# R&S®RTP High-Performance Oscilloscope User Manual

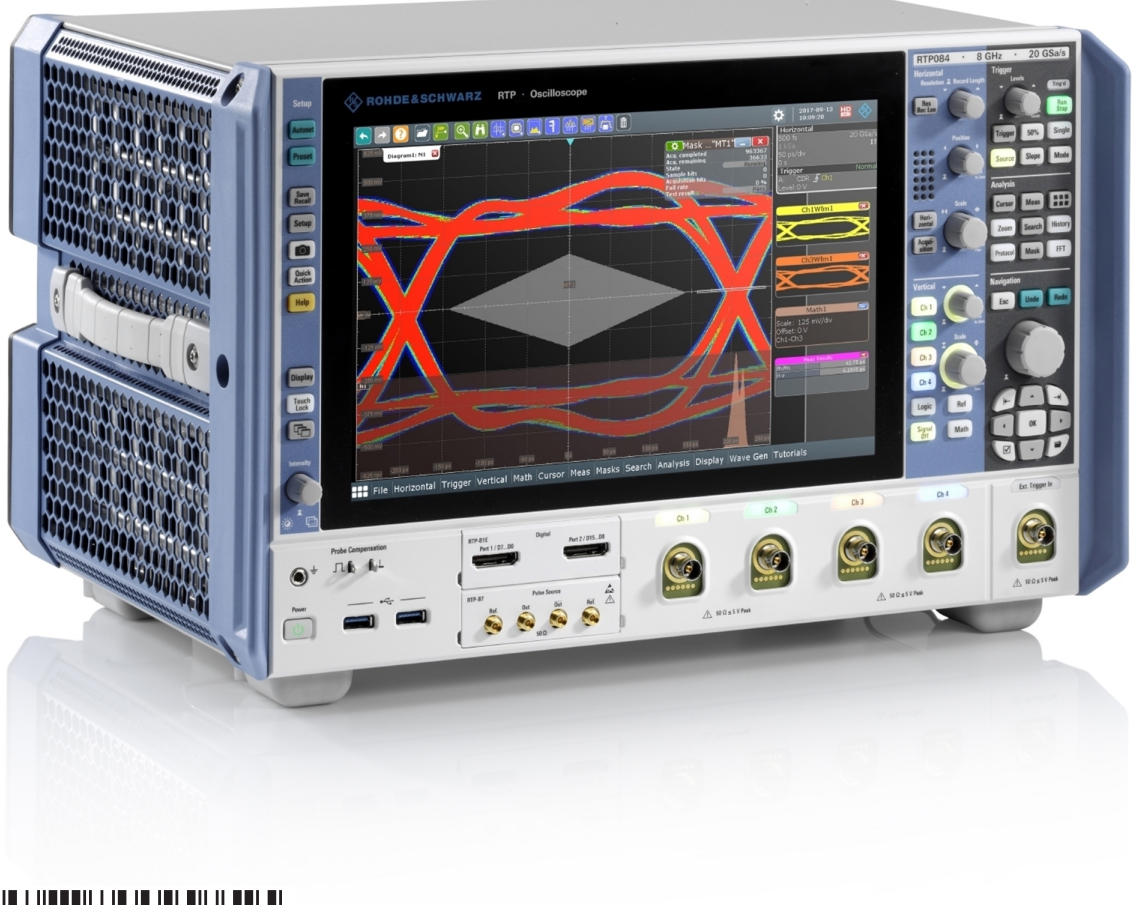

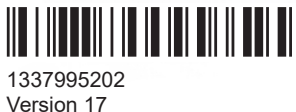

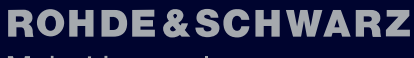

Make ideas real

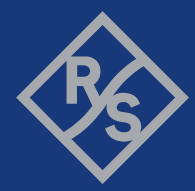

This document describes the following R&S®RTP models with firmware version 5.40:

- R&S®RTP044 (1320.5007K04)
- R&S®RTP064 (1320.5007K06)
- R&S®RTP084 (1320.5007K08)
- R&S®RTP134 (1320.5007K13)
- R&S®RTP164 (1320.5007K16)

© 2024 Rohde & Schwarz Muehldorfstr. 15, 81671 Muenchen, Germany Phone: +49 89 41 29 - 0 Email: [info@rohde-schwarz.com](mailto:info@rohde-schwarz.com) Internet: [www.rohde-schwarz.com](http://www.rohde-schwarz.com) Subject to change – data without tolerance limits is not binding. R&S® is a registered trademark of Rohde & Schwarz GmbH & Co. KG. TEKTRONIX, TEK, and TEKPROBE are registered trademarks of Tektronix, Inc. All other trademarks are the properties of their respective owners.

1337.9952.02 | Version 17 | R&S®RTP

Throughout this document, R&S® is indicated as R&S.

# **Contents**

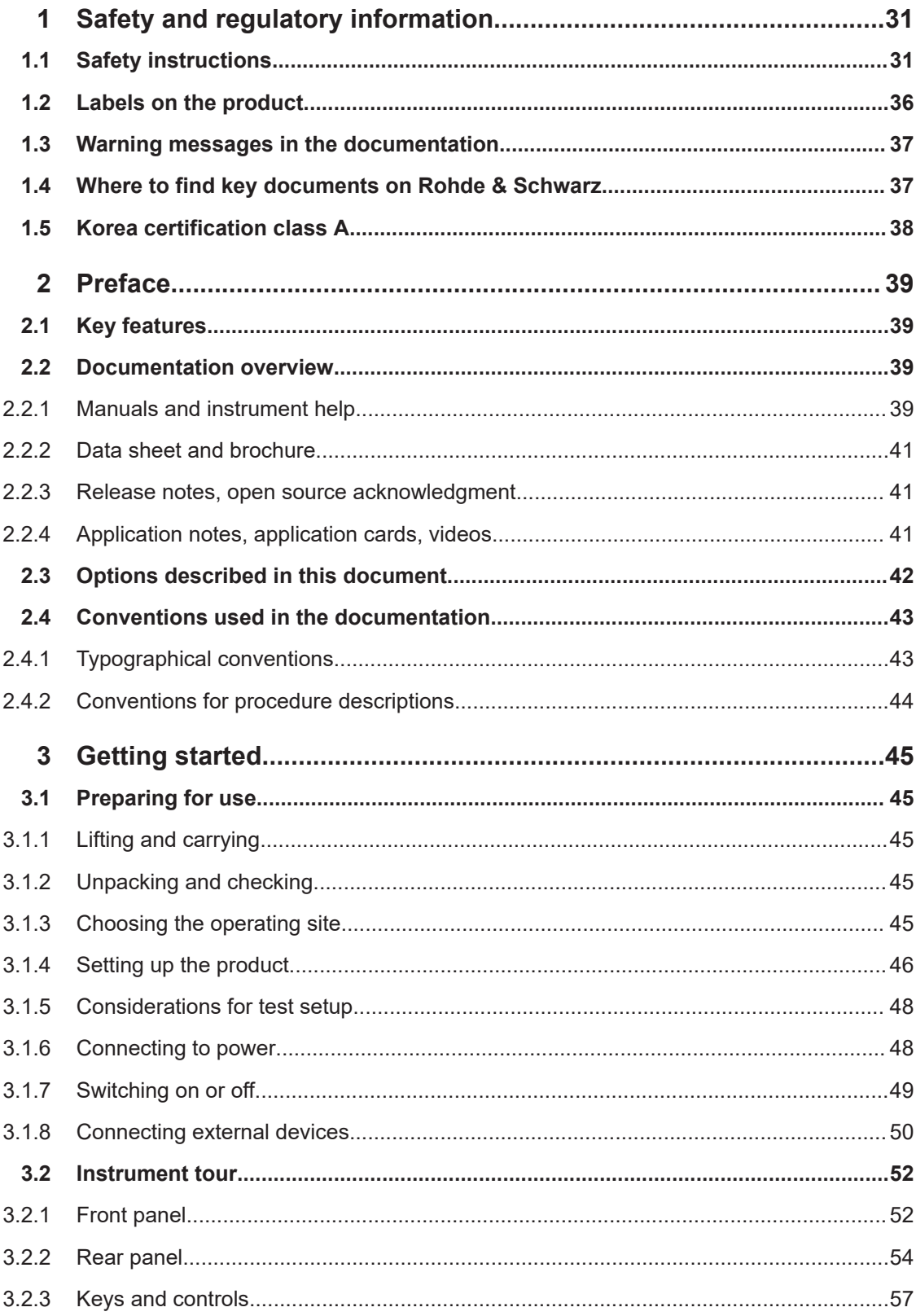

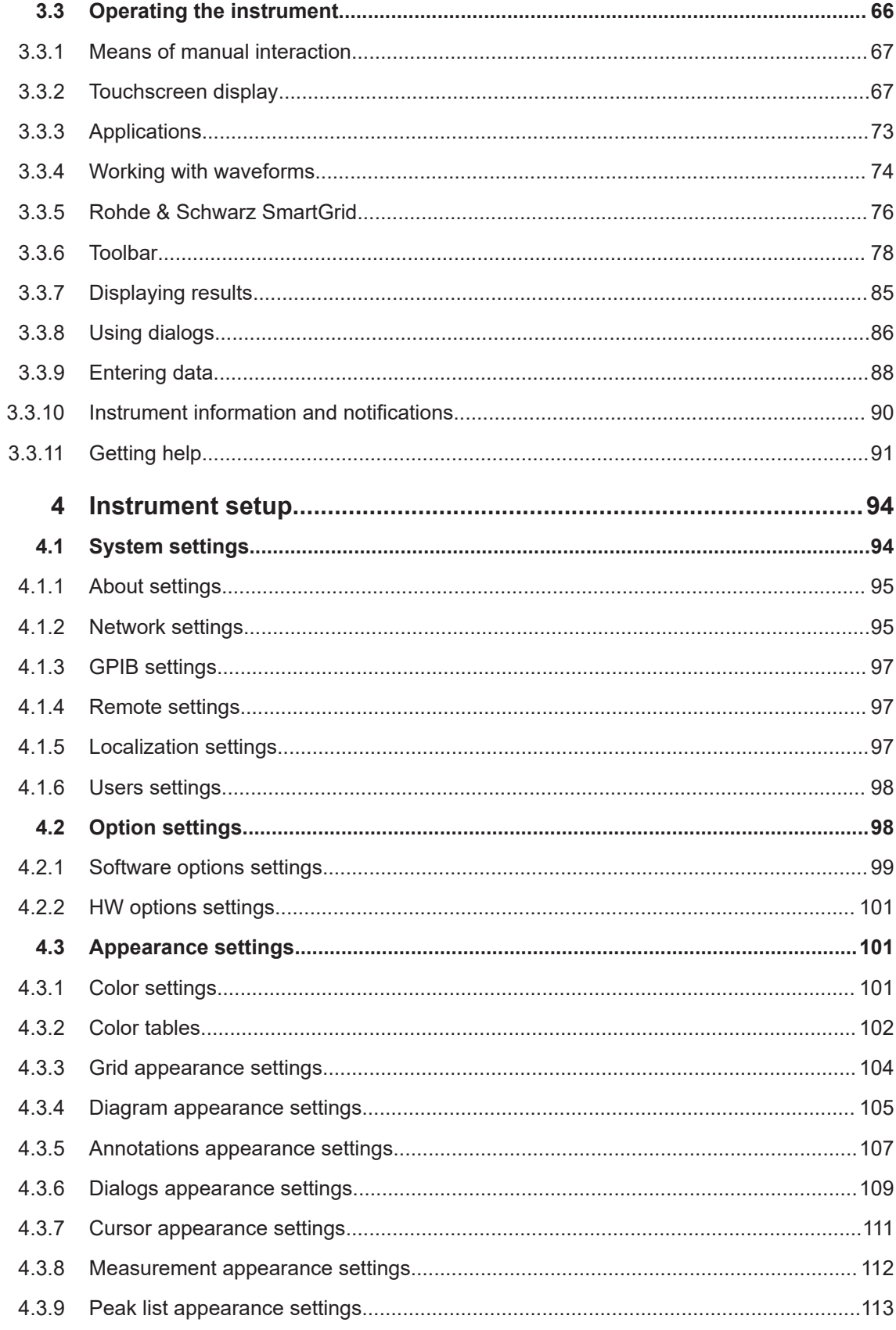

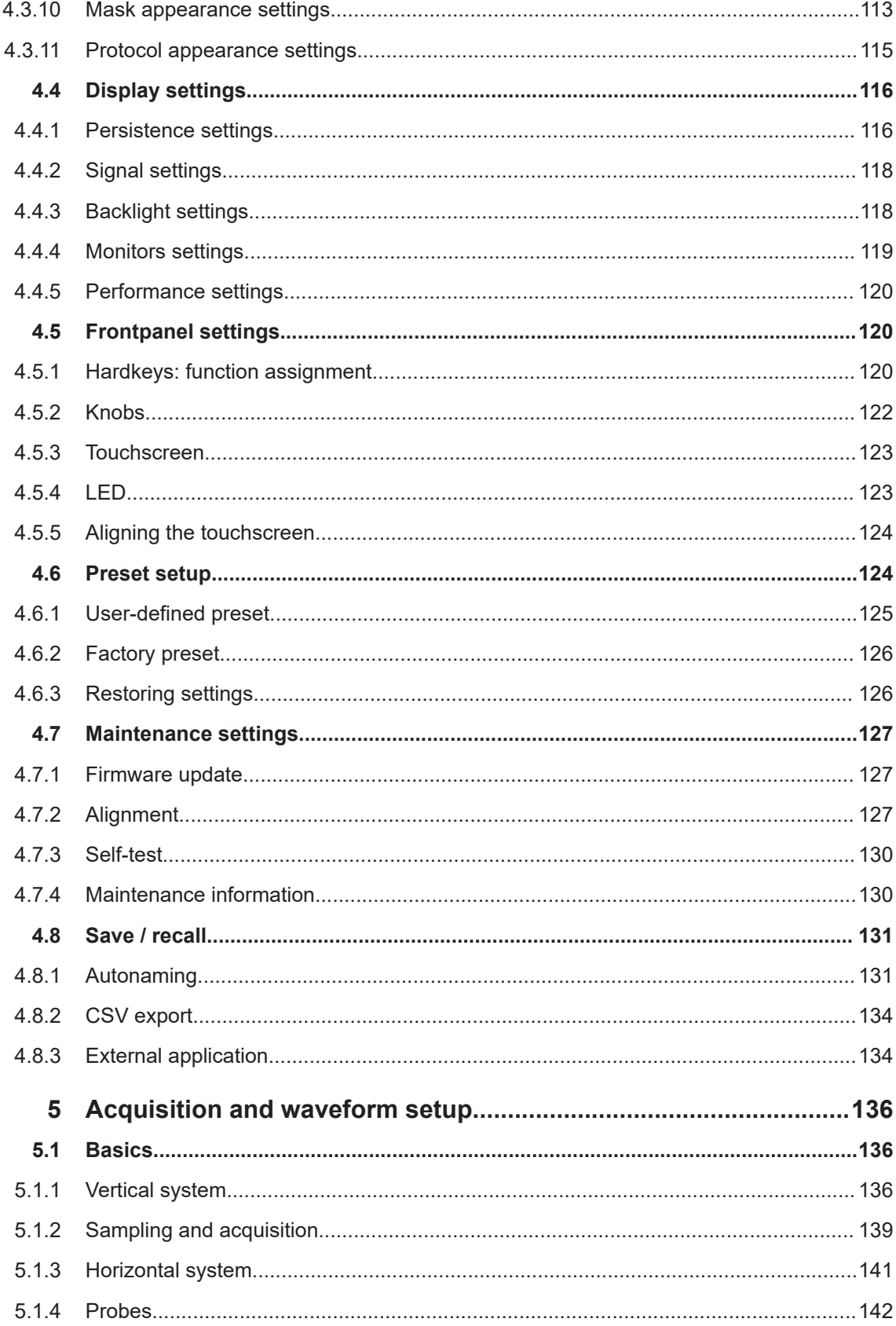

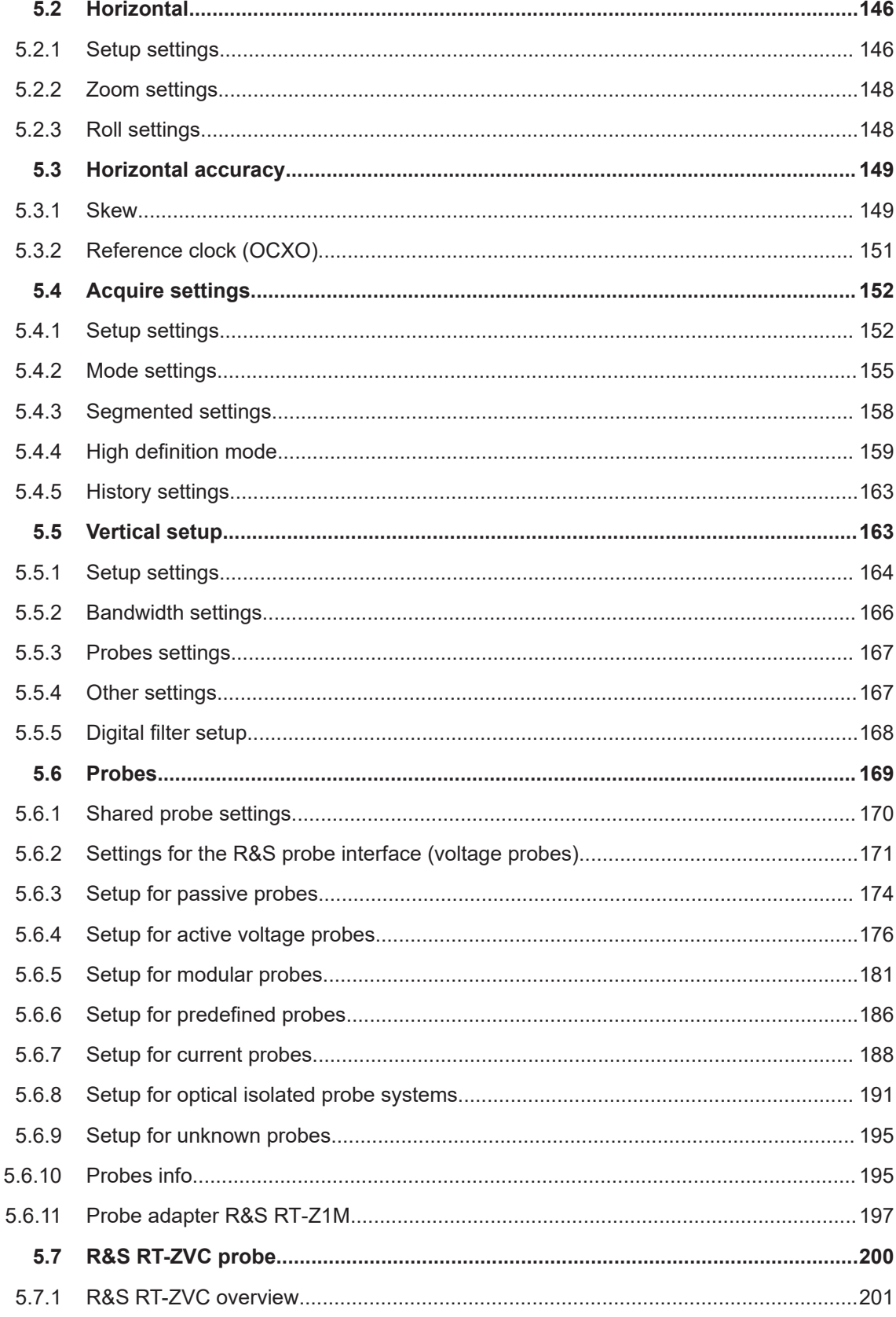

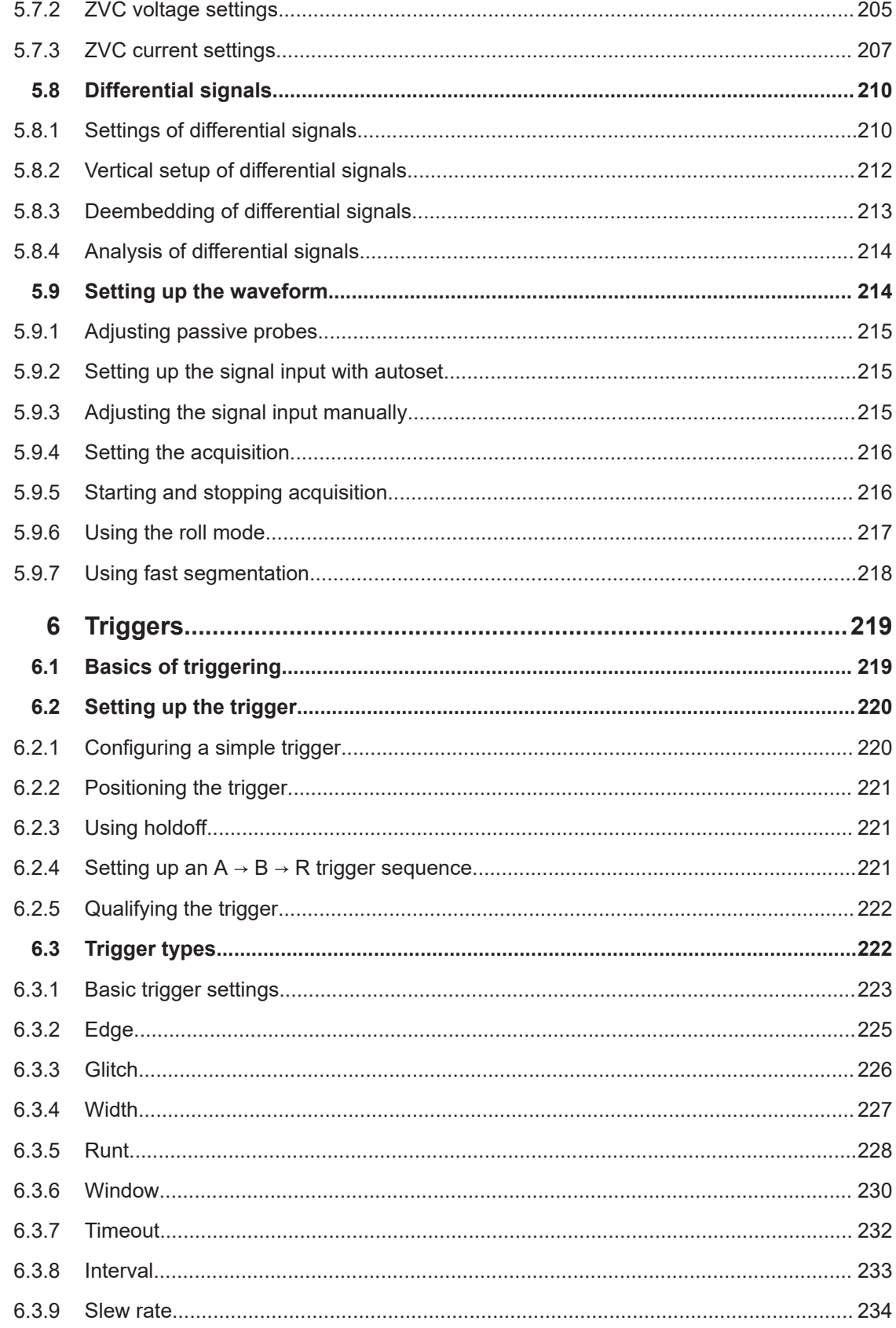

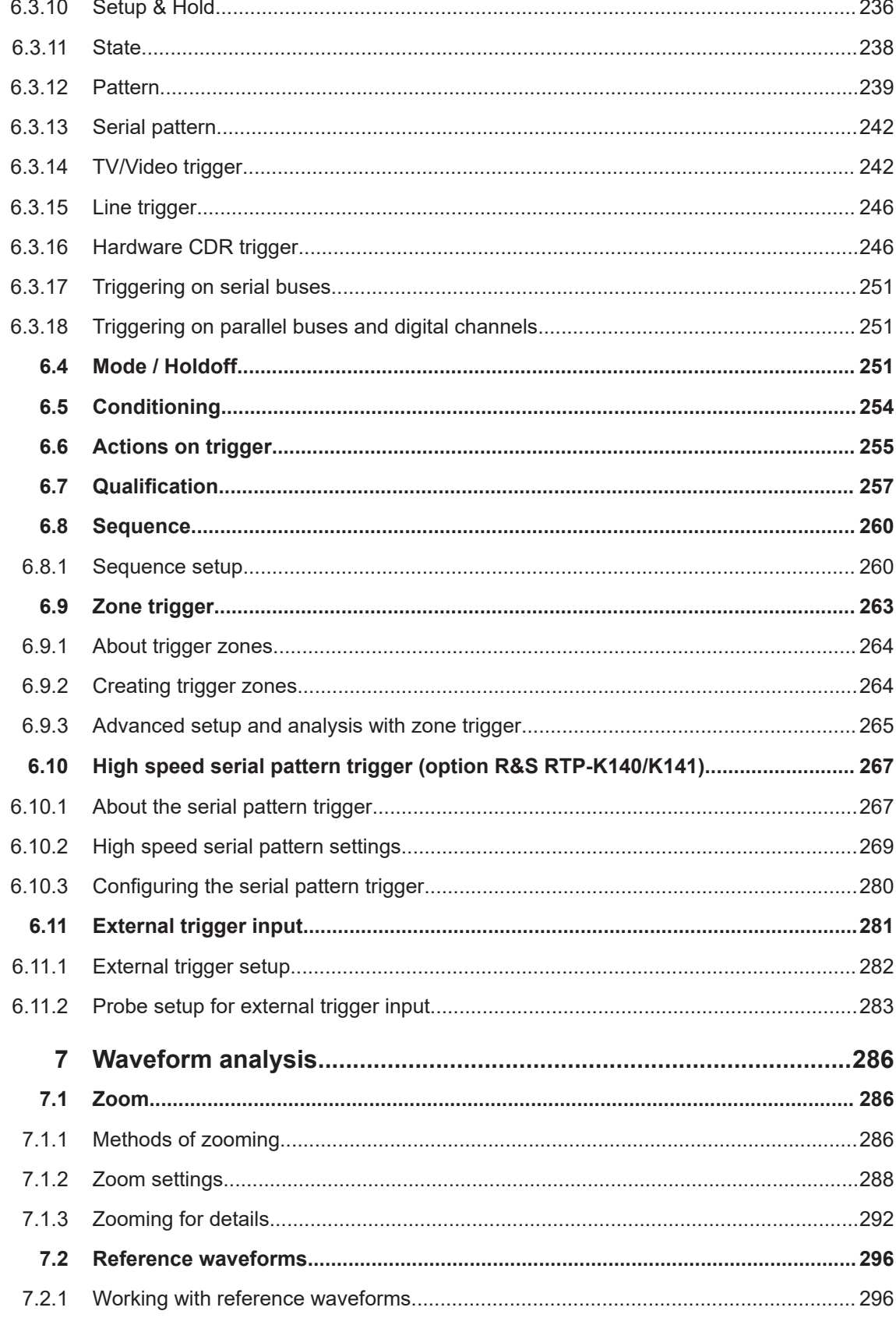

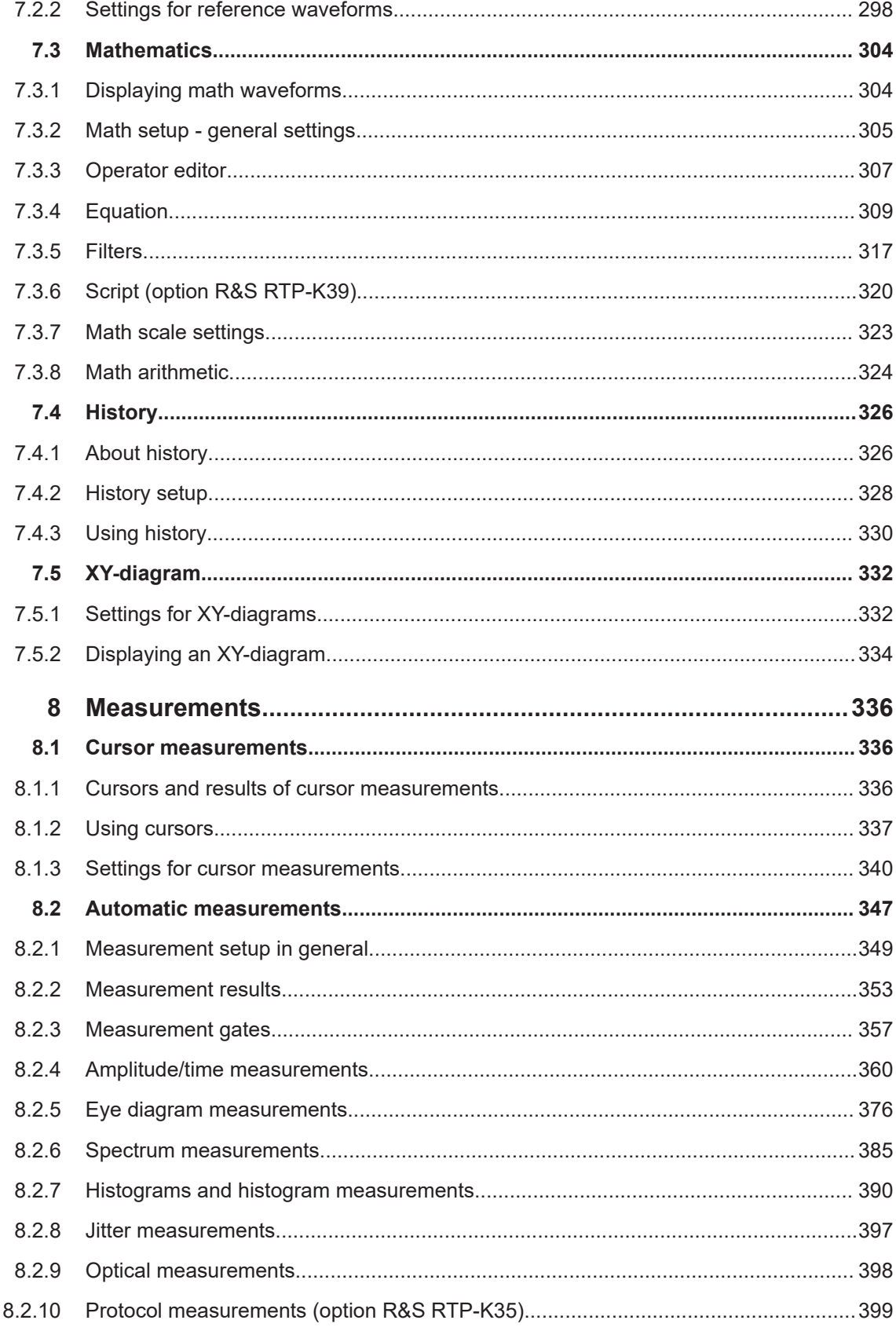

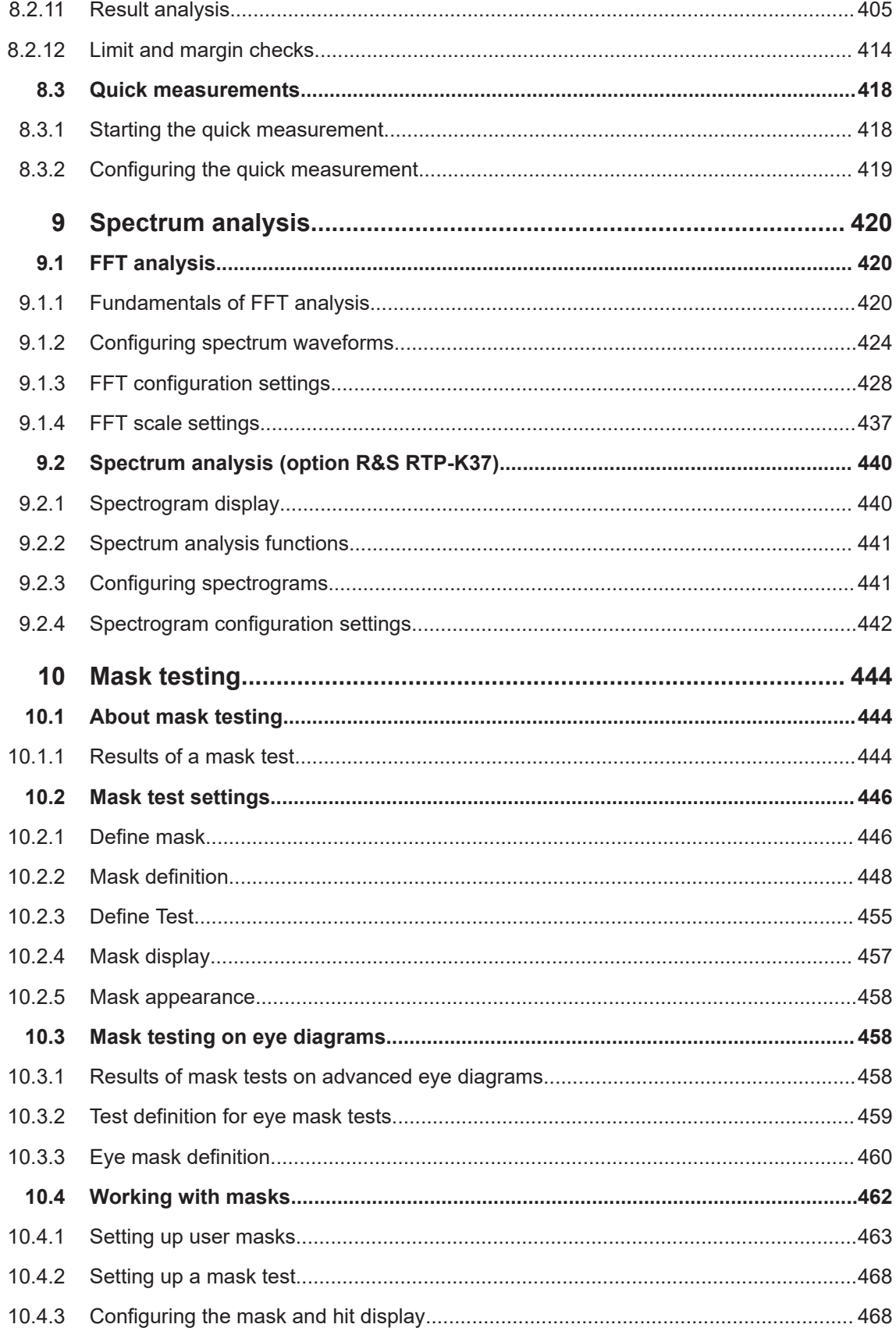

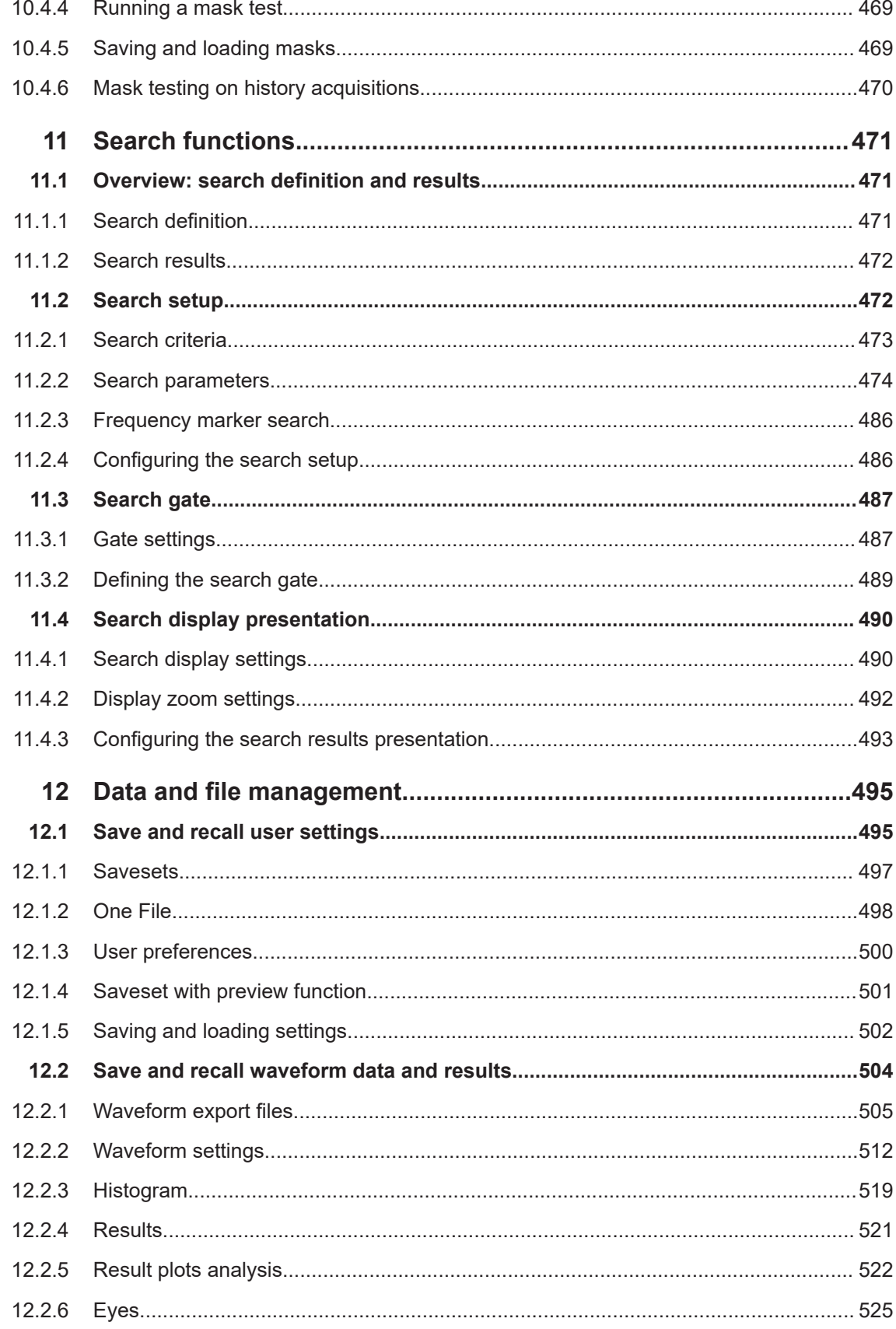

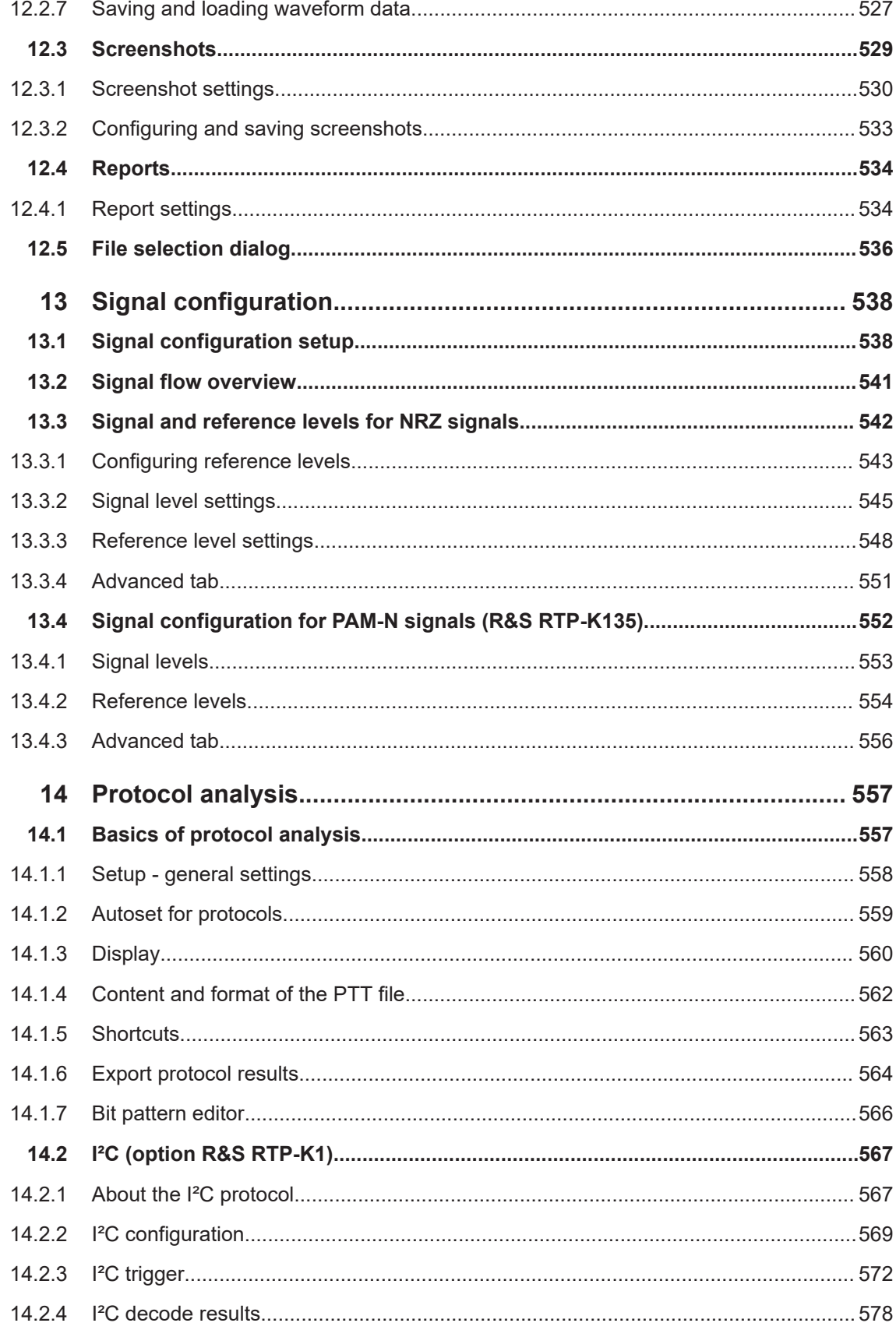

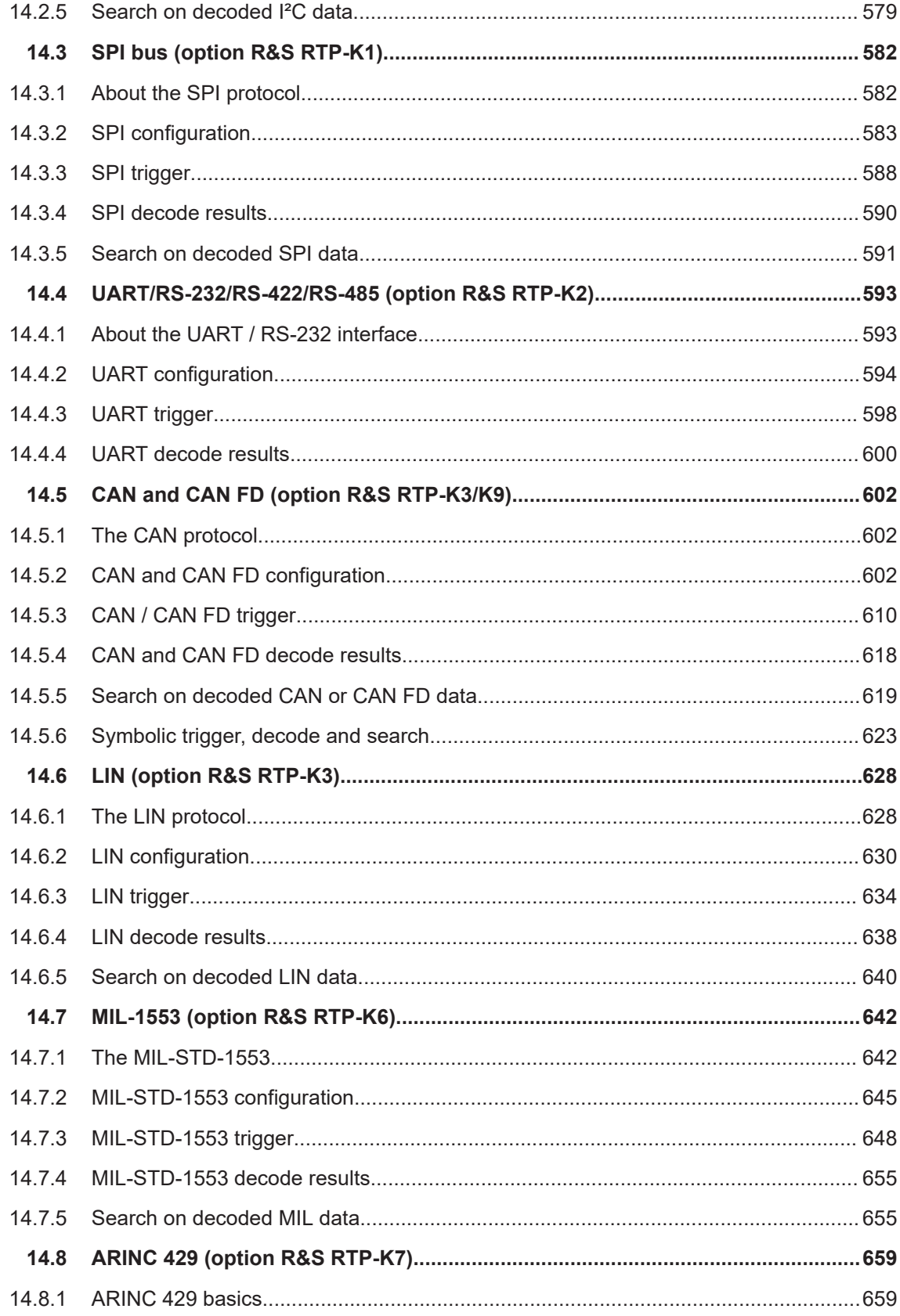

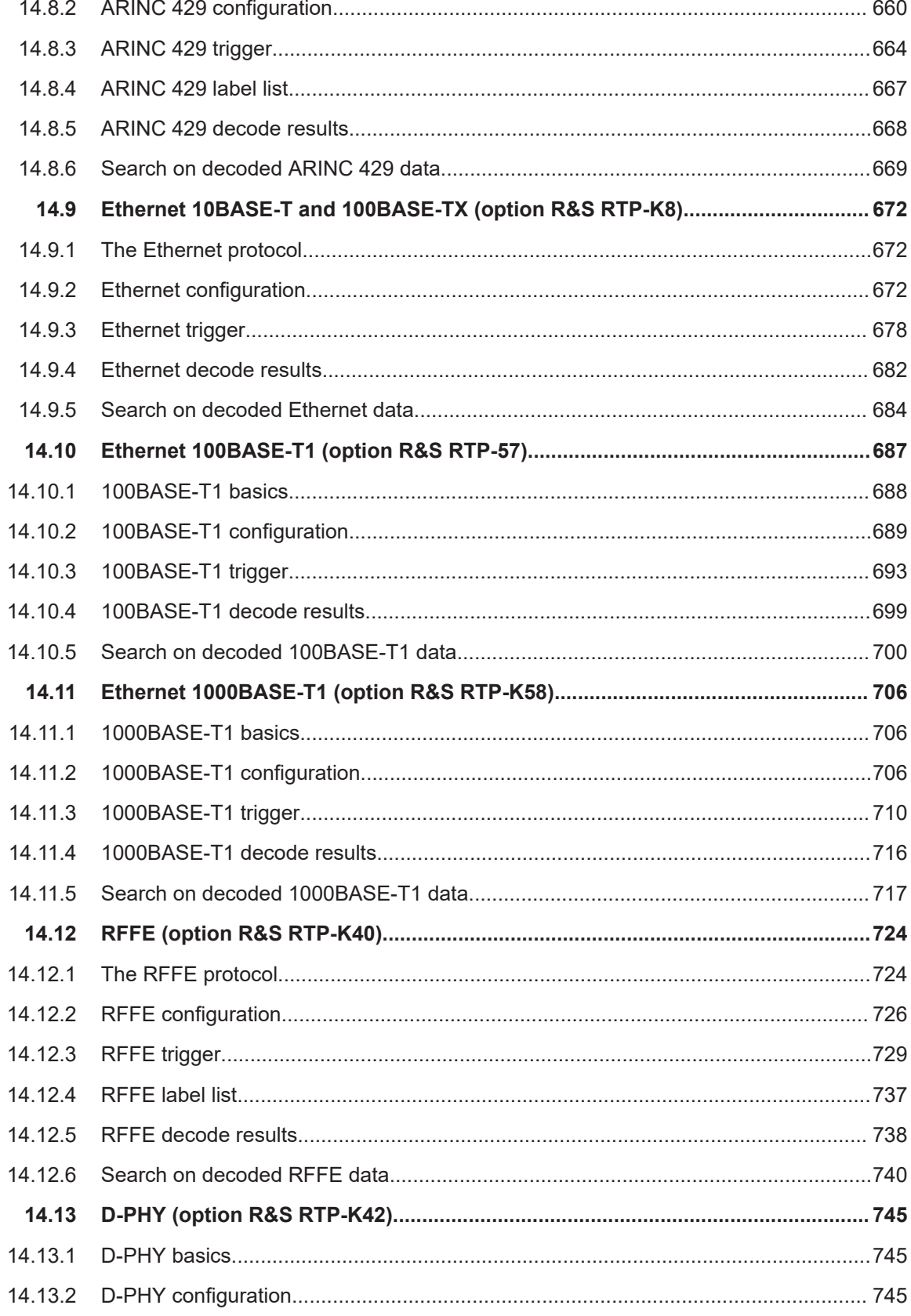

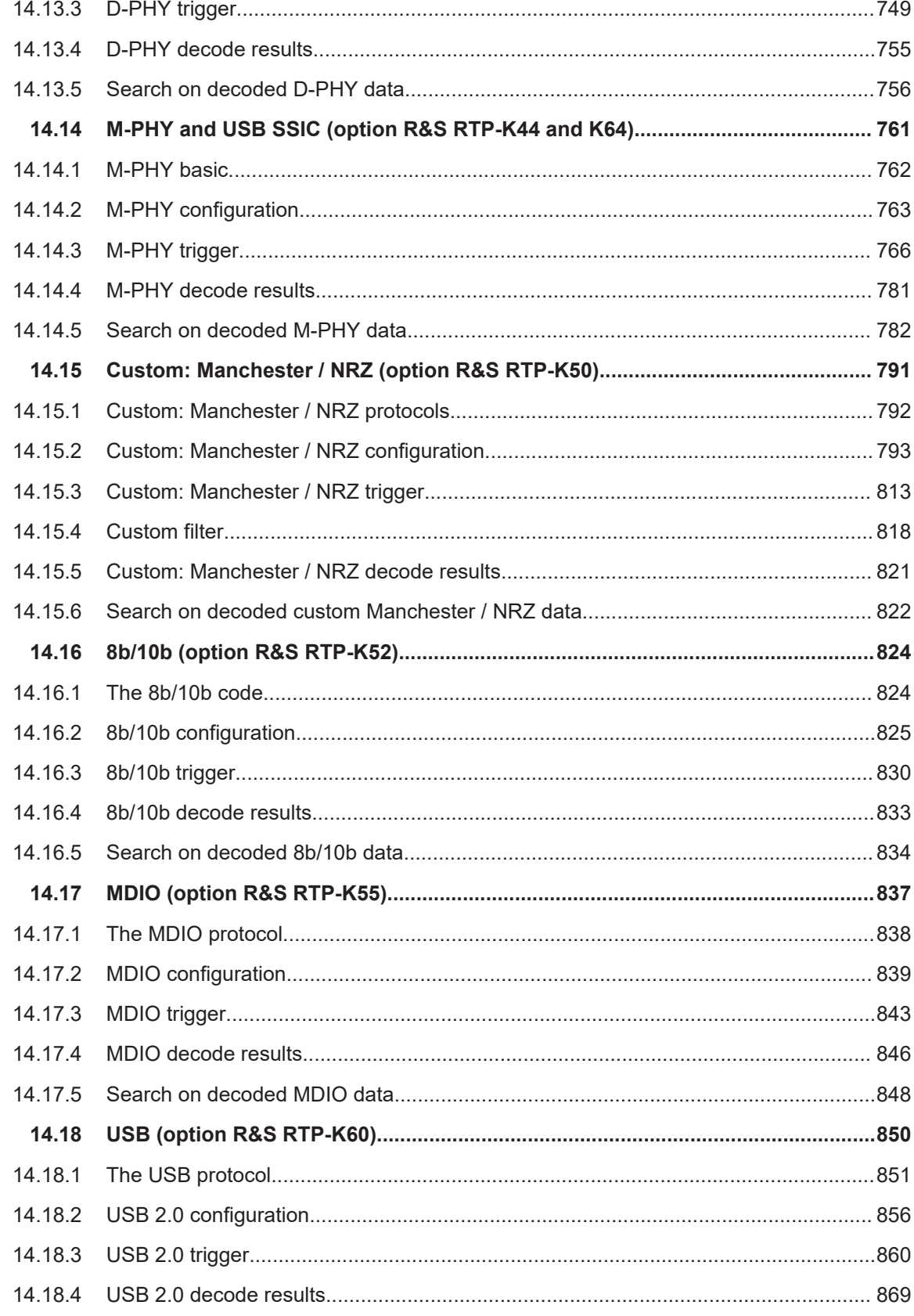

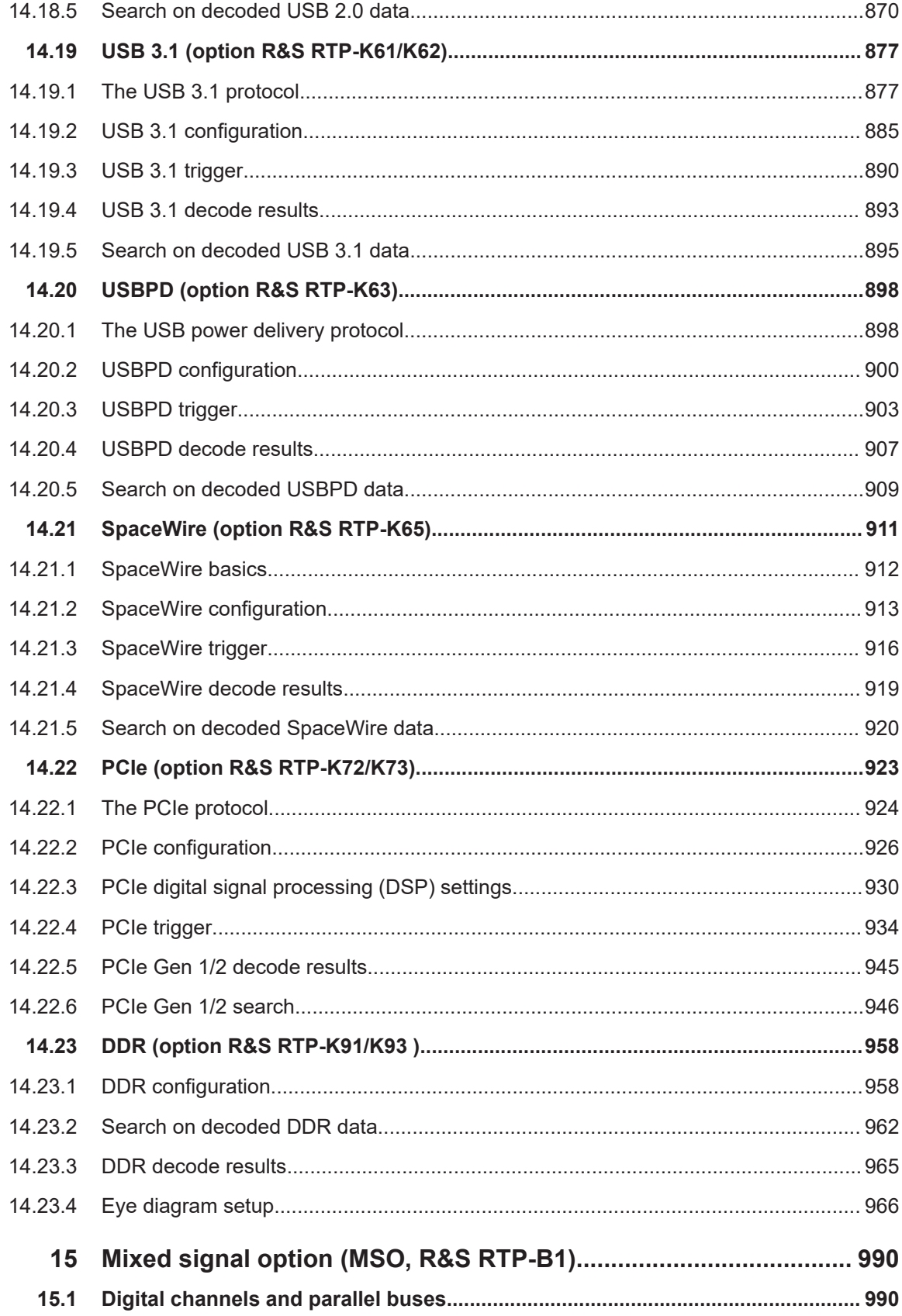

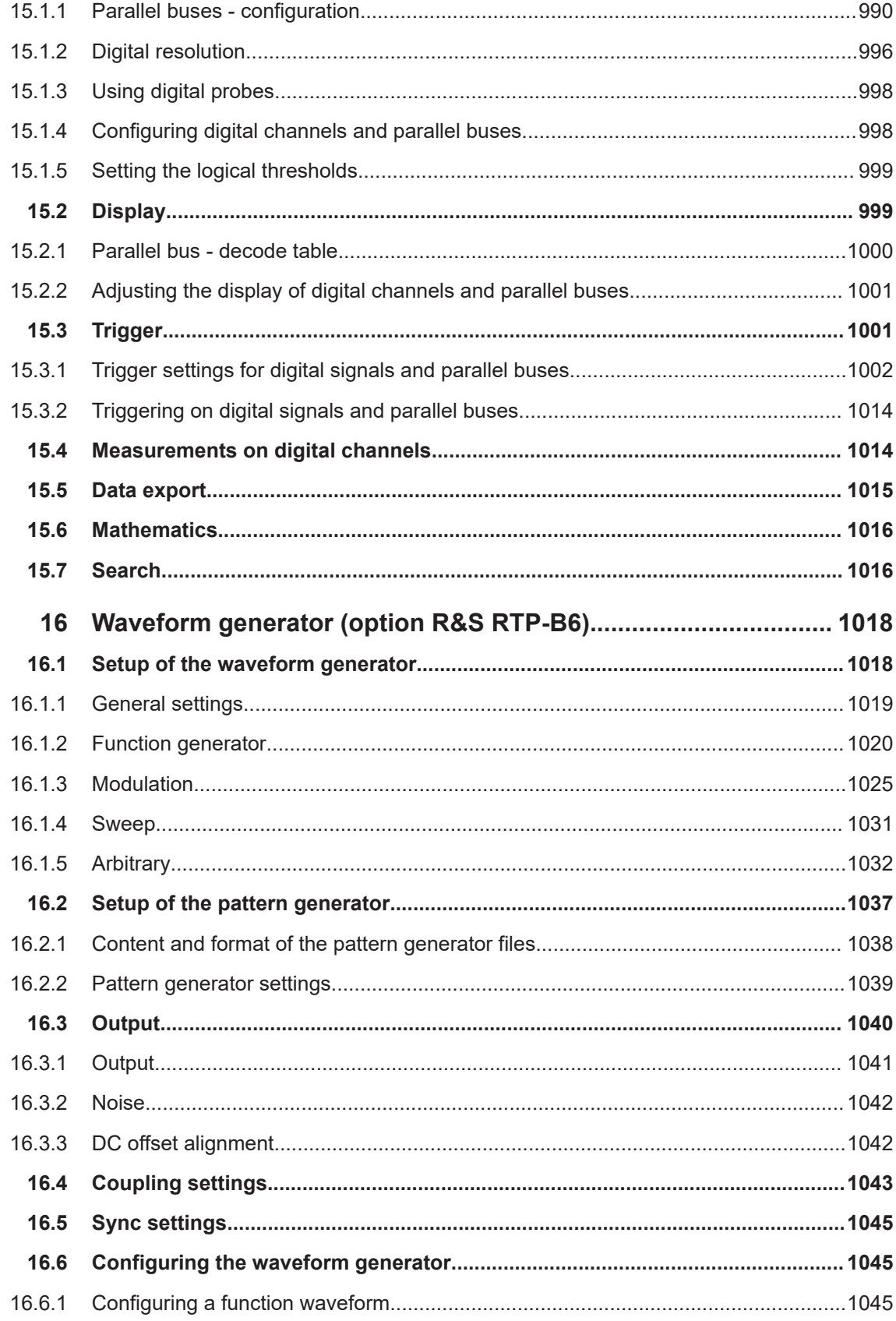

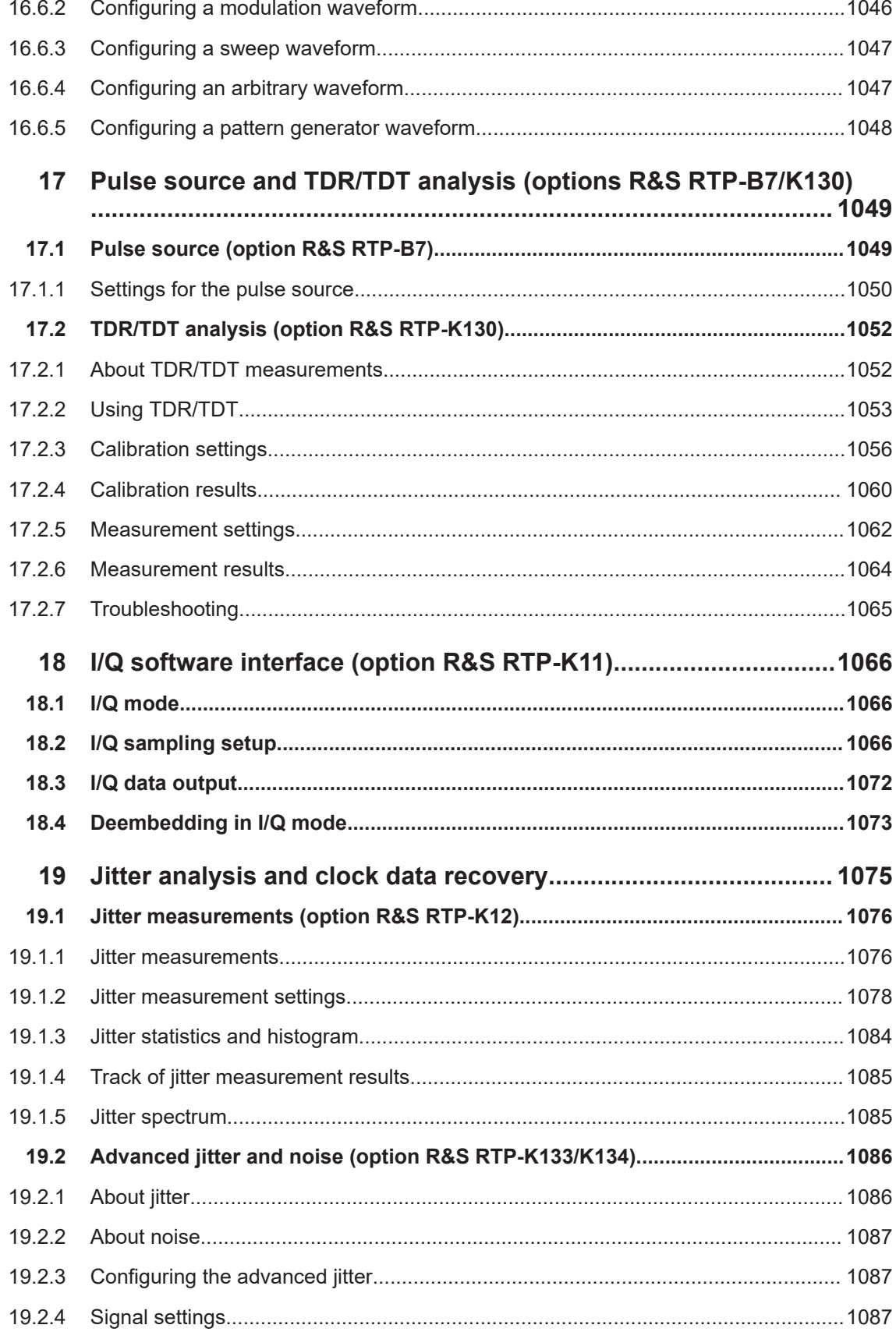

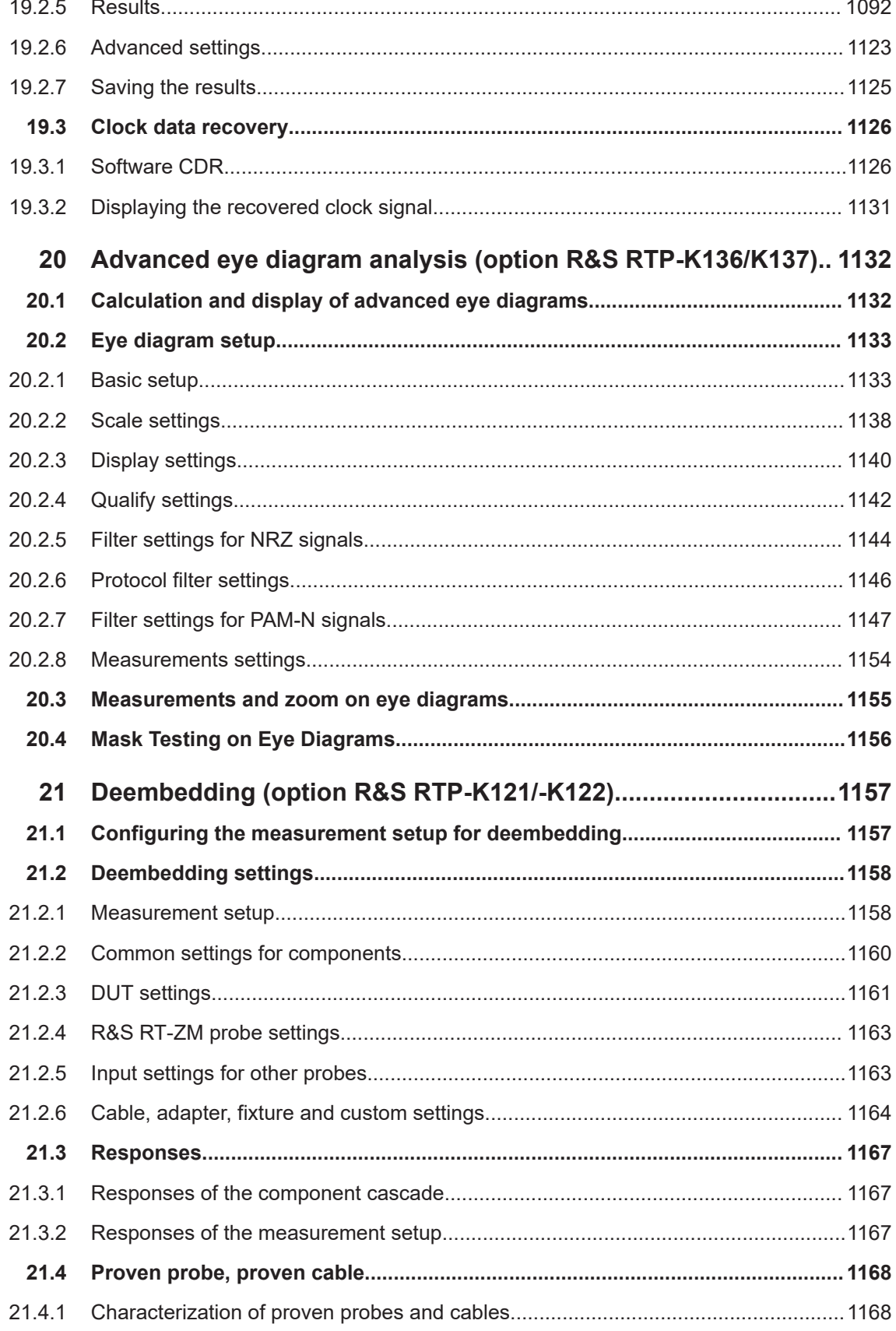

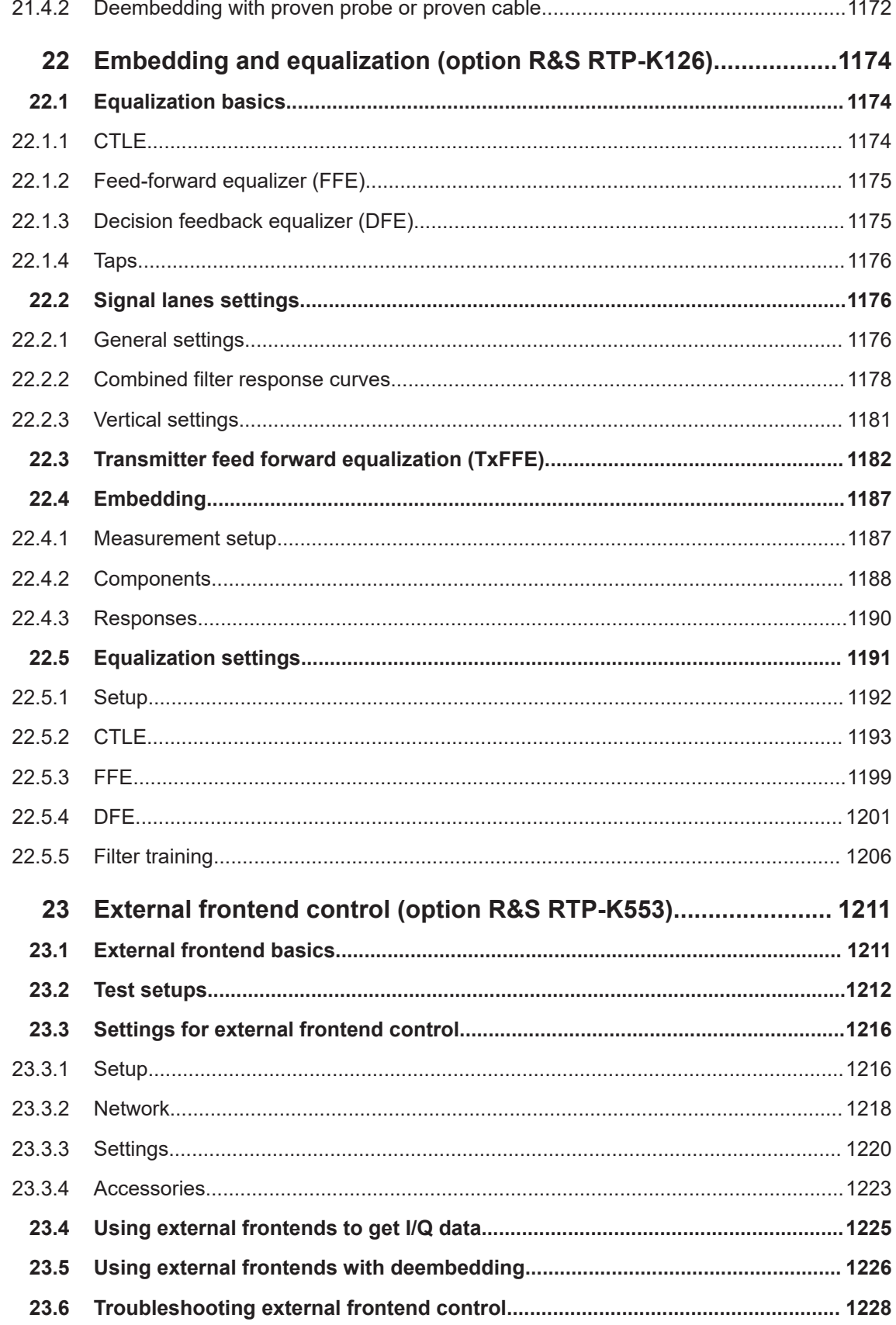

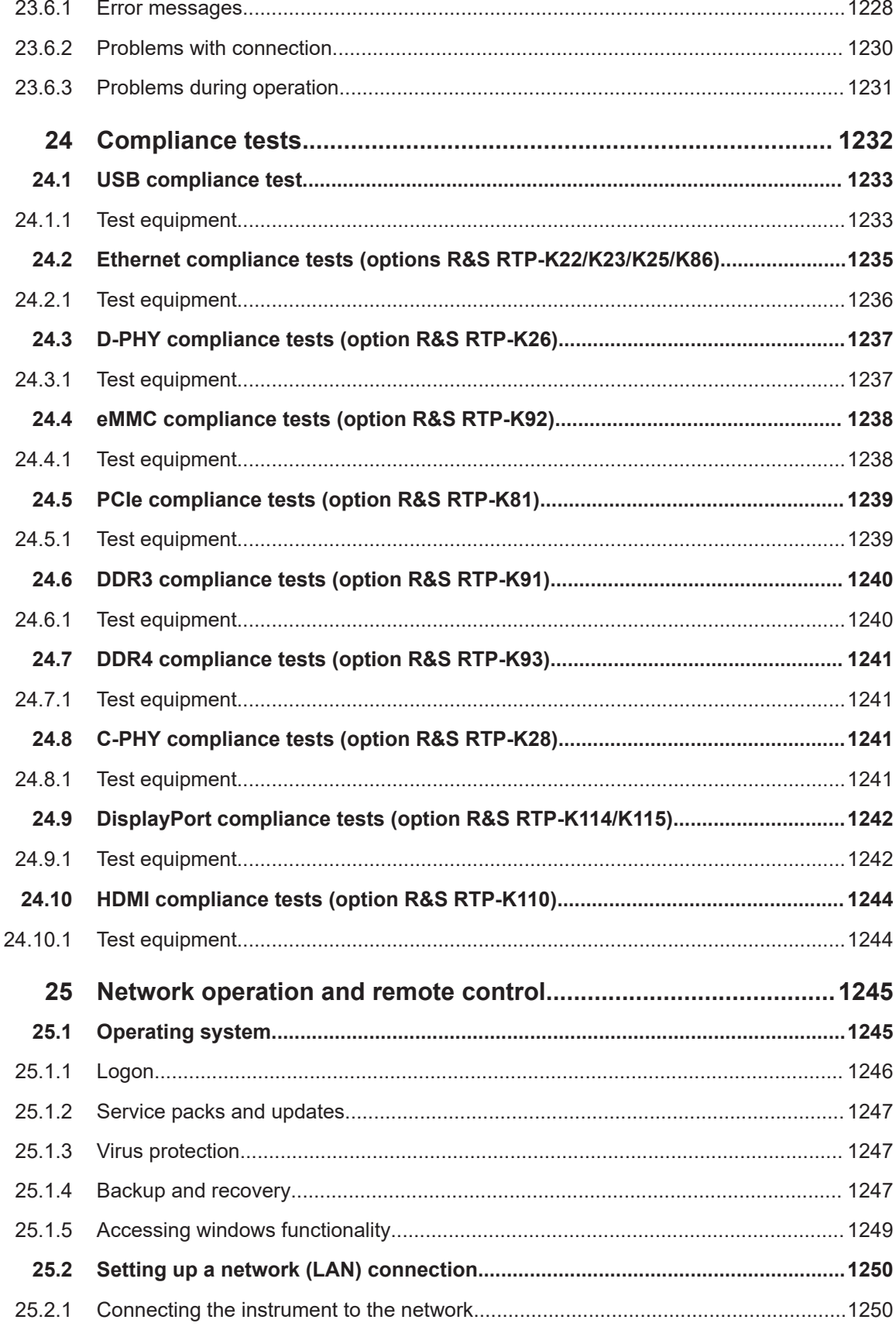

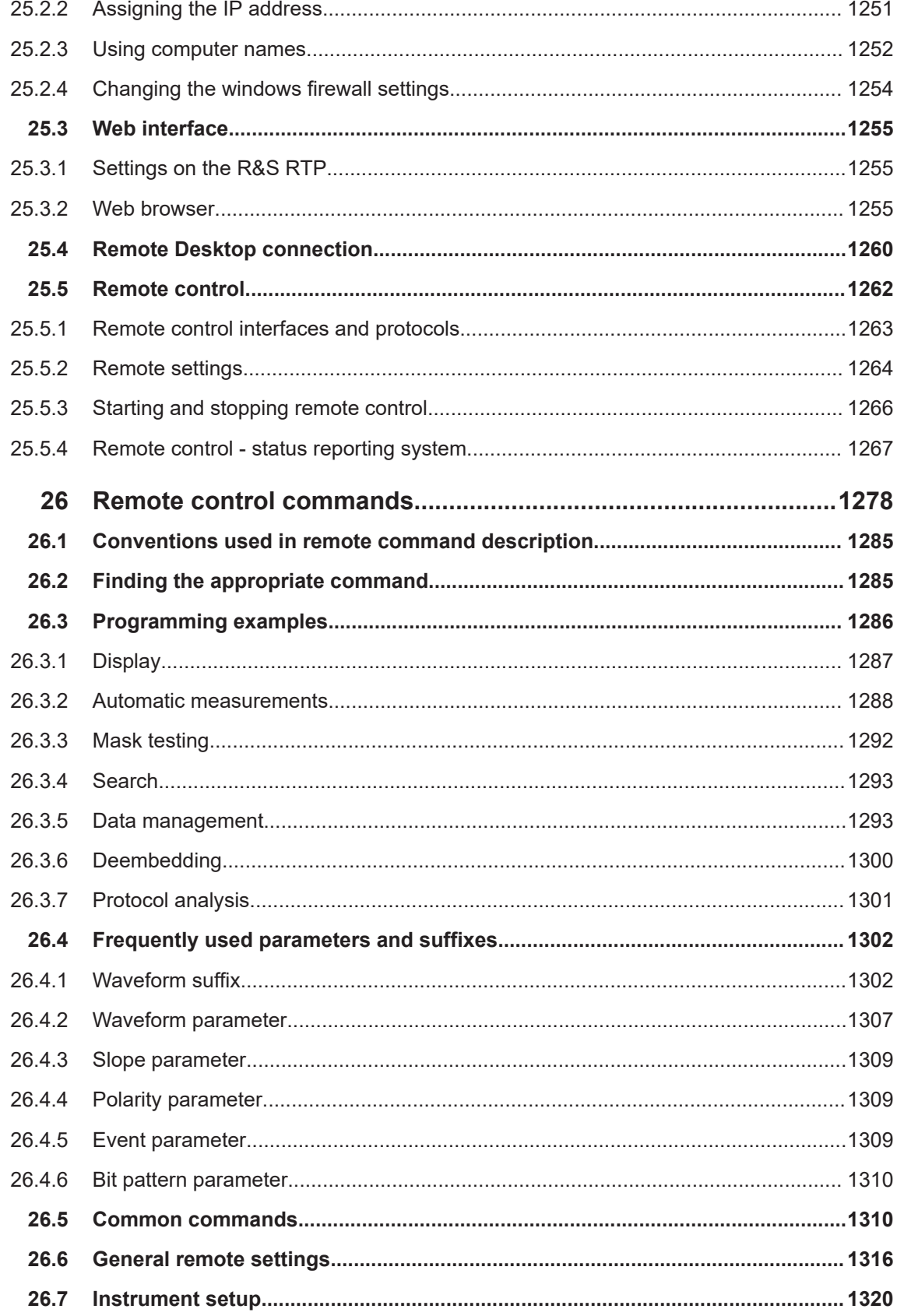

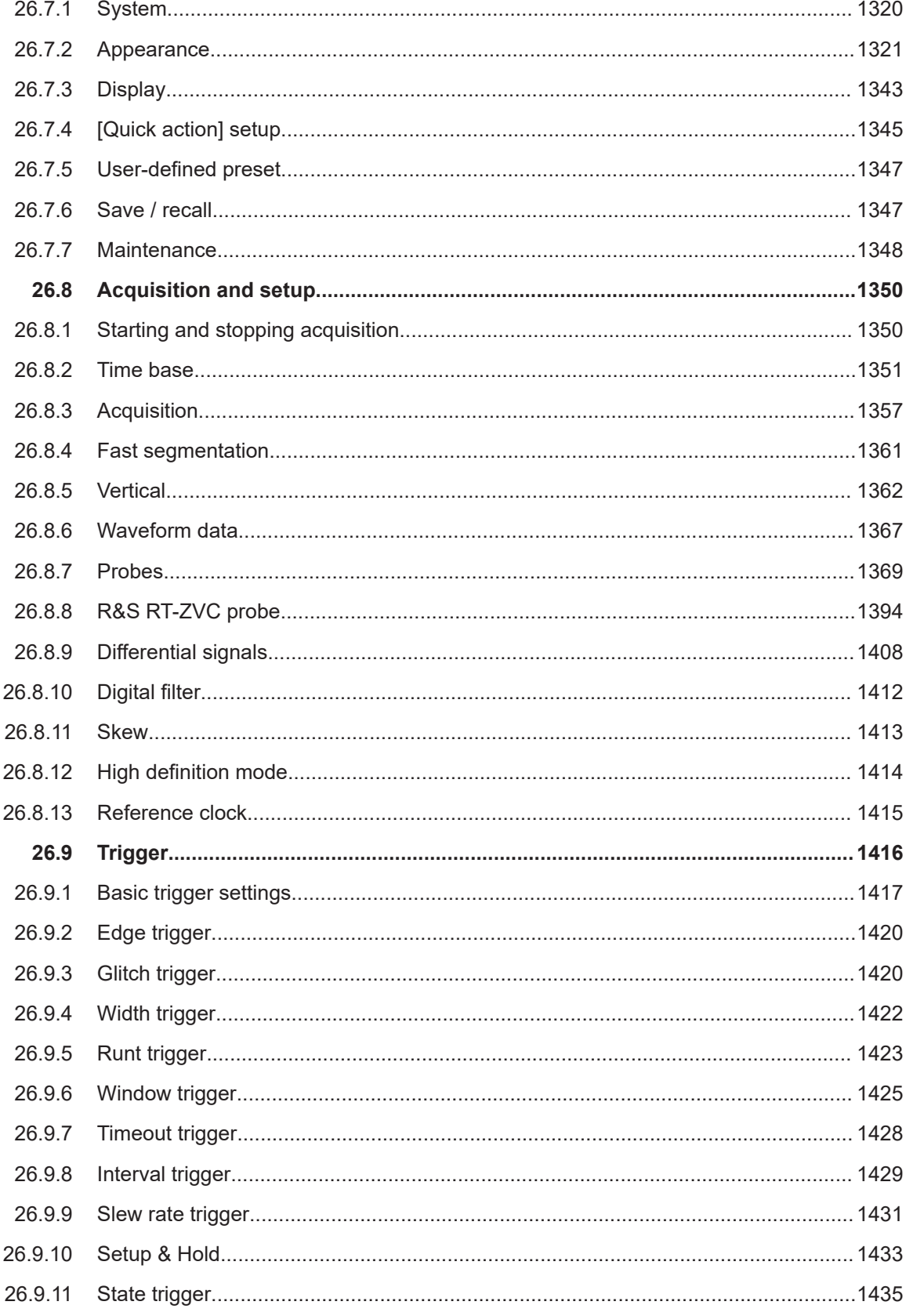

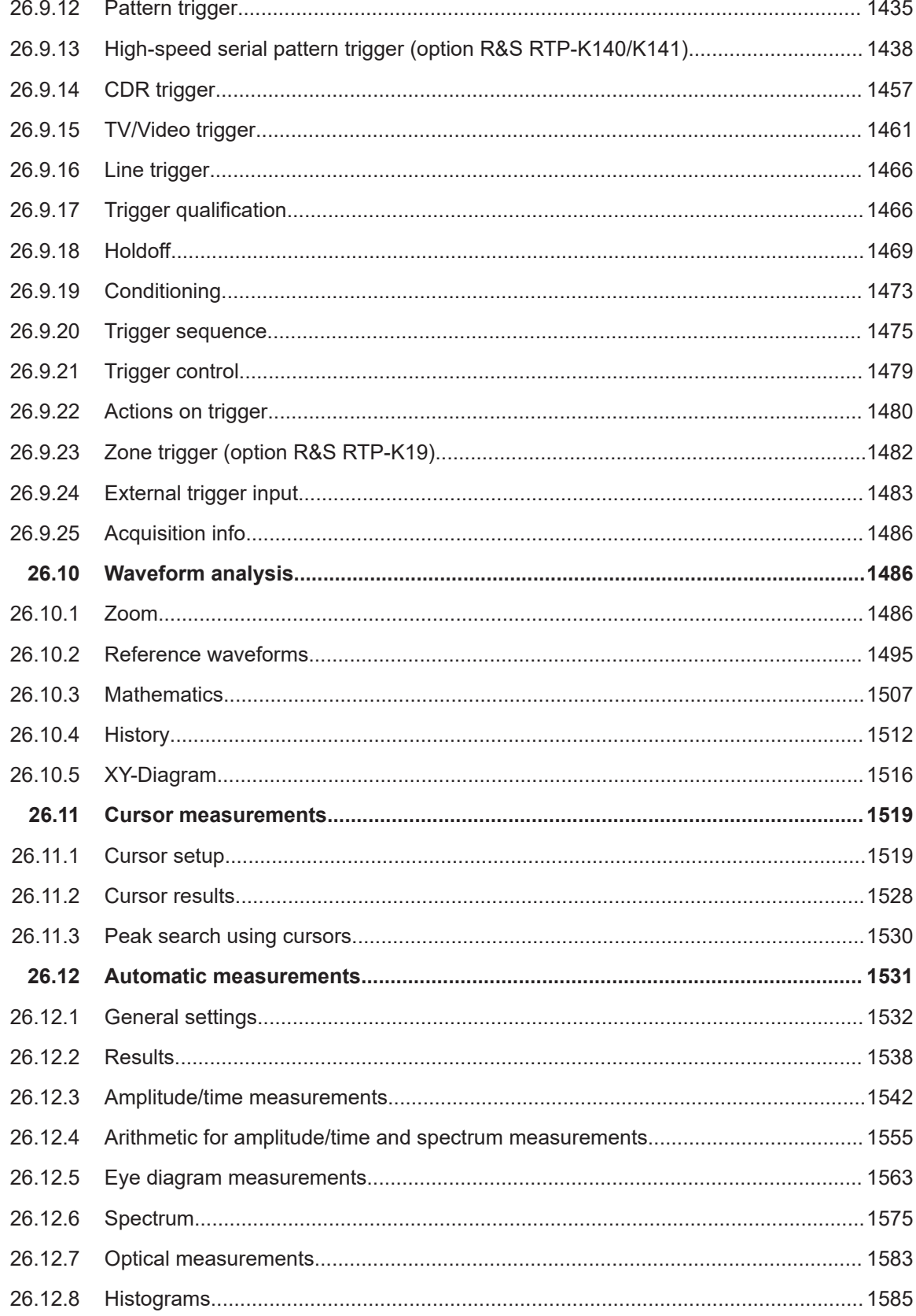

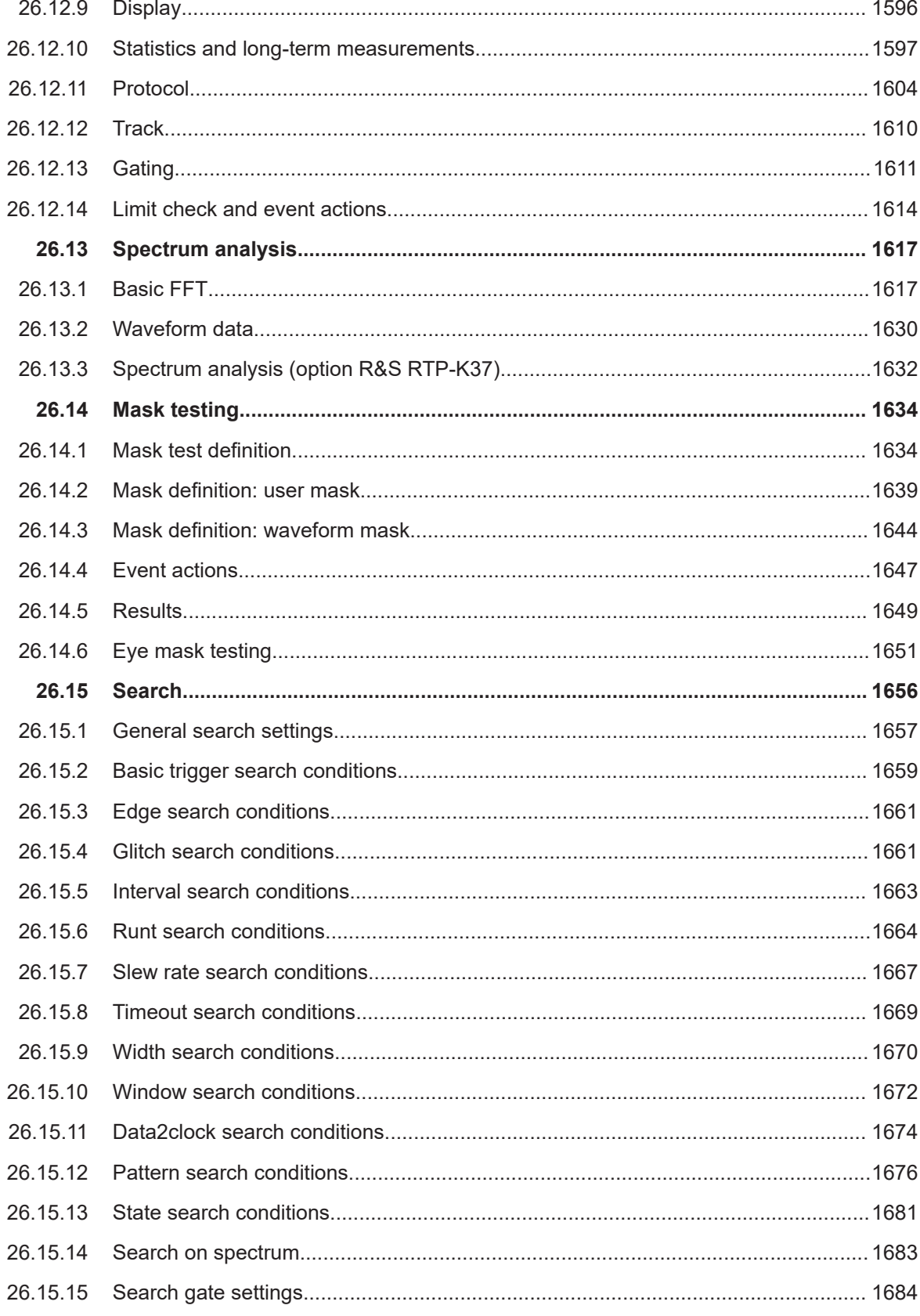

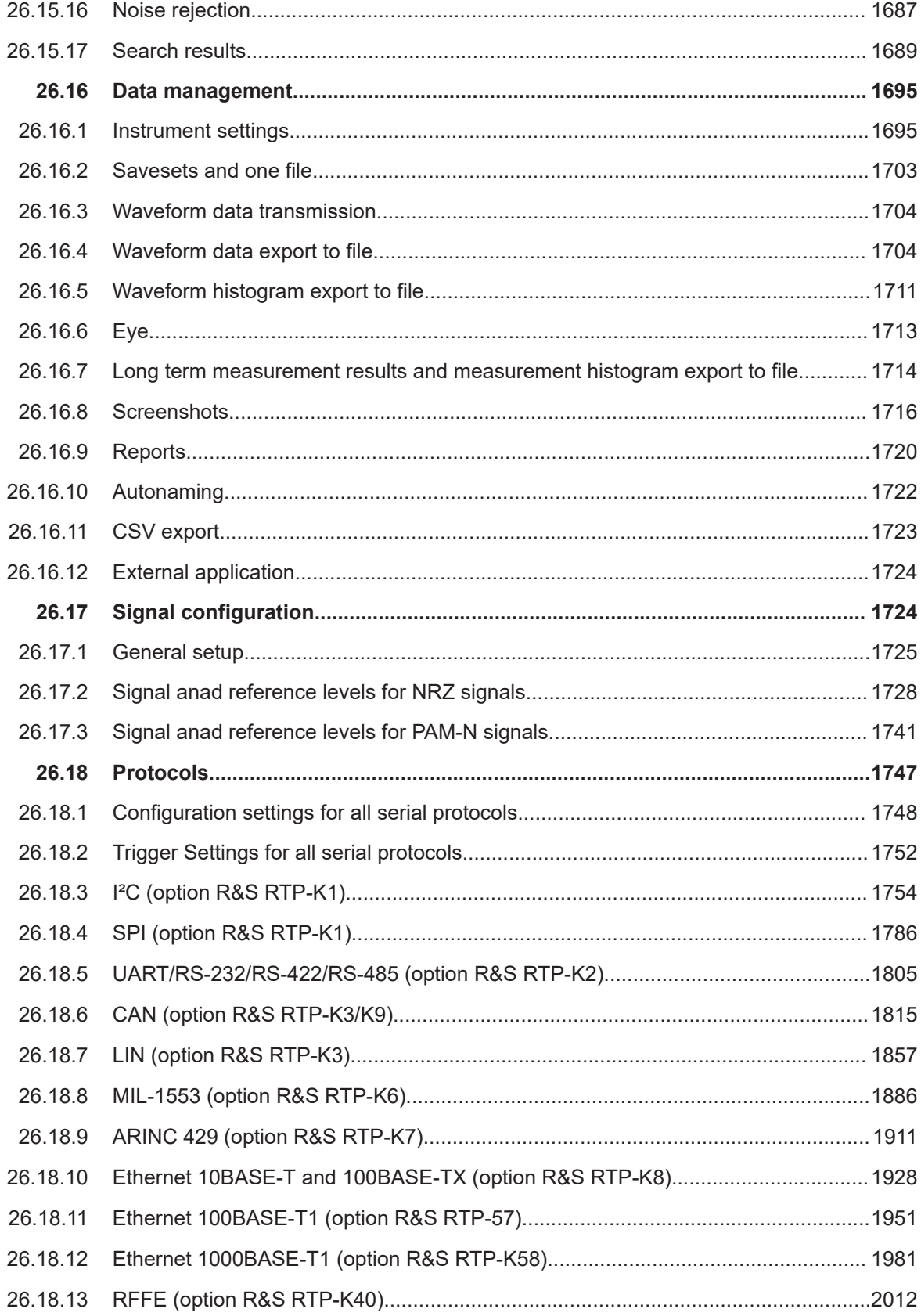

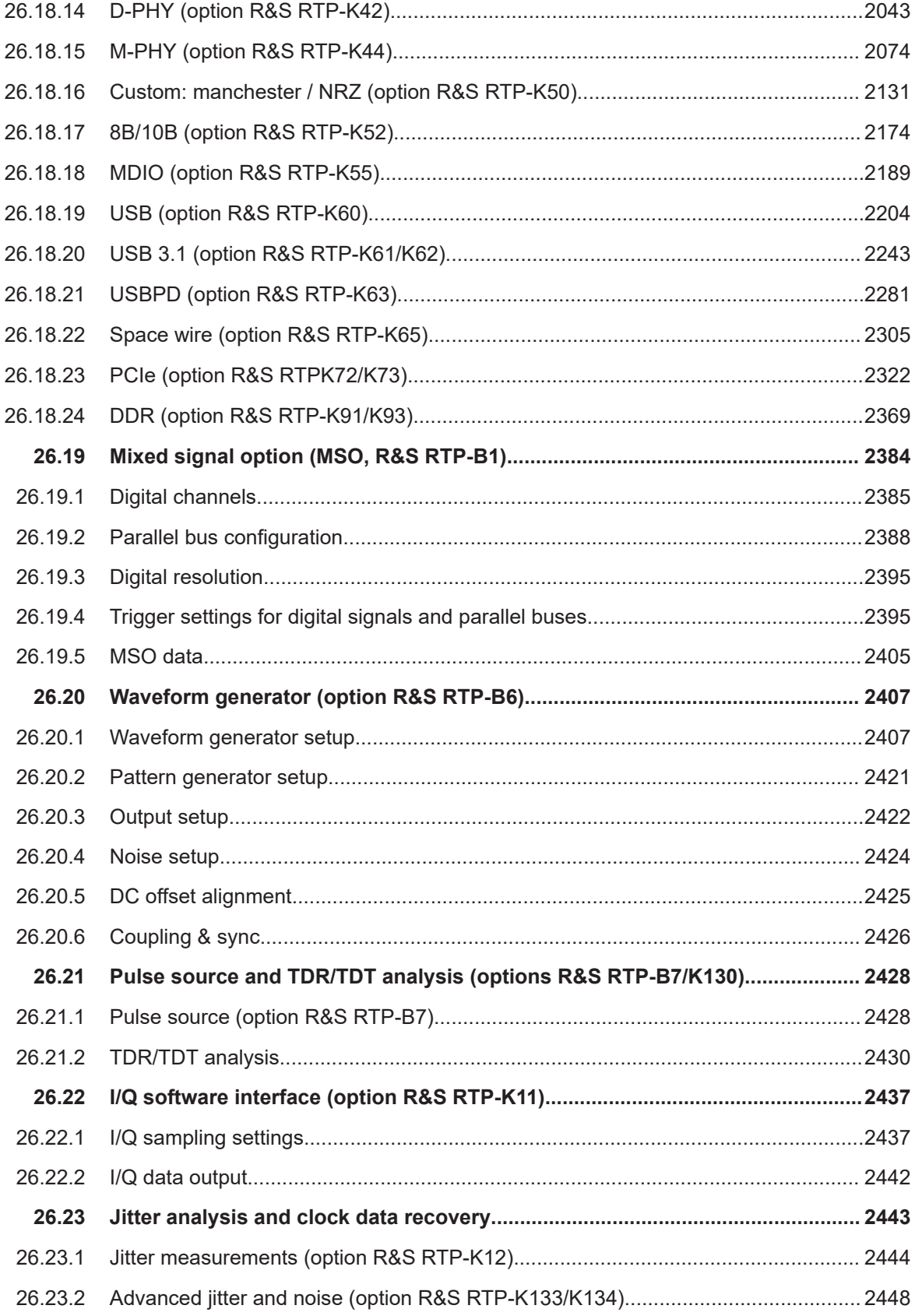

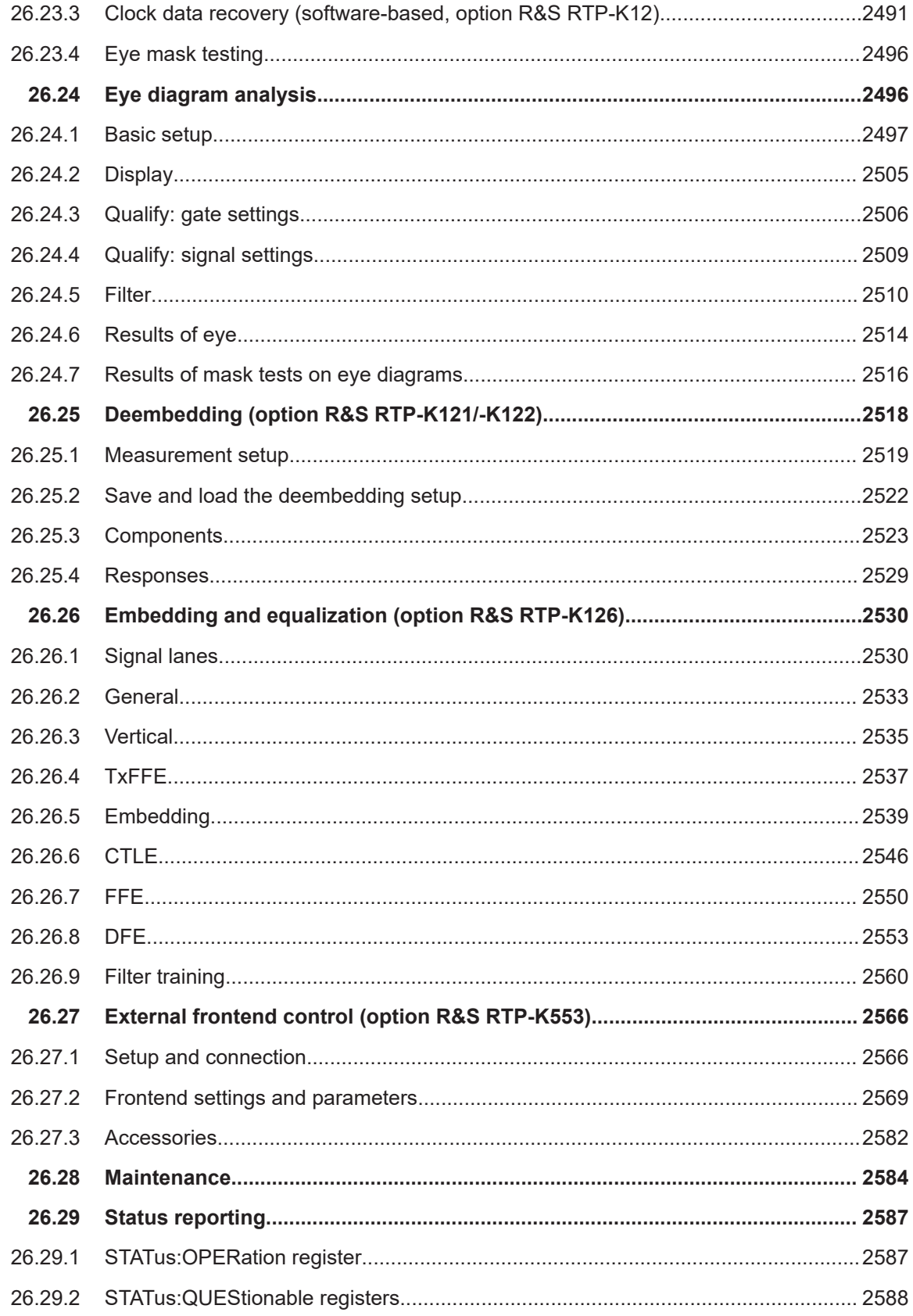

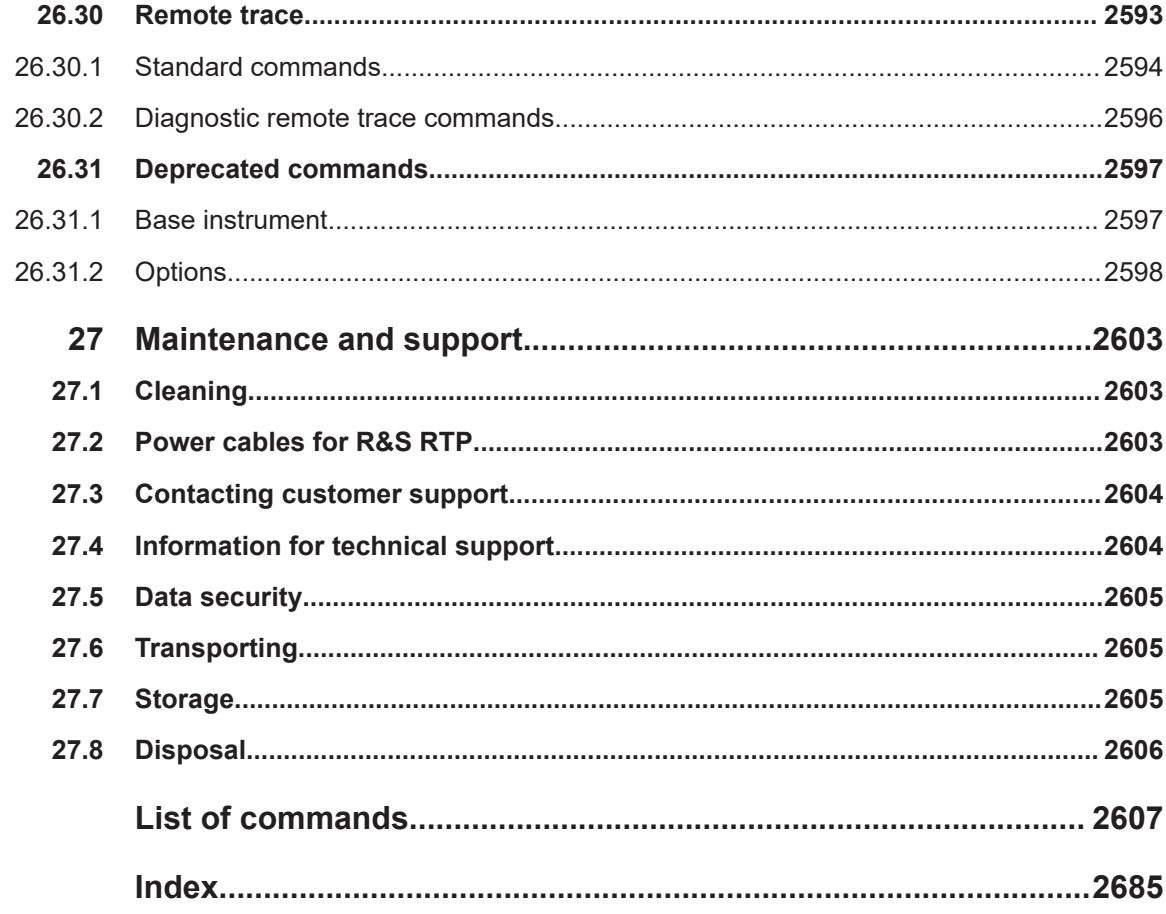

## <span id="page-30-0"></span>1 Safety and regulatory information

The product documentation helps you to use the product safely and efficiently.

#### **Where do I find safety information?**

Safety information is part of the product documentation. It warns you of potential dangers and gives instructions on how to prevent personal injury or damage caused by dangerous situations. Safety information is provided as follows:

- In Chapter 1.1, "Safety instructions", on page 31. The same information is provided in many languages in printed format. The printed "Safety Instructions" for "Oscilloscopes and Accessories" are delivered with the product.
- Throughout the documentation, safety instructions are provided when you need to take care during setup or operation.

#### **Intended use**

The R&S RTP oscilloscope is designed for measurements on circuits that are only indirectly connected to the mains or not connected at all. It is not rated for any measurement category.

The product is intended for the development, production and verification of electronic components and devices in industrial, administrative, and laboratory environments. Use the product only for its designated purpose. Observe the operating conditions and performance limits stated in the data sheet.

#### **Target audience**

The target audience of this document includes developers and technicians, administrators and maintenance personnel using oscilloscopes and probes. The required skills and experience of the users depend on the test setup and application of the product.

### **1.1 Safety instructions**

Products from the Rohde & Schwarz group of companies are manufactured according to the highest technical standards. To use the products safely, follow the instructions provided here and in the product documentation. Keep the product documentation nearby and offer it to other users.

Use the product only for its intended use and within its performance limits. Intended use and limits are described in the product documentation such as the specifications document, manuals and the printed "Safety Instructions" document. If you are unsure about the appropriate use, contact Rohde & Schwarz customer support.

Using the product requires specialists or specially trained personnel. These users also need sound knowledge of at least one of the languages in which the user interfaces and the product documentation are available.

Reconfigure or adjust the product only as described in the product documentation or the specifications document. Any other modifications can affect safety and are not permitted.

Never open the casing of the product. Only service personnel authorized by Rohde & Schwarz are allowed to repair the product. If any part of the product is damaged or broken, stop using the product. Contact Rohde & Schwarz customer support at [https://www.rohde-schwarz.com/support.](https://www.rohde-schwarz.com/support)

In these safety instructions, the term "product" covers instruments (oscilloscopes), probes and their accessories.

#### **Lifting and carrying the instrument**

Check the specifications document for the maximum weight of the instrument. A single person can only carry a maximum of 18 kg safely depending on age, gender and physical condition. If your instrument is heavier than 18 kg, do not move or carry it by yourself.

Use the instrument handles to move or carry the instrument. Do not use the mounted accessories instead of the handles. Accessories are not designed to carry the weight of the instrument.

To move the instrument safely, you can use lifting or transporting equipment such as lift trucks and forklifts. Follow the instructions provided by the equipment manufacturer.

#### **Choosing the operating site**

Only use the product indoors. The product casing is not waterproof. Water that enters can electrically connect the casing with live parts, which can lead to electric shock, serious personal injury or death if you touch the casing.

If Rohde & Schwarz provides accessories designed for outdoor use of your product, e.g. a protective cover, you can use the product outdoors.

You can operate the product up to an altitude of 2000 m above sea level. If a higher altitude is permissible, the value is provided in the specifications document. The product is suitable for pollution degree 2 environments where nonconductive contamination can occur. For more information on environmental conditions such as ambient temperature and humidity, see the specifications document.

#### **Setting up the product**

Always place the product on a stable, flat and level surface with the bottom of the product facing down. If the product is designed for different positions, secure the product so that it cannot fall over.

If the product has foldable feet, always fold the feet completely in or out to ensure stability. The feet can collapse if they are not folded out completely or if the product is moved without lifting it. The foldable feet are designed to carry the weight of the product, but not an extra load.

If stacking is possible, keep in mind that a stack of products can fall over and cause injury.

If you mount products in a rack, ensure that the rack has sufficient load capacity and stability. Observe the specifications of the rack manufacturer. Always install the products from the bottom shelf to the top shelf so that the rack stands securely. Secure the product so that it cannot fall off the rack.

#### **Connecting the product**

Before connecting the interfaces and measuring inputs of the product to other products or electrical circuits, make sure that the other products or electrical circuits provide special protection against electric shock. This protection principle is referred to as SELV (safety extra-low voltage) and is based on a low voltage level and increased insulation. Exceptions are indicated by a measurement category on the product and given in the specifications document.

#### **Connecting to power and grounding**

The mains power supply input of the instrument complies with overvoltage category II. Connect the product to a fixed installation used to supply energy-consuming equipment such as household appliances and similar loads. Keep in mind that electrically powered products have risks, such as electric shock, fire, personal injury or even death.

Take the following measures for your safety:

- Do not use an isolating transformer to connect the instrument to the mains power supply.
- Before switching on the product, ensure that the voltage and frequency indicated on the product match the available power source. If the power adapter does not adjust automatically, set the correct value and check the rating of the fuse.
- If a product has an exchangeable fuse, its type and characteristics are indicated next to the fuse holder. Before changing the fuse, switch off the product and disconnect it from the power source. How to change the fuse is described in the product documentation.
- Only use the power cable delivered with the product. It complies with country-specific safety requirements. Only insert the plug into an outlet with protective conductor terminal.
- Only use intact cables and route them carefully so that they cannot be damaged. Check the power cables regularly to ensure that they are undamaged. Also ensure that nobody can trip over loose cables.
- If you connect the product to an external power supply, use the one delivered with the product or recommended in the product documentation. The external power supply must conform to the country-specific regulations.
- Ensure that you can disconnect the product from the power source at any time. Pull the power plug to disconnect the product. The power plug must be easily accessible. If the product is integrated into a system that does not meet these requirements, provide an easily accessible circuit breaker at the system level.
- Replace parts that are relevant to safety only by original parts, e.g. power cables or fuses.

#### **Performing measurements**

Take the following measures for your safety:

- To ascertain a voltage-free state, use an appropriate voltage tester. Any measurement setup including an oscilloscope is not suitable for this purpose.
- The maximum input voltage on channel inputs and the external trigger input must not exceed the value specified in the specifications document.
- Observe all voltage and current ratings of the instrument, the probes, and the accessories. Exceeding the allowed voltages can lead to an electric shock. Limits and ratings are marked on the products and listed in the specifications documents.

Consider that the rated voltage depends on the frequency. The voltage limitation curves or values are provided in the specifications document.

- Never cause any short circuits when measuring sources with high output currents.
- Use only probes and accessories that comply with the measurement category (CAT) of your measurement task. If the product is rated for any measurement category, the permitted category is indicated on the product and in the specifications document. If you use other than Rohde & Schwarz accessories, make sure that they are suitable for the instrument and the measurement task.
- Set the correct attenuation factor on the instrument according to the probe being used. Otherwise, the measurement results do not reflect the actual voltage level, and you might misjudge the actual risk.
- When working with high voltages and current probes, observe the additional operating conditions specified in these safety instructions.
- The probe pins are extremely pointed and can easily penetrate clothes and the skin. Handle the probe pins with great care. To exchange a probe pin, use tweezers or pliers to avoid injuries. When transporting the accessories, always use the box supplied with the probe.
- Prevent the probe from receiving mechanical shock. Avoid putting excessive strain on the probe cable or exposing it to sharp bends. Touching a broken cable during measurements can cause injuries.
- Set up all probe connections to the instrument before applying power.

#### **Working with hazardous voltages**

Voltages higher than 30 V RMS, or 42 V peak, or 60 V DC are regarded as hazardous contact voltages. Direct contact with them can cause serious injuries.

Make sure that only electrically skilled persons use the products for measurements on hazardous contact voltages. These working conditions require special education and experience to perceive risks and to avoid hazards which electricity can create.

When working with hazardous contact voltages, use protective measures to preclude direct contact with the measurement setup:

- Do not touch exposed connections and components when power is applied.
- Switch off the test circuit while connecting and disconnecting probe leads.
- Use only insulated voltage probes, test leads and adapters.
- Make sure that the input leads fulfill the safety requirements for your measurement.

The delivered input leads might have a jacket wear indicator that indicates a worn jacket by different jacket color. In this case, do not use the input lead. Replace it with a new one.

When connecting to the DUT, keep your fingers behind finger guard. Remove jewelry, watches, and other metallic objects. Only use 4 mm safety banana plugs.

#### **Working with current probes**

When working with current probes, you can measure high-frequency currents or currents that contain high-frequency components.

- Switch off the test circuit while connecting the probe.
- Do not attach the clamp to bare unisolated conductors. To avoid injury from a short circuit, measure at a location on an insulated wire where the insulation is sufficient for the circuit voltage.
- Connect the probe only to the secondary side of a breaker. With this measure, you can avoid injury if a short circuit occurs.
- The following effects can cause burns and fire or damage to the measurement site:
	- Eddy current loss can cause heating of the sensor head.
	- Dielectric heating can cause heating of cord insulation and other materials.
- When measuring current that includes a high-frequency component, consider the derating characteristics of the probe. Do not measure any current that exceeds the rated current.
- Using the probes with high frequencies or strong magnetic fields may cause the device to become abnormally hot, resulting in fire, equipment damage, or burns.

#### **Measurement categories**

IEC 61010-2-030 defines measurement categories that rate instruments on their ability to resist short transient overvoltages that occur in addition to the working voltage. Use the measurement setup only in electrical environments for which they are rated.

- 0 Instruments without rated measurement category For measurements performed on circuits not directly connected to mains, for example, electronics, circuits powered by batteries, and specially protected secondary circuits. This measurement category is also known as CAT I.
- CAT II:

For measurements performed on circuits directly connected to the low-voltage installation by a standard socket outlet, for example, household appliances and portable tools.

CAT III:

For measurements performed in the building installation, such as junction boxes, circuit breakers, distribution boards, and equipment with permanent connection to the fixed installation.

CAT IV:

For measurements performed at the source of the low-voltage installation, such as electricity meters and primary overcurrent protection devices.

<span id="page-35-0"></span>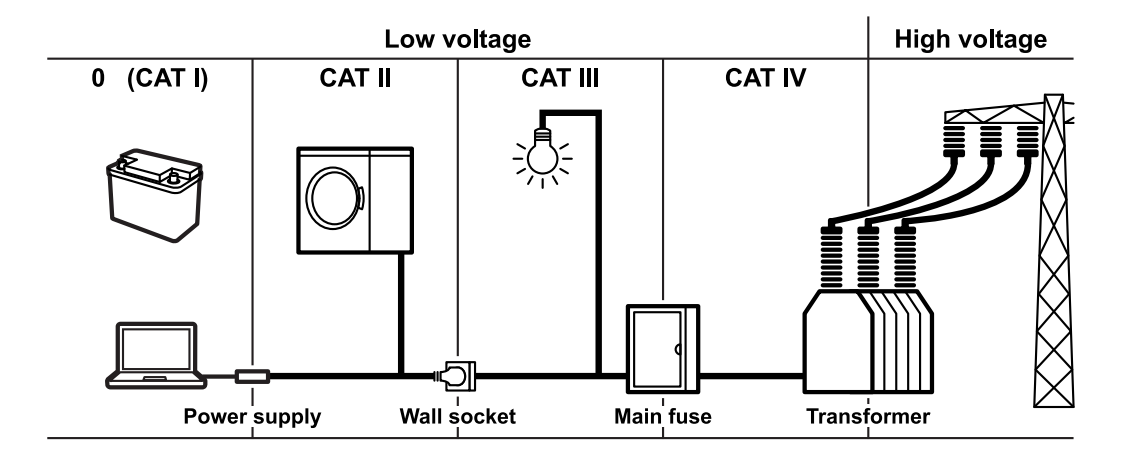

#### **Cleaning the product**

Use a dry, lint-free cloth to clean the product. When cleaning, keep in mind that the casing is not waterproof. Do not use liquid cleaning agents.

#### **Meaning of safety labels**

Safety labels on the product warn against potential hazards.

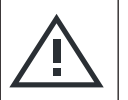

Potential hazard

Read the product documentation to avoid personal injury or product damage.

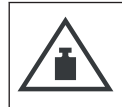

Heavy product

Be careful when lifting, moving or carrying the product. Carrying the product requires a sufficient number of persons or transport equipment.

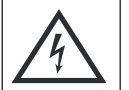

#### Electrical hazard

Indicates live parts. Risk of electric shock, fire, personal injury or even death.

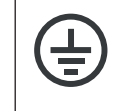

Protective conductor terminal

Connect this terminal to a grounded external conductor or to protective ground. This connection protects you against electric shock if an electric problem occurs.

### **1.2 Labels on the product**

Labels on the casing inform about:

- Personal safety, see "Meaning of safety labels" on page 36
- Product and environment safety, see [Table 1-1](#page-36-0)
- Identification of the product
#### Where to find key documents on Rohde & Schwarz

#### *Table 1-1: Labels regarding product and environment safety*

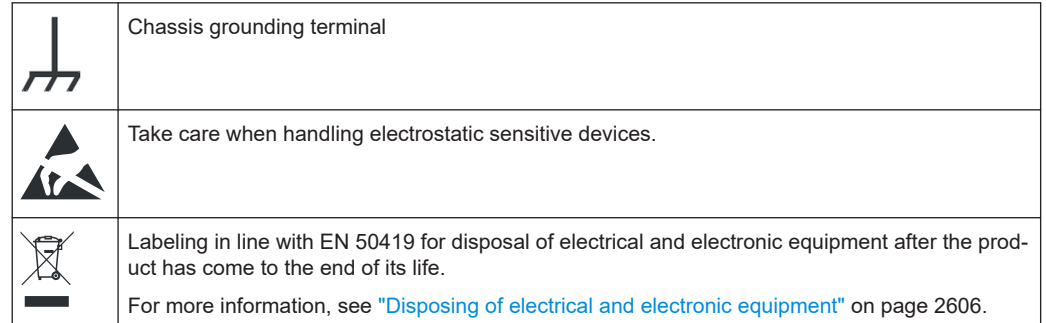

# **1.3 Warning messages in the documentation**

A warning message points out a risk or danger that you need to be aware of. The signal word indicates the severity of the safety hazard and how likely it will occur if you do not follow the safety precautions.

# **WARNING**

Potentially hazardous situation. Could result in death or serious injury if not avoided.

# **CAUTION**

Potentially hazardous situation. Could result in minor or moderate injury if not avoided.

#### **NOTICE**

Potential risks of damage. Could result in damage to the supported product or to other property.

# **1.4 Where to find key documents on Rohde & Schwarz**

Certificates issued to Rohde & Schwarz that are relevant for your country are provided at [www.rohde-schwarz.com/key-documents](https://www.rohde-schwarz.com/key-documents), e.g. concerning:

- Quality management
- Environmental management
- Information security management
- Accreditations

# **1.5 Korea certification class A**

IC

이 기기는 업무용(A급) 전자파 적합기기로서 판매자 또는 사용자는 이 점을 주의하시기 바라며, 가정외의 지역에서 사용하는 것을 목적으로 합니다.

# 2 Preface

# **2.1 Key features**

The R&S RTP high-performance oscilloscopes combine superior signal integrity with fastest acquisition rate. It combines multiple instrument capabilities for time-correlated debugging in one box. Outstanding key features are:

Real-time signal integrity

- Superior frontend performance
- Real-time de-embedding and advanced triggering
- Hardware accelerated processing for faster results
- Comprehensive analysis tools, for example, powerful protocol analysis, jitter analysis functions, automatic compliance tests, spectrograms, and precise and wideband RF analysis

Multi-instrument capability

- Time-correlated analysis of different signal types
- Integrated arbitrary waveform and pattern generator that can be used, for example, for protocol-based programming
- Easy-to-use serial protocol analysis for various protocols used in embedded design, mobile communications and more
- General-purpose mixed signal option
- Multi-channel power consumption analysis with up to 8 additional voltage and 8 additional current measurement channels and very high dynamic range
- 16 GHz pulse source

Compact and configurable

- Most compact high-end instrument platform
- **Highest configuration flexibility**
- Advanced user interface

For a detailed specification, refer to the specifications document.

# **2.2 Documentation overview**

This section provides an overview of the R&S RTP user documentation.

# **2.2.1 Manuals and instrument help**

You find the manuals on the product page at:

[www.rohde-schwarz.com/manual/rtp](http://www.rohde-schwarz.com/manual/rtp)

#### **Getting started manual**

Introduces the R&S RTP and describes how to set up and start working with the instrument, and describes basic operations. A printed English version is included in the delivery. Editions in other languages are available on the product website.

#### **Instrument help**

The help offers quick, context-sensitive access to the complete information for the firmware basic functionality and applications.

# **User manual (Instrument)**

Describes all instrument functions in detail. It also provides an introduction to remote control, a complete description of the remote control commands with programming examples, and information on maintenance and instrument interfaces. Includes the contents of the getting started manual.

The *online version* of the user manual provides the complete contents for immediate display on the internet.

#### **Manuals for compliance test options**

For compliance test options, extra test procedure manuals are available. Test fixtures are described in printed manuals, which are delivered with the fixture.

- The following test procedure manuals are available:
	- USB 2.0/3.2 Compliance Test Procedures
	- Ethernet Compliance Tests Procedures
	- MIPI D-PHY Compliance Tests Procedures
	- eMMC Compliance Tests Procedures
	- PCIe Compliance Tests Procedures
	- DDR3 Compliance Tests Procedures
	- DDR4 Compliance Tests Procedures
	- HDMI Tests Procedures
	- ScopeSuite Automation
- The following test fixture manuals are available:
	- R&S RT-ZF1 USB 2.0 Compliance Test Fixture Set
	- R&S RT-ZF2 Ethernet Compliance Test Fixture Set
	- R&S RT-ZF3 Frequency Converter Board (100BASE-T1)
	- R&S RT-ZF4 10BASE-Te Test Fixture
	- R&S RT-ZF5 Ethernet Probing Fixture
	- R&S RT-ZF6 Frequency Converter Board (1000BASE-T1)
	- R&S RT-ZF7 Automotive Ethernet T&D Fixture
	- R&S RT-ZF7A and R&S RT-ZF7P SMA Adaptors
	- R&S RT-ZF8 Automotive Ethernet Compliance Test Fixture

# **Safety instructions**

Provides safety information in many languages. The printed document is delivered with the product.

# **Instrument security procedures manual**

Deals with security issues when working with the R&S RTP in secure areas. It is available for download on the internet.

# **Service Manual**

Describes the performance test for checking the rated specifications, module replacement, firmware update, troubleshooting and fault elimination, and contains mechanical drawings and spare part lists. The service manual is available for registered users on the global Rohde & Schwarz information system (GLORIS, [https://gloris.rohde](https://gloris.rohde-schwarz.com)[schwarz.com\)](https://gloris.rohde-schwarz.com).

# **2.2.2 Data sheet and brochure**

The specifications document, also known as the data sheet, contains the technical specifications of the R&S RTP. It also lists the firmware applications and their order numbers, and optional accessories. The product brochure provides an overview of the instrument and deals with the specific characteristics.

See [www.rohde-schwarz.com/brochure-datasheet/rtp](http://www.rohde-schwarz.com/brochure-datasheet/rtp)

# **2.2.3 Release notes, open source acknowledgment**

The release notes list new features, improvements and known issues of the current firmware version, and describe the firmware installation. The open source acknowledgment document provides verbatim license texts of the used open source software. It can also be read directly on the instrument.

See [www.rohde-schwarz.com/firmware/rtp.](http://www.rohde-schwarz.com/firmware/rtp)

# **2.2.4 Application notes, application cards, videos**

These documents deal with special applications or background information on particular topics.

- **[Application notes](http://www.rohde-schwarz.com/application/rtp)**
- [Media center](https://www.rohde-schwarz.com/knowledge-center/videos/rtp-video-list_250788.html)
- **[Application videos](https://www.rohde-schwarz.com/knowledge-center/videos/application-videos-list-site_topics_230748.html)**

# **2.3 Options described in this document**

In addition to the base unit, the following options are described in this documentation:

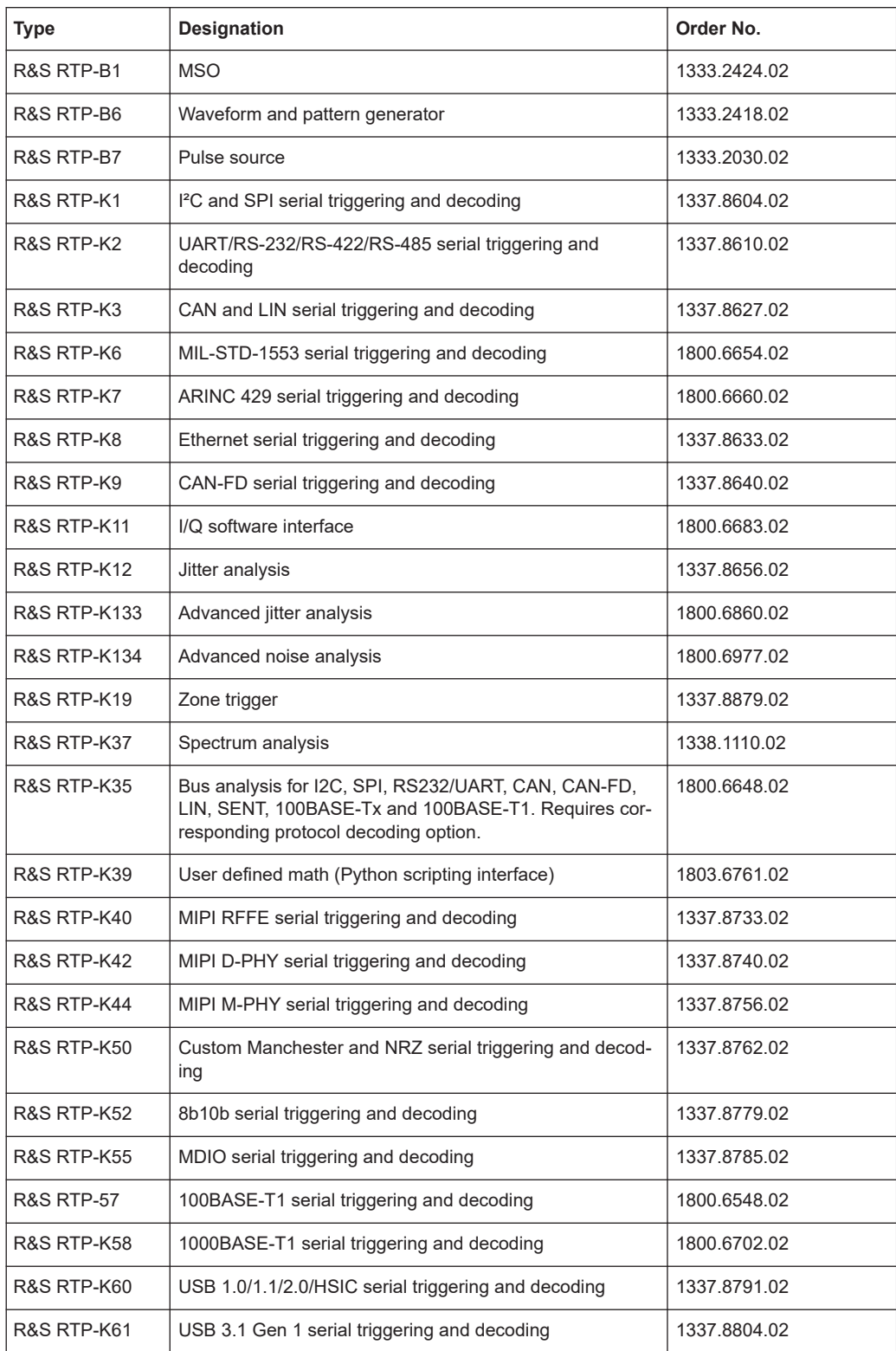

# Conventions used in the documentation

<span id="page-42-0"></span>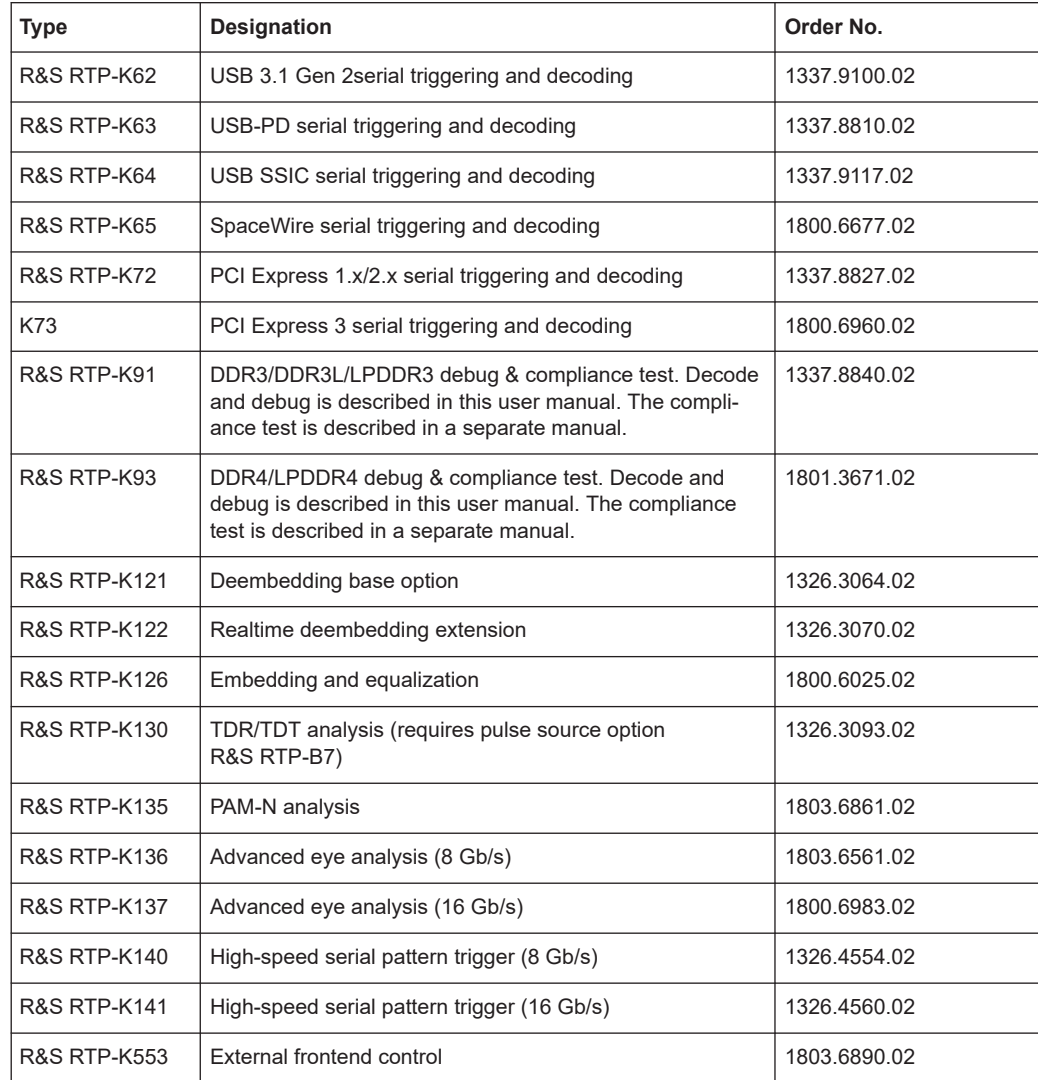

# **2.4 Conventions used in the documentation**

# **2.4.1 Typographical conventions**

The following text markers are used throughout this documentation:

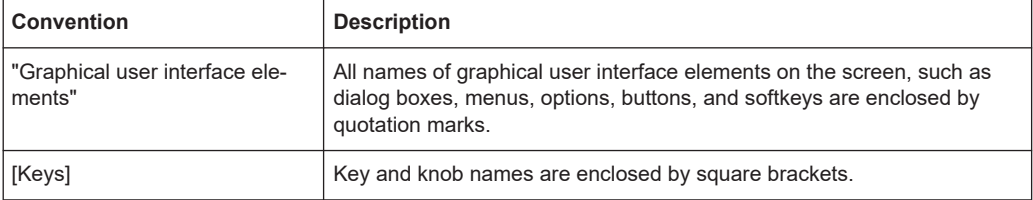

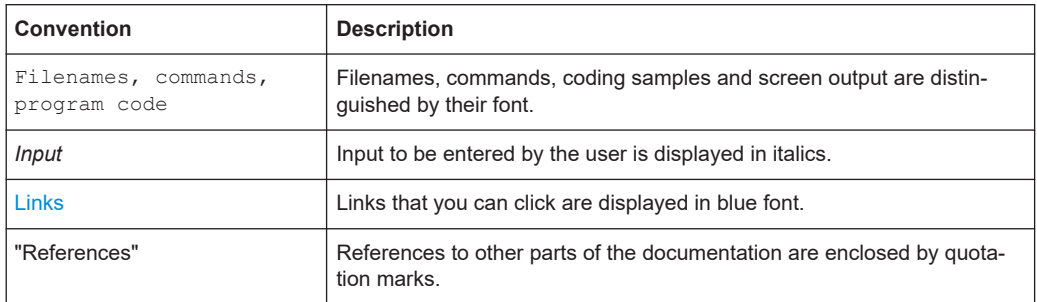

# **2.4.2 Conventions for procedure descriptions**

When operating the instrument, several alternative methods may be available to perform the same task. In this case, the procedure using the touchscreen is described. Any elements that can be activated by touching can also be clicked using an additionally connected mouse. The alternative procedure using the keys on the instrument or the on-screen keyboard is only described if it deviates from the standard operating procedures.

The term "select" may refer to any of the described methods, i.e. using a finger on the touchscreen, a mouse pointer in the display, or a key on the instrument or on a keyboard.

# 3 Getting started

Note: the following chapters are identical to those in the R&S RTP Getting Started manual for R&S RTP instruments.

- Preparing for use.....................................................................................................45
- [Instrument tour........................................................................................................52](#page-51-0)
- [Operating the instrument.........................................................................................66](#page-65-0)

# **3.1 Preparing for use**

Here, you can find basic information about setting up the instrument for the first time or when changing the operating site.

# **3.1.1 Lifting and carrying**

See: ["Lifting and carrying the instrument"](#page-31-0) on page 32.

# **3.1.2 Unpacking and checking**

- 1. Unpack the product carefully.
- 2. Retain the original packing material. Use it when transporting or shipping the product later.
- 3. Using the delivery notes, check the equipment for completeness.
- 4. Check the equipment for damage.

If the delivery is incomplete or equipment is damaged, contact Rohde & Schwarz.

# **3.1.3 Choosing the operating site**

Specific operating conditions ensure proper operation and avoid damage to the product and connected devices. For information on environmental conditions such as ambient temperature and humidity, see the specifications document.

For safety information, see ["Choosing the operating site"](#page-31-0) on page 32.

### **Electromagnetic compatibility classes**

The electromagnetic compatibility (EMC) class indicates where you can operate the product. The EMC class of the product is given in the specifications document.

- Class B equipment is suitable for use in:
	- Residential environments
- Environments that are directly connected to a low-voltage supply network that supplies residential buildings
- Class A equipment is intended for use in industrial environments. It can cause radio disturbances in residential environments due to possible conducted and radiated disturbances. It is therefore not suitable for class B environments. If class A equipment causes radio disturbances, take appropriate measures to eliminate them.

# **3.1.4 Setting up the product**

When setting up the instrument, follow the safety instructions:

- ["Setting up the product"](#page-31-0) on page 32
- ["Intended use"](#page-30-0) on page 31

# **3.1.4.1 Placing the product on a bench top**

For standalone operation, place the instrument on a horizontal bench with even, flat surface. The instrument can be used in horizontal position, standing on its feet, or with the support feet on the bottom extended.

### **To place the product on a bench top**

- 1. Place the product on a stable, flat and level surface. Ensure that the surface can support the weight of the product. For information on the weight, see the data sheet.
- 2. **CAUTION!** Foldable feet can collapse. For safety information, see ["Setting up the](#page-31-0) product" [on page 32](#page-31-0).

Always fold the feet completely in or out. With folded-out feet, do not place anything on top or underneath.

3. **WARNING!** A stack of products can fall over and cause injury. Never stack more than two products. Otherwise, mount them in a rack.

Stack as follows:

- All products must have the same dimensions (width and length).
- Do not exceed a total load of 25 kg placed on the product at the bottom of the stack.
- Fold in all foldable feet completely.

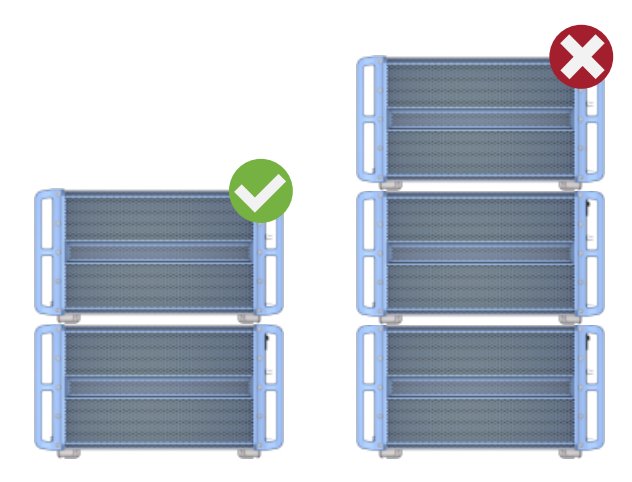

Left  $=$  Stacked correctly Right = Stacked incorrectly, too many products

4. **NOTICE!** Overheating can damage the product.

Prevent overheating as follows:

- Keep a minimum distance of 10 cm between the fan openings of the product and any object in the vicinity to provide sufficient airflow and ventilation.
- Do not place the product next to heat-generating equipment such as radiators or other products.

# **3.1.4.2 Mounting the product in a rack**

# **To prepare the rack**

- 1. Observe the requirements and instructions in ["Setting up the product"](#page-31-0) on page 32.
- 2. **NOTICE!** Insufficient airflow can cause overheating and damage the product. Design and implement an efficient ventilation concept for the rack.

# **To mount the oscilloscope in a rack**

- 1. Use a rackmount kit to prepare the instrument for rack mounting.
	- a) Order the rackmount kit designed for your oscilloscope. For the order number, see specifications document.
	- b) Mount the rackmount kit. Follow the assembly instructions provided with the rackmount kit.
- 2. **WARNING!** The product is heavy. For safety information, see ["Lifting and carrying](#page-31-0) [the instrument"](#page-31-0) on page 32.

Use lifting equipment to lift the product to shelf height.

3. Grip the product by the handles. Slide the product onto the shelf until the rack brackets fit closely to the rack.

<span id="page-47-0"></span>4. Tighten all screws at the rack brackets with a tightening torque of 1.2 Nm to secure the product at the rack.

# **To unmount the product from a rack**

- 1. Loosen the screws at the rack brackets.
- 2. **WARNING!** The product is heavy. For safety information, see ["Lifting and carrying](#page-31-0) [the instrument"](#page-31-0) on page 32.

Bring the lifting equipment to shelf height.

- 3. Remove the product from the rack.
- 4. If placing the product on a bench top again, unmount the rackmount kit from the product. Follow the instructions provided with the rackmount kit.

# **3.1.5 Considerations for test setup**

Observe safety instructions, see ["Performing measurements"](#page-33-0) on page 34.

### **Cable selection and electromagnetic interference (EMI)**

Electromagnetic interference (EMI) can affect the measurement results.

To suppress electromagnetic radiation during operation:

- Use high-quality shielded cables, for example, double-shielded RF and LAN cables.
- Always terminate open cable ends.
- Ensure that connected external devices comply with EMC regulations.

### **Signal input and output levels**

Information on signal levels is provided in the specifications document. Keep the signal levels within the specified ranges to avoid damage to the product and connected devices.

During operation, if the firmware observes a serious unexpected disturbance (e.g. due to ESD), it resets some hardware components and initiates a new alignment to ensure proper instrument functioning. Then it restores the user settings to the state before the disturbance.

# **3.1.6 Connecting to power**

For safety information, see ["Connecting to power and grounding"](#page-32-0) on page 33.

The R&S RTP can be used with different AC power voltages and adapts itself automatically to it.

The instrument has a C20 connector. A list of appropriate power cables is given in the user manual. Refer to the specifications document for the requirements of voltage and frequency.

<span id="page-48-0"></span>The nominal ranges are the following. They are also indicated on a label near the power connector on the instrument and in the specifications document.

- 100 V to 240 V AC at 50 Hz to 60 Hz, and 100 V to 130 V at 400 Hz, with maximal 10% voltage fluctuation on line
- max. 13 A to 4.7 A
- 1. Plug the AC power cable into the AC power connector on the rear panel of the product. Only use the AC power cable that is delivered with the product.
- 2. Plug the AC power cable into a power outlet with ground contact.

# **3.1.7 Switching on or off**

The instrument is switched on or off with the power switch and the [Power] key. The [Power] key is located in the bottom left corner of the front panel. The power switch is located at the rear panel of the instrument.

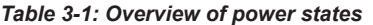

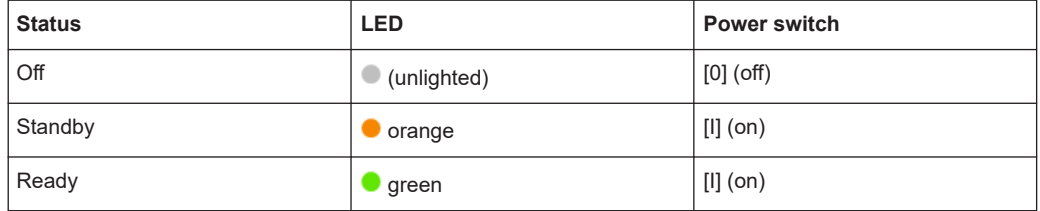

#### **To switch on the product**

The product is off but connected to power.

1. Set the switch on the power supply to position [I].

The power key on the front panel lights up.

2. Press the [Power] key on the front panel.

The instrument performs a system check, boots the operating system, and then starts the R&S RTP firmware.

The [Power] key turns green and the illuminated keys on the front panel light up. If the previous session was terminated regularly, the oscilloscope uses the last settings.

Before you start measurements, be sure to comply with the warm-up phase specified in the specifications document.

# **To shut down the product**

The product is in the ready state.

► Press the [Power] key.

All current settings are saved, and the software shuts down. The [Power] key turns orange. The standby power supplies only the power switch circuits.

The  $\omega$  "Power" icon in the "Menu" shuts down only the firmware application. To shut down the instrument completely, use the [Power] key.

Remote command for firmware shutdown: SYSTem: EXIT on page 1320.

#### **To disconnect from power**

The product is in the standby state.

1. **NOTICE!** Risk of data loss. If you disconnect the product from power when it is in the ready state, you can lose settings and data. Shut it down first.

Set the switch on the power supply to position [0].

The LED of the [Power] key is switched off.

2. Disconnect the product from the power source.

# **3.1.8 Connecting external devices**

The following interfaces for external devices are provided:

- USB connectors at the front and rear panel of the instrument
- Monitor connectors DVI-D and DisplayPort at the rear panel of the instrument

# **3.1.8.1 Connecting USB devices**

You can connect USB flash drives to save screenshots and measurement results, and keyboard and/or mouse to simplify the operation and the entry of data. You can connect or disconnect all USB devices during operation of the instrument. The number of USB connectors can be increased by using USB hubs.

USB devices are plug&play, the operating system automatically uses the suitable device driver. If the operating system does not find a suitable driver, it prompts you to specify a directory that contains the driver software. If the driver software is on a storage media, connect the appropriate drive to the instrument before proceeding. If the instrument is integrated in a network, you can also install driver data stored in a network directory.

When a USB device is disconnected from the R&S RTP, Windows immediately detects the change in hardware configuration and deactivates the corresponding driver.

The properties of external USB devices are configured in the operating system, not in the instrument's firmware. We recommended using mouse and keyboard to access and modify the settings of the Windows operating system.

To access Windows, press the Windows key on the external keyboard, or select "Menu" > "Minimize Application" on the R&S RTP menu.

#### **Connecting a keyboard or mouse**

1. Connect the keyboard or mouse.

The device is detected automatically. The default input language of the keyboard is English – US.

- <span id="page-50-0"></span>2. To configure the keyboard properties, press the Windows key on the external keyboard.
- 3. Tap the "Find" icon (magnifier) on the Windows taskbar.
- 4. To configure the keyboard:
	- a) Type *keybord*.
	- b) Select "Edit language and keyboard options".
- 5. To configure the mouse:
	- a) Type *mouse*.
	- b) Select "Mouse settings".

# **3.1.8.2 Connecting external monitors**

You can connect one or two external monitors or projectors to the R&S RTP. The following connectors are available:

- "DVI-D" [on page 56](#page-55-0)
- ["DisplayPort"](#page-55-0) on page 56
- 1. Ensure that the monitors and the R&S RTP are connected to a ground contact. Otherwise the instrument can be damaged.
- 2. Check the input type of the monitors. Make sure to select the correct cable. If the connectors do not match, use an appropriate adapter.
- 3. You can configure the displays directly in the instrument's setup. Open "Menu" > "Settings" > "Display".
- 4. Select the "Monitors" tab.
- 5. Select how to display the screen. Select "Extend" to arrange dialogs and result boxes on different displays.
- 6. To move the main firmware window to an external monitor, press F11 on the keyboard.

Now the firmware shows a soft frontpanel together with the usual display in a window. You can move this window to an external monitor.

- 7. To access Windows display settings, tap "Additional settings".
- 8. To adjust the touch functionality, tap "Tablet PC settings".

The touchscreen of the R&S RTP has a screen resolution of 1280 x 800 pixel. Many external monitors have a higher screen resolution. If the screen resolution of the monitor is set higher than the instrument's resolution, the firmware window uses a 1280 x 800 area of the monitor display. For full screen display, adjust the monitor's screen resolution using "Additional settings".

# <span id="page-51-0"></span>**3.2 Instrument tour**

This chapter describes the front and rear panels of the instrument including all function keys and connectors.

# **3.2.1 Front panel**

This section provides an overview of the R&S RTP front panel and explains the various connectors and the option slots at the front.

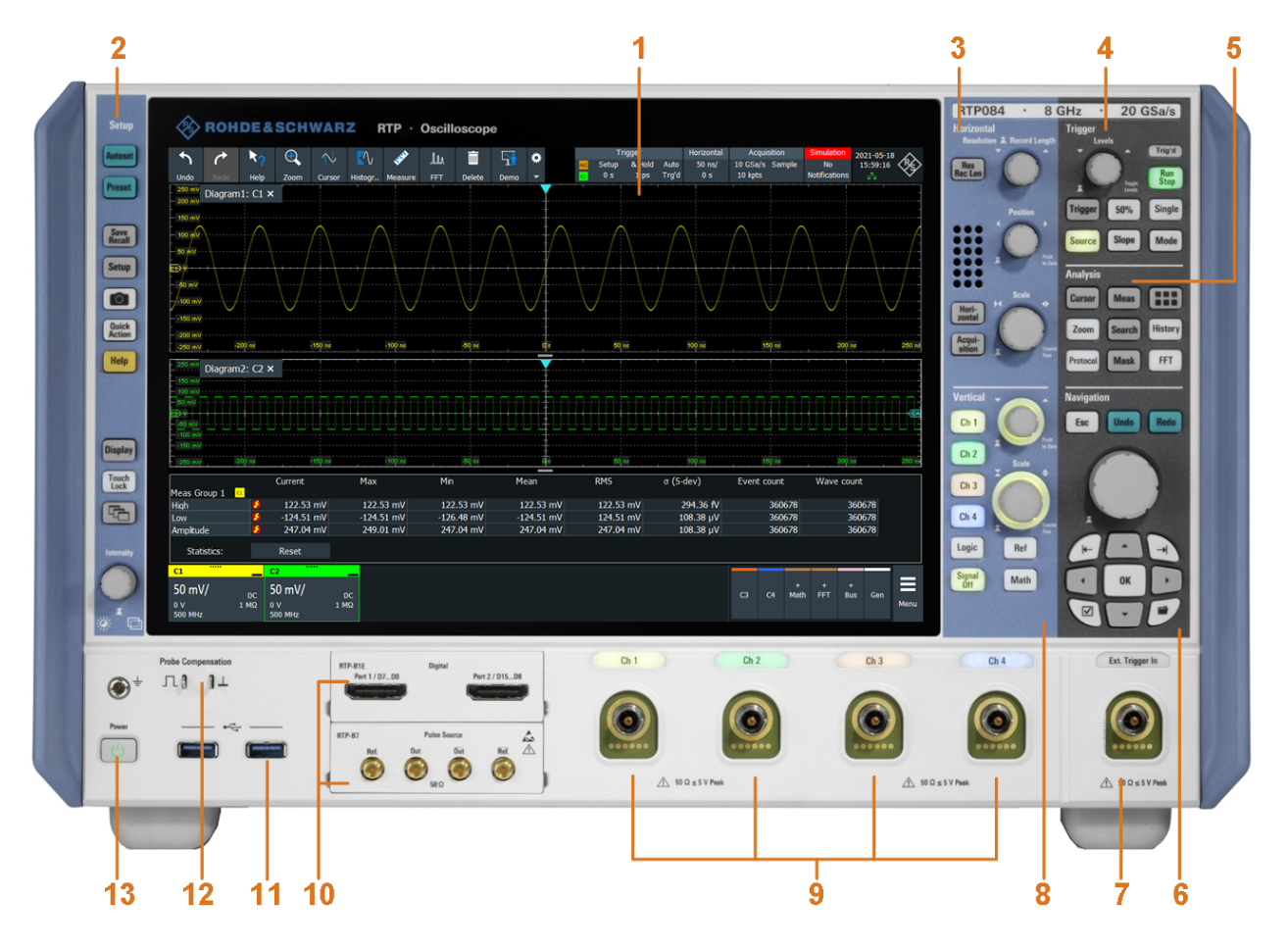

#### *Figure 3-1: Front panel of R&S RTP*

- 1 = Touchscreen
- 2 = Setup controls
- 3 = Horizontal controls
- 4 = Trigger controls
- $5 =$  Analysis keys
- 6 = Navigation controls
- 7 = External trigger input
- 8 = Vertical controls
- 9 = Input channels
- 10 = Two option slots for R&S RTP-B1 (MSO) or R&S RTP-B1E (for R&S RT-ZVC) , R&S RTP-B6 (waveform generator), R&S RTP-B7 (pulse source)

11 = USB connectors

- 12 = Connectors for probe compensation and grounding
- $13$  = [Power] key

The keys and controls are described in [Chapter 3.2.3, "Keys and controls",](#page-56-0) [on page 57](#page-56-0).

# **3.2.1.1 Connectors**

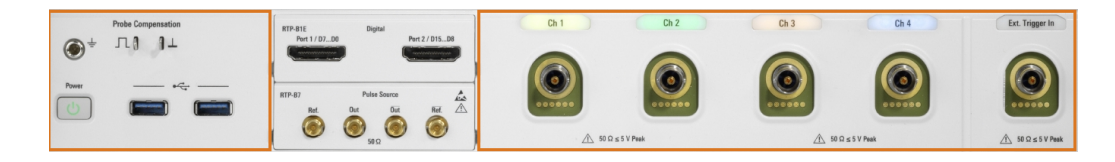

# **Channel inputs and external trigger input**

The R&S RTP has four channel inputs to connect the input signals, and an external trigger input to control the measurement by an external signal.

The input connectors are provided with a special Rohde & Schwarz active probe interface, and they are BNC compatible. Thus, the instrument can automatically detect active probes that have the Rohde & Schwarz probe interface.

The maximum input voltage on channel inputs and the external trigger input is 5 V peak. The input impedance of the inputs is 50  $Ω$ .

### **USB**

Two USB type A connectors that comply with standard USB 3.1 gen 1. They are used to connect devices like keyboard, mouse and USB flash drive.

**Note:** Electromagnetic interference (EMI) can affect the measurement results. To avoid any impact, do not use USB connecting cables exceeding 1 m.

### **Probe Compensation**

Probe compensation terminal to support adjustment of passive probes to the oscilloscope channel.

- $\pm$ Protective earth conductor, 4 mm banana jack to connect ground of DUT and test fixtures, and wrist strap.
- 几 Square wave signal for probe compensation, 1 kHz and 1  $V_{\text{pp}}$ .
- $\perp$ Ground connector for probes.

# **3.2.1.2 Option slots**

Three options R&S RTP-B1/B6/B7 can be installed in one R&S RTP - two at the front panel, and one at the rear panel. Each option can be installed only once, and the slot assignment depends on the available options. To ensure correct installation and calibration, installation is done only at Rohde & Schwarz service centers.

See also: ["Option slot"](#page-56-0) on page 57.

# **Mixed signal option R&S RTP-B1 / digital extension port R&S RTP-B1E**

The mixed signal option R&S RTP-B1 provides logic analizer functionality and 16 digital channels. It also can connect the R&S RT-ZVC multi-channel power probe. The connectors are used to connect two logical probes with 8 digital channels each (D0 to D7 and D8 to D15), or two flat interface cables of R&S RT-ZVC.

The digital extension port R&S RTP-B1E provides the connectors for the R&S RT-ZVC multi-channel power probe without MSO. The connectors are used to connect two flat interface cables of R&S RT-ZVC.

One of the options can be installed in one of option slots at the front panel, or in the option slot at the rear panel.

The maximum input voltage is 40 V peak at 100 kΩ input impedance. The maximum input frequency for a signal with the minimum input voltage swing of 500 mV ( $V_{\text{pp}}$ ) is 400 MHz. For detailed specifications, refer to the specifications document.

#### **Waveform generator option R&S RTP-B6**

The waveform generator generates various function and arbitrary waveforms, sweeps, and parallel patterns. For detailed specifications, refer to the specifications document.

The option can be installed in one of option slots at the front panel.

The module provides the following connectors:

[Gen1, Gen2] BNC connectors

[PattGen] Connector for the pattern generator

# **Pulse source option R&S RTP-B7**

The pulse source outputs a symmetrical differential pulse signal. For detailed specifications, refer to the specifications document.

The option can be installed in one of option slots at the front panel.

The module has four connectors.

- Out,  $\overline{Out}$ : 2.92 mm connectors (K type) for pulse signal output
- Ref,  $\overline{\text{Ref}}$ : 2.92 mm connectors (K type) for reference signal output

# **3.2.2 Rear panel**

This section explains the rear panel of the R&S RTP, including the various connectors and the option slot.

Instrument tour

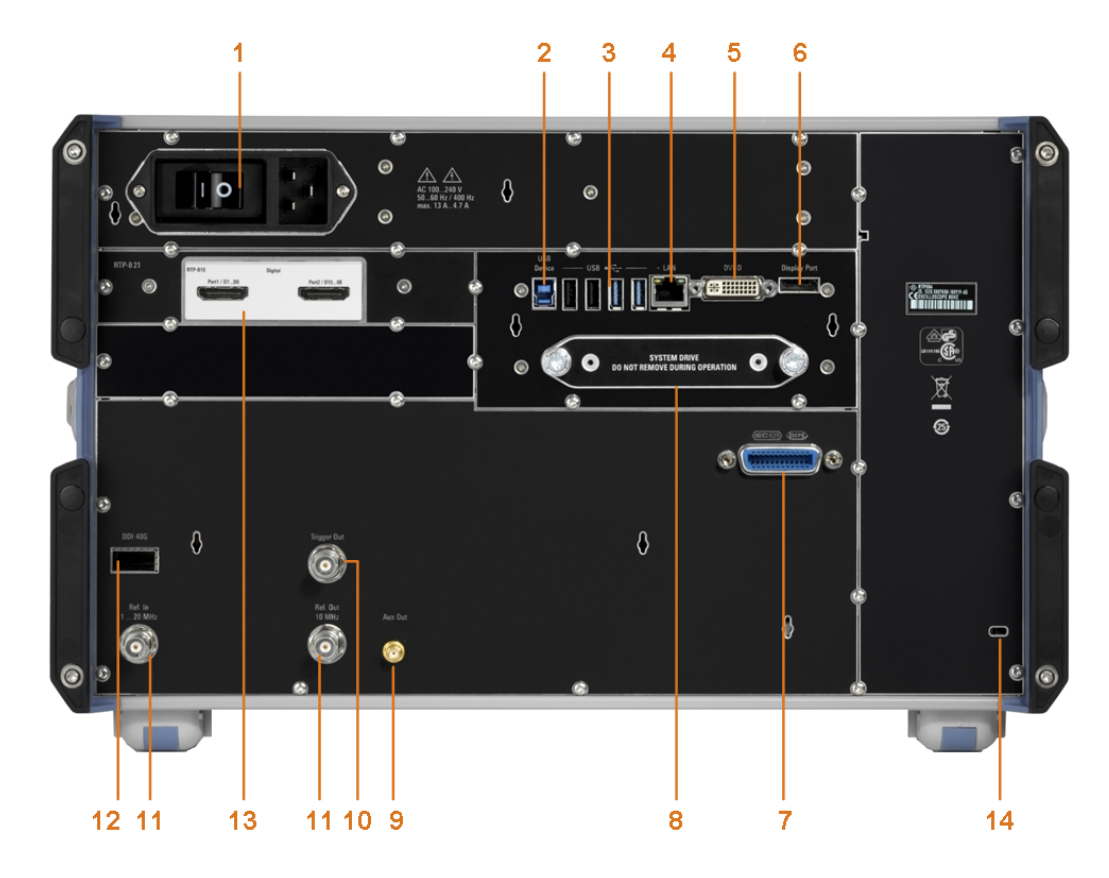

#### *Figure 3-2: Rear panel of R&S RTP*

- 1 = AC power supply connector and main power switch
- 2 = USB device connector, type B
- 3 = USB connectors, type A
- 4 = LAN connector
- 5 = DVI-D connector for external monitor
- 6 = DisplayPort connector
- 7 = GPIB connector
- 8 = Exchangeable solid state disk (SSD, option R&S RTP-B19)
- 9 = SMA connector, for future use
- 10 = External trigger output
- 11 = Ref In, Ref Out: reference input, and output of the OCXO reference signal
- 12 = Digital data interface (DDI, optional)
- 13 = Option slot
- 14 = Kensington lock slot to secure the instrument against theft

# **AC power supply connector and mains power switch**

Connection to the AC power line. The R&S RTP can be used with different AC power voltages and adapts itself automatically to it. The nominal voltage and frequency ranges are displayed on the rear panel and quoted in the specifications document.

If grounding is *not* ensured by the mains system, ground the oscilloscope using the protective earth conductor on the front panel and an appropriate cable.

The AC mains power switch also interrupts the power supply of the OCXO.

When you power up the instrument, be sure to comply with the warm-up phase specified in the specifications document before you start measurements.

<span id="page-55-0"></span>See also: [Chapter 3.1.6, "Connecting to power", on page 48](#page-47-0).

# **USB Device**

USB 3.0 interface of type B (device USB), to be used for remote control of the instrument.

# **USB**

Four USB type A connectors. Two connectors comply with standard USB 3.1 gen 1, and the other two with standard USB 2.0. They are used to connect devices like keyboard, mouse and flash drive to store and reload instrument settings and measurement data.

**Note:** Electromagnetic interference (EMI) can affect the measurement results. To avoid any impact, do not use USB connecting cables exceeding 1 m.

# **LAN**

8-pin RJ-45 connector used to connect the instrument to a Local Area Network (LAN). It supports up to 1000 Mbit/s (10/100/1000BASE-T Ethernet).

# **DVI-D**

Digital connector for an external monitor or projector. The monitor shows the complete content of the instrument's screen.

See also: [Chapter 3.1.8.2, "Connecting external monitors", on page 51](#page-50-0).

### **DisplayPort**

DisplayPort connector for an external monitor or projector. It supports DisplayPort version 1.1a.

# **GBIP**

Connector with GBIP interface. For detailed specifications, refer to the specifications document.

# **Trigger Out**

The BNC connector for external trigger output is used to provide the internal trigger signal of the oscilloscope to trigger other instruments for synchronized measurements.

When a trigger occurs, the R&S RTP creates a pulse of 5 V with a source impedance of 50  $Ω$  and delivers it to the external trigger output. The instrument can also send the pulse on mask test violation or violation of measurement limits and margins.

If the connector is terminated with 50  $Ω$ , the signal level is 2.5 V (50 mA). With 1 M $Ω$ termination, the level is 5 V. A short-circuit of the connector to ground creates current of 100 mA.

To enable the trigger out signal, select the "Trigger out" action for the trigger or test. You can adjust polarity and length of the pulse. The default is a positive pulse of 100 ns. The delay is 800 ns.

# **Ref In, Ref Out**

BNC connectors for input of a reference signal, and for output of the OCXO reference signal.

<span id="page-56-0"></span>The input frequency ranges from 1 MHz to 20 MHz in 1 MHz steps. The input impedance is 50 Ω.

The output frequency of the OCXO is 10 MHz, the impedance is 50  $\Omega$ . For detailed specifications, refer to the specifications document.

### **DDI 40G**

Optional digital data interface for input and output of digital data.

### **Option slot**

Slot to install one of the options R&S RTP-B1 (MSO) or R&S RTP-B1E (for R&S RT-ZVC) if both slots at the front panel are used for other options. To install the option, the R&S RTP-B21 slot adapter is required. The options and their connectors are briefly described in [Chapter 3.2.1, "Front panel", on page 52.](#page-51-0)

# **3.2.3 Keys and controls**

# **3.2.3.1 Power key**

The [Power] key is located on the lower left corner of the front panel. It starts up and shuts down the instrument's software.

The light of the key shows the instrument state:

- Standby, the main power switch is on, the software is shut down: orange.
- The instrument is ready for operation: green.

See also: [Chapter 3.1.7, "Switching on or off", on page 49.](#page-48-0)

# **3.2.3.2 Setup controls**

Setup keys set the instrument to a defined state, change basic settings, and provide saving and help functions. The intensity rotary knob adjusts the display contrast for several display elements.

# **[Autoset]**

The instrument analyzes the enabled channel signals, and adjusts appropriate horizontal, vertical, and trigger settings to display stable waveforms.

# **[Preset]**

Resets the instrument to a predefined state and starts the continuous acquisition. All measurements, mask tests, zoom, and most individual settings are deleted, and all channels except for channel 1 are disabled. You can define preset configurations and save them to a file. The [Preset] key can be configured to set either factory defaults or a user-defined preset configuration.

# **[Save Recall]**

Opens and closes the "File" dialog box, where you can:

● Save instrument settings (user settings)

- Load instrument settings which were saved before
- Save waveform data and measurement results
- Define a naming pattern for autonaming of files

# **[Setup]**

Opens and closes the "Setup" dialog box, where you can:

- Access Windows configuration and install firmware updates
- Configure the touchscreen
- Check and install option keys for software options
- Check availability of hardware options
- Configure remote settings, LAN settings, and GPIB

# **Camera**

Performs the action that is assigned to the key in "Menu" > "Settings" > "Frontpanel" > "Hardkeys". By default, the key saves a screenshot of the waveform display.

See also: [Chapter 4.5.1, "Hardkeys: function assignment", on page 120](#page-119-0)

# **Quick Action**

Starts an external application, opens the graphical recall, or deletes the all measurement results, waveforms, and the history. The function is assigned to the key in "File" menu > "Frontpanel Setup" > "Hardkeys". By default, the key opens the setup dialog box.

See also: ["Quick Action"](#page-120-0) on page 121

# **[Help]**

Opens the appropriate help topic for the active tab. If no dialog box is open, the contents page of the help appears.

# **[Display]**

Opens and closes the "Display" dialog box to configure the appearance of the waveforms, the diagram layout, color tables, and the XY-diagram. You can also assign name labels to the waveforms.

# **[Touch Lock]**

Locks the touchscreen to prevent unintended use. When the touchscreen is off, the key is illuminated. Press again to unlock the touchscreen.

# **[Intensity]**

Adjusts the intensity of the waveforms on the screen, or the background transparency of dialog boxes, or the transparency of result boxes.

Press the [Intensity] key and turn the [Navigation] knob. Press the [Intensity] key again to toggle between the three settings. The controlled parameter and its value are shown in the input box in the lower right corner of the screen.

# **3.2.3.3 Horizontal controls**

The keys and rotary knobs in the Horizontal functional block adjust the acquisition settings and horizontal parameters. These settings are effective for all channel waveforms.

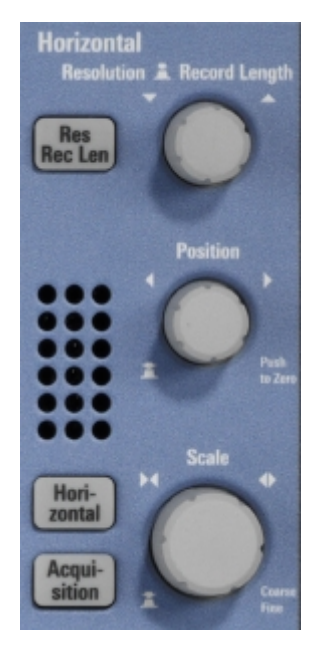

# **[Res Rec Len], [Horizontal]**

Open and close the "Setup" tab in the "Horizontal" dialog box, where you can:

- Adjust the time scale, and acquisition time
- Adjust the horizontal position, and reference point
- Adjust the resolution and the record length
- Enable the roll mode

# **[Acquisition]**

Opens and closes the "Acquisition" tab in the "Horizontal" dialog box, where you can define the acquisition processing (acquisition mode and waveform arithmetic).

### **[Resolution / Record Length]**

The rotary knob changes the resolution or the record length. Press the knob to toggle the setting. The controlled parameter and its value are shown in the input box in the lower right corner of the screen.

For resolution, turn clockwise to increase the resolution: the time between two acquisition points gets shorter. Record length and sample rate increase while the acquisition time remains constant.

For record length, turn clockwise to increase the record length, and the resolution increases too - the time between to acquisition points gets shorter.

# **[Position]**

The rotary knob changes the horizontal position of the waveform or the position of the reference point on the screen. To set the value to zero, press the knob. The current value is shown in the input box in the lower right corner of the screen.

You can select if the knob changes the position or the reference point in "Menu" > "Settings" > "Frontpanel" > "Knobs".

"Horizontal position" defines the time distance of the reference point from the zero point of the diagram. Turn clockwise to move the waveform to the right.

"Reference point" defines the position of the reference point on the screen. Turn clockwise to move it to the right. The reference point marks the rescaling center of the time scale. If you modify the time scale, the reference point remains fixed on the screen, and the scale is stretched or compressed to both sides of the reference point.

#### Remote command:

[TIMebase:HORizontal:POSition](#page-1351-0) on page 1352 [TIMebase:REFerence](#page-1352-0) on page 1353

### **[Scale]**

The rotary knob adjusts the time scale for all signals. The time scale is also known as timebase.

Turn clockwise to stretch the waveforms. Doing so, the scale value *time/div* decreases. Press the knob to toggle between coarse and fine scale adjustment.

# **3.2.3.4 Vertical controls**

The keys and knobs in the Vertical functional block select a signal and adjust the vertical scale and position of the selected signal.

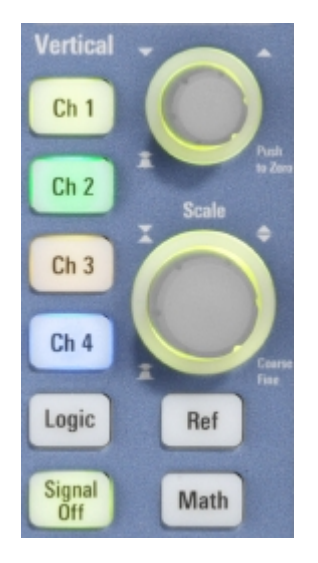

### **[Ch <n>]**

Turns on and selects a channel. If the channel is active, the key lights up in the corresponding channel color.

The effect of the keypress depends on state of the channel:

- If channel is off: turns on the channel and selects it.
- If the channel is on and in focus (selected): opens the corresponding channel dialog.
- If the channel is on, but not in focus (not selected): selects the channel waveform.

The vertical rotary knobs are focused on the selected waveform. They are illuminated in the color of the selected waveform.

Remote command:

[CHANnel<m>:STATe](#page-1361-0) on page 1362

# **[Logic]**

Opens the dialog box for configuration of parallel buses and digital channels. The key lights up if you enable at least one parallel bus. You can switch off the selected bus using the [Signal Off] key.

# **[Ref]**

Opens the "Reference" dialog box, where you can configure and display reference waveforms. Press the key repeatedly to switch the reference waveform.

If a reference waveform is selected, the vertical rotary knobs are illuminated in white or light gray (default colors), depending on the selected waveform.

#### **[Math]**

Opens the "Math" dialog box, where you can configure the calculation of mathematical waveforms using various mathematic operations on other waveforms. Press the key repeatedly to switch the math waveform.

If a math waveform is selected, the vertical rotary knobs are illuminated in brown (default color), the brightness of the color depends on the selected waveform.

#### **[Position]**

The vertical [Position] knob changes the vertical offset or the position of the selected waveform. The horizontal axis and the selected waveform are moved vertically. You can select whether the knob changes the offset or the position in the "Menu" > "Settings" > "Frontpanel" > "Knobs" dialog.

- Position indicates the vertical location in divisions.
- Offset moves the vertical center of the selected channel to the offset value.

If the selected waveform is a math or reference waveform, serial bus, or logic channel, the knob changes its vertical position.

The knob lights up in the color of the selected waveform. Turn clockwise to move up the waveform. To set the value to zero, press the knob.

The current value is shown in the input box in the lower right corner of the screen.

Remote command:

```
CHANnel<m>:POSition on page 1364
CHANnel<m>:OFFSet on page 1364
```
### **[Scale]**

Sets the vertical scale, which defines the displayed amplitude of the selected waveform.

The knob lights up in the color of the selected waveform. Turn clockwise to stretch the waveform. Doing so, the scale value V/div decreases. Press the knob to toggle between coarse and fine scale adjustment. For analog waveforms, the scale value is shown in the signal icon.

To get the maximum resolution of the waveform amplitude, make sure that the waveforms cover most of the diagram's height.

Remote command:

[CHANnel<m>:SCALe](#page-1362-0) on page 1363

# **[Signal Off]**

Turns off the selected signal and selects the next channel, math, or reference waveform.

The key is illuminated in the color of the selected signal and changes the color according to the new selection.

# **3.2.3.5 Trigger controls**

The keys and knob in the Trigger functional block adjust the trigger and start or stop acquisition.

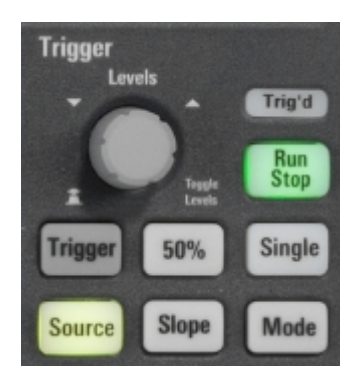

# **[Trigger]**

Opens and closes the "Trigger" dialog box, where you can:

- Select a trigger type and configure it.
- Set general trigger parameters and control the acquisition run.
- Qualify the trigger event with logic patterns.
- Configure a sequence of subsequent trigger events.
- Set up the zone trigger if option R&S RTP-K19 is installed.

### **[Levels]**

The rotary knob sets the trigger level for all trigger types. Turn clockwise to move up the trigger level. If the selected trigger type requires two trigger levels - upper and lower level - press the knob to toggle between the two levels.

### **[Source]**

Opens a dialog box where you can select the trigger source. Press the key again to switch the source. The key lights up in the color of the selected trigger source.

### **[Slope]**

Toggles the trigger slope or trigger polarity, dependent on the trigger type. The current setting is shown on the trigger label, which is in the upper part of the signal bar.

# **[Mode]**

Toggles the trigger mode between Auto and Normal. The current setting is shown on the trigger label.

#### **[Run Stop]**

Starts and stops the continuous acquisition. The [Run Stop] key lights green when the acquisition is running. When the acquisition is stopped, the key lights red.

Remote command: RUN [on page 1351](#page-1350-0) STOP [on page 1351](#page-1350-0)

### **[Single]**

Starts a defined number of acquisitions. The [Single] key lights green when the acquisition is running. When the acquisition is stopped, the key lights red.

To set the number of acquisitions, select "Menu" > "Acquire" > "Setup" tab, and set "Nsingle count".

Remote command: SINGle [on page 1351](#page-1350-0)

# **3.2.3.6 Analysis keys**

The keys in the Analysis functional block provide direct access to measurement and analyzing functions. If you press [Cursor], [Zoom] or [Meas], the action starts on first keypress, and a second keypress opens the corresponding dialog box. If you press another function key, the dialog box opens.

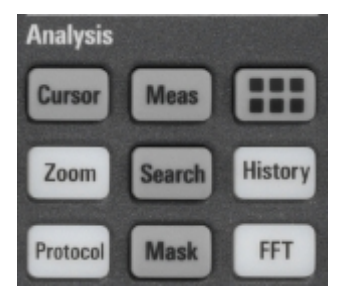

### **[Cursor]**

Starts a cursor measurement: displays vertical and horizontal cursor lines in the active diagram, and the results of the cursor measurement.

If you press the key while a cursor measurement is enabled, the "Cursors" dialog opens. The next press closes the dialog.

Cursors are markers which are placed at points of interest on a waveform. The instrument measures the cursor positions and delta values between parallel cursors.

#### **[Meas]**

Starts the default automatic measurement for the active waveform and opens the "Measurement" result box.

If you press the [Meas] key while a measurement is enabled, the "Measurements" dialog box opens.

# **App Cockpit**

Opens the "Apps" dialog box, where you can start an application or analysis function directly, without knowing its position in the menu or toolbar.

# **[Zoom]**

Displays a zoom diagram for the active diagram. The key is illuminated if at least one zoom is active. If you press the key while the zoom function is on, the "Zoom" dialog box opens, where you can configure several zoom areas for detailed signal observation.

# **[Protocol]**

Opens the "Protocol" dialog box which contains the configuration of serial buses and the settings for decoding the signals.

The key lights up if the decoding of a serial bus is active. You can switch off the decoded bus using the [Signal Off] key.

# **[Search]**

Opens and closes the "Search" dialog box, where you can:

- Configure trigger events to be searched for
- Limit the search by gating
- Configure the presentation of search results

# **[Mask]**

Opens and closes the "Masks" dialog box. Masks are used for error detection and compliance tests of digital signals.

You can:

- Configure masks and masks segments
- Define mask test parameters
- Configure actions triggered by mask violation
- Configure the mask display

# **[History]**

Activates the history and opens the history player. The second press opens the player configuration. The history shows stored acquisitions that were acquired before the current one.

The key is illuminated as long as the history is active.

# **[FFT]**

Opens and closes the FFT setup.

The key lights up if an FFT is active. You can switch off the FFT math waveform using the [Signal Off] key.

# **3.2.3.7 Navigation controls**

The rotary knob and the navigation keys provide an alternative way to navigate in dialog boxes and to enter numeric data.

See also: [Chapter 3.3.8, "Using dialogs", on page 86](#page-85-0)

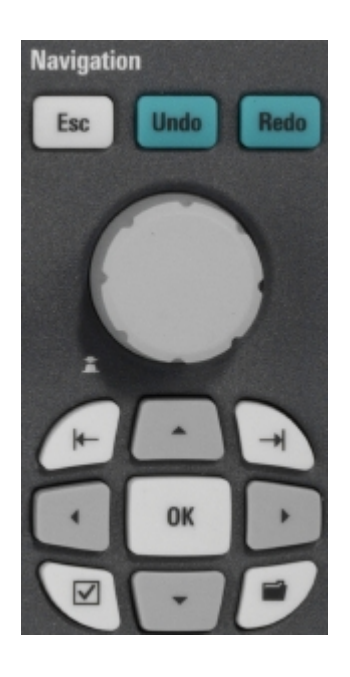

# **[Navigation] rotary knob**

The [Navigation] knob has various functions:

- In numeric entry fields: turn to increase or decrease the value.
- In tables: press to activate the edit mode, turn clockwise to increase the value or turn counterclockwise to decrease it, and press to enter the value and move to the next cell.
- To set cursor positions, histogram areas, and mask points in input boxes: press to toggle the parameter, turn clockwise to increase the value or turn counterclockwise to decrease it.
- To move zoom area, cursor line, or gate in diagrams: Turn to move the element that has the focus, and press to toggle the focus.

# **[Esc]**

Closes a dialog box or input box.

# **[Undo]**

Reverses the last setting actions step by step. Undo is not possible after load and recall actions, and after creating a reference waveform.

# **[Redo]**

Recovers the undo steps in reverse order.

# **[OK]**

The [OK] key has various functions:

- In dialog boxes and opened selection lists: the key applies the selected value.
- In tables: the key activates the edit mode. If the table cell is in edit mode, the key confirms the value, quits the edit mode and moves to the next cell.

# **Field left, Field right**

In dialog boxes and tables, the keys move the focus.

In diagrams, they switch the focus between zoom areas, cursor lines, and gates.

# <span id="page-65-0"></span>**Checkmark [**☑**]**

The checkmark key [☑] has different functions depending on the focus:

- In usual dialog box: if the focus is on a selection list, the key opens the list and applies the selected value.
- In tables: activates the edit mode.

# **Tab**

The tab key has various functions:

- In dialog boxes with only horizontal tabs, the key switches the horizontal tabs.
- In dialog boxes with horizontal and vertical tabs, the key switches the tabthat has the focus.
- In a table or diagram, the key moves the focus in the same way as the  $[\rightharpoonup]$  key.

# **Up arrow [▲], Down arrow [▼]**

The up and down arrow keys have the following effects:

- In numeric edit fields: increase or decrease the parameter value.
- In tables: scroll vertically through the rows.
- In dialog boxes, for option buttons in a column: select an option. In an open selection list, the keys scroll the list.

# **Left arrow [**◀**], Right arrow [**▶**]**

The left and right arrow keys have the following effects:

- In edit fields: move the cursor.
- In tables: scroll horizontally through the columns.
- In dialog boxes, for option buttons in a row: select an option.

# **3.3 Operating the instrument**

There are three ways to operate the R&S RTP.

# **Manual operation**

Use the touchscreen, keys and rotary knobs, or an optional mouse and/or keyboard. The principles of manual operation are explained in this section.

# **Remote control**

Create programs to automatize repeating settings, tests, and measurements. The instrument is connected to a computer that runs the program.

This way of operation is described in: [Chapter 26, "Remote control commands",](#page-1277-0) [on page 1278](#page-1277-0)

# **Remote operation**

The remote desktop connection of Windows can be used for instrument control and file transfer. Even on computers with non-Windows operating systems, a remote desktop connection is possible using RDP applications.

For details, refer to the user manual, chapter "Remote Desktop Connection".

Remote monitoring and control of the instrument from a connected computer is also possible with a standard web browser and a LAN connection.

For details, refer to the user manual, chapter "Web Control".

Alternatively, you can use Virtual Network Computing (VNC), which requires installation of the VNC server on the R&S RTP. Installation and configuration are described in the application note "Remote Monitoring and Control of the R&S RTP with a Web Browser", available on the Rohde & Schwarz internet site.

# **3.3.1 Means of manual interaction**

The R&S RTP provides the following means of manual interaction, which you can use alternatively or complementary:

Touchscreen:

Using the touchscreen allows for direct interaction with the instrument. Use your finger to place waveforms on the screen, mark areas for zoom, set parameters in dialogs, enter data, and much more. The control elements and actions on the screen are based on common concepts, and you easily become familiar with the user interface.

Tapping the screen works like clicking mouse buttons:

- Tap = click: Selects a waveform or parameter, or provokes an action.
- Double-tap = double-click: Has the same effect as touch and hold, it opens the on-screen keyboard or keypad, or a specific editor if available.

Use gestures to scale the waveform:

- Spread or pinch two fingers horizontally to change the time scale.
- Spread or pinch two fingers vertically to change the vertical scale of the active waveform.
- **Function keys and rotary knobs:**

The front panel provides frequently used functions and controls to operate the instrument. Use knobs to set levels and scales, and keys to initiate actions and to open dialogs.

Optional mouse and/or keyboard These devices work in the normal manner.

# **3.3.2 Touchscreen display**

# **3.3.2.1 Information on the display**

The touchscreen of the instrument shows the waveforms and measurement results, and also information and everything that you need to control the instrument. All waveform-related display elements are shown in [Figure 3-3](#page-67-0). An overview of control elements - like dialog box, toolbar - is given in [Chapter 3.3.2.2, "Control elements on the](#page-70-0) [touchscreen", on page 71](#page-70-0).

Operating the instrument

<span id="page-67-0"></span>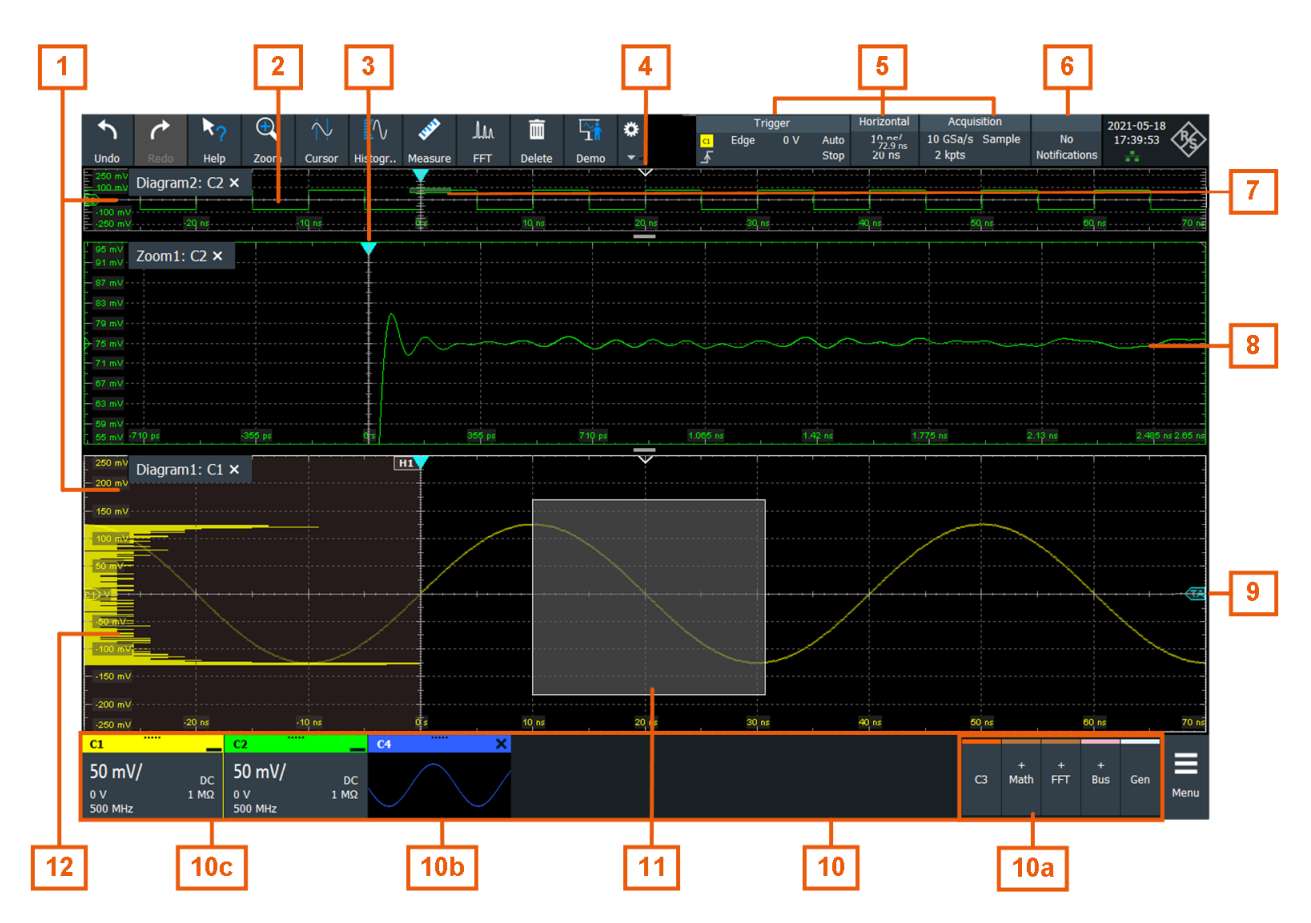

#### *Figure 3-3: Display information*

- $1 = **Diagram**$
- $2 =$  Grid
- 3 = Trigger position
- 4 = Reference point (distance from trigger position to reference point = horizontal position)
- 5 = Trigger, horizontal and acquisition label
- 6 = Notifications
- 7 = Zoom area
- 8 = Zoom diagram
- 9 = Trigger level
- 10 = Signal bar with inactive waveforms (10a), minimized live waveform (10b) and signal icon with vertical settings (10c)
- 11 = Histogram area
- 12 = Histogram

# **Diagram**

A diagram shows one or more waveforms: channel, reference, and math waveforms together with histograms, masks etc. Zoom details, XY-waveforms, spectra and other special waveforms are shown in separate diagrams.

By default, the diagram name contains the diagram number and the short names of the waveforms shown inside. To change the diagram name, touch and hold the tab name. The on-screen keyboard opens to enter the new name. Names must be unique.

To arrange the diagrams on the screen, the Rohde & Schwarz SmartGrid function helps you to find the target place simply and quickly. For details, see [Chapter 3.3.5,](#page-75-0) "Rohde & [Schwarz SmartGrid", on page 76](#page-75-0). You can also adjust the diagram size by dragging the diagram border.

# **Grid**

The grid shows the vertical and horizontal divisions. The division lines are labeled with the correspondent values. The grid labels have the color of the waveform to which they belong. If several waveforms are shown in one diagram, the grid has the color of the selected waveform.

# **Trigger position and trigger level**

The blue markers show the horizontal position of the trigger and the vertical trigger level. You can touch and move the trigger markers in the diagram to set the positions. The trigger point is the zero point of the diagram.

The trigger position can be moved outside the diagram. A red trigger position marker indicates that the trigger position is not visible.

#### **Trigger, Horizontal, Acquisition**

The "Trigger", "Horizontal" and "Acquisition" labels show the main timebase and trigger settings. If you tap a label, the relevant dialog box opens.

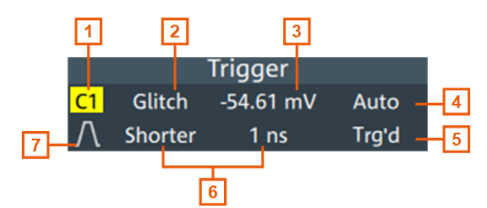

*Figure 3-4: Trigger label on the toolbar*

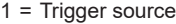

- 2 = Trigger type
- 3 = Trigger level
- 4 = Trigger mode
- 5 = Trigger state
- $6$  = Trigger slope

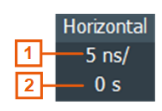

*Figure 3-5: Horizontal label on the toolbar*

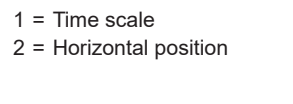

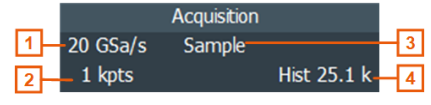

*Figure 3-6: Acquisition label on the toolbar*

- 1 = Sample rate
- 2 = Record length
- 3 = Decimation
- 4 = Number of acquired waveforms

# **Reference point**

The reference point marks the rescaling center. If you modify the time scale, the reference point remains fixed on the screen, and the scale is stretched or compressed to both sides of the reference point.

You can define the position of the reference point ("Menu" > "Horizontal" > "Reference point"), and also its time distance from the trigger point of the diagram (Position knob).

# **Notification**

The "Notification" button on the toolbar points to the status messages of the instrument. To open the message box, tap the button. See also: [Chapter 3.3.10, "Instrument](#page-89-0) [information and notifications", on page 90](#page-89-0).

# **Zoom diagram and zoom area**

Zoomed waveforms are shown in separate zoom diagrams, in addition to the waveform diagrams. On the original waveform diagram, a rectangle indicates the zoomed section of the waveform - this is the zoom area. You can modify the zoom area by dragging the rectangle as a whole, and by dragging its edges. To toggle between these modes, tap the zoom area. You can also set exact positions.

The frames of the zoom area and of the associated zoom diagram have the same color, different zooms are marked with different colors. So it is easy to assign zoom area and zoom diagram.

As for waveform diagrams, you can change the name of the zoom diagram. A zoom in a zoom and coupled zooms are also possible.

For details, see [Chapter 7.1, "Zoom", on page 286](#page-285-0).

### **Signal bar**

The signal bar is the control center for all waveforms. All enabled waveforms are shown on the left side of the signal bar. On the right side of the signal bar, you see the signal activators of inactive waveforms. Tap a signal activator to enable the waveform.

Each waveform is represented by a signal icon. If the waveform is shown in a diagram, the signal icon displays its main vertical and acquisition settings. If you tap a signal icon, the dialog with vertical settings for this waveform opens. If you tap the "Minimize" icon on the signal icon, the waveform switches from the diagram area to the signal icon: the icon shows the real-time signal preview. See [Chapter 3.3.4, "Working with](#page-73-0) [waveforms", on page 74](#page-73-0) for a detailed description.

In [Figure 3-3](#page-67-0), the signal icons C1 and C2 show the main settings, and the waveforms are displayed in diagrams. Other waveforms are minimized and shown as signal preview.

<span id="page-70-0"></span>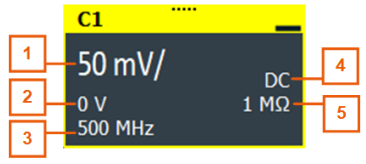

## *Figure 3-7: Signal label*

- 1 = Vertical scale
- $2 =$  Offset
- 3 = Bandwidth
- $4 =$  Coupling
- 5 = Termination

If the signal bar contains many signal icons, and not all icons are visible, touch one of the icons and scroll left or right until the required icon appears.

You can also switch off the signal bar: "Menu" > "Settings" > "Appearance" > "Diagram" > "Show signal bar".

# **Histogram and histogram area**

A histogram shows the frequency of occurrence of voltage or time values in a bar chart directly in the diagram. The rectangular histogram area indicates the part of the waveform that is considered in the histogram. The vertical histogram counts the voltage values, and the horizontal histogram counts time values. You can switch between vertical and horizontal mode, and modify the histogram area by dragging the rectangle as a whole, by dragging its edges, or by setting exact positions.

# **3.3.2.2 Control elements on the touchscreen**

The touchscreen provides everything you need to control the instrument, to analyze waveforms, and to get measurement results. [Figure 3-8](#page-71-0) shows the control elements at a glance.

# <span id="page-71-0"></span>**R&S**®**RTP Getting started**

Operating the instrument

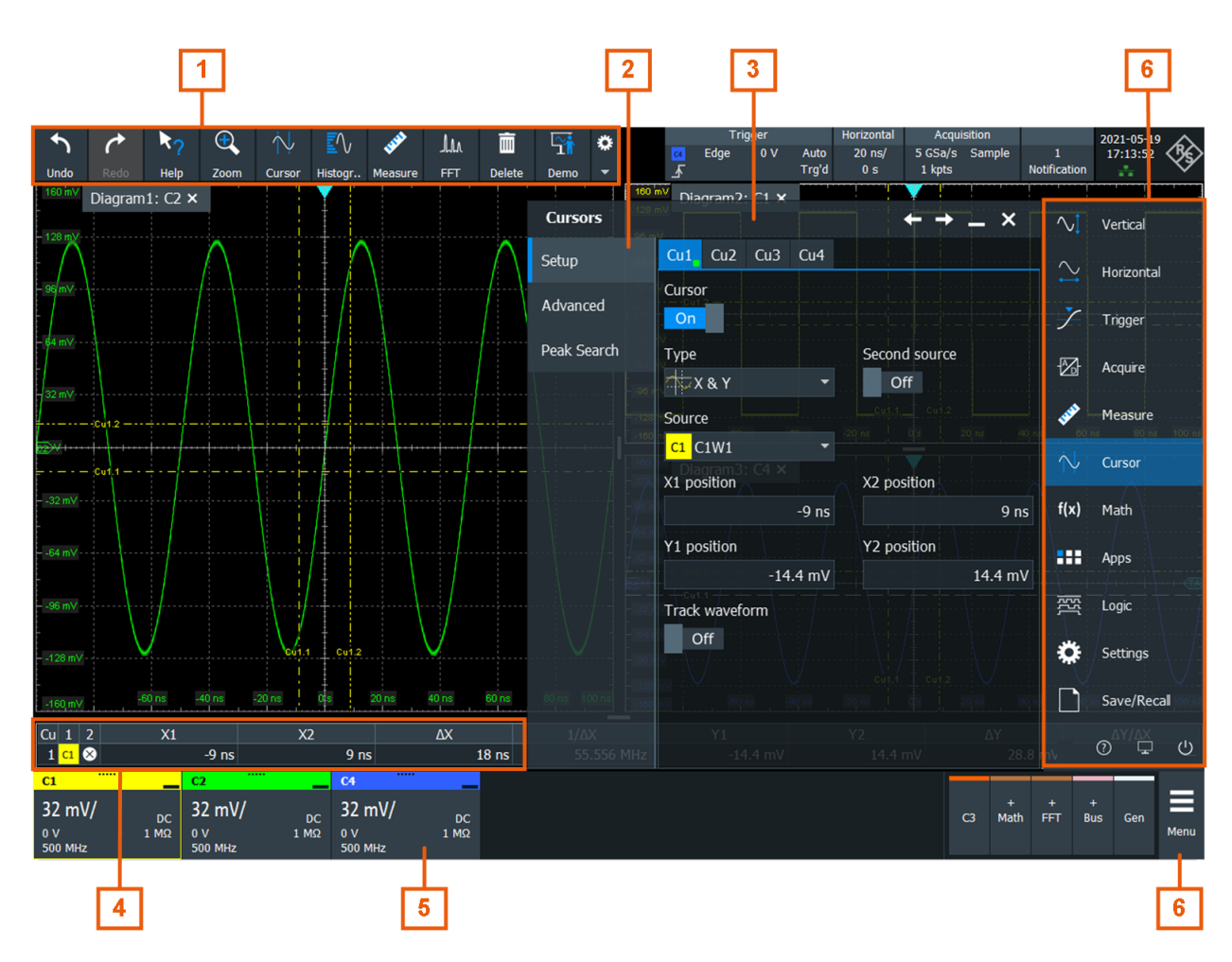

*Figure 3-8: Control elements on the touchscreen*

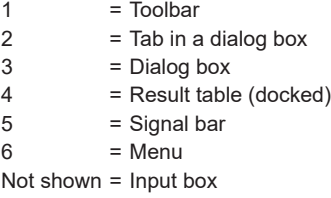

### **Toolbar (1)**

The icons on the toolbar provide quick and easy access to the most important functionality. For a detailed description, refer to [Chapter 3.3.6, "Toolbar", on page 78.](#page-77-0)

If you adjust the settings of an analyzing function, e.g., cursor measurement, the overlay menu is shown instead of the icons. The overlay menu provides the most important settings of the current action. If you need more settings, "Advanced Setup" opens the corresponding dialog box.

# **Dialog box (2, 3)**

The tabs of the dialog boxes contain all task-oriented settings and operations, and black buttons for calling related tabs. The usage of dialog boxes is described in [Chap](#page-85-0)[ter 3.3.8, "Using dialogs", on page 86](#page-85-0).
#### **Result table (4)**

If you perform cursor or automatic measurements, mask testing, or a search, the result table shows the results of the action. The position of the result table is adjustable. It can be docked (default for measurements), floating, minimized to a result icon on the signal bar, or displayed in a separate diagram on the screen.

See also: [Chapter 3.3.7, "Displaying results", on page 85](#page-84-0).

#### **Signal bar (5)**

The signal bar summarizes all waveforms as described in ["Signal bar"](#page-69-0) on page 70.

## **Menu (6)**

The menu provides access to the complete functionality of the R&S RTP.

#### **Input box**

The input box appears if you adjust a value using one of the rotary knobs, or if you drag an element on the screen, for example, a cursor line. The input box shows the current value of the modified parameter. You can enter the exact numerical value, change the step size, and - if available - autoset the value directly in the input box. The box title shows the name of the currently adjusted parameter.

Horizontal position  $\mathsf{x}$ Reset  $\overline{f}$  $-4.9$  ns

See also: [Chapter 3.3.9, "Entering data", on page 88](#page-87-0).

# **3.3.3 Applications**

All available applications for special tasks are provided in the "Apps" dialog.

- ► To open the "Apps" dialog:
	- Open "Menu" > "Apps".
	- Press the **ill** app key on the frontpanel.

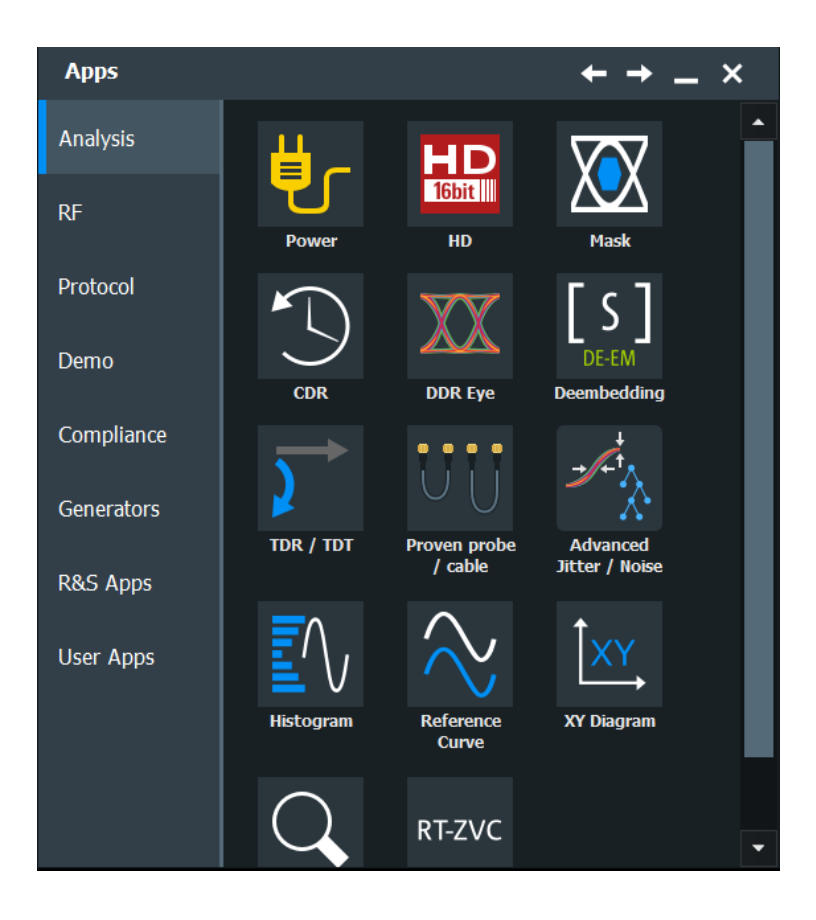

# **3.3.4 Working with waveforms**

The R&S RTP can create and display many waveform types. The most importand are:

- Channel waveforms: Up to three waveforms per input channel can be shown. For a four-channel instrument, 12 channel waveforms are available.
- Reference waveforms: Four waveforms can be used as reference for comparison and analysis.
- Math waveforms: Eight mathematic waveforms can be created with mathematic operations performed on channel, reference, and other math waveforms.
- Zoom waveforms: Show the details of waveforms.
- XY-waveforms: Four XY-waveforms can be created. Each XY-waveform is built from the voltage values of two source waveforms.
- Digital waveforms: The Mixed Signal Option R&S RTP-B1 provides 16 digital channels grouped in two logic probes (pods) with 8 channels each.

# **Waveform handling**

The R&S RTP can show and analyze many waveforms. To handle this multitude while keeping track of it, the R&S RTP provides intelligent support:

The color system helps to distinguish the waveforms. The color of the vertical rotary knobs indicates the signal that is focused (selected). The color of each waveform can be changed, the color of its signal icon and of the illuminated keys is adjusted to the new color. Alternatively, a color table can be assigned to a waveform.

Settings: "Menu" > "Settings" > "Appearance" > "Colors" tab.

- Waveforms can be minimized to signal icons showing a real-time signal preview. Thus, more space in the diagram area is available without switching off waveforms.
- Diagrams are displayed on tabs you can arrange them side by side or one above the other. To change the diagram name, double-tap the tab name.
- The Rohde & Schwarz SmartGrid function helps to arrange the diagrams.

## **Waveform states**

Depending on its place on the screen and the effect of settings, a waveform has one of the following states:

- $\bigcap_{i=1}^n$
- Active: The waveform is shown in a diagram.
- Selected:

One of the active waveforms that has the focus. In each diagram, one of the assigned waveforms is selected – it appears "on top" in the diagram, and the grid labels have the color of the selected waveform. Some of the toolbar functions, like cursor and histogram measurements, are performed on the selected waveform. All waveform-specific settings are applied to the selected waveform of the selected diagram.

The vertical [Position] and the [Scale] knobs are illuminated in the color of the selected waveform.

In [Figure 3-3](#page-67-0), C1 is the selected waveform: The frame of the diagram and the signal icon are highlighted.

Minimized:

The waveform is shown as real-time signal preview in its signal icon.

#### **To switch a waveform on**

A channel waveform is activated as soon as you connect the probe. You can switch it on and off according to your needs.

- ► Choose one of the following ways:
	- Press the channel key.
	- Tap the signal activator on the right side of the signal bar.
	- In the "Vertical" dialog box, select the channel and tap "Channel" > "On".

The waveform is now active, selected, and is shown in the diagram.

Remote command: CHANnel<m>: STATe on page 1362

# <span id="page-75-0"></span>**To select a waveform**

- ► Choose one of the following ways:
	- Tap the waveform in the waveform diagram.
	- To select a channel, reference, or math waveform, press the corresponding key.
	- Tap the signal icon.

**Note:** Zoom waveforms in zoom diagrams cannot be selected.

#### **To minimize a waveform**

- ► Choose on of the following ways:
	- Tap the "Minimize" icon in the upper right corner of the waveform's signal label in the signal bar.
	- Drag the waveform from the diagram to the signal bar.

The waveform disappears from the diagram and the signal preview is shown in the signal icon.

Remote command: [LAYout:SIGNal:UNASsign](#page-1329-0) on page 1330

► To set the waveform back to its previous diagram immediately, use "Undo".

#### **To arrange a waveform using the SmartGrid**

See Chapter 3.3.5, "Rohde & Schwarz SmartGrid", on page 76.

#### **To switch off a waveform**

- ► Do one of the following:
	- Select the waveform, and then press the [Signal Off] key.
	- To switch off a signal preview, tap the "Close" icon in the upper right corner of the minimized signal view.
	- Disable "Channel" in the "Vertical" > "Setup" tab.
	- Tap the "Delete" icon (Recycle bin) in the toolbar, and then the waveform. If several waveforms overlap or lie close together, the upper (selected) waveform is switched off.

Remote command: CHANnel<m>: STATe on page 1362

# **3.3.5 Rohde & Schwarz SmartGrid**

The Rohde & Schwarz SmartGrid helps to create and arrange the diagrams on the screen with drag&drop. The diagram layout depends on the position where you drop the signal icon, in relation to an existing diagram.

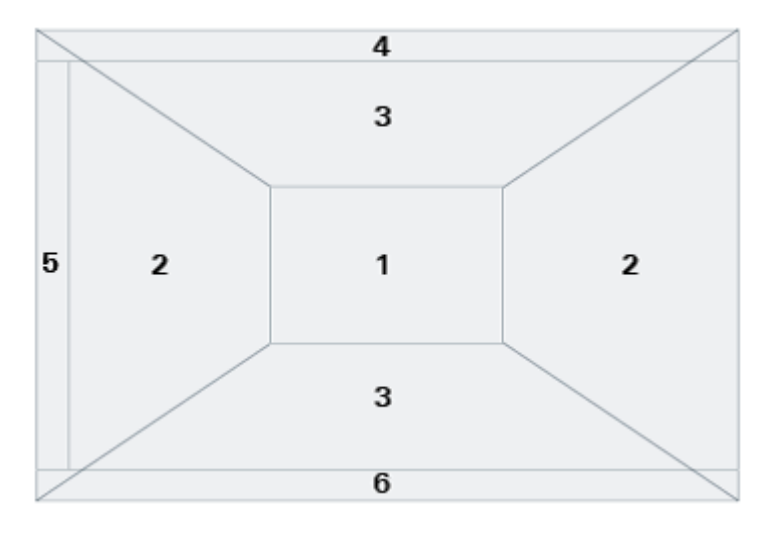

#### *Figure 3-9: SmartGrid positions*

- 1 = In the existing diagram, overlay of signal
- 2 = New diagram on the left or right
- 3 = New diagram above or below
- 4 = New diagram on top of the existing diagram
- $5 = XY$ -diagram
- $6 = YX$ -diagram

The diagram configuration is deleted when you use [Preset] and \*RST.

# **To arrange a waveform using the SmartGrid**

You can arrange waveforms in one of the existing diagrams, or in a new diagram.

- 1. Drag the signal icon to the diagram area, and move it around. The Rohde & Schwarz SmartGrid appears and a blue area shows where the waveform will be placed.
- 2. Drop the waveform in the target area. The waveform appears in an existing or in a new diagram, and it is selected for further actions.

#### Operating the instrument

<span id="page-77-0"></span>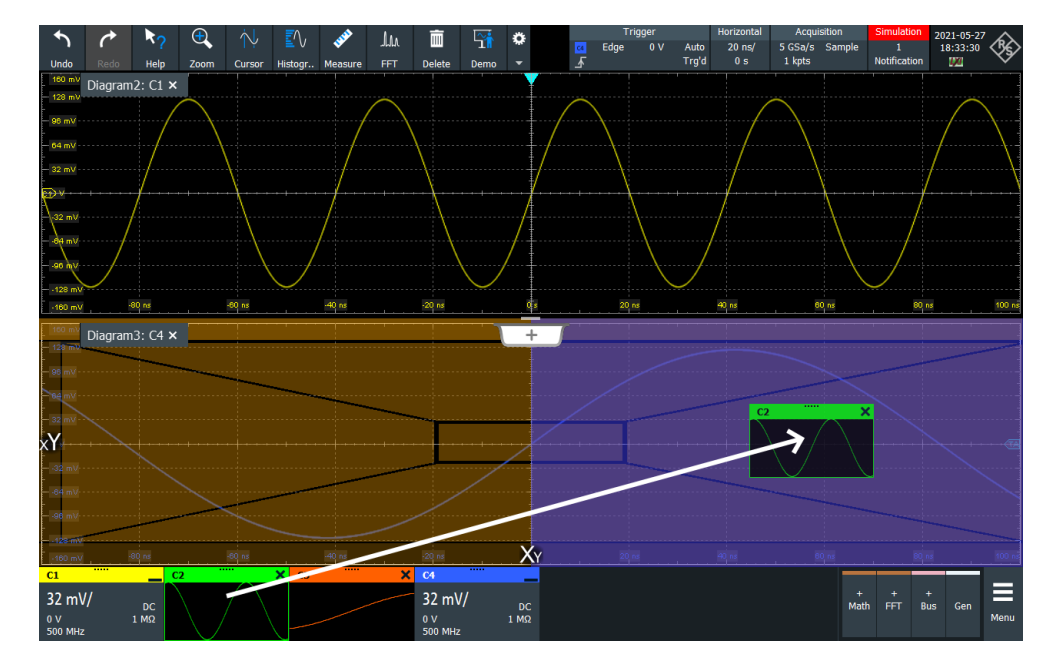

3. To change the size of a diagram, tap the handle between two diagram frames and drag it to the required position.

Remote commands: see [Chapter 26.7.2.4, "Smartgrid", on page 1326.](#page-1325-0)

# **3.3.6 Toolbar**

The toolbar provides direct access to important control and measurement functions.

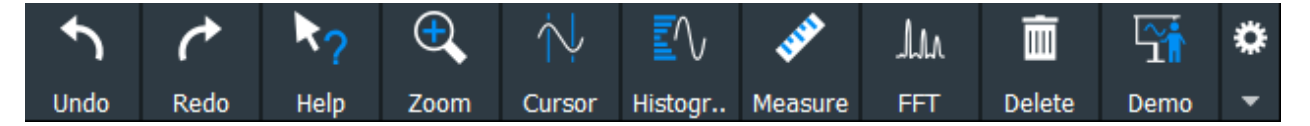

By default, the toolbar shows the most frequently used functions. You can configure the content of the toolbar, see [Chapter 3.3.6.2, "Configuring the toolbar", on page 79.](#page-78-0)

# **3.3.6.1 Using the toolbar**

Using the toolbar is easy and straightforward.

Some of the toolbar functions are one-click actions. These actions are performed immediately when you tap the icon.

Other toolbar functions are analyzing functions. These functions are interactive actions.

#### **To use analyzing functions (interactive actions)**

1. If several waveforms are shown in the diagram, select the waveform that you want to analyze.

See: ["To select a waveform"](#page-75-0) on page 76

- <span id="page-78-0"></span>2. Tap the icon of the function in the toolbar. If there are many functions on the toolbar, and not all icons are visible, scroll the toolbar using the arrow on the right end of the toolbar.
- 3. Check and adjust the settings in the overlay menu.

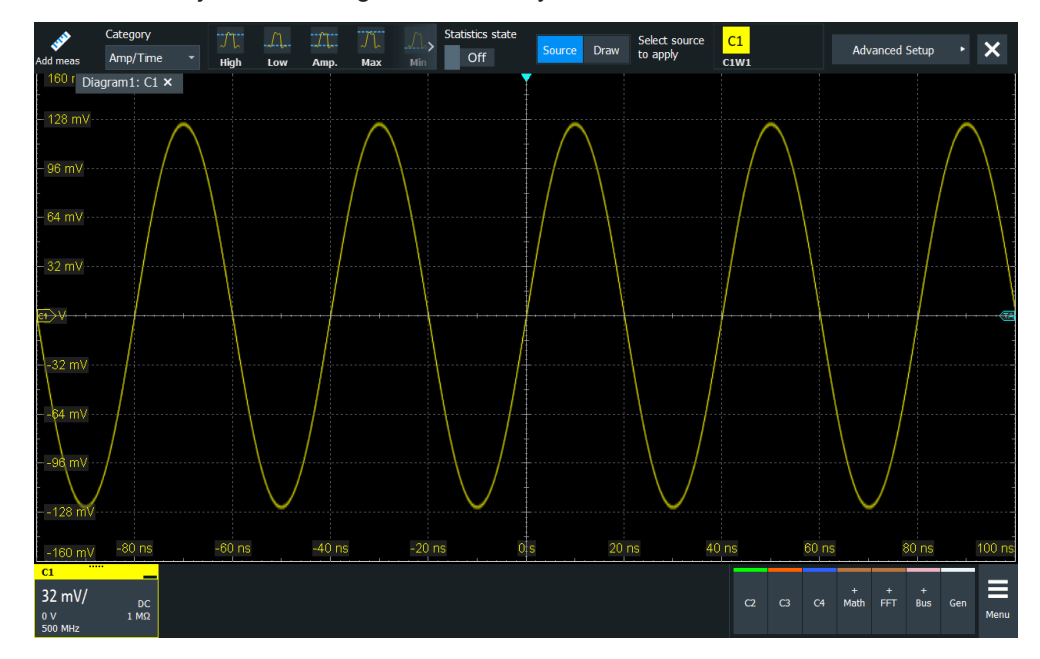

- 4. To define the analyzed area, do one of the following:
	- Tap the required diagram.
	- Drag a rectangle on the diagram.

# **3.3.6.2 Configuring the toolbar**

You can configure the content of the toolbar so that only the required functions are displayed. The toolbar configuration is part of the user preferences. It is retained when you switch off and on the instrument, and you can save it in the user preferences and user-defined preset.

1. To open the toolbar configuration, tap the icon in the toolbar:

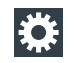

- 2. Select the required toolbar functions:
	- Disable the functions that you do not need.
	- Enable the functions that you want to add to the toolbar.
- 3. Close the dialog.

A detailed description of the toolbar functions is given in [Chapter 3.3.6.3, "Toolbar func](#page-79-0)[tions", on page 80.](#page-79-0)

# <span id="page-79-0"></span>**3.3.6.3 Toolbar functions**

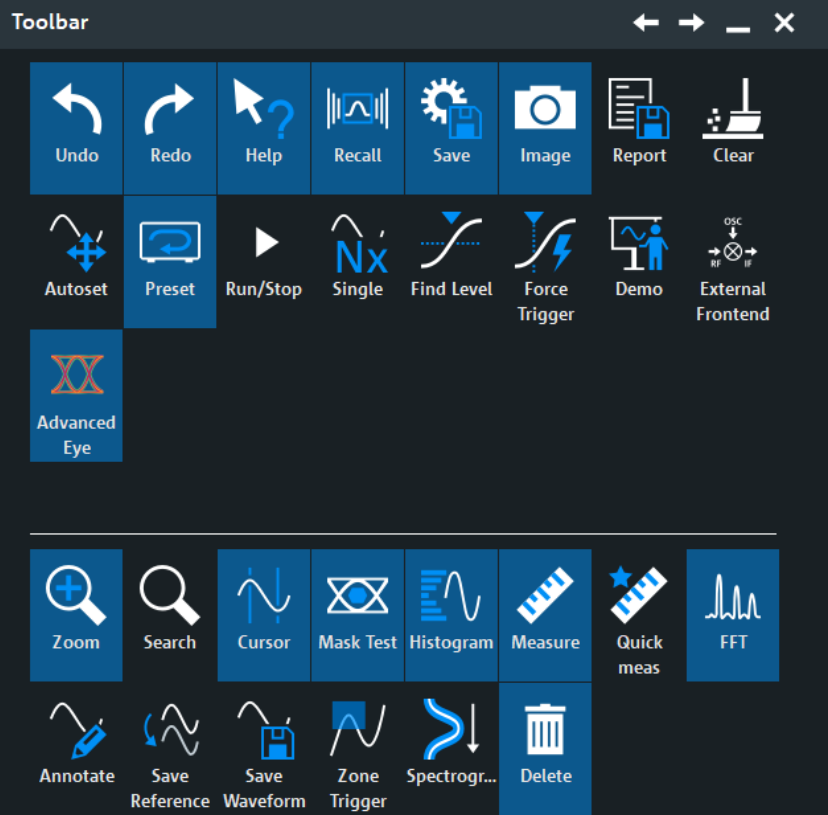

This section describes all toolbar functions in detail.

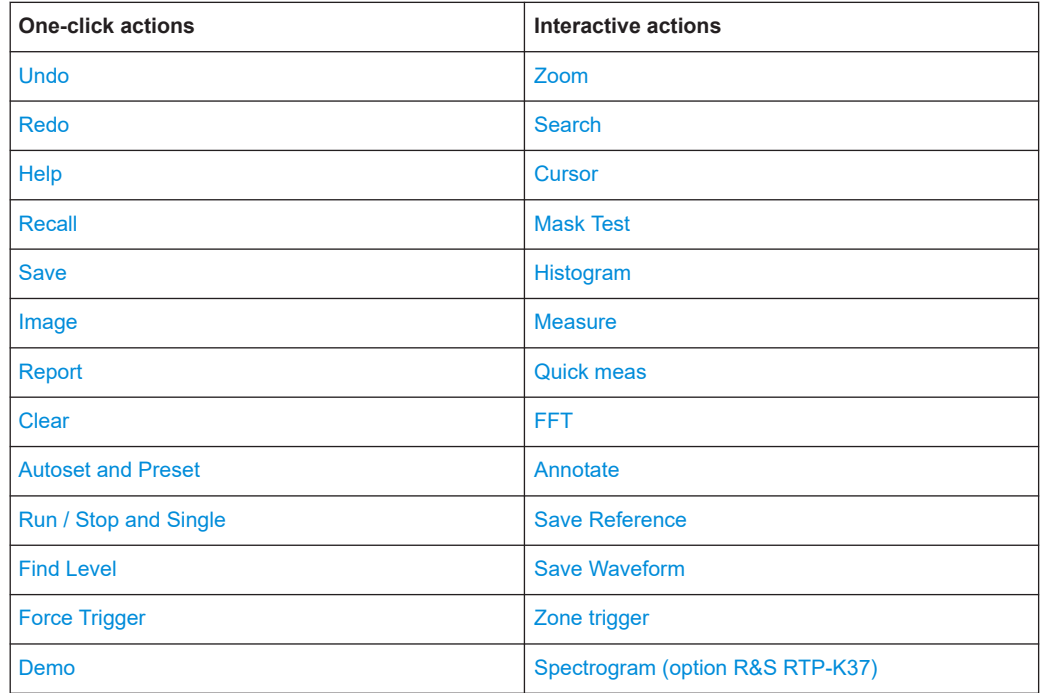

<span id="page-80-0"></span>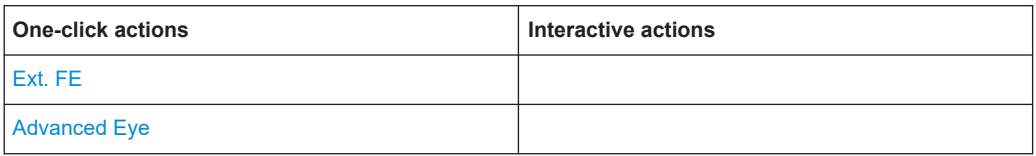

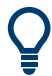

You can configure the content of the toolbar, see [Chapter 3.3.6.2, "Configuring the tool](#page-78-0)[bar", on page 79](#page-78-0).

The following list describes at first the default toolbar functions and then the additional functions.

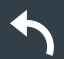

#### **Undo**

Undoes the last setting actions step by step. Some actions cannot be revoked: locking the touchscreen with [Touch Lock], and saving data. The undo stack is deleted during the following actions: Reloading settings from file, reference waveform actions (save, load and preset with active reference waveform), and some actions that require an internal realignment to ensure correct measurements.

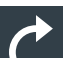

# **Redo**

Recovers the undo steps in reverse order.

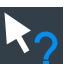

# **Help**

Enables the tooltip display. A short description appears when you tap a parameter in a dialog. To open the corresponding help topic, tap the "Show Help" button in the lower right corner of the tooltip. See also: [Chapter 3.3.11, "Getting help", on page 91.](#page-90-0)

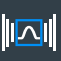

#### **Recall**

Opens a window to select and load instrument settings that were previously stored in a saveset. A graphical preview helps you to find the required settings.

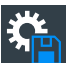

# **Save**

Saves the current instrument settings in a saveset.

You can reload the saveset using the "Recall" toolbar icon, or using "Menu" > "Save/ Recall" > "Recall" tab > "Saveset with preview".

The filename is created according to the autonaming pattern, defined in "Menu" > "Settings" > "Save/Recall" > "Autonaming" tab.

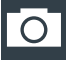

#### **Image**

Saves a screenshot of the current display using the settings defined in "Menu" >"Save/ Recall" > "Save" tab > "Screenshot".

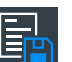

#### **Report**

Creates a report of the current measurement settings and results using the settings defined in "Menu" > "Save/Recall" > "Save" tab > "Report".

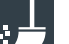

# **Clear**

Deletes all measurement results including long term measurement and statistics, all waveforms, and the history.

<span id="page-81-0"></span>Remote command: [DISPlay:CLR](#page-1344-0) on page 1345

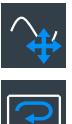

# **Autoset and Preset**

Performs an autoset, or a preset to a default state. The icons have the same functionality as the corresponding keys on the front panel. They are useful when you operate the instrument remotely.

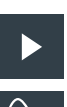

# **Run / Stop and Single**

Starts and stops the continuous acquisition, or starts a defined number of acquisition cycles. The icons have the same functionality as the corresponding keys on the front panel. They are useful when you control the instrument remotely.

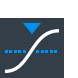

## **Find Level**

Analyses the signal and sets the trigger level to the middle of the signal peaks.

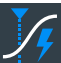

# **Force Trigger**

Starts an immediate single acquisition. If the acquisition is running in normal mode and no valid trigger occurs, use "Force Trigger" to confirm that a signal is available. Then you can use the displayed waveform to determine how to trigger on it.

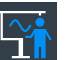

# **Demo**

Opens the "Demo" dialog, where you can find examples of operating the R&S RTP.

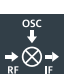

# **Ext. FE**

Opens the "External Frontend" dialog.

See [Chapter 23.3, "Settings for external frontend control", on page 1216](#page-1215-0).

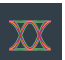

## **Advanced Eye**

Opens the "Advanced Eye" dialog.

See [Chapter 14.23.4, "Eye diagram setup", on page 966.](#page-965-0)

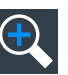

# **Zoom**

Creates a zoom. Tapping the icon opens the overlay menu, where you select one of the four zoom types: standard zoom, hardware zoom, coupled zoom, fingertip zoom.

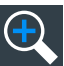

# **Standard zoom ← Zoom**

Displays a magnified section of the diagram in an additional zoom diagram. It is a display zoom, instrument settings are not changed.

Touch and hold the zoom area to open the "Zoom" dialog box.

Remote command:

LAYout: ZOOM: ADD on page 1487

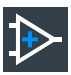

## **Hardware zoom ← Zoom**

Changes the instrument settings - horizontal and vertical scales as well as trigger level and offset - to display a part of the diagram in greater detail.

<span id="page-82-0"></span>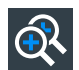

#### **Coupled zoom ← Zoom**

Creates a coupled zoom area and its related zoom diagram. If you change the size of one zoom area, the size of all coupled zoom areas is changed as well.

Remote command: LAYout: ZOOM: ADDCoupled on page 1488

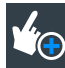

## **Fingertip zoom ← Zoom**

Magnifies the waveforms around your fingertip.

Tap the icon and put your finger on the waveform. The touched part of the waveform is displayed in a magnifier. Drag your finger on the screen to move the magnifier. You can change the zoom factor using the [Navigation] knob.

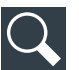

#### **Search**

Performs a search according to the settings in the "Search Setup" dialog box. Tap the icon and then tap the diagram with the waveform to be searched, or drag a rectangle to define a search gate. The search is performed on the selected waveform.

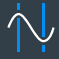

#### **Cursor**

Performs a cursor measurement. Tapping the icon opens the overlay menu, where you select the cursor type and source.

Tap the diagram where you want to set the cursors, or draw a rectangle in the diagram to position the cursor lines. The resulting cursor lines measure the selected waveform, and the results are shown.

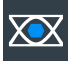

# **Mask Test**

Starts the on-screen mask definition and the testing against the defined mask.

Tap the icon and then tap the points that build the mask. To finish the shape definition, tap "Finish segment" in the overlay menu. To create a rectangular mask, draw a rectangle on the screen. You can add more segments to the test, and add another test. You can also move the mask segments on the screen.

To configure the mask test settings, tap the **in** icon in the "Mask" result box.

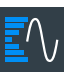

# **Histogram**

Creates a histogram. Tapping the icon opens the overlay menu, where you select the histogram type and source.

Drag a rectangle on the diagram to define the histogram area. The histogram for the selected waveform appears.

To change settings, touch and hold the histogram area, and the histogram overlay menu opens.

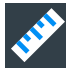

# **Measure**

Performs automatic measurements. Tapping the icon opens the overlay menu, where you select the category, the measurement types and measured waveform. Tap the diagram with the waveform to be measured. To define a measurement gate, draw a rectangle on the screen.

<span id="page-83-0"></span>You can run up to 8 automatic measurement groups in parallel. The "Measure" icon starts the measurement groups one after the other. A measurement group consists of minimum one measurement, and can consist of many measurements of the same category.

To modify the measurement, double-tap one of the result values.

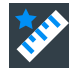

### **Quick meas**

Performs a set of measurements on the selected waveform or on the selected gate. You can configure up to 8 measurements to be included in quick measurement.

Tap the icon and then tap the waveform to be measured or draw a rectangle to define the gate.

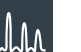

**FFT**

Transforms a waveform to the frequency spectrum by fast Fourier transform (FFT). The FFT trace is shown in a new diagram.

Tap the icon and adjust the settings in the overlay menu. Select the source of the spectrum in the overlay menu. The FFT diagram is created from the selected waveform.

To adjust FFT settings, double-tap the FFT diagram.

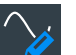

#### **Annotate**

Defines a waveform label that names or explains the waveform. Tap the icon and then tap the waveform to be labeled. Enter the label text using the on-screen keyboard. The text is shown in the same color as the waveform. If you tap the display background, the label is assigned to the focused waveform. You can drag the label to another position.

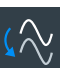

#### **Save Reference**

Copies the selected source waveform with all its settings to the reference waveform. If the acquisition is running, the reference waveform is a snapshot. You can configure up to four reference waveforms.

Tap the icon, and select the required reference waveform (R1 to R4) in the overlay menu. Tap the waveform to be copied.

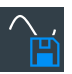

#### **Save Waveform**

Exports the waveform data to file using the settings defined in "Menu" > "Save/Recall" > "Save" tab > "Waveform" > "Setup" tab.

The filename is created according to the autonaming pattern.

Tap the icon and then tap the waveform to be exported. If you tap the display background, the focused waveform is exported, or a multichannel export is performed if configured.

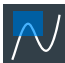

#### **Zone trigger**

Defines a zone trigger, which combines the trigger condition with the intersection or non-intersection of one or more zones or masks.

Tap the icon and then tap the corner points of the zone on the screen. Tap "Finish zone". You can add more zones to the trigger condition.

<span id="page-84-0"></span>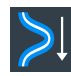

# **Spectrogram (option R&S RTP-K37)**

Starts an FFT and the spectrogram. The FFT trace and the spectrogram are shown in separate diagrams.

Tap the icon. Select the source in the sidebar, or tap diagram with the waveform to be transformed. The diagrams are created from the selected waveform.

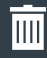

# **Delete**

Removes waveforms, measurements, zoom, histograms, mask segments and other elements from the display.

Tap the icon and then tap the element to be deleted, or the waveform to be switched off.

# **3.3.7 Displaying results**

The results of measurements, mask tests, searches, protocol decoding and others are displayed immediately. There are several places to display the results:

- In a table that is docked below the diagram (only for measurement and decode results)
- In a floating result box in front of the diagrams, which you can move on the display
- In a minimized view (result icon) on the signal bar
- In a separate tab that can be arranged similar to a diagram

The default position and the font size can be adjusted.

#### **To define the default position of measurement results**

For results of automatic, cursor and protocol measurements and for decode results, the docked table below the diagram is the initial default position.

To change the default position of the results:

- ► Open the "Menu" > "Settings" > "Appearance" dialog.
	- Automatic measurements: select "Measurement" tab > "Result position".
	- Cursor measurements: select "Cursor" tab > "Result position".
	- Protocols: select "Protocol" tab > "Result position".

Mask test and search results are always shown in a floating result box, which you can drag to a convenient position using the SmartGrid.

#### **To arrange the results on the display**

1. If the results are listed in a docked table, touch and hold a result line and drag it.

The results are now shown in a floating result box.

**Note:** Once you undock the measurement results, you cannot move the result box back to the docked position.

2. Touch and hold the title of the result box and drag the box on the screen. The SmartGrid indicates where the result box will be placed.

- If you drop the box on one of the buttons, the results are shown in a separate tab besides, above, or below the diagram.
- If you drop the box on the signal bar, a result icon is created.
- If you drop the box somewhere else, the floating result box is placed there.

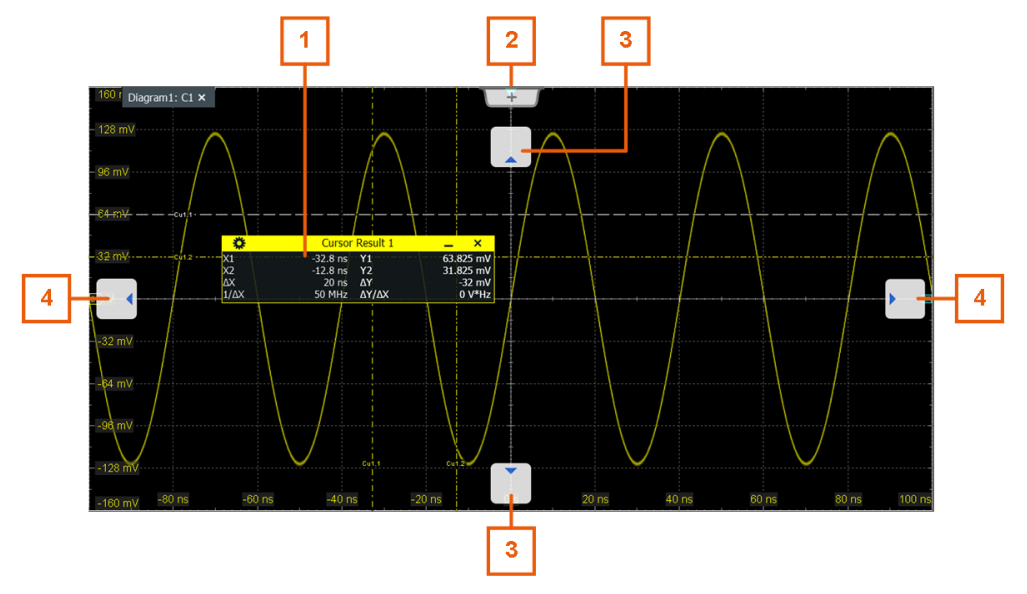

- 1 = Floating result box
- $2 =$  New tab
- 3 = Table in a tab above or below
- 4 = Table in a tab on the left or right

## **To open the corresponding settings**

1. Double-tap one of the result values. If a result box is shown, you can also tap the  $\blacksquare$  icon.

The overlay menu appears and provides the most important settings.

2. In the overlay menu, tap "Advanced Setup".

The corresponding dialog opens.

## **To adjust the font size of results**

- 1. Open the "Menu" > "Settings" > "Appearance" dialog.
- 2. Select the "Dialogs" tab.
- 3. Set the "Result dialog" > "Font size".

# **3.3.8 Using dialogs**

Dialogs provide groups of related settings and allow to make selections and enter data in an organized way.

# **To open a dialog**

- ► Perform one of the following actions:
	- Open the "Menu", and select the menu entry.
	- Press the function key on the front panel.
	- If the signal bar is open, tap "Advanced Setup".
	- To open the "Vertical" dialog of a waveform, tap the signal icon.
	- Tap the "Horizontal", "Acquistion" or "Trigger" label to open the corresponding dialog.

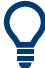

For direct access to important control and measurement functions, use the toolbar, see [Chapter 3.3.6, "Toolbar", on page 78](#page-77-0).

Each dialog has four icons in the upper right corner:

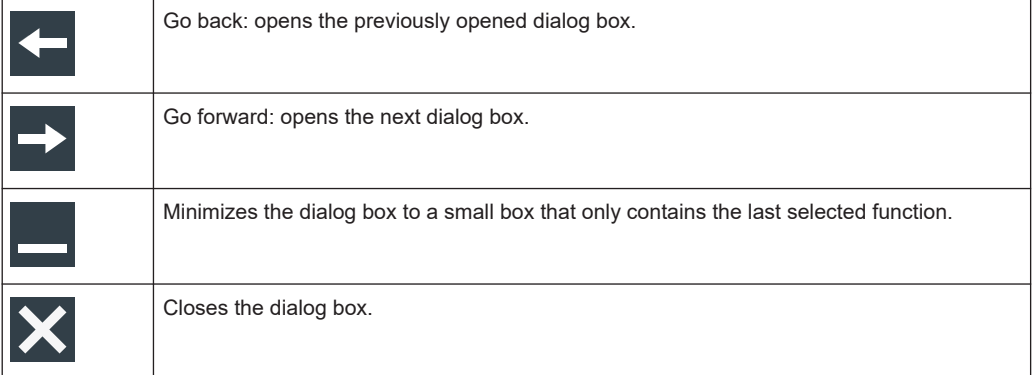

## **To minimize a dialog**

If you want to change only one setting during analysis, and you need to change it often, you can display a small box that only contains the required setting.

- 1. Open the dialog.
- 2. Tap the setting that you need to modify.
- 3. Tap the "Minimize" icon in the upper right corner of the dialog box.

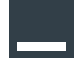

The dialog box turns into a small box that contains only the setting, that was last selected.

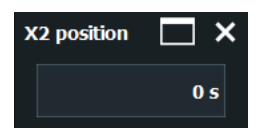

4. To restore the complete dialog box, tap the "Maximize" icon in the small box.

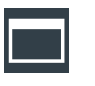

# <span id="page-87-0"></span>**3.3.9 Entering data**

To set parameter values and enter other data, you use the various knobs and the onscreen keypad or keyboard.

## **Using scale, position and level knobs**

The instrument has dedicated rotary knobs to set vertical and horizontal positions and scales, and the trigger level. When you turn a knob, the input box opens in the lower right corner of the screen, showing the parameter name and current value.

- 1. Turn the knob to change the value.
- 2. Press the knob:
	- [Scale]: toggles the increment.
	- [Position]: sets to zero.
	- [Levels]: sets the trigger level to 50% of the signal.
- 3. The input box also has settings:
	- Tap the "Steps" icon to toggle the increment.
	- Tap the "Reset" icon to set the parameter to the autoset value (if available).

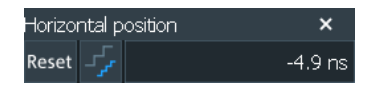

## **To enter values with the on-screen keypad**

To enter numeric values and units in dialogs, the touchscreen provides an on-screen keypad. For text input, the on-screen keyboard with English key layout is used.

1. Double-tap the entry field.

The on-screen keypad opens.

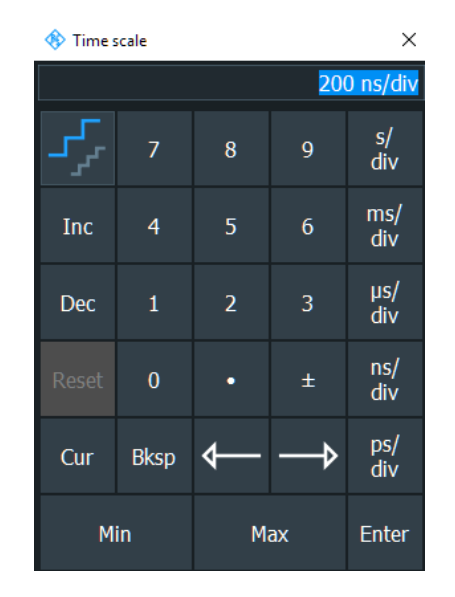

- 2. Enter the numeric value using one of the following methods:
	- To use the default value, tap "Reset" (if available).
	- To use the minimum or maximum value, tap "Min" or "Max", respectively.
	- To increase the displayed value in fixed steps, tap "Inc". To decrease the value in fixed steps, tap "Dec". To toggle between small steps and large steps, tap the "Steps" icon.
	- To get the value that was used before the keypad opened, tap "Cur".
	- To enter a user-defined value, tap the numbers and complete the entry by tap-

# ping the unit button.

- The arrow buttons move the cursor left or right.
- "Bksp" deletes the last character before the cursor.
- "±" changes the sign of the value.

# **To enter data with the on-screen keyboard**

1. Double-tap the entry field to open the on-screen keyboard. If available, you can also tap the keyboard icon on the right of the entry field.

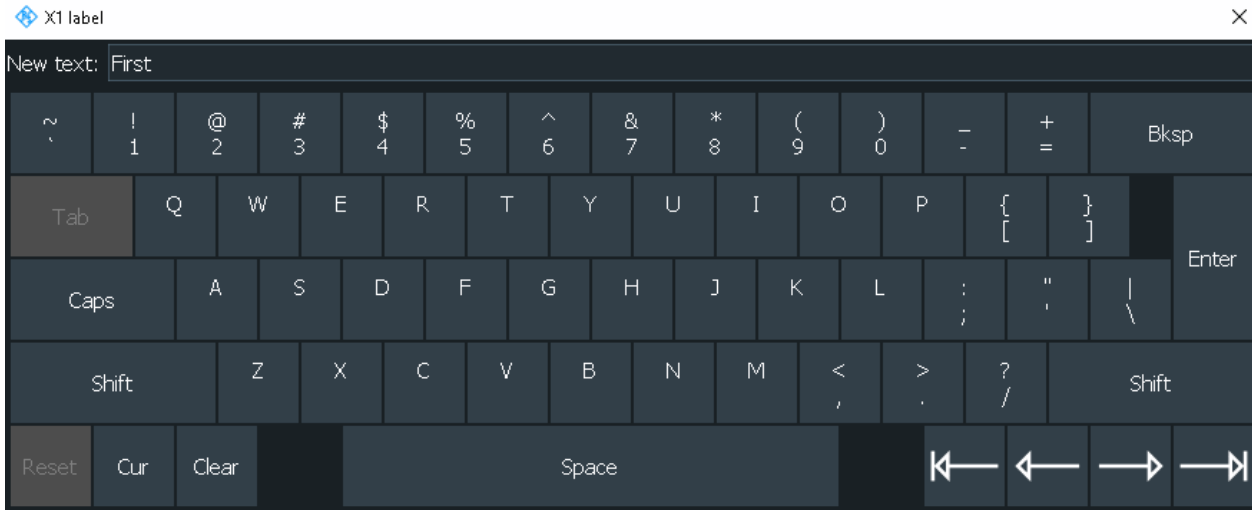

- 2. Enter the text as you would do on a normal keyboard.
	- To enter a series of capital characters, tap "Caps". To enter one capital character, tap "Shift".
	- To get the value that was used before the keyboard opened, tap "Cur".
	- The arrow buttons move the cursor left or right.
	- "Bksp" deletes the last character before the cursor.
- 3. Tap "Enter" to complete the entry.

## **To enter numeric data in a dialog with navigation controls**

- 1. To navigate to the entry field, press the  $\lceil \leftarrow \rceil$  and  $\lceil \rightarrow \rceil$  keys.
- 2. To change the value with a small step size, turn the rotary knob. Alternatively, press the [▲] and [▼] keys for a larger step size.

If you edit numeric data in tables, the entry field must be in edit mode. To activate the edit mode, press ENTER, or the [☑] key, or the navigation rotary knob.

# **3.3.10 Instrument information and notifications**

In the upper right corner of the screen, you see the Rohde & Schwarz logo, date and time, the symbolic information on LAN connection and the notifications status.

<span id="page-90-0"></span>► To see the instrument information, tap the Rohde & Schwarz logo.

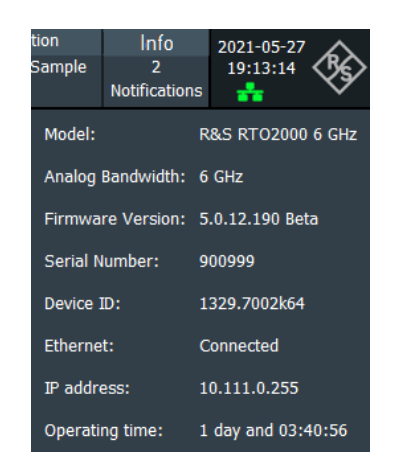

Notifications are status messages, information on mismatching settings and similar information. They are displayed for a few seconds and saved.

The color of the dot before the text indicates the severity: gray for information, orange for warnings, and red for errors.

To read the notifications, tap "Notification". You can also delete the list of notifications.

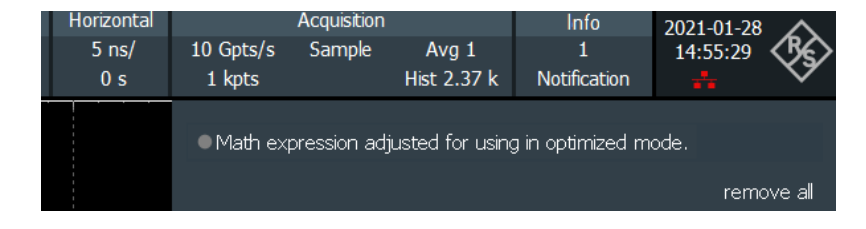

- 1. To hide the date and time, open "Menu" > "Settings" > "Appearance" > "Diagram" tab.
- 2. Disable "Show date / time".

# **3.3.11 Getting help**

If you need information on the instrument's functionality, you can use the following sources:

- Tooltips give a short description of the parameter.
- The context help provides functional description on a setting, and the corresponding remote command.
- The general help opens the help window with a table of contents, where you can browse and search for information.
- Videos explain various analyzing and measurement tasks. They are available in the [R&S®RTP - Media Center.](https://www.rohde-schwarz.com/de/knowledge-center/videos/rtp-video-list_250788.html)

# **3.3.11.1 Displaying help**

## **To display tooltips and context help**

1. Enable the "Help" icon on the toolbar.

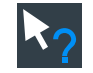

2. Tap the parameter for which you need information.

The tooltip opens.

3. To open the corresponding help topic, tap the "Show Help" button in the lower right corner of the tooltip.

The "Help" window opens and displays the comprehensive description and the corresponding remote command. You can browse the help for further information.

**Note:** The "Help" icon disables automatically when you tap a parameter. To show another tooltip, tap the "Help" icon again.

#### **To open general help**

- 1. Open the "Menu".
- 2. Tap the **@** "Help" icon.

The help window opens with the "Contents" page, where you can select the topics.

## **3.3.11.2 Using the Help window**

The Help window contains several tabs:

- "View" shows the selected help topic
- "Contents" contains a table of help contents
- "Index" contains index entries to search for help topics
- "Search" provides text search

View Contents Index Search

The Help toolbar provides some buttons:

- To browse the topics in the order of the table of contents: up arrow  $=$  previous topic, down arrow = next topic
- To browse the topics visited before: left arrow = back, right arrow = forward
- To increase or decrease the font: magnifier with  $+$  or sign, respectively

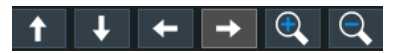

To navigate the Help, use the touchscreen.

# **To search for a topic in the index**

The index is sorted alphabetically. You can browse the list, or search for entries in the list.

- 1. Switch to the "Index" tab.
- 2. Select the "Keyboard" icon besides the entry field.
- 3. Enter the first characters of the keyword you are interested in. The entries containing these characters are displayed.
- 4. Double-tap the suitable index entry.

The "View" tab with the corresponding help topic is displayed.

## **To search topics for a text string**

- 1. Switch to the "Search" tab.
- 2. Select the "Keyboard" icon besides the entry field.
- 3. Enter the string you want to find.

If you enter several strings with blanks between, topics containing all words are found (same as AND operator).

For advanced search, consider the following:

- To find a defined string of several words, enclose it in quotation marks. For example, a search for *"trigger qualification"* finds all topics with exactly *"trigger qualification"*. A search for *trigger qualification* finds all topics that contain the words *trigger* and *qualification*.
- Use "Match whole word" and "Match case" to refine the search.
- Use operators AND, OR, and NOT.

## **To close the Help window**

► Select the "Close" icon in the upper right corner of the help window. Or: Press the [Esc] key.

# 4 Instrument setup

Access: "Settings" menu > "Settings" dialog.

In the "Settings" dialog, you can adapt various instrument settings to your requirements, such as language, display appearance, and assign functions to some keys.

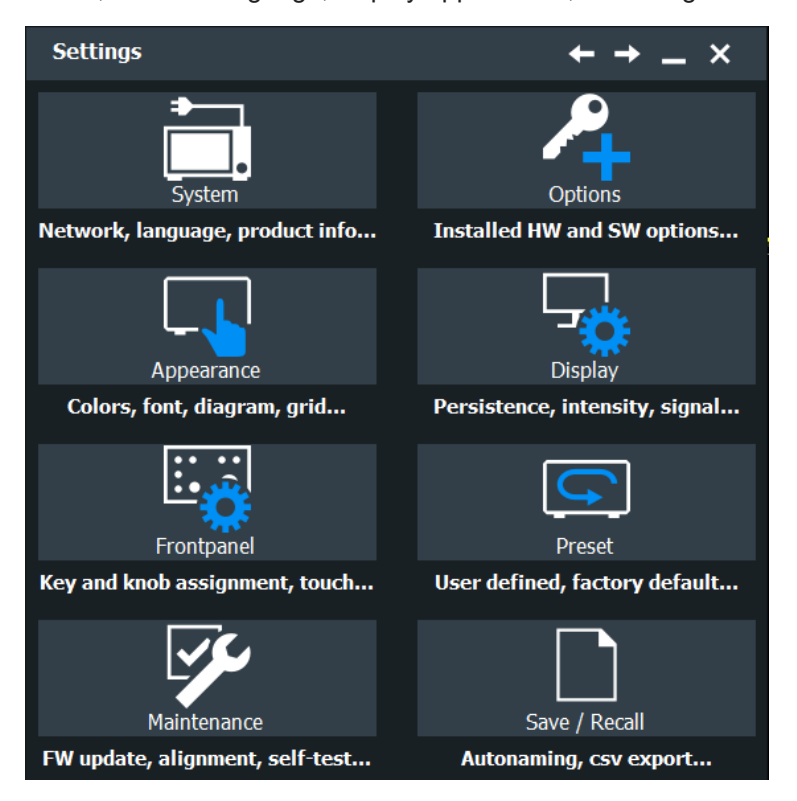

The following settings and procedures are described in the current chapter:

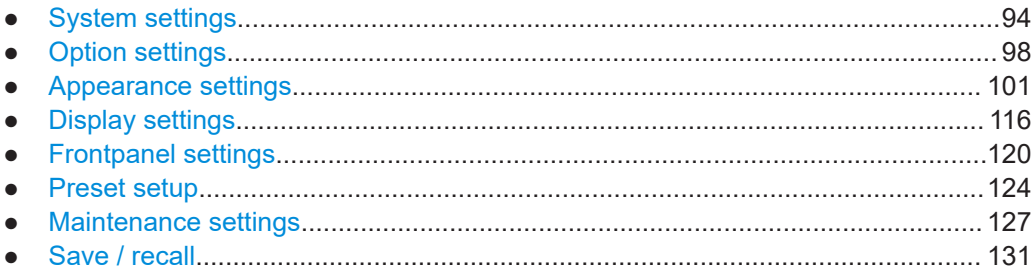

# **4.1 System settings**

In the "Settings" > "System" dialog box, you find all instrument, firmware and network related information. Here you can also set the language that is used in the dialogs.

# **4.1.1 About settings**

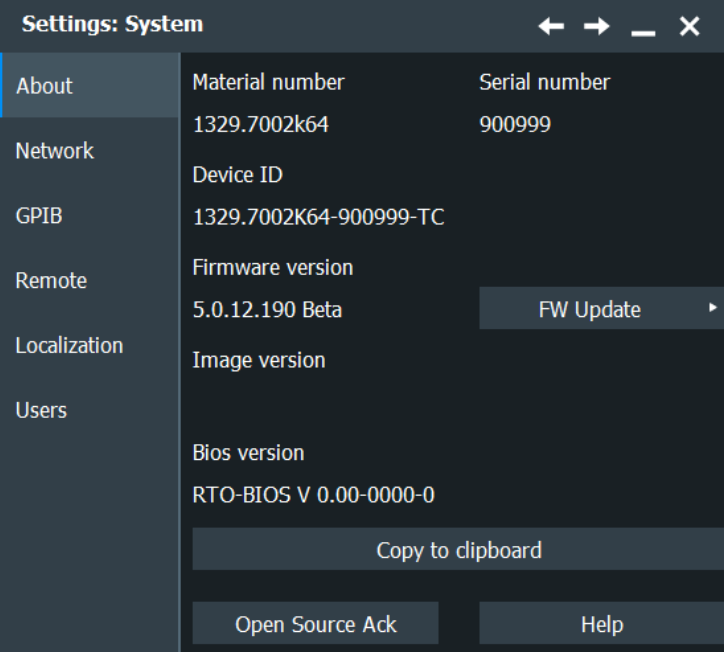

Access: "Menu" > "Settings" > "System" > "About"

# **FW Update**

Opens the [Firmware update](#page-126-0) dialog box.

### **Copy to clipboard**

Copies the instrument information, which you see in the dialog box, to the clipboard.

#### **Open Source Ack**

Opens the open source acknowledgment document, which provides verbatim license texts of the used open source software.

#### **Help**

Opens the help window with a table of contents, where you can browse and search for information.

# **4.1.2 Network settings**

Access: "Menu" > "Settings" > "System" > "Network"

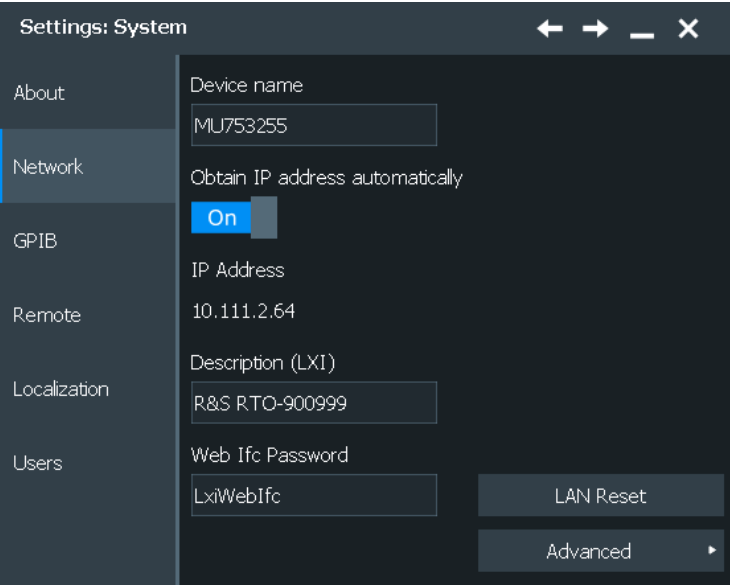

#### **Device name**

Indicates the currently defined computer name, the defined IP address and DHCP address enabling. These values are required to configure the instrument for work in a network.

**NOTICE!** Risk of network problems. All parameters can be edited here; however, beware that changing the device name has major effects in a network. For details, see [Chapter 25.2, "Setting up a network \(LAN\) connection", on page 1250.](#page-1249-0)

# Remote command:

[DIAGnostic:SERVice:COMPutername](#page-1320-0) on page 1321

#### **Obtain IP address automatically**

If enabled, the IP address of the oscilloscope is obatained automatically.

#### **IP Address**

Indicates the currently defined computer name, the defined IP address and DHCP address enabling. These values are required to configure the instrument for work in a network.

# **Description (LXI)**

Instrument description of the R&S RTP.

# **Web Ifc Password**

Password for LAN configuration. The default password is *LxiWebIfc*.

## **LAN Reset**

Resets the LAN configuration to its default settings using the network configuration reset mechanism (LCI) for the instrument. The following parameters are reset:

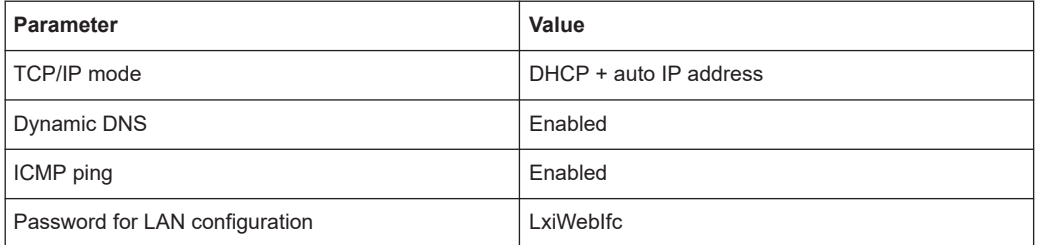

The LAN settings are configured using the instrument's web browser.

#### **Advanced**

Opens the standard Windows "Network Connections" dialog box to configure a network connection. Only users with administrator rights can fulfill this task.

# **4.1.3 GPIB settings**

For a description of the GPIB settings, see: [Chapter 25.5.2.2, "Remote settings",](#page-1264-0) [on page 1265.](#page-1264-0)

# **4.1.4 Remote settings**

For a description of the remote settings, see: [Chapter 25.5.2.2, "Remote settings",](#page-1264-0) [on page 1265.](#page-1264-0)

# **4.1.5 Localization settings**

Access: "Menu" > "Settings" > "System" > "Localization"

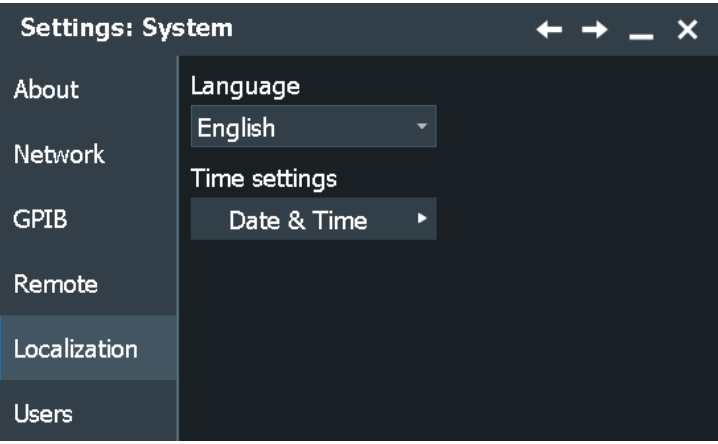

## **Language**

Selects the language in which the dialog boxes, result boxes and other screen information is displayed.

#### <span id="page-97-0"></span>**Time settings**

Opens the standard Windows "Date and Time Properties" dialog box to set the correct date and time. Only users with administrator rights can fulfill this task.

**Note:** Usually date and time are set correctly. To adjust your regional time, select the correct time zone rather than changing the time.

Remote command:

SYSTem: DATE on page 1320 [SYSTem:TIME?](#page-1320-0) on page 1321

# **4.1.6 Users settings**

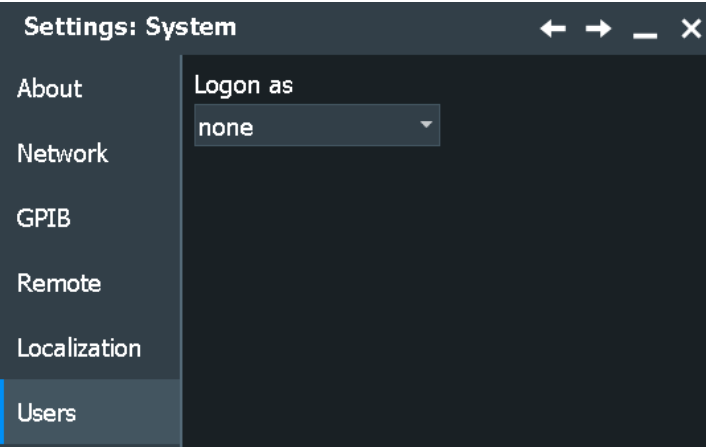

Access: "Menu" > "Settings" > "System" > "Users"

#### **Log on as**

Sets the user that is automatically logged on during the startup process of the instrument. The change of this setting takes effect at the next instrument startup.

See [Chapter 25.1.1, "Logon", on page 1246](#page-1245-0) for restrictions of the standard user and how to change the auto-logon.

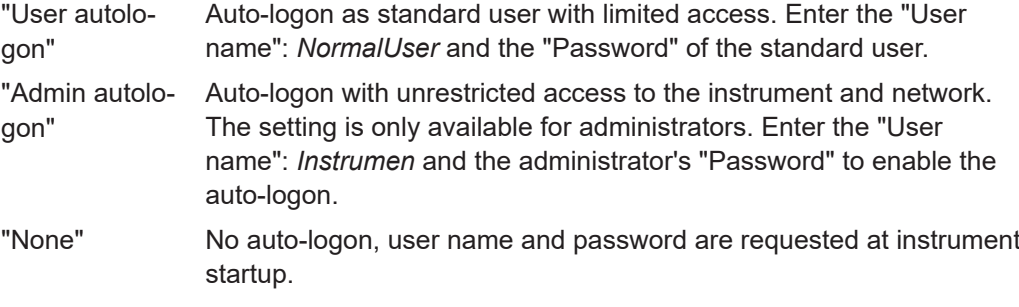

# **4.2 Option settings**

Additional options for the R&S RTP are enabled using a license key. To obtain the license key, consult your sales representative.

The license type defines the duration of applicability and the portability of a license. The following license types are provided: evaluation, permanent, portable, quantified, timed with duration of 1, 3, 6 or 12 months. A license can also be in the states deactivated and expired.

# **Unregistered licenses**

Unregistered licenses are not assigned to a particular instrument. The instrument accepts only registered licenses. If your license is delivered unregistered, use the online tool R&S License Manager to register the license for your instrument. The registration of a permanent license is irreversible, so ensure that you register it for the correct instrument. The address of the tool is [https://extranet.rohde-schwarz.com/service.](https://extranet.rohde-schwarz.com/service) For registration, you need the device ID of the instrument on which the option will be installed.

The R&S License Manager also allows you to move a portable license to another instrument.

# **4.2.1 Software options settings**

Access: "Menu" > "Settings" > "Options" > "Software"

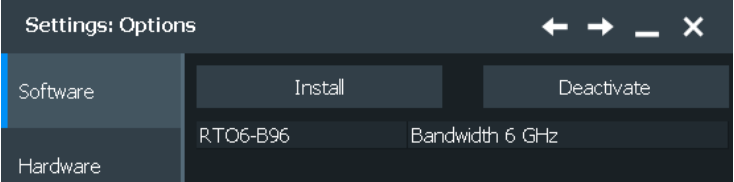

In this dialog, you can access settings for installing and deactivating options.

# **4.2.1.1 Install options**

Access: "Menu" > "Settings" > "Options" > "Software" > "Install"

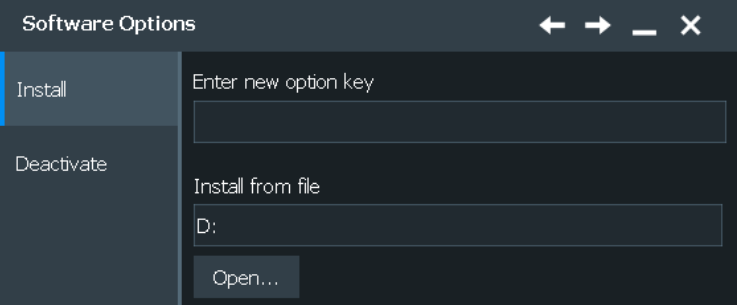

In the "Install" tab, you can install new options or deactivate existing options using license keys.

#### **Enter new option key**

Enter the license key here to activate the option. For license keys delivered as a file, use [Install from file.](#page-99-0) Only users with administrator rights can activate options.

# <span id="page-99-0"></span>**Install from file**

If you got a license file, install the license here.

Tap "Open" to open the file selection dialog, or enter the complete path and filename. For details, see [Chapter 12.5, "File selection dialog", on page 536](#page-535-0). Only users with administrator rights can activate options.

When you move a portable license, use this function to import the deactivation key that is generated by the "R&S License Manager". See also Chapter 4.2.1.3, "Using a license server", on page 100.

# **4.2.1.2 Deactivate options**

Access: "Menu" > "Settings" > "Options" > "Software" > "Deactivate"

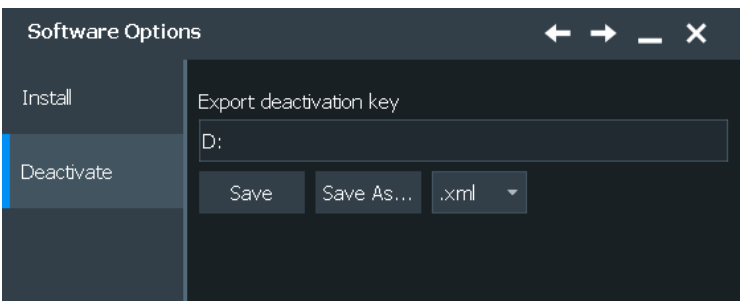

In the "Deactivate" tab, you can export the deactivation response.

#### **Export deactivation key**

When you move a portable license, or deactivate an option, you have to note the response key, or to save the response to a file. The "R&S License Manager" needs the response key.

## **4.2.1.3 Using a license server**

Software licenses can also be provided by the R&S®License Server. In this case, all available licenses are stored on a specified server. When you need a particular application, you can obtain a license from the server. When you no longer need the license, you return it to the server and it becomes available to other users again. These licenses are also referred to as *floating licenses*, as opposed to permanent licenses.

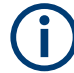

The R&S®License Server must be set up as described in the R&S®License Server - Managing Floating Licenses - User Manual.

You can find the manual in the Windows menu of your instrument: "Start > All Programs > R&S License Server > Open License Server Manual".

#### **To open the License Server**

► In the Windows notification area, select  $\kappa$ , and then  $\kappa$  "Open Manager".

<span id="page-100-0"></span>a) Optional: If the status icon ( $\mathbf{F}$ ,  $\mathbf{F}$  or  $\mathbf{F}$ ) in the Windows notification area is not shown yet, click "Start > All Programs > R&S License Server > License Server Manager"".

The icon is now available in the Windows notification area.

b) Optional: If the status is  $\ddot{\bullet}$  (stopped), select the icon, and then select  $\blacktriangleright$  "Start License Server". Then, select  $\mathbb{K} > \mathbb{K}$  again.

The license server opens in the default web browser. The program adds all available Rohde & Schwarz products (smart cards or devices) to a list and automatically shows the first product that is detected. By default, the "Licenses" list opens with an initial filtering for showing only active licenses.

# **4.2.2 HW options settings**

This tab informs about the availability of hardware options.

# **4.3 Appearance settings**

In the "Settings" > "Appearance" dialog box, you define the look and feel of the display element, e.g. waveform colors, result position, or grid behavior.

# **4.3.1 Color settings**

Access: "Settings" > "Appearance" > "Colors"

By default, various colors are assigned to the different waveform types for better visibility and distinguishability. You can change the color assignment and assign another color or a color table to waveforms.

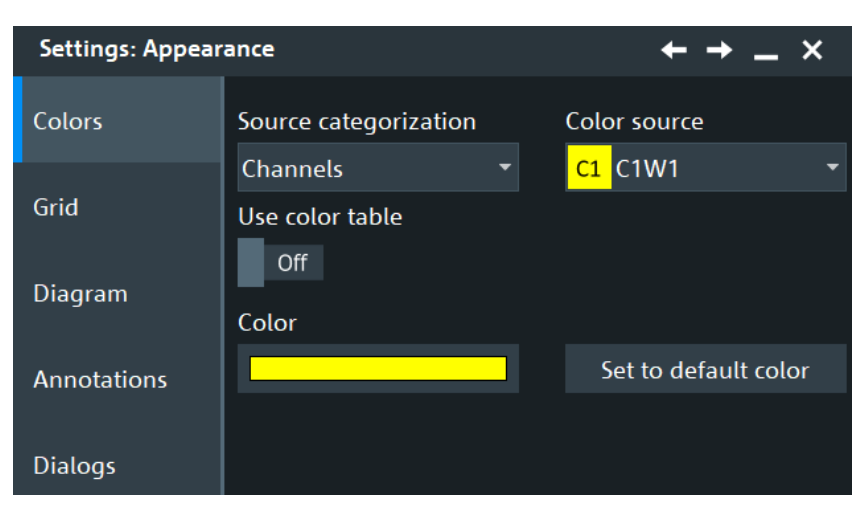

#### **Source categorization**

Selects the category of the waveform, e.g. "Channels", "Math", "Reference".

<span id="page-101-0"></span>You can then select one of the waveforms of the selected category with "Color source".

#### **Color source**

Selects the waveform to which the color table and the labels are assigned.

A spectrogram (option R&S RTP-K37) always has the same color as the math (spectrum) waveform from which it is created.

#### **Use color table**

If enabled, the selected waveform is displayed according to its assigned color table.

If this option is disabled, the selected color is displayed, and the intensity of the specific signal color varies according to the cumulative occurrence of the values.

Remote command:

[DISPlay:COLor:SIGNal<m>:USE](#page-1321-0) on page 1322

#### **Color**

Shows the current color of the selected waveform. To change the color, tap the button and select a color. The color of the waveform, its signal icon, channel icon, and of the illuminated keys is adjusted to the new color.

Remote command:

[DISPlay:COLor:SIGNal<m>:COLor](#page-1321-0) on page 1322

#### **Assigned color table**

Adjust the waveform colors to suit your preferences. For each of the following waveform types you can assign a suitable color table:

- Analog and digital channels
- Reference waveforms
- Results of a mathematical function, also for FFT and derived spectrogram.
- Measurements and tracks
- **XY-traces**
- Serial buses if a protocol option is activated
- Parallel buses if MSO option is installed

See also: Chapter 4.3.2, "Color tables", on page 102

Remote command: [DISPlay:COLor:SIGNal<m>:ASSign](#page-1321-0) on page 1322

#### **Set to default color**

Resets the color of the selected waveform to the factory default.

# **4.3.2 Color tables**

Access: "Settings" > "Appearance" > "Color" > "Edit Color Table"

Color tables define the color of the waveform pixels depending on the cumulative occurrence of the associated values. By default, the intensity of the specific waveform color varies according to the cumulative occurrence of the values. The more often a value occurs, the darker the color of the data point is displayed.

The following color tables are provided:

- "False colors": color changes gradually in a wide color spectrum.
- "M-Hot"
- "M-Hsv"
- "M-Jet"
- "Spectrum": colors display the wave lengths of the light. Low cumulative occurrence is displayed blue like high wave length.
- "Single Event": single events and very seldom events appear yellow, a higher cumulative occurrence is shown with blue color. This view helps to identify specific events.
- "Temperature": color changes gradually from blue (low temperature) to red (high temperature) with increasing cumulative occurrence.

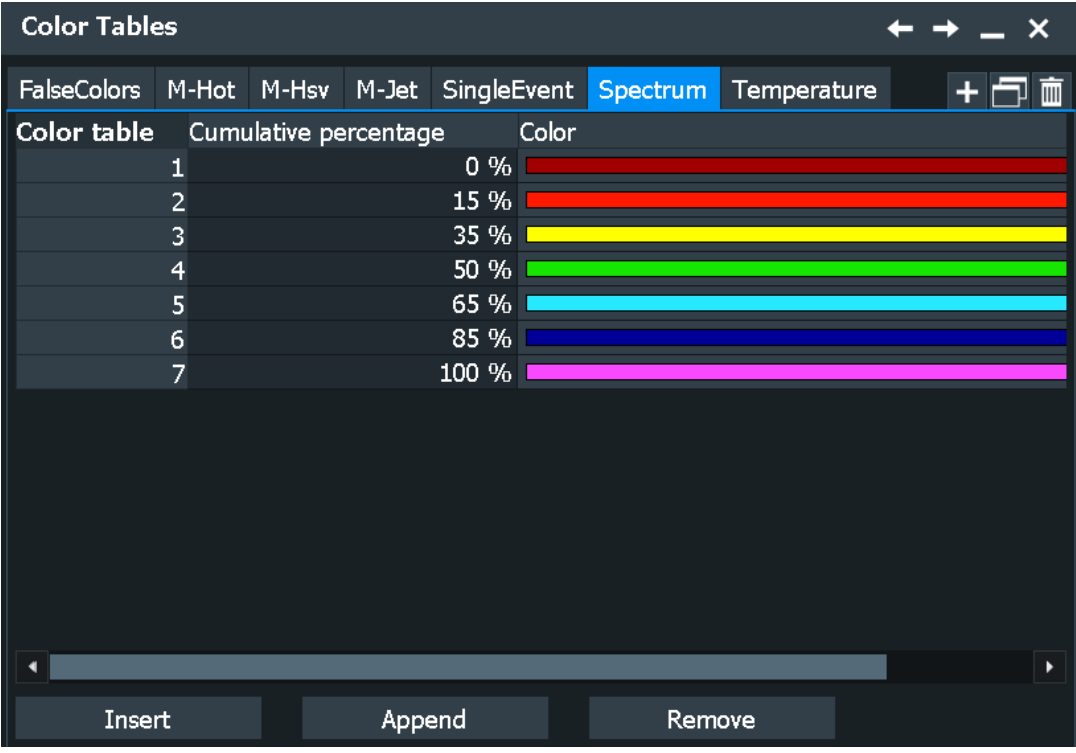

The editing table allows you to edit existing color tables or add new ones that can then be assigned to the waveforms.

See also:

● ["Assigned color table"](#page-101-0) on page 102

# **Remote commands**

The following remote commands are used to configure color tables:

[DISPlay:COLor:PALette:COUNt?](#page-1322-0) on page 1323

[DISPlay:COLor:PALette:ADD](#page-1322-0) on page 1323

[DISPlay:COLor:PALette:REMove](#page-1322-0) on page 1323

[DISPlay:COLor:PALette:POINt:INSert](#page-1322-0) on page 1323 [DISPlay:COLor:PALette:POINt:ADD](#page-1322-0) on page 1323 [DISPlay:COLor:PALette:POINt\[:VALue\]](#page-1323-0) on page 1324 [DISPlay:COLor:PALette:POINt:COUNt?](#page-1323-0) on page 1324 [DISPlay:COLor:PALette:POINt:REMove](#page-1322-0) on page 1323 [DISPlay:COLor:PALette:COUNt?](#page-1322-0) on page 1323

# **4.3.3 Grid appearance settings**

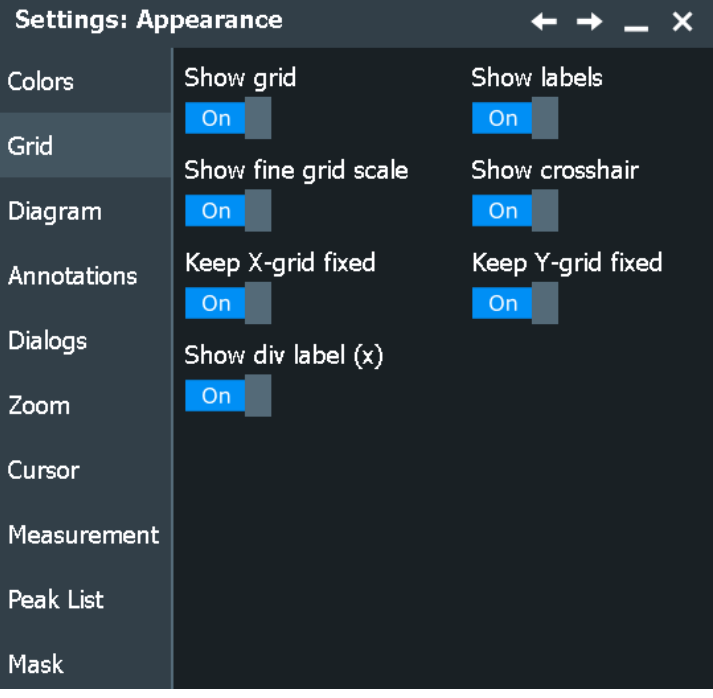

Access: "Settings" > "Appearance" > "Grid"

## **Show grid**

If selected, a grid is displayed in the diagram area. A grid helps you associate a specific data point to its exact value on the x- or y-axis.

# Remote command:

[DISPlay:DIAGram:GRID](#page-1324-0) on page 1325

#### **Show labels**

If selected, labels mark values on the x- and y-axes in specified intervals in the diagram.

Remote command: [DISPlay:DIAGram:LABels](#page-1324-0) on page 1325

#### **Show fine grid scale**

If selected, the crosshair is displayed as a ruler with scale markers. If disabled, the crosshair is shown as dashed lines.

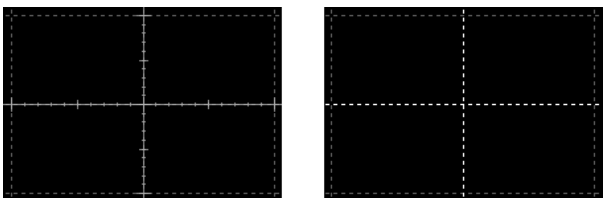

#### Remote command:

[DISPlay:DIAGram:FINegrid](#page-1324-0) on page 1325

#### **Show crosshair**

If selected, a crosshair is displayed in the diagram area. A crosshair allows you to select a specific data point by its co-ordinates.

Remote command: [DISPlay:DIAGram:CROSshair](#page-1324-0) on page 1325

#### **Keep X-grid fixed**

If enabled, the vertical grid lines remain in their position when the horizontal position is changed. Only the values at the grid lines are adapted.

Remote command:

[DISPlay:DIAGram:XFIXed](#page-1325-0) on page 1326

#### **Keep Y-grid fixed**

If enabled, the horizontal grid lines remain in their position when the position of the curve is changed. Only the values at the grid lines are adapted. Fixed horizontal grid lines correspond to the behavior of traditional oscilloscopes.

#### Remote command:

[DISPlay:DIAGram:YFIXed](#page-1324-0) on page 1325

#### **Show div label (x)**

If selected, the time scale value is shown at the diagram bottom instead of the horizontal grid labels. For example, 10 ns/div is shown instead of the values 0, 10, 20, 30... ns.

# **4.3.4 Diagram appearance settings**

Access: "Settings" > "Appearance" > "Diagram" tab

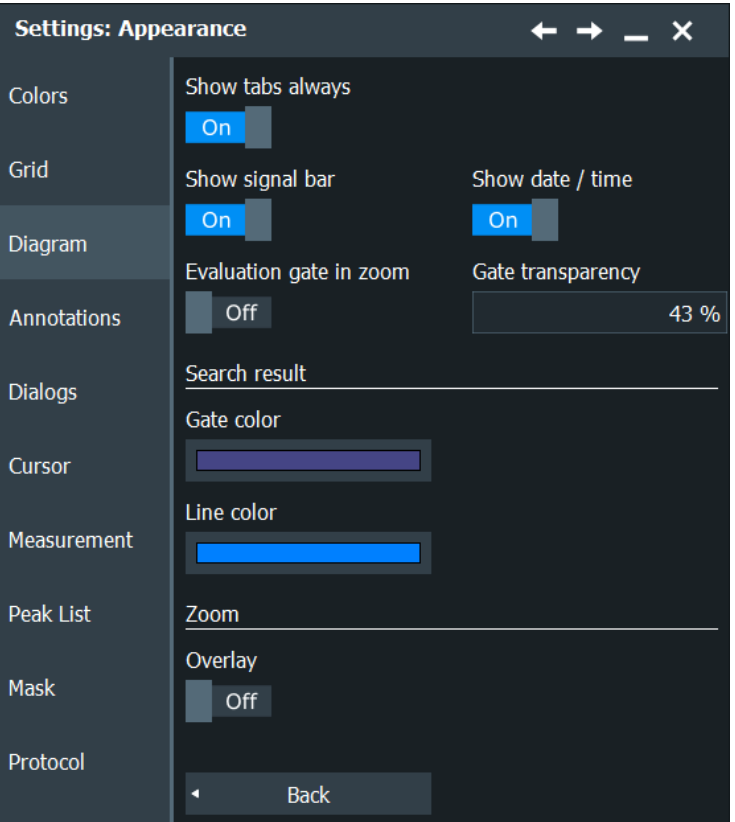

#### **Show tabs always**

If selected, the tab titles of all diagrams are displayed: "Diagram1", "Diagram2" ...

If cleared, the tab titles are not shown except for titles in a tabbed diagram. In tabbed diagrams, the tab titles are required to change the tabs.

#### Remote command:

[DISPlay:DIAGram:TITLe](#page-1329-0) on page 1330

#### **Show signal bar**

If enabled, the signal bar is displayed on the right of the diagram area.

The signal bar contains signal icons that display either real-time views of minimized waveforms, or the main settings of displayed waveforms. On the top of the bar, the timebase label and trigger label provide general information for all displayed channels.

Remote command: [DISPlay:SIGBar\[:STATe\]](#page-1329-0) on page 1330

# **Show date / time**

If enabled, the date and time are shown near to the Rohde & Schwarz logo at the upper right corner of the screen.

#### **Evaluation gate in zoom**

If enabled, the available histogram areas, masks, and measurement gates are shown in the zoom diagrams. If the evaluation gate is within the zoom area, the display helps to move or modify the evaluation gates in the zoom window.

Make sure that the option is disabled if the zoom area and the evaluation gate are of nearly the same size to avoid conflicts in operation.

#### **Gate transparency**

Sets the transparency of the area that is defined as measurement or search gate. The setting only takes effect if "Show gate" is enabled.

Remote command: [DISPlay:GATE:TRANsparency](#page-1329-0) on page 1330

#### **Search result gate symbol color**

Sets the color of the search zoom area. The search zoom area is displayed if "Show search zoom windows" is enabled.

See also: [Chapter 11.4.2, "Display zoom settings", on page 492](#page-491-0).

#### **Search result line color**

Sets the color of the search result markers. The markers are displayed if "Show search zoom windows" is enabled.

#### **Zoom overlay**

Shows all zooms of a diagram in one zoom window. The zoomed areas are overlaid for better comparison of the zoomed waveforms.

The setting affects all zoom diagrams.

See also: [Chapter 7.1, "Zoom", on page 286](#page-285-0)

Remote command: LAYout: ZOOM: ONEDiagram on page 1331

# **4.3.5 Annotations appearance settings**

Access: "Settings" > "Appearance" > "Annotations" tab

Using labels, you can annotate the waveforms to name or explain each waveform. The text is shown in the same color as the assigned waveform. Each label has its individual position.

You can enter exact positions in the dialog box, or drag the labels on the screen to the required position. The position can be a fixed one (relative to the screen), or a flexible position (absolute, assigned to the axes).

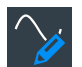

To add labels quickly, you can add the "Label" icon to the toolbar and use it.

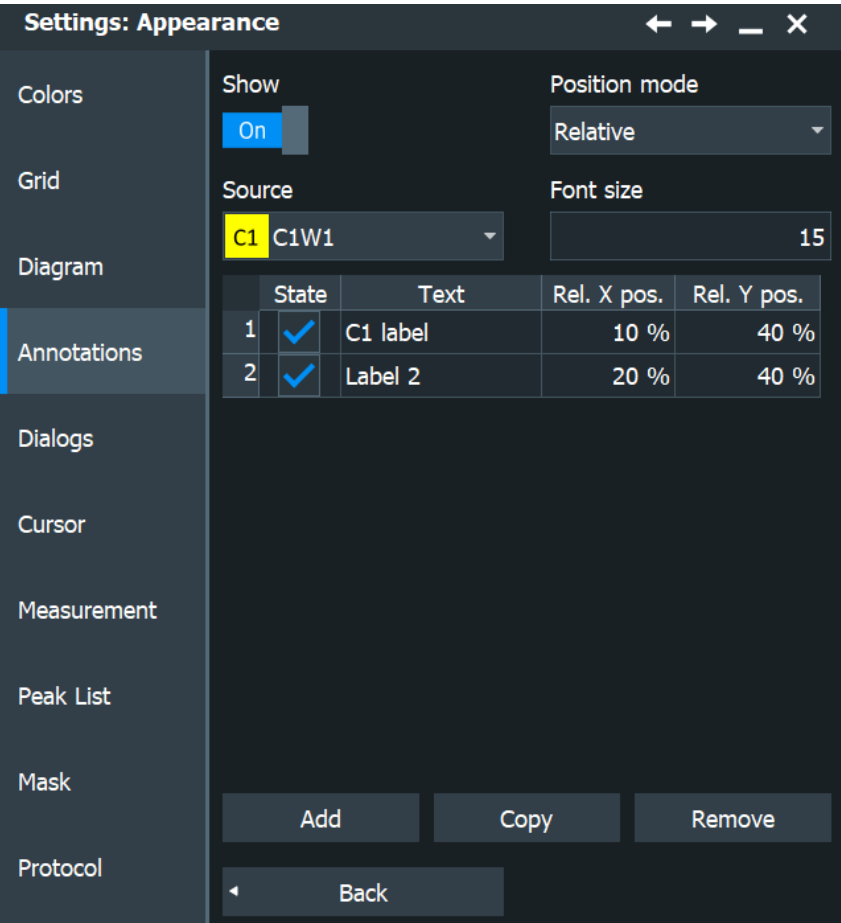

#### **Show / Source**

Selects the souce of the label and enables the display.

#### Remote command:

[DISPlay:SIGNal:LABel:SHOW](#page-1334-0) on page 1335

## **Position mode**

Defines the label position either relative to the diagram or with absolute values according to the units of the waveform. Relative positions are fixed, whereas absolute positions move with the waveform display when the scales, the vertical position or offset, or the reference point are changed.

The position mode applies to all labels of the selected waveform. For different waveforms, different position modes can be selected.

- "Relative" Sets a fixed position in percent of the screen counting from the upper left corner.
- "Absolute" Sets the position in time and voltage values, or in other units depending on the waveform character.

Remote command:

[DISPlay:SIGNal:LABel:POSMode](#page-1331-0) on page 1332
### **Font size**

Defines the size of the labels in the diagram.

Remote command:

[DISPlay:SIGNal:LABel:FONTsize](#page-1331-0) on page 1332

#### **Labels**

For each waveform, the "Labels" table shows the defined labels with their visibility state, label texts and positions. The labels belog to the selected waveform.

Enter the label text and the horizontal and vertical positions for each label. Enable "State" to show the label on the screen. The individual state of the labels takes effect if "Show" is active.

"Add" Adds a line at the end of the list.

"Copy" Copies the selected line in a new line.

"Remove" Deletes the selected line. Only single lines can be removed. You can also delete a label by using the toolbar: Tap the "Delete" icon and then the label.

#### Remote command:

```
DISPlay:SIGNal:LABel:ADD on page 1332
DISPlay:SIGNal:LABel:STATe on page 1336
DISPlay:SIGNal:LABel:IDSList on page 1334
DISPlay:SIGNal:LABel:REMove on page 1334
DISPlay:SIGNal:LABel:TEXT on page 1336
DISPlay:SIGNal:LABel:HORizontal:ABSolute:POSition on page 1336
DISPlay:SIGNal:LABel:VERTical:ABSolute:POSition on page 1336
DISPlay:SIGNal:LABel:HORizontal:RELative:POSition on page 1337
DISPlay:SIGNal:LABel:VERTical:RELative:POSition on page 1337
```
### **4.3.6 Dialogs appearance settings**

Access: "Settings" > "Appearance" > "Dialogs" tab

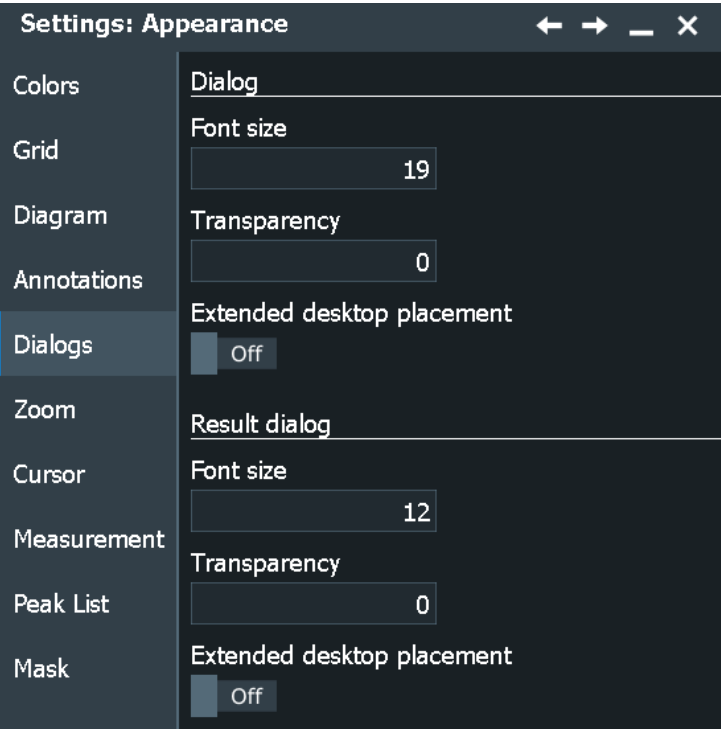

### **Dialog**

With these settings, you can change the appearance of the dialogs.

#### **Font size ← Dialog**

Defines the font size of the text in dialog boxes.

#### **Dialog transparency ← Dialog**

Defines the transparency of the dialog box background. For high transparency values, you can see the waveform display in the background, and possibly check the effect of the changed setting. For lower transparency values, readability in the dialog box improves.

#### **Result dialog**

With these settings, you can change the appearance of the result dialogs.

#### **Font size ← Result dialog**

Defines the font size of the text in result boxes. The size of the result box is adapted to the font size.

#### **Transparency ← Result dialog**

Defines the transparency of the measurement result boxes in the same way as Dialog transparency.

#### **Extended desktop placement**

If an external monitor is connected to the instrument, you can enable these settings to display dialog boxes and/or result boxes on the external monitor. Thus, the boxes do not cover the waveforms on the instrument display.

#### Remote command:

[DISPlay:EXTended:PORDialogs](#page-1336-0) on page 1337 [DISPlay:EXTended:POSDialogs](#page-1336-0) on page 1337

### **4.3.7 Cursor appearance settings**

Access: "Settings" > "Appearance" > "Cursor" tab

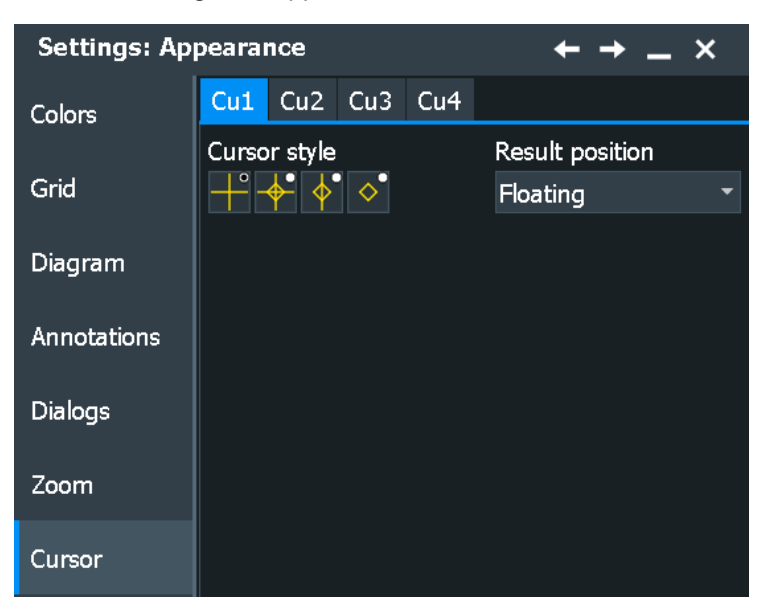

#### **Cursor style**

Defines how the cursor is displayed in the diagram.

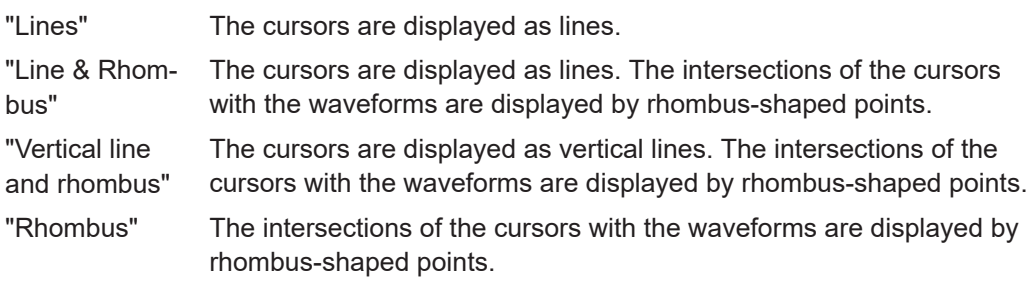

Remote command:

[CURSor<m>:STYLe](#page-1337-0) on page 1338

#### **Result position**

Defines the position of the cursor measurement results.

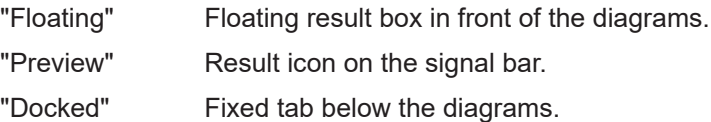

#### Remote command:

[DISPlay:RESultboxes:CUPosition](#page-1337-0) on page 1338

### **4.3.8 Measurement appearance settings**

Access: "Settings" > "Appearance" > "Measurement" tab

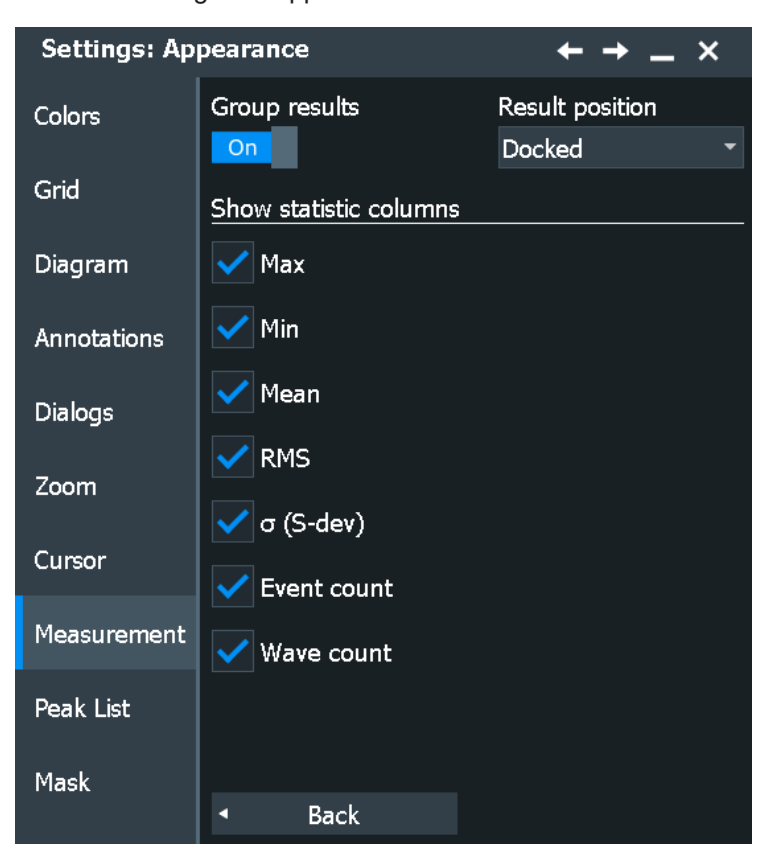

#### **Group results**

If enabled, all results are shown in one result box (default).

If disabled, the results of each measurement group are shown in a separate result box. The default position is ignored.

The setting affects all measurements except for the peak list.

Remote command:

[MEASurement<m>:DISPlay:GROuping](#page-1338-0) on page 1339

#### **Result position**

Defines the default position of the result table, when a new measurement is started:

- "Docked": fixed tab below the diagrams
- "Preview": result icon on the signal bar
- "Floating": floating result box in front of the diagrams

The setting affects only grouped results.

Remote command: [DISPlay:RESultboxes:MEPosition](#page-1338-0) on page 1339

#### **Show statistic columns**

Select the statistical values that you want to see in the results table.

### **4.3.9 Peak list appearance settings**

Access: "Settings" > "Appearance" > "Peak List" tab

For peak lists measurements only. You can enable the "Peak list" for "Spectrum" measurements, see [Chapter 8.2.6, "Spectrum measurements", on page 385.](#page-384-0)

In this dialog, you can configure the look of the labels for peaks in the spectrum diagram.

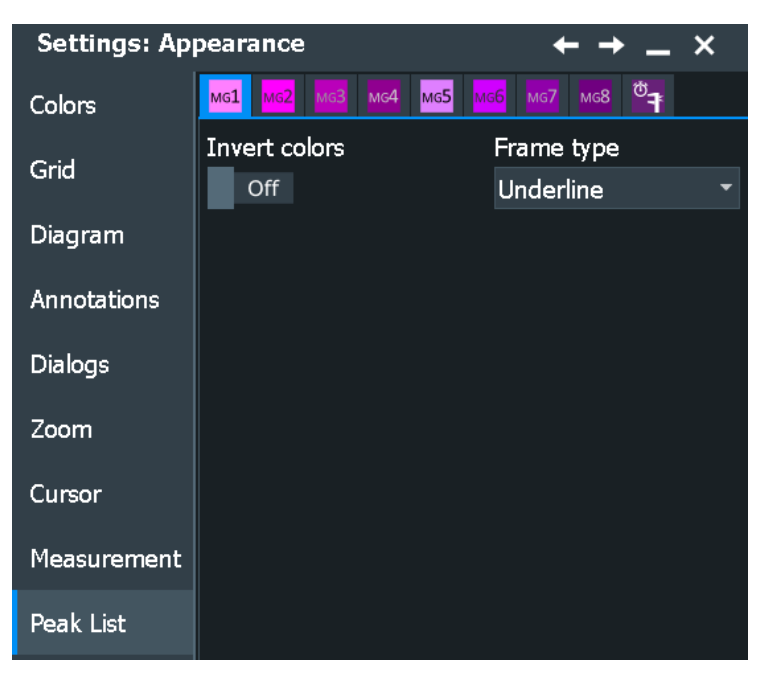

#### **Frame type**

Defines the layout of the labels (full border, underline, or none).

### Remote command:

[MEASurement<m>:RESult:LABorder](#page-1338-0) on page 1339

#### **Invert**

Displays black font on white background using the "Full border" frame type.

```
Remote command: 
MEASurement<m>:RESult:INVerse on page 1340
```
### **4.3.10 Mask appearance settings**

Access: "Settings" > "Appearance" > "Mask"

In this dialog, you can define the settings for mask and hit display. See also [Chap](#page-443-0)[ter 10, "Mask testing", on page 444.](#page-443-0)

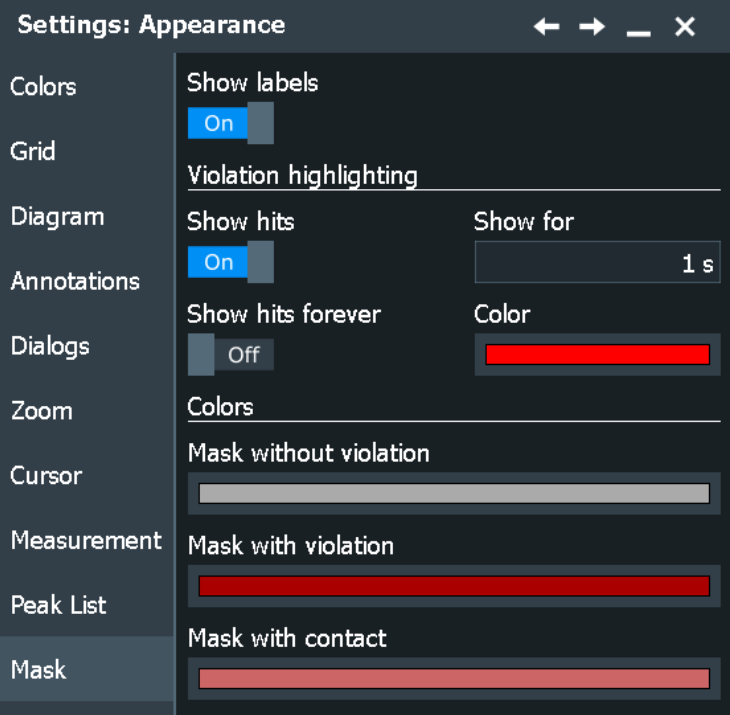

#### **Show labels**

Switches the display of the mask test name on or off.

To change the name of the mask test, open the "Mask Test" dialog > "Define Mask" tab. Double-tap the mask test subtab and enter the new mask test name.

Remote command:

[MTESt:LABel](#page-1340-0) on page 1341 [MTESt:REName](#page-1340-0) on page 1341

#### **Show hits**

If selected, the mask hits are highlighted on the screen. You can define the color and the time of the hit display.

These settings are not applied to trigger zones, which are based on masks.

Remote command: [MTESt:HIGHlight:STATe](#page-1340-0) on page 1341

#### **Show for**

Sets the time for which the mask hits are shown.

### Remote command:

MTESt: HIGHlight: TIME on page 1341

### **Show hits forever**

If selected, the mask hits are shown for an unlimited period of time.

#### Remote command: [MTESt:HIGHlight:INFinite](#page-1340-0) on page 1341

### **Color**

Sets the color of samples that violated the mask.

Remote command: [MTESt:COLor:MATCh](#page-1341-0) on page 1342

#### **Mask without violation**

Sets the color of masks segments that were not hit.

Remote command: [MTESt:COLor:UNMatch](#page-1341-0) on page 1342

#### **Mask with violation**

Sets the color of mask segments the signal has entered into.

Remote command: [MTESt:COLor:INTerior](#page-1342-0) on page 1343

#### **Mask with contact**

Sets the color of masks segments that were touched at the border. In this case, the resolution is not sufficient to detect if the mask was hit or not. Zoom into the concerned area to see the actual result.

Remote command: [MTESt:COLor:BORDer](#page-1341-0) on page 1342

### **4.3.11 Protocol appearance settings**

Access: "Settings" > "Appearance" > "Protocol"

In this dialog, you can define the position of the result table for the protocol analysis.

See also [Chapter 14, "Protocol analysis", on page 557.](#page-556-0)

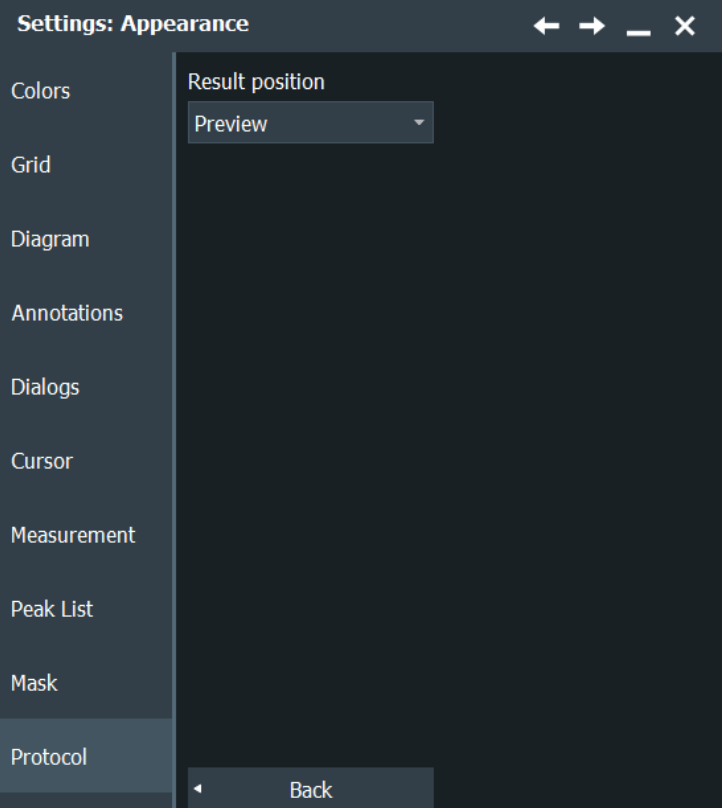

#### **Table position**

Defines the position of the decode table on the screen.

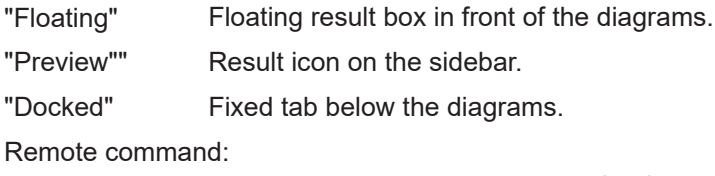

[DISPlay:RESultboxes:DEPosition](#page-1750-0) on page 1751

## **4.4 Display settings**

In the "Settings" > "Display" dialog box, you can define the display settings like brightness and signal intensity. Yo can also set up an external monitor.

### **4.4.1 Persistence settings**

Access: "Menu" > "Settings" > "Display" > "Persistence" The settings in this dialog do not apply to eye diagrams.

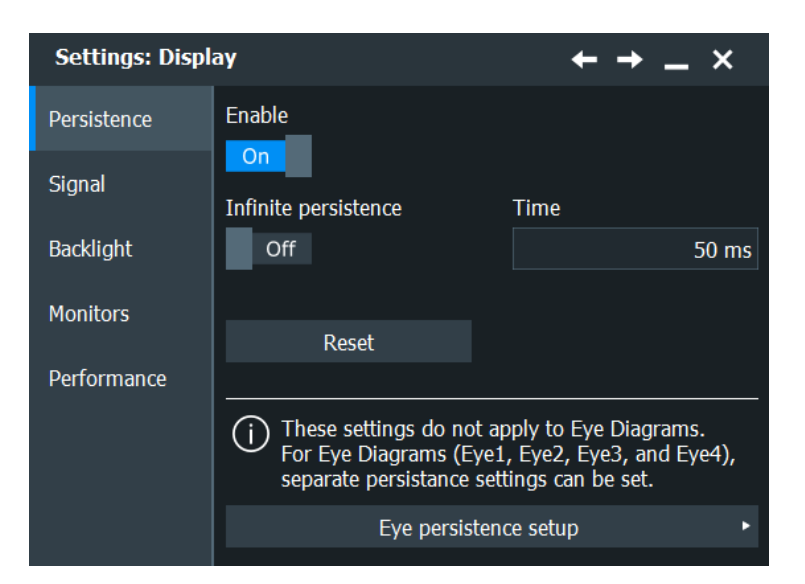

#### **Enable**

If enabled, each new data point in the diagram area remains on the screen for the duration that is defined using Time, or as long as Infinite persistence is selected.

If disabled, the waveform points are displayed only for the current acquisition.

Remote command:

[DISPlay:PERSistence\[:STATe\]](#page-1342-0) on page 1343

#### **Infinite persistence**

If infinite persistence is enabled, each new waveform point remains on the screen until this option is disabled. Use infinite persistence to display rare events in the signal.

#### Remote command:

[DISPlay:PERSistence:INFinite](#page-1343-0) on page 1344

#### **Time**

Sets a time factor that controls how long the waveforms points fade away from the display. Thus, the R&S RTP emulates the persistence of analog phosphor screens.

Remote command: [DISPlay:PERSistence:TIME](#page-1343-0) on page 1344

#### **Reset**

Resets the display, removing persistent all waveform points.

Remote command: [DISPlay:PERSistence:RESet](#page-1343-0) on page 1344

#### **Eye persistence setup**

Opens the dialog for defining the persistence settings for the eye diagram settings, see [Chapter 14.23.4.3, "Display settings", on page 974](#page-973-0).

### **4.4.2 Signal settings**

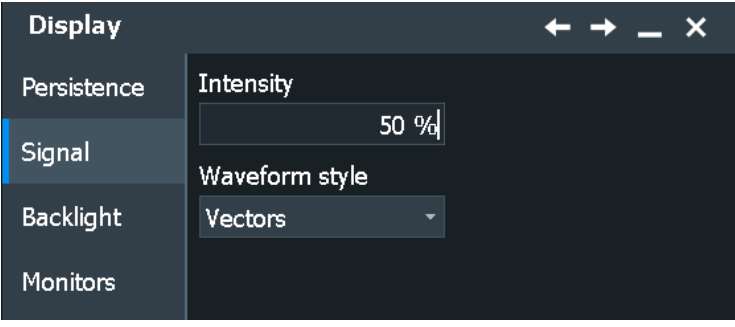

Access: "Menu" > "Settings" > "Display" > "Signal"

#### **Intensity**

This value determines the strength of the waveform line in the diagram. Enter a percentage between 0 (not visible) and 100% (strong). The default value is 50%.

You can also use the [Intensity] knob on the left side of the screen to adjust the waveform intensity directly.

**Note:** Use of color tables. The exact mapping of the cumulative value occurrences according to the assigned color table is guaranteed only if the intensity is set to 50%. All other intensity values falsify the mapping but can improve the visibility of the signal.

Remote command: [DISPlay:INTensity](#page-1343-0) on page 1344

#### **Waveform style**

Select the style in which the waveform is displayed:

"Vectors" The individual waveform points are connected by a line. Define the strength of the line using the [Intensity] knob.

"Dots" Only the individual waveform points are displayed. Waveform sample points are the ADC sample points and additional interpolated points if "Interpolated time" is used for resolution enhancement. To see the dots of one waveform, perform one acquisition with [Single] and N=1 ("Average count" = 1). During continuous acquisition, or a [Single] acquisition with  $N > 1$ , the dots of multiple subsequent waveforms are displayed on the screen, and the waveform looks like a line. Consider also the ["Interpolation"](#page-152-0) on page 153.

Remote command:

[DISPlay:DIAGram:STYLe](#page-1344-0) on page 1345

### **4.4.3 Backlight settings**

Access: "Menu" > "Settings" > "Display" > "Backlight"

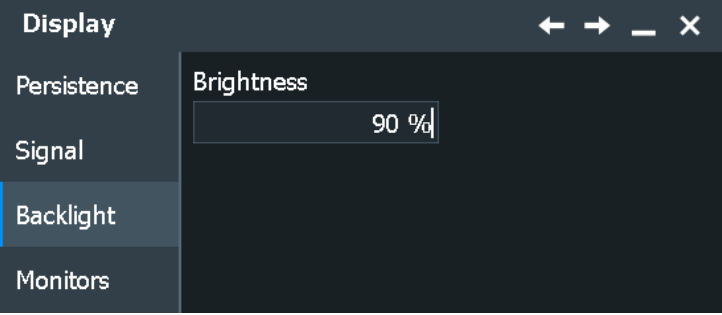

#### **Brightness**

Changes the background luminosity of the touchscreen.

### **4.4.4 Monitors settings**

Access: "Menu" > "Settings" > "Display" > "Monitors"

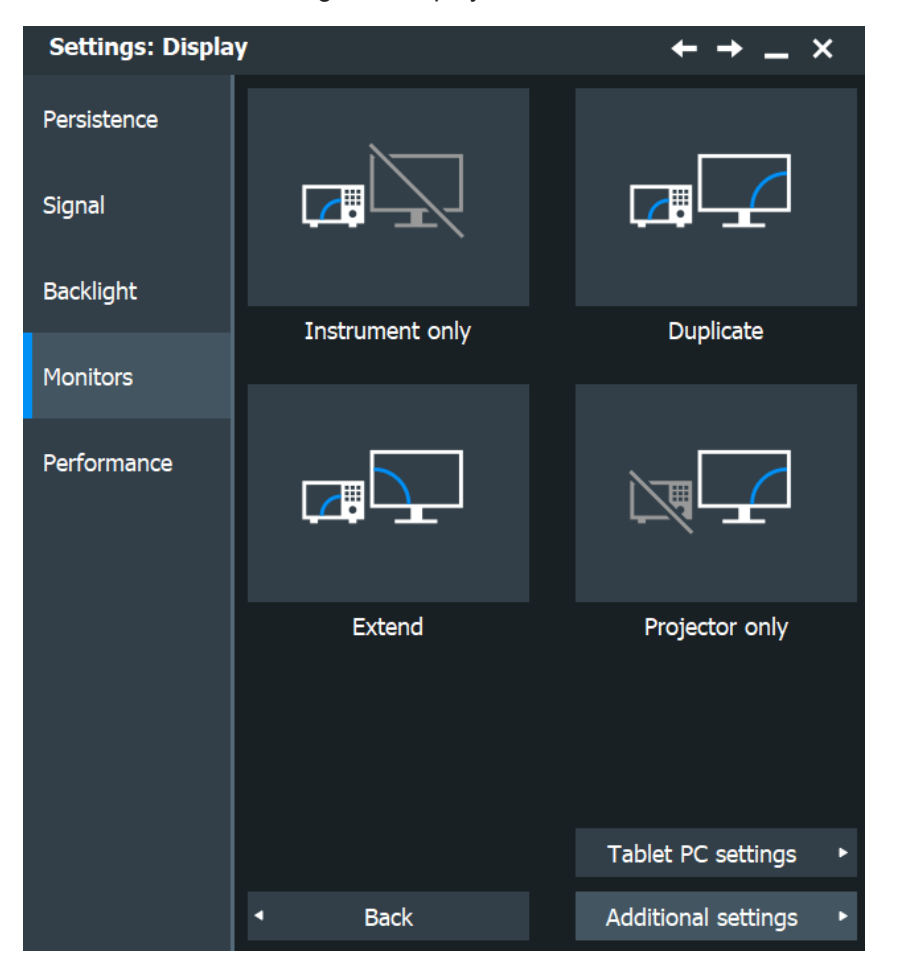

In the "Monitors" tab you can extend or duplicate the instrument display to a second monitor or projector (external display). The following options are available:

● "Instrument only": the instrument display is on, the external display is off.

- "Duplicate": the external display shows the same content as the instrument display.
- "Extend": the instrument display and the external display show different content.
- "Projector only": the instrument's user interface is only shown on the external display, the instrument display is off.
- "Tablet PC settings": opens the Windows setup for touch display to adjust the touch functionality when an additional monitor is in use.
- "Additional settings": opens the Windows configuration for display settings.

### **4.4.5 Performance settings**

**Settings: Display**  $\boldsymbol{\mathsf{x}}$ Show Persistence Off Signal **Backlight** Acquisition per frame  $\overline{3}$ Acquisition per 80.25 Monitors **AAAAAH** Time per frame 0.034 Performance

Access: "Menu" > "Settings" > "Display" > "Performance"

#### **Show**

Displays the "Performance" results box.

The "Performance" result box shows information on the current acquisition performance values of the R&S RTP.

The instrument groups acquired waveforms together in a frame, and displays the frame content. The maximum number of frames displayed per second is about 30. The current number of frames per second is indicated as reciprocal "Time per frame". If the time scale decreases, and thus the number of acquisitions per second also decreases, the number of acquisitions per frame can drop to 1.

### **4.5 Frontpanel settings**

In the "Frontpanel" dialog box, you can assign functions to keys and knobs, adjust the Navigation knob and adjust the brightness of the keys.

### **4.5.1 Hardkeys: function assignment**

Access: "Settings" > "Frontpanel" > "Hardkeys"

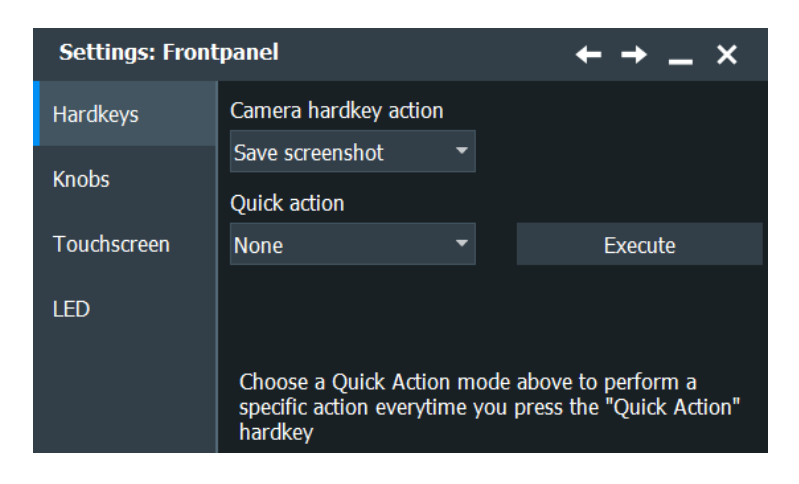

#### **Camera hardkey action**

The Camera key on the left side of the display is a shortcut key that initiates an associated action.

You can assign one of the following actions:

- Save a screenshot
- Open screenshot setup
- Save a report
- Open report setup

Configure the settings for the selected action.

- Screenshots: "Save/Recall" key > "Save" tab > "Screenhot", see [Chapter 12.3.1,](#page-529-0) ["Screenshot settings", on page 530.](#page-529-0)
- Report: "Save/Recall" key > "Save" tab > "Report", see [Chapter 12.4.1, "Report](#page-533-0) [settings", on page 534.](#page-533-0)

#### **Quick Action**

The Quick Action key on the left side of the display is a shortcut key that initiates an associated action. To test the setup, tap "Execute".

You can assign one of the following actions to the Quick Action key:

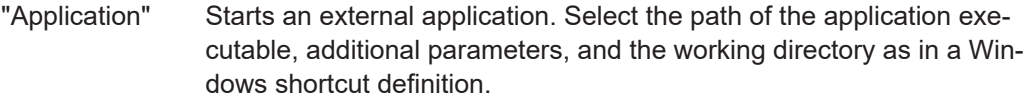

"Graphical Recall" Opens the "Load saveset" window to select and load instrument settings that were previously stored in a saveset. See also: ["Recall"](#page-80-0) [on page 81.](#page-80-0)

"Clear all" Deletes the all measurement results, waveforms, and the history. See also: "Clear" [on page 81](#page-80-0)

Remote command:

OACTion: MODE on page 1345

[QACTion:EXECute](#page-1345-0) on page 1346

To run an application:

[QACTion:PATH](#page-1345-0) on page 1346 [QACTion:PARameters](#page-1345-0) on page 1346 [QACTion:WDIRectory](#page-1345-0) on page 1346

### **4.5.2 Knobs**

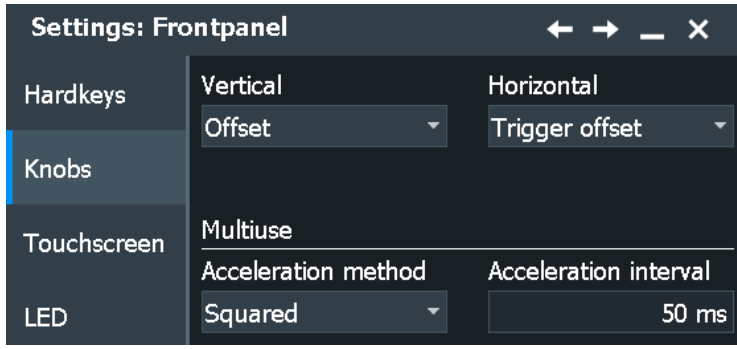

Access: "Settings" > "Frontpanel" > "Knobs"

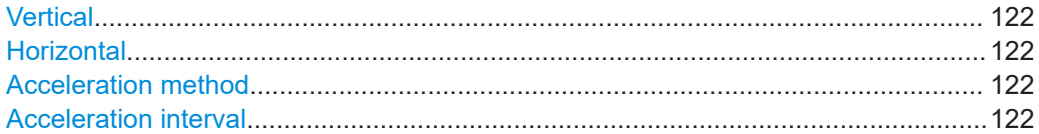

#### **Vertical**

Selects the action that you want to perform with the vertical [Position] knob. It can change the offset or the waveform position of the selected waveform.

See also: "[Position]" [on page 61.](#page-60-0)

#### **Horizontal**

Selects the action that you want to perform with the horizontal [Position] knob. It can change the horizontal position of the trigger point (trigger offset), or the reference point.

See also: "[Position]" [on page 59.](#page-58-0)

#### **Acceleration method**

Selects a method to accelerate the movement of the element on the screen compared to the actual movement of the [Navigation] knob.

Acceleration is useful if you need to move from one end of the screen to the other, for example. Without acceleration, you have to turn the knob quite a while to reach the other end. But acceleration can make precise selection difficult, because a small movement of the knob causes a relatively large movement on the screen.

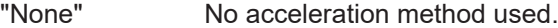

"Squared" Moderate acceleration method used.

"Exponential" Strong acceleration method used.

#### **Acceleration interval**

Defines the delay time during which the movement of the [Navigation] knob is analyzed before acceleration is applied. For short intervals, acceleration sets in quickly, but is not as effective. For long intervals, acceleration is more effective. However, it takes longer until the instrument reacts on the knob's input.

Furthermore, when you turn the knob slowly during fine-tuning, subsequent movements that occur during the same interval are accelerated, making precise selection difficult.

### **4.5.3 Touchscreen**

Access: "Settings" > "Frontpanel" > "Touchscreen".

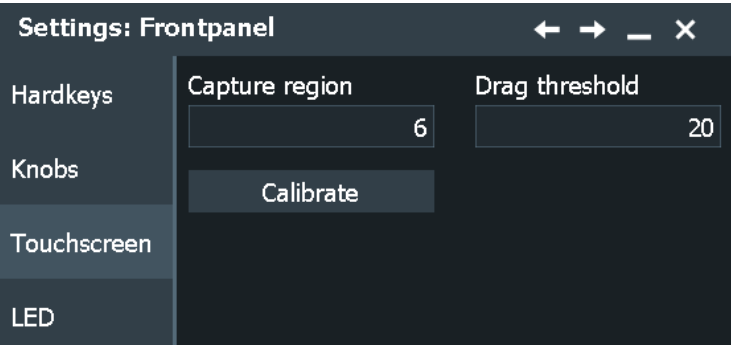

#### **Capture region**

Defines the number of pixels around each element (e.g. button, icon, data point) that create a capture region. If you tap your finger or click the mouse pointer within this capture region, this element is considered to be selected. If you tap or click outside this area, a different or no element is selected.

The larger the region, the easier is it to select an element. However, when selecting data points, for example, a large frame does not allow you to select precisely.

#### **Drag threshold**

Defines the maximum number of pixels around an element (e.g. data point) within which your pointing device must stay to "click" the element. When you tap or click a specific element and move your finger or the mouse outside this range, it is considered to be a "dragging" or "moving" operation.

#### **Calibration**

Opens the touchscreen calibration application. Only users with administrator rights can fulfill this task.

### **4.5.4 LED**

Access: "Settings" > "Frontpanel" > "LED".

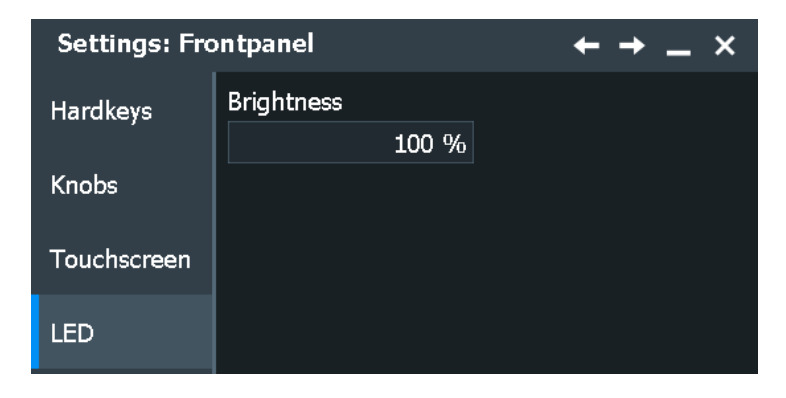

#### **Brightness**

Defines the luminosity of illuminated front panel keys and knobs.

### **4.5.5 Aligning the touchscreen**

When the device is delivered, the touchscreen is initially calibrated. However, to ensure that the touchscreen responds to the finger contact correctly, a touchscreen alignment is required. Only users with administrator rights can fulfill this task.

Alignment of the touchscreen is useful:

- At first use
- If the position of the instrument has been changed, and you cannot look straight on the screen
- If another person operates the instrument
- If you notice, that touching a specific point on the screen does not achieve the correct response
- 1. In the "Menu" > "Settings" menu, select "Frontpanel".
- 2. Select the "Touchscreen" tab.
- 3. Tap "Calibrate".

A blinking cross appears in the lower left corner of the screen.

- 4. Touch and hold the cross until "OK" is shown.
- 5. Repeat this action for the crosses in the other corners.
- 6. Tap the Rohde & Schwarz logo to display the instrument's user interface.

### **4.6 Preset setup**

A user-defined preset contains the complete instrument setup including display settings. You can save the current configuration to a preset file, and load a previously saved preset file. You can then specify that these settings are to be applied with the [Preset] key.

### **4.6.1 User-defined preset**

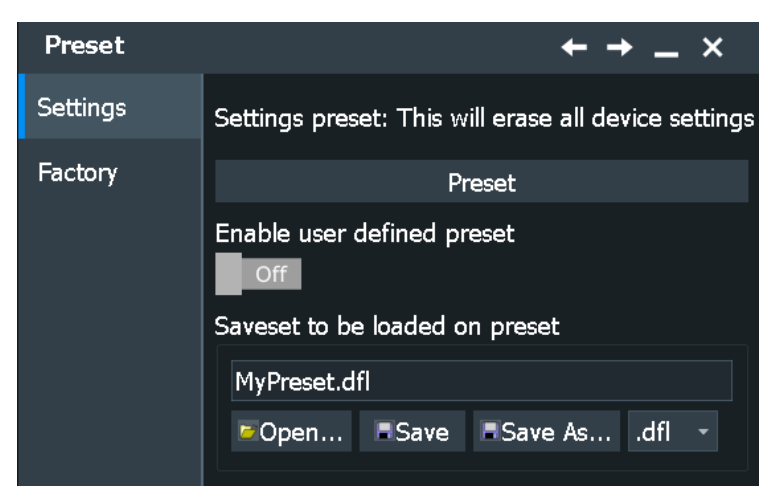

Access: "Menu" > "Settings" > "Preset" > "Settings" tab

#### **Preset**

Performs a user-defined preset of the instrument.

#### **Enable user defined preset**

If enabled, the settings from the selected preset file are restored when the [Preset] key is pressed.

If disabled, [Preset] sets the instrument to the factory defaults.

The setting is available if the indicated user-defined saveset file exists, see Saveset to be loaded on preset.

Remote command:

[USRDefined:RST\[:ENABle\]](#page-1346-0) on page 1347

#### **Saveset to be loaded on preset**

Enter the filename to load or to save a user-defined preset. The file format is .dfl and cannot be changed.

"Open" Loads the indicated file. The settings from this file are applied when "Enable user defined preset" is enabled and you press the [Preset] key.

"Save" Saves the settings to the file with the indicated name.

"Save As" Opens the file selection dialog box and saves the settings to the selected file.

#### Remote command:

[USRDefined:RST:NAME](#page-1346-0) on page 1347 [USRDefined:RST:SAVE](#page-1346-0) on page 1347 [USRDefined:RST:OPEN](#page-1346-0) on page 1347

### **4.6.2 Factory preset**

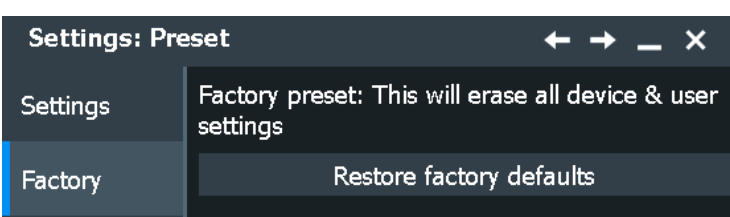

Access: "Menu" > "Settings" > "Preset" > "Factory"

#### **Restore factory defaults**

Resets the instrument to the factory default settings, to the initial state. Factory settings comprise all instrument settings, including display, intensity and transparency settings. After loading factory defaults, perform a self-alignment to synchronize the signal data.

```
Remote command: 
Chapter 26.7.1, "System", on page 1320
```
### **4.6.3 Restoring settings**

When you have changed many settings and are not sure which settings are causing which effect in the measurement, you can restore the default settings and start anew. The following methods are available:

- Saving instrument settings to a user-defined preset and restoring the instrument settings to user-defined default values
- Restoring all settings on the R&S RTP to the factory-defined values
- Restoring settings from a file (see ["To load settings from a saveset file"](#page-502-0) [on page 503](#page-502-0))

For details on save/recall instrument settings and associated remote commands, see [Chapter 12.1.1, "Savesets", on page 497.](#page-496-0)

#### **To save a user-defined preset**

- 1. Open the "Menu" > "Settings" > "Preset" tab.
- 2. Enter a name for the preset file. Select the file format.
- 3. Tap Save.

**Note:** If you want to store the file in another directory than the default one, select "Save As". See also: [Chapter 12.5, "File selection dialog", on page 536](#page-535-0)

#### **To restore the instrument settings to user-defined default values**

- 1. Open the "Menu" > "Settings" > "Preset" tab.
- 2. Tap "Open" and select the preset file that contains the required settings.

The instrument settings are restored to values that are stored in the file.

3. To use these settings as preset values, select "Enable user-defined preset".

4. Press the [Preset] key.

#### **To restore all settings to the factory defaults**

- 1. Open the "Menu" > "Settings" > "Preset" > "Factory" tab.
- 2. Tap the "Restore factory defaults" button.

All settings on the R&S RTP are reset to their factory-defined values. As long as no user-defined preset file is loaded and "Enable user defined preset" is disabled, the [Preset] key also resets the instrument settings to factory defaults.

### **4.7 Maintenance settings**

In the "Settings" > "Maintenance" dialog box, you define the the look and feel of the display element, e.g. waveform colors, result position, or grid behavior.

### **4.7.1 Firmware update**

Access: "Menu" > "Settings" >"Maintenance" > "FW Update"

Your instrument is delivered with the latest firmware version. Firmware updates are provided on the internet at:

[www.rohde-schwarz.com/firmware/rtp](http://www.rohde-schwarz.com/firmware/rtp).

The "Release Notes" describe the improvements and modifications of all firmware versions. They also explain how to update the firmware. They are available along with the firmware on the same web page.

### **4.7.2 Alignment**

When data from several input channels is displayed at the same time, it may be necessary to align the data vertically or horizontally to synchronize the time bases or amplitudes and positions. This is the case, for example, when strong temperature changes occur  $(> 5^{\circ})$ .

#### **4.7.2.1 Control**

Access: "Menu" > "Settings" >"Maintenance" > "Alignment"

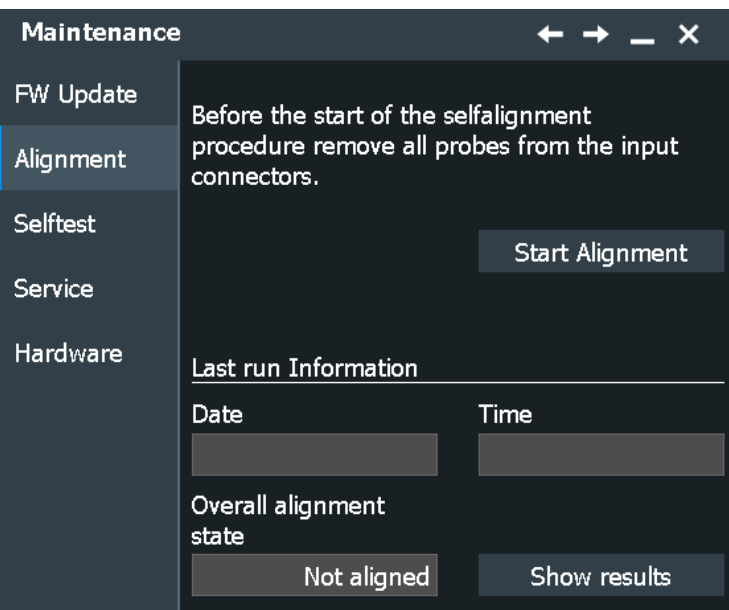

#### **Start Alignment**

Starts the self-alignment procedure for all channels.

Remote command: \*CAL? [on page 1311](#page-1310-0)

#### **Date / Time / Overall alignment state**

Show the date, time and the summary result of the self-alignment process: not aligned, passed or failed. Detailed results are provided on the "Results" tab.

Remote command:

[CALibration:DATE?](#page-1347-0) on page 1348 [CALibration:TIME?](#page-1347-0) on page 1348 [CALibration:RESult?](#page-1347-0) on page 1348

#### **4.7.2.2 Results**

For each channel, the results of the individual alignment steps are shown for all technical channel component. In case you require support, you may be asked to provide this information.

Access: "Settings" >"Maintenance" > "Alignment" > "Show results"

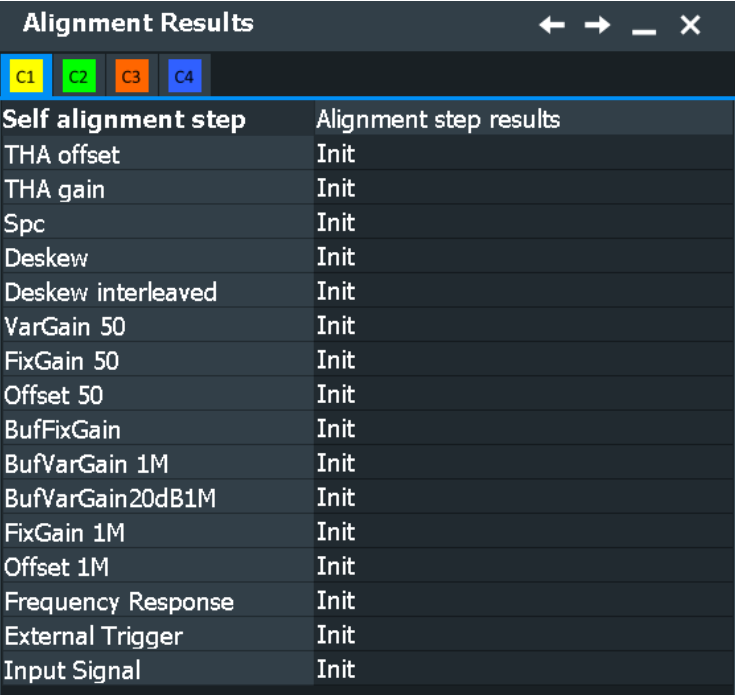

#### **4.7.2.3 Performing a self-alignment**

The self-alignment aligns the data from several input channels vertically and horizontally to synchronize the timebases, amplitudes and positions. The self-alignment process includes a basic hardware check.

Recommendation on performing the self-alignment:

- When putting the instrument into operation for the first time
- After a firmware update
- Once a week
- When major temperature changes occur  $(> 5^{\circ})$
- 1. Warm up the instrument before you start the self-alignment. The minimum warm-up time is indicated in the data sheet.
- 2. Remove the probes from the input connectors.
- 3. In the "Menu" > "Settings" menu, select "Maintenance".
- 4. In the "Alignment" tab, tap "Start Alignment".

The alignment is performed, the process might take several minutes. A message box informs you about the running process, wait until this message box closes. The overall pass/fail result is shown in the "Overall alignment state" field. The results of the individual alignment steps for each input channel are indicated in the "Results" tab. This information is required if problems arise.

### **4.7.3 Self-test**

The instrument's self-test checks the hardware for correct operation. Perform the selftest if you suspect problems in hardware operation.

Access: "Settings" >"Maintenance" > "Selftest"

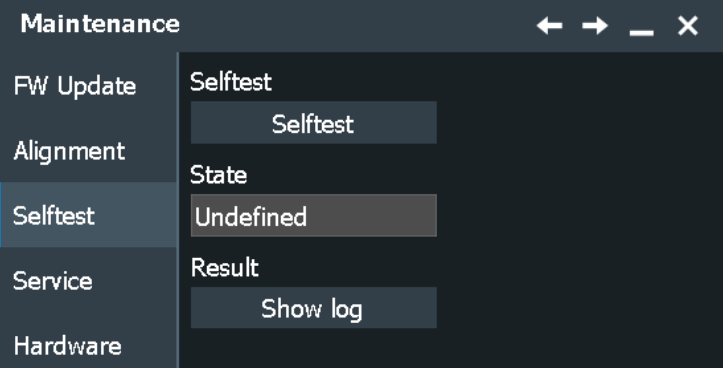

The test can take several minutes. The summary result is shown in the "State" field, which can be helpful in case you need support.

#### **Selftest**

Starts the self-test.

Remote command: \*TST? [on page 1315](#page-1314-0)

#### **State**

Shows the summary result of the self-test: Pass or Fail.

Remote command: [DIAGnostic:SERVice:STST:STATe?](#page-1347-0) on page 1348

#### **Result**

Opens a log file with detailed information on the self-test steps and operation of hardware components, which can be helpful in case you need support.

### **4.7.4 Maintenance information**

Access: "Settings" >"Maintenance" > "Hardware" tab > "Advanced"

The "Maintenance" dialog box provides information on your R&S RTP configuration, which can be helpful in case you need support.

#### **System Info**

This tab provides general information on the hardware configuration, and indicates where system information can be found on the instrument. Here you can also show the content of the device footprint file.

#### Remote command:

[DIAGnostic:SERVice:PARTnumber](#page-1348-0) on page 1349 [DIAGnostic:SERVice:SERialnumber?](#page-1348-0) on page 1349 [SYSTem:DFPRint](#page-1348-0) on page 1349

#### **Mainboard**

This tab provides information on the mainboard configuration in your instrument.

#### **Frontend**

This tab provides information on the frontend configuration in your instrument.

#### **Frontpanel**

This tab provides information on the front panel module installed in your instrument.

#### **MSO**

This tab is only relevant if the MSO option R&S RTP-B1 is installed. The tab provides information on the MSO hardware module that is installed in your instrument.

#### **AWG**

This tab is only relevant if the waveform generator option R&S RTP-B6 is installed. The tab provides information on the generator hardware module that is installed in your instrument.

#### **PSC**

This tab is only relevant if the pulse source option R&S RTP-B7 is installed. The tab provides information on the pulse source hardware module that is installed in your instrument.

#### **Service**

This tab allows the service personnel to enter a password that activates further service functions.

Remote command:

● [DIAGnostic:SERVice:PWD](#page-2586-0) on page 2587

### **4.8 Save / recall**

### **4.8.1 Autonaming**

Access:"Menu" > "Settings" key > "Maintenance" > "Autonaming" tab.

### **4.8.1.1 Autonaming settings**

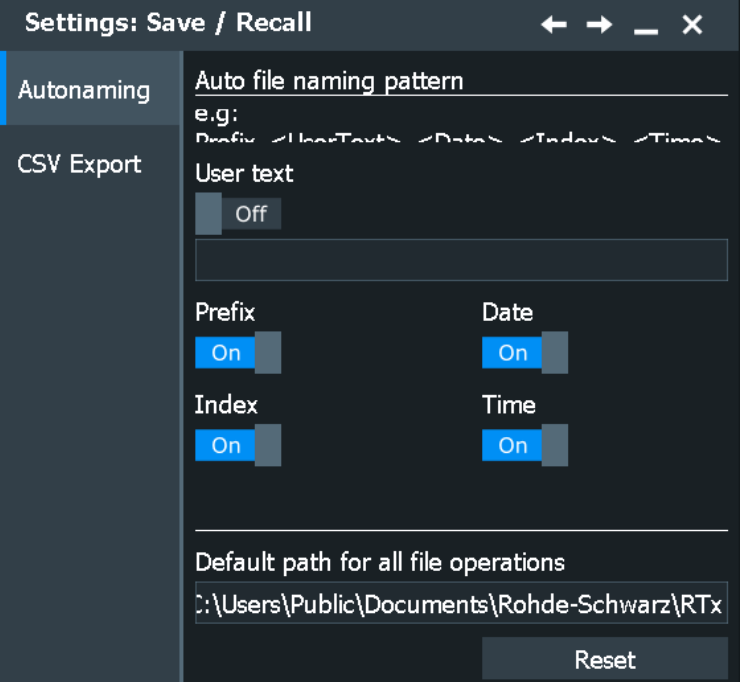

In this tab, you can define the pattern for automatic file name generation. This name is used as the default file name. The default path is the storage location for all saved files and their subdirectories.

#### **Prefix**

If enabled, inserts the default prefix in the file name. The prefix indicates the type of data that is saved, for example, Histogram, RefCurve, Settings.

### Remote command:

[MMEMory:AUTonaming:PREFix](#page-1721-0) on page 1722

#### **User text (enable)**

If enabled, inserts the specified user text after the prefix.

Remote command: [MMEMory:AUTonaming:USERtext](#page-1721-0) on page 1722

#### **Text input**

User-defined text to be inserted after the prefix.

#### Remote command: [MMEMory:AUTonaming:TEXT](#page-1721-0) on page 1722

#### **Date**

If enabled, inserts the current date. Remote command: [MMEMory:AUTonaming:DATE](#page-1721-0) on page 1722

#### **Index**

If enabled, inserts an index.

Remote command: [MMEMory:AUTonaming:INDex](#page-1721-0) on page 1722

**Time**

If enabled, inserts the current time.

Remote command: [MMEMory:AUTonaming:TIME](#page-1721-0) on page 1722

#### **Default path for all file operations**

Defines the default path displayed in the file selection dialog box for loading and storing operations. If a USB flash drive is connected, the path is set automatically to the drive letter of the USB flash drive.

To switch the directory quickly, double-tap the input field. Use the symbols on the left of the file explorer box to change the directory.

Remote command:

[MMEMory:AUTonaming:DEFaultpath](#page-1721-0) on page 1722

#### **Reset**

Resets the default file path to the factory default.

Remote command:

[MMEMory:AUTonaming:RESPath](#page-1722-0) on page 1723 [MMEMory:AUTonaming:RESall](#page-1722-0) on page 1723

#### **4.8.1.2 Defining default file paths and names**

When a save or load operation is performed, a default file name and path is provided. You can configure which path is used and how the file name is generated. In the file selection dialog box, you can change the folder and name as desired.

#### **To define the default file path**

- 1. Tap "Menu" > "Settings".
- 2. Select the "Save /Recall" tab.
- 3. Select the "Autonaming" tab.
- 4. Double-tap the "Default path for all file operations" field.

The directory selection dialog box is opened.

- 5. Select the folder in which the data is stored by default. Use the symbols on the left of the file explorer box to switch to often used directories.
- 6. To restore the factory-set default path, tap "Reset" next to the path field.

#### **To define the automatic file name pattern**

The automatic file name pattern can consist of the following elements:

<Prefix>\_<UserText>\_<Date>\_<Index>\_<Time>

The prefix depends on the data type to be stored and cannot be changed by the user. The other elements can be enabled or disabled as required.

- 1. Tap "Menu" > "Settings".
- 2. Select the "Save /Recall" tab.
- 3. Select the "Autonaming" tab.
- 4. To insert a user-defined text after the prefix, enter the text in the edit field. and enable "User text".
- 5. If you want to exclude the prefix, current date, time or an index (serial number), disable the corresponding option.

The specified elements are used to generate the default file name for the next storage operation.

### **4.8.2 CSV export**

Access: "Menu" > "Settings" key > "Save /Recall" > "CSV Export" tab.

In this dialog, you can define the format of your CSV file.

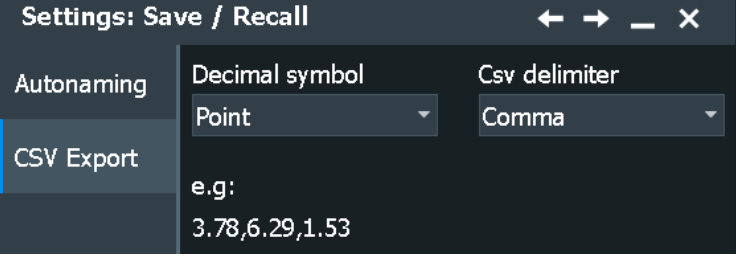

#### **Decimal symbol**

Selects if point or comma is used as a decimal symbol in the exported CSV file.

Remote command: [EXPort:RESult:DECSymbol](#page-1722-0) on page 1723

#### **Csv delimiter**

Selects the list separator symbol from a list. Available are semicolon, comma, space, tab and colon.

Remote command: [EXPort:RESult:DELimiter](#page-1722-0) on page 1723

### **4.8.3 External application**

The R&S RTP can start an external application on the instrument or in the network (if connected) when an event occurs.

The following events can start an application:

- Trigger event
- Mask violation
- Successful completion of mask test
- Limit or margin violation of measurements
- Successful completion of limit and margin tests

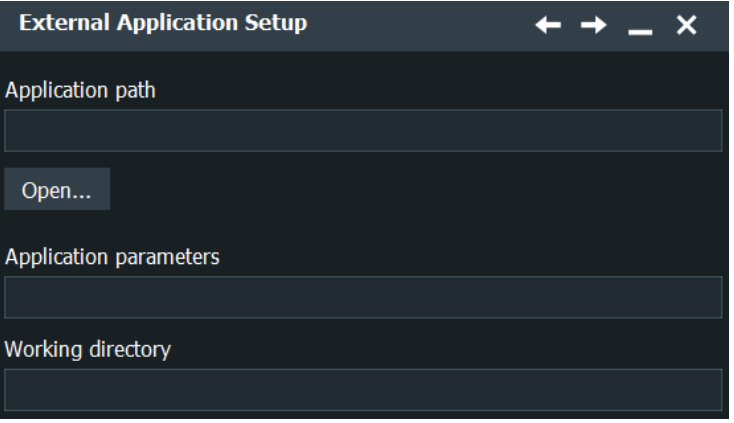

Set the path of the application executable, optional parameters, and the working directory as in a Windows shortcut definition. The setup is valid for all events.

Remote commands:

- [EXECutable:NAME](#page-1723-0) on page 1724
- [EXECutable:PARameter](#page-1723-0) on page 1724
- [EXECutable:WDIRectory](#page-1723-0) on page 1724

# 5 Acquisition and waveform setup

This chapter describes the horizontal and vertical settings as well as the acquisition and probe setup.

### **5.1 Basics**

This chapter provides background information on the essential settings in the vertical and horizontal systems, on acquisition setup and probing.

### **5.1.1 Vertical system**

The controls and parameters of the vertical system are used to scale and position the waveform vertically.

### **5.1.1.1 Input coupling**

The input coupling influences the signal path between input connector and the following internal signal stage. The coupling can be set to DC or ground.

- DC coupling shows all parts of an input signal. DC coupling is the default for 50  $\Omega$ input impedance to connect, for example, active probes.
- Ground coupling disconnects the input signal from the vertical system to see the ground level (zero volts) on the screen. Ground coupling is useful for reference purposes.
- Using the R&S RT-Z1M probe adapter, you can connect probes requiring 1 M $\Omega$ load impedance, for example, standard passive probes.

### **5.1.1.2 Vertical scale and position**

Vertical scale and vertical position directly affect the resolution of the waveform amplitude. The vertical scale corresponds to the ADC input range. To get the full resolution of the ADC, set up the waveforms to cover most of the height of the diagram.

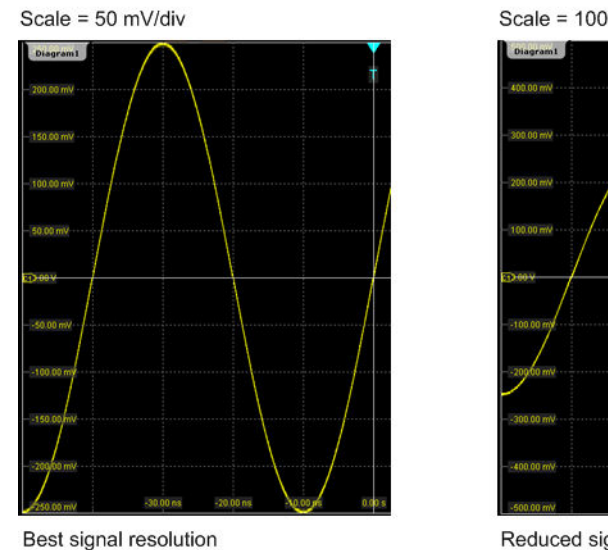

8 bit → 2 mV steps

Scale = 100 mV/div

Signal amplitude = 0.5 V

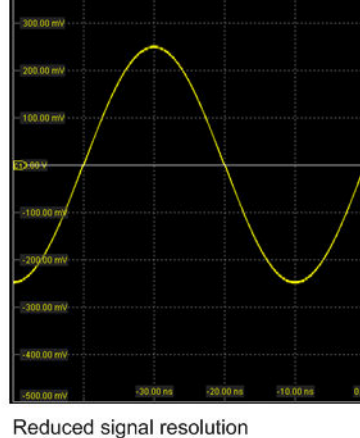

8 bit → 4 mV steps

*Figure 5-1: Input range and resolution of the ADC*

With R&S RTP, you can work with multiple diagrams, and each diagram obtains the full vertical resolution, no matter where the diagram is placed. Therefore, use a separate diagram for each waveform instead of the traditional setup that arranges the waveforms side by side in one diagram.

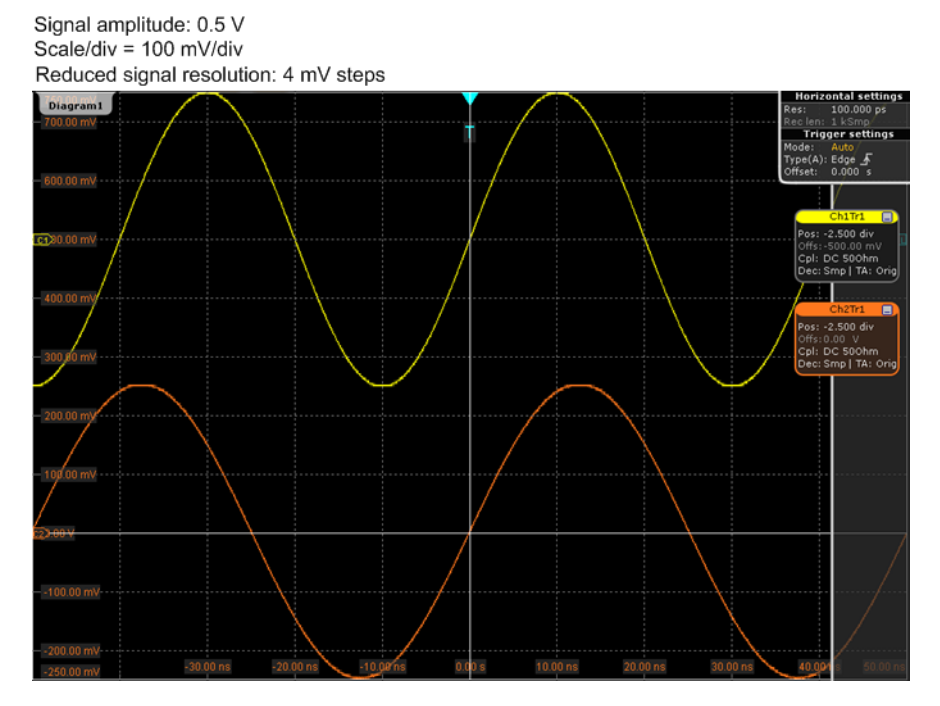

*Figure 5-2: Traditional setup of multiple waveforms in one diagram: reduced resolution*

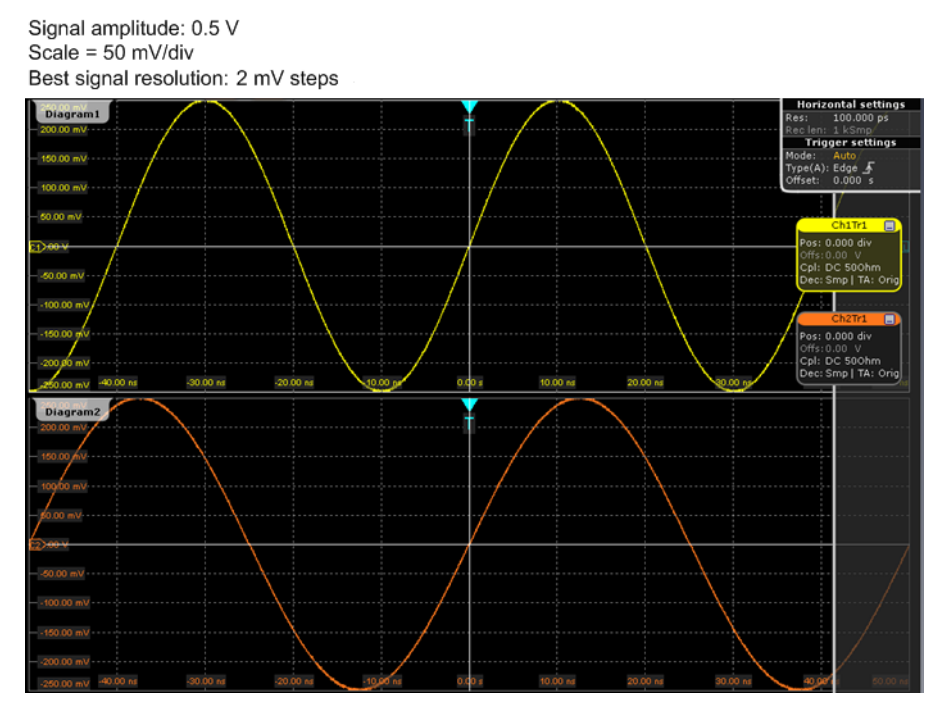

*Figure 5-3: R&S RTP setup of multiple waveforms in separate diagrams: best resolution*

#### **5.1.1.3 Bandwidth**

For analog applications, the highest signal frequency determines the required oscilloscope bandwidth. The oscilloscope bandwidth should be slightly higher than the maximum frequency included in the analog test signal to measure the amplitude with very little measurement error.

Most test signals are more complex than a simple sine wave and include several spectral components. A digital signal, for example, is built up of several odd harmonics. As a rule, for digital signals the oscilloscope bandwidth should be 5 times higher than the clock frequency to be measured.

The oscilloscope is not a stand-alone system. You need a probe to measure the signal of interest, and the probe has a limited bandwidth, too. The combination of oscilloscope and probe creates a *system bandwidth*. To reduce the effect of the probe on the system bandwidth, the probe bandwidth must exceed the bandwidth of the oscilloscope, the recommended factor is 1.5 x oscilloscope bandwidth. See also: [Chap](#page-142-0)[ter 5.1.4.1, "Voltage probes", on page 143](#page-142-0)

#### **Maximum bandwidth of R&S RTP134 and R&S RTP164**

The maximum instrument bandwidth of 13/16 GHz is achieved when the instrument is running in interleaving mode. Interleaving is active if only two channels are used: either channel 1 or channel 2, and either channel 3 or 4. The maximum bandwidth is available on the two interleaved channels. If more channels are used, interleaving is disabled, and the maximum bandwidth is 8 GHz.

### **5.1.2 Sampling and acquisition**

The vertical system of a digital oscilloscope conditions the test signal in a way that the following A/D converter (ADC) can transform the measured voltage into digital data.

#### **5.1.2.1 Sampling and processing**

The A/D converter samples the continuous signal under test at specific points in time and delivers digital values called **ADC samples**. The rate at which the converter is working is the **ADC sample rate**, a constant value specified in GHz: *fADC = 1 / T<sup>I</sup>*

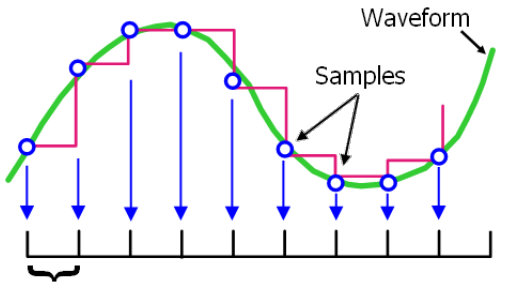

Sample Interval T<sub>I</sub>

The digital ADC samples are processed according to the acquisition settings. The result is a waveform record that contains **waveform samples** and is stored in the **waveform memory**. The waveform samples are displayed on the screen and build up the waveform.

The number of waveform samples in one waveform record is called **record length**. The rate of recording waveform samples - the number of waveform samples per second - is the **sample rate**. The higher the sample rate, the better the resolution is and the more details of the waveform are visible.

#### **Minimum sample rate and aliasing**

A sufficient resolution is essential for correct reconstruction of the waveform. If the signal is undersampled, aliasing occurs - a false waveform is displayed. To avoid aliasing and accurately reconstruct a signal, Nyquist theorem postulates that the sample rate must be at least twice as fast as the highest frequency component of the signal. However, the theorem assumes ideal conditions, so the Nyquist sample rate is usually not sufficient.

<span id="page-139-0"></span>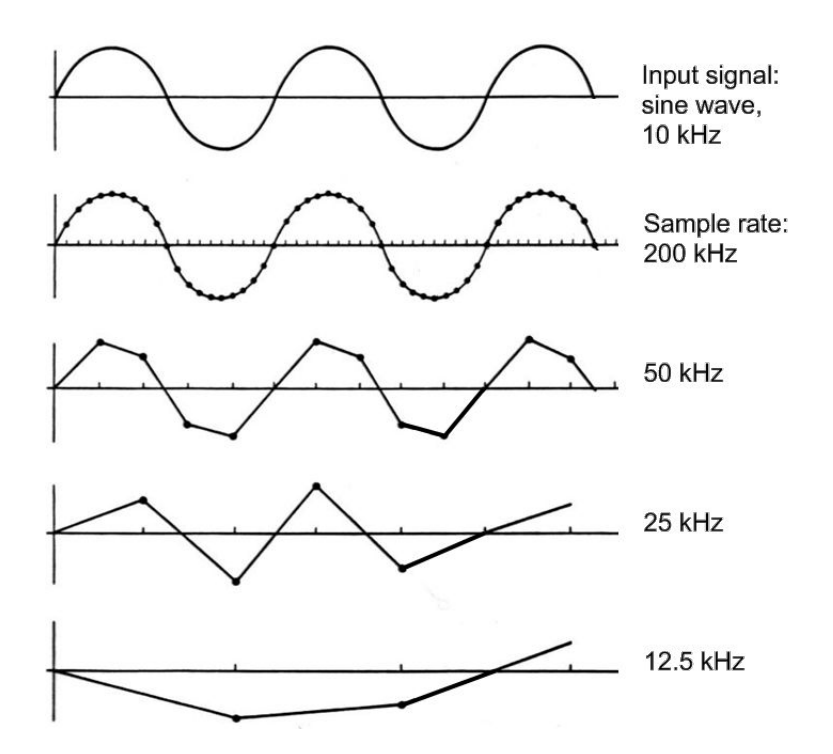

*Figure 5-4: Waveforms acquired with different sample rates*

To avoid aliasing, the sample rate must be set to a value 3 to 5 times the fastest frequency component of the signal. A higher sample rate increases signal fidelity, increases the chance to capture glitches and other signal anomalies, and improves the zoom-in capabilities.

#### **5.1.2.2 Acquisition settings**

The sample rate can be the same as the constant ADC sample rate, or higher, or lower. To get a higher sample rate, interpolation as method of **resolution enhancement** is used. To reduce the sample rate, **decimation** methods help: sample, peak detect, high resolution and RMS.

As digital waveform data is stored in the memory, and the memory can save many waveform records, further **waveform arithmetic** processing is possible: average and envelope waveforms are resulting waveforms, created from a composite of sample points taken from multiple acquisitions.

You can display up to three waveforms from one input signal and apply different decimation and arithmetic to each waveform.

#### **5.1.2.3 Acquisition control**

You can run the R&S RTP in two ways:

- Run Stop: the instrument acquires data until you stop it manually.
- Single: the instrument samples and processes a specified number of acquisitions.

The determining point of an acquisition is the trigger. The instrument acquires continuously and keeps the sample points to fill the pre-trigger part of the waveform record. When the trigger occurs, the instrument continues acquisition until the post-trigger part of the waveform record is filled. Then it stops acquiring and waits for the next trigger. When a trigger is recognized, the instrument does not accept another trigger until the acquisition is complete.

The trigger modes define how the instrument triggers:

- Normal: The instrument acquires a waveform only if a real trigger occurs, that is, if all trigger conditions are fulfilled.
- Auto: The instrument triggers repeatedly after a fixed time interval if the trigger conditions are not fulfilled. If a real trigger occurs, it takes precedence. If the real trigger is faster than the auto trigger, both modes are virtually the same.

In practice, both trigger modes are useful: The auto mode lets you see the signal with little adjustment, while the normal mode selects the interesting part of the waveform. If you want to acquire a specified number of waveforms, make sure to select the normal trigger mode. Thus you get only the required number of interesting acquisitions.

See also: [Chapter 6, "Triggers", on page 219.](#page-218-0)

### **5.1.3 Horizontal system**

#### **5.1.3.1 Parameters of the horizontal system**

The control parameters of the horizontal system are tightly connected. Thus, changing one parameter affects the other parameters as well.

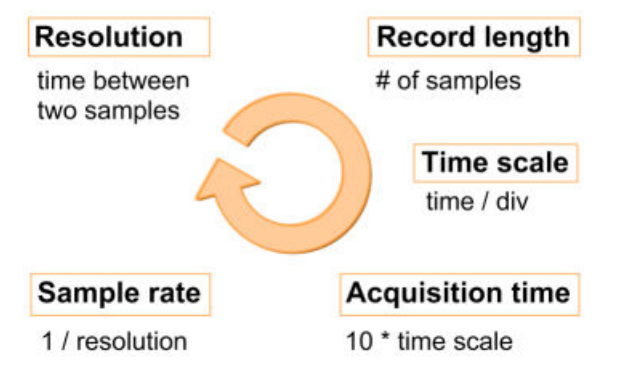

The mathematical dependencies can be summarized as follows:

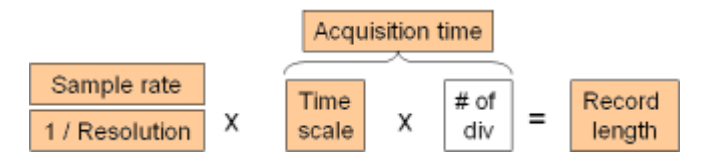

The number of divisions is 10, which is the only constant parameter.

When you set up horizontal parameters, you can choose whether the record length or the resolution remains constant.

- With constant resolution, increasing the time scale also increases the record length, and vice versa. You can limit the record length to a maximum value.
- With constant record length, increasing the time scale coarsens the resolution, that is, the time between two waveform samples gets longer.

For both settings, the "Auto adjustment" ensures a sufficient resolution to prevent undersampling.

#### **5.1.3.2 Horizontal position**

As described before in [Chapter 5.1.2.3, "Acquisition control", on page 140,](#page-139-0) the trigger is the determining point of the waveform record.

In many scenarios, you want to analyze the waveform some time before or after the trigger. To adjust the horizontal acquisition window to the waveform section of interest, you can use the following parameters:

- The **horizontal position** defines the time distance from the trigger point (the zero point of the diagram) to the reference point. Changing the horizontal position, you can move the trigger point, even outside the screen.
- The **reference point** is the rescaling center of the time scale on the screen. If you modify the time scale, the reference point remains fixed on the screen, and the scale is stretched or compressed to both sides of the reference point.

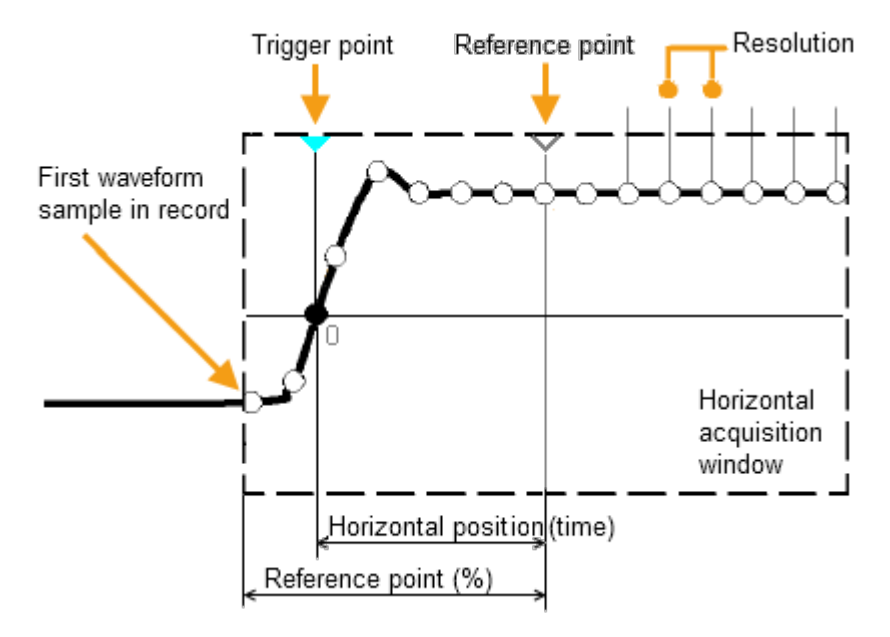

### **5.1.4 Probes**

A probe connects the signal source (DUT) to the oscilloscope, and delivers the signal to be measured. It is the essential first link in the measurement chain.

<span id="page-142-0"></span>An ideal probe fulfills the following requirements:

- Safe and reliable contacts
- Infinite bandwidth
- The probe should not load the signal source and thus impact the circuit operation.
- The connection should not introduce or suppress signal components (hum, noise, filter) and thus degrade or distort the transferred signal.

In reality, the probe can never be an ideal one, it always affects the signal transmission and the signal source, and thus the measured signal. It depends on the frequency to be measured and on the signal source to determine the acceptable loading, and to determine which kind of probe delivers good results.

The solution depends on the quantity to be measured regarding:

- Signal type: voltage, current, power, pressure, optical, etc.
- Signal amplitude: The oscilloscope itself can only display voltages in a limited range. Most probes can adjust the dynamic range to amplitudes from a few mV to 10 V. Smaller or much larger signals require specialized equipment.
- Signal frequency: High frequencies require advanced equipment to get correct results.
- Source characteristic: The source impedance is the decisive factor when choosing the suitable connection.

#### **5.1.4.1 Voltage probes**

The following table provides an overview on common voltage probes and their usage.

| Probe type                   | <b>Attenuation</b> | <b>Typical bandwidth</b><br>range | <b>Oscilloscope</b><br>input | Usage                                   |
|------------------------------|--------------------|-----------------------------------|------------------------------|-----------------------------------------|
| Passive, high impe-<br>dance | 1:1                | 10 MHz                            | 1 M $\Omega$                 | Low-speed signals,<br>low-level signals |
| Passive, high impe-<br>dance | 10:1               | 500 MHz                           | 1 M $\Omega$                 | General purpose                         |
| Passive, low impe-<br>dance  | 10:1               | up to 10 GHz                      | 50 $\Omega$                  | High frequency                          |
| Active, single-ended         | 10:1               | up to 10 GHz                      | 50 $\Omega$                  | High speed                              |
| Active, differential         | 10:1               |                                   | 50 $\Omega$                  | Floating                                |

*Table 5-1: Voltage probes overview*

For a list of recommended probes, refer to the R&S RTP product brochure.

Besides the possible input voltage range, two factors are important when selecting a voltage probe: Bandwidth and impedance over frequency.

● **Bandwidth:**

The combination of probe and oscilloscope builds up a system. The resulting system bandwidth is approximately determined with:

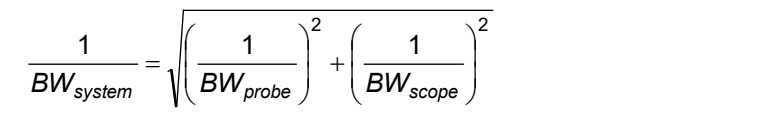

To measure the signal with low measurement error, the system bandwidth should be higher than the highest frequency component of the signal. The probe bandwidth must be even higher than the system bandwidth.

● **Impedance:**

A minimum impedance is required to keep the circuit loading low. Over frequency, the impedance decreases, in particular with passive probes. The probe impedance should be approximately 10 times the impedance of the circuit test point at the highest signal frequency.

#### **Active voltage probes - general**

Active probes require operating power from the instrument and have a proprietary interface to the instrument. Their main qualities are:

- Low loading on signal source
- The probe is automatically recognized by the instrument, no adjustment is required.
- Adjustable DC offset at probe tip allows for high resolution on small AC signals which are superimposed on DC levels.
- Connections should be as short as possible to keep the usable bandwidth high.
- Observe the operating voltage range.
- The probe impedance depends on the signal frequency.

RT-ZS single-ended active probes and RT-ZD differential active probes provide special features for easier use and precise measurements. These special features are not available on RT-ZSxxE probes.

- The micro button on the probe head remotely controls important functions on the instrument, like running and stopping the acquisition, autoset, AutoZero and setting the offset to mean value.
- The R&S ProbeMeter measures DC voltages between the probe tip and the ground connection with very high precision. The result is displayed on the instrument's screen. So you can check DC voltages with different levels without having to adjust the measurement range of the oscilloscope. The R&S ProbeMeter also measures the zero error of the probe to optimize measurement results at small signal levels.

When you connect an R&S RT-ZSxx active probe to a channel input of the R&S RTP, the oscilloscope recognizes the probe. It reads the identification and calibration data from the probe box and shows the result in the "Setup" and "Probe Attributes" tabs. This data together with the deskew time for a given channel is stored and processed by the R&S RTP. If you connect the probe the next time to the same channel, the information is fetched and used.
### **Differential active probes**

Differential active probes are designed to measure signals that are referenced against each other, and voltages that are not references to ground, for example twisted-pair signal lines. The R&S RT-ZD probes are differential probes with high input impedance, they can be used to measure voltages between any two test points.

Compared with two-channel measurement setup with single-ended probes, the measurement with differential probes is symmetric due to the same amplification and cable length on both paths. It is also immune to interference and noise and occupies only one input channel.

A differential probe has three sockets: the positive signal socket  $(+)$ , the negative signal socket (-), and the ground socket.

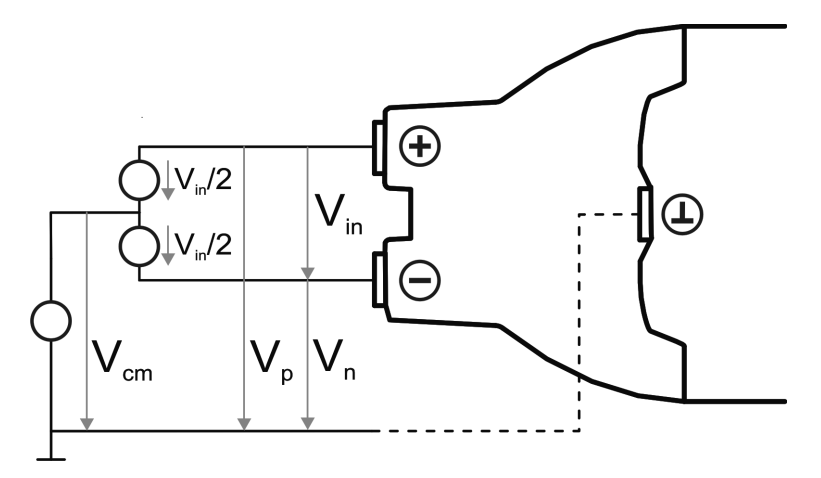

Multiple input voltages can be defined for a differential probe:

- Differential mode input voltage ( $V_{in}$ ,  $V_{dm}$ ) Voltage between the positive and negative signal sockets
- Positive single-ended input voltage  $(V_p)$ Voltage between the positive signal socket and the ground socket
- Negative single-ended input voltage  $(V_n)$ Voltage between the negative signal socket and the ground socket
- Common mode input voltage  $(V_{cm})$ Mean voltage of positive and negative signal sockets referred to the ground socket, respectively

Two of these voltages are independent values, the other two can be calculated:

$$
V_{in} = V_p - V_n
$$
  

$$
V_{cm} = \frac{V_p + V_n}{2}
$$

R&S RT-ZD probes detect only differential input voltages and provide it to the oscilloscope. Common mode signals are suppressed by the probe. This characteristic is described by the common mode rejection ratio (CMRR):

 $CMRR = \frac{DifferentialGain}{CommonModeGain}$ 

In addition, the R&S ProbeMeter of R&S RT-ZD differential probes can measure differential and common mode DC voltages. The measurement result is displayed on the oscilloscope's screen. The common mode measurement of the R&S ProbeMeter allows you to check the input voltage relative to ground. Thus, the CM measurement is a convenient way to detect breaches of the operating voltage window, and the reason of unwanted clippings.

# **5.2 Horizontal**

The "Horizontal" dialog provides the time base configuration for channel and spectrum waveforms.

# **5.2.1 Setup settings**

Access: "Menu" > "Horizontal" > "Setup" tab.

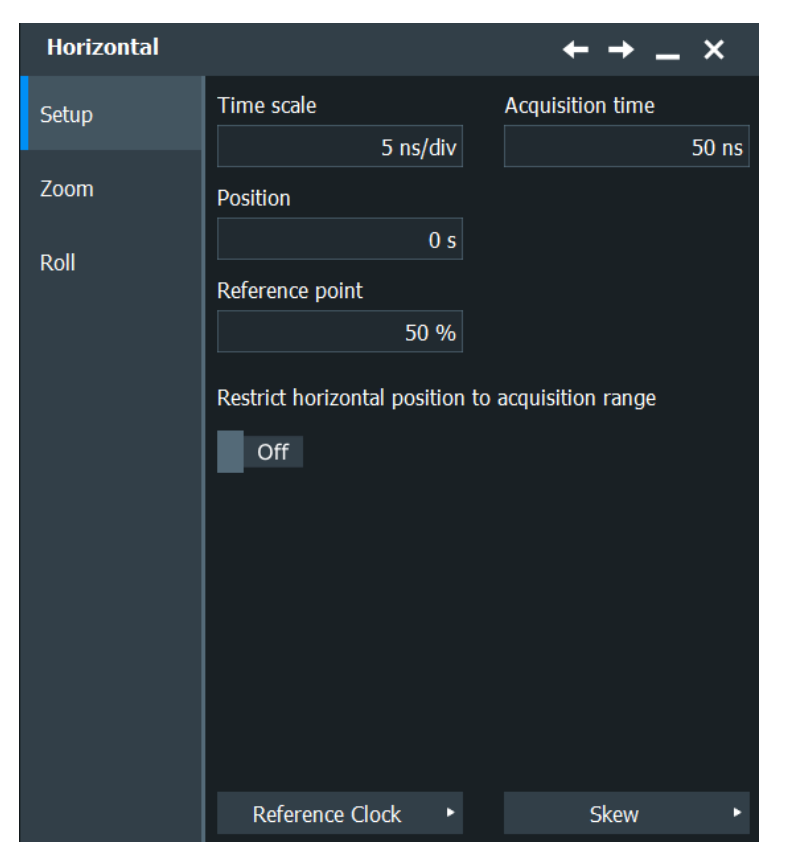

### <span id="page-146-0"></span>**Time scale**

Sets the horizontal scale for all channel and math waveforms in seconds per division. Increase the scale to see a longer time interval of the waveform. Decrease the scale to see it in more detail. The scale has a point that remains fixed on the screen when the scale value is changing - the reference point.

Remote command:

[TIMebase:SCALe](#page-1351-0) on page 1352

#### **Acquisition time**

Shows the time of one acquisition, that is the time across the 10 divisions of the diagram:

Acquisition time = Time scale \* 10 divisions

Changing the acquisition time changes the time scale too.

Remote command: [TIMebase:RANGe](#page-1351-0) on page 1352

### **Position**

Defines the time distance between the reference point and the trigger point (the zero point of the diagram). If you want to see a section of the waveform some time before or after the trigger, enter this time as horizontal position. The requested waveform section is shown around the reference point. Use positive values to see waveform sections after the trigger - the waveform and the diagram origin move to the left.

See also "Reference point" on page 147.

Remote command: [TIMebase:HORizontal:POSition](#page-1351-0) on page 1352

#### **Reference point**

Sets the position of the reference point in % of the screen. The reference point marks the rescaling center of the time scale. It is indicated by a grey triangle outline at the top of the diagram. If you modify the time scale, the reference point remains fixed on the screen, and the scale is stretched or compressed to both sides of the reference point.

Remote command: [TIMebase:REFerence](#page-1352-0) on page 1353

#### **Restrict horizontal position to acquisition range**

If enabled, the horizontal position cannot be set outside the visible waveform diagram.

Remote command: [TRIGger<m>:OFFSet:LIMited](#page-1352-0) on page 1353

### **Refence Clock**

Opens a dialog for configuring the "Refence Clock" settings, see [Chapter 5.3.2, "Refer](#page-150-0)[ence clock \(OCXO\)", on page 151](#page-150-0).

#### **Skew**

Opens a dialog for configuring the "Skew" settings, see [Chapter 5.3.1, "Skew",](#page-148-0) [on page 149](#page-148-0).

# **5.2.2 Zoom settings**

The zoom settings are described in [Chapter 7.1, "Zoom", on page 286](#page-285-0).

# **5.2.3 Roll settings**

Access: "Menu" > "Horizontal" > "Roll" tab.

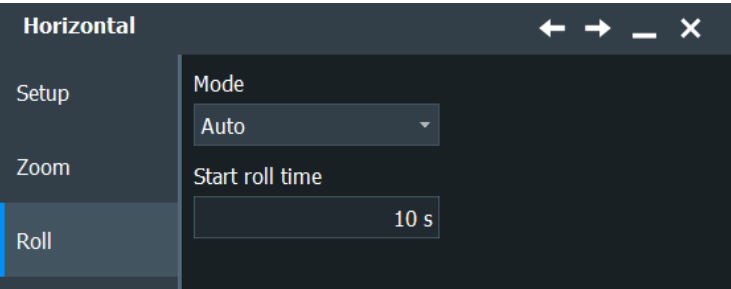

In this dialog, you can define the roll mode.

### **Roll mode**

Selects, if the roll mode is set automatically by the instrument or if it is turned off.

In roll mode, the instrument shows the waveforms immediately, without waiting for the complete acquisition of the waveform record. If the time base is slow - at long time scale values - the roll mode saves waiting for the waveform display. The instrument displays newly acquired waveform points at the right edge of the display and moves the waveform to the left.

The roll mode has following restrictions:

- Roll mode disables persistence
- **History is not available**
- Event actions are not possible

The instrument activates the roll mode automatically if the following conditions are fulfilled:

- Acquisition time exceeds the defined "Minimum acquisition time"
- Waveform arithmetic is disabled ("Off")
- Only one waveform per channel is active
- All channel waveforms are set to the same decimation mode, and only to one of these values: "Sample", "Peak detect", or "High res"
- All mask tests are disabled
- **Fast segmentation is disabled**
- Event actions are disabled
- **FFT** is disabled
- All serial buses are disabled
- All digital channels are disabled (MSO option R&S RTP-B1)
- No CDR jitter data is acquired
- No zone trigger is active

The roll mode depends also on sample rate and record length. In roll mode, the sample rate limit is 2 MSa/s. At 50 s, the resulting record length limit is 100 MSa.

<span id="page-148-0"></span>If the acquisition time is >50 s, the record length limit is effective, and the maximum sample rate depends on the acquisition time:

*Sample rate* ≤ *100 MSa / Acquisition time*.

If the acquisition time is <50 s, the maximum sample rate in roll mode depends on the number of active channels:

*Sample rate = 2 MSa/s / Number of active wfms*.

The corresponding maximum record length is:

*Record length* <sup>≤</sup>*2 MSa/s \* Acquisition time / Number of active wfms*.

Thus, the roll mode switches off, or it does not activate automatically if:

- The record length exceeds the limit at acquisition times >50 s.
- The sample rate exceeds the limit.
- Too many waveforms are active.

Remote command:

[TIMebase:ROLL:ENABle](#page-1355-0) on page 1356 [TIMebase:ROLL:STATe?](#page-1355-0) on page 1356

#### **Start roll time**

The instrument can activate the roll mode automatically if the [Acquisition time](#page-146-0) exceeds the value given here.

Remote command: [TIMebase:ROLL:MTIMe](#page-1356-0) on page 1357

# **5.3 Horizontal accuracy**

Access: "Menu" > "Horizontal" > "Setup" tab > "Skew".

The "Horizontal Accuracy" dialog box contains standard and optional settings to improve measurement and analysis accuracy and to reduce jitter effects.

# **5.3.1 Skew**

Access: "Menu" > "Horizontal" > "Setup" tab > "Skew" > "Skew" tab.

Skew compensates signal propagation differences between channels caused by the different length of cables, probes, and other sources. Correct skew values are important for accurate triggering and timing relations between channels.

Horizontal accuracy

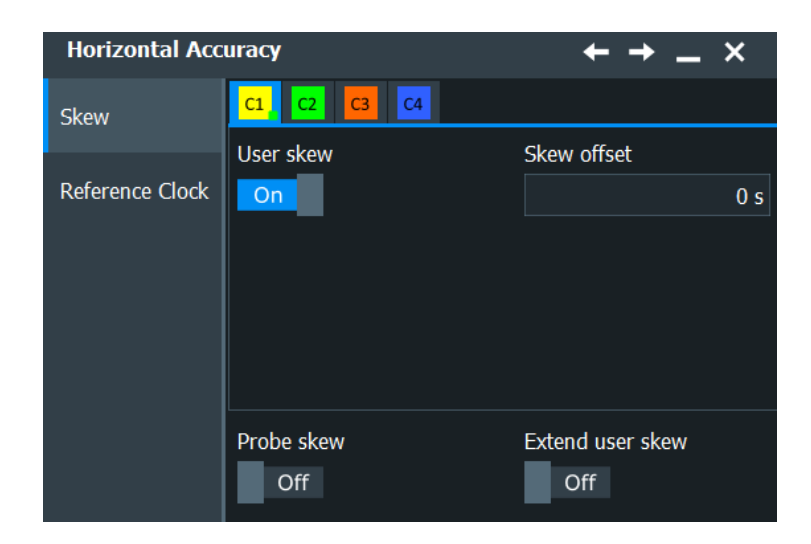

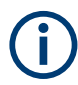

Make sure that the correct channel tab is selected.

### **User skew**

If enabled, the "Skew offset" value is used for compensation.

Remote command: [CHANnel<m>:SKEW:MANual](#page-1412-0) on page 1413

#### **Skew offset**

Sets a delay value, which is known from the circuit specifics but cannot be compensated by the instrument automatically. It affects only the selected input channel.

The offset range and possible values depend on [Extend user skew](#page-150-0).

Remote command: [CHANnel<m>:SKEW:TIME](#page-1412-0) on page 1413

### **Probe skew**

Measures the skew of all connected active probes and includes it in the total skew offset. The setting affects all active channels.

If an active probe is detected, the following information is shown:

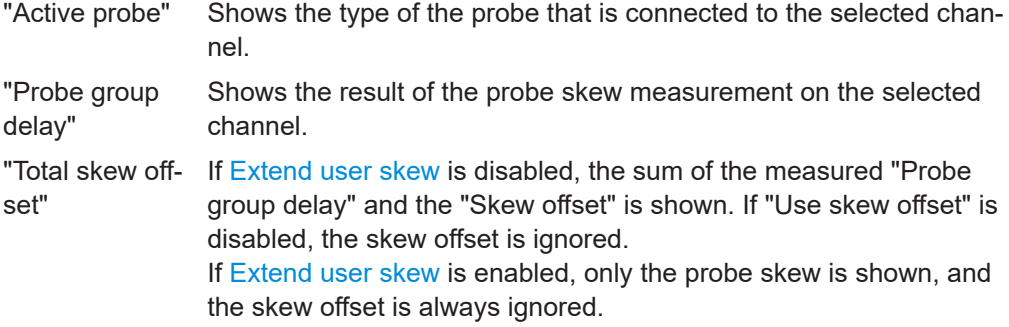

### Remote command:

[PROBe<m>:SKEState](#page-1412-0) on page 1413

### <span id="page-150-0"></span>**Extend user skew**

Allows you to set higher value in "Skew offset" to compensate for the delay of the measurement setup. Without extension, the deskew range is ±100 ns, and delays shorter than the sample interval can be compensated.

With extension, the maximum delay is  $\pm 1$  s, and the instrument can compensate complete samples. Compensation takes effect after the trigger. The maximum number of acquisitions in the memory is reduced.

Use the extended skew range to compare signals: One signal goes directly from the generator to the scope, and the other signal goes from the generator through the DUT to the scope. The delay of the DUT is higher than ±100 ns.

Remote command: [CHANnel<m>:SKEW:EXTended](#page-1413-0) on page 1414

### **5.3.2 Reference clock (OCXO)**

Access: "Menu" > "Horizontal" > "Setup" tab > "Skew" > "Reference clock" tab.

The oven-controlled crystal oscillator (OCXO) produces a 10 MHz internal reference signal with precise and stable frequency. With OCXO, you can also use an external reference signal. The input and output connectors for the external reference signal are on the rear panel.

#### **Oven hot**

Indicates when the oven has reached its nominal temperature and is operating with the specified accuracy. Otherwise, "Oven cold" indicates that the operating temperature is not yet reached.

### **Use external reference**

Enables the use of the external reference signal instead of the internal OCXO reference.

If an external input reference is used, no signal is output at Ref Out. Without external reference, the 10 MHz frequency of the OCXO is output at Ref Out.

Remote command: [SENSe\[:ROSCillator\]:SOURce](#page-1414-0) on page 1415

#### **External reference**

Sets the frequency of an external reference input signal that is connected to the external reference input on the rear panel of R&S RTP. A frequency range from 1 MHz to 20 MHz is supported.

Remote command:

[SENSe\[:ROSCillator\]:EXTernal:FREQuency](#page-1415-0) on page 1416

# **5.4 Acquire settings**

The "Acquire" dialog provides the acquisition configuration for channel and spectrum waveforms.

# **5.4.1 Setup settings**

The "Setup" tab in the "Acquire" dialog provides the settings for the time axis. For background information, see [Chapter 5.1.3, "Horizontal system", on page 141](#page-140-0). Access: "Menu" > "Acquire" > "Setup" tab.

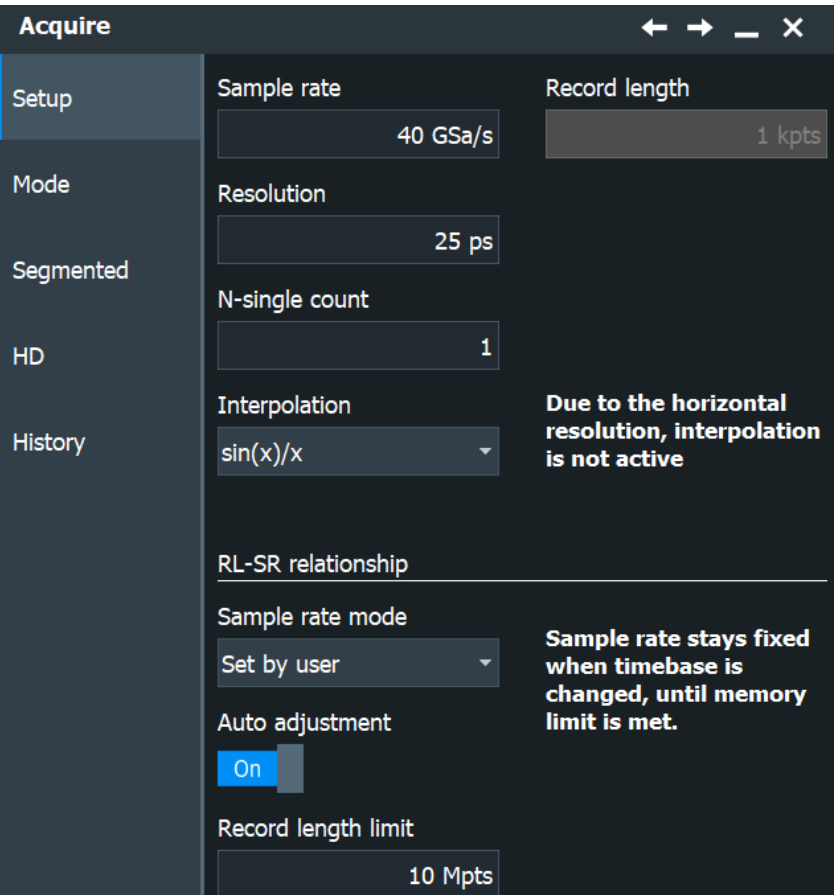

### **Sample rate**

Sets the number of captured waveform points per second. It considers the samples of the ADC, and the reduction of waveform points by decimation.

If interpolation is not active, the sample rate is the reciprocal value of the resolution, and thus also depends on the acquisition time and the record length.

If interpolation is active, the sample rate is limited to the ADC sample rate. See also:

● [Chapter 5.1.2, "Sampling and acquisition", on page 139](#page-138-0)

<span id="page-152-0"></span>[Chapter 5.1.3, "Horizontal system", on page 141](#page-140-0)

Remote command: [ACQuire:SRReal](#page-1354-0) on page 1355

### **Record length**

Indicates the number of waveform samples that build the waveform across the acquisition time.

Remote command: [ACQuire:POINts\[:VALue\]](#page-1355-0) on page 1356

### **Resolution**

Sets the time between two waveform samples. A fine resolution with low values produces a more precise waveform record.

Remote command: [ACQuire:RESolution](#page-1355-0) on page 1356

### **Average count (N-single count)**

Access:

- "Menu" > "Acquire" > "Setup" tab > "N-single count"
- "Menu" > "Acquire" > "Mode" tab > "Average count"
- "Menu" > "Acquire" > "Segmented" tab > disable "Acquire maximum" > "Required"
- [Math] > "Arithmetic" tab > "Mode" is not "Off" > "Average count"

The acquisition and average count has several effects:

- It sets the number of waveforms acquired with [Single]
- It defines the number of waveforms used to calculate the average waveform. Thus, the instrument acquires sufficient waveforms to calculate the correct average if "Average" is enabled for waveform arithmetic. The higher the value is, the better the noise is reduced.
- It sets the number of acquisitions to be acquired in a fast segmentation acquisition series. Thus, you can acquire exactly one fast segmentation acquisition series with [Single].

If fast segmentation is enabled and configured to acquire the maximum number of acquisitions, the acquisition count is set to that maximum number and cannot be changed.

See also ["Number of acquisitions"](#page-157-0) on page 158.

It is the "Finished" criteria for the state of a mask test.

Remote command:

[ACQuire:COUNt](#page-1359-0) on page 1360

### **Interpolation**

Selects the interpolation method. If the defined "Sample rate" is higher than the ADC sample rate, interpolation adds points between the captured samples of the waveform by various mathematic methods.

"Linear" Two adjacent ADC sample points are connected by a straight line, the interpolated points are located on the line. You see a polygonal waveform similar to the real signal, and also the ADC sample points as vertexes.

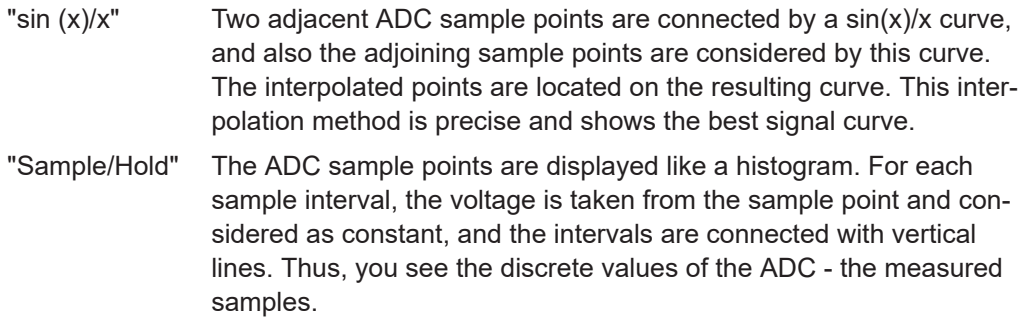

### Remote command:

[ACQuire:INTerpolate](#page-1356-0) on page 1357

### **Sample rate mode**

You can choose to keep constant either the sample rate or the record length when you adjust the time scale or acquisition time.

See also: [Chapter 5.1.3, "Horizontal system", on page 141](#page-140-0)

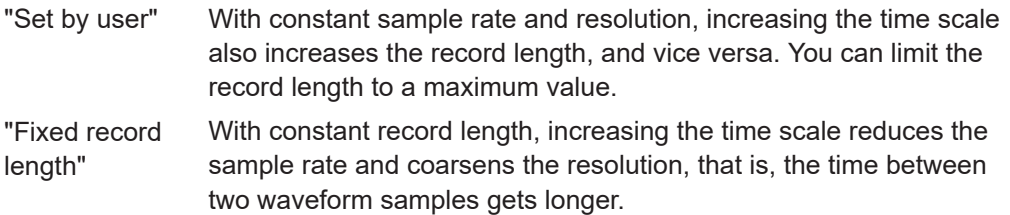

Remote command:

[ACQuire:POINts:AUTO](#page-1353-0) on page 1354

#### **Auto adjustment**

Prevents undersampling and ensures a sufficient resolution to acquire the correct waveform if the time scale is changed. The setting takes effect if the changed parameter - resolution or record length - reaches a limit. The instrument automatically keeps this parameter constant at its limit, and changes the other parameter regardless of the "Resolution / Record length" setting.

See also: Record length limit

Remote command: [ACQuire:POINts:AADJust](#page-1353-0) on page 1354

#### **Record length limit**

Sets a limit for the record length to prevent very large records. This value is only available if "Auto adjustment" is on and a constant resolution is selected. If you increase the time scale, the resolution remains constant, and the record length increases until the limit is reached. Further increase of the time scale changes the resolution and keeps the record length limit.

See also:

- [Record length](#page-152-0)
- Auto adjustment

#### Remote command:

[ACQuire:POINts:MAXimum](#page-1353-0) on page 1354

# **5.4.2 Mode settings**

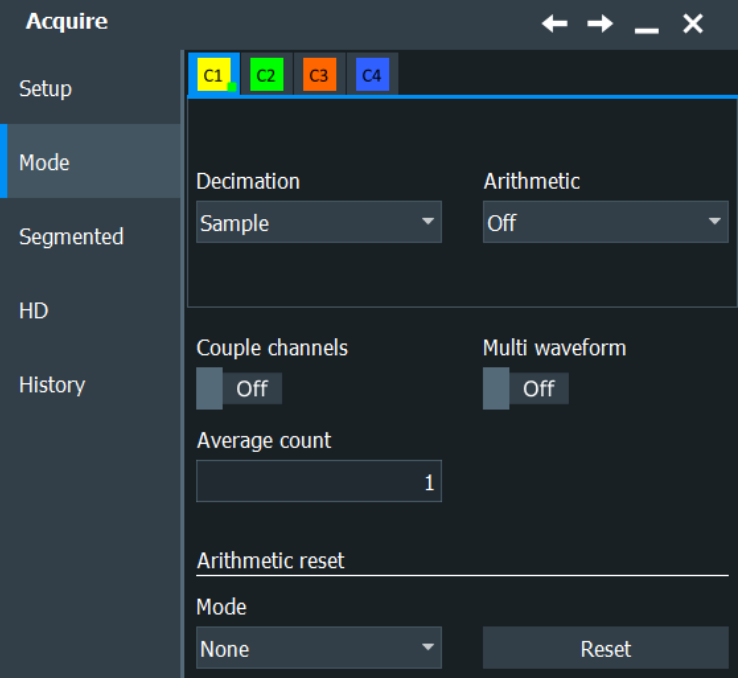

Access: "Menu" > "Acquire" > "Mode" tab.

### **Decimation**

Selects the decimation mode. Decimation reduces the data stream of the ADC to a stream of waveform points with lower sample rate and a less precise time resolution. The R&S RTP uses decimation, if the waveform "Sample rate" is less than the ADC sample rate. In this case, interpolation is not possible.

The decimation mode is waveform-specific, you can select another mode for each waveform.

There are different methods to define the recorded waveform point out of n sample points:

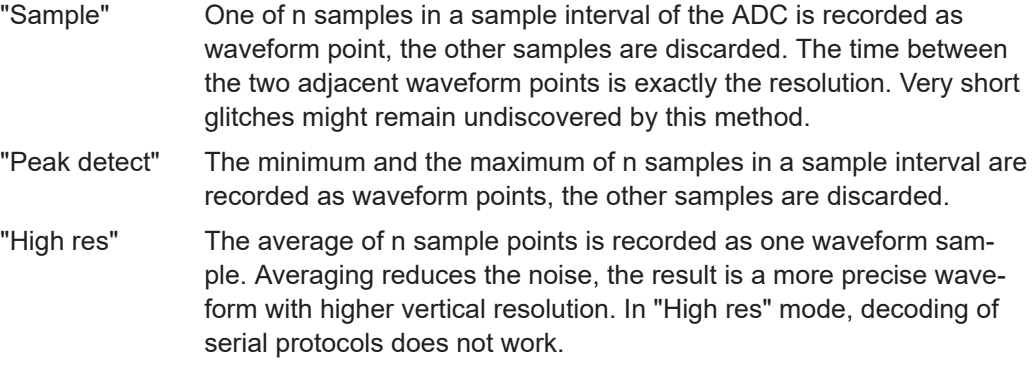

"RMS" The waveform point is the root mean square of n sample values. Thus, the RMS value reflects the instantaneous power. This arithmetic mode is used to average a measured power waveform. Linear averaging of power signals causes an error dependent on the noise of the signal to be averaged.

### Remote command:

[CHANnel<m>\[:WAVeform<n>\]:TYPE](#page-1357-0) on page 1358

### **Arithmetic**

Waveform arithmetic builds the resulting waveform from several consecutive acquisitions of the signal. The arithmetic works with interpolated and decimated waveforms.

This setting is waveform-specific.

The methods are:

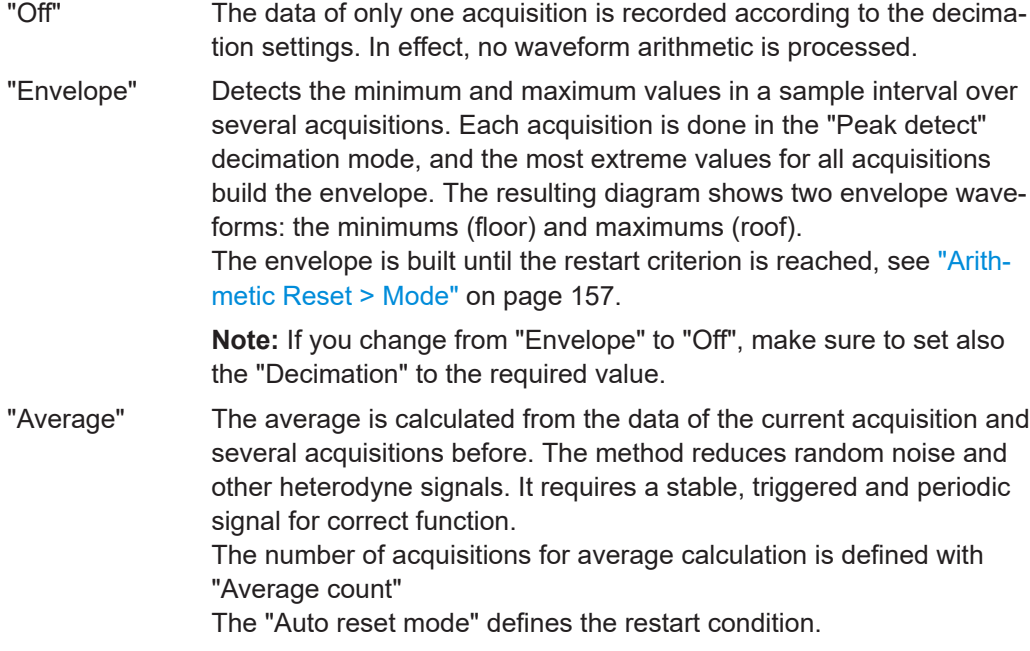

Remote command:

[CHANnel<m>\[:WAVeform<n>\]:ARIThmetics](#page-1358-0) on page 1359

### **Couple channels**

Sets the acquisition mode and the waveform arithmetic of all channels to the last set value.

If the acquisition settings are coupled, "Multi waveform" is not available, only one waveform per channel can be used.

Remote command:

[ACQuire:CDTA](#page-1356-0) on page 1357

### **Multi waveform**

For each channel, up to three waveforms can be shown and analyzed. The decimation mode and the waveform arithmetic are specific for each waveform. So you can analyze several aspects of the signal: For example, waveform1 shows the peaks, and waveform2 shows the average of the signal.

### <span id="page-156-0"></span>Remote command:

[ACQuire:MUWaveform](#page-1357-0) on page 1358

### **Average count (N-single count)**

Access:

- "Menu" > "Acquire" > "Setup" tab > "N-single count"
- "Menu" > "Acquire" > "Mode" tab > "Average count"
- "Menu" > "Acquire" > "Segmented" tab > disable "Acquire maximum" > "Required"
- [Math] > "Arithmetic" tab > "Mode" is not "Off" > "Average count"

The acquisition and average count has several effects:

- It sets the number of waveforms acquired with [Single]
- It defines the number of waveforms used to calculate the average waveform. Thus, the instrument acquires sufficient waveforms to calculate the correct average if "Average" is enabled for waveform arithmetic. The higher the value is, the better the noise is reduced.
- It sets the number of acquisitions to be acquired in a fast segmentation acquisition series. Thus, you can acquire exactly one fast segmentation acquisition series with [Single].

If fast segmentation is enabled and configured to acquire the maximum number of acquisitions, the acquisition count is set to that maximum number and cannot be changed.

See also ["Number of acquisitions"](#page-157-0) on page 158.

It is the "Finished" criteria for the state of a mask test.

#### Remote command:

[ACQuire:COUNt](#page-1359-0) on page 1360

#### **Arithmetic Reset > Mode**

Defines when the envelope and average evaluation restarts.

- "None" No restart, the number of acquisitions considered by the waveform arithmetics is not limited.
- "Time" Restarts the envelope and average calculation after the time defined in "Time".
- "Waveforms" Restarts the envelope and average calculation after a number of acquired waveforms defined in "Count".

#### Remote command:

```
ACQuire:ARESet:MODE on page 1360
ACQuire:ARESet:TIME on page 1360
ACQuire:ARESet:COUNt on page 1361
```
### **Reset**

Forces the immediate restart of the envelope and average calculation for all waveforms.

Remote command: [ACQuire:ARESet:IMMediate](#page-1359-0) on page 1360

# <span id="page-157-0"></span>**5.4.3 Segmented settings**

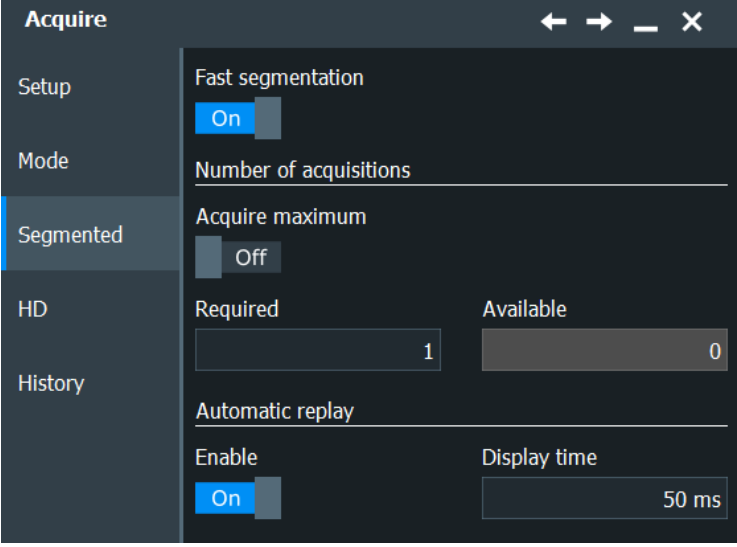

Access: "Menu" > "Acquire" > "Segmented" tab.

### **Fast segmentation**

Switches the fast segmentation mode on and off.

Remote command:

[ACQuire:SEGMented:STATe](#page-1360-0) on page 1361

#### **Number of acquisitions**

You can define the number of acquisitions to be stored in a fast segmentation acquisition series:

● Acquire the maximum number of acquisitions that can be stored in the sample memory.

To acquire the maximum number, enable "Acquire maximum". The maximum number of acquisitions is shown in the "Required" field.

● Acquire a given number of acquisitions. Enter the number in the "Required" field.

The acquisition count [\(Average count \(N-single count\)\)](#page-152-0) is always set to the required number of acquisitions. Thus you can acquire exactly one fast segmentation acquisition series with [Single]. The [Run Stop] key works in the same way as [Single], it stops acquisition when the series is completed.

You can stop the running acquisition before the series is completed.

The number of acquired waveforms is shown in "Available" and can be displayed with "Show history".

Remote command:

[ACQuire:SEGMented:MAX](#page-1360-0) on page 1361

#### **Enable automatic replay**

If enabled, the instrument starts processing and displaying the data when the acquisition series is captured completely. Depending on the number of acquisitions, it can take some time until the acquisition series is displayed. If the setting is disabled, the instrument only captures the data and stores it in the sample memory.

Remote command:

[ACQuire:SEGMented:AUToreplay](#page-1361-0) on page 1362

#### **Display time**

Defines the display speed of the fast segmentation acquisition series. Display starts after the series has been captured completely.

### **5.4.4 High definition mode**

The high definition mode offers up to 16 bits of vertical resolution. Higher vertical resolution reduces quantization noise and acquires waveforms of higher accuracy with finer details of the signal to be seen.

The number of vertical resolution bits defines the number of vertical levels that the acquisition samples are mapped to (quantization). 16 bits of resolution represent 65536 voltage quantization levels, while 8 bits of resolution represent only 256 voltage levels. The waveform values are recorded with 16 bit word length, except for peak detect decimation.

The higher vertical resolution is achieved by applying a digital lowpass filter (DSP filter) to the output of the ADC, which reduces the bandwidth of the signal. Increasing the bandwidth reduces the resulting digital resolution. The high definition is also applied to the digital trigger, thus the R&S RTP can trigger with the same high resolution with which they can display signals.

High definition can be used, for example, to measure slow pulses with high accuracy, or to analyze AM signals with very low modulation index, as used in radar.

Restriction: When high definition mode is active, differential signals are not available.

See also:

- [Chapter 5.1.1, "Vertical system", on page 136](#page-135-0)
- [Chapter 5.1.2, "Sampling and acquisition", on page 139](#page-138-0)

### **5.4.4.1 High definition settings**

Access: "Menu" > "Apps" > "HD"

High definition is a special acquisition mode of the oscilloscope. This mode has only one setting - the filter bandwidth.

Acquire settings

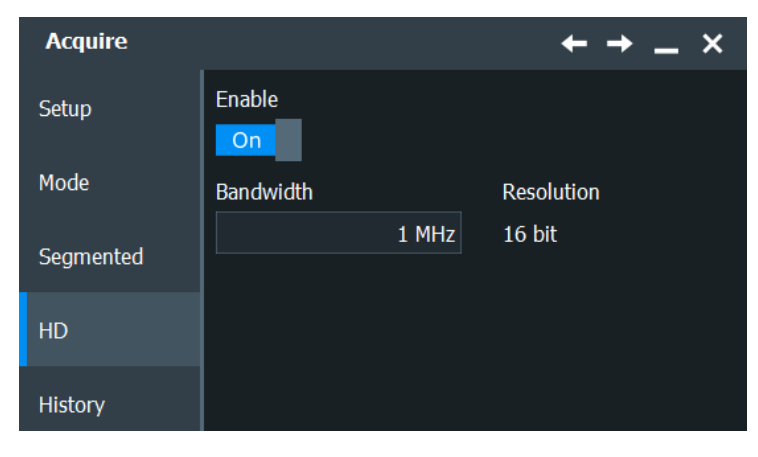

*Figure 5-5: Setting the instrument into high definition mode*

### **Enable**

Enables the higher digital resolution, up to 16 bit.

Remote command: [HDEFinition:STATe](#page-1413-0) on page 1414

### **Bandwidth**

Sets the filter bandwidth for the high definition mode. The lower the filter bandwidth, the higher the resulting resolution.

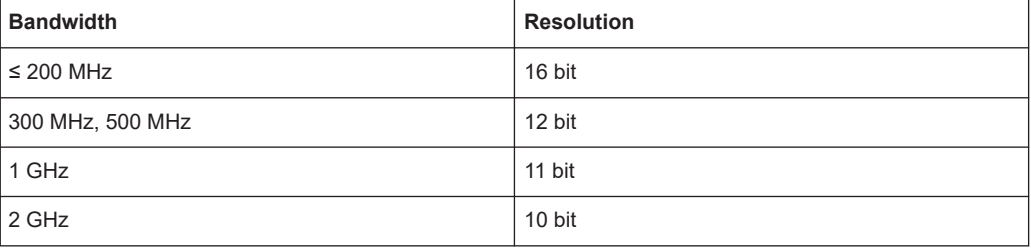

The maximum filter bandwidth is 2GHz.

Remote command: [HDEFinition:BWIDth](#page-1413-0) on page 1414

### **Resolution**

Shows the resulting vertical resolution in high definition mode. The resolution depends on the selected Bandwidth.

Remote command: [HDEFinition:RESolution?](#page-1414-0) on page 1415

### **5.4.4.2 Effects of the high definition mode**

The high definition mode has several effects:

### **Acquisition**

The active high definition mode is indicated in the "Acquisition" label, and the actual resolution is shown.

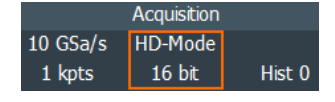

The high definition mode works with half the real-time sample rate. For FFT, the instrument halves this sample rate again.

The waveform values are recorded with 16-bit word length, except for peak detect decimation (2 values with 8 bit).

### **Vertical system**

The current bandwidth is shown in the channel label.

In the "Vertical" > "Bandwidth" dialog (C<x>), the "Bandwidth" setting is not available because the bandwidth is set by the high definition filter.

The minimum vertical scale is 1 mV/div instead of 2 mV/div in normal mode.

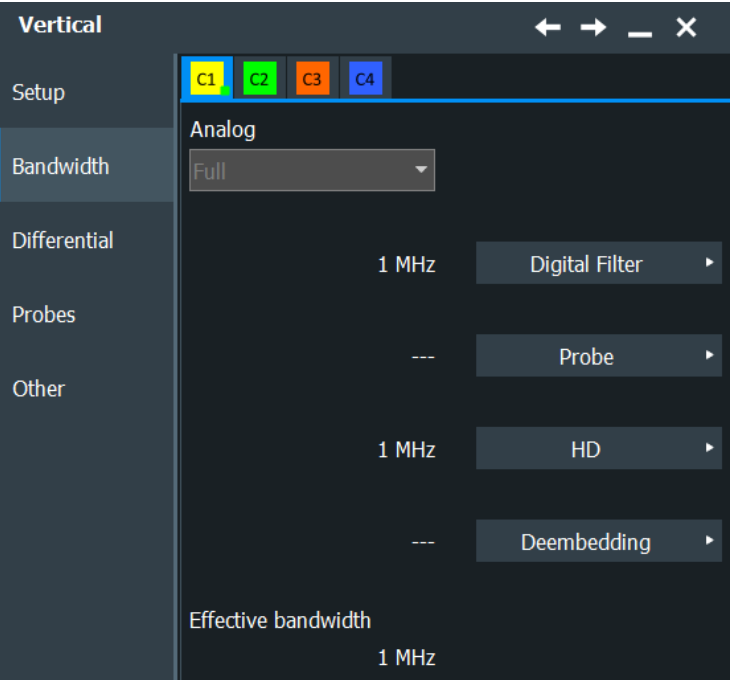

### **Digital filter**

The digital filter settings are set automatically.

You can change the high definition "Bandwidth" in the "Acquire" > "HD" dialog.

Acquire settings

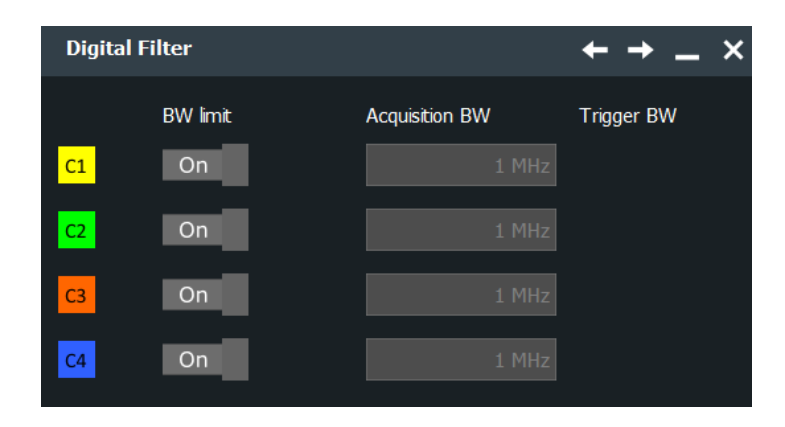

### **History**

Due to the 16-bit word length, the history depth is reduced, less waveforms are saved than in normal mode.

### **Export**

In high definition mode, waveform data in raw format is exported to file with 16-bit word length, except for peak detect decimation (2 values with 8 bit). In addition, you can define the byte order of the data words.

You can define additional export settings in the "Menu" key >"Save/Recall" key > "Save" tab > "Waveform" > "Setup" tab.

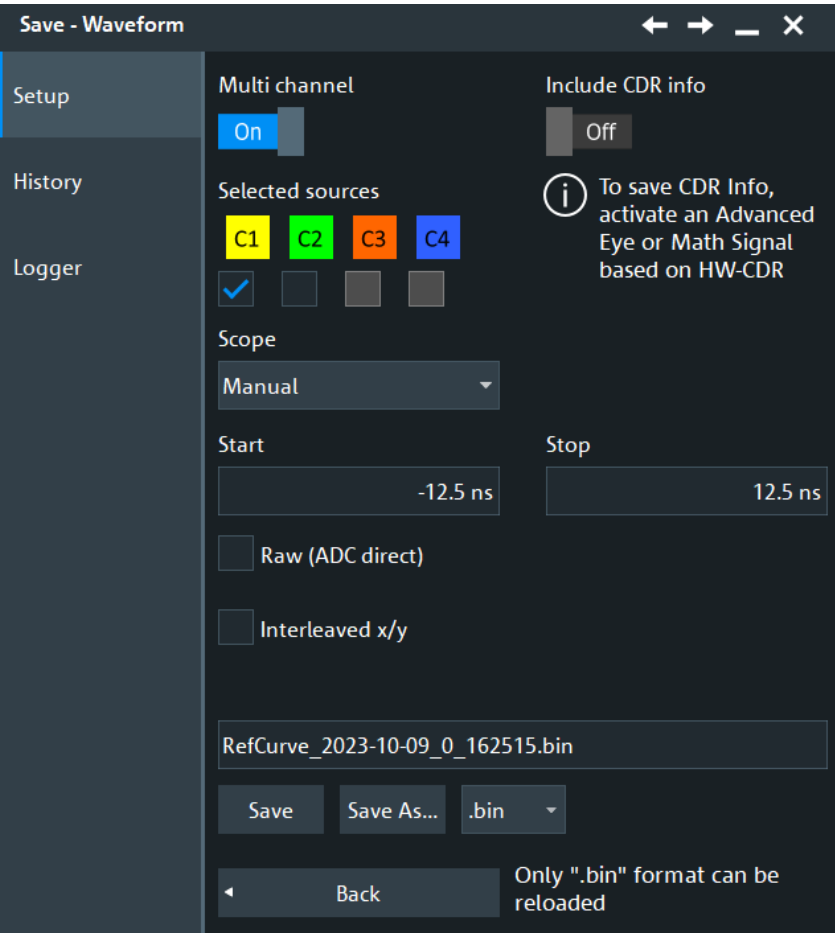

### See:

- ["Raw \(ADC direct\)"](#page-514-0) on page 515
- ["Interleaved x/y"](#page-515-0) on page 516
- "Byte order" [on page 1266](#page-1265-0)

If you use remote control commands to transfer data to a controlling computer, set the data format to INT, 16 to transfer the complete data words (see FORMat [: DATA] [on page 1316\)](#page-1315-0).

# **5.4.5 History settings**

The history settings are described in [Chapter 7.4.2, "History setup", on page 328.](#page-327-0)

# **5.5 Vertical setup**

The "Vertical" dialog box contains all channel-dependent settings and information.

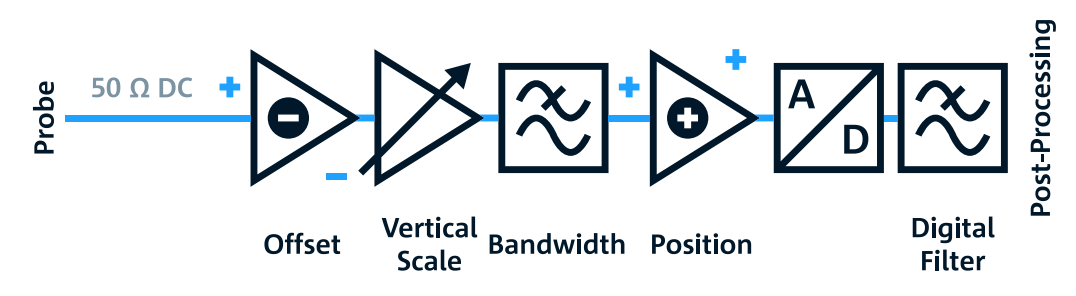

*Figure 5-6: Signal path in the vertical system of R&S RTP*

# **5.5.1 Setup settings**

Access: "Menu" > "Vertical" > "Setup"

The "Setup" tab provides all basic vertical settings. The channels are listed in horizontal subtabs. Make sure to select the correct channel tab before you enter the settings.

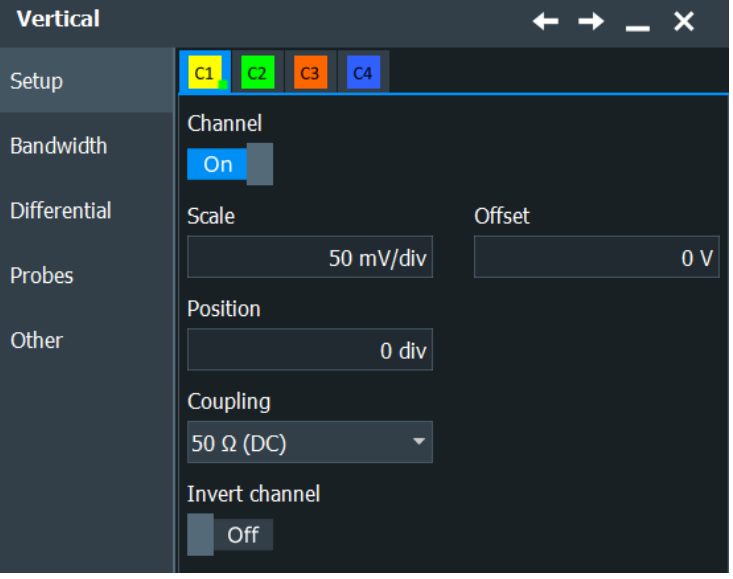

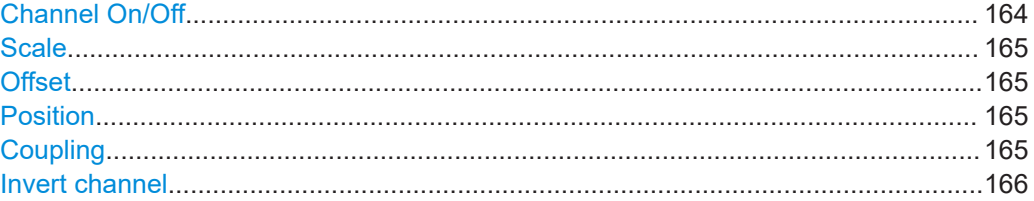

### **Channel On/Off**

Switches the channel signal on or off. The signal icon appears on the signal bar. The waveform of the last acquisition is displayed in the diagram.

Remote command:

[CHANnel<m>:STATe](#page-1361-0) on page 1362

### <span id="page-164-0"></span>**Scale**

Defines the vertical scale in Volts per division. Increasing the scale compresses the display of the signal.

Remote command: [CHANnel<m>:SCALe](#page-1362-0) on page 1363

### **Offset**

The offset voltage is subtracted to correct a signal with DC offset. The vertical center of the selected channel is shifted by the offset value and the signal is repositioned within the diagram area. Negative offset values move up the waveform, positive values move it down.

The offset of a signal is determined and set by the autoset procedure. The current value is shown in the waveform label, and it is marked by a small triangle in the grid.

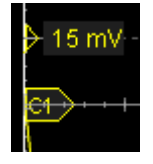

If a Rohde & Schwarz differential probe is connected, the offset is the differential offset.

If a Rohde & Schwarz modular probe is connected, the offset of the selected probe mode is used. For example, in CM mode, the offset is the common mode offset.

By default, the horizontal grid axis remains in the center when the offset is changed. To shift the axis together with the waveform, disable [Keep Y-grid fixed](#page-104-0) in ""Settings" > Appearance > Grid".

Remote command: [CHANnel<m>:OFFSet](#page-1363-0) on page 1364

### **Position**

Moves the selected signal up or down in the diagram. The visual effect is the same as for Offset but the waveform is adjusted later in the signal flow. While the offset sets a voltage, position is a graphical setting given in divisions.

By default, the horizontal grid axis remains in the center when the offset is changed. To shift the axis together with the waveform, disable [Keep Y-grid fixed](#page-104-0) in ""Settings" > Appearance > Grid".

Remote command: [CHANnel<m>:POSition](#page-1363-0) on page 1364

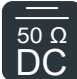

#### **Coupling**

50 Ω Shows the termination of the channel input signal: 50 Ω (DC). Both DC and AC compo-DC nents of the signal are passed.

A 1 M $\Omega$  adapter is available for signals that require 1 M $\Omega$  DC or 1 M $\Omega$  AC coupling. See [Chapter 5.6.11, "Probe adapter R&S](#page-196-0) RT‑Z1M", on page 197.

In addition to coupling, the signal can be filtered for high frequency rejection, see [Chapter 5.5.5, "Digital filter setup", on page 168.](#page-167-0)

Remote command:

[CHANnel<m>:COUPling](#page-1361-0) on page 1362

### Vertical setup

### <span id="page-165-0"></span>**Invert channel**

Turns the inversion of the signal amplitude on or off. To invert means to reflect the voltage values of all signal components against the ground level. If the inverted channel is the trigger source, the instrument triggers on the inverted signal.

You can use inversion, for example, to switch the polarity of a differential signal without changing the probe connections.

Remote command:

[CHANnel<m>:INVert](#page-1364-0) on page 1365

## **5.5.2 Bandwidth settings**

Access: "Menu" > "Vertical" > "Bandwidth"

The "Bandwidth" tab provides all settings that affect the bandwidth of the measurement system. The channels are listed in horizontal subtabs. Make sure to select the correct channel tab before you enter the settings.

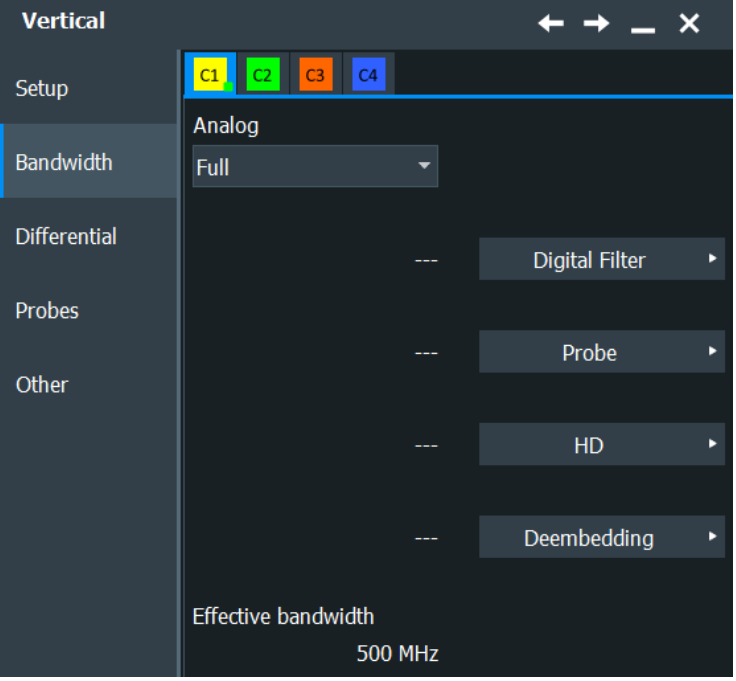

#### **Analog**

Selects the bandwidth limit.

The specified bandwidth indicates the range of frequencies that the instrument can acquire and display accurately with less than 3dB attenuation. The probe has also a limited bandwidth and thus affects the resulting system bandwidth.

At full bandwidth, all frequencies in the specified range are acquired and displayed.

See also: [Chapter 5.1.1.3, "Bandwidth", on page 138](#page-137-0)

Remote command:

[CHANnel<m>:BANDwidth](#page-1364-0) on page 1365

# <span id="page-166-0"></span>**Effective bandwidth**

Displays the effective bandwidth.

# **5.5.3 Probes settings**

See [Chapter 5.6, "Probes", on page 169.](#page-168-0)

# **5.5.4 Other settings**

Access: "Menu" > "Vertical" > "Other"

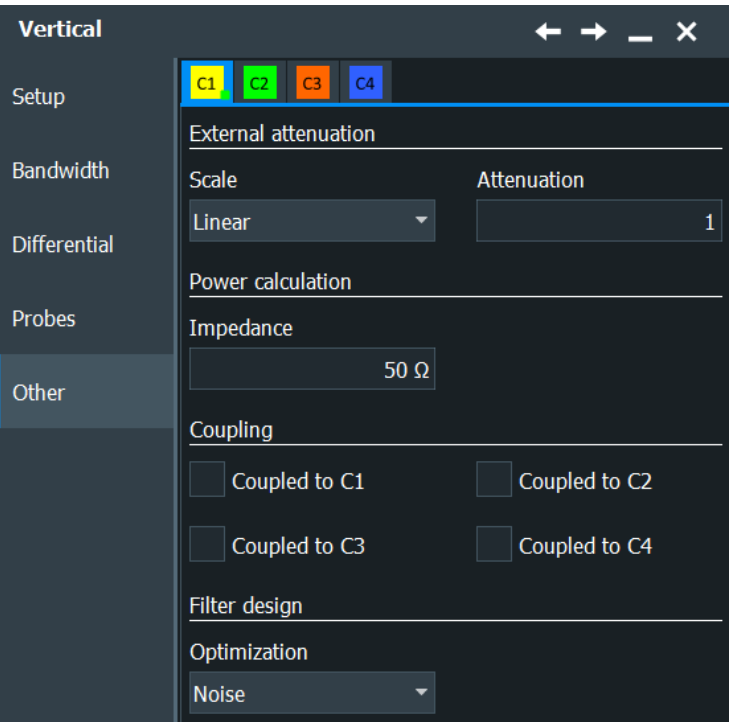

### **External attenuation: Scale, Attenuation**

Consider a voltage divider that is part of the DUT before the measuring point. The external attenuation is included in the measurement, and the instrument shows the results that would be measured before the divider. External attenuation can be used with all probes.

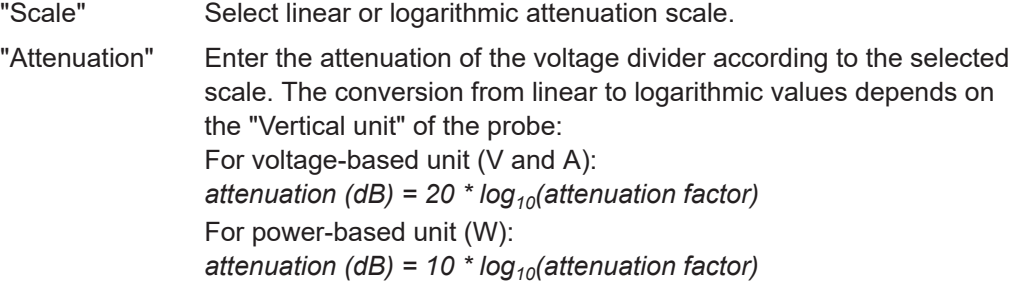

<span id="page-167-0"></span>Remote command: [CHANnel<m>:EATScale](#page-1370-0) on page 1371 [CHANnel<m>:EATTenuation](#page-1371-0) on page 1372

#### **Impedance**

Sets the impedance of the channel for power calculations and measurements.

Remote command: [CHANnel<m>:IMPedance](#page-1365-0) on page 1366

### **Coupled to C1 / C2 / C3 / C4**

Channel coupling sets the vertical settings of the coupled channels to the values of the active channel. If you want to have the same vertical settings for two or more channels, you can set them at once by coupling these channels.

Channel coupling affects all vertical settings that are adjusted in the "Settings" tab: vertical scale, position, offset, coupling, and ground.

Remote command: [CHANnel<m>:CPLing](#page-1365-0) on page 1366

# **5.5.5 Digital filter setup**

Access: "Menu" > "Vertical" > "Bandwidth" tab > "Digital Filter"

After processing by the A/D converter, the channel and trigger signals are digitized signals. These digitized signals can be filtered to reject high frequency - also known as Digital Signal Processing (DSP). You can filter the acquisition channels.

One filter is applied to one channel.

In high definition mode, digital filter settings are enabled automatically. You can change the high definition bandwidth in the "Acquire" > "HD" tab. The value is assigned to all channels and shown in the "Digital Filter" dialog.

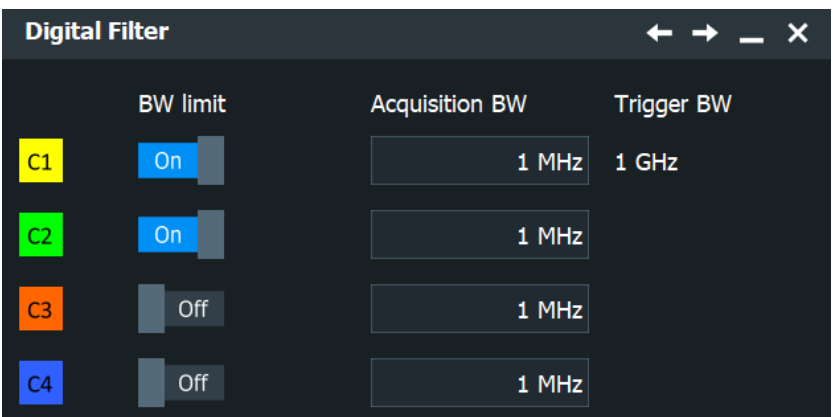

### **BW limit**

Enables the digital filter for the correspondig input channel.

#### Remote command:

[CHANnel<m>:DIGFilter:STATe](#page-1411-0) on page 1412

### <span id="page-168-0"></span>**Acquisition BW**

Sets the limit frequency of the lowpass filter for each input channel individually.

Remote command: [CHANnel<m>:DIGFilter:CUToff](#page-1411-0) on page 1412

### **Trigger BW**

Shows the BW limit for the trigger signal, i.e. for the channel that is the trigger source. The trigger BW is set automatically.

Remote command: [TRIGger<m>:RFReject?](#page-1411-0) on page 1412

# **5.6 Probes**

With R&S RTP digital oscilloscopes, you can use various probe types. Mostly these probes are passive and active voltage probes. The "Probes" dialog provides all proberelevant information.

The instrument can detect many probes and read out the probe-specific parameters, for example, bandwidth and attenuation.

In the "Probes" tab, you find all settings that are relevant for the connected probe.

Access: "Menu" > "Vertical" > "Probes"

The functionality on the "Probes" tab changes according to the type of the attached probe. Probes with Rohde & Schwarz probe interface (probe box), and also many other passive voltage probes, are recognized by the instrument. The R&S RTP reads out the main characteristics of the probe and displays them. Other probes cannot be detected, but their characteristics are known to the instrument. These known probes are called "Predefined probes". Probes that are not recognized automatically and not predefined are unknown probes, they require manual setting of measurement unit and attenuation.

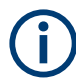

Before you adjust the settings, select the correct channel tab.

Additional information is given in the "Probe Attributes" and "Calibration Results" tabs. For background information, see [Chapter 5.1.4, "Probes", on page 142](#page-141-0).

This chapter has the following sections:

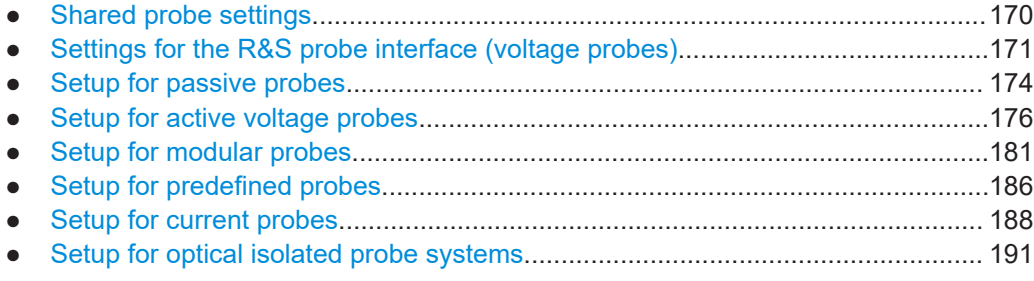

<span id="page-169-0"></span>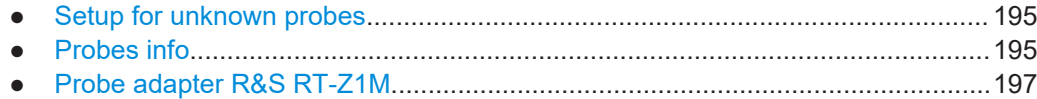

# **5.6.1 Shared probe settings**

Some of the settings in the "Probes" tab are available for all probes.

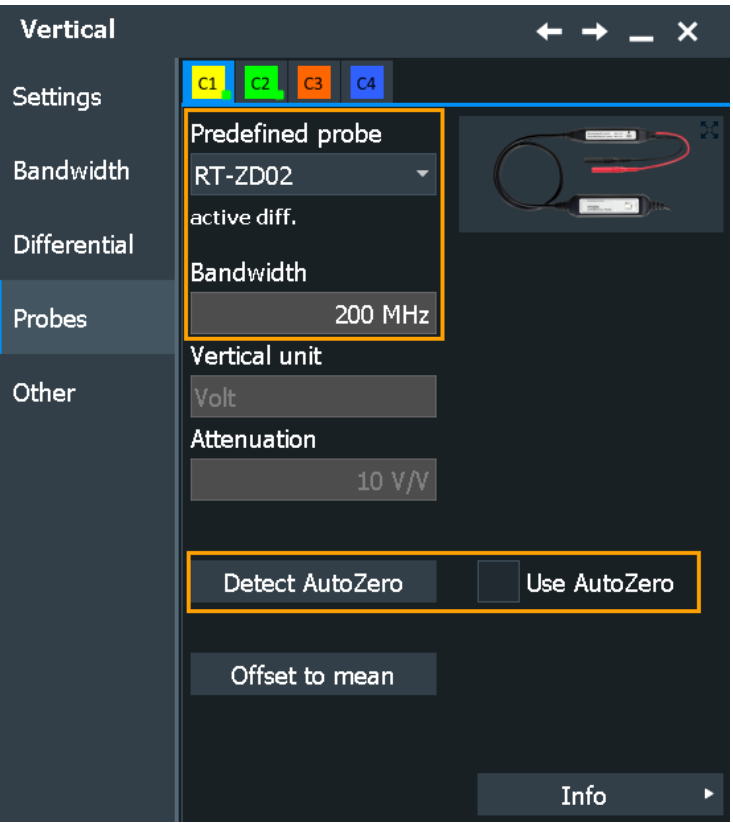

An external attenuation can be set on the "Other" tab, see ["External attenuation: Scale,](#page-166-0) Attenuation" [on page 167.](#page-166-0)

The shared probe settings are:

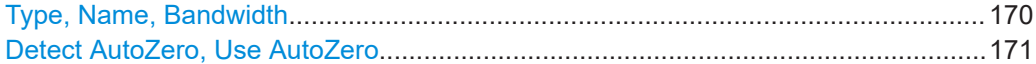

### **Type, Name, Bandwidth**

The fields show the characteristics of a recognized or predefined probe for information. The bandwidth is the effective bandwidth.

If the instrument cannot recognize the probe, and the probe is not known, the "Type" is "None", and the other fields are empty.

```
Remote command: 
PROBe<m>:SETup:TYPE? on page 1370
PROBe<m>:SETup:NAME? on page 1370
PROBe<m>:SETup:BANDwidth? on page 1370
```
## <span id="page-170-0"></span>**Detect AutoZero, Use AutoZero**

Differences in DUT and oscilloscope ground levels can cause larger zero errors, which affect the waveform. If the DUT is ground-referenced, the AutoZero function corrects the zero error of the probe to optimize measurement results at small signal levels. The validation limit depends on the probe attenuation because probes with high attenuation often have to compensate high offsets. AutoZero detects offset values even when the signal is out of the current measurement range.

To correct the zero error of voltage probes, short the signal pin and the ground pin together and connect them to the ground of the DUT. Then tap "Detect AutoZero". While the alignment is running, the instrument switches to DC coupling to display the waveform correctly.

To include the measured offset in measurement results, enable "Use AutoZero".

If a current probe is connected, the function demagnetizes the probe's sensor head and sets the waveform to zero position. See ["Detect AutoZero"](#page-190-0) on page 191.

Remote command: [PROBe<m>:SETup:OFFSet:AZERo](#page-1370-0) on page 1371 [PROBe<m>:SETup:OFFSet:USEautozero](#page-1370-0) on page 1371

# **5.6.2 Settings for the R&S probe interface (voltage probes)**

Active voltage probes with Rohde & Schwarz probe interface provide special features: the micro button and the ProbeMeter. Furthermore, the R&S RTP can read out the attenuation of the probe.

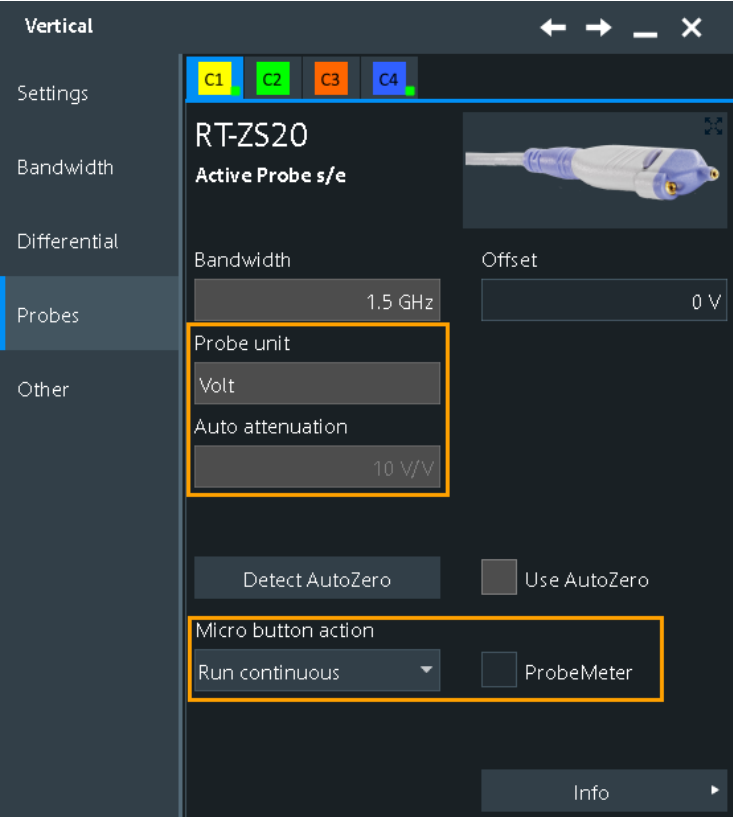

<span id="page-171-0"></span>The settings for active voltage probes with Rohde & Schwarz probe interface are:

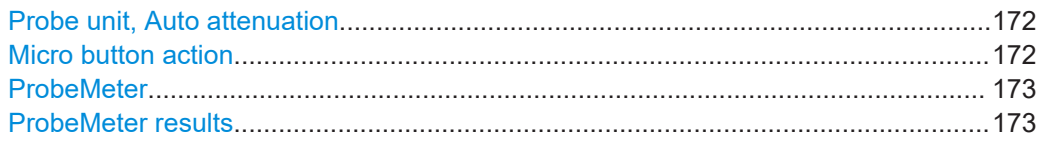

#### **Probe unit, Auto attenuation**

If the probe is recognized by the R&S RTP, the instrument reads the attenuation unit and value from the probe an displays them.

Remote command:

[PROBe<m>:SETup:ATTenuation\[:AUTO\]?](#page-1369-0) on page 1370

#### **Micro button action**

Active voltage probes with Rohde & Schwarz probe interface have a configurable micro button on the probe head. Pressing this button, you start an action on the instrument directly from the probe. The button is disabled during internal automatic processes, for example, during self-alignment, autoset, and find level.

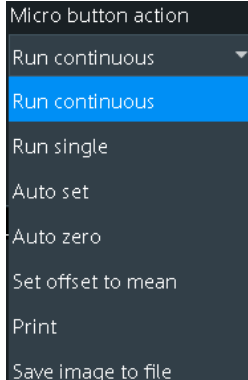

Select the action that you want to start from the probe:

"Run Continuous"

Default assignment. Starts or stops the acquisition (same as Run Stop key).

- "Run single" Starts a defined number of acquisitions (same as [Single] key).
- "Auto set" Starts the autoset procedure (same as Autoset key).
- "AutoZero" Starts an auto zero measurement, see ["Detect AutoZero, Use Auto-](#page-170-0)Zero" [on page 171](#page-170-0).

"Set offset to mean"

Performs an automatic compensation for a DC component of the input signal using the result of a background mean measurement. See: ["Offset to mean"](#page-187-0) on page 188.

"Save image to file"

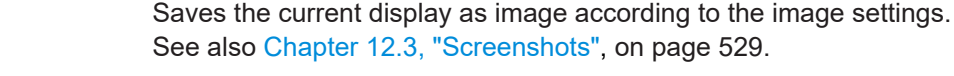

"No action" Select this option to prevent unwanted actions due to unintended usage of the micro button.

<span id="page-172-0"></span>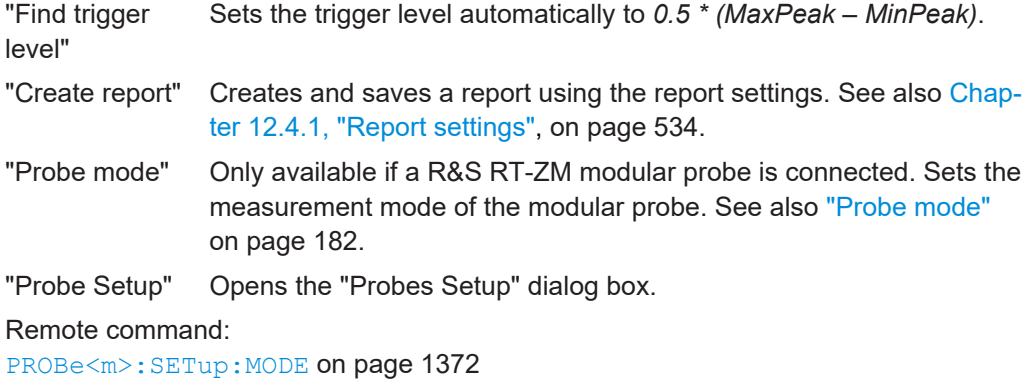

#### **ProbeMeter**

Activates the integrated R&S ProbeMeter.

For active single-ended, differential and modular probes, the measured voltages are displayed in the "ProbeMeter" result box on the screen.

For optical isolated probes, you can set the measured value to be used as offset.

Remote command:

[PROBe<m>:PMETer:VISibility](#page-1373-0) on page 1374 [TRPRobe:PMETer:VISibility](#page-1373-0) on page 1374 (trigger input)

### **ProbeMeter results**

The integrated R&S ProbeMeter of active voltage probes with Rohde & Schwarz probe interface is a voltmeter. It measures DC voltages between the probe tip and ground connection or between the probe sockets with very high precision. The R&S ProbeMeter enables ground-referenced measurements of voltages. The measurement is performed continuously and in parallel to the measurements of the oscilloscope.

The measured voltages are displayed in the "ProbeMeter" result box on the screen.

● **ProbeMeter measurement results of single-ended active R&S probes** Measures the voltage between the probe tip and the ground.

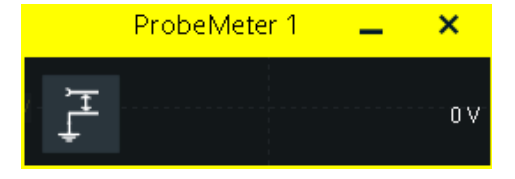

● **ProbeMeter measurement results of differential and modular R&S probes** You can select the voltage to be measured by the differential active probe:

– "Differential / Common Mode":

Differential voltage is the voltage between the positive and negative signal sockets.

Common mode voltage is the mean voltage between the signal sockets and the ground socket. It measures the voltage level relative to ground, for example, to check the operating voltage window.

Probes

<span id="page-173-0"></span>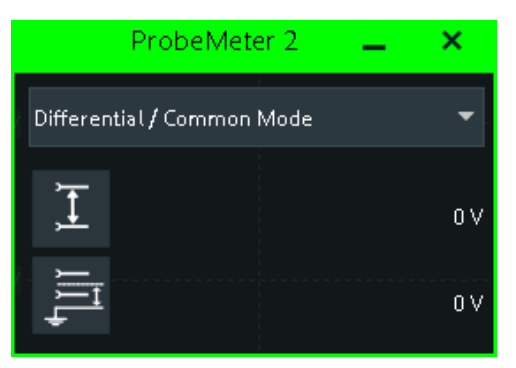

– "Single Ended Pos/Neg": Measures the voltage between the positive/negative signal socket and the ground.

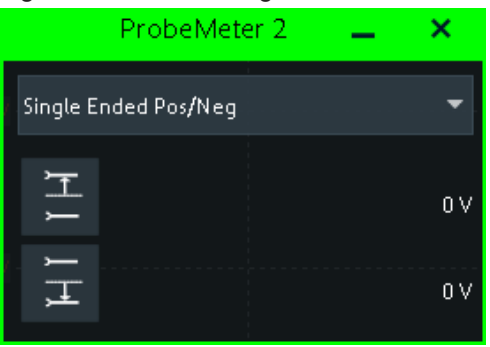

The ProbeMeter always measures the common mode and differential voltages. Single-ended voltages are calculated values:

 $V_p$  =  $V_{cm}$  + 0.5 \*  $V_{in}$  and  $V_n$  =  $V_{cm}$  - 0.5 \*  $V_{in}$ 

### Remote command:

Channel probes:

```
PROBe<m>:SETup:DISPlaydiff on page 1374
PROBe<m>:PMETer:RESults:SINGle? on page 1374
PROBe<m>:PMETer:RESults:POSitive? on page 1376
PROBe<m>:PMETer:RESults:NEGative? on page 1376
PROBe<m>:PMETer:RESults:DIFFerential? on page 1375
PROBe<m>:PMETer:RESults:COMMon? on page 1375
Probe on trigger input:
TRPRobe:SETup:DISPlaydiff on page 1374
TRPRobe:PMETer:RESults:SINGle? on page 1374
TRPRobe:PMETer:RESults:POSitive? on page 1376
TRPRobe:PMETer:RESults:NEGative? on page 1376
TRPRobe:PMETer:RESults:DIFFerential? on page 1375
TRPRobe:PMETer:RESults:COMMon? on page 1375
```
### **5.6.3 Setup for passive probes**

Passive probes are the most widely used probes for oscilloscope measurements. Passive probes require compensation.

Probes

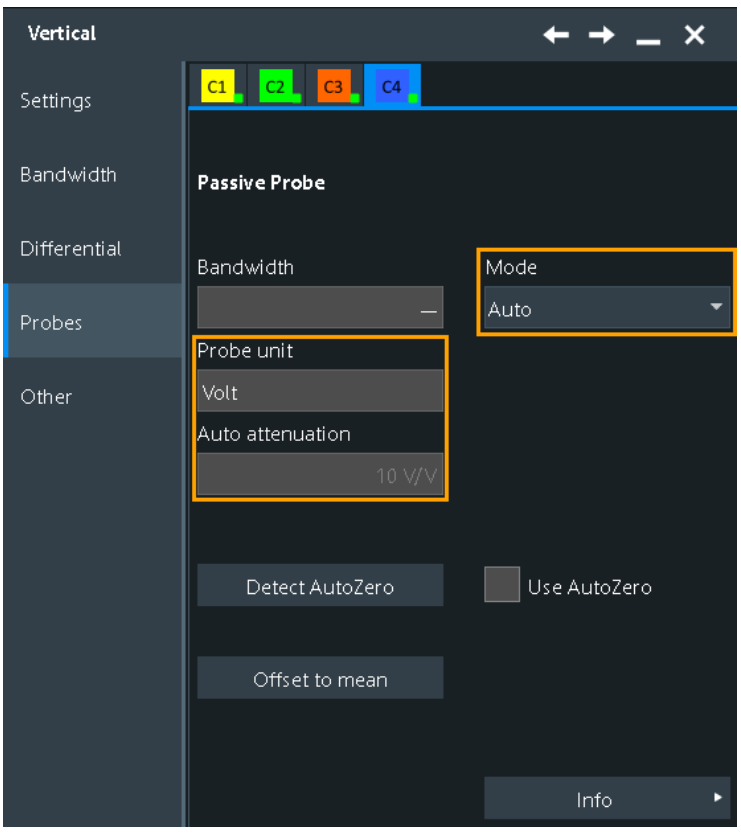

*Figure 5-7: Probe setup for passive probe*

The following shared probe settings are available:

- ["Type, Name, Bandwidth"](#page-169-0) on page 170
- ["Detect AutoZero, Use AutoZero"](#page-170-0) on page 171

If a passive probe is connected, the probe attenuation is read out and shown in the "Setup" tab:

● ["Probe unit, Auto attenuation"](#page-171-0) on page 172

If you need to change the unit or attenuation, change the "Mode" to "Manual" and enter the correct values.

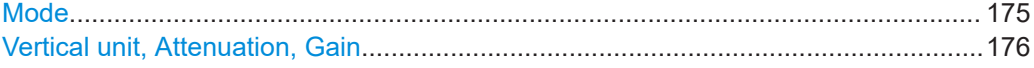

### **Mode**

Defines how the attenuation of a passive probe is set.

"Auto" The instrument uses the values that are read out from the probe.

"Manual" You can define the attenuation unit and value. See: ["Vertical unit, Attenuation, Gain"](#page-175-0) on page 176

Remote command:

[PROBe<m>:SETup:ATTenuation:MODE](#page-1376-0) on page 1377

#### <span id="page-175-0"></span>**Vertical unit, Attenuation, Gain**

If a predefined probe is connected and selected, the attenuation or gain values are shown.

For unknown probes and passive probes in manual mode, you can set user-defined values for unit, gain and attenuation.

If AC coupling is set, the attenuation of passive probes has no effect, and voltage is applied to the instrument with factor 1:1. Observe the voltage limits, otherwise you can damage the instrument.

#### Remote command:

[PROBe<m>:SETup:ATTenuation:UNIT](#page-1376-0) on page 1377 [PROBe<m>:SETup:ATTenuation:MANual](#page-1376-0) on page 1377 [PROBe<m>:SETup:GAIN:MANual](#page-1377-0) on page 1378

## **5.6.4 Setup for active voltage probes**

Active voltage probes with Rohde & Schwarz probe interface have an integrated data memory that contains identification data and individual probe correction parameters. The R&S RTP can detect these probes and read out the data. Furthermore, these probes have a micro button and a ProbeMeter.

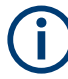

Active voltage probes that are offered by Rohde & Schwarz but not equipped with a Rohde & Schwarz probe interface are known to the R&S RTP as predefined probes, see [Chapter 5.6.6, "Setup for predefined probes", on page 186.](#page-185-0)

The following shared probe settings are available:

- ["Type, Name, Bandwidth"](#page-169-0) on page 170
- ["Detect AutoZero, Use AutoZero"](#page-170-0) on page 171

Special features of the Rohde & Schwarz probe interface are described in these sections:

- ["Probe unit, Auto attenuation"](#page-171-0) on page 172
- ["Micro button action"](#page-171-0) on page 172
- ["ProbeMeter results"](#page-172-0) on page 173

The specific settings of Rohde & Schwarz active probes are described in the following chapters:

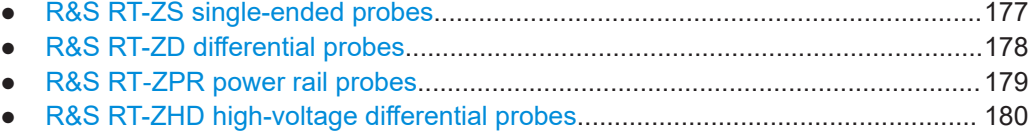

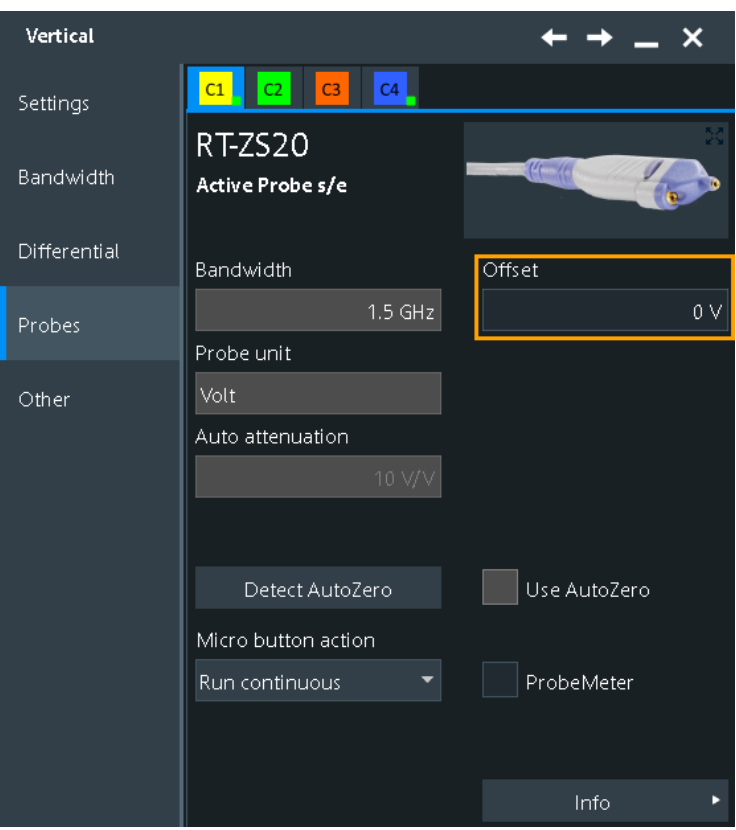

# <span id="page-176-0"></span>**5.6.4.1 R&S RT-ZS single-ended probes**

*Figure 5-8: Probe setup for active single-ended probe R&S RT-ZS20*

The only setting for R&S RT-ZS probes is the channel offset. See ["Offset"](#page-164-0) [on page 165](#page-164-0).

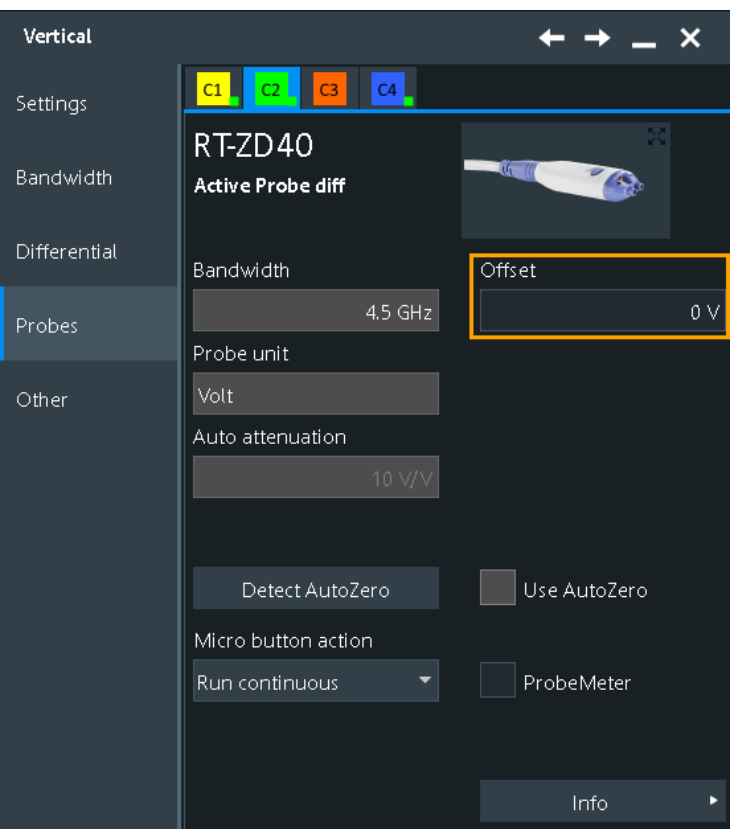

### <span id="page-177-0"></span>**5.6.4.2 R&S RT-ZD differential probes**

*Figure 5-9: Probe setup for active differential probe R&S RT-ZD40*

The offset is the differential offset. See "Offset" [on page 165](#page-164-0).

Specific settings for R&S RT-ZD probes are the following:

### **CM offset**

Sets the common-mode offset to compensate for a common DC voltage applied to both input sockets (referenced to the ground socket). Offset compensation is particularly helpful for measurements on differential signals with high common mode levels, for example, current measurements using a shunt resistor. You can measure the common mode input voltage using the R&S ProbeMeter.

The setting is available for Rohde & Schwarz differential probes, and for modular probes in DM or CM mode (see ["DM Offset, CM Offset, P Offset, N Offset"](#page-182-0) [on page 183](#page-182-0)).

Remote command: [PROBe<m>:SETup:CMOFfset](#page-1377-0) on page 1378

#### **Probe attenuator RT-ZA15**

If you use the external attenuator R&S RT-ZA15 together with one of the differential active probes R&S RT-ZD10/20/30, enable RT-ZA15 to include the external attenuation in the measurements.

### <span id="page-178-0"></span>Remote command:

[PROBe<m>:SETup:ZAXV](#page-1378-0) on page 1379

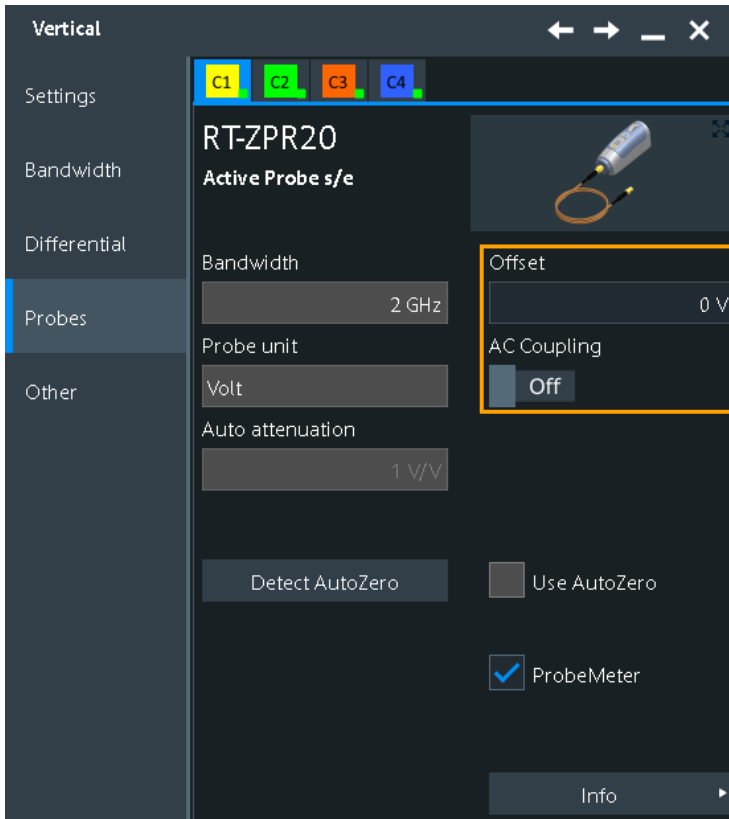

# **5.6.4.3 R&S RT**‑**ZPR power rail probes**

*Figure 5-10: Probe setup for power rail probe R&S RT*‑*ZPR*

The offset is the channel offset. See "Offset" [on page 165](#page-164-0).

If the ProbeMeter is active, an additional function is provided in the "ProbeMeter" result box:

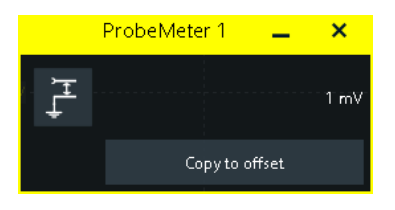

*Figure 5-11: ProbeMeter result box for*

Specific settings for R&S RT‑ZPR probes are the following:

## <span id="page-179-0"></span>**AC Coupling**

Enables AC coupling in the R&S RT‑ZPR power rail probes, which removes DC and very low-frequency components. The R&S RT-ZPR probe requires 50  $\Omega$  input termination, for which the channel AC coupling is not available. The probe setting allows AC coupling also at 50 Ω inputs.

Remote command: [PROBe<m>:SETup:ACCoupling](#page-1378-0) on page 1379

### **Copy to offset**

Sets the measured R&S ProbeMeter value as offset. Thus, the value is considered in measurements.

Remote command:

[PROBe<m>:SETup:ADVanced:PMToffset](#page-1378-0) on page 1379

# **5.6.4.4 R&S RT-ZHD high-voltage differential probes**

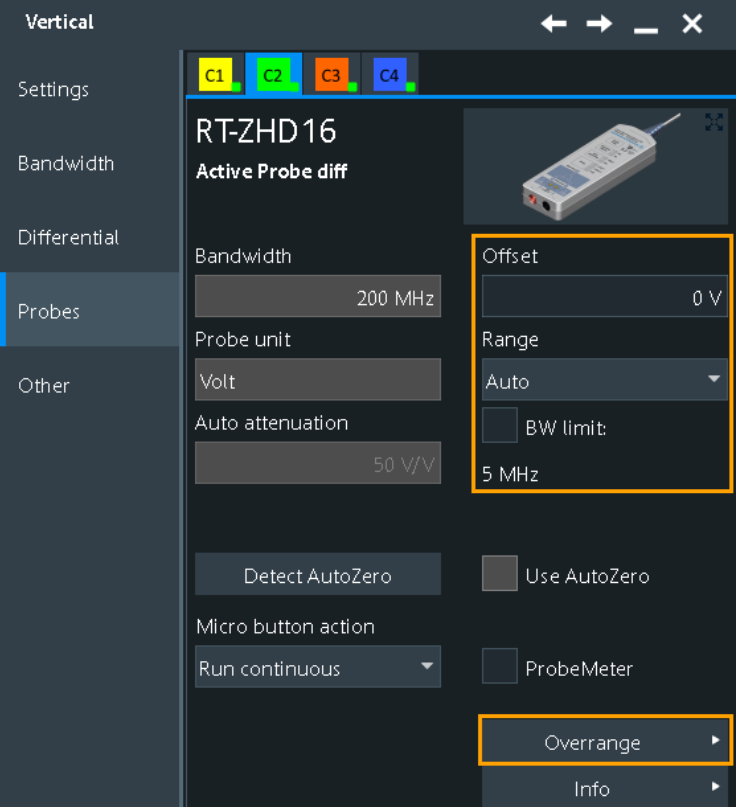

*Figure 5-12: Probe setup for R&S RT-ZHD probes*

The offset is the differential offset. See "Offset" [on page 165](#page-164-0). Specific settings for R&S RT-ZHD probes are the following:
#### **Range**

Sets the voltage range of a R&S RT-ZHD probe. You can set the range on the probe control box or at the oscilloscope.

- "Auto" The voltage range is set only at the oscilloscope with "Vertical scale".
- "Low" Sets the lower voltage range of the connected probe. The selected value is shown in "Auto Attenuation".
- "High" Sets the higher voltage range of the connected probe. The selected value is shown in "Auto Attenuation".

Remote command:

[PROBe<m>:SETup:ADVanced:RANGe](#page-1378-0) on page 1379

#### **BW limit**

Activates the lowpass filter in the probe control box and displays the used limit. You can also set the filter directly on the probe control box.

Remote command: [PROBe<m>:SETup:ADVanced:FILTer](#page-1379-0) on page 1380

#### **Buzzer**

Activates the acoustic overrange warning in the probe control box. You can also activate the sound directly on the probe control box.

Remote command: [PROBe<m>:SETup:ADVanced:AUDioverload](#page-1379-0) on page 1380

#### **Negative, Positive, Differential Overrange**

The color turns red if the voltage exceeds the probe range. The indicators are also available on the probe control box.

# **5.6.5 Setup for modular probes**

The probes of the R&S RT-ZM family are modular probes. They have a probe head and a probe amplifier connected by a cable, and various probe tip modules and tip cables for different applications. R&S RT‑ZM probes are equipped with Rohde & Schwarz probe interface, and provide special features: R&S ProbeMeter, micro button, and a wide offset compensation range.

If you connect the R&S RT-ZM probe to the external trigger input, you can adjust only the trigger level and the probe mode. The instrument sets the trigger level to the probe offset value (DM, CM, P or N, depending on the probe mode).

The following shared probe settings are available:

- ["Type, Name, Bandwidth"](#page-169-0) on page 170
- ["Detect AutoZero, Use AutoZero"](#page-170-0) on page 171

Special features of the Rohde & Schwarz probe interface are described in these sections:

- ["Probe unit, Auto attenuation"](#page-171-0) on page 172
- ["Micro button action"](#page-171-0) on page 172

<span id="page-181-0"></span>["ProbeMeter results"](#page-172-0) on page 173

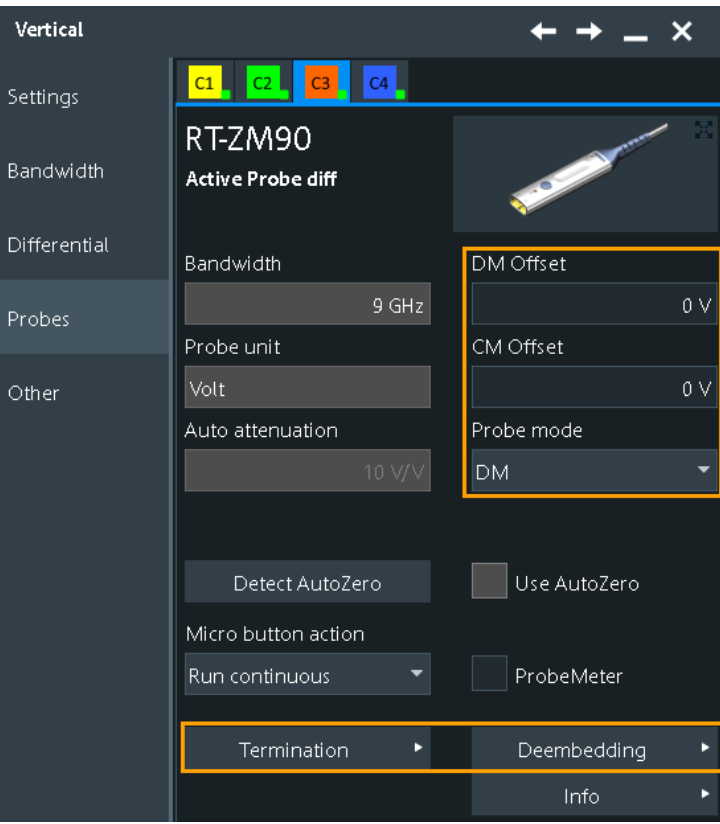

- Setup parameters of modular probes....................................................................182
- [Deembedding for modular probes.........................................................................183](#page-182-0)
- Termination voltage with R&S RT‑[ZMA40 SMA module.......................................185](#page-184-0)

# **5.6.5.1 Setup parameters of modular probes**

The basic setup parameters of all modular probes are the measurement mode and the offset settings.

Access: "Menu" > "Vertical" > "Probes"

Make sure to adjust also the deembedding settings under "Probe Deembedding" (see [Chapter 5.6.5.2, "Deembedding for modular probes", on page 183](#page-182-0)).

## **Probe mode**

Sets the measurement mode of modular probes.

The modular probes of the R&S RT‑ZM family have a multi-mode function. You can switch between single-ended, differential and common mode measurements without reconnecting or resoldering the probe. You can set the probe mode in the dialog box, and you can assign the probe mode setting to the micro button.

If you use the R&S RT‑ZMA30 browser module, only DM measurements are possible because this module has no ground connector.

The measurement modes are:

Probes

<span id="page-182-0"></span>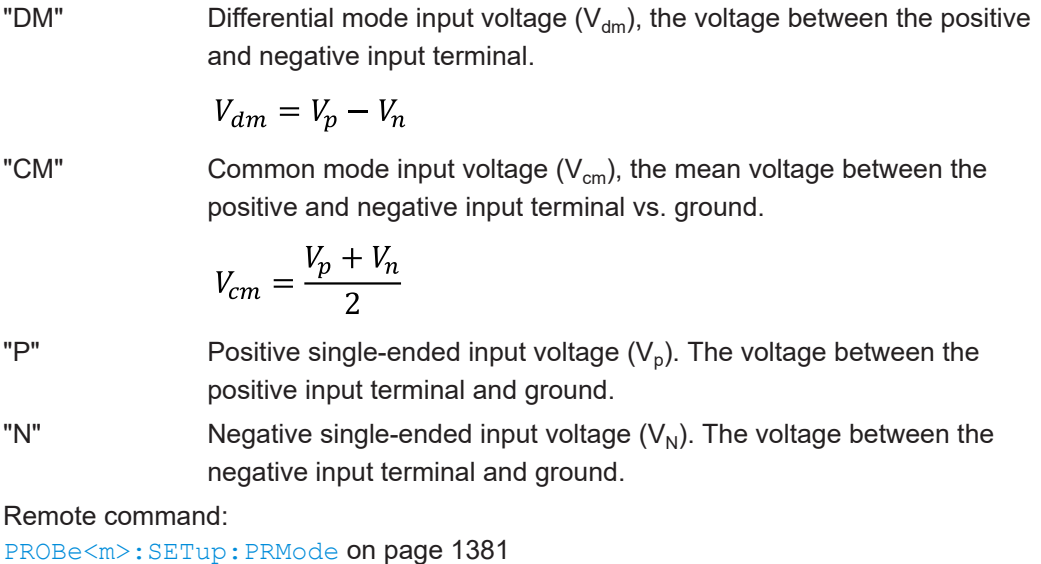

#### **DM Offset, CM Offset, P Offset, N Offset**

Compensate offset voltages. Available offsets depend on the selected probe mode.

The offset of the selected probe mode is used as channel offset and considered automatically for correction. For example, in CM mode, the common mode offset is used as channel offset. See also: "Offset" [on page 165](#page-164-0).

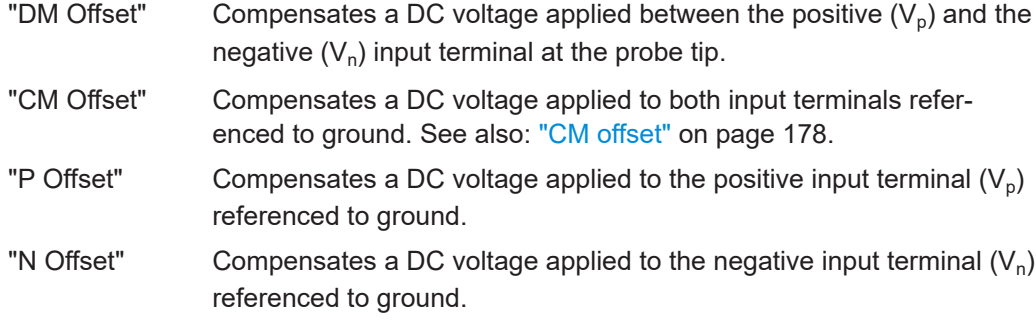

Remote command:

[PROBe<m>:SETup:DMOFfset](#page-1380-0) on page 1381 [PROBe<m>:SETup:CMOFfset](#page-1377-0) on page 1378 [PROBe<m>:SETup:NOFFset](#page-1381-0) on page 1382 [PROBe<m>:SETup:POFFset](#page-1381-0) on page 1382

## **5.6.5.2 Deembedding for modular probes**

Deembedding removes the parasitic effects of the measurement setup from the measured signal. These effects are typically increasing when signal frequency increases. Thus, deembedding is useful or even necessary when measuring signals of 4 GHz frequency or higher.

Access: "Vertical" menu > "Probe Setup" > "Probe Deembedding"

#### **Probe tip module, Pin spacing**

Selects the tip module that is used for measurement.

If R&S RT‑ZMA40 is selected, choose also the used submodule: semi-rigid cables or none.

For the browser module R&S RT‑ZMA30, measure the space between the pins, and select the appropriate value.

Remote command:

```
PROBe<m>:DEEMbedding:TIPModule[:SELect] on page 1385
PROBe<m>:DEEMbedding:TIPModule:ZMA<n>:SUBModule on page 1385
```
## **Probing, Terminating**

Sets the probing mode.

Select "Probing" if you use a high-ohmic probe and measure on an existing line in parallel to the load.

Select "Terminating" if the measuring equipment is the load of the line.

Remote command:

[PROBe<m>:DEEMbedding:MODE](#page-1385-0) on page 1386 [DEEMbedding<m>:COMPonent<n>:MODE](#page-2524-0) on page 2525

# **Effective bandwidth**

Sets the maximum bandwidth for probe deembedding until which the signal is corrected. This maximum value is the minimum bandwidth value of the probe bandwidth, tip module bandwidth, and oscilloscope bandwidth. It cannot be higher than the highest frequency in a used S-parameter file.

Consider that most tip modules support the full bandwidth of the probe, but some tip modules have limited bandwidth.

If deembedding option R&S RTP-K121 is active, the instrument uses the effective bandwidth that is set in the "Deembedding" > "Setup" dialog box.

## Remote command: [PROBe<m>:DEEMbedding:BANDwidth](#page-1384-0) on page 1385

#### **Probe mode**

See ["Probe mode"](#page-181-0) on page 182.

#### **Remove probe load**

If "Probing" is selected, you can remove the loading of the probe.

If the probe loading is removed, you see the signal that would be at the measurement point if the probe's input impedance is ideal (infinite impedance).

Without removing the loading, you see the real signal at the measurement point, including the probe loading.

Remote command:

[PROBe<m>:DEEMbedding:REMProbeload](#page-1385-0) on page 1386 [DEEMbedding<m>:COMPonent<n>:LOAD:REMProbeload](#page-2524-0) on page 2525

#### **Source impedance**

Shows the source impedance of the DUT. If an R&S RT‑ZM probe is connected, the value depends on the selected probe mode: common mode, differential, or singleended measurement.

### <span id="page-184-0"></span>Remote command:

[DEEMbedding<m>:COMPonent<n>:LOAD:IMPedance?](#page-2524-0) on page 2525 [PROBe<m>:DEEMbedding:LOAD:IMPedance](#page-1386-0) on page 1387

# **5.6.5.3 Termination voltage with R&S RT**‑**ZMA40 SMA module**

Termination voltage is relevant if you use the R&S RT‑ZMA40 SMA module. The SMA module applies a termination voltage (±4 V) to the DUT to enable measurements against a common mode DC voltage instead of ground. This measurement is required for many digital signal standards.

The termination voltage can be controlled by the oscilloscope. Therefore, connect the  $V_T$  terminal of the R&S RT-ZM probe amplifier to the  $V_T$  terminal of the R&S RT-ZMA40 SMA module using the red DC lead (see R&S RT-ZM User Manual). The required termination voltage is measured and adjusted automatically, but can also be set manually.

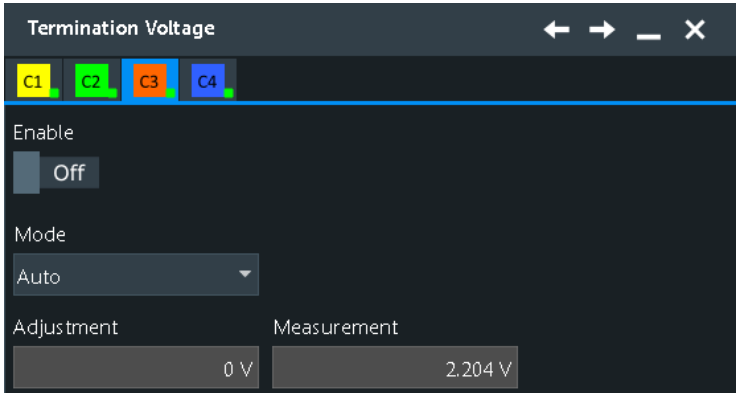

Access: "Menu" > "Vertical" > "Probes" > "Termination"

## **Enable**

Activates control of the termination voltage.

Remote command: [PROBe<m>:SETup:TERM:STATe](#page-1382-0) on page 1383

#### **Mode**

In "Auto" mode, the instrument uses the measured common mode voltage for termination.

In "Manual" mode, you can enter the voltage to be used for termination. Use the manual mode if you know the common mode voltage of the DUT.

Remote command:

[PROBe<m>:SETup:TERM:MODE](#page-1382-0) on page 1383

# **Adjustment**

Sets the voltage to be used for termination to DC voltage.

#### Remote command:

[PROBe<m>:SETup:TERM:ADJust](#page-1383-0) on page 1384

Probes

# <span id="page-185-0"></span>**Measurement**

Shows the measured common mode voltage. Remote command: [PROBe<m>:SETup:TERM:MEASure?](#page-1382-0) on page 1383

# **5.6.6 Setup for predefined probes**

Probes that cannot be detected, but their characteristics are known to the R&S RTP are called "Predefined probes".

The following shared probe settings are available:

- ["Type, Name, Bandwidth"](#page-169-0) on page 170
- ["Detect AutoZero, Use AutoZero"](#page-170-0) on page 171

The probe attenuation of the selected probe is also shown in the "Probes" tab:

● ["Probe unit, Auto attenuation"](#page-171-0) on page 172

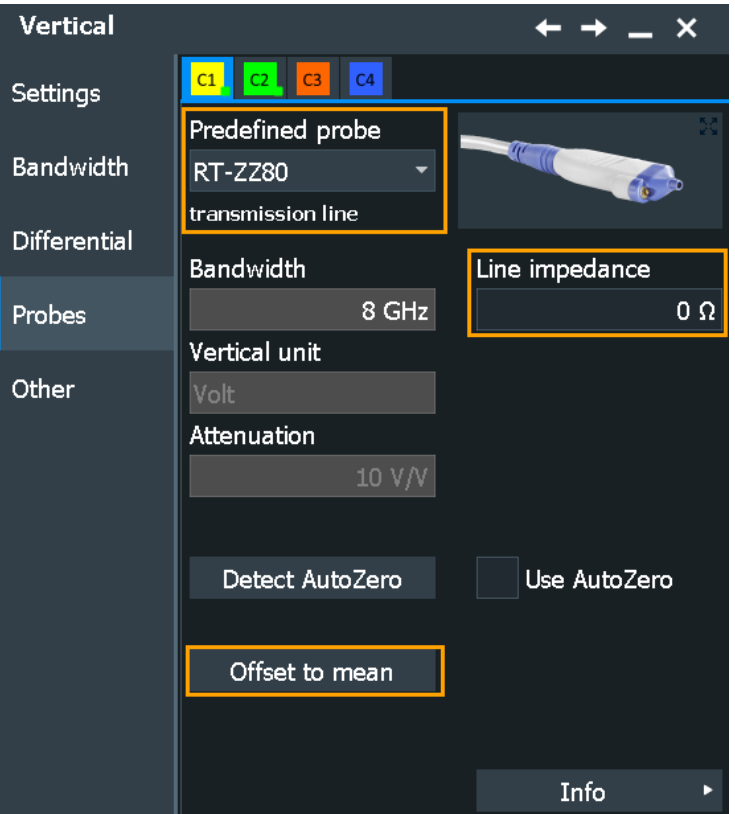

*Figure 5-13: Probe setup for transmission line probe R&S RT-ZZ80*

Probes

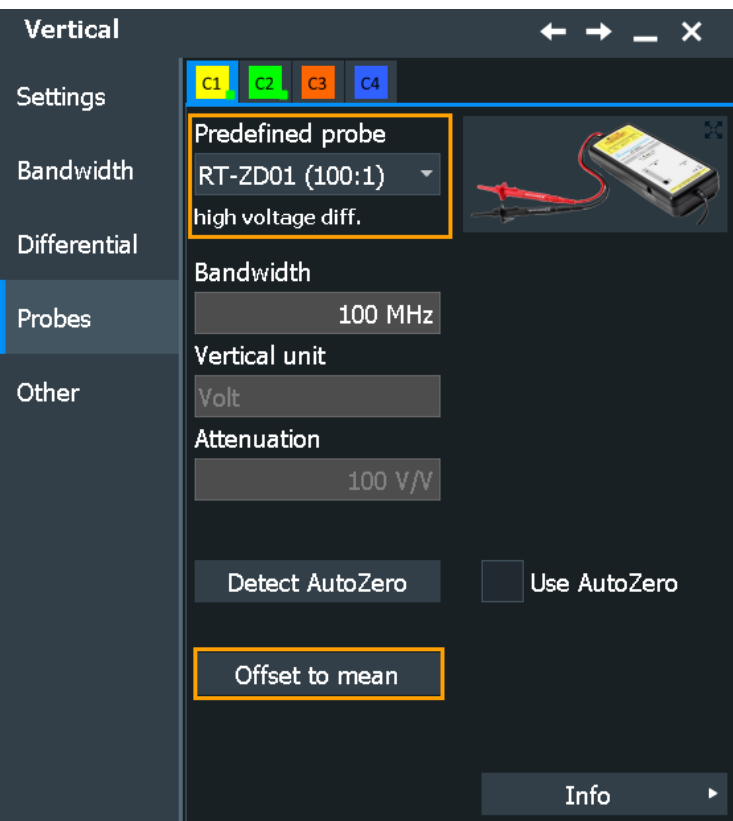

*Figure 5-14: Probe setup for R&S RT-ZD01*

Specific settings for predefined probes are the following:

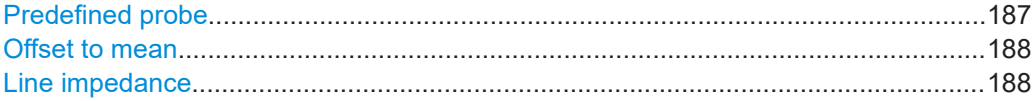

## **Predefined probe**

List of probes that are known to the instrument. The instrument lists only probes that match the instrument coupling and, if connected, also the used adapter.

Select the used probe on the list. The corresponding "Vertical unit" and the "Attenuation" or "Gain" are shown.

All other unrecognized probes that are not listed, are unknown probes. For these probes, set "Predefined probe" to "None". See [Chapter 5.6.9, "Setup for unknown](#page-194-0) [probes", on page 195.](#page-194-0)

Remote command: [PROBe<m>:SETup:ATTenuation:DEFProbe](#page-1386-0) on page 1387

#### <span id="page-187-0"></span>**Offset to mean**

Performs an automatic compensation for a DC component of the input signal using the result of a background mean measurement. The result is shown in "Offset". The function is probe-independent and supports quick and convenient measurements of input signals with different DC offsets. It detects offset values even when the signal is out of the current measurement range. It also sets the zero level to the determined DC offset in the middle of the screen and thus prevents clipping of the waveform.

Remote command: [PROBe<m>:SETup:OFFSet:TOMean](#page-1387-0) on page 1388

#### **Line impedance**

If the transmission line probe R&S RT-ZZ80 is selected, enter the impedance of the measured line.

The actual attenuation of the transmission line probe depends on the impedance of the line  $Z_0$ :

*Attenuation = 10 + Z<sup>0</sup> / 100*

The instrument uses the actual attenuation to determine the measurement values.

# **5.6.7 Setup for current probes**

The setup and adjustment of current probes depends on the output connector of the probe: BNC or Rohde & Schwarz probe box.

The following shared probe settings are available:

- ["Type, Name, Bandwidth"](#page-169-0) on page 170
- ["Detect AutoZero, Use AutoZero"](#page-170-0) on page 171

#### **Current probes R&S RT-ZCxx**

The current probes **R&S RT-ZCxx** have BNC connectors. They are known to the R&S RTP as predefined probes, see [Chapter 5.6.6, "Setup for predefined probes",](#page-185-0) [on page 186](#page-185-0). Demagnetizing and zero adjustment is done on the probe, see the probe's User Manual for details. Make sure to demagnetize and adjust the probe before taking measurements.

Probes

F

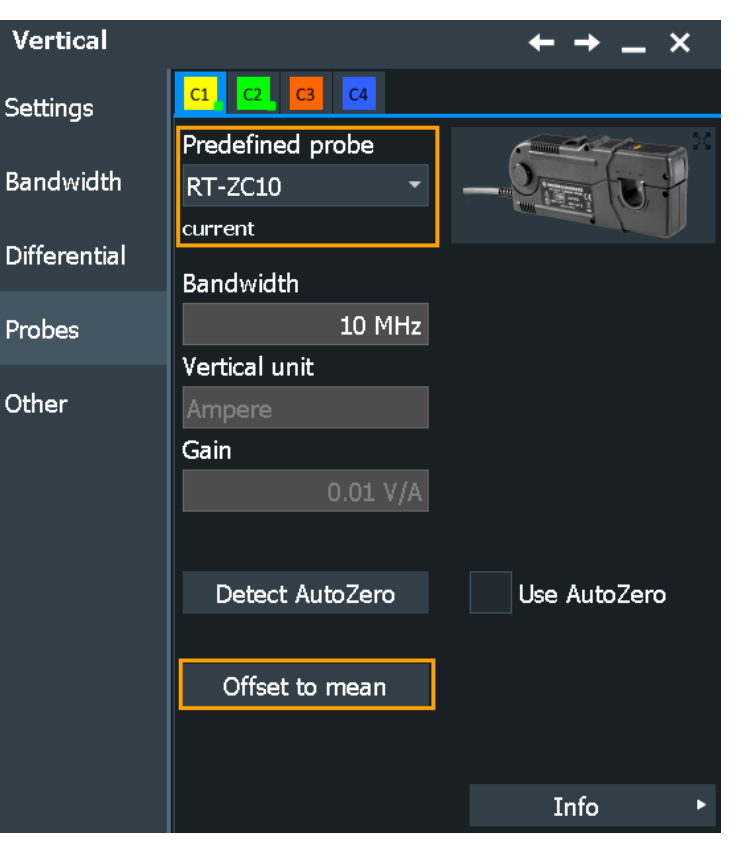

*Figure 5-15: Probe setup for current probes R&S RT-ZC10*

# **Current probes R&S RT-ZCxxB**

Current probes **R&S RT-ZCxxB** have a Rohde & Schwarz probe interface; they are powered and remotely controlled by the oscilloscope.

When the probe is connected, demagnetization is performed automatically.

Probes

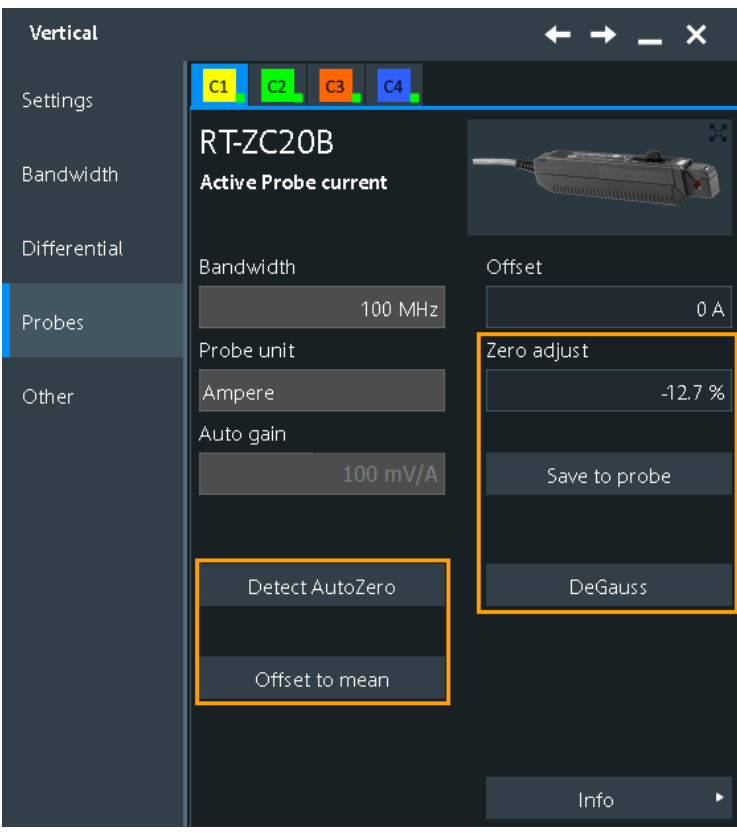

*Figure 5-16: Probe setup for current probes R&S RT-ZC20B*

For all current probes, attenuation or gain is shown in the "Setup" tab, and you can set the offset to mean:

- ["Probe unit, Auto attenuation"](#page-171-0) on page 172
- ["Offset to mean"](#page-187-0) on page 188

Current probes R&S RT-ZCxxB are adjusted by the following functions:

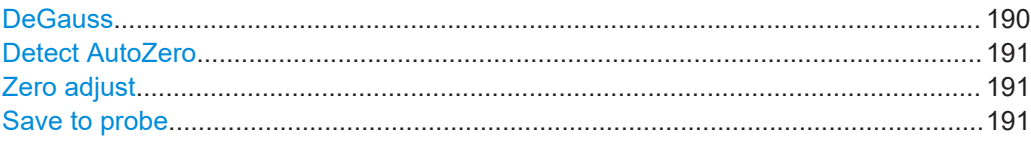

# **DeGauss**

Demagnetizes the core if it has been magnetized by switching the power on and off, or by an excessive input. Always carry out demagnetizing before measurement.

The demagnetizing process takes about one second. During demagnetizing, a demagnetizing waveform is displayed.

Demagnetizing is done automatically when R&S RT-ZCxxB is connected to the oscilloscope, or when "Detect AutoZero" is performed.

Remote command:

[PROBe<m>:SETup:DEGauss](#page-1387-0) on page 1388

## <span id="page-190-0"></span>**Detect AutoZero**

If a current probe is connected, the function demagnetizes the probe's sensor head and sets the waveform to zero position to correct the error offset. Thus, it compensates for the remanence and offset caused by temperature drift.

For R&S RT-ZCxxB probes, the determined "Zero adjust" value is displayed and can be saved in the probe head.

See also ["Detect AutoZero, Use AutoZero"](#page-170-0) on page 171.

Remote command: [PROBe<m>:SETup:OFFSet:AZERo](#page-1370-0) on page 1371

#### **Zero adjust**

Zero adjust corrects the effect of an offset caused by temperature drift, and compensates for the remanence. The setting is only available if DC coupling is set.

To set the waveform to zero level by the instrument, use "Detect AutoZero". The detected value is displayed.

Alternatively, you can adjust the value manually until the waveform is set to zero level. Make sure to demagnetize the probe before zero adjustment.

The value is given in percent of the maximum range, which is internally defined. The actual setup range depends on the temperature drift, the measured current and other variables, and it can change over time. If you measure high currents, the probe core magnetizes, which impairs the measurement results. Therefore, repeat "Detect Auto-Zero" before the measurement.

Remote command:

[PROBe<m>:SETup:OFFSet:ZADJust](#page-1388-0) on page 1389

#### **Save to probe**

Saves the "Zero adjust" value in the probe box. If you connect the probe to another channel or to another R&S RTx oscilloscope, the value is read out again, and you can use the probe without further adjustment.

Remote command: [PROBe<m>:SETup:OFFSet:STPRobe](#page-1387-0) on page 1388

# **5.6.8 Setup for optical isolated probe systems**

The R&S RT-ZISO is an optical isolated probe system. It consists of the probe head with exchangeable tip module, probe receiver, and scope connector cable. The probe head is permanently connected to the probe receiver by an optical cable, which is an optical isolated cable with multifiber system. To connect the probe receiver to the R&S RTP, the scope connector cable is used. This cable provides the required supply voltage and transmits the measurement data and control signals simultaneously.

The power consumption of the probes is monitored by the power monitor. See [Chap](#page-195-0)[ter 5.6.10.3, "Power monitor", on page 196](#page-195-0) for details.

# **5.6.8.1 Setup parameters of optical isolated probes**

Access: "Menu" > "Vertical" > "Probes" > select channel with connected R&S RT-ZISO probe.

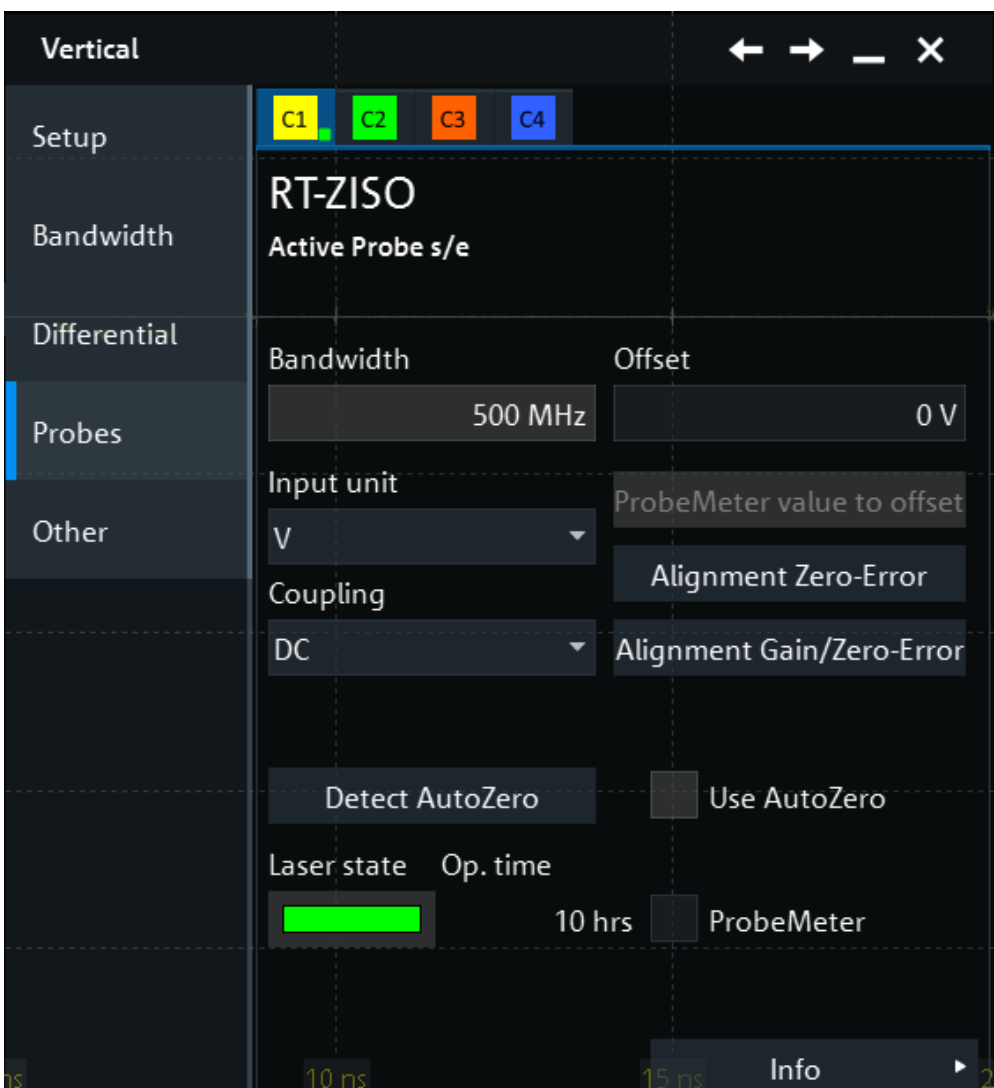

The following shared probe settings are available:

- ["Type, Name, Bandwidth"](#page-169-0) on page 170
- ["Detect AutoZero, Use AutoZero"](#page-170-0) on page 171

The dialog also shows the vertical offset. See "Offset" [on page 165](#page-164-0) for details.

Set the vertical scale in the "Setup" tab. The probe adjusts its attenuation automatically.

# **Input unit**

Sets the unit of the R&S RT-ZISO signal.

Remote command:

[PROBe<m>:SETup:UNIT](#page-1389-0) on page 1390

#### **Coupling**

Selects the coupling of the probe input. The termination of the channel input is always 50 Ω.

The coupling determines the part of the signal that is used for waveform analysis and triggering.

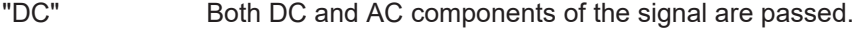

"AC" DC and very low-frequency components of the signal are removed.

## **ProbeMeter value to offset**

Sets the measured R&S ProbeMeter value as offset. Thus, the value is considered in measurements.

The function is available if [ProbeMeter](#page-172-0) is active.

Remote command: [PROBe<m>:SETup:ADVanced:PMToffset](#page-1378-0) on page 1379

#### **Alignment Zero-Error**

Performs a self-alignment and corrects the zero point error of the R&S RT-ZISO probe.

Tip modules are not affected by the alignment. Attaching or removing the tip module does not change the process or result.

The alignment can take about a minute, the progress is shown in the dialog. Wait until the process has been finished. After successful alignment, the correction data is automatically written to the non-volatile flash of the probe.

#### Remote command:

[PROBe<m>:SETup:ALIGnment:ZERO:EXECute](#page-1390-0) on page 1391 [PROBe<m>:SETup:ALIGnment:STATe?](#page-1390-0) on page 1391

#### **Alignment Gain/Zero-Error**

Corrects the zero point error and the gain error of the R&S RT-ZISO probe.

Tip modules are not affected by the alignment. Attaching or removing the tip module does not change the process or result.

The alignment can take about a minute, the progress is shown in the dialog. Wait until the process has been finished. After successful alignment, the correction data is automatically written to the non-volatile flash of the probe.

Remote command:

[PROBe<m>:SETup:ALIGnment:GAIN:EXECute](#page-1389-0) on page 1390 [PROBe<m>:SETup:ALIGnment:STATe?](#page-1390-0) on page 1391

#### **Laser state**

The color indicates the current status of the laser:

- Green: the laser is working.
- Yellow: the laser needs service, but is still working.
- Red: defective laser, send it to your Rohde & Schwarz service center.

Probes

# Remote command:

[PROBe<m>:SETup:LASTate?](#page-1389-0) on page 1390

# **Op. time**

Indicates the operating hours of the R&S RT-ZISO laser since the first use or last service.

Remote command: [PROBe<m>:SETup:LAOPerhours?](#page-1388-0) on page 1389

## **TIP Info**

Opens the "ZISO tip" dialog. See Chapter 5.6.8.2, "TIP Info dialog", on page 194.

#### **Info**

Opens the "Probes Info" dialog. See [Chapter 5.6.10, "Probes info", on page 195.](#page-194-0)

# **5.6.8.2 TIP Info dialog**

Access: "Menu" > "Vertical" > "Probes" > select channel with connected R&S RT-ZISO probe > "TIP Info"

The dialog shows the characteristics of the tip modules that are connected to the probes.

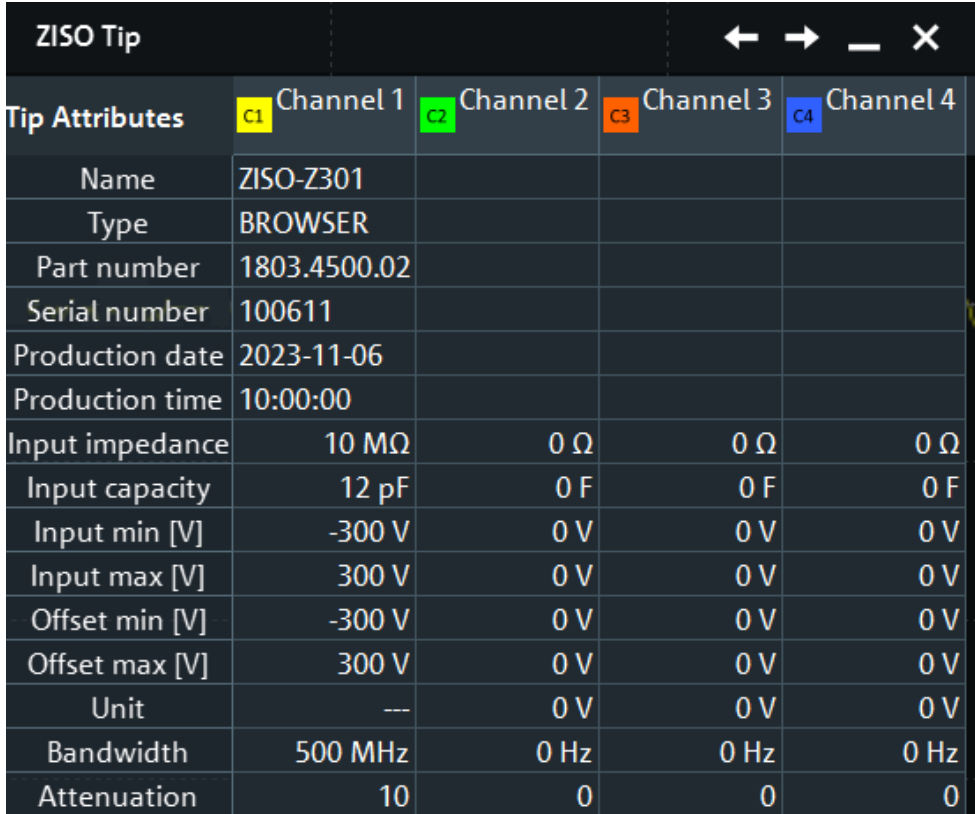

# <span id="page-194-0"></span>**5.6.9 Setup for unknown probes**

If the R&S RTP cannot detect the probe, and the probe is not a predefined one, you can set the probe parameters manually.

The following shared probe settings are available:

- ["Type, Name, Bandwidth"](#page-169-0) on page 170
- ["Detect AutoZero, Use AutoZero"](#page-170-0) on page 171

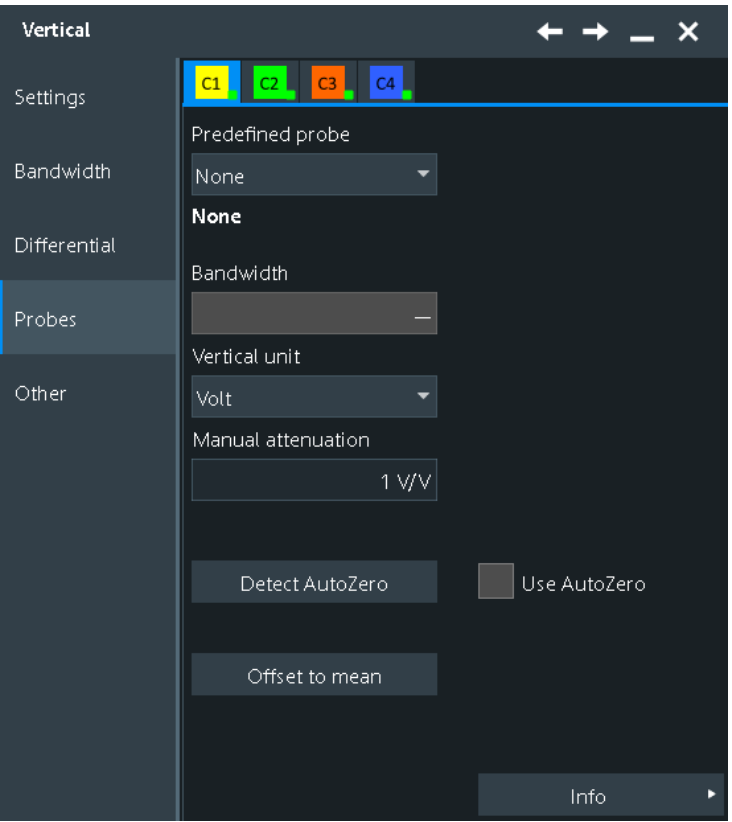

*Figure 5-17: Probe setup for an unknown probe*

Set the unit and the attenuation or gain of the probe: ["Vertical unit, Attenuation, Gain"](#page-175-0) [on page 176](#page-175-0).

# **5.6.10 Probes info**

# **5.6.10.1 Probe attributes**

To check the attributes of the connected probes, select "Info" in the "Vertical" > "Probes" tab.

For a specification of the probe parameters, refer to the data sheet.

<span id="page-195-0"></span>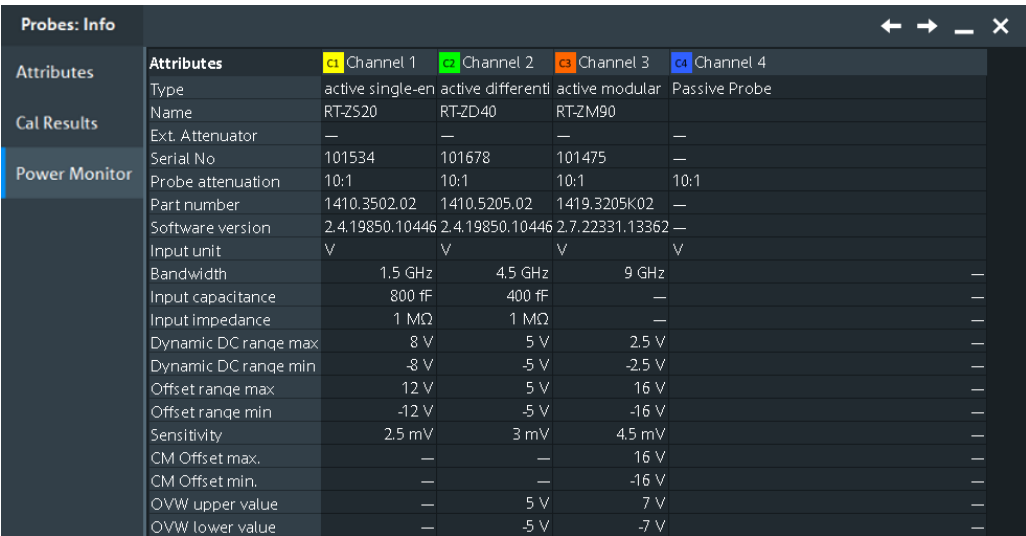

Remote commands:

- [PROBe<m>:ID:SWVersion?](#page-1391-0) on page 1392
- [PROBe<m>:ID:PRDate?](#page-1391-0) on page 1392
- [PROBe<m>:ID:PARTnumber?](#page-1391-0) on page 1392
- [PROBe<m>:ID:SRNumber?](#page-1391-0) on page 1392
- [PROBe<m>:SETup:CAPacitance?](#page-1392-0) on page 1393
- [PROBe<m>:SETup:IMPedance?](#page-1392-0) on page 1393

#### **5.6.10.2 Calibration results**

To check the attributes of the connected probes, select "Info" > "Cal Results" in the "Probes" tab.

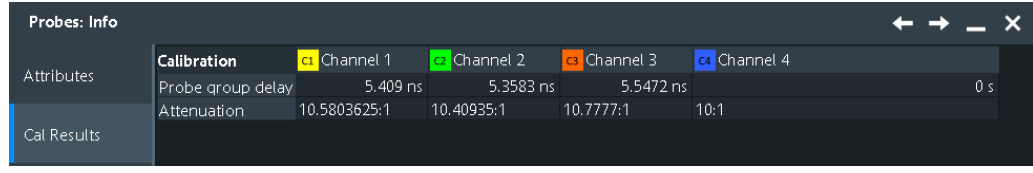

#### **5.6.10.3 Power monitor**

The power monitor informs about the connected probes and their power consumption.

If you use several R&S RT-ZISO probes, the power of the instrument can be insuffcient to power all probes. The power monitor notifies you of insufficient power. To solve the problem, you can remove redundant probes, or use the external power supplies to power the R&S RT-ZISO probes.

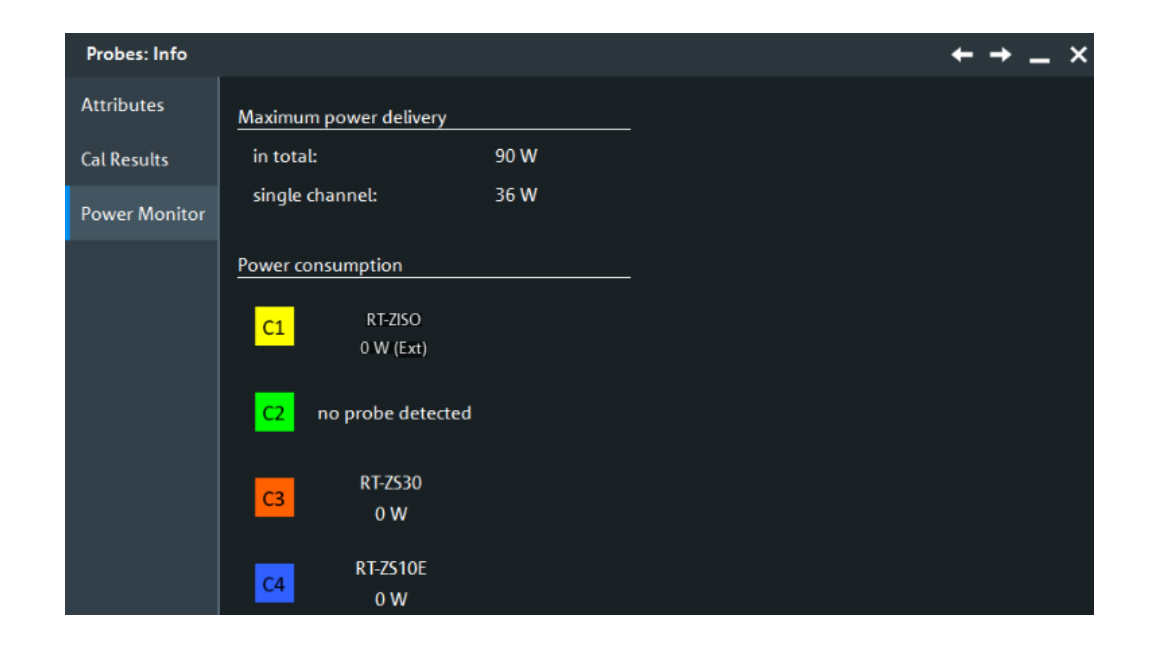

# **5.6.11 Probe adapter R&S RT**‑**Z1M**

Using the R&S RT‑Z1M probe adapter, you can connect probes requiring 1 MΩ load impedance to the R&S RTP, which has inputs with 50  $\Omega$  impedance. The Rohde & Schwarz probe interface at the adapter input allows you to connect various probes, e.g. passive probes, current probes, and active probes with Rohde & Schwarz probe interface.

1. Connect the R&S RT‑Z1M adapter to the channel input.

The instrument identifies the adapter.

2. Connect the probe to the adapter.

The oscilloscope reads the probe-specific parameters through the adapter.

- 3. Set up the probe as usual, depending on the type of the connected probe.
- 4. In the "Adapter Setup", start the self-alignment of the adapter.

If the adapter is connected, additional settings are available in several dialog boxes:

- Channel settings with connected adapter............................................................. 197
- [Probe settings with connected adapter.................................................................198](#page-197-0)
- R&S RT‑[Z1M setup...............................................................................................199](#page-198-0)

# **5.6.11.1 Channel settings with connected adapter**

Access: [Ch <n>] > "Channels" tab

In the "Channels" tab, the adapter is shown, and you can set the coupling and the bandwidth limit here.

<span id="page-197-0"></span>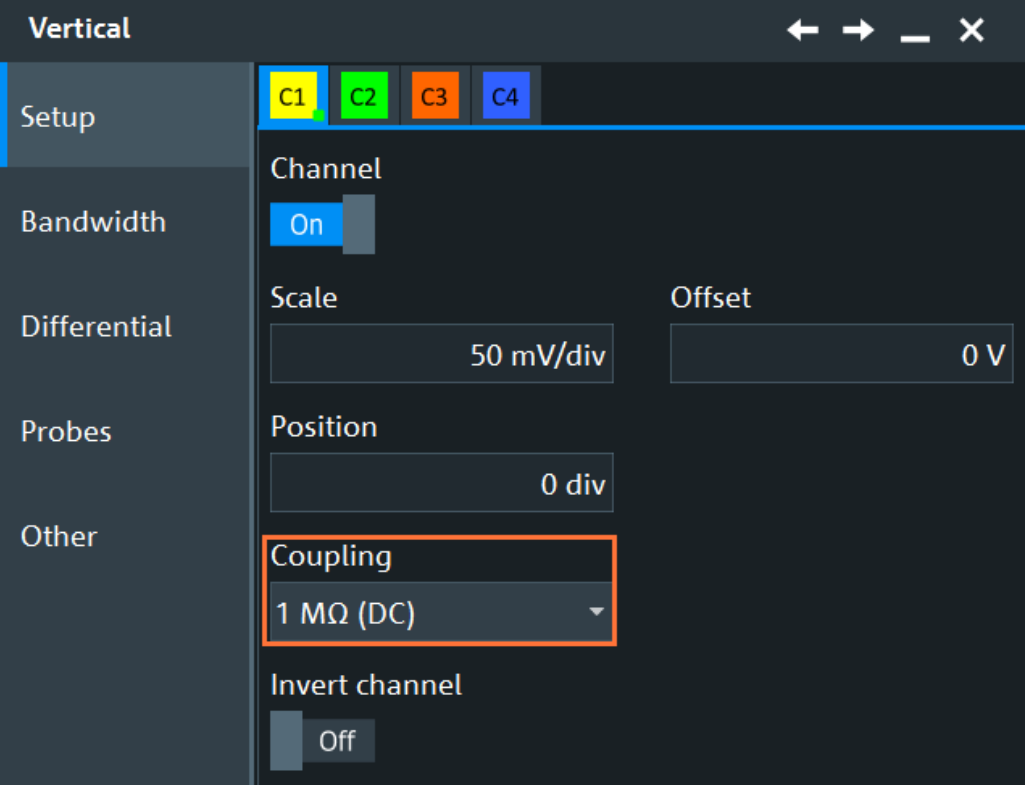

## **Coupling**

Selects the coupling, which determines what part of the signal is used for waveform analysis and triggering.

In addition to coupling, the signal can be filtered for high frequency rejection, see [Chapter 5.5.5, "Digital filter setup", on page 168.](#page-167-0)

- "1 MΩ (DC)" Connection with 1 MΩ termination, passes both DC and AC components of the signal.
- "1 MΩ (AC)" Connection with 1 MΩ termination through DC capacitor, removes DC and very low-frequency components.

If AC coupling is set, the attenuation of passive probes has no effect, and voltage is applied to the instrument with factor 1:1. Observe the voltage limits, otherwise you can damage the instrument.

Remote command:

[CHANnel<m>:COUPling](#page-1361-0) on page 1362

# **5.6.11.2 Probe settings with connected adapter**

Access: "Menu" > "Vertical" > "Probes"

In the "Probes" tab, you can switch on the R&S ProbeMeter of the adapter, and navigate to the adapter settings.

The R&S ProbeMeter of the adapter takes effect if the connected probe does not have an own R&S ProbeMeter. Probes with an own R&S ProbeMeter use their own one.

<span id="page-198-0"></span>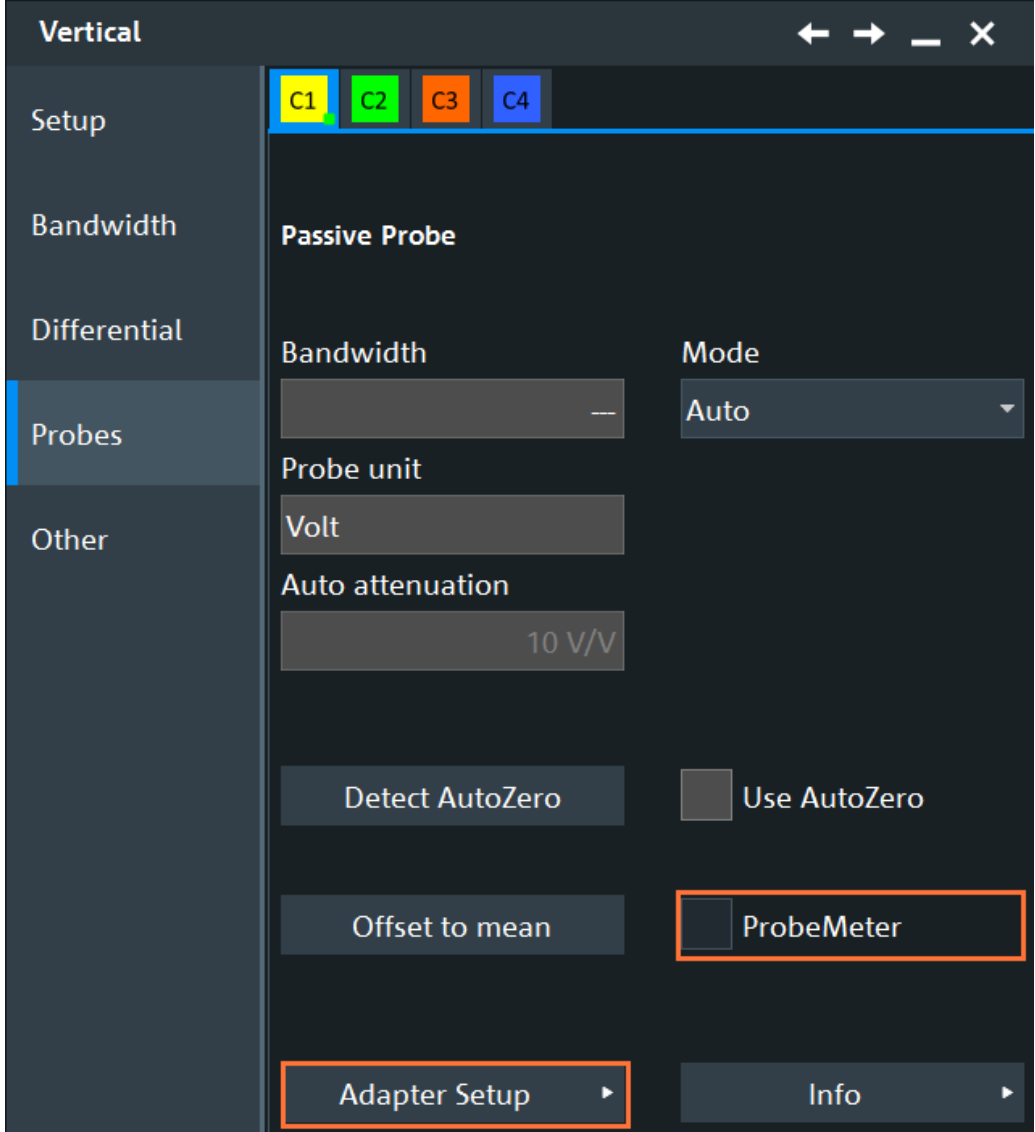

*Figure 5-18: Probe settings of passive probe connected via R&S RT*‑*Z1M adapter, R&S ProbeMeter of the adapter is available*

# **5.6.11.3 R&S RT**‑**Z1M setup**

Access: "Menu" > "Vertical" > "Probes" > "Adapter Setup"

In the "RT-Z1M" dialog, you can change the bandwidth limit, and start the self-alignment. You also can see information on the adapter: name, serial number, part number, software version, production date and time.

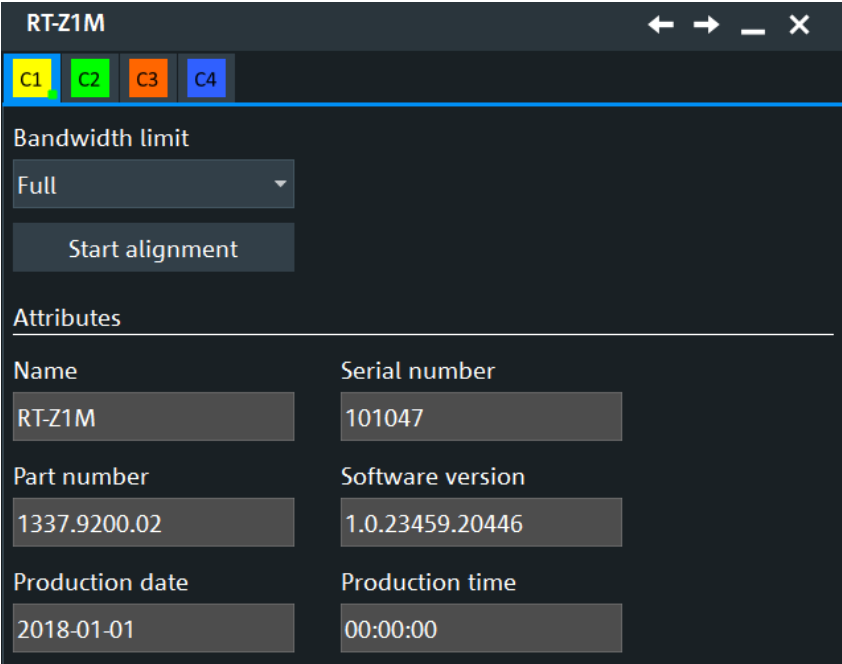

# **Bandwidth limit**

Selects the bandwidth limit of the adapter. The specified bandwidth indicates the range of frequencies that the instrument can acquire and display accurately with less than 3dB attenuation.

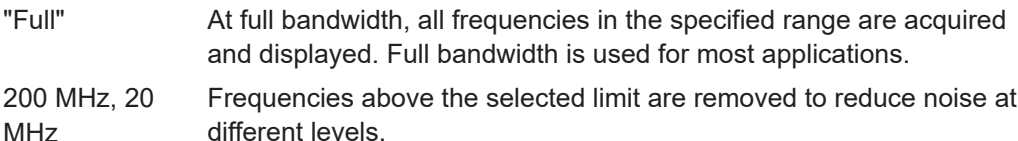

Remote command:

[PROBe<m>:CONVerter:BANDwidth](#page-1393-0) on page 1394

## **Selfalignment**

Self-alignment compensates measurement errors caused by a difference of termination impedance, or an ambient temperature different from the one at which the factory alignment was done. When the adapter is detached from the oscilloscope, the values of the self-alignment are discarded, and the original factory-alignment is reloaded. Thus, repeat the selfalignment when you reattach the probe.

Remote command:

[PROBe<m>:CONVerter:SELFalign](#page-1393-0) on page 1394

# **5.7 R&S RT-ZVC probe**

With the R&S RTP and option R&S RTP-B1E, you can use the R&S RT-ZVC multichannel power probe. It has an integrated 2- or 4-channel amperemeter and 2- or 4 channel voltmeter. The probe provides parallel measurements of analog or digital, voltage/current signals with excellent 18-bit resolution.

For more information on the R&S RT-ZVC probe, see also its user manual.

#### **Source Channels**

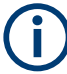

You can simultaneously connect a R&S RT-ZVC and a R&S RT-ZL04 to the R&S RTP, but no parallel operation on screen is possible.

You can acquire and measure the R&S RT-ZVC or R&S RT-ZL04 together with the analog input channels. They are running on the same horizontal scale.

If an amperemeter or voltmeter channel is activated, it can be displayed on the screen and used as a source for:

- **Cursor measurements**
- Automatic measurements, and also histogram, limit checks, longterm, track, quick measurements
- **Mask testing**
- Basic and advanced maths
- Reference waveform
- Trigger type "Edge"
- Search: all search events
- XY diagrams
- Data export

All features of the base unit, the R&S RTP-K37 option and R&S RTP-K19 option are supported.

#### **Data export**

You can save the data of the amperemeter and voltmeter channels to an XML, CSV, or BIN file. One channel per file can be saved. Files in BIN format can be reloaded to the R&S RTP as reference waveforms.

See also:

- [Chapter 12.2.7, "Saving and loading waveform data", on page 527](#page-526-0)
- [Chapter 12.2.1, "Waveform export files", on page 505](#page-504-0)

Remote commands for export to file:

- [EXPort:WAVeform:SOURce](#page-1704-0) on page 1705
- EXPort: WAVeform: NAME on page 1706
- EXPort: WAVeform: SAVE on page 1707

# **5.7.1 R&S RT-ZVC overview**

#### **5.7.1.1 Setup**

Access: [App Cockpit]> "Analysis" > "Multi-channel probe" > "Setup" tab

<span id="page-201-0"></span>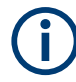

Make sure that the tab of the correct probe is selected on the left side.

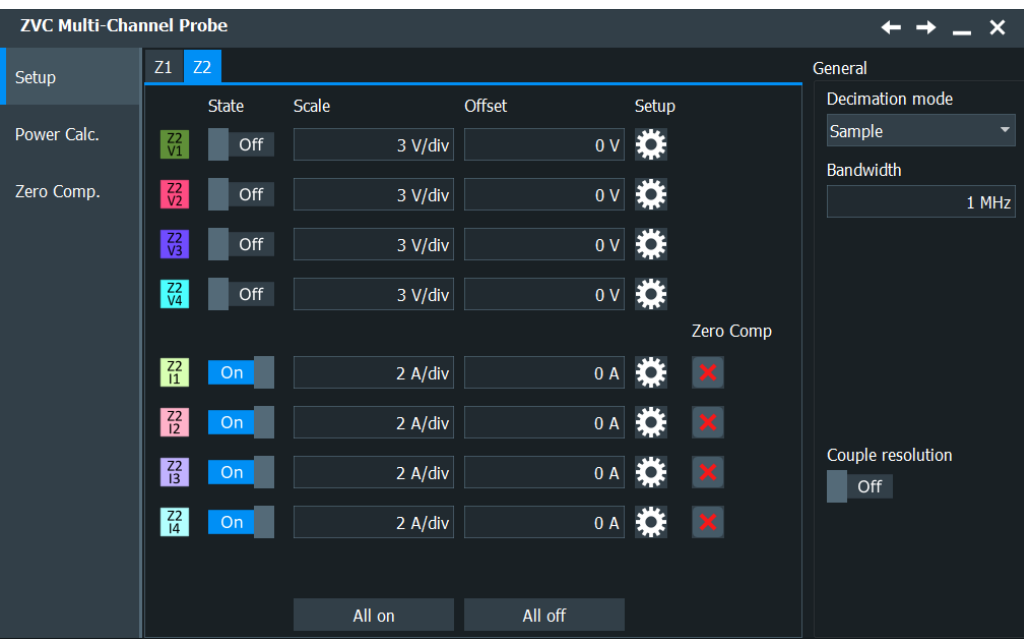

#### **State**

Enables the corresponding channel of the probe. The number of available channels depend on the characteristics of your multi-channel power probe.

Remote command:

[ZVC:Z<m>:V<n>\[:STATe\]](#page-1403-0) on page 1404 [ZVC:Z<m>:I<n>\[:STATe\]](#page-1400-0) on page 1401

# **Scale**

Defines the vertical scale for the channel in Volts per division. Increasing the scale compresses the display of the signal. Within a given operation range, modifying the scale is equivalent to scaling a display range.

For the voltmeter channels, the Scale, the Offset and the "Position" specify the operating range of the voltmeter.

Remote command:

[ZVC:Z<m>:V<n>:SCALe](#page-1402-0) on page 1403 [ZVC:Z<m>:I<n>:SCALe](#page-1398-0) on page 1399

# **Offset**

The vertical center of the selected channel is shifted by the offset value and the signal is repositioned within the diagram area. Negative offset values move up the waveform, positive values move it down.

Within a given operation range, modifying the offset is equivalent to moving vertically the display range. The offset can only be modified such that the display range reaches at most the limits of the operation range.

For the voltmeter channels, the [Scale](#page-201-0), the [Offset](#page-201-0) and the "Position" specify the operating range of the voltmeter.

Remote command:

[ZVC:Z<m>:V<n>:OFFSet](#page-1401-0) on page 1402 [ZVC:Z<m>:I<n>:OFFSet](#page-1396-0) on page 1397

#### **Setup**

Opens the voltage or current settings for the selected channel. See [Chapter 5.7.2,](#page-204-0) ["ZVC voltage settings", on page 205](#page-204-0) and [Chapter 5.7.3, "ZVC current settings",](#page-206-0) [on page 207](#page-206-0).

# **Zero Comp**

Shows the status of the zero compensation of each current channel. The green checkmark indicates that the zero offset is compensated automatically. To adjust the settings, tap the icon. For details, see [Chapter 5.7.1.3, "Zero compensation", on page 205](#page-204-0).

Remote command:

[ZVC:Z<m>:I<n>:ZERComp:STATe?](#page-1405-0) on page 1406

# **All on**

Enables all available channels.

## **All off**

Disables all available channels.

#### **Decimation mode**

Selects the decimation mode for all R&S RT-ZVC probes. Decimation reduces the data stream of the ADC to a stream of waveform points with lower sample rate and a less precise time resolution.

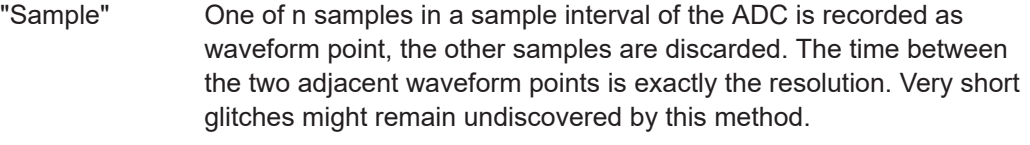

"Peak detect" The minimum and the maximum of n samples in a sample interval are recorded as waveform points, the other samples are discarded.

"High res" The average of n sample points is recorded as one waveform sample. Averaging reduces the noise, the result is a more precise waveform with higher vertical resolution. The high measurement resolution is suitable for high accuracy measurements of instantaneous values.

Remote command:

ZVC:TYPE [on page 1396](#page-1395-0)

## **Bandwidth**

Sets the bandwidth limit of all R&S RT-ZVC probes. The bandwidth specifies the maximum frequency at which a purely sinusoidal signal is still transferred at 89 % (1 dB) of its amplitude.

The bandwidth of some current channels is restricted to 300 KHz due to their vertical settings.

Remote command:

[ZVC:BANDwidth](#page-1395-0) on page 1396

## **Couple resolution**

Sets the resolution of all R&S RT-ZVC channels.

- "On" The resolution of the analog channels is applied to R&S RT-ZVC channels. The signal is automatically interpolated or decimated to get the analog resolution.
- "Off" The resolution of R&S RT-ZVC channels is set in a way so that the record length of the waveforms is minimum 1000 samples.

#### Remote command:

[ZVC:RESCoupled](#page-1396-0) on page 1397

# **5.7.1.2 Power calculation**

Access: [App Cockpit]> "Analysis" > "Multi-channel probe" > "Power Cal." tab

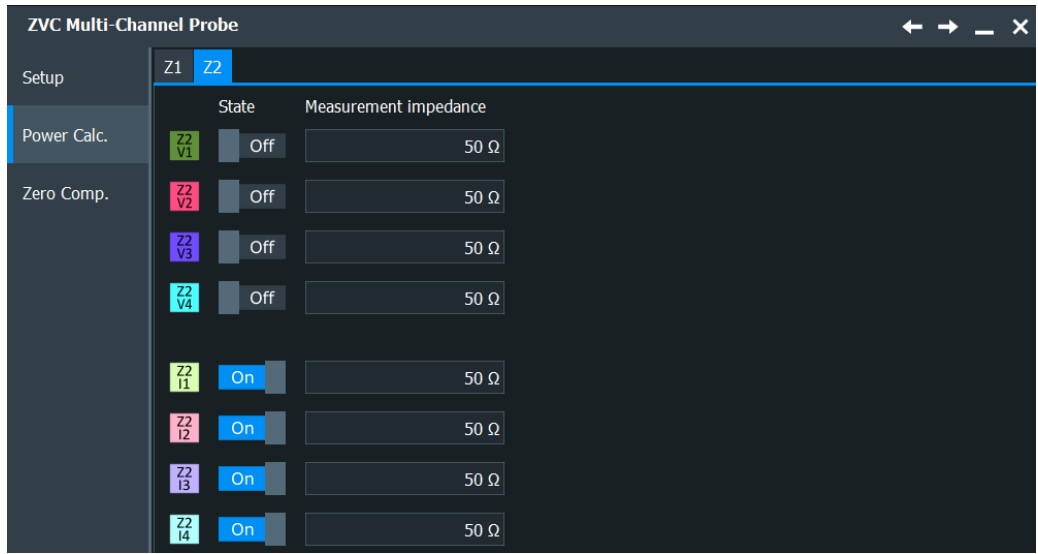

#### **State**

Enables the corresponding channel of the probe. The number of available channels depend on the characteristics of your multi-channel power probe.

Remote command:

[ZVC:Z<m>:V<n>\[:STATe\]](#page-1403-0) on page 1404 [ZVC:Z<m>:I<n>\[:STATe\]](#page-1400-0) on page 1401

## **Measurement Impedance**

Sets the impedance of the probe channel for power calculations and measurements.

Remote command: [ZVC:Z<m>:V<n>:IMPedance](#page-1401-0) on page 1402 [ZVC:Z<m>:I<n>:IMPedance](#page-1396-0) on page 1397

# <span id="page-204-0"></span>**5.7.1.3 Zero compensation**

Access: [App Cockpit]> "Analysis" > "Multi-channel probe"> "ZeroComp" tab

Zero compensation is used to avoid negative currents in measurement results, and to improve the measurement accuracy. The determined compensation is valid as long as the temperature is constant and the probe settings are unchanged.

- 1. Disconnect the DUT from the power supply.
- 2. Adjust the current settings, in particular, the shunt settings. See [Chapter 5.7.3,](#page-206-0) ["ZVC current settings", on page 207.](#page-206-0)
- 3. Connect one probe tip of the R&S RT-ZVC probe to the high voltage pin of the DUT. Disconnect the other probe tip from the DUT.
- 4. Open the "ZeroComp" settings: [App Cockpit]> "Analysis" > "Multi-channel probe"> "ZeroComp" tab
- 5. Tap "ZeroComp" to determine the zero offset.
- 6. Enable "Use" to compensate for the zero offset.

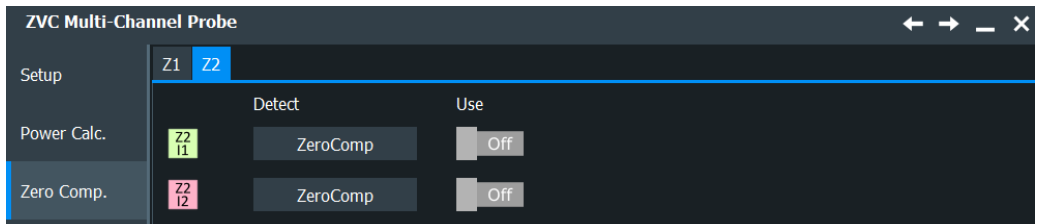

#### **ZeroComp**

Measures the zero offset, the mean value on a currentless DUT. If temperature changes, or if you change the shunt or other probe settings, repeat the measurement.

Remote command: [ZVC:Z<m>:I<n>:ZERComp:DETect](#page-1404-0) on page 1405

#### **Use**

If enabled, the measured "ZeroComp" offset value is compensated automatically.

Remote command: [ZVC:Z<m>:I<n>:ZERComp:USE](#page-1405-0) on page 1406

# **5.7.2 ZVC voltage settings**

Access: [App Cockpit]> "Analysis" > "Multi-channel probe"> "Setup" tab > "Setup" icon of voltage channel

See also:

- **[Scale](#page-201-0)**
- **[Offset](#page-201-0)**

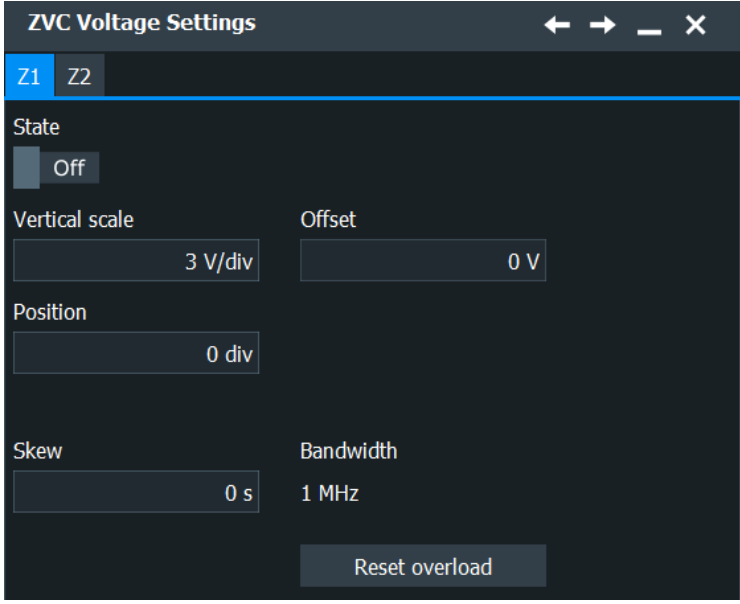

## **Channel**

Selects the voltmeter channel to be configured.

# **State**

Enables the corresponding voltage channel of the probe. The number of available channels depend on the characteristics of your multi-channel power probe.

Remote command:

[ZVC:Z<m>:V<n>\[:STATe\]](#page-1403-0) on page 1404

# **Position**

Moves the selected signal up or down in the diagram. The visual effect is the same as for [Offset](#page-201-0). While the offset sets a voltage, position is a graphical setting given in divisions. Within a given operation range, modifying the position is equivalent to moving vertically the display range. The position can only be modified such that the display range reaches at most the limits of the operation range.

For the voltmeter channels, the [Scale](#page-201-0), the [Offset](#page-201-0) and the "Position" specify the operating range of the voltmeter.

Remote command: [ZVC:Z<m>:V<n>:POSition](#page-1402-0) on page 1403

#### **Bandwidth**

Displays the bandwidth of the current channel. You can set the probe bandwidth in the "Setup" dialog.

## Remote command:

[ZVC:Z<m>:V<n>:BANDwidth?](#page-1401-0) on page 1402

## **Skew**

Sets the skew, a delay value, that is known from the circuit specifics but cannot be compensated by the instrument automatically.

<span id="page-206-0"></span>Remote command: [ZVC:Z<m>:V<n>:SKEW](#page-1403-0) on page 1404

# **Reset Overload**

Resets the overload indication at the probe.

Remote command: [ZVC:Z<m>:V<n>:OVERload:RSTO](#page-1402-0) on page 1403

# **5.7.3 ZVC current settings**

Access: [App Cockpit]> "Analysis" > "Multi-channel probe"> "Setup" tab > "Setup" icon of current channel

See also:

- [Scale](#page-201-0)
- **[Offset](#page-201-0)**

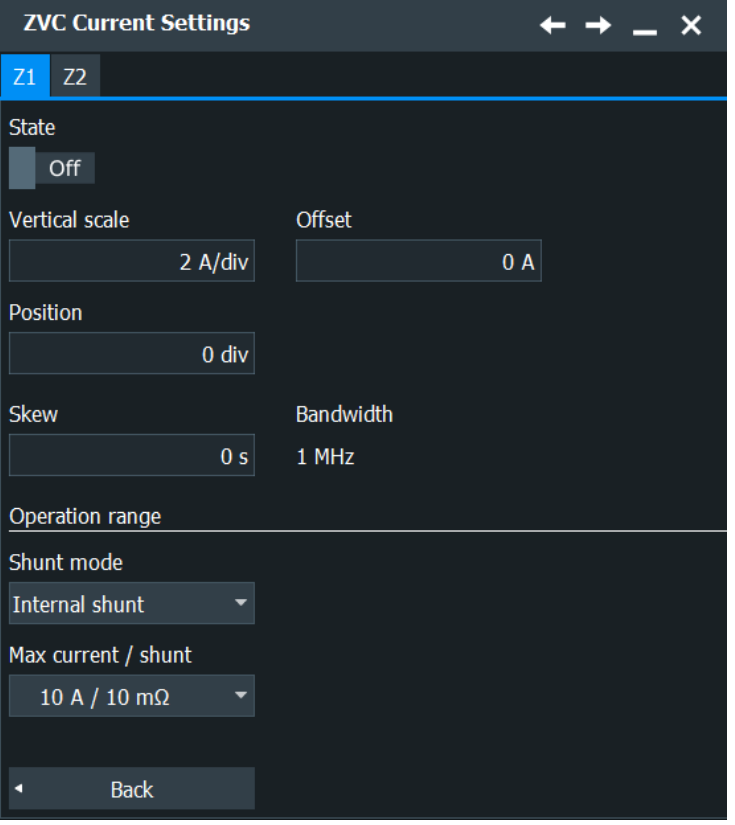

# **Channel**

Selects the amperemeter channel to be configured.

# **State**

Enables the corresponding current channel of the probe. The number of available channels depend on the characteristics of your multi-channel power probe.

<span id="page-207-0"></span>Remote command:

[ZVC:Z<m>:I<n>\[:STATe\]](#page-1400-0) on page 1401

## **Bandwidth**

Displays the bandwidth of the current channel. You can set the probe bandwidth in the "Setup" dialog.

Remote command: [ZVC:Z<m>:I<n>:BANDwidth?](#page-1395-0) on page 1396

# **Position**

Moves the selected signal up or down in the diagram. The visual effect is the same as for [Offset](#page-201-0). While the offset sets a current, position is a graphical setting given in divisions. Within a given operation range, modifying the position is equivalent to moving vertically the display range. The position can only be modified such that the display range reaches at most the limits of the operation range.

Remote command:

[ZVC:Z<m>:I<n>:POSition](#page-1397-0) on page 1398

#### **Skew**

Sets the skew, a delay value, that is known from the circuit specifics but cannot be compensated by the instrument automatically.

Remote command: [ZVC:Z<m>:I<n>:SKEW](#page-1400-0) on page 1401

#### **Shunt mode**

Selects the internal or external shunt mode.

Regarding the shunt selection, i.e. the burden voltage level, there is a trade-off between the burden of the circuit under test and the SNR at the frontend input. The burden voltage is the DUT circuit loading caused by leads, connectors and the amperemeter circuit.

From the DUT perspective, the burden voltage has to be kept low not to distort the device operation. In contrast, from the probe's view the voltage has to be as large as possible to obtain a good SNR. For that reason, the external shunt can be applied to get the best compromise of both for a specific measurement range.

Remote command:

ZVC: Z<m>: I<n>: SHUNt: MODE on page 1399

#### **Internal Shunt Mode**

If Shunt mode is set to "Internal shunt", include the settings for the internal shunt mode.

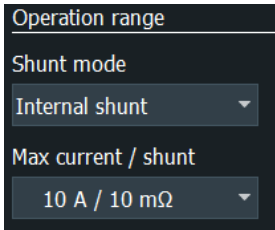

# **Max current / shunt ← Internal Shunt Mode**

Selects the maximum current and the internal shunt value.

With the maximum current and the internal shunt selection, the operating range of the amperemeter is specified. At the same time, the burden voltage at the amperemeter input can be estimated. For values of the total round-trip resistance that can be seen at the test lead ends, consider the specifications.

For using internal shunts, the circuit under test needs to be interrupted so that the current can flow through the probe.

#### Remote command:

ZVC: Z<m>: I<n>: SHUNt: MAXCurrent on page 1400

## **External shunt mode**

If [Shunt mode](#page-207-0) is set to "External shunt", include the settings for the external shunt mode.

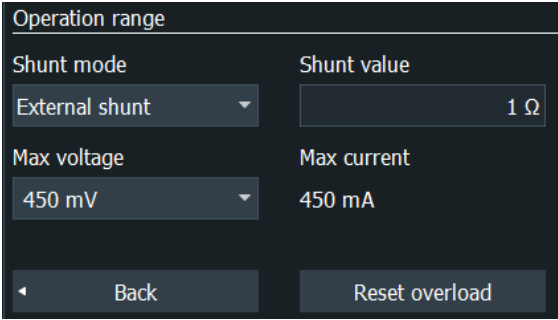

#### **Max voltage ← External shunt mode**

Selects the maximum voltage at the external shunt.

# Remote command:

[ZVC:Z<m>:I<n>:SHUNt:MAXVoltage](#page-1400-0) on page 1401

#### **Shunt value ← External shunt mode**

Sets the shunt value of the external shunt resistor.

Remote command: [ZVC:Z<m>:I<n>:SHUNt:EVALue](#page-1398-0) on page 1399

## **Max current ← External shunt mode**

Displays the maximum current.

Remote command: [ZVC:Z<m>:I<n>:SHUNt:MXCValue?](#page-1399-0) on page 1400

#### **Reset Overload ← External shunt mode**

Resets the overload indication at the probe.

Remote command: [ZVC:Z<m>:I<n>:OVERload:RSTO](#page-1397-0) on page 1398

# **5.8 Differential signals**

With R&S RTP, you can easily analyze differential signals using single-ended probes, or even cables. The instrument processes the input of single-ended probes on analog channels and creates the differential and common mode waveforms. Similar to Rohde & Schwarz modular probes, you can display the waveforms of differential voltage, common mode voltage, positive single-ended voltage and negative single-ended voltage. Triggering on differential signals is also possible.

Deembedding is possible if the option R&S RTP-K121 is installed. With option R&S RTP-K122, real-time deembedding is also available.

Deembedding is applied to the two single-ended captured signals, resulting in deembedded differential waveform, common mode waveform, positive single-ended waveform and negative single-ended waveform. Deembedding also considers cross-couplings.

Restriction: Differential signals are not available when high definition mode is active.

# **5.8.1 Settings of differential signals**

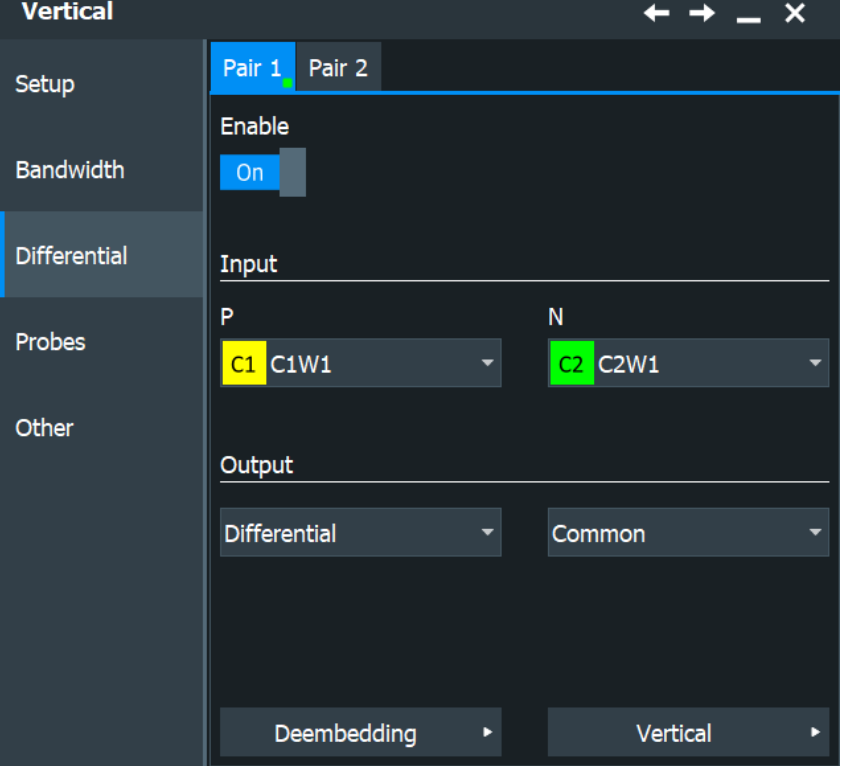

Access: "Menu" > "Vertical" > "Differential"

*Figure 5-19: Setup of differential signals without deembedding*

Differential signals

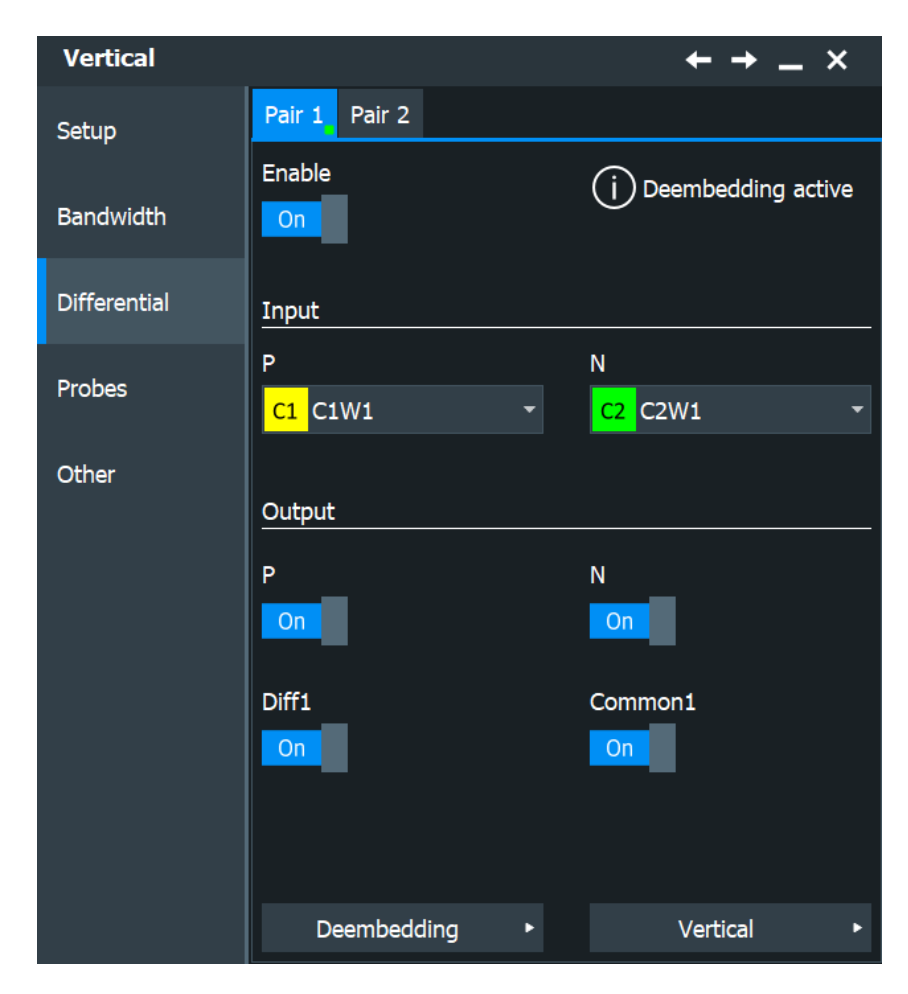

*Figure 5-20: Setup of deembedded differential signals*

## **Enable**

Activates the differential signal.

Remote command: [DIFFerential<m>:STATe](#page-1408-0) on page 1409

# **P, N**

Select the analog input channel of the positive and negative signal.

```
Remote command: 
DIFFerential<m>:PSIGnal[:SELect] on page 1409
DIFFerential<m>:NSIGnal[:SELect] on page 1409
```
# **Output: P, N, Diff, Common**

Select the waveforms that are displayed as result of differential processing.

The number of output waveforms per differential signal depends on the deembedding:

- No deembedding: 2 output waveforms.
- Deembedding by software: up to 4 output waveforms. All output waveforms can be displayed at the same time.

Real-time deembedding: 1 output waveform. It can either be the deembedded differential, common-mode, positive single-ended or negative single-ended waveform.

In the diagram, you see the output waveforms, and the signal icons of the input channels are grayed out. The input channels are only visible if "P" or "N" are selected as output.

"P", "N" Displays the waveform of the positive or negative input signal. Without deembedding, the input channel is shown directly, no additional waveform is created. If differential deembedding is active, you always see the deembedded waveforms, but never the captured input signal.

"Differential" Displays the differential signal as a new waveform.

"Common" Displays the common mode signal as a new waveform.

### Remote command:

```
DIFFerential<m>:AOUTput on page 1409
DIFFerential<m>:BOUTput on page 1409
If deembedding by software is active, use the following commands:
DIFFerential<m>:COMMon:STATe on page 1410
DIFFerential<m>:DIFFerential:STATe on page 1410
DIFFerential<m>:NSIGnal:STATe on page 1410
DIFFerential<m>:PSIGnal:STATe on page 1410
```
# **5.8.2 Vertical setup of differential signals**

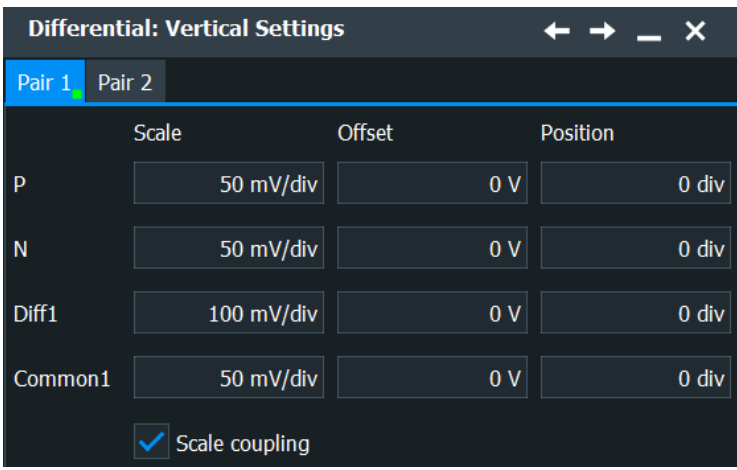

Access: "Menu" > "Vertical" > "Differential" > "Vertical Setup"

# **Scale**

Sets the vertical scale of differential and common mode waveforms.

Vertical settings of P and N output are the vertical settings of the input channels.

#### Remote command:

```
DIFFerential<m>:COMMon:SCALe on page 1410
DIFFerential<m>:DIFFerential:SCALe on page 1410
```
#### **Scale coupling**

If enabled, the vertical scales of P, N, differential and common mode waveforms are coupled. The scales are related as follows:

*VertScaleP = VertScaleN = VertScaleCM = VertScaleDiff/2*

You can disable the scale coupling and set an individual scale for each waveform.

Remote command:

[DIFFerential<m>:COUPling](#page-1409-0) on page 1410

#### **Offset**

Sets the offset of differential and common mode waveforms.

Vertical settings of P and N output are the vertical settings of the input channels.

Remote command:

[DIFFerential<m>:COMMon:OFFSet](#page-1410-0) on page 1411 [DIFFerential<m>:DIFFerential:OFFSet](#page-1410-0) on page 1411

#### **Position**

Sets the vertical position of differential and common mode waveforms.

Vertical settings of P and N output are the vertical settings of the input channels.

Remote command:

[DIFFerential<m>:COMMon:POSition](#page-1410-0) on page 1411 [DIFFerential<m>:DIFFerential:POSition](#page-1410-0) on page 1411

# **5.8.3 Deembedding of differential signals**

To remove the parasitic effects of the measurement setup from the measured signal, you can use deembedding for differential signals. Deembedding requires the option R&S RTP-K121, and real-time deembedding requires the option R&S RTP-K122 in addition.

The deembedding of differential signals is represented by one or more 4-port input components. You can activate deskewing, and set a skew time.

See also: [Chapter 21, "Deembedding \(option R&S](#page-1156-0) RTP-K121/-K122)", on page 1157.

- 1. On the "Vertical" menu, select "Differential Signals".
- 2. Select the input channels of the positive and negative signal.
- 3. Enable the differential signal.
- 4. Select "Deembedding".
- 5. Select the channel subtab of the positive input.
- 6. On the "Setup" tab, enable deembedding for the channel.
- 7. Optionally, you can enable real-time deembedding if available.
- 8. On the "Input" component, select "Configure".

9. If necessary, activate "Use skew offset". Use the deskewing if the P and N waveforms are not correctly aligned.

When you disable a deembedded differential signal in "Vertical" > "Differential Signals", deembedding is also disabled. When you enable the differential signal again, repeat the deembedding and output settings.

# **5.8.4 Analysis of differential signals**

Before analyzing the output waveforms of differential signals, make sure that the P and N signals are correctly aligned. Without deembedding, use "Horizontal" > "Skew" to deskew the input waveforms if necessary. For deembedded waveforms, the skew setting is in the deembedding configuration.

For all output waveforms of differential signals (differential, common mode, P, N), the usual analysis methods are available:

- Trigger on differential, common mode, P, and N waveforms. Without deembedding, and with software deembedding, all possible output waveforms are available as trigger source, even if they are not selected and not displayed. Therefore, the differential signal must be enabled ("Enable" = on). With real-time deembedding, you can trigger only on the selected output waveform. Real-time deembedding and triggering is fast. You trigger on the corrected waveform, and you see this corrected waveform.
- Zoom
- Cursor measurements
- Automatic measurements
- **Histogram**
- Mathematics. In formulas, use DIFF1, DIFF2, COMMON1, COMMON2.
- FFT, spectrogram
- **Mask test**
- Export of waveform data. You can export the differential and common waveforms if they are selected as output and displayed. Raw data is not available. Without deembedding, P and N waveforms can be exported if they are selected as output and displayed (source = input channel). With software deembedding, only differential and common waveforms are available for export.

Search on differential signals and their input channels is not supported.

# **5.9 Setting up the waveform**

This chapter contains the fundamental procedures for setting up the acquisition and adiusting the channel waveforms.

# **5.9.1 Adjusting passive probes**

When using a passive probe, you have to compensate it when you connect it to the instrument the first time. Compensation matches the probe cable capacitance to the oscilloscope input capacitance to assure good amplitude accuracy from DC to upper bandwidth limit frequencies. A poorly compensated probe reduces the performance of the probe-oscilloscope system and introduces measurement errors resulting in distorted waveforms and inaccurate results.

Two connector pins are located on the front panel. The  $\perp$  pin is on ground level. The  $\Pi$  pin supplies a square wave signal with 1 kHz for low frequency probe compensation.

- 1. Connect the BNC connector of the probe to one of the channel inputs.
- 2. Connect the probe's ground connector to the ground compensation pin, and the probe tip to the signal pin.
- 3. Press [Autoset].

A square wave appears on the display.

4. Adjust the compensation trimmer of the probe to optimum square wave response. For details, refer to the documentation of your probe.

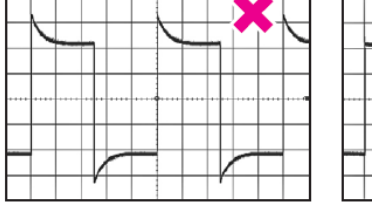

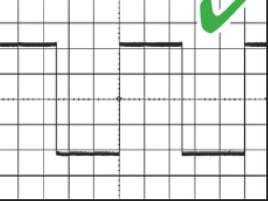

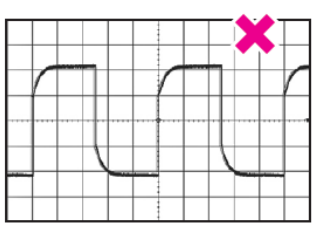

# **5.9.2 Setting up the signal input with autoset**

Autoset is the solution for the major part of routine test-setup. It is also a good start if you need to use more complex trigger settings. Autoset finds appropriate horizontal and vertical scales, vertical offset, and trigger conditions to present a stable waveform.

1. Connect the probe to the input connector [Ch <n>].

The instrument recognizes the probe and turns on the channel.

2. Press the [Autoset] key.

# **5.9.3 Adjusting the signal input manually**

1. Connect the probe to the input connector [Ch <n>]. The instrument recognizes the probe and turns on the channel.

- 2. Open "Menu" > "Horizontal" > "Setup" tab.
- 3. Set the "Time scale".
- 4. If you want to analyze the signal some time before or after the trigger, use the "Position" and "Reference point" to adjust the visible section of the waveform.
- 5. Press the channel button corresponding to the input channel. It is illuminated with the color of the channel waveform.
- 6. Open the "Menu" > "Vertical" > "Setup" tab.
- 7. Select the "Coupling".
- 8. Adjust the vertical "Scale", and the vertical "Position".
- 9. Proceed with the acquisition setup, see Chapter 5.9.4, "Setting the acquisition", on page 216.

# **5.9.4 Setting the acquisition**

Prerequisites:

- Probes are connected.
- Vertical and horizontal settings are adjusted.

The settings are described in [Chapter 5.4.2, "Mode settings", on page 155](#page-154-0).

- 1. Open "Menu" > "Acquire" > "Mode" tab.
- 2. To configure the waveform-specific acquisition settings, enable "Multi waveform". Activate the waveforms "W1"/"W2"/"W3" you need. You can set up and display up to three waveforms per channel.
- 3. Select the "Decimation" for example, Peak detect or High res.
- 4. Select the "Arithmetic" for example, Average or Envelope. The instrument precludes incompatible combinations, like "Peak detect" with "Average".
- 5. If "Arithmetic"="Average" is selected for a waveform, enter the "Average count", that is the number of waveforms used for average calculation.
- 6. Set the aritmetic reset condition for the average and envelope calculation:
	- a) If "Arithmetic Reset > Mode"="Time" is selected, enter the "Time".
	- b) If "Arithmetic Reset > Mode"="Waveforms" is selected, enter the "Count".

# **5.9.5 Starting and stopping acquisition**

You can control the acquisition in two ways:

- Running continuous acquisition until you stop it.
- Running one acquisition or a given number of acquisitions.
If "Envelope" or "Average" is selected in the "Acquisition" tab, one acquisition means a cycle containing as many acquired waveforms as required to satisfy the reset conditions.

Prerequisites:

- Probes are connected.
- Vertical and horizontal settings are adjusted.
- Triggering is set.
- Channels to be acquired are turned on.

## **To start and stop continuous acquisition**

- 1. Check if the trigger mode is set to "Norm". The trigger mode is shown in the trigger label in the upper right corner of the screen. If not, press the trigger [Mode] key on the front panel to toggle the setting.
- 2. Press the [Run Stop] key to start acquisition.

The acquisition starts if a trigger occurs.

3. To stop , press the [Run Stop] key again.

The acquisition stops immediately.

#### **To acquire a limited number of acquisitions**

- 1. Check if the trigger mode is set to "Norm". The trigger mode is shown in the trigger label in the upper right corner of the screen. If not, press the trigger [Mode] key on the front panel to toggle the setting.
- 2. Open "Menu" > "Acquire" > "Mode" tab.
- 3. Enter the number of acquisitions in the "Average count" field.
- 4. Press the [Single] key on the front panel. You can stop the running acquisition before it is finished by pressing the key again.

### **5.9.6 Using the roll mode**

The roll mode can be used if the acquisition process is slow - that is if the time scale is large. In roll mode, the instrument shows the waveform immediately and saves waiting for the waveform display. The roll mode can be activated by the instrument if several conditions are fulfilled.

#### **To set the roll mode manually**

- 1. Make sure that all requirements for the roll mode are fulfilled: see [Chapter 5.2,](#page-145-0) ["Horizontal", on page 146.](#page-145-0)
- 2. Open "Menu" > "Horizontal" > "Roll" tab.
- 3. Set "Mode" to "Auto".

4. Set the "Start roll time", the acquisition time at which the instrument starts the roll mode.

# **5.9.7 Using fast segmentation**

Fast Segmentation reduces the dead time between two waveform acquisition cycles. The settings are described in [Chapter 5.4.3, "Segmented settings", on page 158](#page-157-0).

- 1. Open "Menu" > "Acquire" > "Segmented" tab.
- 2. Tap "Fast segmentation" to activate the fast segmentation mode.
- 3. If you want to sample the maximum number of acquisitions in a series, enable "Acquire maximum". If you want to capture a defined number of acquisitions, disable "Acquire maximum" and enter the "Required" number of acquisitions.
- 4. Set the "Display time".

# 6 Triggers

# **6.1 Basics of triggering**

Triggering means to capture the interesting part of the relevant waveforms. Choosing the right trigger type and configuring all trigger settings correctly allows you to detect various incidents in analog, digital, and protocol signals.

# **Trigger**

A trigger occurs if the complete set of trigger conditions is fulfilled. The trigger is the determining point in the waveform record. The instrument acquires continuously and keeps the sample points to fill the pre-trigger part of the waveform record. When the trigger occurs, the instrument continues acquisition until the post-trigger part of the waveform record is filled. Then it stops acquiring and waits for the next trigger. When a trigger is recognized, the instrument does not accept another trigger until the acquisition is complete, and the holdoff time has expired.

# **Trigger setup**

A simple trigger setup includes:

- Source of the trigger signal, its coupling and filtering
- Trigger type selection and setup
- Horizontal position of the trigger: see: [Chapter 5.1.3.2, "Horizontal position",](#page-141-0) [on page 142](#page-141-0)
- **Trigger mode**

The R&S RTP provides various trigger types for troubleshooting and signal analysis, for example, edge trigger, glitch trigger, interval trigger, pattern trigger, and much more.

For complex tasks like verifying and debugging designs, advanced trigger settings are available:

- Hysteresis: rejection of noise to avoid unwanted trigger events caused by noise
- Holdoff to define exactly which trigger event causes the trigger
- Qualification to consider the states of digital signals on other input channels and their logical combination
- Trigger sequences to combine two trigger type conditions

### **Action on trigger**

A trigger can initiate one or more actions, for example, saving a screenshot or saving waveform data. All available actions can be initiated at the same time.

### **Trigger sequence**

A complex trigger sequence joins two or more separate trigger conditions with an optional delay time and an optional reset time or reset condition. Similar setups are also known as multi-step trigger or A/B trigger.

#### <span id="page-219-0"></span>**Trigger information**

Information on the most important trigger settings is shown in the trigger label on top of the signal bar. If you double-tap the trigger label, the "Trigger" dialog box opens. The label shows:

- **Trigger mode**
- Trigger type, edge/polarity and trigger source, for A- and B-trigger

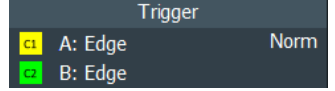

# **6.2 Setting up the trigger**

This chapter provides step-by-step procedures for the important stages of trigger setup.

# **6.2.1 Configuring a simple trigger**

Prerequisites:

- Horizontal and vertical settings are set appropriately to the signals.
- The acquisition is running, the [Run Stop] key lights green.

For details on settings, see [Chapter 6.3, "Trigger types", on page 222.](#page-221-0)

Proceed as follows:

1. Open the "Menu">"Trigger" dialog.

The "Trigger" dialog box opens with the "Setup" tab.

- 2. Tap the "Source" button and select the trigger source.
- 3. Tap the "Type" button and select the trigger type.
- 4. Under "Trigger type dependent settings", configure the settings for the selected trigger type. See: [Chapter 6.3, "Trigger types", on page 222](#page-221-0)
- 5. To set the trigger level automatically, tap "Find level".
- 6. Set the normal trigger mode. Do one of the following:
	- Press the [Mode] key on the front panel until "Normal" is shown in the trigger label.
	- In the "Mode / Holdoff" tab, set the "Trigger mode" to "Normal".

# **6.2.2 Positioning the trigger**

By positioning the trigger on the time axis, you define which part of the waveform is displayed: mainly the pre-trigger part, or the post-trigger part, or the part around the trigger point.

For details on position settings, see [Chapter 5.4, "Acquire settings", on page 152](#page-151-0).

- 1. Open the "Menu"> "Horizontal" dialog.
- 2. Set the "Reference point" and the "Position". If you want to set the trigger position outside the waveform display, make sure that "Restrict horizontal position to acquisition range" is disabled.

# **6.2.3 Using holdoff**

For details on holdoff settings, see [Chapter 6.4, "Mode / Holdoff", on page 251](#page-250-0).

- 1. Open the "Menu">"Trigger" dialog.
- 2. Select the "Mode / Holdoff" tab.
- 3. Select the "Holdoff mode".
- 4. Enter the "Holdoff settings" belonging to the selected mode.

# **6.2.4 Setting up an A** → **B** → **R trigger sequence**

The complete configuration of a complex " $A \rightarrow B \rightarrow R$ " trigger sequence consists of:

- A-trigger condition
- B-trigger condition in the same way as for the A-trigger, and optional delay time between the two triggers
- Optional reset by timeout and/or R-trigger

For details on sequence settings, see [Chapter 6.8, "Sequence", on page 260.](#page-259-0)

- 1. Open the "Menu" > "Trigger" dialog.
- 2. Set "Trigger on" = "Sequence".
- 3. Select the type of "Sequence": " $A \rightarrow B \rightarrow R$ ".
- 4. Tap "Setup A trigger".

A dialog opens where you can configure the first event. See: [Chapter 6.2.1, "Configuring a simple trigger", on page 220](#page-219-0).

5. Tap "Setup B trigger" and configure the B-trigger condition. A dialog opens where you can configure the second event.

- <span id="page-221-0"></span>6. Optionally, set the "After 1st event wait" that the instrument waits after an A-trigger until it recognizes B-triggers.
- 7. Set the "2nd event count". The last B-trigger causes the trigger.
- 8. You can also define a reset condition. If no B-trigger occurs and the reset condition is fulfilled, the sequence restarts with the A-trigger.
	- a) To specify a reset by timeout, enable "Reset on timeout", and enter the "Rest timeout".
	- b) To specify a reset trigger type condition, enable "Reset event" and configure the reset trigger type.

The trigger types and settings depend on the A and B trigger settings. The instrument provides only possible, reasonable combinations.

# **6.2.5 Qualifying the trigger**

Qualification considers the states of digital signals on other input channels and their logical combination as an additional trigger condition. For example, an edge trigger is configured for channel 1, and the instrument triggers only if the signal on channel 2 is high.

For details on qualification settings and restrictions, see [Chapter 6.7, "Qualification",](#page-256-0) [on page 257](#page-256-0).

- 1. On the "Menu", select "Trigger" > "Qualify" tab.
- 2. Set one or more channels with the input signal to be used as qualifying signals to "On".

The channel that is the trigger source is not available for qualification.

- 3. Check and set the threshold levels for all used channels, that is, the thresholds for digitization of analog signals.
- 4. Set the signal state for each channel: high or low.
- 5. If more than one channel is selected, set the logical combination of the channel states.
- 6. If not yet enabled, tap "Qualify" to enable the qualification.

# **6.3 Trigger types**

The setup of the trigger type is the most important part of the trigger definition. It determines the method to identify specific signal phenomena. Almost all trigger types are available for all conditions in a trigger sequence, that is, you can combine different types in the sequence. The instrument checks the trigger settings for compatibility and feasibility, and disables settings that do not fit the previous settings in the sequence.

The settings in the tab are:

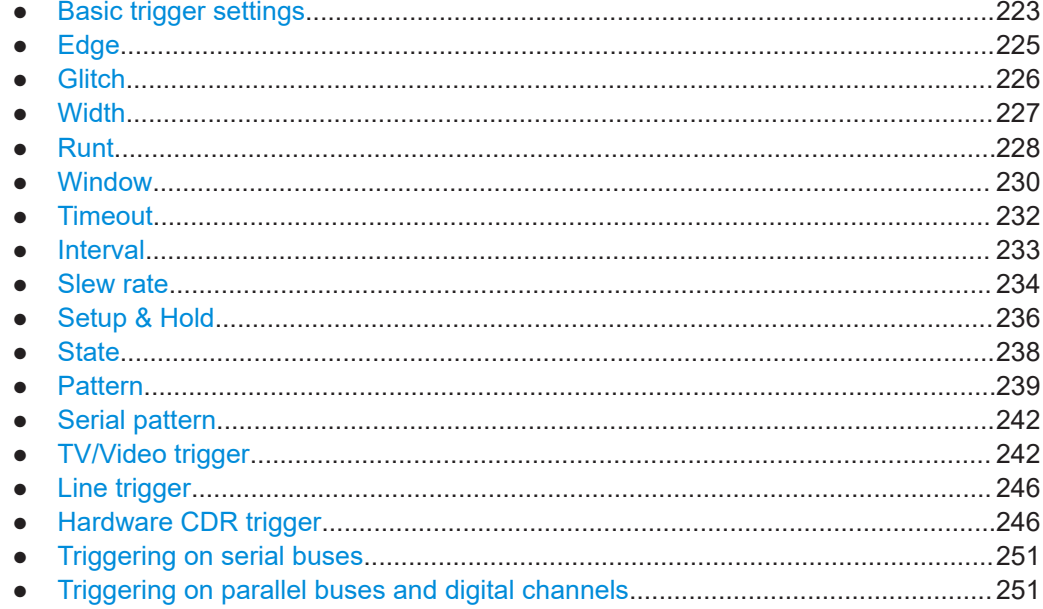

# 6.3.1 Basic trigger settings

Access: "Menu" > "Trigger" > "Setup" tab

The basic trigger settings are the trigger source and the trigger type, including the trigger level. These settings are specific for each condition in a trigger sequence. To set the trigger level automatically, use "Find level".

Depending on the trigger type, additional settings are available. They are explained in the type-specific section.

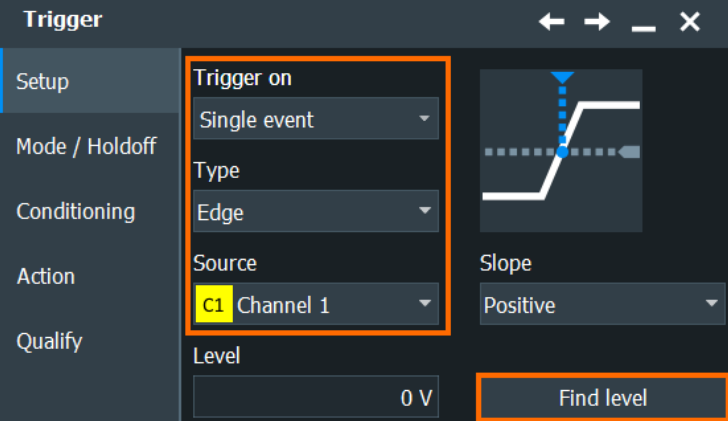

# **Trigger on**

Selects, if you want to trigger on a single event, or on a series of events.

Remote command:

TRIGger<m>:EVENt[:EVENt] on page 1476

#### **Source**

Selects the source of the trigger signal for the current trigger condition. The trigger source works even if it is not displayed in a diagram. It must be synchronized to the signal to be displayed and analyzed.

The trigger source can be:

- Channel 1...4: An analog input channel
- Extern: External analog signal connected to the external trigger input The external trigger source is supported for the "Single event" sequence. It is not available if a longer trigger sequence is selected, or if qualification is enabled.
- Line: The instrument generates the trigger from the AC power input and synchronizes the signal to the AC power frequency. Use this source if you want to analyze signals related to the power line frequency, such as lighting equipment and power supply devices.
- Serial bus, D0...D15, Logic, Parallel bus 1...4: If options with trigger functionality are installed, the variety of trigger sources is enhanced with specific trigger sources.

Available sources depend on the trigger sequence setting. If "Single event" is selected, all inputs (analog input channels, serial and parallel buses, digital channels) can be used as trigger source. If any other trigger sequence is selected, only channel inputs Ch1...4 can be set as trigger source, and all other input sources are disabled.

See also: [Chapter 6.8, "Sequence", on page 260](#page-259-0)

Remote command: [TRIGger<m>:SOURce\[:SELect\]](#page-1416-0) on page 1417

#### **Type**

Selects the trigger type specific for each condition in a trigger sequence. The current trigger type is shown on the button.

The following trigger types are available:

- [Edge, see page 225](#page-224-0)
- [Glitch, see page 226](#page-225-0)
- [Width, see page 227](#page-226-0)
- [Runt, see page 228](#page-227-0)
- [Window, see page 230](#page-229-0)
- [Timeout, see page 232](#page-231-0)
- [Interval, see page 233](#page-232-0)
- **[Slew rate, see page 234](#page-233-0)**
- [Setup & Hold, see page 236](#page-235-0)
- [State, see page 238](#page-237-0)
- [Pattern, see page 239](#page-238-0)
- [High speed serial pattern trigger \(option R&S](#page-266-0) RTP-K140/K141), see page 267
- [Line trigger, see page 246](#page-245-0)

Restrictions:

- If the external trigger input is used as trigger source, the analog edge trigger is the only available trigger type.
- For the R-trigger (reset), the trigger types and settings are restricted dependent on the A and B trigger settings. The instrument provides only possible, reasonable combinations.

<span id="page-224-0"></span>Remote command: [TRIGger<m>:TYPE](#page-1417-0) on page 1418

#### **Find level**

Sets the trigger level automatically to *0.5 \* (MaxPeak – MinPeak)*. The function is not available for an external trigger source and the TV trigger.

Remote command: [TRIGger<m>:FINDlevel](#page-1418-0) on page 1419

# **6.3.2 Edge**

Access: "Menu" > "Trigger" > "Setup" tab > "Type = Edge"

The edge trigger is the most common trigger type. It is well known from analog oscilloscopes; and you can use it for analog and digital signals.

The trigger condition is fulfilled when the signal from the trigger source passes the specified threshold voltage in the specified direction (slope).

If the trigger source is a channel signal, the edge trigger uses the digitized trigger signal. This signal can be qualified and filtered with the DSP filter. If the trigger source is the external trigger input, the coupling and filter for this signal is set directly in the trigger setup.

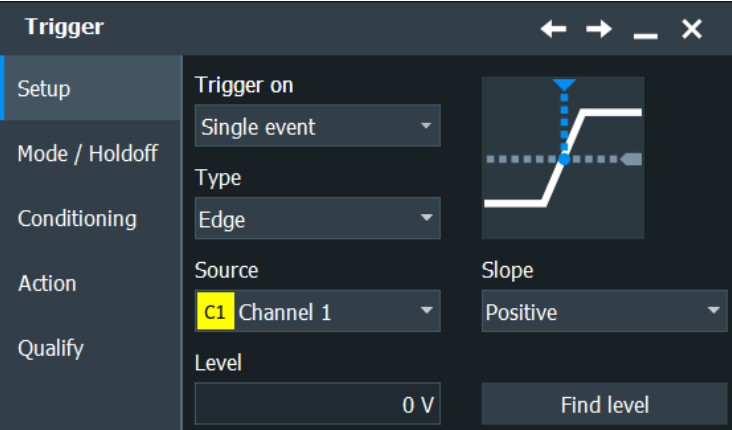

### **Slope**

Sets the edge type for the trigger condition.

- "Positive" Selects the rising edge, which is a positive voltage change.
- "Negative" Selects the falling edge, which is a negative voltage change.
- "Both" Selects the rising as well as the falling edge. This option is not available if the trigger source is the external trigger input.

# Remote command:

```
TRIGger<m>:EDGE:SLOPe on page 1420
TRIGger<m>:ANEDge:SLOPe on page 1485
TRIGger<m>:SLEW:SLOPe on page 1431
```
# <span id="page-225-0"></span>**Level**

Sets the voltage level for the trigger condition. You can also drag the trigger level marker on the display (TA or TB on the right edge of the display).

```
Remote command: 
TRIGger<m>:LEVel<n>[:VALue] on page 1419
```
# **6.3.3 Glitch**

Access: "Menu" > "Trigger" > "Setup" tab > "Type = Glitch"

The glitch trigger detects pulses shorter or longer than a specified time. It identifies deviation from the nominal data rate and helps to analyze causes of even rare glitches and their effects on other signals.

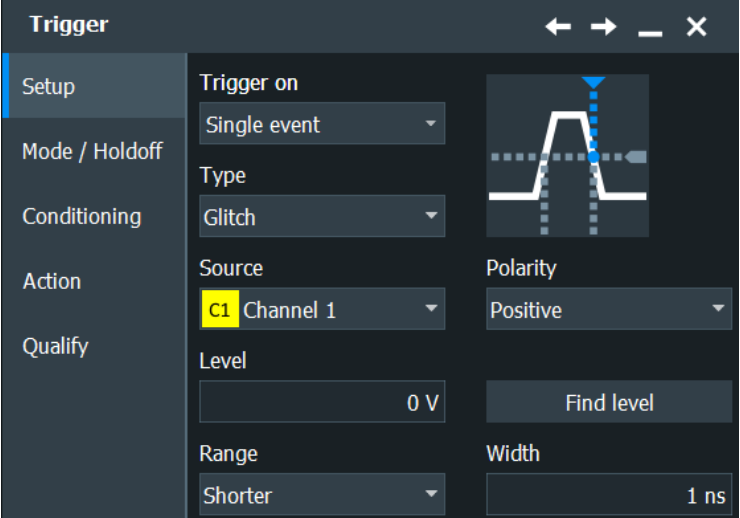

#### **Polarity**

Indicates the polarity of a pulse, which is the direction of the first pulse slope.

- "Positive" Selects positive-going pulses.
- "Negative" Selects negative-going pulses.

"Either" Selects both positive-going and negative-going pulses.

#### Remote command:

```
TRIGger<m>:GLITch:POLarity on page 1420
TRIGger<m>:RUNT:POLarity on page 1423
```
#### **Range**

Selects which glitches are identified: shorter or longer than the specified "Width". Remote command:

[TRIGger<m>:GLITch:RANGe](#page-1420-0) on page 1421

#### **Width**

Sets the length of a glitch. The instrument triggers on pulses shorter or longer than this value. The minimum width is 100 ps.

<span id="page-226-0"></span>You need to know the expected pulse widths of the circuit to set the glitch width correctly.

Remote command: [TRIGger<m>:GLITch:WIDTh](#page-1420-0) on page 1421

#### **Trigger level**

Sets the voltage level for the trigger condition. You can also drag the trigger level marker on the display (TA or TB on the right edge of the display). The range of the trigger level is limited in a way so that always a hysteresis for stable trigger conditions is available.

```
Remote command: 
TRIGger<m>:LEVel<n>[:VALue] on page 1419
```
# **6.3.4 Width**

Access: "Menu" > "Trigger" > "Setup" tab > "Type = Width"

The width trigger compares the pulse width (duration of a pulse) with a given time limit. It detects pulses with an exact pulse width, pulses shorter or longer than a given time, and pulses inside or outside the allowable time range. The pulse width is measured at the trigger level.

Using the width trigger, you can define the pulse width more precisely than with the glitch trigger. However, using the range settings "Shorter" and "Longer", you can also trigger on glitches.

The width trigger can only analyze **either** positive **or** negative polarity, but searching for a width is also possible for both polarities at the same time ("Either").

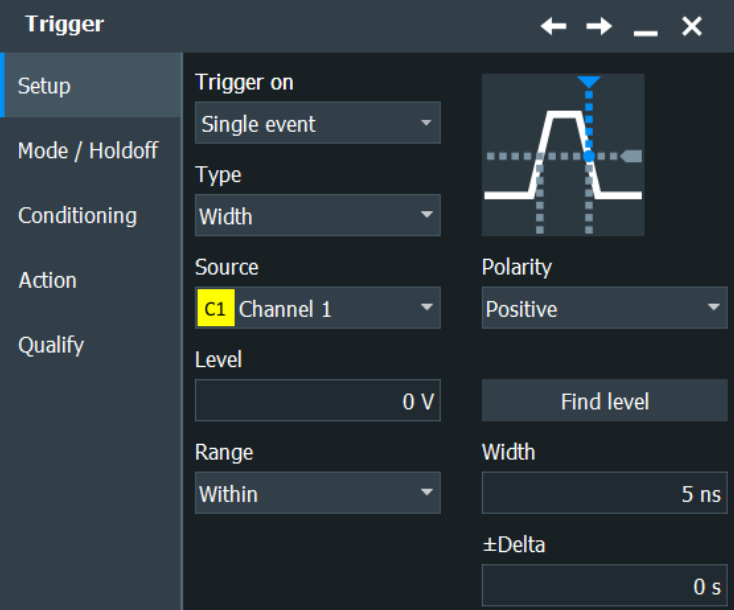

#### **Polarity**

Indicates the polarity of a pulse, which is the direction of the first pulse slope.

<span id="page-227-0"></span>"Positive" Triggers on positive-going pulses.

"Negative" Triggers on negative-going pulses.

Remote command:

[TRIGger<m>:WIDTh:POLarity](#page-1421-0) on page 1422

#### **Range**

Selects how the range of a pulse width is defined:

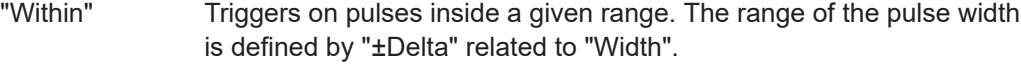

"Outside" Triggers on pulses outside a given range. The range definition is the same as for "Within" range.

"Shorter" Triggers on pulses shorter than the given "Width".

"Longer" Triggers on pulses longer than the given "Width".

Remote command:

[TRIGger<m>:WIDTh:RANGe](#page-1421-0) on page 1422

#### **Width**

For the ranges "Within" and "Outside", the width defines the center of a range which is defined by the limits ±Delta.

For the ranges "Shorter" and "Longer", the width defines the maximum and minimum pulse width, respectively.

Remote command:

[TRIGger<m>:WIDTh:WIDTh](#page-1422-0) on page 1423

# **±Delta**

Defines a range around the given width value.

The combination "Range = Within" and " $\pm$ Delta" = 0 triggers on pulses with a pulse width that equals "Width".

The combination "Range = Outside" and "±Delta" = 0 means to trigger on pulse widths ≠ "Width".

#### **Trigger level**

Sets the voltage level for the trigger condition. You can also drag the trigger level marker on the display (TA or TB on the right edge of the display). The range of the trigger level is limited in a way so that always a hysteresis for stable trigger conditions is available.

Remote command: [TRIGger<m>:LEVel<n>\[:VALue\]](#page-1418-0) on page 1419

# **6.3.5 Runt**

Access: "Menu" > "Trigger" > "Setup" tab > "Type = Runt"

A runt is a pulse lower than normal in amplitude. The amplitude crosses the first threshold twice in succession without crossing the second one. In addition to the threshold amplitudes, you can define a time limit for the runt in the same way as for width triggers. For example, this trigger can detect logic, digital, and analog signals remaining below a specified threshold amplitude because I/O ports are in undefined state.

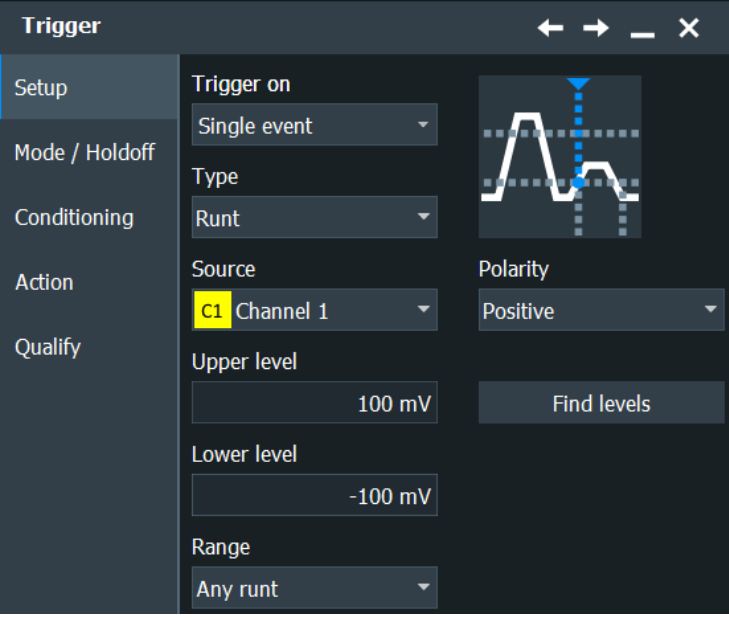

### **Polarity**

Indicates the polarity of a pulse, which is the direction of the first pulse slope.

"Positive" Selects positive-going pulses.

"Negative" Selects negative-going pulses.

"Either" Selects both positive-going and negative-going pulses.

Remote command:

```
TRIGger<m>:GLITch:POLarity on page 1420
TRIGger<m>:RUNT:POLarity on page 1423
```
#### **Upper level**

Sets the upper voltage threshold.

Remote command: [TRIGger<m>:LEVel<n>:RUNT:UPPer](#page-1423-0) on page 1424

#### **Lower level**

Sets the lower voltage threshold.

Remote command: [TRIGger<m>:LEVel<n>:RUNT:LOWer](#page-1423-0) on page 1424

#### **Range**

Selects how the time limit of the runt pulse is defined:

"Any runt" Triggers on all runts fulfilling the level condition, without time limitation.

<span id="page-229-0"></span>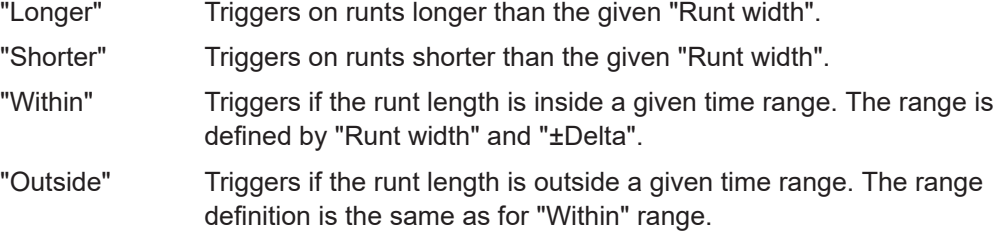

Remote command:

[TRIGger<m>:RUNT:RANGe](#page-1423-0) on page 1424

# **Runt width**

For the ranges "Shorter" and "Longer", the runt width defines the maximum and minimum pulse width, respectively.

For the ranges "Within" and "Outside", the runt width defines the center of a range which is defined by "±Delta".

Remote command: [TRIGger<m>:RUNT:WIDTh](#page-1424-0) on page 1425

#### **±Delta**

Defines a range around the given runt width.

Remote command: [TRIGger<m>:RUNT:DELTa](#page-1424-0) on page 1425

# **6.3.6 Window**

Access: "Menu" > "Trigger" > "Setup" tab > "Type = Window"

The window trigger checks the signal run in relation to a "window". The window is formed by the upper and lower voltage levels. The trigger condition is fulfilled, if the waveform enters or leaves the window, or if the waveform stays inside or outside for a time longer or shorter than specified.

With the window trigger, you can display longer transient effects.

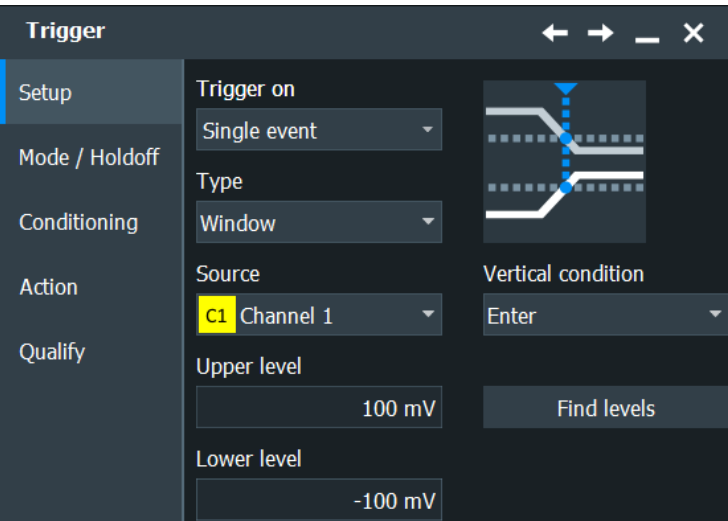

# **Vertical condition**

Selects how the signal run is compared with the window:

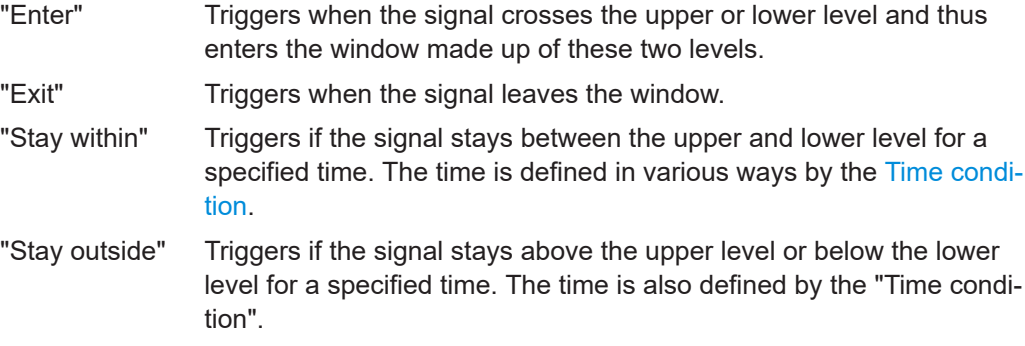

# Remote command:

[TRIGger<m>:WINDow:RANGe](#page-1425-0) on page 1426

#### **Upper level**

Sets the upper voltage limit for the window.

Remote command:

[TRIGger<m>:LEVel<n>:WINDow:UPPer](#page-1425-0) on page 1426

#### **Lower level**

Sets the lower voltage limit for the window.

# Remote command:

[TRIGger<m>:LEVel<n>:WINDow:LOWer](#page-1425-0) on page 1426

## **Time condition**

Selects how the time limit of the window is defined. Time conditioning is available for the vertical conditions "Stay within" and "Stay outside".

"Within" Triggers if the signal stays inside or outside the vertical window limits at least for the time *Width - Delta* and for *Width + Delta* at the most.

<span id="page-231-0"></span>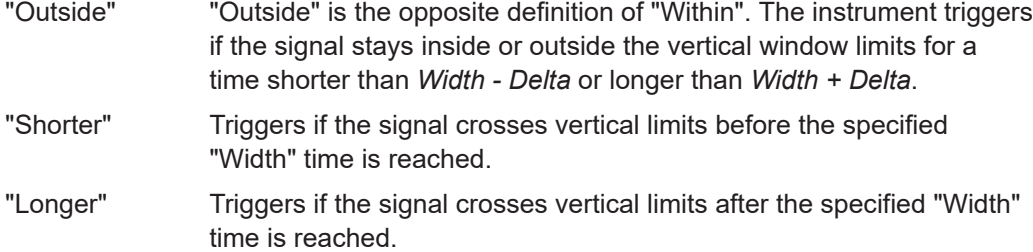

Remote command:

[TRIGger<m>:WINDow:TIME](#page-1426-0) on page 1427

#### **Width**

For the ranges "Within" and "Outside", the width defines the center of a time range which is defined by the limits "±Delta".

For the ranges "Shorter" and "Longer", it defines the maximum and minimum time lapse, respectively.

Remote command: [TRIGger<m>:WINDow:WIDTh](#page-1426-0) on page 1427

#### **±Delta**

Defines a range around the "Width" value.

Remote command: [TRIGger<m>:WINDow:DELTa](#page-1427-0) on page 1428

# **6.3.7 Timeout**

Access: "Menu" > "Trigger" > "Setup" tab > "Type = Timeout"

The timeout trigger checks if the signal stays above or below the threshold voltage for a specified time lapse. In other words, the trigger occurs if the trigger source does not have the expected transition within the specified time.

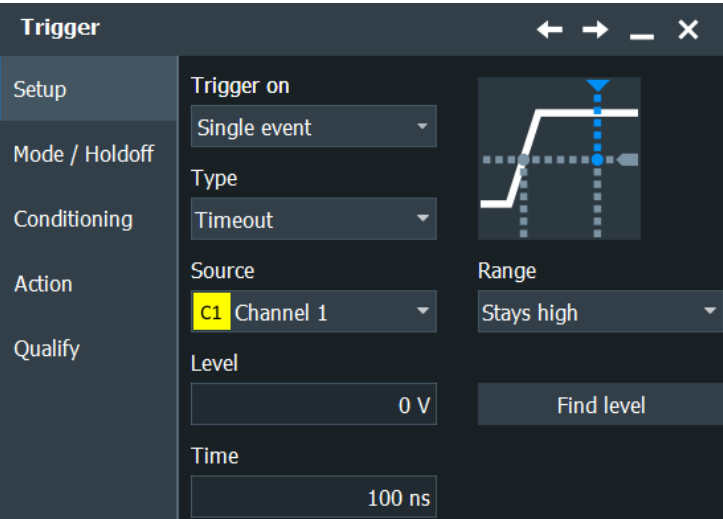

#### <span id="page-232-0"></span>**Trigger level**

Sets the voltage level for the trigger condition. You can also drag the trigger level marker on the display (TA or TB on the right edge of the display). The range of the trigger level is limited in a way so that always a hysteresis for stable trigger conditions is available.

Remote command: [TRIGger<m>:LEVel<n>\[:VALue\]](#page-1418-0) on page 1419

#### **Range**

Selects the relation of the signal level to the trigger level:

"Stays high" The signal level stays above the trigger level.

"Stays low" The signal level stays below the trigger level.

"High or low" The signal level stays above or below the trigger level.

Remote command:

[TRIGger<m>:TIMeout:RANGe](#page-1427-0) on page 1428

#### **Time**

Defines the time limit for the timeout at which the instrument triggers.

#### Remote command:

[TRIGger<m>:TIMeout:TIME](#page-1428-0) on page 1429

# **6.3.8 Interval**

Access: "Menu" > "Trigger" > "Setup" tab > "Type = Interval"

The interval trigger analyzes the time between two pulses.

The interval trigger can analyze either rising or falling edges, but searching for an interval is also possible for both edges at the same time ("Either").

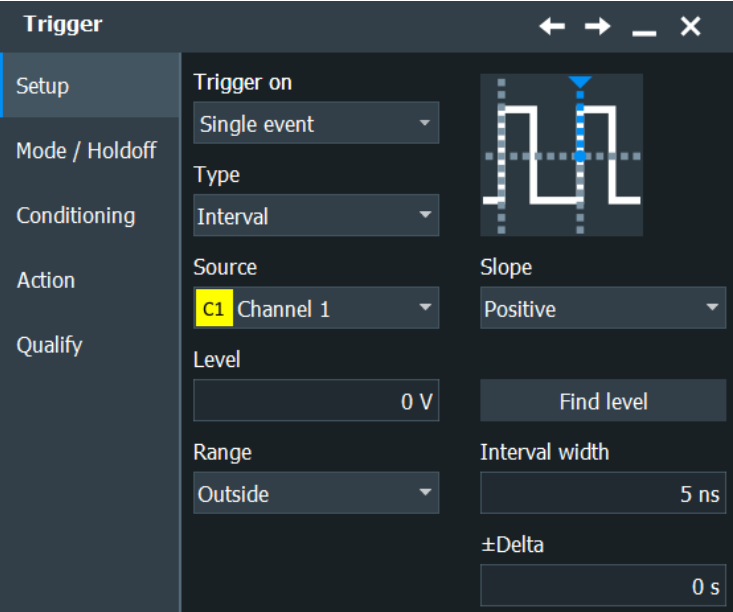

#### <span id="page-233-0"></span>**Slope**

Sets the edge for the trigger. You can analyze the interval between positive edges or between negative edges.

Remote command: [TRIGger<m>:INTerval:SLOPe](#page-1428-0) on page 1429

#### **Trigger level**

Sets the voltage level for the trigger condition. You can also drag the trigger level marker on the display (TA or TB on the right edge of the display). The range of the trigger level is limited in a way so that always a hysteresis for stable trigger conditions is available.

Remote command:

[TRIGger<m>:LEVel<n>\[:VALue\]](#page-1418-0) on page 1419

#### **Range**

Selects how the range of an interval is defined:

- "Within" Triggers on pulse intervals inside a given range. The range is defined by "Interv. width" and "±Delta". "Outside" Triggers on intervals outside a given range. The range definition is the same as for "Within" range.
- "Shorter" Triggers on intervals shorter than the given "Interv. width".
- "Longer" Triggers on intervals longer than the given "Interv. width".

Remote command:

[TRIGger<m>:INTerval:RANGe](#page-1428-0) on page 1429

#### **Interv. width**

Defines the time between two pulses.

Remote command: [TRIGger<m>:INTerval:WIDTh](#page-1429-0) on page 1430

#### **±Delta**

Defines a range around the "Interval width" value. Remote command: [TRIGger<m>:INTerval:DELTa](#page-1429-0) on page 1430

# **6.3.9 Slew rate**

Access: "Menu" > "Trigger" > "Setup" tab > "Type = Slew rate"

The slew rate trigger is also known as transition trigger. It triggers if the transition time from the lower to higher voltage level (or vice versa) is shorter or longer as defined, or outside or inside a specified time range.

The slew rate trigger finds slew rates faster than expected or permissible to avoid overshooting and other interfering effects. It also detects slow edges violating the timing in pulse series.

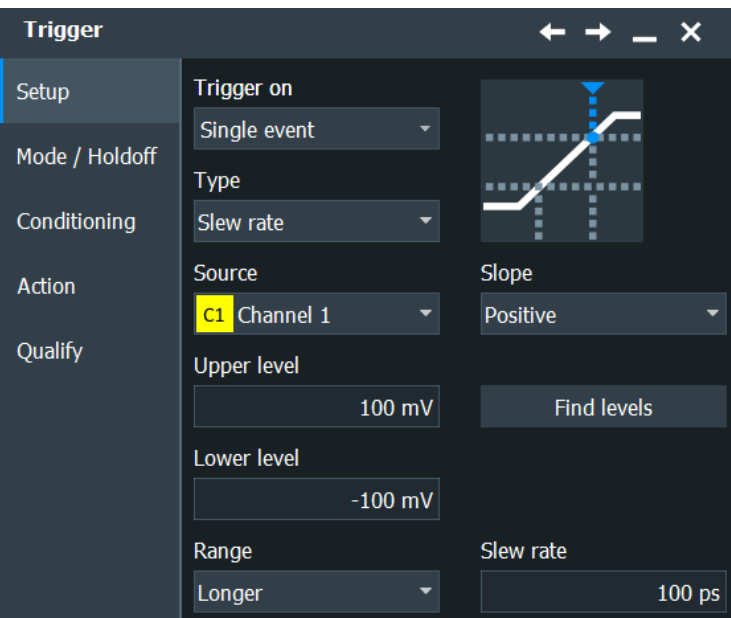

#### **Slope**

Sets the edge type for the trigger condition.

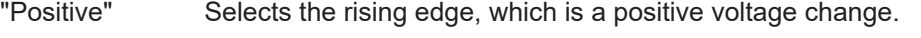

- "Negative" Selects the falling edge, which is a negative voltage change.
- "Both" Selects the rising as well as the falling edge. This option is not available if the trigger source is the external trigger input.

# Remote command:

[TRIGger<m>:EDGE:SLOPe](#page-1419-0) on page 1420 [TRIGger<m>:ANEDge:SLOPe](#page-1484-0) on page 1485 [TRIGger<m>:SLEW:SLOPe](#page-1430-0) on page 1431

#### **Upper level**

Sets the upper voltage threshold. When the signal crosses this level, the slew rate measurement starts or stops depending on the selected slope.

Remote command:

[TRIGger<m>:LEVel<n>:SLEW:UPPer](#page-1430-0) on page 1431

# **Lower level**

Sets the lower voltage threshold. When the signal crosses this level, the slew rate measurement starts or stops depending on the selected slope.

#### Remote command:

[TRIGger<m>:LEVel<n>:SLEW:LOWer](#page-1430-0) on page 1431

#### **Range**

Selects how the time limit for the slew rate is defined. The time measurement starts when the signal crosses the first trigger level - the upper or lower level depending on the selected slope. The measurement stops when the signal crosses the second level.

<span id="page-235-0"></span>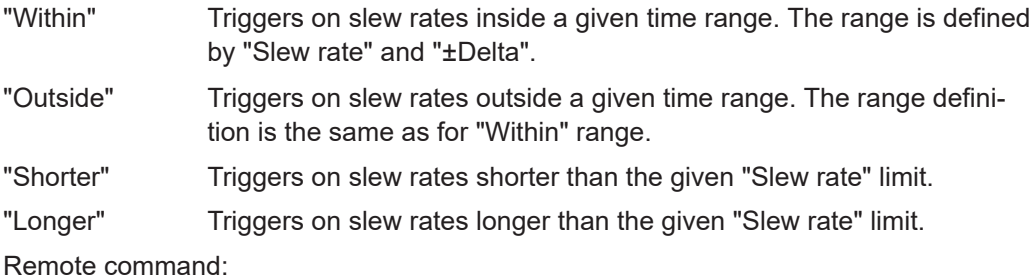

[TRIGger<m>:SLEW:RANGe](#page-1431-0) on page 1432

#### **Slew rate**

For the ranges "Within" and "Outside", the slew rate defines the center of a range which is defined by the limits "±Delta".

For the ranges "Shorter" and "Longer", the slew rate defines the maximum and minimum slew rate limits, respectively.

Remote command: [TRIGger<m>:SLEW:RATE](#page-1431-0) on page 1432

#### **±Delta**

Defines a time range around the given slew rate.

Remote command: [TRIGger<m>:SLEW:DELTa](#page-1432-0) on page 1433

# **6.3.10 Setup & Hold**

Access: "Menu" > "Trigger" > "Setup" tab > "Type = Setup & Hold"

With the Setup & Hold trigger you can analyze the relative timing between two signals: a data signal and the synchronous clock signal. Many systems require, that the data signal must be steady for some time before and after the clock edge, for example, the data transmission on parallel interfaces. With this trigger type, you can also test the time correlation of sideband and in-band signals.

In firmware versions < 5.00, the Setup & Hold was called Data2Clock trigger.

The trigger occurs if the data signal crosses the data level during the setup and hold time. The reference point for the time measurement is defined by clock level and clock edge.

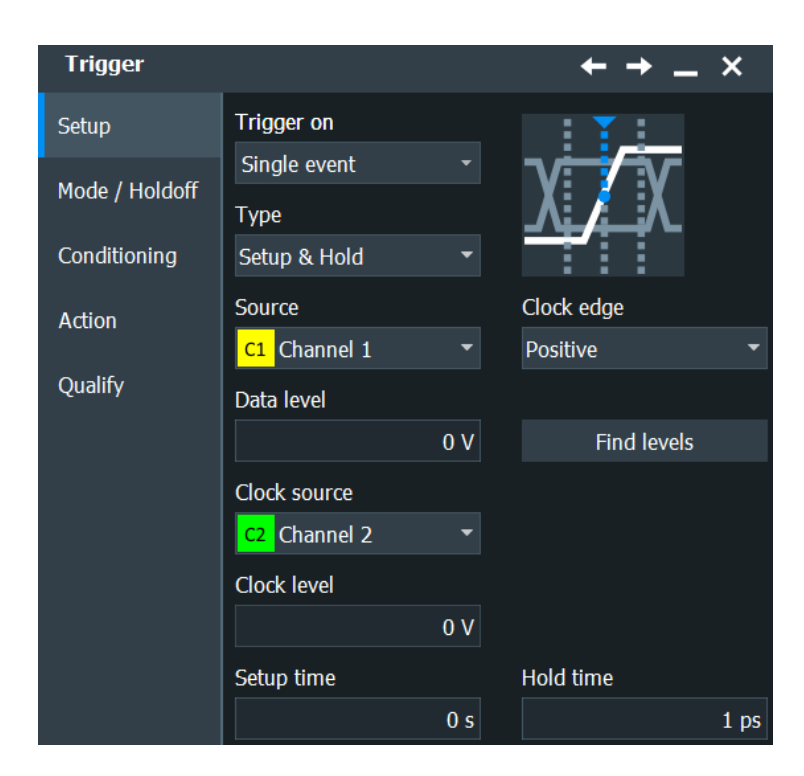

### **Clock source**

Selects the input channel of the clock signal.

Remote command:

[TRIGger<m>:SETHold:CSOurce\[:VALue\]](#page-1433-0) on page 1434

#### **Clock edge**

Sets the edge of the clock signal to define the time reference point for the setup and hold time:

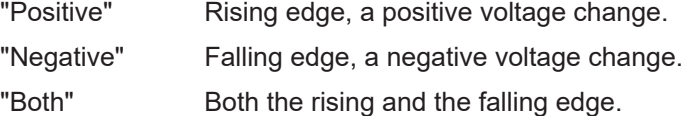

Remote command:

[TRIGger<m>:SETHold:CSOurce:EDGE](#page-1432-0) on page 1433

# **Clock level**

Sets the voltage level for the clock signal. Both "Clock level" and "Clock edge" define the starting point for calculation of the setup and hold time.

Remote command:

[TRIGger<m>:SETHold:CSOurce:LEVel](#page-1432-0) on page 1433

### **Data level**

Sets the voltage level for the data signal. At this level, the setup time and hold time are measured.

#### Remote command:

[TRIGger<m>:LEVel<n>\[:VALue\]](#page-1418-0) on page 1419

# <span id="page-237-0"></span>**Use data level for clock level**

Sets the trigger levels and hysteresis values for all channels to the values of the currently selected trigger source. The function affects only the levels defined for the selected condition. The hysteresis of the external trigger input is an independent value, and it is not affected by level coupling.

In trigger sequences, another coupling of trigger levels is possible: ["Couple sequence](#page-261-0) thresholds" [on page 262](#page-261-0).

Remote command: [TRIGger<m>:SCOupling](#page-1434-0) on page 1435

#### **Setup time**

Sets the minimum time **before** the clock edge while the data signal must stay steady above or below the data level.

The setup time can be negative. In this case, the hold time is always positive. If you set a negative setup time, the hold time is adjusted by the instrument.

Remote command: [TRIGger<m>:SETHold:STIMe](#page-1433-0) on page 1434

#### **Hold time**

Sets the minimum time **after** the clock edge while the data signal must stay steady above or below the data level.

The hold time can be negative. In this case, the setup time is always positive. If you set a negative hold time, the setup time is adjusted by the instrument.

Remote command:

[TRIGger<m>:SETHold:HTIMe](#page-1433-0) on page 1434

# **6.3.11 State**

The state trigger is a qualified edge trigger. It combines the edge trigger settings with trigger qualification.

<span id="page-238-0"></span>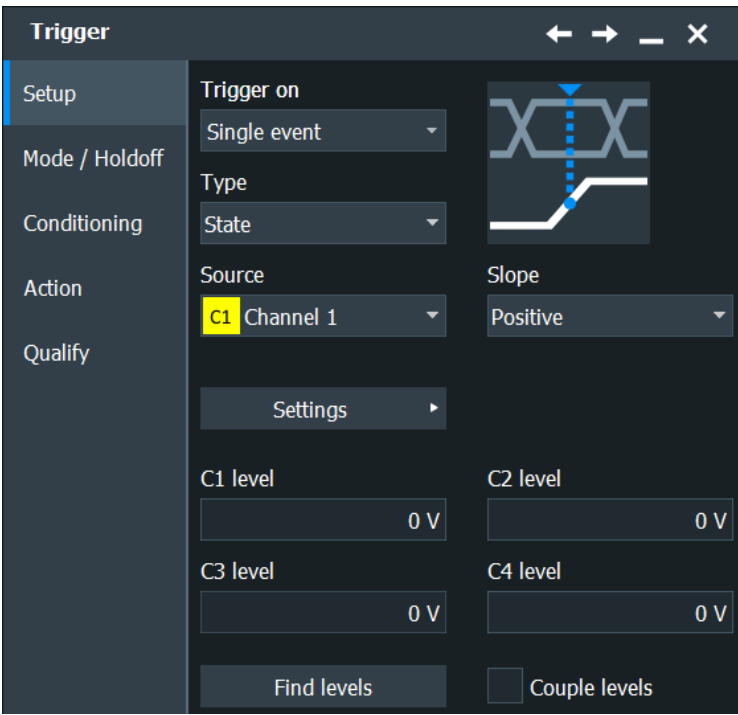

The individual settings are:

- "Slope" [on page 225](#page-224-0)
- "Pattern" [on page 240](#page-239-0)
- ["Trigger Levels"](#page-240-0) on page 241
- "Find level" [on page 225](#page-224-0)
- ["Use data level for clock level"](#page-237-0) on page 238

# **6.3.12 Pattern**

Access: "Menu" > "Trigger" > "Setup" tab > "Type = Pattern"

The pattern trigger is a logic trigger. It provides logical combination of the input channels and supports you in verifying the operation of digital logic. In addition to the pattern and the trigger levels, you can define a timing condition.

The setup of the pattern trigger is similar to trigger qualification. The complete settings for the pattern trigger are provided in the "Qualification" tab.

<span id="page-239-0"></span>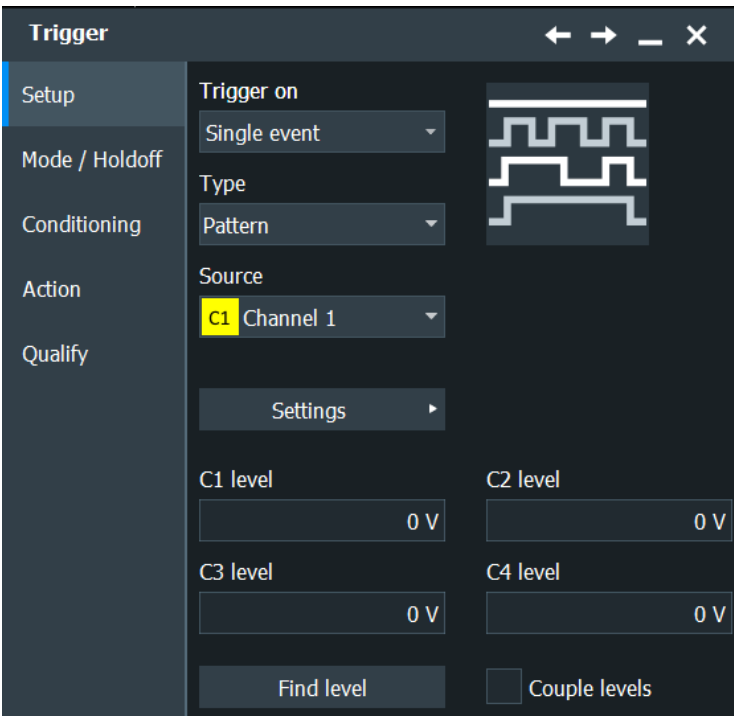

# **Pattern**

The pattern contains the channel selection, and the logical operations structure of hardware-based Boolean logic.

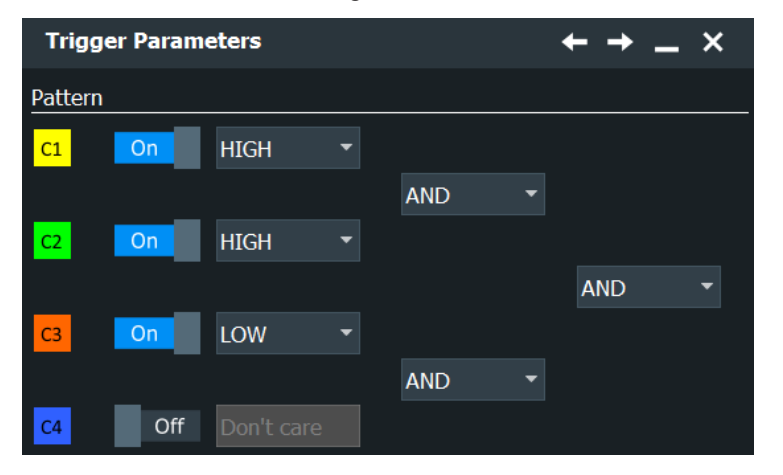

Channel "On", "Off" Select the channels to be considered. For qualification, you can select all channel signals except for the trigger source. In pattern trigger setup, the trigger source channel is selected by default, and you can select all other channel signals.

Channel operators Defines the logical operation on the digital signal resulting from the comparison with the trigger level.

- "HIGH": leaves the input value unchanged
- "LOW": inverts the input value

<span id="page-240-0"></span>Logic operators Defines the logic combination of two sources. The sources are channel 1/2 and channel 3/4 on the first step, and in the second step the logical combination resulting from the first step.

- "AND": logical AND, conjunctive combination
- "NAND": logical NOT AND
- "OR": logical OR, disjunctive combination
- "NOR": logical NOT OR

Remote command:

Select channels:

[TRIGger<m>:QUALify<n>:A\[:ENABle\]](#page-1466-0) on page 1467 [TRIGger<m>:QUALify<n>:B\[:ENABle\]](#page-1466-0) on page 1467 [TRIGger<m>:QUALify<n>:C\[:ENABle\]](#page-1466-0) on page 1467 [TRIGger<m>:QUALify<n>:D\[:ENABle\]](#page-1466-0) on page 1467 Channel operators: [TRIGger<m>:QUALify<n>:A:LOGic](#page-1467-0) on page 1468

[TRIGger<m>:QUALify<n>:B:LOGic](#page-1467-0) on page 1468 [TRIGger<m>:QUALify<n>:C:LOGic](#page-1467-0) on page 1468 [TRIGger<m>:QUALify<n>:D:LOGic](#page-1467-0) on page 1468

Logic operators:

[TRIGger<m>:QUALify<n>:AB:LOGic](#page-1468-0) on page 1469 [TRIGger<m>:QUALify<n>:CD:LOGic](#page-1468-0) on page 1469 [TRIGger<m>:QUALify<n>:ABCD:LOGic](#page-1468-0) on page 1469

#### **Trigger Levels**

Define the trigger level for each input channel. For state and pattern trigger, the trigger level is a decision threshold: If the signal value is higher than the trigger level, the signal state is high (1 or true for the Boolean logic). Otherwise, the signal state is considered low (0 or false) if the signal value is below the trigger level.

These trigger levels are also used in qualification setup.

You can set the trigger levels for all channels to the same value, see ["Use data level](#page-237-0) [for clock level"](#page-237-0) on page 238.

#### **Additional settings: Timing**

"Timing" adds time limitation to the pattern condition.

You find this setting in the "Qualification" tab.

- "Off" No time limitation. The trigger occurs if the pattern condition is fulfilled.
- "Timeout" Defines how long the result of the pattern condition must be true or false.
- "Width" Defines a time range for keeping up the true result of the pattern condition. The range is defined in the same way as for width and interval triggers, see "Range" [on page 228.](#page-227-0)

#### Remote command:

```
TRIGger<m>:PATTern:MODE on page 1436
TRIGger<m>:PATTern:TIMeout:MODE on page 1436
TRIGger<m>:PATTern:TIMeout[:TIME] on page 1437
```
<span id="page-241-0"></span>[TRIGger<m>:PATTern:WIDTh:DELTa](#page-1437-0) on page 1438 [TRIGger<m>:PATTern:WIDTh:RANGe](#page-1436-0) on page 1437 [TRIGger<m>:PATTern:WIDTh\[:WIDTh\]](#page-1437-0) on page 1438

# **6.3.13 Serial pattern**

Serial pattern is available, if option R&S RTP-K140/K141 is installed.

See [Chapter 6.10, "High speed serial pattern trigger \(option R&S](#page-266-0) RTP-K140/K141)", [on page 267](#page-266-0).

# **6.3.14 TV/Video trigger**

Access: "Menu" > "Trigger" > "Setup" tab > "Type = TV"

The TV or video trigger is used to analyze analog baseband video signals. You can trigger on baseband video signals from standard definition and high definition standards, and also on user-defined signals.

The instrument triggers on the line start - the horizontal sync pulse. You can trigger on all lines, or specify a line number. You can also trigger on the field or frame start.

Also, a delay can be set: Set the "Holdoff events" in the "Mode / Holdoff" tab to the number of fields to be skipped.

For details on holdoff settings, see [Chapter 6.4, "Mode / Holdoff", on page 251](#page-250-0).

Make sure that the trigger level crosses the synchronizing pulses of the video signal, see ["Trigger level"](#page-243-0) on page 244.

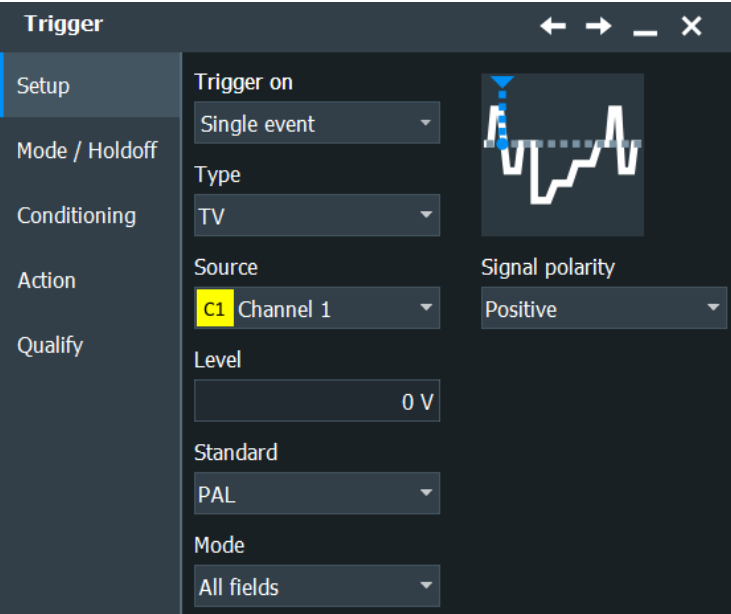

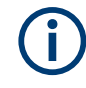

Most video signals have an output impedance of  $75 \Omega$ . The channel inputs of the R&S RTP have an input impedance of 50  $\Omega$ . Make sure to provide the adequate matching to ensure amplitude fidelity. Using the R&S RT-Z1M adapter and a simple 75 Ω feed-through termination is suitable for most applications.

Once the trigger is set correctly, you can use cursor and automatic measurements to perform amplitude and timing measurements.

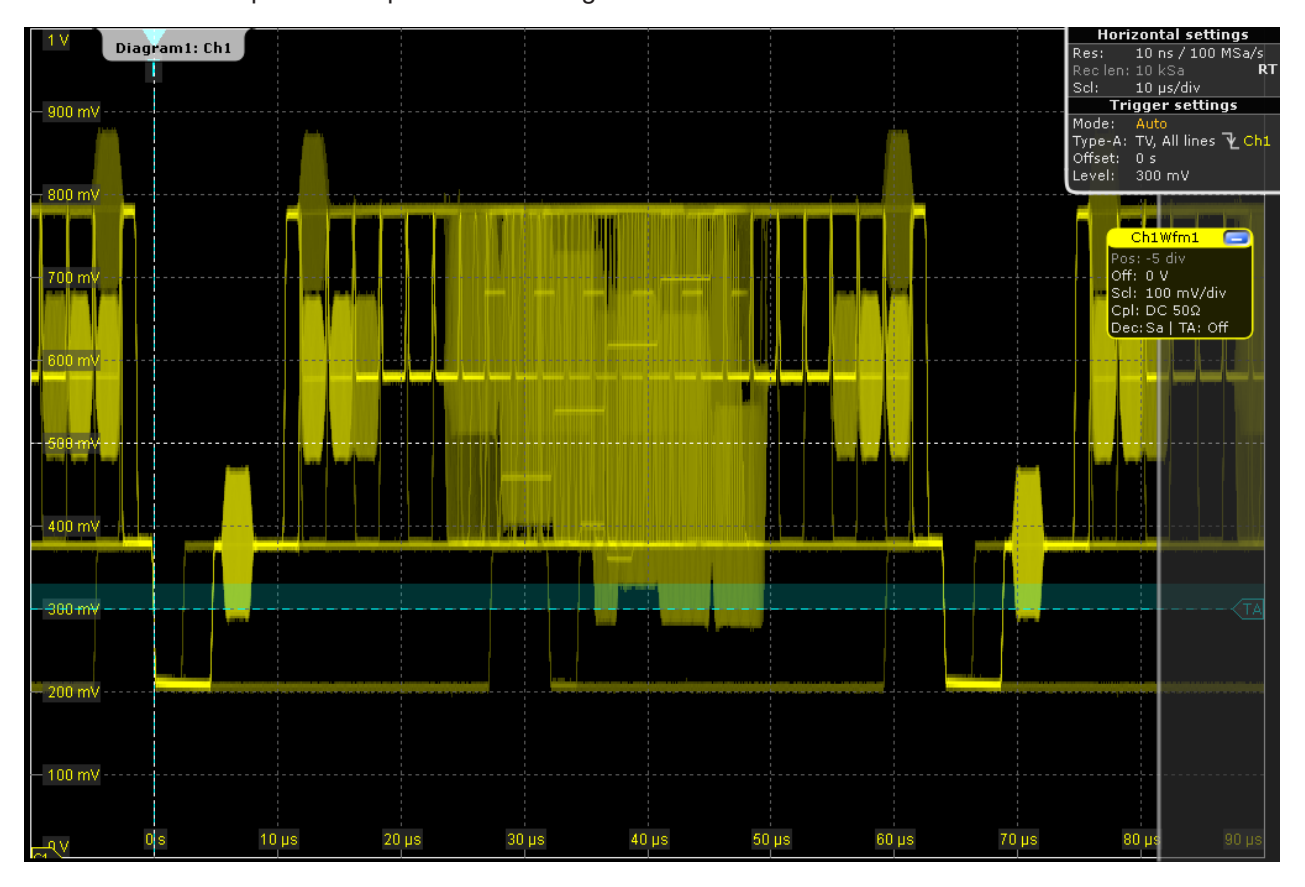

*Figure 6-1: Trigger on all lines of a PAL signal with positive signal polarity, trigger level = 300 mV*

### **Standard**

Selects the TV standard or "Custom" for user-defined signals.

HDTV standards are indicated by the number of active lines, the scanning system (p for progressive scanning, i for interlaced scanning) and the frame rate. For interlaced scanning, the field rate is used instead of the frame rate. 1080p/24sF is an HDTV standard using progressive segmented frame scanning.

"Custom" can be used for signals of other video systems, for example, medical displays, video monitors, and security cameras. To trigger on these signals, you have to define the pulse type and length of the sync pulse, the scanning system and the line period.

#### Remote command:

[TRIGger<m>:TV:STANdard](#page-1460-0) on page 1461

#### <span id="page-243-0"></span>**Mode**

Selects the lines or fields on which the instrument triggers. Available modes depend on the scanning system of the selected standard.

- "All fields" Triggers on the first video line of the frame (progressive scanning) or field (interlaced scanning), for example, to find amplitude differences between the fields.
- "Odd fields / Even fields" Triggers on the first video line of the odd or even field. These modes are available for interlaced scanning (PAL, PAL-M, SECAM, NTSC, 1080i) and progressive segmented frame scanning (1080p/24sF). They can be used, for example, to analyze the components of a video signal.
- "All lines" Triggers on the line start of all video lines, for example, to find maximum video levels.
- "Line number" Triggers on a specified line. Enter the line number in "Line #".

Remote command:

[TRIGger<m>:TV:MODE](#page-1461-0) on page 1462

#### **Line #**

Sets the number of the line to be triggered on if "Mode" is set to "Line number". Usually the lines of the frame are counted, beginning from the frame start.

For NTSC signals, the lines are counted per field, not per frame. Therefore, you have to set the "Field" (odd or even), and the line number in the field.

Remote command:

[TRIGger<m>:TV:LINE](#page-1462-0) on page 1463 [TRIGger<m>:TV:LFIeld](#page-1463-0) on page 1464

#### **Trigger level**

Sets the trigger level as threshold for the sync pulse. Make sure that the trigger level crosses the synchronizing pulses of the video signal.

The hysteresis is set according to the settings in the "Noise Reject" tab.

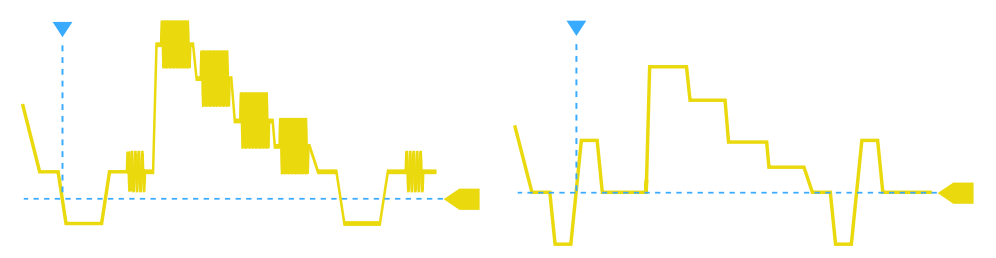

Remote command:

[TRIGger<m>:LEVel<n>\[:VALue\]](#page-1418-0) on page 1419

#### **Signal polarity**

Sets the polarity of the signal. Note that the sync pulse has the opposite polarity, for example, a positive signal has a negative sync pulse.

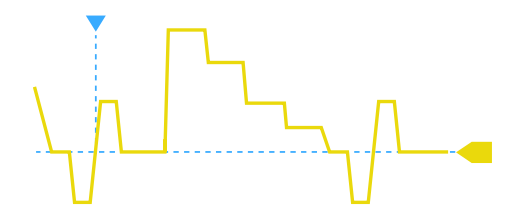

*Figure 6-2: Signal with positive polarity and tri-level sync pulse*

#### Remote command:

[TRIGger<m>:TV:POLarity](#page-1461-0) on page 1462

#### **Pulse type**

Sets the type of the sync pulse, either bi-level sync pulse (used in SDTV signals), or trilevel sync pulse (used in HDTV signals).

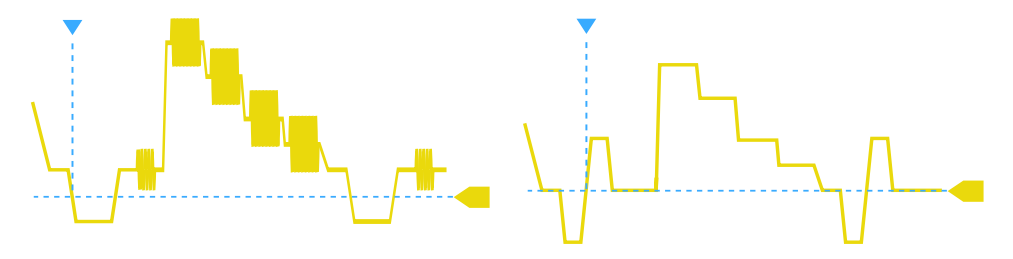

*Figure 6-3: Bi-level (left) and tri-level (right) sync pulses*

This setting is available for user-defined video signals if "Standard" is set to "Custom".

Remote command:

[TRIGger<m>:TV:CUSTom:STYPe](#page-1464-0) on page 1465

#### **Line period**

Sets the duration of a single video line, the time between two successive sync pulses.

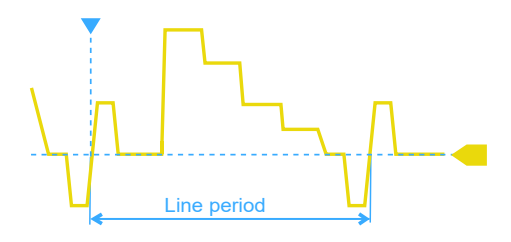

This setting is available for user-defined video signals if "Standard" is set to "Custom".

#### Remote command:

[TRIGger<m>:TV:CUSTom:LDURation](#page-1464-0) on page 1465

#### **Pulse width**

Sets the width of the sync pulse.

<span id="page-245-0"></span>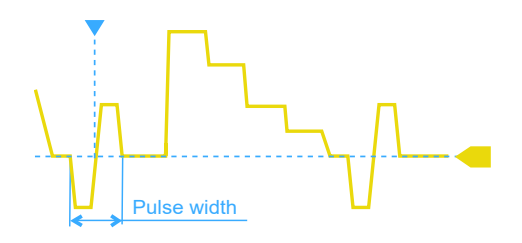

This setting is available for user-defined video signals if "Standard" is set to "Custom". Remote command:

[TRIGger<m>:TV:CUSTom:SDURation](#page-1464-0) on page 1465

### **Scan**

Sets the scanning system.

This setting is available for user-defined video signals if "Standard" is set to "Custom".

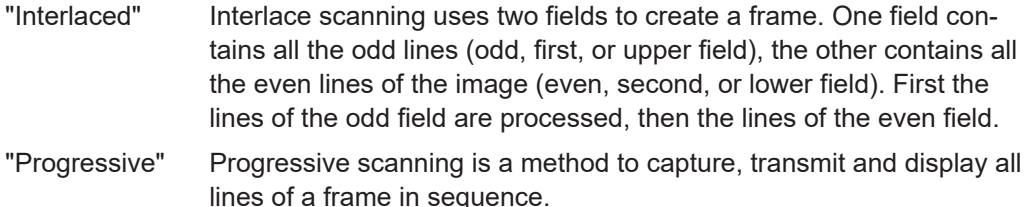

"Segmented" Progressive segmented frame uses progressive scanning to capture the frame, and interlaced scanning for transmission and display.

Remote command:

[TRIGger<m>:TV:CUSTom:SCANmode](#page-1463-0) on page 1464

# **6.3.15 Line trigger**

Access: "Menu" > "Trigger" > "Setup" tab > "Source = Line"

The line trigger triggers on the AC power input and synchronizes the signal to the AC power frequency. It is not a trigger type but rather a special trigger source. Use the line source if you want to analyze signals related to the power line frequency, such as lighting equipment and power supply devices.

#### **Slope**

Selects the rising or falling edges of the AC power input for the trigger condition.

Remote command: [TRIGger<m>:POWerline:SLOPe](#page-1465-0) on page 1466

# **6.3.16 Hardware CDR trigger**

Access: "Menu" > "Trigger" > "Setup" tab > "Type = CDR" > "Hardware CDR".

The clock data recovery (CDR) trigger triggers on the edges of a clock edge stream that is recovered from a data signal (source) using the hardware CDR.

Hardware CDR is a continuous process, the recovered clock is always synchronized. HW CDR is the best way to analyze the jitter and eyes of continuous signals, and of buses that use Spread Spectrum Clocking. The complete data can be used, there is no synchronization time needed as with SW CDR, and no data must be discarded. Even short acquisitions are usable with HW CDR. For burst signals, HW CDR can be used for decoding, but it is inapplicable for eye and jitter measurement.

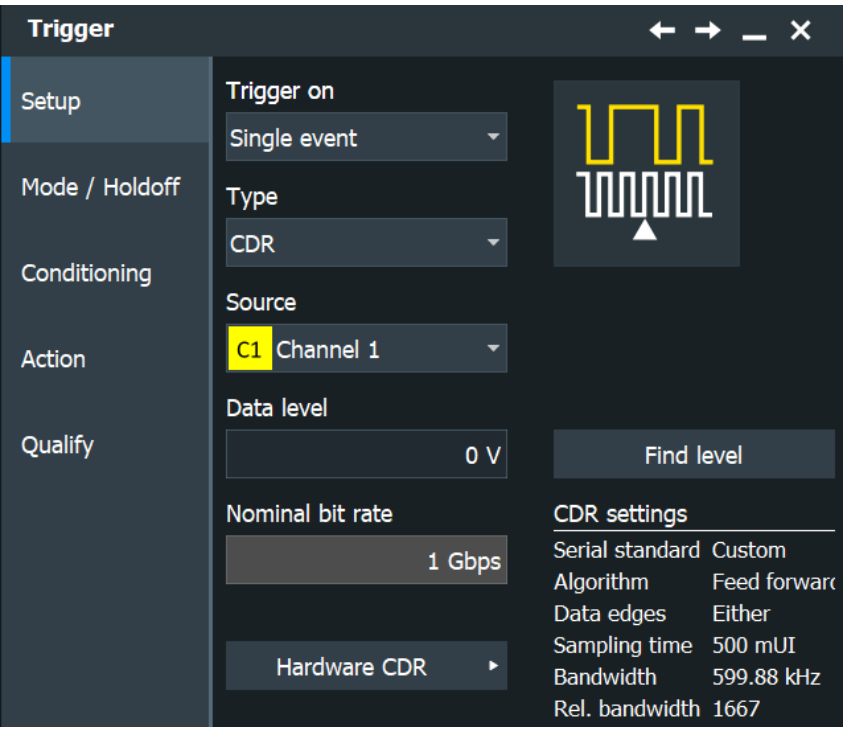

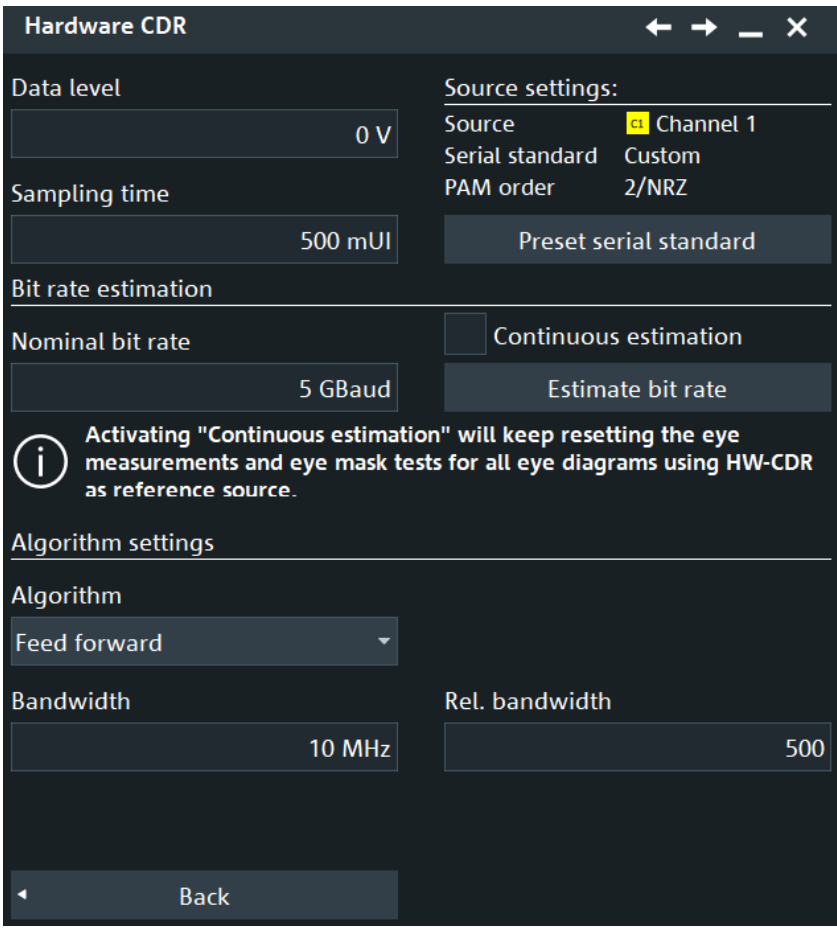

| <b>Hardware CDR</b>       |                  |                |                                        |                       |                         |  |
|---------------------------|------------------|----------------|----------------------------------------|-----------------------|-------------------------|--|
| <b>Transition</b>         | <b>Threshold</b> |                | Source settings:                       |                       |                         |  |
| $0 \leq 1$                |                  | 0 <sup>V</sup> | Source<br>Serial standard<br>PAM order |                       | <sup>c1</sup> Channel 1 |  |
| $1 \le 2$                 |                  | 0V             |                                        |                       | Custom<br>4             |  |
| $2 \le 3$                 |                  | 0 <sub>V</sub> |                                        |                       |                         |  |
|                           |                  |                | Preset serial standard                 |                       |                         |  |
|                           |                  |                | Sampling time                          |                       |                         |  |
|                           |                  |                | 500 mUI                                |                       |                         |  |
| Get thresholds            |                  |                |                                        |                       |                         |  |
| Symbol rate estimation    |                  |                |                                        |                       |                         |  |
| Nominal symbol rate       |                  |                | <b>Continuous estimation</b>           |                       |                         |  |
| 1 GBaud                   |                  |                | Estimate symbol rate                   |                       |                         |  |
| <b>Algorithm settings</b> |                  |                |                                        |                       |                         |  |
| Algorithm                 |                  |                |                                        |                       |                         |  |
| <b>Feed forward</b>       |                  |                |                                        |                       |                         |  |
| <b>Bandwidth</b>          |                  |                |                                        | <b>Rel. bandwidth</b> |                         |  |
| 599.88 kHz                |                  |                | 1667                                   |                       |                         |  |
|                           | <b>Back</b>      |                |                                        |                       |                         |  |

*Figure 6-4: Hardware CDR for PAM-N signals (option R&S RTP-K135)*

#### **Source**

Displays the channel signal that is used for clock recovery.

The source cannot be changed if the CDR trigger is selected in the trigger setup. In this case, the instrument triggers on the recovered clock; trigger source and CDR source are the same.

Remote command: [TRIGger<m>:CDR:EYE:SOURce?](#page-1459-0) on page 1460

#### **Data level**

Sets the edge detection threshold for hardware CDR. The threshold is linked to the trigger level of the CDR source.

Only available for NRZ signals, see [Technology, Serial standard](#page-537-0).

Remote command:

[TRIGger<m>:CDR:EYE:LEVel](#page-1458-0) on page 1459

#### **Sampling time**

Sets the normalized offset of the clock edge within a CDR period.

#### Remote command:

[TRIGger<m>:CDR:EYE:SAMTime](#page-1459-0) on page 1460

#### **Serial standard**

Displays the currently selected source settings.

You can set this up additionally to the "Serial standard" and the "PAM order" in the "Menu" > "Apps" > "Analysis" > "Signal Configuration" dialog.

#### **Preset serial standard**

Presets the settings of the hardware CDR to the serial standard selected for the source.

You can set the standard in the "Menu" > "Apps" > "Analysis" > "Signal Configuration" dialog, see [Chapter 13, "Signal configuration", on page 538.](#page-537-0)

#### **Transition, Threshold**

For PAM signals of order higher then 2, you can set a "Threshold" value for each available "Transition".

You can set the value manually, or use "Get thresholds" to retrieve calculated values.

#### **Symbol rate estimation**

Bit rate estimation analyzes the source signal based on the given "Nominal bit rate" and corrects the value.

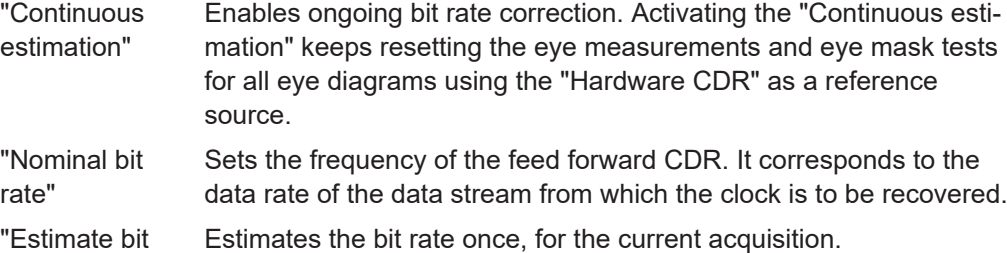

rate"

#### Remote command:

```
TRIGger<m>:CDR:EYE:BITRate on page 1458
TRIGger<m>:CDR:EYE:SREStimate:CONTinuous on page 1458
TRIGger<m>:CDR:EYE:SREStimate[:RUN] on page 1458
```
#### **Algorithm**

Sets the software algorithm that is used for the hardware clock data recovery.

#### "Constant frequency"

CDR uses the "Nominal bit rate" to generate the clock signal. The method assumes that the frequency of the signal is constant during the complete acquisition.

"Feed forward"

The feed forward algorithm is a mathematical optimization method used for clock data recovery. To set up the algorithm, set the bandwidth and the relative bandwidth.

<span id="page-250-0"></span>Remote command: [TRIGger<m>:CDR:EYE:ALGorithm](#page-1456-0) on page 1457

### **Algorithm settings**

Define the bandwidth settings for "Algorithm" = "Feed forward".

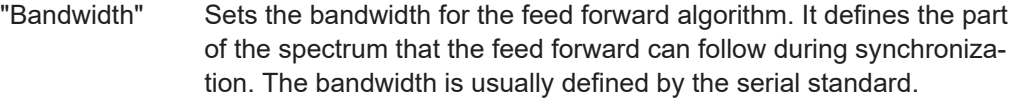

"Rel. bandwidth" Sets the relative bandwidth, which is the ratio of the nominal bit rate to the PLL bandwidth (NBR/BW).

Remote command:

[TRIGger<m>:CDR:EYE:BWIDth](#page-1458-0) on page 1459 [TRIGger<m>:CDR:EYE:RELBwidth](#page-1459-0) on page 1460

# **6.3.17 Triggering on serial buses**

Protocol analysis including configuration, triggering, and decoding is described in [Chapter 14, "Protocol analysis", on page 557](#page-556-0).

For information on triggering on serial buses, see the "Trigger" chapter of the relevant protocol.

# **6.3.18 Triggering on parallel buses and digital channels**

Triggering on digital signals requires the mixed signal option. The option is described in [Chapter 15, "Mixed signal option \(MSO, R&S](#page-989-0) RTP-B1)", on page 990.

For information on triggering, see [Chapter 15.3.1, "Trigger settings for digital signals](#page-1001-0) [and parallel buses", on page 1002.](#page-1001-0)

# **6.4 Mode / Holdoff**

Access: "Trigger" menu > "Mode / Holdoff" tab

Holdoff conditions define a waiting time after the current trigger until the next trigger can be recognized.

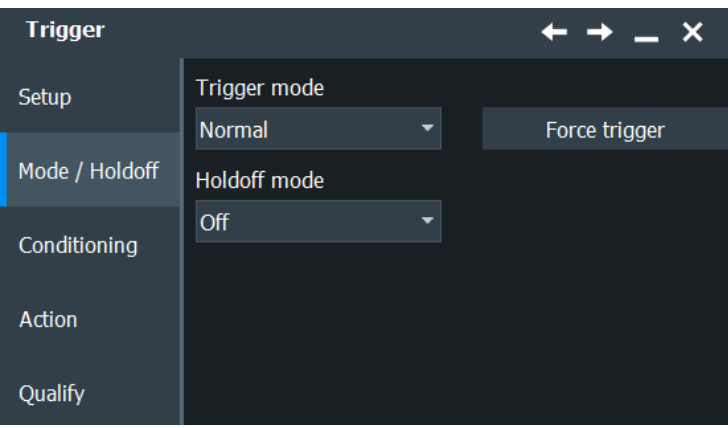

# **[Run Stop]/[Single]**

Front panel keys to start and stop a continuous acquisition or a defined number of acquisition cycles, respectively. The number of acquisitions is set with "Average count".

Remote command: RUN [on page 1351](#page-1350-0) SINGle [on page 1351](#page-1350-0) STOP [on page 1351](#page-1350-0)

# **Trigger mode**

Sets the trigger mode which determines the behavior of the instrument if no trigger occurs. The current setting is shown on the trigger label on top of the signal bar.

To toggle quickly between "Auto" and "Normal" mode, use the [Mode] key on the front panel (in "Trigger" section).

"Auto" The instrument triggers repeatedly after a time interval if the trigger conditions are not fulfilled. If a real trigger occurs, it takes precedence. This mode helps to see the waveform even before the trigger conditions are set correctly. The waveform on the screen is not synchronized, and successive waveforms are not triggered at the same point of the waveform. The time interval depends on the timebase settings. "Normal" The instrument acquires a waveform only if a trigger occurs, that is, if all trigger conditions are fulfilled. If no trigger occurs, no waveform is acquired and the last acquired waveform is displayed. If no waveform was captured before, none is displayed.

> When no trigger has been found for longer than one second, a message box appears that shows the time elapsed since the last trigger.

"Free run" The instrument starts acquisition immediately and triggers after a short time interval independent of the timebase settings and faster than in "Auto" mode. Real triggers are ignored. Use this mode if the "Auto" mode is too slow.

Remote command:

TRIGger<m>: MODE on page 1479
# **Force Trigger**

If the acquisition is running in normal mode and no valid trigger occurs, forcing the trigger provokes an immediate single acquisition. Thus you can confirm that a signal is available and use the waveform display to determine how to trigger on it.

If you need this function frequently, you can add the "Force Trigger" icon to the toolbar.

Remote command:

[TRIGger<m>:FORCe](#page-1478-0) on page 1479

# **Holdoff mode**

Selects the method to define the holdoff condition.

The trigger holdoff defines when the next trigger after the current will be recognized. Thus, it affects the next trigger to occur after the current one. Holdoff helps to obtain stable triggering when the oscilloscope is triggering on undesired events.

Holdoff settings are not available if the trigger source is an external trigger input or serial bus. For the TV trigger, only the "Events" mode is useful.

# **Example:**

You want to analyze the first pulse in a burst of several pulses. At first, you select a sufficiently slow timebase to display the entire burst. Then, you set the holdoff time a little longer than the length of the burst. Now, each trigger corresponds to the first pulse in successive bursts, and you can change the timebase to display the waveform in more detail.

The following methods are available:

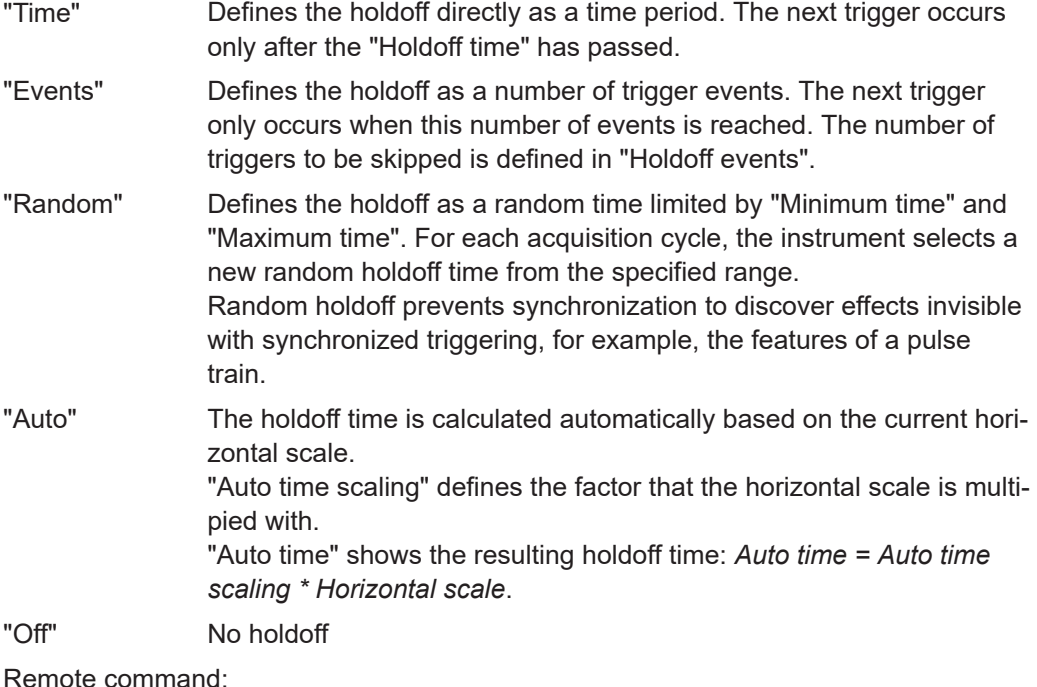

TRIGger<m>: HOLDoff: MODE on page 1469 [TRIGger<m>:HOLDoff:TIME](#page-1469-0) on page 1470 [TRIGger<m>:HOLDoff:EVENts](#page-1470-0) on page 1471

```
TRIGger<m>:HOLDoff:MAX on page 1472
TRIGger<m>:HOLDoff:MIN on page 1471
TRIGger<m>:HOLDoff:AUTotime? on page 1472
TRIGger<m>:HOLDoff:SCALing on page 1472
```
# **6.5 Conditioning**

The rejection of noise by setting a hysteresis avoids unwanted trigger events caused by noise oscillation around the trigger level.

You can select the hysteresis mode and value for each channel separately, or couple the trigger levels and set the same hysteresis for channels. The hysteresis of the external trigger input is an independent value, and it is not affected by level coupling.

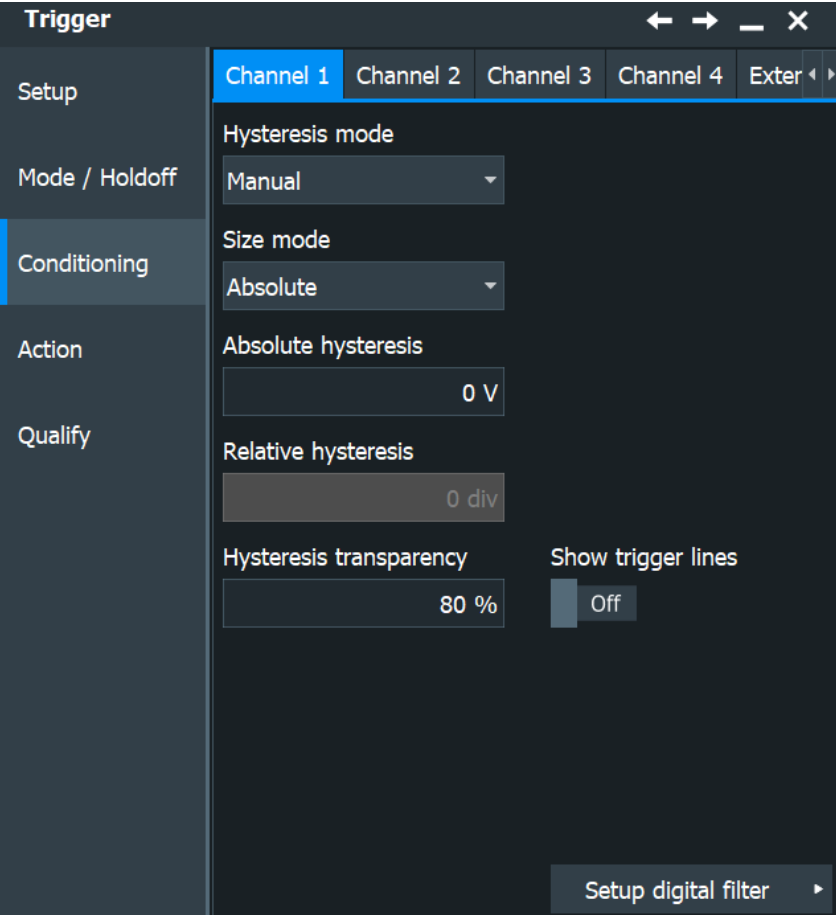

# **Hysteresis mode**

Selects how the hysteresis is set.

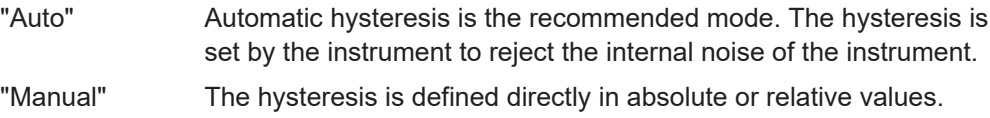

Remote command:

[TRIGger<m>:LEVel<n>:NOISe\[:STATe\]](#page-1472-0) on page 1473

# **Size mode**

Selects whether the hysteresis is defined in absolute or relative values. The setting is available only in manual hysteresis mode.

Remote command: [TRIGger<m>:LEVel<n>:NOISe:MODE](#page-1473-0) on page 1474

# **Absolute hysteresis**

Defines a range in absolute values around the trigger level. If the signal jitters inside this range and crosses the trigger level, no trigger event occurs.

Remote command: [TRIGger<m>:LEVel<n>:NOISe:ABSolute](#page-1473-0) on page 1474

#### **Relative hysteresis**

Defines a range in divisions around the trigger level. If the signal oscillates inside this range and crosses the trigger level, no trigger event occurs.

Remote command:

[TRIGger<m>:LEVel<n>:NOISe:PERDivision](#page-1474-0) on page 1475 [TRIGger<m>:LEVel<n>:NOISe:RELative](#page-1474-0) on page 1475

#### **Show trigger lines**

Displays the trigger levels and the hysteresis in the diagrams until you disable this option.

Remote command: [DISPlay:TRIGger:LINes](#page-1419-0) on page 1420

#### **Hysteresis transparency**

Defines the transparency of the hysteresis area above or below the trigger level. Only visible if Show trigger lines is enabled.

# **Hysteresis**

Displays the automatic hysteresis value for "Hysteresis mode" = "Auto".

# **6.6 Actions on trigger**

Access: "Menu" > "Trigger" > "Action" tab

The action settings define what happens when a trigger occurs. All available actions can be initiated at the same time.

The R&S RTP can provide an external trigger signal to synchronize the measurements of other instruments. The trigger out signal is also adjusted and enabled in the "Action" tab.

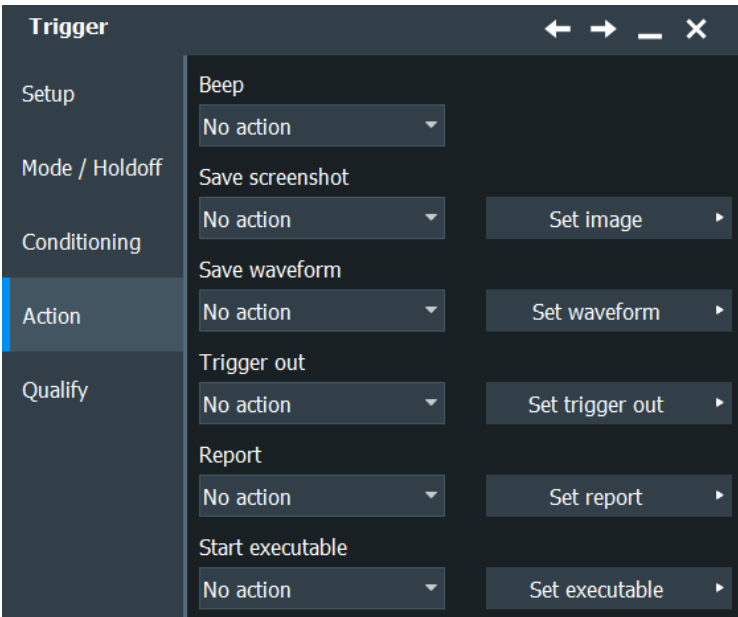

#### **Actions on trigger**

The trigger can initiate several actions, each time a trigger occurs. To activate an action, set it to "On trigger". The following actions are available:

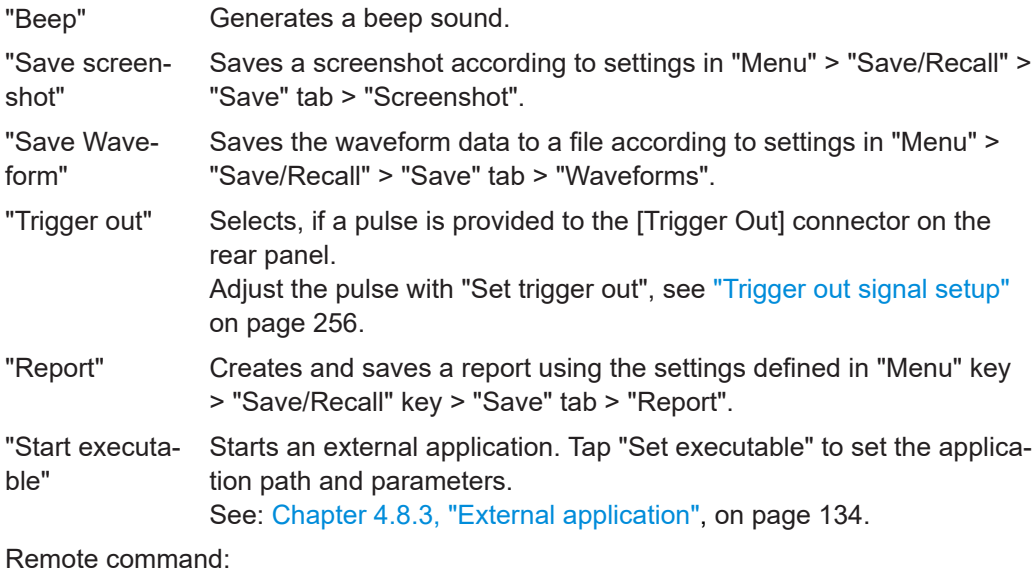

[TRIGger<m>:EVENt:BEEP](#page-1480-0) on page 1481 [TRIGger<m>:EVENt:PRINt](#page-1480-0) on page 1481 [TRIGger<m>:EVENt:WFMSave](#page-1481-0) on page 1482 [TRIGger<m>:EVENt:RUNexec](#page-1480-0) on page 1481

[TRIGger<m>:EVENt:TRIGgerout](#page-1481-0) on page 1482

# **Trigger out signal setup**

Defines the pulse that is provided to the [Trigger Out] connector on the rear panel.

A trigger out pulse can be provided either when a trigger occurs, or when a mask test violation occurs, or when a limit check violation in a measurement occurs.

<span id="page-256-0"></span>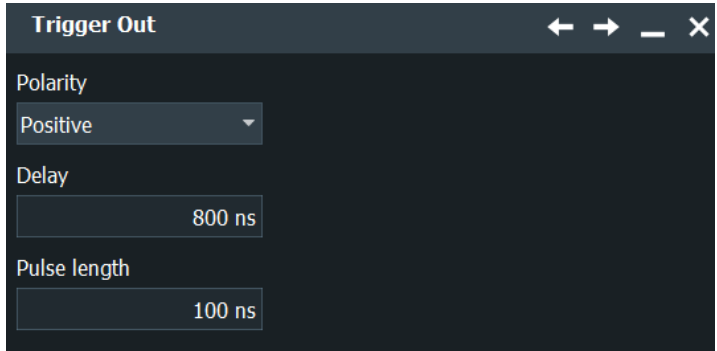

"Polarity" Sets the polarity of the trigger out pulse, which is the direction of the first pulse edge.

"Delay" Only available if "Trigger out" is set to "On trigger". The setting defines the delay of the first pulse edge to the trigger point. The minimum delay is 800 ns.

"Pulse length" Sets the length of the trigger out pulse.

Remote command:

[TRIGger<m>:OUT:POLarity](#page-1478-0) on page 1479 [TRIGger<m>:OUT:PLENgth](#page-1479-0) on page 1480 [TRIGger<m>:OUT:DELay](#page-1479-0) on page 1480

# **6.7 Qualification**

Access: "Menu" > "Trigger" > "Qualify" tab

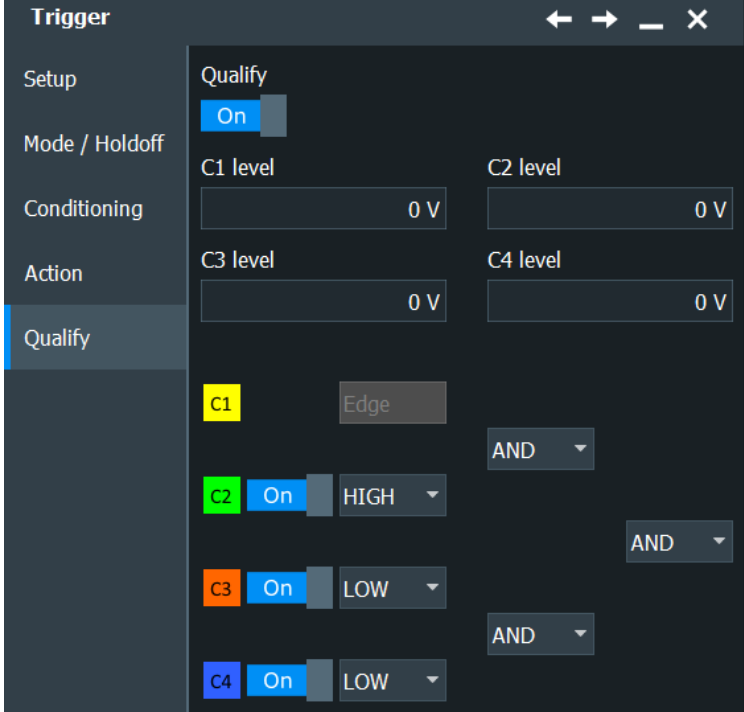

By qualifying a trigger event, you can logically combine the trigger signal with the state of other analog channel signals.

The instrument triggers if both of the following apply:

- The basic conditions of the trigger event definition are fulfilled.
- The logical conditions of the trigger qualification are true.

Qualification is only available for the A-event.

Qualification is not supported if:

- The trigger source is "Extern".
- One of the following trigger types is selected: slew rate, Setup & Hold, serial pattern, TV, and NFC.
- To enable the qualification settings, select Qualify.

# **Example: Trigger on write access of a specific device of a bus system**

In circuits using SPI, several secondary devices use the same lines for reading and writing data, and each secondary device has its own select line. To trigger on write access of specific secondary device, the write line is the trigger source and the select line of the secondary device is set as qualifying condition.

## **Qualify**

Enables the settings for trigger qualification that are defined in the "Qualification" tab. Qualification adds additional trigger conditions considering the logic states of other digital channel signals.

The checkmark is only active if at least one qualification channel is selected.

Qualification is available for many trigger types: Edge, glitch, width, runt, window, timeout, and interval.

Qualification is not possible for the R-event.

See also: [Chapter 6.7, "Qualification", on page 257.](#page-256-0)

#### **Pattern**

The pattern contains the channel selection, and the logical operations structure of hardware-based Boolean logic.

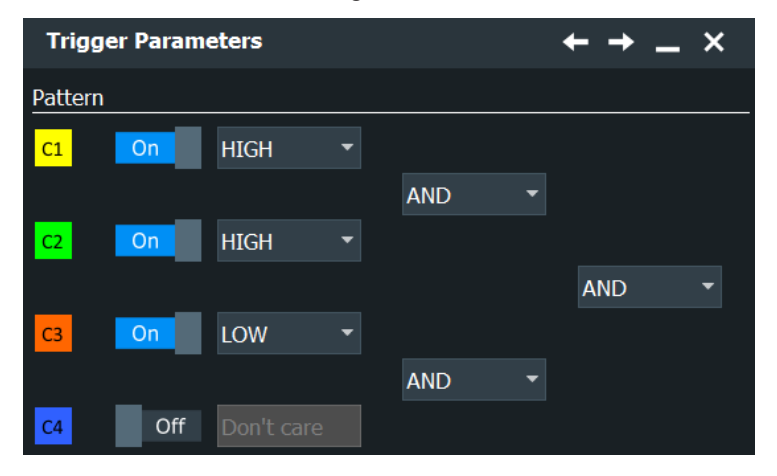

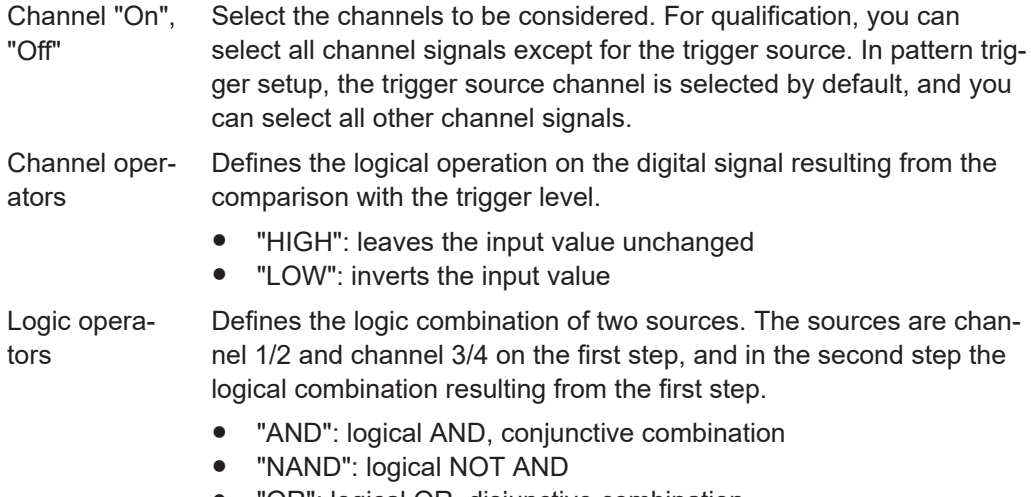

- "OR": logical OR, disjunctive combination
- "NOR": logical NOT OR

# Remote command:

Select channels:

```
TRIGger<m>:QUALify<n>:A[:ENABle] on page 1467
TRIGger<m>:QUALify<n>:B[:ENABle] on page 1467
TRIGger<m>:QUALify<n>:C[:ENABle] on page 1467
TRIGger<m>:QUALify<n>:D[:ENABle] on page 1467
Channel operators:
TRIGger<m>:QUALify<n>:A:LOGic on page 1468
TRIGger<m>:QUALify<n>:B:LOGic on page 1468
TRIGger<m>:QUALify<n>:C:LOGic on page 1468
TRIGger<m>:QUALify<n>:D:LOGic on page 1468
Logic operators:
TRIGger<m>:QUALify<n>:AB:LOGic on page 1469
TRIGger<m>:QUALify<n>:CD:LOGic on page 1469
TRIGger<m>:QUALify<n>:ABCD:LOGic on page 1469
```
#### **Trigger Levels**

Define the trigger level for each input channel. For state and pattern trigger, the trigger level is a decision threshold: If the signal value is higher than the trigger level, the signal state is high (1 or true for the Boolean logic). Otherwise, the signal state is considered low (0 or false) if the signal value is below the trigger level.

These trigger levels are also used in qualification setup.

You can set the trigger levels for all channels to the same value, see ["Use data level](#page-237-0) [for clock level"](#page-237-0) on page 238.

# **Use data level for clock level**

Sets the trigger levels and hysteresis values for all channels to the values of the currently selected trigger source. The function affects only the levels defined for the selected condition. The hysteresis of the external trigger input is an independent value, and it is not affected by level coupling.

In trigger sequences, another coupling of trigger levels is possible: ["Couple sequence](#page-261-0) thresholds" [on page 262](#page-261-0).

Remote command: [TRIGger<m>:SCOupling](#page-1434-0) on page 1435

# **6.8 Sequence**

A trigger sequence consists of at least one trigger condition and additional conditions defining when the trigger occurs.

The trigger sequence "A  $\rightarrow$  B  $\rightarrow$  R", for example, consists of two subsequent conditions: A-trigger and B-trigger with optional B-trigger delay and count. In addition, a reset condition R can be configured: timeout or R-trigger condition. A-, B-, and R-triggers are configured in the same way.

The instrument checks all trigger settings for compatibility and disables settings that do not fit the previous settings in the sequence.

After the A-trigger conditions have been met, and an optional delay has passed, the Btrigger with independent conditions is enabled. The instrument waits until one or a specified number of B-trigger conditions occur. If the reset condition is not fulfilled, the latest B-trigger causes the trigger event, and then the sequence starts again. The Btrigger can only cause the trigger event if it occurs after the A-trigger and after the delay time.

If you expect, for example, an irregular B-trigger, you can configure a reset condition to restart the sequence. The reset condition can be a simple timeout, and/or a reset event that is defined in the same way as the A- and B-trigger conditions.

All trigger sequences require that input channels CH1...4 are set as trigger sources for all conditions. All other input sources are disabled. Trigger sequences are not available if one the following trigger types is set as A-trigger:

- Setup & Hold
- TV
- N<sub>FC</sub>
- **CDR**

For the zone trigger, more trigger sequences are available, see [Chapter 6.9, "Zone trig](#page-262-0)[ger", on page 263.](#page-262-0) Zone trigger requires option R&S RTP-K19.

# **6.8.1 Sequence setup**

Access: "Menu">"Trigger" > "Setup" tab > "Trigger on" = "Sequence"

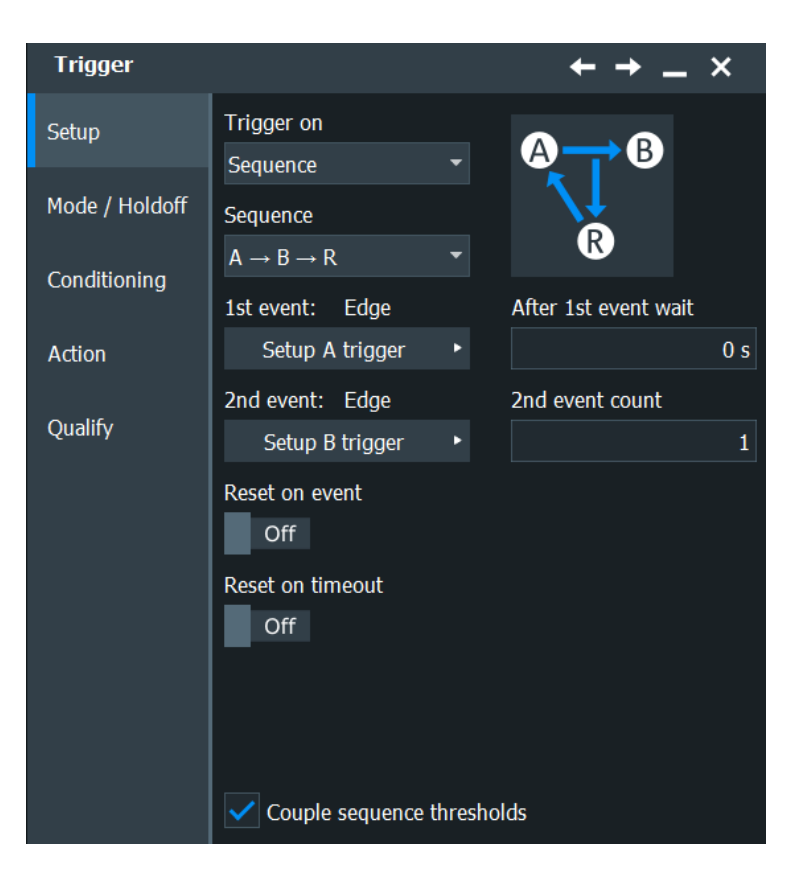

The B-trigger is the second condition of the trigger sequence. You can configure a delay between the A- and B-trigger, and define a number of fulfilled B-trigger conditions to be ignored. The B-trigger condition is configured in the same way as the A-trigger. The instrument disables settings that do not fit the previous settings in the sequence.

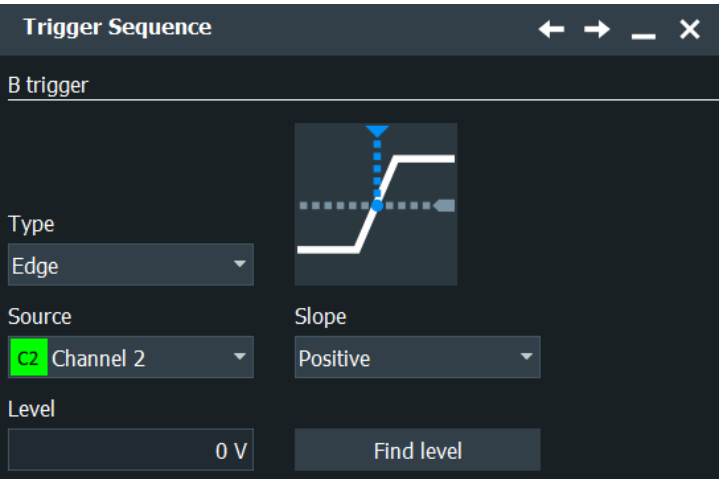

The reset condition R can be a timeout or a trigger condition, or a combination of both.

# **Sequence**

Selects the type of the sequence.

 $'A \rightarrow B \rightarrow R''$  Triggers if all conditions of A- and B-events, as well as additional delay and reset timeout or R-event (reset) conditions are fulfilled.

<span id="page-261-0"></span>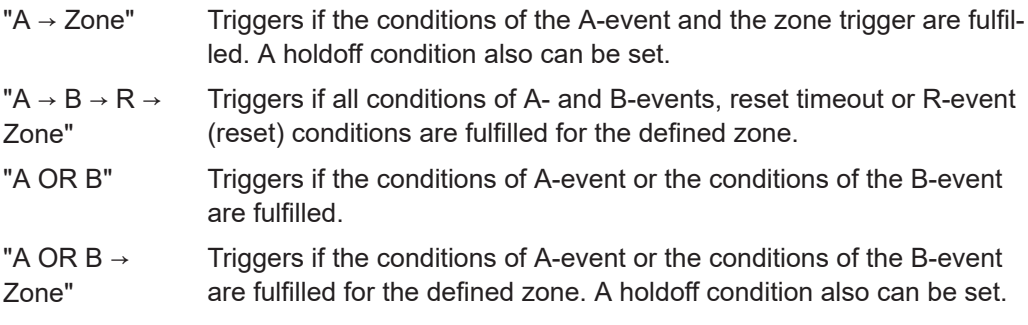

Remote command:

[TRIGger<m>:SEQuence:TYPE](#page-1475-0) on page 1476

#### **After 1st event wait**

Sets the time that the instrument waits after an A-trigger until it recognizes B-triggers.

Remote command:

[TRIGger<m>:SEQuence:DELay](#page-1476-0) on page 1477

#### **2nd event count**

Sets the number of B-trigger conditions to be fulfilled after an A-trigger. The last B-trigger causes the trigger event.

The waiting time for B-triggers can be restricted with a reset condition: timeout or reset event.

Only available in " $A \rightarrow B \rightarrow R$ " sequences.

Remote command:

[TRIGger<m>:SEQuence:COUNt](#page-1476-0) on page 1477

# **Reset on event/Reset event**

If enabled, the trigger sequence is restarted by the R-trigger condition if the specified number of B-triggers does not occur before the trigger conditions are fulfilled.

The R-trigger condition is configured in the same way as the A-trigger. The instrument disables settings that do not fit the previous settings in the sequence.

Remote command: [TRIGger<m>:SEQuence:RESet:EVENt](#page-1477-0) on page 1478

# **Reset on timeout/Reset timeout**

If timeout is enabled, the instrument waits for the "Timeout" time for the specified number of B-triggers. If no trigger occurs during that time, the sequence is restarted with the A-trigger.

Remote command:

```
TRIGger<m>:SEQuence:RESet:TIMeout[:ENABle] on page 1478
TRIGger<m>:SEQuence:RESet:TIMeout:TIME on page 1478
```
#### **Couple sequence thresholds**

Sets the trigger levels to the values of the latest configured trigger condition. Each channel has its own trigger level.

# <span id="page-262-0"></span>**Example:**

You have configured the A-trigger at last, and the trigger level for C1 is 70 mV. Enabling the coupling sets the trigger levels for C1 in the B- and R trigger also to 70 mV. If the B-trigger and/or R-trigger use another source as the A-trigger, the level remains unchanged.

Remote command: [TRIGger<m>:ECOupling](#page-1476-0) on page 1477

# **6.9 Zone trigger**

The zone trigger function requires option R&S RTP-K19.

The zone trigger triggers on the intersection or non-intersection of the signal and one or more zones or masks. The zone can be applied to any active input signal, math waveform including FFT, and XY-waveform.

You can use the zone trigger, for example, to solve the following tasks:

- Trigger if a peak in the spectrum occurs: define a zone in the FFT diagram to filter amplitude peaks. In the same way, you can filter harmonics.
- Separate rising and falling edges: define a zone around the base or top of the data signal.
- Separate read/write cycles: define a zone in the eye diagram.
- Identify a tube violation of signals with an infrequent non-monotonic edge.
- Filter events in the history, after acquisition has finished

To document the trigger events, use the actions on trigger. For example, create a report when the instrument triggers, or save the waveform.

Zone trigger is not available for serial protocol triggers.

# **Trigger sequence with zone trigger**

You can combine the zone trigger with common trigger conditions and use one of the following trigger sequences:

- $"A \rightarrow Zone"$
- $"A \rightarrow B \rightarrow R \rightarrow$  Zone"
- $"$ (A OR B)  $\rightarrow$  ZoneTrigger"

In a sequence, the zone trigger acts like a filter on previous acquisitions. Previous conditions and then the zone condition must be fulfilled. For example, in an "A  $\rightarrow$  Zone" sequence, the trigger marker is set to the A event, and a corresponding trigger-out signal is sent when the zone condition is fulfilled.

# **6.9.1 About trigger zones**

A zone is a mask without result box. You can adjust the shape of the zone in the same way as mask segments, graphically by dragging the corner points, or numerically in the "Masks" > "Mask Definition" dialog box. You can also use existing masks in the zone trigger. The zone trigger and usual mask tests run in parallel.

If you switch off a mask test that is used by the zone trigger, the mask is removed from the zone trigger expression automatically.

All zones and masks that are included in the zone trigger expression are indicated with yellow color.

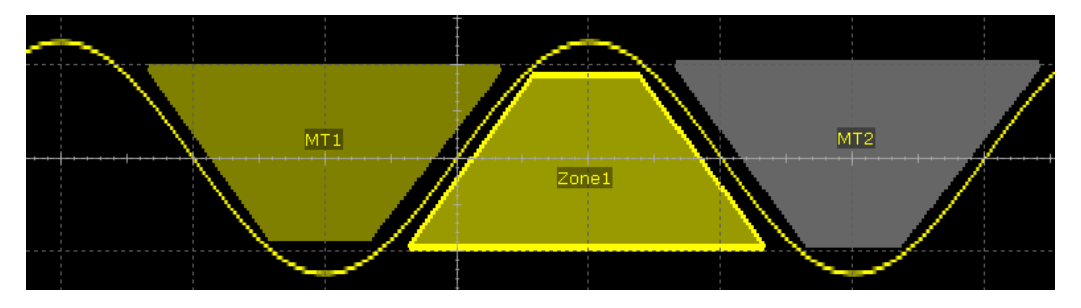

*Figure 6-5: Indication of trigger zones*

MT1 = Mask is included in zone trigger. Trigger if signal hits the mask (must intersect).

MT2 = Mask is not included in zone trigger.

Zone1 = Zone is included in zone trigger. Trigger if signal does not hit the zone (must not intersect).

If average or envelope acquisition is enabled, only triggered waveforms are used for envelope and average calculation on channel and math waveforms.

# **6.9.2 Creating trigger zones**

You can define the trigger zones on the display, or use existing mask definitions as trigger zones.

# **Define trigger zones**

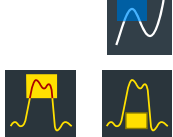

- 1. Tap the "Zone trigger" icon on the toolbar.
- 2. In the signal bar, select if the signal must violate the zone to cause a trigger (must intersect), or vice versa (must not intersect).
- 3. Tap the corner points of the zone on the screen.
- 4. If all points are set, tap "Finish zone" in the signal bar.

"Zone1" is shown in the expression field.

**AND OR** 

- 5. If you want to define another zone, select the logic combination of the zones AND (both zones) or OR (either zone).
- 6. To create the second zone, repeat steps 3 and 4.

7. To define more zones, repeat steps 5 and 6.

# **Use existing masks for zone trigger**

Prerequisites: At least one mask is created and visible on the display.

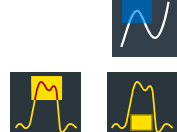

- 1. Tap the "Zone trigger" icon on the toolbar.
- 2. In the signal bar, select if the signal must violate the zone to cause a trigger ("Must Intersect"), or vice versa ("Must Not Intersect").
- 3. Tap the mask on the display.
- 4. Tap "Use selected mask" in the signal bar.

"MT1" is shown in the expression field.

- 5. If you want to add another mask test or zone, select the logic combination of the zones AND (both zones) or OR (either zone).
- 6. To add another mask, tap the mask on the display. Tap "Use selected mask" in the signal bar.
- 7. To add another zone, tap the corner points of the zone on the screen. If all points are set, tap "Finish zone" in the signal bar.

If a zone trigger is already defined, you can also add a new mask to the zone trigger when creating the mask.

# **Intersect**

Defines if the signal must intersect the zone to allow the instrument to trigger, or if it must not intersect the zone.

# **Combine**

Sets the logic combination of two zones.

# **Use selected mask**

Includes the selected zone or mask in the zone expression.

# **Clear Expr**

Deletes the zone trigger expression. The zones are not deleted, they remain as usual masks, and the result boxes of the mask test appear.

# **Delete all**

Deletes the zone trigger expression and the zones.

# **6.9.3 Advanced setup and analysis with zone trigger**

Access: overlay menu for zone trigger > "Advanced Setup", or "Trigger" menu > "Setup" > select sequence with zone trigger > "Setup Z trigger" dialog

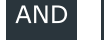

**OR** 

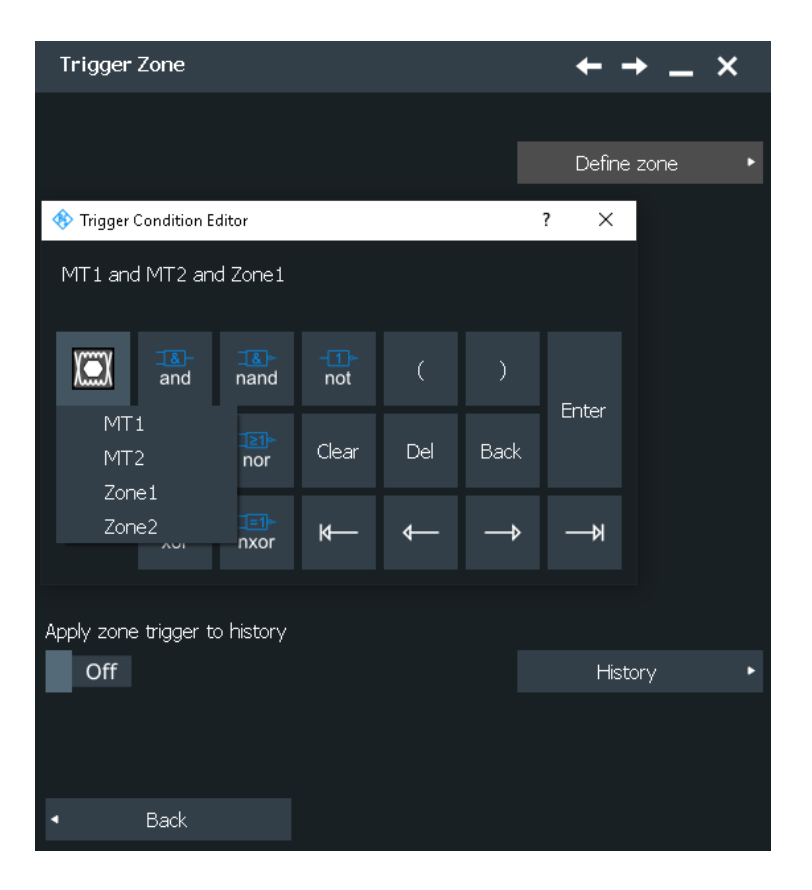

# **Logical trigger condition**

If all required mask tests and zones are defined, you can type the logical expression directly, or use the trigger condition editor. All logical combinations are available in the editor. To express the "Must Not Intersect" condition, use the logic NOT.

Remote command:

[TRIGger<m>:ZONE:EXPRession\[:DEFine\]](#page-1481-0) on page 1482

# **Apply zone trigger to history**

Applies the zone trigger condition to the acquisitions in the history memory.

The history saves all acquisitions that fulfill the trigger condition that is set during acquisition (zone trigger condition, or another trigger condition). If "Apply zone trigger to history" is disabled, the history "Play" reads and displays all saved acquisitions from the memory.

If the setting is enabled, the zone trigger is applied to the history replay. "Play" displays only acquisitions that fulfill the zone trigger condition.

Using "Apply zone trigger to history", you can:

- Acquire waveforms with high speed and filter them afterwards in the history.
- Change the zone trigger condition after acquisition.

Remote command:

[SWTRigger:HISTory](#page-1482-0) on page 1483

# **6.10 High speed serial pattern trigger (option R&S RTP-K140/K141)**

Option R&S RTP-K140/K141 provides additional real-time trigger capabilities on high speed communication protocols that use NRZ (non-return-to-zero) line encoding and bit transmission rates starting at 21 kbps and up to 16 Gbit/s.

The option provides:

- Support transmission rates starting at 21 kbps and up to 8 Gbit/s (R&S RTP-K140) / 16 Gbit/s (R&S RTP-K141)
- Triggering on single/dual bit patterns and complex words.
- Triggering on PRBS errors.
- Trigger on protocols that use the line codes 8b/10b and 128b/132b.
- Trigger on descrambled 8b/10b communications
- Real-time hardware-based clock data recovery (CDR) up to 16 Gbit/s.

# **6.10.1 About the serial pattern trigger**

A trigger occurs if the complete set of trigger conditions is fulfilled. In the serial pattern trigger dialog, you can set the basic settings and pattern type specific settings.

# **Basic trigger settings**

In the basic settings, you define if the clock data recovery is used for extracting a clock signal from the signal (enabled CDR), or if a dedicated clock signal is provided on another channel (disabled CDR).

Digital high-speed serial data streams use typically an embedded clock. No additional accompanying clock signal such as for parallel buses (e.g. DDR memory interface DDR3/ DDR4) is required.

With enabled CDR, the timing information is embedded in the data. The signal is extracted, resulting in a clock signal that can be further processed by the trigger system. The internally generated CDR clock signal is used to sample the original data signal and decode the sequence of transmitted bits.

The following example displays the trigger position for a single bit pattern using the hardware CDR setup:

High speed serial pattern trigger (option R&S RTP-K140/K141)

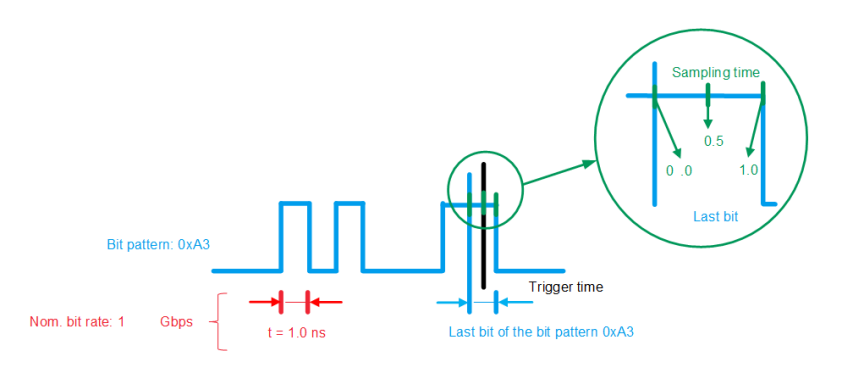

*Figure 6-6: Example for a triggering parameters of a recovered clock signal*

You can define the "Nom. bit rate" of your signal, or use the predefined value of one of the supported "Serial standard" and "Sampling time".

# **Maximum nominal bit rate**

The available maximum nominal bit rate depends on the configuration settings of your instrument. The following maximum nominal bit rate can be achieved:

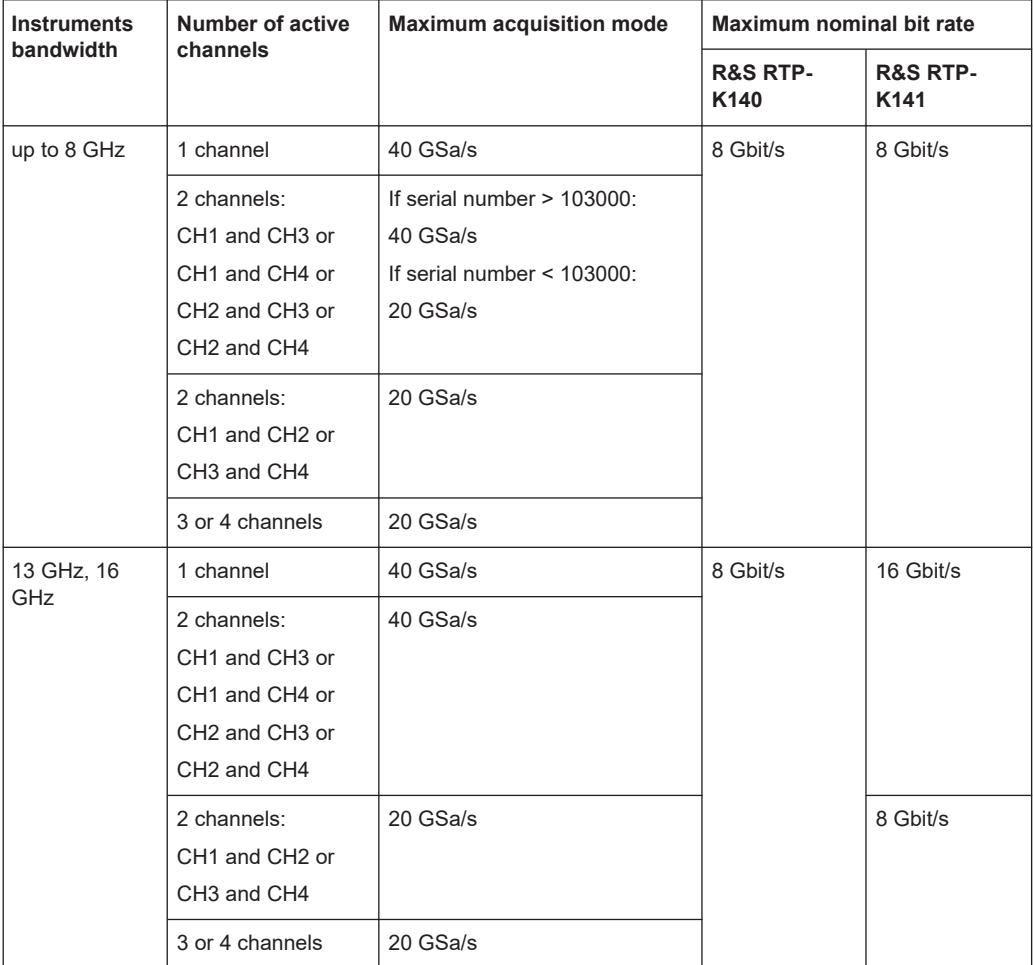

# <span id="page-268-0"></span>**Pattern settings**

The pattern settings depend on the selected "Pattern type", see Chapter 6.10.2, "High speed serial pattern settings", on page 269.

# **6.10.2 High speed serial pattern settings**

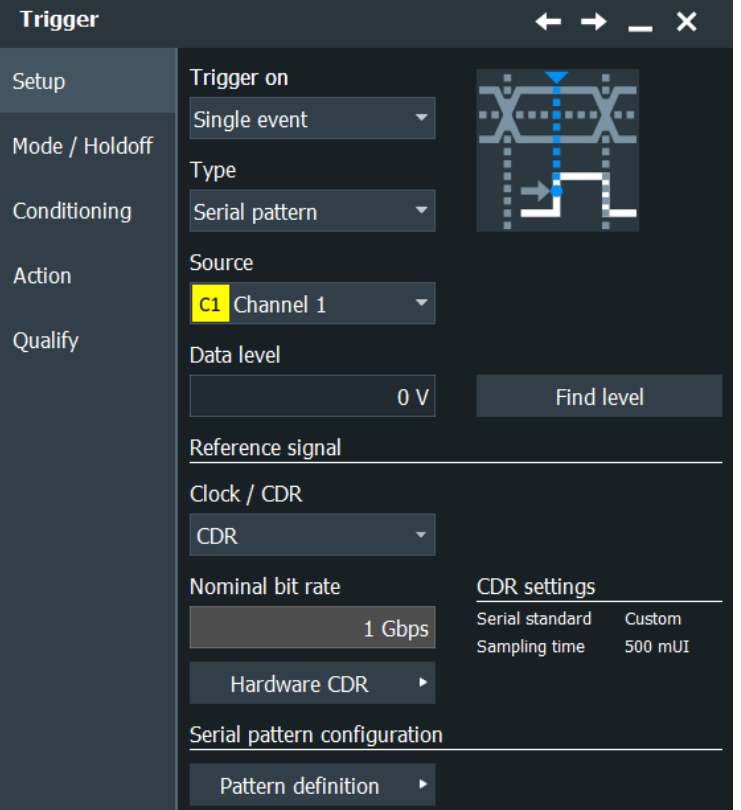

Access: "Menu" > "Trigger" > "Setup" tab > "Type = Serial Pattern"

The available settings depend on the selected "Pattern mode" in the "Pattern definition" dialog.

# **6.10.2.1 General settings for serial pattern trigger**

In the basic serial pattern settings, you can define the clock signal in relation to which you want to trigger. You can use the recovered clock signal for the serial pattern trigger ("CDR" ) instead of an explicit clock signal.

# **Clock / CDR**

Selects the type of waveform that is used to obtain the reference signal: .

- "CDR" Uses software clock data recovery.
- "Clock" Uses an explicit clock signal. The signal must be connected to an additional channel.

#### Remote command:

[TRIGger<m>:SPATtern:REFSource](#page-1441-0) on page 1442

#### **Explicit clock**

Opens a dialog to define the explicit clock, for "Clock / CDR" = "Clock".

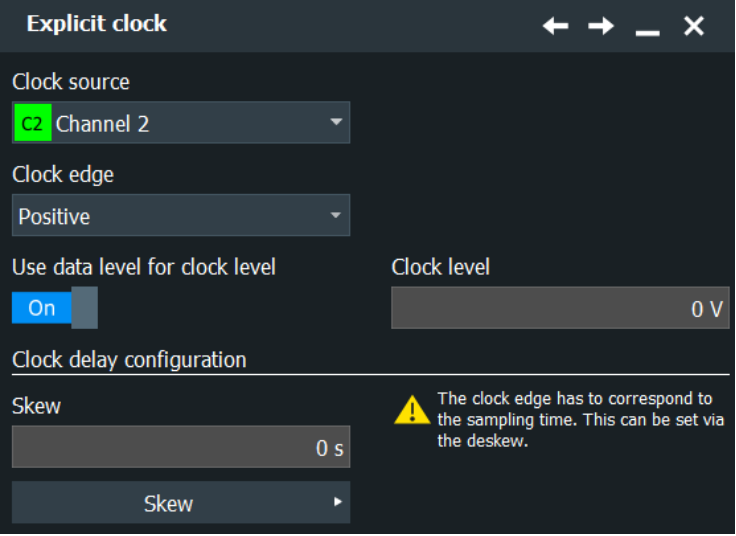

# **Clock source ← Explicit clock**

Selects the input channel of the clock signal.

# Remote command:

[TRIGger<m>:SETHold:CSOurce\[:VALue\]](#page-1433-0) on page 1434

#### **Clock edge ← Explicit clock**

Together with the clock level, the clock edge sets the point in time when the state of the data signal is checked:

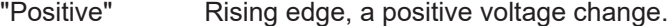

"Negative" Falling edge, a negative voltage change.

"Both" Both the rising and the falling edge.

Remote command:

[TRIGger<m>:SPATtern:CSOurce:EDGE](#page-1440-0) on page 1441

#### **Use data level for clock level ← Explicit clock**

Sets the trigger levels and hysteresis values for all channels to the values of the currently selected trigger source. The function affects only the levels defined for the selected condition. The hysteresis of the external trigger input is an independent value, and it is not affected by level coupling.

In trigger sequences, another coupling of trigger levels is possible: ["Couple sequence](#page-261-0) thresholds" [on page 262](#page-261-0).

Remote command: [TRIGger<m>:SCOupling](#page-1434-0) on page 1435

## **Clock level ← Explicit clock**

Sets the voltage level for the clock signal.

Remote command:

[TRIGger<m>:SPATtern:CSOurce:LEVel](#page-1441-0) on page 1442

#### **Skew**

Sets a delay value, which is known from the circuit specifics but cannot be compensated by the instrument automatically. It affects only the selected input channel.

You can define additional skew parameters in the "Skew" dialog, see [Chapter 5.3.1,](#page-148-0) ["Skew", on page 149](#page-148-0).

#### **Hardware CDR**

Opens a dialog to define the explicit clock, for "Clock / CDR" = "CDR".

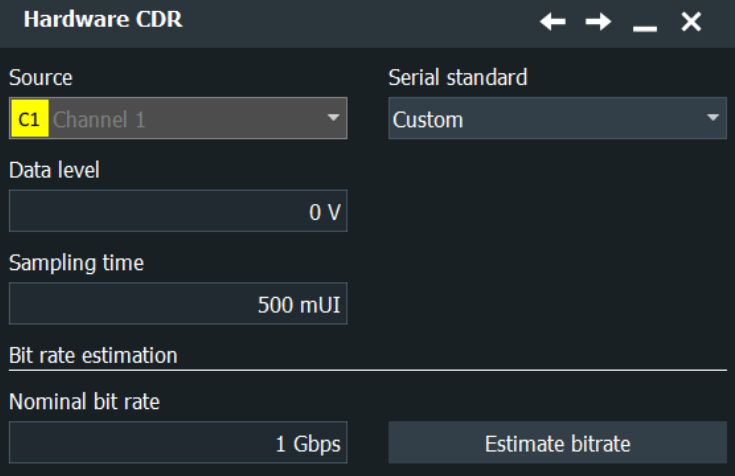

# **Serial standard ← Hardware CDR**

Displays the currently selected serial standard.

You can set this up in the "Menu" > "Apps" > "Analysis" > "Signal Configuration" dialog.

#### **Data level ← Hardware CDR**

Sets the voltage level for the data signal.

If the signal value is higher than the data level, the state is 1. Below the level, the signal state is 0.

Remote command: [TRIGger<m>:LEVel<n>\[:VALue\]](#page-1418-0) on page 1419

# **Sampling time ← Hardware CDR**

Defines the position of the last bit of the bit pattern to be triggered on, relative to the trigger time. The unit interval offset is a number between 0 and 1:

- Value 0: start/"left edge" of the last bit
- Value 0.5: middle of the last bit
- Value 1: end/"right edge" of the last bit

Remote command:

[CDR:HARDware:UIOFfset](#page-1442-0) on page 1443

# High speed serial pattern trigger (option R&S RTP-K140/K141)

# **Nominal bit rate ← Hardware CDR**

Sets the frequency of the feed forward CDR. It corresponds to the data rate of the data stream from which the clock is to be recovered.

Remote command: [CDR:HARDware:BITRate](#page-1442-0) on page 1443

# **Estimate bit rate ← Hardware CDR**

Estimates the bite rate once, for the current acquisition.

Remote command: [CDR:HARDware:BREStimate](#page-1442-0) on page 1443

#### **Pattern definition**

Opens a dialog to define the pattern.

# **Pattern mode ← Pattern definition**

Selects the pattern type for the serial pattern trigger.

The following pattern types are available:

- Single/dual bit pattern
- [Complex word pattern](#page-272-0)
- **PRBS** error
- [8b/10b](#page-276-0)
- [128b/132b and 128b/130b](#page-277-0)

Remote command: [TRIGger<m>:SERPattern:PTMDe](#page-1439-0) on page 1440

# **6.10.2.2 Single/dual bit pattern**

For the "Single Bit Pattern", you can define a single bit pattern of up to 160 bits.

The "Dual bit pattern" is a logical OR operation of two defined bit patterns that you can trigger on.

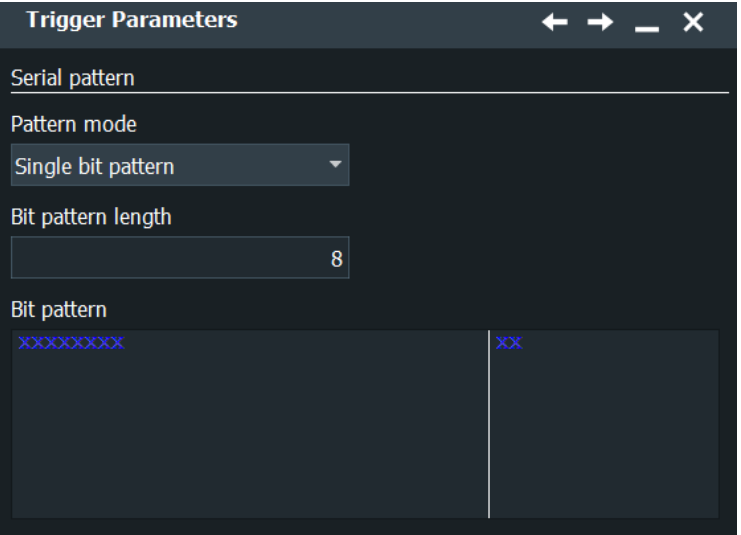

<span id="page-272-0"></span>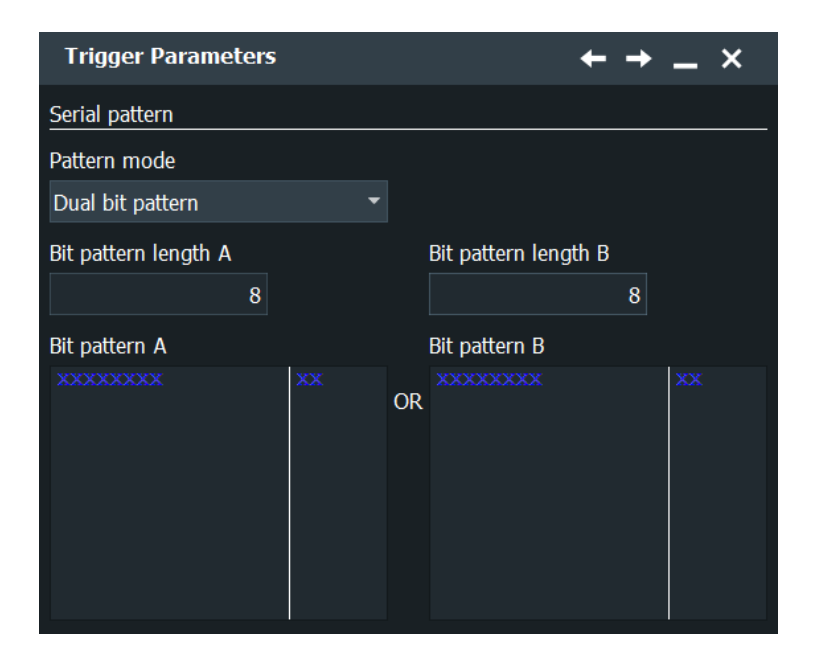

# **Bit pattern length, Bit pattern length A, Bit pattern length B**

Sets the length of the bit pattern. You can select a value of up to 160 bits.

Remote command:

[TRIGger<m>:SERPattern:BITPattern:PTALength](#page-1443-0) on page 1444 [TRIGger<m>:SERPattern:BITPattern:PTBLength](#page-1443-0) on page 1444

#### **Bit pattern, Bit pattern A, Bit pattern B**

Defines the bit pattern in binary or hex format to.

The bit pattern editor helps you to enter the pattern, see [Chapter 14.1.7, "Bit pattern](#page-565-0) [editor", on page 566](#page-565-0).

Remote command:

```
TRIGger<m>:SERPattern:BITPattern:APATtern on page 1444
TRIGger<m>:SERPattern:BITPattern:BPATtern on page 1444
```
# **6.10.2.3 Complex word pattern**

Within the pattern type "Complex word pattern", a total of four different pattern conditions can be triggered on within a data stream. First, aligning to a frame id in form of bit pattern (or timeout) has to be done.

# **Example:**

Figure 6-7 shows a sample configuration of a complex word pattern.

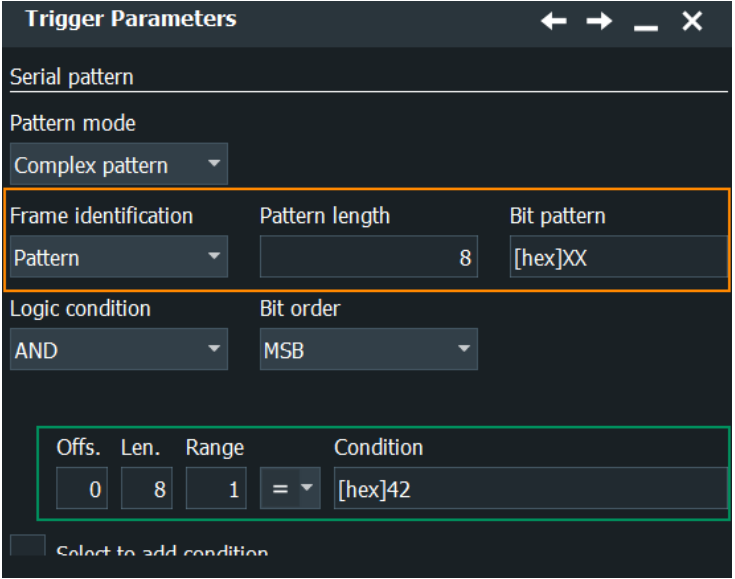

*Figure 6-7: Example for complex word serial trigger pattern settings*

The number of bits to search for a pattern condition is the multiplication of the parameters "Pattern length" and "Search range". The starting point for the search of the pattern condition is the "Bit offset", which is the number of arbitrary bits between the first bit after the frame id and the first bit of the first pattern condition to be triggered on.

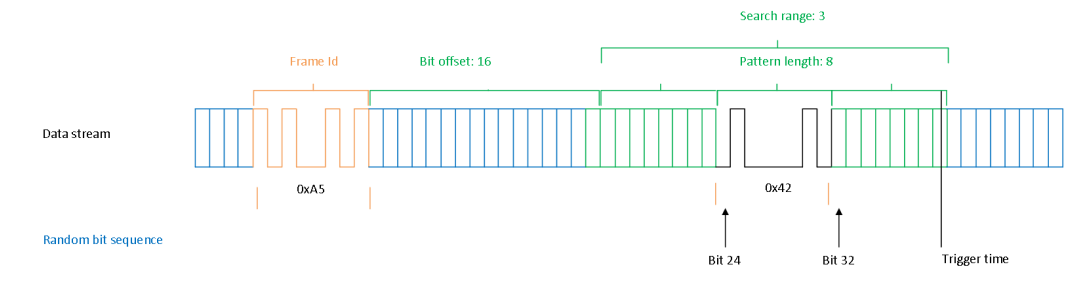

*Figure 6-8: Example data stream of a complex word serial pattern trigger*

The pattern conditions are searched word by word. Hence, there are only three possible start bits  $-$  bit 16, bit 24 and bit 32  $-$  in the data stream for which the trigger condition (equal 0x42) is fulfilled. The trigger condition is not satisfied if the bit pattern appears from bit 20 to bit 27.

## **Frame Id**

Defines the condition for alignment before triggering on a word pattern.

# **Type ← Frame Id**

Selects if the alignment is done on a pattern value or on a defined timeout.

#### Remote command:

[TRIGger<m>:SERPattern:COMPlex:SOFState](#page-1445-0) on page 1446

## High speed serial pattern trigger (option R&S RTP-K140/K141)

# **Length ← Frame Id**

Sets the length of the pattern for the trigger alignment condition.

Remote command:

[TRIGger<m>:SERPattern:COMPlex:SOFLength](#page-1446-0) on page 1447

#### **Bit Pattern ← Frame Id**

Sets the bit pattern value for the trigger alignment condition.

Remote command: [TRIGger<m>:SERPattern:COMPlex:SOFPattern](#page-1446-0) on page 1447

#### **Timeout ← Frame Id**

Sets the timeout, a duration that defines an idle mark.

Remote command: [TRIGger<m>:SERPattern:COMPlex:SOFTimeout](#page-1445-0) on page 1446

#### **Idle range**

Selects if the timeout should be within the range or out of range.

Remote command: [TRIGger<m>:SERPattern:COMPlex:IDLRange](#page-1445-0) on page 1446

#### **Logic**

Selects the logic for the condition, if more than one pattern conditions are defined.

"OR" At least one of the defined pattern conditions have to be met.

"AND" All the defined pattern conditions must be met.

# Remote command:

[TRIGger<m>:SERPattern:COMPlex:CLOGic](#page-1444-0) on page 1445

# **Bit order**

Select most significant bit (MSB) or least significant bit (LSB) to define the data bit order.

Remote command:

[TRIGger<m>:SERPattern:COMPlex:BORDer](#page-1444-0) on page 1445

# **Bit offset**

Sets the number of arbitrary bits between the first bit after the frame id and the first bit of the first pattern condition to be triggered on.

Remote command:

[TRIGger<m>:SERPattern:COMPlex:PATTern<n>:BOFFset](#page-1446-0) on page 1447

#### **Pattern length**

Sets the word pattern length in bits. The maximum bit length of all selected pattern conditions is 160 bits, with arbitrary bits (e.g., due to bit offsets) not counted.

Remote command:

[TRIGger<m>:SERPattern:COMPlex:PATTern<n>:PATLength](#page-1447-0) on page 1448

## <span id="page-275-0"></span>**Search range**

Sets the search range of the respective pattern condition to be triggered.

Remote command:

[TRIGger<m>:SERPattern:COMPlex:PATTern<n>:SRNGe](#page-1448-0) on page 1449

#### **Pattern condition**

Selects the operator for the pattern condition: "Equal", "Not equal", or a range definition.

Remote command: [TRIGger<m>:SERPattern:COMPlex:PATTern<n>:PCONdition](#page-1447-0) on page 1448

#### **Pattern**

Defines the bit pattern in binary or hex format.

The bit pattern editor helps you to enter the pattern, see [Chapter 14.1.7, "Bit pattern](#page-565-0) [editor", on page 566](#page-565-0).

Remote command:

[TRIGger<m>:SERPattern:COMPlex:PATTern<n>:FRPTtern](#page-1447-0) on page 1448 [TRIGger<m>:SERPattern:COMPlex:PATTern<n>:TOPTtern](#page-1448-0) on page 1449

# **Select to add condition**

If enabled, you can define a new pattern condition. You can define up to 4 conditions.

Remote command: [TRIGger<m>:SERPattern:COMPlex:PATTern<n>:ENABle](#page-1446-0) on page 1447

# **6.10.2.4 PRBS error**

PRBS sequences are generated by linear feedback shift registers (LFSR) implementing a sequence generating polynomial. LFSR register with K bits generates a PRBS-K sequence of maximum length  $2<sup>K</sup>$ -1 bits. Every group of K consecutive bits appears only once within the sequence and can therefore be used as an alignment mark for synchronization.

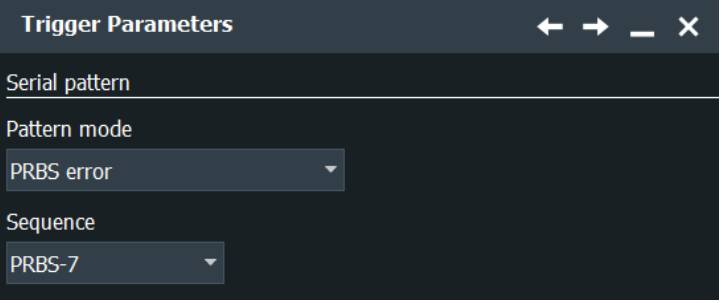

# **PRBS Sequence**

Selects a predefined pseudo random binary sequence. Available are the following sequences:

- PRBS-7
- PRBS-9
- PRBS-11
- <span id="page-276-0"></span>PRBS-15
- PRBS-16
- PRBS-17
- PRBS-20
- PRBS-23
- PRBS-29
- PRBS-31

Remote command:

[TRIGger<m>:SERPattern:PRBS:PSEQuence](#page-1449-0) on page 1450

# **PRBS Bit error rate**

Sets the bit error rate for the PRBS sequence.

Remote command: [TRIGger<m>:SERPattern:PRBS:ERATe](#page-1448-0) on page 1449

## **Nominal bit rate**

Sets the nominal bit rate for the PRBS sequence. It corresponds to the data rate of the data stream from which the clock is to be recovered.

# Remote command:

[TRIGger<m>:SERPattern:PRBS:NBRTe](#page-1449-0) on page 1450

# **6.10.2.5 8b/10b**

You can define 8b/10b pattern that is used in technologies like PCIe Gen1/2 and USB3.1 Gen 1.

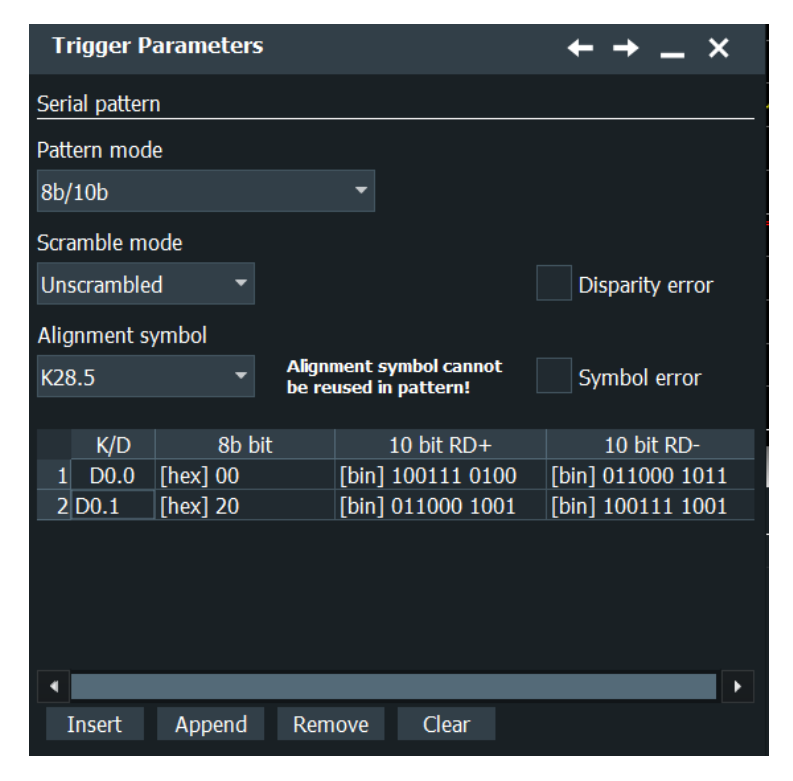

# <span id="page-277-0"></span>**Alignment**

Selects one of the comma control symbols (K28.1, K28.5, K28.7) used for synchronization.

Remote command: [TRIGger<m>:SERPattern:EBTB:ALIGnment](#page-1450-0) on page 1451

# **Scramble**

Selects if the data is scrambled or unscrambled.

Remote command:

[TRIGger<m>:SERPattern:EBTB:SCRMble](#page-1452-0) on page 1453

#### **8b/10b table**

In this table, you can define up to 16 symbols.

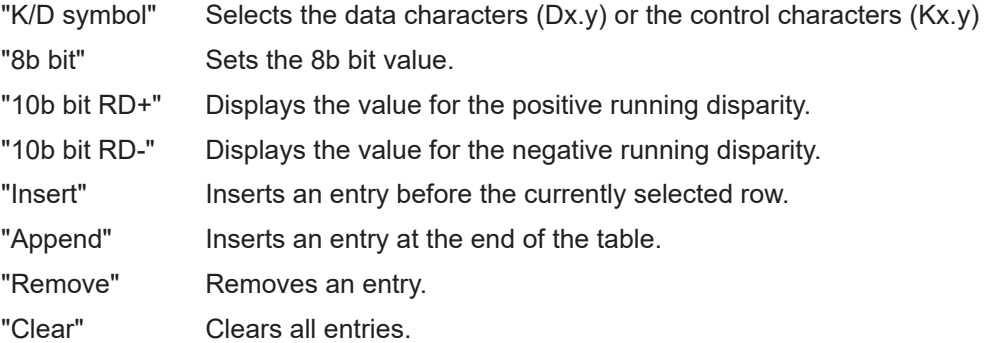

#### Remote command:

```
TRIGger<m>:SERPattern:EBTB:SYMBols<n>:KDSYmbol on page 1453
TRIGger<m>:SERPattern:EBTB:SYMBols<n>:EBIT on page 1453
TRIGger<m>:SERPattern:EBTB:SYMBols<n>:DMINus? on page 1452
TRIGger<m>:SERPattern:EBTB:SYMBols<n>:DPLus? on page 1453
TRIGger<m>:SERPattern:EBTB:APPend on page 1451
TRIGger<m>:SERPattern:EBTB:COUNt? on page 1451
TRIGger<m>:SERPattern:EBTB:CLEar on page 1451
```
## **Disparity error**

Enables triggering on violation of the disparity condition.

Remote command: [TRIGger<m>:SERPattern:EBTB:ERRor<n>:DISParity](#page-1450-0) on page 1451

#### **Symbol error**

Enables triggering on symbol errors. A symbol error occurs, when the decoded symbol cannot be found in the table of 8B/10B data symbol codes.

Remote command: [TRIGger<m>:SERPattern:EBTB:ERRor<n>:SYMBol](#page-1451-0) on page 1452

# **6.10.2.6 128b/132b and 128b/130b**

The 128b/132b code is, for example, used for high speed transmission rates of 10 Gbit/s USB 3.1 Gen2.

High speed serial pattern trigger (option R&S RTP-K140/K141)

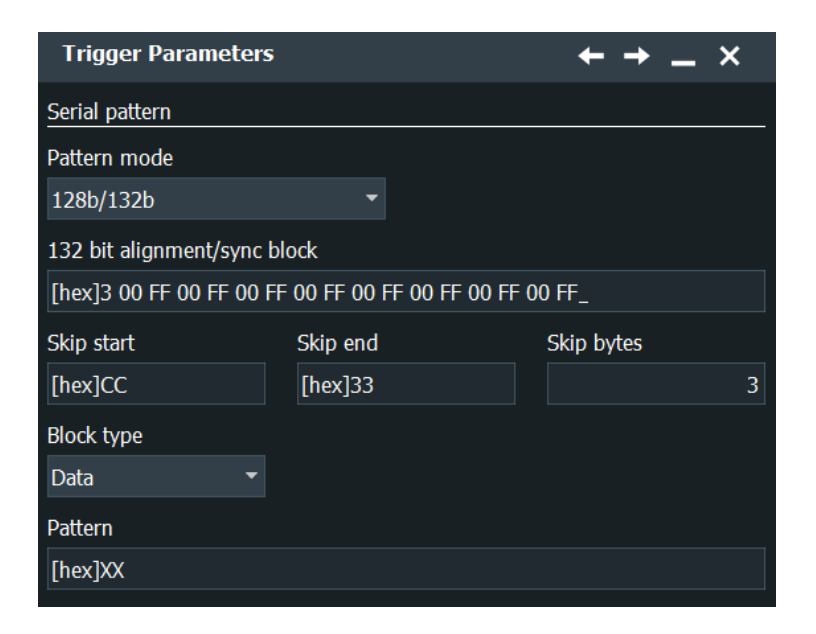

# **Alignment / Sync**

Sets the alignment pattern.

Remote command:

[TRIGger<m>:SERPattern:I32B:APATtern](#page-1453-0) on page 1454 [TRIGger<m>:SERPattern:I30B:APATtern](#page-1454-0) on page 1455

# **Skip start**

Sets the skip start value. It is used to compensate for different bit rates between two communicating ports.

Remote command:

[TRIGger<m>:SERPattern:I32B:SSTR](#page-1454-0) on page 1455 [TRIGger<m>:SERPattern:I30B:SSTR](#page-1455-0) on page 1456

#### **Skip end**

Sets the skip end symbol. It marks the boundary between skip symbols and the rest of the skip-ordered sets.

Remote command:

[TRIGger<m>:SERPattern:I32B:SSTP](#page-1454-0) on page 1455 [TRIGger<m>:SERPattern:I30B:SSTP](#page-1455-0) on page 1456

# **Skip bytes**

Sets the skip bytes symbols send after a skip end symbol to describe the LSFR state.

# Remote command:

```
TRIGger<m>:SERPattern:I32B:SKAFter on page 1454
TRIGger<m>:SERPattern:I30B:SKAFter on page 1456
```
## **Block type**

Selects the type of pattern, control block or the data block.

#### Remote command:

```
TRIGger<m>:SERPattern:I32B:SYMType on page 1455
TRIGger<m>:SERPattern:I30B:SYMType on page 1457
```
# **Pattern**

Defines the control block or data block pattern in binary or hex format.

The bit pattern editor helps you to enter the pattern, see [Chapter 14.1.7, "Bit pattern](#page-565-0) [editor", on page 566](#page-565-0).

# Remote command:

[TRIGger<m>:SERPattern:I32B:PATTern](#page-1453-0) on page 1454 [TRIGger<m>:SERPattern:I30B:PATTern](#page-1455-0) on page 1456

# **6.10.3 Configuring the serial pattern trigger**

For details on the high speed serial pattern trigger settings, see [Chapter 6.10.2, "High](#page-268-0) [speed serial pattern settings", on page 269](#page-268-0).

# **Setting up basic serial pattern settings**

- 1. Select "Menu" > "Trigger" > "Setup".
- 2. Select the channel for the "Source".
- 3. Select "Type" > "Serial pattern".
- 4. Set the clock signal:
	- a) Select the "Clock / CDR" respective to your reference clock signal.
	- b) For "Clock / CDR" = "Clock" define the hardware clock in the "Hardware CDR" dialog.
	- c) For "Clock / CDR" = "CDR" define the explicit clock in the "Explicit clock" dialog.
- 5. Open the "Pattern definition" dialog.
- 6. Select the "Pattern type".
- 7. Set the pattern type specific settings:
	- For dual bit serial pattern trigger, see "Setting up a dual bit serial pattern trigger" on page 280.
	- For 8B/10B serial pattern trigger, see ["Setting up a 8B/10B serial pattern trig](#page-280-0)ger" [on page 281.](#page-280-0)

# **Setting up a dual bit serial pattern trigger**

- 1. Set the basic serial pattern settings. See "Setting up basic serial pattern settings" on page 280.
- 2. Open the "Pattern definition" dialog.
- 3. Select "Pattern type" > "Dual bit pattern".
- <span id="page-280-0"></span>4. Set the "Bit pattern length A/B".
- 5. Set the "Bit pattern A/B".

# **Setting up a 8B/10B serial pattern trigger**

- 1. Select "Menu" > "Trigger" > "Setup".
- 2. Select "Type" > "Serial pattern".
- 3. Set the "Clock / CDR" to "CDR".
- 4. Open the "Pattern definition" dialog.
- 5. Select "Pattern type" > "8b/10b".
- 6. Set the "Alignment".
- 7. Press "Append" to add a new K/D symbol.
- 8. Set the value of the "K/D symbol".

# **6.11 External trigger input**

Except for using analog or digital input channels as trigger source, you can also use external signals as trigger source. The external signal is connected to the external trigger input, which is equipped with the Rohde & Schwarz probe interface. Thus, you can use all Rohde & Schwarz probes to connect the external trigger signal. The only trigger type to trigger on external signals is the edge trigger.

- 1. Connect the external trigger signal to the external trigger input.
- 2. Set up the trigger:
	- a) Select the "Trigger" > "Setup" tab.
	- b) Select the source: "Extern"
	- c) Adjust the trigger settings. See [Chapter 6.11.1, "External trigger setup", on page 282](#page-281-0).
- 3. Set up the probe: In the "Trigger" > "Setup" tab, tap "Setup external probe". See: [Chapter 6.11.2, "Probe setup for external trigger input", on page 283](#page-282-0).

If the trigger source is a channel input, the trigger system uses the digitized signal. The trigger system of the instrument is a separate system, thus the signal processing by enhancement, decimation and arithmetic has no impact on the trigger signal. Most of the R&S RTP trigger types use the digitized trigger signal.

If the trigger source is the external trigger input, the trigger comparator uses the analog input signal. For the external trigger signal, only the edge trigger of the A-trigger is available. Trigger sequence is not supported.

Qualification of the external trigger signal is not available.

# <span id="page-281-0"></span>**6.11.1 External trigger setup**

Access: "Menu" > "Trigger" > "Setup" tab > "Source = Extern"

External trigger signals, which are connected to the external trigger input, can be triggered with an edge trigger. The "Find level" function is not available for external trigger signals.

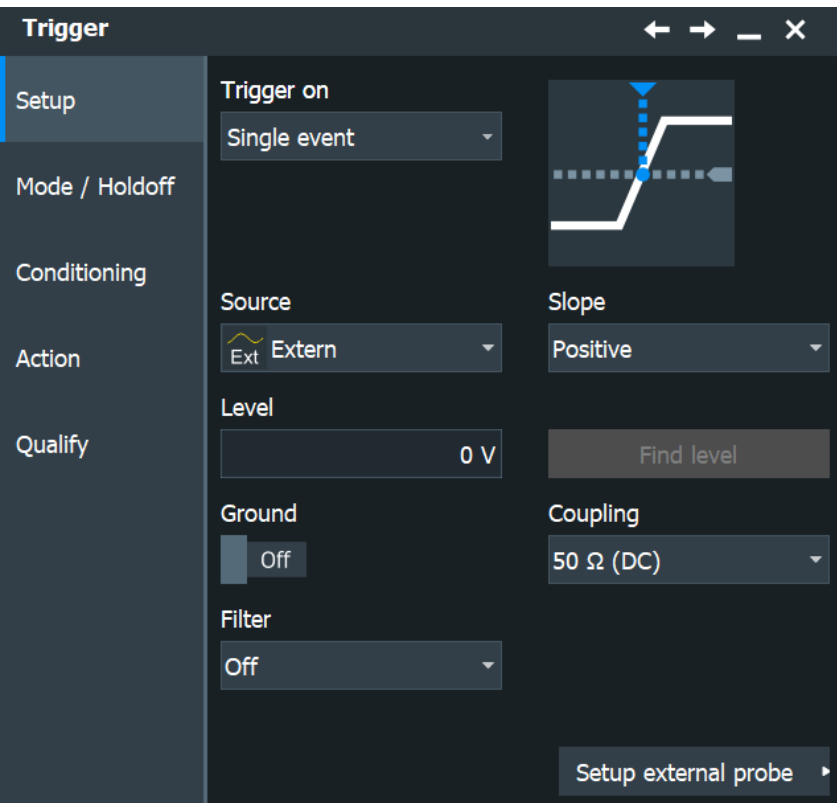

# **Ground**

If the selected trigger source is the external trigger input, you can connect the trigger input to the ground.

Remote command: [TRIGger<m>:ANEDge:GND](#page-1484-0) on page 1485

# **Coupling**

The external trigger input is a direct connection with 50  $\Omega$  termination, which passes both DC and AC components of the trigger signal.

Remote command: [TRIGger<m>:ANEDge:COUPling](#page-1482-0) on page 1483

# **Filter**

If the selected trigger source is "Extern" (external trigger input), you can directly select a filter to reject high or low frequencies.

For all other trigger sources, you can add a digital filter using the "Digital Filter" setup.

"Off" The trigger signal is not filtered.

<span id="page-282-0"></span>"LF reject" Frequencies below 50 kHz are rejected, higher frequencies pass the filter.

"RF reject" Frequencies higher than 50 kHz are rejected, lower frequencies pass the filter.

Remote command:

[TRIGger<m>:ANEDge:FILTer](#page-1482-0) on page 1483

# **Slope**

Sets the edge type for the trigger condition.

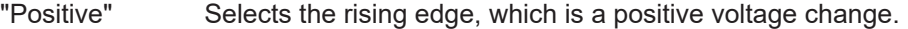

"Negative" Selects the falling edge, which is a negative voltage change.

"Both" Selects the rising as well as the falling edge. This option is not available if the trigger source is the external trigger input.

# Remote command:

[TRIGger<m>:EDGE:SLOPe](#page-1419-0) on page 1420 [TRIGger<m>:ANEDge:SLOPe](#page-1484-0) on page 1485 [TRIGger<m>:SLEW:SLOPe](#page-1430-0) on page 1431

# **Trigger level**

Sets the voltage level for the trigger condition. You can also drag the trigger level marker on the display (TA or TB on the right edge of the display). The range of the trigger level is limited in a way so that always a hysteresis for stable trigger conditions is available.

Remote command: [TRIGger<m>:LEVel<n>\[:VALue\]](#page-1418-0) on page 1419

# **6.11.2 Probe setup for external trigger input**

Access: "Trigger" > "Setup" > "Source" = "Extern" > "Setup external probe"

The "External Trigger Probe" tab provides all settings that are relevant for the probe that is connected to the external trigger input. The functionality on the tab changes according to the type of the attached probe. They are the same as for probe setup of input channels: see [Chapter 5.6, "Probes", on page 169](#page-168-0).

If the external trigger input is overloaded, a message informs you.

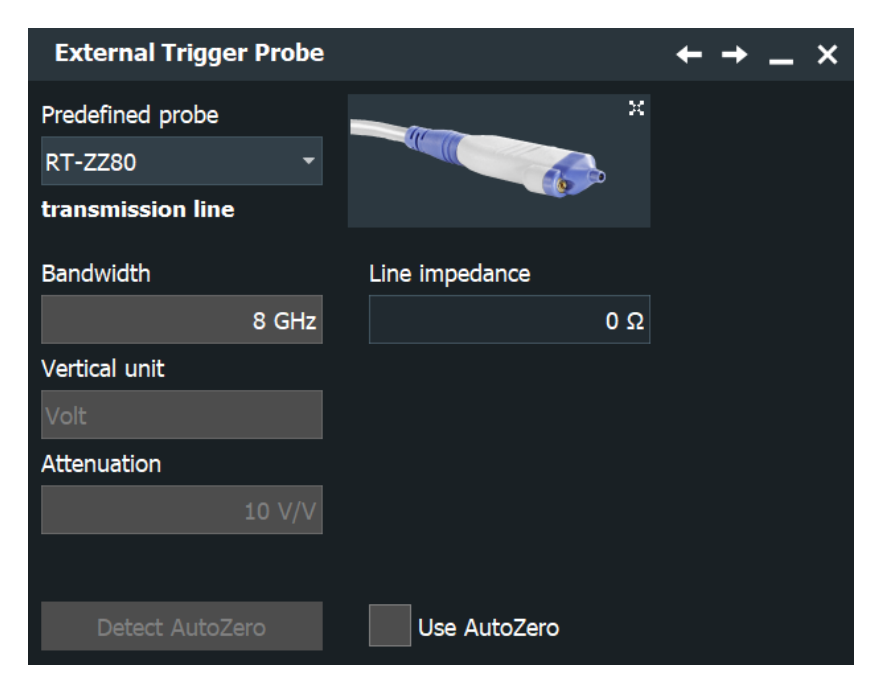

# Remote commands:

- [TRIGger<m>:EXTern:OVERload](#page-1484-0) on page 1485
- TRPRobe: ID: PARTnumber? on page 1392
- TRPRobe: SETup: STATe? on page 1369
- [TRPRobe:SETup:TYPE?](#page-1369-0) on page 1370
- TRPRobe: SETup: ATTenuation: DEFProbe on page 1387
- [TRPRobe:SETup:ATTenuation:MANual](#page-1376-0) on page 1377
- [TRPRobe:SETup:ATTenuation:MODE](#page-1376-0) on page 1377
- [TRPRobe:SETup:ATTenuation:UNIT](#page-1376-0) on page 1377
- [TRPRobe:SETup:ATTenuation\[:AUTO\]?](#page-1369-0) on page 1370
- [TRPRobe:SETup:NAME?](#page-1369-0) on page 1370
- TRPRobe: SETup: BANDwidth? on page 1370
- [TRPRobe:SETup:CMOFfset](#page-1377-0) on page 1378
- TRPRobe: SETup: GAIN: MANual on page 1378
- TRPRobe: SETup: ZAXV on page 1379

# R&S ProbeMeter: remote commands:

- [TRPRobe:SETup:DISPlaydiff](#page-1373-0) on page 1374
- [TRPRobe:PMETer:VISibility](#page-1373-0) on page 1374
- [TRPRobe:PMETer:RESults:COMMon?](#page-1374-0) on page 1375
- [TRPRobe:PMETer:RESults:DIFFerential?](#page-1374-0) on page 1375
- [TRPRobe:PMETer:RESults:NEGative?](#page-1375-0) on page 1376
- [TRPRobe:PMETer:RESults:POSitive?](#page-1375-0) on page 1376
- [TRPRobe:PMETer:RESults:SINGle?](#page-1373-0) on page 1374

Probe attributes: remote commands

- [TRPRobe:ID:PRDate?](#page-1391-0) on page 1392
- [TRPRobe:ID:SRNumber?](#page-1391-0) on page 1392
- [TRPRobe:ID:SWVersion?](#page-1391-0) on page 1392
- [TRPRobe:SETup:CAPacitance?](#page-1392-0) on page 1393
- [TRPRobe:SETup:IMPedance?](#page-1392-0) on page 1393

# <span id="page-285-0"></span>7 Waveform analysis

This chapter describes general methods to check and analyze waveforms. These are:

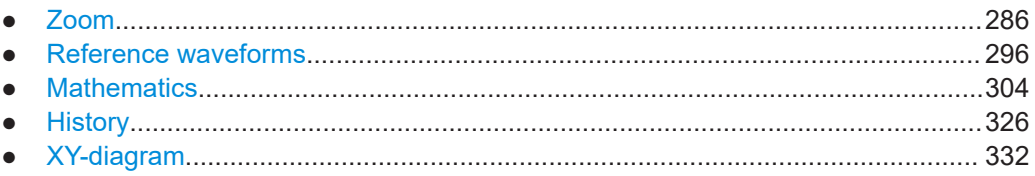

# **7.1 Zoom**

The zoom functions allow you to magnify a specific section of the diagram in order to view more details. You can define several zoom areas for the same diagram and even couple them, or you use the hardware zoom.

# **7.1.1 Methods of zooming**

The R&S RTP provides various ways of zooming: You define the section of a diagram that you want to magnify, and the zoomed view is shown in a separate zoom diagram. Additionally, you can magnify the diagram directly: The hardware zoom changes the horizontal and vertical scales of the diagram so that you see the selected section.

There are different ways to initiate and configure the zoom function:

- **Fingertip zoom:** magnifies the waveforms around your fingertip. When you drag your finger, the magnifier moves, too. You can convert the fingertip zoom into a standard zoom diagram.
- **Graphical method**: you draw, move and adjust the zoom area on the touchscreen – a very quick and simple method for standard zoom and hardware zoom.
- **Numeric method:** you enter x- and y-values in a dialog box or adjust them using navigation controls. These are precise ways which can be used to optimize a graphically defined zoom.

With the numeric method there are two ways of defining the zoom area:

– Specifying **start and stop values** for the x- and y-axes; the acquired data within those values is zoomed.

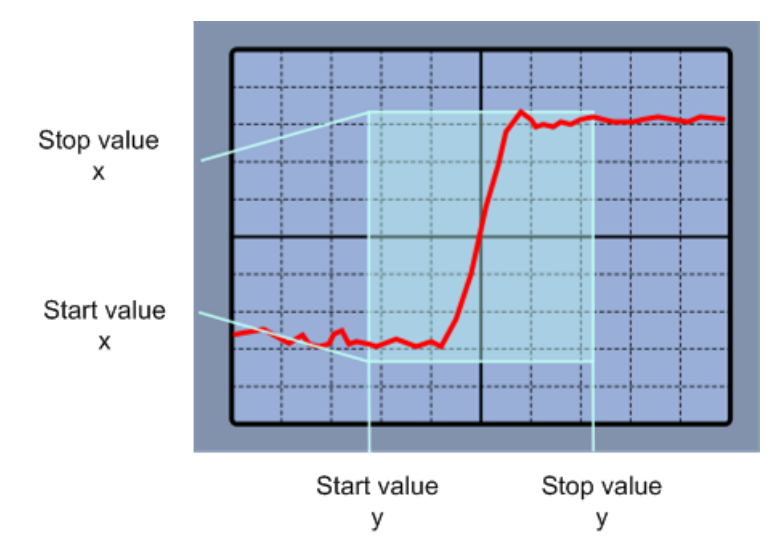

*Figure 7-1: Numeric zoom using start and stop values*

– Specifying the x- and y-**position** of the centerpoint of the area plus a **range** for the x- and y-axes; the area defined by that centerpoint and the ranges is zoomed.

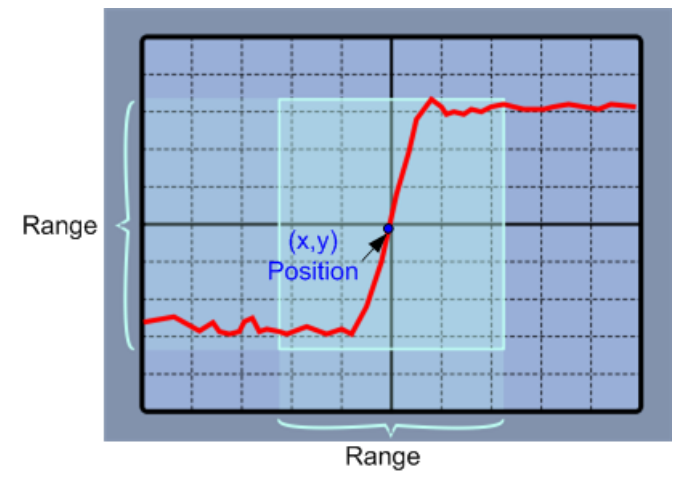

*Figure 7-2: Numeric zoom using position and range*

● **Coupled zoom** creates a copy of the selected zoom area. Coupled zoom areas always have the same size (size coupling). They can be positioned separately or together (position coupling).

Zoom areas can be used for gating, for example, to define a measurement gate. You can set the gate exactly to the limits of the zoom.

Evaluation gates - available histogram areas, masks, and measurement gates - can be displayed in zoom diagrams to simplify the graphical gate adjustment on the touchscreen.

See: [Chapter 7.1.3, "Zooming for details", on page 292](#page-291-0).

# **7.1.2 Zoom settings**

The zoom area, i.e. the section to be enlarged, can be defined using two different methods:

- Using the zoom functions on the toolbar and draw the zoom area on the touchscreen
- Specifving numeric values:
	- start and stop values for the x- and y-axes
	- x and y position of one point in the diagram plus a range for the x- and y-axes

See also: [Chapter 7.1.1, "Methods of zooming", on page 286](#page-285-0).

- Zoom functions on the toolbar...............................................................................288
- Zoom settings........................................................................................................288

# **7.1.2.1 Zoom functions on the toolbar**

The zoom icon on the toolbar shows the last selected zoom type. A short tap on the icon activates the selected zoom. If you touch the icon and drag your finger down, a menu opens where you can select another zoom type.

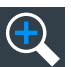

# **Standard zoom**

Displays a magnified section of the diagram in an additional zoom diagram. It is a display zoom, instrument settings are not changed.

Touch and hold the zoom area to open the "Zoom" dialog box.

Remote command:

LAYout: ZOOM: ADD on page 1487

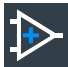

# **Hardware zoom**

Changes the instrument settings - horizontal and vertical scales as well as trigger level and offset - to display a part of the diagram in greater detail.

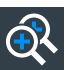

# **Coupled zoom**

Creates a coupled zoom area and its related zoom diagram. If you change the size of one zoom area, the size of all coupled zoom areas is changed as well.

Remote command:

[LAYout:ZOOM:ADDCoupled](#page-1487-0) on page 1488

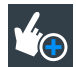

# **Fingertip zoom**

Magnifies the waveforms around your fingertip.

Tap the icon and put your finger on the waveform. The touched part of the waveform is displayed in a magnifier. Drag your finger on the screen to move the magnifier. You can change the zoom factor using the [Navigation] knob.

# **7.1.2.2 Zoom settings**

Access: "Menu" > "Horizontal" > "Zoom" tab.
The "Zoom" tab allows you to specify start and stop values for the x- and y-axes. The acquired data within these ranges is zoomed.

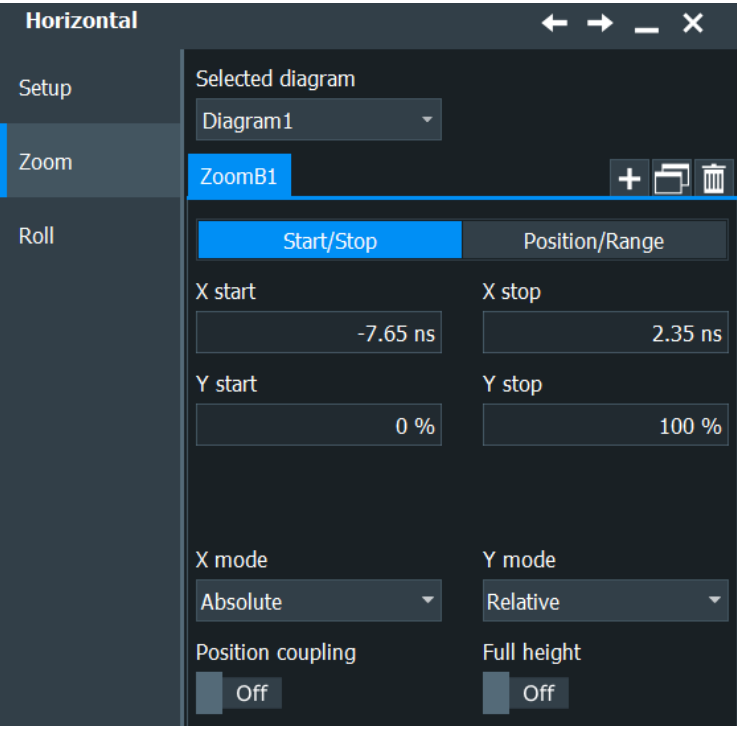

Additionally, you can enable a "Zoom Overlay" in the "Menu" > "Settings" > "Appearance" > "Diagram", see [Chapter 4.3.4, "Diagram appearance settings", on page 105](#page-104-0).

# **Selected diagram**

Indicates which of the waveform diagrams is selected for zooming.

# **Mode**

Selects how the window for the zoom diagram is defined. You can select between defining "Start/Stop" values or "Position/Range".

### **Start/Stop**

The "Start/Stop" tab allows you to specify start and stop values for the x- and y-axes. The acquired data within these ranges is zoomed.

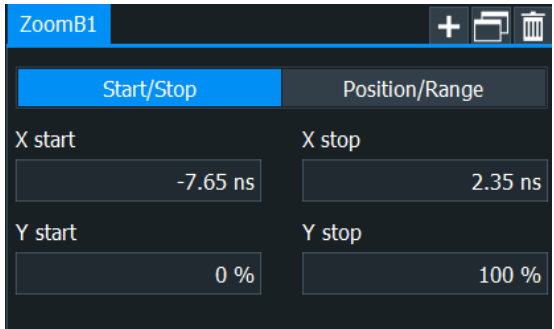

## **X start ← Start/Stop**

Defines the lower limit of the zoom area on the x-axis.

Remote command:

LAYout:ZOOM: HORZ: ABSolute: STARt on page 1489 [LAYout:ZOOM:HORZ:RELative:STARt](#page-1490-0) on page 1491

### **X stop ← Start/Stop**

Defines the upper limit of the zoom area on the x-axis.

Remote command:

LAYout:ZOOM: HORZ: ABSolute: STOP on page 1490 [LAYout:ZOOM:HORZ:RELative:STOP](#page-1490-0) on page 1491

# **Y start ← Start/Stop**

Defines the lower limit of the zoom area on the y-axis.

Remote command:

[LAYout:ZOOM:VERTical:RELative:STARt](#page-1493-0) on page 1494 [LAYout:ZOOM:VERTical:ABSolute:STARt](#page-1492-0) on page 1493

### **Y stop ← Start/Stop**

Defines the upper limit of the zoom area on the y-axis.

Remote command:

[LAYout:ZOOM:VERTical:RELative:STOP](#page-1493-0) on page 1494 [LAYout:ZOOM:VERTical:ABSolute:STOP](#page-1492-0) on page 1493

### **Position/Range**

In the "Position/Range" tab, you specify the x and y position of center point of the zoom area plus a range for the x- and y-axes; the area defined by that point and the ranges is zoomed.

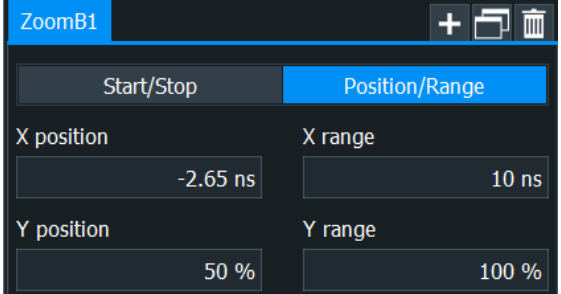

## **X position ← Position/Range**

Defines the x-value of the centerpoint of the zoom area.

## Remote command:

```
LAYout:ZOOM: HORZ: ABSolute: POSition on page 1489
LAYout:ZOOM:HORZ:RELative:POSition on page 1490
SEARch:RESDiagram:HORZ:ABSolute:POSition on page 1690
SEARch:RESDiagram:HORZ:RELative:POSition on page 1690
```
# **X range ← Position/Range**

Defines the width of the zoom area. Remote command:

LAYout:ZOOM: HORZ: ABSolute: SPAN on page 1489 LAYout:ZOOM: HORZ: RELative: SPAN on page 1490 [SEARch:RESDiagram:HORZ:ABSolute:SPAN](#page-1689-0) on page 1690 [SEARch:RESDiagram:HORZ:RELative:SPAN](#page-1690-0) on page 1691

# **Y position ← Position/Range**

Defines the y-value of the centerpoint of the zoom area.

### Remote command:

[LAYout:ZOOM:VERTical:ABSolute:POSition](#page-1491-0) on page 1492 [LAYout:ZOOM:VERTical:RELative:POSition](#page-1492-0) on page 1493 [SEARch:RESDiagram:VERT:ABSolute:POSition](#page-1690-0) on page 1691 [SEARch:RESDiagram:VERT:RELative:POSition](#page-1691-0) on page 1692

## **Y range ← Position/Range**

Defines the height of the zoom area.

### Remote command:

[LAYout:ZOOM:VERTical:RELative:SPAN](#page-1493-0) on page 1494 [LAYout:ZOOM:VERTical:ABSolute:SPAN](#page-1491-0) on page 1492 [SEARch:RESDiagram:VERT:ABSolute:SPAN](#page-1691-0) on page 1692 [SEARch:RESDiagram:VERT:RELative:SPAN](#page-1692-0) on page 1693

### **X mode**

Defines whether absolute or relative values are used to specify the x-axis values.

#### Remote command:

LAYout: ZOOM: HORZ: MODE on page 1488 [SEARch:RESDiagram:HORZ:MODE](#page-1689-0) on page 1690

### **Y mode**

Defines whether absolute or relative values are used to specify the y-axis values.

Remote command: [LAYout:ZOOM:VERTical:MODE](#page-1491-0) on page 1492 [SEARch:RESDiagram:VERT:MODE](#page-1691-0) on page 1692

# **Position coupling**

Enables or disables the position coupling of coupled zooms. If position coupling is enabled and you move one zoom area, the other coupled zoom areas are moved, too, and keep their distance.

Remote command: LAYout: ZOOM: POSCoupling on page 1488

### **Full height**

Uses the full diagram height for the zoom area. Only horizontal zoom settings can be changed.

# <span id="page-291-0"></span>**7.1.3 Zooming for details**

The usage of the various zoom methods is described in the following procedures:

- To define the zoom area graphically on the touchscreen
- [To define the zoom area numerically using start/stop values](#page-292-0)
- [To define the zoom area numerically using position and range values](#page-293-0)
- [To define multiple zoom areas](#page-293-0)
- [To define coupled zoom areas](#page-294-0)

# **To define the zoom area graphically on the touchscreen**

For graphical zooming, you use your finger on the screen.

1. On the toolbar, tap the "Standard Zoom" icon.

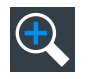

2. Touch the position that you want to define as one corner of the zoom area. Then drag your finger to the opposite corner of the zoom area. While you drag your finger on the touchscreen, a dotted rectangle indicates the current zoom area. When the rectangle covers the required zoom area, remove your finger.

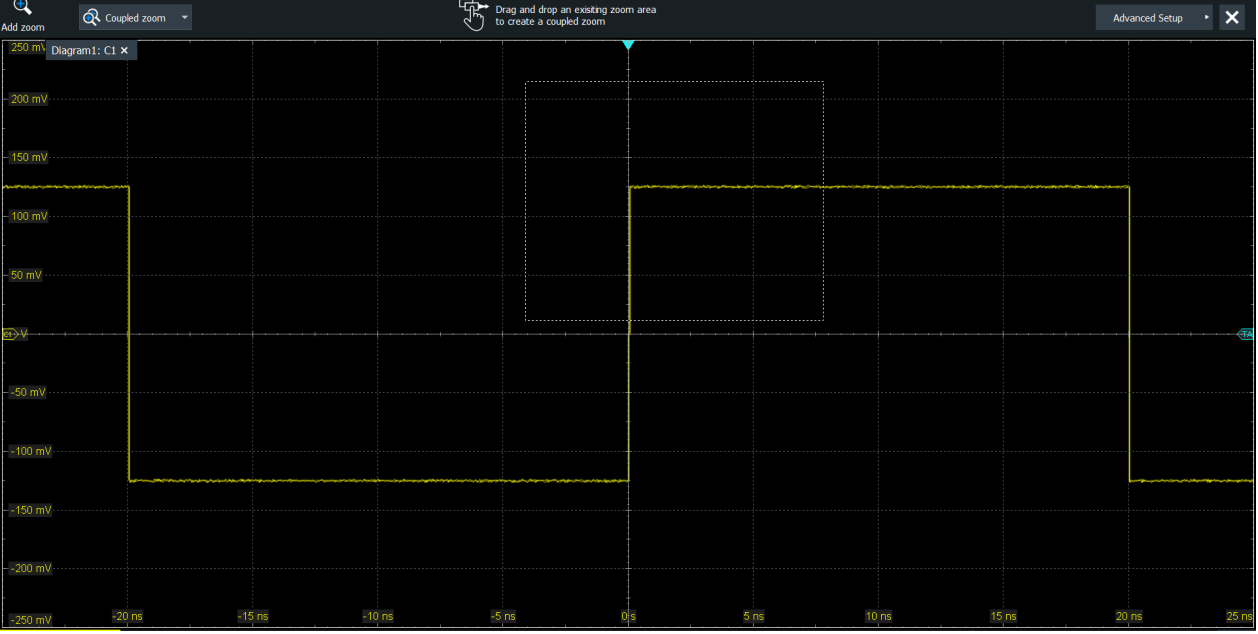

The indicated area is magnified in a new zoom diagram. The original diagram is displayed with the zoom area indicated as a rectangle.

<span id="page-292-0"></span>

| Diagram1: C1 ×<br>$-160$ mV<br>------------<br>$= 100 m$<br>$=$ 50 m<br>⊕<br>$-50m$<br>$-100$ m<br>$-150 m$<br>$-260$ mV<br>$-5$ ns                                                                                      |         | 5 ns    | 10 <sub>ns</sub>   | 15 <sub>ns</sub> | 20 <sub>ns</sub> |
|----------------------------------------------------------------------------------------------------|---------|---------|--------------------|------------------|------------------|
| $179.85 \text{ mV}$ Zoom1: C1 $\times$<br>$169.85 \text{ mV}$<br>$= 139.85$ mV<br>$= 119.85$ mV<br>$= 99.853$ mV<br>79.853 mV<br>$= 59.853$ mV<br>$= 39.853$ mV<br>$19.853$ mV<br>$E1)$ 47 µV<br>-760 ps<br>$-20.147$ mV | -570 ps | -380 ps | $-190~\mathrm{ps}$ |                  |                  |

*Figure 7-3: Zoom diagram and overview diagram*

- 3. If the position of the zoom area is not correct, drag the rectangle in the overview to the correct position.
- 4. If the size of the zoom area is not yet ideal, tap the rectangle in the overview diagram.

Now, 4 red lines indicate the edges of the zoom area. A dashed red line indicates the selected edge, which you can adjust.

5. Touch the edge that you want to move, and drag it to the required position.

To optimize the zoom definition of an active zoom diagram, double-tap the zoom diagram. The "Zoom" dialog box for numeric definition is opened.

# **To create a new zoom using the Zoom dialog box**

- 1. There are two ways to create a new zoom:
	- If you want to create a new, unconfigured zoom, tap the "Add" icon.
	- If you want to create zoom based on an existing one, tap the "Copy" icon.
- 2. Enter a name for the zoom using the on-screen keyboard.

## **To define the zoom area numerically using start/stop values**

- 1. On the "Menu" menu, tap "Horizontal".
- 2. In the "Zoom" tab, select "Start/Stop".
- 3. Select "X mode" to define "Absolute" or "Relative" x-axis values. Relative values cause the zoom area to adapt to the input values dynamically.
- 4. Define the "X start" and "X stop" values that define the lower and upper borders of the zoom area on the x-axis (see [Figure 7-1](#page-286-0)).
- <span id="page-293-0"></span>5. Select the "Y mode" to define "Absolute" or "Relative" y-axis values.
- 6. Define the "Y start" and "Y stop" values that define the lower and upper borders (respectively) of the zoom area on the y-axis.

When you close the dialog box, the specified area is magnified in a new zoom diagram. The original diagram is displayed with the zoom area indicated as a rectangle (see [Figure 7-3](#page-292-0)).

### **To define the zoom area numerically using position and range values**

- 1. On the "Menu" menu, tap "Horizontal".
- 2. In the "Zoom" tab, select "Position/Range".
- 3. Select "X mode" to define "Absolute" or "Relative" x-axis values. Relative values cause the zoom area to adapt to the input values dynamically.
- 4. Under "X position", define the x-value of the center point of the zoom area (see [Figure 7-2\)](#page-286-0).
- 5. Under "X range", define the width of the zoom area.
- 6. Select the "Y mode" to define "Absolute" or "Relative" y-axis values.
- 7. Under "Y position", define the y-value of the center point of the zoom area.
- 8. Under "Y range", define the height of the zoom area.

When you close the dialog box, the specified area is magnified in a new zoom diagram. The original diagram is displayed with the zoom area indicated as a rectangle.

### **To define multiple zoom areas**

You can define more than one zoom area for the same diagram, for example to compare several peaks in a measurement. These zoom areas can be displayed in separate zoom diagrams, or together in one zoom diagram.

To define multiple zoom areas graphically, simply repeat the steps described in [To](#page-291-0) [define the zoom area graphically on the touchscreen](#page-291-0) - for each area. Numerically, proceed as follows:

- 1. On the "Menu" menu, tap "Horizontal".
- 2. Select the "Zoom" tab.
- 3. Select the required tab according to the method you want to use to define the zoom area.
- 4. To copy the current zoom area definition, tap the "Copy" icon. Alternatively, tap the "Add" icon to add a new zoom area.
- 5. Enter a name for the new zoom diagram using the displayed on-screen keyboard.
- 6. Define the zoom area as described for the first zoom.

<span id="page-294-0"></span>An additional zoom diagram is displayed for the new zoom area, and another rectangle in the original diagram indicates the new zoom area. Each rectangle in the overview has the same color as the corresponding zoom diagram frame.

7. Alternatively, you can overlay the zoom areas: The zooms are shown in the same zoom diagram, as if the zoom areas are overlaid:

In the "Settings" > "Appearance" dialog > "Diagram " tab , enable "Zoom > Overlay".

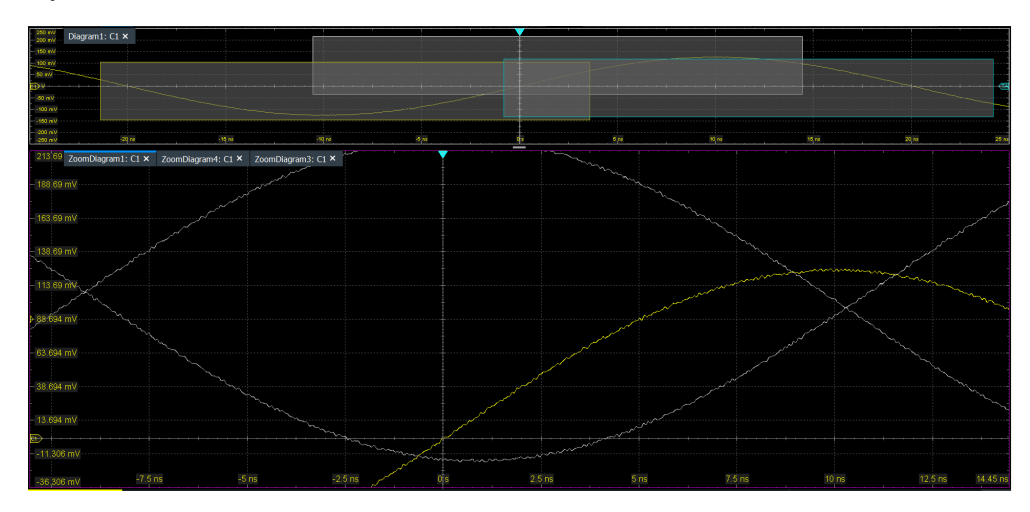

*Figure 7-4: Multiple zoom diagrams. Left: separate zoom diagrams. Right: overlaid zoom*

### **To define coupled zoom areas**

You can define multiple zoom areas for one diagram that are coupled. If you change the size of one zoom area, the size of all coupled zoom areas is changed as well. Furthermore, you can couple also the position in order to move all coupled zooms at once. Coupling is useful, for example, if you want to compare recurring peaks in a signal.

1. On the toolbar, tap the "Coupled Zoom" icon.

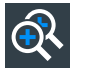

2. In the diagram overview, tap an existing zoom area.

The selected zoom area is duplicated.

- 3. Drag the duplicate zoom area to the required position.
- 4. To create further coupled zooms, repeat the steps above.

Now, if you change the zoom area size of any of the coupled zoom areas in the "Zoom" dialog box, the settings are changed for all coupled zoom areas.

- 5. In the "Zoom" dialog box, select the diagram that contains the coupled zooms.
- 6. Select a zoom tab.
- 7. Enable "Position coupling".

If you move one of the coupled zoom areas in the diagram, all other coupled zooms are moved as well, and their distance is kept unchanged.

### **To use the hardware zoom**

In contrast to the normal zoom, the hardware zoom changes the instrument settings horizontal and vertical scales, and also the trigger level and offset. Thus, the selected area is displayed in the diagram instead of the original waveform. No additional zoom diagram is opened.

1. On the toolbar, tap the "Hardware Zoom" icon.

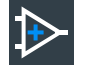

2. Drag your finger on the touch screen to mark the zoom area. A dotted rectangle indicates the current zoom area. When the rectangle covers the required zoom area, remove your finger. The diagram changes and shows the magnified area.

**Tip:** To return to the previous display, use the "Undo" icon.

**Note:** You can combine hardware zoom and normal zoom - first use the hardware zoom, then the zoom into the display. The reverse approach is also possible: Create a zoom diagram, and then apply the hardware zoom to the waveform diagram. Both the waveform and the zoom diagrams are changed.

# **7.2 Reference waveforms**

You can configure up to four reference waveforms to display stored waveforms. Any active signal or mathematical waveform can be stored as a reference waveform. It can then be loaded again later to restore the waveform on the screen.

# **7.2.1 Working with reference waveforms**

Reference waveforms can be displayed in addition to the signal waveforms, saved to file, and loaded back for further analysis. Reference waveforms can be loaded only from BIN files.

**Note:** Saving and loading reference waveforms, and preset with active reference waveform delete the undo stack. After these actions, undo is not possible.

# **To update a reference waveform using the toolbar icon**

If you often need to update a reference waveform, you can use the "Save Reference" toolbar icon.

1. Add the "Save Reference" icon to the toolbar, see [Chapter 3.3.6.2, "Configuring the](#page-78-0) [toolbar", on page 79](#page-78-0) .

<span id="page-296-0"></span>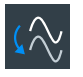

2. Tap the icon.

The overlay menu opens.

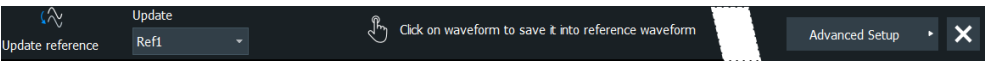

- 3. Set "Update" to the reference waveform to be used.
- 4. Tap the waveform to be used as reference waveform.

# **To display a reference waveform**

- 1. In the "Menu" > "Apps" > "Analysis" tab, select "Reference Curve". Alternatively, press the [Ref] key.
- 2. Select the tab for the reference waveform you want to display ("R1"-"R4").
- 3. Load a stored reference waveform as described in ["To load a reference waveform"](#page-297-0) [on page 298](#page-297-0), or select a source to be displayed as a reference:
	- a) In the "Setup" tab, select "Signal".
	- b) Select the "Source" from the selection list. The source can be any active signal, math, or other reference waveform.
	- c) Tap the "Update" button to update the current reference waveform with the source data.
- 4. Tap the "Show" button.

The reference waveform is displayed on the screen.

5. A reference waveform can have its own scaling settings or it can be scaled according to the source settings. By default, the scaling of the reference waveform is coupled to the source settings. Additionally, it can be stretched or compressed in vertical and horizontal direction.

If necessary, change the settings on the "Vertical" and "Rescale" tabs of the "Reference Waveform" dialog boxes.

To restore the original settings, tap the "Restore settings" in the "Vertical" tab. For a description of the scaling settings, see [Chapter 7.2.2.4, "Rescale",](#page-301-0) [on page 302](#page-301-0)

# **To save a reference waveform**

1. In the "Save/Recall" dialog, select "Save > Waveform".

**Tip:** You can also save a waveform as a reference waveform in the "File" dialog box, see [Chapter 12.2.7, "Saving and loading waveform data", on page 527](#page-526-0). Here, you can also save multiple waveforms in one file.

- 2. Select the tab for the reference waveform you want to store ("Ref1"-"Ref4").
- 3. Display and configure the reference waveform as described in "To display a reference waveform" on page 297.

<span id="page-297-0"></span>4. Select the file format.

**Note:** Reference waveforms can be loaded only from BIN files. XML and CSV formats are meant for further processing in other applications.

5. To save the waveform to the currently selected file, tap "Save". By default, the prefix for reference waveform files is "RefCurve".

To save the waveform to another file, select "Save As".

Enter a file name and select the directory. The file type is already defined according to the selection in the previous step. In order to load the reference waveform on the instrument again later, use the file type BIN.

The source settings of the reference waveform and the current scaling settings are stored to the specified file.

# **To load a reference waveform**

**Note:** Reference waveforms can be loaded only from BIN files.

- 1. Press the [Ref] key.
- 2. Select the tab for the reference waveform you want to load ("Ref1" "Ref4").
- 3. In the "Setup" tab, select "File".
- 4. To load the waveform from the specified file, tap "Open". To load the waveform from a different file, tap "Open". Select the file from the file selection dialog box. Only BIN files are displayed in the file list.

The selected waveform is loaded as the specified reference waveform. If multiple waveforms are saved in the file, you are asked to assign each waveform to a reference waveform. All waveforms are loaded together.

## **To view a reference waveform**

► You can view a reference waveform, using the "Saveset with preview" function. For details, see: [Chapter 12.1.4, "Saveset with preview function", on page 501](#page-500-0).

# **7.2.2 Settings for reference waveforms**

To compare waveforms and analyze differences between waveforms, you can use up to four reference waveforms R1 to R4. Each reference waveform has its own memory on the instrument. You can also save an unlimited number of reference waveforms and load them for further use.

The display of a reference waveform is independent from the display of the source waveform; you can move, stretch and compress the curve vertically and horizontally.

# **7.2.2.1 Reference waveform setup**

Access: [Ref] key > "Setup" tab

In the "Setup" tab, you select the reference waveform and its source. The source can be an active waveform - trace of an input channel, math waveform or another reference waveform - or a stored waveform.

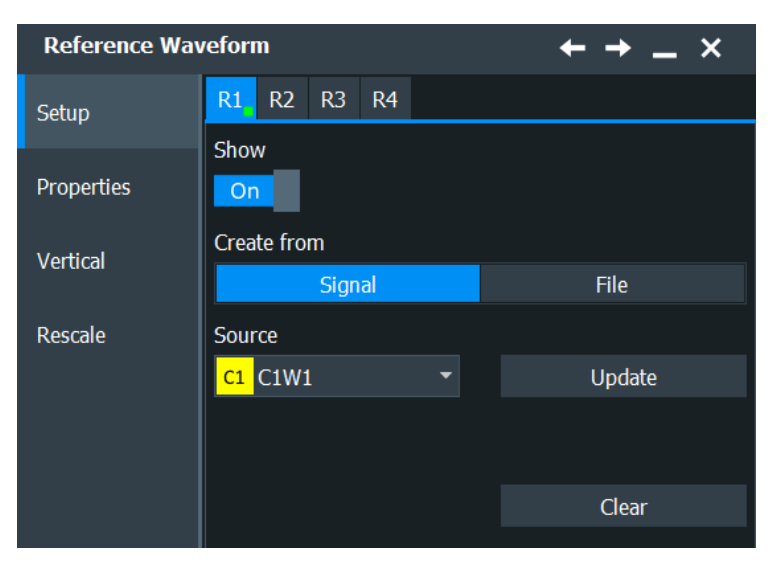

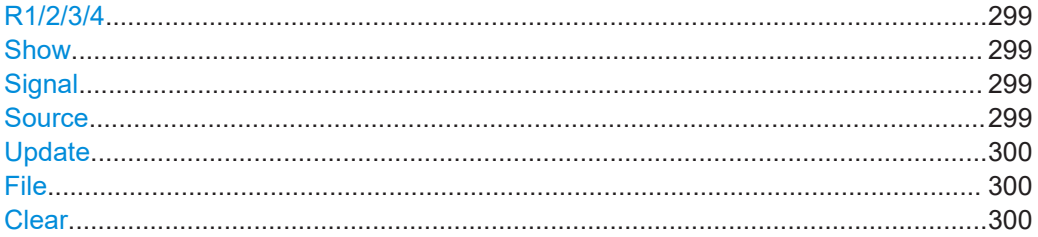

# **R1/2/3/4**

Each tab contains the settings for one of the four available reference waveforms.

## **Show**

Displays the reference waveform in the diagram.

Remote command: [REFCurve<m>:STATe](#page-1495-0) on page 1496

# **Signal**

Selects a signal as the reference waveform.

## **Source**

Selects the source signal from the active waveforms of input channels, math signals and other reference waveforms.

If the selected source is defined as average or envelope waveform, make sure that all required acquisitions ("Average count") are done before you create the reference waveform. Otherwise, the resulting reference waveform is not correct.

Remote command: [REFCurve<m>:SOURce](#page-1494-0) on page 1495

## <span id="page-299-0"></span>**Update**

Copies the selected source waveform with all its settings to the memory of the reference waveform. If the acquisition is running, the reference waveform is a snapshot.

Remote command: [REFCurve<m>:UPDate](#page-1496-0) on page 1497

# **File**

Opens a file selection dialog box and loads the selected reference waveform file.

Double-tap the filename to open the file selection dialog box, see also [Chapter 12.5,](#page-535-0) ["File selection dialog", on page 536](#page-535-0).

**Note:** Note that reference waveforms can be loaded from BIN files only. XML and CSV formats are meant for further processing in other applications.

Remote command:

[REFCurve<m>:OPEN](#page-1495-0) on page 1496 [REFCurve<m>:SAVE](#page-1496-0) on page 1497 [REFCurve<m>:DELete](#page-1496-0) on page 1497

## **Clear**

The selected reference waveform disappears, its memory is deleted.

Remote command: [REFCurve<m>:CLEar](#page-1496-0) on page 1497

# **7.2.2.2 Properties**

Access: [Ref] key > "Properties" tab

A reference waveform can be scaled, stretched and positioned in the diagram. The "Original Attributes" tab shows the original settings of the reference waveform, which are stored together with the waveform data.

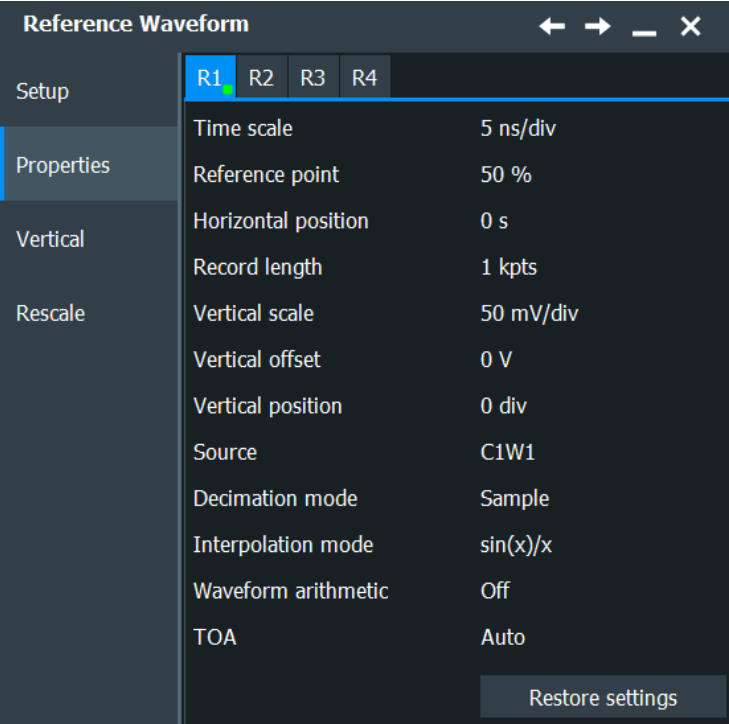

# **Restore Settings**

Resets the time scale and the reference point to the original values of the reference waveform.

Remote command: [REFCurve<m>:RESTore](#page-1497-0) on page 1498

# **7.2.2.3 Vertical**

Access: [Ref] key > "Vertical" tab

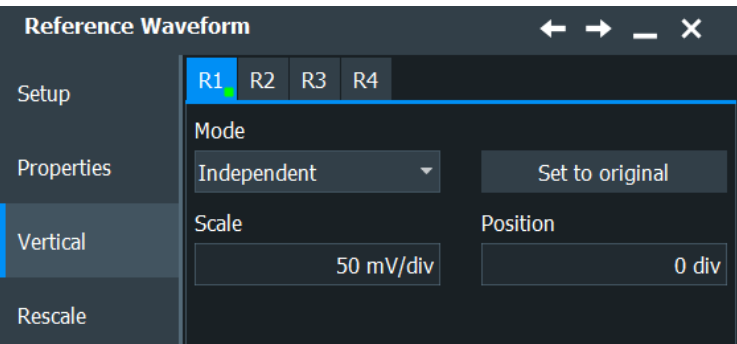

# **Mode**

Selects the type of vertical settings:

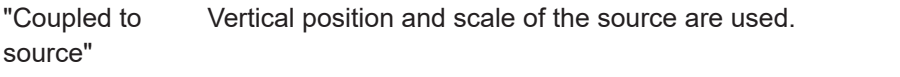

"Independent" Scaling and position can be set specific to the reference waveform.

<span id="page-301-0"></span>Remote command:

[REFCurve<m>:VMODe](#page-1497-0) on page 1498

### **Set to original**

Restores the original vertical settings of the reference waveform (vertical scale, position, and offset), if vertical scaling is set to "Independent".

Remote command: [REFCurve<m>:TOORignal](#page-1498-0) on page 1499

## **Scale**

Sets the vertical scale for the reference waveform, if vertical scaling is set to "Independent". You can also use the vertical [Scale] knob to adjust this value.

Remote command: [REFCurve<m>:SCALe](#page-1497-0) on page 1498

## **Position**

Moves the reference waveform up or down in the diagram, if vertical scaling is set to "Independent". If "Position" is assigned to the vertical [Position] knob, you can also use this knob to adjust the "Vertical position"

Remote command:

[REFCurve<m>:POSition](#page-1498-0) on page 1499

# **7.2.2.4 Rescale**

Access: [Ref] key > "Rescale" tab

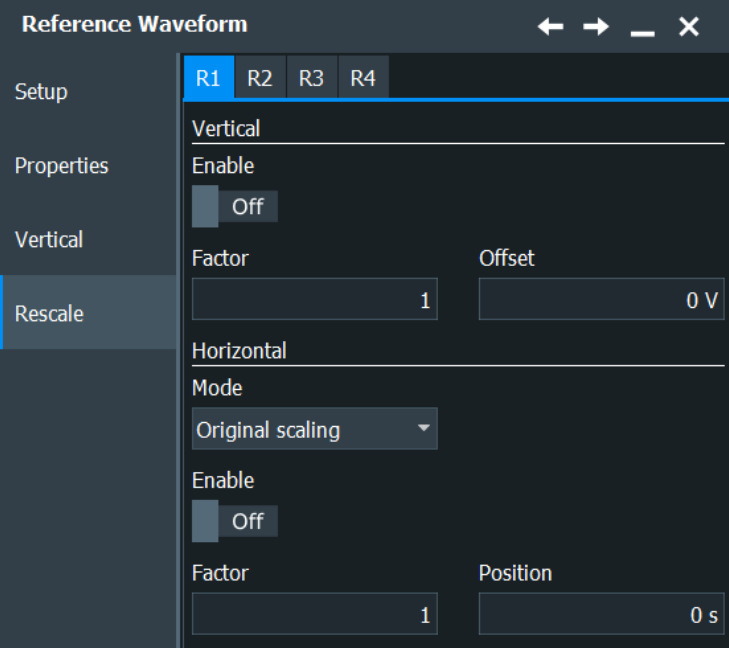

### **Vertical Rescaling**

Stretching and offset change the display of the waveform independent of the vertical scale and position.

### **Enable ← Vertical Rescaling**

If enabled, the vertical offset and factor are applied to the reference waveform.

Remote command: [REFCurve<m>:RESCale:VERTical:STATe](#page-1498-0) on page 1499

## **Factor ← Vertical Rescaling**

A factor greater than 1 stretches the waveform vertically, a factor lower than 1 compresses the curve.

Remote command:

[REFCurve<m>:RESCale:VERTical:FACTor](#page-1499-0) on page 1500

### **Offset ← Vertical Rescaling**

Moves the reference waveform vertically. Enter a value with the unit of the waveform. Like vertical offset of a channel waveform, the offset of a reference waveform is subtracted from the measured value. Negative values shift the waveform up, positive values shift it down.

**Note:** As for all waveforms, a vertical offset of a reference waveform can be set using the vertical [Position] knob. This offset is independent from the reference scaling offset, which is described here. If both offsets are set, their values are added up.

#### Remote command:

[REFCurve<m>:RESCale:VERTical:OFFSet](#page-1499-0) on page 1500

### **Mode ← Vertical Rescaling**

Selects the type of horizontal settings:

"Adjust to X Axis" The current horizontal settings of the diagram are used.

"Original Scaling" Horizontal scaling and reference point of the source waveform are used.

Remote command:

[REFCurve<m>:HMODe](#page-1499-0) on page 1500

## **Horizontal Rescaling ← Vertical Rescaling**

Stretching and offset change the display of the waveform independent of the horizontal settings of the source waveform and of the horizontal diagram settings.

## **Enable ← Horizontal Rescaling ← Vertical Rescaling**

If enabled, the horizontal offset and factor are applied to the reference waveform.

Remote command: [REFCurve<m>:RESCale:HORizontal:STATe](#page-1500-0) on page 1501

### **Factor ← Horizontal Rescaling ← Vertical Rescaling**

A factor greater than 1 stretches the waveform horizontally, a factor lower than 1 compresses the curve.

Remote command: [REFCurve<m>:RESCale:HORizontal:FACTor](#page-1500-0) on page 1501

### **Position ← Horizontal Rescaling ← Vertical Rescaling**

Moves the waveform horizontally. Enter a value with a time unit suitable for the time scale of the diagram. Positive values shift the waveform to the right, negative values shift it to the left.

Remote command: [REFCurve<m>:RESCale:HORizontal:POSition](#page-1501-0) on page 1502

# **7.3 Mathematics**

Math waveforms are calculated waveforms. You can define up to eight math waveforms and display them on the screen, and use it as source for further analysis.

Math waveforms are defined by mathematical expressions (formulas). You can enter mathematical expressions using different methods:

- "Operator" tab: you define a simple math function in a graphical editor by selecting the source waveforms and the operator.
- "Equation" tab: you define sophisticated math functions in a formula editor, as required to your needs.

The result of an FFT analysis is a specific math waveform. For information on FFT and spectrograms, see [Chapter 9, "Spectrum analysis", on page 420.](#page-419-0)

The vertical scale of a math waveform is adapted automatically to the measurement results to ensure optimal display. Furthermore, you can scale each math waveform manually in vertical direction like a channel waveform.

As for channel waveforms, you can also change the arithmetic mode for the waveform to display the envelope or an average over several calculations.

You can store a math waveform as a reference waveform and restore it later, see ["To](#page-296-0) [save a reference waveform"](#page-296-0) on page 297.

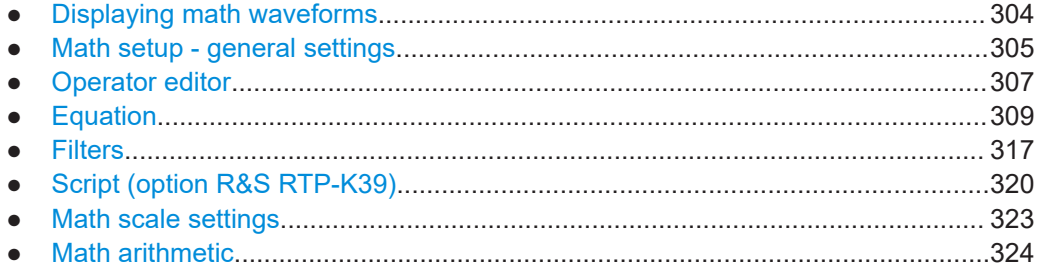

# **7.3.1 Displaying math waveforms**

Math waveforms can be displayed in addition to the channel and other waveforms. They also can be used for analysis, e.g. measurements, even if the math waveform is not active.

- <span id="page-304-0"></span>1. In the "Math" menu, select "Math Setup". Alternatively, press the [Math] key.
- 2. Define the math expression for calculation in one of the following ways:
	- [Chapter 7.3.3.2, "Defining a formula in the Operator editor", on page 308](#page-307-0)
	- [Chapter 7.3.4, "Equation", on page 309](#page-308-0)
	- [Chapter 9.1.2, "Configuring spectrum waveforms", on page 424](#page-423-0)
- 3. In the "Math Setup" dialog box, in the "Setup" tab, tap the "Enable math signal".

The math waveform is displayed on the screen.

- 4. To change the vertical scaling of the math waveform, tap the "Manual" icon.
- 5. Enter the "Vertical scale" factor (per division). If necessary, add a "Vertical offset". By default the instrument performs an automatic scaling.

**Tip:** You can also use the vertical [Scale] rotary knob for scaling. In this case, the scale mode is set to "Manual" temporarily.

- 6. If you need the envelope or average of the math waveform over several calculations, change the arithmetic mode for the waveform as for channel waveforms. See also: "Arithmetic" [on page 156.](#page-155-0)
- 7. Close the "Math Setup" dialog box.

# **7.3.2 Math setup - general settings**

You can define up to eight different math waveforms. Each waveform is defined in a separate tab in the "Math" dialog box ("M1" to "M8").

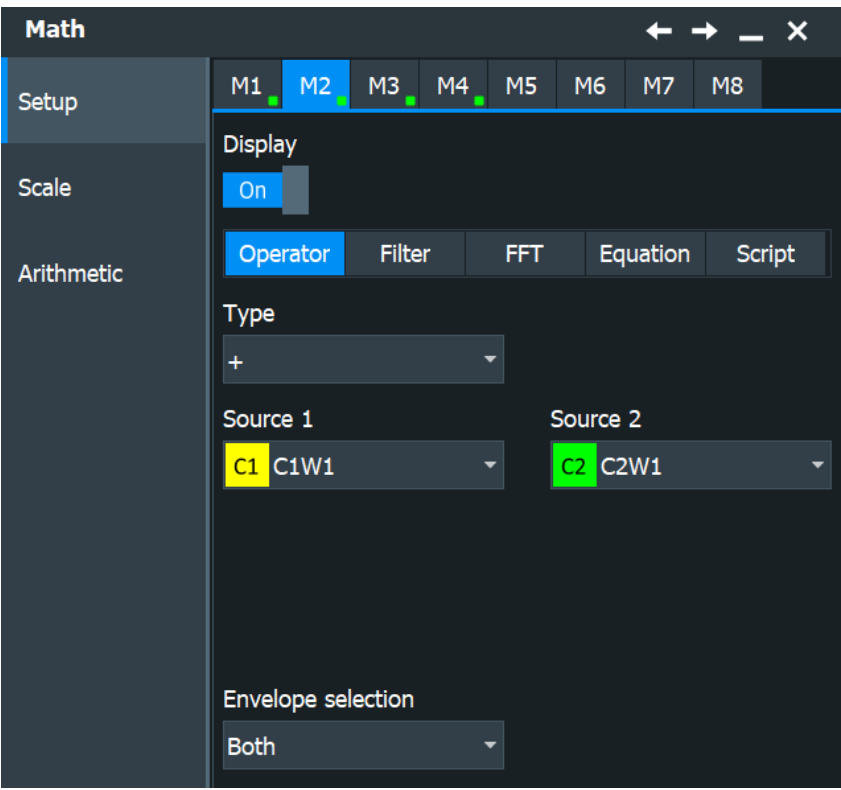

The settings for input of mathematical formulas are described in separate chapters:

- [Chapter 7.3.3.1, "Settings in the Operator editor", on page 307](#page-306-0)
- [Chapter 7.3.5, "Filters", on page 317](#page-316-0)
- [Chapter 9.1.3, "FFT configuration settings", on page 428](#page-427-0)
- [Chapter 7.3.4, "Equation", on page 309](#page-308-0)

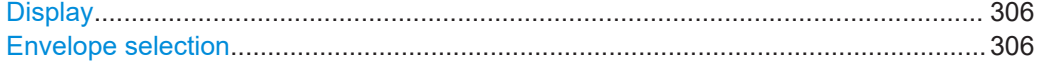

# **Display**

If activated, a diagram for the defined math waveform is displayed on the touchscreen.

Remote command: [CALCulate:MATH<m>:STATe](#page-1506-0) on page 1507

#### **Envelope selection**

Selects the upper or lower part of the waveform for mathematic calculation, or a combination of both.

The setting is relevant for waveforms with waveform arithmetic mode "Envelope" or with "Peak detect" decimation. All mathematic operations - except for derivation - can be applied to envelope waveforms and waveforms with "Peak detect" decimation.

Remote command:

[CALCulate:MATH<m>:ENVSelection](#page-1507-0) on page 1508

# <span id="page-306-0"></span>**7.3.3 Operator editor**

In the Operator editor, you can define the most common mathematical formulas without knowing their correct syntax.

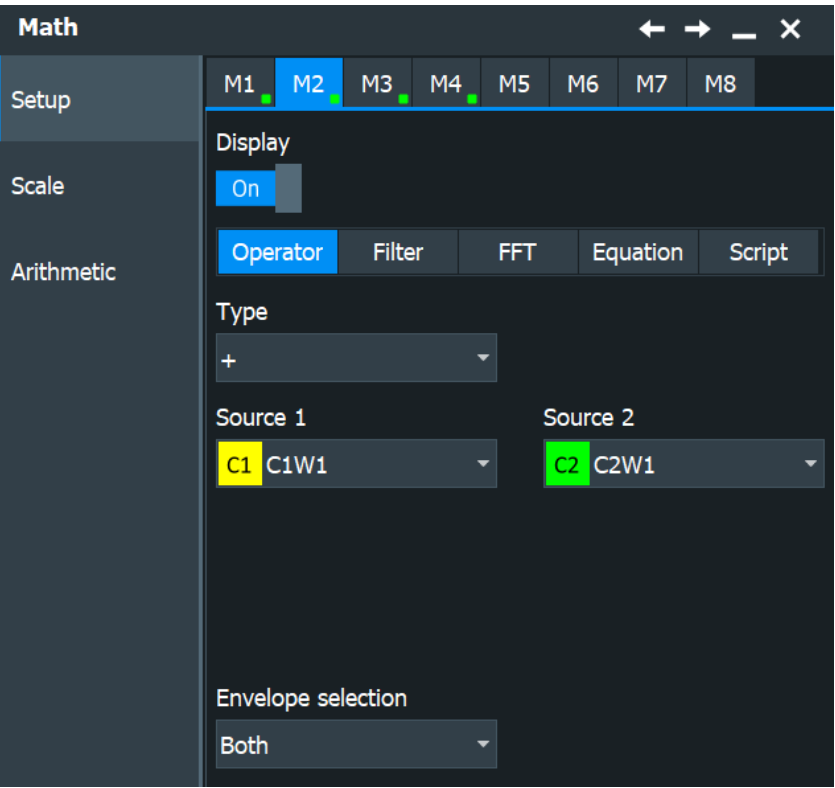

### Remote command:

● [CALCulate:MATH<m>\[:EXPRession\]\[:DEFine\]](#page-1506-0) on page 1507

# **7.3.3.1 Settings in the Operator editor**

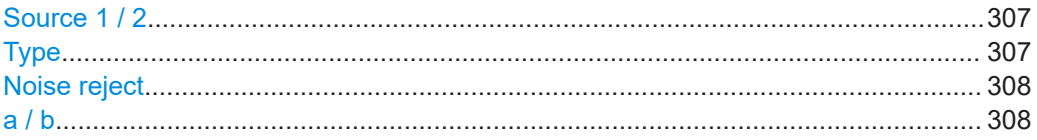

# **Source 1 / 2**

Defines the signal source to be evaluated by the math function. Waveform 1 of channel signals can be selected.

**Note:** If you require other signal sources not listed here, use the formula editor provided in the Equation tab. Any waveform of any input channel can be used as a source. See: [Chapter 7.3.4, "Equation", on page 309.](#page-308-0)

# **Type**

Defines the type of operation to be performed on the selected signal sources. The following functions are available:

<span id="page-307-0"></span>**Note:** If you require other operators not listed here, use the formula editor provided in the "Equation" tab. See: [Chapter 7.3.4, "Equation", on page 309](#page-308-0).

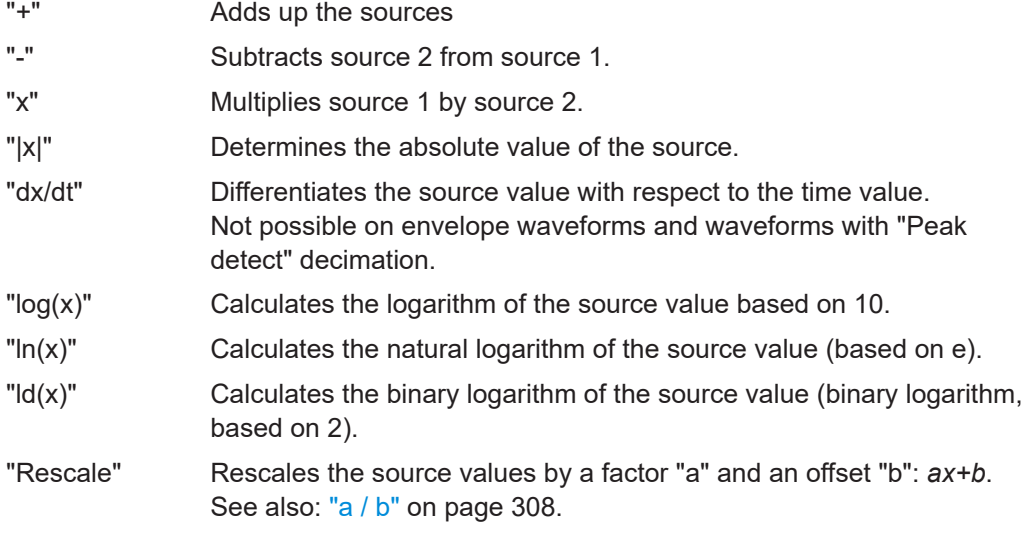

# **Noise reject**

Only available for "Type" = "dx/dt".

Sets the number of neighboring samples that are skipped for differentiation.

To suppress noise effects during differentiation, it can be useful not to consider two directly neighboring points to calculate *dx* (x<sub>n</sub>-x<sub>n-1</sub>). Instead, some samples in-between are skipped and a point a few samples further is used (e.g.  $x_n - x_{n-3}$ ).

**a / b**

Defines the values for the "Rescale" function (ax+b).

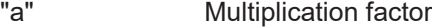

"b" Offset of the signal source on the y-axis.

# **7.3.3.2 Defining a formula in the Operator editor**

- 1. Open the "Menu" > "Math" dialog. Alternatively, press the [Math] key.
- 2. In the "Setup" tab, select the "Operator" tab.
- 3. Tap the "Source 1" and "Source 2" icons and select the signal sources to which the math function is applied. For details on available signal sources, see ["Source 1 / 2"](#page-306-0) [on page 307](#page-306-0).
- 4. Tap the "Type" icon and select the mathematical function. For details on available operators, see "Type" [on page 307.](#page-306-0)
- 5. If the operator requires additional parameters, enter them in the input fields.

# <span id="page-308-0"></span>**7.3.4 Equation**

In the Equation tab, you can enter complex formulas to define a math waveform. The formula editor helps to enter formulas easily with correct syntax, using a large selection of operators and signal sources.

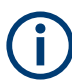

All formulas in the formula editor are linear regardless whether a [dB] is set or not.

► Double-tap the Equation tab to display the formula editor.

# **7.3.4.1 Formula editor**

Using the formula editor you can define math functions freely, using a large selection of operators and signal sources. For a procedure on using the editor, see [Chap](#page-315-0)[ter 7.3.4.11, "Defining a formula in the formula editor", on page 316](#page-315-0).

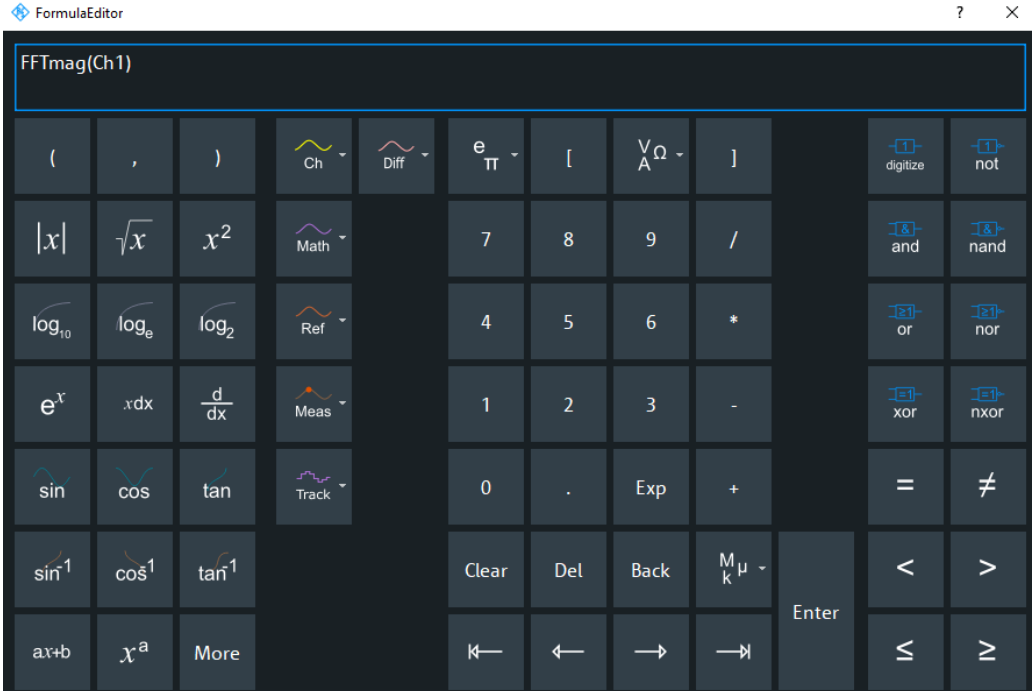

Remote command:

CALCulate: MATH<m>[:EXPRession][:DEFine] on page 1507

## **Buttons of the formula editor and their usage**

### *Table 7-1: Basics*

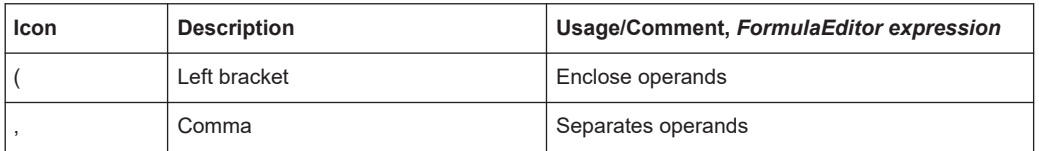

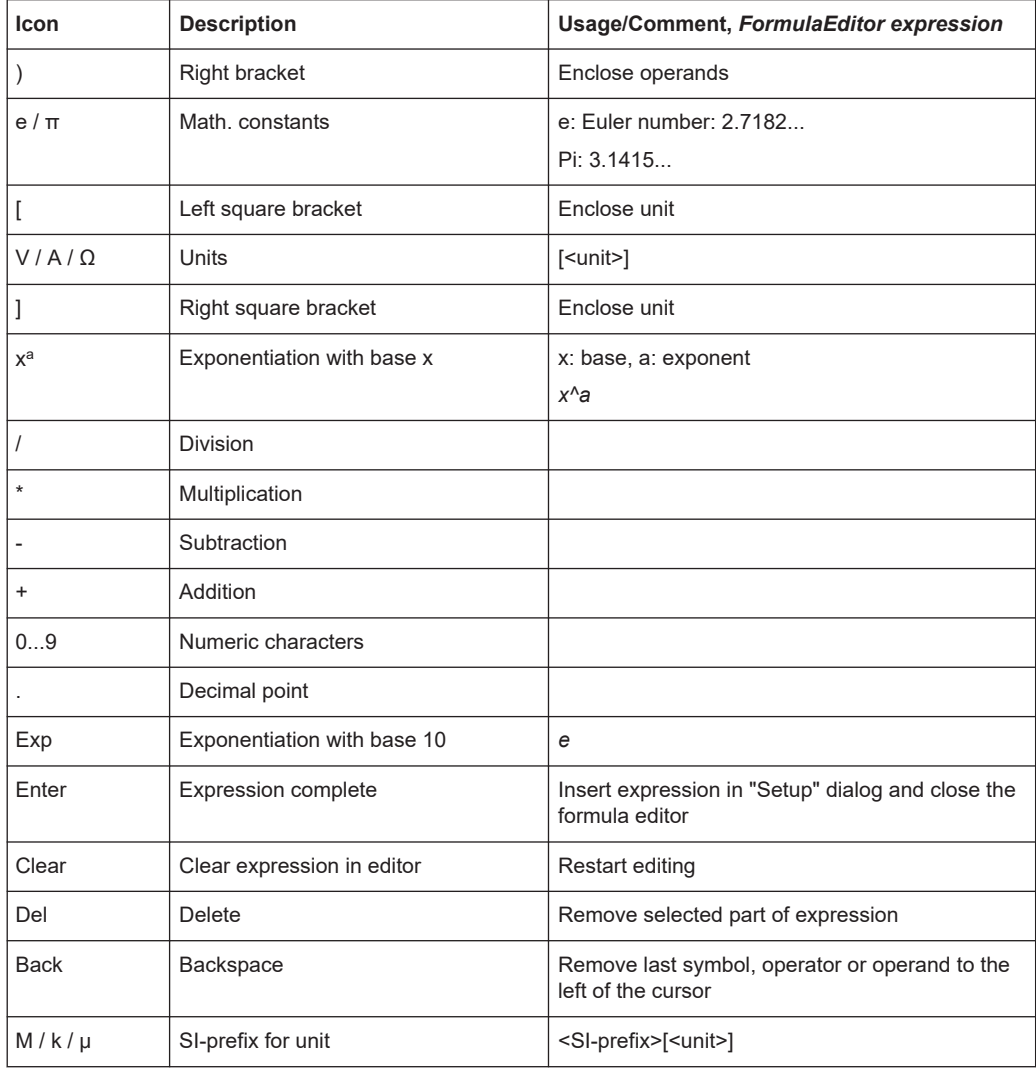

## *Table 7-2: Signal sources*

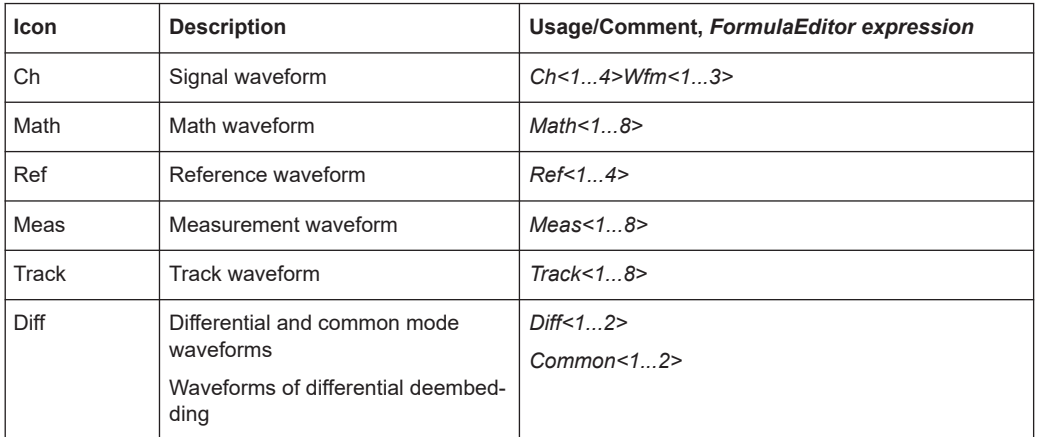

## *Table 7-3: Cursor keys*

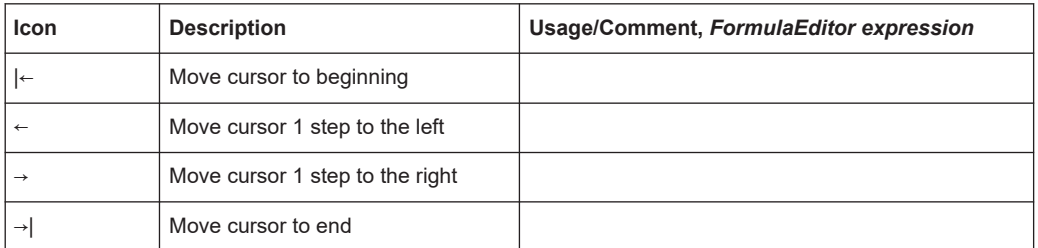

# **7.3.4.2 Math functions: algebra**

## *Table 7-4: Algebra*

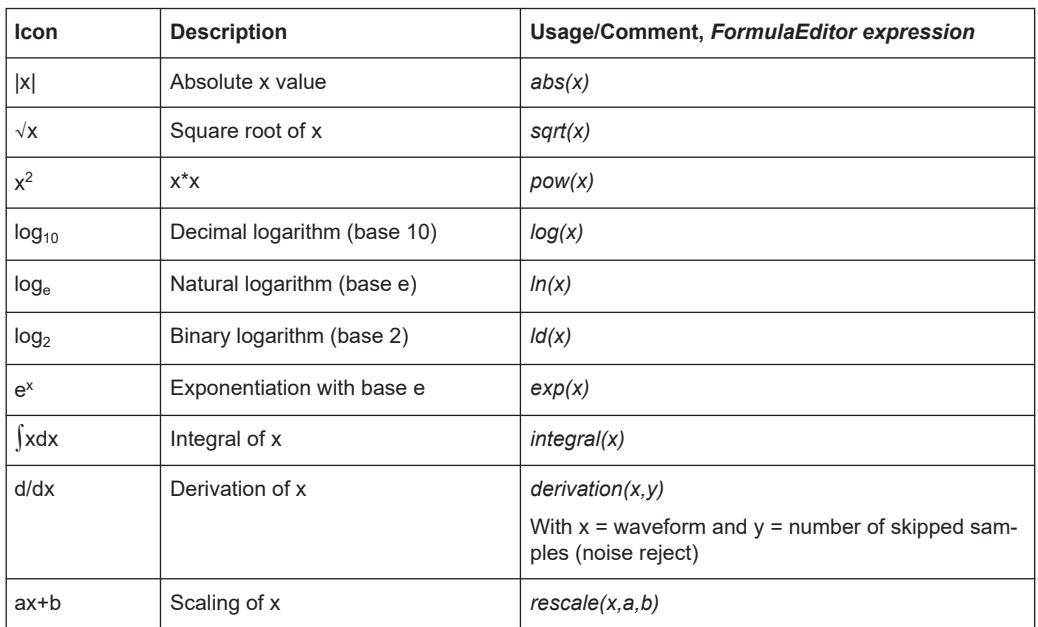

# **7.3.4.3 Math functions: trigonometry**

# *Table 7-5: Trigonometry (More keys)*

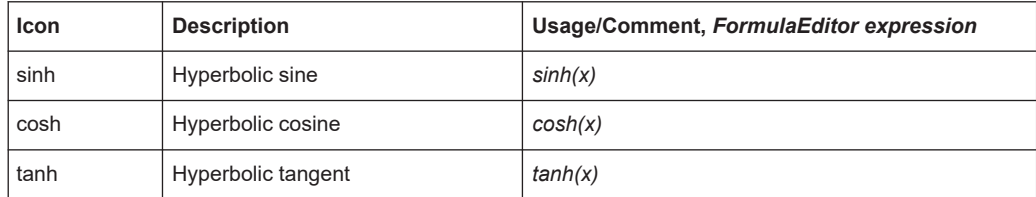

# **7.3.4.4 Math functions: bit operations**

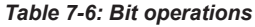

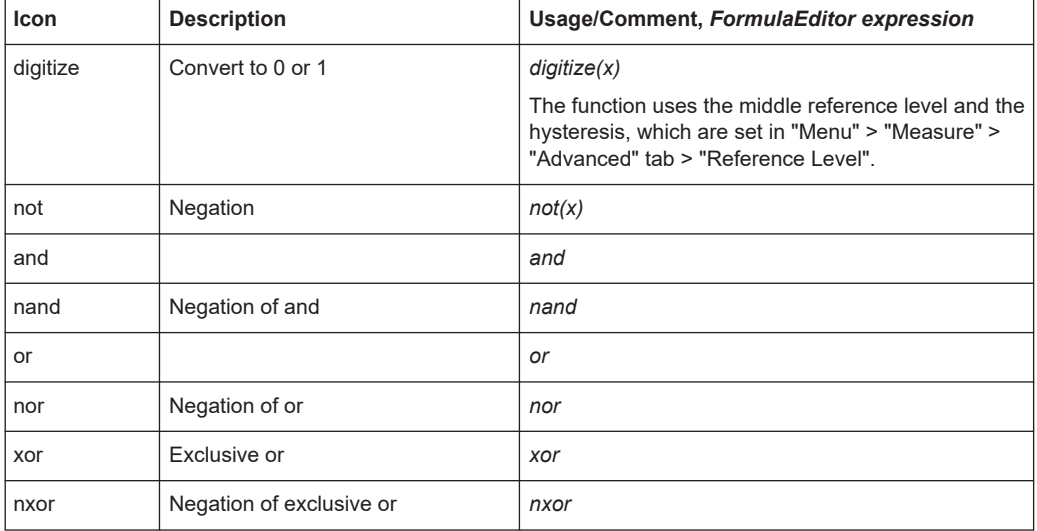

# **7.3.4.5 Math functions: comparison**

### *Table 7-7: Comparison*

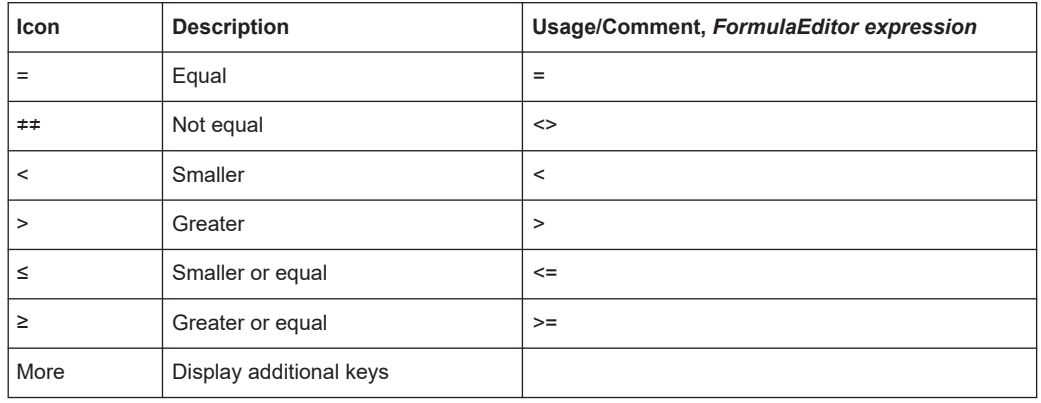

# **7.3.4.6 Math functions: FFT**

### *Table 7-8: FFT (More keys)*

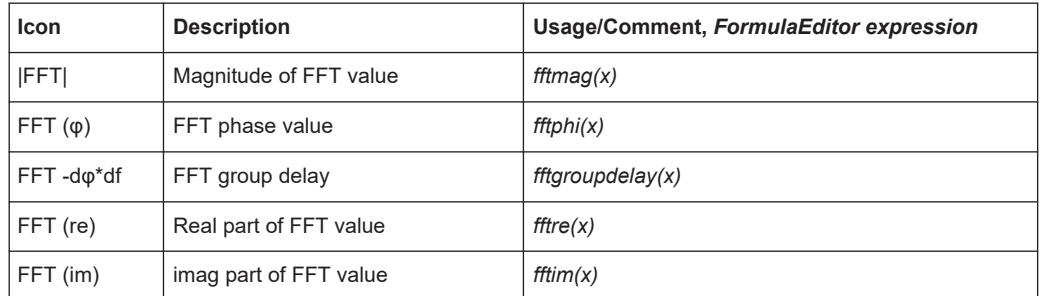

# **7.3.4.7 Math functions: correlation**

*Table 7-9: Correlation (More keys)*

| <b>Icon</b> | <b>Description</b>                                                                                                    | Usage/Comment, FormulaEdi-<br>tor expression                                                                                                    |
|-------------|----------------------------------------------------------------------------------------------------|----------------------------------------------------------------------------------------------------|
|             | Cross-correlation function of two waveforms<br>Measures the similarity of two waveforms as a function<br>of a time-lag applied to one of them.<br>Function limits the maximum record length to 4 Msam-<br>ple.<br>Two modes of normalization are supported: biased<br>and unbiased<br>The length of the correlation buffer is $N_0 + N_1 - 1$ sam-<br>ples. The length of the first input signal is $N_0$ samples<br>and the length of the second signal is $N_t$ samples. | correlation(x1, x2, biased)<br>correlation(x1, x2, unbiased)<br>with $x1 =$ waveform 1 and<br>$x2 =$ waveform 2<br>correlation( $x1$ , $x2$ ) performs an<br>unbiased correlation |
|             | Auto correlation<br>Used to find repeating patterns, for example, a peri-<br>odic signal obscured by noise.<br>The length of the auto correlation buffer is $2N - 1$ sam-<br>ples, if the length of the input signal is N samples.<br>Two modes of normalization are supported: biased<br>and unbiased.                                                                                                    | autocorrelation(x, biased)<br>autocorrelation(x, unbiased)<br>with $x =$ channel waveform<br>autocorrelation(x) performs an<br>unbiased autocorrelation                           |
|             | Biased / unbiased normalization for correlation and<br>auto correlation                                                                                                    | see above                                                                                                    |

Mathematic background for correlation:

$$
Temp1\_R_{xy}(m) = \sum_{n=0}^{N1} y_{n}^{*} x_{n+m} \quad m \in [0; N_{1}[
$$

$$
Temp0\_R_{xy}(m) = \sum_{n=1}^{N0} x_{n}^{*} y_{n+m} \quad m \in [1; N_{0}[
$$

The R&S RTP uses only the real part of the signal. Two modes of normalization are supported: biased and unbiased.

$$
R_{xy}(m) = \begin{cases} \frac{1}{\min(N_0, N_1)} Temp1_{-} & m \in [N_0 - 1; N_1 + N_0 - 1] \\ \frac{1}{\min(N_0, N_1)} Temp0_{-} & m \in [0; N_0 - 1] \end{cases}
$$

*Equation 7-1: Biased correlation*

$$
R_{xy}(m) = \begin{cases} \frac{1}{a(m)} Temp1_{-}R_{w}(m) & m \in [N_0 - 1; N_1 + N_0 - 1] \\ \frac{1}{a(m)} Temp0_{-}R_{w}^{*}(-m) & m \in [0; N_0 - 1] \end{cases}
$$

*Equation 7-2: Unbiased correlation*

Mathematic background for auto correlation:

$$
R_{xx}(m) = \begin{cases} \frac{1}{N} \sum_{n=0}^{N-m-1} x_n^* x_{n+m} & m \ge 0\\ R_{xx}^*(-m) & m < 0 \end{cases}
$$

*Equation 7-3: Biased auto correlation*

$$
R_{xx}(m) = \begin{cases} \frac{1}{N - |m|} \sum_{n=0}^{N - m - 1} x_n^* x_{n+m} & m \ge 0\\ R_{xx}^* (-m) & m < 0 \end{cases}
$$

*Equation 7-4: Unbiased auto correlation*

The R&S RTP uses only the real part of the signal.

# **7.3.4.8 Math functions: filter and power**

*Table 7-10: Filter and power (More keys)*

| <b>Icon</b> | <b>Description</b>            | Usage, comment, FormulaEditor expression                                       |
|-------------|-------------------------------|--------------------------------------------------------------------------------|
|             | Electric power                | Electric power is calculated from voltage, based on mea-<br>surement impedance |
|             |                               | (see Impedance)                                                                |
|             |                               | $e$ lecpower(x) = $U^2/R$                                                      |
|             | Finite impulse response (FIR) | FIR(tpye.source.limit.shape) or FIR(userdef.source.path)                       |
|             | filter                        | See Chapter 7.3.5.2, "FIR filter in the formula editor",<br>on page 319        |
|             | Type of FIR filter            | highpass or lowpass, see FIR filter                                            |

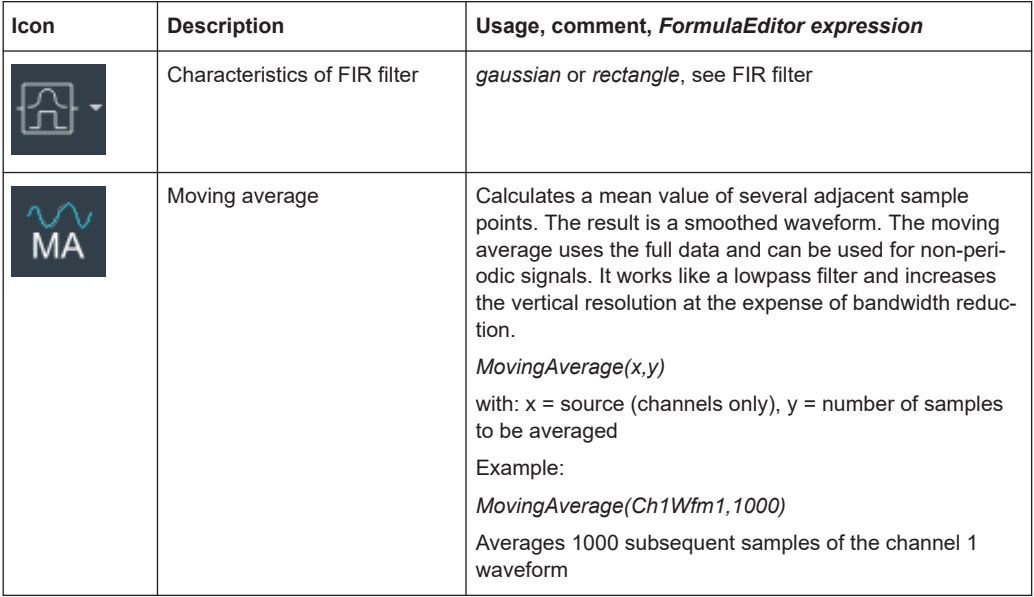

# **7.3.4.9 Math functions: CDR**

The clock data recovery function requires at least one of the options R&S RTP-K12, or R&S RTP-K133, or R&S RTP-K134.

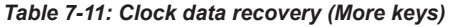

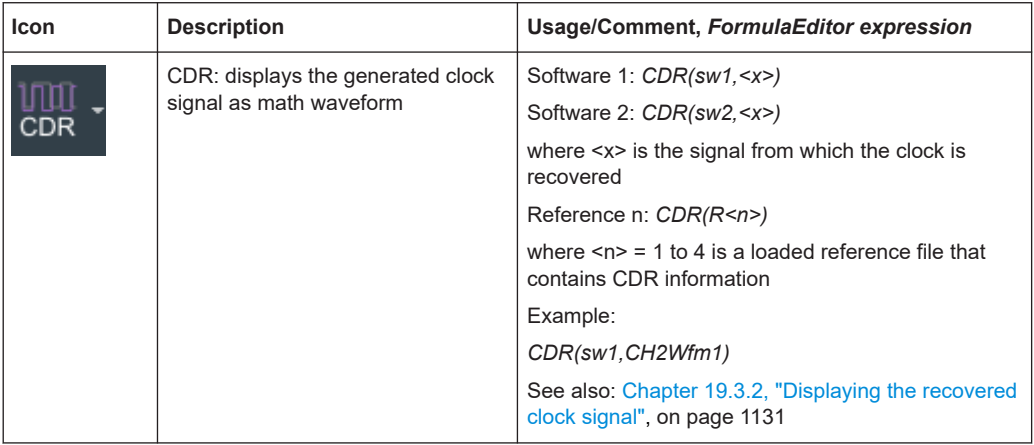

# **7.3.4.10 Transfer functions of a step-like signal**

The R&S RTP provides two functions to calculate the transfer function of a system out of its step response. These functions are not supported by the formula editor, but you can enter them directly in the "Advanced" tab in the "Math Setup" dialog box. To enter the formula, you need a keyboard (on-screen keyboard or a connected usual one).

<span id="page-315-0"></span>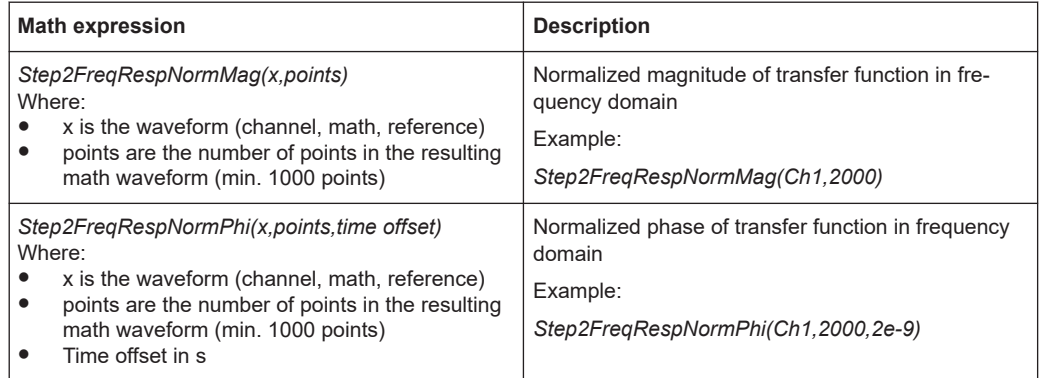

The calculation of transfer functions has several steps:

- Calculate the frequency domain representation of a step-like signal. A detailed description is given in: A. M. Nicolson, "Forming the fast Fourier Transform of a step response in Time-Domain Metrology," in Electronic letters, Bd. 9, Nr. 14, p. 317, 1973.
- Calculate the derivative to convert the result to the transfer function.
- Normalize the result at DC to a magnitude of  $1 \vee$  and subtract specified time offset from phase.

The step-like signal to be analyzed is a time domain waveform, and the result is a math waveform in the frequency domain.

To get useful results, check and adjust the following settings:

1. Place the analyzed step of the signal in the left half of the time domain diagram. Use the "Reference point" or the horizontal "Position" of the trigger to move the signal.

See also: [Chapter 5.4, "Acquire settings", on page 152](#page-151-0).

- 2. Adjust the record lengths of the source signal and the math signal. The "Record length" of the step-like source signal must be shorter than the number of points in the resulting math function, which is set in the formula. See also: ["Record length"](#page-152-0) [on page 153](#page-152-0).
- 3. If the resulting math waveform is noisy, increase the "Average count" for the source signal until the waveform is clear. See also: [Chapter 5.4.2, "Mode settings", on page 155.](#page-154-0)

### **7.3.4.11 Defining a formula in the formula editor**

- 1. Open the "Menu" > "Math" dialog.
- 2. Select the Equation tab.
- 3. Double-tap the editing area. The "Formula Editor" is displayed.
- <span id="page-316-0"></span>4. Enter the math formula including all required signal sources and operators by selecting the corresponding keys in the editor. For details on the available keys, see [Chapter 7.3.4.1, "Formula editor", on page 309.](#page-308-0)
- 5. To insert a physical unit in the formula, proceed as follows:
	- a) If necessary, insert a decimal prefix using the "M/k/µ" key.
	- b) Insert an opening square bracket using the "[" key.
	- c) Insert the physical unit using the "V/A/ $\Omega$ " key.
	- d) Insert a closing square bracket using the "]" key.

The resulting expression could be, for example:  $m[V]$ 

- 6. To perform a rescaling function, proceed as follows:
	- a) Select the rescaling function using the "ax+b" key.
	- b) Behind the left bracket, insert the signal source using one of the following keys:
		- "Ch" for a channel
		- "Math" for a math function
		- "Ref" for a reference waveform
		- "Meas" for a measurement
	- c) Insert a comma using the "," key.
	- d) Insert the "a" value, i.e. the scaling factor, using the number keys.
	- e) Insert a comma using the "," key.
	- f) Insert the "b" value, i.e. the scaling offset, using the number keys.
	- g) Insert the closing bracket using the ")" key.

The resulting expression could be, for example: rescale (Ch1Wfm1, 3, 4)

# **7.3.5 Filters**

The R&S RTP provides several ways to filter the input signal:

Lowpass filter by selecting a bandwidth limit in the acquisition path (vertical channel settings)

Available with probe adapter R&S RT‑Z1M, see [Chapter 5.6.11.1, "Channel set](#page-196-0)[tings with connected adapter", on page 197](#page-196-0)

- Digital lowpass filter See [Chapter 5.5.5, "Digital filter setup", on page 168](#page-167-0)
- FIR filter to create a filtered math waveform (lowpass, highpass, bandpass) You can set up a FIR-filtered math waveform in the basic math editor, or in the advanced editor. Both ways are described below in this chapter.

# **7.3.5.1 FIR filter in the math setup**

Access: "Math" > "Setup" tab > "Filter" tab.

The finite impulse response filter is a filter to create filtered waveforms with lowpass, highpass, or bandpass. The filter requires additional settings.

<span id="page-317-0"></span>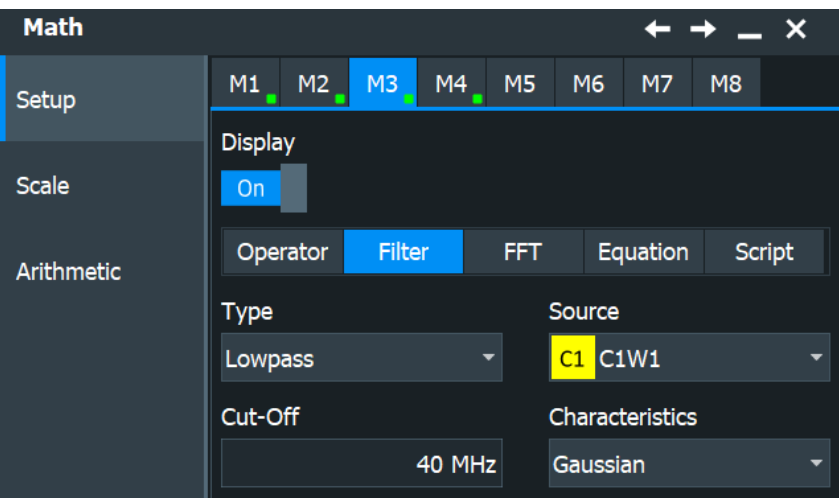

- "Type": defines whether the FIR filter is a highpass, lowpass, or bandpass/bandstop (= "User defined") filter.
- "Cut-Off": sets the limit frequency for the highpass or lowpass FIR filter.
- "Characteristics": defines if the filter has a Gaussian or a rectangular shape.
- "Select filter file": relevant for bandpass/bandstop filter. Opens a file dialog to select the file with the filter coefficients.

# **Cutoff frequency for lowpass FIR filter**

The cutoff frequency depends on the horizontal resolution and the filter characteristics. The frequency for the lowpass filter can only be set in this range:

*f\_g\_3dB = (0.001 ... 0.2)\* f\_a\_in* for Gaussian FIR filter

*f\_g\_3dB = (0,001 ... 0.4)\* f\_a\_in* for rectangular FIR filter

Where: *f\_g\_3dB* = cutoff frequency to be set for the lowpass filter, and *f\_a\_in* = reciprocal of the resolution, or sample rate.

# **Cutoff frequency for highpass FIR filter**

To check limit frequency for the highpass filter, convert it to an equivalent lowpass frequency:

*f\_LP = f\_a\_in/2 - f\_HP*

Where f HP is the requested highpass limit frequency and f LP the equivalent lowpass frequency that has to comply with the limits given above.

## **Bandpass and bandstop FIR filter: CSV file**

To define a bandpass or bandstop, you need a CSV file that contains the comma-separated filter coefficients. The maximum number of filter coefficients is 2 048 000 taps. No other parameters are allowed in the file.

To create the CSV file, we recommend using the Matlab Filter Design & Analysis tool. In the tool, enter the filter type, filter order and filter frequencies. Make sure to set the

<span id="page-318-0"></span>sample frequency in MATLAB<sup>®</sup> and the sample rate at the oscilloscope to the same value. If the values differ, the filter is shifted in frequency.

In R&S RTP, in the "Math" > "Setup" > "Filter", select the filter "Type" = "User defined", and load the CSV file.

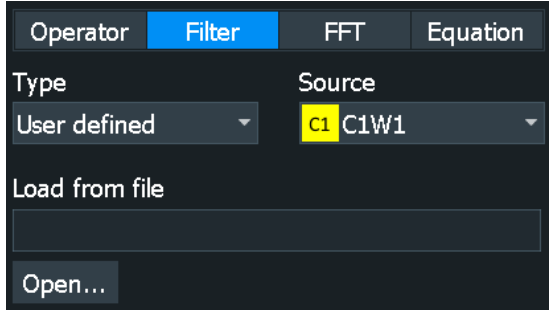

# **7.3.5.2 FIR filter in the formula editor**

You can type the FIR filter formula directly in the "Equation" tab, or open the formula editor and use the buttons to create the formula.

## **Highpass and lowpass FIR filter**

The general syntax for highpass and lowpass filters is:

*FIR(tpye,source,limit,shape)*

- Type is *lowpass* or *highpass*
- Source is the input channel of the signal.
- Limit is the cutoff frequency. Consider the range of possible values, see ["Cutoff fre](#page-317-0)[quency for lowpass FIR filter"](#page-317-0) on page 318.
- Shape is *gaussian* or *rectangle* for the lowpass and highpass filter.
- ► For example, to set a rectangle lowpass filter on channel 1 with 10 MHz cutoff frequency, enter: *FIR(lowpass,Ch1,1e+07,rectangle)*
- ► For example, to set a Gaussian highpass filter on channel 2 with 3 GHz cutoff frequency, enter: *FIR(highpass,Ch2,3e+09,gaussian)*

### **Bandpass and bandstop FIR filter**

The syntax for the bandpass filter is:

*FIR(userdef,source,path)*

- Source is the input channel of the signal.
- Path is a string containing the path and filename of the filter file. The file contains the comma-separated filter coefficients.

<span id="page-319-0"></span>► For example, to set a bandpass on channel 1 with filter coefficients saved in the bandpass.csv file, enter: *FIR(userdef,Ch1,"C:\Users\Public\Documents\Rohde-Schwarz\RTx\bandpass.csv")*

# **7.3.6 Script (option R&S RTP-K39)**

The user-defined math option R&S RTP-K39 provides a Python interface to apply Python scripts to the waveform processing. The script replaces the math function and calculates the math waveform, which can be displayed. The scripts are executed whenever a trigger occurs.

Scripts can provide solutions that exceed the scope of the math functionality, for example, display the Allen variance of a chirped radar signal to verify the clock stability.

For script-created math waveforms, scaling in the "Scale" tab is not available. The scaling is defined in the script.

# **7.3.6.1 Script settings**

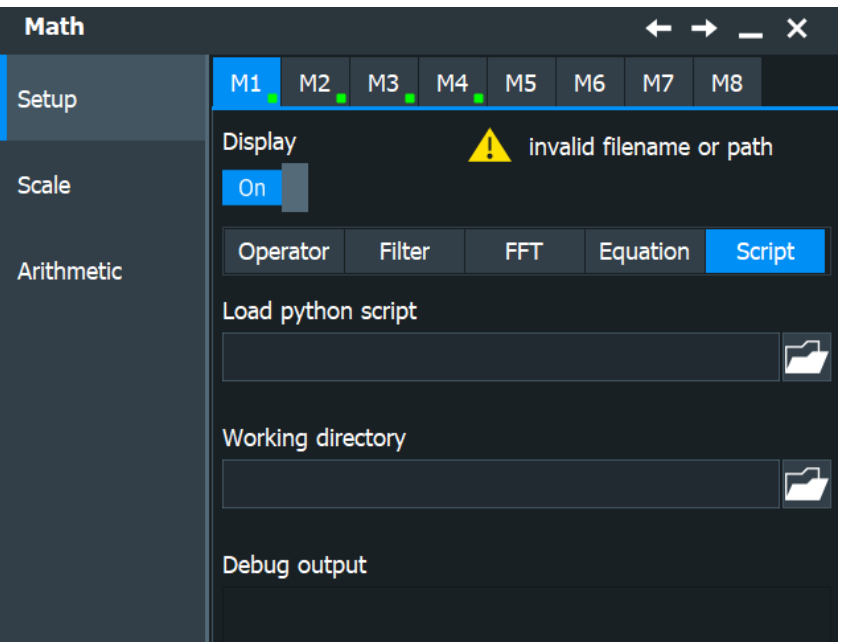

Access: "Math" > "Setup" tab > "Script" tab.

### **Load Python script**

Opens a file explorer, where you select the script file to be executed. The script is loaded. To reload the script, e.g. after changing it, select the Operator tab, and then again the "Script" tab.

# **Working directory**

Opens a file explorer, where you select a folder to save result and temporary data.

## **Debug output**

Shows information on errors and problems in the script. The debug output is also the console output of the script, e.g. print commands are displayed here.

# **7.3.6.2 Python scripts**

To create Python scripts that can run on R&S RTP, consider the following rules and requirements.

### **Basics**

Each script requires as a minimum the import of ctypes, array, and numpy:

import ctypes as ct import array import numpy as np

The class name must be the same as the filename. Special characters are forbidden. Example: if the filename is  $addC1C2.py$ , the class is declared as  $class$   $addC1C2$ :

```
Each script requires the init, setup, execute, teardown, and
requirements functions:
```

```
def __init__(self):
   print(' init called')
def setup(self):
    print('setup called')
def execute(self):
     # executed at trigger event
def teardown(self):
     print('teardown called')
     # reset of variables, called when output math waveform is deactivated
def requirements(self):
     # input and output variables
```
#### **Requirements**

In the requirements part, the variables for the execute part are defined, and also the settings of the output math waveform. The output settings are mandatory, even if they are not needed, e.g. if the resulting waveform is saved to file.

```
def requirements(self):
          return {
              "input" : {
                       "sources" : {SignalSource.C2, SignalSource.C1},
                  },
              "output" : {
                      "domain" : "time",
```

```
 "unit" : "V",
                   "verticalScale" : 0.08,
                   "verticalOffset" : 0.01,
 }
```
# **Execute**

}

The execute part is called every time when a trigger occurs. The main functions in math scripts are:

```
getInput(SignalSource.Cx) # e.g. SignalSource.C1
getOutput()
getHorizontalSetting() # e.g. xStart, xStop, Resolution
getSystemSettings() # e.g. IP, DeviceID, FW Version
```
The waveforms must be declared as numpy arrays, e.g.

ch1 = np.array(view.cast('f'), copy=False)

To write the script results to a file, use the following:

np.savetxt('C1\_waveform.csv', ch1, delimiter=',')

### **Script handling**

The script is executed when a trigger occurs AND the last script execution has finished.

Bugs in the script can cause long calculation times or infinite loops. To prevent a blocking of the oscilloscope, the script is closed after a time limit of 10 s.

When you have changed a loaded script, you must reload the script. Select the Operator tab, and then again the "Script" tab.

# <span id="page-322-0"></span>**Example:**

The script adds C1 and C2 and displays the result as math waveform M1.

```
import ctypes as ct
import array
import numpy as np
class addC1C2:
   def init (self):
        print(' init called')
    def setup(self):
        print('setup called')
    def execute(self):
        (type, view) = getInput(SignalSource.C1)
        ch1 = np.array(view.cast('f'), copy=False)
        (type, view) = getInput(SignalSource.C2)
        ch2 = np.array(view.cast('f'), copy=False)
         (type, view) = getOutput()
       M1[:] = ch1 + ch2
    def teardown(self):
        print('teardown called')
    def requirements(self):
         return {
             "input" : {
                     "sources" : {SignalSource.C2, SignalSource.C1},
                 },
             "output" : {
                     "domain" : "time",
                     "unit" : "V",
                     "verticalScale" : 0.08,
                     "verticalOffset" : 0.01,
 }
             }
```
# **7.3.7 Math scale settings**

Access: [Math] > "Scale" tab.

<span id="page-323-0"></span>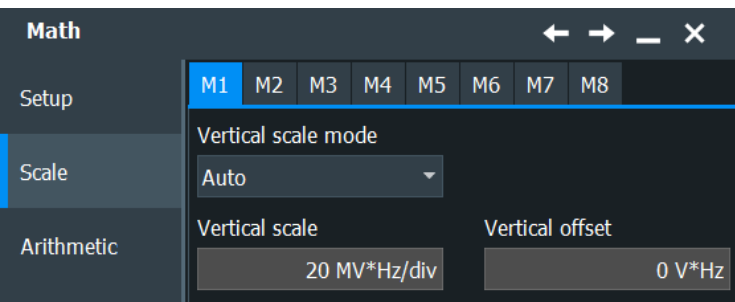

In this tab, you can find functions to set the vertical parameters of the math waveform.

For FFT scale settings, see [Chapter 9.1.4, "FFT scale settings", on page 437](#page-436-0).

### **Vertical scaling mode (Manual/Auto)**

By default, the vertical scale is adapted to the current measurement results automatically to provide an optimal display. However, if necessary, you can define scaling values manually to suit your requirements.

**Note:** When you change the scaling values manually using the "Scale" rotary knob, the scale mode is set to "Manual" temporarily. When you edit the math function, scaling is automatically set back to "Auto" mode. "Manual" mode is only maintained during math function changes if you select it yourself.

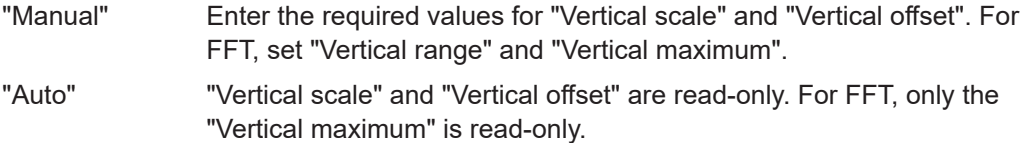

# **Vertical Scale**

Defines the scale of the y-axis in the math function diagram. The value is defined as "<unit> per division", e.g. *50m V/div*. In this case, the horizontal grid lines are displayed in intervals of 50 mV.

If the "Vertical scaling mode (Manual/Auto)" on page 324 is set to "Auto", this setting is read-only.

Remote command: [CALCulate:MATH<m>:VERTical:SCALe](#page-1509-0) on page 1510

#### **Vertical Offset**

Sets a voltage offset to adjust the vertical position of the math function on the screen. Negative values move the waveform, positive values move it down.

If the "Vertical scaling mode (Manual/Auto)" on page 324 is set to "Auto", this setting is read-only.

Remote command: [CALCulate:MATH<m>:VERTical:OFFSet](#page-1508-0) on page 1509

# **7.3.8 Math arithmetic**

Access: [Math] > "Arithmetic" tab.
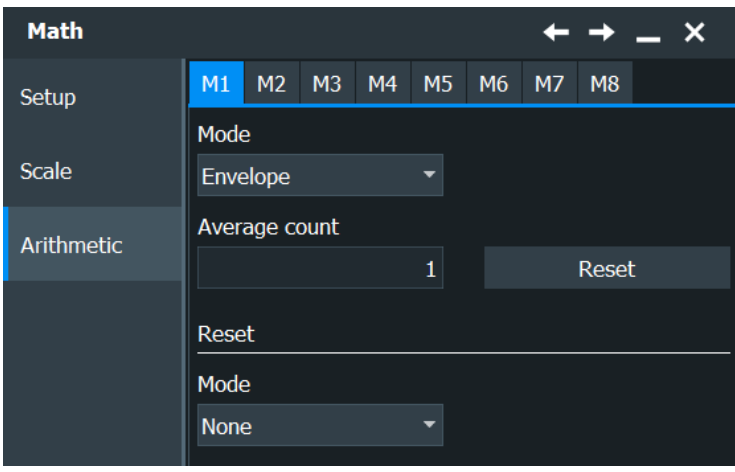

In this tab you can specify the waveform arithmetic for the math waveforms.

#### **Mode**

Waveform arithmetic builds the resulting waveform from several consecutive acquisitions and subsequent math calculations of the signal. For details, see ["Arithmetic"](#page-155-0) [on page 156](#page-155-0).

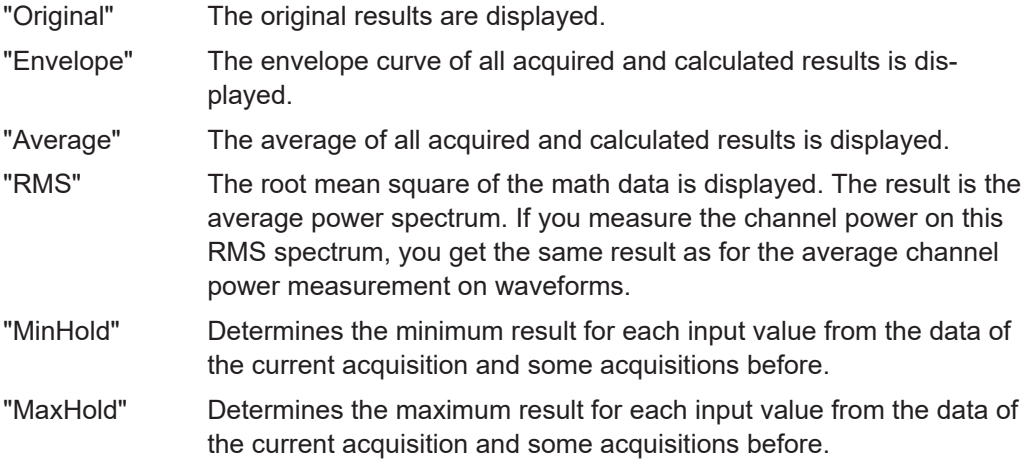

Remote command:

[CALCulate:MATH<m>:ARIThmetics](#page-1507-0) on page 1508

# **Average count (N-single count)**

Access:

- "Menu" > "Acquire" > "Setup" tab > "N-single count"
- "Menu" > "Acquire" > "Mode" tab > "Average count"
- "Menu" > "Acquire" > "Segmented" tab > disable "Acquire maximum" > "Required"
- [Math] > "Arithmetic" tab > "Mode" is not "Off" > "Average count"

The acquisition and average count has several effects:

- It sets the number of waveforms acquired with [Single]
- It defines the number of waveforms used to calculate the average waveform. Thus, the instrument acquires sufficient waveforms to calculate the correct average if "Average" is enabled for waveform arithmetic. The higher the value is, the better the noise is reduced.

It sets the number of acquisitions to be acquired in a fast segmentation acquisition series. Thus, you can acquire exactly one fast segmentation acquisition series with [Single].

If fast segmentation is enabled and configured to acquire the maximum number of acquisitions, the acquisition count is set to that maximum number and cannot be changed.

See also ["Number of acquisitions"](#page-157-0) on page 158.

It is the "Finished" criteria for the state of a mask test.

Remote command:

[ACQuire:COUNt](#page-1359-0) on page 1360

#### **Reset**

Forces the immediate restart of the envelope and average calculation for all waveforms.

Remote command:

[ACQuire:ARESet:IMMediate](#page-1359-0) on page 1360

#### **Arithmetic Reset > Mode**

Defines when the envelope and average evaluation restarts.

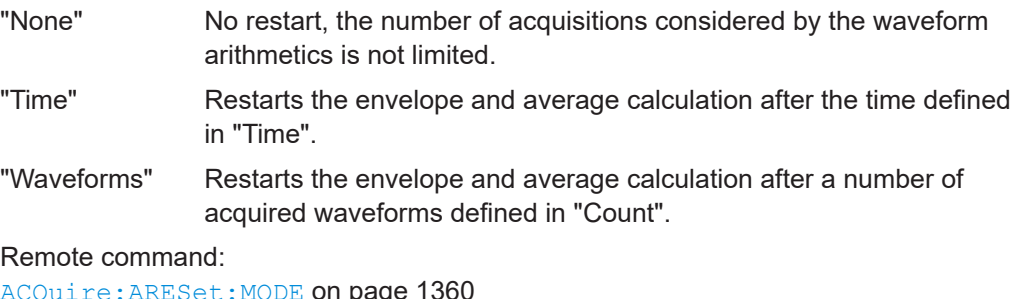

[ACQuire:ARESet:MODE](#page-1359-0) on page 1360 [ACQuire:ARESet:TIME](#page-1359-0) on page 1360 [ACQuire:ARESet:COUNt](#page-1360-0) on page 1361

# **7.4 History**

The history accesses the data of previous acquisitions and provides them for further analysis.

# **7.4.1 About history**

If a continuous acquisition runs, the captured data is stored in the sample memory and the current acquisition is processed and shown on the display. After the acquisition was stopped, the history accesses the captured samples that were stored, displays these samples as history waveforms, and makes them available for further analysis. It considers all channels that were enabled during the running acquisition. When a new acquisition is started with [Run Stop] or [Single], the memory is cleared and written anew.

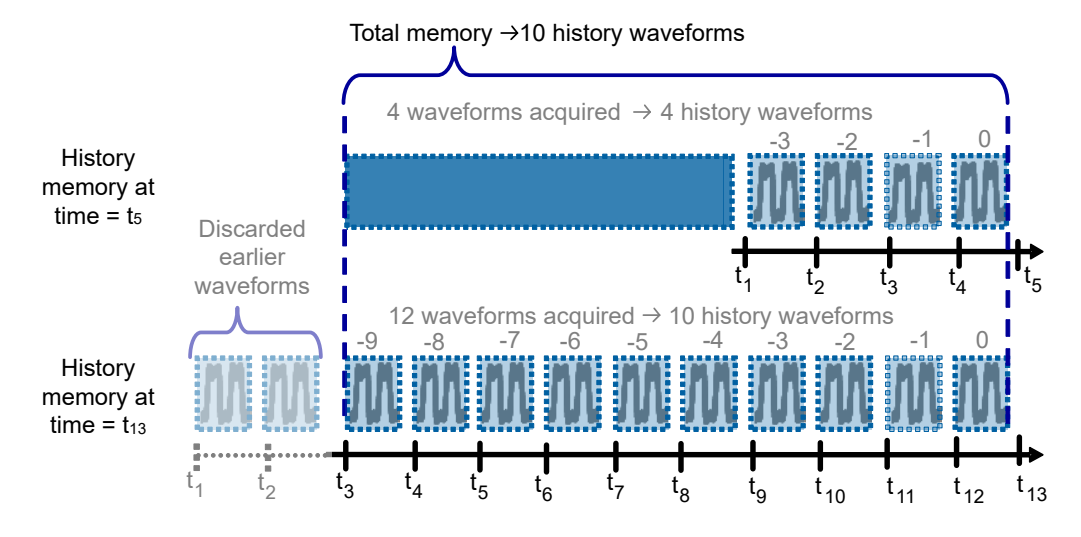

*Figure 7-5: History memory. In this example, the memory can store 10 waveforms.*

You can work with history waveforms in the same way as with the waveform of the latest acquisition: use zoom, cursor measurements, and automatic measurements, create math waveforms, perform mask testing and so on. Saving the history data is also possible, either completely or a part of the data.

The number of stored history waveforms depends on the memory size, the number of enabled channels, and the record length. The shorter the record length, the less the number of channels, and the larger the memory, the more history waveforms are saved.

#### **Memory extension**

The memory can be enhanced with options R&S RTP-B101/102/105/110/120. For details, refer to the specifications document.

#### **Quick-access History dialog box**

When you press the [History] key on the front panel or tap "Display" menu > "Show history", the history mode is enabled and the quick-access "History" dialog box is displayed. A running acquistion stops immediately.

The small quick-access "History" dialog box can remain visible on the screen during history replay, so that the history can be replayed at any time by a simple tap on the "Play" button. Closing the quick-access "History" dialog box, or starting a new acquisition disables the history mode.

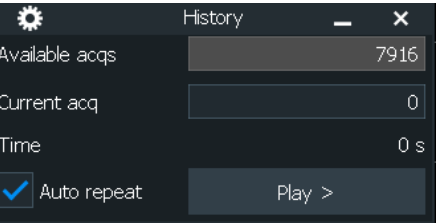

#### **Export of history waveforms**

# **7.4.2 History setup**

The "History" dialog contains the complete functionality on history viewing and information.

The most important information and functions are also provided in the quick-access history dialog box.

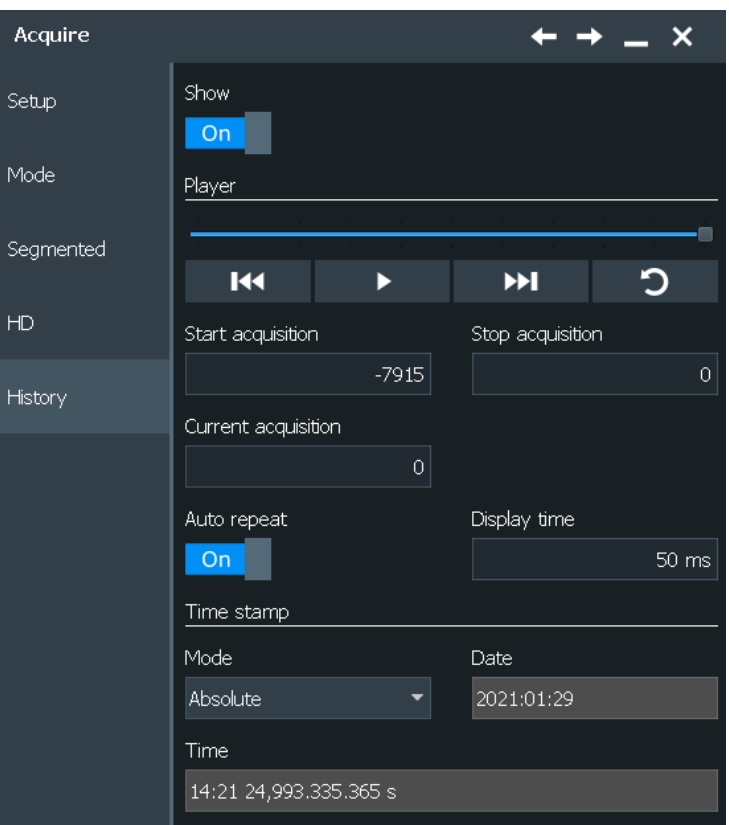

Access: "Menu" > "Acquire" > "History" tab.

#### **Show history / Export history**

Enables the history mode and allows you to save history waveforms to file.

The history display is enabled automatically when you press the [History] button. It is disabled when you close the quick-access "History" dialog box.

For details on data export, see [Chapter 12.2.2.2, "Waveform history settings",](#page-515-0) [on page 516](#page-515-0).

Remote command:

[CHANnel<m>\[:WAVeform<n>\]:HISTory\[:STATe\]](#page-1511-0) on page 1512

#### **Player**

The player can be used to control the playback of the history waveforms.

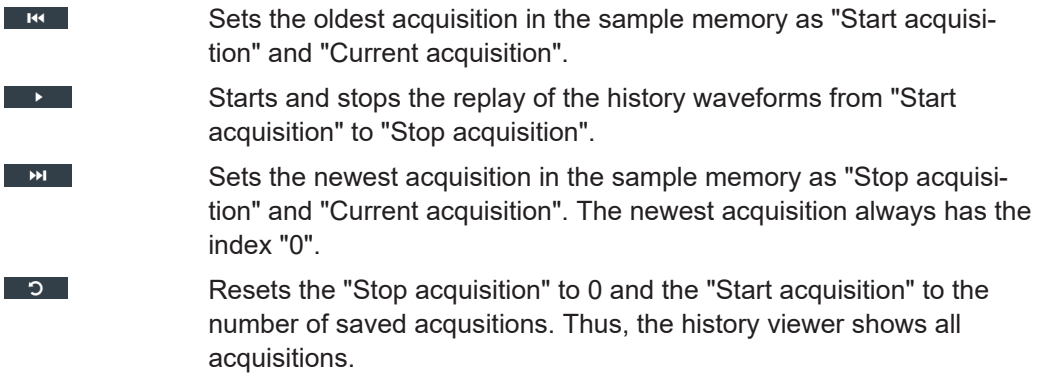

#### **Start acquisition**

Sets the index of the first (oldest) acquisition to be displayed or exported. The index is always negative.

Remote command: [CHANnel<m>\[:WAVeform<n>\]:HISTory:STARt](#page-1512-0) on page 1513

#### **Stop acquisition**

Sets the index of the last (newest) acquisition to be displayed or exported. The newest acquisition of the complete acquisition series always has the index "0".

Remote command:

[CHANnel<m>\[:WAVeform<n>\]:HISTory:STOP](#page-1512-0) on page 1513

#### **Current acquisition**

Accesses a particular acquisition in the memory to display it, or to save it. The newest acquisition always has the index "0". Older acquisition have a negative index.

If a history replay is running, the field shows the number of the currently shown acquisition.

Remote command:

[CHANnel<m>\[:WAVeform<n>\]:HISTory:CURRent](#page-1511-0) on page 1512

#### **Auto repeat**

If selected, the replay of the history waveform sequence repeats automatically. Otherwise, the replay stops at the "Stop acquisition".

Remote command:

[CHANnel<m>\[:WAVeform<n>\]:HISTory:REPLay](#page-1513-0) on page 1514

#### **Display time**

Sets the display time for one acquisition. The shorter the time, the faster the replay is.

The setting takes effect for history replay and the display of a Fast Segmentation series, see [Chapter 5.4.3, "Segmented settings", on page 158](#page-157-0).

Remote command:

[CHANnel<m>\[:WAVeform<n>\]:HISTory:TPACq](#page-1513-0) on page 1514

#### **Time stamp**

The time stamp shows the time of the currently displayed history acquisition. Thus, the time relation between acquisitions is always available.

The time stamp "Mode" can be absolute or relative:

- In "Absolute" mode, the instrument shows the date and the daytime of the current acquisition.
- In "Relative" mode, the time difference to the newest acquisition (index = 0) is shown.

The time stamp can be included in waveform data export, se[e"Time stamps"](#page-516-0) [on page 517](#page-516-0).

During history replay, the time value is displayed and updated if the replay speed ("Display time") is slow enough, that is 40 ms or slower.

The quick-access history dialog box always shows the relative time. In the "History Viewer" tab, you can select the time mode.

Remote command:

```
CHANnel<m>[:WAVeform<n>]:HISTory:TSDate? on page 1515
CHANnel<m>[:WAVeform<n>]:HISTory:TSABsolute? on page 1515
CHANnel<m>[:WAVeform<n>]:HISTory:TSRelative? on page 1515
CHANnel<m>[:WAVeform<n>]:HISTory:TSRReference? on page 1516
```
# **7.4.3 Using history**

You can access the history waveforms in two ways:

- Display a particular acquisition.
- Replay all or a part of the saved waveforms to track the signal run.

Furthermore, you can export history data to a file.

- "To open the history and get information" on page 330
- ["To display a particular acquisition"](#page-330-0) on page 331
- ["To replay history waveforms"](#page-330-0) on page 331
- ["To exit the history"](#page-330-0) on page 331
- ["To save the history data"](#page-331-0) on page 332

#### **To open the history and get information**

1. Press the [History] key on the front panel.

A running acquisition is stopped, the history mode is enabled and the quick-access "History" dialog box is displayed. The [History] key lights up as long as the history mode is active.

- 2. Open the full configuration dialog box:
	- $\bullet$  Tap the icon.
	- Open "Menu" > "Acquire" dialog > "History" tab.

#### <span id="page-330-0"></span>**To display a particular acquisition**

- 1. In the quick-access "History" dialog box, enter the number of the required acquisition in the "Current acq" field. The newest acquisition always has the index "0", older acquisitions have a negative index.
- 2. Tap "Play" to start.

Alternatively, you can configure and start the history display from the "History" configuration dialog box:

- 1. Open the "History" configuration tab.
- 2. If the history mode is off (the [History] key is not illuminated), select "Show".

The quick-access dialog box is displayed.

- 3. Drag the slider to the required acquisition. The current number is shown in the "Current acquisition" field. Alternatively, enter the number of the required acquisition in the "Current acquisition" field.
- 4. Tap "Play" to start.

#### **To replay history waveforms**

If you want to see the complete acquisition series without any setup, simply tap "Play" in the quick-access "History" dialog box. For specific analysis of history data, use the history "Viewer" setup.

- 1. Open the "History" configuration dialog tab.
- 2. If the history mode is off (the [History] key is not illuminated), enable "Show".

The quick-access dialog box is displayed.

- 3. Define the part of the history you want to see by doing one of the following:
	- Tap **D** to see the complete history.
	- Enter the "Start acquisition" of the oldest acquisition to display and the "Stop acquisition" of the newest acquisition to display. All waveforms between the two indexes are displayed.

To enter the oldest or newest acquisition for either index, tap the appropriate button. The newest acquisition always has the index "0". The "Start acquisition" is always negative.

# 4. Tap  $\bullet$  to start.

# **To exit the history**

► Choose one of the following ways:

- Close the quick-access "History" dialog box.
- In the "History" configuration tab, disable "Show".
- Start the acquisition.

#### <span id="page-331-0"></span>**To save the history data**

You can save the complete history, or some subsequent waveforms from the history, or a single history waveform. You can also decide to save the complete waveforms, or a part of each waveform.

- 1. Open the "Menu" > "Save/Recall" dialog.
- 2. Select the "Save/Recall" tab.
- 3. In the "Save " tab, press "Waveform".
- 4. In the "Setup" tab, tap the source icon to select the waveform you want to save.
- 5. If you want to save only a part of each waveform, set the "Scope". For settings, see "Scope" [on page 514.](#page-513-0)
- 6. Select the "History" tab.
- 7. Enable "Export history".
- 8. If you want to write the timestamps into the data file, enable "Time stamps".
- 9. To save one waveform out of the history memory:
	- a) Make sure that "Multiple acquisitions in one file" is disabled.
	- b) Enter the number of the required acquisition in "Acquistion index". The newest acquisition in the memory always has the index "0". Older acquisitions have a negative index.
	- c) Tap "Save" or "Save As" to save the waveform data to the specified file.
- 10. To save several subsequent history waveforms:
	- a) Enable "Multiple acquisitions in one file".
	- b) Define the range of the waveforms to be saved with "Start acquisition" and "Stop acquisition".
	- c) Tap "Start export" to play the history and to save the history data to the specified file.

Se also [Chapter 12.2.2.2, "Waveform history settings", on page 516.](#page-515-0)

# **7.5 XY-diagram**

XY-diagrams combine the voltage levels of two waveforms in one diagram. They use the voltage level of a second waveform as the x-axis, rather than a time base. This allows you to perform phase shift measurements, for example. You can display up to four different XY-diagrams.

XY-diagrams can be used to display the IQ representation of a signal.

# **7.5.1 Settings for XY-diagrams**

Access: [App Cockpit]>"Analysis" tab > "XY-Diagram"

You can display up to four different XY-diagrams that use the voltage level of a waveform as the x-axis, rather than a time base.

Make sure to select the tab of the required XY-diagram.

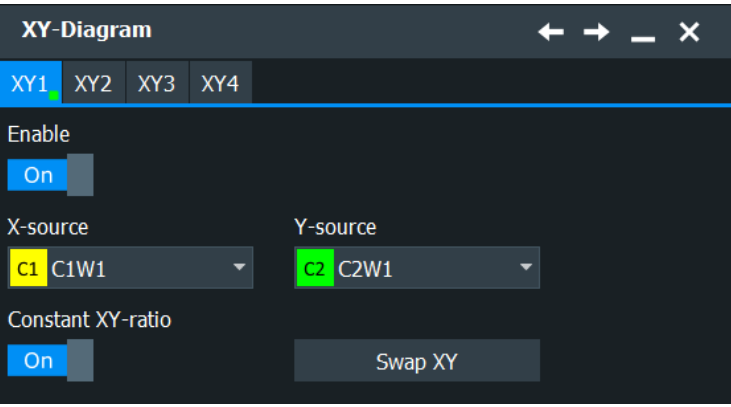

#### **Enable**

If activated, the XY-waveform is active and shown in a diagram, or it is minimized in a signal icon.

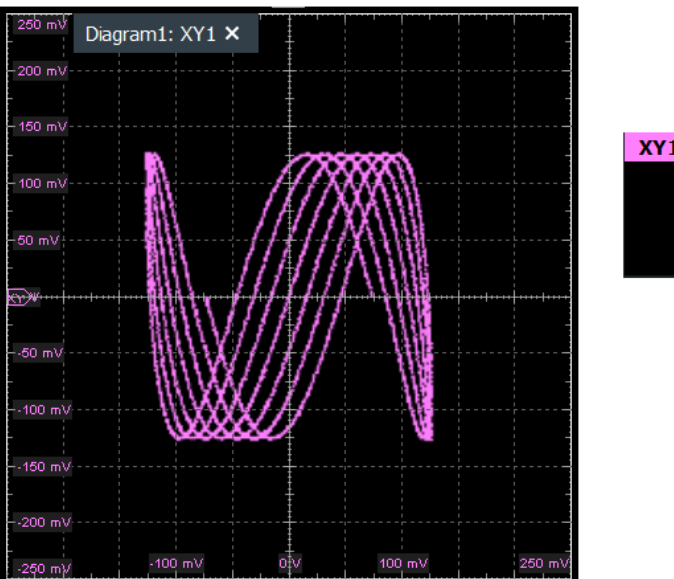

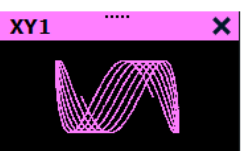

#### Remote command:

[WAVeform<m>:XYCurve:STATe](#page-1516-0) on page 1517

### **X-source**

Defines the signal source that supplies the x-values of the XY-diagram. Select one of the following:

- One of the waveforms of any channel
- A reference waveform

The results of a mathematical function

Remote command: [WAVeform<m>:XYCurve:XSOurce](#page-1517-0) on page 1518

#### **Y-source**

Defines the source to be used as the y-axis of the XY-diagram. Select one of the following:

- One of the waveforms of any channel
- A reference waveform
- The results of a mathematical function

Remote command: [WAVeform<m>:XYCurve:YSOurce](#page-1517-0) on page 1518

#### **Constant XY-ratio**

If enabled, the x- and y-axes maintain a constant ratio in the diagram.

Remote command: [WAVeform<m>:XYCurve:RATio](#page-1515-0) on page 1516

#### **Swap XY**

Replaces the source of the x-axis with the source of the y-axis and vice versa.

Remote command: [WAVeform<m>:XYCurve:SWAP](#page-1516-0) on page 1517

# **7.5.2 Displaying an XY-diagram**

You can create the diagram from active waveforms with drag&drop, or use the dialog box for setup.

#### **To display an XY-diagram with drag&drop**

Prerequisites: The source waveform for the y-axis is active in a diagram, the source waveform for the x-axis is either active or minimized.

- 1. Drag the x-axis waveform to the lower middle of the diagram with the y-axis waveform.
- 2. Drop the icon when it overlaps with the Xy shown in the middle of the diagram.

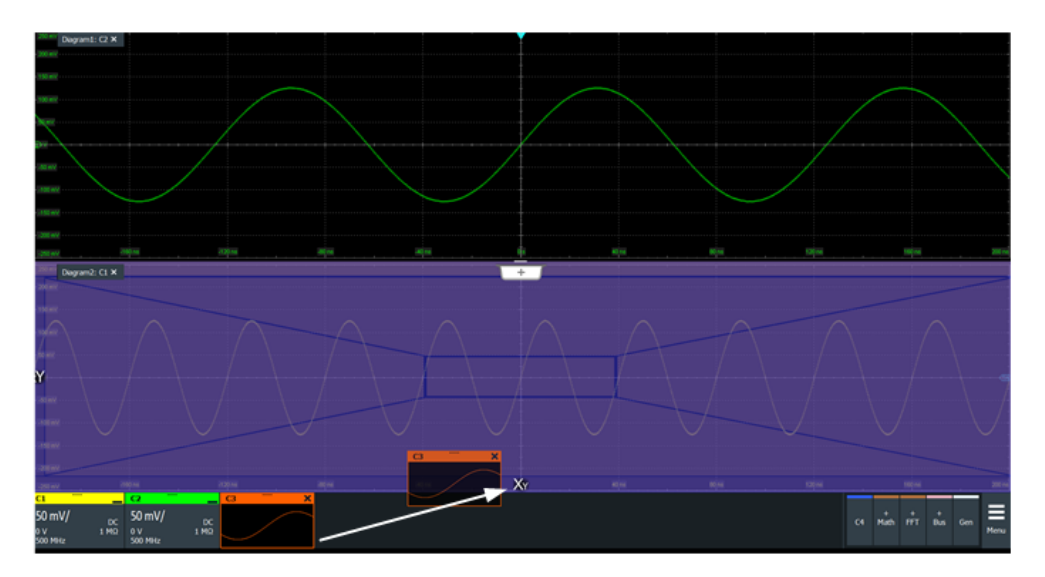

The diagram is converted into an XY-diagram.

#### **To set up an XY-diagram**

- 1. Press the [App Cockpit] key.
- 2. In the >"Analysis" tab, tap the "XY-Diagram".
- 3. Enable the "XY-diagram".
- 4. In the "X-source" field, define the signal source that supplies the x-values of the XY-diagram. Select one of the following:
	- One of the waveforms of any channel
	- A reference waveform
	- The results of a mathematical function
- 5. In the "Y-source" field, define the signal source that supplies the y values of the XYdiagram.
- 6. To switch the x- and y-values quickly, tap the "Swap XY" button.
- 7. To maintain a constant ratio while the x- and y-axes are adapted to the acquired data dynamically, activate the "Constant XY-ratio" option.

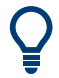

If the XY-diagram is active or minimized, touch and hold the signal icon to open the "XY-diagram" tab.

# <span id="page-335-0"></span>8 Measurements

Using the R&S RTP you can perform and display different measurements simultaneously, based on the active signal or math waveforms. The color of the results in the result table corresponds with the source waveform color.

The following measurement methods are available:

- Cursor measurements: measurements can be configured for up to 4 cursor sets to determine specific results at the manually defined cursor positions of an active waveform; the results are displayed in a result box.
- [Automatic measurements:](#page-346-0) up to eight measurements can be configured and performed simultaneously on different sources; the results of each measurement are displayed in a result box.
- [Quick measurements:](#page-417-0) performs a set of automatic measurements on the selected waveform at the push of a button. You can configure the set of measurements.

# **8.1 Cursor measurements**

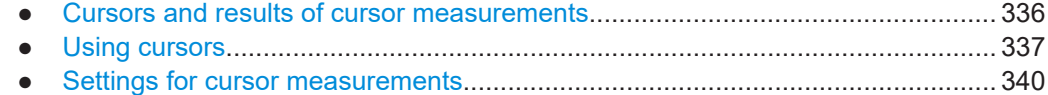

# **8.1.1 Cursors and results of cursor measurements**

Cursor measurements determine the results at the current cursor positions. The cursors can be positioned manually, or can be configured to follow the waveform. You can measure on one waveform, or on two different waveforms (sources).

Up to 4 cursor sets can be configured and displayed. Each cursor set consists of a pair of horizontal or vertical cursors, or both. Cursor lines can be coupled so that the initially defined distance is always maintained.

The cursors are displayed in the diagrams of the source waveform only, or in all diagrams. For each measurement, labels can be defined for the cursors. By default, the cursors are labeled as C1.1, C1.2, C2.1, C2.2, C3.1, C3.2, C4.1, C4.2.

How to set up cursor measurements is described in [Chapter 8.1.2, "Using cursors",](#page-336-0) [on page 337](#page-336-0). The [Chapter 8.1.3, "Settings for cursor measurements", on page 340](#page-339-0) provides a detailed description of all settings.

Cursors can also define a gate to limit the measurement to the section of the waveform between the cursor lines. See [Chapter 8.2.3.2, "Gate settings for measurements",](#page-356-0) [on page 357](#page-356-0).

The result display of cursor measurements is configurable. Results can be shown in a docked table, or in floating result boxes for each measurement. Similar to waveform diagrams, you can also minimize the result box to a result icon on the signal bar.

<span id="page-336-0"></span>For details on using the result box, see [Chapter 3.3.7, "Displaying results", on page 85](#page-84-0) and ["Result position"](#page-110-0) on page 111.

#### **8.1.1.1 Cursor measurements on time-based waveforms**

The cursor for measurement on time-based waveforms returns the following results. The results are displayed automatically when a cursor measurement is enabled.

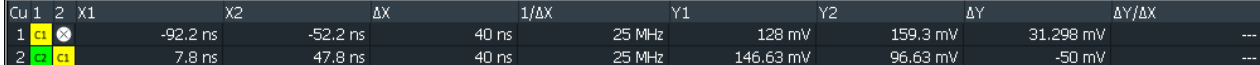

#### *Figure 8-1: Measurement results of a cursor measurement in time domain*

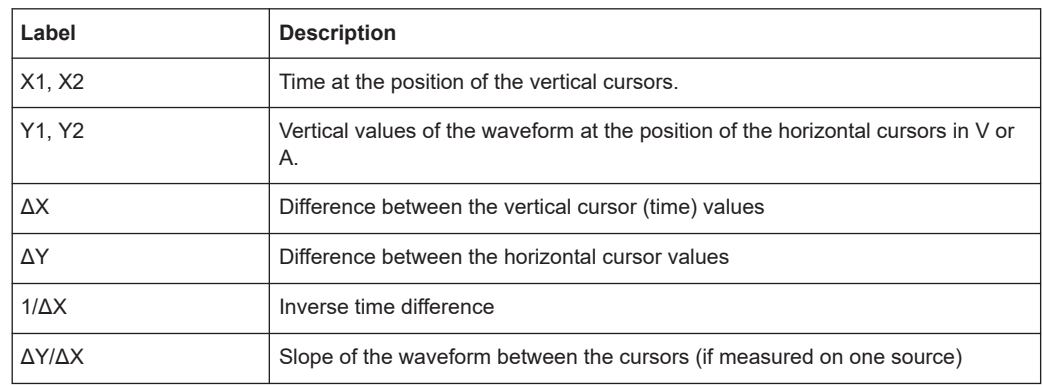

#### **8.1.1.2 Cursor measurements on spectrum waveforms**

If the measurement source is a spectrum waveform, the results have a different meaning. Measurement on 2 spectrum waveforms is not possible.

The result box for measurement on spectrum waveforms shows the following information.

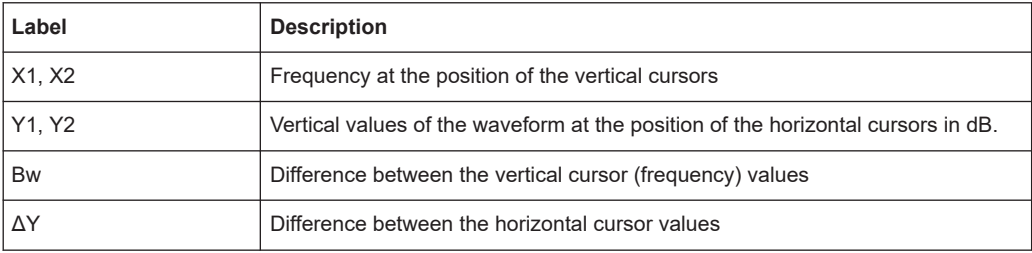

To set the cursor lines to the peaks, various functions are available in the "Peak Search" tab, see [Chapter 8.1.3.3, "Peak Search tab", on page 345](#page-344-0).

# **8.1.2 Using cursors**

You can start cursor measurements by using the "Cursor" icon on the toolbar, or using the [Cursor] key. For detailed configuration, use the "Cursor" dialog box.

#### Cursor measurements

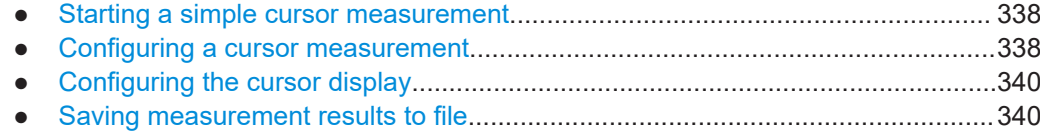

#### **8.1.2.1 Starting a simple cursor measurement**

#### **To display cursors using the toolbar**

1. Tap the "Cursor" icon on the toolbar.

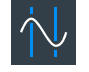

2. Tap the waveform that you want to measure. Alternatively, you can draw a rectangle in the diagram to position the cursor lines.

The cursor lines appear and the cursor results are displayed in a table or result box.

#### **To display cursors using the [Cursor] key**

- 1. Select the waveform that you want to measure.
- 2. Press the [Cursor] key.

The cursor lines and the measurement results are displayed.

#### **To disable one cursor measurement**

- 1. Tap the "Delete" icon on the toolbar.
- 2. Tap a cursor line.

The cursor set and its measurement results are deleted.

#### **To disable all cursor measurements**

- 1. Tap the "Delete" icon on the toolbar.
- 2. Tap the results table.

All cursor sets and measurement results are deleted.

#### **8.1.2.2 Configuring a cursor measurement**

To modify the position of the cursor lines, you can drag the lines on the screen. In addition, various settings are possible to refine the measurement.

The complete configuration of cursor measurements is provided in the "Cursors" dialog.

- 1. To open the "Cursors" dialog, use one of these ways:
	- Open the "Menu", and select "Cursor".
- Press the [Cursor] key.
- Use the overlay menu:
	- Double-tap a measurement result in the results table.
	- Adjust source, type, and positions of the cursor lines in the overlay menu.
	- Tap "Advanced Setup" to open the "Cursors" dialog.
- $\bullet$  If the results are shown in a floating result box, tap the **ight** icon in the result box.
- 2. Select the "Setup" tab.
- 3. Select the subtab for the cursor set that you want to use.
- 4. Select the source the measured waveform. You can select any input channel, or various other active waveforms. Available sources are shown in the source list.
- 5. If necessary, enable and select a 2nd waveform.
- 6. Select the cursor type: horizontal, vertical, or both.
- 7. Define the position of the cursors:
	- a) To define exact positions of the cursor lines, enter the X-position for each vertical cursor and the Y-position for each horizontal cursor. If it is not possible to set horizontal cursors, disable "Track waveform".
	- b) To position the horizontal cursors automatically, select "Track waveform". In this case, cursor 1 indicates the current maximum, cursor 2 indicates the current minimum. If both horizontal and vertical cursors are displayed, the horizontal cursors are placed at the crossing points of the vertical cursors with the waveform. Adjust the vertical cursors manually, and the horizontal cursors follow.
	- c) If the waveform arithmetics are set to "Envelope", and "Track waveform" is active, select which horizontal cursor is positioned to the maximum and which to the minimum envelope values.
	- d) To keep the distance between the vertical cursors when one cursor is moved, select "Coupling (2 follows 1)".
- 8. Optionally, select "Show in all diagrams" in the "Advanced" tab. This setting enables the cursor display in all diagrams that are in the same domain as the selected source (time or spectrum).
- 9. To set the cursors for a spectrum measurement to peak values, select the "Peak Search" tab.

Tap one of the buttons to place the cursors on the selected peak value. For details, see [Chapter 8.1.3.3, "Peak Search tab", on page 345](#page-344-0).

10. Tap the "Cursor On/Off" button in the "Setup" tab to activate the cursor measurement.

The cursors lines and the results are displayed. For details on cursor measurement results, see [Chapter 8.1.1, "Cursors and results of cursor measurements",](#page-335-0) [on page 336](#page-335-0).

### <span id="page-339-0"></span>**8.1.2.3 Configuring the cursor display**

By default, the cursors are displayed as lines in the diagrams and labeled according to the syntax: Cu<cursor set number>.<1|2>

For example, the cursors for the cursor set 2 are labeled 2.1 and 2.2. The horizontal and the vertical cursors lines have the same labels.

You can change the default cursor display and labels.

#### **To set the cursor style**

- 1. Open the "Menu" and select "Settings".
- 2. Select "Appearance".
- 3. Select the "Cursor" tab.
- 4. Select the cursor style. See also: ["Cursor style"](#page-110-0) on page 111.

#### **To add labels to cursor lines**

- 1. Open the "Cursors" dialog box, for example, with "Menu" > "Cursor".
- 2. Select the subtab for the cursor set you want to configure.
- 3. Select the "Advanced" tab.
- 4. For each vertical and horizontal cursor, enter a label.
- 5. Select "Show labels".

#### **8.1.2.4 Saving measurement results to file**

- 1. Open the "Menu" and select "Save/Recall".
- 2. Select the "Save" tab.
- 3. Select "Results".
- 4. Select the results that you want to export.
- 5. Save the file.

#### **8.1.3 Settings for cursor measurements**

Cursor measurements are configured in the "Cursors" dialog box.

#### **8.1.3.1 Setup tab**

The "Setup" tab contains the settings for cursor measurements.

The cursor style and position of the measurement results is defined in the "Settings" > "Appeareance" > "Cursor" dialog box.

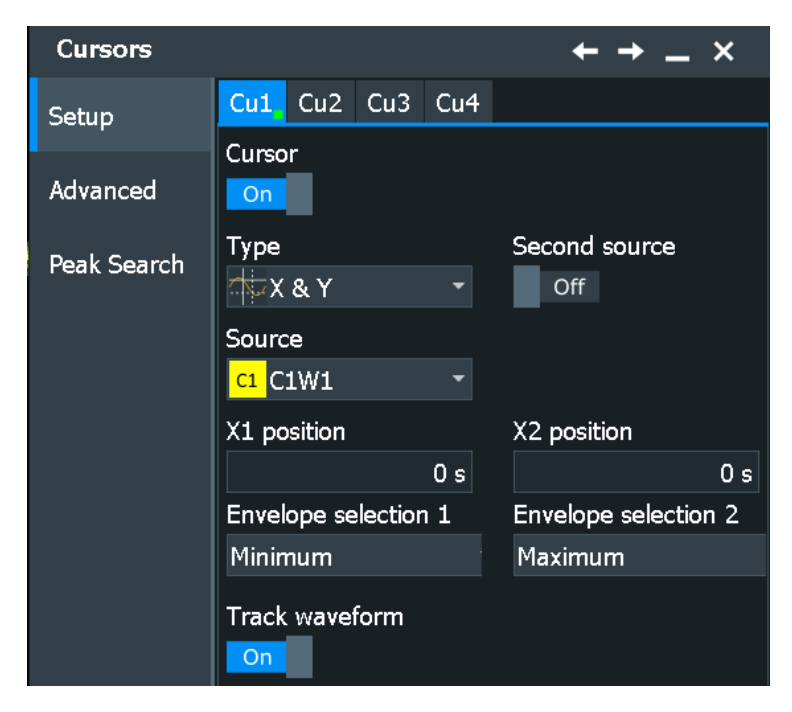

*Figure 8-2: Setup for cursor on 1 source, with waveform tracking*

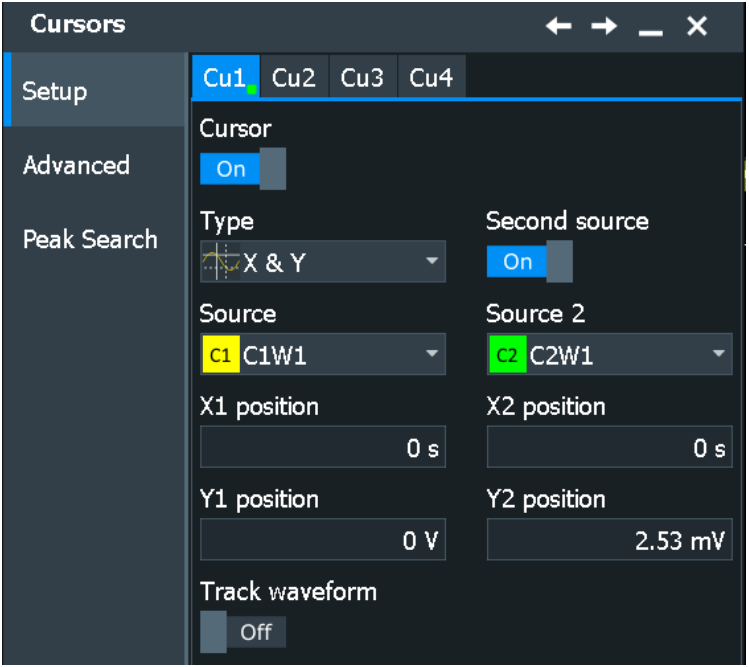

*Figure 8-3: Setup for cursor on 2 sources*

# **Cu1, Cu2, Cu3, Cu4**

The settings for each cursor measurement (or cursor set) are configured on separate tabs. For each cursor set, a horizontal pair of cursors, a vertical pair of cursors, or both can be displayed.

#### **Cursor On/Off**

Enables the selected cursor measurement.

Remote command:

[CURSor<m>:STATe](#page-1519-0) on page 1520

#### **Type**

Defines the cursor type to be used for the measurement.

- Horizontal cursors (Y-cursors) Horizontal cursors are positioned automatically along the waveform and can be adjusted manually
- Vertical cursors (X-cursors) Both vertical cursor lines are set automatically to the trigger position, and you can reposition them manually.
- Both vertical and horizontal cursors (X&Y-cursors) Horizontal cursors are positioned automatically along the waveform and vertical cursors are set to the trigger position. You can reposition all cursor lines manually.

#### Remote command:

[CURSor<m>:FUNCtion](#page-1519-0) on page 1520

#### **Source**

Defines the source of the cursor measurement. Any of the input signal, math, reference or XY waveforms can be selected.

Remote command: [CURSor<m>:SOURce](#page-1520-0) on page 1521

#### **Second source, Source 2**

Enables and selects a second source for the cursor measurements. If enabled, the second cursor lines Cx.2 measure on the second source. Using a second source, you can measure differences between two channels with cursors.

#### Remote command:

[CURSor<m>:USSource](#page-1522-0) on page 1523 [CURSor<m>:SSOurce](#page-1521-0) on page 1522

#### **X1 position, X2 position**

Defines the position of the vertical cursors.

Remote command:

[CURSor<m>:X1Position](#page-1523-0) on page 1524 [CURSor<m>:X2Position](#page-1523-0) on page 1524

#### **Y1 position, Y2 position**

Defines the position of the horizontal cursor lines. The setting corresponds to the V1 and V2 values in the "Cursor Results" box.

If "Track waveform" is enabled, the user setting is disabled and the measurement results are displayed in the "Cursor Results" box.

#### Remote command:

[CURSor<m>:Y1Position](#page-1524-0) on page 1525 [CURSor<m>:Y2Position](#page-1524-0) on page 1525

#### **Envelope selection 1|2**

Envelope selection is effective under the following conditions:

- The waveform arithmetic of the cursor source waveform is set to envelope waveform (see "Arithmetic" [on page 156](#page-155-0))
- "Track waveform" is enabled.
- Both horizontal and vertical cursors are enabled ("Type" = *Both*).

The setting defines which horizontal cursor is positioned to the maximum and which to the minimum envelope values.

"Minimum" The horizontal cursor is set to the crossing point of the vertical cursor with the minimum waveform envelope.

"Maximum" The horizontal cursor is set to the crossing point of the vertical cursor with the maximum waveform envelope.

Remote command:

[CURSor<m>:X1ENvelope](#page-1525-0) on page 1526 [CURSor<m>:X2ENvelope](#page-1526-0) on page 1527

#### **Track waveform**

The horizontal cursors track the waveform. The first cursor line indicates the current vertical minimum, and the second cursor line indicates the maximum. If the waveform changes, e.g. during a running measurement, the cursors move along with it. If both horizontal and vertical cursors are displayed, the horizontal cursors are positioned to the crossing points of the vertical cursors with the waveform. The measurement results are displayed in the "Cursor Results" box.

Tracking disables the Y-coupling (coupling of horizontal cursor lines) and the Y user position settings.

Remote command: [CURSor<m>:TRACking\[:STATe\]](#page-1523-0) on page 1524

#### **8.1.3.2 Advanced settings**

Access: [Cursor] key > "Advanced" tab

The settings in the "Advanced" cursor tab configure the behavior and display of cursor lines, and labels for the lines.

The cursor style and position of the measurement results is defined in the "Settings" > "Appeareance" > "Cursor" dialog box. See [Chapter 4.3.7, "Cursor appearance set](#page-110-0)[tings", on page 111.](#page-110-0)

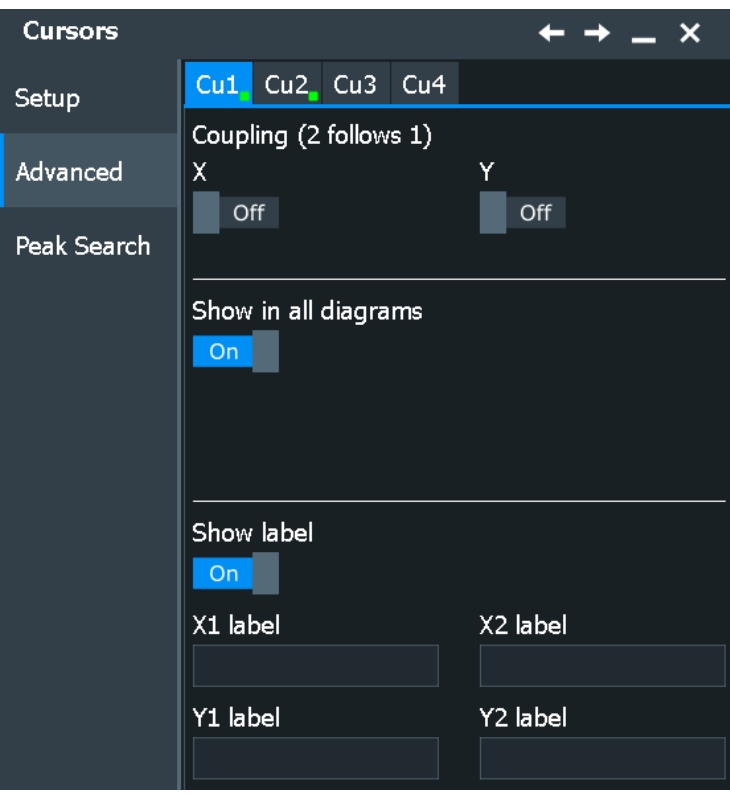

### **Cu1, Cu2, Cu3, Cu4**

The settings for each cursor measurement (or cursor set) are configured on separate tabs. For each cursor set, a horizontal pair of cursors, a vertical pair of cursors, or both can be displayed.

#### **Coupling (2 follows 1)**

Couple the horizontal and vertical cursor lines so that the distance between the two lines remains the same if one cursor is moved.

Remote command:

[CURSor<m>:YCOupling](#page-1525-0) on page 1526 [CURSor<m>:XCOupling](#page-1524-0) on page 1525

#### **Show in all diagrams**

Shows the cursor lines of the selected cursor set in all active diagrams of the same (time/spectrum) domain.

Remote command: [CURSor<m>:SIAD](#page-1527-0) on page 1528

# **Show label**

Shows the cursor labels in the diagram.

Remote command: [CURSor<m>:LABel\[:LABel\]](#page-1526-0) on page 1527

#### <span id="page-344-0"></span>**X1 label, X2 label**

Defines a label to be displayed with the vertical cursors.

By default, the cursors are labeled as Cu1.X1, Cu1.X2, Cu2.X1, Cu2.X2, Cu3.X1, Cu3.X2, Cu4.X1, Cu4.X2.

Remote command: [CURSor<m>:LABel:X<1..2>](#page-1526-0) on page 1527

#### **Y1 label, Y2 label**

Defines a label to be displayed with the horizontal cursors. By default, these cursors are labeled as Cu1.Y1, Cu1.Y2, Cu2.Y1, Cu2.Y2, Cu3.Y1, Cu3.Y2, Cu4.Y1, Cu4.Y2.

Remote command: [CURSor<m>:LABel:Y<1..2>](#page-1527-0) on page 1528

# **8.1.3.3 Peak Search tab**

Access: [Cursor] key > "Peak Search" tab

The settings on this tab are only available in spectrum mode, i.e. the source of the cursor measurement is an FFT math waveform. In this case, the cursors can indicate the results of a peak search on the waveform. You can define which peaks the instrument determines by defining the noise reject settings.

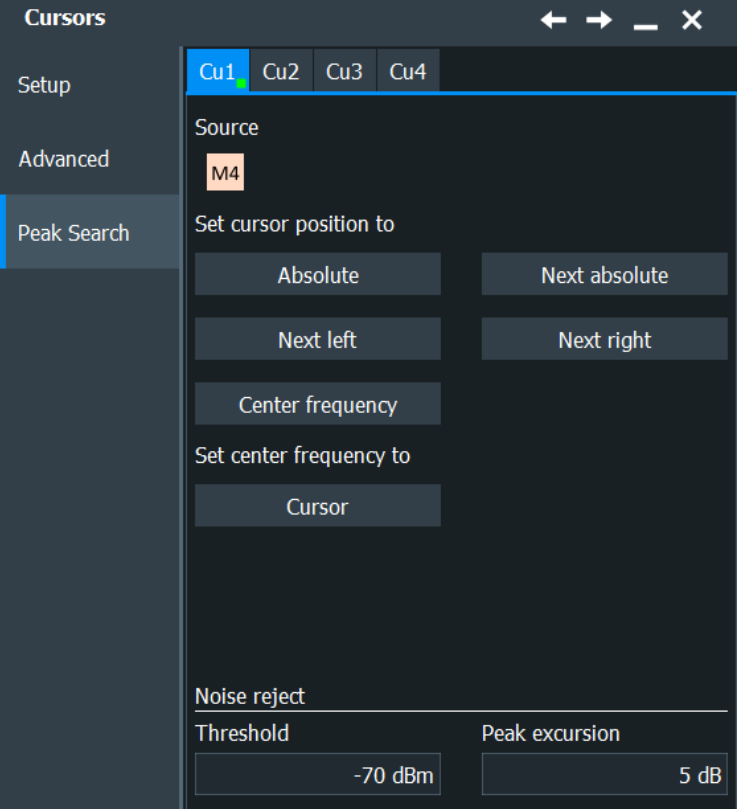

#### **Cu1, Cu2, Cu3, Cu4**

The settings for each cursor measurement (or cursor set) are configured on separate tabs. For each cursor set, a horizontal pair of cursors, a vertical pair of cursors, or both can be displayed.

#### **Source**

Defines the source of the cursor measurement. Any of the input signal, math, reference or XY waveforms can be selected.

Remote command: [CURSor<m>:SOURce](#page-1520-0) on page 1521

#### **Absolute**

Both cursors are set to the absolute peak value.

Remote command: [CURSor<m>:MAXimum\[:PEAK\]](#page-1529-0) on page 1530

#### **Next absolute**

Cursor 2 is set to the next smaller absolute peak from the current position.

#### Remote command: [CURSor<m>:MAXimum:NEXT](#page-1530-0) on page 1531

#### **Next left**

Cursor 2 is set to the next peak to the left of the current position.

Remote command: [CURSor<m>:MAXimum:LEFT](#page-1529-0) on page 1530

#### **Next right**

Cursor 2 is set to the next peak to the right of the current position.

Remote command: [CURSor<m>:MAXimum:RIGHt](#page-1530-0) on page 1531

#### **Center frequency**

Sets the vertical cursor line Cu1 to the center frequency.

Remote command: [CURSor<m>:FFT:TOCenter](#page-1529-0) on page 1530

#### **Set center frequency to Cursor**

Sets the center frequency to the frequency value that is measured at cursor line Cu1.

Remote command: [CURSor<m>:FFT:SETCenter](#page-1529-0) on page 1530

#### **Threshold**

Defines an absolute threshold as an additional condition for the peak search. Only peaks that exceed the threshold are detected.

This setting is only available for spectrum waveforms. It is valid for cursor measurements, spectrum measurements and peak search.

#### <span id="page-346-0"></span>Remote command:

[CURSor<m>:THReshold](#page-1683-0) on page 1684 [MEASurement<m>:SPECtrum:ATHReshold](#page-1577-0) on page 1578

#### **Peak excursion**

Defines a relative threshold, the minimum level value by which the waveform must rise or fall to be considered as a peak. To avoid identifying noise peaks, enter a peak excursion value that is higher than the noise levels.

This setting is only available for spectrum waveforms. It is valid for cursor measurements, spectrum measurements and peak search.

The following figure shows a cursor measurement on a spectrum waveform:

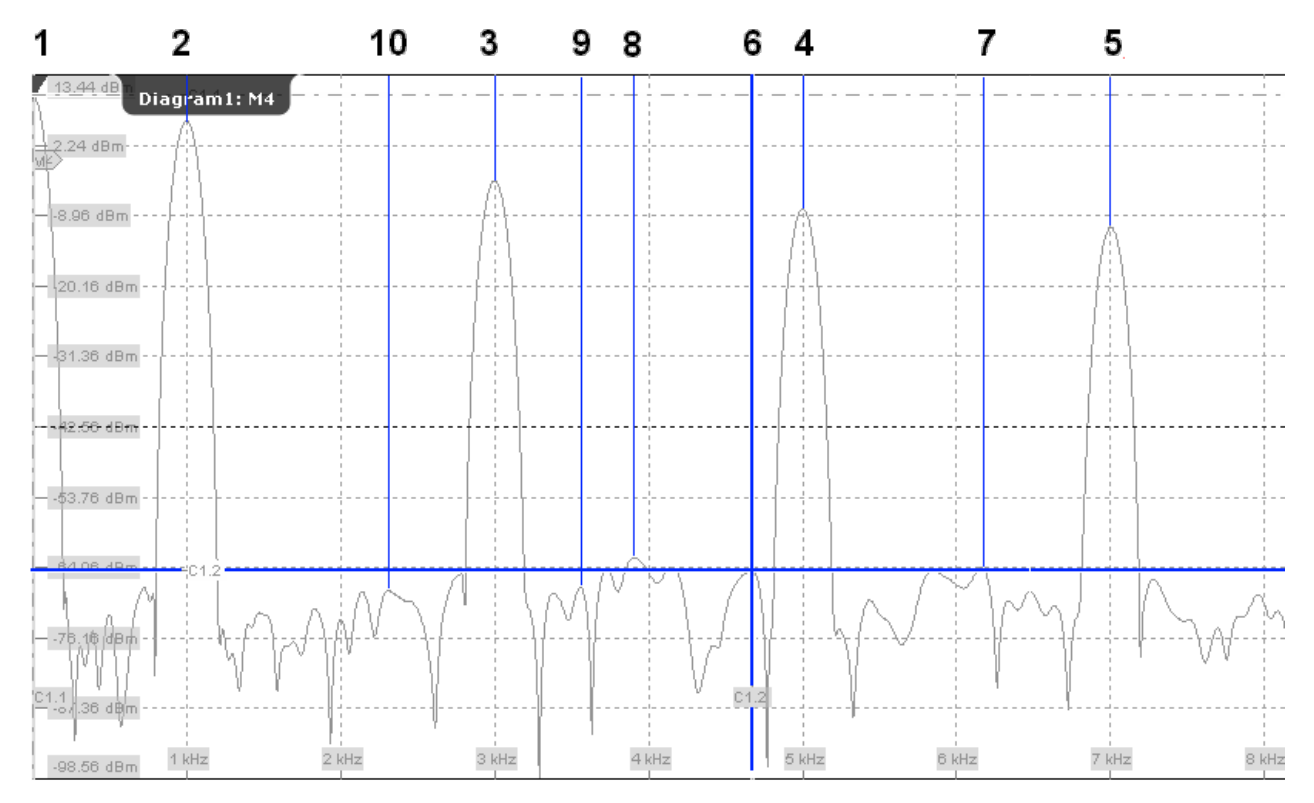

If "Peak excursion" is 30 dB, the peaks 1 to 5 are found. If "Peak excursion" is 20 dB, also the peaks 6 to 10 are found. The cursor position is on peak 6.

Remote command:

[CURSor<m>:PEXCursion](#page-1682-0) on page 1683 [MEASurement<m>:SPECtrum:PEXCursion](#page-1577-0) on page 1578

# **8.2 Automatic measurements**

The R&S RTP can perform many measurements in parallel. The measurements are combined in up to 8 measurement groups. In addition, you can run the quick measurement.

The basic measurement settings are source, category, and the selection of the measurement. You can refine the setup to get more specific results:

● **Gating**

A gate limits the measurement to a user-defined part of the waveform. See [Chap](#page-356-0)[ter 8.2.3, "Measurement gates", on page 357](#page-356-0).

#### **Statistics and long term measurements**

To evaluate time-dependent behavior of measurement results, you can use statistics, long term measurements, and tracks. You can also decide, how many mea-surement results per acquisition contribute to the calculation. See: [Chapter 8.2.11,](#page-404-0) ["Result analysis", on page 405.](#page-404-0)

#### ● **Limit checks and actions on test result**

Limit and margin checks evaluate if the measurement result exceeds a specified value. You can define actions that are performed on limit or margin violation. See: [Chapter 8.2.12, "Limit and margin checks", on page 414](#page-413-0).

#### **Measurement categories**

The various measurement are grouped in several categories. The category defines which sources can be analyzed.

Time domain:

- Amp/Time: amplitude and time measurements
- Eye: eye diagram measurements
- Histogram: measurements on histograms
- Jitter measurements (available if one of the jitter options is installed)
- Protocol: advanced analysis (available if option R&S RTP-K35 is installed)

Frequency domain

- Spectrum: measurements on spectrum waveforms
- Histogram: measurements on histograms

Details on automatic measurements are described in the following chapters:

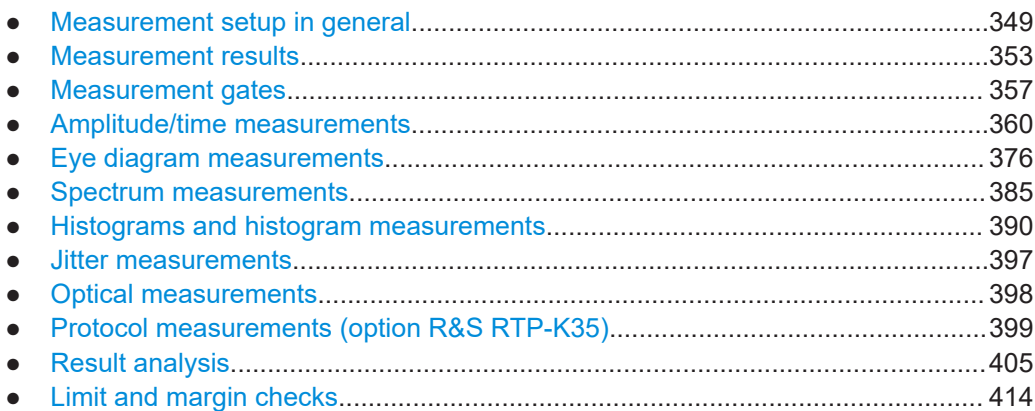

# <span id="page-348-0"></span>**8.2.1 Measurement setup in general**

Up to 8 measurement groups can be defined. Each measurement group is configured in its own subtab. For each measurement group, the category and the source are defined in the "Meas Group" tab, and you can also enable statistic evaluation. Available sources and measurements depend on the selected category, for example, histogram measurements need a defined histogram as source. For each measurement group, you select all required measurements. If further settings are available for a measurement, a settings icon is shown beside the measurement's name.

# **8.2.1.1 Starting an automatic measurement**

There are three methods to start an automatic measurement, each with slightly different effects:

- Using the "Measure" icon on the toolbar: See: "To start a measurement using the toolbar icon" on page 349.
- Pressing the [Meas] key on the front panel. See: "To start a measurement with the [Meas] key" on page 349.
- Using the "Measure" menu. See: [Chapter 8.2.1.2, "Configuring measurements", on page 350.](#page-349-0)

#### **To start a measurement using the toolbar icon**

1. Tap the "Measurement" icon on the toolbar.

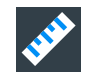

2. On the toolbar assist, select the category, the measurements and the source to be measured.

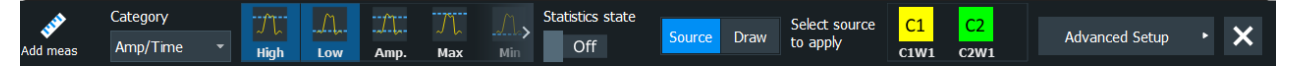

- 3. Define the measurement range in one of these ways:
	- To measure the complete waveform, tap the diagram with the waveform.
	- To define a gate that limits the measurement, draw a rectangle on the screen.

The "Meas Results" are displayed.

#### **To start a measurement with the [Meas] key**

- 1. Select the waveform on the screen.
- 2. Press the [Meas] key.

The measurement for the selected waveform is enabled using the next available measurement configuration. The "Meas Results" are displayed.

# <span id="page-349-0"></span>**8.2.1.2 Configuring measurements**

- 1. To open the "Measurements" dialog box, choose one of these ways:
	- If a measurement is already running, tap the result table. Then press the [Meas] key.
	- If no measurement is running, open the menu and select "Measure".

If you double-tap the title of a result table, the toolbar assist opens. Here you can change the measurement types and enable statistics. If you tap "Advanced Setup" in the toolbar assist, the "Measurements" dialog box opens.

- 2. Select the subtab for the measurement group that you want to configure.
- 3. Select the measurement "Category", for example, "Amp/Time".
- 4. Tap "Source" and select the waveform to be measured. Spectrum measurements require an FFT math waveform as measurement source. Histogram measurements require a histogram as source.
- 5. Tap "Add / Remove" and select all measurements that you want to include in the measurement group. Tap "Clear" to deselect all settings.

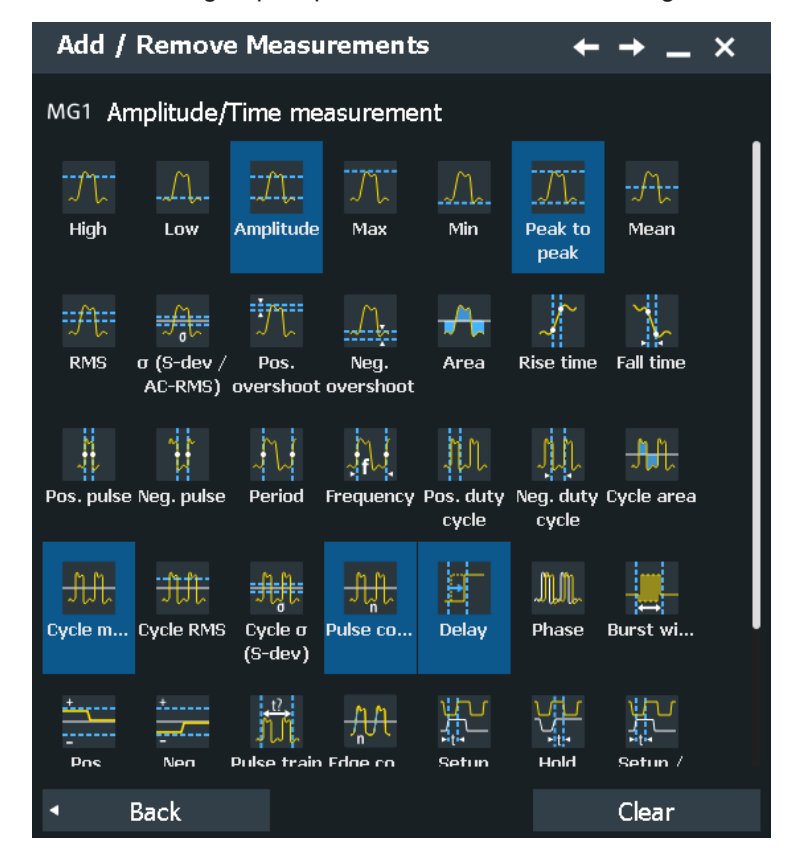

6. Tap "Back" to close the selection box. All selected measurements are displayed in the list of active measurements. 7. A "Settings" icon indicates whether further settings are required. Tap the measurement. A dialog box opens, and you can adjust the measurement.

The settings are explained in the following chapters:

- [Chapter 8.2.4.2, "Settings for amplitude/time measurements", on page 365](#page-364-0)
- [Chapter 8.2.5.2, "Settings for eye diagram measurements", on page 379](#page-378-0)
- [Chapter 8.2.6.2, "Settings for spectrum measurements", on page 386](#page-385-0)
- [Chapter 8.2.7.5, "Settings for histogram measurement", on page 396](#page-395-0)
- 8. Optionally, define a gate to restrict the measurement to a part of the waveform. See [Chapter 8.2.3.1, "Using measurement gates", on page 357.](#page-356-0)

If you enabled the measurement with the toolbar icon and drew a rectangle on the diagram, the gate is already defined and enabled.

- 9. To compile and display statistics for the measurement, enable "Statistics". See also [Chapter 8.2.11.1, "Statistics", on page 406](#page-405-0).
- 10. Optionally, perform a limit or margin check as described in [Chapter 8.2.12.1, "Per](#page-413-0)[forming limit checks", on page 414.](#page-413-0)
- 11. "Enable" the measurement group.

The measurement results are displayed by default below the waveform diagram.

#### **8.2.1.3 General measurement settings**

Automatic measurements are configured in the "Measurements" dialog box.

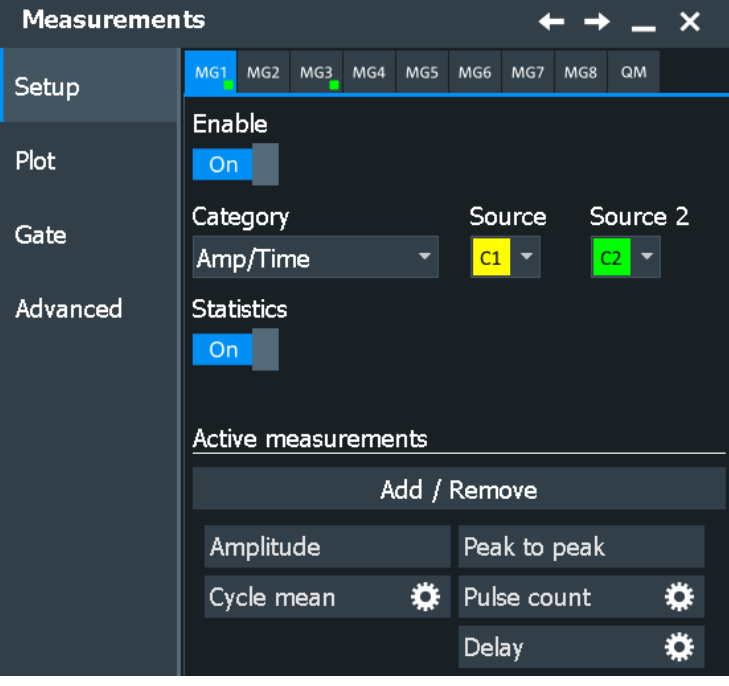

Access: [Meas] > "Meas Group" tab

This section describes the settings that relate to all measurements. Specific settings are described in the corresponding category chapters:

- [Chapter 8.2.4.2, "Settings for amplitude/time measurements", on page 365](#page-364-0)
- [Chapter 19.1, "Jitter measurements \(option R&S](#page-1075-0) RTP-K12)", on page 1076
- [Chapter 8.2.5.2, "Settings for eye diagram measurements", on page 379](#page-378-0)
- [Chapter 8.2.6.2, "Settings for spectrum measurements", on page 386](#page-385-0)
- [Chapter 8.2.7.5, "Settings for histogram measurement", on page 396](#page-395-0)

#### **MG 1/2/3/4/5/6/7/8/Quick Meas**

Subtabs for each measurement group, and for the quick measurement. The subtabs contain the configuration settings. A green dot on the tab indicates that the measurement group is active.

#### **Enable**

Starts the measurements of the selected measurement group.

Remote command: [MEASurement<m>\[:ENABle\]](#page-1531-0) on page 1532

#### **Category**

Measurement category. The following categories are available:

Time domain:

- Amp/Time: amplitude and time measurements
- Eye: eye diagram measurements
- Histogram: measurements on histograms
- Jitter measurements (available if one of the jitter options is installed)
- Protocol: advanced analysis (available if option R&S RTP-K35 is installed)

Frequency domain

- Spectrum: measurements on spectrum waveforms
- Histogram: measurements on histograms

Remote command: [MEASurement<m>:CATegory](#page-1534-0) on page 1535

#### **Source, Source 2**

Define the source of the measurement group. The 2nd source is required for amplitude/time measurements that are performed on two waveforms (e.g. delay, phase). Availability of sources depends on the selected category and installed options.

Remote command: [MEASurement<m>:SOURce](#page-1531-0) on page 1532

#### **Active measurements, Add / Remove**

The "Active Measurements" list shows the measurements that are selected for the current category. At least, one measurement must be selected. If further settings are available for a measurement, a settings icon is shown beside the measurement's name.

To change the selection, tap "Add / Remove Measurements".

<span id="page-352-0"></span>In the "Add / Remove Measurements" dialog box, select the measurements that you need. Tap "Clear" to disable all selected measurements. Tap "OK" to confirm the selection.

Remote command:

[MEASurement<m>:MAIN](#page-1535-0) on page 1536 [MEASurement<m>:ADDitional](#page-1536-0) on page 1537

#### **Envelope**

This setting is only available for measurements on envelope waveforms, see ["Arith](#page-155-0)metic" [on page 156](#page-155-0).

- "Both" The upper and the lower envelope are used in measurements. For time measurements, the averages of min and max values are used, that is, the measurement is performed on the average waveform built from the upper and lower envelope.
- "Maximum" Measurements are performed on the upper envelope.
- "Minimum" Measurements are performed on the lower envelope.

Remote command:

[MEASurement<m>:ENVSelect](#page-1544-0) on page 1545

#### **Statistics**

Enables the calculation and display of statistical results.

Remote command:

[MEASurement<m>:STATistics\[:ENABle\]](#page-1597-0) on page 1598

## **8.2.2 Measurement results**

By default, the results of automatic measurements are displayed below the waveform diagram when an automatic measurement is enabled.

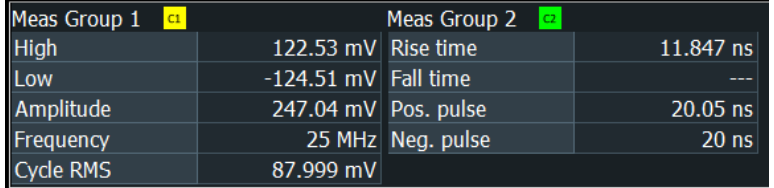

If you want to save space in the display, drag the results to the signal bar. The most important results are displayed and updated in a results icon.

The function "Clear all" in the "Display" menu resets all results including long-term measurement and statistic results, and also deletes all waveforms and the history.

Which results are displayed depends on the selected measurements and is described in detail in the following chapters.

The following additional results are available:

● **Statistics**

You can enable statistical evaluation of the measurement results, and select the statistical results that you want to see. Statistic information is provided in the result box. Stopping and restarting the acquisition does not reset statistics but only stops and continues them.

See [Chapter 8.2.11, "Result analysis", on page 405](#page-404-0)

#### ● **Measurement histograms**

The results of measurements can be displayed in a histogram which shows the density distribution of the measurement results in a graphic and thus illustrates the statistics of the measurements.

See [Chapter 8.2.7, "Histograms and histogram measurements", on page 390](#page-389-0)

#### ● **Long-term measurements**

Long-term measurements show the behavior of measurement results over a longer time or for many samples. You can define the number of long-term points and export the long-term data, including statistical results. The measurement histogram is a vertical histogram shown in the long-term diagram.

Long-term measurements are performed on the measurement that is selected for analysis and math on the "Result Analysis" tab.

See: [Chapter 8.2.11, "Result analysis", on page 405](#page-404-0)

#### ● **Intermediate results**

You can display auxiliary result lines and reference levels in the source diagram, see [Chapter 8.2.2.2, "Configuring the results display", on page 355](#page-354-0).

Remote commands:

- [MEASurement<m>:ARES?](#page-1537-0) on page 1538
- [MEASurement<m>:ARNames](#page-1538-0) on page 1539
- [MEASurement<m>:RESult\[:ACTual\]?](#page-1539-0) on page 1540
- [MEASurement<m>:RESult:COUNt?](#page-1541-0) on page 1542

# **8.2.2.1 Measurement status**

The overall status of measurement results is indicated by various icons. In general, a question mark before the result value indicates that the measurement result might not be correct due to insufficient amplitude level. Check your amplitude and reference level settings. The icon colors indicate the state of the limit and margin checks.

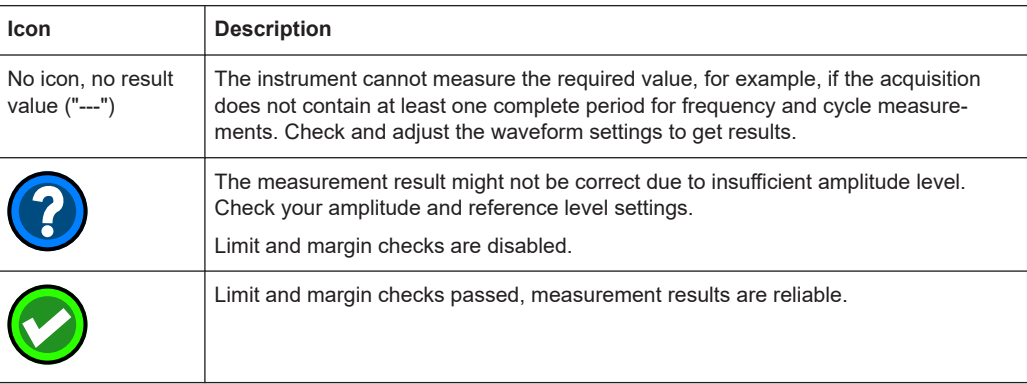

<span id="page-354-0"></span>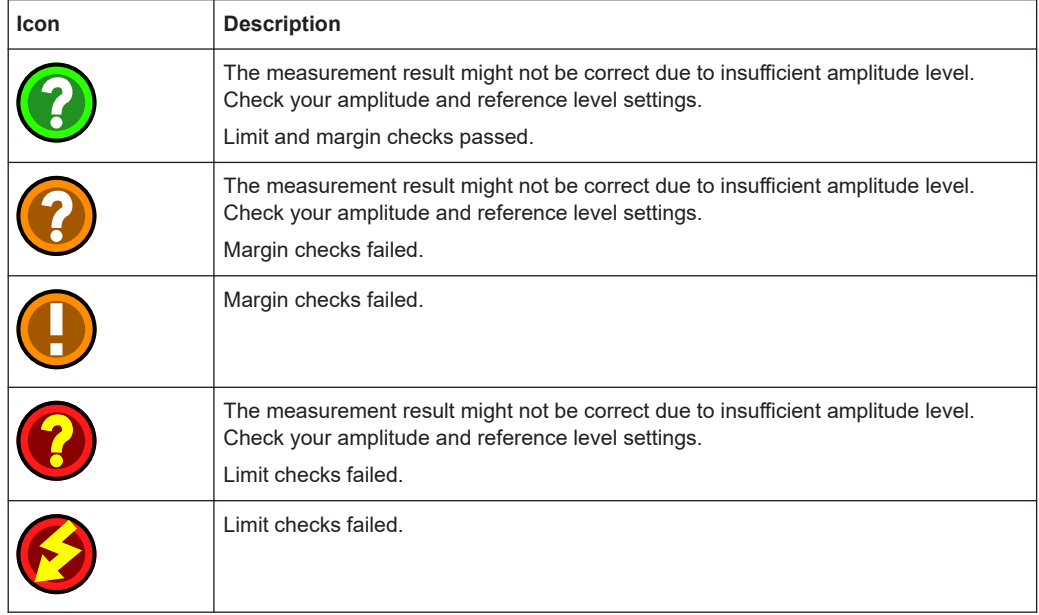

#### **8.2.2.2 Configuring the results display**

The measurement results can be displayed in a table below the waveform diagrams, in a floating result box, or in a minimized result icon on the signal bar.

The display settings for measurements are provided on the "Gate/Display" tab, see Chapter 8.2.2.3, "Display settings for results", on page 355.

#### **To clear the measurement results**

- 1. On the "Display" menu, tap "Clear all".
- 2. To restart measurement statistics, without deleting other results, select "Reset" on the "Result Analysis" tab.

The results in the selected measurement result box are cleared and written anew.

## **8.2.2.3 Display settings for results**

Display settings are specific for each measurement group.

Access: [Meas] > "Advanced" tab

Automatic measurements

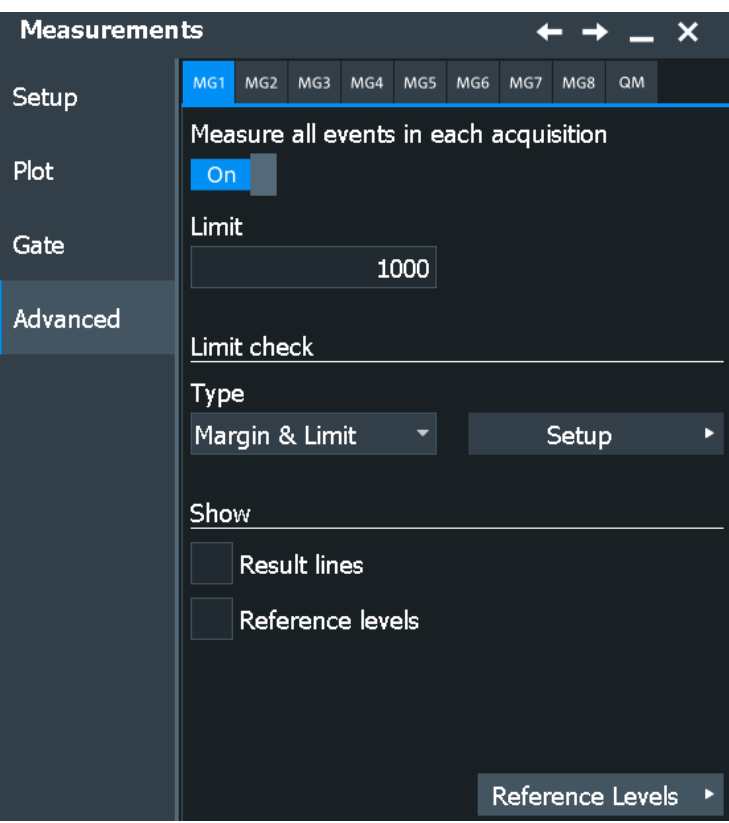

General display setting for measurements are provided in "Settings" > "Appearance" > "Measurements", see [Chapter 4.3.8, "Measurement appearance settings",](#page-111-0) [on page 112](#page-111-0).

#### **Result lines**

Result lines mark the samples in the waveform that are used to obtain the measurement result. For example, maximum, minimum, high and low values, and mean are merked by horizontal lines; start and end are marked by vertical lines.

Remote command: [MEASurement<m>:DISPlay:RESults](#page-1595-0) on page 1596

#### **Reference levels**

Displays the reference levels used for the measurement in the diagram.

Remote command: [MEASurement<m>:DISPlay:LEVels](#page-1595-0) on page 1596

#### **Result control panel**

Extends the result box of the selected measurement group with the source settings and the statistics enabling. Thus you can check and change the measurement sources directly in the results box, and also enable statistics there. The setting is only available if the result boxes are not grouped ("Group result dialogs" = Off).

# <span id="page-356-0"></span>**8.2.3 Measurement gates**

Gate areas limit the measurement to a user-defined range of the waveform. The gate settings are defined on the "Gate " tab.

Each measurement group can use its own gate. Make sure to select the correct measurement group.

#### **8.2.3.1 Using measurement gates**

If you have enabled the measurement with the toolbar icon and drew a rectangle on the diagram, the gate is automatically defined and enabled. If you want to create a gate for a running measurement, or if you want to modify the gate area, configuration is done in the "Measurements" > "Gate" dialog box.

- 1. In the "Measurements" dialog, select the "Gate" tab.
- 2. Select the subtab for the measurement group you want to configure.
- 3. To define the gate, use one of the following methods:
	- Define the start value and the stop value of the gate area by entering either absolute or relative values.
	- If a zoom area has already been defined for the waveform, couple the gate area to the zoom area by selecting the "Zoom coupling" option.
	- If a cursor measurement has already been defined for the waveform, couple the gate area to the cursor lines by selecting the "Cursor coupling" option.
- 4. If you want to use the same gate for all measurement group, enable "Apply to all meas".
- 5. Tap the "Use gate" icon to enable the gate usage.

The measurement is performed on the selected part of the waveform. The gate is shown in the diagram.

#### **8.2.3.2 Gate settings for measurements**

Access: [Meas] > "Gate" tab

Automatic measurements

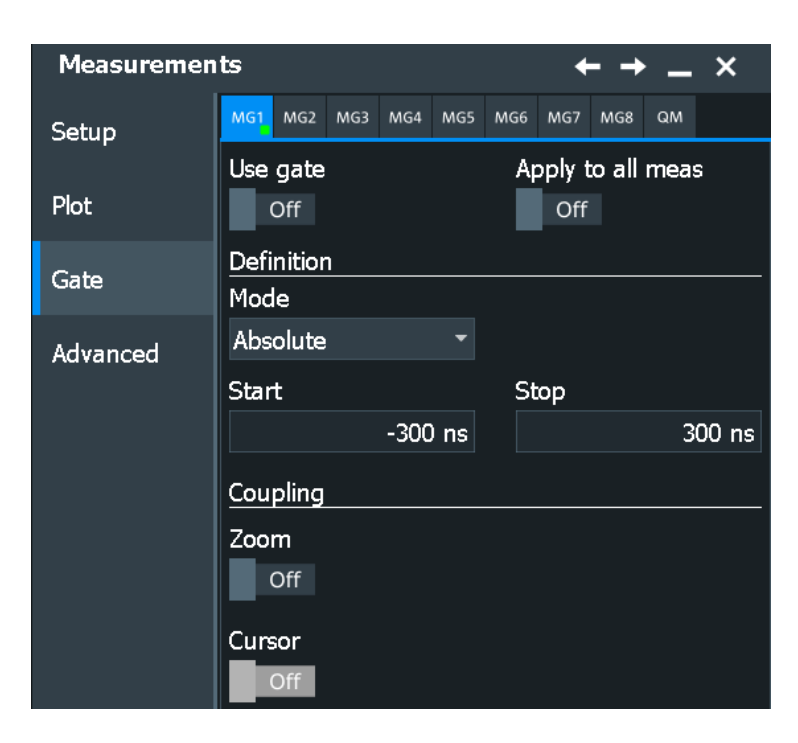

Result display settings are described in [Chapter 8.2.2.3, "Display settings for results",](#page-354-0) [on page 355](#page-354-0).

#### **Use gate**

Considers the gating settings for the selected measurement and displays the gate.

Remote command: [MEASurement<m>:GATE\[:STATe\]](#page-1610-0) on page 1611

#### **Apply to all meas**

If you enable the gate coupling, the gate settings of the selected measurement are copied to all other measurements. Thus, all measurements use the same gate. If zoom or cursor coupling is active in a measurement, the zoom size and cursor positions are adjusted.

Remote command: [MEASurement<m>:GATE:GCOupling](#page-1613-0) on page 1614

#### **Gate description**

Defines whether the gate settings are configured using absolute or relative values.

- "Absolute" The gate is defined by absolute start and stop values.
- "Relative" The gate's start and stop values are defined by a percentage of the value range.

#### Remote command:

```
CALCulate:MATH<m>:FFT:GATE:MODE on page 1625
MEASurement<m>:GATE:MODE on page 1612
SEARch:GATE:MODE on page 1685
```
#### **(Relative) Start**

Defines the starting value for the gate.

#### Remote command:

[CALCulate:MATH<m>:FFT:GATE:ABSolute:STARt](#page-1624-0) on page 1625 [CALCulate:MATH<m>:FFT:GATE:RELative:STARt](#page-1625-0) on page 1626 [MEASurement<m>:GATE:ABSolute:STARt](#page-1611-0) on page 1612 [MEASurement<m>:GATE:RELative:STARt](#page-1611-0) on page 1612 [SEARch:GATE:ABSolute:STARt](#page-1684-0) on page 1685 [SEARch:GATE:RELative:STARt](#page-1685-0) on page 1686

#### **(Relative) Stop**

Defines the end value for the gate.

#### Remote command:

[CALCulate:MATH<m>:FFT:GATE:ABSolute:STOP](#page-1624-0) on page 1625 [CALCulate:MATH<m>:FFT:GATE:RELative:STOP](#page-1625-0) on page 1626 [MEASurement<m>:GATE:ABSolute:STOP](#page-1611-0) on page 1612 [MEASurement<m>:GATE:RELative:STOP](#page-1611-0) on page 1612 [SEARch:GATE:ABSolute:STOP](#page-1684-0) on page 1685 [SEARch:GATE:RELative:STOP](#page-1685-0) on page 1686

#### **Zoom**

Zoom coupling is available if a zoom is defined. As long as "Zoom coupling" is enabled, the gate area is defined identically to the zoom area - if you change the zoom, the gate changes as well.

If several zoom diagrams are defined, select the zoom diagram to be used for gating. The "Start" and "Stop" values of the gate are adjusted accordingly.

Zoom coupling can be set for measurement gates, FFT gates, and search gates. The zoom must be defined on the diagram that contains the signal source of the measurement, FFT, or search.

#### Remote command:

[MEASurement<m>:GATE:ZCOupling](#page-1612-0) on page 1613 [MEASurement<m>:GATE:ZDIagram](#page-1613-0) on page 1614 [CALCulate:MATH<m>:FFT:GATE:ZCOupling](#page-1625-0) on page 1626 [SEARch:GATE:ZCOupling](#page-1685-0) on page 1686 [SEARch:GATE:ZDIagram](#page-1686-0) on page 1687

#### **Cursor**

If enabled, the gate area is defined by the cursor lines of an active cursor measurement.

If several cursor measurements are enabled, select the cursor set to be used for gating. The "Start" and "Stop" values of the gate are adjusted to the values of the cursor line positions. The measurement is limited to the part of the waveform between the cursor lines.

#### Remote command:

[MEASurement<m>:GATE:CCOupling](#page-1612-0) on page 1613 [MEASurement<m>:GATE:CURSor](#page-1612-0) on page 1613

# <span id="page-359-0"></span>**8.2.4 Amplitude/time measurements**

#### **8.2.4.1 Overview of amplitude/time measurements**

Access: [Meas] > "Meas Group" tab > "Amp/Time" category

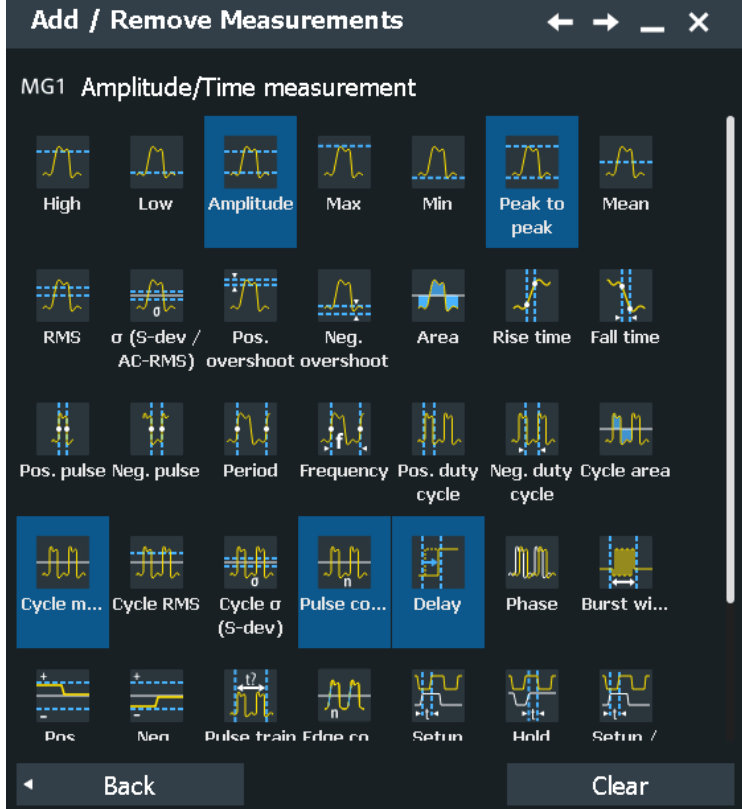

The R&S RTP provides various voltage, time, area and counting measurements in the category "Amp/Time". Some measurements require reference levels to be set according to the measurement purpose.

Reference levels are explained in [Chapter 13.3, "Signal and reference levels for NRZ](#page-541-0) [signals", on page 542](#page-541-0).

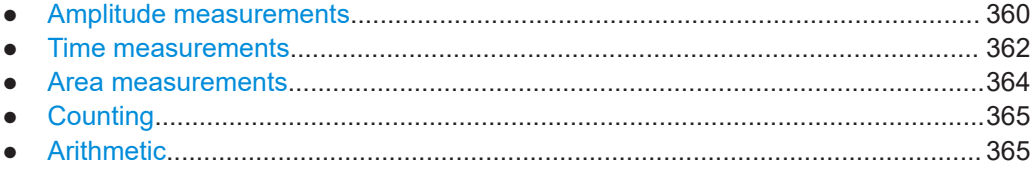

### **Amplitude measurements**

Access: [Meas] > "Meas Group" tab > "Amp/Time" category
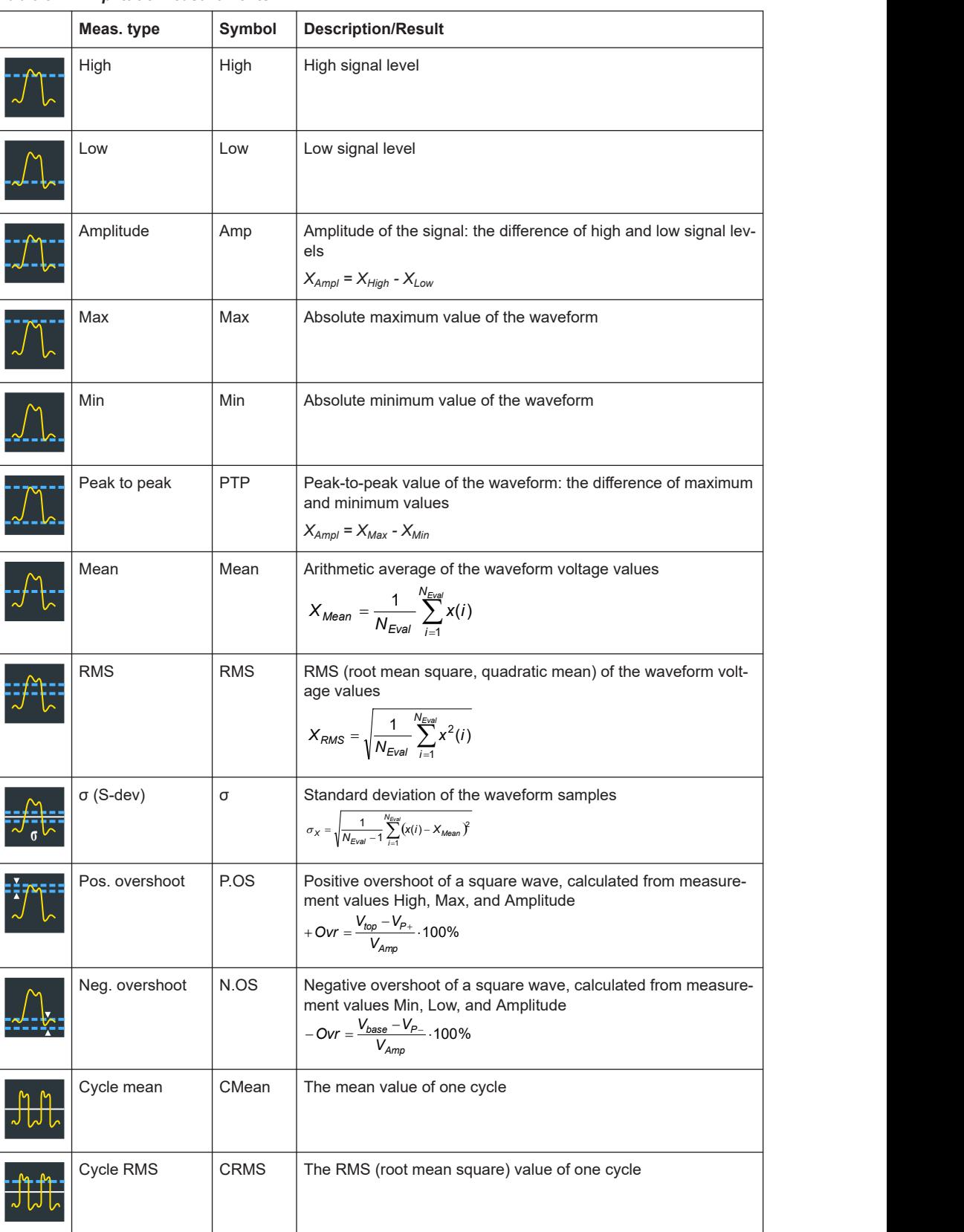

# *Table 8-1: Amplitude measurements*

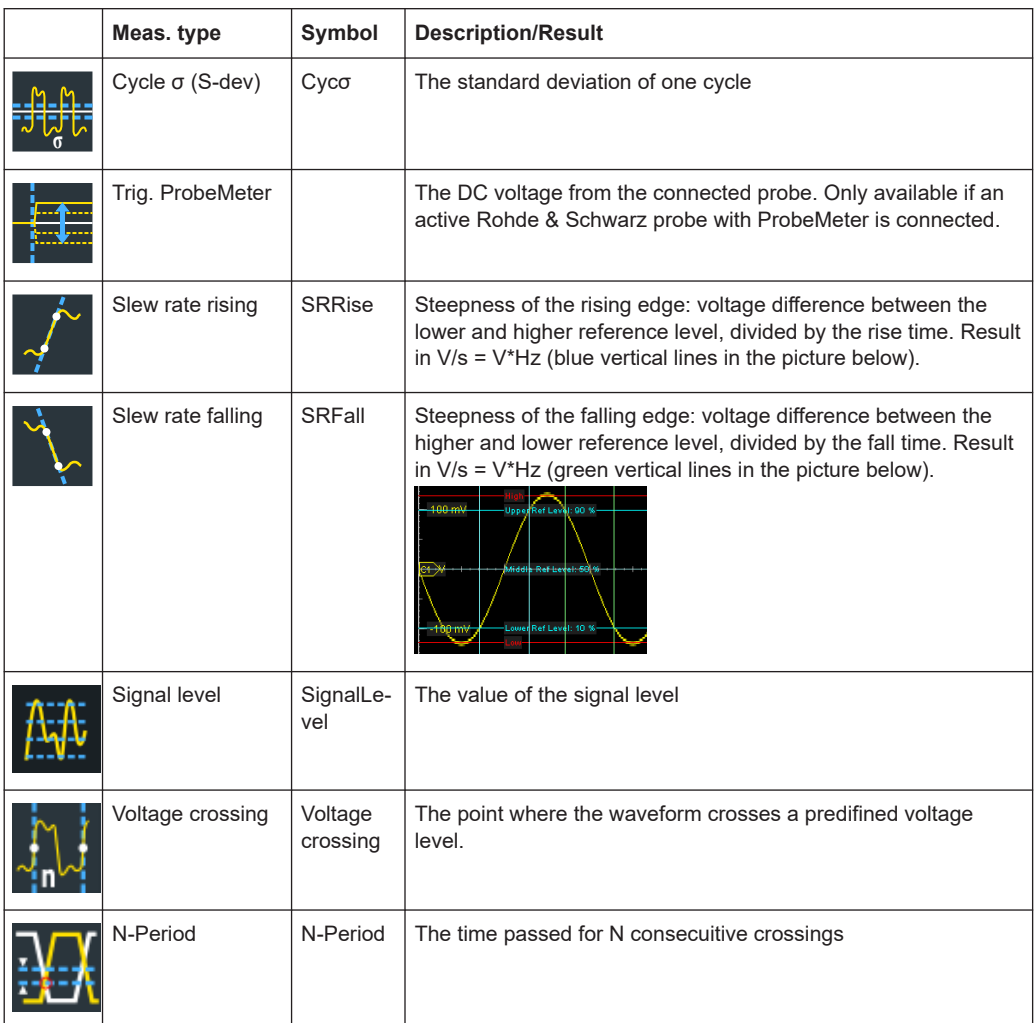

# **Time measurements**

Access: [Meas] > "Meas Group" tab > "Amp/Time" category

Reference levels are explained in [Chapter 13.3, "Signal and reference levels for NRZ](#page-541-0) [signals", on page 542](#page-541-0).

*Table 8-2: Time measurements*

|  | Meas. type | Symbol       | <b>Description/Result</b>                                                                                                    |
|--|------------|--------------|----------------------------------------------------------------------------------------------------|
|  | Rise time  | <b>RTime</b> | Rise time of the first rising edge, the time it takes the signal to<br>rise from the lower reference level to the upper reference level.      |
|  |            |              | In manual reference level mode, the high and low reference lev-<br>els are used. Measurement of all events in the acquisition is<br>possible. |
|  | Fall time  | FTime        | Fall time of the first falling edge, the time it takes the signal to<br>fall from the upper reference level to the lower reference level.     |
|  |            |              | In manual reference level mode, the high and low reference lev-<br>els are used. Measurement of all events in the acquisition is<br>possible. |

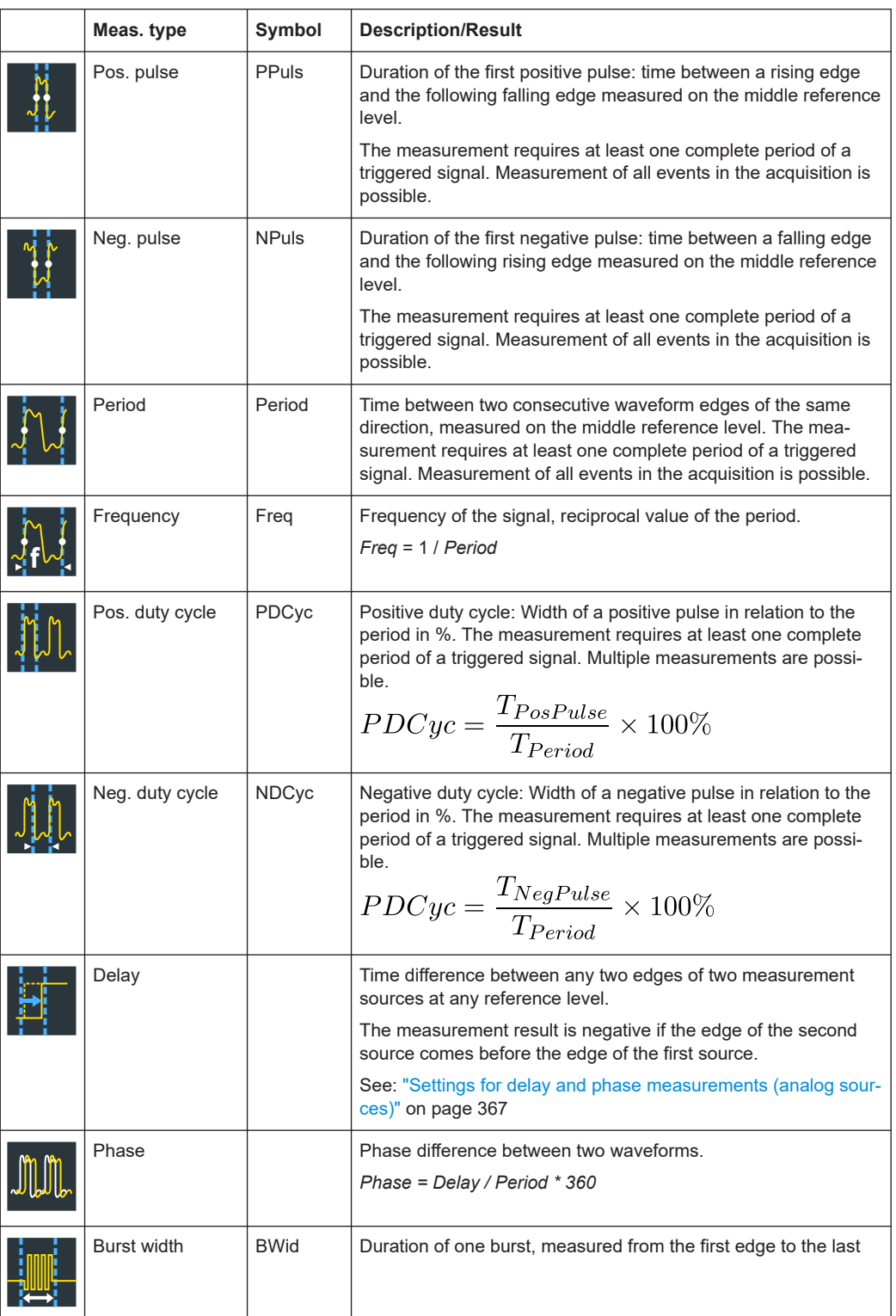

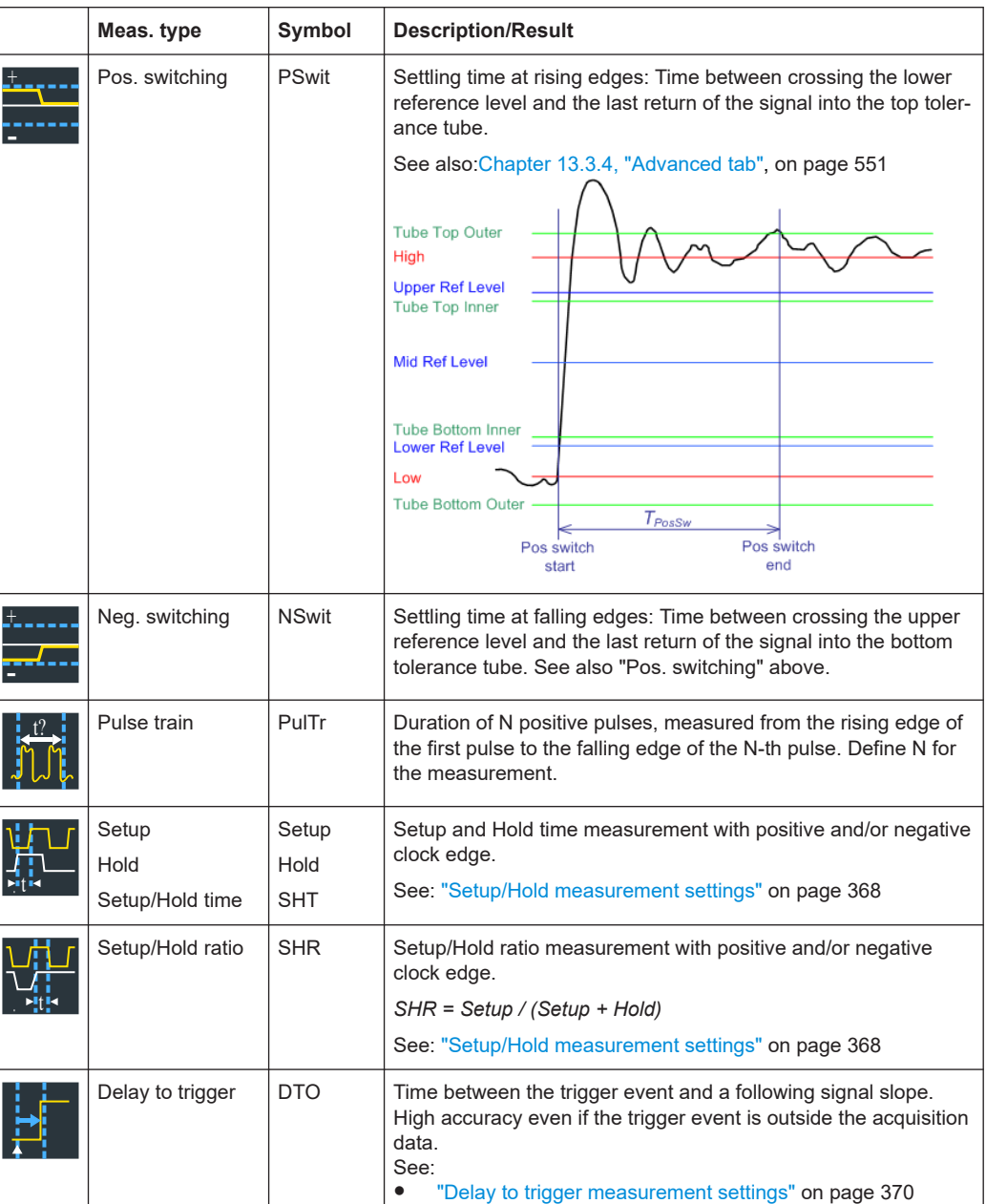

# **Area measurements**

Access: [Meas] > "Meas Group" tab > "Amp/Time" category Area measurements are voltage over time measurements.

#### *Table 8-3: Area measurements*

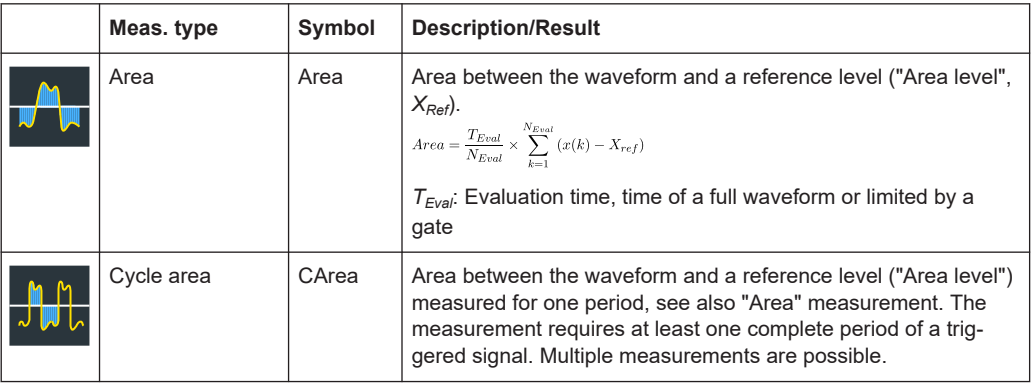

# **Counting**

# Access: [Meas] > "Meas Group" tab > "Amp/Time" category

*Table 8-4: Counting measurements*

|                    | Meas. type  | Symbol | <b>Description/Result</b>                                                                                                    |
|--------------------|-------------|--------|----------------------------------------------------------------------------------------------------|
| っぱい                | Pulse count | PCount | The number of positive or negative pulses of the waveform, or of<br>both positive and negative pulses.                                                                                                    |
|                    |             |        | The mean value of the signal is determined. If the signal passes<br>the mean value, an edge is counted. A positive pulse is counted<br>if a rising edge and a following falling edge are detected. A neg-<br>ative pulse is counted if a falling edge and a following rising<br>edge are detected. |
| $J_{\mathbf{n}}$ U | Edge count  | EdCo   | The number of positive or negative edges, or of both positive<br>and negative edges.                                                                                                    |
|                    |             |        | The instrument determines the mean value of the signal and<br>counts an edge every time the signal passes the mean value.                                                                                                    |

# **Arithmetic**

Access: [Meas] > "Meas Group" tab > "Amp/Time" category

*Table 8-5: Arithmetic measurements*

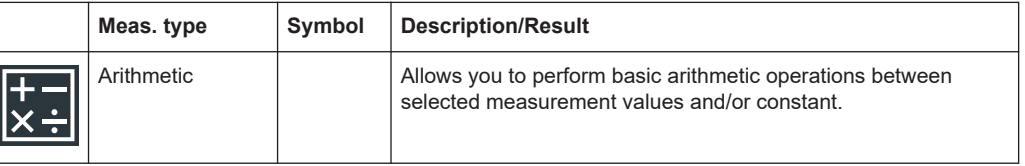

# **8.2.4.2 Settings for amplitude/time measurements**

Access: [Meas] > "Meas Group" tab > "Amp/Time" category

Amplitude and time measurements are available for sources in the time domain. For some amplitude/time measurements, such as delay, setup/hold and delay to trigger, further setting are required to get a measurement result.

If further settings are available for a measurement, a settings icon is shown beside the measurement's name in the "Active measurements" list. Tap the icon to configure the measurement.

<span id="page-365-0"></span>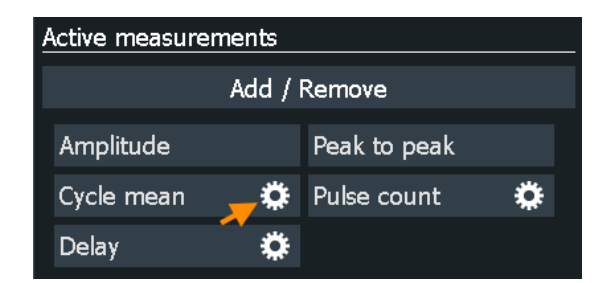

*Figure 8-4: Selected active measurements, some have further settings*

| <b>Measurement Parameters</b> |     |  | $\leftarrow$ $\rightarrow$ $\quad$ $\times$ |  |
|-------------------------------|-----|--|---------------------------------------------|--|
| Signal threshold Area level   |     |  |                                             |  |
| $5\%$                         | n v |  |                                             |  |

*Figure 8-5: Settings for cycle area measurement*

This chapter explains all settings for amplitude/time measurements. For a description of available measurement, see [Chapter 8.2.4.1, "Overview of amplitude/time measure](#page-359-0)[ments", on page 360](#page-359-0).

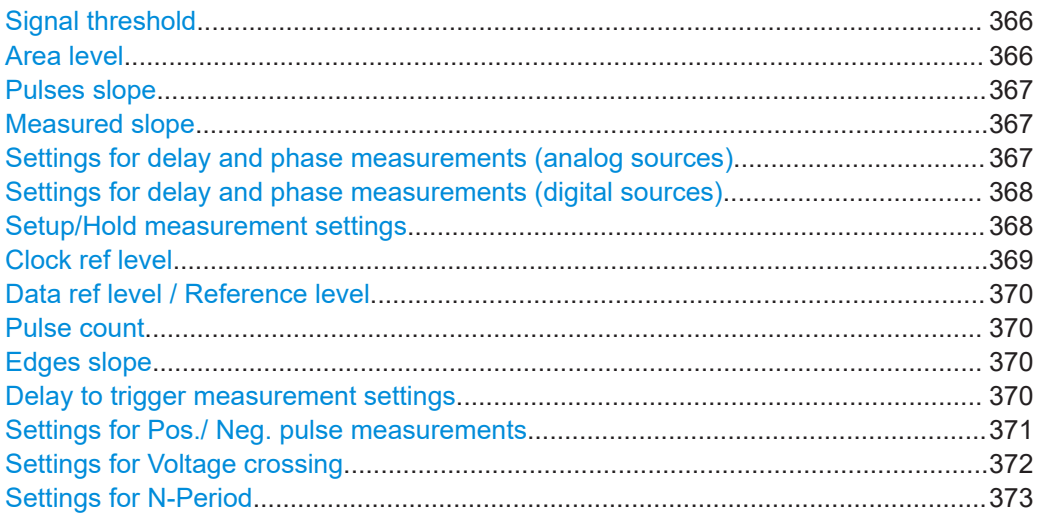

### **Signal threshold**

The measured signal value must reach a certain voltage or bit to be included in the measurement algorithm. This minimum value is defined in percent of the signal amplitude (difference of high and low signal levels). Values below this value are considered to be noise and they are ignored. The setting is relevant for area, time, and counting measurements.

### Remote command:

[MEASurement<m>:DETThreshold](#page-1545-0) on page 1546

### **Area level**

The reference level used to integrate the waveform. The setting is only relevant for area measurements.

<span id="page-366-0"></span>Remote command:

[MEASurement<m>:AMPTime:ALEVel](#page-1545-0) on page 1546

# **Pulses slope**

Sets the first slope of the pulses to be counted.

The setting is available only for the "Pulse count" measurement.

- "Positive" Positive pulses are counted.
- "Negative" Negative pulses are counted.
- "Either" Both positive and negative pulses are counted.

### Remote command:

[MEASurement<m>:AMPTime:PSLope](#page-1546-0) on page 1547

# **Measured slope**

Selects the slope direction for frequency and period measurements.

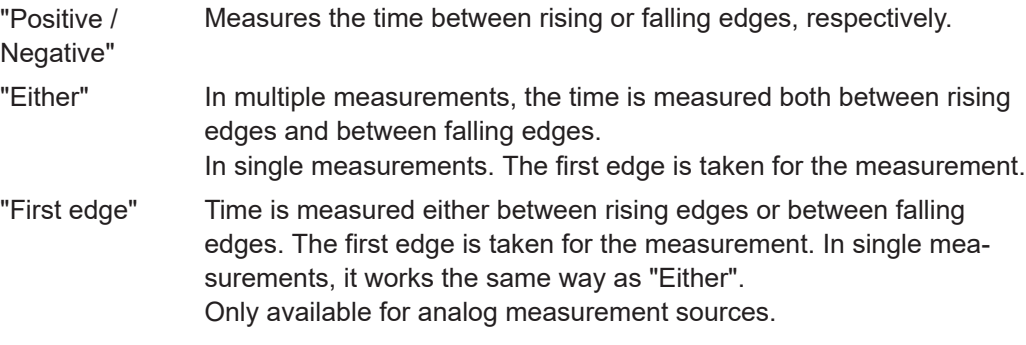

Remote command:

[MEASurement<m>:AMPTime:PFSLope](#page-1545-0) on page 1546

# **Settings for delay and phase measurements (analog sources)**

The specific settings for delay measurement allow you to measure the time between any two slopes at any reference level. Therefore, the reference levels and the slopes must be defined for each source individually. The measurement result is negative if the edge of the second source comes before the edge of the first source.

"Level selection source 1/2": For each measurement source, select the reference level on which the time is measured.

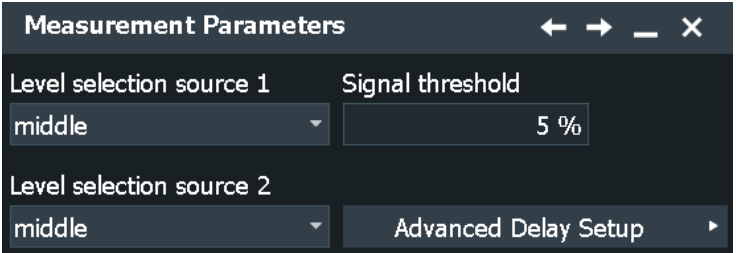

"Advanced Delay Setup":

With the settings shown in the picture, the time between the second and the fifth rising edge is measured.

#### Automatic measurements

<span id="page-367-0"></span>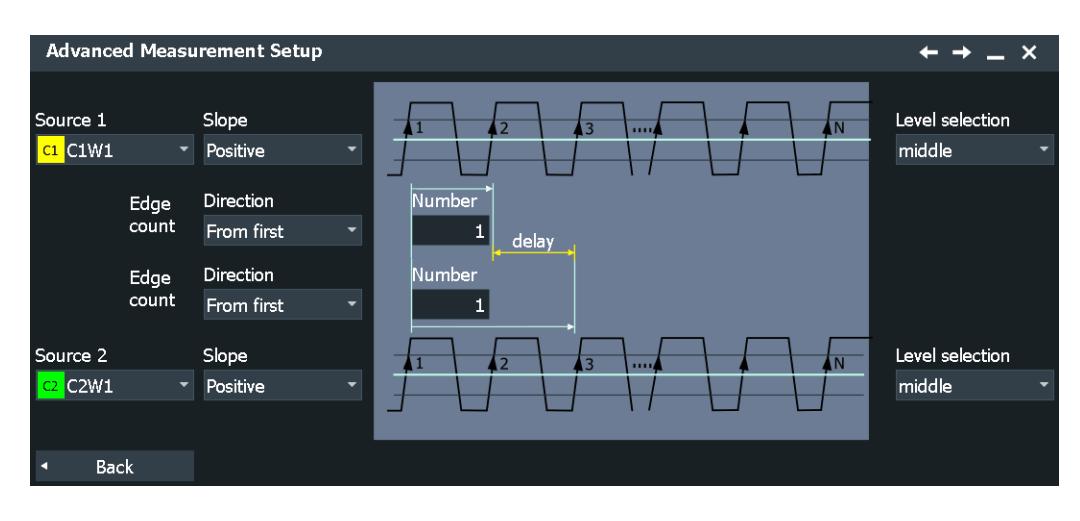

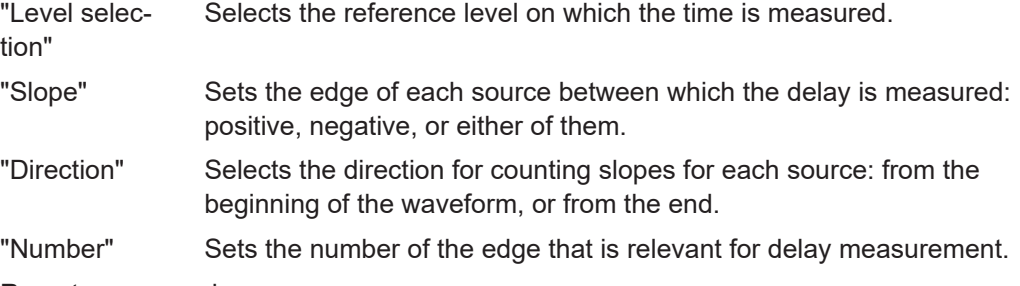

Remote command:

```
MEASurement<m>:AMPTime:DELay<n>:LSELect on page 1548
MEASurement<m>:AMPTime:DELay<n>:SLOPe on page 1549
MEASurement<m>:AMPTime:DELay<n>:DIRection on page 1547
MEASurement<m>:AMPTime:DELay<n>:ECOunt on page 1548
```
### **Settings for delay and phase measurements (digital sources)**

Delay measurement on digital channels is reduced to measure the time between two subsequent rising or two subsequent falling edges.

The edge direction is set with [Edges slope.](#page-369-0)

### **Setup/Hold measurement settings**

Setup/Hold measurements analyze the relative timing between two signals: a data signal and the synchronous clock signal. Setup time is the time that the data signal is steady before the clock edge - the time between a data transition and the next specified clock edge. Hold time is the time that the data signal is steady after the clock edge - the time between a data transition and the previous specified clock edge.

"Setup/Hold time" measures and displays the setup and hold durations. "Setup/Hold ratio" measurements return the ratio of the setup time to the sum of hold and setup  $time: T_{\text{Setup}} / (T_{\text{Setup}} + T_{\text{Hold}})$ .

The clock edge can be defined, the polarity of the data signal does not matter.

<span id="page-368-0"></span>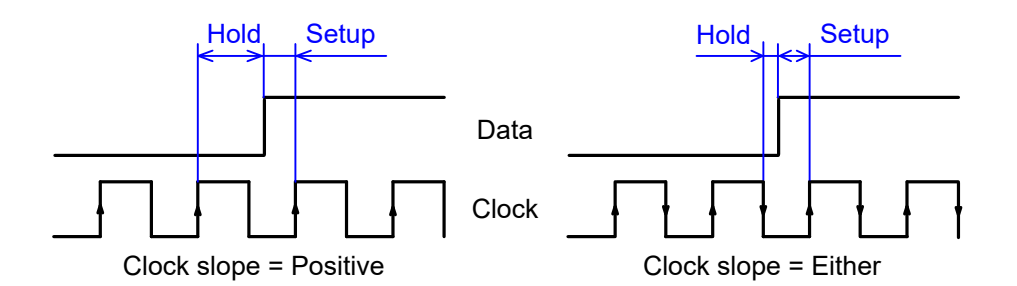

If at least one of the setup/hold measurements is selected, more settings appear to specify the measurement.

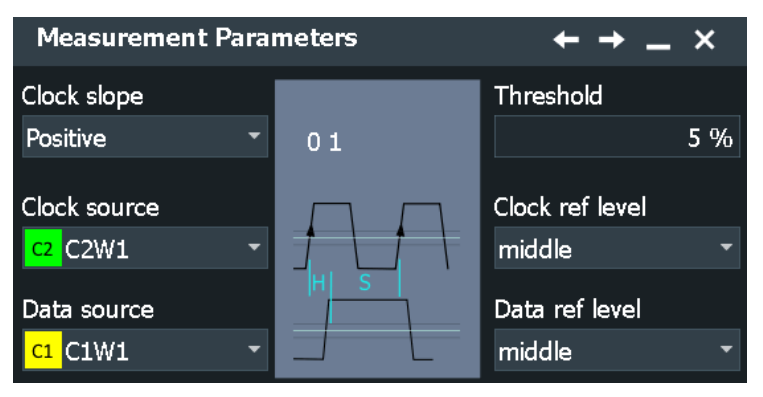

"Clock slope" Sets the edge of the clock from which the setup and hold times are measured: positive, negative, or either of them. If "Either" is selected, the clock edges next to the data edge are considered regardless of the clock slope.

- "Clock source" The "Clock source" is identical to the measurement "Source". It defines the waveform used as the clock in the setup/hold measurement.
- "Data source" The "Data source" is identical to the "2nd Source" of the measurement. It sets the data signal.
- "Clock ref See "Clock ref level" on page 369.

level"

"Data ref level" See ["Data ref level / Reference level"](#page-369-0) on page 370.

"Threshold" See ["Signal threshold"](#page-365-0) on page 366.

Remote command:

Clock slope: [MEASurement<m>:AMPTime:CSLope](#page-1549-0) on page 1550

# **Clock ref level**

Selects the reference level of the clock on which the time is measured. The intersection of slope and reference level defines the time point for measurements.

The setting is used for setup and hold measurements, and for jitter measurements (option R&S RTP-K12).

Remote command:

[MEASurement<m>:AMPTime:CLCK<n>:LSELect](#page-1549-0) on page 1550

# <span id="page-369-0"></span>**Data ref level / Reference level**

The setting defines the "Data ref level" for setup and hold measurements, and for timeinterval error measurements (option R&S RTP-K12). It selects the reference level of the data signal on which the time is measured. The intersection of slope and reference level defines the time point for measurements.

For clock jitter measurements (option R&S RTP-K12), it sets the "Reference level" for the time measurement.

Remote command:

[MEASurement<m>:AMPTime:DATA<n>:LSELect](#page-1549-0) on page 1550

#### **Pulse count**

Sets the number N of positive pulses for the "Pulse train" measurement. This measurement measures the duration of N positive pulses from the rising edge of the first pulse to the falling edge of the N-th pulse.

Remote command:

[MEASurement<m>:AMPTime:PTCount](#page-1548-0) on page 1549

### **Edges slope**

Sets the edge direction to be considered. The setting is relevant for edge count measurement and delay measurement on digital channels.

"Positive" Positive edges are considered.

"Negative" Negative edges are considered.

"Either" Both positive and negative edges are counted (edge count). Delay is measured either between rising edges or between falling edges. The first edge is taken for the measurement.

### Remote command:

[MEASurement<m>:AMPTime:ESLope](#page-1548-0) on page 1549

### **Delay to trigger measurement settings**

Delay to trigger measures the time between the trigger point and the following slope of a waveform. The delay between the trigger and the slope can be high compared to the accuracy of the acquisition, and the trigger point can even be outside of the current acquisition.

Automatic measurements

<span id="page-370-0"></span>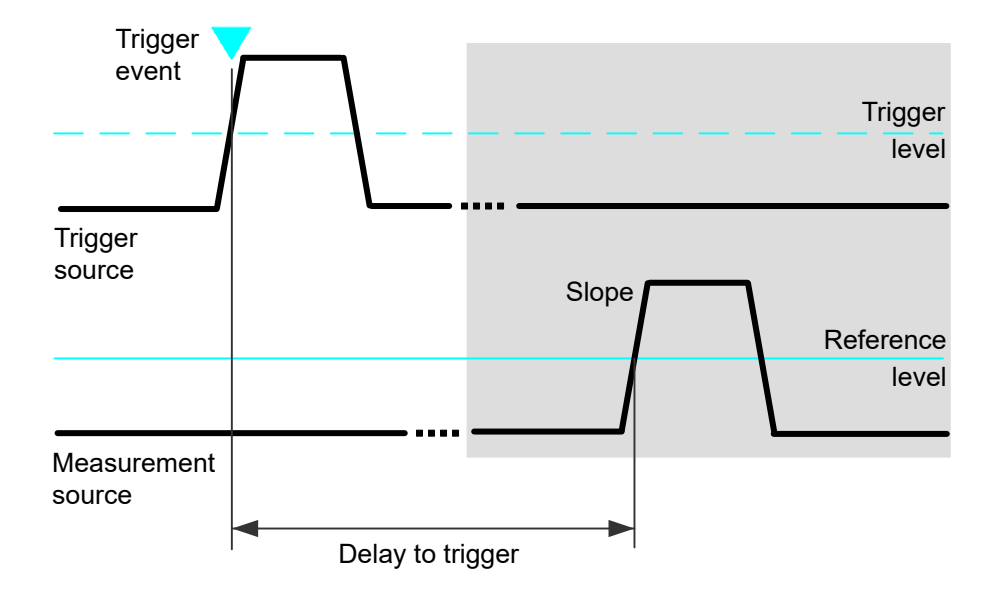

To configure the trigger conditions, use the trigger setup. To set up the slope, additional settings appear in the measurements "Setup" dialog box.

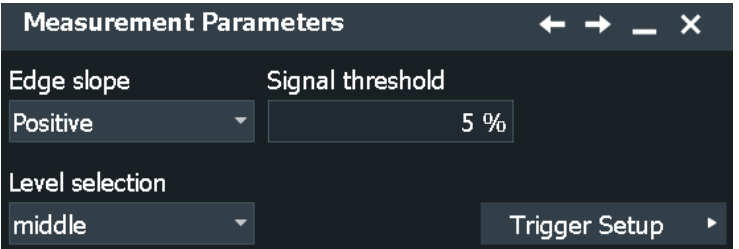

"Edge slope" Sets the edge direction to be used for delay measurement: positive, negative, or either edge.

"Level selection" Selects the reference level of the measurement source on which the delay is measured: upper, middle, or lower level.

"Signal threshold"

See ["Signal threshold"](#page-365-0) on page 366.

Remote command:

```
MEASurement<m>:AMPTime:DTOTrigger<n>:SLOPe on page 1551
MEASurement<m>:AMPTime:DTOTrigger<n>:LSELect on page 1551
```
### **Settings for Pos./ Neg. pulse measurements**

Defines the settings for the positive and negative pulse measurements.

<span id="page-371-0"></span>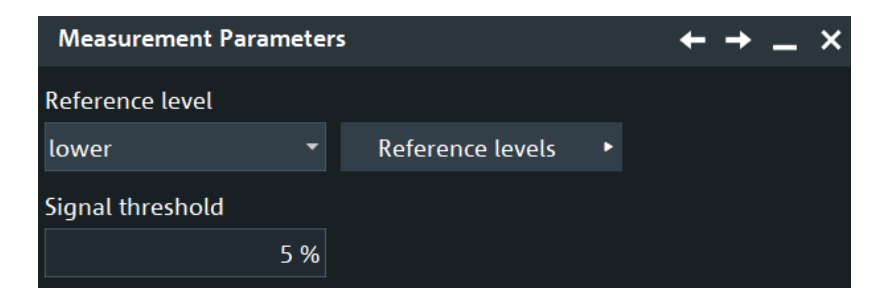

*Figure 8-6: Settings for reference level: upper, middle, lower*

| <b>Measurement Parameters</b> |                   |    | $\leftarrow$ $\rightarrow$ $\leftarrow$ $\times$ |  |  |
|-------------------------------|-------------------|----|--------------------------------------------------|--|--|
| Reference level               |                   |    |                                                  |  |  |
| User defined                  |                   |    |                                                  |  |  |
| Value                         | <b>Hysteresis</b> |    |                                                  |  |  |
| 0V                            |                   | 0V |                                                  |  |  |

*Figure 8-7: Settings for reference level: user defined*

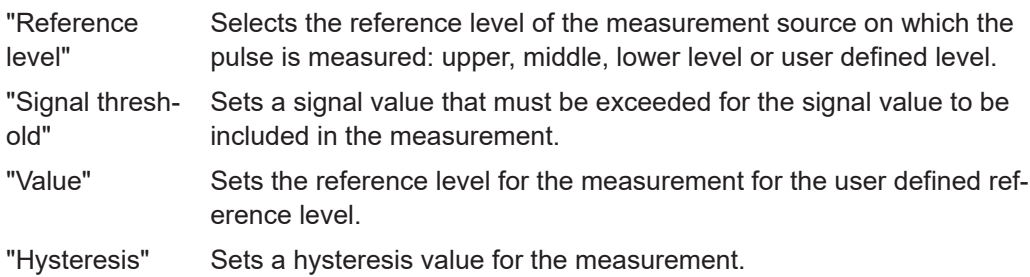

#### Remote command:

```
MEASurement<m>:AMPTime:PRLevel on page 1554
MEASurement<m>:AMPTime:PRLMode on page 1554
MEASurement<m>:AMPTime:PLHYsteresis on page 1554
```
# **Settings for Voltage crossing**

Defines the settings for voltage crossing.

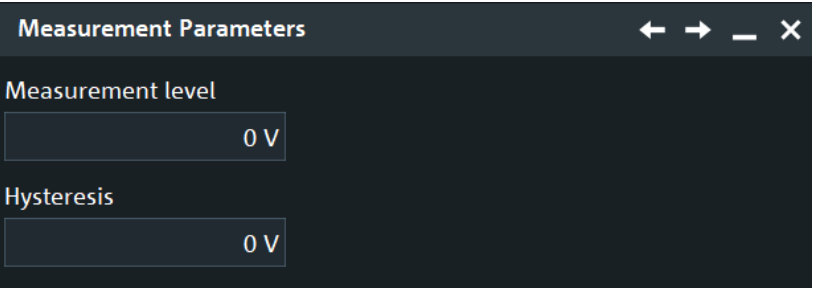

"Measurement Sets the measurement reference level for the voltage crossing calculevel" lation.

<span id="page-372-0"></span>"Hysteresis" Sets the minimum level difference between the two sources before the next crossing can be detected.

Remote command:

```
MEASurement<m>:AMPTime:VCMLevel on page 1555
MEASurement<m>:AMPTime:VCHYsteresis on page 1553
```
### **Settings for N-Period**

Defines the settings for the N-period measurements.

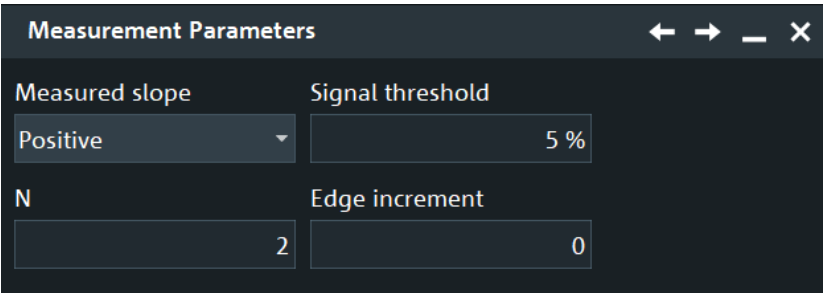

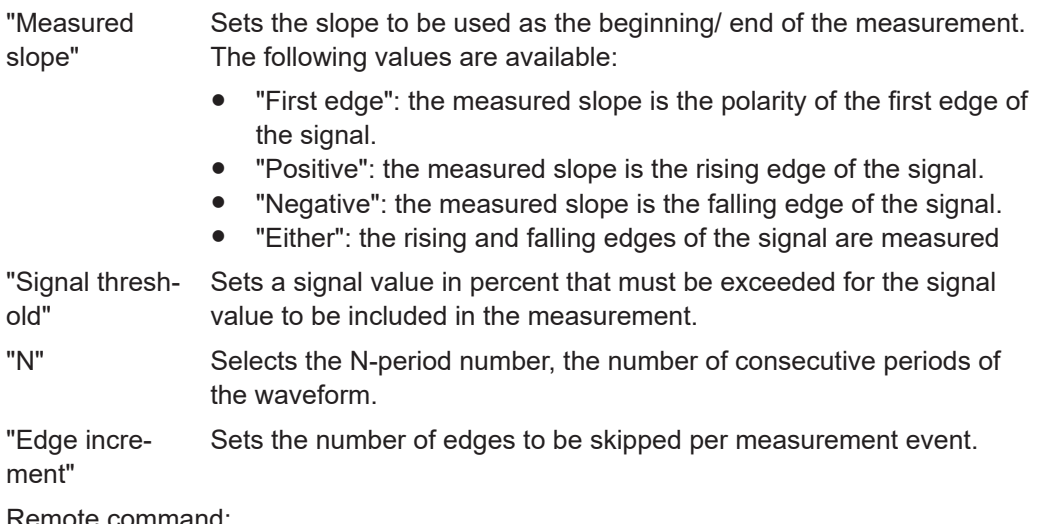

Remote command:

[MEASurement<m>:AMPTime:EINCrement](#page-1552-0) on page 1553 [MEASurement<m>:AMPTime:NPERiod](#page-1552-0) on page 1553

# **8.2.4.3 Arithmetic for amplitude/time and spectrum measurements**

Access: [Meas] > "Meas Group" tab > "Amp/Time" or "Spectrum" category > add measurement "Arithmetic" > "Arithmetic".

In this dialog, you can set up basic arithmetic operations between selected measurement values and/or constant.

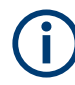

You can select only measurement groups and measurements that are already enabled.

# **Type**

Selects the type of arithmetic measurement:

"Measurement" Performs an arithmetic operation between two measurement results. You can select from the measurements enabled for "Amp/Time" or "Spectrum".

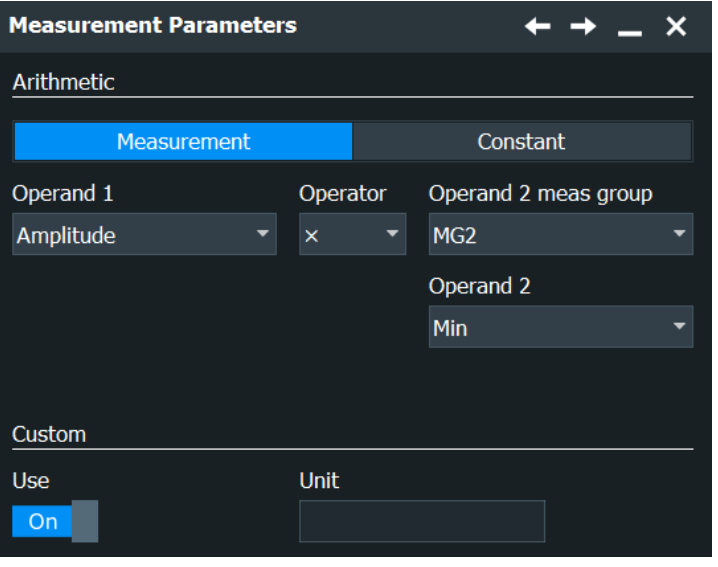

*Figure 8-8: Arithmetic with two measurement results*

"Constant" Performs an operation between a measurement result and a user

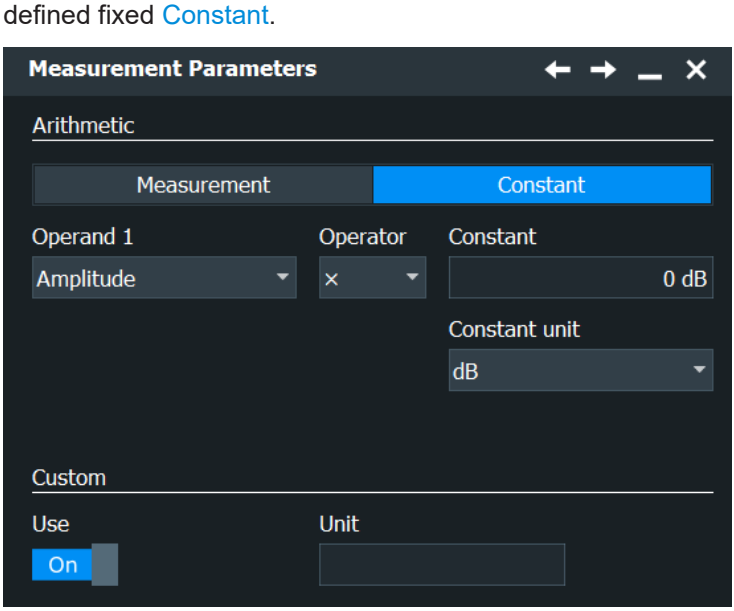

*Figure 8-9: Arithmetic with a measurement result and a constant*

Remote command:

[MEASurement<m>:AMPTime:ARIThmetic:PARameter<n>:TYPE](#page-1558-0) on page 1559

### <span id="page-374-0"></span>**Operand 1**

Selects the first operand for the arithmetics. You can select one of the measurements, that is enabled for the current measurement group.

Remote command:

[MEASurement<m>:SPECtrum:ARIThmetic:PARameter<n>:AMPTime](#page-1561-0) [on page 1562](#page-1561-0) [MEASurement<m>:AMPTime:ARIThmetic:PARameter<n>:AMPTime](#page-1557-0) on page 1558 [MEASurement<m>:AMPTime:ARIThmetic:PARameter<n>:SPECtrum](#page-1558-0) [on page 1559](#page-1558-0) [MEASurement<m>:SPECtrum:ARIThmetic:PARameter<n>:SPECtrum](#page-1562-0) [on page 1563](#page-1562-0)

### **Operand 2 meas group / Operand 2**

Selects the measurement group and the measurement result for the second operand. You can select one of the measurements, that is enabled for the selected measurement group.

Remote command:

[MEASurement<m>:AMPTime:ARIThmetic:PARameter<n>:GROup](#page-1557-0) on page 1558 [MEASurement<m>:SPECtrum:ARIThmetic:PARameter<n>:GROup](#page-1561-0) on page 1562

### **Operator**

Selects the operation type to be performed on the selected operands. You can choose between  $+$ ,  $-$ ,  $*$  and  $/$ .

- "+" Adds up the operands.
- "-" Subtracts "Operand 2"/"Constant" from "Operand 1".
- "\*" Multiplies the operands.
- "/" Divides "Operand 1" by "Operand 2"/"Constant".

#### Remote command:

[MEASurement<m>:AMPTime:ARIThmetic:OPERator](#page-1556-0) on page 1557 [MEASurement<m>:SPECtrum:ARIThmetic:OPERator](#page-1560-0) on page 1561

#### **Custom**

Enable "Use" to apply the user-defined value for the "Unit".

### Remote command:

[MEASurement<m>:AMPTime:ARIThmetic:CUNState](#page-1556-0) on page 1557 [MEASurement<m>:SPECtrum:ARIThmetic:CUNState](#page-1560-0) on page 1561

### **Constant**

Sets a constant numeric value for the arithmetic operation, for the "Constant" measurement type.

#### Remote command:

[MEASurement<m>:AMPTime:ARIThmetic:CONStant](#page-1555-0) on page 1556 [MEASurement<m>:SPECtrum:ARIThmetic:CONStant](#page-1559-0) on page 1560

#### **Constant unit**

Selects the unit for the [Arithmetic for amplitude/time and spectrum measurements.](#page-372-0)

### Remote command:

[MEASurement<m>:AMPTime:ARIThmetic:COUNit](#page-1555-0) on page 1556 [MEASurement<m>:SPECtrum:ARIThmetic:COUNit](#page-1559-0) on page 1560

# **8.2.4.4 Measuring the delay to trigger**

Delay to trigger measures the time between the trigger point and the following slope of a waveform. If the delay is unknown, it can be measured in two stages - first a coarse and then a precise measurement.

See also: ["Delay to trigger measurement settings"](#page-369-0) on page 370.

- 1. Set the horizontal scale and horizontal position so that the trigger point and the slope both are visible on the screen.
- 2. Select the delay to trigger measurement:
	- a) In the "Meas Group" dialog, set the "Category" to "Amp/Time".
	- b) Press "Add/ Remove Measurements" button.
	- c) In the dialog, enable "Delay to trigger".
	- d) Tap "Back".
- 3. Configure the "Delay to trigger" measurement:
	- a) In the "Active Measurements" list, tap the "Delay to trigger" measurement.
	- b) Select the source, that is the waveform with the delayed slope.
	- c) Select the slope and the reference level.
	- d) Check the trigger settings.
- 4. Enable the measurement. Note the result.
- 5. Turn the horizontal [Position] knob and enter the measured delay as horizontal position.

Thus, the slope is moved to the center of the screen.

6. Adjust the time scale ("Menu" > "Horizontal" > "Setup" tab) and the sample rate and resolution ("Menu" > "Acquire" > "Setup" tab) to the required resolution.

The trigger is outside the display and is not part of the current acquisition.

7. Repeat the "Delay to trigger" measurement.

Now the delay is measured with high accuracy. You can analyze the variance of delay values using statistical evaluation and histogram functions.

# **8.2.5 Eye diagram measurements**

The eye diagram is a tool for evaluation of signal quality and shows the combined effects of channel noise and intersymbol interference. It is a significant means of visualizing jitter and allows you to analyze the reasons for it. By creating histograms of the eye diagram, important jitter parameters can be determined.

The eye diagrams are a superposition of repetitively sampled waveforms, which have a length of about 1 bit.

There are two ways to generate eye diagrams on the R&S RTP:

- Standard eye diagrams, which are a superposition of repetitively sampled digital data.
- To use advanced eye diagrams, option R&S RTP-K136/K137 or R&S RTP-K91/K93 is required.

The waveform display style must be set to vectors: "Menu" > "Settings" > "Display" > "Signal" > "Waveform style" = "Vectors".

To obtain optimized settings for an eye measurement, use the "Autoset" function that is provided on the right side of the "Eye" tab.

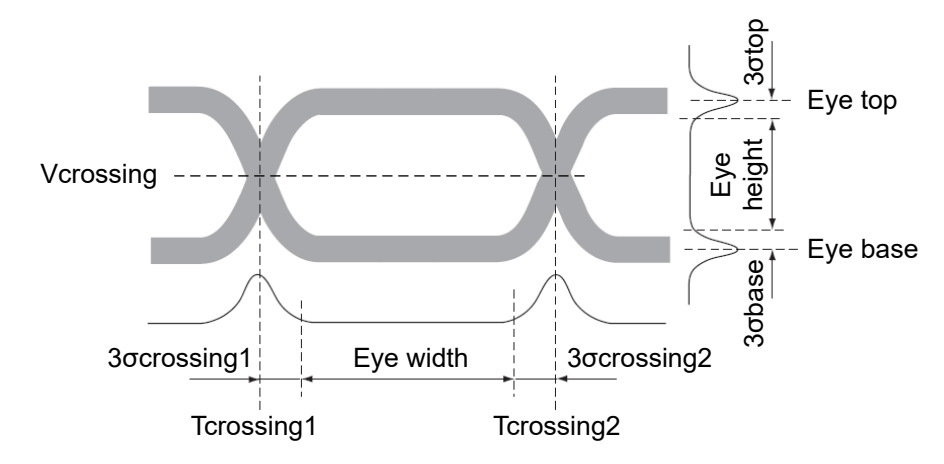

The following characteristic values can be determined:

*Figure 8-10: Basic eye diagram characteristics*

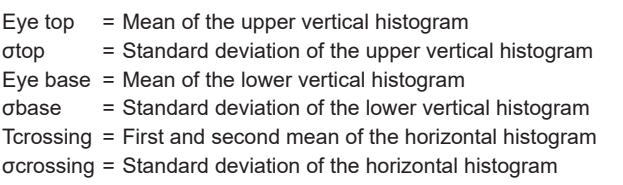

# **8.2.5.1 Overview of eye diagram measurements**

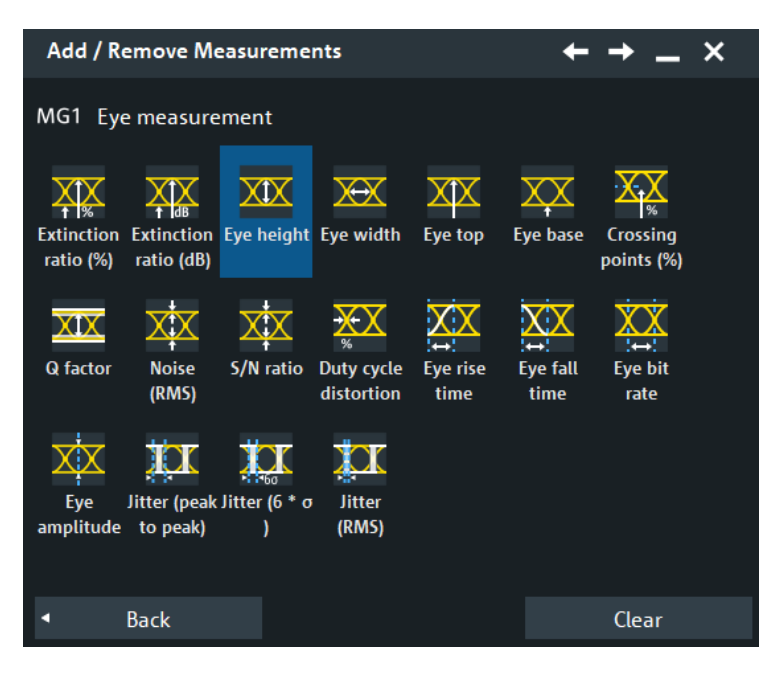

### *Table 8-6: Eye measurements*

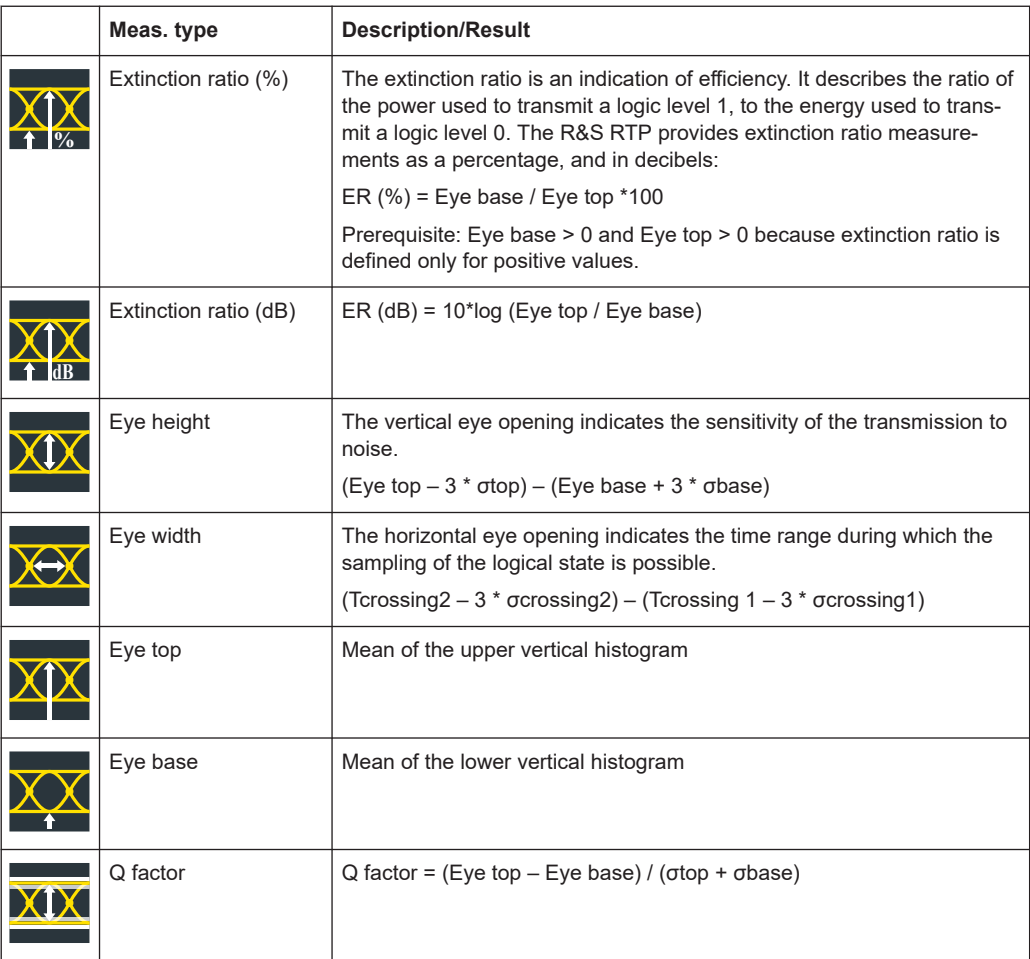

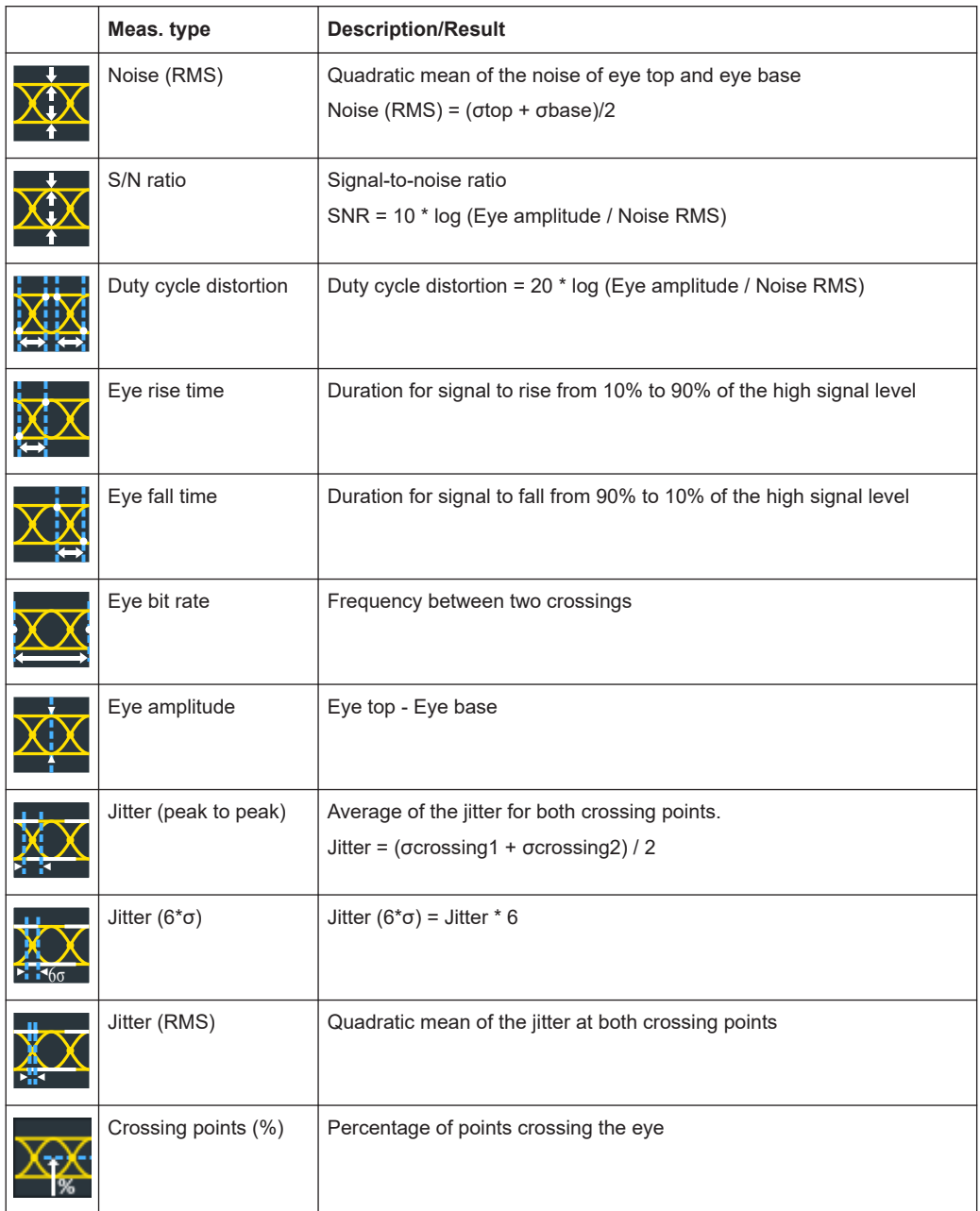

# **8.2.5.2 Settings for eye diagram measurements**

Access: [Meas] > "Meas Group" tab > "Eye" category

Eye diagram measurements are only available for sources in the time domain.

Automatic measurements

<span id="page-379-0"></span>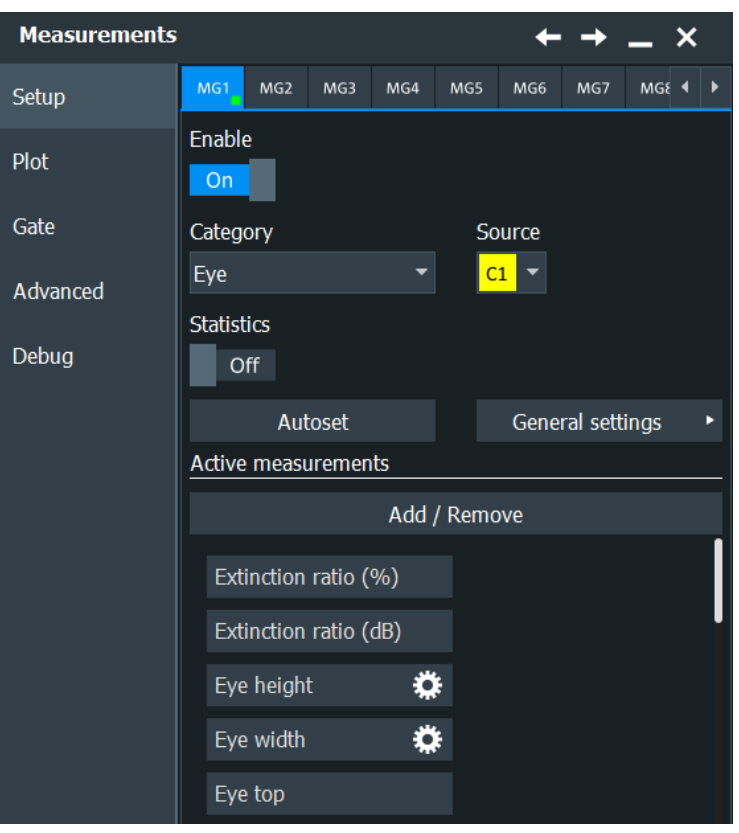

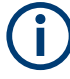

To obtain optimized settings for an eye measurement, use the "Autoset" function that is provided on the right side of the tab.

## **Autoset**

Defines optimized settings for eye diagram measurements on the selected source. "Autoset" is available for analog, differential and common sources.

## Remote command:

[MEASurement<m>:EYEJitter:AUToscale](#page-1564-0) on page 1565

### **General**

The settings in this dialog are relevant for the following eye measurements: "Extinction ratio (%)", "Extinction ratio (dB)", "Q factor", "Eye height", "Noise (RMS)", "S/N ratio", "Eye amplitude".

### Automatic measurements

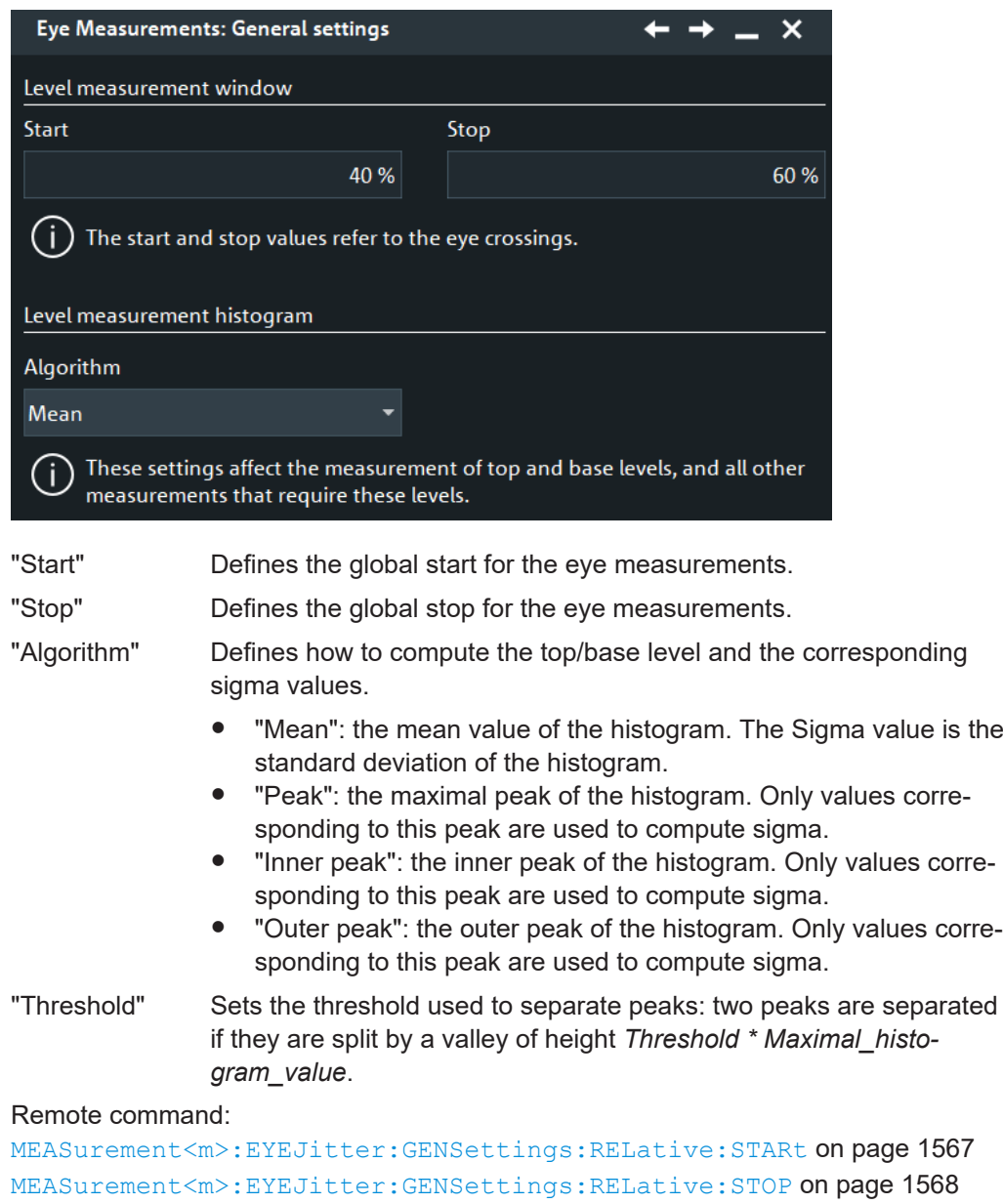

[MEASurement<m>:EYEJitter:GENSettings:MLEHistogram:ALGorithm](#page-1566-0) [on page 1567](#page-1566-0)

[MEASurement<m>:EYEJitter:GENSettings:MLEHistogram:THReshold](#page-1566-0) [on page 1567](#page-1566-0)

# **Eye height**

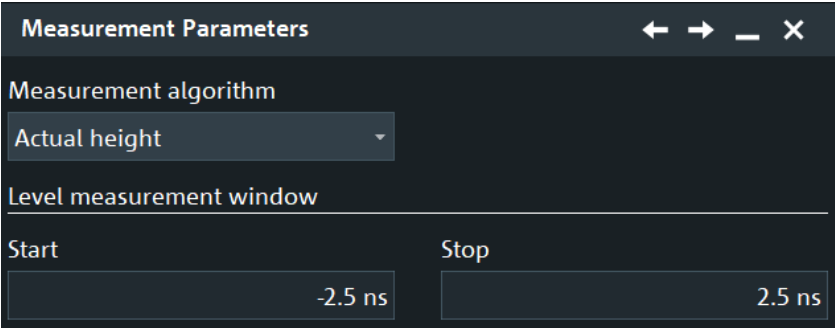

In this dialog, you can define the settings for the eye height measurements.

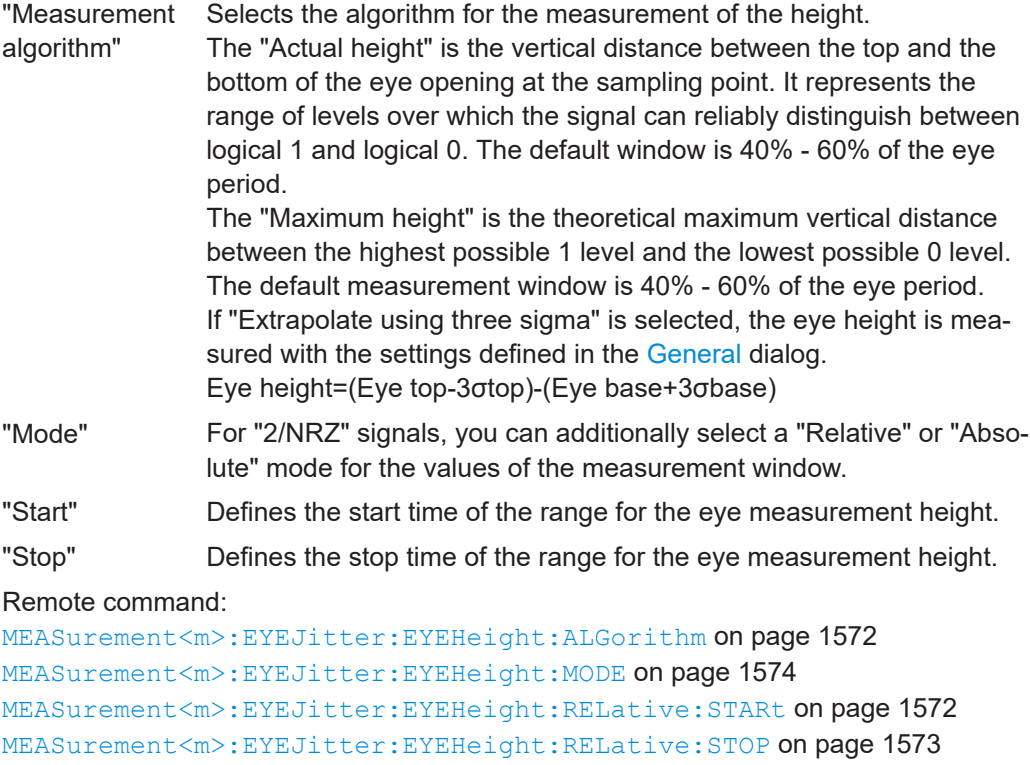

### **Eye width**

In this dialog, you can define the settings for the eye width measurements.

[MEASurement<m>:EYEJitter:EYEHeight:ABSolute:STARt](#page-1572-0) on page 1573 [MEASurement<m>:EYEJitter:EYEHeight:ABSolute:STOP](#page-1572-0) on page 1573

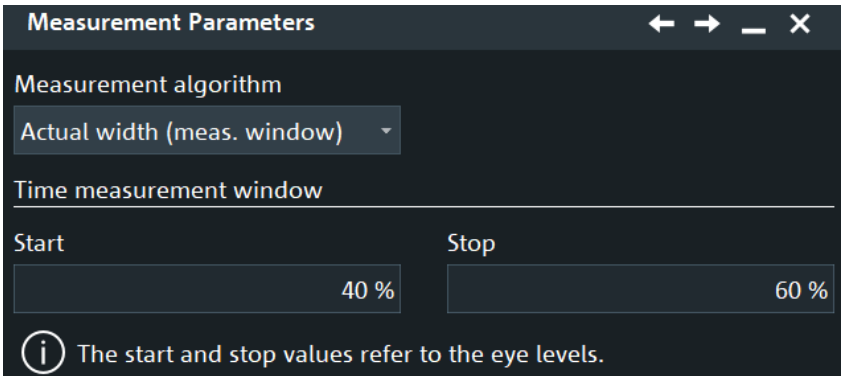

"Measurement algorithm" Selects the algorithm for the measurement of the height. The following algorithms are available:

- "Actual width (crossing level)": eye width is measured at crossing level.
- The "Maximum width " of an eye diagram is the maximum horizontal distance between the points where the ideal eye opening would cross the decision threshold level, assuming perfect signal timing, no jitter and no distortions.
- "Actual width (meas. window)": the horizontal distance between the points where the eye opening crosses the threshold level.
- "Extrapolate using three sigma": the eye width is measured at the crossing level:

Eye width=(Tcrossing2-3σcrossing2)-(Tcrossing1+3σcrossing1)

"Use measurement level" If enabled, you can define a user defined "Start" and "Stop" for the eye width measurement.

"Start" Defines the start time of the range for the eye measurement width.

"Stop" Defines the stop time of the range for the eye measurement width.

### Remote command:

[MEASurement<m>:EYEJitter:EYEWidth:ALGorithm](#page-1568-0) on page 1569 [MEASurement<m>:EYEJitter:EYEWidth:MEASwindow](#page-1569-0) on page 1570 [MEASurement<m>:EYEJitter:EYEWidth:RELative:STARt](#page-1569-0) on page 1570 [MEASurement<m>:EYEJitter:EYEWidth:RELative:STOP](#page-1569-0) on page 1570 [MEASurement<m>:EYEJitter:EYEWidth:ABSolute:STARt](#page-1570-0) on page 1571 [MEASurement<m>:EYEJitter:EYEWidth:ABSolute:STOP](#page-1570-0) on page 1571 [MEASurement<m>:EYEJitter:EYEWidth:MODE](#page-1571-0) on page 1572

#### **Eye rise time,Eye fall time**

In this dialog, you can define the settings for the "Eye rise time" and "Eye fall time" measurements.

Only values inside the specified horizontal range are considered for the measurements. The range is marked with green lines if the result lines are shown.

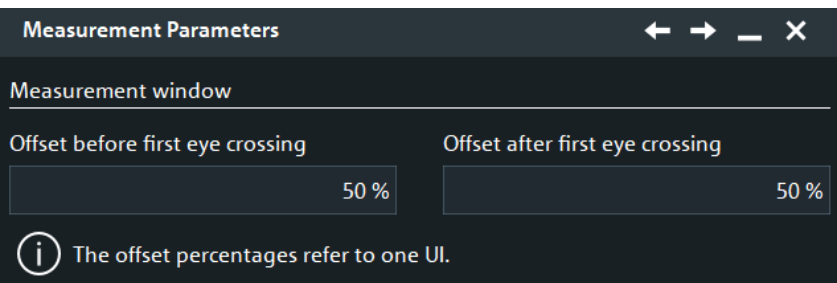

"Offset before first eye cross-ments. Sets the local start level of the range for eye rise/fall time measure-

ing"

"Offset after first eye cross-ments. Sets the local stop level of the range for eye rise/fall time measure-

ing"

Remote command:

```
MEASurement<m>:EYEJitter:RTFTime:RELative:STARt on page 1575
MEASurement<m>:EYEJitter:RTFTime:RELative:STOP on page 1575
```
### **Duty cycle disortion**

In this dialog, you can define the settings for the duty cycle distortion measurements.

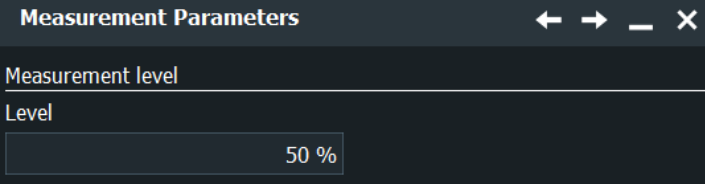

"Level" Defines the level for the eye measurement jitter.

# Remote command:

[MEASurement<m>:EYEJitter:DCDistortion:RELative:LEVel](#page-1568-0) on page 1569

# **Jitter**

The settings in this dialog are available for "Jitter (peak to peak)", "Jitter (RMS)", "Jitter".

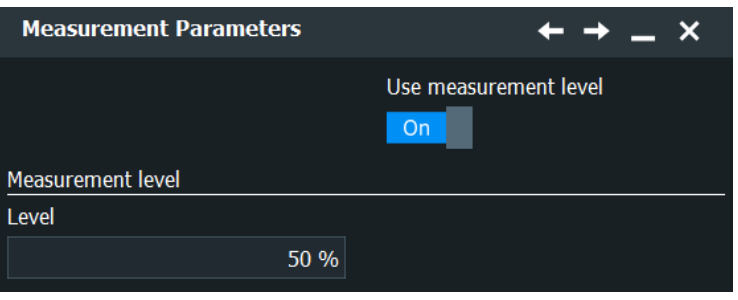

"Use measure-If enabled, you can define a user defined "Level" for the eye meament level" surement jitter.

"Level" Defines the level for the eye measurement jitter.

# Remote command:

```
MEASurement<m>:EYEJitter:JITTer:MEASlevel on page 1574
MEASurement<m>:EYEJitter:JITTer:RELative:LEVel on page 1574
```
# **8.2.6 Spectrum measurements**

Spectrum analysis determines the frequencies of a given input signal over time. Various measurements can then be performed based on the signal spectrum.

# **8.2.6.1 Overview of spectrum measurements**

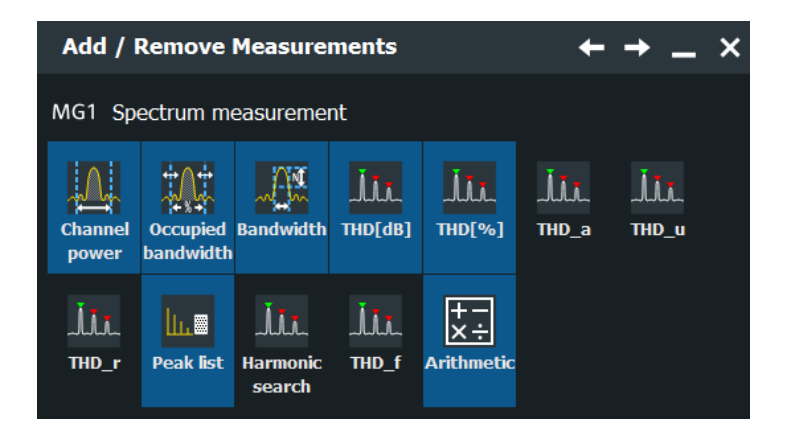

*Table 8-7: Spectrum measurements*

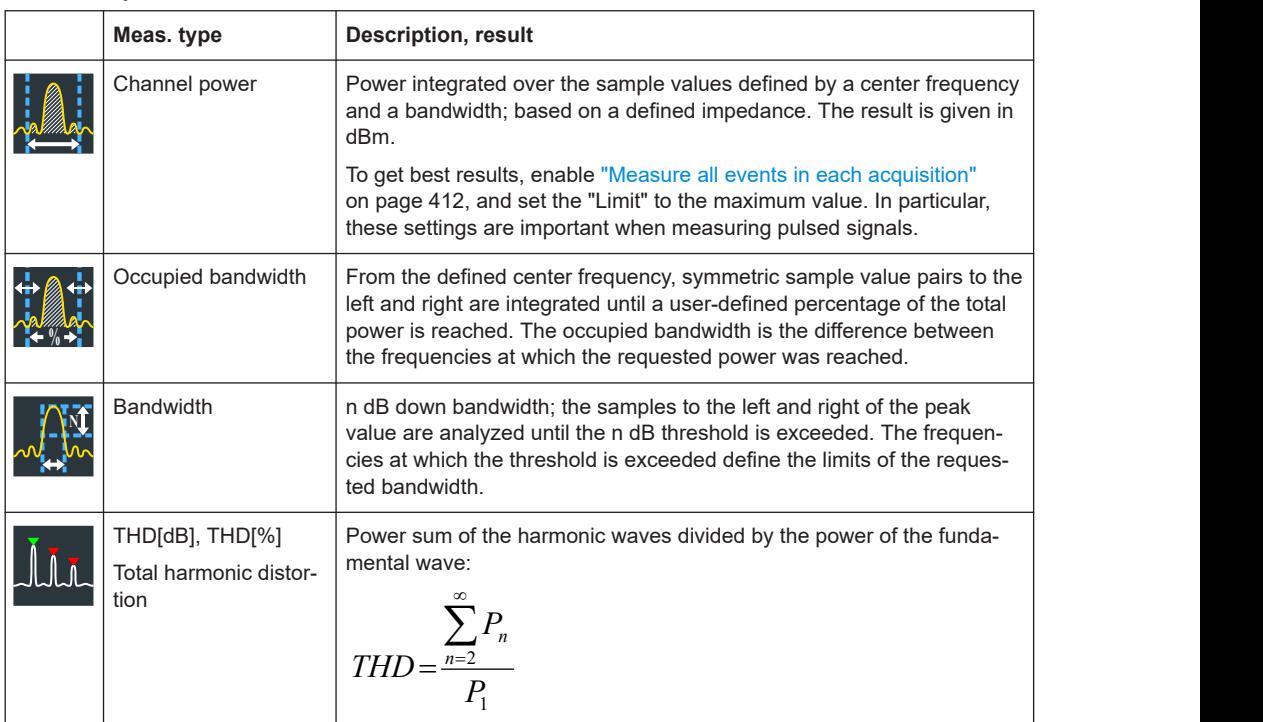

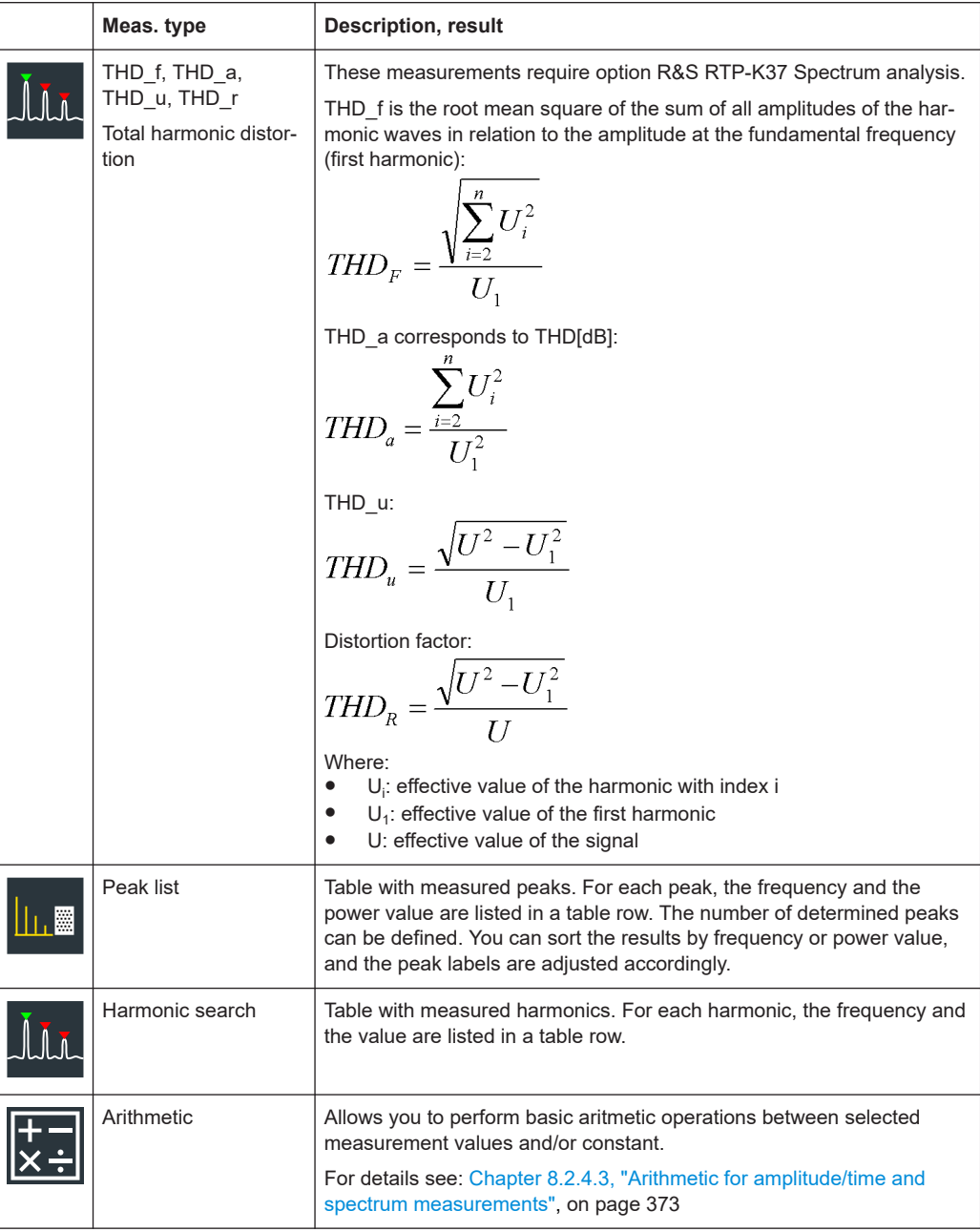

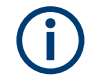

For remote command parameters and suffix types, see [Table 26-8.](#page-1575-0)

# **8.2.6.2 Settings for spectrum measurements**

Access: [Meas] > "Meas Group" tab > "Spectrum" category

Spectrum measurements require a source in the frequency domain, i.e. a math waveform with an FFT operation.

For spectrum measurements, make sure that the start frequency and other FFT parameters are set correctly, and the fundamentals are not covered by the DC component of the signal. Consider also a gated measurement if the instrument cannot return any result.

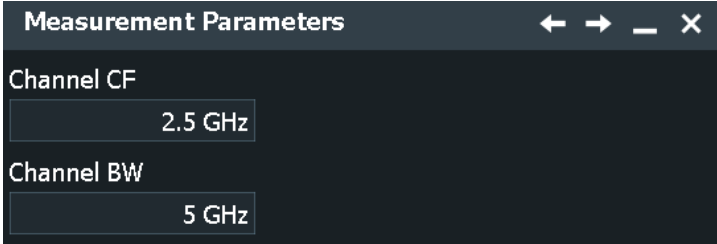

*Figure 8-11: Parameters of channel power measurement*

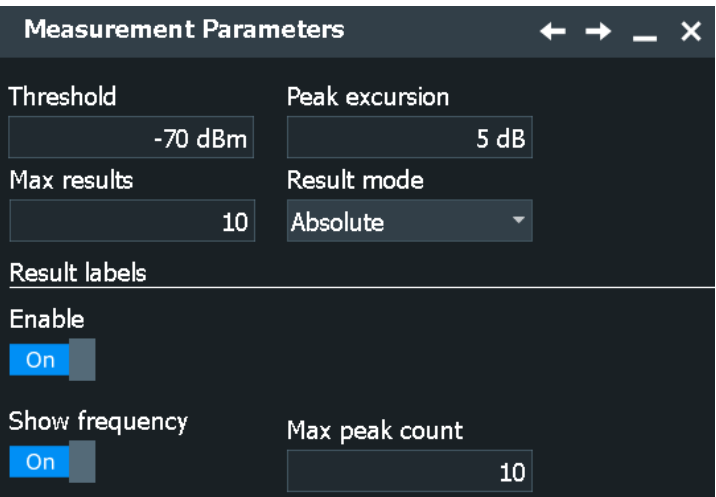

*Figure 8-12: Parameters of peak list measurement*

#### **Enable**

Enables the peak list measurement for the spectogram.

### **N db down**

The threshold until which the samples to the left and right of the peak value are analyzed to determine the "Bandwidth".

Remote command: [MEASurement<m>:SPECtrum:NDBDown](#page-1577-0) on page 1578

# **Channel BW**

Bandwidth over which the channel power is calculated.

Remote command: [MEASurement<m>:SPECtrum:CPOWer:BANDwidth](#page-1576-0) on page 1577

### **Channel CF**

Center frequency from which the channel power is calculated over the specified bandwidth.

Remote command:

[MEASurement<m>:SPECtrum:CPOWer:CFRequency](#page-1576-0) on page 1577

# **Occup. BW**

Percentage of the total power used to determine the occupied bandwidth.

Remote command: [MEASurement<m>:SPECtrum:OBANdwidth](#page-1576-0) on page 1577

### **Threshold**

Defines an absolute threshold as an additional condition for the peak search. Only peaks that exceed the threshold are detected.

This setting is only available for spectrum waveforms. It is valid for cursor measurements, spectrum measurements and peak search.

Remote command:

[CURSor<m>:THReshold](#page-1683-0) on page 1684 [MEASurement<m>:SPECtrum:ATHReshold](#page-1577-0) on page 1578

### **Peak excursion**

Defines a relative threshold, the minimum level value by which the waveform must rise or fall to be considered as a peak. To avoid identifying noise peaks, enter a peak excursion value that is higher than the noise levels.

This setting is only available for spectrum waveforms. It is valid for cursor measurements, spectrum measurements and peak search.

The following figure shows a cursor measurement on a spectrum waveform:

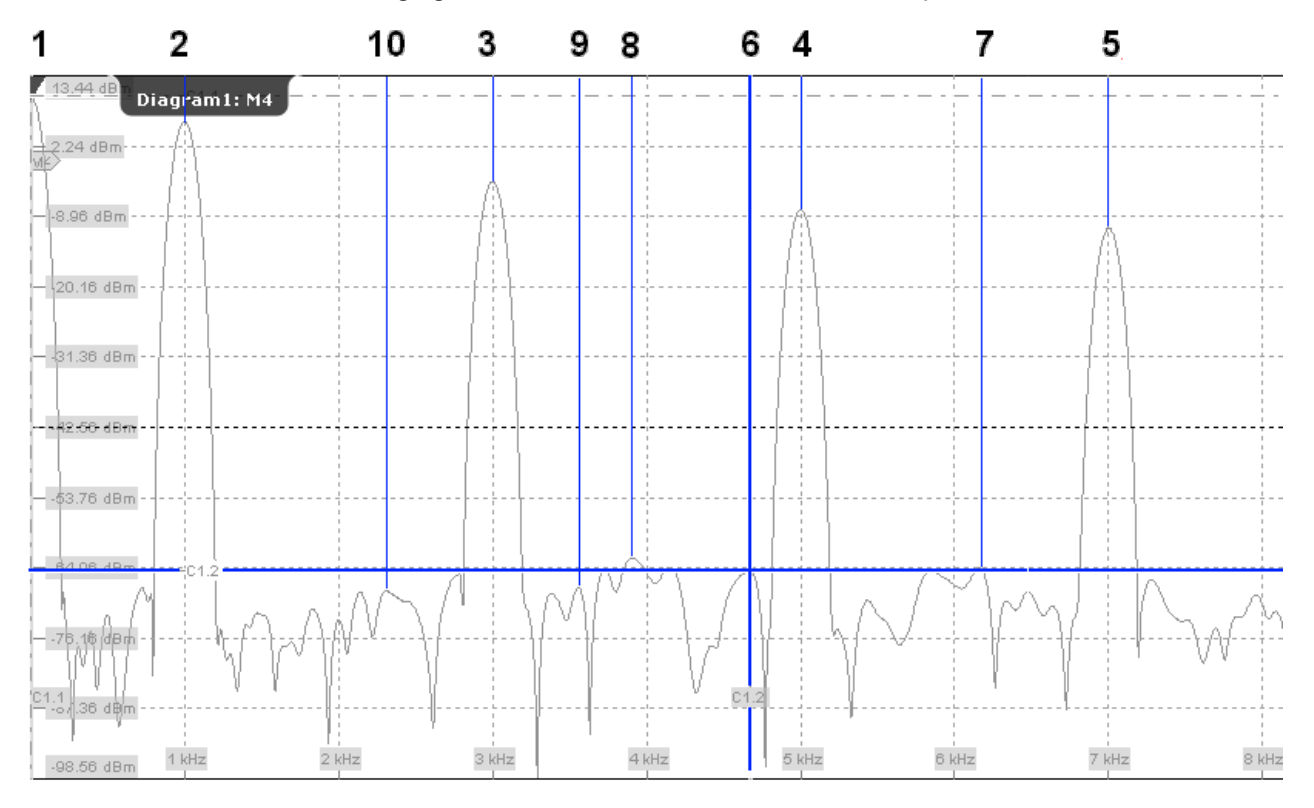

If "Peak excursion" is 30 dB, the peaks 1 to 5 are found. If "Peak excursion" is 20 dB, also the peaks 6 to 10 are found. The cursor position is on peak 6.

Remote command:

[CURSor<m>:PEXCursion](#page-1682-0) on page 1683 [MEASurement<m>:SPECtrum:PEXCursion](#page-1577-0) on page 1578

### **Max results**

Sets the maximum number of measurement results that are listed in the result table. Available for peak list and harmonic search measurements.

Remote command:

[MEASurement<m>:SPECtrum:RESult<n>:COUNt](#page-1578-0) on page 1579

### **Result mode**

Selects the the way the measurement results are displayed. Available for peak list and harmonic search measurements.

"Absolute" The harmonics/peaks are shown in absolute value, dBm.

"Relative" The level of the carrier is shown in absolute value dBm. The values the harmonics/peaks are shown relatively to the carrier in dBc.

## Remote command:

[MEASurement<m>:SPECtrum:RESult<n>:MODE](#page-1578-0) on page 1579

### **Result labels**

For peak lists only: Use labels to describe the detected peaks in the spectrum diagram.

You can configure what is displayed in the labels. To change the label design, use "Menu" > "Settings" > "Appearance" > "Peak List", see [Chapter 4.3.9, "Peak list](#page-112-0) [appearance settings", on page 113](#page-112-0).

"Enable" Displays a description for each detected peak in the spectrum diagram.

"Show frequency" Includes the frequency of the detected peak in the diagram labels.

"Max. peak count" Defines the maximum number of peaks that are labeled in the diagram. The result table lists all peaks.

### Remote command:

[MEASurement<m>:RESult:SHLabels](#page-1580-0) on page 1581 [MEASurement<m>:RESult:LABorder](#page-1338-0) on page 1339 [MEASurement<m>:RESult:INVerse](#page-1339-0) on page 1340 [MEASurement<m>:RESult:MAXCount](#page-1579-0) on page 1580 [MEASurement<m>:RESult:SHFRequency](#page-1579-0) on page 1580

# **8.2.7 Histograms and histogram measurements**

# **8.2.7.1 Histogram characteristics**

Histograms are used to plot density of data, i.e. to display graphically how often which signal values occur. The histogram can be based on the input signal levels (amplitudes) or the timebase in a time domain measurement, or on frequencies or frequency levels in a spectrum measurement. They are a prerequisite for histogram measurements.

Depending on which data the histogram is based on, a vertical or horizontal histogram can be selected. A vertical, or amplitude, histogram displays horizontal bars across amplitude values. A horizontal or time/frequency histogram displays vertical bars over time/frequencies.

You can define up to 8 histograms in a diagram, one of them is displayed. They can be created quickly using toolbar icons, or in the "Meas" menu > "Histogram" dialog box. To switch the histogram display, tap the required histogram area, or select it in the "Histogram" dialog box. For histogram measurements, the measured histogram is selected independently in the measurement setup.

In a histogram, the maximum count of a waveform value is assigned to the full height (histogram peak). All other count values are displayed relative to the maximum.

The following characteristic values can be determined for histograms (illustrated for a vertical histogram):

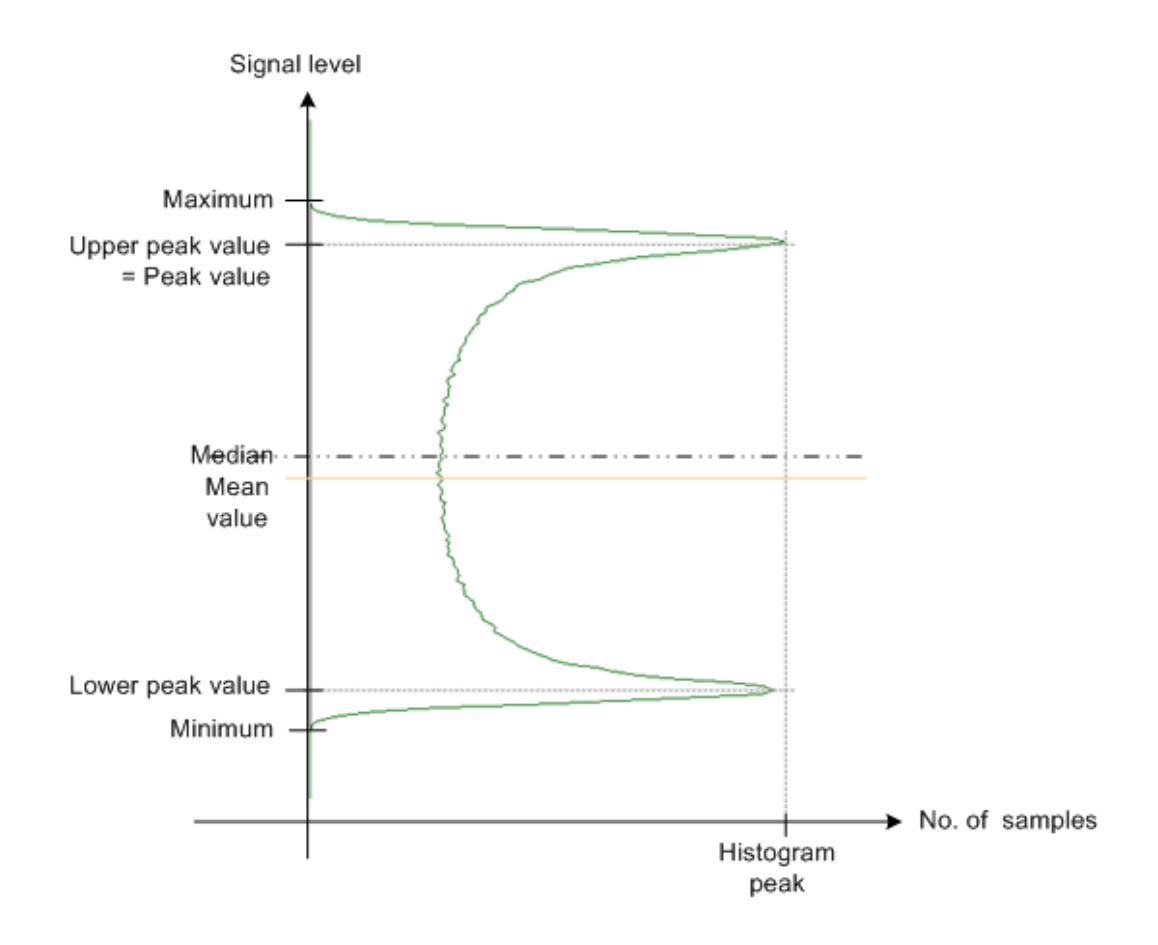

### **8.2.7.2 Overview of histogram measurements**

There are various measurements available to analyze histograms.

Note that graphical changes on the display, e.g. changing the diagram size or the size of the result table, reset the histogram measurements in run mode and also in stop mode.

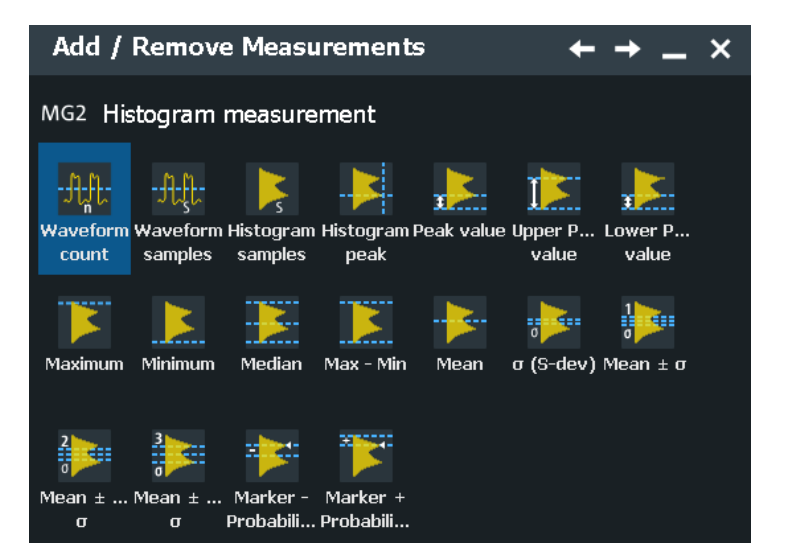

# *Table 8-8: Histogram measurements*

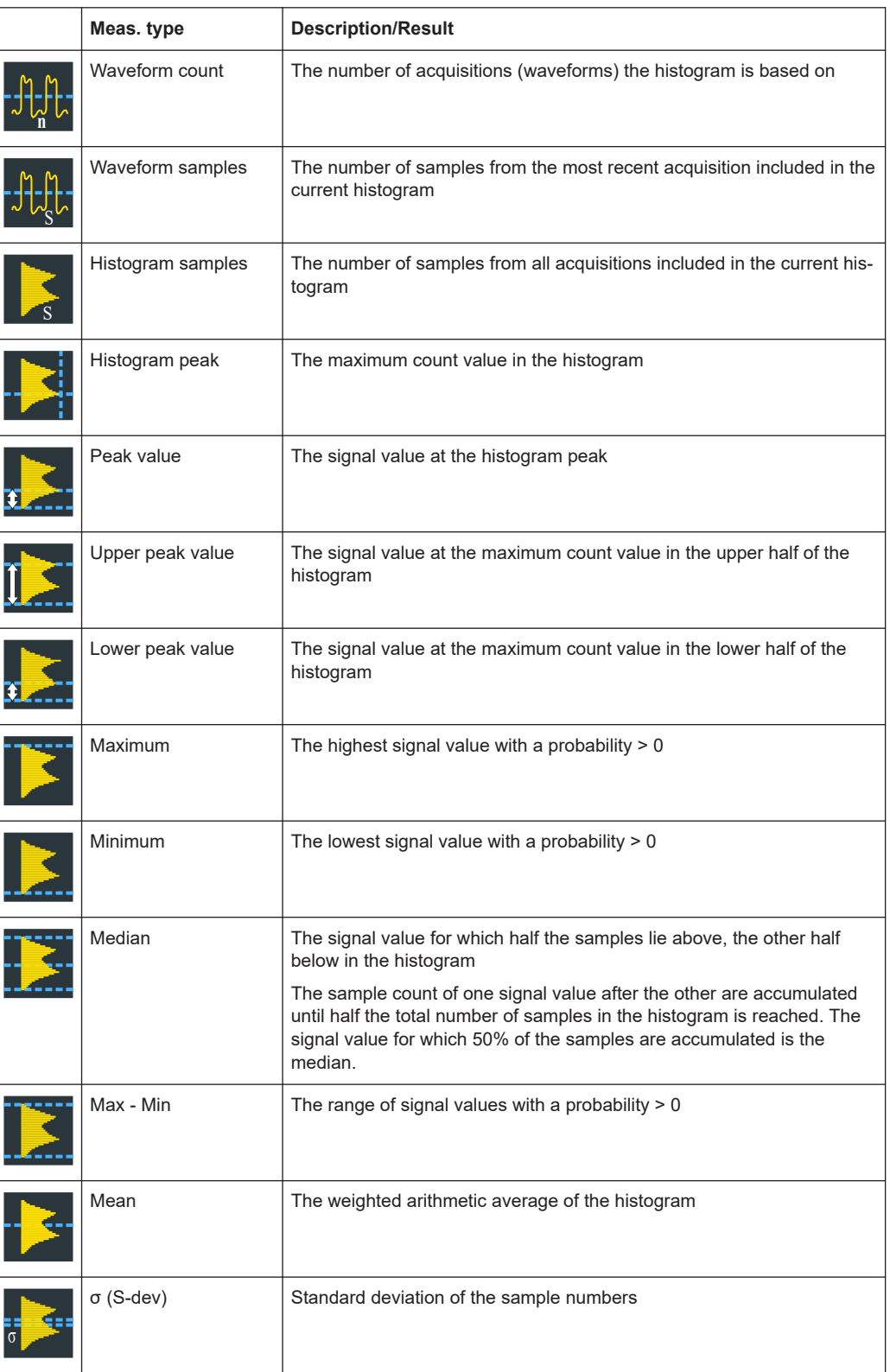

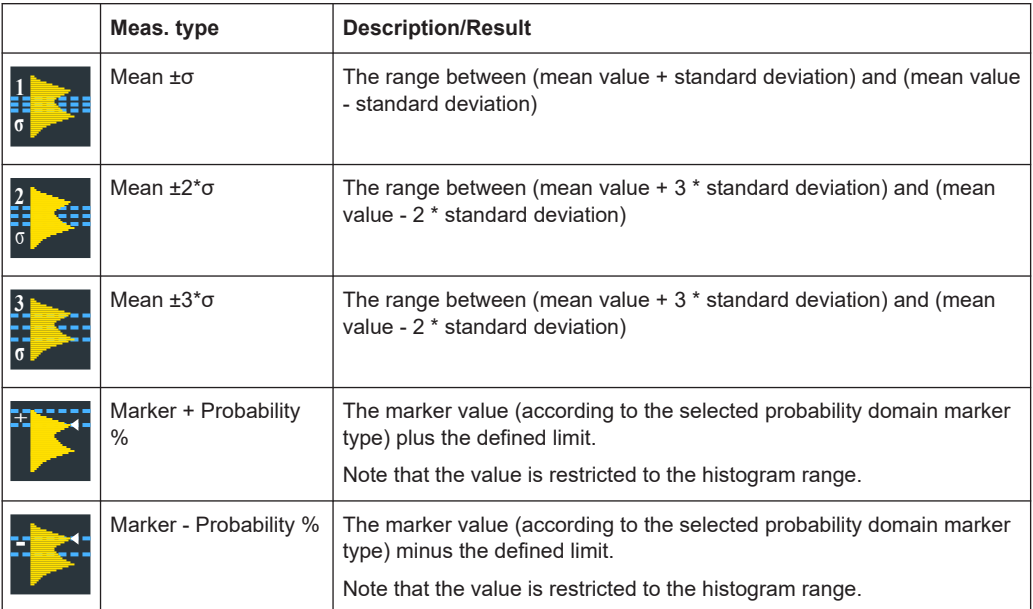

# **Rough jitter evaluation using a histogram**

You can use a horizontal histogram to perform a rough jitter measurement. Define a histogram for a narrow amplitude range close to the trigger time. The "Max-Min" value indicates the peak jitter, while the "StdDev" value indicates the RMS jitter.

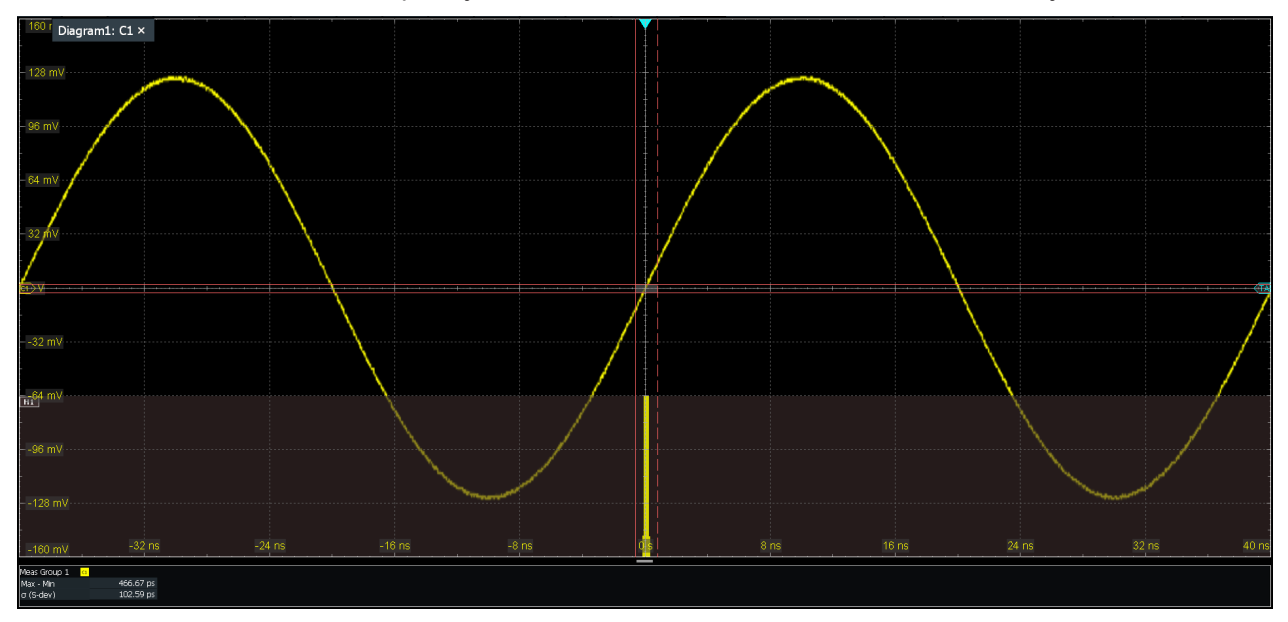

In addition to histograms on channel, math and reference waveforms, histograms can be created based on statistic measurement results. These histograms are enabled in the "Result Analysis" tab, see [Chapter 8.2.11, "Result analysis", on page 405](#page-404-0).

# <span id="page-393-0"></span>**8.2.7.3 Creating histograms**

Histograms can be used to evaluate the sample value occurrences directly. They are a prerequisite for histogram measurements.

### **To create a histogram quickly with toolbar icons**

- 1. Select the waveform for which you need a histogram.
- 2. Tap the histogram icon on the toolbar.
- 3. Select the histogram type on the overlay menu: "Mode" = vertical for an amplitude histogram, or horizontal for a time-based histogram.

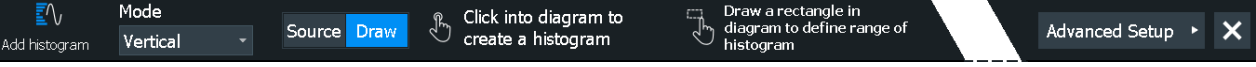

4. Tap the diagram with the waveform to be measured, or draw a rectangle on the screen to define the area for histogram calculation. Alternatively, tap "Source" and select the waveform.

The histogram range is indicated in the diagram and a histogram with the selected waveform as a source is defined and displayed.

- 5. To adjust the histogram range:
	- a) Double-tap the histogram.
	- b) Tap "Advanced Settings" on the overlay menu.
	- c) Adjust the start and stop values.

## **To create and configure a histogram in the dialog box**

1. Select "Menu" > "Apps" > "Analysis" tab > "Histogram".

The "Histogram" dialog box is displayed.

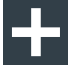

2. To create a histogram, tap the "Add" icon in the upper right corner of the dialog box.

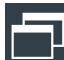

- 3. To copy an existing histogram and configure a new one based on those settings, tap the "Copy" icon.
- 4. To change the name of a histogram, double-tap the tab label. Enter a name for the histogram using the on-screen keyboard.
- 5. Select a "Source" for the histogram. The source can be any input signal, math or reference waveform.
- 6. Define the histogram "Mode": vertical for an amplitude, horizontal for a time-based histogram.
- 7. Define the range of the waveform for which the histogram is to be generated. Enter the start value and the stop value in x and in y direction, either as absolute or relative values.

8. Enable the histogram.

# **8.2.7.4 Histogram setup**

"Menu" > "Apps" > "Analysis" tab > "Histogram"

In this dialog box, you configure histograms on which you can perform further measurements.

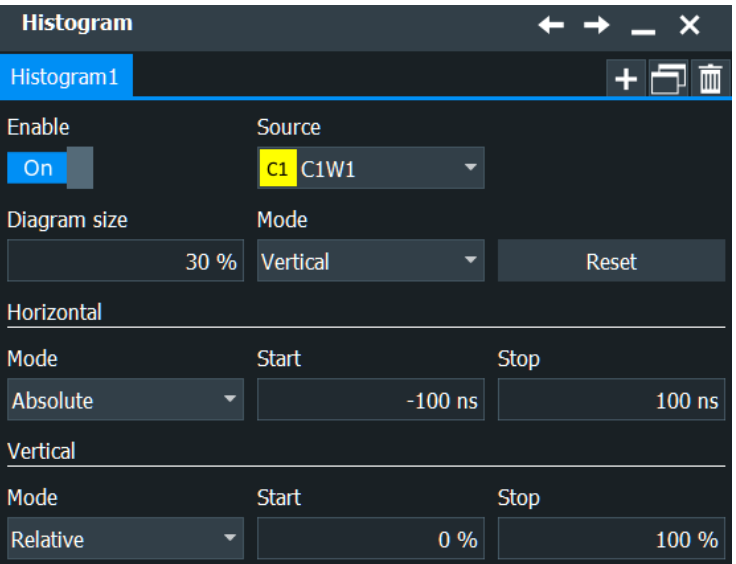

# **Enable**

Enables or disables the histogram evaluation and display. The histogram settings are kept until the histogram is deleted.

Remote command: LAYout: HISTogram: ENABle on page 1587

# **Source**

Defines the source of the histogram. Any analog channel waveform, math or reference waveform can be selected. Also measurements can serve as histogram source. In this case, the density distribution of the results of the main measurement is displayed.

Remote command: [LAYout:HISTogram:SOURce](#page-1586-0) on page 1587

# **Diagram size**

Defines the size of the histogram in percent of the diagram.

### **Mode**

Defines the type of histogram.

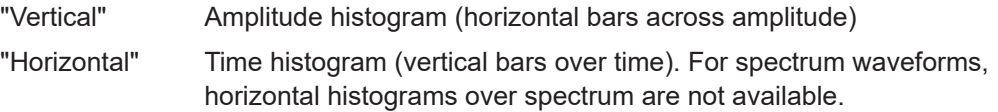

Remote command: LAYout: HISTogram: MODE on page 1588

# **Reset**

Resets the values to begin a new histogram.

Remote command: [LAYout:HISTogram:RESet](#page-1591-0) on page 1592

# **Mode (Horizontal / Vertical)**

Defines whether the value range limits are entered as absolute or relative values.

Remote command: [LAYout:HISTogram:HORZ:MODE](#page-1588-0) on page 1589 [LAYout:HISTogram:VERTical:MODE](#page-1589-0) on page 1590

### **Start, Stop (Horizontal)**

Defines the horizontal value range of the histogram.

If advanced eye is enabled, the unit of the horizontal "Start", "Stop" (Horizontal) depends on the selected [Time units.](#page-972-0) The unit can be absolute time or unit interval.

Remote command:

[LAYout:HISTogram:HORZ:ABSolute:STARt](#page-1588-0) on page 1589 [LAYout:HISTogram:HORZ:ABSolute:STOP](#page-1588-0) on page 1589 [LAYout:HISTogram:HORZ:RELative:STARt](#page-1588-0) on page 1589 [LAYout:HISTogram:HORZ:RELative:STOP](#page-1589-0) on page 1590

# **Start, Stop (Vertical)**

Defines the vertical value range of the histogram.

Remote command:

```
LAYout:HISTogram:VERTical:ABSolute:STARt on page 1590
LAYout:HISTogram:VERTical:ABSolute:STOP on page 1591
LAYout:HISTogram:VERTical:RELative:STARt on page 1591
LAYout:HISTogram:VERTical:RELative:STOP on page 1591
```
### **8.2.7.5 Settings for histogram measurement**

Access: [Meas] > "Meas Group" tab > "Histogram" category

You can perform measurements on histograms. Before, you have to define a histogram, see [Chapter 8.2.7.3, "Creating histograms", on page 394.](#page-393-0)
Automatic measurements

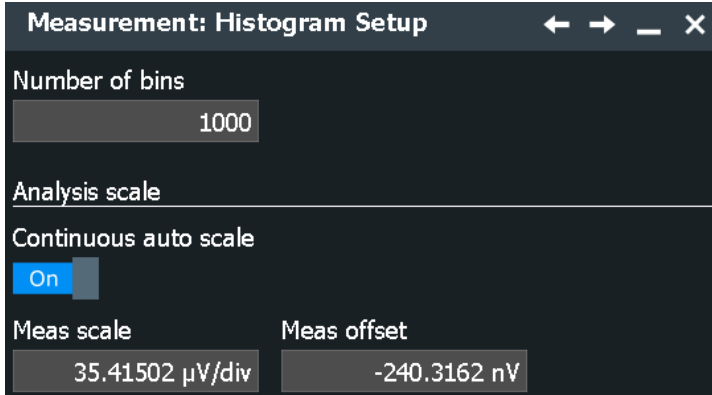

The measurement parameters are common for all histograms measurements, you find them directly on the "Meas Group" tab.

#### **Source**

Selects the histogram on which the measurement is based. Before, you have to define a histogram, see [Chapter 8.2.7.3, "Creating histograms", on page 394](#page-393-0).

Remote command:

[MEASurement<m>:HISTogram:SELect](#page-1592-0) on page 1593

## **Probability domain marker, Reference**

Defines the marker reference in the probability domain.

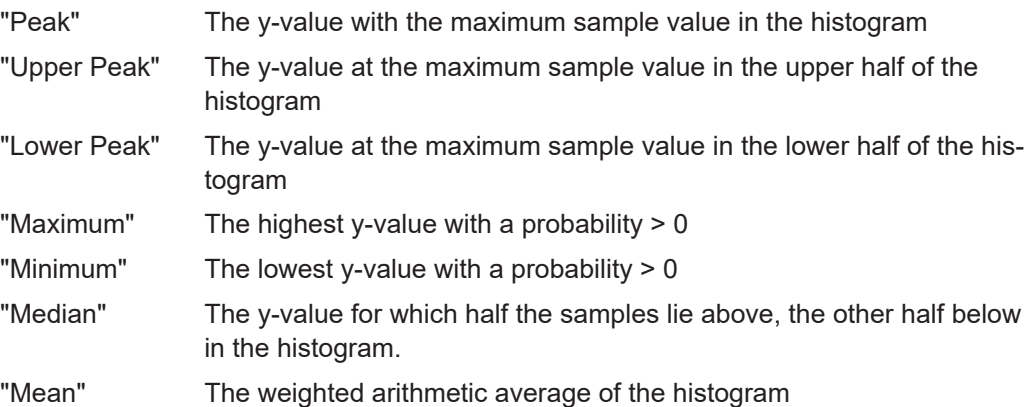

```
Remote command:
```
[MEASurement<m>:HISTogram:PROBability:TYPE](#page-1593-0) on page 1594

## **Probability domain marker, Delta**

Defines a range around the marker.

Remote command:

[MEASurement<m>:HISTogram:PROBability:LIMit](#page-1593-0) on page 1594

# **8.2.8 Jitter measurements**

Jitter measurements are availabe if one of the following options is installed:

● R&S RTP-K12

- **R&S RTP-K133**
- **R&S RTP-K134**

See [Chapter 19.1, "Jitter measurements \(option R&S](#page-1075-0) RTP-K12)", on page 1076.

# **8.2.9 Optical measurements**

This dialog provides settings for testing optical signals. Optical measurements require an optical power signal provided by an optical probe.

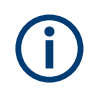

For accurate measurements, a dark calibration of the optical probe is required.

# **8.2.9.1 Overview of optical measurements**

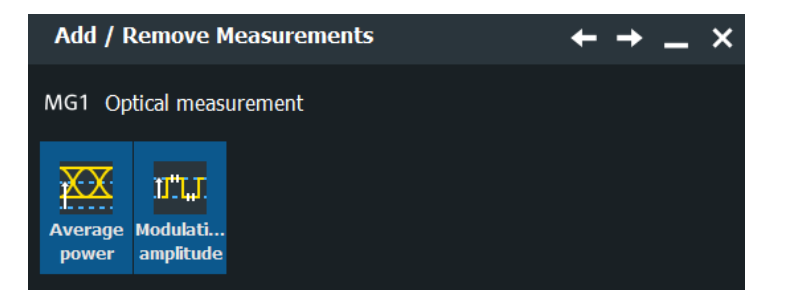

*Table 8-9: Optical measurements*

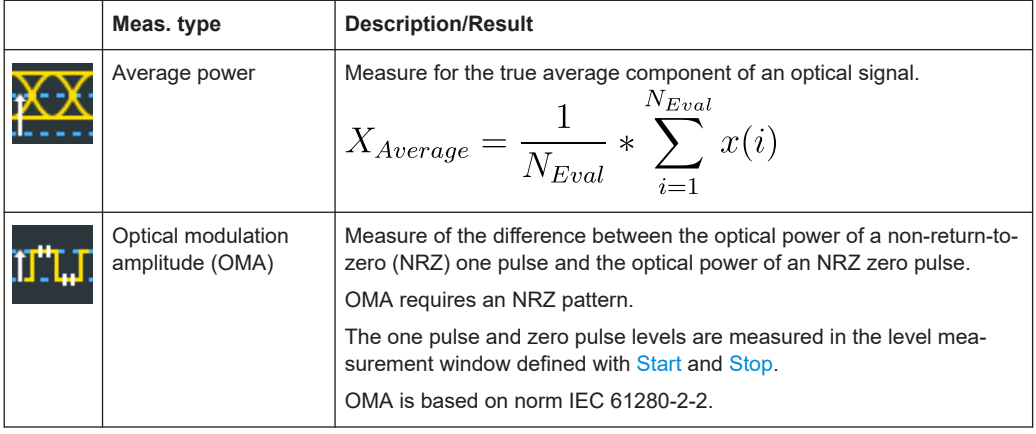

# **8.2.9.2 Settings for optical measurements**

Access: [Meas] > "Meas Group" tab > "Optical" category

Automatic measurements

<span id="page-398-0"></span>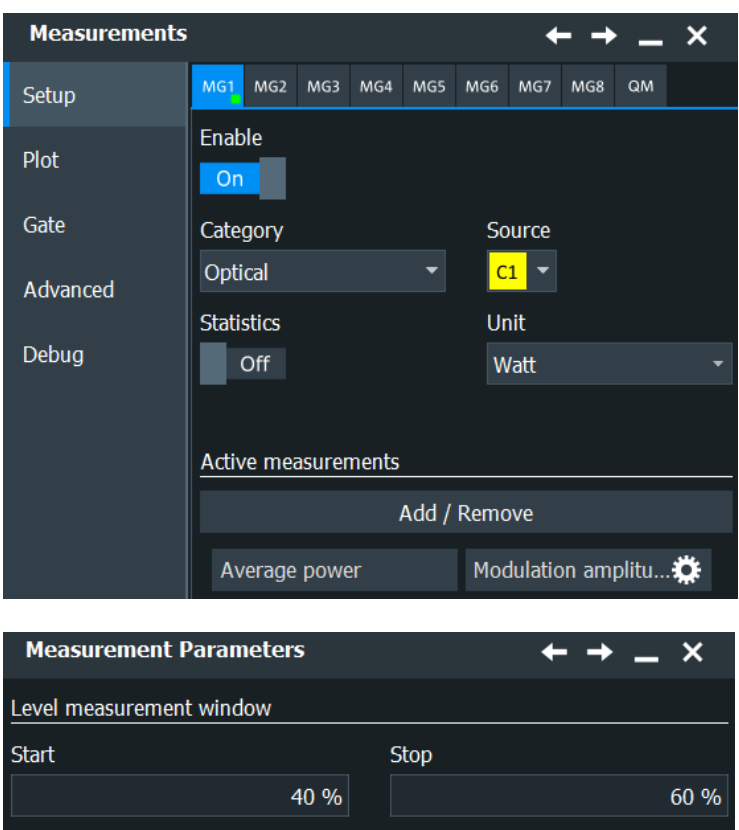

*Figure 8-13: Modulation amplitude settings*

# **Unit**

Selects the unit of the optical measurement. Remote command: [MEASurement<m>:OPTical:UNIT](#page-1583-0) on page 1584

#### **Start**

Sets the start value of the range for the optical modulation amplitude.

Remote command: [MEASurement<m>:OPTical:OMAMplitude:RELative:STARt](#page-1582-0) on page 1583

#### **Stop**

Sets the end value of the range for the optical modulation amplitude. Remote command: [MEASurement<m>:OPTical:OMAMplitude:RELative:STOP](#page-1582-0) on page 1583

# **8.2.10 Protocol measurements (option R&S RTP-K35)**

Option R&S RTP-K35 provides specific measurements on automotive and Ethernet protocols.

# **8.2.10.1 Overview of protocol measurements**

If option R&S RTP-K35 is installed, enhanced measurements on the supported serial buses are possible. With it, you can measure various dependencies between the frames.

Additional to option R&S RTP-K35 you need one of the following serial protocol options:

- I2C (R&S RTP-K1)
- SPI (R&S RTP-K1)
- UART/RS232 (R&S RTP-K2)
- CAN / CAN-FD (R&S RTP-K3/R&S RTP-K9)
- LIN (R&S RTP-K3)
- RFFE (R&S RTP-K40)
- Ethernet (100BASE-Tx) (R&S RTP-K8)
- 100BASE-T1 (R&S RTP-57)

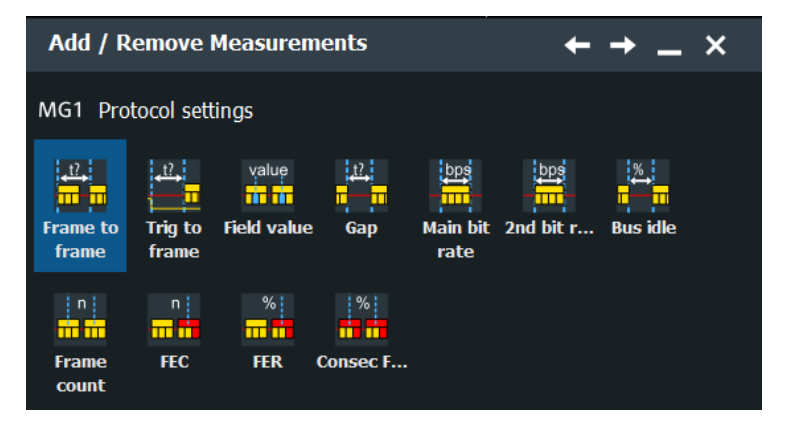

#### *Table 8-10: Protocol measurements*

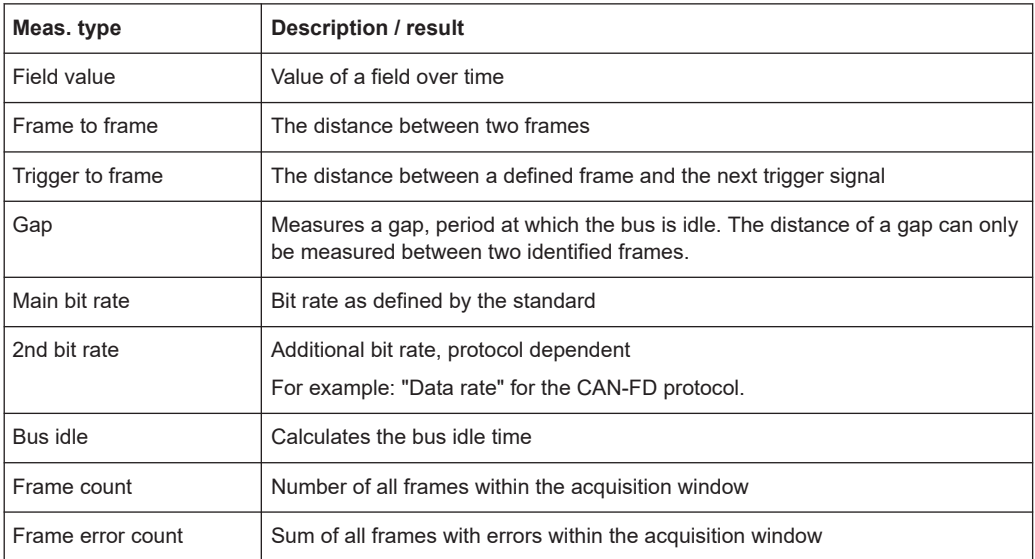

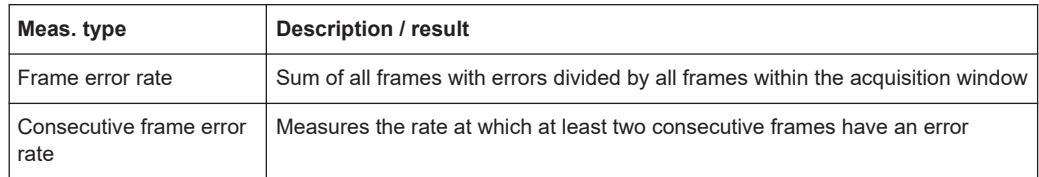

# **8.2.10.2 Settings for protocol measurements**

Access: [Meas] > "Meas Group" tab > "Protocol" category

Ť

Protocol measurements require that a supported protocol is enabled first.

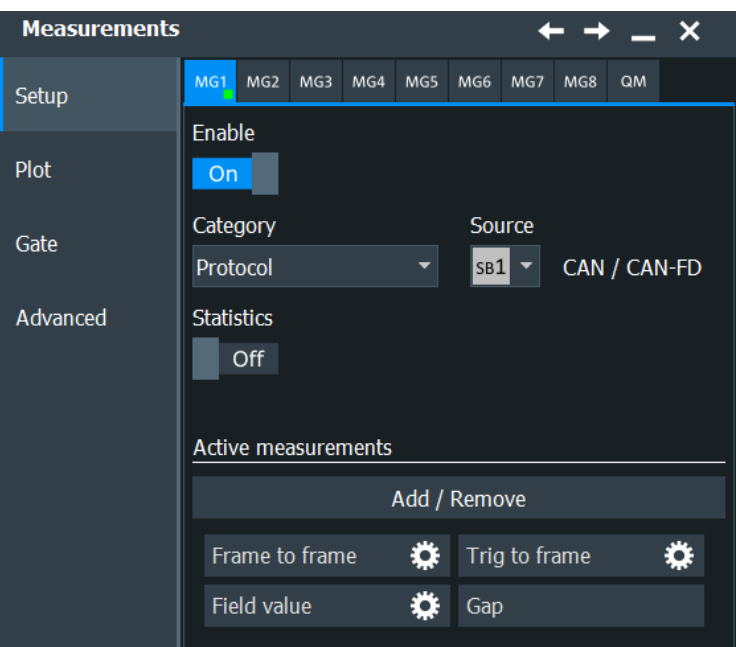

If further settings are available for a measurement, a settings icon is shown beside the measurement's name in the "Active Measurements" list. Tap the icon to configure the measurement.

#### **Frame to frame**

Opens a dialog to set up the parameters for the frame to frame measurement. You can define a start frame ("From") and an end frame ("To") for the measurement.

Automatic measurements

<span id="page-401-0"></span>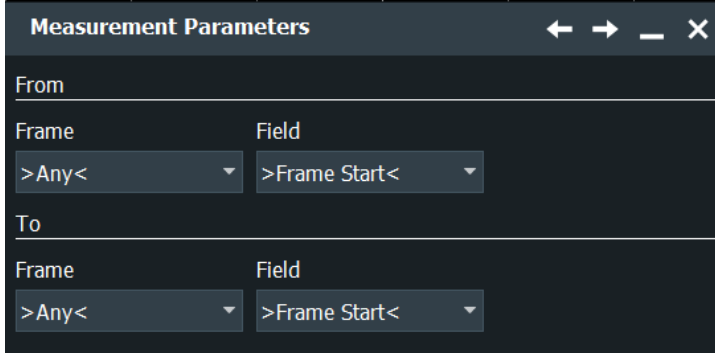

The types of available frames and fields are depending on the enabled protocol.

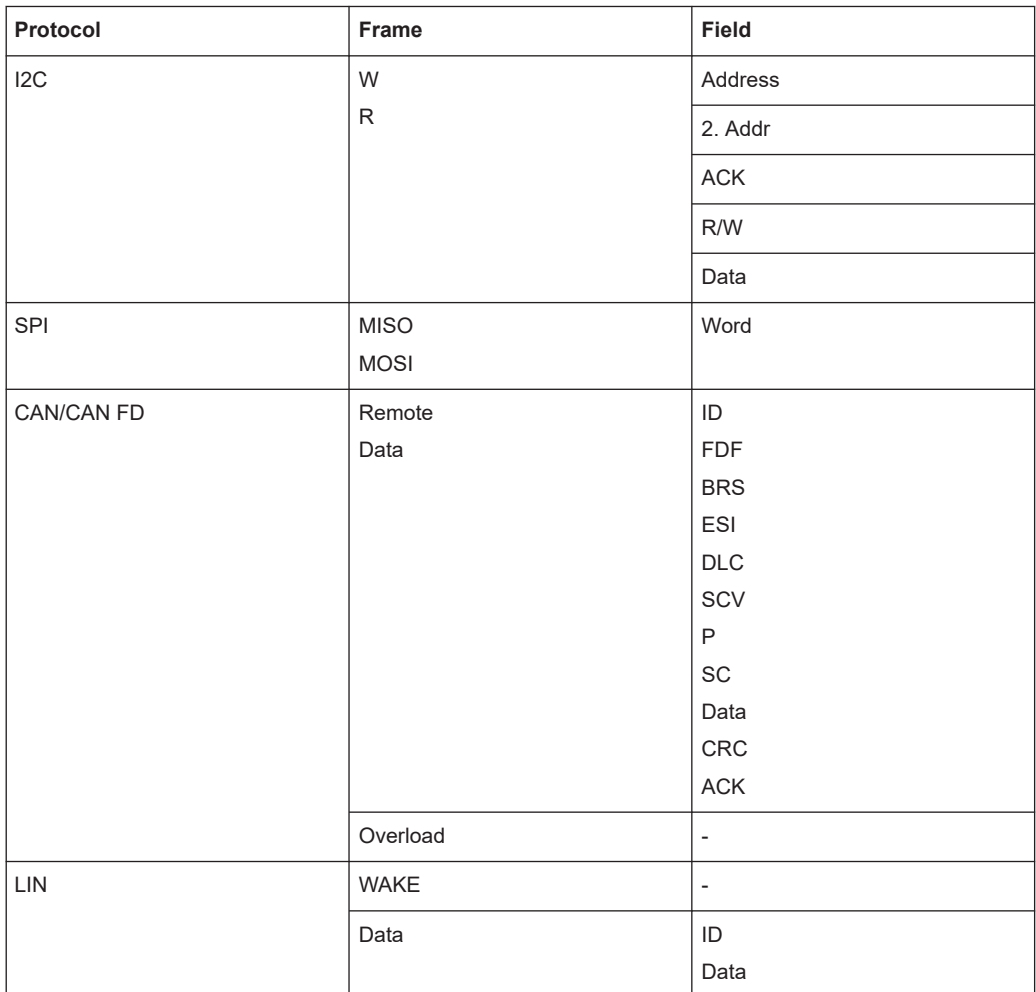

# *Table 8-11: Available protocol frames*

#### Automatic measurements

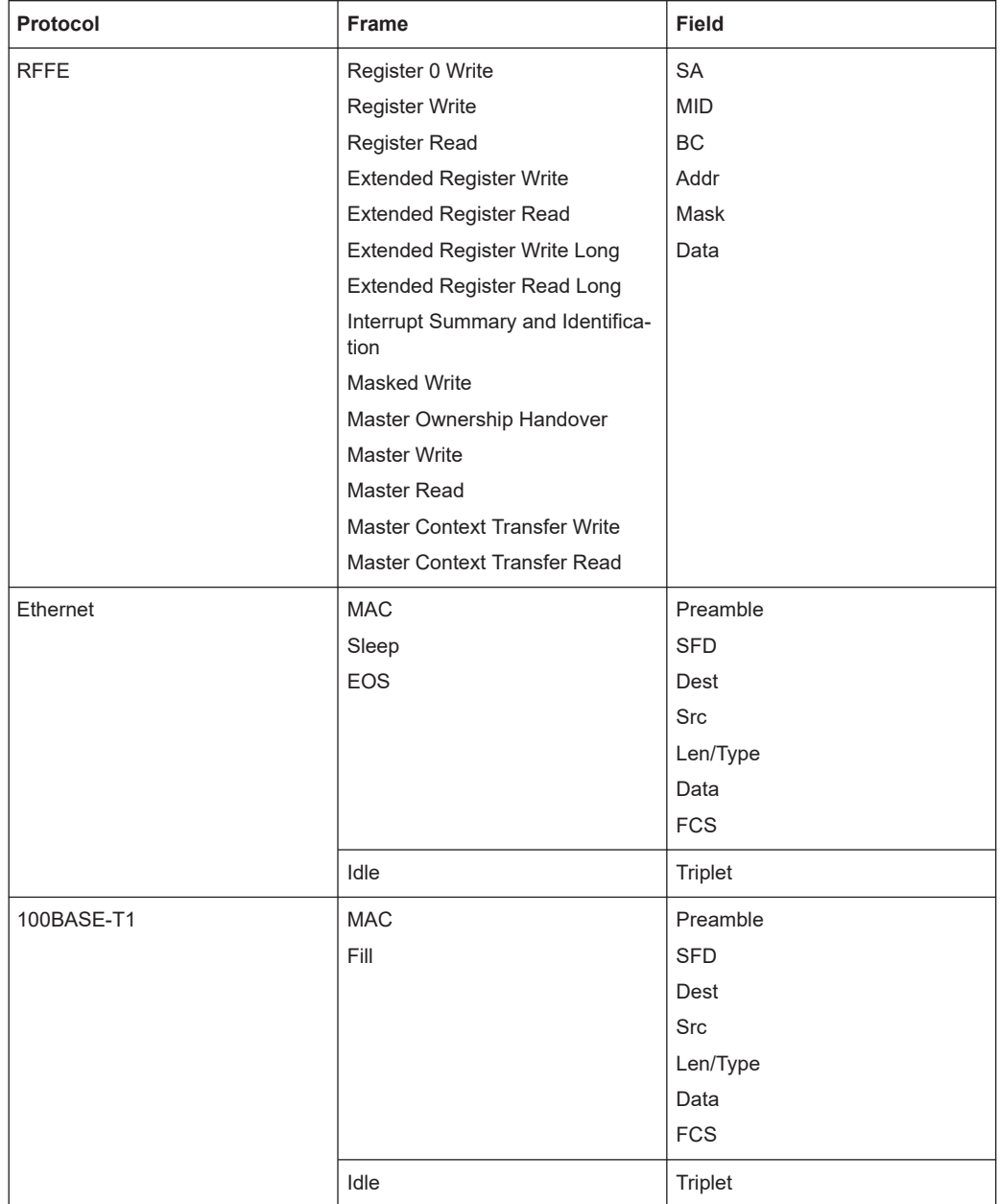

Also, if a label list is loaded and enabled for the protocol, the symbolic label names can be selected from the "Frame"/"Field" value list.

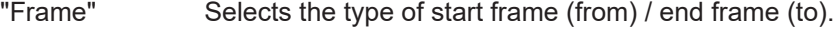

"Field" Selects the type of start field (from) / end field (to).

"Value" Sets a value for the selected field.

Remote command:

[MEASurement<m>:PROTocol:F2FRame:FRMFrom](#page-1605-0) on page 1606 [MEASurement<m>:PROTocol:F2FRame:FRMTo](#page-1605-0) on page 1606 [MEASurement<m>:PROTocol:F2FRame:FLDFrom](#page-1604-0) on page 1605 [MEASurement<m>:PROTocol:F2FRame:FLDTo](#page-1604-0) on page 1605

[MEASurement<m>:PROTocol:F2FRame:VALFrom](#page-1605-0) on page 1606 [MEASurement<m>:PROTocol:F2FRame:VALTo](#page-1605-0) on page 1606

#### **Trigger to frame**

Opens a dialog to set up the parameters for the trigger to frame measurement. The types of available frames are depending on the enabled protocol, see [Table 8-11](#page-401-0).

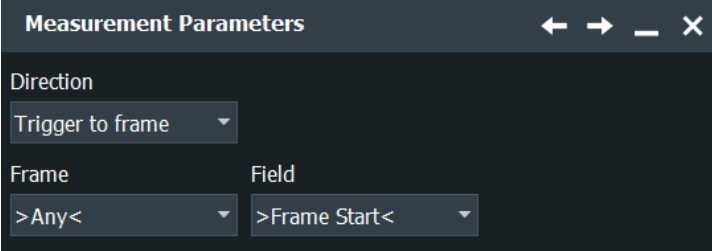

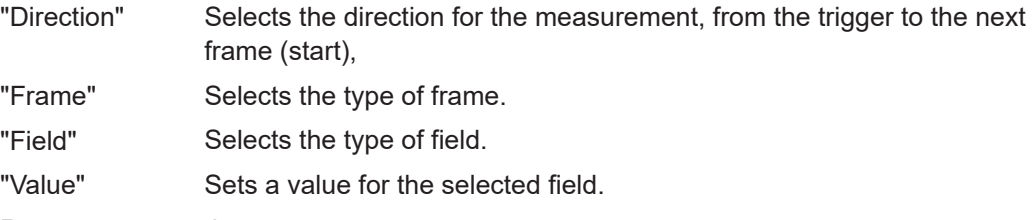

Remote command:

```
MEASurement<m>:PROTocol:T2FRame:DIRection on page 1609
MEASurement<m>:PROTocol:T2FRame:FLD on page 1609
MEASurement<m>:PROTocol:T2FRame:FRM on page 1609
MEASurement<m>:PROTocol:T2FRame:VALue on page 1610
```
### **Field value**

Opens a dialog to set up the parameters for the field value measurement. You can first identify a frame with specific field value and then track a selected field of this frame.

The types of available frames and fields depend on the enabled protocol, see [Table 8-11](#page-401-0).

If a label list is loaded and enabled for the protocol, sometimes there are defined calculations and formatting for the displayed field value. In this case, the measurement displays the value according to the definition in the label list.

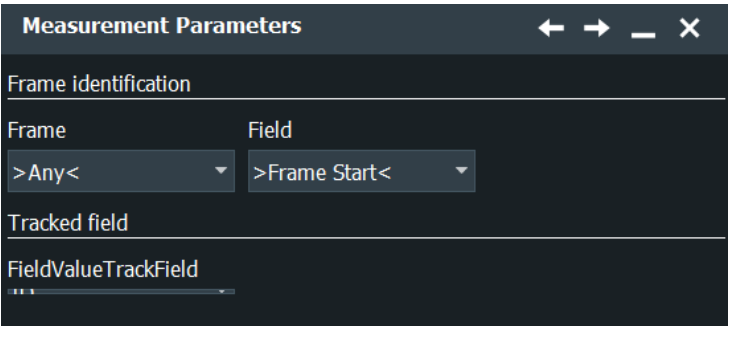

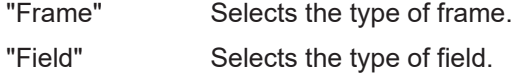

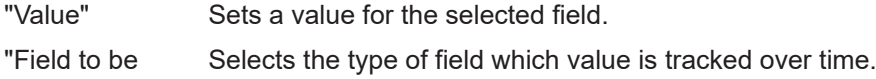

Remote command:

tracked"

```
MEASurement<m>:PROTocol:FLDValue:FLD on page 1607
MEASurement<m>:PROTocol:FLDValue:FRM on page 1607
MEASurement<m>:PROTocol:FLDValue:TRCK on page 1607
MEASurement<m>:PROTocol:FLDValue:VAL on page 1607
```
# **Main bit rate / 2nd bit rate**

Opens a dialog to set up the parameters for the main bit rate/ 2nd bit rate measurement. You can identify a frame and a specific field value.

The types of available frames and fields depend on the enabled protocol, see [Table 8-11](#page-401-0).

If a label list is loaded and enabled for the protocol, sometimes there are defined calculations and formatting for the displayed field value. In this case, the measurement displays the value according to the definition in the label list.

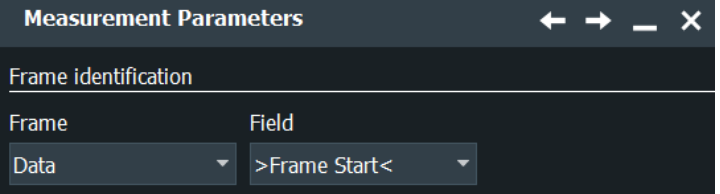

"Frame" Selects the type of frame.

"Field" Selects the type of field.

"Value" Sets a value for the selected field.

Remote command:

```
MEASurement<m>:PROTocol:MBITrate:FLD on page 1608
MEASurement<m>:PROTocol:MBITrate:FRM on page 1608
MEASurement<m>:PROTocol:MBITrate:VAL on page 1608
MEASurement<m>:PROTocol:SBITrate:FLD on page 1608
MEASurement<m>:PROTocol:SBITrate:FRM on page 1608
MEASurement<m>:PROTocol:SBITrate:VAL on page 1609
```
# **8.2.11 Result analysis**

The behavior of measurement results over time can be evaluated in different ways:

- **Statistics**
- Long-term measurements
- Histograms on measurement results
- **Track**

# **8.2.11.1 Statistics**

Statistics can be compiled for each measurement group separately, and also for longterm measurements. If enabled, statistical results are shown in the result box.

By default, all events in each acquisition are measured and incuded in the statitics: the measurement result is not only determined once within one acquisition, but repeatedly, if available. More results provide a larger basis for statistical evaluation.

To obtain precise results, additional measurement settings can be useful:

- Reference/signal levels: configuring user-defined levels can compensate for irregular data, see [Chapter 13.3, "Signal and reference levels for NRZ signals",](#page-541-0) [on page 542](#page-541-0).
- Gate areas: restricting the waveform range for measurement can eliminate irregular data, see [Chapter 8.2.3, "Measurement gates", on page 357](#page-356-0).
- Defining a "Signal threshold" for time, area and counting measurements can eliminate noise from the evaluation, see ["Signal threshold"](#page-365-0) on page 366.
- Spectrum measurements: you can eliminate noise from the evaluation, see [Threshold](#page-345-0) and ["Peak excursion"](#page-346-0) on page 347
- ► To enable statistics, use one of the following ways. Make sure to select the subtab of the measurement group for which you want to compile statistics.
	- On the toolbar assist, enable "Statistics".
	- On the "Meas Group" tab, enable "Statistics".

If statistics are enabled, the following results are calculated. You can select which results are shown in the result table, see [Chapter 8.2.2.3, "Display settings for results",](#page-354-0) [on page 355](#page-354-0).

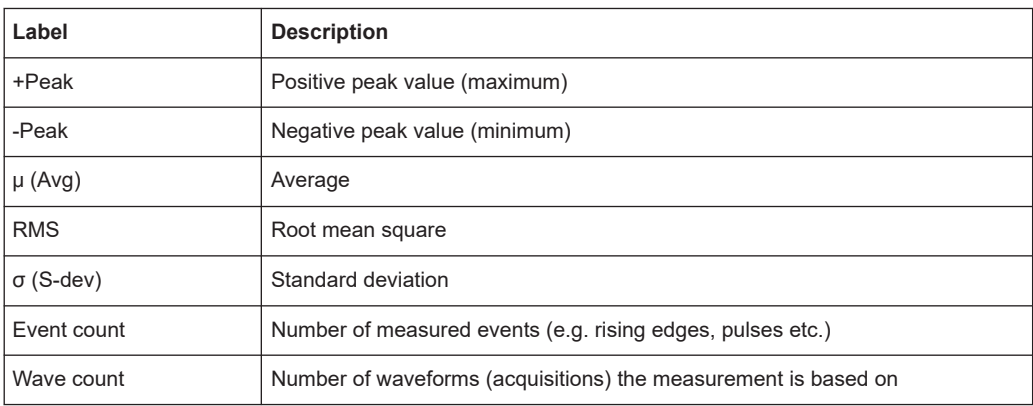

#### Remote commands:

- [MEASurement<m>:RESult\[:ACTual\]?](#page-1539-0) on page 1540
- [MEASurement<m>:RESult:AVG?](#page-1539-0) on page 1540
- [MEASurement<m>:RESult:COUNt?](#page-1541-0) on page 1542
- [MEASurement<m>:RESult:EVTCount?](#page-1539-0) on page 1540
- [MEASurement<m>:RESult:NPEak?](#page-1539-0) on page 1540
- [MEASurement<m>:RESult:PPEak?](#page-1539-0) on page 1540
- [MEASurement<m>:RESult:RMS?](#page-1539-0) on page 1540
- [MEASurement<m>:RESult:STDDev?](#page-1539-0) on page 1540
- [MEASurement<m>:RESult:WFMCount?](#page-1539-0) on page 1540
- [MEASurement<m>:RESult:STARt?](#page-1540-0) on page 1541
- [MEASurement<m>:RESult:STOP?](#page-1540-0) on page 1541
- [MEASurement<m>:ARNames](#page-1538-0) on page 1539
- [MEASurement<m>:ARES?](#page-1537-0) on page 1538

The peak and average values and the standard deviation of the long-term points are also shown in the graph of the long-term measurement.

Stopping and starting the acquisition does not reset statistics but only stops and continues them.

The instrument only resets statistical evaluation if you change measurement setup:

- Select measurement
- Create or modify gate
- Enable/disable long-term measurement and histogram
- Enable continuous autoscale with enabled histogram
- Switch on/off channels
- Enable/disable cursors
- Tap "Reset" or "Clear sreen results"

After a reset, new statistics are compiled beginning with the next acquired waveform.

If limit and margin check is enabled, the icons in the result table indicate if statistical results exceed a limit or margin. These violations do not initiate an action.

#### **8.2.11.2 Long-term measurements**

Long-term measurements show the behavior of measurement results over a longer time or for many samples. Therefore the measurement results of a specified time period are summarized into one long-term point. For each point, the current value measured at the end of the time period is written to the long-term waveform. In addition, statistical results for each time period are calculated, saved, and reset. This reset avoids constantly rising maximum or constantly falling minimum values until the end of the measurement.

You can define the number of long-term points and export the long-term data, including statistical results. The measurement histogram is a vertical histogram shown in the long-term diagram.

Long-term measurements are done on the selected "Measurement for analysis / math".

See also: ["Enable \(Long term\)"](#page-409-0) on page 410.

# **Performing long-term measurements**

- 1. On the "Meas" menu, select "Result Analysis".
- 2. Select the subtab for the measurement group you want to configure.
- 3. Under "Long term", tap "Enable".
- 4. Since the waveform can change in the process of time, enable "Continuous auto scale" to adapt the scaling automatically. Alternatively, tap the "Auto scale" to adjust the scale once and to see the long-term waveform.
- 5. Tap "Horizontal scaling".
- 6. Define the "Number of points" to be shown in the long-term diagram.
- 7. Set the "Scale mode" that defines the period of time from which one long-term point is created.

See ["Scale mode"](#page-412-0) on page 413 for setting details.

For each long-term measurement point, the current measurement value is added to the long-term waveform.

- 8. If you need the statistical data of the long-term points:
	- a) Tap "Result Analysis" to return to the measurement settings.
	- b) Enable statistics.
	- c) Let the measurement run and export the data when finished.

## **8.2.11.3 Histograms on measurement results**

Histograms are available not only for channel, math and reference waveforms, but also on measurement results. These histograms cannot be configured, and they are shown in a separate diagram. The source is a measurement, and all events in all acquisitions are are measured and included in the histogram. If the histogram is based on longterm measurement, it is shown in the long-term diagram.

The histogram is built from the results of the selected "Measurement for analysis / math".

See also: ["Enable \(Histogram\)"](#page-409-0) on page 410.

# **8.2.11.4 Track**

The track is a waveform that shows measurement values in time-correlation to the measured signal. It is the graphical interpretation of all measurement values of a single acquisition.

The track is available for most amplitude/time measurements (except for High, Low, Amplitude, Max, Min, Peak to peak, Mean, RMS, S-dev, Pos. and Neg. overshoot, and Area), and for jitter measurements.

Enabling the track enables also the [Continuous auto scale](#page-411-0) and [Measure all events in](#page-411-0) [each acquisition](#page-411-0).

To analyze the track, you can use cursor measurements and zoom.

#### **Creating a track waveform**

- 1. Configure the measurement group.
- 2. Activate the measurement group.
- 3. Select the "Result Analysis" tab.
- 4. If several measurements are enabled, select the "Measurement for analysis / math".
- 5. Enable the track.

See also: ["Enable \(Track\)"](#page-410-0) on page 411.

# **8.2.11.5 Settings for result analysis**

The settings in the "Result Analysis" tab activate and configure long-term measurements, statistical calculations, and the histogram of measurement results over a longer period of time.

For scaling settings of the long-term diagram, see [Chapter 8.2.11.6, "Horizontal long](#page-411-0)[term scaling", on page 412](#page-411-0).

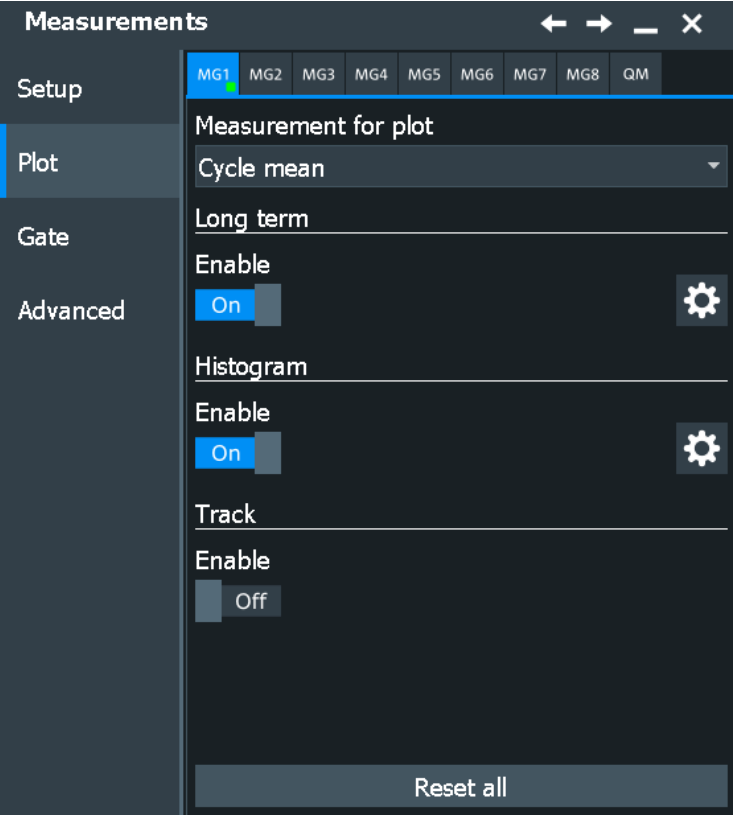

#### <span id="page-409-0"></span>**Measurement for plot**

Selects the measurement that is used as source for mathematic calculations, long-term measurements, and histograms. These evaluations are performed on one measurement only, not on all measurements of the group. Statistics are calculated for all measurements.

The selected measurement cannot be disabled in the "Add / Remove Measurement" dialog box.

Remote command: [MEASurement<m>:MAIN](#page-1535-0) on page 1536

#### **Enable (Long term)**

Enables long-term measurement of the main measurement.

Long-term measurements are performed on the "Measurement for plot".

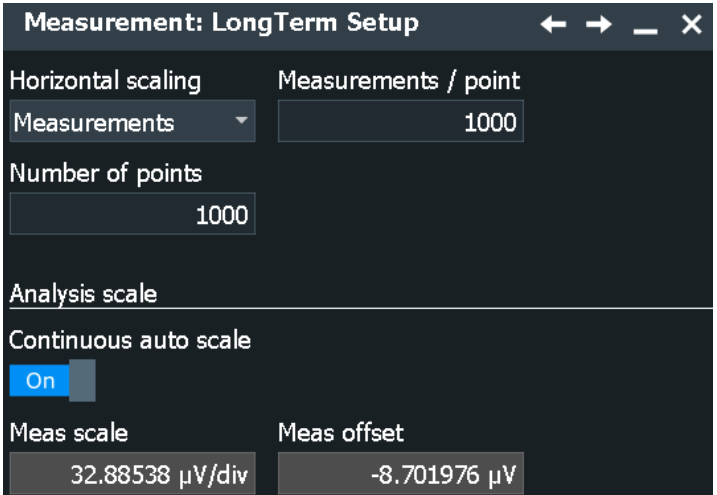

#### Remote command:

[MEASurement<m>:LTMeas\[:STATe\]](#page-1602-0) on page 1603

## **Enable (Histogram)**

Displays a histogram of measurement results - the cumulative occurrence distribution of measurement results in a graphic. Enabling the histogram enables also the statistics and "Measure all events in each acquisition".

Long-term measurements are performed on the "Measurement for plot".

<span id="page-410-0"></span>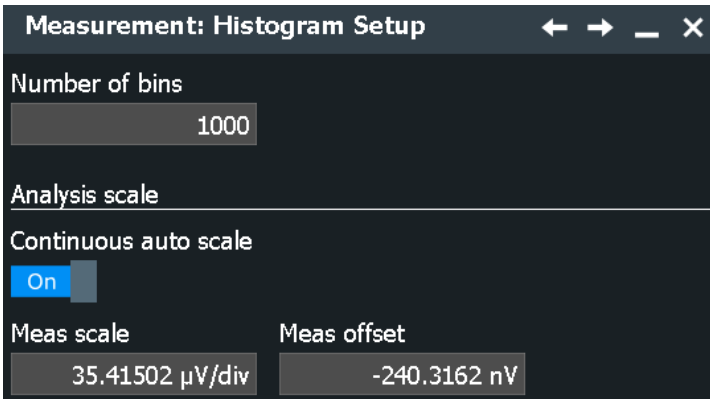

Remote command:

[MEASurement<m>:STATistics:HISTogram](#page-1598-0) on page 1599

#### **Number of bins**

Sets the number of bins - the number of vertical bars that build the histogram.

If "Continuous auto scale" is enabled, the instrument determines the number of bins based on the timebase, the current measurements, and other settings. To set the number of bins manually, disable "Continuous auto scale".

Remote command:

[MEASurement<m>:STATistics:HBINs](#page-1598-0) on page 1599

#### **Enable (Track)**

Enables the track of measurement results over time and displays the track waveform. It is the graphical interpretation of all measurement values of a single acquisition.

The track is available for most amplitude/time measurements (except for High, Low, Amplitude, Max, Min, Peak to peak, Mean, RMS, S-dev, Pos. and Neg. overshoot, and Area), and for jitter measurements.

Enabling the track enables also the [Continuous auto scale](#page-411-0) and [Measure all events in](#page-411-0) [each acquisition](#page-411-0).

Before you can enable the track, activate the appropriate measurement.

If option R&S RTP-K12 basic jitter analysis is installed, you can use tracks to display the jitter measurement results as a time-correlated waveform, see [Chapter 19.1.4,](#page-1084-0) ["Track of jitter measurement results", on page 1085.](#page-1084-0)

Remote command:

[MEASurement<m>:TRACk\[:STATe\]](#page-1609-0) on page 1610

## **Reset**

Immediately resets the histogram, the long-term measurement and the statistics.

Stopping and starting the acquisition does not reset these analyses but only stops and continues them.

To delete all results, waveforms and history, select "Display" menu > "Clear all".

Remote command:

[MEASurement<m>:STATistics:RESet](#page-1600-0) on page 1601

#### <span id="page-411-0"></span>**Analysis scale**

The measurement scale of a long-term measurement diagram or measurement histogram can be set automatically by the instrument, or manually.

Use automatic scaling if the measurement is running and you cannot see the expected results.

"Continuous auto scale"

Performs an automatic scaling whenever the long-term waveform or the histogram does not fit in the diagram during the measurement period.

- "Vertical" Defines the vertical scaling per division for long-term measurement period and the measurement histogram.
- "Offset" Defines an offset for the long-term measurement and the measurement histogram.

#### Remote command:

[MEASurement<m>:VERTical:CONT](#page-1601-0) on page 1602 [MEASurement<m>:VERTical:AUTO](#page-1601-0) on page 1602 [MEASurement<m>:VERTical:SCALe](#page-1602-0) on page 1603 [MEASurement<m>:VERTical:OFFSet](#page-1601-0) on page 1602

#### **Measure all events in each acquisition**

Normally, only one measurement is performed for each acquired waveform to get best performance. If "Measure all events in each acquisition" is enabled, more than one result is taken from one acquired waveform and the results are included evaluation. For example, the rise time is measured on all pulses in the waveform, not only on the first.

The result box shows only the first result of the waveform, the following results are used only for evaluation.

All event results are also considered in limit and margin checks and can initiate an action. However, the icons in the result box only indicate violations of the first result.

Measuring all events is enabled automatically when calculating statistics and histograms. It can also be useful when generating tracks; however, it reduces the performance of the instrument.

The number of considered results can be restricted: "Limit" sets the maximum number of measurement results per acquisition.

#### Remote command:

```
MEASurement<m>:MULTiple on page 1598
MEASurement<m>: MNOMeas on page 1599
```
# **8.2.11.6 Horizontal long-term scaling**

In this dialog box, you define the horizontal scale of long-term measurement diagrams. The length of the long-term measurement is defined by the number of points.

#### **Number of points**

Defines the total number of points to be displayed in the long-term measurement diagram.

#### <span id="page-412-0"></span>Remote command:

[MEASurement<m>:LTMeas:COUNt](#page-1602-0) on page 1603

#### **Scale mode**

Defines when the points of a long-term measurement are created.

If statistics are enabled, each long-term measurement point shows the statistical mean and standard deviation of the results measured during the defined period.

If statistics are disabled, the first measurement result of each period is taken as longterm measurement point.

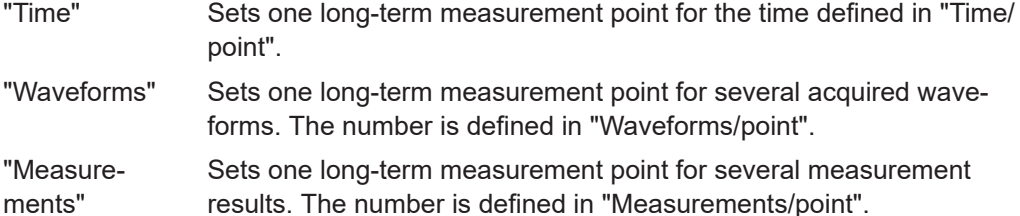

Remote command:

[MEASurement<m>:STATistics:MODE](#page-1599-0) on page 1600

#### **Time / point**

Defines the time to create one point of the long-term measurement. The "Time / point" value is a lower time limit. The actual time between two points depends on the acquisition and postprocessing time.

The long-term measurement is not a data logger with equidistant points as the time between two points varies.

This setting is only available if "Scale mode" is set to "Time".

Remote command:

[MEASurement<m>:STATistics:RTIMe](#page-1600-0) on page 1601

#### **Measurement time**

Defines the total duration of the long-term measurement: *Time/point \* Number of points*.

This setting is only available if "Scale mode" is set to "Time".

Remote command:

[MEASurement<m>:LTMeas:TIME](#page-1603-0) on page 1604

#### **Wfms / point**

Defines the number of measured waveforms from which one point of the long-term measurement is created.

This setting is only available if "Scale mode" is set to "Waveforms".

Remote command:

[MEASurement<m>:STATistics:RCOunt](#page-1599-0) on page 1600

## **Measurements / point**

Defines the number of measurement results from which one point of the long-term measurement is created.

This setting is only available if "Scale mode" is set to "Measurements". Remote command:

[MEASurement<m>:STATistics:RMEascount](#page-1600-0) on page 1601

# **8.2.12 Limit and margin checks**

Limit and margin checks evaluate whether the measurement result exceeds a specified value. Violations are indicated by icons in the result box. Furthermore, you can define actions that are performed on limit or margin violation, like saving the waveform or measurement results.

The following results are considered in limit and margin checks:

- All selected measurements.
- All measured events in an acquisition: all results can initiate an action. However, the icons in the result box indicate only violations of the first result.
- Statistical results. Limit and margin violations of statistical results are indicated by icons in the result box. These violations do not initiate an action.

See also: [Chapter 8.2.2.1, "Measurement status", on page 354](#page-353-0)

# **8.2.12.1 Performing limit checks**

- 1. Open the menu and select "Measure".
- 2. Select the "Advanced" tab.
- 3. Select the subtab of the measurement group that you want to configure.
- 4. Under "Type", select "Limit only" to distinguish only between valid and non-valid values.

Select "Margin&Limit" to check two values, where the margin is still valid, while the limit is not.

- 5. Tap "Setup". Define the valid value range for each active measurement. The margins must always be within the valid value range. If necessary, the limit or margin values are adapted to match the selected valid range. See also ["Upper limit, Lower limit, Upper margin, Lower margin, Valid range"](#page-414-0) [on page 415](#page-414-0)
- 6. Define what happens when the defined limits and margins are exceeded.

For each action, define when the instrument starts it:

- If the limits or margins are exceeded
- If the measurement is completed without limit violations
- Not at all

As a result of the limit check, the specified actions are performed and an icon indicates the status in the result box.

# <span id="page-414-0"></span>**8.2.12.2 Limit and margin settings**

Access: [Meas] > "Advanced" tab

If a check is selected, tap "Setup" to set the limit and margin values and the range of valid measurement results.

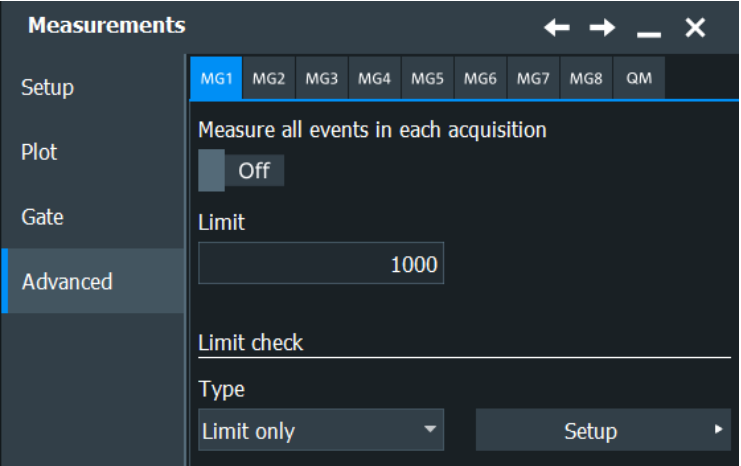

# **Type**

Selects and enables the limit or margin check.

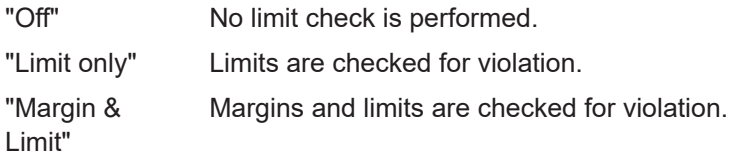

# **Upper limit, Lower limit, Upper margin, Lower margin, Valid range**

Set the limits and margins for each measurement, and also specify the valid range.

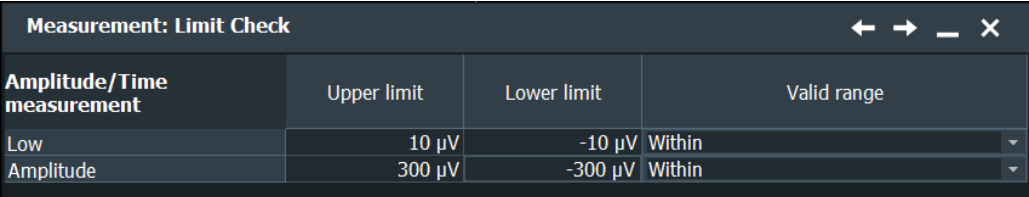

#### Automatic measurements

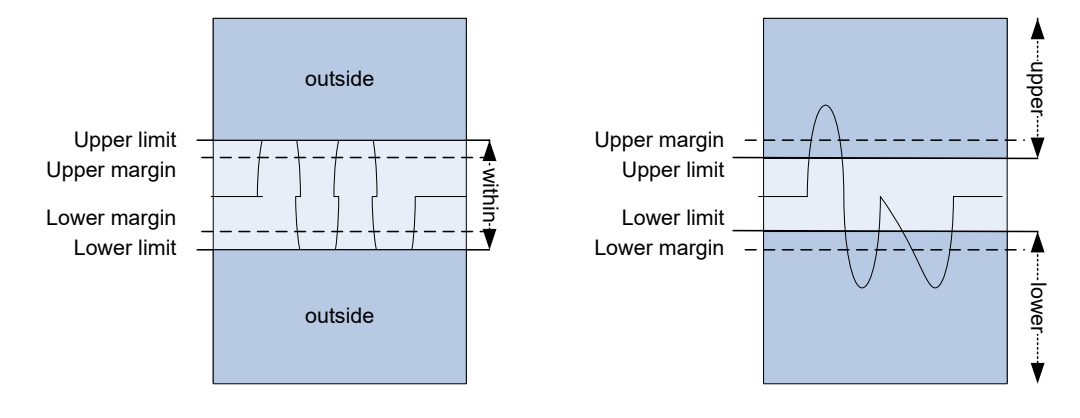

*Figure 8-14: Limit and margin definition*

Limits are stricter than the margins for the value check. Thus, the margins must be within the valid range. If necessary, the limit and margin values are adapted according to the selected valid range.

The settings are only visible if "Limit check" is enabled.

#### Remote command:

[MEASurement<m>:AMPTime:LCHeck<n>:LOWer:LIMit](#page-1551-0) on page 1552 [MEASurement<m>:AMPTime:LCHeck<n>:LOWer:MARGin](#page-1551-0) on page 1552 [MEASurement<m>:AMPTime:LCHeck<n>:UPPer:LIMit](#page-1551-0) on page 1552 [MEASurement<m>:AMPTime:LCHeck<n>:UPPer:MARGin](#page-1551-0) on page 1552 [MEASurement<m>:AMPTime:LCHeck<n>:VALid](#page-1550-0) on page 1551 To check limits and margins of jitter measurements, use the AMPTime remote commands.

```
MEASurement<m>:EYEJitter:LCHeck<n>:LOWer:LIMit on page 1566
MEASurement<m>:EYEJitter:LCHeck<n>:LOWer:MARGin on page 1566
MEASurement<m>:EYEJitter:LCHeck<n>:UPPer:LIMit on page 1566
MEASurement<m>:EYEJitter:LCHeck<n>:UPPer:MARGin on page 1566
MEASurement<m>:EYEJitter:LCHeck<n>:VALid on page 1565
MEASurement<m>:HISTogram:LCHeck<n>:LOWer:LIMit on page 1595
MEASurement<m>:HISTogram:LCHeck<n>:LOWer:MARGin on page 1596
MEASurement<m>:HISTogram:LCHeck<n>:UPPer:LIMit on page 1595
MEASurement<m>:HISTogram:LCHeck<n>:UPPer:MARGin on page 1596
MEASurement<m>:HISTogram:LCHeck<n>:VALid on page 1595
MEASurement<m>:SPECtrum:LCHeck<n>:LOWer:LIMit on page 1582
MEASurement<m>:SPECtrum:LCHeck<n>:LOWer:MARGin on page 1582
MEASurement<m>:SPECtrum:LCHeck<n>:UPPer:LIMit on page 1582
MEASurement<m>:SPECtrum:LCHeck<n>:UPPer:MARGin on page 1582
MEASurement<m>:SPECtrum:LCHeck<n>:VALid on page 1581
```
#### **8.2.12.3 Actions on limit check results**

To define what happens when the limits and margins are exceeded, tap Action on limit event below the limit and margin ranges.

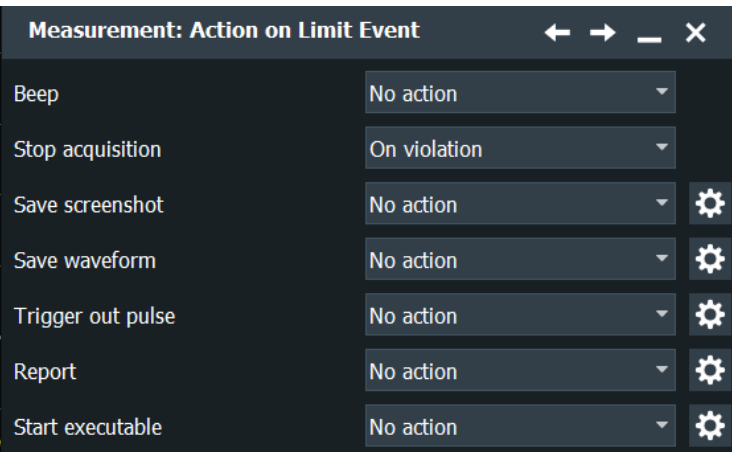

Actions are initiated by all measurements and all results measured on one acquisition.

Note that the violation actions do not distinguish between a margin violation and a limit violation. However, different icons are displayed in the result box.

For each action, you can define the event on which the action is initiated:

On violation

The action is initiated when the limits or margins are exceeded during the measurement.

On successful completion The action is initiated when a defined number of acquisitions has been captured, and the limits or margins were not exceeded.

Independent of these actions, an icon is displayed in the result box, see [Chapter 8.2.2,](#page-352-0) ["Measurement results", on page 353](#page-352-0).

# **Beep**

Generates a beep sound.

Remote command: [MEASurement<m>:ONViolation:BEEP](#page-1614-0) on page 1615

# **Stop acq**

Stops data acquisition on violation.

Remote command:

[MEASurement<m>:ONViolation:ACQStop](#page-1614-0) on page 1615

# **Save Wfm**

Saves the waveform data to the file.

Remote command: [MEASurement<m>:ONViolation:WFMSave](#page-1615-0) on page 1616

# **Trigger Out Pulse**

Creates a pulse on the Trigger Out connector on limit violation.

When "Trigger Out Pulse" is used, the trigger control option "Enable trigger out" is disabled. Thus, the trigger-out pulse is created only on limit violation but not when a trigger occurs. The pulse is provided always with the minimum delay of 800 ns, the "Delay" cannot be set.

See also: ["Trigger out signal setup"](#page-255-0) on page 256.

Remote command: [MEASurement<m>:ONViolation:TRIGgerout](#page-1615-0) on page 1616

#### **Report**

Creates and saves a report using the settings defined in "File" menu > "Report Setup".

Remote command: [MEASurement<m>:ONViolation:REPort](#page-1615-0) on page 1616

## **Start Executable**

Starts an external application. Tap "Config Executable" to set the application path and parameters.

Remote command:

[MEASurement<m>:ONViolation:RUNexec](#page-1615-0) on page 1616

# **8.3 Quick measurements**

Quick measurement performs a set of up to eight amplitude/time measurements on one source, simply by tapping the "Quick measurement" toolbar icon. The results are displayed in a results box. You can configure the measurement to be included in quick measurement. The current configuration can be saved to repeat the measurement quickly.

# **8.3.1 Starting the quick measurement**

If the "Quick meas" icon is not visible on the toolbar, add it to the toolbar: see [Chap](#page-78-0)[ter 3.3.6.2, "Configuring the toolbar", on page 79.](#page-78-0)

- 1. Tap the waveform that you want to measure.
- 2. Tap the "Quick measurement" icon on the toolbar.

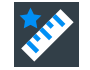

3. Tap the diagram.

The result box shows the results of the default quick measurement.

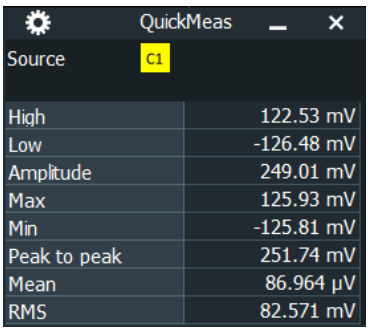

# **8.3.2 Configuring the quick measurement**

The default configuration of the quick measurement includes already 8 amplitude measurements. If these measurements do not fit the measurement task, you can modify the selection.

- 1. Open "Menu" > "Measure" > "Meas Group".
- 2. Select the "QM" subtab.

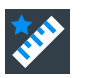

- 3. Tap "Add/Remove Measurements".
- 4. Disable all measurements that you do not need.
- 5. Select the measurements that you want to add to the quick measurement.
- 6. Tap "OK".
- 7. A "Settings" icon indicates whether further settings are required. Tap the measurement. A dialog box opens, where you can adjust the measurement.
- 8. Tap "Set as QuickMeas" to save the setup.

The saved iQuickMeas setup is used when you start a new quick measurement.

9. "Enable" the measurement.

# **Set as QuickMeas**

Saves the current QuickMeas setup. The saved QuickMeas configuration is used when you start a new quick measurement. It remains until you save another QuickMeas setup, or until you reset the instrument to "Factory defaults". The "Set as QuickMeas" is not available if the current configuration already has been saved.

# <span id="page-419-0"></span>9 Spectrum analysis

The R&S RTP provides two ways of spectrum analysis:

- Basic FFT calculation, which is included in the firmware
- Spectrum analysis option R&S RTP-K37, which provides a wide range of analysis possibilities, for example, spectrogram, cursor and automatic measurements.

# **9.1 FFT analysis**

# **9.1.1 Fundamentals of FFT analysis**

During FFT analysis, a signal in the time domain is converted to a spectrum of frequencies. As a result, either the magnitude or the phase of the determined frequencies can be displayed. FFT analysis can be restricted to an extract of the original time base, and the results display can be restricted to a specified frequency range.

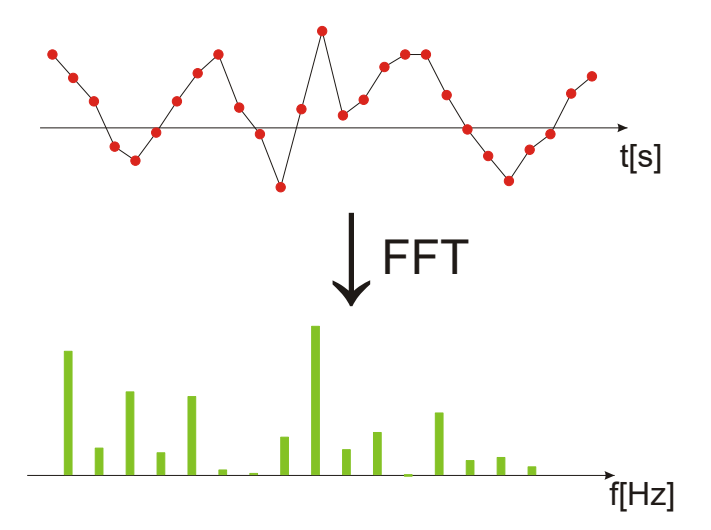

# **Frames/Segments**

To convert the time domain signal to a frequency spectrum, an FFT (Fast Fourier Transformation) unit is used which converts a vector of input values into a discrete spectrum of frequencies.

Conventional oscilloscopes calculate one FFT per capture. The R&S RTP can calculate multiple FFTs per capture by dividing one capture into several *segments*, or *frames*. Thus, the R&S RTP can visualize how the frequency content of a signal changes over time which helps to detect intermittent or sporadic signal details. Furthermore, the R&S RTP allows consecutive frames to overlap. This is especially useful in conjunction with window functions since it enables a gap-free frequency analysis of the signal.

The overlapping factor can be set freely. The higher the overlap factor, the more frames are used. This leads to more individual results and improves detection of transient signal effects. However, it also extends the duration of the calculation. The size of the frame depends on the number of input signal values (record length), the overlap factor, and the FFT size (number of samples used for FFT calculation).

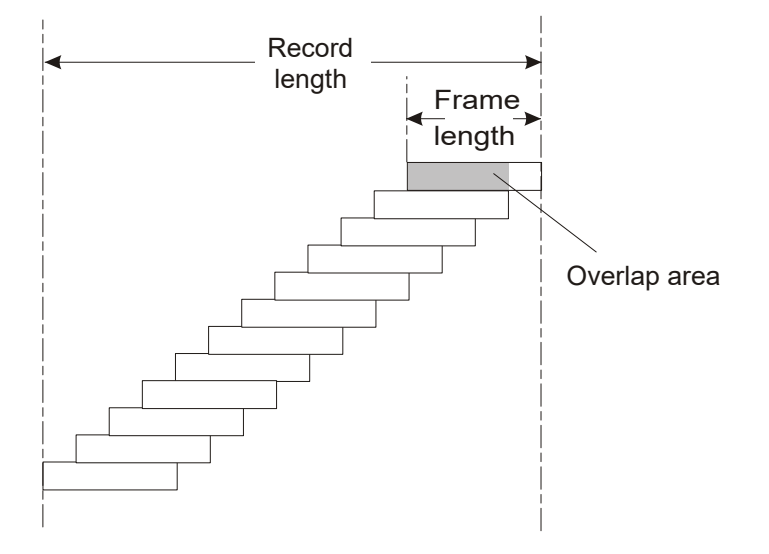

# **Window functions**

Each frame is multiplied with a specific window function after sampling in the time domain. Windowing helps minimize the discontinuities at the end of the measured signal interval and thus reduces the effect of spectral leakage, increasing the frequency resolution.

There are several window functions that can be used in FFT analysis. Each of the window functions has specific characteristics, including some advantages and some tradeoffs. Consider these characteristics carefully to find the optimum solution for the measurement task.

For details, see ["Window type"](#page-430-0) on page 431.

# **Combining FFT results**

After the window function has been applied to the FFT results for each segment, the results for all segments of the data acquisition must be combined to obtain the final waveform. Various arithmetic functions are available for FFT segments, such as averaging, enveloping, or minimum and maximum calculation.

# **Gating functions**

You can restrict the time base of the input signal for which FFT analysis is to be performed. There are various methods to do so:

- Define absolute start and stop times for the time base extract
- Define relative start and stop values that define a percentage of the original time base
- Couple the time base extract for FFT to an active zoom area.

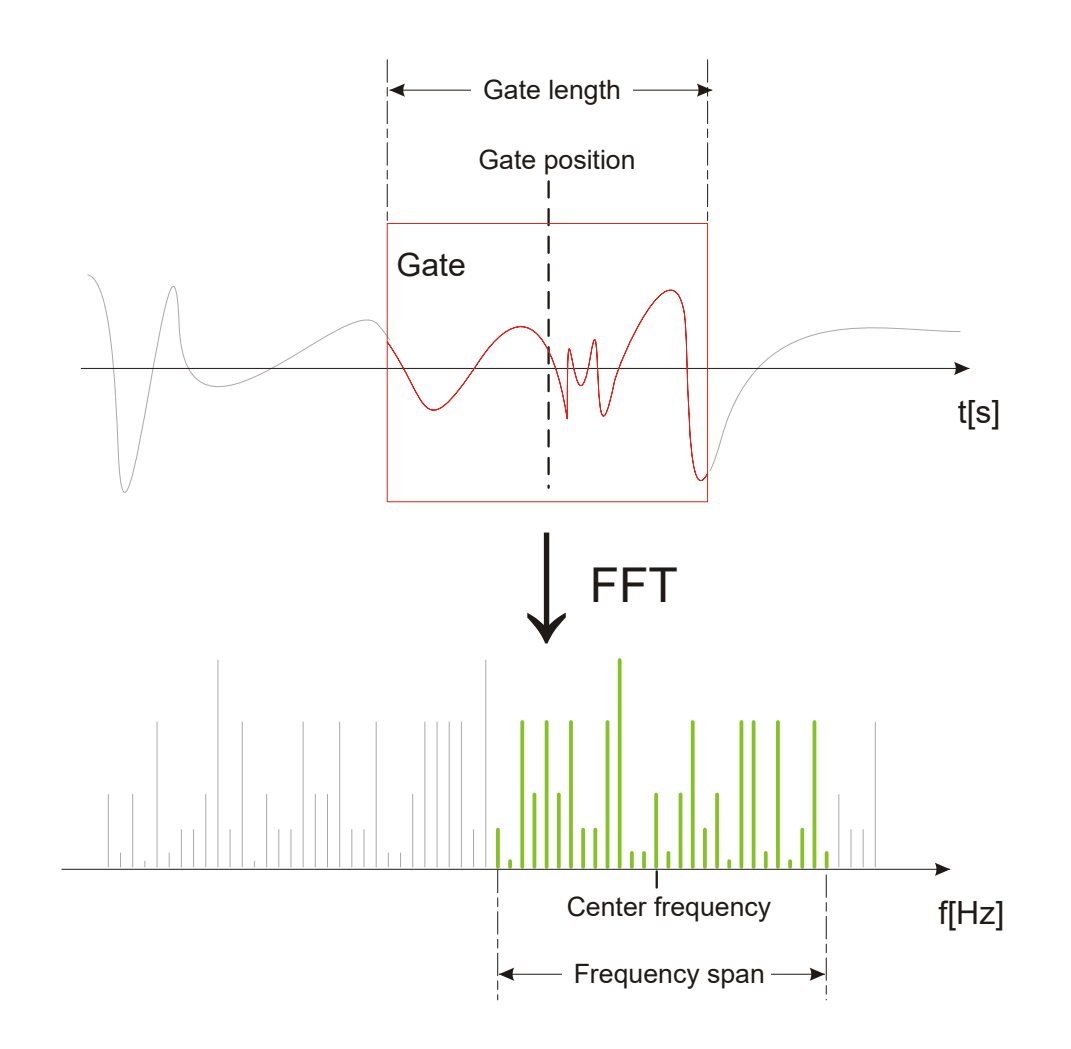

#### **Restricting the result range**

You can restrict the results of the FFT analysis to a specified frequency range. The frequency range can be defined in two ways:

- Define a center frequency and frequency span
- Define start and stop frequencies

Using the new cursor functions for spectrum waveforms you can easily determine the results for the current center frequency by moving the cursor to that frequency ("C1 to Center"). If you detect a point of interest in the spectrum diagram, you can place the cursor on it and then move the center frequency to the position of the cursor automatically ("Center to C1").

See [Chapter 8.1, "Cursor measurements", on page 336.](#page-335-0)

# **Magnitude vs. phase display**

The result of an FFT analysis is a spectrum of frequencies. Either the magnitudes or the phases of those frequencies are displayed, depending on the used FFT function. In "Basic" mode, and for the "Advanced" mode FFT functions |FFT|, FFT (re) and FFT

 $(im)$ , the magnitude is displayed. For the "Advanced" mode FFT  $(\varphi)$  function, the phase is displayed.

For magnitude display, you can select the scale and range of magnitudes to be displayed. For linear scaling, the vertical value range of the input signal is used. For logarithmic scaling, the logarithmic power of the frequency is displayed. In this case, the input signal must be given in either Volt or Watt. The resulting value range is defined by a maximum value and a range size. Logarithmic scaling can also be set in relation to a given reference value.

For phase display, you can select the unit and suppress phases beneath a threshold value which are most likely caused by noise. The value range  $[-π, + π]$  or  $[-180^\circ,$ +180°] is used. Phase shifts due to a limitation of the value range can be eliminated using the "Unwrap" function.

#### **Dependencies between FFT parameters**

FFT analysis in the R&S RTP is highly configurable. Several parameters, including the resolution bandwidth, frequency span and center frequency, can be defined according to your requirements. Note, however, that several parameters are correlated and not all can be configured independently of the others.

The **resolution bandwidth** defines the minimum frequency separation at which the individual components of a spectrum can be distinguished. Small values result in high precision, as the distance between two distinguishable frequencies is small. Higher values decrease the precision, but increase measurement speed.

The minimum achievable RBW depends on the integration time which is equivalent to the number of samples available for FFT calculation. If a higher spectral resolution is required, the number of samples must be increased by using a higher sample rate or longer record length. To simplify operation some parameters are coupled and automatically calculated, such as record length and RBW.

The **frequency span** and **center frequency** define the start and stop frequency of the spectral diagram. By default, a suitable frequency range according to the resolution bandwidth is selected, in respect to performance and precision. Span and RBW settings are coupled, so that the parameters can be adjusted automatically as necessary.

With a **Span/RBW ratio** of 100 and a screen resolution of 1000 pixels, each frequency in the spectrum is displayed by 10 pixels. A span/RBW ratio of 1000 provides the highest resolution. For full flexibility, the span/RBW coupling can also be disabled. Note, however, that a higher span/RBW ratio (i.e. low RBW values and large frequency spans) result in large amounts of data and extend the duration of the calculation.

## **Advanced FFT functions**

In "Advanced" math definition mode, other FFT results than the basic frequency magnitude can be displayed.

- **FFT (φ)**: phase display
- **FFT (im)**: imaginary part of FFT value (magnitude)
- **FFT (re)**: real part of FFT value (magnitude)

**FFT -d** $\phi^*$ **df** (group delay): the negative derivative of the phase with respect to frequency; useful to measure phase distortion

# **9.1.2 Configuring spectrum waveforms**

During FFT analysis, a signal in the time domain is converted to a spectrum of frequencies. A basic spectrum waveform can be displayed quickly. By defining additional FFT parameters, the waveform can be configured in more detail.

As a result, either the magnitude or the phase of the determined frequencies can be displayed, or more complex FFT functions. Analysis can be restricted to an extract of the original time base, and the results display can be restricted to a specified frequency range.

#### **To display a basic spectrum waveform using the toolbar**

1. Add the "FFT" icon to the toolbar, see [Chapter 3.3.6.2, "Configuring the toolbar",](#page-78-0) [on page 79](#page-78-0) .

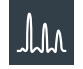

2. Tap the "FFT" icon on the toolbar.

The FFT overlay menu opens.

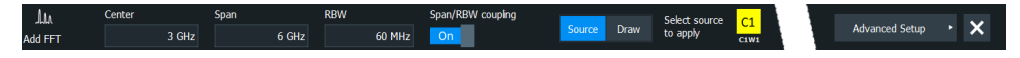

3. Tap the waveform for which the FFT is performed.

The first available math waveform is configured to use the selected waveform as a source and the " $Mag(FFT(x))$ " operator, and is enabled. The spectrum waveform is displayed in a new diagram.

# **To display a basic spectrum waveform using the [FFT] key**

1. Press the [FFT] key.

The "FFT" tab of the "Math" dialog opens.

- 2. Set the "Source" to the input signal.
- 3. Enable "Display".
- 4. If necessary, edit the spectrum waveform parameters as described in the following procedures.

# **To display advanced spectrum waveforms**

Using the "Formula Editor", you can display other FFT results than the basic frequency magnitude, and use more FFT sources.

- 1. Open the "Menu" > "Math" dialog.
- 2. Select the Equation tab.

3. Double-tap the editing area.

The "Formula Editor" is displayed.

- 4. Delete the contents of the edit field.
- 5. Tap the "More" key to display further functions in the editor.
- 6. Tap the required FFT function key.
- 7. Select the source channel.
- 8. Close the parenthesis.
- 9. Tap "Enter"
- 10. Select the "Scale" tab to adjust the vertical and horizontal scale of the spectrum.
- 11. On the "Setup" tab, select "FFT setup" to configure the spectrum. See "To configure the spectrum of FFT analysis" on page 425.

# **To configure the spectrum of FFT analysis**

By default, a suitable frequency range for the expected horizontal values according to the resolution bandwidth is selected, in respect to performance and precision. Span and RBW settings are coupled. If a more precise evaluation is required, for example for postprocessing in a different application, disable the coupling and change the frequency ranges and resolution bandwidth values as required.

1. Open [FFT] > "FFT setup".

The "FFT" dialog opens.

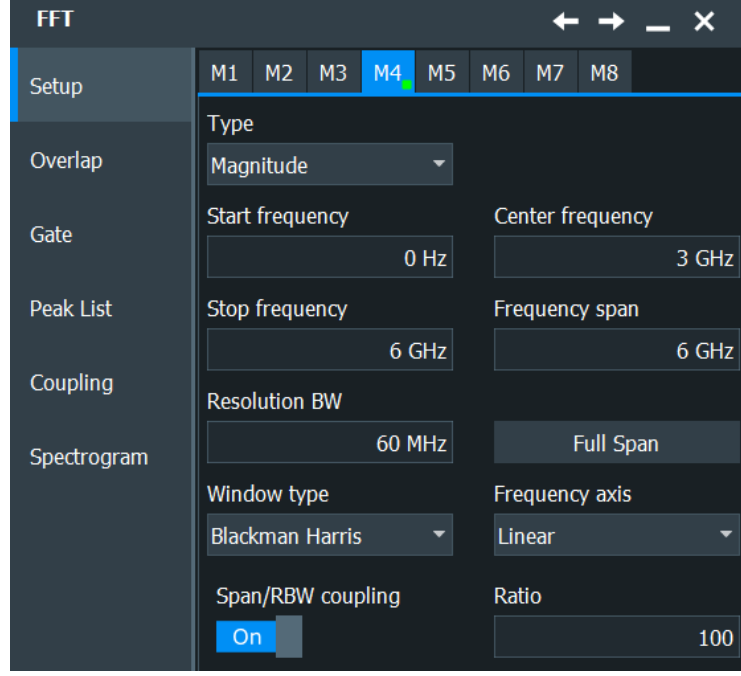

2. In the "Setup" tab, tap the "Frequency axis" button to select the type of scaling you want to use: linear or logarithmic.

- 3. Disable the "Span/RBW coupling".
- 4. Specify the frequency range you want to display using one of the following methods:
	- Enter a "Center frequency" and a "Frequency span" that define the spectrum.
	- Enter a "Start frequency" and "Stop frequency" that define the spectrum.
	- Tap the "Full Span" button to display the complete spectrum resulting from the FFT analysis.
- 5. Define the resolution bandwidth for the FFT result.

The resolution bandwidth defines how precise the results are, i.e. how close together the individual frequencies can be. Small values result in high precision, as the distance between two distinguishable frequencies is small. Higher values decrease the precision, but increase performance.

You can define the RBW manually, or couple it to other FFT settings. Do one of the following:

- To couple the RBW to the span, enable the "Span/RBW coupling" option and define the "Ratio". The smaller the ratio, the higher the RBW becomes to display the same frequency span.
- Enter the "Resolution BW" manually. The "Span/RBW coupling" option is automatically disabled.
- To couple the RBW to the specified record length, in the " Gate" tab of the "Advanced FFT" dialog box, select the "Record length controlled" option. This option is only available if no gate is being used ("Use Gate" disabled).
- 6. Select the most suitable "Window type" for your source data. Window functions are multiplied with the input values and thus can improve the FFT display. For details, see ["Window type"](#page-430-0) on page 431.
- 7. Optionally, select an arithmetic mode for the FFT segments. This mode defines how the individual segment results are combined to a final spectrum waveform. In the "Overlap" tab of the "Advanced FFT" dialog box, tap "Segment arithmetic" and select the required mode from the list.
- 8. If you use an arithmetic mode, increase the "Overlap factor" for neighboring segments to increase the accuracy of the results.

# **To restrict the input values (gating)**

By default, the FFT is calculated for the entire record length as defined for the data acquisition. However, you can restrict the time range for which the FFT is calculated, resulting in a restricted spectrum. Alternatively, the record length can be determined automatically according to the selected RBW.

- 1. Open [FFT] > "FFT setup" > "Gate" tab.
- 2. Determine how the input length is configured by selecting one of the following options:
	- To ensure that the FFT is calculated for the full defined record length, select the "Record length controlled" option. This option is only available if no gate is

being used ("Use Gate" disabled). The RBW is adapted so that the record length can be acquired in the specified acquisition time. However, the RBW is restricted, so that data acquisition may fail if the record length is too long for the specified acquisition time.

To couple the used record length to the required RBW, select the "RBW controlled" option. This option is only available if no gate is being used ("Use Gate" disabled).

The required acquisition time for the defined RBW value is indicated.

- To restrict the basis of the FFT calculation to a certain time base, configure a time gate, that is: an extract of the time base in the original diagram. To do so, enable the "Use Gate" option, then do one of the following:
	- Select the "Absolute" mode and enter the "Start" and "Stop" times that define the gate area.
	- Select the "Relative" mode and enter the percentages of the total time base that define the "Relative Start" and "Relative Stop" times.
	- If a zoom area has already been defined in the original diagram and you want to use the same time base for FFT analysis, select "Zoom coupling".

The spectrum waveform displays the spectrum for the specified time span.

# **To configure magnitude results**

- 1. Open [FFT] > "FFT setup" > "Setup" tab.
- 2. Set "Type" = "Magnitude".
- 3. In the "Scale" tab of the "Math" dialog, select the "Unit".
- 4. Select the "Vertical scale mode" to configure the value range manually or use the automatic settings.
- 5. For "Vertical scale mode" > "Manual", define the size of the "Vertical range" and the "Vertical maximum" to be displayed.

For "Vertical scale mode" > "Auto", define the size of the "Vertical range" to be displayed.

For logarithmic scaling ("Unit = dB"), also define the "Reference level" to be used.

# **To configure phase results**

- 1. Open [FFT] > "FFT setup" > "Setup" tab.
- 2. Set "Type" = "Phase".
- 3. In the "Scale" tab of the "Math" dialog, select the "Unit".
- 4. To eliminate phase shifts due to a limitation of the value range, enable the "Unwrap" function.
- 5. To suppress small phase values due to noise, enable the "Suppression" function and enter a "Threshold" value.

# **To couple spectrum displays**

The settings for one or more spectrums can be coupled. Thus, if any FFT setting for any of the coupled spectrums are changed, they are changed for all coupled spectrums.

- 1. Open [FFT] > "FFT setup" > "Overlap" tab.
- 2. Select the spectrums that you need to couple. You cannot select the spectrum for the currently selected math waveform. Its settings are applied to the selected spectrums.
- 3. If necessary, define an FFT function to be used for the coupled math waveforms so that a spectrum is displayed. See [Chapter 7.3.1, "Displaying math waveforms",](#page-303-0) [on page 304](#page-303-0).

# **9.1.3 FFT configuration settings**

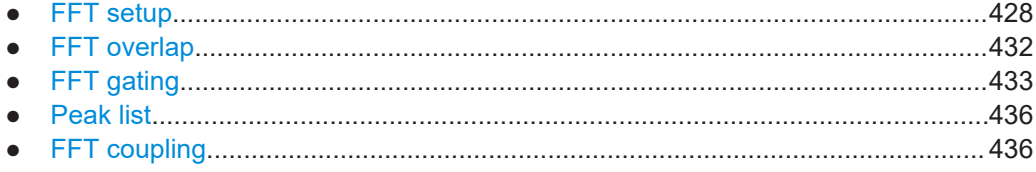

# **9.1.3.1 FFT setup**

Access: [FFT] > "FFT setup" > "Setup" tab

In this tab, you define the settings for the FFT window. The display can be restricted to the results for a certain time base extract and to a specified frequency range.

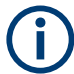

Additional settings are available if the Spectrum analysis option (R&S RTP-K37) is installed.

See [Chapter 9.2.4, "Spectrogram configuration settings", on page 442.](#page-441-0)

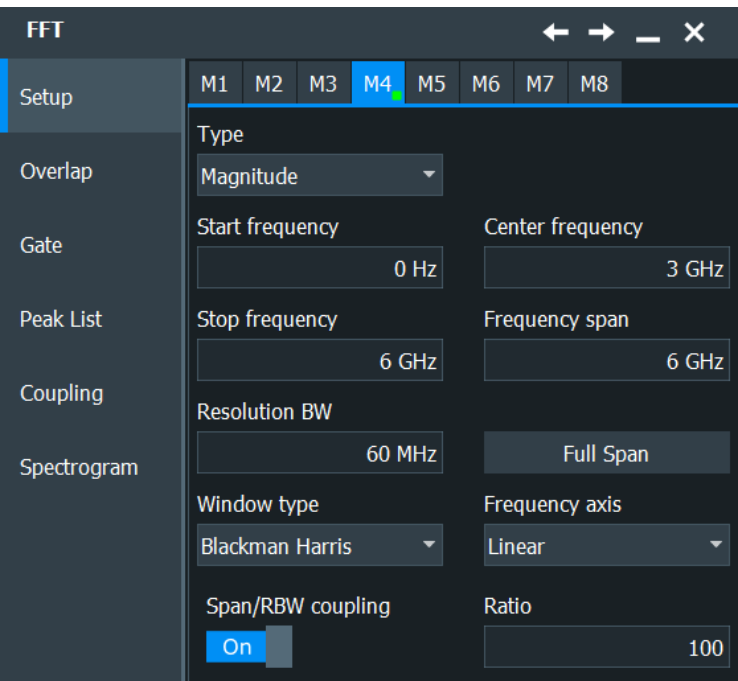

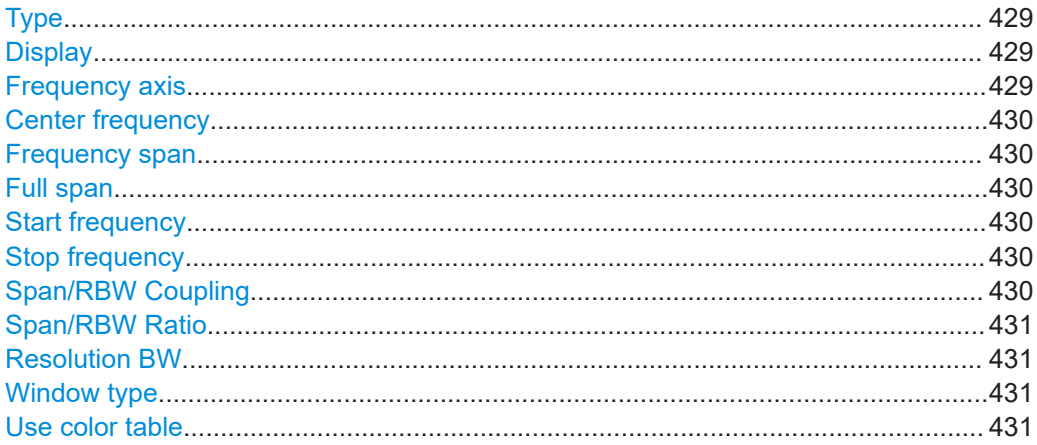

#### **Type**

Selects between the magnitude and phase spectrum type.

# Remote command:

CALCulate: MATH<m>: FFT: TYPE on page 1620

# **Display**

If activated, a diagram for the defined math waveform is displayed on the touchscreen.

Remote command: CALCulate: MATH<m>: STATe on page 1507

# **Frequency axis**

Defines the scaling method for the frequency (x-) axis of the spectrogram.

"Logarithmic" Logarithmic scaling

"Linear Unit" Linear scaling <span id="page-429-0"></span>Remote command:

[CALCulate:MATH<m>:FFT:LOGScale](#page-1617-0) on page 1618

#### **Center frequency**

Defines the position of the displayed frequency range, which is (Center - Span/2) to (Center + Span/2). The width of the range is defined using the "Frequency span" setting.

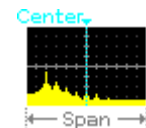

Remote command: [CALCulate:MATH<m>:FFT:CFRequency](#page-1618-0) on page 1619

#### **Frequency span**

The span is specified in Hertz and defines the width of the displayed frequency range, which is (Center - Span/2) to (Center + Span/2). The position of the span is defined using the "Center frequency" setting.

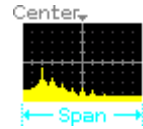

Remote command:

[CALCulate:MATH<m>:FFT:SPAN](#page-1618-0) on page 1619

#### **Full span**

Displays the full frequency span.

Remote command: [CALCulate:MATH<m>:FFT:FULLspan](#page-1618-0) on page 1619

#### **Start frequency**

Defines the start frequency of the displayed frequency span.

Remote command: [CALCulate:MATH<m>:FFT:STARt](#page-1617-0) on page 1618

#### **Stop frequency**

Defines the stop frequency of the displayed frequency span.

Remote command: [CALCulate:MATH<m>:FFT:STOP](#page-1618-0) on page 1619

## **Span/RBW Coupling**

Couples the frequency span to the "Resolution BW" setting.

Remote command: [CALCulate:MATH<m>:FFT:BANDwidth\[:RESolution\]:AUTO](#page-1619-0) on page 1620

#### <span id="page-430-0"></span>**Span/RBW Ratio**

Defines the coupling ratio for Span/RBW. This setting is only available if [CALCulate:](#page-1619-0) [MATH<m>:FFT:BANDwidth\[:RESolution\]:AUTO](#page-1619-0) is ON.

Remote command:

[CALCulate:MATH<m>:FFT:BANDwidth\[:RESolution\]:RATio](#page-1620-0) on page 1621

#### **Resolution BW**

Defines the resolution bandwidth. Note that the resolution bandwidth is correlated with the span, record length and acquisition time. If a constant record length is to be used, the RBW may be adapted if the required number of samples cannot be acquired. If span and RBW values are coupled, changing the span will also change the RBW.

For details see [Chapter 9.1.1, "Fundamentals of FFT analysis", on page 420.](#page-419-0)

Remote command:

```
CALCulate:MATH<m>:FFT:BANDwidth[:RESolution][:VALue] on page 1621
CALCulate:MATH<m>:FFT:BANDwidth[:RESolution]:ADJusted? on page 1620
```
#### **Window type**

Windowing helps minimize the discontinuities at the end of the measured signal interval and thus reduces the effect of spectral leakage, increasing the frequency resolution.

Various different window functions are provided in the R&S RTP to suit different input signals. Each of the window functions has specific characteristics, including some advantages and some trade-offs. Consider these characteristics carefully, to find the optimum solution for the measurement task.

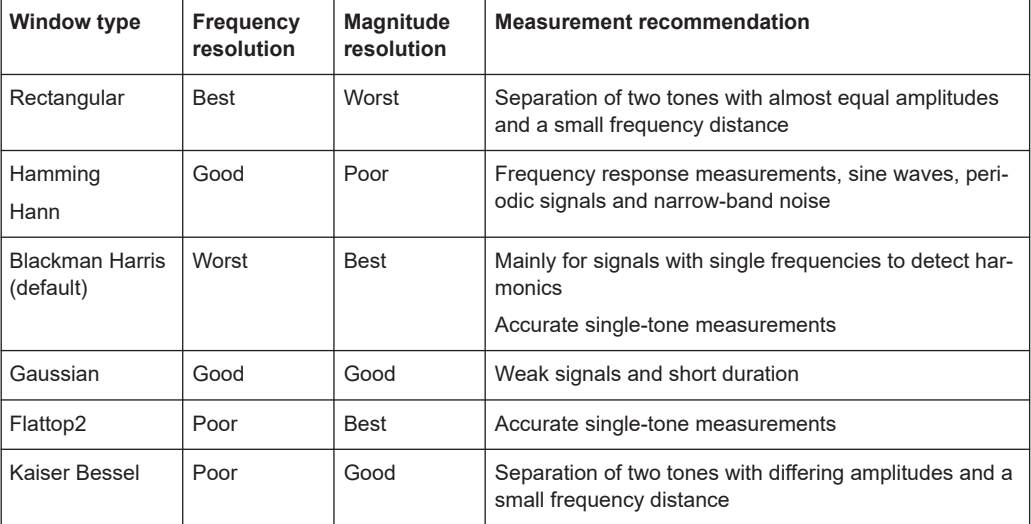

#### Remote command:

[CALCulate:MATH<m>:FFT:WINDow:TYPE](#page-1620-0) on page 1621

#### **Use color table**

If enabled, the spectrum waveform (and a spectrogram, if available) is displayed according to the assigned color table. For information on the available color tables, see [Chapter 4.3.2, "Color tables", on page 102](#page-101-0).

<span id="page-431-0"></span>If this option is disabled, the preset color of the selected channel source is displayed, and the intensity of the specific signal color varies according to the cumulative occurrence of the values. For spectrum diagrams, this setting corresponds to the common waveform display. The spectrogram, on the other hand, is then displayed in gray tones, which is not useful.

Remote command: [CALCulate:MATH<m>:FFT:USEColtab](#page-1631-0) on page 1632

# **9.1.3.2 FFT overlap**

Access: [FFT] > "FFT setup" > "Overlap" tab

In this tab, you define the settings for the magnitude and phase of the frequencies.

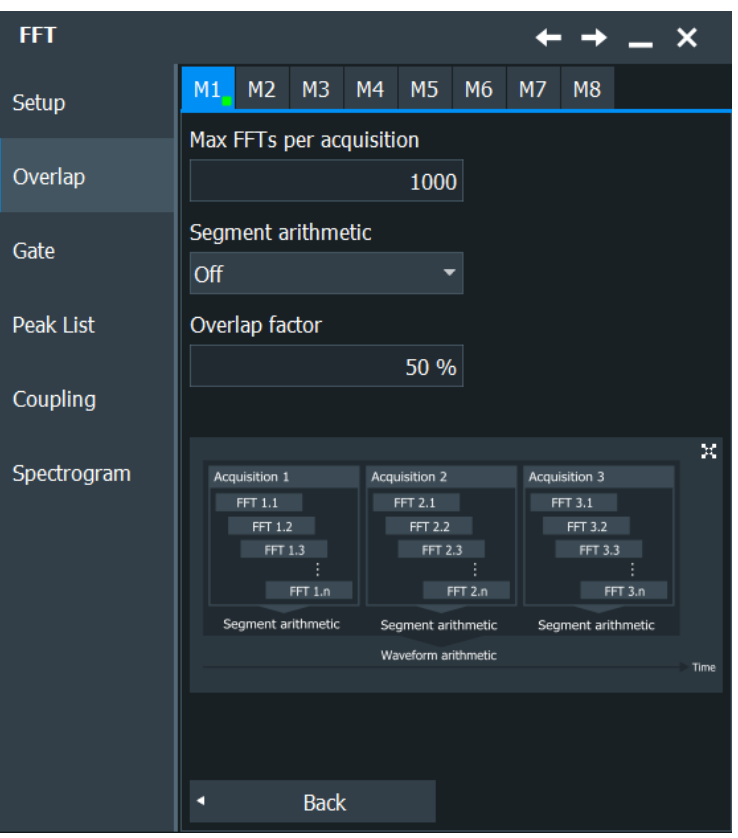

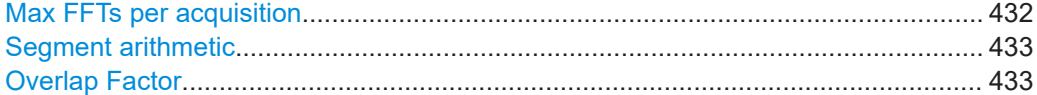

## **Max FFTs per acquisition**

Restricts the maximum number of FFTs to be calculated for each data acquisition. Due to the other parameter settings, the required number of FFTs may become very high, thus slowing performance. By restricting the number of FFTs, you can avoid performance loss without changing the other parameters.
However, if the maximum number of FFTs is lower than the required number to cover the entire waveform, the waveform may only be analyzed partially. In this case, the "Frame coverage" indicates the percentage of the waveform that was analyzed, i.e. which part of the data was included in the FFT calculation.

Remote command:

[CALCulate:MATH<m>:FFT:FRAMe:MAXCount](#page-1622-0) on page 1623 [CALCulate:MATH<m>:FFT:FRAMe:COVerage?](#page-1622-0) on page 1623

#### **Segment arithmetic**

FFT analysis can only be performed on a maximum number of values at once. If more values must be calculated, the input signal is divided into segments, each of which is calculated separately. The segments need not be disjunct, that is: they may overlap, so that some values have several FFT results. In this case, the arithmetic mode defines how the final result is calculated from the individual results.

The following methods are available:

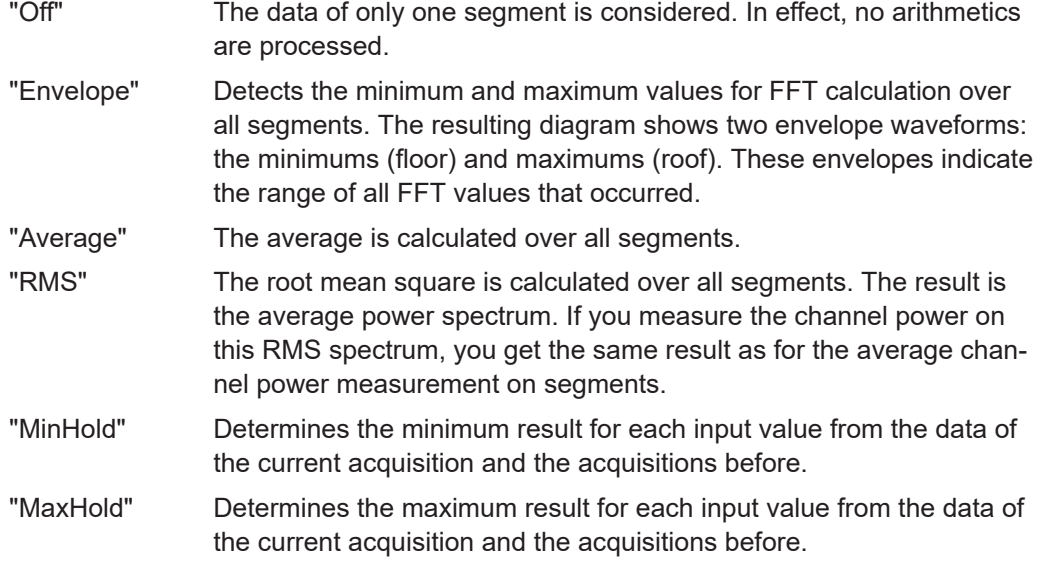

#### Remote command:

[CALCulate:MATH<m>:FFT:FRAMe:ARIThmetics](#page-1621-0) on page 1622

#### **Overlap Factor**

Defines the minimum factor by which two neighboring segments overlap. If the required number of segments to cover the input values allows for more overlap, the factor is increased.

The higher the overlap factor, the more segments are used. This leads to more individual results and improves detection of transient signal effects. However, it also extends the duration of the calculation.

Remote command:

[CALCulate:MATH<m>:FFT:FRAMe:OFACtor](#page-1623-0) on page 1624

## **9.1.3.3 FFT gating**

Access: [FFT] > "FFT setup" > "Gate" tab

FFT gating allows you to restrict FFT analysis to a certain time base of the input signal.

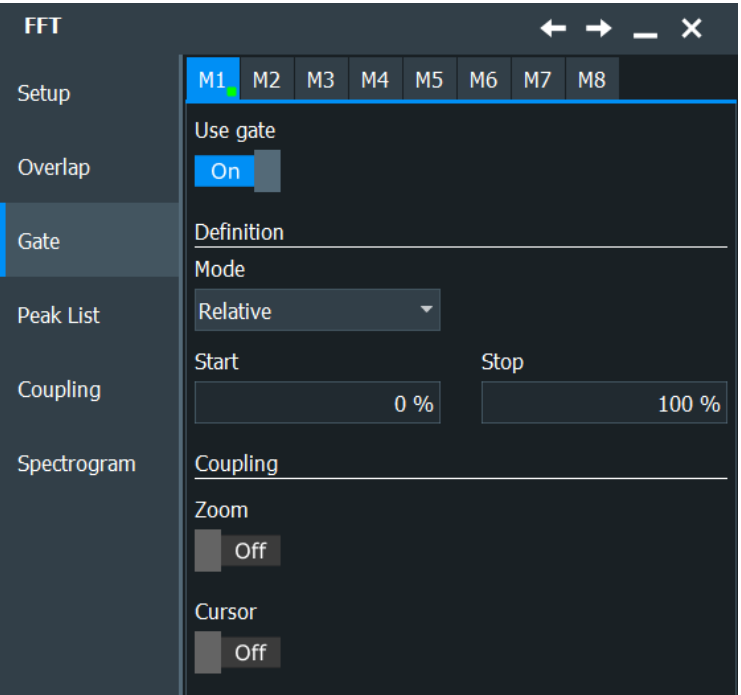

If no gate is used, you can define the record length as dependent on the RBW, or the RBW as dependent on the record length (which is defined by the acquisition time).

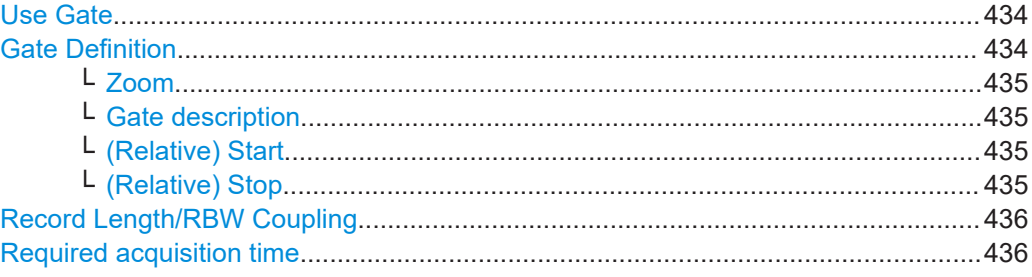

## **Use Gate**

Enables FFT gating and shows the gate.

If enabled, the "Gate Definition" settings are used.

If disabled, the relation between the record length and the RBW can be defined manually in the "Setup" tab instead.

When a gate is used, the RBW is adapted, if necessary. The smaller the gate, the higher the RBW.

For details, see [Chapter 9.1.1, "Fundamentals of FFT analysis", on page 420](#page-419-0).

## **Gate Definition**

Defines the gate settings for FFT gating.

#### <span id="page-434-0"></span>**Zoom ← Gate Definition**

Zoom coupling is available if a zoom is defined. As long as "Zoom coupling" is enabled, the gate area is defined identically to the zoom area - if you change the zoom, the gate changes as well.

If several zoom diagrams are defined, select the zoom diagram to be used for gating. The "Start" and "Stop" values of the gate are adjusted accordingly.

Zoom coupling can be set for measurement gates, FFT gates, and search gates. The zoom must be defined on the diagram that contains the signal source of the measurement, FFT, or search.

#### Remote command:

[MEASurement<m>:GATE:ZCOupling](#page-1612-0) on page 1613 [MEASurement<m>:GATE:ZDIagram](#page-1613-0) on page 1614 [CALCulate:MATH<m>:FFT:GATE:ZCOupling](#page-1625-0) on page 1626 [SEARch:GATE:ZCOupling](#page-1685-0) on page 1686 [SEARch:GATE:ZDIagram](#page-1686-0) on page 1687

#### **Gate description ← Gate Definition**

Defines whether the gate settings are configured using absolute or relative values.

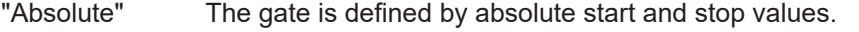

"Relative" The gate's start and stop values are defined by a percentage of the value range.

#### Remote command:

[CALCulate:MATH<m>:FFT:GATE:MODE](#page-1624-0) on page 1625 [MEASurement<m>:GATE:MODE](#page-1611-0) on page 1612 [SEARch:GATE:MODE](#page-1684-0) on page 1685

#### **(Relative) Start ← Gate Definition**

Defines the starting value for the gate.

### Remote command:

[CALCulate:MATH<m>:FFT:GATE:ABSolute:STARt](#page-1624-0) on page 1625 [CALCulate:MATH<m>:FFT:GATE:RELative:STARt](#page-1625-0) on page 1626 [MEASurement<m>:GATE:ABSolute:STARt](#page-1611-0) on page 1612 [MEASurement<m>:GATE:RELative:STARt](#page-1611-0) on page 1612 [SEARch:GATE:ABSolute:STARt](#page-1684-0) on page 1685 [SEARch:GATE:RELative:STARt](#page-1685-0) on page 1686

#### **(Relative) Stop ← Gate Definition**

Defines the end value for the gate.

#### Remote command:

[CALCulate:MATH<m>:FFT:GATE:ABSolute:STOP](#page-1624-0) on page 1625 [CALCulate:MATH<m>:FFT:GATE:RELative:STOP](#page-1625-0) on page 1626 [MEASurement<m>:GATE:ABSolute:STOP](#page-1611-0) on page 1612 [MEASurement<m>:GATE:RELative:STOP](#page-1611-0) on page 1612 [SEARch:GATE:ABSolute:STOP](#page-1684-0) on page 1685 [SEARch:GATE:RELative:STOP](#page-1685-0) on page 1686

#### <span id="page-435-0"></span>**Record Length/RBW Coupling**

The record length and resolution bandwidth are coupled during FFT analysis. If you change one value, the other must be adapted accordingly. You can keep either value constant, thus preventing automatic adaptation when the other parameter is changed. However, this may cause the FFT analysis to fail.

This setting is only available if gating is not enabled (otherwise the gate determines the RBW automatically).

For details, see [Chapter 9.1.1, "Fundamentals of FFT analysis", on page 420](#page-419-0).

"Record length controlled" The record length remains constant. If not enough samples are available for the selected RBW, the RBW is decreased. "RBW controlled" The RBW is not adapted, i.e. remains as defined. The required acquisition time for this RBW is indicated. If necessary and possible, the

record length is extended to acquire the required number of samples.

#### Remote command:

[CALCulate:MATH<m>:FFT:GATE:COUPling](#page-1623-0) on page 1624

#### **Required acquisition time**

The required acquisition time is calculated for the defined RBW value if "RBW constant" is selected, and is displayed for information only. If the required acquisition time is not available (e.g. because acquisition has already been stopped), an error message is displayed in the [FFT setup](#page-427-0) tab indicating that not enough samples are available for the defined RBW.

Remote command: [TIMebase:RACTime?](#page-1624-0) on page 1625

## **9.1.3.4 Peak list**

For a description of the "Peak List" settings, see [Chapter 8.2.6, "Spectrum measure](#page-384-0)[ments", on page 385](#page-384-0).

#### **9.1.3.5 FFT coupling**

Access: [FFT] > "FFT setup" > "Coupling" tab

Up to four spectrum displays can be shown simultaneously, one for each math waveform. The settings for one or more spectrums can be coupled. Thus, if any FFT setting for any of the coupled spectrums are changed, they are changed for all coupled spectrums.

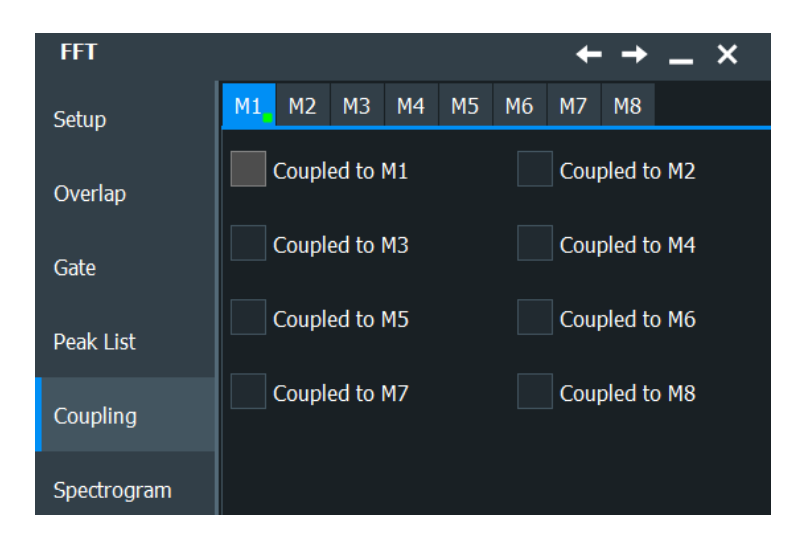

## **Coupled to M1...M8**

Copies the current FFT settings of the selected math waveform (M1...M8) to the other selected math waveforms, and couples those waveforms. Thus, if any FFT setting for any of the coupled spectrums are changed, they are changed for all coupled spectrums.

Two different sets of spectrums can be coupled at the same time, for instance "M1" can be coupled to "M2", while "M3" is coupled to "M4".

Note that the formula of the coupled math waveforms is not changed. If necessary, you must select an FFT function for the math waveform manually before the FFT settings of the coupled waveform are applied. See [Chapter 7.3.1, "Displaying math wave](#page-303-0)[forms", on page 304](#page-303-0).

```
Remote command: 
CALCulate:MATH<m>:FFT:COUPled:WITH<1..8> on page 1630
```
## **9.1.4 FFT scale settings**

In this section, you can find functions to set the vertical parameters of the FFT math waveform.

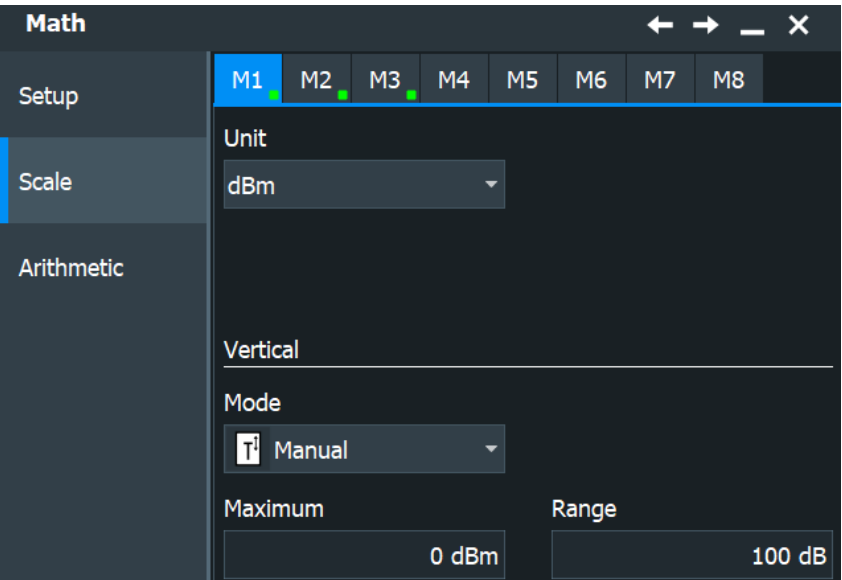

*Figure 9-1: Scale settings of magnitude spectrum*

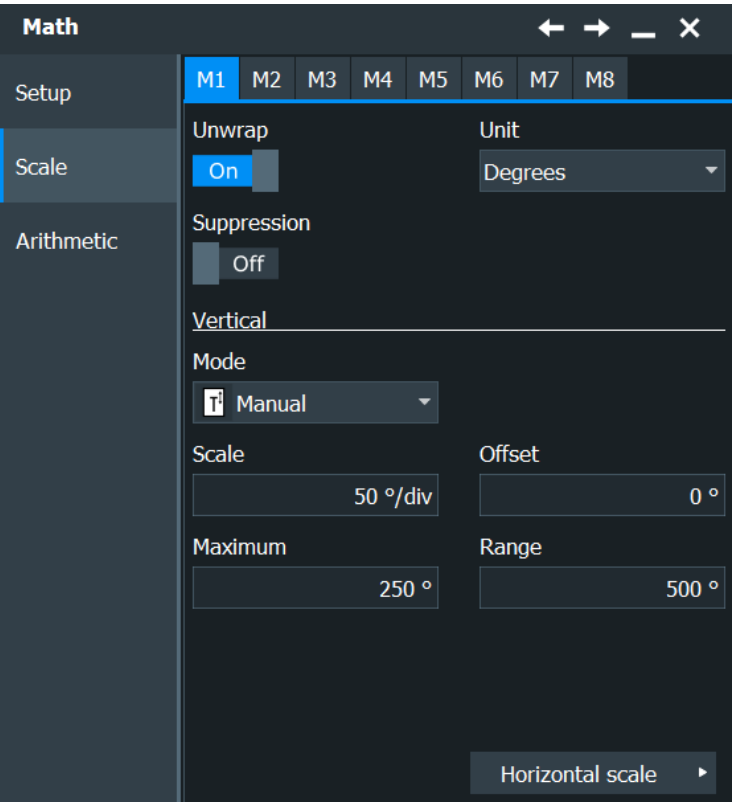

*Figure 9-2: Scale settings of phase spectrum*

See also:

- [Vertical scaling mode \(Manual/Auto\)](#page-323-0)
- [Vertical Offset](#page-323-0)

#### **[Vertical Scale](#page-323-0)**

#### **Unit**

Defines the scaling unit for magnitude display. Available units depend on the unit of the selected source waveform.

"Linear" displays the RMS value of the voltage.

Remote command: [CALCulate:MATH<m>:FFT:MAGNitude:SCALe](#page-1626-0) on page 1627

#### **Reference level**

Defines the reference level if "dB" is the selected unit.

Remote command: [CALCulate:MATH<m>:FFT:MAGNitude:LEVel](#page-1626-0) on page 1627

#### **Vertical maximum**

Defines the maximum value on y-axis for spectrum displays. Only available for "Manual" scale mode.

Remote command: [CALCulate:MATH<m>:VERTical:MAXimum](#page-1509-0) on page 1510

#### **Vertical range**

Defines the range of FFT values to be displayed.

Remote command: [CALCulate:MATH<m>:VERTical:RANGe](#page-1508-0) on page 1509

#### **Unwrap**

If enabled, phase shifts due to a limitation of the value range are eliminated.

Remote command: [CALCulate:MATH<m>:FFT:PHASe:UNWRap](#page-1628-0) on page 1629

#### **Unit**

Defines the scaling unit for phase display.

- **Radians**
- **Degrees**

Remote command:

[CALCulate:MATH<m>:FFT:PHASe:SCALe](#page-1628-0) on page 1629

#### **Suppression**

Enables noise suppression. Phase calculation is restricted to frequencies with a minimum magnitude, the threshold value.

Remote command:

[CALCulate:MATH<m>:FFT:PHASe:SUPPression](#page-1628-0) on page 1629

#### **Threshold**

Defines the minimum frequency magnitude for which phases are calculated. This setting is only available if "Suppression" is enabled.

Remote command: [CALCulate:MATH<m>:FFT:PHASe:THReshold](#page-1628-0) on page 1629

## **9.2 Spectrum analysis (option R&S RTP-K37)**

This chapter describes the Spectrum analysis option R&S RTP-K37.

## **9.2.1 Spectrogram display**

The Spectrum analysis option provides a new diagram for spectrum waveforms: a spectrogram. When you enable a spectrogram, three windows are displayed: the power vs. time diagram at the top, the spectrogram in the middle (labeled "SG") and the power vs. frequency (=spectrum) diagram at the bottom.

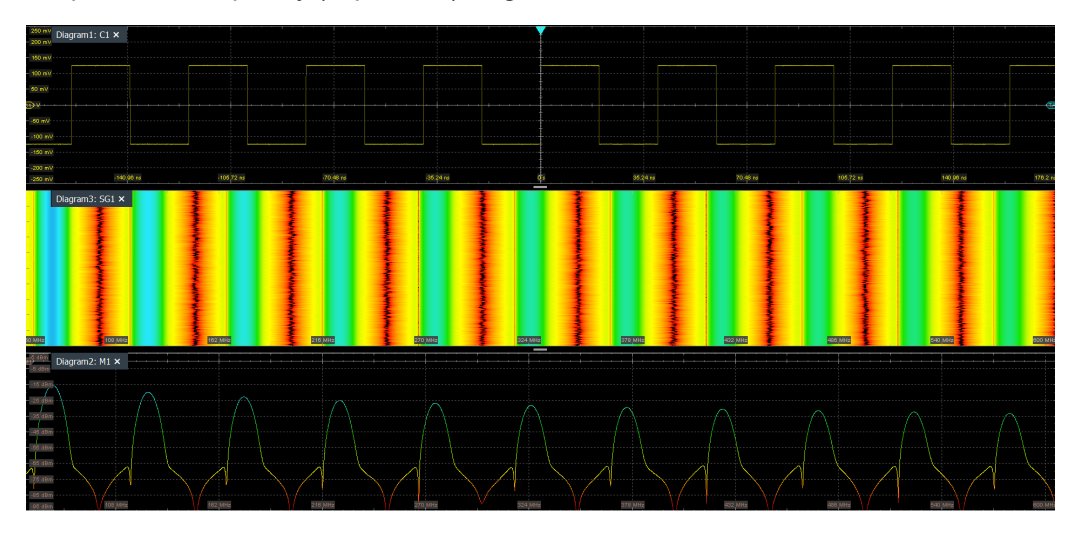

A spectrogram shows how the spectral density of a signal varies over time. The x-axis shows the frequency, the y-axis shows the time. A third dimension, the power level, is indicated by different colors. Thus you can see how the strength of the signal varies over time for different frequencies.

The spectrogram is updated with each data acquisition, from top to bottom, so that the most recent trace is at the bottom. Up to two time lines can be shown at a specified position so that you can analyze the spectrum at a specific point in time.

The spectrum diagram indicates the power vs. frequency values for a single data acquisition. If a time line is enabled, the spectrum shows the results at the selected time. Otherwise, the spectrum shows the results of the most recent data acquisition.

## **9.2.2 Spectrum analysis functions**

In addition to spectrograms, the Spectrum analysis option also provides some new automatic measurements based on spectrum waveforms.

A peak list measurement detects all peaks above a user-definable threshold and optionally indicates the peaks in the spectrum diagram.

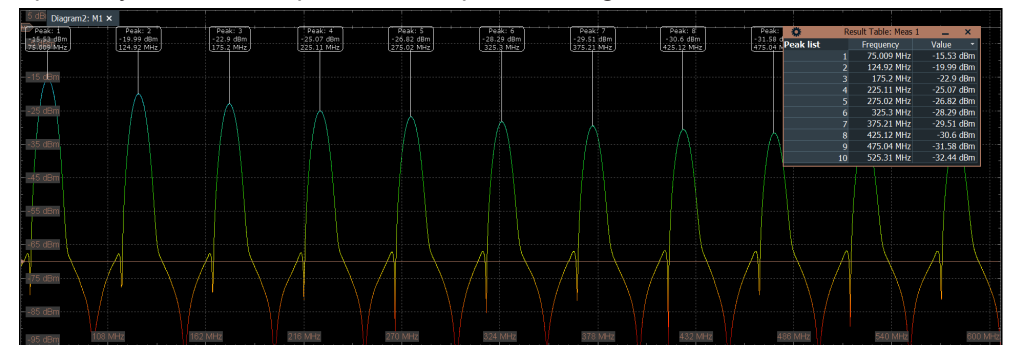

*Figure 9-3: Peak list with labels for spectrum waveform*

For a description of the measurement settings, see [Chapter 8.2.6.2, "Settings for](#page-385-0) [spectrum measurements", on page 386](#page-385-0).

- The THD measurements are an extension to the basic THD measurement. See [Chapter 8.2.6, "Spectrum measurements", on page 385](#page-384-0) for details.
- Cursor measurements on spectrum waveforms provide easy center definition and peak search functions, see [Chapter 8.1.1.2, "Cursor measurements on spectrum](#page-336-0) [waveforms", on page 337](#page-336-0).

## **9.2.3 Configuring spectrograms**

Spectrograms are only available if the Spectrum analysis option R&S RTP-K37 is activated.

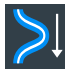

1. Tap the "Spectrogram" icon on the toolbar.

The "Spectrogram" overlay menu opens.

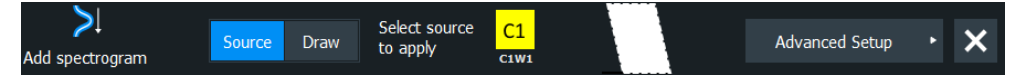

2. Select the source of the spectrogram.

A spectrogram diagram is displayed. A new signal icon for the spectrogram is displayed on the signal bar ("SGx").

If the selected source is a channel waveform, an FFT is started, on which the spectrogram is created.

Additional settings for time lines become available in the dialog box.

3. Optionally, to display a time line and thus mark a specific waveform in the spectrogram, select "Enable" for one of the two time lines.

A small arrow icon labeled "T1" / "T2" indicates the position of the time line in the spectrogram.

The spectrum diagram displays the results for the selected waveforms. A new signal icon is displayed on the signal bar for each time line ("SGxTL1|2").

4. To view the spectrum for each time line in a separate diagram, drag the signal icon for one time line to the diagram area and drop it.

A new window is displayed for the selected time line, and the original diagram displays the other time line.

5. To view a different waveform from the spectrogram, move the time lines in the spectrogram.

## **9.2.4 Spectrogram configuration settings**

Access: [FFT] > "FFT setup" > "Spectogram" tab

Spectrograms are only available if the option R&S RTP-K37 is activated. Furthermore, a math (FFT) waveform must be configured and enabled.

See [Chapter 9.1.2, "Configuring spectrum waveforms", on page 424.](#page-423-0)

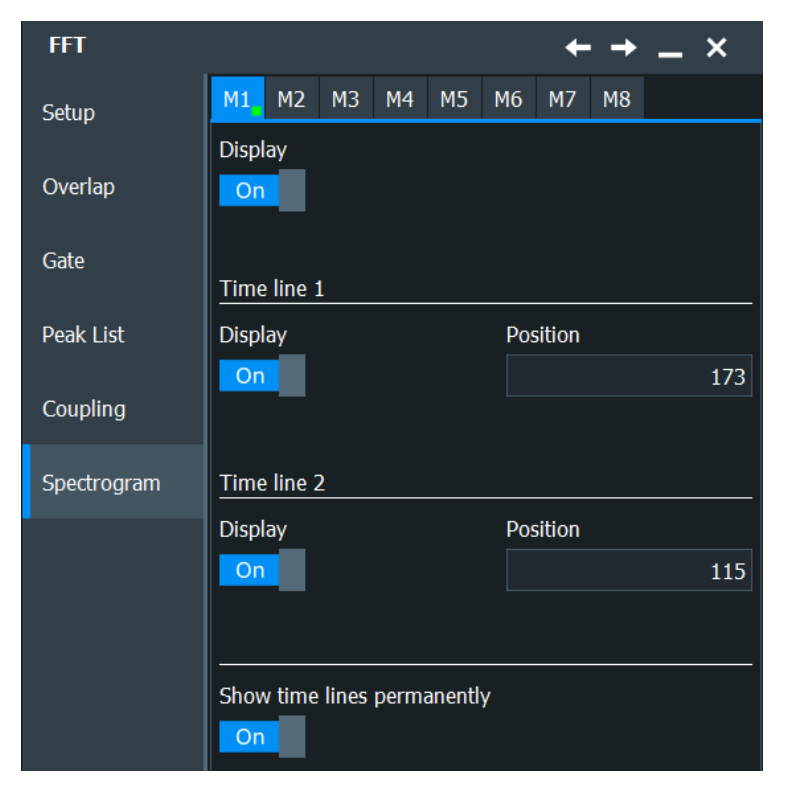

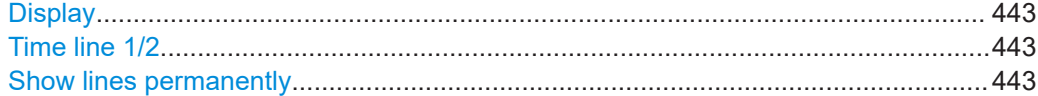

## <span id="page-442-0"></span>**Display**

Enables the spectrogram display.

If enabled, a new signal icon for the spectrogram is displayed on the signal bar ("SGx").

Remote command:

[CALCulate:MATH<m>:FFT:SPECtrogram:STATe](#page-1632-0) on page 1633

### **Time line 1/2**

A time line marks a single spectrum in the spectrogram, that is: the power vs frequency results for the data acquired at a specific time. After enabling a time line, the results for that time are displayed in the spectrum diagram. A small arrow icon labeled "T1" / "T2" indicates the position of the time line in the spectrogram. A new signal icon is displayed on the signal bar for each time line ("SGxTL1|2").

You can enable and display two time lines at the same time. This allows you to compare the results at different times.

The position of the time line is defined by the index of the data acquisition in the history. How many acquisitions are available depends on the history settings.

See "Player" [on page 328.](#page-327-0)

Remote command:

[CALCulate:MATH<m>:FFT:SPECtrogram:TIMeline<n>:STATe](#page-1632-0) on page 1633 [CALCulate:MATH<m>:FFT:SPECtrogram:TIMeline<n>:POSition](#page-1632-0) on page 1633

#### **Show lines permanently**

Displays the spectrogram time lines in the diagrams until you disable this option.

If disabled, only the small arrow icons are permanently visible. The line is only displayed temporarily when you touch the arrow.

# <span id="page-443-0"></span>10 Mask testing

## **10.1 About mask testing**

Masks are used to determine whether the signal remains within specified limits, e.g. to uncover signal anomalies or test compliance and stability of digital signals. The limits are specified as "mask", which is laid over the input signal in the display. Thus you can easily detect where the signal violates the mask.

Mask testing with R&S RTP has only a minor impact on the acquisition rate, thus mask violations are detected fast and reliably.

With R&S RTP, you can define own masks easily. Specific actions can be executed when mask violations occur. For error analysis, you can stop the acquisition on a failed test and use the history view to look at the previous waveforms.

#### **Mask test**

A mask test consists of:

- Mask definition
- Waveform to be tested
- **Fail criteria for test**
- Actions to be taken on violation or successful completion

#### **Mask Definition**

A mask can be created in several ways:

- The individual mask points are defined, either on the touch screen or as numerical values. This mask type is called *user mask*. For details, see [Chapter 10.2.2.1, "Mask definition: user mask", on page 448](#page-447-0)
- The mask is derived from an existing waveform. This mask type is called *waveform mask*.

For details, see [Chapter 10.2.2.2, "Mask definition: waveform mask", on page 451](#page-450-0).

## **Fail Criteria for Testing**

The fail criteria for a mask test is set by two parameters: "Fail condition" and "Violation tolerance". Fail condition defines if sample hits or the number of acquisitions with sample hits are considered. Violation tolerance sets the number of tolerable sample hits or acquisition hits. A test has failed if the number of sample hits or acquisition hits exceeds the limit of violation tolerance hits.

## **10.1.1 Results of a mask test**

The result box of a mask test shows the following test results:

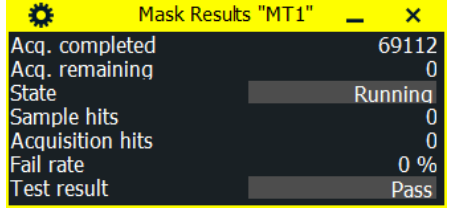

#### **Acq. completed**

Number of tested acquisitions.

Remote command: [MTESt:RESult:COUNt:WAVeforms?](#page-1649-0) on page 1650

#### **Acq. remaining**

Remaining acquisitions until "Average count / Nx Single count" is reached.

The value is useful if you test a specified number of acquisitions with action "Stop acquisition" on violation. Also if the acquisition has been stopped manually before the required number of acquisitions has been acquired.

Remote command: [MTESt:RESult:COUNt:REMaining?](#page-1649-0) on page 1650

#### **State**

Shows if the test has been completed. The state is set to "Finished" when "Nx Single count" acquisitions are tested and the number of "Acq. remaining" is 0. as long as the number of tested acquisitions is less the "Nx Single count" number, the state is "Running".

If you run the acquisition with [Run Stop], or the number of played history acquisitions exceeds "Nx Single count", the mask testing is performed according to fail criteria settings independently of the test state. The testing is not stopped when the state is set to "Finished".

Remote command: [MTESt:RESult:STATe?](#page-1648-0) on page 1649

#### **Sample hits**

Number of samples that hit the mask.

Remote command: [MTESt:RESult:COUNt:FAILures?](#page-1650-0) on page 1651

#### **Acquisition hits**

Number of acquisitions that contained at least one sample hit.

Remote command: [MTESt:RESult:COUNt:FWAVeforms?](#page-1650-0) on page 1651

#### **Fail rate**

Ratio of acquisition hits to the number of tested acquisitions.

Remote command:

[MTESt:RESult:FRATe?](#page-1650-0) on page 1651

### <span id="page-445-0"></span>**Test result**

A test has failed if the number of sample hits or acquisition hits exceeds the limit of "Violation tolerance" hits.

```
Remote command: 
MTESt:RESult[:RESult]? on page 1650
```
## **10.2 Mask test settings**

## **10.2.1 Define mask**

Access: [App Cockpit] > "Analysis" tab > "Mask" > "Define Mask"

The "Define Mask" tab provides all settings for the mask test itself: the waveform to be tested,and saving/loading the mask definition.

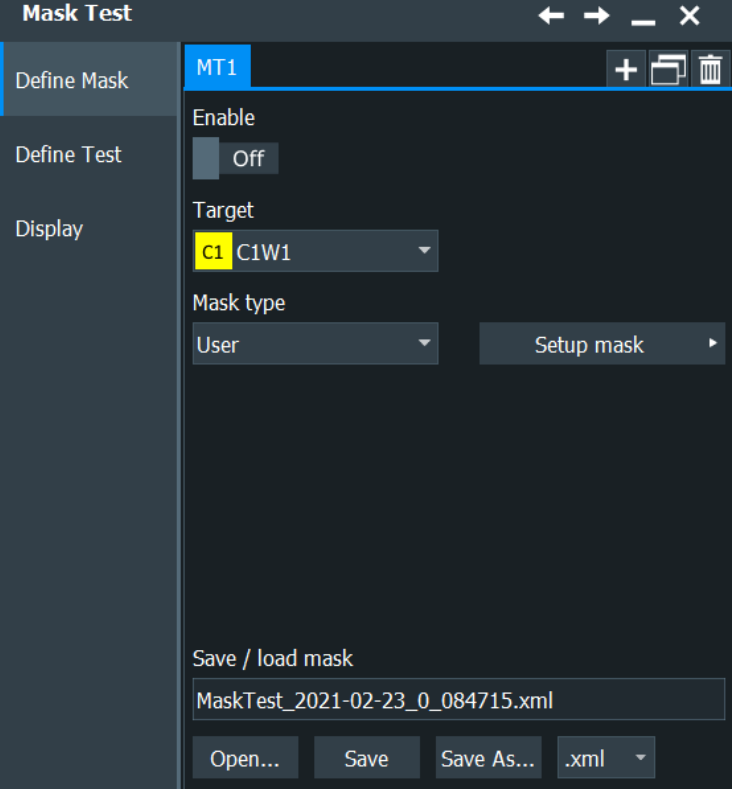

The content of the "Test Definition" tab depends on the selected definition type. If "Waveform" is selected, the main mask settings can be set directly on the "Test Definition" tab. For a description of these settings, see [Chapter 10.2.2.2, "Mask definition:](#page-450-0) [waveform mask", on page 451](#page-450-0).

<span id="page-446-0"></span>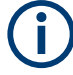

Make sure that the correct "Mask Test" tab is selected on the left side before you enter the settings.

Remote commands:

MTESt:ADD [on page 1634](#page-1633-0)

[MTESt:REMove](#page-1634-0) on page 1635

#### **Enable**

Activates and deactivates the mask test. If the acquisition is running, the test starts immediately. Otherwise, the test starts when acquisition is started.

The testing is stopped when acquisition is stopped, or if a stop action is configured with "Stop acq." [on page 456](#page-455-0).

Closing the result box also disables the mask test.

Remote command: MTESt [: STATe] on page 1635

#### **Target**

Selects the waveform to be tested against the mask. All channel waveforms can be tested.

Remote command: [MTESt:SOURce](#page-1635-0) on page 1636

#### **Mask Type**

Sets the method of mask definition.

- "User" The mask is created manually by tapping the mask points on the touch screen and/or by entering the numerical x- and y-values of the mask points.
- "Waveform" The mask is created from an existing waveform. The waveform builds the upper and lower limit line of the mask, and the limits are moved and stretched. The result is a tolerance tube around the waveform that is used as mask.

"Eye" Requires jitter option R&S RTP-K12. The mask is created by selecting the shape and setting its dimensions according to the test standard.

#### Remote command:

[MTESt:CTYPe](#page-1636-0) on page 1637

## **Setup mask**

Opens a dialog for defining the mask. See [Chapter 10.2.2, "Mask definition",](#page-447-0) [on page 448](#page-447-0).

#### **Save / load mask**

Provides all functions to store and recall a mask test. The mask definition, defined actions and fail conditions are stored in an R&S RTP-specific .xml file.

<span id="page-447-0"></span>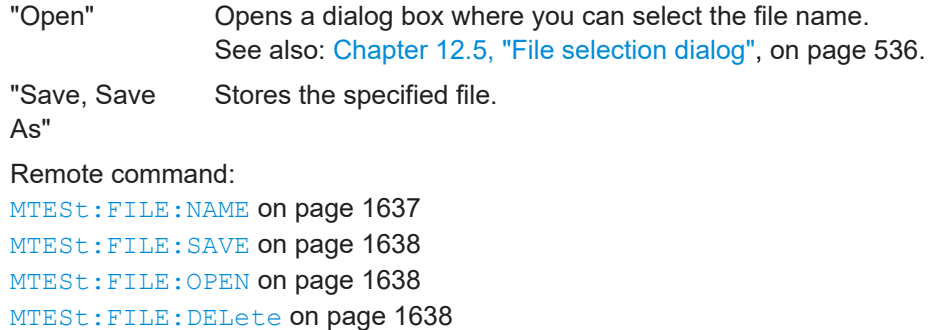

## **10.2.2 Mask definition**

With mask definition, you define the shape of the mask - the form and position of its limit lines. The content of the "Mask Definition" tab depends on the selected [Mask](#page-446-0) [Type](#page-446-0): "User" or "Waveform".

Below, you find the specific settings:

## **10.2.2.1 Mask definition: user mask**

Access: [App Cockpit] > "Analysis" tab > "Define Mask" > "Mask Type" = "User" > "Setup mask"

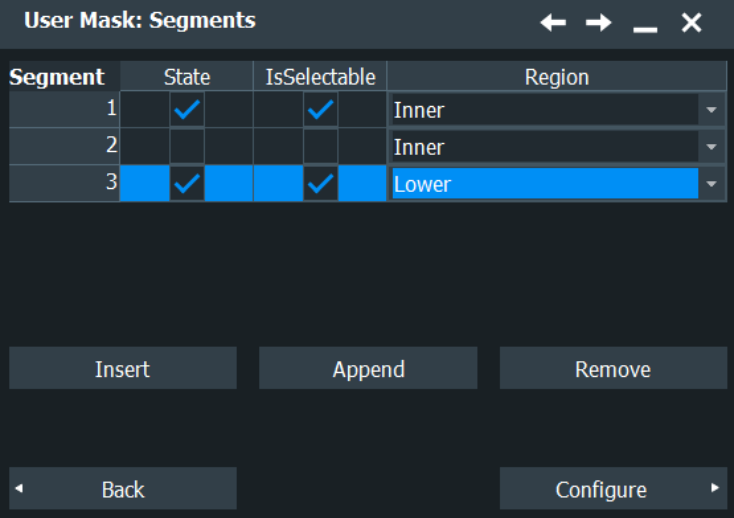

A user mask is defined by entering the time and voltage values for all corner points of the mask segments. A user mask has at least one segment. Complex masks can have up to 16 segments.

An inner segment is an area defined by three or more points. Upper and lower segments limit the signal on top and bottom of the screen. They are defined by a line, the region above or below the line is set automatically as mask segment.

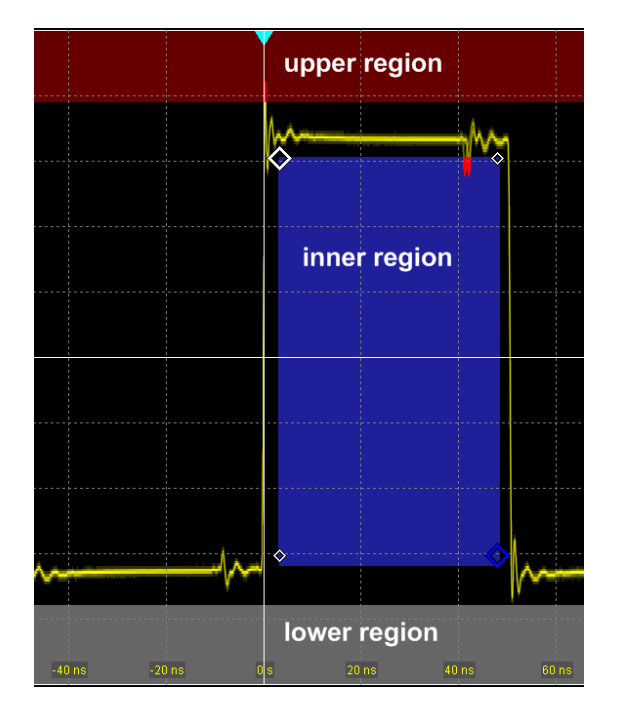

Alternatively, you can set the corner points on the touch screen and adjust the values in the "Mask Definition" tab.

To save the mask, select the "Define Mask" tab and save the mask test.

Make sure that the correct "Mask Test" tab is selected on the left side before you enter the settings.

#### **Mask segments**

Defines the number and state of mask segments for the selected mask test. Here you can:

- Insert a new segment before the selected segment.
- Append a new segment at the end of the list.
- Remove the selected mask segment from the list.
- Select the region that builds the mask.
	- Inner region: the segment points form a closed geometrical shape, which is the mask segment.
	- Upper region: the segment points are connected to a line, the display area above this line is the mask segment.
	- Lower region: the segment points are connected to a line, the display area below this line is the mask segment.
- Enable and disable the mask segments individually. Disabled segments are not considered by running tests.

Remote command:

[MTESt:SEGMent:STATe](#page-1638-0) on page 1639 [MTESt:SEGMent:ADD](#page-1638-0) on page 1639 [MTESt:SEGMent:REMove](#page-1639-0) on page 1640 [MTESt:SEGMent:INSert](#page-1639-0) on page 1640

#### [MTESt:SEGMent:REGion](#page-1640-0) on page 1641 [MTESt:SEGMent:COUNt?](#page-1639-0) on page 1640

#### **Configure**

Opens a dialog to define the selected segment.

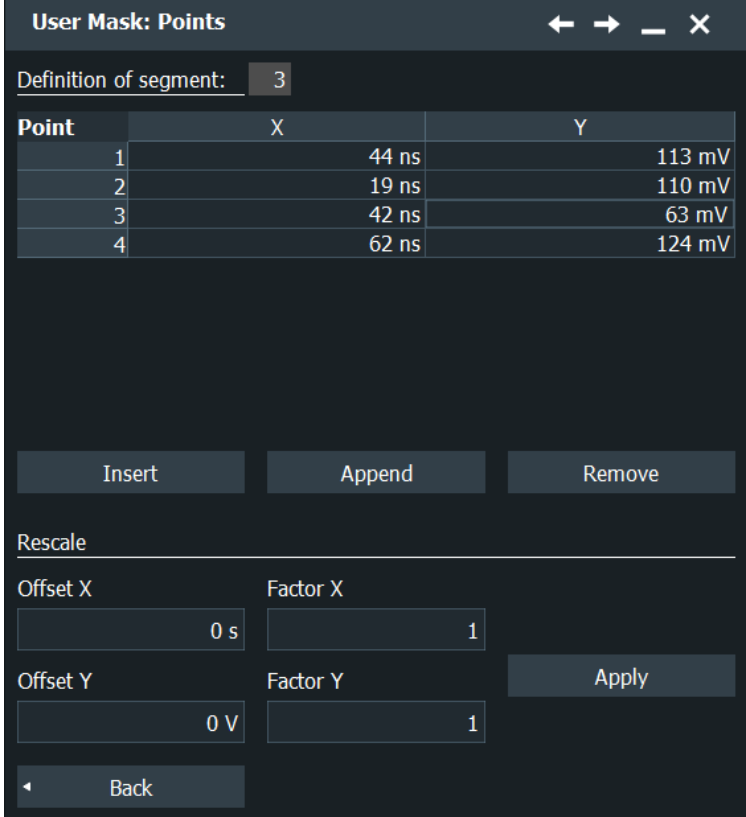

#### **Definition of segment**

The number of the selected segment is shown above the table. In the definition table, the individual points of the selected mask segment are listed with exact horizontal and vertical numerical coordinates. Here you can:

- Insert a new point before the selected point.
- Append a new point at the end of the list.
- Remove the selected point from the list.
- Change the x- and y-values of each point. To scale or move the complete segment, use offset and factor values, see [Rescale](#page-450-0).

## Remote command:

```
MTESt:SEGMent:POINt:ADD on page 1641
MTESt:SEGMent:POINt:REMove on page 1642
MTESt:SEGMent:POINt:INSert on page 1641
MTESt:SEGMent:POINt:X on page 1642
MTESt:SEGMent:POINt:Y on page 1643
MTESt:SEGMent:POINt:COUNt? on page 1642
```
#### <span id="page-450-0"></span>**Rescale**

You can rescale and move mask segments by numerical input of factors and offsets. The values change the selected mask segment and take effect on "Apply".

#### **Offset X ← Rescale**

Moves the mask segment horizontally. The specified offset is added to the x-values of all points of the selected mask segment.

To take effect, tap "Apply".

Remote command: [MTESt:SEGMent:RESCale:XOFFset](#page-1643-0) on page 1644

#### **Factor X ← Rescale**

Stretches or compresses the selected mask segment in horizontal direction. The x-values of all points of the selected mask segment are multiplied with this factor. Factors >1 stretch the mask segment, while factors between 0 and 1 compress it. Negative values are possible and change the algebraic sign.

To take effect, tap "Apply".

Remote command: [MTESt:SEGMent:RESCale:XFACtor](#page-1642-0) on page 1643

#### **Offset Y ← Rescale**

Moves the mask segment vertically. The specified offset is added to the y-values of all points of the selected mask segment.

To take effect, tap "Apply".

Remote command: [MTESt:SEGMent:RESCale:YOFFset](#page-1643-0) on page 1644

#### **Factor Y ← Rescale**

Stretches or compresses the selected mask segment in vertical direction. The y-values of all points of the selected mask segment are multiplied with this factor. Factors >1 stretch the mask segment, while factors between 0 and 1 compress it. Negative values are possible and change the algebraic sign.

To take effect, tap "Apply".

Remote command:

[MTESt:SEGMent:RESCale:YFACtor](#page-1642-0) on page 1643

#### **Apply ← Rescale**

Multiplies and adds the given x- and y-factors and offsets to the coordinates of all points of the selected mask segment.

Remote command: [MTESt:SEGMent:RESCale:RECalculate](#page-1642-0) on page 1643

#### **10.2.2.2 Mask definition: waveform mask**

Access: [App Cockpit] > "Analysis" tab > "Define Mask" > "Mask Type" = "Waveform" > "Setup mask"

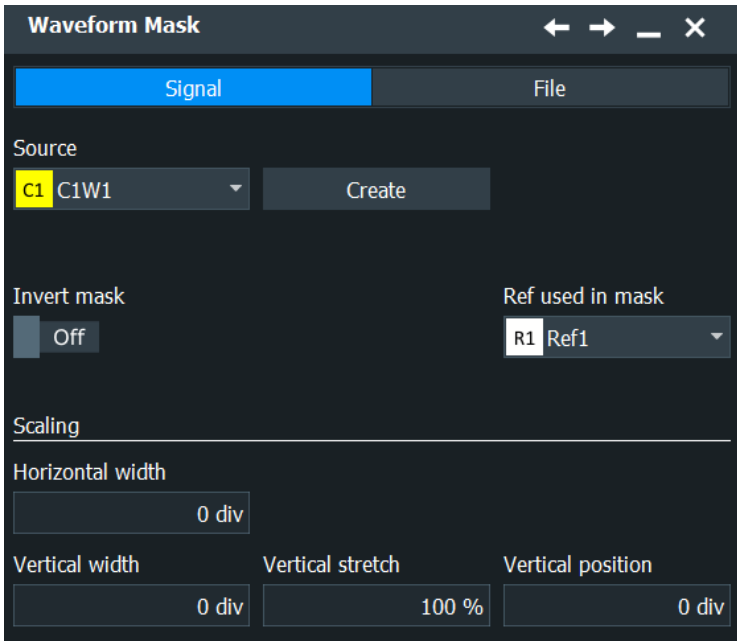

A waveform mask is created from an existing waveform. The waveform builds the upper and lower limit line of the mask, and the limits are moved and stretched. The result is a tolerance tube around the waveform that is used as mask.

During mask testing using a waveform mask, the record length is limited to 1 MSample.

The source for a waveform mask is a reference waveform. The reference waveform can be defined before mask definition, or loaded from a file, or it is created from the waveform to be tested.

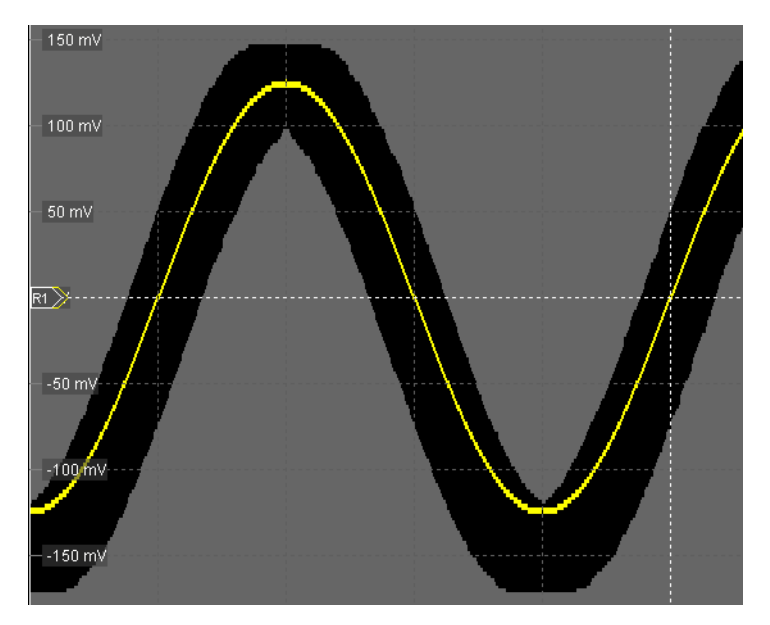

*Figure 10-1: Waveform mask*

#### **Signal**

The reference waveform is created from the selected "Source". Sets the reference waveform from which the mask is created.

## **Create ← Signal**

Creates the upper and lower mask limit from the "Source" and "Ref used in mark". If the reference waveform was not defined before, it is created automatically from the mask test "Source" waveform.

#### **File**

Loads the waveform from the selected file to the "Reference" and creates the mask immediately.

#### **Invert mask**

If enabled, the area inside the mask is highlighted, which the signal must not exit. If disabled, the area outside the mask limits is highlighted.

## **Horizontal width**

Sets the width of the mask in horizontal direction. The specified number of divisions is added to the positive x-values and subtracted from the negative x-values of the mask limits in relation to the source waveform of the mask. The overall mask width is twice the specified horizontal width.

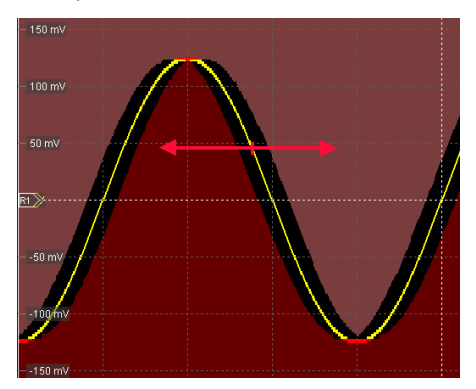

*Figure 10-2: Waveform mask with horizontal width = 0.2 div*

Remote command: [MTESt:WFMRescale:XWIDth](#page-1644-0) on page 1645

#### **Vertical width**

Sets the width of the waveform mask in vertical direction. The specified number of divisions is added to the y-values of the upper mask limit and subtracted from the y-values of the lower mask limit. Thus, the upper half of the mask is pulled upwards, the lower half is pulled down, and the overall height of the mask is twice the vertical width.

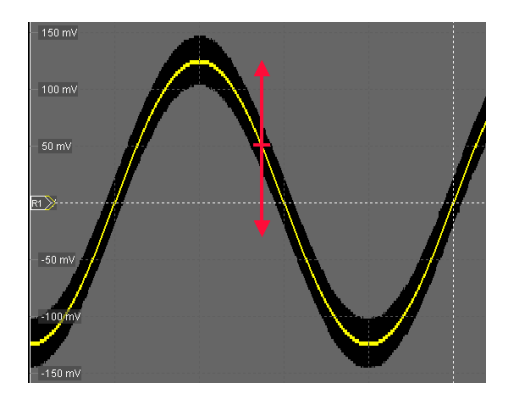

*Figure 10-3: Waveform mask with vertical width = 0.5 div*

Remote command: [MTESt:WFMRescale:YWIDth](#page-1645-0) on page 1646

## **Vertical stretch**

Sets the vertical scaling to stretch the mask in y-direction. The scaling axis is the horizontal line through the lowest value of the lower mask limit. Values > 100% stretch the mask, and values < 100% compress it.

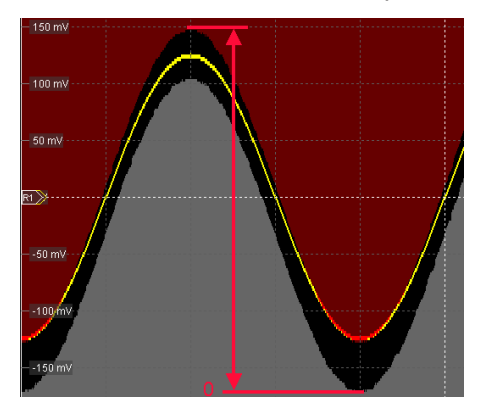

*Figure 10-4: Waveform mask with vertical width = 0.5 div, vertical position = -0.5 div, vertical stretch = 110%*

Remote command: [MTESt:WFMRescale:YSTRetch](#page-1645-0) on page 1646

## **Vertical position**

Moves the mask vertically within the display.

<span id="page-454-0"></span>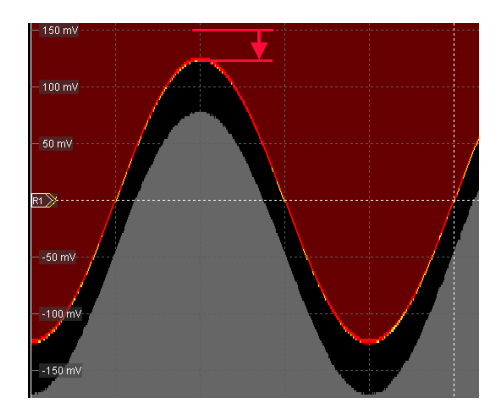

*Figure 10-5: Waveform mask with vertical width = 0.5 div and vertical position = -0.5 div*

```
Remote command: 
MTESt:WFMRescale:YPOSition on page 1646
```
## **10.2.3 Define Test**

Access: [App Cockpit] > "Analysis" tab > "Mask" > "Define Test"

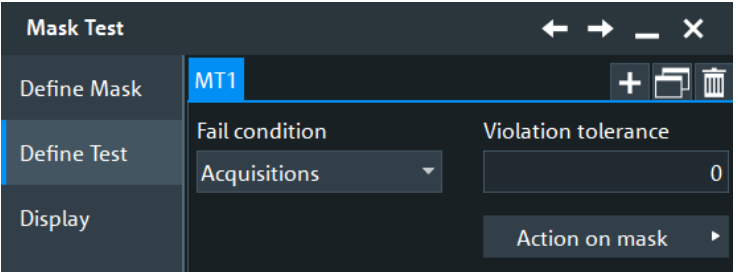

There are two usual test practices:

- Testing a defined number of waveforms against the mask and initiate an action when the acquisition cycle has been completed without failure:
	- Set the number of acquisitions to be tested: "Average count (N-single count)"
	- Start [Single]
- Testing a continuous acquisition or a defined number of waveforms against the mask and initiate an action when the fail criteria is fulfilled.

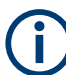

Make sure that the correct mask test tab is selected before you enter the settings.

#### **Fail condition, Violation tolerance**

The fail criteria for a mask test is set by two parameters: "Fail condition" and "Violation tolerance".

"Fail condition" defines the kind of hits to be considered for test evaluation:

● "Samples": Considers the number of samples that hit the mask.

<span id="page-455-0"></span>"Acquisitions": Considers the number of acquisitions that contain at least one sample hit. How many samples hit the mask in that acquisition is not relevant.

"Violation tolerance" sets the number of tolerable sample hits or acquisition hits.

A test has failed if the number of sample hits or acquisition hits exceeds the limit of violation tolerance hits.

Remote command:

[MTESt:CONDition](#page-1635-0) on page 1636 [MTESt:TOLerance](#page-1636-0) on page 1637

#### **Action on mask**

The settings in this dialog define what happens when the mask test has failed or when it has passed successfully.

Most actions can be initiated either on failure or on success:

● On violation

The action is initiated when the fail criteria is fulfilled.

On successful completion

The action is initiated when the [Single] acquisition has finished and the fail criteria is not fulfilled - the fail condition and violation tolerance limit have not been reached.

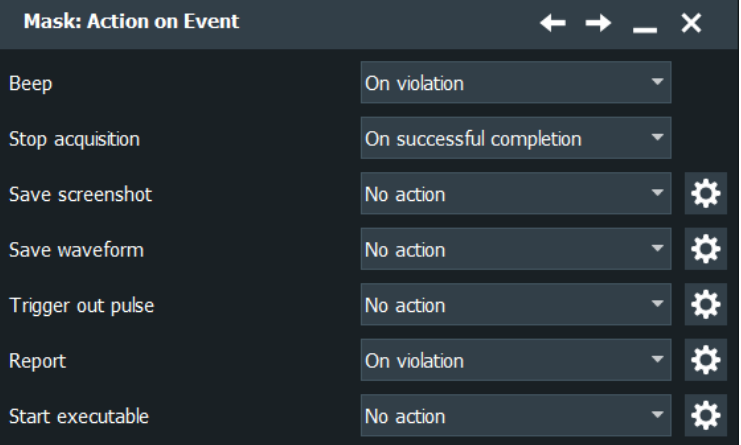

#### **Beep ← Action on mask**

Generates a beep sound.

Remote command: [MTESt:ONViolation:BEEP](#page-1646-0) on page 1647

#### **Stop acq. ← Action on mask**

Stops the waveform acquisition on mask violation.

Remote command: [MTESt:ONViolation:STOP](#page-1646-0) on page 1647

#### **Save screenshot ← Action on mask**

Saves a screenshot including the mask test results according to settings in "Menu" > "Save/Recall" > "Save" tab > "Screenshot".

Remote command: [MTESt:ONViolation:PRINt](#page-1647-0) on page 1648

#### **Save waveform ← Action on mask**

Saves the waveform data to a file according to settings in "Menu" > "Save/Recall" > "Save" tab > "Waveforms".

Remote command: [MTESt:ONViolation:SAVewaveform](#page-1647-0) on page 1648

#### **Trigger out pulse ← Action on mask**

Sends a pulse to the [Trigger Out] connector on the rear panel.

You can adjust the pulse by tapping the settings icon, see ["Trigger out signal setup"](#page-255-0) [on page 256](#page-255-0).

Remote command: [MTESt:ONViolation:TRIGgerout](#page-1647-0) on page 1648

#### **Report ← Action on mask**

Creates and saves a report using the settings.

Remote command: [MTESt:ONViolation:REPort](#page-1647-0) on page 1648

#### **Start Executable ← Action on mask**

Starts an external application. Tap "Config Executable" to set the application path and parameters.

Remote command: [MTESt:ONViolation:RUNexec](#page-1648-0) on page 1649

## **10.2.4 Mask display**

Access: [App Cockpit] > "Analysis" tab > "Mask" > "Display".

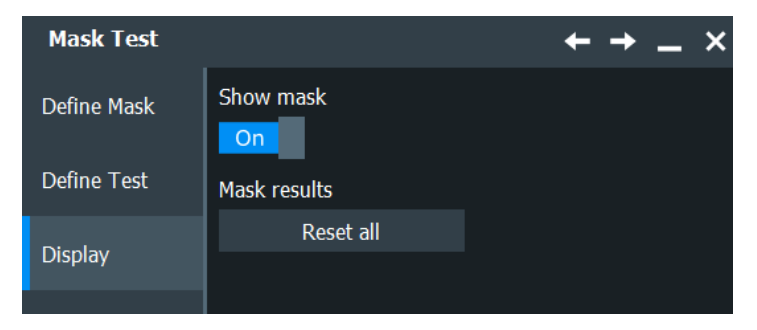

In this dialog, you can reset the mask results and display the mask.

**Show mask** Switches the display of all mask segments on or off. Remote command: [MTESt:SHOW](#page-1634-0) on page 1635

**Mask results > Reset all** Clears all totals and results in all "Mask Test" result boxes. Remote command: MTESt:RST [on page 1635](#page-1634-0)

## **10.2.5 Mask appearance**

You can define additional mask appearance settings in the "Settings" > "Appearance" > "Mask" dialog.

See [Chapter 4.3.10, "Mask appearance settings", on page 113](#page-112-0)

## **10.3 Mask testing on eye diagrams**

To perform mask testing on eye diagrams, the option R&S RTP-K12 adds a special mask definition type to the common mask definitions: the definition type "Eye".

Using the "Eye" mask type, you can easily define eye masks of various shapes. You can also use "User" masks to define free mask shapes.

## **10.3.1 Results of mask tests on advanced eye diagrams**

If option R&S RTP-K136/K137 is installed, you can perform mask tests on advanced eye diagrams Eye1 to Eye4. The R&S RTP tests each waveform slice that contributes to the eye against the mask. The test results are listed in the mask test result box. Some results differ from the usual mask test results.

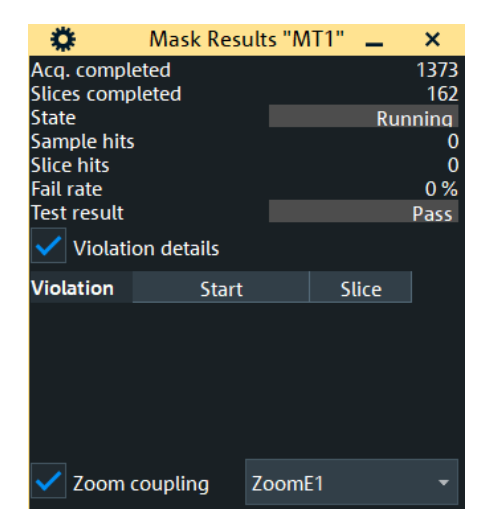

*Figure 10-6: Mask test results of eye testing*

Slices completed = Number of slices that contributed to the eye diagram Sample hits = Number of samples that hit the mask Slice hits = Number of violated slices Violation details = Shows the table with violations of the last acquisition Zoom coupling = Shows the selected violation in an existing zoom diagram

All other results are the same as in normal mask tests, see [Chapter 10.1.1, "Results of](#page-443-0) [a mask test", on page 444](#page-443-0).

Remote commands are described in [Chapter 26.24.7, "Results of mask tests on eye](#page-2515-0) [diagrams", on page 2516.](#page-2515-0)

#### **To analyze mask violation details**

Prerequisites: The advanced eye diagram is defined, and the eye mask is configured.

- 1. Press [Run Stop] to run the acquisition and the mask test on the advanced eye diagram.
- 2. Stop the mask test. You can also use the event action "Stop acq." = "On violation".
- 3. Create a zoom on the data waveform.
- 4. In the mask test result box, enable "Violation details".

All violated segments are listed under "Violation".

- 5. In the mask test result box, enable "Zoom coupling". The function is available if at least one zoom diagram is active.
- 6. If you have several zooms, select the zoom that you want to couple.
- 7. In the "Violation details" table, tap a line.

The zoom area is moved to the violated slice, and you can see the signal details in the zoom diagram.

## **10.3.2 Test definition for eye mask tests**

Access: [App Cockpit] > "Analysis" tab > "Define Mask" tab

- 1. Select the "Source": the channel waveform that is analyzed for jitter.
- 2. Select the "Mask Type" = "Eye".
- 3. In the "Define Test" tab, adjust the "Fail condition" and "Violation tolerance".
- 4. Define the eye mask. See [Chapter 10.3.3, "Eye mask definition", on page 460](#page-459-0).

The general mask test settings are described in [Chapter 10.2, "Mask test settings",](#page-445-0) [on page 446](#page-445-0).

## <span id="page-459-0"></span>**10.3.3 Eye mask definition**

Access: [App Cockpit] > "Analysis" tab > "Define Mask" > "Mask Type" = "Eye" > "Setup mask"

The "Eye Mask " dialog provides all settings to define masks of different shapes. It is available if option R&S RTP-K12 is activated on the instrument.

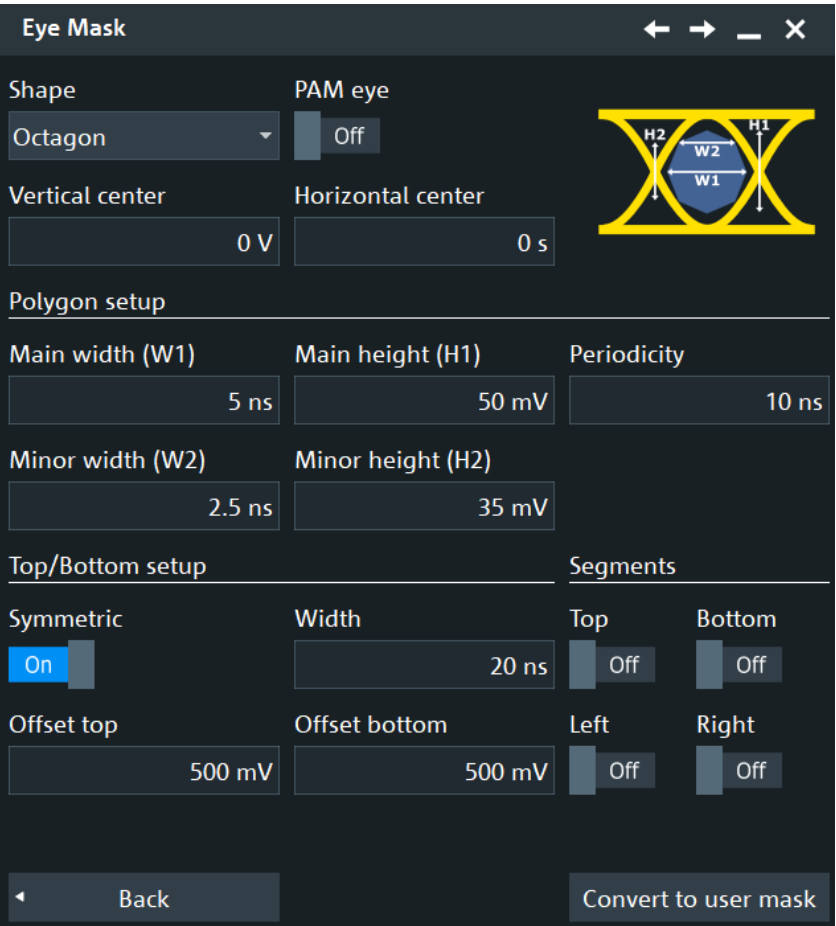

#### **Shape**

Defines the outline of the eye mask: square, diamond, hexagon or octagon.

Remote command: [MTESt:EYEMask:TYPE](#page-1651-0) on page 1652

#### **PAM eye**

Enable if a PAM-N signal is used for the mask.

Remote command: [MTESt:EYEMask:PAMNeye](#page-1655-0) on page 1656

## **Vertical data to ref. level**

Sets the vertical delta to the reference level for a PAM-N signal eye.

Remote command: [MTESt:EYEMask:REFDelta](#page-1655-0) on page 1656

#### **Horizontal center/Vertical center**

Set the horizontal (time) and vertical (voltage) values of the eye shape enter and thus define the position of the eye shape on the display.

Remote command:

[MTESt:EYEMask:HPOSition](#page-1654-0) on page 1655 [MTESt:EYEMask:VPOSition](#page-1654-0) on page 1655

#### **Main width (W1), Minor width (W2)**

Main width defines the width of all eye mask shapes. Minor width defines the secondary width for hexagon and octagon mask shapes.

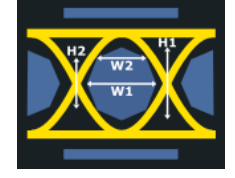

*Figure 10-7: Main and minor widths and heights of an octagon eye mask*

Remote command: [MTESt:EYEMask:WIDTh<m>\[:VALue\]](#page-1652-0) on page 1653

#### **Main height (H1), Minor height (H2)**

Main height defines the height of all eye mask shapes. Minor height defines the secondary height for octagon mask shapes.

If an octagon shape is selected, and both values are the same, the eye masks looks like a hexagon rather than an octagon.

#### Remote command:

[MTESt:EYEMask:HEIGht<m>\[:VALue\]](#page-1651-0) on page 1652

#### **Periodicity**

Sets the time distance between the shape centers.

#### Remote command:

[MTESt:EYEMask:HPERiod](#page-1652-0) on page 1653

#### **Top/Bottom setup**

Defines the settings for the top and bottom segments of the mask. You have to enable "Top" / "Bottom" for this settings to be relevant.

#### **Symmetric ← Top/Bottom setup**

Sets bottom and top offsets to the same value so that the outer regions are symmetric to the eye shape.

Remote command: [MTESt:EYEMask:TBSYmmetric](#page-1653-0) on page 1654

#### **Width ← Top/Bottom setup**

Sets the time width of the outer regions, symmetric to the eye shape center.

Remote command: [MTESt:EYEMask:TBWidth](#page-1654-0) on page 1655

#### **Offset top, Offset bottom ← Top/Bottom setup**

Sets the voltage distance from the eye shape center that limits the upper and lower regions.

Remote command: [MTESt:EYEMask:BOFFset](#page-1653-0) on page 1654 [MTESt:EYEMask:TOFFset](#page-1653-0) on page 1654

#### **Segments**

Enable the different regions of the mask: "Top", "Bottom", "Left", "Right".

The icons copy the eye shape to the left and to the right.

Remote command:

[MTESt:EYEMask:MSKBottom](#page-1653-0) on page 1654 [MTESt:EYEMask:MSKTop](#page-1653-0) on page 1654 [MTESt:EYEMask:MSKLeft](#page-1652-0) on page 1653 [MTESt:EYEMask:MSKRight](#page-1652-0) on page 1653

#### **Convert to user mask**

Converts the test and mask definitions of the current mask test to a new mask test of type "User".

The new test is opened in a separate mask test tab, in the "Define Mask" tab.

This is useful, for example, if want to run variants of a mask test in parallel.

Remote command: [MTESt:CEMask](#page-1651-0) on page 1652

## **10.4 Working with masks**

This chapter explains step-by-step how mask tests are setup and preformed. For the explanation of the individual settings, see [Chapter 10.2, "Mask test settings",](#page-445-0) [on page 446](#page-445-0).

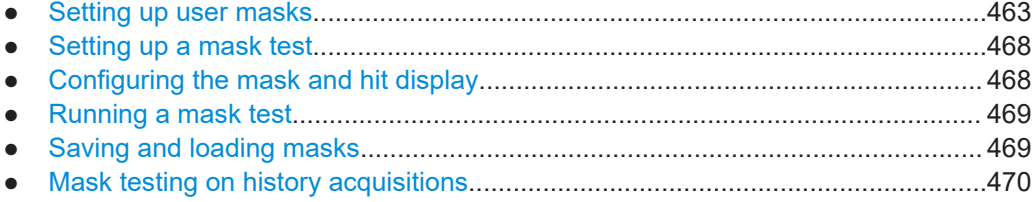

## <span id="page-462-0"></span>**10.4.1 Setting up user masks**

## **10.4.1.1 Creating user masks**

There are two ways to create a new mask:

- Graphical way by tapping the mask points on the touchscreen,
- Numerical entry of the x- and y-values of the mask points.

You can combine both methods. For example, at first you enter the mask quickly on the touchscreen, and then modify the point coordinates with precise values.

#### **To create a mask graphically on the touch screen**

1. Tap the "Masks" icon on the toolbar.

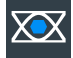

The "Masks" overlay menu opens.

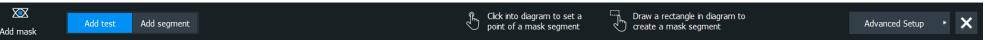

2. Tap the corner points of the mask segment on the touch screen.

**Tip:** To create an exact rectangle, draw the diagonal of the rectangle on the screen.

3. Tap "Finish segment".

Now you can enter another segment to the current mask test or add a new mask test.

4. To finish the mask definition, close the overlay menu. If the acquisition is running, the mask test starts automatically and immediately.

#### **To create a mask numerically in the dialog box**

The settings mentioned here are described in detail in [Chapter 10.2.1, "Define mask",](#page-445-0) [on page 446](#page-445-0).

- 1. Open [App Cockpit] > "Analysis" tab > "Mask" > "Define Mask" tab.
- 2. Create a mask test:
	- a) Tap the "+"-icon in the upper right corner.
	- b) Enter a name for the new mask test.

A new, empty tab for the mask test appears.

- 3. Set "Mask type"= "User".
- 4. Tap "Setup mask".
- 5. In the "User Mask: Segments" area, tap "Insert" to create a new mask segment.
- 6. Set the corner points of the mask segment:
- a) Select the "Segment".
- b) Tap "Configure". The "User Mask: Points" dialog opens.
- c) In the "Definition of segment" area, tap "Insert". Point 1 appears.
- d) Tap the X-cell and enter the X-value of the point.
- e) Tap the Y-cell and enter the Y-value of the point.
- f) To insert the next point:
	- Tap "Insert" to add a point before the selected point.
	- Tap "Append" to add a point at the end of the list.
- g) Set the X- and Y-values for this point.
- h) Repeat the last two steps until you define all points.
- 7. In the "Define Mask" tab, tap "Enable".
- 8. Adjust the horizontal and vertical units if necessary.

## **10.4.1.2 Modifying user masks**

To change an existing mask definition, you can also use the graphical method on the touch screen, or the numerical way, or combine both.

With the graphical method, you can:

- Move, add, and delete segments
- Move and delete points

Adding points to an existing segment graphically is not possible.

With the numerical method, in the "Define Mask" tab, you have all modification possibilities. You can delete and add points and segments, change the coordinates, and also stretch a segment, or move it by adding an offset.

#### **To add a mask segment on the touch screen**

- 1. Tap a mask segment of the mask test that you want to complement.
- 2. Tap the "Masks" icon on the toolbar.

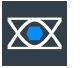

- 3. Tap the corner points of the new mask segment on the touch screen.
- 4. To finish the segment and mask definition, double-tap the last point.

#### **To delete a mask segment on the touch screen**

1. On the toolbar, tap the "Delete" icon.

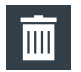

2. Tap the mask segment you want to delete.

#### **To delete a point on the touch screen**

- 1. Tap the mask segment from which you want to delete a point. The selected segment is now in definition mode, shown with blue color.
- 2. On the toolbar, tap the "Delete" icon.

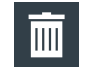

The "Delete" overlay menu opens.

3. Tap the point you want to delete.

#### **To move a segment on the touch screen**

- 1. Drag&drop the segment to the new position.
- 2. Tap outside the mask to deselect the mask segment.

#### **To move a point on the touch screen**

- 1. Tap the mask segment that you want to change.
- 2. Drag&drop the point to the new position.
- 3. Tap outside the mask to deselect the mask segment.

#### **To change the mask definition numerically**

The settings mentioned here are described in detail in [Chapter 10.2.2, "Mask defini](#page-447-0)[tion", on page 448](#page-447-0).

- 1. Open [App Cockpit] > "Analysis" tab > "Mask" > "Define Mask".
- 2. At the top, select the mask test for which you want to change the mask definition.
- 3. To add or delete a mask segment, tap "Setup mask". Tap the segment's row in the "User Mask: Segments" table and tap the required button below:
	- "Insert": to add a new segment before the selected segment.
	- "Append": to add a new segment at the end of the list.
	- "Remove": to delete the selected mask segment from the list.

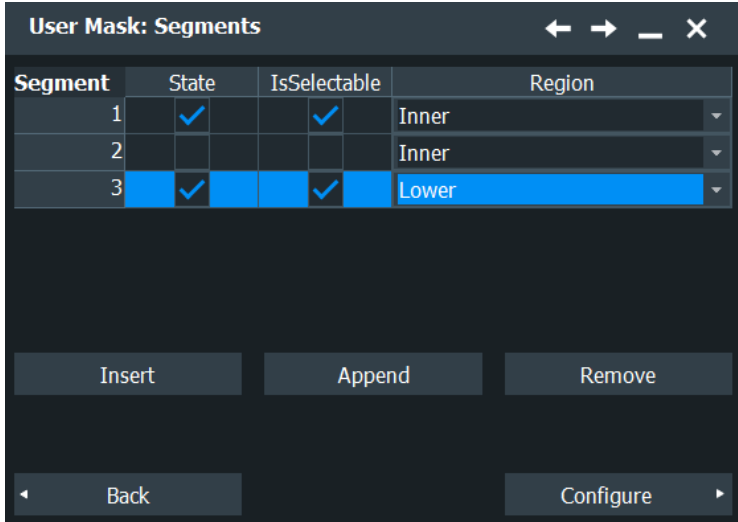

- 4. To add, delete, or move a point of a segment:
	- a) Select the segment in the "User Mask: Segments" table.
	- b) Tap "Configure".
	- c) Select the point in the "Definition of segment" table.
	- d) To add or delete the selected point, use the buttons below the table.
		- "Insert": to add a new point before the selected point.
		- "Append": to add a new point at the end of the list.
		- "Remove": to delete the selected point from the list.

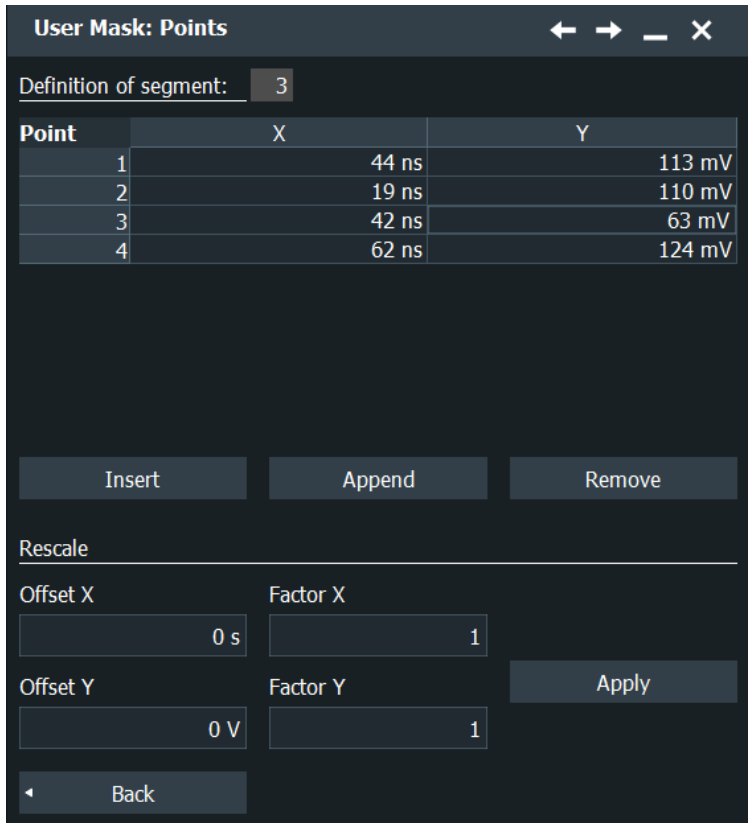

e) To move the selected point, change the X- and Y-values.

#### **To rescale and move a mask segment**

The settings mentioned here are described in detail in [Chapter 10.2.2, "Mask defini](#page-447-0)[tion", on page 448](#page-447-0).

- 1. Open [App Cockpit] > "Analysis" tab > "Mask" > "Define Mask".
- 2. At the top, select the mask test for which you want to change the mask definition.
- 3. Tap "Setup mask" and select the required segment in the "User Mask: Segments" table.
- 4. Tap "Configure".
- 5. To stretch or compress the selected mask segment, enter the "Factor X" for horizontal scaling and the "Factor Y" for vertical scaling. The x-values and y-values of all points are multiplied with the corresponding factor. Factors >1 stretch the mask segment, while factors between 0 and 1 compress it. Negative values are possible and change the algebraic sign.
- 6. To move the selected mask segment, enter the "Offset X" for horizontal direction and the "Offset Y" for vertical direction. The specified offset is added to the corresponding values of all points.
- 7. Tap "Apply" to perform the scaling and/or move.

## <span id="page-467-0"></span>**10.4.2 Setting up a mask test**

In addition to the mask definition, the mask test contains further settings:

- The waveform to be tested
- The criteria for a failed test
- The actions to be taken if a test has failed or has been completed successfully
- 1. Open [App Cockpit] > "Analysis" tab > "Mask" > "Define Mask" tab.
- 2. Select the "Target" to be tested.
- 3. Select the "Define Test" tab.
- 4. Set the conditions for a failed test:
	- a) " Fail condition": select if sample hits or the number of acquisitions with sample hits are considered.
	- b) "Violation tolerance": number of tolerable sample hits or acquisition hits.

A test has failed if the number of sample hits or acquisition hits exceeds the limit of violation tolerance hits.

- 5. Tap "Action on mask".
- 6. For each action, select when the action will be executed:
	- "On violation" if the mask test has failed
	- "On successful completion"

## **10.4.3 Configuring the mask and hit display**

The display of masks and mask violation is the same for all mask tests .

The settings mentioned here are described in detail in [Chapter 10.2.3, "Define Test",](#page-454-0) [on page 455](#page-454-0).

- 1. Open [App Cockpit] > "Analysis" tab > "Mask".
- 2. Select the "Display" tab.
- 3. Select "Show mask" to display the masks of all enabled mask tests on the screen.
- 4. Open "Menu" > "Settings" >"Appearance" dialog.
- 5. Select the "Mask" tab.
- 6. Define how the sample hits are displayed:
	- a) Select "Show hits" to display the sample hits.
	- b) Set the "Show for" time or "Show hits forever".
	- c) Set the "Color" of the sample hits.
- 7. Define the color of the masks segments depending on the violation state:
	- Mask without violation
	- Mask with violation
● Mask with contact: this color shows that the edge of the mask segment was touched. In this case, the resolution is not sufficient to detect if the mask was really hit or not. Zoom into the concerned area to see the correct result.

# **10.4.4 Running a mask test**

Before you can start a mask test, make sure that the mask setup is complete:

- The mask is defined, see [Chapter 10.4.1.1, "Creating user masks", on page 463](#page-462-0) and [Chapter 10.4.1.2, "Modifying user masks", on page 464.](#page-463-0)
- The mask test is defined, see [Chapter 10.4.2, "Setting up a mask test",](#page-467-0) [on page 468](#page-467-0)
- The mask display is configured, see [Chapter 10.4.3, "Configuring the mask and hit](#page-467-0) [display", on page 468](#page-467-0).

You can perform continuous testing or test a specified number of acquisitions.

- 1. Open [App Cockpit] > "Analysis" tab > "Mask" > "Define Mask" tab.
- 2. Select "Enable".

If the acquisition is running, the test starts immediately.

3. If the acquisition is not running, press [Run Stop].

The test starts and runs until you stop the acquisition or the stop action is executed if defined.

# **10.4.5 Saving and loading masks**

Mask test definitions remain on the instrument until they are changed or deleted, or [Preset] is performed. If you want to keep a mask test, you can save and reload them.

#### **To save a mask**

- 1. Open [App Cockpit] > "Analysis" tab > "Mask" > "Define Mask" tab.
- 2. To save the mask file in the current directory, change the file name if needed, and tap "Save".

You can use the automatic file name generation, see [Chapter 4.8.1, "Autonaming",](#page-130-0) [on page 131](#page-130-0).

3. To select the directory and enter the file name, tap "Save As".

#### **To load a mask**

- 1. Tap "Open".
- 2. Select the file from the file selection dialog box.

# **10.4.6 Mask testing on history acquisitions**

In the same way as for running acquisitions, you can set up and perform the mask testing also on history waveforms.

The requirements for mask testing on history waveforms are also the same:

- The mask is defined, see [Chapter 10.4.1.1, "Creating user masks", on page 463](#page-462-0) and [Chapter 10.4.1.2, "Modifying user masks", on page 464.](#page-463-0)
- The mask test is defined, see [Chapter 10.4.2, "Setting up a mask test",](#page-467-0) [on page 468](#page-467-0)
- The mask display is configured, see [Chapter 10.4.3, "Configuring the mask and hit](#page-467-0) [display", on page 468](#page-467-0).
- 1. Perform and finish the acquisition.
- 2. Press [History].
- 3. In the quick-access "History" dialog box, tap "Play".

The mask testing is performed on the complete history memory, starting with the oldest acquisition. The state of the mask test is set to "Finished" when "Nx Single count" acquisitions are tested.

For details on history, see [Chapter 7.4.1, "About history", on page 326.](#page-325-0)

# 11 Search functions

Search functions allow you to detect and analyze specific events in the acquired data quickly and simply. You can search in various waveforms for several events at once. The search area can be limited by a gate.

The events that can be searched for are basically the same events you can trigger on. Thus, the search parameters are defined in the same way as the trigger conditions. The results are displayed in a result box and optionally shown in a zoom window.

# **11.1 Overview: search definition and results**

# **11.1.1 Search definition**

You can define up to 8 different searches and let them run simultaneously. For each search, you define the criteria, the parameters of each criterion, the gate, and the result display.

The instrument keeps the settings until the next preset. If you save a user-defined preset, the search settings are included in the preset.

Each search is configured in a separate tab and contains:

Search control

If you enable a search and run an acquisition, the search is performed continuously on the acquired data until acquisition is stopped.

If acquisition is stopped and you enable a search, the data of the last acquisition is searched.

Enabling the search zoom window disables the search, stops a running acquisition, and displays the search results of the last acquisition in the zoom window.

● *Source*

Waveform that is searched for one or more events. You can search in analog and digital signals, math or reference waveforms, and tracks. Furthermore, search in decoded data of serial buses is possible.

Search on differential signals and their input channels is not supported.

● *Search criteria and parameters*

Various search criteria are available, depending on the source. Most parameters known from trigger event definition can also be configured as search conditions. Unlike triggering, you can configure several event types to be searched for simultaneously.

If the source is an FFT spectrum, you can perform a frequency marker search by using the cursor measurement and defining the peak excursion. See [Chap](#page-344-0)[ter 8.1.3.3, "Peak Search tab", on page 345](#page-344-0).

Search gate

Searches can be performed on the entire waveform, or only on a defined area (gate). The gate can be coupled to an existing zoom.

Gating is not available for searches on digital signals and serial buses.

● *Result presentation* For each search, you define how the search results are displayed: in a result table and/or in a search zoom window.

Remote commands:

- SEARch: ADD [on page 1657](#page-1656-0)
- SEARch: REMove on page 1658

# **11.1.2 Search results**

The results are displayed in a "Search Results" box and optionally in a zoom window.

#### **Search results box**

The results of each search are tabulated in a "Search Results" box.

If you search for several event types in parallel, the results are presented in several tabs - one for each search event and one for the combined results. Each tab contains a table with the position and, if available, further parameters for each result. The tables row can be sorted, and you can define a maximum number of table entries in the "Result Presentation" dialog box. As with all result boxes, you can minimize it, display it like a diagram, and define the default position.

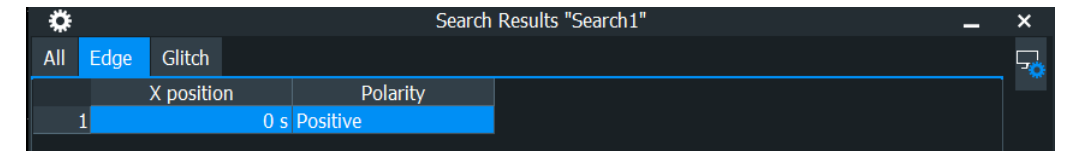

If "Auto clear" is enabled in the "Display" dialog box, the instrument displays the search results of the last acquisition. If "Auto clear" is disabled, the first result of each acquisition is listed until the maximum number of entries in the table is reached.

Remote commands for result query:

SEARch: RESult[: ALL]? on page 1694

# **11.2 Search setup**

Access: "Menu" > "Apps" > "Analysis" tab > "Search"

The search setup includes the source selection, the selection of search events (criteria), event-specific search conditions, and search control.

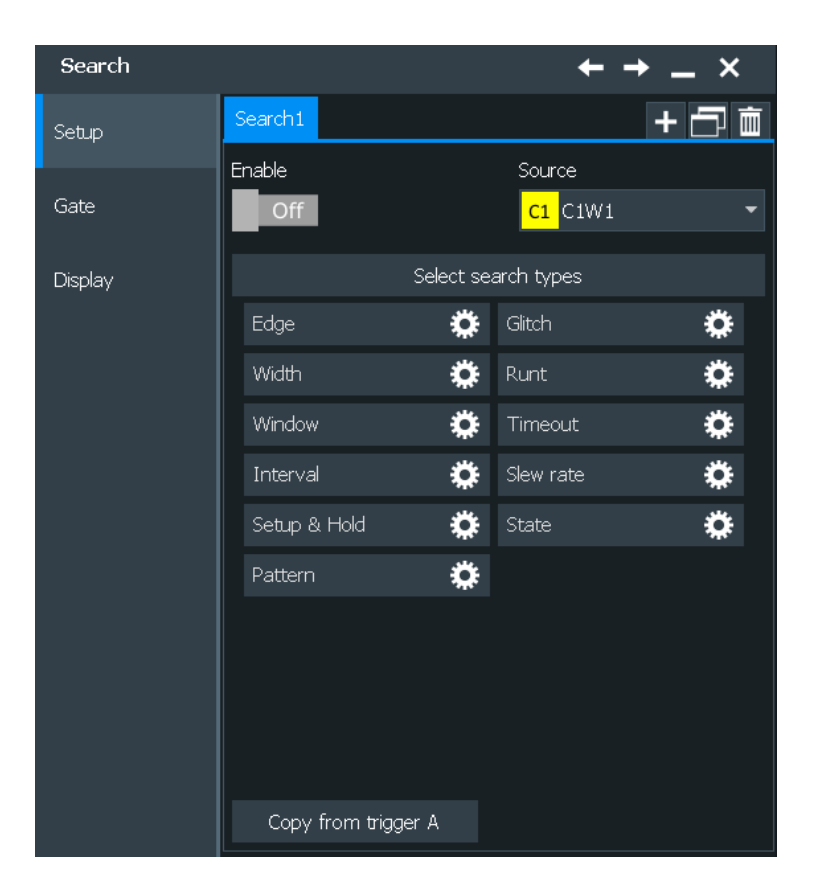

# **11.2.1 Search criteria**

Access: "Menu" > "Apps" > "Analysis" tab > "Search" > "Setup" tab

#### **Enable**

If you enable a search and run an acquisition, the search is performed continuously on the acquired data until acquisition is stopped.

If acquisition is stopped and you enable a search, the data of the last acquisition is searched.

Remote command:

[SEARch:ONLine](#page-1657-0) on page 1658 SEARch:ALL [on page 1658](#page-1657-0)

#### **Source**

Defines the waveform to be searched. The source can be any analog and digital input signal, math or reference waveform, or track. While the instrument triggers only on real input signals, it can search also calculated and restored waveforms.

If the source is an FFT spectrum, you can perform a frequency marker search by using the cursor measurement and defining the peak excursion. See [Chapter 8.1.3.3, "Peak](#page-344-0) [Search tab", on page 345](#page-344-0).

For some serial protocol options, search on a serial bus is available. For details, see the relevant chapters of the "Protocol Analysis" chapter.

<span id="page-473-0"></span>Depending on the selected source, different search criteria are available.

Remote command:

[SEARch:SOURce](#page-1657-0) on page 1658

# **Edge, Glitch, Width, Runt, Window, Timeout, Interval, Slew rate, Setup & Hold, State, Pattern**

Search criteria for analog and digital input signals, math and reference waveforms, and tracks. For searching on digital channels, only "Edge", "Width", "Timeout" and "Setup & Hold" criteria are available.

Tap the icon to include or exclude the search criteria in the next search. You can enable several event types for simultaneous search.

#### Remote command:

[SEARch:TRIGger:EDGE\[:STATe\]](#page-1658-0) on page 1659 [SEARch:TRIGger:GLITch\[:STATe\]](#page-1658-0) on page 1659 [SEARch:TRIGger:WIDTh\[:STATe\]](#page-1659-0) on page 1660 [SEARch:TRIGger:RUNT\[:STATe\]](#page-1658-0) on page 1659 [SEARch:TRIGger:WINDow\[:STATe\]](#page-1659-0) on page 1660 [SEARch:TRIGger:TIMeout\[:STATe\]](#page-1659-0) on page 1660 [SEARch:TRIGger:INTerval\[:STATe\]](#page-1658-0) on page 1659 [SEARch:TRIGger:SLEWrate\[:STATe\]](#page-1659-0) on page 1660 [SEARch:TRIGger:SETHold\[:STATe\]](#page-1658-0) on page 1659 SEARch: TRIGger: STATe [: STATe] on page 1660 [SEARch:TRIGger:PATTern\[:STATe\]](#page-1658-0) on page 1659

#### **Copy from trigger A'**

Copies the trigger type-specific settings from the A-trigger configuration to the search settings. The source itself is not copied.

Remote command:

```
SEARch:TRIGger:EDGE:ACOPy on page 1660
SEARch:TRIGger:GLITch:ACOPy on page 1660
SEARch:TRIGger:WINDow:ACOPy on page 1661
SEARch:TRIGger:WIDTh:ACOPy on page 1661
SEARch:TRIGger:RUNT:ACOPy on page 1660
SEARch:TRIGger:WINDow:ACOPy on page 1661
SEARch:TRIGger:TIMeout:ACOPy on page 1661
SEARch:TRIGger:INTerval:ACOPy on page 1660
SEARch:TRIGger:SLEWrate:ACOPy on page 1660
SEARch:TRIGger:SETHold:ACOPy on page 1660
SEARch:TRIGger:STATe:ACOPy on page 1661
SEARch:TRIGger:PATTern:ACOPy on page 1660
```
# **11.2.2 Search parameters**

Most parameters available for trigger event definition can also be configured as search conditions. Each event type is defined in a separate subtab.

If the source is a spectrum, the instrument performs a frequency marker search.

For serial protocol options, search on a serial bus is available. These searches have protocol-specific search criteria. For details, see the relevant chapters of the "Protocol Analysis" chapter.

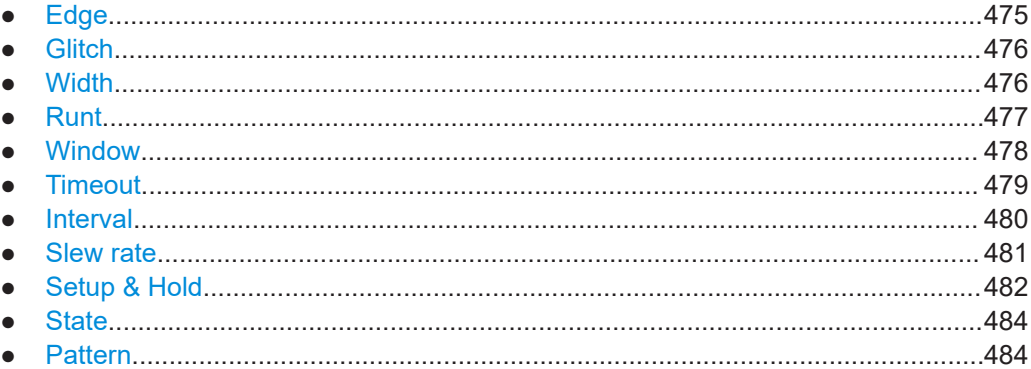

#### **11.2.2.1 Edge**

The edge search works the same way as the edge trigger.

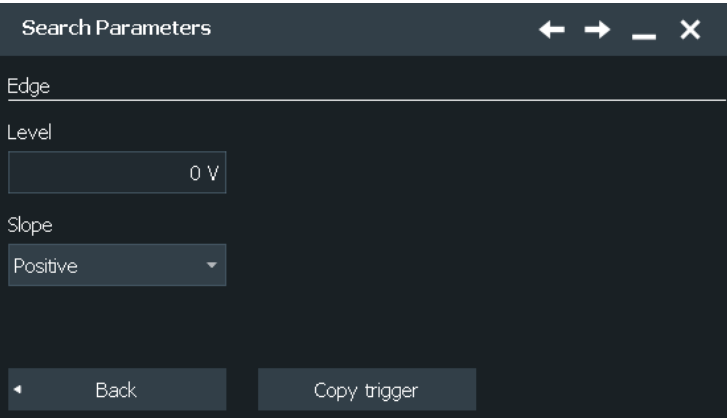

#### **Slope**

Sets the edge type: rising edge ("Positive"), falling edge ("Negative"), or both.

# Remote command:

[SEARch:TRIGger:EDGE:SLOPe](#page-1660-0) on page 1661

#### **Level**

Sets the voltage level for trigger search. The value is used for all search event types that require one trigger level. The search trigger level is search-specific, you can define different levels in different searches for the same event.

Remote command: [SEARch:TRIGger:LEVel\[:VALue\]](#page-1659-0) on page 1660

## <span id="page-475-0"></span>**11.2.2.2 Glitch**

The glitch search works the same way as the glitch trigger. To apply the trigger settings to search, tap [Copy from trigger A'](#page-473-0).

The glitch search is not available if the search source is a digital channel.

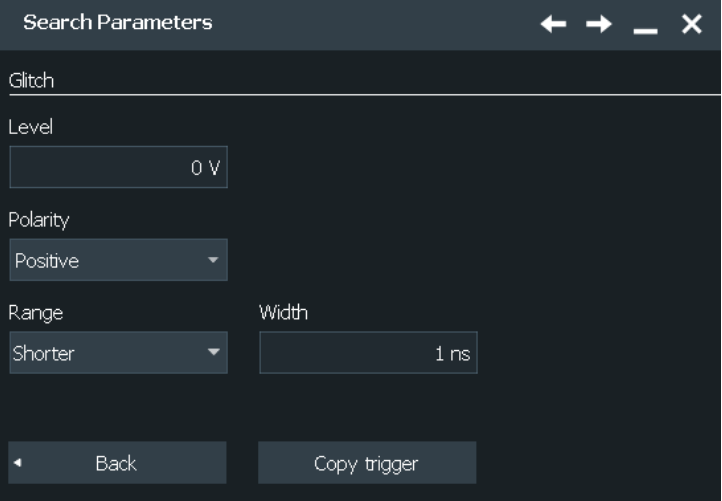

#### **Polarity, Range, Width**

See trigger settings:

- "Range" [on page 226](#page-225-0)
- "Width" [on page 226](#page-225-0)
- "Polarity" [on page 226](#page-225-0)

## Remote command:

[SEARch:TRIGger:GLITch:POLarity](#page-1661-0) on page 1662 [SEARch:TRIGger:GLITch:RANGe](#page-1661-0) on page 1662 [SEARch:TRIGger:GLITch:WIDTh](#page-1661-0) on page 1662

## **Level**

Sets the voltage level for trigger search. The value is used for all search event types that require one trigger level. The search trigger level is search-specific, you can define different levels in different searches for the same event.

#### Remote command:

[SEARch:TRIGger:LEVel\[:VALue\]](#page-1659-0) on page 1660

## **11.2.2.3 Width**

The width search works the same way as the width trigger. To apply the trigger settings to search, tap [Copy from trigger A'](#page-473-0).

<span id="page-476-0"></span>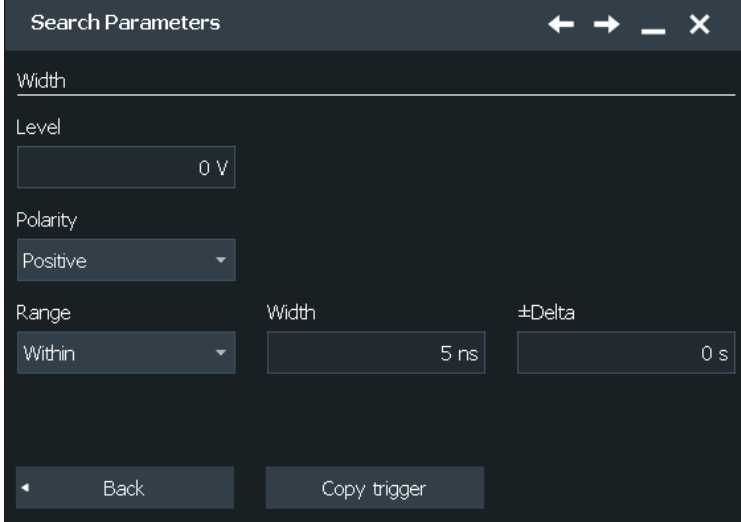

# **Polarity, Range, Width, ±Delta**

See trigger settings:

- "Polarity" [on page 227](#page-226-0) While the width trigger can only analyze positive *or* negative polarity, searching for a width is also possible for both polarities at the same time ("Either").
- "Range" [on page 228](#page-227-0)
- "Width" [on page 228](#page-227-0)
- "±Delta" [on page 228](#page-227-0)

#### Remote command:

[SEARch:TRIGger:WIDTh:POLarity](#page-1669-0) on page 1670 [SEARch:TRIGger:WIDTh:RANGe](#page-1670-0) on page 1671 [SEARch:TRIGger:WIDTh:WIDTh](#page-1670-0) on page 1671 [SEARch:TRIGger:WIDTh:DELTa](#page-1669-0) on page 1670

#### **Level**

Sets the voltage level for trigger search. The value is used for all search event types that require one trigger level. The search trigger level is search-specific, you can define different levels in different searches for the same event.

Remote command: [SEARch:TRIGger:LEVel\[:VALue\]](#page-1659-0) on page 1660

# **11.2.2.4 Runt**

The runt search settings are the same as the runt trigger settings. To apply the trigger settings to search, tap [Copy from trigger A'.](#page-473-0)

The runt search is not available, if the search source is a digital channel.

<span id="page-477-0"></span>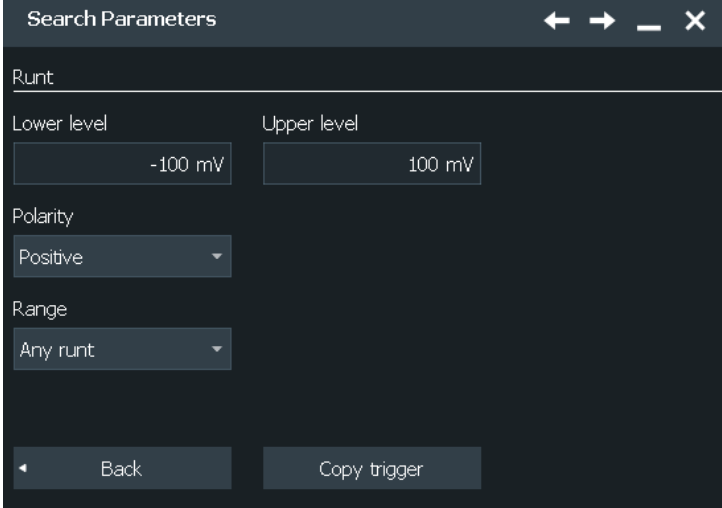

# **Polarity, Range, Runt width, ±Delta**

Time limit for the runt, see trigger settings:

- "Polarity" [on page 226](#page-225-0)
- "Range" [on page 229](#page-228-0)
- "Runt width" [on page 230](#page-229-0)
- "±Delta" [on page 230](#page-229-0)

#### Remote command:

[SEARch:TRIGger:RUNT:POLarity](#page-1664-0) on page 1665 [SEARch:TRIGger:RUNT:RANGe](#page-1664-0) on page 1665 [SEARch:TRIGger:RUNT:WIDTh](#page-1665-0) on page 1666 [SEARch:TRIGger:RUNT:DELTa](#page-1663-0) on page 1664

#### **Upper level, Lower level**

Set the upper and lower voltage thresholds. The amplitude of a runt crosses the first threshold twice in succession without crossing the second one.

Remote command:

[SEARch:TRIGger:LEVel:RUNT:UPPer](#page-1665-0) on page 1666 [SEARch:TRIGger:LEVel:RUNT:LOWer](#page-1665-0) on page 1666

# **11.2.2.5 Window**

The window search settings are the same as the window trigger settings. This search type is not available if the search source is a digital channel. To apply the trigger settings to search, tap [Copy from trigger A'](#page-473-0).

The window search is not available if the search source is a digital channel.

<span id="page-478-0"></span>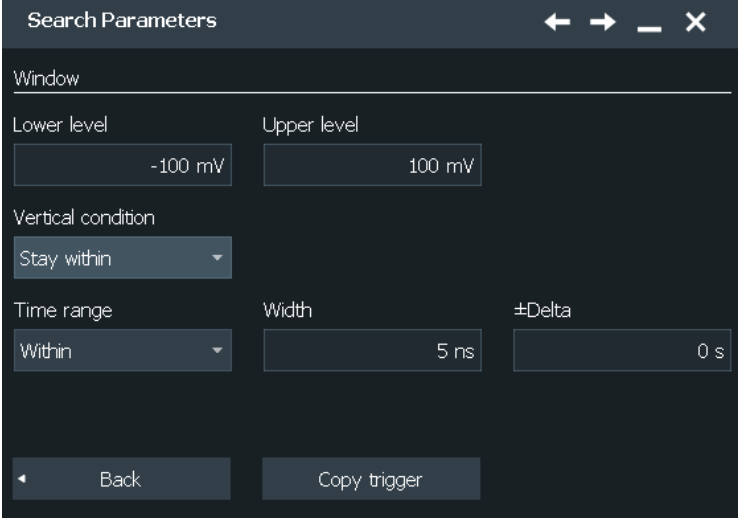

#### **Vertical condition**

Defines the run of the signal relative to the window, see ["Vertical condition"](#page-230-0) [on page 231](#page-230-0).

Remote command:

[SEARch:TRIGger:WINDow:RANGe](#page-1671-0) on page 1672

# **Time condition, Width, ±Delta**

Set the time limit for the vertical condition, see:

- ["Time condition"](#page-230-0) on page 231
- "Width" [on page 232](#page-231-0)
- "±Delta" [on page 232](#page-231-0)

Remote command:

[SEARch:TRIGger:WINDow:TIMerange](#page-1672-0) on page 1673 [SEARch:TRIGger:WINDow:WIDTh](#page-1672-0) on page 1673 [SEARch:TRIGger:WINDow:DELTa](#page-1671-0) on page 1672

#### **Upper level, Lower level**

Set the upper and lower voltage thresholds. The amplitude of a runt crosses the first threshold twice in succession without crossing the second one.

Remote command:

[SEARch:TRIGger:LEVel:WINDow:UPPer](#page-1673-0) on page 1674 [SEARch:TRIGger:LEVel:WINDow:LOWer](#page-1673-0) on page 1674

# **11.2.2.6 Timeout**

The timeout search settings are the same as the timeout trigger settings. To apply the trigger settings to search, tap [Copy from trigger A'.](#page-473-0)

<span id="page-479-0"></span>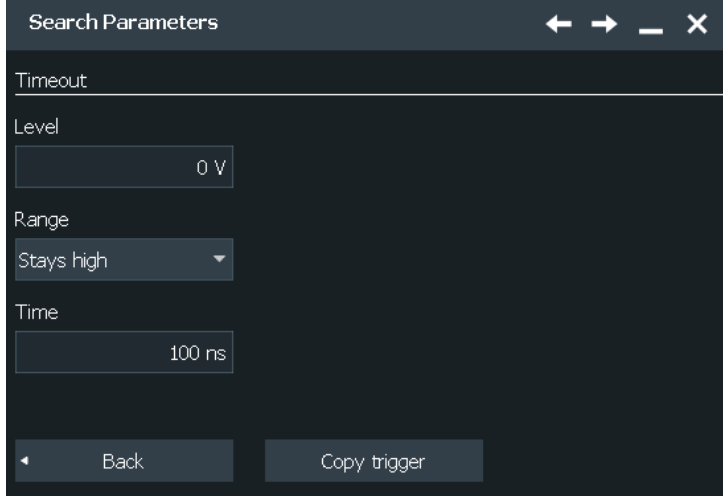

#### **Range, Time**

Set the timeout condition, see:

- "Range" [on page 233](#page-232-0)
- "Time" [on page 233](#page-232-0)

Remote command: [SEARch:TRIGger:TIMeout:RANGe](#page-1668-0) on page 1669 [SEARch:TRIGger:TIMeout:TIME](#page-1668-0) on page 1669

#### **Level**

Sets the voltage level for trigger search. The value is used for all search event types that require one trigger level. The search trigger level is search-specific, you can define different levels in different searches for the same event.

Remote command: [SEARch:TRIGger:LEVel\[:VALue\]](#page-1659-0) on page 1660

# **11.2.2.7 Interval**

The interval search settings are the same as the interval trigger settings. To apply the trigger settings to search, tap [Copy from trigger A'.](#page-473-0)

The interval search is not available if the search source is a digital channel.

<span id="page-480-0"></span>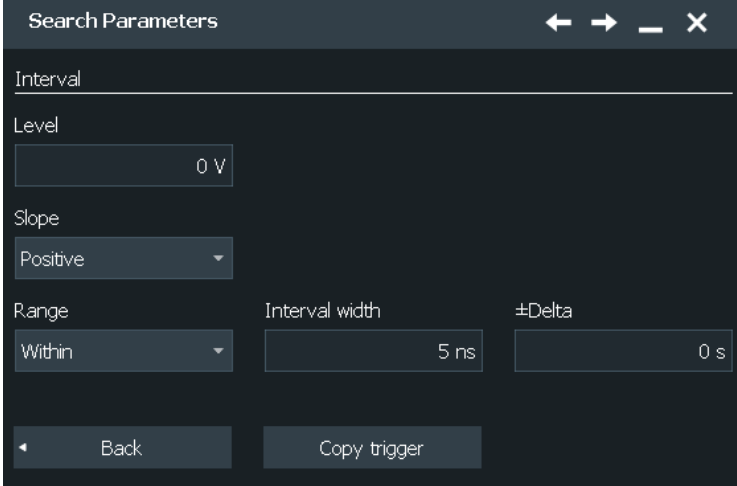

#### **Slope, Range, Interv. width, ±Delta**

Set the interval condition, see:

- "Slope" [on page 234](#page-233-0) While the interval trigger can only analyze rising or falling edges, searching for a width is possible for both edges at the same time ("Either").
- "Range" [on page 234](#page-233-0)
- ["Interv. width"](#page-233-0) on page 234
- "±Delta" [on page 234](#page-233-0)

Remote command:

```
SEARch:TRIGger:INTerval:SLOPe on page 1663
SEARch:TRIGger:INTerval:RANGe on page 1663
SEARch:TRIGger:INTerval:WIDTh on page 1664
SEARch:TRIGger:INTerval:DELTa on page 1663
```
#### **Level**

Sets the voltage level for trigger search. The value is used for all search event types that require one trigger level. The search trigger level is search-specific, you can define different levels in different searches for the same event.

Remote command:

[SEARch:TRIGger:LEVel\[:VALue\]](#page-1659-0) on page 1660

#### **11.2.2.8 Slew rate**

The slew rate search settings are the same as the slew rate trigger settings. To apply the trigger settings to search, tap [Copy from trigger A'](#page-473-0).

The slew rate search is not available if the search source is a digital channel.

<span id="page-481-0"></span>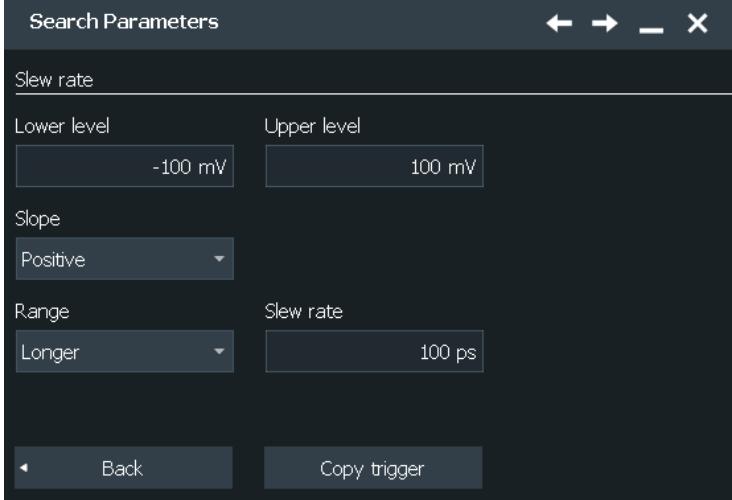

## **Polarity, Range, Slew rate, ±Delta**

- "Slope" [on page 225](#page-224-0)
- "Range" [on page 235](#page-234-0)
- "Slew rate" [on page 236](#page-235-0)
- "±Delta" [on page 236](#page-235-0)

Remote command:

[SEARch:TRIGger:SLEWrate:SLOPe](#page-1667-0) on page 1668 [SEARch:TRIGger:SLEWrate:RANGe](#page-1666-0) on page 1667 [SEARch:TRIGger:SLEWrate:TIME](#page-1667-0) on page 1668 [SEARch:TRIGger:SLEWrate:DELTa](#page-1666-0) on page 1667

#### **Upper level, Lower level**

Set the upper and lower voltage thresholds. When the signal crosses a level, the slew rate measurement starts or stops depending on the selected slope.

Remote command:

[SEARch:TRIGger:LEVel:TRANsition:UPPer](#page-1667-0) on page 1668 [SEARch:TRIGger:LEVel:TRANsition:LOWer](#page-1667-0) on page 1668

#### **11.2.2.9 Setup & Hold**

The Setup & Hold search settings are the same as the Setup & Hold trigger settings. To apply the trigger settings to search, tap [Copy from trigger A'](#page-473-0).

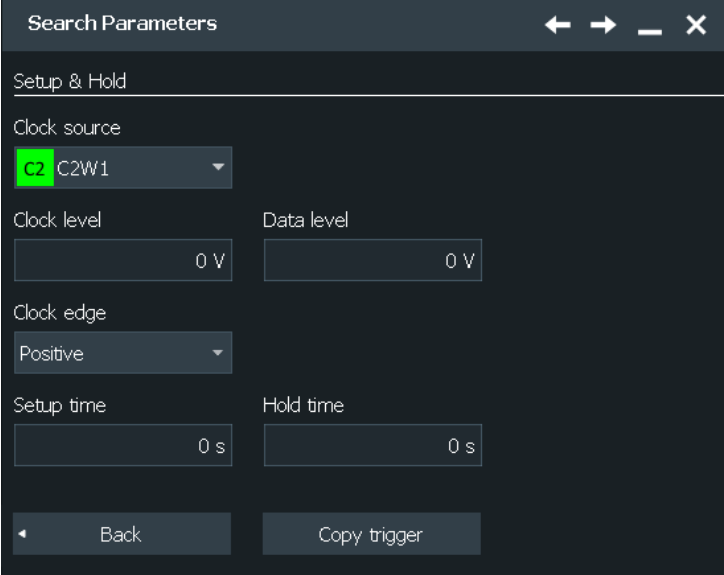

#### **Clock source, Clock edge, Clock level**

Set the clock settings. Both "Clock level" and "Clock edge" define the starting point for calculation of the setup and hold time.

Remote command:

[SEARch:TRIGger:SETHold:CSOurce](#page-1674-0) on page 1675 [SEARch:TRIGger:SETHold:CEDGe](#page-1673-0) on page 1674 [SEARch:TRIGger:SETHold:CLEVel](#page-1674-0) on page 1675

#### **Data level**

Sets the voltage level for the data signal. At this level, the setup and hold time are measured.

#### Remote command:

[SEARch:TRIGger:LEVel\[:VALue\]](#page-1659-0) on page 1660

#### **Level**

Sets the voltage level for trigger search. The value is used for all search event types that require one trigger level. The search trigger level is search-specific, you can define different levels in different searches for the same event.

Remote command: [SEARch:TRIGger:LEVel\[:VALue\]](#page-1659-0) on page 1660

#### **Setup time, Hold time**

Sets the minimum time **before** (Setup) and **after** (Hold) the clock edge while the data signal must stay steady above or below the data level.

See also: "Setup time" [on page 238](#page-237-0) and "Hold time" [on page 238](#page-237-0).

Remote command:

[SEARch:TRIGger:SETHold:STIMe](#page-1675-0) on page 1676 [SEARch:TRIGger:SETHold:HTIMe](#page-1674-0) on page 1675

## <span id="page-483-0"></span>**11.2.2.10 State**

The state search is a qualified edge search. The state search is only available for analog channel sources (Ch1 to Ch4).

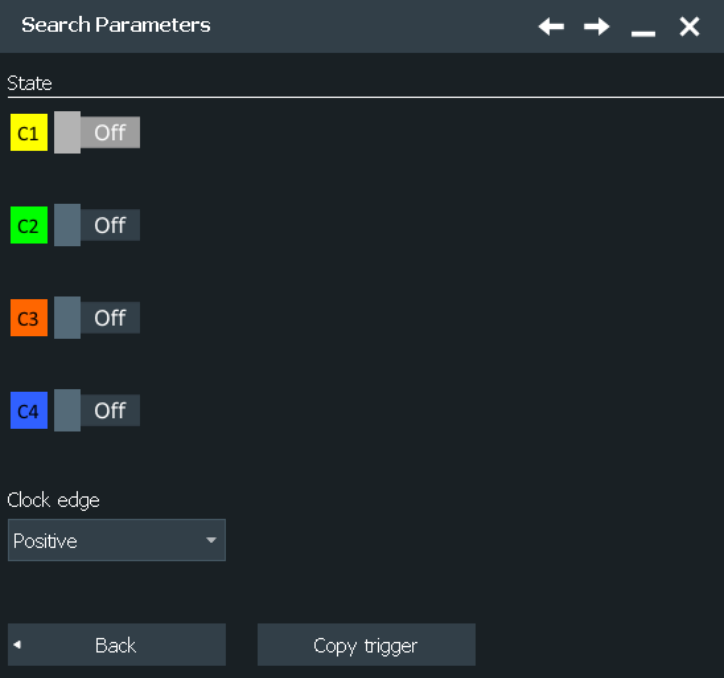

#### **Clock source, Clock edge**

Define the clock settings. The clock signal is the waveform to be searched.

Remote command:

```
SEARch:TRIGger:STATe:CSOurce on page 1681
SEARch:TRIGger:STATe:CEDGe on page 1681
SEARch:TRIGger:STATe:CLEVel on page 1681
```
#### **State pattern**

State settings are the same as for the state trigger.

See also "Pattern" [on page 240.](#page-239-0)

#### Remote command:

[SEARch:TRIGger:STATe:A\[:ENABle\]](#page-1681-0) on page 1682 [SEARch:TRIGger:STATe:A:LOGic](#page-1681-0) on page 1682 [SEARch:TRIGger:STATe:AB:LOGic](#page-1682-0) on page 1683 [SEARch:TRIGger:STATe:ABCD:LOGic](#page-1682-0) on page 1683

#### **11.2.2.11 Pattern**

The pattern search combines a logical combination of the input channels with a timing condition. The pattern search is only available for analog channel sources (Ch1 to Ch4).

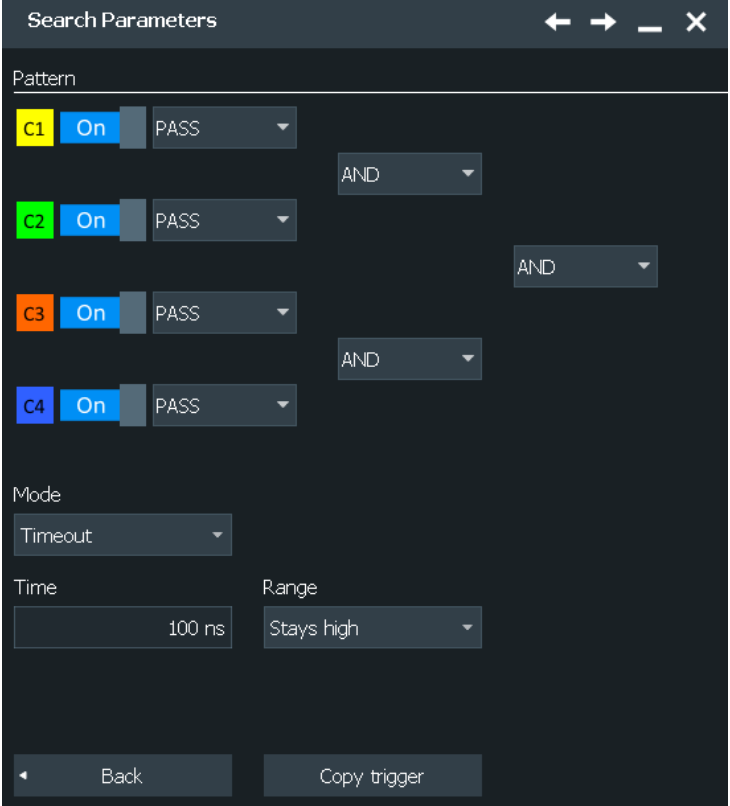

#### **Pattern**

Pattern search settings are the same as for the pattern trigger.

See also "Pattern" [on page 240.](#page-239-0)

Remote command:

```
SEARch:TRIGger:PATTern:A[:ENABle] on page 1677
SEARch:TRIGger:PATTern:A:LOGic on page 1677
SEARch:TRIGger:PATTern:AB:LOGic on page 1678
SEARch:TRIGger:PATTern:ABCD:LOGic on page 1678
```
#### **Timing condition: Mode, Range, Time, Width, ±Delta**

Additional time limitation to the pattern, see ["Additional settings: Timing"](#page-240-0) on page 241.

Remote command:

```
SEARch:TRIGger:PATTern:MODE on page 1678
SEARch:TRIGger:PATTern:TIMeout:MODE on page 1679
SEARch:TRIGger:PATTern:TIMeout[:TIME] on page 1679
SEARch:TRIGger:PATTern:WIDTh:RANGe on page 1679
SEARch:TRIGger:PATTern:WIDTh[:WIDTh] on page 1680
SEARch:TRIGger:PATTern:WIDTh:DELTa on page 1680
```
# **11.2.3 Frequency marker search**

When you start a search on a spectrum, a frequency marker search is performed to detect peaks in a spectrum. You can define which peaks the instrument finds by defining the noise reject settings.

## **Threshold**

See "Threshold" [on page 346.](#page-345-0)

#### **Peak excursion**

See ["Peak excursion"](#page-346-0) on page 347.

# **11.2.4 Configuring the search setup**

There are several ways to create a search:

- Creating a simple default search using the toolbar icon. This method is not available for search on serial buses.
- Setting up a search using the dialog box.

# **To perform a simple search**

- 1. If more than one waveform is in the diagram, select the waveform to be searched for by tapping it in the diagram.
- 2. Select the "Search" icon on the toolbar.

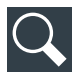

The overlay menu opens.

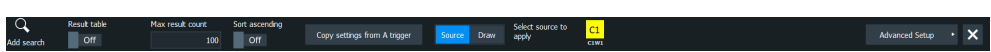

- 3. Tap the diagram with the waveform to be searched, or drag a rectangle on the diagram to define the search area.
- 4. Alternatively, use the settings provided in the overlay menu.

The default edge search is configured as "Search<x>" and performed. The "Search Results" box is displayed.

# **To create a user-defined search**

- 1. Open the search dialog: "Menu" > "Apps" > "Analysis" tab > "Search".
- 2. There are two ways to create a search:
	- If you want to create a new, unconfigured search, tap the "Add" icon.

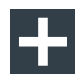

● If you want to create a new search based on an existing one, tap the "Copy" icon.

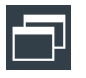

3. Enter a name for the search using the on-screen keyboard.

#### **To configure a user-defined search**

- 1. Open the search dialog: "Menu" > "Apps" > "Analysis" tab > "Search".
- 2. Select the "Setup" tab and the search that you want to configure.
- 3. Select the "Source" on which you want to perform the search.
- 4. Select the events that you want to include in the search.
- 5. Define the settings of the first search event. To use the same conditions as defined in the trigger configuration of the A-event, tap "Copy from trigger A'". The selected trigger settings are applied to the search settings.
- 6. Repeat the previous steps to define further events for the same search.
- 7. To perform the search only on a part of the waveform, configure the gate in the "Gate" tab as described in [Chapter 11.3.2, "Defining the search gate",](#page-488-0) [on page 489](#page-488-0).

# **11.3 Search gate**

The gate defines the search area within the source waveform. You can use absolute or relative values to define the gate, or couple it to a previously defined zoom area.

# **11.3.1 Gate settings**

Access: "Menu" > "Apps" > "Analysis" tab > "Search" > "Gate" tab

The search gate settings are identical to those for gate areas for measurements or FFT analysis.

Gating is not available if the search source is a digital channel or a serial bus.

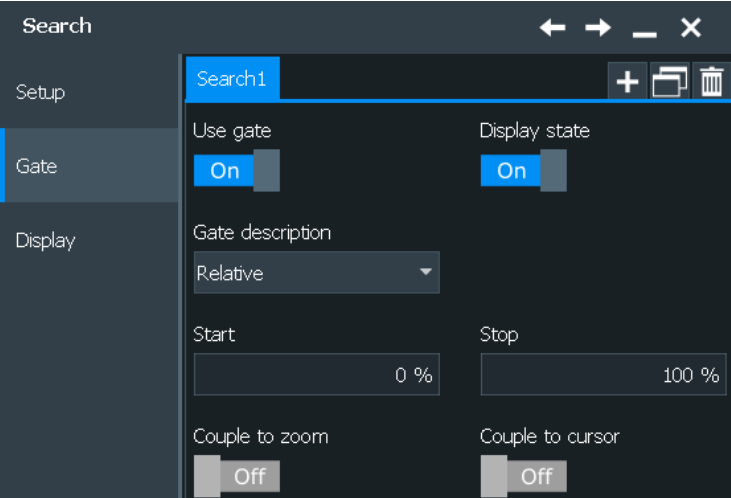

#### **Use gate**

Enables the gate settings and shows the gate. Search is only performed on the defined gate area of the source waveform.

#### Remote command: [SEARch:GATE\[:STATe\]](#page-1683-0) on page 1684

#### **Display state**

Displays the gate area in the source diagram.

value range.

Remote command: [SEARch:GATE:SHOW](#page-1684-0) on page 1685

#### **Gate description**

Defines whether the gate settings are configured using absolute or relative values.

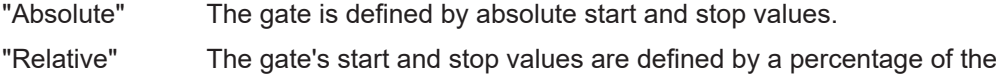

Remote command:

[CALCulate:MATH<m>:FFT:GATE:MODE](#page-1624-0) on page 1625 [MEASurement<m>:GATE:MODE](#page-1611-0) on page 1612 SEARch: GATE: MODE on page 1685

#### **(Relative) Start**

Defines the starting value for the gate.

#### Remote command:

[CALCulate:MATH<m>:FFT:GATE:ABSolute:STARt](#page-1624-0) on page 1625 [CALCulate:MATH<m>:FFT:GATE:RELative:STARt](#page-1625-0) on page 1626 [MEASurement<m>:GATE:ABSolute:STARt](#page-1611-0) on page 1612 [MEASurement<m>:GATE:RELative:STARt](#page-1611-0) on page 1612 [SEARch:GATE:ABSolute:STARt](#page-1684-0) on page 1685 [SEARch:GATE:RELative:STARt](#page-1685-0) on page 1686

#### <span id="page-488-0"></span>**(Relative) Stop**

Defines the end value for the gate.

#### Remote command:

```
CALCulate:MATH<m>:FFT:GATE:ABSolute:STOP on page 1625
CALCulate:MATH<m>:FFT:GATE:RELative:STOP on page 1626
MEASurement<m>:GATE:ABSolute:STOP on page 1612
MEASurement<m>:GATE:RELative:STOP on page 1612
SEARch:GATE:ABSolute:STOP on page 1685
SEARch:GATE:RELative:STOP on page 1686
```
#### **Zoom**

Zoom coupling is available if a zoom is defined. As long as "Zoom coupling" is enabled, the gate area is defined identically to the zoom area - if you change the zoom, the gate changes as well.

If several zoom diagrams are defined, select the zoom diagram to be used for gating. The "Start" and "Stop" values of the gate are adjusted accordingly.

Zoom coupling can be set for measurement gates, FFT gates, and search gates. The zoom must be defined on the diagram that contains the signal source of the measurement, FFT, or search.

# Remote command:

[MEASurement<m>:GATE:ZCOupling](#page-1612-0) on page 1613 [MEASurement<m>:GATE:ZDIagram](#page-1613-0) on page 1614 [CALCulate:MATH<m>:FFT:GATE:ZCOupling](#page-1625-0) on page 1626 [SEARch:GATE:ZCOupling](#page-1685-0) on page 1686 [SEARch:GATE:ZDIagram](#page-1686-0) on page 1687

#### **Cursor**

If enabled, the gate area is defined by the cursor lines of an active cursor measurement.

If several cursor measurements are enabled, select the cursor set to be used for gating. The "Start" and "Stop" values of the gate are adjusted to the values of the cursor line positions. The measurement is limited to the part of the waveform between the cursor lines.

Remote command:

[MEASurement<m>:GATE:CCOupling](#page-1612-0) on page 1613 [MEASurement<m>:GATE:CURSor](#page-1612-0) on page 1613

# **11.3.2 Defining the search gate**

If you create a search using the "Search" toolbar icon, you can directly define the gate by dragging a rectangle on the diagram. Otherwise, you define the gate in the "Gate" tab of the "Search" dialog box.

- 1. Open the "Menu" > "Apps" > "Analysis" tab > "Search" > "Gate" tab.
- 2. Select the search for which you want to define the gate.
- 3. Use one of the following methods:
	- a) Set the absolute or relative "Gate description" . Enter the start and stop values of the gate area.
	- b) If a zoom area has already been defined for the waveform, couple the gate area to the zoom area by selecting the "Couple to zoom" option. If several zoom diagrams are defined, select the zoom diagram you want to use for gating.
- 4. Tap "Use gate" to enable the gate.
- 5. Optionally, tap "Display state" to display the gate area in the diagram.

# **11.4 Search display presentation**

Search results are displayed in a table in the "Search Results" box. In addition, a zoom window for a selected search result can be displayed so that you can analyze the result in more detail.

# **11.4.1 Search display settings**

Access: "Menu" > "Apps" > "Analysis" tab > "Search" > "Display"

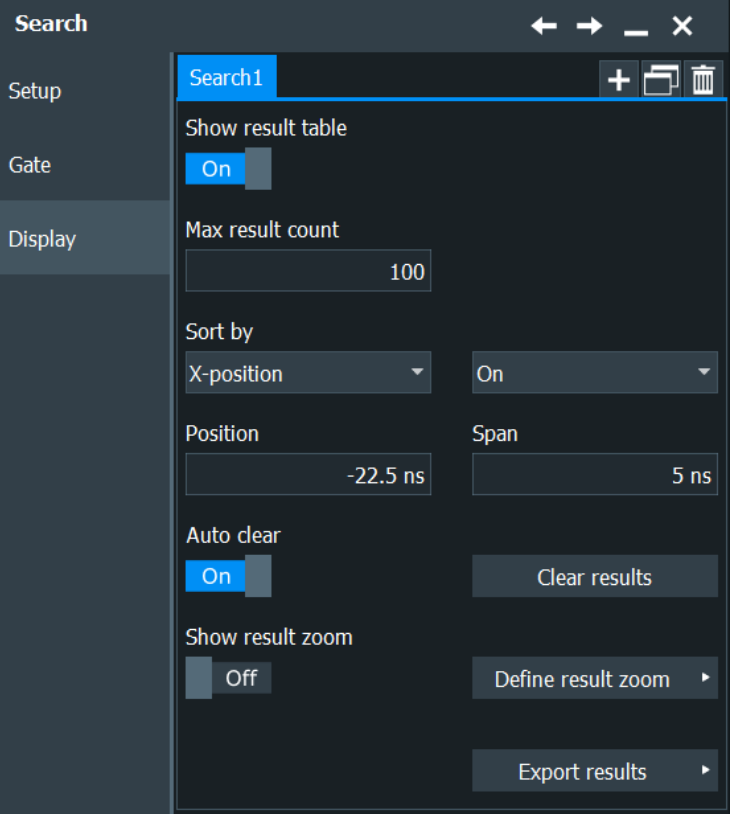

The following settings configure the layout of the result table in the "Search Results" box and the size and position of the search zoom window. The result tables can be sorted by x-position or value. You can define a maximum number of table entries.

#### **Show result table**

Displays or hides the search result table.

Remote command: [SEARch:RESult:SHOW](#page-1692-0) on page 1693

#### **Max result count**

Defines the maximum number of entries in the search result table.

Remote command: [SEARch:RESult:LIMit](#page-1692-0) on page 1693

#### **Sort by**

Sorts the search results by x-value position or value of the result.

Remote command: [SEARch:RESult:SORT\[:MODE\]](#page-1693-0) on page 1694

#### **Sort ascending**

By default, the results are listed in descending order, i.e. the largest value at the top. To change the sorting direction, enable "Sort ascending".

Remote command: [SEARch:RESult:SORT:ASCending](#page-1692-0) on page 1693

#### **Clear results**

Clears the search results once and starts a new search.

Remote command: [SEARch:CLEar](#page-1656-0) on page 1657

#### **Auto clear**

If "Auto clear" is enabled, the instrument displays the search results of the last acquisition.

If "Auto clear" is disabled, the first result of each acquisition is listed until the maximum number of entries in the table is reached.

#### **Show result zoom**

If enabled, a zoom window is displayed for the currently selected search result. The zoom area is indicated in the diagram that displays the source waveform of the search.

#### Remote command:

[SEARch:RESDiagram:SHOW](#page-1690-0) on page 1691

#### **Define result zoom**

Opens a dialog to define the reult zoom display settings.

See [Chapter 11.4.2, "Display zoom settings", on page 492](#page-491-0).

#### <span id="page-491-0"></span>**Export results**

Opens a dialog to define the export reults. See [Chapter 12.2.4, "Results", on page 521](#page-520-0).

# **11.4.2 Display zoom settings**

You can display a zoom window for the currently selected search result. The zoom area is indicated in the diagram that displays the source waveform of the search.

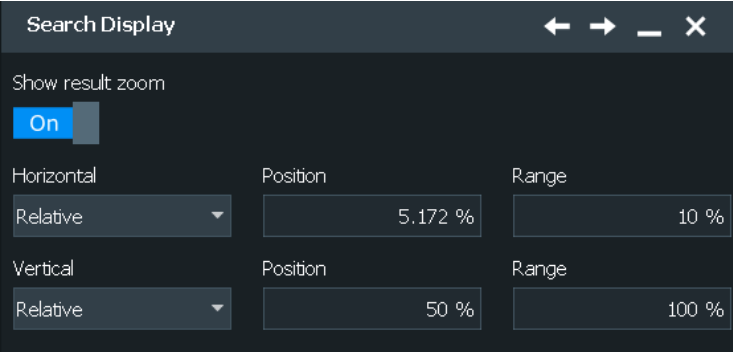

#### **Show result zoom**

If enabled, a zoom window is displayed for the currently selected search result. The zoom area is indicated in the diagram that displays the source waveform of the search.

```
Remote command: 
SEARch:RESDiagram:SHOW on page 1691
```
#### **Y mode**

Defines whether absolute or relative values are used to specify the y-axis values.

#### Remote command:

```
LAYout:ZOOM:VERTical:MODE on page 1492
SEARch:RESDiagram:VERT:MODE on page 1692
```
#### **Y position**

Defines the y-value of the centerpoint of the zoom area.

#### Remote command:

```
LAYout:ZOOM:VERTical:ABSolute:POSition on page 1492
LAYout:ZOOM:VERTical:RELative:POSition on page 1493
SEARch:RESDiagram:VERT:ABSolute:POSition on page 1691
SEARch:RESDiagram:VERT:RELative:POSition on page 1692
```
#### **Y range**

Defines the height of the zoom area.

#### Remote command:

[LAYout:ZOOM:VERTical:RELative:SPAN](#page-1493-0) on page 1494 [LAYout:ZOOM:VERTical:ABSolute:SPAN](#page-1491-0) on page 1492

```
SEARch:RESDiagram:VERT:ABSolute:SPAN on page 1692
SEARch:RESDiagram:VERT:RELative:SPAN on page 1693
```
#### **X mode**

Defines whether absolute or relative values are used to specify the x-axis values.

Remote command: LAYout: ZOOM: HORZ: MODE on page 1488 [SEARch:RESDiagram:HORZ:MODE](#page-1689-0) on page 1690

#### **X position**

Defines the x-value of the centerpoint of the zoom area.

Remote command:

```
LAYout:ZOOM:HORZ:ABSolute:POSition on page 1489
LAYout:ZOOM:HORZ:RELative:POSition on page 1490
SEARch:RESDiagram:HORZ:ABSolute:POSition on page 1690
SEARch:RESDiagram:HORZ:RELative:POSition on page 1690
```
#### **X range**

Defines the width of the zoom area.

#### Remote command:

LAYout: ZOOM: HORZ: ABSolute: SPAN **on page 1489** LAYout:ZOOM: HORZ: RELative: SPAN on page 1490 [SEARch:RESDiagram:HORZ:ABSolute:SPAN](#page-1689-0) on page 1690 [SEARch:RESDiagram:HORZ:RELative:SPAN](#page-1690-0) on page 1691

# **11.4.3 Configuring the search results presentation**

Initially, the "Search Results" box is displayed in front of the other diagrams or as result icon on the signal bar. This depends on the default setting in the "Diagram Layout" tab. Alternatively, you can display it in its own area on the screen, like any other diagram.

For details, see [Chapter 3.3.7, "Displaying results", on page 85.](#page-84-0)

#### **To configure the result tables**

- 1. Open the search dialog: "Menu" > "Apps" > "Analysis" tab > "Search".
- 2. Select the tab for the search you want to configure.
- 3. Select the "Display" tab.
- 4. Select "Show result table" to display the "Search Results" box.
- 5. Select the sort mode of the result table.
- 6. By default, the results are listed in descending order, i.e. the largest value at the top. To change the sorting direction, enable "Sort ascending".
- 7. Define a maximum number of results to be displayed in the result table in the "Max. result count" field.

#### **To display search zoom windows**

1. In the "Search > Display" tab, enable "Show result zoom".

This stops a running search and a running acquisition.

The zoom area is indicated in the diagram that displays the source waveform of the search. The zoom window is displayed for the first result that was found.

2. If you need to adjust the search zoom area, you can drag the area or their edges on the screen. You can also enter the limits of the search zoom window in the "Search > Display > Define result zoom".

Be aware, that the zoom window size is valid for all results of a search definition. If you change the settings drastically for one result, they may not be correct for the next search result you switch to.

See also:

● [Chapter 7.1.3, "Zooming for details", on page 292](#page-291-0)

# 12 Data and file management

This chapter describes how to manage instrument settings, and measurement results like waveform data, numeric results and screenshots.

The "Save/Recall" dialog provides functions for saving and restoring data on the instrument. A naming pattern is available and can be adjusted to simplify a clear data storage.

The effect of the [Camera] key can be configured to save screenshots or reports.

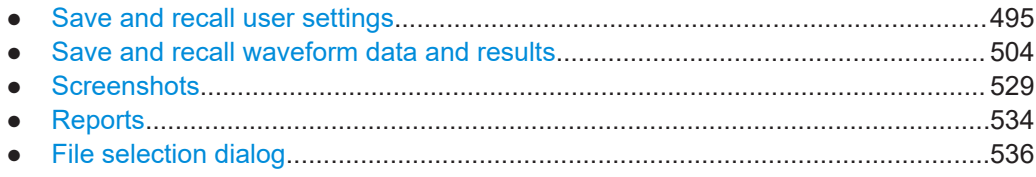

# **12.1 Save and recall user settings**

To repeat measurements at different times or perform similar measurements with different test data, it is useful to save the used instrument settings and load them again later. Furthermore, it can be helpful to refer to the instrument settings of a particular measurement when analyzing the results. Therefore, you can easily save the instrument settings of a measurement. In addition to the measurement-related settings, user-specific display settings and active reference waveforms can also be saved and loaded.

Access: "Menu" key > "Save/Recall" key > "Save" tab > "User settings"

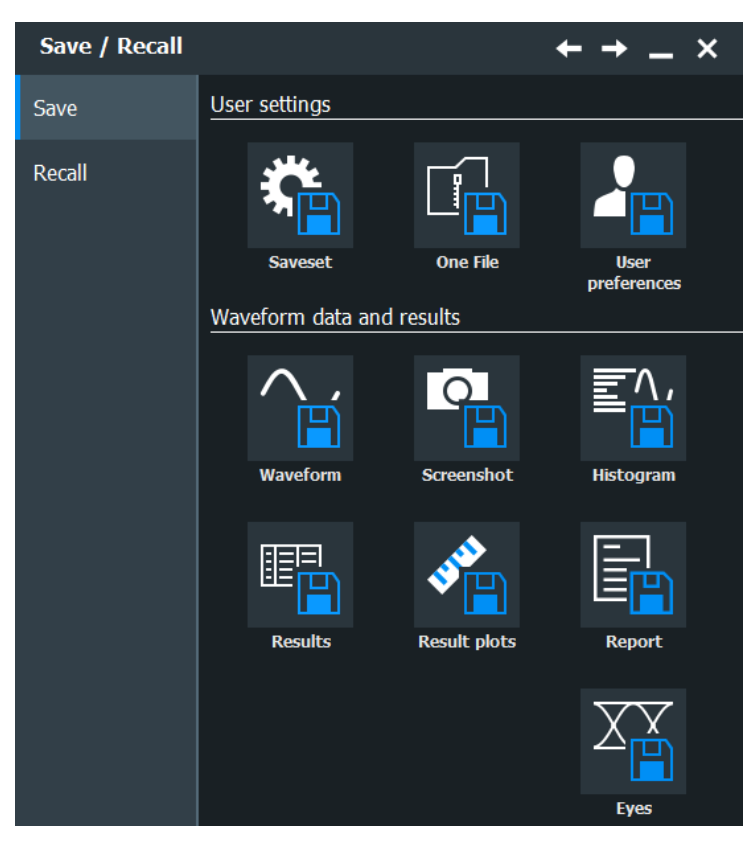

*Figure 12-1: Save tab*

Access to load instrument settings: "Menu" key > "Save/Recall" key > "Recall" tab > "User settings"

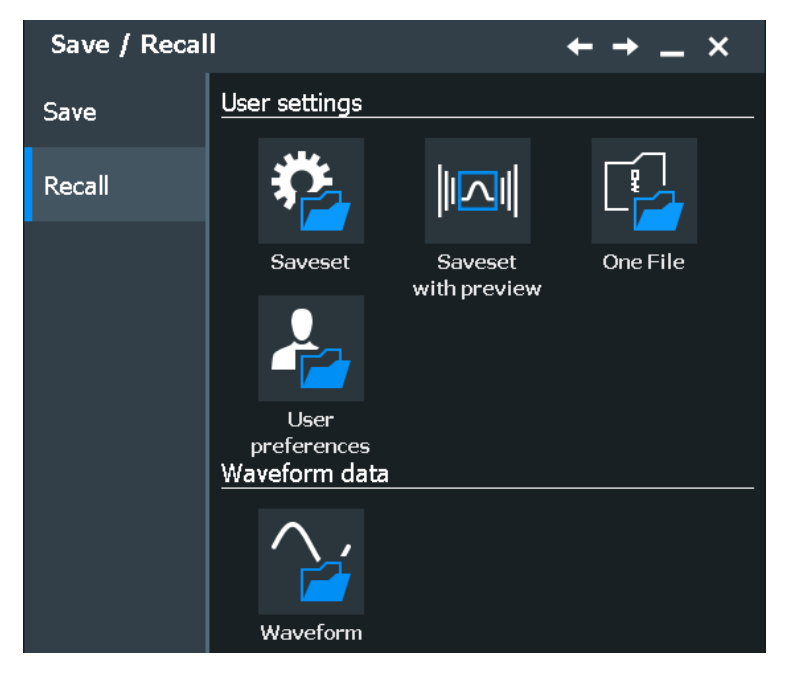

*Figure 12-2: Recall tab*

<span id="page-496-0"></span>The R&S RTP provides the following types of saving and restoring settings:

- **Savesets** contain the complete instrument and measurement configuration except for user-specific display settings.
- **One File** contains the saveset and active reference waveform files in a ZIP file.
- **User preferences** contain the user specific display settings.
- **User-defined presets** contain the complete instrument setup including display settings, except for transparency and intensity. These settings can be restored by pressing the [Preset] key. See [Chapter 4.6, "Preset setup", on page 124](#page-123-0).

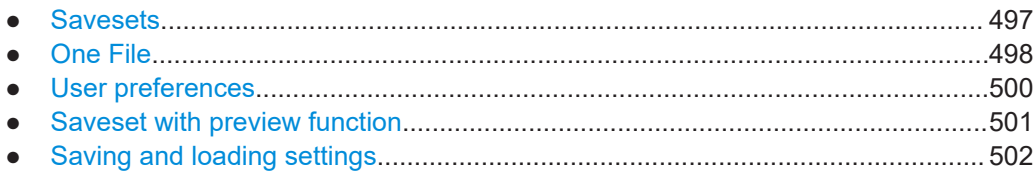

# **12.1.1 Savesets**

Savesets contain the complete instrument and measurement configuration including a screenshot of the current display, but except for user-specific display settings stored as user preferences. You can save an unlimited number of setting files.

The waveform and pattern generator and the pulse source states are saved as "Off".

To load a saveset quickly, you can use the "Load saveset" function on the toolbar. A graphical preview helps you to find the required settings file.

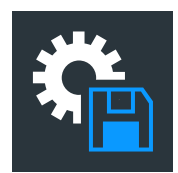

If you need to store the instrument settings often, you can add the "Save settings" icon to the toolbar and use the icon to store the saveset file.

#### **12.1.1.1 Save saveset settings**

Access: "Menu" key > "Save/Recall" key > "Save" tab > "Savesets"

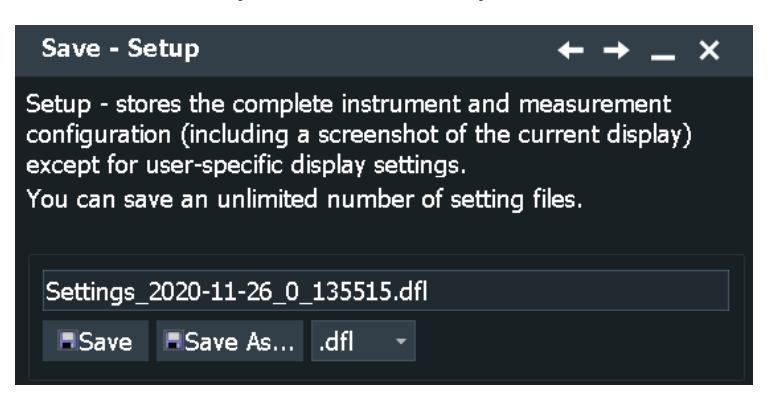

#### <span id="page-497-0"></span>**Save to file**

Enter the filename to save the setting data to, and select the file format with the format button on the right. Double-tap the filename to open the file selection dialog box. See also: [Chapter 12.5, "File selection dialog", on page 536.](#page-535-0)

By default, saveset filenames have the prefix "Settings\_".

"Save" Saves the data to the selected file.

"Save As..." Opens the file selection dialog box and saves the data to the selected file.

".dfl/.xml" Selects the file format.

Remote command: [MMEMory:SAV](#page-1700-0) on page 1701

# **12.1.1.2 Load saveset settings**

Access: "Menu" key > "Save/Recall" key > "Recall" tab > "Savesets"

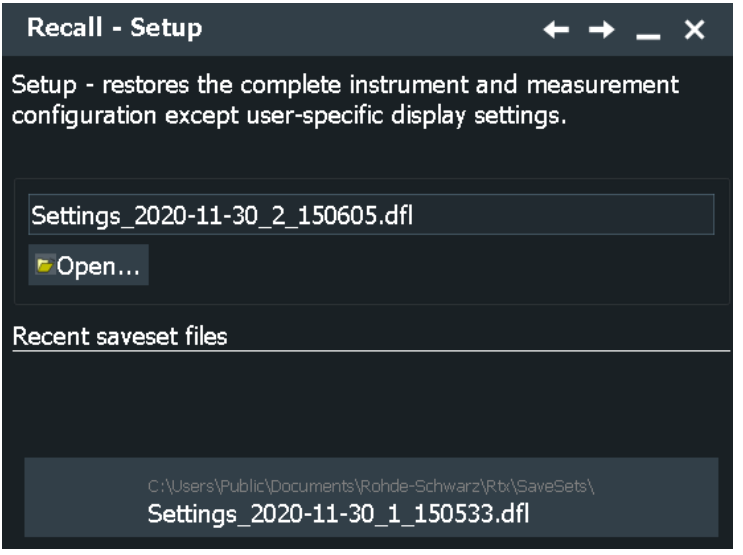

# **Load from file**

Enter the filename to load the setting data from, and select the file format with the format button on the right. Double-tap the filename to open the file selection dialog box. See also: [Chapter 12.5, "File selection dialog", on page 536](#page-535-0).

By default, saveset filenames have the prefix "Settings\_".

"Open" Opens a file selection dialog box and loads the selected file.

Remote command: [MMEMory:RCL](#page-1701-0) on page 1702

# **12.1.2 One File**

The One File function stores the savesets file and the data of active reference waveforms together in a ZIP file. If you want to keep channel waveform data together with the instrument settings, make sure to create a reference waveform from the channel waveform before you save the One File.

The waveform generator/pattern generator and the pulse source state is saved as "Off".

## **12.1.2.1 Save One File settings**

Access: "Menu" key > "Save/Recall" key > "Save" tab > "One File"

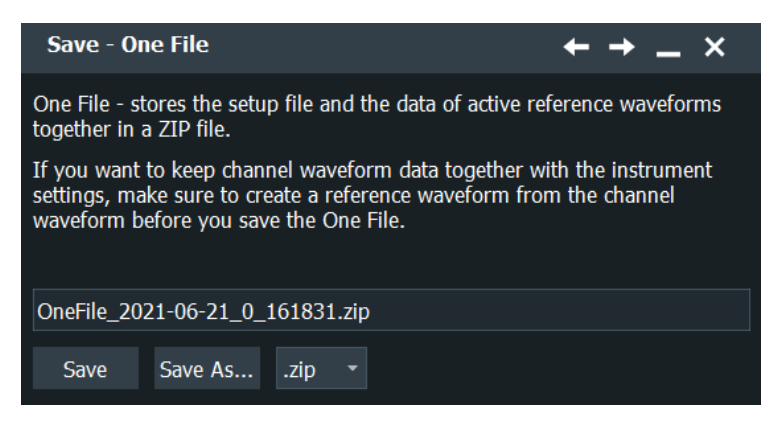

#### **Save to file**

Enter the file name to save the One File data to, and select the file format with the format button on the right. Double-tap the file name to open the file selection dialog box. See also: [Chapter 12.5, "File selection dialog", on page 536](#page-535-0).

By default, one file names have the prefix "OneFile\_".

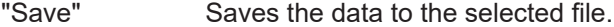

"Save As..." Opens the file selection dialog box and saves the data to the selected file.

".zip" Shows the file format.

Remote command:

[SAVeset:ONEFile:NAME](#page-1702-0) on page 1703 [SAVeset:ONEFile:SAVE](#page-1702-0) on page 1703

## **12.1.2.2 Load One File settings**

Access: "Menu" key > "Save/Recall" key > "Recall" tab > "One File"

<span id="page-499-0"></span>**Recall - One File**  $\leftarrow$   $\rightarrow$  $\boldsymbol{\times}$ One File - restores the complete instrument and measurement configuration including active reference waveforms.  $\blacktriangleright$  Include user preferences OneFile\_2021-06-21\_0\_160728.zip Open... **Recent OneFiles** 

#### **Load from file**

Select "Open" to open the file selection dialog box, and to select the required file. See also: [Chapter 12.5, "File selection dialog", on page 536.](#page-535-0)

By default, one file names have the prefix "OneFile ".

Remote command:

[SAVeset:ONEFile:NAME](#page-1702-0) on page 1703 [SAVeset:ONEFile:OPEN](#page-1702-0) on page 1703

#### **Include user preferences**

If enabled, the user preferences settings are also restored together with the saveset and reference waveform. User preferences settings include the user-specific display settings like diagram layout, toolbar, intensity and transparency settings.

Remote command: [SAVeset:ONEFile:USERpref](#page-1703-0) on page 1704

# **12.1.3 User preferences**

User preferences contain user-specific display settings like diagram layout, toolbar, intensity and transparency settings.

# **12.1.3.1 Save user preferences settings**

Access: "Menu" key > "Save/Recall" key > "Save" tab > "User Preferences"

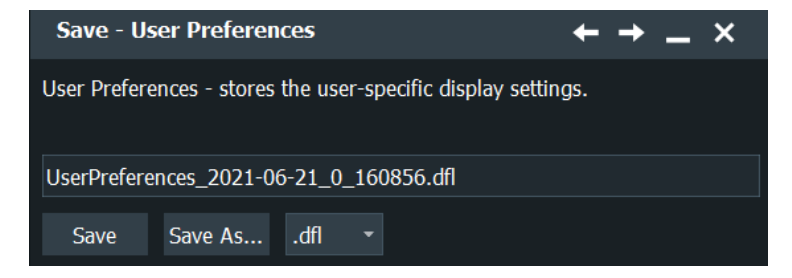

#### <span id="page-500-0"></span>**Save to file**

The file name to save the data to.

By default, user preference file names have the prefix "UserPreferences\_".

- "Save" Saves the data to the selected file.
- "Save As..." Opens the file selection dialog box and saves the data to the selected file.

".zip" Shows the file format.

## **12.1.3.2 Load user preference settings**

Access: "Menu" key > "Save/Recall" key > "Recall" tab > "User Preferences"

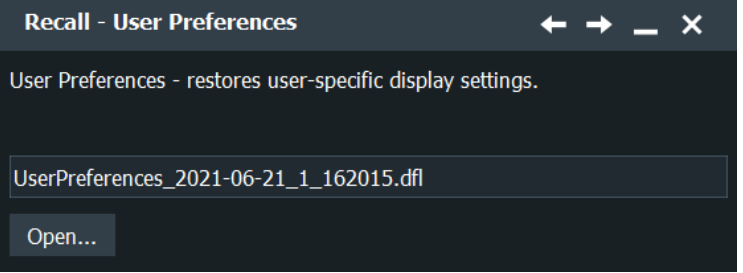

#### **Load from file**

Enter the file name to load the setting data from, and select the file format with the format button on the right. Double-tap the file name to open the file selection dialog box. See also: [Chapter 12.5, "File selection dialog", on page 536](#page-535-0).

By default, user preference file names have the prefix "UserPreferences ".

"Open" Opens a file selection dialog box and loads the selected file.

Remote command:

[MMEMory:RCL](#page-1701-0) on page 1702

# **12.1.4 Saveset with preview function**

Access: "Menu" > "Save/Recall" > "Recall" tab > "Saveset with preview"

The graphical preview helps you to find the required settings file or a reference waveform.

The "Saveset with preview" function is also available on the toolbar, see [Chap](#page-79-0)[ter 3.3.6.3, "Toolbar functions", on page 80](#page-79-0).

You can also assign the "Saveset with preview" function to the Quick Action key, see [Chapter 4.5.1, "Hardkeys: function assignment", on page 120.](#page-119-0)

#### Save and recall user settings

<span id="page-501-0"></span>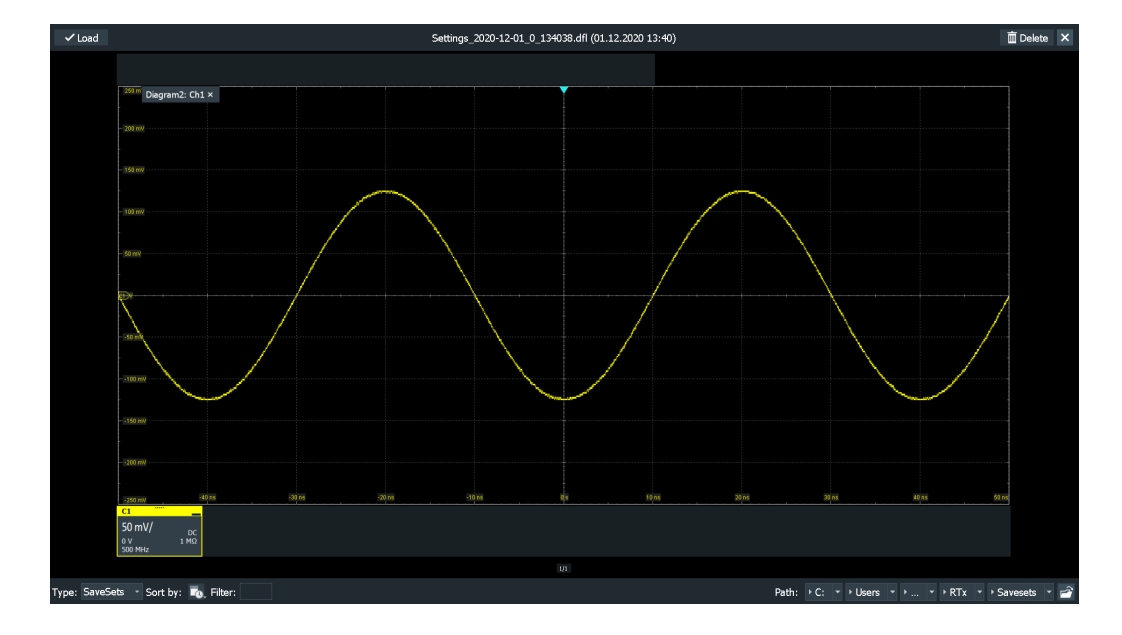

1. On the toolbar, tap the "Saveset with preview " icon.

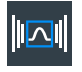

A window opens and shows the screenshot of the first measurement configuration that is stored in the default directory.

- 2. Select if you want to display a "SaveSets" file or a reference waveform ("Ref Wfm").
- 3. Find the required file using one of the following methods:
	- Tap the "Next" icon on the right or the "Previous" icon on the left to scroll the savesets of the directory. The file name is shown on the top, and the screenshot helps to identify the set-
	- tings. ● If the saveset was stored in another directory, use the path buttons at the bottom, or tap "Open" to open the required directory.
	- Tap "Sort by" to sort the files according to the "Last modified" date or the "Filename".
	- Specify a "Filter" name to show only the files containing the filter string.
- 4. Tap "Load" in the upper left corner to recall the settings of the selected file.

# **12.1.5 Saving and loading settings**

Settings can be stored in a file with user-defined name and location, or in a quick saveset. The settings in a saveset can be saved and retrieved quickly at the touch of a button, so savesets are ideal for frequently used measurements.

For details on save/recall instrument settings and associated remote commands, see [Chapter 12.1.1, "Savesets", on page 497.](#page-496-0)

#### **To save settings to a saveset file**

Alternatively, you can add the " Save settings" icon to the toolbar and use the icon to store the saveset file to the folder and file specified in the "Settings" tab.

See also [Chapter 3.3.6.2, "Configuring the toolbar", on page 79](#page-78-0).

- 1. Tap "Menu" and select "Save/Recall".
- 2. In the "Save" tab, press the "Saveset" button .
- 3. Tap "Save" to save the settings to the specified file. Tap "Save As" to save the settings to a different file. Select the file and directory from the file selection dialog box.

The current settings are saved to the selected file.

#### **To load settings from a saveset file**

Alternatively, you can use the "Recall" function on the toolbar.

- 1. Tap "Menu" and select "Save/Recall".
- 2. Select the "Recall" tab.
- 3. Press the "Saveset" button.
- 4. Tap "Load" to load the settings from the specified file. Tap "Open" to navigate to a different file. Select the file from the file selection dialog box and tap "Select".

The saved settings are loaded to the R&S RTP.

#### **To save a One File**

- 1. If you want to save reference waveforms in the One File, create and display the reference waveforms.
- 2. Tap "Menu" and select "Save/Recall".
- 3. In the "Save" tab, tap the "One File".
- 4. Tap "Save" to save the settings to the specified file. Tap "Save As" to save the settings to a different file. Select the file and directory from the file selection dialog box.

The current settings and the active reference waveforms are saved to the selected file.

## **To load a One File**

- 1. Tap "Menu" and select "Save/Recall".
- 2. Press the "One File" button.
- 3. Tap "Load" to load the settings from the specified file.

<span id="page-503-0"></span>Tap "Open" to navigate to a different file. Select the file from the file selection dialog box and tap "Select".

The saved settings and reference waveforms are loaded to the R&S RTP.

# **12.2 Save and recall waveform data and results**

Access: "Menu" key > "Save/Recall" > "Save" tab

You can export various data to file: waveform data, histograms, and measurement results.

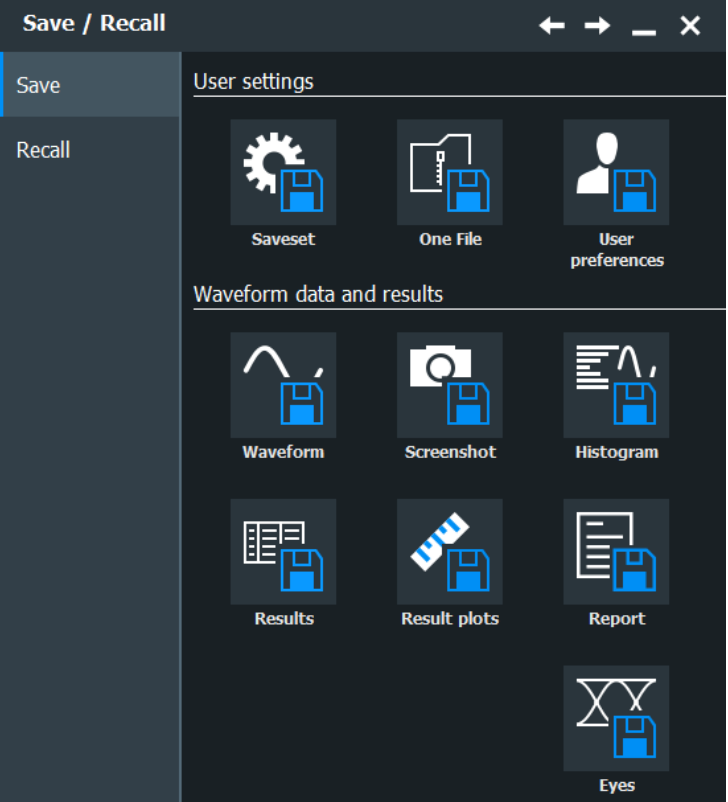

For information on data export in I/Q mode (requires option), see [Chapter 18.3, "I/Q](#page-1071-0) [data output", on page 1072.](#page-1071-0)

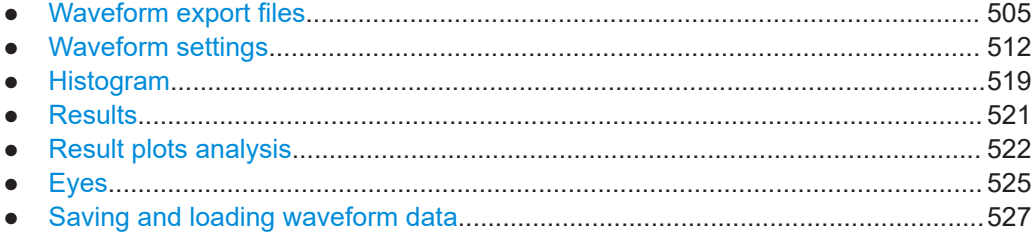
## <span id="page-504-0"></span>**12.2.1 Waveform export files**

Waveforms can be stored in XML, CSV, or BIN format.

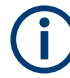

## **Reloading waveforms: Restrictions**

To reload waveform data as a reference waveform, it must be stored in BIN format.

If multiple acquisitions of one waveform are exported (Data logging or Multiple waveforms), only the first acquisition can be reloaded.

If raw data was exported, after reload the waveform position is not the same as for the exported waveform.

If the signal is a spectrum, reloading is only possible for waveforms with "Magnitude unit" = Linear. Waveforms with logarithmic unit cannot be reloaded.

Data of all waveforms is saved in the following files:

- Header file: contains the header data, for example, time scale, vertical scale, vertical and horizontal positions, interpolation mode and much more. Header data is required to restore the waveform from data, or to analyze the data values of the data file.
- Waveform file: indicated by  $*Wfm.*$  in the filename. Contains the waveform data.

## **12.2.1.1 Header files**

The header files of XML and BIN waveform files are written in XML format. The header files of CSV waveform files are written in CSV format. You can open the header files and use their information for data analysis.

CSV header files only contain the property names and values, one property per row.

Resolution:1e-010: RecordLength:1000:

XML header files contain more information than CSV header files. The additional information is required to reload the stored waveforms with their correct settings.

```
<Prop Avail="0" ValueKey="" Name="Resolution" Value="1e-010" UserValue="0" 
Step="1e-011" Default="0" Min="0" Max="1e+026" StepDefault="1e-011" 
StepFactor="10" Resolution="0" UnitId="55" UnitName="s" UnitPowerProduct="" 
BitGroupSize="0" Format="0"></Prop>
```
<Prop Avail="0" ValueKey="" **Name="RecordLength" Value="1000"** UserValue="1000" Step="1" Default="1000" Min="0" Max="4294967295" StepDefault="1" StepFactor="10" Resolution="1" UnitId="93" UnitName="Sa" UnitPowerProduct="" BitGroupSize="0" Format="0"></Prop>

Header files contain the following properties:

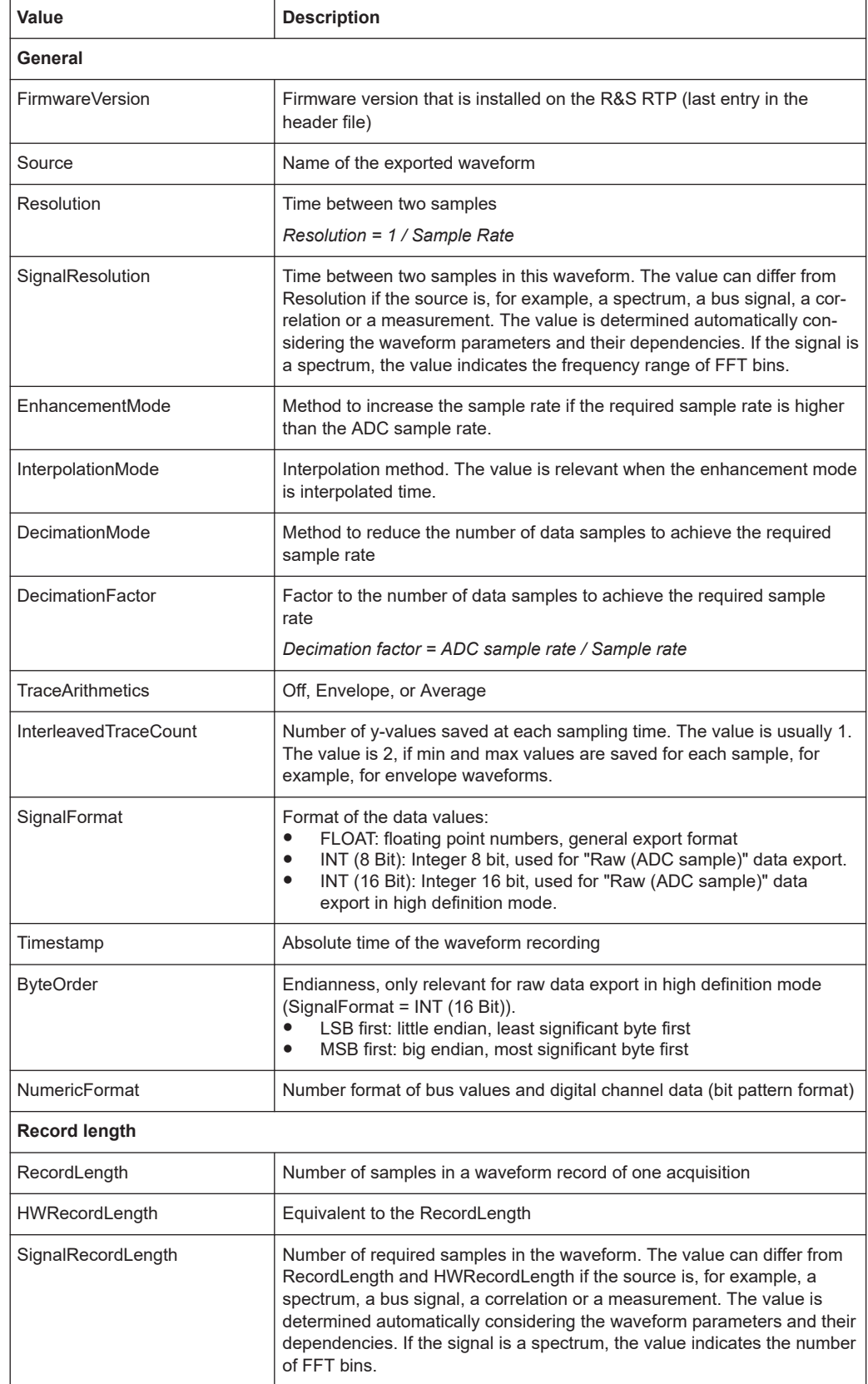

## *Table 12-1: Header file properties*

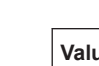

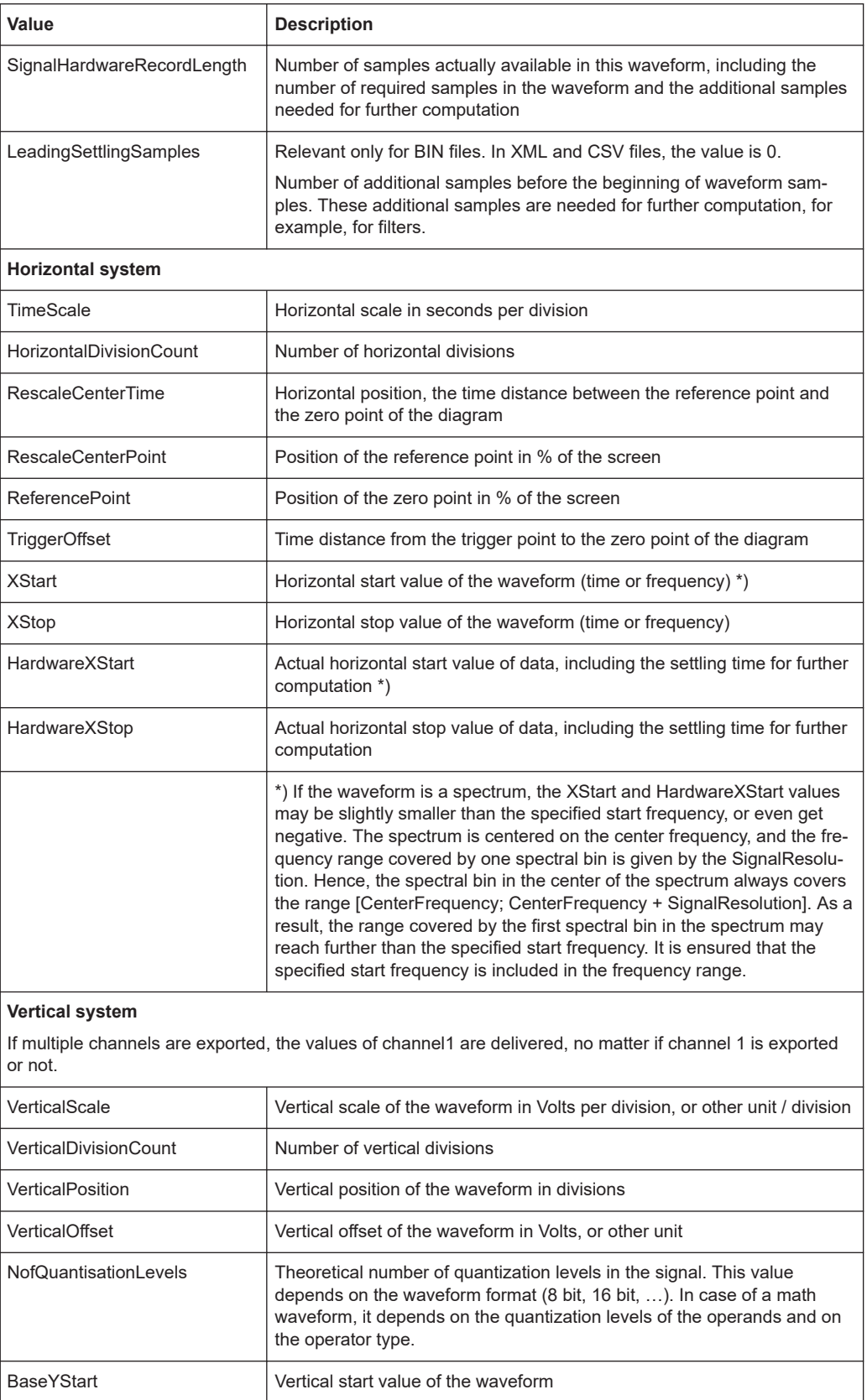

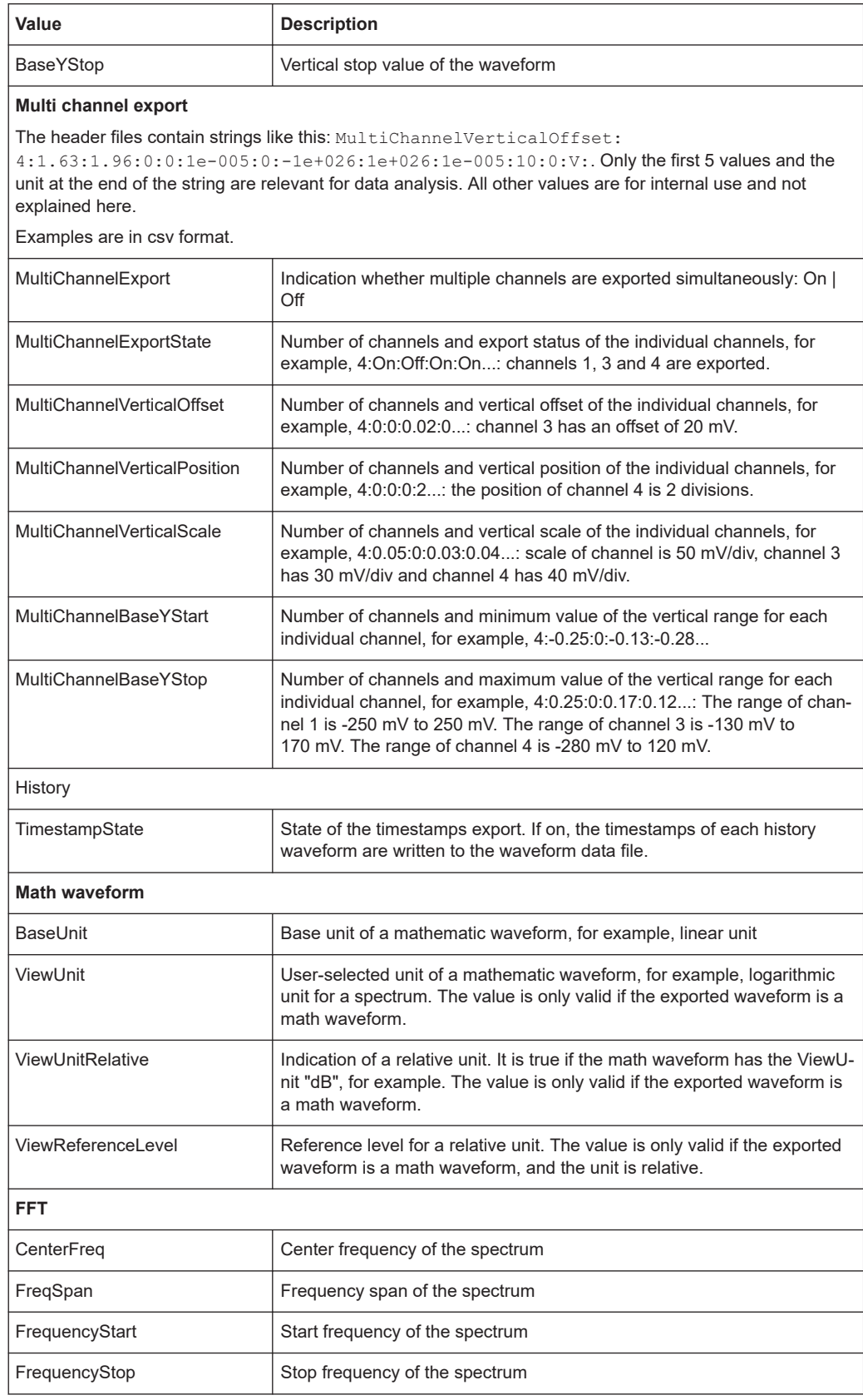

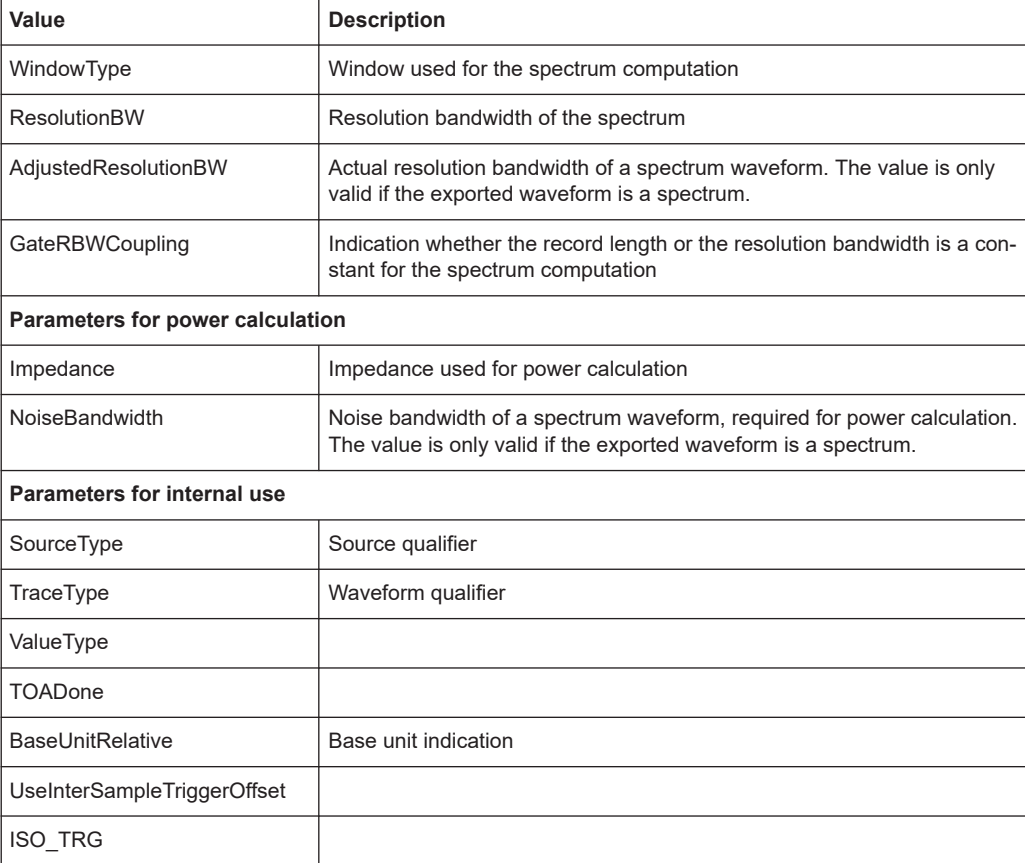

If "Include CDR info" is enabled, additional properties are appended to the header.

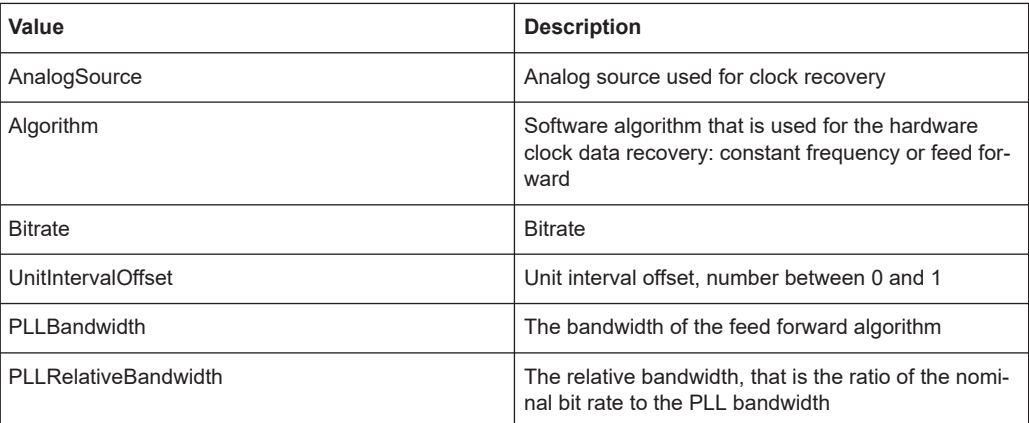

SC\_POST SC\_TRG

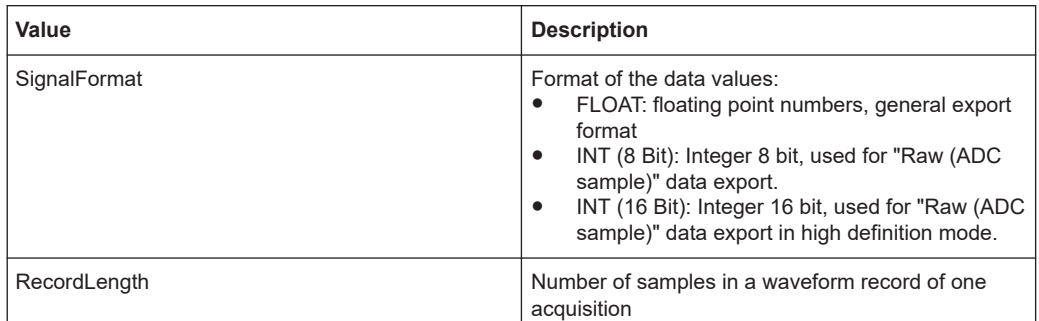

## **12.2.1.2 Waveform data files**

The waveform data files - indicated by  $*Wfm.*$  in the filename - contain the actual waveform data. Usually only Y-values - mostly voltage values - are written subsequently. If the signal is a spectrum, the data of the last frame is written.

If the waveform consists of minimum and maximum values, two Y-values per sample are written, and the property InterleavedTraceCount in the header file is >1. This applies to envelope waveforms, for example.

The option "Interleaved X/Y" allows you to include horizontal values into the file.

If multi-channel export is enabled, the Y-values of the selected channels are written in interleaved order.

- One channel, single acquisition export
	- Normal waveform:  $Y_0; Y_1; Y_2; Y_3; ...$
	- Envelope waveform: Ymin<sub>0</sub>; Ymax<sub>0</sub>; Ymin<sub>1</sub>; Ymax<sub>1</sub>; Ymin<sub>2</sub>; Ymax<sub>2</sub>; Ymin<sub>3</sub>; Ymax<sub>3</sub>; ...
	- Normal waveform, interleaved x/y data:  $X_0$ ;  $Y_0$ ;  $X_1$ ;  $Y_1$ ;  $X_2$ ;  $Y_2$ ;  $X_3$ ;  $Y_3$ ; ...
	- Envelope waveform, interleaved x/y data:  $\mathsf{X}_0$ ;Ymin $_0$ ; Ymax $_0$ ; X $_1$ ; Ymin $_1$ ; Ymax $_1$ ; X $_2$ ; Ymin $_2$ ; Ymax $_2$ ; X $_3$ ; Ymin $_3$ ; Ymax $_3$ ; ...
- Multi-channel, single acquisition export In the example, two channels are exported.
	- Normal waveforms: YCh1 $_0$ ; YCh2 $_0$ ; YCh1 $_1$ ; YCh2 $_1$ ; YCh1 $_2$ ; YCh2 $_2$ ; YCh1 $_3$ ; YCh2 $_3$ ; ...
	- Envelope waveforms, channel 1 and channel 2 are envelopes: YCh1min<sub>o</sub>; YCh1max<sub>o</sub>; YCh2min<sub>o</sub>; YCh2max<sub>o</sub>; Ymin<sub>1</sub>; Ymax<sub>1</sub>; YCh2min<sub>1</sub>; YCh2max<sub>1</sub>; Ymin<sub>2</sub>; Ymax<sub>2</sub>; YCh2min<sub>2</sub>; YCh2max<sub>2</sub>; Ymin<sub>3</sub>; Ymax<sub>3</sub>; YCh2min<sub>3</sub>; YCh2max<sub>3</sub>; ...
	- Normal waveforms, interleaved x/y data:  $X_0$ ; YCh1 $_0$ ; YCh2 $_0$ ; X<sub>1</sub>; YCh1<sub>1</sub>; YCh2<sub>1</sub>; X<sub>2</sub>; YCh1<sub>2</sub>; YCh2<sub>2</sub>; X<sub>3</sub>; YCh1<sub>3</sub>; YCh2<sub>3</sub>; ...
	- Envelope waveform and normal waveform, interleaved x/y data:  $\mathsf{x}_{\mathsf{o}}$ ;YCh1min $_{\mathsf{o}}$ ; YCh $\mathsf{a}_{\mathsf{a}}$ ; Y $\mathsf{Ch2}_\mathsf{o}$ ;  $\mathsf{x}_{\mathsf{f}}$ ; YCh1min $_{\mathsf{f}}$ ; YCh1max $_{\mathsf{f}}$ ; YCh2 $_{\mathsf{f}}$ ;  $\mathsf{x}_{\mathsf{2}}$ ;  $YCh1min_2$ ;  $YCh1max_2$ ;  $YCh2_2$ ;  $X_3$ ;  $YCh1min_3$ ;  $YCh1max_3$ ;  $YCh2_3$ ; ...

In XML and CSV waveform value files, the data of each sample is grouped. The example shows the values of two samples for two waveforms and interleaved x/y data. The first waveform is an envelope, the second one is a normal waveform.

In CSV files, the data values for a given sampling time are written in one row.

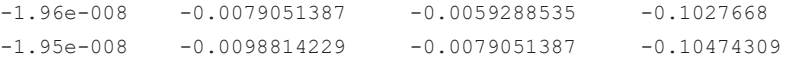

In XML format, an empty line marks the beginning of the next sample.

```
<Data>-1.96e-008</Data>
<Data>-0.0079051387 </Data>
<Data>-0.0059288535 </Data>
<Data>-0.1027668 </Data>
<Data>-1.95e-008</Data>
<Data>-0.0098814229 </Data>
<Data>-0.0079051387 </Data>
```
<Data>-0.1027668 </Data>

If multiple acquisitions (Data logging / Multiple waveforms) are exported, the first acquisition is written in the same way as with single acquisition export. The following acquisitions are appended in the same way. If the signal is a spectrum, the last frame of each acquisition is saved.

If the history is exported in one file with timestamps, the timestamp as double float precedes the data of each acquisition. The acquisition data ist written in the same way as with single acquisition, according to the selected settings.

```
<timestamp as double float of first acquisition>
<value 1>
<value 2>
<value ...>
<timestamp as double float of second acquisition>
<value 1>
<value 2>
<value ...>
```
In BIN files, the instrument writes some leading and trailing settling samples before and after the waveform data. They ensure that the analysis of the reloaded reference waveform returns the same results as analysis of the original waveform. The number of leading settling samples is provided in the header file.

#### **12.2.1.3 Number of samples in the waveform data file**

In this section, a sample is defined as one or more values acquired at a given sampling time. The number of samples for one channel and acquisition is given in the header file by the property SignalHardwareRecordLength.

If the waveform has more than one Y-value per sample (e.g. envelope), the property InterleavedTraceCount is > 1, and the number of values in the file for this waveform is:

<span id="page-511-0"></span>*No of values per waveform = InterleavedTraceCount \* SignalHardwareRecordLength*

If multiple acquisitions are exported, the total number of values in the file is:

*No of values = InterleavedTraceCount \* SignalHardwareRecordLength \* No of exported acquisitions*

If "Interleaved x/y"is enabled, one horizontal value is added per sample. The total number of values in the file is:

*No of values = (1+ InterleavedTraceCount) \* SignalHardwareRecordLength \* No of exported acquisitions*

In BIN files, the value SignalHardwareRecordLength includes the number of required samples in the waveform and additional samples at the beginning (leading samples) and the end of the file (trailing samples). The number of additional samples is:

*No of additional samples = SignalHardwareRecordLength - SignalRecordLength*

The number of leading additional samples is given in the header file: LeadingSettlingSamples.

The number of trailing additional samples is:

*No of trailing additional samples = No of additional samples - LeadingSettlingSamples = SignalHardwareRecordLength - SignalRecordLength - LeadingSettlingSamples*

MSO option R&S RTP-B1:

If the data of digital channels is stored in BIN format, 1 bit is written for each sample. 8 data samples are written in 1 byte (data word). Thus, the file size is

*File size = Number of samples / 8*

For example, 100 MSa are written into a 12.5 MByte BIN file. After reading the file, you have to extract the samples from the data words.

## **12.2.2 Waveform settings**

In the "Save - Waveform" dialog, the storage settings for waveform data are defined. See also: [Chapter 12.2.7, "Saving and loading waveform data", on page 527](#page-526-0).

## **12.2.2.1 Waveform setup settings**

Access: "Menu" key >"Save/Recall" key > "Save" tab > "Waveform" > "Setup" tab.

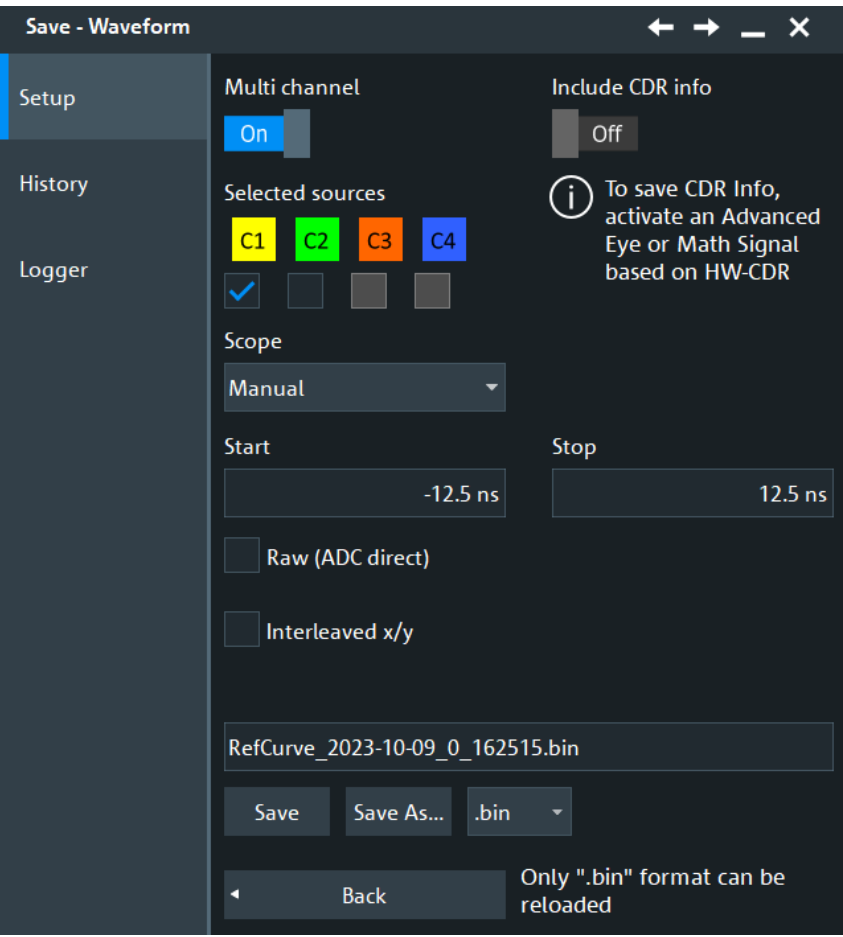

#### **Multi channel**

Enables or disables the export of multiple input channels. If enabled, you can export the data of selected input channels [\(Selected sources\)](#page-513-0) into one file.

If disabled, you can export one "Source" [on page 514](#page-513-0) waveform.

You can reload exported multiple channels if they are stored in BIN format. The import asks you to assign each stored waveform to a reference waveform.

#### Remote command:

[EXPort:WAVeform:MULTichannel](#page-1704-0) on page 1705

## **Include CDR info**

Available, if all the following conditions are fulfilled:

- $Type = "CDR"$  $Type = "CDR"$
- $State = "On"$  $State = "On"$
- [Clock / CDR / Protocol](#page-967-0) = "CDR"

Includes the CDR information in a waveform file. If this function is enabled, an additional RefCurve.CDR.\*.bin/\*.csv/\*.xml file is created. This file is available in \*.bin, \*.csv and \*.xml format.

The file contains the CDR trigger timestamps corresponding to the waveform data.

<span id="page-513-0"></span>The created file can be used as a reference source for math equations and for the advanced eye.

Remote command:

[EXPort:WAVeform:ICDR](#page-1710-0) on page 1711

#### **Source**

Selects the waveform to be exported if "Multichannel export" is disabled.

Active waveforms of input channels, math signals, reference waveforms and advanced jitter analysis are available for export.

If the MSO option R&S RTP-B1 is installed, you can save also digital channels and parallel buses.

If the selected source is defined as average or envelope waveform, make sure that all required acquisitions ("Average count") are done before you save the waveform. Otherwise, the exported waveform data are not correct.

Remote command: [EXPort:WAVeform:SOURce](#page-1704-0) on page 1705

#### **Selected sources**

Select the channels to be included in data export if "Multi channel" is enabled. Waveform1 of up to four input channels can be saved into one file.

If at least one of the selected sources is defined as average or envelope waveform, make sure that all required acquisitions ("Average count") are done before you save the waveforms. Otherwise, the exported waveform data are not correct.

Remote command:

[CHANnel<m>:EXPortstate](#page-1705-0) on page 1706

#### **Scope**

Defines the part of the waveform record that has to be stored.

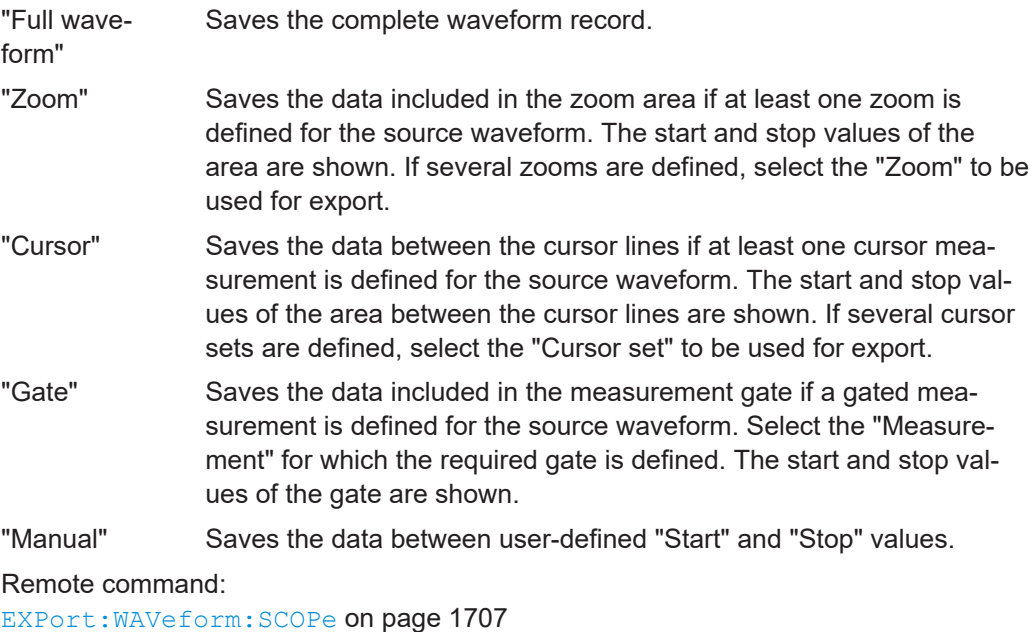

[EXPort:WAVeform:STARt](#page-1706-0) on page 1707

[EXPort:WAVeform:STOP](#page-1707-0) on page 1708 [EXPort:WAVeform:ZOOM](#page-1707-0) on page 1708 [EXPort:WAVeform:CURSorset](#page-1707-0) on page 1708 [EXPort:WAVeform:MEAS](#page-1707-0) on page 1708

#### **Raw (ADC direct)**

Enables the export of analog channel data in the raw sample format of the ADC. The data format is integer 8 bit (signed 8-bit binary format). This format reduces the file size (1 Byte/sample instead of 4 Bytes/sample in binary files) but decreases the precision of the values.

If the high definition mode is active, the data format is integer 16 bit, except for peak detect decimation (8 bit). See "Export" [on page 162.](#page-161-0)

Only y-values are exported, the "Interleaved x/y" option is not available.

Currently, the setting is not available for the export of digital channel data and data of R&S RT-ZVC channels.

#### *Data conversion:*

To convert INT8 or INT16 data to physical quantities, e.g. voltages, use the following formulas:

*ConversionFactor = VerticalScale \* VerticalDivisionCount / NofQuantisationLevels*

*PhysicalQuantity = (Value\_ADC \* ConversionFactor) + VerticalOffset - (VerticalScale \* VerticalPosition)*

The raw values are written in the  $*$ .  $Wf m.*$  file, all other values can be found in the corresponding header file.

|                              | INT <sub>8</sub>                                                                               | INT <sub>16</sub> , HD mode                     |
|------------------------------|------------------------------------------------------------------------------------------------|-------------------------------------------------|
| VerticalScale                | 110 mV/div                                                                                     | 50 mV/div                                       |
| VerticalPosition             | 1 div                                                                                          | $\Omega$                                        |
| <b>VerticalOffset</b>        | $50 \text{ mV}$                                                                                | 0                                               |
| NofQuantisationLevels        | 253                                                                                            | $253 * 256$                                     |
| <b>VerticalDivisionCount</b> | 10                                                                                             | 10                                              |
| Value ADC                    | 13                                                                                             | $-61$                                           |
| ConversionFactor             | $0.11 * 10 / 253 = 0.004347826086957$                                                          | $0.05 * 10 / (253 * 256) =$<br>0.0000771986     |
| Voltage                      | $(13 * 0.004347826086957) + 0.05 - (1 * 0.11) =$<br>$-0.003478260869559$ V = 3.478260869559 mV | $(-61 * 0.0000771986) + 0 =$<br>$-4.7091146$ mV |

*Table 12-2: Example of raw data conversion*

When reloading an exported raw BIN waveform, the waveform position after reload is not the same as for the exported waveform.

Remote command:

[EXPort:WAVeform:RAW](#page-1709-0) on page 1710

## **Interleaved x/y**

Includes horizontal values in the export data (time or frequency values, depending on the waveform). X and Y-values are written alternately to the file. If disabled, only Y-values - mostly voltage values - are written.

Interleaved x/y data cannot be exported as raw values, the "Raw (ADC direct)" option is not available.

Remote command:

[EXPort:WAVeform:INCXvalues](#page-1709-0) on page 1710

## **Save to file**

Enter the filename to save the waveform to. Double-tap the filename to open the file selection dialog box.

By default, the filename has the prefix "RefCurves ". You can define a pattern for automatic naming in the "Autonaming" dialog, see [Chapter 4.8.1, "Autonaming",](#page-130-0) [on page 131](#page-130-0).

- "Save" Saves the waveform as a reference waveform in the selected file.
- "Save As..." Opens the file selection dialog box and saves the waveform to the selected file. See also [Chapter 12.5, "File selection dialog",](#page-535-0) [on page 536](#page-535-0)
- ".bin/.xml/.csv" Selects the file format. Note that reference waveforms can be loaded from .bin files only.

See also: [Chapter 12.2.1, "Waveform export files", on page 505.](#page-504-0)

Remote command:

[EXPort:WAVeform:NAME](#page-1705-0) on page 1706 [EXPort:WAVeform:SAVE](#page-1706-0) on page 1707

#### **12.2.2.2 Waveform history settings**

Access: "Menu" key >"Save/Recall" key > "Save" tab > "Waveform" > "History" tab.

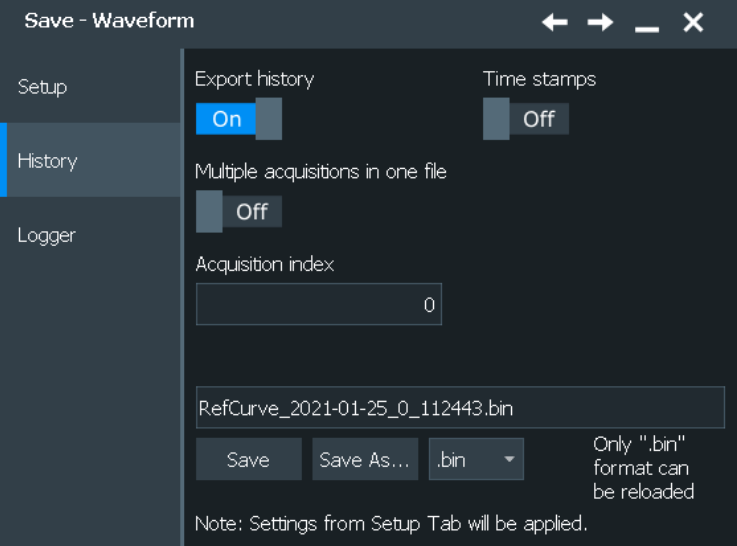

In this dialog you can configure the export of the history waveform data to file. Select the channels and scope in the "Setup" tab.

#### **Export history**

Enables the history mode and the export of history waveforms to file.

Remote command: [CHANnel<m>\[:WAVeform<n>\]:HISTory\[:STATe\]](#page-1511-0) on page 1512

#### **Time stamps**

If enabled, the relative timestamps of all history waveforms are written into the waveform data file at the beginning of each waveform record.

The following format is used:

```
<timestamp as double float of first acquisition>
<value 1>
<value 2>
\langle \ldots \rangle<timestamp as double float of second acquisition>
<value 1>
<value 2>
\langle \cdot \rangle
```
You can also select the format of the time stamp in the "Acquire" > "History" dialog.

#### Remote command:

[EXPort:WAVeform:TIMestamps](#page-1708-0) on page 1709

## **Multiple acquisitions in one file**

If enabled, allows you to save several or all history waveforms. Define the part of the history to be exported using "Start acquisition" and "Stop acquisition".

If multiple acquisitions of one waveform are exported into a BIN file, the first acquisition can be reloaded as reference waveform.

#### Remote command:

[CHANnel<m>\[:WAVeform<n>\]:HISTory:STARt](#page-1512-0) on page 1513 [CHANnel<m>\[:WAVeform<n>\]:HISTory:STOP](#page-1512-0) on page 1513

#### **Start export**

Starts the history replay and simultaneous saving.

Remote command: [CHANnel<m>\[:WAVeform<n>\]:HISTory:PLAY](#page-1513-0) on page 1514

## **Save to file**

Enter the filename to save the waveform to. Double-tap the filename to open the file selection dialog box.

By default, the filename has the prefix "RefCurves\_". You can define a pattern for automatic naming in the "Autonaming" dialog, see [Chapter 4.8.1, "Autonaming",](#page-130-0) [on page 131](#page-130-0).

"Save" Saves the waveform as a reference waveform in the selected file.

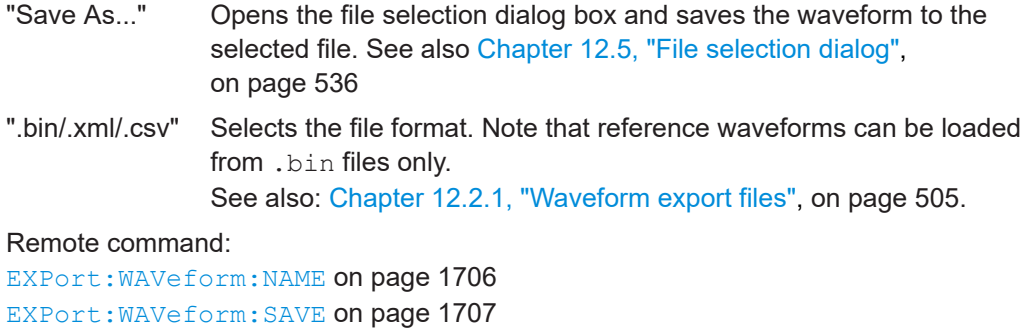

## **12.2.2.3 Waveform logger settings**

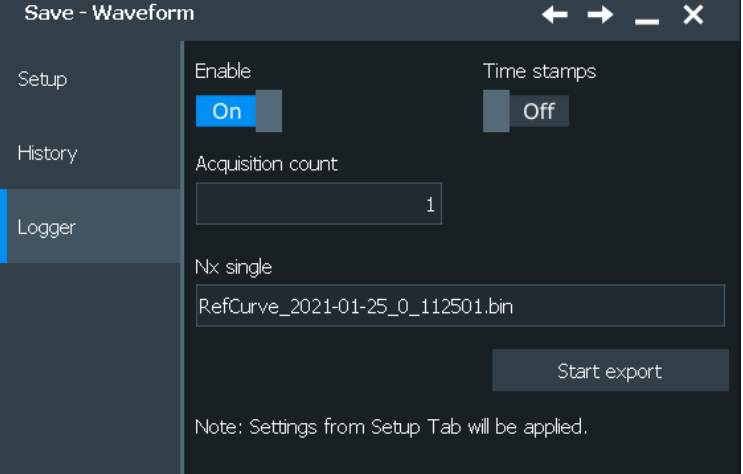

Access: "Menu" key >"Save/Recall" key > "Save" tab > "Waveform" > "Logger" tab.

In this dialog, you can configure the export of the data of a running Nx Single acquisition. Select the channels and scope in the "Setup" tab.

## **Enable**

Enables the export of all waveforms of an Nx Single acquisition into one file.

The waveform records are written in historical order one after the other, either the complete records or the sections as defined in [Scope.](#page-513-0) Set the number of acquisitions to be acquired and stored with "Acquisition count". The maximum amount of data that can be written is shown in "Max. file size".

Enabling "Data logging" stops a running acquisition. To start the logging, tap "Start Export" on page 518 or press [Single].

Pressing "Run cont" disables data logging.

Remote command:

[EXPort:WAVeform:DLOGging](#page-1708-0) on page 1709

## **Start Export**

Starts an Nx Single acquisition series and simultaneously saves the waveform data to a file.

Remote command: RUNSingle [on page 1351](#page-1350-0) (Nx Single acquisition)

## **12.2.3 Histogram**

Access: "Menu" key >"Save/Recall" key > "Save" tab > "Histogram"

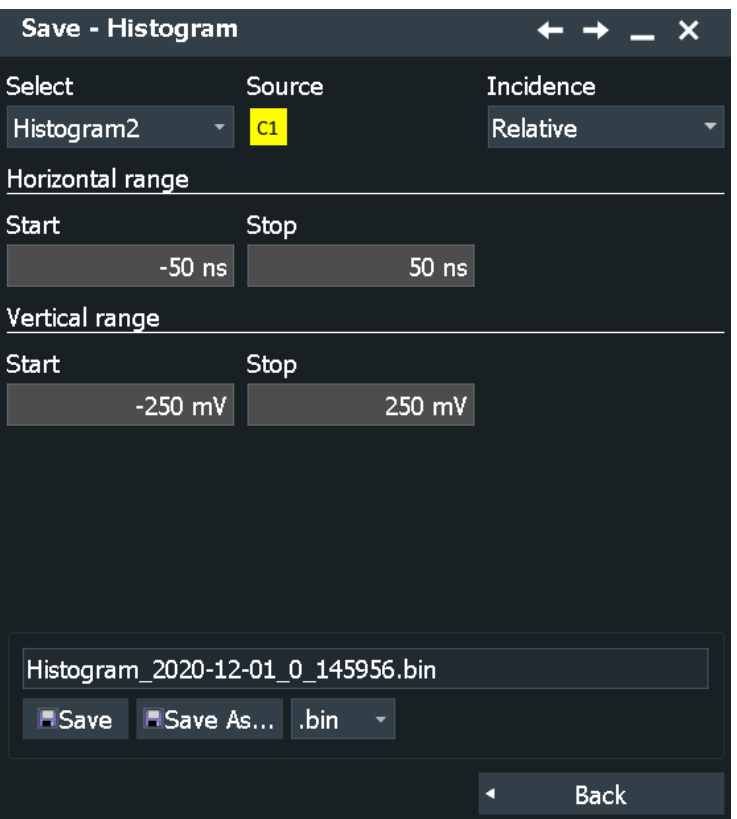

The waveform histogram export saves data in two files. The  $*$  . Wfm.  $*$  file contains 256 or 512 absolute or relative histogram values. The other file is the header file.

Contents of the header file:

- Source waveform of the histogram
- Histogram mode: vertical or horizontal
- Incidence of exported values: absolute or relative
- Histogram range: XStart, XStop, YStart, YStop
- Name of the exported histogram

## *Data conversion:*

Using the header data, you can calculate the waveform value to which a histogram value belongs:

*YValue = (YStop - YStart) / HistogramValuesCount \* HistogramValueNumber + YStart*

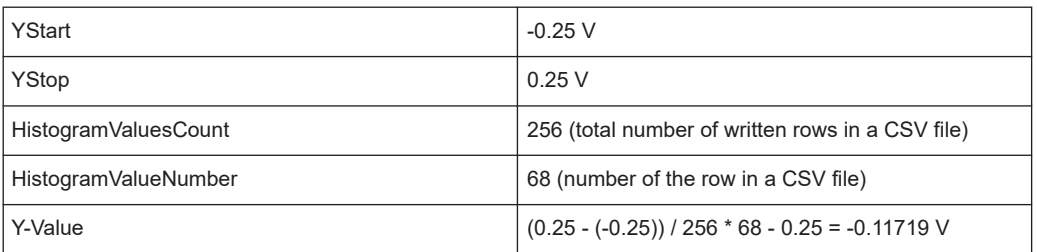

The histograms settings are defined in the "Histogram" dialog box ("Menu" > "Apps" > "Analysis" tab > "Histogram").

See also: [Chapter 8.2.7.4, "Histogram setup", on page 395](#page-394-0).

#### **Select**

Selects the histogram to be exported. All active waveform histograms are shown in the list.

Measurement histograms can also be exported, see [Chapter 12.2.5, "Result plots](#page-521-0) [analysis", on page 522](#page-521-0).

Remote command: [EXPort:HISTogram:SELect](#page-1711-0) on page 1712

#### **Source**

Displays the source of the selected histogram.

#### **Incidence**

Sets the mode of exported histogram data: relative or absolute count of values. If relative values are exported, the sum of all values is 1, and the count of each value is set in relation to the sum.

Remote command: [EXPort:HISTogram:INCidence](#page-1711-0) on page 1712

#### **Horizontal range, Vertical range**

Displays the "Start" and "Stop" limits of the histogram area.

#### **Save to file**

Enter the filename to save the waveform histogram to. Double-tap the filename to open the file selection dialog box.

By default, the filename has the prefix "Histogram\_". You can define a pattern for automatic naming in the "Autonaming" tab. The default directory is:

C:\Users\Public\Documents\Rohde-Schwarz\RTP\Histograms

"Save" Saves the histogram data in the selected file.

- "Save As..." Opens the file selection dialog box and saves the histogram data to the selected file. See also [Chapter 12.5, "File selection dialog",](#page-535-0) [on page 536](#page-535-0)
- ".bin/.xml/.csv" Selects the file format.

## Remote command:

```
EXPort:HISTogram:NAME on page 1712
EXPort:HISTogram:SAVE on page 1712
EXPort:HISTogram:DATA? on page 1712
```
## **12.2.4 Results**

In this dialog, you can select the result boxes to be saved, and define the storage settings.

Access: "Menu" key >"Save/Recall" key > "Save" tab > "Results"

Furthermore, you can export the decode result tables of serial protocol analysis.

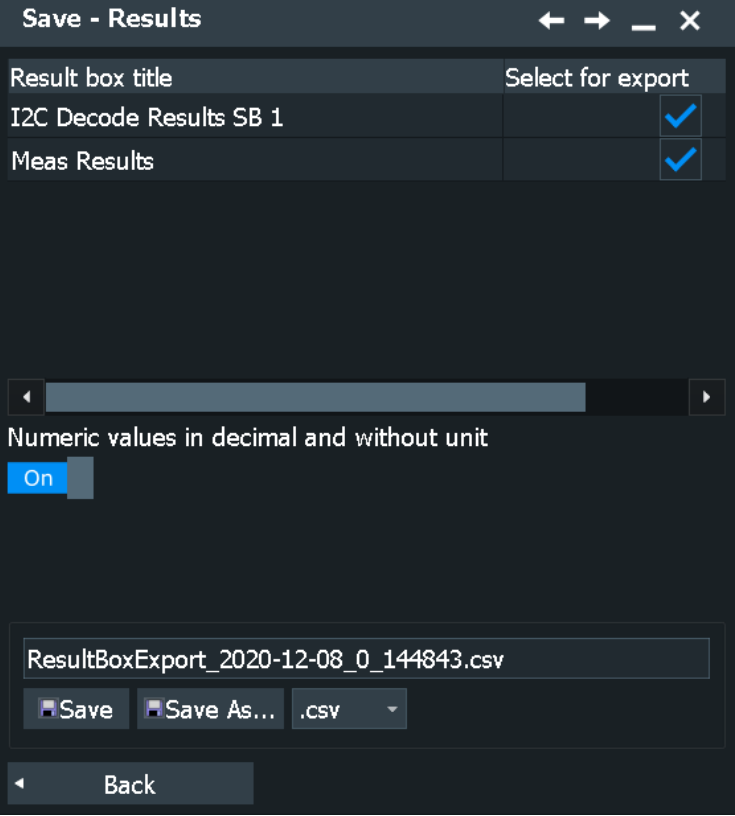

## **Result selection**

The table lists all result boxes and decode tables that are currently open, including minimized boxes and docked boxes. Select the results that you want to save to file. All results are written into one file.

**Note:** If the result box is minimized, only the columns shown on the result icon are saved (2 columns). Statistical results are not shown on the minimized results icon, and they are not saved.

## <span id="page-521-0"></span>**Numeric values in decimal and without unit**

By default, numeric result values are written with their unit to the file. If the option is enabled, the values are saved with more decimal places.

#### **Export results**

Enter the filename to save the results to. Double-tap the filename to open the file selection dialog box.

By default, the filename has the prefix "ResultBoxExport ".

You can define a pattern for automatic naming in the "Menu" > "Settings" > "Save/ Recall" > "Autonaming".

- "Save" Saves the selected results to the indicated file.
- "Save As..." Opens the file selection dialog box and saves the selected results to the selected file. See also [Chapter 12.5, "File selection dialog",](#page-535-0) [on page 536](#page-535-0)

".csv/.html" Selects the file format.

- CSV: the values are saved in a file You can select the value delimiter and the list separator symbol in the "CSV Export" dialog, see [Chapter 4.8.2, "CSV export",](#page-133-0) [on page 134.](#page-133-0) Tip for using MS Excel: It is recommended that you use the semicolon as csv decimal symbol. When you open the file with MS Excel, use "File > Open" and follow the wizard to set the separators correctly, or set the separator settings with "Tools > Options > International".
- HTML: Results are saved as web page for display in a browser.

## **12.2.5 Result plots analysis**

Access: "Menu" key >"Save/Recall" key > "Save" tab > "Result Plots"

You can export the data of long-term measurements, the measurement histogram and track data to file.

The measurement export saves results in two files. The  $\star$  . W<sub>fm</sub>.  $\star$  file contains data values, and the other file is the header file.

The header file contains:

- Source waveform of the measurement
- **Measurement scale**
- Export type = histogram, long term or track
- **Exported measurement**
- Histogram range: XStart, XStop, YStart, YStop The range is only relevant for export type = histogram. The measurement axis is the X-axis, which can be a horizontal or vertical axis depending on the histogram mode.

**Long-term measurements:** The \*.Wfm.\* file contains one value or value set for each long-term measurement point. The maximum number of points is defined in the "Horizontal scaling" dialog box.

- If statistics are disabled, the current result of the main measurement is written one double value per long-term point.
- If statistics are enabled, seven values for each long-term point are saved:
	- Upper peak
	- Lower peak
	- RMS
	- Standard deviation
	- Average
	- Event count per point: number of measurement results that creates one longterm point
	- Waveform count per point: number of waveforms included in one long-term point.

**Measurement histogram:** The  $*$ . Wfm.  $*$  file contains 1000 absolute or relative histogram values.

#### *Data conversion of measurement histogram data:*

Using the header data, you can calculate the measurement value to which a histogram value belongs:

*MeasValue = (XStop - XStart) / 1000 \* HistogramValueNumber + XStart*

Example: The 273rd histogram value is 0.491749. That means, the relative frequency of the measurement value 0.1246 V is 0.491749.

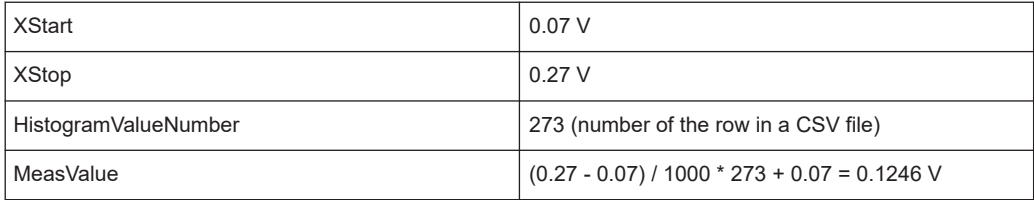

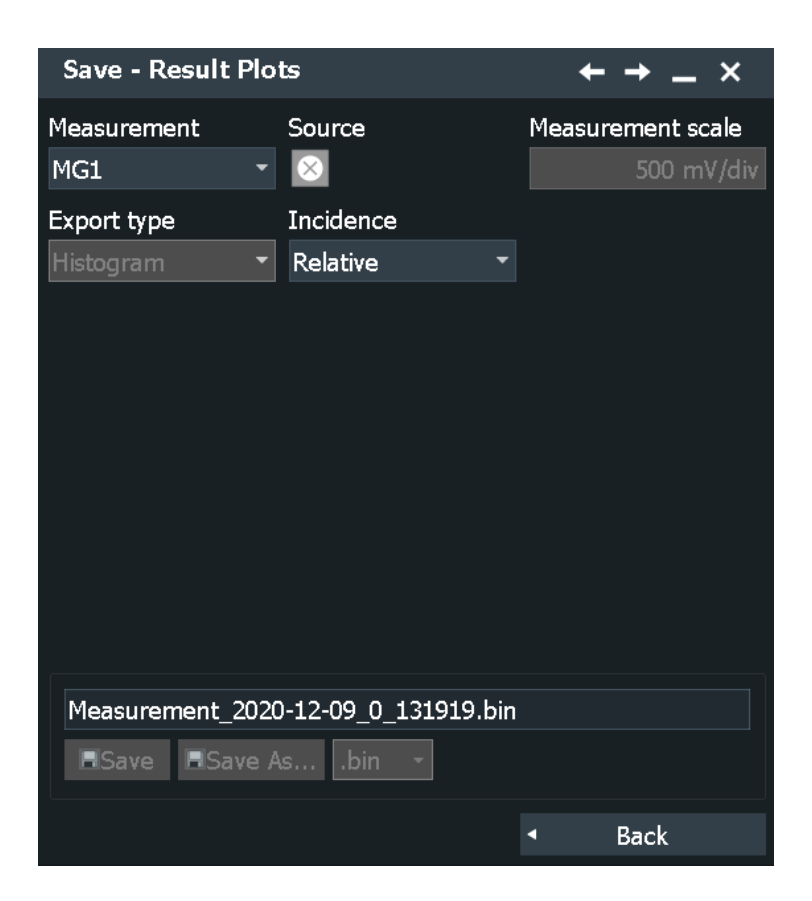

#### **Measurement**

Selects the measurement to be exported.

Remote command: [EXPort:MEASurement:SELect](#page-1713-0) on page 1714

#### **Source, Measurement scale**

Displays the measurement settings source and scale.

#### **Export type**

You can export the result data of the long-term measurement, the measurement histogram or the track.

To export the data, the required type must be enabled in the ""Menu" > "Measure" > Plot" tab: "Long term > Enable", "Histogram > Enable" or "Track > Enable".

Remote command:

EXPort: MEASurement: TYPE on page 1714

#### **Incidence**

Sets the mode of exported histogram data: relative or absolute count of values. If relative values are exported, the sum of all values is 1, and the count of each value is set in relation to the sum.

## Remote command:

[EXPort:HISTogram:INCidence](#page-1711-0) on page 1712

## **Save to file**

Enter the filename to save the measurement data to. Double-tap the filename to open the file selection dialog box.

By default, the filename has the prefix "Measurement ".

You can define a pattern for automatic naming in the "Autonaming" tab, see [Chap](#page-130-0)[ter 4.8.1, "Autonaming", on page 131](#page-130-0).

The default directory is:

C:\Users\Public\Documents\Rohde-Schwarz\RTP\Measurements

"Save" Saves the measurement data in the selected file.

"Save As..." Opens the file selection dialog box and saves the measurement data to the selected file. See also [Chapter 12.5, "File selection dialog",](#page-535-0) [on page 536.](#page-535-0)

".bin/.xml/.csv" Selects the file format.

Remote command:

[EXPort:HISTogram:NAME](#page-1711-0) on page 1712 [EXPort:MEASurement:SAVE](#page-1714-0) on page 1715 [EXPort:MEASurement:DATA?](#page-1714-0) on page 1715

## **12.2.6 Eyes**

Access: "Menu" key >"Save/Recall" key > "Save" tab > "Eyes".

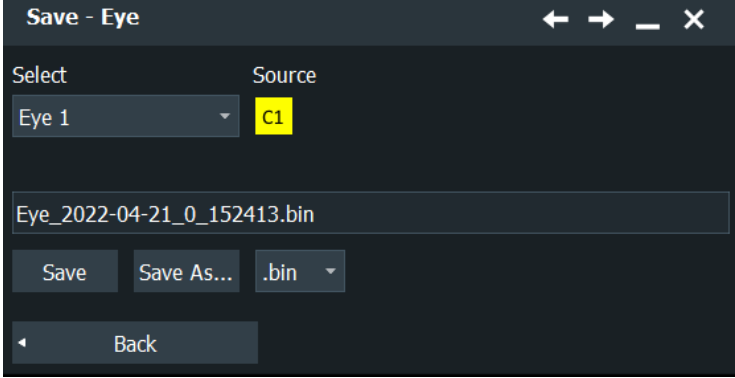

In this dialog, you can select an eye diagram that you want to export.

Eye export saves the accumulated values at each pixel of an eye diagram.

The export supports \*.csv and \*bin files. Each export generates a header file and a data file.

## **Content and format of the CSV files**

The header file contains the following values:

- Name of the exported eye (e.g. Eye 1)
- Corresponding source (e.g. C1W1)
- **Timestamp**

- Image height
- Image width
- **Pixel format**
- **XStart**
- **XStop**
- YStart
- YStop

The data file contains the comma-separated list of the pixel values. The number of lines and columns corresponds to the number of lines and rows of the eye diagram image.

## **Content and format of the BIN files**

The header file contains the following values:

- Name of the exported eye (e.g. Eye 1)
- Corresponding source (e.g. C1W1)
- **Timestamp**
- Image height
- Image width
- Pixel format
- **XStart**
- XStop
- YStart
- YStop

The data file contains the following information in the given order.

- Number of bytes per value uint32
- Number of samples uint32
- Column wise sorted pixel values 'number of samples' \* 'number of bytes per value'

## **Select/ Source**

Selects the eye measurement to be exported and displays its source.

Remote command:

```
EXPort:EYE:SELect on page 1713
EXPort:EYE:SOURce? on page 1713
```
## **Save to file**

Enter the filename to save the eye data to. Double-tap the filename to open the file selection dialog box.

By default, the filename has the prefix "Eye\_".

You can define a pattern for automatic naming in the "Autonaming" tab, see [Chap](#page-130-0)[ter 4.8.1, "Autonaming", on page 131](#page-130-0).

The default directory is:

#### <span id="page-526-0"></span>C:\Users\Public\Documents\Rohde-Schwarz\RTP\Eyes

"Save" Saves the measurement data in the selected file.

"Save As..." Opens the file selection dialog box and saves the measurement data to the selected file. See also [Chapter 12.5, "File selection dialog",](#page-535-0) [on page 536](#page-535-0)

".bin/.csv" Selects the file format.

Remote command:

[EXPort:EYE:NAME](#page-1712-0) on page 1713 [EXPort:EYE:SAVE](#page-1712-0) on page 1713 [EXPort:EYE:DATA?](#page-1712-0) on page 1713

## **12.2.7 Saving and loading waveform data**

You can save the data of a channel, math or reference waveform to an  $,xm1, csv$ , or .bin file. The data export of several channels into one file is also possible. Files in .bin format can be reloaded to the R&S RTP as reference waveforms.

Instead of a complete waveform, you can also save a part of it, limited by a previously defined zoom, cursor lines, measurement gate or user-defined time values.

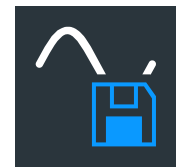

To save waveform data quickly, you can add the "Save Waveform" icon to the toolbar and use it for saving. The icon does not work for saving actions that are started with "Start export" (data logging and multiple history waveforms).

It is also possible to save history data to file. Furthermore, you can save a "live record" of a running Nx Single acquisition to one data file.

For details on waveform save/recall settings, see [Chapter 12.2.2, "Waveform settings",](#page-511-0) [on page 512](#page-511-0).

The following procedures are described:

- "To save a waveform or a part of a waveform to a file" on page 527
- ["To save a waveform using the toolbar icon"](#page-527-0) on page 528
- ["To export waveform data of a running acquisition"](#page-527-0) on page 528
- ["To save the history data"](#page-331-0) on page 332
- ["To load a reference waveform"](#page-297-0) on page 298 ["To save a reference waveform"](#page-296-0) on page 297

#### **To save a waveform or a part of a waveform to a file**

- 1. Open "Menu" and select "Save/Recall" > "Save".
- 2. Tap the "Waveform" button.

The "Save - Waveform" dialog opens.

- 3. Select the waveforms to be saved:
	- To save one waveform, tap the "Source" icon. Select the waveform.
	- To save data of several channels, enable "Multi channel" and select the channels.
- <span id="page-527-0"></span>4. In the "Scope" list, select the part of the waveform record to be saved. Zoom, cursor and gate segments require the same setup for the selected waveform before saving. For "Manual", enter the "Start" and "Stop" time of the section.
- 5. Check the filename under "Save to file" and change it if needed. Usually, autonaming is used.
- 6. Check the file format and the "Export format" settings and change them if needed.
- 7. Tap "Save" to save the waveform data to the specified file. Tap "Save As" to save the waveform data to a different file or file type. Select the file from the file selection dialog box.

## **To save a waveform using the toolbar icon**

- 1. Add the "Save Waveform" icon to the toolbar, see [Chapter 3.3.6.2, "Configuring the](#page-78-0) [toolbar", on page 79](#page-78-0).
- 2. Set the scope, export format, and other parameters in "Menu" > "Save/Recall" > "Waveforms".
- 3. If necessary, adjust the autonaming pattern and the storage path in "Menu" > "Settings" > "Save/Recall" > "Autonaming".
- 4. To save the waveform data:
	- a) Tap the "Save Waveform" icon on the toolbar. The "Save Waveform" overlay menu opens.

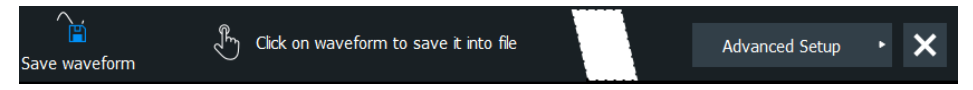

b) Tap the waveform that you want to save. If you tap the diagram background, the data of the focused waveform is saved.

## **To export waveform data of a running acquisition**

- 1. Select the waveform that you want to save and the scope as described in ["To save](#page-526-0) [a waveform or a part of a waveform to a file"](#page-526-0) on page 527, step 1 to 5.
- 2. If you want to save only a section of each waveform, set the "Scope".
- 3. Open the "Logger" tab.
- 4. Tap "Enable".
- 5. Enter the number of acquisitions to be acquired and saved in "Acquisition count".
- 6. Check the filename under "Nx single" and change it, if needed. Usually, autonaming is used.
- 7. Tap "Start export" to start the acquisition and to save the acquired waveform data to the specified file.

## **To load waveform data as a reference waveform**

To reload waveform data from a previous measurement, the waveform must have been stored as a reference waveform in a BIN file before.

The procedure is described in [Chapter 7.2.1, "Working with reference waveforms",](#page-295-0) [on page 296](#page-295-0).

# **12.3 Screenshots**

To store the graphical results of the measurement, you can save a screenshot of the graphic area. To document current settings, the open dialog box can be included in the screenshot.

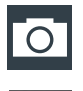

The "Image" toolbar icon saves the current display to a file according to the settings in "Menu" > "Save/Recall" > "Save" tab > "Screenshot". See also "Image" [on page 81](#page-80-0).

You can configure the [Camera] key to save screenshots by a single keypress. See also [Chapter 4.5.1, "Hardkeys: function assignment", on page 120.](#page-119-0)

If a USB flash drive is connected to the instrument, the default path of the user data directory is set to the USB flash drive. Thus, you save data to USB flash drive automatically, and you can change the directory in the file explorer at any time.

#### **Screenshots on a computer using the Web interface**

If the R&S RTP is connected to a LAN, you can create and save screenshots of the instrument's display on a computer. See [Chapter 25.3.2, "Web browser",](#page-1254-0) [on page 1255.](#page-1254-0)

## **Meta information in screenshots**

The meta data of the screenshot also contains instrument information. In PNG and JPEG files, meta information is saved as EXIF information and can be read, for example, using the ExifTool.

## **Example:**

Reading meta information using the ExifTool.

Command: # exif C:\Screenshot\_2020-07-14\_0\_110551.png

```
Result:
```

```
ExifTool Version Number : 10.20
File Name : Screenshot 2016-07-14 0 110551.png
Directory : C:/
File Size : 37 kB
File Modification Date/Time : 2020:07:14 11:05:51+02:00
File Access Date/Time : 2020:07:14 11:05:51+02:00
File Creation Date/Time : 2020:07:14 11:05:51+02:00
...
Instrument Firmware Version : 3.30.0.46
Instrument Material Number : 1329.7002k44
Instrument Serial Number : 123456
Image Size : 1280x800
Megapixels : 1.0
```
## **12.3.1 Screenshot settings**

Access: "Menu" > "Save/Recall" > "Save" tab > "Screenshot"

In the "Screenshot" dialog box, you configure the image to be saved or included in a report. You select the storage location for screenshot files. The image is created when you open the dialog box, and can be updated at any time.

You can also edit the image before saving, and include an open dialog box or the sidebar in the image.

You can save the image in the "Screenshot" dialog box. To save screenshots quickly, use the "Image" toolbar icon, or configure and use the [Camera] key.

**Screenshots** 

<span id="page-530-0"></span>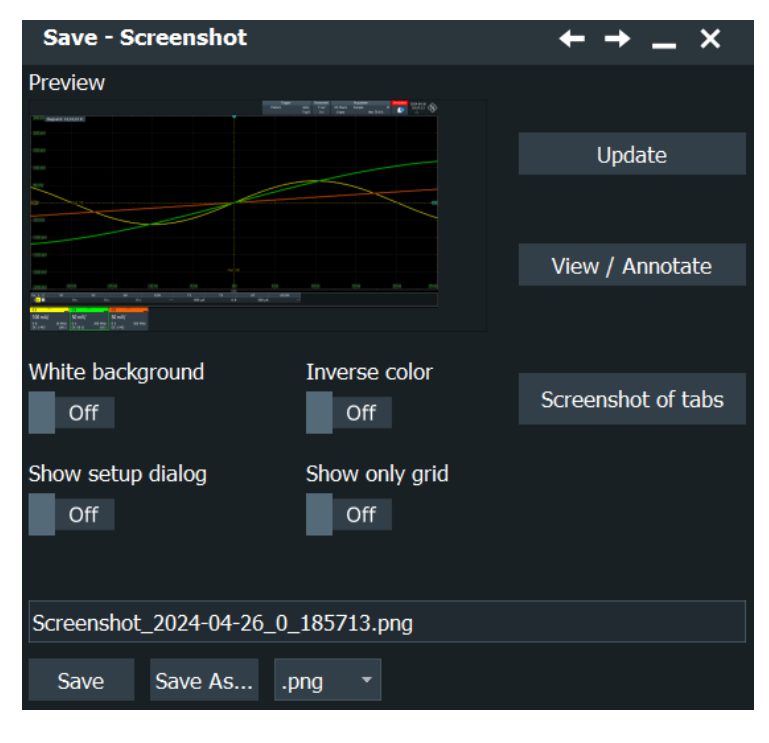

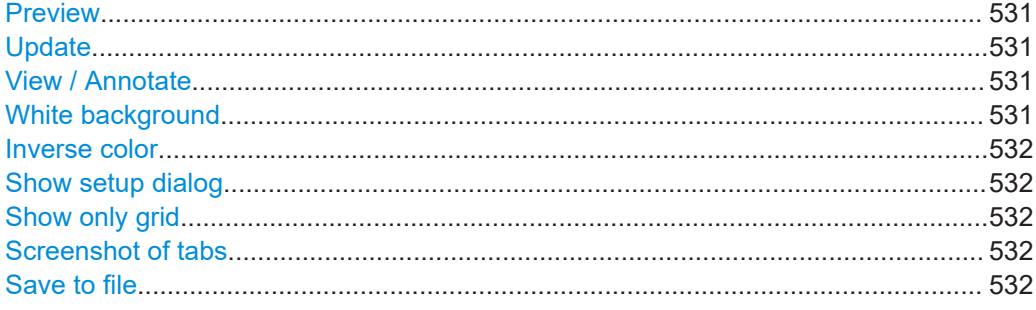

## **Preview**

Shows a preview of the screenshot. The image is created when the dialog box opens.

#### **Update**

Updates the preview of the screenshot with the current display view, e.g. after changes to the settings have been made, or an additional channel has been activated.

## **View / Annotate**

Opens the screenshot in the Paint application. Edit the image as necessary. You can store the file using "Save as". Alternatively, save the file and close the Paint application to return to the "Screenshot" dialog, then save the edited image. The changes are not shown in the preview.

#### **White background**

Inverts the background color. So you can picture waveforms with normal waveform colors on white background.

If both "White background" and [Inverse color](#page-531-0) are enabled, the instrument inverts the background twice, and it appears black.

<span id="page-531-0"></span>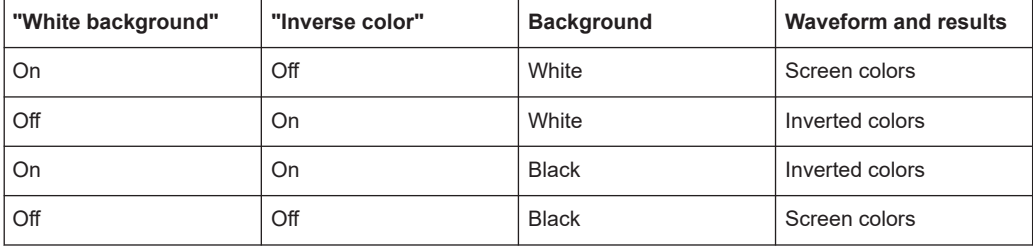

Remote command:

HCOPy:WBKG [on page 1718](#page-1717-0)

#### **Inverse color**

Inverts the colors of the output, i.e. a dark waveform is shown on a white background.

See also: ["White background"](#page-530-0) on page 531.

Remote command: [HCOPy:DEVice<m>:INVerse](#page-1716-0) on page 1717

#### **Show setup dialog**

If you want to save dialog boxes in screenshots, enable "Show setup dialog". The currently open dialog box is included in the screenshot.

Remote command: HCOPy:SSD [on page 1718](#page-1717-0)

#### **Show only grid**

If enabled, the screenshot shows only the grid. The signal bar is not included.

Remote command: HCOPy:ISBA [on page 1719](#page-1718-0)

#### **Screenshot of tabs**

Saves screenshots of all tabs in the diagrams. The instrument creates one screenshot for each tab.

Remote command: [HCOPy:STABs](#page-1719-0) on page 1720

#### **Save to file**

Defines the filename to which screenshot is saved. By default, the filename has the prefix "Screenshot ". Double-tap the filename filed to change the name.

If a USB flash drive is connected to the instrument, the default path of the user data directory is set to the USB flash drive. Thus, you save data to USB flash drive automatically, and you can change the directory in the file explorer at any time.

"Save" Saves the current screenshot to the specified file.

"Save As..." Opens the file selection dialog box. Here you can adjust the target directory and the file name and save the current screenshot to the file. The symbols of important target folders are listed on the left of the file explorer.

"Delete" Opens the file selection dialog box and deletes the selected file.

## Remote command:

```
HCOPy:DEVice<m>:LANGuage on page 1717
HCOPy:DESTination<1..2> on page 1716
MMEMory:NAME on page 1716
HCOPy:IMMediate<m>[:DUM] on page 1719
HCOPy:IMMediate<m>:NEXT on page 1719
MMEMory:DELete on page 1700
```
## **12.3.2 Configuring and saving screenshots**

You can edit the image, invert all colors, and set the background color. A preview of the current image is shown for reference.

- 1. Open the "Menu" > "Save/Recall" > "Save" tab > "Screenshot".
- 2. To enhance the images for later print on white paper, enable "White background" or "Inverse color". If you print this image later on a monochrome printer, you get a grayscaled picture. The contrast of the resulting gray lines depends on waveform colors and the used printer.
- 3. Select the file format: png, jpg, or another one.
- 4. To change the directory, tap "Save As" and configure the path.

The symbols of often used target folders are listed on the left of the file explorer. By default, screenshots are saved in the C:\Users\Public\Public Documents\Rohde-Schwarz\RTx\ ScreenShots directory.

5. Tap "Save".

The file is saved and the dialog box closes.

- 6. Check if the screenshot is saved to the desired directory.
- 7. To save further screenshots, use one of the following ways:
	- Configure the [Camera] key. Press the key to save a screenshot. See also [Chapter 4.5.1, "Hardkeys: function assignment", on page 120](#page-119-0).
	- Add the "Image" icon to the toolbar. Tap the icon to save an image. See also [Chapter 3.3.6.2, "Configuring the toolbar", on page 79](#page-78-0).
	- Tap "Save" in the "Screenshot" dialog box to save the image to the specified file.
	- To save the image with a dedicated filename or to another directory, tap "Save As" in the "Screenshot" dialog box. Select the path, enter a filename, and tap "Save".

# **12.4 Reports**

Reports document the current measurement and test results. The report contains general information, current vertical and horizontal settings, trigger settings, active channels and all current results except for zoom and search results. A screenshot is also included.

You can create the report manually, or automatically on defined events:

- Press the [Camera] key.
- Tap the "Create report" toolbar icon. Before, add the icon to the toolbar, see also [Chapter 3.3.6.2, "Configuring the tool](#page-78-0)[bar", on page 79](#page-78-0).
- Action on micro button, available on active Rohde & Schwarz probes
- Action on trigger
- Event action at mask testing
- Event action at limit checks

## **12.4.1 Report settings**

Access: "Menu" menu > "Save/Recall" menu > "Save" tab > "Report"

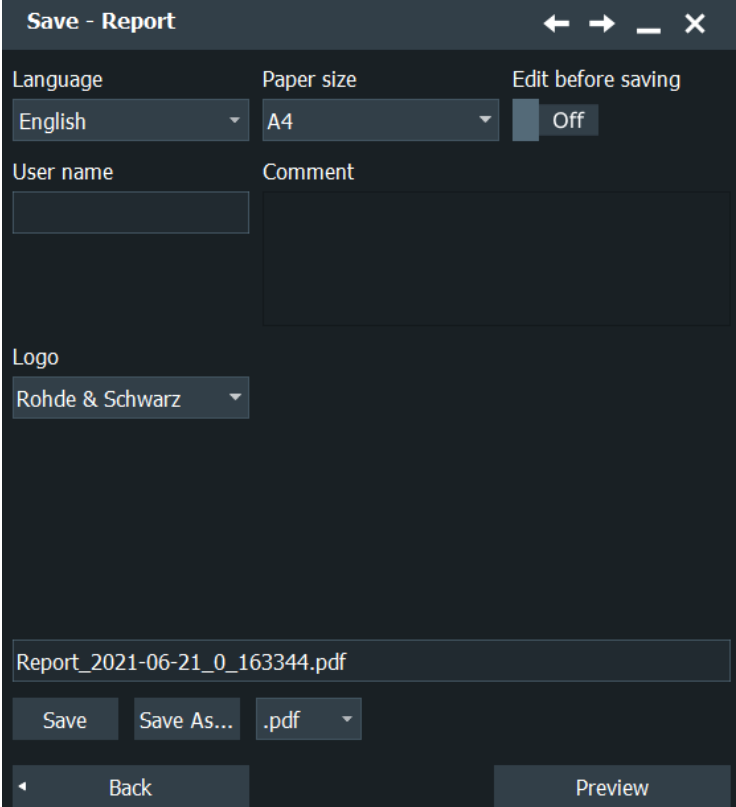

#### **Language**

Selects the language to be used in the report. Available languages are listed in the specifications document.

Remote command: [REPort:LANGuage](#page-1719-0) on page 1720

## **Paper size**

Selects the paper size: A4 or US Letter.

Remote command: [REPort:PAPersize](#page-1719-0) on page 1720

#### **Edit before saving**

Enables you to edit the report info when you save reports using the [Camera] key. When you press the key, a dialog box opens where you can change the user name and the comment.

## **User name / Comment**

Enter information that appears in the general information section at the beginning of the report.

Remote command: [REPort:USER](#page-1720-0) on page 1721 [REPort:COMMent](#page-1720-0) on page 1721

## **Logo**

By default, the Rohde & Schwarz logo is shown in the header of the report pages. You can switch the logo off, or select your logo to be shown. A preview of the selected log file is shown.

Remote command: [REPort:LOGType](#page-1719-0) on page 1720 [REPort:LOGO](#page-1720-0) on page 1721

## **Save to file**

Select the file format and define the filename of the report file. By default, the filename has the prefix "Report ".

Double-tap the filename to open the file selection dialog box.

"pdf/doc/html" Selects the report format.

"Save" Saves the current report to the specified file.

"Save As..." Opens the file selection dialog box and saves the report to the selected file.

Remote command:

[REPort:FILE:NAME](#page-1720-0) on page 1721 [REPort:FILE:SAVE](#page-1720-0) on page 1721

## **Preview**

Opens the current report in PDF format.

# <span id="page-535-0"></span>**12.5 File selection dialog**

The file selection dialog provides a file explorer from which you can select a file to load or to save data to. You can also manage your files in this dialog.

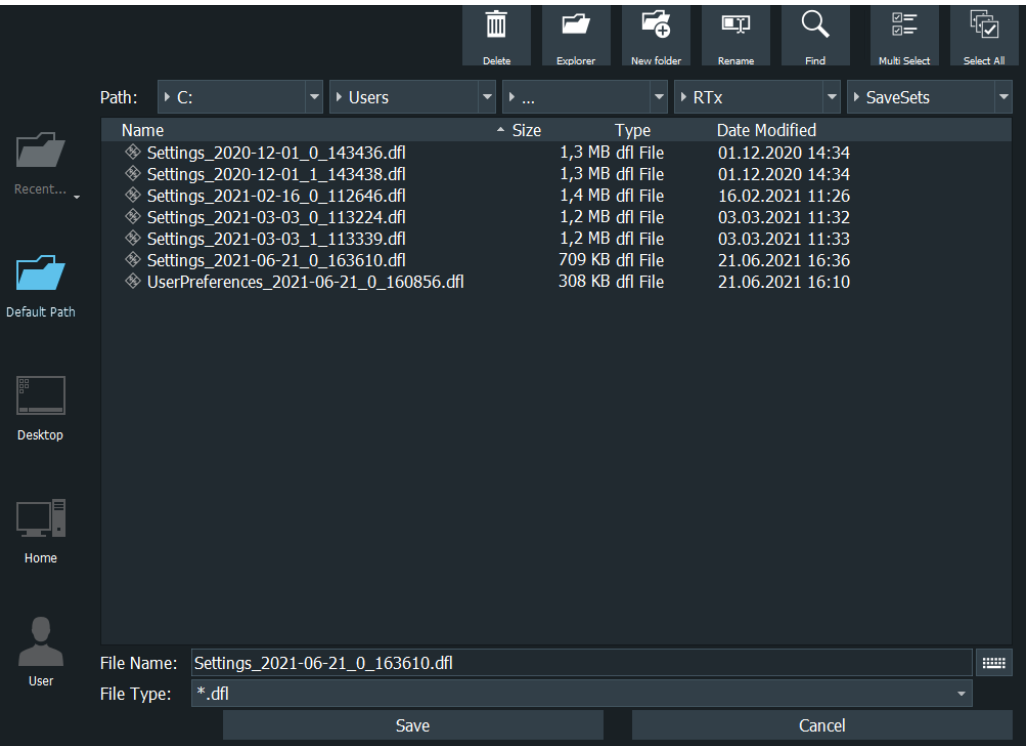

## **Path**

Tap the path elements to change the current folder. The default folder is defined in [Default path for all file operations.](#page-132-0)

You can save the data in a local folder on the instrument, to an external storage device (usually a USB flash drive), or to a folder on a connected network drive. The path list provides all available drives and folders.

On the left, shortcut icons provide access to often used folders.

## **Toolbar**

The toolbar on the top provides various functions for file management.

## **File Name**

The file name to be loaded or stored to. Double-tap the file name, or tap the keyboard icon to enter the file name using the online keyboard.

The default file name for new files is defined in the "Autonaming" tab, see [Chap](#page-130-0)[ter 4.8.1, "Autonaming", on page 131](#page-130-0).

## **File Type**

The file extension of the file to be loaded or stored to.

## **Save, Select**

Selects the specified file for the open or save operation and closes the dialog box.

## **Cancel**

Closes the dialog box without selecting a file.

# 13 Signal configuration

In this signal configuration dialog you can setup a signal according to the used serial standard. Also you can set up a user-defined signal up to PAM-8 and define signal and reference levels.

# **13.1 Signal configuration setup**

Access: "Menu" >"Apps" > "Signal Configuration" > "Setup" tab.

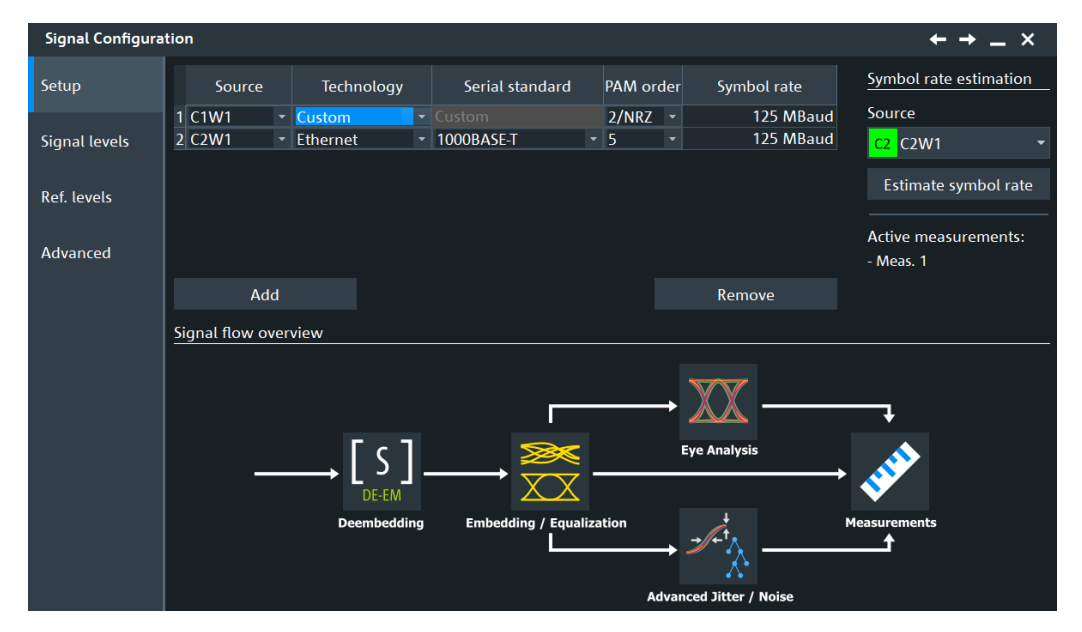

## **Source**

Selects a source for the signal that you want to configure. Available sources are analog channels, math waveforms, reference waveforms differential, common. You can define up to 20 sources.

Remote command: [SIGNalconfig:SETup:SOURce](#page-1726-0) on page 1727

## **Technology, Serial standard**

Selects the technology and the serial standard for the respective lane.

For some serial standards, the bit rate is known to the instrument. If you select the standard, the symbol rate for the analysis is set automatically.

The serial standards are available only if the instrument is able to support its maximum symbol rate.

<span id="page-538-0"></span>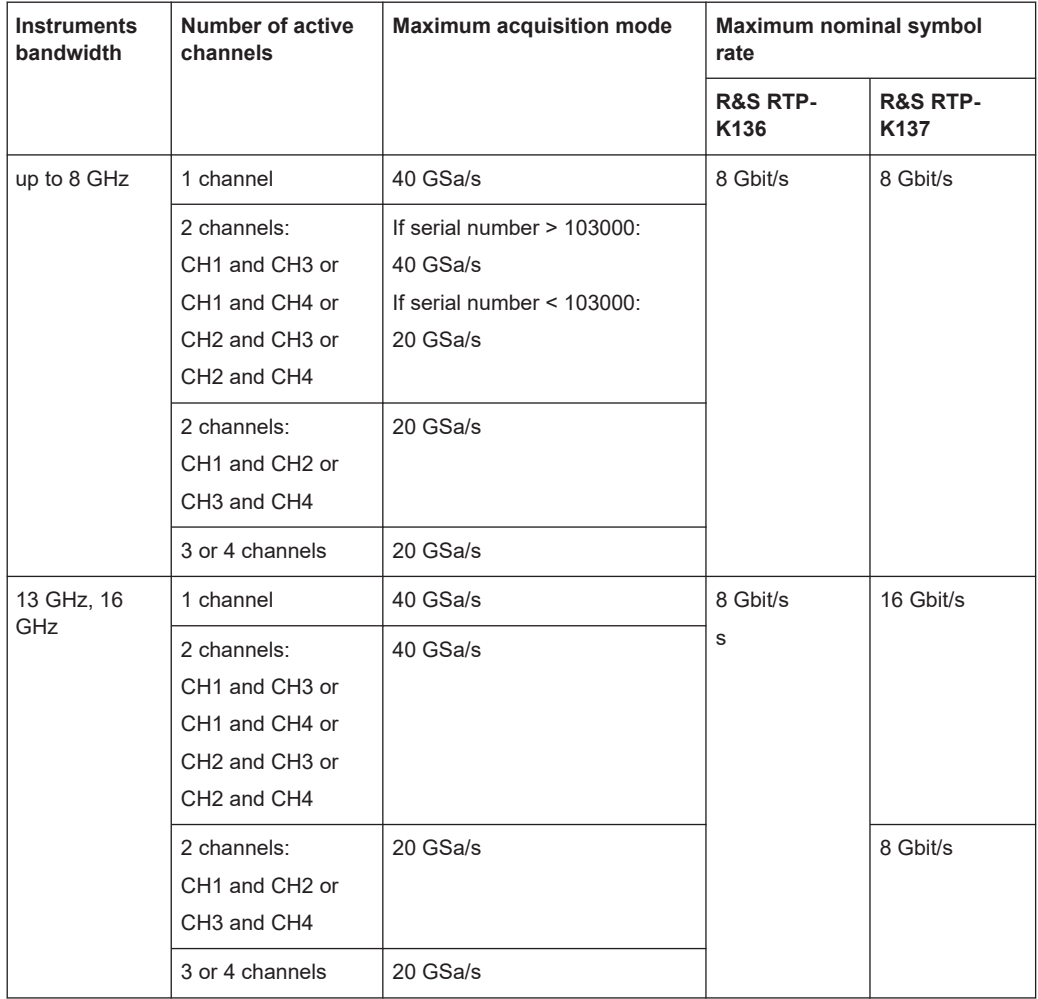

## *Table 13-1: Technology and serial standard properties*

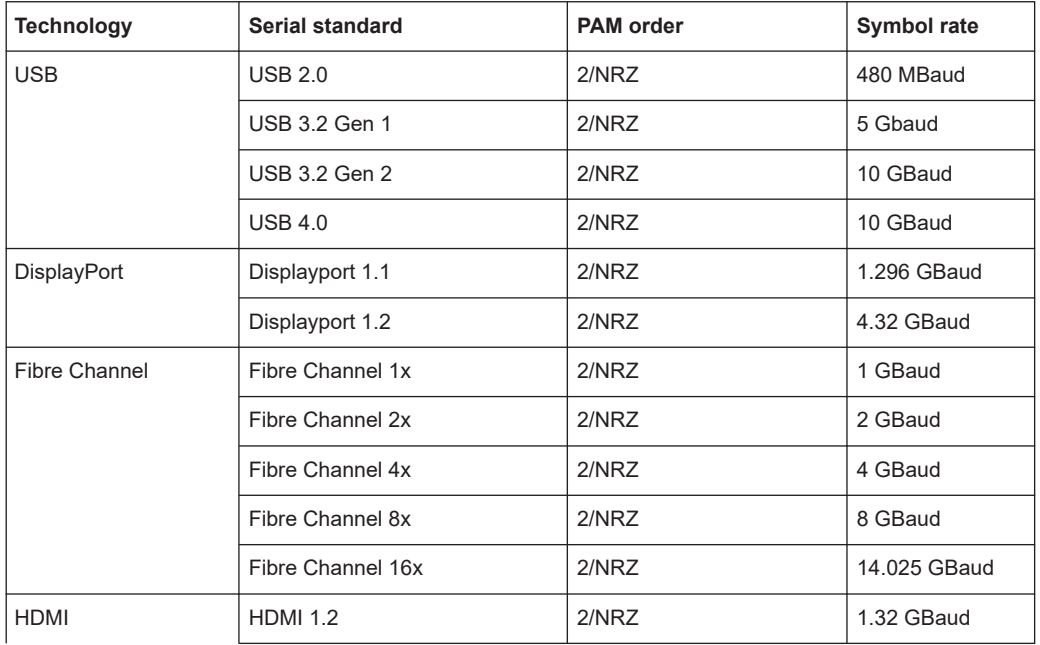

Signal configuration setup

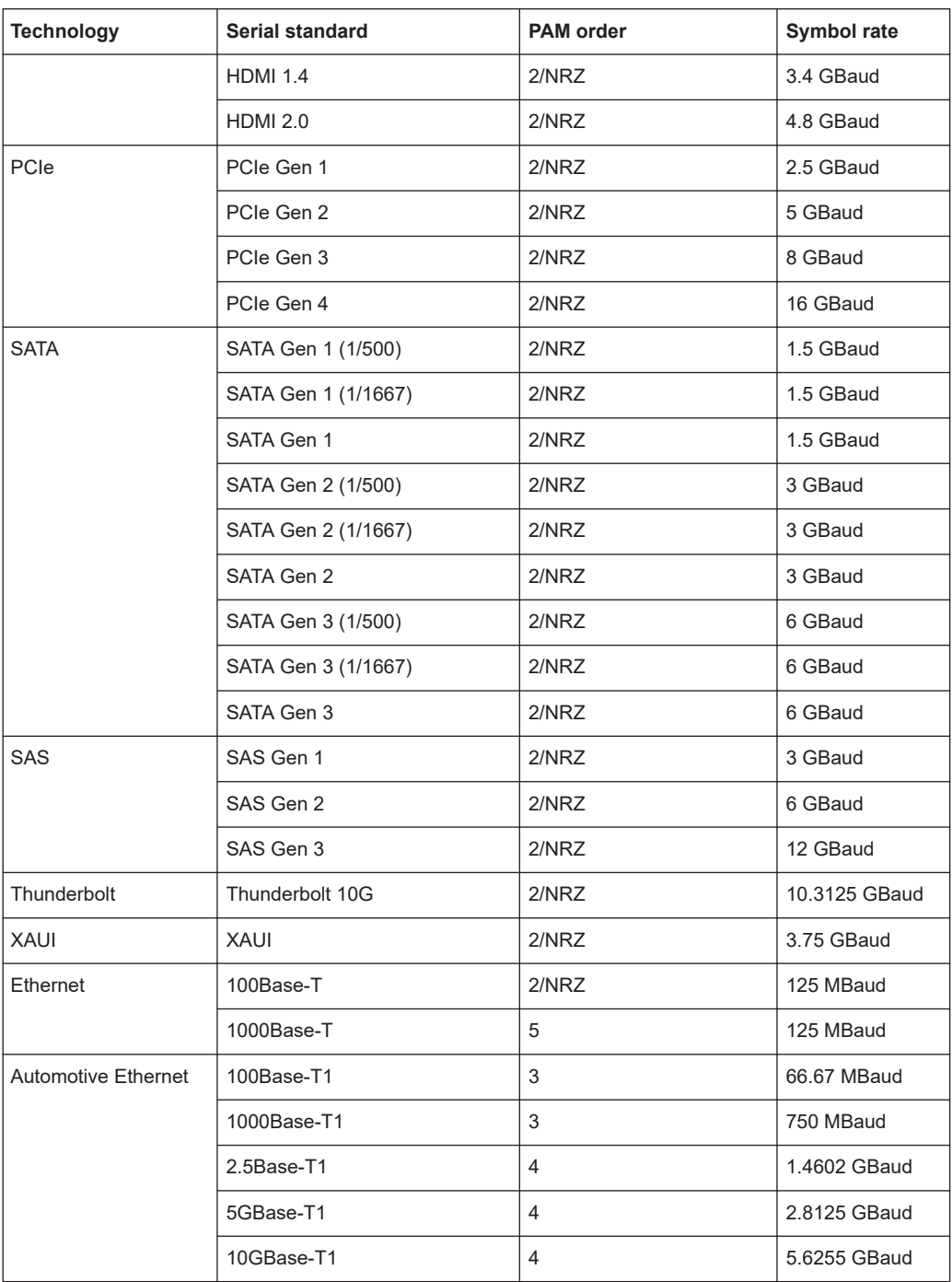

Remote command:

[SIGNalconfig:SETup:SETTing<m>:SERStandard](#page-1725-0) on page 1726

## **PAM order**

Available for option R&S RTP-K135.

Selects the PAM order. You can select a value up to 8. For some serial standards there is a pre defined value for the PAM order, see [Technology and serial standard proper](#page-538-0)[ties.](#page-538-0)
### Remote command:

[SIGNalconfig:SETup:SETTing<m>:PAMorder](#page-1725-0) on page 1726

### **Symbol rate**

Sets/ displays the symbol rate. Most standards have a pre-dfeind symbol rate, see [Technology and serial standard properties](#page-538-0).

# Remote command:

[SIGNalconfig:SETup:SETTing<m>:SYMBolrate](#page-1726-0) on page 1727

## **Add**

Adds a new signal to be configured. You can define up to 20 sources.

### Remote command:

[SIGNalconfig:SETup:ADD](#page-1724-0) on page 1725 [SIGNalconfig:SETup:COUNt?](#page-1724-0) on page 1725

### **Remove**

Removes the last signal from the table.

Remote command: [SIGNalconfig:SETup:REMove](#page-1724-0) on page 1725

# **Symbol rate estimation**

Starts a software algorithm for the automatic determination of the symbol rate for the selected "Source".

### Remote command:

[SIGNalconfig:SETup:SOURce](#page-1726-0) on page 1727 [SIGNalconfig:SETup:SREStimation](#page-1727-0) on page 1728

# **13.2 Signal flow overview**

The signal flow overview displays further analysis that can be done on your signal. Also, it provides a shortcut to the respective setup dialogs.

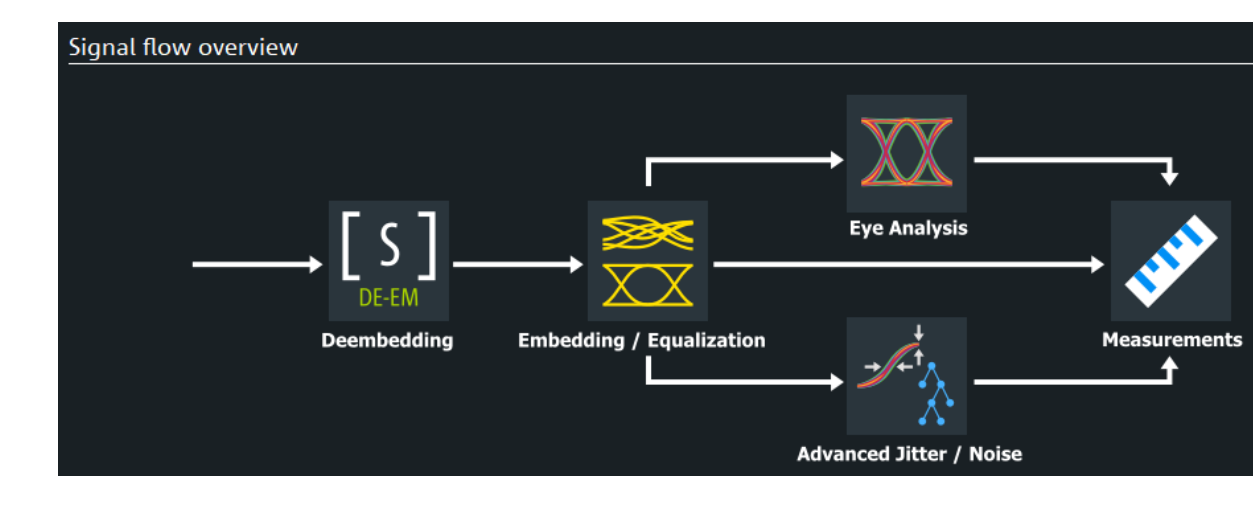

Depending on your available options, you can perform:

- Deembedding (option R&S RTP-K121), see [Chapter 21, "Deembedding \(option](#page-1156-0) R&S [RTP-K121/-K122\)", on page 1157.](#page-1156-0)
- Embedding / Equalization (option R&S RTP-K126), see [Chapter 22, "Embedding](#page-1173-0) [and equalization \(option R&S](#page-1173-0) RTP-K126)", on page 1174.
- Eye Analysis (option R&S RTP-K136/K137), see [Chapter 20, "Advanced eye dia](#page-1131-0)gram analysis (option R&S [RTP-K136/K137\)", on page 1132](#page-1131-0).
- Advanced Jitter / Noise (option R&S RTP-K133 or R&S RTP-K134), see [Chap](#page-1085-0)[ter 19.2, "Advanced jitter and noise \(option R&S](#page-1085-0) RTP-K133/K134)", on page 1086.
- Measurements, see [Chapter 8.2, "Automatic measurements", on page 347](#page-346-0).

# **13.3 Signal and reference levels for NRZ signals**

Some measurement require reference levels to obtain the measurement points, e.g. time measurements or pulse count. Reference levels are referred to the signals, for each waveform you can define specific reference levels. Thus, for all measurements on a waveform the same reference levels are used.

Usually, reference levels are determined automatically. The instrument determines the high and low signal levels based on amplitude and histogram measurements of the acquisition. The reference levels are set relatively to the determined signal levels.

However, for irregular data and in special measurement setups it may be useful to configure the levels manually:

- Data signals can contain intervals where no data is transmitted, so that a high and low state cannot be determined for each acquisition. In this case, you can define the high and low signal levels manually to evaluate other measurement results.
- If the signal levels vary strongly or have large overshoots, the rise and fall levels may be difficult to determine.
- If fixed levels are defined for the DUT, you can configure the reference levels in the R&S RTP correspondingly and analyze the resulting measurement data.

In manual configuration, the reference levels can be set relatively to defined signal levels or as absolute values. You can also set the reference levels directly.

### Signal and reference levels for NRZ signals

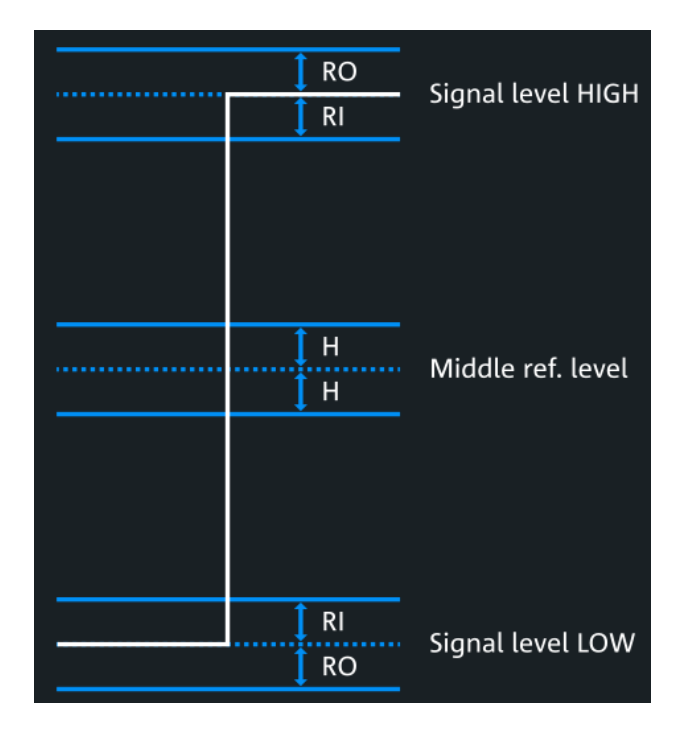

In addition to reference and signal levels, you can define a hysteresis for the middle reference level and tubes for signal levels. Hysteresis is useful for measurements that determine zero-crossings. Period, frequency, and pulse measurements are based on hysteresis - the instrument returns results if the amplitude of the signal exceeds the hysteresis. Thus, measurement during the transient oscillation is also possible. Tubes define evaluation ranges for measurements that require detection of the high level or low level. If the signal value remains within the defined tubes, it is considered to be high or low.

Reference levels and result lines can be displayed in the diagram, see ["To display ref](#page-544-0)[erence levels and result lines"](#page-544-0) on page 545.

# **13.3.1 Configuring reference levels**

## **To determine reference and signal levels automatically**

By default, the histogram of the measurement data is evaluated to determine the required levels automatically. However, you can define several parameters to adapt the evaluation to your data.

- 1. Open "Menu" >"Apps" > "Signal Configuration" > "Setup" tab.
- 2. Define the "Source", the waveform for which the reference is defined. The source can be any signal input, math or reference waveform.
- 3. In the "Signal levels" tab, select "Level detection mode" = "Auto" .
- 4. Define the "Auto level mode", the method which is used to determine the signal levels. For details, see ["Signal level"](#page-546-0) on page 547.

5. By default, the lower reference level is defined at 10% of the signal amplitude, the middle reference level at 50% and the upper reference level at 90%. In the "Ref. levels" tab, you can select other "Relative levels" to be used for evaluation.

If default percentages do not fit, select "User defined" and enter the percentages for the upper, middle, and lower reference levels.

The signal levels are determined by the instrument.

6. To determine the reference levels using average values from several histograms, enable the "Histogram averaging" option and define an "Average Count" to define how many histograms are averaged. Averaging is not available if "Absolute peak" are selected as the "Signal level".

# **To determine reference levels manually**

You can configure the reference levels manually as fixed absolute or relative values.

- 1. Open "Menu" >"Apps" > "Signal Configuration" > "Setup" tab.
- 2. Define the "Source", the waveform for which the reference levels are defined. The source can be any signal input, math or reference waveform.
- 3. In the "Signal levels" tab, select "Level detection mode" = "Manual" .
- 4. Open the "Ref. levels" tab.
- 5. Under "Level mode", select whether you want to define the levels using absolute or relative values.
- 6. Under "User level", select whether you want to configure the high and low signal levels ("Signal") or the lower, middle and upper reference levels ("Reference").
- 7. To define high and low signal levels if "Signal" is selected:
	- a) If "Level mode" is relative, select one of the predefined "Relative levels". If default percentages do not fit, select "User defined" and enter the percentages for the upper, middle, and lower reference levels. The upper and lower reference levels are computed from the signal level values and the percentage values.
	- b) If "Level mode" is absolute, set the absolute "Top distance" and "Bottom distance" values, the differences between signal and reference levels. The upper and lower reference levels are computed from the signal level values and the distances.
	- c) Open the "Signal levels" tab.
	- d) Enter the absolute high and low signal levels.
- 8. To define lower, middle and upper reference levels if "User level" = "Referene" is selected:
	- a) Enter the absolute upper and lower reference levels.
- <span id="page-544-0"></span>b) If "Level mode" is relative, select one of the predefined "Relative levels". If default percentages do not fit, select "User defined" and enter the percentages for the upper, middle, and lower reference levels. The high and low signal levels are computed from the reference level values
- and the percentage values. c) If "Level mode" is absolute, set the absolute "Top distance" and "Bottom distance" values, the differences between signal and reference levels. The high and low signal levels are computed from the reference level values and the distances.

# **To define hysteresis and tubes**

- 1. To define a hysteresis for the middle reference level:
	- a) In the "Signal configuration" dialog, select the "Advanced" tab.
	- b) In the "Hysteresis (H)" field, enter a percentage of the selected signal level.

A rise or fall from the middle reference value that does not exceed the hysteresis is rejected and not considered a zero-crossing.

- 2. To define a tube for the high and low signal levels:
	- a) Set the "Level definition" to "Relative".
	- b) In the "Relative outer (RO)" field, define a percentage of the signal level by which the absolute signal level may be larger than high signal level or lower than the low signal level.
	- c) In the "Relative inner (RI)" field, define a percentage of the signal level by which the absolute signal level may be higher than the low signal level or lower than the high signal level.

### **To display reference levels and result lines**

- 1. Open "Menu" > "Measure" > "Advanced" tab.
- 2. Select the tab for the measurement you want to configure.
- 3. Enable "Result lines" or "Reference levels" option, or both.

The reference levels and intermediate results are displayed in the waveform diagram.

# **13.3.2 Signal level settings**

Access: "Menu" > "Apps" > "Analysis" tab > "Signal Configuration" > "Signal level" tab.

# **Automatic level detection mode**

In automatic level detection mode, the reference levels are always relative values. You can select one of the predefined sets, or define individual percentage values.

### Signal and reference levels for NRZ signals

<span id="page-545-0"></span>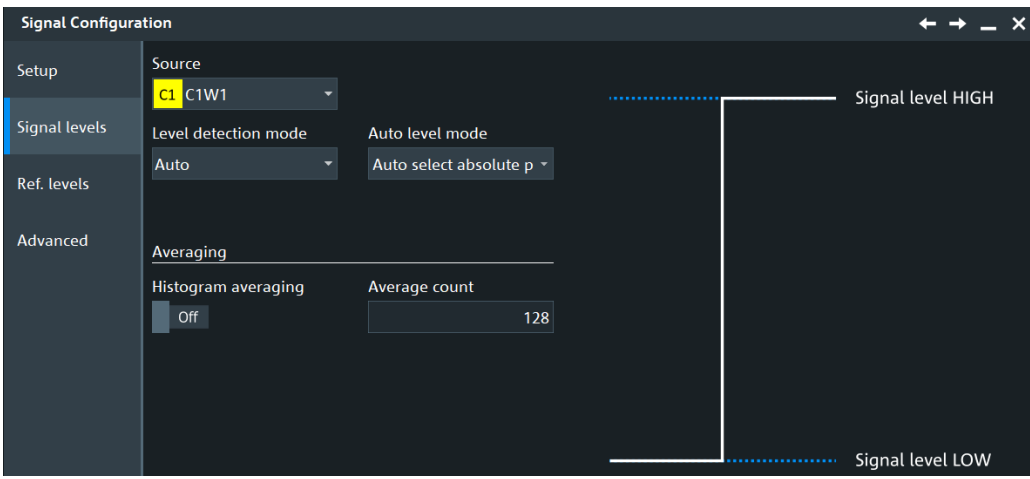

*Figure 13-1: Automatic signal level definition*

# **Manual reference level mode**

In manual reference level mode, relative and absolute level definitions are possible.

In manual reference level mode with relative level definition, you define the absolute values of high and low signal levels or reference levels, and the reference levels as percentages of the signal amplitude.

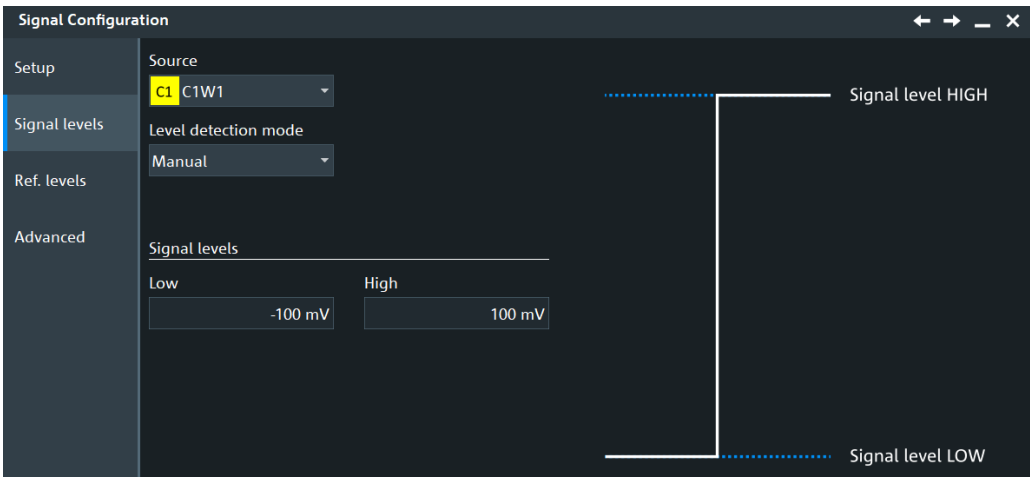

*Figure 13-2: Manual signal level definition*

## **Source**

Defines the source for which the reference levels are defined. The source can be any signal input, math or reference waveform.

# Remote command:

Source is defined by suffix <m> in "REFLevel" subsystem, see [Chapter 26.17.2, "Sig](#page-1727-0)[nal anad reference levels for NRZ signals", on page 1728](#page-1727-0).

### **Mode**

Defines whether the reference level is configured manually or automatically.

<span id="page-546-0"></span>Remote command:

[REFLevel<m>:LDETection](#page-1727-0) on page 1728

## **Signal level**

Defines the computation method for high and low signal levels. The instrument analyzes the signal, performs amplitude and histogram measurements, and defines the signal levels using the selected method.

The selected method is used to compute the signal levels for determination of reference levels in automatic reference level mode. It is also used for high, low, and amplitude measurements in automatic and manual reference level modes.

| "Auto select absolute probability"                  | The most suitable signal levels for the selected measurement are<br>used.                                                                                                    |
|-----------------------------------------------------|----------------------------------------------------------------------------------------------------|
| "Peak probability"                                  | The signal levels with the highest probability values are used.<br>These are the upper peak value and the lower peak value of the<br>histogram measurement.                            |
| "Mean probability"                                  | The signal levels with mean probabilities are used.                                                                                                    |
| "Absolute peak"                                     | The absolute peak signal levels are used. These are the maxi-<br>mum and minimum signal values of the amplitude measurement.                                                           |
| "Upper absolute peak - Lower mean<br>probability"   | The high signal level is the upper absolute peak (the maximum<br>signal level), and the low signal level is the level with the mean<br>probability in the lower half of the histogram. |
| "Upper mean probability - Lower abso-<br>lute peak" | The high signal level is the level with mean probability in the<br>upper half of the histogram, and the low signal level is the lower<br>absolute peak (the minimum signal level).     |
| "Upper absolute peak - Lower manual"                | The high signal level is the maximum result value of the ampli-<br>tude measurement. The low signal level is manually set using<br>"Low".                                              |
| "Upper manual - Lower absolute peak"                | The high signal level is set manually using "High". The low signal<br>level is the minimum result value of the amplitude measurement.                                                  |

See also: [Chapter 8.2.7, "Histograms and histogram measurements", on page 390](#page-389-0)

### Remote command:

[REFLevel<m>:AUTO:MODE](#page-1729-0) on page 1730

## **High**

Sets the high signal level.

The high signal level is set in manual reference level mode, for absolute level definition and user signal level selection.

Remote command: [REFLevel<m>:ABSolute:HIGH](#page-1731-0) on page 1732

### **Low**

Sets the low signal level.

The low signal level is set in manual reference level mode, for absolute level definition and user signal level selection.

Remote command: [REFLevel<m>:ABSolute:LOW](#page-1732-0) on page 1733

## **Histogram averaging**

Enables averaging over several histograms to determine the reference levels.

This function is only available in automatic level mode.

Remote command: [REFLevel<m>:AUTO\[:STATe\]](#page-1730-0) on page 1731

### **Average Count**

Defines the number of histograms to calculate the average from.

This function is only available in automatic level mode.

Remote command: [REFLevel<m>:AUTO:COUNt](#page-1731-0) on page 1732

# **13.3.3 Reference level settings**

Access: "Menu" > "Apps" > "Analysis" tab > "Signal Configuration" > "Ref.levels" tab.

The following setups are available, according to the selected "Level detection mode":

# **Automatic reference level mode**

In automatic reference level mode, the reference levels are always relative values. You can select one of the predefined sets, or define individual percentage values.

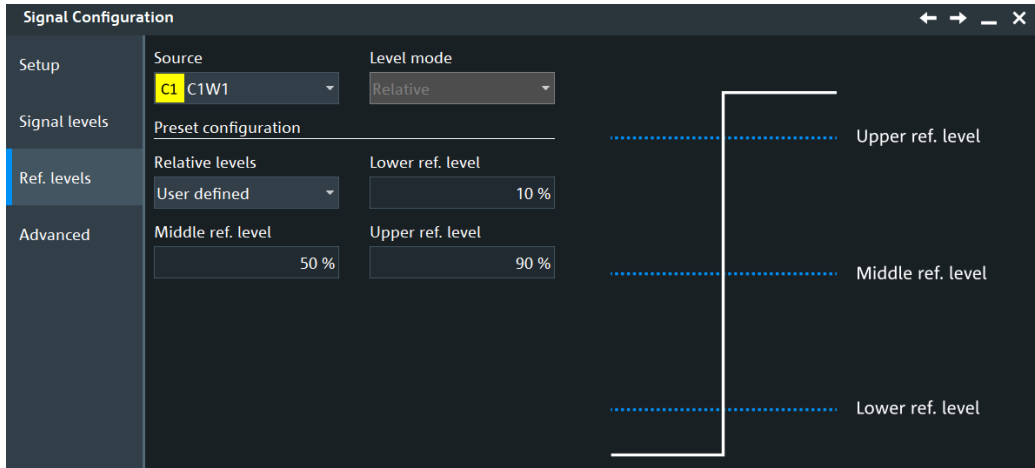

*Figure 13-3: Automatic reference level definition*

## **Manual reference level mode**

In manual reference level mode, relative and absolute level definitions are possible.

In manual reference level mode with relative level definition, you define the absolute values of high and low signal levels or reference levels, and the reference levels as percentages of the signal amplitude.

Signal and reference levels for NRZ signals

<span id="page-548-0"></span>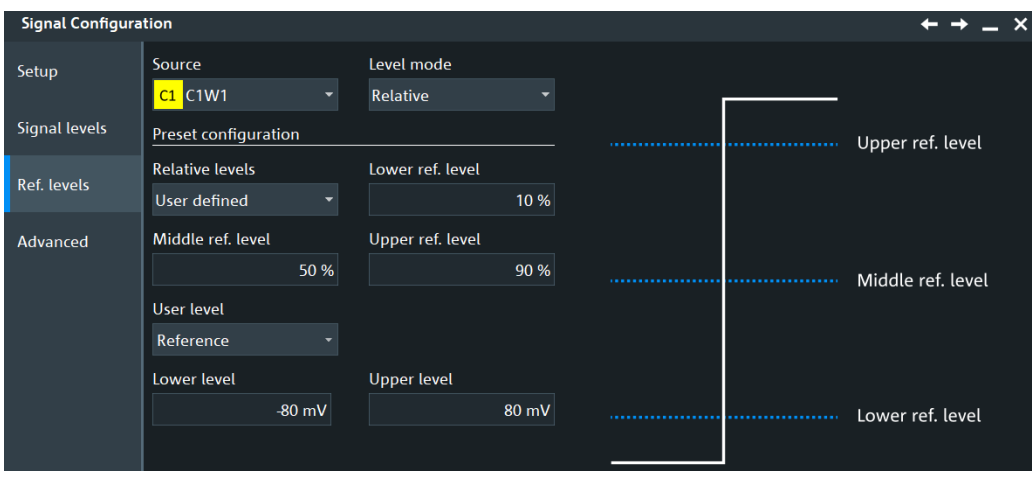

*Figure 13-4: Automatic level detection mode, relative reference level definition*

In manual reference level mode with absolute level definition, you define the absolute values of high and low signal levels or reference levels, and the distances between reference and signal levels.

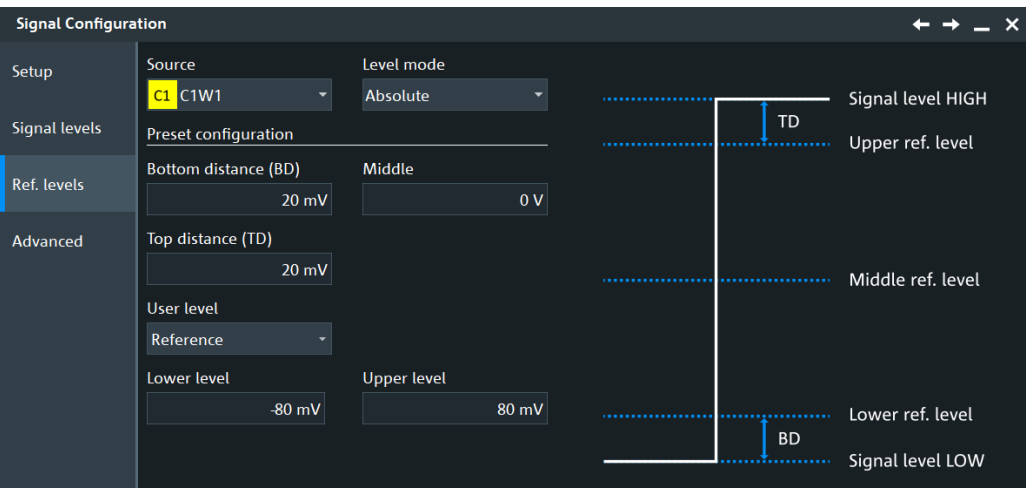

*Figure 13-5: Automatic level detection mode, absolute reference level definition*

# **Source**

Defines the source for which the reference levels are defined. The source can be any signal input, math or reference waveform.

Remote command:

Source is defined by suffix <m> in "REFLevel" subsystem, see [Chapter 26.17.2, "Sig](#page-1727-0)[nal anad reference levels for NRZ signals", on page 1728](#page-1727-0).

# **Level mode**

For manual "Level detection mode" , the setting defines whether the reference is configured using absolute or relative values.

Remote command:

[REFLevel<m>:LMODe](#page-1728-0) on page 1729

# **Relative levels**

Sets the lower, middle and upper reference levels, defined as percentages of the signal amplitude.

Available relative levels:

- 5/50/95
- 10/50/90
- 20/50/80
- User defined: Enter "Upper ref level", "Middle ref level", and "Lower ref level".

For example, for "5/50/95" the levels are set to the following values:

- Lower reference level =  $5%$  of the signal amplitude
- Middle reference level =  $50\%$  of the signal amplitude
- Upper reference level =  $95%$  of the signal amplitude

Remote command:

[REFLevel<m>:RELative:MODE](#page-1728-0) on page 1729

### **Upper ref level, Middle ref level, Lower ref level**

Define the reference levels in percent, if "Relative levels" is set to "User-defined".

Remote command:

[REFLevel<m>:RELative:UPPer](#page-1734-0) on page 1735 [REFLevel<m>:RELative:MIDDle](#page-1735-0) on page 1736 [REFLevel<m>:RELative:LOWer](#page-1735-0) on page 1736

## **User level**

In manual reference level mode, the setting defines whether the user-defined signal levels or user-defined reference levels are used for the measurements.

"Signal" You can define the high and low signal levels.

"Reference" You can define the reference levels.

Remote command:

[REFLevel<m>:USRLevel](#page-1729-0) on page 1730

### **Upper level**

The upper reference level required, for example, to determine a rise - for manual reference level mode, absolute level definition and user reference level.

Remote command: [REFLevel<m>:ABSolute:ULEVel](#page-1733-0) on page 1734

### **Lower level**

The lower reference level required, for example, to determine a fall - for manual reference level mode, absolute level definition and user reference level.

Remote command: [REFLevel<m>:ABSolute:LLEVel](#page-1734-0) on page 1735

### **Bottom distance**

The distance between the lower reference level and the low signal value - for manual reference level mode and absolute level definition.

Signal and reference levels for NRZ signals

Remote command:

[REFLevel<m>:ABSolute:BDIStance](#page-1732-0) on page 1733

### **Top distance**

The distance between the high signal level and the upper reference level - for manual reference level mode and absolute level definition.

Remote command:

[REFLevel<m>:ABSolute:TDIStance](#page-1732-0) on page 1733

## **Middle**

For user signal level selection, the level is the middle level between high and low signal level. The value is adjusted automatically if you change the high or low signal levels. Vice versa, if you change the middle level, the high and low signal levels are adjusted.

For user reference level selection, the level is the middle level between upper and lower reference level. The value is adjusted automatically if you change the upper or lower reference levels. Vice versa, if you change the middle level, the upper and lower reference levels are adjusted.

Remote command: [REFLevel<m>:ABSolute:MLEVel](#page-1733-0) on page 1734

# **13.3.4 Advanced tab**

Access: "Menu" > "Apps" > "Analysis" tab > "Signal Configuration" > "Advanced" tab.

This tab allows you to define evaluation tubes for measurements that require high-level or low-level detection. If the signal value remains within the defined tubes, it is considered to be high or low.

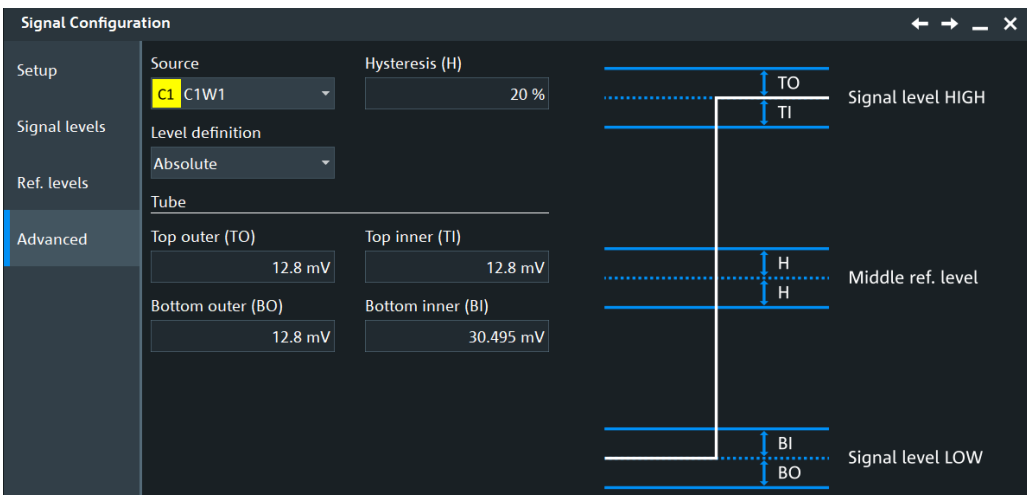

See also: [Source](#page-545-0) and [Level mode](#page-548-0).

# **Hysteresis**

Defines a hysteresis for the middle reference level. A rise or fall from the middle reference value that does not exceed the hysteresis is rejected as noise.

Remote command: [REFLevel<m>:RELative:HYSTeresis](#page-1736-0) on page 1737

### **Top outer**

Defines an area above the high signal level which is still considered to be high level.

Remote command: [REFLevel<m>:ABSolute:TOTube](#page-1737-0) on page 1738 [MEASurement<m>:REFLevel:RESult:TOUTer?](#page-1740-0) on page 1741

### **Top inner**

Defines an area beneath the high signal level which is still considered to be high level.

Remote command:

[REFLevel<m>:ABSolute:TITube](#page-1737-0) on page 1738 [MEASurement<m>:REFLevel:RESult:TINNer?](#page-1739-0) on page 1740

### **Bottom inner**

Defines an area above the low signal level which is still considered to be low level.

Remote command: [REFLevel<m>:ABSolute:BITube](#page-1737-0) on page 1738 [MEASurement<m>:REFLevel:RESult:BINNer?](#page-1739-0) on page 1740

# **Bottom outer**

Defines an area beneath the low signal level which is still considered to be low level.

Remote command: [REFLevel<m>:ABSolute:BOTube](#page-1738-0) on page 1739 [MEASurement<m>:REFLevel:RESult:BOUTer?](#page-1739-0) on page 1740

### **Relative outer**

Defines a percentage of the signal level by which the absolute signal level may be larger than the high signal level or lower than the low signal level to be considered high or low, respectively.

Remote command: [REFLevel<m>:RELative:OTUBe](#page-1736-0) on page 1737

## **Relative inner**

Defines a percentage of the signal level by which the absolute signal level may be higher than the low signal level or lower than the high signal level to be considered low or high, respectively.

Remote command: [REFLevel<m>:RELative:ITUBe](#page-1736-0) on page 1737

# **13.4 Signal configuration for PAM-N signals (R&S RTP-K135)**

Requires option R&S RTP-K135.

The following chapters describe the signal and reference level definition signals of signals with PAM order > 2.

Pulse Amplitude Modulation (PAM) enables higher data rates on interfaces such as Ethernet, Fibre Channels or PCI express. It is a way to pack more bits into the same amount of time on a serial channel. The traditional mechanism for serial communication is the binary Non-Return-to-Zero (NRZ) using two voltage levels to transmit bit information.

PAM-4 in contrast uses four voltage level and can therefore transmit the double amount of data with the same baud rate therefore the same bandwidth of a signal channel.

With the R&S RTP and option R&S RTP-K135 extend the following base measurements and applications.

- Basic Jitter option R&S RTP-K12
- Advanced Jitter & Noise option R&S RTP-K133/R&S RTP-K134
- Advanced Eye option K136/K137

# **13.4.1 Signal levels**

Access: "Menu" >"Apps" > "Signal Configuration" > "Signal levels" tab.

In this dialog you can configure a number of signal levels depending on the PAM order of your signal. The signal levels, refer to the discrete amplitudes that the PAM signal can take based on the digital data being transmitted.

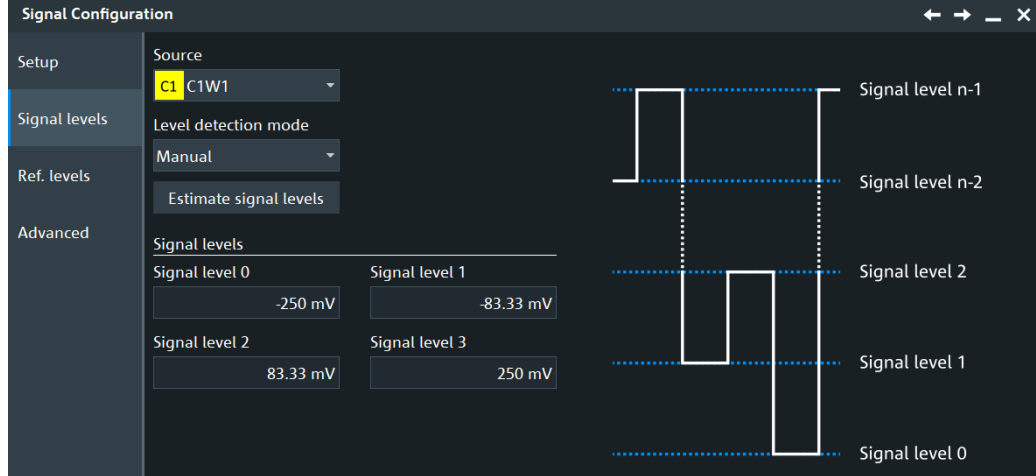

*Figure 13-6: Signal levels settings for PAM order = 4 signals*

### **Source**

Defines the source for which the reference levels are defined. The source can be any signal input, math or reference waveform.

### Remote command:

Source is defined by suffix <m> in "REFLevel" subsystem, see [Chapter 26.17.2, "Sig](#page-1727-0)[nal anad reference levels for NRZ signals", on page 1728](#page-1727-0).

# **Level detection algorithm**

Selects the algorithm that defines how the signal levels are detected.

Remote command:

[REFLevel<m>:PAMSignal:LVLalgorithm](#page-1746-0) on page 1747

### **Estimate signal levels**

Starts a software algorithm for the automatic determination of the signal level. The values are displayed in "Signal level n".

Remote command: [REFLevel<m>:PAMSignal:ESTimate](#page-1745-0) on page 1746

### **Signal levels**

Sets the signal levels for the discrete amplitudes that the PAM signal can take based on the digital data being transmitted. The number of signal levels available depends on the PAM order of the signal.

For example, in a 4-PAM, there are four signal levels:" Signal level 0", "Signal level 1", "Signal level 2", "Signal level 3", "Signal level 4".

Remote command: [REFLevel<m>:PAMSignal:LEVel<0..7>](#page-1745-0) on page 1746

# **13.4.2 Reference levels**

Access: "Menu" >"Apps" > "Signal Configuration" > "Reference levels" tab.

In this dialog you can set reference levels of the signal. For each waveform you can define specific reference levels. Thus, for all measurements on a waveform the same reference levels are used.

The reference levels can be set relatively to defined signal levels or as absolute values. You can also set the reference levels directly.

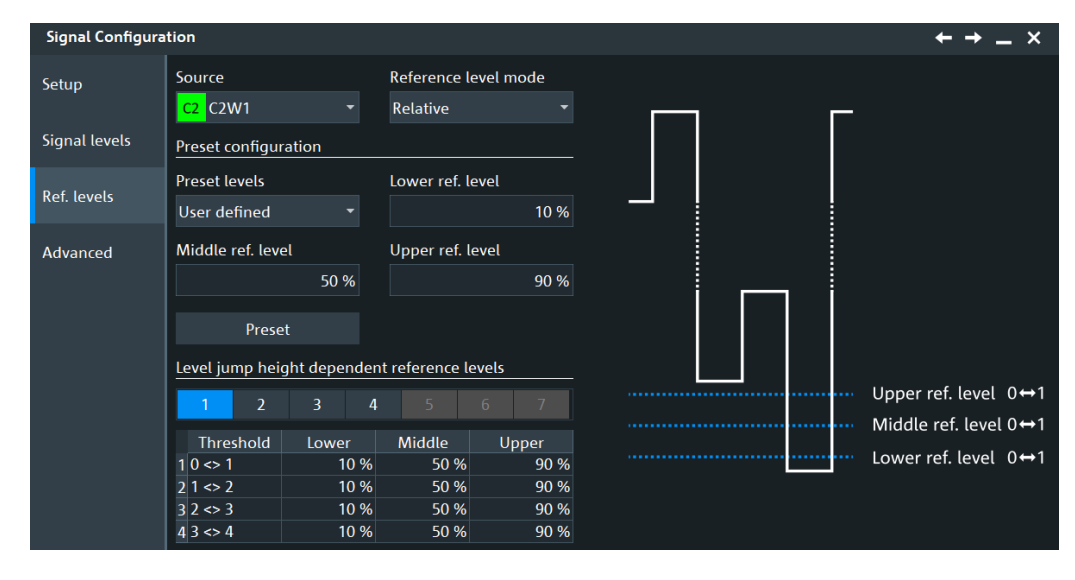

*Figure 13-7: Reference levels settings for PAM order = 4 signals*

# **Source**

Defines the source for which the reference levels are defined. The source can be any signal input, math or reference waveform.

Remote command:

Source is defined by suffix <m> in "REFLevel" subsystem, see [Chapter 26.17.2, "Sig](#page-1727-0)[nal anad reference levels for NRZ signals", on page 1728](#page-1727-0).

#### **Referenc level mode**

Selects if the level jump height dependent reference levels are defined in absolute or relative values.

Remote command:

[REFLevel<m>:PAMReference:LVLDef](#page-1741-0) on page 1742

# **Preset levels**

Sets the lower, middle and upper reference levels, defined as percentages of the signal amplitude.

Available relative levels:

- 5/50/95
- 10/50/90
- 20/50/80
- User-defined: Enter "Upper ref level", "Middle ref level", and "Lower ref level".

For example, for "5/50/95" the levels are set to the following values:

- Lower reference level =  $5%$  of the signal amplitude
- Middle reference level =  $50\%$  of the signal amplitude
- Upper reference level =  $95%$  of the signal amplitude

### Remote command:

[REFLevel<m>:PAMReference:RELLevel](#page-1744-0) on page 1745

# **Upper ref level, Middle ref level, Lower ref level**

Define the reference levels in percent, if "Preset levels" is set to "User-defined".

Remote command:

[REFLevel<m>:PAMReference:UPPer](#page-1745-0) on page 1746 [REFLevel<m>:PAMReference:MIDDle](#page-1744-0) on page 1745 [REFLevel<m>:PAMReference:LOWer](#page-1740-0) on page 1741

### **Preset**

Presets the levels in the "Level jump height dependent reference levels" according to the value of the selected "Preset levels".

Remote command: [REFLevel<m>:PAMReference:PRESet](#page-1744-0) on page 1745

## **Level jump height dependent reference levels**

Sets the reference level of the signal for each transition ("Threshold").

At the upper tab, you can select the height of the level jump.

Remote command: [REFLevel<m>:PAMSignal:LEVel<0..7>](#page-1745-0) on page 1746 [REFLevel<m>:PAMReference:LVLJumphgt<n>:THReshold<o>:ABSLower](#page-1741-0) [on page 1742](#page-1741-0) [REFLevel<m>:PAMReference:LVLJumphgt<n>:THReshold<o>:ABSMiddle](#page-1742-0) [on page 1743](#page-1742-0) [REFLevel<m>:PAMReference:LVLJumphgt<n>:THReshold<o>:ABSupper](#page-1742-0) [on page 1743](#page-1742-0) [REFLevel<m>:PAMReference:LVLJumphgt<n>:THReshold<o>:RELLower](#page-1742-0) [on page 1743](#page-1742-0) [REFLevel<m>:PAMReference:LVLJumphgt<n>:THReshold<o>:RELMiddle](#page-1743-0) [on page 1744](#page-1743-0) [REFLevel<m>:PAMReference:LVLJumphgt<n>:THReshold<o>:RELupper](#page-1743-0) [on page 1744](#page-1743-0)

# **13.4.3 Advanced tab**

Access: "Menu" >"Apps" > "Signal Configuration" > "Reference levels" tab.

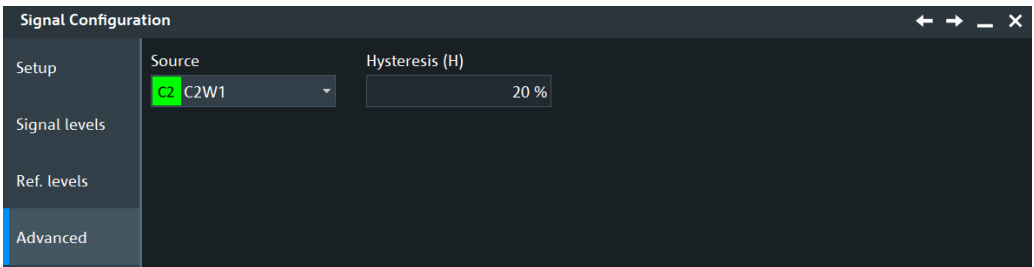

# **Source**

Defines the source for which the reference levels are defined. The source can be any signal input, math or reference waveform.

# Remote command:

Source is defined by suffix <m> in "REFLevel" subsystem, see [Chapter 26.17.2, "Sig](#page-1727-0)[nal anad reference levels for NRZ signals", on page 1728](#page-1727-0).

### **Hysteresis**

Defines a hysteresis for the middle reference level. A rise or fall from the middle reference value that does not exceed the hysteresis is rejected as noise.

### Remote command:

[REFLevel<m>:RELative:HYSTeresis](#page-1736-0) on page 1737

# 14 Protocol analysis

Using the serial protocol options for the R&S RTP, you can analyze various serial protocols.

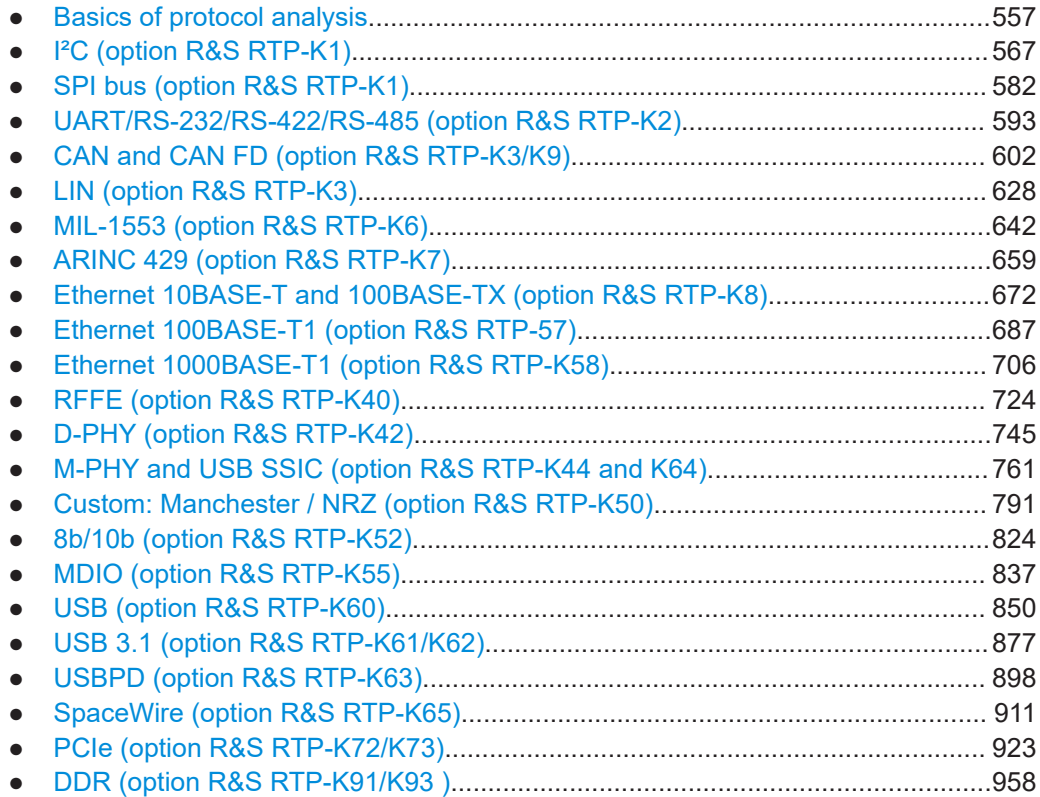

# **14.1 Basics of protocol analysis**

Before you can analyze a serial signal, the bus has to be configured according to the protocol and specifics of the signal. The configuration contains:

- Assignment of the data and clock lines to the input channels
- **Logical thresholds**
- Protocol-specific settings

Serial data can be analyzed in several ways:

Triggering: You can trigger on various events that are typical for the selected protocol type, for example, on start and stop of messages, or on specified data patterns in the message.

Triggering on a trigger event sequence is not supported, and holdoff settings are not available.

● Protocol decoding: The digitized signal data is displayed on the screen together with the decoded content of the messages in readable form, and the decode results are listed in a table.

<span id="page-557-0"></span>● Search on decoded signal data: For most serial protocols, you can find various events in the decoded data. You can find the same events that you can trigger on, and even many more, because several event types can be combined. Thus, you get the results for the complete acquisition cycle.

Restrictions:

- Protocol analysis does not work if the "Decimation" is set to "High res".
- All serial protocols are disabled in roll mode.

# **14.1.1 Setup - general settings**

For all protocols, configuration starts with the selection of the serial bus and the protocol.

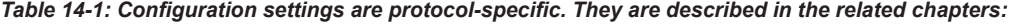

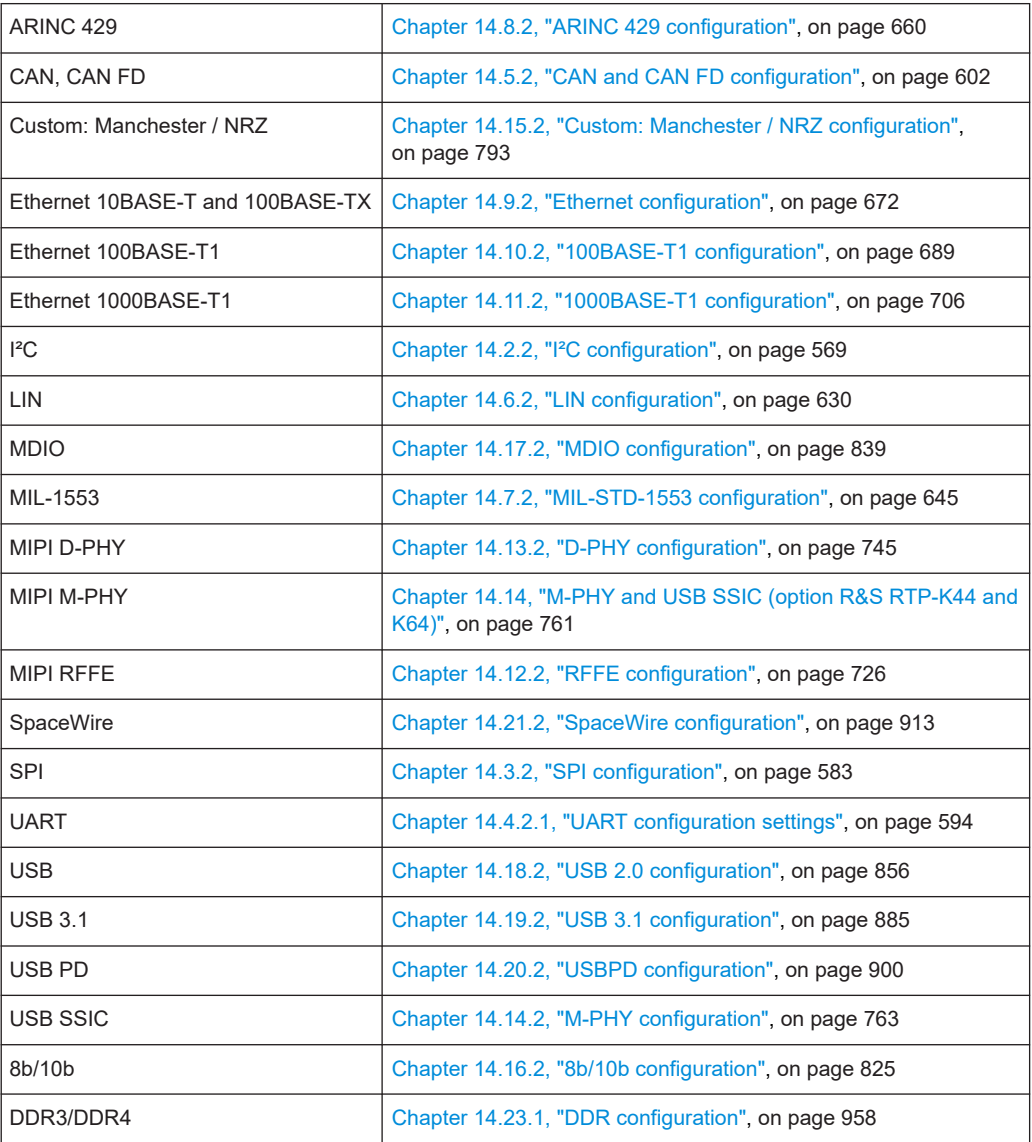

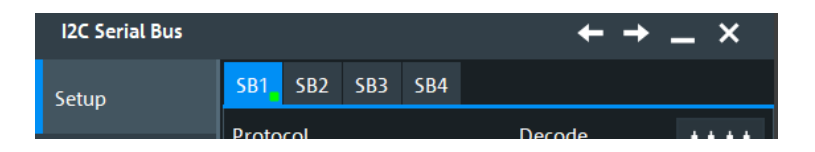

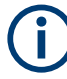

Make sure that the tab of the correct serial bus is selected.

# **Protocol**

Defines the protocol type of the selected serial bus.

Remote command: [BUS<m>:TYPE](#page-1747-0) on page 1748

# **Decode**

Enables the decoding of the selected bus. The signal icon of the bus appears on the signal bar.

Remote command: [BUS<m>\[:STATe\]](#page-1747-0) on page 1748

# **14.1.2 Autoset for protocols**

If you want to perform a quick protocol measurement, you can use the "Autoset" function. It allows you to find the correct instrument settings for the desired protocol. It displays at least one decoded frame after the execution.

# **Performing a protocol autoset**

- 1. Press [Protocol] on the front panel.
- 2. Select the bus you want to configure.
- 3. Select the "Setup" tab.
- 4. Tap the "Protocol" you want to configure.
- 5. Assign the sources for the input channels.
- 6. Press the "Autoset" button.

"Autoset" performs the following steps:

- Executes "Autoset" for the horizontal and vertical scale.
- Adjusts the horizontal scale to display at least one frame or packet.
- Executes "Find thresholds" to determine the thresholds.
- If necessary, performs bit rate estimation.
- Sets default protocol trigger (frame start).
- Turns on the protocol decoder.

Remote command:

# <span id="page-559-0"></span>[BUS<m>:FAUToset](#page-1748-0) on page 1749

There are some limitations for the autoset:

- It is not available, if the digital MSO channels are selected as a source for the waveform.
- Signals with longer idle phases might not find horizontal adjustment.
- On duplex signals, different forward/reverse amplitudes can fail to determine thresholds.

# **14.1.3 Display**

For all protocols, you can select to display the decoded signal as a table and to show the binary signal on the screen.

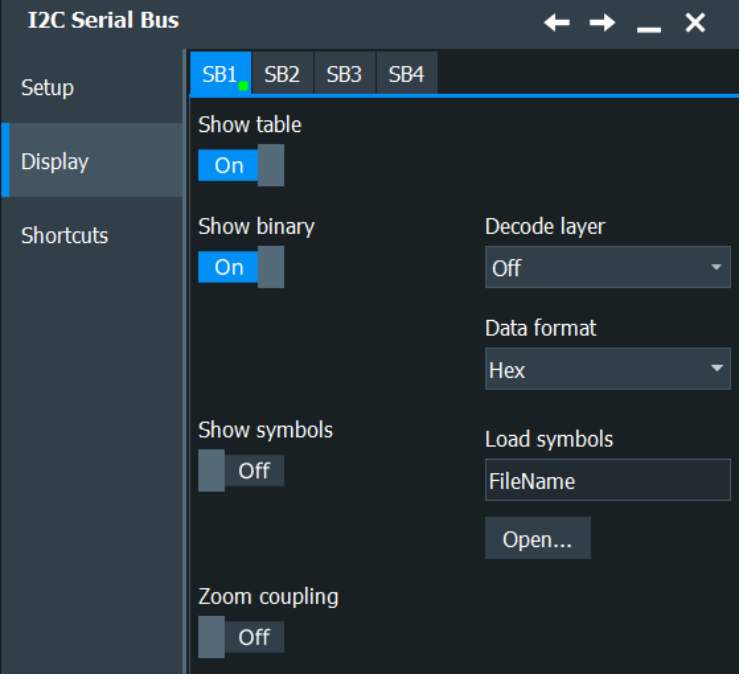

For some protocols, the result table provides a button to show the details of the selected frame.

# **Label Lists**

For all protocols using ID or address identification, it is possible to create label lists containing addresses or IDs, a symbolic name for each node (symbolic label), and some protocol-specific information.

You can load label lists, and activate its usage for decoding. As a result, an additional "Label" column appears in the "Decode results" table, containing the symbolic label. The frame captions of the decoded signal show the symbolic label instead of the ID or address values. Hence it is easy to identify the messages of the different bus nodes.

You can also use the label list to trigger on an identifier or address. Instead of entering the value, you select the name, which is defined in the label list.

## **Show table**

Opens a table with decoded data of the serial signal. The function requires the option for the analyzed protocol.

Decode results are protocol-specific. They are described in the "Decode Results" chapter of each protocol.

Remote command: [BUS<m>:RESult](#page-1748-0) on page 1749

### **Show binary**

For each configured line, the binary signal is also displayed.

# **Data format**

Sets the data format for the values displayed in the decode table and in the combs of the decoded signal.

Remote command: [BUS<m>:FORMat](#page-1749-0) on page 1750

### **Show symbols**

Activates the symbols list to be used for decoding. The "Label" appear in the "Decode results" table and in the frame captions of the decoded signal.

Remote command:

[BUS<m>:SYMBols](#page-1749-0) on page 1750

# **Load symbols**

Selects and loads a label list file. Available file formats are PTT, CSV, DBC (CAN only), and XML (FIBEX files, FlexRay only).

Label lists are protocol-specific. Their contents are described in the corresponding protocol chapters.

Remote command: [BUS<m>:NEWList](#page-1749-0) on page 1750

### **Zoom coupling**

If enabled, the decode zoom and result table are synchronized. If you select a row in the result table, this result is shown in the decode zoom.

With "Zoom window", you can also select the zoom used for coupling.

For an introduction to zoom settings and setup, see:

- [Chapter 7.1.2, "Zoom settings", on page 288](#page-287-0)
- [Chapter 7.1.3, "Zooming for details", on page 292](#page-291-0)

Remote command:

[BUS<m>:ZCOupling](#page-1750-0) on page 1751

# **14.1.4 Content and format of the PTT file**

Label lists are stored as PTT (protocol translation table) files. The PTT file format is an extension of the CSV format (comma-separated values). You can edit it with standard editors, for example, with MS Excel or a text editor.

The PTT file has three types of lines:

- Comment lines begin with a hash character #. A hash character at any other position in the line is treated like a standard character.
- Command lines begin with a commercial at character  $@$ . An  $@$  character at any other position in the line is treated like a standard character.
- Standard lines are the lines that not qualify as comment or command lines. They build the core of the label list.

# **Command lines**

Command lines define the version of the PTT file and the protocol name:

- @FILE\_VERSION: must appear exactly once in the file
- @PROTOCOL\_NAME: must appear at least once in the file. Thus, one file can contain several label lists for different protocols.

```
# --- Start of PTT file
@FILE_VERSION = 1.0 
@PROTOCOL_NAME = i2c
[... Label list for I2C]
@PROTOCOL_NAME = can
[... Label list for CAN]
# --- End of PTT file
```
# **Standard lines**

Standard lines define the contents of the label list. The rules for standard lines follow the csv convention, they are:

- Values are separated by commas
- Space characters following a delimiter are ignored
- Values with a special character (comma, newline, or double quote) must be enclosed in double quotes
- Text in double quotes must be escaped by double quote characters

The format of the numeric value is indicated by a suffix. The following formats are supported:

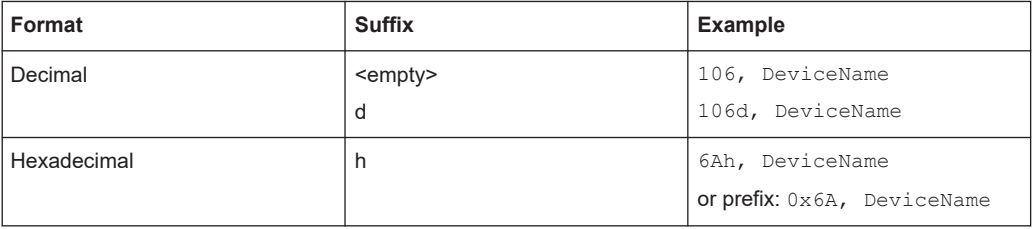

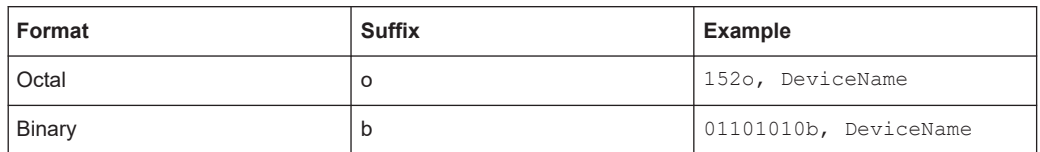

The maximum supported word size for (unsigned) integers is 64 bits.

```
# --- Start of PTT file
@FILE_VERSION = 1.0 
@PROTOCOL_NAME = i2c
     Following two lines are equal:
7,01h,Temperature
7,01h, Temperature
    A comma must be enclosed in double quotes:
7,01h,"Temperature, Pressure, and Volume"
  A double quote must also be enclosed in double quotes:
7,7Fh,"Highspeed ""Master"" 01"
    Following lines yield the same result:
7d,0x11,Pressure
7h,11h,Pressure
0x7,17d,Pressure
7,17,Pressure
```
# **14.1.5 Shortcuts**

The "Shortcuts" tab gives quick access to other dialogs with protocol relevant settings. The availability depends on the functions supported by the protocol.

If you access a dialog from the "Shortcuts" tab, some settings are already predefined.

- "Trigger" dialog: you can trigger on various events that are typical for the selected protocol type, for example, on start and stop of messages, or on specified data patterns in the message.
- "Search" dialog: here you can configure protocol-specific search settings.
- In the "Measurements" dialog, you can perform additional measurements for some protocols. See [Chapter 8.2.10, "Protocol measurements \(option R&S](#page-398-0) RTP-K35)", [on page 399](#page-398-0).
- "Export results": in the "Save Results" dialog, you can select the decode results you want to export, the file format, and the delimiter. For details, see [Chapter 12.2.4, "Results", on page 521.](#page-520-0)
- "Export full results": in this dialog, you can select the decode results you want to export and the protocol-specific details to be included.

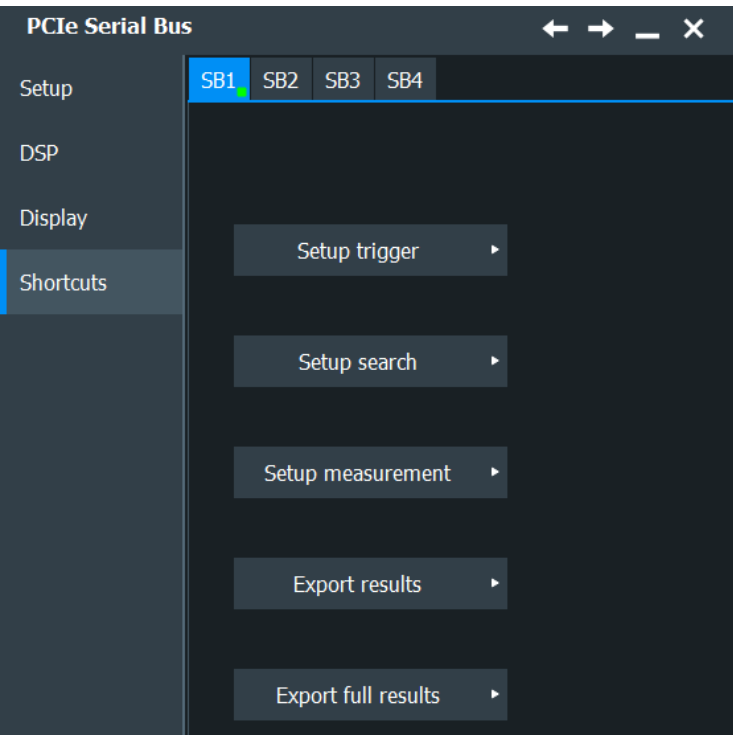

# **14.1.6 Export protocol results**

In the "Export Protocol Results" dialog, you can export the results and all details of the selected protocol.

This is availble for the following protocols:

- ARINC 429
- CAN, CAN FD
- USB 3.1
- Ethernet 10BASE-T and 100BASE-TX
- Ethernet 100BASE-T1
- Ethernet 1000BASE-T1
- LIN
- MIL-1553
- MIPI D-PHY
- **SPI**
- UART

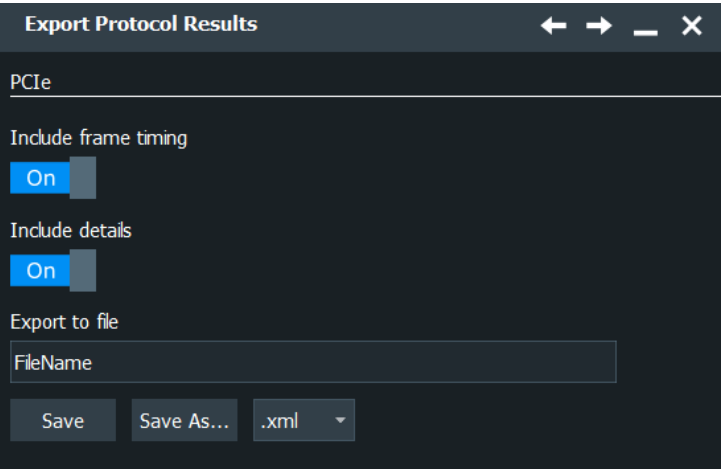

# **Include frame timing**

Includes the frame timing.

Remote command: [BUS<m>:EXPResult:TIME](#page-1751-0) on page 1752

# **Include details**

Includes the detailed results for all frames.

Remote command: [BUS<m>:EXPResult:DETail](#page-1750-0) on page 1751

## **Export to file**

Enter the filename to save the results to. Double-tap the filename to open the file selection dialog box.

"Save" Saves the selected results to the indicated file.

"Save As..." Opens the file selection dialog box and saves the selected results to the selected file. See also [Chapter 12.5, "File selection dialog",](#page-535-0) [on page 536](#page-535-0)

File format Selects the file format.

- ".csv": the values are saved in a file. You can select the value delimiter and the list separator symbol in the "CSV Export" dialog, see [Chapter 4.8.2, "CSV export",](#page-133-0) [on page 134.](#page-133-0) Tip for using MS Excel: It is recommended that you use the semicolon as csv decimal symbol. When you open the file with MS Excel, use "File > Open" and follow the wizard to set the separators correctly, or set the separator settings with "Tools > Options > International".
	- ".html": the results are saved as web page for display in a browser.
	- ".xml": the results are saved in an xml compatible file format.
	- ".py": the values are saved in a python compatible file format.

Remote command:

[BUS<m>:EXPResult:SAVE](#page-1750-0) on page 1751

# <span id="page-565-0"></span>**14.1.7 Bit pattern editor**

If you want to enter a specified address or data pattern, the bit pattern editor helps you to enter the pattern in various formats - decimal, hexadecimal, octal, binary and ASCII.

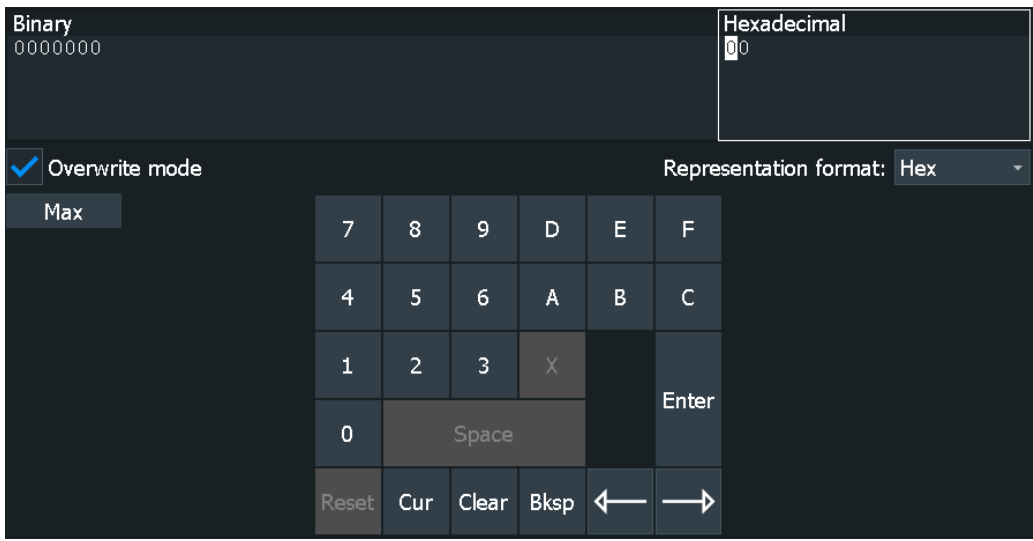

The editor displays the pattern in two columns. The left column always shows binary data. For the right column, you can select the format, the default depends on the data specifics. You can edit data in the left or right column. The keypad adapts itself to the column format, only keys appropriate to the format are enabled.

The data is grouped and converted in bit groups. The size of a bit group depends on the address or data specifics and is set by the instrument. Groups are automatically separated by blanks. The maximum size of a bit group is 64 bit, the most common group size is 1 byte.

"Overwrite mode": If disabled, the data behind the new digit is shifted to the right. Bit groups are rearranged automatically.

Format-specific information:

- Unsigned: Decimal data format without sign. It is available for I<sup>2</sup>C, SPI, UART, CAN, LIN and FlexRay protocols. If you enter a decimal number that is too large for the defined bit group, the number is truncated and a message appears. X (do not care) in the decimal column sets all binary digits of the bit group to X.
- Signed: Signed decimal format, available for audio protocols. The first bit represents the sign. You can use the 2's complement or 1's complement format.
- Binary: 0, 1 and  $X$  (do not care) is allowed.
- Hex: most common format in the right column.
- Octal: Each digit represents 3 bit.
- ASCII: In the ASCII column, "X" is the character X. The binary X (do not care) is not allowed. If an X is included in the binary value in the left column, the ASCII column displays "§" to indicate that the value is not defined.

<span id="page-566-0"></span>Where applicable, frequently used values are provided in a "Predefined values" list below the pattern table, for example, reserved end words of data packets in the UART protocol.

# **14.2 I²C (option R&S RTP-K1)**

The Inter-Integrated Circuit is a simple, low-bandwidth, low-speed protocol used for communication between on-board devices.

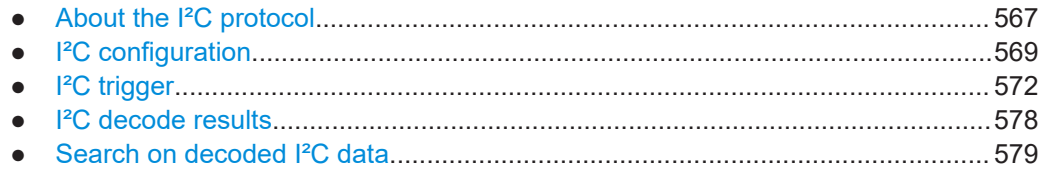

# **14.2.1 About the I²C protocol**

This chapter provides an overview of protocol characteristics, data format, address types and trigger possibilities. For detailed information, read the "I2C-bus specification and user manual" available on the NXP manuals webpage at [http://www.nxp.com/.](http://www.nxp.com/)

# **I²C characteristics**

The main characteristics of I²C are:

- Two-wire design: serial clock (SCL) and serial data (SDA) lines
- Controller/ target communication: the controller generates the clock and addresses the targets. Targets receive the address and the clock. Both controller and targets can transmit and receive data.
- Addressing scheme: each target device is addressable by a unique address. Multiple target devices can be linked together and can be addressed by the same controller.
- Read/write bit: specifies if the controller reads  $(=1)$  or writes  $(=0)$  the data.
- Acknowledge: takes place after every byte. The receiver of the address or data sends the acknowledge bit to the transmitter.

The R&S RTP supports all operating speed modes: high-speed, fast mode plus, fast mode, and standard mode.

# **Data transfer**

The format of a simple I²C message (frame) with 7-bit addressing consists of the following parts:

- Start condition: a falling slope on SDA while SCL is high
- 7-bit address of the target device that is either written to or read from
- R/W bit: specifies if the data is written to or read from the target

ACKnowledge bits: is issued by the receiver of the previous byte if the transfer was successful

Exception: At read access, the controller terminates the data transmission with a NACK bit after the last byte.

- Data: several data bytes with an ACK bit after every byte
- Stop condition: a rising slope on SDA while SCL is high

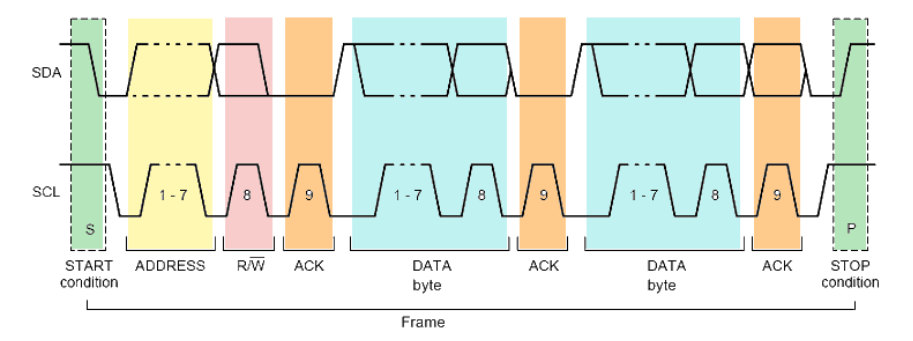

*Figure 14-1: I2C write access with a 7-bit address*

# **Address types: 7-bit and 10-bit**

Target addresses can be 7 bits or 10 bits long. A 7-bit address requires 1 byte, 7 bits for the address followed by the R/W bit.

A 10-bit address for write access requires 2 bytes: the first byte starts with the reserved sequence 11110, followed by the two MSB of the address and the write bit. The second byte contains the remaining 8 LSB of the address. The target acknowledges each address byte.

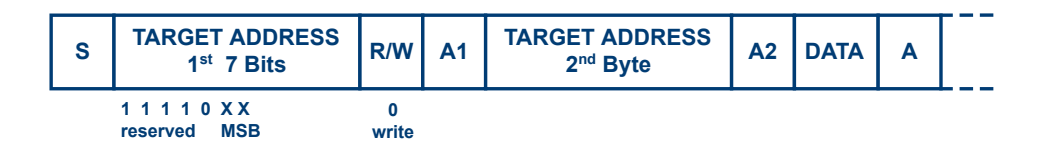

*Figure 14-2: 10-bit address, write access*

A 10-bit address for read access requires 3 bytes. The first 2 bytes are identical to the write access address. The third byte repeats the address bits of the first byte and sets the read bit.

| <b>TARGET ADDRESS</b><br>$1st$ 7 Bits | $R$ /<br>W | <b>A1</b> | <b>TARGET ADDRESS</b><br>$2nd$ Byte | A2 | <b>Sr</b>                | <b>TARGET ADDRESS</b><br>$1st$ 7 Bits | $R$ /<br>W | <b>AJ</b> | <b>DATA</b> |  |
|---------------------------------------|------------|-----------|-------------------------------------|----|--------------------------|---------------------------------------|------------|-----------|-------------|--|
| 11110 XX<br><b>MSB</b><br>reserved    | write      |           | LSB                                 |    | repeated<br><b>Start</b> | 11110XX<br><b>MSB</b><br>reserved     | read       |           |             |  |

*Figure 14-3: 10-bit address, read access*

# <span id="page-568-0"></span>**Trigger**

The R&S RTP can trigger on various parts of I²C messages. The data and clock lines must be connected to the input channels, triggering on math and reference waveforms is not possible.

You can trigger on:

- Start or stop condition
- Repeated start condition
- Transfer direction (read or write)
- Bytes with missing acknowledge bit
- Specific target address or address range
- Specific data pattern in the message

# **14.2.2 I²C configuration**

T

# **14.2.2.1 I²C configuration settings**

Access: [Protocol] > "Setup" tab > "Protocol" = "I2C"

Make sure that the tab of the correct serial bus is selected.

<span id="page-569-0"></span>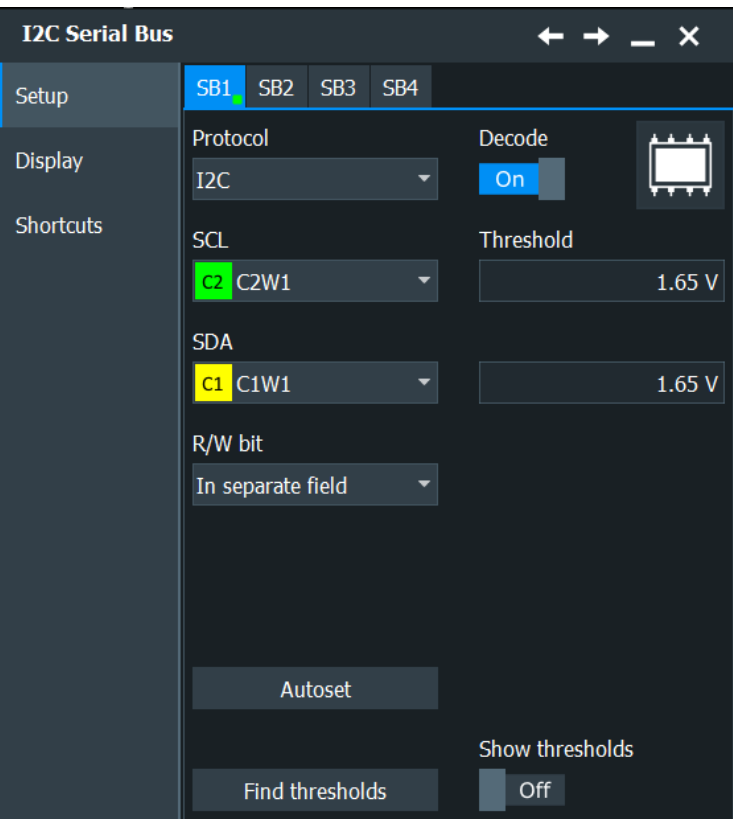

See also: [Chapter 14.1.1, "Setup - general settings", on page 558](#page-557-0)

# **SDA, SCL**

Set the waveforms of the data line (SDA) and clock line (SCL).

Usually, the source is one of the analog channels. Reference and math waveforms are available as source if the trigger source is one of the analog channels but not the serial bus.

Do not combine a reference waveform with channel or math waveform because the time correlation of these waveforms might differ.

Alternatively, digital channels can be used if MSO option R&S RTP-B1 is installed. Digital and analog channels cannot be used at the same time.

For triggering on a serial bus, analog or digital channel sources are required.

Remote command:

[BUS<m>:I2C:SDA:SOURce](#page-1753-0) on page 1754 [BUS<m>:I2C:SCL:SOURce](#page-1753-0) on page 1754

## **R/W bit**

Defines if the R/W bit is considered separately or as part of the address. The setting affects the [Adress Type](#page-575-0) of the trigger conditions.

Remote command: [BUS<m>:I2C:RWBit](#page-1755-0) on page 1756

# **Threshold**

Sets the threshold value for digitization of signals for each line. If the signal value on the line is higher than the threshold, the signal state is high (1 or true for the Boolean logic). Otherwise, the signal state is considered low (0 or false) if the signal value is below the threshold.

There are several ways to set the threshold:

- "Threshold"
	- Enter the value directly in the field.
- "Autoset" Starts software algorithms for determining the signal threshold levels and bitrate.
	- "Find thresholds" Executes the measurement of reference levels and sets the thresholds to the middle reference level of the measured amplitude.

**Note:** If the sources are digital channels, the same threshold values are used for the parallel and the serial buses. You can set the thresholds either in the parallel bus configuration or in the serial bus configuration.

### Remote command:

[BUS<m>:I2C:SCL:THReshold](#page-1754-0) on page 1755 [BUS<m>:I2C:SDA:THReshold](#page-1754-0) on page 1755 [BUS<m>:I2C:TECHnology](#page-1755-0) on page 1756 [BUS<m>:SETReflevels](#page-1748-0) on page 1749 [BUS<m>:FAUToset](#page-1748-0) on page 1749

# **Show thresholds**

If enabled, the threshold levels are displayed in the diagram. Remote command: [BUS<m>:THReshold](#page-1748-0) on page 1749

# **14.2.2.2 Display settings**

Access: [Protocol] > "Display" tab.

For common display settings, see [Chapter 14.1.3, "Display", on page 560.](#page-559-0)

### **I2C Specific Label Settings**

Label lists are protocol-specific. Label lists for I<sup>2</sup>C are available in CSV and PTT format.

An I<sup>2</sup>C label file contains three values for each address:

- Address type, 7-bit or 10-bit long
- Address value
- Symbolic label: name of the address, specifying its function in the bus network.

# **Example: I<sup>2</sup>C PTT file**

```
# ---------------------------------------------------------------------------- 
@FILE_VERSION = 1.00
@PROTOCOL_NAME = i2c
```

```
# ---------------------------------------------------------------------------
# Labels for I2C protocol
   Column order: Identifier type, Identifier value, Label
# ---------------------------------------------------------------------------
7,0x1E,Voltage
7,38h,Pressure
7,2Ah,Temperature
7,16h,Speed
7,118,Acceleration
7,07h, HighSpeed Master 0x3
7,51h,EEPROM
10,3A2h,DeviceSetup
10,1A3h,GatewayStatus
10,06Eh,LeftSensor
# ----------------------------------------------------------------------------
```
# **14.2.2.3 Configuring I²C protocol**

The configuration of the I²C is simple - assign the two lines to input channels, and set the thresholds.

For details on configuration settings, see [Chapter 14.2.2, "I²C configuration",](#page-568-0) [on page 569](#page-568-0).

- 1. Press the [Protocol] key on the front panel.
- 2. Select the tab of the bus you want to set up, for example "SB1".
- 3. Select the "Setup" tab.
- 4. Tap the "Protocol" button and select the protocol: "I2C".
- 5. Tap the "SDA" button, and select the waveform of the data line.
- 6. Tap the "SCL" button, and select the waveform of the clock line.
- 7. Set the logical thresholds.
- 8. Enable "Decode".

# **14.2.3 I²C trigger**

# **14.2.3.1 I²C trigger settings**

Access: [Protocol] > "Shortcuts" tab > "Setup trigger"

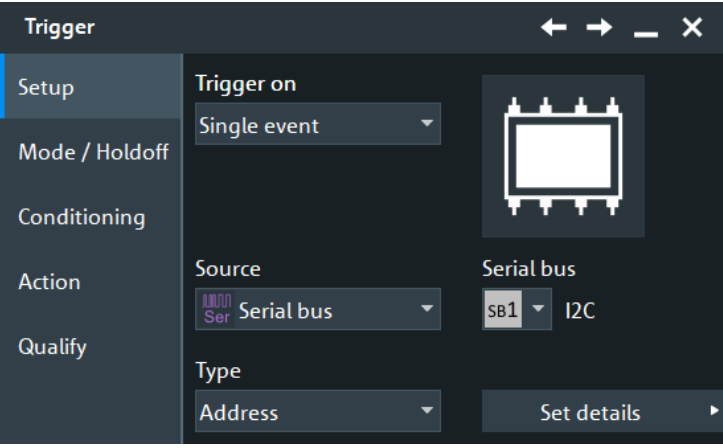

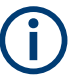

Make sure that:

- In the [Protocol] > "Setup" tab:
	- The correct "Protocol" is selected.
	- The data sources of the serial bus are channel signals.
- In the "Trigger" > "Setup" tab:
	- The "Trigger on" = "Single event"
	- The trigger "Source" = "Serial bus".
	- The correct "Serial bus" is selected.

# **Serial bus**

Selects the serial bus to be triggered on. Make sure to select the correct bus before you enter the settings.

To trigger on a serial bus, the signals sources must be channel signals. If the data or clock source is a math or reference waveform, you cannot trigger on that bus.

Remote command: [TRIGger<m>:SOURce:SBSelect](#page-1752-0) on page 1753

### **Trigger type**

Selects the trigger type for I²C analysis.

Some trigger types have additional settings that can be defined. In this case, the "Define trigger details" button appears next to the "Type" function. Open it for a detailed definition of the trigger conditions.

Remote command: [TRIGger<m>:I2C:TYPE](#page-1756-0) on page 1757

## **Start ← Trigger type**

Sets the trigger to the start of the message. The start condition is a falling edge on SDA while SCL is high. The trigger instant is the falling edge of the SDA line.

You can change the SDA and SCL lines here if necessary.

# **Repeated start ← Trigger type**

Sets the trigger to a repeated start - when the start condition occurs without previous stop condition. Repeated start conditions occur when a primary exchanges multiple messages with a secondary without releasing the bus.

# **Stop ← Trigger type**

Sets the trigger to the end of the message. The stop condition is a rising slope on SDA while SCL is high.

## **No Ack (Missing Ack) ← Trigger type**

Missing acknowledge bit: the instrument triggers if the data line remains HIGH during the clock pulse following a transmitted byte.

You can also localize specific missing acknowledge bits by setting the [No Ack condi](#page-574-0)[tions.](#page-574-0)

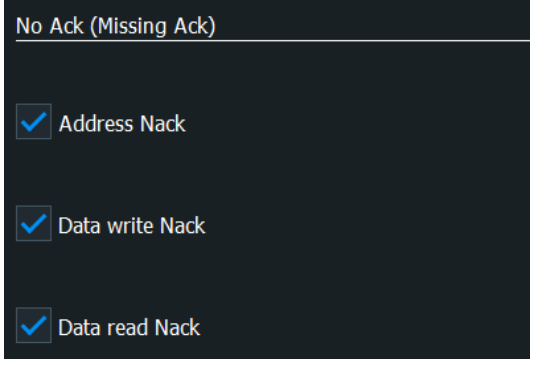

# **Address ← Trigger type**

Sets the trigger to one specific address condition or a combination of address conditions. The trigger time is the falling clock edge of the acknowledge bit after the address. You can specify:

- **[Adress Type](#page-575-0)**
- "Address" [on page 576](#page-575-0)
- [R/W bit](#page-575-0)

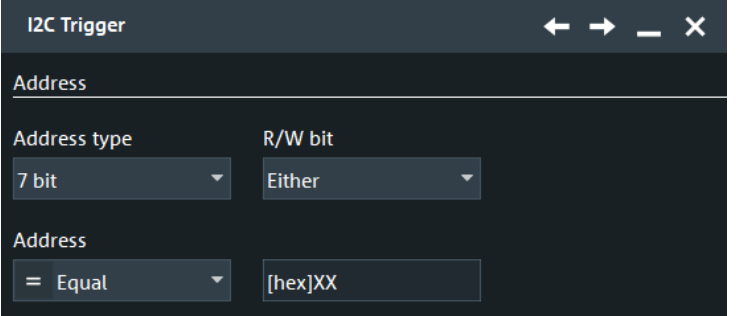

# **Address OR ← Trigger type**

Triggers on one to four address conditions. Each enabled condition requires an exact address. You can specify:

For each condition to be used, select "Monitor"

"OR  $x$ " [on page 577](#page-576-0)

- <span id="page-574-0"></span>**[Adress Type](#page-575-0)**
- "Address" [on page 576](#page-575-0)
- **[R/W bit](#page-575-0)**

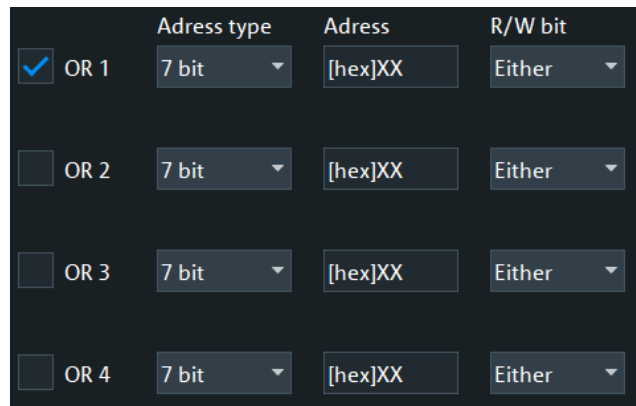

# **Address and data ← Trigger type**

Sets the trigger to a combination of address and data condition. You can specify:

- [Adress Type](#page-575-0)
- [R/W bit](#page-575-0)
- "Address" [on page 576](#page-575-0)
- "Position" [on page 577](#page-576-0)
- "Data" [on page 577](#page-576-0)

The address conditions are the same as for the "Address" trigger type and ["Data"](#page-576-0) [on page 577](#page-576-0).

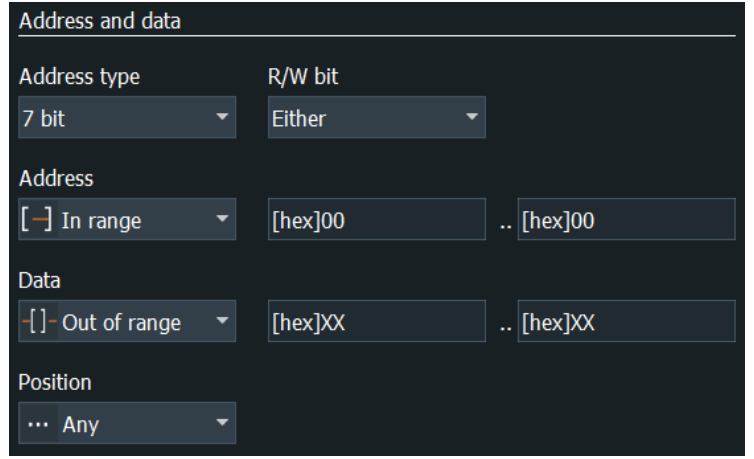

# **No Ack conditions**

Selects which missing acknowledge bits is detected if the trigger type is set to "Missing Ack".

"Address Nack"

No secondary recognizes the address.

# "Data write Nack"

The addressed secondary does not accept the data.

<span id="page-575-0"></span>"Data read Nack"

Marks the end of the read process when the primary reads data from the secondary. This Nack is sent according to the protocol definition, it is not an error.

Remote command:

[TRIGger<m>:I2C:ADNack](#page-1757-0) on page 1758 [TRIGger<m>:I2C:DWNack](#page-1757-0) on page 1758 [TRIGger<m>:I2C:DRNack](#page-1757-0) on page 1758

## **Adress Type**

Sets the address length to be triggered on: 7 bit, 7+1 bit, or 10 bit, Available settings depend on the [R/W bit](#page-569-0) setting of the bus configuration.

For "7 bit" and "10 bit", enter the address bits in the Address field, and use the "R/W bit" on page 576 field to select the transfer direction.

For "7+1 bit", enter the seven address bits and also the R/W bit in the "Address" field.

If the trigger type is "Address + data", you can set the address type "Any" to trigger on data only, regardless of the address.

Remote command:

[TRIGger<m>:I2C:AMODe](#page-1757-0) on page 1758 [TRIGger<m>:I2C:ADOR<n>:ADRType](#page-1759-0) on page 1760

### **Address**

The trigger address setup consists of a comparison condition and one or two address patterns.

Defines the bit pattern of the secondary device address. The length of the entry is adjusted to the selected address type.

In binary format, use the following characters: 1; 0; or X (do not care). To enter the pattern in other formats use the bit pattern editor, see [Chapter 14.1.7, "Bit pattern editor",](#page-565-0) [on page 566](#page-565-0).

- "Condition" Sets the comparison condition to a specific value or a range.
- "Min" Specifies the value or sets the start value of a range.

"Max" Sets the maximum value of a range for "Condition" = "In range"/"Out of range".

# Remote command:

[TRIGger<m>:I2C:ADDRess](#page-1758-0) on page 1759 [TRIGger<m>:I2C:ADDTo](#page-1758-0) on page 1759 [TRIGger<m>:I2C:ADOR<n>\[:VALue\]](#page-1759-0) on page 1760

# **R/W bit**

Toggles the trigger condition between read and write access of the primary. Select "Either" if the transfer direction is not relevant for the trigger condition.

Remote command:

[TRIGger<m>:I2C:ACCess](#page-1757-0) on page 1758 [TRIGger<m>:I2C:ADOR<n>:RWBit](#page-1759-0) on page 1760
# <span id="page-576-0"></span>**OR x**

Enables each selected condition, for "Trigger Type" = "Address OR".

Remote command:

[TRIGger<m>:I2C:ADOR<n>:ENABle](#page-1758-0) on page 1759

#### **Position**

Sets the number of data bytes to be skipped after the address. You can define an exact position, or a position range. The index 0 is associated with the first data byte.

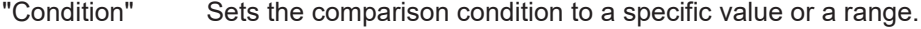

"Index min" Specifies the value or sets the start value of a range.

" Index max" Sets the maximum value of a range for "Condition" = "In range"/"Out of range".

## Remote command:

```
TRIGger<m>:I2C:DPOPerator on page 1761
TRIGger<m>:I2C:DPOSition on page 1761
TRIGger<m>:I2C:DPTO on page 1761
```
## **Data**

Specifies the trigger conditions for the data bit pattern.

In binary format, use the following characters: 1; 0; or X (do not care). To enter the pattern in other formats use the bit pattern editor, see [Chapter 14.1.7, "Bit pattern editor",](#page-565-0) [on page 566](#page-565-0).

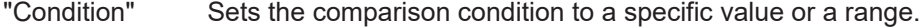

- "Value min " Specifies the value or sets the start value of a range. Enter the bytes in msb first bit order. The maximum pattern length is 64 bit. Waveform data is compared with the pattern byte-by-byte.
- "Value max " Sets the maximum value of a range for "Condition" = "In range"/"Out of range".

#### Remote command:

[TRIGger<m>:I2C:DCONdition](#page-1760-0) on page 1761 [TRIGger<m>:I2C:DMIN](#page-1761-0) on page 1762 [TRIGger<m>:I2C:DMAX](#page-1761-0) on page 1762

## **14.2.3.2 Triggering on I²C signals**

Prerequisites: An I<sup>2</sup>C bus is configured, see Chapter 14.2.2.3, "Configuring I<sup>2</sup>C proto[col", on page 572.](#page-571-0)

- 1. Press the [Protocol] key and select the "Shortcuts" tab.
- 2. Press "Setup trigger".
- 3. Tap the "Source" button and select the "Serial bus" trigger source.
- 4. Select the serial bus that is set to I²C.
- 5. Select the "Trigger type".

6. For more complex trigger types, enter the address and/or data conditions: address, acknowledge bits, R/W bit, and data pattern. For details, see [Chapter 14.2.3, "I²C trigger", on page 572](#page-571-0)

# **14.2.4 I²C decode results**

When the configuration of the serial bus is complete, the signal can be decoded:

- 1. In the "Serial Bus" dialog > "Setup" tab, enable "Decode".
- 2. In the "Serial Bus" dialog > "Display" tab, select additional result display settings: "Show table" and "Show binary".
- 3. If required, enable "Zoom coupling"

For a description of the display settings, see also [Chapter 14.1.3, "Display",](#page-559-0) [on page 560](#page-559-0).

The instrument captures and decodes the signal according to the standard definition and the configuration settings.

The color-coding of the various protocol sections and errors simplifies the interpretation of the visual display. The decode information condenses or expands, depending on the horizontal scale. Various data formats are available to show the result values.

## **Decode Results Table**

The results are shown in two tables:

- "Decode results": contains information about all decoded frames
- "Details frame": contains more detailed information about the selected frame in the "Decode results" table.

|        |               | I2C Decode Results SB1 X |              |                  |                            |         |                 |                 |                   |         |    |
|--------|---------------|--------------------------|--------------|------------------|----------------------------|---------|-----------------|-----------------|-------------------|---------|----|
|        | <b>State</b>  | <b>Frame start</b>       | Address type | Address value    | Label                      | R/W bit | <b>Bit rate</b> | Details frame 1 |                   |         | 53 |
| $1$ Ok |               | 47.58 ns                 | 7 bit        |                  | <b>Ihex14B</b> Temperature | Write   | 4.794 Gbps      |                 |                   |         |    |
| $2$ Ok |               | $-35.6$ ns               | 7 bit        |                  | [hex] 32 Pressure          | Read    | 4.794 Gbps      | Formatted       | Ack bit start     | Ack bit |    |
| $3$ Ok |               | $-23.72$ ns              | 10 bit       | [hex] 136        |                            | Write   | 4.794 Gbps      | 1 12h           | 42.97 ns Ack      |         |    |
| $4$ Ok |               | $-9.51$ ns               | 10 bit       | [hex] 24D Torque |                            | Write   | 4.794 Gbps      | 2 14h           | $-40.55$ ns $Ack$ |         |    |
| $5$ Ok |               | $-4.49$ ns               | 10 bit       | [hex] 24D Torque |                            | Read    | 4.827 Gbps      | 316h            | $-38.14$ ns $Ack$ |         |    |
| $6$ Ok |               | $6.99$ ns                | 7 bit        | [hex] $54$       |                            | Write   | 4.794 Gbps      |                 |                   |         |    |
| $7$ Ok |               | $9.42$ ns                | 7 bit        | [hex] $54$ ]     |                            | Write   | 4.794 Gbps      |                 |                   |         |    |
| $8$ Ok |               | $18.59$ ns               | 7 bit        | [hex] $17$       |                            | Write   | 4.794 Gbps      |                 |                   |         |    |
| $9$ Ok |               | 32.45 ns                 | 7 bit        |                  | [hex] 4B Temperature       | Write   | 4.794 Gbps      |                 |                   |         |    |
|        | 10 Incomplete | 44.42 ns                 | 7 bit        |                  | [hex] 32 Pressure          | Read    | 4.827 Gbps      |                 |                   |         |    |
|        |               |                          |              |                  |                            |         |                 |                 |                   |         |    |

*Table 14-2: Content of the Details frame table*

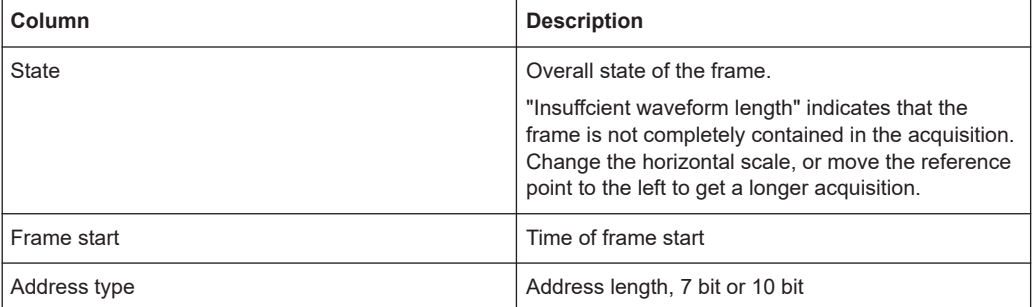

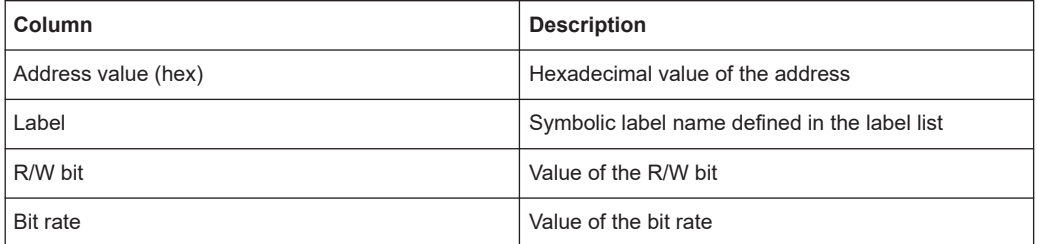

## *Table 14-3: Content of the Decode results table*

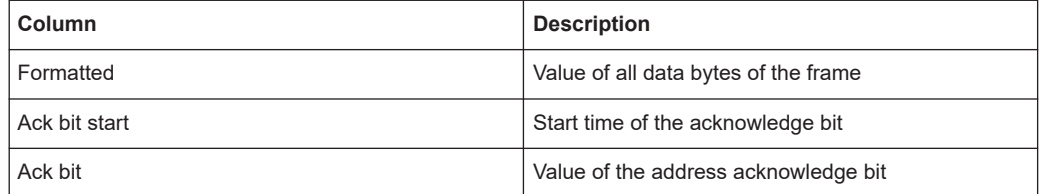

#### **Tools**

Press "Display settings" in the "Decode Results" table to access the "Display" tab.

# $\overline{\mathbf{L}}$

# **Remote commands**

Remote commands are described in [Chapter 26.18.3.3, "Decode results",](#page-1761-0) [on page 1762.](#page-1761-0)

# **14.2.5 Search on decoded I²C data**

Using the search functionality, you can find various events in the decoded data, the same events which you also can trigger on. Before you can start the search, you have to configure the bus correctly and acquire decoded data.

To search on decoded data, set the search "Source" to the serial bus that is configured for the protocol to be analyzed.

See also [Chapter 11, "Search functions", on page 471](#page-470-0).

## **14.2.5.1 I²C search setup**

Access: [Protocol] > "Shortcuts" tab > "Setup search"

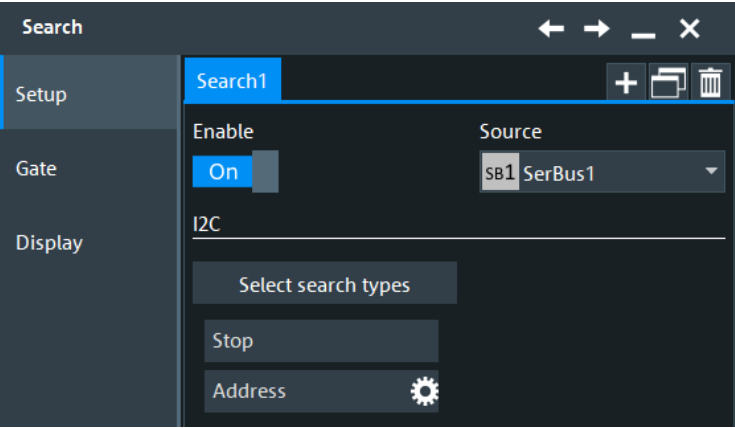

## **Select search types**

Enable the events to be searched for. Unlike triggering, where you can trigger only on one defined event, you can search for various different events in one search.

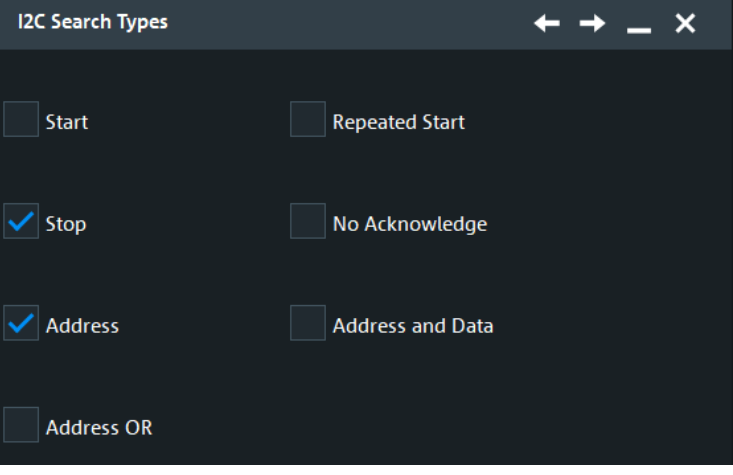

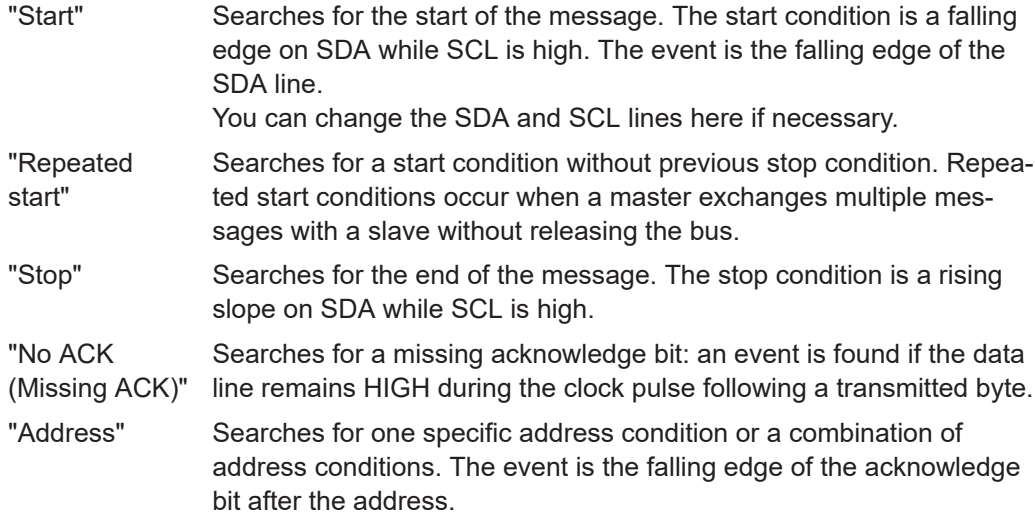

"Address OR" Searches for one to four address conditions.

"Address and data" Searches for a combination of address and data conditions.

#### Remote command:

```
SEARch:TRIGger:I2C:SCONdition on page 1771
SEARch:TRIGger:I2C:RCONdition on page 1772
SEARch:TRIGger:I2C:STCNdition on page 1772
SEARch:TRIGger:I2C:NACKnowledge on page 1772
SEARch:TRIGger:I2C:SADDress on page 1772
SEARch:TRIGger:I2C:ADOR on page 1773
SEARch:TRIGger:I2C:ADData on page 1773
```
#### **Address setup: Condition, Type, Addr. min, Addr. max, R/W bit**

The address setup consists of the condition, type, R/W bit and one or two address patterns.

The address setup settings are the same as in the I2C trigger setup, see ["Address"](#page-575-0) [on page 576](#page-575-0).

#### Remote command:

```
SEARch:TRIGger:I2C:ACONdition on page 1773
SEARch:TRIGger:I2C:ADDRess on page 1774
SEARch:TRIGger:I2C:ADDTo on page 1775
SEARch:TRIGger:I2C:AMODe on page 1774
SEARch:TRIGger:I2C:ACCess on page 1775
```
**Data setup: Condition, Position, Index min, Index max, Value min, Value max** The data setup consists of the condition, position, and one or two index/value patterns.

The data setup settings are the same as in the I2C trigger setup, see ["Data"](#page-576-0) [on page 577](#page-576-0).

Remote command:

[SEARch:TRIGger:I2C:DPOPerator](#page-1776-0) on page 1777 [SEARch:TRIGger:I2C:DPOSition](#page-1776-0) on page 1777 [SEARch:TRIGger:I2C:DPTO](#page-1776-0) on page 1777 [SEARch:TRIGger:I2C:DCONdition](#page-1777-0) on page 1778 [SEARch:TRIGger:I2C:DMIN](#page-1777-0) on page 1778 [SEARch:TRIGger:I2C:DMAX](#page-1777-0) on page 1778

## **Address OR setup: , OR x Address type, Address, R/W bit**

The address OR setup consists of the monitor, address type, address and an R/W bit.

The address OR setup settings are the same as in the I2C trigger setup, see [Chap](#page-571-0)[ter 14.2.3.1, "I²C trigger settings", on page 572.](#page-571-0)

#### Remote command:

```
SEARch:TRIGger:I2C:ADDO<m>:ENABle on page 1775
SEARch:TRIGger:I2C:ADDO<m>:ADRType on page 1775
SEARch:TRIGger:I2C:ADDO<m>[:VALue] on page 1776
SEARch:TRIGger:I2C:ADDO<m>:RWBit on page 1776
```
## **No ACK setup: Addr/W/R NACK**

The no ACK setup consists of the Addr/W/R NACK.

The no ACK setup settings are the same as in the I2C trigger setup, see ["No Ack con](#page-574-0)ditions" [on page 575](#page-574-0).

Remote command:

```
SEARch:TRIGger:I2C:DRNack on page 1779
SEARch:TRIGger:I2C:DWNack on page 1779
SEARch:TRIGger:I2C:NACKnowledge on page 1772
```
## **14.2.5.2 I²C search results**

To get search results, "Enable" the search. You can minimize, shift or close the search dialog.

The search results are listed in the search result table and marked in the waveform by blue lines.

For an introduction to search results, see:

- [Chapter 11.1.2, "Search results", on page 472](#page-471-0)
- [Chapter 11.4.2, "Display zoom settings", on page 492](#page-491-0)

The remote commands for the search reults are described in Chapter 26.18.3.5, "I<sup>2</sup>C [search results", on page 1779.](#page-1778-0)

# **14.3 SPI bus (option R&S RTP-K1)**

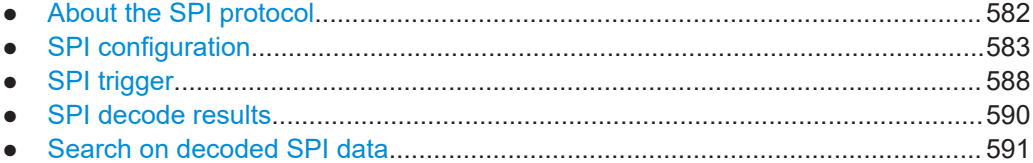

# **14.3.1 About the SPI protocol**

A 4-channel instrument is required for full support of the SPI protocol, or the MSO option R&S RTP-B1.

The Serial Peripheral Interface SPI is used for communication with slow peripheral devices, in particular, for transmission of data streams.

The main characteristics of SPI are:

- Main-subnode communication
- No device addressing. The sub is accessed by a chip select, or sub select line.
- No acknowledgment mechanism to confirm receipt of data
- **Duplex capability**

<span id="page-582-0"></span>Most SPI buses have four lines, two data and two control lines:

- Clock line to all subs (SCLK)
- Sub select or Chip select line (SS or CS)
- Main data output, sub data input (MOSI or SDI)
- Main data input, sub data output (MISO or SDO)

When the main generates a clock and selects a sub device, data can be transferred in either or both directions simultaneously.

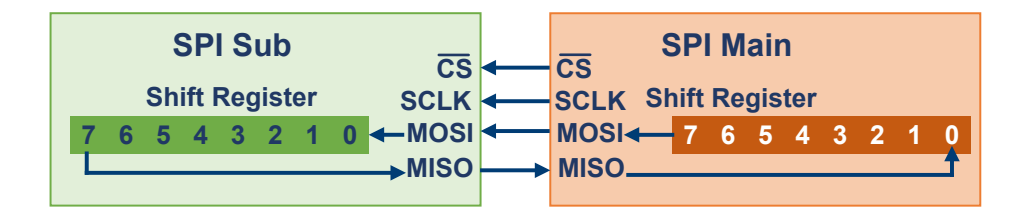

#### *Figure 14-4: Simple configuration of SPI bus*

The data bits of a message are grouped by the following criteria:

- A word contains several successive bits. The word length is defined in the protocol configuration.
- A frame contains several successive words, at least one word.

# **14.3.2 SPI configuration**

## **14.3.2.1 SPI configuration settings**

Access: [Protocol] > "Setup" tab > "Protocol" = "SPI"

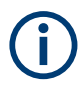

Make sure that the tab of the correct serial bus is selected.

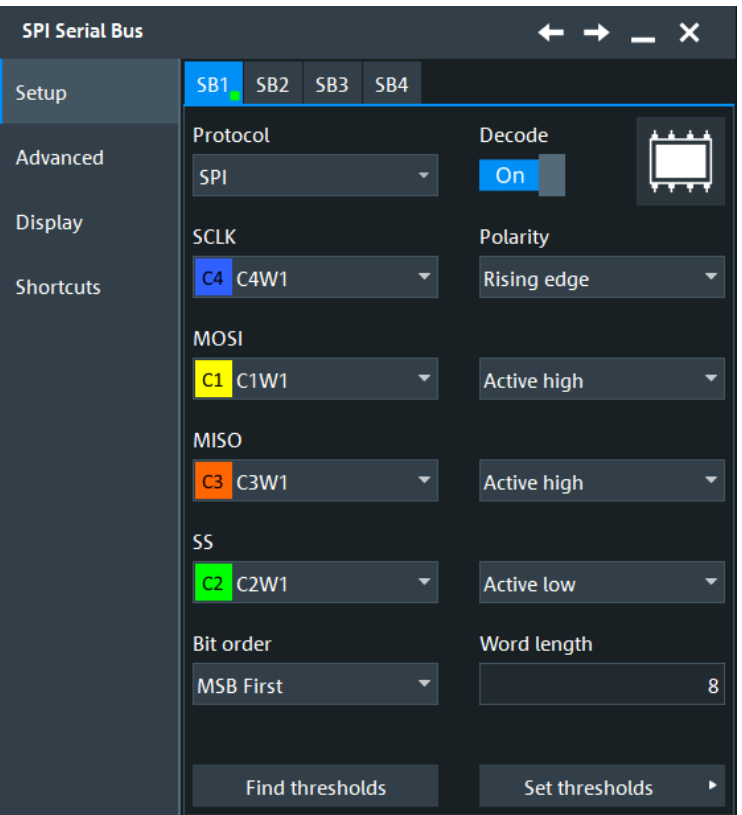

See also: [Chapter 14.1.1, "Setup - general settings", on page 558](#page-557-0)

#### **SCLK**

Defines the settings for the clock line.

## **SCLK source ← SCLK**

Sets the input channel of the clock line. Waveform 1 of channel signals, math waveforms, and reference waveforms can be used for decoding.

Alternatively, digital channels can be used if MSO option R&S RTP-B1 is installed. Digital and analog channels cannot be used at the same time.

For triggering on a serial bus, analog or digital channel sources are required.

Remote command:

[BUS<m>:SPI:SCLK:SOURce](#page-1786-0) on page 1787

#### **Polarity ← SCLK**

Two settings define the clock mode: the clock polarity and the clock phase. Together, they determine the edges of the clock signal on which the data are driven and sampled. A master/slave pair must use the same parameter pair values to communicate.

The clock polarity is "Idle low" (idle = 0) or "Idle high" (idle = 1).

The clock phase defines the slope. It selects if data is stored with the rising or falling slope of the clock. The slope marks the begin of a new bit.

#### **SS, MISO, MOSI**

Configures the Slave Select, MISO and MOSI lines.

#### **Source ← SS, MISO, MOSI**

Sets the input channel of the selected line.

Usually, the source is one of the analog channels. Reference and math waveforms are available as source if the trigger source is one of the analog channels but not the serial bus.

Do not combine a reference waveform with channel or math waveform because the time correlation of these waveforms might differ.

Alternatively, digital channels can be used if MSO option R&S RTP-B1 is installed. Digital and analog channels cannot be used at the same time.

For triggering on a serial bus, analog or digital channel sources are required.

Remote command:

[BUS<m>:SPI:SSELect:SOURce](#page-1787-0) on page 1788 [BUS<m>:SPI:MISO:SOURce](#page-1787-0) on page 1788 [BUS<m>:SPI:MOSI:SOURce](#page-1788-0) on page 1789

#### **Polarity ← SS, MISO, MOSI**

Selects whether transmitted data or the slave select signal is high active (high = 1) or low active (low  $= 1$ ).

Remote command:

```
BUS<m>:SPI:SSELect:POLarity on page 1788
BUS<m>:SPI:MISO:POLarity on page 1789
BUS<m>:SPI:MOSI:POLarity on page 1789
```
## **Set Thresholds**

Opens a dialog, where you can set the tresholds for digitization of signals for each line. If the signal value on the line is higher than the threshold, the signal state is high. Otherwise, the signal state is considered low if the signal value is below the threshold. The interpretation of HIGH and LOW is defined by the Polarity.

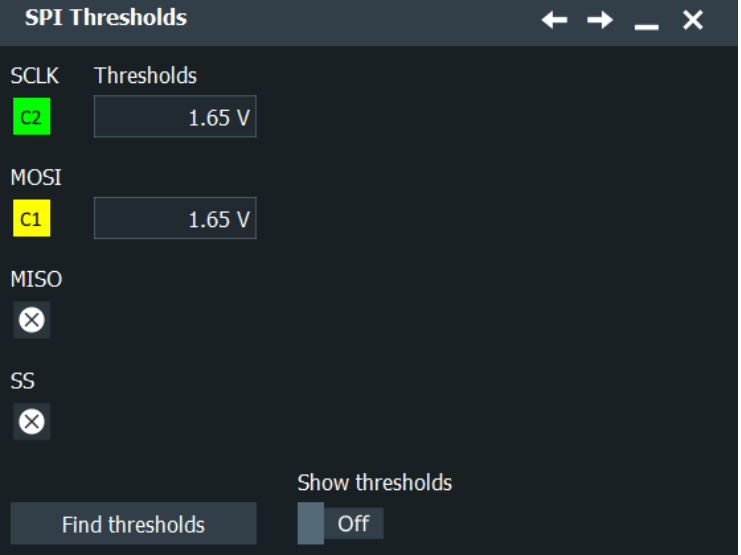

There are several ways to set the threshold:

● "Threshold"

Enter the value directly in the field.

- "Autoset"
- Starts software algorithms for determining the signal threshold levels and bitrate.
- "Find thresholds"

Executes the measurement of reference levels and sets the thresholds to the middle reference level of the measured amplitude.

**Note:** If the sources are digital channels, the same threshold values are used for the parallel and the serial buses. You can set the thresholds either in the parallel bus configuration or in the serial bus configuration.

Remote command:

[BUS<m>:SPI:SCLK:THReshold](#page-1788-0) on page 1789 [BUS<m>:SPI:MISO:THReshold](#page-1788-0) on page 1789 [BUS<m>:SPI:MOSI:THReshold](#page-1789-0) on page 1790 [BUS<m>:SPI:SSELect:THReshold](#page-1789-0) on page 1790 [BUS<m>:SETReflevels](#page-1748-0) on page 1749 [BUS<m>:FAUToset](#page-1748-0) on page 1749

## **Bit order**

Defines if the data of the messages starts with msb (most significant bit) or lsb (least significant bit). The display of the decoded signal considers this setting, results are displayed in the specified order.

Remote command: [BUS<m>:SPI:BORDer](#page-1786-0) on page 1787

#### **Word length**

Sets the number of bits in a word. The maximum length is 32 bit.

Remote command: [BUS<m>:SPI:WSIZe](#page-1786-0) on page 1787

## **14.3.2.2 Advanced settings**

Access: [Protocol] > "Advanced" tab.

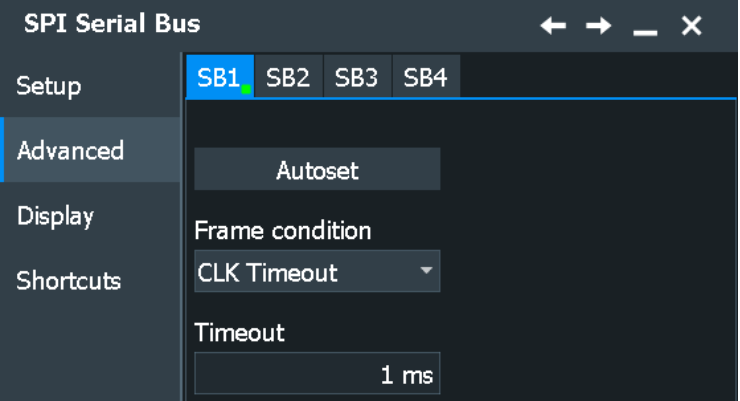

## <span id="page-586-0"></span>**Autoset**

Starts software algorithms for determining the signal threshold levels and bitrate.

Remote command:

[BUS<m>:FAUToset](#page-1748-0) on page 1749

#### **Frame condition**

Defines the start of a frame. A frame contains a number of successive words, at least one word.

- "SS" Start and end of the frame is defined by the active state of the slave select signal.
- "CLK timeout" Defines a timeout on the clock line SCLK as limiter between two frames. The timeout condition is used for SPI connections without an SS line. Enter the minimum clock idle time in the field.

Remote command:

[BUS<m>:SPI:FRCondition](#page-1789-0) on page 1790

#### **Timeout**

Sets the minimum clock idle time if a timeout on the clock line SCLK is used as limiter between two frames.

See also: "Frame condition" on page 587.

Remote command: [BUS<m>:SPI:TIMeout](#page-1789-0) on page 1790

## **14.3.2.3 Configuring SPI signals**

For configuration, assign the lines to the input channels, and define the active states and the logical thresholds.

For details on configuration settings, see [Chapter 14.3.2, "SPI configuration",](#page-582-0) [on page 583](#page-582-0).

- 1. Press the [Protocol] key on the front panel.
- 2. Select the tab of the bus you want to set up, for example "SB1".
- 3. Tap the "Protocol" button and select the protocol: "SPI".
- 4. Tap the "SCLK Source" button, and select the waveform of the clock line.
- 5. Set the polarity (clock mode) for SCLK.
- 6. For each of the available SS, MISO and MOSI lines, assign the waveform. Define the polarity (active state) of the line.
- 7. Set the logical thresholds.
- 8. Set the "Bit order", "Word length", and "Frame condition" according to your signal.
- 9. Enable "Decode".

# <span id="page-587-0"></span>**14.3.3 SPI trigger**

# **14.3.3.1 SPI trigger**

Access: [Protocol] > "Shortcuts" tab > "Setup trigger"

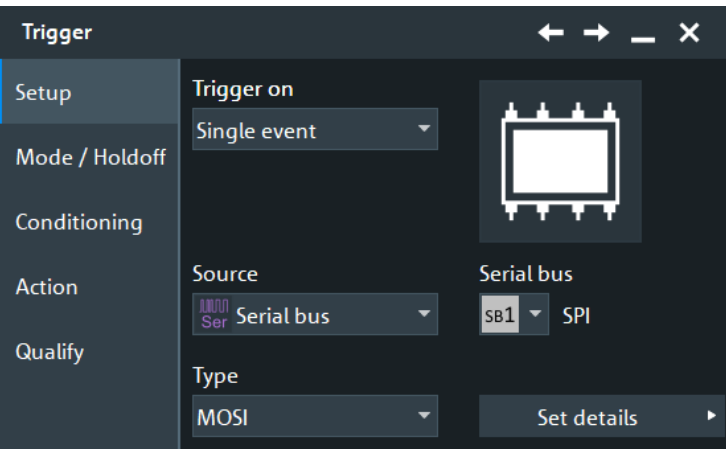

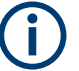

Make sure that:

- In the [Protocol] > "Setup" tab:
	- The correct "Protocol" is selected.
	- The data sources of the serial bus are channel signals.
- In the "Trigger" > "Setup" tab:
	- The "Trigger on" = "Single event"
	- The trigger "Source" = "Serial bus".
	- The correct "Serial bus" is selected.

## **Trigger type**

Selects the trigger type for SPI analysis.

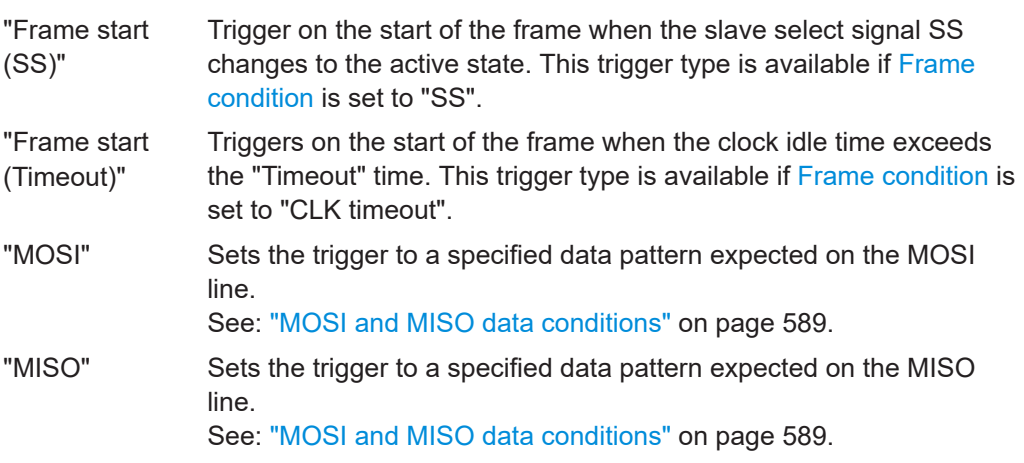

<span id="page-588-0"></span>"MOSI/MISO" Sets the trigger to specified data patterns expected on the MOSI and MISO lines on the same time.

Remote command:

[TRIGger<m>:SPI:TYPE](#page-1790-0) on page 1791

#### **MOSI and MISO data conditions**

The trigger on MOSI and MISO patterns is defined in the same way:

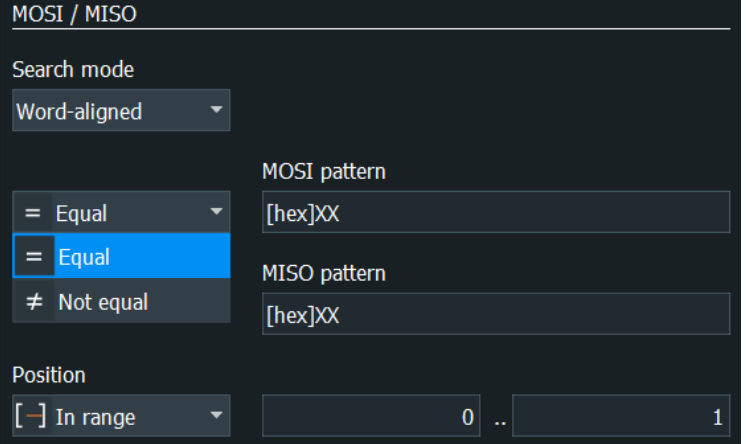

# **Condition ← MOSI and MISO data conditions**

Selects the operator for the "Data" pattern: "Equal" or "Not equal".

Remote command: [TRIGger<m>:SPI:FCONdition](#page-1792-0) on page 1793

### **MOSI pattern, MISO pattern ← MOSI and MISO data conditions**

Specify the data patterns to be found on the MOSI and/or MISO line.

If the trigger type is "MOSI" or "MISO" (one pattern is defined), the maximum pattern length is 256 bit. If the trigger type is "MOSI/MISO", two patterns must be found at the same time. Thus, both patterns must have the same length, and the maximum pattern length of each pattern is 128 bit.

Enter the words in msb first bit order. The starting point of the pattern is defined by [Index min, Index max](#page-589-0) and [Search mode](#page-589-0).

The bit pattern editor helps you to enter the pattern, see [Chapter 14.1.7, "Bit pattern](#page-565-0) [editor", on page 566](#page-565-0).

Remote command:

```
TRIGger<m>:SPI:MOSipattern on page 1793
TRIGger<m>:SPI:MISopattern on page 1793
```
## **Position ← MOSI and MISO data conditions**

Operator for the data position. You can define an exact position, a position range, or let the position undefined ("Any").

Remote command: [TRIGger<m>:SPI:DPOPerator](#page-1791-0) on page 1792

## <span id="page-589-0"></span>**Index min, Index max ← MOSI and MISO data conditions**

The effect of data positioning depends on the Search mode. It sets the number of bits or words before the first word of interest. These offset bits/words are skipped. If the position operator defines a range, the first and the last bit/word of interest are defined. The index 0 is associated with the first data bit or word.

Remote command: [TRIGger<m>:SPI:DPOSition](#page-1791-0) on page 1792 [TRIGger<m>:SPI:DPTO](#page-1791-0) on page 1792

## **Search mode ← MOSI and MISO data conditions**

Defines how the specified data pattern is searched:

"Word-aligned" The pattern is matched only at word boundaries.

"Bit-aligned" Bit-by-bit: the pattern can start at any position in the message.

Remote command:

[TRIGger<m>:SPI:PALignment](#page-1791-0) on page 1792

## **14.3.3.2 Triggering on SPI**

Prerequisites: A bus is configured for the SPI signal to be analyzed.

- 1. Press the [Protocol] key and selet the "Shortcuts" tab.
- 2. Press "Setup trigger".
- 3. Select the serial bus that is set to SPI.
- 4. Select the "Trigger type".
- 5. For more complex trigger types, enter the data pattern conditions For details, see [Chapter 14.3.3, "SPI trigger", on page 588](#page-587-0)

# **14.3.4 SPI decode results**

When the configuration of the serial bus is complete, the signal can be decoded:

1. In the "Protocol" dialog > "Setup" tab, enable "Decode".

2. In the "Protocol" dialog > "Display" tab, select additional result display settings: "Show decode table" and "Show binary signals".

For a description of the display settings, see also [Chapter 14.1.3, "Display",](#page-559-0) [on page 560](#page-559-0).

The instrument captures and decodes the signal according to the standard definition and the configuration settings.

The color-coding of the various protocol sections and errors simplifies the interpretation of the visual display. The decode information condenses or expands, depending on the horizontal scale. Various data formats are available to show the result values.

## <span id="page-590-0"></span>**Decode Results Table**

The "Decode results" table contains information about all decoded frames.

|        | SPI Decode Results SB1 X |                            |       |                    |                    |                 |                         |
|--------|--------------------------|----------------------------|-------|--------------------|--------------------|-----------------|-------------------------|
|        | <b>State</b>             | Frame start                | Count | <b>MOSI Values</b> | <b>MISO Values</b> | <b>Bit rate</b> | $\overline{\mathbf{r}}$ |
| $1$ Ok |                          | $-19.4536 \,\mu s$         |       | 2 [hex] 6C 55      | [hex] 6C 55        | 7.292 Mbps      |                         |
| $2$ Ok |                          | $-13.648 \,\mathrm{\mu s}$ |       | 2 [hex] 6C 55      | [hex] 6C 55        | 7.295 Mbps      |                         |
| $3$ Ok |                          | $-7.8424$ us               |       | 2 [hex] 6C 55      | [hex] 6C 55        | 7.292 Mbps      |                         |
| $4$ Ok |                          | $-2.036 \,\mathrm{\mu s}$  |       | 2 [hex] 6C 55      | [hex] 6C 55        | 7.292 Mbps      |                         |
| $5$ Ok |                          | $3.7688 \,\mu s$           |       | 2 [hex] 6C 55      | [hex] 6C 55        | 7.292 Mbps      |                         |
| $6$ Ok |                          | $9.5752$ us                |       | 2 [hex] 6C 55      | [hex] 6C 55        | 7.292 Mbps      |                         |
| $7$ Ok |                          | 15.3808 µs                 |       | 2 [hex] 6C 55      | [hex] 6C 55        | 7.292 Mbps      |                         |

*Table 14-4: Content of the "Decode results" table*

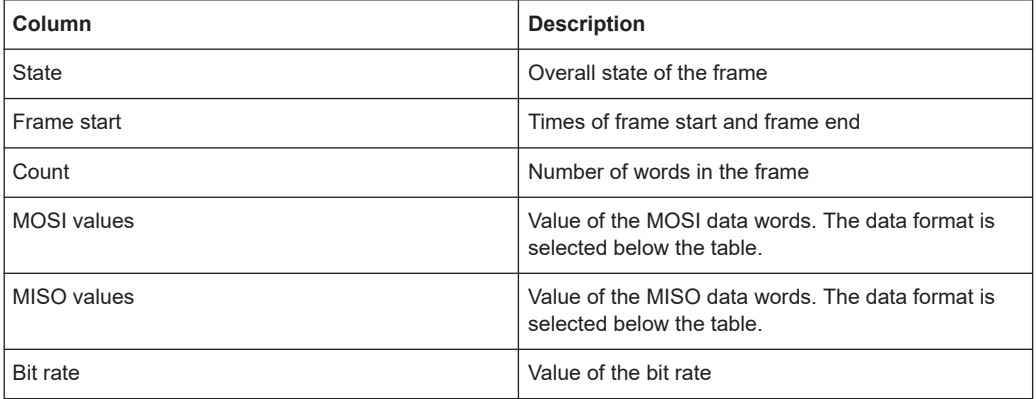

#### **Tools**

Press "Display settings" in the "Decode Results" table to access the "Display" tab.

# 马

### **Remote commands**

Remote commands to retrieve decode results are described in [Chapter 26.18.4.3, "SPI](#page-1792-0) [decode results", on page 1793.](#page-1792-0)

# **14.3.5 Search on decoded SPI data**

Using the search functionality, you can find various events in the decoded data, the same events which you also can trigger on. Before you can start the search, you have to configure the bus correctly and acquire decoded data.

To search on decoded data, set the search "Source" to the serial bus that is configured for the protocol to be analyzed.

See also [Chapter 11, "Search functions", on page 471](#page-470-0).

## **14.3.5.1 SPI search setup**

Access: [Protocol] > "Shortcuts" tab > "Setup search"

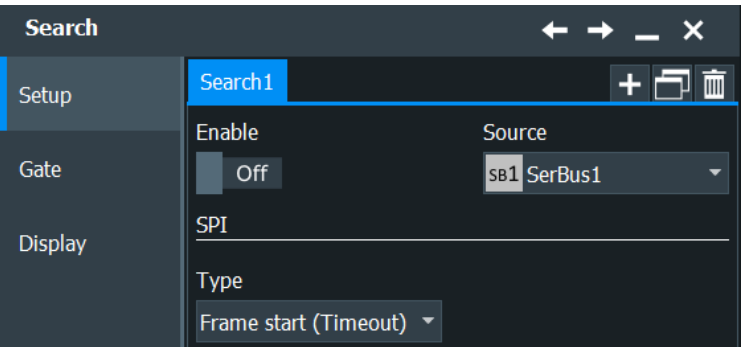

## **Type**

Sets the event to be searched for.

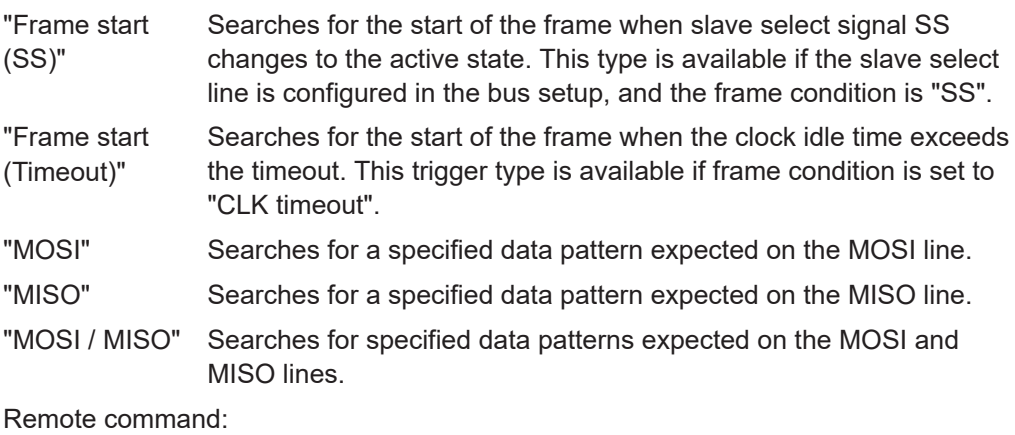

[SEARch:TRIGger:SPI:TYPE](#page-1798-0) on page 1799

#### **MOSI and MISO data search**

The MOSI and MISO setup consists of the condition, position, MOSI pattern, MISO pattern, search mode (word-aligned, bit-aligned) and one or two index patterns.

The MOSI and MISO setup settings are the same as in the SPI trigger setup. For details, see ["MOSI and MISO data conditions"](#page-588-0) on page 589.

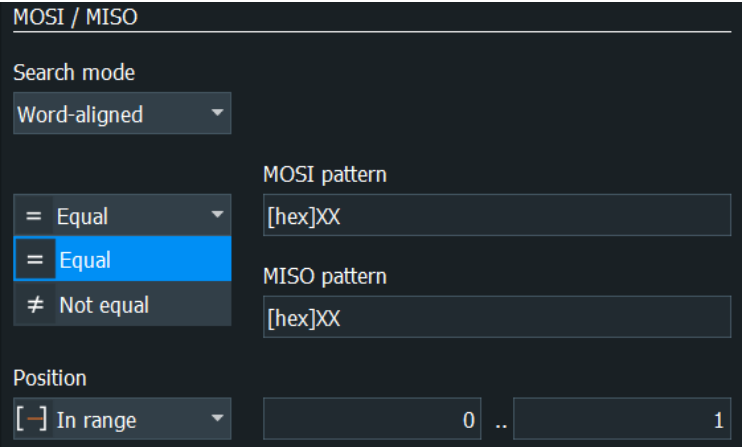

## Remote command:

```
SEARch:TRIGger:SPI:FCONdition on page 1799
SEARch:TRIGger:SPI:MISopattern on page 1800
SEARch:TRIGger:SPI:MOSipattern on page 1800
SEARch:TRIGger:SPI:DPOPerator on page 1800
SEARch:TRIGger:SPI:DPOSition on page 1800
SEARch:TRIGger:SPI:DPTO on page 1801
SEARch:TRIGger:SPI:PALignment on page 1801
```
## **14.3.5.2 SPI search results**

To get search results, "Enable" the search. You can minimize, shift or close the search dialog.

The search results are listed in the search result table and marked in the waveform by blue lines.

For an introduction to search results, see:

- [Chapter 11.1.2, "Search results", on page 472](#page-471-0)
- [Chapter 11.4.2, "Display zoom settings", on page 492](#page-491-0)

Remote commands are listed in [Chapter 26.18.4.5, "SPI search results",](#page-1800-0) [on page 1801.](#page-1800-0)

# **14.4 UART/RS-232/RS-422/RS-485 (option R&S RTP-K2)**

# **14.4.1 About the UART / RS-232 interface**

The Universal Asynchronous Receiver/Transmitter UART converts a word of data into serial data, and vice versa. It is the base of many serial protocols such as RS-232.

The UART uses only one line, or two lines for transmitter and receiver.

#### **Data transfer**

The data is transmitted in words, also referred to as symbols or characters. Each word consists of a start bit, several data bits, an optional parity bit, and one or more stop bits. Several words can form a package, or frame. The end of a package is marked with a reserved word or by a pause between two words.

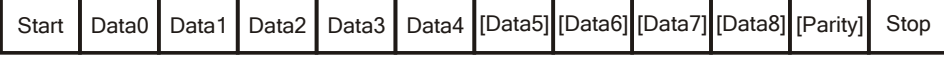

*Figure 14-5: Bit order in a UART word (symbol)*

- The start bit is a logic 0.
- The stop bits and the idle state are always logic 1.

<span id="page-593-0"></span>The UART protocol has no clock for synchronization. The receiver synchronizes by the start and stop bits, and the bit rate that must be known to the receiver.

## **Trigger**

The R&S RTP can trigger on specified parts of UART serial signals:

- Start bit
- Packet start
- Parity errors, and breaks
- Stop errors
- A serial pattern at any or a specified position

# **14.4.2 UART configuration**

## **14.4.2.1 UART configuration settings**

Access: [Protocol] > "Setup" tab > "Protocol" = "UART/RS232"

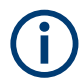

Make sure that the tab of the correct serial bus is selected.

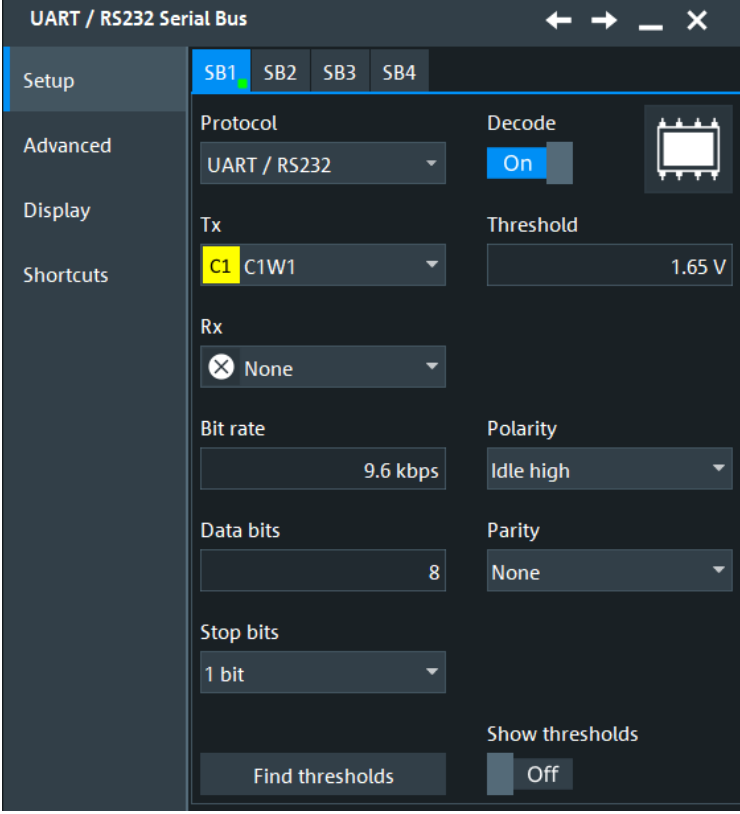

See also: [Chapter 14.1.1, "Setup - general settings", on page 558](#page-557-0)

#### **Source: Tx, Rx**

Select the input channels for the transmitter and receiver signals.

Usually, the source is one of the analog channels. Reference and math waveforms are available as source if the trigger source is one of the analog channels but not the serial bus.

Do not combine a reference waveform with channel or math waveform because the time correlation of these waveforms might differ.

Alternatively, digital channels can be used if MSO option R&S RTP-B1 is installed. Digital and analog channels cannot be used at the same time.

For triggering on a serial bus, analog or digital channel sources are required.

Remote command: [BUS<m>:UART:TX:SOURce](#page-1805-0) on page 1806 [BUS<m>:UART:RX:SOURce](#page-1805-0) on page 1806

#### **Threshold**

Sets the threshold value for digitization of signals for each line. If the signal value on the line is higher than the threshold, the signal state is high. Otherwise, the signal state is considered low if the signal value is below the threshold. The interpretation of HIGH and LOW is defined by the Polarity.

**Note:** If the sources are digital channels, the same threshold values are used for the parallel and the serial buses. You can set the thresholds either in the parallel bus configuration or in the serial bus configuration.

"Threshold" Enter the value directly in the field.

"Find thresholds" Executes the measurement of reference levels and sets the thresholds to the middle reference level of the measured amplitude.

#### Remote command:

[BUS<m>:UART:RX:THReshold](#page-1805-0) on page 1806 [BUS<m>:UART:TX:THReshold](#page-1806-0) on page 1807 [BUS<m>:UART:TECHnology](#page-1806-0) on page 1807 [BUS<m>:SETReflevels](#page-1748-0) on page 1749 [BUS<m>:FAUToset](#page-1748-0) on page 1749

#### **Polarity**

Defines the logic levels of the bus. The idle state corresponds to a logic 1. the start bit to a logic 0. "Idle high" (high=1) is used, for example, for control signals, while "Idle low" (low=1) is defined for data lines (RS-232).

Remote command: [BUS<m>:UART:POLarity](#page-1807-0) on page 1808

#### **Bit rate**

Sets the number of transmitted bits per second. To select a bit rate from list of predefined values, tap the icon beside the "Bit rate" field. To enter a specific value, open the keypad. The list of predefined values is also available in the keypad.

## Remote command:

[BUS<m>:UART:BITRate](#page-1806-0) on page 1807 [BUS<m>:UART:BAUDrate](#page-1807-0) on page 1808

#### **Data bits**

Sets the number of data bits of a word in a range from 5 bits to 8 bits. If no parity bit is used, then 9 data bits are possible.

Remote command: [BUS<m>:UART:SSIZe](#page-1808-0) on page 1809

## **Stop bits**

Sets the number of stop bits: 1 or 1.5 or 2 stop bits are possible.

Remote command: [BUS<m>:UART:SBIT](#page-1808-0) on page 1809

#### **Parity**

Defines the optional parity bit that is used for error detection.

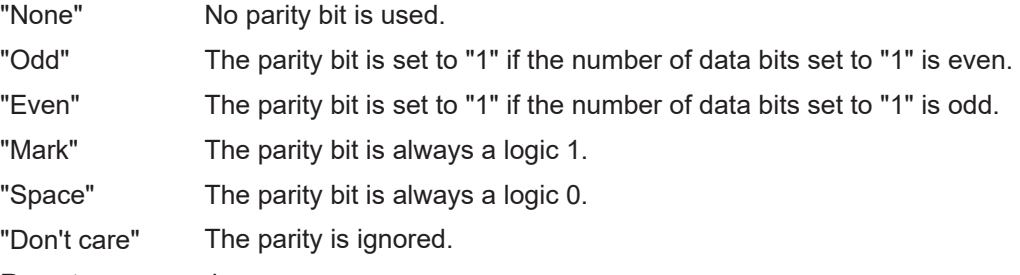

Remote command:

[BUS<m>:UART:PARity](#page-1807-0) on page 1808

## **14.4.2.2 Advanced settings**

Access: [Protocol] > "Advanced" tab.

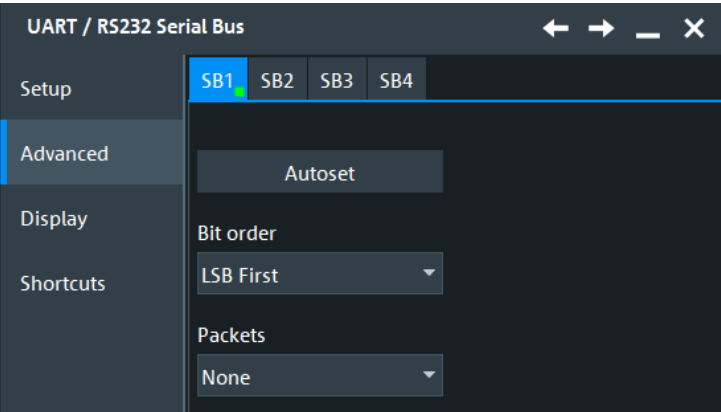

## **Autoset**

Starts software algorithms for determining the signal threshold levels and bitrate.

<span id="page-596-0"></span>Remote command:

[BUS<m>:FAUToset](#page-1748-0) on page 1749

### **Bit order**

Defines if a word starts with msb (most significant bit) or lsb (least significant bit). The display of the decoded signal considers this setting, results are displayed in the specified order.

#### **Packets**

Allows you to define packets of several words in the data stream.

"None" Packets are not considered.

"End word" Defines a pattern as end condition of a packet, for example, a reserved word like CR or LF. The bit pattern editor provides frequently used values in the "Predefined values" list below the pattern table. A new packet starts with the first start bit after the defined end pattern.

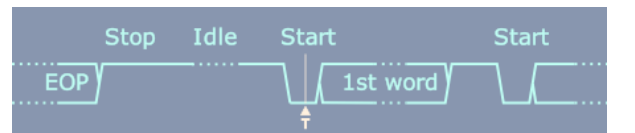

"Timeout" Defines a timeout between a stop bit and the next start bit. Enter the minimum time that marks the end of a packet.

A new packet starts with the first start bit after the timeout.

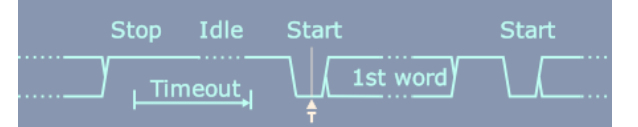

### Remote command:

[BUS<m>:UART:PACKets](#page-1808-0) on page 1809 [BUS<m>:UART:TOUT](#page-1809-0) on page 1810 [BUS<m>:UART:EWORd](#page-1809-0) on page 1810

### **14.4.2.3 Configuring UART protocol**

For details on configuration settings, see [Chapter 14.4.2.1, "UART configuration set](#page-593-0)[tings", on page 594](#page-593-0).

- 1. Press the [Protocol] key on the front panel.
- 2. At the left-hand side, select the vertical tab of the bus you want to set up.
- 3. Select the "Setup" tab.
- 4. Tap the "Protocol" button and select the protocol: "UART".
- 5. Tap the "TX" button, and select the waveform of the transmitter line.
- 6. Tap the "Rx" button, and select the waveform of the receiver line.

#### UART/RS-232/RS-422/RS-485 (option R&S RTP-K2)

- <span id="page-597-0"></span>7. Set the logical thresholds.
- 8. Set the "Bit rate" and "Stop bits".
- 9. Set the "Data bits" and "Parity".
- 10. Set the "Bit order", "Polarity" and "Packets".
- 11. Enable "Decode".

# **14.4.3 UART trigger**

## **14.4.3.1 UART trigger settings**

**Trigger**  $\boldsymbol{\mathsf{x}}$ **Trigger on** Setup Single event Mode / Holdoff Conditioning Source Serial bus Action **Serveller** Serial bus  $SB1$   $\sim$  UART / RS232 Qualify Type Data Set details

Access: [Protocol] > "Shortcuts" tab > "Setup trigger"

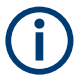

Make sure that:

- In the [Protocol] > "Setup" tab:
	- The correct "Protocol" is selected.
	- The data sources of the serial bus are channel signals.
- In the "Trigger" > "Setup" tab:
	- The "Trigger on" = "Single event"
	- The trigger "Source" = "Serial bus".
	- The correct "Serial bus" is selected.

## **Type**

Selects the trigger type for UART analysis.

"Start bit" Triggers on a start bit. The start bit is the first low bit after a stop bit.

"Packet start" Triggers on the begin of a data packet. This trigger type is available, if [Packets](#page-596-0) is enabled.

#### UART/RS-232/RS-422/RS-485 (option R&S RTP-K2)

"Data" Trigger on a serial pattern at a defined position in the data packet. The pattern can include several subsequent symbols (data frames).

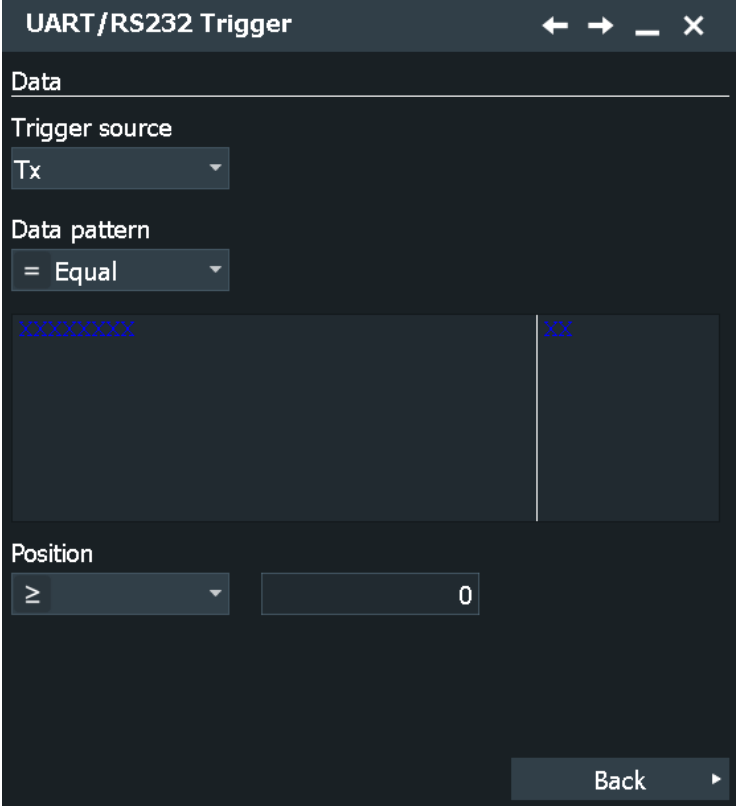

See "Data conditions" on page 599.

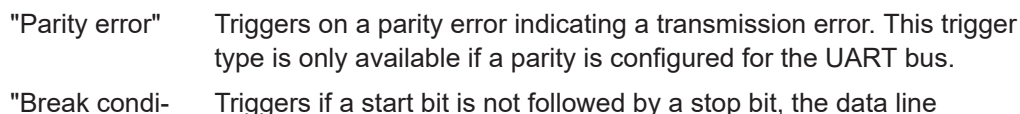

tion" Triggers if a start bit is not followed by a stop bit, the data line remains at logic 0 for longer than a UART word.

"Stop error" Triggers if the stop bit is a logic 0.

Remote command:

[TRIGger<m>:UART:TYPE](#page-1810-0) on page 1811

#### **Trigger source**

Selects the transmitter or receiver line as trigger source.

#### Remote command:

[TRIGger<m>:UART:SOURce](#page-1810-0) on page 1811

#### **Data conditions**

Specify the data conditions if the trigger type is set to "Data".

#### **Condition ← Data conditions**

Selects the operator for the "Data" pattern: "Equal" or "Not equal".

#### Remote command:

[TRIGger<m>:UART:FCONdition](#page-1811-0) on page 1812

## **Pattern ← Data conditions**

Specifies the data pattern to be found on the specified trigger source, in binary or hex format. Enter the words in msb first bit order. The starting point of the pattern is defined by Position and Index min, Index max.

In binary format, use the following characters: 1; 0; or X (do not care). To enter the pattern in other formats use the bit pattern editor, see [Chapter 14.1.7, "Bit pattern editor",](#page-565-0) [on page 566](#page-565-0).

Remote command: [TRIGger<m>:UART:DATA](#page-1812-0) on page 1813

#### **Position ← Data conditions**

Operator for the data position. You can define an exact position, or a position range.

The setting is available if [Packets](#page-596-0) is enabled in the protocol configuration.

Remote command: [TRIGger<m>:UART:DPOPerator](#page-1811-0) on page 1812

#### **Index min, Index max ← Data conditions**

Sets the number of words before the first word of interest. These offset words are ignored. If the Position defines a range, the first and the last words of interest are defined.

The setting is available if packet detection is enabled in the protocol configuration.

Remote command:

[TRIGger<m>:UART:DPOSition](#page-1811-0) on page 1812 [TRIGger<m>:UART:DPTO](#page-1811-0) on page 1812

## **14.4.3.2 Triggering on UART signals**

Prerequisites: An UART bus is configured, see [Chapter 14.4.3.1, "UART trigger set](#page-597-0)[tings", on page 598](#page-597-0).

- 1. Press the [Protocol] key and select the "Shortcuts" tab.
- 2. Press "Setup trigger".
- 3. Tap the "Source" button and select the "Serial bus" trigger source.
- 4. Select the serial bus that is set to UART.
- 5. Select the "Trigger type" and "Trigger source".
- 6. For more complex trigger types, enter the data conditions: pattern, position, index. For details, see [Chapter 14.2.3, "I²C trigger", on page 572](#page-571-0)

# **14.4.4 UART decode results**

When the configuration of the serial bus is complete, the signal can be decoded:

1. In the "Serial Bus" dialog > "Setup" tab, enable "Decode".

- 2. In the "Serial Bus" dialog > "Display" tab, select additional result display settings: "Show table" and "Show binary".
- 3. If required, enable "Zoom coupling"

For a description of the display settings, see also [Chapter 14.1.3, "Display",](#page-559-0) [on page 560](#page-559-0).

The instrument captures and decodes the signal according to the standard definition and the configuration settings.

The color-coding of the various protocol sections and errors simplifies the interpretation of the visual display. The decode information condenses or expands, depending on the horizontal scale. Various data formats are available to show the result values.

## **Decode Results Table**

The "Decode results" box shows the detailed decoded data for each word.

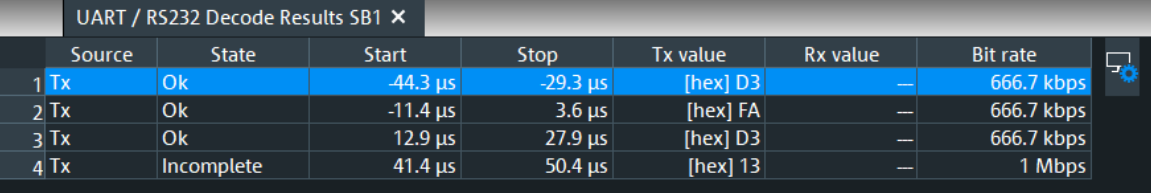

The decoding process considers the "Bit order" configuration setting of the signal and displays the binary result MSB first.

*Table 14-5: Content of the Decode results table*

| Column           | <b>Description</b>                                                                                                    |
|------------------|----------------------------------------------------------------------------------------------------|
| Number of Frames |                                                                                                    |
| Source           | Line, Tx or Rx                                                                                                    |
| State            | Decoding state of the word.                                                                                                    |
|                  | "Insuffcient waveform length" indicates that the word is not completely contained in<br>the acquisition. Change the horizontal scale, or move the reference point to the left<br>to get a longer acquisition. |
| Start            | Time of the word start (start bit)                                                                                                    |
| Stop             | Time of the word stop (stop bit)                                                                                                    |
| Tx value         | Value of the Tx word. The data format is selected in the "Display" tab.                                                                                                    |
| Rx value         | Value of the Rx word. The data format is selected in the "Display" tab.                                                                                                    |
| <b>Bit rate</b>  | Value of the bit rate.                                                                                                    |

## **Tools**

Press "Display settings" in the "Decode Results" table to access the "Display" tab.

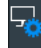

#### **Remote commands**

Remote commands to retrieve decode results are described in [Chapter 26.18.5.3,](#page-1812-0) ["Decode results", on page 1813.](#page-1812-0)

# **14.5 CAN and CAN FD (option R&S RTP-K3/K9)**

CAN is the Controller Area Network, a bus system designed by Bosch for use within automotive network architecture, for example, for brake, power train and engine management. Today, it is also used in many other systems, for example, in industrial machines, aerospace, subsea, and merchant marine.

More than 20 years after the invention of CAN, communication needs have increased, and CAN has reached its bandwidth limits in some application fields. Therefore, Bosch specified an improved CAN protocol with flexible data rate - CAN FD. It introduces a higher bit rate in the data phase up to 15 Mbit/s and an extended data field from up to 64 bytes.

The R&S RTP provides decoding, triggering and searching CAN and CAN FD signals with the following options:

- CAN: option R&S RTP-K3
- CAN FD: option R&S RTP-K9, which requires the CAN option R&S RTP-K3

# **14.5.1 The CAN protocol**

CAN frame format and in CAN FD frame format can coexist within the same network. CAN FD shares the physical layer, with the CAN protocol as defined in the BOSCH CAN Specification 2.0. The frame format is different. There are two new control bits in the CAN FD frame, the first enabling the new frame format with different data length coding and the second optionally switching to a faster bit rate after the arbitration is decided. New CRC polynomials are introduced to secure the longer CAN FD frames.

# **14.5.2 CAN and CAN FD configuration**

## **14.5.2.1 CAN and CAN FD configuration settings**

Access: [Protocol] > "Setup" tab > "Protocol" = "CAN / CAN-FD"

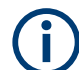

Make sure that the tab of the correct serial bus is selected.

CAN and CAN FD (option R&S RTP-K3/K9)

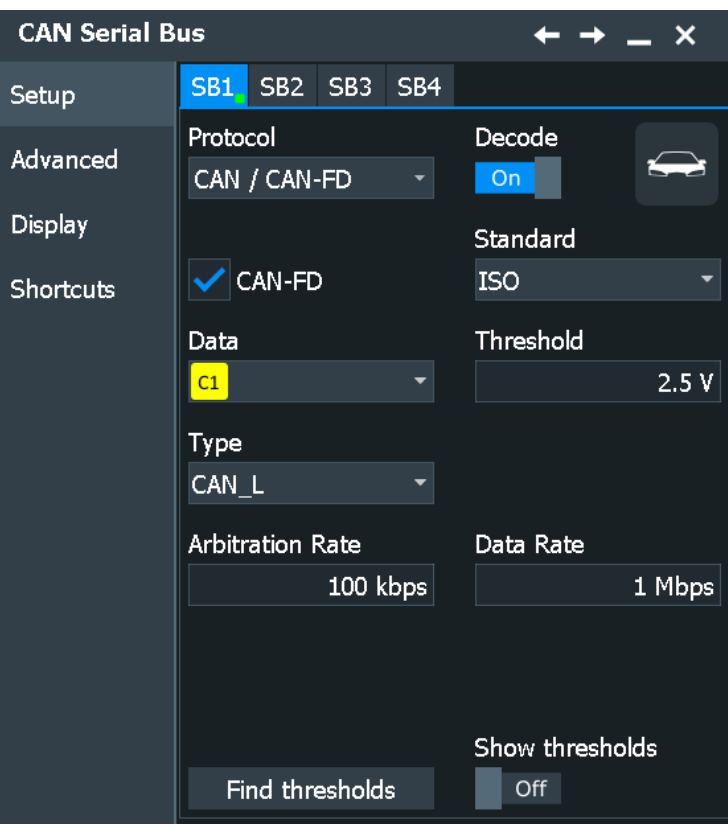

*Figure 14-6: Configuration for CAN FD*

CAN and CAN FD (option R&S RTP-K3/K9)

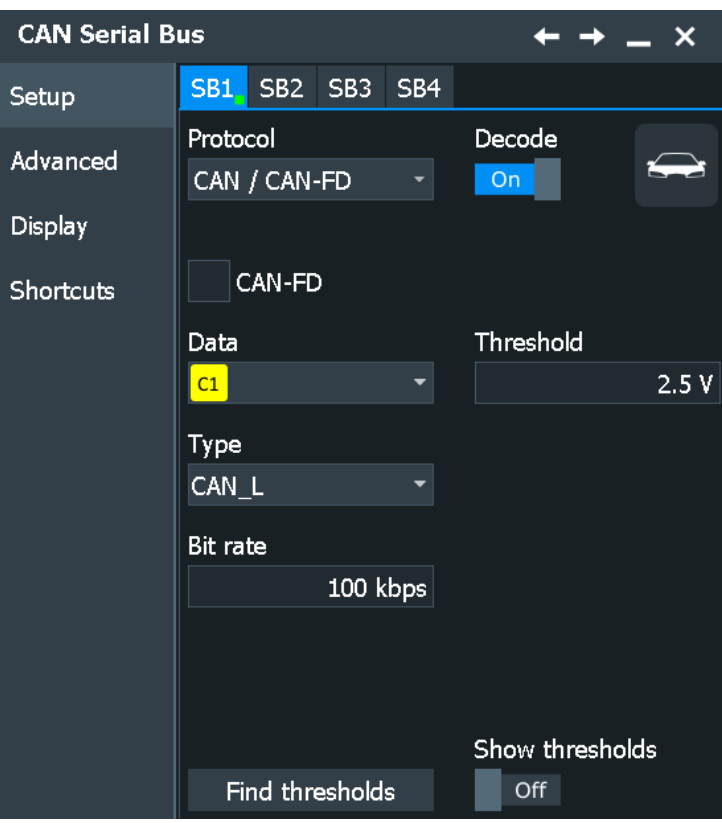

*Figure 14-7: Configuration for CAN*

See also: [Chapter 14.1.1, "Setup - general settings", on page 558](#page-557-0)

#### **Protocol**

Defines the protocol type of the selected serial bus.

Remote command: [BUS<m>:TYPE](#page-1747-0) on page 1748

#### **Decode**

Enables the decoding of the selected bus. The signal icon of the bus appears on the signal bar.

Remote command: [BUS<m>\[:STATe\]](#page-1747-0) on page 1748

## **Data**

Sets the source of the selected data line.

Usually, the source is one of the analog channels. Reference and math waveforms are available as source if the trigger source is one of the analog channels but not the serial bus.

Alternatively, digital channels can be used if MSO option R&S RTP-B1 is installed. Digital and analog channels cannot be used at the same time.

For triggering on a serial bus, analog or digital channel sources are required.

A math waveform can be used, for example, if you probe on CAN-High and CAN-Low using two single-ended probes, and the difference between high and low is calculated and displayed using a math waveform.

Remote command: [BUS<m>:CAN:DATA:SOURce](#page-1815-0) on page 1816

## **Type**

Selects the CAN-High or CAN-Low line. CAN uses both lines for differential signal transmission.

If you measure with a differential probe, connect the probe to both CAN-H and CAN-L lines, and select the data "Type" = *CAN-H*.

If you use a single-ended probe, connect the probe to either CAN\_L or CAN\_H, and select the data type accordingly.

Remote command: [BUS<m>:CAN:TYPE](#page-1815-0) on page 1816

## **CAN-FD**

Enables the CAN FD protocol configuration and displays additional CAN FD parameters. The setting is available in CAN FD option R&S RTP-K9.

#### Remote command:

[BUS<m>:CAN:FDATa:ENABle](#page-1817-0) on page 1818 [BUS<m>:CAN:FDATa:FRAMe<n>:STANdard?](#page-1828-0) on page 1829

## **Standard**

Only available for CAN FD buses.

"Non-ISO" Signals are decoded according to the the Bosch CAN FD protocol.

"ISO" Signals are decoded according to the the ISO CAN FD protocol. This protocol has an additional stuff count field before the CRC sequence.

Remote command:

[BUS<m>:CAN:FDATa:PSTandard](#page-1815-0) on page 1816

#### **Threshold**

Sets the threshold value for digitization of the signal. If the signal value on the line is higher than the threshold, the signal state is high (1 or true for the boolean logic). Otherwise, the signal state is considered low (0 or false).

There are several ways to set the threshold:

● "Threshold"

Enter the value directly in the field.

● "Autoset"

Starts software algorithms for determining the signal threshold levels and bitrate.

● "Find thresholds"

Executes the measurement of reference levels and sets the thresholds to the middle reference level of the measured amplitude.

**Note:** If the sources are digital channels, the same threshold values are used for the parallel and the serial buses. You can set the thresholds either in the parallel bus configuration or in the serial bus configuration.

## Remote command:

```
BUS<m>:CAN:DATA:THReshold on page 1817
BUS<m>:CAN:TECHnology on page 1817
BUS<m>:SETReflevels on page 1749
BUS<m>:FAUToset on page 1749
```
## **Bit rate (CAN) / Arbitration rate (CAN FD)**

For CAN buses, the "Bit rate" sets the number of transmitted bits per second.

For CAN FD buses, this parameter is called "Arbitration rate" and sets the bit rate of the arbitration phase.

The maximum value of this rate is 1 Mbit/s. The bit rate is uniform and fixed for a given CAN or CAN FD bus.

To select a bit rate from the list of predefined values, tap the button beside the field. To enter a specific value, open the keypad. The list of predefined values is also available in the keypad.

Remote command: [BUS<m>:CAN:BITRate](#page-1817-0) on page 1818

#### **Data rate**

Sets the bit rate of the data phase. The data rate can be equal or higher than the arbitration rate; and it is uniform and fixed for a given CAN FD bus. The setting is available in CAN FD option R&S RTP-K9.

To select a data rate from the list of predefined values, tap the button beside the field. To enter a specific value, open the keypad. The list of predefined values is also available in the keypad.

Remote command:

[BUS<m>:CAN:FDATa:DBITrate](#page-1817-0) on page 1818

# **14.5.2.2 Advanced settings**

Access: [Protocol] > "Advanced" tab.

CAN and CAN FD (option R&S RTP-K3/K9)

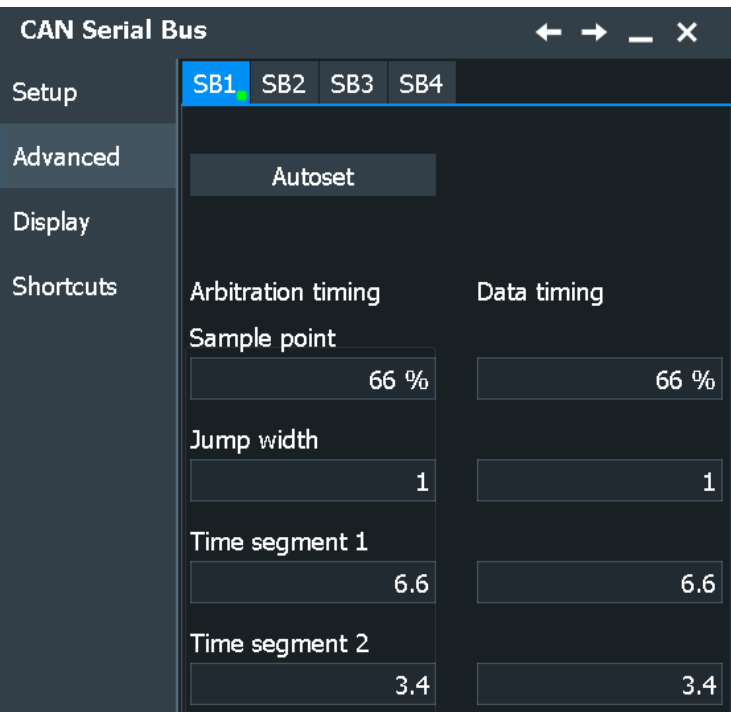

The CAN bus interface uses an asynchronous transmission scheme. The standard specifies a set of rules to resynchronize the local clock of a CAN node to the message.

The sample point divides the nominal bit period into two distinct time segments. The length of the time segments is defined in time quanta according to network and node conditions during CAN development.

For CAN FD signals, you can define the sysnchronization settings separately for the arbitration phase and data phase.

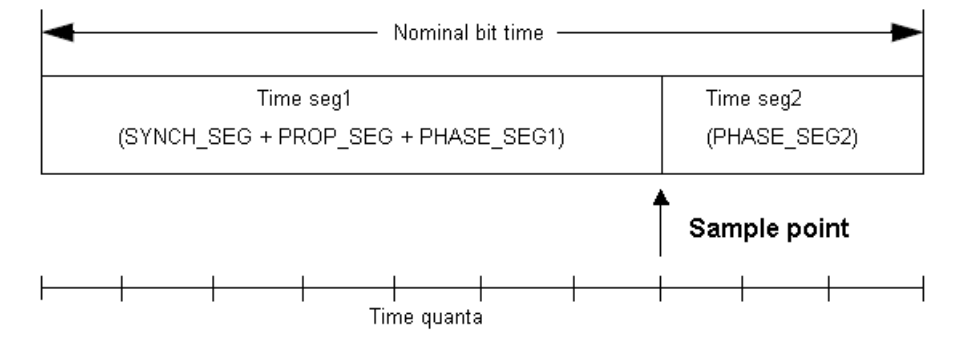

To specify the bit timing, enter either "Time segment1" and "Time segment 2", or directly the "Sample point". Additionally, set the "Jump width".

#### **Autoset**

Starts software algorithms for determining the signal threshold levels and bitrate.

#### Remote command:

[BUS<m>:FAUToset](#page-1748-0) on page 1749

#### **Time segment1, Time segment2**

Set the number of time quanta before the sample point (Time segment 1) and after the sample point (Time segment 2).

The "Sample point" percentage value is adjusted accordingly.

Time segments 1 comprises the segments Synch seg, Prop\_seg, and Phase\_seg1 which are specified in the CAN standard. Time seg2 matches Phase seg2 from the standard.

The maximum sum of Time segment 1 and Time segment 2 is 24.

Remote command:

[BUS<m>:CAN:T1Segment](#page-1818-0) on page 1819 [BUS<m>:CAN:T2Segment](#page-1818-0) on page 1819 [BUS<m>:CAN:FDATa:T1Segment](#page-1818-0) on page 1819 [BUS<m>:CAN:FDATa:T2Segment](#page-1818-0) on page 1819

#### **Sample point**

Sets the position of the sample point within the bit in percent ot the nominal bit time.

The time quanta values "Time segment1, Time segment2" are adjusted accordingly.

Remote command: [BUS<m>:CAN:SAMPlepoint](#page-1818-0) on page 1819 [BUS<m>:CAN:FDATa:SAMPlepoint](#page-1818-0) on page 1819

#### **Jump width**

Time segment1 may be lengthened or time segment2 may be shortened due to resynchronization. Resynchronization corrects the phase error of an edge caused by the drift of the oscillators. The jump width defines the maximum number of time quanta for phase correction. The maximum value of the jump width is 4, or *Time seg1 - Time seg2* if this difference is lower than 4.

Remote command: [BUS<m>:CAN:JWIDth](#page-1819-0) on page 1820 [BUS<m>:CAN:FDATa:JWIDth](#page-1819-0) on page 1820

### **14.5.2.3 Display settings**

Access: [Protocol] > "Display" tab.

For common display settings, see [Chapter 14.1.3, "Display", on page 560.](#page-559-0)

#### **DBC Files for CAN / CAN FD**

Industry-standard DBC files contain more information than PTT and CSV files and translate the abstract decode results to human language. For each frame, the frame ID and the symbolic name of the ID are given; the frames are also called messages in CAN. The data of a CAN message can consist of several "signals". The DBC file provides the label, unit, start bit, length and other indicators for each signal. For stateencoded signals, the meaning of the states is given.

In the demo example, the message "EngineData" has the decimal ID 2,166,573,756 and consists of 8 data bytes. These 8 bytes are defined as 6 signals. The first one,

"PetrolLevel", starts at bit #24, has a length of 8 bit, and the unit is liter. The signal "IdleRunning" is state-encoded. It has only one bit. The binary value 0 means "Running", and the binary value 1 means "Idle".

#### **Example: CAN DBC file section**

```
BO_ 2166573756 EngineData: 8 Engine
 SG_ PetrolLevel : 24|8@1+ (1,0) [0|255] "l" ...
 SG_ EngPower : 48|16@1+ (0.01,0) [0|350] "kW" ...
 SG_ EngForce : 32|10@1+ (1,0) [0|1000] "N" ...
 SG_ IdleRunning : 23|1@1+ (1,0) [0|1] "" ...
 SG_ EngTemp : 16|7@1+ (2,-50) [-50|150] "degC" ....
 SG_ EngSpeed : 0|13@1+ (1,0) [0|8000] "rpm" ...
VAL 2166573756 IdleRunning 0 "Running" 1 "Idle" ;
```
## **PTT and CSV Files for CAN / CAN FD**

Label list files are protocol-specific. A PTT label file for CAN protocols contains three values for each identifier:

- Identifier type, 11-bit or 29-bit long
- Identifier value
- Label, the symbolic name of the identifier, specifying its function in the bus network.

#### **Example: CAN PTT file**

```
# ---------------------------------------------------------------------------- 
@FILE_VERSION = 1.00
@PROTOCOL_NAME = can
# ---------------------------------------------------------------------------
# Labels for CAN protocol
  Column order: Identifier type, Identifier value, Label
# ---------------------------------------------------------------------------
11,064h, Diag Response
11,1E5h,EngineData
11,0A2h,Ignition_Info
11,1BCh,TP_Console
11,333h,ABSdata
11,313h,Door_Left
11,314h,Door_Right
29,01A54321h,Throttle
29,13A00FA2h, LightState
29,0630ABCDh,Engine_Status
29,03B1C002h,Airbag_Status
29,01234ABCh,NM_Gateway
# ----------------------------------------------------------------------------
```
#### Remote command:

[BUS<m>:CAN:FRAMe<n>:SYMBol?](#page-1830-0) on page 1831

# **14.5.3 CAN / CAN FD trigger**

The R&S RTP can trigger on various events in a CAN or CAN FD frame. Trigger conditions include start of frame, frame ID, data pattern, or error conditions.

# **14.5.3.1 Trigger settings**

Access: [Protocol] > "Shortcuts" tab > "Setup trigger"

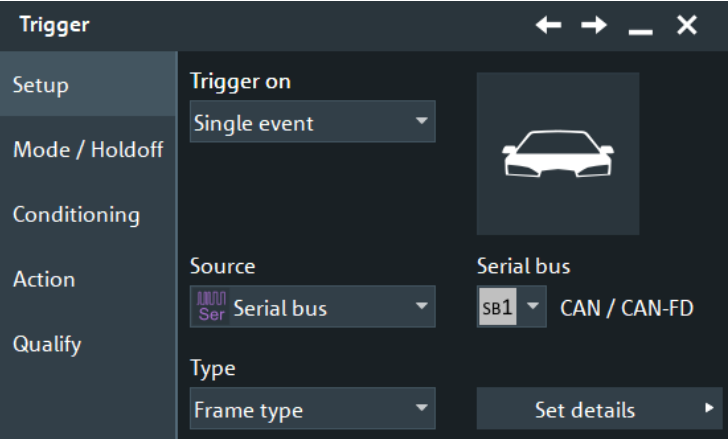

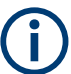

Make sure that:

- In the [Protocol] > "Setup" tab:
	- The correct "Protocol" is selected.
	- The data sources of the serial bus are channel signals.
- In the "Trigger" > "Setup" tab:
	- The "Trigger on" = "Single event"
	- The trigger "Source" = "Serial bus".
	- The correct "Serial bus" is selected.

#### **Serial bus**

Selects the serial bus to be triggered on. Make sure to select the correct bus before you enter the settings.

To trigger on a serial bus, the signals sources must be channel signals. If the data or clock source is a math or reference waveform, you cannot trigger on that bus.

Remote command: [TRIGger<m>:SOURce:SBSelect](#page-1752-0) on page 1753

## **Protocol**

Defines the protocol type of the selected serial bus.

Remote command: [BUS<m>:TYPE](#page-1747-0) on page 1748

# **Trigger type**

Selects the trigger type for CAN analysis.

"Start of frame" Triggers on the first edge of the dominant SOF bit (synchronization bit).

"Frame type"

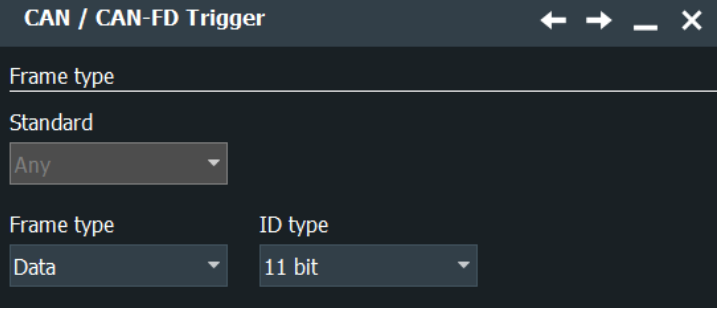

Triggers on a specified frame type (data, remote, error, or overload). For data and remote frames, also the identifier format is considered.

- For details, see:
- ["Frame type"](#page-612-0) on page 613
- "ID type" [on page 613](#page-612-0)

"Identifier"

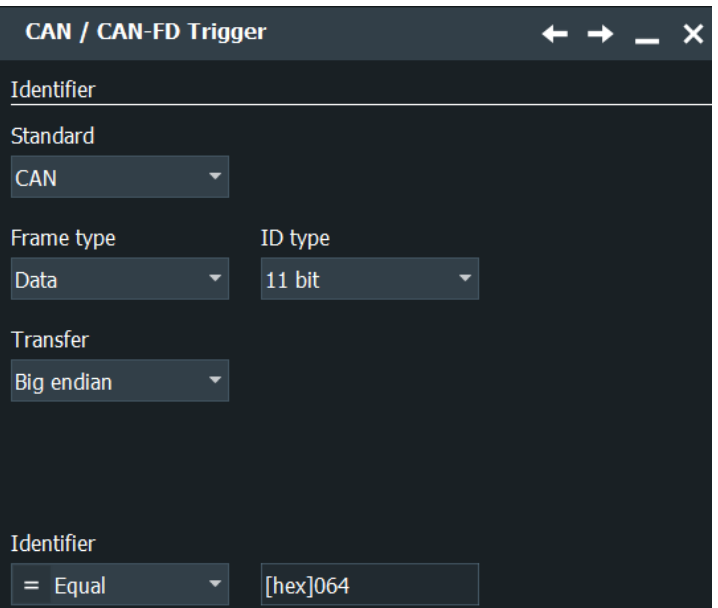

Sets the trigger to a specific message identifier or an identifier range. See ["Identifier setup: Condition, Identifier min, Identifier max"](#page-613-0) [on page 614.](#page-613-0)

## CAN and CAN FD (option R&S RTP-K3/K9)

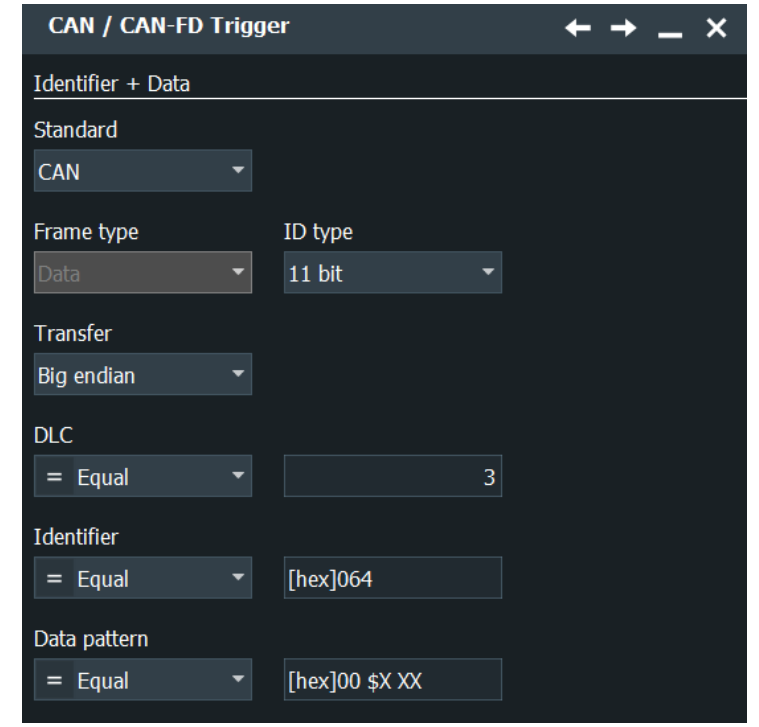

Sets the trigger to a combination of identifier and data condition. The instrument triggers at the end of the last byte of the specified data pattern.

The identifier conditions are the same as for the "Identifier" trigger type, see ["Identifier setup: Condition, Identifier min, Identifier max"](#page-613-0) [on page 614.](#page-613-0) Data conditions are set with ["Data setup: DLC, NDB,](#page-614-0) [Transfer, Condition, Data min, Data max"](#page-614-0) on page 615.

"Error condition"

"Identifier + Data"

> Identifies various errors in the frame, see ["Error conditions"](#page-615-0) [on page 616.](#page-615-0)

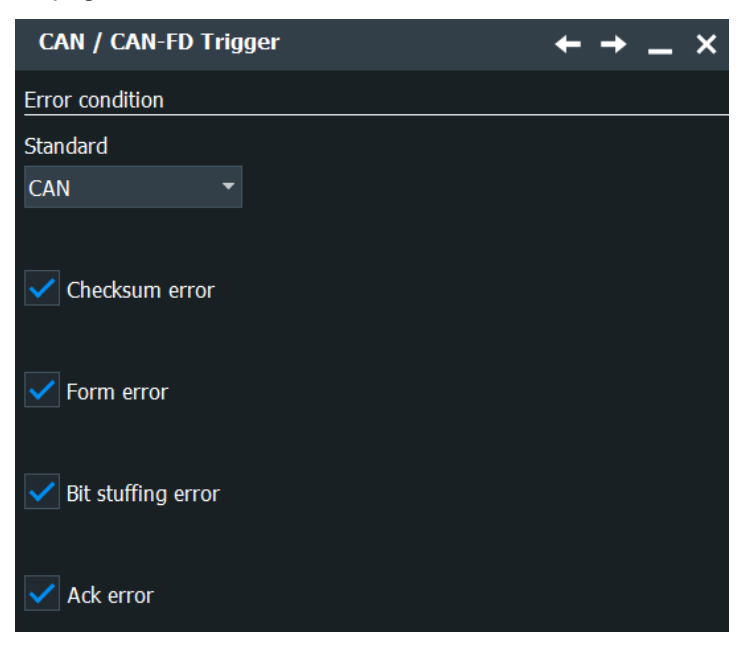
<span id="page-612-0"></span>"Symbolic" The "Symbolic" trigger type is available if a DBC label list file is loaded and applied. It allows you to trigger on a specific data message, or a signal and its value that appears inside the message, see [Chap](#page-623-0)[ter 14.5.6.1, "Symbolic trigger", on page 624](#page-623-0).

Remote command:

[TRIGger<m>:CAN:TYPE](#page-1820-0) on page 1821

#### **Standard**

Selects the CAN standard: "CAN", "CAN FD", or "Any". Use "Any" to trigger on either CAN or CAN-FD frame. In this case, the trigger configuration provides all possible settings, for CAN as well as for CAN FD. The setting is available in CAN FD option R&S RTP-K9.

Remote command:

[TRIGger<m>:CAN:FDATa:STANdard](#page-1821-0) on page 1822

#### **Frame type**

CAN has four frame types which can be used as trigger condition.

For data and remote frames, the identifier format has to be set with ID type.

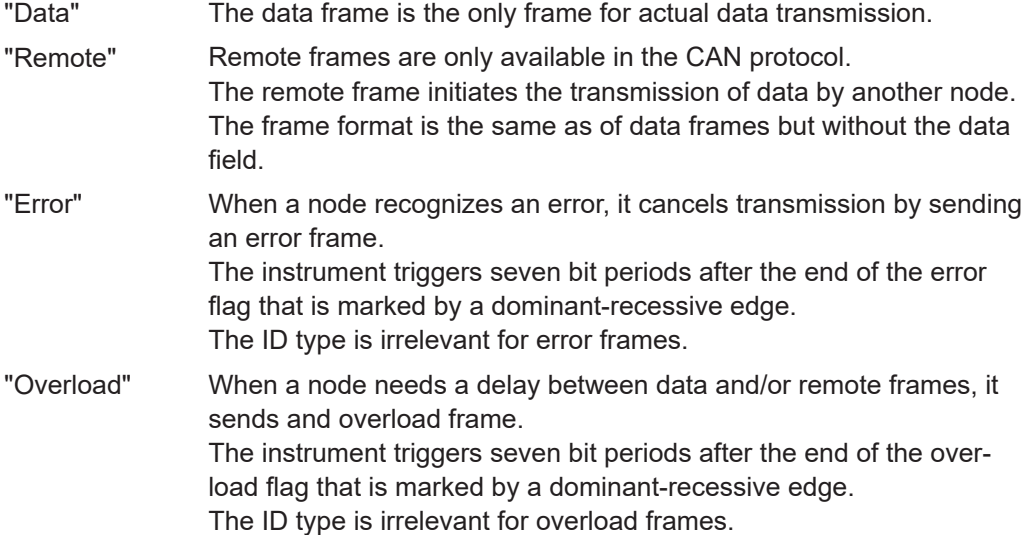

#### Remote command:

[TRIGger<m>:CAN:FTYPe](#page-1821-0) on page 1822

#### **ID type**

Selects the length of the identifier:

- "11 bit" Identifier length of the CAN base frame format. The instrument triggers on the sample point of the IDE bit (identifier extension flag).
- "29 bit" Identifier length of the CAN extended frame format. The instrument triggers on the sample point of the RTR bit.

<span id="page-613-0"></span>"Any" The ID type and ID pattern are not relevant for the trigger condition. If the trigger type is "Identifier", the instrument triggers on any identifier in the specified frame type.

If the trigger type is "Identifier + Data", set the "ID type" to "Any" if you want to trigger only on data.

Remote command:

[TRIGger<m>:CAN:ITYPe](#page-1822-0) on page 1823

#### **Identifier setup: Condition, Identifier min, Identifier max**

The identifier setup consists mainly of the condition and one or two identifier patterns. Additionally, ID type and frame type may qualify the identifier.

The trigger point depends on the ID type.

[TRIGger<m>:CAN:IMIN](#page-1822-0) on page 1823 [TRIGger<m>:CAN:IMAX](#page-1822-0) on page 1823

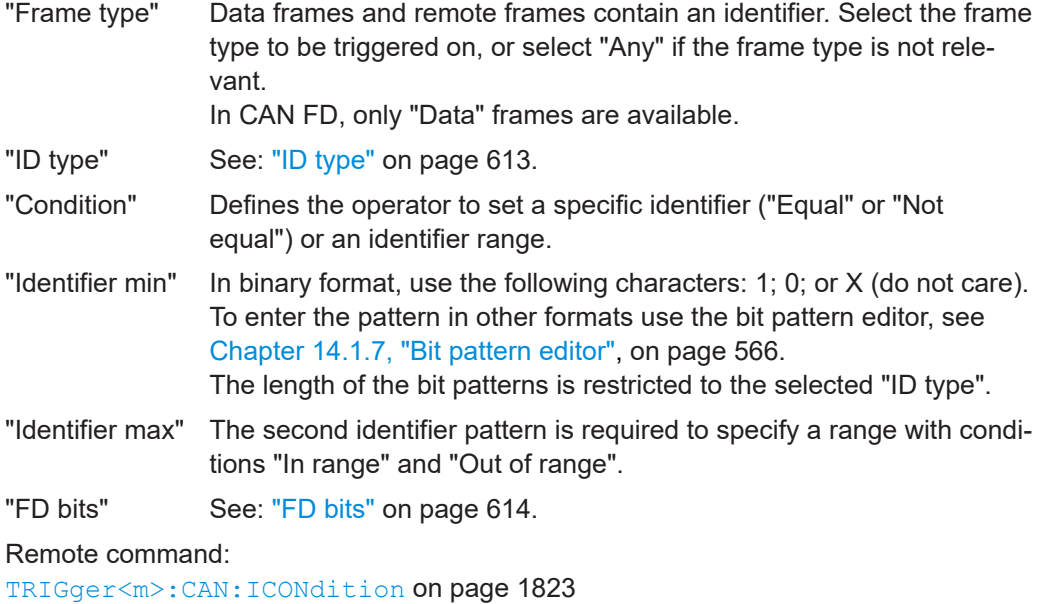

**FD bits**

For standard settings "CAN FD" and "Any", you can trigger on CAN FD-specific bits.

- "FDF" The bit determines whether a frame is CAN or CAN-FD. It corresponds to the EDL bit (extended data length), which only exists in CAN FD format. If you do not know if the signal is CAN or CAN FD, you can use this bit to identify the format: FDF = 1 is CAN FD, and FDF = 0 is CAN. Set "X" if the format is not relevant.
- "BRS" is the bit rate switch bit. Value 1 means that the bit rate switches from the "Arbitration rate" to the faster "Data rate".
- "ESI" is the error state indicator. Set "X" if the bit is not relevant.

Remote command:

[TRIGger<m>:CAN:FDATa:FDF](#page-1823-0) on page 1824

[TRIGger<m>:CAN:FDATa:BRS](#page-1823-0) on page 1824 [TRIGger<m>:CAN:FDATa:ESI](#page-1823-0) on page 1824

## <span id="page-614-0"></span>**Data setup: DLC, NDB, Transfer, Condition, Data min, Data max**

The data setup consists of the transfer direction, the number of bytes, the condition, and one or two data patterns.

To trigger only on data, set the "ID type" of the identifier setup to "Any".

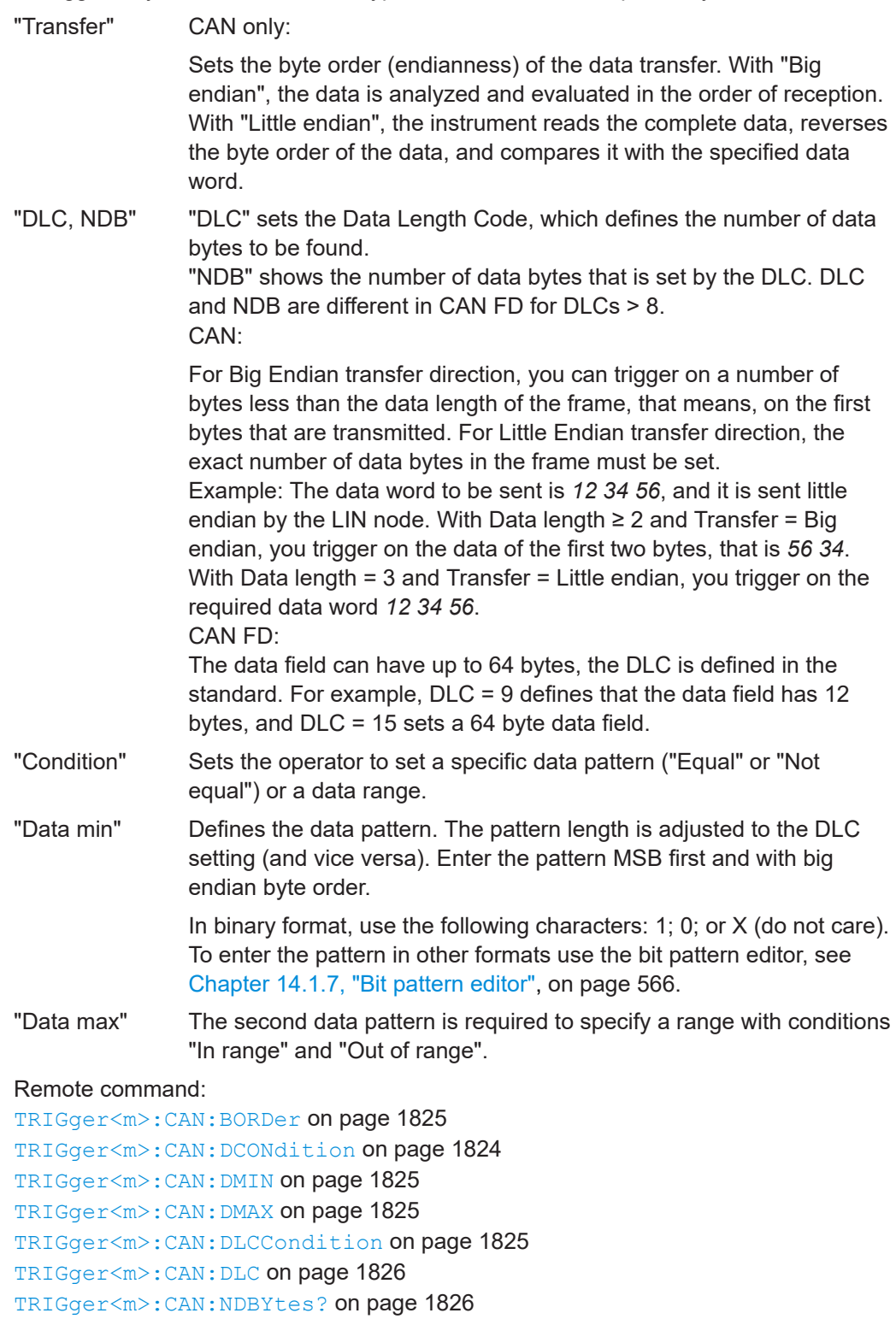

## <span id="page-615-0"></span>**Data position**

The data position sets the location in the data field where the instrument looks for the specified data pattern. The position can be defined if the data field of the frame is longer than 8 bytes - if DLC ≥9. The setting is available in CAN FD option R&S RTP-K9.

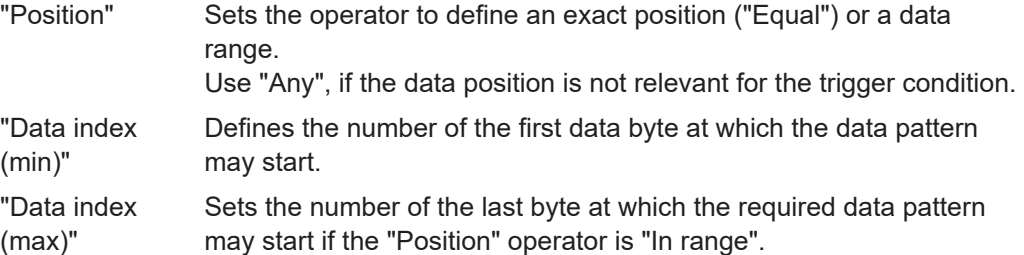

#### Remote command:

[TRIGger<m>:CAN:FDATa:DPOPerator](#page-1825-0) on page 1826 [TRIGger<m>:CAN:FDATa:DPOSition](#page-1826-0) on page 1827 [TRIGger<m>:CAN:FDATa:DPTO](#page-1826-0) on page 1827

#### **Error conditions**

If a CAN detects an error, it transmits an error flag at the next bit. The R&S RTP detects errors in the message and triggers on these errors even if no CAN node sends an error flag.

CRC error

CAN uses the Cyclic Redundancy Check, which is a complex checksum calculation method. The transmitter calculates the CRC and sends the result in the CRC sequence. The receiver calculates the CRC in the same way. A CRC error occurs when the calculated result differs from the received value in the CRC sequence.

**Bit stuffing error** 

The frame segments Start Of Frame, Arbitration Field, Control Field, Data Field and CRC Sequence are coded by the bit stuffing method. The transmitter automatically inserts a complementary bit into the bit stream when it detects five consecutive bits of identical value in the bit stream to be transmitted. A stuff error occurs when the 6th consecutive equal bit level in the mentioned fields is detected.

- **Form error** A form error occurs when a fixed-form bit field contains one or more illegal bits.
- Ack error

An acknowledgement error occurs when the transmitter does not receive an acknowledgment - a dominant bit during the Ack Slot.

Stuff count error

A stuff count error occurs if th received stuff count value does not match the value calculated from the own stuff bit count. Only relevant for CAN FD signals in ISO standard.

### Remote command:

```
TRIGger<m>:CAN:CRCerror on page 1827
TRIGger<m>:CAN:BITSterror on page 1827
TRIGger<m>:CAN:FORMerror on page 1828
TRIGger<m>:CAN:ACKerror on page 1827
TRIGger<m>:CAN:FDATa:SCERror on page 1828
```
## **14.5.3.2 Triggering on CAN FD data**

The "Identifier + Data" trigger type supports triggering on data bytes of specific value at specific location in the data field of a frame. The "Data Pattern" field provides 8 data bytes to define the data pattern. For data fields longer than 8 byte, you can define the position where the specified pattern starts.

The following examples demonstrate how the data pattern and data position are defined.

#### **To set up the trigger**

- 1. Set the basic trigger events:
	- a) Select the source: "Serial bus".
	- b) Select the serial bus.
	- c) Select the protocol: "CAN/CAN FD".
	- d) Select the trigger type: "Identifier + Data".
	- e) Select the standard:"CAN FD" or "Any".
- 2. In this example, the identifier does not matter. Set the "ID type = Any".
- 3. Define the data setup as described in the examples.

#### **Example: Triggering on the second data byte**

The CAN FD frame has 2 or more data bytes, where the value of the second data byte should be E7.

- Set "DLC  $\geq 2$ ".
- Set the data pattern:  $"= XX E7"$ .

#### **Example: Triggering on the seventh or later data byte**

The CAN FD frame has 12 or more data bytes, where the value of the seventh or later data byte should be 17.

- Set "DLC  $\geq 9$ ".
- Set the data pattern: "= XX XX XX XX XX XX 17 XX".

#### **Example: Triggering on a data byte at a given position**

The CAN FD frame has 12 or more data bytes. the trigger is set at the 8th data byte starting at the 4th data byte or later, with data byte value = 17.

- Set "DLC  $\geq 9$ ".
- Set the data pattern: "= XX XX XX XX XX XX XX 17".
- Set the position of the data pattern: "In range", "4" to "12".

The instrument skips the first 3 data bytes and starts comparing the data pattern with the 4th data byte. So, the byte with value 17 can be found between the 11th and the 19th data byte.

## **14.5.4 CAN and CAN FD decode results**

When the configuration of the serial bus is complete, the signal can be decoded:

1. In the "Protocol" dialog > "Setup" tab, enable "Decode".

2. In the "Protocol" dialog > "Display" tab, select additional result display settings: "Show decode table" and "Show binary signals".

For a description of the display settings, see also [Chapter 14.1.3, "Display",](#page-559-0) [on page 560](#page-559-0).

The instrument captures and decodes the signal according to the standard definition and the configuration settings.

The color-coding of the various protocol sections and errors simplifies the interpretation of the visual display. The decode information condenses or expands, depending on the horizontal scale. Various data formats are available to show the result values.

The binary results of data bytes are displayed MSB first.

For CAN protocol, the endianness setting ("Transfer") is a trigger setting and not considered for decoding.

You can also load and apply industry-standard DBC files. The symbolic names from the file are applied to the display of the decoded data, see [Chapter 14.5.6.2, "Symbolic](#page-624-0) [decode waveform", on page 625](#page-624-0).

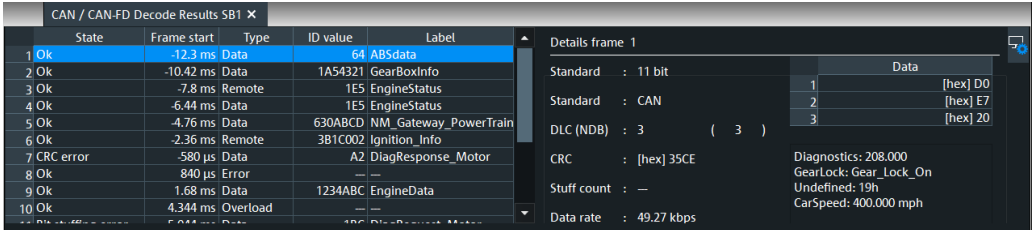

#### *Table 14-6: Content of the Decode results table*

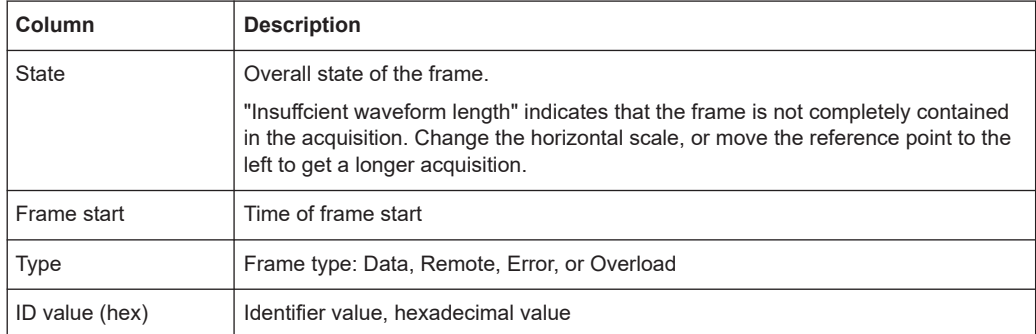

### *Table 14-7: Content of the Details frame table*

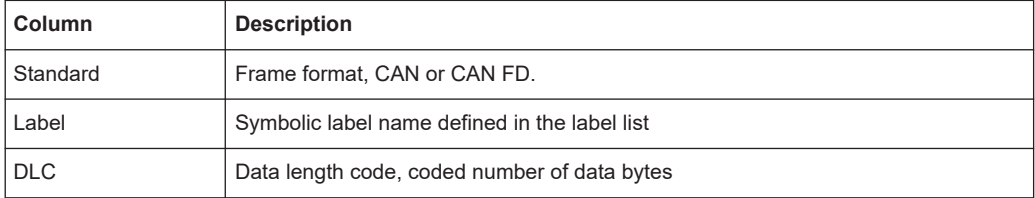

#### CAN and CAN FD (option R&S RTP-K3/K9)

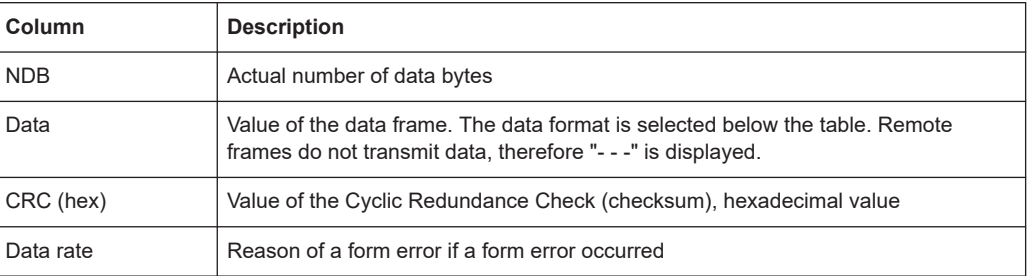

## **Tools**

Press "Display settings" in the "Decode Results" table to access the "Display" tab.

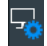

## **Remote commands**

Remote commands are described in [Chapter 26.18.6.3, "Decode results",](#page-1827-0) [on page 1828.](#page-1827-0)

## **14.5.5 Search on decoded CAN or CAN FD data**

Using the search functionality, you can find various events in the decoded data. You can find the same events that you can trigger on, and even many more, since several event types can also be combined.

Before you can start the search, you have to configure the bus correctly and acquire decoded data.

To search on decoded data, set the search source to "SerBus" for the configured protocol.

For general information on how to handle the search functionality, see [Chapter 11,](#page-470-0) ["Search functions", on page 471](#page-470-0).

## **14.5.5.1 Search settings**

Access: [Protocol] > "Shortcuts" tab > "Setup search"

## **Search Criteria**

Sets one criterion or an AND-combination of criteria to be searched for. If more than one criterion is selected, all criteria must be fulfilled by a frame for it to be shown in the search results.

If a DBC label list file is applied, an additional criterion "Symbolic" is provided, see [Chapter 14.5.6.3, "Symbolic search", on page 626](#page-625-0).

CAN and CAN FD (option R&S RTP-K3/K9)

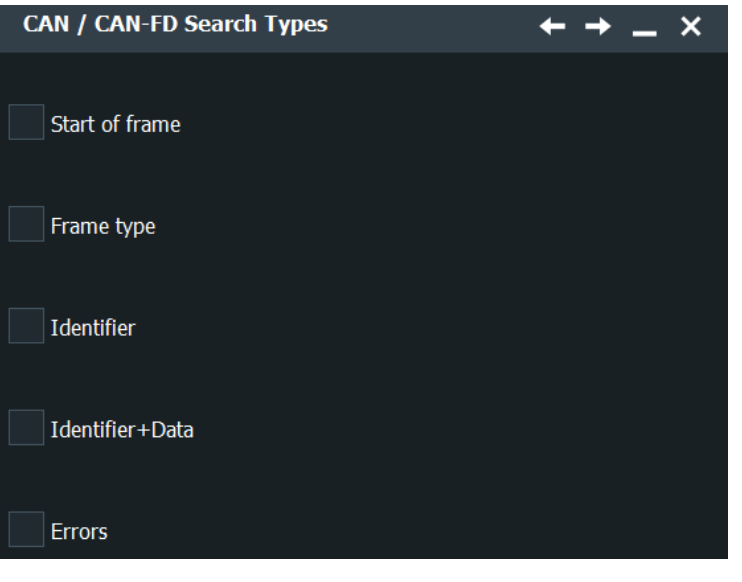

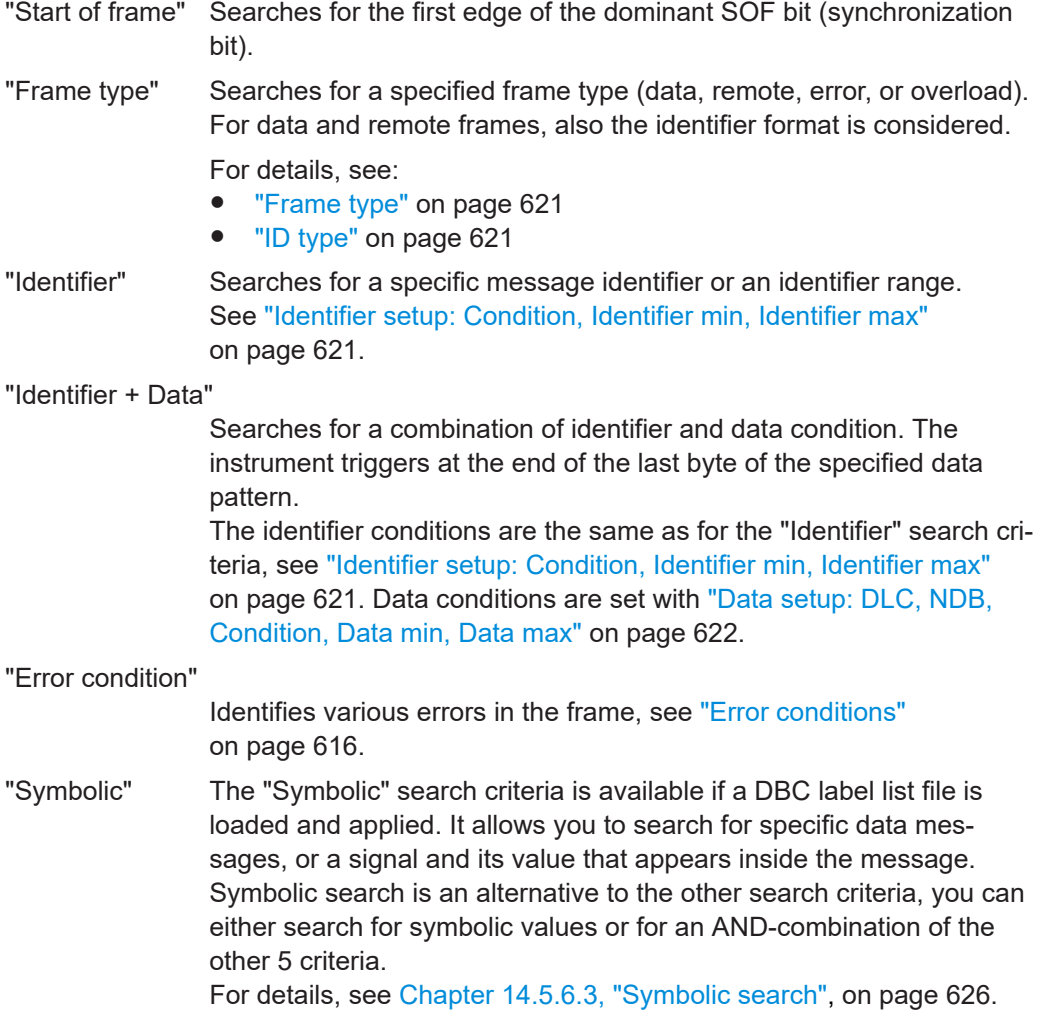

#### <span id="page-620-0"></span>Remote command:

```
SEARch:TRIGger:CAN[:SSOFrame] on page 1838
SEARch:TRIGger:CAN:SFTYpe on page 1838
SEARch:TRIGger:CAN:SFIDentifier on page 1838
SEARch:TRIGger:CAN:SIDData on page 1838
SEARch:TRIGger:CAN:SERRor on page 1839
SEARch:TRIGger:CAN:SSYMbolic on page 1855
```
## **Standard**

Selects the CAN standard: "CAN", "CAN FD", or "Any". Use "Any" to search for both CAN and CAN-FD frames. In this case, the search configuration provides all possible settings, for CAN as well as for CAN FD. The setting is available in CAN FD option R&S RTP-K9.

Remote command:

[SEARch:TRIGger:CAN:FDATa:STANdard](#page-1838-0) on page 1839

#### **Frame type**

Selects the frame type.

Remote frames are only available in the CAN protocol.

The frame types are the same as in the CAN trigger setup, see ["Frame type"](#page-612-0) [on page 613](#page-612-0).

Remote command:

[SEARch:TRIGger:CAN:FTYPe](#page-1838-0) on page 1839

### **ID type**

Selects the length of the identifier.

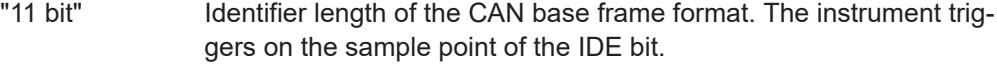

- "29 bit" Identifier length of the CAN extended frame format. The instrument triggers on the sample point of the RTR bit.
- "Any" The ID type is not relevant. If the trigger type is "Identifier + Data", set the "ID type" to "Any" if you want to search only for data.

Remote command:

[SEARch:TRIGger:CAN:ITYPe](#page-1838-0) on page 1839

#### **Identifier setup: Condition, Identifier min, Identifier max**

The identifier setup consists mainly of the condition and one or two identifier patterns. Additionally, ID type and frame type may qualify the identifier.

The identifier setup settings are the same as in the CAN trigger setup, see ["Identifier](#page-613-0) [setup: Condition, Identifier min, Identifier max"](#page-613-0) on page 614.

FD bits: see "FD bits" [on page 622.](#page-621-0)

#### Remote command:

[SEARch:TRIGger:CAN:ICONdition](#page-1839-0) on page 1840 [SEARch:TRIGger:CAN:IMIN](#page-1839-0) on page 1840 [SEARch:TRIGger:CAN:IMAX](#page-1839-0) on page 1840

## <span id="page-621-0"></span>**FD bits**

For standard settings "CAN FD" and "Any", you can search for CAN FD-specific bits. The setting is available in CAN FD option R&S RTP-K9.

For details, see "FD bits" [on page 614.](#page-613-0)

Remote command:

[SEARch:TRIGger:CAN:FDATa\[:FDF\]](#page-1844-0) on page 1845 [SEARch:TRIGger:CAN:FDATa:BRS](#page-1844-0) on page 1845 [SEARch:TRIGger:CAN:FDATa:ESI](#page-1844-0) on page 1845

## **Data setup: DLC, NDB, Condition, Data min, Data max**

The data setup consists of the number of bytes, the condition, and one or two data patterns.

The data setup settings are the same as in the CAN trigger setup, see ["Data setup:](#page-614-0) [DLC, NDB, Transfer, Condition, Data min, Data max"](#page-614-0) on page 615.

The data condition setting is also used for symbolic signal search, see [Chap](#page-625-0)[ter 14.5.6.3, "Symbolic search", on page 626](#page-625-0).

#### Remote command:

[SEARch:TRIGger:CAN:DCONdition](#page-1840-0) on page 1841 [SEARch:TRIGger:CAN:DMIN](#page-1840-0) on page 1841 [SEARch:TRIGger:CAN:DMAX](#page-1840-0) on page 1841 [SEARch:TRIGger:CAN:DLCCondition](#page-1841-0) on page 1842 [SEARch:TRIGger:CAN:DLC](#page-1841-0) on page 1842 [SEARch:RESult:CAN:FRAMe<m>:NDBYtes?](#page-1841-0) on page 1842

## **Data position**

The data position sets the location in the data field where the instrument looks for the specified data pattern. The position can be defined if the data field of the frame is longer than 8 bytes - if DLC ≥9. The setting is available in CAN FD option R&S RTP-K9.

For details, see ["Data position"](#page-615-0) on page 616.

Remote command:

```
SEARch:TRIGger:CAN:FDATa:DPOPerator on page 1843
SEARch:TRIGger:CAN:FDATa:DPOSition on page 1843
SEARch:TRIGger:CAN:FDATa:DPTO on page 1843
```
#### **Error Condition**

Selects the error type to be searched for. You can select one or more error types as search condition.

The error types are the same as in the CAN trigger setup, see ["Error conditions"](#page-615-0) [on page 616](#page-615-0).

#### Remote command:

```
SEARch:TRIGger:CAN:CRCerror on page 1844
SEARch:TRIGger:CAN:BITSterror on page 1844
SEARch:TRIGger:CAN:FORMerror on page 1844
SEARch:TRIGger:CAN:ACKerror on page 1844
SEARch:TRIGger:CAN:FDATa:SCERror on page 1845
```
## **14.5.5.2 Search results**

To get search results, "Enable" the search. You can minimize, shift or close the search dialog.

The search results are listed in the search result table and marked in the waveform by blue lines.

For an introduction to search results, see:

- [Chapter 11.1.2, "Search results", on page 472](#page-471-0)
- [Chapter 11.4.2, "Display zoom settings", on page 492](#page-491-0)

Remote commands are listed in [Chapter 26.18.6.5, "Search results", on page 1846](#page-1845-0).

## **14.5.5.3 Searching CAN FD data**

The "Identifier + Data" search supports the search for data bytes of specific value at a specific location in the data field of a frame. The "Data Pattern" field provides 8 data bytes to define the pattern. For data fields longer than 8 byte, you can define the position where the specified pattern starts.

The following example demonstrates how the data pattern and data position is defined.

#### **To set up the search**

- 1. Set the "Source", the signal to be searched: "SerBus". Select the bus that is configured for CAN FD.
- 2. Set the search criteria:
	- a) Select the standard: "CAN FD".
	- b) Select the search type: "Identifier + Data".
- 3. In this example, the identifier does not matter. Set the "ID type = Any".
- 4. Define the data setup as described in the example.

#### **Example: Searching for a specific byte anywhere in the frame**

The CAN FD frame has 8 or more data bytes, containing at least one data byte with value = CB anywhere in the data field.

- Set "DLC  $\geq 8$ ".
- Set the data pattern: "= CB".

## **14.5.6 Symbolic trigger, decode and search**

The R&S RTP can read and apply industry-standard DBC files to the decoded signal and provides settings for symbolic triggering and symbolic search.

For a description of DBC files, see [Chapter 14.5.2.3, "Display settings", on page 608](#page-607-0).

## <span id="page-623-0"></span>**14.5.6.1 Symbolic trigger**

The "Symbolic" trigger type is available if a DBC label list file is loaded and applied. It allows you to trigger on a specific data message, or a signal and its value that appears inside the message.

#### Access:

- 1. Press [Protocol].
- 2. In the "Setup" tab, set "Protocol = CAN/ CAN-FD".
- 3. In the "Shortcuts" tab, select "Setup trigger".
- 4. In the trigger dialog, set the "Type" = "Symbolic".

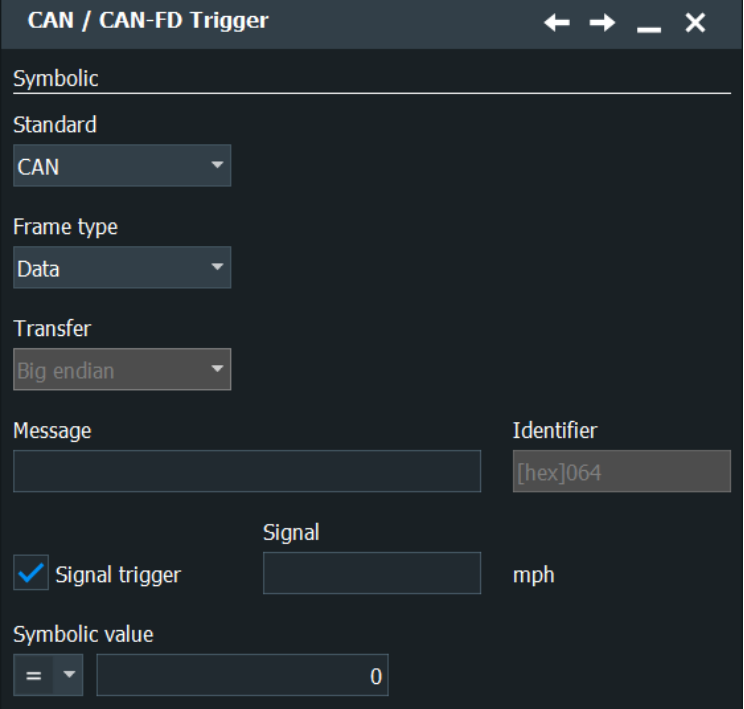

The "Frame type" is automatically set to "Data", and the "Identifier" is shown for information.

Specific settings for the symbolic trigger are:

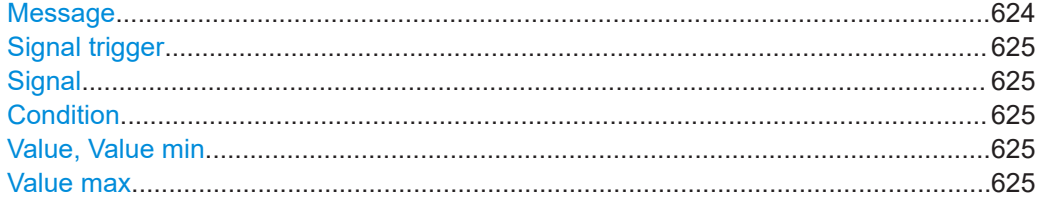

## **Message**

Sets the message to be triggered or searched for.

<span id="page-624-0"></span>The setting is used by symbolic trigger and symbolic search. Thus, you always trigger on and search for the same message if symbolic trigger and symbolic search is used at the same time.

Remote command: [TRIGger<m>:CAN:SYMBolic:MSGValue](#page-1851-0) on page 1852

#### **Signal trigger**

Enables the trigger on a specific signal value that is part of the selected message.

Remote command: [TRIGger<m>:CAN:SYMBolic:TSIGnals](#page-1851-0) on page 1852

### **Signal**

Sets the signal name to be triggered or searched for.

The setting is used by symbolic trigger and symbolic search. Thus, you always trigger on and search for the same signal if symbolic trigger and symbolic search is used at the same time.

Remote command:

[TRIGger<m>:CAN:SYMBolic:SIGValue](#page-1852-0) on page 1853

## **Condition**

Sets the operator to set a specific data pattern or symbolic value ("Equal" or "Not equal") or a data range.

Remote command: [TRIGger<m>:CAN:DCONdition](#page-1823-0) on page 1824

#### **Value, Value min**

Defines the data pattern or selects a symbolic data value.

Remote command: [TRIGger<m>:CAN:SYMBolic:DMIN](#page-1852-0) on page 1853 [TRIGger<m>:CAN:SYMBolic:SGEValue](#page-1852-0) on page 1853

## **Value max**

The second data pattern is required to specify a range with conditions "In range" and "Out of range".

Remote command: [TRIGger<m>:CAN:SYMBolic:DMAX](#page-1852-0) on page 1853

## **14.5.6.2 Symbolic decode waveform**

If a DBC file is applied, the symbolic names from the file are applied to the display of the decoded data. The result table lists the signal values and units in the "Symbolic Data" column, and the comb display shows the signal names in addition to the signal values and units.

Remote command:

[BUS<m>:CAN:FRAMe<n>:SDATa?](#page-1853-0) on page 1854

[BUS<m>:CAN:FRAMe<n>:SDEXport?](#page-1834-0) on page 1835

## <span id="page-625-0"></span>**14.5.6.3 Symbolic search**

Access:

- 1. Press [Protocol].
- 2. In the "Setup" tab, set "Protocol = CAN/ CAN-FD".
- 3. In the "Shortcuts" tab, select "Setup search".
- 4. In the search dialog, set the "Type" = "Symbolic".

If a DBC file is applied, the symbolic search for messages and signal, which are defined in the DBC file, is available. Symbolic search is an alternative to the other search criteria, you can either search for symbolic values or for an AND-combination of the other 5 criteria.

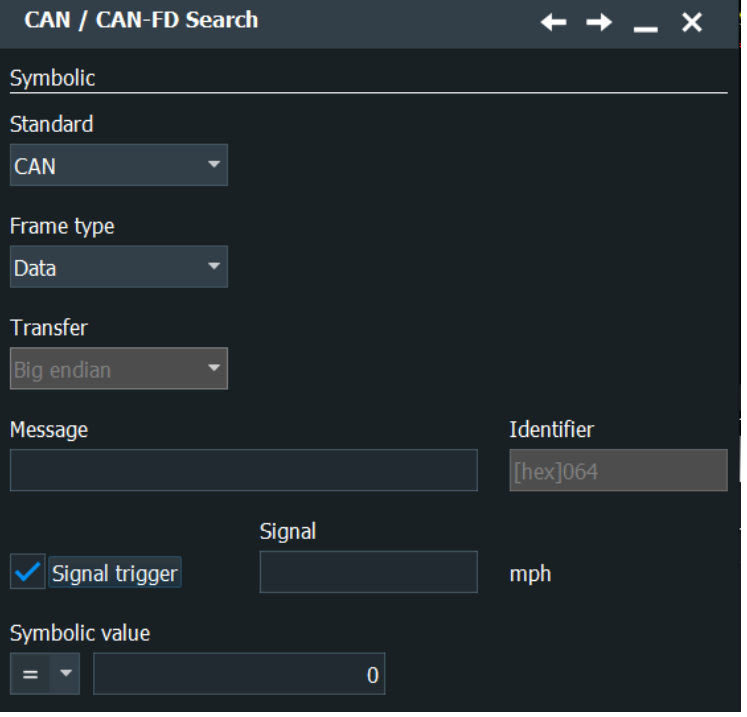

If symbolic search is active, the "Frame type" is automatically set to "Data", and the "Identifier" is shown for information.

#### **Symbolic**

Enables the symbolic search and disables all other search criteria.

Remote command:

[SEARch:TRIGger:CAN:SSYMbolic](#page-1854-0) on page 1855

### **Message**

Sets the message to be triggered or searched for.

The setting is used by symbolic trigger and symbolic search. Thus, you always trigger on and search for the same message if symbolic trigger and symbolic search is used at the same time.

Remote command: [SEARch:TRIGger:CAN:SYMBolic:MSGValue](#page-1854-0) on page 1855

#### **Search signals**

Enables the search for a specific signal value that is part of the selected message.

Remote command: [SEARch:TRIGger:CAN:SYMBolic:SSIGnals](#page-1854-0) on page 1855

#### **Signal**

Sets the signal name to be triggered or searched for.

The setting is used by symbolic trigger and symbolic search. Thus, you always trigger on and search for the same signal if symbolic trigger and symbolic search is used at the same time.

Remote command: [SEARch:TRIGger:CAN:SYMBolic:SIGValue](#page-1855-0) on page 1856

#### **Condition**

Sets the operator to set a specific data pattern or symbolic value ("Equal" or "Not equal") or a data range.

This condition is also used to search for data, see ["Data setup: DLC, NDB, Condition,](#page-621-0) [Data min, Data max"](#page-621-0) on page 622.

#### Remote command:

[SEARch:TRIGger:CAN:DCONdition](#page-1840-0) on page 1841

#### **Value, Value (min)**

Defines the data pattern or selects a symbolic data value.

Remote command:

[SEARch:TRIGger:CAN:SYMBolic:DMIN](#page-1855-0) on page 1856 [SEARch:TRIGger:CAN:SYMBolic:SGEValue](#page-1855-0) on page 1856

#### **Value (max)**

The second data pattern is required to specify a range with conditions "In range" and "Out of range".

Remote command:

[SEARch:TRIGger:CAN:SYMBolic:DMAX](#page-1855-0) on page 1856

#### **14.5.6.4 Symbolic search results**

If a DBC file is applied, you can search for symbolic messages and signals as described in [Chapter 14.5.6.3, "Symbolic search", on page 626](#page-625-0). As ususal, the search results are shown in a table. You can enable the search zoom window to view the frame with the selected result in more detail.

The figure shows the result of a search for an "EngineData" message and the signal "IdleRunning = Running" inside the message. The result marker (blue line) is set to the start of the frame that fulfills the search condition. The search zoom window Search1 is active. It has been moved to the right until the "IdleRunning" bit with value 0 is visible in the zoom.

Remote command:

[SEARch:RESult:CAN:FRAMe<m>:SDATa?](#page-1853-0) on page 1854

# **14.6 LIN (option R&S RTP-K3)**

The Local Interconnect Network (LIN) is a simple, low-cost bus system used within automotive network architectures. LIN is usually a subnetwork of a CAN bus. The primary purpose of LIN is the integration of uncritical sensors and actuators with lowbandwidth requirements. Common applications in a motor vehicle are the control of doors, windows, wing mirrors, and wipers.

## **14.6.1 The LIN protocol**

This chapter provides an overview of protocol characteristics, frame format, identifiers and trigger possibilities. For detailed information, order the LIN specification on [http://](http://www.lin-subbus.org/) [www.lin-subbus.org/](http://www.lin-subbus.org/) (free of charge).

## **LIN characteristics**

The main characteristics of LIN are:

- Single-wire serial communications protocol, based on the UART byte-word interface
- Single primary, multiple secondaries usually up to 12 nodes
- Primary-controlled communication: primary coordinates communication with the LIN schedule and sends the identifier to the secondaries
- Synchronization mechanism for clock recovery by secondary nodes without crystal or ceramic resonator

The R&S RTP supports several versions of the LIN standard: v1.3, v2.0, v2.1 and the American SAE J2602.

## **Data transfer**

Basic communication concept of LIN:

- Communication in an active LIN network is always initiated by the primary.
- The primary sends a message header including the synchronization break, the synchronization byte, and the message identifier.
- The identified node sends the message response: one to eight data bytes and one checksum byte.
- Header and response form the message frame.

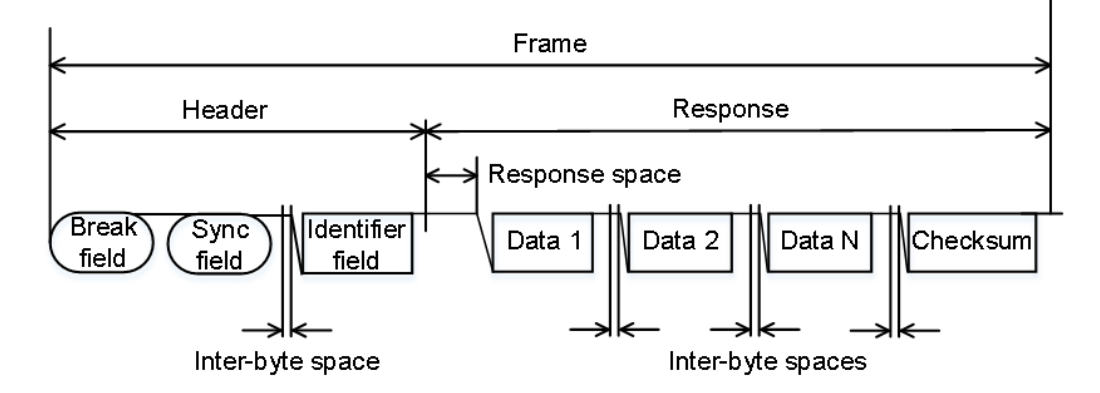

*Figure 14-8: LIN frame with header and response*

The data is transmitted in bytes using the UART byte-word interface without the parity bit. Each byte consists of a start bit, 8 bits and a stop bit.

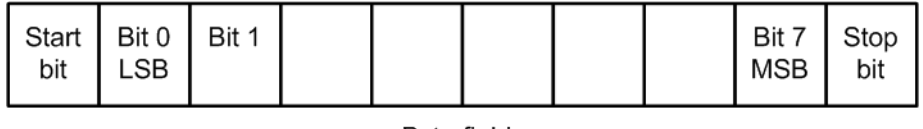

Byte field

*Figure 14-9: Structure of a byte field*

Data bytes are transmitted with LSB first.

The identifier byte consists of 6 bits for the frame identifier and two parity bits. This combination is known as protected identifier.

## **Trigger**

The R&S RTP can trigger on various parts of LIN frames. The data line must be connected to an input channel, triggering on math and reference waveforms is not possible.

You can trigger on:

- Frame start (synchronization field)
- Specific identifier or identifier range
- Data pattern in the message
- Wake-up signal
- Checksum error (error in data), parity error (error in identifier)

## <span id="page-629-0"></span>**14.6.2 LIN configuration**

## **14.6.2.1 LIN configuration settings**

Access: [Protocol] > "Setup" tab > "Protocol" = "LIN"

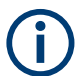

Make sure that the tab of the correct serial bus is selected.

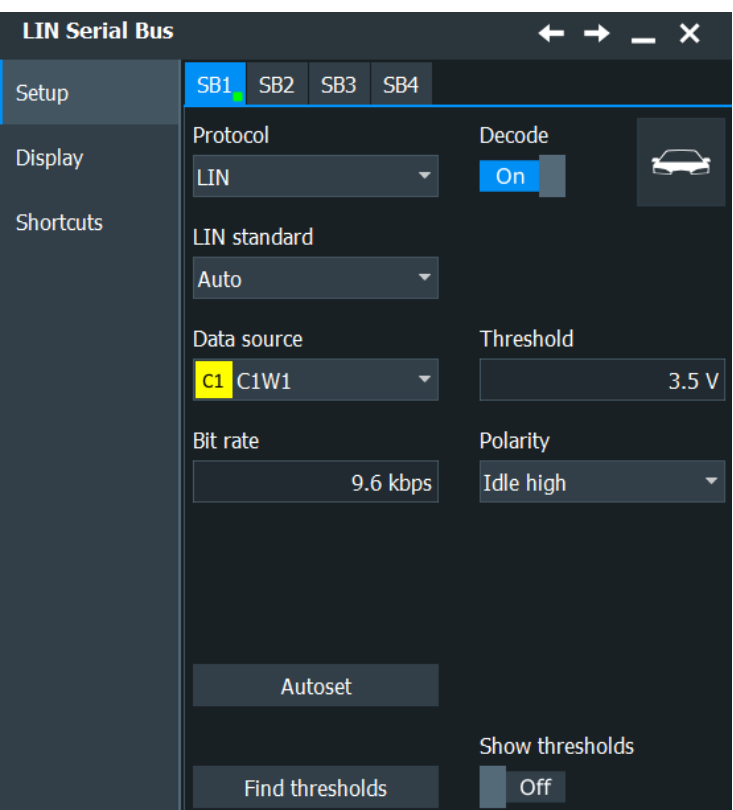

See also: [Chapter 14.1.1, "Setup - general settings", on page 558](#page-557-0)

## **LIN standard**

Selects the version of the LIN standard that is used in the DUT. The setting mainly defines the checksum version used during decoding.

The most common version is LIN 2.x. For mixed networks, or if the standard is unknown, set the LIN standard to "Auto".

Remote command: [BUS<m>:LIN:STANdard](#page-1858-0) on page 1859

### **Data**

Sets the source waveform of the data line.

Usually, the source is one of the analog channels. Reference and math waveforms are available as source if the trigger source is one of the analog channels but not the serial bus.

Alternatively, digital channels can be used if MSO option R&S RTP-B1 is installed. Digital and analog channels cannot be used at the same time.

For triggering on a serial bus, analog or digital channel sources are required.

Remote command: [BUS<m>:LIN:DATA:SOURce](#page-1856-0) on page 1857

#### **Threshold**

Sets the threshold value for digitization of the signal. If the signal value on the line is higher than the threshold, the signal state is high. Otherwise, the signal state is considered low if the signal value is below the threshold. The interpretation of HIGH and LOW is defined by the Polarity.

There are several ways to set the threshold:

● "Threshold"

Enter the value directly in the field.

- "Autoset"
	- Starts software algorithms for determining the signal threshold levels and bitrate.
- "Find thresholds" Executes the measurement of reference levels and sets the thresholds to the middle reference level of the measured amplitude.

**Note:** If the sources are digital channels, the same threshold values are used for the parallel and the serial buses. You can set the thresholds either in the parallel bus configuration or in the serial bus configuration.

#### Remote command:

[BUS<m>:LIN:DATA:THReshold](#page-1856-0) on page 1857 [BUS<m>:LIN:TECHnology](#page-1857-0) on page 1858 [BUS<m>:SETReflevels](#page-1748-0) on page 1749 [BUS<m>:FAUToset](#page-1748-0) on page 1749

#### **Bit rate**

Sets the number of transmitted bits per second. The maximum bit rate for LIN is 20 kbit/s.

To select a bit rate from list of predefined values, tap the icon beside the "Bit rate" field. To enter a specific value, open the keypad. The list of predefined values is also available in the keypad.

If the "LIN standard" is "J2602", the bit rate is 10.417 kbit/s and cannot be changed.

#### Remote command:

[BUS<m>:LIN:BITRate](#page-1857-0) on page 1858

#### **Polarity**

Defines the idle state of the bus. The idle state is the recessive state and corresponds to a logic 1.

#### Remote command:

[BUS<m>:LIN:POLarity](#page-1858-0) on page 1859

## **Show thresholds**

If enabled, the threshold levels are displayed in the diagram. Remote command: [BUS<m>:THReshold](#page-1748-0) on page 1749

## **14.6.2.2 LIN display**

Access: [Protocol] > "Display" tab.

For common display settings, see [Chapter 14.1.3, "Display", on page 560.](#page-559-0)

## **LIN Specific Label Settings**

Label lists are protocol-specific. Label lists for LIN are available in CSV and PTT format.

You can also apply an existing LIN description file.

A LIN label file contains two values for each identifier:

- Identifier value
- Symbolic name for the identifier

### **Example of a LIN PTT file**

```
# ---------------------------------------------------------------------------- 
@FILE_VERSION = 1.0
@PROTOCOL_NAME = lin 
# ---------------------------------------------------------------------------- 
# Labels for LIN protocol
  Column order: Identifier, Label
# ---------------------------------------------------------------------------- 
# Labels for standard addresses
0x3F,Temperature
1Ch, Left brake
20h,Right brake
# Following ID is provided as integer
33,Mirror
0x37,Indoor lights
# Labels for reserved addresses
0x3C, Master_Request_Frame
0x3D, Slave Response Frame
# ----------------------------------------------------------------------------
```
The LIN description file (ldf) contains information about the assignment of the LIN frames to the nodes. The format and syntax are defined in the LIN specification.

A LIN ldf file contains the following sections:

- Header
- Node section
- **Signal section**
- **Frame section**
- Schedule table
- Signal encoding section
- Encoding to signal mapping

## **Example of a LIN LDF file**

```
LIN description file;
LIN protocol version = "2.0";
LIN language version = "2.0";
LIN speed = 19.2 kbps;
Nodes {
   Master: Master1, 10 ms, 0.1 ms;
   Slaves: Slave Motor, Slave Sensor;
}
Signals {
 Sensor1:1,0x0, Slave_Sensor, Master1;
 Temperature1:12, 0, Slave Sensor, Master1;
}
Frames {
  Sensor Frame: {Error, 30;
                  Temperature, 20;
                Status, 0; }
 Master Frame: {Error, 15;
                 Speed, 10;}
}
Schedule_tables {
 Sensor Frame delay 10.000 ms;
        Master_Frame delay 15.000 ms;
}
Signal encoding types {
  Speed {logical value, 0, "Motor off";
        logical value, 1, "Speed1";
         logical value, 2, "Speed2";
         logical value, 3, "Speed3";
     }
}
Signal representation {
  Speed1_encoding:Speed1
   Temperature1_encoding:Temperature1
}
```
Remote commands:

- [BUS<m>:LIN:FRAMe<n>:SDATa?](#page-1866-0) on page 1867
- [BUS<m>:LIN:FRAMe<n>:SDEXport?](#page-1866-0) on page 1867

## <span id="page-633-0"></span>**14.6.2.3 Configuring LIN signals**

For configuration, assign the lines to the input channels, and define the active states and the logical thresholds.

For details on configuration settings, see [Chapter 14.6.2.1, "LIN configuration settings",](#page-629-0) [on page 630](#page-629-0).

- 1. Press the [Protocol] key on the front panel.
- 2. At the left hand-side, select the vertical tab of the bus you want to set up.
- 3. Select the tab of the bus you want to set up, for example "SB1".
- 4. Tap the "Protocol" button and select the protocol: "LIN".
- 5. Set the "Data source".
- 6. Set the logical thresholds.
- 7. Set the "LIN standard", "Bit rate" and "Polarity" according to your signal.
- 8. Enable "Decode".

## **14.6.3 LIN trigger**

## **14.6.3.1 LIN trigger settings**

Access: [Protocol] > "Shortcuts" tab > "Setup trigger"

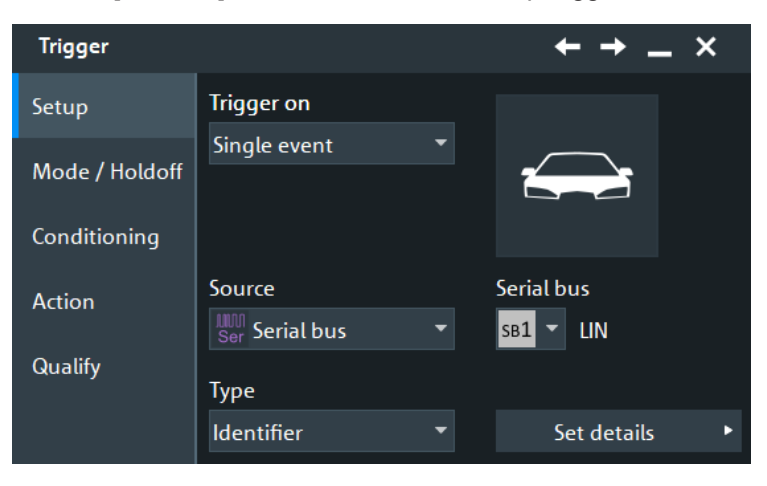

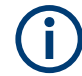

Make sure that:

- In the [Protocol] > "Setup" tab:
	- The correct "Protocol" is selected.
	- The data sources of the serial bus are channel signals.
- In the "Trigger" > "Setup" tab:
	- The "Trigger on" = "Single event"
	- The trigger "Source" = "Serial bus".
	- The correct "Serial bus" is selected.

## **Trigger type**

Selects the trigger type for LIN analysis.

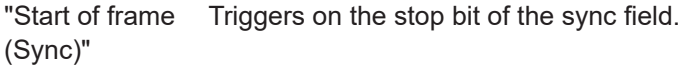

"Identifier" Sets the trigger to one specific identifier or an identifier range. Enter only the 6-bit identifier without parity bits, not the protected identifier. Description of trigger type specific settings: ["Identifier setup: Condi](#page-635-0)[tion, Frame ID min, Frame ID max"](#page-635-0) on page 636.

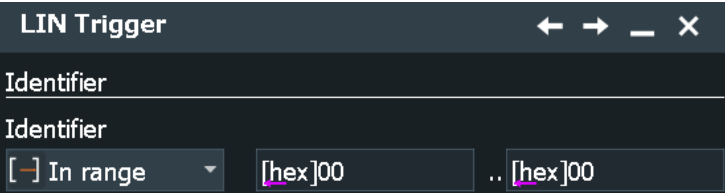

"Identifier OR" Sets the trigger to a combination of up to four identifiers. Description of trigger type specific settings: ["Identifier OR setup: Mon](#page-636-0)[itor, Frame ID"](#page-636-0) on page 637

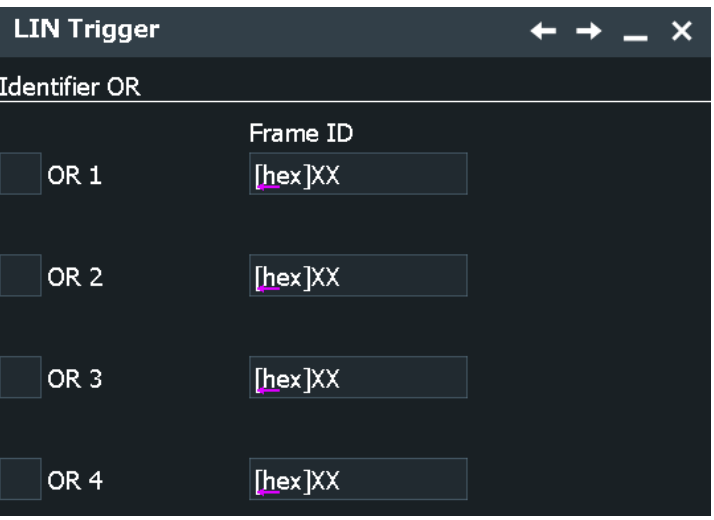

<span id="page-635-0"></span>"Identifier + Data" Sets the trigger to a combination of identifier and data condition. The instrument triggers at the end of the last byte of the specified data pattern.

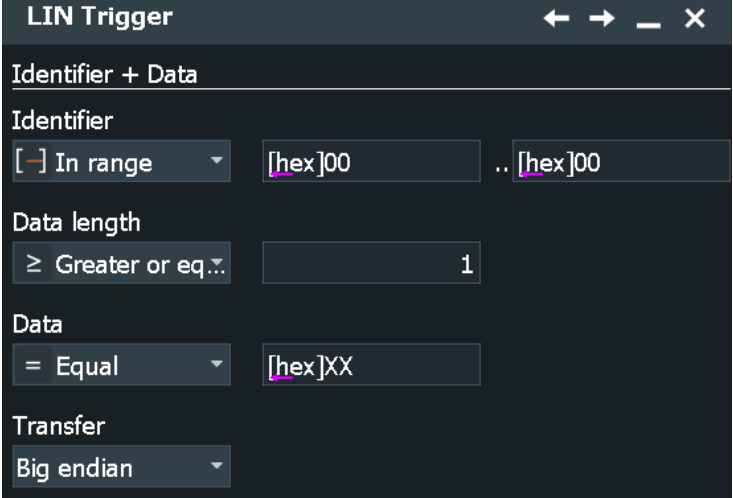

The identifier conditions are the same as for the "Identifier" trigger type, see Identifier setup: Condition, Frame ID min, Frame ID max. Data conditions are set with [Data setup: Data length, Transfer, Condi](#page-636-0)[tion, Data min, Data max.](#page-636-0)

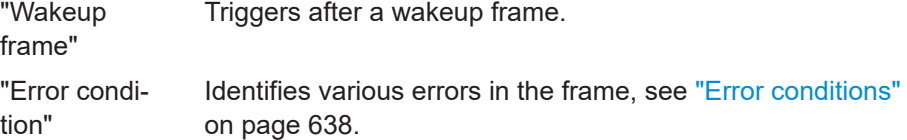

Remote command:

[TRIGger<m>:LIN:TYPE](#page-1859-0) on page 1860

## **Identifier setup: Condition, Frame ID min, Frame ID max**

The identifier setup consists of the condition and one or two identifier pattern.

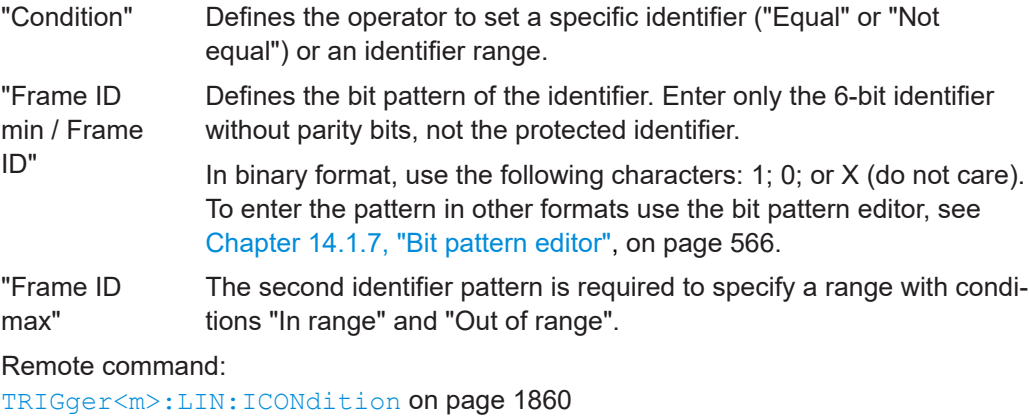

[TRIGger<m>:LIN:IMIN](#page-1860-0) on page 1861

[TRIGger<m>:LIN:IMAX](#page-1860-0) on page 1861

## <span id="page-636-0"></span>**Identifier OR setup: Monitor, Frame ID**

Sets the trigger to a combination of up to four identifiers. Enter the patterns in the "Frame ID" fields. In binary and hex format, characters 1, 0, and X (do not care) are allowed. For each identifier pattern to be triggered on, enable "Monitor".

Remote command:

[TRIGger<m>:LIN:IDOR<n>:ENABle](#page-1862-0) on page 1863 [TRIGger<m>:LIN:IDOR<n>\[:VALue\]](#page-1862-0) on page 1863

## **Data setup: Data length, Transfer, Condition, Data min, Data max**

The data setup consists of the transfer direction, the number of bytes, the condition, and one or two data patterns.

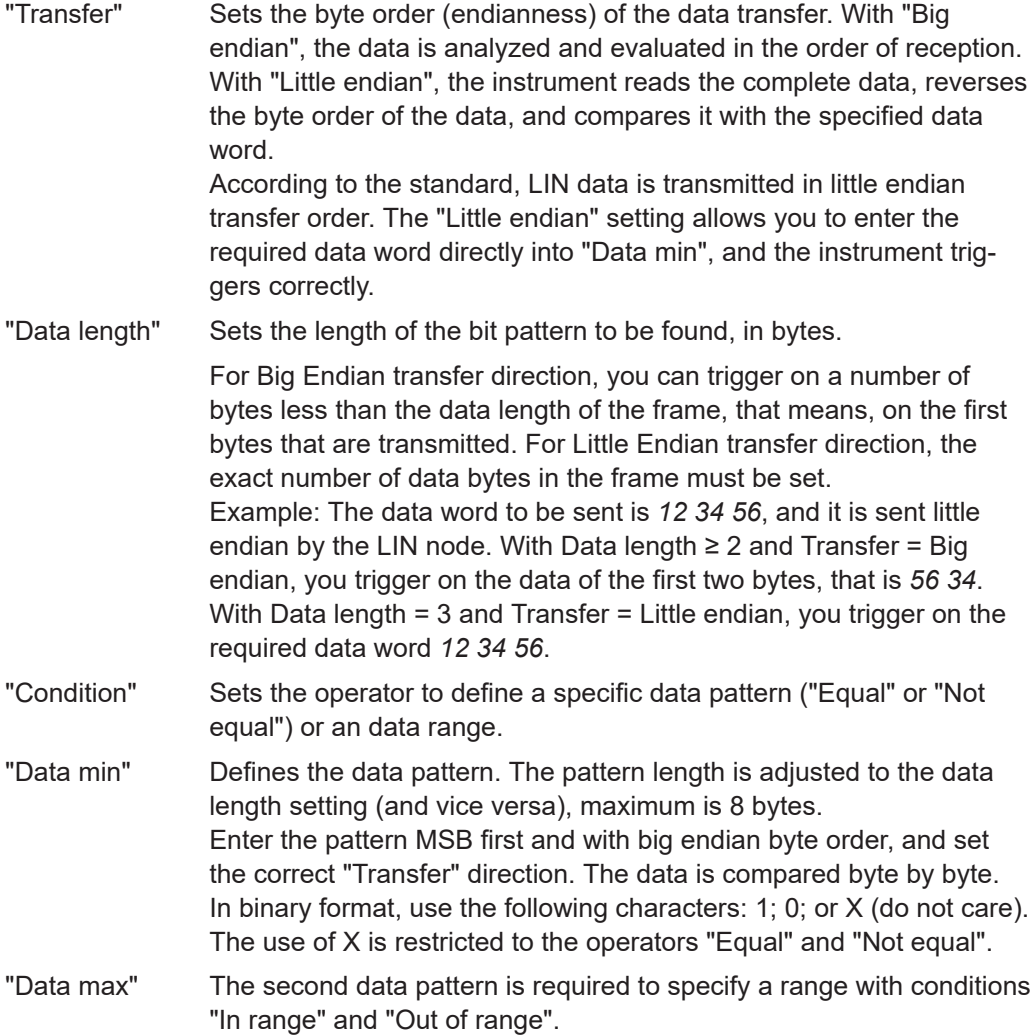

#### Remote command:

[TRIGger<m>:LIN:BORDer](#page-1861-0) on page 1862 [TRIGger<m>:LIN:DLECondition](#page-1861-0) on page 1862 [TRIGger<m>:LIN:DLENgth](#page-1862-0) on page 1863 [TRIGger<m>:LIN:DCONdition](#page-1860-0) on page 1861 [TRIGger<m>:LIN:DMIN](#page-1860-0) on page 1861 [TRIGger<m>:LIN:DMAX](#page-1861-0) on page 1862

## <span id="page-637-0"></span>**Error conditions**

Triggers if one or more of the following errors occur:

Checksum error

The checksum verifies the correct data transmission. It is the last byte of the frame response. The checksum includes not only the data but also the protected identifier (PID). To identify checksum errors caused by data, additional settings are required: Enter the bit pattern of the identifier ("Frame ID"), the number of data bytes ("Data length"), and select the used "LIN standard". See also: [LIN standard](#page-629-0).

- Identifier parity error Parity bits are the bits 6 and 7 of the identifier. They verify the correct transmission of the identifier.
	- Sync error Synchronization error

### Remote command:

[TRIGger<m>:LIN:CHKSerror](#page-1863-0) on page 1864 [TRIGger<m>:LIN:ERRPattern](#page-1863-0) on page 1864 [TRIGger<m>:LIN:CRCDatalen](#page-1864-0) on page 1865 [TRIGger<m>:LIN:STANdard](#page-1864-0) on page 1865 [TRIGger<m>:LIN:IPERror](#page-1863-0) on page 1864 [TRIGger<m>:LIN:SYERror](#page-1862-0) on page 1863

## **14.6.3.2 Triggering on LIN signals**

Prerequisites: An LIN bus is configured, see [Chapter 14.2.2.3, "Configuring I²C proto](#page-571-0)[col", on page 572.](#page-571-0)

- 1. Press the [Protocol] key and select the "Shortcuts" tab.
- 2. Press "Setup trigger".
- 3. Tap the "Source" button and select the "Serial bus" trigger source.
- 4. Select the serial bus that is set to LIN.
- 5. Select the "Trigger type".
- 6. For more complex trigger types, enter the address and/or data conditions: address, identifier, frame ID. For details, see [Chapter 14.6.3.1, "LIN trigger settings", on page 634.](#page-633-0)

## **14.6.4 LIN decode results**

When the configuration of the serial bus is complete, the signal can be decoded:

1. In the "Protocol" dialog > "Setup" tab, enable "Decode".

2. In the "Protocol" dialog > "Display" tab, select additional result display settings: "Show decode table" and "Show binary signals".

For a description of the display settings, see also [Chapter 14.1.3, "Display",](#page-559-0) [on page 560](#page-559-0).

The instrument captures and decodes the signal according to the standard definition and the configuration settings.

The color-coding of the various protocol sections and errors simplifies the interpretation of the visual display. The decode information condenses or expands, depending on the horizontal scale. Various data formats are available to show the result values.

## **Decode Results Table**

The results are shown in two tables:

- "Decode results": contains information about all decoded frames
- "Details frame": contains more detailed information about the selected frame in the "Decode results" table.

The endianness setting ("Transfer") is a trigger setting and not considered for decoding. The binary results of data bytes are displayed MSB first.

| LIN Decode Results SB1 X |                    |            |                   |                          |                 |                     |  |                 |              |                                                                                                    |                          |
|--------------------------|--------------------|------------|-------------------|--------------------------|-----------------|---------------------|--|-----------------|--------------|----------------------------------------------------------------------------------------------------|--------------------------|
| <b>State</b>             | <b>Frame start</b> | Sync state | <b>Identifier</b> | <b>PID</b>               | <b>Checksum</b> | <b>Bit rate</b>     |  | Details frame 3 |              |                                                                                                    |                          |
| 1 Wake Up frame          | $-289.1$ ms $-$    |            | -                 |                          |                 | _                   |  |                 |              |                                                                                                    |                          |
| 2 Checksum Error         | $350$ us $0k$      |            | 06                | 06                       | F8              | 7.035 kbps          |  | <b>State</b>    | Value        | Label: HV Hs 01                                                                                                    |                          |
| <b>R</b> Checksum Error  | $11.52$ ms Ok      |            | 13                | D <sub>3</sub>           | 79              | 6.155 kbps          |  | $1$ Ok          | $[hex]$ OB   |                                                                                                    |                          |
| 4 Checksum Error         | 31.48 ms Ok        |            | 1 <sup>C</sup>    | <b>9C</b>                | 42              | 6.401 kbps          |  | $2$ Ok          | $[hex]$ 2B   | PTC HV   ist: 2.750 A                                                                                                    | $\blacktriangle$         |
| $5$ Ok                   | 51.91 ms Ok        |            | 21                | 61                       | 9C              | 6.738 kbps          |  | $3$ Ok          | [ $hex$ ] 2E | PTC HV ERR: No Error<br>Undefined: 2Bh<br>PTC HV Status PTC: PTC defekt<br>PTC Status UBatt: Unterspannung<br>PTC ResponseError: Fehler |                          |
| $6$ Ok                   | 64.67 ms Ok        |            | 2E                | 2E                       | 71              | 6.553 kbps          |  | $4$ Ok          | $[hex]$ 5C   |                                                                                                    |                          |
| $7$ Ok                   | 78.86 ms Ok        |            | 37                | 37                       | 64              | 5.621 kbps          |  | $5$ Ok          | [ $hex$ ] 93 |                                                                                                    |                          |
|                          | 100.74 ms Ok       |            | 17                | 97                       | <b>OF</b>       |                     |  | $6$ Ok          | [hex] 9C     |                                                                                                    |                          |
| <b>R</b> Checksum Error  |                    |            |                   |                          |                 | 6.738 kbps          |  | $7$ Ok          | [hex] AD     |                                                                                                    |                          |
| <b>q</b> Parity error    | 115.54 ms Ok       |            | <b>OB</b>         | <b>OB</b>                | 4C              | 7.023 kbps          |  |                 |              | PTC TimeOut Fehler:                                                                                                    |                          |
| $10$ Ok                  | 131.65 ms Ok       |            | 3 <sup>C</sup>    | 3C                       | <b>DB</b>       | $6.155$ kbps $\sim$ |  | $8$ Ok          | [hex] E7     | timeout detected                                                                                                    |                          |
| بتوصلت                   | $-100 - 100$       |            | $\mathbf{m}$      | $\overline{\phantom{a}}$ | <b>CD</b>       | CARD MADE           |  |                 |              | Llndefined: Oh                                                                                                    | $\overline{\phantom{a}}$ |

*Table 14-8: Content of the Decode results table*

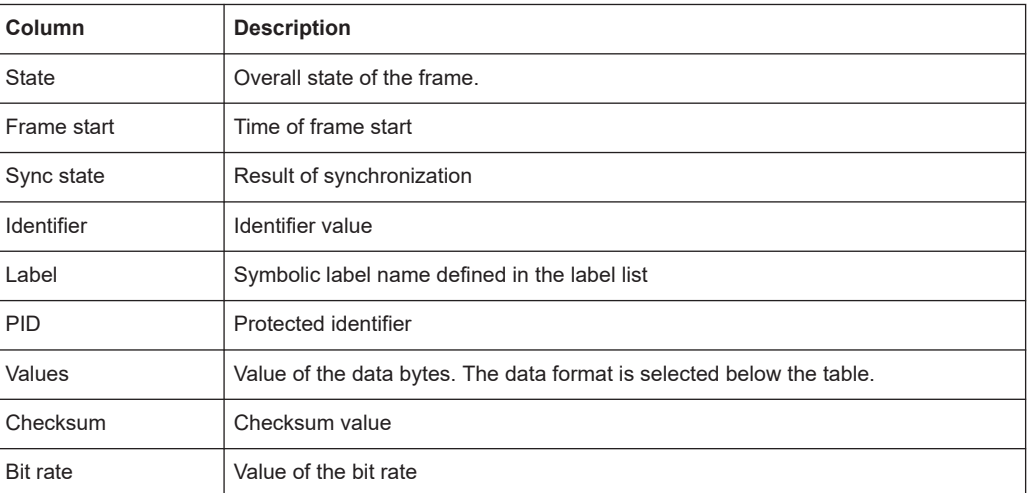

#### *Table 14-9: Content of the Details frame table*

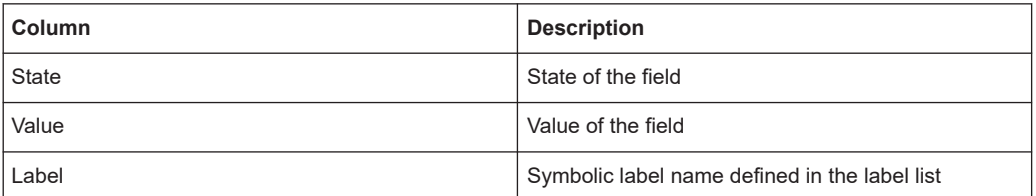

## **Tools**

Press "Display settings" in the "Decode Results" table to access the "Display" tab.

一头

## **Remote commands**

Remote commands are described in [Chapter 26.18.7.3, "Decode results",](#page-1864-0) [on page 1865.](#page-1864-0)

## **14.6.5 Search on decoded LIN data**

Using the search functionality, you can find various events in the decoded data, the same events which you also can trigger on. Before you can start the search, you have to configure the bus correctly and acquire decoded data.

To search on decoded data, set the search "Source" to the serial bus that is configured for the protocol to be analyzed.

See also [Chapter 11, "Search functions", on page 471](#page-470-0).

## **14.6.5.1 LIN search setup**

Access: [Protocol] > "Shortcuts" tab > "Setup search"

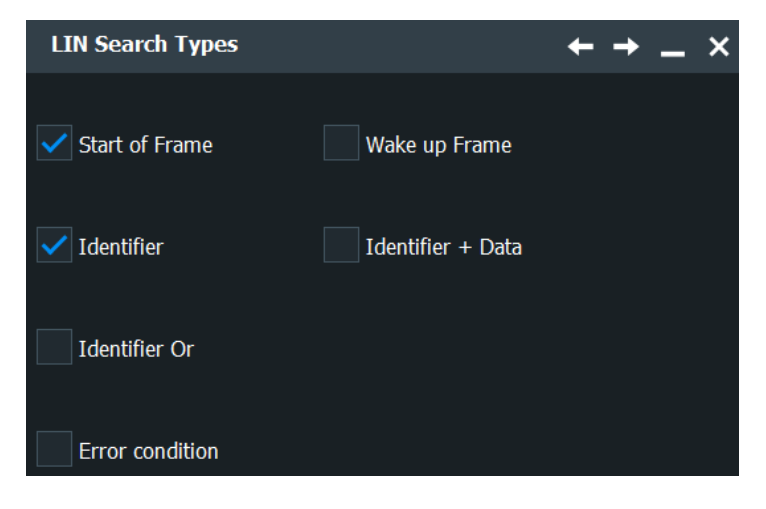

## **Search types**

Sets the type to be searched for.

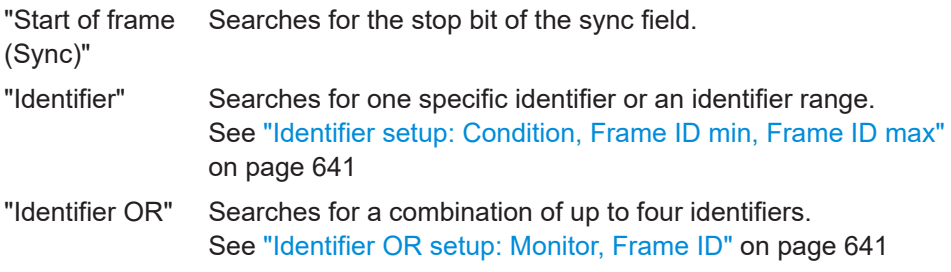

<span id="page-640-0"></span>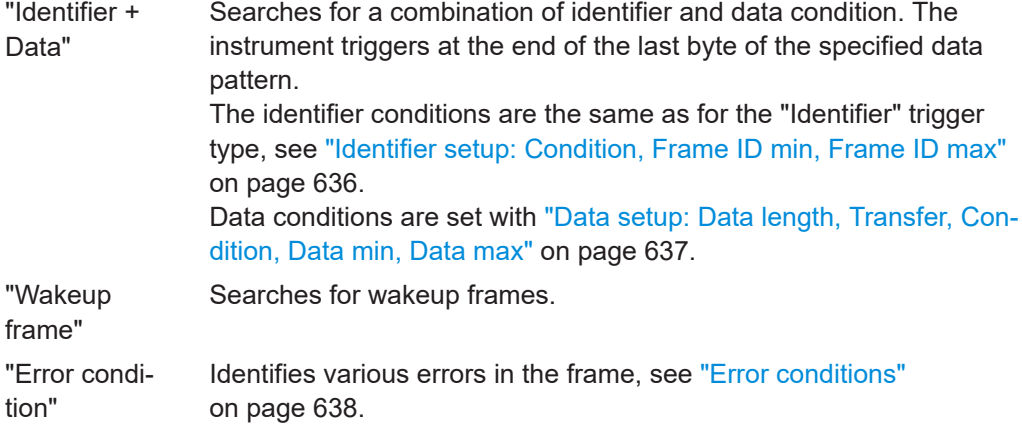

## Remote command:

[SEARch:TRIGger:LIN:SSOFrame](#page-1872-0) on page 1873 [SEARch:TRIGger:LIN:SFIDentifier](#page-1872-0) on page 1873 [SEARch:TRIGger:LIN:IDENtifieror](#page-1873-0) on page 1874 [SEARch:TRIGger:LIN:SIDData](#page-1873-0) on page 1874 [SEARch:TRIGger:LIN:WUFRame](#page-1873-0) on page 1874 [SEARch:TRIGger:LIN:SERRor](#page-1873-0) on page 1874

## **Identifier setup: Condition, Frame ID min, Frame ID max**

The identifier setup consists of the condition and one or two frame ID patterns.

The identifier setup settings are the same as in the LIN trigger setup, see ["Identifier](#page-635-0) [setup: Condition, Frame ID min, Frame ID max"](#page-635-0) on page 636.

Remote command:

[SEARch:TRIGger:LIN:ICONdition](#page-1874-0) on page 1875 [SEARch:TRIGger:LIN:IMIN](#page-1874-0) on page 1875 [SEARch:TRIGger:LIN:IMAX](#page-1874-0) on page 1875

#### **Data setup: Condition, Data min, Data max, Data length, Transfer**

The data setup consists of the transfer direction, the data length, the condition, and one or two data patterns.

The data setup settings are the same as in the LIN trigger setup, see ["Data setup: Data](#page-636-0) [length, Transfer, Condition, Data min, Data max"](#page-636-0) on page 637.

Remote command:

```
SEARch:TRIGger:LIN:DCONdition on page 1876
SEARch:TRIGger:LIN:DMIN on page 1877
SEARch:TRIGger:LIN:DMAX on page 1877
SEARch:TRIGger:LIN:DLECondition on page 1877
SEARch:TRIGger:LIN:DLENgth on page 1878
SEARch:TRIGger:LIN:BORDer on page 1877
```
### **Identifier OR setup: Monitor, Frame ID**

The identifier OR setup consists of the monitor and frame ID.

The identifier OR setup settings are the same as in the LIN trigger setup, see ["Identifier](#page-636-0) [OR setup: Monitor, Frame ID"](#page-636-0) on page 637

#### Remote command:

[SEARch:TRIGger:LIN:IDOR<m>:ENABle](#page-1874-0) on page 1875 [SEARch:TRIGger:LIN:IDOR<m>\[:VALue\]](#page-1875-0) on page 1876

## **Error Condition**

Selects the error type to be searched for. You can select one or more error types as search condition.

The error types are the same as in the LIN trigger setup, see ["Error conditions"](#page-637-0) [on page 638](#page-637-0).

#### Remote command:

```
SEARch:TRIGger:LIN:IPERror on page 1878
SEARch:TRIGger:LIN:SYERror on page 1879
SEARch:TRIGger:LIN:CHKSerror on page 1879
SEARch:TRIGger:LIN:ERRPattern on page 1879
SEARch:TRIGger:LIN:CRCDatalen on page 1879
SEARch:TRIGger:LIN:STANdard on page 1880
```
## **14.6.5.2 LIN search results**

To get search results, "Enable" the search. You can minimize, shift or close the search dialog.

The search results are listed in the search result table and marked in the waveform by blue lines.

For an introduction to search results, see:

- [Chapter 11.1.2, "Search results", on page 472](#page-471-0)
- [Chapter 11.4.2, "Display zoom settings", on page 492](#page-491-0)

Remote commands are listed in [Chapter 26.18.7.5, "LIN search results", on page 1880.](#page-1879-0)

# **14.7 MIL-1553 (option R&S RTP-K6)**

## **14.7.1 The MIL-STD-1553**

The MIL-STD-1553 specification defines the characteristics of a serial data bus originally designed for use in the military avionics. Nowadays it is also used in spacecraft on-board data handling.

The bus is a 2-wire bus that uses differential signals.

A MIL-STD-1553 system consists of the following components:

- Bus Controller (BC): initiates and coordinates the data flow in the system.
- Remote Terminal (RT): interfaces various subsystems with the data bus. A system consists of up to 31 RTs and each RT can have 31 subaddresses. The subaddresses 0 and 31 refer to a mode code command.

Bus Monitor (BM) (optional): listens to all messages and can record selected data for real-time or off-line analysis.

The information is transmitted over the bus in defined series of words using Manchester code, where each bit is transmitted as high-low for a logical 1 or a low-high for a logical 0. There are three types of words: command, data and status.

#### **Command Word**

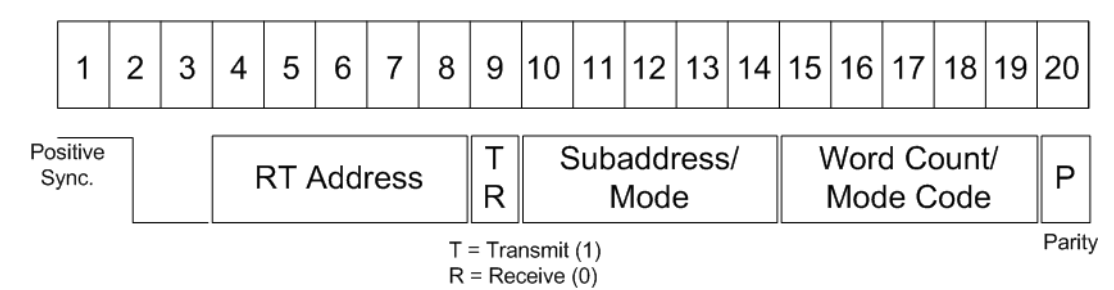

#### *Figure 14-10: Structure of a command word*

The format of a command word consists of the following parts (see Figure 14-10):

- Sync: an invalid Manchester waveform.
- Remote Terminal (RT) Address: the unique address of the corresponding RT.
- Transmit/Receive (T/R): indicates the action required from the RT.
- Subaddress/Mode Code: indicates the RT subaddress. The subaddresses 0 and 31 signalize the transmission of a mode code.
- Data Word Count /Mode Code: indicates the number of words that are sent/ received by the RT. A maximum of 32 words is allowed. This field may be used for the transmission of the mode code value.
- Parity: checks if there are bit errors during the transmission. The total number of logic 1 bits for the word (sync bits not included) shall be odd.

## **Data Word**

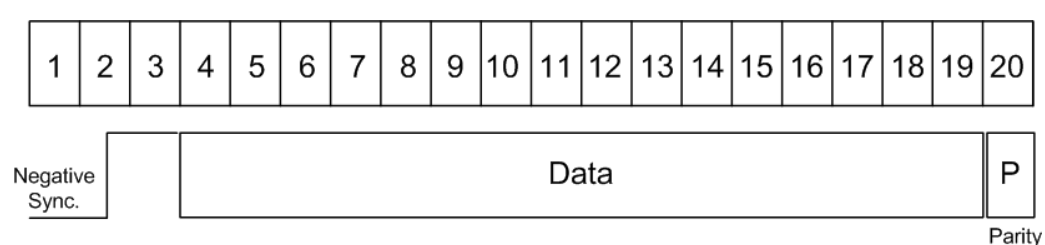

#### *Figure 14-11: Structure of a data word*

The format of a data word consists of the following parts (see Figure 14-11):

- Sync: an invalid Manchester waveform.
- Data: the transferred information (16 bit).
- Parity: checks if there are bit errors during the transmission. The total number of logic 1 bits for the word (sync bits not included) shall be odd.

#### **Status Word**

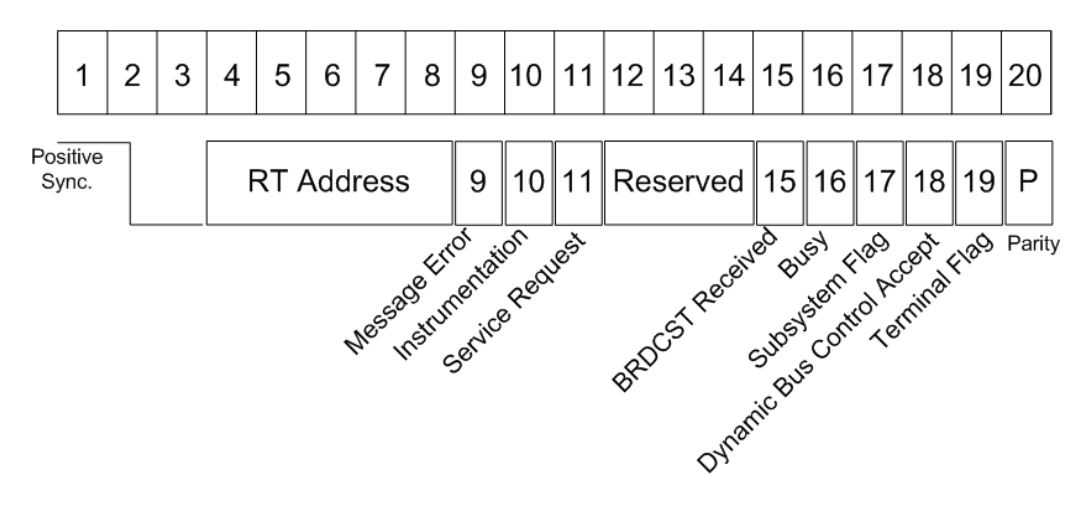

*Figure 14-12: Structure of a status word*

The format of a status word consists of the following parts (see Figure 14-12):

- Sync: an invalid Manchester waveform.
- Remote Terminal (RT) Address: the unique address of the corresponding RT.
- Message error: indicates an error in the command/data word transmission from the BC. A logic 1 indicates presence of a message error and a logic 0 indicates its absence.
- Instrumentation: helps to distinguish between a status word and a command word. The logic state of this bit shall be 0.
- Service Request: indicates that the RT requires service. A logic 1 indicates a presence of a service request and logic 0 indicates its absence.
- Reserved: bits reserved for future uses.
- Broadcast Command: a logic 1 indicates that the preceding valid command word was a broadcast command and a logic 0 that it was not.
- Busy: a busy state indicates that the RT or the subsystem is not able to transfer data. A logic 1 indicates a presence of a busy condition and logic 0 indicates its absence.
- Subsystem Flag: flags a subsystem fault. A logic 1 indicates a presence of a flag and logic 0 indicates its absence.
- Dynamic Bus Control Acceptance: a logic 1 indicates acceptance of a dynamic bus control and a logic 0 a rejection.
- Terminal Flag: flags an RT fault condition. A logic 1 indicates a presence of a flag and logic 0 indicates its absence.
- Parity: checks if there are bit errors during the transmission. The total number of logic 1 bits for the word (sync bits not included) shall be odd.

For comfortable analysis, you can load an editable label list, to interpret transferred numeric values as meaningful text labels.

## <span id="page-644-0"></span>**14.7.2 MIL-STD-1553 configuration**

## **14.7.2.1 MIL-STD-1553 configuration settings**

Access: [Protocol] > "Decode" tab > "Protocol" = *MIL-STD-1553* Access: [Protocol] > "Setup" tab > "Protocol" = "MIL-1553"

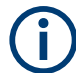

Make sure that the tab of the correct serial bus is selected.

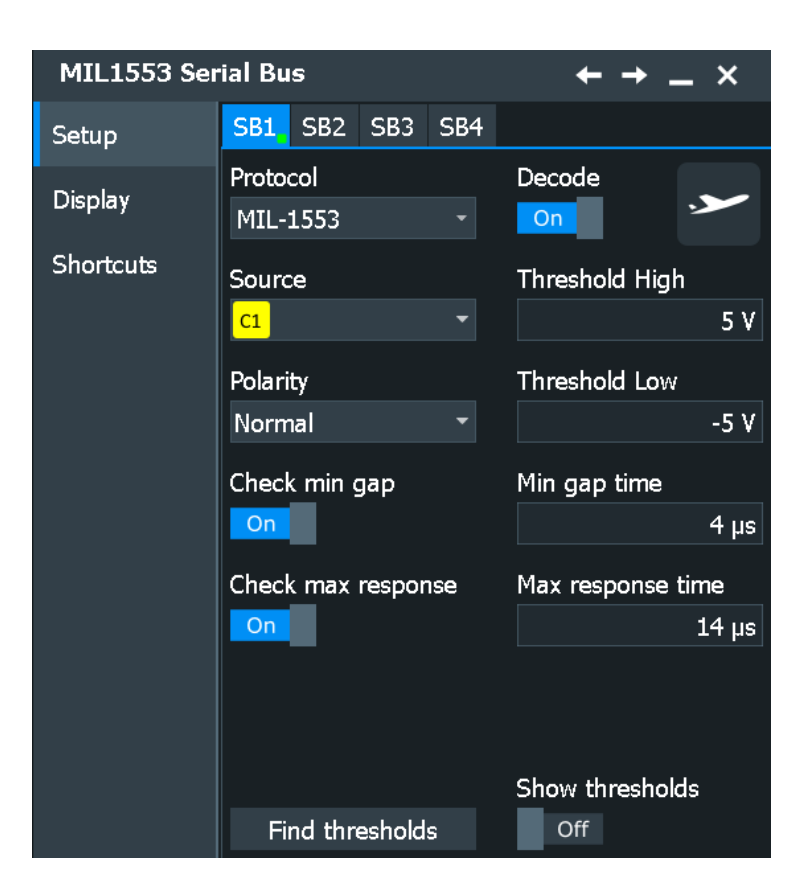

See also: [Chapter 14.1.1, "Setup - general settings", on page 558](#page-557-0)

## **Source**

Sets the source of the selected data line. Waveform 1 of channel signals, math waveforms, and reference waveforms can be used.

For triggering on a serial bus, a channel signal is required.

Remote command: [BUS<m>:MILStd:SOURce](#page-1885-0) on page 1886

#### **Polarity**

Selects the wire on which the bus signal is measured : "Normal" or "Inverted". The setting affects the digitization of the signal.

Remote command: [BUS<m>:MILStd:POLarity](#page-1886-0) on page 1887

## **Thresholds**

Threshold values are used for digitization of the signal.

Sets the threshold value for digitization of signals for each line. If the signal value on the line is higher than the threshold, the signal state is high (1 or true for the Boolean logic). Otherwise, the signal state is considered low (0 or false) if the signal value is below the threshold.

"Threshold high" and "Threshold low" Upper and lower threshold levels. You can enter the values directly in the fields. "Find thresholds" Executes the measurement of reference levels and sets the thresholds to the middle reference level of the measured amplitude.

Remote command:

[BUS<m>:MILStd:THReshold:HIGH](#page-1887-0) on page 1888 [BUS<m>:MILStd:THReshold:LOW](#page-1887-0) on page 1888 [BUS<m>:MILStd:PRESet](#page-1887-0) on page 1888 [BUS<m>:SETReflevels](#page-1748-0) on page 1749

#### **Check min gap**

Checks and sets a value for the intermessage gap between the last bit of a message and the following command word sync. The time is measured between the mid bit zero crossings. According to the standard, the minimum idle time is 4 μs.

The minimum gap time is relevant for protocol configuration and error trigger.

If "Check min gap" is enabled, the instrument detects the specified gap during decoding. If the trigger type "Error condition" is selected in addition, the instrument triggers when the gap is shorter then specified.

## Remote command:

[BUS<m>:MILStd:MINGap:BITS](#page-1886-0) on page 1887 [BUS<m>:MILStd:MINGap:SELect](#page-1886-0) on page 1887 [TRIGger<m>:MILStd:MINGap:BITS](#page-1895-0) on page 1896 [TRIGger<m>:MILStd:MINGap:SELect](#page-1896-0) on page 1897

## **Check max response**

Checks and sets a value for the maximum response time between the last bit of a word and the following status word sync. The time is measured between the mid bit zero crossings. According to the standard, the RT shall respond to a valid command word within the time period of 4 to 12 μs.

The max response time is relevant for protocol configuration and error trigger.

If "Check max response" is enabled, the instrument detects the specified gap during decoding. If the trigger type "Error condition" is selected in addition, the instrument triggers when the response time is longer than specified.

#### Remote command:

[BUS<m>:MILStd:MAXResponse:BITS](#page-1885-0) on page 1886 [BUS<m>:MILStd:MAXResponse:SELect](#page-1886-0) on page 1887 [TRIGger<m>:MILStd:MAXResponse:BITS](#page-1895-0) on page 1896 [TRIGger<m>:MILStd:MAXResponse:SELect](#page-1895-0) on page 1896

#### **Show thresholds**

If enabled, the threshold levels are displayed in the diagram.

```
Remote command: 
BUS<m>:THReshold on page 1749
```
## **14.7.2.2 Display settings**

Access: [Protocol] > "Display" tab.

For common display settings, see [Chapter 14.1.3, "Display", on page 560.](#page-559-0)

#### **MIL Specific Label Settings**

Label lists are protocol-specific. A MIL-STD-1553 label file contains four values for each identifier:

- "RTA": hexadecimal remote terminal address value
- "Sub Addr": hexadecimal sub address value
- "Sub Address Label Name": the label name corresponding to the value of the subaddress.
- "Symbolic label": symbolic name of addressed device, specifying the device function, and the label of the sub address.

#### **Example: MIL PTT file**

```
# ----------------------------------------------------------- 
# Labels for MIL.1553 protocol
# Column order: RT address, RT label, Subaddress, Subaddress Label
# --------------------------------------------------------------------- 
@PROTOCOL_NAME = mil1553
0Ah,Engine,01h,Thrust
03h, Main panel, 07h, Altimeter
03h, Main panel, 01h, Speed
0Eh,Only RTA
```
## **14.7.2.3 Configuring MIL-STD-1553**

For configuration assign the line to the input channel, set the threshold and the timing conditions.

For details on configuration settings, see [Chapter 14.7.2.1, "MIL-STD-1553 configura](#page-644-0)[tion settings", on page 645](#page-644-0).

1. Press the [Protocol] key on the front panel.

- 2. Select the tab of the bus you want to set up, for example "SB1".
- 3. In the "Setup" tab, select the protocol: "MIL-STD-1553".
- 4. Tap the "Polarity" button, and select the waveform of the data line.
- 5. Set the logical thresholds.
- 6. If necessary, tap the "Check min gap" button to select it and set the minimum gap time.
- 7. If necessary, tap the "Check max response" button to select it and set the maximum response time.

## **14.7.3 MIL-STD-1553 trigger**

## **14.7.3.1 Trigger settings MIL-STD-1553**

Access: [Protocol] > "Shortcuts" tab > "Setup trigger"

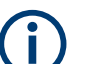

- Make sure that:
- In the  $[Protocol]$  > "Setup" tab:
	- The correct "Protocol" is selected.
	- The data sources of the serial bus are channel signals.
- In the "Trigger" > "Setup" tab:
	- The "Trigger on" = "Single event"
	- The trigger "Source" = "Serial bus".
	- The correct "Serial bus" is selected.

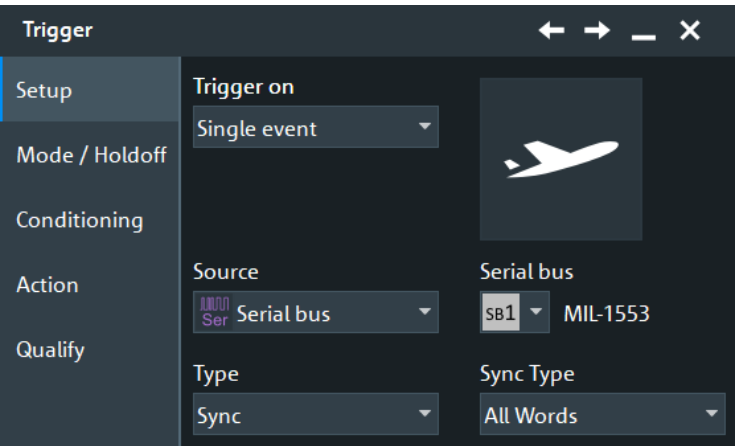

## **Trigger Type**

Selects the trigger type for MIL-STD-1553 analysis. "Sync" Triggers on a sync impulse.
"Word" Triggers on the selected word type.

"Data Word" Triggers on a specified data word or data word range.

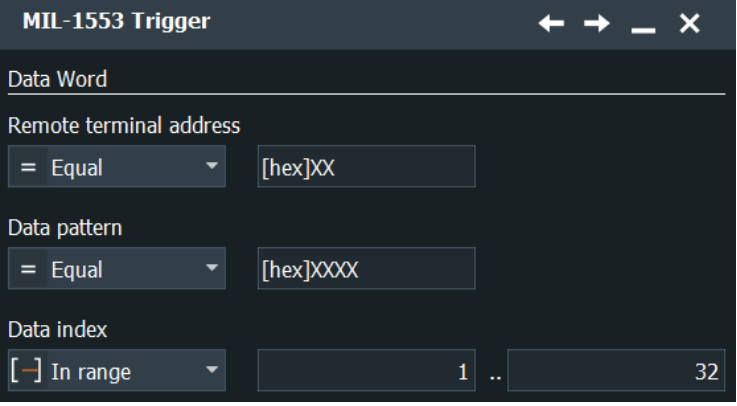

"Command/ Status Word"

Triggers on a specified command word or on a status word.

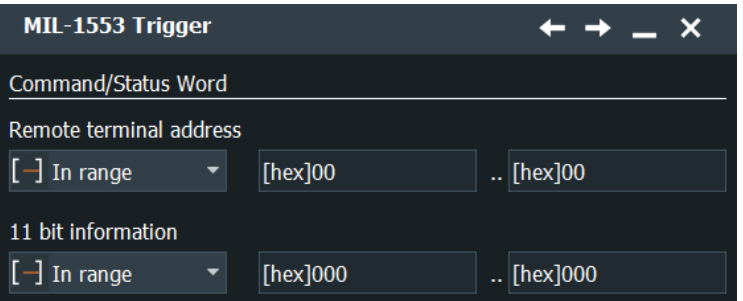

# "Command Word"

Triggers on a specified command word.

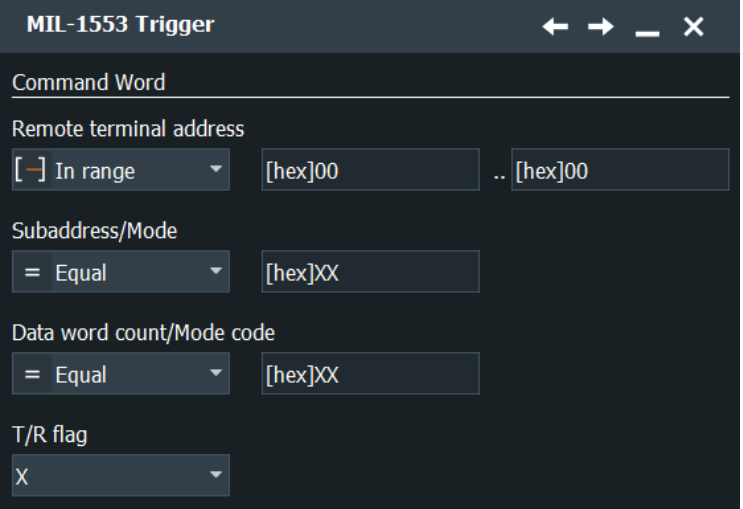

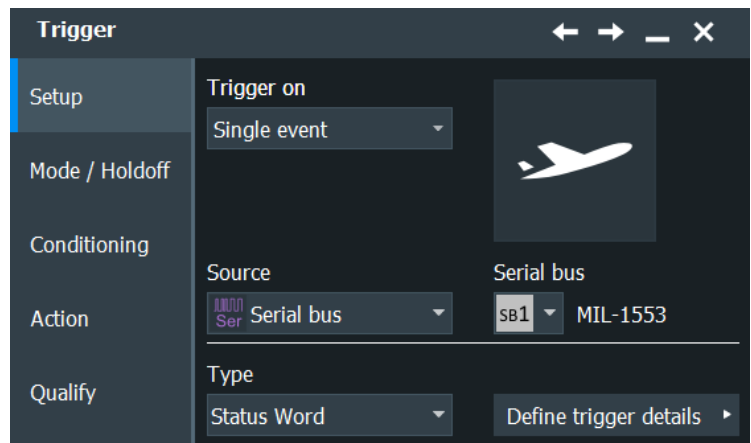

<span id="page-649-0"></span>"Status Word" Triggers on a specified status word.

"Error Condition"

Triggers on any combination of protocol errors.

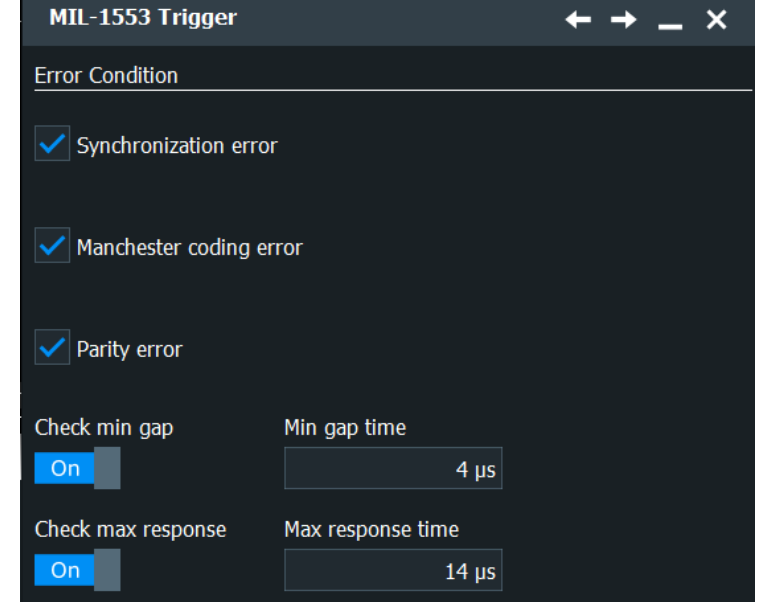

Remote command:

[TRIGger<m>:MILStd:TYPE](#page-1888-0) on page 1889

#### **Sync Type / Word Type**

Triggers on a sync impulse or word type. You can select to trigger on "Command/ Status", on "All" or on "Data" sync pulses / word types.

Remote command:

[TRIGger<m>:MILStd:TPSPecifier](#page-1897-0) on page 1898

# **Remote Terminal Address**

The RTA setup consists of the condition and one or two RTA patterns.

In binary format, use the following characters: 1; 0; or X (do not care). To enter the pattern in other formats use the bit pattern editor, see [Chapter 14.1.7, "Bit pattern editor",](#page-565-0) [on page 566](#page-565-0).

<span id="page-650-0"></span>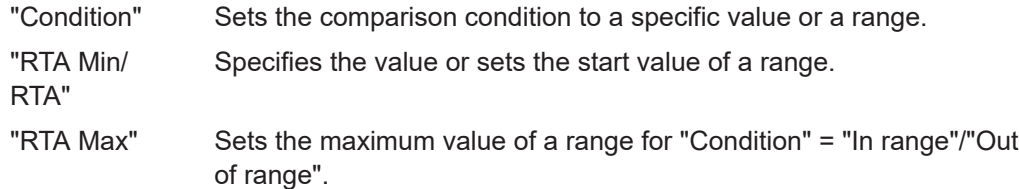

#### Remote command:

```
TRIGger<m>:MILStd:CDST:RCONdition on page 1890
TRIGger<m>:MILStd:CDST:RMAX on page 1891
TRIGger<m>:MILStd:CDST:RMIN on page 1890
TRIGger<m>:MILStd:CMD:RCONdition on page 1890
TRIGger<m>:MILStd:CMD:RMAX on page 1891
TRIGger<m>:MILStd:CMD:RMIN on page 1890
TRIGger<m>:MILStd:DATA:RCONdition on page 1890
TRIGger<m>:MILStd:DATA:RMAX on page 1891
TRIGger<m>:MILStd:DATA:RMIN on page 1890
```
#### **Data Pattern**

Sets the data to be triggered on. The trigger data setup consists of a comparison condition and one or two data patterns.

In binary format, use the following characters: 1; 0; or X (do not care). To enter the pattern in other formats use the bit pattern editor, see [Chapter 14.1.7, "Bit pattern editor",](#page-565-0) [on page 566](#page-565-0).

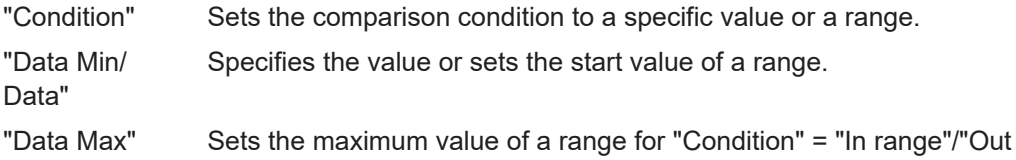

Remote command:

```
TRIGger<m>:MILStd:DATA:DCONdition on page 1894
TRIGger<m>:MILStd:DATA:DMAX on page 1894
TRIGger<m>:MILStd:DATA:DMIN on page 1894
```
of range".

#### **Data Index**

The MIL-MIL-STD-1553 standard defines the length of a message to a series of up to 32 words. Data index sets the range within this series of the data words that is considered for the analysis. The data index setup consists of the condition and one or two data index values.

"Condition" Sets the comparison condition to a specific value or a range.

"Index Min/Index"

Specifies the value or sets the start value of a range.

"Index Max" Sets the maximum value of a range for "Condition" = "In range"/"Out of range".

#### <span id="page-651-0"></span>Remote command:

[TRIGger<m>:MILStd:DATA:ICONdition](#page-1894-0) on page 1895 [TRIGger<m>:MILStd:DATA:IMAX](#page-1894-0) on page 1895 [TRIGger<m>:MILStd:DATA:IMIN](#page-1894-0) on page 1895

#### **11-Bit Information**

The 11-Bit information sets bits 9 to 19 if there is a command or status word. The 11-Bit information consists of the condition and one or two 11-Bit information patterns.

In binary format, use the following characters: 1; 0; or X (do not care). To enter the pattern in other formats use the bit pattern editor, see [Chapter 14.1.7, "Bit pattern editor",](#page-565-0) [on page 566](#page-565-0).

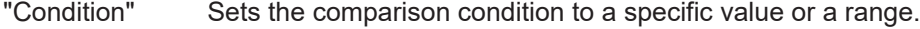

"Info Min/Info" Specifies the value or sets the start value of a range.

"Info Max" Sets the maximum value of a range for "Condition" = "In range"/"Out of range".

#### Remote command:

[TRIGger<m>:MILStd:CDST:ICONdition](#page-1892-0) on page 1893 [TRIGger<m>:MILStd:CDST:IMAX](#page-1892-0) on page 1893 [TRIGger<m>:MILStd:CDST:IMIN](#page-1893-0) on page 1894

#### **Subaddress/ Mode**

The subaddress/mode setup consists of the condition and one or two subaddress/ mode patterns.

In binary format, use the following characters: 1; 0; or X (do not care). To enter the pattern in other formats use the bit pattern editor, see [Chapter 14.1.7, "Bit pattern editor",](#page-565-0) [on page 566](#page-565-0).

"Condition" Sets the comparison condition to a specific value or a range.

"Subaddress Min / Subaddress/Mode"

Specifies the value or sets the start value of a range.

"Subaddress Max" Sets the maximum value of a range for "Condition" = "In range"/"Out of range".

Remote command:

[TRIGger<m>:MILStd:CMD:SCONdition](#page-1891-0) on page 1892 [TRIGger<m>:MILStd:CMD:SMAX](#page-1891-0) on page 1892 [TRIGger<m>:MILStd:CMD:SMIN](#page-1891-0) on page 1892

## **Data Word Count/Mode Code**

The data word count/ mode code setup consists of the condition and one or two patterns.

In binary format, use the following characters: 1; 0; or X (do not care). To enter the pattern in other formats use the bit pattern editor, see [Chapter 14.1.7, "Bit pattern editor",](#page-565-0) [on page 566](#page-565-0).

"Condition" Sets the comparison condition to a specific value or a range.

"Word Count Min/ Count Code"

Specifies the value or sets the start value of a range.

<span id="page-652-0"></span>"Word Count Max"

Sets the maximum value of a range for "Condition" = "In range"/"Out of range".

Remote command:

```
TRIGger<m>:MILStd:CMD:CCONdition on page 1891
TRIGger<m>:MILStd:CMD:CMAX on page 1891
TRIGger<m>:MILStd:CMD:CMIN on page 1892
```
## **T/R (Transmit/receive)**

Toggles the data direction of the selected command: 1 (transmit), 0 (receive), or X (either).

Remote command: [TRIGger<m>:MILStd:CMD:TR](#page-1892-0) on page 1893

#### **Status Flags**

Specifies the values of the status flags. You can use the following characters: 1; 0; or X (do not care).

For details, see ["Status Word"](#page-643-0) on page 644.

Remote command:

[TRIGger<m>:MILStd:STATus:BCReceived](#page-1896-0) on page 1897 [TRIGger<m>:MILStd:STATus:BUSY](#page-1896-0) on page 1897 [TRIGger<m>:MILStd:STATus:DBCaccept](#page-1896-0) on page 1897 [TRIGger<m>:MILStd:STATus:INSTrument](#page-1896-0) on page 1897 [TRIGger<m>:MILStd:STATus:MERRor](#page-1897-0) on page 1898 [TRIGger<m>:MILStd:STATus:SREQuest](#page-1897-0) on page 1898 [TRIGger<m>:MILStd:STATus:SUBSystem](#page-1897-0) on page 1898 [TRIGger<m>:MILStd:STATus:TERMinal](#page-1897-0) on page 1898

#### **Error Condition**

Specify the error conditions to be triggered on.

#### **Synchronization Error ← Error Condition**

Triggers if a sync impulse does not fulfill the technical requirements or when the transmission is not valid.

Remote command: [TRIGger<m>:MILStd:ERRor:SYNC](#page-1895-0) on page 1896

#### **Manchester Coding Error ← Error Condition**

Triggers if there is an error in the Manchester coding of the signal.

Remote command: [TRIGger<m>:MILStd:ERRor:MANChester](#page-1894-0) on page 1895

#### **Parity Error ← Error Condition**

Checks the parity of every word and triggers if the parity is even. Remote command:

[TRIGger<m>:MILStd:ERRor:PARity](#page-1894-0) on page 1895

#### **Check min gap ← Error Condition**

Checks and sets a value for the intermessage gap between the last bit of a message and the following command word sync. The time is measured between the mid bit zero crossings. According to the standard, the minimum idle time is 4 μs.

The minimum gap time is relevant for protocol configuration and error trigger.

If "Check min gap" is enabled, the instrument detects the specified gap during decoding. If the trigger type "Error condition" is selected in addition, the instrument triggers when the gap is shorter then specified.

Remote command:

[BUS<m>:MILStd:MINGap:BITS](#page-1886-0) on page 1887 [BUS<m>:MILStd:MINGap:SELect](#page-1886-0) on page 1887 [TRIGger<m>:MILStd:MINGap:BITS](#page-1895-0) on page 1896 [TRIGger<m>:MILStd:MINGap:SELect](#page-1896-0) on page 1897

#### **Check max response ← Error Condition**

Checks and sets a value for the maximum response time between the last bit of a word and the following status word sync. The time is measured between the mid bit zero crossings. According to the standard, the RT shall respond to a valid command word within the time period of 4 to 12 μs.

The max response time is relevant for protocol configuration and error trigger.

If "Check max response" is enabled, the instrument detects the specified gap during decoding. If the trigger type "Error condition" is selected in addition, the instrument triggers when the response time is longer than specified.

Remote command:

[BUS<m>:MILStd:MAXResponse:BITS](#page-1885-0) on page 1886 [BUS<m>:MILStd:MAXResponse:SELect](#page-1886-0) on page 1887 [TRIGger<m>:MILStd:MAXResponse:BITS](#page-1895-0) on page 1896 [TRIGger<m>:MILStd:MAXResponse:SELect](#page-1895-0) on page 1896

# **14.7.3.2 Triggering on MIL-STD-1553**

Prerequisites: A bus is configured for the MIL-STD-1553 signal to be analyzed.

- 1. Press the [Protocol] key and selet the "Shortcuts" tab.
- 2. Press "Setup trigger".
- 3. Tap the "Source" button and select the "Serial bus" trigger source.
- 4. Select the serial bus that is set to MIL-STD-1553.
- 5. Select the "Trigger type".
- 6. For more complex trigger types, enter the data pattern conditions. For details, see [Chapter 14.7.3.1, "Trigger settings MIL-STD-1553", on page 648.](#page-647-0)

# <span id="page-654-0"></span>**14.7.4 MIL-STD-1553 decode results**

When the configuration of the serial bus is complete, the signal can be decoded:

1. In the "Protocol" dialog > "Setup" tab, enable "Decode".

2. In the "Protocol" dialog > "Display" tab, select additional result display settings: "Show decode table" and "Show binary signals".

For a description of the display settings, see also [Chapter 14.1.3, "Display",](#page-559-0) [on page 560](#page-559-0).

The instrument captures and decodes the signal according to the standard definition and the configuration settings.

The color-coding of the various protocol sections and errors simplifies the interpretation of the visual display. The decode information condenses or expands, depending on the horizontal scale. Various data formats are available to show the result values.

## **Decode Results Table**

The results are shown in two tables:

- "Decode results": contains information about all decoded frames
- "Details frame": contains more detailed information about the selected frame in the "Decode results" table.

| Column       | <b>Description</b>                                                   |
|--------------|----------------------------------------------------------------------|
| <b>State</b> | Overall state of the word                                            |
| <b>Start</b> | Time of word start in relation to the trigger point                  |
| Stop         | Time of word stop in relation to the trigger point                   |
| Type         | Word type                                                            |
| <b>RTA</b>   | Remote terminal address                                              |
| Info         | The hexadecimal value of the 9th to 1th bit of a command/status word |
| Label        | Symbolic label name defined in the label list                        |
| Data         | The values of the data bytes                                         |

*Table 14-10: Content of the decode result table*

# **Remote commands**

Remote commands to retrieve decode results are described in [Chapter 26.18.8.3,](#page-1898-0) ["Decode results", on page 1899.](#page-1898-0)

# **14.7.5 Search on decoded MIL data**

Using the search functionality, you can find various events in the decoded data, the same events which you also can trigger on. Before you can start the search, you have to configure the bus correctly and acquire decoded data.

To search on decoded data, set the search "Source" to the serial bus that is configured for the protocol to be analyzed.

See also [Chapter 11, "Search functions", on page 471](#page-470-0).

# **14.7.5.1 MIL search setup**

Access: [Protocol] > "Shortcuts" tab > "Setup search"

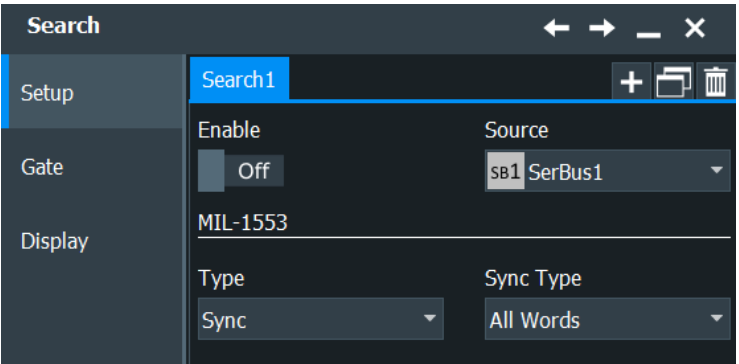

# **Type**

The search criterion is defined by "Type". All trigger types are also available for search. Additional search parameters are provided under "Detailed Search Parameter Setup".

- "Sync" Searches for a sync impulse.
- "Word" Searches for the selected word type.
- "Data Word" Searches for the specified data word. Additional search parameters: remote terminal address, data pattern and data index.
- "Command / Status Word" Searches for command or status words. Additional search parameters: remote terminal address, and 11-bit information.
- "Command Word" Searches for a command word. Additional search parameters: remote terminal address, subaddress / mode, and data word count / mode code.
- "Status Word" Searches for a status word. Additional search parameters: remote terminal address, and status flags.

#### "Error condition"

Identifies various errors in the frame, see ["Error Condition"](#page-652-0) [on page 653.](#page-652-0)

#### Remote command:

[SEARch:TRIGger:MILStd:TYPE](#page-1902-0) on page 1903

#### **Sync Type / Word Type**

Searches for a sync impulse/ word type. You can search for "Command/Status", "All" or "Data" sync pulses/ word types.

Remote command:

[SEARch:TRIGger:MILStd:TPSPecifier](#page-1907-0) on page 1908

#### **Remote terminal address setup: Condition, RTA**

The remote terminal address setup consists of the condition and one or two RTA patterns.

The RTA setup settings are the same as in the MIL trigger setup, see ["Remote Termi](#page-649-0)[nal Address"](#page-649-0) on page 650.

Remote command:

[SEARch:TRIGger:MILStd:CDST:RCONdition](#page-1902-0) on page 1903 [SEARch:TRIGger:MILStd:CMD:RCONdition](#page-1902-0) on page 1903 [SEARch:TRIGger:MILStd:DATA:RCONdition](#page-1902-0) on page 1903 [SEARch:TRIGger:MILStd:CDST:RMIN](#page-1903-0) on page 1904 [SEARch:TRIGger:MILStd:CMD:RMIN](#page-1903-0) on page 1904 [SEARch:TRIGger:MILStd:DATA:RMIN](#page-1903-0) on page 1904 [SEARch:TRIGger:MILStd:CDST:RMAX](#page-1903-0) on page 1904 [SEARch:TRIGger:MILStd:CMD:RMAX](#page-1903-0) on page 1904 [SEARch:TRIGger:MILStd:DATA:RMAX](#page-1903-0) on page 1904

# **Data pattern setup: Condition, Data min, Data max**

The data pattern setup consists of the condition and one or two data patterns.

The data pattern setup settings are the same as in the MIL trigger setup, see ["Data](#page-650-0) Pattern" [on page 651.](#page-650-0)

#### Remote command:

[SEARch:TRIGger:MILStd:DATA:DCONdition](#page-1904-0) on page 1905 [SEARch:TRIGger:MILStd:DATA:DMIN](#page-1904-0) on page 1905 [SEARch:TRIGger:MILStd:DATA:DMAX](#page-1905-0) on page 1906

#### **Data index setup: Condition, Index min, Index max**

The data index setup consists of the condition and one or two index patterns.

The data index setup settings are the same as in the MIL trigger setup, see ["Data](#page-650-0) Index" [on page 651.](#page-650-0)

Remote command:

[SEARch:TRIGger:MILStd:DATA:ICONdition](#page-1905-0) on page 1906 [SEARch:TRIGger:MILStd:DATA:IMIN](#page-1905-0) on page 1906 [SEARch:TRIGger:MILStd:DATA:IMAX](#page-1906-0) on page 1907

#### **11-Bit information setup: Condition, Info min, Info max**

The 11-bit information setup consists of the condition and one or two 11-bit information patterns.

The 11-bit information setup settings are the same as in the MIL trigger setup, see ["11-](#page-651-0) [Bit Information"](#page-651-0) on page 652.

Remote command:

[SEARch:TRIGger:MILStd:CDST:ICONdition](#page-1904-0) on page 1905 [SEARch:TRIGger:MILStd:CDST:IMIN](#page-1904-0) on page 1905 [SEARch:TRIGger:MILStd:CDST:IMAX](#page-1905-0) on page 1906

# **Subaddress / Mode setup: Condition, Subaddress min, Subaddress max**

The subaddress/mode setup consists of the condition and one or two subaddress/ mode patterns.

The subaddress/mode setup settings are the same as in the MIL trigger setup, see ["Subaddress/ Mode"](#page-651-0) on page 652.

Remote command:

[SEARch:TRIGger:MILStd:CMD:SCONdition](#page-1904-0) on page 1905 [SEARch:TRIGger:MILStd:CMD:SMIN](#page-1904-0) on page 1905 [SEARch:TRIGger:MILStd:CMD:SMAX](#page-1905-0) on page 1906

# **Data word count / Mode code setup: Condition, Word count min, Word count max**

The data word count/mode code setup consists of the condition and one or two patterns.

The subaddress/mode setup settings are the same as in the MIL trigger setup, see ["Data Word Count/Mode Code"](#page-651-0) on page 652.

#### Remote command:

[SEARch:TRIGger:MILStd:CMD:CCONdition](#page-1904-0) on page 1905 [SEARch:TRIGger:MILStd:CMD:CMIN](#page-1904-0) on page 1905 [SEARch:TRIGger:MILStd:CMD:CMAX](#page-1905-0) on page 1906

#### **T/R (Transmit/receive)**

Specifies the data direction of the selected command.

For details, see ["T/R \(Transmit/receive\)"](#page-652-0) on page 653.

#### Remote command: [SEARch:TRIGger:MILStd:CMD:TR](#page-1906-0) on page 1907

#### **Status flags setup**

Specifies the values (X, 0, 1) of the status flags.

The status flags setup settings are the same as in the MIL trigger setup, see ["Status](#page-652-0) Flags" [on page 653.](#page-652-0)

#### Remote command:

[SEARch:TRIGger:MILStd:STATus:BCReceived](#page-1907-0) on page 1908 [SEARch:TRIGger:MILStd:STATus:BUSY](#page-1907-0) on page 1908 [SEARch:TRIGger:MILStd:STATus:DBCaccept](#page-1907-0) on page 1908 [SEARch:TRIGger:MILStd:STATus:INSTrument](#page-1907-0) on page 1908 SEARch:TRIGger: MILStd: STATus: MERRor on page 1908 [SEARch:TRIGger:MILStd:STATus:SREQuest](#page-1907-0) on page 1908 [SEARch:TRIGger:MILStd:STATus:SUBSystem](#page-1907-0) on page 1908 [SEARch:TRIGger:MILStd:STATus:TERMinal](#page-1907-0) on page 1908

## **Error Condition**

Selects the error type to be searched for. You can select one or more error types as search condition

The error types are the same as in the MIL trigger setup, see ["Error Condition"](#page-652-0) [on page 653](#page-652-0)

## Remote command:

```
SEARch:TRIGger:MILStd:ERRor:MANChester on page 1907
SEARch:TRIGger:MILStd:ERRor:PARity on page 1907
SEARch:TRIGger:MILStd:ERRor:SYNC on page 1907
SEARch:TRIGger:MILStd:ERRor:TIMing on page 1907
```
# **14.7.5.2 MIL search results**

To get search results, "Enable" the search. You can minimize, shift or close the search dialog.

The search results are listed in the search result table and marked in the waveform by blue lines.

For an introduction to search results, see:

- [Chapter 11.1.2, "Search results", on page 472](#page-471-0)
- [Chapter 11.4.2, "Display zoom settings", on page 492](#page-491-0)

The serach results are the same as [Chapter 14.7.4, "MIL-STD-1553 decode results",](#page-654-0) [on page 655](#page-654-0)

Remote commands:

- [SEARch:RESult:MILStd:WCOunt?](#page-1908-0) on page 1909
- [SEARch:RESult:MILStd:WORD<m>:INFO?](#page-1910-0) on page 1911
- [SEARch:RESult:MILStd:WORD<m>:RTADdress?](#page-1909-0) on page 1910
- [SEARch:RESult:MILStd:WORD<m>:STARt?](#page-1909-0) on page 1910
- [SEARch:RESult:MILStd:WORD<m>:STATus?](#page-1908-0) on page 1909
- [SEARch:RESult:MILStd:WORD<m>:STOP?](#page-1909-0) on page 1910
- [SEARch:RESult:MILStd:WORD<m>:SYMBol?](#page-1909-0) on page 1910
- [SEARch:RESult:MILStd:WORD<m>:TYPE?](#page-1908-0) on page 1909

# **14.8 ARINC 429 (option R&S RTP-K7)**

# **14.8.1 ARINC 429 basics**

The ARINC 429 is a specification that defines the characteristics of an avionic data bus used on commercial and transport aircraft.

In an ARINC 429 system, a single transmitter/source is connected to 1 to 20 receivers/ sinks on one twisted wire pair. The bus uses differential signals. The ARINC 429 standard uses a simplex communication - data may be transmitted in only one direction. The information is transmitted over the bus in defined series of words.

# <span id="page-659-0"></span>**Word Format**

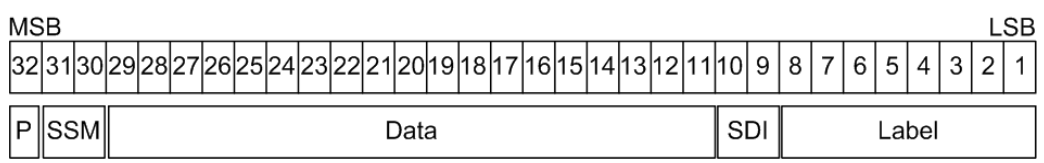

#### *Figure 14-13: Structure of an ARINC 429 word*

An ARINC 429 word is 32-bits and consists of the following parts (see Figure 14-13):

- Parity: the most significant bit (MSB). Checks if there are bit errors during the transmission. The total number of logic 1 bits for the word shall be odd.
- Sign/Status Matrix (SSM): the value of these bits depends on the data type. It may be used to report the status of hardware equipment.
- Data:
	- Binary (BNR): stores the data as a binary number.
	- Binary Coded Decimal (BCD): uses 4 data field bits to represent a decimal digit.
	- Discrete data: a combination of BNR and/ or BCD or individual bits that express specific equipment conditions.
	- Maintenance data and acknowledgment
	- Williamsburg / Buckhorn protocol: a bit-oriented protocol that is used for file transfer.
- Source/Destination Identifier (SDI): indicates the intended receiver or the transmitting subsystem.
- Label: gives information about the word's data type.

For comfortable analysis, you can load an editable label list, to interpret transferred numeric values as meaningful text labels.

# **14.8.2 ARINC 429 configuration**

## **14.8.2.1 ARINC 429 configuration settings**

Access: [Protocol] > "Setup" tab > "Protocol" = "ARINC 429"

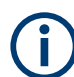

Make sure that the tab of the correct serial bus is selected.

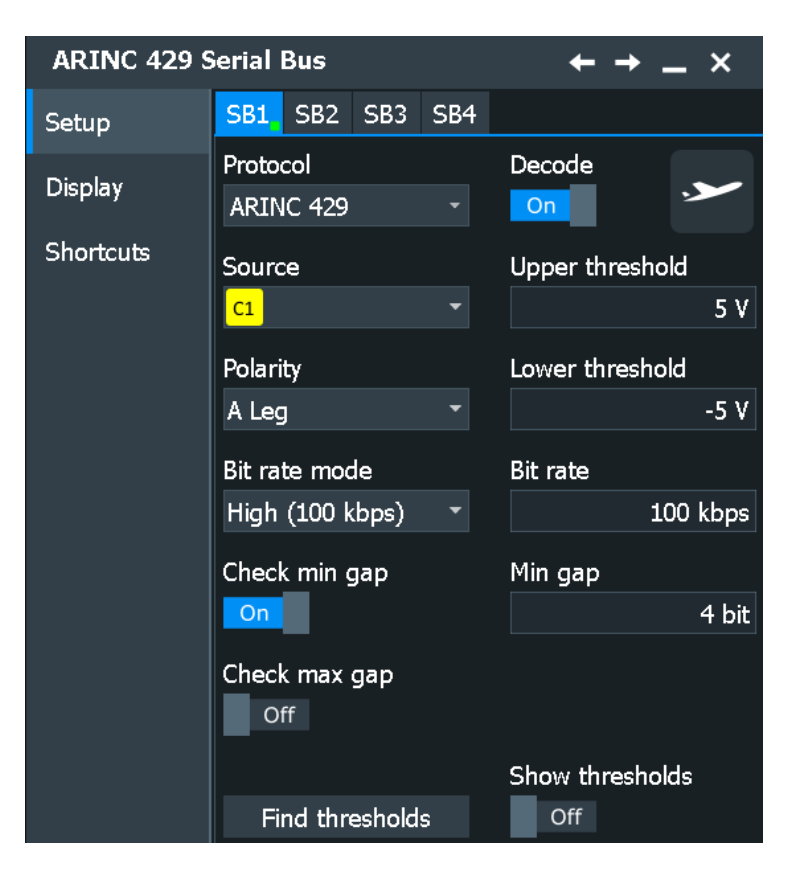

See also: [Chapter 14.1.1, "Setup - general settings", on page 558](#page-557-0)

# **Data**

Sets the source of the selected data line. Usually, the source is one of the analog channels. Reference and math waveforms are only available if the trigger source is one of the input channels but not the serial bus.

For triggering on a serial bus, a channel signal is required.

Remote command: [BUS<m>:ARINc:SOURce](#page-1911-0) on page 1912

#### **Polarity**

Selects the wire on which the bus signal is measured : "A Leg" or "B Leg". The setting affects the digitization of the signal.

Remote command: [BUS<m>:ARINc:POLarity](#page-1913-0) on page 1914

#### **Thresholds**

Sets the threshold value for digitization of the data signal. If the signal value on the line is higher than the threshold, the signal state is high (1 or true for the Boolean logic). Otherwise, the signal state is considered low (0 or false) if the signal value is below the threshold.

There are several ways to set the thresholds:

"Upper threshold" and "Lower threshold" Upper and lower threshold levels. You can enter the values directly in the fields.

#### "Find thresholds"

Executes the measurement of reference levels and sets the thresholds to the middle reference level of the measured amplitude.

Remote command:

```
BUS<m>:ARINc:THReshold:HIGH on page 1914
BUS<m>:ARINc:THReshold:LOW on page 1914
BUS<m>:ARINc:PRESet on page 1914
BUS<m>:SETReflevels on page 1749
```
#### **Bit Rate**

Selects the number of transmitted bits per second. The value can be set to high speed (100 kbps) or low speed (12.0- 14.5 kbps).

Remote command:

[BUS<m>:ARINc:BRValue](#page-1911-0) on page 1912 [BUS<m>:ARINc:BRMode](#page-1911-0) on page 1912

#### **Timing: Min gap, Max gap**

Defines the idle time between two words, which is needed for word synchronization. The beginning of the first bit after the gap marks the start of a new word.

You can define a minimum idle time "Min gap", and/or a maximum time "Max gap". The standard defines a minimum of 4-bit times to separate two subsequent words.

Timing settings are relevant for protocol configuration and error trigger.

If "Min gap" and/or "Max gap" are enabled, the instrument detects the specified gaps during decoding. If the trigger type "Error condition" is selected in addition, the instrument triggers when the gap is shorter or longer than the specified gaps, respectively.

#### Remote command:

[BUS<m>:ARINc:MAXGap:BITS](#page-1912-0) on page 1913 [BUS<m>:ARINc:MAXGap:SELect](#page-1911-0) on page 1912 [BUS<m>:ARINc:MINGap:BITS](#page-1912-0) on page 1913 [BUS<m>:ARINc:MINGap:SELect](#page-1912-0) on page 1913 [TRIGger<m>:ARINc:MINGap:BITS](#page-1916-0) on page 1917 [TRIGger<m>:ARINc:MINGap:SELect](#page-1916-0) on page 1917 [TRIGger<m>:ARINc:MAXGap:BITS](#page-1917-0) on page 1918 [TRIGger<m>:ARINc:MAXGap:SELect](#page-1916-0) on page 1917

## **Show thresholds**

If enabled, the threshold levels are displayed in the diagram. Remote command: [BUS<m>:THReshold](#page-1748-0) on page 1749

#### **14.8.2.2 Display settings**

Access: [Protocol] > "Display" tab.

For common display settings, see [Chapter 14.1.3, "Display", on page 560.](#page-559-0)

#### **ARINC 429 Specific Label Settings**

Label lists are protocol-specific. An ARINC 429 label file contains two values for each identifier:

- "Arinc Label": the ARINC 429 label value, that identifies the data type and the parameters associated with it. The usual data format is octal.
- "Symbolic label": symbolic name of the label, specifying its function.

# **Example: ARINC 429 PTT file**

```
# ---------------------------------------------------------------------------- 
@FILE_VERSION = 1.0
@PROTOCOL_NAME = arinc429
# ---------------------------------------------------------------------------- 
# Labels for ARINC 429 protocol
  Column order: Arinc Label, Symbolic Label
# ---------------------------------------------------------------------------- 
# ----Definition----
001o, Distance to Go
002o, Time to Go
010o, Present Position - Latitude
011o, Present Position - Longitude
014o, Magnetic Heading
015o, Wind Speed
075o, Gross Weight
125o, Universal Time Coordinated
# ---------------------------------------------------------------------------- 
s
```
## **14.8.2.3 Configuring ARINC 429 signals**

For configuration assign the line to the input channel, set the threshold and the timing conditions.

For details on configuration settings, see [Chapter 14.8.2.1, "ARINC 429 configuration](#page-659-0) [settings", on page 660.](#page-659-0)

- 1. Press the [Protocol] key on the front panel.
- 2. Select the tab of the bus you want to set up, for example "SB1".
- 3. In the "Setup" tab, select the protocol: "ARINC 429".
- 4. Tap the "Polarity" button, and select the waveform of the data line.
- 5. Set the logical thresholds.
- 6. Tap the "Bit Rate" button and set it for high or low speed.
- 7. If necessary, tap the "Min Gap" button to select it and set the minimum gap time.
- 8. If necessary, tap the "Max Response" button to select it and set the maximum response time.

9. Enable "Decode".

# <span id="page-663-0"></span>**14.8.3 ARINC 429 trigger**

# **14.8.3.1 ARINC 429 trigger settings**

Access: [Protocol] > "Shortcuts" tab > "Setup trigger"

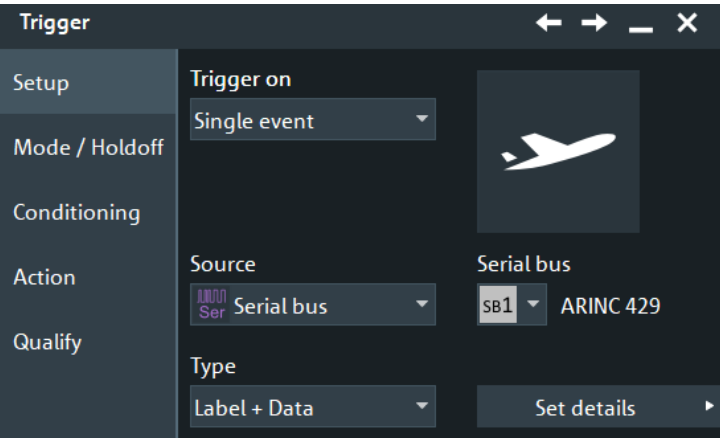

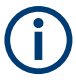

Make sure that:

- In the [Protocol] > "Setup" tab:
	- The correct "Protocol" is selected.
	- The data sources of the serial bus are channel signals.
- In the "Trigger" > "Setup" tab:
	- The "Trigger on" = "Single event"
	- The trigger "Source" = "Serial bus".
	- The correct "Serial bus" is selected.

# **Trigger Type**

Selects the trigger type for ARINC 429 analysis.

- "Word Start" Sets the trigger to the start of the word.
- "Word Stop" Sets the trigger to the stop of the word.

<span id="page-664-0"></span>"Label + Data" Sets the trigger on a defined word format. You can define the label, the data and the SDI / SSM bits separately, see "Label + Data" on page 665.

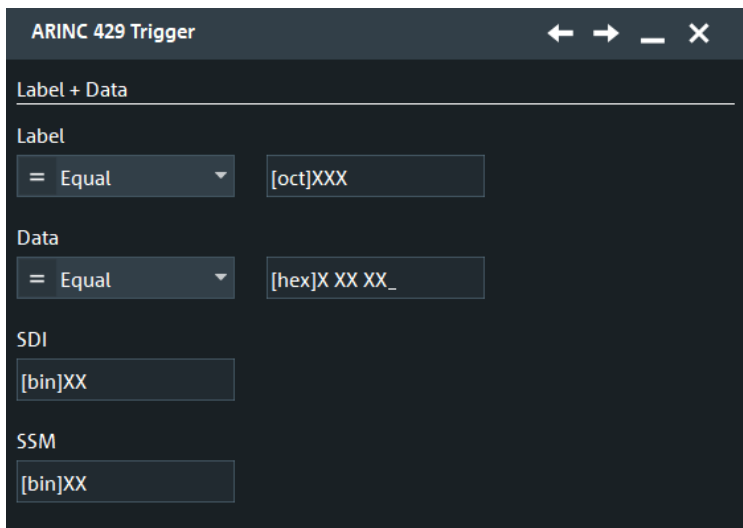

"Error Condition"

Identifies various errors in the word, see ["Error Conditions"](#page-665-0) [on page 666.](#page-665-0)

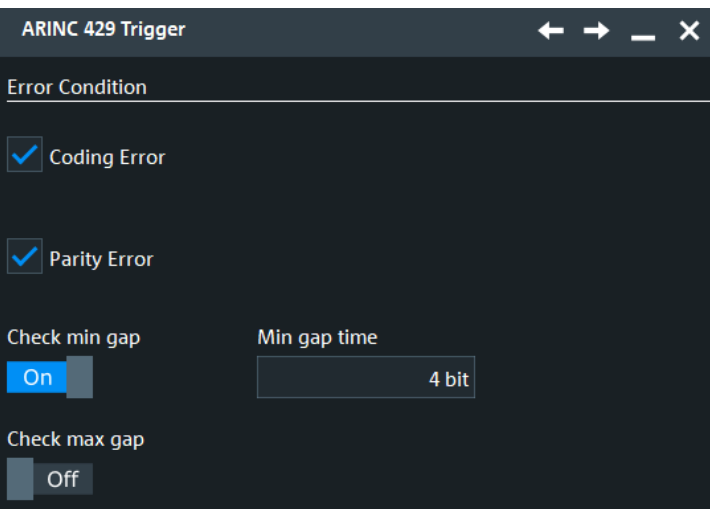

Remote command:

[TRIGger<m>:ARINc:TYPE](#page-1914-0) on page 1915

# **Label + Data**

Sets the trigger on a defined word format. You can define the label, the data and the SDI / SSM bits separately.

# **Label setup: Condition, Label Min, Label Max ← Label + Data**

The label setup consists of the condition and one or two label patterns.

"Condition" Defines the operator to set a specific label ("Equal" or "Not equal") or a label range.

<span id="page-665-0"></span>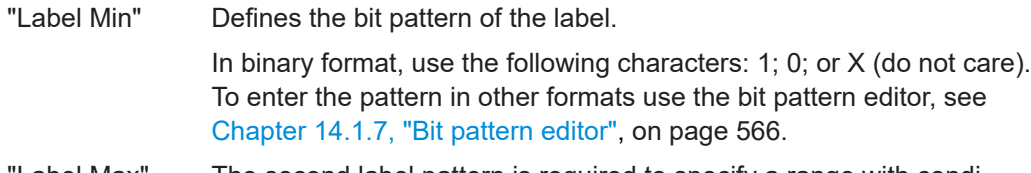

'Label Max" The second label pattern is required to specify a range with conditions "In range" and "Out of range".

# Remote command:

[TRIGger<m>:ARINc:LABel:CONDition](#page-1915-0) on page 1916 [TRIGger<m>:ARINc:LABel:MIN](#page-1916-0) on page 1917 [TRIGger<m>:ARINc:LABel:MAX](#page-1916-0) on page 1917

## **Data setup: Condition, Data Min, Data Max ← Label + Data**

The data setup consists of the condition and one or two data patterns.

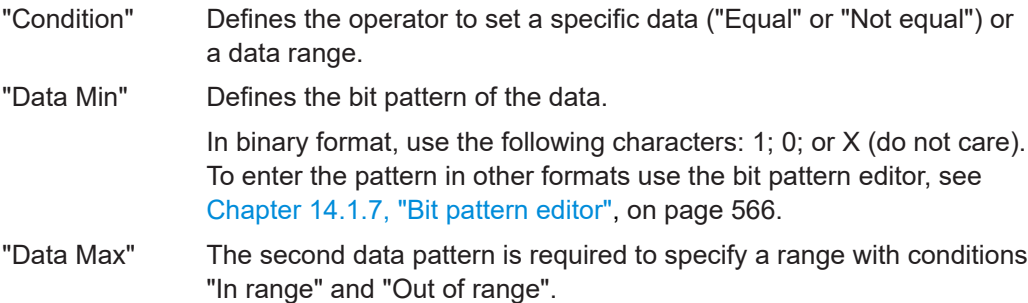

#### Remote command:

[TRIGger<m>:ARINc:DATA:CONDition](#page-1914-0) on page 1915 [TRIGger<m>:ARINc:DATA:MIN](#page-1915-0) on page 1916 [TRIGger<m>:ARINc:DATA:MAX](#page-1915-0) on page 1916

#### **SDI / SSM ← Label + Data**

Sets the values for the source/destination identifier (SDI) and the sign/status matrix (SSM) bits.

Remote command: [TRIGger<m>:ARINc:SDI](#page-1917-0) on page 1918 [TRIGger<m>:ARINc:SSM](#page-1917-0) on page 1918

# **Error Conditions**

Specifies the error conditions to be triggered on.

#### **Coding error ← Error Conditions**

Triggers on a coding error.

Remote command: [TRIGger<m>:ARINc:ERRor:CODing](#page-1915-0) on page 1916

#### **Parity Error ← Error Conditions**

Checks the parity and triggers if the parity is even.

# Remote command: [TRIGger<m>:ARINc:ERRor:PARity](#page-1915-0) on page 1916

#### **Timing: Min gap, Max gap ← Error Conditions**

Defines the idle time between two words, which is needed for word synchronization. The beginning of the first bit after the gap marks the start of a new word.

You can define a minimum idle time "Min gap", and/or a maximum time "Max gap". The standard defines a minimum of 4-bit times to separate two subsequent words.

Timing settings are relevant for protocol configuration and error trigger.

If "Min gap" and/or "Max gap" are enabled, the instrument detects the specified gaps during decoding. If the trigger type "Error condition" is selected in addition, the instrument triggers when the gap is shorter or longer than the specified gaps, respectively.

# Remote command:

```
BUS<m>:ARINc:MAXGap:BITS on page 1913
BUS<m>:ARINc:MAXGap:SELect on page 1912
BUS<m>:ARINc:MINGap:BITS on page 1913
BUS<m>:ARINc:MINGap:SELect on page 1913
TRIGger<m>:ARINc:MINGap:BITS on page 1917
TRIGger<m>:ARINc:MINGap:SELect on page 1917
TRIGger<m>:ARINc:MAXGap:BITS on page 1918
TRIGger<m>:ARINc:MAXGap:SELect on page 1917
```
## **14.8.3.2 Triggering on ARINC 429**

Prerequisites: A bus is configured for the ARINC 429 signal to be analyzed.

- 1. Press the [Protocol] key and selet the "Shortcuts" tab.
- 2. Press "Setup trigger".
- 3. Tap the "Source" button and select the "Serial bus" trigger source.
- 4. Select the serial bus that is set to ARINC 429.
- 5. Select the "Trigger type".
- 6. For more complex trigger types, enter the data pattern conditions. For details, see [Chapter 14.8.3.1, "ARINC 429 trigger settings", on page 664.](#page-663-0)

# **14.8.4 ARINC 429 label list**

Label lists are protocol-specific. An ARINC 429 label file contains two values for each identifier:

- "Arinc Label": the ARINC 429 label value, that identifies the data type and the parameters associated with it. The usual data format is octal.
- "Symbolic label": symbolic name of the label, specifying its function.

## **Example: ARINC 429 PTT file**

```
# ---------------------------------------------------------------------------- 
@FILE_VERSION = 1.0
@PROTOCOL_NAME = arinc429
```

```
# ---------------------------------------------------------------------------- 
# Labels for ARINC 429 protocol
   Column order: Arinc Label, Symbolic Label
# ---------------------------------------------------------------------------- 
# ----Definition----
001o, Distance to Go
002o, Time to Go
010o, Present Position - Latitude
011o, Present Position - Longitude
014o, Magnetic Heading
015o, Wind Speed
075o, Gross Weight
125o, Universal Time Coordinated
# ---------------------------------------------------------------------------- 
s
```
See also: [Chapter 14.1.4, "Content and format of the PTT file", on page 562](#page-561-0).

Remote command:

[BUS<m>:ARINc:WORD<n>:SYMBol?](#page-1920-0) on page 1921

# **14.8.5 ARINC 429 decode results**

When the configuration of the serial bus is complete, the signal can be decoded:

1. In the "Protocol" dialog > "Setup" tab, enable "Decode".

2. In the "Protocol" dialog > "Display" tab, select additional result display settings: "Show decode table" and "Show binary signals".

For a description of the display settings, see also [Chapter 14.1.3, "Display",](#page-559-0) [on page 560](#page-559-0).

The instrument captures and decodes the signal according to the standard definition and the configuration settings.

The color-coding of the various protocol sections and errors simplifies the interpretation of the visual display. The decode information condenses or expands, depending on the horizontal scale. Various data formats are available to show the result values.

## **Decode Results Table**

The "Decode results" table contains information about all decoded frames.

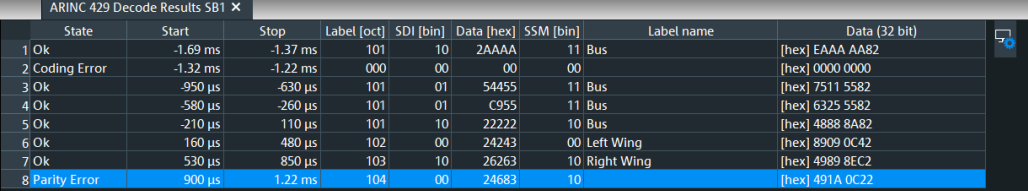

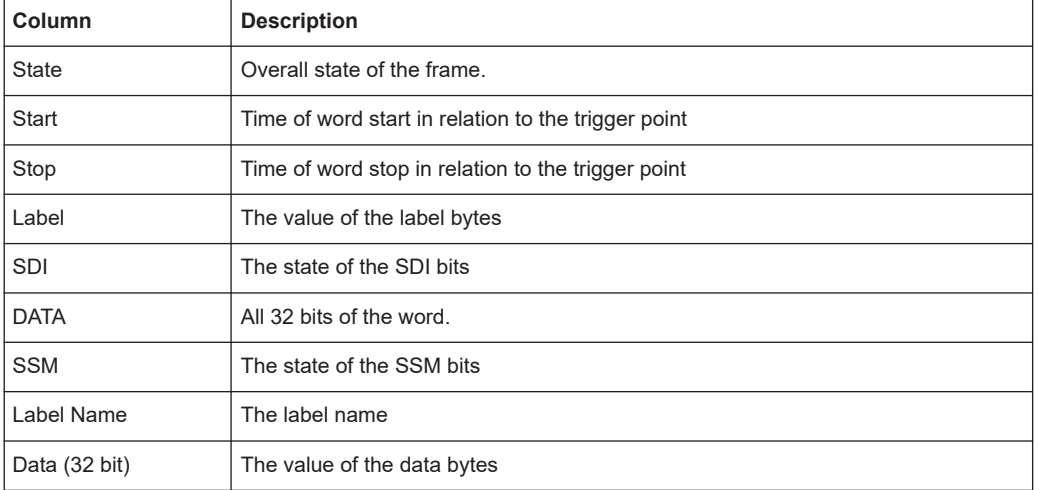

#### *Table 14-11: Content of the Decode results table*

#### **Tools**

Press "Display settings" in the "Decode Results" table to access the "Display" tab.

# Ç,

# **Remote commands**

Remote commands are described in [Chapter 26.18.9.3, "Decode results",](#page-1917-0) [on page 1918.](#page-1917-0)

# **14.8.6 Search on decoded ARINC 429 data**

Using the search functionality, you can find various events in the decoded data, the same events which you also can trigger on. Before you can start the search, you have to configure the bus correctly and acquire decoded data.

To search on decoded data, set the search "Source" to the serial bus that is configured for the protocol to be analyzed.

See also [Chapter 11, "Search functions", on page 471](#page-470-0).

# **14.8.6.1 ARINC 429 search setup**

Access: [Protocol] > "Shortcuts" tab > "Setup search"

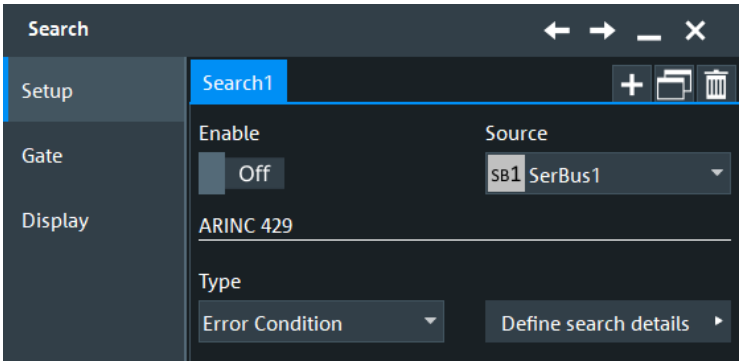

# **Type**

The search criterion is defined by "Type". All trigger types are also available for search. Additional search parameters are provided under "Detailed Search Parameter Setup".

"Word Start" Searches for the start word.

"Word Stop" Searches for the stop word.

"Label + Data" Searches for a defined word format. You can search for the label, the data, the SDI, and SSM bits separately. For details, see ["Label + Data"](#page-664-0) on page 665.

"Error condition"

Identifies various errors in the frame, see ["Error Conditions"](#page-665-0) [on page 666.](#page-665-0)

Remote command: [SEARch:TRIGger:ARINc:TYPE](#page-1921-0) on page 1922

#### **Label setup: Condition, Label min, Label max**

The label setup consists of the condition and one or two label patterns.

The label setup settings are the same as in the ARINC trigger setup, see ["Label setup:](#page-664-0) [Condition, Label Min, Label Max"](#page-664-0) on page 665.

Remote command:

[SEARch:TRIGger:ARINc:LABel:CONDition](#page-1921-0) on page 1922 [SEARch:TRIGger:ARINc:LABel:MIN](#page-1922-0) on page 1923 [SEARch:TRIGger:ARINc:LABel:MAX](#page-1922-0) on page 1923

#### **Data setup: Condition, Data min, Data max**

The data setup consists of the condition and one or two data patterns.

The data setup settings are the same as in the ARINC trigger setup, see ["Data setup:](#page-665-0) [Condition, Data Min, Data Max"](#page-665-0) on page 666.

Remote command:

[SEARch:TRIGger:ARINc:DATA:CONDition](#page-1921-0) on page 1922 [SEARch:TRIGger:ARINc:DATA:MIN](#page-1922-0) on page 1923 [SEARch:TRIGger:ARINc:DATA:MAX](#page-1922-0) on page 1923

#### **SDI / SSM setup: SDI, SSM**

The SDI / SSM setup consists of the SDI and SSM.

The SDI / SSM setup settings are the same as in the ARINC trigger setup, see ["SDI /](#page-665-0) SSM" [on page 666](#page-665-0).

Remote command:

[SEARch:TRIGger:ARINc:SDI](#page-1922-0) on page 1923 [SEARch:TRIGger:ARINc:SSM](#page-1923-0) on page 1924

# **Error Condition**

Selects the error type to be searched for. You can select one or more error types as search condition.

The error types are the same as in the ARINC trigger setup, see ["Error Conditions"](#page-665-0) [on page 666](#page-665-0)

Remote command:

[SEARch:TRIGger:ARINc:ERRor:CODing](#page-1923-0) on page 1924 [SEARch:TRIGger:ARINc:ERRor:PARity](#page-1923-0) on page 1924 [SEARch:TRIGger:ARINc:ERRor:TIMing](#page-1923-0) on page 1924

# **14.8.6.2 ARINC search results**

To get search results, "Enable" the search. You can minimize, shift or close the search dialog.

The search results are listed in the search result table and marked in the waveform by blue lines.

For an introduction to search results, see:

- [Chapter 11.1.2, "Search results", on page 472](#page-471-0)
- [Chapter 11.4.2, "Display zoom settings", on page 492](#page-491-0)

Remote commands:

- SEARch: RESult: ARINc: WCOunt? on page 1926
- [SEARch:RESult:ARINc:WORD<m>:DATA?](#page-1925-0) on page 1926
- [SEARch:RESult:ARINc:WORD<m>:LABel?](#page-1924-0) on page 1925
- [SEARch:RESult:ARINc:WORD<m>:PATTern?](#page-1924-0) on page 1925
- [SEARch:RESult:ARINc:WORD<m>:SDI?](#page-1926-0) on page 1927
- [SEARch:RESult:ARINc:WORD<m>:SSM?](#page-1925-0) on page 1926
- [SEARch:RESult:ARINc:WORD<m>:STARt?](#page-1926-0) on page 1927
- [SEARch:RESult:ARINc:WORD<m>:STATe?](#page-1926-0) on page 1927
- [SEARch:RESult:ARINc:WORD<m>:STOP?](#page-1926-0) on page 1927
- [SEARch:RESult:ARINc:WORD<m>:SYMBol?](#page-1925-0) on page 1926

# <span id="page-671-0"></span>**14.9 Ethernet 10BASE-T and 100BASE-TX (option R&S RTP-K8)**

Twisted-pair Ethernet technologies are based on the family of standards IEEE 802.3, issued by the Institute of Electrical and Electronics Engineers (IEEE).

R&S RTP-K8 is a firmware option that enables the R&S RTP to analyze Ethernet protocol variants 10BASE-T and 100BASE-TX, by decoding the signal and searching within the decoded events. It is possible to trigger on 10BASE-T signals and 100BASE-TX signals. The option is compatible with the standards IEEE 802.3i of 1990 (10BASE-T) and IEEE 802.3u of 1995 (100BASE-TX).

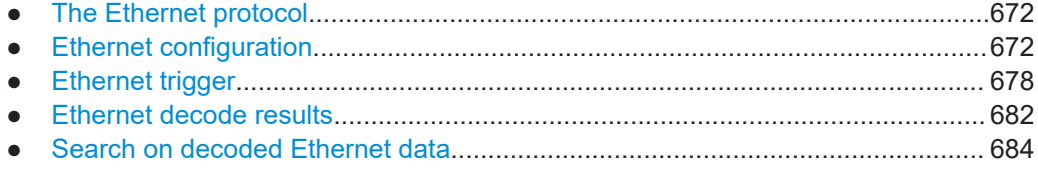

# **14.9.1 The Ethernet protocol**

The two Ethernet protocol variants that R&S RTP-K8 can process have the following features:

- 10BASE-T uses Manchester coding (or phase encoding, PE). In terms of a logical Boolean operation, the Manchester value of each bit is the exclusive disjunction (XOR) of the original data value and the clock value. A "0" is expressed by a highto-low transition, a "1" by a low-to-high transition. These transitions, which occur at the middle of each bit period, make the signal self-clocked.
- 100BASE-TX uses a 4B5B multi-level transmit (MLT-3) encoding. The protocol sequentially cycles through a sequence of the voltage levels -1 V, 0 V, +1 V, and 0 V. To transmit a "1" bit, MLT-3 moves to the next state; to transmit a "0" bit, it stays in the same state. 4B5B block coding is used to map groups of four bits onto groups of five bits. Also, the signal is scrambled.

All Ethernet-over-twisted-pair technologies use wires with four twisted pairs of cables (and 8P8C connectors), but 10BASE-T and 100BASE-TX only require two pairs of wires.

# **14.9.2 Ethernet configuration**

# **14.9.2.1 Ethernet configuration settings**

Access: [Protocol] > "Setup" tab > "Protocol" = "Ethernet"

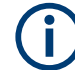

Make sure that the tab of the correct serial bus is selected.

Ethernet 10BASE-T and 100BASE-TX (option R&S RTP-K8)

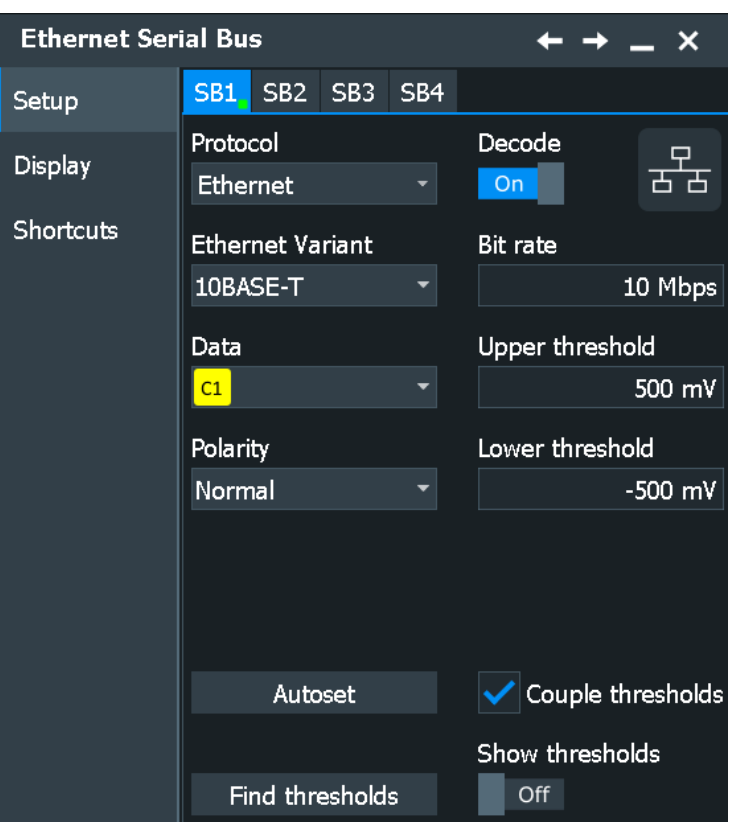

See also: [Chapter 14.1.1, "Setup - general settings", on page 558](#page-557-0)

#### **Protocol**

Defines the protocol type of the selected serial bus.

Remote command: [BUS<m>:TYPE](#page-1747-0) on page 1748

#### **Decode**

Enables the decoding of the selected bus. The signal icon of the bus appears on the signal bar.

Remote command: [BUS<m>\[:STATe\]](#page-1747-0) on page 1748

# **Ethernet Variant**

Defines the Ethernet protocol variant and transmission speed.

"10BASE-T"

Selects the Ethernet protocol variant 10BASE-T (standard data rate 10 Mbit/s).

#### "100BASE-TX"

Selects the Ethernet protocol variant 100BASE-TX, which provides 100 Mbit/s use data rate. Due to 4b/5b encoding, the raw data rate on the line is 125 Mbit/s. This value is used by R&S RTP-K8 as the bit rate default for 100BASE-TX.

Remote command:

[BUS<m>:ETHernet:VARiant](#page-1927-0) on page 1928

#### **Source**

Defines the source settings for the data signal.

Permitted source selections are the analog, mathematical, and reference channels.

As soon as the serial bus trigger has been selected, the only permitted source selections are the analog channels "C1" – "C4", which are required for triggering.

Remote command:

[BUS<m>:ETHernet:SOURce](#page-1927-0) on page 1928

# **Polarity**

Defines the polarity ("Normal" or "Inverted") of the data signal. This setting is only available in 10BASE-T.

Remote command: [BUS<m>:ETHernet:POLarity](#page-1928-0) on page 1929

# **Thresholds**

Sets the threshold value for the digitization of each signal line. If the signal value on the line is higher than the upper threshold, the signal state is high. Otherwise, if the signal value is below the lower threshold, the signal state is considered low.

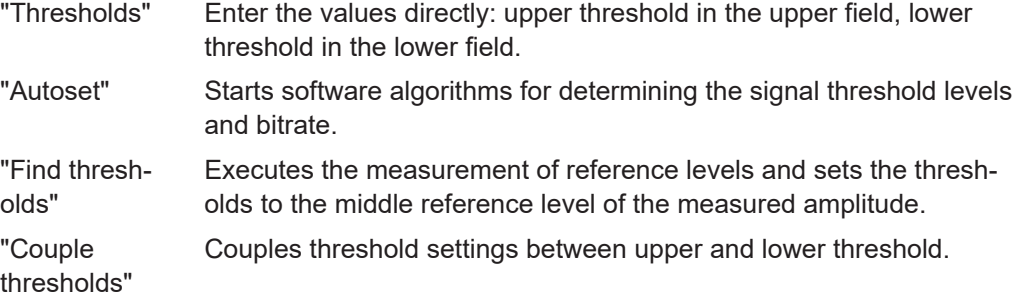

Remote command:

```
BUS<m>:ETHernet:THReshold:HIGH on page 1929
BUS<m>:ETHernet:THReshold:LOW on page 1929
BUS<m>:ETHernet:PRESet on page 1930
BUS<m>:SETReflevels on page 1749
BUS<m>:FAUToset on page 1749
```
## **Bit rate**

Defines the transmission speed setting for the data signal:

- 10BASE-T: default bit rate 10 Mbps
- 100BASE-TX: default bit rate 125 Mbps

In both variants, the permitted bit rates range from 10 kbps to 150 Mbps. Switching the variant adjusts the bit rate, independent of the previous setting.

Remote command:

[BUS<m>:ETHernet:BITRate](#page-1929-0) on page 1930

**R&S Protocol analysis** ®**RTP**

#### **Show thresholds**

If enabled, the threshold levels are displayed in the diagram.

Remote command:

[BUS<m>:THReshold](#page-1748-0) on page 1749

# **14.9.2.2 Ethernet display settings**

Access: [Protocol] > "Display" tab.

For common display settings, see [Chapter 14.1.3, "Display", on page 560.](#page-559-0)

To enhance the decode possibilities of the Ethernet protocol, you can use an additional setting in the "Display" tab: "Decode layer".

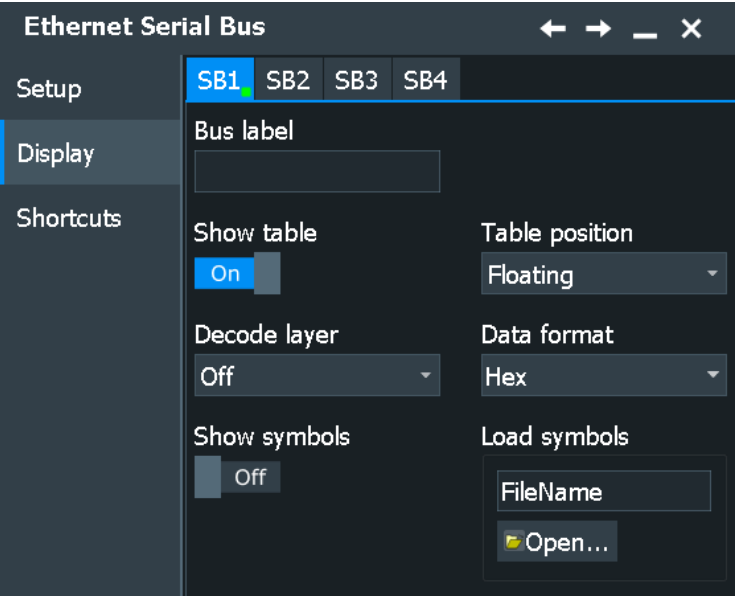

# **Ethernet Specific Label Settings**

Label lists are protocol-specific. An Ethernet label file contains two values for each identifier:

- "Ethernet Header Display": the Ethernet header display value (e.g. FF:FF:FF:FF:FF:FF/48)
- "Symbolic label": user-defined symbolic name of the header, specifying its function (e.g. BroadCast).

For example, an ethernet label list can be a vendor-specific MAC address list:

# ---------------------------------------------------------------------------- @FILE\_VERSION = 1.00 @PROTOCOL\_NAME = ethernet # --------------------------------------------------------------------------- # Labels for Ethernet protocol Column order: Ethernet Header Display, Label

#### Ethernet 10BASE-T and 100BASE-TX (option R&S RTP-K8)

#----------------------------------------------------------------------------- # Supported MAC Address Format # xx:xx:xx standard 24 bit manufactory header # xx:xx:xx:xx:xx:xx/yy support other length headers # yy should be the header length in decimal # yy should be between 24 - 48 # --------------------------------------------------------------------------- 00:00:0C, Cisco 00:01:13, Olympus 00:01:14, KandaTsu 00:04:07, TopconPo 00:0B:64, KiebackP 00:1B:C5:06:C0:00/36, LuxconSy 00:1B:C5:06:D0:00/36, TesElect 00:1B:C5:06:E0:00/36, TwoDimen 00:1B:C5:06:F0:00/36, LlcEmzio 00:1F:BE, Shenzhen 00:21:8F, Avantgar 00:21:90, GoliathS 00:21:91, D-Link 00:21:92, BaodingG 00:50:C2:5F:60:00/36, Cambridg 00:50:C2:5F:70:00/36, Metrolog 00:50:C2:5F:80:00/36, GrupoEpe 18:42:2F, AlcatelL 18:44:62, RiavaNet 18:46:17, SamsungE 18:8E:D5, TpVision 18:E7:F4, Apple 40:D8:55:1C:80:00/36, SensataT 40:D8:55:1C:90:00/36, Andy-L 40:D8:55:1C:A0:00/36, RigelEng 40:D8:55:1C:B0:00/36, MgSRL 40:D8:55:1C:D0:00/36, YxlonInt 40:D8:55:1C:E0:00/36, PeterHub 40:D8:55:1C:F0:00/36, OmnikNew 40:D8:55:1D:00:00/36, WebeasyB FC:F8:B7, TronteqE FC:FA:F7, Shanghai FC:FB:FB, Cisco FC:FE:77, HitachiR FF:FF:FF:FF:FF:FF/48, BroadCast

In the figure below, you can see a decoded broadcast symbol. The symbol name is displayed in the "Destination symbol" column of the "Decode restuls" table.

# Ethernet 10BASE-T and 100BASE-TX (option R&S RTP-K8)

| Undo                   | Redo           | <b>Help</b>                         | Zoom  | A,<br>Curson             | $\times$<br>Mask   | ₹ν<br>Histogr     | Measure           | JШ<br><b>FFT</b>         | V<br>Zone.    | Ш<br><b>Demo</b><br><b>Delete</b> | ٠                         | $\overline{F}$ | Trigger<br>Edge      | $\overline{0V}$ | Auto<br>Stop    | Horizontal<br>$4.71 \,\mu s$<br>0 <sub>s</sub> | $20$ GSa/s<br>941 kpts              | Acquisition<br>Sample RT |                                    |            |     | 2022-09-08<br>14:37:02<br>W. | ዋራ       |
|------------------------|----------------|-------------------------------------|-------|--------------------------|--------------------|-------------------|-------------------|--------------------------|---------------|-----------------------------------|---------------------------|----------------|----------------------|-----------------|-----------------|------------------------------------------------|-------------------------------------|--------------------------|------------------------------------|------------|-----|------------------------------|----------|
|                        |                | Diagram1: C1,C3,C4,SB4 ×            |       |                          |                    |                   |                   |                          |               |                                   |                           |                |                      |                 |                 |                                                |                                     |                          |                                    |            |     |                              |          |
|                        |                |                                     |       |                          |                    |                   |                   |                          |               |                                   |                           |                |                      |                 |                 |                                                |                                     |                          |                                    |            |     |                              |          |
|                        |                |                                     |       |                          |                    |                   |                   |                          |               |                                   |                           |                |                      |                 |                 |                                                |                                     |                          |                                    |            |     |                              |          |
|                        |                |                                     |       |                          |                    |                   |                   |                          |               |                                   |                           |                |                      |                 |                 |                                                |                                     |                          |                                    |            |     |                              |          |
|                        |                |                                     |       |                          |                    |                   |                   |                          |               |                                   |                           |                |                      |                 |                 |                                                |                                     |                          |                                    |            |     |                              |          |
|                        |                | Channel 4 Ethernet                  |       |                          | <b>MAC</b>         |                   |                   |                          |               |                                   |                           |                |                      |                 |                 |                                                |                                     |                          |                                    |            |     |                              |          |
|                        |                |                                     |       |                          |                    |                   |                   |                          |               |                                   |                           |                |                      |                 |                 |                                                | MAC (01:23:45:67:89 AB   BroadCast) |                          |                                    |            |     |                              |          |
| <b>Bacthernet</b>      |                |                                     |       |                          |                    |                   |                   |                          |               |                                   |                           |                |                      |                 |                 |                                                |                                     |                          |                                    |            |     |                              |          |
|                        |                |                                     |       |                          |                    |                   |                   |                          |               |                                   |                           |                |                      |                 |                 |                                                |                                     |                          |                                    |            |     |                              |          |
|                        |                |                                     |       |                          |                    |                   |                   |                          |               |                                   |                           |                |                      |                 |                 |                                                |                                     |                          |                                    |            |     |                              |          |
|                        |                |                                     |       |                          |                    |                   |                   |                          |               |                                   |                           |                |                      |                 |                 |                                                |                                     |                          |                                    |            |     |                              |          |
|                        |                |                                     |       |                          |                    |                   |                   |                          |               |                                   |                           |                |                      |                 |                 |                                                |                                     |                          |                                    |            |     |                              |          |
|                        |                |                                     |       |                          |                    |                   |                   |                          |               |                                   |                           |                |                      |                 |                 |                                                |                                     |                          |                                    |            |     |                              |          |
|                        |                |                                     |       |                          |                    |                   |                   |                          |               |                                   |                           |                |                      |                 |                 |                                                |                                     |                          |                                    |            |     |                              |          |
| 23.526 as              |                | $-11.822 + 2$                       |       | 44.137 82                |                    |                   | $-8.4332 \,\mu$   |                          | 4 7056 ap     |                                   |                           |                | 4.7156 un            |                 |                 | $5.4132 + 10$                                  |                                     | 14.13 T ja               |                                    | 18.822 60  |     |                              | 23.526 µ |
|                        |                | Ethernet Decode Results SB4 ×       |       |                          |                    |                   |                   |                          |               |                                   |                           |                |                      |                 |                 |                                                |                                     |                          |                                    |            |     |                              |          |
|                        | State          | Start                               | Type  |                          | <b>Destination</b> |                   | Source            | Type/Length              | <b>CRC</b>    |                                   | <b>Destination Symbol</b> |                | <b>Source Symbol</b> |                 | <b>Bit rate</b> |                                                | Details frame 1                     |                          | $\overline{\phantom{a}}_{\bullet}$ |            |     |                              |          |
| 10k                    |                | -23.5244 us Idle<br>-23.2048 us MAC |       |                          |                    | 45:67:89:AB:CD:EF |                   | 100 <sub>1</sub>         | Thex18C282612 |                                   |                           |                |                      |                 |                 | 100.1 Mbps<br>100 Mbps                         |                                     |                          |                                    |            |     |                              |          |
| $2$ Ok                 |                |                                     |       |                          | FF:FF:FF:FF:01:23  |                   |                   |                          |               |                                   |                           |                |                      |                 |                 |                                                |                                     |                          |                                    |            |     |                              |          |
|                        |                |                                     |       | ш.                       |                    |                   |                   | -                        |               |                                   |                           |                |                      |                 |                 |                                                |                                     |                          |                                    |            |     |                              |          |
| $3$ Ok<br>$4$ Ok       |                | 644.8 ns EOS<br>-564.8 ns Idle      |       | ь.                       |                    |                   |                   | $\overline{\phantom{a}}$ |               |                                   |                           |                |                      |                 |                 | 100 Mbps<br>100 Mbps                           |                                     |                          |                                    |            |     |                              |          |
|                        | 5 Length Error | -244.8 ns MAC                       |       |                          | FRIFFFFFFFFFFF     | 01:23:45:67:89:AB |                   | 101                      |               | [hex] 782B695F BroadCast          |                           |                |                      |                 |                 | 100 Mbps                                       |                                     |                          |                                    |            |     |                              |          |
| $6$ Ok                 |                | 22.3152 µs EOS                      |       | н.                       |                    | ۰                 |                   | ۰                        |               |                                   |                           |                |                      |                 |                 | 100 Mbps                                       |                                     |                          |                                    |            |     |                              |          |
| 70k                    |                | 22.3952 µs Idle                     |       |                          |                    | ı —               |                   |                          |               |                                   |                           |                |                      |                 |                 | 100 Mbps                                       |                                     |                          |                                    |            |     |                              |          |
|                        |                |                                     |       |                          |                    |                   |                   |                          |               |                                   |                           |                |                      |                 |                 |                                                |                                     |                          |                                    |            |     |                              |          |
|                        |                |                                     |       |                          |                    |                   |                   |                          |               |                                   |                           |                |                      |                 |                 |                                                |                                     |                          |                                    |            |     |                              |          |
|                        |                |                                     |       |                          |                    |                   |                   |                          |               |                                   |                           |                |                      |                 |                 |                                                |                                     |                          |                                    |            |     |                              |          |
|                        |                | Current                             |       | Max                      | Min                |                   | Mean              | <b>RMS</b>               |               | o (S-dev)                         | Event count               |                | Wave count           |                 |                 |                                                |                                     |                          |                                    |            |     |                              |          |
| Meas Group 1           |                |                                     |       |                          |                    |                   |                   |                          |               |                                   |                           |                |                      |                 |                 |                                                |                                     |                          |                                    |            |     |                              |          |
| Frame to frame         |                | 319.6 ns                            |       | 22.561 µs                |                    | $80 \text{ ns}$   | 8.1007 µs         |                          | 13.278 ps     | $10.714 \,\mu s$                  |                           | 28             |                      | 5               |                 |                                                |                                     |                          |                                    |            |     |                              |          |
| Statistics:            |                | Reset                               |       |                          |                    |                   |                   |                          |               |                                   |                           |                |                      |                 |                 |                                                |                                     |                          |                                    |            |     |                              |          |
|                        |                |                                     |       |                          |                    |                   |                   |                          |               |                                   |                           |                |                      |                 |                 |                                                |                                     |                          |                                    |            |     |                              |          |
|                        |                |                                     |       |                          |                    |                   |                   |                          |               |                                   |                           |                |                      |                 |                 |                                                |                                     |                          |                                    |            |     |                              |          |
| C1 .                   |                | C3<br>▃                             |       |                          | CA                 |                   |                   | <b>SB4</b>               |               |                                   |                           |                |                      |                 |                 |                                                |                                     |                          |                                    |            |     |                              |          |
|                        |                |                                     |       |                          |                    |                   |                   |                          |               |                                   |                           |                |                      |                 |                 |                                                |                                     |                          |                                    |            |     |                              |          |
| 1 V <sup>1</sup><br>0V |                | DC<br>$50 \Omega$<br>0V             | 1 V/2 | <b>DC</b><br>$50 \Omega$ | $1 \sqrt{2}$<br>0V |                   | DC<br>$50 \Omega$ | 100BASE-TX               |               |                                   |                           |                |                      |                 |                 |                                                | $\Omega$                            | Math                     | <b>FFT</b>                         | <b>Bus</b> | Ref | Gen                          | Menu     |

*Figure 14-14: Decoded Ethernet results with applied label*

#### **Decode layer**

Selects the decode layer.

Decoding is performed in several steps, and the end results are presented in the decode table. The decode layer selects an interim step for which the decoding result is shown in the honeycomb display.

Available are:

- "Edges": Shows where the decoder identified transitions through the threshold.
- "Binary": Shows the bits as identified by the decoder.
- "Descramble": Shows the bits after signal has been descrambled.
- "5b Symbol": Shows the symbol values after the 4b/5b decoder.

# **14.9.2.3 Configuring Ethernet signals**

For configuration, assign the lines to the input channels and define the active states and the logical thresholds.

For details on configuration settings, see [Chapter 14.9.2.1, "Ethernet configuration set](#page-671-0)[tings", on page 672](#page-671-0).

- 1. Press the [Protocol] key on the front panel.
- 2. Select the tab of the bus you want to set up, for example "SB1".
- 3. In the "Setup" tab, select the protocol: "Ethernet".
- 4. Tap "Ethernet Variant" and select the variant ("10BASE-T" or "100BASE-TX") you want to set up.

**Note:** Note that no triggering on the serial bus is available. To trigger the signal, use the edge trigger on the source channel.

- <span id="page-677-0"></span>5. For the variant "10BASE-T", select the polarity ("Normal" or "Inverted") of the data signal.
- 6. Set the logical thresholds.
- 7. Enable "Decode".

# **14.9.3 Ethernet trigger**

If you need information on how to get started with triggering on Ethernet 10BASE-T signals, see [Chapter 14.9.3.2, "Triggering on Ethernet signals", on page 682](#page-681-0). Otherwise proceed with the Ethernet trigger settings.

# **14.9.3.1 Ethernet trigger settings**

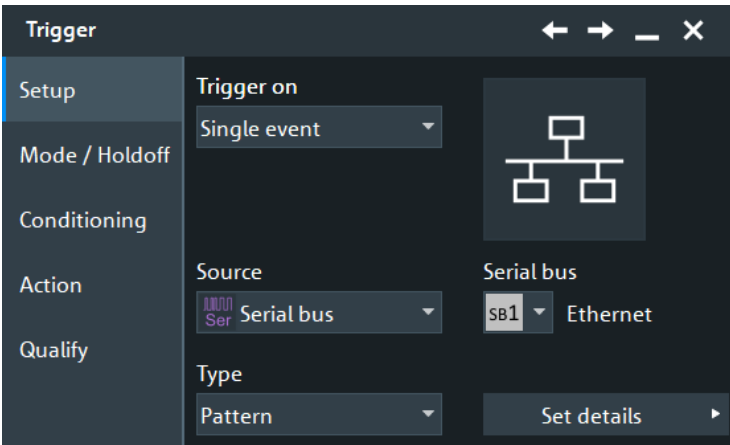

Access: [Protocol] > "Shortcuts" tab > "Setup trigger"

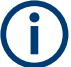

Make sure that:

- In the [Protocol] > "Setup" tab:
	- The correct "Protocol" is selected.
	- The data sources of the serial bus are channel signals.
- In the "Trigger" > "Setup" tab:
	- The "Trigger on" = "Single event"
	- The trigger "Source" = "Serial bus".
	- The correct "Serial bus" is selected.

## **Type**

Selects the trigger type for the Ethernet analysis.

"Frame Start" Available only for "Variant > 10BASE-T". Sets the trigger to the start frame delimiter (SFD). The start of frame (SOF) condition is the occurrence of the preamble; the trigger instant is after the SFD.

**R&S Protocol analysis** ®**RTP**

#### Ethernet 10BASE-T and 100BASE-TX (option R&S RTP-K8)

"Pattern" Available only for "Variant > 10BASE-T". Sets the trigger to any bit pattern (data) that can be freely specified, starting from the beginning of the frame. The trigger instant is after the last bit of the specified data pattern. ed frame.

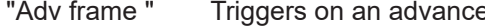

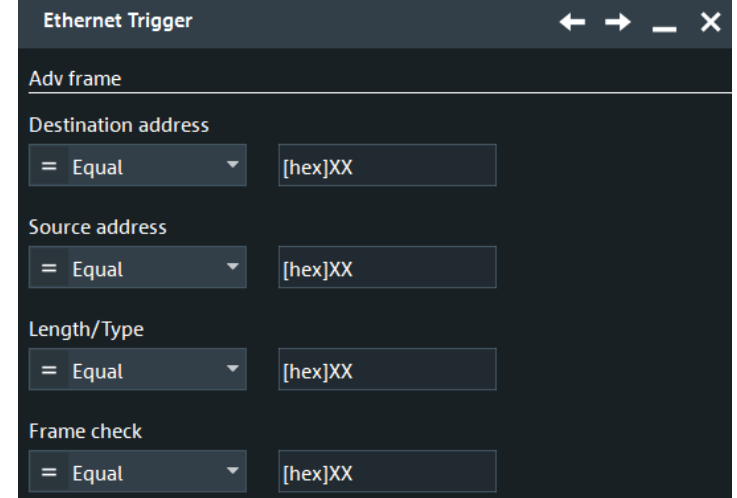

"Adv error" Triggers on any selected errors.

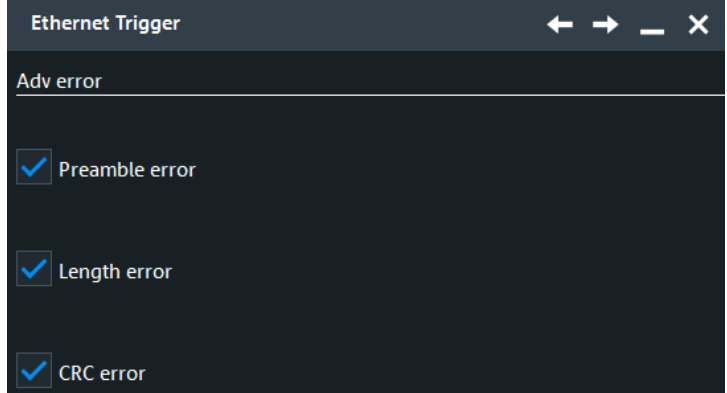

Remote command:

[TRIGger<m>:ETHernet:TYPE](#page-1930-0) on page 1931

#### **Ethernet Variant**

Defines the Ethernet protocol variant and transmission speed.

"10BASE-T"

Selects the Ethernet protocol variant 10BASE-T (standard data rate 10 Mbit/s).

# "100BASE-TX"

Selects the Ethernet protocol variant 100BASE-TX, which provides 100 Mbit/s use data rate. Due to 4b/5b encoding, the raw data rate on the line is 125 Mbit/s. This value is used by R&S RTP-K8 as the bit rate default for 100BASE-TX.

Remote command: [BUS<m>:ETHernet:VARiant](#page-1927-0) on page 1928

# **Data Pattern**

Specifies the data pattern that is to be triggered on.

Remote command: [TRIGger<m>:ETHernet:PATTern](#page-1931-0) on page 1932

# **Bit rate**

Defines the transmission speed setting for the data signal:

- 10BASE-T: default bit rate 10 Mbps
- 100BASE-TX: default bit rate 125 Mbps

In both variants, the permitted bit rates range from 10 kbps to 150 Mbps. Switching the variant adjusts the bit rate, independent of the previous setting.

Remote command: [BUS<m>:ETHernet:BITRate](#page-1929-0) on page 1930

#### **Bit index**

Defines the position of the first bit of the data pattern.

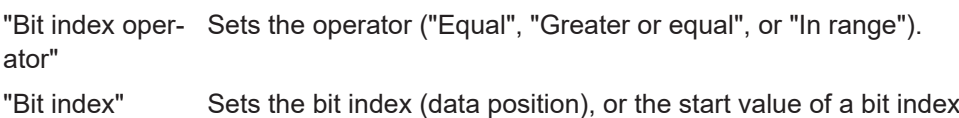

- range.
- "Bit index to" Sets end value of a bit index range (data position range). Available only, if the "Bit index operator" is set to "In range".

# **Destination Address**

Defines the destination address.

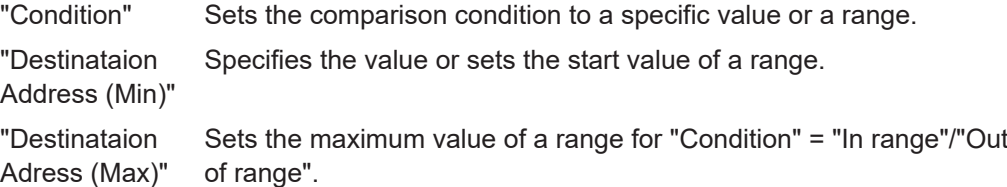

Remote command:

[TRIGger<m>:ETHernet:FRAMe:DCONdition](#page-1932-0) on page 1933 [TRIGger<m>:ETHernet:FRAMe:DMAX](#page-1933-0) on page 1934 [TRIGger<m>:ETHernet:FRAMe:DMIN](#page-1933-0) on page 1934

#### **Source Address**

Defines the source address, the physical address of the device that sends the frame.

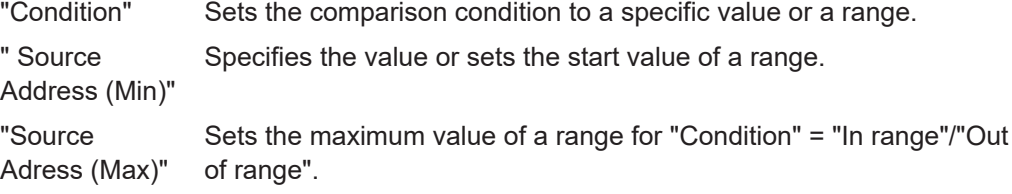

#### Remote command:

[TRIGger<m>:ETHernet:FRAMe:SCONdition](#page-1933-0) on page 1934 [TRIGger<m>:ETHernet:FRAMe:SMAX](#page-1933-0) on page 1934 [TRIGger<m>:ETHernet:FRAMe:SMIN](#page-1934-0) on page 1935

# **Length/ Type**

Defines the length/type field value.

- "Condition" Sets the operator to trigger on a specific address pattern ("Equal" or "Not equal") or an address range.
- "Length/Type (Min)" Defines the length/type pattern for all operators that require one pattern.

"Length/Typ (Max)" Defines the length/type pattern that is required to specify a range with conditions "In range" and "Out of range".

## Remote command:

[TRIGger<m>:ETHernet:FRAMe:TCONdition](#page-1934-0) on page 1935 [TRIGger<m>:ETHernet:FRAMe:TMAX](#page-1934-0) on page 1935 [TRIGger<m>:ETHernet:FRAMe:TMIN](#page-1934-0) on page 1935

#### **Frame check**

Defines the frame check sequence value.

"Condition" Sets the comparison condition to a specific value or a range.

"Frame check Specifies the value or sets the start value of a range.

"Frame check (Max)" Sets the maximum value of a range for "Condition" = "In range"/"Out of range".

Remote command:

[TRIGger<m>:ETHernet:FRAMe:CCONdition](#page-1931-0) on page 1932 [TRIGger<m>:ETHernet:FRAMe:CMAX](#page-1932-0) on page 1933 [TRIGger<m>:ETHernet:FRAMe:CMIN](#page-1932-0) on page 1933

#### **Error**

(Min)"

Triggers on enabled errors.

"Preamble error" Triggers on a frame with invalid preamble. "Length error" Triggers on an incorrect length of the sequence - when additional or missing bits are detected and the sequence of bits is not as expected. "CRC error" Triggers on a frame that has a mismatch of the cyclic redundancy

check (CRC) value between the transmitting and receiving device.

#### Remote command:

[TRIGger<m>:ETHernet:ERRor:CRC](#page-1931-0) on page 1932 [TRIGger<m>:ETHernet:ERRor:LENGth](#page-1931-0) on page 1932 [TRIGger<m>:ETHernet:ERRor:PREamble](#page-1931-0) on page 1932

#### <span id="page-681-0"></span>**14.9.3.2 Triggering on Ethernet signals**

Prerequisite: A bus is configured for the Ethernet signal to be analyzed.

For the basic trigger settings, proceed in the following way:

- 1. Press the [Protocol] key and selet the "Shortcuts" tab.
- 2. Press "Setup trigger".
- 3. Tap the "Source" button and select the "Serial bus" trigger source.
- 4. Select the serial bus that is set to Ethernet.
- 5. Tap "Type" and select the trigger type to be used for Ethernet protocol analysis. Available trigger types are "Frame Start", "Pattern", "Adv frame" and "Adv error".
- 6. Depending on the selected Ethernet variant, more setup conditions have to be specified.

For information on how to proceed with the configuration settings, see [Chap](#page-677-0)[ter 14.9.3.1, "Ethernet trigger settings", on page 678.](#page-677-0)

# **14.9.4 Ethernet decode results**

When the configuration of the serial bus is complete, the signal can be decoded:

1. In the "Protocol" dialog > "Setup" tab, enable "Decode".

2. In the "Protocol" dialog > "Display" tab, select additional result display settings: "Show decode table" and "Show binary signals".

For a description of the display settings, see also [Chapter 14.1.3, "Display",](#page-559-0) [on page 560](#page-559-0).

The instrument captures and decodes the signal according to the standard definition and the configuration settings.

The color-coding of the various protocol sections and errors simplifies the interpretation of the visual display. The decode information condenses or expands, depending on the horizontal scale. Various data formats are available to show the result values.

## **Decode Results Table**

The results are shown in two tables:

- "Decode results": contains information about all decoded frames
- "Details frame": contains more detailed information about the selected frame in the "Decode results" table.

# Ethernet 10BASE-T and 100BASE-TX (option R&S RTP-K8)

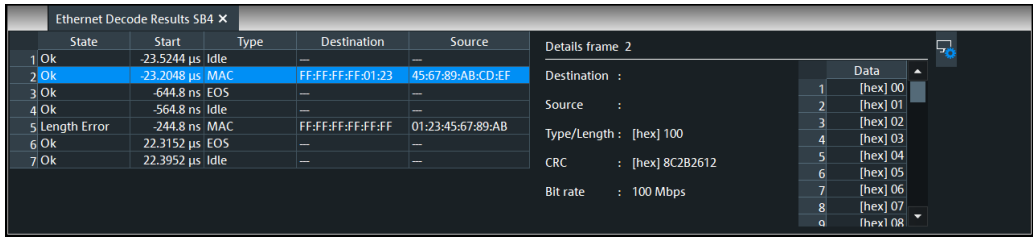

# *Table 14-12: Content of the Decode results table*

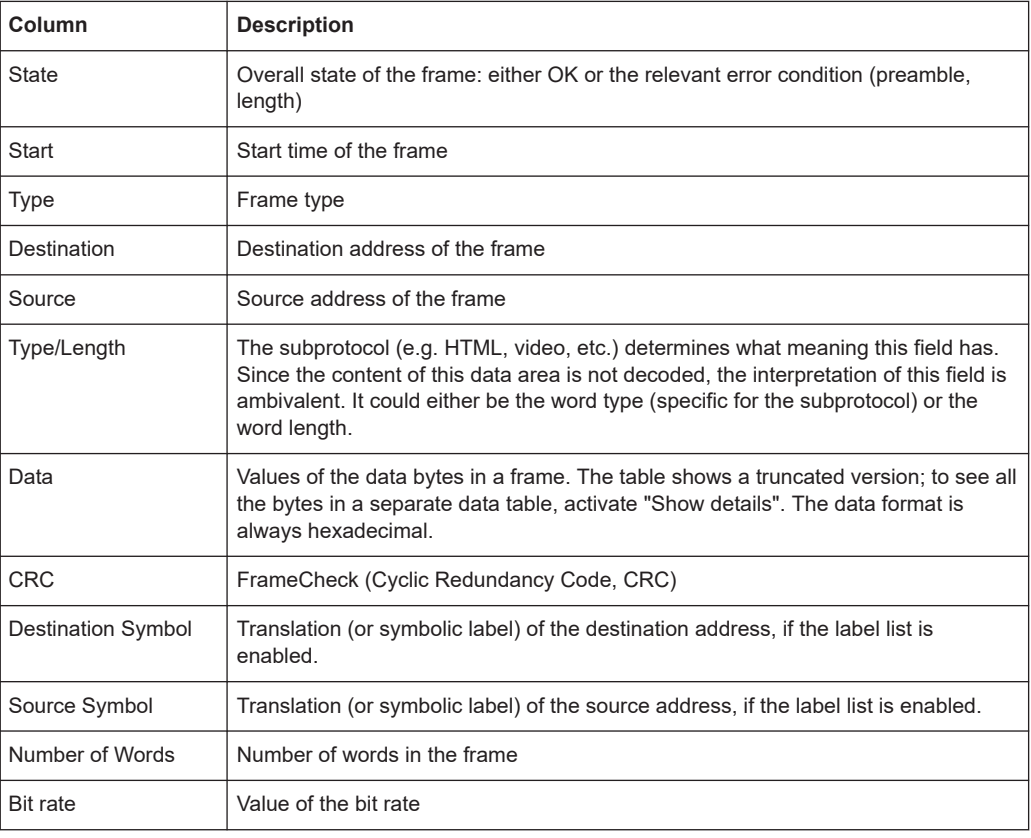

# **Tools**

Press "Display settings" in the "Decode Results" table to access the "Display" tab.

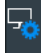

# **Remote commands**

Remote commands are described in [Chapter 26.18.10.3, "Decode results",](#page-1935-0) [on page 1936.](#page-1935-0)

# <span id="page-683-0"></span>**14.9.5 Search on decoded Ethernet data**

Using the search functionality, you can find various events in the decoded data. You can find the same events that you can trigger on, and even many more, since several event types can also be combined.

Before you can start the search, you have to configure the bus correctly and acquire decoded data.

To search on decoded data, set the search source to "SerBus" for the configured protocol.

For general information on how to handle the search functionality, see [Chapter 11,](#page-470-0) ["Search functions", on page 471](#page-470-0).

If you need information on how to get started with searching Ethernet data, see [Chap](#page-686-0)[ter 14.9.5.3, "Searching Ethernet data", on page 687.](#page-686-0) Otherwise proceed with the Ethernet search setup.

## **14.9.5.1 Ethernet search setup**

Access: [Protocol] > "Shortcuts" tab > "Setup search"

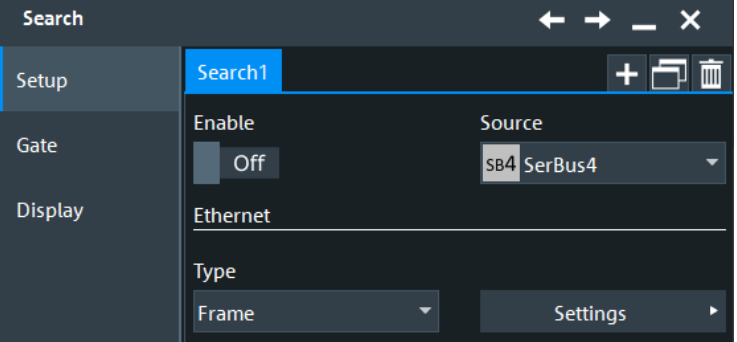

#### **Type**

Define the event types to be searched. Available event types are "Frame" and "Error".

Remote command:

[SEARch:TRIGger:ETHernet:TYPE](#page-1941-0) on page 1942

## **Frame**

Searches for the following frame conditions: "Destination address", "Source address", "Length/Type", or "Frame check".
#### Ethernet 10BASE-T and 100BASE-TX (option R&S RTP-K8)

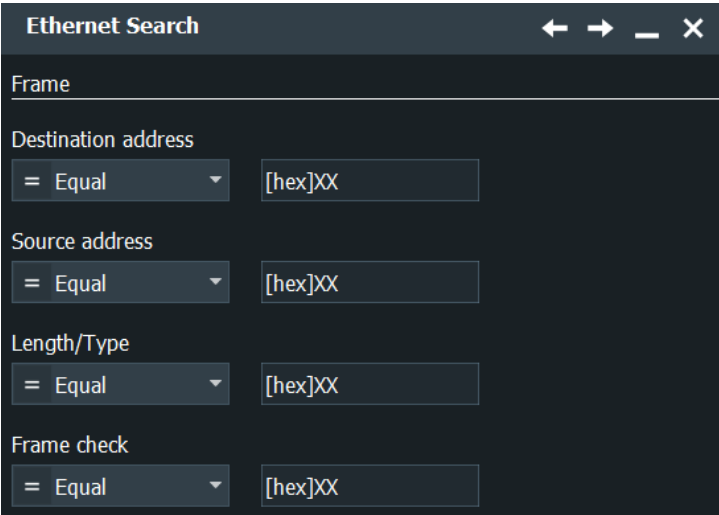

### **Destination address ← Frame**

To search for a destination address, an address pattern or optionally an address range have to be specified.

Remote command:

[SEARch:TRIGger:ETHernet:FRAMe:DCONdition](#page-1941-0) on page 1942 [SEARch:TRIGger:ETHernet:FRAMe:DMIN](#page-1941-0) on page 1942 [SEARch:TRIGger:ETHernet:FRAMe:DMAX](#page-1942-0) on page 1943

#### **Source address ← Frame**

To search for a source address, an address pattern or optionally an address range have to be specified.

### Remote command:

```
SEARch:TRIGger:ETHernet:FRAMe:SCONdition on page 1943
SEARch:TRIGger:ETHernet:FRAMe:SMIN on page 1943
SEARch:TRIGger:ETHernet:FRAMe:SMAX on page 1944
```
#### **Length/Type ← Frame**

To search for a frame length or frame type, a type/length pattern or optionally a range of type/length patterns have to be specified.

#### Remote command:

[SEARch:TRIGger:ETHernet:FRAMe:TCONdition](#page-1943-0) on page 1944 [SEARch:TRIGger:ETHernet:FRAMe:TMIN](#page-1943-0) on page 1944 [SEARch:TRIGger:ETHernet:FRAMe:TMAX](#page-1944-0) on page 1945

#### **Frame check ← Frame**

To search for a specific pattern, this pattern or optionally a range of patterns have to be specified.

#### Remote command:

```
SEARch:TRIGger:ETHernet:FRAMe:CCONdition on page 1945
SEARch:TRIGger:ETHernet:FRAMe:CMIN on page 1945
SEARch:TRIGger:ETHernet:FRAMe:CMAX on page 1946
```
#### Ethernet 10BASE-T and 100BASE-TX (option R&S RTP-K8)

# **Error Condition**

Searches for the following error conditions: "Preamble Error" or "Length Error".

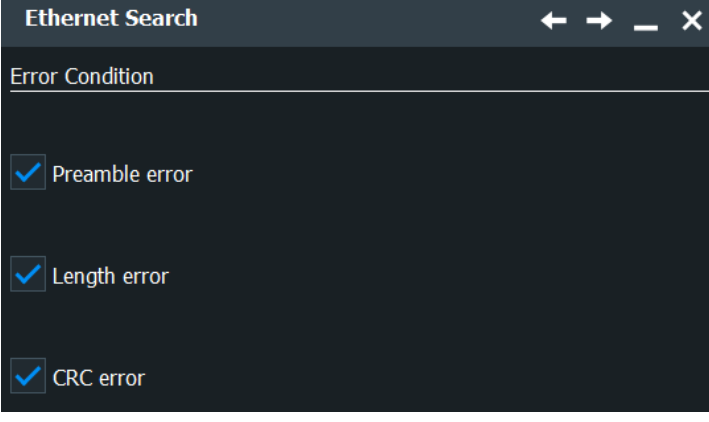

**Preamble Error ← Error Condition** Searches for any preamble errors.

Remote command: [SEARch:TRIGger:ETHernet:ERRor:PREamble](#page-1945-0) on page 1946

#### **Length Error ← Error Condition**

Searches for any length errors.

Remote command: [SEARch:TRIGger:ETHernet:ERRor:LENGth](#page-1945-0) on page 1946

#### **14.9.5.2 Ethernet search results**

To get search results, "Enable" the search. You can minimize, shift or close the search dialog.

The search results are listed in the search result table and marked in the waveform by blue lines.

For an introduction to search results, see:

- [Chapter 11.1.2, "Search results", on page 472](#page-471-0)
- [Chapter 11.4.2, "Display zoom settings", on page 492](#page-491-0)

Remote commands:

- [SEARch:RESult:ETHernet:WCOunt?](#page-1946-0) on page 1947
- [SEARch:RESult:ETHernet:WORD<m>:TYPE?](#page-1948-0) on page 1949
- [SEARch:RESult:ETHernet:WORD<m>:FTYPe?](#page-1948-0) on page 1949
- [SEARch:RESult:ETHernet:WORD<m>:STATe?](#page-1946-0) on page 1947
- [SEARch:RESult:ETHernet:WORD<m>:STARt?](#page-1947-0) on page 1948
- [SEARch:RESult:ETHernet:WORD<m>:STOP?](#page-1947-0) on page 1948
- [SEARch:RESult:ETHernet:WORD<m>:DESTaddress?](#page-1947-0) on page 1948
- [SEARch:RESult:ETHernet:WORD<m>:SRCaddress?](#page-1947-0) on page 1948
- [SEARch:RESult:ETHernet:WORD<m>:DATA?](#page-1948-0) on page 1949
- [SEARch:RESult:ETHernet:WORD<m>:CRC?](#page-1949-0) on page 1950
- [SEARch:RESult:ETHernet:WORD<m>:DSYMbol?](#page-1949-0) on page 1950
- [SEARch:RESult:ETHernet:WORD<m>:SSYMbol?](#page-1949-0) on page 1950
- [SEARch:RESult:ETHernet:WORD<m>:BYTE<n>:VALue?](#page-1950-0) on page 1951

#### **14.9.5.3 Searching Ethernet data**

Prerequisite: A serial bus is configured for the Ethernet signal to be decoded and analyzed.

The search for events is set up in the following way:

- 1. Press the [Protocol] key and selet the "Shortcuts" tab.
- 2. Tap "Setup search".
- 3. If the dialog box does not contain a search entry, tap the "Add" icon to create one, as described in ["To create a user-defined search"](#page-485-0) on page 486.
- 4. Tap "Source" and select the serial bus that is set to Ethernet (e.g. "SerBus1", unless already selected).

The search dialog for Ethernet protocol analysis is opened.

- 5. Specify search criteria according to [Chapter 14.9.5.1, "Ethernet search setup",](#page-683-0) [on page 684](#page-683-0).
- 6. To acquire a waveform, press [Single].

The R&S RTP performs an Ethernet decode according to the thresholds and protocol settings of the associated serial bus source (here in our example SB1).

7. To start searching the acquired waveform for specific events, tap "Enable" in the search setup dialog:

The R&S RTP displays the "Search Results" box that lists the detected events.

For information on how to configure the search results presentation and how to navigate the search results, see also ["To display search zoom windows"](#page-493-0) on page 494.

# **14.10 Ethernet 100BASE-T1 (option R&S RTP-57)**

100BASE-T1 is an Ethernet based protocol specialized for the needs of the automotive industry, such as in the automotive networking applications, enabling advanced safety, comfort and infotainment features within the automobile.

Its specifications, with reference to IEEE Standard 802.3-2012, were developed by the OPEN (One-Pair Ether-Net) alliance under BroadR-Reach®.

BroadR-Reach is a Broadcom® point-to-point Ethernet physical layer (PHY) technology. Therefore, 100BASE-T1 is also known as BroadR-Reach Physical Layer (BR-PHY) or Open Alliance BroadR-Reach PHY (OABR PHY). For more details on the specifications, refer to<http://www.opensig.org/about/specifications/>.

This option is compatible with the MII (IEEE 802.3 Clause 22) and IEEE 802.3 MAC operating at 100Mbps.

- 100BASE-T1 basics..............................................................................................688
- [100BASE-T1 configuration....................................................................................689](#page-688-0)
- [100BASE-T1 trigger..............................................................................................693](#page-692-0) ● [100BASE-T1 decode results.................................................................................699](#page-698-0)
- [Search on decoded 100BASE-T1 data.................................................................700](#page-699-0)

# **14.10.1 100BASE-T1 basics**

The BR-PHY has the following objectives:

- Provides a PHY that supports full duplex operating at 100 Mbps over a pair of unshielded twisted pair (UTP) cable or better cable
- Provides compatibility with the Media Independent Interface (MII) IEEE 802.3 Clause 22 and IEEE 802.3 Media Access Controller (MAC) operating at 100 Mbps
- Achieves bit error rate (BER) of less than  $1e^{-10}$

To achieve the above objectives, 100BASE-T1 uses 1000BASE-T PHYs with parts of IEEE 802.3 100BASE-TX in operation at 100 MBps and develops a new solution for the PHY sublayers, i.e. Physical Coding Sublayer (PCS) and Physical Medium Attachment (PMA) sublayer as follows:

- Adopts full duplex communication of 1000BASE-T and therefore echo cancellation on a single twisted-pair channel. This feature reduces cabling while preserving the Ethernet MAC compatibility
- Adopts Pulse Amplitude Modulation (PAM-3) encoding scheme with the following encoding techniques:
	- Data encoding is carried out via a 4b3b encoder that converts the MII data (4B - four bits) with 25 MHz clock to three bits (3B) wide of data that is transmitted during one 33.3 MHz clock period
	- Symbol encoding is carried out via a one-dimensional (1D) PAM-3 encoder that converts the 3-bit groups into pairs of ternary symbols. These symbols are transmitted using three voltage levels (-1 V, 0 V and +1 V). One symbol is transmitted in each symbol period
	- Data scrambling is carried out via a sidestream scramble to randomize the sequence of transmitted symbols and avoid the presence of spectral lines in the signal spectrum

PAM-3 has a higher spectral efficiency that limits the signaling bandwidth to 33.3 MHz instead of 65 MHz to 80 MHz in 1000BASE-T and 100BASE-TX such that communication occurs in the best part of a twisted-pair channel. This in turn improves return loss, reduces crosstalk and EMI, allows for a more aggressive Electromagnetic Compatibility (EMC) filtering and lower cost (often lower quality) cabling

<span id="page-688-0"></span>In terms of the trigger and decoder development, multiple aspects of this protocol are new, specifically:

- Sidestream descrambler: Descrambles the randomized sequence of received ternary symbols
- 1D PAM-3 decoder: Decodes the received ternary symbols into groups of three bits according to a conversion chart
- 4b/3b line decoder: Decodes the groups of three bits (result of ternary pair) back to groups of four bits of the data stream

# **14.10.2 100BASE-T1 configuration**

# **14.10.2.1 100BASE-T1 configuration settings**

Access: [Protocol] > "Setup" tab > "Protocol" = "100BASE-T1"

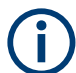

Make sure that the tab of the correct serial bus is selected.

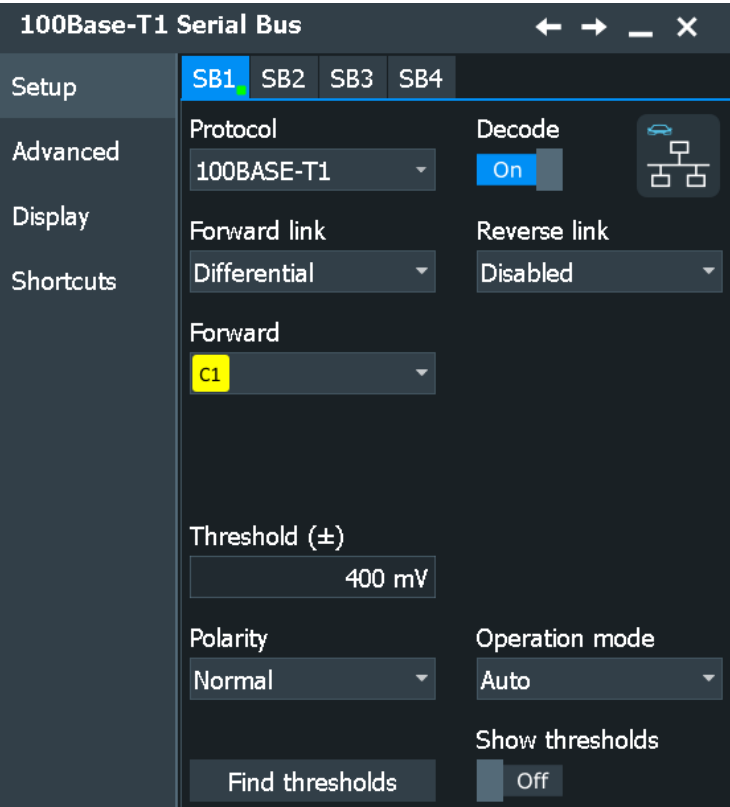

See also: [Chapter 14.1.1, "Setup - general settings", on page 558](#page-557-0)

# **Forward**

Defines the forward signal settings.

You can choose between a differential and single-ended signal and set the forward source channel for the waveform. Only analog channels are available for selection.

Remote command:

[BUS<m>:HBTO:FTYP](#page-1952-0) on page 1953 [BUS<m>:HBTO:FDIF](#page-1951-0) on page 1952 [BUS<m>:HBTO:FDAP](#page-1951-0) on page 1952 [BUS<m>:HBTO:FDAM](#page-1951-0) on page 1952

#### **Reverse**

Defines the reversed signal settings. The reverse direction is optional and can be disabled.

You can choose between a differential and single-ended signal and set the reverse source channel for the waveform. Only analog channels are available for selection.

Remote command:

[BUS<m>:HBTO:RTYP](#page-1953-0) on page 1954 [BUS<m>:HBTO:RDIF](#page-1952-0) on page 1953 [BUS<m>:HBTO:RDAP](#page-1952-0) on page 1953 [BUS<m>:HBTO:RDAM](#page-1952-0) on page 1953

#### **Reverse attenuation**

Sets the attenuation factor. It is used to de-amplify the reverse signal before subtracting it from the forward signal.

The effective signal amplitude passed to the decoder is:

$$
Amp = (Fwd_{+} - Fwd_{-}) - 10^{\frac{Attn}{20}}(Rev_{+} - Rev_{-})
$$

Remote command:

[BUS<m>:HBTO:ATTN](#page-1951-0) on page 1952

#### **Polarity**

Selects the polarity of the data signal. You can select between "Normal" and "Inverted".

For "Normal" polarity, active high is defined as +1 V and active low is defined as -1 V. For "Inverted" polarity, active high is defined as -1 V and active low is defined as +1 V.

Remote command: [BUS<m>:HBTO:POLarity](#page-1953-0) on page 1954

#### **Thresholds**

Sets the positive and negative thresholds for the digitalization of the signal line.

The signal can have three states:

- High: the signal value is higher than the positive threshold.
- Low: the signal value is below the negative threshold.
- Zero: signal is between the positive and the negative threshold.

"Thresholds" Enter the value directly.

"Find thresholds" Executes the measurement of reference levels and sets the thresholds to the middle reference level of the measured amplitude.

#### Remote command:

[BUS<m>:HBTO:THReshold](#page-1953-0) on page 1954 [BUS<m>:SETReflevels](#page-1748-0) on page 1749 [BUS<m>:FAUToset](#page-1748-0) on page 1749

#### **Operation mode**

Selects the desired direction of the full-duplex signal for analysis. If set to "Auto", the decoder automatically detects the "Master" or "Slave" mode.

Remote command: [BUS<m>:HBTO:MODE](#page-1953-0) on page 1954

#### **Show thresholds**

If enabled, the threshold levels are displayed in the diagram.

Remote command: [BUS<m>:THReshold](#page-1748-0) on page 1749

# **14.10.2.2 Advanced settings**

Access: [Protocol] > "Advanced" tab.

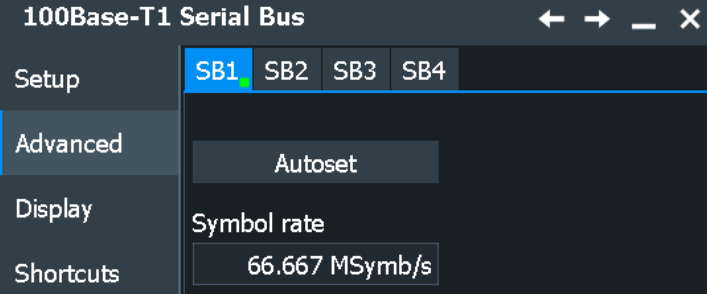

# **Symbol rate**

Defines the transmission rate of ternary symbols which is by default 66.67 MSymb/s. This parameter should be rarely changed.

Remote command: [BUS<m>:HBTO:SYMRate](#page-1953-0) on page 1954

#### **Autoset**

Starts software algorithms for determining the signal threshold levels and bitrate.

Remote command: [BUS<m>:FAUToset](#page-1748-0) on page 1749

# **14.10.2.3 100BASE-T1 display settings**

Access: [Protocol] > "Display" tab.

For common display settings, see [Chapter 14.1.3, "Display", on page 560.](#page-559-0)

To enhance the decode possibilities of the 100BASE-T1 protocol, you can use an additional setting in the "Display" tab: "Decode layer".

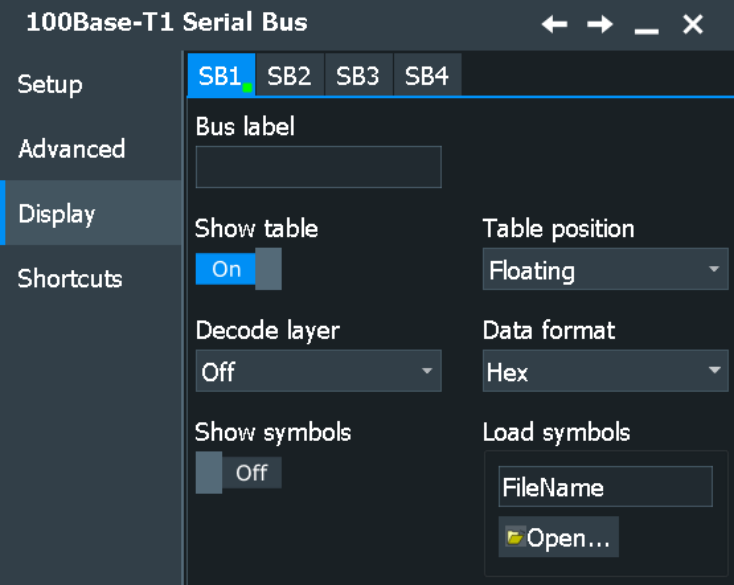

# **100BASE-T1 Specific Symbol Settings**

Label lists are protocol-specific. Label lists for 100BASE-T1 are available in CSV and PTT format.

A 100BASE-T1 label file contains two values for each ethernet header:

- Ethernet Header Display
- Symbolic label: name of the address, specifiing its function in the bus network.

#### **Decode layer**

Selects the decode layer.

Decoding is performed in several steps, and the end results are presented in the decode table. The decode layer selects an interim step for which the decoding result is shown in the honeycomb display.

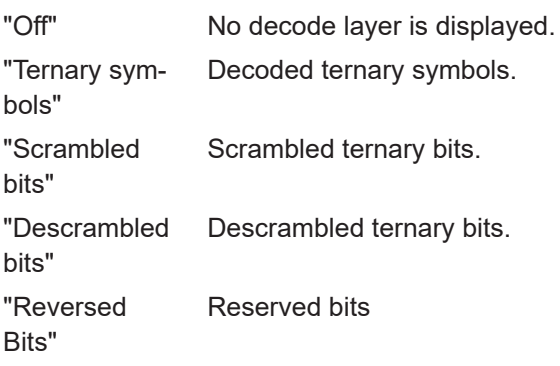

# <span id="page-692-0"></span>**14.10.2.4 Configuring 100BASE-T1 signals**

For configuration, assign the lines to the input channels and define the active states and the logical thresholds.

For details on configuration settings, see [Chapter 14.10.2.1, "100BASE-T1 configura](#page-688-0)[tion settings", on page 689](#page-688-0).

#### **Serial bus setup**

- 1. Press the [Protocol] key on the front panel.
- 2. Select the tab of the bus you want to set up, for example "SB1".
- 3. In the "Setup" tab, select the protocol: "100BASE-T1".
- 4. Select the type and source for the reversed and forward signal.
- 5. Select the polarity ("Normal" or "Inverted") of the signal.
- 6. Set the logical thresholds.
- 7. Enable "Decode".

# **14.10.3 100BASE-T1 trigger**

# **14.10.3.1 100BASE-T1 trigger settings**

Access: [Protocol] > "Shortcuts" tab > "Setup trigger"

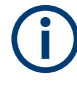

In this section, all trigger settings are described. Their availability on the instrument depends on the selected trigger type. The user interface of the instrument displays only appropriate settings and guides you through the trigger setup.

For a list of supported trigger conditions, refer to the specifications document.

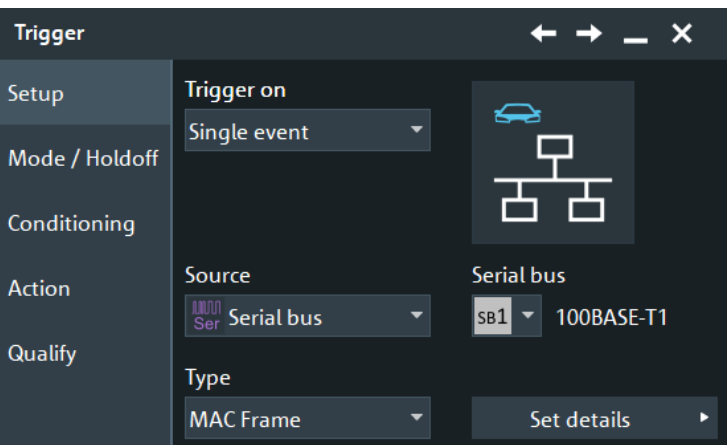

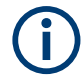

Make sure that:

- In the [Protocol] > "Setup" tab:
	- The correct "Protocol" is selected.
	- The data sources of the serial bus are channel signals.
- In the "Trigger" > "Setup" tab:
	- The "Trigger on" = "Single event"
	- The trigger "Source" = "Serial bus".
	- The correct "Serial bus" is selected.

# **Type**

Selects the trigger type for 100BASE-T1 analysis.

Remote command:

[TRIGger<m>:HBTO:TYPE](#page-1954-0) on page 1955

# **Frame Start ← Type**

Triggers on the start of frame.

# **MAC Frame ← Type**

Triggers on a Media Access Control (MAC) frame. You can specify:

- **[Destination address](#page-694-0)**
- **[Source address](#page-695-0)**
- [Length/Type](#page-695-0)
- **[Frame check](#page-696-0)**
- **[Data](#page-696-0)**
- [Index](#page-697-0)

The frame contains addresses of the devices and MAC control information that define how to go about transmitting and receiving frames.

<span id="page-694-0"></span>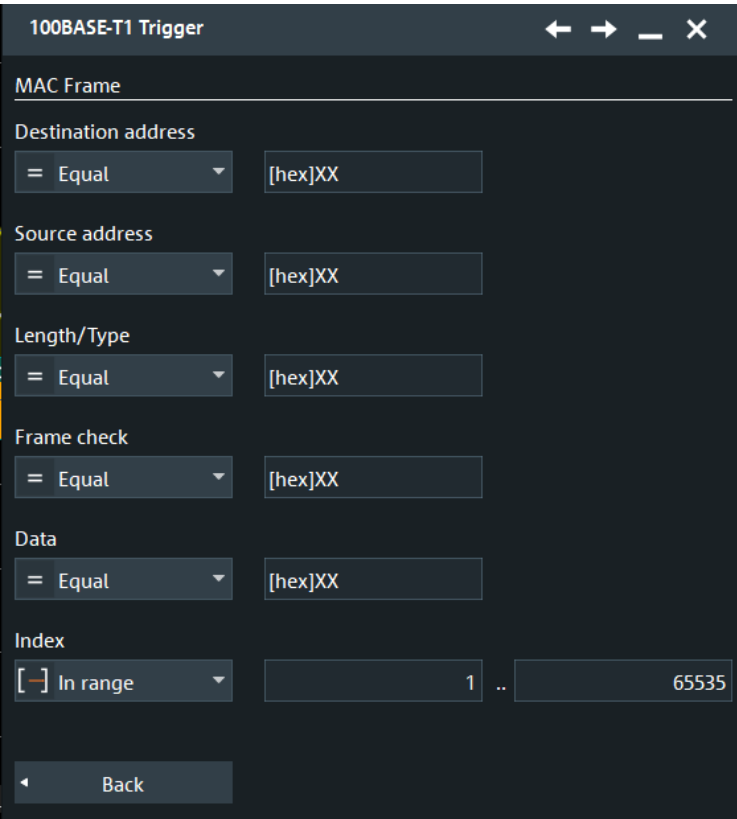

### **IDLE ← Type**

Triggers on an idle frame. The frame is used for clock synchronization.

# **Error ← Type**

Triggers on the specified [error](#page-697-0) frame.

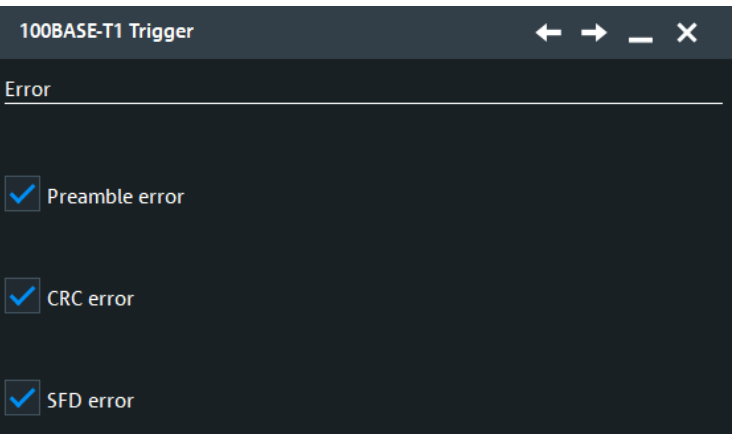

# **Destination address**

Sets the specified destination address to be triggered on. The destination address setup consists of the condition and one or two data patterns.

<span id="page-695-0"></span>The destination address corresponds to the address of the interface in the device that receives the frame. If the destination address does not match the interface's own Ethernet address, then the interface is free to ignore the rest of the frame.

"Condition" Defines the operator to set a specific destination address, e.g. "Equal" or "Not Equal") or a range.

"Data Min/Data"

Defines the bit pattern of the destination address pattern.

In binary format, use the following characters: 1; 0; or X (do not care). To enter the pattern in other formats use the bit pattern editor, see [Chapter 14.1.7, "Bit pattern editor", on page 566](#page-565-0).

"Data Max" The second data pattern is required to specify a range with conditions "In range" and "Out of range".

#### Remote command:

[TRIGger<m>:HBTO:DADDress:CONDition](#page-1955-0) on page 1956 [TRIGger<m>:HBTO:DADDress:MIN](#page-1955-0) on page 1956 [TRIGger<m>:HBTO:DADDress:MAX](#page-1956-0) on page 1957

#### **Source address**

Sets the specified source address to be triggered on. The source address setup consists of the condition and one or two data patterns.

The source address is the physical address of the device that sends the frame.

"Condition" Defines the operator to set a specific source address, e.g. "Equal" or "Not Equal") or a range.

"Data Min/Data"

Defines the bit pattern of the source address pattern.

In binary format, use the following characters: 1; 0; or X (do not care). To enter the pattern in other formats use the bit pattern editor, see [Chapter 14.1.7, "Bit pattern editor", on page 566](#page-565-0).

"Data Max" The second data pattern is required to specify a range with conditions "In range" and "Out of range".

#### Remote command:

```
TRIGger<m>:HBTO:SADDress:CONDition on page 1957
TRIGger<m>:HBTO:SADDress:MIN on page 1957
TRIGger<m>:HBTO:SADDress:MAX on page 1958
```
#### **Length/Type**

Sets the specified Length/Type to be triggered on. The Length/Type setup consists of the condition and one or two data patterns.

The value in this field indicates the manner in which the field is being used, either as a length or type field. As a length field, the value in the field indicates the number of logical link control (LLC) data octets that follow in the data field of the frame. As a type field, the value in the field is used to indicate the type of protocol data being carried in the data field of the frame.

"Condition" Defines the operator to set a specific Length/Type, e.g. "Equal" or "Not Equal") or a range.

# <span id="page-696-0"></span>"Data Min/Data"

Defines the bit pattern of the Length/Type pattern. In binary format, use the following characters: 1; 0; or X (do not care). To enter the pattern in other formats use the bit pattern editor, see [Chapter 14.1.7, "Bit pattern editor", on page 566](#page-565-0).

"Data Max" The second data pattern is required to specify a range with conditions "In range" and "Out of range".

#### Remote command:

[TRIGger<m>:HBTO:LENGth:CONDition](#page-1957-0) on page 1958 [TRIGger<m>:HBTO:LENGth:MIN](#page-1957-0) on page 1958 [TRIGger<m>:HBTO:LENGth:MAX](#page-1957-0) on page 1958

#### **Frame check**

Sets the specified frame check to be triggered on. The frame check setup consists of the condition and one or two data patterns.

This field contains a value that is used to check the integrity of the various bits in the frame fields (excluding the preamble / SFD).

"Condition" Defines the operator to set a specific frame check, e.g. "Equal" or "Not Equal") or a range.

"Data Min/Data"

Defines the bit pattern of the frame check pattern.

In binary format, use the following characters: 1; 0; or X (do not care). To enter the pattern in other formats use the bit pattern editor, see [Chapter 14.1.7, "Bit pattern editor", on page 566](#page-565-0).

"Data Max" The second data pattern is required to specify a range with conditions "In range" and "Out of range".

### Remote command:

[TRIGger<m>:HBTO:CRC:CONDition](#page-1958-0) on page 1959 [TRIGger<m>:HBTO:CRC:MIN](#page-1958-0) on page 1959 [TRIGger<m>:HBTO:CRC:MAX](#page-1958-0) on page 1959

#### **Data**

Sets the specified data to be triggered on. The data setup consists of the condition and one or two data patterns.

"Condition" Defines the operator to set a specific data, e.g. "Equal" or "Not Equal") or a range.

"Data Min/Data"

Defines the bit pattern of the data pattern.

In binary format, use the following characters: 1; 0; or X (do not care). To enter the pattern in other formats use the bit pattern editor, see [Chapter 14.1.7, "Bit pattern editor", on page 566](#page-565-0).

"Data Max" The second data pattern is required to specify a range with conditions "In range" and "Out of range".

#### <span id="page-697-0"></span>Remote command:

[TRIGger<m>:HBTO:DATA:DCONdition](#page-1959-0) on page 1960 [TRIGger<m>:HBTO:DATA:DMIN](#page-1959-0) on page 1960 [TRIGger<m>:HBTO:DATA:DMAX](#page-1959-0) on page 1960

#### **Index**

Sets the specified value or range within this series of data that is considered for the analysis. The index setup consists of the condition and one or two index values.

"Condition" Defines the operator to set a specific index, e.g. "Equal" or a range.

"Index Min/Index"

Defines the bit pattern of the index pattern.

In binary format, use the following characters: 1; 0; or X (do not care). To enter the pattern in other formats use the bit pattern editor, see [Chapter 14.1.7, "Bit pattern editor", on page 566](#page-565-0).

```
"Index Max" The second index pattern is required to specify a range with condi-
                tions "In range".
```
#### Remote command:

[TRIGger<m>:HBTO:DATA:ICONdition](#page-1960-0) on page 1961 [TRIGger<m>:HBTO:DATA:IMIN](#page-1960-0) on page 1961 [TRIGger<m>:HBTO:DATA:IMAX](#page-1960-0) on page 1961

#### **Errors**

Sets the type of error events to be triggered on.

#### **Preamble Error ← Errors**

Triggers on a frame with invalid preamble.

Remote command: [TRIGger<m>:HBTO:ERRor:PREamble](#page-1960-0) on page 1961

#### **CRC Error ← Errors**

Triggers on a frame that has a mismatch of the Cyclic Redundancy Check (CRC) value between the transmitting and receiving device.

Remote command: [TRIGger<m>:HBTO:ERRor:CRC](#page-1961-0) on page 1962

#### **SFD Error ← Errors**

Triggers on a frame with invalid Start Frame Delimiter (SFD).

Remote command: [TRIGger<m>:HBTO:ERRor:SFD](#page-1961-0) on page 1962

# **14.10.3.2 Triggering on 100BASE-T1**

Prerequisite: A bus is configured for the 100BASE-T1 signal to be analyzed.

For the basic trigger settings, proceed in the following way:

1. Press the [Protocol] key and selet the "Shortcuts" tab.

- <span id="page-698-0"></span>2. Press "Setup trigger".
- 3. Tap the "Source" button and select the "Serial bus" trigger source.
- 4. Select the serial bus that is set to 100BASE-T1.
- 5. Tap "Type" and select the trigger type to be used for 100BASE-T1 protocol analysis.
- 6. To refine the trigger settings, configure additional settings, which are available for some trigger types.

For details, see [Chapter 14.10.3, "100BASE-T1 trigger", on page 693.](#page-692-0)

# **14.10.4 100BASE-T1 decode results**

When the configuration of the serial bus is complete, the signal can be decoded:

- 1. In the "Protocol" dialog > "Setup" tab, enable "Decode".
- 2. In the "Protocol" dialog > "Display" tab, select additional result display settings: "Show decode table" and "Show binary signals".

For a description of the display settings, see also [Chapter 14.1.3, "Display",](#page-559-0) [on page 560](#page-559-0).

The instrument captures and decodes the signal according to the standard definition and the configuration settings.

The color-coding of the various protocol sections and errors simplifies the interpretation of the visual display. The decode information condenses or expands, depending on the horizontal scale. Various data formats are available to show the result values.

# **Decode Results Table**

The results are shown in two tables:

- "Decode results": contains information about all decoded frames
- "Details frame": contains more detailed information about the selected frame in the "Decode results" table.

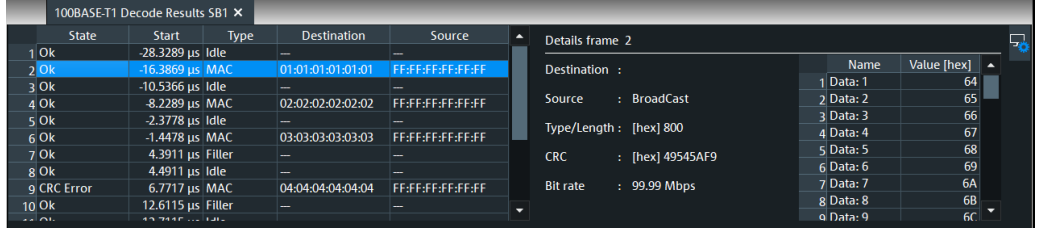

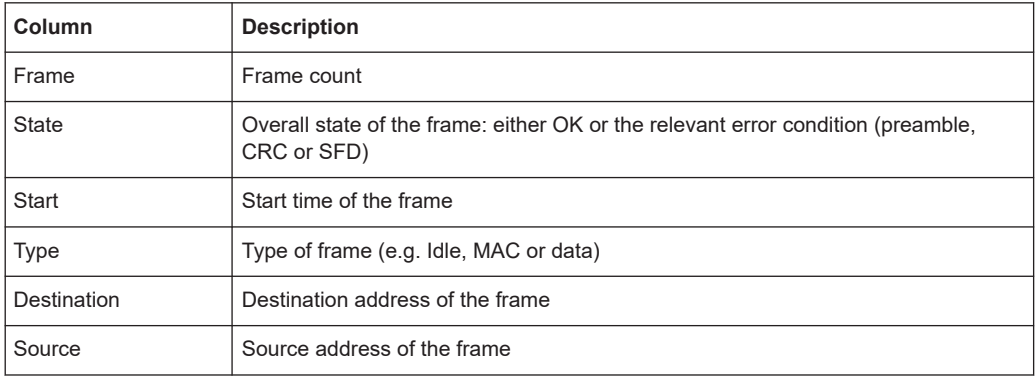

#### <span id="page-699-0"></span>*Table 14-13: Content of the Decode results table*

#### *Table 14-14: Content of the Details frame table*

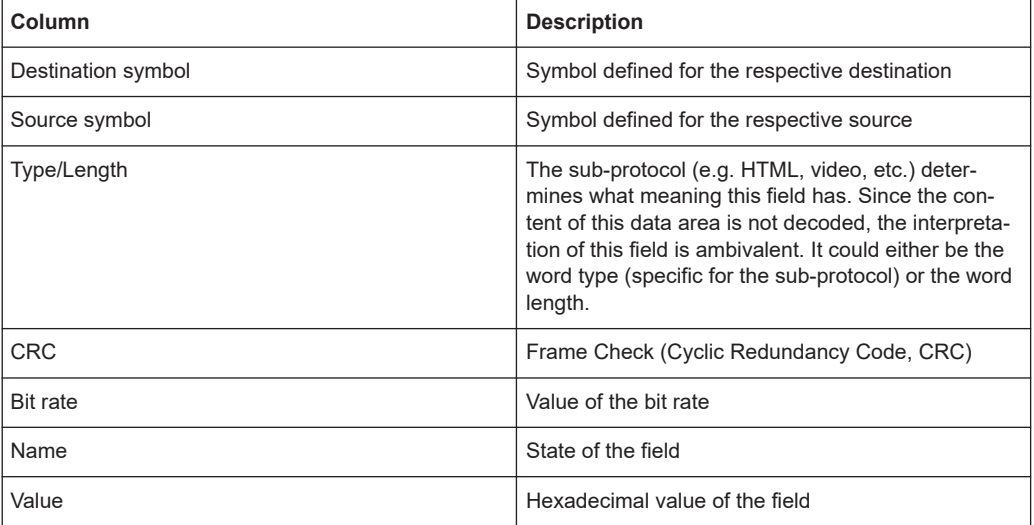

#### **Tools**

Press "Display settings" in the "Decode Results" table to access the "Display" tab.

# 58

#### **Remote commands**

Remote commands are described in [Chapter 26.18.11.3, "Decode results",](#page-1961-0) [on page 1962.](#page-1961-0)

# **14.10.5 Search on decoded 100BASE-T1 data**

Using the search functionality, you can find various events in the decoded data. You can find the same events that you can trigger on, and even many more, since several event types can also be combined.

Before you can start the search, you have to configure the bus correctly and acquire decoded data.

To search on decoded data, set the search source to "SerBus" for the configured protocol.

For general information on how to handle the search functionality, see [Chapter 11,](#page-470-0) ["Search functions", on page 471](#page-470-0).

# **14.10.5.1 100BASE-T1 search setup**

Access: [Protocol] > "Shortcuts" tab > "Setup search"

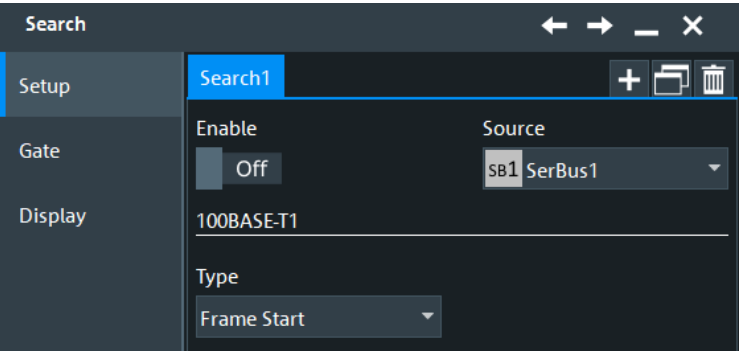

# **Enable**

Enables the search for 100BASE-T1.

#### **Type**

Selects the search type for 100BASE-T1 analysis.

Remote command: [SEARch:TRIGger:HBTO:TYPE](#page-1967-0) on page 1968

#### **Frame Start ← Type**

Searches for the start of frame.

#### **MAC Frame ← Type**

Searches for a Media Access Control (MAC) frame that matches the specified [Destina](#page-701-0)[tion address, Source address](#page-701-0), [Length/Type](#page-701-0), [Frame check](#page-702-0), [Data](#page-702-0) or [Index](#page-703-0) condition.

The frame contains addresses of the devices and MAC control information that define how to go about transmitting and receiving frames.

**FILLER ← Type** Searches for a Filler frame. The frame is used to maintain transmission activity.

# **IDLE ← Type**

Searches for an idle frame. The frame is used for clock synchronization.

# **Error ← Type**

Searches for the specified [error](#page-703-0) frame.

# <span id="page-701-0"></span>**Destination address**

Sets the specified destination address to be searched for. The destination address setup consists of the condition and one or two data patterns.

The destination address corresponds to the address of the interface in the device that receives the frame. If the destination address does not match the interface's own Ethernet address, then the interface is free to ignore the rest of the frame.

"Condition" Defines the operator to set a specific destination address, e.g. "Equal" or "Not Equal") or a range.

"Data Min/Data"

Defines the bit pattern of the destination address pattern.

In binary format, use the following characters: 1; 0; or X (do not care). To enter the pattern in other formats use the bit pattern editor, see [Chapter 14.1.7, "Bit pattern editor", on page 566](#page-565-0).

"Data Max" The second data pattern is required to specify a range with conditions "In range" and "Out of range".

Remote command:

[SEARch:TRIGger:HBTO:DADDress:CONDition](#page-1968-0) on page 1969 [SEARch:TRIGger:HBTO:DADDress:MIN](#page-1968-0) on page 1969 [SEARch:TRIGger:HBTO:DADDress:MAX](#page-1969-0) on page 1970

#### **Source address**

Sets the specified source address to be searched for. The source address setup consists of the condition and one or two data patterns.

The source address is the physical address of the device that sends the frame.

- "Condition" Defines the operator to set a specific source address, e.g. "Equal" or "Not Equal") or a range.
- "Data Min/Data"

Defines the bit pattern of the source address pattern.

In binary format, use the following characters: 1; 0; or X (do not care). To enter the pattern in other formats use the bit pattern editor, see [Chapter 14.1.7, "Bit pattern editor", on page 566](#page-565-0).

"Data Max" The second data pattern is required to specify a range with conditions "In range" and "Out of range".

# Remote command:

[SEARch:TRIGger:HBTO:SADDress:CONDition](#page-1969-0) on page 1970 [SEARch:TRIGger:HBTO:SADDress:MIN](#page-1969-0) on page 1970 [SEARch:TRIGger:HBTO:SADDress:MAX](#page-1970-0) on page 1971

#### **Length/Type**

Sets the specified Length/Type to be searched for. The Length/Type setup consists of the condition and one or two data patterns.

<span id="page-702-0"></span>The value in this field indicates the manner in which the field is being used, either as a length or type field. As a length field, the value in the field indicates the number of logical link control (LLC) data octets that follow in the data field of the frame. As a type field, the value in the field is used to indicate the type of protocol data being carried in the data field of the frame.

"Condition" Defines the operator to set a specific Length/Type, e.g. "Equal" or "Not Equal") or a range.

"Data Min/Data"

Defines the bit pattern of the Length/Type pattern.

In binary format, use the following characters: 1; 0; or X (do not care). To enter the pattern in other formats use the bit pattern editor, see [Chapter 14.1.7, "Bit pattern editor", on page 566](#page-565-0).

"Data Max" The second data pattern is required to specify a range with conditions "In range" and "Out of range".

Remote command:

[SEARch:TRIGger:HBTO:LENGth:CONDition](#page-1970-0) on page 1971 [SEARch:TRIGger:HBTO:LENGth:MIN](#page-1970-0) on page 1971 [SEARch:TRIGger:HBTO:LENGth:MAX](#page-1971-0) on page 1972

#### **Frame check**

Sets the specified frame check to be searched for. The frame check setup consists of the condition and one or two data patterns.

This field contains a value that is used to check the integrity of the various bits in the frame fields (excluding the preamble / SFD).

- "Condition" Defines the operator to set a specific frame check, e.g. "Equal" or "Not Equal") or a range.
- "Data Min/Data"

Defines the bit pattern of the frame check pattern.

In binary format, use the following characters: 1; 0; or X (do not care). To enter the pattern in other formats use the bit pattern editor, see [Chapter 14.1.7, "Bit pattern editor", on page 566](#page-565-0).

"Data Max" The second data pattern is required to specify a range with conditions "In range" and "Out of range".

#### Remote command:

[SEARch:TRIGger:HBTO:CRC:CONDition](#page-1971-0) on page 1972 [SEARch:TRIGger:HBTO:CRC:MIN](#page-1971-0) on page 1972 [SEARch:TRIGger:HBTO:CRC:MAX](#page-1972-0) on page 1973

# **Data**

Sets the specified data to be searched for. The data setup consists of the condition and one or two data patterns.

"Condition" Defines the operator to set a specific data, e.g. "Equal" or "Not Equal") or a range.

# <span id="page-703-0"></span>"Data Min/Data"

Defines the bit pattern of the data pattern.

In binary format, use the following characters: 1; 0; or X (do not care). To enter the pattern in other formats use the bit pattern editor, see [Chapter 14.1.7, "Bit pattern editor", on page 566](#page-565-0).

"Data Max" The second data pattern is required to specify a range with conditions "In range" and "Out of range".

#### Remote command:

[SEARch:TRIGger:HBTO:DATA:DCONdition](#page-1972-0) on page 1973 [SEARch:TRIGger:HBTO:DATA:DMIN](#page-1972-0) on page 1973 [SEARch:TRIGger:HBTO:DATA:DMAX](#page-1973-0) on page 1974

#### **Index**

Sets the specified value or range within this series of data that is considered for the search. The index setup consists of the condition and one or two index values.

"Condition" Defines the operator to set a specific index, e.g. "Equal" or a range.

# "Index Min/Index"

Defines the bit pattern of the index pattern.

In binary format, use the following characters: 1; 0; or X (do not care). To enter the pattern in other formats use the bit pattern editor, see [Chapter 14.1.7, "Bit pattern editor", on page 566](#page-565-0).

"Index Max" The second index pattern is required to specify a range with conditions "In range".

### Remote command:

[SEARch:TRIGger:HBTO:DATA:ICONdition](#page-1973-0) on page 1974 [SEARch:TRIGger:HBTO:DATA:IMIN](#page-1973-0) on page 1974 [SEARch:TRIGger:HBTO:DATA:IMAX](#page-1974-0) on page 1975

#### **Errors**

Sets the type of error events to be searched for.

#### **Preamble Error ← Errors**

Searches for a frame with invalid preamble.

Remote command: [SEARch:TRIGger:HBTO:ERRor:PREamble](#page-1974-0) on page 1975

### **CRC Error ← Errors**

Searches for a frame that has a mismatch of the Cyclic Redundancy Check (CRC) value between the transmitting and receiving device.

Remote command: [SEARch:TRIGger:HBTO:ERRor:CRC](#page-1974-0) on page 1975

#### **SFD Error ← Errors**

Searches for a frame with invalid Start Frame Delimiter (SFD).

#### Remote command:

[SEARch:TRIGger:HBTO:ERRor:SFD](#page-1974-0) on page 1975

# **14.10.5.2 100BASE-T1 search results**

To get search results, "Enable" the search. You can minimize, shift or close the search dialog.

The search results are listed in the search result table and marked in the waveform by blue lines.

For an introduction to search results, see:

- [Chapter 11.1.2, "Search results", on page 472](#page-471-0)
- [Chapter 11.4.2, "Display zoom settings", on page 492](#page-491-0)

Remote commands are described in [Chapter 26.18.11.5, "Search results",](#page-1975-0) [on page 1976.](#page-1975-0)

# **14.10.5.3 Searching 100BASE-T1 data**

Prerequisite: A serial bus is configured for the 100BASE-T1 signal to be decoded and analyzed.

The search for events is set up in the following way:

- 1. Press the [Protocol] key and selet the "Shortcuts" tab.
- 2. Tap "Setup search".
- 3. If the dialog box does not contain a search entry, tap the "Add" icon to create one, as described in ["To create a user-defined search"](#page-485-0) on page 486.
- 4. Tap "Source" and select the serial bus that is set to 100BASE-T1 (e.g. "SB1", unless already selected).

The search dialog for 100BASE-T1 protocol analysis opens.

- 5. Specify search criteria according to [Chapter 14.10.5, "Search on decoded](#page-699-0) [100BASE-T1 data", on page 700.](#page-699-0)
- 6. To acquire a waveform, press [Single].

The R&S RTP performs an 100BASE-T1 decode according to the thresholds and protocol settings of the associated serial bus source (here in our example SB1).

7. To start searching the acquired waveform for specific events, tap "Enable" in the search setup dialog.

The R&S RTP displays the "Search Results" box that lists the detected events.

For information on how to configure the search results presentation and how to navi-gate the search results, see also ["To display search zoom windows"](#page-493-0) on page 494.

1000BASE-T1 is a single pair Ethernet based protocol specialized for the needs of the automotive industry, such as in the automotive networking applications, enabling advanced safety, comfort and infotainment features within the automobile. Its specifications is reference to IEEE P802.3bp.

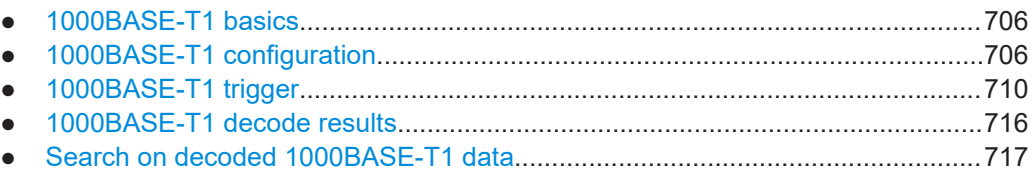

# **14.11.1 1000BASE-T1 basics**

The 1000BASE-T1 has the following objectives:

- Provides a PHY that supports full duplex operating at 1000 Mbps over a pair of unshielded sheathed twisted-pair cable or better cable.
- Achieves bit error rate (BER) of less than 1e<sup>-10</sup>.
- Support for up to at least 15 meters of cable length in the automotive link segment.

To achieve the above objectives, 1000BASE-T1 uses Physical Coding Sublayer (PCS) and Physical Medium Attachment (PMA) sublayer as follows:

- Adopts full duplex communication of 1000BASE-T1 and therefore echo cancellation on a single twisted-pair channel. This feature reduces cabling while preserving the Ethernet MAC compatibility
- Adopts Pulse Amplitude Modulation (PAM-3) encoding scheme with the following encoding techniques:
	- PAM-3 is transmitted at 750 MB data rate.
	- It uses 15-bit scrambler to improve the EMC performance.
	- Data is encoded in 80B/81B blocks.
	- 396 bits of Reed-Solomon forward error correction (FEC) parity is added to each group of 45 80B/81B blocks.
	- 9-bit OAM symbol is added, then 396 bits Reed-Solomon. Together, they shape a PHY frame of 4050 bits, or 450 forward error correction (FEC) symbols of 9 bits. FEC allows for correction of up to 22 FEC symbols per PHY frame.

# **14.11.2 1000BASE-T1 configuration**

### **14.11.2.1 1000BASE-T1 configuration settings**

Access: [Protocol] > "Setup" tab > "Protocol" = "1000BASE-T1"

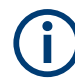

Make sure that the tab of the correct serial bus is selected.

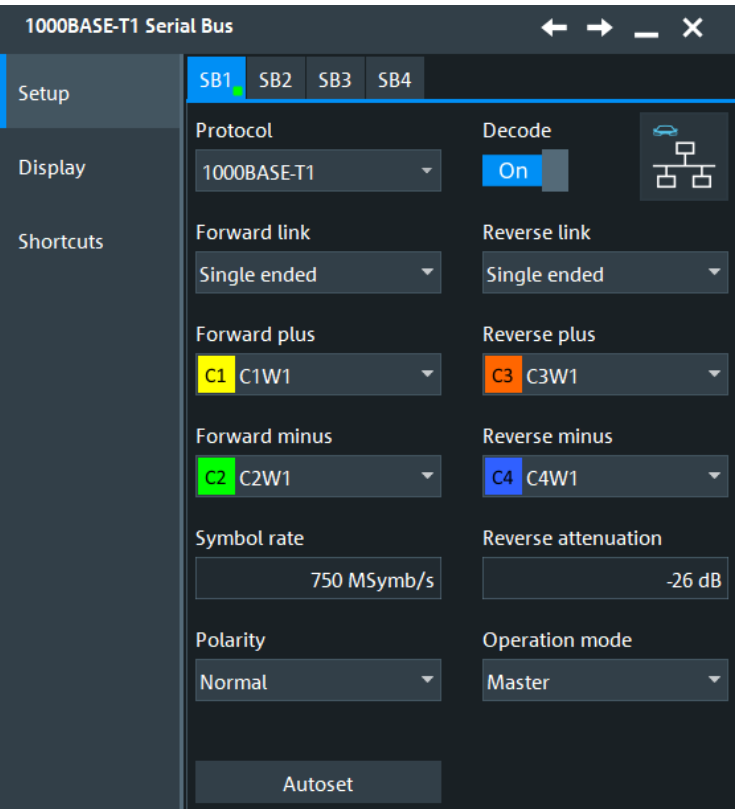

See also: [Chapter 14.1.1, "Setup - general settings", on page 558](#page-557-0)

#### **Forward**

Defines the forward signal settings.

You can choose between a differential and single-ended signal and set the source channel for the waveform. Only analog channels are available for selection.

Remote command:

```
BUS<m>:TBTO:FTYP on page 1982
BUS<m>:TBTO:FDIF on page 1982
BUS<m>:TBTO:FDAP on page 1982
BUS<m>:TBTO:FDAM on page 1981
```
# **Reverse**

Defines the reversed signal settings. The reverse direction is optional and can be disabled.

You can choose between a differential and single-ended signal and set the source channel for the waveform. Only analog channels are available for selection.

Remote command:

```
BUS<m>:TBTO:RTYP on page 1983
BUS<m>:TBTO:RDIF on page 1983
```
[BUS<m>:TBTO:RDAP](#page-1982-0) on page 1983 [BUS<m>:TBTO:RDAM](#page-1981-0) on page 1982

#### **Reverse attenuation**

Sets the attenuation factor. It is used to de-amplify the reverse signal before subtracting it from the forward signal.

The effective signal amplitude passed to the decoder is:

$$
Amp = (Fwd_{+} - Fwd_{-}) - 10^{\frac{Attn}{20}}(Rev_{+} - Rev_{-})
$$

Remote command: [BUS<m>:TBTO:ATTN](#page-1980-0) on page 1981

#### **Polarity**

Selects the polarity of the data signal. You can select between "Normal" and "Inverted".

For "Normal" polarity, active high is defined as +1 V and active low is defined as -1 V. For "Inverted" polarity, active high is defined as -1 V and active low is defined as +1 V.

Remote command: [BUS<m>:TBTO:POLarity](#page-1982-0) on page 1983

#### **Operation mode**

Selects the desired direction of the full-duplex signal for analysis. If set to "Auto", the decoder automatically detects the "Master" or "Slave" mode.

Remote command: [BUS<m>:TBTO:MODE](#page-1982-0) on page 1983

#### **Autoset**

Starts software algorithms for determining the signal threshold levels and bitrate. Remote command: [BUS<m>:FAUToset](#page-1748-0) on page 1749

# **14.11.2.2 1000BASE-T1 display settings**

Access: [Protocol] > "Display" tab.

For common display settings, see [Chapter 14.1.3, "Display", on page 560.](#page-559-0)

To enhance the decode possibilities of the 1000BASE-T1 protocol, you can use an additional setting in the "Display" tab: "Decode layer".

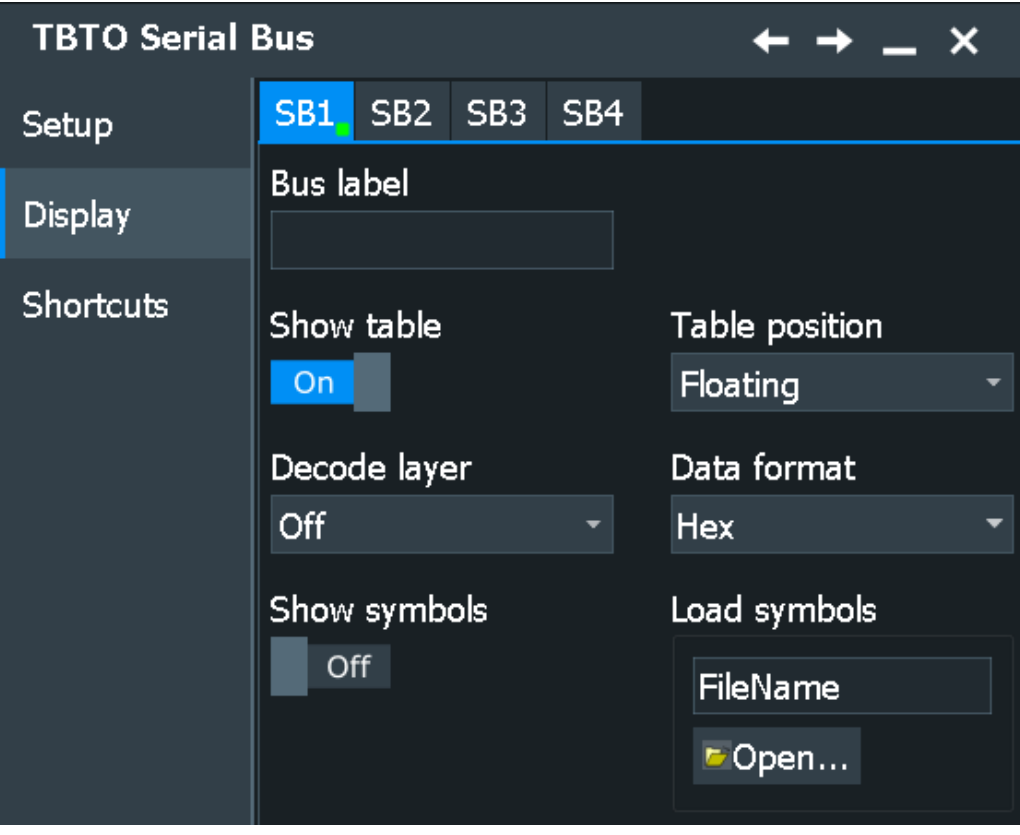

# **1000BASE-T1 Specific Label Settings**

Label lists are protocol-specific. Label lists for 1000BASE-T1 are available in CSV and PTT format.

A 1000BASE-T1 label file contains two values for each ethernet header:

- Ethernet header display
- Symbolic label: name of the address, specifiing its function in the bus network.

## **Decode layer**

Selects the decode layer.

Decoding is performed in several steps, and the end results are presented in the decode table. The decode layer selects an interim step for which the decoding result is shown in the honeycomb display.

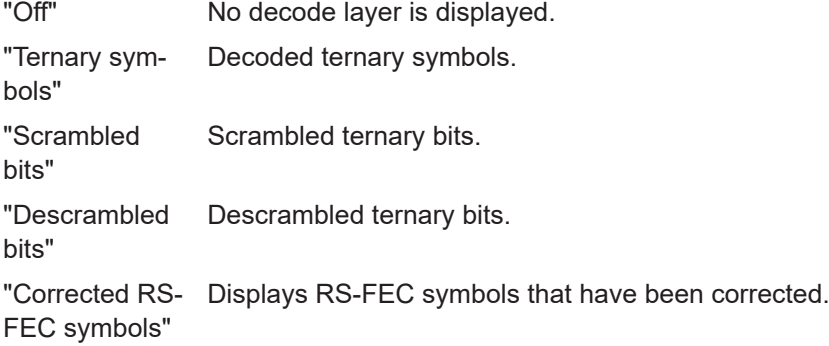

# <span id="page-709-0"></span>**14.11.2.3 Configuring 1000BASE-T1 signals**

For configuration, assign the lines to the input channels and define the active states and the logical thresholds.

# **Serial bus setup**

- 1. Press the [Protocol] key on the front panel.
- 2. Select the tab of the bus you want to set up, for example "SB1".
- 3. In the "Setup" tab, select the protocol: "1000BASE-T1".
- 4. Select the type and source for the reversed and forward signal.
- 5. Select the "Polarity" ("Normal" or "Inverted") of the signal.
- 6. Enable "Decode".

# **14.11.3 1000BASE-T1 trigger**

#### **14.11.3.1 1000BASE-T1 trigger settings**

Access: [Protocol] > "Shortcuts" tab > "Setup trigger"

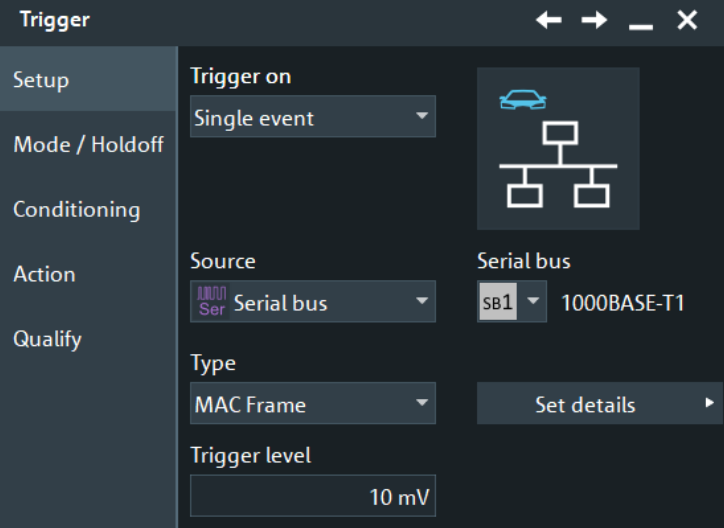

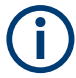

Make sure that:

- In the [Protocol] > "Setup" tab:
	- The correct "Protocol" is selected.
	- The data sources of the serial bus are channel signals.
- In the "Trigger" > "Setup" tab:
	- The "Trigger on" = "Single event"
	- The trigger "Source" = "Serial bus".
	- The correct "Serial bus" is selected.

# **Type**

Selects the trigger type for 1000BASE-T1 analysis.

Remote command:

[TRIGger<m>:TBTO:TYPE](#page-1990-0) on page 1991

# **Frame Start ← Type**

Triggers on the start of frame.

# **MAC Frame ← Type**

Triggers on a media access control (MAC) frame. You can specify:

- **[Destination address](#page-711-0)**
- **[Source address](#page-712-0)**
- [Length/Type](#page-712-0)
- **[Frame check](#page-713-0)**
- **[Data](#page-713-0)**
- [Index](#page-713-0)

The frame contains addresses of the devices and MAC control information that define how to go about transmitting and receiving frames.

<span id="page-711-0"></span>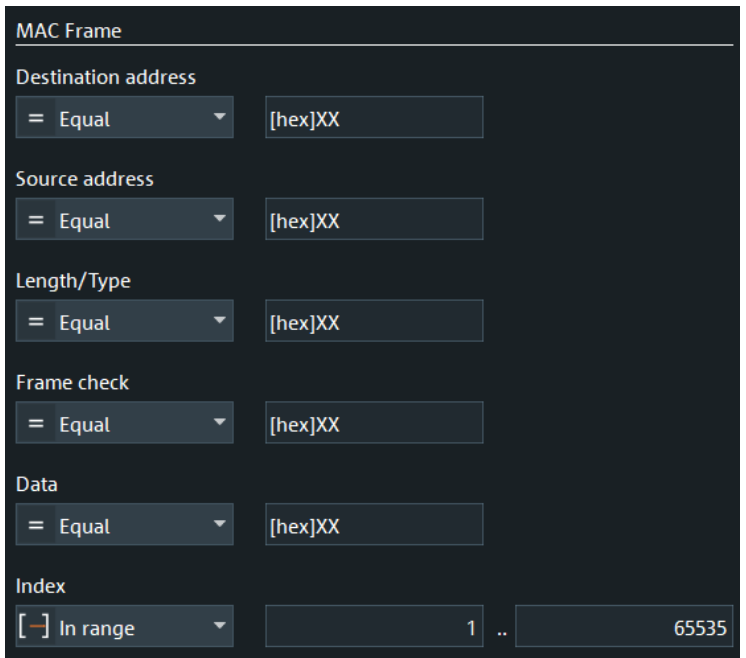

# **IDLE ← Type**

Triggers on an idle frame. The frame is used for clock synchronization.

# **Error ← Type**

Triggers on the specified [error](#page-714-0) frame.

#### **Trigger level**

Sets the trigger level.

# Remote command: [TRIGger<m>:TBTO:TRGLevel](#page-1990-0) on page 1991

#### **Destination address**

Sets the specified destination address to be triggered on. The destination address setup consists of the condition and one or two data patterns.

The destination address corresponds to the address of the interface in the device that receives the frame. If the destination address does not match the interface's own Ethernet address, then the interface is free to ignore the rest of the frame.

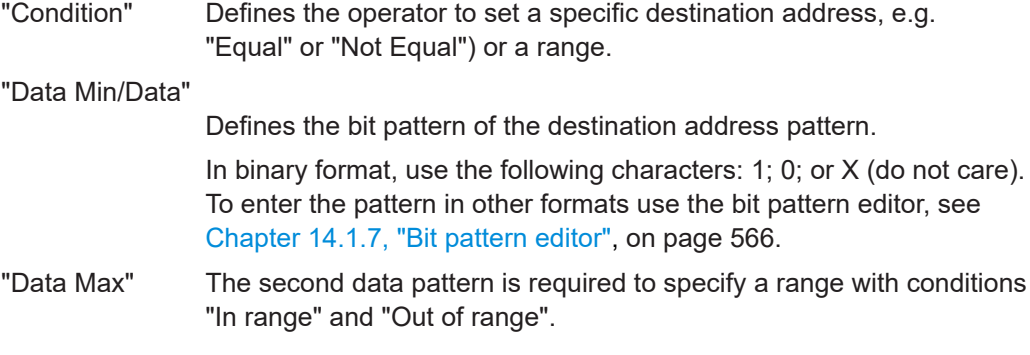

#### <span id="page-712-0"></span>Remote command:

[TRIGger<m>:TBTO:DADDress:CONDition](#page-1991-0) on page 1992 [TRIGger<m>:TBTO:DADDress:MIN](#page-1992-0) on page 1993 [TRIGger<m>:TBTO:DADDress:MAX](#page-1992-0) on page 1993

#### **Source address**

Sets the specified source address to be triggered on. The source address setup consists of the condition and one or two data patterns.

The source address is the physical address of the device that sends the frame.

- "Condition" Defines the operator to set a specific source address, e.g. "Equal" or "Not Equal") or a range.
- "Data Min/Data"

Defines the bit pattern of the source address pattern.

In binary format, use the following characters: 1; 0; or X (do not care). To enter the pattern in other formats use the bit pattern editor, see [Chapter 14.1.7, "Bit pattern editor", on page 566](#page-565-0).

"Data Max" The second data pattern is required to specify a range with conditions "In range" and "Out of range".

#### Remote command:

[TRIGger<m>:TBTO:SADDress:CONDition](#page-1996-0) on page 1997 [TRIGger<m>:TBTO:SADDress:MIN](#page-1997-0) on page 1998 [TRIGger<m>:TBTO:SADDress:MAX](#page-1997-0) on page 1998

#### **Length/Type**

Sets the specified length/type to be triggered on. The length/type setup consists of the condition and one or two data patterns.

The value in this field indicates the manner in which the field is being used, either as a length or type field. As a length field, the value in the field indicates the number of logical link control (LLC) data octets that follow in the data field of the frame. As a type field, the value in the field is used to indicate the type of protocol data being carried in the data field of the frame.

"Condition" Defines the operator to set a specific Length/Type, e.g. "Equal" or "Not Equal") or a range.

"Data Min/Data"

Defines the bit pattern of the Length/Type pattern.

In binary format, use the following characters: 1; 0; or X (do not care). To enter the pattern in other formats use the bit pattern editor, see [Chapter 14.1.7, "Bit pattern editor", on page 566](#page-565-0).

"Data Max" The second data pattern is required to specify a range with conditions "In range" and "Out of range".

#### Remote command:

[TRIGger<m>:TBTO:LENGth:CONDition](#page-1995-0) on page 1996 [TRIGger<m>:TBTO:LENGth:MIN](#page-1996-0) on page 1997 [TRIGger<m>:TBTO:LENGth:MAX](#page-1996-0) on page 1997

# <span id="page-713-0"></span>**Frame check**

Sets the specified frame check to be triggered on. The frame check setup consists of the condition and one or two data patterns.

This field contains a value that is used to check the integrity of the various bits in the frame fields (excluding the preamble / SFD).

"Condition" Defines the operator to set a specific frame check, e.g. "Equal" or "Not Equal") or a range.

"Data Min/Data"

Defines the bit pattern of the frame check pattern.

In binary format, use the following characters: 1; 0; or X (do not care). To enter the pattern in other formats use the bit pattern editor, see [Chapter 14.1.7, "Bit pattern editor", on page 566](#page-565-0).

"Data Max" The second data pattern is required to specify a range with conditions "In range" and "Out of range".

#### Remote command:

[TRIGger<m>:TBTO:CRC:CONDition](#page-1990-0) on page 1991 [TRIGger<m>:TBTO:CRC:MIN](#page-1991-0) on page 1992 [TRIGger<m>:TBTO:CRC:MAX](#page-1991-0) on page 1992

#### **Data**

Sets the specified data to be triggered on. The data setup consists of the condition and one or two data patterns.

"Condition" Defines the operator to set a specific data, e.g. "Equal" or "Not Equal") or a range.

"Data Min/Data"

Defines the bit pattern of the data pattern.

In binary format, use the following characters: 1; 0; or X (do not care). To enter the pattern in other formats use the bit pattern editor, see [Chapter 14.1.7, "Bit pattern editor", on page 566](#page-565-0).

"Data Max" The second data pattern is required to specify a range with conditions "In range" and "Out of range".

#### Remote command:

[TRIGger<m>:TBTO:DATA:DCONdition](#page-1992-0) on page 1993 [TRIGger<m>:TBTO:DATA:DMIN](#page-1993-0) on page 1994 [TRIGger<m>:TBTO:DATA:DMAX](#page-1993-0) on page 1994

#### **Index**

Sets the specified value or range within this series of data that is considered for the analysis. The index setup consists of the condition and one or two index values.

"Condition" Defines the operator to set a specific index, e.g. "Equal" or a range.

"Index Min/Index"

Defines the bit pattern of the index pattern.

In binary format, use the following characters: 1; 0; or X (do not care). To enter the pattern in other formats use the bit pattern editor, see [Chapter 14.1.7, "Bit pattern editor", on page 566](#page-565-0).

<span id="page-714-0"></span>"Index Max" The second index pattern is required to specify a range with conditions "In range".

Remote command:

```
TRIGger<m>:TBTO:DATA:ICONdition on page 1994
TRIGger<m>:TBTO:DATA:IMIN on page 1995
TRIGger<m>:TBTO:DATA:IMAX on page 1995
```
#### **Errors**

Sets the type of error events to be triggered on.

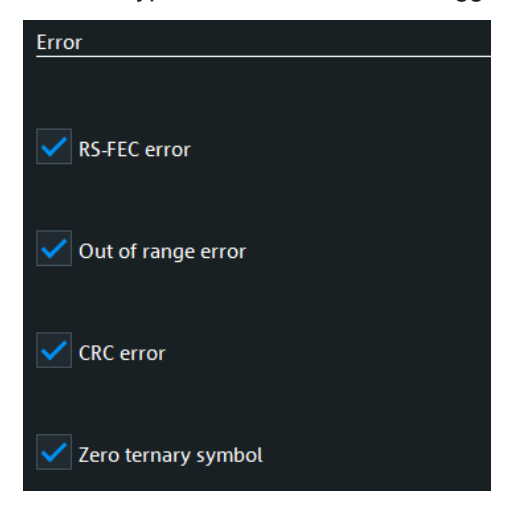

# **RS-FEC error ← Errors**

Triggers, if more than 22 RS-FEC errors are detected.

# Remote command:

[TRIGger<m>:TBTO:ERRor:FEC](#page-1995-0) on page 1996

#### **CRC error ← Errors**

Triggers on a frame that has a mismatch of the cyclic redundancy check (CRC) value between the transmitting and receiving device.

Remote command: [TRIGger<m>:TBTO:ERRor:CRC](#page-1994-0) on page 1995

#### **Out of range error ← Errors**

Triggers if values are out of range. This can be, for example a preamble error, or invalid symbols in control blocks.

Remote command: [TRIGger<m>:TBTO:ERRor:OOR](#page-1995-0) on page 1996

#### **Zero terrnary symbol ← Errors**

Triggers, if a zero ternary symbol pair (0-0) is detected.

Remote command: [TRIGger<m>:TBTO:ERRor:ZERO](#page-1995-0) on page 1996

#### <span id="page-715-0"></span>**14.11.3.2 Triggering on 1000BASE-T1**

Prerequisite: A bus is configured for the 1000BASE-T1 signal to be analyzed.

For the basic trigger settings, proceed in the following way:

- 1. Press the [Protocol] key and selet the "Shortcuts" tab.
- 2. Press "Setup trigger".
- 3. Tap the "Source" button and select the "Serial bus" trigger source.
- 4. Select the serial bus that is set to 1000BASE-T1.
- 5. Tap "Type" and select the trigger type to be used for 1000BASE-T1 protocol analysis.
- 6. To refine the trigger settings, configure additional settings, which are available for some trigger types.

For details, see [Chapter 14.11.3, "1000BASE-T1 trigger", on page 710](#page-709-0).

# **14.11.4 1000BASE-T1 decode results**

When the configuration of the serial bus is complete, the signal can be decoded:

- 1. In the "Serial Bus" dialog > "Setup" tab, enable "Decode".
- 2. In the "Serial Bus" dialog > "Display" tab, select additional result display settings: "Show table" and "Show binary".
- 3. If required, enable "Zoom coupling"

For a description of the display settings, see also [Chapter 14.1.3, "Display",](#page-559-0) [on page 560](#page-559-0).

The instrument captures and decodes the signal according to the standard definition and the configuration settings.

The color-coding of the various protocol sections and errors simplifies the interpretation of the visual display. The decode information condenses or expands, depending on the horizontal scale. Various data formats are available to show the result values.

### **Decode Results Table**

The example shows decoded signals in 1000BASE-T1.

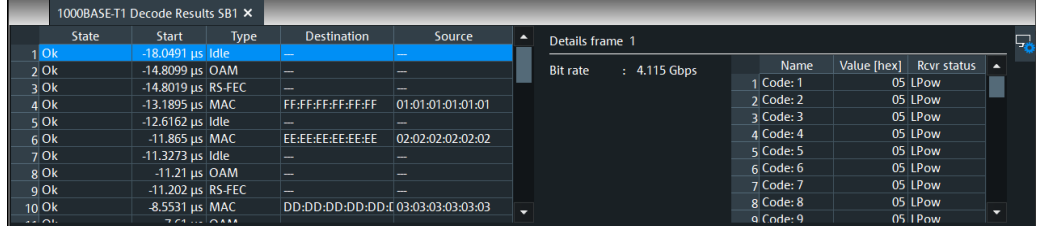

<span id="page-716-0"></span>The results are shown in two tables:

- "Decode results": contains information about all decoded frames
- "Details frame": contains more detailed information about the selected frame in the "Decode results" table.

*Table 14-15: Content of the Decode results table*

| Column       | <b>Description</b>                                                                              |
|--------------|-------------------------------------------------------------------------------------------------|
| Frame        | Frame count                                                                                     |
| <b>State</b> | Overall state of the frame: either OK or the relevant error condition (preamble,<br>CRC or SFD) |
| Start        | Start time of the frame                                                                         |
| Type         | Type of frame (e.g. Idle, MAC or data)                                                          |
| Destination  | Destination address of the frame                                                                |
| Source       | Source address of the frame                                                                     |

#### *Table 14-16: Content of the Details frame table*

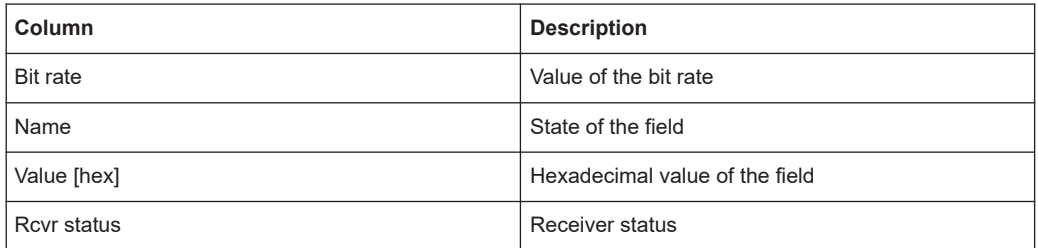

#### **Tools**

Press "Display settings" in the "Decode Results" table to access the "Display" tab.

#### **Remote commands**

Remote commands are described in [Chapter 26.18.12, "Ethernet 1000BASE-T1](#page-1980-0) (option R&S [RTP-K58\)", on page 1981.](#page-1980-0)

# **14.11.5 Search on decoded 1000BASE-T1 data**

Using the search functionality, you can find various events in the decoded data. You can find the same events that you can trigger on, and even many more, since several event types can also be combined.

Before you can start the search, you have to configure the bus correctly and acquire decoded data.

To search on decoded data, set the search source to "SerBus" for the configured protocol.

For general information on how to handle the search functionality, see [Chapter 11,](#page-470-0) ["Search functions", on page 471](#page-470-0).

# **14.11.5.1 1000BASE-T1 search setup**

Access: [Protocol] > "Shortcuts" tab > "Setup search"

#### **Search criteria**

Use the "Search criteria" dialog to define the event types to be searched.

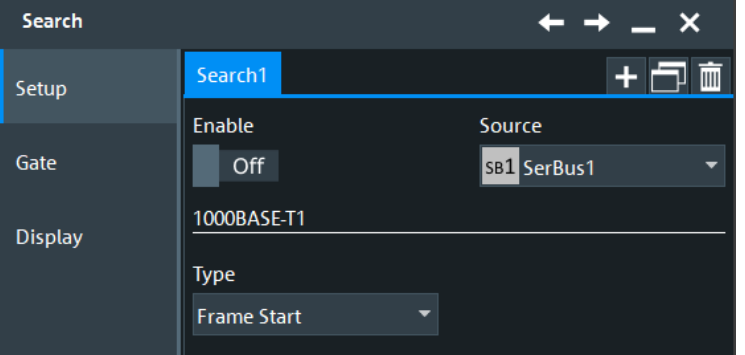

#### **Type**

Selects the search type for 1000BASE-T1 analysis.

Remote command: [SEARch:TRIGger:TBTO:TYPE](#page-2005-0) on page 2006

#### **Frame Start ← Type**

Searches for the start of frame.

#### **MAC Frame ← Type**

Searches for a Media Access Control (MAC) frame that matches the specified [Destina](#page-718-0)[tion address,](#page-718-0) [Source address](#page-719-0), [Length/Type](#page-719-0), [Frame check](#page-719-0), [Data](#page-720-0) or [Index](#page-720-0) condition.

The frame contains addresses of the devices and MAC control information that define how to go about transmitting and receiving frames.

<span id="page-718-0"></span>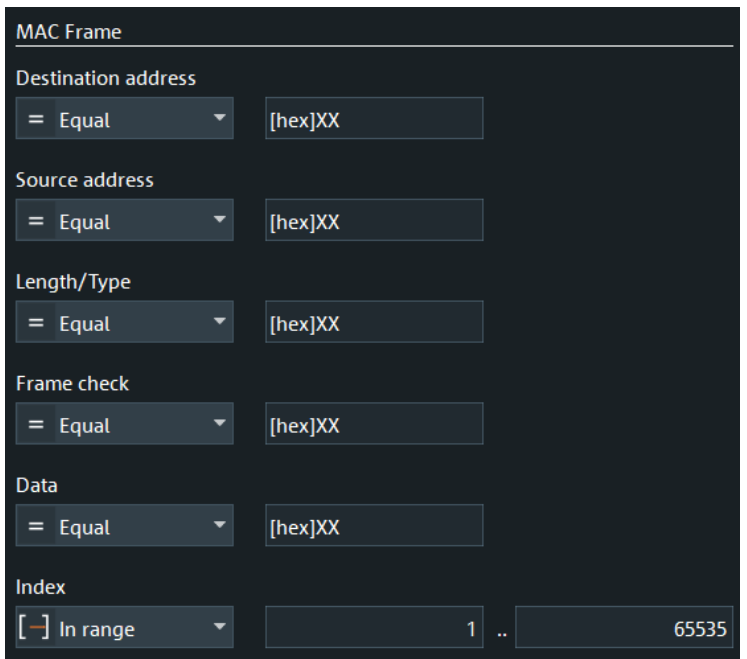

### **IDLE ← Type**

Searches for an idle frame. The frame is used for clock synchronization.

#### **Error ← Type**

Searches for the specified [error](#page-721-0) frame.

#### **Destination address**

Sets the specified destination address to be searched for. The destination address setup consists of the condition and one or two data patterns.

The destination address corresponds to the address of the interface in the device that receives the frame. If the destination address does not match the interface's own Ethernet address, then the interface is free to ignore the rest of the frame.

"Condition" Defines the operator to set a specific destination address, e.g. "Equal" or "Not Equal") or a range.

### "Data Min/Data"

Defines the bit pattern of the destination address pattern.

In binary format, use the following characters: 1; 0; or X (do not care). To enter the pattern in other formats use the bit pattern editor, see [Chapter 14.1.7, "Bit pattern editor", on page 566](#page-565-0).

"Data Max" The second data pattern is required to specify a range with conditions "In range" and "Out of range".

# Remote command:

[SEARch:TRIGger:TBTO:DADDress:CONDition](#page-1999-0) on page 2000 [SEARch:TRIGger:TBTO:DADDress:MIN](#page-2000-0) on page 2001 [SEARch:TRIGger:TBTO:DADDress:MAX](#page-1999-0) on page 2000

# <span id="page-719-0"></span>**Source address**

Sets the specified source address to be searched for. The source address setup consists of the condition and one or two data patterns.

The source address is the physical address of the device that sends the frame.

"Condition" Defines the operator to set a specific source address, e.g. "Equal" or "Not Equal") or a range.

#### "Data Min/Data"

Defines the bit pattern of the source address pattern.

In binary format, use the following characters: 1; 0; or X (do not care). To enter the pattern in other formats use the bit pattern editor, see [Chapter 14.1.7, "Bit pattern editor", on page 566](#page-565-0).

"Data Max" The second data pattern is required to specify a range with conditions "In range" and "Out of range".

#### Remote command:

[SEARch:TRIGger:TBTO:SADDress:CONDition](#page-2004-0) on page 2005 [SEARch:TRIGger:TBTO:SADDress:MIN](#page-2005-0) on page 2006 [SEARch:TRIGger:TBTO:SADDress:MAX](#page-2004-0) on page 2005

#### **Length/Type**

Sets the specified Length/Type to be searched for. The Length/Type setup consists of the condition and one or two data patterns.

The value in this field indicates the manner in which the field is being used, either as a length or type field. As a length field, the value in the field indicates the number of logical link control (LLC) data octets that follow in the data field of the frame. As a type field, the value in the field is used to indicate the type of protocol data being carried in the data field of the frame.

"Condition" Defines the operator to set a specific Length/Type, e.g. "Equal" or "Not Equal") or a range.

"Data Min/Data"

Defines the bit pattern of the Length/Type pattern.

In binary format, use the following characters: 1; 0; or X (do not care). To enter the pattern in other formats use the bit pattern editor, see [Chapter 14.1.7, "Bit pattern editor", on page 566](#page-565-0).

"Data Max" The second data pattern is required to specify a range with conditions "In range" and "Out of range".

#### Remote command:

[SEARch:TRIGger:TBTO:LENGth:CONDition](#page-2003-0) on page 2004 [SEARch:TRIGger:TBTO:LENGth:MIN](#page-2004-0) on page 2005 [SEARch:TRIGger:TBTO:LENGth:MAX](#page-2003-0) on page 2004

#### **Frame check**

Sets the specified frame check to be searched for. The frame check setup consists of the condition and one or two data patterns.

This field contains a value that is used to check the integrity of the various bits in the frame fields (excluding the preamble / SFD).
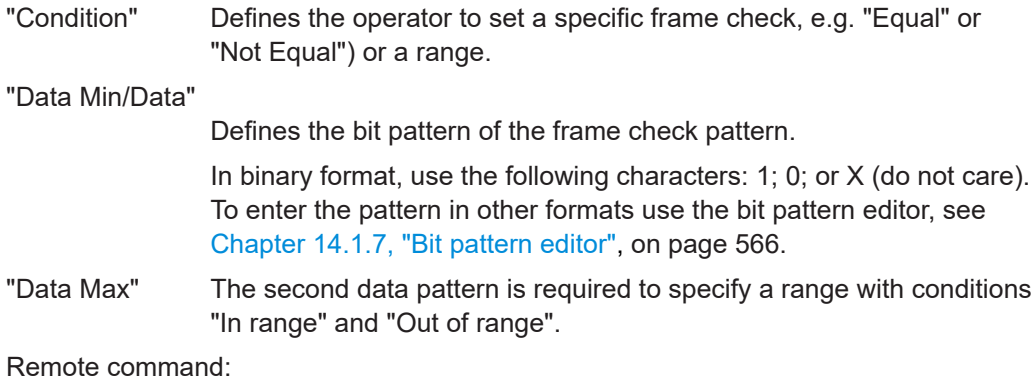

[SEARch:TRIGger:TBTO:CRC:CONDition](#page-1998-0) on page 1999 [SEARch:TRIGger:TBTO:CRC:MIN](#page-1999-0) on page 2000 [SEARch:TRIGger:TBTO:CRC:MAX](#page-1998-0) on page 1999

### **Data**

Sets the specified data to be searched for. The data setup consists of the condition and one or two data patterns.

"Condition" Defines the operator to set a specific data, e.g. "Equal" or "Not Equal") or a range.

"Data Min/Data"

Defines the bit pattern of the data pattern.

In binary format, use the following characters: 1; 0; or X (do not care). To enter the pattern in other formats use the bit pattern editor, see [Chapter 14.1.7, "Bit pattern editor", on page 566](#page-565-0).

"Data Max" The second data pattern is required to specify a range with conditions "In range" and "Out of range".

### Remote command:

[SEARch:TRIGger:TBTO:DATA:DCONdition](#page-2000-0) on page 2001 [SEARch:TRIGger:TBTO:DATA:DMIN](#page-2001-0) on page 2002 [SEARch:TRIGger:TBTO:DATA:DMAX](#page-2000-0) on page 2001

### **Index**

Sets the specified value or range within this series of data that is considered for the search. The index setup consists of the condition and one or two index values.

"Condition" Defines the operator to set a specific index, e.g. "Equal" or a range.

"Index Min/Index"

Defines the bit pattern of the index pattern.

In binary format, use the following characters: 1; 0; or X (do not care). To enter the pattern in other formats use the bit pattern editor, see [Chapter 14.1.7, "Bit pattern editor", on page 566](#page-565-0).

"Index Max" The second index pattern is required to specify a range with conditions "In range".

### Remote command:

[SEARch:TRIGger:TBTO:DATA:ICONdition](#page-2001-0) on page 2002 [SEARch:TRIGger:TBTO:DATA:IMIN](#page-2002-0) on page 2003 [SEARch:TRIGger:TBTO:DATA:IMAX](#page-2001-0) on page 2002

### **Errors**

Sets the type of error events to be searched for.

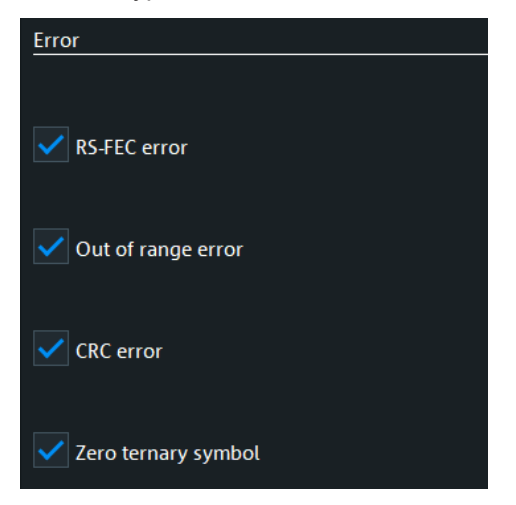

### **RS-FEC error ← Errors**

Searches for RS-FEC errors.

Remote command: [SEARch:TRIGger:TBTO:ERRor:FEC](#page-2002-0) on page 2003

### **CRC error ← Errors**

Searches for a frame that has a mismatch of the Cyclic Redundancy Check (CRC) value between the transmitting and receiving device.

Remote command: [SEARch:TRIGger:TBTO:ERRor:CRC](#page-2002-0) on page 2003

### **Out of range error ← Errors**

Searches for values that are out of range. This can be, for example a preamble error, or invalid symbols in control blocks.

Remote command: [SEARch:TRIGger:TBTO:ERRor:OOR](#page-2002-0) on page 2003

### **Zero terrnary symbol ← Errors**

Searches for zero ternary symbol pairs (0-0).

Remote command: [SEARch:TRIGger:TBTO:ERRor:ZERO](#page-2003-0) on page 2004

### **14.11.5.2 1000BASE-T1 search results**

To get search results, "Enable" the search. You can minimize, shift or close the search dialog.

The search results are listed in the search result table and marked in the waveform by blue lines.

For an introduction to search results, see:

- [Chapter 11.1.2, "Search results", on page 472](#page-471-0)
- [Chapter 11.4.2, "Display zoom settings", on page 492](#page-491-0)

Remote commands:

- [SEARch:RESult:TBTO:FCOunt?](#page-2006-0) on page 2007
- [SEARch:RESult:TBTO:FRAMe<m>:TYPE?](#page-2010-0) on page 2011
- [SEARch:RESult:TBTO:FRAMe<m>:STATe?](#page-2009-0) on page 2010
- [SEARch:RESult:TBTO:FRAMe<m>:STARt?](#page-2009-0) on page 2010
- [SEARch:RESult:TBTO:FRAMe<m>:STOP?](#page-2009-0) on page 2010
- [SEARch:RESult:TBTO:FRAMe<m>:DESTaddress?](#page-2006-0) on page 2007
- [SEARch:RESult:TBTO:FRAMe<m>:SRCaddress?](#page-2008-0) on page 2009
- [SEARch:RESult:TBTO:FRAMe<m>:DATA?](#page-2006-0) on page 2007
- [SEARch:RESult:TBTO:FRAMe<m>:CRC?](#page-2006-0) on page 2007
- [SEARch:RESult:TBTO:FRAMe<m>:NUMWords?](#page-2008-0) on page 2009
- [SEARch:RESult:TBTO:FRAMe<m>:FTYPe?](#page-2007-0) on page 2008
- [SEARch:RESult:TBTO:FRAMe<m>:DSYMbol?](#page-2007-0) on page 2008
- [SEARch:RESult:TBTO:FRAMe<m>:SSYMbol?](#page-2008-0) on page 2009
- [SEARch:RESult:TBTO:FRAMe<m>:WORD<n>:TYPE?](#page-2010-0) on page 2011
- [SEARch:RESult:TBTO:FRAMe<m>:WORD<n>:VALue?](#page-2010-0) on page 2011
- [SEARch:RESult:TBTO:FRAMe<m>:WORD<n>:VSTR?](#page-2011-0) on page 2012

### **14.11.5.3 Searching 1000BASE-T1 data**

Prerequisite: A serial bus is configured for the 1000BASE-T1 signal to be decoded and analyzed.

The search for events is set up in the following way:

- 1. Press the [Protocol] key and selet the "Shortcuts" tab.
- 2. Tap "Setup search".
- 3. If the dialog box does not contain a search entry, tap the "Add" icon to create one, as described in ["To create a user-defined search"](#page-485-0) on page 486.
- 4. Tap "Source" and select the serial bus that is set to 1000BASE-T1 (e.g. "SB1", unless already selected).

The search dialog for 1000BASE-T1 protocol analysis opens.

- 5. Specify search criteria according to [Chapter 14.11.5, "Search on decoded](#page-716-0) [1000BASE-T1 data", on page 717](#page-716-0).
- 6. To acquire a waveform, press [Single].

The R&S RTP performs an 1000BASE-T1 decode according to the thresholds and protocol settings of the associated serial bus source (here in our example SB1).

7. To start searching the acquired waveform for specific events, tap "Enable" in the search setup dialog.

The R&S RTP displays the "Search Results" box that lists the detected events.

For information on how to configure the search results presentation and how to navigate the search results, see also ["To display search zoom windows"](#page-493-0) on page 494.

## **14.12 RFFE (option R&S RTP-K40)**

Radio Frequency Front-End (RFFE) control interface is a serial interface specified by the Mobile Industry Processor Interface (MIPI) alliance. The RFFE interface is designed to control RF front-end components in mobile terminals.

## **14.12.1 The RFFE protocol**

The RFFE interface is specified in the "MIPI® Alliance Specification for RF Front-End Control Interface". The RFFE interface is used by the radio frequency front-end interface chips in most LTE-Advanced platforms and in smart phones in general. RFFE is a replacement for existing standards like SPI and I²C that do no meet performance requirements.

### **Bus structure**

RFFE is a two-wire, serial interface that connects up to 4 main devices (Radio Frequency IC, RFIC) to up to 15 sub devices (front-end modules, FEM) on a single RFFE bus. A sub device has read-write capability, or it is write only. Only one of the main devices is the active main device (bus owner main device, BOM), which can initiate command sequences on the bus.

The interface has two lines: one clock signal (SCLK) controlled by the main device, and a serial bidirectional data signal (SDATA). Furthermore, a VIO supply/reference voltage from a common source is applied to all components on the bus.

### **Command sequences**

Protocol messages are called command sequences in RFFE. The standard defines various command sequences to accomplish read and write access to sub devices and to non-active main devices. Command sequences are initiated by the BOM main device on the SDATA line.

In general, a command sequence consists of:

- Sequence start condition (SSC) Two bits: 1 followed by 0 on SDATA while SCLK is at logic level zero.
- Command frame Consist of a 4-bit sub device address field (SA), followed by 8 command payload bits and a single parity bit.
- Address and/or data frames, depending on the command sequence A frame consists of 8 data bits or 8 register address bits, followed by a single parity bit. The number of address and data frames varies depending on the command sequence type.
- Bus park cycle (BP) A BP cycle is sent at the end of a command sequence, and when the device transfers control of SDATA to another device.

Between the end of a command sequence and the beginning of a new command sequence, the bus is in idle condition at least for 10 ns.

The bits are sent MSB first.

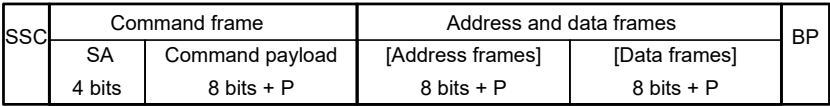

*Figure 14-15: General structure of a RFFE Write command sequence*

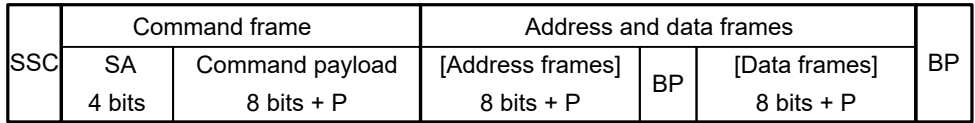

*Figure 14-16: General structure of a RFFE Read command sequence*

### **Trigger**

The R&S RTP uses a hardware-based trigger to trigger on various parts of sub device messages, to trigger at maximum bus speed and on frame gaps. The data and clock lines must be connected to the input channels. Triggering on math and reference waveforms is not possible.

You can trigger on:

- Start of command sequence (SSC). In addition, you can specify a sub device address.
- End of command sequence). In addition, you can specify a sub device address.
- Various errors, for example, parity and bus park error
- Read and write command sequences between the BOM and the sub devices.

<span id="page-725-0"></span>Within a command sequence, you can trigger on specific parts of the message:

- Sub deviceaddress
- Byte count
- Register address
- Data word

### **Search**

Using the search functionality, you can find various events in the acquired and decoded data. You can find the same events which you also can trigger on. In addition, you can find command sequences of main device-to main device communication and "interrupt summary and identification" command sequences.

## **14.12.2 RFFE configuration**

## **14.12.2.1 RFFE configuration settings**

Access: [Protocol] > "Setup" tab > "Protocol" = "RFFE"

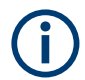

Make sure that the tab of the correct serial bus is selected.

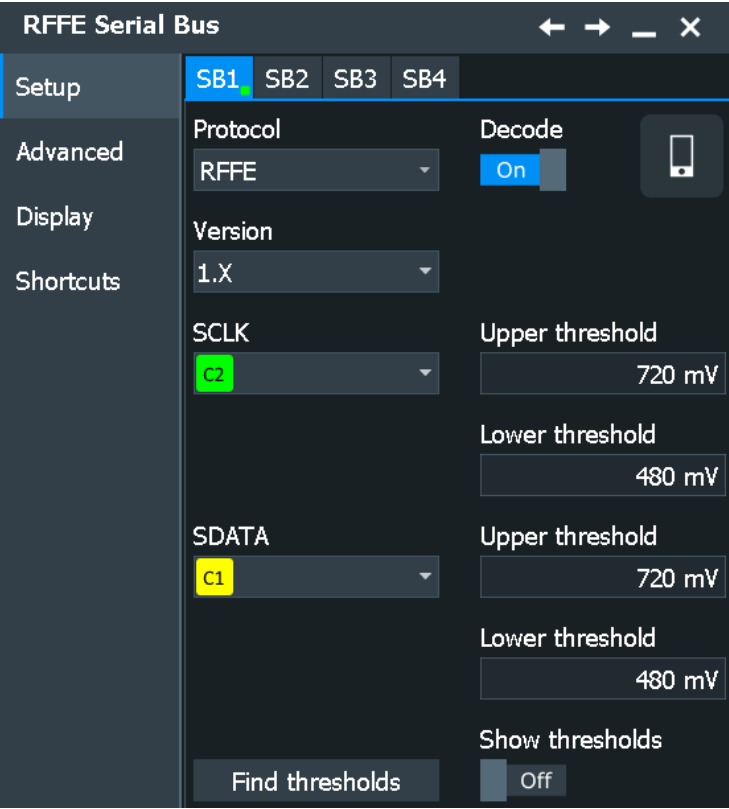

See also: [Chapter 14.1.1, "Setup - general settings", on page 558](#page-557-0)

### **Version**

Selects the RFFE version. Supported are 1.x, 2.0, 2.1 and 3.0/3.1.

Remote command: [BUS<m>:RFFE:VERSion](#page-2015-0) on page 2016

### **Read mode**

Selects, if the standard or synchronous read ("sRead") mode is used. Available for "Version" = 2.0/2.1.

Remote command: [BUS<m>:RFFE:RDMD](#page-2015-0) on page 2016

### **SCLK Source**

Sets the source of the clock line.

Usually, the source is one of the analog channels. Reference and math waveforms are available as source if the trigger source is one of the analog channels but not the serial bus.

Alternatively, digital channels can be used if MSO option R&S RTP-B1 is installed. Digital and analog channels cannot be used at the same time.

For triggering on a serial bus, analog or digital channel sources are required.

Remote command:

[BUS<m>:RFFE:CLOCk:SOURce](#page-2012-0) on page 2013

### **SDATA Source**

Sets the source of the data line.

Usually, the source is one of the analog channels. Reference and math waveforms are available as source if the trigger source is one of the analog channels but not the serial bus.

Alternatively, digital channels can be used if MSO option R&S RTP-B1 is installed. Digital and analog channels cannot be used at the same time.

For triggering on a serial bus, analog or digital channel sources are required.

Remote command:

[BUS<m>:RFFE:DATA:SOURce](#page-2012-0) on page 2013

### **Thresholds**

Set the threshold values for digitization of signals for each line: the positive going threshold ( $V_{TP}$ , upper value), the negative going threshold ( $V_{TN}$ , lower value), and the hysteresis. The hysteresis is the difference of  $V_{TP}$  and  $V_{TN}$ .

If the signal value on the line is higher than the positive going threshold, the signal state is high. Otherwise, the signal state is considered low if the signal value is below the negative going threshold.

There are several ways to set the thresholds

"Threshold" Enter the value directly in the field.

"Find thresholds" Executes the measurement of reference levels and sets the thresholds to the middle reference level of the measured amplitude.

### Remote command:

```
BUS<m>:RFFE:CLOCk:THReshold:HIGH on page 2014
BUS<m>:RFFE:CLOCk:THReshold:LOW on page 2015
BUS<m>:RFFE:DATA:THReshold:HIGH on page 2014
BUS<m>:RFFE:DATA:THReshold:LOW on page 2014
BUS<m>:SETReflevels on page 1749
BUS<m>:FAUToset on page 1749
```
### **Show thresholds**

If enabled, the threshold levels are displayed in the diagram.

Remote command: [BUS<m>:THReshold](#page-1748-0) on page 1749

### **14.12.2.2 Advanced settings**

Access: [Protocol] > "Advanced" tab.

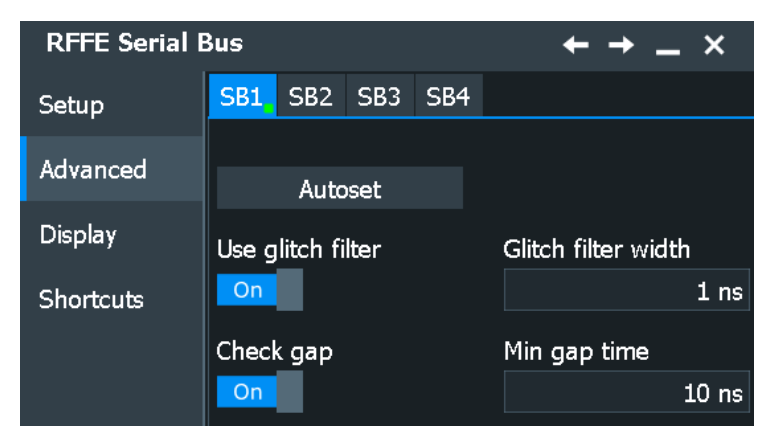

### **Autoset**

Starts software algorithms for determining the signal threshold levels and bitrate.

```
Remote command:
```
[BUS<m>:FAUToset](#page-1748-0) on page 1749

### **Glitch filter**

Enables the glitch filter on the SCLK and SDATA lines to improve decode accuracy.

The "Glitch filter width" field sets the maximum glitch width to be ignored.

Remote command:

[BUS<m>:RFFE:GFILter](#page-2014-0) on page 2015 [BUS<m>:RFFE:GFWidth](#page-2014-0) on page 2015

### **Timing**

The gap defines the idle time between the Bus Park Cycle (BP) and Sequence Start Condition (SSC).

<span id="page-728-0"></span>You can define a "Min gap time". The standard defines a minimum of 10 ns to separate two subsequent command sequences.

```
Remote command:
```

```
BUS<m>:RFFE:MINGap:SELect on page 2015
BUS<m>:RFFE:MINGap:TIME on page 2016
```
### **14.12.2.3 Configuring RFFE signals**

For details on configuration settings, see [Chapter 14.12.2.1, "RFFE configuration set](#page-725-0)[tings", on page 726](#page-725-0).

- 1. Press the [Protocol] key on the front panel.
- 2. Select the tab of the bus you want to set up, for example "SB1".
- 3. In the "Setup" tab, select the protocol: "RFFE".
- 4. Select the RFFE "Version".
- 5. Select the "Read mode".
- 6. Tap "SCLK", and select the waveform of the clock line.
- 7. Tap "SDATA", and select the waveform of the data line.
- 8. Set the logical thresholds.
- 9. If the signal has glitches which can distort the decoding, enable the glitch filter. Set the glitch width.
- 10. Enable "Decode".

## **14.12.3 RFFE trigger**

### **14.12.3.1 RFFE trigger settings**

Access: [Protocol] > "Shortcuts" tab > "Setup trigger"

<span id="page-729-0"></span>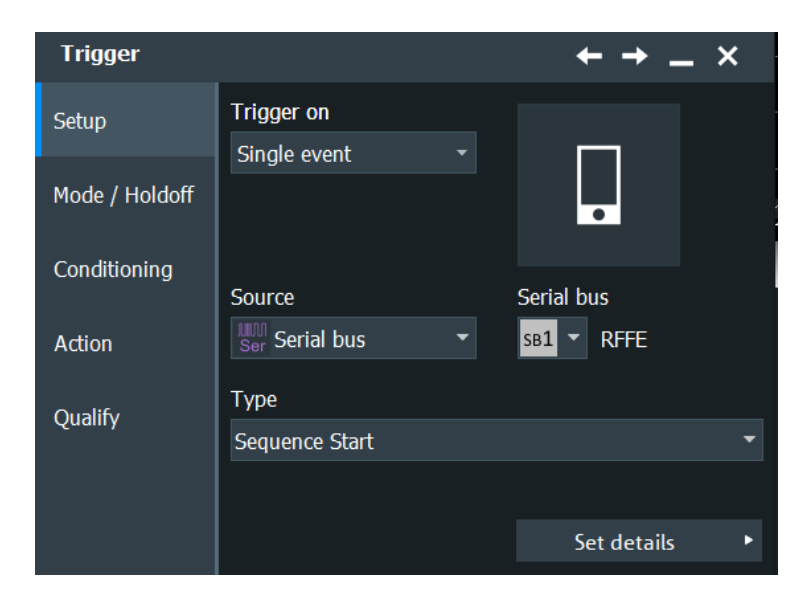

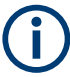

Make sure that:

- In the  $[Protocol]$  > "Setup" tab:
	- The correct "Protocol" is selected.
	- The data sources of the serial bus are channel signals.
- In the "Trigger" > "Setup" tab:
	- The "Trigger on" = "Single event"
	- The trigger "Source" = "Serial bus".
	- The correct "Serial bus" is selected.

### **Type**

Selects the trigger type for RFFE analysis.

The instrument triggers always at the end of the met trigger criteria.

Remote command: [TRIGger<m>:RFFE:TYPE](#page-2016-0) on page 2017

### **Sequence Start ← Type**

Triggers on the beginning of a command sequence, after the sub device address. The SSC is a 1 followed by 0 on SDATA line while SCLK is at logic level zero.

Optionally, you can specify a sub device address pattern or a sub device address range to trigger only on command sequences that are sent to these sub devices.

See: ["Sub device addr. /MID "](#page-734-0) on page 735.

### **Sequence Stop ← Type**

Triggers on the end of a command sequence, on the bus park cycle.

Optionally, you can specify a sub device address pattern or a sub device address range to trigger only on command sequences that are sent to these sub devices. See: ["Sub device addr. /MID "](#page-734-0) on page 735.

### <span id="page-730-0"></span>**Register 0 Write ← Type**

Triggers on "Register 0 Write" command sequences. This sequence sends 7 data bits in the command payload.

You can refine the trigger condition:

- Set a sub device address condition to trigger only on command sequences that are sent to the specified sub devices.
	- See: ["Sub device addr. /MID "](#page-734-0) on page 735.
- Set a data pattern condition to trigger on data patterns expected in the message. See: "Data" [on page 736](#page-735-0).

### **Register Write ← Type**

Triggers on "Register Write" command sequences. This sequence sends the register address in the command payload, and sends one data frame.

You can refine the trigger condition:

- Set a sub device address condition to trigger only on command sequences that are sent to the specified sub devices.
	- See: ["Sub device addr. /MID "](#page-734-0) on page 735.
- Set a register address condition to trigger only on command sequences that write data to the specified register.

See: "Address" [on page 735.](#page-734-0)

Set a data pattern condition to trigger on data patterns expected in the message. See: "Data" [on page 736](#page-735-0).

### **Register Read ← Type**

Triggers on "Register Read" command sequences. This sequence sends the register address in the command payload, and reads back one data frame.

You can refine the trigger condition using the same settings as for the "Register Write" command sequence, see "Register Write" on page 731.

### **Extended Register Write ← Type**

Triggers on "Extended Register Write" command sequences. This sequence sends the byte count of data frames in the command payload, followed by one address frame with the address of the first extended register, and up to 16 data frames.

You can refine the trigger condition:

- Set a sub device address condition to trigger only on command sequences that are sent to the specified sub devices.
	- See: ["Sub device addr. /MID "](#page-734-0) on page 735
- Set a byte count condition to trigger only on command sequences that send the specified number of data frames. See: "Byte count" [on page 735](#page-734-0)
- Set a register address condition to trigger only on command sequences that write data to the specified register. See: "Address" [on page 735](#page-734-0)
- Set a data pattern condition to trigger on data patterns expected in the message. See: "Data" [on page 736](#page-735-0) and "Index" [on page 736](#page-735-0)

### **Extended Register Read ← Type**

Triggers on "Extended Register Read" command sequences. This sequence sends the byte count of data frames in the command payload, followed by one address frame with the address of the first extended register, and reads back up to 16 data frames.

You can refine the trigger condition using the same settings as for the "Extended Register Write" command sequence, see ["Extended Register Write"](#page-730-0) on page 731.

### **Extended Register Write Long ← Type**

Triggers on "Extended Register Write" command sequences. This sequence sends the byte count of data frames in the command payload, followed by 2 address frames with the address of the first extended register, and up to 8 data frames.

You can refine the trigger condition using the same settings as for the "Extended Register Write" command sequence, see ["Extended Register Write"](#page-730-0) on page 731.

### **Extended Register Read Long ← Type**

Triggers on "Extended Register Write" command sequences. This sequence sends the byte count of data frames in the command payload, followed by 2 address frames with the address of the first extended register, and reads back up to 8 data frames.

You can refine the trigger condition using the same settings as for the "Extended Register Write" command sequence, see ["Extended Register Write"](#page-730-0) on page 731.

### **Interrupt Summary and Notification ← Type**

Available only for "Version"= "2.0"/"2.1".

Triggers on "Interrupt Summary and Notification" command sequence.

You can refine the trigger condition:

● Set a sub device address condition to trigger only on command sequences that are sent to the specified MIDs.

```
See: "Sub device addr. /MID " on page 735
```
- Set a bit count condition to trigger only on command sequences that send the specified number of data frames. See: "Byte count" [on page 735](#page-734-0)
- Set a data pattern condition to trigger on data patterns expected in the message. See: "Data" [on page 736](#page-735-0)

### **Masked Write ← Type**

Available only for "Version"= "2.1".

Triggers on "Masked Write" command sequences. This sequence sends the register address in the command payload, and sends one mask and one data frame.

You can refine the trigger condition:

Set a sub device address condition to trigger only on command sequences that are sent to the specified MIDs.

See: ["Sub device addr. /MID "](#page-734-0) on page 735.

- Set a register address condition to trigger only on command sequences that write data to the specified register. See: "Address" [on page 735.](#page-734-0)
- Set a mask pattern condition to trigger on a mask expected in the message. See: "Mask" [on page 736](#page-735-0).
- Set a data pattern condition to trigger on data patterns expected in the message.

See: "Data" [on page 736](#page-735-0).

### **Main Ownership Handover ← Type**

Available only for "Version"= "2.0"/"2.1".

Triggers on "Main Ownership Handover" command sequences.

Optionally, you can specify an MID pattern or an MID range to trigger only on command sequences that are sent to these sub devices.

### **Main Device Write ← Type**

Available only for "Version"= "2.0"/"2.1".

Triggers on "Main Device Write" command sequences. This sequence sends the register address in the command payload, and sends two data frames.

You can refine the trigger condition:

• Set a MID condition to trigger only on command sequences that are sent to the specified MIDs.

See: ["Sub device addr. /MID "](#page-734-0) on page 735.

● Set a register address condition to trigger only on command sequences that write data to the specified register.

See: "Address" [on page 735.](#page-734-0)

● Set a data pattern condition to trigger on data patterns expected in the message. See: "Data" [on page 736](#page-735-0).

### **Main Device Read ← Type**

Available only for "Version"= "2.0"/"2.1".

Triggers on "Main Device Read" command sequences. This sequence sends the register address in the command payload, and reads two data frames.

You can refine the trigger condition:

Set a MID condition to trigger only on command sequences that are sent to the specified MIDs.

See: ["Sub device addr. /MID "](#page-734-0) on page 735.

- Set a register address condition to trigger only on command sequences that write data to the specified register. See: "Address" [on page 735.](#page-734-0)
- Set a data pattern condition to trigger on data patterns expected in the message. See: "Data" [on page 736](#page-735-0).

### **Main Device Context Transfer Write ← Type**

Available only for "Version"= "2.1".

Triggers on "Main Device Context Transfer Write" command sequences.

You can refine the trigger condition:

• Set an MID condition to trigger only on command sequences that are sent to the specified MIDs.

See: ["Sub device addr. /MID "](#page-734-0) on page 735

● Set a byte count condition to trigger only on command sequences that send the specified number of data frames. See: "Byte count" [on page 735](#page-734-0)

- Set a register address condition to trigger only on command sequences that write data to the specified register. See: "Address" [on page 735](#page-734-0)
- Set a data pattern condition to trigger on data patterns expected in the message. See: "Data" [on page 736](#page-735-0) and "Index" [on page 736](#page-735-0)

### **Main Device Context Transfer Read ← Type**

Available only for "Version"= "2.1"/ "3.0/3.1".

Triggers on "Main Device Context Transfer Read" command sequences.

You can refine the trigger condition:

- Set an MID condition to trigger only on command sequences that are sent to the specified MIDs.
	- See: ["Sub device addr. /MID "](#page-734-0) on page 735
- Set a byte count condition to trigger only on command sequences that send the specified number of data frames. See: "Byte count" [on page 735](#page-734-0)
- Set a register address condition to trigger only on command sequences that write data to the specified register. See: "Address" [on page 735](#page-734-0)
- Set a data pattern condition to trigger on data patterns expected in the message. See: "Data" [on page 736](#page-735-0) and "Index" [on page 736](#page-735-0)

### **Error conditions ← Type**

Triggers if at least one of the selected errors occurs in a frame. The instrument triggers on the first detected error.

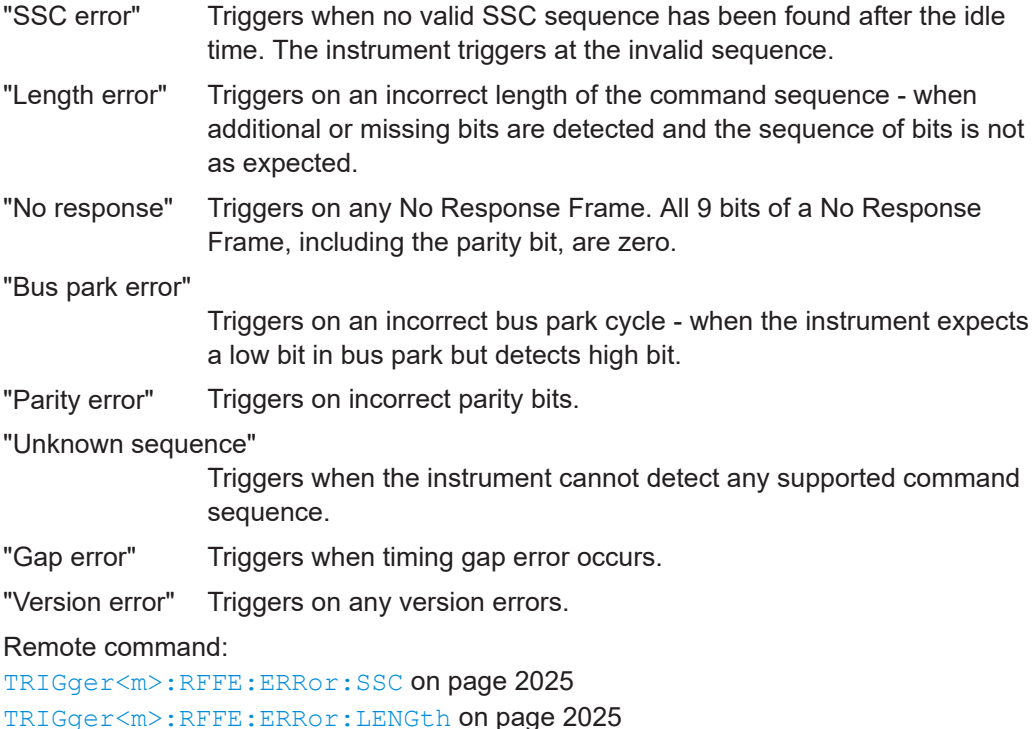

[TRIGger<m>:RFFE:ERRor:BP](#page-2024-0) on page 2025

[TRIGger<m>:RFFE:ERRor:PARity](#page-2024-0) on page 2025

<span id="page-734-0"></span>[TRIGger<m>:RFFE:ERRor:NOResponse](#page-2024-0) on page 2025 [TRIGger<m>:RFFE:ERRor:USEQuence](#page-2024-0) on page 2025 [TRIGger<m>:RFFE:ERRor:GAP](#page-2025-0) on page 2026 [TRIGger<m>:RFFE:ERRor:VERSion](#page-2025-0) on page 2026

### **Sub device addr. /MID**

Defines the address of the sub device / main ID. The sub device address setup consists of the condition and one or two address patterns.

"Condition" Sets the operator to trigger on a specific address pattern ("Equal" or "Not equal") or an address range.

"Sub device address (Min)" Defines the sub device address pattern for all operators that require one pattern.

"Sub device address (Max)" with conditions "In range" and "Out of range". Defines the second address pattern that is required to specify a range

Remote command:

[TRIGger<m>:RFFE:SADD:CONDition](#page-2022-0) on page 2023 [TRIGger<m>:RFFE:SADD:MIN](#page-2022-0) on page 2023 [TRIGger<m>:RFFE:SADD:MAX](#page-2022-0) on page 2023

### **Address**

Defines the register address. The register address setup consists of the condition and one or two address patterns.

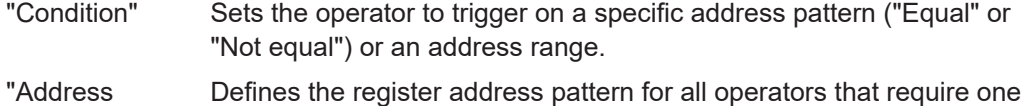

(Min)" pattern.

"Adress (Max)" Defines the second address pattern that is required to specify a range with conditions "In range" and "Out of range".

### Remote command:

[TRIGger<m>:RFFE:ADDRess:CONDition](#page-2019-0) on page 2020 [TRIGger<m>:RFFE:ADDRess:MIN](#page-2019-0) on page 2020 [TRIGger<m>:RFFE:ADDRess:MAX](#page-2019-0) on page 2020

### **Byte count**

Sets the number of data frames to be read or written in the command sequence. The setting is available for all "Extended Register" command sequences, which can transfer more than one data frame.

"Condition" Sets the operator to trigger on a specific byte count ("Equal" or "Not equal") or a byte count range.

"Byte/Bit count Defines the byte count for all operators that require one count setting. (Min)"

"Byte/Bit count Defines the second byte count value that is required to specify a (Max)" range with conditions "In range" and "Out of range".

### <span id="page-735-0"></span>Remote command:

[TRIGger<m>:RFFE:BCOunt:CONDition](#page-2020-0) on page 2021 [TRIGger<m>:RFFE:BCOunt:MIN](#page-2020-0) on page 2021 [TRIGger<m>:RFFE:BCOunt:MAX](#page-2020-0) on page 2021

### **Data**

Defines the data trigger condition. The data setup consists of the condition and one or two data patterns.

To define on which data frames of the sequence you want to trigger, use the Index settings.

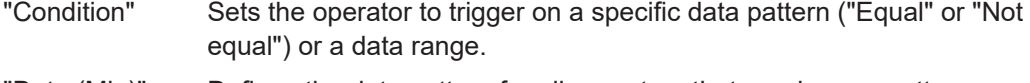

"Data (Min)" Defines the data pattern for all operators that require one pattern.

"Data (Max)" Defines the second data pattern that is required to specify a range with conditions "In range" and "Out of range".

### Remote command:

[TRIGger<m>:RFFE:DATA:DCON](#page-2020-0) on page 2021 [TRIGger<m>:RFFE:DATA:DMIN](#page-2021-0) on page 2022 [TRIGger<m>:RFFE:DATA:DMAX](#page-2021-0) on page 2022

### **Index**

Defines which data frames are relevant for the trigger. The setting is available for all "Extended Register" command sequences, which can transfer more than one data frame.

The index allows you to check for a certain bit pattern at a certain position in the byte sequence. Furthermore, you can trigger on the occurrence of a certain bit pattern within a data range.

To trigger on any data byte that fulfills the data pattern settings, set the index to XX.

- "Condition" Sets the operator to trigger on a specific data frame ("Equal") or a data frame range.
- "Data (Min)" Defines the frame index of the data pattern for all operators that require one index.
- "Data (Max)" Defines the frame index of the last data pattern that is required to specify a range with condition "In range". The instrument adjusts this value, if you enter a data pattern that is longer than the index range.

### Remote command:

[TRIGger<m>:RFFE:DATA:ICONdition](#page-2021-0) on page 2022 [TRIGger<m>:RFFE:DATA:IMIN](#page-2022-0) on page 2023 [TRIGger<m>:RFFE:DATA:IMAX](#page-2022-0) on page 2023

### **Mask**

Defines the mask trigger condition. The mask setup consists of the condition and one or two data patterns.The setting is available for "Masked Write" command sequences.

"Condition" Sets the operator to trigger on a specific mask frame ("Equal") or a mask frame range.

"Mask (Min)" Defines the mask pattern for all operators that require one pattern.

"Mask (Max)" Defines the second mask pattern that is required to specify a range with conditions "In range" and "Out of range".

Remote command:

```
TRIGger<m>:RFFE:MASK:CONDition on page 2024
TRIGger<m>:RFFE:MASK:MIN on page 2024
TRIGger<m>:RFFE:MASK:MAX on page 2024
```
### **14.12.3.2 Triggering on RFFE signals**

Prerequisites: An RFFE bus is configured, see [Chapter 14.12.2, "RFFE configuration",](#page-725-0) [on page 726](#page-725-0), and "Decode" is enabled.

- 1. Press the [Protocol] key and selet the "Shortcuts" tab.
- 2. Press "Setup trigger".
- 3. Tap the "Source" button and select the "Serial bus" trigger source.
- 4. Tap "Serial bus" and select the serial bus that is set to RFFE.
- 5. Select the "Trigger type".
- 6. To refine the trigger settings, configure additional settings, which are available for many trigger types. For details, see [Chapter 14.12.3.1, "RFFE trigger settings", on page 729.](#page-728-0)

## **14.12.4 RFFE label list**

Label lists are protocol-specific. A label list file for RFFE contains sub device addresses and/or register addresses and their symbolic names:

- "SA": sub device address (SID in the labal list file)
- Address: register address.
- "Symbolic label": symbolic name as combination of the sub device name (SID text) and the address name (Address text), specifying the device function

### **Example: RFFE label list file**

```
# Labels for RFFE protocol
  Column order: SID, SID text, Address, Address text
# ---------------------------------------------------------------------------
@PROTOCOL_NAME = rffe
0x01, LM8335
0x01,LM8335,0x00,CMTL_REG
0x01,LM8335,0x01,GPO_PULL_DIR
0x01,LM8335,0x02,GPO_PULL_ENABLE
0x01,LM8335,0x03,GPO_OUT_HIGH_CFG
0x01,LM8335,0x04,GPO_OUT_MASK
0x01,LM8335,0x05,GPO_OUT_DATA
0x01,LM8335,0x1C,PM_TRIG
0x01,LM8335,0x1D,PROD_ID
0x01,LM8335,0x1E,MAN_ID
0x01,LM8335,0x1F,USID_REG
0x05,LM3279
0x05,LM3279,0x00,VSET_CTRL
0x05,LM3279,0x01,STATE_CTRL
0x05,LM3279,0x02,GPO_CTRL
0x05,LM3279,0x1C,PM_TRIG
0x05,LM3279,0x1D,PROD_ID
0x05,LM3279,0x1E,MAN_ID
0x05,LM3279,0x1F,USID_REG
0x0A,Test
```
See also: [Chapter 14.1.4, "Content and format of the PTT file", on page 562](#page-561-0).

Remote command:

[BUS<m>:RFFE:SEQuence<n>:SYMBol?](#page-2029-0) on page 2030

## **14.12.5 RFFE decode results**

When the configuration of the serial bus is complete, the signal can be decoded:

1. In the "Protocol" dialog > "Setup" tab, enable "Decode".

2. In the "Protocol" dialog > "Display" tab, select additional result display settings: "Show decode table" and "Show binary signals".

For a description of the display settings, see also [Chapter 14.1.3, "Display",](#page-559-0) [on page 560](#page-559-0).

The instrument captures and decodes the signal according to the standard definition and the configuration settings.

The color-coding of the various protocol sections and errors simplifies the interpretation of the visual display. The decode information condenses or expands, depending on the horizontal scale. Various data formats are available to show the result values.

## **Decode Results Table**

The results are shown in two tables:

- "Decode results": contains information about all decoded frames
- "Details frame": contains more detailed information about the selected frame in the "Decode results" table.

*Table 14-17: Content of the Decode results table*

| Column       | <b>Description</b>                                                                                                    |  |  |  |  |  |  |
|--------------|----------------------------------------------------------------------------------------------------|--|--|--|--|--|--|
| <b>State</b> | Overall state of the frame.                                                                                                    |  |  |  |  |  |  |
|              | "Insuffcient waveform length" indicates that the frame is not completely contained<br>in the acquisition. Change the horizontal scale, or move the reference point to the<br>left to get a longer acquisition. |  |  |  |  |  |  |
| Start        | Time of command sequence start (SSC)                                                                                                    |  |  |  |  |  |  |
| Type         | Type of the command sequence                                                                                                    |  |  |  |  |  |  |

### *Table 14-18: Content of the Details frame table*

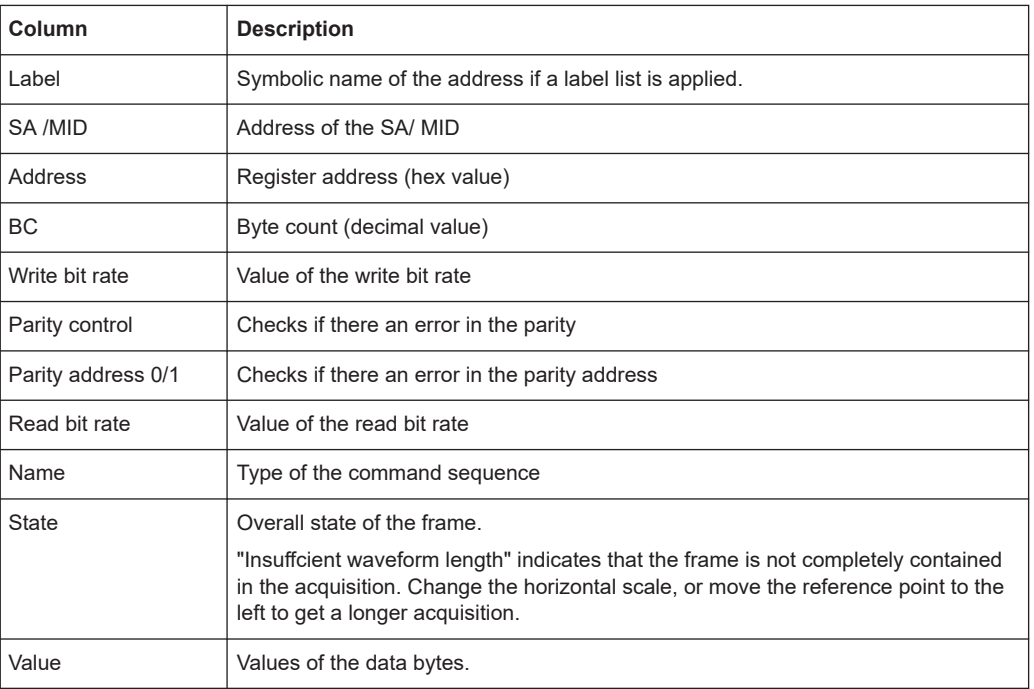

### **Tools**

Press "Display settings" in the "Decode Results" table to access the "Display" tab.

# 5,

### **Remote commands**

Remote commands to retrieve decode results are described in [Chapter 26.18.13.3,](#page-2025-0) ["Decode results", on page 2026.](#page-2025-0)

## <span id="page-739-0"></span>**14.12.6 Search on decoded RFFE data**

Using the search functionality, you can find various events in the decoded data, the same events which you also can trigger on. Before you can start the search, you have to configure the bus correctly and acquire decoded data.

To search on decoded data, set the search "Source" to the serial bus that is configured for the protocol to be analyzed.

See also [Chapter 11, "Search functions", on page 471](#page-470-0).

### **14.12.6.1 RFFE search setup**

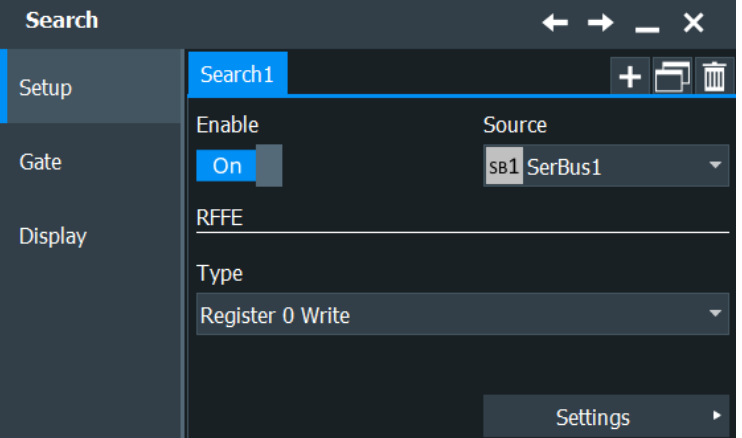

Access: [Protocol] > "Shortcuts" tab > "Setup search"

### **Type**

The search criterion is defined by "Type". All trigger types are also available for search. Additional search parameters are provided under "Detailed Search Parameter Setup".

For details, see also "Type" [on page 730.](#page-729-0)

"Sequence Start"

Searches for SSC.

Additional search parameter: ["Sub device addr."](#page-741-0) on page 742

"Sequence Stop"

Searches for bus park at the end of a command sequence. Additional search parameter: ["Sub device addr."](#page-741-0) on page 742

"Register 0 Write"

Searches for Register 0 Write command sequences. Additional search parameters:

- Sub device address, see ["Sub device addr."](#page-741-0) on page 742.
- Data pattern, see "Data" [on page 743](#page-742-0)

### "Register Write"

Searches for Register Write command sequences. Additional search parameters:

- Sub device address, see ["Sub device addr."](#page-741-0) on page 742
- Register address, see "Address" [on page 742](#page-741-0)
- Data pattern, see "Data" [on page 743](#page-742-0)

### "Register Read"

Searches for Register Read command sequences. This search uses the same additional parameters as the Register Write search.

### "Extended Register Write"

Searches for Extended Register Write command sequences. Additional search parameters:

- Sub device address, see ["Sub device addr."](#page-741-0) on page 742
- Byte count, see "Byte count" [on page 742](#page-741-0)
- Register address, see "Address" [on page 742](#page-741-0)
- Data pattern, see "Data" [on page 743](#page-742-0) and "Index" on page 743
- "Extended Register Read"

Searches for Extended Register Read command sequences. This search uses the same additional parameters as the Extended Register Write search.

"Extended Register Write Long"

Searches for Extended Register Write Long command sequences. This search uses the same additional parameters as the Extended Register Write search.

"Extended Register Read Long"

Searches for Extended Register Read Long command sequences. This search uses the same additional parameters as the Extended Register Write search.

#### "Main device Read" Searches for Main device Read command sequences. Additional search parameters:

- Address of the non-BOM main device, see ["Sub device addr."](#page-741-0) [on page 742.](#page-741-0)
- Register address, see "Address" [on page 742](#page-741-0).
- Data pattern that is returned by the non-BOM main device, see "Data" [on page 743.](#page-742-0)

"Main device Write" Searches for Main device Write command sequences. Additional

- search parameters: Address of the non-BOM main device, see ["Sub device addr."](#page-741-0)
	- [on page 742](#page-741-0)
- Register address, see "Address" [on page 742](#page-741-0)
- Data pattern to be written into the non-BOM, see ["Data"](#page-742-0) [on page 743.](#page-742-0)

### <span id="page-741-0"></span>"Main device Ownership Handover"

Searches for Main device Ownership Handover command sequences. Additional search parameters:

- Address of the BOM-to-be, see "Sub device addr." on page 742
- Data pattern of the confirmation sequence of the new BOM, see "Data" [on page 743.](#page-742-0)

"Interrupt Summary and Notification"

Searches for interrupts. Additional search parameters:

- Sub device address, see "Sub device addr." on page 742
- Byte count, see "Byte count" on page 742
- Data of the interrupt identification sequence, see

"Error Condition"

Searches for the selected errors, see ["Error conditions"](#page-742-0) [on page 743.](#page-742-0)

Remote command:

[SEARch:TRIGger:RFFE:TYPE](#page-2032-0) on page 2033

### **Sub device addr.**

Searches for a sub device address or a sub device address range.

In command sequences transferred between main devices, this is the non-BOM address.

The sub device address settings are the same as in the RFFE trigger setup, see ["Sub](#page-734-0) [device addr. /MID "](#page-734-0) on page 735.

### Remote command:

```
SEARch:TRIGger:RFFE:SADD:CONDition on page 2035
SEARch:TRIGger:RFFE:SADD:MIN on page 2037
SEARch:TRIGger:RFFE:SADD:MAX on page 2037
```
### **Byte count**

Searches for a byte count or a byte count range.

The byte count settings are the same as in the RFFE trigger setup, see ["Byte count"](#page-734-0) [on page 735](#page-734-0)

Remote command:

```
SEARch:TRIGger:RFFE:BCOunt:CONDition on page 2036
SEARch:TRIGger:RFFE:BCOunt:MIN on page 2037
SEARch:TRIGger:RFFE:BCOunt:MAX on page 2037
```
### **Address**

Searches for a register address or an address range.

The register address settings are the same as in the RFFE trigger setup, see "Address" [on page 735.](#page-734-0)

Remote command:

```
SEARch:TRIGger:RFFE:ADDRess:CONDition on page 2035
SEARch:TRIGger:RFFE:ADDRess:MIN on page 2037
SEARch:TRIGger:RFFE:ADDRess:MAX on page 2037
```
### <span id="page-742-0"></span>**Data**

Searches for a data pattern or a data word range. The setting is available for all "Extended Register" command sequences, which can transfer more than one data frame.

The data settings are the same as in the RFFE trigger setup, see "Data" [on page 736](#page-735-0).

```
Remote command:
```
[SEARch:TRIGger:RFFE:DATA:DCON](#page-2035-0) on page 2036 [SEARch:TRIGger:RFFE:DATA:DMIN](#page-2036-0) on page 2037 [SEARch:TRIGger:RFFE:DATA:DMAX](#page-2036-0) on page 2037

### **Index**

Defines which data frames are relevant for the search. The setting is available for all Extended Register command sequences, which can transfer more than one data frame. To search for any data byte that fulfills the data pattern settings, set the index to XX.

Remote command:

```
SEARch:TRIGger:RFFE:DATA:ICONdition on page 2036
SEARch:TRIGger:RFFE:DATA:IMIN on page 2037
SEARch:TRIGger:RFFE:DATA:IMAX on page 2037
```
### **Data**

Defines the pattern of the interrupt identification sequence, which consists of interrupt slots 15 to 0. The setting is only available for "Interrupt Summary and Notification" command sequence.

Remote command: [SEARch:TRIGger:RFFE:INTerrupt](#page-2036-0) on page 2037

### **Error conditions**

Defines which error conditions are relevant for the search.

Remote command:

```
SEARch:TRIGger:RFFE:ERRor:LENGth on page 2038
SEARch:TRIGger:RFFE:ERRor:PARity on page 2038
SEARch:TRIGger:RFFE:ERRor:SSC on page 2038
SEARch:TRIGger:RFFE:ERRor:GAP on page 2039
SEARch:TRIGger:RFFE:ERRor:VERSion on page 2039
```
## **14.12.6.2 RFFE search results**

To get search results, "Enable" the search. You can minimize, shift or close the search dialog.

The search results are listed in the search result table and marked in the waveform by blue lines.

For an introduction to search results, see:

- [Chapter 11.1.2, "Search results", on page 472](#page-471-0)
- [Chapter 11.4.2, "Display zoom settings", on page 492](#page-491-0)

### Remote commands:

- SEARch:RESult:RFFE: FCOunt? on page 2040
- [SEARch:RESult:RFFE:SEQuence<m>:TYPE?](#page-2039-0) on page 2040
- [SEARch:RESult:RFFE:SEQuence<m>:STATe?](#page-2039-0) on page 2040
- [SEARch:RESult:RFFE:SEQuence<m>:STARt?](#page-2039-0) on page 2040
- [SEARch:RESult:RFFE:SEQuence<m>:STOP?](#page-2040-0) on page 2041
- [SEARch:RESult:RFFE:SEQuence<m>:SADD?](#page-2040-0) on page 2041
- [SEARch:RESult:RFFE:SEQuence<m>:ADDRess?](#page-2040-0) on page 2041
- [SEARch:RESult:RFFE:SEQuence<m>:BCOunt?](#page-2041-0) on page 2042
- [SEARch:RESult:RFFE:SEQuence<m>:DATA?](#page-2041-0) on page 2042
- [SEARch:RESult:RFFE:SEQuence<m>:SYMBol?](#page-2041-0) on page 2042
- [SEARch:RESult:RFFE:SEQuence<m>:BYTE<n>:STATe?](#page-2041-0) on page 2042
- [SEARch:RESult:RFFE:SEQuence<m>:BYTE<n>:VALue?](#page-2042-0) on page 2043

### **14.12.6.3 Searching RFFE data**

Prerequisites: An RFFE bus is configured, see [Chapter 14.12.2, "RFFE configuration",](#page-725-0) [on page 726](#page-725-0), and "Decode" is enabled.

- 1. Press the [Protocol] key and select the "Shortcuts" tab.
- 2. Tap "Setup search".
- 3. If the dialog box does not contain a search entry, tap the "Add" icon to create one, as described in ["To create a user-defined search"](#page-485-0) on page 486.
- 4. Tap the "Source" button and select the serial bus that is set to RFFE.

"Protocol" shows the RFFE icon.

- 5. Tap "Type" and select the search type. All trigger types are also available for search.
- 6. To refine the search settings, configure additional settings, which are available for many search types. For details, see [Chapter 14.12.6.1, "RFFE search setup", on page 740.](#page-739-0)
- 
- 7. Under "Control", "Enable" the search.

The "Search Results" box opens.

- 8. Close the "Search" dialog box.
- 9. Press [Run Stop] to start acquisition.
- 10. To start searching the acquired waveform for specific events, tap "Enable" in the search setup dialog:

The R&S RTP displays the "Search Results" box that lists the detected events.

For information on how to configure the search results presentation and how to navigate the search results, see also ["To display search zoom windows"](#page-493-0) on page 494.

# **14.13 D-PHY (option R&S RTP-K42)**

The D-PHY is a specification developed by the Mobile Industry Processor Interface (MIPI) alliance as a standard for the communication of high-speed components, like cameras and displays, within mobile devices.

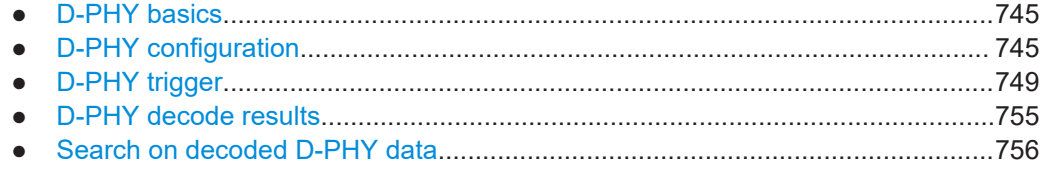

## **14.13.1 D-PHY basics**

A D-PHY interface consists of one clock lane and up to four data lanes. The D-PHY data lanes have two operational modes:

- A high speed mode (HS): differential signal with a data rate of 80 Mbps to 1.5GHz.This mode is used for the transmission of large volumes of information.
- A low power mode (LP): single-ended signal with a data rate  $\leq$  10 Mbps. This mode is used for conserving power .

D-PHY provides a framework for other protocols such as the Display Serial Interface (DSI) and Camera Serial Interface (CSI-2).

## **14.13.2 D-PHY configuration**

## **14.13.2.1 D-PHY configuration settings**

Access: [Protocol] > "Setup" tab > "Protocol" = "D-PHY"

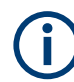

Make sure that the tab of the correct serial bus is selected.

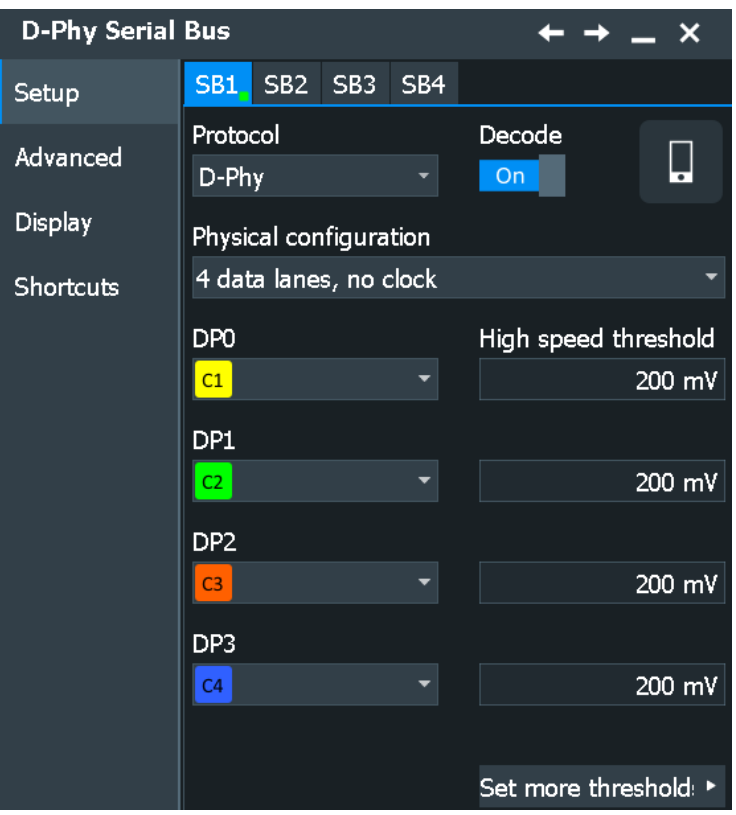

See also: [Chapter 14.1.1, "Setup - general settings", on page 558](#page-557-0)

### **Variant**

Selects the protocol running on the interface. You can select between the Display Serial Interface (DSI) and Camera Serial Interface (CSI-2).

Remote command: [BUS<m>:DPHY:VARiant](#page-2045-0) on page 2046

### **Physical configuration**

Selects the number of data lanes and if the clock lane and low power are available.

Remote command: [BUS<m>:DPHY:CONFig](#page-2043-0) on page 2044

### **Source Connection**

Defines the source and the type of probe used for the respective lane.

Permitted source selections are none, the analog, mathematical, and reference channels.

## **CP ← Source Connection**

Sets the source of the clock lane.

Remote command: [BUS<m>:DPHY:CP:SOURce](#page-2044-0) on page 2045

### **DP0/DN0 ← Source Connection**

Selects the source of the low-power data lanes.

The "DP0" lane has to be present all the time, hence "Source DP0">"None" is not allowed.

Remote command: [BUS<m>:DPHY:DPZero:SOURce](#page-2046-0) on page 2047 [BUS<m>:DPHY:DNZero:SOURce](#page-2046-0) on page 2047

### **DP1/DP2/DP3 ← Source Connection**

Selects the source of the high-speed data lanes.

Remote command: [BUS<m>:DPHY:DPONe:SOURce](#page-2046-0) on page 2047 [BUS<m>:DPHY:DPTWo:SOURce](#page-2046-0) on page 2047 [BUS<m>:DPHY:DPTHree:SOURce](#page-2046-0) on page 2047

### **Probe ← Source Connection**

Selects the type of probe used for the respective lane. The D-PHY low-power mode uses a single-ended signal, while the high-speed mode signaling is differential.

Remote command:

[BUS<m>:DPHY:CP:PROBe](#page-2043-0) on page 2044 [BUS<m>:DPHY:DNZero:PROBe](#page-2046-0) on page 2047 [BUS<m>:DPHY:DPZero:PROBe](#page-2046-0) on page 2047 [BUS<m>:DPHY:DPONe:PROBe](#page-2046-0) on page 2047 [BUS<m>:DPHY:DPTWo:PROBe](#page-2046-0) on page 2047 [BUS<m>:DPHY:DPTHree:PROBe](#page-2046-0) on page 2047

### **Data Rate**

Sets a data rate.

Remote command: [BUS<m>:DPHY:DRATe](#page-2044-0) on page 2045 [BUS<m>:DPHY:DSPData](#page-2044-0) on page 2045

### **HS Threshold**

Sets the threshold value for the digitization of high-speed data line.

### Remote command:

[BUS<m>:DPHY:DPZero:HSPeed:THReshold](#page-2047-0) on page 2048 [BUS<m>:DPHY:DPONe:HSPeed:THReshold](#page-2047-0) on page 2048 [BUS<m>:DPHY:DPTWo:HSPeed:THReshold](#page-2047-0) on page 2048 [BUS<m>:DPHY:DPTHree:HSPeed:THReshold](#page-2047-0) on page 2048

### **Set thresholds**

Opens a dialog to set the threshold values.

### **HS Hysteresis ← Set thresholds**

Sets a value for the hysteresis of the respective lane.

### Remote command:

```
BUS<m>:DPHY:CP:HSPeed:HYSTeresis on page 2048
BUS<m>:DPHY:DPZero:HSPeed:HYSTeresis on page 2048
BUS<m>:DPHY:DPONe:HSPeed:HYSTeresis on page 2048
BUS<m>:DPHY:DPTWo:HSPeed:HYSTeresis on page 2048
BUS<m>:DPHY:DPTHree:HSPeed:HYSTeresis on page 2048
```
**Low power thresholds ← Set thresholds** Sets the thresholds for the low-power mode.

**DP0 High / DN0 High ← Low power thresholds ← Set thresholds** Sets the high-power threshold value for the respective lane.

Remote command:

[BUS<m>:DPHY:DNZero:LPOWer:THUPper](#page-2045-0) on page 2046 [BUS<m>:DPHY:DPZero:LPOWer:THUPper](#page-2045-0) on page 2046

**DP0 Low / DN0 Low ← Low power thresholds ← Set thresholds** Sets the low-power threshold value for the respective lane.

Remote command:

[BUS<m>:DPHY:DNZero:LPOWer:THLower](#page-2046-0) on page 2047 [BUS<m>:DPHY:DPZero:LPOWer:THLower](#page-2046-0) on page 2047

### **Couple thresholds ← Set thresholds**

Enables coupling, i.e. the same threshold and hysteresis value is used for all lanes.

Remote command: [BUS<m>:DPHY:THCoupling](#page-2045-0) on page 2046

## **14.13.2.2 Display settings**

Access: [Protocol] > "Configuration" tab > "Protocol = D-PHY" > "Display" tab

To enhance the decode possibilities of the D-PHY protocol, you can use an additional setting in the "Display" tab: "Decode layer".

Access: [Protocol] > "Display" tab.

For common display settings, see [Chapter 14.1.3, "Display", on page 560.](#page-559-0)

### **Decode layer**

Selects the decode layer.

Decoding is performed in several steps, and the end results are presented in the decode table. The decode layer selects an interim step for which the decoding result is shown in the honeycomb display.

- "HS Edges" The high-speed edges of each lane, showing the transitions in highspeed mode.
- "HS Binary" All high-speed bits of each lane, whether they are part of a burst or not.

<span id="page-748-0"></span>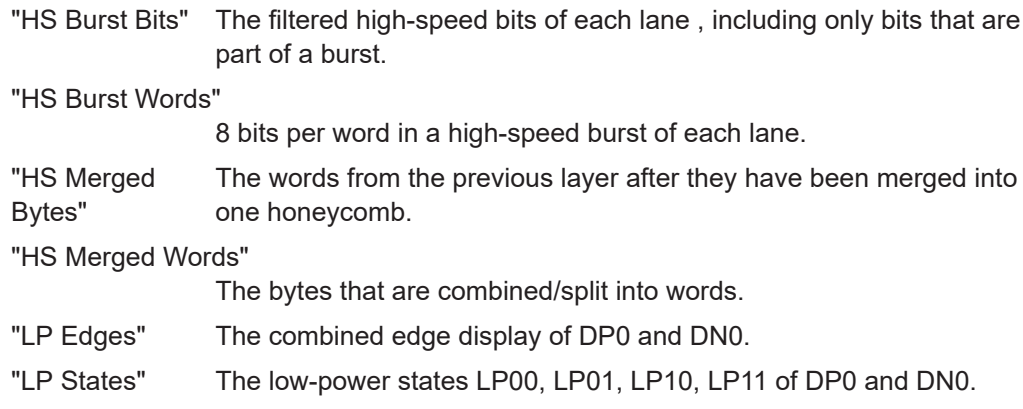

### **Show multiple lanes**

Enables the display of the results in multiple lanes.

Remote command: [BUS<m>:DPHY:SMLanes](#page-2047-0) on page 2048

### **14.13.2.3 Configuring the D-PHY signals**

For configuration, assign the lines to the input channels and define the logical thresholds and the hysteresis.

- 1. Press the [Protocol] key on the front panel.
- 2. Select the tab of the bus you want to set up, for example "SB1".
- 3. In the "Setup" tab, select the protocol: "D-PHY".
- 4. Tap the "Variant" button, and select the protocol.
- 5. Enter the number of "Data Lanes".
- 6. Select the source and type of "Probe", for each lane.
- 7. Enter the "HS threshold" and the "Hysteresis" for each data lane.
- 8. Enter the low-power thresholds.
- 9. Enable "Decode".

## **14.13.3 D-PHY trigger**

## **14.13.3.1 D-PHY trigger settings**

Access: [Protocol] > "Shortcuts" tab > "Setup trigger"

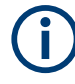

In this section, all trigger settings are described. Their availability on the instrument depends on the selected USB protocol type and trigger type. The user interface of the instrument displays only appropriate settings and guides you through the trigger setup. For a list of supported trigger conditions, refer to the specifications document.

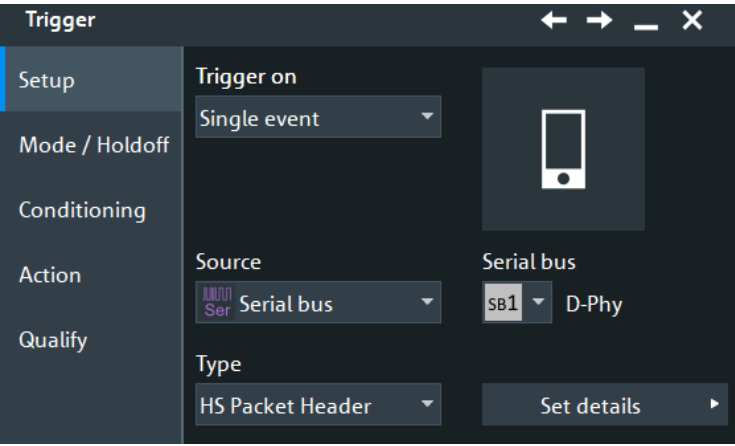

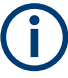

Make sure that:

- In the [Protocol] > "Setup" tab:
	- The correct "Protocol" is selected.
	- The data sources of the serial bus are channel signals.
- In the "Trigger" > "Setup" tab:
	- The "Trigger on" = "Single event"
	- The trigger "Source" = "Serial bus".
	- The correct "Serial bus" is selected.

### **Serial bus**

Selects the serial bus to be triggered on. Make sure to select the correct bus before you enter the settings.

To trigger on a serial bus, the signals sources must be channel signals. If the data or clock source is a math or reference waveform, you cannot trigger on that bus.

Remote command: [TRIGger<m>:SOURce:SBSelect](#page-1752-0) on page 1753

### **Protocol**

Defines the protocol type of the selected serial bus.

Remote command: [BUS<m>:TYPE](#page-1747-0) on page 1748

### **Type**

Selects the trigger type for the D-PHY analysis.

### Remote command:

[TRIGger<m>:DPHY:TYPE](#page-2048-0) on page 2049

### **HS Start of Packet ← Type**

Sets the trigger to the transmission start of a high-speed packet.

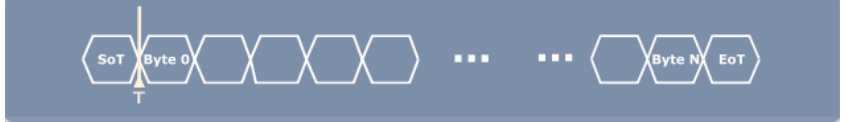

### **HS End of Packet ← Type**

Sets the trigger to the transmission end of a high-speed packet.

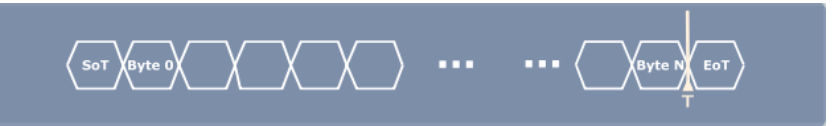

### **HS Packet Header ← Type**

Sets the trigger to a packet header of a high-speed package. The header consists of a data identifier (containing the [Virtual Channel](#page-752-0) and the [Data Type](#page-752-0)) and a [Word Count](#page-752-0). You can specify the values each part of the packet header.

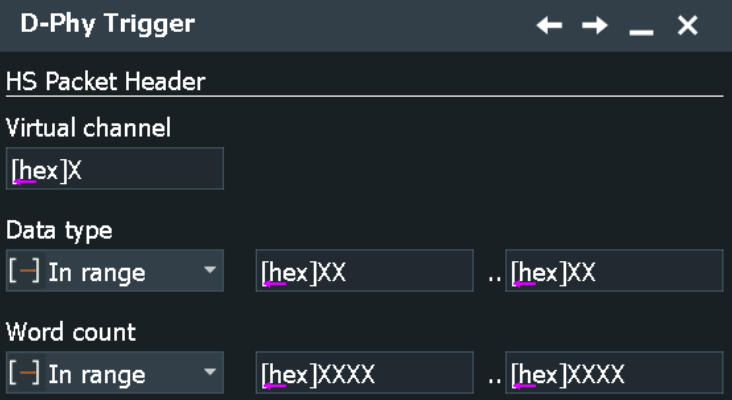

### **HS Data ← Type**

Sets the trigger to a specified high-speed data.

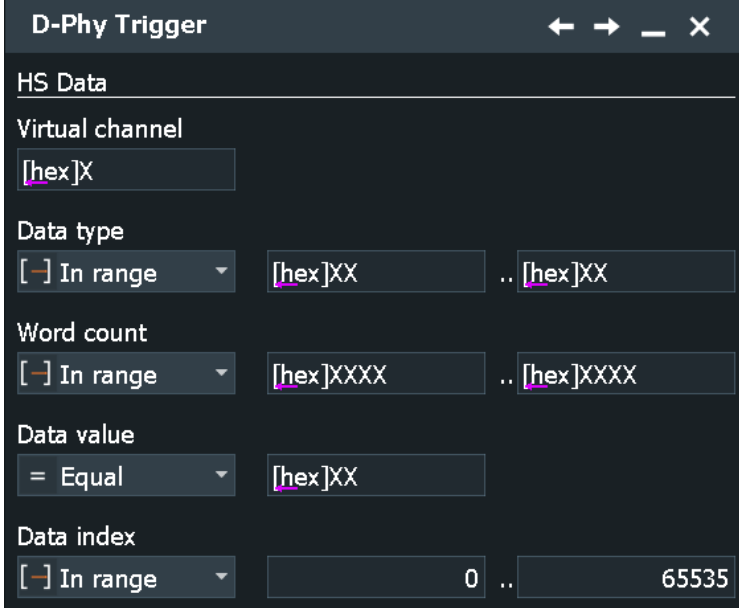

## **LP Escape Mode ← Type**

Sets the trigger to an escape mode event.

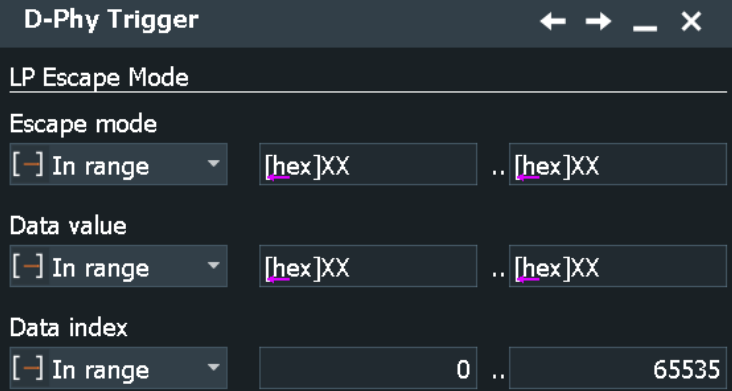

### **LP Lane Turnaround ← Type**

Sets the trigger to a low-power turnaround, a reversion of the transmission direction.

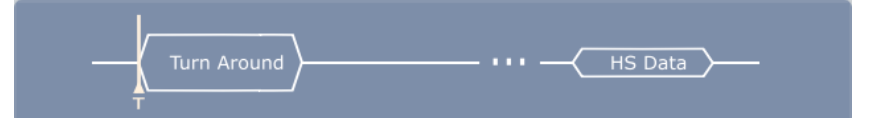

### **LP HS Request ← Type**

Sets the trigger to a high-speed request.

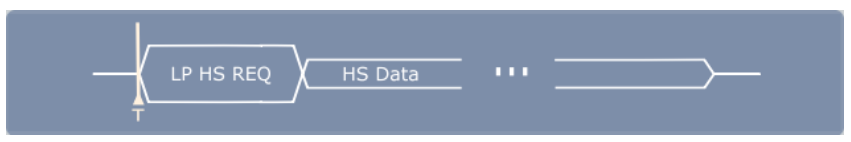

### <span id="page-752-0"></span>**Virtual Channel**

Triggers on a specific virtual channel, an independent data stream for up to four peripherals.

Remote command: [TRIGger<m>:DPHY:HSVC](#page-2053-0) on page 2054

### **Data Type**

Sets the specified data type to be triggered on. The data type setup consists of the condition and one or two data patterns.

In binary format, use the following characters: 1; 0; or X (do not care). To enter the pattern in other formats use the bit pattern editor, see [Chapter 14.1.7, "Bit pattern editor",](#page-565-0) [on page 566](#page-565-0).

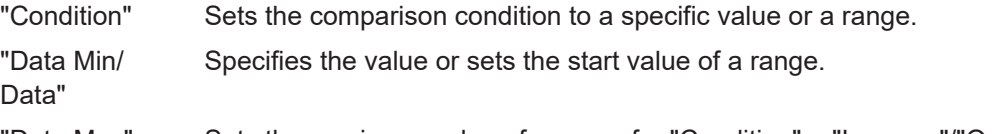

"Data Max" Sets the maximum value of a range for "Condition" = "In range"/"Out of range".

Remote command:

[TRIGger<m>:DPHY:DTYPe:CONDition](#page-2050-0) on page 2051 [TRIGger<m>:DPHY:DTYPe:MAX](#page-2051-0) on page 2052 [TRIGger<m>:DPHY:DTYPe:MIN](#page-2051-0) on page 2052

### **Word Count**

Sets the specified specific word count to be triggered on. The word count setup consists of the condition and one or two data patterns.

In binary format, use the following characters: 1; 0; or X (do not care). To enter the pattern in other formats use the bit pattern editor, see [Chapter 14.1.7, "Bit pattern editor",](#page-565-0) [on page 566](#page-565-0).

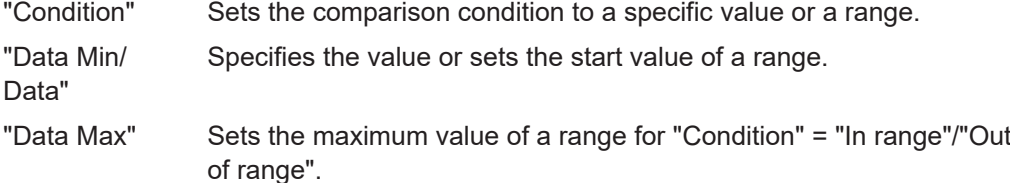

### Remote command:

[TRIGger<m>:DPHY:WCOunt:CONDition](#page-2054-0) on page 2055 [TRIGger<m>:DPHY:WCOunt:MAX](#page-2054-0) on page 2055 [TRIGger<m>:DPHY:WCOunt:MIN](#page-2054-0) on page 2055

### **Data Value**

Set the specified data value to be triggered on. The data value setup consists of the condition and one or two data value patterns.

In binary format, use the following characters: 1; 0; or X (do not care). To enter the pattern in other formats use the bit pattern editor, see [Chapter 14.1.7, "Bit pattern editor",](#page-565-0) [on page 566](#page-565-0).

"Condition" Sets the comparison condition to a specific value or a range.

"Data Min/ Data" Specifies the value or sets the start value of a range.

"Data Max" Sets the maximum value of a range for "Condition" = "In range"/"Out of range".

Remote command:

For "Type">"HS Data":

[TRIGger<m>:DPHY:DATA:CONDition](#page-2049-0) on page 2050 [TRIGger<m>:DPHY:DATA:MAX](#page-2049-0) on page 2050 [TRIGger<m>:DPHY:DATA:MIN](#page-2049-0) on page 2050 For "Type">"LP Escape Mode": [TRIGger<m>:DPHY:ESDTa:CONDition](#page-2052-0) on page 2053 [TRIGger<m>:DPHY:ESDTa:MAX](#page-2052-0) on page 2053 [TRIGger<m>:DPHY:ESDTa:MIN](#page-2053-0) on page 2054

### **Data Index**

Data index sets the range within this series of the data value that is considered for the analysis. The data index setup consists of the condition and one or two data index values.

"Condition" Sets the comparison condition to a specific value or a range.

"Index Min/Index"

Specifies the value or sets the start value of a range.

"Index Max" Sets the maximum value of a range for "Condition" = "In range"/"Out of range".

Remote command:

For "Type">"HS Data":

[TRIGger<m>:DPHY:DIDX:CONDition](#page-2050-0) on page 2051 [TRIGger<m>:DPHY:DIDX:MAX](#page-2050-0) on page 2051 [TRIGger<m>:DPHY:DIDX:MIN](#page-2050-0) on page 2051 For "Type">"LP Escape Mode": [TRIGger<m>:DPHY:ESINdex:CONDition](#page-2053-0) on page 2054 [TRIGger<m>:DPHY:ESINdex:MAX](#page-2053-0) on page 2054

[TRIGger<m>:DPHY:ESINdex:MIN](#page-2053-0) on page 2054

### **Escape mode**

The escape mode setup consists of the condition and one or two data patterns.

In binary format, use the following characters: 1; 0; or X (do not care). To enter the pattern in other formats use the bit pattern editor, see [Chapter 14.1.7, "Bit pattern editor",](#page-565-0) [on page 566](#page-565-0).

"Condition" Sets the comparison condition to a specific value or a range. "Data Min/ Data" Specifies the value or sets the start value of a range. "Data Max" Sets the maximum value of a range for "Condition" = "In range"/"Out of range".

### <span id="page-754-0"></span>Remote command:

[TRIGger<m>:DPHY:ESCMode:CONDition](#page-2051-0) on page 2052 [TRIGger<m>:DPHY:ESCMode:MAX](#page-2052-0) on page 2053 [TRIGger<m>:DPHY:ESCMode:MIN](#page-2052-0) on page 2053

## **14.13.3.2 Triggering on D-PHY**

Prerequisite: A bus is configured for the D-PHY signal to be analyzed.

For the basic trigger settings, proceed in the following way:

- 1. Press the [Protocol] key and selet the "Shortcuts" tab.
- 2. Press "Setup trigger".
- 3. Tap the "Source" button and select the "Serial bus" trigger source.
- 4. Tap "Serial bus" and select the serial bus that is set to D-PHY.
- 5. Select the "Trigger Type" to be used for D-PHY protocol analysis.
- 6. To refine the trigger settings, configure additional settings, which are available for some trigger types. For details, see [Chapter 14.13.3.1, "D-PHY trigger settings", on page 749.](#page-748-0)

## **14.13.4 D-PHY decode results**

When the configuration of the serial bus is complete, the signal can be decoded:

- 1. In the "Serial Bus" dialog > "Setup" tab, enable "Decode".
- 2. In the "Serial Bus" dialog > "Display" tab, select additional result display settings: "Show table" and "Show binary".
- 3. If required, enable "Zoom coupling"

For a description of the display settings, see also [Chapter 14.1.3, "Display",](#page-559-0) [on page 560](#page-559-0).

The instrument captures and decodes the signal according to the standard definition and the configuration settings.

The color-coding of the various protocol sections and errors simplifies the interpretation of the visual display. The decode information condenses or expands, depending on the horizontal scale. Various data formats are available to show the result values.

If a frame is marked red, some kind of error occurred. To analyze the error, see the indication of the corresponding frame in the result table.

ECC checks are supported. ECC can correct a certain number of bit errors in the header. If the errors can be fixed, the status is an ECC warning. If there are too many errors, an ECC error is shown.

### <span id="page-755-0"></span>**Decode Results Table**

The results are shown in two tables:

- "Decode results": contains information about all decoded frames
- "Details frame": contains more detailed information about the selected frame in the "Decode results" table.

| D-Phy Decode Results SB 1 X |              |                           |                          |                 |                            |  |                                |   |              |                  |  |
|-----------------------------|--------------|---------------------------|--------------------------|-----------------|----------------------------|--|--------------------------------|---|--------------|------------------|--|
| <b>State</b>                | <b>Start</b> | Packet type               | <b>VC</b>                | <b>DT</b>       | WC / Data $\ $ $\triangle$ |  | Details frame 4                |   |              |                  |  |
| $1$ Ok                      |              | -8.724 µs LP HS Request   | --                       |                 |                            |  |                                |   |              |                  |  |
| $2$ Ok                      |              | -8.189 us HS Short Packet | $\mathbf{0}$             | 00              | [hex] $00$                 |  | User Defined 8-bit Data Type 1 |   | Data bytes   | $\blacktriangle$ |  |
| $3$ Ok                      |              | -5.925 us LP HS Request   | --                       |                 | --                         |  |                                |   | [hex] $00$ ] |                  |  |
| 4 Checksum Error            |              | -5.388 µs HS Long Packet  |                          | 30 <sup>1</sup> | [ $dec$ ] 20               |  | [ $dec$ ] $20$<br>Word count:  |   | [hex] $01$   |                  |  |
| $5$ Ok                      |              | $-2.684$ µs LP HS Request | $\overline{\phantom{a}}$ |                 | $\overline{\phantom{a}}$   |  | <b>ECC</b><br>$:$ [hex] 03     |   | [hex] $02$ ] |                  |  |
| $6$ Ok                      |              | -2.148 us HS Short Packet |                          | 00              | [hex] $00$                 |  |                                |   | [hex] $03$ ] |                  |  |
| $7$ Ok                      |              | 115 ns LP HS Request      | $\overline{\phantom{a}}$ |                 | $\overline{\phantom{a}}$   |  | [hex] A185<br>Check sum        |   | [hex] $04$ ] |                  |  |
| 8 Checksum Error            |              | 652 ns HS Long Packet     |                          | 30 <sup>°</sup> | [dec] $21$                 |  |                                |   | [hex] $05$ ] |                  |  |
| $9$ Ok                      |              | 3.395 µs LP HS Request    | $\overline{\phantom{0}}$ |                 |                            |  |                                |   | [hex] $06$   |                  |  |
| 10 Checksum Error           |              | 3.931 us HS Long Packet   | $\mathbf{0}$             | 12              | [dec] 22 $\sqrt{ }$        |  |                                | 8 | [hex] $07$   |                  |  |
|                             |              |                           |                          |                 |                            |  |                                |   |              |                  |  |

*Table 14-19: Content of the Decode results table*

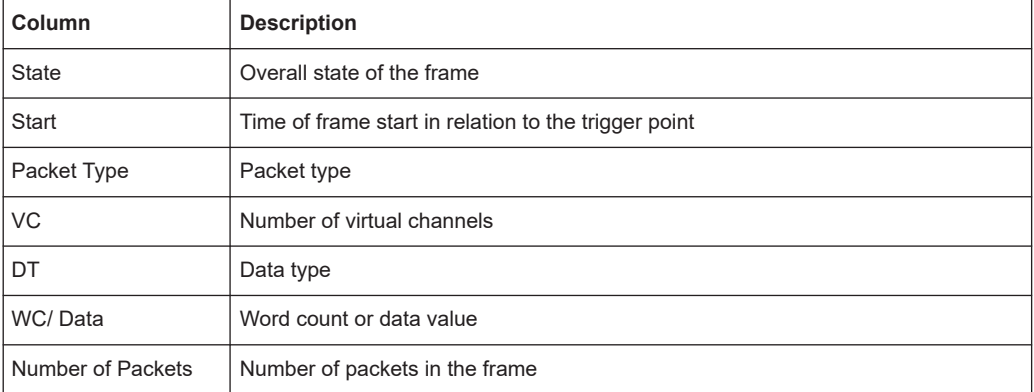

### **Tools**

Press "Display settings" in the "Decode Results" table to access the "Display" tab.

# Ţ,

### **Remote commands**

Remote commands are described in [Chapter 26.18.14.3, "D-PHY decode results",](#page-2054-0) [on page 2055.](#page-2054-0)

## **14.13.5 Search on decoded D-PHY data**

Using the search functionality, you can find various events in the decoded data. You can find the same events that you can trigger on, and even many more, since several event types can also be combined.

Before you can start the search, you have to configure the bus correctly and acquire decoded data.

To search on decoded data, set the search source to "SerBus" for the configured protocol.
For general information on how to handle the search functionality, see [Chapter 11,](#page-470-0) ["Search functions", on page 471](#page-470-0).

# <span id="page-756-0"></span>**14.13.5.1 D-PHY search setup**

Access: [Protocol] > "Shortcuts" tab > "Setup search"

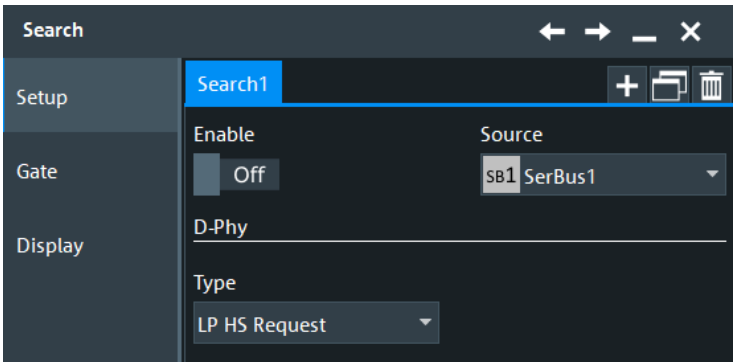

## **Type**

Searches for the selected D-PHY type.

## Remote command: [SEARch:TRIGger:DPHY:TYPE](#page-2061-0) on page 2062

## **HS Start of Packet ← Type**

Searches for a transmission start of a high-speed packet.

## **HS End of Packet ← Type**

Searches for a transmission end of a high-speed packet.

#### **HS Packet Header ← Type**

Searches for a packet header of a high-speed package. The header consists of a data identifier (containing the Virtual Channel and the [Data Type](#page-757-0)) and a [Word Count/ Data.](#page-757-0) You can specify the values each part of the packet header.

**HS Data ← Type**

Searches for a specified high-speed data.

**LP Escape Mode ← Type**

Searches for an escape mode event.

## **LP Lane Turnaround ← Type**

Searches for a low-power turnaround, a reversion of the transmission direction.

## **LP HS Request ← Type**

Searches for a high-speed request.

## **Virtual Channel**

Searches for a specific virtual channel, an independent data stream for up to four peripherals.

## <span id="page-757-0"></span>Remote command:

[SEARch:TRIGger:DPHY:HSVC](#page-2067-0) on page 2068

## **Data Type**

Searches for a specific data type. The data type setup consists of the condition and one or two data patterns.

"Condition" Defines the operator to set a specific data type ("Equal" or "Not equal") or a data type range.

"Data Min/Data"

Defines the bit pattern of the data pattern.

In binary format, use the following characters: 1; 0; or X (do not care). To enter the pattern in other formats use the bit pattern editor, see [Chapter 14.1.7, "Bit pattern editor", on page 566](#page-565-0).

"Data Max" The second data pattern is required to specify a range with conditions "In range" and "Out of range".

## Remote command:

[SEARch:TRIGger:DPHY:DTYPe:CONDition](#page-2063-0) on page 2064 [SEARch:TRIGger:DPHY:DTYPe:MAX](#page-2064-0) on page 2065 [SEARch:TRIGger:DPHY:DTYPe:MIN](#page-2064-0) on page 2065

## **Word Count/ Data**

Searches for a specific word count /data. The word count setup consists of the condition and one or two data patterns.

- "Condition" Defines the operator to set a specific word count ("Equal" or "Not equal") or a word count range.
- "Data Min/Data"

Defines the bit pattern of the word pattern.

In binary format, use the following characters: 1; 0; or X (do not care). To enter the pattern in other formats use the bit pattern editor, see [Chapter 14.1.7, "Bit pattern editor", on page 566](#page-565-0).

"Data Max" The second word pattern is required to specify a range with conditions "In range" and "Out of range".

#### Remote command:

[SEARch:TRIGger:DPHY:WCOunt:CONDition](#page-2067-0) on page 2068 [SEARch:TRIGger:DPHY:WCOunt:MAX](#page-2068-0) on page 2069 [SEARch:TRIGger:DPHY:WCOunt:MIN](#page-2068-0) on page 2069

## **Data Value**

Searches for a specific data value. The data value setup consists of the condition and one or two data value patterns.

"Condition" Defines the operator to set a specific data value ("Equal" or "Not equal") or a data value range.

# "Data Min/Data"

Defines the bit pattern of the data value pattern.

In binary format, use the following characters: 1; 0; or X (do not care). To enter the pattern in other formats use the bit pattern editor, see [Chapter 14.1.7, "Bit pattern editor", on page 566](#page-565-0).

"Data Max" The second data value pattern is required to specify a range with conditions "In range" and "Out of range".

# Remote command:

For "Type">"HS Data":

[SEARch:TRIGger:DPHY:DATA:CONDition](#page-2061-0) on page 2062

[SEARch:TRIGger:DPHY:DATA:MAX](#page-2062-0) on page 2063

[SEARch:TRIGger:DPHY:DATA:MIN](#page-2062-0) on page 2063

## For "Type">"LP Escape Mode":

[SEARch:TRIGger:DPHY:ESDTa:CONDition](#page-2065-0) on page 2066 [SEARch:TRIGger:DPHY:ESDTa:MAX](#page-2066-0) on page 2067 [SEARch:TRIGger:DPHY:ESDTa:MIN](#page-2066-0) on page 2067

#### **Data Index**

Data index sets the range within this series of the data value to be searched for. The data index setup consists of the condition and one or two data index values.

"Condition" Defines the operator to set a specific data ("Equal") or a data range.

"Index Min/Index"

Defines the minimum index.

"Index Max" The second index pattern is required to specify a range with conditions "In range".

## Remote command:

For "Type">"HS Data":

[SEARch:TRIGger:DPHY:DIDX:CONDition](#page-2062-0) on page 2063 [SEARch:TRIGger:DPHY:DIDX:MAX](#page-2063-0) on page 2064 [SEARch:TRIGger:DPHY:DIDX:MIN](#page-2063-0) on page 2064 For "Type">"LP Escape Mode": [SEARch:TRIGger:DPHY:ESINdex:CONDition](#page-2066-0) on page 2067 [SEARch:TRIGger:DPHY:ESINdex:MAX](#page-2067-0) on page 2068 [SEARch:TRIGger:DPHY:ESINdex:MIN](#page-2067-0) on page 2068

**Escape mode**

Searches for an escape mode event. The escape mode setup consists of the condition and one or two data patterns.

"Condition" Defines the operator to set a specific word count ("Equal" or "Not equal") or a word count range.

"Data Min/Data"

Defines the bit pattern of the data pattern.

In binary format, use the following characters: 1; 0; or X (do not care). To enter the pattern in other formats use the bit pattern editor, see [Chapter 14.1.7, "Bit pattern editor", on page 566](#page-565-0).

"Data Max" The second data pattern is required to specify a range with conditions "In range" and "Out of range".

Remote command:

```
SEARch:TRIGger:DPHY:ESCMode:CONDition on page 2065
SEARch:TRIGger:DPHY:ESCMode:MAX on page 2066
SEARch:TRIGger:DPHY:ESCMode:MIN on page 2066
```
# **14.13.5.2 D-PHY search results**

To get search results, "Enable" the search. You can minimize, shift or close the search dialog.

The search results are listed in the search result table and marked in the waveform by blue lines.

For an introduction to search results, see:

- [Chapter 11.1.2, "Search results", on page 472](#page-471-0)
- [Chapter 11.4.2, "Display zoom settings", on page 492](#page-491-0)

Remote commands:

- SEARch: RESult: DPHY: FCOunt? on page 2070
- [SEARch:RESult:DPHY:FRAMe<m>:CS?](#page-2069-0) on page 2070
- [SEARch:RESult:DPHY:FRAMe<m>:DATA?](#page-2069-0) on page 2070
- [SEARch:RESult:DPHY:FRAMe<m>:DTName?](#page-2070-0) on page 2071
- [SEARch:RESult:DPHY:FRAMe<m>:DTYPe?](#page-2070-0) on page 2071
- [SEARch:RESult:DPHY:FRAMe<m>:ECC?](#page-2070-0) on page 2071
- [SEARch:RESult:DPHY:FRAMe<m>:PACKet<n>:IDX?](#page-2070-0) on page 2071
- [SEARch:RESult:DPHY:FRAMe<m>:PACKet<n>:VALue?](#page-2071-0) on page 2072
- [SEARch:RESult:DPHY:FRAMe<m>:STARt?](#page-2071-0) on page 2072
- [SEARch:RESult:DPHY:FRAMe<m>:STATe?](#page-2071-0) on page 2072
- [SEARch:RESult:DPHY:FRAMe<m>:STOP?](#page-2072-0) on page 2073
- [SEARch:RESult:DPHY:FRAMe<m>:TYPE?](#page-2072-0) on page 2073
- [SEARch:RESult:DPHY:FRAMe<m>:VCHannel?](#page-2073-0) on page 2074

## **14.13.5.3 Searching D-PHY**

Prerequisite: A serial bus is configured for the D-PHY signal to be decoded and analyzed.

The search for events is set up in the following way:

- 1. Press [Search] or tap "Search" > "Setup" in the menu bar.
- 2. If the dialog box does not contain a search entry, tap the "Add" icon to create one, as described in ["To create a user-defined search"](#page-485-0) on page 486.
- 3. Tap "Source" and select the serial bus that is set to D-PHY (e.g. "SB1", unless already selected).
- 4. Specify search criteria according to [Chapter 14.13.5.1, "D-PHY search setup",](#page-756-0) [on page 757](#page-756-0).
- 5. To acquire a waveform, press [Single].

The R&S RTP performs a D-PHY decode according to the thresholds and protocol settings of the associated serial bus source.

6. To start searching the acquired waveform for specific events, tap "Enable" in the search setup dialog:

The R&S RTP displays the "Search Results" box that lists the detected events.

For information on how to configure the search results presentation and how to navigate the search results, see also ["To display search zoom windows"](#page-493-0) on page 494.

# **14.14 M-PHY and USB SSIC (option R&S RTP-K44 and K64)**

The M-PHY® is a serial communication protocol. Its specifications were developed by the Mobile Industry Processor Interface (MIPI) alliance as standards for the communication of high-speed components, like smartphones and tablets, within mobile devices. For more details on the specifications, refer to [http://mipi.org/specifications/physical](http://mipi.org/specifications/physical-layer#M-PHY Specification)[layer#M-PHY Specification](http://mipi.org/specifications/physical-layer#M-PHY Specification).

This protocol is the foundation for several upper layer protocols, such as UniProSM (Unified Protocol), which manage complex data transfer functions. Each of these protocols is optimized for its particular purpose, such as data storage, data transfer, display, camera, memory sharing and radio interface.

When implemented together with the MIPI UniPro, defined as UniPort-M, they deliver high speed, low power, scalable and flexible data transport solutions.

The super speed inter-chip (SSIC) was developed by the USB standards committee based on USB3.1 G1 (SuperSpeed). It is developed to support the chip to chip communication of USB3 components. The lower communication layers are using M-PHY as the encoder platform and use a multilane distribution similar to UniPro. The higher communication layers (above 8b/10b) are almost identical to USB3.1 G1.

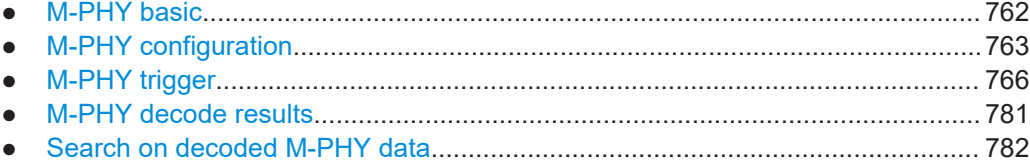

# <span id="page-761-0"></span>**14.14.1 M-PHY basic**

This chapter provides an overview of the characteristics of the M-PHY and UniPro protocols.

# **14.14.1.1 Data transfer**

M-PHY words are always 10 bits long (both data and control words). For UniPro, they have variable lengths that depend on the frame type. For example, control words have 8 bits, data words have 16 bits and reserved words have 3 bits.

To achieve power efficiency and high-performance transmissions, multiple power-saving states and recovery times are utilized. Scalability and flexibility are achieved through the various transmission speed ranges and rates.

Different modes of operations:

- Disable mode: lowest power mode entered into once the power supply is turned on
- Hibernate (Hibern8): ultra low-power state, which can be used without configuration loss
- High-speed mode (HS): supports three gears with predefined data rates. This mode is used during high-speed transmission for transporting large volume of data. This mode utilizes the power-saving Stall state to reduce power consumption while offering a fast state transition in the range of nanoseconds
- Low-power mode (PWM): supports seven gears with predefined frequency ranges. This mode is used during low-speed transmission for power conservation. This mode utilizes the power-saving Sleep state with a state transition time typically in the range of microseconds

The R&S RTP supports all operating speed modes: high-speed and low-power mode. The gear settings of these modes are auto detected by the instrument.

## **14.14.1.2 Data analysis**

The M-PHY and UniPro decoding process involves several stages, similar to D-PHY.

The stages are as the following:

- Stage 1: involves two substages:
	- Stage 1a: converts the three stage cross points into bit and attempts a HS-Sync. This stage involves the Hibern8-Detection/Filter, NRZ Unclocked Decoder and Burst Detection.
	- Stage 1b is only involved if Stage 1a burst detection fails, assuming using PWM. Input is from the bits from stage 1a. This stage involves the PWM Decoder, Line CFG Decoder and Burst Detection.
- Stage 2: performs the 8b/10b decoding of bits from stage 1 into Bytes and identifies the 8b/10b control words. This stage involves the 8b/10b Decoder and Shiftdecoder to Bytes.
- Stage 3: starts decoding the Bytes from stage 2. This stage involves the Descrambler and 17-bit Shift Decoder.

<span id="page-762-0"></span>Stage 4: merges the data lanes and finalizes the decoding to the UniPro data frames. This stage involves the Lane Merger, PDU Sync Detector, Shift Decode and Dynamic Data unit Decoder.

# **14.14.2 M-PHY configuration**

## **14.14.2.1 M-PHY configuration settings**

Access: [Protocol] > "Setup" tab > "Protocol" = "M-PHY"

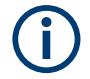

Make sure that the tab of the correct serial bus is selected.

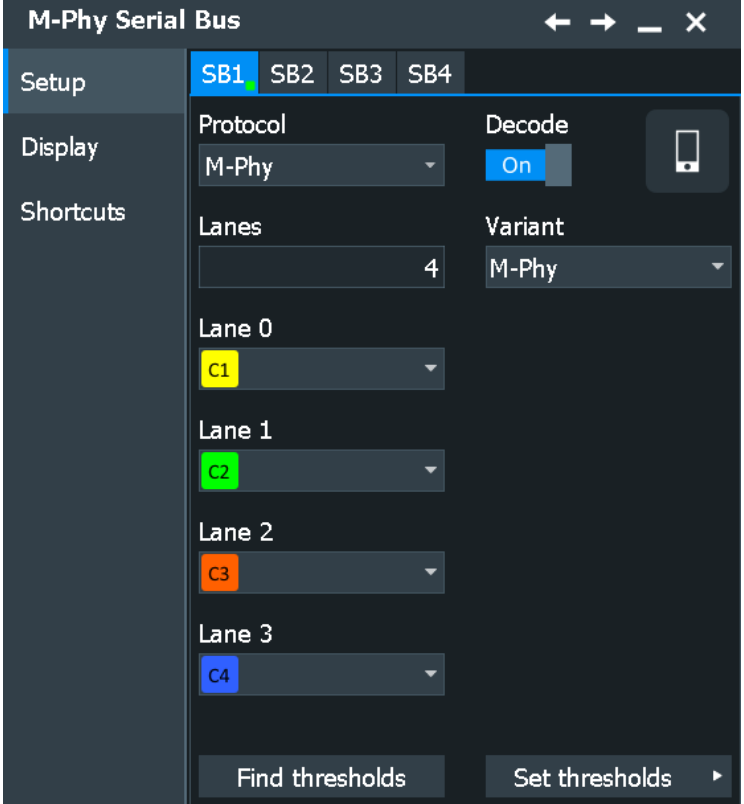

See also: [Chapter 14.1.1, "Setup - general settings", on page 558](#page-557-0)

## **Variant**

Selects the protocol running on the interface. You can select between the M-PHY, Uni-Pro and SSIC.

Remote command: [BUS<m>:MPHY:VARiant](#page-2074-0) on page 2075

## **Lanes**

Sets the number of logical lanes that are mapped to the physical lines. You can select up to four lanes.

Remote command: [BUS<m>:MPHY:DLANes](#page-2074-0) on page 2075

# **Lane 0 / Lane 1 / Lane 2 / Lane 3: Channel**

Select the signal sources for the logical lanes.

Remote command: [BUS<m>:MPHY:DZERo:SOURce](#page-2074-0) on page 2075 [BUS<m>:MPHY:DONE:SOURce](#page-2074-0) on page 2075 [BUS<m>:MPHY:DTWO:SOURce](#page-2074-0) on page 2075 [BUS<m>:MPHY:DTHRee:SOURce](#page-2074-0) on page 2075

## **Threshold setup**

Opens a dialog, where you can set the tresholds for digitization of signals for each lane.

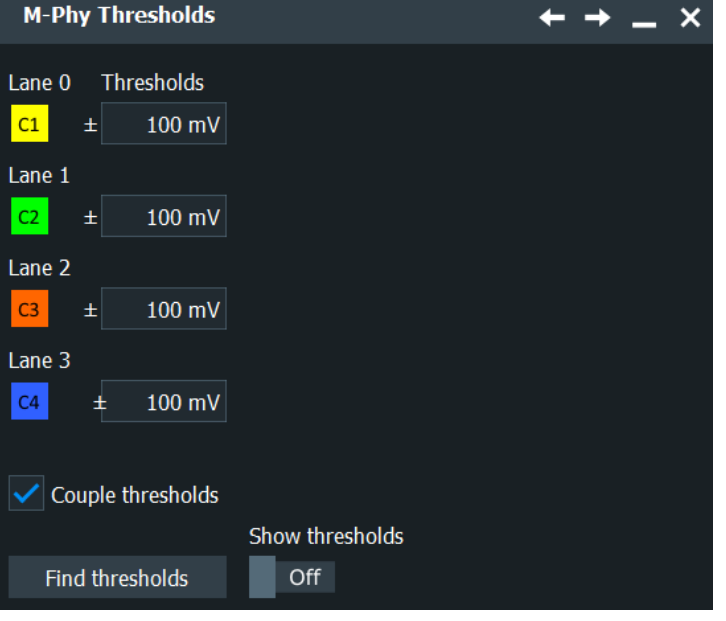

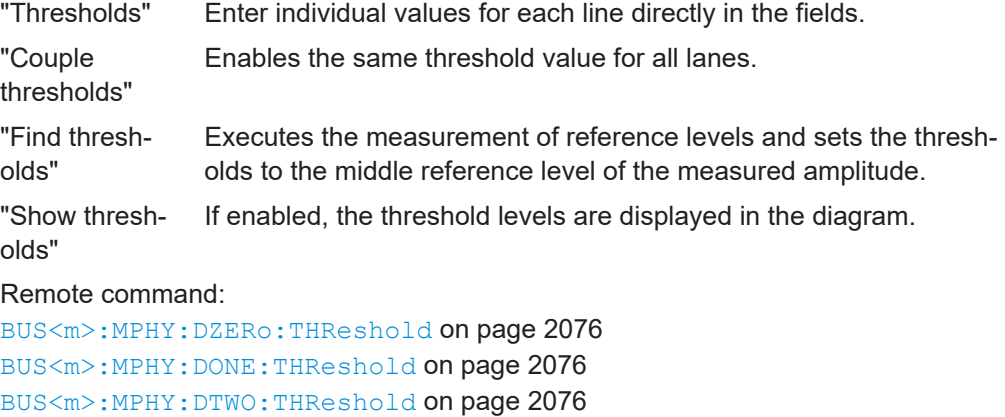

[BUS<m>:MPHY:DTHRee:THReshold](#page-2075-0) on page 2076 [BUS<m>:MPHY:THCoupling](#page-2075-0) on page 2076

#### **Scrambled Mode**

Available, if "Variant" = "SSIC".

Selects, if the SSIC data is scrambled or descrambled. Set this parameter according to your signal parameters, to ensure a proper decoding.

Remote command: [BUS<m>:MPHY:SCRMode](#page-2076-0) on page 2077

## **14.14.2.2 Display settings**

Access: [Protocol] > "Display" tab.

For common display settings, see [Chapter 14.1.3, "Display", on page 560.](#page-559-0)

To enhance the decode possibilities of the M-PHY or UniPro protocol, you can use an additional setting in the "Display" tab: "Decode layer".

#### **Decode layer**

Selects the decode layer.

Decoding is performed in several steps, and the end results are presented in the decode table. The decode layer selects an interim step for which the decoding result is shown in the honeycomb display.

- "Final" Final decoded frames of each lane.
- "Edges" All edges of each lane in stage 1 decoding.
- "Bits" All bits of each lane in stage 1 decoding.
- "8b/10b Symbols"

8b/10b symbols in stage 2 decoding.

"LCC bits" LCC bits in stage 3 decoding.

"Filter/descrambler"

UniPro filter/descrambler in stage 3 decoding.

"Lane merge"

UniPro lane merge in stage 4 decoding.

"Bytes" UniPro bytes in stage 2 decoding.

### **Show multiple lanes**

Enables the display of the results in multiple lanes.

Remote command: [BUS<m>:MPHY:SMLanes](#page-2076-0) on page 2077

# **14.14.2.3 Configuring the M-PHY signals**

Access: [Protocol] > "Setup" tab > "Protocol" = *M-PHY* Assign the lanes to the channels and define the thresholds:

- <span id="page-765-0"></span>1. Press [Protocol] on the front panel.
- 2. Select the tab of the bus you want to set up, for example "SB1".
- 3. In the "Setup" tab, select the protocol: M-PHY.
- 4. Tap "Variant" and select the protocol.
- 5. Enter the number of "Lanes".
- 6. Select the source "Channel" for each lane.
- 7. Enter the "Thresholds" for each lane.
- 8. Enable "Decode".

# **14.14.3 M-PHY trigger**

## **14.14.3.1 M-PHY trigger settings**

Access: [Protocol] > "Shortcuts" tab > "Setup trigger"

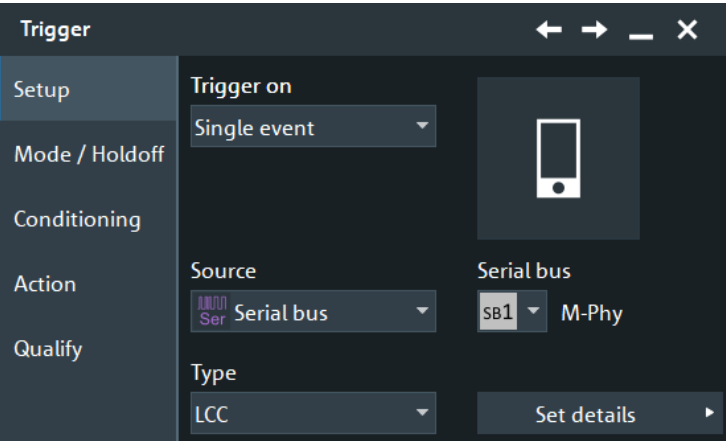

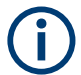

Make sure that:

- In the [Protocol] > "Setup" tab:
	- The correct "Protocol" is selected.
	- The data sources of the serial bus are channel signals.
- In the "Trigger" > "Setup" tab:
	- The "Trigger on" = "Single event"
	- The trigger "Source" = "Serial bus".
	- The correct "Serial bus" is selected.

#### **Type**

Selects the trigger type for the analysis of the selected protocol.

Remote command:

[TRIGger<m>:MPHY:TYPE](#page-2077-0) on page 2078

## **Start of frame ← Type**

Triggers on the start of an M-PHY or a UniPro frame.

## **Burst ← Type**

Triggers on an M-PHY burst frame.

#### **Adapt ← Type**

Triggers on an M-PHY Adapt frame. This control frame is used for clock/bit synchronization.

## **LCC ← Type**

Triggers on an M-PHY Line Control Command (LCC) frame that matches the specified:

- [LCC Type](#page-771-0)
- **[WORD](#page-772-0)**

This control frame is used for configuring the line to a different state or mode depending on the LCC type.

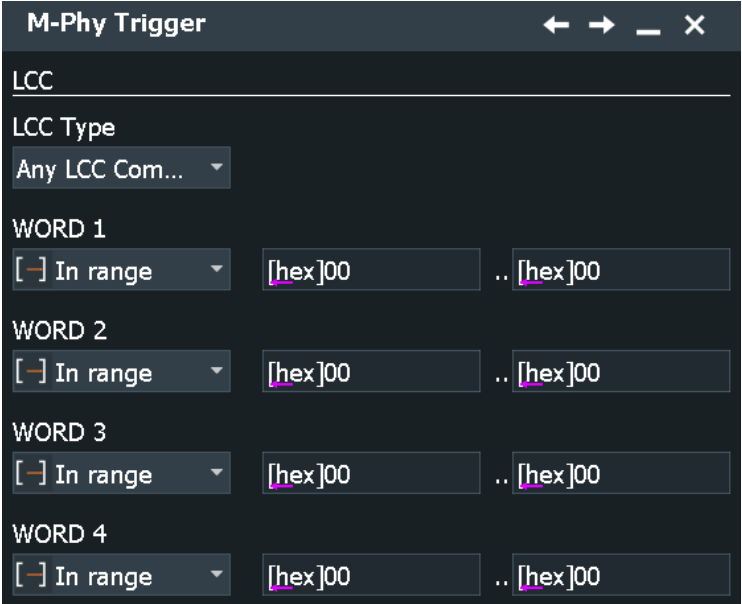

## **DL PDU SOF ← Type**

Triggers on a UniPro Downlink Protocol Data Unit (DL PDU) Start Of Frame (SOF) that matches the specified:

- **[Prepare length](#page-771-0)**
- [TC](#page-772-0)
- **[Data](#page-773-0)**
- **[Index](#page-773-0)**

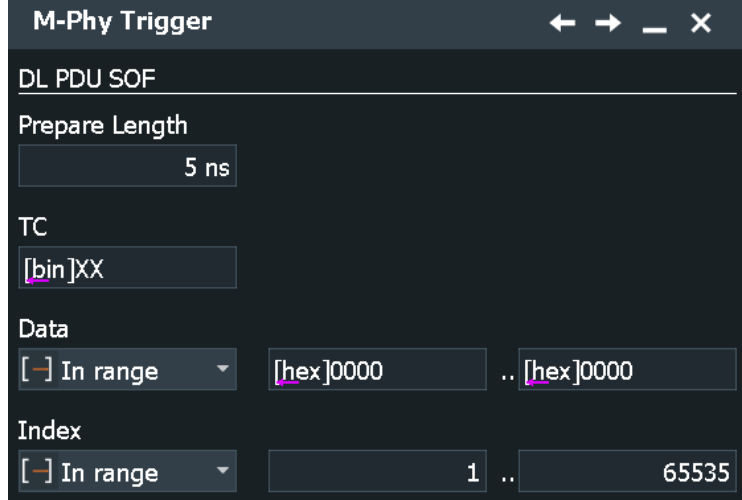

# **DL PDU COF ← Type**

Triggers on a UniPro DL PDU Continuation Of Pre-empted Frame (COF) that matches the specified:

- [Prepare length](#page-771-0)
- [TC](#page-772-0)
- **[Data](#page-773-0)**
- [Index](#page-773-0)

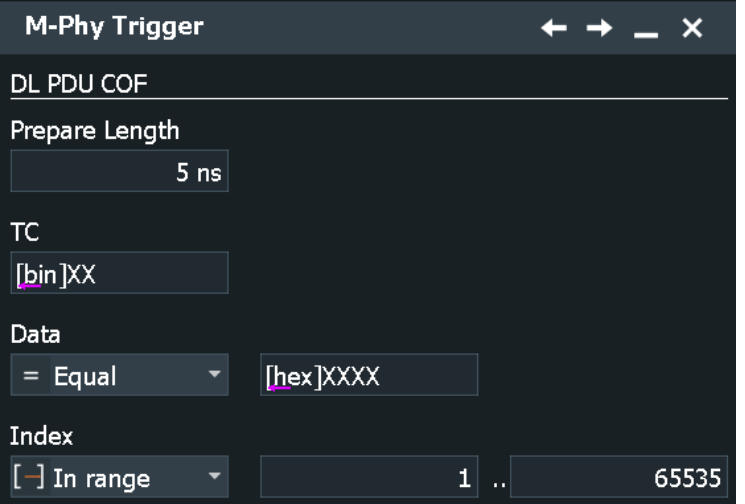

# **DL PDU EOF ← Type**

Triggers on a UniPro DL PDU End Of Frame (EOF) frame that matches the specified conditions:

- [Prepare length](#page-771-0)
- [FSN](#page-773-0)
- [CRC](#page-774-0)

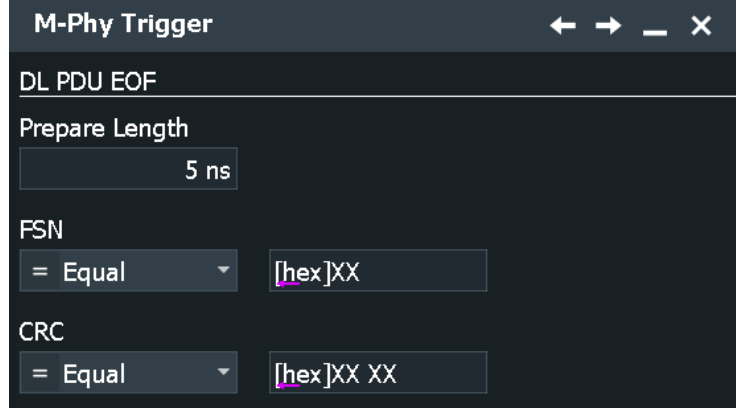

# **DL PDU NAC ← Type**

Triggers on a UniPro DL PDU Negative Acknowledgment Control (NAC) frame that matches the specified conditions:

- [Prepare length](#page-771-0)
- **[RReq](#page-774-0)**
- **[CRC](#page-774-0)**

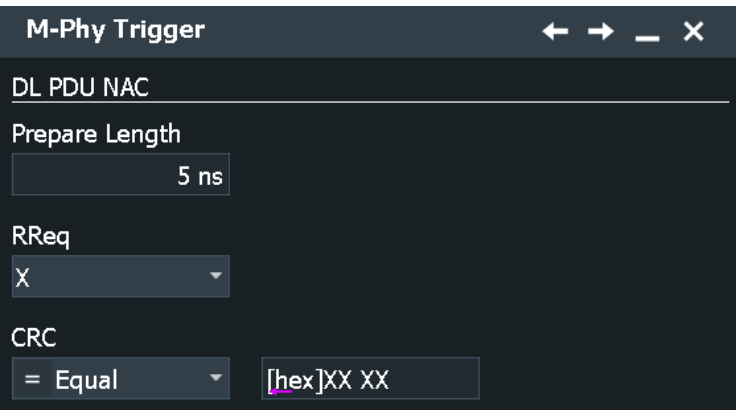

# **DL PDU AFC ← Type**

Triggers on a UniPro DL PDU Acknowledgement and L2 Flow Control (AFC) frame that matches the specified conditions:

- [Prepare length](#page-771-0)
- [TC](#page-772-0)
- [CReq](#page-774-0)
- [FSN](#page-773-0)
- [Credit](#page-774-0)
- [CRC](#page-774-0)

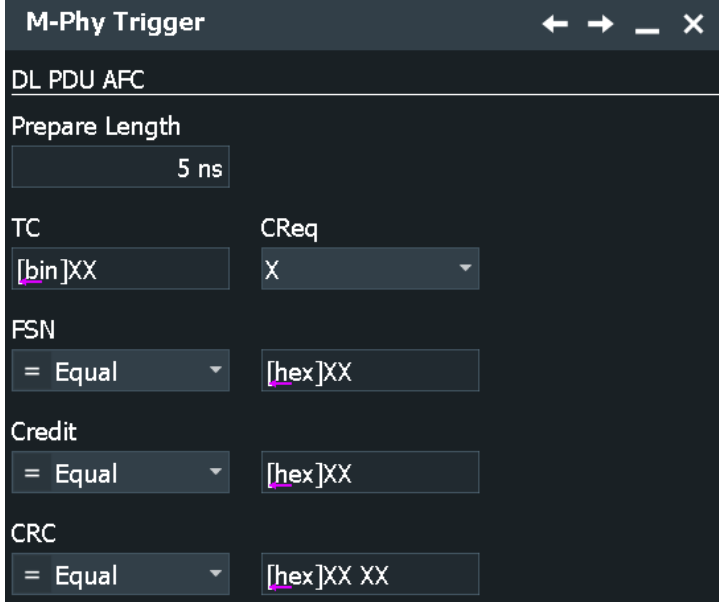

# **PACP ← Type**

Triggers on a UniPro PHY Adapter Control Protocol (PACP) frame that matches the specified condition:

- [Prepare length](#page-771-0)
- [PACP Begin](#page-775-0)
- **[PACP Function ID](#page-775-0)**
- **[Data](#page-773-0)**
- [Index](#page-773-0)
- [CRC](#page-774-0)

This control frame is used mainly for power mode change and L1.5 link management. It is also used in scrambling request.

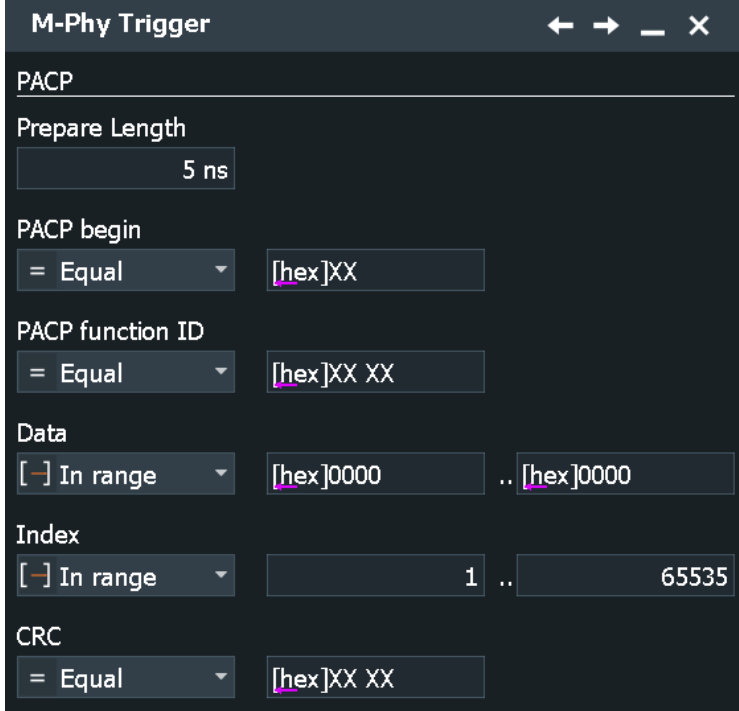

# **Trigger Upr0 ← Type**

Triggers on a UniPro Trigger Upper0 frame. This control frame is used for link startup sequence.

## **Trigger Upr1 ← Type**

Triggers on a UniPro Trigger Upper1 frame. This control frame is used for link startup sequence.

## **Trigger Upr2 ← Type**

Triggers on a UniPro Trigger Upper2 frame. This control frame is used for link startup sequence.

# **Errors ← Type**

Triggers on the specified M-PHY or UniPro [error](#page-776-0) frame.

<span id="page-771-0"></span>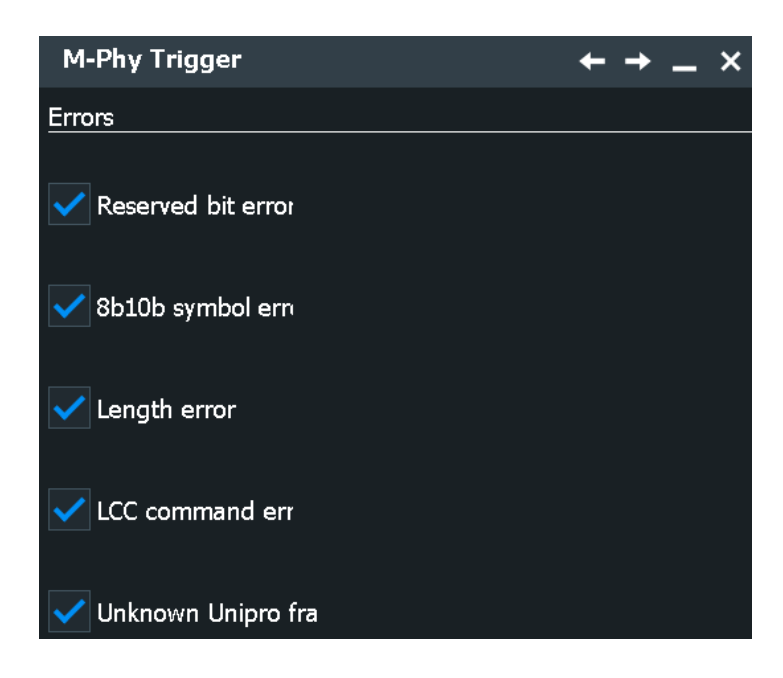

#### **Prepare length**

Sets the prepare length.

## **LCC Type**

Selects the type of LCC command to be triggered on.

"Any LCC Command"

All the available LCC commands

## "HIBERN8-SLEEP"

Switches the power-saving state to ultra-low power without configuration loss. This state saves up to 90% power and is used with PWM burst.

## "HIBERN8-STALL"

Switches the power-saving state to ultra-low power without configuration loss. This state saves up to 75% power and is used with HS burst.

## "READ-CAPABILITY"

Recovers data about the Optical Media Converter (OMC) capabilities

#### "READ-MFG-INFO"

Retrieves manufacturing ID and vendor-specific information

#### "READ-VEND-INFO"

Retrieves the additional four delimited bytes containing vendor-specific information

## "WRITE-ATTRIBUTE"

Sets the configuration parameters required for lane operation

## "PWM-G0/PWM-G1/PWM-G2/PWM-G3/PWM-G4/PWM-G5/PWM-G6/PWM-G7" Switches the transmission mode to the selected low-power gear

"HS-G1A/HS-G2A/HS-G3A/HS-G4A/HS-G1B/HS-G2B/HS-G3B/HS-G4B" Switches the transmission mode to the selected high-speed gear <span id="page-772-0"></span>"Reserved"

Reserved bit command. These bits are reserved for future use.

Remote command:

[TRIGger<m>:MPHY:LCCType](#page-2078-0) on page 2079

#### **WORD 1/WORD 2/WORD 3/WORD 4**

Sets the specified words to be triggered on. The setup for a word consists of the condition and one or two word patterns.

"Condition" Sets the comparison condition to a specific value or a range.

"Data Min/Data"

Specifies the value or sets the start value of a range.

In binary format, use the following characters: 1; 0; or X (do not care). To enter the pattern in other formats use the bit pattern editor, see [Chapter 14.1.7, "Bit pattern editor", on page 566](#page-565-0).

"Data Max" Sets the maximum value of a range for "Condition" = "In range"/"Out of range".

Remote command:

For " WORD 1":

[TRIGger<m>:MPHY:LWONe:CONDition](#page-2079-0) on page 2080 [TRIGger<m>:MPHY:LWONe:MIN](#page-2079-0) on page 2080

[TRIGger<m>:MPHY:LWONe:MAX](#page-2080-0) on page 2081

For " WORD 2":

[TRIGger<m>:MPHY:LWTWo:CONDition](#page-2080-0) on page 2081 [TRIGger<m>:MPHY:LWTWo:MIN](#page-2080-0) on page 2081 [TRIGger<m>:MPHY:LWTWo:MAX](#page-2081-0) on page 2082

For " WORD 3":

[TRIGger<m>:MPHY:LWTHree:CONDition](#page-2081-0) on page 2082

[TRIGger<m>:MPHY:LWTHree:MIN](#page-2081-0) on page 2082 [TRIGger<m>:MPHY:LWTHree:MAX](#page-2081-0) on page 2082

For " WORD 4":

[TRIGger<m>:MPHY:LWFour:CONDition](#page-2082-0) on page 2083 [TRIGger<m>:MPHY:LWFour:MIN](#page-2082-0) on page 2083

[TRIGger<m>:MPHY:LWFour:MAX](#page-2082-0) on page 2083

## **TC**

Sets the specified Traffic Class (TC) to be triggered on.

TC is used for classifying the traffic flow based on protocol and port number, e.g. TC0 and TC1 are two priority classes with guaranteed link reliability defined and used in L2.

"Data" Defines the bit pattern of the TC pattern.

In binary format, use the following characters: 1; 0; or X (do not care). To enter the pattern in other formats use the bit pattern editor, see [Chapter 14.1.7, "Bit pattern editor", on page 566](#page-565-0).

Remote command: [TRIGger<m>:MPHY:TC](#page-2083-0) on page 2084

## <span id="page-773-0"></span>**Data**

Sets the data to be triggered on. The trigger data setup consists of a comparison condition and one or two data patterns.

"Condition" Sets the comparison condition to a specific value or a range.

"Data Min/Data"

Specifies the value or sets the start value of a range.

In binary format, use the following characters: 1; 0; or X (do not care). To enter the pattern in other formats use the bit pattern editor, see [Chapter 14.1.7, "Bit pattern editor", on page 566](#page-565-0).

"Data Max" Sets the maximum value of a range for "Condition" = "In range"/"Out of range".

#### Remote command:

[TRIGger<m>:MPHY:DATA:DCON](#page-2083-0) on page 2084 [TRIGger<m>:MPHY:DATA:DMIN](#page-2083-0) on page 2084 [TRIGger<m>:MPHY:DATA:DMAX](#page-2084-0) on page 2085

#### **Index**

The trigger index setup consists of a comparison condition and one or two address patterns.

"Condition" Sets the comparison condition to a specific value or a range.

"Index Min/Index"

Specifies the value or sets the start value of a range.

In binary format, use the following characters: 1; 0; or X (do not care). To enter the pattern in other formats use the bit pattern editor, see [Chapter 14.1.7, "Bit pattern editor", on page 566](#page-565-0).

"Index Max" Sets the maximum value of a range for "Condition" = "In range"/"Out of range".

## Remote command:

[TRIGger<m>:MPHY:DATA:ICONdition](#page-2084-0) on page 2085 [TRIGger<m>:MPHY:DATA:IMIN](#page-2084-0) on page 2085 [TRIGger<m>:MPHY:DATA:IMAX](#page-2084-0) on page 2085

#### **FSN**

Sets the specified Frame Sequence Number (FSN) to be triggered on. The FSN setup consists of the condition and one or two FSN patterns.

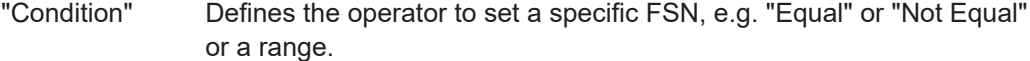

# "Data Min/Data"

Defines the bit pattern of the FSN pattern.

In binary format, use the following characters: 1; 0; or X (do not care). To enter the pattern in other formats use the bit pattern editor, see [Chapter 14.1.7, "Bit pattern editor", on page 566](#page-565-0).

"Data Max" The second FSN pattern is required to specify a range with conditions "In range" and "Out of range".

#### <span id="page-774-0"></span>Remote command:

[TRIGger<m>:MPHY:FSNumber:CONDition](#page-2085-0) on page 2086 [TRIGger<m>:MPHY:FSNumber:MIN](#page-2085-0) on page 2086 [TRIGger<m>:MPHY:FSNumber:MAX](#page-2085-0) on page 2086

## **CRC**

Sets the specified Cyclic Redundancy Check (CRC) to be triggered on. The CRC setup consists of the condition and one or two CRC patterns.

CRC is an error detecting code to detect accidental changes to raw data.

- "Condition" Defines the operator to set a specific CRC, e.g. "Equal" or "Not Equal" or a range.
- "Data Min/Data"

Defines the bit pattern of the CRC pattern.

In binary format, use the following characters: 1; 0; or X (do not care). To enter the pattern in other formats use the bit pattern editor, see [Chapter 14.1.7, "Bit pattern editor", on page 566](#page-565-0).

"Data Max" Sets the maximum value of a range for "Condition" = "In range"/"Out of range".

#### Remote command:

[TRIGger<m>:MPHY:CRC:CONDition](#page-2086-0) on page 2087 [TRIGger<m>:MPHY:CRC:MIN](#page-2086-0) on page 2087 [TRIGger<m>:MPHY:CRC:MAX](#page-2086-0) on page 2087

#### **Req**

Sets the specified Reset Link Request (RReq) or Credit Transmit Request (CReq) to be triggered on.

RReq is used for requesting the remote end to reinitialize its Transmit (TX) Physical Layer (PHY) while CReq is used for requesting flow control information for the corre-sponding [TC](#page-772-0) from the remote end.

"Data" Defines the bit pattern of the RReq pattern.

In binary format, use the following characters: 1; 0; or X (do not care). To enter the pattern in other formats use the bit pattern editor, see [Chapter 14.1.7, "Bit pattern editor", on page 566](#page-565-0).

## Remote command:

[TRIGger<m>:MPHY:RREQ](#page-2087-0) on page 2088 [TRIGger<m>:MPHY:CREQ](#page-2087-0) on page 2088

#### **Credit**

Sets the specified credit to be triggered on. The credit setup consists of the condition and one or two credit patterns.

Credit represents the total number of credits available since boot time.

"Condition" Defines the operator to set a specific credit, e.g. "Equal" or "Not Equal" or a range.

## <span id="page-775-0"></span>"Data Min/Data"

Defines the bit pattern of the credit pattern.

In binary format, use the following characters: 1; 0; or X (do not care). To enter the pattern in other formats use the bit pattern editor, see [Chapter 14.1.7, "Bit pattern editor", on page 566](#page-565-0).

"Data Max" The second credit pattern is required to specify a range with conditions "In range" and "Out of range".

Remote command:

[TRIGger<m>:MPHY:CREDit:CONDition](#page-2087-0) on page 2088 [TRIGger<m>:MPHY:CREDit:MIN](#page-2088-0) on page 2089 [TRIGger<m>:MPHY:CREDit:MAX](#page-2088-0) on page 2089

## **PACP Begin**

Sets the specified PACP Begin to be triggered on. The PACP Begin setup consists of the condition and one or two PACP Begin patterns.

"Condition" Defines the operator to set a specific PACP Begin, e.g. "Equal" or "Not Equal" or a range.

"Data Min/Data"

Defines the bit pattern of the data value pattern.

In binary format, use the following characters: 1; 0; or X (do not care). To enter the pattern in other formats use the bit pattern editor, see [Chapter 14.1.7, "Bit pattern editor", on page 566](#page-565-0).

"Data Max" The second PACP Begin pattern is required to specify a range with conditions "In range" and "Out of range".

#### Remote command:

[TRIGger<m>:MPHY:PBEGin:CONDition](#page-2088-0) on page 2089 [TRIGger<m>:MPHY:PBEGin:MIN](#page-2089-0) on page 2090 [TRIGger<m>:MPHY:PBEGin:MAX](#page-2089-0) on page 2090

### **PACP Function ID**

Sets the specified PACP Function ID to be triggered on. The PACP Function ID setup consists of the condition and one or two PACP Function ID patterns.

"Condition" Defines the operator to set a specific PACP Function ID, e.g. "Equal" or "Not Equal" or a range.

"Data Min/Data"

Defines the bit pattern of the PACP Function ID pattern.

In binary format, use the following characters: 1; 0; or X (do not care). To enter the pattern in other formats use the bit pattern editor, see [Chapter 14.1.7, "Bit pattern editor", on page 566](#page-565-0).

"Data Max" The second PACP Function ID pattern is required to specify a range with conditions "In range" and "Out of range".

## Remote command:

[TRIGger<m>:MPHY:PFID:CONDition](#page-2089-0) on page 2090 [TRIGger<m>:MPHY:PFID:MIN](#page-2090-0) on page 2091 [TRIGger<m>:MPHY:PFID:MAX](#page-2090-0) on page 2091

## <span id="page-776-0"></span>**Errors**

Sets the type of error events to be triggered on.

## **Reserved Bit Error ← Errors**

Triggers on reserved bit error.

This error means that the waveform violates the reserved field according to the specification. For example, a DL\_PDU\_AFC frame requires that the two bits before and three bits after the FSN field to be reserved and set as 0. If the waveform carries 1 in these positions instead, it is marked as this error.

Remote command: [TRIGger<m>:MPHY:ERRor:REServed](#page-2091-0) on page 2092

## **LCC Command Error ← Errors**

Triggers on LCC command error.

This error is marked when the Command field in the LCC packet is not a known command defined in the specification.

Remote command:

[TRIGger<m>:MPHY:ERRor:LCMD](#page-2090-0) on page 2091

## **8b10b Symbol Error ← Errors**

Triggers on 8b10b symbol error.

For example, some of the 10-bit combinations that do not map to 8-bit according to the specification are invalid 10-bit and therefore marked as this error.

Remote command: [TRIGger<m>:MPHY:ERRor:SYMBol](#page-2091-0) on page 2092

#### **Unknown Unipro Frame ← Errors**

Triggers on unidentified UniPro frame error. This error is marked when the end mark on UniPro packets is undetected.

Remote command: [TRIGger<m>:MPHY:ERRor:UNKNown](#page-2091-0) on page 2092

#### **Length Error ← Errors**

Triggers on frames that violate the length according to the specification. Remote command: [TRIGger<m>:MPHY:ERRor:LENGth](#page-2090-0) on page 2091

## **14.14.3.2 Triggering on M-PHY**

Prerequisite: A bus is configured for the M-PHY signal to be analyzed.

For the basic trigger settings, proceed in the following way:

- 1. Press the [Protocol] key and select the "Trigger" tab.
- 2. Press the "Select" button. The "Source" button is shown.
- 3. Tap the "Source" button and select the "Serial bus" trigger source.

<span id="page-777-0"></span>4. Tap "Serial bus" and select the serial bus that is set to M-PHY, e.g.:

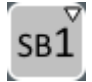

The "Protocol" selection is then automatically set to "M-PHY".

- 5. Select the "Type" to use in the M-PHY protocol analysis.
- 6. To refine the trigger settings, configure additional settings, which are available for some trigger types. For details, see [Chapter 14.14.3.1, "M-PHY trigger settings", on page 766](#page-765-0).

## **14.14.3.3 SSIC trigger settings**

The setting is available for SSIC option R&S RTP-K64.

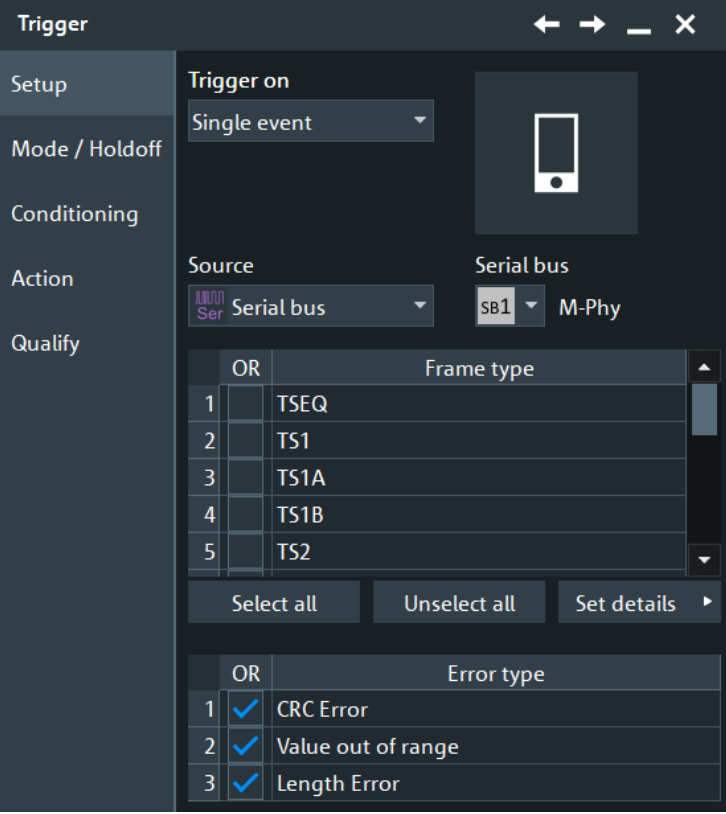

## **Frame type**

Selects the frame type for the M-PHY SSIC.

The SSIC trigger frames and fields are the same as for USB3.1, see ["Frame types"](#page-878-0) [on page 879](#page-878-0).

#### **Error types, Enable**

The table lists the error types you can trigger on. Select the required errors in the "OR" column.

## Remote command:

[TRIGger<m>:MPHY:SSIC:ERENable](#page-2120-0) on page 2121 [TRIGger<m>:MPHY:SSIC:ERRor<n>:ENABle](#page-2120-0) on page 2121

## **Set details**

Opens a dialog to define frame specific settings.

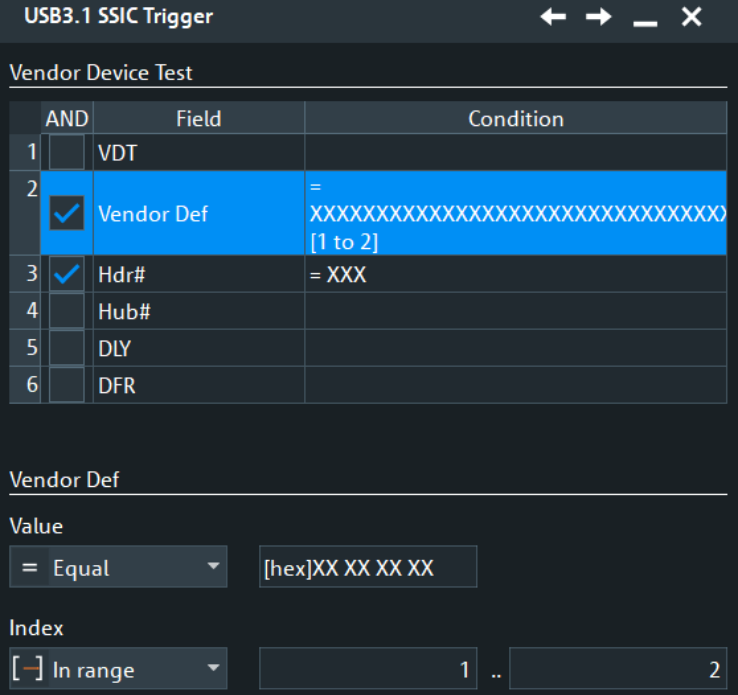

## **AND / Field name / Condition ← Set details**

This table lists the field numbers and names in the selected frame together with a summary of the user settings of checking conditions for each field and a checkbox to enable the checking.

Select a field in the table to specify the checking conditions for this field in the "Set details" dialog.

The SSIC trigger frames and fields are the same as for USB3.1, see ["Frame types"](#page-878-0) [on page 879](#page-878-0).

Remote command:

```
TRIGger<m>:MPHY:SSIC:FRENable on page 2121
TRIGger<m>:MPHY:SSIC:FRAMe<n>:FLD<o>:ENABle on page 2122
```
# **Data**

Defines for the selected field, how a data check is executed.

- "Condition" Defining specific data or a data range requires to set the operator to one of the following conditions: equal, not equal, less than, less than or equal, greater than, greater than or equal, in range, out of range. "Min" Specifies data or sets the start value of a data range.
- "Max" Sets the end value of a data range, if "Condition" is set to "In range" or "Out of range".

#### Remote command:

```
TRIGger<m>:MPHY:SSIC:DOPerator on page 2123
TRIGger<m>:MPHY:SSIC:FRAMe<n>:FLD<o>:DOPerator on page 2123
TRIGger<m>:MPHY:SSIC:DMIN on page 2123
TRIGger<m>:MPHY:SSIC:FRAMe<n>:FLD<o>:DMIN on page 2123
TRIGger<m>:MPHY:SSIC:DMAX on page 2123
TRIGger<m>:MPHY:SSIC:FRAMe<n>:FLD<o>:DMAX on page 2123
```
## **BitState**

Defines the bit state to be checked for the selected field. Permitted bit states are "1", "0" or "X" (do not care).

Remote command:

[TRIGger<m>:MPHY:SSIC:BIT](#page-2121-0) on page 2122 [TRIGger<m>:MPHY:SSIC:FRAMe<n>:FLD<o>:BIT](#page-2121-0) on page 2122

## **Index**

Defines for the selected field, how an index check is executed.

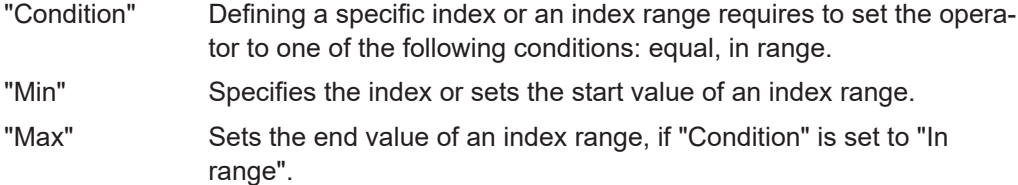

#### Remote command:

```
TRIGger<m>:MPHY:SSIC:IOPerator on page 2125
TRIGger<m>:MPHY:SSIC:FRAMe<n>:FLD<o>:IOPerator on page 2125
TRIGger<m>:MPHY:SSIC:IMIN on page 2124
TRIGger<m>:MPHY:SSIC:FRAMe<n>:FLD<o>:IMIN on page 2124
TRIGger<m>:MPHY:SSIC:IMAX on page 2124
TRIGger<m>:MPHY:SSIC:FRAMe<n>:FLD<o>:IMAX on page 2124
```
## **14.14.3.4 Triggering on SSIC**

Prerequisite: A bus is configured for the "M-PHY" > "Variant" = "SSIC" signal to be analyzed.

For the basic trigger settings, proceed in the following way:

- 1. Press the [Protocol] key and selet the "Shortcuts" tab.
- 2. Press "Setup trigger".
- 3. Tap the "Source" button and select the "Serial bus" trigger source.
- 4. Tap "Serial bus" and select the serial bus that is set to SSIC.
- 5. If you trigger on errors, select the error types you want to find.
- 6. Select the frame type to be used for SSIC protocol analysis.
- 7. For some frame types, you can define the frame fields.

For details, see [Chapter 14.14.3.3, "SSIC trigger settings", on page 778](#page-777-0).

# <span id="page-780-0"></span>**14.14.4 M-PHY decode results**

When the configuration of the serial bus is complete, the signal can be decoded:

1. In the "Protocol" dialog > "Setup" tab, enable "Decode".

2. In the "Protocol" dialog > "Display" tab, select additional result display settings: "Show decode table" and "Show binary signals".

For a description of the display settings, see also [Chapter 14.1.3, "Display",](#page-559-0) [on page 560](#page-559-0).

The instrument captures and decodes the signal according to the standard definition and the configuration settings.

The color-coding of the various protocol sections and errors simplifies the interpretation of the visual display. The decode information condenses or expands, depending on the horizontal scale. Various data formats are available to show the result values.

# **Decode Results Table**

The results are shown in two tables:

- "Decode results": contains information about all decoded frames
- "Details frame": contains more detailed information about the selected frame in the "Decode results" table.

| M-Phy Decode Results SB1 X |              |                               |                           |                          |   |                  |                |                       |                    |           |                  |
|----------------------------|--------------|-------------------------------|---------------------------|--------------------------|---|------------------|----------------|-----------------------|--------------------|-----------|------------------|
| 20n                        | <b>State</b> | <b>Start</b><br>וישור בוויששע | Name                      | Info                     | e | Details frame 12 | l <sub>o</sub> |                       |                    |           |                  |
| $3$ Ok                     |              | -315 ns Skip                  |                           | -                        |   |                  | <b>State</b>   | <b>Type</b>           | <b>Numeric</b>     | Formatted | $\blacktriangle$ |
| $4$ Ok                     |              | -305 ns Skip                  |                           |                          |   |                  | $1$ Ok         | <b>HPSTART: 1</b>     | [hex] FB SHP       |           |                  |
| $5$ Ok                     |              | $-305$ ns Skip                |                           |                          |   |                  | $2$ Ok         | <b>HPSTART: 2</b>     | [hex] FB SHP       |           |                  |
| $6$ Ok                     |              | -295 ns Skip                  |                           | $\overline{\phantom{a}}$ |   |                  | $3$ Ok         | <b>HPSTART: 3</b>     | [hex] FB SHP       |           |                  |
| $7$ Ok                     |              | $-295$ ns $TS2$               |                           | -                        |   |                  | $4$ Ok         | <b>HPSTART: 4</b>     | [hex] F7 EPF       |           |                  |
| $8$ Ok                     |              | $-255$ ns $TS1A$              |                           | -                        |   |                  | $5$ Ok         | <b>Type</b>           | [hex] 04 TP        |           |                  |
| $9$ Ok                     |              | $-215$ ns $TS1B$              |                           |                          |   |                  | $6$ Ok         | <b>Route String</b>   | [hex] F233D F233Dh |           |                  |
| $10$ Ok                    |              |                               | -175 ns Port Capability   | Link Speed=01h           |   |                  | $7$ Ok         | <b>Device Address</b> | [hex] $12$   12h   |           |                  |
| $11$ Ok                    |              |                               | -124.9 ns Link Delay Meas | LDM Type=1               |   |                  | $8$ Ok         | <b>SubType</b>        | [hex] 01 ACK       |           |                  |
| 12 Ok                      |              | $-75$ ns $ACK$                |                           |                          | - |                  | $Q$ Ok         | <b>Rsvd</b>           | $[hex]$ 00 0h      |           | ▼                |

*Table 14-20: Content of the Decode results table*

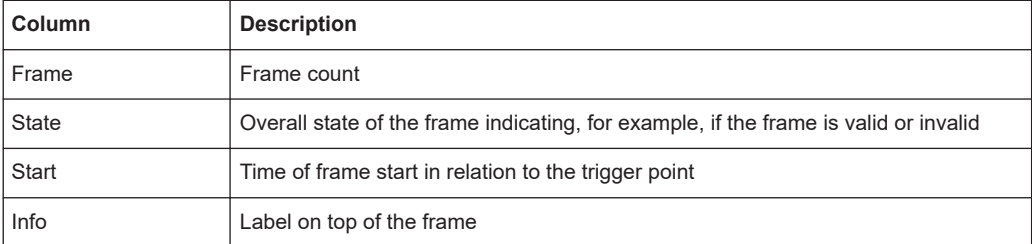

## *Table 14-21: Content of the Details frame table*

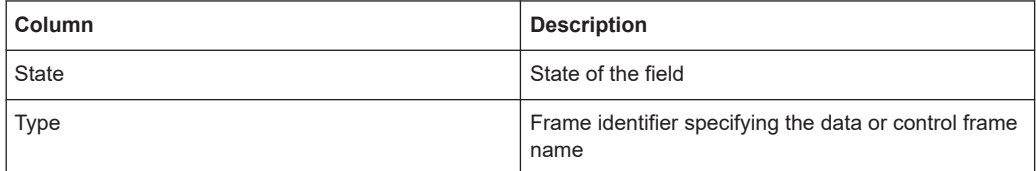

<span id="page-781-0"></span>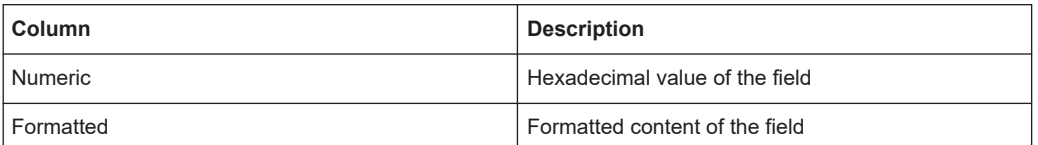

#### **Tools**

Press "Display settings" in the "Decode Results" table to access the "Display" tab.

# نړي.

## **Remote commands**

Remote commands are described in [Chapter 26.18.15.3, "Decode results M-PHY",](#page-2091-0) [on page 2092.](#page-2091-0)

# **14.14.5 Search on decoded M-PHY data**

Using the search functionality, you can find various events in the decoded data. You can find the same events that you can trigger on, and even many more, since several event types can also be combined.

Before you can start the search, you have to configure the bus correctly and acquire decoded data.

To search on decoded data, set the search source to "SerBus" for the configured protocol.

For general information on how to handle the search functionality, see [Chapter 11,](#page-470-0) ["Search functions", on page 471](#page-470-0).

# **14.14.5.1 M-PHY search setup**

**Search**  $\leftarrow$ × Search1 + r 71 而 Setup Enable Source Gate Off SB1 SerBus1 M-Phy **Display** Type LCC **Settings** к

Access: [Protocol] > "Shortcuts" tab > "Setup search"

#### **Type**

Selects the search type for the selected protocol.

Remote command: [SEARch:TRIGger:MPHY:TYPE](#page-2099-0) on page 2100

**Start of frame ← Type** Searches for the start of an M-PHY or a UniPro frame.

**Burst ← Type** Searches for an M-PHY burst.

#### **Adapt ← Type**

Searches for an M-PHY Adapt frame. This control frame is used for clock/bit synchronization.

#### **LCC ← Type**

Searches for an M-PHY Line Control Command (LCC) frame that matches the specified [LCC Type](#page-783-0) or any [WORD](#page-783-0) condition.

This control frame is used for configuring the line to a different state or mode depending on the LCC type.

#### **DL PDU SOF ← Type**

Searches for a UniPro Downlink Protocol Data Unit (DL PDU) Start Of Frame (SOF) that matches the specified [TC, Data](#page-784-0) or [Index](#page-785-0) condition.

## **DL PDU COF ← Type**

Searches for a UniPro DL PDU Continuation Of Pre-empted Frame (COF) that matches the specified [TC](#page-784-0), [Data](#page-784-0) or [Index](#page-785-0) condition.

## **DL PDU EOF ← Type**

Searches for a UniPro DL PDU End Of Frame (EOF) that matches the specified [FSN](#page-785-0) or [CRC](#page-785-0) condition.

#### **DL PDU NAC ← Type**

Searches for a UniPro DL PDU Negative Acknowledgment Control (NAC) frame that matches the specified [RReq](#page-786-0) or [CRC](#page-785-0) condition.

## **DL PDU AFC ← Type**

Searches for a UniPro DL PDU Acknowledgement and L2 Flow Control (AFC) frame that matches the specified [TC,](#page-784-0) [CReq,](#page-786-0) [FSN](#page-785-0), [Credit](#page-786-0) or [CRC](#page-785-0) condition.

#### **PACP ← Type**

Searches for a UniPro PHY Adapter Control Protocol (PACP) frame that matches the specified [PACP Begin](#page-787-0), [PACP Function ID](#page-787-0), [Data](#page-784-0), [Index](#page-785-0) or [CRC](#page-785-0) condition.

This control frame is used mainly for power mode change and L1.5 link management. It is also used in scrambling request.

#### **Trigger Upper0 ← Type**

Searches for a Trigger Upper0 frame. This control frame is used for link startup sequence.

#### <span id="page-783-0"></span>**Trigger Upper1 ← Type**

Searches for a Trigger Upper1 frame. This control frame is used for link startup sequence.

#### **Trigger Upper2 ← Type**

Searches for a Trigger Upper2 frame. This control frame is used for link startup sequence.

#### **Errors ← Type**

Searches for the specified [error](#page-787-0) frame.

### **LCC Type**

Selects the type of LCC command to be searched for.

"Any LCC Command"

All the available LCC commands

## "HIBERN8-SLEEP"

Switches the power-saving state to ultra-low power without configuration loss. This state saves up to 90% power and is used with PWM burst.

#### "HIBERN8-STALL"

Switches the power-saving state to ultra-low power without configuration loss. This state saves up to 75% power and is used with HS burst.

## "READ-CAPABILITY"

Recovers data about the Optical Media Converter (OMC) capabilities

## "READ-MFG-INFO"

Retrieves manufacturing ID and vendor-specific information

#### "READ-VEND-INFO"

Retrieves the additional four delimited bytes containing vendor-specific information

#### "WRITE-ATTRIBUTE"

Sets the configuration parameters required for lane operation

"PWM-G0/PWM-G1/PWM-G2/PWM-G3/PWM-G4/PWM-G5/PWM-G6/PWM-G7"

## Switches the transmission mode to the selected low-power gear

"HS-G1A/HS-G2A/HS-G3A/HS-G4A/HS-G1B/HS-G2B/HS-G3B/HS-G4B"

Switches the transmission mode to the selected high-speed gear

## "Reserved"

Reserved bit command. These bits are reserved for future use.

#### Remote command:

[SEARch:TRIGger:MPHY:LCCType](#page-2100-0) on page 2101

## **WORD 1/WORD 2/WORD 3/WORD 4**

Sets the specified words to be searched for. The setup for a word consists of the condition and one or two word patterns.

"Condition" Defines the operator to set a specific word, e.g. "Equal" or " Not Equal" or a range.

<span id="page-784-0"></span>"Data Min/Data"

Defines the bit pattern of the word pattern.

In binary format, use the following characters: 1; 0; or X (do not care). To enter the pattern in other formats use the bit pattern editor, see [Chapter 14.1.7, "Bit pattern editor", on page 566](#page-565-0).

"Data Max" The second word pattern is required to specify a range with conditions "In range" and "Out of range".

# Remote command:

For " WORD 1": [SEARch:TRIGger:MPHY:LWONe:CONDition](#page-2101-0) on page 2102 [SEARch:TRIGger:MPHY:LWONe:MIN](#page-2101-0) on page 2102 [SEARch:TRIGger:MPHY:LWONe:MAX](#page-2101-0) on page 2102 For " WORD 2": [SEARch:TRIGger:MPHY:LWTWo:CONDition](#page-2102-0) on page 2103 [SEARch:TRIGger:MPHY:LWTWo:MIN](#page-2102-0) on page 2103 [SEARch:TRIGger:MPHY:LWTWo:MAX](#page-2102-0) on page 2103 For " WORD 3": [SEARch:TRIGger:MPHY:LWTHree:CONDition](#page-2103-0) on page 2104 [SEARch:TRIGger:MPHY:LWTHree:MIN](#page-2103-0) on page 2104 [SEARch:TRIGger:MPHY:LWTHree:MAX](#page-2103-0) on page 2104 For " WORD 4": [SEARch:TRIGger:MPHY:LWFour:CONDition](#page-2104-0) on page 2105 [SEARch:TRIGger:MPHY:LWFour:MIN](#page-2104-0) on page 2105 [SEARch:TRIGger:MPHY:LWFour:MAX](#page-2104-0) on page 2105

## **TC**

Sets the specified Traffic Class (TC) to be searched for.

TC is used for classifying the traffic flow based on protocol and port number, e.g. TC0 and TC1 are two priority classes with guaranteed link reliability defined and used in L2.

"Data" Defines the bit pattern of the TC pattern.

In binary format, use the following characters: 1; 0; or X (do not care). To enter the pattern in other formats use the bit pattern editor, see [Chapter 14.1.7, "Bit pattern editor", on page 566](#page-565-0).

Remote command: [SEARch:TRIGger:MPHY:TC](#page-2105-0) on page 2106

#### **Data**

Sets the specified data to be searched for. The data setup consists of the condition and one or two data patterns.

"Condition" Defines the operator to set a specific data, e.g. "Equal" or "Not Equal") or a range.

"Data Min/Data"

Defines the bit pattern of the data pattern.

In binary format, use the following characters: 1; 0; or X (do not care). To enter the pattern in other formats use the bit pattern editor, see [Chapter 14.1.7, "Bit pattern editor", on page 566](#page-565-0).

<span id="page-785-0"></span>"Data Max" The second data pattern is required to specify a range with conditions "In range" and "Out of range".

Remote command:

```
SEARch:TRIGger:MPHY:DATA:DCONdition on page 2106
SEARch:TRIGger:MPHY:DATA:DMIN on page 2106
SEARch:TRIGger:MPHY:DATA:DMAX on page 2107
```
#### **Index**

Index sets the range within this series of data that is considered for the search. The index setup consists of the condition and one or two data index values.

"Condition" Defines the operator to set a specific index, e.g. "Equal" or a range.

```
"Index Min/Index"
```
Defines the bit pattern of the index pattern.

In binary format, use the following characters: 1; 0; or X (do not care). To enter the pattern in other formats use the bit pattern editor, see [Chapter 14.1.7, "Bit pattern editor", on page 566](#page-565-0).

"Index Max" The second index pattern is required to specify a range with conditions "In range".

Remote command:

[SEARch:TRIGger:MPHY:DATA:ICONdition](#page-2106-0) on page 2107 [SEARch:TRIGger:MPHY:DATA:IMIN](#page-2106-0) on page 2107 [SEARch:TRIGger:MPHY:DATA:IMAX](#page-2107-0) on page 2108

#### **FSN**

Sets the specified Frame Sequence Number (FSN) to be searched for. The FSN setup consists of the condition and one or two FSN patterns.

"Condition" Defines the operator to set a specific FSN, e.g. "Equal" or "Not Equal" or a range.

"Data Min/Data"

Defines the bit pattern of the FSN pattern.

In binary format, use the following characters: 1; 0; or X (do not care). To enter the pattern in other formats use the bit pattern editor, see [Chapter 14.1.7, "Bit pattern editor", on page 566](#page-565-0).

"Data Max" The second FSN pattern is required to specify a range with conditions "In range" and "Out of range".

Remote command:

[SEARch:TRIGger:MPHY:FSNumber:CONDition](#page-2107-0) on page 2108 [SEARch:TRIGger:MPHY:FSNumber:MIN](#page-2107-0) on page 2108 [SEARch:TRIGger:MPHY:FSNumber:MAX](#page-2108-0) on page 2109

## **CRC**

Sets the specified Cyclic Redundancy Check (CRC) to be searched for. The CRC setup consists of the condition and one or two CRC patterns.

CRC is an error detecting code to detect accidental changes to raw data.

<span id="page-786-0"></span>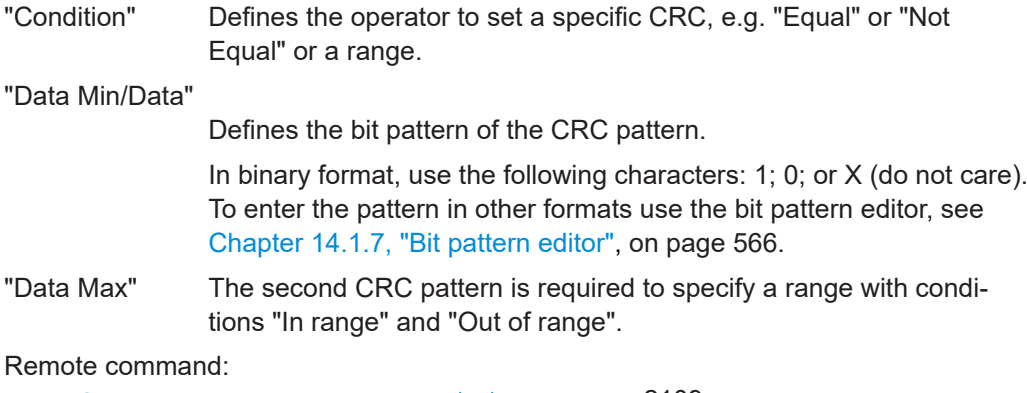

[SEARch:TRIGger:MPHY:CRC:CONDition](#page-2108-0) on page 2109 [SEARch:TRIGger:MPHY:CRC:MIN](#page-2108-0) on page 2109 [SEARch:TRIGger:MPHY:CRC:MAX](#page-2109-0) on page 2110

#### **Req**

Sets the specified Reset Link Request (RReq) or Credit Transmit Request (CReq) to be searched for.

RReq is used for requesting the remote end to reinitialize its Transmit (TX) Physical Layer (PHY) while CReq is used for requesting flow control information for the corresponding  $TC$  from the remote end.

"Data" Defines the bit pattern of the RReq pattern.

In binary format, use the following characters: 1; 0; or X (do not care). To enter the pattern in other formats use the bit pattern editor, see [Chapter 14.1.7, "Bit pattern editor", on page 566](#page-565-0).

Remote command: For "RReq": [SEARch:TRIGger:MPHY:RREQ](#page-2109-0) on page 2110 For "CReq" [SEARch:TRIGger:MPHY:CREQ](#page-2109-0) on page 2110

#### **Credit**

Sets the specified credit to be searched for. The credit setup consists of the condition and one or two credit patterns.

Credit represents the total number of credits available since boot time.

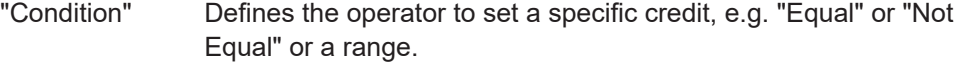

"Data Min/Data"

Defines the bit pattern of the credit pattern.

In binary format, use the following characters: 1; 0; or X (do not care). To enter the pattern in other formats use the bit pattern editor, see [Chapter 14.1.7, "Bit pattern editor", on page 566](#page-565-0).

"Data Max" The second credit pattern is required to specify a range with conditions "In range" and "Out of range".

#### <span id="page-787-0"></span>Remote command:

[SEARch:TRIGger:MPHY:CREDit:CONDition](#page-2110-0) on page 2111 [SEARch:TRIGger:MPHY:CREDit:MIN](#page-2110-0) on page 2111 [SEARch:TRIGger:MPHY:CREDit:MAX](#page-2110-0) on page 2111

## **PACP Begin**

Sets the specified PACP Begin to be searched for. The PACP Begin setup consists of the condition and one or two PACP Begin patterns.

"Condition" Defines the operator to set a specific PACP Begin, e.g. "Equal" or "Not Equal" or a range.

"Data Min/Data"

Defines the bit pattern of the data value pattern.

In binary format, use the following characters: 1; 0; or X (do not care). To enter the pattern in other formats use the bit pattern editor, see [Chapter 14.1.7, "Bit pattern editor", on page 566](#page-565-0).

"Data Max" The second PACP Begin pattern is required to specify a range with conditions "In range" and "Out of range".

## Remote command:

[SEARch:TRIGger:MPHY:PBEGin:CONDition](#page-2111-0) on page 2112 [SEARch:TRIGger:MPHY:PBEGin:MIN](#page-2111-0) on page 2112 [SEARch:TRIGger:MPHY:PBEGin:MAX](#page-2111-0) on page 2112

## **PACP Function ID**

Sets the specified PACP Function ID to be searched for. The PACP Function ID setup consists of the condition and one or two PACP Function ID patterns.

"Condition" Defines the operator to set a specific PACP Function ID, e.g. "Equal" or "Not Equal" or a range.

"Data Min/Data"

Defines the bit pattern of the PACP Function ID pattern.

In binary format, use the following characters: 1; 0; or X (do not care). To enter the pattern in other formats use the bit pattern editor, see [Chapter 14.1.7, "Bit pattern editor", on page 566](#page-565-0).

"Data Max" The second PACP Function ID pattern is required to specify a range with conditions "In range" and "Out of range".

## Remote command:

[SEARch:TRIGger:MPHY:PFID:CONDition](#page-2112-0) on page 2113 [SEARch:TRIGger:MPHY:PFID:MIN](#page-2112-0) on page 2113 [SEARch:TRIGger:MPHY:PFID:MAX](#page-2112-0) on page 2113

## **Errors**

Sets the type of error events to be searched for.

## **Reserved Bit Error ← Errors**

Searches for reserved bit error.

This error means that the waveform violates the reserved field according to the specification. For example, a DL\_PDU\_AFC frame requires that the two bits before and three bits after the FSN field to be reserved and set as 0. If the waveform carries 1 in these positions instead, it is marked as this error.

Remote command:

[SEARch:TRIGger:MPHY:ERRor:REServed](#page-2113-0) on page 2114

#### **LCC Command Error ← Errors**

Searches for LCC command error.

This error is marked when the Command field in the LCC packet is not a known command defined in the specification.

Remote command: [SEARch:TRIGger:MPHY:ERRor:LCMD](#page-2113-0) on page 2114

#### **8b10b Symbol Error ← Errors**

Searches for 8b10b symbol error.

For example, some of the 10-bit combinations that do not map to 8-bit according to the specification are invalid 10-bit and therefore marked as this error.

Remote command: [SEARch:TRIGger:MPHY:ERRor:SYMBol](#page-2113-0) on page 2114

#### **Unknown Unipro Frame ← Errors**

Searches for unidentified UniPro frame error. This error is marked when the end mark on Unipro packets is undetected.

Remote command: [SEARch:TRIGger:MPHY:ERRor:UNKNown](#page-2113-0) on page 2114

#### **Length Error ← Errors**

Searches for frames that violate the length according to the specification.

Remote command: [SEARch:TRIGger:MPHY:ERRor:LENGth](#page-2114-0) on page 2115

## **14.14.5.2 M-PHY search results**

To get search results, "Enable" the search. You can minimize, shift or close the search dialog.

The search results are listed in the search result table and marked in the waveform by blue lines.

For an introduction to search results, see:

- [Chapter 11.1.2, "Search results", on page 472](#page-471-0)
- [Chapter 11.4.2, "Display zoom settings", on page 492](#page-491-0)

Remote commands:

- SEARch:RESult:MPHY: FCOunt? on page 2115
- [SEARch:RESult:MPHY:FRAMe<m>:CCOunt?](#page-2114-0) on page 2115

- [SEARch:RESult:MPHY:FRAMe<m>:CELL<n>:DATA?](#page-2115-0) on page 2116
- [SEARch:RESult:MPHY:FRAMe<m>:CELL<n>:TYPE?](#page-2115-0) on page 2116
- [SEARch:RESult:MPHY:FRAMe<m>:CELL<n>:STARt?](#page-2115-0) on page 2116
- [SEARch:RESult:MPHY:FRAMe<m>:CELL<n>:STOP?](#page-2116-0) on page 2117
- [SEARch:RESult:MPHY:FRAMe<m>:CELL<n>:STATe?](#page-2116-0) on page 2117
- [SEARch:RESult:MPHY:FRAMe<m>:DATA?](#page-2116-0) on page 2117
- [SEARch:RESult:MPHY:FRAMe<m>:FTYPe?](#page-2117-0) on page 2118
- [SEARch:RESult:MPHY:FRAMe<m>:STARt?](#page-2118-0) on page 2119
- [SEARch:RESult:MPHY:FRAMe<m>:STATe?](#page-2118-0) on page 2119
- [SEARch:RESult:MPHY:FRAMe<m>:STOP?](#page-2119-0) on page 2120

#### **14.14.5.3 Searching M-PHY**

Prerequisite: A serial bus is configured for the M-PHY signal to be decoded and analyzed.

The search for events is set up in the following way:

- 1. Press [Search] or tap "Search" > "Setup" in the menu bar.
- 2. If the dialog box does not contain a search entry, tap the "Add" icon to create one, as described in ["To create a user-defined search"](#page-485-0) on page 486.
- 3. Specify the search criteria according to [Chapter 14.14.5.1, "M-PHY search setup",](#page-781-0) [on page 782](#page-781-0).
- 4. To acquire a waveform, press [Single].

The R&S RTP performs an M-PHY decode according to the thresholds and protocol settings of the associated serial bus source.

5. To start searching the acquired waveform for specific events, tap "Enable" in the search setup dialog:

The R&S RTP displays the "Search Results" box that lists the detected events.

For information on how to configure the search results presentation and how to navi-gate the search results, see also ["To display search zoom windows"](#page-493-0) on page 494.

#### **14.14.5.4 SSIC search setup**

Access: [Search] > "Setup" tab > "Source" = Serial bus configured for M-PHY and "M-PHY" > "Variant" = "SSIC"

## **Search criteria**

Use the "Search criteria" dialog to define the search type. If you search for frame content, define the frame type in which data is to be searched.

You can define individual search parameters for the fields of the selected frame in the table below the "Search criteria". To specify these parameters, select a field in the table and define the data and/or index operators and values, or the bit state.

For a description of how to set the search conditions, see [Chapter 14.14.3.3, "SSIC](#page-777-0) [trigger settings", on page 778.](#page-777-0)

Remote command:

[SEARch:TRIGger:MPHY:SSIC:ERRor<m>:ENABle](#page-2124-0) on page 2125 [SEARch:TRIGger:MPHY:SSIC:FIENable](#page-2125-0) on page 2126 [SEARch:TRIGger:MPHY:SSIC:FRAMe<m>:ENABle](#page-2125-0) on page 2126 [SEARch:TRIGger:MPHY:SSIC:FRAMe<m>:FLD<n>:BIT](#page-2126-0) on page 2127 [SEARch:TRIGger:MPHY:SSIC:BIT](#page-2126-0) on page 2127 [SEARch:TRIGger:MPHY:SSIC:FRAMe<m>:FLD<n>:DMAX](#page-2127-0) on page 2128 [SEARch:TRIGger:MPHY:SSIC:DMAX](#page-2127-0) on page 2128 [SEARch:TRIGger:MPHY:SSIC:FRAMe<m>:FLD<n>:DMIN](#page-2127-0) on page 2128 [SEARch:TRIGger:MPHY:SSIC:DMIN](#page-2127-0) on page 2128 [SEARch:TRIGger:MPHY:SSIC:FRAMe<m>:FLD<n>:DOPerator](#page-2128-0) on page 2129 [SEARch:TRIGger:MPHY:SSIC:DOPerator](#page-2128-0) on page 2129 [SEARch:TRIGger:MPHY:SSIC:FRAMe<m>:FLD<n>:ENABle](#page-2125-0) on page 2126 [SEARch:TRIGger:MPHY:SSIC:FRENable](#page-2125-0) on page 2126 [SEARch:TRIGger:MPHY:SSIC:FRAMe<m>:FLD<n>:IMAX](#page-2129-0) on page 2130 [SEARch:TRIGger:MPHY:SSIC:IMAX](#page-2129-0) on page 2130 [SEARch:TRIGger:MPHY:SSIC:FRAMe<m>:FLD<n>:IMIN](#page-2129-0) on page 2130 [SEARch:TRIGger:MPHY:SSIC:IMIN](#page-2129-0) on page 2130 [SEARch:TRIGger:MPHY:SSIC:FRAMe<m>:FLD<n>:IOPerator](#page-2129-0) on page 2130 [SEARch:TRIGger:MPHY:SSIC:IOPerator](#page-2129-0) on page 2130

# **14.15 Custom: Manchester / NRZ (option R&S RTP-K50)**

R&S RTP-K50 is a firmware option that enables the R&S RTP to analyze customizable serial bus signals encoded by the following coding standards:

- Manchester
- Manchester II
- **NRZ Clocked**
- NRZ Unclocked

For analysis, signals encoded in any of these protocols can be triggered and decoded.

Due to the free format description, no search within the decoded events is available.

This chapter describes:

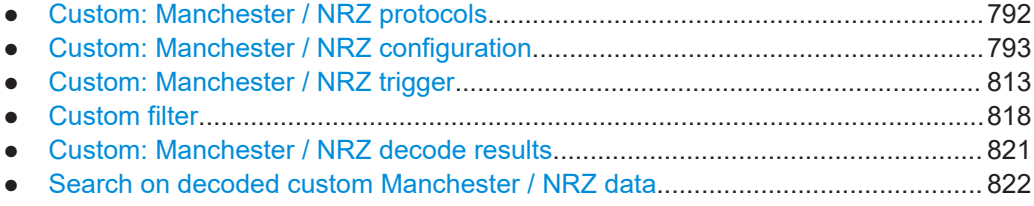

# <span id="page-791-0"></span>**14.15.1 Custom: Manchester / NRZ protocols**

"Manchester" coding is a self-clocked coding scheme also known as phase-shift keying (or phase encoding, PE). It is used in protocols such as ProfiBus (IEC 61158), DALI (Digital Addressable Lighting Interface, IEC 60929 and IEC 62386), MVB (Multifunction Vehicle Bus, part of IEC 61375 for Train Communication Networks, TCN), and Ethernet 10BASE-T (10 Mbit/s, IEEE 802.3i). In terms of a logical Boolean operation, the Manchester value of each bit (as per G. E. Thomas) is the exclusive disjunction (XOR) of the original data value and the clock value. A "0" is expressed by a high-to-low transition, a "1" by a low-to-high transition. These transitions, which occur at the middle of each bit period, make the signal self-clocked.

"Manchester II" coding (as per IEEE 802.3) is represented by inverted Manchester values: a "0" is expressed by a low-to-high transition, a "1" by a high-to-low transition.

NRZ stands for "non-return-to-zero" coding: Typically a "1" is represented by a positive voltage and a "0" is represented by a negative voltage, with no "zero" voltage state. NRZ code requires only half the bandwidth of Manchester code, and it can either be clocked or unclocked. NRZ unclocked signals require a user-defined bit rate and gap time setting for triggering and decoding.

## **14.15.1.1 Special features of Manchester coding**

In practical protocols, Manchester coding appears in many variations, often employing deliberate coding violations to encode special waveform features, such as unambiguous synchronization and termination patterns. To adapt to these specific Manchester implementations and handle ambiguous signals, the option R&S RTP-K50 for Custom Serial Bus uses a combination of automatic algorithms and user configurable parameters.

#### **Quaternary Symbols**

The software supports not just traditional binary symbols "0" and "1", but also arbitrary violation waveforms that use two additional symbols, yielding a total of four valid "quaternary bit" values. The two additional violation symbols are "H" (high) and "L" (low). Values of "H" correspond to a waveform lacking a transition in the center of the bit, with a physical high voltage state. Similarly, "L" violations also lack a center transition, but have a physical low voltage state. Most Manchester synchronization and termination conventions, even those containing violations, may be expressed as sequences of these four symbols. R&S RTP-K50 uses the quaternary notation to support Manchester patterns in the honeycomb display and to describe synchronization and termination patterns in the frame description table.

## **Idle Conditions**

The state of the signal line in between messages is the idle condition. Manchester appears in practical standards with varying idle conditions: it can idle at the high, low, or middle voltage state. High and low idle states correspond to "biphase" Manchester, while the middle voltage (often ground) adds a third state to become "ternary" Manchester. Using ternary Manchester, option R&S RTP-K50 can usually establish the gaps between messages automatically. Using binary Manchester, the software has no
<span id="page-792-0"></span>way to automatically discriminate an idling bus from monotonic sequences of "H" or "L" violations. For these biphase situations, R&S RTP-K50 offers a "Gap Time" detection feature, which allows to distinguish long intervals of non-transitions between bus idling and sequences of violations. Other differences between biphase and ternary Manchester are managed automatically by the software, with no user input required.

## **Edge Conventions**

Most Manchester encodings establish the beginning of the first bit by a first transition, hence an "overhead" edge. The center of the bit is then marked by a second transition, which is a "sampling" edge. Some Manchester implementations, however, sample the first bit on the first edge. The option R&S RTP-K50 attempts to automatically detect this situation. Unfortunately, it is possible to trick the algorithm with waveforms that contain many (legitimate) violations. In these situations, the user can force a "First Edge" or "Second Edge" convention for handling edges. Edge sampling according to the "First Edge" convention is more likely to appear in biphase Manchester, but the software also supports this setting for ternary Manchester situations.

#### **Bit Rate**

Typically, a single bit rate is clearly specified in Manchester protocols; however, some implementations use a variable bit rate. By default, R&S RTP-K50 automatically determines the bit rate with no user input required. However, there are fundamental ambiguities possible in Manchester, if the bitrate is unknown. In particular, sequences like "0000", "1111", "0101", "1010", and many situations involving "H" and "L" violations, cannot be decoded without a known bit rate. The situation becomes even less defined with eventual Manchester coding violations. In these situations, a fixed "Bit Rate" setting has to be provided by the user to bypass the software's estimation algorithm.

## **14.15.2 Custom: Manchester / NRZ configuration**

If you need information on how to get started with configuring the custom serial bus setup, see [Chapter 14.15.2.7, "Configuring custom Manchester / NRZ signals",](#page-811-0) [on page 812](#page-811-0). Otherwise proceed with the configuration settings.

#### **14.15.2.1 Custom: Manchester / NRZ configuration settings**

Access: [Protocol] > "Setup" tab > "Protocol" = "Custom"

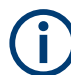

Make sure that the tab of the correct serial bus is selected.

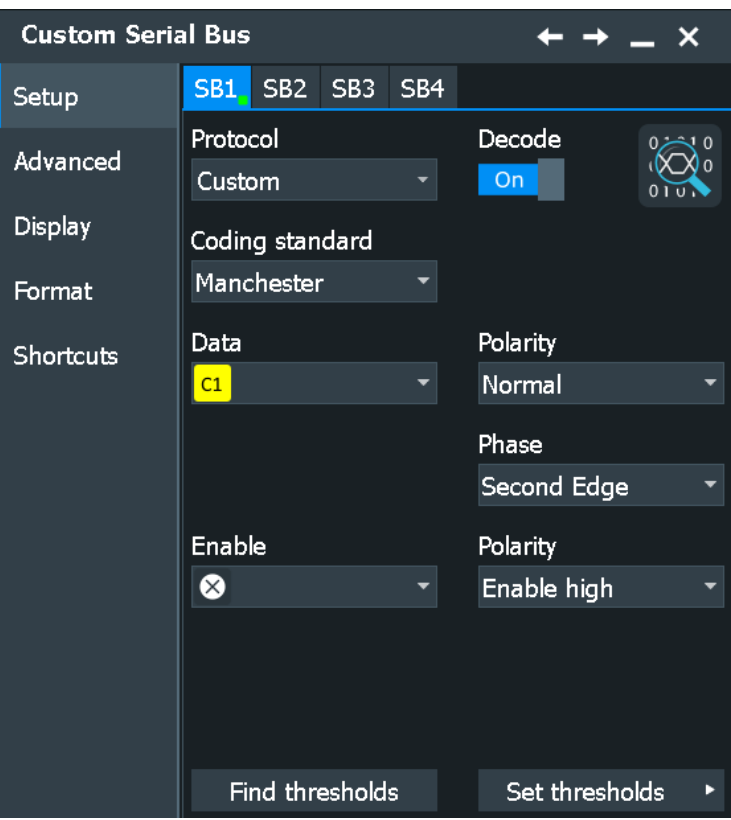

*Figure 14-17: Coding standard selection in the serial bus protocol configuration dialog*

See also: [Chapter 14.1.1, "Setup - general settings", on page 558](#page-557-0)

## **Coding Standard**

To define the coding of the custom serial bus to be analyzed, select one of the following standards:

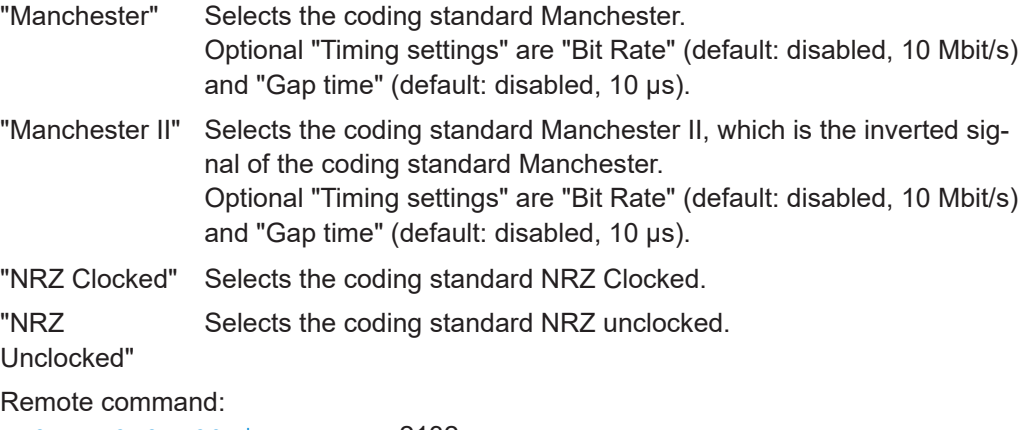

[BUS<m>:CMSB:CODing](#page-2131-0) on page 2132

## **Data Source**

Defines the input source for the custom serial bus data signal.

The data source for Manchester and NRZ coding standards is selected separately, independent of each other. The data source is set to default upon switching the coding standard.

Permitted source selections are:

- For "Manchester"/ "Manchester II":
	- Decoding: the analog, mathematical, and reference channels
	- Triggering: the analog channels
- For "NRZ Clocked":
	- Decoding: the analog, mathematical, reference and digital channels Digital channels can be only used if MSO option R&S RTP-B1 is installed. Digital and analog channels cannot be used at the same time.
	- Triggering: the analog and digital channels
- For "NRZ Unclocked":
	- Decoding: the analog, mathematical, reference and digital channels Digital channels can be only used if MSO option R&S RTP-B1 is installed. Digital and analog channels cannot be used at the same time.
	- Triggering: the analog channels

Remote command:

[BUS<m>:CMSB:MANChester:DATA](#page-2132-0) on page 2133 [BUS<m>:CMSB:NRZ:DATA](#page-2135-0) on page 2136

#### **Clock Source**

Defines the source for the custom serial bus clock signal (only available for the coding standard "NRZ Clocked").

Permitted source selections are the analog, mathematical, reference and digital channels.

Digital channels can be only used if MSO option R&S RTP-B1 is installed. Digital and analog channels cannot be used at the same time.

For triggering on the serial bus, when the NRZ clocked coding standard is selected, analog or digital channel sources are required.

Remote command: [BUS<m>:CMSB:NRZ:CLCK](#page-2134-0) on page 2135

## **Data Polarity (Manchester)**

Defines the polarity of the custom serial bus data signal in Manchester coding standards. The available settings are "Normal" or "Inverted".

Remote command: [BUS<m>:CMSB:MANChester:POLarity](#page-2132-0) on page 2133

#### **Data Polarity (NRZ)**

Defines the polarity of the custom serial bus data signal in NRZ coding standards. The available settings are:

"Active high" The value "1" is represented by a voltage above the threshold.

"Active low" The value "1" is represented by a voltage below the threshold.

#### Remote command:

[BUS<m>:CMSB:NRZ:POLarity](#page-2137-0) on page 2138

#### **Data Idle Polarity (NRZ Unclocked)**

Defines the idle polarity of the custom serial bus data signal (only available for the coding standard "NRZ Unclocked"). The available settings are:

- "Idle low" The base value of the clock is "0"; after an idle period, the data signal starts with a low-to-high transition.
- "Idle high" The base value of the clock is "1"; after an idle period, the data signal starts with a high-to-low transition.

Remote command:

[BUS<m>:CMSB:NRZ:IDLPolarity](#page-2135-0) on page 2136

#### **Clock Polarity (NRZ Clocked)**

Defines the polarity of the custom serial bus clock signal (only available for the coding standard "NRZ Clocked"). The available settings are:

"Idle low" The base value of the clock is "0".

"Idle high" The base value of the clock is "1".

Remote command:

[BUS<m>:CMSB:NRZ:CPOLarity](#page-2135-0) on page 2136

#### **Clock Phase (Manchester)**

Defines the phase of the custom serial bus clock signal for the Manchester coding standards. The available settings are:

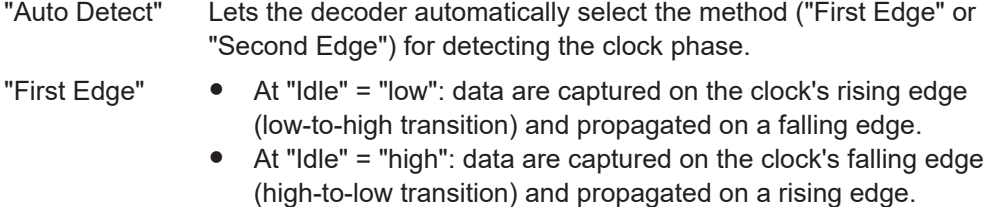

- "Second Edge" At "Idle" = "low": data are captured on the clock's falling edge (high-to-low transition) and propagated on a rising edge.
	- At "Idle" = "high": data are captured on the clock's rising edge (low-to-high transition) and propagated on a falling edge.

**Note:** The requirement to specify "First Edge" or "Second Edge" (or let the decoder decide) has the following background: In Manchester coding, an edge is always a transition from high to low (0) or from low to high (1). However, if the signal comes from the idle state, this implies that right before the first valid edge, there is always an overhead transition from idle to high or from idle to low. Some standards may regard this as a valid transition. To avoid a potentially ambiguous situation, a decision has to be made if the first edge is indeed only some overhead transition ‐ or a transition that needs to be sampled. For more details on edge conditions, see [Chapter 14.15.1.1, "Special](#page-791-0) [features of Manchester coding", on page 792](#page-791-0).

Remote command: [BUS<m>:CMSB:MANChester:CPHase](#page-2134-0) on page 2135

#### <span id="page-796-0"></span>**Clock Phase (NRZ Clocked)**

Defines the phase of the custom serial bus clock signal for the coding standard "NRZ Clocked", depending on "Clock Polarity". The available settings are:

"First Edge" ● At "Idle" = "low": data are captured on the clock's rising edge (low-to-high transition) and propagated on a falling edge

● At "Idle" = "high": data are captured on the clock's falling edge (high-to-low transition) and propagated on a rising edge

- "Second Edge" At "Idle" = "low": data are captured on the clock's falling edge (high-to-low transition) and propagated on a rising edge
	- At "Idle" = "high": data are captured on the clock's rising edge (low-to-high transition) and propagated on a falling edge

Remote command:

[BUS<m>:CMSB:NRZ:CPHase](#page-2136-0) on page 2137

## **Enable Source (NRZ)**

Defines the input source for the custom serial bus enable signal.

If an input is chosen, signals are only decoded when this channel is in the enabled state. This allows you to mark a time when the signal on the selected source is active and when not.

Permitted source selections are the analog, mathematical, and reference channels.

When the serial bus trigger has been selected, the only permitted source selections are the analog channels "C1" – "C4", which are required for triggering.

Math and Reference channels can only be selected, if no serial bus trigger is selected.

Remote command:

[BUS<m>:CMSB:NRZ:ENBLe](#page-2136-0) on page 2137

## **Enable Polarity (NRZ)**

Selects whether the transmitted enable signal is active when the voltage is below the Set Thresholds ("Enable low") or higher than it ("Enable high").

Remote command: [BUS<m>:CMSB:NRZ:ENAPolarity](#page-2137-0) on page 2138

#### **Set Thresholds**

Sets the threshold value for the digitization of each signal line and the hysteresis. If the signal voltage on the line is higher than the upper threshold, the signal state is high. Otherwise, if the signal voltage is below the lower threshold, the signal state is considered low.

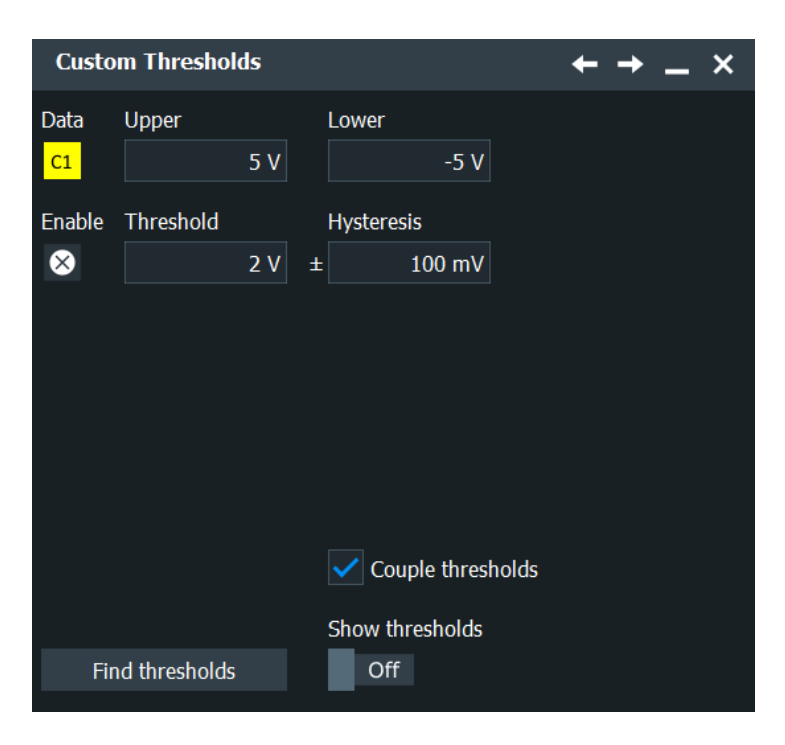

● Manchester coding standards use 3-state signals with an upper and a lower voltage threshold in the range of -25 V to +25 V. A low-to-high transition requires the signal to exceed the upper threshold; a high-to-low transition requires the signal to fall below the lower threshold.

You can set a hysteresis only for the enable signal.

- NRZ coding standards use a single voltage threshold for the data line. The value is in the range of -25 V to  $+25$  V. It is entered into the middle of three available threshold input fields, or into the upper available threshold input field for NRZ Unclocked. You can set the hysteresis for all signal lines.
- In the NRZ Clocked coding standard, there is an additional clock voltage threshold available. This value in the range of -25 V to +25 V is entered into the upper threshold input field.

You can set the hysteresis for the clock line.

There are four ways to set the threshold:

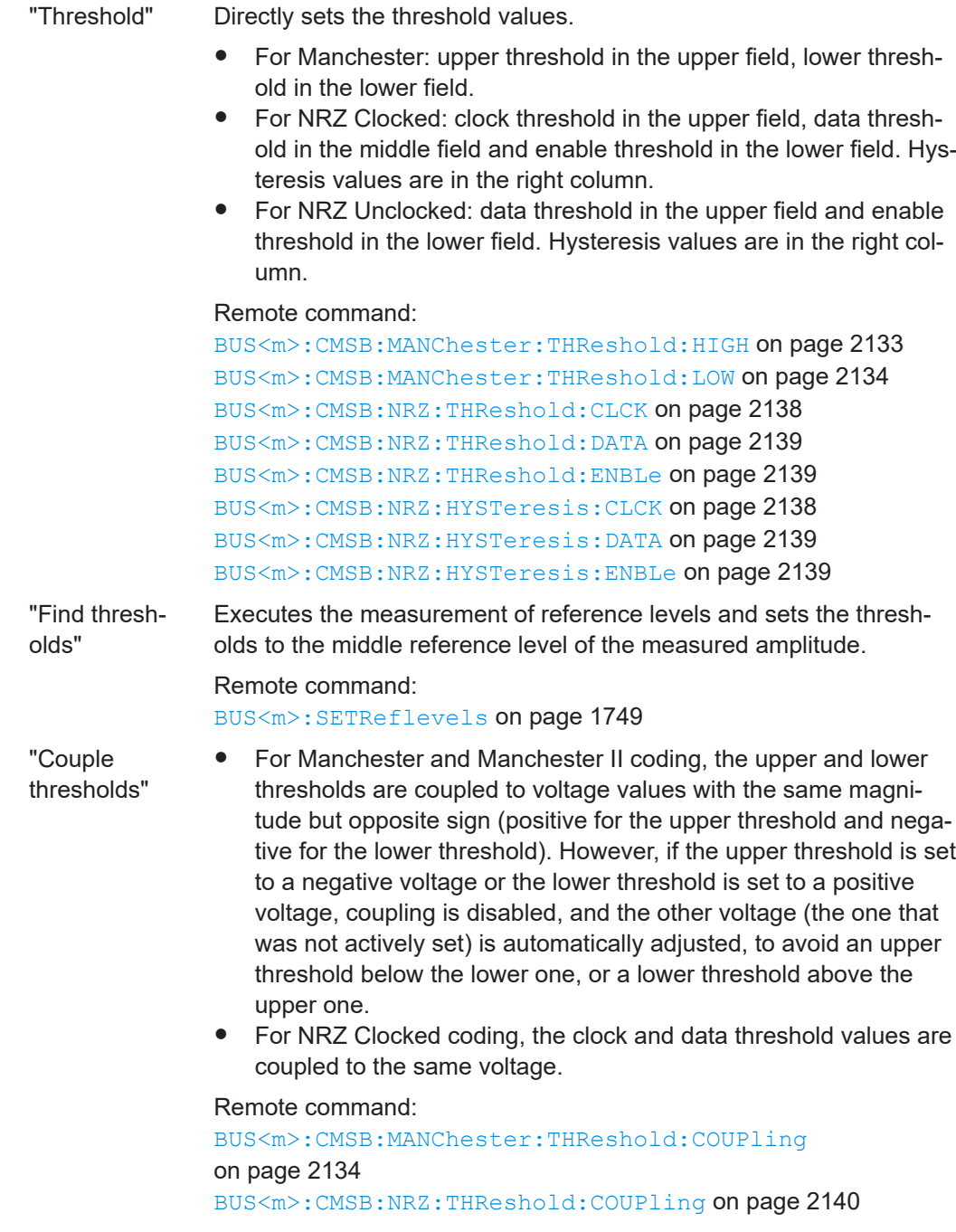

# **14.15.2.2 Advanced**

Access: [Protocol] > "Advanced" tab.

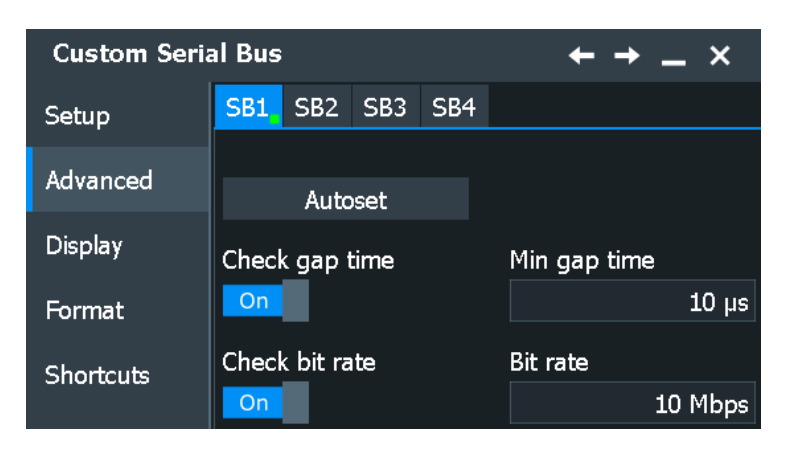

#### **Autoset**

Starts software algorithms for determining the signal threshold levels and bitrate.

Remote command:

[BUS<m>:FAUToset](#page-1748-0) on page 1749

## **Check bit rate**

Enables the bit rate setting. In most cases, bit rate is recovered from the signal automatically. You can check the value by enabling this setting.

This setting is not available for "NRZ Clocked".

Remote command:

[BUS<m>:CMSB:BITRate:ENABle](#page-2140-0) on page 2141

#### **Bit Rate**

Defines the transmission speed setting for the data signal. The bit rate is recovered from the signal automatically. However, the parameter can be used as a correction if the signal doesn't have single bit transitions, e.g. a compliance pattern that looks like "110011001100".

A bit rate definition is not available for "NRZ Clocked".

For more information on the bit rate, see [Chapter 14.15.1.1, "Special features of Man](#page-791-0)[chester coding", on page 792](#page-791-0).

Remote command: [BUS<m>:CMSB:BITRate:VALue](#page-2140-0) on page 2141

#### **Check gap time**

Enables the gap time settings (always enabled for the coding standard "NRZ Unclocked", and also for triggering on signals in any coding standard).

Remote command: [BUS<m>:CMSB:GAPTime:ENABle](#page-2140-0) on page 2141

## <span id="page-800-0"></span>**Min gap time**

Specifies a minimum gap time (idle time or timeout) between two frames. A gap time definition is optional for the coding standards "Manchester", "Manchester II" and "NRZ Clocked", but obligatory for "NRZ Unclocked" (and also for triggering on signals in any coding standard). Default gap time is 10 µs, permitted gap times range from 1 ns to 1 s.

For more details on gap time and idle conditions, see [Chapter 14.15.1.1, "Special fea](#page-791-0)[tures of Manchester coding", on page 792.](#page-791-0)

Remote command: [BUS<m>:CMSB:GAPTime:VALue](#page-2140-0) on page 2141

## **14.15.2.3 Frame format configuration**

This dialog enables you to describe the generic format and logical structure of typical protocols by creating customized frame descriptions of various structures and lengths.

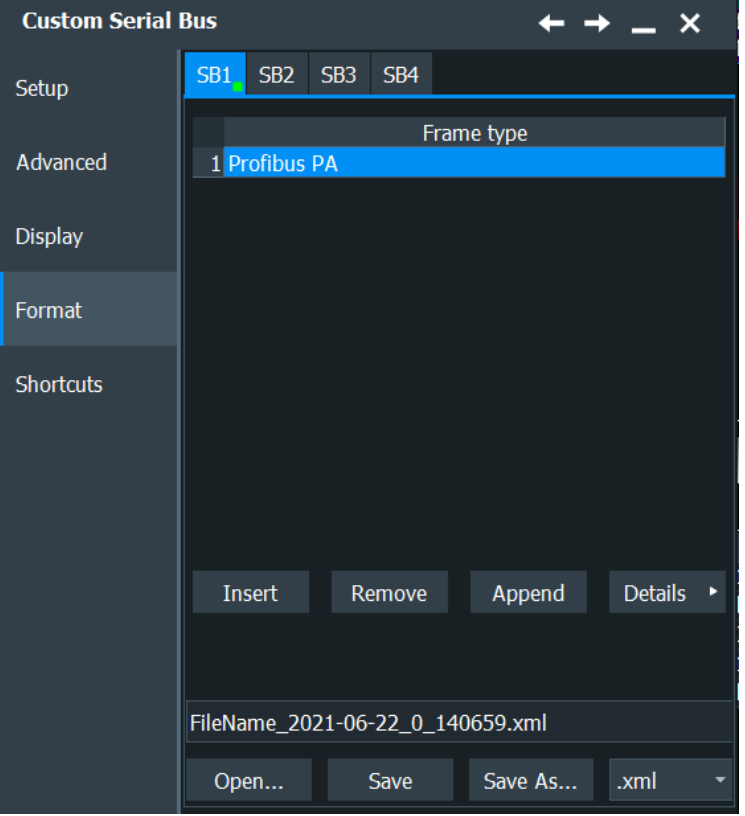

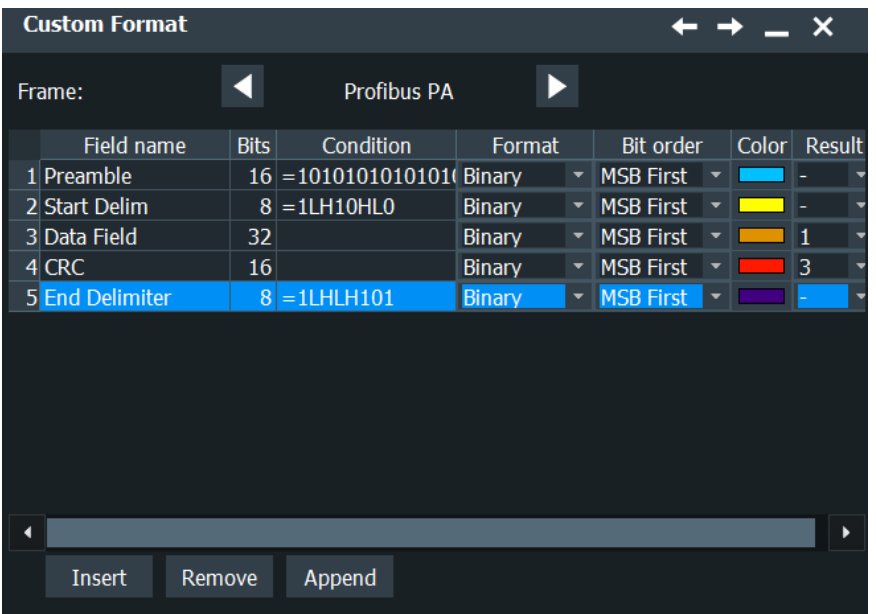

#### **Frames**

A frame format description (or *frame description*, for short) is represented by one "page" in this dialog. It can be created by clicking on "Add". If one or several frame descriptions already exist, the new frame description is then created at the end of the frame format description list (or *frame list*, for short). Describing a frame format requires assigning it a name as well as creating [Frame format configuration](#page-800-0) and specifying cell descriptions. The number of frame descriptions is limited to 100. The frame description that is on display can be deleted from the frame list by clicking "Remove".

The "Frame type" string is intended for the user to label the frame description (typically according to the specifications of the applicable protocol standard). For example, MDIO (Management Data Input/Output) specifies the frames "READ", "WRITE", "ADDRESS".

The frame format dialog also provides the features "Open", "Save", "Save As...", and "Explore...", to store created sets of frame descriptions into files (in ".xml" format), or load existing files of this kind.

The frame identification is executed top down, in the order in which the frame formats are described in the frame list. This provides a hierarchy of criteria for identifying frames.

In case it is required to change the order of previously created frame descriptions, it is recommended to save the set of frame descriptions, and then edit the XML file with any suitable editor. This also allows ‐ with due care ‐ additional editing features, if required.

If no user-defined frame description should be suitable to identify an incoming frame, per default such a "missed" frame is reproduced as "Undescribed Bits" in the honeycomb display. These bits are not shown in the results table.

**Note:** There may be frame descriptions that positively identifies each kind of frame, e.g. if no **equal** operator is defined for any of the fields. This "catches" every frame, even if there are other frame descriptions to follow in the frame list. Therefore, if a "catch all" frame description is used, it should be placed at the end of the frame list, or it overwrites any subsequent frame description. However, instead of using a "catch all" frame description, the built-in "undescribed bits" display as mentioned above may be the better approach to create frame descriptions.

It is in the responsibility of the user to define unambiguous settings for each frame type. For a description of these conditions in XML file format and the required XML grammar and syntax, see [Chapter 14.15.2.5, "XML syntax", on page 809](#page-808-0).

Remote command:

[BUS<m>:CMSB:FRAMe<n>:TYPE](#page-2141-0) on page 2142 [BUS<m>:CMSB:ADDFrame](#page-2141-0) on page 2142 [BUS<m>:CMSB:CLR](#page-2141-0) on page 2142 [BUS<m>:CMSB:FCOunt?](#page-2141-0) on page 2142

#### **Field name**

A field description (which is represented by one row in one frame description) can be created at any position of a frame description by clicking on "Insert". This brings up a new field description in the active frame description, on top of the selected position. The "Append" button adds a cell description at the end of a frame description, below the lowest existing cell description. The number of Field descriptions is not limited. The "Remove" button deletes a selected field description from the active frame description.

The field result can be selected to be displayed in a specified result column of the decode table (see "Result" [on page 808\)](#page-807-0).

**Note:** The cell descriptions must be sequential and complete. No gaps are allowed, since the "Bis" are used to calculate the start position of the next cell.

A frame type is identified when all user-defined cell conditions are met, which can be regarded as related by the Boolean AND operator.

This can also locate a synchronization pattern, specified by the equal operator in the field. For example, if you define a "Preamble" cell with the condition *=FFFFFFFF*, the decoder scans the data for this pattern, and then synchronize to it.

The field in a frame are described by:

- **Field Name**
- "Bits" [on page 804](#page-803-0)
- "Condition" [on page 804](#page-803-0)
- "Format" [on page 807](#page-806-0)
- "Color" [on page 808](#page-807-0)
- "Result" [on page 808](#page-807-0)

## Remote command:

[BUS<m>:CMSB:FRAMe<n>:CCOunt?](#page-2142-0) on page 2143 [BUS<m>:CMSB:FRAMe<n>:APPend](#page-2142-0) on page 2143

## **Field Name**

The strings in the column title describe cell names. They do not have to be unique; cell names are just for user support.

Remote command: [BUS<m>:CMSB:FRAMe<n>:CELL<o>:NAME](#page-2142-0) on page 2143

## <span id="page-803-0"></span>**Bits**

This crucial information defines the length of the cell and - based on the previous cells - also the cell end position and the next cell start position within a frame.

If, for a given bit count, the Condition value is longer, it is truncated. If the condition value is shorter, it is padded with 0. Both truncation and padding occur at the left side of the condition value.

Examples:

- if "Condition" is "=111000" and the "Bit order" is "MSB", then
	- if "Bits" is 4, the truncated condition is "=1000"
	- if "Bits" is 8, the padded condition is "=00111000"
- if "Condition" is "=111000" and the bit order is "LSB" (accordingly, the condition in "MSB" format would be "=000111"), then
	- if "Bit s" is 4, the truncated condition is "=1000" for LSB and "=0001" for MSB
	- if "Bits" is 8, the padded condition is "=00111000" for LSB and "=00011100" for **MSB**

Remote command:

[BUS<m>:CMSB:FRAMe<n>:CELL<o>:BITCount](#page-2142-0) on page 2143

## **Condition**

This text field is used to apply various conditions and functionalities for a cell. Among others, it can be used to identify mandatory values (such as CRC checksum or ID) that help to identify a frame. The numeric format and bit order of the condition value has to match up with what is defined in the fields "Format" and "Bit order".

The following conditions are implemented:

"= (equal)" The **equal** operator (represented by the "=" sign) defines a pattern for the field to match. Valid condition entries are characters that match the cell's defined "Format", "Bit order", and "Bits". In binary format, for example, valid characters are "1", "0", "H" (high), and "L" (low).

> **Three cases** have to be distinguished (cases A, B1, and B2), depending on the presence of a [Variable Length Array: \[\]](#page-805-0) in the same frame description:

- **Case A**: If there is **no** "Variable Length Array" field, then each field marked with the equal operator acts as a key to identify a frame type. Only if all these fields match up with the expected value, the frame type is identified.
- **Cases B1 and B2**: If there **is** a "Variable Length Array" cell, then the equal operator has two different functionalities, depending on the position of the equal-operator cell within the frame description:
	- **B1**: If the cell is located *anywhere before* the "Variable Length Array" cell, the condition acts as a key to identify a frame type (as in case A).
	- **B2**: If the cell is located *immediately after* the "Variable Length Array" cell, the condition acts as an array delimiter. (Note: If the cell, which is marked with the equal operator, is located after the "Variable Length Array" cell, but *not* immediately after it, the decode result is unpredictable.)

Typically, Manchester protocols use code violations for synchronization. The states "H" and "L", supported by the equal operator in binary [Format,](#page-806-0) mark that a transition is expected at this bit, but only a high or low signal is found.

Examples for the MVB protocol:

Master - Delimiter: "*=1LH0LH000*"

Slave - Delimiter: "*=0000LH0LH*"

For more details on the violation symbols "H" and "L", see [Chap-](#page-791-0)

[ter 14.15.1.1, "Special features of Manchester coding", on page 792](#page-791-0). Also, the length of the pattern must correspond to the bit field length (or the results are unpredictable).

<span id="page-805-0"></span>"[ ] (array)" The **array** operator (represented by the "[" and "]" bracket signs) defines the number of permissible repetitions of the cell.

## **Example: Fixed-Length Array: [n]**

The length parameter "n" is a decimal number > 0, which determines that the cell is repeated n times within the frame. If, for example, the [Bits](#page-803-0) is 8, then the array operator identifies n cells of 8-bit length, and present them in the results table and honeycomb display with the specified name and color.

A fixed-length array is treated the same as other cells, except the real length of such an array is  $n \cdot$  bit count.

#### **Example: Variable Length Array: []**

This array operator with empty "[" and "]" bracket signs does not determine a fixed size array. The cell could be repeated any number of times, including 0 times. As a result, the cell and the frame are of unspecified length (a situation that covers typical use cases).

The length of the frame is then determined by the end of frame condition, which can be an operator or a gap.

For processing reasons, only one (1) variable length array is supported in a frame, and a delimiter must follow immediately in the next cell after it. This is required to enable the software to correctly terminate the array. Otherwise the bits could not be assigned correctly, and it would not be possible to determine where a repletion starts and where it ends. With an end of frame condition, the software can calculate the length of one single array within a frame. But if there were more arrays, it would be impossible to know which array was how long.

The variable length array can also be the last cell of a frame. In this case, no delimiter is required. If decoded successfully, the detailed view in the results table shows the elements of the array. If the cell name of the array is "Data", then the detail view of result table displays the elements with an array index as "Data: 1", "Data: 2" ... etc.

If the variable length array cell is selected, it is shown as array [n], where n is the actual size detected in the waveform.

As an exception to the rule, it is permissible to assign the variable length array to consecutive fields. In this case, the fields are treated as a structure which is repeated. For example, if two consecutive fields are defined as A[] and B[], the decoder creates a sequence of ABABAB until the end condition has been detected.

**Note:** It is possible to combine check functions in a dynamic array. In the example above, if B[] is extended by odd(1), with "1" being the index of A[], then B checks the parity for each index of A.

<span id="page-806-0"></span>"crc5usb(n-m)" The **crc 5-bit** operator performs a check for a 5\-bit CRC function using the polynomial as defined by the USB standard. n and m define the index range for the CRC check. For example, if the CRC shall check fields 1 to 4, the function shall be written "crc5usb(1-5)". If the range of the CRC check includes an array, all elements in the array is included in the CRC check.

> If the check fails, the CRC field is marked as "CRC error" in the result details and displayed in the color red in the honeycomb display. The frame that contains the field is marked in the same way, except if another higher priority error is found within this frame.

"odd(n-m), even(n-m)" The "**parity**" operators perform checks on odd or even parity in the given index range n to m.

Odd parity is fulfilled if the count of "1" bits in the range including the parity bit is odd. Even parity is fulfilled if the count of "1" bits in the range including the parity bit is even.

> If the parity check fails, the parity field is marked as "CRC error" in the result details and displayed in red color in the honeycomb display. The frame that contains the field is marked in the same way, except if another higher priority error is found within this frame.

"{Block}" The **block** operator is represented by the "{" and "}" bracket signs. Consecutive fields marked with "{Block}" and using the same name are displayed in the honeycomb display as a consecutive packet of name "Block" with the first field's color. This feature is a visual effect in the honeycomb only.

## Remote command:

[BUS<m>:CMSB:FRAMe<n>:CELL<o>:CONDition](#page-2143-0) on page 2144

## **Format**

Selects from the following numeric data formats for the [Condition](#page-803-0) value:

- **Decimal**
- Hexadecimal
- **Octal**
- **Binary**

The following rules apply:

- If the condition value contains at least one "H", "h", "L", "l", "X", "x", and the remaining characters only contain "1" and/or "0", the numeric format is automatically interpreted as binary, regardless of its definition.
- The wild-card characters "x" and "X" are only supported in binary format. Examples: If the numeric format is set to be "HEX", then:
	- "=1HL111000" is valid (read as binary)
	- "=0x10101" is valid (read as binary, the "x" is interpreted here as a wild card)
	- "=1010" is valid (read as HEX, with a total of 16 bits)
	- "=0x5A" is valid (read as HEX "5A", since "0x" is a valid HEX prefix; nevertheless, it is recommended to enter "5A" instead)
	- "=5X12" is invalid
	- "=1H33" is invalid

<span id="page-807-0"></span>Remote command:

[BUS<m>:CMSB:FRAMe<n>:CELL<o>:FORMat](#page-2143-0) on page 2144

## **Bit Order**

This defines, in which order the bits of a cell's [Condition](#page-803-0) value are evaluated: either the most significant bit (MSB) or the least significant bit (LSB) first. Since the bit order is considered for the interpretation of the condition, you should specify MSB or LSB correctly.

Remote command: [BUS<m>:CMSB:FRAMe<n>:CELL<o>:BITorder](#page-2144-0) on page 2145

#### **Color**

Opens a dialog to select the color representation of different cells in the honeycomb display. Assigning user-selected colors helps to interpret the decode results more easily.

In the "Adjust Colors" dialog, you can either select one of the predefined colors or define a new one.

Remote command: [BUS<m>:CMSB:FRAMe<n>:CELL<o>:CRGB](#page-2144-0) on page 2145

#### **Result**

This determines which cells shall be displayed in which result columns of the decode table. No index means that the result is not displayed. The decode table supports three result columns, which have to be unique for each frame type. For different frame types, though, the user can define different result columns, to display unrelated information.

**Note:** To see more than the three selected results, bring up a full list of the states and values of all cells by activating "Show details" in the decode table dialog.

Remote command: [BUS<m>:CMSB:FRAMe<n>:CELL<o>:CLMN](#page-2144-0) on page 2145

## **Open or Save XML File**

For efficient working and for convenient exchange of frame descriptions, they can both be loaded ("Open") or saved ("Save" / "Save As...") in XML file format. "Explore..." opens the SaveXML folder, which is the "Default Path" for saving frame descriptions.

#### Remote command:

[BUS<m>:CMSB:LOAD](#page-2145-0) on page 2146 [BUS<m>:CMSB:SAVE](#page-2145-0) on page 2146

## **14.15.2.4 Shortcuts**

The "Shortcuts" tab gives quick access to other dialogs with protocol relevant settings.

<span id="page-808-0"></span>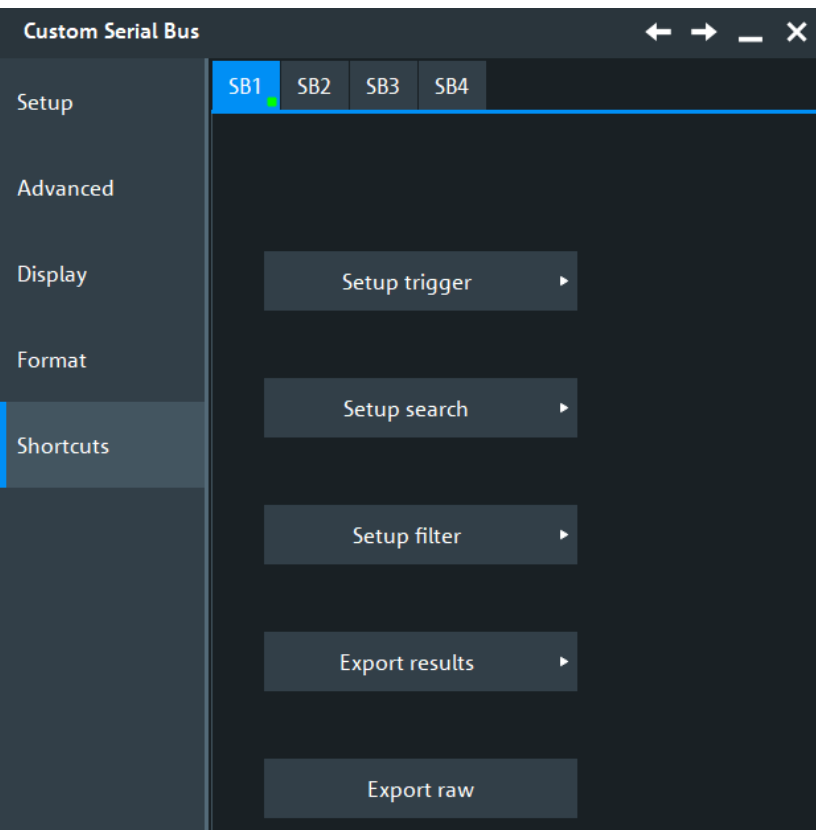

## **Export Raw**

Decodes the data and exports the raw data to an excel file. The file is saved under:

```
c:\\Users\\Public\\Documents\\Rohde-Schwarz\\RTx\\
ResultBoxExports\\CustomSBRawBits.csv
```
## **14.15.2.5 XML syntax**

This chapter explains the required grammar and syntax of XML files, which contain custom frames and can be loaded or saved. Below is a typical example of such an XML file:

<?xml version="1.0" encoding="utf-8"?> ⊂ <FrameDescription xmlns:xsi="http://www.w3.org/2001/XMLSchema-instance" Version="1" xsi:noNamespaceSchemaLocation=".\Schema\FrameDescription.xsd"> <Frame Type="00"> <Format Name="Start Delim" BitCount="16" Condition="=101010101HL" NumericFormat="Binary" BitOrder="MSB First" ColorRGB="ffft00" Column="-"/> - Commat Name="CP-00" BitCount="8" Condition="=00000000" NumericFormat="Binary" BitCrder="MSB First" ColorRGB="0080ff" Column="1"/><br><Format Name="data" BitCount="8" Condition="[" NumericFormat="Binary" BitCrder="MSB First .<br></Frame> <Frame Type="01"> - The Hypericular Conditions (Server Conditions 1997) - Server Conditions (Server Conditions 1997) - Server Color (Server Color (Server Color Column="-")><br>- Server Name="OP-01" BitCount="8" Condition="=00000001" NumericFor <Format Name="End Delim" BitCount="8" Condition="=1HLHL101" NumericFormat="Binary" BitOrder="MSB First" ColorRGB="ffft00"" Column="-"/> </Frame> <Frame Type="ff"> <Format Name="Start Delim" BitCount="16" Condition="=101010101HL" NumericFormat="Binary" BitOrder="MSB First" ColorRGB="ffft00" Column="-"/> Somat Name="0P-ff" BitCount="8" Condition="=11111111" NumericFormat="Binary" BitOrder="MSB First" ColorRGB="ffB080ff" Column="1"/><br>|<Format Name="data" BitCount="8" Condition="[" NumericFormat="Hex" BitOrder="MSB First" C <Format Name="End Delim" BitCount="8" Condition="=1HLHL101" NumericFormat="Binary" BitOrder="MSB First" ColorRGB="fff00" Column="-"/> </Frame> </FrameDescription>

#### *Figure 14-18: Example of XML file syntax with three custom frame format descriptions*

The first out of three XML frames in Figure 14-18 is interpreted by the software in the following way:

A suitable XML file as shown in Figure 14-18 is composed as follows:

#### **Header:**

<?xml version="1.0" encoding="utf-8"?>

#### **Root Element:**

<FrameDescription xmlns:xsi="http://www.w3.org/2001/XMLSchema-instance" Version="1" xsi:noNamespaceSchemaLocation=".\Schema\FrameDescription.xsd">

The root element contains the "Frame Description" attributes, including a link for the fileFrameDescription.xsd. This schema file, which is installed in the system, enables the software to validate an XML file before opening it.

#### **Frame:**

A frame description must include between *0* and *n* tags of the following kind:

```
<Frame> </Frame>
```
#### **Frame Type:**

Each "<Frame>" tag requires a "Type" attribute in string format:

```
<Frame Type = "string">
```
Tells the software the name of each frame.

#### **Format:**

Each frame must include between *1* and *n* tags of the following kind:

<Format> </Format>

Together with the attributes, this is written in short form, as in Figure 14-18:

<Format attribute... attribute... attribute... />

The format describes the fields in each frame. It can have the following attributes:

- "Field Name", in string format.
- "Bit count" specifies the length of bits, in numerical format.
- "Condition" (optional) identifies the bit pattern to match, in string format.
- "Format " allows the following choices:
	- "Decimal"
	- "Hex"
	- "Octal"
	- "Binary"
- "Bit order" allows two alternatives:
	- "MSB First" (most significant bit first)
	- "LSB First" (least significant bit first)
- "Color" allows you to set a user defined ARGB hexadecimal color value.
- The "Result Column" has four options:
	- "-" (none, which is the default)
	- "1"
	- "2"
	- "3"

## **14.15.2.6 Custom: Manchester / NRZ display settings**

Access: [Protocol] > "Display" tab.

For common display settings, see [Chapter 14.1.3, "Display", on page 560.](#page-559-0)

To enhance the decode possibilities of the custom serial protocol, you can use an additional setting in the "Display" tab: "Decode layer".

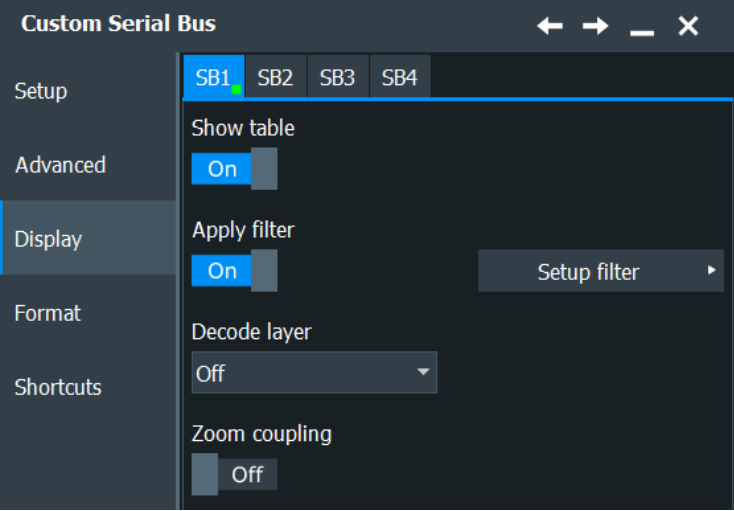

## **Apply Filter**

Enables filtering on a custom serial bus. For details see: [Chapter 14.15.4, "Custom fil](#page-817-0)[ter", on page 818.](#page-817-0)

<span id="page-811-0"></span>Remote command: [BUS<m>:CMSB:FILTer:ENABle](#page-2152-0) on page 2153

#### **Decode layer**

Selects the decode layer.

Decoding is performed in several steps, and the end results are presented in the decode table. The decode layer selects an interim step for which the decoding result is shown in the honeycomb display.

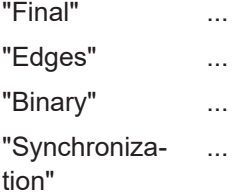

## **14.15.2.7 Configuring custom Manchester / NRZ signals**

For configuration, assign the lines to the input channels, define the active states and the logical thresholds, and specify frame format descriptions.

#### **Serial bus setup**

- 1. Press the [Protocol] key on the front panel.
- 2. Select the tab of the bus you want to set up, for example "SB1".
- 3. In the "Setup" tab, select the protocol: "Custom".
- 4. Switch to the "Trigger" tab, tap "Source" and select "Serial bus".

This prevents using digital waveforms (Math and Reference) as channel signals.

**Note:** For triggering on a custom serial bus, analog input channels are required.

- 5. Switch back to the "Decode" tab.
- 6. Tap "Coding Standard" and select the coding ("Manchester", "Manchester II", "NRZ Clocked", or "NRZ Unclocked") you want to set up.
- 7. Select the polarity and phase of the data signal (and potentially of the clock signal).
- 8. Set the logical thresholds. See ["Set Thresholds"](#page-796-0) on page 797.
- 9. Enable "Decode".
- 10. Switch to the "Format" tab and open or create frame format descriptions.

For details on configuration settings, see [Chapter 14.15.2.1, "Custom: Manchester /](#page-792-0) [NRZ configuration settings", on page 793.](#page-792-0)

# <span id="page-812-0"></span>**14.15.3 Custom: Manchester / NRZ trigger**

If you need information on how to get started with triggering on Custom serial bus signals, see [Chapter 14.15.3.2, "Triggering on custom Manchester / NRZ serial bus",](#page-817-0) [on page 818](#page-817-0). Otherwise proceed with the Custom serial bus trigger settings.

## **14.15.3.1 Custom: Manchester / NRZ trigger settings**

Access: [Protocol] > "Trigger" tab > "Source = Serial Bus" > select "Protocol = Custom"

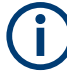

In this section, all trigger settings are described. Their availability on the instrument depends on the selected coding standard and trigger type. The user interface of the instrument displays only appropriate settings and guides you through the trigger setup. You can adjust the "Gap time" and "Bit rate" also in the "Trigger" tab if necessary. For a list of supported trigger conditions, refer to the specifications document.

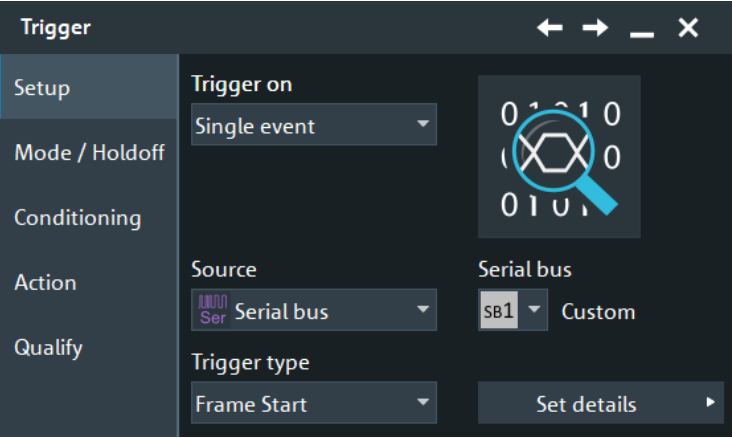

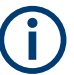

Make sure that:

- In the [Protocol] > "Setup" tab:
	- The correct "Protocol" is selected.
	- The data sources of the serial bus are channel signals.
- In the "Trigger" > "Setup" tab:
	- The "Trigger on" = "Single event"
	- The trigger "Source" = "Serial bus".
	- The correct "Serial bus" is selected.

## **Type**

Defines the trigger type for custom serial bus analysis. The available trigger types are "Frame Start", "Pattern" and "Advanced".

Remote command:

```
TRIGger<m>:CMSB:TYPE on page 2147
```
#### **Frame Start ← Type**

For Manchester and NRZ Clocked coding standards, the frame start trigger is set to the end of the gap time. The start of frame (SOF) condition is the first bit after the gap (timeout).

For the NRZ Unclocked coding standard, the trigger requires that the signal contains a start bit. The frame start trigger follows the gap time and is set to the end of the start bit.

#### **Pattern ← Type**

Specifies the pattern match conditions for a payload data check. The trigger is set to the first occurrence of a matching data bit pattern (which can be freely specified), starting after the minimum gap time, and after the detected start of the data frame. The trigger instant is after the last bit of the specified data pattern.

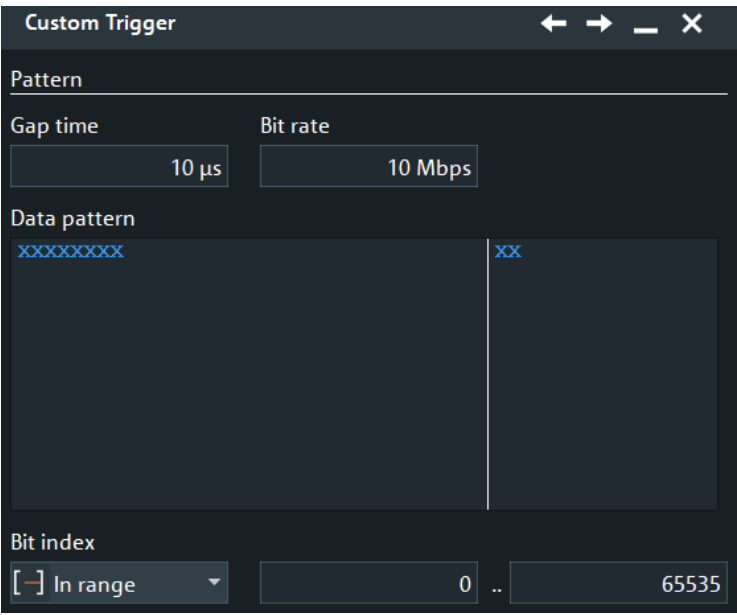

"Data Pattern" Specifies the data pattern that is to be found and triggered. The pattern can be entered in binary or hexadecimal format, maximum pattern length is 256 binary characters or 64 hexadecimal characters. "Bit index operator" Sets the operator ("Equal", "Greater or equal", or "In range") to set a specific bit index (data position).

- "Bit index" Sets the bit index (data position), or the start value of a bit index range. Default bit index value is 0, permitted values range from 0 to 65535.
- "Bit index to" Sets the end value of a bit index range (data position range). Available only, if the "Bit index operator" is set to "In range". Default bit index end value is 65535, permitted values range from 0 to 65535.

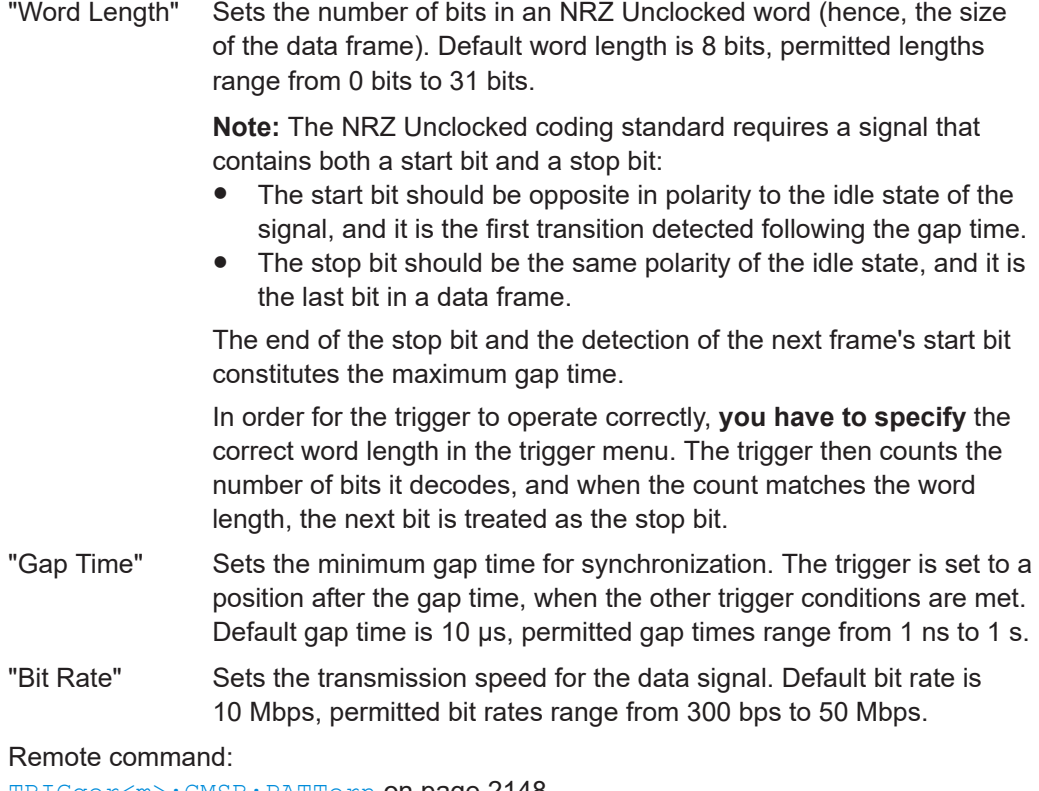

[TRIGger<m>:CMSB:PATTern](#page-2147-0) on page 2148 [TRIGger<m>:CMSB:ICONdition](#page-2147-0) on page 2148 [TRIGger<m>:CMSB:IMIN](#page-2147-0) on page 2148 [TRIGger<m>:CMSB:IMAX](#page-2148-0) on page 2149 [BUS<m>:CMSB:GAPTime:VALue](#page-2140-0) on page 2141 [TRIGger<m>:CMSB:NRZ:WRDLength](#page-2148-0) on page 2149

## **Advanced**

Trigger on various frame types, fields in the frames, and data patterns.

Which settings are available, depends on what you have defined in the "Format" tab.

You can further refine the trigger criteria, selecting which frames you want to select for the triggering and what conditions their field values must fulfill.

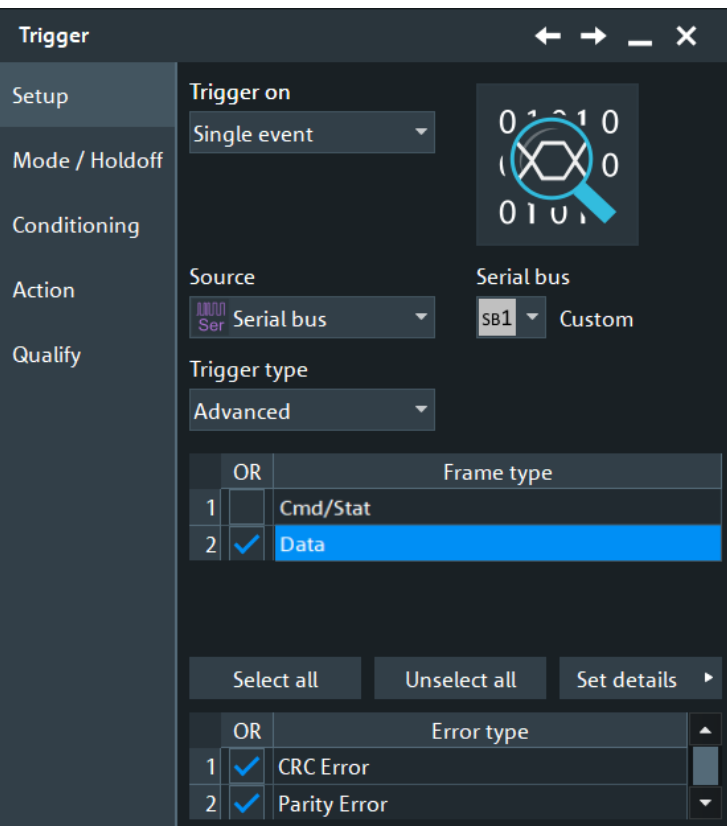

#### **Error types: Item name, Enable ← Advanced**

The table lists the error types you can trigger on. Select the required errors in the "Enable" column. Available are "CRC" error and "Parity" error.

Remote command:

[TRIGger<m>:CMSB:ADVanced:ERENable](#page-2150-0) on page 2151 [TRIGger<m>:CMSB:ADVanced:ERRor<n>:ENABle](#page-2150-0) on page 2151

## **Frame type ← Advanced**

Selects the frame type for the custom bus trigger analysis.

You can define individual checking parameters for the fields listed in the "Trigger type dependent settings".

To specify these parameters, select a field from this list and define the data and/or index operators and values, or the bit state.

The trigger instant is the last criterion that is fulfilled.

Remote command: [TRIGger<m>:CMSB:ADVanced:FRAMe<n>:ENABle](#page-2148-0) on page 2149

## **Field name / Condition / Enable ← Advanced**

This table lists the field numbers and names in the selected frame together with a summary of the user settings of checking conditions for each field and a checkbox to enable the checking.

Select a field in the table to specify the checking conditions for this field in the "Data", "BitState" and/or "Index" dialog (whichever applies). The condition is only applied, and the "Condition" is only shown in the table, if "Enable" is checked.

Remote command:

[TRIGger<m>:CMSB:ADVanced:FRAMe<n>:FLD<o>:ENABle](#page-2148-0) on page 2149 [TRIGger<m>:CMSB:ADVanced:FIENable](#page-2148-0) on page 2149

#### **BitState ← Advanced**

Defines the bit state to be checked for the selected field. Permitted bit states are "1", "0" or "X" (do not care).

Remote command:

[TRIGger<m>:CMSB:ADVanced:FRAMe<n>:FLD<o>:BIT](#page-2149-0) on page 2150 [TRIGger<m>:CMSB:ADVanced:BIT](#page-2149-0) on page 2150

#### **Data ← Advanced**

Defines for the selected field, how a data check is executed.

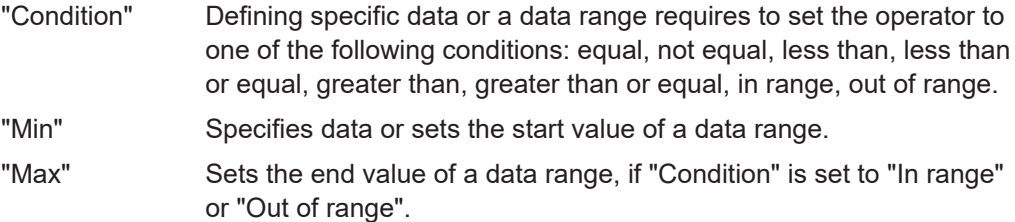

#### Remote command:

[TRIGger<m>:CMSB:ADVanced:DMAX](#page-2149-0) on page 2150 [TRIGger<m>:CMSB:ADVanced:FRAMe<n>:FLD<o>:DMAX](#page-2149-0) on page 2150 [TRIGger<m>:CMSB:ADVanced:DMIN](#page-2150-0) on page 2151 [TRIGger<m>:CMSB:ADVanced:FRAMe<n>:FLD<o>:DMIN](#page-2150-0) on page 2151 [TRIGger<m>:CMSB:ADVanced:DOPerator](#page-2150-0) on page 2151 [TRIGger<m>:CMSB:ADVanced:FRAMe<n>:FLD<o>:DOPerator](#page-2150-0) on page 2151

## **Index ← Advanced**

Defines for the selected field, how an index check is executed.

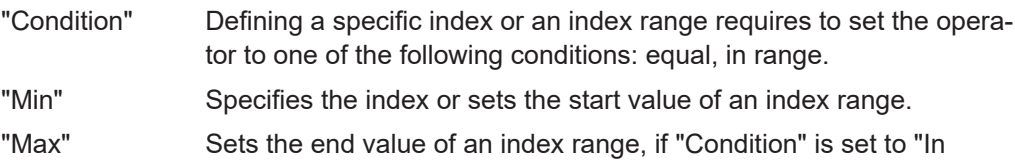

range". Remote command:

```
TRIGger<m>:CMSB:ADVanced:IMAX on page 2152
TRIGger<m>:CMSB:ADVanced:FRAMe<n>:FLD<o>:IMAX on page 2152
TRIGger<m>:CMSB:ADVanced:IMIN on page 2152
TRIGger<m>:CMSB:ADVanced:FRAMe<n>:FLD<o>:IMIN on page 2152
TRIGger<m>:CMSB:ADVanced:IOPerator on page 2152
TRIGger<m>:CMSB:ADVanced:FRAMe<n>:FLD<o>:IOPerator on page 2152
```
#### <span id="page-817-0"></span>**14.15.3.2 Triggering on custom Manchester / NRZ serial bus**

Prerequisite: A bus is configured for the custom serial bus signal to be analyzed.

For the basic trigger settings, proceed in the following way:

- 1. Press the [Protocol] key and select the "Trigger" tab.
- 2. Press the "Select" button. The "Source" button is shown.
- 3. Tap the "Source" button and select the "Serial bus" trigger source.
- 4. Select the serial bus that is set to Custom.
- 5. Tap "Type" and select the trigger type to be used for custom serial bus protocol analysis.
- 6. Depending on the selected custom serial bus coding standard, more setup conditions have to be specified.

For information on how to proceed with the configuration settings, see [Chap](#page-812-0)[ter 14.15.3.1, "Custom: Manchester / NRZ trigger settings", on page 813.](#page-812-0)

# **14.15.4 Custom filter**

With the filter function you can display only selected events in the acquired data. Only one single filter can be enabled on the protocol at a time.

#### **14.15.4.1 Custom filter settings**

Access:

- 1. Press [Protocol].
- 2. Set "Protocol = Custom".
- 3. In the "Display" tab, enable "Apply filter".
- 4. Open "Setup filter".

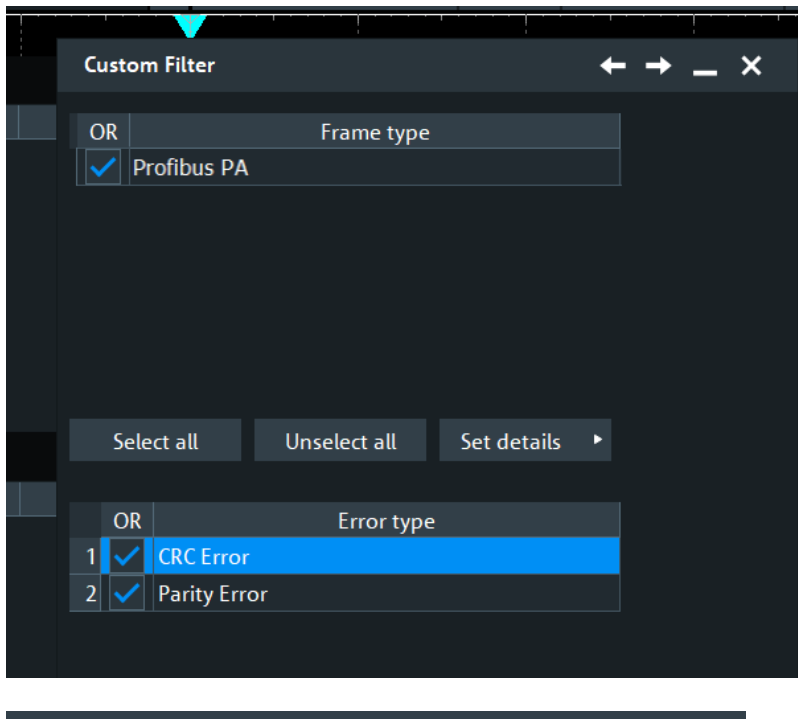

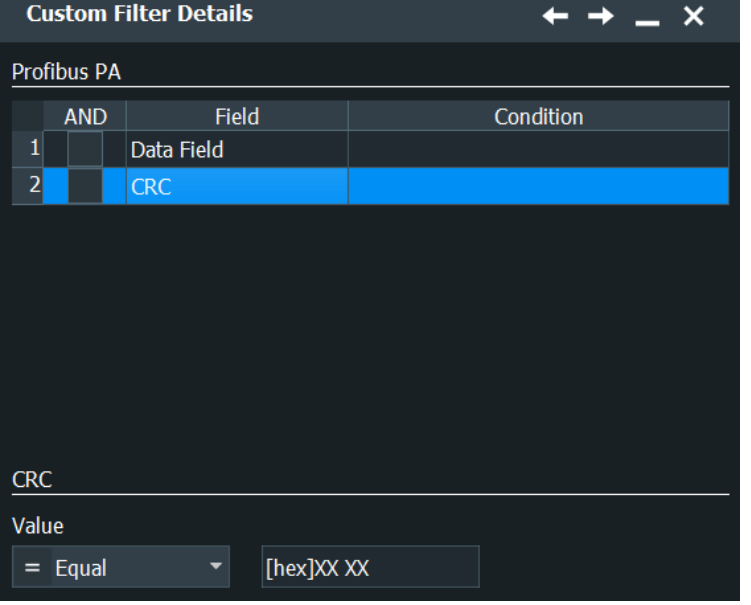

## **Frame type**

Selects the frame type for the custom bus filtering.

You can define individual checking parameters for the fields listed in the "Trigger type dependent settings".

To specify these parameters, select a field from this list and define the data and/or index operators and values, or the bit state.

```
Remote command: 
BUS<m>:CMSB:FILTer:FRAMe<n>:ENABle on page 2154
```
#### **Error types: Item name, Enable**

The table lists the error types you can filter on. Select the required errors in the "Enable" column. Available are "CRC" error and "Parity" error.

Remote command: [BUS<m>:CMSB:FILTer:ERRor<n>:ENABle](#page-2152-0) on page 2153

## **Field name / Condition / Enable**

This table lists the field numbers and names in the selected frame together with a summary of the user settings of checking conditions for each field and a checkbox to enable the checking.

Select a field in the table to specify the checking conditions for this field in the "Data", "BitState" and/or "Index" dialog (whichever applies). The condition is only applied, and the "Condition" is only shown in the table, if "Enable" is checked.

Remote command:

[BUS<m>:CMSB:FILTer:FRAMe<n>:FLD<o>:ENABle](#page-2155-0) on page 2156

## **Bit State**

Defines the bit state to be checked for the selected field. Permitted bit states are "1", "0" or "X" (do not care).

Remote command:

[BUS<m>:CMSB:FILTer:FRAMe<n>:FLD<o>:BIT](#page-2153-0) on page 2154

## **Data**

Defines for the selected field, how a data check is executed.

- "Condition" Defining specific data or a data range requires to set the operator to one of the following conditions: equal, not equal, less than, less than or equal, greater than, greater than or equal, in range, out of range. "Min" Specifies data or sets the start value of a data range.
- 
- "Max" Sets the end value of a data range, if "Condition" is set to "In range" or "Out of range".

## Remote command:

[BUS<m>:CMSB:FILTer:FRAMe<n>:FLD<o>:DMAX](#page-2154-0) on page 2155 [BUS<m>:CMSB:FILTer:FRAMe<n>:FLD<o>:DMIN](#page-2154-0) on page 2155 [BUS<m>:CMSB:FILTer:FRAMe<n>:FLD<o>:DOPerator](#page-2154-0) on page 2155

## **Index**

Defines for the selected field, how an index check is executed.

This function is avalible only for array fields.

- "Condition" Defining a specific index or an index range requires to set the operator to one of the following conditions: equal, in range.
- "Min" Specifies the index or sets the start value of an index range.
- "Max" Sets the end value of an index range, if "Condition" is set to "In range".

#### Remote command:

```
BUS<m>:CMSB:FILTer:FRAMe<n>:FLD<o>:IMAX on page 2156
BUS<m>:CMSB:FILTer:FRAMe<n>:FLD<o>:IMIN on page 2156
BUS<m>:CMSB:FILTer:FRAMe<n>:FLD<o>:IOPerator on page 2156
```
# **14.15.5 Custom: Manchester / NRZ decode results**

When the configuration of the serial bus is complete, the signal can be decoded:

- 1. In the "Serial Bus" dialog > "Setup" tab, enable "Decode".
- 2. In the "Serial Bus" dialog > "Display" tab, select additional result display settings: "Show table" and "Show binary".
- 3. If required, enable "Zoom coupling"

For a description of the display settings, see also [Chapter 14.1.3, "Display",](#page-559-0) [on page 560](#page-559-0).

The instrument captures and decodes the signal according to the standard definition and the configuration settings.

The color-coding of the various protocol sections and errors simplifies the interpretation of the visual display. The decode information condenses or expands, depending on the horizontal scale. Various data formats are available to show the result values.

In contrast to other protocols, the instrument captures and decodes customizable serial bus signals according to the individual frame configuration.

#### **Decode Results Table**

The "Decode results" table contains information about all decoded frames.

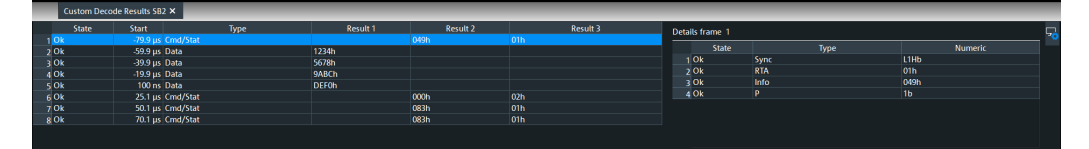

#### *Table 14-22: Content of the "Decode results" table*

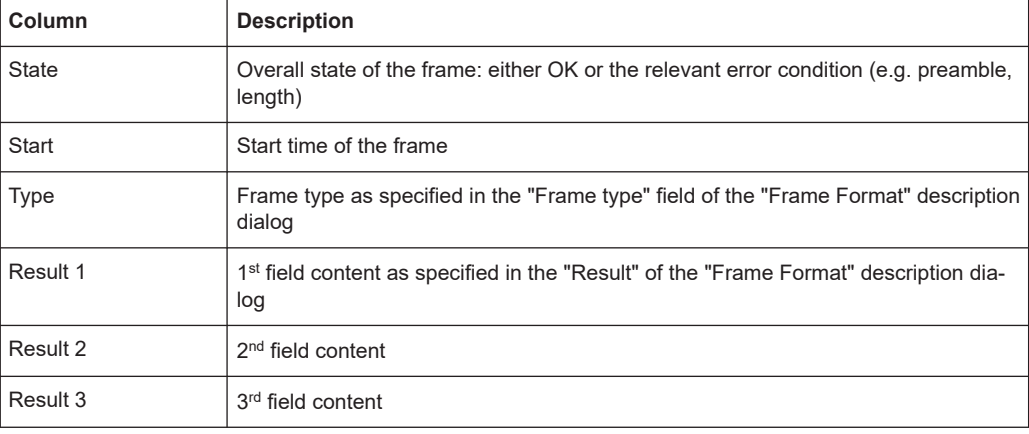

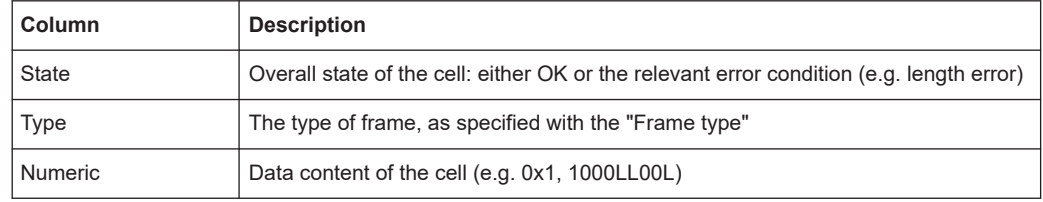

<span id="page-821-0"></span>*Table 14-23: Content of the "Decode results details" table*

#### **Tools**

Press "Display settings" in the "Decode Results" table to access the "Display" tab.

## **Remote commands**

Remote commands are described in [Chapter 26.18.16.4, "Decode results",](#page-2156-0) [on page 2157.](#page-2156-0)

## **14.15.6 Search on decoded custom Manchester / NRZ data**

Using the search functionality, you can find various events in the decoded data. You can find the same events that you can trigger on, and even many more, since several event types can also be combined.

Before you can start the search, you have to configure the bus correctly and acquire decoded data.

To search on decoded data, set the search source to "SerBus" for the configured protocol.

For general information on how to handle the search functionality, see [Chapter 11,](#page-470-0) ["Search functions", on page 471](#page-470-0).

If you need information on how to get started with searching custom serial bus data, see [Chapter 14.15.6.3, "Searching custom serial bus data", on page 823](#page-822-0). Otherwise proceed with the custom serial bus search setup.

## **14.15.6.1 Custom Manchester / NRZ search setup**

Access: [Protocol] > "Shortcuts" tab > "Setup search"

## **Search criteria**

Use the "Search criteria" dialog to define the event types to be searched. Available event types are "Frame" and "Error".

Individual search parameters, which do not depend on the coding standard and trigger settings of the custom serial bus, can be specified in the tabs below the "Search criteria" dialog.

#### **Frame**

Searches for four different frame conditions.

#### <span id="page-822-0"></span>Remote command:

[SEARch:TRIGger:CMSB:ERRor<m>:ENABle](#page-2163-0) on page 2164 [SEARch:TRIGger:CMSB:FIENable](#page-2163-0) on page 2164 [SEARch:TRIGger:CMSB:FRAMe<m>:ENABle](#page-2165-0) on page 2166 [SEARch:TRIGger:CMSB:FRENable](#page-2163-0) on page 2164 [SEARch:TRIGger:CMSB:FRAMe<m>:FLD<n>:BIT](#page-2163-0) on page 2164 [SEARch:TRIGger:CMSB:BIT](#page-2163-0) on page 2164 [SEARch:TRIGger:CMSB:FRAMe<m>:FLD<n>:DMAX](#page-2164-0) on page 2165 [SEARch:TRIGger:CMSB:DMAX](#page-2164-0) on page 2165 [SEARch:TRIGger:CMSB:FRAMe<m>:FLD<n>:DMIN](#page-2164-0) on page 2165 [SEARch:TRIGger:CMSB:DMIN](#page-2164-0) on page 2165 [SEARch:TRIGger:CMSB:FRAMe<m>:FLD<n>:DOPerator](#page-2165-0) on page 2166 [SEARch:TRIGger:CMSB:DOPerator](#page-2165-0) on page 2166 [SEARch:TRIGger:CMSB:FRAMe<m>:FLD<n>:IMAX](#page-2166-0) on page 2167 [SEARch:TRIGger:CMSB:IMAX](#page-2166-0) on page 2167 [SEARch:TRIGger:CMSB:FRAMe<m>:FLD<n>:IMIN](#page-2166-0) on page 2167 [SEARch:TRIGger:CMSB:IMIN](#page-2166-0) on page 2167 [SEARch:TRIGger:CMSB:FRAMe<m>:FLD<n>:IOPerator](#page-2166-0) on page 2167 [SEARch:TRIGger:CMSB:IOPerator](#page-2166-0) on page 2167

#### **Error Condition**

Searches for two error conditions: "CRC Error" or "Parity Error".

Remote command: [SEARch:TRIGger:CMSB:ERRor<m>:ENABle](#page-2163-0) on page 2164

#### **14.15.6.2 Custom serial bus search results**

To get search results, "Enable" the search. You can minimize, shift or close the search dialog.

The search results are listed in the search result table and marked in the waveform by blue lines.

For an introduction to search results, see:

- [Chapter 11.1.2, "Search results", on page 472](#page-471-0)
- [Chapter 11.4.2, "Display zoom settings", on page 492](#page-491-0)

Remote commands are listed in [Chapter 26.18.16.6, "Search results", on page 2168](#page-2167-0)

## **14.15.6.3 Searching custom serial bus data**

Prerequisite: A serial bus is configured for the custom serial bus signal to be decoded and analyzed.

The search for events is set up in the following way:

- 1. Press the [Protocol] key and selet the "Shortcuts" tab.
- 2. Tap "Setup search".
- 3. If the dialog box does not contain a search entry, tap the "Add" icon to create one, as described in ["To create a user-defined search"](#page-485-0) on page 486.
- 4. Specify search criteria according to [Chapter 14.15.6.1, "Custom Manchester / NRZ](#page-821-0) [search setup", on page 822](#page-821-0).
- 5. To acquire a waveform, press [Single].

The R&S RTP performs a custom serial bus decode according to the thresholds and protocol settings of the associated serial bus source (here in our example SB1).

6. To start searching the acquired waveform for specific events, tap "Enable" in the search setup dialog:

The R&S RTP displays the "Search Results" box that lists the detected events.

For information on how to configure the search results presentation and how to navigate the search results, see also ["To display search zoom windows"](#page-493-0) on page 494.

# **14.16 8b/10b (option R&S RTP-K52)**

The 8b/10b coding scheme is used for high-speed serial data transmission, used by different standards, like fibre channel, PCIe, DVI and USB 3.0. Also the MIPI UniPro M-PHY interface in smartphones and display interfaces such as HDMI use 8b/10b encoding, as do base stations based on the Common Public Radio Interface (CPRI).

The R&S RTP can decode differential and single-ended 8b/10b signals. Furthermore, you can search the decoded data to isolate data contents and error states such as disparity violations.

You can also trigger on defined data contents and on error states.

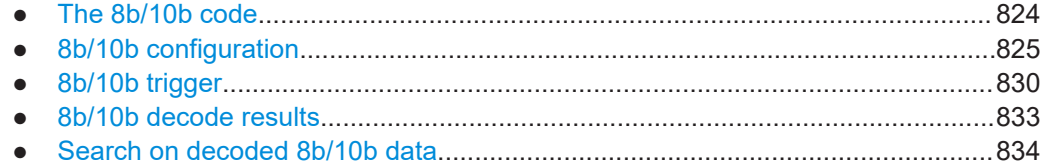

# **14.16.1 The 8b/10b code**

The 8b10b is a code where an 8-bit parallel data input is mapped into a 10-bit output. This code achieves a DC-balance and bounded disparity and simultaneously allows a reasonable clock recovery.

In the coding scheme, the original 8 bits are split into two blocks, three most significant bits and five least significant bits, see [Figure 14-19](#page-824-0). After that the 3-bit block is encoded into 4 bits and the 5-bit block into 6 bits. The 4-bit and the 6-bit blocks are then combined into a 10-bit.

<span id="page-824-0"></span>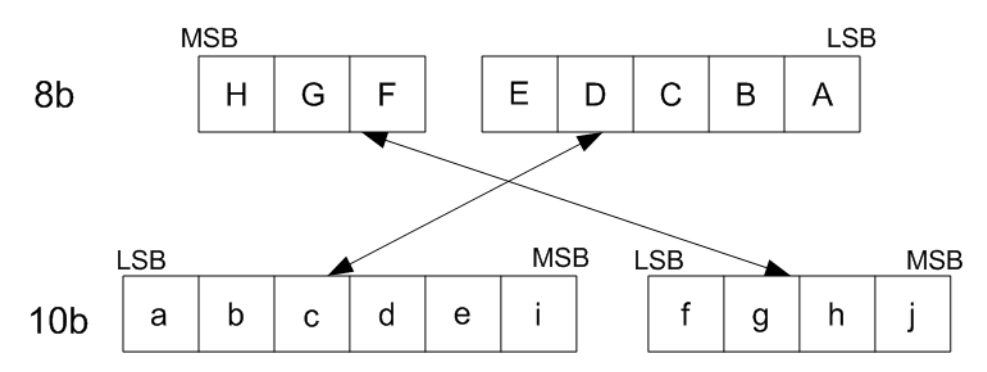

*Figure 14-19: Coding scheme of the 8b/10b*

The additional two bits I and j that join the stream are variable and ensure the running disparity.

There are two types of characters used in the 8b/10b coding, special characters Kx.y and data characters Dx.y. x denotes the decimal value of EDCBA and is within the range from 0 to 31. y denotes the decimal value of HGF and is within the range 0 to 7.

# **14.16.2 8b/10b configuration**

## **14.16.2.1 8b/10b configuration settings**

Access: [Protocol] > "Setup" tab > "Protocol" = "8b/10b"

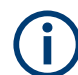

Make sure that the tab of the correct serial bus is selected.

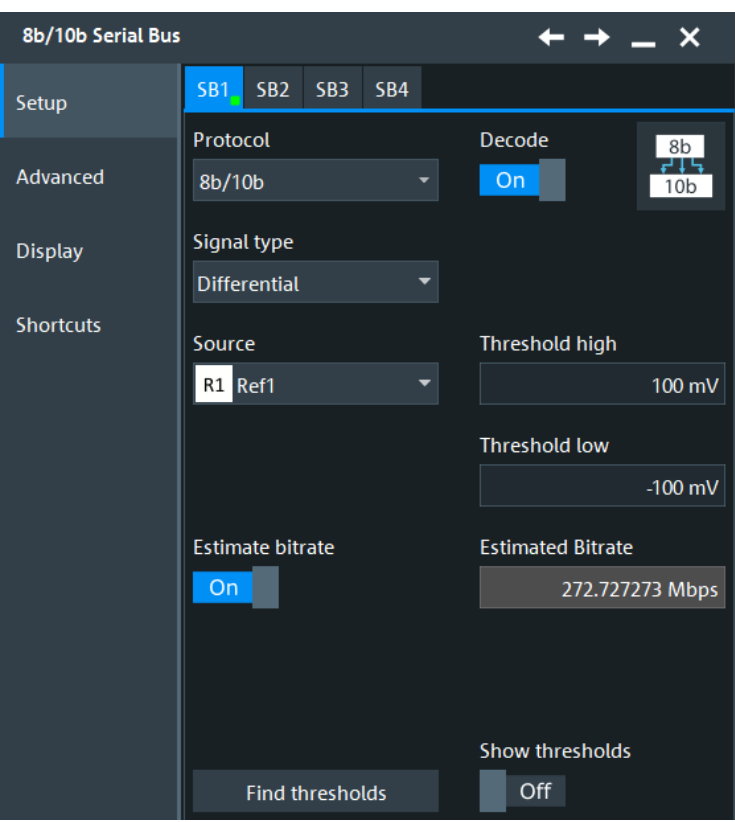

See also: [Chapter 14.1.1, "Setup - general settings", on page 558](#page-557-0)

## **Signal type**

Selects the signal type that is used for the decoding. You can choose between a differential and single-ended signal.

## Remote command:

[BUS<m>:EBTB:TYPE](#page-2177-0) on page 2178

## **Source**

Selects the source of the provided differential signal , if "Signal type" > "Differential".

Remote command:

[BUS<m>:EBTB:DIFFerential:SOURce](#page-2174-0) on page 2175

## **Source D+**

Selects the source of the provided single ended signal, if "Signal type" > "Single ended".

Remote command: [BUS<m>:EBTB:DPLus:SOURce](#page-2176-0) on page 2177

## **Source D-**

Selects the source of the provided single ended signal , if "Signal type" > "Single ended".

Remote command: [BUS<m>:EBTB:DMINus:SOURce](#page-2175-0) on page 2176

## **Threshold High**

Sets the threshold high of the signal, if "Signal type" > "Differential".

Remote command:

[BUS<m>:EBTB:DIFFerential:THRHigh](#page-2174-0) on page 2175

## **Threshold Low**

Sets the threshold low of the signal, if "Signal type" > "Differential".

Remote command: [BUS<m>:EBTB:DIFFerential:THRLow](#page-2174-0) on page 2175

## **Threshold D+**

Sets the high threshold (D+) of the signal, if "Signal type" > "Single ended".

Remote command: [BUS<m>:EBTB:DPLus:THReshold](#page-2176-0) on page 2177

## **Threshold D-**

Sets the high threshold (D-) of the signal, if "Signal type" > "Single ended".

Remote command: [BUS<m>:EBTB:DMINus:THReshold](#page-2175-0) on page 2176

## **Find thresholds**

Executes the measurement of reference levels and sets the thresholds to the middle reference level of the measured amplitude.

Remote command: [BUS<m>:SETReflevels](#page-1748-0) on page 1749

#### **Bitrate**

Sets the number of transmitted bits per second.

Remote command: [BUS<m>:EBTB:BITRate](#page-2173-0) on page 2174

#### **Estimate Bitrate**

Starts a software algorithm for the automatic determination of the bitrate. The value is displayed in the "Estimated Bitrate".

Remote command: [BUS<m>:EBTB:BITDetermi](#page-2177-0) on page 2178 [BUS<m>:EBTB:EBTRate?](#page-2174-0) on page 2175

## **Show thresholds**

If enabled, the threshold levels are displayed in the diagram. Remote command: [BUS<m>:THReshold](#page-1748-0) on page 1749

## **14.16.2.2 Advanced settings**

Access: [Protocol] > "Advanced" tab.

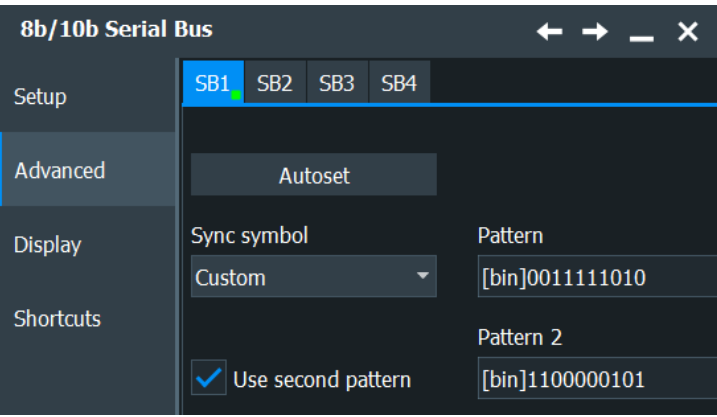

## **Autoset**

Starts software algorithms for determining the signal threshold levels and bitrate.

Remote command: [BUS<m>:FAUToset](#page-1748-0) on page 1749

## **Sync symbol**

Selects the sync symbol, a control symbol used for low-level control functions. You can select one of the comma control symbols (K28.1, K28.5, K28.7) used for synchronization or you can enter a pattern.

Remote command: [BUS<m>:EBTB:SYNC](#page-2177-0) on page 2178

## **Pattern**

Selects a pattern that serves as a sync symbol.

Remote command: [BUS<m>:EBTB:FCSY](#page-2176-0) on page 2177

## **Pattern 2**

Enables a second pattern that serves as a sync symbol and sets its value.

Remote command: [BUS<m>:EBTB:SCSY](#page-2177-0) on page 2178 [BUS<m>:EBTB:USCS](#page-2177-0) on page 2178

## **14.16.2.3 Display settings**

Access: [Protocol] > "Display" tab.

For common display settings, see [Chapter 14.1.3, "Display", on page 560.](#page-559-0)
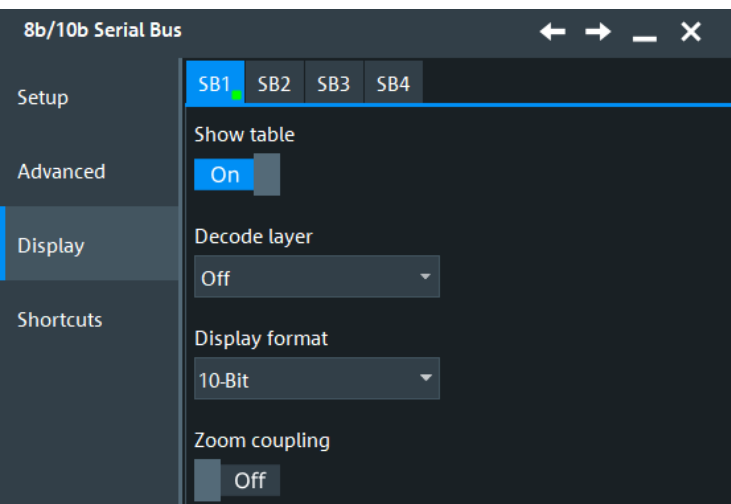

# **Display Format**

Selects the display format for the results of the display table.

Remote command: [BUS<m>:EBTB:DISF](#page-2175-0) on page 2176

# **14.16.2.4 Configuring 8b/10b**

For configuration, you assign the line to the input channel, set the threshold, the bitrate, and the sync symbol.

For details on configuration settings, see [Chapter 14.16.2.1, "8b/10b configuration set](#page-824-0)[tings", on page 825](#page-824-0).

- 1. Press the [Protocol] key on the front panel.
- 2. Select the tab of the bus you want to set up, for example "SB1".
- 3. In the "Setup" tab, set "Protocol"="8b/10b".
- 4. Tap the "Signal type" button, and select the used signal type for the measurement.
- 5. Select the source for the signal type.
- 6. Tap "Autoset".
- 7. Check the threshold and bitrate settings. Adjust the values if necessary.
- 8. Select the "Sync symbol" to be used for decoding.
- 9. Enable "Decode".

# <span id="page-829-0"></span>**14.16.3 8b/10b trigger**

If you need information on how to get started with triggering on 8b/10b signals, see [Chapter 14.16.3.2, "Triggering on 8b/10b data", on page 833](#page-832-0). Otherwise proceed with the 8b/10b trigger settings.

## **14.16.3.1 8b/10b trigger setup**

Access: [Protocol] > "Shortcuts" tab > "Setup trigger"

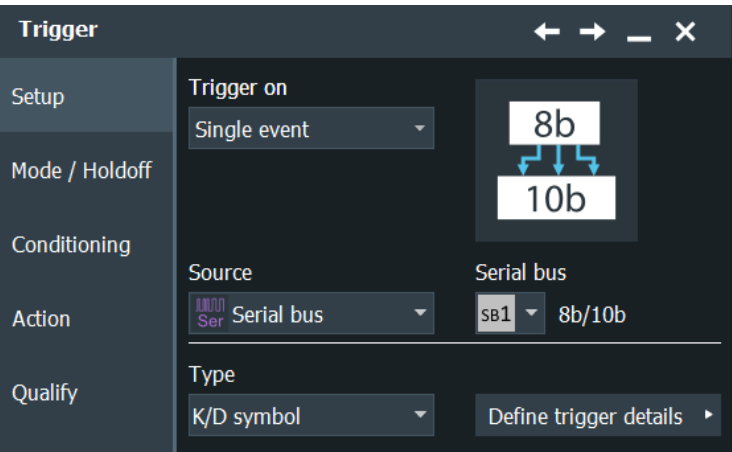

### **Type 8b/10b**

Selects the type of condition to be triggered on. Available are:

- "K/D symbol"
- "8 bit pattern"
- "10 bit pattern"
- "Expression"
- "Error Condition"

Press "Define trigger details" to open a dialog for defining trigger type dependent settings.

Remote command:

[TRIGger<m>:EBTB:STYPe](#page-2180-0) on page 2181

#### **K/D symbol**

Selects the data character (Dx.y) or control character to be triggered on.

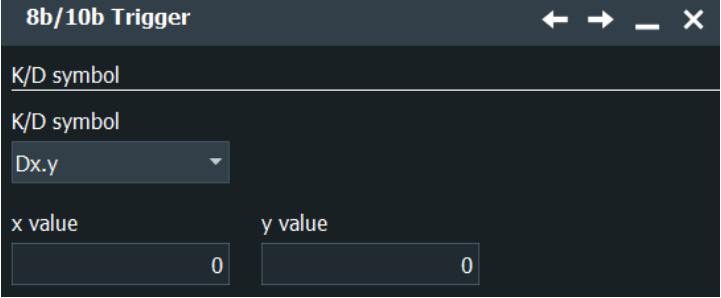

### **K/D Codes Symbol ← K/D symbol**

Selects the control character. Remote command: [TRIGger<m>:EBTB:SYMType](#page-2180-0) on page 2181

# **x value ← K/D symbol**

Sets the x value of the data character Dx.y to be triggered on, if "K/D symbol" > "Dx.y".

Remote command: [TRIGger<m>:EBTB:DX](#page-2178-0) on page 2179

#### **y value ← K/D symbol**

Sets the y value of the data character Dx.y to be triggered on, if "K/D symbol" > "Dx.y".

Remote command:

[TRIGger<m>:EBTB:DY](#page-2179-0) on page 2180

### **8 bit pattern**

Sets the 8-bit pattern to be triggered on, if "Trigger Type" > "8 bit pattern".

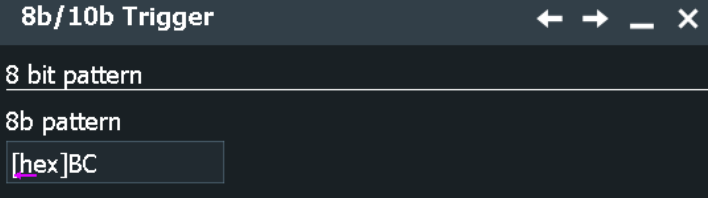

#### Remote command:

[TRIGger<m>:EBTB:EBPA](#page-2179-0) on page 2180

### **10 bit pattern**

Sets the 10-bit pattern to be triggered on, if "Trigger Type" > "10 bit pattern".

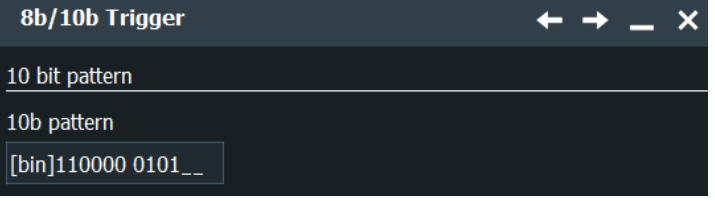

### Remote command:

[TRIGger<m>:EBTB:TBPA](#page-2180-0) on page 2181

### **Expression**

Defines the expression to be triggered on, if "Trigger Type" > "Expression".

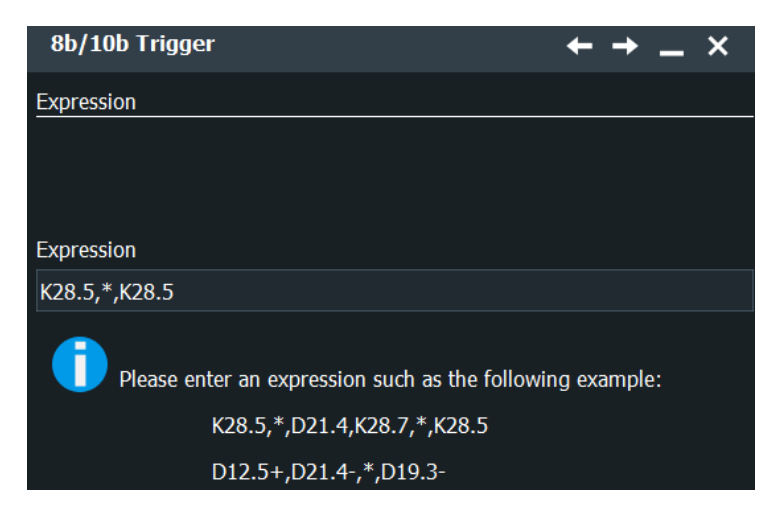

### Remote command:

[TRIGger<m>:EBTB:SYME](#page-2179-0) on page 2180

### **Error Condition**

Triggers on the selected error conditions.

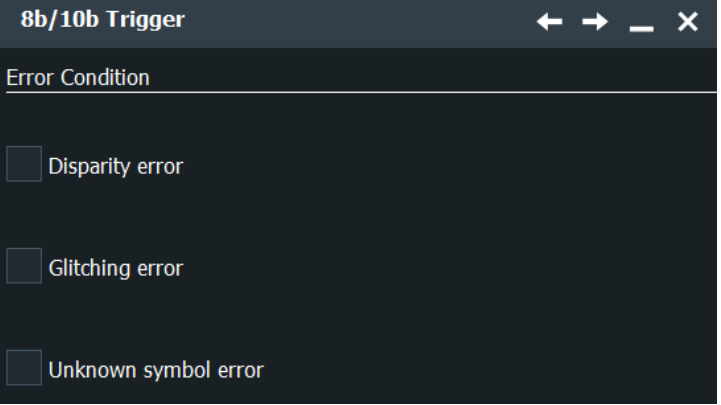

# **Disparity error ← Error Condition**

Triggers on disparity errors.

Remote command: [TRIGger<m>:EBTB:DISParityerr](#page-2178-0) on page 2179

# **Glitching error ← Error Condition** Triggers on glitch errors.

Remote command: [TRIGger<m>:EBTB:GLITcherror](#page-2179-0) on page 2180

**Unknown symbol error ← Error Condition** Triggers on a symbol that is not defined by the 8b/10b. Remote command: [TRIGger<m>:EBTB:UNK](#page-2180-0) on page 2181

# <span id="page-832-0"></span>**14.16.3.2 Triggering on 8b/10b data**

Prerequisite: A bus is configured for the 8b/10b signal to be analyzed.

For the basic trigger settings, proceed in the following way:

- 1. Press the [Protocol] key and selet the "Shortcuts" tab.
- 2. Press "Setup trigger".
- 3. Tap the "Source" button and select the "Serial bus" trigger source.
- 4. Tap "Serial bus" and select the serial bus that is set to 8b/10b.
- 5. Tap "Type" and select the trigger type to be used for 8b/10b protocol analysis.
- 6. Depending on the selected trigger type, more setup conditions have to be specified.

For information on how to proceed with the configuration settings, see [Chap](#page-829-0)[ter 14.16.3.1, "8b/10b trigger setup", on page 830](#page-829-0).

# **14.16.4 8b/10b decode results**

When the configuration of the serial bus is complete, the signal can be decoded:

1. In the "Protocol" dialog > "Setup" tab, enable "Decode".

2. In the "Protocol" dialog > "Display" tab, select additional result display settings: "Show decode table" and "Show binary signals".

For a description of the display settings, see also [Chapter 14.1.3, "Display",](#page-559-0) [on page 560](#page-559-0).

The instrument captures and decodes the signal according to the standard definition and the configuration settings.

The color-coding of the various protocol sections and errors simplifies the interpretation of the visual display. The decode information condenses or expands, depending on the horizontal scale. Various data formats are available to show the result values.

# **Decode Results Table**

The results are shown in two tables:

- "Decode results": contains information about all decoded frames
- "Details frame": contains more detailed information about the selected frame in the "Decode results" table.

<span id="page-833-0"></span>

| 8b/10b Decode Results SB1 X |                      |               |       |                     |  |
|-----------------------------|----------------------|---------------|-------|---------------------|--|
| <b>State</b>                | <b>Start</b>         | K/D Code      | 8-bit | $10-b$ it           |  |
| 1 Ok                        | $-128$ ns $K28.5$    |               |       | [hex] BC 0011111010 |  |
| $2$ Ok                      | $-119.9$ ns $K23.7+$ |               |       | [hex] F7 0001010111 |  |
| $3$ Ok                      | $-112$ ns $K23.7+$   |               |       | [hex] F7 0001010111 |  |
| $4$ Ok                      | $-103.9$ ns $D10.0+$ |               |       | [hex] 0A 0101010100 |  |
| $5$ Ok                      | $-95.9$ ns $D2.0$    |               |       | [hex] 02 1011010100 |  |
| $6$ Ok                      | $-87.9$ ns $ D0.0-$  |               |       | [hex] 00 1001110100 |  |
| $7$ Ok                      | -79.9 ns D10.2-      |               |       | [hex] 4A 0101010101 |  |
| $8$ Ok                      | $-71.9$ ns $D10.2$ - |               |       | [hex] 4A 0101010101 |  |
| $9$ Ok                      | $-63.9$ ns $D10.2$   |               |       | [hex] 4A 0101010101 |  |
| $10$ Ok                     |                      | -56 ns D10.2- |       | [hex] 4A 0101010101 |  |
| $-101$                      | $170 - 10102$        |               |       |                     |  |

*Table 14-24: Content of the decode result table*

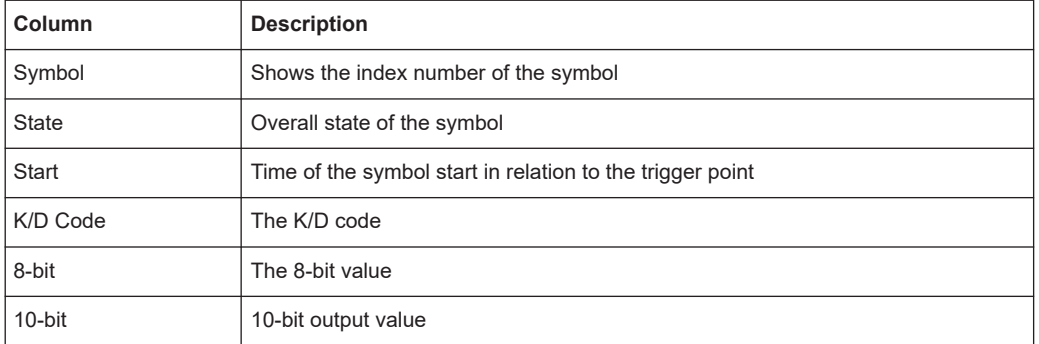

### **Tools**

Press "Display settings" in the "Decode Results" table to access the "Display" tab.

# 58

#### **Remote commands**

Remote commands are described in [Chapter 26.18.17.3, "Decode results",](#page-2180-0) [on page 2181.](#page-2180-0)

# **14.16.5 Search on decoded 8b/10b data**

Using the search functionality, you can find various events in the decoded data, the same events which you also can trigger on. Before you can start the search, you have to configure the bus correctly and acquire decoded data.

To search on decoded data, set the search "Source" to the serial bus that is configured for the protocol to be analyzed.

See also [Chapter 11, "Search functions", on page 471](#page-470-0).

### **14.16.5.1 8b/10b search setup**

Access: [Protocol] > "Shortcuts" tab > "Setup search"

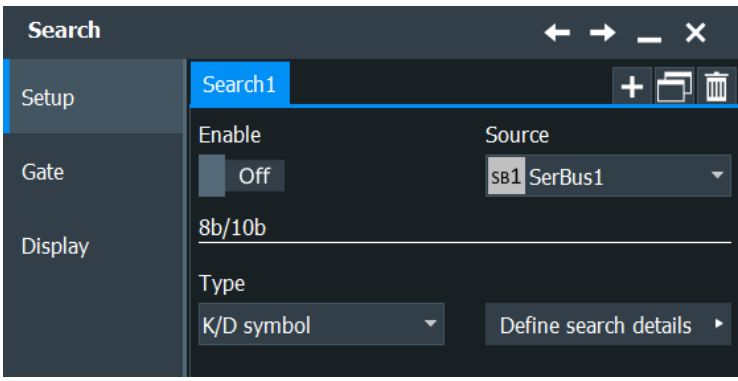

# **Type**

Selects the type of condition to be searched for. Available are:

- "K/D symbol"
- "8 bit pattern"
- "10 bit pattern"
- "Expression"
- "Error Condition"

Press "Define search details" to open a dialog for defining search type dependent settings.

Remote command: [TRIGger<m>:EBTB:STYPe](#page-2180-0) on page 2181

## **K/D symbol**

Selects the data character (Dx.y) or control character to be searched for.

#### **K/D Codes Symbol ← K/D symbol**

Selects the data character (Dx.y) or control character to bea searched for. You can specify the value of the data character to be searched for with "Dx Value" and "Dy Value".

Remote command: [SEARch:TRIGger:EBTB:SYMType](#page-2185-0) on page 2186

# **y value ← K/D symbol**

Sets the y value of the data character Dx.y to be searched for, if "K/D symbol"  $>$  "Dx.y".

Remote command: [SEARch:TRIGger:EBTB:DY](#page-2184-0) on page 2185

#### **x value ← K/D symbol**

Sets the x value of the data character Dx.y to be searched for, if "K/D symbol" > "Dx.y".

Remote command: [SEARch:TRIGger:EBTB:DX](#page-2184-0) on page 2185

# **Error Condition**

Searches for the selected error conditions.

**Disparity error**

Searches for disparity errors.

Remote command: [SEARch:TRIGger:EBTB:DISParityerr](#page-2183-0) on page 2184

**Glitching error**

Searches for glitching errors. Remote command:

[SEARch:TRIGger:EBTB:GLITcherror](#page-2184-0) on page 2185

## **Unknown symbol error**

Searches for a symbol that is not defined by the the 8b/10b.

Remote command: [SEARch:TRIGger:EBTB:UNK](#page-2186-0) on page 2187

### **8b Pattern**

Sets the 8-bit pattern to be searched for, if "Type" > "8-bit".

Remote command: [SEARch:TRIGger:EBTB:EBPA](#page-2184-0) on page 2185

## **10b Pattern**

Sets the 10-bit pattern to be searched for, if "Type" > "10-bit". Remote command: [SEARch:TRIGger:EBTB:TBPA](#page-2185-0) on page 2186

## **Expression**

Defines the expression to be searched for, if "Type" > "Expression". Remote command: [SEARch:TRIGger:EBTB:SYME](#page-2185-0) on page 2186

# **14.16.5.2 8b/10b search results**

To get search results, "Enable" the search. You can minimize, shift or close the search dialog.

The search results are listed in the search result table and marked in the waveform by blue lines.

For an introduction to search results, see:

- [Chapter 11.1.2, "Search results", on page 472](#page-471-0)
- [Chapter 11.4.2, "Display zoom settings", on page 492](#page-491-0)

# Remote Commands:

- SEARch: RESult: EBTB: SCOunt? on page 2187
- [SEARch:RESult:EBTB:SYMBol<m>:DATA?](#page-2186-0) on page 2187
- [SEARch:RESult:EBTB:SYMBol<m>:STARt?](#page-2187-0) on page 2188
- [SEARch:RESult:EBTB:SYMBol<m>:STATus?](#page-2187-0) on page 2188

[SEARch:RESult:EBTB:SYMBol<m>:STOP?](#page-2187-0) on page 2188

# **14.16.5.3 Searching 8b/10b data**

Prerequisite: A serial bus is configured for the 8b/10b signal to be decoded and analyzed.

The search for events is set up in the following way:

- 1. Press [Search] or tap "Search" > "Setup" in the menu bar.
- 2. If the dialog box does not contain a search entry, tap the "Add" icon to create one, as described in ["To create a user-defined search"](#page-485-0) on page 486.
- 3. Tap "Source" and select the serial bus that is set to 8b/10b (e.g. "SB1", unless already selected).

The search dialog for 8b/10b protocol analysis is opened. There are no additional search criteria to be specified.

- 4. Tap "Source" and select the serial bus that is set to 8b/10b (e.g. "SB1", unless already selected).
- 5. Specify search criteria according to [Chapter 14.16.5.1, "8b/10b search setup",](#page-833-0) [on page 834](#page-833-0).
- 6. To acquire a waveform, press [Single].

The R&S RTP performs a 8b/10b decode according to the thresholds and protocol settings of the associated serial bus source (here in our example SB1).

7. To start searching the acquired waveform for specific events, tap "Enable" in the search setup dialog:

The R&S RTP displays the "Search Results" box that lists the detected events.

For information on how to configure the search results presentation and how to navi-gate the search results, see also ["To display search zoom windows"](#page-493-0) on page 494.

# **14.17 MDIO (option R&S RTP-K55)**

The R&S RTP-K55 option enables the R&S RTP to analyse Management Data Input/ Output (MDIO) protocols. The option is compatible with the Ethernet standard IEEE 802.3 [\(http://standards.ieee.org/findstds/standard/802.3-2012.html\)](http://standards.ieee.org/findstds/standard/802.3-2012.html) and supports simplified triggering and decoding for both variants of MDIO: Clause 22 with basic addressing, and Clause 45 with advanced addressing that meets the requirements of 10 Gigabit Ethernet devices.

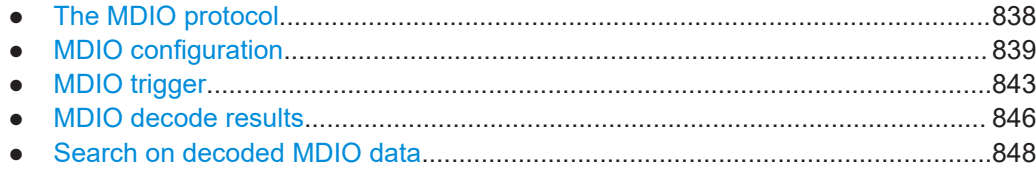

# **14.17.1 The MDIO protocol**

MDIO is used for bidirectional transfer of control and status information between the physical layer entity (PHY) and the station management entities (STA).

A major application of MDIO is fault detection by interrogating registers of physical devices. Hence, MDIO serial bus visualization helps debugging new products by giving developers a quick insight into the native data on the bus without using a special decoder.

On physical level, MDIO is a clocked non-return-to-zero (NRZ) code similar to SPI. According to the Ethernet standard, the protocol defines two threshold levels, 2 V and 0.8 V, which establish a hysteresis.

On logical level, MDIO is a fairly simple protocol with a fixed word length of 64 bits. The structure of MDIO frames is shown in the following tables:

|              | <b>Management Frame Fields</b> |    |     |              |              |    |      |             |
|--------------|--------------------------------|----|-----|--------------|--------------|----|------|-------------|
| Frame        | <b>PRE</b>                     | ST | OP. | <b>PHYAD</b> | REGAD        | TA | DATA | <b>IDLE</b> |
| <b>WRITE</b> | 11                             | 01 | 01  | AAAAA        | <b>RRRRR</b> | 10 |      |             |
| <b>READ</b>  |                                | 01 | 10  | AAAAA        | <b>RRRRR</b> | 70 |      |             |

*Table 14-25: MDIO frame structure according to Clause 22*

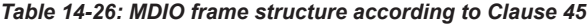

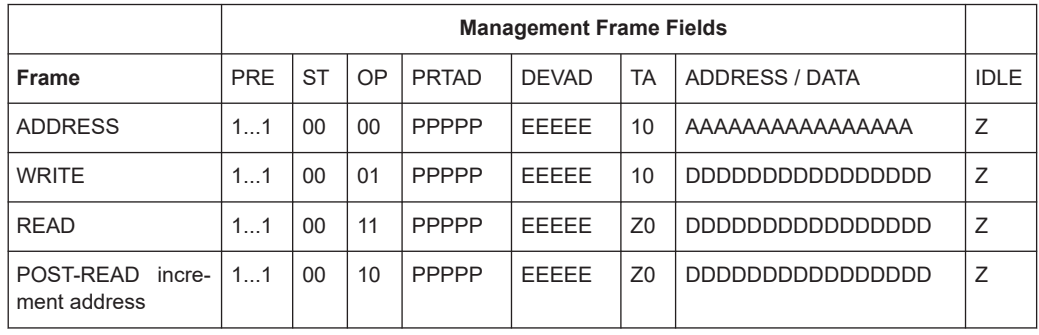

The following abbreviations are used in the tables:

- PRE = preamble, consisting of 32 logic "one" bits ("1...1")
- $PRE = preamble$ , consisting of 32 logic "one" bits ("1...1")
- $ST =$  start of frame code (2 bits), "01" for Clause 22, "00" for Clause 45, "0X" for any, no other options permitted
- $OP =$  operation code or "OpCode" (2 bits). This is a frame type code specifying the type of transaction.
- <span id="page-838-0"></span> $PHYAD =$  address of a physical layer entity (in Clause 22)
- $PRTAD =$  address of a port (in Clause 45)
- $REGAD = register address within a PHP (in Claude 22)$
- $DEVAD =$  device address within a port (in Clause 45)
- TA = turnaround time, a 2-bit time spacing between REGAD/DEVAD and DATA. The turnaround provides the slave some time to answer upon a read command. TA is hard-wired even in write commands, although it is not required there.
- ADDRESS / DATA = address or payload data, 16 bits
- IDLE = A single value (high-impedance state) indicating to the Physical Medium Attachment (PMA) that there is no data to convey

Instead of a specific hardware trigger, the option R&S RTP-K55 uses a predefined generic serial bus pattern trigger. It simply triggers on a bit pattern in the data stream. This is fast, but limited in the complexity of the conditions.

The MDIO trigger settings allow you to define the MDIO fields individually. The firmware concatenates the settings to a single search pattern that is then used by the serial bus pattern.

While this design is simple, it does not allow triggering on a data range or even inequality. This explains the much simpler structure compared to other protocols.

# **14.17.2 MDIO configuration**

# **14.17.2.1 MDIO configuration settings**

Access: [Protocol] > "Setup" tab > "Protocol" = "MDIO"

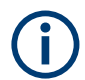

Make sure that the tab of the correct serial bus is selected.

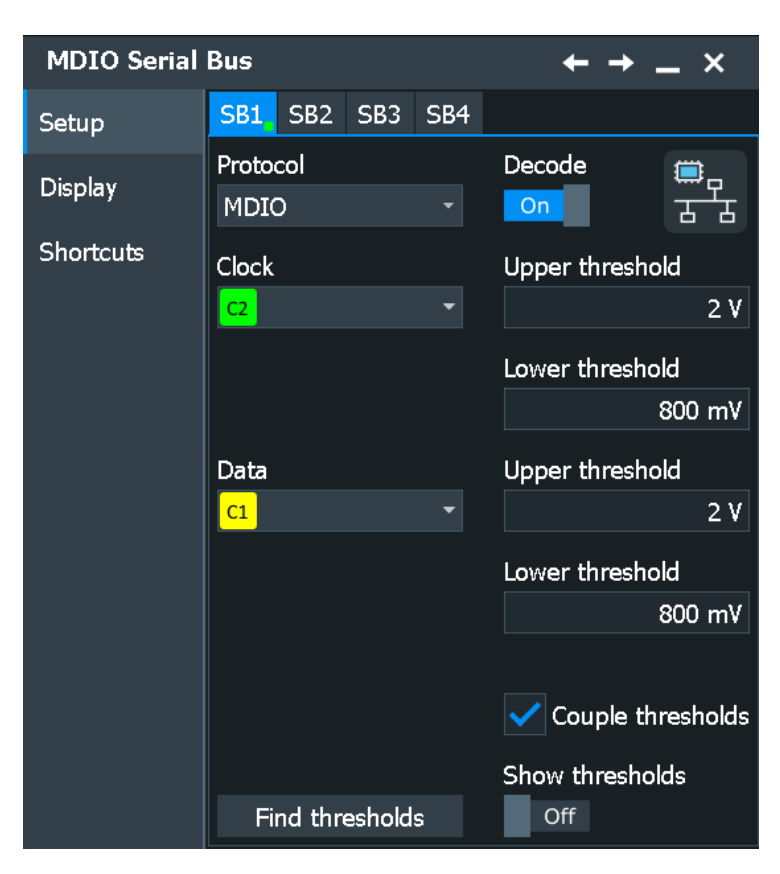

*Figure 14-20: Serial bus MDIO protocol configuration dialog*

See also: [Chapter 14.1.1, "Setup - general settings", on page 558](#page-557-0)

#### **Source**

MDIO requires two source channels, one for clock and one for data.

- "Clock" Defines the source settings for the clock line (management data clock, MDC). Typically, select any of the analog channels "C1" – "C4" or digital channels "D0" – "D15", depending on the test application. "Math" or "Ref" waveforms are also permitted.
- "Data" Defines the source settings for the data signal. Typically, select any of the analog channels "C1" – "C4" or digital channels "D0" – "D15", depending on your application, but not the same as for "Clock". "Math" or "Ref" waveforms are also permitted.

# Remote command:

[BUS<m>:MDIO:CLOCk:SOURce](#page-2188-0) on page 2189 [BUS<m>:MDIO:DATA:SOURce](#page-2189-0) on page 2190

# **Thresholds**

MDIO defines two thresholds for each source line:

Vih(min) is being used for the rising edge evaluation. This "h" (high) threshold is the minimum value for the signal to be identified as "1". If the signal value comes from a low state (hence, rising edge), the state remains to be considered as low ("0"), until it has risen above Vih(min).

Vil(max) is being used for the falling edge evaluation. This "I" (low) threshold is the maximum level for the signal to be identified as "0". If the signal value comes from a high state (hence, falling edge), the state remains to be considered as high ("1"), until it has fallen below Vil(max).

There are four ways to set the thresholds for the digitization of the signal lines:

- "Threshold"
	- Enter the values directly in the fields.
- "Preset thresholds" Allows to select the default threshold settings according to the Ethernet standard: 2.0 V and 0.8 V.
- "Auto thresholds" Executes a measurement of reference levels and sets the thresholds to the middle reference level of the measured amplitude.
- "Couple thresholds"

Overwrites the data thresholds with the clock thresholds.

# Remote command:

[BUS<m>:MDIO:CLOCk:THReshold:HIGH](#page-2189-0) on page 2190 [BUS<m>:MDIO:CLOCk:THReshold:LOW](#page-2189-0) on page 2190 [BUS<m>:MDIO:DATA:THReshold:HIGH](#page-2189-0) on page 2190 [BUS<m>:MDIO:DATA:THReshold:LOW](#page-2190-0) on page 2191 [BUS<m>:MDIO:PRESet](#page-2190-0) on page 2191 [BUS<m>:SETReflevels](#page-1748-0) on page 1749 [BUS<m>:MDIO:COUPling](#page-2190-0) on page 2191

# **14.17.2.2 MDIO display settings**

Access: [Protocol] > "Setup" tab > "Protocol = MDIO" > "Display" tab

To enhance the decode possibilities of the MDIO protocol, you can use an additional setting in the "Display" tab: "Decode layer".

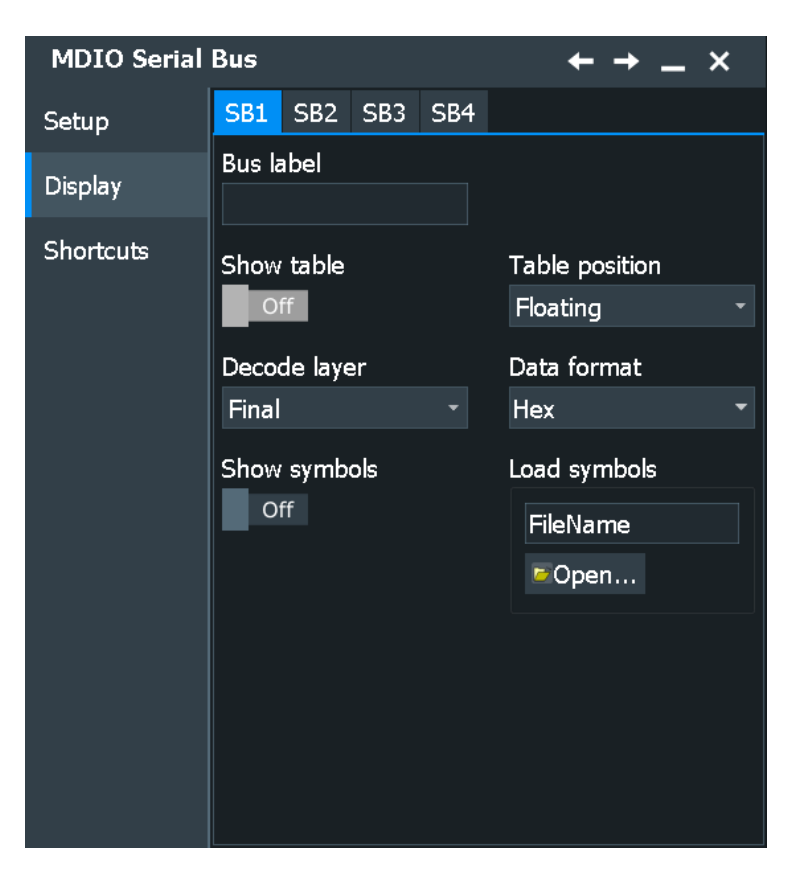

Access: [Protocol] > "Display" tab.

For common display settings, see [Chapter 14.1.3, "Display", on page 560.](#page-559-0)

## **MDIO Specific Label Settings**

#### **Decode layer**

Selects the decode layer.

Decoding is performed in several steps, and the end results are presented in the decode table. The decode layer selects an interim step for which the decoding result is shown in the honeycomb display.

Available are:

- "Final"
- "Edges"
- "Binary"

### **14.17.2.3 Configuring MDIO signals**

For configuration, assign the lines to the input channels and define the active states and the logical thresholds.

For details on configuration settings, see [Chapter 14.17.2.1, "MDIO configuration set](#page-838-0)[tings", on page 839](#page-838-0).

1. Press the [Protocol] key on the front panel.

- <span id="page-842-0"></span>2. Select the tab of the bus you want to set up, for example "SB1".
- 3. Select the "Setup" tab.
- 4. In the "Setup" tab, set the "Protocol" > "MDIO".
- 5. Select the waveform for the "Clock" and "Data" lines.
- 6. Set the logical thresholds.
- 7. Enable "Decode".

# **14.17.3 MDIO trigger**

# **14.17.3.1 MDIO trigger settings**

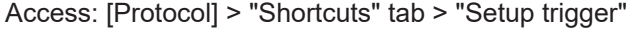

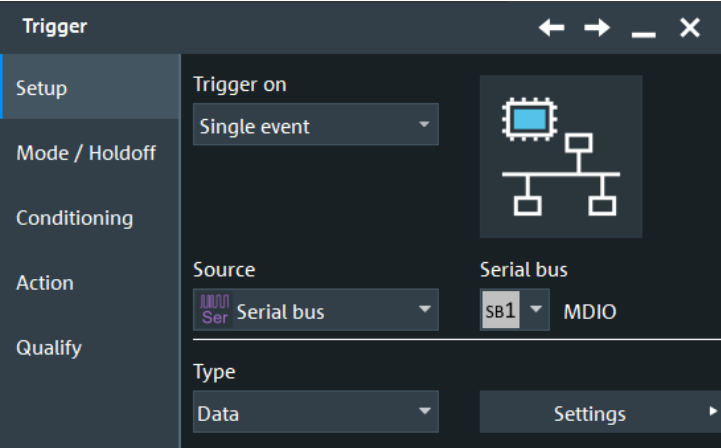

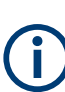

In this section, all trigger settings are described. The user interface of the instrument displays only appropriate settings and guides you through the trigger setup.

For a list of supported trigger conditions, refer to the specifications document.

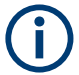

# Make sure that:

- In the [Protocol] > "Setup" tab:
	- The correct "Protocol" is selected.
	- The data sources of the serial bus are channel signals.
- In the "Trigger" > "Setup" tab:
	- The "Trigger on" = "Single event"
	- The trigger "Source" = "Serial bus".
	- The correct "Serial bus" is selected.

# **Serial bus**

Selects the serial bus to be triggered on. Make sure to select the correct bus before you enter the settings.

To trigger on a serial bus, the signals sources must be channel signals. If the data or clock source is a math or reference waveform, you cannot trigger on that bus.

Remote command:

[TRIGger<m>:SOURce:SBSelect](#page-1752-0) on page 1753

### **Protocol**

Defines the protocol type of the selected serial bus.

Remote command: [BUS<m>:TYPE](#page-1747-0) on page 1748

# **MDIO Trigger Type**

Selects the trigger type for MDIO analysis.

"Frame Start" Sets the trigger to the start of frame (SOF) field. The start of frame condition and the trigger instant is the end of the preamble. Trigger pattern: preamble (32 bits "1")

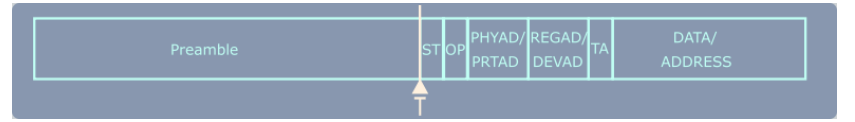

There are no additional parameters to be specified.

"Frame Stop" Sets the trigger to the end of frame (EOF) field. The trigger instant is after the last data bit.

Trigger pattern: preamble (32 bits "1") + 32 bits "X"

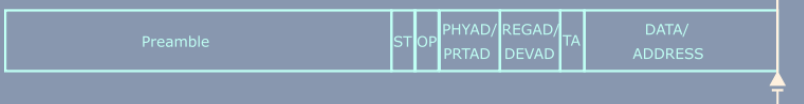

There are no additional parameters to be specified.

"Data" Sets the trigger to the data field. For more information on the data condition, see MDIO in the Ethernet standard. The trigger instant is at the end of the frame after the last data bit, as indicated in the GUI.

> **Note:** All data triggers are always at the end of the frame, even if the specified pattern to trigger for is at a different position within the data word.

> Trigger pattern: preamble (32 bits "1") + "ST" (2 bits, Start of Frame Code) + "OP" (2 bits, operation code or frame type code) + "PHYAD/ PRTAD" (5 bits, Physical Layer Entity Address / Port Address) + "REGAD/DEVAD" (5 bits, Register Address / Device Address) + "TA" (2 "X" bits, turnaround time) + "DATA/ADDRESS" (16 bits) For the parameters to be specified, see "ST" on page 845, "OP" on page 845, "PHYAD/PRTAD" on page 845, ["REGAD/DEVAD"](#page-845-0) [on page 846,](#page-845-0) and ["DATA/ADDRESS"](#page-845-0) on page 846.

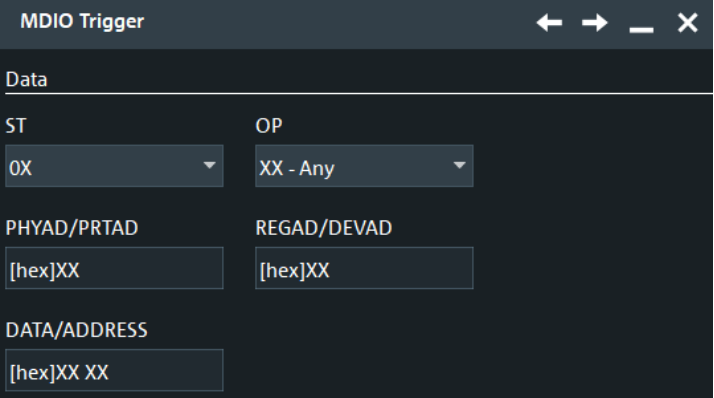

### Remote command:

[TRIGger<m>:MDIO:TYPE](#page-2191-0) on page 2192

#### **ST ← MDIO Trigger Type**

Selects the start of frame code of the frame pattern; available only in trigger type "Data". Permissible frame patterns are: Clause 22, Clause 45, or Any

Remote command:

[TRIGger<m>:MDIO:ST](#page-2191-0) on page 2192

#### **OP ← MDIO Trigger Type**

Selects the type of frame code (or OP code, OpCode, operation code); available only in trigger type "Data". Available frame types are: Address, Write, Read, Post Read, or Any

Remote command: [TRIGger<m>:MDIO:FRAMetype](#page-2192-0) on page 2193

### **PHYAD/PRTAD ← MDIO Trigger Type**

Sets the physical address or port address (5 bits) of the frame pattern; available only in trigger type "Data".

Remote command:

[TRIGger<m>:MDIO:PHYS](#page-2192-0) on page 2193

#### <span id="page-845-0"></span>**REGAD/DEVAD ← MDIO Trigger Type**

Sets the register address or device address (5 bits) of the frame pattern; available only in trigger type "Data".

Remote command: [TRIGger<m>:MDIO:REGI](#page-2192-0) on page 2193

#### **DATA/ADDRESS ← MDIO Trigger Type**

Defines the payload data pattern or address pattern (16 bits); available only in trigger type "Data".

Remote command: [TRIGger<m>:MDIO:DATA](#page-2193-0) on page 2194

### **14.17.3.2 Triggering on MDIO**

Prerequisite: A serial bus is configured for the MDIO signal to be analyzed.

For the basic trigger settings, proceed in the following way:

- 1. Press the [Protocol] key and selet the "Shortcuts" tab.
- 2. Press "Setup trigger".
- 3. Tap the "Source" button and select the "Serial bus" trigger source.
- 4. Tap "Serial bus" and select the serial bus that is set to MDIO.
- 5. Tap "Trigger Type MDIO" and select the trigger type to be used for MDIO protocol analysis.
- 6. If the trigger type "Data" is selected, the frame pattern has to be specified.

For information on how to proceed with the configuration settings, see [Chap](#page-842-0)[ter 14.17.3.1, "MDIO trigger settings", on page 843.](#page-842-0)

# **14.17.4 MDIO decode results**

When the configuration of the serial bus is complete, the signal can be decoded:

1. In the "Protocol" dialog > "Setup" tab, enable "Decode".

2. In the "Protocol" dialog > "Display" tab, select additional result display settings: "Show decode table" and "Show binary signals".

For a description of the display settings, see also [Chapter 14.1.3, "Display",](#page-559-0) [on page 560](#page-559-0).

The instrument captures and decodes the signal according to the standard definition and the configuration settings.

The color-coding of the various protocol sections and errors simplifies the interpretation of the visual display. The decode information condenses or expands, depending on the horizontal scale. Various data formats are available to show the result values.

# **Decode Results Table**

The "Decode results" table contains information about all decoded frames.

| MDIO Decode Results SB1 X |                        |            |            |              |                    |                     |                   |   |
|---------------------------|------------------------|------------|------------|--------------|--------------------|---------------------|-------------------|---|
| <b>State</b>              | <b>Start</b>           | Start code | OP code    | PHYAD/PRTAD  | <b>REGAD/DEVAD</b> | <b>DATA/ADDRESS</b> | Register name     | 民 |
| 1 Opcode Error            | $-513.292 \,\mu s$     | [bin] $01$ | [bin] $11$ | [hex] $0F$   |                    | [hex] 1A [hex] DEAD | <b>KSZ8721SL</b>  |   |
| $2$ Ok                    | 487.275 us             | [bin] 00   | [bin] $11$ | [hex] $0E$   |                    | [hex] 19 [hex] DEAD | <b>KSZ8721CL</b>  |   |
| $3$ Ok                    | 461.258 us             | [bin] $01$ | [bin] $01$ | [hex] 0E     |                    | [hex] 15 [hex] A56F | <b>KSZ8721CL</b>  |   |
| 4 Ok                      | 435.197 us             | [bin] $00$ | [bin] $01$ | [hex] 0B     |                    | [hex] 15 [hex] A55F | <b>KSZ9031MNX</b> |   |
| 5 Opcode Error            | $-409.18$ µs           | [bin] $01$ | [bin] $00$ | [hex] $0C$   |                    | [hex] 17 [hex] CCAF | KSZ8051MNLU       |   |
| $6$ Ok                    | $-383.162$ us          | [bin] $00$ | [bin] $00$ | [hex] OE     |                    | [hex] 17 [hex] BCAF | <b>KSZ8721CL</b>  |   |
| $7$ Ok                    | $-357.145 \,\mu s$     | [bin] $01$ | [bin] $10$ | [ $hex$ ] 1A |                    | [hex] 11 [hex] EEFB | <b>KSZ8721BL</b>  |   |
| $8$ Ok                    | $-331.084 \,\text{µs}$ | [bin] $00$ | [bin] $10$ | [hex] $1B$ ] |                    | [hex] 12 [hex] EEFB | <b>KSZ8721BT</b>  |   |

*Table 14-27: Content of the Decode results table*

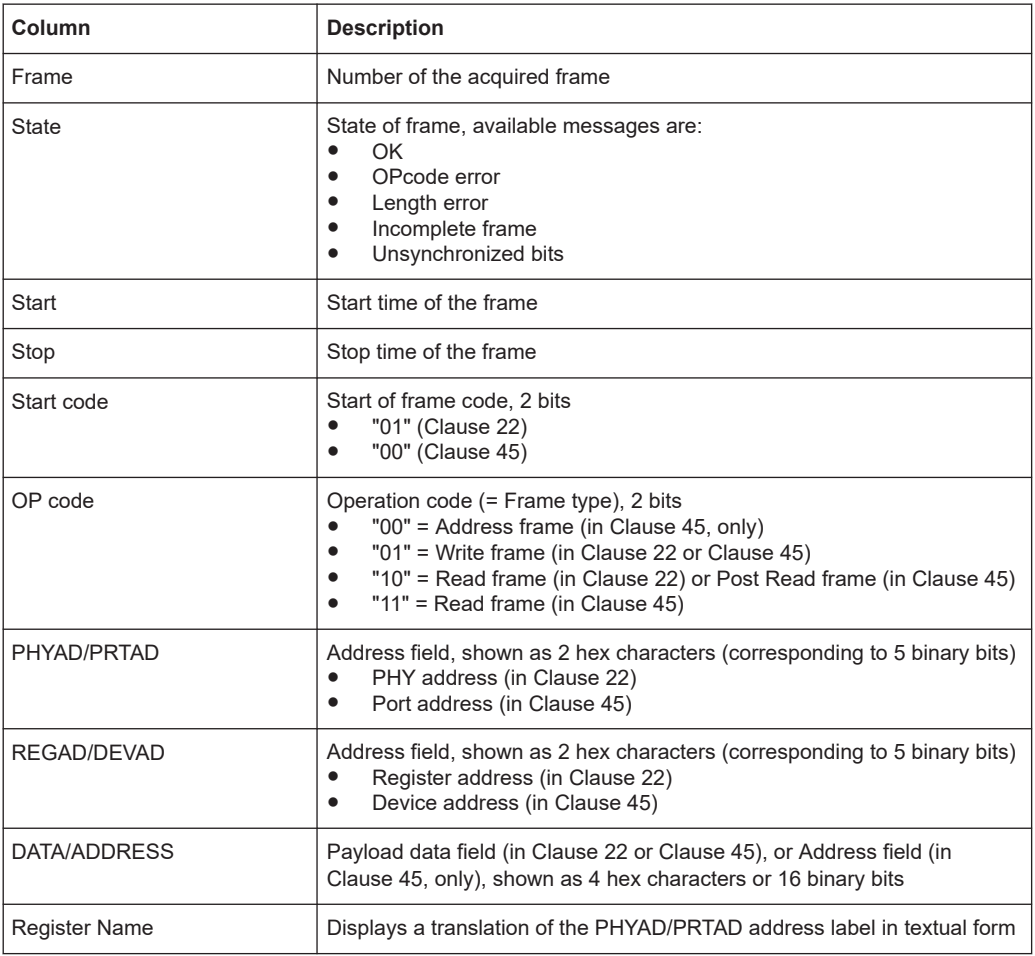

# **Tools**

 $\overline{\mathbf{b}}$ 

Press "Display settings" in the "Decode Results" table to access the "Display" tab.

### <span id="page-847-0"></span>**Remote commands**

Remote commands to retrieve decode results are described in [Chapter 26.18.18.3,](#page-2193-0) ["Decode results", on page 2194.](#page-2193-0)

# **14.17.5 Search on decoded MDIO data**

Using the search functionality, you can find various events in the decoded data. You can find the same events that you can trigger on, and even many more, since several event types can also be combined.

Before you can start the search, you have to configure the bus correctly and acquire decoded data.

To search on decoded data, set the search source to "SerBus" for the configured protocol.

For general information on how to handle the search functionality, see [Chapter 11,](#page-470-0) ["Search functions", on page 471](#page-470-0).

If you need information on how to get started with searching MDIO data, see [Chap](#page-849-0)[ter 14.17.5.3, "Searching MDIO data", on page 850.](#page-849-0) Otherwise proceed with the MDIO search setup.

# **14.17.5.1 MDIO search setup**

Access: [Protocol] > "Shortcuts" tab > "Setup search"

#### **Search types**

Selects the event types to be searched.

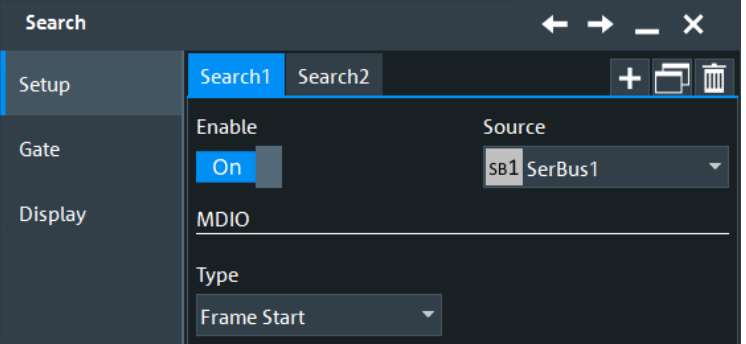

Available event types are "Frame Start", "Frame Stop", and "Data".

Only if search criteria type "Data" is selected, individual search parameters can be specified in the tabs below the "Search criteria" dialog. For these parameters, see ["ST"](#page-848-0) [on page 849](#page-848-0), "OP" [on page 849, "PHYAD/PRTAD"](#page-848-0) on page 849, ["REGAD/DEVAD"](#page-848-0) [on page 849](#page-848-0), and ["DATA/ADDRESS"](#page-848-0) on page 849.

Remote command:

[SEARch:TRIGger:MDIO:TYPE](#page-2199-0) on page 2200

# <span id="page-848-0"></span>**ST**

Selects the start of frame code of the frame pattern; available only in search criteria type "Data". Permissible frame patterns are: Clause 22, Clause 45, or Any

Remote command:

[SEARch:TRIGger:MDIO:ST](#page-2198-0) on page 2199

# **OP**

Selects the Type of Frame code (or OP code, OpCode, operation code); available only in search criteria type "Data". Available frame types are: Address, Write, Read, Post Read, or Any

Remote command: [SEARch:TRIGger:MDIO:FRAMetype](#page-2197-0) on page 2198

### **PHYAD/PRTAD**

Sets the physical address or port address (5 bits) of the frame pattern; available only in search criteria type "Data".

Remote command: [SEARch:TRIGger:MDIO:PHYS](#page-2198-0) on page 2199

### **REGAD/DEVAD**

Sets the register address or device address (5 bits) of the frame pattern; available only in search criteria type "Data".

Remote command: [SEARch:TRIGger:MDIO:REGI](#page-2198-0) on page 2199

#### **DATA/ADDRESS**

Defines the payload data pattern or address pattern (16 bits); available only in search criteria type "Data".

Remote command: [SEARch:TRIGger:MDIO:DATA](#page-2197-0) on page 2198

# **14.17.5.2 MDIO search results**

To get search results, "Enable" the search. You can minimize, shift or close the search dialog.

The search results are listed in the search result table and marked in the waveform by blue lines.

For an introduction to search results, see:

- [Chapter 11.1.2, "Search results", on page 472](#page-471-0)
- [Chapter 11.4.2, "Display zoom settings", on page 492](#page-491-0)

### Remote commands:

- SEARch: RESult: MDIO: WCOunt? on page 2204
- [SEARch:RESult:MDIO:WORD<m>:STATe?](#page-2201-0) on page 2202
- [SEARch:RESult:MDIO:WORD<m>:STARt?](#page-2201-0) on page 2202
- <span id="page-849-0"></span>● [SEARch:RESult:MDIO:WORD<m>:STOP?](#page-2202-0) on page 2203
- [SEARch:RESult:MDIO:WORD<m>:ST?](#page-2200-0) on page 2201
- [SEARch:RESult:MDIO:WORD<m>:TYPE?](#page-2202-0) on page 2203
- [SEARch:RESult:MDIO:WORD<m>:PHYS?](#page-2200-0) on page 2201
- [SEARch:RESult:MDIO:WORD<m>:REGI?](#page-2200-0) on page 2201
- [SEARch:RESult:MDIO:WORD<m>:DATA?](#page-2199-0) on page 2200
- [SEARch:RESult:MDIO:WORD<m>:SYMBol?](#page-2202-0) on page 2203

# **14.17.5.3 Searching MDIO data**

Prerequisite: A serial bus is configured for the MDIO signal to be decoded and analyzed.

The search for events is set up in the following way:

- 1. Press the [Protocol] key and selet the "Shortcuts" tab.
- 2. Tap "Setup search".
- 3. If the dialog box does not contain a search entry, tap the "Add" icon to create one, as described in ["To create a user-defined search"](#page-485-0) on page 486.
- 4. Tap "Source" and select the serial bus that is set to MDIO (e.g. "SB1", unless already selected).

The search dialog for MDIO protocol analysis is opened. There are no additional search criteria to be specified.

5. To acquire a waveform, press [Single].

The R&S RTP performs an MDIO decode according to the thresholds and protocol settings of the associated serial bus source (here in our example SB1).

6. To start searching the acquired waveform for specific events, tap "Enable" in the search setup dialog.

The R&S RTP displays the "Search Results" box that lists the detected events.

For information on how to configure the search results presentation and how to navi-gate the search results, see also ["To display search zoom windows"](#page-493-0) on page 494.

# **14.18 USB (option R&S RTP-K60)**

R&S RTP-K60 is a firmware option that enables the R&S RTP to analyze Universal Serial Bus (USB) protocols, by triggering and decoding them. The option is compatible with the standards USB 1.0, USB 1.1, USB 2.0 and USB HSIC (High-Speed Inter-Chip). R&S RTP-K60 supports the data rates "Low Speed" (1.5 Mbit/s), "Full Speed" (12 Mbit/s) and "High Speed" (480 Mbit/s, available in USB 2.0 and HSIC).

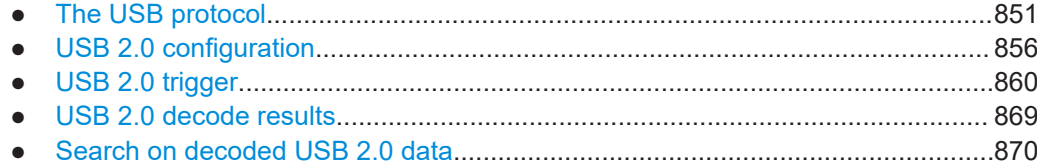

# **14.18.1 The USB protocol**

The USB protocol was developed, starting in 1996, by the nonprofit organization USB Implementers Forum, Inc. (USB-IF), formed by Compaq, Hewlett-Packard, Intel, Lucent Technologies, Microsoft, NEC, and Philips. The purpose was to provide a common "plug-and-play" solution to replace a multitude of interfaces for the communication between computers and devices. It should allow even unskilled users to easily connect many devices to a PC. USB was originally used for devices that feature low signalling rates (up to 1.5 Mbit/s), especially human interface devices like mouse, joystick or keyboard. With the release of USB 2.0 in April 2000, devices such as printers, cameras and mass storage media were enabled to exchange data at faster rates (up to 480 Mbit/s). Also, the high-speed protocol HSIC (High Speed Inter Chip) is used for the communication between on-board devices.

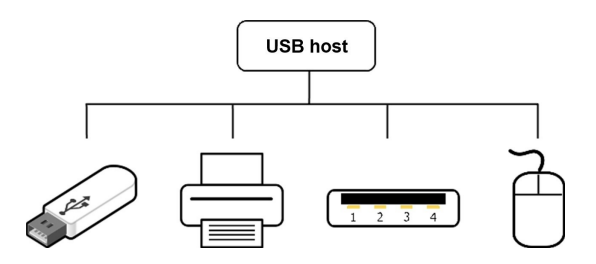

*Figure 14-21: USB Topology: mass storage device, printer, USB hub, and mouse (human interface device) connected to a USB host*

More information, including the USB specification, is available online within the web domain <http://usb.org>.

This chapter provides an overview of protocol characteristics, data transfer, packet structure, address and endpoint formats of USB and trigger possibilities.

#### **USB characteristics**

Main characteristics of USB are:

- Four-wire design: USB requires a shielded cable containing four wires. Two of them, called D+ and D-, form a twisted pair (for low speed, they may not be twisted). These data lines transmit differential data signals and single-ended signal states, both referenced to a third wire: the GND or ground. The fourth wire, called VBUS (voltage bus), carries a nominal 5 V supply, which may be used to power a device.
- Host-to-device communication: in USBs "speak-when-spoken-to" protocol, communication is always initiated by the host. Consequently, there is no direct communication between USB devices, apart from few exceptions.
- Addressing scheme: a maximum of 127 connected devices can be distinguished, because a packet's address field length is limited to 7 bits. USB devices have up to 16 OUT endpoints (from host to device) and up to 16 IN endpoints (from device to host).
- USB transactions consist of two or three packets: token, data, and typically handshake
- Packet type: a packet identifier (PID) is sent as a first byte within the packet and specifies the different packet types.
- NRZI (Non Return to Zero Inverted): a zero (0) is encoded as a transition of the physical level, whereas a one (1) has no transition, thus it is represented by a steady level.

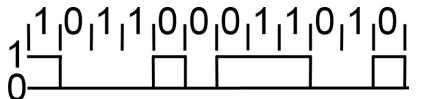

*Figure 14-22: Example of an NRZI sequence*

- Bit stuffing: a zero (0) is inserted after every 6 consecutive ones (111111). This ensures sufficient transitions to keep the phase-locked loop (PLL) synchronized and locked onto the data stream.
- Little Endian scheme: both multiple bits and multiple bytes are transmitted with the least significant bit/byte (LSB) sent first, while the most significant bit/byte (MSB) is sent last.
- HSIC (High-Speed Inter-Chip): an industry standard for USB chip-to-chip interconnection with a 2-signal (strobe, data) source synchronous serial interface, using 240 MHz DDR signaling to provide only high-speed (480 Mbps) data rate.

| <b>Bus State</b> | Protocol                                        | Levels                                 |  |  |
|------------------|-------------------------------------------------|----------------------------------------|--|--|
| Differential "1" |                                                 | D+ High, D- Low                        |  |  |
| Differential "0" |                                                 | D+ Low, D- High                        |  |  |
| Data "J" State   | Low speed                                       | D+ Low, D- High (differential " $0$ ") |  |  |
|                  | Full speed                                      | D+ High, D- Low (differential "1")     |  |  |
| Data "K" State   | D+ High, D- Low (differential "1")<br>Low speed |                                        |  |  |
|                  | Full speed                                      | D+ Low, D- High (differential " $0$ ") |  |  |

*Table 14-28: Simplified symbolic representation from the USB standard*

In the example in Table 14-28, High speed can be assumed to be like Full speed. For a complete overview of bus states and for an electrical definition of High and Low speed, refer to chapter 7 of the USB specification.

### **Data transfer**

In contrast to a conventional bus, USB is more like a network protocol, using target addresses and endpoints. However, USB features a bus master, called the host. It transmits packets of data to all devices or hubs connected to the host (or connected to a device or hub, which is in turn connected to the host). All connected devices receive

USB (option R&S RTP-K60)

each data packet, but disregard it unless it carries the correct address. In reply, only the addressed device (one at a time) can send data upstream, to the host.

The USB architecture supports four different kinds of data transfer: control, bulk, interrupt or isochronous transfer. For example, a "bulk OUT" transfer (from host to device) would look like this:

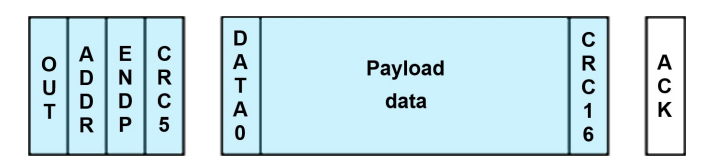

*Figure 14-23: Example of a bulk OUT transfer. Blue: host speaks, white: device speaks*

#### **Packet structure**

All packets must start with a **SYNC** field, also called **SOP** (start of packet), which indicates data transmission. It consists of "KJ" pairs, followed by one "KK". At low speed and full speed (USB 1.x), it is 8 bits long, encoded as "KJKJKJKK". At high speed (USB 2.0 and HSIC), it is up to 32 bits long, encoded as "KJKJKJKJKJKJ...KK".

The SYNC field is used to synchronize the clock of the receiver with that of the transmitter. The final 2 bits ("KK") indicate where the PID fields starts.

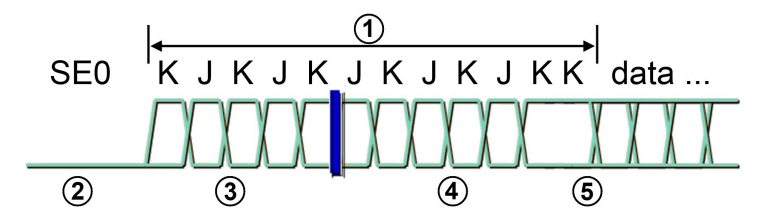

#### *Figure 14-24: Start of a high-speed packet: after an SE0, the packet starts with a SYNC field (or SOP), followed by the data packet*

SE0 = Single-ended zero, both D+ and D- wire are on low level

- 1 = High-speed SYNC field (or SOP), length up to 32 bits
- 2 = Receiver-squelched differential envelope, below 100 mV
- $3 =$  Differential envelope exceeds 150 mV, reception enabled with 4 symbol times
- $4 =$  Clock recovery must lock in time to detect end of SYNC
- 5 = End of SYNC detected, receiver begins data recovery

After the SYNC (or SOP), USB data packets consist of (in this order):

- **PID** (packet identifier): specifies the type of packet. Examples are:
	- Token packets (IN, OUT, SETUP) are always the first packet in a USB transaction, containing the address of the device and its endpoint.
	- Token SOF packets (start of frame) are there to schedule a data transfer.
	- Handshake packets provide the status of the transaction.
	- Data packets are dedicated for the data transfer payload.
	- Various special packets provide special characteristics: for instance, SPLIT packets are used to communicate with low or full speed devices on a highspeed link.

The PID's length is 8 bit, beginning (LSB) with the fields PID0, PID1, PID2 and PID3. Those 4 bits are repeated in PID4, PID5, PID6 and PID7, but in complementary form (for integrity checking). The PID is the only part of a packet not to be covered by the CRC (see below). Packets with invalid or non-supported PID fields are rejected. For valid PIDs, see Table 14-29.

- **ADDR** (address): contains the USB address of the target device. The length of this field is 7 bits, resulting in addresses 0 through 127 (with 0 reserved as the default address after reset).
- **ENDP** (endpoint): number of the endpoint. The length of this field is 4 bits, resulting in a maximum of 16 different endpoints.
- **Frame number:** this field with a length of 11 bits specifies the current frame number 0 to 2047. It is only sent in SOF packets.
- **Data field** (or "payload data"): the length of this field is not fixed, it can contain between 0 bytes and 1024 bytes.
- **CRC** (cyclic redundancy check): Finally, the CRC field ensures that the received data is correct. If an error is detected in the CRC calculation, the packet is rejected. Packets (in this case: IN, OUT, SOF, SETUP, PING, SPLIT) are followed by a CRC5 (which is 5 bits long) over ADDR and ENDP (or the frame number field, in case of SOF); data packets (DATA0, DATA1, MDATA, DATA2) are followed by a CRC16 (which is 16 bits long) over the data field. No CRC is used for handshake packets.
- **EOP** (end of package): the devices determine the length of the data field with the EOP signal, which indicates the end of a packet. In low and full speed, it consists of two SE0 bits, followed by a J state. For high speed, the current state is inverted and kept for 7-bit times, leading to a Bitstuff error that is used as an EOP indicator. This corresponds to the bit sequence 01111111 ahead of NRZI; for the SOF token, the bit sequence 0111111111111111111111111111111111111111 is transmitted (five NRZI bytes), which is used to recognize disconnects (since high-speed devices normally do not apply voltage to D+/D-). If no device is present, a higher voltage is measured. After that, the idle state (SE0) is occupied.

| <b>Packet</b><br>type | <b>Name</b>       | <b>PID</b><br>value | <b>Meaning</b>                                                                      |
|-----------------------|-------------------|---------------------|-------------------------------------------------------------------------------------|
| Token                 | <b>OUT</b>        | 0xE1                | Starts data transfer towards a device                                               |
|                       | IN                | 0x69                | Starts data transfer towards the host                                               |
|                       | <b>SOF</b>        | 0xA5                | Indicates start of frame                                                            |
|                       | <b>SETUP</b>      | 0x2D                | Starts a setup transfer and sends information on this to the device                 |
| Data                  | DATA0             | 0xC3                | Data packet with data-toggle bit 0                                                  |
|                       | DATA1             | 0x4B                | Data packet with data-toggle bit 1                                                  |
|                       | DATA <sub>2</sub> | 0x87                | Data packet for high speed IN isochronous transfers that require high<br>bandwidth  |
|                       | <b>MDATA</b>      | 0x0F                | Data packet for high-speed OUT isochronous transfers that require<br>high bandwidth |
| Handshake             | <b>ACK</b>        | 0xD2                | Acknowledgement of a packet received without error                                  |

*Table 14-29: Valid PIDs for different packet types*

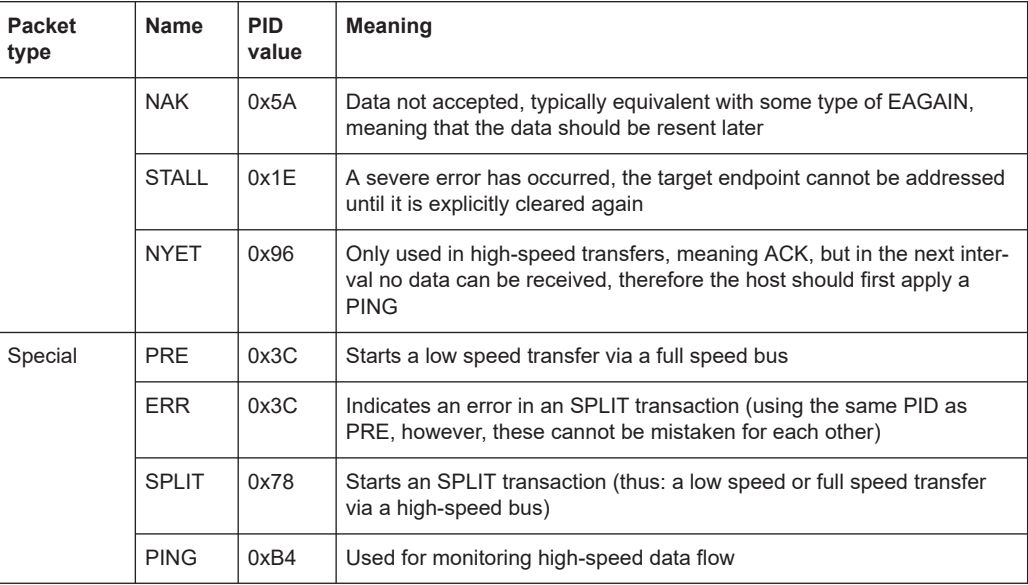

### Token packets (IN, OUT, SETUP) and PING packets have the following format:

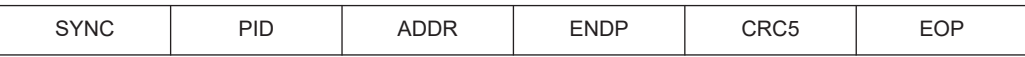

#### Start of frame packets (SOF) have the following format:

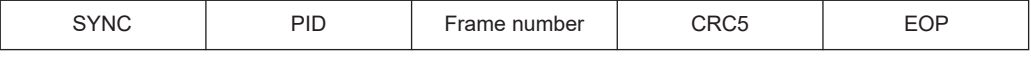

### Data packets have the following format:

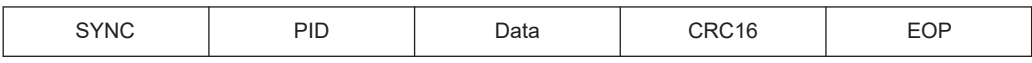

### Handshake packets have the following format:

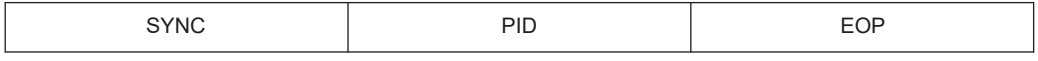

### ● SPLIT packets have the following format:

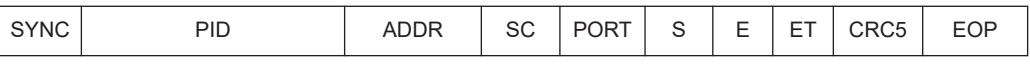

### **Trigger possibilities**

Signals on the input channels CH1 - CH4 of the R&S RTP can be triggered by the option R&S RTP-K60. The following trigger types are available:

- ANY Packet Packet Sync: Triggering on the first rising slope after transmission of the packet Sync. Various lengths according to standard (in USB 2.0: 32 bit)
- Any token, OUT, IN, SOF, SETUP, AND-ing with user defined PID check, address, endpoint, CRC5: For OUT, IN, SETUP, the endpoint and CRC5 follow from the bit order, therefore such patterns can be recognized.
- <span id="page-855-0"></span>Data Selection: DATA0, DATA1, DATA2, MDATA, (for USB 1.x only: AND-ing with user defined PID check, payload and CRC values)
- Handshake Packet Setup: Triggering on handshake packet, trigger with specific settings: ACK, NAK, NYET, STALL or ERR handshake packet
- Protocol Error: Triggering on PID/check error, CRC5 error, CRC16 (for USB 1.x only), frame length error (for USB 1.x only)
- Bus Event: Triggering on reset, resume, or suspend

# **14.18.2 USB 2.0 configuration**

If you need information on how to get started with configuring the USB 2.0 setup, see [Chapter 14.18.2.2, "Configuring USB signals", on page 860.](#page-859-0) Otherwise proceed with the configuration settings.

# **14.18.2.1 USB 2.0 configuration settings**

Access: [Protocol] > "Setup" tab > "Protocol" = USB 2.0

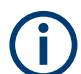

Make sure that the tab of the correct serial bus is selected.

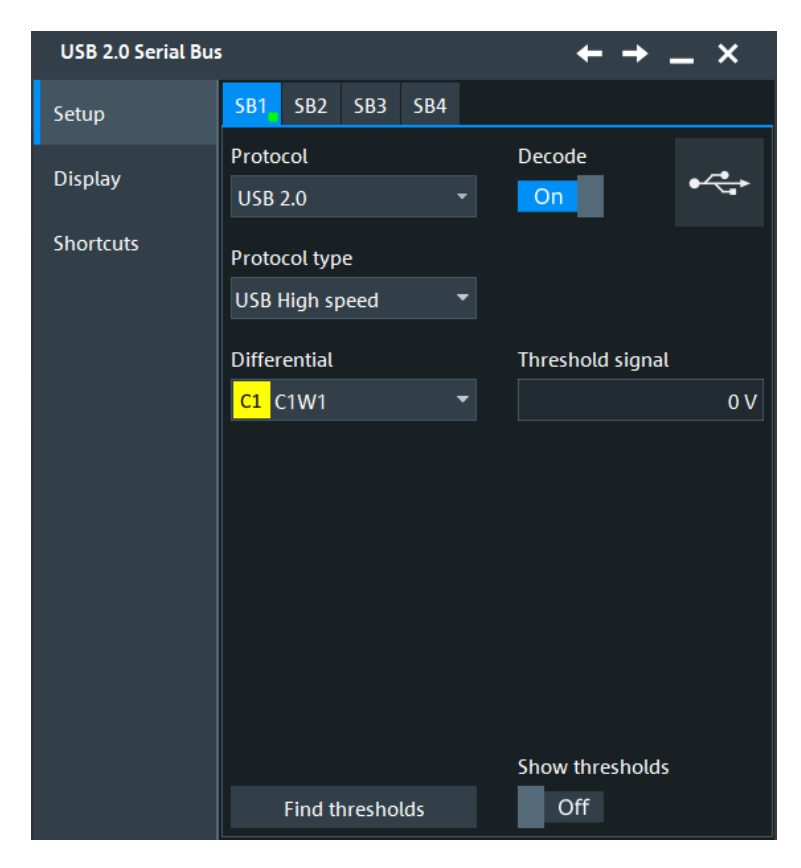

*Figure 14-25: Serial bus protocol configuration dialog*

<span id="page-856-0"></span>See also: [Chapter 14.1.1, "Setup - general settings", on page 558](#page-557-0)

# **Protocol type**

Defines the USB protocol technology and transmission speed.

"USB Low speed"

Selects USB 2.0 low speed protocol (1.5 Mbit/s).

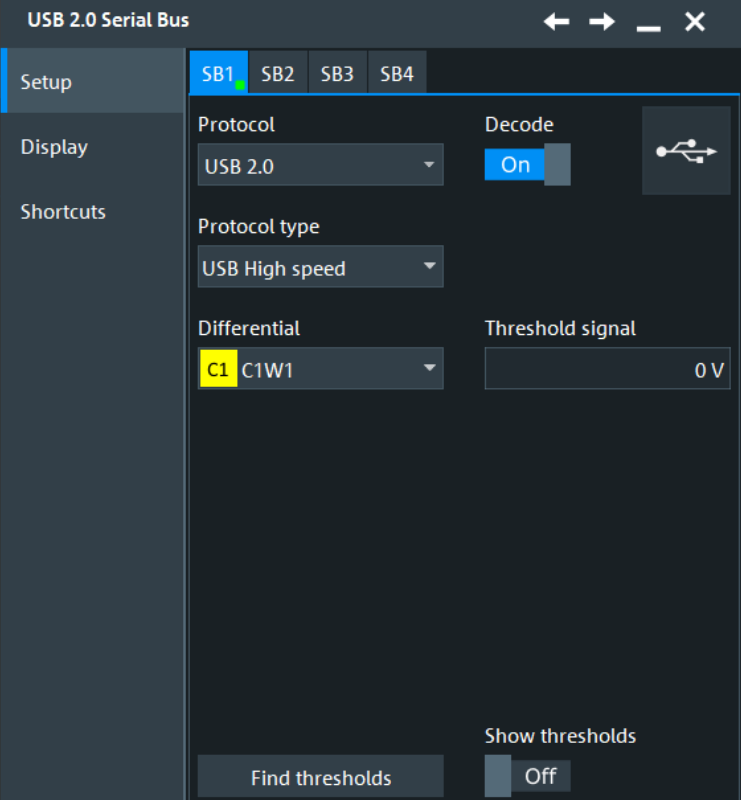

*Figure 14-26: USB low speed protocol configuration*

# "USB Full speed"

Selects USB 2.0 full speed protocol (12 Mbit/s).

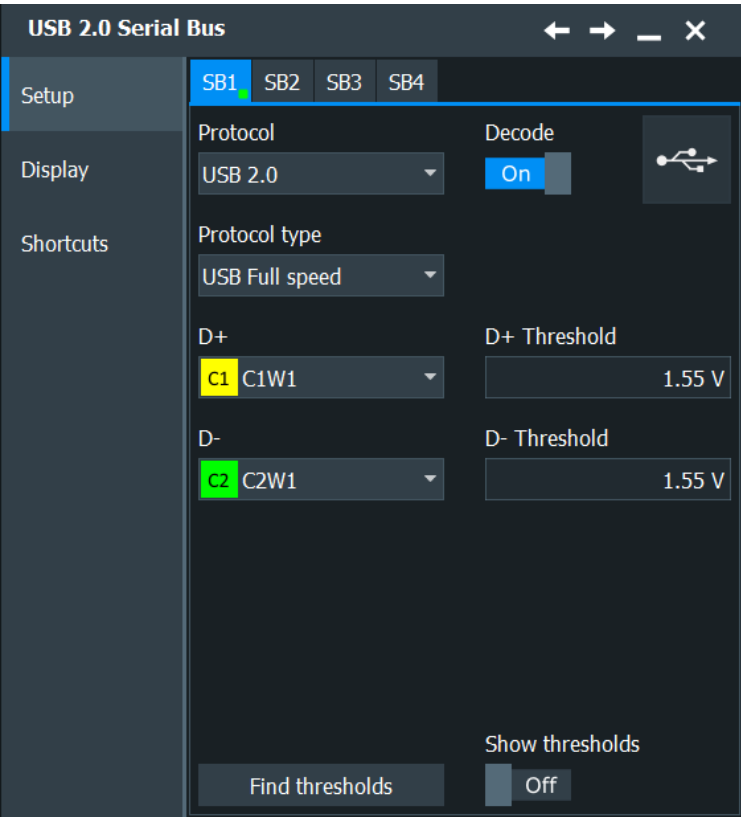

*Figure 14-27: USB full speed protocol configuration*

### "USB High speed"

**USB 2.0 Serial Bus**  $\boldsymbol{\mathsf{x}}$ SB1 SB2  $SB3$ SB<sub>4</sub> Setup Protocol Decode  $\stackrel{\bullet}{\hookrightarrow}$ **Display USB 2.0** On Protocol type Shortcuts USB High speed **Differential** Threshold signal  $C1$   $C1W1$  $0V$ Show thresholds **Find thresholds** Off

Selects USB high-speed protocol (480 Mbit/s). As the signal is differential, there is only one source and one threshold to be defined.

*Figure 14-28: USB high-speed protocol configuration*

Remote command:

[BUS<m>:USB:TECHnology](#page-2203-0) on page 2204

# **D+, D-**

Define the source settings for the D+ and the D- data signals for USB low speed and USB full speed protocols.

Usually, the source is one of the analog channels. Reference and math waveforms are available as source if the trigger source is one of the analog channels but not the serial bus.

Remote command:

[BUS<m>:USB:DPLus:SOURce](#page-2204-0) on page 2205 [BUS<m>:USB:DMINus:SOURce](#page-2204-0) on page 2205

# **Differential**

Defines the source settings for the differential data signal (in USB high-speed protocol, only). You can select analog channels "C1" to "C4", and also active math and reference waveforms as source. If you want to trigger on the serial bus, analog channel sources are required.

<span id="page-859-0"></span>Remote command: [BUS<m>:USB:DIFFerential:SOURce](#page-2204-0) on page 2205

### **Thresholds**

Sets the threshold value for the digitization of each signal line. If the signal value on the line is higher than the threshold, the signal state is high. Otherwise, if the signal value is below the threshold, the signal state is considered low.

"Threshold" Enter the value directly in the field.

"Find thresholds" Executes the measurement of reference levels and sets the thresholds to the middle reference level of the measured amplitude.

Remote command:

[BUS<m>:USB:DPLus:THReshold](#page-2205-0) on page 2206 [BUS<m>:USB:DMINus:THReshold](#page-2205-0) on page 2206 [BUS<m>:USB:DIFFerential:THReshold](#page-2205-0) on page 2206 [BUS<m>:SETReflevels](#page-1748-0) on page 1749

# **14.18.2.2 Configuring USB signals**

For configuration, assign the lines to the input channels and define the active states and the logical thresholds.

For details on configuration settings, see [Chapter 14.18.2.1, "USB 2.0 configuration](#page-855-0) [settings", on page 856.](#page-855-0)

#### **Serial Bus Setup**

- 1. Press the [Protocol] key on the front panel.
- 2. Select the tab of the bus you want to set up, for example "SB1".
- 3. In the "Setup" tab, select "Protocol" = "USB 2.0".
- 4. Tap "Protocol type" and select the protocol type that you want to set up.
- 5. Depending on the protocol type, select the waveform for each of the available "D+", "D-", "Differential", "Data", and "Strobe" lines.
- 6. Set the logical thresholds: Either to the middle reference levels with "Find thresholds", or enter a user-defined value directly in the "Threshold" fields.
- 7. Enable "Decode".

# **14.18.3 USB 2.0 trigger**

If you need information on how to get started with triggering on USB 2.0 signals, see [Chapter 14.18.3.2, "Triggering on USB 2.0", on page 868.](#page-867-0) Otherwise proceed with the USB 2.0 trigger settings.

# **14.18.3.1 USB 2.0 trigger settings**

Access: [Protocol] > "Shortcuts" tab > "Setup trigger"

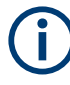

In this section, all trigger settings are described. Their availability on the instrument depends on the selected USB 2.0 protocol type and trigger type. The user interface of the instrument displays only appropriate settings and guides you through the trigger setup.

For a list of supported trigger conditions, refer to the specifications document. Trigger on protocol types USB high speed and USB HSIC is currently not supported.

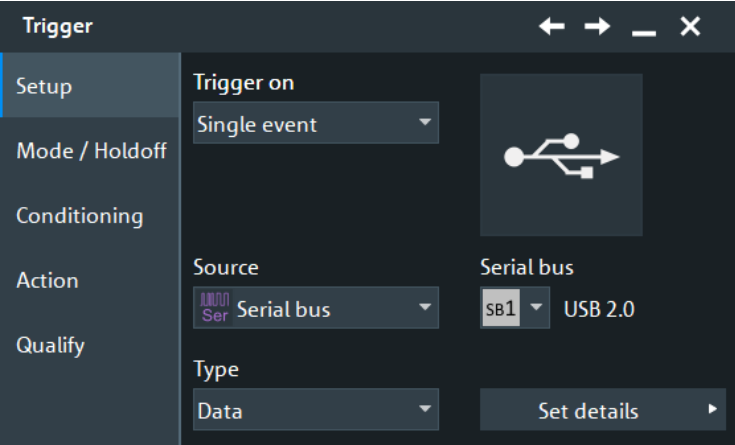

*Figure 14-29: USB trigger event settings dialog*

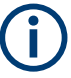

Make sure that:

- In the [Protocol] > "Setup" tab:
	- The correct "Protocol" is selected.
	- The data sources of the serial bus are channel signals.
- In the "Trigger" > "Setup" tab:
	- The "Trigger on" = "Single event"
	- The trigger "Source" = "Serial bus".
	- The correct "Serial bus" is selected.

### **Trigger type USB**

Selects the trigger type for USB 2.0 analysis. The available trigger types depend on the USB 2.0 protocol type that is selected in the configuration setup, see ["Protocol type"](#page-856-0) [on page 857](#page-856-0).

Remote command: [TRIGger<m>:USB:TYPE](#page-2206-0) on page 2207

### **Start of packet ← Trigger type USB**

Sets the trigger to the SOP (start of packet) field. The start of packet condition is the end of the SYNC field. The trigger instant is the end of the SOP field.

### **End of packet ← Trigger type USB**

Sets the trigger to the EOP (end of packet) field. The trigger instant is the beginning of the EOP field.

### **Reset ← Trigger type USB**

Sets the trigger to the Reset field. For more information on the reset condition, see the USB standard. The trigger instant is the end of the 10 ms period after the SE0 field.

### **Suspend ← Trigger type USB**

Sets the trigger to the Suspend field. For more information on the suspend condition, see the USB standard. The trigger instant will be declared after the defined 3 ms timeout.

### **Resume ← Trigger type USB**

Sets the trigger to the Resume field. For more information on the resume condition, see the USB standard. The trigger instant will be declared after the defined 20 ms timeout.

### **Token ← Trigger type USB**

Sets the trigger to one out of four different token trigger types: OUT, IN, SOF, or SETUP.

See "Token" [on page 863](#page-862-0)

## **Data ← Trigger type USB**

Sets the trigger to one out of four different data trigger types: DATA0, DATA1, DATA2, or MDATA.

See "Data" [on page 863](#page-862-0)

## **Handshake ← Trigger type USB**

Sets the trigger to one out of four different handshake trigger types: ACK, NAK, STALL, or NYET.

See ["Handshake"](#page-863-0) on page 864

#### **Special PID ← Trigger type USB**

Sets the trigger to one out of four different Special PID trigger types: PREamble, ERR, SPLIT, or PING.

See ["Special PID"](#page-863-0) on page 864

#### **Error condition ← Trigger type USB**

Sets the trigger to one out of eight different error condition trigger types: Any error, PID error, CRC5 error, CRC16 error, Bitstuff error, Unexpected PID error, SE1 error, or Glitch error.

See ["Error condition"](#page-864-0) on page 865

## <span id="page-862-0"></span>**Token**

Sets the trigger to one out of four different token types:

- "OUT"
- "IN"
- "SOF"
- "SETUP"

If no additional conditions are set, the trigger instant is after the PID.

If the PID error check is selected:

- If an error is found in the PID's complementary form, the trigger is set immediately after the 8<sup>th</sup> bit of the PID
- If no PID error is found, no trigger is set, even if other selected conditions are met.

Otherwise, the trigger instant is defined by the first occurrence of any of the specified additional conditions.

Remote command:

[TRIGger<m>:USB:TOKen](#page-2215-0) on page 2216

### **OUT, IN or SETUP ← Token**

For the trigger token types "OUT", "IN" or "SETUP", the following conditions can be set:

You can refine the trigger condition:

- See "PID error" [on page 866](#page-865-0)
- See "End Point" [on page 866](#page-865-0)
- See "Address" [on page 866](#page-865-0)

# **SOF ← Token**

For the trigger token type "SOF", the following conditions can be set:

You can refine the trigger condition:

- See "PID error" [on page 866](#page-865-0)
- See ["Frame number"](#page-866-0) on page 867

### **Data**

Sets the trigger to one out of four different data types:

- "DATA0"
- "DATA1"
- "DATA2"
- "MDATA"

If no additional conditions are set, the trigger instant is after the PID.

If the PID error check is selected:

- If an error is found in the PID's complementary form, the trigger is set immediately after the  $8<sup>th</sup>$  bit of the PID
- If no PID error is found, no trigger is set, even if other selected conditions are met.

Otherwise, the trigger instant is defined by the first occurrence of any of the specified additional conditions.

<span id="page-863-0"></span>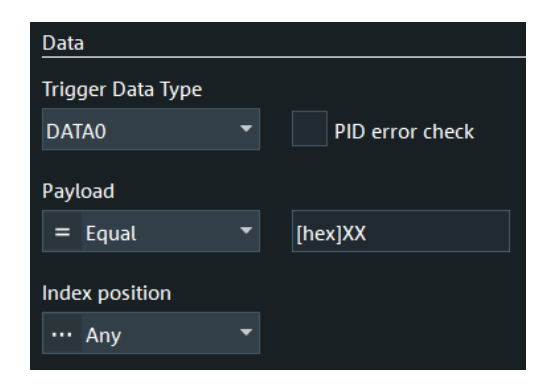

You can refine the trigger condition:

- See "PID error" [on page 866](#page-865-0)
- See "Payload" [on page 866](#page-865-0)

Remote command:

[TRIGger<m>:USB:DATA](#page-2208-0) on page 2209

### **Handshake**

Sets the trigger to one out of four different handshake types:

- "ACK"
- "NAK"
- "STALL"
- "NYET"

If no handshake condition is set, the trigger instant is after the PID.

If the PID error check is selected:

- If an error is found in the PID's complementary form, the trigger is set immediately after the 8<sup>th</sup> bit of the PID.
- If no PID error is found, no trigger is set.

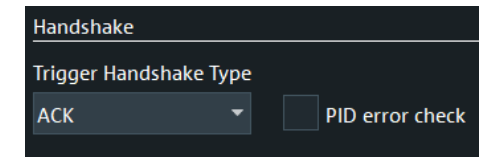

See "PID error" [on page 866](#page-865-0)

```
Remote command: 
TRIGger<m>:USB:HAND on page 2212
```
# **Special PID**

Sets the trigger to one out of four different "Special PID" types:

- "PREamble"
- "ERR"
- "SPLIT"
- "PING"

If no additional conditions are set, the trigger instant is after the PID.

If the PID error check is selected:

● if an error is found in the PID's complementary form, the trigger is set immediately after the 8th bit of the PID
● if no PID error is found, no trigger is set, even if other selected conditions are met.

Otherwise, the trigger instant is defined by the first occurrence of any of the specified additional conditions.

Remote command:

[TRIGger<m>:USB:SPEC](#page-2213-0) on page 2214

### **PREamble or ERR ← Special PID**

For the Trigger Special Types "PREamble" and "ERR", the following condition can be set:

See "PID error" [on page 866](#page-865-0)

### **SPLIT ← Special PID**

For the Trigger Special Type "SPLIT", the following conditions can be set:

You can refine the trigger condition:

- See "Address" [on page 866](#page-865-0)
- See "SC" [on page 867](#page-866-0)
- See "Port" [on page 867](#page-866-0)
- See "SEU" [on page 868](#page-867-0)
- See "ET" [on page 868](#page-867-0)
- See "PID error" [on page 866](#page-865-0)

## **PING ← Special PID**

For the Trigger Special Type "PING", the following conditions can be set:

You can refine the trigger condition:

- See "Address" [on page 866](#page-865-0)
- See "End Point" [on page 866](#page-865-0)
- See "PID error" [on page 866](#page-865-0)

#### **Error condition**

Sets the trigger in case of one of the following eight different error condition types.

The trigger instant is the first occurrence of the specified error.

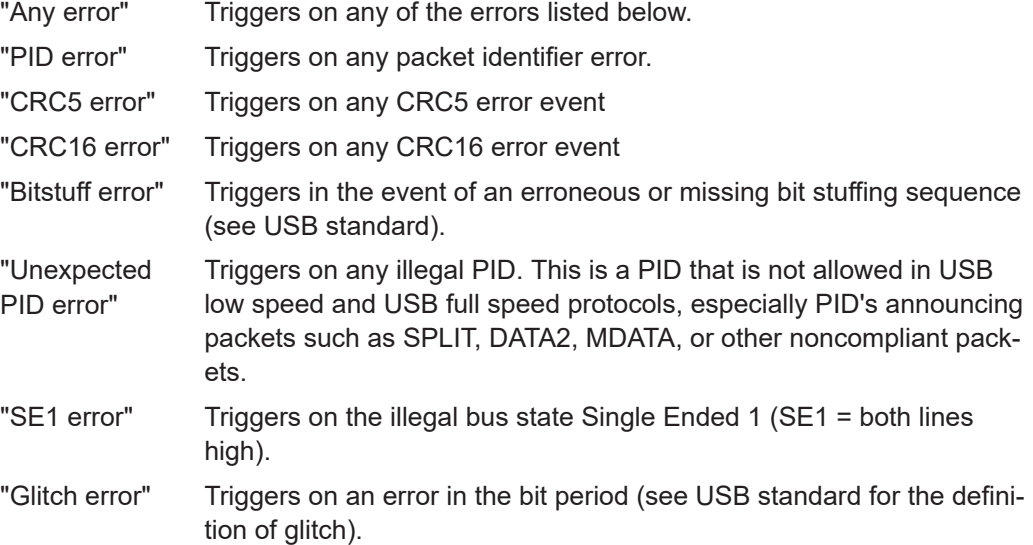

<span id="page-865-0"></span>Remote command: [TRIGger<m>:USB:ERRC](#page-2210-0) on page 2211

## **PID error**

Defines, whether a packet ID error check is executed or not.

Remote command: [TRIGger<m>:USB:WPID](#page-2216-0) on page 2217

## **End Point**

Defines, whether an endpoint check that meets specific conditions is executed or not.

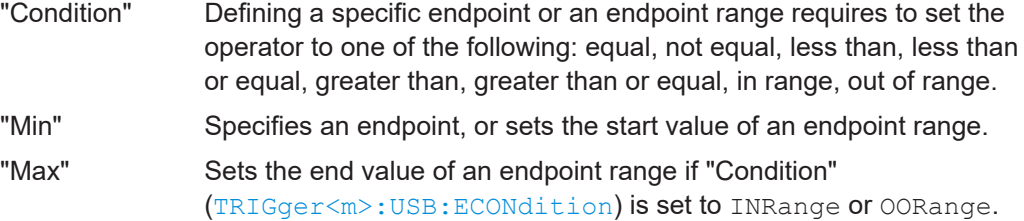

### Remote command:

[TRIGger<m>:USB:WEND](#page-2215-0) on page 2216 [TRIGger<m>:USB:ECONdition](#page-2209-0) on page 2210 [TRIGger<m>:USB:EMIN](#page-2210-0) on page 2211 [TRIGger<m>:USB:EMAX](#page-2210-0) on page 2211

## **Address**

Defines, whether an address check that meets specific conditions is executed or not.

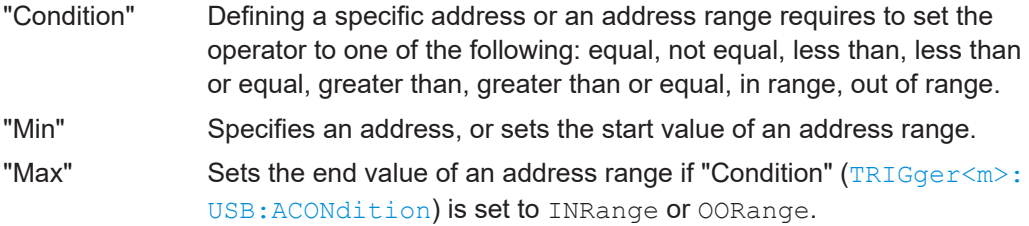

## Remote command:

[TRIGger<m>:USB:WADD](#page-2215-0) on page 2216 [TRIGger<m>:USB:ACONdition](#page-2208-0) on page 2209 [TRIGger<m>:USB:AMAX](#page-2208-0) on page 2209 [TRIGger<m>:USB:AMIN](#page-2208-0) on page 2209

## **Payload**

Defines, whether a payload check that meets specific conditions is executed or not.

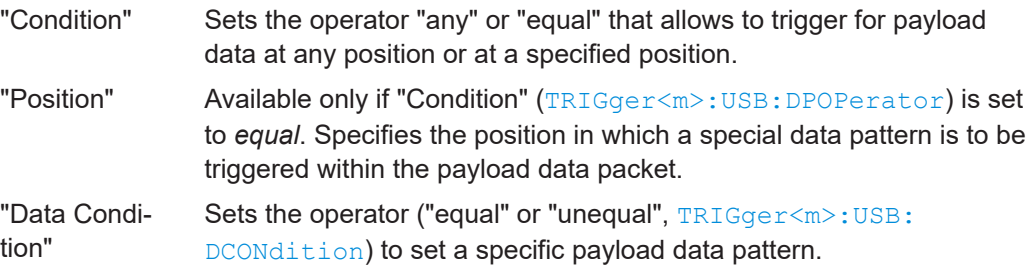

<span id="page-866-0"></span>"Payload pattern" Specifies the payload data pattern that is to be triggered.

#### Remote command:

```
TRIGger<m>:USB:WPAY on page 2217
TRIGger<m>:USB:DPOPerator on page 2210
TRIGger<m>:USB:DPOSition on page 2210
TRIGger<m>:USB:DCONdition on page 2210
TRIGger<m>:USB:PATT on page 2213
```
### **Frame number**

Defines, whether a frame number check that meets specific conditions is executed or not.

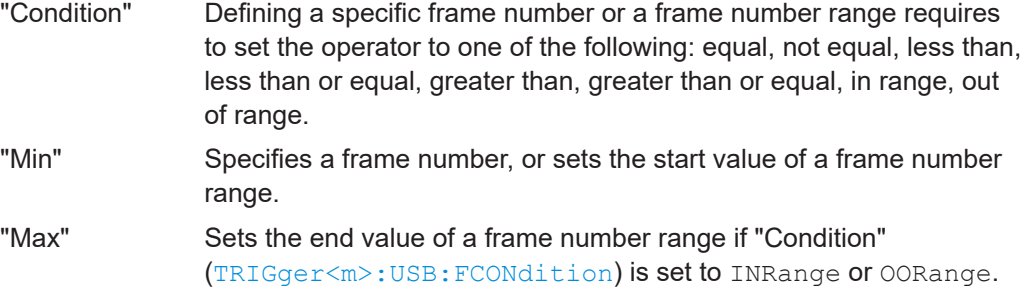

#### Remote command:

[TRIGger<m>:USB:WFRN](#page-2216-0) on page 2217 [TRIGger<m>:USB:FCONdition](#page-2211-0) on page 2212 [TRIGger<m>:USB:FMIN](#page-2211-0) on page 2212 [TRIGger<m>:USB:FMAX](#page-2211-0) on page 2212

## **SC**

Defines, whether a Start / Complete SPLIT transaction check is executed or not.

#### Remote command:

[TRIGger<m>:USB:WSTC](#page-2217-0) on page 2218 [TRIGger<m>:USB:STCO](#page-2214-0) on page 2215

#### **Port**

Defines, whether a port check that meets specific conditions is executed or not.

- "Condition" Defining a specific port number or a port number range requires to set the operator to one of the following: equal, not equal, less than, less than or equal, greater than, greater than or equal, in range, out of range.
- "Min" Specifies a port number, or sets the start value of a port number range.

## "Max" Sets the end value of a port number range if "Condition" ([TRIGger<m>:USB:PCONdition](#page-2212-0)) is set to INRange or OORange.

Remote command:

[TRIGger<m>:USB:WPOR](#page-2216-0) on page 2217

<span id="page-867-0"></span>[TRIGger<m>:USB:PMIN](#page-2212-0) on page 2213 [TRIGger<m>:USB:PMAX](#page-2213-0) on page 2214

## **SEU**

Defines, whether an SEU check that meets specific conditions is executed or not. S and E represent the Start and End of a start-split transaction, U represents the reserved/Unused bit of a complete-split transaction. Permissible binary SEU values are 00, 01, 10, and 11.

- "Condition" Defining a specific SEU value or an SEU value range requires to set the operator to one of the following: equal, not equal, less than, less than or equal, greater than, greater than or equal, in range, out of range.
- "Min" Specifies an SEU value, or sets the start value of an SEU value range.
- "Max" Sets the end value of an SEU value range if "Condition" ([TRIGger<m>:USB:SCONdition](#page-2213-0)) is set to INRange or OORange.

#### Remote command:

[TRIGger<m>:USB:WSEU](#page-2216-0) on page 2217 [TRIGger<m>:USB:SCONdition](#page-2213-0) on page 2214 [TRIGger<m>:USB:SMIN](#page-2213-0) on page 2214 [TRIGger<m>:USB:SMAX](#page-2213-0) on page 2214

### **ET**

Defines, whether an Endpoint Type (ET) check that meets specific conditions is executed or not.

- "Condition" Defining a specific endpoint type or an ET range requires to set the operator to one of the following: equal, not equal, less than, less than or equal, greater than, greater than or equal, in range, out of range.
- "Min" Specifies an ET, or sets the start value of an ET range.
- "Max" Sets the end value of an ET range if "Condition" ([TRIGger<m>:USB:](#page-2214-0) [TCONdition](#page-2214-0)) is set to INRange or OORange.

#### Remote command:

[TRIGger<m>:USB:WETCheck](#page-2216-0) on page 2217 [TRIGger<m>:USB:TCONdition](#page-2214-0) on page 2215 [TRIGger<m>:USB:TMIN](#page-2215-0) on page 2216 [TRIGger<m>:USB:TMAX](#page-2215-0) on page 2216

## **14.18.3.2 Triggering on USB 2.0**

Prerequisite: A bus is configured for the USB 2.0 signal to be analyzed.

For the basic trigger settings, proceed in the following way:

- 1. Press the [Protocol] key and selet the "Shortcuts" tab.
- 2. Press "Setup trigger".
- 3. Tap the "Source" button and select the "Serial bus" trigger source.
- 4. Select the serial bus that is set to USB 2.0.
- 5. Tap "Trigger Type USB" and select the trigger type to be used for USB protocol analysis.

Available trigger types depend on the USB 2.0 protocol type that is activated in ["Protocol type"](#page-856-0) on page 857.

6. Depending on the selected USB 2.0 protocol type and trigger type, more setup conditions have to be specified.

For information on how to proceed with the configuration settings, see [Chap](#page-860-0)[ter 14.18.3.1, "USB 2.0 trigger settings", on page 861.](#page-860-0)

# **14.18.4 USB 2.0 decode results**

When the configuration of the serial bus is complete, the signal can be decoded:

- 1. In the "Serial Bus" dialog > "Setup" tab, enable "Decode".
- 2. In the "Serial Bus" dialog > "Display" tab, select additional result display settings: "Show table" and "Show binary".
- 3. If required, enable "Zoom coupling"

For a description of the display settings, see also [Chapter 14.1.3, "Display",](#page-559-0) [on page 560](#page-559-0).

The instrument captures and decodes the signal according to the standard definition and the configuration settings.

The color-coding of the various protocol sections and errors simplifies the interpretation of the visual display. The decode information condenses or expands, depending on the horizontal scale. Various data formats are available to show the result values.

## **Decode Results Table**

The results are shown in two tables:

- "Decode results": contains information about all decoded frames
- "Details frame": contains more detailed information about the selected frame in the "Decode results" table.

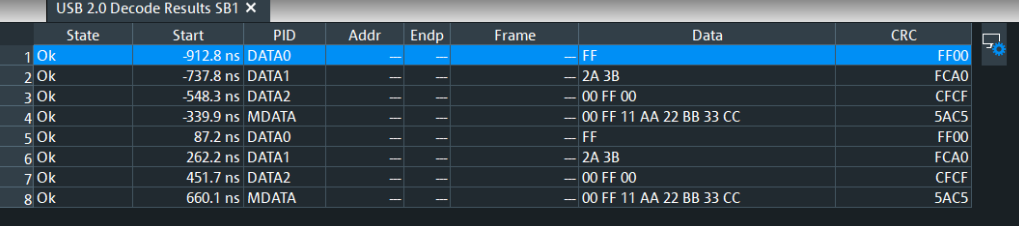

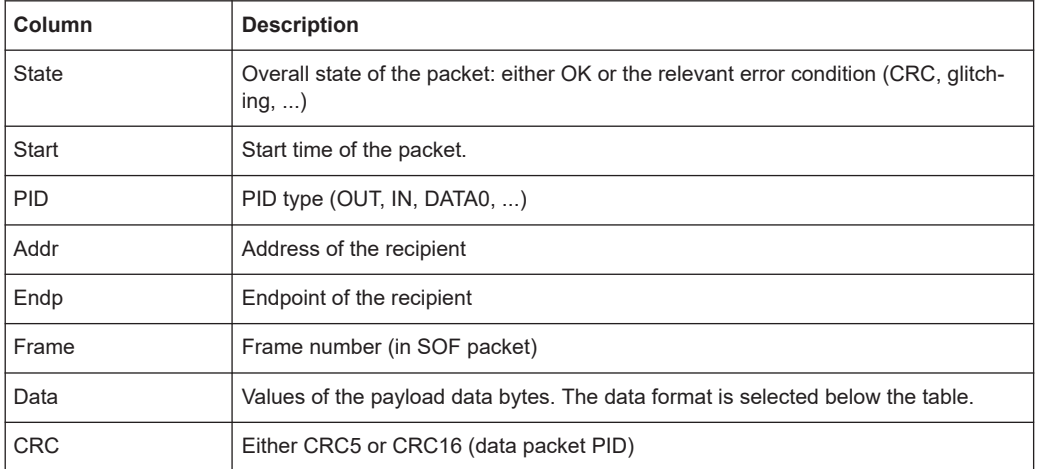

#### <span id="page-869-0"></span>*Table 14-30: Content of the Decode results table*

### **Tools**

Press "Display settings" in the "Decode Results" table to access the "Display" tab.

پر ا

## **Remote commands**

Remote commands to retrieve decode results are described in [Chapter 26.18.19.3,](#page-2217-0) ["Decode results", on page 2218.](#page-2217-0)

# **14.18.5 Search on decoded USB 2.0 data**

Using the search functionality, you can find various events in the decoded data. You can find the same events that you can trigger on, and even many more, since several event types can also be combined.

Before you can start the search, you have to configure the bus correctly and acquire decoded data.

To search on decoded data, set the search source to "SerBus" for the configured protocol.

For general information on how to handle the search functionality, see [Chapter 11,](#page-470-0) ["Search functions", on page 471](#page-470-0).

If you need information on how to get started with searching USB 2.0 data, see [Chap](#page-875-0)[ter 14.18.5.3, "Searching USB data", on page 876.](#page-875-0) Otherwise proceed with the USB 2.0 search setup.

## **14.18.5.1 USB 2.0 search setup**

Access: [Protocol] > "Shortcuts" tab > "Setup search"

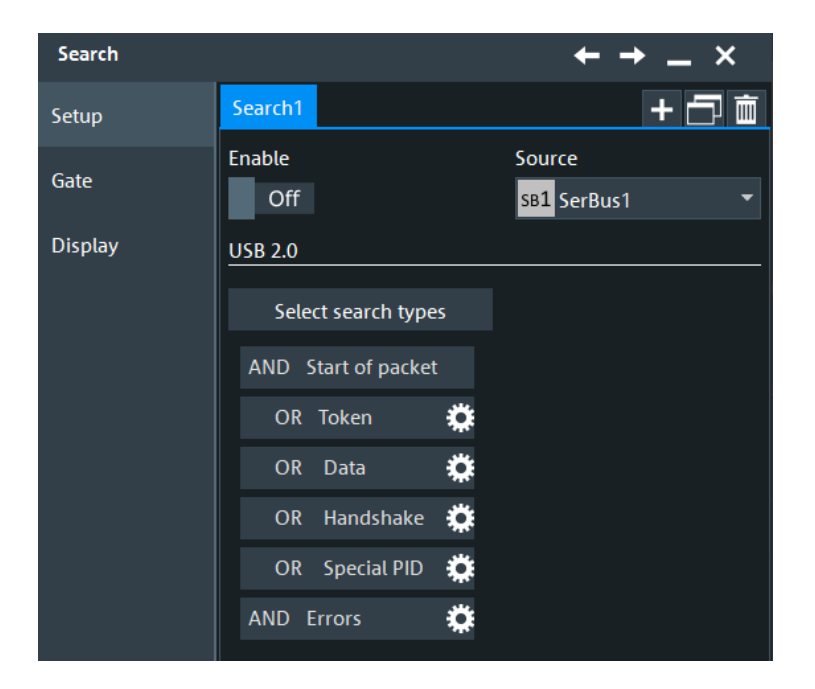

## **Search types**

Use the "Search Types" dialog to define the event types to be searched for.

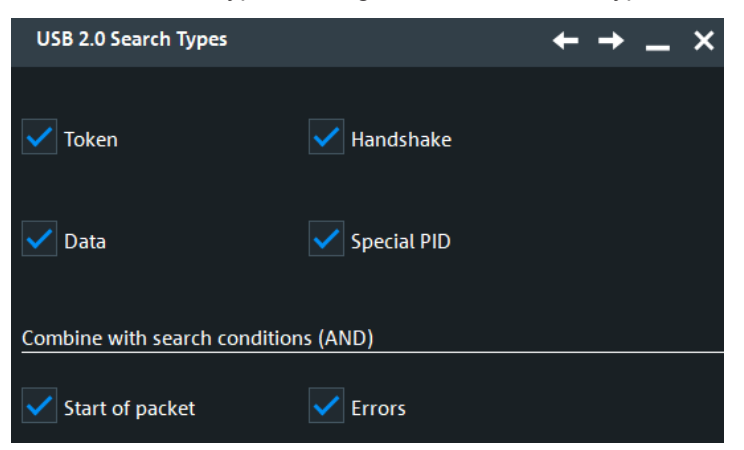

Individual search parameters (which do not depend on the USB protocol type and trigger settings), can be specified in the tabs below the "Search criteria" dialog.

### Remote command:

```
SEARch:TRIGger:USB:SSOP on page 2233
SEARch:TRIGger:USB:STOKen on page 2234
SEARch:TRIGger:USB:SDATa on page 2232
SEARch:TRIGger:USB:SHANdshake on page 2232
SEARch:TRIGger:USB:SSPE on page 2233
SEARch:TRIGger:USB:SERRor on page 2232
```
## **SOP**

Searches for any start of packet. There are no additional parameters to be defined.

### **Token**

Searches for four different token types: "OUT", "IN", "SOF", or "SETUP", and "Any" token.

For "Any" token, there are no additional parameters to be defined.

For "OUT", "IN", or "SETUP" tokens, additional search parameters are "Address check" and "End Point check".

You can refine the search condition:

- See ["Address check"](#page-872-0) on page 873
- See ["End Point check"](#page-872-0) on page 873

For "SOF" tokens, the additional search parameter is "Frame number check".

You can refine the search condition:

● See ["Frame number check"](#page-873-0) on page 874

Remote command:

[SEARch:TRIGger:USB:TOKen](#page-2234-0) on page 2235

#### **Data**

Searches for data packets of the following types: DATA0, DATA1, DATA2, or MDATA, and "Any" data packet.

To search for payload in any data packet type, a data pattern and optionally a packet position have to be specified.

You can refine the search condition:

● See ["Payload check"](#page-873-0) on page 874

## Remote command:

[SEARch:TRIGger:USB:DATA](#page-2225-0) on page 2226

### **Handshake**

Searches for four different handshake packet types: "ACK", "NAK", "STALL", or "NYET", and "Any" handshake packet. There are no additional parameters to be defined.

Remote command: [SEARch:TRIGger:USB:HAND](#page-2228-0) on page 2229

#### **Special PID**

Searches for four different special packet identifier types: "PREamble", "ERR", "SPLIT", or "PING", and "Any" special PID.

For "Any", "PREamble", or "ERR", there are no additional parameters to be defined.

For "SPLIT", additional search parameters are "Address check", "SC check", "Port check", "SEU check", and "ET check".

You can refine the search condition:

- See ["Address check"](#page-872-0) on page 873
- See "SC check" [on page 875](#page-874-0)
- See "Port check" [on page 875](#page-874-0)
- See ["SEU check"](#page-874-0) on page 875
- See "ET check" [on page 875](#page-874-0)

For "PING", additional search parameters are "Address check" and "End Point check".

<span id="page-872-0"></span>You can refine the search condition:

● See "Address check" on page 873

See "End Point check" on page 873

Remote command:

[SEARch:TRIGger:USB:SPEC](#page-2232-0) on page 2233

### **Error condition**

Searches for the following error conditions:

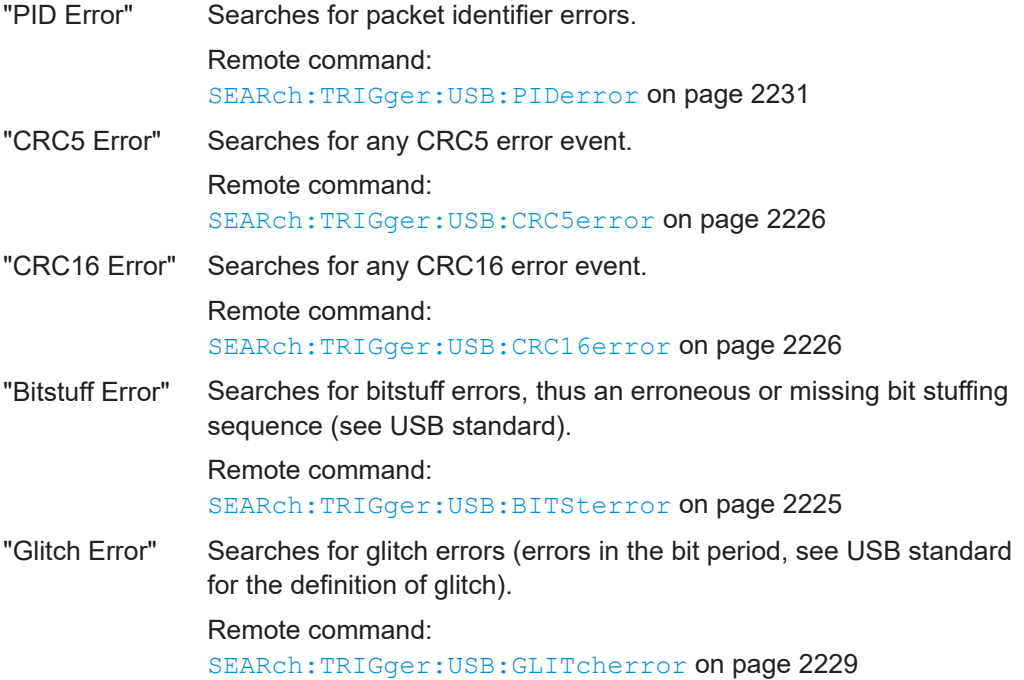

## **Address check**

Enables the search for an address that meets specific conditions.

- "Condition" Defining a specific address or an address range requires to set the operator to one of the following: equal, not equal, less than, less than or equal, greater than, greater than or equal, in range, out of range.
- "Min" Specifies an address, or sets the start value of an address range.
- "Max" Sets the end value of an address range if "Condition" ([SEARch:](#page-2223-0) [TRIGger:USB:ACONdition](#page-2223-0)) is set to INRange or OORange.

### Remote command:

[SEARch:TRIGger:USB:WADD](#page-2235-0) on page 2236 [SEARch:TRIGger:USB:ACONdition](#page-2223-0) on page 2224 [SEARch:TRIGger:USB:AMIN](#page-2224-0) on page 2225 [SEARch:TRIGger:USB:AMAX](#page-2224-0) on page 2225

## **End Point check**

Enables the search for an endpoint that meets specific conditions.

<span id="page-873-0"></span>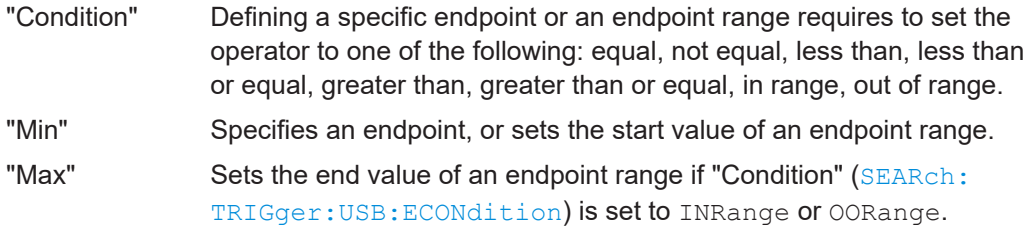

### Remote command:

[SEARch:TRIGger:USB:WEND](#page-2235-0) on page 2236 [SEARch:TRIGger:USB:ECONdition](#page-2226-0) on page 2227 [SEARch:TRIGger:USB:EMIN](#page-2227-0) on page 2228 [SEARch:TRIGger:USB:EMAX](#page-2227-0) on page 2228

#### **Frame number check**

Enables the search for a frame number that meets specific conditions.

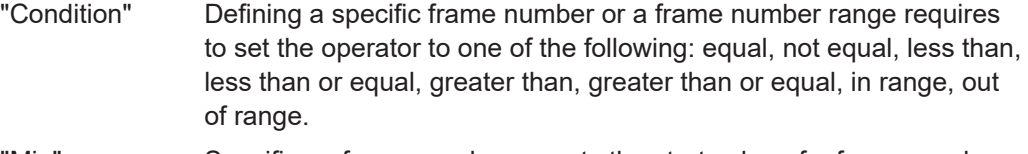

- "Min" Specifies a frame number, or sets the start value of a frame number range.
- "Max" Sets the end value of a frame number range if "Condition" ([SEARch:](#page-2227-0) [TRIGger:USB:FCONdition](#page-2227-0)) is set to INRange or OORange.

### Remote command:

```
SEARch:TRIGger:USB:WFRN on page 2236
SEARch:TRIGger:USB:FCONdition on page 2228
SEARch:TRIGger:USB:FMIN on page 2229
SEARch:TRIGger:USB:FMAX on page 2229
```
## **Payload check**

Enables the search for a payload data pattern that meets specific conditions.

"Condition" Sets the operator "any" or "equal" that allows to search for payload data at any position or at a specified position. "Position" Available only if "Condition" ([SEARch:TRIGger:USB:DPOPerator](#page-2226-0)) is set to *equal*. Specifies the position in which a special data pattern is to be searched within the payload data packet. "Data Condition" Sets the operator ("equal" or "unequal", [SEARch:TRIGger:USB:](#page-2226-0) [DCONdition](#page-2226-0)) to set a specific payload data pattern. "Payload pattern" Specifies the payload data pattern that is to be searched.

### Remote command:

```
SEARch:TRIGger:USB:WPAY on page 2237
SEARch:TRIGger:USB:DPOPerator on page 2227
SEARch:TRIGger:USB:DPOSition on page 2227
SEARch:TRIGger:USB:DCONdition on page 2227
SEARch:TRIGger:USB:PATT on page 2230
```
## <span id="page-874-0"></span>**SC check**

Searches for the selected Start (0) or Complete (1) SPLIT transaction endpoint, or X (do not care).

Remote command:

[SEARch:TRIGger:USB:WSTC](#page-2237-0) on page 2238 [SEARch:TRIGger:USB:STCO](#page-2233-0) on page 2234

#### **Port check**

Enables the search for a port that meets specific conditions.

- "Condition" Defining a specific port number or a port number range requires to set the operator to one of the following: equal, not equal, less than, less than or equal, greater than, greater than or equal, in range, out of range. "Min" Specifies a port number, or sets the start value of a port number
- range.
- "Max" Sets the end value of a port number range if "Condition" ([SEARch:](#page-2229-0) [TRIGger:USB:PCONdition](#page-2229-0)) is set to INRange or OORange.

## Remote command:

[SEARch:TRIGger:USB:WPOR](#page-2236-0) on page 2237 [SEARch:TRIGger:USB:PCONdition](#page-2229-0) on page 2230 [SEARch:TRIGger:USB:PMIN](#page-2229-0) on page 2230 [SEARch:TRIGger:USB:PMAX](#page-2230-0) on page 2231

## **SEU check**

Enables the search for an SEU that meets specific conditions. (For SEU, see ["SEU"](#page-867-0) [on page 868](#page-867-0).)

- "Condition" Defining a specific SEU value or an SEU value range requires to set the operator to one of the following: equal, not equal, less than, less than or equal, greater than, greater than or equal, in range, out of range.
- "Min" Specifies an SEU value, or sets the start value of an SEU value range.
- "Max" Sets the end value of an SEU value range if "Condition" ([SEARch:](#page-2230-0) [TRIGger:USB:SCONdition](#page-2230-0)) is set to INRange or OORange.

#### Remote command:

[SEARch:TRIGger:USB:WSEU](#page-2236-0) on page 2237 [SEARch:TRIGger:USB:SCONdition](#page-2230-0) on page 2231 [SEARch:TRIGger:USB:SMIN](#page-2231-0) on page 2232 [SEARch:TRIGger:USB:SMAX](#page-2231-0) on page 2232

## **ET check**

Enables the search for an Endpoint Type (ET) that meets specific conditions.

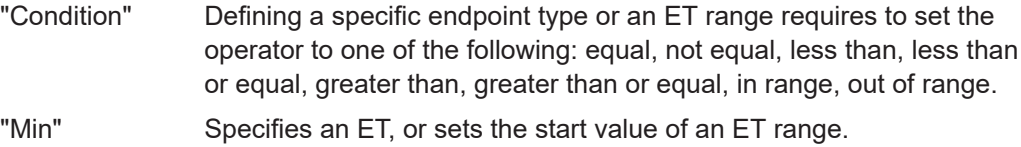

<span id="page-875-0"></span>"Max" Sets the end value of an ET range if "Condition" (SEARch: TRIGger: [USB:TCONdition](#page-2233-0)) is set to INRange or OORange.

Remote command:

```
SEARch:TRIGger:USB:WETCheck on page 2236
SEARch:TRIGger:USB:TCONdition on page 2234
SEARch:TRIGger:USB:TMIN on page 2235
SEARch:TRIGger:USB:TMAX on page 2235
```
## **14.18.5.2 USB 2.0 search results**

To get search results, "Enable" the search. You can minimize, shift or close the search dialog.

The search results are listed in the search result table and marked in the waveform by blue lines.

For an introduction to search results, see:

- [Chapter 11.1.2, "Search results", on page 472](#page-471-0)
- [Chapter 11.4.2, "Display zoom settings", on page 492](#page-491-0)

Remote commands:

- SEARch: RESult: USB: PCOunt? on page 2243
- [SEARch:RESult:USB:PACKet<m>:STATus?](#page-2241-0) on page 2242
- [SEARch:RESult:USB:PACKet<m>:STARt?](#page-2241-0) on page 2242
- [SEARch:RESult:USB:PACKet<m>:STOP?](#page-2241-0) on page 2242
- [SEARch:RESult:USB:PACKet<m>:ADDRess?](#page-2237-0) on page 2238
- SEARch:RESult: USB: PACKet<m>: DATA? on page 2239
- [SEARch:RESult:USB:PACKet<m>:CRC?](#page-2238-0) on page 2239
- [SEARch:RESult:USB:PACKet<m>:ENDPoint?](#page-2238-0) on page 2239
- [SEARch:RESult:USB:PACKet<m>:ET?](#page-2239-0) on page 2240
- [SEARch:RESult:USB:PACKet<m>:FRAMe?](#page-2239-0) on page 2240
- [SEARch:RESult:USB:PACKet<m>:PID?](#page-2239-0) on page 2240
- [SEARch:RESult:USB:PACKet<m>:PORT?](#page-2240-0) on page 2241
- [SEARch:RESult:USB:PACKet<m>:SC?](#page-2240-0) on page 2241
- [SEARch:RESult:USB:PACKet<m>:SEU?](#page-2240-0) on page 2241

## **14.18.5.3 Searching USB data**

Prerequisite: A serial bus is configured for the USB signal to be decoded and analyzed.

The search for events is set up in the following way:

- 1. Press [Search] or tap "Search" > "Setup" in the menu bar.
- 2. If the dialog box does not contain a search entry, tap the "Add" icon to create one, as described in ["To create a user-defined search"](#page-485-0) on page 486.
- 3. Tap "Source" and select the serial bus that is set to USB 2.0 (e.g. "SerBus1", unless already selected).
- 4. Specify search criteria according to [Chapter 14.18.5.1, "USB 2.0 search setup",](#page-869-0) [on page 870](#page-869-0).
- 5. To acquire a waveform, press [Single].

The R&S RTP performs a USB 2.0 decode according to the thresholds and protocol settings of the associated serial bus source (here in our example SB1).

6. To start searching the acquired waveform for specific events, tap "Enable" in the search setup dialog.

The R&S RTP displays the "Search Results" box that lists the detected events.

For information on how to configure the search results presentation and how to navigate the search results, see also ["To display search zoom windows"](#page-493-0) on page 494.

# **14.19 USB 3.1 (option R&S RTP-K61/K62)**

Option R&S RTP-K61 analyzes Universal Serial Bus (USB) signals encoded by the USB 3.1 Gen1 coding standard. To use the full functionality of the option, you need an instrument that covers the frequency range up to 5 GHz, because the USB 3.1 Gen 1 protocol is defined for data rates up to 5 GHz.

Option R&S RTP-K62 analyzes USB signals encoded by the USB 3.1 Gen2 coding standard.

For analysis, USB 3.1 encoded signals can be triggered, decoded and searched.

This chapter describes:

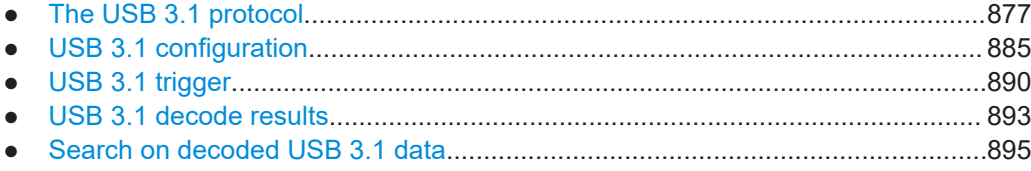

## **14.19.1 The USB 3.1 protocol**

The USB 3.1 protocol standard was published on July 26<sup>th</sup>, 2013, strongly enhancing the performance of the USB 2.0 protocol. Compared to USB 2.0, USB 3.1 defines a new physical layout, better power distribution and higher data rates.

The USB 3.1 standard features two speed levels (generations):

- **USB 3.1 Gen 1** for 5 Gbps (also labeled "SuperSpeed" or "SS"), encompassing and superseding USB 3.0 (published on November 12<sup>th</sup>, 2008)
- **USB 3.1 Gen 2** for 10 Gbps (also labeled "SuperSpeedPlus" or "SSP")

While USB 3.1 Gen 2 is not yet very common, you can use a fast oscilloscope (minimum 5 GHz) with option **R&S RTP-K61** to analyze signals encoded according to the **USB 3.1 Gen 1** protocol.

# **NOTICE**

#### **Oscilloscope must range up to 5 GHz, at least**

As the USB 3.1 Gen 1 protocol is defined for data rates up to 5 GHz, option R&S RTP-K61 requires a fast oscilloscope that covers this frequency range.

USB 3.1 supersedes the USB 3.0 standard but uses, for example, the USB 3.0 Standard-A connector design with 9 pins. Hence, USB 3.1 cables and connectors contain 5 additional wires and pins compared to USB 2.0.

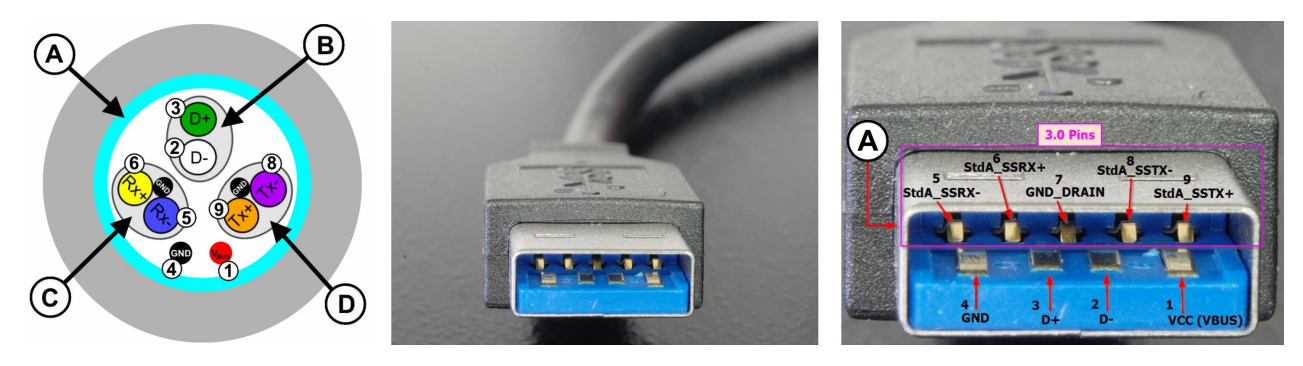

*Figure 14-30: USB 3.1 cable cross-section and Standard-A plug - backward compatible with USB 2.0*

- A = Shield (braid) / connector shell
- B = USB 2.0 unshielded twisted pair
- C = USB 3.0 / USB 3.1 shielded twisted pair
- D = USB 3.0 / USB 3.1 shielded twisted pair
- 1 = Voltage bus  $V_{CC}$  power supply pin, +5 V
- 2 = Differential data signal D-
- 3 = Differential data signal D+
- 4 = Ground pin for power return
- 5 = SuperSpeed receiver differential pair Rx-
- 6 = SuperSpeed receiver differential pair Rx+
- 7 = Ground drain for signal return
- 8 = SuperSpeed transmitter differential pair Tx-
- 9 = SuperSpeed transmitter differential pair Tx+
- \* = Connector images courtesy of Wikipedia authors smial and Unconventional2

#### *Table 14-31: Backward compatibility of USB 3.1 connectors*

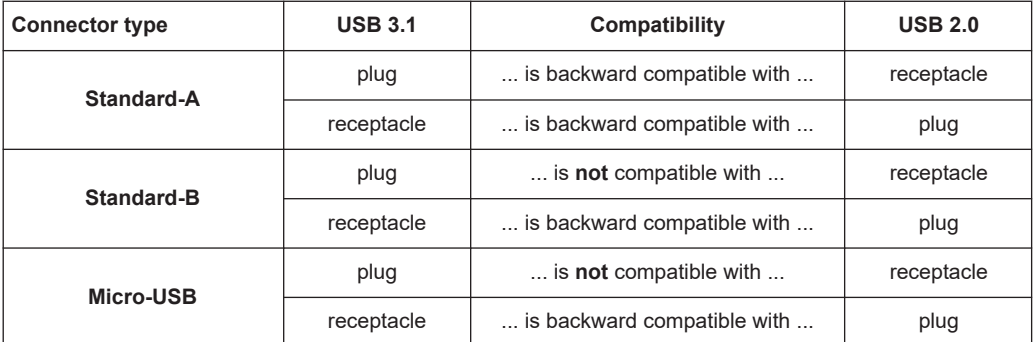

<span id="page-878-0"></span>To achieve the data throughput of USB 3.1, all involved components (host, cable, device and optional hub) must comply with USB 3.1 specifications. If any component only complies, for example, with USB 2.0 Hi-Speed specifications, the setup works, but limited to Hi-Speed USB data rates.

USB 3.1 also specifies a new connector format, called Type-C, with a reversible plug. This small and durable connector is, however, not mechanically compatible with USB 2.0 connectors.

#### **USB 3.1 Type-C connector**

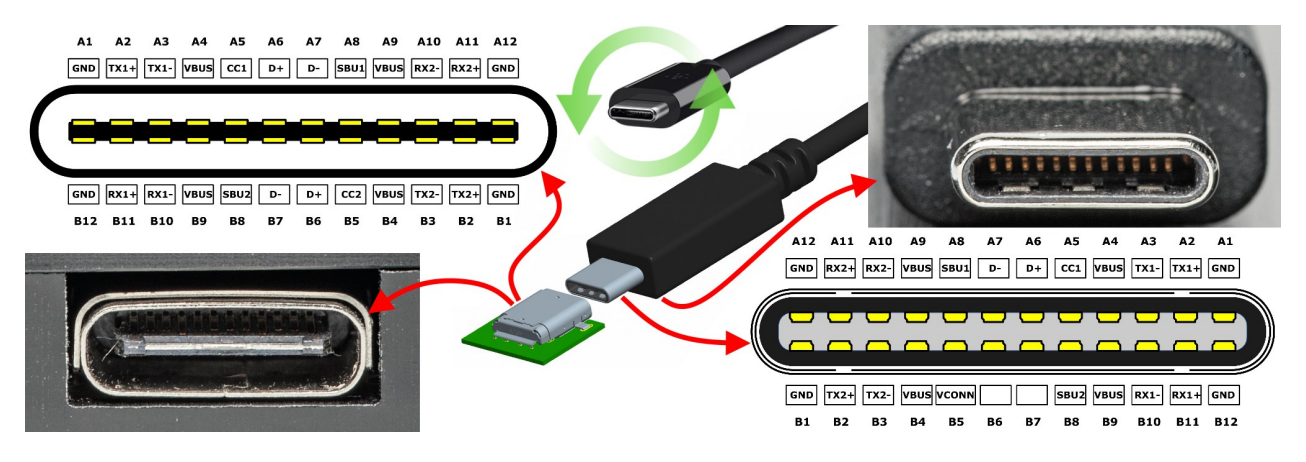

*Figure 14-31: USB 3.1 Type-C receptacle and reversible plug*

A1 to A12 = Twelve USB Type-C pins

B1 to B12 = The same USB Type-C pins as A1 to A 12, but in reverse order

= Images courtesy of Heise Medien, Acon, phoneArena and Wikipedia author Chindi.ap

## **Specific protocol features**

Key features of USB 3.1 Gen 1 that are addressed by option R&S RTP-K61 include:

- Since 5 Gbps is too fast for serial pattern triggering, the option uses a searchbased software trigger
- The protocol uses a non-return-to-zero (NRZ) unclocked signal with **8b/10b encoding** (while USB 3.1 Gen 2 uses 128b/132b encoding)
- The signal is scrambled with a 32-bit minimum correlation sequence
- COMMA (K28.5), which occurs only during the reset phase, is the only unique bit sequence
	- COMMA is used for reset of the scrambling sequence, which has 32-bit minimum correlation
	- COMMA and packet framing are used for bit alignment
- The protocol uses a set of different frame types that are all covered by individual trigger and search dialogues of option R&S RTP-K61

#### **Frame types**

All frame types are listed below. The frame types are sorted in an almost alphabetical order, as in the oscilloscope's graphical user interface (GUI).

Each item in this list contains:

- the SCPI name of the frame (hence the name of the frame according to the related [remote control com](#page-2266-0)  [mand \(SCPI\)](#page-2266-0))
- the GUI name of the frame, which is sometimes identical with the SCPI name (the GUI names are highlighted in **bold** font and linked to one of [Table 14-32](#page-882-0) / [Table 14-33](#page-883-0) / [Table 14-34](#page-884-0))
- a brief description of the frame type

## **List of frame types**

- [ACK](#page-883-0) **ACK** = Handshake packet indicating a positive acknowledgment.
- [BCNT](#page-884-0) **BCNT** = BERT count, with BERT = Bit Error Rate Test. BCNT is a K28.3 sequence followed by the error count symbol EC. See also BERC.
- BDAT **[BDAT](#page-884-0)** = BERT data, ordered set of a BERT command. This data sequence (output of the scrambler) is used for BER testing and is equivalent to the logical idle sequence, consisting of scrambled 0.
- [BERC](#page-884-0) **BERC** = BERT error count, ordered set of a BERT command that does not increment the error count register. BERC is not looped back to the receiver but replaced with BCNT.
- [BRST](#page-884-0) **BRST** = BERT reset, ordered set of a BERT command. Any time a BRST is received, the error count register EC is set to 0 and the linear feedback shift register (LFSR) for scrambling is set to 0FFFFh. Any number of consecutive BRST ordered sets may be received.
- BIAM **[Bus Interval Adjustment](#page-882-0)** = The bus interval is the period that establishes the integral boundary of service intervals. It is equivalent to the Microframe interval (THSFRAM) defined in the USB 2.0 specification.
- CP0 compliance data pattern. Runs in scrambled mode.
- CP1/CP2 compliance data pattern. Run in unscrambled mode.
- CP3/CP5or6 compliance data pattern. Run in both scrambled and unscrambled mode.
- [DPH](#page-883-0) **DPH** = Data Packet Header, containing a type field, the data packet's address, route string, length, and other information about the packet, including a 2 byte checksum (CRC-16).
- DPH n-def = non-deferred Data Packet Header, containing a type field, the data packet's address, route string, length field replica, and other information about the packet, including a 2-byte checksum (CRC-16). Valid only for USB 3.1 Gen 2.
- **DPP [Data Packet Payload](#page-884-0)** = The packet's payload data and a 32-bit CRC.
- DPPA **[Data Packet Payload Abort](#page-884-0)** = Frame ordered set used to abort a data packet payload.
- **[ERDY](#page-883-0) ERDY = The Endpoint Ready notification is a handshake packet indicating** a positive acknowledgment.
- FWAKe **[Function Wake](#page-882-0)** = The function wake device notification is sent from a device (that is enabled for remote wakeup) to the host, if it wants to exit from "device suspend" or "function suspend".
- HRR **[Host Role Request](#page-882-0)** = This notification type is reserved for being issued by a SuperSpeed On-the-Go (SS-OTG) device, if its Role Swap Protocol (RSP) capability has been enabled.
- [IDLE](#page-884-0) **IDLE** = Logical Idle is a period of one or more symbol periods when no information (packets or link commands) is transferred on the link. The Idle Symbol (IS) is transmitted by a port at any time in the active (U0) state meeting the logical idle definition.
- **[ITP](#page-882-0) ITP** = Isochronous Timestamp Packet, sent periodically by a host to inform devices on the USB of the current bus time. ITPs are multicast on all active links.
- LTM **[Latency Tolerance](#page-882-0)** = Latency Tolerance Messaging is an optional normative USB power management feature that utilizes reported BELT (Best Effort Latency Tolerance) values to enable more power efficient platform operation.
- LC **[Link Command](#page-884-0)** = An eight-symbol sequence used for link-level flow control, retries, power management and device removal.
- LDM **[Link Delay Measurement](#page-882-0)** = A protocol for determining propagation delays through the USB topology with a high degree of accuracy (sometimes called "Precision Time Measurement").
- NRDY **[NRDY](#page-882-0)** = The Not Ready response is a handshake packet indicating a negative acknowledgment.
- [PING](#page-882-0) PING = This transaction packet can only be sent by the host, to transition all links, which are in the path to a device, back to the active (U0) state prior to initiating an isochronous transfer.
- PNGR **[PING\\_RESPONSE](#page-882-0)** = This transaction packet is sent by a device in response for each PING received from the host.
- PCAP **[Port Capability](#page-883-0)** = This link management packet describes each port's link capabilities and is sent by both link partners after the successful completion of training and link initialization.
- PCNF **[Port Configuration](#page-882-0)** = All Enhanced SuperSpeed ports that support downstream port capability can send this link management packet (LMP), which is similar to Port Capability. If a port, which was to be configured in the upstream facing mode, does not receive this LMP within a defined time after link initialization, then the upstream port shall transition to "eSS.Disabled" and a peripheral device shall try to connect at the other speeds this device supports.
- PCNR **[Port Configuration Response](#page-882-0)** = This link management packet is sent by the upstream port in response to a Port Configuration and indicates its acceptance or rejection.
- SDS **Start of Data Stream** marks the start of an SDS ordered set. Valid only for USB 3.1 Gen 2.
- [SKIP](#page-884-0) **SKIP** = SKP compensates for different bit rates between two communicating ports. SKPs may be dynamically inserted or removed from the data stream. SKPEND marks the boundary between SKP symbols and the remainder of the SKP ordered set. (For SuperSpeedPlus operation, unscrambled.)
- [STALL](#page-882-0) **STALL** = This transaction packet can only be sent by an endpoint on the device. It is used to inform the host that the endpoint is halted or that a control transfer is invalid.
- [STATUS](#page-883-0) **STATUS** = This transaction packet can only be sent by the host to a control endpoint. It is used to inform a control endpoint that the host has initiated the Status stage of a control transfer.
- SLF **[Set Link Function](#page-882-0)** = This link management packet is used to configure functionality that can be changed without leaving the active (U0) state.
- SSPD **[Sublink Speed](#page-883-0)** = Speed of a sublink, which is the collection of receive or transmit lanes between a downstream facing port (DFP) and an upstream facing port (UFP).
- TS1/TS1A/TS1B **[TS1](#page-884-0)** = Training sequences are ordered sets for initializing bit and symbol alignment and receiver equalization. Examples are TS1, TS2 and TSEQ.
- TS2 **[TS2](#page-884-0)** = See TS1
- TSEQ **[TSEQ](#page-884-0)** = See TS1
- U2IT [U2 Inactivity Timeout](#page-882-0) = This link management packet is used to define the timeout from U1 to U2.
- VDT **[Vendor Device Test](#page-882-0)** = Use of this link management packet is intended for vendor-specific device testing and shall not be used during normal operation of the link.

#### **Other types**

- **ERRor [Error](#page-884-0)** = This is not a frame type, but it is included as an artificial entry in the search and navigate dialog to allow selecting and activating the error search. If the host error bit is set to "1", this state indicates that the host was unable to accept the data. The reason can be a CRC error, length error, value out of range, packet incomplete or unknown error.
- UDEF **[Unknown](#page-884-0)** = Undefined data cannot be identified as any specific USB 3.1 frame, because the measured signal does not match with the specifications of any defined frame. Therefore, in this case the field is represented by a "?". You cannot search for "Unknown" or trigger on it, but these types are returned, if an unexpected (sub)type has been found. If some rough type identification is possible, the unknown data may fit one of the following descriptions of unknown types.
- UDVN **[Unknown Device Notification](#page-884-0)** = A Device Notification transaction packet can only be sent by a device, to inform the host of an asynchronous change in a device or interface state (e.g., to identify the function within a device that caused the device to perform a remote wake operation).
- UHP **[Unknown Header Packet](#page-884-0)** = An undefined header packet that starts with HPSTART, but then the type is invalid.
- ULMP [Unknown LMP](#page-884-0) = A Link Management Packet is a type of header packet primarily used to manage links by communicating information between links partners. LMPs only travel between pairs of directly connected ports.
- UTP **[Unknown TP](#page-884-0)** = A Transaction Packet is a type of header packet used to communicate information between a device and the host. TPs traverse all the links, directly connecting the host to a device. They have no payload data, instead they are used, e.g., to control the flow of data packets or configure devices and hubs.

The frames listed above consist of individual sets of fields. Some frames only contain one field, others are much longer: up to 29 fields (in case of the "ACK" frame).

<span id="page-882-0"></span>We try to represent the structure of these frames. However, one single table that contains all frames and all fields would be very large: 30 by 40 cells. We have therefore split up the full table into the following four smaller tables:

- Table 14-32 contains the **short** frames that end with the "Link Control Word". (This table uses abbreviation, see below.)
- [Table 14-33](#page-883-0) contains the **long** frames that end with the "Link Control Word". (This table uses abbreviation, see below.)
- [Table 14-34](#page-884-0) contains the frames that do not end with the "Link Control Word". These frames have no additional fields other than those in the table.
- [Table 14-35](#page-884-0) contains the types that are no specified USB 3.1 frames.

The frames in both Table 14-32 and [Table 14-33](#page-883-0) are abbreviated. For the full set of fields, you must add to each frame the 2 fields "HPSTART" and "Type" in the beginning of the frame. Also add a "CRC" field and the 6 fields of the "Link Control Word" at the end of each frame. In [Table 14-35,](#page-884-0) only the "Link Control Word" is abbreviated.

The 2-byte **"Link Control Word"** is used for both link level and end-to-end flow control. The fields in the Link Control Word are detailled in [Table 14-33.](#page-883-0)

| <b>Frame</b>                        | Field <sub>3</sub>  | Field4                | Field <sub>5</sub> | Field <sub>6</sub> | Field7                                        | Field <sub>8</sub> | Fld.9       | Field10     | <b>FId.11</b> |
|-------------------------------------|---------------------|-----------------------|--------------------|--------------------|-----------------------------------------------|--------------------|-------------|-------------|---------------|
| <b>Bus Interval Adjust-</b><br>ment | <b>Rsvd</b>         | <b>Device Address</b> | SubType            | NotType            | <b>Rsvd</b>                                   | BusIntAdj          | <b>Rsvd</b> |             |               |
| <b>Function Wake</b>                | <b>Rsvd</b>         | <b>Device Address</b> | SubType            | NotType            | Interface                                     | <b>Rsvd</b>        | <b>Rsvd</b> |             |               |
| <b>Host Role Request</b>            | <b>Rsvd</b>         | <b>Device Address</b> | SubType            | NotType            | <b>RSP</b>                                    | <b>Rsvd</b>        | Rsvd        |             |               |
| <b>ITP</b>                          | Counter             | Delta                 | Adj Ctrl           | Corr               | <b>Rsvd</b>                                   | <b>Rsvd</b>        |             |             |               |
| Latency Tolerance                   | <b>Rsvd</b>         | Device Address        | SubType            | NotType            | <b>BELT</b>                                   | <b>Rsvd</b>        | Rsvd        |             |               |
| Link Delay Mea-<br>surement         | SubType             | <b>LDM Type</b>       | <b>LDMS</b>        | <b>Rsvd</b>        | Response<br>Delay                             | <b>Rsvd</b>        | Rsvd        |             |               |
| <b>NRDY</b>                         | <b>Rsvd</b>         | <b>Device Address</b> | SubType            | <b>Rsvd</b>        | D                                             | EPTNum             | <b>Rsvd</b> | StreamId    | <b>Rsvd</b>   |
| <b>PING</b>                         | <b>Route String</b> | <b>Device Address</b> | SubType            | Rsvd               | D                                             | EPTNum             | Rsvd        | <b>Rsvd</b> |               |
| PING RESPONSE                       | <b>Rsvd</b>         | <b>Device Address</b> | SubType            | Rsvd               | D                                             | EPTNum             | Rsvd        | <b>Rsvd</b> |               |
| Port Configuration                  | SubType             | <b>Link Speed</b>     | <b>Rsvd</b>        | <b>Rsvd</b>        | <b>Rsvd</b>                                   |                    |             |             |               |
| Port Configuration<br>Response      | SubType             | Response Code         | <b>Rsvd</b>        | <b>Rsvd</b>        | <b>Rsvd</b>                                   |                    |             |             |               |
| <b>STALL</b>                        | <b>Rsvd</b>         | <b>Device Address</b> | SubType            | <b>Rsvd</b>        | D                                             | EPTNum             | <b>Rsvd</b> | <b>Rsvd</b> |               |
| <b>Set Link Function</b>            | SubType             | <b>SLF</b>            | <b>Rsvd</b>        | <b>Rsvd</b>        | <b>Rsvd</b>                                   |                    |             |             |               |
| U2 Inactivity Time-<br>out          | SubType             | <b>U2 IT</b>          | <b>Rsvd</b>        | <b>Rsvd</b>        | <b>Rsvd</b>                                   |                    |             |             |               |
| <b>Vendor Device Test</b>           | SubType             | <b>VDT</b>            | <b>Rsvd</b>        | Vendor<br>Def      | for fields no. 1, 2 and $n+x$ see Table 14-33 |                    |             |             |               |

*Table 14-32: Short frames that start with fields HPSTART and Type and end with CRC and the Link Control Word*

<span id="page-883-0"></span>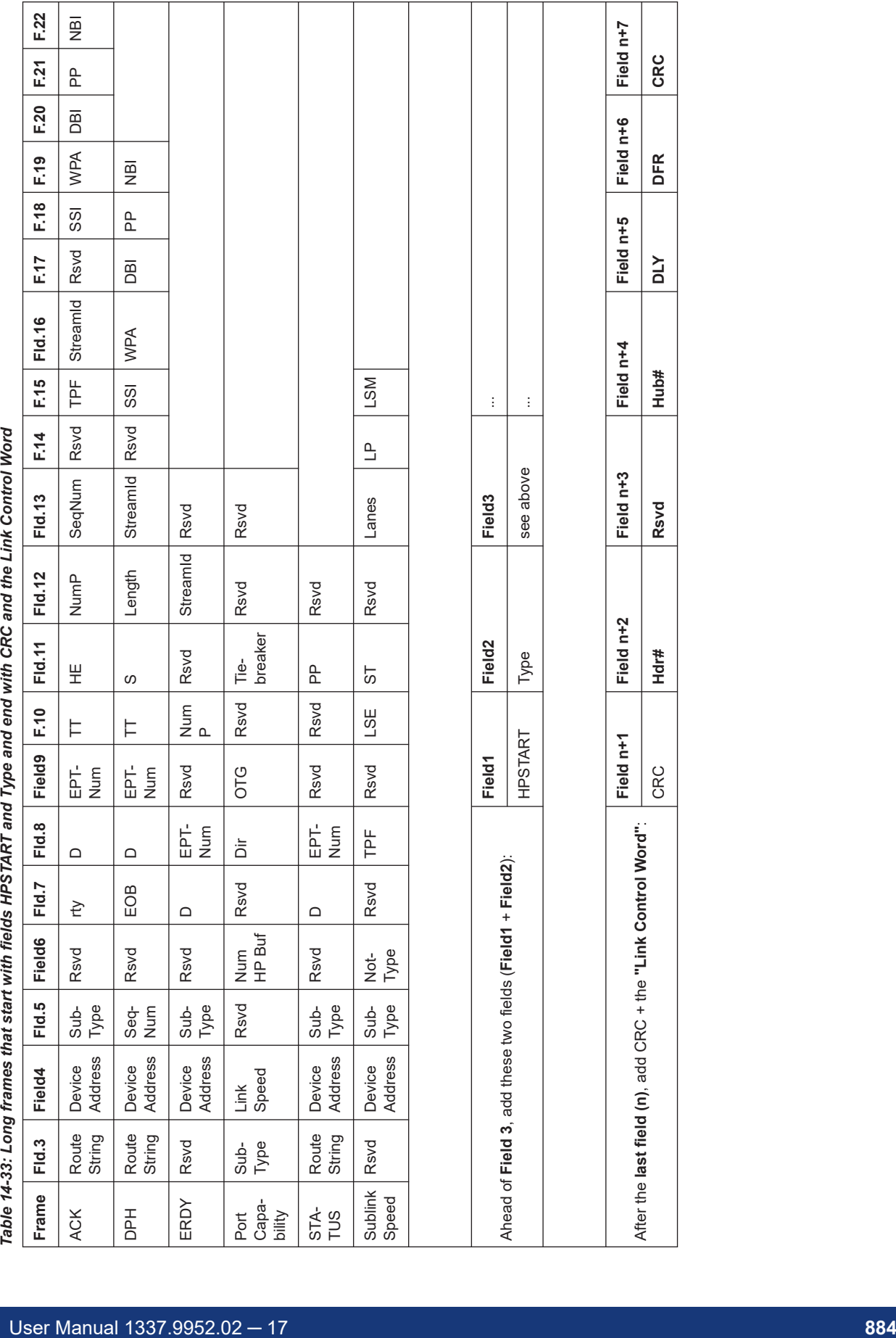

 $\Gamma$ 

т

USB 3.1 (option R&S RTP-K61/K62)

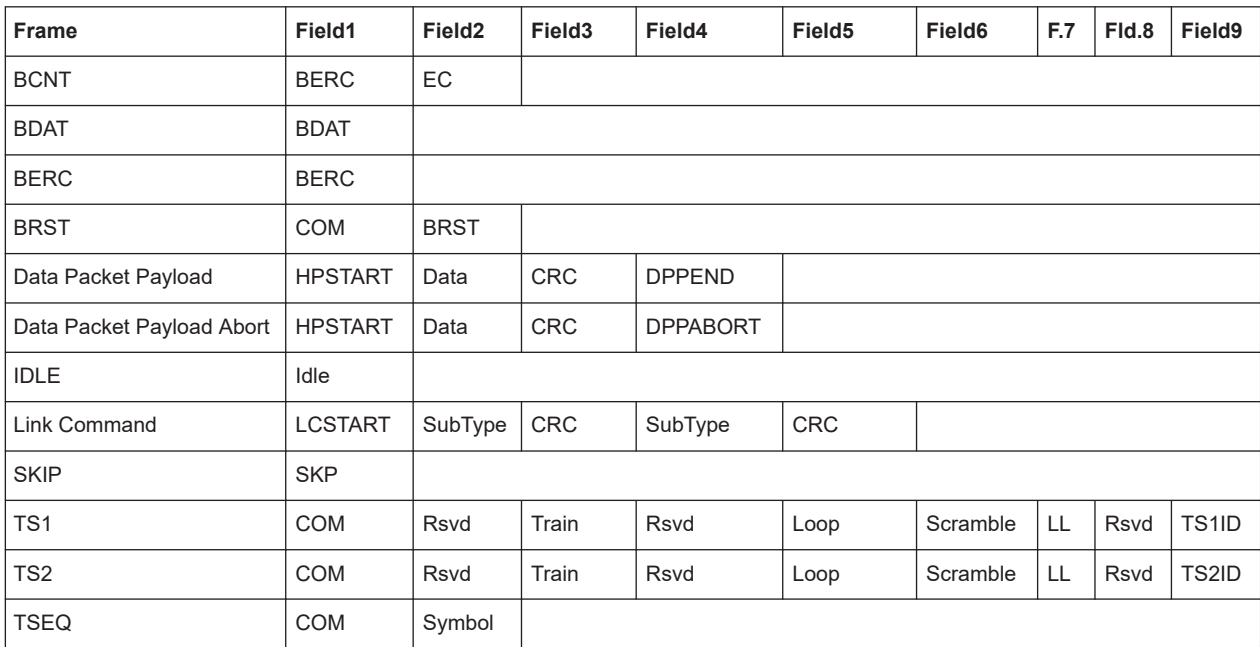

<span id="page-884-0"></span>*Table 14-34: Frames without additional fields other than in this table*

And finally the remaining types that are no specified USB 3.1 frames:

#### *Table 14-35: Other types*

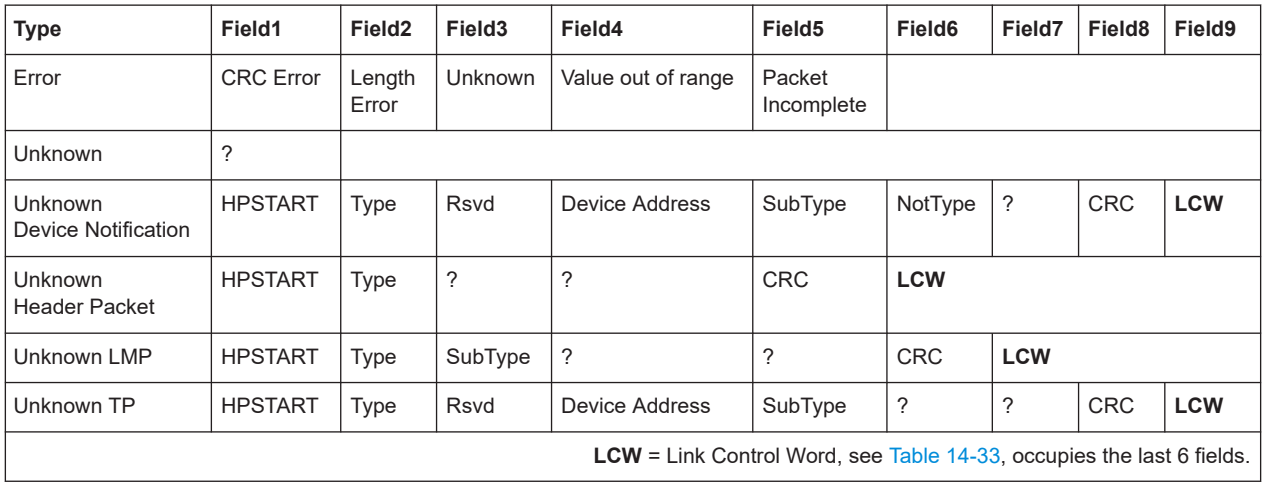

More information on the USB 3.1 protocol, including all specifications down to the field contents, is available in the "Universal Serial Bus 3.1 Specification" documentation. Refer to the online resources at [www.usb.org.](http://www.usb.org/home)

# **14.19.2 USB 3.1 configuration**

If you need information on how to get started with configuring the USB setup, see [Chapter 14.19.2.3, "Configuring USB 3.1 signals", on page 889](#page-888-0). Otherwise proceed with the configuration settings.

## <span id="page-885-0"></span>**14.19.2.1 USB 3.1 configuration settings**

Access: [Protocol] > "Setup" tab > "Protocol" = USB 3.1

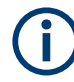

Make sure that the tab of the correct serial bus is selected.

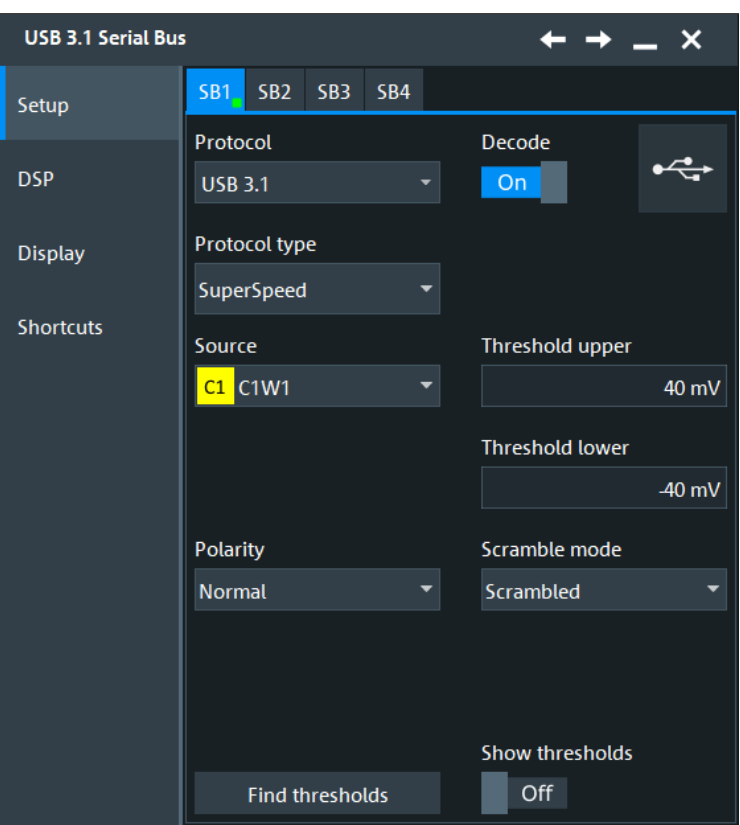

*Figure 14-32: Serial bus protocol configuration dialog*

See also: [Chapter 14.1.1, "Setup - general settings", on page 558](#page-557-0)

#### **Protocol type**

Selects the USB 3.1 protocol type.

"SuperSpeed"

USB 3.1 Gen 1 with 5 Gbit/s data rate.

# "SuperSpeedPlus"

USB 3.1 Gen 2 with 10 Gbit/s data rate.

### Remote command:

[BUS<m>:USBThree:TYPE](#page-2244-0) on page 2245

### **Source**

Defines the source for the data signal. You can select analog channels "C1" to "C4", and also active math and reference waveforms as source. If you want to trigger on the serial bus, analog channel sources are required.

Remote command: [BUS<m>:USBThree:SOURce](#page-2242-0) on page 2243

#### **Polarity**

Defines the signal polarity settings. Permitted selections are "Normal" and "Inverted".

Remote command: [BUS<m>:USBThree:POLarity](#page-2243-0) on page 2244

#### **Thresholds**

Sets the threshold values for digitization of the analog signals.

The USB 3.1 standard uses 2-state signals with an upper and a lower voltage level. Permitted thresholds values are in the range of -2 V to +2 V, the default is -40 mV to +40 mV.

If the signal value on the line is higher than the upper threshold, the signal state is considered high. Otherwise, if the signal value is below the lower threshold, the signal state is considered low. The two threshold levels allow configuring a hysteresis setting.

There are two ways to set the thresholds:

"Threshold" Enter the upper and lower values directly into the fields.

"Find thresholds" Executes the measurement of reference levels and sets the thresholds to the middle reference level of the measured amplitude.

#### Remote command:

[BUS<m>:USBThree:THRHigh](#page-2243-0) on page 2244 [BUS<m>:USBThree:THRLow](#page-2243-0) on page 2244 [BUS<m>:SETReflevels](#page-1748-0) on page 1749

#### **Scramble Mode**

Selects if the data pattern is scrambled or unscrambled. Scrambling as specified in the standard minimizes EMI emissions, the unscrambled mode can simplify testing and debugging.

Remote command: [BUS<m>:USBThree:SCRMode](#page-2244-0) on page 2245

### **Show thresholds**

If enabled, the threshold levels are displayed in the diagram.

```
Remote command: 
BUS<m>:THReshold on page 1749
```
#### **14.19.2.2 USB 3.1 DSP settings**

Access: [Protocol] > "Setup" tab > "Protocol = USB 3.1" > "DSP" tab

At this tab, you can enable and define the equalization techniques used for the equalization at the reciever side of the signal.

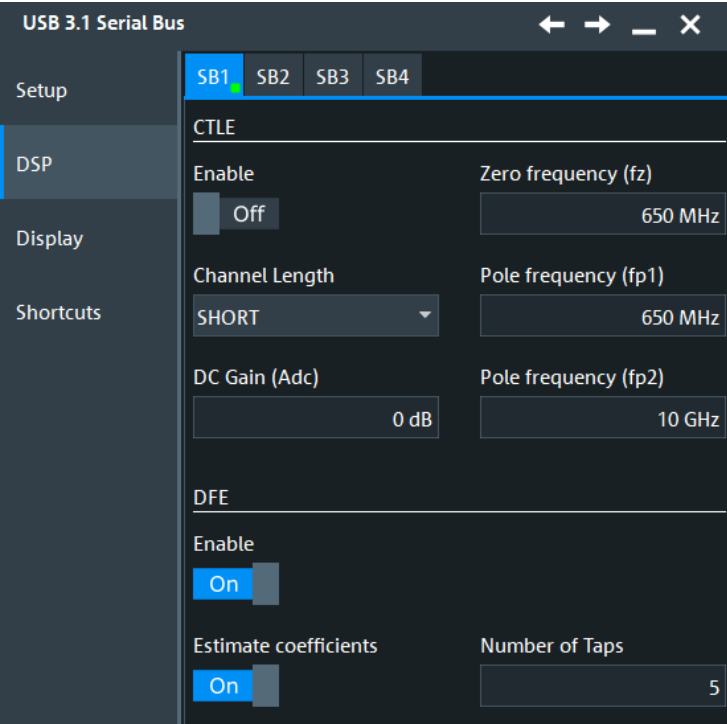

## **CTLE**

Continuous time linear equalization (CTLE) is an equalization that can be used for improving the signal performance. It boosts the high frequency noise and the signal. Thus it helps reduce the inter-symbol interference (ISI) on the reciever side.

## **Enable ← CTLE**

Enables the CTLE equalization.

Remote command: [BUS<m>:CTLE:ENBLe](#page-2245-0) on page 2246

#### **Zero frequency (fz) ← CTLE**

Sets the zero frequency for the transfer function of the CTLE algorithm.

Remote command: [BUS<m>:CTLE:Z1FReq](#page-2245-0) on page 2246

#### **Pole frequency (wp1)/(wp2) ← CTLE**

Sets the pole 1/2 frequency for the transfer function of the CTLE algorithm.

Remote command: [BUS<m>:CTLE:P1FReq](#page-2245-0) on page 2246 [BUS<m>:CTLE:P2FReq](#page-2245-0) on page 2246

## **DC Gain (A<sub>DC</sub>) ← CTLE**

Sets the adjustable DC gain. This value can be chosen according to the channel loss characteristics. For low-loss channels, you can set a value close to 0 dB.

<span id="page-888-0"></span>Remote command: [BUS<m>:CTLE:DCGain](#page-2244-0) on page 2245

## **Channel Length ← CTLE**

Selects the USB Super Speed channel length.

Remote command: [BUS<m>:USBThree:PROTocol](#page-2247-0) on page 2248

## **DFE**

Defines the settings of the decision feedback equalization (DFE). DFE correction is needed when the channel is distosrted.

**Enable ← DFE** Enables the use of the decision feedback equalization.

Remote command: [BUS<m>:USBThree:DFE:ENBLe](#page-2246-0) on page 2247

## **Estimate coefficients ← DFE**

Enables the use of estimate coefficients.

Remote command: [BUS<m>:USBThree:DFE:ESTCoeff](#page-2246-0) on page 2247

**Coefficient ← DFE** Sets the value of the coefficient.

Remote command: [BUS<m>:USBThree:DFE:COEFficient](#page-2246-0) on page 2247

## **Number of Taps ← DFE**

Sets a number of taps for the decision feedback filter.

Remote command: [BUS<m>:USBThree:DFE:TCONt](#page-2247-0) on page 2248

## **14.19.2.3 Configuring USB 3.1 signals**

For configuration, assign the lines to the input channels and define the active states and the logical thresholds.

- 1. Press the [Protocol] key on the front panel.
- 2. Select the tab of the bus you want to set up, for example "SB1".
- 3. In the "Setup" tab, set "Protocol"="USB3.1".
- 4. Select the "Protocol type".
- 5. Switch back to the "Setup" tab.
- <span id="page-889-0"></span>6. Set the logical thresholds: Either enter user-defined values directly in the "Threshold" fields, or set the thresholds to the middle reference levels with "Auto thresholds".
- 7. Enable "Decode".

For details on configuration settings, see [Chapter 14.19.2.1, "USB 3.1 configuration](#page-885-0) [settings", on page 886.](#page-885-0)

## **14.19.3 USB 3.1 trigger**

If you need information on how to get started with triggering on USB 3.1 signals, see [Chapter 14.19.3.2, "Triggering on USB 3.1", on page 893.](#page-892-0) Otherwise proceed with the USB 3.1 trigger settings.

If the high-speed serial pattern trigger (option R&S RTP-K140/K141) is installed, USB 3.1 Gen 1 uses it for achieving faster triggering.

## **14.19.3.1 USB 3.1 trigger settings**

Access: [Protocol] > "Shortcuts" tab > "Setup trigger"

In this section, all trigger settings for USB 3.1 are described. The user interface of the instrument guides you through the trigger setup.

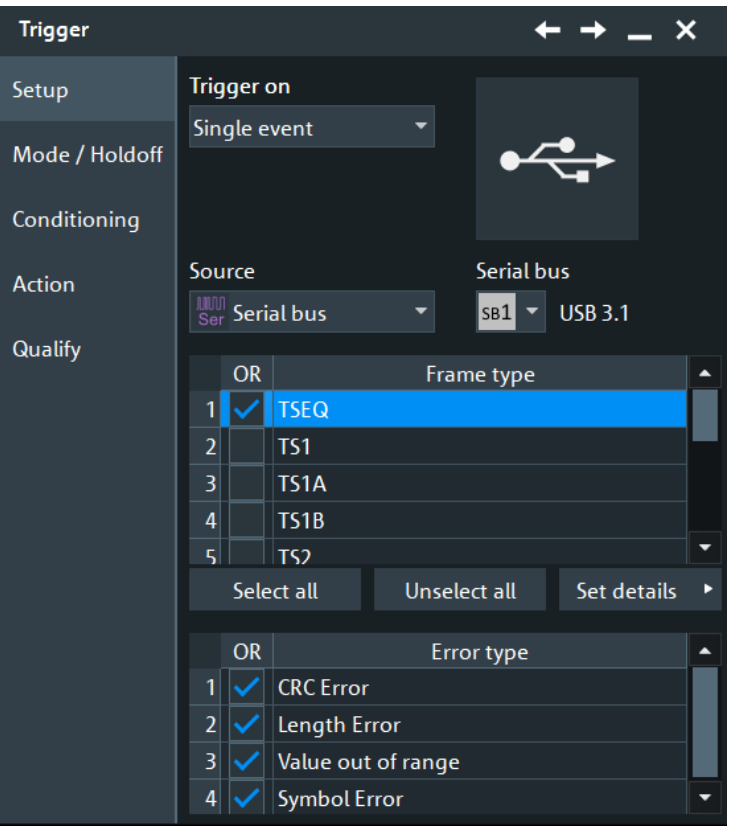

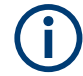

Make sure that:

- In the [Protocol] > "Setup" tab:
	- The correct "Protocol" is selected.
	- The data sources of the serial bus are channel signals.
- In the "Trigger" > "Setup" tab:
	- The "Trigger on" = "Single event"
	- The trigger "Source" = "Serial bus".
	- The correct "Serial bus" is selected.

## **Protocol type**

Selects the protocol type for the USB 3.1 analysis.

## **Frame type**

Selects the frame type for USB 3.1 analysis. For the available frame types, see ["Frame](#page-878-0) types" [on page 879](#page-878-0).

You can define individual checking parameters for the fields listed in the "Set details" dialog.

The trigger instant is the last criterion that is fulfilled.

Remote command:

[TRIGger<m>:USBThree:FRENable](#page-2261-0) on page 2262 [TRIGger<m>:USBThree:FRAMe<n>:ENABle](#page-2261-0) on page 2262

## **Error types: Item name, Enable**

The table lists the error types you can trigger on: "CRC Error", "Length Error", "Value out of range", "Symbol Error". Enable any error that you want to trigger on in the "OR" column.

Remote command:

[TRIGger<m>:USBThree:ERENable](#page-2261-0) on page 2262 [TRIGger<m>:USBThree:ERRor<n>:ENABle](#page-2261-0) on page 2262

## **Set details**

Select the frame type first, and then open the "Set details" dialog. In this dialog to define the individual parameters for the fields of the selected frame.

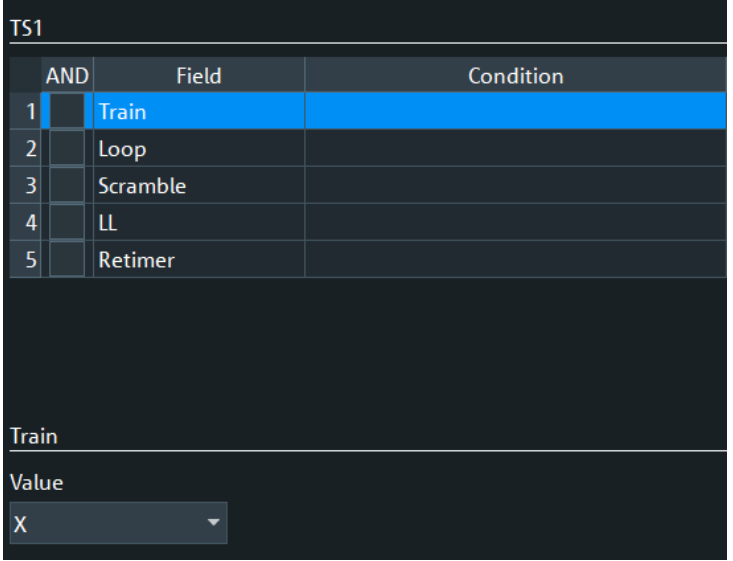

### **Field name / Condition Summary / Enable ← Set details**

This table lists the field numbers and names in the selected frame together with a summary of the user settings of checking conditions for each field and a checkbox to enable the checking.

It also shows the user settings of checking conditions for each field and a checkbox to enable the checking.

Select a field in the table to specify the checking conditions for this field in the "Set details" dialog.

For an overview of frames and fields, see [Frame types.](#page-878-0)

Remote command:

[TRIGger<m>:USBThree:FIENable](#page-2261-0) on page 2262 [TRIGger<m>:USBThree:FRAMe<n>:FLD<o>:ENABle](#page-2261-0) on page 2262

#### **Data**

Defines for the selected field, how a data check is executed.

- "Condition" Sets the comparison condition to a specific value or a range.
- "Min" Specifies the value or sets the start value of a range.
- "Max" Sets the maximum value of a range for "Condition" = "In range"/"Out of range".

## Remote command:

```
TRIGger<m>:USBThree:DOPerator on page 2263
TRIGger<m>:USBThree:FRAMe<n>:FLD<o>:DOPerator on page 2263
TRIGger<m>:USBThree:DMIN on page 2264
TRIGger<m>:USBThree:FRAMe<n>:FLD<o>:DMIN on page 2264
TRIGger<m>:USBThree:DMAX on page 2264
TRIGger<m>:USBThree:FRAMe<n>:FLD<o>:DMAX on page 2264
```
## <span id="page-892-0"></span>**Data BitState**

Defines the data bit state to be checked for the selected field. Permitted bit states are "1", "0" or "X" (do not care).

Remote command:

[TRIGger<m>:USBThree:BIT](#page-2263-0) on page 2264 [TRIGger<m>:USBThree:FRAMe<n>:FLD<o>:BIT](#page-2263-0) on page 2264

#### **Index**

The trigger index setup consists of a comparison condition and one or two address patterns.

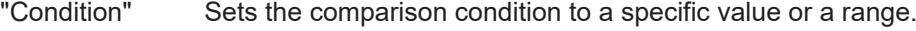

"Min" Specifies the value or sets the start value of a range.

"Max" Sets the maximum value of a range for "Condition" = "In range"/"Out of range".

### Remote command:

[TRIGger<m>:USBThree:IOPerator](#page-2264-0) on page 2265 [TRIGger<m>:USBThree:FRAMe<n>:FLD<o>:IOPerator](#page-2264-0) on page 2265 [TRIGger<m>:USBThree:IMIN](#page-2264-0) on page 2265 [TRIGger<m>:USBThree:FRAMe<n>:FLD<o>:IMIN](#page-2264-0) on page 2265 [TRIGger<m>:USBThree:IMAX](#page-2265-0) on page 2266 [TRIGger<m>:USBThree:FRAMe<n>:FLD<o>:IMAX](#page-2265-0) on page 2266

## **14.19.3.2 Triggering on USB 3.1**

Prerequisite: A bus is configured for the USB 3.1 signal to be analyzed.

For the basic trigger settings, proceed in the following way:

- 1. Press the [Protocol] key and selet the "Shortcuts" tab.
- 2. Press "Setup trigger".
- 3. Tap the "Source" button and select the "Serial bus" trigger source.
- 4. Select the "Protocol Type".
- 5. If you trigger on errors, enable the error types you want to find.
- 6. Select the frame types you want to trigger on.
- 7. For some frame types, you can define the frame fields. For information on the configuration settings, see [Chapter 14.19.3.1, "USB 3.1 trig](#page-889-0)[ger settings", on page 890.](#page-889-0)

## **14.19.4 USB 3.1 decode results**

When the configuration of the serial bus is complete, the signal can be decoded:

1. In the "Protocol" dialog > "Setup" tab, enable "Decode".

2. In the "Protocol" dialog > "Display" tab, select additional result display settings: "Show decode table" and "Show binary signals".

For a description of the display settings, see also [Chapter 14.1.3, "Display",](#page-559-0) [on page 560](#page-559-0).

The instrument captures and decodes the signal according to the standard definition and the configuration settings.

The color-coding of the various protocol sections and errors simplifies the interpretation of the visual display. The decode information condenses or expands, depending on the horizontal scale. Various data formats are available to show the result values.

#### **Decode Results Table**

The results are shown in two tables:

- "Decode results": contains information about all decoded frames
- "Details frame": contains more detailed information about the selected frame in the "Decode results" table.

|         |              | USB 3.1 Decode Results SB1 X |                                 |                        |                  |                 |              |             |                |           |                  |  |
|---------|--------------|------------------------------|---------------------------------|------------------------|------------------|-----------------|--------------|-------------|----------------|-----------|------------------|--|
|         | <b>State</b> | <b>Start</b>                 | <b>Frame type</b>               | Info                   | $\blacktriangle$ | Details frame 1 |              |             |                |           |                  |  |
| $1$ Ok  |              | $-666.76$ ns TSEQ            |                                 |                        |                  |                 |              |             |                |           |                  |  |
| $2$ Ok  |              | $-602.76$ ns TS1             |                                 | --                     |                  |                 | <b>State</b> | <b>Type</b> | <b>Numeric</b> | Formatted | $\blacktriangle$ |  |
| $3$ Ok  |              | -570.76 ns Skip              |                                 | -                      |                  |                 | $1$ Ok       | <b>COM</b>  | [hex] BC       | $K28.5$ - |                  |  |
| $4$ Ok  |              | -566.77 ns Skip              |                                 |                        |                  |                 | $2$ Ok       | Symbol: 1   | [hex] $FF$ ]   | $D31.7+$  |                  |  |
| $5$ Ok  |              | $-562.77$ ns TS2             |                                 |                        |                  |                 | $3$ Ok       | Symbol: 2   | [hex] $17$     | $D23.0+$  |                  |  |
| $6$ Ok  |              | -530.76 ns Idle              |                                 |                        |                  |                 | $4$ Ok       | Symbol: 3   | [hex] CO       | $D0.6+$   |                  |  |
| $7$ Ok  |              |                              | -514.76 ns Set Link Function    | SLF=Assert             |                  |                 | $5$ Ok       | Symbol: 4   | [hex] $14$     | $D20.0-$  |                  |  |
| $8$ Ok  |              |                              | 474.76 ns U2 Inactivity Timeout | U2 IT=05h              |                  |                 | $6$ Ok       | Symbol: 5   | [ $hex$ ] $B2$ | D18.5     |                  |  |
| $9$ Ok  |              |                              | 434.76 ns Vendor Device Test    | [2] 600D600D 1CABBA6E  |                  |                 | $7$ Ok       | Symbol: 6   | [hex] $E7$     | $D7.7+$   |                  |  |
| $10$ Ok |              |                              | -394.76 ns Port Capability      | Link Speed=01h         |                  |                 | 8 Ok         | Symbol: 7   | [hex] 02       | $D2.0 -$  |                  |  |
| وتطامي  |              |                              |                                 | <b>LOUIS CALLA ALL</b> | -                |                 | $Q$ Ok       | Symbol: 8   | [hex] 82       | $D2.4-$   |                  |  |

*Table 14-36: Content of the Decode results table*

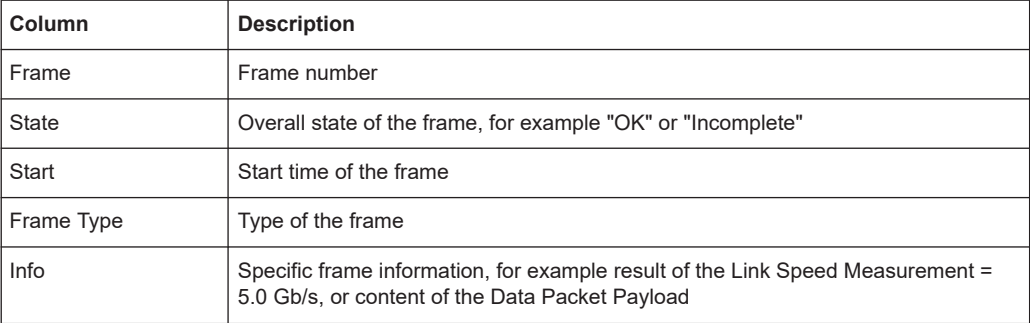

Enable "Details" in the decode table to display a more detailed analysis of the selected frame.

*Table 14-37: Content of the Details frame table*

| Column       | <b>Description</b>         |
|--------------|----------------------------|
| <b>State</b> | Overall state of the field |
| <b>Start</b> | Start time of the field    |
| Stop         | Stop time of the field     |
| <b>Type</b>  | Type (name) of field       |

<span id="page-894-0"></span>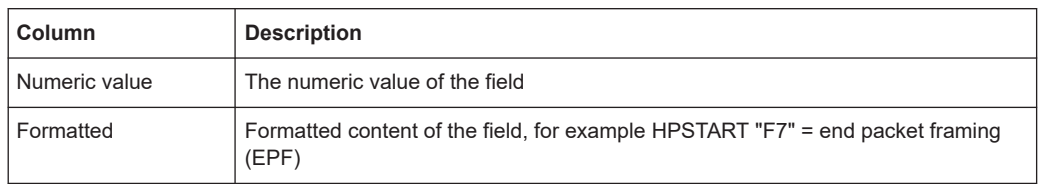

### **Remote commands**

Remote control commands for retrieving decode results are described in [Chap](#page-2242-0)[ter 26.18.20, "USB 3.1 \(option R&S](#page-2242-0) RTP-K61/K62)", on page 2243.

Remote command:

- [BUS<m>:USBThree:RESult:FCOunt?](#page-2265-0) on page 2266
- [BUS<m>:USBThree:RESult:FRAMe<n>:INFO?](#page-2266-0) on page 2267
- [BUS<m>:USBThree:RESult:FRAMe<n>:TYPE?](#page-2266-0) on page 2267
- [BUS<m>:USBThree:RESult:FRAMe<n>:STATe?](#page-2266-0) on page 2267
- [BUS<m>:USBThree:RESult:FRAMe<n>:STARt?](#page-2267-0) on page 2268
- [BUS<m>:USBThree:RESult:FRAMe<n>:STOP?](#page-2267-0) on page 2268
- [BUS<m>:USBThree:RESult:FRAMe<n>:FLD<o>:TYPE?](#page-2267-0) on page 2268
- [BUS<m>:USBThree:RESult:FRAMe<n>:FLD<o>:STATus?](#page-2268-0) on page 2269
- [BUS<m>:USBThree:RESult:FRAMe<n>:FLD<o>:STARt?](#page-2268-0) on page 2269
- [BUS<m>:USBThree:RESult:FRAMe<n>:FLD<o>:STOP?](#page-2268-0) on page 2269
- [BUS<m>:USBThree:RESult:FRAMe<n>:FLD<o>:VAL?](#page-2269-0) on page 2270
- [BUS<m>:USBThree:RESult:FRAMe<n>:FLD<o>:FVAL?](#page-2269-0) on page 2270

## **14.19.5 Search on decoded USB 3.1 data**

Using the search functionality, you can find various events in the decoded data. You can find the same events that you can trigger on, and even many more, since several event types can also be combined.

Before you can start the search, you have to configure the bus correctly and acquire decoded data.

To search on decoded data, set the search source to "SerBus" for the configured protocol.

For general information on how to handle the search functionality, see [Chapter 11,](#page-470-0) ["Search functions", on page 471](#page-470-0).

If you need information on how to get started with searching USB 3.1 data, see [Chap](#page-896-0)[ter 14.19.5.3, "Searching USB 3.1 data", on page 897.](#page-896-0) Otherwise proceed with the USB 3.1 search setup.

## **14.19.5.1 USB 3.1 search setup**

Access: [Protocol] > "Shortcuts" tab > "Setup search"

## **Search criteria**

Use the "Search criteria" dialog to define the search type. If you search for frame content, define the frame type in which data is to be searched.

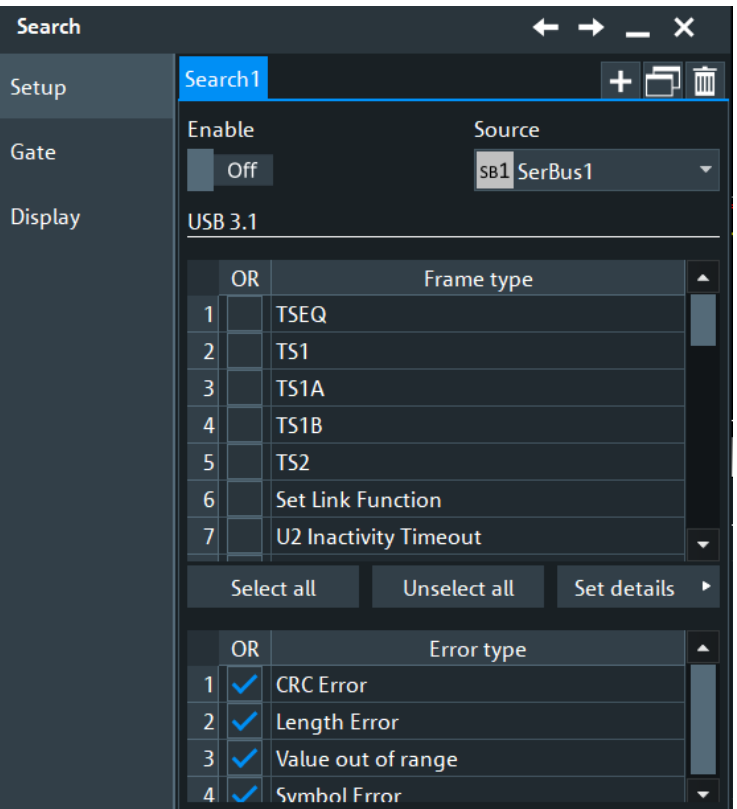

You can define individual search parameters for the fields of the selected frame in the table below the "Search criteria". To specify these parameters, select a field in the table and define the data and/or index operators and values, or the bit state.

For a description of how to set the search conditions, see [Chapter 14.19.3.1, "USB 3.1](#page-889-0) [trigger settings", on page 890.](#page-889-0)

### Remote command:

```
SEARch:TRIGger:USBThree:ERENable on page 2271
SEARch:TRIGger:USBThree:ERRor<m>:ENABle on page 2271
SEARch:TRIGger:USBThree:FRENable on page 2272
SEARch:TRIGger:USBThree:FRAMe<m>:ENABle on page 2272
SEARch:TRIGger:USBThree:FIENable on page 2272
SEARch:TRIGger:USBThree:FRAMe<m>:FLD<n>:ENABle on page 2272
SEARch:TRIGger:USBThree:DOPerator on page 2273
SEARch:TRIGger:USBThree:FRAMe<m>:FLD<n>:DOPerator on page 2273
SEARch:TRIGger:USBThree:DMIN on page 2273
SEARch:TRIGger:USBThree:FRAMe<m>:FLD<n>:DMIN on page 2273
SEARch:TRIGger:USBThree:DMAX on page 2274
SEARch:TRIGger:USBThree:FRAMe<m>:FLD<n>:DMAX on page 2274
SEARch:TRIGger:USBThree:BIT on page 2274
SEARch:TRIGger:USBThree:FRAMe<m>:FLD<n>:BIT on page 2274
```
#### USB 3.1 (option R&S RTP-K61/K62)

```
SEARch:TRIGger:USBThree:IOPerator on page 2275
SEARch:TRIGger:USBThree:FRAMe<m>:FLD<n>:IOPerator on page 2275
SEARch:TRIGger:USBThree:IMIN on page 2275
SEARch:TRIGger:USBThree:FRAMe<m>:FLD<n>:IMIN on page 2275
SEARch:TRIGger:USBThree:IMAX on page 2276
SEARch:TRIGger:USBThree:FRAMe<m>:FLD<n>:IMAX on page 2276
```
### **14.19.5.2 USB 3.1 search results**

To get search results, "Enable" the search in the "Control" section of the "Search Setup" dialog. You can minimize, shift or close the search dialog to better see the "Search Results" table.

To get search results, "Enable" the search. You can minimize, shift or close the search dialog.

The search results are listed in the search result table and marked in the waveform by blue lines.

For an introduction to search results, see:

- [Chapter 11.1.2, "Search results", on page 472](#page-471-0)
- [Chapter 11.4.2, "Display zoom settings", on page 492](#page-491-0)

Remote commands:

- [SEARch:RESult:USBThree:FCOunt?](#page-2276-0) on page 2277
- [SEARch:RESult:USBThree:FRAMe<m>:TYPE?](#page-2275-0) on page 2276
- [SEARch:RESult:USBThree:FRAMe<m>:INFO?](#page-2276-0) on page 2277
- [SEARch:RESult:USBThree:FRAMe<m>:STATe?](#page-2276-0) on page 2277
- [SEARch:RESult:USBThree:FRAMe<m>:STARt?](#page-2277-0) on page 2278
- [SEARch:RESult:USBThree:FRAMe<m>:STOP?](#page-2277-0) on page 2278
- [SEARch:RESult:USBThree:FRAMe<m>:FLD<n>:TYPE?](#page-2277-0) on page 2278
- [SEARch:RESult:USBThree:FRAMe<m>:FLD<n>:STATus?](#page-2278-0) on page 2279
- [SEARch:RESult:USBThree:FRAMe<m>:FLD<n>:STARt?](#page-2278-0) on page 2279
- [SEARch:RESult:USBThree:FRAMe<m>:FLD<n>:STOP?](#page-2279-0) on page 2280
- [SEARch:RESult:USBThree:FRAMe<m>:FLD<n>:VAL?](#page-2279-0) on page 2280
- [SEARch:RESult:USBThree:FRAMe<m>:FLD<n>:FVAL?](#page-2279-0) on page 2280

### **14.19.5.3 Searching USB 3.1 data**

Prerequisite: A serial bus is configured for the USB 3.1 signal to be decoded and analyzed.

The search for events is set up in the following way:

1. Press [Search] or tap "Search" > "Setup" in the menu bar.

- 2. If the dialog box does not contain a search entry, tap the "Add" icon to create one, as described in ["To create a user-defined search"](#page-485-0) on page 486.
- 3. Tap "Source" and select the serial bus that is set to USB 3.1 (e.g. "SB1", unless already selected).

The search dialog for USB3 protocol analysis is opened.

- 4. Specify search criteria according to [Chapter 14.19.5.1, "USB 3.1 search setup",](#page-894-0) [on page 895](#page-894-0).
- 5. To acquire a waveform, press [Single].

The R&S RTP performs a USB 3.1 decode according to the thresholds and protocol settings of the associated serial bus source (here in our example SB1).

6. To start searching the acquired waveform for specific events, tap "Enable" in the search setup dialog:

The R&S RTP displays the "Search Results" box that lists the detected events.

For information on how to configure the search results presentation and how to navigate the search results, see also ["To display search zoom windows"](#page-493-0) on page 494.

# **14.20 USBPD (option R&S RTP-K63)**

R&S RTP-K63 is a firmware option that enables the R&S RTP to analyze Universal Serial Bus Power Delivery (USBPD) signals.

For analysis, USBPD encoded signals can be triggered, decoded and searched.

This chapter describes:

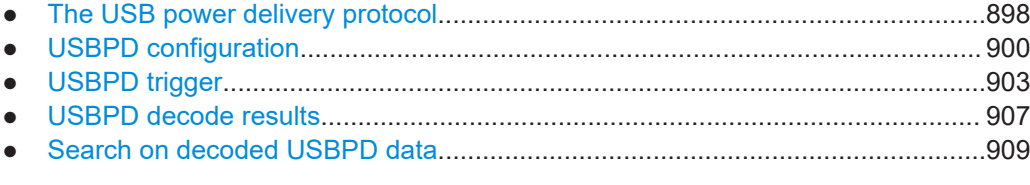

## **14.20.1 The USB power delivery protocol**

The requirements on the USB have changed in the last years with the need of providing power through the USB port additionally to the data transfer. The USBPD specification aims to define standard for optimizing the power usage through the USB for the needs of the users.

## **USBPD characteristics**

Main characteristics of USBPD are:

- Power direction is not fixed
- Negotiation of required power amount between devices

Alternate modes can be defined through vendor defined messages, which allows for USB connector pins to be used for purposes other than USB

#### **Message types**

In the USBPD protocol, a power delivery connection can be made between a port that supplies power (source) and a port that consumes power (sink). They communicate with each other through messages. The USBPD specification defines three message types:

- Control messages: 16-bit messages used to control the messages between the port partners or transfer messages with no extra data. A control message consists of a message header and a CRC.
- Data messages: 48 bit to 240 bit messages used to transfer information between port partners. A data message consists of a message header and several data objects. The information that a data object carries is defined by the message type of the message header, see Table 14-38.
- Extended messages: can have a different length up to the defined maximum length of an extended message. It is used to transfer information between port partners. The information that the extended message carries is defined by the message type of the message header, see Table 14-38.

### **Frame packet types**

All frame types are listed below. The frames listed above consist of individual sets of fields. Some frames only contain one field, others are much longer.

The frame types are sorted according to the message type.

| <b>SCPI</b>  | <b>Description</b>          | <b>Message type</b> |  |  |
|--------------|-----------------------------|---------------------|--|--|
| <b>ALRT</b>  | Alert message               | Data                |  |  |
| <b>BATT</b>  | <b>Battery status</b>       | Data                |  |  |
| <b>BIST</b>  | Built in self-test          | Data                |  |  |
| <b>RQST</b>  | Request                     | Data                |  |  |
| <b>SINK</b>  | Sink capabilities message   | Data                |  |  |
| <b>SRC</b>   | Source capabilities message | Data                |  |  |
| <b>VEND</b>  | Vendor defined message      | Data                |  |  |
| <b>CTRL</b>  | Control                     | Control             |  |  |
| <b>DATA</b>  | Data                        | Data                |  |  |
| LOWP         | Low power                   | Low power           |  |  |
| <b>TEST</b>  | <b>Test frame</b>           | Test                |  |  |
| <b>RESet</b> | Reset frame                 | Reset               |  |  |
| <b>XBAC</b>  | <b>Battery capabilities</b> | Extended            |  |  |
| <b>XFRS</b>  | Firmware update response    | Extended            |  |  |

*Table 14-38: Frame packet types*

<span id="page-899-0"></span>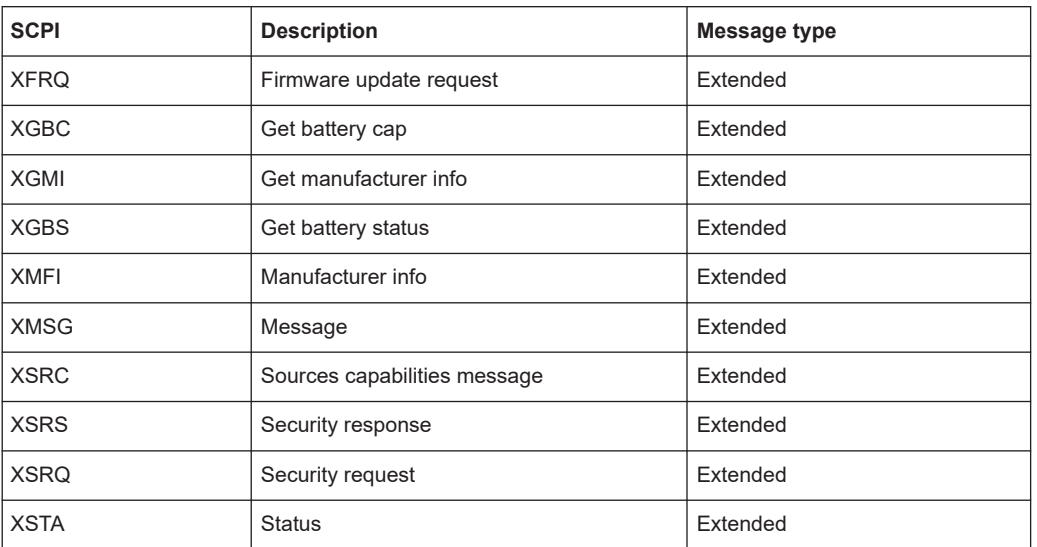

More information on the USBPD protocol, including all specifications down to the field contents, is available in the "Universal Serial Bus Power Delivery Specification" documentation. Refer to the online resources at [www.usb.org](http://www.usb.org/home).

# **14.20.2 USBPD configuration**

### **14.20.2.1 USBPD configuration settings**

Access: [Protocol] > "Setup" tab > "Protocol" = USBPD

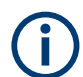

Make sure that the tab of the correct serial bus is selected.
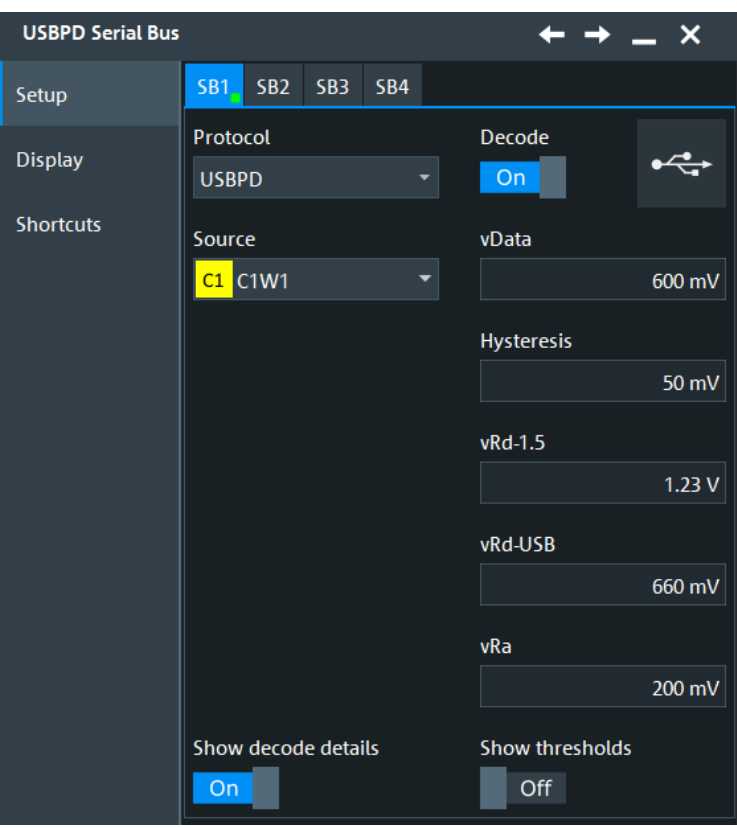

See also: [Chapter 14.1.1, "Setup - general settings", on page 558](#page-557-0)

#### **Data**

Defines the source settings for the data signal. You can select analog channels "C1" to "C4", and also active math and reference waveforms as source. If you want to trigger on the serial bus, analog channel sources are required.

Remote command: [BUS<m>:USBPd:SOURce](#page-2280-0) on page 2281

# **vData**

Sets the threshold value of the data.

Remote command: [BUS<m>:USBPd:THReshold](#page-2281-0) on page 2282

#### **Hysteresis**

Sets a value for the hysteresis of the data.

Remote command: [BUS<m>:USBPd:HYSTeresis](#page-2280-0) on page 2281

## **Current advertisment thresholds**

The signal level provides information about the current advertisement between the bursts. These thresholds determine the levels at which the current advertisement modes are defined.

"vRd-1.5" Sets the threshold at USB Type-C current of 1.5 A.

"vRd-USB" Sets the threshold at default USB Type-C current.

"vRa" Sets the threshold for the low current.

#### Remote command:

[BUS<m>:USBPd:THRBottom](#page-2281-0) on page 2282 [BUS<m>:USBPd:THRMid](#page-2281-0) on page 2282 [BUS<m>:USBPd:THRTop](#page-2282-0) on page 2283

#### **Show decode detail**

If enabled, the data words are broken down into subframes. If not enabled the data words are displayed as 32-bit data words.

If the "Show decode detail" is enabled, you cannot do a search and trigger on USBPD frames.

Remote command: [BUS<m>:USBPd:DETail](#page-2280-0) on page 2281

#### **Show thresholds**

If enabled, the threshold levels are displayed in the diagram.

Remote command: [BUS<m>:THReshold](#page-1748-0) on page 1749

# **14.20.2.2 Display settings**

Access: [Protocol] > "Display" tab.

For common display settings, see [Chapter 14.1.3, "Display", on page 560.](#page-559-0)

To enhance the decode possibilities of the USBPD protocol, you can use an additional setting in the "Display" tab: "Decode layer".

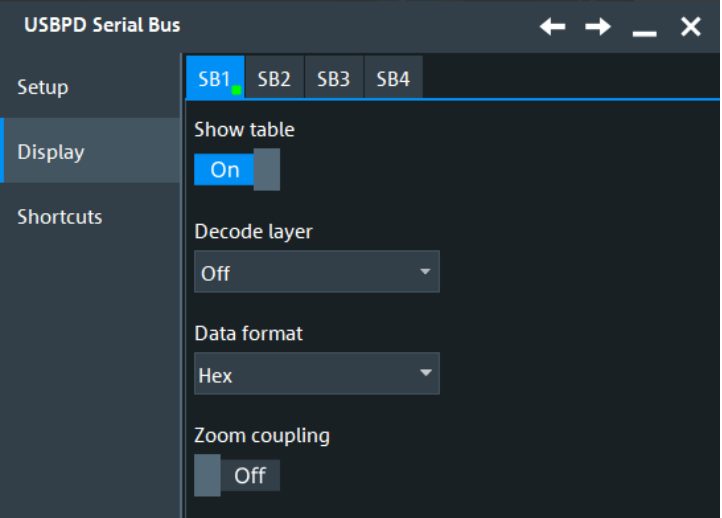

**Decode layer** Selects the decode layer. <span id="page-902-0"></span>Decoding is performed in several steps, and the end results are presented in the decode table. The decode layer selects an interim step for which the decoding result is shown in the honeycomb display.

Available are:

- "Edges"
- "Bits"
- "4b5b Symbols"

## **14.20.2.3 Configuring the USBPD signals**

For configuration, assign the lines to the input channels and define the logical thresholds and the hysteresis.

- 1. Press the [Protocol] key on the front panel.
- 2. Select the tab of the bus you want to set up, for example "SB1".
- 3. In the "Setup" tab, set "Protocol"="USBPD".
- 4. Select the data source.
- 5. Enter the "Thresholds".
- 6. Enable "Decode".

# **14.20.3 USBPD trigger**

If you need information on how to get started with triggering on USBPD signals, see [Chapter 14.20.3.2, "Triggering on USBPD", on page 906](#page-905-0). Otherwise proceed with the USBPD trigger settings.

#### **14.20.3.1 USBPD trigger settings**

Access: [Protocol] > "Shortcuts" tab > "Setup trigger"

In this section, all trigger settings for USBPD are described. The user interface of the instrument guides you through the trigger setup.

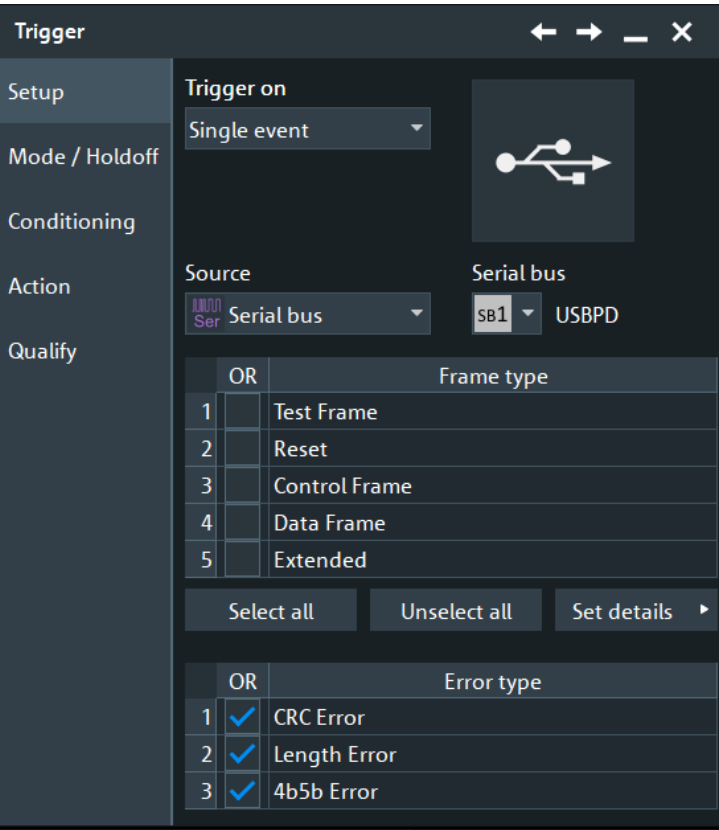

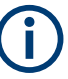

Make sure that:

- In the [Protocol] > "Setup" tab:
	- The correct "Protocol" is selected.
	- The data sources of the serial bus are channel signals.
- In the "Trigger" > "Setup" tab:
	- The "Trigger on" = "Single event"
	- The trigger "Source" = "Serial bus".
	- The correct "Serial bus" is selected.

#### **Frame Type**

Selects the frame type for the USBPD analysis. For the available packet types, see ["Frame packet types"](#page-898-0) on page 899.

You can define individual checking parameters for the fields listed of the frame.

To specify these parameters, select a field from this list and open "Set details". You can define the data and/or index operators and values, or the bit state.

The trigger instant is the last criterion that is fulfilled.

Remote command:

[TRIGger<m>:USBPd:FRENable](#page-2284-0) on page 2285 [TRIGger<m>:USBPd:FRAMe<n>:ENABle](#page-2284-0) on page 2285

# **Set details**

Select the frame type first, and then open the "Set details" dialog.

In this dialog to define the individual parameters for the fields of the selected frame.

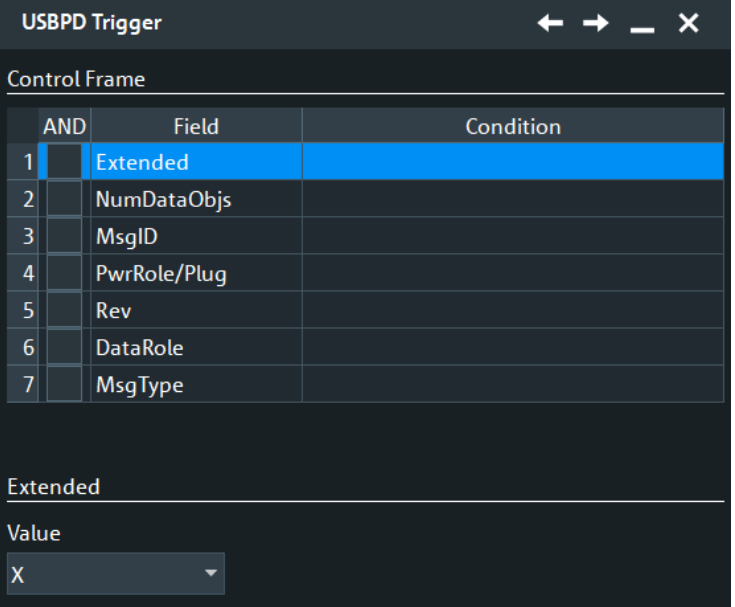

## **Enable/ Field name/ Condition ← Set details**

This table lists the field numbers and names in the selected frame together with a summary of the user settings of checking conditions for each field and a checkbox to enable the checking.

Select a field in the table to specify the checking conditions for this field in the "Data", "BitState" and/or "Index" dialog (whichever applies). The condition is only applied, and the "Condition Summary" is only shown in the table, if "Enable" is checked.

For an overview of frames and fields, see ["Frame packet types"](#page-898-0) on page 899.

Remote command: [TRIGger<m>:USBPd:FIENable](#page-2285-0) on page 2286 [TRIGger<m>:USBPd:FRAMe<n>:FLD<o>:ENABle](#page-2285-0) on page 2286

## **Error > Enable /Item**

The table lists the error types you can trigger on: "CRC Error", "Length Error", "4b5b Error". Enable any error that you want to trigger on in the "OR" column.

Remote command:

[TRIGger<m>:USBPd:ERENable](#page-2284-0) on page 2285 [TRIGger<m>:USBPd:ERRor<n>:ENABle](#page-2284-0) on page 2285

#### **Data**

Sets the data to be triggered on. The trigger data setup consists of a comparison condition and one or two data patterns.

"Condition" Sets the comparison condition to a specific value or a range.

"Min" Specifies the value or sets the start value of a range.

<span id="page-905-0"></span>"Max" Sets the maximum value of a range for "Condition" = "In range"/"Out of range".

#### Remote command:

```
TRIGger<m>:USBPd:DOPerator on page 2287
TRIGger<m>:USBPd:FRAMe<n>:FLD<o>:DOPerator on page 2287
TRIGger<m>:USBPd:DMAX on page 2287
TRIGger<m>:USBPd:FRAMe<n>:FLD<o>:DMAX on page 2287
TRIGger<m>:USBPd:DMIN on page 2287
TRIGger<m>:USBPd:FRAMe<n>:FLD<o>:DMIN on page 2287
```
#### **Data BitState**

Defines the bit state to be checked for the selected field. Permitted bit states are "1", "0" or "X" (do not care).

Remote command:

[TRIGger<m>:USBPd:BIT](#page-2285-0) on page 2286 [TRIGger<m>:USBPd:FRAMe<n>:FLD<o>:BIT](#page-2285-0) on page 2286

#### **Index**

Defines for the selected field, how an index check is executed.

- "Condition" Defining a specific index or an index range requires to set the operator to one of the following conditions: equal, in range.
- "Min" Specifies the index or sets the start value of an index range.
- "Max" Sets the the end value of an index range, if "Condition" is set to INRange.

#### Remote command:

```
TRIGger<m>:USBPd:IOPerator on page 2289
TRIGger<m>:USBPd:FRAMe<n>:FLD<o>:IOPerator on page 2289
TRIGger<m>:USBPd:IMAX on page 2288
TRIGger<m>:USBPd:FRAMe<n>:FLD<o>:IMAX on page 2288
TRIGger<m>:USBPd:IMIN on page 2288
TRIGger<m>:USBPd:FRAMe<n>:FLD<o>:IMIN on page 2288
```
## **14.20.3.2 Triggering on USBPD**

Prerequisite: A bus is configured for the USBPD signal to be analyzed.

In order to be able to trigger on an USBPD data, the "Show decode detail" field in the "Configuration" tab of the protocol setup should be disabled.

For the basic trigger settings, proceed in the following way:

- 1. Press the [Protocol] key and selet the "Shortcuts" tab.
- 2. Press "Setup trigger".
- 3. Tap the "Source" button and select the "Serial bus" trigger source.
- 4. Tap "Serial bus" and select the serial bus that is set to USBPD.
- 5. If you trigger on errors, enable the error types you want to find.
- 6. Select the frame types you want to trigger on.
- 7. For some frame types, you can define the frame fields. For information on how to proceed with the configuration settings, see [Chap](#page-902-0)[ter 14.20.3.1, "USBPD trigger settings", on page 903](#page-902-0).

# **14.20.4 USBPD decode results**

When the configuration of the serial bus is complete, the signal can be decoded:

- 1. In the "Serial Bus" dialog > "Setup" tab, enable "Decode".
- 2. In the "Serial Bus" dialog > "Display" tab, select additional result display settings: "Show table" and "Show binary".
- 3. If required, enable "Zoom coupling"

For a description of the display settings, see also [Chapter 14.1.3, "Display",](#page-559-0) [on page 560](#page-559-0).

The instrument captures and decodes the signal according to the standard definition and the configuration settings.

The color-coding of the various protocol sections and errors simplifies the interpretation of the visual display. The decode information condenses or expands, depending on the horizontal scale. Various data formats are available to show the result values.

## **Decode Results Table**

The example in [Figure 14-33](#page-907-0) shows a simulated USBPD message. Among the long line of decoded frames, the zoom has selected a "Control" frame.

# USBPD (option R&S RTP-K63)

<span id="page-907-0"></span>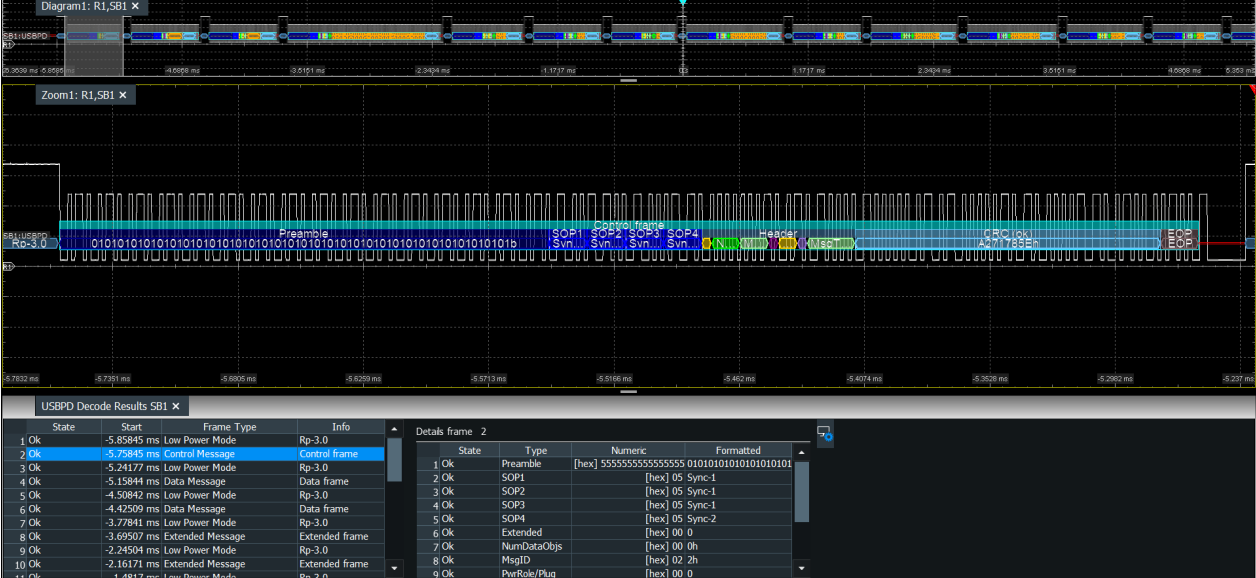

# *Figure 14-33: USBPD protocol: decoded signal*

The results are shown in two tables:

- "Decode results": contains information about all decoded frames
- "Details frame": contains more detailed information about the selected frame in the "Decode results" table.

#### *Table 14-39: Content of the Decode results table*

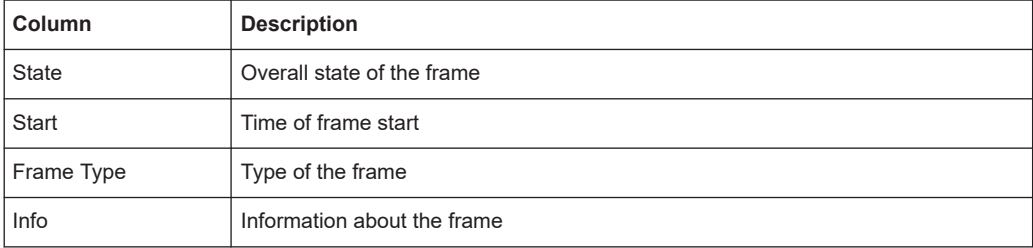

#### *Table 14-40: Content of the Details frame table*

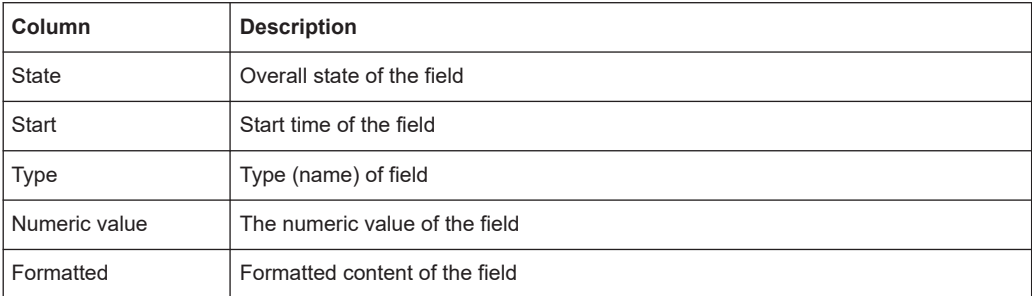

# **Remote commands**

Remote commands are described in [Chapter 26.18.21.3, "Decode results",](#page-2288-0) [on page 2289.](#page-2288-0)

# <span id="page-908-0"></span>**14.20.5 Search on decoded USBPD data**

Using the search functionality, you can find various events in the decoded data. You can find the same events that you can trigger on, and even many more, since several event types can also be combined.

Before you can start the search, you have to configure the bus correctly and acquire decoded data.

To search on decoded data, set the search source to "SerBus" for the configured protocol.

For general information on how to handle the search functionality, see [Chapter 11,](#page-470-0) ["Search functions", on page 471](#page-470-0).

If you need information on how to get started with searching USBPD data, see [Chap](#page-910-0)[ter 14.20.5.3, "Searching USBPD data", on page 911](#page-910-0). Otherwise proceed with the USBPD search setup.

## **14.20.5.1 USBPD search setup**

Access: [Protocol] > "Shortcuts" tab > "Setup search"

#### **Search**

In the "Search" dialog to define the frame type in which data is to be searched.

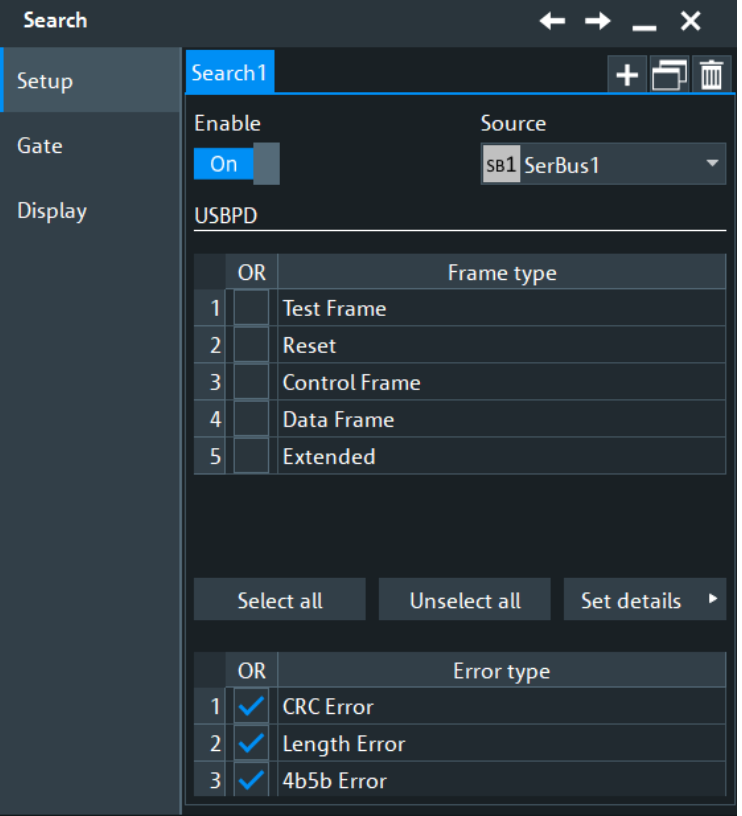

You can define individual search parameters for individual fields in the "Set details" dialog. To specify these parameters, select a field in this table and define the data and/or index operators and values, or the bit state.

For a description of how to set the search conditions, see [Chapter 14.20.3.1, "USBPD](#page-902-0) [trigger settings", on page 903.](#page-902-0)

Remote command:

[SEARch:TRIGger:USBPd:ERENable](#page-2294-0) on page 2295 [SEARch:TRIGger:USBPd:ERRor<m>:ENABle](#page-2294-0) on page 2295 [SEARch:TRIGger:USBPd:BIT](#page-2295-0) on page 2296 [SEARch:TRIGger:USBPd:FRAMe<m>:FLD<n>:BIT](#page-2295-0) on page 2296 [SEARch:TRIGger:USBPd:DMAX](#page-2296-0) on page 2297 [SEARch:TRIGger:USBPd:FRAMe<m>:FLD<n>:DMAX](#page-2296-0) on page 2297 SEARch: TRIGger: USBPd: DMIN on page 2297 [SEARch:TRIGger:USBPd:FRAMe<m>:FLD<n>:DMIN](#page-2296-0) on page 2297 [SEARch:TRIGger:USBPd:DOPerator](#page-2297-0) on page 2298 [SEARch:TRIGger:USBPd:FRAMe<m>:FLD<n>:DOPerator](#page-2297-0) on page 2298 [SEARch:TRIGger:USBPd:IMAX](#page-2297-0) on page 2298 [SEARch:TRIGger:USBPd:FRAMe<m>:FLD<n>:IMAX](#page-2297-0) on page 2298 [SEARch:TRIGger:USBPd:IMIN](#page-2298-0) on page 2299 [SEARch:TRIGger:USBPd:FRAMe<m>:FLD<n>:IMIN](#page-2298-0) on page 2299 [SEARch:TRIGger:USBPd:IOPerator](#page-2298-0) on page 2299 [SEARch:TRIGger:USBPd:FRAMe<m>:FLD<n>:IOPerator](#page-2298-0) on page 2299

# **14.20.5.2 USBPD search results**

To get search results, "Enable" the search. You can minimize, shift or close the search dialog to better see the "Search Results" table.

To get search results, "Enable" the search. You can minimize, shift or close the search dialog.

The search results are listed in the search result table and marked in the waveform by blue lines.

For an introduction to search results, see:

- [Chapter 11.1.2, "Search results", on page 472](#page-471-0)
- [Chapter 11.4.2, "Display zoom settings", on page 492](#page-491-0)

Remote commands:

- [SEARch:RESult:USBPd:FCOunt?](#page-2299-0) on page 2300
- SEARch:RESult: USBPd: FRAMe<m>: DATA? on page 2300
- SEARch:RESult: USBPd: FRAMe<m>: TYPE? on page 2304
- SEARch:RESult: USBPd: FRAMe<m>: INFO? on page 2303
- [SEARch:RESult:USBPd:FRAMe<m>:STATe?](#page-2303-0) on page 2304
- [SEARch:RESult:USBPd:FRAMe<m>:STARt?](#page-2302-0) on page 2303
- [SEARch:RESult:USBPd:FRAMe<m>:STOP?](#page-2303-0) on page 2304
- [SEARch:RESult:USBPd:FRAMe<m>:FLD<n>:TYPE?](#page-2301-0) on page 2302
- <span id="page-910-0"></span>● [SEARch:RESult:USBPd:FRAMe<m>:FLD<n>:STATus?](#page-2300-0) on page 2301
- [SEARch:RESult:USBPd:FRAMe<m>:FLD<n>:STARt?](#page-2301-0) on page 2302
- [SEARch:RESult:USBPd:FRAMe<m>:FLD<n>:STOP?](#page-2301-0) on page 2302
- [SEARch:RESult:USBPd:FRAMe<m>:FLD<n>:VAL?](#page-2302-0) on page 2303
- [SEARch:RESult:USBPd:FRAMe<m>:FLD<n>:FVAL?](#page-2300-0) on page 2301

#### **14.20.5.3 Searching USBPD data**

Prerequisite: A serial bus is configured for the USBPD signal to be decoded and analyzed.

To be able to search for a USBPD data, the "Show decode detail" field in the "Configuration" tab of the protocol setup should be disabled. If "Show decode detail" is enabled, the "Enable" search button is disabled.

The search for events is set up in the following way:

- 1. Press the [Protocol] key and selet the "Shortcuts" tab.
- 2. Tap "Setup search".
- 3. If the dialog box does not contain a search entry, tap the "Add" icon to create one, as described in ["To create a user-defined search"](#page-485-0) on page 486.
- 4. Tap "Source" and select the serial bus that is set to USBPD (e.g. "SerBus1", unless already selected).

The search dialog for USBPD protocol analysis is opened.

- 5. Specify search criteria according to [Chapter 14.20.5.1, "USBPD search setup",](#page-908-0) [on page 909](#page-908-0).
- 6. To acquire a waveform, press [Single].

The R&S RTP performs a USBPD decode according to the thresholds and protocol settings of the associated serial bus source (here in our example SB1).

7. To start searching the acquired waveform for specific events, tap "Enable" in the search setup dialog:

The R&S RTP displays the "Search Results" box that lists the detected events.

For information on how to configure the search results presentation and how to navigate the search results, see also ["To display search zoom windows"](#page-493-0) on page 494.

# **14.21 SpaceWire (option R&S RTP-K65)**

The SpaceWire is a communication network standard used for spacecrafts. It is based on the IEEE 1355 standard of comunications and coordinated by the European Space Agency (ESA).

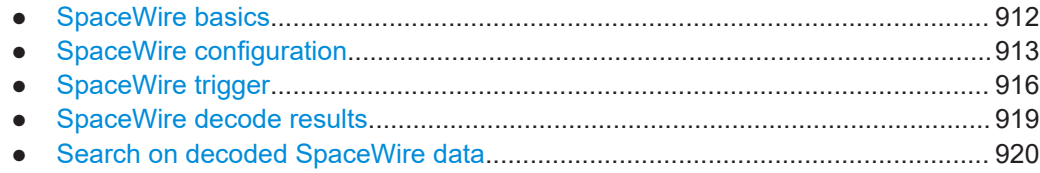

# **14.21.1 SpaceWire basics**

The SpaceWire links are a Point-to-point (P2P) connection between a node and another node or a rooter. The link is full-duplex bidirectional serial data link.

The SpaceWire has two types of characters:

● Data characters containing a parity bit, a data control flag and eight bits of data.

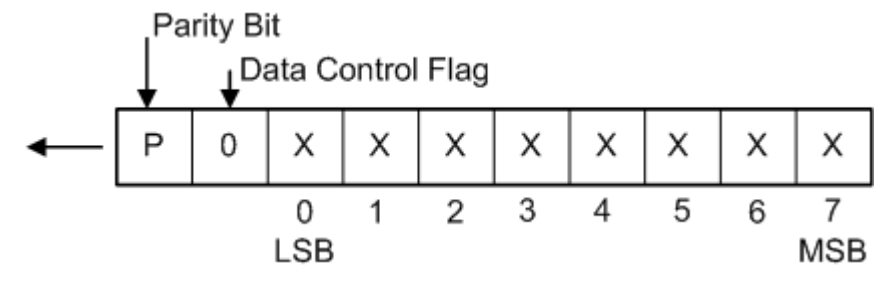

*Figure 14-34: SpaceWire data characters*

Control characters containing a parity-bit, a data-control flag and the 2-bit control code. The data control flag is set to 1 and indicates that this is a control character.

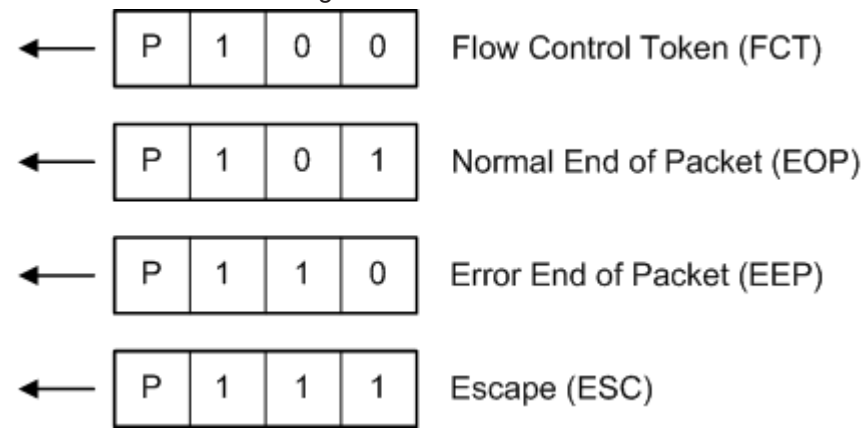

*Figure 14-35: SpaceWire control characters*

Also there are two control codes:

- NULL code consisting of an Escape (ESC) and a Flow Control Token (FCT)
- Time Code consisting of an ESC followed by a single data character

<span id="page-912-0"></span>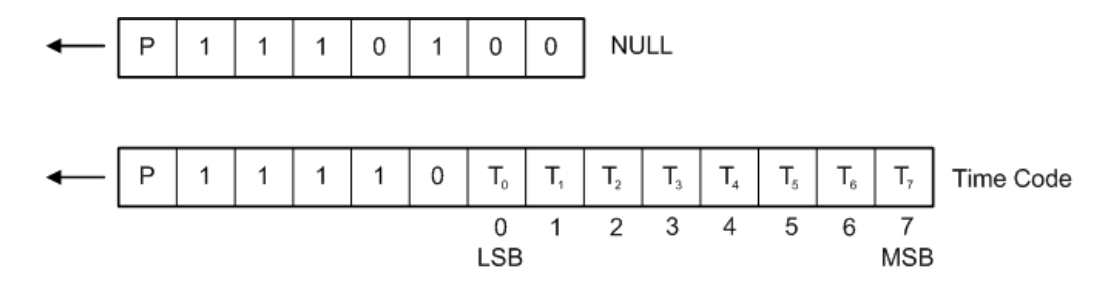

*Figure 14-36: SpaceWire control codes*

# **14.21.2 SpaceWire configuration**

# **14.21.2.1 SpaceWire configuration settings**

Access: [Protocol] > "Setup" tab > "Protocol" = "SpaceWire"

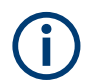

Make sure that the tab of the correct serial bus is selected.

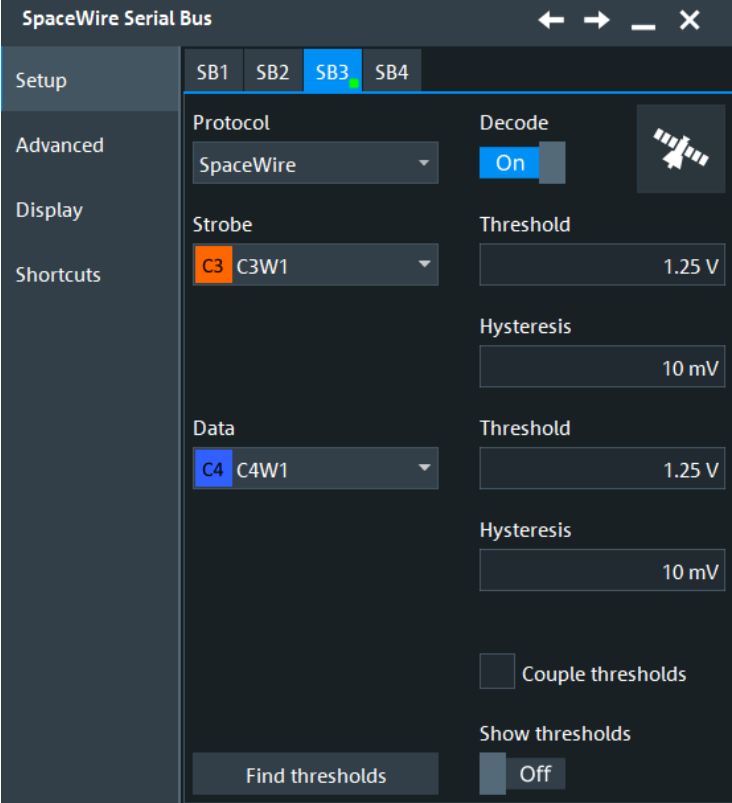

See also: [Chapter 14.1.1, "Setup - general settings", on page 558](#page-557-0)

# **Strobe**

Selects the source for the strobe signal.

Remote command: [BUS<m>:SWIRe:STRBe:SOURce](#page-2306-0) on page 2307

**Data**

Selects the source for the data signal.

Remote command: [BUS<m>:SWIRe:DATA:SOURce](#page-2305-0) on page 2306

#### **Threshold setup**

Sets the threshold value for the strobe/data signal.

"Threshold" Enter individual values for each line directly in the fields.

"Couple thresholds" Enables coupling, i.e. the same threshold and hysteresis value is used for the strobe and data signal.

#### Remote command:

[BUS<m>:SWIRe:COUPling](#page-2307-0) on page 2308 [BUS<m>:SWIRe:STRBe:THReshold](#page-2306-0) on page 2307 [BUS<m>:SWIRe:DATA:THReshold](#page-2305-0) on page 2306 [BUS<m>:SWIRe:PRESet](#page-2307-0) on page 2308 [BUS<m>:SETReflevels](#page-1748-0) on page 1749

#### **Hysteresis**

Sets a value for the hysteresis of the strobe/data signal.

# Remote command: [BUS<m>:SWIRe:STRBe:HYSTeresis](#page-2306-0) on page 2307 [BUS<m>:SWIRe:DATA:HYSTeresis](#page-2305-0) on page 2306

#### **Show thresholds**

If enabled, the threshold levels are displayed in the diagram. Remote command: [BUS<m>:THReshold](#page-1748-0) on page 1749

#### **14.21.2.2 Advanced settings**

Access: [Protocol] > "Advanced" tab.

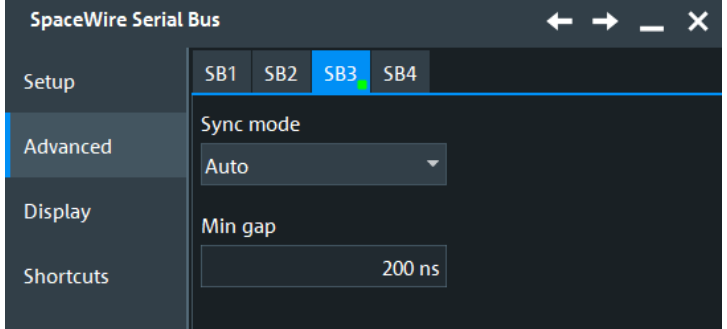

# **Bit Position**

Sets the bit position, the align position for the manual synchronization mode. This can be useful when parity errors exist in the signal, and parity check is the main indicator for the decoder to do packet alignment.

Remote command: [BUS<m>:SWIRe:BPOSition](#page-2304-0) on page 2305

#### **Min Gap**

SpaceWire can have idle phases where strobe and data signals are not being sent. These "gaps" are identified to resume decoding after this idle time.

"Min Gap" sets the minimum duration of a gap. Any inactivity greater than this time is interpreted as a gap and lead to a resynchronization to the signal.

Remote command:

[BUS<m>:SWIRe:MGAP](#page-2305-0) on page 2306

#### **Sync Settings**

Sets the mode for the synchronization of the signal. In the auto mode, the decoder automatically does the packet align. In the manual mode, you can set the align point manually with the "Bit Position" setting.

#### Remote command:

[BUS<m>:SWIRe:SYSLect](#page-2306-0) on page 2307

# **14.21.2.3 Display settings**

Access: [Protocol] > "Display" tab.

For common display settings, see [Chapter 14.1.3, "Display", on page 560.](#page-559-0)

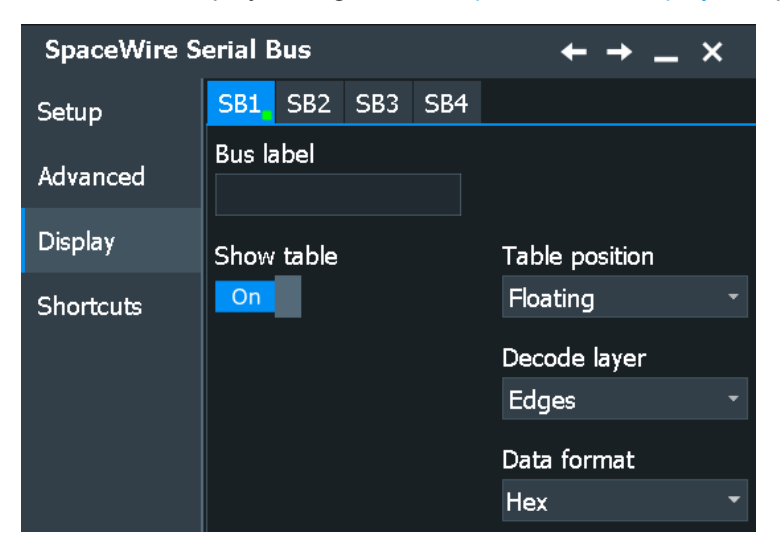

# **Decode Layer**

Selects the decode layer.

<span id="page-915-0"></span>Decoding is performed in several steps, and the end results are presented in the decode table. The decode layer selects an interim step for which the decoding result is shown in the honeycomb display.

Available are:

- "Off"
- "Edges"
- "Binary"

#### **14.21.2.4 Configuring the SpaceWire signals**

For configuration, assign the lines to the input channels and define the logical thresholds and the hysteresis.

- 1. Press the [Protocol] key on the front panel.
- 2. Select the tab of the bus you want to set up, for example "SB1".
- 3. In the "Setup" tab, set "Protocol"="SpaceWire".
- 4. Select the source and polarity for the strobe and data signals.
- 5. Enter the "Threshold" and the "Hysteresis" for the strobe and data signals.
- 6. Set the "Sync Settings" and the "Bit Position" if necessary.
- 7. Enable "Decode".

# **14.21.3 SpaceWire trigger**

#### **14.21.3.1 SpaceWire trigger settings**

Access: [Protocol] > "Shortcuts" tab > "Setup trigger"

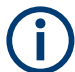

Make sure that:

- In the [Protocol] > "Setup" tab:
	- The correct "Protocol" is selected.
	- The data sources of the serial bus are channel signals.
- In the "Trigger" > "Setup" tab:
	- The "Trigger on" = "Single event"
	- The trigger "Source" = "Serial bus".
	- The correct "Serial bus" is selected.

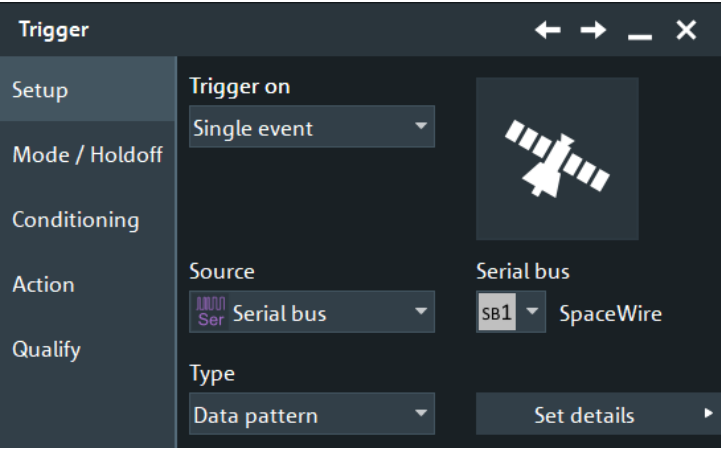

## **Type**

Selects the trigger type for the SpaceWire analysis.

"Control frame" Sets the trigger to the selected control type frame.

pattern of the time code to be triggered on.

"Data Pattern" Sets the trigger to a defined data pattern or pattern range. **SpaceWire Trigger** . **x** Data pattern Data  $\Box$  In range [hex]00  $\left\lfloor .\right\rfloor$  [hex]  $00$ 

"NULL frame" Sets the trigger to a null frame, a frame without usable data. "Time Code" Sets the trigger to a time-code control code. You can define the data

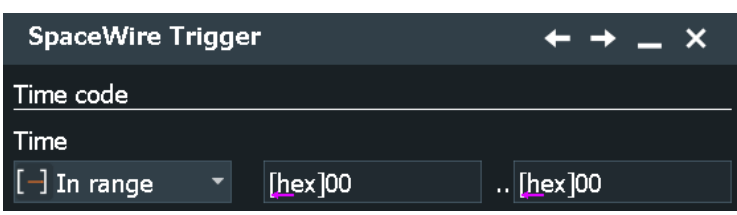

"Errors" Triggers on an enabled error type.

Remote command:

[TRIGger<m>:SWIRe:TYPE](#page-2310-0) on page 2311

# **Trigger Control Type**

Triggers on a specific control type character.

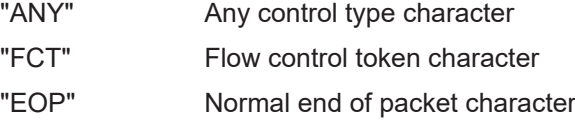

"EEP" Error end of packet character

Remote command:

[TRIGger<m>:SWIRe:CTYPe](#page-2308-0) on page 2309

#### **Data (Time Code)**

Sets the specified data type for the time code to be triggered on. The trigger data setup consists of a comparison condition and one or two data patterns.

In binary format, use the following characters: 1; 0; or X (do not care). To enter the pattern in other formats use the bit pattern editor, see [Chapter 14.1.7, "Bit pattern editor",](#page-565-0) [on page 566](#page-565-0).

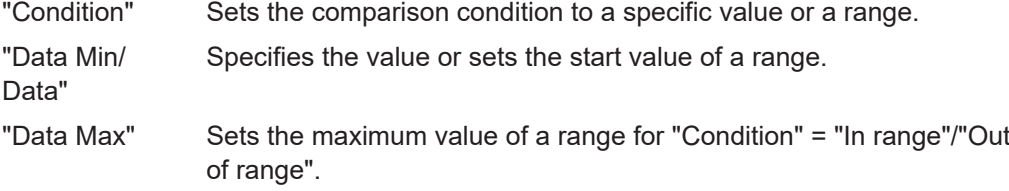

#### Remote command:

```
TRIGger<m>:SWIRe:TIME:CONDition on page 2310
TRIGger<m>:SWIRe:TIME:MAX on page 2311
TRIGger<m>:SWIRe:TIME:MIN on page 2311
```
#### **Data (Data Pattern)**

Sets the specified data type for the data pattern to be triggered on. The data type setup consists of the condition and one or two data patterns.

In binary format, use the following characters: 1; 0; or X (do not care). To enter the pattern in other formats use the bit pattern editor, see [Chapter 14.1.7, "Bit pattern editor",](#page-565-0) [on page 566](#page-565-0).

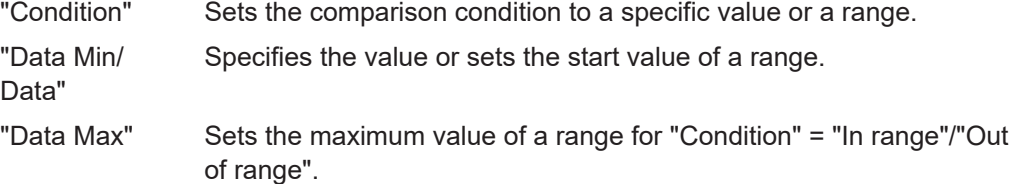

Remote command:

[TRIGger<m>:SWIRe:DATA:CONDition](#page-2308-0) on page 2309 [TRIGger<m>:SWIRe:DATA:MAX](#page-2308-0) on page 2309 [TRIGger<m>:SWIRe:DATA:MIN](#page-2309-0) on page 2310

#### **Parity Error**

Checks the parity of every frame and triggers if the parity is even. Remote command: [TRIGger<m>:SWIRe:ERRor:PARity](#page-2309-0) on page 2310

#### **ESC Error**

Triggers on an escape error. Remote command: [TRIGger<m>:SWIRe:ERRor:ESC](#page-2309-0) on page 2310

#### **14.21.3.2 Triggering on SpaceWire**

Prerequisite: A bus is configured for the SpaceWire signal to be analyzed.

<span id="page-918-0"></span>For the basic trigger settings, proceed in the following way:

- 1. Press the [Protocol] key and select the "Shortcuts" tab.
- 2. Press "Setup trigger".
- 3. Tap the "Source" button and select the "Serial bus" trigger source.
- 4. Select the serial bus that is set to SpaceWire.
- 5. Select the "Trigger Type" to be used for SpaceWire protocol analysis.
- 6. To refine the trigger settings, configure additional settings, which are available for some trigger types. For details, see [Chapter 14.21.3.1, "SpaceWire trigger settings", on page 916.](#page-915-0)

# **14.21.4 SpaceWire decode results**

When the configuration of the serial bus is complete, the signal can be decoded:

1. In the "Protocol" dialog > "Setup" tab, enable "Decode".

2. In the "Protocol" dialog > "Display" tab, select additional result display settings: "Show decode table" and "Show binary signals".

For a description of the display settings, see also [Chapter 14.1.3, "Display",](#page-559-0) [on page 560](#page-559-0).

The instrument captures and decodes the signal according to the standard definition and the configuration settings.

The color-coding of the various protocol sections and errors simplifies the interpretation of the visual display. The decode information condenses or expands, depending on the horizontal scale. Various data formats are available to show the result values.

## **Decode results table**

The results are shown in two tables:

- "Decode results": contains information about all decoded frames
- "Details frame": contains more detailed information about the selected frame in the "Decode results" table.

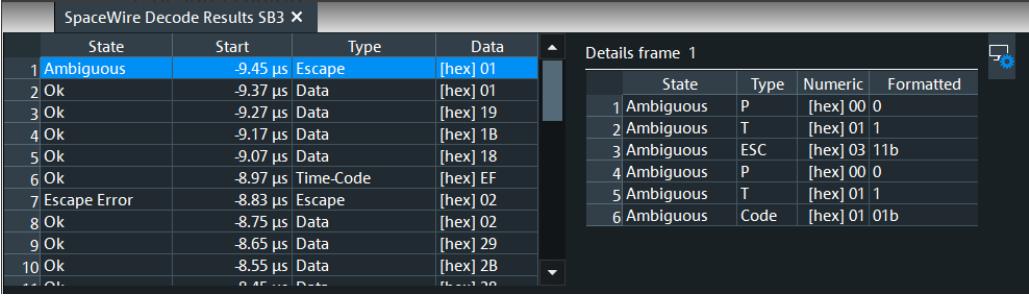

#### <span id="page-919-0"></span>*Table 14-41: Content of the Decode results table*

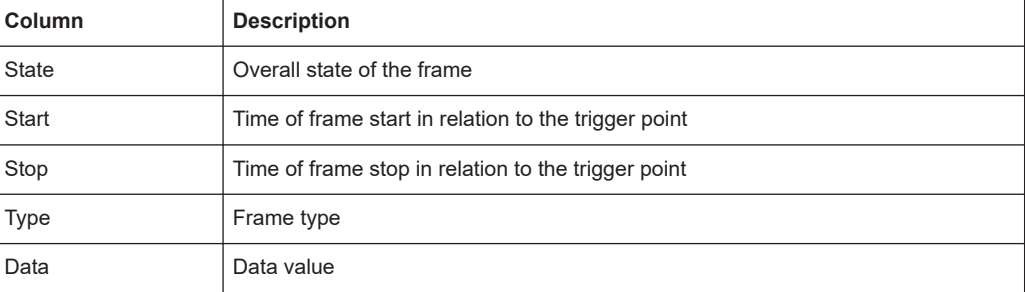

#### *Table 14-42: Content of the Details frame table*

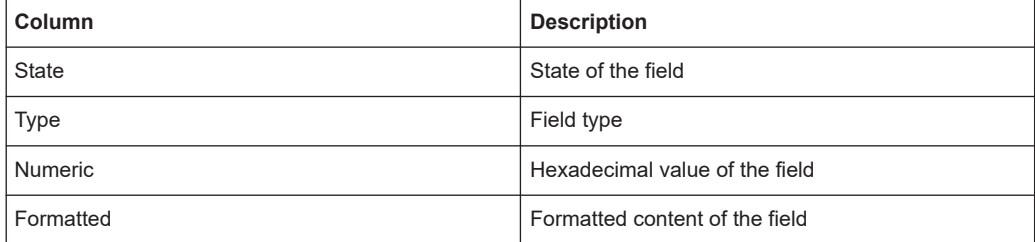

#### **Tools**

Press "Display settings" in the "Decode Results" table to access the "Display" tab.

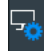

## **Remote commands**

Remote commands to retrieve decode results are described in [Chapter 26.18.22.3,](#page-2310-0) ["Decode results", on page 2311](#page-2310-0).

# **14.21.5 Search on decoded SpaceWire data**

Using the search functionality, you can find various events in the decoded data. You can find the same events that you can trigger on, and even many more, since several event types can also be combined.

Before you can start the search, you have to configure the bus correctly and acquire decoded data.

To search on decoded data, set the search source to "SerBus" for the configured protocol.

For general information on how to handle the search functionality, see [Chapter 11,](#page-470-0) ["Search functions", on page 471](#page-470-0).

## **14.21.5.1 SpaceWire search setup**

Access: [Protocol] > "Shortcuts" tab > "Setup search"

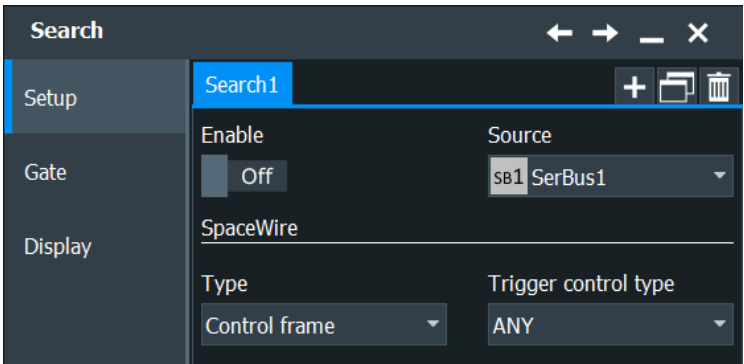

# **Type**

Sets the search type for the SpaceWire analysis.

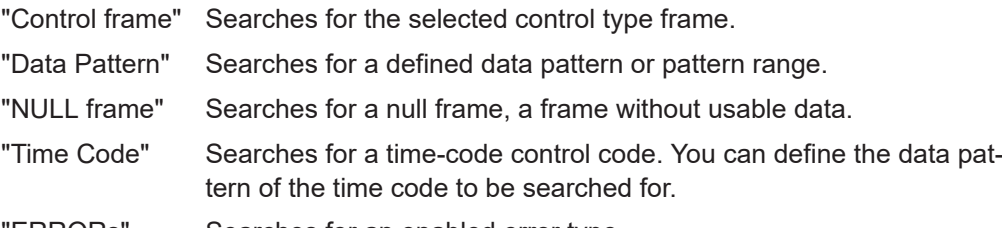

"ERRORs" Searches for an enabled error type.

#### Remote command:

[SEARch:TRIGger:SWIRe:TYPE](#page-2319-0) on page 2320

#### **Trigger Control Type**

Searches for a specific control type character.

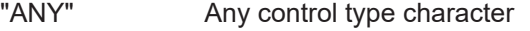

- "FCT" Flow Control Token character
- "EOP" Normal End of Packet character
- "EEP" Error End of Packet character

# Remote command:

[SEARch:TRIGger:SWIRe:CTYPe](#page-2316-0) on page 2317

#### **Data (Time Code)**

Sets the specified data type for the time code to be searched for. The data type setup consists of the condition and one or two data patterns.

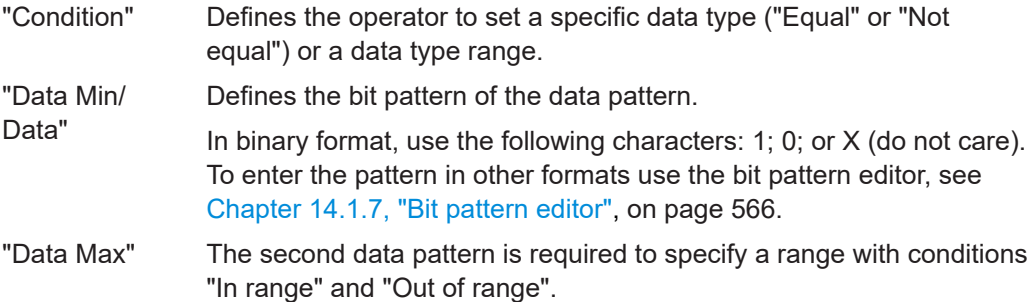

## Remote command:

[SEARch:TRIGger:SWIRe:TIME:CONDition](#page-2318-0) on page 2319 [SEARch:TRIGger:SWIRe:TIME:MAX](#page-2318-0) on page 2319 [SEARch:TRIGger:SWIRe:TIME:MIN](#page-2318-0) on page 2319

#### **Data (Data Pattern)**

Sets the specified data type for the data pattern to be searched for. The data type setup consists of the condition and one or two data patterns.

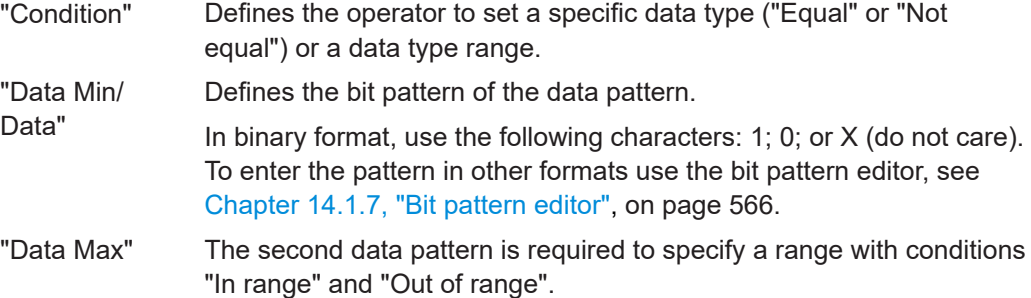

#### Remote command:

[SEARch:TRIGger:SWIRe:DATA:CONDition](#page-2316-0) on page 2317 [SEARch:TRIGger:SWIRe:DATA:MAX](#page-2317-0) on page 2318 [SEARch:TRIGger:SWIRe:DATA:MIN](#page-2317-0) on page 2318

## **Parity Error**

Checks the parity of every frame and searches for even parity. Remote command: [SEARch:TRIGger:SWIRe:ERRor:PARity](#page-2317-0) on page 2318

## **ESC Error**

Searches for an escape error.

Remote command: [SEARch:TRIGger:SWIRe:ERRor:ESC](#page-2317-0) on page 2318

## **14.21.5.2 SpaceWire search results**

To get search results, "Enable" the search. You can minimize, shift or close the search dialog.

The search results are listed in the search result table and marked in the waveform by blue lines.

For an introduction to search results, see:

- [Chapter 11.1.2, "Search results", on page 472](#page-471-0)
- [Chapter 11.4.2, "Display zoom settings", on page 492](#page-491-0)

#### Remote commands:

- [SEARch:RESult:SWIRe:FCOunt?](#page-2319-0) on page 2320
- [SEARch:RESult:SWIRe:FRAMe<m>:DATA?](#page-2319-0) on page 2320
- [SEARch:RESult:SWIRe:FRAMe<m>:STARt?](#page-2320-0) on page 2321
- [SEARch:RESult:SWIRe:FRAMe<m>:STATe?](#page-2320-0) on page 2321
- [SEARch:RESult:SWIRe:FRAMe<m>:STOP?](#page-2320-0) on page 2321
- [SEARch:RESult:SWIRe:FRAMe<m>:TYPE?](#page-2321-0) on page 2322

#### **14.21.5.3 Searching SpaceWire**

Prerequisite: A serial bus is configured for the SpaceWire signal to be decoded and analyzed.

The search for events is set up in the following way:

- 1. Press [Search] or tap "Search" > "Setup" in the menu bar.
- 2. If the dialog box does not contain a search entry, tap the "Add" icon to create one, as described in ["To create a user-defined search"](#page-485-0) on page 486.
- 3. Tap "Source" and select the serial bus that is set to SpaceWire (e.g. "SB1", unless already selected).
- 4. Specify search criteria according to [Chapter 14.21.5.1, "SpaceWire search setup",](#page-919-0) [on page 920](#page-919-0).
- 5. To acquire a waveform, press [Single].

The R&S RTP performs a SpaceWire decode according to the thresholds and protocol settings of the associated serial bus source.

6. To start searching the acquired waveform for specific events, tap "Enable" in the search setup dialog:

The R&S RTP displays the "Search Results" box that lists the detected events.

For information on how to configure the search results presentation and how to navigate the search results, see also ["To display search zoom windows"](#page-493-0) on page 494.

# **14.22 PCIe (option R&S RTP-K72/K73)**

R&S RTP-K72 is a firmware option that enables the R&S RTP to analyze Peripheral Component Interconnect Express (PCIe) signals encoded by the PCIe standard, generation 1 and 2.

With option R&S RTP-K73, you can also analyze PCIe standard, generation 3 signals.

For analysis, PCIe encoded signals can be triggered, decoded and searched.

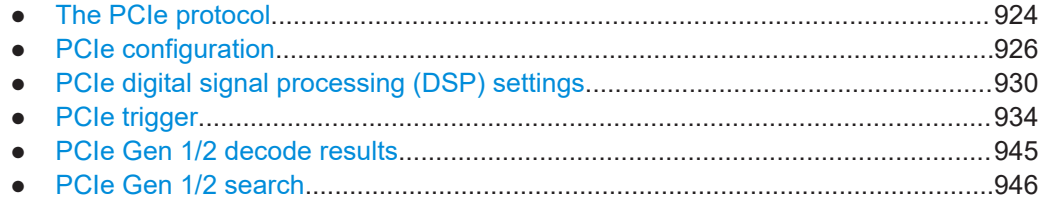

# <span id="page-923-0"></span>**14.22.1 The PCIe protocol**

The PCIe is a high-speed serial computer expansion bus standard.

The communication between two PCIe devices is performed through logical connections called links. Each link consists of several lanes. The lanes contain one differential signaling pair for receiving data and the other for transmitting it.

## **PCIe logical layers**

The PCIe has three logical layers:

- Transaction layer: assembles and disassembles transaction layer packets (TLPs). TLP transfer information like read and write and some event types.
- Data link layer: used for link management and data integrity. Error detection and correction are also done in this layer. The data link layer produces data link layer packets (DLLP).
- Physical layer: includes the circuitry for the interface operation.

## **PCIe Packet Types**

The communication between the layers is done through packets. All packet types that can be decoded by the R&S RTP are listed below.

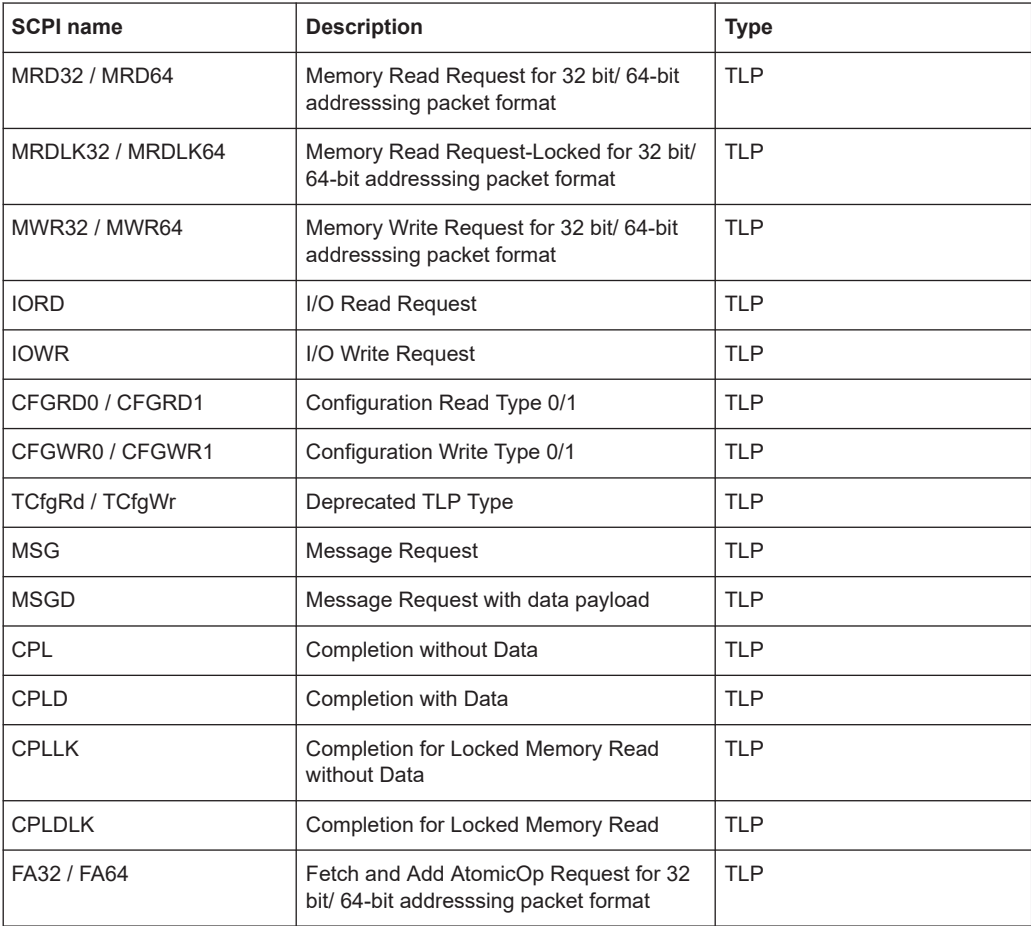

# PCIe (option R&S RTP-K72/K73)

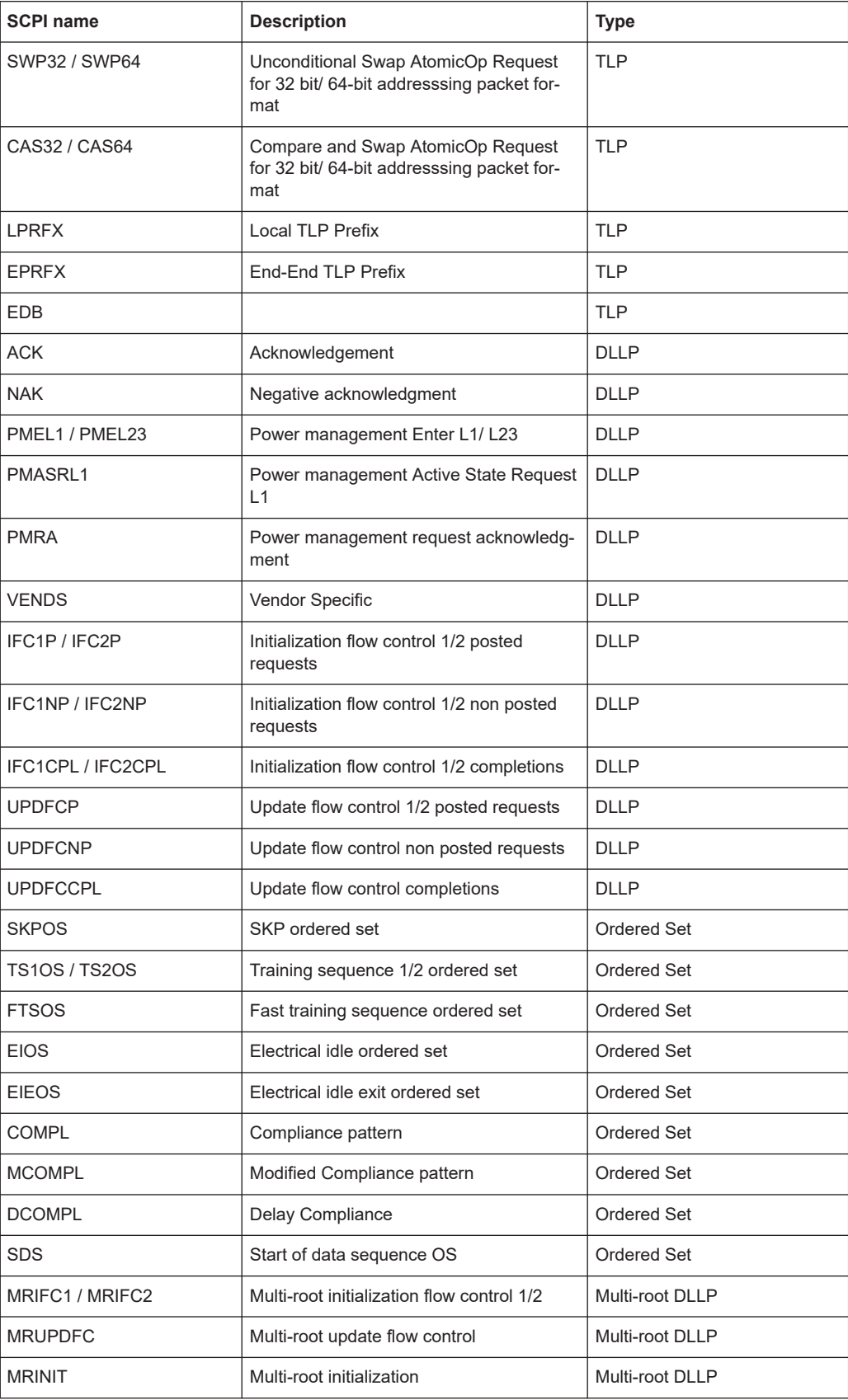

# PCIe (option R&S RTP-K72/K73)

<span id="page-925-0"></span>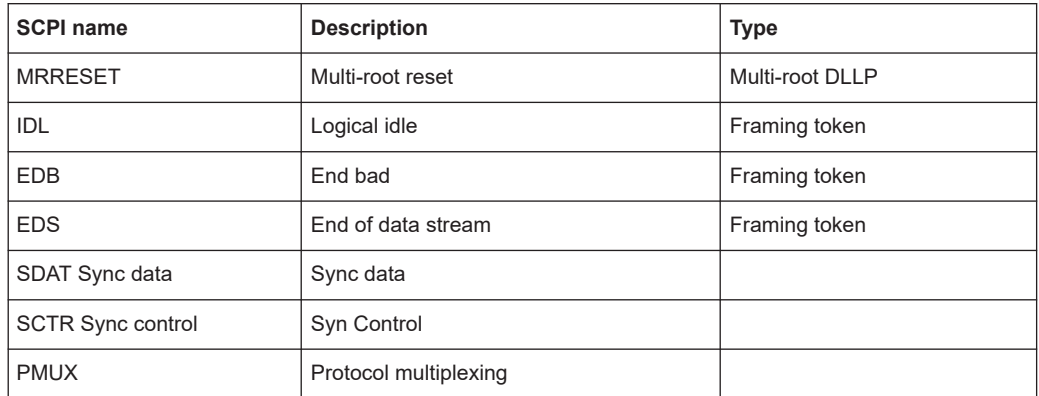

# **14.22.2 PCIe configuration**

# **14.22.2.1 PCIe configuration settings**

Access: [Protocol] > "Setup" tab > "Protocol" = "PCIe"

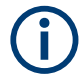

Make sure that the tab of the correct serial bus is selected.

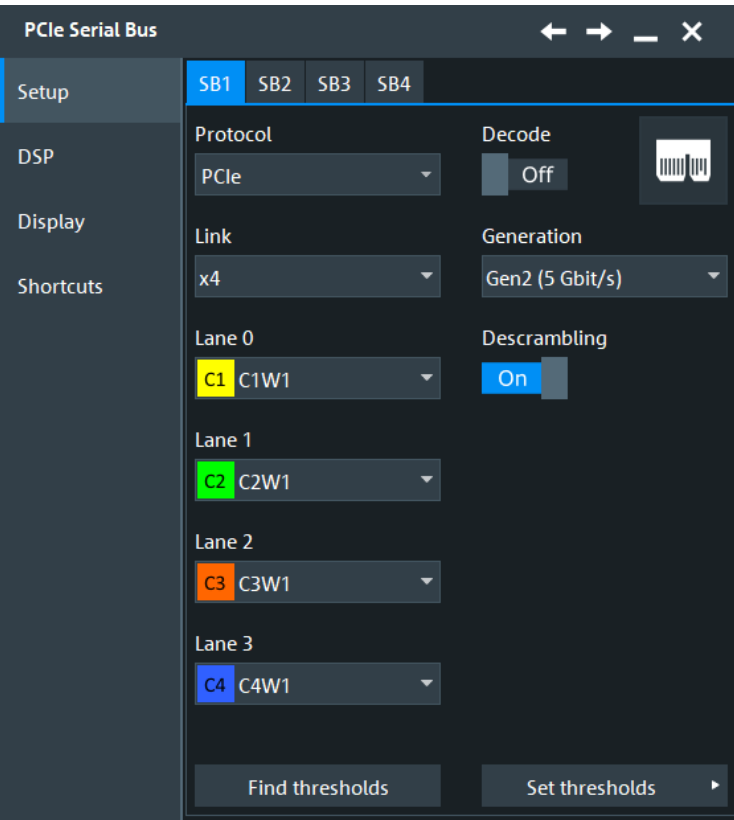

See also: [Chapter 14.1.1, "Setup - general settings", on page 558](#page-557-0)

#### **Generation**

Selects the generation of the PCIe technology.

"PCIe Gen1 (2.5 Gbit/s) " Selects the PCIe generation 1.0, standard introduced in 2003. It has a transfer rate of 2.5 Gbit/s.

"PCIe Gen2 (5 Selects the PCIe generation 2.0, standard introduced in 2007. It has Gbit/s) " a transfer rate of 5 Gbit/s.

"PCIe Gen3 (8 Selects the PCIe generation 3.0, standard introduced in 2010. It has Gbit/s) " a transfer rate of 8 Gbit/s.

Remote command: [BUS<m>:PCIE:GEN](#page-2323-0) on page 2324

#### **Link**

Selects the link width, the number of lanes that are used for the transmission of the data.

Remote command: [BUS<m>:PCIE:LNKW](#page-2323-0) on page 2324

#### **Descrambling**

Enables descrambling of the data.

Remote command: [BUS<m>:PCIE:DSCRambling](#page-2322-0) on page 2323

#### **Lane 0/1/2/3**

Select the signal sources for the logical lanes.

Usually, the source is one of the analog channels. Reference and math waveforms are available as source if the trigger source is one of the analog channels but not the serial bus.

#### Remote command:

[BUS<m>:PCIE:LZER:SOURce](#page-2323-0) on page 2324 [BUS<m>:PCIE:LONE:SOURce](#page-2323-0) on page 2324 [BUS<m>:PCIE:LTWO:SOURce](#page-2323-0) on page 2324 [BUS<m>:PCIE:LTHRee:SOURce](#page-2323-0) on page 2324

#### **Thresholds**

Sets the threshold value for digitization of signals for each line.

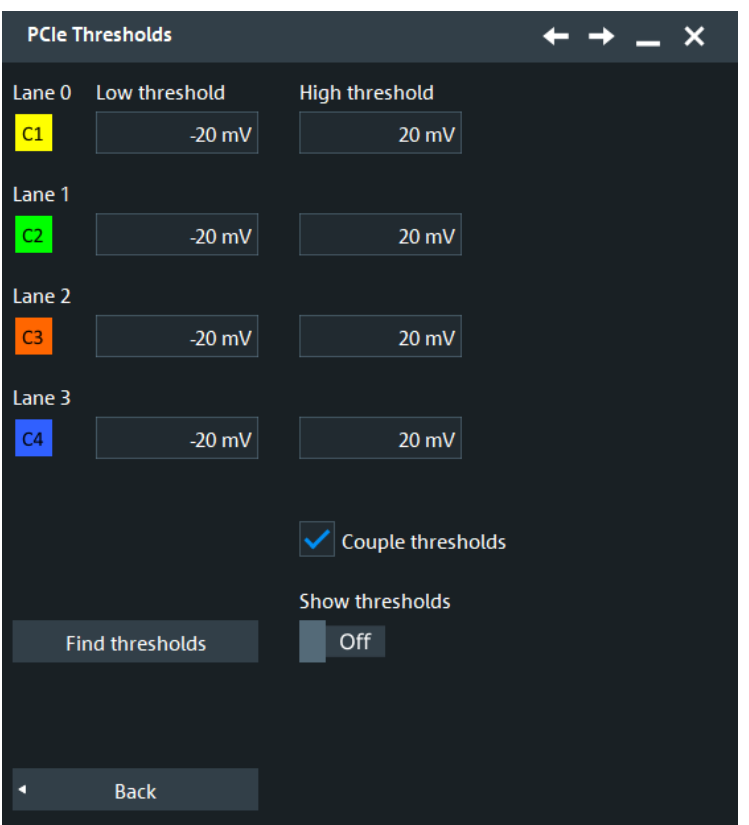

#### **Couple thresholds ← Thresholds**

Enables the same threshold value for all lanes.

## **Find thresholds ← Thresholds**

Executes the measurement of reference levels and sets the thresholds to the middle reference level of the measured amplitude.

Remote command: [BUS<m>:SETReflevels](#page-1748-0) on page 1749

#### **Low threshold ← Thresholds**

Sets the lower threshold value for the respective lane.

#### Remote command:

[BUS<m>:PCIE:LONE:THRLow](#page-2324-0) on page 2325 [BUS<m>:PCIE:LTHRee:THRLow](#page-2324-0) on page 2325 [BUS<m>:PCIE:LTWO:THRLow](#page-2324-0) on page 2325 [BUS<m>:PCIE:LZER:THRLow](#page-2324-0) on page 2325

#### **High threshold ← Thresholds**

Sets the high threshold value for the respective lane.

Remote command: [BUS<m>:PCIE:LONE:THRHigh](#page-2324-0) on page 2325 [BUS<m>:PCIE:LTHRee:THRHigh](#page-2324-0) on page 2325 [BUS<m>:PCIE:LTWO:THRHigh](#page-2324-0) on page 2325 [BUS<m>:PCIE:LZER:THRHigh](#page-2324-0) on page 2325

# **14.22.2.2 Display settings**

Access: [Protocol] > "Display" tab.

For common display settings, see [Chapter 14.1.3, "Display", on page 560.](#page-559-0)

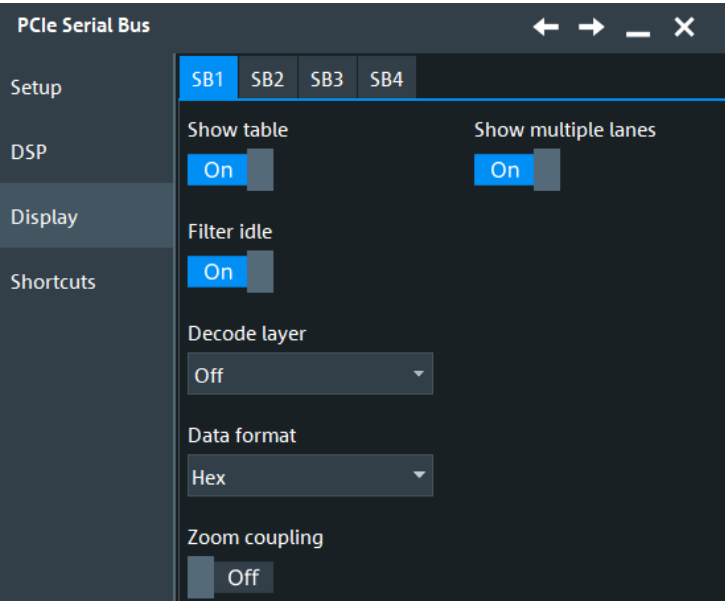

## **Decode layer**

Selects the decode layer.

Decoding is performed in several steps, and the end results are presented in the decode table. The decode layer selects an interim step for which the decoding result is shown in the honeycomb display.

Available are:

- "Off"
- "Edges"
- "Binary"

## **Filter Idle**

Enables the filtering of idle packets.

Remote command: [BUS<m>:PCIE:FIDLe](#page-2322-0) on page 2323

## **Show multiple lanes**

Displays the result in multiple lanes.

Remote command: [BUS<m>:PCIE:SMLanes](#page-2324-0) on page 2325

# <span id="page-929-0"></span>**14.22.2.3 Configuring PCIe Gen 1/2**

For configuration, you assign the line to the input channel, set the threshold, the bitrate, and the sync symbol.

For details on configuration settings, see [Chapter 14.22.2.1, "PCIe configuration set](#page-925-0)[tings", on page 926](#page-925-0).

- 1. Press the [Protocol] key on the front panel.
- 2. Select the tab of the bus you want to set up.
- 3. In the "Setup" tab, select the protocol: "PCIe".
- 4. Tap the "Generation" button and select the PCIe protocol.
- 5. Tap the "Link" button and chose the link width.
- 6. Select the source for of the signal for each lane.
- 7. Check the threshold settings for each lane. Adjust the values if necessary.

# **14.22.3 PCIe digital signal processing (DSP) settings**

#### **14.22.3.1 PCIe Gen 1/2 CDR configuration settings**

The process of clock data recovery (CDR) generates a reference clock from a highspeed serial data stream that is sent without a dedicated clock signal. The generated clock signal matches the frequency and is aligned to the phase of the data stream. The recovered clock can be used to sample the data stream and to obtain the sequence of transmitted bits.

Access: [Protocol] > "Setup" tab > "Protocol = PCIe" = "Generation = Gen1/Gen2" > "DSP" tab

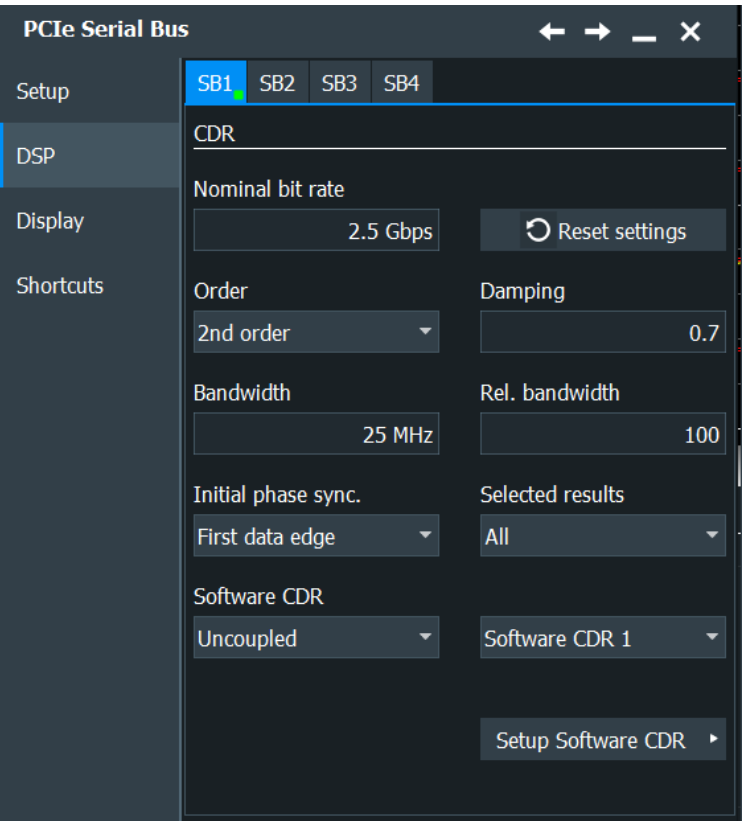

## **Nominal bit rate**

Sets the quiescent frequency of the PLL. It corresponds to the data rate of the data stream from which the clock is to be recovered.

Remote command: [BUS<m>:CDR:BITRate](#page-2324-0) on page 2325

## **PLL settings**

Phase-locked loop parameters are listed below.

**Note**: Nomial bit rate, bandwidth and relative bandwidth are interacting settings. Modifying one parameter also changes one of the dependent parameters.

- "Order" Sets the order of the PLL: first or second order. PLL of higher order can compensate for more complex jitter behavior. "Bandwidth" Sets the PLL bandwidth. It defines the part of the spectrum that the PLL can follow during synchronization. The PLL bandwidth is usually defined by the transmission standard. "Rel. bandwidth" Sets the relative bandwidth, that is the ratio of the nominal bit rate to the PLL bandwidth.
- "Damping" Sets the damping factor, which is only relevant for second order PLL.

Remote command:

[BUS<m>:CDR:PLL:ORDer](#page-2325-0) on page 2326

[BUS<m>:CDR:PLL:RELBwidth](#page-2325-0) on page 2326 [BUS<m>:CDR:PLL:DAMPing](#page-2325-0) on page 2326

#### **Initial phase sync.**

Defines the phase reference for the first clock edge.

"First sample" The first clock edge matches the first sample of the waveform at the left border of the display.

"First data edge" The first clock edge matches the first edge of the data signal.

Remote command:

[BUS<m>:CDR:SYNC](#page-2326-0) on page 2327

#### **Selected results**

The PLL requires some time to synchronize to the phase of the data stream. You can select when the CDR algorithm returns clock edges:

"After initial sync." The clock edges of the synchronization time are discarded; results are gathered after initial synchronization of the CDR. Thus, meaningful TIE measurement results can be obtained.

"All" All clock edges are used.

Remote command: [BUS<m>:CDR:RESults](#page-2326-0) on page 2327

#### **Software CDRs**

Couples the protocol CDR to the selected software CDR. For more information about it see, [Chapter 19.3, "Clock data recovery", on page 1126.](#page-1125-0)

# **14.22.3.2 PCIe Gen 3 settings**

Access: [Protocol] > "Setup" tab > "Protocol = PCIe" = "Generation = Gen3" > "DSP" tab

At this tab, you can enable and define the equalization techniques used for the equalization at the reciever side of the signal.

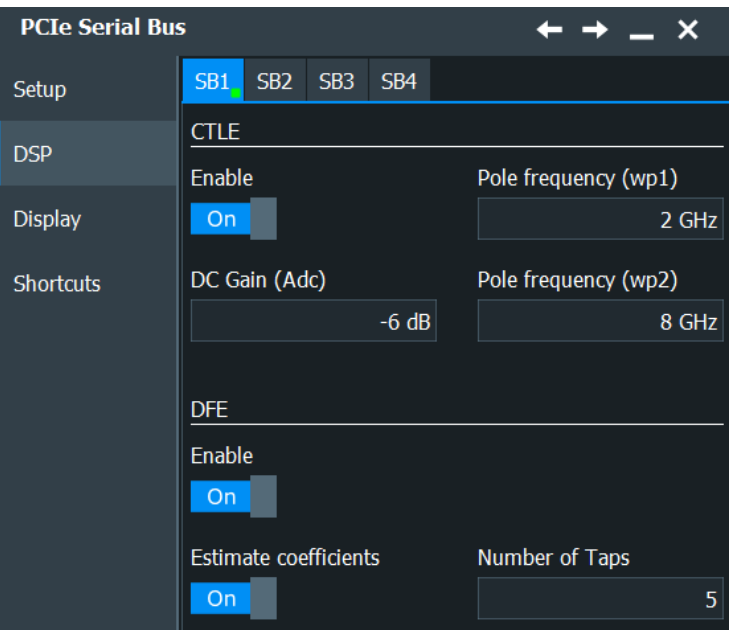

# **CTLE**

Continuous time linear equalization (CTLE) is an equalization that can be used for improving the signal performance. It boosts the high frequency noise and the signal. Thus it helps reduce the inter-symbol interference (ISI) on the reciever side.

The transfer function for behavioral CTLE is defined as follows:

$$
H(s) = \omega_{P2} \frac{s + \omega_{P1} * A_{DC}}{(s + \omega_{P1}) * (s + \omega_{P2})}
$$

*Figure 14-37: Transfer function for behavioral CTLE*

 $ω<sub>P1</sub>=2πf<sub>P1</sub>$  = Pole one frequency  $ω<sub>P2</sub>=2πf<sub>P2</sub>$  = Pole two frequency

The PCI Express® Base Specification Revision 3.0, defines 1<sup>st</sup> order CTLE with fixed low frequency (LF) and high frequency (HF) poles for behavioral Rx equalization.

# **Enable ← CTLE**

Enables the CTLE equalization.

Remote command: [BUS<m>:CTLE:ENBLe](#page-2245-0) on page 2246

## **Pole frequency (wp1)/(wp2) ← CTLE**

Sets the pole 1/2 frequency for the transfer function of the CTLE algorithm.

# Remote command: [BUS<m>:CTLE:P1FReq](#page-2245-0) on page 2246 [BUS<m>:CTLE:P2FReq](#page-2245-0) on page 2246

#### <span id="page-933-0"></span>**DC Gain (A<sub>DC</sub>) ← CTLE**

Sets the adjustable DC gain. This value can be chosen according to the channel loss characteristics. For low-loss channels, you can set a value close to 0 dB.

Remote command: [BUS<m>:CTLE:DCGain](#page-2244-0) on page 2245

### **DFE**

Defines the settings of the decision feedback equalization (DFE). DFE correction is needed when the channel is distorted.

## **Enable ← DFE**

Enables the use of the decision feedback equalization.

Remote command: [BUS<m>:PCIE:DFE:ENBLe](#page-2328-0) on page 2329

#### **Estimate coefficients ← DFE**

Enables the use of estimate coefficients. The coefficients will

Remote command: [BUS<m>:PCIE:DFE:AUTO](#page-2328-0) on page 2329

## **Coefficient ← DFE**

Sets the value of the coefficient.

Remote command: [BUS<m>:PCIE:DFE:COEFficient](#page-2328-0) on page 2329

## **Number of Taps ← DFE**

Sets a number of taps for the decision feedback filter. Remote command: [BUS<m>:PCIE:DFE:TCONt](#page-2328-0) on page 2329

# **14.22.4 PCIe trigger**

# **14.22.4.1 PCIe trigger settings**

Access: [Protocol] > "Shortcuts" tab > "Setup trigger"

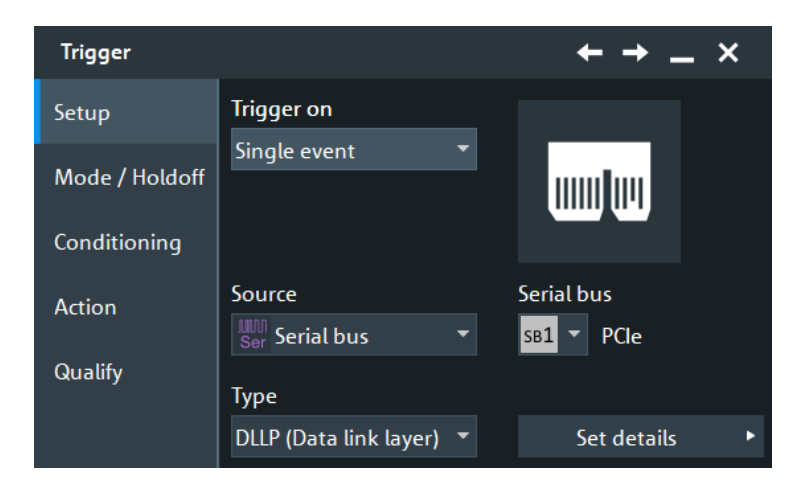

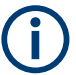

Make sure that:

- In the [Protocol] > "Setup" tab:
	- The correct "Protocol" is selected.
	- The data sources of the serial bus are channel signals.
- In the "Trigger" > "Setup" tab:
	- The "Trigger on" = "Single event"
	- The trigger "Source" = "Serial bus".
	- The correct "Serial bus" is selected.

#### **Trigger level**

Defines the trigger level for PCIe 3.

Remote command: [TRIGger<m>:PCIE:TRGLevel](#page-2330-0) on page 2331

#### **Trigger type PCI express**

Selects the trigger type for the PCI express analysis.

"TLP (Transac-Sets the trigger on a defined type of the transaction layer packet. tion layer)"

"DLLP (Data link layer)" Sets the trigger on a defined type of the data link layer packet.

"Ordered Sets" Sets the trigger on a defined ordered set.

"Error Condition" Sets the trigger on a selection of error conditions.

#### Remote command:

[TRIGger<m>:PCIE:TYPE](#page-2338-0) on page 2339

### **TLP (Transaction layer)**

Specifies the trigger conditions for the transaction layer type trigger.

# **TLP ← TLP (Transaction layer)**

Triggers on a transaction type.

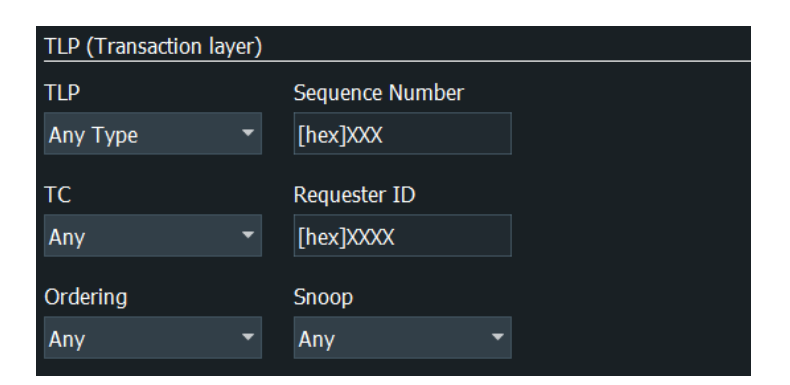

# "Any type" Triggers on any transaction type.

"Mem" Triggers on memory transaction type used for data transfers to memory-mapped locations.

"IO" Triggers on I/O transaction type used for data transfers to I/O-mapped locations.

"Cfg" Triggers on configuration transaction type used to set up the device functions.

"Msg" Triggers on message transaction type used for transmitting diverse messages.

"Cpl" Triggers on completion without data.

"FetchAdd" Triggers on fetch and add atomic op request.

"Swap" Triggers on unconditional swap atomic op request.

"CAS" Triggers on compare and swap atomic op request transaction type.

Remote command:

[TRIGger<m>:PCIE:TLP:TYPE](#page-2338-0) on page 2339

# **Sequence Number ← TLP (Transaction layer)**

Triggers on a sequence number, which indicates if any TLPs have been lost.

Remote command: [TRIGger<m>:PCIE:TLP:SNUM](#page-2338-0) on page 2339

#### **TC ← TLP (Transaction layer)**

Triggers on a traffic class which is mapped on a specific virtual channel. The TC label is transmitted unmodified through the fabric.

Remote command: [TRIGger<m>:PCIE:TLP:TCHN](#page-2338-0) on page 2339

#### **Ordering ← TLP (Transaction layer)**

Triggers on an ordering. The ordering can be relaxed or strong.

Remote command: [TRIGger<m>:PCIE:TLP:ORDE](#page-2337-0) on page 2338

## **Snoop ← TLP (Transaction layer)**

Triggers on a snoop state.
Remote command:

[TRIGger<m>:PCIE:TLP:SNOO](#page-2337-0) on page 2338

## **Requester ID ← TLP (Transaction layer)**

Triggers on a requester ID, consisting of the requester's bus number, device number, and function number.

Remote command: [TRIGger<m>:PCIE:TLP:REID](#page-2337-0) on page 2338

## **Device ID ← TLP (Transaction layer)**

Triggers on a device ID, a field that can be assigned a value by the vendor for classifying root complex register blocks (RCRB). The Device ID is only valid for Configuration transaction. It is composed of 8-bit us number, 5-bit device number and a 3-bit function number.

Remote command: [TRIGger<m>:PCIE:TLP:DEID](#page-2336-0) on page 2337

## **Read/Write ← TLP (Transaction layer)**

Triggers on a read and/ or write state.

Remote command: [TRIGger<m>:PCIE:TLP:MERW](#page-2337-0) on page 2338

#### **Address Type ← TLP (Transaction layer)**

Triggers on an address type. The address type can be 32 bit or 64 bit.

Remote command: [TRIGger<m>:PCIE:TLP:ADRT](#page-2336-0) on page 2337

## **Type ← TLP (Transaction layer)**

Triggers on a configuration type.

Remote command: [TRIGger<m>:PCIE:TLP:CFGT](#page-2336-0) on page 2337

#### **Routing ← TLP (Transaction layer)**

Triggers on a selected message routing type.

Remote command: [TRIGger<m>:PCIE:TLP:MSGR](#page-2337-0) on page 2338

## **Message Code ← TLP (Transaction layer)**

Triggers on a specific message code.

Remote command: [TRIGger<m>:PCIE:TLP:MSGC](#page-2337-0) on page 2338

#### **Status ← TLP (Transaction layer)**

Triggers on a completion status.

Remote command: [TRIGger<m>:PCIE:TLP:CPLS](#page-2336-0) on page 2337

## **Completer ID ← TLP (Transaction layer)**

Triggers on a completer ID, consisting of the completer's bus number, device number, and function number.

Remote command:

[TRIGger<m>:PCIE:TLP:CPID](#page-2336-0) on page 2337

## **DLLP Type**

Sets the trigger to the type of DLLP. You can refine the settings for the different types according to their specifications.

#### Remote command:

[TRIGger<m>:PCIE:DLLP:TYPE](#page-2333-0) on page 2334

## **DLLP Any Type conditions**

Sets the trigger to any type of DLLP.

## **DLLP MRDLLP conditions**

Specifies the conditions for the multi-root trigger.

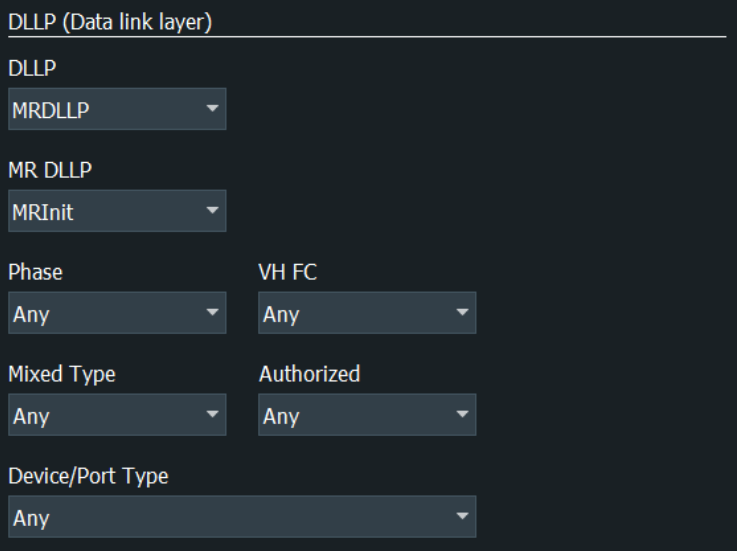

#### **MR DLLP ← DLLP MRDLLP conditions**

Triggers on a multi-root type for the data link layer.

Remote command:

[TRIGger<m>:PCIE:DLLP:MULT:TYPE](#page-2332-0) on page 2333

## **MRInit ← DLLP MRDLLP conditions**

Specifies the conditions for the multi-root initialization protocol trigger.

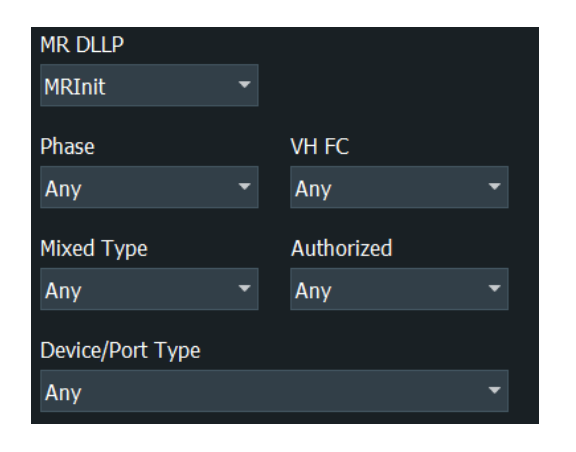

**Phase ← MRInit ← DLLP MRDLLP conditions** Triggers on a phase state.

Remote command: [TRIGger<m>:PCIE:DLLP:MULT:PHAS](#page-2331-0) on page 2332

## **VH FC ← MRInit ← DLLP MRDLLP conditions**

Triggers on a virtual hierarchies flow control presence.

Remote command: [TRIGger<m>:PCIE:DLLP:MULT:VHFC](#page-2332-0) on page 2333

**Mixed Type ← MRInit ← DLLP MRDLLP conditions** Triggers on a mixed type presence.

Remote command: [TRIGger<m>:PCIE:DLLP:MULT:MIXT](#page-2331-0) on page 2332

**Authorized ← MRInit ← DLLP MRDLLP conditions** Triggers on an authorized state presence.

Remote command: [TRIGger<m>:PCIE:DLLP:MULT:AUTH](#page-2330-0) on page 2331

**Device/Port Type ← MRInit ← DLLP MRDLLP conditions** Triggers on an device/port type.

Remote command: [TRIGger<m>:PCIE:DLLP:MULT:DVPT](#page-2331-0) on page 2332

## **MRInitFC1/InitFC2/UpdateFC ← DLLP MRDLLP conditions**

Specifies the conditions for the multi-root initialization flow control protocol trigger.

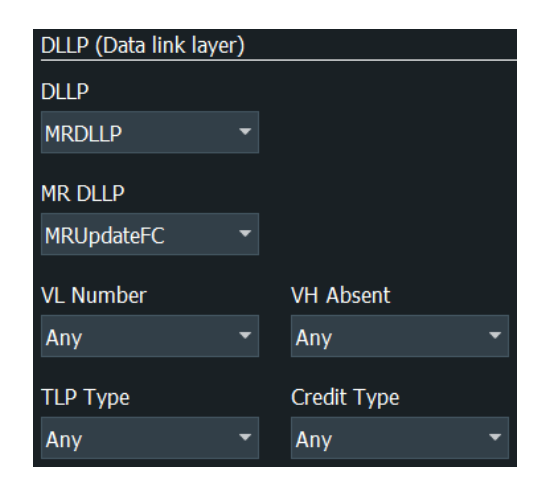

## **VL Number ← MRInitFC1/InitFC2/UpdateFC ← DLLP MRDLLP conditions** Triggers on a virtual link (VL) number.

Remote command: [TRIGger<m>:PCIE:DLLP:MULT:VLNR](#page-2333-0) on page 2334

# **VH Absent ← MRInitFC1/InitFC2/UpdateFC ← DLLP MRDLLP conditions**

Triggers on absent virtual hierarchies (VH).

Remote command: [TRIGger<m>:PCIE:DLLP:MULT:HABS](#page-2331-0) on page 2332

# **TLP Type ← MRInitFC1/InitFC2/UpdateFC ← DLLP MRDLLP conditions**

Triggers on a transaction layer type for a multi-root data link layer trigger type.

- "Any" Any transaction layer type.
- "P" Posted credit.
- "N" Non posted credit.
- "Cpl" Completion credit.

## Remote command:

[TRIGger<m>:PCIE:DLLP:MULT:TLPT](#page-2332-0) on page 2333

# **Credit Type ← MRInitFC1/InitFC2/UpdateFC ← DLLP MRDLLP conditions**

Triggers on any, data or header credit type.

Remote command:

[TRIGger<m>:PCIE:DLLP:MULT:CRET](#page-2331-0) on page 2332

## **MRReset ← DLLP MRDLLP conditions**

Specifies the conditions for the multi-root reset protocol trigger.

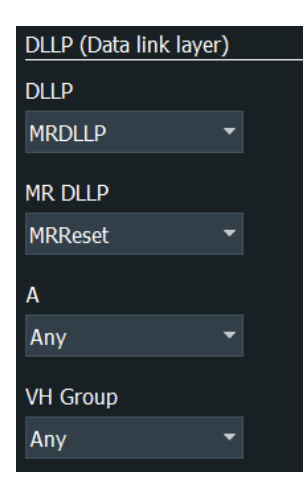

# **A ← MRReset ← DLLP MRDLLP conditions**

Triggers on the value of the A bit (Ack/Request).

Remote command: [TRIGger<m>:PCIE:DLLP:MULT:RESA](#page-2332-0) on page 2333

## **VH Group ← MRReset ← DLLP MRDLLP conditions**

Triggers on the selected virtual hierarchies group.

Remote command: [TRIGger<m>:PCIE:DLLP:MULT:VHGR](#page-2332-0) on page 2333

## **DLLP ACK/NAK conditions**

Triggers on an acknowledgement (ACK)/ negative acknowledgment (NAK).

#### **Sequence ← DLLP ACK/NAK conditions**

Triggers on the sequence field indicating what TLPs are affected by the ACK/NAK.

Remote command: [TRIGger<m>:PCIE:DLLP:SEQ](#page-2333-0) on page 2334

#### **DLLP Init FC1/InitFC2/UpdateFC conditions**

Triggers on flow control initialization/update conditions.

## **Credit Type ← DLLP Init FC1/InitFC2/UpdateFC conditions**

Triggers on a credit type value.

- "Any" Triggers on any credit type.
- "P" Triggers on posted requests.
- "NP" Triggers on non posted requests.
- "CPL" Triggers on completions.

## Remote command:

[TRIGger<m>:PCIE:DLLP:FCTL:CRET](#page-2330-0) on page 2331

# **VC ID ← DLLP Init FC1/InitFC2/UpdateFC conditions**

Triggers on a virtual channel ID value.

Remote command: [TRIGger<m>:PCIE:DLLP:FCTL:VCID](#page-2330-0) on page 2331

# **DLLP PM conditions**

Triggers on a specified power management conditions.

## **PM Type ← DLLP PM conditions**

Triggers on a power management type.

#### Remote command:

[TRIGger<m>:PCIE:DLLP:POWM](#page-2333-0) on page 2334

## **DLLP Vendor conditions**

Triggers on a specified vendor conditions.

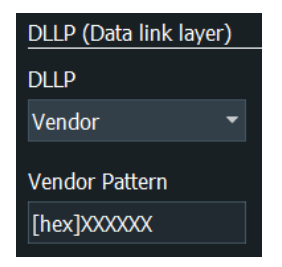

# **Vendor Pattern ← DLLP Vendor conditions**

Triggers on a vendor pattern.

## Remote command:

[TRIGger<m>:PCIE:DLLP:VPAT](#page-2333-0) on page 2334

## **Ordered set condition**

Triggers on an ordered set.

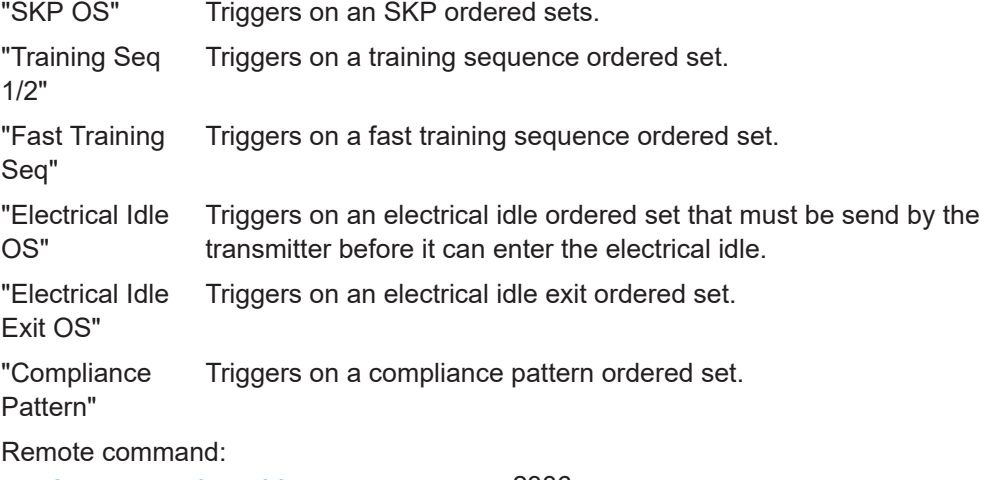

[TRIGger<m>:PCIE:OSET:TYPE](#page-2335-0) on page 2336

## **Error Condition PCIe Gen 1/2**

Triggers on enabled error condition.

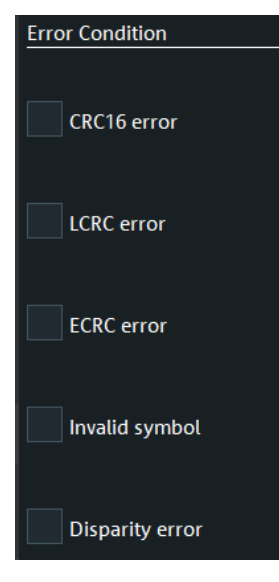

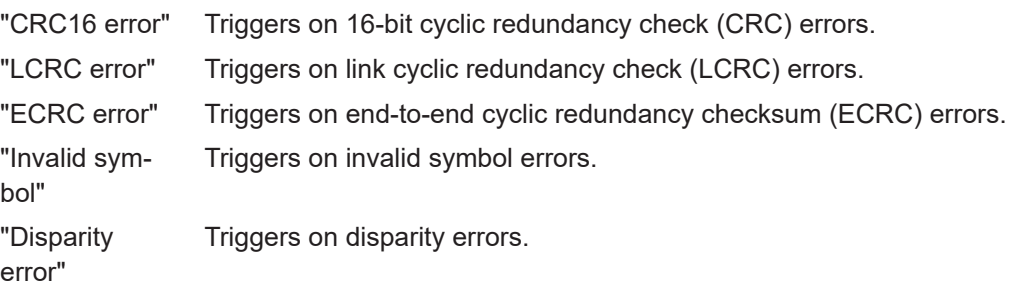

# Remote command:

[TRIGger<m>:PCIE:ERRC:CRC](#page-2333-0) on page 2334 [TRIGger<m>:PCIE:ERRC:DISP](#page-2334-0) on page 2335 [TRIGger<m>:PCIE:ERRC:ECRC](#page-2334-0) on page 2335 [TRIGger<m>:PCIE:ERRC:INVP](#page-2334-0) on page 2335 [TRIGger<m>:PCIE:ERRC:LCRC](#page-2334-0) on page 2335

# **Error Condition PCIe Gen 3**

Triggers on enabled error condition.

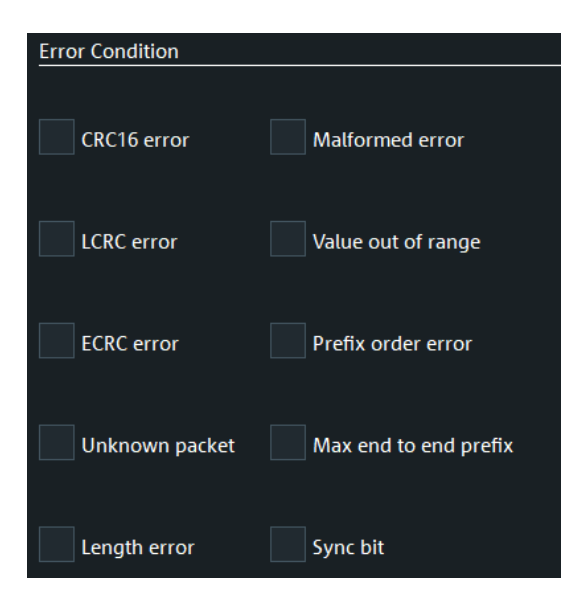

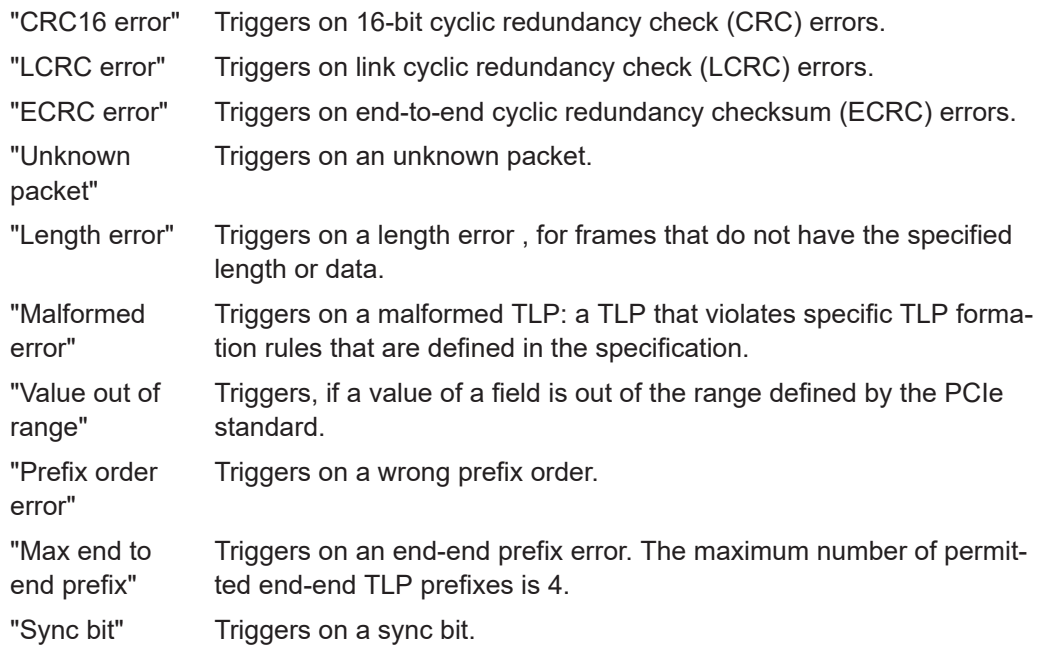

## Remote command:

[TRIGger<m>:PCIE:ERRC:LENGth](#page-2334-0) on page 2335 [TRIGger<m>:PCIE:ERRC:MALFormed](#page-2334-0) on page 2335 [TRIGger<m>:PCIE:ERRC:MXPFix](#page-2335-0) on page 2336 [TRIGger<m>:PCIE:ERRC:PFORder](#page-2335-0) on page 2336 [TRIGger<m>:PCIE:ERRC:SYCBit](#page-2335-0) on page 2336 [TRIGger<m>:PCIE:ERRC:UKNP](#page-2335-0) on page 2336 [TRIGger<m>:PCIE:ERRC:VOORange](#page-2335-0) on page 2336

## **14.22.4.2 Triggering on PCIe Gen 1/2**

Prerequisite: A bus is configured for the PCIe Gen 1/2 signal to be analyzed.

For the basic trigger settings, proceed in the following way:

- 1. Press the [Protocol] key and select the "Shortcuts" tab.
- 2. Press "Setup trigger".
- 3. Tap the "Source" button and select the "Serial bus" trigger source.
- 4. Tap "Serial bus" and select the serial bus that is set to PCIe Gen 1/2.
- 5. Tap "Trigger Type PCI express" and select the trigger type to be used for PCIe Gen 1/2 protocol analysis.
- 6. Depending on the selected trigger type, more setup conditions can be specified.

For information on how to proceed with the configuration settings, see [Chap](#page-933-0)[ter 14.22.4.1, "PCIe trigger settings", on page 934.](#page-933-0)

# **14.22.5 PCIe Gen 1/2 decode results**

When the configuration of the serial bus is complete, the signal can be decoded:

- 1. In the "Serial Bus" dialog > "Setup" tab, enable "Decode".
- 2. In the "Serial Bus" dialog > "Display" tab, select additional result display settings: "Show table" and "Show binary".
- 3. If required, enable "Zoom coupling"

For a description of the display settings, see also [Chapter 14.1.3, "Display",](#page-559-0) [on page 560](#page-559-0).

The instrument captures and decodes the signal according to the standard definition and the configuration settings.

The color-coding of the various protocol sections and errors simplifies the interpretation of the visual display. The decode information condenses or expands, depending on the horizontal scale. Various data formats are available to show the result values.

## **Decode results table**

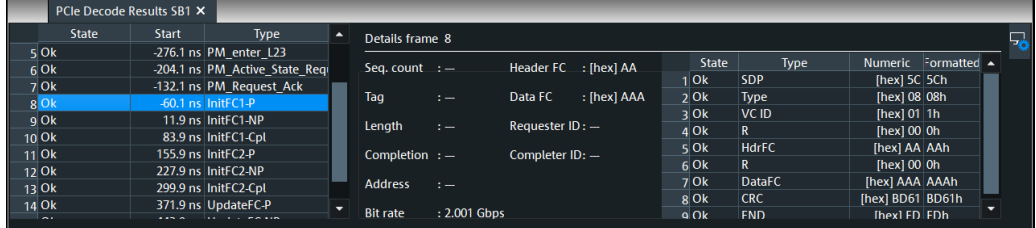

The results are shown in two tables:

- "Decode results": contains information about all decoded frames
- "Details frame": contains more detailed information about the selected frame in the "Decode results" table.

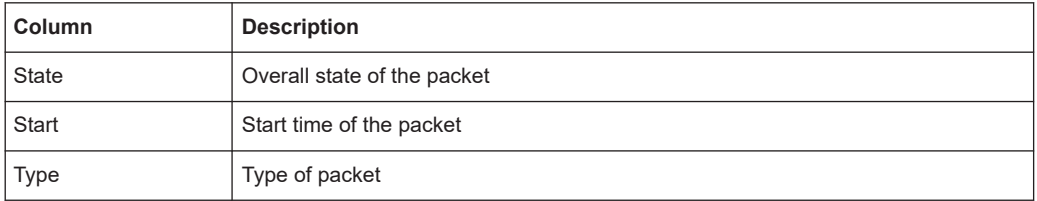

#### <span id="page-945-0"></span>*Table 14-43: Content of the Decode results table*

## *Table 14-44: Content of the Details frame table*

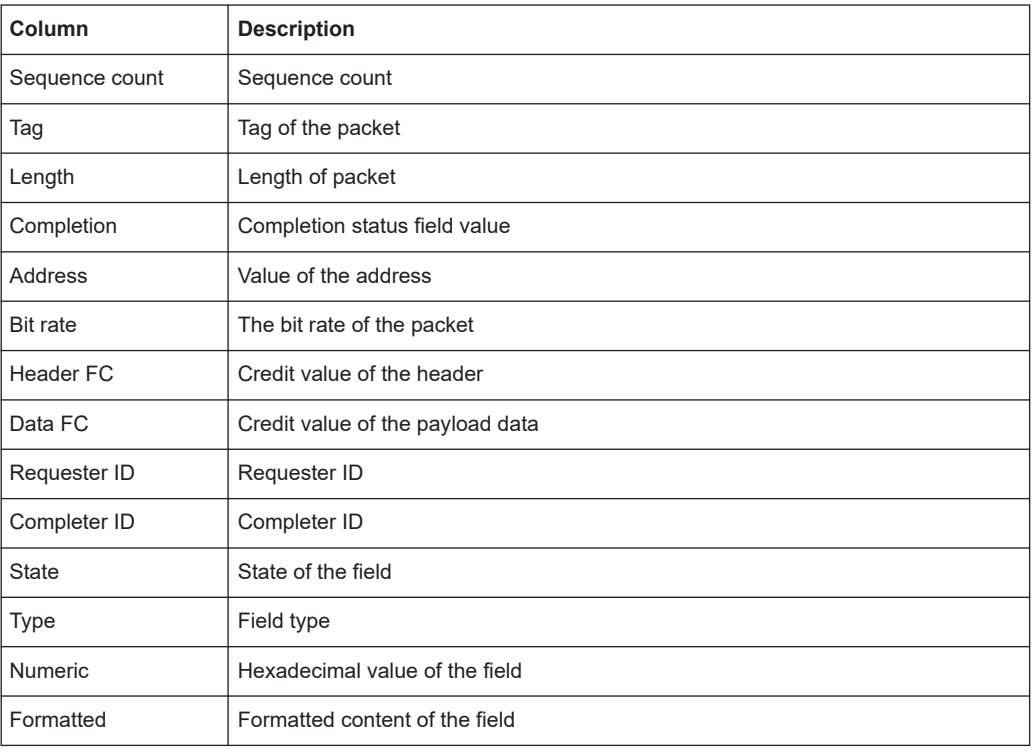

## **Tools**

Press "Display settings" in the "Decode Results" table to access the "Display" tab.

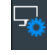

## **Remote commands**

Remote commands to retrieve decode results are described in [Chapter 26.18.23.5,](#page-2339-0) ["Decode results", on page 2340.](#page-2339-0)

# **14.22.6 PCIe Gen 1/2 search**

## **14.22.6.1 PCIe Gen 1/2 search settings**

Access: [Protocol] > "Shortcuts" tab > "Setup search"

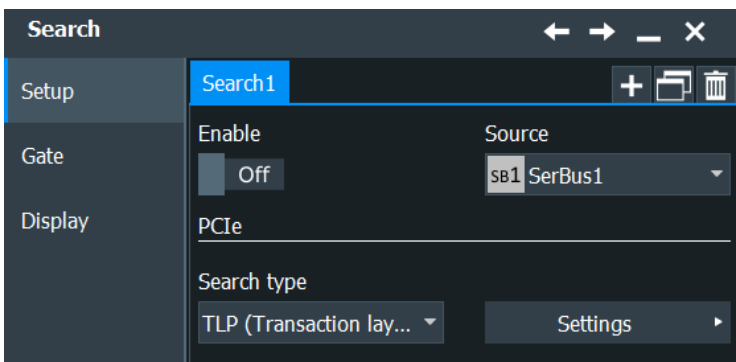

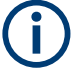

Make sure that:

- In the [Protocol] > "Setup" tab:
	- The correct "Protocol" is selected.
	- The data sources of the serial bus are channel signals.
- In the "Trigger" > "Setup" tab:
	- The "Trigger on" = "Single event"
	- The trigger "Source" = "Serial bus".
	- The correct "Serial bus" is selected.

#### **Serial bus**

Selects the serial bus to be triggered on. Make sure to select the correct bus before you enter the settings.

To trigger on a serial bus, the signals sources must be channel signals. If the data or clock source is a math or reference waveform, you cannot trigger on that bus.

Remote command: [TRIGger<m>:SOURce:SBSelect](#page-1752-0) on page 1753

#### **Protocol**

Defines the protocol type of the selected serial bus.

Remote command: [BUS<m>:TYPE](#page-1747-0) on page 1748

## **Searches for PCI express**

Selects the search type for the PCI express analysis.

"TLP (Transac-Sets the search on a defined type of the transaction layer packet. tion layer)"

"DLLP (Data link layer)" Sets the search on a defined type of the data link layer packet.

"Ordered Sets" Sets the search on a defined ordered set.

"Error Condi-Sets the search on a selection of error conditions.

tion"

Remote command:

[SEARch:TRIGger:PCIE:TYPE](#page-2361-0) on page 2362

### **TLP (Transaction layer)**

Specifies the search conditions for the transaction layer type search.

# **TLP ← TLP (Transaction layer)**

Searches for a transaction type.

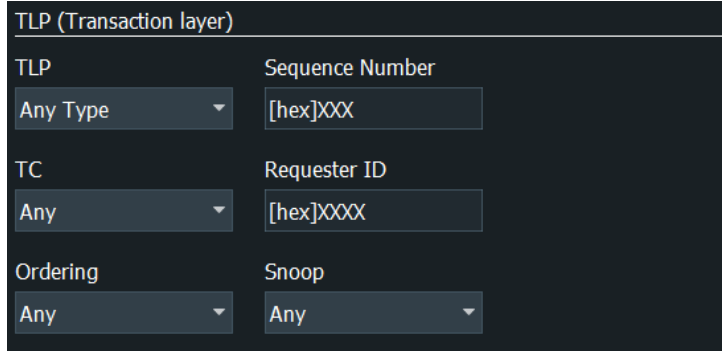

"Any type" Searches for any transaction type.

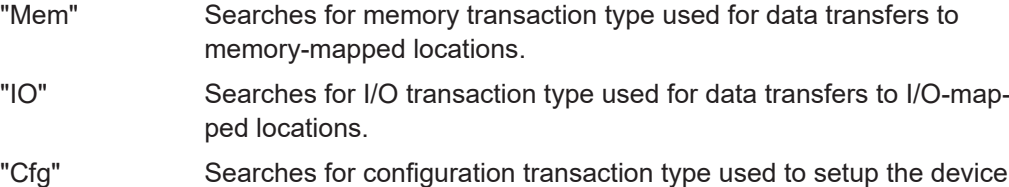

- functions.
- "Msg" Searches for message transaction type used for transmitting diverse messages.
- "Cpl" Searches for completion without data.
- "FetchAdd" Searches for fetch and add atomic op request.
- "Swap" Searches for unconditional swap atomic op request.
- "CAS" Searches for compare and swap atomic op request transaction type.

Remote command:

[SEARch:TRIGger:PCIE:TLP:TYPE](#page-2361-0) on page 2362

#### **Sequence Number ← TLP (Transaction layer)**

Searches for a sequence number, which indicates if any TLPs have been lost.

### Remote command:

[SEARch:TRIGger:PCIE:TLP:SNUM](#page-2360-0) on page 2361

#### **TC ← TLP (Transaction layer)**

Searches for a traffic class which is mapped on a specific virtual channel. The TC label is transmitted unmodified through the fabric.

Remote command: [SEARch:TRIGger:PCIE:TLP:TCHN](#page-2360-0) on page 2361

## **Ordering ← TLP (Transaction layer)**

Searches for an ordering. The ordering can be relaxed or strong.

Remote command: [SEARch:TRIGger:PCIE:TLP:ORDE](#page-2359-0) on page 2360

## **Snoop ← TLP (Transaction layer)**

Searches for a snoop state.

Remote command: [SEARch:TRIGger:PCIE:TLP:SNOO](#page-2360-0) on page 2361

## **Requester ID ← TLP (Transaction layer)**

Searches for a requester ID, consisting of the requester's bus number, device number, and function number.

Remote command: [SEARch:TRIGger:PCIE:TLP:REID](#page-2360-0) on page 2361

#### **Device ID ← TLP (Transaction layer)**

Searches for a device ID, a field that can be assigned a value by the vendor for classifying root complex register blocks (RCRB). The Device ID is only valid for Configuration transaction. It is composed of 8-bit Bus number, 5-bit Device number and a 3-bit Function number.

Remote command: [SEARch:TRIGger:PCIE:TLP:DEID](#page-2358-0) on page 2359

## **Read/Write ← TLP (Transaction layer)**

Searches for a read and/ or write state.

Remote command: [SEARch:TRIGger:PCIE:TLP:MERW](#page-2359-0) on page 2360

#### **Address Type ← TLP (Transaction layer)**

Searches for an address type. The address type can be 32 bit or 64 bit.

Remote command: [SEARch:TRIGger:PCIE:TLP:ADRT](#page-2357-0) on page 2358

#### **Type ← TLP (Transaction layer)**

Searches for a configuration type.

Remote command: [SEARch:TRIGger:PCIE:TLP:CFGT](#page-2358-0) on page 2359

## **Routing ← TLP (Transaction layer)**

Searches for a selected message routing type.

Remote command: [SEARch:TRIGger:PCIE:TLP:MSGR](#page-2359-0) on page 2360

## **Message Code ← TLP (Transaction layer)**

Searches for a specific message code.

Remote command: [SEARch:TRIGger:PCIE:TLP:MSGC](#page-2359-0) on page 2360

## **Status ← TLP (Transaction layer)** Searches for a completion status.

Remote command: [SEARch:TRIGger:PCIE:TLP:CPLS](#page-2358-0) on page 2359

## **Completer ID ← TLP (Transaction layer)**

Searches for a completer ID, consisting of the completer's bus number, device number, and function number.

Remote command: [SEARch:TRIGger:PCIE:TLP:CPID](#page-2358-0) on page 2359

## **DLLP Type**

Sets the trigger to the type of DLLP. You can refine the settings for the different types according to their specifications.

Remote command: [SEARch:TRIGger:PCIE:DLLP:TYPE](#page-2352-0) on page 2353

#### **DLLP Any Type conditions**

Sets the trigger to any type of DLLP.

## **DLLP MRDLLP conditions**

Specifies the conditions for the multi-root trigger.

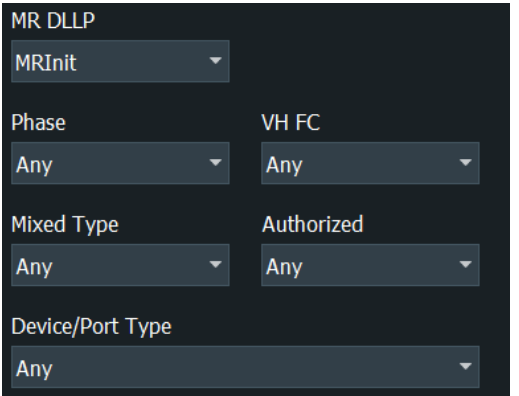

### **MR DLLP ← DLLP MRDLLP conditions**

Searches for a multi-root type for the data link layer.

Remote command: [SEARch:TRIGger:PCIE:DLLP:MULT:TYPE](#page-2351-0) on page 2352

## **MRInit ← DLLP MRDLLP conditions**

Specifies the conditions for the multi-root initialization protocol search.

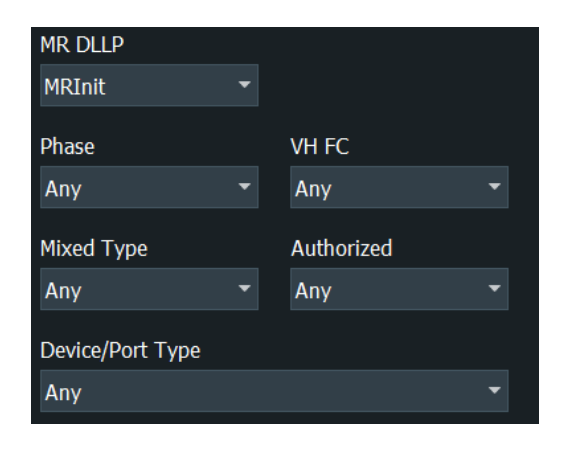

**Phase ← MRInit ← DLLP MRDLLP conditions** Searches for a phase state.

Remote command: [SEARch:TRIGger:PCIE:DLLP:MULT:PHAS](#page-2350-0) on page 2351

## **VH FC ← MRInit ← DLLP MRDLLP conditions**

Searches for a virtual hierarchies flow control presence.

## Remote command: [SEARch:TRIGger:PCIE:DLLP:MULT:VHFC](#page-2351-0) on page 2352

# **Mixed Type ← MRInit ← DLLP MRDLLP conditions**

Searches for a mixed type presence.

Remote command: [SEARch:TRIGger:PCIE:DLLP:MULT:MIXT](#page-2350-0) on page 2351

# **Authorized ← MRInit ← DLLP MRDLLP conditions**

Searches for an authorized state presence.

Remote command: [SEARch:TRIGger:PCIE:DLLP:MULT:AUTH](#page-2349-0) on page 2350

**Device/Port Type ← MRInit ← DLLP MRDLLP conditions** Searches for an device/port type.

Remote command: [SEARch:TRIGger:PCIE:DLLP:MULT:DVPT](#page-2349-0) on page 2350

## **MRInitInit FC1/InitFC2/UpdateFC ← DLLP MRDLLP conditions**

Specifies the conditions for the multi-root initialization flow control protocol search.

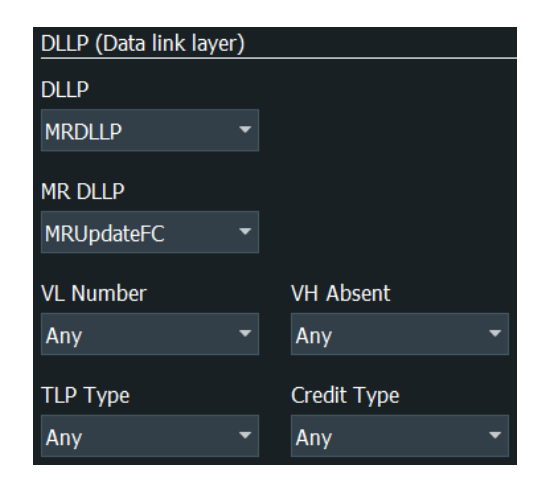

## **VL Number ← MRInitInit FC1/InitFC2/UpdateFC ← DLLP MRDLLP conditions** Searches for a virtual link (VL) number.

Remote command: [SEARch:TRIGger:PCIE:DLLP:MULT:VLNR](#page-2351-0) on page 2352

## **VH Absent ← MRInitInit FC1/InitFC2/UpdateFC ← DLLP MRDLLP conditions** Searches for absent virtual hierarchies (VH).

Remote command: [SEARch:TRIGger:PCIE:DLLP:MULT:HABS](#page-2349-0) on page 2350

## **TLP Type ← MRInitInit FC1/InitFC2/UpdateFC ← DLLP MRDLLP conditions**

Searches for a transaction layer type for a multi-root data link layer trigger type.

- "Any" Any transaction layer type.
- "P" Posted credit.
- "N" Non posted credit.
- "Cpl" Completion credit.

## Remote command:

[SEARch:TRIGger:PCIE:DLLP:MULT:TLPT](#page-2350-0) on page 2351

## **Credit Type ← MRInitInit FC1/InitFC2/UpdateFC ← DLLP MRDLLP conditions** Searches for any, data or header credit type.

Remote command:

[SEARch:TRIGger:PCIE:DLLP:FCTL:CRET](#page-2348-0) on page 2349

## **MRReset ← DLLP MRDLLP conditions**

Specifies the conditions for the multi-root reset protocol search.

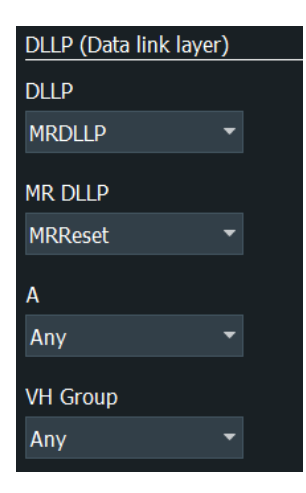

# **A ← MRReset ← DLLP MRDLLP conditions**

Searches for the value of the A bit (Ack/ Request).

Remote command: [SEARch:TRIGger:PCIE:DLLP:MULT:RESA](#page-2350-0) on page 2351

#### **VH Group ← MRReset ← DLLP MRDLLP conditions**

Searches for the selected virtual hierarchies group.

Remote command: [SEARch:TRIGger:PCIE:DLLP:MULT:VHGR](#page-2351-0) on page 2352

#### **DLLP ACK/NAK conditions**

Searches for an acknowledgement (ACK)/ negative acknowledgment (NAK).

#### **Sequence ← DLLP ACK/NAK conditions**

Searches for the sequence field indicating what TLPs are affected by the ACK/NAK.

Remote command: [SEARch:TRIGger:PCIE:DLLP:SEQ](#page-2352-0) on page 2353

#### **DLLP Init FC1/InitFC2/UpdateFC conditions**

Searches for flow control initialization/update conditions.

## **Credit Type ← DLLP Init FC1/InitFC2/UpdateFC conditions** Searches for a credit type value.

"Any" Searches for any credit type. "P" Searches for posted requests. "NP" Searches for non posted requests. "CPL" Searches for completions.

#### Remote command:

[SEARch:TRIGger:PCIE:DLLP:FCTL:CRET](#page-2348-0) on page 2349

## **VC ID ← DLLP Init FC1/InitFC2/UpdateFC conditions**

Searches for a virtual channel ID value.

Remote command: [SEARch:TRIGger:PCIE:DLLP:FCTL:VCID](#page-2348-0) on page 2349

# **DLLP PM conditions**

Searches for a specified power management conditions.

## **PM Type ← DLLP PM conditions**

Searches for a power management type.

## Remote command: [SEARch:TRIGger:PCIE:DLLP:POWM](#page-2352-0) on page 2353

## **DLLP Vendor conditions**

Searches for a specified vendor conditions.

## **Vendor Pattern ← DLLP Vendor conditions**

Searches for a vendor pattern.

Remote command: [SEARch:TRIGger:PCIE:DLLP:VPAT](#page-2352-0) on page 2353

## **Ordered set condition**

Searches for the enabled ordered sets.

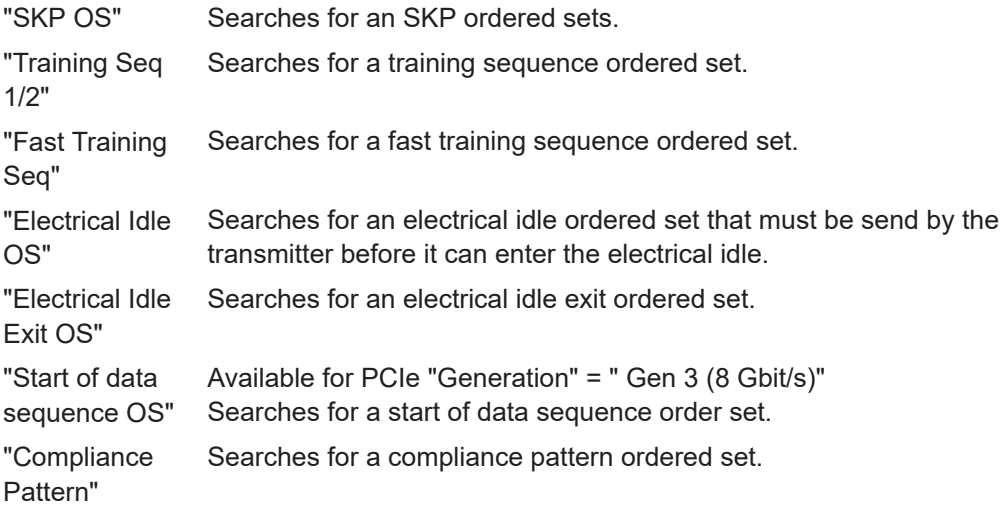

### Remote command:

```
SEARch:TRIGger:PCIE:OSET:COMP on page 2357
SEARch:TRIGger:PCIE:OSET:EIDE on page 2357
SEARch:TRIGger:PCIE:OSET:EIDL on page 2357
SEARch:TRIGger:PCIE:OSET:FTS on page 2357
SEARch:TRIGger:PCIE:OSET:SKIP on page 2358
SEARch:TRIGger:PCIE:OSET:TSONe on page 2358
SEARch:TRIGger:PCIE:OSET:TSTWo on page 2358
SEARch:TRIGger:PCIE:OSET:SDS on page 2356
```
## **Error Condition**

Searches for enabled error conditions.

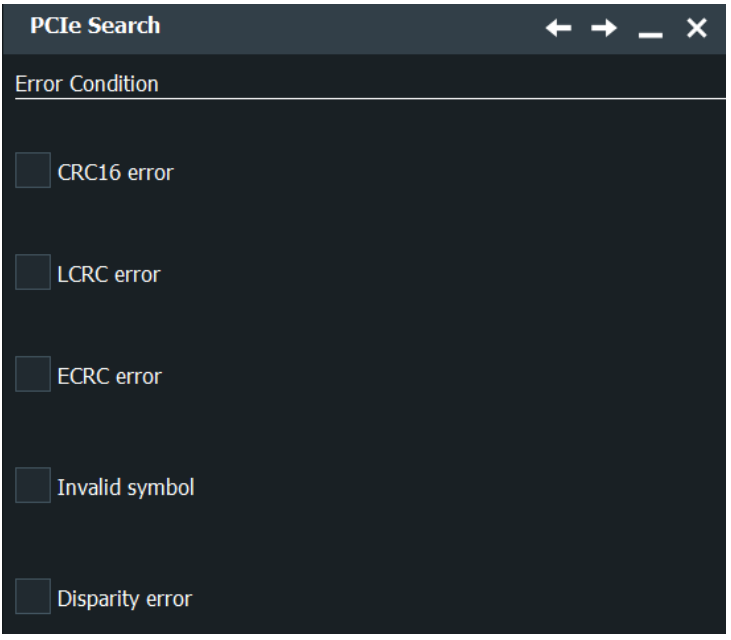

"CRC16 error" Searches for 16-bit cyclic redundancy check (CRC) errors.

"LCRC error" Searches for link cyclic redundancy check (LCRC) errors.

"ECRC error" Searches for end-to-end cyclic redundancy checksum (ECRC) errors.

"Invalid sym-Searches for invalid symbol errors.

"Disparity error" Searches for disparity errors.

#### Remote command:

bol"

```
SEARch:TRIGger:PCIE:ERRC:CRC on page 2354
SEARch:TRIGger:PCIE:ERRC:DISP on page 2354
SEARch:TRIGger:PCIE:ERRC:ECRC on page 2354
SEARch:TRIGger:PCIE:ERRC:INVP on page 2354
SEARch:TRIGger:PCIE:ERRC:LCRC on page 2355
```
# **Error Condition PCIe Gen 3**

Searches for enabled error condition.

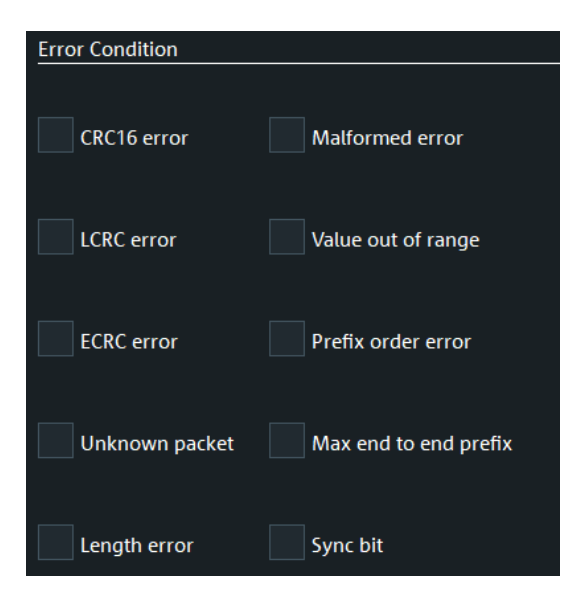

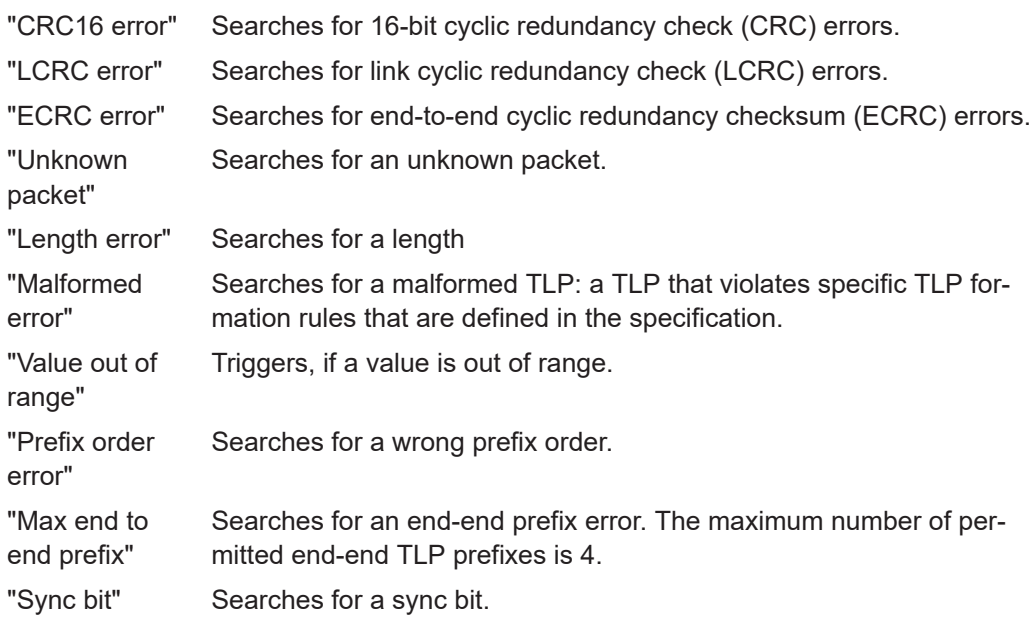

Remote command:

[SEARch:TRIGger:PCIE:ERRC:LENGth](#page-2354-0) on page 2355 [SEARch:TRIGger:PCIE:ERRC:MALFormed](#page-2354-0) on page 2355 [SEARch:TRIGger:PCIE:ERRC:MXPFix](#page-2354-0) on page 2355 [SEARch:TRIGger:PCIE:ERRC:PFORder](#page-2355-0) on page 2356 [SEARch:TRIGger:PCIE:ERRC:SYCBit](#page-2355-0) on page 2356 [SEARch:TRIGger:PCIE:ERRC:UKNP](#page-2355-0) on page 2356 [SEARch:TRIGger:PCIE:ERRC:VOORange](#page-2355-0) on page 2356

# **14.22.6.2 PCIe Gen 1/2 search results**

To get search results, "Enable" the search. You can minimize, shift or close the search dialog.

The search results are listed in the search result table and marked in the waveform by blue lines.

For an introduction to search results, see:

- [Chapter 11.1.2, "Search results", on page 472](#page-471-0)
- [Chapter 11.4.2, "Display zoom settings", on page 492](#page-491-0)

The results of the search are the same as for decoding, see [Chapter 14.23.3, "DDR](#page-964-0) [decode results", on page 965](#page-964-0).

#### Remote Commands:

- SEARch: RESult: PCIE: PCOunt? on page 2368
- SEARch:RESult: PCIE: PACKet<m>: ADDR? on page 2363
- [SEARch:RESult:PCIE:PACKet<m>:CPID?](#page-2362-0) on page 2363
- SEARch:RESult: PCIE: PACKet<m>:CPS? on page 2363
- [SEARch:RESult:PCIE:PACKet<m>:DATA?](#page-2362-0) on page 2363
- SEARch:RESult: PCIE: PACKet<m>:DFC? on page 2364
- [SEARch:RESult:PCIE:PACKet<m>:FCOunt?](#page-2363-0) on page 2364
- SEARch:RESult: PCIE: PACKet<m>: HFC? on page 2365
- SEARch:RESult: PCIE: PACKet<m>:LEN? on page 2366
- [SEARch:RESult:PCIE:PACKet<m>:RQID?](#page-2365-0) on page 2366
- [SEARch:RESult:PCIE:PACKet<m>:SEQN?](#page-2365-0) on page 2366
- [SEARch:RESult:PCIE:PACKet<m>:STARt?](#page-2366-0) on page 2367
- [SEARch:RESult:PCIE:PACKet<m>:STATe?](#page-2366-0) on page 2367
- [SEARch:RESult:PCIE:PACKet<m>:STOP?](#page-2366-0) on page 2367
- SEARch:RESult: PCIE: PACKet<m>: TAG? on page 2367
- [SEARch:RESult:PCIE:PACKet<m>:TYPE?](#page-2367-0) on page 2368
- [SEARch:RESult:PCIE:PACKet<m>:FCOunt?](#page-2363-0) on page 2364
- [SEARch:RESult:PCIE:PACKet<m>:FLD<n>:FVAL?](#page-2363-0) on page 2364
- [SEARch:RESult:PCIE:PACKet<m>:FLD<n>:STATus?](#page-2363-0) on page 2364
- [SEARch:RESult:PCIE:PACKet<m>:FLD<n>:TYPE?](#page-2364-0) on page 2365
- [SEARch:RESult:PCIE:PACKet<m>:FLD<n>:VAL?](#page-2364-0) on page 2365

#### **14.22.6.3 Searching for PCIe Gen 1/2**

Prerequisite: A serial bus is configured for the PCIe signal to be decoded and analyzed.

The search for events is set up in the following way:

- 1. Press [Search] or tap "Search" > "Setup" in the menu bar.
- 2. If the dialog box does not contain a search entry, tap the "Add" icon to create one, as described in ["To create a user-defined search"](#page-485-0) on page 486.
- 3. Tap "Source" and select the serial bus that is set to PCIe (e.g. "SB1").
- 4. Specify the search criteria according to [Chapter 14.22.6.1, "PCIe Gen 1/2 search](#page-945-0) [settings", on page 946.](#page-945-0)
- 5. To acquire a waveform, press [Single].

The R&S RTP performs an PCIe decode according to the thresholds and protocol settings of the associated serial bus source.

6. To start searching the acquired waveform for specific events, tap "Enable" in the search setup dialog:

The R&S RTP displays the "Search Results" box that lists the detected events.

For information on how to configure the search results presentation and how to navigate the search results, see also ["To display search zoom windows"](#page-493-0) on page 494.

# **14.23 DDR (option R&S RTP-K91/K93 )**

Double Data Rate Type 3 (DDR3) and Double Data Rate 4 (DDR4 ) are type of Synchronous Dynamic Random Access Memory (SDRAM). With option R&S RTP-K91 / R&S RTP-K93 you can perform the following analysis on DDR3/ DDR4 data:

- Decode the signal. See:Chapter 14.23.1, "DDR configuration", on page 958
- Create and analyze an eye diagram. This helps to separate the read and write cycle.

See [Chapter 20, "Advanced eye diagram analysis \(option R&S](#page-1131-0) RTP-K136/K137)", [on page 1132.](#page-1131-0)

Together with the R&S ScopeSuite software you can perform a compliance test on the signal.

For details refer to:

- "DDR3 Compliance Tests, Test Procedures Manual"
- "DDR4 Compliance Tests, Test Procedures Manual"

# **14.23.1 DDR configuration**

## **14.23.1.1 DDR configuration settings**

Access: [Protocol] > "Setup" tab > "Protocol" = "DDR"

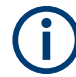

Make sure that the tab of the correct serial bus is selected.

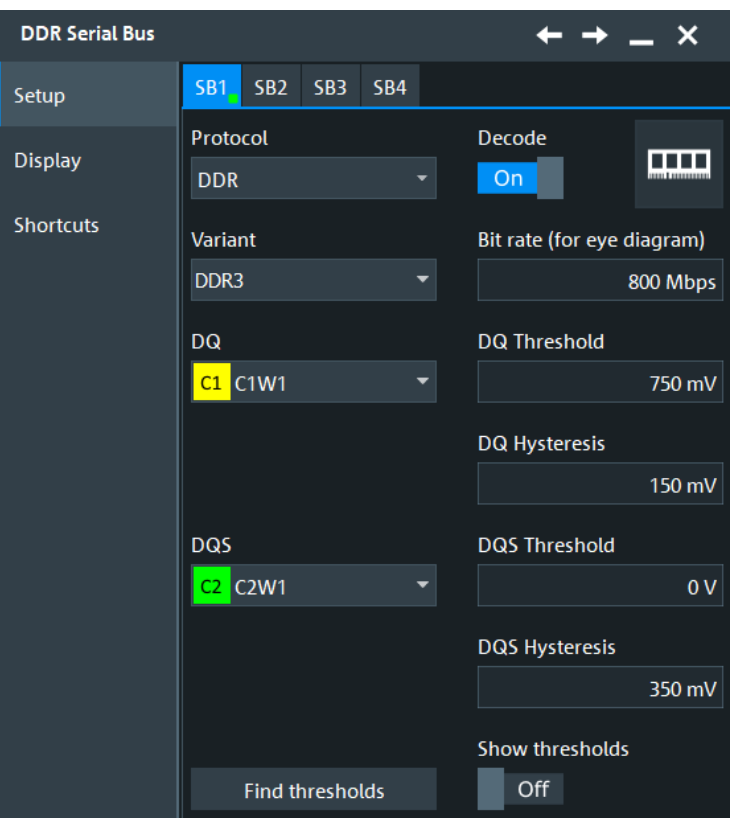

See also: [Chapter 14.1.1, "Setup - general settings", on page 558](#page-557-0)

## **Variant**

Selects the DDR standard.

"DDR3" Requires option R&S RTP-K91.

"DDR4" Requires option R&S RTP-K93.

## Remote command:

[BUS<m>:DDR:STANdard](#page-2368-0) on page 2369

## **DQ**

Sets the channel for the data output signal.

You can select analog channels "C1" to "C4", and also active math and reference waveforms as source.

Remote command: [BUS<m>:DDR:DATA:SOURce](#page-2369-0) on page 2370

# **DQS**

Sets the channel for the data strobe signal.

You can select analog channels "C1" to "C4", and also active math and reference waveforms as source.

Remote command: [BUS<m>:DDR:STRBe:SOURce](#page-2369-0) on page 2370

# **Threshold**

Sets the threshold value for the digitization of the DQ/DQS lane.

There are two ways to set the thresholds:

● "Threshold"

Enter individual values for each line directly in the fields.

"Find thresholds" Executes the measurement of reference levels and sets the thresholds to the middle reference level of the measured amplitude.

Remote command:

[BUS<m>:DDR:DATA:THReshold](#page-2369-0) on page 2370 [BUS<m>:DDR:STRBe:THReshold](#page-2370-0) on page 2371 [BUS<m>:SETReflevels](#page-1748-0) on page 1749

## **Hysteresis**

Sets a value for the hysteresis of the respective lane.

Remote command: [BUS<m>:DDR:DATA:HYSTeresis](#page-2368-0) on page 2369 [BUS<m>:DDR:STRBe:HYSTeresis](#page-2369-0) on page 2370

#### **Bit rate (for eye diagram)**

Declares the nominal bit rate of the data signal for the DDR eye diagram analysis.

See also, [Range UI, Position UI](#page-973-0).

Remote command: [BUS<m>:DDR:BITRate](#page-2370-0) on page 2371

#### **Show thresholds**

If enabled, the threshold levels are displayed in the diagram.

Remote command: [BUS<m>:THReshold](#page-1748-0) on page 1749

## **14.23.1.2 Display settings**

Access: [Protocol] > "Display" tab.

For common display settings, see [Chapter 14.1.3, "Display", on page 560.](#page-559-0)

To enhance the decode possibilities of the DDR protocol, you can use an additional setting in the "Display" tab: "Decode layer".

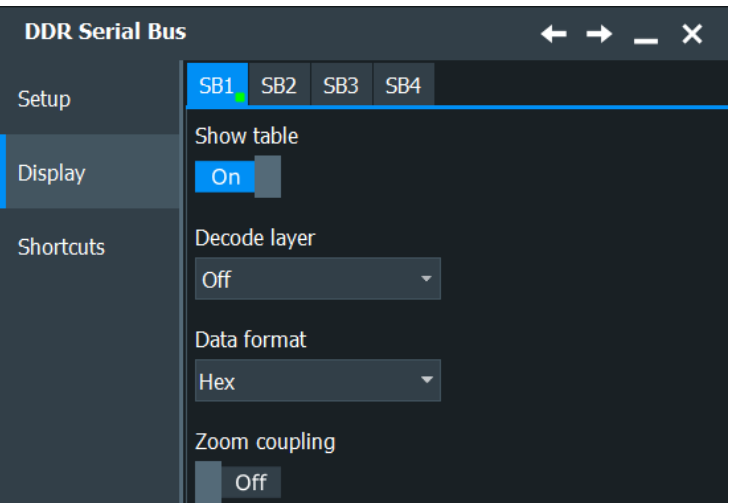

## **Decode layer**

Selects the decode layer.

Decoding is performed in several layers, and the end results are presented in the decode table. The decode layer selects an interim step for which the decoding result is shown in the honeycomb display.

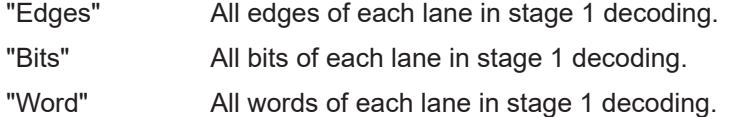

# **14.23.1.3 Configuring the DDR signals**

For configuration, assign the lanes to the input channels and define the logical thresholds and the hysteresis.

- 1. Press the [Protocol] key on the front panel.
- 2. Select the tab of the bus you want to set up, for example "SB1".
- 3. In the "Setup" tab, set "Protocol"="DDR".
- 4. Select the DDR "Variant" you want to configure.
- 5. Optionally, you can enter a "Bus label" on the "Display" tab.
- 6. Set the channels for the "DS" and "DQS".
- 7. Set the "Threshold" and "Hysteresis" values.
- 8. Enable "Decode".

# <span id="page-961-0"></span>**14.23.2 Search on decoded DDR data**

Using the search functionality, you can find various events in the decoded data. You can find the same events that you can trigger on, and even many more, since several event types can also be combined.

Before you can start the search, you have to configure the bus correctly and acquire decoded data.

To search on decoded data, set the search source to "SerBus" for the configured protocol.

For general information on how to handle the search functionality, see [Chapter 11,](#page-470-0) ["Search functions", on page 471](#page-470-0).

If you need information on how to get started with searching for DDR data, see [Chap](#page-964-0)[ter 14.23.2.3, "Searching for DDR data", on page 965.](#page-964-0) Otherwise proceed with the DDR search setup.

## **14.23.2.1 DDR search setup**

Access: [Protocol] > "Shortcuts" tab > "Setup search" Search Search1 Setup Enable Source Gate  $_0$ SB1 SerBus1 **Display DDR OR** Frame type Read  $\overline{2}$ Write  $\overline{3}$ **Read NC**  $\overline{4}$ **Write NC** Select all Unselect all Set details **OR** Error type Frame Incomplete Length Error

In this dialog, you can define the search type for DDR.

## **DDR search**

You can select one or more frames to be searched for. Available are "Read", "Write, ", "Read NC" and "Write NC ". You can also define the data and/or index operators and values for the field, see Set details.

Remote command:

```
SEARch:TRIGger:DDR:FRENable on page 2377
SEARch:TRIGger:DDR:FRAMe<m>:ENABle on page 2378
```
## **Error type**

You can search for "Frame Incomplete" and "Length error".

```
Remote command: 
SEARch:TRIGger:DDR:ERRor<m>:ENABle on page 2376
SEARch:TRIGger:DDR:ERENable on page 2376
```
#### **Set details**

In this dialog, you can define the individual search parameters for the fields of the selected frame. Select the frame type first, and then open the "Set details" dialog.

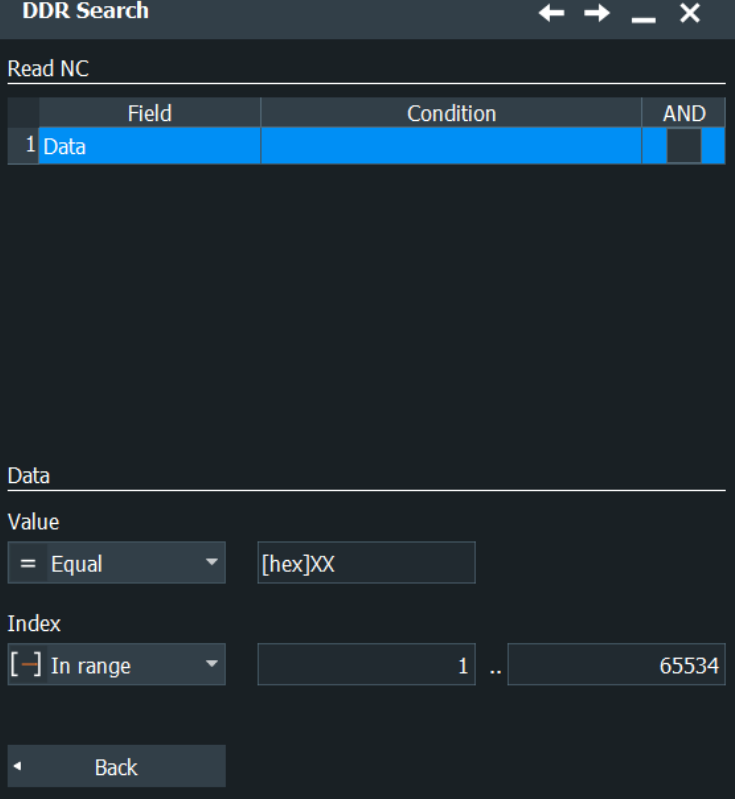

#### Remote command:

[SEARch:TRIGger:DDR:FIENable](#page-2376-0) on page 2377

### **Value ← Set details**

Sets the data value of the field to be searched for. The search data setup consists of a comparison condition and one or two data patterns.

"Condition" Sets the comparison condition to a specific value or a range.

"Min" Specifies the value or sets the start value of a range.

"Max" Sets the maximum value of a range for "Condition" = "In range"/"Out of range".

#### Remote command:

[SEARch:TRIGger:DDR:DMAX](#page-2376-0) on page 2377 [SEARch:TRIGger:DDR:FRAMe<m>:FLD<n>:DMAX](#page-2376-0) on page 2377 [SEARch:TRIGger:DDR:DMIN](#page-2376-0) on page 2377 [SEARch:TRIGger:DDR:FRAMe<m>:FLD<n>:DMIN](#page-2376-0) on page 2377 [SEARch:TRIGger:DDR:DOPerator](#page-2377-0) on page 2378 [SEARch:TRIGger:DDR:FRAMe<m>:FLD<n>:DOPerator](#page-2377-0) on page 2378

## **Index ← Set details**

The search index setup consists of a comparison condition and one or two address patterns.

```
"Condition" Sets the comparison condition to a specific value or a range.
```

```
"Min" Specifies the value or sets the start value of a range.
```
"Max" Sets the maximum value of a range for "Condition" = "In range"/"Out of range".

Remote command:

```
SEARch:TRIGger:DDR:IMAX on page 2379
SEARch:TRIGger:DDR:FRAMe<m>:FLD<n>:IMAX on page 2379
SEARch:TRIGger:DDR:IMIN on page 2379
SEARch:TRIGger:DDR:FRAMe<m>:FLD<n>:IMIN on page 2379
SEARch:TRIGger:DDR:IOPerator on page 2380
SEARch:TRIGger:DDR:FRAMe<m>:FLD<n>:IOPerator on page 2380
```
# **14.23.2.2 DDR search results**

To get search results, "Enable" the search. You can minimize, shift or close the search dialog.

The search results are listed in the search result table and marked in the waveform by blue lines.

For an introduction to search results, see:

- [Chapter 11.1.2, "Search results", on page 472](#page-471-0)
- [Chapter 11.4.2, "Display zoom settings", on page 492](#page-491-0)

The results of the search are the same as for decoding, see [Chapter 14.23.3, "DDR](#page-964-0) [decode results", on page 965](#page-964-0).

Remote commands:

- SEARch: RESult: DDR: FCOunt? on page 2380
- [SEARch:RESult:DDR:FRAMe<m>:FLD<n>:FVAL?](#page-2380-0) on page 2381
- [SEARch:RESult:DDR:FRAMe<m>:FLD<n>:STARt?](#page-2380-0) on page 2381
- [SEARch:RESult:DDR:FRAMe<m>:FLD<n>:STATus?](#page-2380-0) on page 2381
- [SEARch:RESult:DDR:FRAMe<m>:FLD<n>:STOP?](#page-2381-0) on page 2382
- <span id="page-964-0"></span>[SEARch:RESult:DDR:FRAMe<m>:FLD<n>:VAL?](#page-2381-0) on page 2382
- [SEARch:RESult:DDR:FRAMe<m>:NWRDs?](#page-2382-0) on page 2383
- [SEARch:RESult:DDR:FRAMe<m>:STARt?](#page-2382-0) on page 2383
- [SEARch:RESult:DDR:FRAMe<m>:STATe?](#page-2382-0) on page 2383
- [SEARch:RESult:DDR:FRAMe<m>:STOP?](#page-2383-0) on page 2384
- [SEARch:RESult:DDR:FRAMe<m>:TYPE?](#page-2383-0) on page 2384

#### **14.23.2.3 Searching for DDR data**

Prerequisite: A serial bus is configured for the DDR signal to be decoded and analyzed.

The search for events is set up in the following way:

- 1. Press the [Protocol] key and select the "Shortcuts" tab.
- 2. If the dialog box does not contain a search entry, tap the "Add" icon to create one, as described in ["To create a user-defined search"](#page-485-0) on page 486.
- 3. Tap "Source" and select the serial bus that is set to DDR (e.g. "SB1", unless already selected).

The search dialog for DDR protocol analysis is opened.

- 4. Specify search criteria according to [Chapter 14.23.2.1, "DDR search setup",](#page-961-0) [on page 962](#page-961-0).
- 5. To acquire a waveform, press [Single].

The R&S RTP performs a DDR decode according to the thresholds and protocol settings of the associated serial bus source (here in our example SB1).

6. To start searching the acquired waveform for specific events, tap "Enable" in the search setup dialog:

The R&S RTP displays the "Search Results" box that lists the detected events.

For information on how to configure the search results presentation and how to navi-gate the search results, see also ["To display search zoom windows"](#page-493-0) on page 494.

# **14.23.3 DDR decode results**

When the configuration of the serial bus is complete, the signal can be decoded:

1. In the "Protocol" dialog > "Setup" tab, enable "Decode".

2. In the "Protocol" dialog > "Display" tab, select additional result display settings: "Show decode table" and "Show binary signals".

For a description of the display settings, see also [Chapter 14.1.3, "Display",](#page-559-0) [on page 560](#page-559-0).

The instrument captures and decodes the signal according to the standard definition and the configuration settings.

The color-coding of the various protocol sections and errors simplifies the interpretation of the visual display. The decode information condenses or expands, depending on the horizontal scale. Various data formats are available to show the result values.

#### **Decode Results Table**

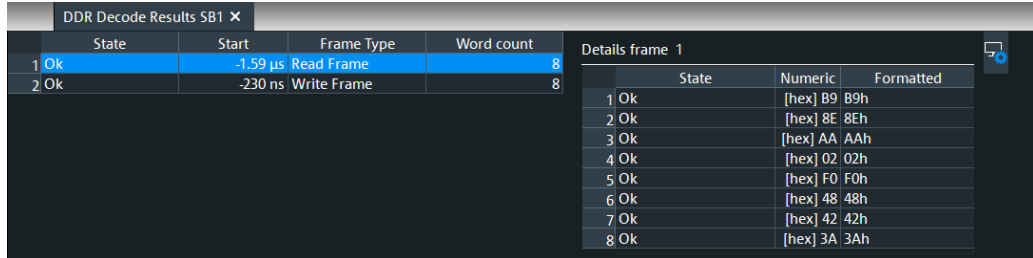

The results are shown in two tables:

- "Decode results": contains information about all decoded frames
- "Details frame": contains more detailed information about the selected frame in the "Decode results" table.

## *Table 14-45: Content of the Decode result table*

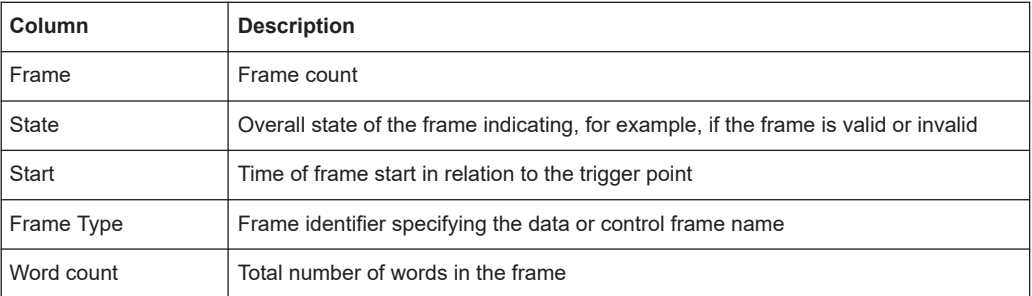

#### *Table 14-46: Content of the Details frame table*

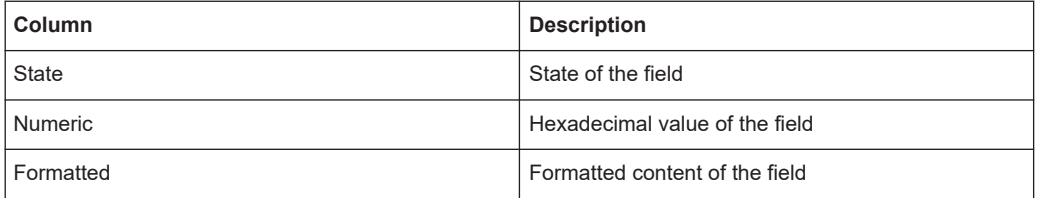

## **Remote commands**

Remote commands are described in [Chapter 26.18.24.2, "Decode results",](#page-2370-0) [on page 2371.](#page-2370-0)

# **14.23.4 Eye diagram setup**

This chapter describes the configuration of eye diagrams.

The configuration of an eye diagram mainly consists of the selection and setup of the input source and timing reference source. You can also adjust display settings and restrict the segments that contribute to the eye generation by various means.

You can configure and analyze up to four independent eye diagrams in parallel.

The "Eye Diagram" dialog box provides four tabs with all settings that are required to configure eye diagrams.

## **14.23.4.1 Basic setup**

Access: [App Cockpit]> "Analysis" > "Eye Analysis" > "Setup" tab

In the "Setup" tab, you configure the source, the timing reference, and horizontal scale settings of the eye diagram. The vertical scale of the eye diagram is coupled to the vertical scale of the data source.

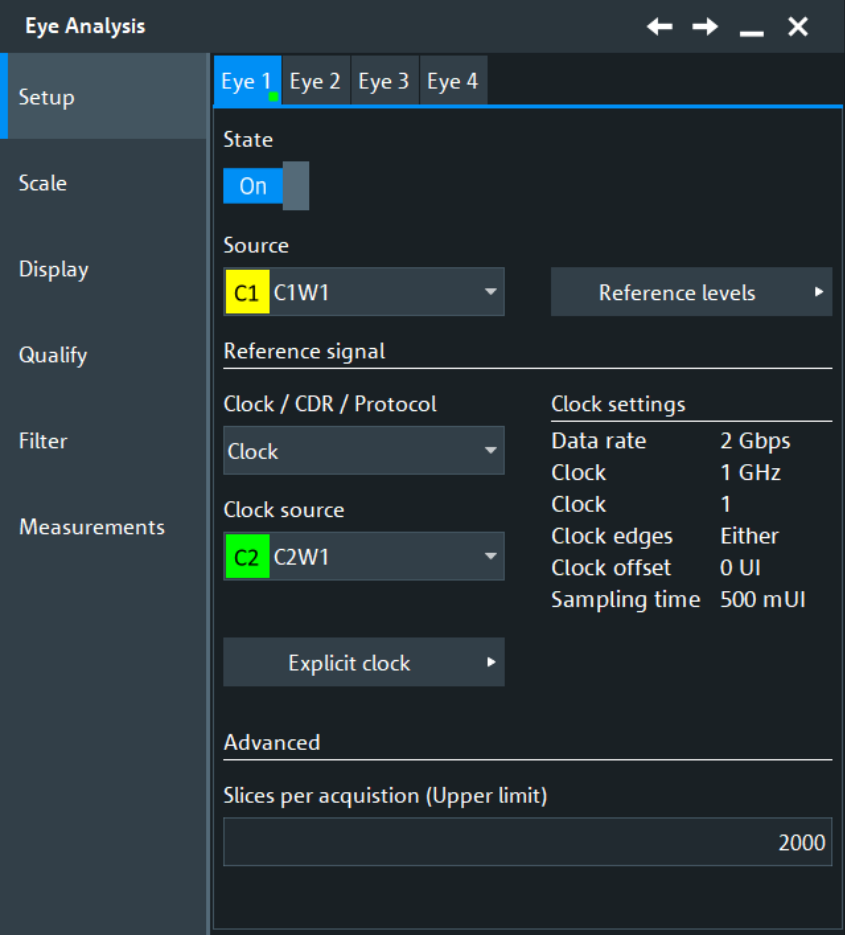

You can configure and analyze up to four independent eye diagrams in parallel (vertical subtabs Eye 1 to Eye 4). Make sure to select the correct eye diagram subtab on the left before you adjust the settings.

## DDR (option R&S RTP-K91/K93 )

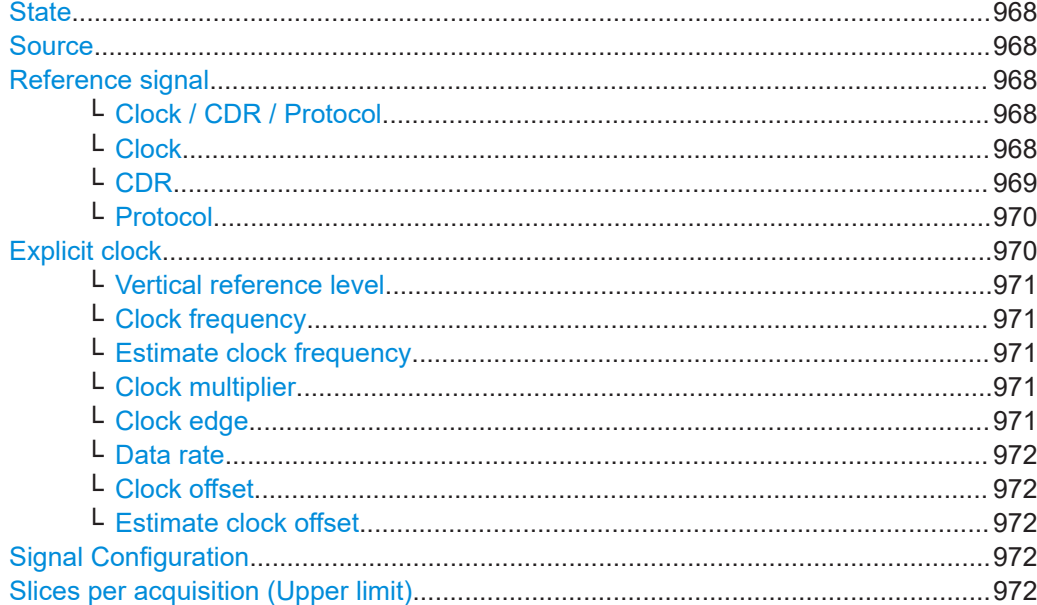

#### **State**

Activates or deactivates the eye diagram.

Remote command: [EYE<m>\[:STATe\]](#page-2496-0) on page 2497

## **Source**

Selects the waveform from which the eye diagram is generated (data source). You can select analog channels, reference and math waveforms.

If the source waveform is minimized or hidden, no measurement results for the eye diagram are shown.

Select the same channel for the DDR serial bus protocol configuration "DQ" data line and the input for the eye diagram.

Remote command: [EYE<m>:SOURce](#page-2496-0) on page 2497

### **Reference signal**

In this section you can define the reference signal used for the eye diagram.

### **Clock / CDR / Protocol ← Reference signal**

Selects the type of waveform that is used to obtain the timing information required to slice the data source waveform.

Remote command: [EYE<m>:TIMReference\[:SOURce\]](#page-2501-0) on page 2502

#### **Clock ← Reference signal**

If a clock signal is available, the instrument can use it directly to set the segmentation timestamps. The signal has to be provided on an additional channel.

With "Clock source" you can select the source of the clock signal.

See also [Explicit clock](#page-969-0).

<span id="page-968-0"></span>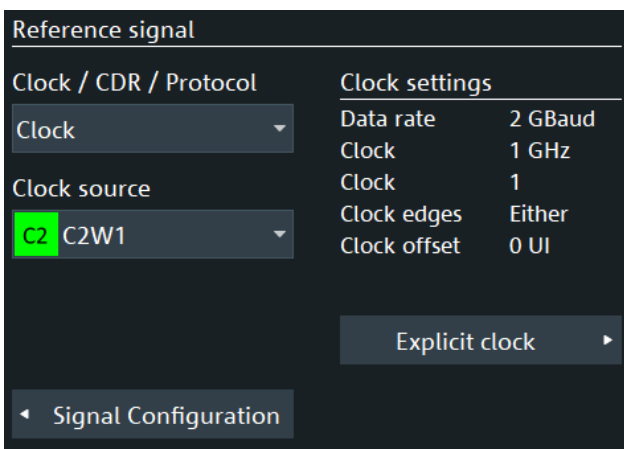

## Remote command:

[EYE<m>:TIMReference:CLOCk:SOURce](#page-2500-0) on page 2501

## **CDR ← Reference signal**

Available, if [Type](#page-223-0) = "CDR".

Uses a hardware or software clock data recovery as a "Reference source".

You can also load a reference waveform that contains CDR information in the "Menu" > "Save/Recall" > "Recall" > "Waveform" dialog.

Option "Reference source" = "Software CDR 1/2/3/4" is only available, if one of the following options is available: R&S RTP-K12, R&S RTP-K133 or R&S RTP-K134.

For "Reference source" = "Hardware CDR" [Hardware CDR trigger](#page-245-0).

For "Reference source" = "Software CDR 1/2/3/4" [Software CDR.](#page-1125-0)

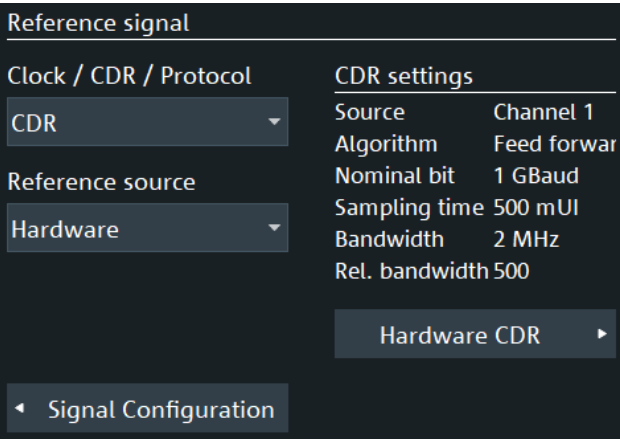

<span id="page-969-0"></span>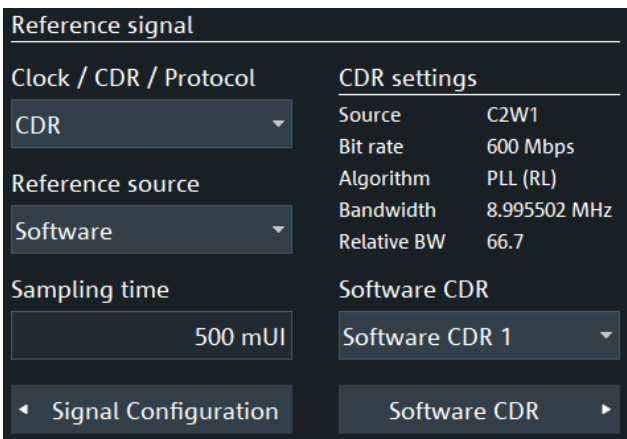

## Remote command:

```
EYE<m>:TIMReference:CDR[:SELect] on page 2502
EYE<m>:TIMReference:CDR:SOFTware on page 2502
EYE<m>:TIMReference:CDR:SOFTware:SAMTime on page 2504
REFCurve<m>:CDR:ALGorithm? on page 1505
REFCurve<m>:CDR:BITRate? on page 1505
REFCurve<m>:CDR:BWIDth? on page 1506
REFCurve<m>:CDR:RELBwidth? on page 1506
REFCurve<m>:CDR:SAMTime? on page 1506
```
## **Protocol ← Reference signal**

If "Protocol" is selected as the reference type signal, the DDR source signal settings are used for the timing information.

You can select the "Source" of the protocol signal. You can only select the protocols that are enabled.

Also some protocol-specific settings are displayed: "Type", "Bit rate", "Variant".

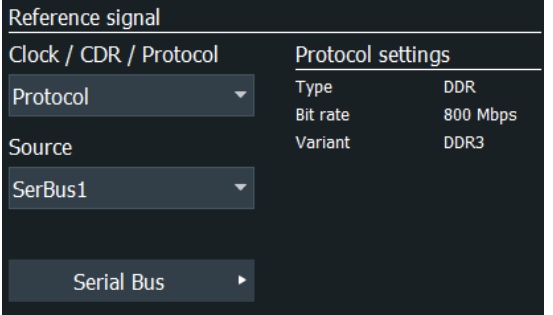

#### Remote command:

[EYE<m>:TIMReference:PROTocol:SELect](#page-2500-0) on page 2501

#### **Explicit clock**

Opens a dialog to define the setting of the explicit clock for "Clock / CDR / Protocol" = "Clock".

<span id="page-970-0"></span>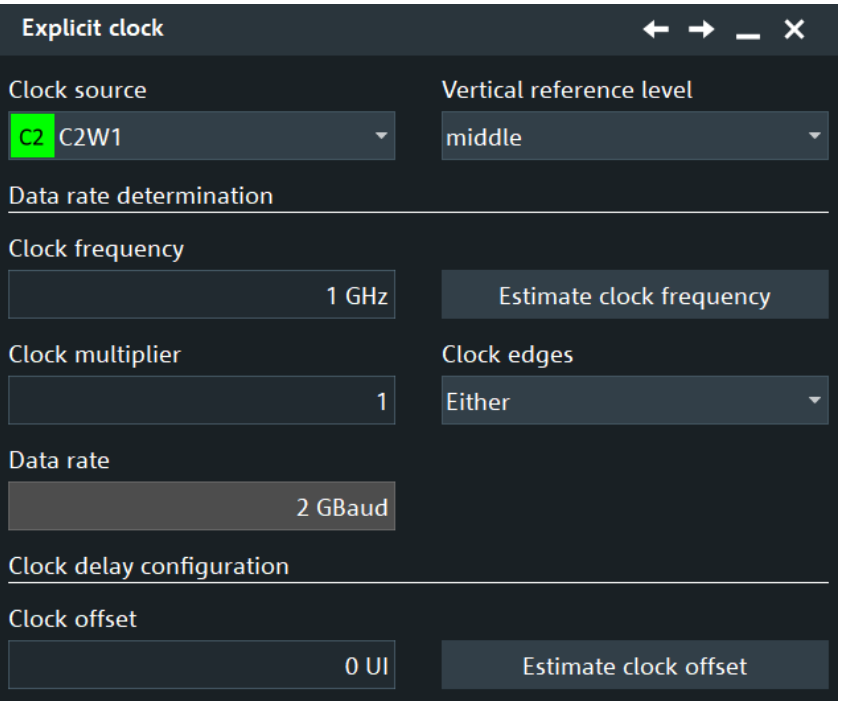

#### **Vertical reference level ← Explicit clock**

Sets the reference level to define the timestamps for slicing the data waveform. A timestamp is set each time when the selected slope of the timing waveform crosses the selected reference level.

Remote command: [EYE<m>:TIMReference:CLOCk:LEVel](#page-2499-0) on page 2500

## **Clock frequency ← Explicit clock**

Sets the clock frequency of the explicit clock signal. If this value is unknown, you can use "Estimate clock frequency".

Remote command: [EYE<m>:TIMReference:CLOCk:FREQuency](#page-2499-0) on page 2500

# **Estimate clock frequency ← Explicit clock**

Calculates an estimate value for the clock frequency.

## Remote command:

[EYE<m>:TIMReference:CLOCk:FREStimation](#page-2499-0) on page 2500

#### **Clock multiplier ← Explicit clock**

Sets a value for the clock multiplier, the ratio of an internal clock rate to the externally supplied clock.

Remote command: [EYE<m>:TIMReference:CLOCk:FACTor](#page-2498-0) on page 2499

#### **Clock edge ← Explicit clock**

The clock edge sets the point in time when the state of the data signal is checked:

DDR (option R&S RTP-K91/K93 )

<span id="page-971-0"></span>"Positive" Rising edge, a positive voltage change. "Negative" Falling edge, a negative voltage change.

"Either" Both the rising and the falling edge.

Remote command:

[EYE<m>:TIMReference:CLOCk:EDGE](#page-2498-0) on page 2499

## **Data rate ← Explicit clock**

Displays the calculated data rate. It is calculated as follows:

*"Data rate" = "Clock frequency" \* "Clock multiplier"\*X*

Where *X* is:

- 1 for "Clock edge"= "Positive" or "Negative"
- 2 for "Clock edge"= "Either"

Remote command: [ADVJitter<m>:SIGNal:DATRate?](#page-2451-0) on page 2452

## **Clock offset ← Explicit clock**

Sets a clock offset. If this value is unknown, you can use "Estimate clock offset".

Remote command: [EYE<m>:TIMReference:CLOCk:OFFSet](#page-2500-0) on page 2501

#### **Estimate clock offset ← Explicit clock**

Calculates an estimate value for the clock offset.

Remote command: [EYE<m>:TIMReference:CLOCk:OFEStimation](#page-2500-0) on page 2501

## **Signal Configuration**

Opens the dialog for configuring the signal lanes, see [Chapter 13, "Signal configura](#page-537-0)[tion", on page 538](#page-537-0).

#### **Slices per acquisition (Upper limit)**

Sets the number of waveform slices for a single acquisition.

Remote command: [EYE<m>:MSLices](#page-2504-0) on page 2505

## **14.23.4.2 Scale settings**

Access: [App Cockpit]> "Analysis" > "Eye Analysis" > "Scale" tab.
<span id="page-972-0"></span>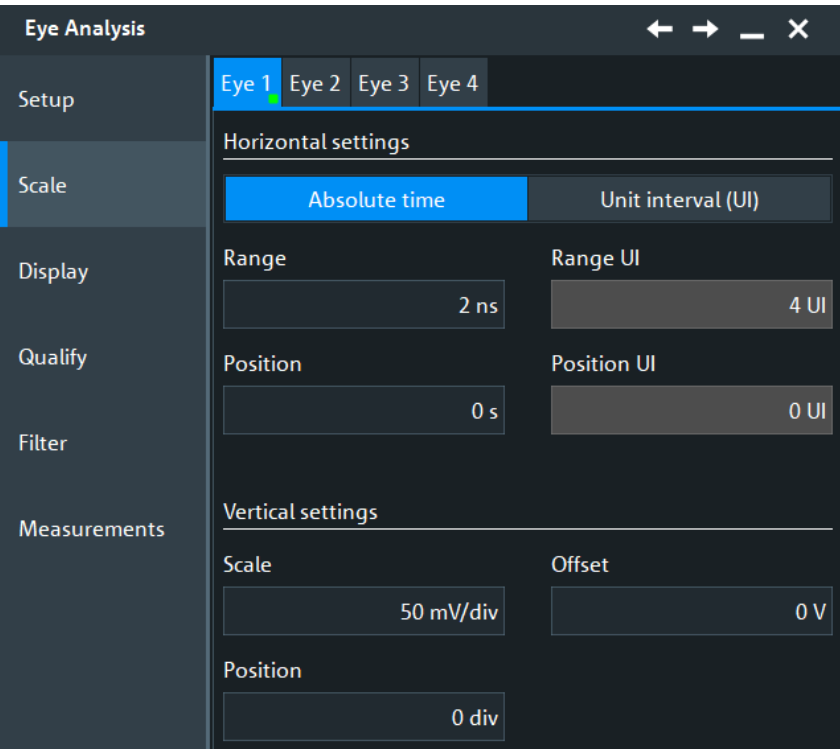

# **Horizontal settings**

Defines the horizontal settings for the eye analysis.

#### **Time units ← Horizontal settings**

Sets the method to define the horizontal scale of the eye diagram: as absolute time, or in unit intervals. You can use unit interval, if the nominal frequency of the clock signal is known.

Indirectly, the horizontal scale determines the size of one waveform slice. The waveform slice must be fully contained in the waveform acquisition to contribute to the eye diagram.

The time units value, effect the following parameters:

- The units of the "Eye diagram".
- [Setup tab](#page-339-0) of the cursor measurements on "Eve diagram".
- Parameters of the eye measurement: "Eye width".
- Masks tests: user and eye
- Histogram: horizontal [Histogram setup](#page-394-0).
- "Settings" > "Appearance" > "Annotations" > "X position".

# Remote command: [EYE<m>:HORizontal\[:UNIT\]](#page-2497-0) on page 2498

# **Range, Position ← Horizontal settings**

Available for Time units = "Absolute time"

Define the horizontal scale in absolute time.

"Range" Time range that is covered by the eye diagram.

"Position" Place of the zero point in the diagram, in seconds. The zero point is the alignment point on which the slice timestamps are superimposed.

# Remote command:

[EYE<m>:HORizontal:ABSolute:RANGe](#page-2497-0) on page 2498 [EYE<m>:HORizontal:ABSolute:POSition](#page-2497-0) on page 2498

#### **Range UI, Position UI ← Horizontal settings**

Available for [Time units](#page-972-0) = "Unit interval (UI)"

Define the horizontal scale in unit intervals. A unit interval typically corresponds to a bit in the input data signal.

"Range UI" Number of unit intervals that are visible in the eye diagram.

"Position UI" Place of the zero point in the diagram, in unit intervals. The zero point is the alignment point on which the segment timestamps are superimposed.

Remote command:

[EYE<m>:HORizontal:UINTerval:RANGe](#page-2498-0) on page 2499 [EYE<m>:HORizontal:UINTerval:POSition](#page-2498-0) on page 2499

#### **Vertical settings**

Defines the horizontal settings for the eye analysis.

#### **Scale ← Vertical settings**

Defines the vertical scale in Volts per division. Increasing the scale compresses the display of the signal.

Remote command: [EYE<m>:VERTical:SCALe](#page-2502-0) on page 2503

## **Offset ← Vertical settings**

The offset voltage is subtracted to correct a signal with DC offset. The vertical center of the selected channel is shifted by the offset value and the signal is repositioned within the diagram area. Negative offset values move up the waveform, positive values move it down.

Remote command: [EYE<m>:VERTical:OFFSet](#page-2502-0) on page 2503

#### **Position ← Vertical settings**

Moves the selected signal up or down in the diagram. The visual effect is the same as for "Offset" but the waveform is adjusted later in the signal flow. While the offset sets a voltage, position is a graphical setting given in divisions.

Remote command:

[EYE<m>:VERTical:POSition](#page-2502-0) on page 2503

# **14.23.4.3 Display settings**

Access: [App Cockpit]> "Analysis" > "Eye Analysis" > "Display" tab

In the "Display" tab, you define the appearance of the individual eye diagrams.

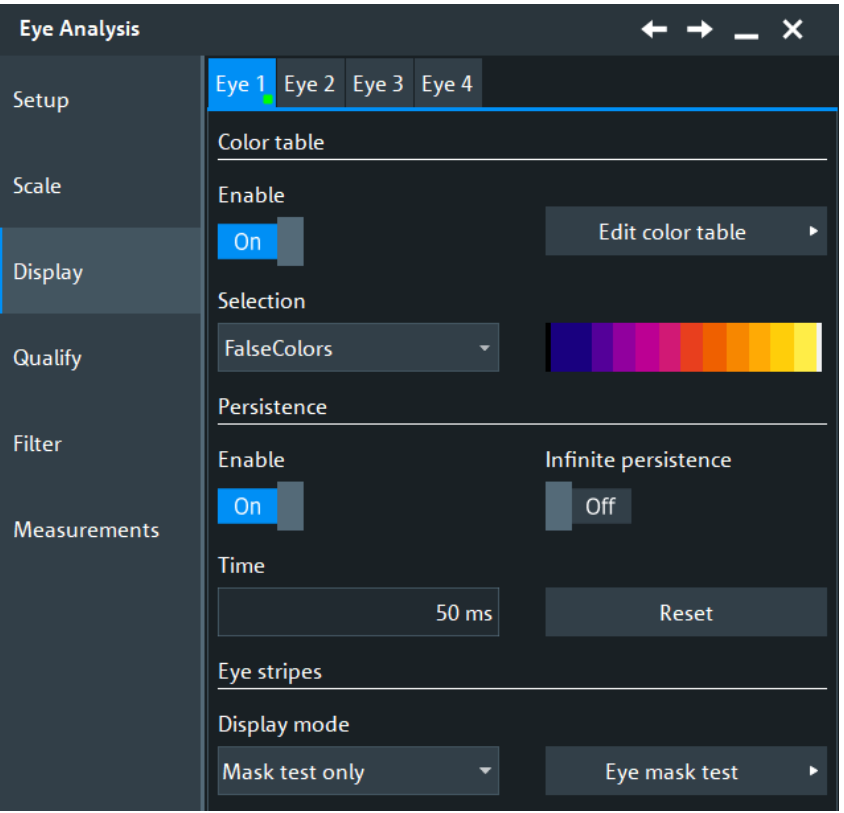

You can configure and analyze up to four independent eye diagrams in parallel (vertical subtabs Eye 1 to Eye 4). Make sure to select the correct eye diagram subtab on the left before you adjust the settings.

# **Color table**

Like any other waveform, you can show the eye waveform in solid color, or apply a color table.

For a description of the color table settings, see [Chapter 4.3.2, "Color tables",](#page-101-0) [on page 102](#page-101-0).

# **Persistence**

Each eye diagram has its specific persistence settings, independent of the general waveform persistence.

The persistence settings influence the way that the "Wave Count" and "Event Count" statistics on eye measurements are calculated:

- If "Enable" and "Infinite persistence" are disabled:
	- "Wave Count": for every image used in an eye measurement, sums up the number of acquisitions that contributed to the advanced eye image.
	- "Event Count": the number of UIs of images with successful eye measurement.
- If "Infinite persistence" is enabled:
	- "Wave Count": the number of acquisitions that contributed to the last advanced eye image used in an eye measurement.
	- "Event Count": the number of UIs of the last advanced eye image with successful eye measurement.

See also: [Chapter 8.2.11.1, "Statistics", on page 406](#page-405-0).

#### **Enable ← Persistence**

If enabled, each new data point in the diagram area remains on the screen for the duration that is defined using [Time,](#page-116-0) or as long as [Infinite persistence](#page-116-0) is selected.

If disabled, the waveform points are displayed only for the current acquisition.

Remote command:

[EYE<m>:DISPlay:PERSistence:STATe](#page-2505-0) on page 2506

#### **Infinite persistence ← Persistence**

If infinite persistence is enabled, each new waveform point remains on the screen until this option is disabled. Use infinite persistence to display rare events in the signal.

Remote command:

[EYE<m>:DISPlay:PERSistence:INFinite](#page-2504-0) on page 2505

#### **Time ← Persistence**

Sets a time factor that controls how long the waveform points fade away from the display. Thus, the R&S RTP emulates the persistence of analog phosphor screens.

#### Remote command:

[EYE<m>:DISPlay:PERSistence:TIME](#page-2505-0) on page 2506

# **Reset ← Persistence**

Resets the display, removing persistent all waveform points.

## Remote command:

[EYE<m>:DISPlay:PERSistence:RESet](#page-2505-0) on page 2506

#### **Display mode**

Defines when the eye stripe is shown: always, never, or during mask tests.

The eye stripe is shown at the bottom of the main source waveform. It shows the part of the waveform that contributes to the eye. When a mask test is performed on the eye diagram, the eye stripe shows the position of the mask violations in red color.

 $E1$ <sub>B</sub> $M$ <sub>T</sub> $\lambda$  400 ns

Remote command: [EYE<m>:DISPlay:MODE](#page-2504-0) on page 2505

# **14.23.4.4 Qualify settings**

Access: [App Cockpit]> "Analysis" > "DDR Eye" > "Qualify" tab

Using the qualification settings, you can restrict the slices that contribute to the eye diagram. The restriction can be in horizontal direction (gate), or in vertical direction using the reference level.

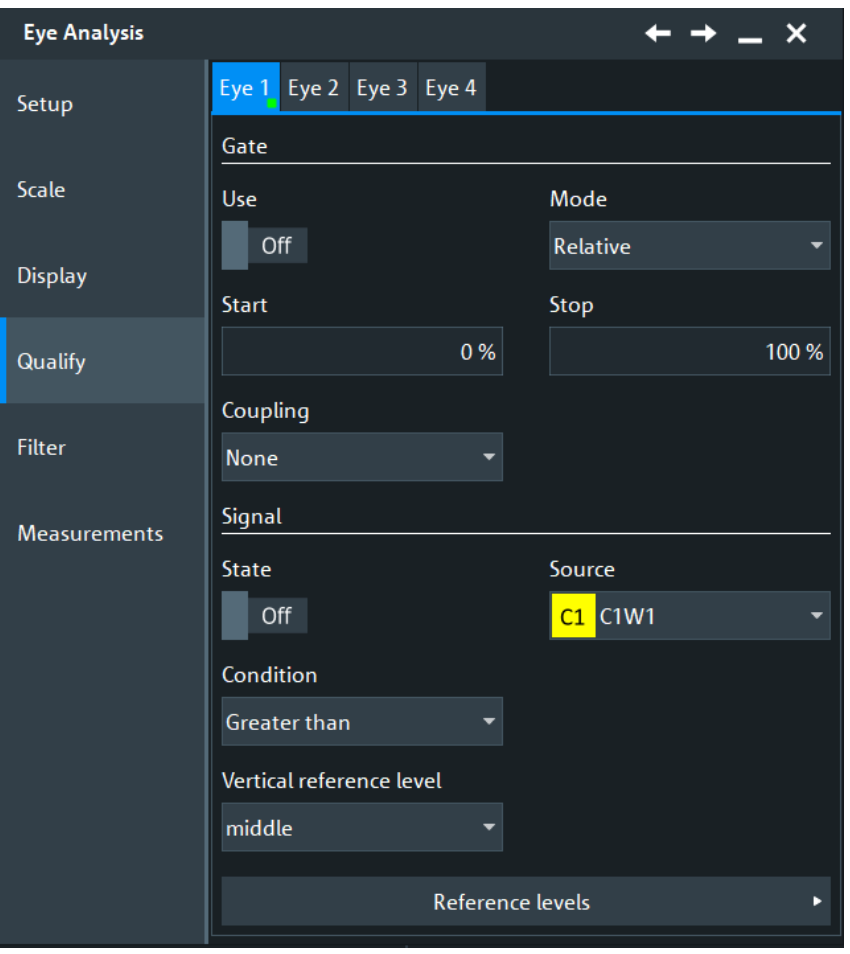

You can configure and analyze up to four independent eye diagrams in parallel (vertical subtabs Eye 1 to Eye 4). Make sure to select the correct eye diagram subtab on the left before you adjust the settings.

#### **Gate**

Restricts the contributing slices in horizontal direction. Only the timestamps within the defined horizontal interval qualify for eye generation.

To apply the gate settings, enable the "State".

The gate definition is the same as gate definition for measurements, but the gates are independent. You can define the gate in one of these ways:

- Enter absolute time values for gate start and gate end: "Coupling mode = None" and "Mode = Absolute". Set "Start" and "Stop" time.
- Enter relative values for gate start and gate end: "Coupling mode = None" and "Mode = Relative". Set "Relative start" and "Relative stop" in percent.
- If a cursor measurement is active, you can use the vertical cursor lines as gate limits: "Coupling mode = Cursor". Select the cursor set.
- If a zoom is active, you can use the zoom limits as gate: "Coupling mode = Zoom". Select the zoom.

#### Remote command:

[EYE<m>:QUALify:GATE\[:STATe\]](#page-2506-0) on page 2507 [EYE<m>:QUALify:GATE:COUPling](#page-2506-0) on page 2507 [EYE<m>:QUALify:GATE:MODE](#page-2506-0) on page 2507 [EYE<m>:QUALify:GATE:ABSolute:STARt](#page-2506-0) on page 2507 [EYE<m>:QUALify:GATE:ABSolute:STOP](#page-2506-0) on page 2507 [EYE<m>:QUALify:GATE:RELative:STARt](#page-2507-0) on page 2508 [EYE<m>:QUALify:GATE:RELative:STOP](#page-2507-0) on page 2508 [EYE<m>:QUALify:GATE:CURSor](#page-2507-0) on page 2508 [EYE<m>:QUALify:GATE:ZDIagram](#page-2508-0) on page 2509

#### **Signal**

Sets a waveform-based qualification for the eye generation. The voltage level of a waveform is compared with a threshold, and only if this condition is fulfilled, the slices contribute to the eye generation.

**State ← Signal** Applies the signal qualification.

Remote command: [EYE<m>:QUALify:SIGNal\[:STATe\]](#page-2508-0) on page 2509

**Source ← Signal** Selects the waveform to be compared.

Remote command: [EYE<m>:QUALify:SIGNal:SOURce](#page-2508-0) on page 2509

#### **Condition ← Signal**

Selects the comparison condition for the waveform.

Remote command: [EYE<m>:QUALify:SIGNal:CONDition](#page-2509-0) on page 2510

#### **Vertical reference level ← Signal**

Selects the threshold. You can use the lower, middle, or upper reference level. These levels are the reference levels that are defined for measurements.

See [Chapter 13.3, "Signal and reference levels for NRZ signals", on page 542.](#page-541-0)

Remote command: [EYE<m>:QUALify:SIGNal:LSELect](#page-2509-0) on page 2510

#### **Reference levels**

Opens the reference level dialog. For details, see [Chapter 13.3, "Signal and reference](#page-541-0) [levels for NRZ signals", on page 542](#page-541-0).

# **14.23.4.5 Filter settings for NRZ signals**

Access: [App Cockpit]> "Analysis" > "DDR Eye" > "Filter" tab

Filter settings allow you to select waveform slices for eye generation dependent on the bit status.

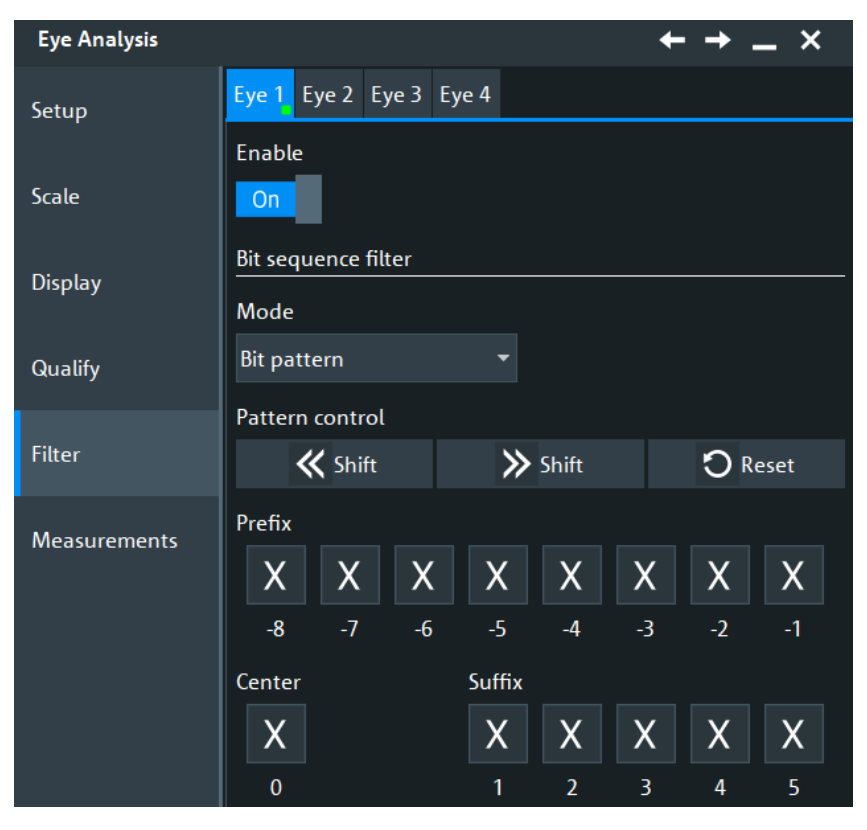

*Figure 14-38: Filter settings for NRZ signals*

You can configure and analyze up to four independent eye diagrams in parallel (vertical subtabs Eye 1 to Eye 4). Make sure to select the correct eye diagram subtab on the left before you adjust the settings.

# **Enable**

Applies the filter settings.

Remote command: [EYE<m>:FILTer:STATe](#page-2510-0) on page 2511

# **Mode**

Selects which bits contribute to the eye generation.

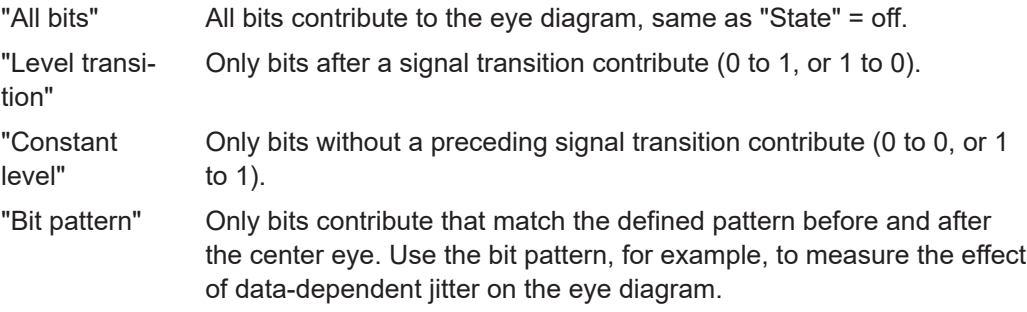

#### Remote command:

[EYE<m>:FILTer:BPATtern:MODE](#page-2510-0) on page 2511

# **Pattern**

Defines the bit pattern if "Mode" = "Bit pattern". You can set up to 8 bits before and 5 bits after the center eye (reference bit).

Remote command:

```
EYE<m>:FILTer:BPATtern:PREFix<1..8> on page 2511
EYE<m>:FILTer:BPATtern:CENTer on page 2511
EYE<m>:FILTer:BPATtern:SUFFix<1..5> on page 2511
```
#### **Pattern control**

Shift the pattern bit by bit to the left or to the right, and reset to the default (X for all bits).

Remote command:

```
EYE<m>:FILTer:BPATtern:SLEFt on page 2512
EYE<m>:FILTer:BPATtern:SRIGht on page 2512
EYE<m>:FILTer:BPATtern:RESet on page 2512
```
#### **14.23.4.6 Protocol filter settings**

This setting is only available, if the [Source](#page-967-0) is set to "SBx" and the "DDR" serial bus analysis is enabled for the same bus.

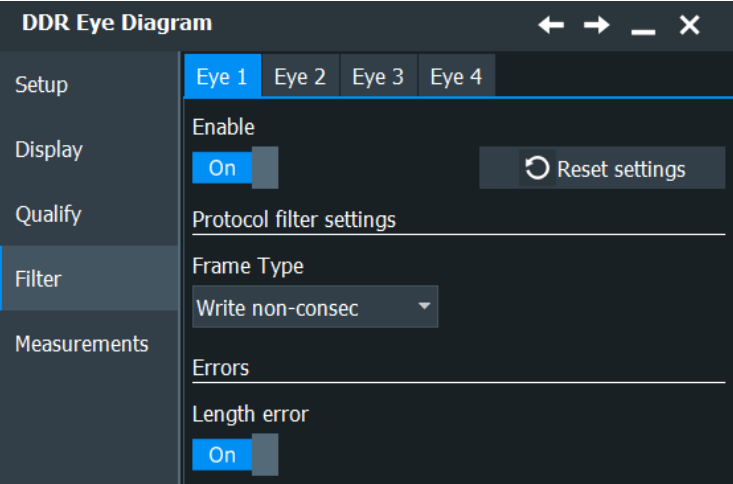

You can configure and analyze up to four independent eye diagrams in parallel (vertical subtabs Eye 1 to Eye 4). Make sure to select the correct eye diagram subtab on the left before you adjust the settings.

# **Reset settings**

Resets the current filter settings.

# **Frame Type**

Selects which frame types contribute to the eye diagram, write frames, read frames or any of them.

#### Remote command:

[EYE<m>:FILTer:DDR:FTYPe](#page-2511-0) on page 2512

# **Length Error**

If enabled, the length errors contribute to the eye diagram. Remote command: [EYE<m>:FILTer:DDR:LENerror](#page-2512-0) on page 2513

# **14.23.4.7 Filter settings for PAM-N signals**

Requires option R&S RTP-K135.

Access: [App Cockpit]> "Analysis" > "Eye Analysis" > "Filter" tab

These settings are only available for signals with "PAM order" > 2, see [Technology and](#page-538-0) [serial standard properties](#page-538-0).

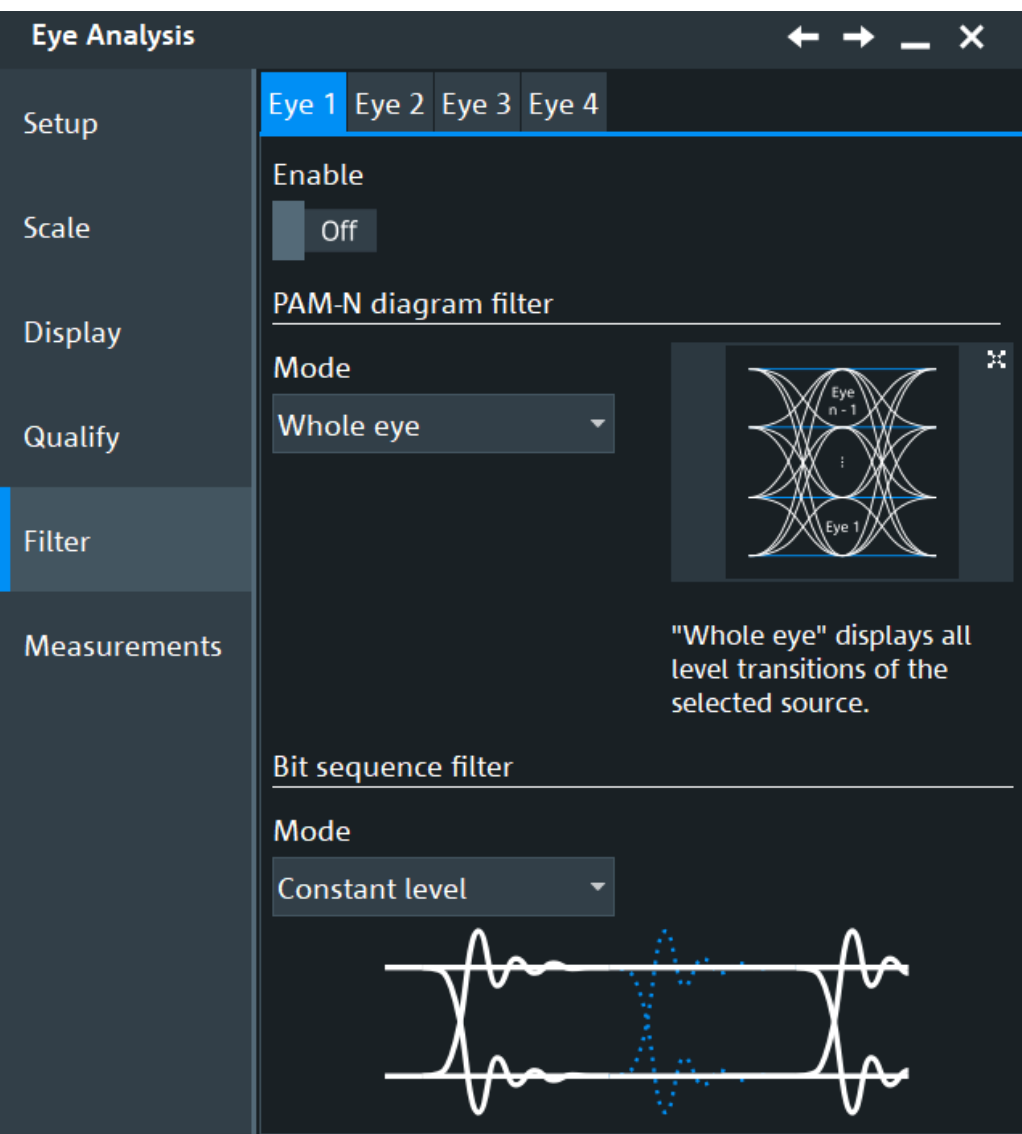

You can configure and analyze up to four independent eye diagrams in parallel (vertical subtabs Eye 1 to Eye 4). Make sure to select the correct eye diagram subtab on the left before you adjust the settings.

# **PAM-N diagram filter mode**

Selects which part of the signal is used to build the eye.

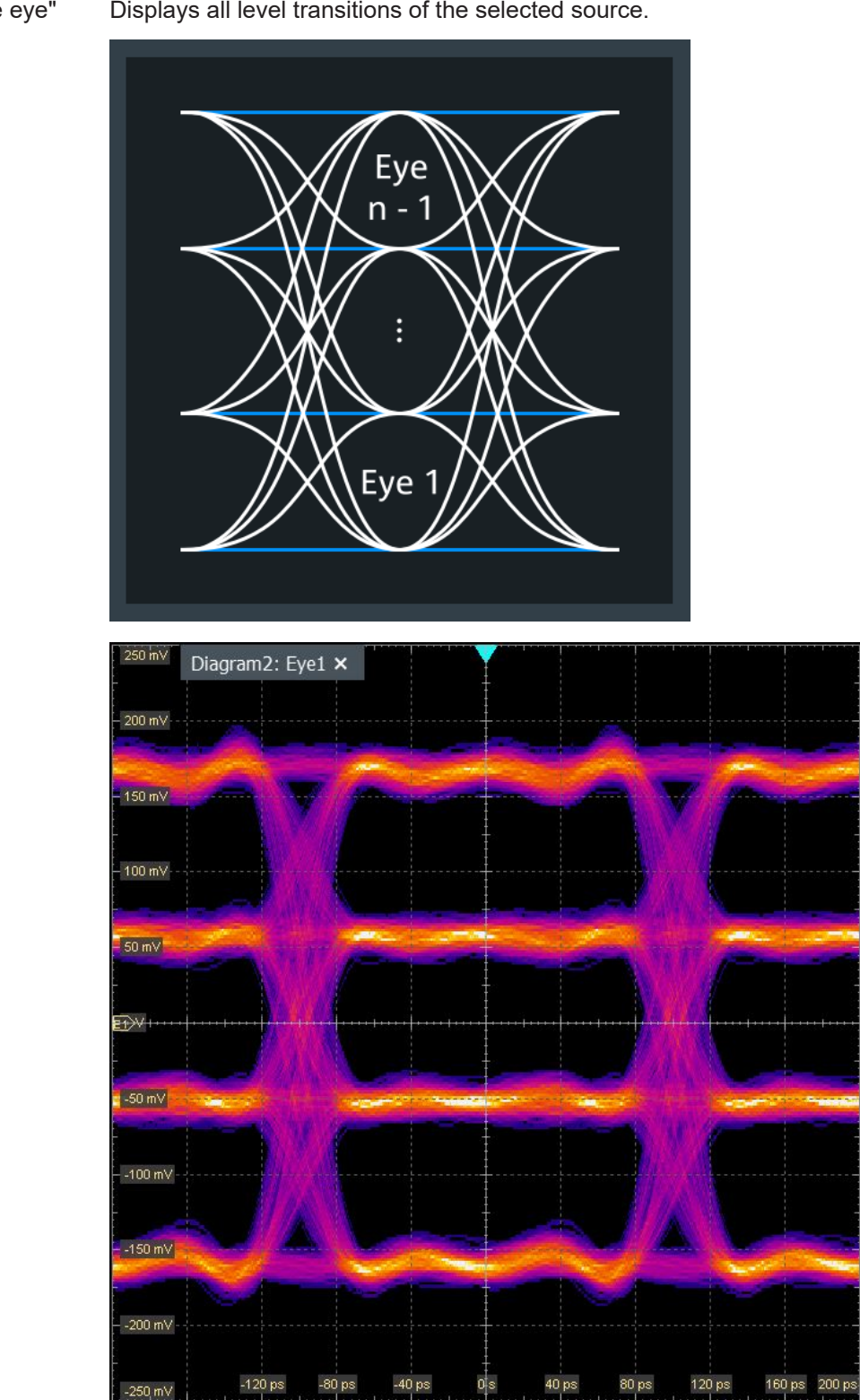

# **R&S<sup>®</sup>RTP** ® *RAS<sup>®</sup>RTP* **® 2019 © 2019 © 2019 © 2019 © 2019 © 2019 © 2019 © 2019 © 2019 © 2019 © 2019 © 2019 © 2019 © 2019 © 2019 © 2019 © 2019 © 2019 © 2019 © 2019 © 2019 © 2019 © 2019 © 2019 © 2019 © 2019 © 2019 © 2019** DDR (option R&S RTP-K91/K93 )

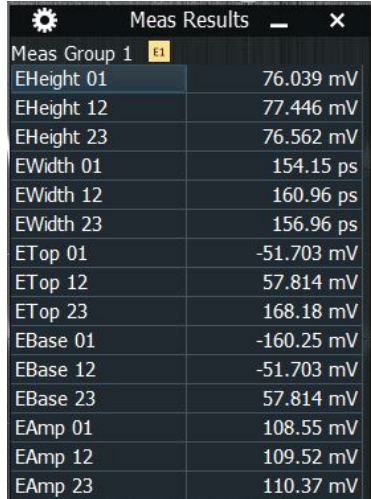

# DDR (option R&S RTP-K91/K93 )

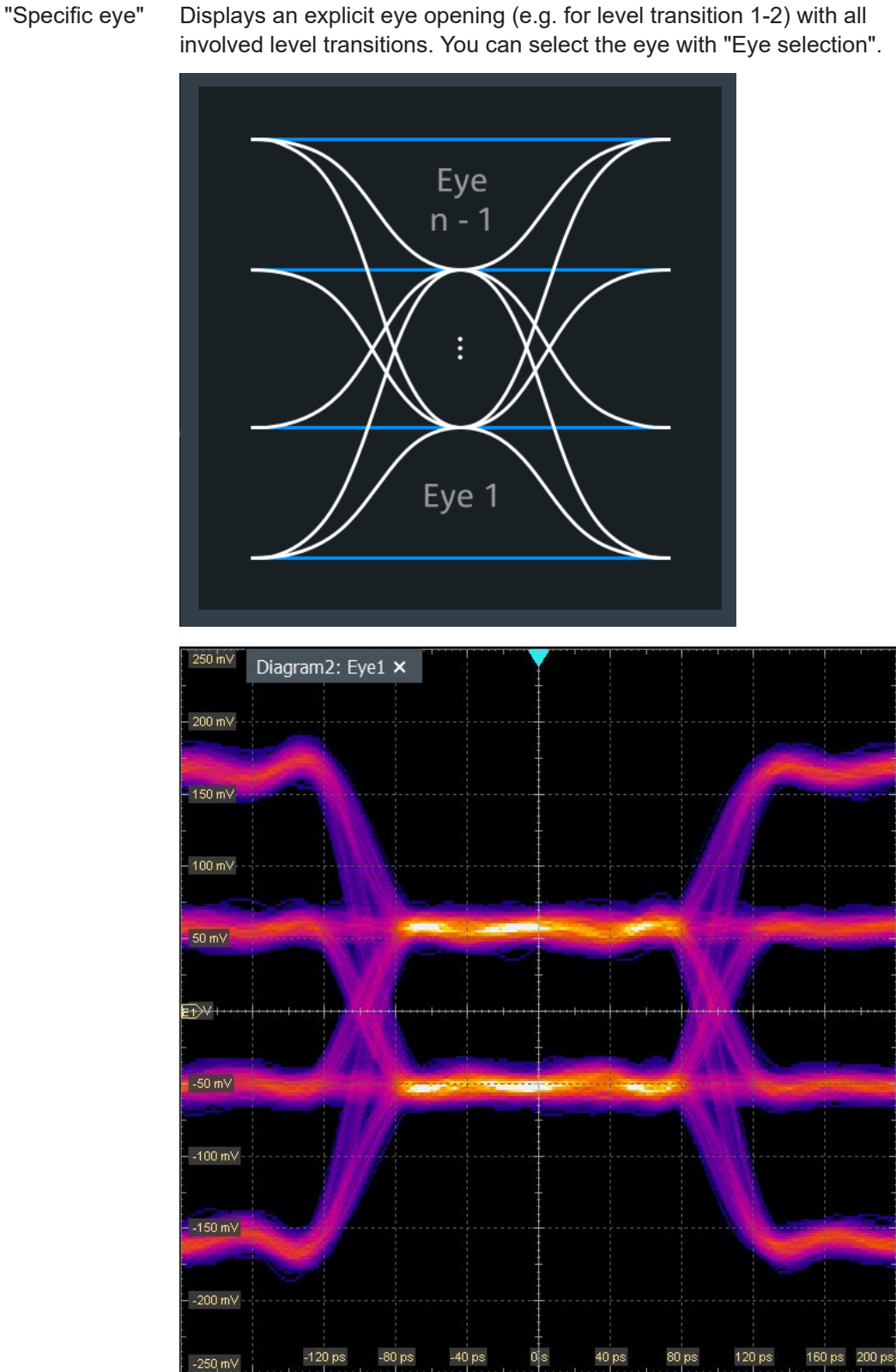

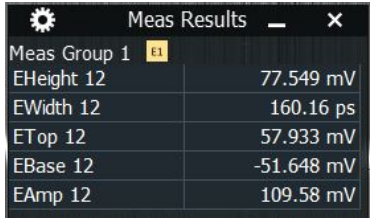

# DDR (option R&S RTP-K91/K93 )

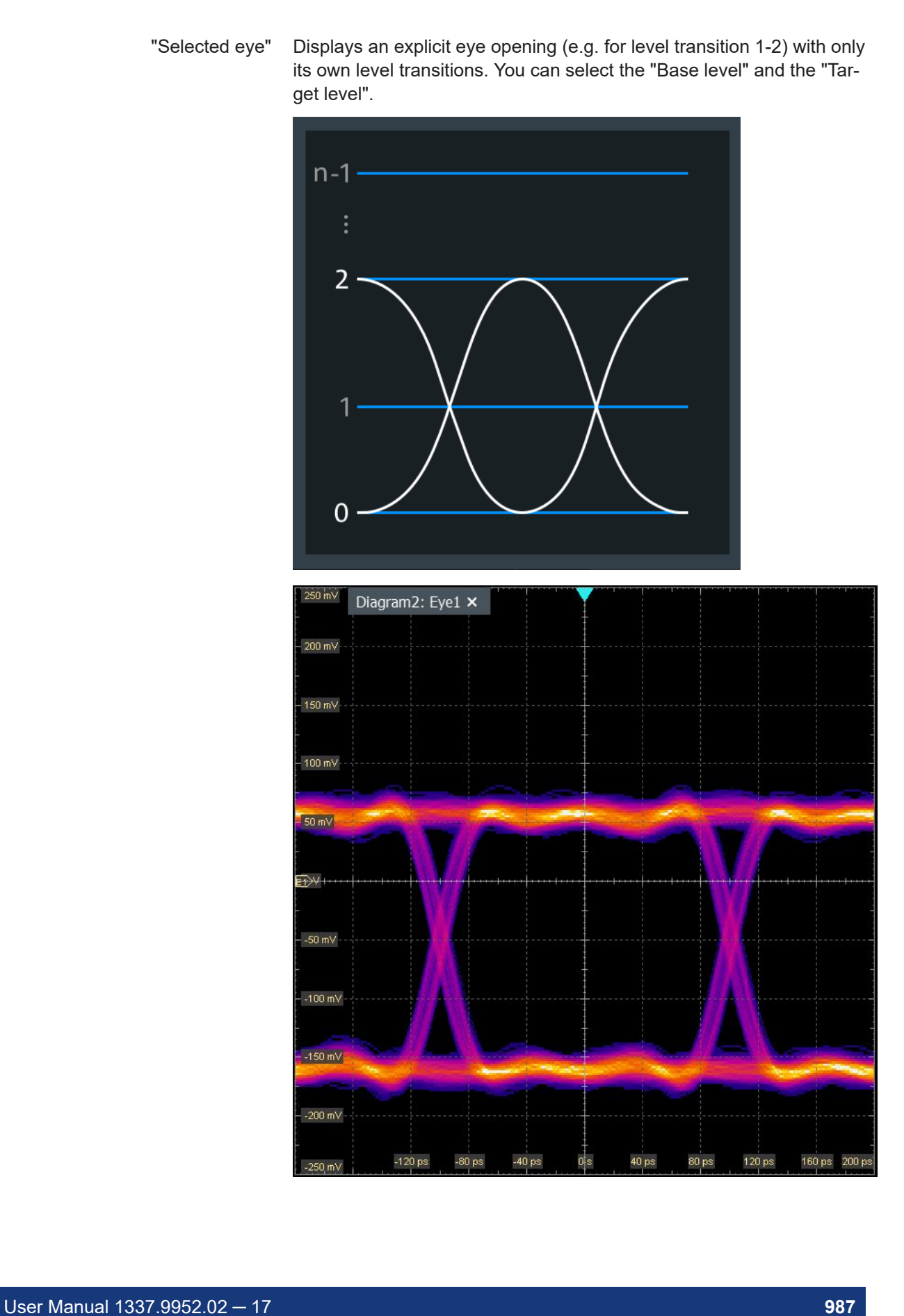

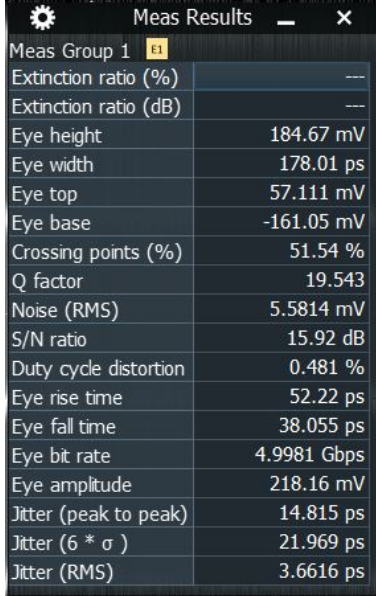

# Remote command:

[EYE<m>:FILTer:PAMN:EMODe](#page-2512-0) on page 2513 [EYE<m>:FILTer:PAMN:SEYE](#page-2513-0) on page 2514 [EYE<m>:FILTer:PAMN:BLEVel](#page-2512-0) on page 2513 [EYE<m>:FILTer:PAMN:TLEVel](#page-2513-0) on page 2514

# **Mode**

Selects which bits contribute to the eye generation.

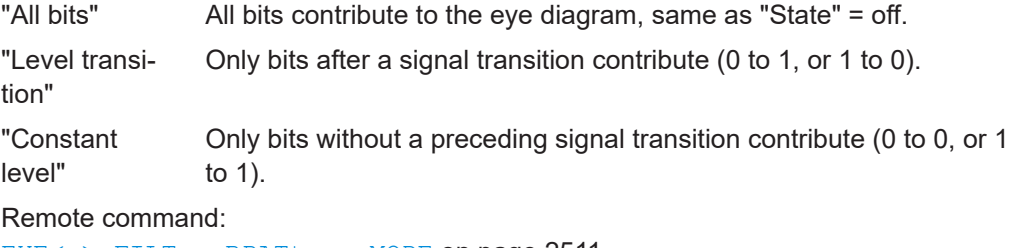

[EYE<m>:FILTer:BPATtern:MODE](#page-2510-0) on page 2511

# **14.23.4.8 Measurements settings**

Access: [App Cockpit]> "Analysis" > "DDR Eye" > "Measurement" tab

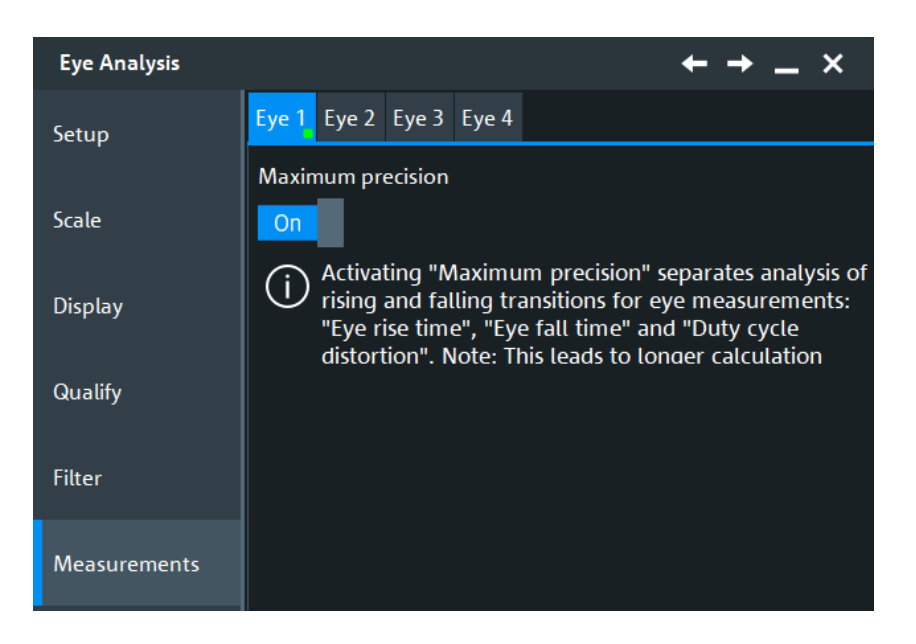

# **Maximum precision**

If this function is enabled, the rising and falling transitions for the eye measurements "Eye rise time", "Eye fall time" and "Duty cycle distortion" are separated. This leads to longer calculation times.

See also: [Chapter 8.2.5, "Eye diagram measurements", on page 376](#page-375-0).

Remote command:

[EYE<m>:MEASurement:MAXPrecision](#page-2501-0) on page 2502

# <span id="page-989-0"></span>15 Mixed signal option (MSO, R&S RTP-B1)

The Mixed Signal Option R&S RTP-B1 adds logic analyzer functions to the classical oscilloscope functions. Using the MSO option, you can analyze and debug embedded systems with mixed-signal designs that use analog signals and correlated digital signals simultaneously.

The Mixed Signal Option provides 16 digital channels grouped in two logic probes (pods) with 8 channels each. The instrument ensures that analog and digital waveforms are time-aligned and synchronized so that critical timing interactions between analog and digital signals can be displayed and tested. The automatic alignment compensates the skew between the probe connectors of the analog channels and the probe boxes of the digital channels.

Logic probes provided by Rohde & Schwarz are recognized by the instrument. The information on each recognized probe is shown under "Menu" "Settings" > "Maintenance" > "Hardware" > "Advanced" > "Logic Probes".

# **15.1 Digital channels and parallel buses**

Each digital channel can be displayed on the screen and used as trigger source. Digital channels can be grouped and displayed as a parallel bus. Up to four parallel buses can be configured; and two bus types are supported: clocked bus and unclocked bus. The clocked bus is available only on parallel bus 1 and 2. Each digital channel can be assigned to one *active* parallel bus only, the instrument disables conflicting buses automatically.

You can display each bus and use it as trigger source, as well. For each active parallel bus, the corresponding signal icon appears on the signal bar and indicates the assigned digital channels. Individual digital channels do not have a signal icon.

If one or more parallel buses are active, the roll mode is not available.

# **15.1.1 Parallel buses - configuration**

Access: "Menu" > "Logic" > "Setup" tab

Digital channels can be displayed individually, and they can be grouped and displayed as a parallel bus. You can configure and enable up to 4 parallel buses. Each digital channel can be assigned to one *active* parallel bus only, the instrument disables conflicting buses automatically.

For clocked buses, you can display the decoded data in a result box.

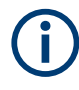

If you have configured several parallel buses and you want to modify the settings, make sure that the tab of the correct bus is selected, and disable the bus before you change the settings.

<span id="page-990-0"></span>**15.1.1.1 Setup**

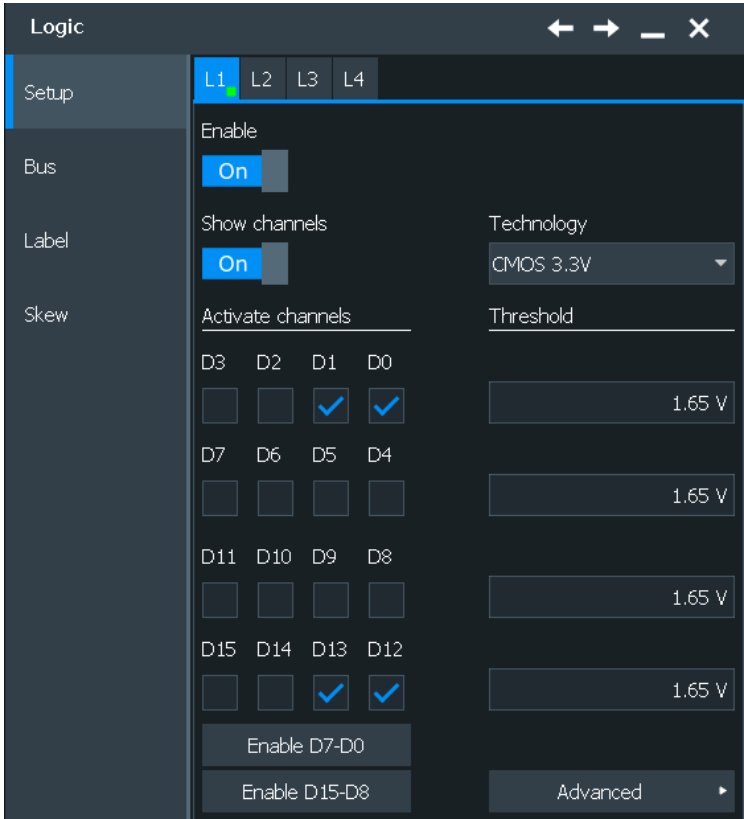

Access: "Menu" > "Logic" > "Setup" tab

#### **Enable bus**

Enables the selected parallel bus. The corresponding signal icon appears on the signal bar.

If another *active* bus already uses the same digital channel, the instrument disables the other bus and shows a message.

Remote command: [BUS<m>:PARallel:STATe](#page-2387-0) on page 2388

# **Show channels**

If enabled, the selected digital channels are shown in the diagram. Each channel is displayed as a logic signal.

Remote command:

[BUS<m>:PARallel:DISPlay:SHDI](#page-2391-0) on page 2392

#### **Technology, Threshold**

Sets the logical threshold. For each sample, the instrument compares the input voltage with the threshold value. If the input voltage is above the threshold, the signal state "1" is stored. Otherwise, the signal state "0" is stored if the input voltage is below the threshold.

To avoid the change of signal states due to noise, a hysteresis is considered.

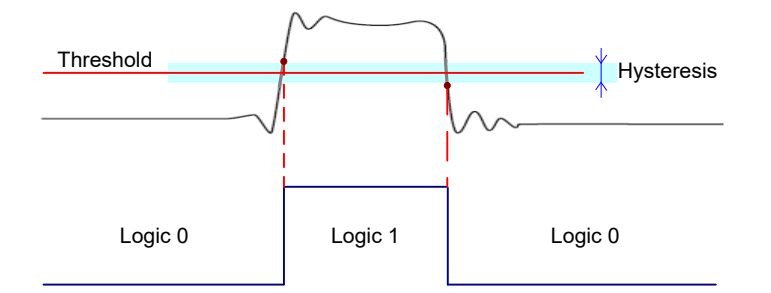

By default, same threshold and hysteresis value are used for all digital channels and all parallel buses: "Couple thresholds" is enabled.

You can also set different thresholds for the individual channel groups. As long as the buses are disabled, you can set different thresholds for each bus. Active buses use the same threshold and hysteresis values, the settings of the last activated bus take effect.

The range of threshold levels and the minimum voltage swing is given in the specifications document.

"Threshold" Enter the value directly in the field.

"Technology" Selects the threshold voltage for various types of integrated circuits from a list and applies it to all digital channels. The value is set to "Manual" if a user-defined threshold was entered directly.

#### Remote command:

[BUS<m>:PARallel:TECHnology](#page-2388-0) on page 2389 (all buses) [DIGital<m>:TECHnology](#page-2384-0) on page 2385 (bus1) [BUS<m>:PARallel:THReshold<n>](#page-2388-0) on page 2389 (all buses) [DIGital<m>:THReshold](#page-2385-0) on page 2386 (bus1)

# **Advanced**

Opens a dialog for advanced threshold and hysteresis settings. You can define them additional to the "Threshold" and "Technology".

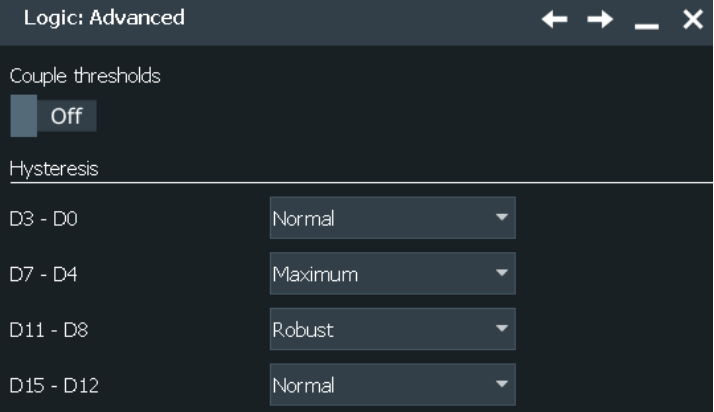

# **Couple thresholds ← Advanced**

Sets the threshold and the hysteresis for all digital channels and all buses to the same value.

# Remote command:

[BUS<m>:PARallel:THCoupling](#page-2389-0) on page 2390 (all buses) [DIGital<m>:THCoupling](#page-2385-0) on page 2386 (bus1)

# **Hysteresis ← Advanced**

Defines the size of the hysteresis for the respective channels.

"Normal" The instrument sets a small value suitable for the signal and its settings. Use this setting for clean signals.

"Maximum" The instrument sets the maximum value that is possible and useful for the signal and its settings. Use this setting for noisy signals.

"Robust" Sets different hysteresis values for falling and rising edges to avoid an undefined state of the trigger system. Use this setting for very noisy signals.

#### Remote command:

[BUS<m>:PARallel:HYSTeresis<n>](#page-2389-0) on page 2390 (all buses) [DIGital<m>:HYSTeresis](#page-2385-0) on page 2386 (bus1)

# **Activate channels**

Selects the state of the respective bus channel.

## **Enable/Disable D7-D0, D15-D18**

The buttons select or deselect all digital channels of a pod at once.

# **15.1.1.2 Bus**

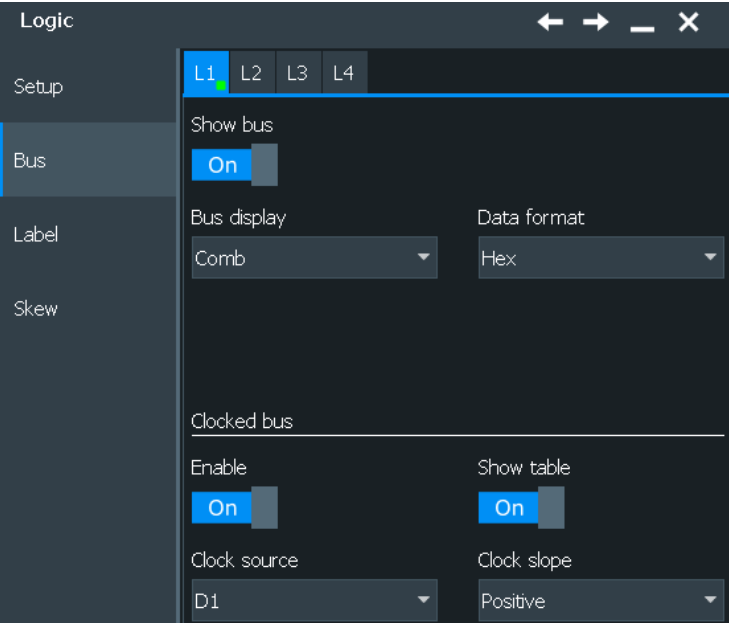

Access: "Menu" > "Logic" > "Bus" tab

# **Show bus**

If enabled, the resulting bus signal and bus values are displayed in the diagram. Select the presentation type for the bus signal with "Bus display" on page 994.

Remote command:

[BUS<m>:PARallel:DISPlay:SHBU](#page-2391-0) on page 2392

## **Bus display**

Defines how the parallel bus is displayed.

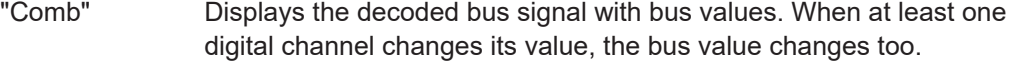

"Analog" Displays the bus values as signal amplitudes, similar to an analog waveform. Thus, a quasi-analog waveform is created.

Remote command:

[BUS<m>:PARallel:DISPlay:BTYP](#page-2392-0) on page 2393

#### **Data format**

Sets the data format of bus values, which are displayed in the decode table and on the comb bus display. Available formats are: Hex, ASCII, octal, binary, signed, and unsigned.

Signed and Unsigned are integer data types with maximum 16-bit length. Unsigned is used for positive integers. Signed is used for positive and negative integers.

If the target file format is BIN, you can save only signed and unsigned binary data. The data format "Signed" writes signed data; all other formats are saved as unsigned binary data.

Remote command: [BUS<m>:PARallel:DATA:FORMat](#page-2391-0) on page 2392

# **Clocked bus**

If a bus is a clocked bus, one of the digital channels serves as clock of the bus.

For an unclocked bus, the logical state of the bus is determined for each sample. For a clocked bus, the logical state is determined only at the specified clock edges.

The settings are only available for "Bus1" and "Bus2".

# **Enable ← Clocked bus**

Enable this option for a clocked bus.

Remote command: [BUS<m>:PARallel:CLON](#page-2392-0) on page 2393

# **Show table ← Clocked bus**

The decode table is only available for clocked buses to check the data words.

If enabled, a results box opens with decoded values of the bus signal and its time. Each clock edge corresponds to one row in the table.

Remote command:

[BUS<m>:PARallel:DECTable<n>:SHOW](#page-2393-0) on page 2394 [BUS<m>:PARallel:DECTable<n>:COUNt?](#page-2393-0) on page 2394 [BUS<m>:PARallel:DECTable<n>:DATA?](#page-2393-0) on page 2394

**Clock source ← Clocked bus** Selects the digital channel used as clock. Remote command:

[BUS<m>:PARallel:CLOCk](#page-2392-0) on page 2393

# **Clock slope ← Clocked bus**

Selects the slope of the clock signal at which all digital channels of the bus are analyzed.

Remote command: [BUS<m>:PARallel:CLSLope](#page-2392-0) on page 2393

# **15.1.1.3 Label settings**

Access: "Menu" > "Logic" > "Label" tab

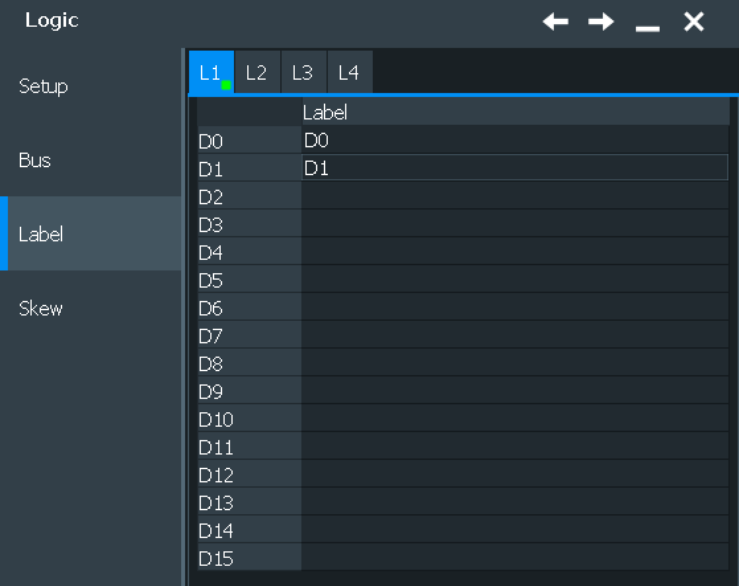

In this tab, you can enter a name for each digital channel. The name is displayed in the diagram.

# **15.1.1.4 Skew settings**

Access: "Menu" > "Logic" > "Skew" tab

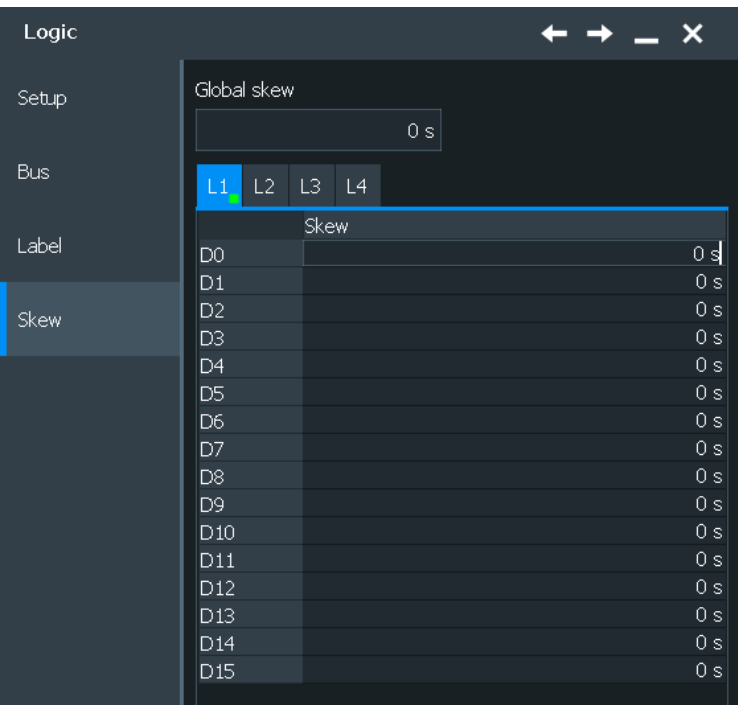

#### **Global skew**

Sets a general delay for all digital channels. The resulting skew of a digital channel is the sum of the general "Global skew" and the individual "Skew".

Remote command:

[BUS<m>:PARallel:DESoffset](#page-2390-0) on page 2391

## **Skew**

Sets an individual delay for each digital channel to time-align it with other digital channels. The skew value compensates delays that are known from the circuit specifics or caused by the different length of cables. The skew between the probe boxes of the digital channels and the probe connectors of the analog channels is automatically aligned by the instrument.

Remote command:

[BUS<m>:PARallel:BIT<n>:DESKew](#page-2390-0) on page 2391 (all buses) [DIGital<m>:DESKew](#page-2386-0) on page 2387 (Bus1)

# **15.1.2 Digital resolution**

Access: "Menu" > "Acquire"

If an MSO option is installed and at least one digital channel is active, additional information appears on the "Setup" tab of the "Acquire" dialog box.

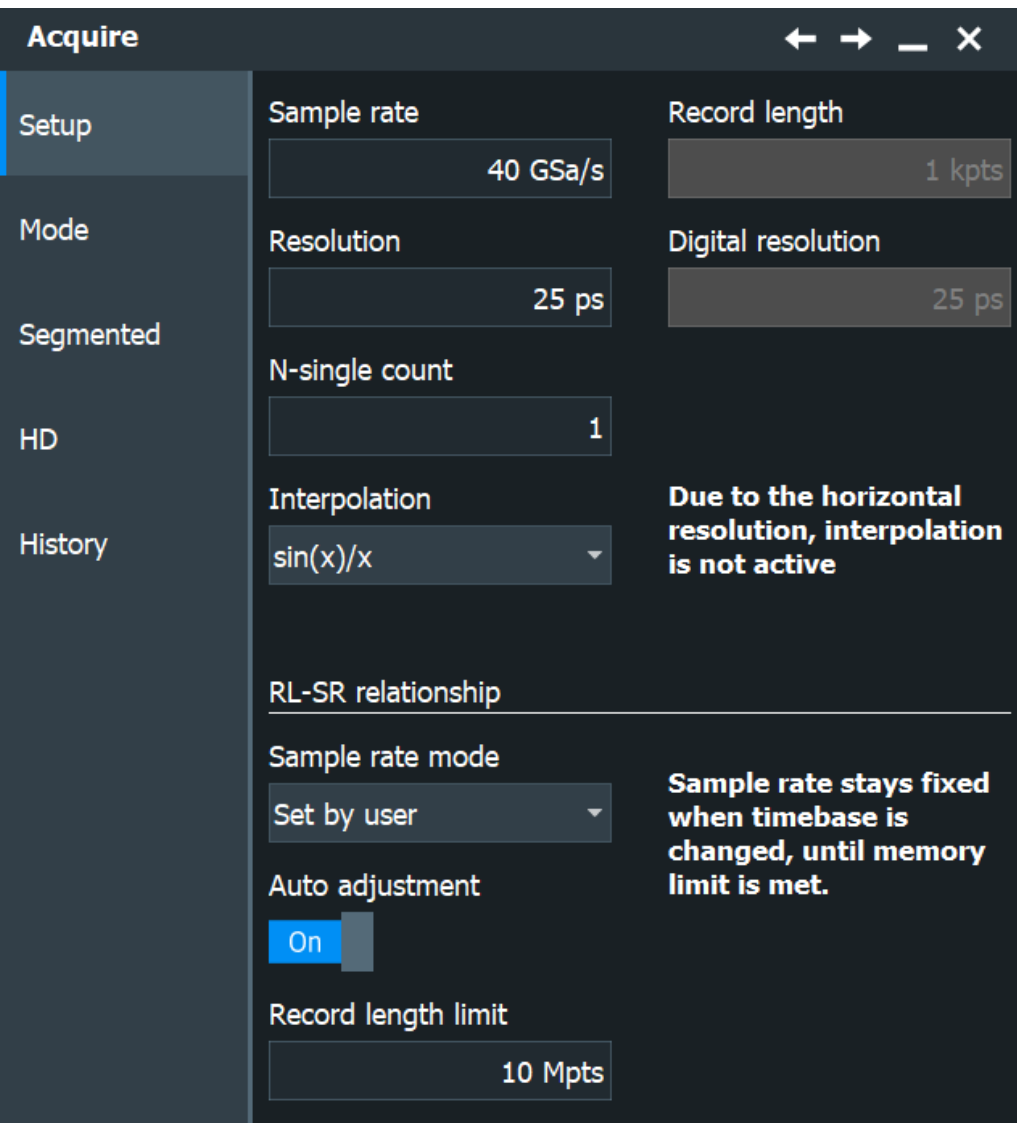

# **Dig. resolution**

Shows the current digital resolution of the digital channels. The maximum digital record length is always 200 MSa per digital channel. This number is independent of the installed memory.

Remote command: [ACQuire:DRESolution?](#page-2394-0) on page 2395

# **15.1.3 Using digital probes**

# **NOTICE**

# **Ensuring accurate measurement results**

The mixed-signal-option (MSO, R&S RTP-B1) with connected probe leads is considered as a test probe, according to EN 61326-2-1, clause 5.2.4.101. Therefore, the measurements are sensitive to electromagnetic interference. Consider additional shielding methods to avoid interference.

Consider the following guidelines for good probing practices:

- The ground lead from each digital channel group (D15–D8 and D7–D0) should be attached to the ground of the DUT if any channel within the group is being used for data capture. The ground lead improves signal fidelity to the oscilloscope, ensuring accurate measurements.
- For high-speed timing measurements (rise time < 3 ns), each digital channel probe should use its own ground.
- 1. Connect the digital probe cable to any of the MSO connectors on the rear panel of the instrument as shown on the Documentation Card delivered with the digital probe.
- 2. Connect the ground lead on each set of channels (each pod) with a probe grabber.
- 3. Connect a grabber to one of the probes leads.
- 4. Connect the grabber to a node in the circuit that you want to test.
- 5. For high-speed signals, connect a ground lead to the probe lead. Connect the ground lead to ground in the device under test.
- 6. Repeat these steps until you have connected all points of interest.

# **15.1.4 Configuring digital channels and parallel buses**

The configuration of a parallel bus includes the selection and setup of the digital channels, the configuration of the bus display, and, if necessary, the clock configuration.

For a detailed description of the settings, see [Chapter 15.1.1, "Parallel buses - configu](#page-989-0)[ration", on page 990](#page-989-0).

- 1. Open "Menu" > "Logic" > "Setup".
- 2. Enable the digital channels to be displayed and included in the bus. To enable or disable all channels of a pod at once, tap "Enable D7-D0" or "Enable D15-D8".

Enabling one or more channels also enables the display of the signals - "Show channels", and enables the parallel bus. If another active bus already uses the same digital channel, the instrument disables this bus and shows a message.

The digital signals are shown in the diagram, and the signal icon of the parallel bus appears on the signal bar. Using this bus icon, you can minimize, arrange, and switch off the bus together with its channels in the same way as you do with any waveform.

- 3. Set the logical thresholds as described in Chapter 15.1.5, "Setting the logical thresholds", on page 999.
- 4. If the bus has a clock signal, open the "Bus" tab. Enable "Clocked bus" and select the "Clock source" and "Clock slope".
- 5. If necessary, enter a "Label" for each digital channel in the "Label" tab.
- 6. If necessary, enter a "Skew" value to time-align the channel in the "Skew" tab. Now the configuration of the parallel bus is completed.

# **15.1.5 Setting the logical thresholds**

For a detailed description of the settings, see [Chapter 15.1.1.1, "Setup", on page 991.](#page-990-0) Threshold settings are the same for all *active* parallel buses.

- 1. Open "Menu" > "Logic" > "Setup".
- 2. To set the thresholds, use one of the following ways:
	- a) Use the same value for all digital channels and all parallel buses:
		- In the "Logic: Advanced" dialog, enable "Coupe thresholds".
		- Open the "Setup" tab. To set the threshold, either select a predefined "Technology" value or enter a user-defined value.
	- b) Set different thresholds for the individual channel groups:
		- In the "Logic: Advanced" dialog, disable "Coupe thresholds".
		- Set different thresholds for each bus. Active buses use the same threshold and hysteresis values.
- 3. In the "Logic: Advanced" dialog, set the "Hysteresis" for each threshold to avoid the change of signal states due to noise.

# **15.2 Display**

You can adjust the display of the parallel bus signals and the individual digital channels to optimize the analysis of bus data:

- Show the digital channels which are assigned to the bus, drag them to the optimal position, and scale them
- Show the decoded bus signal in different ways:
	- comb display with numeric bus values
	- analog display with bus values as amplitudes (quasi-analog waveform)

You can also drag the bus waveforms on the display and scale them.

Show the result box of the decoded clocked bus signal

Each parallel bus is shown in a separate diagram, and the diagrams can be minimized and arranged as usual.

The signal icon indicates the activities on the digital channels even if they are not displayed in the diagram, of if the acquisition has been stopped:

- Blue: channel is low
- Green: channel is high
- Gray: channel state is changing

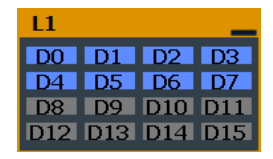

The display update rate of the oscilloscope is adapted to the visual perception of human eyes, and it is slower than the acquisition rate. All analog and digital waveforms that are acquired during one display update cycle are overlapped and displayed at once. Thus you can see the cumulative occurrence of binary states and edge transitions on the screen at once. Bus signals are not overlapped.

The trigger point is always visible on the display, it cannot be moved outside ("Restrict horizontal position to acquisition range" is enabled automatically).

If digital channels are active, the trigger point is always visible on the display, it cannot be moved outside.

To access and analyze one or more specific acquisitions, you can use the History Viewer in the common way.

Furthermore, you can zoom in digital signals and bus signal in the same way as in analog waveforms.

See also:

● [Chapter 7.1, "Zoom", on page 286](#page-285-0)

# **15.2.1 Parallel bus - decode table**

Decoding is available for clocked parallel buses.

The decode table shows the decoded data words of the bus signal and the corresponding time. Each clock edge corresponds to one row in the table. Below the table, you can select the data format of the bus values.

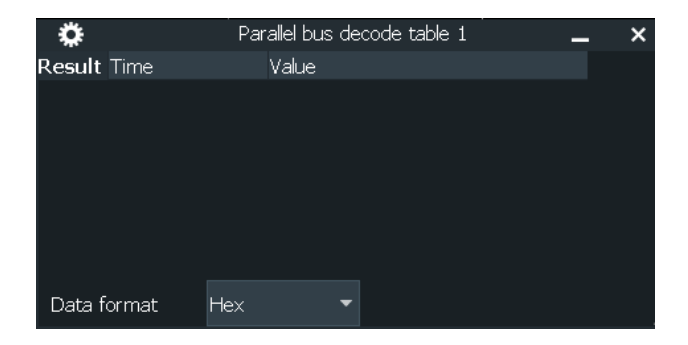

The results can be saved to a .csv or .html file, see [Chapter 12.2.4, "Results",](#page-520-0) [on page 521](#page-520-0).

# **15.2.2 Adjusting the display of digital channels and parallel buses**

The display of digital channels and parallel buses is flexible, you can adjust it to your needs by combining the following settings:

- 1. Enable "Show bus" if you want to display the bus signal in the diagram. Under "Bus representation", select if you want to display the decoded bus signal with bus values ("Comb"), or show the bus values as amplitudes, similar to an analog waveform ("Analog").
- 2. Check the signal icon of the bus to monitor the activities on the digital channels even if they are not displayed in the diagram:
	- Blue: channel is low
	- Green: channel is high
	- Gray: channel state is changing
- 3. In the diagram, you can change the display order of the digital channels by dragging the individual channels to the required position.
- 4. To adjust the line height and vertical position of all digital channels at once, tap one of the digital channels and turn the vertical [Scale] and [Position] rotary knobs. In the same way, you can move and scale the bus signal.
- 5. If the bus signal is displayed as quasi-analog waveform, you can double-tap the waveform to open the "Parallel buses" dialog box.
- 6. To switch off the display of the digital channels, disable "Show signals".

# **15.3 Trigger**

For digital trigger sources are all trigger types useful that require only one trigger level as trigger condition. This level is the logical threshold. Possible trigger sources are the individual digital channels, parallel bus signals, or any logical combination of digital channels. The following trigger types are available:

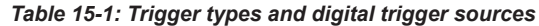

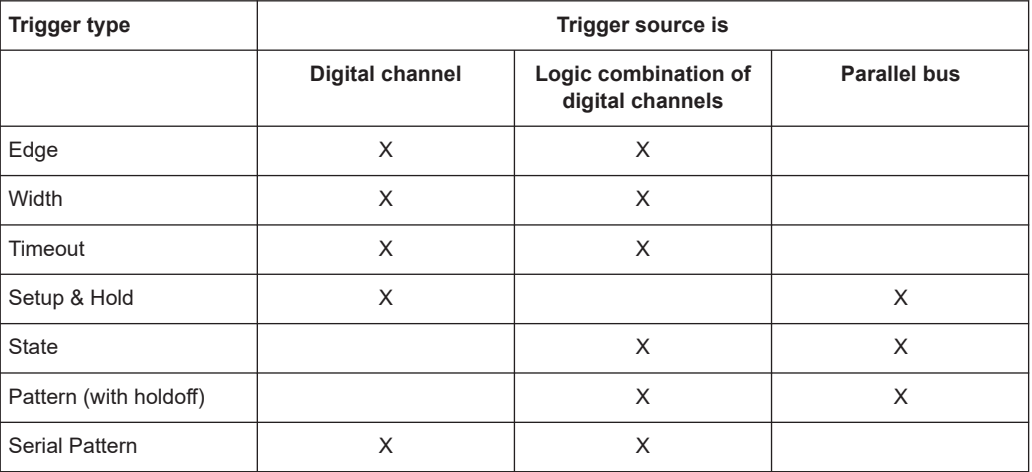

In firmware versions < 5.00, the Setup & Hold was called Data2Clock trigger.

For details, see: Chapter 15.3.1, "Trigger settings for digital signals and parallel buses", on page 1002.

Also, you can define trigger holdoff conditions. See [Chapter 6.4, "Mode / Holdoff",](#page-250-0) [on page 251](#page-250-0).

# **15.3.1 Trigger settings for digital signals and parallel buses**

Depending on the selected source, the instrument provides the appropriate trigger types and the corresponding trigger settings.

The settings in the "Setup" tab are:

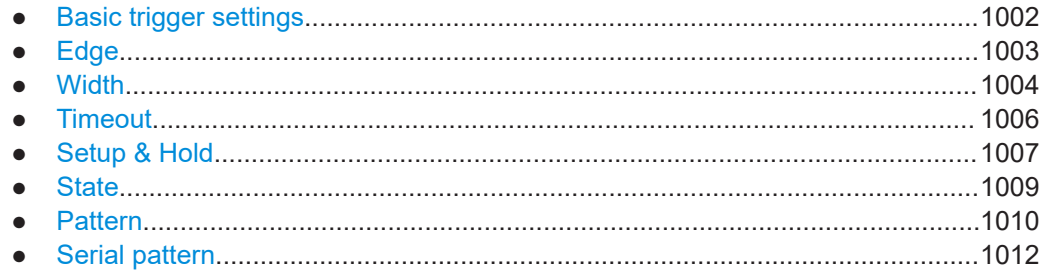

# **15.3.1.1 Basic trigger settings**

The basic trigger settings for MSO are the trigger source and the trigger type. They are selected in the upper part of the "Trigger" dialog box.

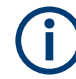

Make sure that the trigger sequence is set to "A only".

Also, you can define trigger holdoff conditions. See [Chapter 6.4, "Mode / Holdoff",](#page-250-0) [on page 251](#page-250-0).

# <span id="page-1002-0"></span>**Source**

If the Mixed Signal Option is installed, the variety of trigger sources is enhanced with specific digital trigger sources. As a trigger source you can select:

One of the digital channels "D0" ... "D15"

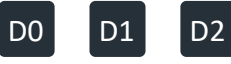

A logic combination of digital channels: "Logic"

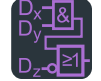

One of the parallel buses "Par. bus1" ... "Par. bus4"

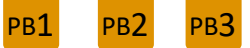

Remote command:

[TRIGger<m>:SOURce\[:SELect\]](#page-1416-0) on page 1417

## **Type**

Depending on the selected source, the instrument provides the appropriate trigger types and the corresponding trigger settings. For mixed signal analysis, the following trigger types are available:

- Edge, see page 1003
- [Width, see page 1004](#page-1003-0)
- [Timeout, see page 1006](#page-1005-0)
- [Setup & Hold, see page 1007](#page-1006-0)
- [State, see page 1009](#page-1008-0)
- [Pattern, see page 1010](#page-1009-0)
- [Serial pattern, see page 1012](#page-1011-0)

Remote command:

[TRIGger<m>:PARallel:TYPE](#page-2396-0) on page 2397

# **15.3.1.2 Edge**

Using the edge trigger, you can also trigger on a single digital channel (a logic bit), and a logical combination of digital channels.

Depending on the selected trigger source, different trigger settings are available. The trigger level is already set - in MSO the logical threshold is used as trigger level.

**Trigger** 

<span id="page-1003-0"></span>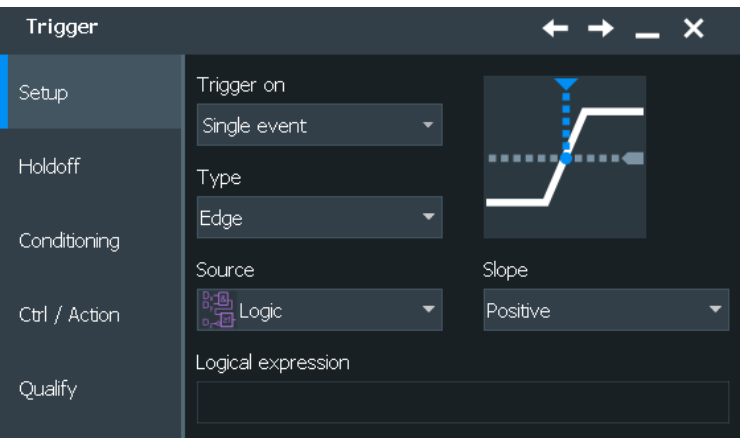

*Figure 15-1: Edge trigger settings for trigger source = logical combination of digital channels (Logic)*

#### **Slope**

Defines the edge - the state transition - of the signal.

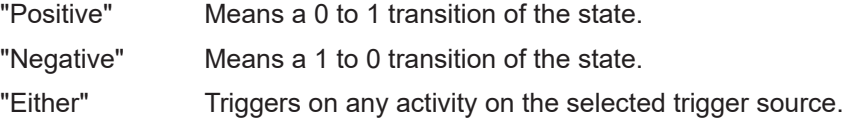

Remote command:

[TRIGger<m>:PARallel:EDGE:SLOPe](#page-2397-0) on page 2398

# **Logical expression**

Defines a logical combination of several digital channels as trigger condition if "Logic" is set for "Source".

If the "Slope" is positive, the trigger occurs when the logical expression becomes true. If the "Slope" is negative, the trigger occurs when the logical expression becomes false.

Remote command: [TRIGger<m>:PARallel:EDGE:EXPRession\[:DEFine\]](#page-2396-0) on page 2397

# **15.3.1.3 Width**

The width trigger detects positive and/or negative pulses of a pulse width (duration) inside or outside of a defined time limit. It can trigger on a single digital channel or a logical combination of digital channels.

The instrument triggers at the end of the detected pulse.

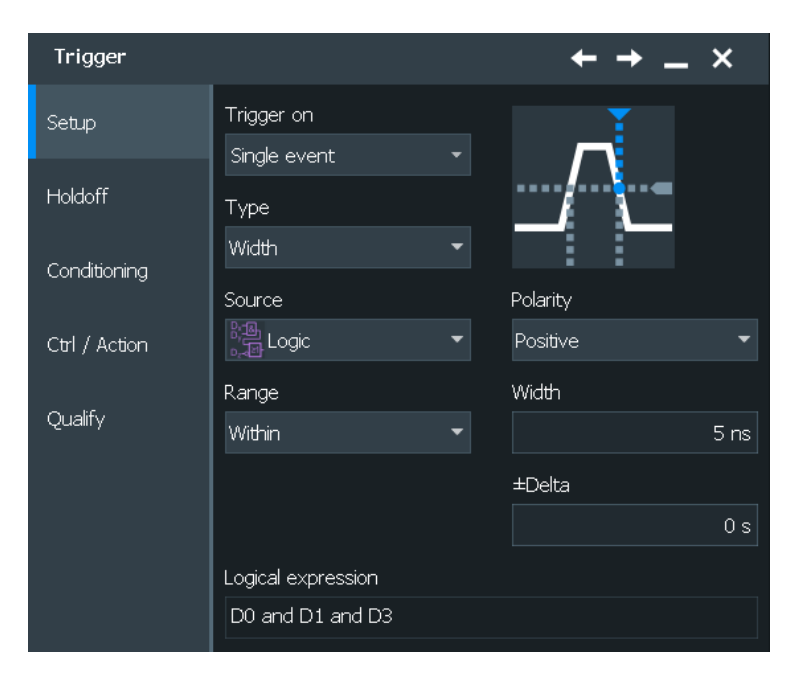

*Figure 15-2: Width trigger settings for trigger source = logical combination of digital channels*

## **Polarity**

Sets the polarity of a pulse to "Positive", "Negative", or "Both".

When triggering on a positive pulse, the trigger event occurs on the high to low transition of the pulse if the timing condition is true. When triggering on a negative pulse, the trigger event occurs on the low to high transition of the pulse if the timing condition is true.

Remote command: [TRIGger<m>:PARallel:WIDTh:POLarity](#page-2397-0) on page 2398

# **Logical expression**

Defines a logical combination of several digital channels as trigger condition if "Logic" is set for "Source". As long as the digital signals match the logical expression (true), the pulse is positive. Otherwise, the pulse is negative.

Remote command:

[TRIGger<m>:PARallel:WIDTh:EXPRession\[:DEFine\]](#page-2396-0) on page 2397

#### **Range**

Selects how the range of a pulse width is defined:

- "Within" Triggers on pulses inside a given time range. The time limit is defined by *Width* ± *Delta*.
- "Outside" Triggers on pulses shorter or longer than a given time range. The time limit definition is the same as for "Within" range.
- "Shorter" Triggers on pulses shorter than the given "Width".

"Longer" Triggers on pulses longer than the given "Width".

#### Remote command:

[TRIGger<m>:PARallel:WIDTh:RANGe](#page-2398-0) on page 2399

## <span id="page-1005-0"></span>**Width**

For the ranges "Shorter" and "Longer", the width defines the maximum and minimum pulse width, respectively.

For the ranges "Within" and "Outside", the width defines the center of a range which is defined by the limits "±Delta".

Remote command:

[TRIGger<m>:PARallel:WIDTh:WIDTh](#page-2398-0) on page 2399

# **±Delta**

Defines a range around the given width value.

The combination "Range" = Within and "±Delta" = 0 triggers on pulses with a pulse width that equals "Width".

The combination "Range" = Outside and "±Delta" = 0 means to trigger on pulse widths ≠ "Width".

Remote command:

[TRIGger<m>:PARallel:WIDTh:DELTa](#page-2398-0) on page 2399

# **15.3.1.4 Timeout**

The timeout trigger event checks if the trigger source signal stays above or below the threshold voltage for a specified time lapse. In other words, the event occurs if the state condition remains unchanged for the specified time.

You can use the timeout trigger on a single digital channel, or a logical combination of digital channels.

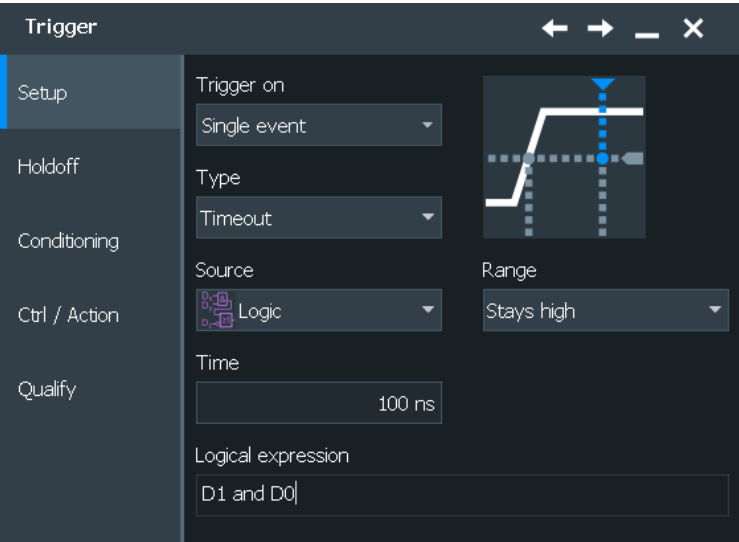

*Figure 15-3: Timeout trigger settings for trigger source = logical combination of digital channels*

#### **Range**

Sets the state condition:

<span id="page-1006-0"></span>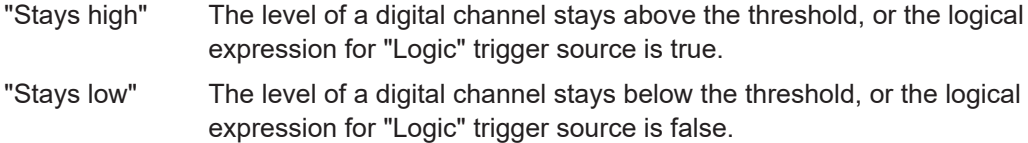

"High or low" The signal state remains unchanged.

Remote command:

[TRIGger<m>:PARallel:TIMeout:RANGe](#page-2399-0) on page 2400

#### **Time**

Defines the time limit for the timeout at which the instrument triggers.

Remote command: [TRIGger<m>:PARallel:TIMeout:TIME](#page-2399-0) on page 2400

# **Logical expression**

Defines a logic combination of several digital channels as trigger condition if "Logic" is set for "Source". The "Qualification Editor" supports the entry of the expression.

#### Remote command:

```
TRIGger<m>:PARallel:TIMeout:EXPRession[:DEFine] on page 2397
TRIGger<m>:PARallel:STATe:EXPRession[:DEFine] on page 2397
TRIGger<m>:PARallel:PATTern:EXPRession[:DEFine] on page 2398
TRIGger<m>:PARallel:SPATtern:EXPRession[:DEFine] on page 2398
```
#### **15.3.1.5 Setup & Hold**

The Setup & Hold trigger event occurs when the state of the trigger source signal changes inside a given time before the clock edge (setup time) or after the clock edge (hold time). The trigger event occurs at the clock edge for which the setup and/or hold time was violated.

In firmware versions < 5.00, the Setup & Hold was called Data2Clock trigger.

With Setup & Hold trigger, you can trigger on a single digital channel, or a parallel bus to check several digital channels simultaneously. The clock signal is connected to one of the digital channels.

If you configure this trigger type for a parallel bus, the bus configuration is adjusted by the instrument if necessary. The bus is defined as clocked bus, and the clock source of the trigger is set as clock source of the bus.

Trigger  $\boldsymbol{\mathsf{x}}$ Trigger on Setup Single event Holdoff Type Setup & Hold Conditioning Source Clock edge **D5 D5** Positive Ctrl / Action Clock source Qualify DO DO Setup time Hold time  $0 s$ 200 ps

*Figure 15-4: Setup & Hold trigger settings*

#### **Clock source**

Selects the digital channel of the clock signal.

#### Remote command:

[TRIGger<m>:PARallel:SETHold:CSOurce\[:VALue\]](#page-2396-0) on page 2397 [TRIGger<m>:PARallel:STATe:CSOurce:VALue](#page-2396-0) on page 2397 [TRIGger<m>:PARallel:SPATtern:CSOurce\[:VALue\]](#page-2396-0) on page 2397

#### **Clock edge**

Sets the edge of the clock signal. The crossing of the clock edge and the logical threshold defines the time reference point for the setup and hold time measurement.

Remote command: [TRIGger<m>:PARallel:SETHold:CSOurce:EDGE](#page-2400-0) on page 2401

#### **Setup time**

Sets the minimum time *before* the clock edge while data is stable and not change its state.

The setup time can be negative. In this case, the setup interval starts after the clock edge, and the hold time starts after the setup time has expired. Thus, the hold time is always positive. If you change the negative setup time, the hold time is adjusted by the instrument.

#### Remote command:

[TRIGger<m>:PARallel:SETHold:STIMe](#page-2400-0) on page 2401

#### **Hold time**

Sets the minimum time *after* the clock edge while data is stable and not change its state.

The hold time can be negative. In this case, the hold time ends before the clock edge, and the setup interval ends when the hold interval starts. Thus, the setup time is always positive. If you change the negative hold time, the setup time is adjusted by the instrument.
### Remote command:

[TRIGger<m>:PARallel:SETHold:HTIMe](#page-2400-0) on page 2401

# **15.3.1.6 State**

The state trigger detects the logical state of several logically combined digital channels at a given clock edge. The trigger source is a logical combination of digital channels or a parallel bus. The trigger occurs at the clock edge at which the state condition is true.

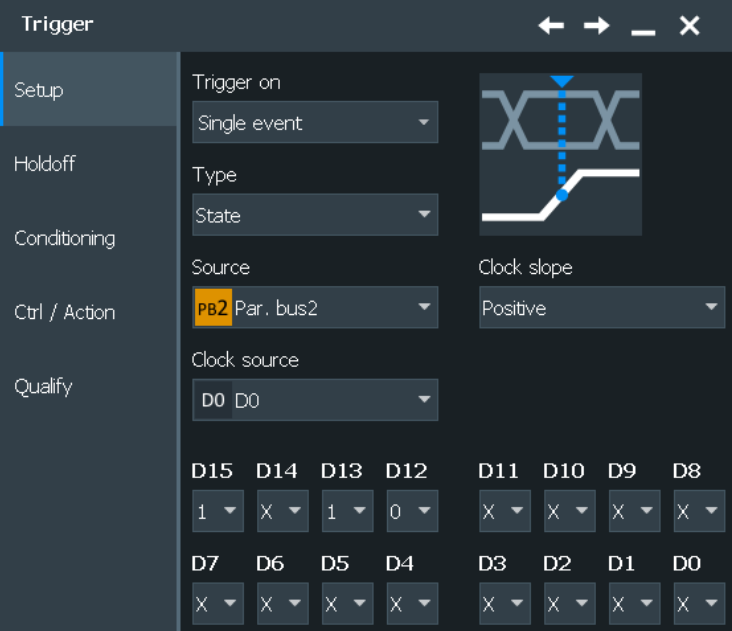

*Figure 15-5: State trigger settings for trigger source = parallel bus*

#### **Clock source**

Selects the digital channel of the clock signal.

#### Remote command:

[TRIGger<m>:PARallel:SETHold:CSOurce\[:VALue\]](#page-2396-0) on page 2397 [TRIGger<m>:PARallel:STATe:CSOurce:VALue](#page-2396-0) on page 2397 [TRIGger<m>:PARallel:SPATtern:CSOurce\[:VALue\]](#page-2396-0) on page 2397

#### **Clock edge**

Sets the edge of the clock signal. The crossing of the clock edge and the logical threshold defines the time at which the logical states and the bus value are analyzed.

#### Remote command:

[TRIGger<m>:PARallel:STATe:CSOurce:EDGE](#page-2401-0) on page 2402

#### **Channel states**

Available for "Trigger Source"= "Par. Bus1/2/3/4"

For each digital channel that is used in the bus, set the required state: 1, 0, or X (don't care).

**Trigger** 

```
Remote command: 
TRIGger<m>:PARallel:STATe:BIT<0..15> on page 2402
```
#### **Logical expression**

Defines a logic combination of several digital channels as trigger condition if "Logic" is set for "Source". The "Qualification Editor" supports the entry of the expression.

Remote command:

```
TRIGger<m>:PARallel:TIMeout:EXPRession[:DEFine] on page 2397
TRIGger<m>:PARallel:STATe:EXPRession[:DEFine] on page 2397
TRIGger<m>:PARallel:PATTern:EXPRession[:DEFine] on page 2398
TRIGger<m>:PARallel:SPATtern:EXPRession[:DEFine] on page 2398
```
#### **15.3.1.7 Pattern**

The pattern trigger identifies a logical state of several logically combined digital channels (pattern) and a time limitation (holdoff). The pattern definition is defined by the logical expression, if "Logic" is used for trigger source. For a parallel bus trigger source, the pattern is defined by setting the state of each digital channel.

The timing starts when the pattern comes true. The decision level is the logical threshold.

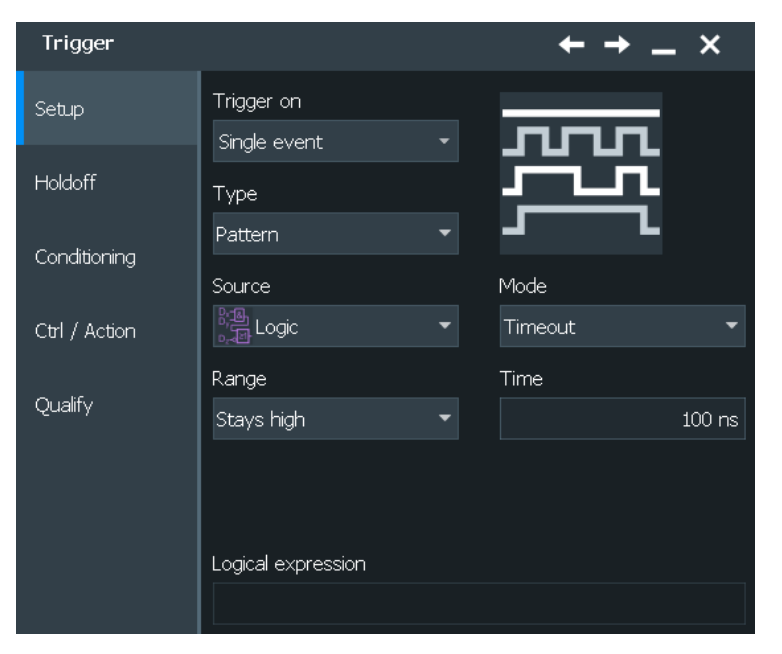

*Figure 15-6: Pattern trigger settings for trigger source = parallel bus and timeout*

#### **Channel states**

Available for "Trigger Source"= "Par. Bus1/2/3/4"

For each digital channel that is used in the bus, set the required state: 1, 0, or X (do not care).

Remote command: [TRIGger<m>:PARallel:PATTern:BIT<0..15>](#page-2401-0) on page 2402

#### **Logical expression**

Defines a logic combination of several digital channels as trigger condition if "Logic" is set for "Source". The "Qualification Editor" supports the entry of the expression.

Remote command:

```
TRIGger<m>:PARallel:TIMeout:EXPRession[:DEFine] on page 2397
TRIGger<m>:PARallel:STATe:EXPRession[:DEFine] on page 2397
TRIGger<m>:PARallel:PATTern:EXPRession[:DEFine] on page 2398
TRIGger<m>:PARallel:SPATtern:EXPRession[:DEFine] on page 2398
```
#### **Mode: Off, Timeout, Width**

Sets the mode of the timing condition.

"Off" No timing condition, only the logical pattern condition is relevant.

"Timeout" Defines a minimum time qualification to avoid triggering on unstable or transitional conditions. Even in best-designed systems, there are slight delays between the signal when digital signals change states. This means that there are always transitional state conditions when signals are switching. See "Timeout settings" on page 1011 for a description of the settings. The trigger event occurs when the pattern stays unchanged for the specified time. "Width" Sets a pulse width as timing condition, see ["Width settings"](#page-1011-0) [on page 1012](#page-1011-0). The pulse starts when the pattern comes true, and the trigger event occurs when the pattern comes false during the specified time limit.

> Using this mode, you can, for example, trigger exclusively on unstable conditions - if the pattern is present for less than a specified time.

Remote command:

[TRIGger<m>:PARallel:PATTern:MODE](#page-2401-0) on page 2402

#### **Timeout settings**

The timeout settings "Range" and "Time" appear if the timing mode is set to "Timeout".

#### **Range ← Timeout settings**

Sets the state condition:

- "Stays high" The pattern stays true for the specified time.
- "Stays low" The pattern stays false for the specified time.

"High or low" The pattern remains unchanged for the specified time.

Remote command:

[TRIGger<m>:PARallel:PATTern:TIMeout:MODE](#page-2402-0) on page 2403

#### **Time ← Timeout settings**

Defines the time limit for the timeout at which the instrument triggers.

Remote command:

[TRIGger<m>:PARallel:PATTern:TIMeout\[:TIME\]](#page-2402-0) on page 2403

#### <span id="page-1011-0"></span>**Width settings**

The width settings "Range", "Width" and "±Delta" appear if the timing mode is set to "Width".

#### **Range ← Width settings**

Selects how the range of a pulse width is defined:

- "Within" Triggers when the pattern comes false inside a given time range. The time limit is defined by *Width* ± *Delta*.
- "Outside" Triggers when the pattern comes false before or after the given time range. The time limit definition is the same as for "Within" range.
- "Shorter" Triggers when the pattern comes false before the given "Width" has expired.
- "Longer" Triggers when the pattern comes false after the given "Width" has expired.

Remote command:

[TRIGger<m>:PARallel:PATTern:WIDTh:RANGe](#page-2402-0) on page 2403

#### **Width ← Width settings**

For the ranges "Shorter" and "Longer", the width defines the maximum and minimum time limit, respectively.

For the ranges "Within" and "Outside", the width defines the center of a range which is defined by the limits "±Delta".

Remote command:

[TRIGger<m>:PARallel:PATTern:WIDTh\[:WIDTh\]](#page-2403-0) on page 2404

#### **±Delta ← Width settings**

Defines a range around the given width value.

The combination "Range" = Within and " $\pm$ Delta" = 0 triggers on pulses with a pulse width that equals "Width".

The combination "Range" = Outside and "±Delta" = 0 means to trigger on pulse widths ≠ "Width".

Remote command: [TRIGger<m>:PARallel:PATTern:WIDTh:DELTa](#page-2403-0) on page 2404

#### **15.3.1.8 Serial pattern**

The serial pattern trigger identifies a serial bit string trigger on a single digital channel, or for a logical combination of digital channels. The trigger requires a clocked bus; the bits are read at the specified clock edge. The trigger event occurs at the last clock edge of the serial bit string.

This trigger type allows you to trigger on specific address or data transmissions in serial input and output signals.

Trigger  $\mathbf x$ Trigger on Setup Single event Holdoff Type Serial pattern Conditioning Source Clock edge 。」<br>『温 Logic Positive Ctrl / Action Clock source Qualify DO DO Pattern [bin]00000000 Logical expression D0 and D1

*Figure 15-7: Serial pattern trigger settings for trigger source = logical combination of digital channels*

#### **Clock edge**

Sets the edge of the clock signal. The bit value is determined at the crossing of the clock edge and the logical threshold.

#### Remote command:

[TRIGger<m>:PARallel:SPATtern:CSOurce:EDGE](#page-2404-0) on page 2405

#### **Clock source**

Selects the digital channel of the clock signal.

#### Remote command:

```
TRIGger<m>:PARallel:SETHold:CSOurce[:VALue] on page 2397
TRIGger<m>:PARallel:STATe:CSOurce:VALue on page 2397
TRIGger<m>:PARallel:SPATtern:CSOurce[:VALue] on page 2397
```
#### **Logical expression**

Defines a logic combination of several digital channels as trigger condition if "Logic" is set for "Source". The "Qualification Editor" supports the entry of the expression.

#### Remote command:

```
TRIGger<m>:PARallel:TIMeout:EXPRession[:DEFine] on page 2397
TRIGger<m>:PARallel:STATe:EXPRession[:DEFine] on page 2397
TRIGger<m>:PARallel:PATTern:EXPRession[:DEFine] on page 2398
TRIGger<m>:PARallel:SPATtern:EXPRession[:DEFine] on page 2398
```
#### **Pattern**

Defines the serial bit string on which to trigger. Touch and hold the "Pattern" field to open the "Bit Pattern Editor" where you can enter the pattern in various formats. The pattern has to be defined exactly, X (do not care) is not supported in binary format.

See also: [Chapter 14.1.7, "Bit pattern editor", on page 566](#page-565-0)

```
Remote command:
```
[TRIGger<m>:PARallel:SPATtern:PATTern](#page-2404-0) on page 2405

# **15.3.2 Triggering on digital signals and parallel buses**

For a detailed description of the settings, see [Chapter 15.3.1, "Trigger settings for digi](#page-1001-0)[tal signals and parallel buses", on page 1002](#page-1001-0).

- 1. Open "Menu">"Trigger" > "Setup" tab
- 2. Select the trigger "Source":
	- One of the digital channels "D0" ... "D15"

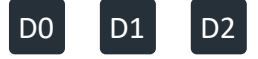

● A logic combination of digital channels: "Logic"

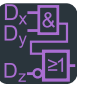

● One of the parallel buses "Par. bus1" ... "Par. bus4"

PB<sub>1</sub> PB<sub>2</sub> PB<sub>3</sub>

- 3. Select the trigger "Type".
- 4. Under "Trigger type dependent settings", configure the trigger.
- 5. For trigger source "Logic", enter the logical expression of the digital channel combination. Tap and hold the "Logical expression" field until the "Qualification Editor" opens. It provides all logic operators that can be used in the expression.

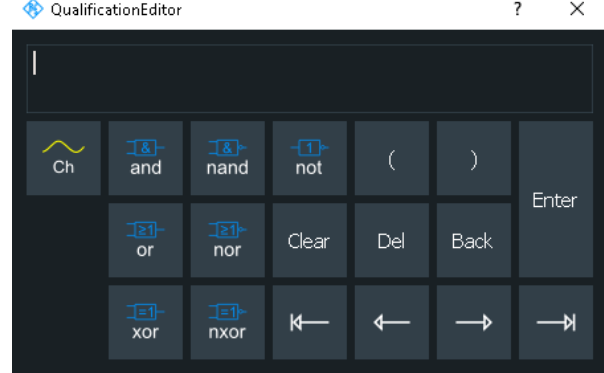

# **15.4 Measurements on digital channels**

For measurements on digital channels, the number of measurement categories and types is reduced to applicable measurement.

These are:

- Period
- **Frequency**
- Positive and negative pulse
- Pulse count
- Delay
- Phase
- Positive and negative duty cycle
- **Burst width**
- **Edge count**

Except for delay measurement, the measurements have the same settings and results for analog and digital sources.

Delay measurement on digital channels is reduced to measure the time between two subsequent rising or two subsequent falling edges.

See also [Chapter 8.2, "Automatic measurements", on page 347.](#page-346-0)

# **15.5 Data export**

The data of digital channels and parallel buses can be saved to file in the same way as analog waveform data. One digital channel or bus per file can be saved.

The data format of the stored values is defined with Menu > "Logic" > "Bus" tab > "Data format".

If the data is written to XML or CSV files, the selected format is used. If the target file format is BIN, you can save signed and unsigned binary data. The data format "Signed" writes signed data; all other formats are saved as unsigned binary data.

The export of raw data is not available.

#### **Export of a digital channel**

If the data of digital channels is stored in BIN format, 1 bit is written for each sample. 8 data samples are written in 1 byte (data word). Thus, the file size is

#### *File size = Number of samples / 8*

For example, 100 MSa are written into a 12.5 MByte BIN file. After reading the file, you have to extract the samples from the data words.

If saved to BIN file, the digital channel can be imported as reference waveform.

#### **Export of a parallel bus**

A parallel bus can be exported to file if "Enable bus" and "Show bus" are both activated, and the bus representation is "Comb".

All data formats can be saved to XML, CSV, and BIN files. If you save binary format to XML or CSV, you can see the values of each line for each sample.

In BIN files, 4 Bytes are written for each sample.

See also:

- [Chapter 12.2.7, "Saving and loading waveform data", on page 527](#page-526-0)
- [Chapter 12.2.1, "Waveform export files", on page 505](#page-504-0)

Remote commands for export to file:

- [EXPort:WAVeform:SOURce](#page-1704-0) on page 1705
- [EXPort:WAVeform:NAME](#page-1705-0) on page 1706
- [EXPort:WAVeform:SAVE](#page-1706-0) on page 1707

Remote commands for remote data transfer:

- [BUS<m>:PARallel:DATA:FORMat](#page-2391-0) on page 2392
- [BUS<m>:PARallel:DATA:HEADer?](#page-2405-0) on page 2406
- [BUS<m>:PARallel:DATA\[:VALues\]?](#page-2406-0) on page 2407
- [DIGital<m>:DATA:HEADer?](#page-2404-0) on page 2405
- [DIGital<m>:DATA\[:VALues\]?](#page-2405-0) on page 2406

# **15.6 Mathematics**

A parallel bus that is displayed as quasi-analog waveform can be analyzed with FFT. To configure the FFT, use the "Advanced" mode and the formula editor.

# **15.7 Search**

Access: "Menu" > "Apps" > "Analysis" tab > "Search".

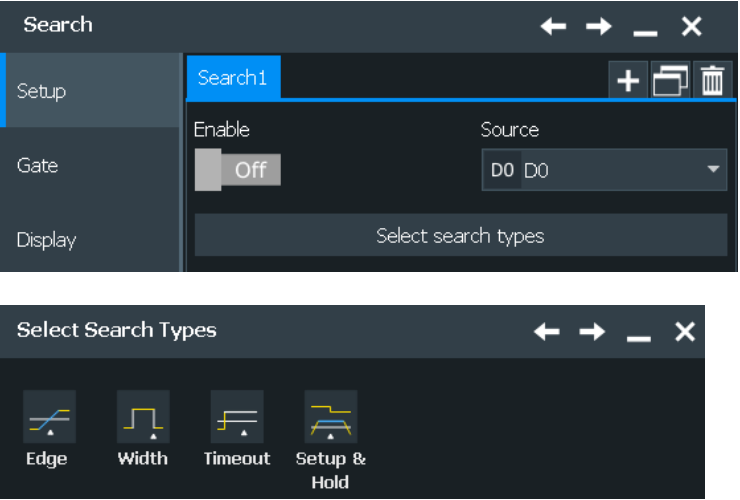

It is also possible to search on digital channels for specified events. Search conditions use the same parameters as the trigger event definition, see [Chapter 15.3.1, "Trigger](#page-1001-0) [settings for digital signals and parallel buses", on page 1002](#page-1001-0).

You can search for edge, width, timeout, and Setup & Hold conditions.

# 16 Waveform generator (option R&S RTP-B6)

The R&S RTP includes an integrated waveform generator which can generate input signals and patterns during testing. You can setup and output two waveform generators and a pattern generator.

With each of the waveform generators, one can output simple functions, modulated sine waveform, arbitrary waveforms and sweep waveforms. It is possible to couple and synchronize the settings of the waveform generators.

The instrument preset does not affect the generator settings. Each generator has its own preset.

Always use double-shielded cables to prevent electromagentic interference (EMI) from impairing measurement results.

# **16.1 Setup of the waveform generator**

Access: "Menu" > "Apps" > "Generators" > "Gen1" > "Setup" tab.

The "Setup" tab is divided into several sections:

- General settings like enabling and presetting the waveform generator
- Signal settings, depending on the selected [Operation mode](#page-1018-0) refer to one of the following:
	- [Chapter 16.1.2, "Function generator", on page 1020](#page-1019-0)
	- [Chapter 16.1.3, "Modulation", on page 1025](#page-1024-0)
	- [Chapter 16.1.4, "Sweep", on page 1031](#page-1030-0)
	- [Chapter 16.1.5, "Arbitrary", on page 1032](#page-1031-0)

<span id="page-1018-0"></span>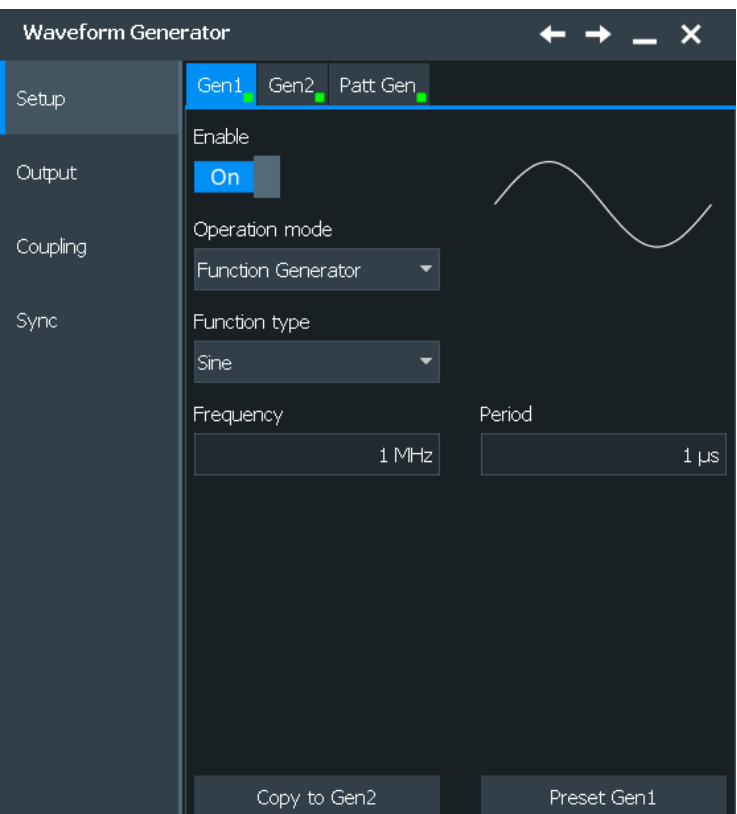

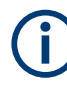

Make sure that the tab of the correct waveform generator is selected on the left side.

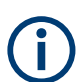

The settings of the waveform generators are not affected by an instrument preset. Press "Preset Gen1/2" to preset the settings of the corresponding waveform generator.

# **16.1.1 General settings**

The general waveform generator settings are for enabling and presetting the generator and selecting the "Operation Mode".

#### **Enable**

Enables the waveform generator/ pattern generator and outputs the signal to the connectors.

#### Remote command:

[WGENerator<m>\[:ENABle\]](#page-2407-0) on page 2408 [PGENerator:ENABle](#page-2420-0) on page 2421

#### **Operation mode**

Selects the operation mode for the waveform generator. The "Signal" settings depend on the selected mode.

For the settings of the different operation modes, refer to:

- <span id="page-1019-0"></span>● Chapter 16.1.2, "Function generator", on page 1020
- [Chapter 16.1.3, "Modulation", on page 1025](#page-1024-0)
- [Chapter 16.1.4, "Sweep", on page 1031](#page-1030-0)
- [Chapter 16.1.5, "Arbitrary", on page 1032](#page-1031-0)

#### Remote command:

[WGENerator<m>:SOURce](#page-2407-0) on page 2408

#### **Copy settings from Gen1/Gen2**

Copies all settings from Gen1/Gen2 and applies them to Gen2/Gen1.

Remote command: [WGENerator<m>:ACOPy](#page-2406-0) on page 2407

#### **Preset Gen1/Gen2/Patt Gen**

Sets the parameters of the generator to their default values. The settings of the generators are not affected by an instrument preset.They are also not stored in the userdefined preset.

Remote command: [WGENerator<m>:PRESet](#page-2407-0) on page 2408 [PGENerator:PRESet](#page-2421-0) on page 2422

#### **Message**

Displays relevant messages concerning the coupling and sync settings.

# **16.1.2 Function generator**

The R&S RTP function generator can generate input signals during testing. These signals can be used, for example, when testing circuits.

#### **Function type**

Selects the type of waveform to be generated for the function generator.

"Sine" Generates a sine wave. You can set its [Frequency](#page-1023-0) and [Period.](#page-1024-0)

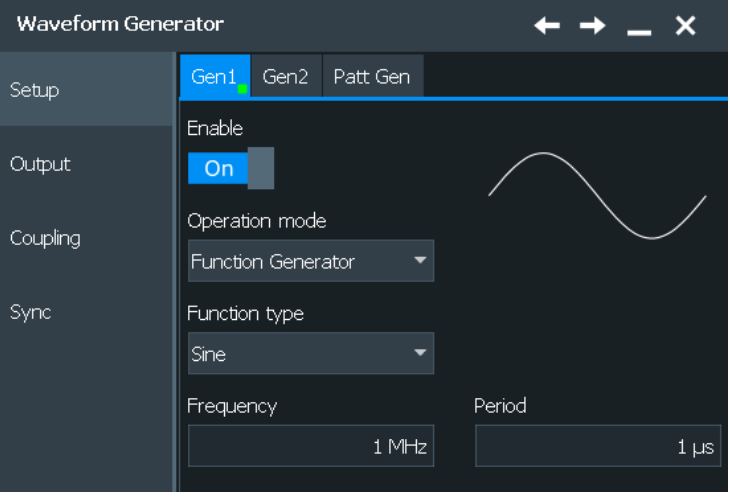

"Square" Generates a square wave. You can set its [Frequency,](#page-1023-0) [Period](#page-1024-0) and [Duty cycle](#page-1024-0).

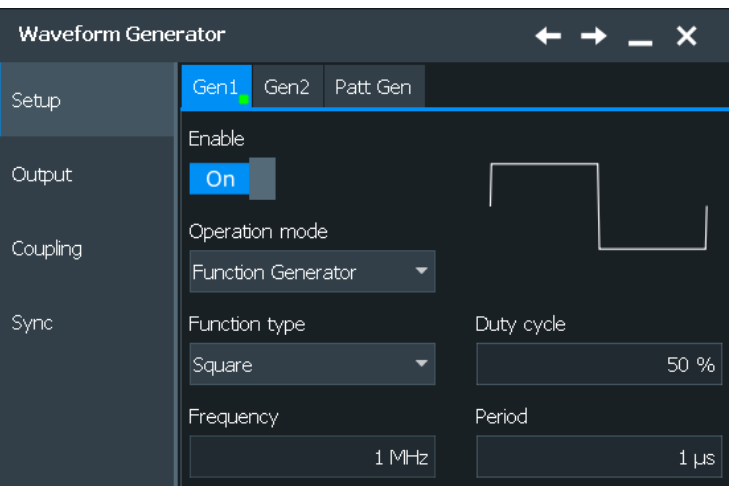

"Ramp" Generates a ramp signal. You can set its [Frequency,](#page-1023-0) [Period](#page-1024-0) and [Symmetry.](#page-1024-0)

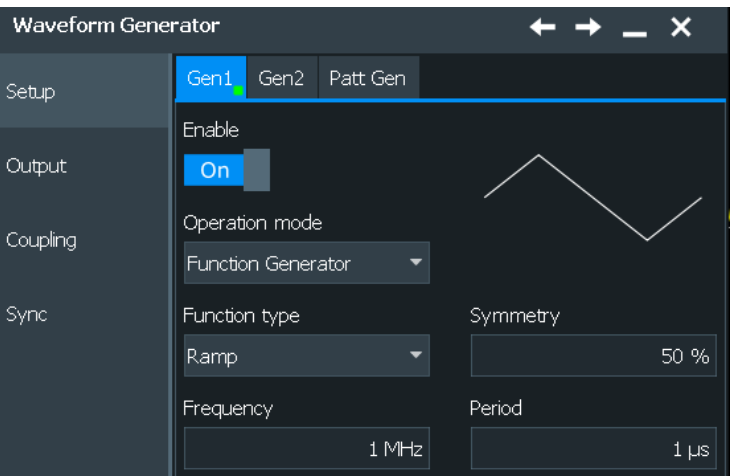

"DC" Generates a direct current (DC) signal. You can set the ["Absolute](#page-1041-0) level" [on page 1042](#page-1041-0).

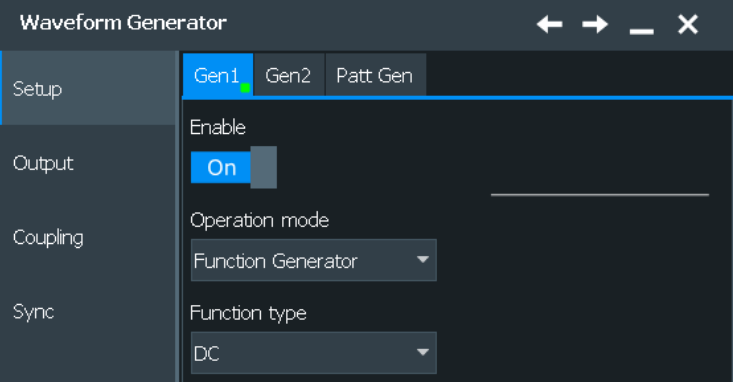

"Pulse" Generates a pulse signal. You can set the [Frequency,](#page-1023-0) [Period](#page-1024-0) and [Pulse width](#page-1024-0).

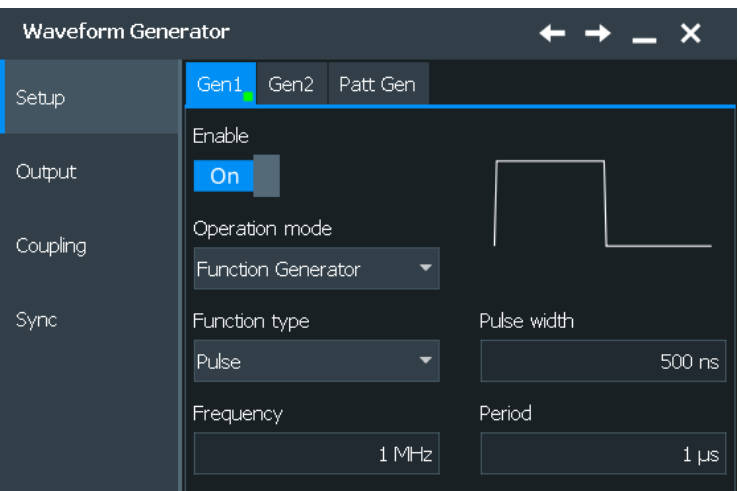

"Cardinal sine" Generates a cardinal sine wave. You can set the [Frequency](#page-1023-0) and [Period.](#page-1024-0)

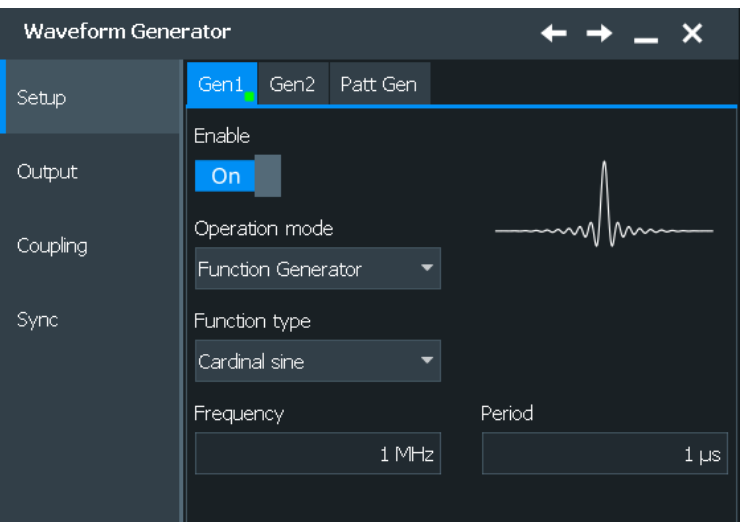

"Cardiac" Generates a cardiac signal. You can set the [Frequency](#page-1023-0) and [Period](#page-1024-0).

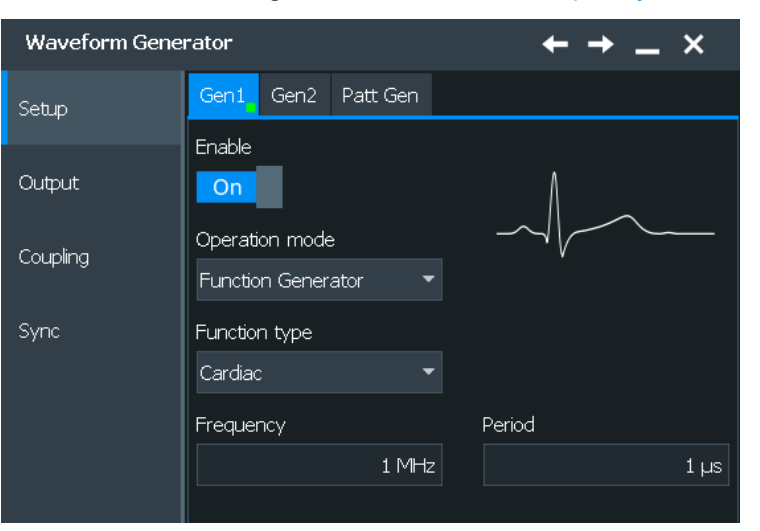

"Gauss" Generates a gauss signal . You can set the [Frequency](#page-1023-0) and [Period](#page-1024-0).

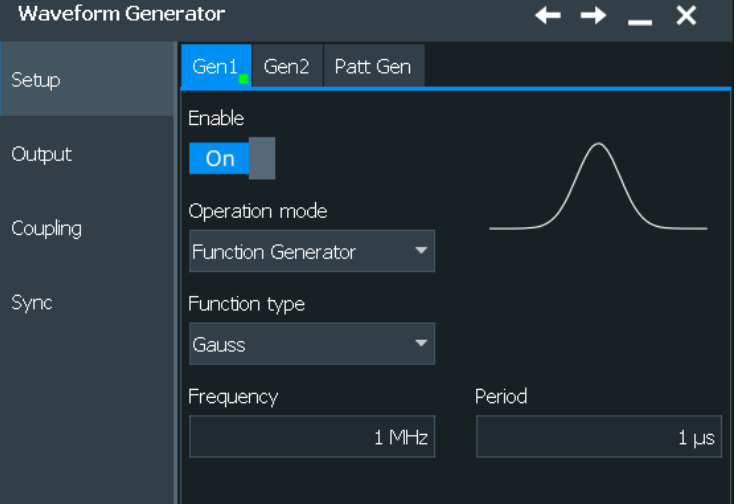

"Lorentz" Generates a Lorentz signal . You can set the [Frequency](#page-1023-0) and [Period](#page-1024-0).

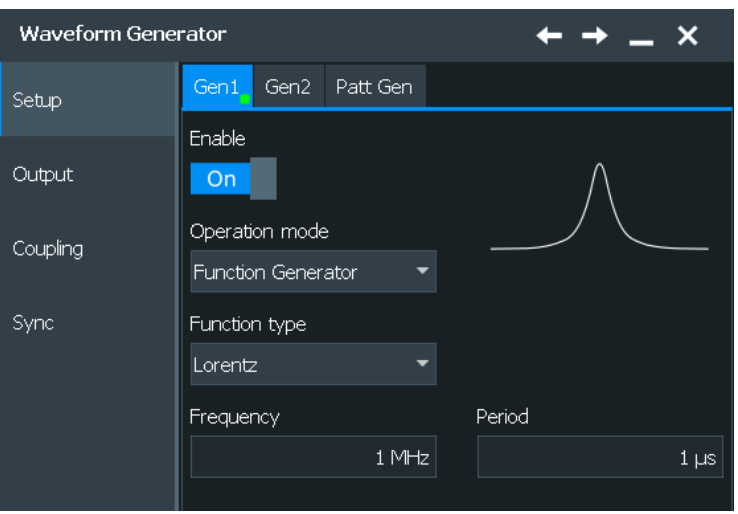

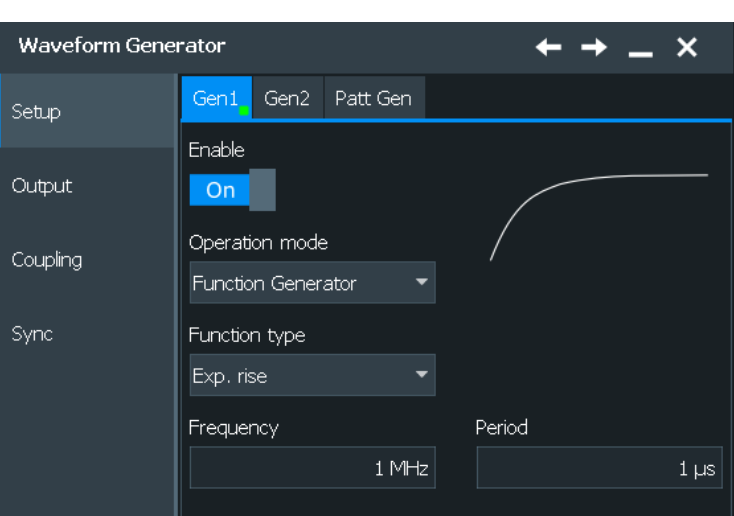

<span id="page-1023-0"></span>"Exp. rise" Generates an exponential rise signal. You can set the Frequency and [Period.](#page-1024-0)

"Exp. fall" Generates an exponential fall signal. You can set the Frequency and [Period.](#page-1024-0)

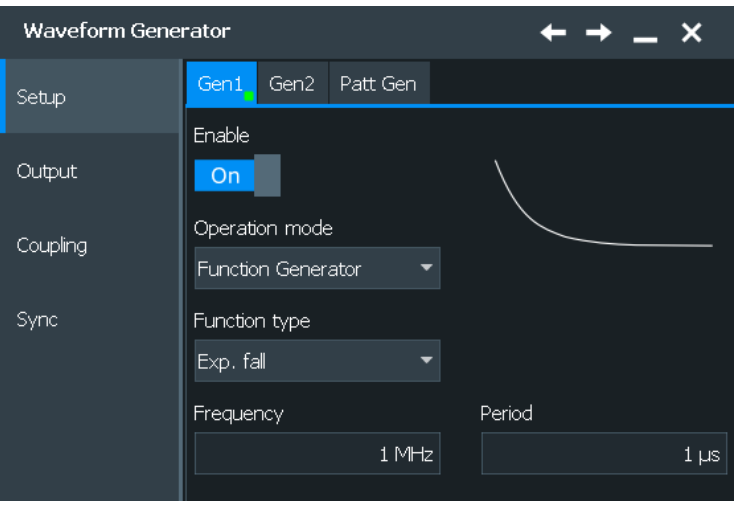

#### Remote command:

[WGENerator<m>:FUNCtion\[:SELect\]](#page-2407-0) on page 2408

### **Frequency**

Sets the frequency of the waveform. The available frequency range depends on the selected "Function Type", see Frequency range of the function generator waveforms.

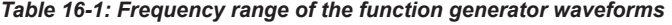

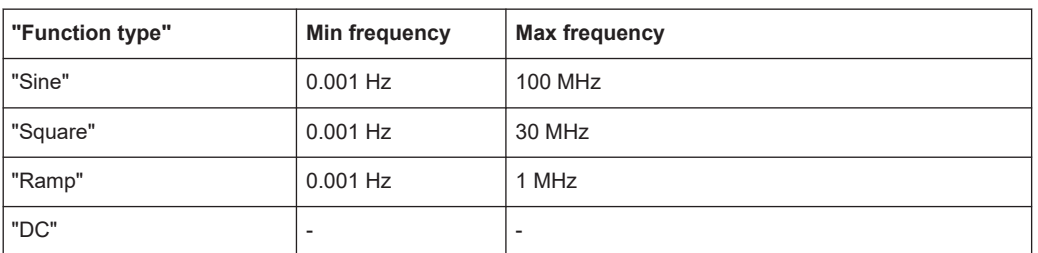

<span id="page-1024-0"></span>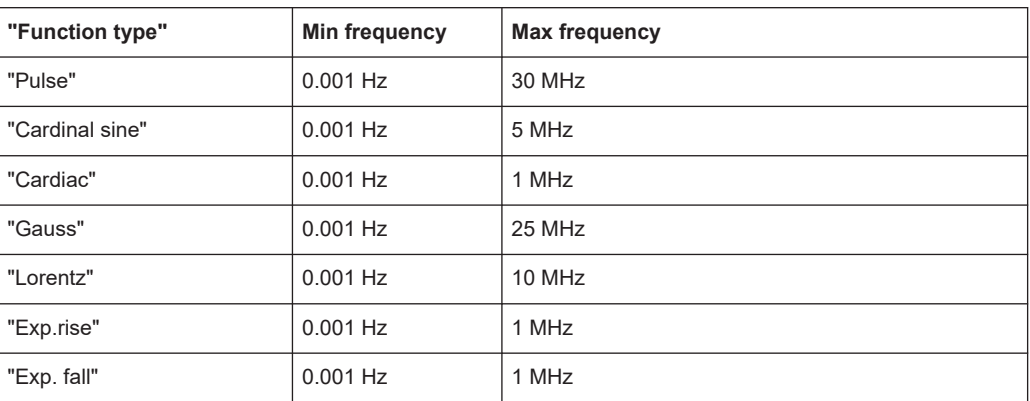

The values of the "Frequency" and "Period" depend on each other, as:

*Period = 1/ Frequency*

Remote command:

[WGENerator<m>:FREQuency](#page-2408-0) on page 2409

#### **Period**

Sets the period of the waveform. The available period range depends on the selected "Function Type".

Remote command: [WGENerator<m>:PERiod](#page-2408-0) on page 2409

#### **Duty cycle**

Sets the duty cycle for a square waveform. The duty cycle expresses for what percentage of the period, the signal state is high.

Remote command: [WGENerator<m>:FUNCtion:SQUare:DCYCle](#page-2409-0) on page 2410

#### **Symmetry**

Sets the symmetry of a ramp waveform, the percentage of time the waveform is rising. By changing the symmetry of the ramp, you can create, for example, triangular waveforms.

Remote command: [WGENerator<m>:FUNCtion:RAMP\[:SYMMetry\]](#page-2408-0) on page 2409

#### **Pulse width**

Sets the pulse width, the pulse duration of the generated pulse waveform.

Remote command:

[WGENerator<m>:FUNCtion:PULSe\[:WIDTh\]](#page-2408-0) on page 2409

# **16.1.3 Modulation**

Modulation is when properties of an original periodic waveform, the carrier signal, are varied according to a second modulating signal. The type of modulation used determines which properties are changed.

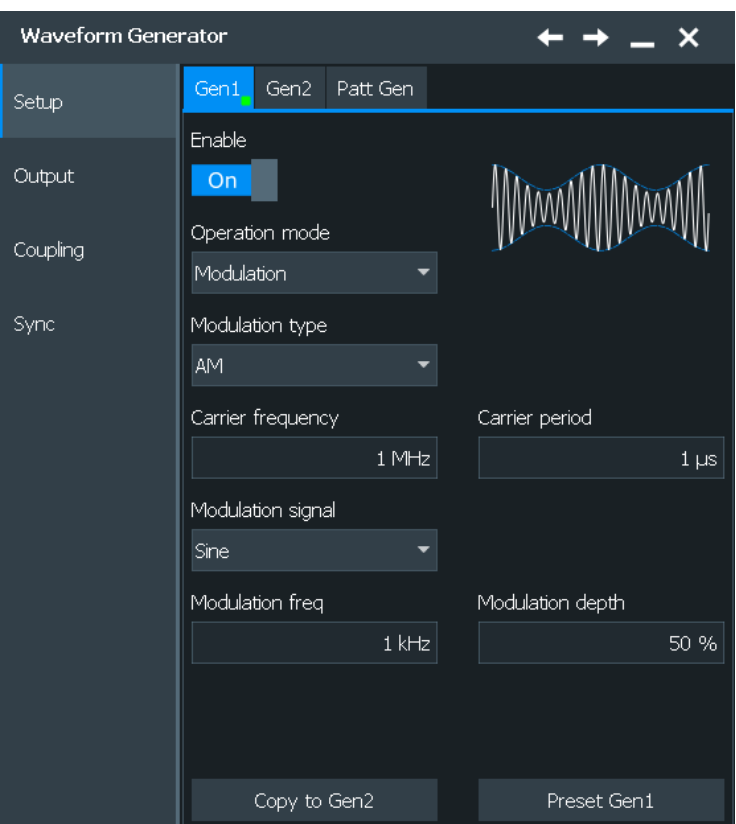

# **16.1.3.1 General settings**

Consists of settings for selecting the modulation type.

#### **Modulation type**

Selects the modulation type, which defines how the carrier signal is modified.

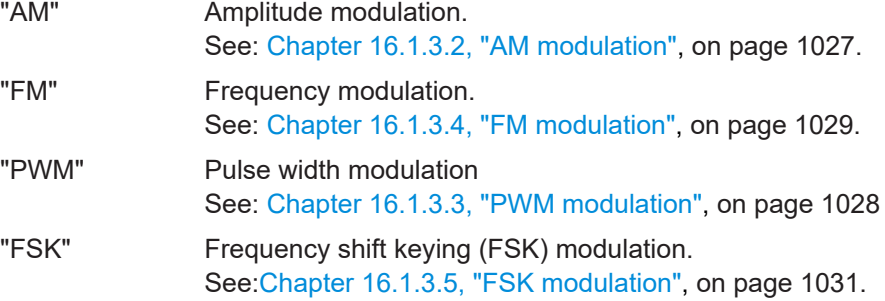

#### Remote command:

[WGENerator<m>:MODulation:TYPE](#page-2409-0) on page 2410

#### **Carrier frequency**

Sets the frequency of the carrier signal.

#### Remote command:

[WGENerator<m>:MODulation:CARRier:FREQuency](#page-2411-0) on page 2412

#### <span id="page-1026-0"></span>**Carrier period**

Sets the period of the carrier signal. Remote command: [WGENerator<m>:MODulation:CARRier:PERiod](#page-2411-0) on page 2412

### **16.1.3.2 AM modulation**

For amplitude modulation (AM), the amplitude of the carrier signal is varied according to the modulation signal.

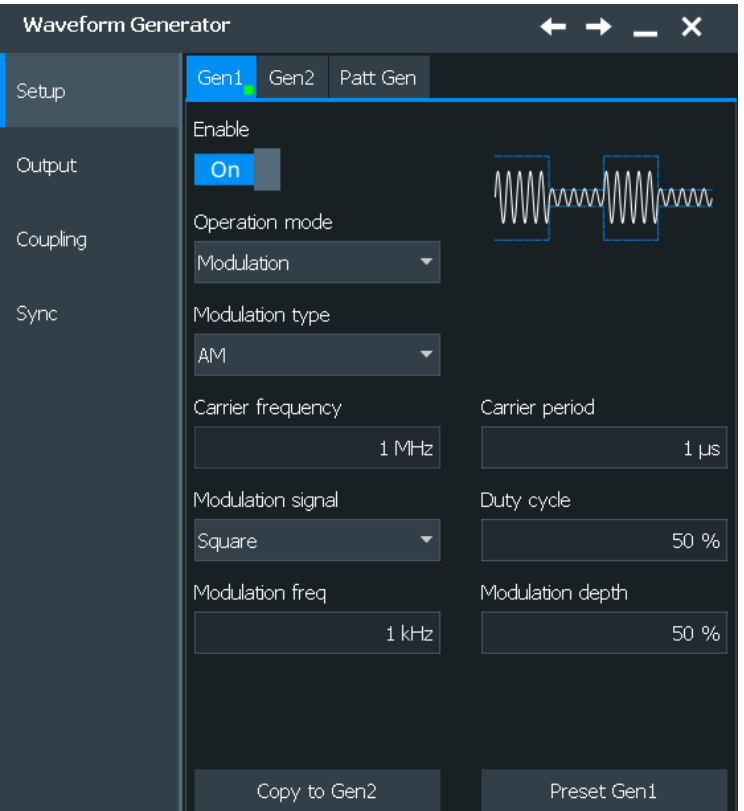

#### **Modulation signal**

Selects the type of the modulation signal for the AM modulation types.

Remote command: [WGENerator<m>:MODulation:AM\[:FUNCtion\]](#page-2411-0) on page 2412

#### **Modulation freq**

Sets the frequency of the modulation waveform.

Remote command:

[WGENerator<m>:MODulation:AM:FREQuency](#page-2410-0) on page 2411

#### **Modulation depth**

Sets the modulation depth, the percentage of the amplitude range that is used for the modulation.

<span id="page-1027-0"></span>Remote command: [WGENerator<m>:MODulation:AM:DEPTh](#page-2410-0) on page 2411

#### **Symmetry**

Sets the symmetry for the ramp modulation waveform, the percentage of time that the waveform is rising.

Remote command: [WGENerator<m>:MODulation:AM:SYMMetry](#page-2411-0) on page 2412

#### **Duty cycle**

Sets the duty cycle for a square waveform. The duty cycle expresses for what percentage fraction of the period, the waveform is active, i.e. the signal state is high.

Remote command:

[WGENerator<m>:MODulation:AM:DCYCle](#page-2410-0) on page 2411

### **16.1.3.3 PWM modulation**

For pulse width modulation (PWM), the time for which the signal is in a high state is varied according to the modulation signal.

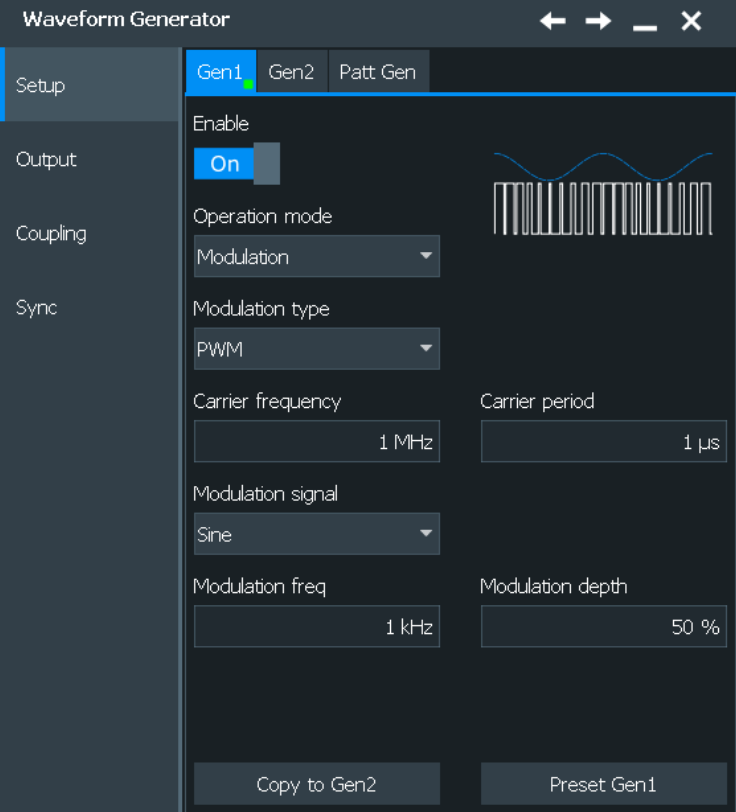

#### **Modulation signal**

Selects the type of the modulation signal for the PWM modulation types.

<span id="page-1028-0"></span>Remote command: [WGENerator<m>:MODulation:PWM\[:FUNCtion\]](#page-2415-0) on page 2416

#### **Modulation freq**

Sets the frequency of the modulation waveform.

Remote command:

[WGENerator<m>:MODulation:PWM:FREQuency](#page-2414-0) on page 2415

#### **Modulation depth**

Sets the modulation depth, the percentage of the pulse width range that is used for the modulation.

Remote command: [WGENerator<m>:MODulation:PWM:DEPTh](#page-2414-0) on page 2415

#### **Symmetry**

Sets the symmetry for the ramp modulation waveform, the percentage of time that the waveform is rising.

Remote command: [WGENerator<m>:MODulation:PWM:SYMMetry](#page-2415-0) on page 2416

#### **Duty cycle**

Sets the duty cycle for a square waveform. The duty cycle expresses for what percentage fraction of the period, the waveform is active, i.e. the signal state is high.

Remote command: [WGENerator<m>:MODulation:PWM:DCYCle](#page-2414-0) on page 2415

#### **16.1.3.4 FM modulation**

For frequency modulation (FM), the frequency of the carrier signal is varied according to the modulation signal.

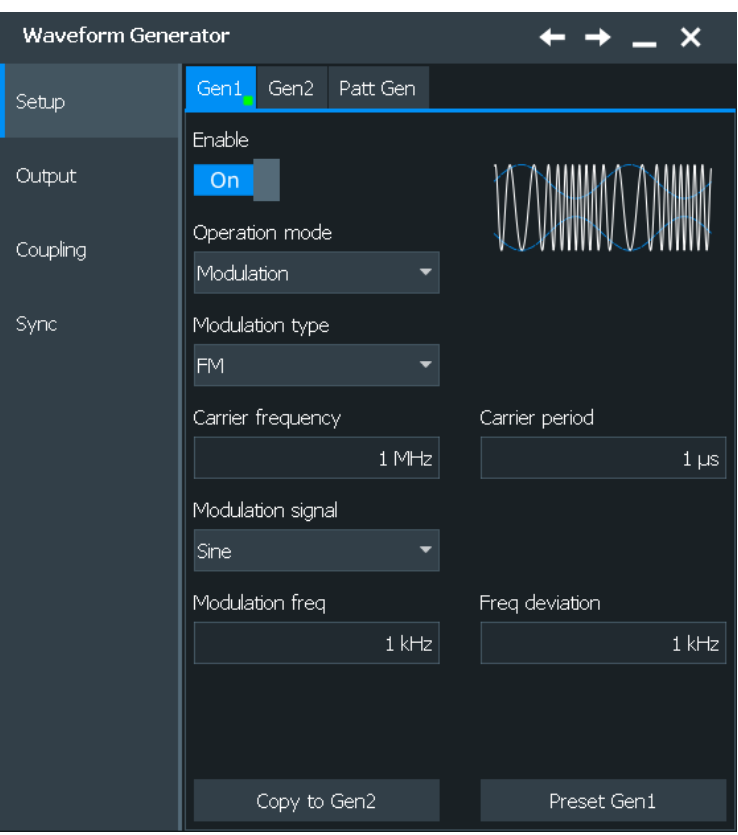

#### **Modulation signal**

Selects the type of the modulation signal for the FM modulation types.

Remote command:

[WGENerator<m>:MODulation:FM\[:FUNCtion\]](#page-2413-0) on page 2414

#### **Modulation freq**

Sets the frequency of the modulation waveform.

Remote command:

[WGENerator<m>:MODulation:FM:FREQuency](#page-2412-0) on page 2413

#### **Symmetry**

Sets the symmetry for the ramp modulation waveform, the percentage of time that the waveform is rising.

Remote command: [WGENerator<m>:MODulation:FM:SYMMetry](#page-2412-0) on page 2413

#### **Freq deviation**

Sets the frequency deviation, the maximum difference between and FM modulated signal and the carrier signal.

Remote command: [WGENerator<m>:MODulation:FM:DEViation](#page-2412-0) on page 2413

#### <span id="page-1030-0"></span>**Duty cycle**

Sets the duty cycle for a square waveform. The duty cycle expresses the percentage of the period during which the waveform is active, i.e. the signal state is high.

Remote command:

[WGENerator<m>:MODulation:FM:DCYCle](#page-2412-0) on page 2413

#### **16.1.3.5 FSK modulation**

For frequency shift keying (FSK) modulation, the signal switches between Frequency 1 and Frequency 2 at a Hop rate.

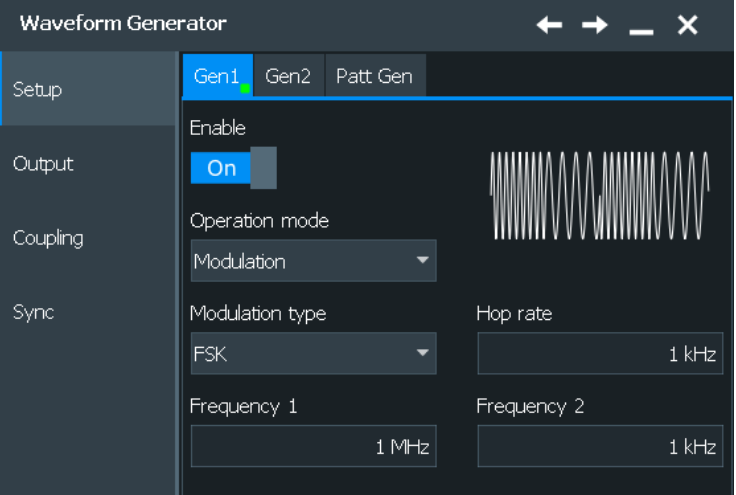

#### **Frequency 1**

Sets the frequency of the first signal in FSK modulated signal.

Remote command:

[WGENerator<m>:MODulation:FSK:FONE](#page-2413-0) on page 2414

#### **Frequency 2**

Sets the frequency of the second signal in FSK modulated signal.

Remote command:

[WGENerator<m>:MODulation:FSK:FTWO](#page-2413-0) on page 2414

#### **Hop rate**

Sets the hop rate, the frequency at which signal switches between Frequency 1 and Frequency 2.

Remote command: [WGENerator<m>:MODulation:FSK\[:RATE\]](#page-2414-0) on page 2415

### **16.1.4 Sweep**

In the sweep mode, the R&S RTP generates a signal whose frequency gradually changes from the [Start frequency](#page-1031-0) to the [Stop freuqency](#page-1031-0) for a certain [Sweep time.](#page-1031-0)

<span id="page-1031-0"></span>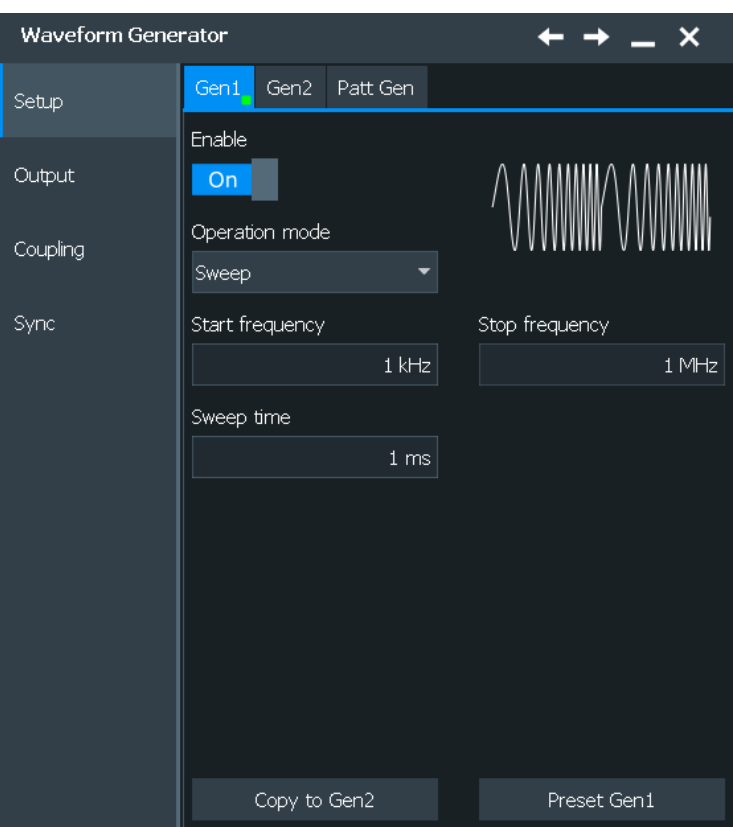

#### **Start frequency**

Sets the start frequency of the sweep signal.

#### Remote command: [WGENerator<m>:SWEep:FSTart](#page-2415-0) on page 2416

#### **Stop freuqency**

Sets the stop frequency of the sweep signal.

Remote command: [WGENerator<m>:SWEep\[:FEND\]](#page-2416-0) on page 2417

#### **Sweep time**

Sets the duration of the sweep.

Remote command: [WGENerator<m>:SWEep:TIME](#page-2416-0) on page 2417

# **16.1.5 Arbitrary**

The arbitrary waveform generator allows you to output a user-defined waveform for testing your devices. You can output a waveform from a file or from the current R&S RTP reference curve format. Files in  $*$  .  $csv$  and  $*$  .  $bin$  formats are supported. This files must follow a defined structure. You can load \*.csv files in an R&S Wave

Gen format (see "Content and format of the Rohde & Schwarz arbitrary waveform CSV files" on page 1033), Tektronix AFG format or Keysight WaveGen format.

#### **Content and format of the Rohde & Schwarz arbitrary waveform CSV files**

The waveform generator format can contain the following values:

- **Rate**
- Time value
- Voltage value

If all the values are defined, the file format is as follows:

```
Rate = 5000000 //Sample rate of the arbitrary waveform.
0.000000E+000,-5.995 //Time value 1, Voltage value 1
1.237011E-005,-6.0 //Time value 2, Voltage value 2
.......
```
In this case, the rate is reflected in the "Sample Rate" field of the user interface. The total number of Time/Voltage values is reflected in the "Samples" of the user interface. Anything written after // is ignored as a comment.

You can define only some of the values. According to what you define, the file format looks different and is handled differently:

● With specified *Rate*:

Time values are ignored. You can specify just rate and voltage values as below:

```
Rate = 5000000 //Sample rate of the arbitrary waveform
-5.995 //Voltage value 1
-6.0 //Voltage value 2
.......
```
Without specified *Rate* and without specified *Time* values: The last user-defined sample rate is used to calculate the waveform. You can change the "Sample rate" in the user interface. The voltage values are then played with this sample rate.

```
-5.995 //Voltage value 1
-6.0 //Voltage value 2
.......
```
● Without specified *Rate* and with specified *Time*: The timing information of the first 2 time values is used to calculate the sample rate.

### **Example:**

#### Consider the following file:

0.000000E+000,-5.995 //Time value 1, Voltage value 1 1.237011E-005,-6.0 //Time value 2, Voltage value 2

The sample rate is:

*Sample rate = 1/ Time between first two samples* =1 / 1.237011E-005 = 80.840KSampe/sec

#### **Content and format of the Rohde & Schwarz arbitrary generator BIN files**

The file stream should contain the following information in the given order:

- Sample rate [double format]
- Number of samples [unsigned integer format]
- Samples [double format] \* number of samples

# **16.1.5.1 General settings**

Access: "Menu" > "Apps" > "Generators" > "Gen1" > "Setup" tab > "Operation mode" = "Arbitrary"

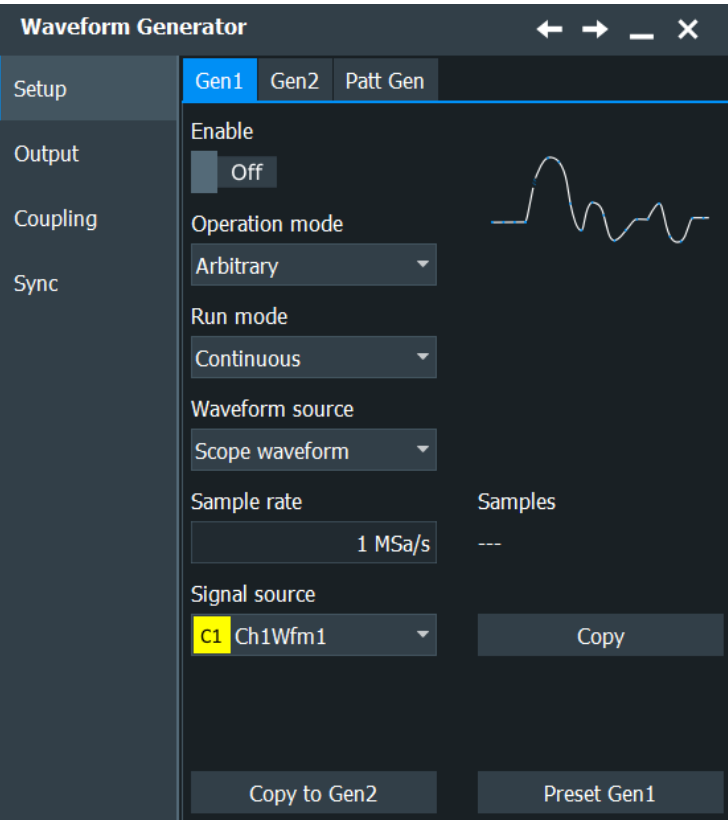

#### **Waveform source**

Selects the arbitrary waveform source. You can load an existing file or load the current oscilloscope waveform.

Remote command:

[WGENerator<m>:ARBGen\[:SOURce\]](#page-2419-0) on page 2420

### **Run mode**

Selects the duration for which the signal of the arbitrary generator will be output after the trigger event. You can choose between a "Continuous" and "Single period" duration.

Remote command: [WGENerator<m>:ARBGen:RUNMode](#page-2418-0) on page 2419

#### **Sample rate**

Sets the sample rate for the arbitrary waveform.

Remote command: [WGENerator<m>:ARBGen:SRATe](#page-2419-0) on page 2420

### **Samples**

Displays the number of samples in the loaded waveform.

Remote command: [WGENerator<m>:ARBGen:SAMPles?](#page-2418-0) on page 2419

#### **Run single**

Generates a single period of the arbitrary waveform if "Run mode" is set to "Single period".

Remote command: [WGENerator<m>:ARBGen:RUNSingle](#page-2419-0) on page 2420

# **16.1.5.2 Saved waveform**

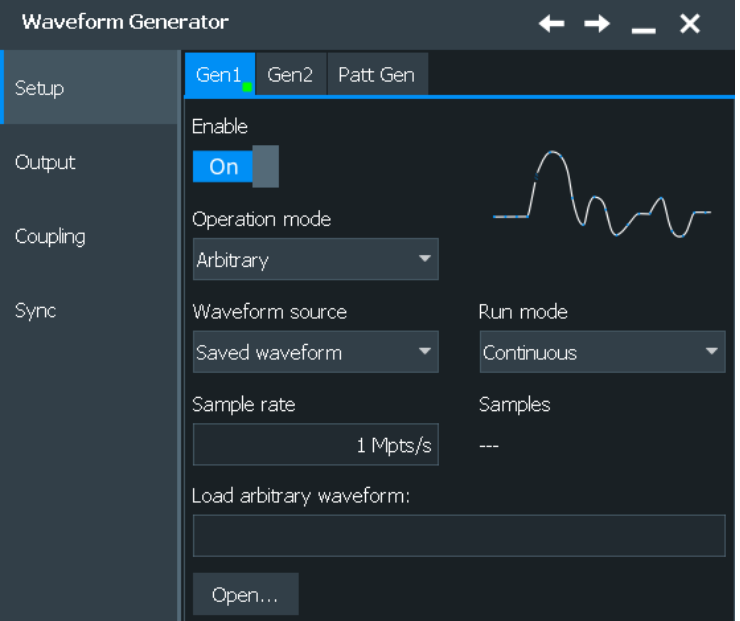

For a saved waveform, the following settings are available:

#### **Load arbitrary waveform**

Opens a file selection dialog box and loads the selected file. Supported are .bin and .csv extension files.

#### Remote command:

[WGENerator<m>:ARBGen:NAME](#page-2417-0) on page 2418 [WGENerator<m>:ARBGen:OPEN](#page-2418-0) on page 2419

#### **Select waveform**

When a multichannel file is loaded into the arbitrary waveform generator, a dialog appears to select which waveform from the file is loaded.

Select the waveform and press "Load" to load it into the arbitrary waveform generator.

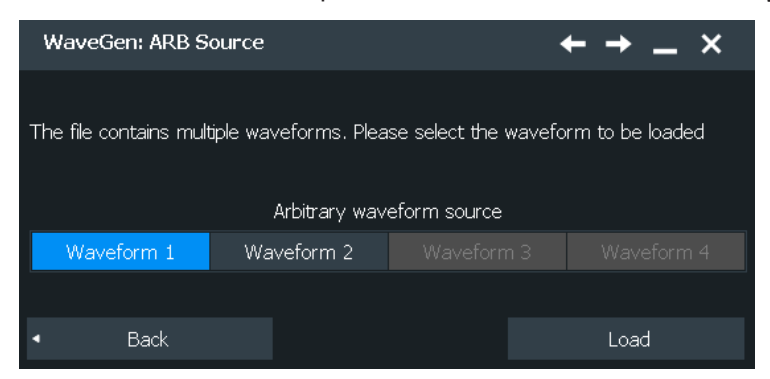

#### Remote command:

[WGENerator<m>:ARBGen:MULTichannel:NAME](#page-2417-0) on page 2418 [WGENerator<m>:ARBGen:MULTichannel:IMPort](#page-2417-0) on page 2418 [WGENerator<m>:ARBGen:MULTichannel:OPEN](#page-2417-0) on page 2418

#### **16.1.5.3 Scope waveform**

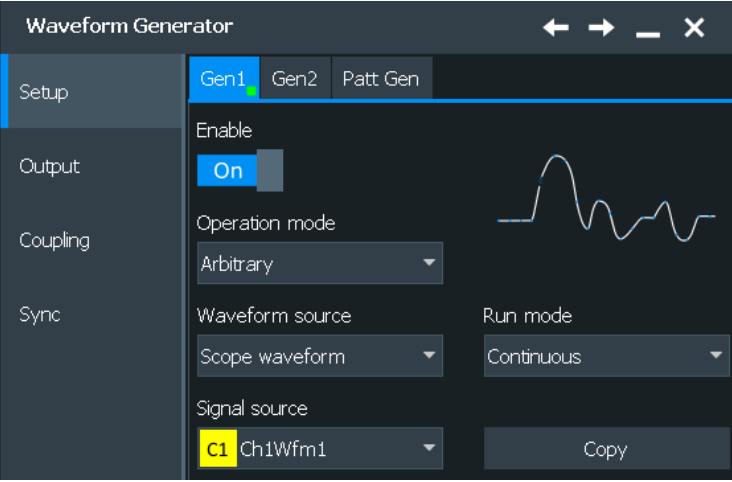

For a scope waveform, the following settings are available:

#### **Signal source**

Selects the oscilloscope source, from which the arbitrary signal is loaded.

Remote command: [WGENerator<m>:ARBGen:SELect](#page-2419-0) on page 2420 **Load** Loads the waveform from the selected "Signal source". Remote command: [WGENerator<m>:ARBGen:COPY](#page-2416-0) on page 2417

# **16.2 Setup of the pattern generator**

The pattern generator outputs parallel patterns.

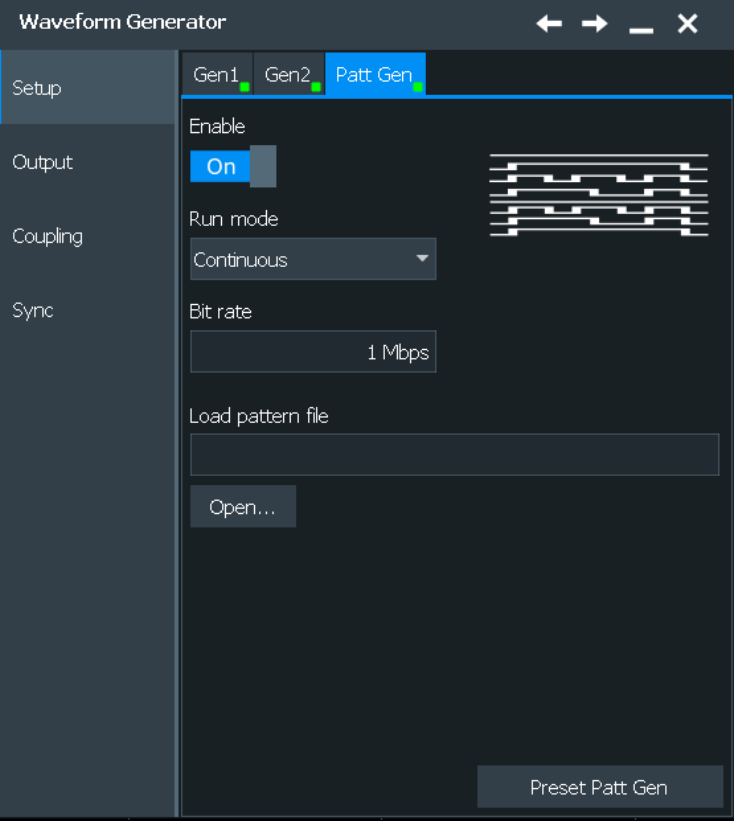

# **NOTICE**

#### **Using pattern generator accessories**

The pattern generator with connected Patt Gen Cable and Patt Gen Board (1329.7054.02) is considered as a test probe, EN 61326-2-1, clause 5.2.4.101, note 1. Therefore normal operation may display increased emissions above the limits as specified in EN 55011 and/or reduced interference resistance as required in EN 61326-1, table 1, basic requirements.

If the cable and the board are connected, other surrounding electronic devices may be disturbed. Furthermore, signals at the analog generator outputs Gen1 and Gen2 may be distorted by surrounding devices.

Setup of the pattern generator

<span id="page-1037-0"></span>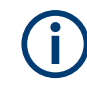

The settings of the pattern generator are not affected by an instrument preset. Press "Preset Patt Gen" to preset the settings of the pattern generator.

# **16.2.1 Content and format of the pattern generator files**

The pattern generator supports .bin or .csv file formats.

#### **Content and format of the R&S\*.csv files**

The file's header have the following structure:

- Bit rate [double]: the number of transmitted bits per second. The value is reflected in the user interface.
- High level [double]: the value is reflected in the user interface.
- Mask [string of 8 characters made up of "X"/"1"/"0"] : defines how the output of the pattern generator looks like. The following values are defined:
	- *1'* means that the pin output is always at high level
	- *0'* means that the pin output is always at low level (close to 0V)
	- *X* means that the pin output varies according to the given pattern
- Data sample format [HEX, BIN, OCT, DEC]: indicates how the samples are going to be interpreted. Each sample is represented as 8bit value (corresponding to the 8bit pattern generator) considering the selected format.

#### **Example: Sample format HEX**

```
Format= HEX // Defines the format of the pattern values [HEX, DEC, BIN, OCT]
0F -> Data Sample 1
21 -> Data Sample 2
........
```
The samples are mapped on the 8 pins of the pattern generator as follows:

=> Pattern Samples are: D7 D6 D5 D4 D3 D2 D1 D0 0 0 0 0 1 1 1 1 0 0 1 0 0 0 0 1

#### **Example: .csv pattern generator file**

R&S Pattern Generator File

```
Rate= 1000000 // Bit Rate [double]
HLevel= 1.5 // High Voltage Level [double]
Mask= X111000X // Masks the Pins to be used in the Pattern Generator
                 // [0 \Rightarrow always LOW, 1 => always HIGH, X/x => used in the Pattern]
Format= DEC // Defines the format of the pattern values [HEX, DEC, BIN, OCT]0
1
\mathfrak{D}3
....
200
```
Setup of the pattern generator

#### **Content and format of the R&S pattern generator \*.bin files**

For the content of the fields, refer to ["Content and format of the R&S\\*.csv files"](#page-1037-0) [on page 1038.](#page-1037-0)

The file stream should contain the following information in the given order:

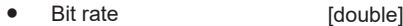

High level **in the set of the light of the light of the light of the light of the light of the light of the lig** 

- Mask [string of 8 characters made up of "X"/"1"/"0"]
- Number of samples [UINT32]
- Data samples [UINT8] \* number of samples

# **16.2.2 Pattern generator settings**

#### **Enable**

Enables the waveform generator/ pattern generator and outputs the signal to the connectors.

Remote command: [WGENerator<m>\[:ENABle\]](#page-2407-0) on page 2408 [PGENerator:ENABle](#page-2420-0) on page 2421

#### **Run mode**

Selects the duration for which the signal of the generator will be output after the trigger event. You can choose between a "Continuous" and "Single period" duration.

Remote command: [PGENerator:RUNMode](#page-2421-0) on page 2422

#### **Bit rate**

Sets the number of transmitted bits per second for the pattern generator.

Remote command: [PGENerator:BITRate](#page-2420-0) on page 2421

#### **Run single**

Generates a single period of the pattern waveform if "Run mode" is set to "Single period".

Remote command: [PGENerator:RUNSingle](#page-2421-0) on page 2422

#### **Load pattern file**

Opens a dialog for selecting an existing pattern file. It is possible to load .bin or .csv files, see [Chapter 16.2.1, "Content and format of the pattern generator files",](#page-1037-0) [on page 1038.](#page-1037-0)

Remote command: [PGENerator:FILE:OPEN](#page-2420-0) on page 2421 [PGENerator:FILE\[:NAME\]](#page-2420-0) on page 2421

#### **Preset Gen1/Gen2/Patt Gen**

Sets the parameters of the generator to their default values. The settings of the generators are not affected by an instrument preset.They are also not stored in the userdefined preset.

#### Remote command:

[WGENerator<m>:PRESet](#page-2407-0) on page 2408 [PGENerator:PRESet](#page-2421-0) on page 2422

# **16.3 Output**

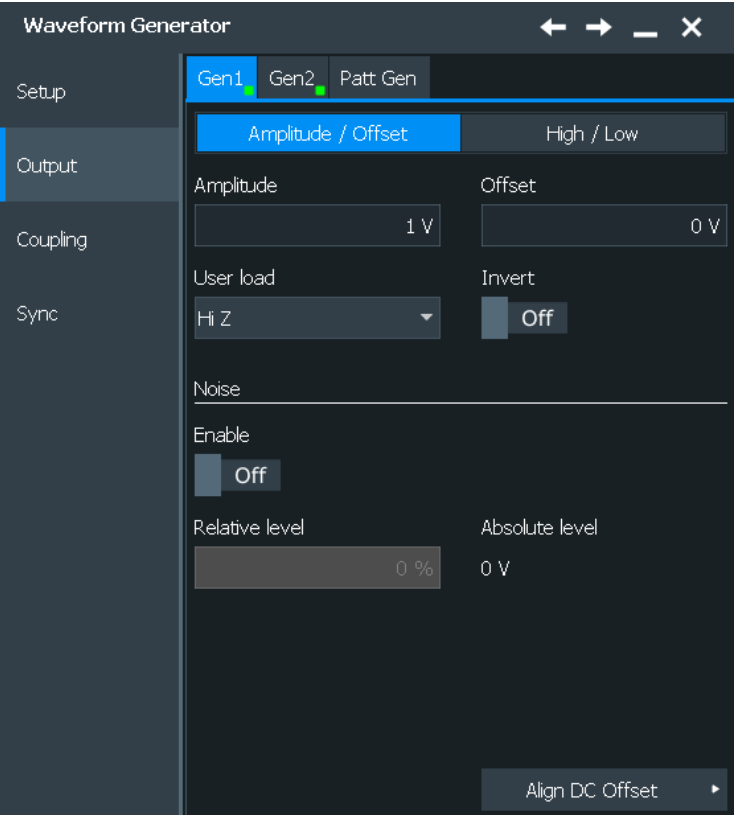

Access: "Menu" > "Apps" > "Generators" > "Gen1" > "Setup" tab.

In this tab you can define the generator output and add noise to the waveform.

# **16.3.1 Output**

#### **Amplitude/Offset - High/Low**

Selects how the output is defined: with a defined "Amplitude"/ "Offset" or with "High"/"Low" values.

#### **Amplitude**

Sets the amplitude, peak to peak voltage, of the output waveform. It is defined as the voltage difference between the maximum ("High") and the minimum ("Low") voltage levels.

The "Amplitude" value is set for the currently selected "User Load". If the "User Load" is changed, the value of "Amplitude" is adapted to this new setting.

Remote command:

[WGENerator<m>:VOLTage\[:VPP\]](#page-2421-0) on page 2422

### **Offset**

Sets a voltage offset.

Remote command:

[WGENerator<m>:VOLTage:OFFSet](#page-2423-0) on page 2424

#### **High**

Sets the high signal level of the output waveform.

Remote command: [WGENerator<m>:VOLTage:HIGH](#page-2422-0) on page 2423

#### **Low**

Sets the low signal level of the output waveform.

Remote command: [WGENerator<m>:VOLTage:LOW](#page-2422-0) on page 2423

#### **Invert**

Inverts the waveform at the offset level.

Remote command: [WGENerator<m>:VOLTage:INVersion](#page-2422-0) on page 2423

#### **User Load**

Select the user load, the load of the DUT at its connection. You can select either a "50 $\Omega$ " or a "HiZ" (high input impedance) load.

Remote command: [WGENerator<m>:OUTPut\[:LOAD\]](#page-2421-0) on page 2422

#### **DC Level**

Sets the voltage DC level for the generated DC signal, for "Operation mode" >"Function Gen." and "Function type"> "DC".

Remote command: [WGENerator<m>:VOLTage:DCLevel](#page-2422-0) on page 2423

# <span id="page-1041-0"></span>**16.3.2 Noise**

#### **Enable**

Enables the adding of noise to the waveform. Remote command: [WGENerator<m>:MODulation:NOISe](#page-2424-0) on page 2425

#### **Relative level**

Sets the level of the noise in percentage of the set "Amplitude" output of the signal.

Remote command: [WGENerator<m>:MODulation:NLPCent](#page-2424-0) on page 2425

#### **Absolute level**

Displays the level of the noise in volts. Remote command: [WGENerator<m>:MODulation:NLABsolute?](#page-2423-0) on page 2424

### **Absolute level**

For "Function type">"DC" only. Sets the level for the DC signal. Remote command: [WGENerator<m>:MODulation:NDCLevel](#page-2423-0) on page 2424

# **16.3.3 DC offset alignment**

Access: [Gen] > "Output" > "Align DC Offset"

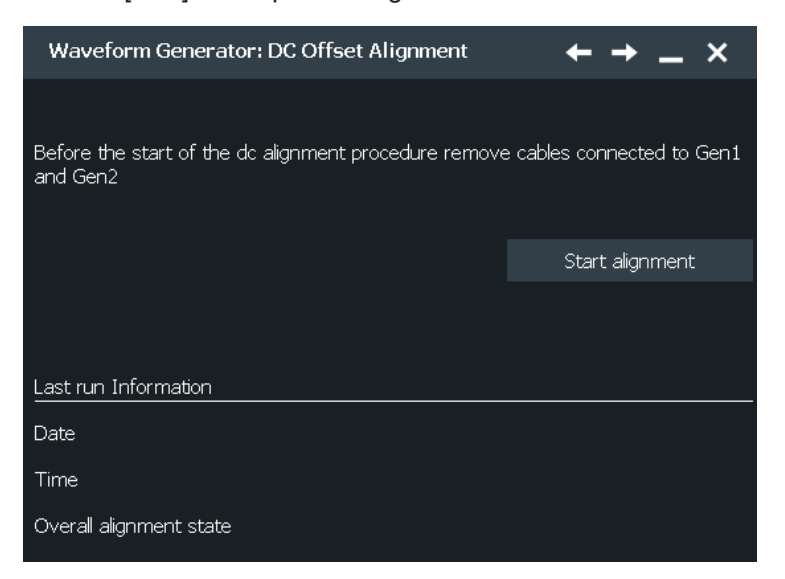

#### **Start Alignement**

Starts the alignment of the DC offset.

Remote command: [GENerator:ALIGnment:DC\[:STARt\]](#page-2425-0) on page 2426

#### **Date**

Displays the date of the last performed DC offset alignment.

Remote command:

[GENerator:ALIGnment:DC:RESult:DATE?](#page-2424-0) on page 2425

### **Time**

Displays the time of the last performed DC offset alignment.

Remote command: [GENerator:ALIGnment:DC:RESult:TIME?](#page-2425-0) on page 2426

#### **Overall alignment state**

Displays the result of the DC offset alignment. Remote command: [GENerator:ALIGnment:DC:RESult\[:STATe\]?](#page-2425-0) on page 2426

# **16.4 Coupling settings**

Access: "Wave Gen" menu > "Coupling & Sync" tab.

In the R&S RTP, you can couple certain settings of the available waveform generators. If one of the available coupling options is enabled for one of the generators, then you cannot change the coupled parameters at the "Setup" tab of the other generator. The values for all coupled parameters are automatically taken from the currently selected generator.

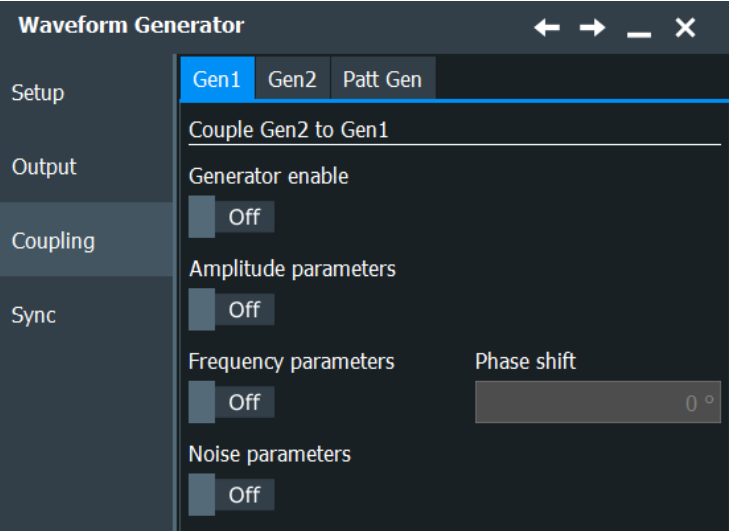

#### **Generator enable**

Enables the coupling of the generators, with the selected set of parameters: amplitude, frequency and noise.

Remote command:

[WGENerator<m>:COUPling:STATe](#page-2425-0) on page 2426

#### **Amplitude parameters**

Couples all amplitude parameters of "Gen1" to "Gen2" or "Gen2" to "Gen1" including the load. The values are taken from the currently selected generator.

- For all "Operation Mode": the output settings except of "Load" and "Inversion", "Amplitude", "High", "Offset" and "Low".
- For "Operation Mode" > "Function Gen.": "DC Level"
- For "Operation Mode" > "Modulation": "Modulation depth"

Remote command:

[WGENerator<m>:COUPling\[:FREQuency\]](#page-2426-0) on page 2427

#### **Frequency parameters**

Couples all frequency parameters of "Gen1" to "Gen2" or "Gen2" to "Gen1". The values are taken from the currently selected generator.

- For "Operation Mode" > "Function Gen.": "Frequency" and "Period"
- For "Operation Mode" > "Modulation": "Carrier frequency", "Carrier period", "Modulation freq", "Freq deviation", "Frequency 1", "Frequency 2" and "Hop rate"
- For "Operation Mode" > "Sweep": "Start frequency", "Stop frequency" and "Sweep time".
- For "Operation Mode" > "Arbitrary": "Arb wfm source" and "Signal source".

You can still change the other settings of the generators independently.

#### Remote command:

[WGENerator<m>:COUPling:AMPLitude](#page-2426-0) on page 2427

#### **Phase shift**

Sets the phase shift between the waveform of "Gen1" and "Gen2" when the frequency parameters of the two waveforms are coupled.

Remote command:

[WGENerator<m>:COUPling:PHASeshift](#page-2426-0) on page 2427

#### **Noise parameters**

Couples all noise parameters of "Gen1" to "Gen2" or "Gen2" to "Gen1". The values are taken from the currently selected generator.

Remote command: [WGENerator<m>:COUPling:NOISe](#page-2426-0) on page 2427

#### **Arbitrary waveform**

Available for [General settings](#page-1018-0) = "Arbitrary".

Couples the arbitrary waveform "Gen1" to "Gen2" or "Gen2" to "Gen1". The values are taken from the currently selected generator.

Remote command:

[WGENerator<m>:COUPling:NOISe](#page-2426-0) on page 2427
Configuring the waveform generator

# **16.5 Sync settings**

Access: [Gen] > "Sync"

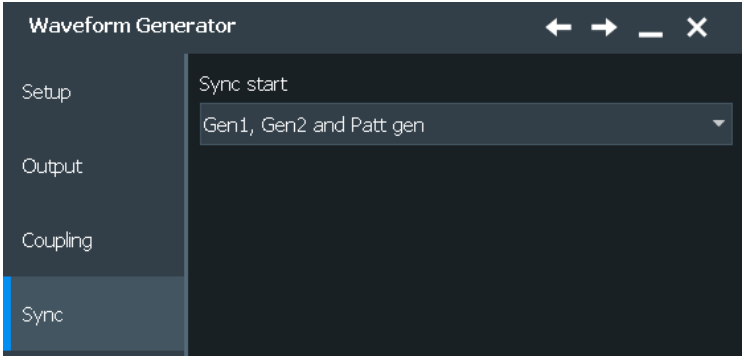

#### **Sync start**

Selects, which signals generated from the waveform generator are synchronized.

Selecting one of the sync options indicates that the first samples of those signals are generated at the same time, irrespective of if the generators are on or off. Selecting one of the coupling options automatically syncs the signals generated by the two waveform generators.

Remote command: [GENerator:SYNC\[:COMBination\]](#page-2427-0) on page 2428

# **16.6 Configuring the waveform generator**

This chapter explains step-by-step how to configure the waveform generator.

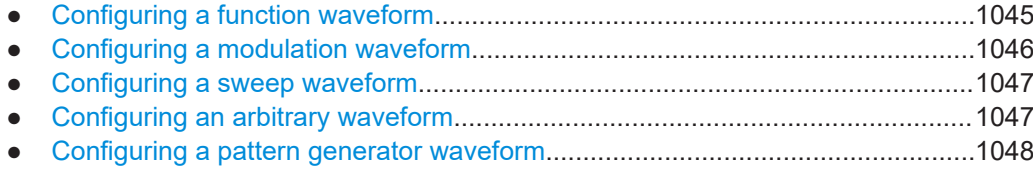

## **16.6.1 Configuring a function waveform**

- 1. Open "Menu" > "Apps" > "Generators" > "Gen1".
- 2. Select the "Setup" tab.
- 3. Under "Operation mode", enable the "Function Gen." button.
- 4. Select the "Function type" that you want to generate, e.g. "Sine".
- 5. Depending on the selected "Function type", configure the settings of the waveform like "Frequency" and "Period".
- <span id="page-1045-0"></span>6. If necessary, change the "Output" settings or add "Noise" to the waveform.
- 7. Press the "Enable" button, to output the waveform at the output connector of the waveform generator.

#### **16.6.2 Configuring a modulation waveform**

#### **Generating an AM modulated waveform**

- 1. Open "Menu" > "Apps" > "Generators" > "Gen1".
- 2. Select the "Setup" tab.
- 3. Under "Operation mode", enable the "Modulation" button.
- 4. Tap "Modulation type" and select "AM".
- 5. Set the "Carrier frequency" and the "Carrier period".
- 6. Tap "Modulation signal" and select the required waveform.
- 7. Depending on the selected "Modulation signal", configure the settings of the waveform like "Modulation freq" and "Modulation depth".
- 8. If necessary, change the "Output" settings or add "Noise" to the waveform.
- 9. Press the "Enable" button, to output the waveform at the output connector of the waveform generator.

#### **Generating an PWM modulated waveform**

- 1. Open "Menu" > "Apps" > "Generators" > "Gen1".
- 2. Select the "Setup" tab.
- 3. Under "Operation mode", enable the "Modulation" button.
- 4. Tap "Modulation type" and select "PWM".
- 5. Set the "Carrier frequency" and the "Carrier period".
- 6. Tap "Modulation signal" and select the required waveform.
- 7. Depending on the selected "Modulation signal", configure the settings of the waveform like "Modulation freq" and "Modulation depth".
- 8. If necessary, change the "Output" settings or add "Noise" to the waveform.
- 9. Press the "Enable" button, to output the waveform at the output connector of the waveform generator.

#### **Generating an FM modulated waveform**

- 1. Open "Menu" > "Apps" > "Generators" > "Gen1".
- 2. Select the "Setup" tab.
- <span id="page-1046-0"></span>3. Under "Operation mode", enable the "Modulation" button.
- 4. Tap "Modulation type" and select "FM".
- 5. Set the "Carrier frequency" and the "Carrier period".
- 6. Tap "Modulation signal" and select the required waveform.
- 7. Depending on the selected "Modulation signal", configure the settings of the waveform like "Modulation freq" and "Freq deviation".
- 8. If necessary, change the "Output" settings or add "Noise" to the waveform.
- 9. Press the "Enable" button, to output the waveform at the output connector of the waveform generator.

#### **Generating an FSK modulated waveform**

- 1. Open "Menu" > "Apps" > "Generators" > "Gen1".
- 2. Select the "Setup" tab.
- 3. Under "Operation mode", enable the "Modulation" button.
- 4. Tap "Modulation type" and select "FSK".
- 5. Set the "Frequency 1", "Frequency 2" and the "Hop rate".
- 6. If necessary, change the "Output" settings or add "Noise" to the waveform.
- 7. Press the "Enable" button, to output the waveform at the output connector of the waveform generator.

## **16.6.3 Configuring a sweep waveform**

- 1. Open "Menu" > "Apps" > "Generators" > "Gen1".
- 2. Select the "Setup" tab.
- 3. Under "Operation mode", enable the "Sweep" button.
- 4. Set the "Start frequency", the "Stop frequency" and the "Sweep time".
- 5. If necessary, change the "Output" settings or add "Noise" to the waveform.
- 6. Press the "Enable" button, to output the waveform at the output connector of the waveform generator.

## **16.6.4 Configuring an arbitrary waveform**

#### **Generating an arbitrary waveform from a saved file**

1. Open "Menu" > "Apps" > "Generators" > "Gen1".

- <span id="page-1047-0"></span>2. Select the "Setup" tab.
- 3. Under "Operation mode", enable the "Arbitrary" button.
- 4. Set the "Arb wfm source" to "Saved waveform".
- 5. Select the "Run mode".
- 6. Press "Open" and set the path to your saved arbitrary waveform.
- 7. Set the "Sample rate".
- 8. If necessary, change the "Output" settings or add "Noise" to the waveform.
- 9. Press the "Enable" button, to output the waveform at the output connector of the waveform generator.

#### **Generating an arbitrary waveform from the scope waveform**

- 1. Open "Menu" > "Apps" > "Generators" > "Gen1".
- 2. Select the "Setup" tab.
- 3. Under "Operation mode", enable the "Arbitrary" button.
- 4. Set the "Arb wfm source" to "Scope waveform".
- 5. Select the "Run mode".
- 6. Press the "Signal source" button and select the channel source for the waveform.
- 7. Set the "Sample rate".
- 8. If necessary, change the "Output" settings or add "Noise" to the waveform.
- 9. Press the "Enable" button, to output the waveform at the output connector of the waveform generator.

## **16.6.5 Configuring a pattern generator waveform**

- 1. Open "Menu" > "Apps" > "Generators" > "Gen1".
- 2. Select the "Setup" tab.
- 3. Select the "Patt Gen" tab.
- 4. Select the "Run mode".
- 5. Press "Open" and set the path to your saved pattern file.
- 6. Set the "Bit rate" and "High level".
- 7. Press "Open" and set the path to your saved arbitrary waveform.
- 8. Press the "Enable" button, to output the pattern at the output connector of the pattern generator.

# 17 Pulse source and TDR/TDT analysis (options R&S RTP-B7/K130)

# **17.1 Pulse source (option R&S RTP-B7)**

The pulse source option R&S RTP-B7 provides a symmetrical differential pulse signal with steep rise time and configurable parameters. The hardware module of the option features four 2.92 mm connectors (K type), two for signal output (Out,  $\overline{\text{Out}}$ ), and two for reference signal output (Ref,  $\overline{\text{Ref}}$ ).

Typical applications of the pulse source are:

- Stimulus for devices under test, for example, as a precise clock
- Accurate source for deskewing cables and probes for differential measurements
- Analysis of time-transmission characteristics of a differential signal path
- TDR/TDT analysis with option R&S RTP-K130

The module is installed at the front panel of the instrument. To ensure correct installation and calibration, send the instrument to a Rohde & Schwarz service center.

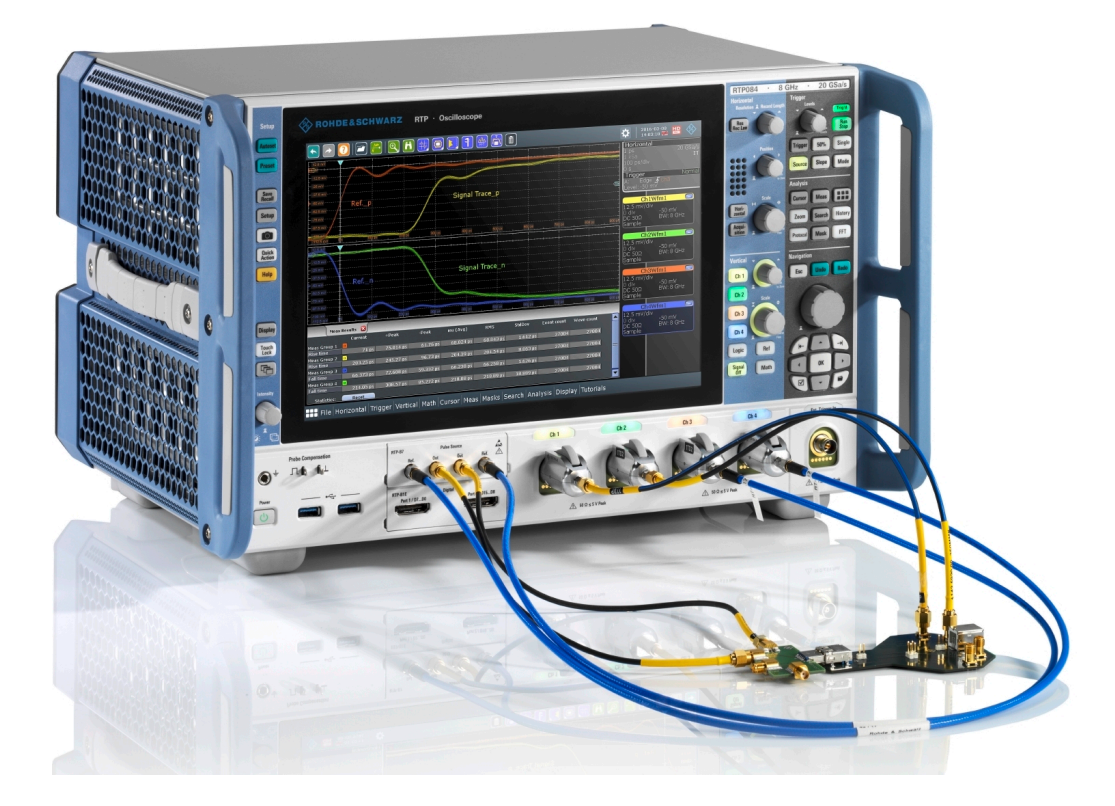

#### **Usage of cables**

Beside the pulse source module, the option includes several accessories: SMA cables, 50 Ω terminations, adapters, and more. The accessory case provides also space for

optional accessories. All included accessories are listed in the specifications document.

# **NOTICE**

When fastening the cable, observe the maximum torque of 0.9 Nm. Therefore, using a 0.9 Nm torque wrench is recommended (optional accessory 1328.8534.35).

To ensure accurate and reliable measurements, connect only cables with a maximum length of 3 m.

Always use double-shielded cables to prevent electromagentic interference (EMI) from impairing measurement results.

Always use cables to connect the DUT or test fixture to the pulse source outputs. Never connect the DUT or test fixture directly to the outputs.

## **17.1.1 Settings for the pulse source**

Access: [App Cockpit] > "Generators" > "PSC"

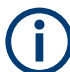

Terminate all unused outputs of the pulse source with 50  $\Omega$  terminating resistors.

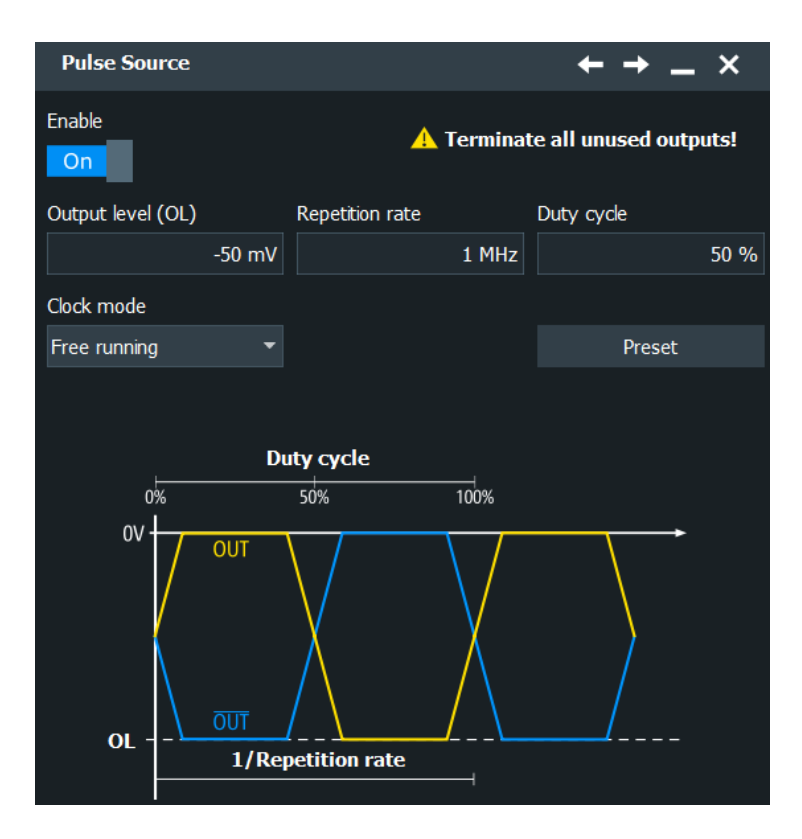

#### **Enable**

Switches all four pulse source outputs on and off.

Remote command: PSRC [: STATe] on page 2429

#### **Output level**

Sets the low level of the output pulse. The high level is 0 V and cannot be changed.

Remote command: [PSRC:OUTPutlow](#page-2428-0) on page 2429

#### **Repetition rate**

Sets the pulse frequency, the repetition rate of the pulse. Available values depend on the selected clock mode.

Remote command: [PSRC:REPRate](#page-2428-0) on page 2429

#### **Duty cycle**

Sets the duty cycle of the pulse in %, which is the ratio of the positive pulse width to the period of the signal.

For repetition rates > 5 MHz, the value is fixed at 50 %.

Remote command: [PSRC:DUTYcycle](#page-2428-0) on page 2429

#### **Clock mode**

Sets the dependency of the pulse clock on the instrument's reference clock. The appropriate clock mode depends on the measurement application.

"Free running" The clock of the pulse source is independent. Deviations of the system do not affect the pulse clock, and deterministic conditions are avoided. If the waveform aquisition is set to "Average", the "free running" clock mode can improve the measurement result. Internal spurious signals of the instrument are reduced by averaging, because they are not coherent to the pulse source signal. See also: "Arithmetic" [on page 156](#page-155-0).

"Locked" The pulse source is locked to the reference clock of the instrument.

Remote command:

[PSRC:CLOCkmode](#page-2429-0) on page 2430

#### **Preset**

Resets the pulse source to the default state. Pulse source settings are not are not affected by an instrument preset. They are also not stored in the user-defined preset.

Remote command: PSRC:RST [on page 2430](#page-2429-0)

# **17.2 TDR/TDT analysis (option R&S RTP-K130)**

The option R&S RTP-K130 provides analysis of time domain reflectometry (TDR) and time domain transmission (TDT) to verify high-speed digital designs. Using the results of the TDR/TDT calibration, the instrument removes the effects of the cables (deembedding), and measures the DUT.

Typical use cases are:

- Locate faults in a circuit
- Measure impedance
- Measure step response of a DUT

You can use the TDR/TDT option for single-ended and differential measurements.

# **17.2.1 About TDR/TDT measurements**

Using TDR/TDT measurements, you can analyze the reflections and transmission characteristics of a DUT. With TDR, it is possible to determine the type, magnitude and location of a fault. TDT delivers information on stability, losses and bandwidth of the DUT.

The signal source is the pulse source, and the oscilloscope measures the reflected and transmitted signals.

#### **Requirements**

TDR/TDT analysis requires the pulse source option R&S RTP-B7.

Cabling requirements:

- Use only high-quality double-shielded RF cables. Two suitable cables are delivered with the pulse source option R&S RTP-B7.
- Use low loss cables with frequency range that fits the oscilloscope bandwidth.
- Consider the recommended cable length:  $0.5$  m < length < 3 m.
- For differential TDR/TDT, use a matched pair cable, e.g. R&S RT-ZA17.

#### **Calibration standards**

During calibration, you measure the connecting cables of the measurement setup against standards. Calibration standards assumed to be ideal.

- Short with RF quality: a standard short is delivered with the pulse source option R&S RTP-B7. You can use other shorts with electrical length 0 ns … 2 ns. Default value is the R&S RTP-B7 short. For differential TDR, the short does not require ground connection, the calibration is fully differential.
- Open (DC)
- Match (DC): a standard 50  $\Omega$  match is delivered with the pulse source option R&S RTP-B7.

<span id="page-1052-0"></span>You can use another match with 50  $\Omega$ ±10% for single-ended measurements, or 100 Ω±10% for differential measurements.

Through (RF): the length is assumed to be zero.

#### **Calibration results**

After successful calibration, the frequency response of the short and through measurements are displayed. Steep dips in the graph indicate high attenuation within your desired bandwidth, which impairs the performance. To improve the measurement, reduce the bandwidth of the system. To check the impact of the frequency response calibration on the time domain waveform, you can disable the usage ("Use frequency response calibration"). Without frequency response correction, only the rescaling to the TDR/TDT measurements is performed.

The calibration results are used for correction of subsequent measurements and can be saved in a file for later usage.

#### **Correction**

Calibration results are used for correction of the signal in two ways:

- DC scaling using results of open, short and match calibration.
- RF correction and deembedding of transmission loss based on short calibration.

The R&S RTP corrects for the transmission loss of the system, but not for multiple reflections between DUT and oscilloscope.

## **17.2.2 Using TDR/TDT**

#### **17.2.2.1 Calibrating the setup**

Before you can start TDR/TDT measurements, calibrate the used cables.

You can:

- Calibrate the setup using the calibration wizard of the R&S RTP.
- Load a file with results of a previous calibration of the same setup.
- Use default calibration and correction values.

#### **To calibrate the cables**

The calibration procedure is described for single-ended TDR and TDT analysis. If you need only TDR or only TDT, the procedure is the same but with fewer calibration steps and fewer measurements.

- 1. Open [App Cockpit]> "Analysis" > "TDR / TDT"
- 2. To start a new calibration, select "Start wizard".

If a calibration was loaded or done before, the calibration steps are skipped, and the measurement dialog box is shown.

- 3. Select the analysis type: "TDR", "TDT", or "TDR / TDT" (both TDR and TDT measurements).
- 4. Select the connection: "single-ended" or "differential".
- 5. Select "Calibrate setup".
- 6. Connect the cables, and select the input channels:
	- a) Connect the first cable to the "Ref" connector of the pulse source and to a channel input. This cable is for TDR measurements.
	- b) Select the connected channel in the dialog box.
	- c) Connect the second cable to the "Out" connector. Do not connect the DUT.
	- d) Connect a third cable to a channel input. This cable is for TDT measurements.
	- e) Select the connected channel in the dialog box.
	- f) Terminate all unused connectors of the pulse source.
	- g) Set up the input channels, in particular, the trigger level and vertical settings. These settings must remain unchanged during and after calibration.
	- h) Select "Next".
- 7. Calibrate with a short:
	- a) Connect a short to the cable that is connected to the "Out" connector.
	- b) To change the short, select the edit icon.
	- c) If you use another short than the delivered standard short, select "User.defined", and enter the electrical length of the used short.
	- d) Select "Calibrate".
- 8. Calibrate with open cable:
	- a) Remove the short.
	- b) Select "Calibrate".
- 9. Calibrate with a match:
	- a) Connect a match to the cable that is connected to the "Out" connector.
	- b) Select "Calibrate".
- 10. Calibrate with a through:
	- a) Connect a through to the cable that is connected to the "Out" connector.
	- b) Connect the through to the third cable.
	- c) Select "Calibrate".
- 11. Select "Next".
- 12. Check the graphical calibration result. To see the details, you can display the fullsize graphic, zoom in and out, and use the cursor. To see the original plot again, select "Reset".

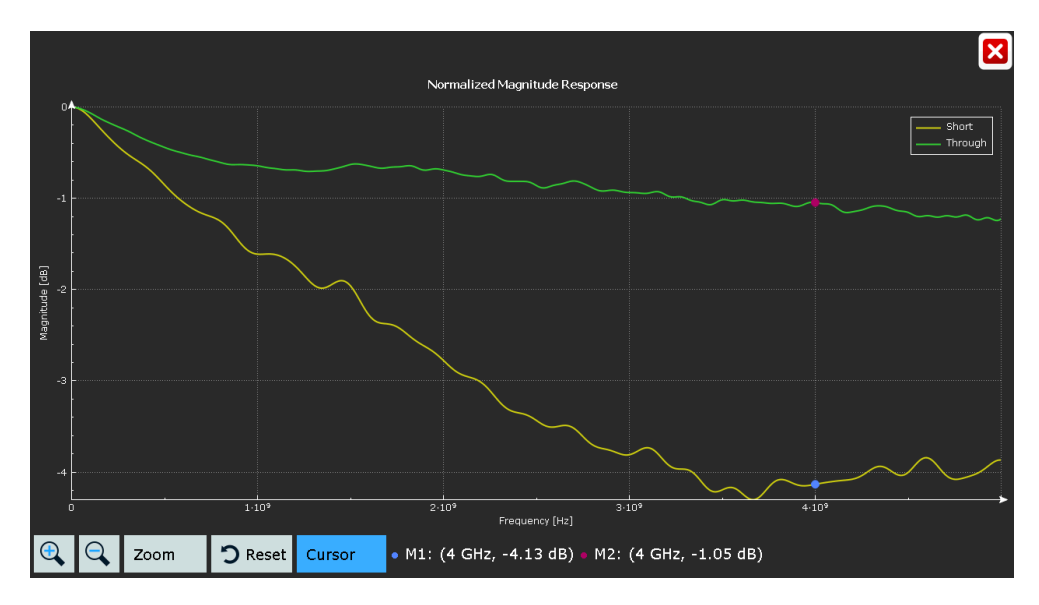

*Figure 17-1: Full-size display of calibration results, with cursor*

- 13. Save the calibration results for later measurements.
- 14. Select "Next".

Now you can analyze the DUT.

#### **17.2.2.2 Measuring the DUT**

- 1. Open [App Cockpit]> "Analysis" > "TDR / TDT"
- 2. Load an existing calibration file, or calibrate the setup as described in [Chap](#page-1052-0)[ter 17.2.2.1, "Calibrating the setup", on page 1053](#page-1052-0).
- 3. Discharge the DUT before connecting.
- 4. Connect the DUT instead of calibration standards as shown in the dialog.
- 5. Under "Signals", select the characteristics that you want to analyze.
- 6. Enter the "Bandwidth" of the DUT.
- 7. Select whether you want to see the time or the distance on the x-axis: "Domain".
- 8. If the distance is selected, enter the permittivity of the DUT: "ε\_r".
- 9. To check the impact of the frequency response calibration on the time domain waveform, disable "Use frequency response calibration".
- 10. Close the dialog box.
- 11. Set the horizontal time scale so that the complete DUT is captured and visible on the screen.

12. Analyze the selected signals. See also: [Chapter 17.2.6, "Measurement results",](#page-1063-0) [on page 1064](#page-1063-0)

## **17.2.3 Calibration settings**

#### **17.2.3.1 Setup: TDR/TDT configuration**

Access: [App Cockpit]> "Analysis" > "TDR / TDT"

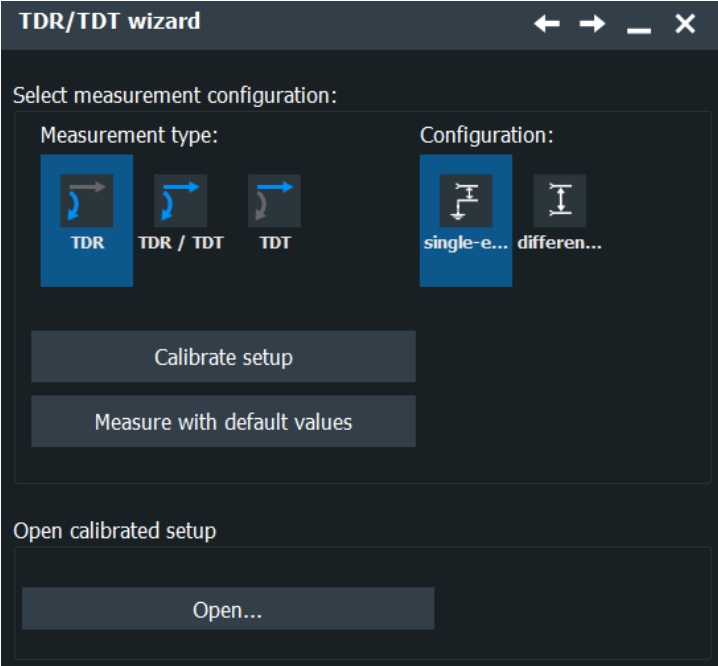

#### **Measurement type**

Selects the analysis type: "TDR" (time domain reflectometry), "TDT" (time domain transmission), or "TDR / TDT" (both TDR and TDT).

Remote command: TDRT:TYPE [on page 2431](#page-2430-0)

#### **Configuration**

Selects the connection: "single-ended" or "differential" measurement.

Remote command: [TDRT:CONFig](#page-2430-0) on page 2431

#### **Calibrate setup**

Starts the wizard for manual calibration. In the next steps, you connect several calibration standards and measure the correction parameters.

## **Measure with default values**

Starts the measurement with default correction values instead of calibrating the setup. Default values are rough values without time reference.

Remote command: [TDRT:DEFault](#page-2430-0) on page 2431

#### **Open**

Opens a saved calibration file of a previous calibration and starts the measurement.

```
Remote command: 
TDRT:CALibration:OPEN:NAME on page 2431
TDRT:CALibration:OPEN[:EXECute] on page 2431
```
#### **17.2.3.2 Setup: channels**

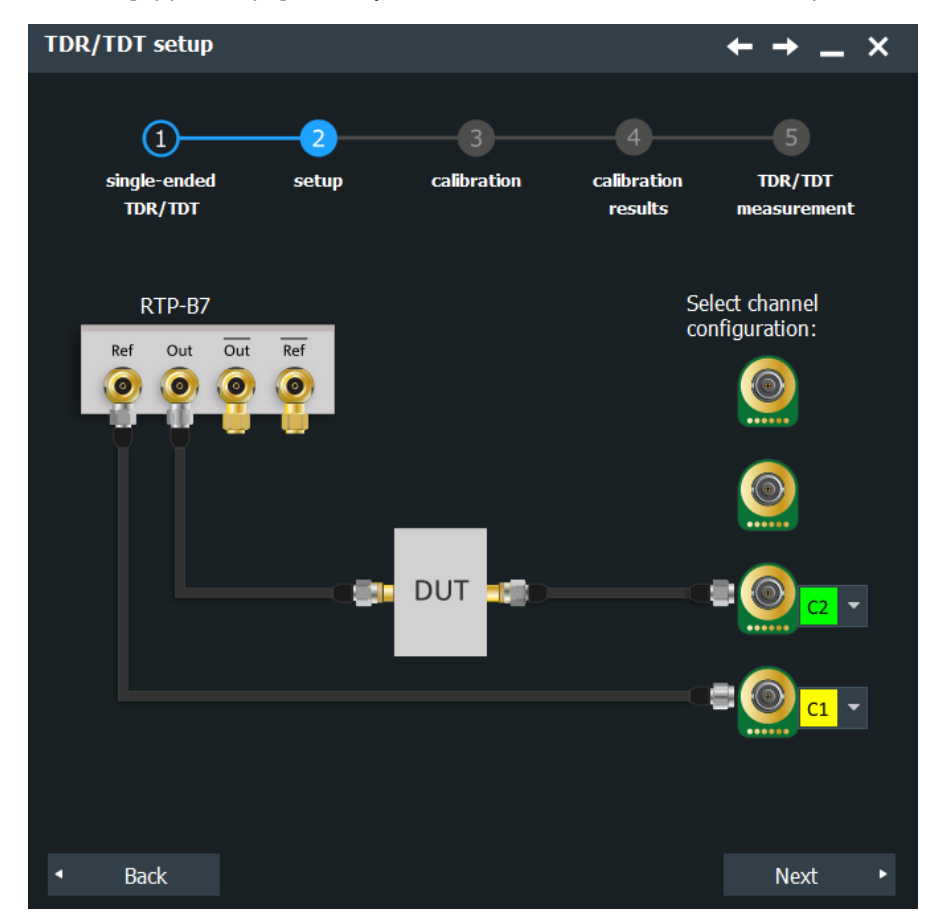

Access: [App Cockpit]> "Analysis" > "TDR / TDT" > "Calibrate setup"

*Figure 17-2: Channel setup for single-ended TDR/TDT*

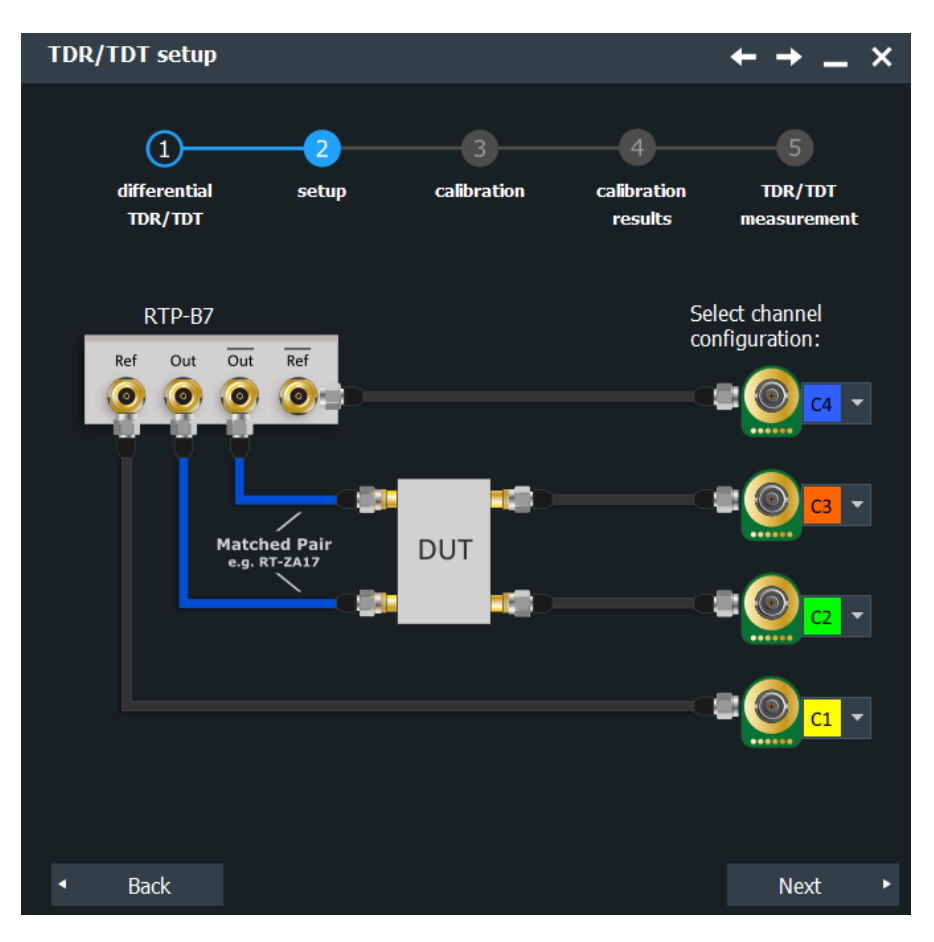

*Figure 17-3: Channel setup for differential TDR/TDT*

#### **Channel**

Select the input channels that are connected to the "Ref" connector and the "Out" connector of the pulse source.

For differential measurements, connect also  $\overline{\text{Out}}$  and  $\overline{\text{Ref}}$ .

**Note:** The position of the DUT is shown for information only. Do not connect the DUT.

Remote command:

[TDRT:PULSe:OUT](#page-2431-0) on page 2432 [TDRT:PULSe:REFerence](#page-2431-0) on page 2432 [TDRT:PULSe:INVout](#page-2431-0) on page 2432 [TDRT:PULSe:INVReference](#page-2431-0) on page 2432

### **17.2.3.3 Calibration**

Access: [App Cockpit]> "Analysis" > "TDR / TDT" > "Calibrate setup" > "Next"

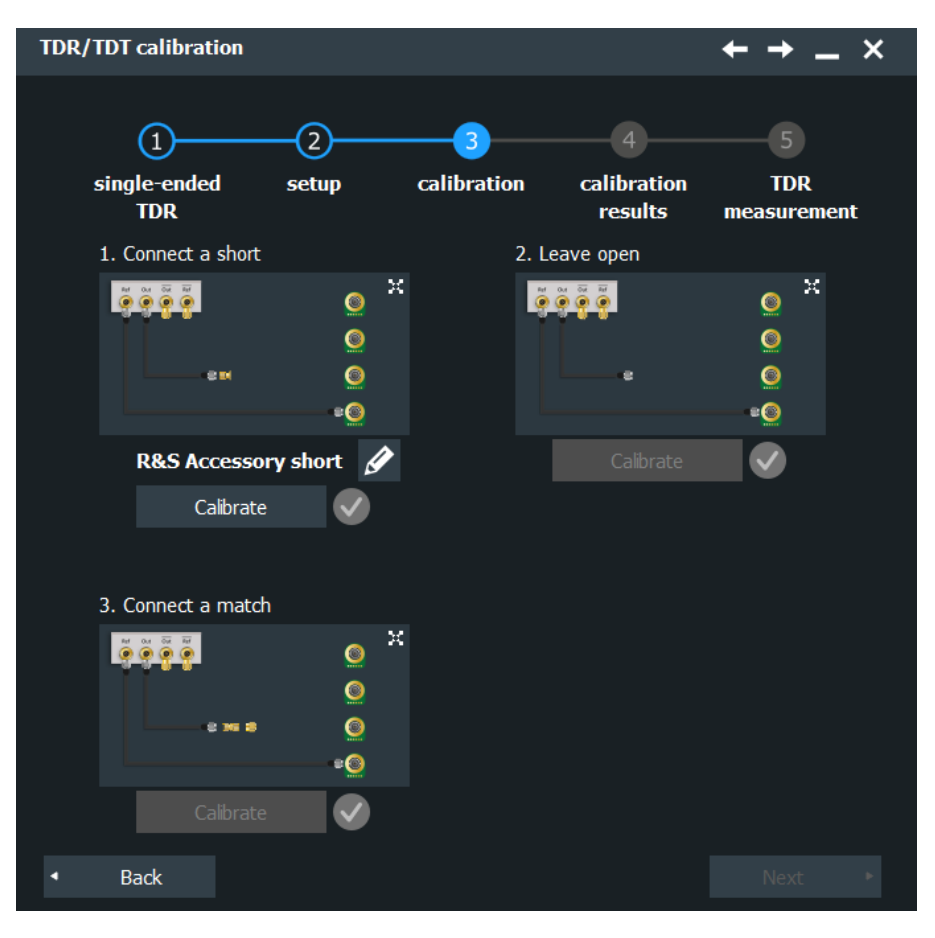

*Figure 17-4: Calibration of single-ended TDR/TDT*

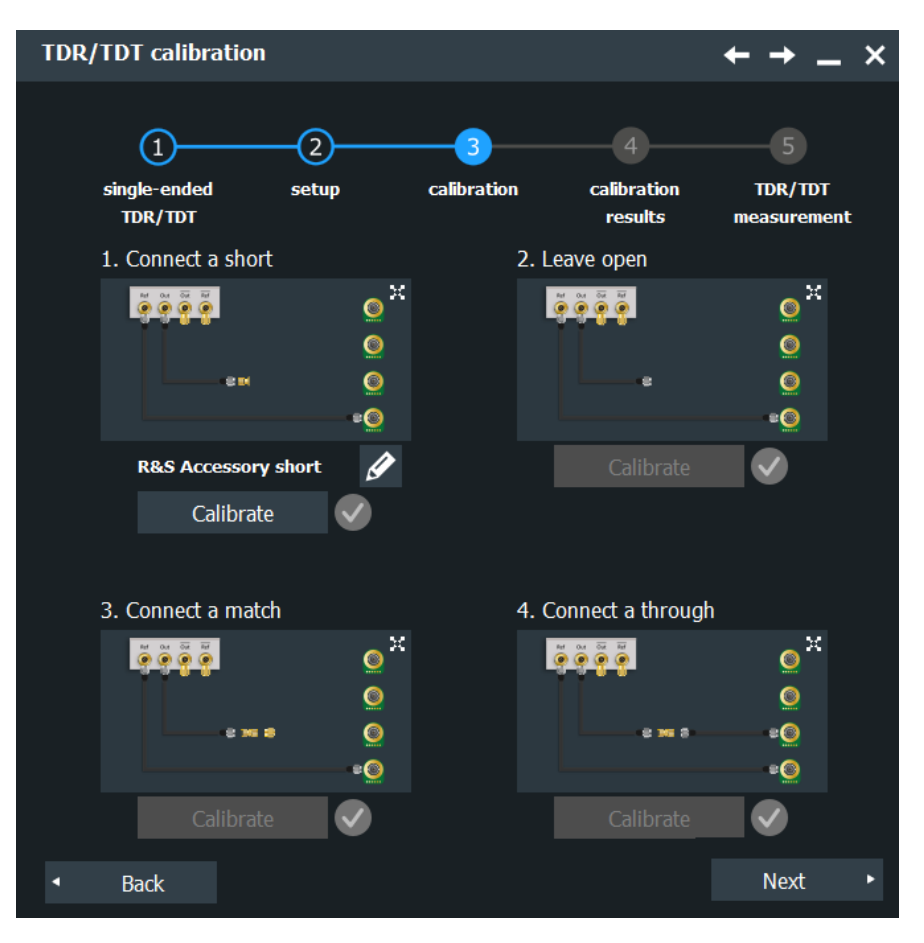

*Figure 17-5: Calibration of differential TDR/TDT*

The used short type is shown in the wizard. To change the short, tap the "Edit" icon.

#### **Short type**

Selects whether the short is the Rohde & Schwarz short that is delivered with the pulse source R&S RTP-B7, or another one.

If you do not use the Rohde & Schwarz short, enter the "Electrical short length" of the used short.

Remote command: [TDRT:SLENgth](#page-2431-0) on page 2432

#### **Calibrate**

Starts the calibration of the current calibration step (short, open, match through).

## **17.2.4 Calibration results**

Access: [App Cockpit]> "Analysis" > "TDR / TDT" > "Calibrate setup" > "Next"

TDR/TDT analysis (option R&S RTP-K130)

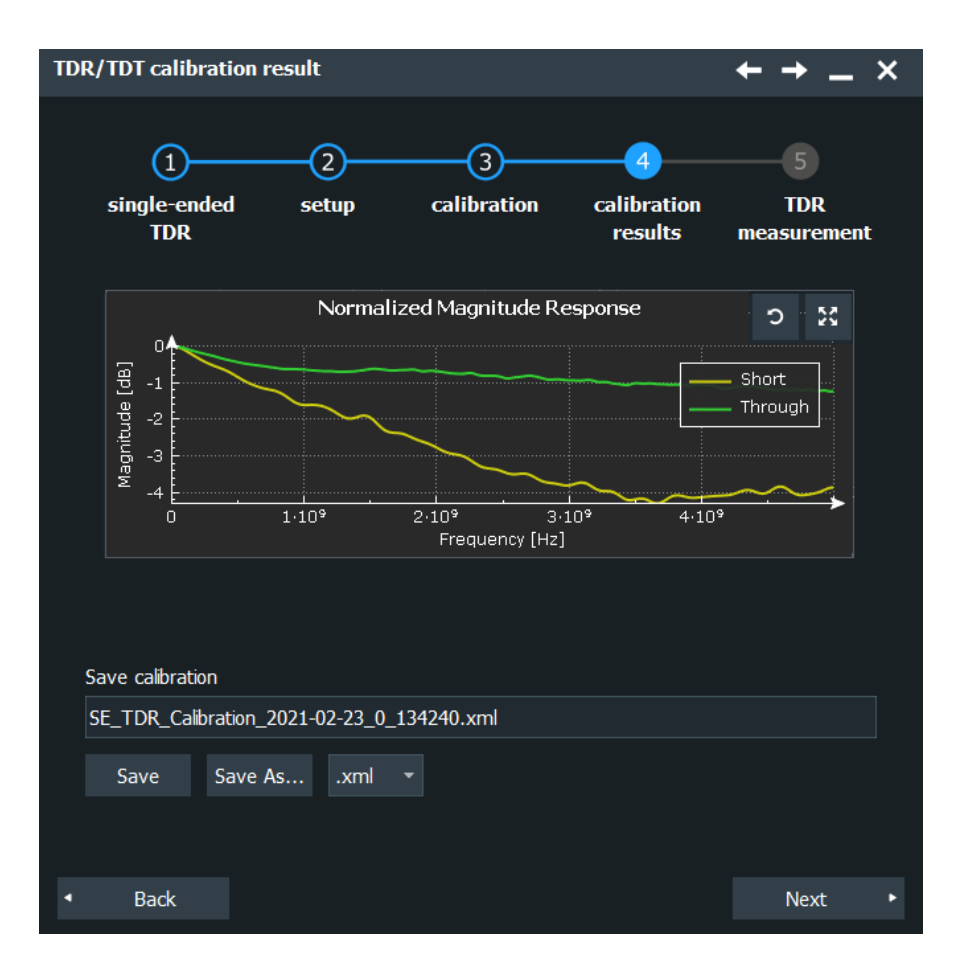

#### **Magnitude response plot**

Shows the graph of magnitude over frequency for the short calibration (TDR) and through calibration (TDT).

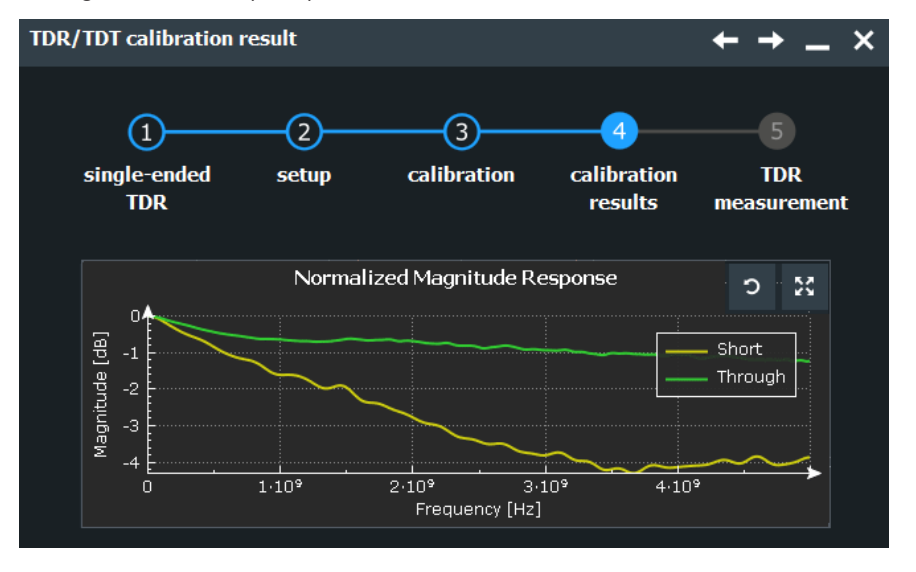

*Figure 17-6: Result of TDR and TDT calibration: smooth graph with moderate attenuation*

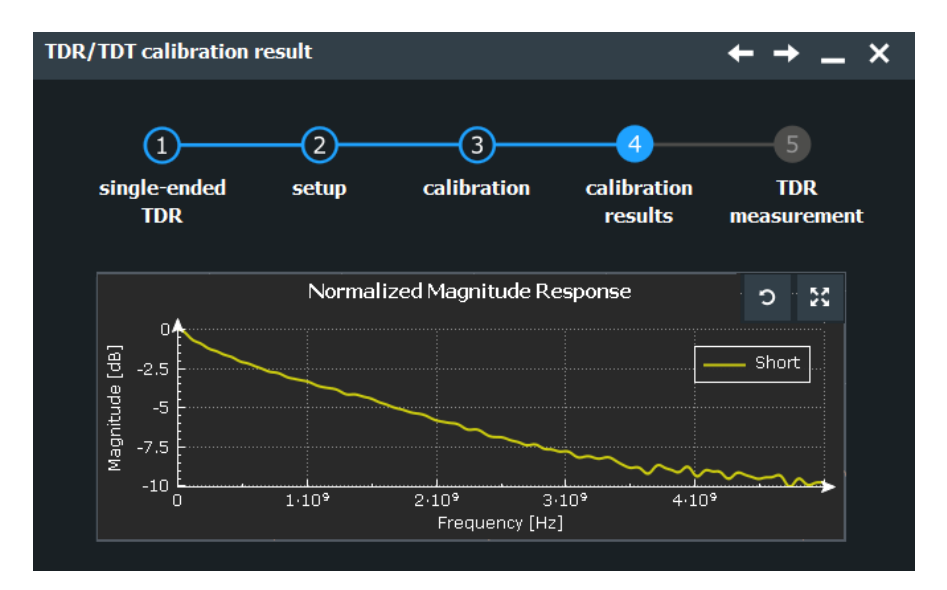

*Figure 17-7: Result of TDR calibration: high attenuation and noisy graph at higher frequencies*

#### **Save calibration**

Saves the current correction values to a file. Using the saved file, you can repeat the measurements at any time.

Remote command:

[TDRT:CALibration:SAVE:NAME](#page-2432-0) on page 2433 [TDRT:CALibration:SAVE\[:EXECute\]](#page-2432-0) on page 2433

# **17.2.5 Measurement settings**

Access: [App Cockpit]> "Analysis" > "TDR / TDT" > "Calibrate setup" > "Next"> "Next" > "Next"

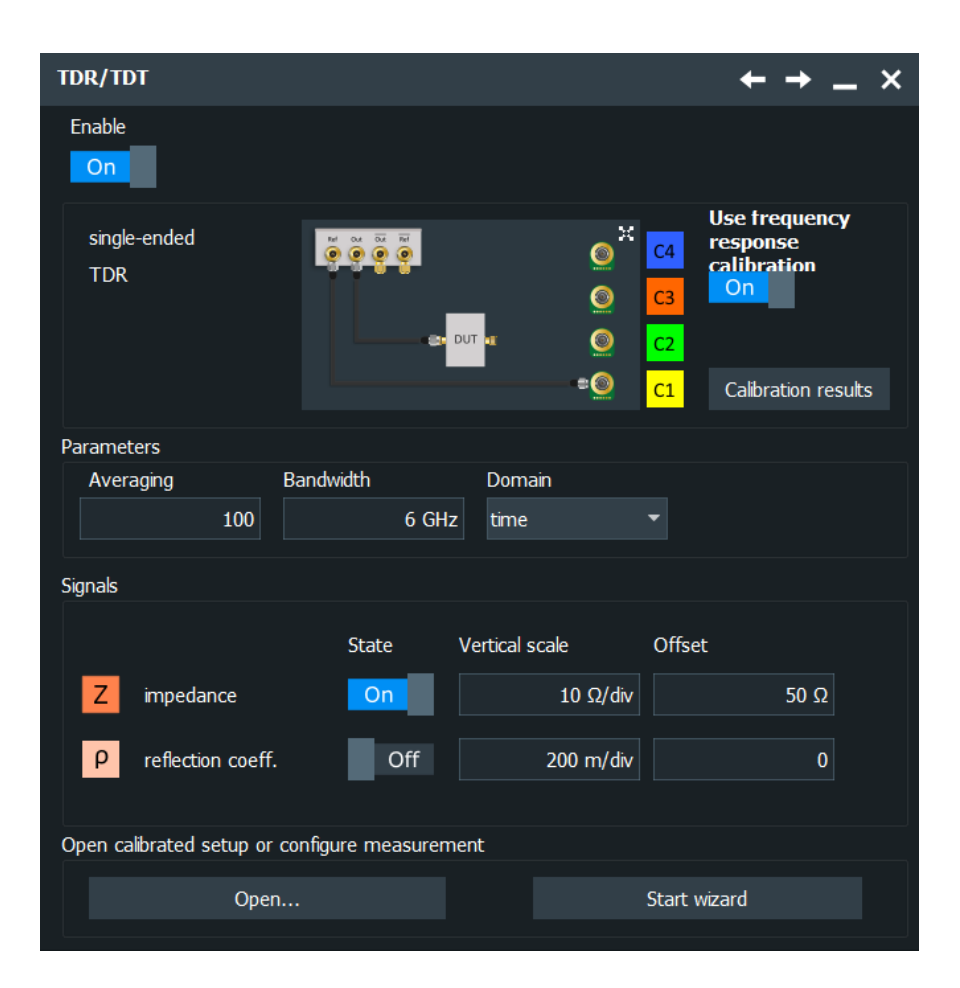

## **Enable**

Activates the TDR/TDT measurements.

Remote command: [TDRT:STATe](#page-2432-0) on page 2433

#### **Use frequency response calibration**

Disables the frequency response calibration. Without calibration, the measured signals are only rescaled, and you can see the impact of the frequency response calibration on the time domain waveform.

The setting is not available when measuring with default values.

Remote command: [TDRT:CALibration:USECaldata](#page-2433-0) on page 2434

#### **Averaging**

The "Averaging" value is the "Average count (N-single count)", which you can also set in the acquisition and trigger settings. See ["Average count \(N-single count\)"](#page-152-0) [on page 153](#page-152-0).

Increase the value to reduce noise.

#### **Bandwidth**

Sets the bandwidth of the DUT.

<span id="page-1063-0"></span>Remote command: TDRT:BW [on page 2434](#page-2433-0)

#### **Domain, ε\_r**

Sets the domain of the x-axis: time or distance (in m or inch). If you select distance, enter also the permittivity "ε\_r" of the used DUT.

Remote command: [TDRT:DOMain](#page-2433-0) on page 2434 [TDRT:PERMittivity](#page-2433-0) on page 2434

#### **State**

Select the TDR/TDT signals to be displayed and analyzed.

TDR delivers the impedance Z and the reflection coefficient ρ.

TDT delivers the normalized and corrected step response.

Remote command: [TDRT:SIGNal<m>STATe](#page-2434-0) on page 2435

#### **Vertical scale**

Set the vertical scale of the TDR/TDT signals.

Remote command: [TDRT:SIGNal<m>:SCALe](#page-2434-0) on page 2435

#### **Offset**

Set the offset of the TDR/TDT signals.

To set the position, assign position to the vertical Position knob ("File" menu > "Frontpanel Setup" > "Knobs"). Turn the vertical Position knob to change the position.

Remote command:

[TDRT:SIGNal<m>:OFFSet](#page-2434-0) on page 2435 [TDRT:SIGNal<m>:POSition](#page-2434-0) on page 2435

# **17.2.6 Measurement results**

To get exact measurement results, set the horizontal time scale so that the complete DUT is captured and visible on the screen. Thus, interference between the reflected signals from the DUT is avoided. Interference can occur because the repetition rate of the pulse source is linked to the horizontal scale to maximize measurement speed.

The results of the TDR measurements are the impedance waveform Z and the waveform of the reflection coefficient ρ.

To investigate details of the waveforms, use the zoom function. For further analysis, you can use automatic and cursor measurements, histogram, mathematics and reference waveforms.

#### **Data export**

In the same way as channel waveforms, you can export the data of Z, ρ and H waveforms to file (one waveform per file). Raw data is not available.

See also: [Chapter 12.2, "Save and recall waveform data and results", on page 504.](#page-503-0)

Remote commands:

- [EXPort:WAVeform:SOURce](#page-1704-0) on page 1705
- [TDRT:SIGNal<m>:DATA:HEADer?](#page-2435-0) on page 2436
- [TDRT:SIGNal<m>:DATA:VALues?](#page-2435-0) on page 2436

# **17.2.7 Troubleshooting**

If the calibration or measurement does not show meaningful results, the following table helps you to find the cause.

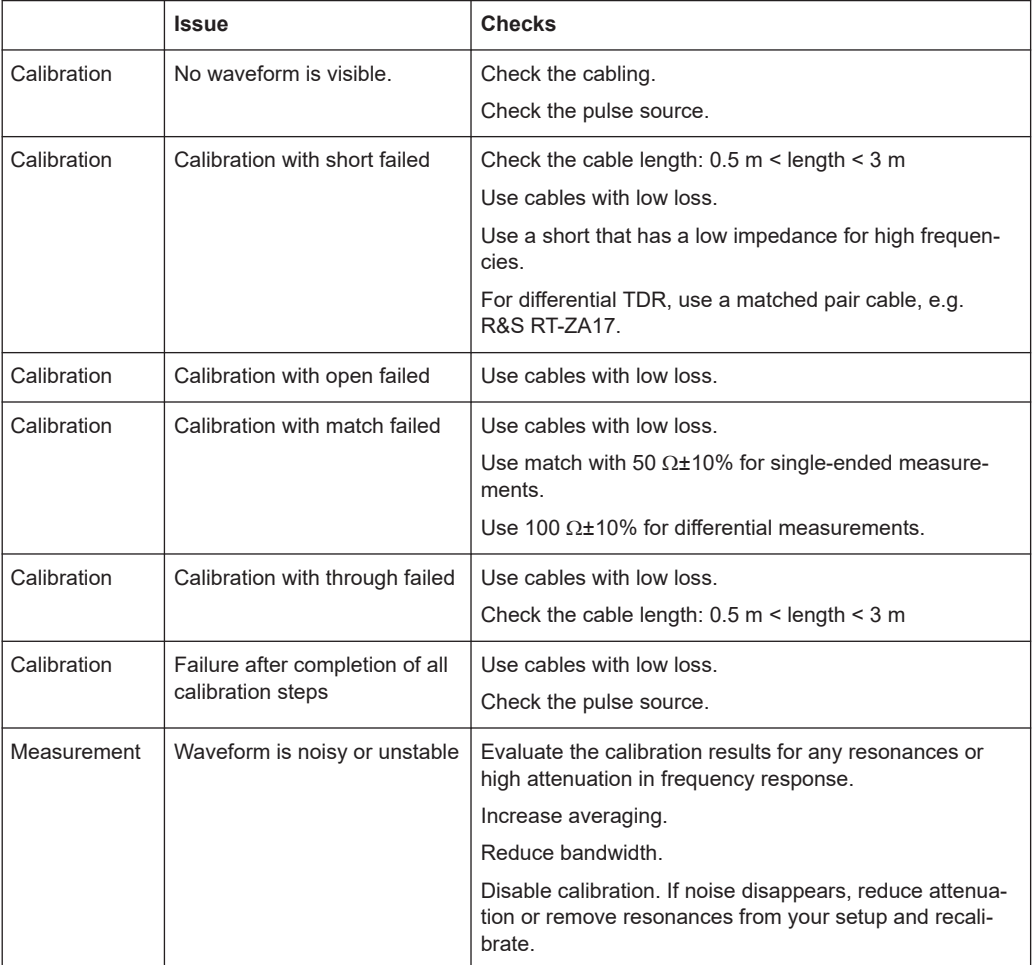

# 18 I/Q software interface (option R&S RTP-K11)

The option R&S RTP-K11 "I/Q software interface" acquires modulated signals and outputs I/Q data for further analysis using other software, for example, MATLAB. Rohde & Schwarz provides the R&S®VSE vector signal explorer for analysis of I/Q data on external computer.

In I/Q mode, the input signal is captured with a sample rate of 20 Gsample/s. On R&S RTP134 and R&S RTP164 instruments with more than 8 GHz bandwidth, a sample rate of 40 Gsample/s is supported.

For specifications, see the R&S RTP specifications document.

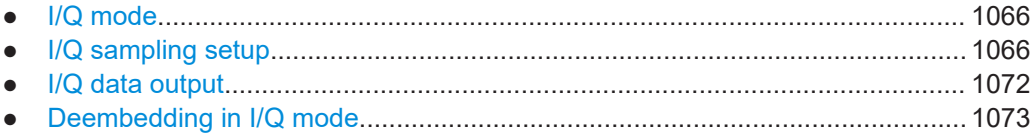

# **18.1 I/Q mode**

The I/Q mode is a special operating mode of R&S RTP. In this mode, the usual analyzing tools (cursor, zoom, measurements, FFT and so on) of the oscilloscope are deactivated. The instrument displays the magnitude of the I/Q vector to get an impression of the data before it is exported.

Triggering is performed on the input data before conversion to I/Q data, using the usual R&S RTP trigger functionality. In case of complex input signals, the instrument triggers on one component of the complex signal (I or Q) depending on the selected trigger source.

## **To activate the IQ mode**

- 1. Press the [App Cockpit ] key on the front panel.
- 2. In the "RF" tab, select "IQ".
- 3. In the "IQ Sampling" dialog, tap "Enable".

The instrument switches to I/Q mode, and the setup dialog for I/Q data recording is shown.

# **18.2 I/Q sampling setup**

Access: [App Cockpit] menu > "RF" tab > "IQ" > "IQ Sampling Setup"

In the "IQ Sampling" dialog box, you configure the complete I/Q sampling for real and complex input signals.

If the values in the dialog box result in an unfavorable combination, a note is shown. The note indicates:

- "Undersampling" if the carrier frequency is too fast.
- "CF + BW/2 > DevBW", where CF is the carrier frequency, BW is the filter bandwidth, and DevBW is the maximum instrument bandwidth.
- Remote commands: [CHANnel<m>:IQ:WARNing\[:STATe\]?](#page-2440-0) on page 2441 [CHANnel<m>:IQ:WARNing:MESSage?](#page-2441-0) on page 2442

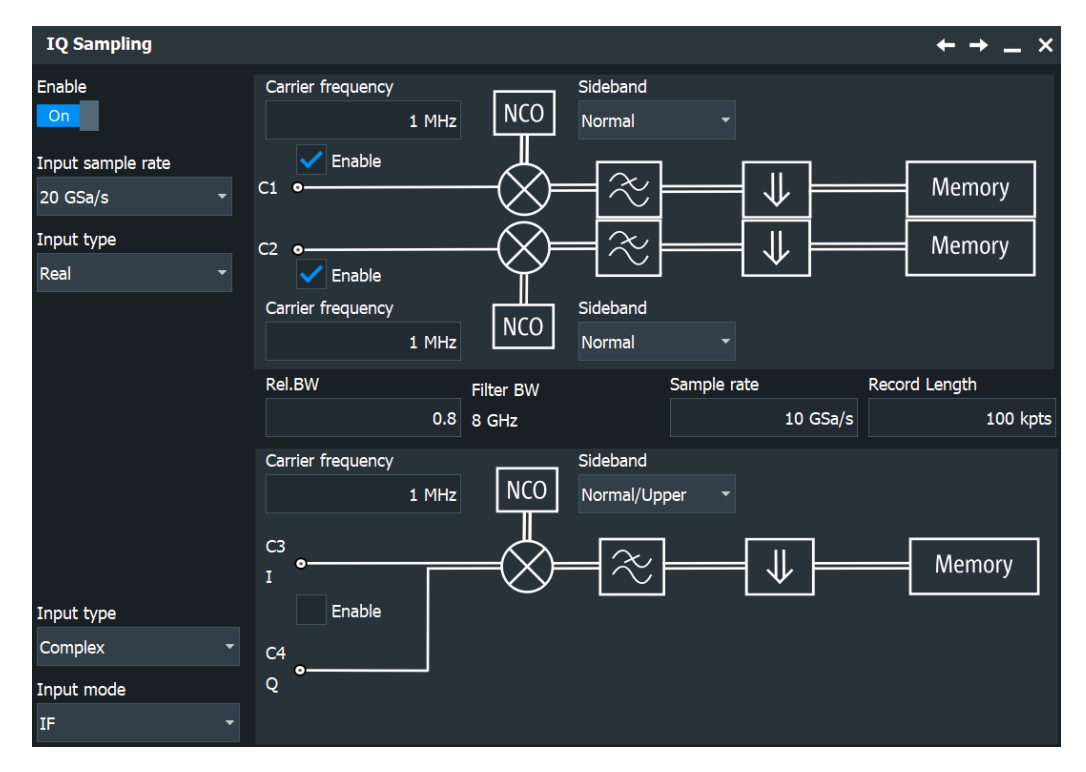

*Figure 18-1: IQ sampling settings at input sample rate of 20 GHz*

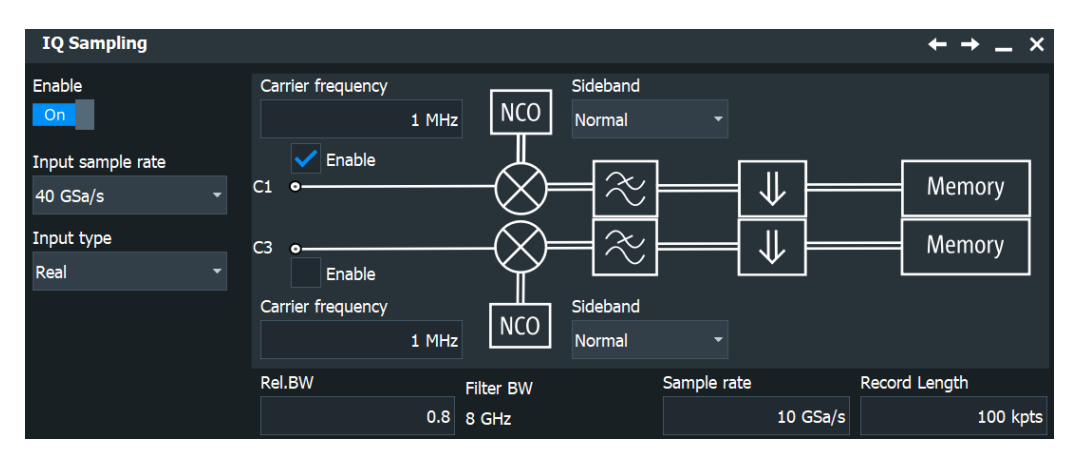

*Figure 18-2: IQ sampling settings at input sample rate of 40 GHz, available on R&S RTP134 and R&S RTP164*

<span id="page-1067-0"></span>As usual, the signal icons of the enabled channels show the current settings. In I/Q mode, the I/Q settings are shown, see Figure 18-3. The left signal icon shows a complex input signal in IF range with carrier frequency 1 MHz and normal/upper sideband. C1 is the in-phase component, C2 the quadrature component. The right signal icon shows a real input signal with carrier frequency 1 MHz. C1 has inverse sideband, C2 has normal sideband.

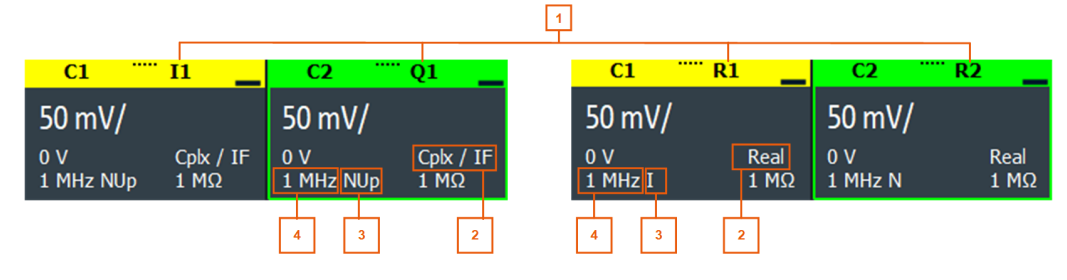

*Figure 18-3: Signal icons in I/Q mode*

1 = Signal component

2 = Input type/Input mode

3 = Sideband

4 = Carrier frequency

#### **Enable**

Enables the I/Q mode to record I/Q data.

The analyzing tools on the toolbar are deactivated, and the magnitude of the I/Q vector is displayed.

Remote command: IQ:STATe [on page 2438](#page-2437-0)

#### **Input sample rate**

Shows the sample rate of capturing the input data in I/Q mode: 20 Gsample/s.

If you use R&S RTP134 or R&S RTP164 instruments, you can change the sample rate to 40 Gsample/s. In this case, only 2 channels are available for real RF signals, or one complex channel. For input, Ch 1 and Ch 3 are used, Ch 2 and Ch 4 are not available. The higher sample rate also reduces the acquisition range.

Remote command:

[IQ:INSRate](#page-2437-0) on page 2438

#### **Input type, Input mode**

"Input type" sets the format of the input signal. "Input mode" selects the frequency band of a complex input signal.

The R&S RTP I/Q software interface supports three formats of input signals.

**Real RF signals** 

I/Q sampling setup

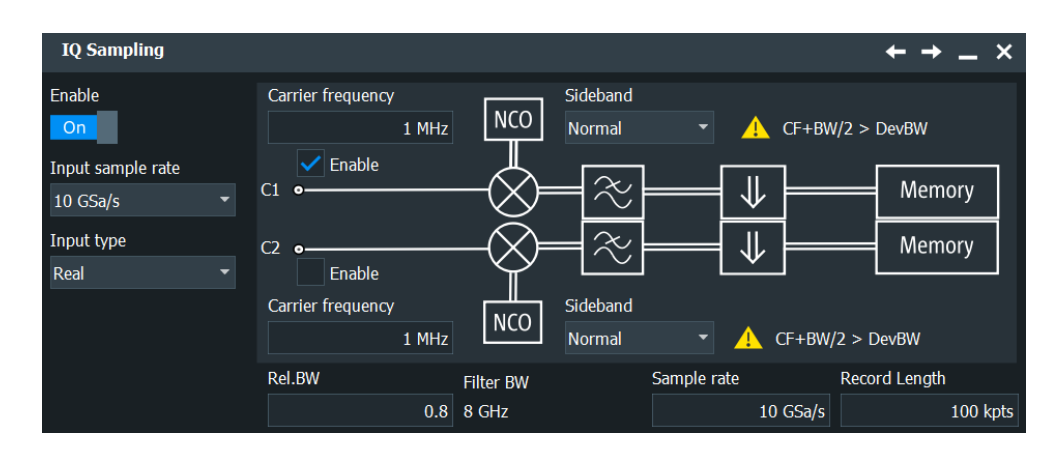

- The input signal is down-converted, filtered and resampled to the sample rate of the output I/Q signal.
- One channel is required for each input signal. Thus up to four real signals can be recorded in parallel.
- Sideband settings: see ["Sideband \(real input\)"](#page-1070-0) on page 1071.
- Complex I/Q baseband signals

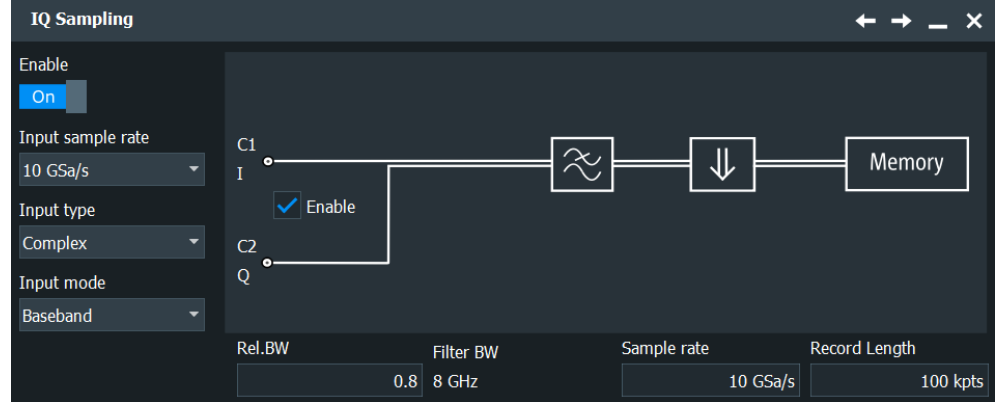

- The input signal is filtered and resampled to the sample rate of the output I/Q signal.
- Two input channels are required for each input signal, one for the in-phase component, and one for the quadrature component. Thus up to two complex input signals can be recorded in parallel.
- Complex I/Q signals in low IF range

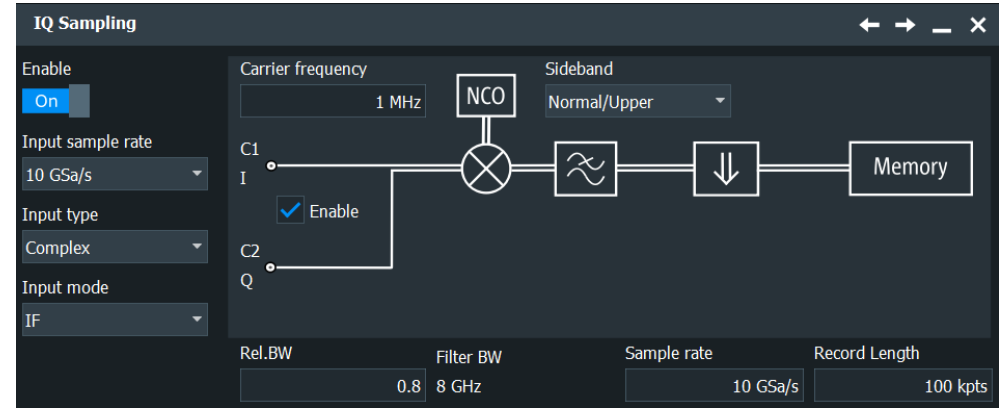

- The complex IF format requires an output sample rate of >250 Msample/s if input sample rate is 20 Gsample/s.
- The input signal is down-converted, filtered and resampled to the sample rate of the output I/Q signal.
- Two input channels are required for each input signal, one for the in-phase component, and one for the quadrature component. Thus up to two complex input signals can be recorded in parallel.
- Sideband settings: see ["Sideband \(complex IF input\)"](#page-1070-0) on page 1071.

Remote command:

[CHANnel<m>:IQ:INPType](#page-2437-0) on page 2438 CHANnel<m>:IO:INPMode on page 2439

#### **Rel. BW, Filter BW**

"Rel. BW" sets the bandwidth factor to define the filter bandwidth:

*Filter BW = Relative BW \* Sample rate*

Remote command: [IQ:RBWidth](#page-2438-0) on page 2439 IQ:BWIDth? [on page 2439](#page-2438-0)

#### **Sample rate**

Sets the required sample rate of the output I/Q data.

The range depends on the input sample rate. For an input sample rate of 20 Gsample/s, the range of the output sample rate is 1 ksample/s to 20 Gsample/s. For an input sample rate of 40 Gsample/s, the range of the output sample rate is 400 Msample/s to 40 Gsample/s. See also: ["Input sample rate"](#page-1067-0) on page 1068.

Remote command: IQ:SRATe [on page 2440](#page-2439-0)

#### **Record length**

Sets the required record length of the output I/Q data. The resulting acquisition time of the I/Q data is:

*Acquisition time = Record length / Sample rate*

R&S RTP044, R&S RTP064, R&S RTP084:

The maximum record length of 40 Msample is available if the output sample rate is ≤250 Msample/s or >400 Msample/s. In the range between these values, the record length depends on the sample rate and increases linearly from 25 Msample to 40 Msample.

R&S RTP134, R&S RTP164:

The maximum record length of 80 Msample is available if the output sample rate is >800 Msample/s. At the minimum output sample rate of 400 Msample/s, the maximum record length is 40 MSa. In the range between 400 Msample/s and 800 Msample/s, the maximum record length is *Max record length = Sample rate / 10*.

Remote command: [IQ:RLENgth](#page-2439-0) on page 2440

#### <span id="page-1070-0"></span>**Channel On/Off**

Switches the channel signal on or off. The signal icon appears on the signal bar. The waveform of the last acquisition is displayed in the diagram.

Remote command: [CHANnel<m>:STATe](#page-1361-0) on page 1362

#### **Carrier frequency**

Sets the carrier frequency of the modulated RF signal or of the complex signal in IF range. The minimum carrier frequency is 10 mHz, the maximum frequency corresponds to the input sample rate.

Remote command:

[CHANnel<m>:IQ:CFRequency](#page-2439-0) on page 2440

#### **Sideband (real input)**

Defines the frequency position of the RF spectrum in the input signal: normal or inverse. The position is important for correct down-conversion and filtering.

"Normal" position of the RF spectrum

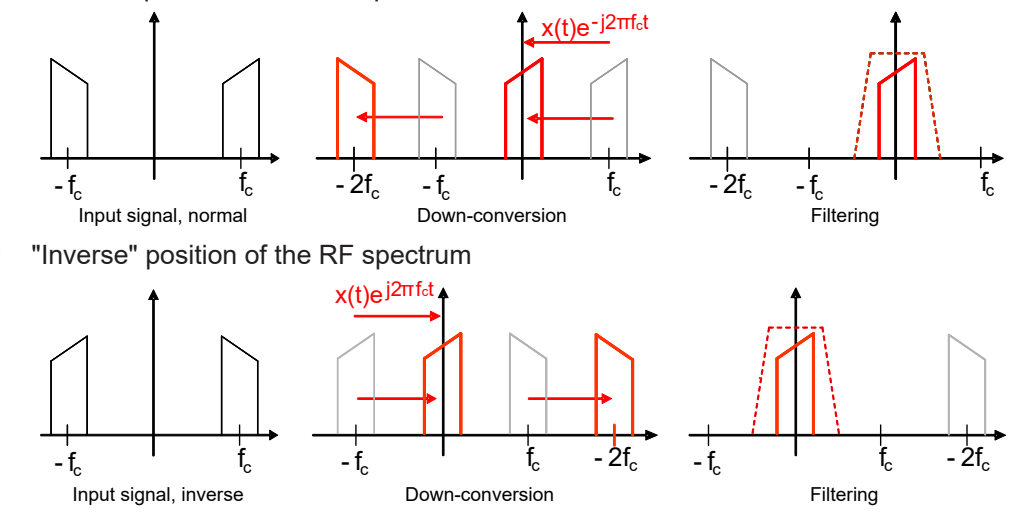

Remote command:

[CHANnel<m>:IQ:SBRF](#page-2440-0) on page 2441

#### **Sideband (complex IF input)**

Defines the sideband and the frequency position of complex modulated input signal in IF range.

"Normal/Upper": Upper sideband in normal position

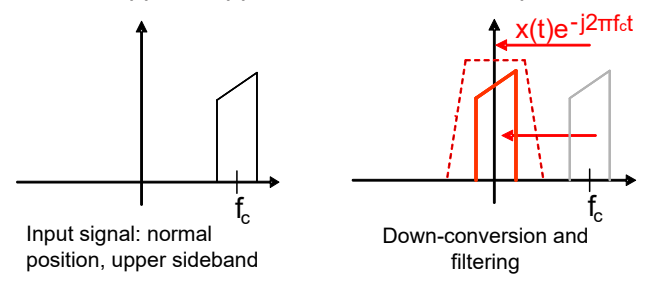

"Normal/Lower": Lower sideband in normal position

<span id="page-1071-0"></span>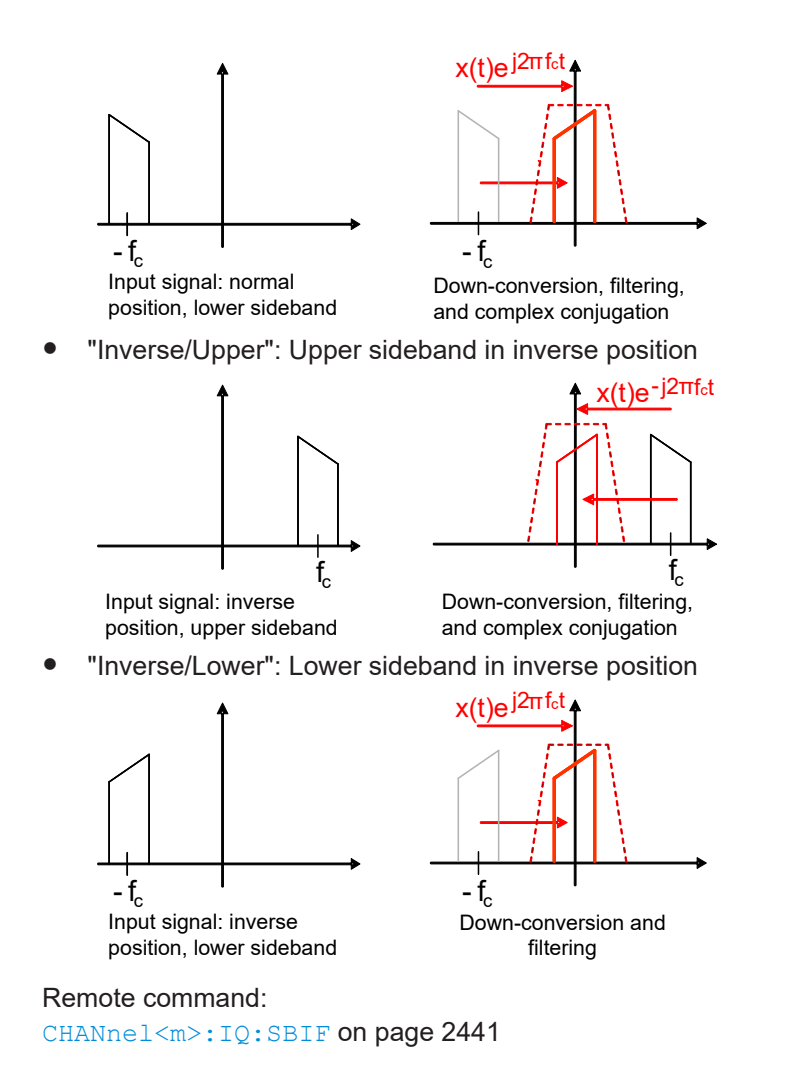

# **18.3 I/Q data output**

The recorded I/Q data can be saved manually on hard disc or USB flash device for further analysis, or extracted using remote control from an external computer. If supported by the Rohde & Schwarz analysis software, a direct connection and data usage via LAN is also possible.

```
Access: "Menu" > "Save/Recall" > "Save" tab > "Waveform"
```
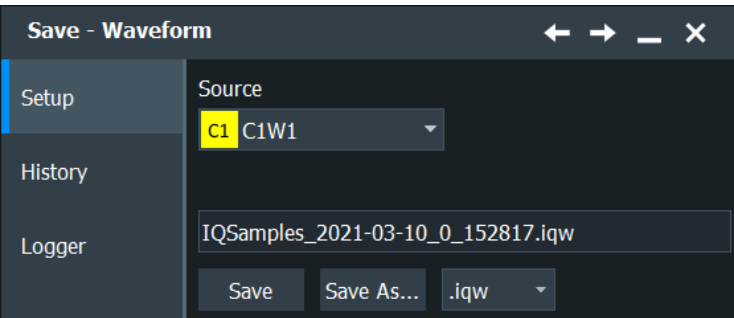

<span id="page-1072-0"></span>In I/Q mode, the "Save Waveform" dialog provides all functions to save the recorded I/Q data.

#### **Source**

Selects the channel for which the I/Q data is saved. For each input channel, a separate output file is written.

In case of a complex input signal that requires two input channels, the results of sources C1W1 and C2W1 are identical, as well as the results of C3W1 and C4W1.

At 40 Gsample/s input sample rate, Ch1Wfm1 and Ch3Wfm1 are identical, the other channels are not available.

#### **Save IQ data to file**

Enter the file name to save the I/Q data to. Double-tap the file name to open the file selection dialog box.

By default, the file name has the prefix "IQSamples\_".

You can define a pattern for automatic naming in the "Autonaming" dialog, see [Chap](#page-130-0)[ter 4.8.1, "Autonaming", on page 131](#page-130-0).

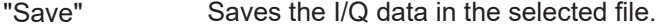

- "Save As..." Opens the file selection dialog box and saves the I/Q data to the selected file. See also [Chapter 12.5, "File selection dialog",](#page-535-0) [on page 536.](#page-535-0)
- ".iqw/.iq.tar/.bin Selects the file format.

/.xml/.csv" IQW: specific format for analysis with R&S I/Q data analysis software. It contains the I and Q values in interleaved order. IQ.TAR: iq-tar file format, packed format containing several files: an I/Q parameter XML file, an I/Q data binary file, and an optional I/Q preview XSLT file (style sheet). A detailed specification of the iq-tar file format is given in [http://www.rohde-schwarz.com/en/manual/](http://www.rohde-schwarz.com/en/manual/manual-r-s-iq-tar-file-format-specification-manuals-gb1_78701-37313.html) [manual-r-s-iq-tar-file-format-specification-manuals](http://www.rohde-schwarz.com/en/manual/manual-r-s-iq-tar-file-format-specification-manuals-gb1_78701-37313.html)[gb1\\_78701-37313.html.](http://www.rohde-schwarz.com/en/manual/manual-r-s-iq-tar-file-format-specification-manuals-gb1_78701-37313.html) CSV, XML, and BIN: usual formats, which are also used for common

waveform export, see [Chapter 12.2.1, "Waveform export files",](#page-504-0) [on page 505.](#page-504-0)

#### Remote command:

```
CHANnel<m>:IQ:DATA[:VALues]? on page 2442
CHANnel<m>:IQ:DATA:HEADer? on page 2443
```
# **18.4 Deembedding in I/Q mode**

If realtime deembedding option R&S RTP-K122 is installed, you can use deembedding in I/Q mode. Deembedding can be enabled and configured for each channel separately, because the connection to the DUT can be different for each channel.

To use deembedding:

1. Open the deembedding setup: [App Cockpit ] > "Analysis" > "Deembedding".

- 2. For each channel that needs deembedding:
	- a) Enable "Real-time deembedding".
	- b) Enable deembedding ("Enable" button).

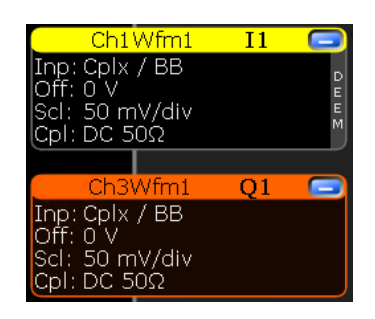

*Figure 18-4: Channel icon indicates deembedding. Here, Ch1 is deembedded.*

# 19 Jitter analysis and clock data recovery

Jitter describes the timing errors in a system. It is a significant and undesired factor in high-speed serial communication designs because it causes transmission errors.

R&S RTP provides different options for analyzing jitter:

#### **General jitter analysis (R&S RTP-K12)**

The jitter analysis option R&S RTP-K12 provides common analysis and visualization tools for signal integrity analysis and jitter characterization:

- Automated jitter measurements in time domain like period, frequency, cycle-tocycle jitter and skew
- Track graph of jitter measurement results
- Jitter spectrum
- Eye mask definition and analysis
- Software-based clock data recovery

See: [Chapter 19.1, "Jitter measurements \(option R&S](#page-1075-0) RTP-K12)", on page 1076.

#### **Advanced jitter analysis (R&S RTP-K133)**

The advanced jitter analysis option provides tools for detailed analysis including:

- All functionalities provided with option R&S RTP-K12
- All data for total jitter, random jitter, periodic jitter, data-dependant jitter and deterministic jitter.
- Allows separation into horizontal and vertical components.
- Provides options for extensive result presentation, like histogram, spectrum, track, jitter bathtub graphics and synthetic eye diagram.

See: [Chapter 19.2, "Advanced jitter and noise \(option R&S](#page-1085-0) RTP-K133/K134)", [on page 1086](#page-1085-0)

#### **Advanced jitter and noise analysis (R&S RTP-K134)**

The advanced noise analysis provides tools for detailed jitter and noise analysis including:

- All functionalities provided with option R&S RTP-K133
- All data for total noise, random noise, periodic noise, data-dependant noise and deterministic noise.
- Allows separation into horizontal and vertical components.
- Provides options for extensive result presentation, like histogram, spectrum, track, noise bathtub graphics and synthetic eye diagram.

The different ways for analyzing jitter and noise are described in the following chapters.

In addition, option R&S RTP-K140/K141 provides hardware-based clock data recovery. The resulting clock edge stream can be used as trigger source for the high-speed serial pattern trigger.

<span id="page-1075-0"></span>See: [Chapter 19.2, "Advanced jitter and noise \(option R&S](#page-1085-0) RTP-K133/K134)", [on page 1086.](#page-1085-0)

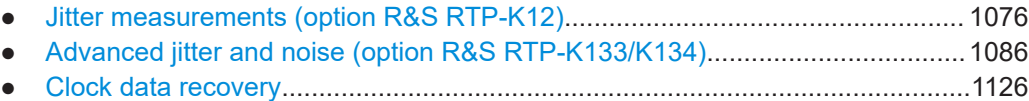

# **19.1 Jitter measurements (option R&S RTP-K12)**

This chapter describes the measurement setup in the "Jitter" category.

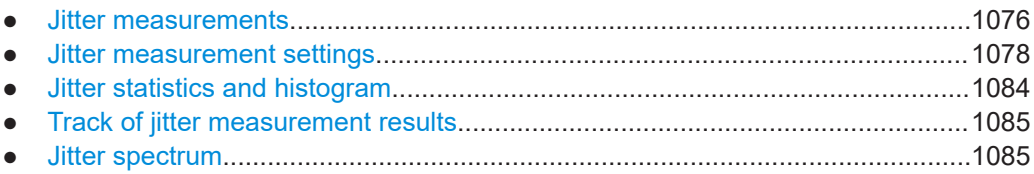

# **19.1.1 Jitter measurements**

The measurement category "Jitter" gathers all measurements which are useful for jitter analysis. The category contains jitter-specific measurements. In addition, the following amplitude/time measurements are added to the jitter category, because they are useful for jitter analysis:

- Period
- **Frequency**
- **Setup time**
- Hold time
- Setup/Hold ratio

The amplitude/time measurements are described in ["Time measurements"](#page-361-0) [on page 362](#page-361-0).

The specific jitter measurements are described in [Table 19-1.](#page-1076-0)

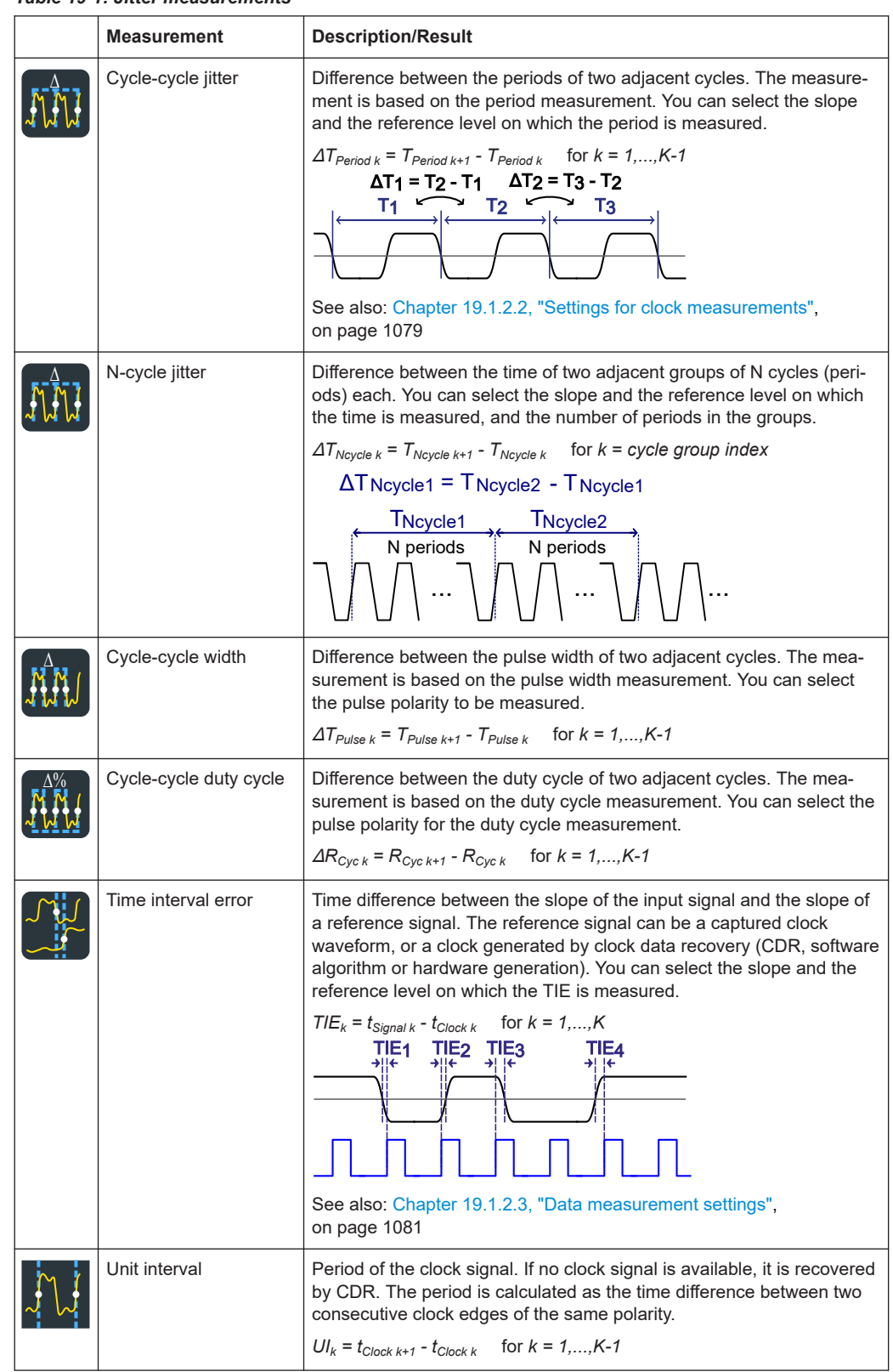

#### <span id="page-1076-0"></span>*Table 19-1: Jitter measurements*

<span id="page-1077-0"></span>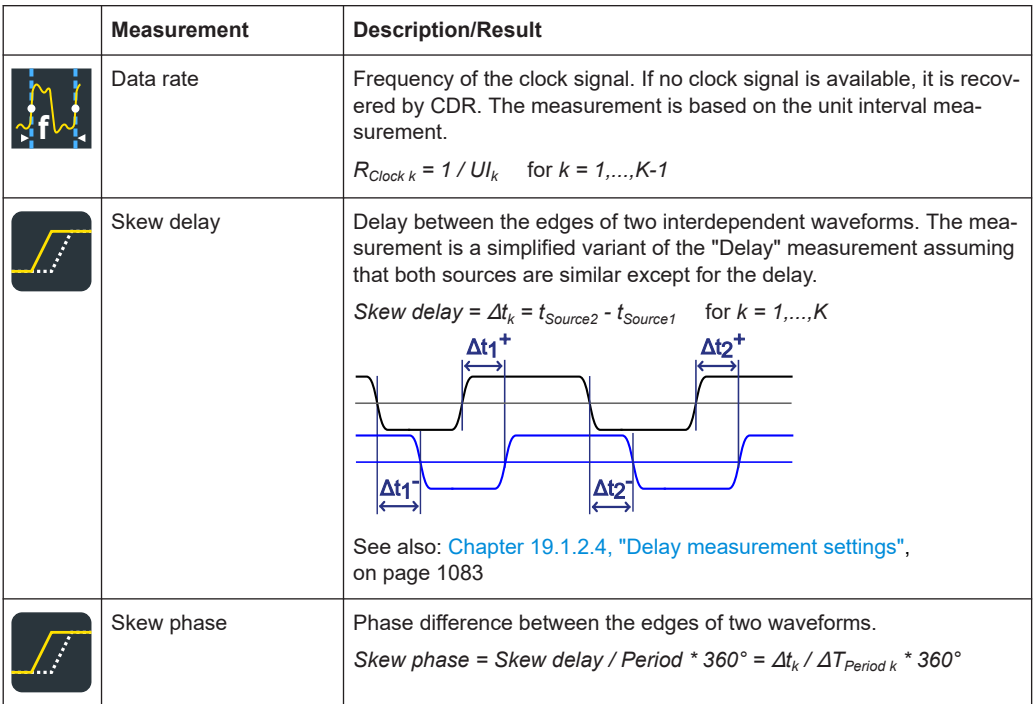

Limit and margin checks are also available for jitter measurements, see [Chap](#page-413-0)[ter 8.2.12, "Limit and margin checks", on page 414](#page-413-0). Limit and margin checks are based on the amplitude/time measurements.

# **19.1.2 Jitter measurement settings**

## **19.1.2.1 Measurement selection**

Access: [Meas] > "Meas Group" tab > "Jitter" category

Jitter measurements are only available for sources in the time domain.

<span id="page-1078-0"></span>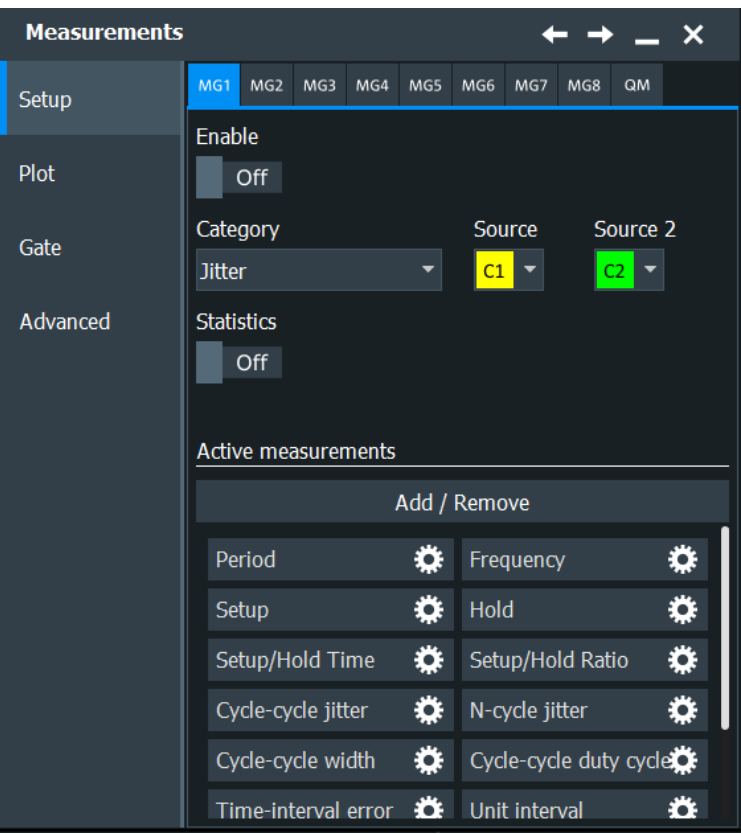

#### **Active Measurements**

The "Active Measurements" list shows the measurements that are selected in the selected category. At least, one measurement must be selected. If further settings are available for a measurement, a settings icon is shown beside the measurement's name.

To change the selection, tap "Add / Remove".

For details on the available measurements, see [Chapter 19.1.1, "Jitter measurements",](#page-1075-0) [on page 1076.](#page-1075-0)

If option R&S RTP-K135 you can define signals with higher "PAM order". For signals with a "PAM order" > 2 only the followi jitter measurements are available: "Time interval error", "Data rate", "Unit interval".

Remote command:

[MEASurement<m>:MAIN](#page-1535-0) on page 1536 [MEASurement<m>:ADDitional](#page-1536-0) on page 1537

#### **19.1.2.2 Settings for clock measurements**

The cycle-cycle measurements are intended to analyze the quality of clock signals. They require a few additional settings for period and pulse width measurement. See also: [Table 19-1](#page-1076-0)

► To configure a measurement, tap it in the "Active Measurements" list.

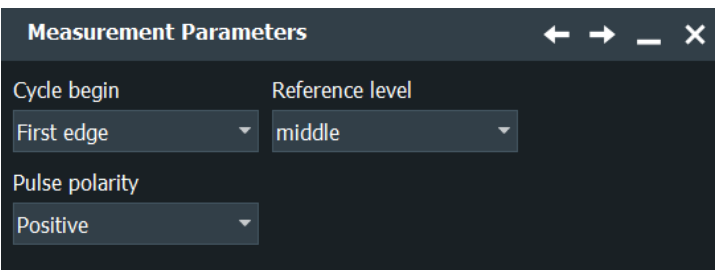

#### **Cycle begin**

Selects the slope at which the periods and thus the jitter is measured.

The setting is available for the following measurements: cycle-cycle jitter, N-cycle jitter, and cycle-cycle duty cycle.

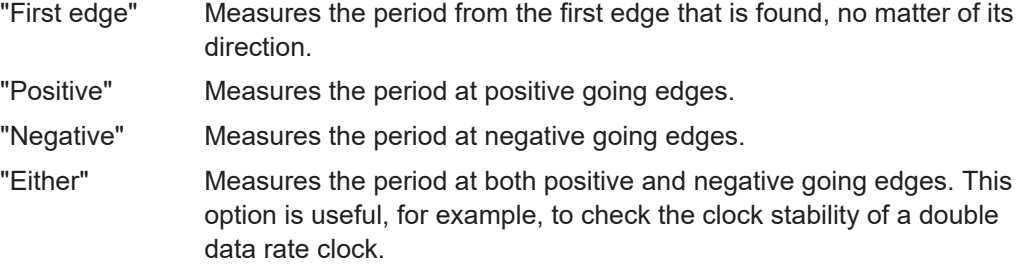

#### Remote command:

[MEASurement<m>:JITTer:CCSLope](#page-2443-0) on page 2444

#### **Data ref level / Reference level**

The setting defines the "Data ref level" for setup and hold measurements, and for timeinterval error measurements (option R&S RTP-K12). It selects the reference level of the data signal on which the time is measured. The intersection of slope and reference level defines the time point for measurements.

For clock jitter measurements (option R&S RTP-K12), it sets the "Reference level" for the time measurement.

Remote command:

[MEASurement<m>:AMPTime:DATA<n>:LSELect](#page-1549-0) on page 1550

#### **Pulse polarity**

Sets the polarity of pulses for which the pulse width is measured to obtain the cyclecycle width and the cycle-cycle duty cycle.

The setting is available for the following measurements: cycle-cycle width and cyclecycle duty cycle.

"Positive" Pulse width of positive pulses is measured.

"Negative" Pulse width of negative pulses is measured.

Remote command:

[MEASurement<m>:JITTer:PULSe](#page-2444-0) on page 2445

#### **Number of cycles**

Sets the number of periods (cycles) that are accumulated to measure the N-cycle jitter.
Jitter measurements (option R&S RTP-K12)

```
ΔTNcycle1 = TNcycle2 - TNcycle1
```
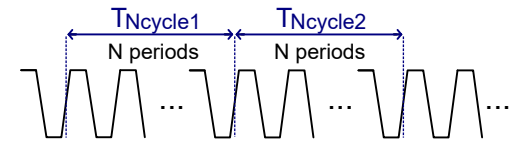

Remote command:

[MEASurement<m>:JITTer:NCYCles](#page-2445-0) on page 2446

## **19.1.2.3 Data measurement settings**

The following measurements are intended to analyze serial data. The clock can be a captured clock signal, or it can be recovered from the data signal using one of the clock recovery algorithms:

- Time interval error
- Unit interval
- Data rate
- ► To configure a measurement, tap it in the "Active Measurements" list.

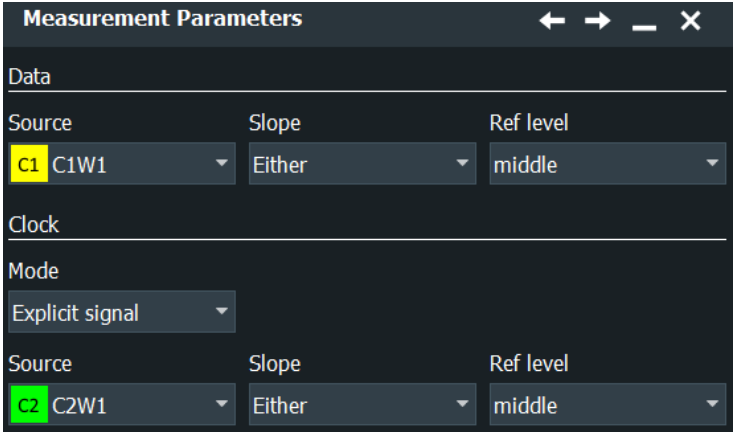

*Figure 19-1: Settings for time interval error measurement with real clock signal*

#### Jitter measurements (option R&S RTP-K12)

| <b>Measurement Parameters</b> |                               |                                        |
|-------------------------------|-------------------------------|----------------------------------------|
| Clock                         |                               | Unit                                   |
| Software CDR 1                |                               | bps                                    |
| Nominal bit rate              | <b>CDR</b> settings           |                                        |
| 125 Mbps                      | Algorithm<br><b>Bandwidth</b> | PLL (lock at acq. start)<br>74.985 kHz |
|                               | Rel. bandwidth<br>Order       | 1667<br>1st order                      |
| Software CDR                  | Damping                       |                                        |

*Figure 19-2: Settings for data rate measurement with software clock recovery*

#### **Clock**

Defines the origin of the clock signal - either an existing clock signal or waveform, or a clock generated using one of the CDR methods.

The setting is available for the following measurements: time-interval error, unit interval and data rate.

"Explicit signal" The clock is an existing clock signal. Select the clock source, clock slope, and the reference level.

"Software CDR The clock is generated by a software algorithm. The R&S RTP pro-1 / 2 / 3 / 4" vides two setups for software CDR, which can be configured and used independently. To configure the CDR, tap the "Software CDR" button.

Remote command:

[MEASurement<m>:JITTer:CDRMode](#page-2445-0) on page 2446

#### **Slope**

Sets the edges that are used for measurements.

For time-interval error measurement, you set the data slope, and the clock slope if the clock is a real signal. For unit interval and data rate measurements, you set only the clock slope if the clock is a real signal.

- "Positive" The positive clock slope can be used, for example, for single data rate (SDR) signals with bit start at the positive clock edge.
- "Negative" The negative clock slope can be used, for example, for SDR signals with bit start at the negative clock edge.
- "Either" For clock edges, this option can be used for double data rate (DDR) signals.

For data edges, it is the most common setting.

## Remote command:

[MEASurement<m>:JITTer:SOURce<n>:TIESlope](#page-2445-0) on page 2446

## **Clock ref level**

Selects the reference level of the clock on which the time is measured. The intersection of slope and reference level defines the time point for measurements.

The setting is used for setup and hold measurements, and for jitter measurements (option R&S RTP-K12).

Remote command:

[MEASurement<m>:AMPTime:CLCK<n>:LSELect](#page-1549-0) on page 1550

#### **Data ref level / Reference level**

The setting defines the "Data ref level" for setup and hold measurements, and for timeinterval error measurements (option R&S RTP-K12). It selects the reference level of the data signal on which the time is measured. The intersection of slope and reference level defines the time point for measurements.

For clock jitter measurements (option R&S RTP-K12), it sets the "Reference level" for the time measurement.

Remote command:

[MEASurement<m>:AMPTime:DATA<n>:LSELect](#page-1549-0) on page 1550

#### **Unit**

Sets the unit to bps (bit per second), or to Hz for analysis of radar signals. The setting is available for data rate measurements.

Remote command: [MEASurement<m>:JITTer:DRUNit](#page-2446-0) on page 2447

## **19.1.2.4 Delay measurement settings**

Skew delay and skew phase measurements are intended to measure the time difference between the edges of two waveforms. The measurements are simplified variants of the "Delay" and "Phase" measurements assuming that both sources are similar except for the delay.

See also: [Table 19-1](#page-1076-0)

► To configure a measurement, tap it in the "Active Measurements" list.

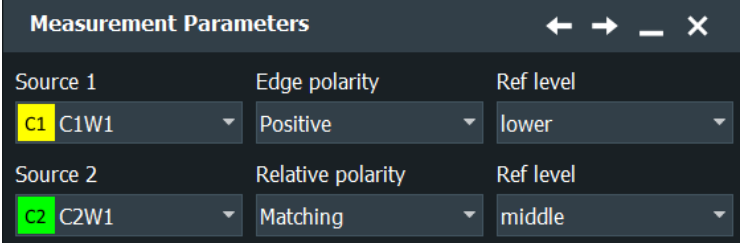

#### **Source 1, Source 2**

"Source 1" is the reference signal, and "Source 2" is the signal compared to the reference signal.

*Skew delay* =  $\Delta t_k$  =  $t_{Source2}$  -  $t_{Source1}$  for  $k = 1,...,K$ 

#### **Edge polarity**

Sets the edge of the first waveform from which the skew delay or phase is measured: positive, negative or both.

Remote command:

[MEASurement<m>:JITTer:SKWSlope](#page-2446-0) on page 2447

#### **Relative polarity**

Sets the edge of the second waveform relative to the first waveform.

- "Matching" Measures from positive to positive edge or from negative to negative edge.
- "Inverse" Measures from positive to negative edge or from negative to positive edge.

Remote command:

[MEASurement<m>:JITTer:SKWRelation](#page-2447-0) on page 2448

#### **Data ref level / Clock ref level**

See ["Data ref level / Reference level"](#page-369-0) on page 370 and ["Clock ref level"](#page-368-0) on page 369.

## **19.1.3 Jitter statistics and histogram**

Since jitter is a random component of all signals, statistical measurement results are required to characterize the jitter.

#### **To get measurements statistics of a jitter measurement**

Prerequisite: the jitter measurements are selected and configured, and the measurement group is active.

1. Double tap the "Meas Results" box.

The "Measurement" toolbar assist opens.

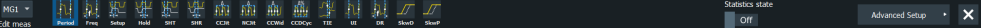

- 2. In the overlay menu, enable "Statistics state".
- 3. Tap "Advanced Setup".
- 4. On the "Measure" > "Advanced" tab, enable "Measure all events in each acquisition".

The histogram plots the density of data. It shows the frequency of occurrence of the measurement values. The maximum count of a measurement value is assigned to the full height of the histogram diagram  $(= 1000)$ . All other count values are displayed relative to the maximum.

## **To enable the histogram**

1. On the "Plot" tab, enable the "Histogram".

2. If the histogram is not displayed as expected, disable "Continuous auto scale" and adjust the "Meas scale".

# **19.1.4 Track of jitter measurement results**

A track graph displays the results of the first jitter measurement from a single acquisition as a time-correlated waveform. To generate the track graph, multiple measurement points are required. Thus, enabling the track automatically activates "Measure all events in each acqu.".

You can measure amplitude and time on the track waveform: Configure a new measurement group, e.g. "MG2", that uses the track waveform as measurement source.

You can also zoom into the track waveform, perform cursor measurements on it, and export the track.

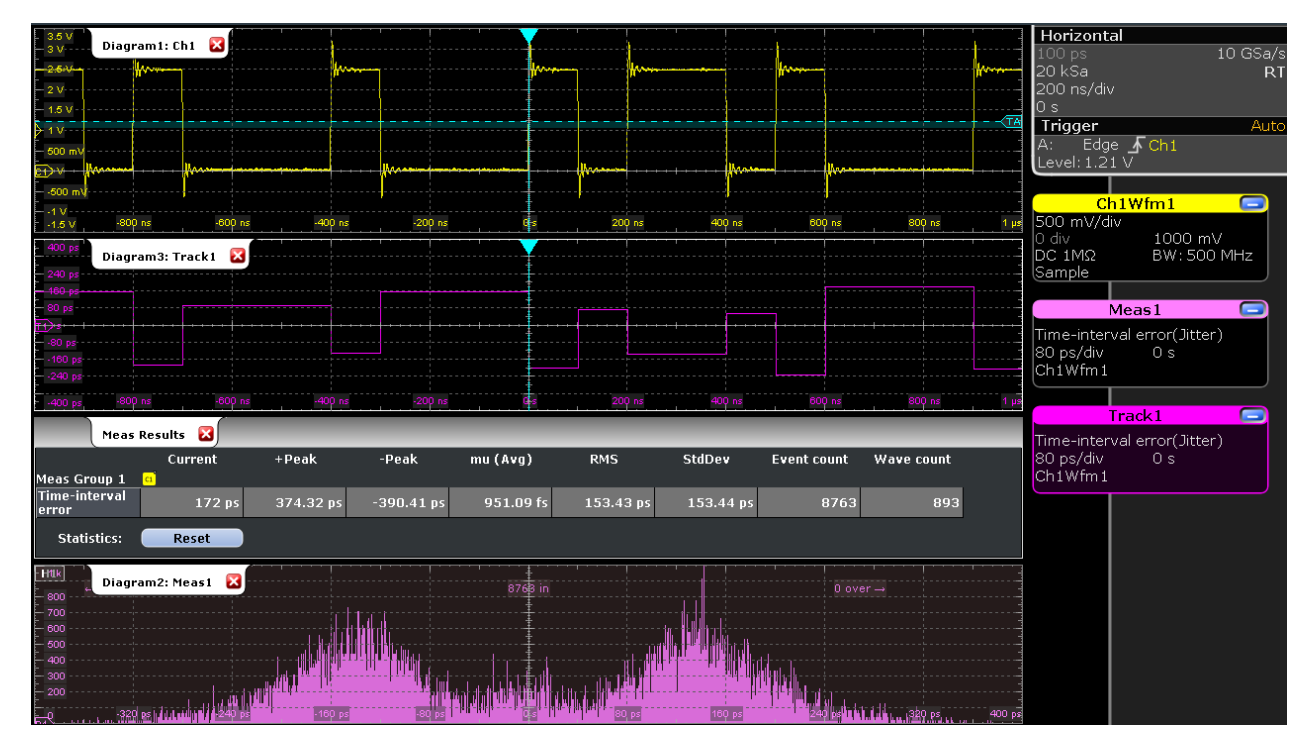

*Figure 19-3: TIE measurement with CDR trigger, 10 Mbps, with track and histogram*

# **19.1.5 Jitter spectrum**

An extension of jitter measurements is the FFT analysis of track waveforms of jitter measurements. The results are displayed in the frequency domain as a jitter spectrum. The modulation frequency is displayed on the horizontal axis, and the amplitude of modulation on the vertical axis. Using FFT, periodic components can be detected.

This chapter describes the settings of the advanced jitter option R&S RTP-K133 and of the advanced noise option R&S RTP-K134.

# **19.2.1 About jitter**

Jitter typically consists of various jitter components that are caused by different jitter sources, see Figure 19-4.

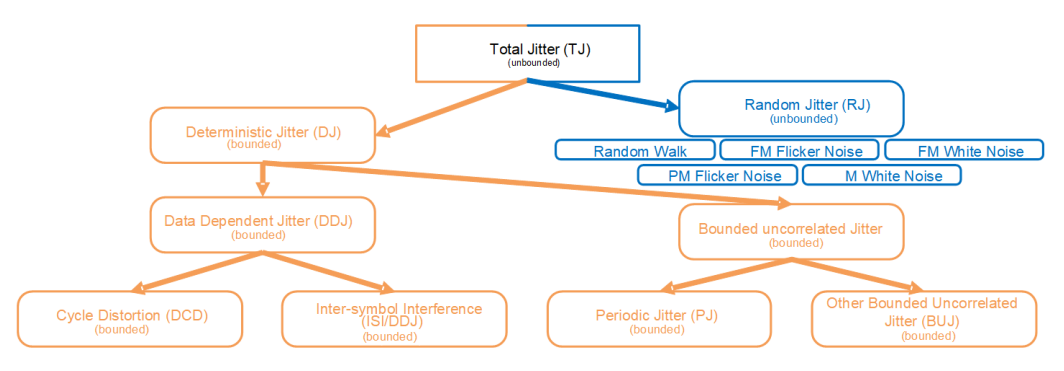

*Figure 19-4: Jitter decomposition tree*

With the advanced jitter option R&S RTP-K133, you can perform different measurements for calculating and displaying the different jitter components.

For the analysis of jitter, it is important to understand these sources and the contributions to the total jitter (TJ). For an analytical approach, a jitter model is frequently used, which splits jitter into the two major categories of random and deterministic jitter.

The jitter of the different components has different causes. Knowing what jitter component is influencing your system can help you identify what phenomenon causes the jitter.

## **Deterministic jitter**

Deterministic jitter (DJ), also called systematic jitter, is further broken down into periodic jitter (PJ) and data-dependent jitter (DDJ). Deterministic jitter is bounded and specified as peak-to-peak value.

## **Periodic jitter**

Periodic jitter (PJ) is caused by a periodic disturbance. Though this signal is not necessarily sinusoidal, it is frequently also named sinusoidal jitter. The amplitude of the periodic signal bounds the jitter.

A strong local RF oscillator, a switch-mode power supply, undesired crosstalk or an unstable, oscillating PLL cause period jitter due to an unintentional coupling into the signal.

#### **Data-Dependent jitter**

Inter-symbol interference (ISI) causes data-dependent jitter (DDJ). When ISI is present, the signal is disturbed with an attenuated, time-shifted copy of itself or spectral parts of itself.

#### **Random jitter**

Random jitter is unbounded and commonly specified by the standard deviation σ. Due to its irregular nature, random jitter (RJ) is uncorrelated to any other signal and unpredictable in timing behavior. Contributions to the random jitter are thermal noise, shot noise, 1/f noise and other physical effects.

# **19.2.2 About noise**

Noise describes the amplitude deviation of a data symbol at the sampling time respective to a corresponding reference level. These deviations or level errors (LE) are caused by various sources.

The total noise is split into two main components: random noise (RN) and deterministic noise (DN). DN consists of periodic noise (PN) and non-periodic components.

The advanced noise algorithm enables various selectable result plots of the activated noise components in the results tab.

# **19.2.3 Configuring the advanced jitter**

To perform an advanced jitter analysis:

- 1. Open the "Analysis" > "Advanced Jitter" menu.
- 2. In the "Signal" tab, set up the analyzed signal and reference signal.
- 3. In the "Advanced Settings" tab, configure the "Data dependent" settings.
- 4. If necessary, enable "Periodic"/"(Other) bounded uncorrelated".
- 5. In the "Result" tab, enable all general and component-specific results diagrams, that you want to display.
- 6. In the "Result" tab, "Add/ remove components". A dialog opens, where you can enable all required measurements.
- 7. Press "Enable" to view all selected measurement results and diagrams.

# **19.2.4 Signal settings**

Access: App Cockpit> "Analysis" > "Advanced Jitter / Noise" > "Signal" tab

In the "Signal" tab, you can set up the signal you want to analyze and define the reference clock signal.

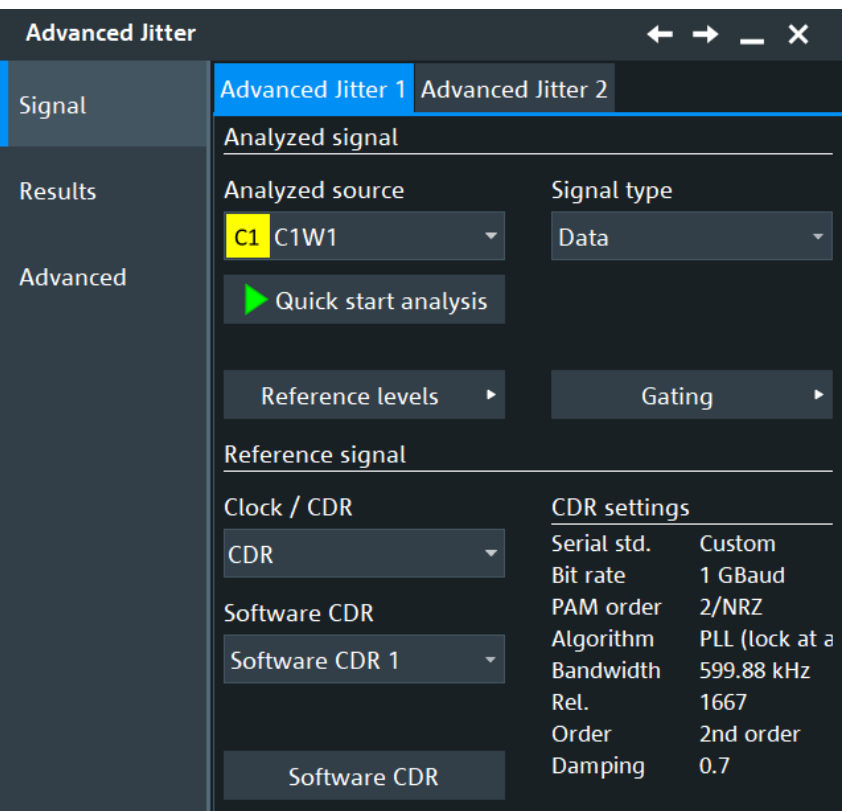

## **Analyzed source**

Selects the source for the advanced jitter analysis.

#### Remote command:

[ADVJitter<m>:SIGNal:SOURce](#page-2448-0) on page 2449

#### **Signal Type**

Select, if the analyzed signal is a data or clock signal.

Remote command: [ADVJitter<m>:SIGNal:TYPE](#page-2448-0) on page 2449

#### **Quick start analysis**

Starts a quick advanced jitter analysis.

Before starting the quick start analysis, set the Analyzed source and the Signal Type.

The quick start analysis performs the following:

- A bit rate estimation is performed on the applied signal.
- A software CDR of second order is used as reference signal for the jitter analysis.
- Enables basic measurement "Event Count" and advanced jitter components: TJ@BER, RJ, TJ, DJ and PJ.
- In the "Result" dialog it enables:
	- "Bathtub" for total jitter @ BER (TJ@BER).
	- "Step response" for the analyzed source signal.
	- "Histogram" for RJ, TJ, DJ, DDJ and PJ.
- Enables the advance jitter measurement analysis.

## Remote command:

[ADVJitter<m>:SIGNal:QUICkmeas](#page-2449-0) on page 2450

## **Reference Level**

Opens a dialog to set the reference levels. For details, see [Chapter 13.3, "Signal and](#page-541-0) [reference levels for NRZ signals", on page 542](#page-541-0).

#### **Gating**

Opens a dialog to set up the gate of the waveform for the advanced jitter analysis. The gate limits the measurement to a user-defined range of the waveform.

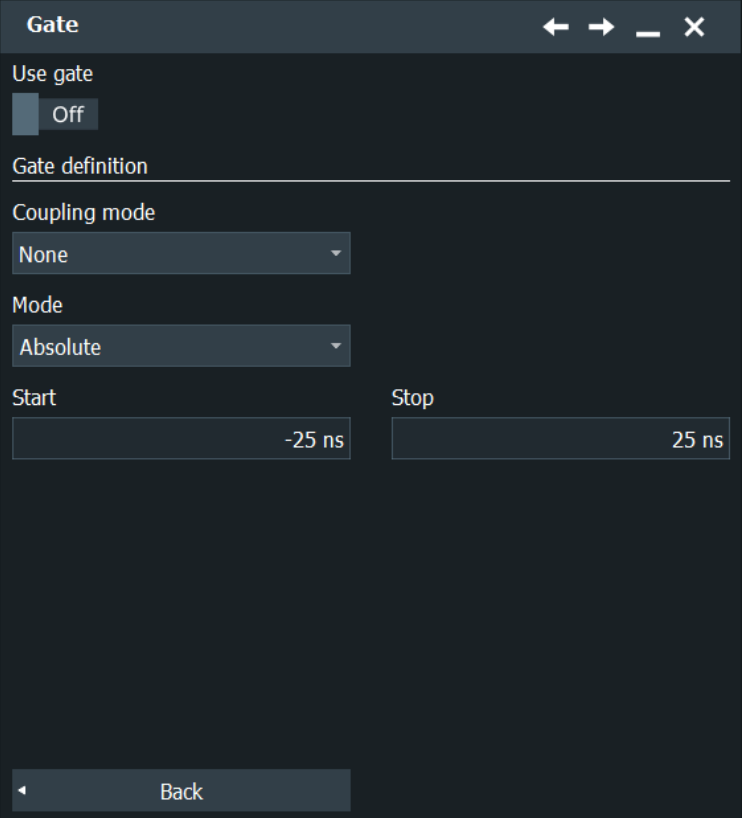

## **Use gate ← Gating**

Enables the gating setup.

Remote command: [ADVJitter<m>:SIGNal:GATE:STATe](#page-2453-0) on page 2454

## **Coupling mode ← Gating**

Selects if the gate is coupled to the zoom or cursor.

To use the coupling mode, you have to enable a cursor or zoom first.

Remote command:

[ADVJitter<m>:SIGNal:GATE:COUPling](#page-2451-0) on page 2452

#### **Cursor / Zoom ← Gating**

Selects the cursor/ zoom the gate is coupled to, if "Coupling mode" is set to "Cursor"/"Zoom".

Remote command: [ADVJitter<m>:SIGNal:GATE:CURSor](#page-2452-0) on page 2453 [ADVJitter<m>:SIGNal:GATE:ZDIagram](#page-2453-0) on page 2454

#### **Mode ← Gating**

Selects if the gate area is defined in relative values (percent) or absolute.

Remote command: [ADVJitter<m>:SIGNal:GATE:RANGe:MODE](#page-2452-0) on page 2453

#### **Start / Stop ← Gating**

Sets the start/stop time of the gate area.

Remote command:

[ADVJitter<m>:SIGNal:GATE:RANGe:ABSolute:STARt](#page-2452-0) on page 2453 [ADVJitter<m>:SIGNal:GATE:RANGe:ABSolute:STOP](#page-2452-0) on page 2453

#### **Relative start / stop ← Gating**

Sets the relative start/stop of the gate area in percent.

Remote command:

[ADVJitter<m>:SIGNal:GATE:RANGe:RELative:STARt](#page-2453-0) on page 2454 [ADVJitter<m>:SIGNal:GATE:RANGe:RELative:STOP](#page-2453-0) on page 2454

## **Clock / CDR**

Selects if a clock or a CDR signal is used as a reference signal.

"CDR" Uses software clock data recovery.

"Clock" Uses an explicit clock signal. The clock must use an extra channel.

## Remote command: [ADVJitter<m>:SIGNal:REFSource](#page-2450-0) on page 2451

**Reference source**

Selects the reference source for the clock signal.

Remote command: [ADVJitter<m>:SIGNal:CLKSource](#page-2450-0) on page 2451

## **Software CDR**

Selects the reference software CDR..

Remote command: [ADVJitter<m>:SIGNal:CDRMode](#page-2449-0) on page 2450

#### **Nominal bit rate / Nominal symbol rate**

Sets /displays the nominal bit rate. It corresponds to the data rate of the data stream from which the clock is to be recovered.

#### Remote command:

[ADVJitter<m>:SIGNal:BITRate](#page-2449-0) on page 2450 [ADVJitter<m>:SIGNal:SYMBolrate?](#page-2449-0) on page 2450

#### **Software CDR Setup**

Opens a dialog for configuring the CDR. For details, see [Chapter 19.3, "Clock data](#page-1125-0) [recovery", on page 1126](#page-1125-0).

#### **Explicit clock**

Opens a dialog to define the setting of the explicit clock.

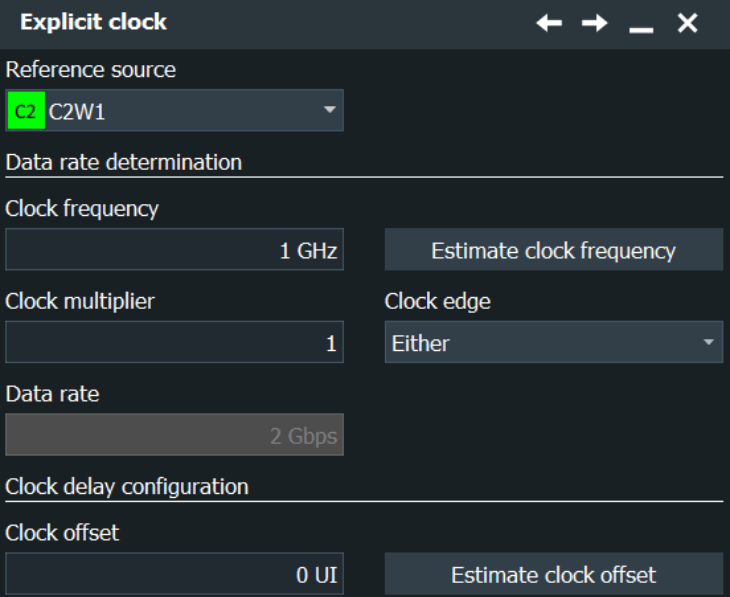

#### **Clock frequency ← Explicit clock**

Sets the clock frequency of the explicit clock signal. If this value is unknown, you can use "Estimate clock frequency".

Remote command:

[ADVJitter<m>:SIGNal:CLFRequency](#page-2451-0) on page 2452

#### **Estimate clock frequency ← Explicit clock**

Calculates an estimate value for the clock frequency.

#### Remote command:

[ADVJitter<m>:SIGNal:FREStimation](#page-2454-0) on page 2455

#### **Clock multiplier ← Explicit clock**

Sets a value for the clock multiplier, the ratio of an internal clock rate to the externally supplied clock.

Remote command:

[ADVJitter<m>:SIGNal:CLFFactor](#page-2450-0) on page 2451

#### **Clock edge ← Explicit clock**

The clock edge sets the point in time when the state of the data signal is checked:

"Positive" Rising edge, a positive voltage change. "Negative" Falling edge, a negative voltage change. "Either" Both the rising and the falling edge.

Remote command: [ADVJitter<m>:SIGNal:EDGE](#page-2450-0) on page 2451

## **Data rate ← Explicit clock**

Displays the calculated data rate. It is calculated as follows:

*"Data rate" = "Clock frequency" \* "Clock multiplier"\*X*

Where *X* is:

- 1 for "Clock edge"= "Positive" or "Negative"
- 2 for "Clock edge"= "Either"

Remote command: [ADVJitter<m>:SIGNal:DATRate?](#page-2451-0) on page 2452

## **Clock offset ← Explicit clock**

Sets a clock offset. If this value is unknown, you can use "Estimate clock offset".

Remote command: [ADVJitter<m>:SIGNal:CLOFfset](#page-2451-0) on page 2452

## **Estimate clock offset ← Explicit clock**

Calculates an estimate value for the clock offset.

Remote command: [ADVJitter<m>:SIGNal:OFEStimation](#page-2454-0) on page 2455

# **19.2.5 Results**

Access: "Analysis" menu > "Advanced Jitter" > "Result" tab.

In this tab, you can select the jitter components measurements that you want to perform and enable the results.

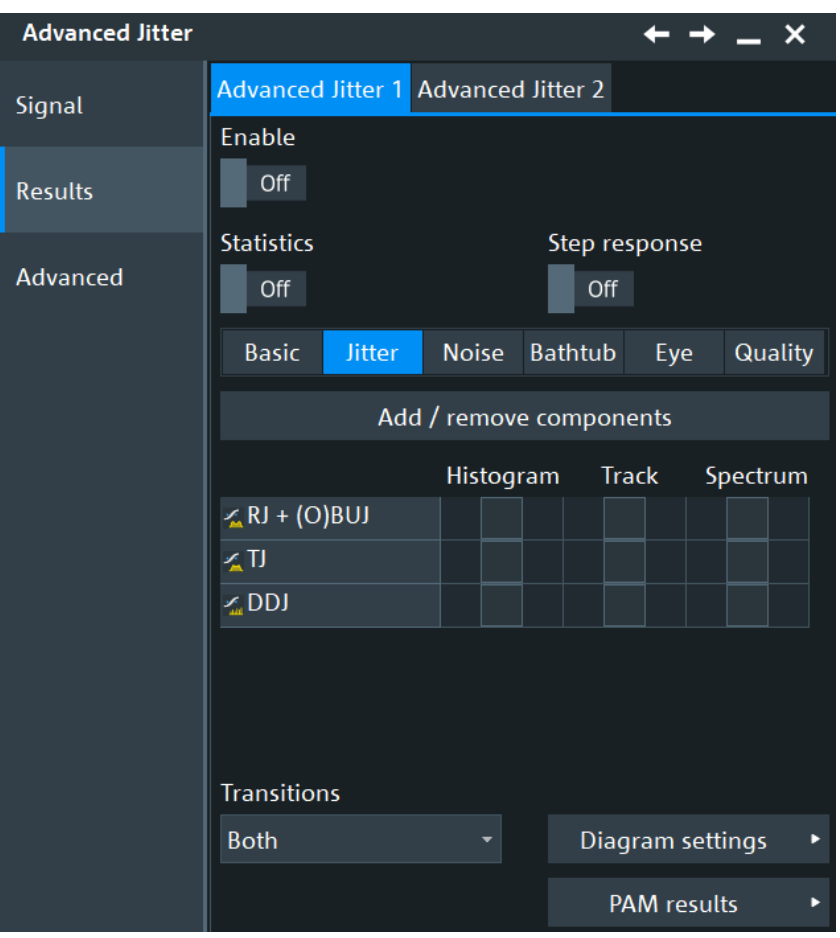

The advanced jitter option provides different ways to display your measurement results. In the "Result" tab, you can select which measurement results you want to display.

[Figure 19-5](#page-1093-0) and [Figure 19-6](#page-1093-0) show an example of the displayed advanced jitter and noise analysis results.

<span id="page-1093-0"></span>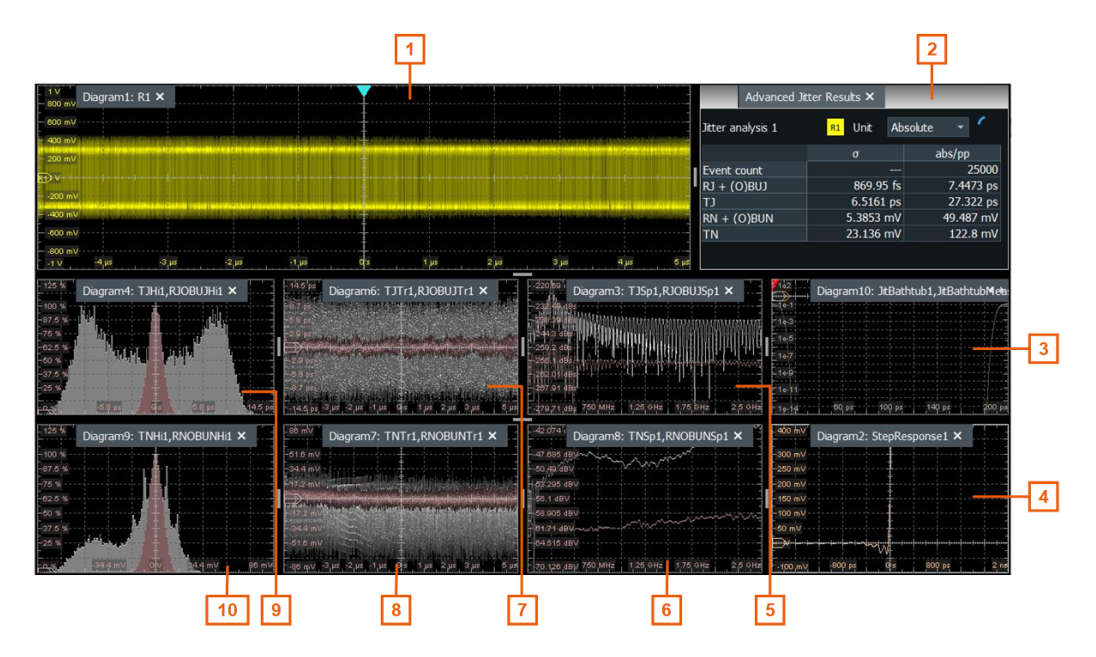

*Figure 19-5: Advanced jitter and noise analysis results display*

- 1 = Analyzed signal spectrum
- 2 = Advanced jitter results
- $3 =$  Jitter bathtub
- $4 =$  Noise bathtub
- 5 = Jitter spectrum
- 6 = Noise spectrum
- 7 = Jitter track
- 8 = Noise track
- 9 = Jitter histogram
- 10 = Noise histogram

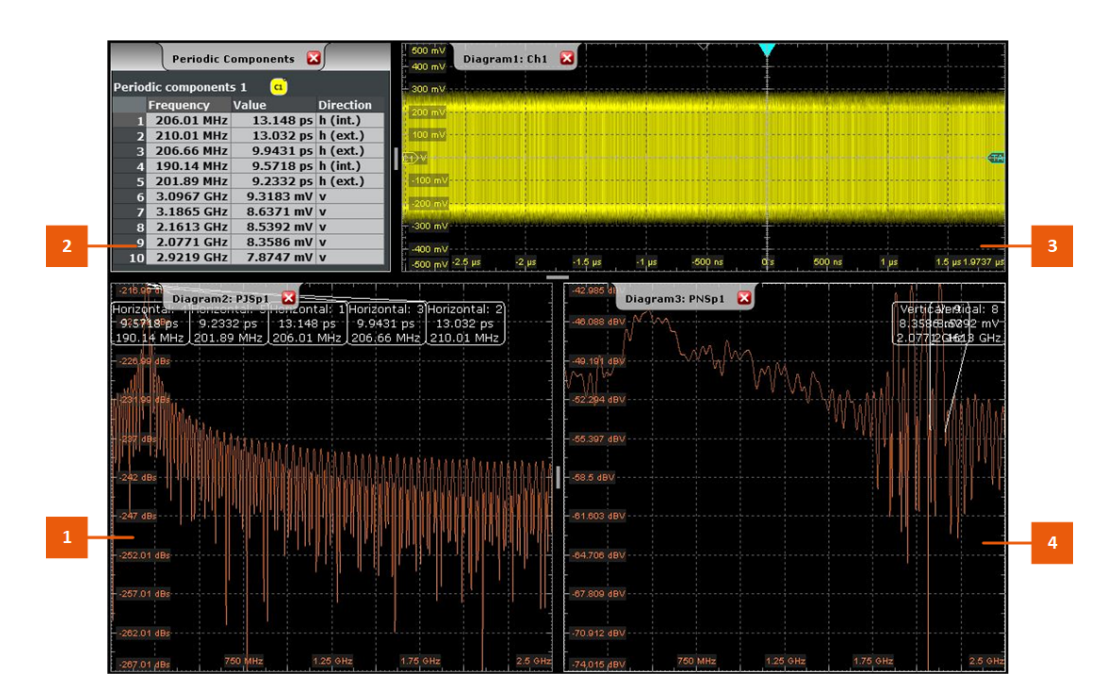

*Figure 19-6: Advanced jitter and noise periodic results display*

- <span id="page-1094-0"></span>1 = Periodic jitter spectrum
- 2 = Periodic components results
- 3 = Analyzed signal spectrum
- 4 = Periodic noise spectrum

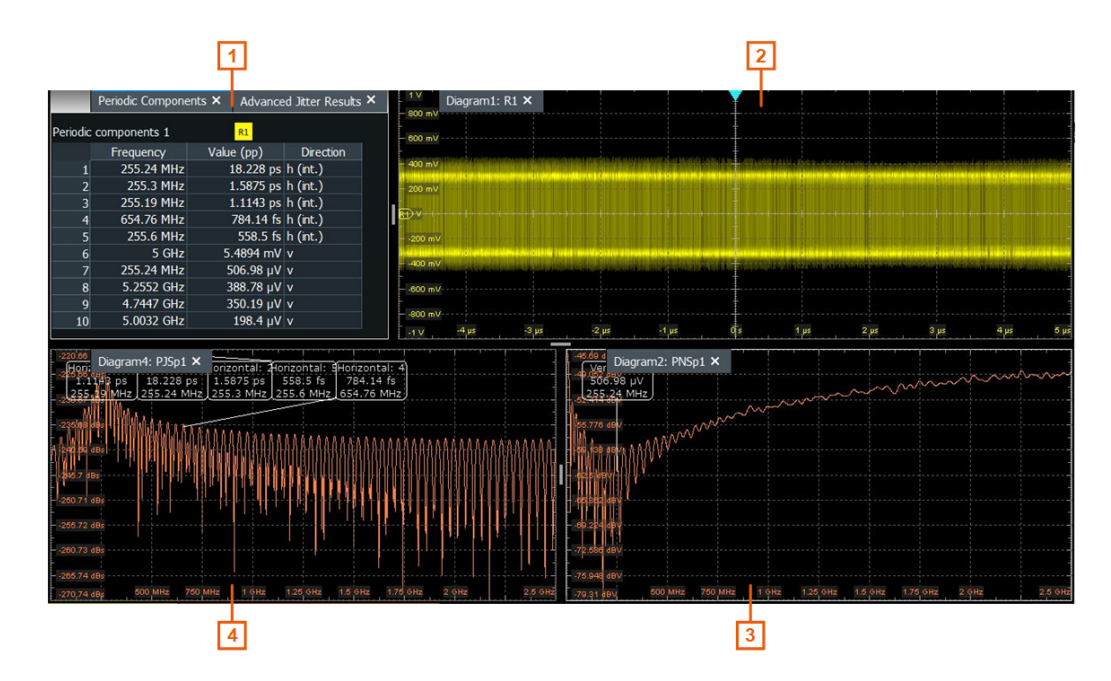

*Figure 19-7: Advanced jitter and noise periodic results display*

- 1 = Periodic components results
- 2 = Analyzed signal spectrum
- 4 = Periodic jitter spectrum
- 3 = Periodic noise spectrum

## **19.2.5.1 General settings**

In the "General Settings" section of the "Results" dialog, you can enable the advanced jitter analysis, and select which results you want to display.

#### **Enable**

Enables the advanced jitter analysis. It displays all enabled diagrams and displays a table with the results for the component measurements. It also displays the measurement results for all enabled [Basic components,](#page-1099-0) [Jitter Components.](#page-1101-0)

|                   | <b>Advanced Jitter Results</b> | ×         |
|-------------------|--------------------------------|-----------|
| Jitter analysis 1 | <b>Unit</b><br>C1              | Absolute  |
|                   | σ                              | abs/pp    |
| Event count       |                                | 96703     |
| TJ@BER            |                                | 443.09 ps |
| $RJ + (O)BUJ$     | 26.19 ps                       | 229.96 ps |
| Ð                 | 42.395 ps                      | 298.98 ps |
| DJ                | 34.51 ps                       | 106.18 ps |
| D <sub>D</sub>    | 33.867 ps                      | 67.777 ps |
| P <sub>J</sub>    | 6.6277 ps                      | 38.444 ps |

*Figure 19-8: Asvanced jitter results for NRZ signals*

Remote command:

[ADVJitter<m>:RESult:ENABle](#page-2457-0) on page 2458

## **Statistics**

Enables the calculation and display of statistical results. They include:

- "Min (abs/pp)": absolute minimum value of the component.
- "Max (abs /pp)": absolute maximum value of the component.

In the "Advanced Jitter Results" table, you can reset the statistics.

- "Min  $(\sigma)$ ": minimum value of the standard deviation.
- "Max  $(\sigma)$ ": maximum value of the standard deviation.
- "Wave count": The number of waveforms (acquisitions) the measurement is based on.

Adv. Jitter Results Jitter analysis 1 **G** Unit Absolute Min (abs/pp) Max (abs/pp) Wave co<br>| 14062 14062 abs/pp Min  $(\sigma)$  $Max(\sigma)$  $\frac{14062}{270.14}$  ps Event count<br>RJ + (O)BUJ 270.14 ps 270.14 ps 56.652 ps 56.652 ps 56.652 ps LJ<br>LOO 55.932 ps 55.932 ps 196.07 ps 55.932 ps 196.07 ps 196.07 ps 9.916 ps<br>9.916 ps<br>101.2 mV 64.899 ps<br>785.15 mV  $9.916 \text{ ps}$ <br> $101.2 \text{ mV}$  $9.916$  ps<br> $101.2$  mV 64.899 ps<br>785.15 mV 64.899 ps<br>785.15 mV  $RN + (O)$ BUN TN<br>DDN 73.186 mV 485.62 mV 73.186 mV 73.186 mV 485.62 mV 485.62 mV 94.731 mV 603.82 mV 94.731 mV 94.731 mV 603.82 mV 603.82 ml

 $\overline{\mathbf{s}}$ 

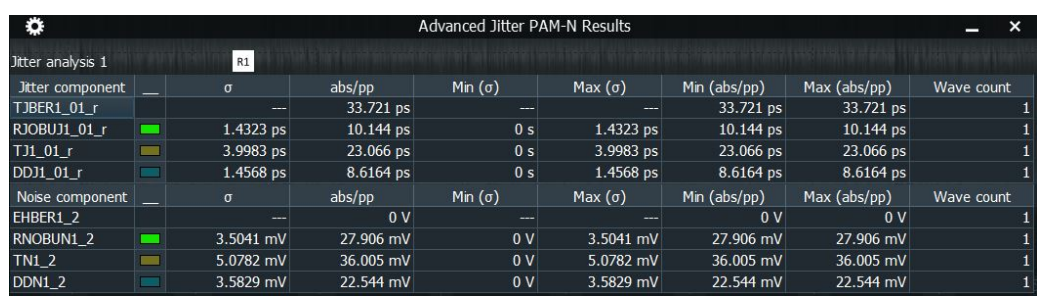

*Figure 19-9: Asvanced jitter results for PAM-N signals*

#### Remote command:

[ADVJitter<m>:RESult:STATistics](#page-2457-0) on page 2458

#### **Step response**

Enables a step response diagram. The diagram displays the time behavior of the system when the inputs change from zero to one or from one to zero within a short time period.

You can set the [Length](#page-1123-0) and the [Step position](#page-1123-0) for the step response diagram in the "Advanced Settings" dialog.

For further analysis of the step response, you can use it as a source for "Amp/Time" measurements. See [Chapter 8.2.4, "Amplitude/time measurements", on page 360](#page-359-0).

<span id="page-1096-0"></span>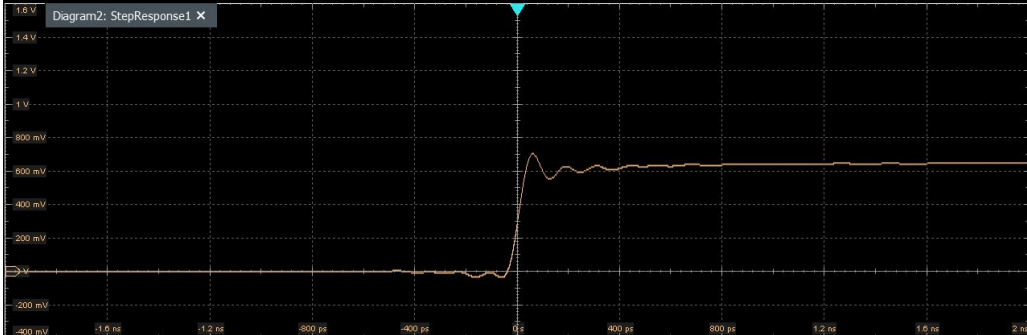

#### Remote command:

[ADVJitter<m>:RESult:STEPresponse](#page-2458-0) on page 2459

## **Component specific results**

For the selected jitter component, selected you can display:

● "Histogram": displays a histogram of measurement results for the selected component - the cumulative occurrence distribution of measurement results in a graphic. You can enable a cursor and use it for further analysis.

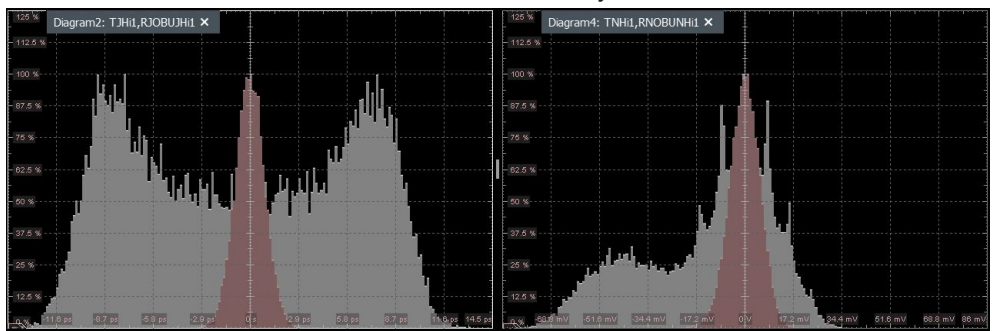

*Figure 19-10: Jitter and noise histogram for NRZ signal*

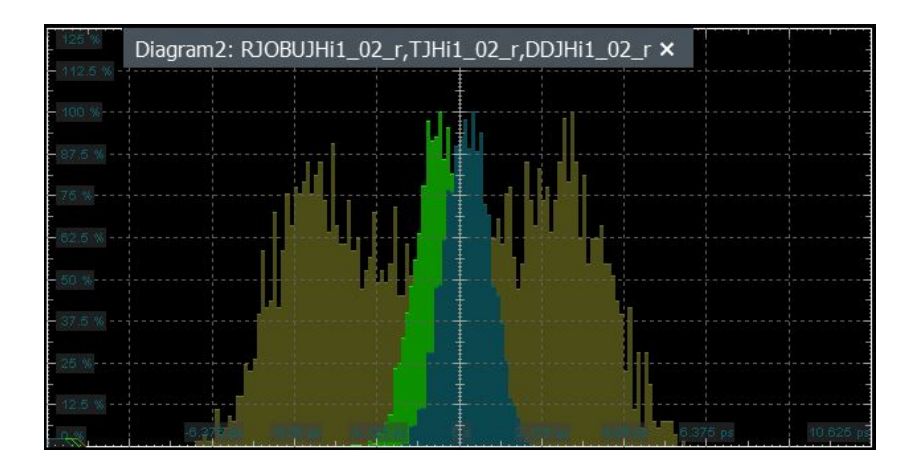

*Figure 19-11: Jitter histogram PAM-N signal*

**R&S<sup>®</sup>RTP** *R&S***<sup>®</sup>RTP <b>***RWS R&S***<sup>®</sup>RTP** *RWS RWS RWS RWS RWS RWS RWS RWS RWS RWS RWS RWS RWS RWS***</del> <b>***RWS RWS RWS RWS***</del> <b>***RWS RWS RWS RWS* 

## Advanced jitter and noise (option R&S RTP-K133/K134)

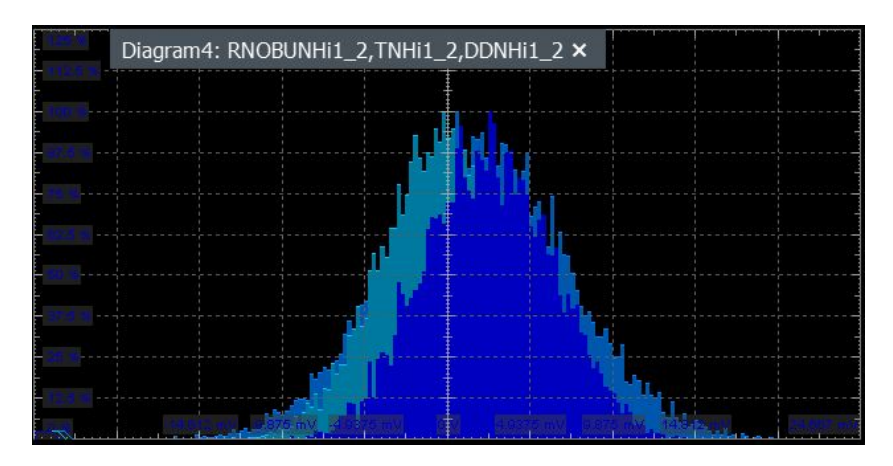

*Figure 19-12: Noise histogram PAM-N signal*

● "Track": the measurement results over time for an acquired waveform. It is the graphical interpretation of all measurement values of a single acquisition. Unlike the histogram, it reveals trends of change in the analysis and preserves the timing relationship of the measurement results to the signal.

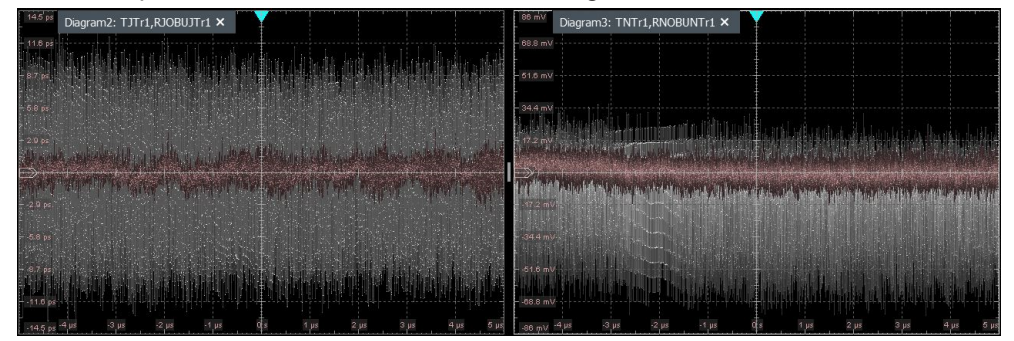

*Figure 19-13: Jitter and noise track for NRZ signal*

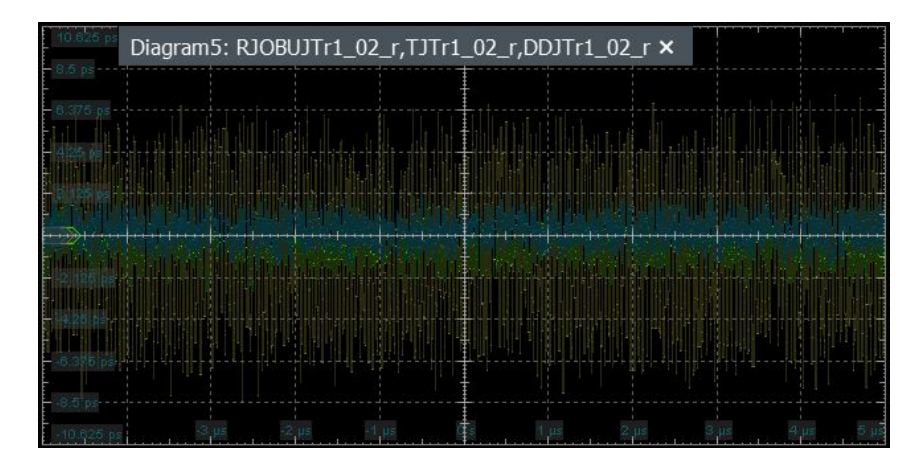

*Figure 19-14: Jitter track PAM-N signal*

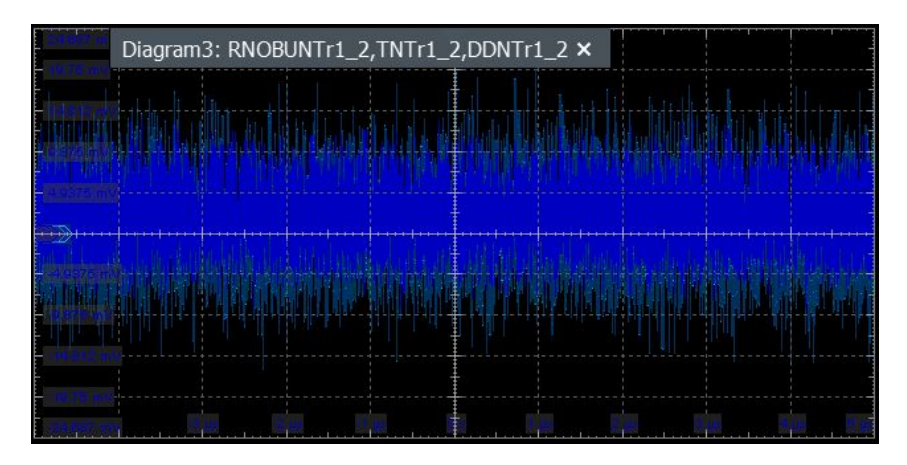

*Figure 19-15: Noise track PAM-N signal*

"Spectrum": displays how the power of the signal is distributed over the frequency.

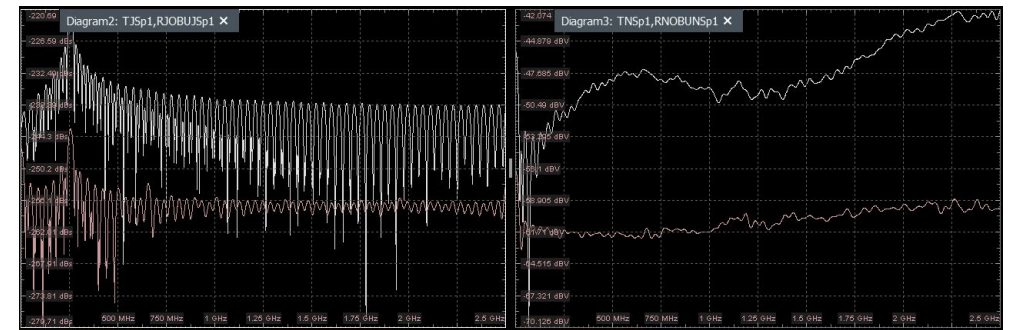

#### Remote command:

```
ADVJitter<m>:RESult:COMPonents<n>:HISTogram on page 2459
ADVJitter<m>:RESult:COMPonents<n>:TRACk on page 2459
ADVJitter<m>:RESult:COMPonents<n>:SPECtrum on page 2459
```
## **Unit**

In the jitter results dialog, you can select the unit for the displayed results. The following values are available:

- For jitter measurements, you can select between absolute (seconds) and relative (unit intervals) values.
- For noise measurements, you can select between absolute (V) and relative  $(\%)$ values.

Remote command: [ADVJitter<m>:RESult:UNIT](#page-2459-0) on page 2460

## **19.2.5.2 Basic measurement settings**

Access: "Analysis" menu > "Advanced Jitter" > "Result" tab > "Basic".

In the "Basic" tab, you can add measurements for better understanding of the collected data. You can then enable a histogram or track on them, see [Component specific](#page-1096-0) [results.](#page-1096-0)

<span id="page-1099-0"></span>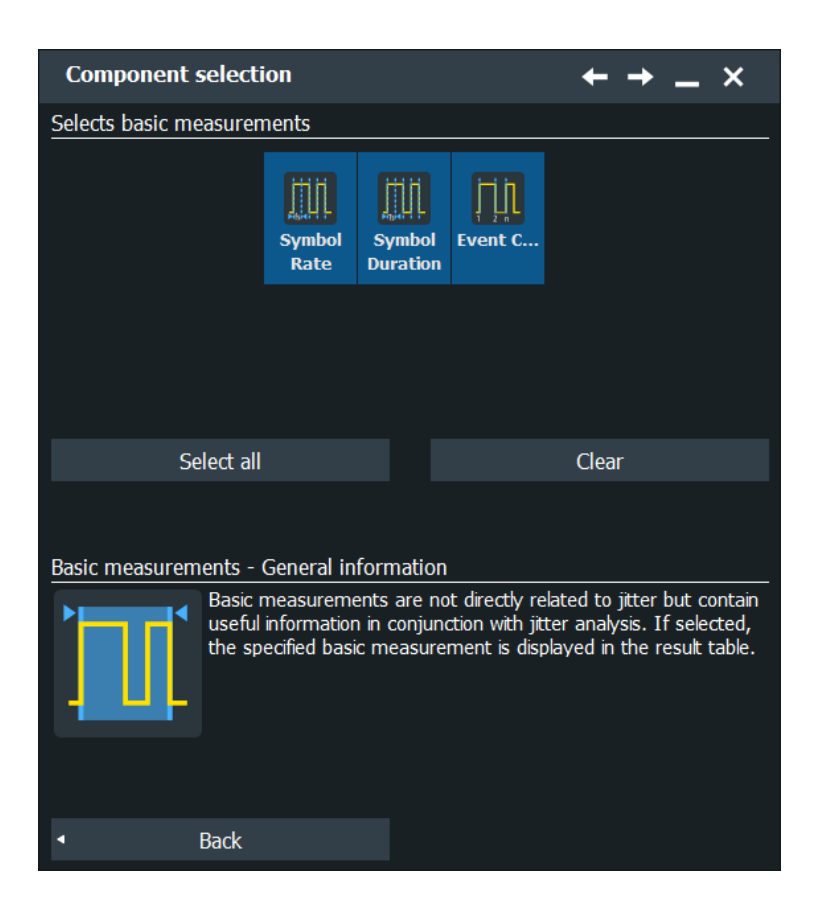

## **Add / remove components**

Opens a dialog to select the jitter and noise components.

## **Basic components**

To display the measurement results, "Enable" the advanced jitter analysis in the "Results" tab.

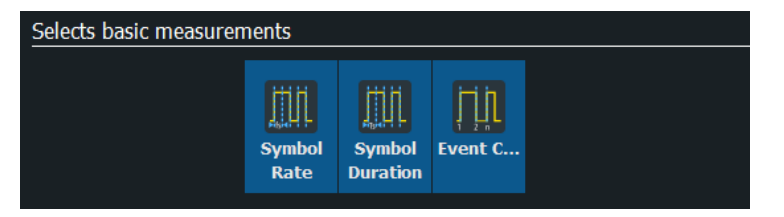

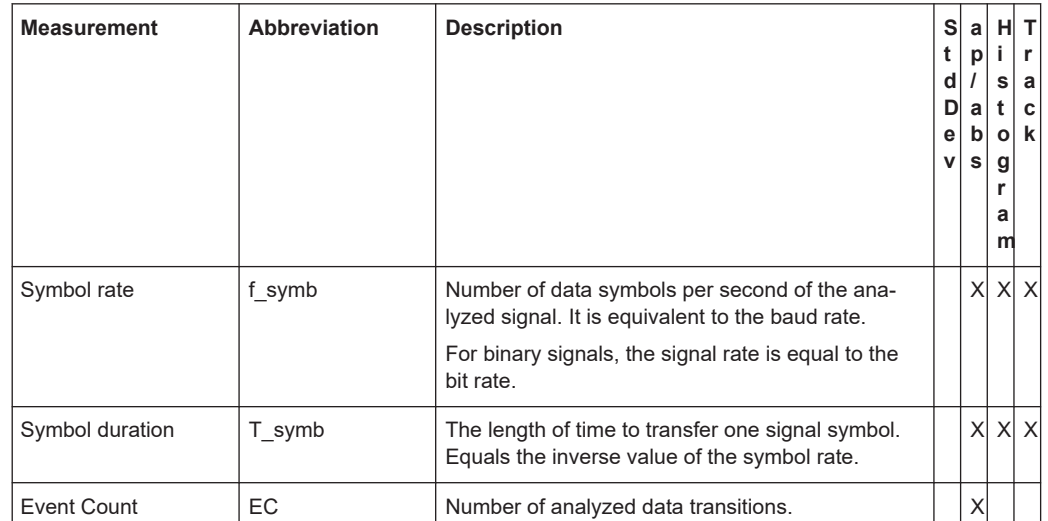

#### *Table 19-2: Advanced jitter basic measurements*

#### Remote command:

[ADVJitter<m>:DCOMposition:COMPonents<n>:ENABle](#page-2457-0) on page 2458

#### **Select all /Clear**

Selects/clears all components in the basic dialog.

#### Remote command:

[ADVJitter<m>:DCOMposition:SELBasicmeas](#page-2461-0) on page 2462 [ADVJitter<m>:DCOMposition:CLEBasicmeas](#page-2461-0) on page 2462

## **19.2.5.3 Jitter measurement settings**

Access: "Analysis" menu > "Advanced Jitter" > "Result" tab > "Jitter".

In the "Jitter" tab, you can add the jitter components you want to measure. You can then enable a histogram, track or spectrum on them, see [Component specific results.](#page-1096-0)

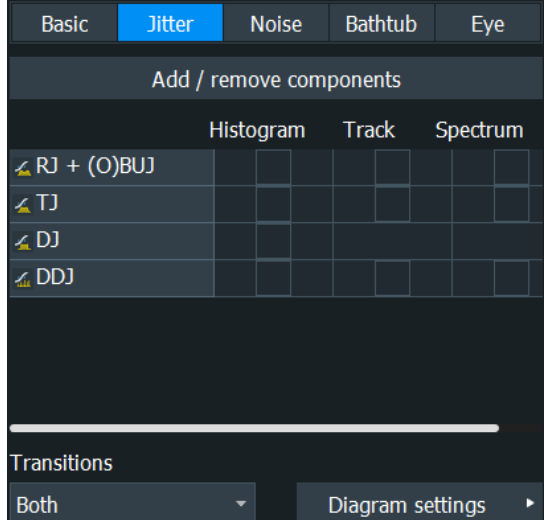

## <span id="page-1101-0"></span>**Add / remove components**

Opens a dialog to select the jitter components.

## **Jitter Components**

In the "Jitter" tab, you can select which jitter components you want to measure. For the enabled measurements you can display the results in different forms, see [Chap](#page-1094-0)[ter 19.2.5.1, "General settings", on page 1095](#page-1094-0).

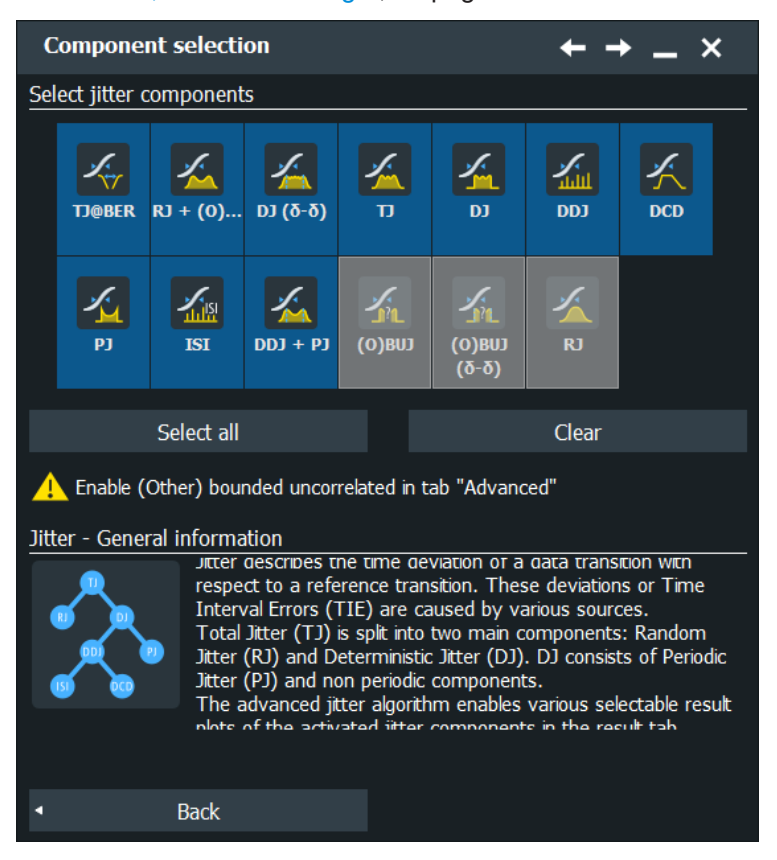

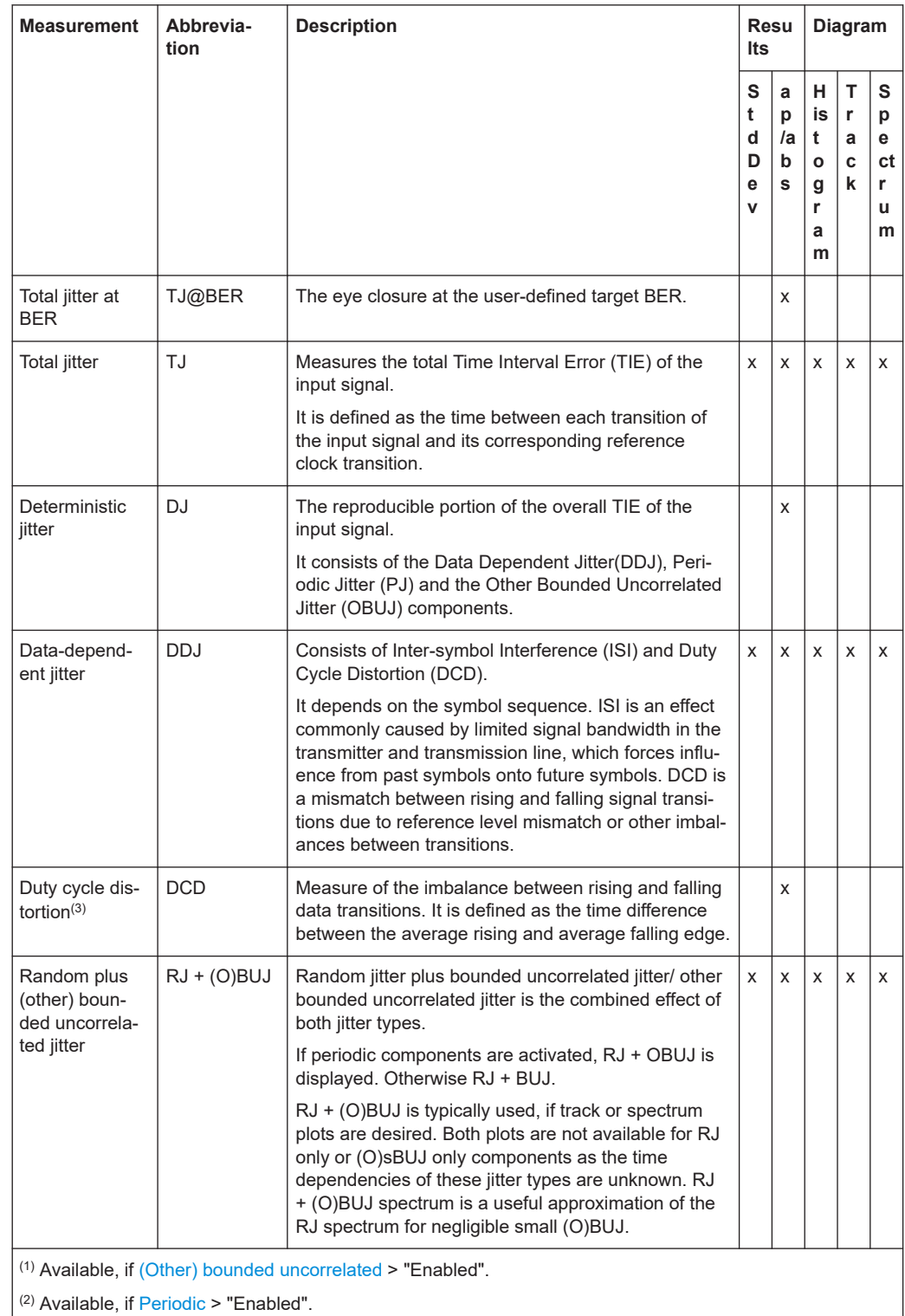

## *Table 19-3: Advanced jitter components measurements*

 $\left( \begin{array}{l} \text{(3)} \end{array} \right)$  No results available, if "Transitions" is set to "Rising"/"Falling".

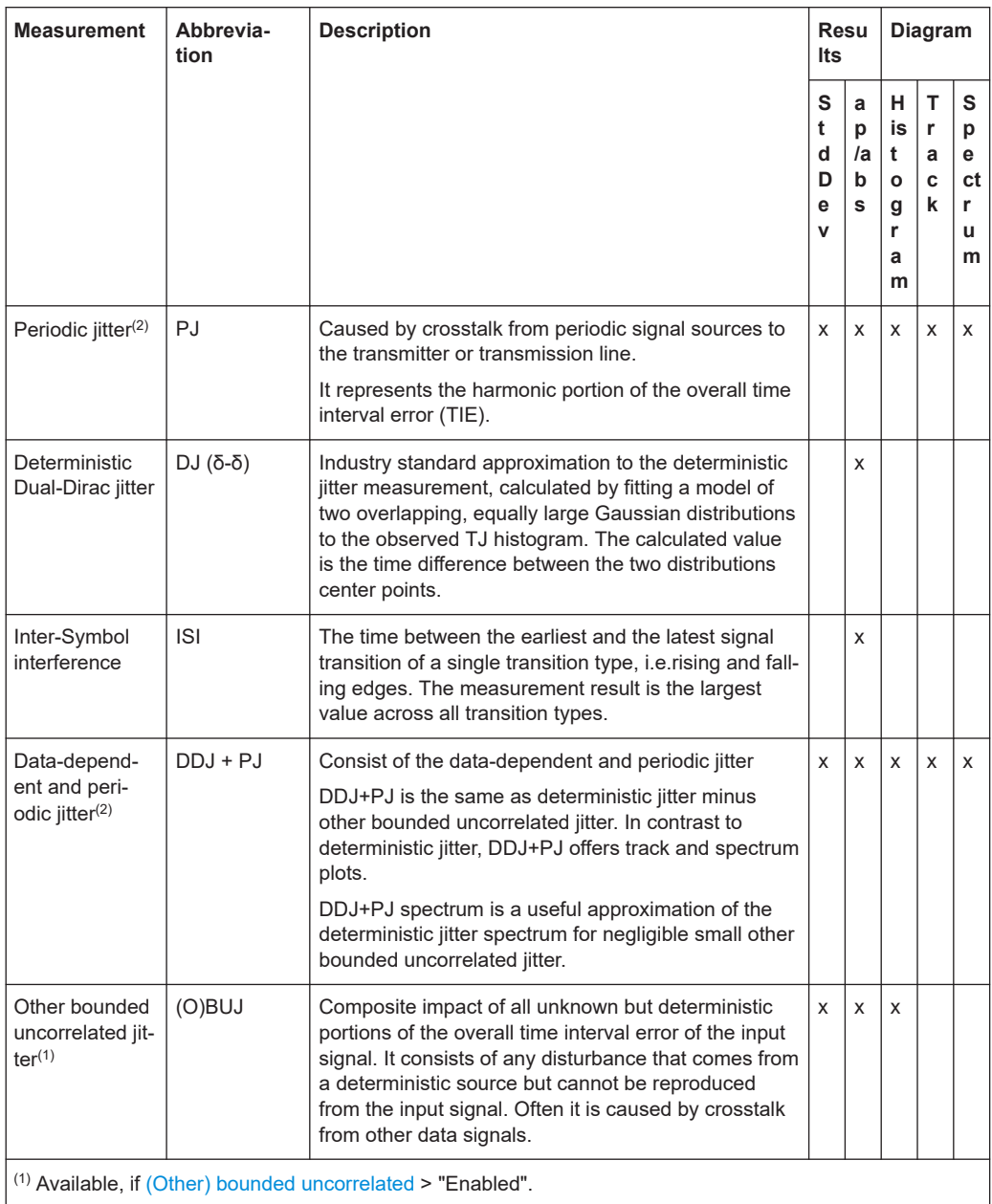

(2) Available, if [Periodic](#page-1123-0) > "Enabled".

(3) No results available, if "Transitions" is set to "Rising"/"Falling".

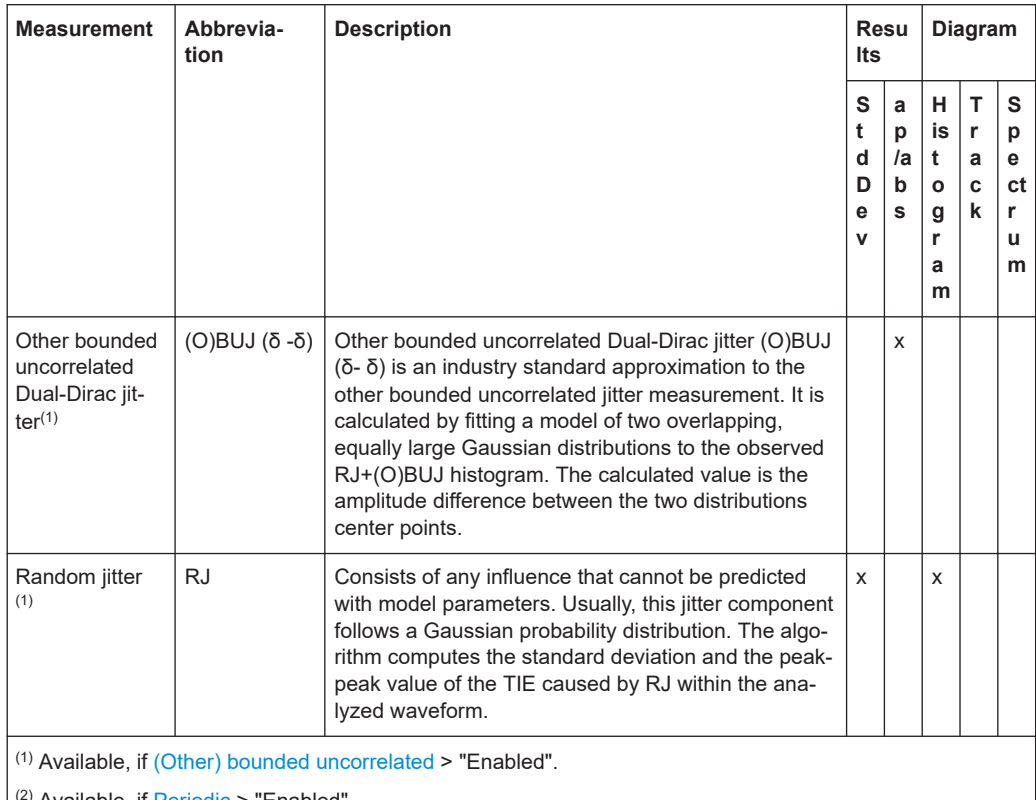

Available, if [Periodic](#page-1123-0) > "Enabled".

(3) No results available, if "Transitions" is set to "Rising"/"Falling".

To display the measurement results, "Enable" the advanced jitter analysis in the "Results" tab.

#### Remote command:

[ADVJitter<m>:DCOMposition:COMPonents<n>:ENABle](#page-2457-0) on page 2458

#### **Select all /Clear**

Selects/clears all components in the jitter dialog.

Remote command:

[ADVJitter<m>:DCOMposition:CLEJitcomp](#page-2461-0) on page 2462 [ADVJitter<m>:DCOMposition:SELJitcomp](#page-2462-0) on page 2463

## **Transitions**

Selects which transitions are considered for the display of the diagrams, rising, falling or both. This setting is mostly relevant for histograms, tracks and the measurement results.

# Remote command:

[ADVJitter<m>:RESult:TRANsitions](#page-2462-0) on page 2463

## **19.2.5.4 Noise measurement settings**

Available for option R&S RTP- K134.

Access: "Analysis" menu > "Advanced Jitter" > "Result" tab > "Noise".

In the "Noise" tab, you can add the noise components you want to measure. You can then enable a histogram, track or spectrum on them, see [Component specific results.](#page-1096-0)

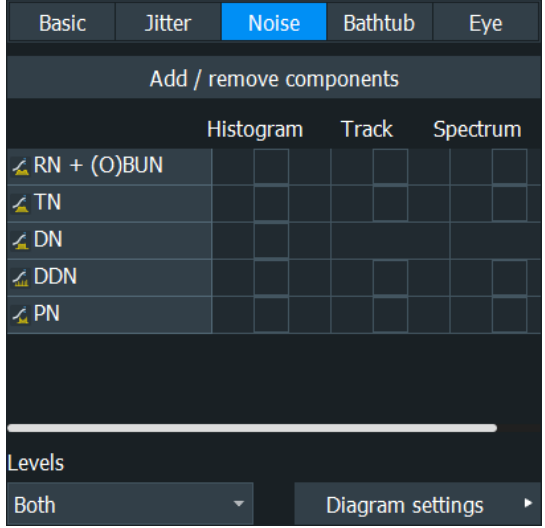

## **Add / remove components**

Opens a dialog to select the noise components.

## **Noise components**

In the "Noise" tab, you can select which jitter noise components you want to measure.

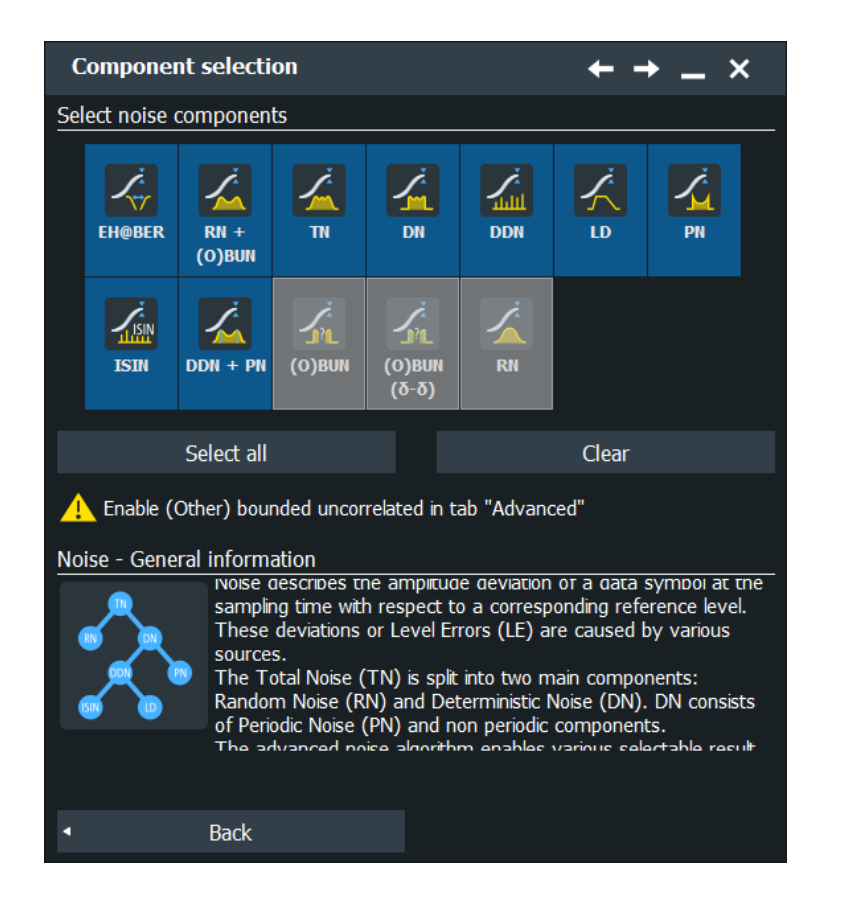

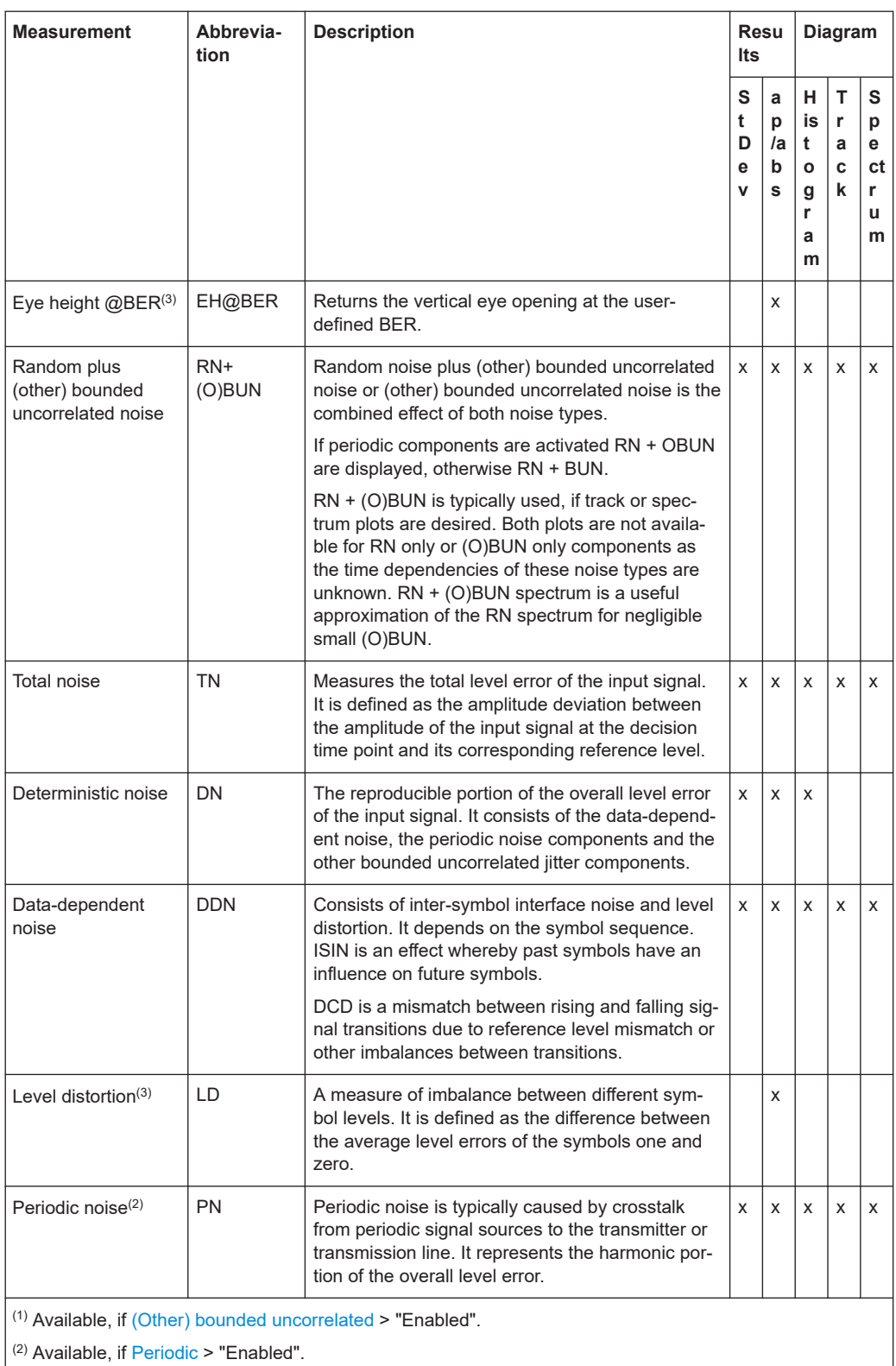

(3) No results available, if "Levels" is set to "Rising"/"Falling".

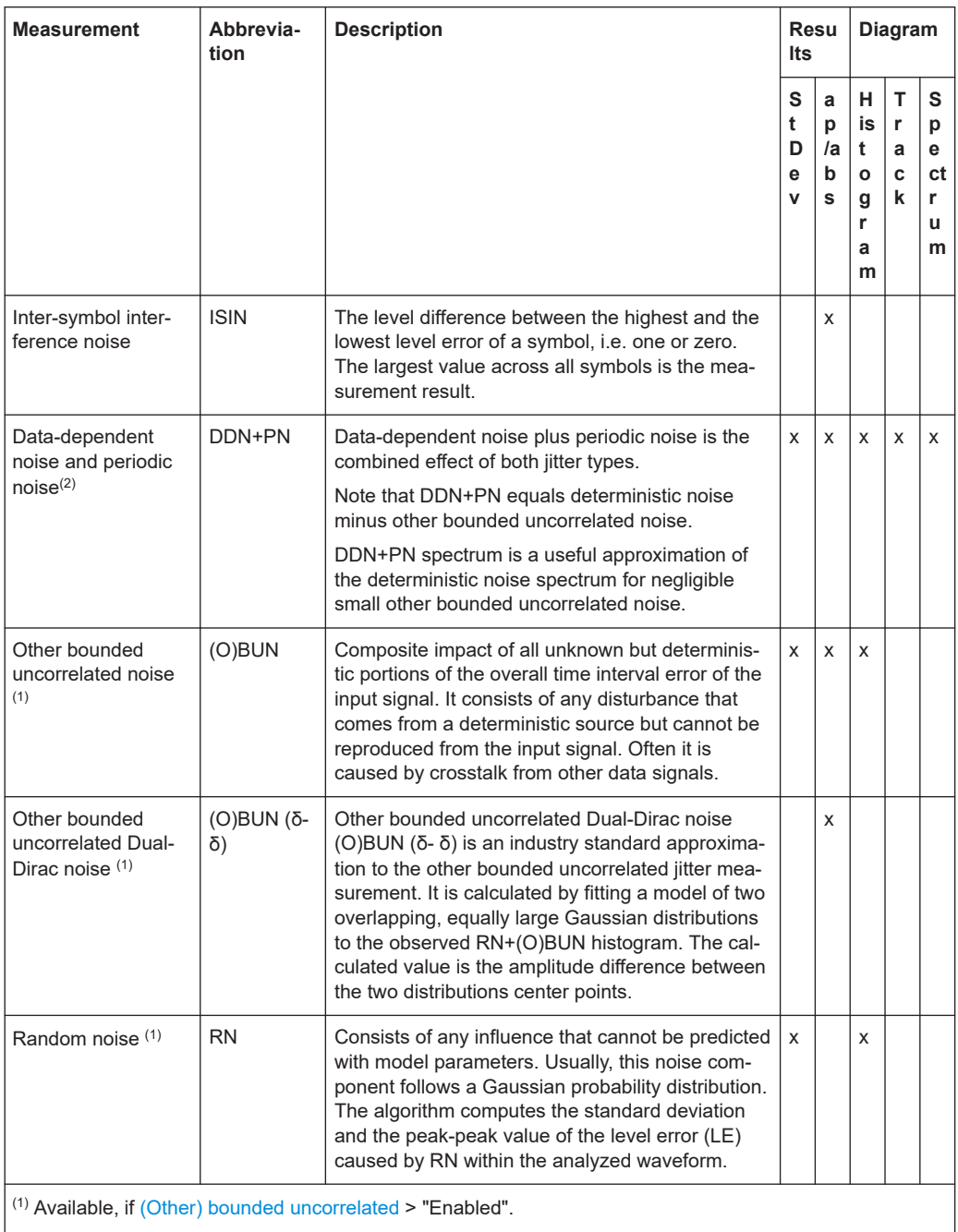

 $(2)$  Available, if [Periodic](#page-1123-0) > "Enabled".

(3) No results available, if "Levels" is set to "Rising"/"Falling".

## Remote command:

[ADVJitter<m>:DCOMposition:COMPonents<n>:ENABle](#page-2457-0) on page 2458

## **Select all /Clear**

Selects/clears all components in the noise dialog.

## Remote command:

```
ADVJitter<m>:DCOMposition:CLENoisecomp on page 2463
ADVJitter<m>:DCOMposition:SELNoisecomp on page 2463
```
#### **Levels**

Selects which levels are considered for the display of the diagrams, rising, falling or both. This setting is mostly relevant for histograms, tracks and the measurement results.

Remote command: [ADVJitter<m>:RESult:LEVels](#page-2462-0) on page 2463

## **19.2.5.5 Bathtub settings**

Access: "Analysis" menu > "Advanced Jitter" > "Result" tab > "Bathtub".

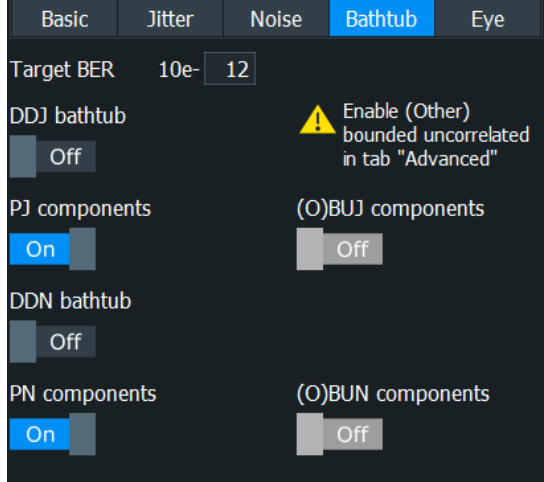

## **Target BER 10**

Sets the target bit error rate.

Remote command:

[ADVJitter<m>:DCOMposition:TARBer](#page-2463-0) on page 2464

## **DDJ bathtub**

Enables a bathtub plot, a graph of BER in a log scale versus data-dependent jitter (DDJ).

**R&S<sup>®</sup>RTP** *R&S***<sup>®</sup>RTP <b>***RWS***<sup>®</sup>RTP** *RWS***<sup>®</sup>RTP** *RWS***<sup>®</sup>RTP** *RWS***<sup>®</sup>RTP** *RWS***<sup>®</sup>RTP** *RWS***<sup>®</sup>RTP** *RWS***<sup>®</sup>RTP** *RWS***<sup>®</sup>RTP** 

#### Advanced jitter and noise (option R&S RTP-K133/K134)

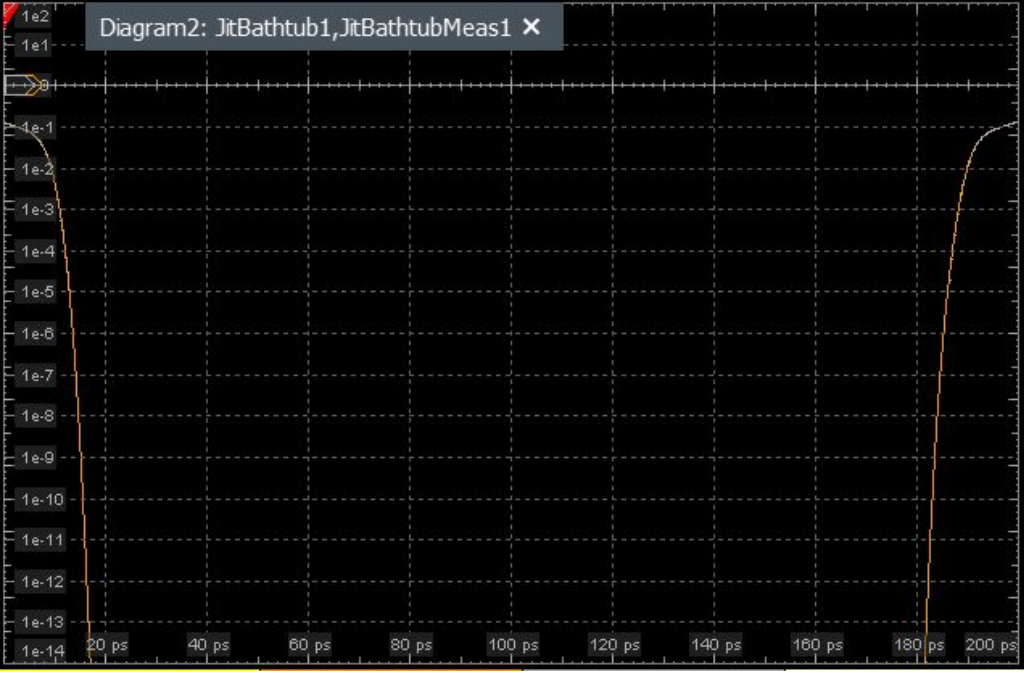

## Remote command:

[ADVJitter<m>:RESult:BATHtub](#page-2463-0) on page 2464

## **PJ / (O)BUJ components**

Selects which jitter components are considered for the jitter bathtub.

"PJ" is available, if [Periodic](#page-1123-0) > "Enabled".

"(O)BUJ"is available, if [\(Other\) bounded uncorrelated](#page-1124-0) > "Enabled".

## Remote command: [ADVJitter<m>:RESult:PJ](#page-2464-0) on page 2465 [ADVJitter<m>:RESult:OBUJ](#page-2464-0) on page 2465

## **DDN bathtub**

Available for option R&S RTP- K134.

Enables a noise bathtub plot, a graph of BER in a log scale versus data-dependent jitter (DDN).

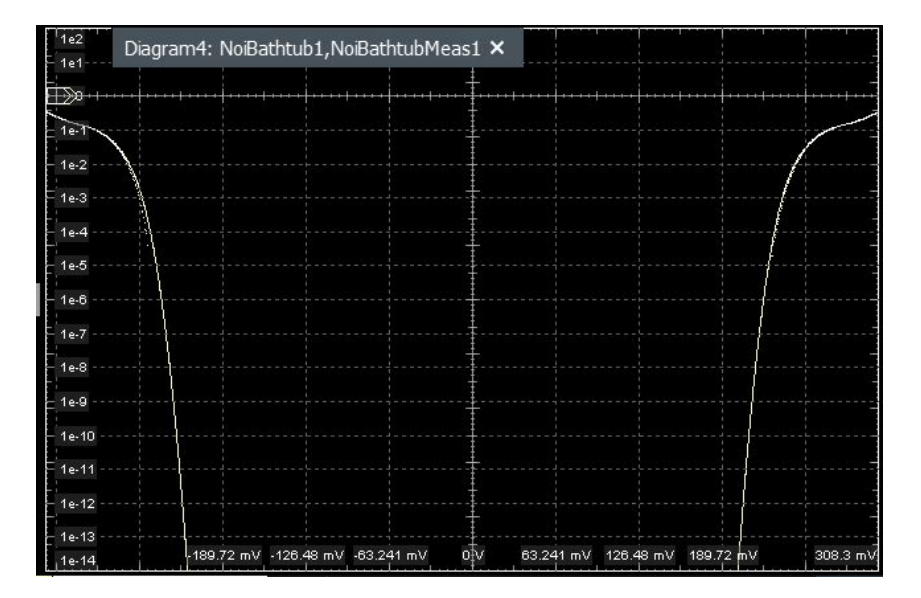

*Figure 19-16: Bathtub plot for NRZ signals*

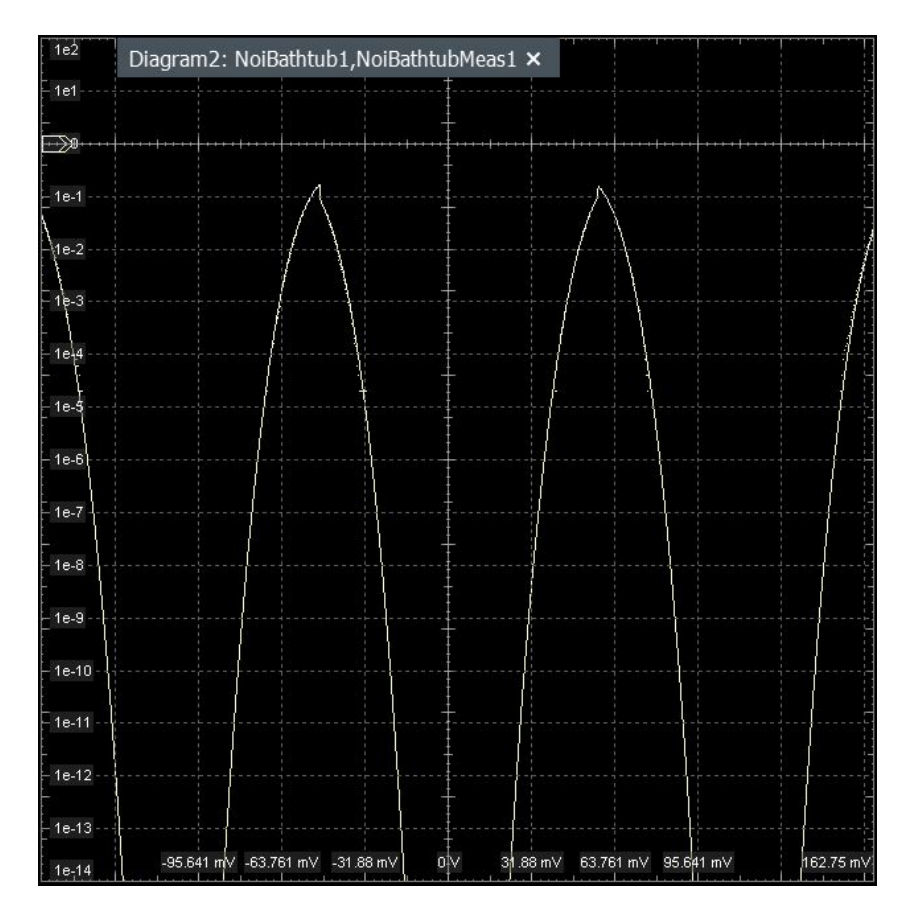

*Figure 19-17: Bathtub plot for PAM-N signals*

#### Remote command:

[ADVJitter<m>:RESult:NBAThtub](#page-2464-0) on page 2465

## **PN / (O)BUN components**

Selects which noise components are considered for the noise bathtub.

"PN" is available, if [Periodic](#page-1123-0) > "Enabled".

"(O)BUN" is available, if [\(Other\) bounded uncorrelated](#page-1124-0) > "Enabled".

Remote command:

[ADVJitter<m>:RESult:PN](#page-2464-0) on page 2465 [ADVJitter<m>:RESult:OBUN](#page-2464-0) on page 2465

## **19.2.5.6 Eye settings**

Access: "Analysis" menu > "Advanced Jitter" > "Result" tab > "Eye".

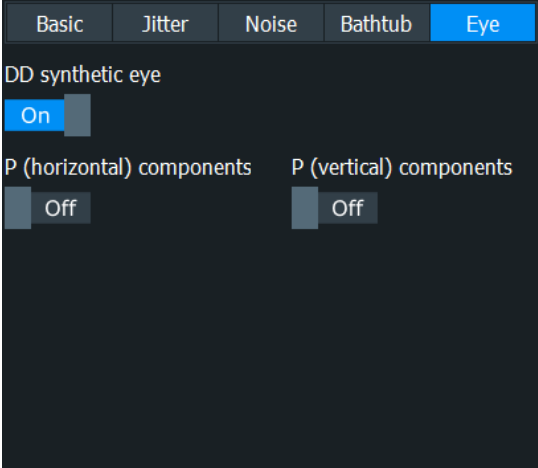

## **Synthetic eye**

Enables a synthetic eye plot out of the synthesized data.

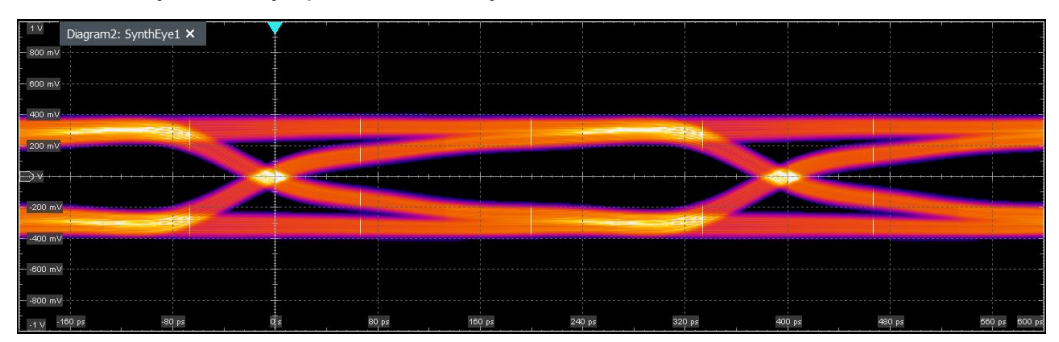

*Figure 19-18: Synthetic eye for NRZ signals*

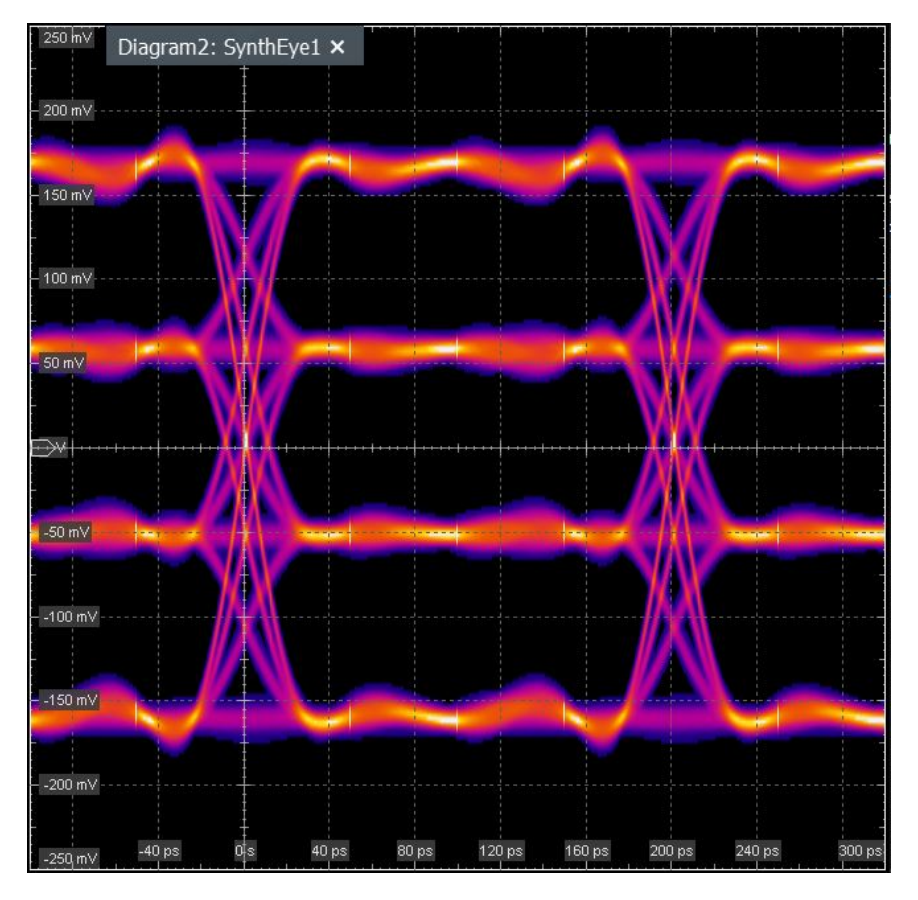

*Figure 19-19: Synthetic eye for PAM Order 4 signals*

## Remote command:

[ADVJitter<m>:RESult:SYNTheticeye](#page-2465-0) on page 2466

## **Add periodic components to DD synthetic eye**

Adds horizontal/vertical periodic components to the data-dependent synthetic eye.

```
Remote command: 
ADVJitter<m>:RESult:PHORizontal on page 2466
ADVJitter<m>:RESult:PVERtical on page 2466
```
## **19.2.5.7 Quality settings**

Access: "Analysis" menu > "Advanced Jitter" > "Result" tab > "Quality".

In the "Quality" tab, you can add signals you want to measure.

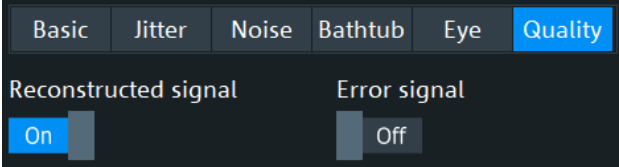

#### **Reconstructed signal**

If enabled, shows the reconstructed signal. The recconstructed signal is the signal that results after attempting to correct for jitter. It aims to represent the original transmitted signal as closely as possible, lessening the effects of timing errors or variations introduced by jitter.

Remote command:

[ADVJitter<m>:DCOMposition:RECSignal](#page-2466-0) on page 2467

#### **Error signal**

If enabled, shows the error signal. An error signal is the difference between the expected signal and the observed signal, considering the jitter. The error signal quantifies the extent of jitter and other discrepancies from the ideal timing of pulses.

Remote command:

[ADVJitter<m>:DCOMposition:ERRSignal](#page-2466-0) on page 2467

## **19.2.5.8 Diagram settings**

In the diagram settings dialog you can set a separate scale for the basic, jitter and noise parameters.

## **Settings for histogram and track**

Defines the settings for the histogram and track diagrams.

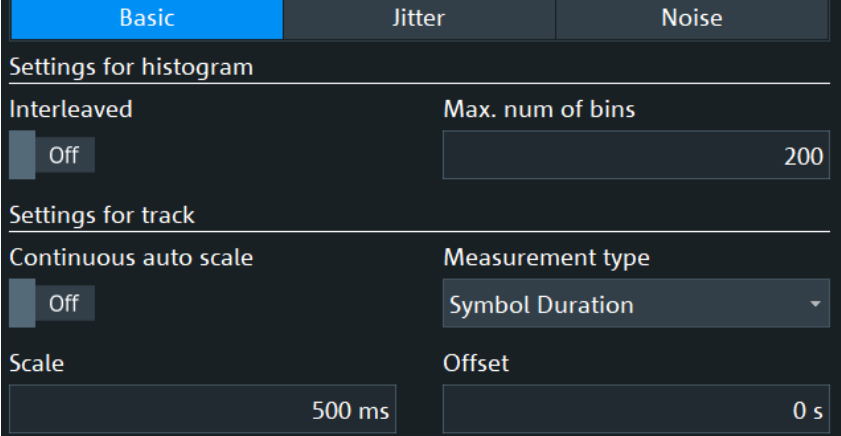

## **Interleaved ← Settings for histogram and track**

Displays interleaved histogram values.

Remote command: [ADVJitter<m>:DCOMposition:JINTerleaved](#page-2469-0) on page 2470

## **Max. numb of bins ← Settings for histogram and track**

Sets the number of bins, the number of data intervals, of the histogram.

Remote command: [ADVJitter<m>:RESult:VERTical:HBINs](#page-2467-0) on page 2468

#### **Continuous auto scale ← Settings for histogram and track**

If enabled, the measurement scale for track is set automatically. If disabled you can manually set a Scale and Offset.

Remote command:

[ADVJitter<m>:RESult:VERTical:CONTinuous](#page-2467-0) on page 2468 [ADVJitter<m>:RESult:VERTical:BHContinuous](#page-2468-0) on page 2469 [ADVJitter<m>:RESult:VERTical:NHContinuous](#page-2468-0) on page 2469

## **Measurement type ← Settings for histogram and track**

Selects the basic measurement type to apply the scale to. This is available only for basic measurements.

Remote command: [ADVJitter<m>:RESult:VERTical:BMTYpe](#page-2467-0) on page 2468

#### **Scale ← Settings for histogram and track**

Sets a measurement scale. The unit depends on the measurement type.

Remote command:

```
ADVJitter<m>:RESult:COMPonents<n>:SDSCale on page 2473
ADVJitter<m>:RESult:COMPonents<n>:SRSCale on page 2474
ADVJitter<m>:RESult:COMPonents<n>:HSCale on page 2471
ADVJitter<m>:RESult:COMPonents<n>:NSCale on page 2471
```
#### **Offset ← Settings for histogram and track**

Sets a measurement offset. The unit depends on the measurement type.

Remote command:

```
ADVJitter<m>:RESult:COMPonents<n>:SDOFfset on page 2472
ADVJitter<m>:RESult:COMPonents<n>:SROFfset on page 2473
ADVJitter<m>:RESult:COMPonents<n>:HOFFset on page 2471
ADVJitter<m>:RESult:COMPonents<n>:NOFFset on page 2471
```
#### **Settings for spectrum**

Defines the settings for the spectrum diagrams.

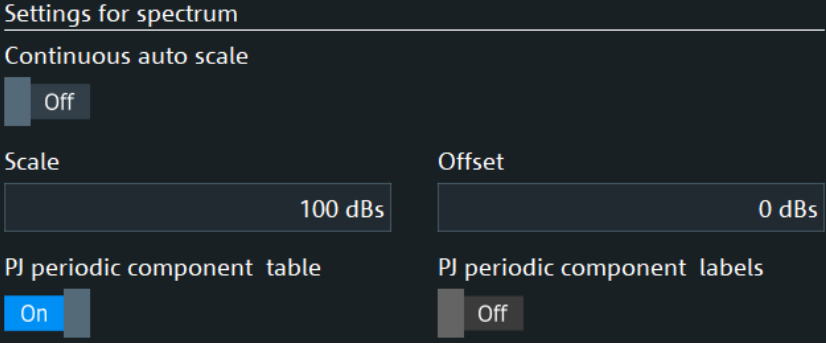

#### **Continuous auto scale ← Settings for spectrum**

If enabled, the measurement scale for the spectrum is set automatically. If disabled you can manually set a Scale and Offset.
### Remote command:

```
ADVJitter<m>:RESult:VERTical:JSContinuous on page 2469
ADVJitter<m>:RESult:VERTical:NSContinuous on page 2469
```
### **Scale ← Settings for spectrum**

Sets a measurement scale. The unit depends on the measurement type.

Remote command:

[ADVJitter<m>:RESult:COMPonents<n>:NSPScale](#page-2471-0) on page 2472 [ADVJitter<m>:RESult:COMPonents<n>:SSCale](#page-2473-0) on page 2474

### **Offset ← Settings for spectrum**

Sets a measurement offset. The unit depends on the measurement type.

Remote command:

[ADVJitter<m>:RESult:COMPonents<n>:SOFFset](#page-2472-0) on page 2473 [ADVJitter<m>:RESult:COMPonents<n>:NSPoffset](#page-2471-0) on page 2472

### **PJ periodic component table ← Settings for spectrum**

Enables the display of the periodic jitter components table. The table is displayed after the advanced jitter/ noise analysis is enabled.

The unit of the periodic components depends on the switching between "Absolute" and "Relative". Thus, times are represented in "s" and "UI" and voltages in "V" and "%".

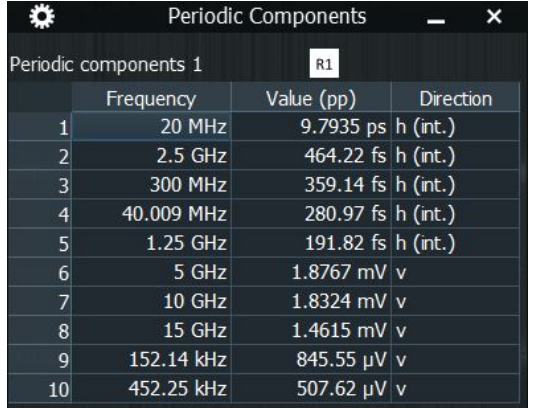

#### Remote command:

[ADVJitter<m>:DCOMposition:SPJTable](#page-2469-0) on page 2470

### **PJ periodic component labels ← Settings for spectrum**

Displays the periodic jitter/noise labels on the spectrum diagrams.

Available, if in the "Result"> "Jitter" tab, "Spectrum" is enabled for the "Periodic Jitter" measurement.

### Remote command:

```
ADVJitter<m>:DCOMposition:SPJLabels on page 2470
ADVJitter<m>:DCOMposition:SPNLabels on page 2470
```
# **19.2.5.9 PAM results jitter**

Requires option R&S RTP-K135.

For signals with a "PAM order" > 2 you can activate jitter measurements on PAM-N signals.

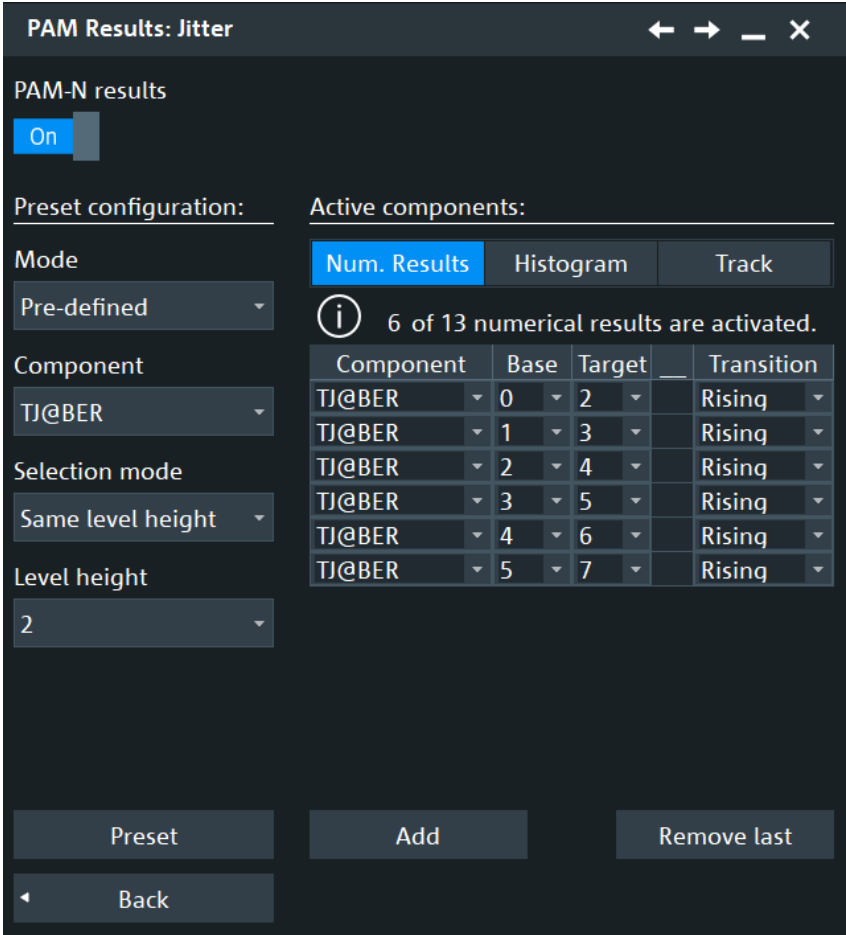

### **PAM-N results**

Enables the PAM-N results for jitter measurements.

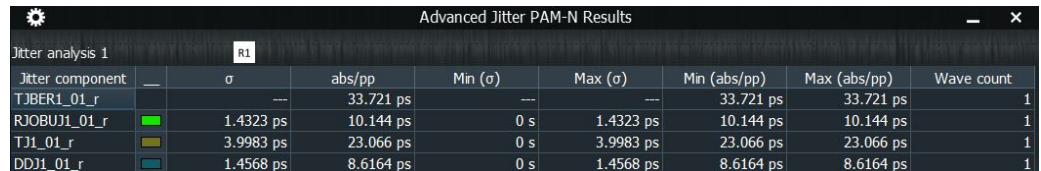

### Remote command:

[ADVJitter<m>:RESult:PAMJitter:CONFig:ENABle](#page-2478-0) on page 2479

# **Preset configuration**

For easier configuration, you can use some of the pre-defined user configurations. For more specific user cases, you can also define your own settings.

### **Mode ← Preset configuration**

Selects if you want to add "Pre-defined" user configurations to the active components, or defined your own "User-defined" settings.

Remote command:

[ADVJitter<m>:RESult:PAMJitter:CONFig:MODE](#page-2479-0) on page 2480

# **Component ← Preset configuration**

Selects a component from the list of active components for jitter, see [Jitter Compo](#page-1101-0)[nents.](#page-1101-0)

Remote command:

[ADVJitter<m>:RESult:PAMJitter:CONFig:COMPonent](#page-2478-0) on page 2479

### **Selection mode ← Preset configuration**

Selects how the level difference between the "Base" and "Target" level of the PAM-N signal is defined.

"Same level height" All active components have the same level difference, "Level height", between the "Base" and "Target" level.

"Explicit level" All active components from/to a defined explicit level.

Remote command:

[ADVJitter<m>:RESult:PAMJitter:CONFig:SELMode](#page-2479-0) on page 2480 [ADVJitter<m>:RESult:PAMJitter:CONFig:LVLHeight](#page-2479-0) on page 2480 [ADVJitter<m>:RESult:PAMJitter:CONFig:EXPLicit](#page-2478-0) on page 2479

### **Preset ← Preset configuration**

Available only for "Mode" = "Pre-defined".

Adds a pre-defined preset configuration for the selected component to the "Active components" table.

Remote command: [ADVJitter<m>:RESult:PAMJitter:CONFig:PRESet](#page-2479-0) on page 2480

### **Active components**

In this table you can select the components for the measurement and their settings.

### **Category ← Active components**

Selects the category of the measurement that you want to define: "Num. Results", "Histogram" or "Track".

# **Component ← Active components**

Selects a component from the list of active components for jitter, see [Jitter Compo](#page-1101-0)[nents.](#page-1101-0)

Remote command:

[ADVJitter<m>:RESult:PAMJitter:CONFig:CATegory<n>:MEASurement<o>:](#page-2476-0) COMPonent [on page 2477](#page-2476-0)

### **Base ← Active components**

Selects the base level. This is the lowest amplitude level used in the modulation. It sets the reference point for the least amount of energy a pulse can carry in the system.

### Advanced jitter and noise (option R&S RTP-K133/K134)

### Remote command:

[ADVJitter<m>:RESult:PAMJitter:CONFig:CATegory<n>:MEASurement<o>:](#page-2475-0) BASE [on page 2476](#page-2475-0)

### **Target ← Active components**

Selects the target level, the higher level a pulse can reach. The different target levels represent the different symbols/data values that are being transmitted.

Remote command:

[ADVJitter<m>:RESult:PAMJitter:CONFig:CATegory<n>:MEASurement<o>:](#page-2477-0) TARGet [on page 2478](#page-2477-0)

### **Color ← Active components**

Selects the color of the active component.

Remote command:

[ADVJitter<m>:RESult:PAMJitter:CONFig:CATegory<n>:MEASurement<o>:](#page-2476-0) COLor [on page 2477](#page-2476-0)

### **Transition ← Active components**

Selects which transitions are considered for the display of the diagrams, rising or falling.

Remote command:

[ADVJitter<m>:RESult:PAMJitter:CONFig:CATegory<n>:MEASurement<o>:](#page-2477-0) [TRANsition](#page-2477-0) on page 2478

### **Add**

Adds a new line to the active components list of the currently selected category.

You can add up to 13 "Numerical results", 8 "Histograms" and 8 "Tracks".

Remote command: [ADVJitter<m>:RESult:PAMJitter:CONFig:CATegory<n>:ADD](#page-2475-0) on page 2476

### **Remove last**

Removes the last added line of the currently selected category.

Remote command:

[ADVJitter<m>:RESult:PAMNoise:CONFig:CATegory<n>:REMove](#page-2484-0) [on page 2485](#page-2484-0)

# **19.2.5.10 PAM results noise**

Requires option R&S RTP-K135.

For signals with a "PAM order" > 2 you can activate noise measurements on PAM-N signals.

### Advanced jitter and noise (option R&S RTP-K133/K134)

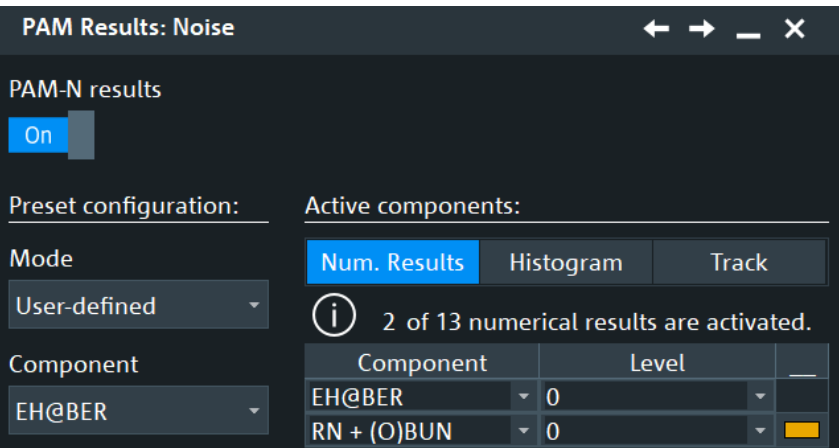

# **PAM-N results**

Enables the PAM-N results for noise measurements.

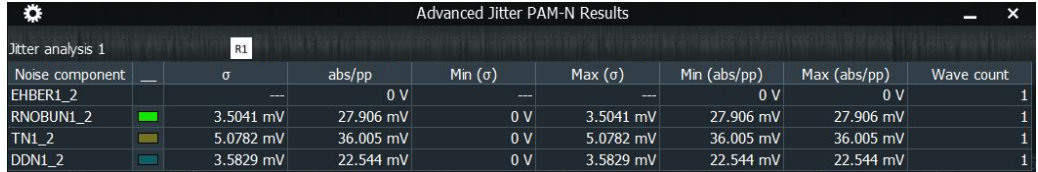

### Remote command:

[ADVJitter<m>:RESult:PAMNoise:CONFig:ENABle](#page-2485-0) on page 2486

## **Preset configuration**

For easier configuration, you can use some of the pre-defined user configurations. For more specific user cases, you can also define your own settings.

### **Mode ← Preset configuration**

Selects if you want to add "Pre-defined" user configurations to the active components, or defined your own "User-defined" settings.

Remote command: [ADVJitter<m>:RESult:PAMNoise:CONFig:MODE](#page-2485-0) on page 2486

### **Component ← Preset configuration**

Selects a component from the list of active components for noise, see [Noise compo](#page-1105-0)[nents.](#page-1105-0)

Remote command:

[ADVJitter<m>:RESult:PAMNoise:CONFig:COMPonent](#page-2485-0) on page 2486

### **Level ← Preset configuration**

Sets the same base level for all components, if "Component" is set to "All".

Remote command:

[ADVJitter<m>:RESult:PAMNoise:CONFig:BASE](#page-2481-0) on page 2482

### **Preset ← Preset configuration**

Available only for "Mode" = "Pre-defined".

Adds a pre-defined preset configuration for the selected component to the "Active components" table.

Remote command:

[ADVJitter<m>:RESult:PAMNoise:CONFig:PRESet](#page-2485-0) on page 2486

#### **Active components**

In this table you can select the components for the measurement and their settings.

Remote command:

[ADVJitter<m>:RESult:PAMNoise:CONFig:CATegory<n>:ACTive?](#page-2481-0) [on page 2482](#page-2481-0)

### **Category ← Active components**

Selects the category of the measurement that you want to define: "Num. Results", "Histogram" or "Track".

### **Component ← Active components**

Selects a component from the list of active components for jitter, see [Noise compo](#page-1105-0)[nents.](#page-1105-0)

### Remote command:

[ADVJitter<m>:RESult:PAMNoise:CONFig:CATegory<n>:MEASurement<o>:](#page-2483-0) COMPonent [on page 2484](#page-2483-0)

### **Level ← Active components**

Selects the same base level.

### Remote command:

[ADVJitter<m>:RESult:PAMNoise:CONFig:CATegory<n>:MEASurement<o>:](#page-2482-0) BASE [on page 2483](#page-2482-0)

### **Color ← Active components**

Selects the color of the measurement.

### Remote command:

[ADVJitter<m>:RESult:PAMNoise:CONFig:CATegory<n>:MEASurement<o>:](#page-2483-0) COLor [on page 2484](#page-2483-0)

### **Add**

Adds a new line to the active components list of the currently selected category.

You can add up to 13 "Numerical results", 8 "Histograms" and 8 "Tracks".

#### Remote command:

[ADVJitter<m>:RESult:PAMNoise:CONFig:CATegory<n>:ADD](#page-2482-0) on page 2483

### **Remove**

Removes the last added line of the currently selected category.

Remote command:

[ADVJitter<m>:RESult:PAMNoise:CONFig:CATegory<n>:REMove](#page-2484-0) [on page 2485](#page-2484-0)

# **19.2.6 Advanced settings**

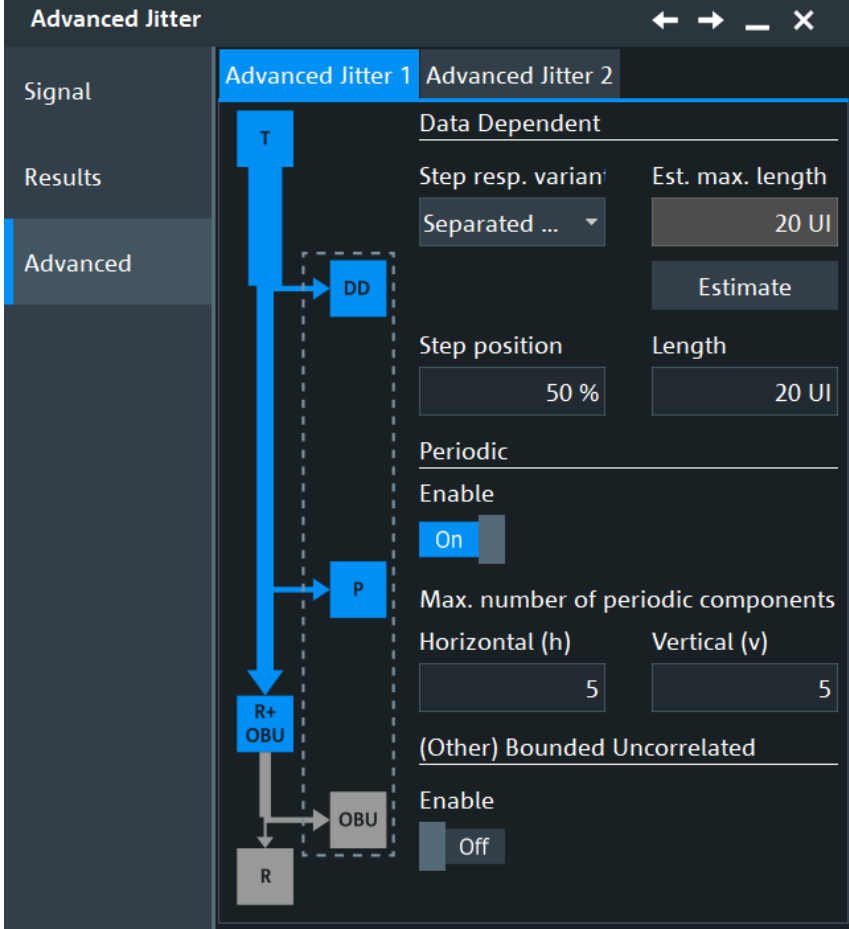

Access: "Analysis" menu > "Advanced Jitter" > "Advanced settings" tab.

## **Step response variant**

Selects if separated edges or combined edges are used for the step response calculation.

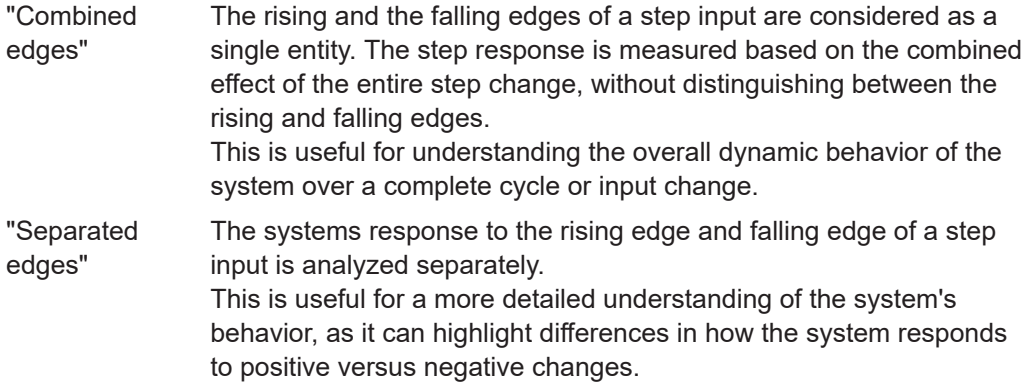

Remote command:

[ADVJitter<m>:DCOMposition:STEPresponse](#page-2489-0) on page 2490

### <span id="page-1123-0"></span>**Length**

Sets the step response length in unit intervals. A higher step response value leads to longer measurement times. Hence it is best to set this value to the number of unit intervals that is roughly needed until the ringing has subsided.

You can set the step response manually or run an estimate.

The "Estimate" sets the maximum feasible value. If it is lower than the set "Length", then the "Length" value is overwritten.

Remote command:

```
ADVJitter<m>:DCOMposition:RESPlength on page 2489
ADVJitter<m>:DCOMposition:RLEStimate on page 2489
ADVJitter<m>:DCOMposition:MRESplength? on page 2488
```
### **Step position**

Sets the steps position. It defines what percentage of the unit lengths are displayed before the step response.

For example, if the "Length" is set to 20 UI and the "Step position" is set to 75%, the step response diagram displays 15 UI before the step response and 5 UI after it.

Remote command:

[ADVJitter<m>:DCOMposition:POSStep](#page-2488-0) on page 2489

### **Periodic**

If enabled, allows the selection of the "Periodic jitter" / "Periodic noise" components: PJ, DDJ+PJ, PN and DDN+PN.

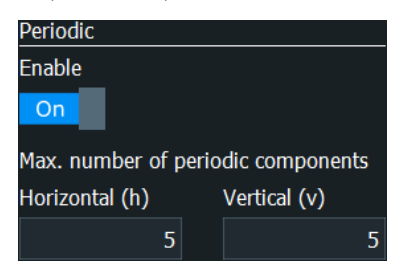

### **Enable ← Periodic**

Enables the periodic components.

### Remote command:

[ADVJitter<m>:DCOMposition:ENP](#page-2488-0) on page 2489

### **Horizonta (h) direction ← Periodic**

Sets the maximum number of periodic components in the horizontal direction that are considered for the measurement. If the actual number of periodic components is higher than the set value, they are considered for the random jitter component.

The horizontal components also differentiate between intrinsic and extrinsic. Extrinsic periodic horizontal components describe timing variations likely caused by external interference on the clock generation system of the DUT. The interference source is free running and not coupled to the generated clock. Intrinsic periodic horizontal components describe timing variations likely caused by fluctuations within the clock generation system of the DUT. The interference is tightly coupled to the generated clock and follows modulations in data rate, e.g. spread spectrum clocking.

Remote command:

[ADVJitter<m>:DCOMposition:NHORizontal](#page-2489-0) on page 2490

### **Vertical (v) direction ← Periodic**

Sets the maximum number of periodic components in the vertical direction that are considered for the measurement. If the actual number of periodic components is higher than the set value, they are considered for the random jitter component.

Remote command: [ADVJitter<m>:DCOMposition:NVERtical](#page-2489-0) on page 2490

### **(Other) bounded uncorrelated**

If enabled, allows the selection of the (other) bounded uncorrelated jitter/noise: (O)BUJ, (O)BUJ(δ -δ), RJ, (O)BUN, (O)BUN(δ -δ), RN.

The **other** bounded uncorrelated jitter/noise includes the periodic jitter/noise components. It is displayed, if [Periodic](#page-1123-0) is enabled. Otherwise the bounded uncorrelated jitter/ noise is displayed.

Remote command: [ADVJitter<m>:DCOMposition:ENOBu](#page-2489-0) on page 2490

# **19.2.7 Saving the results**

Once the advanced jitter analysis is enabled, you can save the results as a report or export the waveforms for future references.

### **Report**

You can save a report of the advanced jitter analysis, which displays the "Adv. Jitter Results" table and the "Periodic components" table.

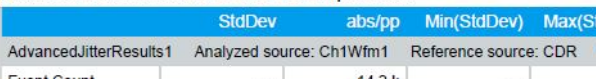

Advanced Jitter: Results of all Components

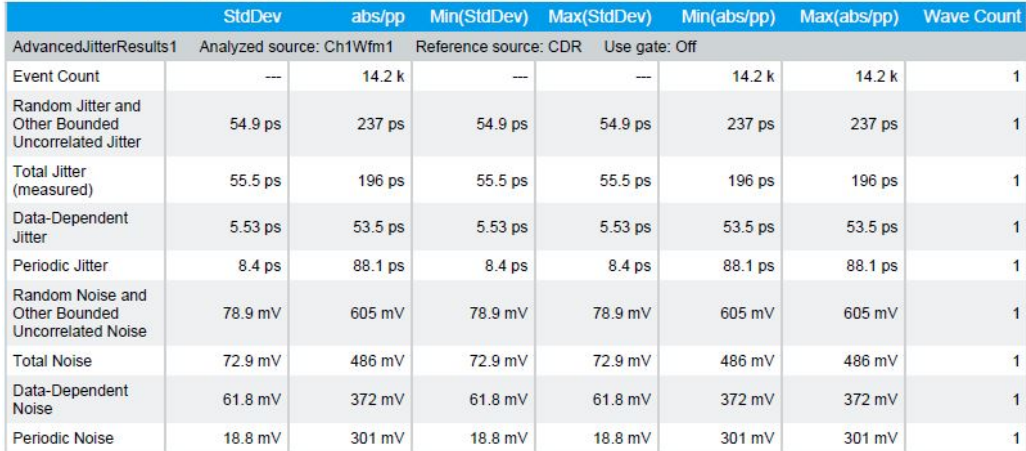

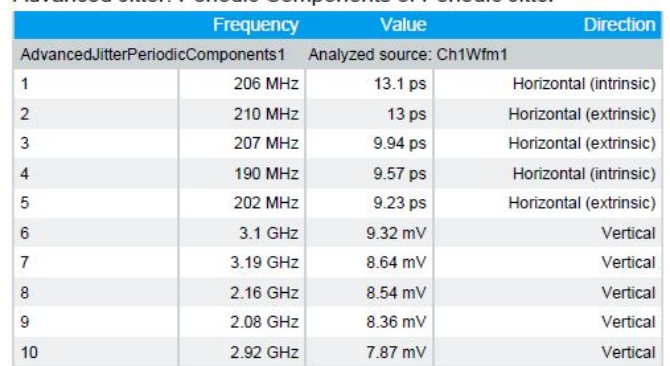

### <span id="page-1125-0"></span>Advanced Jitter: Periodic Components of Periodic Jitter

See also [Chapter 12.4, "Reports", on page 534.](#page-533-0)

### **Exporting the output signal**

The following output signals from the advanced jitter analysis can be exported in the file formats  $*$ .csv,  $*$ .binand  $*$ .xml:

- Step response
- **Bathtub**
- **Histograms**
- **Tracks**
- Spectrum

# **19.3 Clock data recovery**

The process of clock data recovery (CDR) generates a reference clock from a highspeed serial data stream that is sent without a dedicated clock signal. The generated clock signal matches the frequency and is aligned to the phase of the data stream. The recovered clock can be used to sample the data stream, to obtain the sequence of transmitted bits, and to measure jitter parameters.

There are two ways to recover the clock signal:

- Using software algorithms that calculate the clock from data signal edges (option R&S RTP-K12):
	- Chapter 19.3.1, "Software CDR", on page 1126
- Using hardware CDR See [Chapter 6.3.16, "Hardware CDR trigger", on page 246](#page-245-0)

# **19.3.1 Software CDR**

You can define four independent software CDR instances to recover clock signals. These clock signals are used for data timing measurements: time interval error, unit interval, and data rate (frequency of the clock signal). The lower the signal bandwidth and the higher the relative bandwidth, the longer is the settling time.

Software CDR is based on acquired data, needs a synchronization time to set up the clock. To get correct measurement results, the data acquired during synchronization time has to be discarded.

You can also display the recovered clock signal as a math waveform, see [Chap](#page-1130-0)[ter 19.3.2, "Displaying the recovered clock signal", on page 1131.](#page-1130-0)

Access: [App Cockpit] > "Analysis" tab > "CDR" > "SW CDR x"

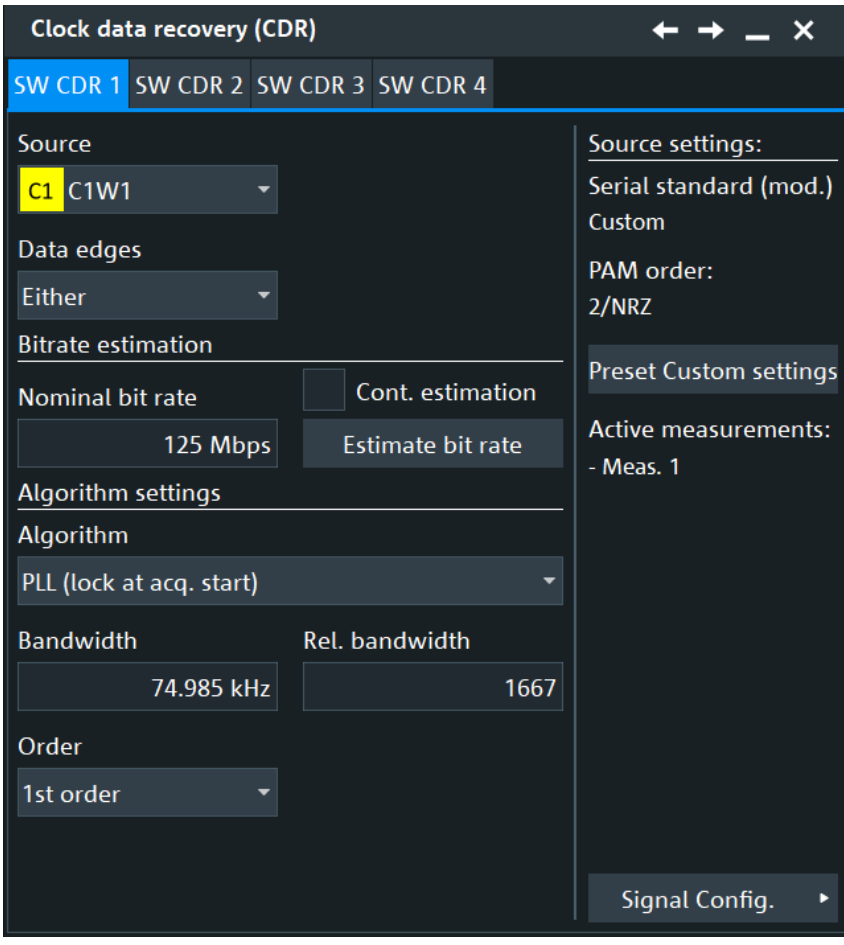

*Figure 19-20: Software CDR for NRZ signals*

Clock data recovery

| Clock data recovery (CDR)                                                                                                    |                                          |                                                                                                    |
|----------------------------------------------------------------------------------------------------|------------------------------------------|----------------------------------------------------------------------------------------------------|
| SW CDR 1 SW CDR 2 SW CDR 3 SW CDR 4                                                                                                    |                                          |                                                                                                    |
| Source<br>C <sub>2</sub> W <sub>1</sub><br>Data edges<br>Either<br>Symbol rate estimation<br>Nominal symbol rate<br>125 MBaud<br>Algorithm settings | Cont. estimation<br>Estimate symbol rate | Source settings:<br>Serial standard<br>1000BASE-T<br>PAM order:<br>5<br>Preset serial standard<br>Active measurements:<br>- Meas. 1 |
| Algorithm<br>PLL (lock at acq. start)                                                                                                    |                                          |                                                                                                    |
| <b>Bandwidth</b><br>74.985 kHz                                                                                                    | <b>Rel. bandwidth</b><br>1667            |                                                                                                    |
| Order<br>1st order                                                                                                    |                                          | Signal Config.                                                                                                    |

*Figure 19-21: Software CDR for PAM-N signals (PAM order > 2)*

### **Source**

Selects the source for the bit rate estimation.

Remote command: [CDR:SOFTware<m>:ESBRate:SOURce](#page-2491-0) on page 2492

### **Source settings**

In the source settings you can see the currently selected settings for the signal source. The settings can be configured in the "Signal configuration" dialog, see [Chapter 13.1,](#page-537-0) ["Signal configuration setup", on page 538.](#page-537-0)

The following settings are available:

- [Technology, Serial standard](#page-537-0)
- **PAM** order
- "Preset serial standard": presets the settings to the serial standard selected for the source.
- "Active measurements": displays the currently active measurements, the measurements that are set to use the same source.

### **Data edges**

Selects the edges of the data stream that are used for the clock recovery.

- "Either": Both positive and negative edges are used
- "Positive / Negative": Only one edge direction is used. Use one of these settings if the other edge might deliver unreliable results.

Remote command:

[CDR:SOFTware<m>:ESLope](#page-2492-0) on page 2493

### **Bit rate estimation/Symbol rate estimation**

For NRZ signals, you can do a "Bit rate estimation".

For signals with a "PAM order" > 2, you can do a "Symbol rate estimation".

Bitrate/symbol rate estimation analyzes the source signal based on the given "Nominal bit rate" / "Nominal symbol rate" and corrects the value.

"Cont. estimation" Enables ongoing bit/symbol rate correction.

"Estimate" Estimates the bit/symbol rate once, for the current acquisition.

Remote command:

[CDR:SOFTware<m>:ESSRate:CONTinuous](#page-2492-0) on page 2493 [CDR:SOFTware<m>:ESSRate:SREStimate](#page-2492-0) on page 2493

### **Nominal bit rate/ Nominal symbol rate**

For NRZ signals, you can set a "Nominal bit rate".

For signals with a "PAM order" > 2, you can do a "Nominal symbol rate".

Sets the quiescent frequency of the PLL. It corresponds to the data rate of the data stream from which the clock is to be recovered.

### Remote command:

[CDR:SOFTware<m>:BITRate](#page-2492-0) on page 2493 [CDR:SOFTware<m>:SYMRate](#page-2495-0) on page 2496

### **Algorithm**

Sets the software algorithm that is used for clock data recovery.

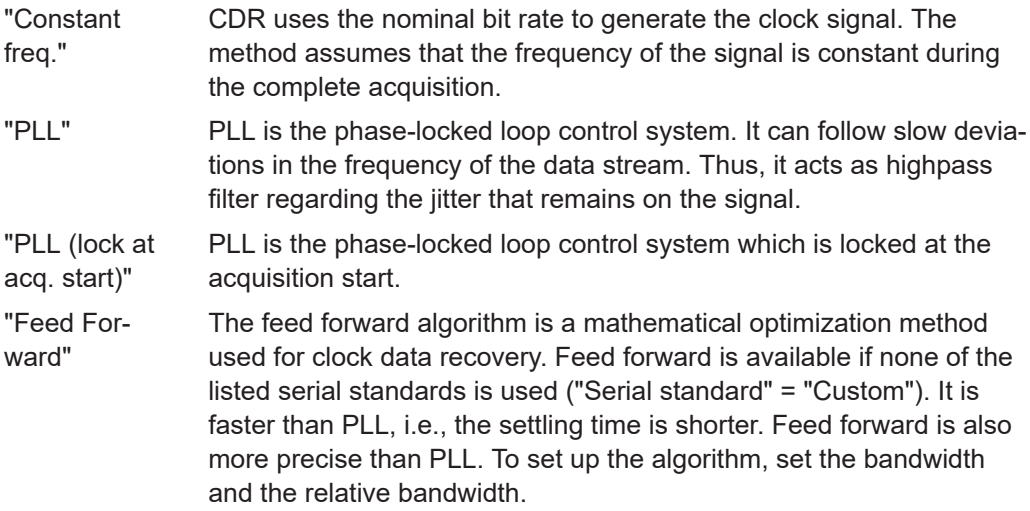

"Feed Forward Feed forward algorithm locked at the acquisition start. (lock at acq. start)" Remote command: [CDR:SOFTware<m>:ALGorithm](#page-2490-0) on page 2491

### **Algorithm settings**

Phase-locked loop parameters are listed below.

**Note**: Nomial bit rate, bandwidth and relative bandwidth are interacting settings. Modifying one parameter also changes one of the dependent parameters.

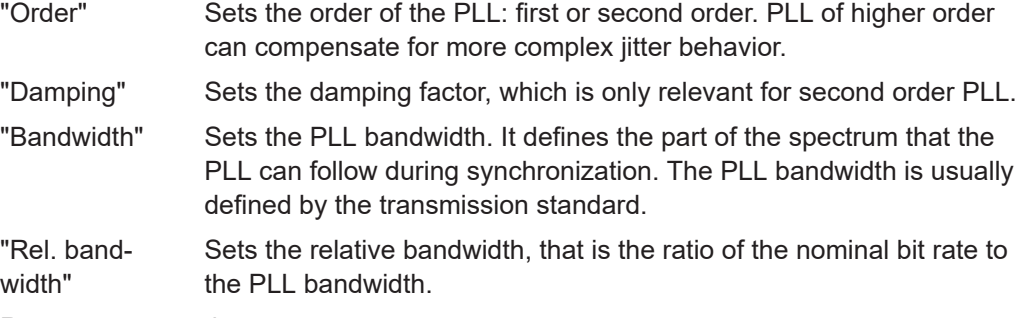

Remote command:

[CDR:SOFTware<m>:PLL:ORDer](#page-2494-0) on page 2495 [CDR:SOFTware<m>:PLL:BWIDth](#page-2494-0) on page 2495 [CDR:SOFTware<m>:PLL:RELBwidth](#page-2494-0) on page 2495 [CDR:SOFTware<m>:PLL:DAMPing](#page-2494-0) on page 2495

### **Initial phase**

Available for "Algorithm" > "PLL".

Defines the phase reference for the first clock edge.

"First sample" The first clock edge matches the first sample of the waveform at the left border of the display.

"First data edge" The first clock edge matches the first edge of the data signal.

Remote command:

[CDR:SOFTware<m>:SYNC](#page-2493-0) on page 2494

### **Selected results**

Available for "Algorithm" > "PLL".

The PLL requires some time to synchronize to the phase of the data stream. You can select when the CDR algorithm returns clock edges:

"After initial sync." The clock edges of the synchronization time are discarded; results are gathered after initial synchronization of the CDR. Thus, meaningful TIE measurement results can be obtained.

"All" All clock edges are used.

Remote command:

[CDR:SOFTware<m>:RESults](#page-2493-0) on page 2494

# <span id="page-1130-0"></span>**19.3.2 Displaying the recovered clock signal**

The clock signal that is recovered by CDR can be displayed as a math waveform. The generated waveform is time-correlated to the data waveform.

- 1. Prerequisite: Configure the CDR method.
- 2. Press the [Math] key.
- 3. On the "Setup" tab, select the "Equation" subtab.
- 4. Double-tap the entry field to open the formula editor.
- 5. Tap "More", and again "More".
- 6. Tap "Clear".
- 7. Tap "CDR" and select the CDR method.
- 8. Complete the expression: SW CDR: e.g., CDR(sw1,Ch1Wfm1)
- 9. Tap "Enter".
- 10. Enable the math signal.

# 20 Advanced eye diagram analysis (option R&S RTP-K136/K137)

The main application of eye diagrams is the analysis of signal integrity and signal quality. In particular, eye diagram analysis is used for serial communication standards, for both high-speed serial protocols (e.g. USB) and low-speed serial protocols (e.g. CAN, FlexRay).

There are two ways to generate eye diagrams on the R&S RTP:

- Standard eye diagrams, which are a superposition of repetitively sampled digital data.
- To use advanced eye diagrams, option R&S RTP-K136/K137 or R&S RTP-K91/K93 is required.

# **20.1 Calculation and display of advanced eye diagrams**

The R&S RTP generates advanced eye diagrams. To build advanced eyes, the oscilloscope acquires a long waveform containing many bits. The instrument uses a clock reference to cut the waveform into slices of 1-bit length, and superimposes the individual slices. The superimposed slices of consecutive bits build the advanced eye. The clock reference defines the position of the individual data bits on the time axis, and so it provides the necessary timing marks to align and superimpose the waveform slices.

On the contrary, the basic R&S RTP without the advanced eye option builds the eye from consecutive acquisitions. The trigger is set in a way that each acquisition is about 1 bit long. With long-persistence display settings, the consecutive acquisitions draw an eye on the screen. The bits that contribute to the eye are always non-consecutive due to the unavoidable oscilloscope's blind time between acquisitions.

The advanced eye approach combines consecutive bits in the eye diagram and does not miss any bit of the acquisition. Advanced eye generation also offers time control over the waveform slices contributing to the eye diagram. For example, you can select the bits contributing to the eye by filtering on dedicated data sequences or by excluding idle sequences.

You can define up to four advanced eye diagrams and configure them independently. Each eye diagram is shown in a separate display diagram, which has its own signal icon. You can move and minimize eye diagrams like any waveform diagram and analyze all eye diagrams in parallel.

The following analysis functions are available for advanced eye diagrams:

- **Cursor measurements**
- Automatic eye measurements
- Histograms
- **Zoom**
- **Mask testing**

This chapter describes the configuration of eye diagrams.

The configuration of an eye diagram mainly consists of the selection and setup of the input source and timing reference source. You can also adjust display settings and restrict the segments that contribute to the eye generation by various means.

You can configure and analyze up to four independent eye diagrams in parallel.

The "Eye Diagram" dialog box provides four tabs with all settings that are required to configure eye diagrams.

# **20.2.1 Basic setup**

Access: [App Cockpit]> "Analysis" > "Eye Analysis" > "Setup" tab

In the "Setup" tab, you configure the source, the timing reference, and horizontal scale settings of the eye diagram. The vertical scale of the eye diagram is coupled to the vertical scale of the data source.

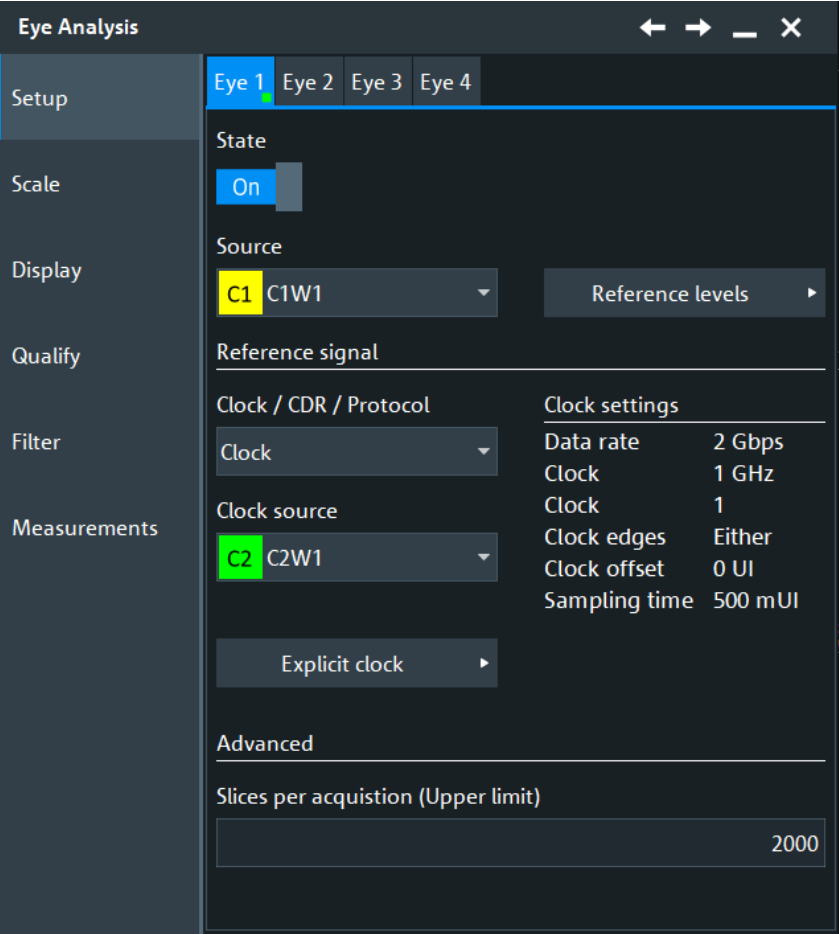

You can configure and analyze up to four independent eye diagrams in parallel (vertical subtabs Eye 1 to Eye 4). Make sure to select the correct eye diagram subtab on the left before you adjust the settings.

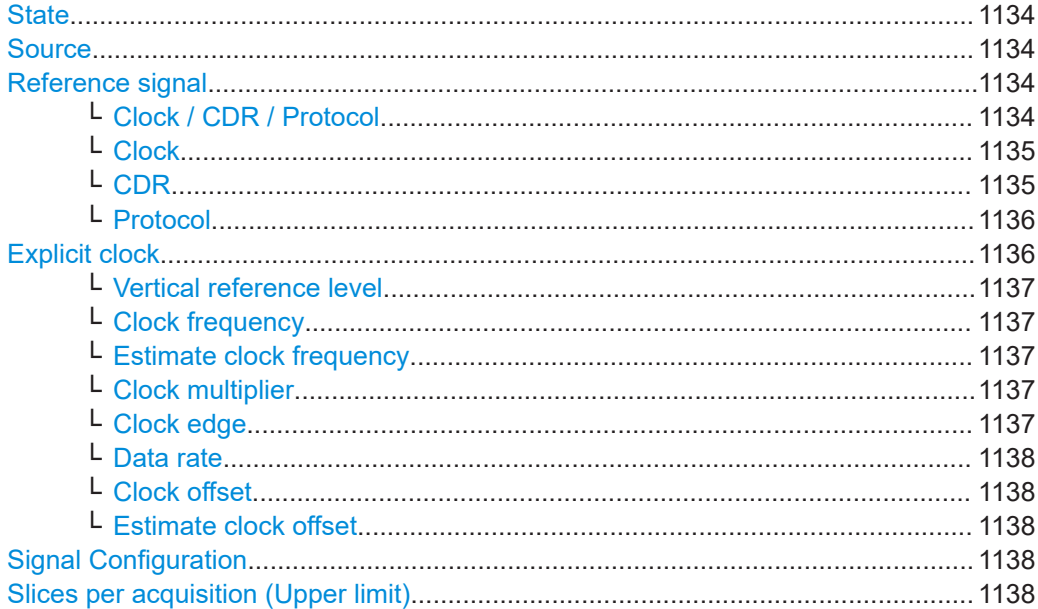

# **State**

Activates or deactivates the eye diagram.

Remote command: [EYE<m>\[:STATe\]](#page-2496-0) on page 2497

### **Source**

Selects the waveform from which the eye diagram is generated (data source). You can select analog channels, reference and math waveforms.

If the source waveform is minimized or hidden, no measurement results for the eye diagram are shown.

Select the same channel for the DDR serial bus protocol configuration "DQ" data line and the input for the eye diagram.

Remote command:

[EYE<m>:SOURce](#page-2496-0) on page 2497

### **Reference signal**

In this section you can define the reference signal used for the eye diagram.

### **Clock / CDR / Protocol ← Reference signal**

Selects the type of waveform that is used to obtain the timing information required to slice the data source waveform.

Remote command:

[EYE<m>:TIMReference\[:SOURce\]](#page-2501-0) on page 2502

### <span id="page-1134-0"></span>**Clock ← Reference signal**

If a clock signal is available, the instrument can use it directly to set the segmentation timestamps. The signal has to be provided on an additional channel.

With "Clock source" you can select the source of the clock signal.

See also [Explicit clock](#page-969-0).

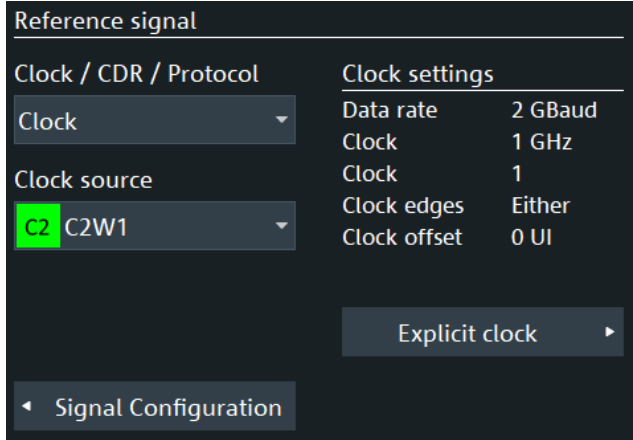

Remote command:

[EYE<m>:TIMReference:CLOCk:SOURce](#page-2500-0) on page 2501

### **CDR ← Reference signal**

Available, if [Type](#page-223-0) = "CDR".

Uses a hardware or software clock data recovery as a "Reference source".

You can also load a reference waveform that contains CDR information in the "Menu" > "Save/Recall" > "Recall" > "Waveform" dialog.

Option "Reference source" = "Software CDR 1/2/3/4" is only available, if one of the following options is available: R&S RTP-K12, R&S RTP-K133 or R&S RTP-K134.

For "Reference source" = "Hardware CDR" [Hardware CDR trigger](#page-245-0).

For "Reference source" = "Software CDR 1/2/3/4" [Software CDR.](#page-1125-0)

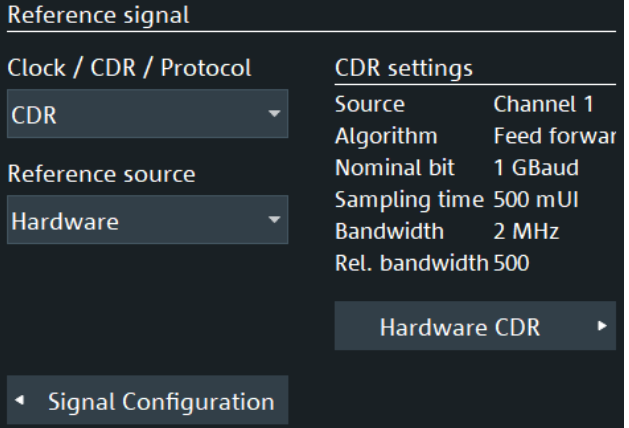

<span id="page-1135-0"></span>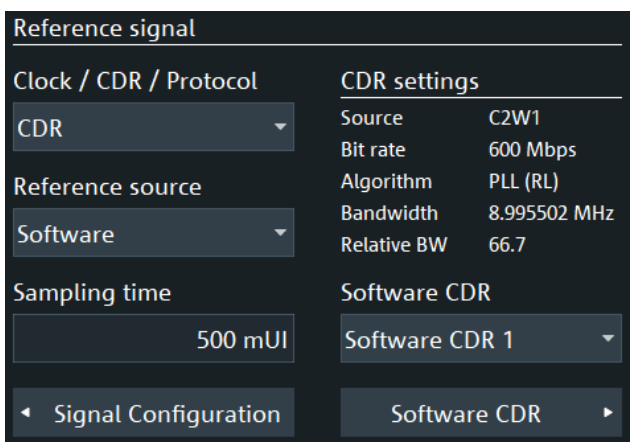

# Remote command:

[EYE<m>:TIMReference:CDR\[:SELect\]](#page-2501-0) on page 2502 [EYE<m>:TIMReference:CDR:SOFTware](#page-2501-0) on page 2502 [EYE<m>:TIMReference:CDR:SOFTware:SAMTime](#page-2503-0) on page 2504 [REFCurve<m>:CDR:ALGorithm?](#page-1504-0) on page 1505 [REFCurve<m>:CDR:BITRate?](#page-1504-0) on page 1505 [REFCurve<m>:CDR:BWIDth?](#page-1505-0) on page 1506 [REFCurve<m>:CDR:RELBwidth?](#page-1505-0) on page 1506 [REFCurve<m>:CDR:SAMTime?](#page-1505-0) on page 1506

### **Protocol ← Reference signal**

If "Protocol" is selected as the reference type signal, the DDR source signal settings are used for the timing information.

You can select the "Source" of the protocol signal. You can only select the protocols that are enabled.

Also some protocol-specific settings are displayed: "Type", "Bit rate", "Variant".

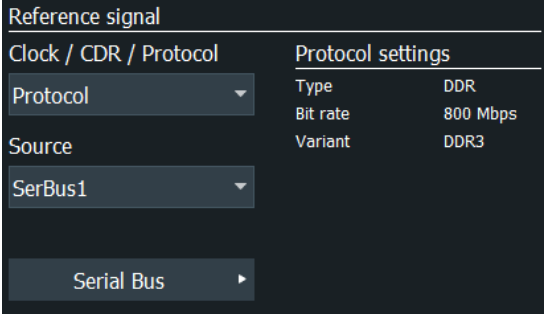

### Remote command:

[EYE<m>:TIMReference:PROTocol:SELect](#page-2500-0) on page 2501

### **Explicit clock**

Opens a dialog to define the setting of the explicit clock for "Clock / CDR / Protocol" = "Clock".

<span id="page-1136-0"></span>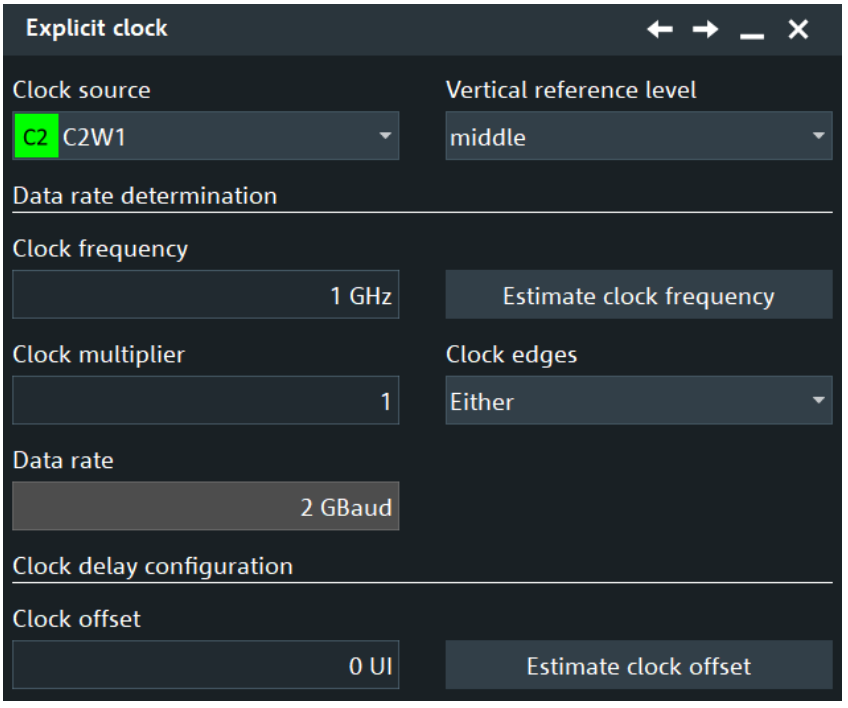

### **Vertical reference level ← Explicit clock**

Sets the reference level to define the timestamps for slicing the data waveform. A timestamp is set each time when the selected slope of the timing waveform crosses the selected reference level.

Remote command: [EYE<m>:TIMReference:CLOCk:LEVel](#page-2499-0) on page 2500

### **Clock frequency ← Explicit clock**

Sets the clock frequency of the explicit clock signal. If this value is unknown, you can use "Estimate clock frequency".

Remote command: [EYE<m>:TIMReference:CLOCk:FREQuency](#page-2499-0) on page 2500

### **Estimate clock frequency ← Explicit clock**

Calculates an estimate value for the clock frequency.

### Remote command:

[EYE<m>:TIMReference:CLOCk:FREStimation](#page-2499-0) on page 2500

### **Clock multiplier ← Explicit clock**

Sets a value for the clock multiplier, the ratio of an internal clock rate to the externally supplied clock.

Remote command: [EYE<m>:TIMReference:CLOCk:FACTor](#page-2498-0) on page 2499

### **Clock edge ← Explicit clock**

The clock edge sets the point in time when the state of the data signal is checked:

<span id="page-1137-0"></span>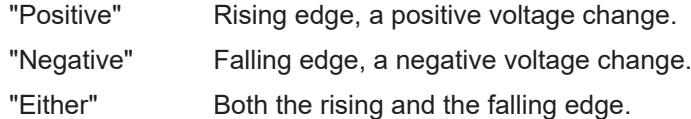

Remote command: [EYE<m>:TIMReference:CLOCk:EDGE](#page-2498-0) on page 2499

### **Data rate ← Explicit clock**

Displays the calculated data rate. It is calculated as follows:

*"Data rate" = "Clock frequency" \* "Clock multiplier"\*X*

Where *X* is:

- 1 for "Clock edge"= "Positive" or "Negative"
- 2 for "Clock edge"= "Either"

Remote command: [ADVJitter<m>:SIGNal:DATRate?](#page-2451-0) on page 2452

### **Clock offset ← Explicit clock**

Sets a clock offset. If this value is unknown, you can use "Estimate clock offset".

Remote command: [EYE<m>:TIMReference:CLOCk:OFFSet](#page-2500-0) on page 2501

# **Estimate clock offset ← Explicit clock**

Calculates an estimate value for the clock offset.

Remote command: [EYE<m>:TIMReference:CLOCk:OFEStimation](#page-2500-0) on page 2501

### **Signal Configuration**

Opens the dialog for configuring the signal lanes, see [Chapter 13, "Signal configura](#page-537-0)[tion", on page 538](#page-537-0).

### **Slices per acquisition (Upper limit)**

Sets the number of waveform slices for a single acquisition.

Remote command: [EYE<m>:MSLices](#page-2504-0) on page 2505

# **20.2.2 Scale settings**

Access: [App Cockpit]> "Analysis" > "Eye Analysis" > "Scale" tab.

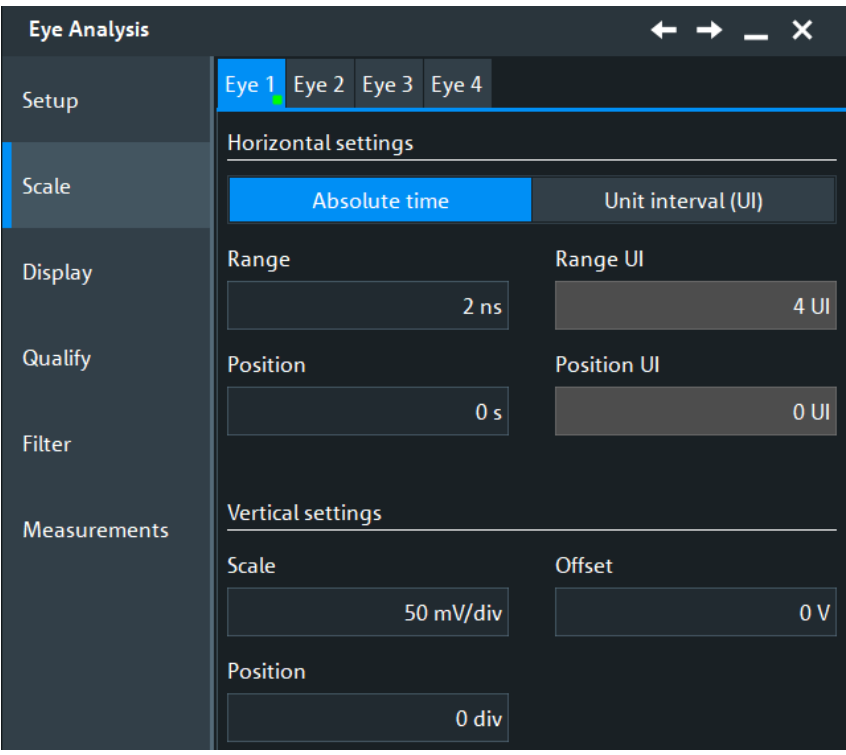

### **Horizontal settings**

Defines the horizontal settings for the eye analysis.

### **Time units ← Horizontal settings**

Sets the method to define the horizontal scale of the eye diagram: as absolute time, or in unit intervals. You can use unit interval, if the nominal frequency of the clock signal is known.

Indirectly, the horizontal scale determines the size of one waveform slice. The waveform slice must be fully contained in the waveform acquisition to contribute to the eye diagram.

The time units value, effect the following parameters:

- The units of the "Eye diagram".
- [Setup tab](#page-339-0) of the cursor measurements on "Eye diagram".
- Parameters of the eye measurement: "Eye width".
- Masks tests: user and eye
- Histogram: horizontal [Histogram setup](#page-394-0).
- "Settings" > "Appearance" > "Annotations" > "X position".

# Remote command: [EYE<m>:HORizontal\[:UNIT\]](#page-2497-0) on page 2498

### **Range, Position ← Horizontal settings**

Available for [Time units](#page-972-0) = "Absolute time"

Define the horizontal scale in absolute time.

"Range" Time range that is covered by the eye diagram.

"Position" Place of the zero point in the diagram, in seconds. The zero point is the alignment point on which the slice timestamps are superimposed.

### Remote command:

```
EYE<m>:HORizontal:ABSolute:RANGe on page 2498
EYE<m>:HORizontal:ABSolute:POSition on page 2498
```
### **Range UI, Position UI ← Horizontal settings**

Available for [Time units](#page-972-0) = "Unit interval (UI)"

Define the horizontal scale in unit intervals. A unit interval typically corresponds to a bit in the input data signal.

"Range UI" Number of unit intervals that are visible in the eye diagram.

"Position UI" Place of the zero point in the diagram, in unit intervals. The zero point is the alignment point on which the segment timestamps are superimposed.

Remote command:

[EYE<m>:HORizontal:UINTerval:RANGe](#page-2498-0) on page 2499 [EYE<m>:HORizontal:UINTerval:POSition](#page-2498-0) on page 2499

### **Vertical settings**

Defines the horizontal settings for the eye analysis.

### **Scale ← Vertical settings**

Defines the vertical scale in Volts per division. Increasing the scale compresses the display of the signal.

Remote command: [EYE<m>:VERTical:SCALe](#page-2502-0) on page 2503

### **Offset ← Vertical settings**

The offset voltage is subtracted to correct a signal with DC offset. The vertical center of the selected channel is shifted by the offset value and the signal is repositioned within the diagram area. Negative offset values move up the waveform, positive values move it down.

Remote command: [EYE<m>:VERTical:OFFSet](#page-2502-0) on page 2503

### **Position ← Vertical settings**

Moves the selected signal up or down in the diagram. The visual effect is the same as for "Offset" but the waveform is adjusted later in the signal flow. While the offset sets a voltage, position is a graphical setting given in divisions.

Remote command:

[EYE<m>:VERTical:POSition](#page-2502-0) on page 2503

# **20.2.3 Display settings**

Access: [App Cockpit]> "Analysis" > "Eye Analysis" > "Display" tab

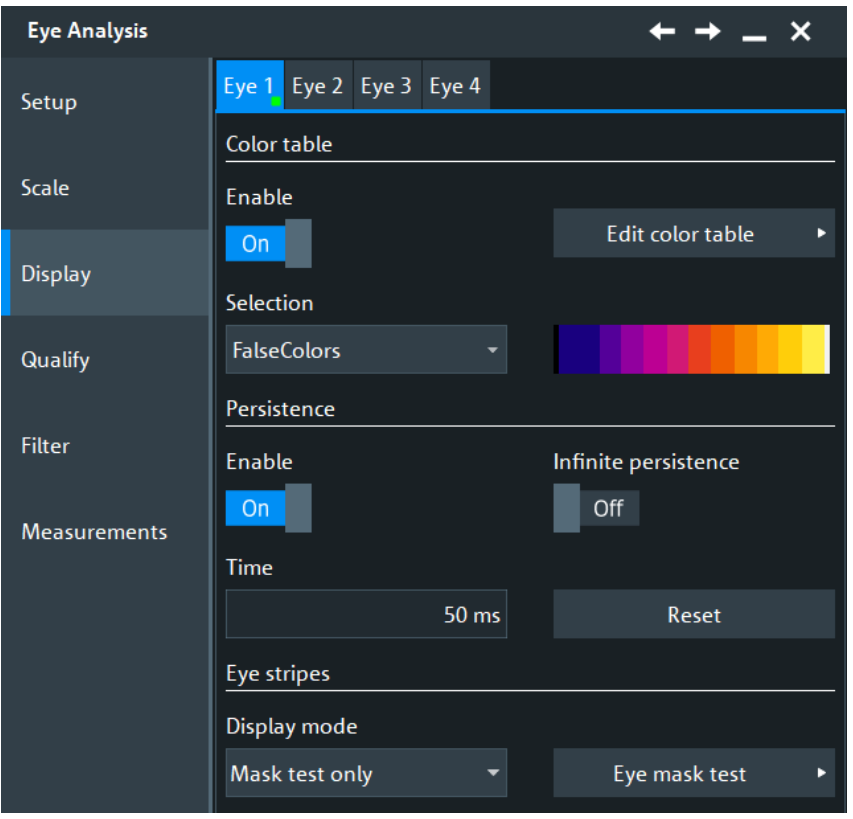

In the "Display" tab, you define the appearance of the individual eye diagrams.

You can configure and analyze up to four independent eye diagrams in parallel (vertical subtabs Eye 1 to Eye 4). Make sure to select the correct eye diagram subtab on the left before you adjust the settings.

### **Color table**

Like any other waveform, you can show the eye waveform in solid color, or apply a color table.

For a description of the color table settings, see [Chapter 4.3.2, "Color tables",](#page-101-0) [on page 102](#page-101-0).

### **Persistence**

Each eye diagram has its specific persistence settings, independent of the general waveform persistence.

The persistence settings influence the way that the "Wave Count" and "Event Count" statistics on eye measurements are calculated:

- If "Enable" and "Infinite persistence" are disabled:
	- "Wave Count": for every image used in an eye measurement, sums up the number of acquisitions that contributed to the advanced eye image.
	- "Event Count": the number of UIs of images with successful eye measurement.
- If "Infinite persistence" is enabled:
	- "Wave Count": the number of acquisitions that contributed to the last advanced eye image used in an eye measurement.

– "Event Count": the number of UIs of the last advanced eye image with successful eye measurement.

See also: [Chapter 8.2.11.1, "Statistics", on page 406](#page-405-0).

### **Enable ← Persistence**

If enabled, each new data point in the diagram area remains on the screen for the duration that is defined using [Time,](#page-116-0) or as long as [Infinite persistence](#page-116-0) is selected.

If disabled, the waveform points are displayed only for the current acquisition.

Remote command:

[EYE<m>:DISPlay:PERSistence:STATe](#page-2505-0) on page 2506

### **Infinite persistence ← Persistence**

If infinite persistence is enabled, each new waveform point remains on the screen until this option is disabled. Use infinite persistence to display rare events in the signal.

Remote command: [EYE<m>:DISPlay:PERSistence:INFinite](#page-2504-0) on page 2505

### **Time ← Persistence**

Sets a time factor that controls how long the waveform points fade away from the display. Thus, the R&S RTP emulates the persistence of analog phosphor screens.

Remote command: [EYE<m>:DISPlay:PERSistence:TIME](#page-2505-0) on page 2506

### **Reset ← Persistence**

Resets the display, removing persistent all waveform points.

Remote command: [EYE<m>:DISPlay:PERSistence:RESet](#page-2505-0) on page 2506

# **Display mode**

Defines when the eye stripe is shown: always, never, or during mask tests.

The eye stripe is shown at the bottom of the main source waveform. It shows the part of the waveform that contributes to the eye. When a mask test is performed on the eye diagram, the eye stripe shows the position of the mask violations in red color.

**ETLMILL**  $-400$  ns 400 ns

### Remote command:

[EYE<m>:DISPlay:MODE](#page-2504-0) on page 2505

# **20.2.4 Qualify settings**

Access: [App Cockpit]> "Analysis" > "DDR Eye" > "Qualify" tab

Using the qualification settings, you can restrict the slices that contribute to the eye diagram. The restriction can be in horizontal direction (gate), or in vertical direction using the reference level.

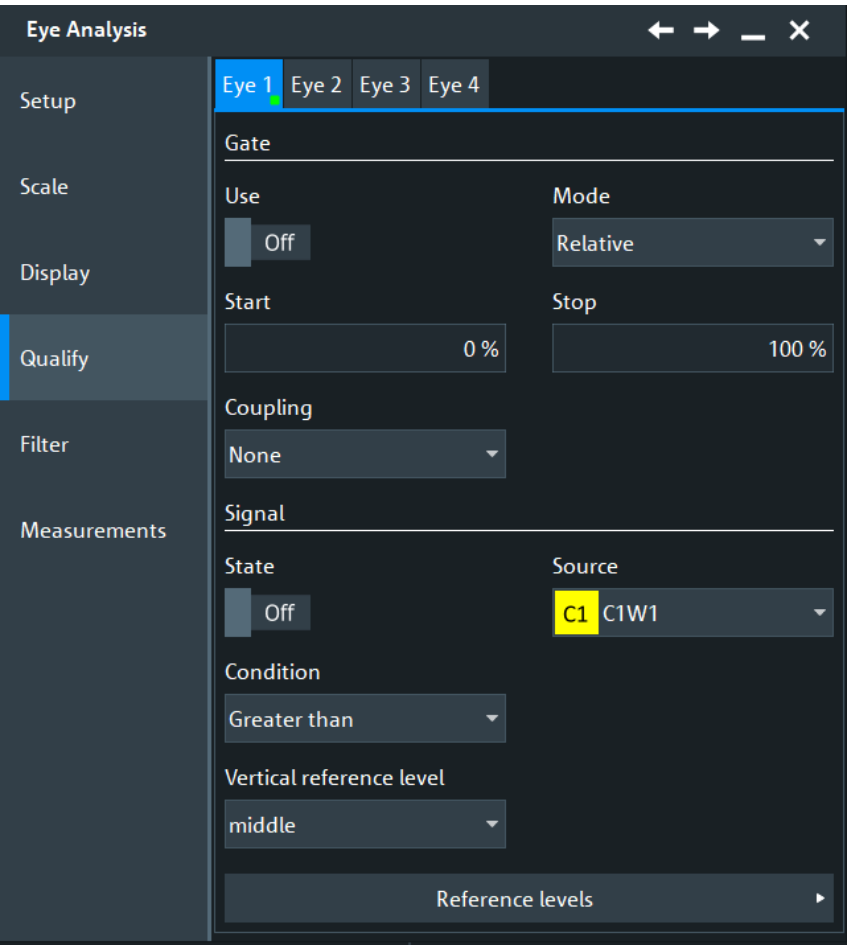

You can configure and analyze up to four independent eye diagrams in parallel (vertical subtabs Eye 1 to Eye 4). Make sure to select the correct eye diagram subtab on the left before you adjust the settings.

### **Gate**

Restricts the contributing slices in horizontal direction. Only the timestamps within the defined horizontal interval qualify for eye generation.

To apply the gate settings, enable the "State".

The gate definition is the same as gate definition for measurements, but the gates are independent. You can define the gate in one of these ways:

- Enter absolute time values for gate start and gate end: "Coupling mode = None" and "Mode = Absolute". Set "Start" and "Stop" time.
- Enter relative values for gate start and gate end: "Coupling mode = None" and "Mode = Relative". Set "Relative start" and "Relative stop" in percent.
- If a cursor measurement is active, you can use the vertical cursor lines as gate limits: "Coupling mode = Cursor". Select the cursor set.
- If a zoom is active, you can use the zoom limits as gate: "Coupling mode = Zoom". Select the zoom.

### Remote command:

[EYE<m>:QUALify:GATE\[:STATe\]](#page-2506-0) on page 2507 [EYE<m>:QUALify:GATE:COUPling](#page-2506-0) on page 2507 [EYE<m>:QUALify:GATE:MODE](#page-2506-0) on page 2507 [EYE<m>:QUALify:GATE:ABSolute:STARt](#page-2506-0) on page 2507 [EYE<m>:QUALify:GATE:ABSolute:STOP](#page-2506-0) on page 2507 [EYE<m>:QUALify:GATE:RELative:STARt](#page-2507-0) on page 2508 [EYE<m>:QUALify:GATE:RELative:STOP](#page-2507-0) on page 2508 [EYE<m>:QUALify:GATE:CURSor](#page-2507-0) on page 2508 [EYE<m>:QUALify:GATE:ZDIagram](#page-2508-0) on page 2509

### **Signal**

Sets a waveform-based qualification for the eye generation. The voltage level of a waveform is compared with a threshold, and only if this condition is fulfilled, the slices contribute to the eye generation.

**State ← Signal** Applies the signal qualification.

Remote command: [EYE<m>:QUALify:SIGNal\[:STATe\]](#page-2508-0) on page 2509

**Source ← Signal** Selects the waveform to be compared.

Remote command: [EYE<m>:QUALify:SIGNal:SOURce](#page-2508-0) on page 2509

### **Condition ← Signal**

Selects the comparison condition for the waveform.

Remote command: [EYE<m>:QUALify:SIGNal:CONDition](#page-2509-0) on page 2510

### **Vertical reference level ← Signal**

Selects the threshold. You can use the lower, middle, or upper reference level. These levels are the reference levels that are defined for measurements.

See [Chapter 13.3, "Signal and reference levels for NRZ signals", on page 542.](#page-541-0)

Remote command: [EYE<m>:QUALify:SIGNal:LSELect](#page-2509-0) on page 2510

### **Reference levels**

Opens the reference level dialog. For details, see [Chapter 13.3, "Signal and reference](#page-541-0) [levels for NRZ signals", on page 542](#page-541-0).

# **20.2.5 Filter settings for NRZ signals**

Access: [App Cockpit]> "Analysis" > "DDR Eye" > "Filter" tab

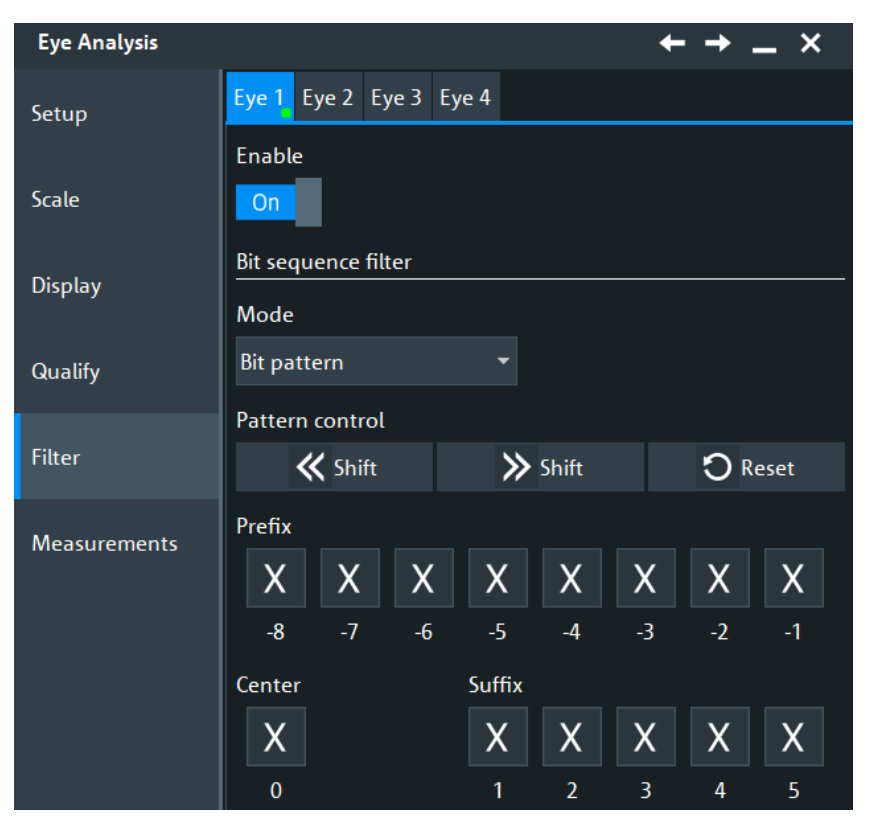

Filter settings allow you to select waveform slices for eye generation dependent on the bit status.

*Figure 20-1: Filter settings for NRZ signals*

You can configure and analyze up to four independent eye diagrams in parallel (vertical subtabs Eye 1 to Eye 4). Make sure to select the correct eye diagram subtab on the left before you adjust the settings.

### **Enable**

Applies the filter settings.

Remote command:

[EYE<m>:FILTer:STATe](#page-2510-0) on page 2511

# **Mode**

Selects which bits contribute to the eye generation.

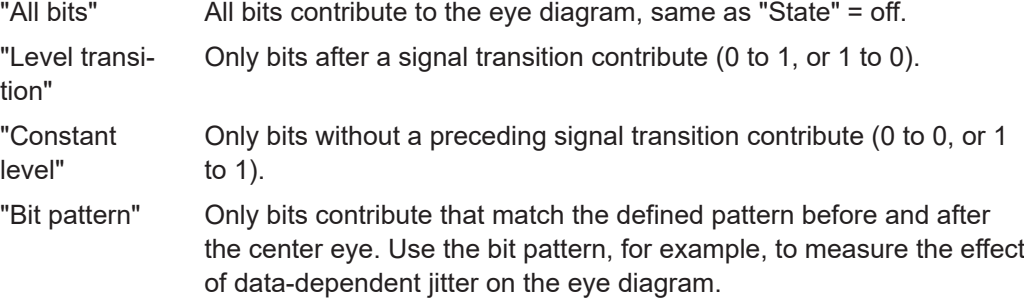

Remote command: [EYE<m>:FILTer:BPATtern:MODE](#page-2510-0) on page 2511

### **Pattern**

Defines the bit pattern if "Mode" = "Bit pattern". You can set up to 8 bits before and 5 bits after the center eye (reference bit).

Remote command:

```
EYE<m>:FILTer:BPATtern:PREFix<1..8> on page 2511
EYE<m>:FILTer:BPATtern:CENTer on page 2511
EYE<m>:FILTer:BPATtern:SUFFix<1..5> on page 2511
```
### **Pattern control**

Shift the pattern bit by bit to the left or to the right, and reset to the default (X for all bits).

Remote command:

```
EYE<m>:FILTer:BPATtern:SLEFt on page 2512
EYE<m>:FILTer:BPATtern:SRIGht on page 2512
EYE<m>:FILTer:BPATtern:RESet on page 2512
```
# **20.2.6 Protocol filter settings**

This setting is only available, if the [Source](#page-967-0) is set to "SBx" and the "DDR" serial bus analysis is enabled for the same bus.

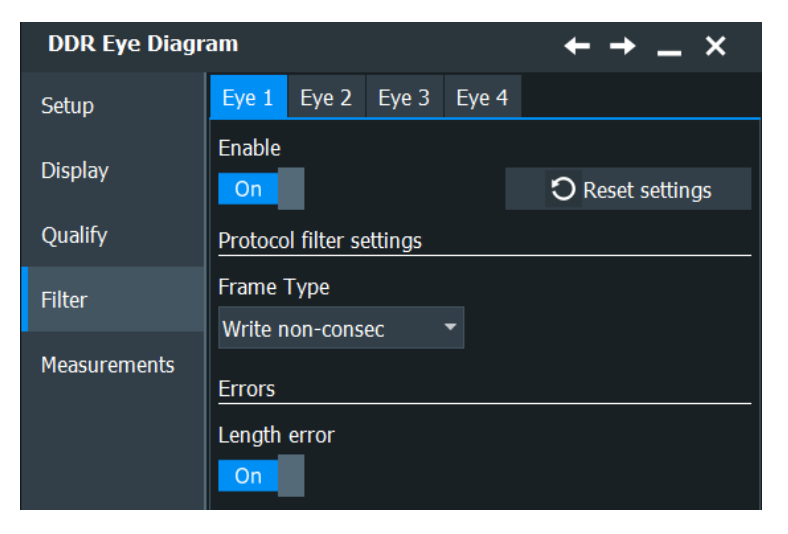

You can configure and analyze up to four independent eye diagrams in parallel (vertical subtabs Eye 1 to Eye 4). Make sure to select the correct eye diagram subtab on the left before you adjust the settings.

### **Reset settings**

Resets the current filter settings.

### **Frame Type**

Selects which frame types contribute to the eye diagram, write frames, read frames or any of them.

Remote command: [EYE<m>:FILTer:DDR:FTYPe](#page-2511-0) on page 2512

# **Length Error**

If enabled, the length errors contribute to the eye diagram.

Remote command: [EYE<m>:FILTer:DDR:LENerror](#page-2512-0) on page 2513

# **20.2.7 Filter settings for PAM-N signals**

Requires option R&S RTP-K135.

Access: [App Cockpit]> "Analysis" > "Eye Analysis" > "Filter" tab

These settings are only available for signals with "PAM order" > 2, see [Technology and](#page-538-0) [serial standard properties](#page-538-0).

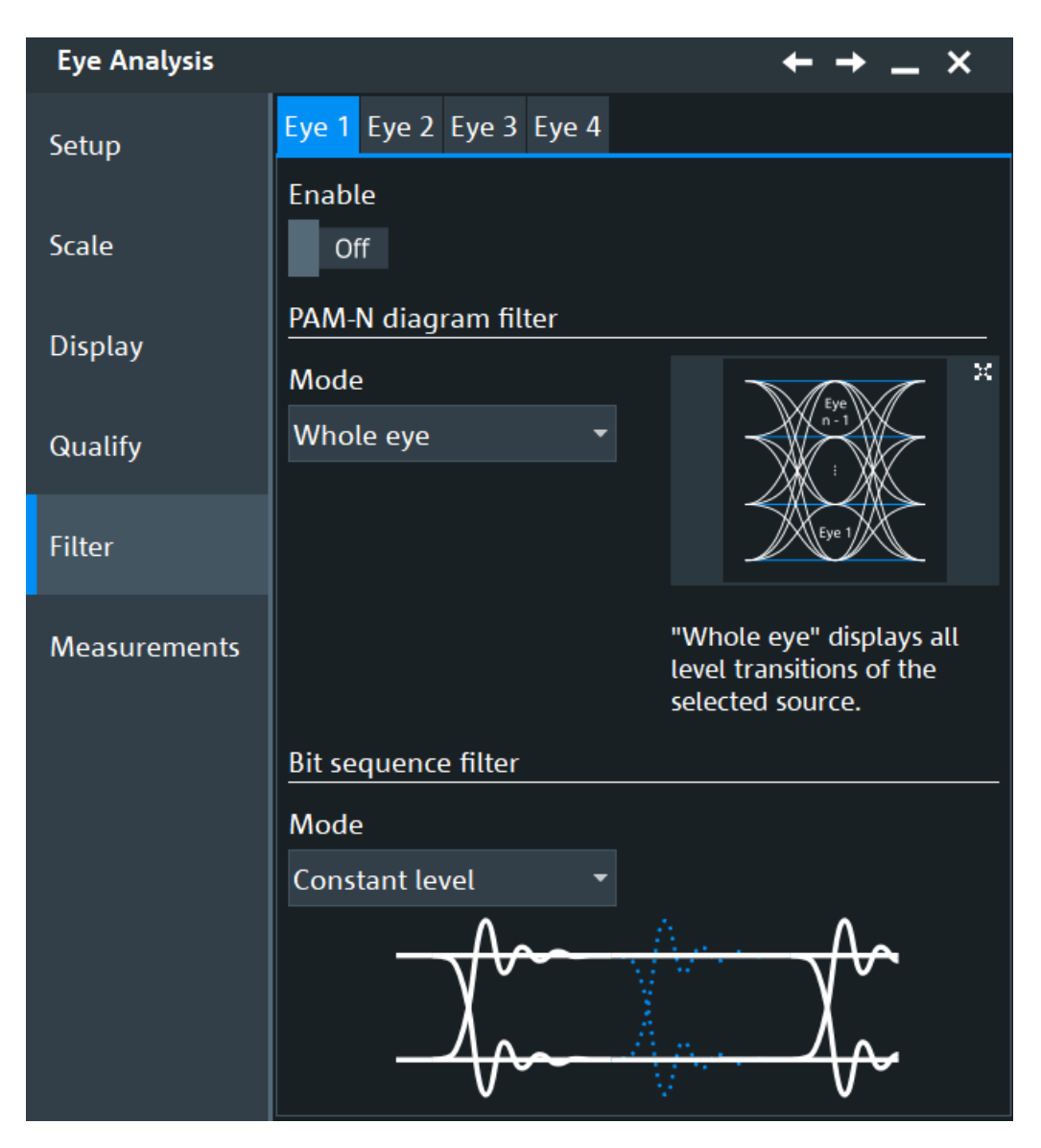

You can configure and analyze up to four independent eye diagrams in parallel (vertical subtabs Eye 1 to Eye 4). Make sure to select the correct eye diagram subtab on the left before you adjust the settings.

# **PAM-N diagram filter mode**

Selects which part of the signal is used to build the eye.

"Whole eye" Displays all level transitions of the selected source. Eye  $n -$ 1 ÷ Eye 1  $250 \text{ m}$ Diagram2: Eye1 × 200 mV  $-150 \text{ mV}$ 100 mV 50 mV EIW  $-50 \text{ mV}$ -100 $mV$  $-150$  mV -200 $mV$ 

 $-120 ps$ 

-250 $mV$ 

-80 ps

 $-40 ps$ 

0s

 $40 \text{ ps}$ 

 $80 \,\mathrm{ps}$ 

 $120 \text{ ps}$ 

160 ps 200 ps

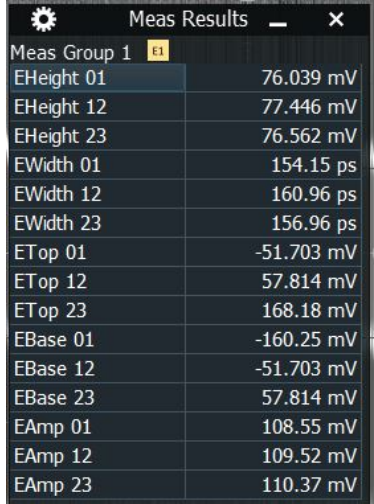

"Specific eye" Displays an explicit eye opening (e.g. for level transition 1-2) with all involved level transitions. You can select the eye with "Eye selection". Eye  $n - 1$ Eye 1  $250 \text{ m}$ Diagram2: Eye1  $\times$ 200 mV 150 mV  $100 \text{ mV}$  $50 \text{ mV}$ **EDV**  $-50 \text{ mV}$  $-100 \text{ mV}$  $-150$  mV -200 $mV$  $-120 ps$ -80 ps -40 ps  $40 \text{ ps}$  $80 \,\mathrm{ps}$  $120 \text{ ps}$ 160 ps 200 ps 0 s -250 m $\vee$ 

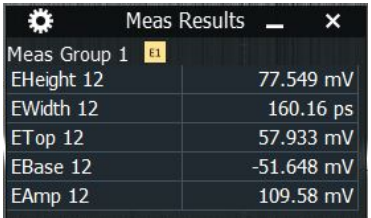
"Selected eye" Displays an explicit eye opening (e.g. for level transition 1-2) with only its own level transitions. You can select the "Base level" and the "Target level".

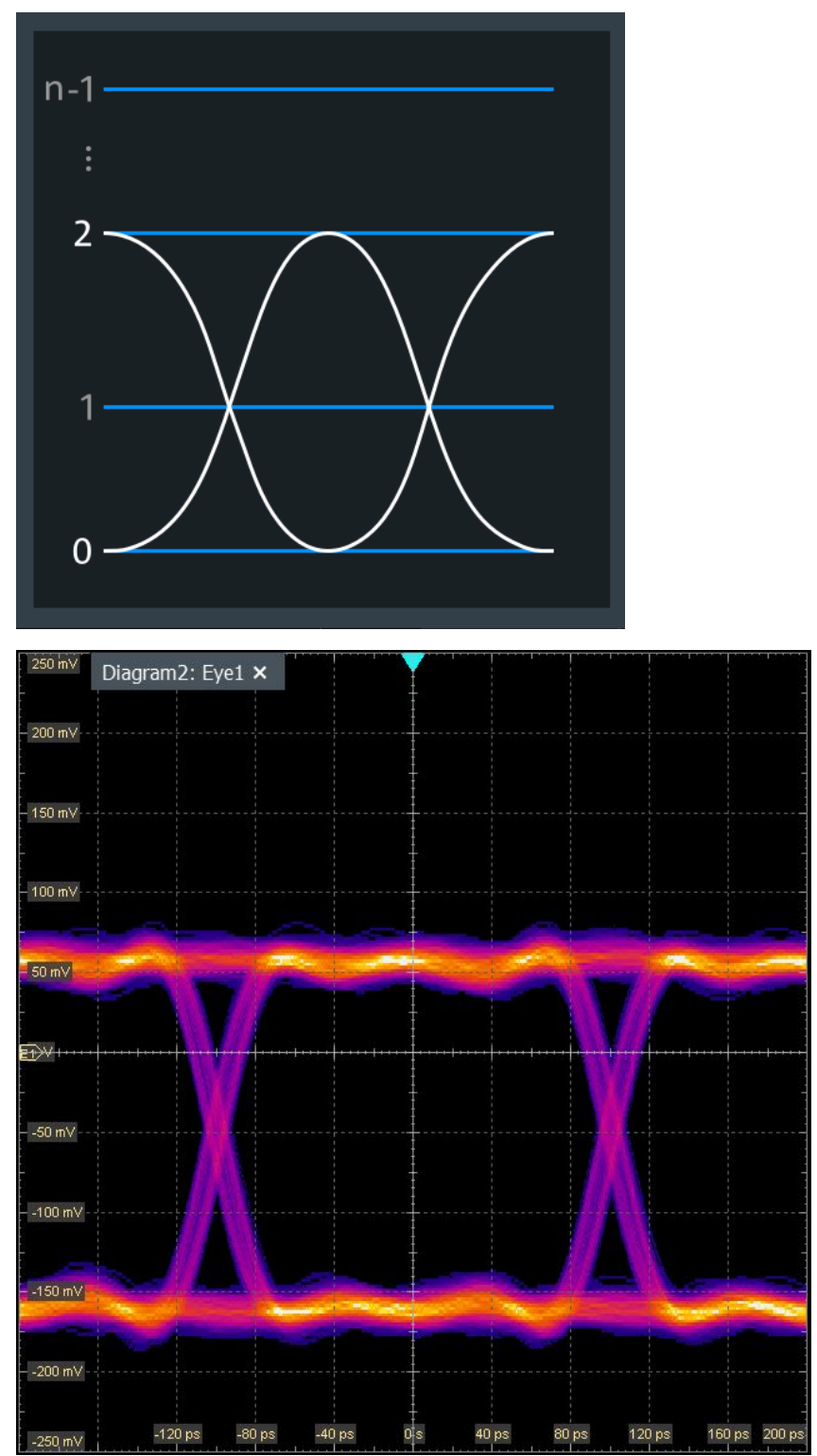

Eye diagram setup

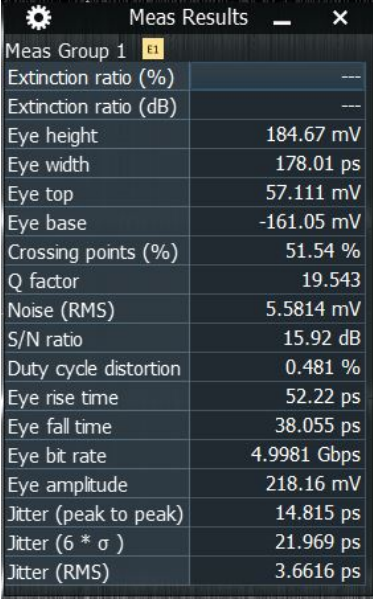

### Remote command:

[EYE<m>:FILTer:PAMN:EMODe](#page-2512-0) on page 2513 [EYE<m>:FILTer:PAMN:SEYE](#page-2513-0) on page 2514 [EYE<m>:FILTer:PAMN:BLEVel](#page-2512-0) on page 2513 [EYE<m>:FILTer:PAMN:TLEVel](#page-2513-0) on page 2514

#### **Mode**

Selects which bits contribute to the eye generation.

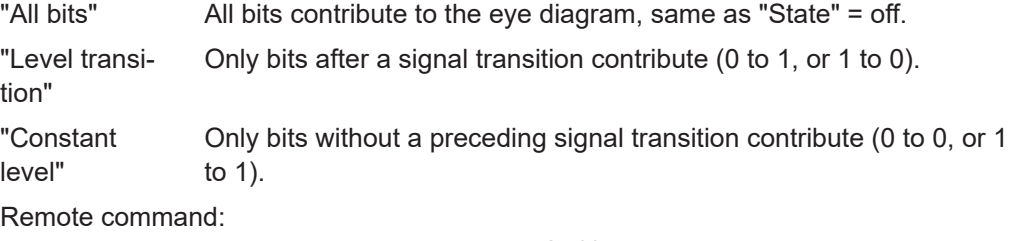

[EYE<m>:FILTer:BPATtern:MODE](#page-2510-0) on page 2511

### **20.2.8 Measurements settings**

Access: [App Cockpit]> "Analysis" > "DDR Eye" > "Measurement" tab

Measurements and zoom on eye diagrams

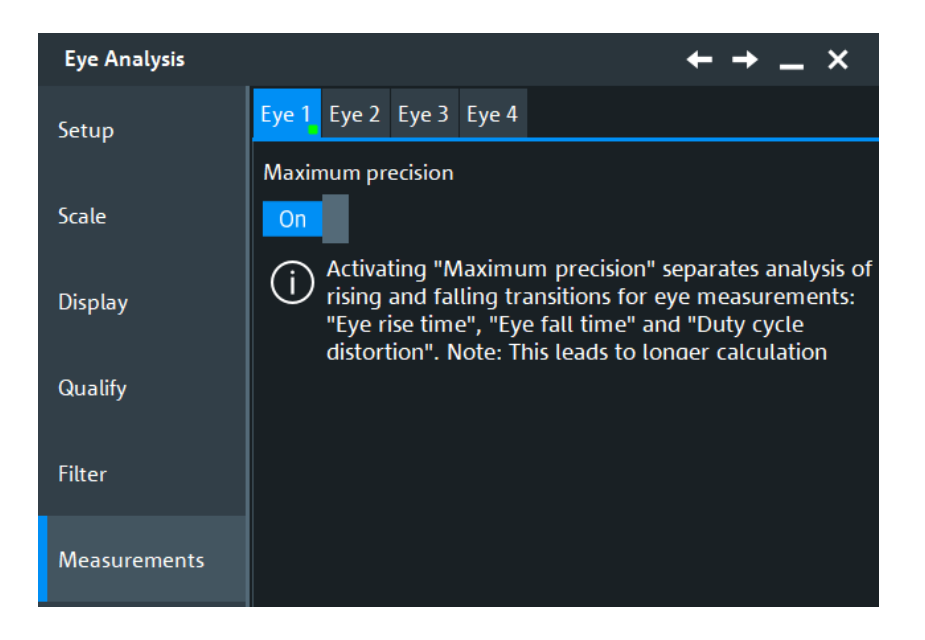

#### **Maximum precision**

If this function is enabled, the rising and falling transitions for the eye measurements "Eye rise time", "Eye fall time" and "Duty cycle distortion" are separated. This leads to longer calculation times.

See also: [Chapter 8.2.5, "Eye diagram measurements", on page 376](#page-375-0).

Remote command:

[EYE<m>:MEASurement:MAXPrecision](#page-2501-0) on page 2502

# **20.3 Measurements and zoom on eye diagrams**

To analyze eye diagrams, you can use the following basic functions of the R&S RTP:

● **Cursor measurements**

Cursors can be used on eye diagrams in the usual way. "Track waveform" is not supported.

For details, see [Chapter 8.1, "Cursor measurements", on page 336.](#page-335-0)

#### ● **Automatic eye measurements**

Eye measurements can be used on advanced eye diagrams in the usual way. For details, see [Chapter 8.2.5, "Eye diagram measurements", on page 376](#page-375-0).

● **Histograms**

You can create histograms on eye diagrams as usual. For details, see [Chapter 8.2.7, "Histograms and histogram measurements",](#page-389-0) [on page 390](#page-389-0).

● **Zoom**

You can zoom into eye diagrams using the zoom functions. For details, see [Chapter 7.1, "Zoom", on page 286](#page-285-0).

# **20.4 Mask Testing on Eye Diagrams**

Mask testing on eye diagrams allows you to test data signals against eye shapes that are required in the standards.

You can select the shape of the eye, enter its dimensions and position the eye on the display. For mask configuration details, see [Chapter 10.2.2, "Mask definition",](#page-447-0) [on page 448](#page-447-0). The fail criteria for the test is defined as usual for R&S RTP mask tests, see [Chapter 10.2.3, "Define Test", on page 455](#page-454-0).

The eye mask definition cannot be saved as a mask test. You can save the settings as user defined preset and recall them by loading the preset file. See: [Chapter 4.6, "Pre](#page-123-0)[set setup", on page 124.](#page-123-0)

Configuring the measurement setup for deembedding

# <span id="page-1156-0"></span>21 Deembedding (option R&S RTP-K121/- K122)

Deembedding removes the parasitic effects of the measurement setup from the measured signal. A simple measurement setup consists of a probe only, but more complex setups include also cables, fixtures and other components. The effects of these components on the measurement are typically increasing when signal frequency increases. Thus, deembedding is useful or even necessary when measuring signals of 4 GHz frequency or higher. Furthermore, you can virtually move the measurement point to a point in a circuit that cannot be reached by probing. In this case, the effects of the components between the real and ideal probe are deembedded.

The components of a measurement setup are usually multiports, and each multiport can be described by a scattering matrix. The elements of a scattering matrix are the Sparameters. The S-parameters of a multiport are usually measured using vector network analyzers (VNA), and they are saved in Touchstone files.

The R&S RTP also can measure probes and cables and determine their S-parameters. These components are called proven probe or proven cable, and their characteristics are saved in \*.rs2p files. The measurements require hardware option R&S RTP-B7. For proven probe, also the R&S RT-ZF30 probe test fixture is needed

From the S-parameters of the measurement components, the deembedding option determines the transfer function for the measurement setup. Based on the transfer function, filter coefficients are calculated, and the filter is applied to the measured signal.

Option R&S RTP-K121 realizes the deembedding process in software. As the process requires some time, triggering on the corrected signal is not possible, and the acquisition rate decreases.

Option R&S RTP-K122 realizes the deembedding process in hardware. This process is fast, so you can trigger on the corrected signal, and the acquisition rate remains unchanged. However, deembedding by hardware is typically less precise but the accuracy is sufficient for most measurements.

# **21.1 Configuring the measurement setup for deembedding**

The R&S RTP provides an easy way to model the measurement setup on the instrument, and to enter the characteristics of the components. If you use an R&S RT-ZM, R&S RT-ZD or R&S RT-ZS probe with Rohde & Schwarz interface, the setup is easy: The probe is recognized by the oscilloscope, and the oscilloscope knows the characteristics of the probe components.

Before you start, you need to know the following:

- Probing method: probing or terminating
- S-parameter files of the components of the measurement setup (Touchstone files).

S-parameters can be listed as complex numbers (real and imaginary parts), or as magnitude and phase in the order of increasing frequency. The phase unit has to be degree (°).

Proceed as follows:

- 1. Select [App Cockpit] > "Analysis".
- 2. Select "Deembedding".
- 3. Select the input channel to which the measurement setup is connected.
- 4. Add the components of the measurement setup:
	- a) Tap the "+" icon.
	- b) Select the component type.

The component is added to the setup, and it is disabled by default (bypassed). The DUT and a probe or other input component are included by default.

- 5. Configure each component:
	- a) Tap the "Configure" button.
	- b) Enter the settings as required. All settings are described in Chapter 21.2, "Deembedding settings", on page 1158.
	- c) If necessary, tap "Open" and load the S-parameters from file. As long as the configuration is incomplete or conflicting, the message "Invalid configuration" is shown.
	- d) Enable the component to consider it during deembedding.
	- e) Tap the subtab of the next component, and configure it in the same way.
- 6. On the "Setup" tab, set the [Effective bandwidth](#page-1158-0) and the [Delay compensation.](#page-1158-0)
- 7. Enable the deembedding.
- 8. If you want to keep the configuration for later use, save it to file.

# **21.2 Deembedding settings**

### **21.2.1 Measurement setup**

In the "Deembedding" > "Setup" tab, you add all components of the measurement setup and define all settings that are related to the complete path.

Deembedding settings

<span id="page-1158-0"></span>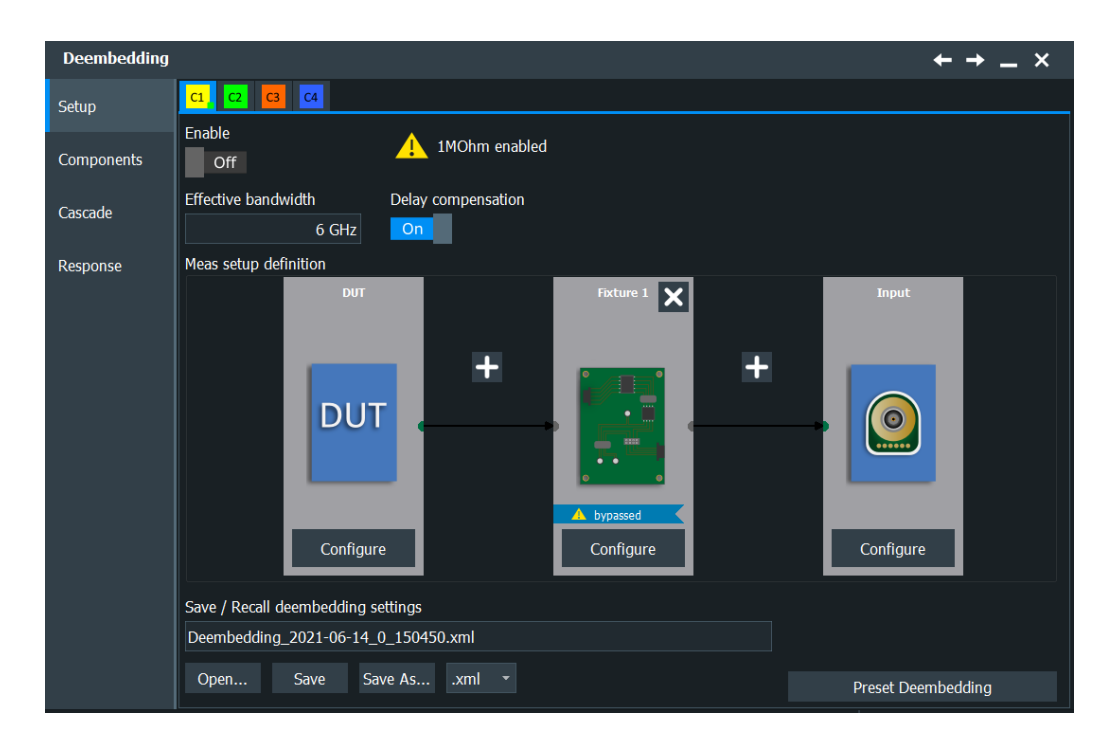

### **Enable**

Activates the deembedding - the correction of parasitic effects of the measurement setup on the measured signal.

Remote command: [DEEMbedding<m>\[:STATe\]](#page-2518-0) on page 2519

### **Effective bandwidth**

Sets the maximum bandwidth until which the signal is corrected. This maximum value is the minimum bandwidth value of the probe bandwidth, tip module bandwidth (R&S RT‑ZM) and oscilloscope bandwidth, and can not be higher than the highest frequency in a used S-parameter file. The setting is also coupled with the digital filter bandwidth if the cut-off frequency of the digital filter is at least 1 GHz.

Remote command: [DEEMbedding<m>:BANDwidth](#page-2520-0) on page 2521

#### **Delay compensation**

Enables the compensation for the group delay of the complete measurement setup. If enabled, the calibration time reference point is the start point of the measurement setup. If disabled, the calibration time reference point is the oscilloscope's channel input.

Remote command: [DEEMbedding<m>:CMPDelay](#page-2520-0) on page 2521

#### **Realtime deembedding**

Requires real-time extension option R&S RTP-K122.

If enabled, the deembedding calculation is done by the hardware in real time. You can trigger on the corrected signal, and the acquisition rate remains unchanged.

If disabled, the deembedding calculation is done by software. This method is slower, therefore, triggering on the corrected signal is not possible.

Remote command:

[DEEMbedding<m>:REALtime](#page-2519-0) on page 2520

#### **Meas setup definition**

Simulates the complete measurement setup with all components.

To add a component, tap the **+** icon and select the component type: cable, fixture, adapter, proven probe, proven cable, or others ("Custom"). The DUT component is always included in the deembedding. Also, a connected R&S RT‑ZM, R&S RT-ZD or R&S RT-ZS probe with Rohde & Schwarz interface is automatically recognized and included in the deembedding.

The remark "bypassed" indicates that the component is disabled and not considered in the deembedding calculation as long as it is not configured correctly.

Remote command:

[DEEMbedding<m>:ADD](#page-2518-0) on page 2519 [DEEMbedding<m>:REMove](#page-2519-0) on page 2520 [DEEMbedding<m>:CCOunt?](#page-2519-0) on page 2520

#### **Save / recall deembedding settings**

Saves the complete deembedding configuration, or loads a saved deembedding configuration. The file format is XML.

To save the deembedding configuration, enter a filename and tap "Save". Alternatively, tap "Save as" to open the file selection dialog box, see [Chapter 12.5, "File selection](#page-535-0) [dialog", on page 536.](#page-535-0)

To load a deembedding configuration, tap "Open" and select the required file.

Remote command:

[DEEMbedding<m>:NAME](#page-2521-0) on page 2522 [DEEMbedding<m>:SAVE](#page-2521-0) on page 2522 [DEEMbedding<m>:OPEN](#page-2521-0) on page 2522 [DEEMbedding<m>:DELete](#page-2521-0) on page 2522

#### **Preset Deembedding**

Sets the complete deembedding configuration to the default values.

### Remote command: [DEEMbedding<m>:PRESet](#page-2520-0) on page 2521

### **21.2.2 Common settings for components**

The "Components" tab has several subtabs to configure each component of the measurement setup that was defined on the "Setup" tab.

Settings that are available on all subtabs are described in this chapter. Other settings are component-specific and explained in the following chapters.

Deembedding settings

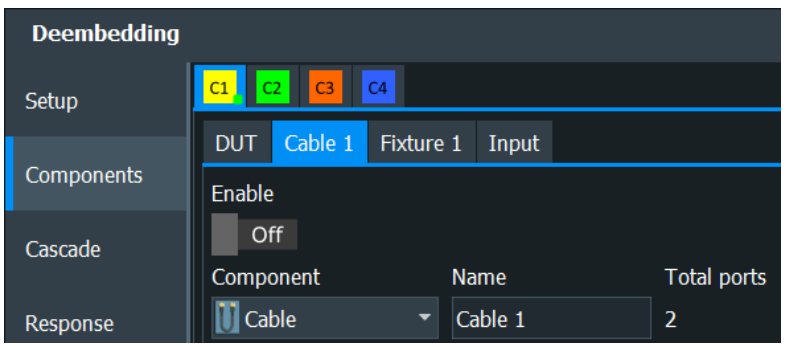

#### **Enable**

Enables the component for deembedding. As long as the configuration is incomplete or conflicting, the message "Invalid configuration" is shown, and enabling is not possible.

Remote command:

[DEEMbedding<m>:COMPonent<n>\[:STATe\]](#page-2522-0) on page 2523

#### **Component**

Selects the component type. The "DUT", "Input" and "Probe" types are predefined and shown for information. The other types ("Fixture", "Cable", "Adapter", and "Other") are selectable.

Remote command: [DEEMbedding<m>:COMPonent<n>:TYPE](#page-2522-0) on page 2523

#### **Name**

Enter a name for the component that helps you identifying it.

Remote command: [DEEMbedding<m>:COMPonent<n>:NAME](#page-2523-0) on page 2524

#### **Total ports**

Shows the number of all ports of the selected component (input ports and output ports).

The number of ports depends on the attached probe. If a modular probe R&S RT-ZM or differential probe R&S RT-ZD is used, the number of ports is 4. Otherwise, 2 ports are available.

Remote command: [DEEMbedding<m>:COMPonent<n>:PCOunt?](#page-2523-0) on page 2524

### **21.2.3 DUT settings**

In the "Deembedding" > "Components" > "DUT" tab, you set the characteristics of the DUT.

Deembedding settings

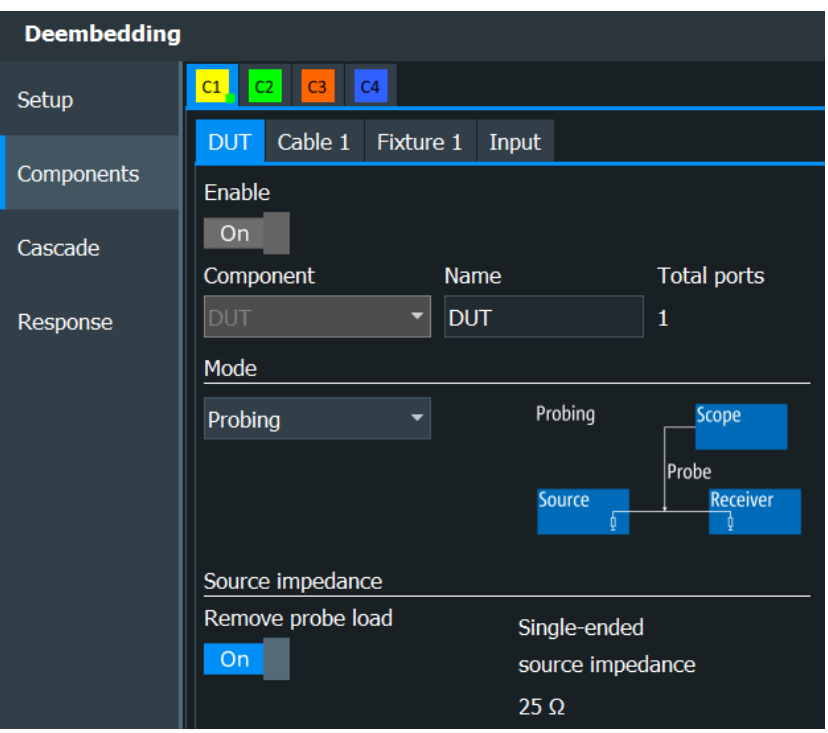

### **Probing, Terminating**

Sets the probing mode.

Select "Probing" if you use a high-ohmic probe and measure on an existing line in parallel to the load.

Select "Terminating" if the measuring equipment is the load of the line.

Remote command:

[PROBe<m>:DEEMbedding:MODE](#page-1385-0) on page 1386 [DEEMbedding<m>:COMPonent<n>:MODE](#page-2524-0) on page 2525

#### **Remove probe load**

If "Probing" is selected, you can remove the loading of the probe.

If the probe loading is removed, you see the signal that would be at the measurement point if the probe's input impedance is ideal (infinite impedance).

Without removing the loading, you see the real signal at the measurement point, including the probe loading.

Remote command:

[PROBe<m>:DEEMbedding:REMProbeload](#page-1385-0) on page 1386 [DEEMbedding<m>:COMPonent<n>:LOAD:REMProbeload](#page-2524-0) on page 2525

### **Source impedance**

Shows the source impedance of the DUT. If an R&S RT‑ZM probe is connected, the value depends on the selected probe mode: common mode, differential, or singleended measurement.

#### Remote command:

[DEEMbedding<m>:COMPonent<n>:LOAD:IMPedance?](#page-2524-0) on page 2525 [PROBe<m>:DEEMbedding:LOAD:IMPedance](#page-1386-0) on page 1387

### **21.2.4 R&S RT**‑**ZM probe settings**

If an R&S RT‑ZM modular probe is connected to a channel input, the probe is detected by the oscilloscope and automatically added to the measurement path. The S-parameters of the probe, the tip modules, and the probe group delay are known to the oscilloscope and used for deembedding.

Probe settings that are important for deembedding can be set directly in the deembedding dialog.

To get all probe deembedding settings:

- 1. In the "Deembedding" > "Components" > "RT-ZMxx" tab, select "More Settings".
- 2. In the "Probes Setup" dialog box, select "Probe Deembedding".

The "Probe Deembedding" dialog box is described in [Chapter 5.6.5.2, "Deembedding](#page-182-0) [for modular probes", on page 183](#page-182-0).

For details on probe parameters, see:

- ["Probe tip module, Pin spacing"](#page-182-0) on page 183
- ["Probe mode"](#page-181-0) on page 182
- ["DM Offset, CM Offset, P Offset, N Offset"](#page-182-0) on page 183

### **21.2.5 Input settings for other probes**

The "Input" component is used for all probes except for R&S RT‑ZM, R&S RT-ZD and R&S RT-ZS probes with Rohde & Schwarz interface, and for cables or other components that are used to connect the measurement setup to the oscilloscope. For these input components, the horizontal skew and vertical settings are considered during deembedding. You can set the skew directly in the "Deembedding" > "Components" > "Input" tab, or in "Horizontal" menu > "Skew". The button "More Settings" opens the "Channels" settings.

The input component is also used for deembedded differential signals, see [Chap](#page-212-0)[ter 5.8.3, "Deembedding of differential signals", on page 213.](#page-212-0)

Deembedding settings

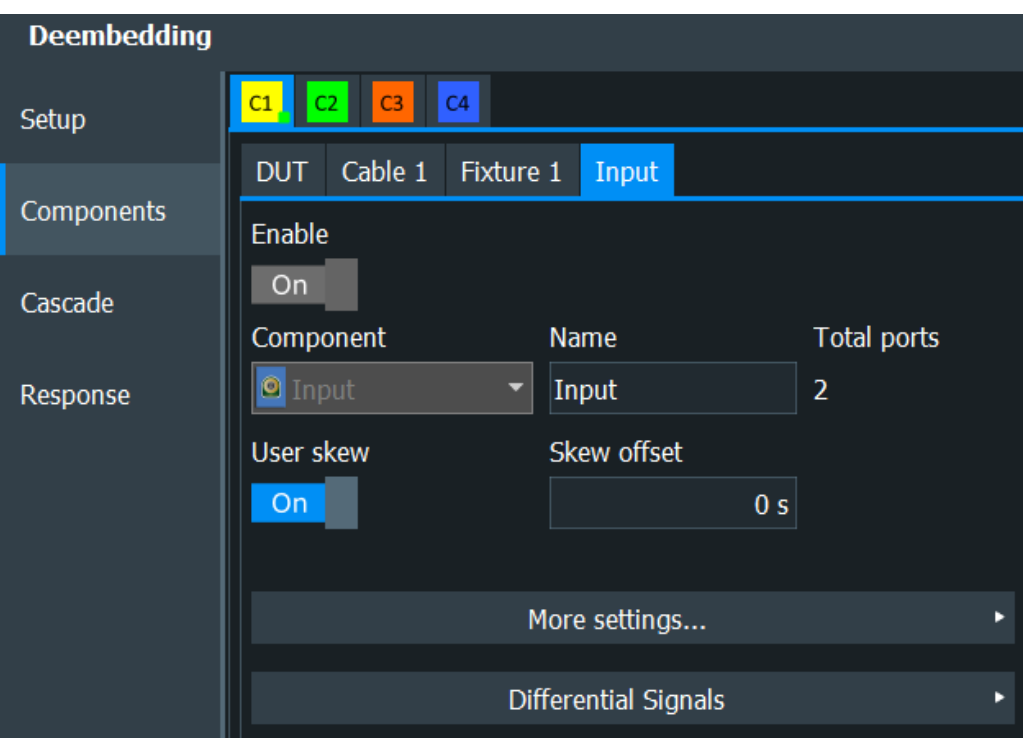

For details, see:

- "User skew" [on page 150](#page-149-0)
- ["Skew offset"](#page-149-0) on page 150

### **21.2.6 Cable, adapter, fixture and custom settings**

If you have added a cable, adapter, test fixture or other component to the measurement setup, you set the characteristics in the corresponding subtabs of the "Deembedding" > "Components" tab.

The characteristics are the same for these component types. Configuration differs between 2-port and 4-port components, because 4-ports need additional settings. Generally, these components are configured by loading S-parameter files and analyzing its characteristics.

### **To configure a component in a single-ended 2-port setup**

- 1. Tap "Open".
- 2. Select and load the  $*$ ,  $s2p$  Touchstone file that contains the S-parameters of the component. The filetype is always \*.s2p.
- 3. Assign the ports to the input and output of the component according to the data in the Touchstone file. See also: ["Input 1, Input 2, Output 1, Output 2"](#page-1165-0) on page 1166.
- 4. Analyze the response curves of each S-parameter. The response curves are functions of magnitude, phase, and group delay over frequency.
	- a) Select the S-parameter.

b) Check the response curves. The display is based on a reference impedance of  $Z0 = 50 \Omega$ .

The response curves show:

- The correctness of the S-parameter file.
- The correct setting of the input and output ports ("Input 1", "Output 1")
- The characteristics of the component.
- 5. If the component is configured correctly, tap "Enable" to include it in the deembedding setup.

### **To configure a component in a single-ended 4-port setup**

- 1. If the component is a 4-port, i.e. a fixture or custom block, load the  $*$ , s4p Touchstone file that contains the S-parameters of the component:
	- a) Tap "Open".
	- b) Select and load the  $*$ .  $s4p$  Touchstone file. The filetype is always  $*$ .  $s4p$ .
- 2. If the component is a 2-port, i.e. a cable or adapter, typically 2 cables or adapters are used. These components can be different or identical.
	- a) If the components are identical, enable ["Identical Paths"](#page-1165-0) on page 1166. You need 1 \*.s2p Touchstone file. If the components are different, disable ["Identical Paths"](#page-1165-0) on page 1166. You need 2 \*.s2p Touchstone files, one for each component.
	- b) Select the filetype  $\star$ . s2p.
	- c) Tap "Open".
	- d) Select and load the \*.s2p Touchstone file.
	- e) If the components are different, load the second  $*$ ,  $s2p$  Touchstone file in the same way.
- 3. Assign the ports to the input and output of the component according to the data in the Touchstone file. See also: ["Input 1, Input 2, Output 1, Output 2"](#page-1165-0) on page 1166.
- 4. Analyze the response curves of each S-parameter. You can analyze magnitude, phase and group delay response, which are functions of frequency.
	- a) Select the S-parameter.
	- b) Check the response curves. The display is based on a reference impedance of  $Z0 = 50 \Omega$ .

The response curves show:

- The correctness of the S-parameter file.
- The correct setting of the input and output ports ("Input 1", "Output 1")
- The characteristics of the component.
- 5. If the component is configured correctly, tap "Enable" to include it in the deembedding setup.

Response curves are described in [Chapter 21.3.1, "Responses of the component cas](#page-1166-0)[cade", on page 1167.](#page-1166-0)

#### <span id="page-1165-0"></span>**Input 1, Input 2, Output 1, Output 2**

Assign the ports to the input and output of the component according to the data in the Touchstone file. This information is not directly written in the file. You need background information how the S-parameters were determined, i.e. which port was input and which port was output. If in doubt, the response curves help assigning the ports correctly.

Remote command:

[DEEMbedding<m>:COMPonent<n>:IPONe](#page-2527-0) on page 2528 [DEEMbedding<m>:COMPonent<n>:IPTWo](#page-2527-0) on page 2528 [DEEMbedding<m>:COMPonent<n>:OPONe](#page-2527-0) on page 2528 [DEEMbedding<m>:COMPonent<n>:OPTWo](#page-2527-0) on page 2528

#### **Identical Paths**

The setting is relevant if the measurement setup is a 4-port, and the component is a 2 port. Usually, these components are cables and adapters, which are described by  $*$ . s2p files. If there is a 4-port setup, 2 cables or 2 adapters are used. If there is no crosstalk in-between, each cable or adapter can be described by  $a *$ ,  $s2p$  file.

If both components are different, each is described by its own  $*$ . s2p file. If they are identical, for example, when a matched-pair cable is used, they can be described by the same file. In this case, enable "Identical Paths".

Remote command:

[DEEMbedding<m>:COMPonent<n>:IDENtical](#page-2526-0) on page 2527

#### **S-Parameters, Filetype**

Loads the Touchstone file that contains the S-parameters of the component.

If the measurement setup is a 2-port, the filetype is always  $*$ . s2p.

If the measurement setup is a 4-port, the selection depends on the component. Fixtures and custom blocks are usually 4-ports, and they are described by  $*$ ,  $s4p$  Sparameter files.

Cables and adapters are usually 2-ports, and they are described by  $\star$ . s2p S-parameter files. If there is a 4-port setup, 2 cables or 2 adapters are used. You need 2 different files if the components are different, or only 1 file if they are identical (see also "Identical Paths" on page 1166).

#### Remote command:

[DEEMbedding<m>:COMPonent<n>:SPONe](#page-2527-0) on page 2528 [DEEMbedding<m>:COMPonent<n>:SPTWo](#page-2527-0) on page 2528

# <span id="page-1166-0"></span>**21.3 Responses**

### **21.3.1 Responses of the component cascade**

The "Deembedding" > "Cascade" tab combines the S-parameters of all included components and shows the response curves of the measurement setup for each S-parameter:

- Magnitude response
- Phase response
- Group delay response

While the response curves on the component tabs show the S-parameter characteristics of a single component, the cascade shows the combined characteristics for all components including the mismatch between the components. The DUT is not considered.

#### **Port selection**

Selects the S-parameter. The response curves (magnitude, phase, and group delay response) of the setup cascade for the selected parameter are shown. You can refresh each graphic, and display it on full screen.

### **21.3.2 Responses of the measurement setup**

On the "Deembedding" > "Response" tab, you see the resulting transfer function characteristics of the deembedded measurement setup. These response curves include also the characteristics of the DUT and its interaction with the input connector of the oscilloscope.

You can see the following characteristics:

- Magnitude response
- Phase response
- Group delay response
- Step response

Using these response curves, you can assess the correction of the signal by deembedding. In particular, you can compare realtime deembedding with software deembedding and check whether the accuracy of the realtime deembedding is sufficient for the measurement task.

To see more details in a response graphic, tap the upper right button in the graphic.

The graphic opens in full view, where you can analyze the response function: zoom in and out, use the cursor.

On the "Response" tab, you see also some parameters of the uncorrected measurement setup including the DUT. All parameters are related to a frequency range from DC to the configured effective bandwidth.

### <span id="page-1167-0"></span>**Attmax**

Maximum attenuation of the measurement setup before deembedding, with reference to a frequency response normalized at DC to 0 dB. The deembedding filter must amplify the amplitude response by the "Att<sub>max</sub>" value, and thus also increases the noise by this value. The value also helps to decide whether deembedding is useful for the defined effective bandwidth.

Remote command:

[DEEMbedding<m>:MATTenuation?](#page-2528-0) on page 2529

### Att<sub>pc</sub>, Gain<sub>pc</sub>

Maximum attenuation or gain of the measurement setup before deembedding at DC. This value is the expected basic attenuation or gain, which is corrected by deembedding.

Remote command: [DEEMbedding<m>:CADC?](#page-2528-0) on page 2529

### **Gainmax**

Maximum gain of the measurement setup before deembedding, with reference to a frequency response normalized at DC to 0 dB. The deembedding filter must attenuate the amplitude response by this value. The value helps also to avoid an overload of the ADC.

Remote command: [DEEMbedding<m>:MGAin?](#page-2528-0) on page 2529

## **21.4 Proven probe, proven cable**

The R&S RTP can measure probes and cables and determine their S-parameters. These components are called proven probe or proven cable, and their characteristics are saved in  $*$ .  $rs2p$  files. The measurements require hardware option R&S RTP-B7. For proven probe, also the R&S RT-ZF30 probe test fixture is needed

### **21.4.1 Characterization of proven probes and cables**

To get the S-parameters of proven probes and cable, several measurements are needed. A wizard guides you through the process, and graphics show how to connect the setup. You can also save the result of each step and speed up further measurements by saved step results.

The wizard steps are the following:

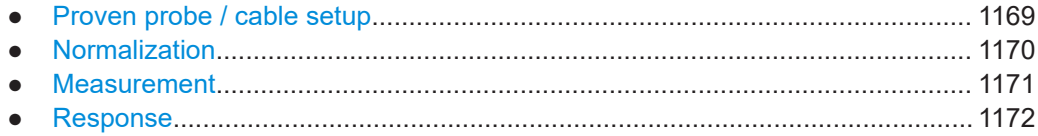

#### <span id="page-1168-0"></span>**21.4.1.1 Proven probe / cable setup**

Access: [ App Cockpit] > "Analysis" > "Deembedding" > "Setup" tab: include component "Proven Probe" or "Proven Cable" > "Configure" > "Start wizard"

Depending on the steps that you have done before, you can:

- Start the complete characterization procedure.
- Start the probe or cable measurement in a normalized setup.
- Load measurement results.

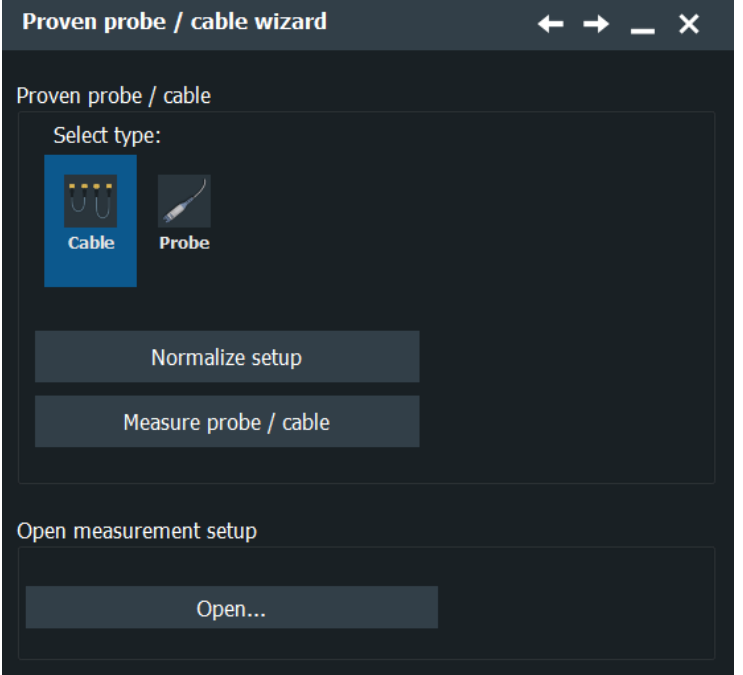

#### **Select type**

Select the DUT to be characterized: probe or cable

#### **Normalize setup**

Startes the wizard for the complete normalization and measurement procedure.

#### **Measure probe / cable**

Starts the measurement of the probe or cable directly. If the measurement setup has been normalized just before, the "Measurement" dialog box opens. Otherwize, you are asked to open a normalization file, or to start with normalization.

#### **Open measurement setup**

Opens a file with previously saved measurement results. The "Response" dialog box opens, and you can check the response plots, and save or apply the S-parameters to the deembedding setup.

### <span id="page-1169-0"></span>**21.4.1.2 Normalization**

Open [App Cockpit]> "Analysis" tab > "Proven Probe / Cable" > "Normalize setup"

1. Connect the cables to the pulse source R&S RTP-B7 and to the input channels. The probe or cable to be measured is *not* connected.

Use only high-quality double-shielded RF cables. Two suitable cables are delivered with the pulse source option R&S RTP-B7.

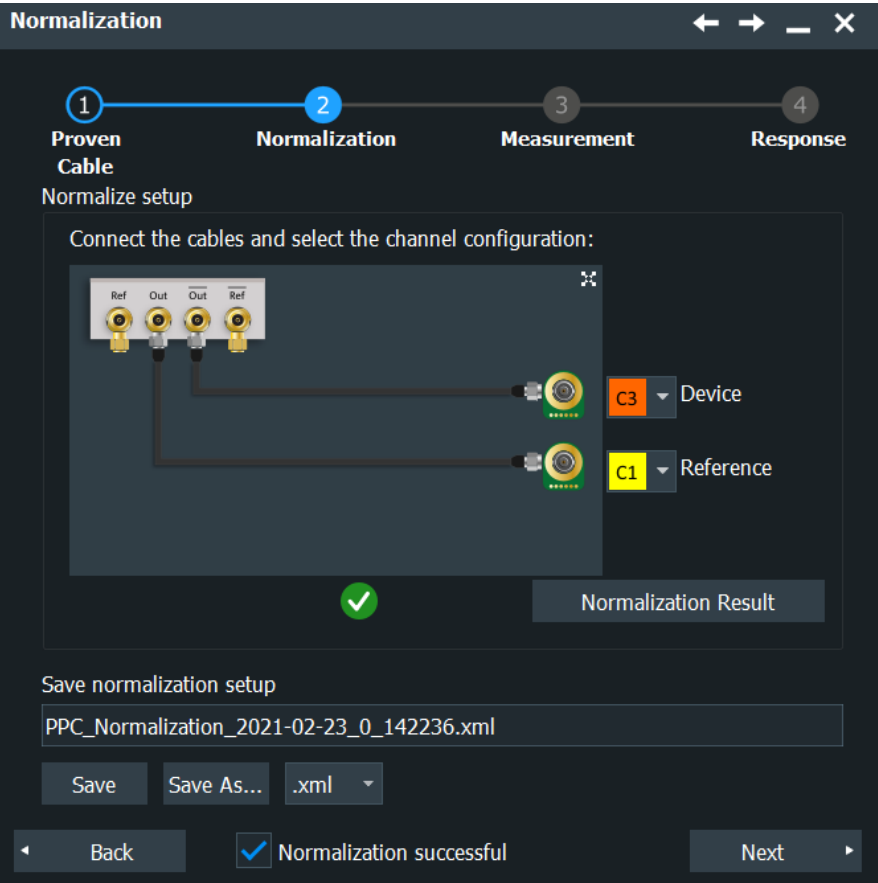

*Figure 21-1: Normalization settings*

2. Start measurements with "Normalize".

The basic setup is characterized.

### **Device**

Selects the input channel that is connected to the  $\overline{\text{Out}}$  connector of the pulse source R&S RTP-B7 during normalization, and to the measured probe or cable during measurements.

### **Reference**

Selects the input channel that is connected to Out connector of the pulse source.

### <span id="page-1170-0"></span>**Normalize**

Starts the normalization of the setup without the probe or cable to be measured. The frequency correction and deskew are determined and applied in the next measurement step.

If normalization was successful, it is indicated by an icon, and you can display the "Normalization Result" - the normalized magnitude response.

#### **Save normalization setup**

Saves the results of the normalization step to an XML file.

### **21.4.1.3 Measurement**

Open [App Cockpit]> "Analysis" tab > "Proven Probe / Cable" > "Normalize setup"> "Next"

1. To characterize a cable, connect it to the cable coming from the  $\overline{\text{Out}}$  connector of the pulse source and the "Device" input channel. Use an adapter if necessary.

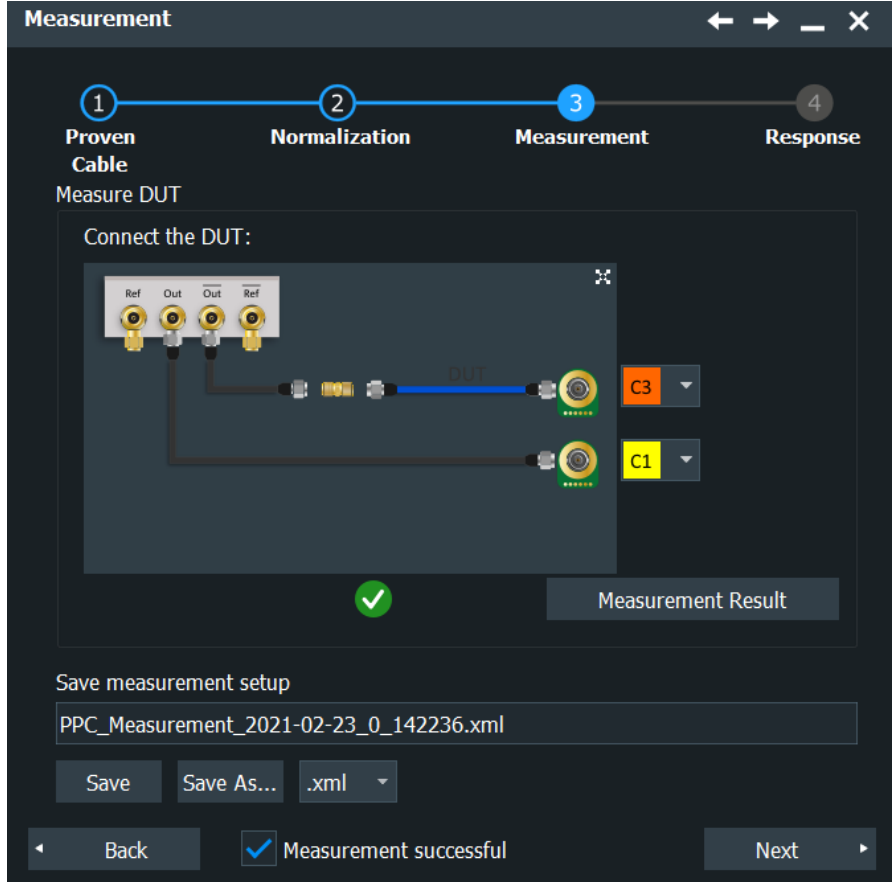

*Figure 21-2: Cable measurement*

2. To characterize a probe, you need the R&S RT-ZF30 probe test fixture.

- <span id="page-1171-0"></span>a) Connect the fixture to the cable coming from the  $\overline{Out}$  connector of the pulse source.
- b) Connect the probe to the fixture. For details, see the "R&S RT-ZF30 Probe Test Fixture Manual".
- c) Connect the probe to the "Device" input channel.
- 3. Select "Measure".

#### **Measure**

Starts the measurement of the probe or cable to be characterized.

If the measurement was successful, it is indicated by an icon, and you can display the "Measurement Result" - the magnitude response of the proved probe or cable.

#### **Save measurement setup**

Saves the measurement results of the proven probe or cable to an XML file.

### **21.4.1.4 Response**

Open [App Cockpit]> "Analysis" tab > "Proven Probe / Cable" > > "Normalize setup" > "Next" > "Measure" > "Next"

In the last step, you see the response curves, the charcteristics of deembebbed proven probe or cable. The characteristics are the same as on the "Deembedding Response" tab. For more information, see [Chapter 21.3.2, "Responses of the measurement](#page-1166-0) [setup", on page 1167](#page-1166-0).

### **Apply result**

Includes the proven probe or proven cable component in the deembedding setup, and opens the "Deemebedding Components" tab for configuration.

#### **Save result**

Saves the S-parameters of the proven probe or cable to a rs2p or rs4p file. Using this file, you can include and configure this proven probe or cable as a component in a deembedded measurement setup.

### **21.4.2 Deembedding with proven probe or proven cable**

If a probe or cable is characterized as described in [Chapter 21.4.1, "Characterization of](#page-1167-0) [proven probes and cables", on page 1168](#page-1167-0), and its S-parameters are saved, you can use this probe or cable in any deembedding measurement setup.

- 1. In the deembedding measurements setup, add the component "Proven Probe" or "Proven Cable".
- 2. Select "Configure" on the new component.
- 3. Load the S-parameters file  $(*.rs2p)$ . If no file is available, you can start the characterization wizard here.

Proven probe, proven cable

See also: [Chapter 21.1, "Configuring the measurement setup for deembedding",](#page-1156-0) [on page 1157.](#page-1156-0)

# 22 Embedding and equalization (option R&S RTP-K126)

With the R&S RTP and option R&S RTP-K126 you can perform embedding and equalization of your signals.

To achieve a reliable data transmission, techniques such as emphasis (at the transmitter side) and equalization (at the receiver side) are used to compensate for transmission losses and to "reopen" the data eye.

On the transmitter side, FFE (Feed-Forward-Equalization) filters can be applied. On the receiver side, CTLE (Continuous-Time-Linear-Equalization), FFE, and DFE (Decision-Feedback-Equalization) filters can be used.

In addition to the emulation of the transmitter and receiver equalization functions, you can emulate additional signal traces (e.g.: longer cables) "Embedding".

# **22.1 Equalization basics**

Equalization is an operation that is applied to a pulse-amplitude modulated (PAM) signal (such as a USB or Ethernet signal) that has been distorted by a channel (such as a cable). The equalizer compensates for some of the distortions introduced by the channel and recovers the transmitted PAM symbols.

## **22.1.1 CTLE**

A continuous-time linear equalizer (CTLE) is a continuous-time filter whose zeros and poles lie in the negative real axis of the Laplace domain.

A pole is a value of s (complex frequency) at which the transfer function of the CTLE goes to infinity. Poles have a significant impact on the system's stability and the frequency response's shape. In the time domain, poles are related to the system's natural response and can influence the equalizer's transient and steady-state behavior. In the frequency domain, poles contribute to the roll-off rate of the frequency response and can enhance the low-frequency gain.

A zero is a value of s at which the transfer function becomes zero. Zeros in the transfer function influence the frequency response by creating points where the gain is minimized. They are used to shape the frequency response in a way that compensates for the undesired channel effects, like attenuating certain frequencies or enhancing others.

In a CTLE, the placement of poles and zeros is strategically chosen to achieve a desired frequency response. Typically, the goal is to boost the high-frequency components of the signal more than the low-frequency ones to counteract the channel's highfrequency loss. This is often accomplished by placing zeros at higher frequencies and poles at lower frequencies. The exact placement of these poles and zeros defines the CTLE's ability to equalize the signal effectively, balancing the trade-off between signal enhancement and noise amplification.

It is usually specified by a list of M zero frequencies  $f_{\text{zero m}}$ , a list of N pole frequencies  $f_{\text{pole,n}}$  and a DC gain A<sub>DC</sub>. The actual zeros and poles are at -2πf<sub>zero,m</sub> and -2πf<sub>pole,n</sub>.

### **22.1.2 Feed-forward equalizer (FFE)**

A Feed Forward Equalizer (FFE) is a type of digital filter used primarily in communication systems to mitigate the effects of inter-symbol interference (ISI). ISI is a common problem in high-speed data transmission where signals from different symbols interfere with each other, causing distortion and potential errors in the received data.

The FFE works by applying a set of weighted coefficients to the incoming signal, adjusting it to counteract the distortion caused by the channel.

The FFE has multiple "taps," each representing a delayed version of the input signal. Each tap has a corresponding coefficient (weight) that is adjusted during the equalization process. The weighted signals from all the taps are summed together to produce the output signal.

The coefficients are continuously adjusted using an algorithm to minimize the error between the equalized output signal and the desired signal.

### **22.1.3 Decision feedback equalizer (DFE)**

A decision-feedback equalizer has a feedback loop that uses decisions on previous symbols to equalize the current symbol. "Decision" means to find the closest constellation point to each equalized symbol. The advantage of a DFE over an FFE is that the DFE is better at compensating zeros or large dips in the frequency response of the channel without enhancing the noise. For standard cables with a gradually falling frequency response, the advantage of a DFE is small.

Similar to an FFE, the DFE has a feed forward section that processes the incoming signal with a set of weighted coefficients to produce an initial estimate of the current symbol. This section aims to reduce the ISI from future symbols (pre-cursor ISI). The unique feature of the DFE is its feedback section. This part of the equalizer uses the decisions made about previous symbols to cancel out their interference on the current symbol. The previously detected symbols are fed back through a set of taps with their own coefficients, and the resulting signal is subtracted from the output of the feed forward section.

The combined output from the feed forward and feedback sections is then passed through a decision device, which determines the most likely transmitted symbol based on the processed signal. This decision is then fed back into the feedback section for use in subsequent symbol decisions.

The coefficients in both the feed forward and feedback sections are typically adjusted using adaptive algorithms to continually optimize the equalizer's performance based on the channel conditions.

### **22.1.4 Taps**

Taps are the coefficients used in digital signal processing, specifically in an equalizer filter, to adjust the frequency response of a system. These taps are essentially weights applied to different delayed versions of the signal to interfere with certain frequencies, thereby compensating for distortions or attenuations introduced by the communication channel or system.

Taps are used to correct the signal distortion caused by channel impairments, such as multipath fading, which results in intersymbol interference (ISI). An equalizer with a certain number of taps (each corresponding to a particular delay) can be designed to adjust the amplitude and phase of different frequency components of the signal to counteract the channel's effects, thereby improving the quality of the received signal.

The design and optimization of these taps are crucial for achieving the desired equalization effect, which is typically aimed at restoring the original signal or minimizing the error rate in data transmission. The number of taps in an equalizer determines its complexity and the degree of equalization that it can achieve, with more taps generally providing better equalization at the cost of increased computational complexity.

# **22.2 Signal lanes settings**

You can define up to four different signal lanes. Each waveform is defined in a separate tab in the "Signal Lanes" dialog box ("Lane 1" to "Lane 4").

### **22.2.1 General settings**

Access: "Menu" >"Apps" > "Embedding / Equalization" > "Signal Lanes" tab.

In this dialog you can select the input sources and configure the nominal bit rate. You can also access

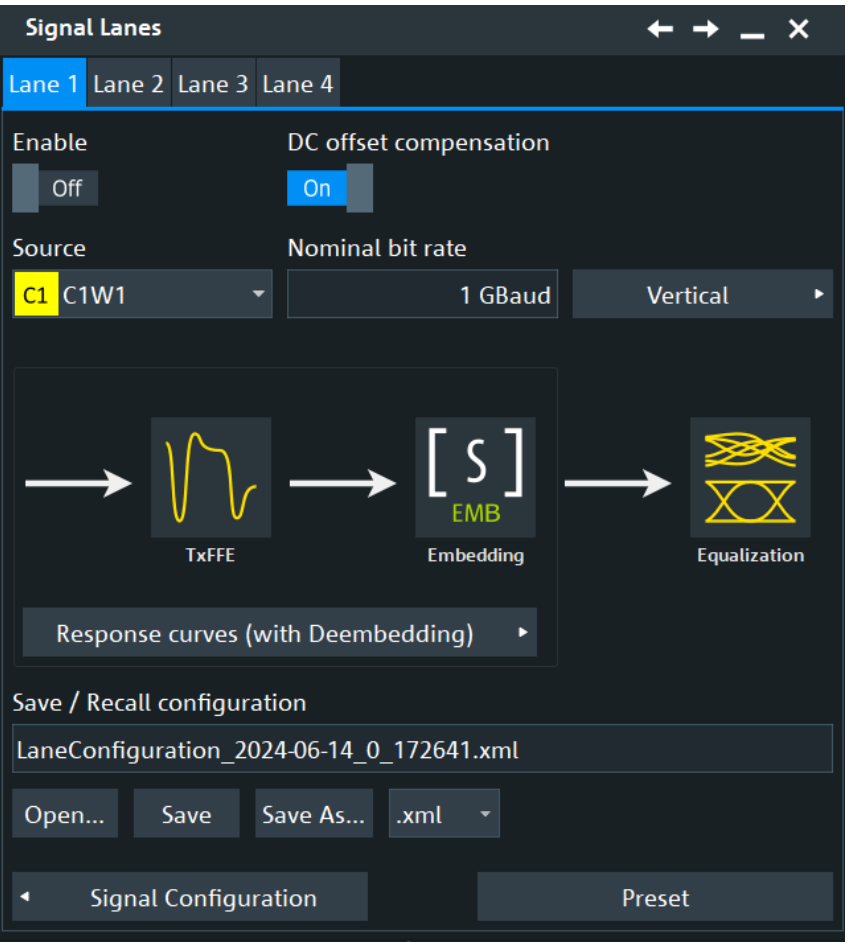

#### **Lane n**

Selects the lane for the signal configuration. Make sure that the tab of the correct lane is selected.

#### **Enable**

Activates the signal.

Remote command: LANE<m>: STATe on page 2532

### **DC offset compensation**

Enables the DC offset compensation. If enabled, the application estimates the DC offset of the input signal and removes it prior to training and/or applying equalizers to it. This may improve results, but it is only accurate if the input symbol sequence is balanced (similar number of ones and zeros in NRZ, or symmetric distribution of PAM levels in PAM-N).

If the signal is not balanced, set DC compensation to "Off".

Remote command: LANE<m>: CMPO on page 2533

### **Source**

Displays the currently selected source for the equalization.

You can set this up in the "Menu" > "Apps" > "Analysis" > "Embedding / Equalization" > "Signal Lanes" dialog.

Remote command: LANE<m>: SOURce on page 2532

#### **Nominal bit rate**

Sets a nominal bit rate for the signal.

Remote command: [LANE<m>:SYMRate](#page-2531-0) on page 2532

#### **Vertical**

Opens a dialog to see the vertical settings for embedding and equalization, see [Chap](#page-1180-0)[ter 22.2.3, "Vertical settings", on page 1181](#page-1180-0).

#### **Signal flow**

The signal flow displays the different stages of the signal definition:

- "Response curves (with Deembedding)": you can define a transmitter feed forward equalization (TxFFE) (see [Transmitter feed forward equalization \(TxFFE\)](#page-1181-0)) or add embedding (see [Embedding](#page-1186-0)).
- "Equalization": In this dialog you can configure the equalization settings and select yout filter, see [Equalization settings.](#page-1190-0)

#### **Save / recall settings**

Saves the complete signal lane configuration, or loads a saved configuration. The file format is XML.

To save the signal lane configuration, enter a filename and tap "Save". Alternatively, tap "Save as" to open the file selection dialog box, see [Chapter 12.5, "File selection](#page-535-0) [dialog", on page 536.](#page-535-0)

To load a signal lane configuration, tap "Open" and select the required file.

Remote command:

[LANE<m>:NAME](#page-2529-0) on page 2530 LANE<m>: OPEN on page 2531 LANE<m>: SAVE on page 2531

#### **Preset**

Presets the equalization settings.

Remote command: LANE<m>: PRESet on page 2531

### **22.2.2 Combined filter response curves**

In this dialog you can select the filters that are applied to the signal.

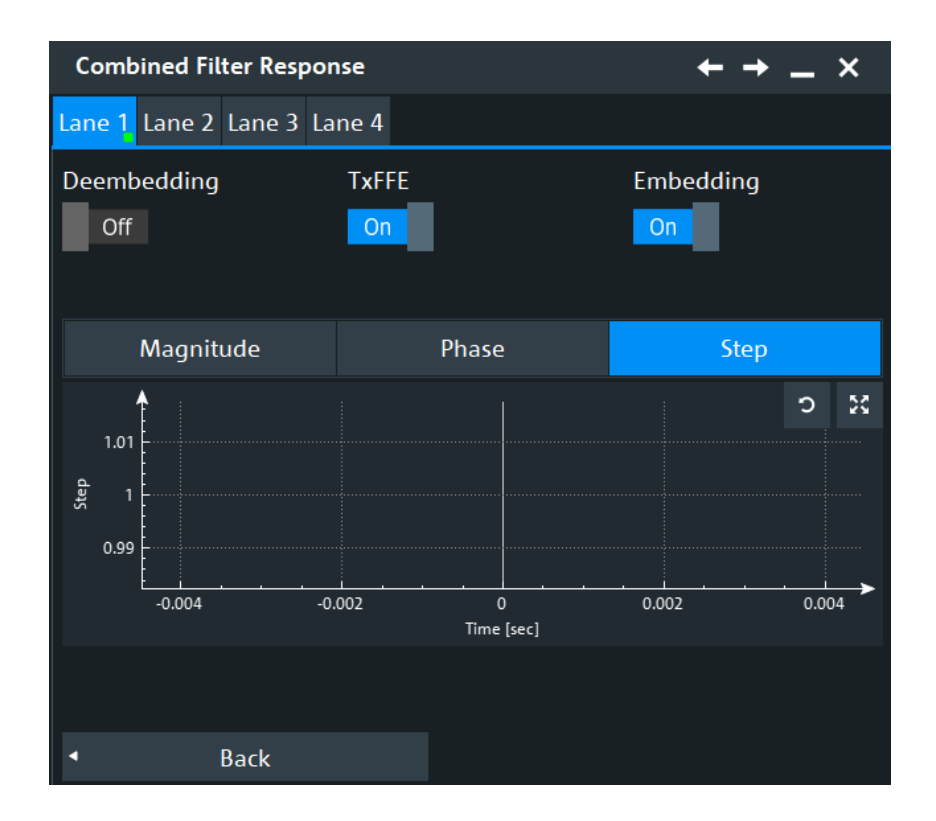

### **Deembedding**

Includes deembedding, see [Chapter 21, "Deembedding \(option R&S](#page-1156-0) RTP-K121/- [K122\)", on page 1157.](#page-1156-0)

Remote command: [LANE<m>:COMFilter:INCLude:DEEMbedding](#page-2532-0) on page 2533

#### **TxFFE**

Includes the transmitter feed-forward equalization, see [Chapter 22.3, "Transmitter feed](#page-1181-0) [forward equalization \(TxFFE\)", on page 1182.](#page-1181-0)

Remote command: [LANE<m>:COMFilter:INCLude:TFFE](#page-2533-0) on page 2534

### **Embedding**

Includes embedding, see [Chapter 22.4, "Embedding", on page 1187](#page-1186-0).

#### Remote command: [LANE<m>:COMFilter:INCLude:EMBedding](#page-2532-0) on page 2533

### **Plot**

Displays plots for the selected configuration. Using these plots, you can assess the correction of the signal.

You can see the following characteristics:

"Magnitude"

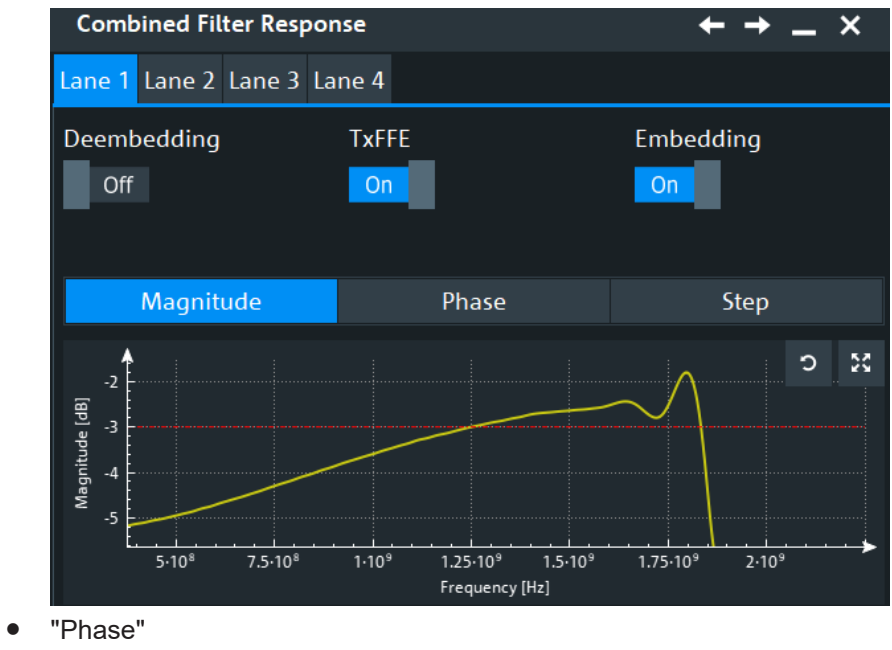

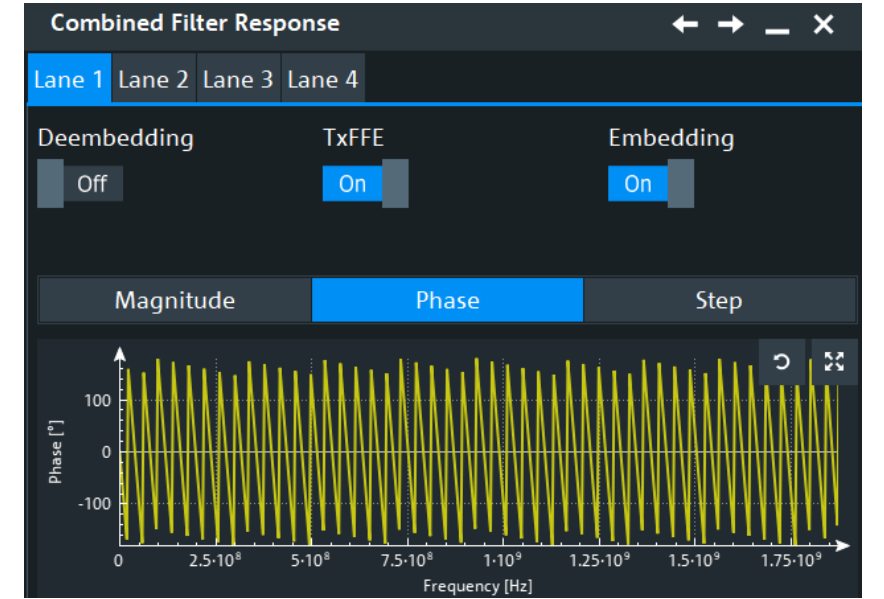

● "Step"

<span id="page-1180-0"></span>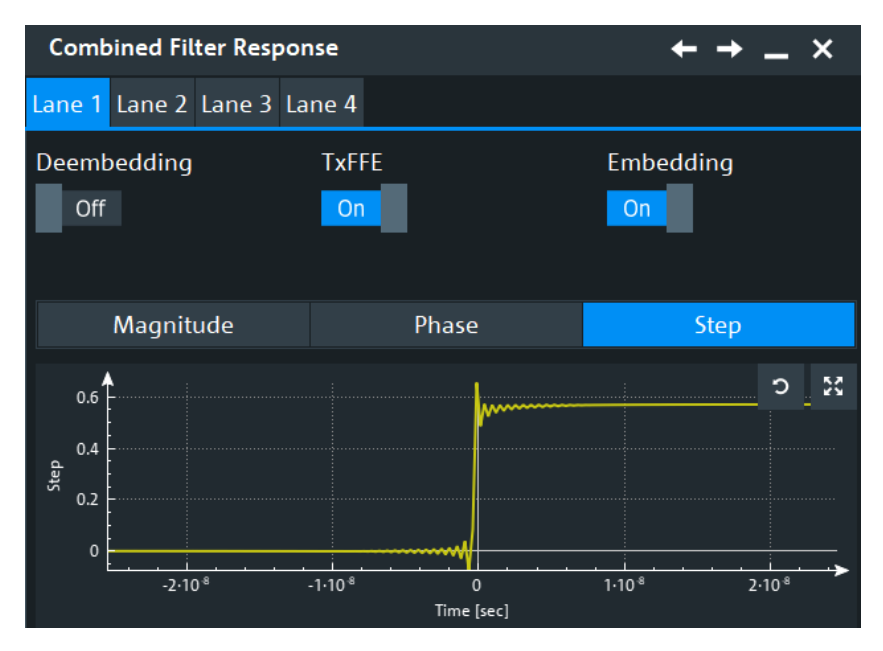

Remote command:

LANE<m>:TFFE: PSELection on page 2537

# **22.2.3 Vertical settings**

Access: "Embedding / Equalization" > "Signal Lanes" > "Vertical".

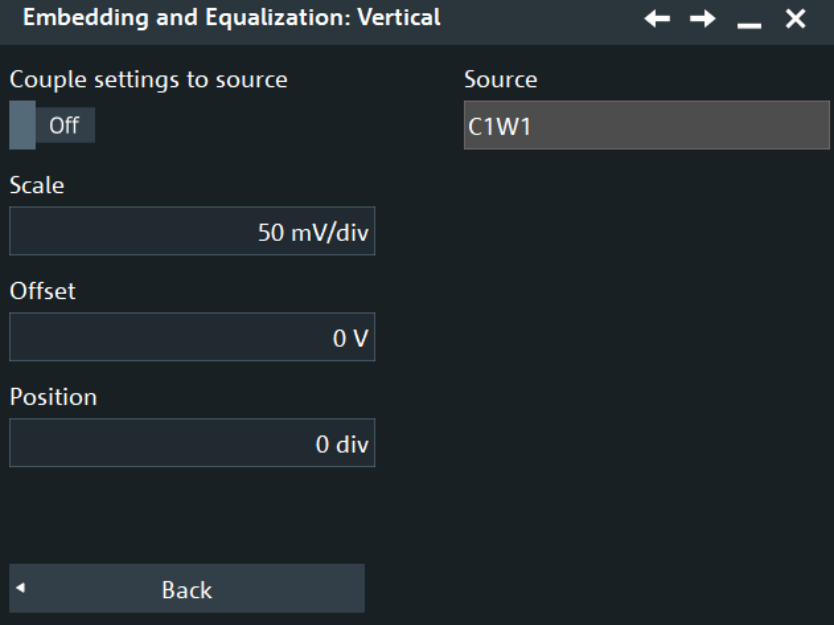

#### **Couple settings to source**

Determines how the vertical settings are defined.

Transmitter feed forward equalization (TxFFE)

<span id="page-1181-0"></span>If enabled, the vertical settings are coupled to the settings of the respective source. You can then adjust the vertical source settings in the "Vertical" > "Setup" dialog, see [Chapter 5.5.1, "Setup settings", on page 164](#page-163-0).

If disabled, the vertical settings for embedding and equalization are set in this dialog.

Remote command: [LANE<m>:VERTical:COUPle](#page-2534-0) on page 2535

#### **Scale**

Sets the vertical scale for embedding and equalization.

Remote command: [LANE<m>:VERTical:SCALe](#page-2535-0) on page 2536

#### **Offset**

Sets the offset for embedding and equalization. Remote command: [LANE<m>:VERTical:OFFSet](#page-2535-0) on page 2536

#### **Position**

Sets the vertical position for embedding and equalization.

Remote command: [LANE<m>:VERTical:POSition](#page-2535-0) on page 2536

# **22.3 Transmitter feed forward equalization (TxFFE)**

The transmitter feed forward equalization (TxFFE) applies a pre-defined set of filters (taps) to the outgoing signal to compensate for the anticipated channel-induced distortion. It is a specific type of FFE filter, which is applied at the transmitter to improve the quality of the signal by reducing ISI before the signal traverses the channel.

Transmitter feed forward equalization (TxFFE)

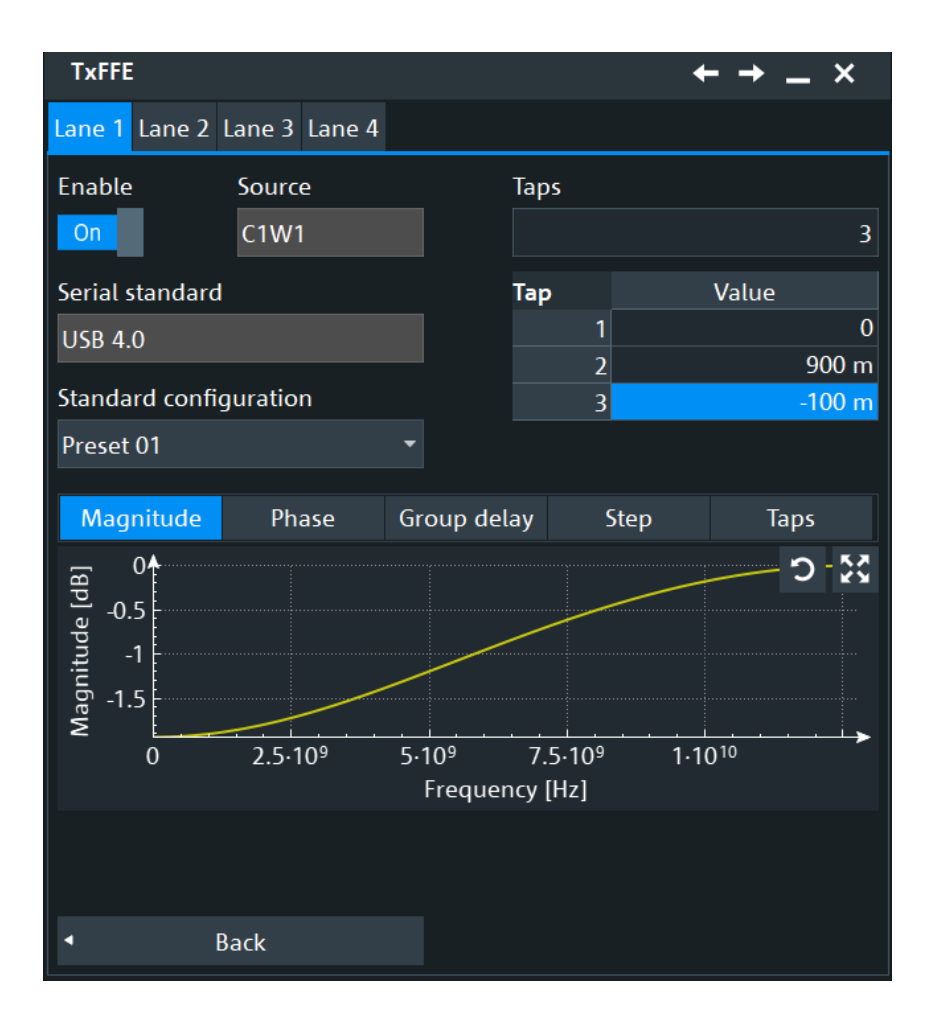

#### **Enable**

Enables the transmitter feed forward equalization.

Remote command: LANE<m>:TFFE: STATe on page 2537

#### **Serial standard**

Displays the currently selected serial standard. You can set this up in the "Menu" > "Apps" > "Analysis" > "Signal Configuration" dialog.

#### **Standard configuration**

Selects a preset standard from the list. The available values are dependent on the selected "Serial standard".

Each standard defines its own set of presets.The preset includes the number of filter taps to be used and the taps themselves.

Remote command:

```
LANE<m>:TFFE:SCONfig:LIST? on page 2537
LANE<m>:TFFE:SCONfig[:SELect] on page 2537
```
### **Taps**

Seletcs the number of taps for the TxFFE. Depending on the selected "Serial standard", there are some predifined presets you can use.

You can also enter your custom number of taps and define a "Value" for each of them. You can enable up to 4 taps.

Remote command:

[LANE<m>:TFFE:TAPS:COUNt](#page-2537-0) on page 2538 [LANE<m>:TFFE:TAPS:TAP<\\*>](#page-2537-0) on page 2538

### **Plots**

Displays plots for the selected TxFFE configuration. Using these plots, you can assess the correction of the signal.

You can see the following characteristics:

● "Magnitude"

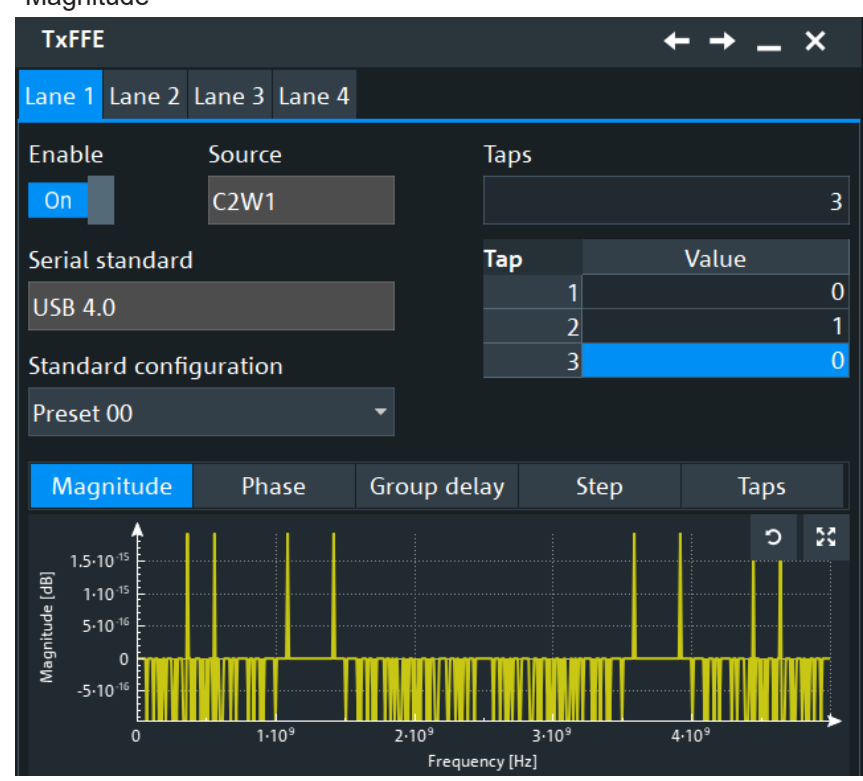

● "Phase"

Transmitter feed forward equalization (TxFFE)

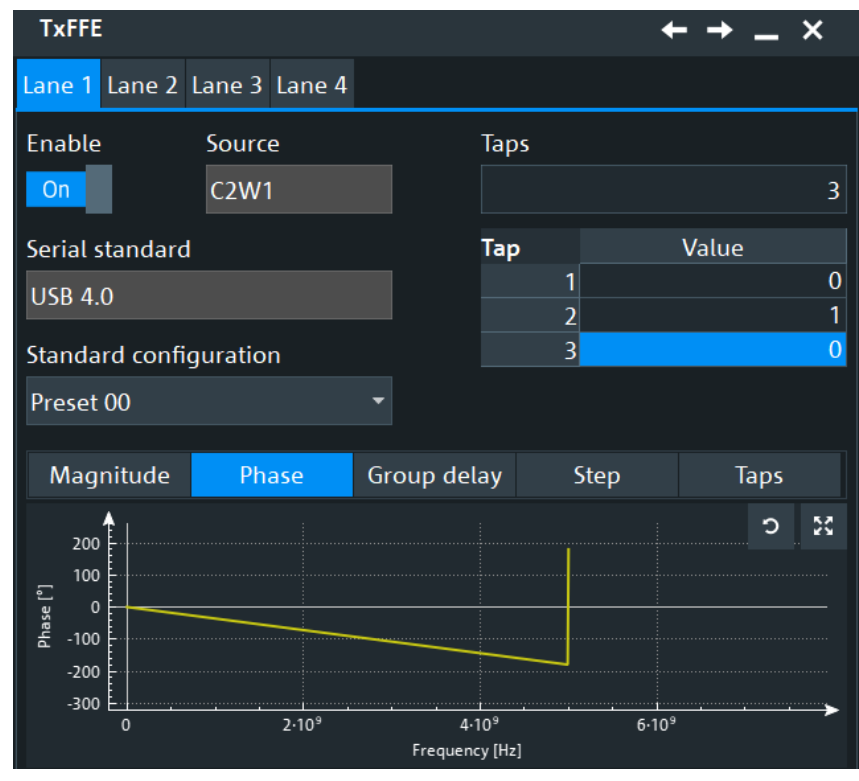

● "Group delay"

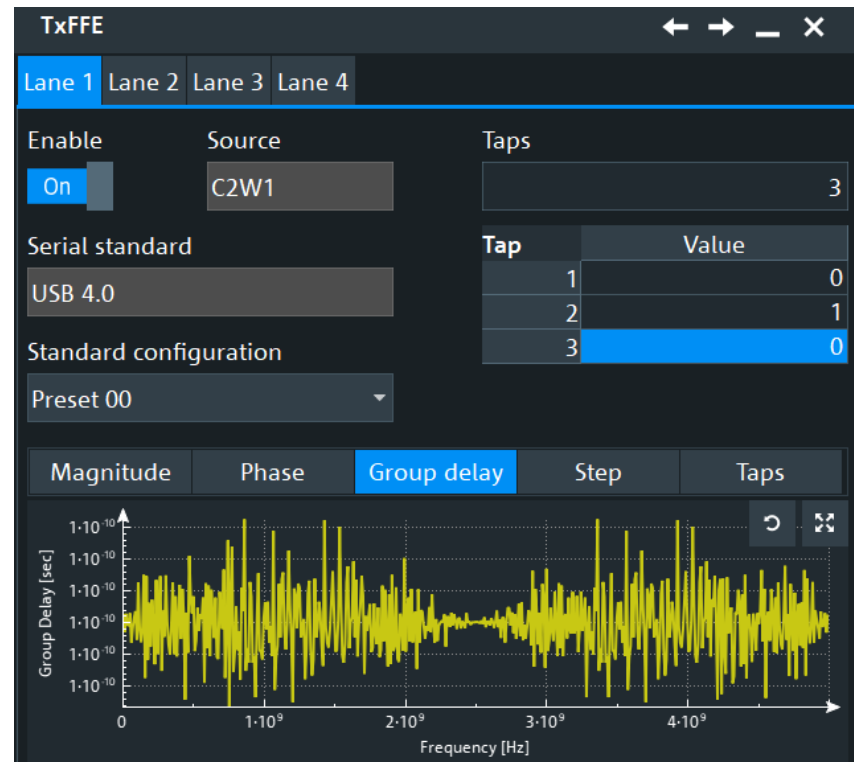

● "Step"

Transmitter feed forward equalization (TxFFE)

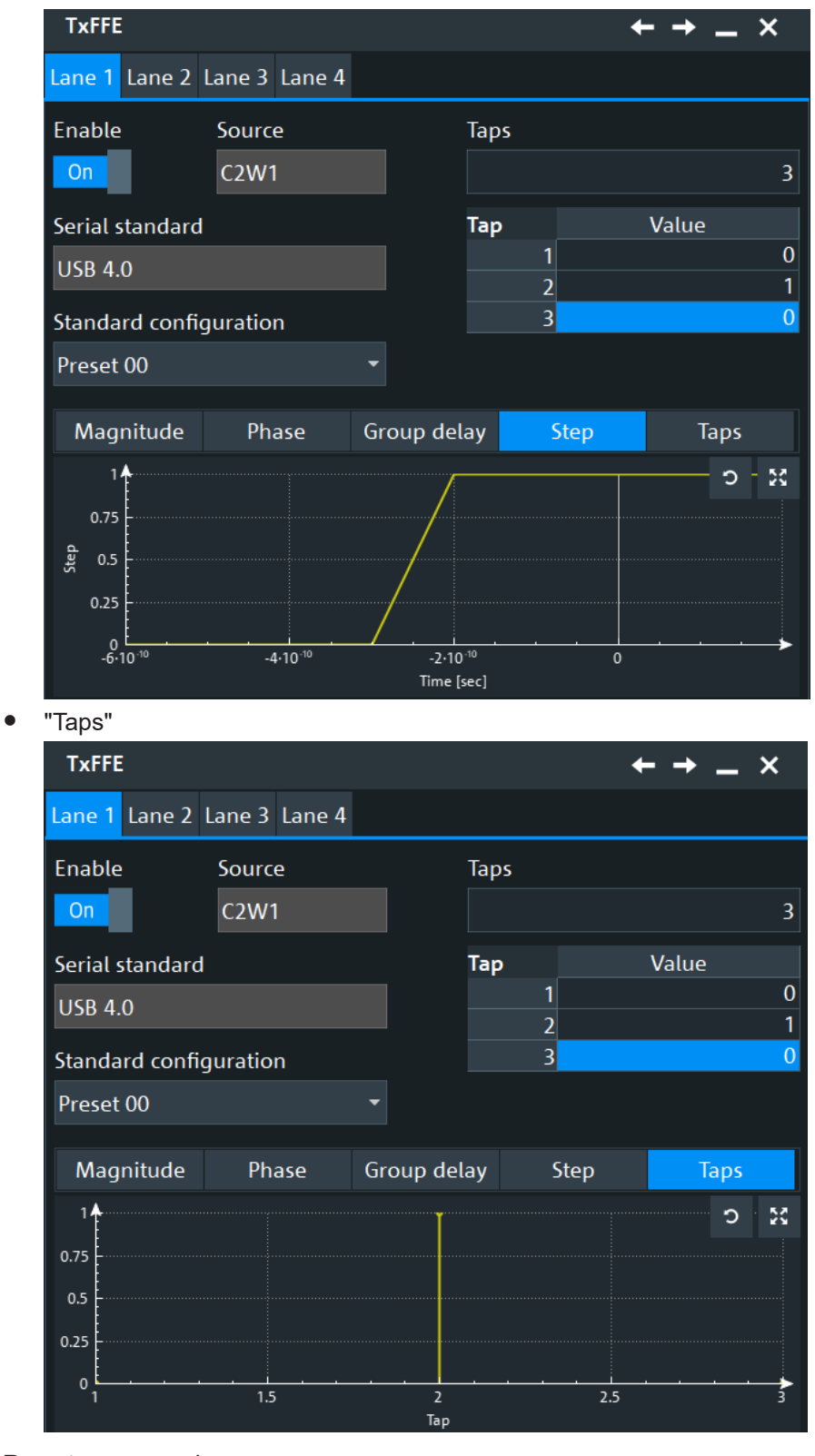

### Remote command: [LANE<m>:TFFE:PSELection](#page-2536-0) on page 2537

# <span id="page-1186-0"></span>**22.4 Embedding**

Embedding simulates a channel behavior, for example a transmission line. You can choose between different standard channels or set your own embedding filter.

### **22.4.1 Measurement setup**

In the "Embedding" > "Setup" tab, you add all components of the measurement setup and define all settings that are related to the complete path.

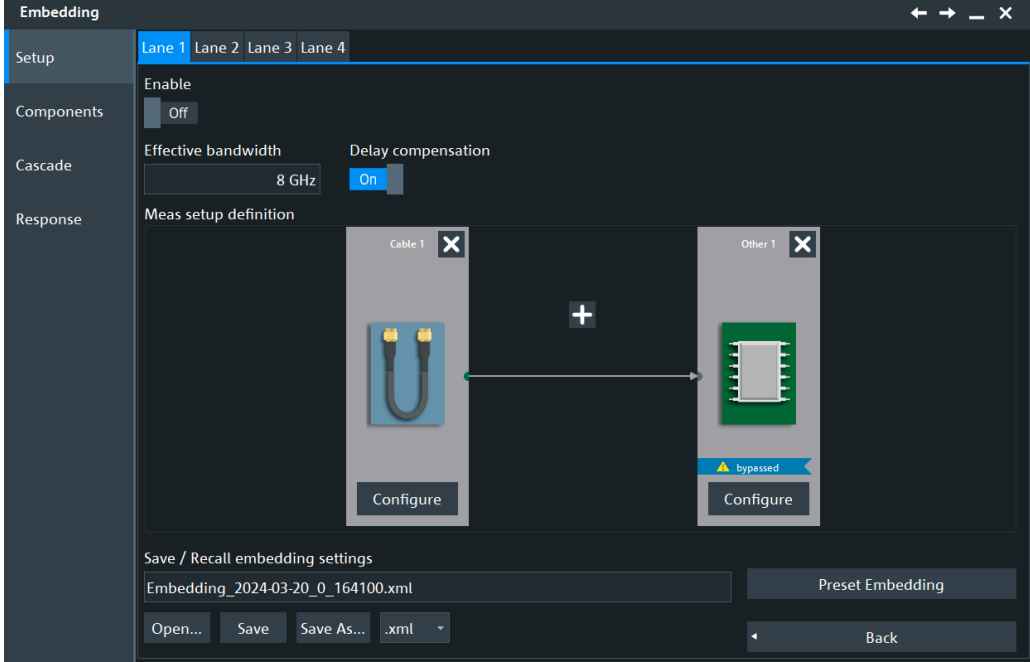

### **Enable**

Activates the embedding - the correction of parasitic effects of the measurement setup on the measured signal.

Remote command: [LANE<m>:EMBedding:STATe](#page-2538-0) on page 2539

#### **Effective bandwidth**

Sets the maximum bandwidth until which the signal is corrected.

Remote command: [LANE<m>:EMBedding:BANDwidth](#page-2539-0) on page 2540

### **Delay compensation**

Enables the delay compensation.

Remote command: [LANE<m>:EMBedding:CMPDelay](#page-2540-0) on page 2541

#### **Meas setup definition**

Simulates the complete measurement setup with all components.

To add a component, tap the **+** icon and select the component type: cable, fixture, adapter, or others ("Custom").

The remark bypassed indicates that the component is disabled and not considered in the embedding calculation as long as it is not configured correctly.

Remote command:

[LANE<m>:EMBedding:ADD](#page-2539-0) on page 2540 [LANE<m>:EMBedding:REMove](#page-2544-0) on page 2545 [LANE<m>:EMBedding:CCOunt?](#page-2540-0) on page 2541

#### **Save / recall embedding settings**

Saves the complete embedding configuration, or loads a saved embedding configuration. The file format is XML.

To save the embedding configuration, enter a filename and tap "Save". Alternatively, tap "Save as" to open the file selection dialog box, see [Chapter 12.5, "File selection](#page-535-0) [dialog", on page 536.](#page-535-0)

To load an embedding configuration, tap "Open" and select the required file.

Remote command:

[LANE<m>:EMBedding:NAME](#page-2544-0) on page 2545 [LANE<m>:EMBedding:SAVE](#page-2545-0) on page 2546 [LANE<m>:EMBedding:OPEN](#page-2544-0) on page 2545

#### **Preset Embedding**

Sets the complete embedding configuration to the default values.

Remote command: [LANE<m>:EMBedding:PRESet](#page-2544-0) on page 2545

### **22.4.2 Components**

The "Components" tab has several subtabs to configure each component of the measurement setup that was defined on the "Setup" tab.

Settings that are available on all subtabs are described in this chapter. Other settings are component-specific and explained in the following chapters.

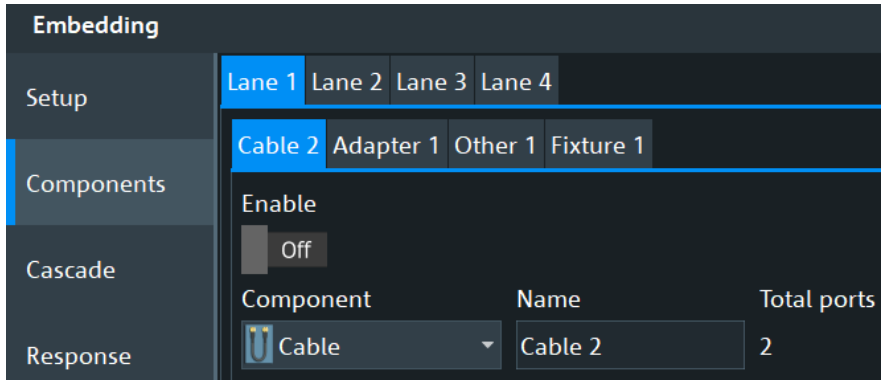
# **Enable**

Enables the component for deembedding. As long as the configuration is incomplete or conflicting, the message "Invalid configuration" is shown, and enabling is not possible.

Remote command:

[LANE<m>:EMBedding:COMPonent<n>\[:STATe\]](#page-2543-0) on page 2544

#### **Component**

Selects the component type.

Remote command: [LANE<m>:EMBedding:COMPonent<n>:TYPE](#page-2543-0) on page 2544

#### **Name**

Enter a name for the component that helps you identifying it.

Remote command: [LANE<m>:EMBedding:COMPonent<n>:NAME](#page-2541-0) on page 2542

#### **Total ports**

Shows the number of all ports of the selected component (input ports and output ports).

Remote command: [LANE<m>:EMBedding:COMPonent<n>:PCOunt?](#page-2541-0) on page 2542

#### **Input 1, Input 2, Output 1, Output 2**

Assign the ports to the input and output of the component according to the data in the Touchstone file. This information is not directly written in the file. You need background information how the S-parameters were determined, i.e. which port was input and which port was output. If in doubt, the response curves help assigning the ports correctly.

#### Remote command:

[LANE<m>:EMBedding:COMPonent<n>:IPONe](#page-2541-0) on page 2542 [LANE<m>:EMBedding:COMPonent<n>:IPTWo](#page-2541-0) on page 2542 [LANE<m>:EMBedding:COMPonent<n>:OPONe](#page-2541-0) on page 2542 [LANE<m>:EMBedding:COMPonent<n>:OPTWo](#page-2541-0) on page 2542

#### **S-Parameters, Filetype**

Loads the Touchstone file that contains the S-parameters of the component.

If the measurement setup is a 2-port, the filetype is always  $*$ .  $s2p$ .

If the measurement setup is a 4-port, the selection depends on the component. Fixtures and custom blocks are usually 4-ports, and they are described by  $*$ .  $s4p$  Sparameter files.

Cables and adapters are usually 2-ports, and they are described by  $*$ . s2p S-parameter files. If there is a 4-port setup, 2 cables or 2 adapters are used.

Remote command:

[LANE<m>:EMBedding:COMPonent<n>:SPONe](#page-2543-0) on page 2544 [LANE<m>:EMBedding:COMPonent<n>:SPTWo](#page-2543-0) on page 2544

# **22.4.3 Responses**

#### **22.4.3.1 Responses of the component cascade**

The "Embedding" > "Cascade" tab combines the S-parameters of all included components and shows the response curves of the measurement setup for each S-parameter:

- Magnitude response
- Phase response
- Group delay response

While the response curves on the component tabs show the S-parameter characteristics of a single component, the cascade shows the combined characteristics for all components including the mismatch between the components.

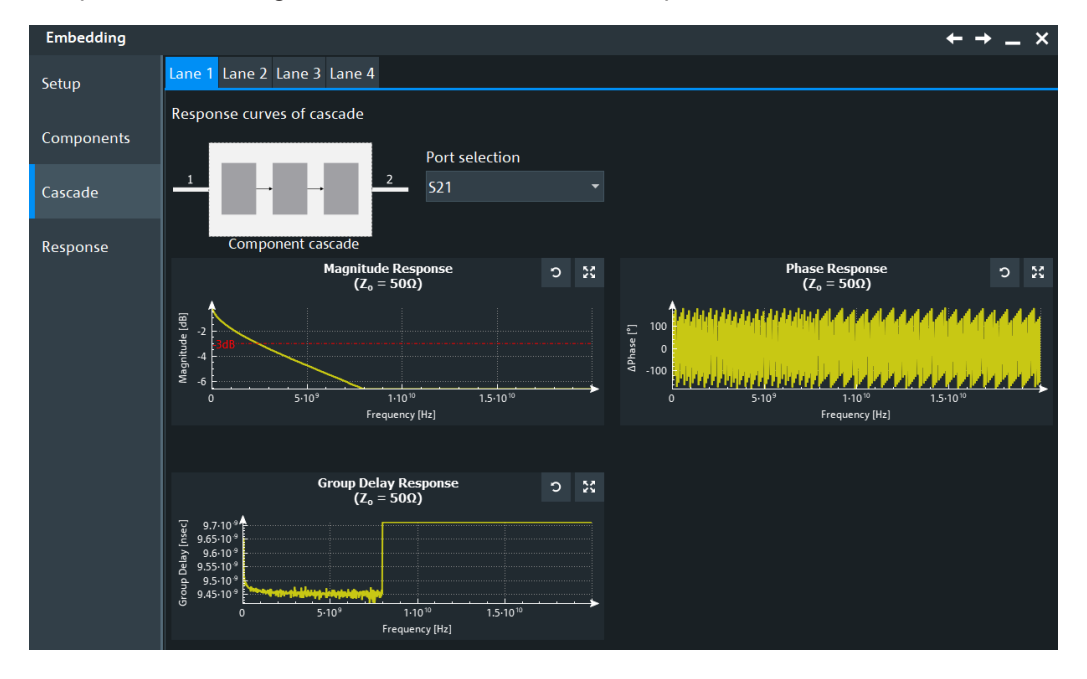

## **Port selection**

Selects the S-parameter. The response curves (magnitude, phase, and group delay response) of the setup cascade for the selected parameter are shown. You can refresh each graphic  $(\triangleright)$ , and display it on full screen  $(\blacksquare)$  to analyze it further: zoom in and out, use the cursor.

## **22.4.3.2 Responses of the measurement setup**

On the "Embedding" > "Response" tab, you see the resulting transfer function characteristics of the embedded measurement setup.

You can see the following characteristics:

Magnitude response

- Phase response
- Group delay response
- Normalized step response

Using these response curves, you can assess the correction of the signal by embedding.

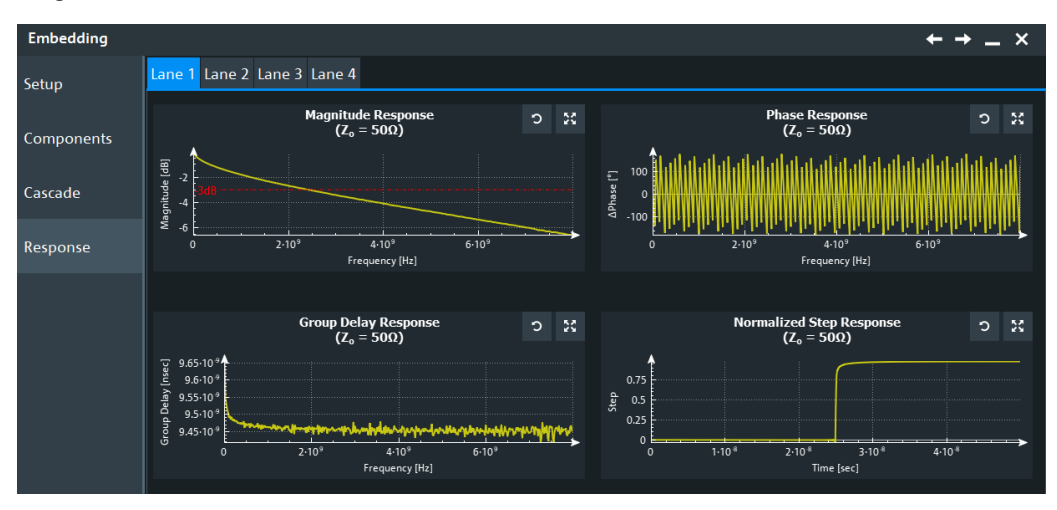

To see more details in a response graphic, tap the upper right button in the graphic .

The graphic opens in full view, where you can analyze the response function: zoom in and out, use the cursor.

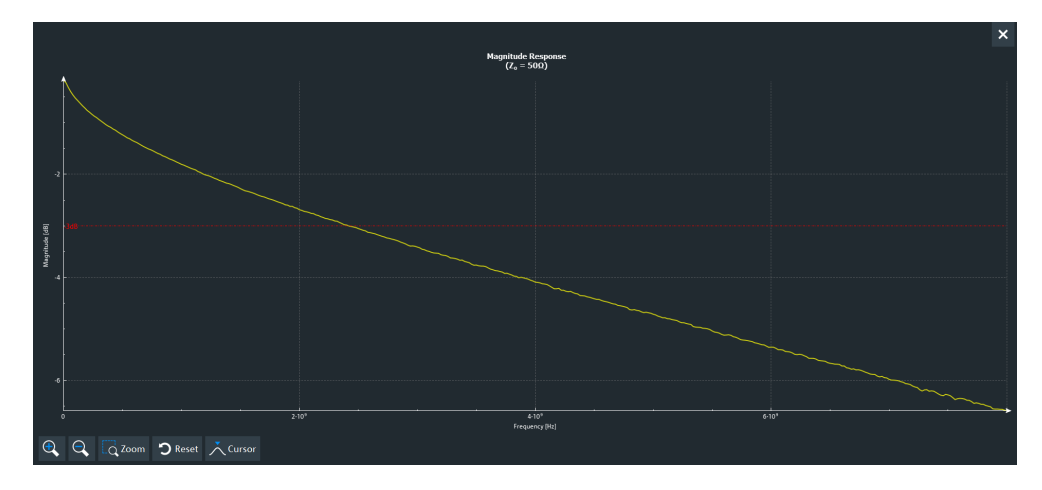

# **22.5 Equalization settings**

Equalization is an operation that is applied to a PAM signal (such as a USB or Ethernet signal) that has been distorted by a channel (such as a cable). The equalizer compensates for some of the distortions introduced by the channel and recovers the transmitted PAM symbols.

# **22.5.1 Setup**

Access: "Menu" >"Apps" > "Embedding / Equalization" > "Signal Lanes" > "Equalization" > "Setup" tab.

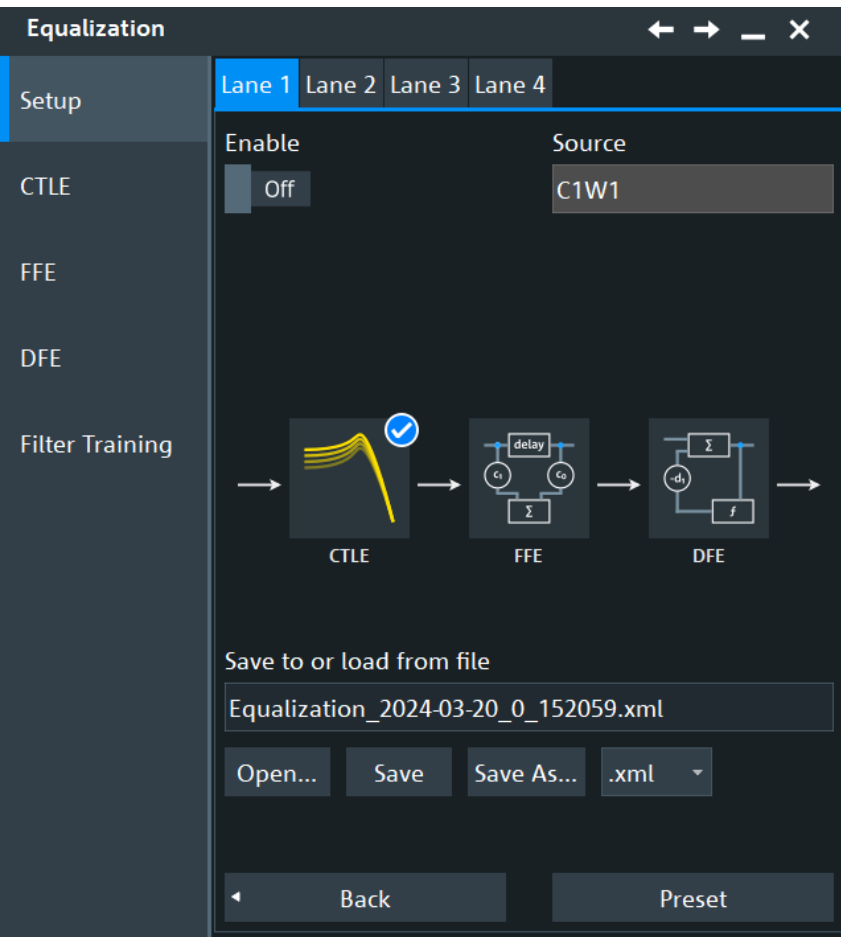

# **Enable**

Enables equalization.

```
Remote command:
```
[LANE<m>:EQUalization:STATe](#page-2534-0) on page 2535

# **Source**

Displays the currently selected source for the equalization.

You can set this up in the "Menu" > "Apps" > "Analysis" > "Embedding / Equalization" > "Signal Lanes" dialog.

Remote command: [LANE<m>:SOURce](#page-2531-0) on page 2532

# **Filter**

The diagram displays which filters are enabled. You can enable each filter in the corresponding tab of the "Equalization" dialog.

If a filter is enabled, a blue circle with a tick appears in the right corner of its icon. The figure below shows a setup where the CTLE filter is enabled and the FFE and DFE filters are disabled.

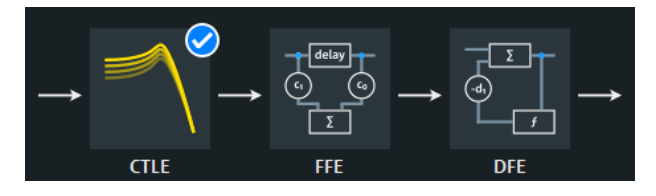

#### **Preset**

Presets the equalization settings to their default values.

**Note:** A preset disables all filters.

Remote command:

[LANE<m>:EQUalization:PRESet](#page-2533-0) on page 2534

#### **Save / open equalization settings**

Saves the complete equalization configuration, or loads a saved equalization configuration. The file format is XML.

To save the equalization configuration, enter a filename and tap "Save". Alternatively, tap "Save as" to open the file selection dialog box, see [Chapter 12.5, "File selection](#page-535-0) [dialog", on page 536.](#page-535-0)

To load an equalization configuration, tap "Open" and select the required file.

Remote command: [LANE<m>:EQUalization:OPEN](#page-2533-0) on page 2534 [LANE<m>:EQUalization:SAVE](#page-2534-0) on page 2535

[LANE<m>:EQUalization:NAME](#page-2533-0) on page 2534

# **22.5.2 CTLE**

Access: "Menu" >"Apps" > "Embedding / Equalization" > "Signal Lanes" > "Equalization" > "CTLE" tab.

In this dialog, you can define the settings for the continuous time linear equalizer.

For more information, see [Chapter 22.1.1, "CTLE", on page 1174](#page-1173-0).

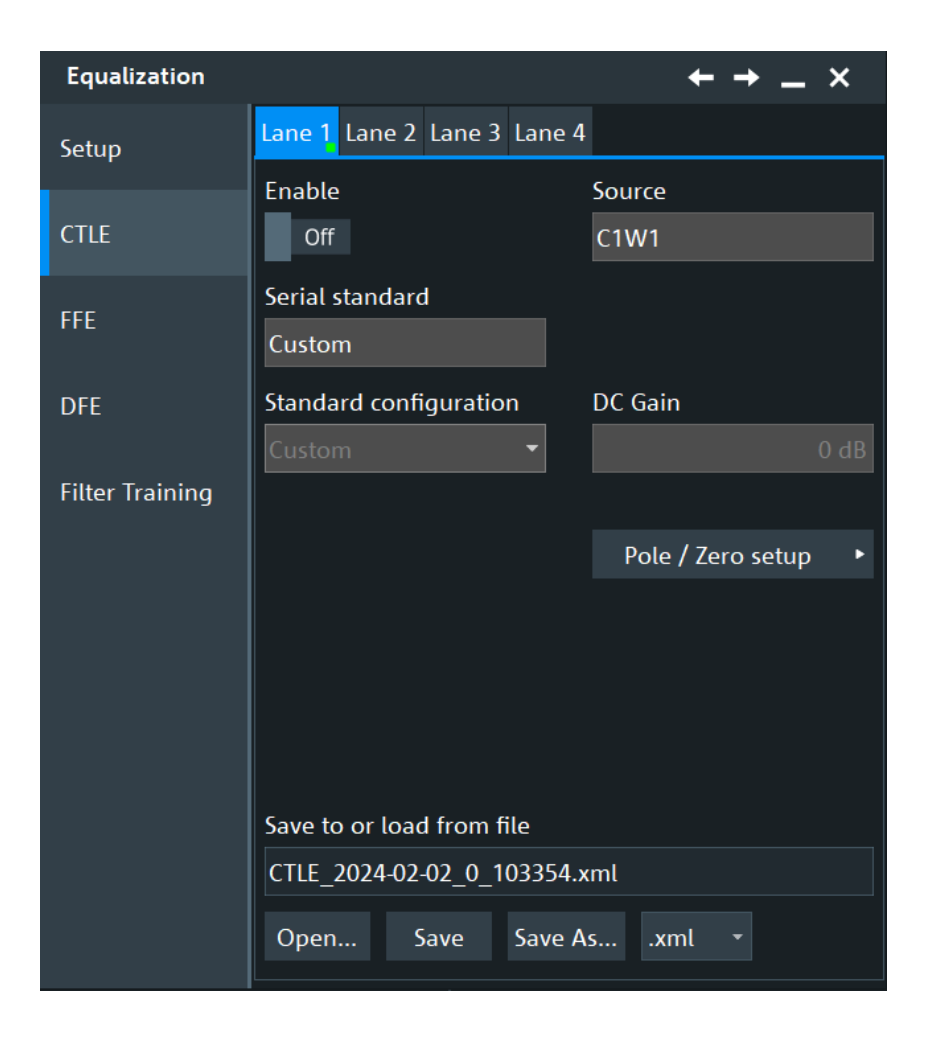

# **Enable**

Enables the continuous time linear equalizer (CTLE).

#### Remote command:

[LANE<m>:EQUalization:CTLE:STATe](#page-2548-0) on page 2549

# **DC Gain**

Sets a DC gain for the CTLE filter. The DC gain determines the level of signal amplification at the low frequency end, thus ensuring that low frequency components are amplified to an adequate level to maintain signal integrity.

# Remote command:

[LANE<m>:EQUalization:CTLE:DCGain](#page-2545-0) on page 2546

# **Serial standard**

Displays the currently selected serial standard.

You can set this up in the "Menu" > "Apps" > "Analysis" > "Signal Configuration" dialog.

#### **Standard configuration**

Depending on the selected "Serial standard", you can select further standard specific settings.

## Remote command:

[LANE<m>:EQUalization:CTLE:SCONfig\[:SELect\]](#page-2547-0) on page 2548 [LANE<m>:EQUalization:CTLE:SCONfig:LIST?](#page-2547-0) on page 2548

## **Save / recall CTLE settings**

Saves the complete CTLE configuration, or loads a saved CTLE configuration. The file format is XML.

To save the CTLE configuration, enter a filename and tap "Save". Alternatively, tap "Save as" to open the file selection dialog box, see [Chapter 12.5, "File selection dia](#page-535-0)[log", on page 536](#page-535-0).

To load a CTLE configuration, tap "Open" and select the required file.

Remote command:

[LANE<m>:EQUalization:CTLE:NAME](#page-2546-0) on page 2547 [LANE<m>:EQUalization:CTLE:OPEN](#page-2546-0) on page 2547 [LANE<m>:EQUalization:CTLE:SAVE](#page-2547-0) on page 2548

#### **Pole/ Zero setup**

In this dialog you can set up the zero and pole frequencies for the CTLE filter. Depending on the selected [Serial standard](#page-270-0), standard predefined values are displayed. They can be changed according to your requirements.

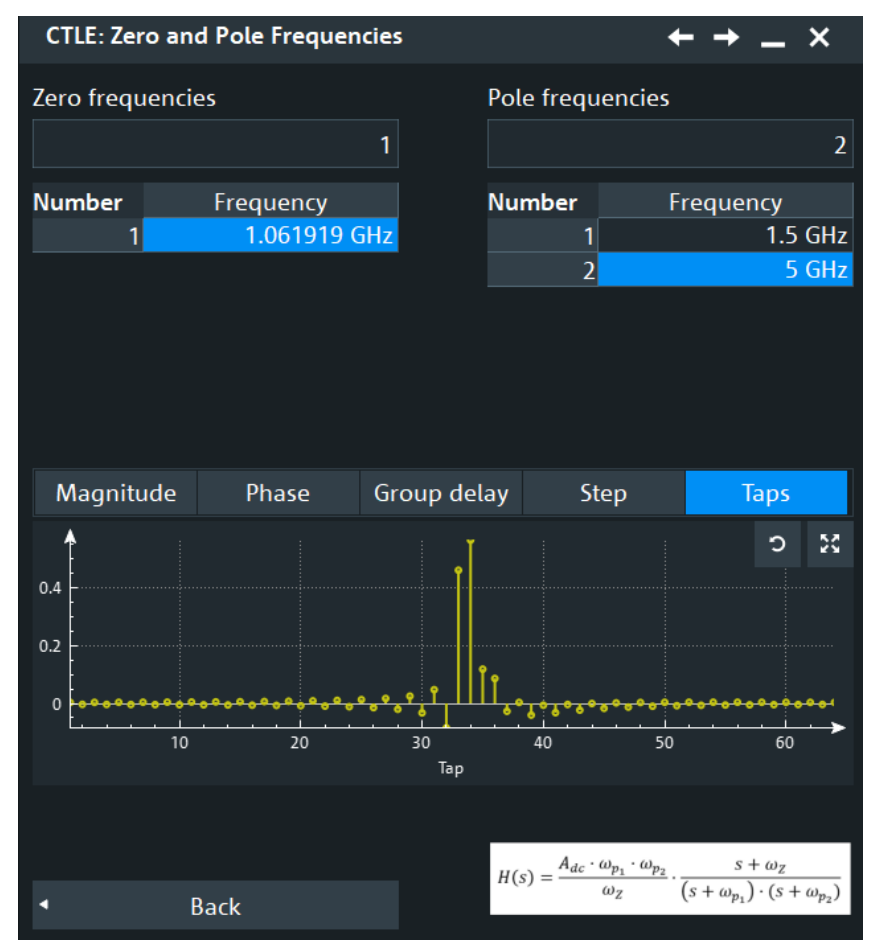

#### **Zero frequencies ← Pole/ Zero setup**

Selects the number of zero frequencies for CTLE. Depending on the selected "Serial standard", there are some predefined presets you can use.

You can also enter your custom number of taps and define a "Value" for each of them. You can enter up to 6 zero frequencies.

Remote command:

[LANE<m>:EQUalization:CTLE:ZERO:COUNt](#page-2548-0) on page 2549 [LANE<m>:EQUalization:CTLE:ZERO:FREQuency<\\*>](#page-2548-0) on page 2549

#### **Pole frequencies ← Pole/ Zero setup**

Selects the number of pole frequencies for CTLE. Depending on the selected [Serial](#page-270-0) [standard](#page-270-0), there are some predefined presets you can use.

You can also enter your custom number of taps and define a "Value" for each of them. You can enter up to 6 pole frequencies.

Remote command:

```
LANE<m>:EQUalization:CTLE:POLE:COUNt on page 2547
LANE<m>:EQUalization:CTLE:POLE:FREQuency<*> on page 2547
```
#### **Plot selection ← Pole/ Zero setup**

Displays plots for the selected CTLE configurations. Using these plots, you can assess the correction of the signal by CTLE.

You can see the following characteristics:

"Magnitude"

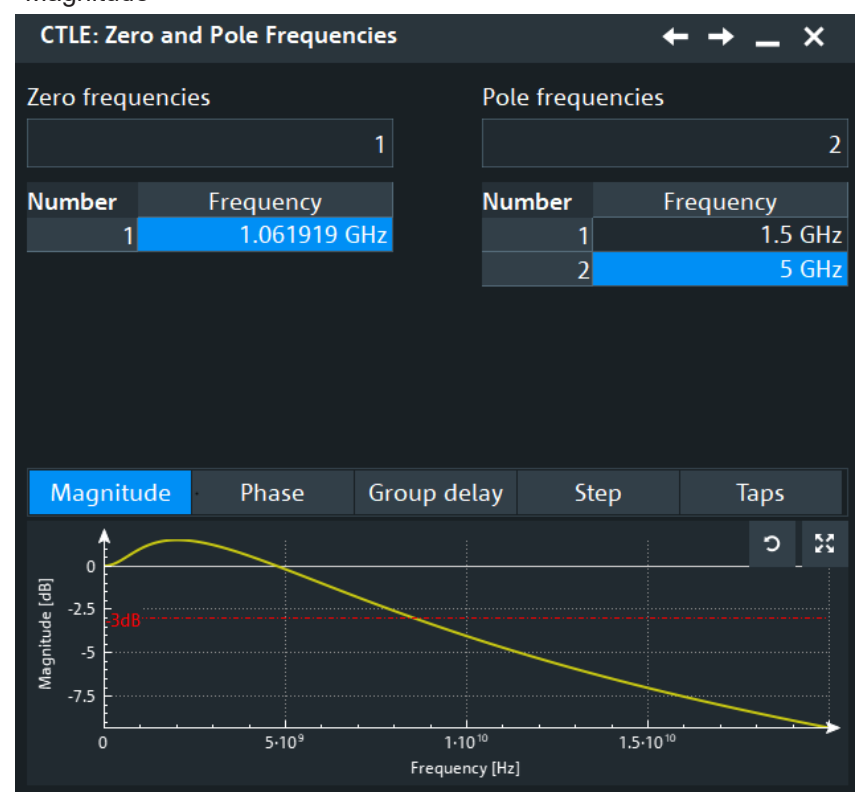

● "Phase"

**CTLE: Zero and Pole Frequencies**  $\boldsymbol{\mathsf{x}}$ Zero frequencies Pole frequencies  $\overline{2}$ **Number** Frequency Frequency **Number** 1.061919 GHz  $1.5$  GHz 1 5 GHz  $\overline{2}$ Magnitude Phase Group delay Step **Taps**  $5 - 25$  $0<sup>4</sup>$  $-20$ Phase [°]  $-40$  $-60$  $\frac{1}{1.5 \cdot 10^{10}}$  $5.10^{9}$  $1.10^{10}$ Frequency [Hz]

● "Group delay"

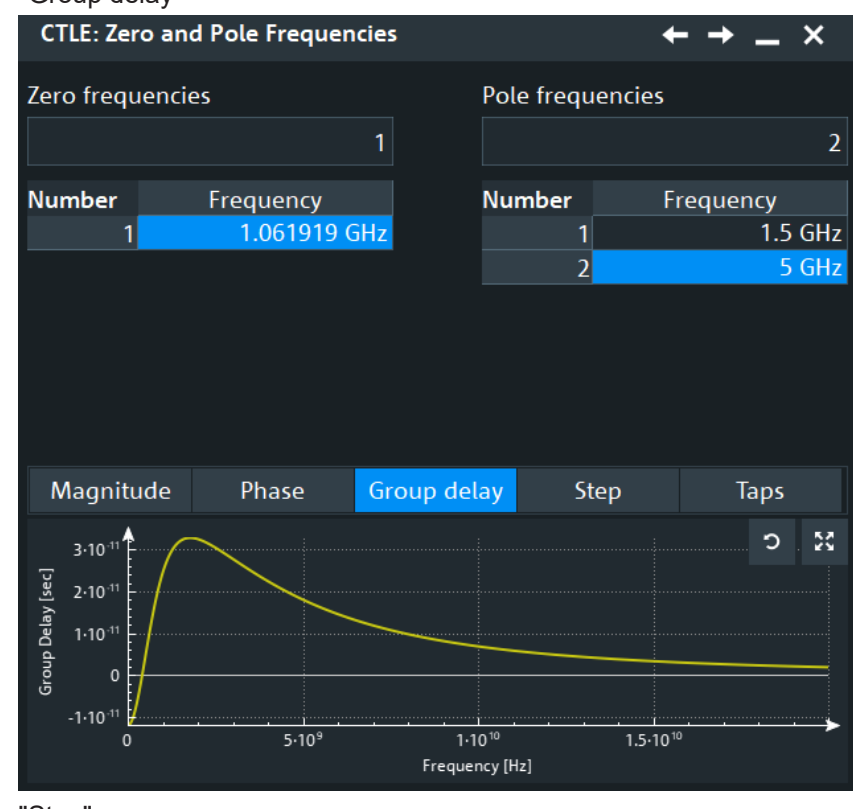

● "Step"

Equalization settings

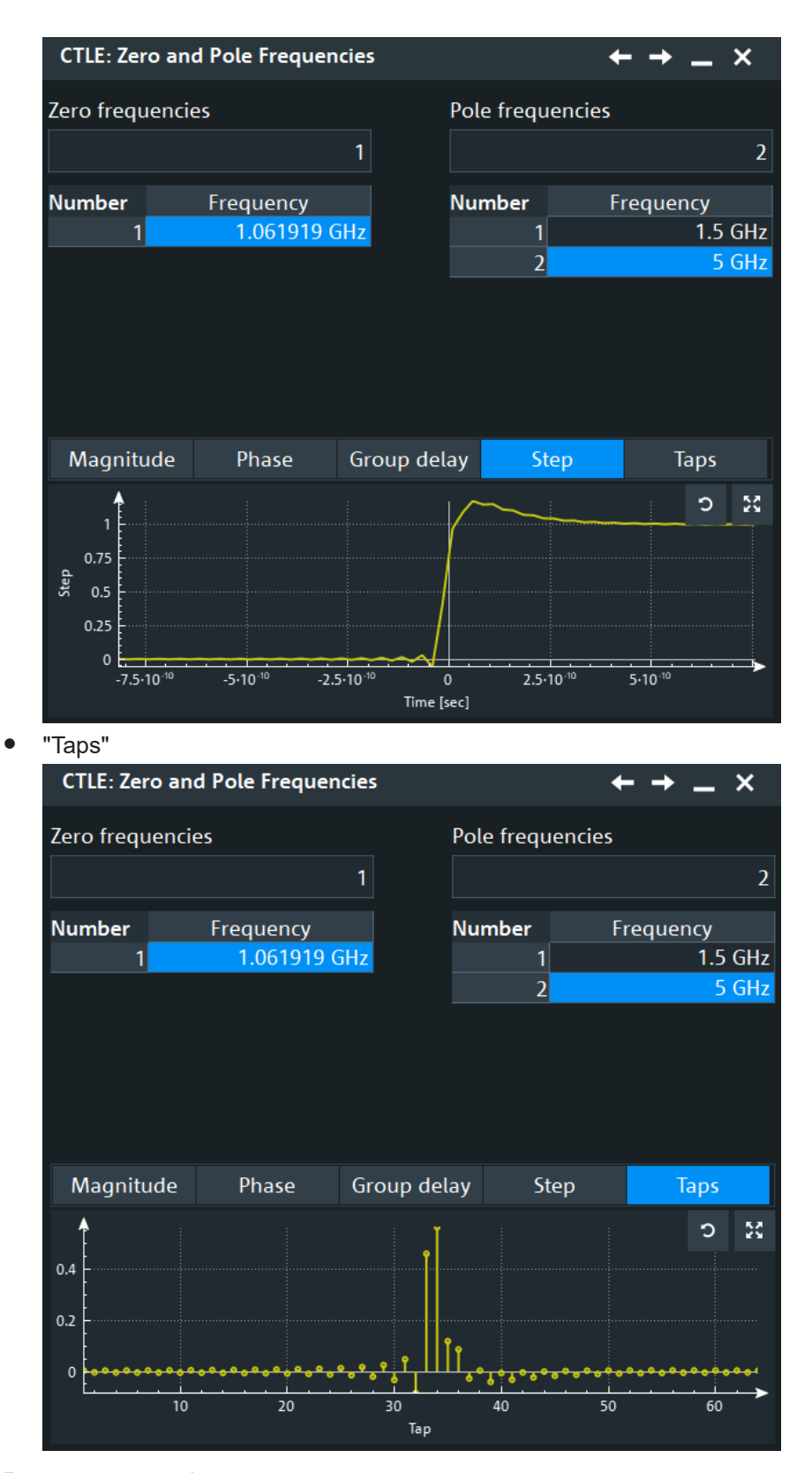

## Remote command:

[LANE<m>:EQUalization:CTLE:PSELection](#page-2547-0) on page 2548

# **22.5.3 FFE**

Access: "Menu" >"Apps" > "Embedding / Equalization" > "Signal Lanes" > "Equalization" > "FFE" tab.

In this dialog, you can define the settings for the feed-forward equalizer.

For more information, see [Chapter 22.1.2, "Feed-forward equalizer \(FFE\)",](#page-1174-0) [on page 1175.](#page-1174-0)

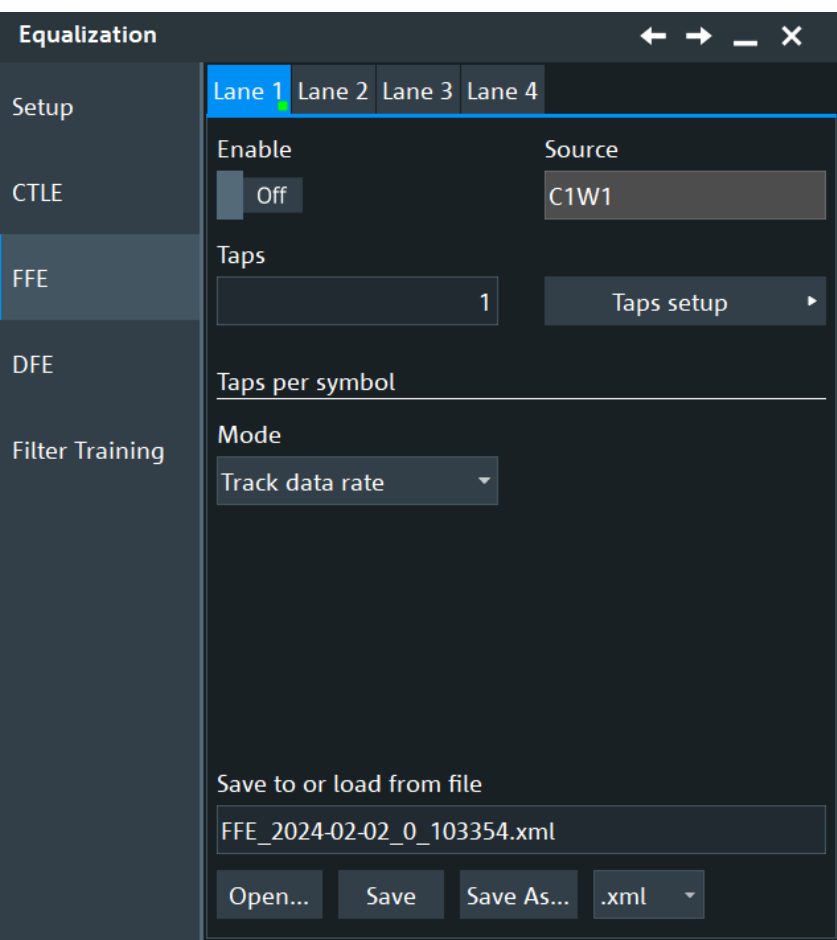

# **Enable**

Enables the feed-forward equalizer (FFE).

#### Remote command:

[LANE<m>:EQUalization:FFE:STATe](#page-2550-0) on page 2551

#### **Taps setup** FFE: Filter Taps Configuration  $\boldsymbol{\mathsf{x}}$ **Plot selection Taps** 40 **Taps** Tap Value  $14$ 53 C  $\overline{\phantom{a}}$  $\mathbf{1}$ 0.75  $\overline{2}$  $\bf{0}$  $0.5$  $\overline{\mathbf{3}}$  $\mathbf{0}$  $0.25$  $\mathbf{0}$  $\overline{4}$  $\mathbf{0}$  $\mathbf{0}$ 5  $30$  $40$  $10$  $20\,$  $\mathbf{0}$  $\overline{6}$ Tap  $\mathbf{0}$  $\overline{7}$  $\mathbf{0}$  $\overline{8}$  $\mathbf{0}$  $\overline{9}$  $10$  $\mathbf{0}$  $\mathbf{0}$ 11  $12$  $\mathbf{0}$  $13$  $\mathbf{0}$  $\overline{0}$  $14$ 15  $\mathbf{0}$ Normalize taps  $\mathbf{0}$ 16  $17$  $\pmb{0}$ Default taps  $\overline{a}$  $\sim$ **Back**

# **Taps ← Taps setup**

Sets the number of taps.You can also define a "Value" for each tap.

# Remote command:

```
LANE<m>:EQUalization:FFE:TAPS:COUNt on page 2551
LANE<m>:EQUalization:FFE:TAPS:TAP<*> on page 2552
```
## **Plot selection ← Taps setup**

Displays plots for the selected FFE configurations. Using these plots, you can assess the correction of the signal by FFE.

You can see the following characteristics:

- "Magnitude"
- "Phase"
- "Group delay"
- "Step"
- "Taps"

Remote command: [LANE<m>:EQUalization:FFE:PSELection](#page-2549-0) on page 2550

# **Normalize taps ← Taps setup**

Normalizes the taps so that their sum is 1.0.

Remote command:

[LANE<m>:EQUalization:FFE:TAPS:NORMalize](#page-2550-0) on page 2551

#### **Default taps ← Taps setup**

Sets default taps, e.g. 1,0,0,0.

Remote command: [LANE<m>:EQUalization:FFE:TAPS:PRESet](#page-2551-0) on page 2552

#### **Taps per symbol**

Selects how the taps per symbol are determined.

The equalizer can use more than one tap per symbol by sampling at a higher rate than the symbol rate. For example, if the symbol period is T, the equalizer can sample at intervals of T/2 and apply one tap to each sample. Such an equalizer would have two taps per symbol. This can improve results if the clock recovery is not accurate, but requires double the number of taps to be able to compensate the same distortions in frequency.

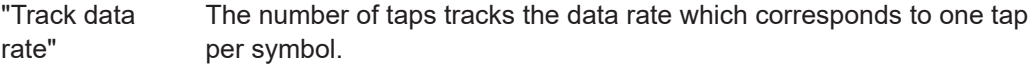

"Manual" If manual is selected, multiple taps per bit are used for the equalization. You can enter the number in the "Value" field.

#### Remote command:

[LANE<m>:EQUalization:FFE:TAPS:SYMMode](#page-2551-0) on page 2552 [LANE<m>:EQUalization:FFE:TAPS:SYMValue](#page-2551-0) on page 2552

#### **Save / recall FFE settings**

Saves the complete FFE configuration, or loads a saved FFE configuration. The file format is XML.

To save the FFE configuration, enter a filename and tap "Save". Alternatively, tap "Save as" to open the file selection dialog box, see [Chapter 12.5, "File selection dia](#page-535-0)[log", on page 536](#page-535-0).

To load an FFE configuration, tap "Open" and select the required file.

#### Remote command:

[LANE<m>:EQUalization:FFE:NAME](#page-2549-0) on page 2550 [LANE<m>:EQUalization:FFE:OPEN](#page-2549-0) on page 2550 [LANE<m>:EQUalization:FFE:SAVE](#page-2550-0) on page 2551

# **22.5.4 DFE**

Access: "Menu" >"Apps" > "Embedding / Equalization" > "Signal Lanes" > "Equalization" > "DFE" tab.

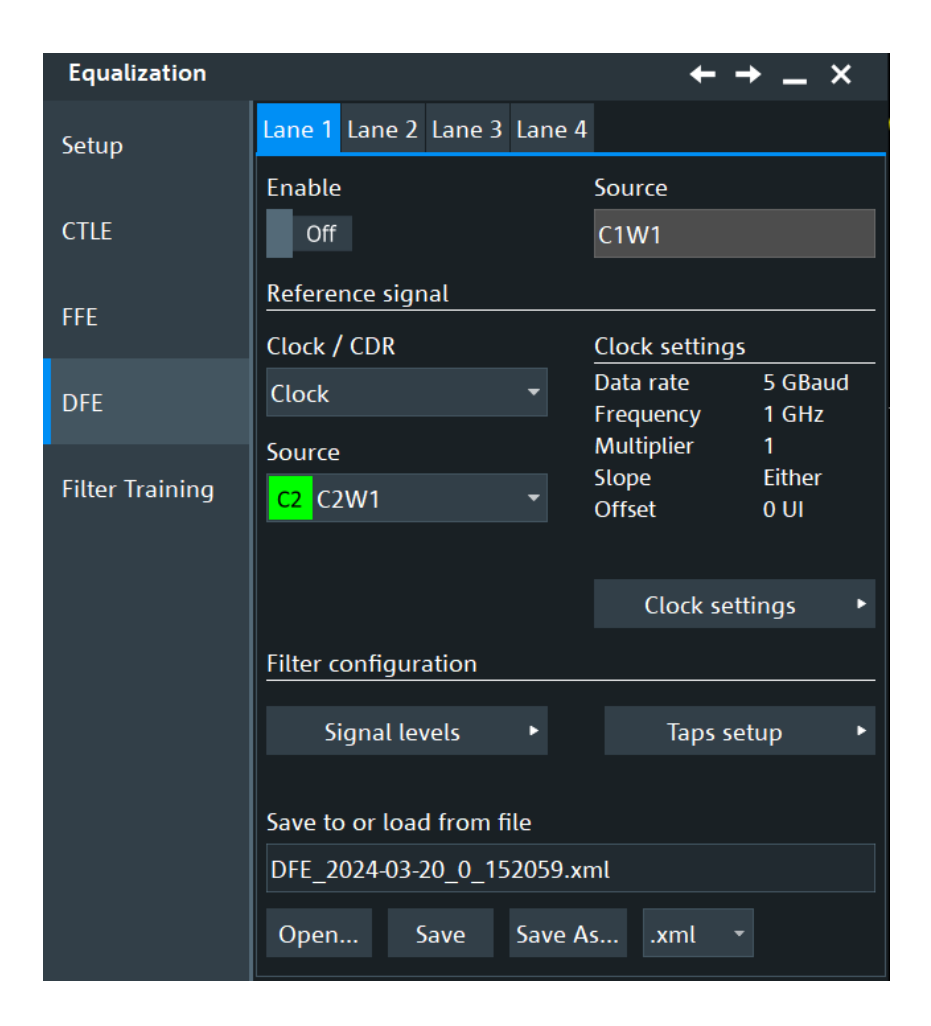

## **Enable**

Enables the decision feedback equalization.

#### Remote command:

[LANE<m>:EQUalization:DFE:STATe](#page-2553-0) on page 2554

#### **Reference signal**

In this section you can define the reference signal used for DFE.

## **Clock / CDR ← Reference signal**

Selects the type of waveform that is used to obtain the timing information required to slice the data source waveform.

Remote command: [LANE<m>:EQUalization:DFE:TIMReference:SOURce](#page-2558-0) on page 2559

#### **Clock ← Reference signal**

If a clock signal is available, the instrument can use it directly to set the segmentation timestamps. The signal has to be provided on an additional channel.

With "Source" you can select the source of the clock signal. For the clock settings, see

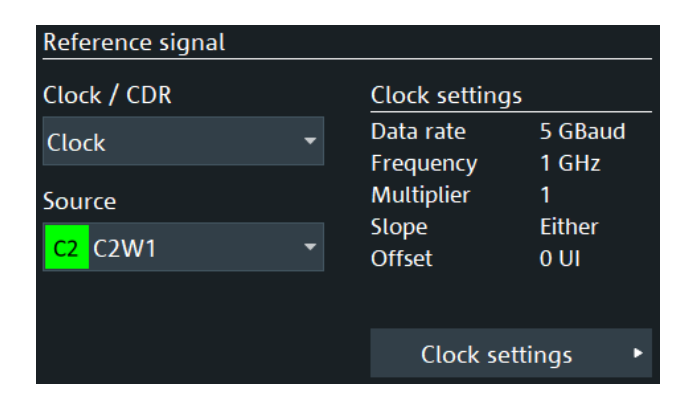

Remote command:

[LANE<m>:EQUalization:DFE:TIMReference:SOURce](#page-2558-0) on page 2559

#### **CDR ← Reference signal**

Uses a software clock data recovery.

You can also load a reference waveform that contains CDR information in the "Menu" > "Save/Recall" > "Recall" > "Waveform" dialog.

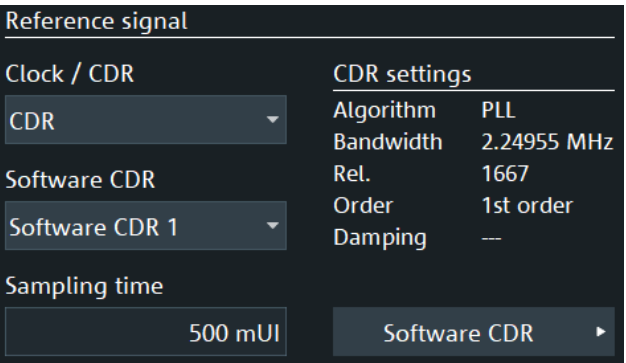

# Remote command:

[LANE<m>:EQUalization:DFE:TIMReference:CDR\[:SELect\]](#page-2555-0) on page 2556 [LANE<m>:EQUalization:DFE:TIMReference:CDR:SOFTware](#page-2555-0) on page 2556 [LANE<m>:EQUalization:DFE:TIMReference:CDR:SOFTware:SAMTime](#page-2555-0) [on page 2556](#page-2555-0)

#### **Clock**

Opens a dialog to define the setting of the DFE clock.

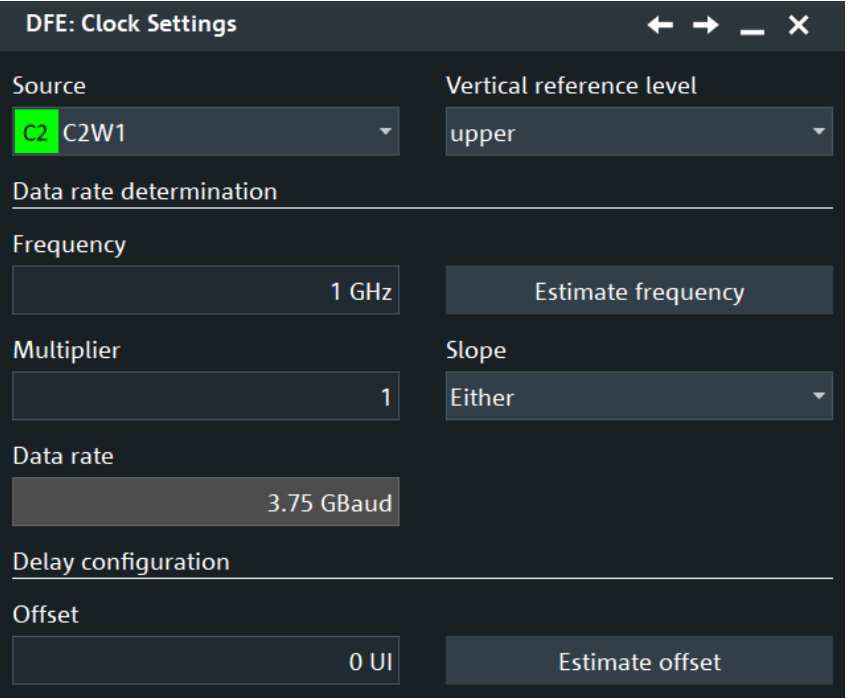

#### **Source ← Clock**

Selects the source for the DFE clock.

Remote command:

[LANE<m>:EQUalization:DFE:TIMReference:CLOCk:SOURce](#page-2558-0) on page 2559

#### **Vertical reference level ← Clock**

Sets the reference level to define the timestamps for slicing the data waveform. A timestamp is set each time when the selected slope of the timing waveform crosses the selected reference level.

Remote command: [LANE<m>:EQUalization:DFE:TIMReference:CLOCk:LEVel](#page-2557-0) on page 2558

## **Frequency ← Clock**

Sets the clock frequency of the explicit clock signal. If this value is unknown, you can use "Estimate frequency", to calculate an estimate value.

Remote command:

[LANE<m>:EQUalization:DFE:TIMReference:CLOCk:FREQuency](#page-2556-0) on page 2557 [LANE<m>:EQUalization:DFE:TIMReference:CLOCk:FREStimation](#page-2556-0) [on page 2557](#page-2556-0)

#### **Multiplier ← Clock**

Sets a value for the clock multiplier, the ratio of an internal clock rate to the externally supplied clock.

Remote command:

[LANE<m>:EQUalization:DFE:TIMReference:CLOCk:FACTor](#page-2556-0) on page 2557

#### **Slope ← Clock**

The clock slope sets the point in time when the state of the data signal is checked:

"Positive" Rising edge, a positive voltage change.

"Negative" Falling edge, a negative voltage change.

"Either" Both the rising and the falling edge.

Remote command:

[LANE<m>:EQUalization:DFE:TIMReference:CLOCk:EDGE](#page-2555-0) on page 2556

#### **Data rate ← Clock**

Displays the data rate.

#### **Offset, Estimate offset ← Clock**

Sets a clock offset. If this value is unknown, you can use "Estimate offset" to calculate an estimate value for the clock offset.

## Remote command:

[LANE<m>:EQUalization:DFE:TIMReference:CLOCk:OFFSet](#page-2557-0) on page 2558 [LANE<m>:EQUalization:DFE:TIMReference:CLOCk:OFEStimation](#page-2557-0) [on page 2558](#page-2557-0)

## **Filter Taps Configuration**

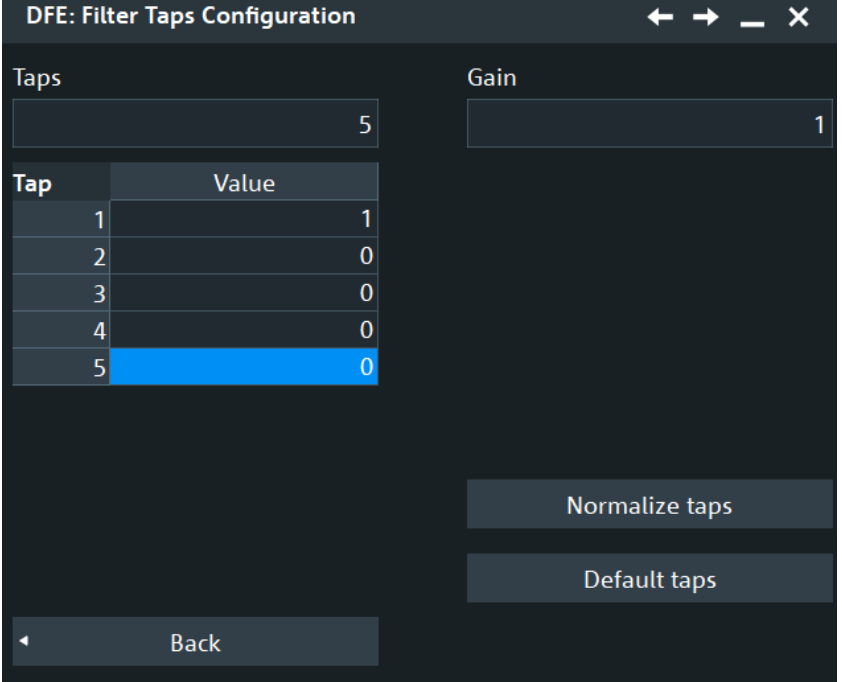

# **Taps ← Filter Taps Configuration** Selects the number of taps for DFE.

Remote command:

[LANE<m>:EQUalization:DFE:TAPS:COUNt](#page-2554-0) on page 2555 [LANE<m>:EQUalization:DFE:TAPS:TAP<\\*>](#page-2554-0) on page 2555

## **Gain ← Filter Taps Configuration** Sets the gain for the DFE filter.

Remote command: [LANE<m>:EQUalization:DFE:GAIN](#page-2552-0) on page 2553

# **Normalize taps**

Normalizes the taps.

# Remote command:

[LANE<m>:EQUalization:DFE:TAPS:NORMalize](#page-2554-0) on page 2555 [LANE<m>:EQUalization:DFE:TAPS:TAP<\\*>](#page-2554-0) on page 2555

# **Default taps**

Sets default taps.

Remote command: [LANE<m>:EQUalization:DFE:TAPS:PRESet](#page-2554-0) on page 2555

# **Save / recall DFE settings**

Saves the complete DFE configuration, or loads a saved DFE configuration. The file format is XML.

To save the DFE configuration, enter a filename and tap "Save". Alternatively, tap "Save as" to open the file selection dialog box, see [Chapter 12.5, "File selection dia](#page-535-0)[log", on page 536](#page-535-0).

To load a DFE configuration, tap "Open" and select the required file.

Remote command:

[LANE<m>:EQUalization:DFE:NAME](#page-2553-0) on page 2554 [LANE<m>:EQUalization:DFE:OPEN](#page-2553-0) on page 2554 [LANE<m>:EQUalization:DFE:SAVE](#page-2553-0) on page 2554

# **22.5.5 Filter training**

Filter training for equalization is the process of adapting the coefficients of an equalizer filter to optimize its performance in reducing inter-symbol interference (ISI) and other distortions in a communication channel. The goal is to adjust the filter so that the output closely matches the desired signal.

Access: "Menu" >"Apps" > "Embedding / Equalization" > "Signal Lanes" > "Equalization" > "Filter Training" tab.

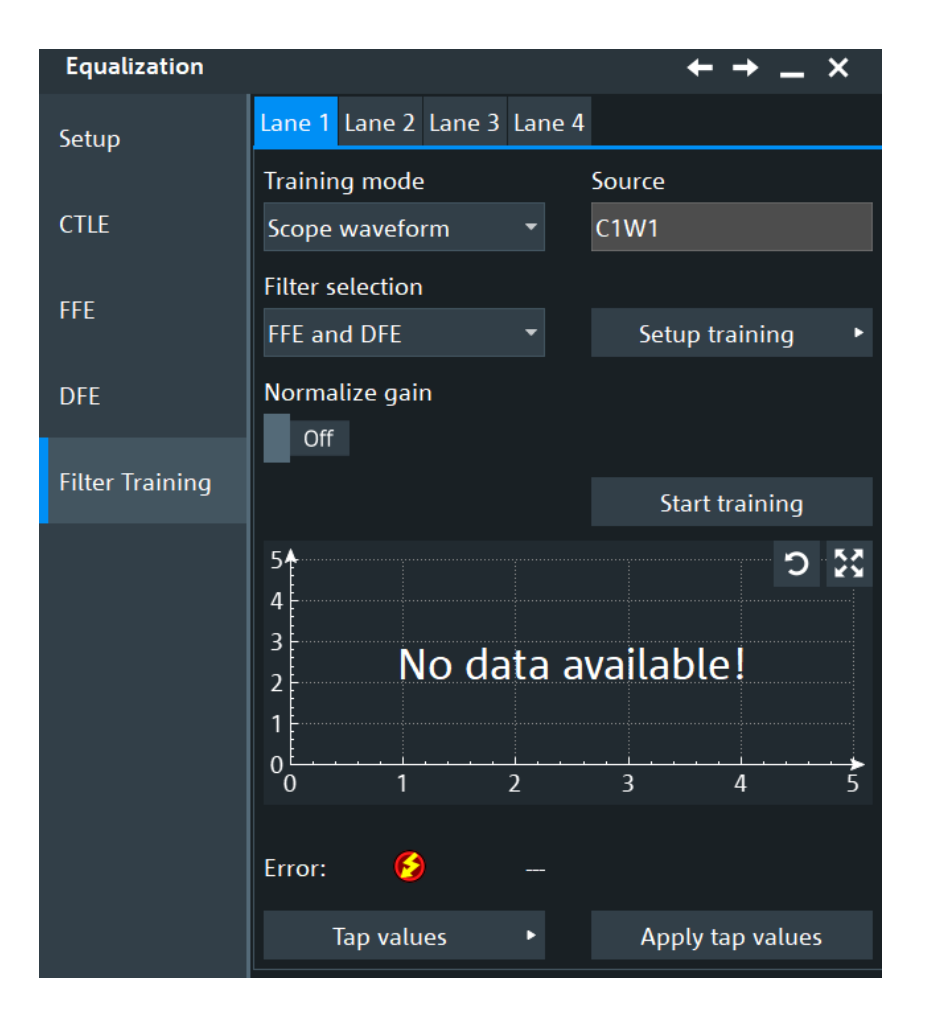

#### **Training mode**

Selects the waveform to be trained. You can select a "Scope waveform" or load a "Reference waveform".

#### Remote command:

[LANE<m>:EQUalization:TRAining:MODE](#page-2563-0) on page 2564

#### **Filter selection**

Selects the filter for the filter training. You can select between an FFE filter and a combination of FFE and DFE filter.

#### Remote command:

[LANE<m>:EQUalization:TRAining:FSELection](#page-2563-0) on page 2564

#### **Normalize gain**

Sets ths state of the normalize gain for FFE. The gain of a trained DFE is always 1.

If enabled, the gain of the FFE is normalized to 1, such that the signal has a similar amplitude at the input and output of the equalizer.

If disabled, the equalizer is trained such that the output PAM levels are separated by 1 V (e.g., +/- 0.5 V for NRZ).

## Remote command:

[LANE<m>:EQUalization:TRAining:NORGain](#page-2564-0) on page 2565

# **Start training**

Starts the filter training.

Remote command: [LANE<m>:EQUalization:TRAining:STARt](#page-2564-0) on page 2565

#### **Plot**

Displays the plots for the selected training configuration.

# **Error**

Shows, if there is an error during the filter training.

Remote command:

[LANE<m>:EQUalization:TRAining:ERRor?](#page-2564-0) on page 2565

#### **Apply tap values**

Applies the tap values.

Remote command:

[LANE<m>:EQUalization:TRAining:APPLy](#page-2559-0) on page 2560

## **Filter Training Setup : FFE**

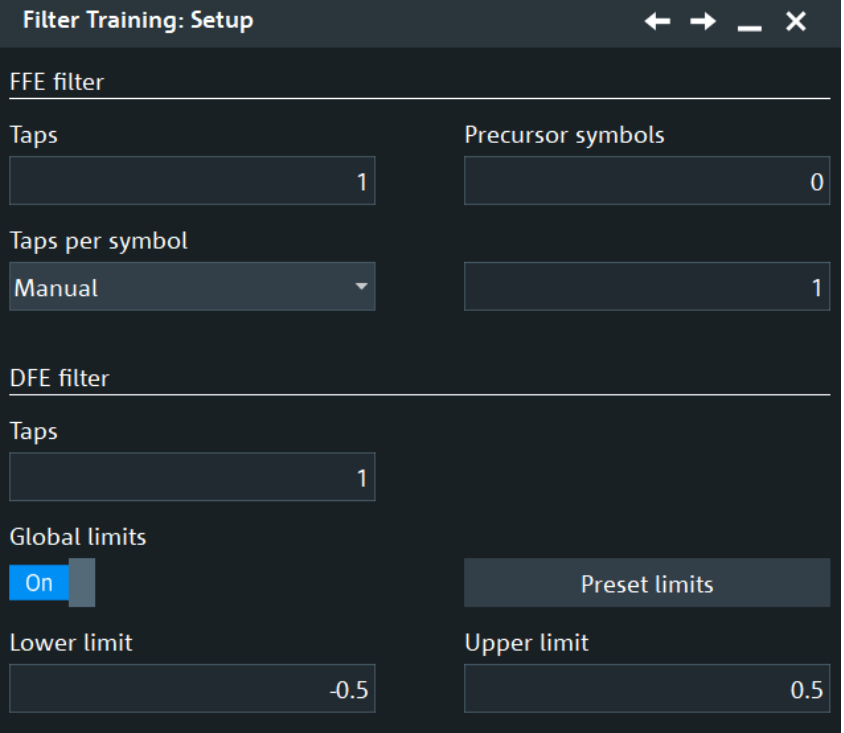

#### **Taps ← Filter Training Setup : FFE**

Sets the number of taps used for the training of the FFE. You can select up to 40 taps.

Remote command:

[LANE<m>:EQUalization:TRAining:FFE:TAPS:COUNt](#page-2562-0) on page 2563

## **Precursor symbols ← Filter Training Setup : FFE**

Sets a value for the number of the precursor symbols that are used.

FFE uses a linear combination of some past, present and future symbols to estimate the current symbol. The precursor taps determine the number of future symbols that are used to estimate the current symbol. This is also the zero-based index of the strongest tap, and approximately equivalent to the group delay of the equalizer, measured in symbol periods.

Default value is 0.4 \* (Number of taps). This usually gives good results.

Remote command:

[LANE<m>:EQUalization:TRAining:FFE:TAPS:PRECursor](#page-2562-0) on page 2563

## **Taps per symbol ← Filter Training Setup : FFE**

Selects how the taps per symbol are determined.

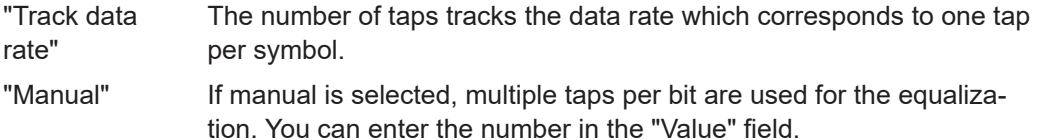

Remote command:

[LANE<m>:EQUalization:TRAining:FFE:TAPS:SYMMode](#page-2562-0) on page 2563 [LANE<m>:EQUalization:TRAining:FFE:TAPS:SYMValue](#page-2563-0) on page 2564

# **Filter Training: Setup**  $\mathbf x$ FFE filter **Taps** Precursor symbols  $\mathbf{0}$ Taps per symbol Manual  $\overline{\phantom{0}}$ 1 **DFE** filter **Taps Global limits** On **Preset limits** Lower limit **Upper limit**  $-0.5$  $0.5$

# **Filter Training Setup : DFE**

In this dialog you can define the settings of the FFE and DFE filter.

## **Taps ← Filter Training Setup : DFE**

Sets the number of taps used for the training of the DFE. You can select up to 5 taps.

Remote command:

[LANE<m>:EQUalization:TRAining:DFE:TAPS:COUNt](#page-2560-0) on page 2561

#### **Global limits ← Filter Training Setup : DFE**

If enabled, you can define the same "Lower limit" and "Upper limit" limits for all taps. Else, you can define separate values for each tap.

Remote command: [LANE<m>:EQUalization:TRAining:DFE:TAPS:UGLLimit](#page-2561-0) on page 2562

#### **Lower limit, Upper limit ← Filter Training Setup : DFE**

Sets the lower/upper limit for the DFE filter. The trained/generated filter tap values are within these given limits. The values are constrained between -1 and 1.

Remote command:

[LANE<m>:EQUalization:TRAining:DFE:LIMits:TAP<n>:LLIMit](#page-2560-0) [on page 2561](#page-2560-0) [LANE<m>:EQUalization:TRAining:DFE:LIMits:TAP<n>:ULIMit](#page-2560-0) [on page 2561](#page-2560-0) [LANE<m>:EQUalization:TRAining:DFE:TAPS:LLIMit<0>](#page-2561-0) on page 2562 [LANE<m>:EQUalization:TRAining:DFE:TAPS:ULIMit<0>](#page-2561-0) on page 2562

# **Preset limits ← Filter Training Setup : DFE**

Sets the DFE taps limits to their default values.

Remote command:

[LANE<m>:EQUalization:TRAining:DFE:LIMits:PRESet](#page-2559-0) on page 2560

# 23 External frontend control (option R&S RTP-K553)

If the External Frontend Control option (R&S RTP-K553) is installed, you can use one or more external frontends to analyze signals with the R&S RTP. Depending on the external frontend, an R&S RTP with ≥ 8 GHz or ≥ 13 GHz is required. The external frontends extend the frequency range of the oscilloscope. They receive a radio frequency (RF) and downconvert it to an intermediate frequency that is transmitted to the oscilloscope.

In addition to the R&S RTP-K553 option, you need at least one of these options to correct the frequency response of the external frontends in the oscilloscope:

- R&S RTP-K11 I/Q software interface
- R&S RTP-K121 Deembedding

To analyze the signal data, you need a suitable software on a connected computer:

- R&S VSE Vector Signal Explorer Software
- Another software that can receive data via remote control and analyze it.

# **23.1 External frontend basics**

New technology standards, such as 5G and 6G, increase the demand of higher carrier frequencies and higher bandwidth. For example, the D band of 6G requires carrier frequencies up to 170 GHz and bandwidth up to 10 GHz. To measure these signals in a flexible and cost efficient way, the R&S RTP oscilloscope can be combined with external frontends.

The external frontend downconverts the high-frequency RF input signal to a lower intermediate frequency IF signal using its own internal local oscillator. For all subsequent signal processing steps in the R&S RTP, this process is transparent. Thus, the external frontend extends the frequency range of the oscilloscope, for example, up to 170 GHz with external frontend R&S FE170SR and R&S RTP with 13 GHz or 16 GHz bandwidth.

In complex measurement setups, long RF cables between the DUT and the analyzer are often necessary due to the physical dimensions of high-performance oscilloscopes. When measuring high-frequency signals, the long RF cable can lead to unwanted loss. An external frontend with smaller physical dimensions allows for measurements closer to the DUT. The measurement signal is transferred from the DUT to the oscilloscope on a lower intermediate frequency (IF), for which loss does not have a major effect.

| <b>External frontend</b> | <b>R&amp;S RTP model</b> | Number of external frontends |
|--------------------------|--------------------------|------------------------------|
| R&S FE44S                | R&S RTP084B              | Max. 4                       |
| R&S FE50DTR (Rx only)    | R&S RTP134B              |                              |
|                          | R&S RTP164B              |                              |
| <b>R&amp;S FE110SR</b>   | <b>R&amp;S RTP134B</b>   | Max. 2                       |
| <b>R&amp;S FE170SR</b>   | R&S RTP164B              |                              |

<span id="page-1211-0"></span>*Table 23-1: Supported external frontend types and maximum number of connected external frontends*

Refer to the oscilloscope's specifications document for an up-to-date list of supported external frontends. For details on setting up the external frontend, see the documentation of the device used.

The external frontend is controlled by the R&S RTP via a LAN connection. Up to 2 LAN/SSL connections are supported by the external frontend. The data is transferred to the oscilloscope using an IF cable. In addition, a reference signal is provided from the R&S RTP to one or all connected external frontends.

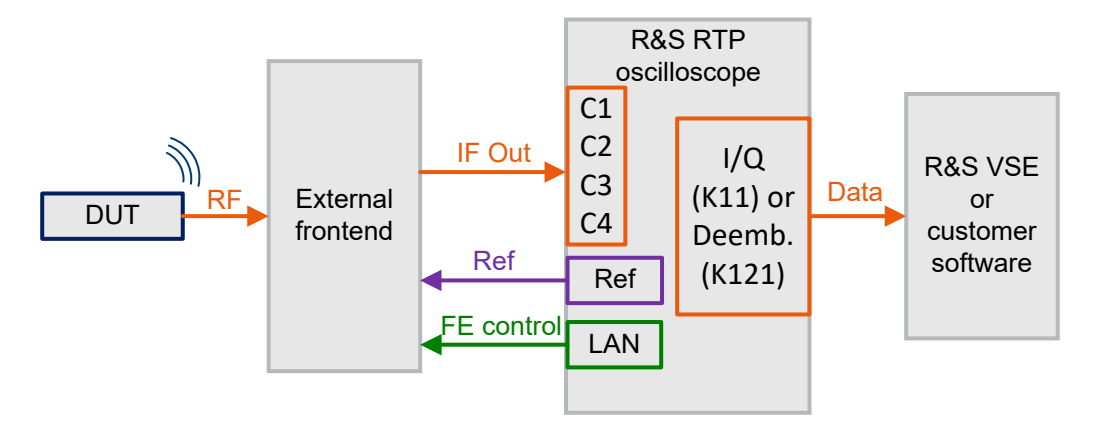

*Figure 23-1: Schematic test setup with external frontend*

The oscilloscope receives the downconverted signals and provides I/Q data or corrected raw data for further analysis. For data analysis, you can use the R&S VSE Vector Signal Explorer software, or another suitable analysis software.

# **23.2 Test setups**

You can connect several external frontends to the R&S RTP in different ways. To analyze the data that is acquired, you need a computer with an analyzing software, for example, R&S VSE.

The common points of all test setups are the following:

- The external frontends are controlled by the R&S RTP.
- The software on the computer controls the R&S RTP. From this perspective, the external frontends and oscilloscope look like one unit.
- The external frontends have an encrypted control interface.
- IF cables with good quality up to 16 GHz are required.

The basic setup uses one external frontend to analyze one channel.

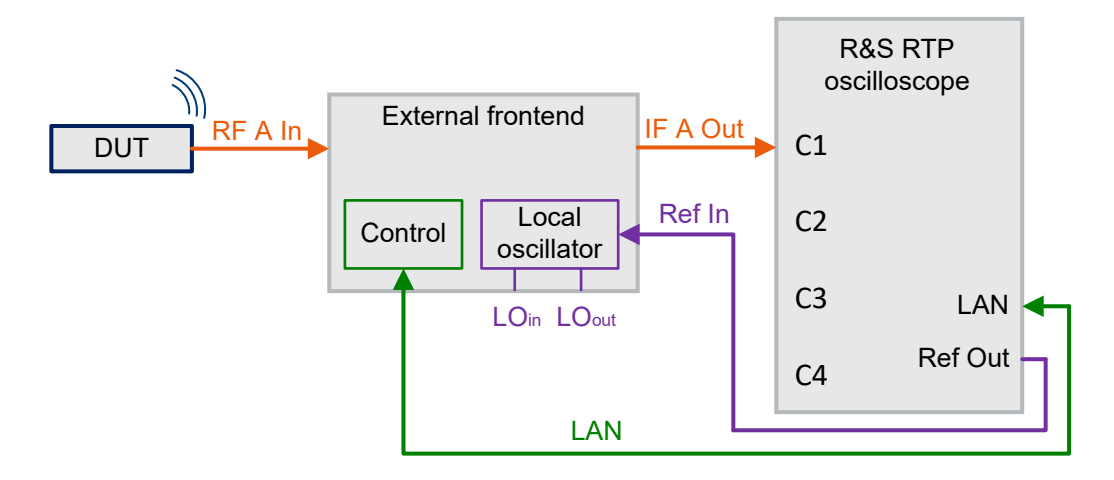

*Figure 23-2: Simple test setup for analysis of one channel*

# **Coupled references**

In a test setup with coupled references, each external frontend gets the reference frequency from the oscilloscope. Coupling the references avoids frequency offset.

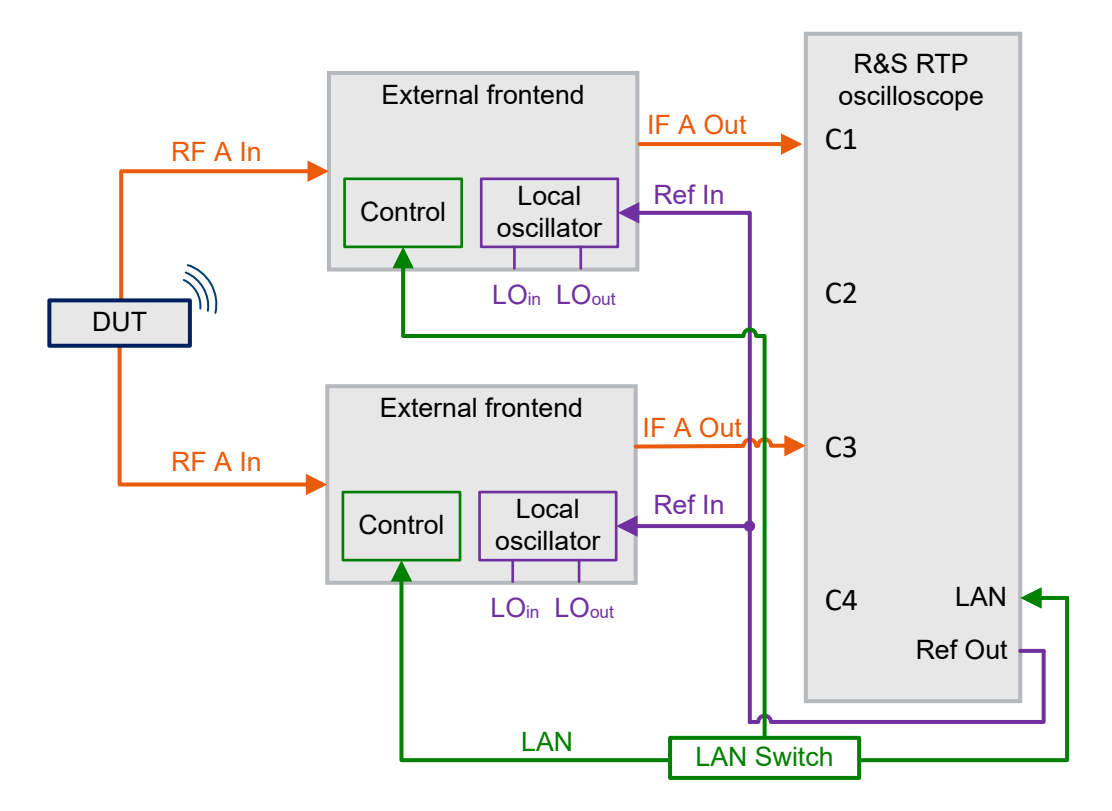

*Figure 23-3: Test setup for analysis of 2 channels with 2 external frontends and coupled reference frequency*

# **Coupled local oscillators**

In test setups with coupled local oscillators, the LO output of one external frontend is connected to the LO input of the next external frontend. The first external frontend receives the reference signal from the oscilloscope. Coupling local oscillators results in minimum phase noise in the setup.

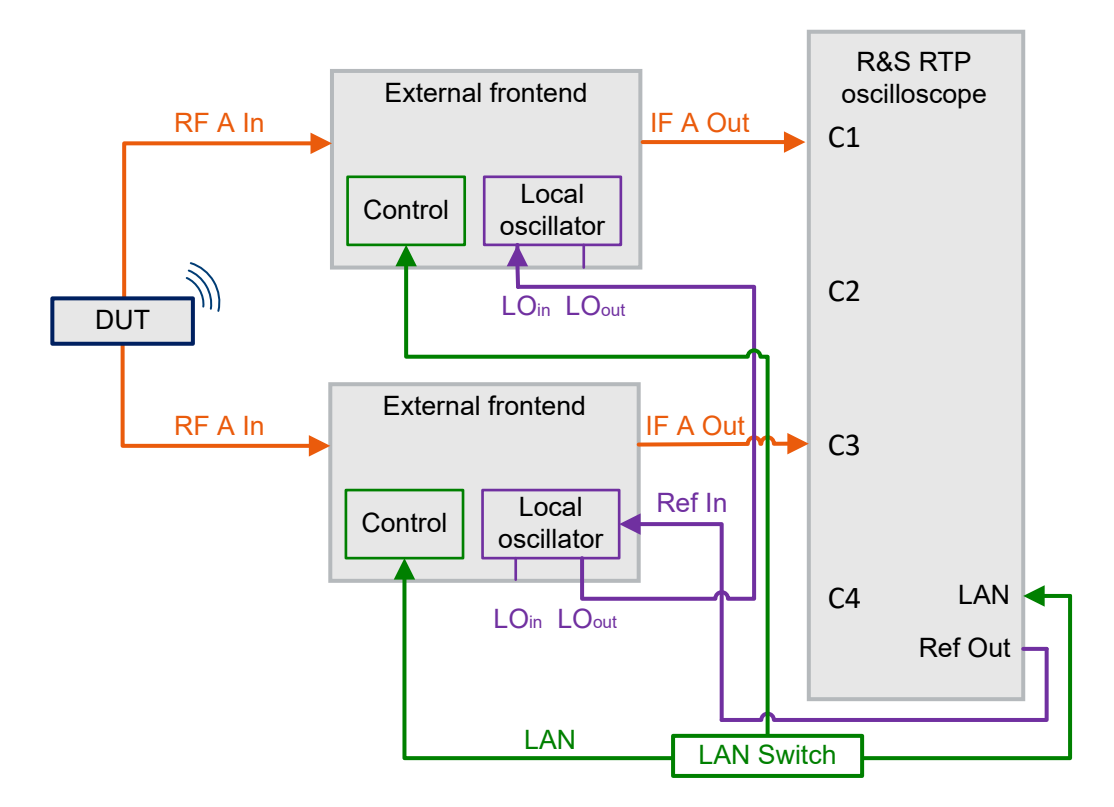

*Figure 23-4: Test setup for analysis of 2 channels with 2 external frontends and coupled local oscillators*

The test setup with 4 channels and 2 dual-channel external frontends is suitable for 4x4 MIMO tests. The local oscillators are connected in this setup.

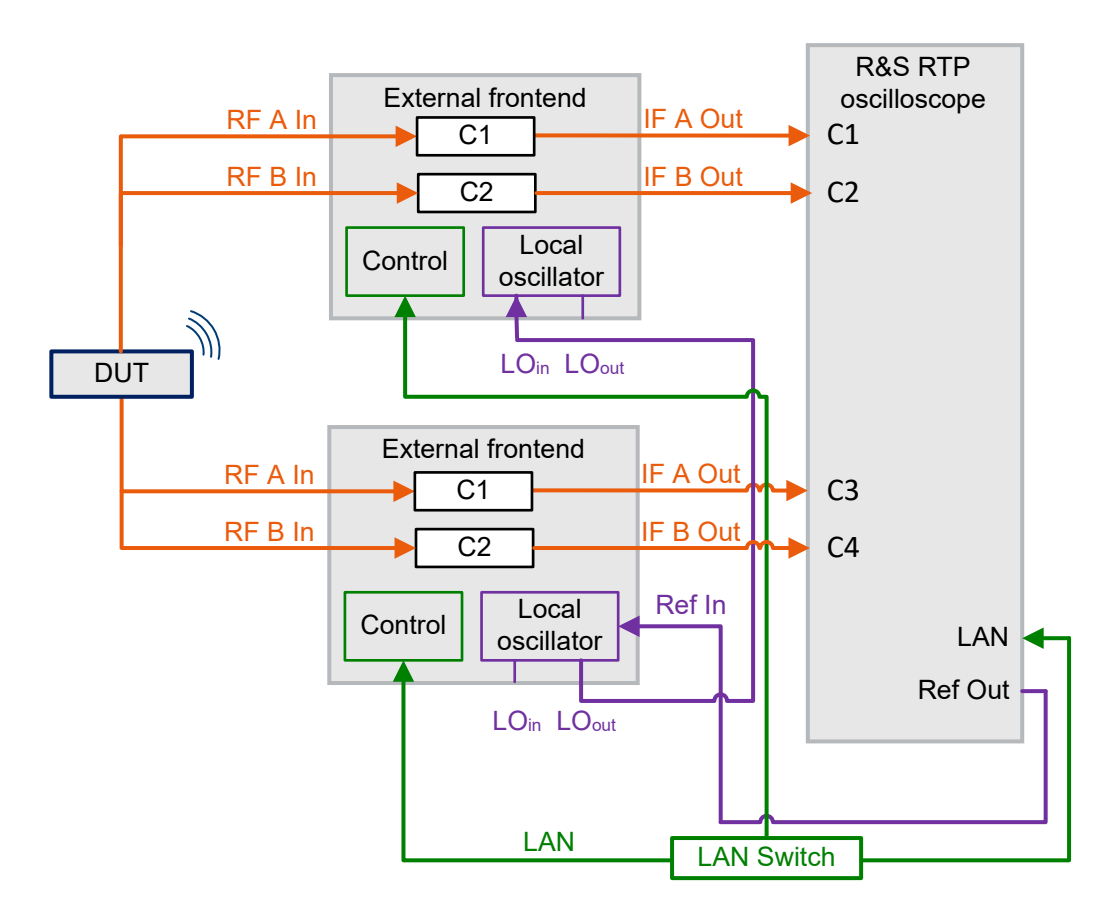

*Figure 23-5: Test setup for analysis of 4 channels with 2 external frontends and coupled local oscillators*

# **23.3 Settings for external frontend control**

The external frontend support is an RF application on the R&S RTP.

Access: "Menu" > "Apps" > "RF" tab > "External Frontend", or Toolbar > "Ext. FE".

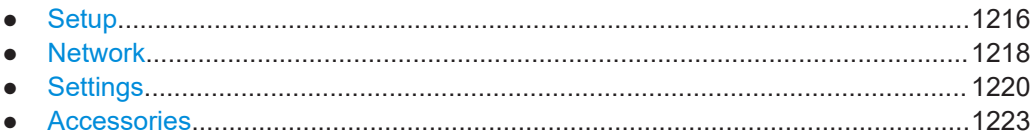

# **23.3.1 Setup**

Access: "Menu" > "Apps" > "RF" tab > "External Frontend" > "Setup", or Toolbar > "Ext. FE"

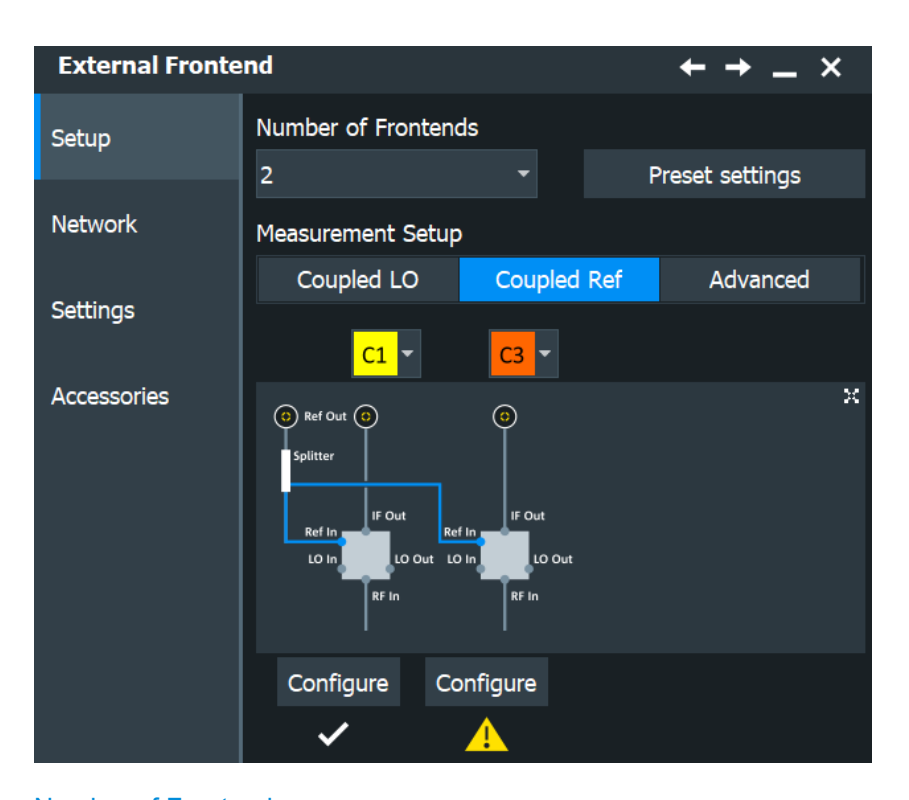

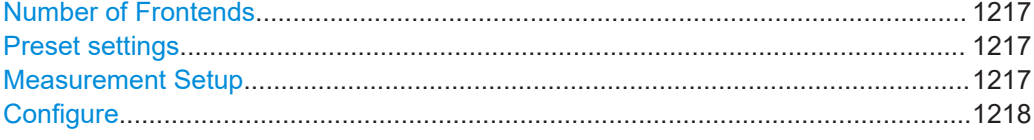

# **Number of Frontends**

Sets the number of connected external frontends.

See [Table 23-1](#page-1211-0) for the maximum number of external frontend connections.

Remote command:

[EFRontend:COUNt](#page-2566-0) on page 2567

#### **Preset settings**

Resets the complete configuration of the external frontends to the default values including the network connections. External frontends have their own preset. The general preset disconnects the external frontends but does not affect their settings.

Remote command:

[CHANnel<m>:EFRontend:PRESet](#page-2567-0) on page 2568

## **Measurement Setup**

Selects the test setup and the input channels to which the external frontends are connected.

- "Coupled LO": local oscillators of the external frontends are connected.
- "Coupled Ref": the reference frequency "Ref In" for each external frontend comes from the oscilloscope.
- "Advanced": user-defined test setup.

See also: [Chapter 23.2, "Test setups", on page 1212.](#page-1211-0)

# <span id="page-1217-0"></span>Remote command:

[EFRontend:SETup](#page-2567-0) on page 2568 [EFRontend:CSELect<m>](#page-2567-0) on page 2568

## **Configure**

Opens the network configuration settings for the connected channel. See Chapter 23.3.2, "Network", on page 1218.

# **23.3.2 Network**

Access: "Menu" > "Apps" > "RF" tab > "External Frontend" > "Network" > select channel.

The first connection to an external frontend can take up to 1 minute until all the calibration data are read. Later connections are much faster.

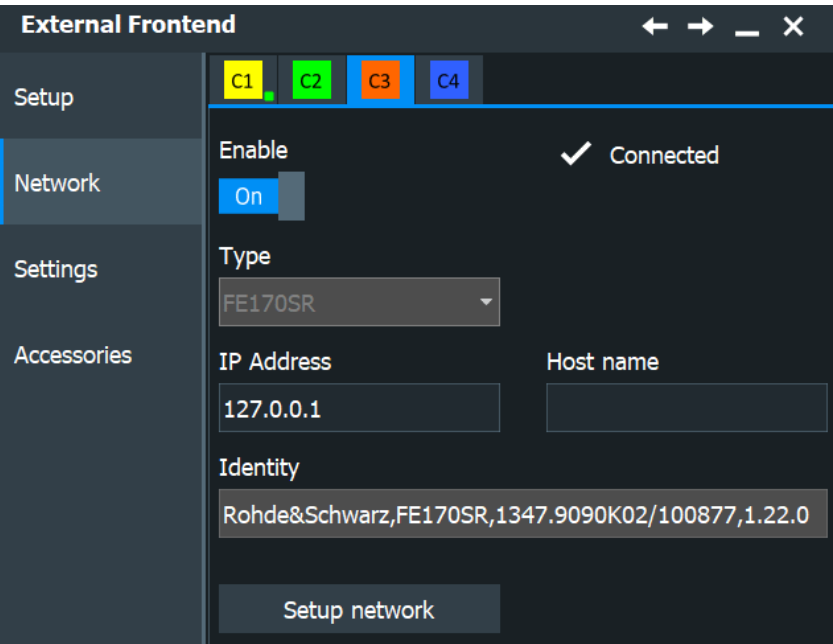

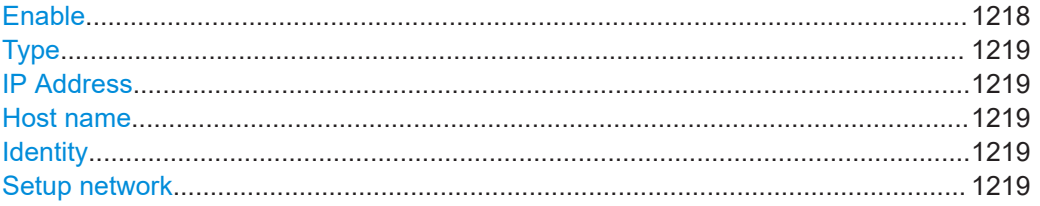

# **Enable**

Activates the external frontend on the selected channel.

#### Remote command:

[CHANnel<m>:EFRontend:CONNection:STATe](#page-2566-0) on page 2567 [CHANnel<m>:EFRontend:CONNection:CSTate?](#page-2566-0) on page 2567

#### <span id="page-1218-0"></span>**Type**

Selects the type of the connected external frontend, for example, R&S FE44S or R&S FE170SR.

Remote command:

[CHANnel<m>:EFRontend:TYPE:LIST?](#page-2568-0) on page 2569 [CHANnel<m>:EFRontend:CONNection:CONFig](#page-2565-0) on page 2566

#### **IP Address**

Enter the IP address of the connected external frontend. The external frontend must be connected to the R&S RTP via LAN. The IP address is indicated on the electronic ink display on the external frontend. The IP address is an alternative to the host name, you can enter the one or the other.

Remote command:

[CHANnel<m>:EFRontend:CONNection:CONFig](#page-2565-0) on page 2566

#### **Host name**

Enter the name of the connected external frontend. The host name is an alternative to the IP address, you can enter the one or the other.

Remote command:

[CHANnel<m>:EFRontend:CONNection:CONFig](#page-2565-0) on page 2566

#### **Identity**

Shows the IDN string of the connected external frontend, which contains the external frontend type, part number, serial number and version.

Remote command:

[CHANnel<m>:EFRontend:IDN?](#page-2567-0) on page 2568

#### **Setup network**

Opens a dialog to define specific network settings, in particular, if DHCP is not applicable:

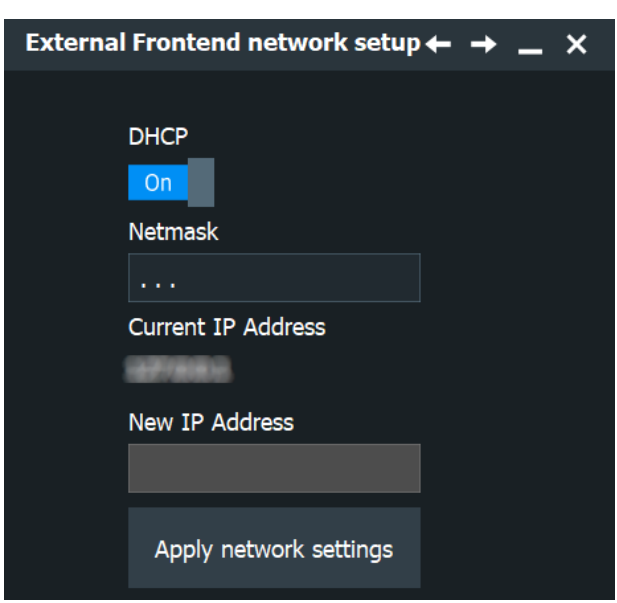

<span id="page-1219-0"></span>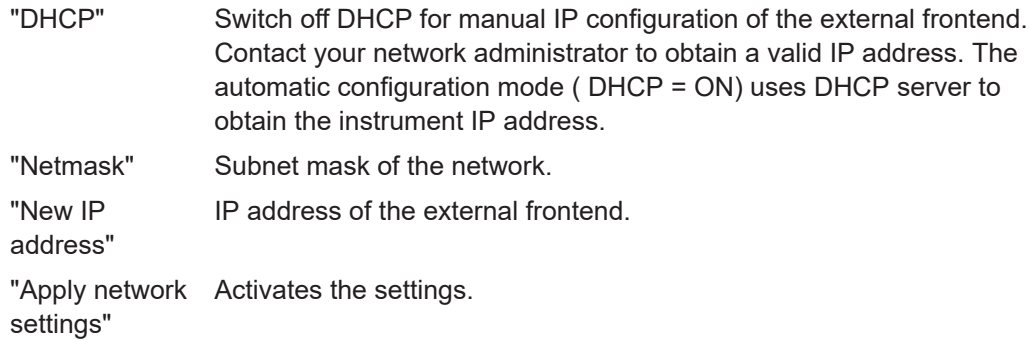

# **23.3.3 Settings**

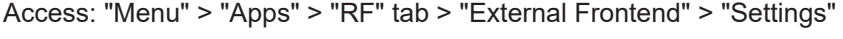

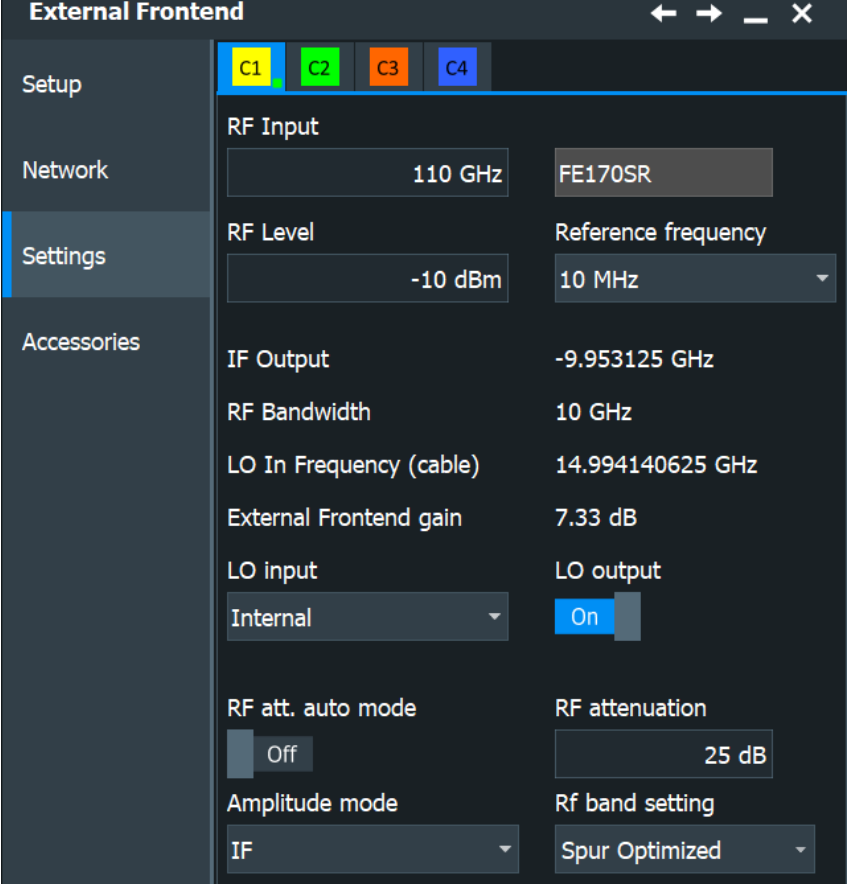

The selected external frontend type is shown for information. To change the external frontend, select the "Network" tab. Depending on the selected test setup, some settings are preconfigured or read-only.

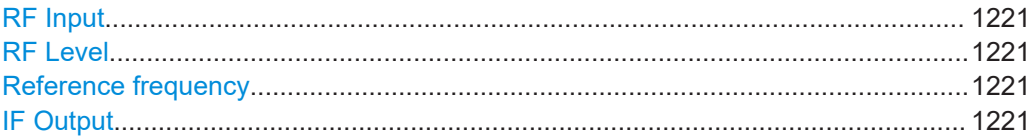

<span id="page-1220-0"></span>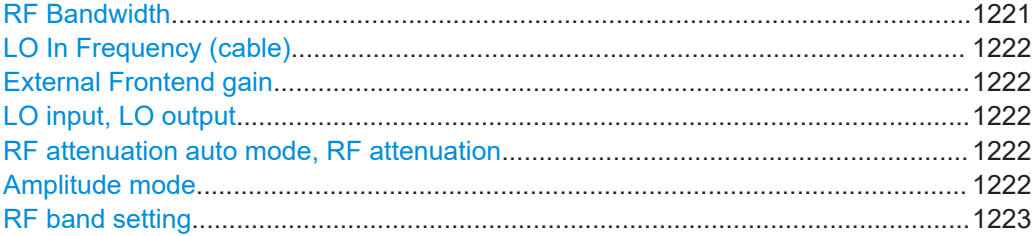

#### **RF Input**

Sets the RF frequency of the signal that the external frontend receives from the DUT. The value is the center frequency that determines the LO frequency generation.

The instrument suggests a value that is supported by the connected external frontend.

Remote command:

[CHANnel<m>:EFRontend:FREQuency:RFRequency\[:VALue\]](#page-2579-0) on page 2580

#### **RF Level**

Sets the reference level of the signal at the RF input of the external frontend. If this level is entered correctly, the external frontend is configured such that the level at the input of the R&S RTP is optimal.

Remote command:

[CHANnel<m>:EFRontend:RFINput:LEVel](#page-2581-0) on page 2582

#### **Reference frequency**

Sets the reference frequency that is used for frequency conversion on the external frontend. The external frontend needs an external reference frequency to generate its own LO frequency if no external LO is available.

In "Coupled LO" and "Coupled Ref" measurement setup, the reference frequency is the frequency of the Ref Out signal of the oscilloscope, 10 MHz.

In "Advanced" setup, also other sources of the reference frequency are possible, e.g. from a signal analyzer. You can select the value from a list of reference frequencies that are supported by the connected external frontend.

Remote command:

[CHANnel<m>:EFRontend:FREQuency:REFerence\[:VALue\]](#page-2578-0) on page 2579

#### **IF Output**

Shows the intermediate frequency to which the signal is downconverted by the external frontend.

Remote command:

[CHANnel<m>:EFRontend:FREQuency:IFRequency\[:VALue\]?](#page-2574-0) on page 2575

#### **RF Bandwidth**

Shows the maximum analysis bandwidth of the connected external frontend.

Remote command:

[CHANnel<m>:EFRontend:FREQuency:IFBWidth:LIMit?](#page-2574-0) on page 2575

#### <span id="page-1221-0"></span>**LO In Frequency (cable)**

In "Coupled LO" mode, the local oscillators of the external frontends are connected with a cable from "LO Out" of one external frontend to "LO In" of the next external frontend. The field displays the frequency of the signal that goes through this cable, which is between 8 GHz and 16.4 GHz.

#### Remote command:

[CHANnel<m>:EFRontend:FREQuency:LOSCillator:INPut:FREQuency?](#page-2575-0) [on page 2576](#page-2575-0)

#### **External Frontend gain**

Displays the gain of the external frontend for information.

Remote command: [CHANnel<m>:EFRontend:GAIN?](#page-2580-0) on page 2581

#### **LO input, LO output**

For measurement setups "Coupled LO" and "Coupled Ref", the status of the LO input and LO output is shown. The usage is defined by the setup definition.

If the "Advanced" measurement setup is selected, set "LO input" and "LO output" according to the connection of the local oscillator in your setup.

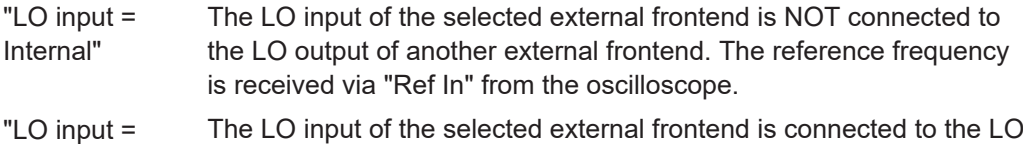

External" output of another external frontend.

#### Remote command:

[CHANnel<m>:EFRontend:FREQuency:LOSCillator:MODE](#page-2575-0) on page 2576 [CHANnel<m>:EFRontend:FREQuency:LOSCillator:OUTPut:STATe](#page-2576-0) [on page 2577](#page-2576-0)

# **RF attenuation auto mode, RF attenuation**

The R&S RTP sets the signal level based solely on the "RF Level" setting. The RF attenuation settings are meant to protect the mixer of the external frontend from high RF input levels. Increasing the RF attenuation reduces intermodulation in the mixer, but increases noise because the signal needs reamplification afterwards.

If "RF attenuation auto mode" is "On", the instrument provides a good compromise between intermodulation and noise, and the optimal vertical scale is set. If "Off", you can fine-tune this trade-off by adjusting "RF attenuation".

#### Remote command:

[CHANnel<m>:EFRontend:ATTenuation:AUTO](#page-2569-0) on page 2570 [CHANnel<m>:EFRontend:ATTenuation\[:VALue\]](#page-2570-0) on page 2571 [CHANnel<m>:EFRontend:ATTenuation:STEP:LIST?](#page-2570-0) on page 2571

#### **Amplitude mode**

Selects the signal to be displayed, and defines the vertical scale.

Before you change the settings, set the vertical scale of the oscilloscope to 50 mV/div. In RF amplitude mode, the level and scale are calculated from the gain settings of the RF level.

<span id="page-1222-0"></span>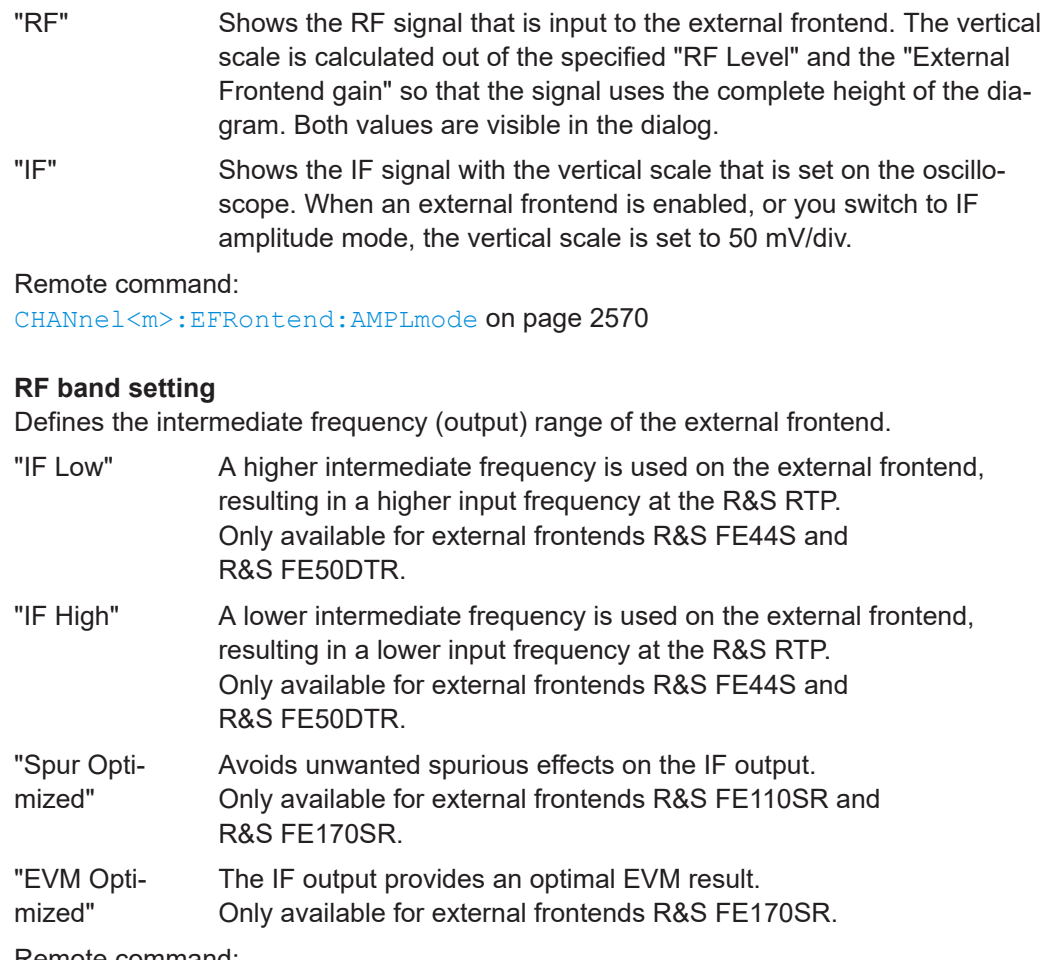

Remote command:

[CHANnel<m>:EFRontend:FREQuency:BCONfig:LIST?](#page-2573-0) on page 2574 [CHANnel<m>:EFRontend:FREQuency:BCONfig:SELect](#page-2573-0) on page 2574

# **23.3.4 Accessories**

Access: "Menu" > "Apps" > "RF" tab > "External Frontend" > "Accessories"

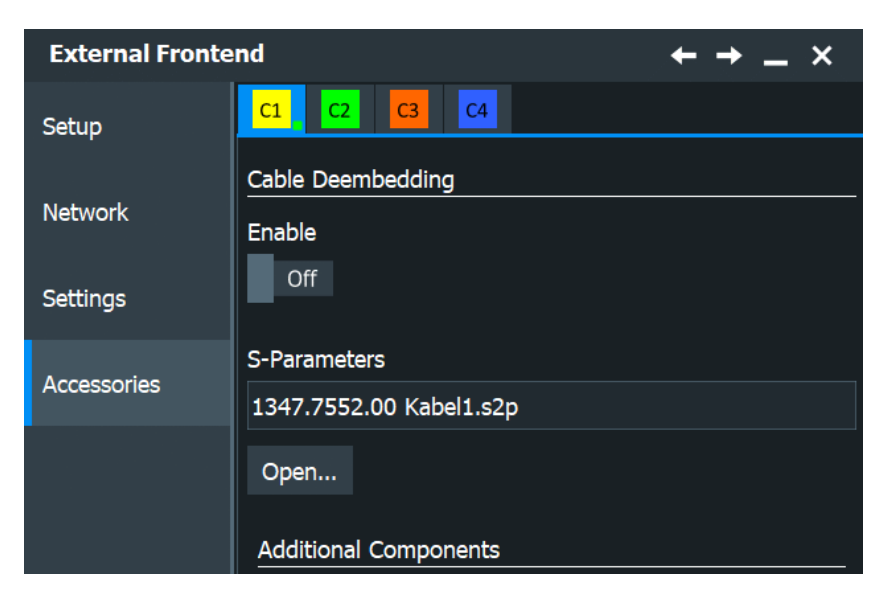

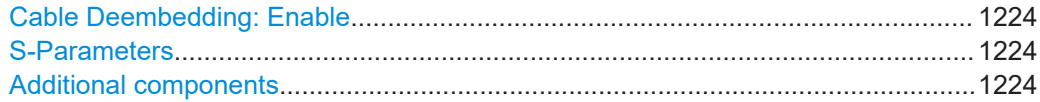

#### **Cable Deembedding: Enable**

Activates the correction of the IF signal due to IF cable loss from the external frontend to the oscilloscope.

Remote command: [CHANnel<m>:EFRontend:ALIGn:STATe](#page-2582-0) on page 2583

#### **S-Parameters**

Defines the S-parameter file that contains the correction values for the cable that connects the external frontend to the oscilloscope.

You can type the filename, or tap "Open" to select the path and file in a file selection dialog. The file is loaded automatically when cable deembedding is enabled.

Remote command:

[CHANnel<m>:EFRontend:ALIGn:FILE](#page-2581-0) on page 2582

#### **Additional components**

If you use R&S FE170SR, you can insert one or two additional external devices in the signal path between the DUT and the external frontend, for example, filters. The external frontend considers the additional gain or correction values.

When the R&S RTP initially connects to the external frontend, the instrument automatically detects any devices connected to the external frontend. The information on the detected devices is displayed in the "Accessories" tab.

The S-parameters of additional components are compensated automatically by the external frontend.

"Component" Type of the external device: amplifier or filter.

"Frequency min", "Frequency max" Supported frequency range of a connected filter.
"Part number" Part number of the connected device.

#### Remote command:

```
CHANnel<m>:EFRontend:EXTComponent<n>:TYPE? on page 2584
CHANnel<m>:EFRontend:EXTComponent<n>:FMINimum? on page 2583
CHANnel<m>:EFRontend:EXTComponent<n>:FMAXimum? on page 2583
CHANnel<m>:EFRontend:EXTComponent<n>:PARTno? on page 2584
```
# **23.4 Using external frontends to get I/Q data**

You can use external frontends with option R&S RTP-K553 together with option R&S RTP-K11 I/Q software interface. To analyze the data, you can use the R&S VSE software or another analysis software.

Typical use cases are:

- Analysis of RF chips with 2x2 polarization MIMO and bandwidth 10 GHz
- Analysis of RF chips with differential analog I/Q output and bandwidth 10 GHz with R&S VSE software

If both options are installed on the instrument, and the external frontends are configured and enabled, they are included in the signal path. The frequency response of the external frontend is corrected automatically by the calibration data of the external frontend.

- 1. Start the R&S RTP-K11 I/Q application: [App Cockpit] > "RF" tab > "IQ".
- 2. Select "External Frontend" to configure the external frontends.
- 3. Set up and enable the external frontends.
- 4. Tap the "Back" arrow in the dialog title bar to return to the "IQ Sampling" dialog. You can see the active external frontends in the signal path of I/Q data analysis.
- 5. For "Carrier frequency", enter the frequency of the DUT at the input of the external frontend.
- 6. Set the "Input type" = "Real". The complex input type is not supported when external frontends are used.

Using external frontends with deembedding

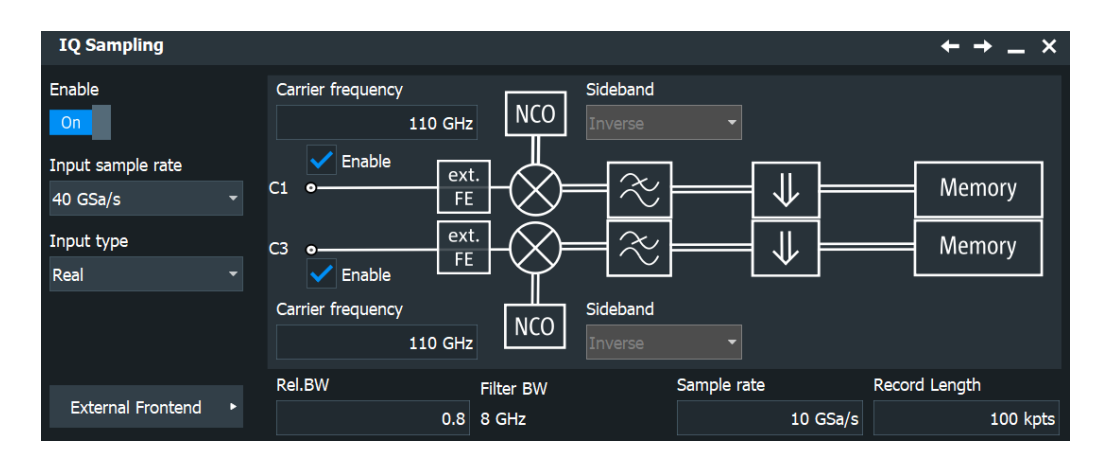

You can deembed the characteristics of an IF cable in the "External Frontend" > "Accessories" tab. See also: [Chapter 23.3.4, "Accessories", on page 1223.](#page-1222-0)

### **23.5 Using external frontends with deembedding**

You can use external frontends with option R&S RTP-K553 together with the deembedding option R&S RTP-K121. To analyze the acquired data, you can use the R&S VSE software. Real-time deembedding with option R&S RTP-K122 is *not* supported in this scenario.

Correcting the frequency response of the external frontends becomes more important if the bandwidth of the signal increases. Signals with higher bandwidth are used, for example, in various radar applications. In addition, the potential gain in having smaller files for baseband signals via I/Q application (R&S RTP-K553) diminishes when the bandwidth increases. In such a scenario, a waveform-based analysis method on the deembedded IF signal can be more suitable.

The external frontend is an additional component in the deembedding cascade. It is included automatically, the S-parameters of the connected external frontends are loaded, and the deembedding removes the parasitic effects of the component from the measured signal. The effective bandwidth is set automatically to the center frequency + bandwidth/2 of the external frontend. Additional components can be included in deembedding at the IF side of the external frontend.

- 1. Start the R&S RTP-K121 deembedding application: [App Cockpit] > "Analysis" tab > "Deembedding".
- 2. Select the input channel to which the external frontend is connected.
- 3. Under "Meas setup definition", tap the "+" icon.
- 4. Select the "External Frontend" component.

Using external frontends with deembedding

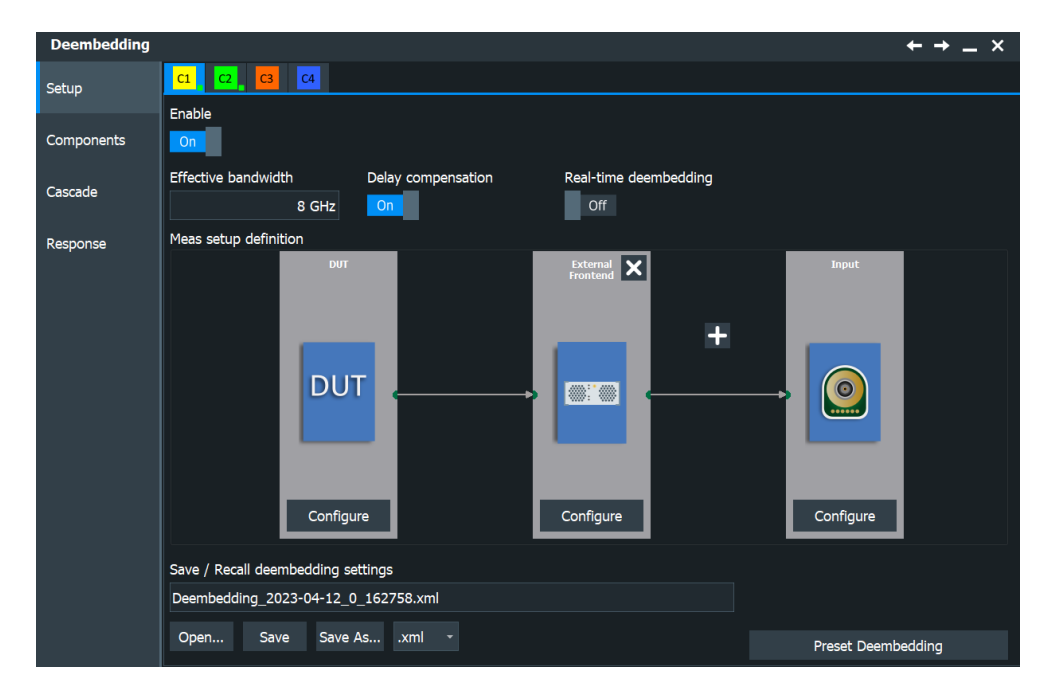

- 5. Tap "Configure".
- 6. If the external frontend is already connected to the channel, the identity of the frontend is displayed. If not, select "External Frontend" to configure the frontends.
- 7. Set up and enable the external frontends.
- 8. Tap the "Back" arrow in the dialog title bar to return to the "Components" dialog.

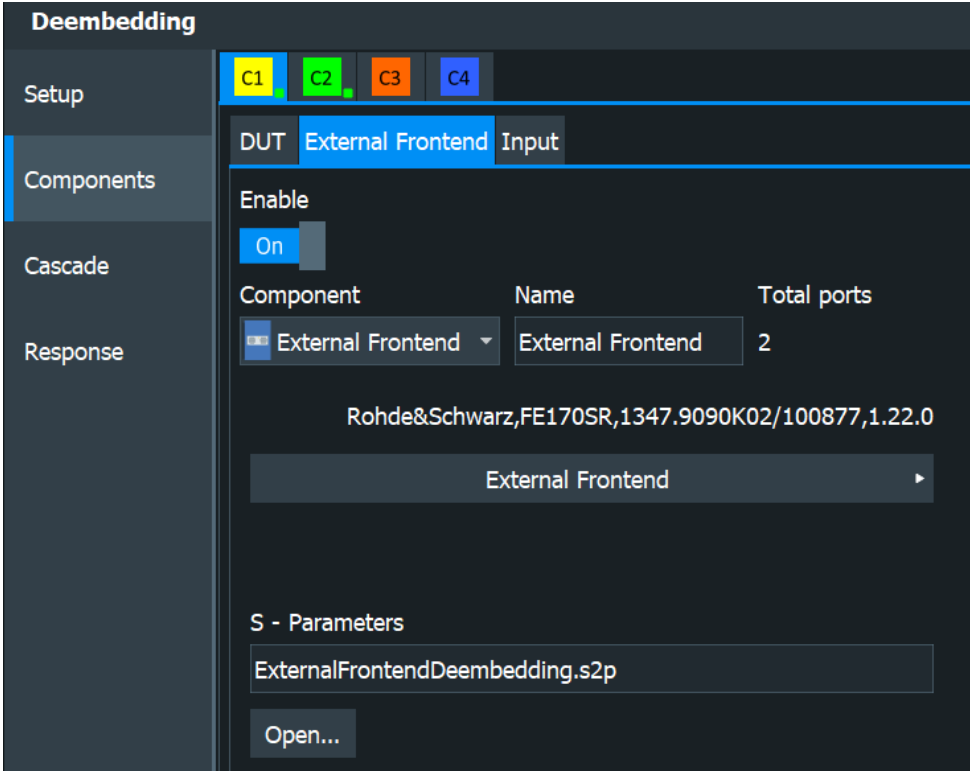

<span id="page-1227-0"></span>The R&S RTP automatically creates an S-parameter file from the correction data of the external frontend and compensates it. Do not change the "S-Parameters" setting.

As long as the configuration is incomplete or conflicting, the message "Invalid configuration" is shown.

9. Start the R&S VSE software, either directly on the oscilloscope if installed ([App Cockpit] > "R&S Apps" tab > "VSE", or on a connected computer. Refer to the R&S VSE documentation for details on configuration and analysis.

# **23.6 Troubleshooting external frontend control**

If problems arise during external frontend control, try the following measures to optimize the connection or setup. For additional information, see the external frontend documentation.

### **23.6.1 Error messages**

If errors occur, status messages in the external frontend configuration dialog box and in the status bar of the display inform you about them.

Query the error message queue using the remote command SYST: ERR? to determine if any or which errors occurred during operation.

If any errors occur that are not described here, contact the Rohde & Schwarz customer support.

| <b>Status bar message</b>                              | Dialog status   | <b>SYST:ERR?</b> result         | Description, possible solution                                                                                                    |
|--------------------------------------------------------|-----------------|---------------------------------|----------------------------------------------------------------------------------------------------|
| External Frontend [x]:<br>Connecting                   | Connecting      |                                 | Connection to the external frontend is being estab-<br>lished.                                                                      |
|                                                        |                 |                                 | If an external frontend is connected for the first<br>time, connecting takes about 30 sec. Repeated<br>connection takes only 2 sec. |
| Connected                                              | Connected       |                                 | Connection established, ready for operation.                                                                                        |
| No External Frontend<br>Connected                      | Not connected   |                                 | No external frontend detected.                                                                                                    |
|                                                        |                 |                                 | Connect an external frontend to the R&S RTP.                                                                                        |
| External Frontend [x]:<br>Invalid Host IP              | Invalid Host IP | 300, "Invalid Host<br>IP''      | Verify the specified IP address of the external fron-<br>tend.                                                                      |
| External Frontend [x]:<br><b>LAN Connection Failed</b> | Not connected   | 301, "LAN Connection<br>Failed" | Verify that the external frontend is connected to the<br>same network as the R&S RTP.                                               |
|                                                        |                 |                                 | Verify the specified IP address of the external fron-<br>tend.                                                                      |

*Table 23-2: Status and error messages*

Troubleshooting external frontend control

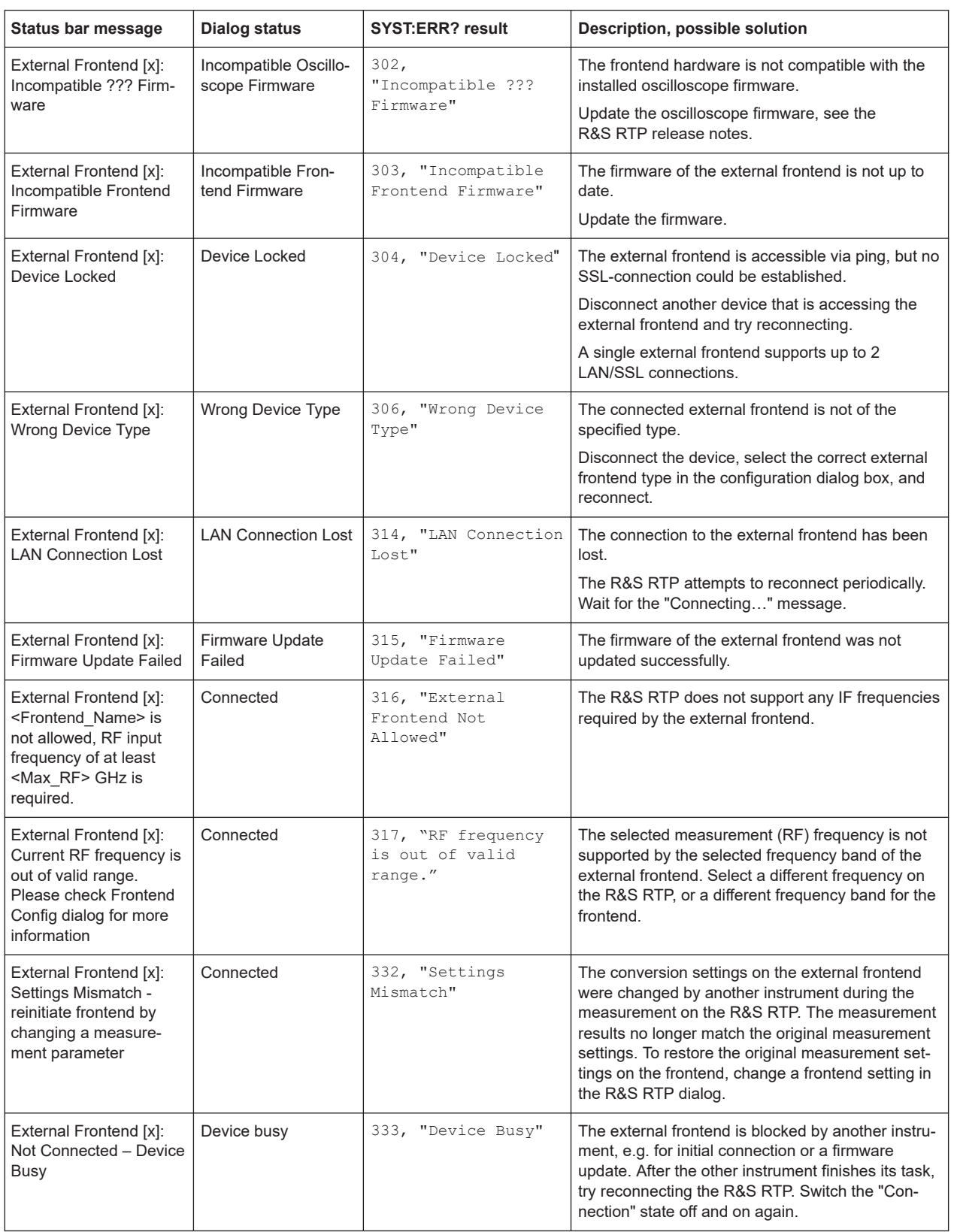

Troubleshooting external frontend control

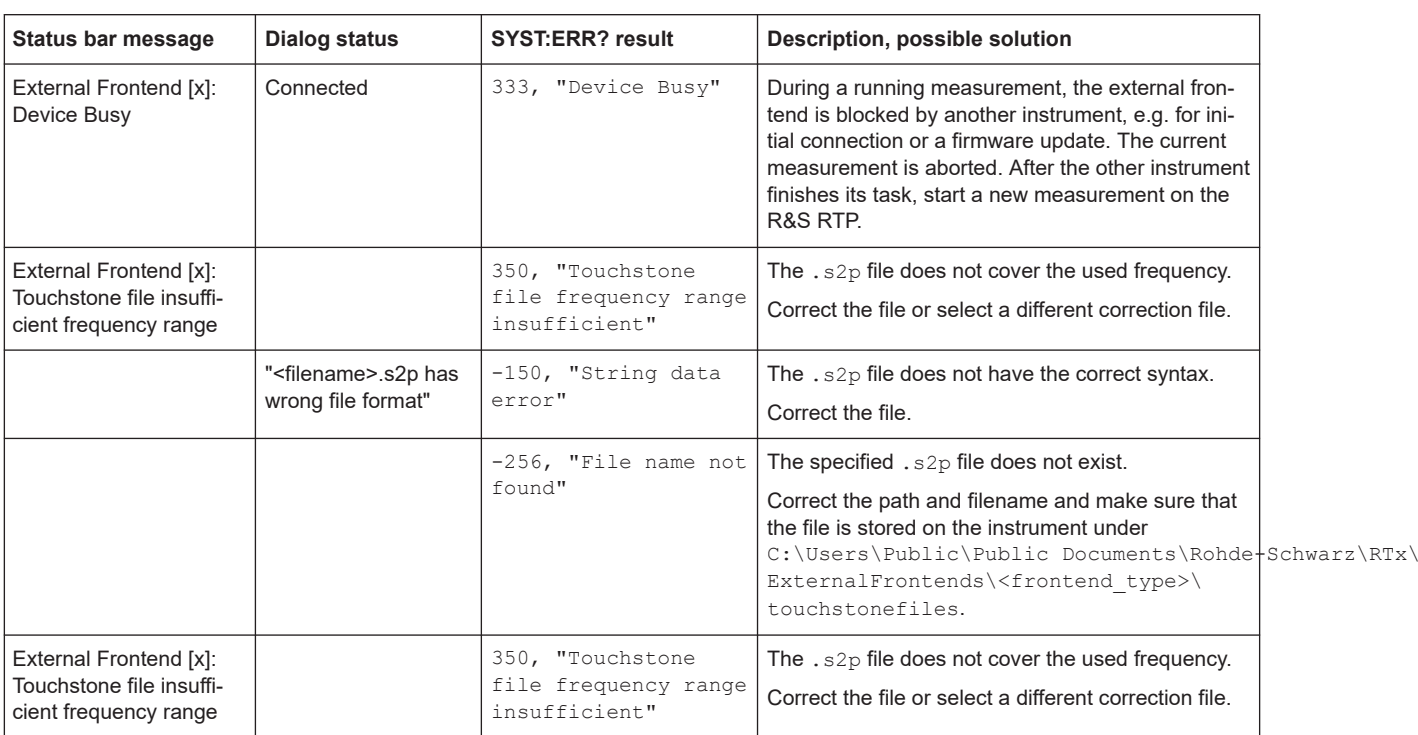

### **Touchstone file errors**

Some errors concerning  $. s2p$  correction files do not cause warnings in the status bar and do not provide results in the system error queue. They only display messages or return errors in remote control.

### **23.6.2 Problems with connection**

If you cannot connect to the external frontend, check the status bar or error queue of the R&S RTP for error messages, see also [Table 23-2](#page-1227-0).

If no messages are available, check the "LAN" and "POWER" status LEDs on the external frontend. Permanent red lights indicate an error, usually hardware problems, e.g. if the fans are off. In this case, the instrument is automatically put in a safe (error) state to avoid damage. A LAN connection is no longer possible. Try switching the external frontend off and on again.

If the problem persists, contact Rohde & Schwarz customer support, see [Chapter 27.3,](#page-2603-0) ["Contacting customer support", on page 2604](#page-2603-0).

### **23.6.3 Problems during operation**

**Problem: When using the R&S FE110SR or R&S FE170SR together with the I/Q software interface (R&S RTP-K11), the received signal has aliasing or has an unexpected shape**

**Possible solution:** These external frontends use an intermediate frequency close to 10 GHz. Make sure that the "Input sample rate" in the I/Q software option is set to 40 GSa/s, and that no warning is shown. Make sure that the external frontend is connected to channel 1 or channel 3 of the R&S RTP, and that there is no signal on channels 2 and 4.

# 24 Compliance tests

Thanks to the high measurement accuracy of the R&S RTP, the oscilloscope can be used for reliable compliance testing on the physical layer of high-speed bus interfaces. For fast and easy compliance testing, you need the free-of-charge R&S ScopeSuite. The software guides you step-by-step through the test sequences, configures the oscilloscope, automatically performs measurements and compiles the results in a measurement report. Detailed, image-based instructions make it easy to connect the oscilloscope and the probes to the test fixture set and the device under test.

The R&S ScopeSuite can be installed on a test computer or directly on the R&S RTP. If the R&S ScopeSuite is installed on the oscilloscope, you can start it directly in the firmware menu.

For best operation results, we recommend that the installed firmware versions of the R&S ScopeSuite and the oscilloscope are the same.

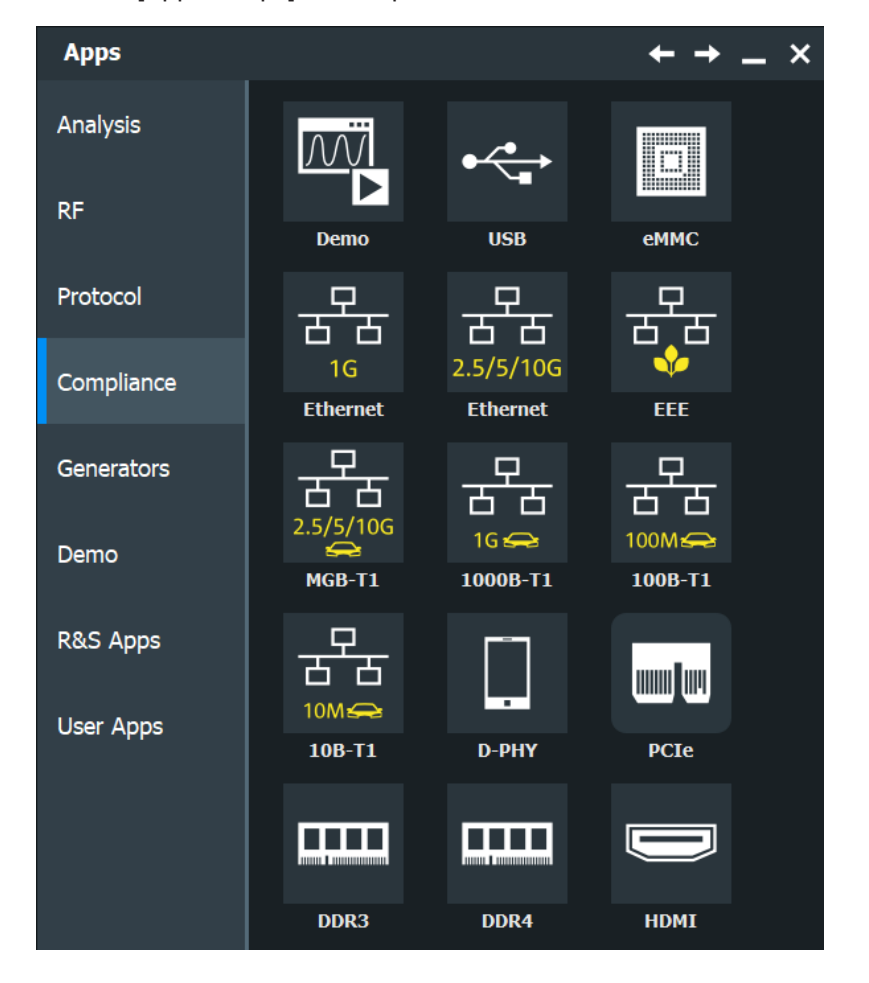

Access: [App Cockpit] > "Compliance" tab

# **24.1 USB compliance test**

The R&S RTP-K21 option enables the automatic testing of USB 2.0 compliance (highspeed) as well as USB 1.1 (full-speed) and USB 1.0 (low-speed). Additionally you can perform USB 3.2 compliance tests with option R&S RTP-K101.

As an example, the test setup for USB device tests is shown below.

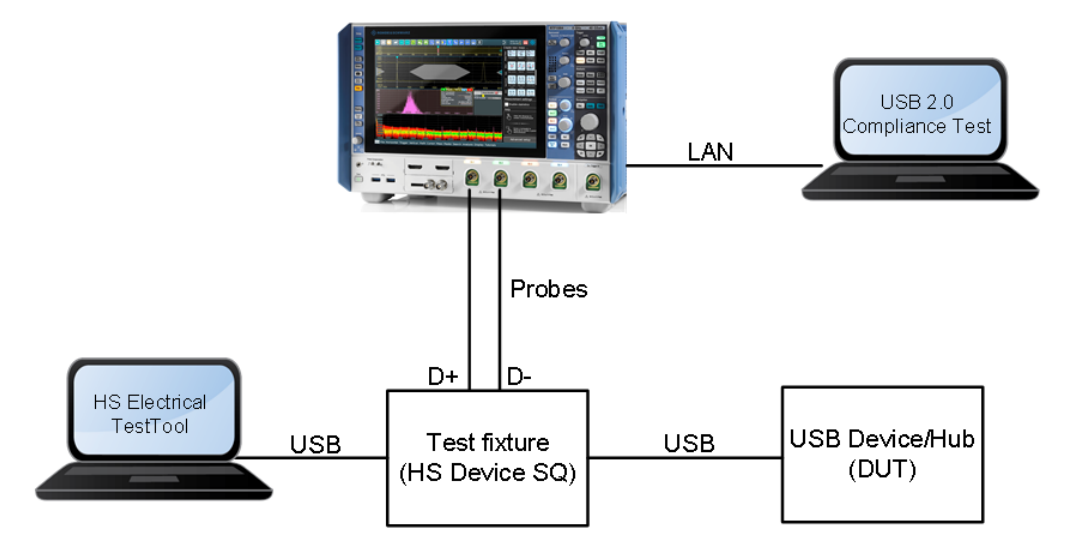

The test fixture and the USB compliance test procedures are described in separate manuals:

- "R&S®RTO-K21, R&S®RTP-K21/-101 R&S®USB 2.0/3.2 Compliance Test, User Manual"
- "R&S®RT-ZF1 USB 2.0 Compliance Test Fixture Set, Manual"
- "R&S®RT-ZB2 USB 3.1 Demo Board 1 (Compliance Mode), Manual"

### **24.1.1 Test equipment**

### **USB 2.0 test equipment**

For USB 2.0 compliance tests, the following test equipment is recommended:

- R&S RTP oscilloscope with 4 channels and at least 2 GHz bandwidth.
- R&S RT-ZF1 USB 2.0 compliance test fixture set, which consists of the load board and the signal quality board.
- Probes:
	- 2x single-ended active probes with at least 2 GHz bandwidth
	- 1x differential active probe with at least 2 GHz bandwidth
- R&S RTO-B6/R&S RTP-B6/Tabor WX2182B/Tabor WX2182C arbitrary waveform generator for automatic receiver sensitivity tests. For manual receiver sensitivity tests, any AWG can be used.
- R&S ScopeSuite software, which can be installed on a computer or directly on the R&S RTP.
- R&S RTP-K21 USB 2.0 compliance test option (required option, installed on the oscilloscope)
- Make sure that you use the latest version of the USBHSET tool. To find downloads, search for *USBHSET* on the following websites:
	- USB 3.0 host: [www.usb.org/developers/tools/](http://www.usb.org/developers/tools/)
	- USB 2.0 host: [www.usb.org/developers/tools/usb20\\_tools/](http://www.usb.org/developers/tools/usb20_tools/)

Regularly check the USB-IF website [compliance.usb.org/index.asp?Update-](http://compliance.usb.org/index.asp?UpdateFile=Electrical&Format=Standard)[File=Electrical&Format=Standard](http://compliance.usb.org/index.asp?UpdateFile=Electrical&Format=Standard) for USB-IF compliance updates.

#### **USB 3.2 Test Equipment**

For USB 3.2 compliance tests, the following test equipment is recommended:

- R&S RTP oscilloscope with 4 channels and at least 16 GHz bandwidth.
- At least one of the following test fixture sets:
	- R&S RT-ZB2 USB 3.1 Demo Board 1
	- USB3ET USB 3.0 Electrical Test Fixture Kit
	- USB31AET USB 3.1 USB (10 GT/s) Type-A and Micro-B Electrical Test Fixture Kit
	- USB31CET USB 3.1 USB (10 GT/s) Type-C Electrical Test Fixture Kit
- Cables / adapters:
	- 2x R&S RT-ZA16 BNC to SMA adapter
	- 2x SMA cable
- R&S RTP-B6/R&S RTO-B6/R&S RTP-B6/Tabor WX2182B/Tabor WX2182C arbitrary waveform generator to generate Ping.LFPS to toggle compliance pattern.
- R&S ScopeSuite software, which can be installed on a computer or directly on the R&S RTP).
- R&S RTP-K101 USB 3.2 compliance test option (required option, installed on the R&S RTP)

#### **USB3.2-Rx Test Equipment**

For USB 3.2-Rx compliance tests, the following test equipment is recommended:

- R&S RTP oscilloscope with 4 channels and at least 16 GHz bandwidth.
- At least one of the following test fixture sets:
	- USB 3.1 Compliance Load Board (5.6", 7.1", 8.1")
	- USB 3.1 Mock Host (7.2", 8.7", 9.7")
	- USB 3.1 Mock Device (7.2", 8.7", 9.7")
	- Host PHY Tx Fixture USB 3.1
	- Dev PHY Tx Fixture USB 3.1
	- USB 3.1 Host Fixture 1A
	- USB 3.1 Dev Fixture 1A
	- Rx CAL Fixture

#### Ethernet compliance tests (options R&S RTP-K22/K23/K25/K86)

- USB 3.1 Captive Cable Device Fixture Type-A
- USB 3.1 Captive Cable Device Fixture Type-C
- Cables / adapters:
	- 3 m Type A B cable
	- 1 m (6dB) cable
	- 2 m (7dB) cable
	- 2 Pair of matched SMA cables
	- Short A-B or A-uB Cable
	- 2 R&S RT-ZA16 adapters
- R&S RTP-B6/R&S RTO-B6/R&S RTP-B6/Tabor WX2182B/Tabor WX2182C arbitrary waveform generator to generate Ping.LFPS to toggle compliance pattern.
- Bit error rate tester (BERT): Anritsu MP1900A
- Anritsu MX183000A: high-speed serial data test software
- R&S ScopeSuite software, which can be installed on a computer or directly on the R&S RTP).
- R&S RTP-K102 USB 3.2-Rx compliance test option (required option, installed on the R&S RTP)

# **24.2 Ethernet compliance tests (options R&S RTP-K22/K23/K25/K86)**

The Ethernet compliance test options enable the automatic testing of various Ethernet standards:

- 10/100/1000BASE-T (R&S RTP-K22)
- 2.5/5/10GBASE-T (R&S RTP-K23)
- 100BASE-T1: (R&S RTP-K24)
- 1000BASE-T1: (R&S RTP-K87)
- 1000BASE-T1: (R&S RTP-K88
- 10BASE-T1: (R&S RTP-K89)

The test fixture and the Ethernet compliance test procedures are described in the separate manuals:

- R&S®RTO, R&S®RTP Ethernet Compliance Test, User Manual"
- "R&S®RT-ZF2 Ethernet Compliance Test Fixture Set Manual"
- "R&S®RT-ZF3 Frequency Converter Manual
- "R&S®RT-ZF4 10BASE-Te Fixture Manual
- R&S®RT-ZF5 Ethernet Probing Fixture Manual
- R&S®RT-ZF6 Frequency Converter Manual

### **24.2.1 Test equipment**

For Ethernet compliance tests, the following test equipment is needed:

- The free-of-charge R&S ScopeSuite software, which can be installed on a computer or directly on the oscilloscope.
- **10/100/1000BASE-T Ethernet compliance tests:**
	- R&S RTO/R&S RTP oscilloscope with at least 600 MHz bandwidth
	- Differential probe with at least 1 GHz bandwidth
	- R&S RTO/R&S RTP-K22 10/100/1000BASE-T Ethernet compliance test option (required option, installed on the oscilloscope)
	- R&S RT-ZF2 Ethernet test fixture set
	- For energy-efficient Ethernet tests, in addition: R&S RT-ZF5 Ethernet test fixture set for 100/1000BASE-T EEE tests R&S RT-ZF4 test fixture for 10BASE-Te tests

#### ● **2.5GBASE-T Ethernet compliance tests:**

- R&S RTO/R&S RTP oscilloscope with at least 600 MHz bandwidth For precise power spectral density and power level measurements up to 1 GHz, it is recommended to use an oscilloscope and a differential probe with 1 GHz bandwidth each.
- Differential probe with at least 1GHz bandwidth
- R&S RTO/R&S RTP-K23 GBASE-T Ethernet compliance test option (required option, installed on the R&S RTP)
- R&S RT-ZF2 Ethernet test fixture set
- **5GBASE-T Ethernet compliance tests:**
	- R&S RTO/R&S RTP oscilloscope with at least 1 GHz bandwidth For precise power spectral density and power level measurements up to 1.5 GHz, it is recommended to use an oscilloscope and a differential probe with 1.5 GHz bandwidth each.
	- Differential probe with at least 1.5 GHz bandwidth
	- R&S RTO/R&S RTP-K23 GBASE-T Ethernet compliance test option (required option, installed on the R&S RTP)
	- R&S RT-ZF2 Ethernet test fixture set
- **10GBASE-T Ethernet compliance tests:**
	- R&S RTO/R&S RTP oscilloscope with at least 2 GHz bandwidth For precise power spectral density and power level measurements up to 3 GHz, it is recommended to use an oscilloscope and a differential probe with 3 GHz bandwidth each.
	- Differential probe with at least 3 GHz bandwidth
	- R&S RTO/R&S RTP-K23 GBASE-T Ethernet compliance test option (required option, installed on the R&S RTP)
	- R&S RT-ZF2 Ethernet test fixture set
- **100BASE-T1 compliance tests:**
	- R&S RTO/R&S RTP oscilloscope with at least 600 MHz bandwidth
- Differential probe with 1 GHz bandwidth
- R&S RTO/R&S RTP-K24 100BASE-T1 compliance test option (required option, installed on the R&S RTP)
- R&S RT-ZF2 Ethernet test fixture set
- R&S RT-ZF3 frequency converter for transmitter distortion tests
- **1000BASE-T1 compliance tests:**
	- R&S RTO/R&S RTP oscilloscope with at least 2 GHz bandwidth
	- Differential probe with 2 GHz bandwidth
	- R&S RTO/R&S RTP-K87 1000BASE-T1 compliance test option (required option, installed on the R&S RTP)
	- R&S RT-ZF2 Ethernet test fixture set
	- R&S RT-ZF6 frequency converter for transmitter distortion tests
- **MGBASE-T1 compliance tests:**
	- R&S RTO / R&S RTO6 /R&S RTP oscilloscope, with a bandwidth of:
		- for 2.5 GBASE-T1 tests: at least 3.5 GHz
		- for 5 GBASE-T1 tests: at least 7 GHz
		- for 10 GBASE-T1 tests: at least 13 GHz
	- 2 BNC/SMA cables
	- R&S RTO/R&S RTP-K88 MGBASE-T1 compliance test option (required option, installed on the R&S RTP)
- **10BASE-T1 compliance tests:**
	- R&S RTO/R&S RTP oscilloscope
	- Optional Differential probe with 1 GHz bandwidth
	- R&S RTO/R&S RTP-K89 10BASE-T1 compliance test option (required option, installed on the R&S RTP)
- R&S RTO-B6/R&S RTP-B6/Tabor WX2182B/Tabor WX2182C arbitrary waveform generator for automatic disturber tests. For some disturber tests, also HMF2550 can be used.
- R&S ZNB/ZNC/ZND/ZVL vector network analyzer for automatic return loss measurements. For manual measurements, also other AWGs and VNAs can be used.

# **24.3 D-PHY compliance tests (option R&S RTP-K26)**

The option R&S RTP-K26 enables the automatic processing of D-PHY compliance tests.

The D-PHY compliance test procedures are described in a separate manual:

R&S®RTO-K26, R&S®RTP-K26, D-PHY Compliance Test, User Manual"

### **24.3.1 Test equipment**

For D-PHY compliance tests, the following test equipment is needed:

- R&S RTP oscilloscope with 4 channels and at least 4 GHz bandwidth
- For measuring the clock signal  $(+)$  and  $-)$ : either 1 differential probe or 2 singleended probes with at least 4 GHz bandwidth. However, note that D-PHY Group 2 and Group 4 tests require 2 probes for the clock signal.
- For measuring the data signal (+ and -): 2 probes with at least 4 GHz bandwidth Available probes: R&S RT-ZD40 or R&S RT-ZM with a different probe tip selection.
- R&S RTP-K26 D-PHY compliance test option (required option, installed on the oscilloscope)
- R&S RTP-K27 D-PHY compliance test option (required option, installed on the oscilloscope)
- For Eye Tests, the following options are needed: For R&S RTP:
	- Option R&S RTP-K136 or R&S RTP-K137 Advanced eye analysis
- Recommended test fixture for LP-TX tests: MIPI D-PHY Capacitive Load  $(C<sub>1</sub>_{AD})$ fixture from The University of New Hampshire InterOperability Laboratory (UNH-IOL)
- Recommended termination board for HS-TX tests: MIPI D-PHY Reference Termination Board (RTB) from The University of New Hampshire InterOperability Laboratory (UNH-IOL)
- The free-of-charge R&S ScopeSuite software, which can be installed on a computer or directly on the oscilloscope.

# **24.4 eMMC compliance tests (option R&S RTP-K92)**

The option R&S RTP-K92 enables the automatic processing of eMMC compliance tests.

The eMMC compliance test procedures are described in a separate manual:

eMMC Compliance Tests, Test Procedures Manual"

### **24.4.1 Test equipment**

For eMMC compliance tests, the following test equipment is needed:

- R&S RTP oscilloscope with at least 1 GHz bandwidth
- A probe with at least 1.5 GHz bandwidth
- R&S RTP-K92 eMMC compliance test option (required option, installed on the R&S RTP)
- The free-of-charge R&S ScopeSuite software, which can be installed on a computer or directly on the R&S RTP.

# **24.5 PCIe compliance tests (option R&S RTP-K81)**

The option R&S RTP-K81 enables the automatic processing of PCIe 1.1 / PCIe 2.0 compliance tests.

Also, option R&S RTP K83 enables the automatic processing of PCIe 3.0 compliance tests.

The PCIe compliance test procedures are described in a separate manual:

R&S®RTO-K81, R&S®RTP-K81/-K83, PCIe Compliance Test, User Manual"

### **24.5.1 Test equipment**

#### **PCIe 1.1 / PCIe 2.0 Test Equipment**

For PCIe compliance tests, the following test equipment is needed:

- R&S RTP oscilloscope with at least 6 GHz bandwidth, 2 channels and 20 GS/s available
- Probes/cables:
	- Two SMP to SMA cables or
	- Two single-ended probes with at least 6GHz bandwidth bandwidth or
	- One differential probe with at least 6GHz bandwidth bandwidth
- R&S RTP-K81 PCIe compliance test option (required option, installed on the oscilloscope)
- Recommended test fixture:
	- For Add-In card testing: PCI Express Compliance Base Board (CBB2.0) from PCI-SIG
	- For System Board testing: PCI Express Compliance Load Board (CLB2.0) from PCI-SIG
- The free-of-charge R&S ScopeSuite software, which can be installed on a computer or directly on the oscilloscope.

#### **PCIe 3.0 Test Equipment**

For PCIe compliance tests, the following test equipment is needed:

- R&S RTP oscilloscope with at least 16 GHz bandwidth, 2 channels and 40 GS/s available
- Probes/cables:
	- Two SMP to SMA cables or
	- Two single-ended probes with at least 6GHz bandwidth bandwidth or
	- One differential probe with at least 6GHz bandwidth bandwidth
	- Two R&S RTP-ZMA40 Amplifier probe tips.
- R&S RTP -K83 PCIe compliance test option (required option, installed on the oscilloscope)
- DDR3 compliance tests (option R&S RTP-K91)
- Recommended test fixture:
	- For Add-In card testing: PCI Express Compliance Base Board (CBB3.0) from PCI-SIG
	- For System Board testing: PCI Express Compliance Load Board (CLB3.0) from PCI-SIG
- The free-of-charge R&S ScopeSuite software, which can be installed on a computer or directly on the oscilloscope.

# **24.6 DDR3 compliance tests (option R&S RTP-K91)**

The option R&S RTP-K91 enables the automatic processing of DDR3 compliance tests.

The DDR3 compliance test procedures are described in a separate manual:

R&S®RTO-K91, R&S®RTP-K91 DDR3 Compliance Test, User Manual"

### **24.6.1 Test equipment**

For DDR3 compliance tests, the following test equipment is needed:

- R&S RTP with 4 channels and minimum 8 GHz bandwidth, or R&S RTO2000 with 4 channels and minimum 4 GHz bandwidth R&S RTO6 with 4 channels and minimum 4 GHz bandwidth
- R&S RTP-K91 DDR3 compliance test option (required option, installed on the R&S RTP)
- 4 modular probes, R&S ZM90 with 9 GHz bandwidth. See also Chapter 24.6.1.1, "Soldering guide for modular probes", on page 1240.
- 4 modular probe tips R&S RT-ZMA10 or R&S RT-ZMA14
- The free-of-charge R&S ScopeSuite software, which can be installed on a computer or directly on the R&S RTP.

#### **24.6.1.1 Soldering guide for modular probes**

All single-ended signals such as ADD, CMD, DQ, DM, CS, CKE should be soldered in such a way that the signal is connected to the + part on the probe tip. The ground of the signal is connected to the - part on the same probe tip.

All differential signals such as CK, DQS should be soldered differentially:

- The  $+$  signal is connected to the  $+$  part on the probe tip.
- The signal is connected to the part on the same probe tip.
- The ground of the signal is connected to the ground of the same probe tip.

# **24.7 DDR4 compliance tests (option R&S RTP-K93)**

The option option R&S RTP-K93 enables the automatic processing of DDR4 compliance tests.

The DDR4 compliance test procedures are described in a separate manual:

R&S®RTP-K93 DDR4 Compliance Test, User Manual"

### **24.7.1 Test equipment**

For DDR4 compliance tests, the following test equipment is needed:

- R&S RTP with 4 channels and minimum 8 GHz bandwidth
- R&S RTP-K93 DDR4 compliance test option (required option, installed on the R&S RTP)
- 4 modular probes, R&S ZM90 with 9 GHz bandwidth. See also Chapter 24.7.1.1, "Soldering guide for modular probes", on page 1241.
- 4 modular probe tips R&S RT-ZMA10 or R&S RT-ZMA14
- The free-of-charge R&S ScopeSuite software, which can be installed on a computer or directly on the R&S RTP.

#### **24.7.1.1 Soldering guide for modular probes**

All single-ended signals such as ADD, CMD, DQ, DM, CS, CKE should be soldered so that the signal is connected to the + part on the probe tip. The ground of the signal should be connected to the - part on the same probe tip.

All differential signals such as CK, DQS should be soldered differentially:

- The  $+$  signal is connected to the  $+$  part on the probe tip.
- The signal is connected to the part on the same probe tip.
- The ground of the signal is connected to the ground of the same probe tip.

## **24.8 C-PHY compliance tests (option R&S RTP-K28)**

The option R&S RTP-K28 enables the automatic processing of C-PHY compliance tests.

The C-PHY compliance test procedures are described in a separate manual:

R&S®RTP-K28, C-PHY Compliance Test, User Manual"

### **24.8.1 Test equipment**

For C-PHY compliance tests, the following test equipment is needed:

R&S RTP oscilloscope with 4 channels and at least 13 GHz bandwidth

- The free-of-charge R&S ScopeSuite software, which can be installed on a computer or directly on the oscilloscope.
- **Differential probes**
- Three singled-ended active probes or SMA cables.
- R&S RTP-K28 C-PHY compliance test option (required option, installed on the oscilloscope)
- For Eye Tests: option R&S RTP-K136 or R&S RTP-K137 Advanced eye analysis
- Recommended test fixture for LP-TX tests: MIPI C-PHY Capacitive Load (C<sub>LOAD</sub>) fixture
- Recommended termination board for HS-TX tests: MIPI C-PHY Reference Termination Board (RTB)

# **24.9 DisplayPort compliance tests (option R&S RTP-K114/ K115)**

The option R&S RTP-R&S RTP-K114/K115 enables the automatic processing of DisplayPort compliance tests.

The DisplayPort compliance test procedures are described in a separate manual:

R&S®RTP-K114/-K115, DisplayPort Compliance Test, User Manual"

### **24.9.1 Test equipment**

#### **DisplayPort 1.4**

For DisplayPort 1.4 compliance tests, the following test equipment is needed:

- R&S RTP with 4 channels and minimum 16 GHz bandwidth
- R&S RTP-K114 DisplayPort 1.4 compliance test option (required option, installed on the R&S RTP)
- Additional R&S RTP options:
	- Option R&S RTP-K133 or R&S RTP-K134 Advanced jitter and noise
	- Option R&S RTP-K137 Advanced eye analysis
	- Option R&S RTP-K141 high-speed serial patter trigger
- For measuring Main-Link signals you need one of the following:

For one lane measurements:

- 1 differential probe with SMA module and 16 GHz bandwidth, e.g R&S ZM160 with RT-ZMA40.
- 2 SMA cables

For dual lane measurements:

– 2 differential probes with SMA module and 16 GHz bandwidth, e.g R&S ZM160 with RT-ZMA40.

- 4 SMA cables
- For measuring AUX CH signal:
	- 1 differential probe, e.g R&S ZM160 and 1 SMA module R&S RT-ZMA40
	- 2 single-ended probes with at least 500MHz bandwidth
- Test fixtures:
	- DisplayPort AUX controller: recommended Unigraf UCD-323 for full DUT automated control
	- Auxiliary Control test Adapter: recommended Wilder Technologies Auxiliary Control Test Adapter or equivalent
	- Embedded DisplayPort test Adapter: recommended Wilder Technologies EDP-TPA40L or equivalent
- Optional for return loss tests: vector network analyzer with frequency range from 50MHz to 12GHz, eg. R&S ZNB, R&S ZNC, R&S ZND or R&S ZVA.
- The free-of-charge R&S ScopeSuite software, which can be installed on a computer or directly on the R&S RTP.

#### **Embedded DisplayPort 1.4b/1.5**

For Embedded DisplayPort 1.4b/1.5 compliance tests, the following test equipment is needed:

- R&S RTP with 4 channels and minimum 16 GHz bandwidth
- R&S RTP-K115 EDP 1.4 compliance test option (required option, installed on the R&S RTP)
- Additional R&S RTP options:
	- Option R&S RTP-K133 or R&S RTP-K134 Advanced jitter and noise
	- Option R&S RTP-K137 Advanced eye analysis
- For measuring Main-Link signals you need one of the following:

For one lane measurements:

- 1 differential probe with SMA module and 16 GHz bandwidth, e.g R&S ZM160 with RT-ZMA40.
- 2 SMA cables

For dual lane measurements:

- 2 differential probes with SMA module and 16 GHz bandwidth, e.g R&S ZM160 with RT-ZMA40.
- 4 SMA cables
- For measuring AUX CH signal:
	- 1 differential probe, e.g R&S ZM160 and 1 SMA module R&S RT-ZMA40
	- 2 single-ended probes with at least 500MHz bandwidth
- Test fixtures:
	- DisplayPort AUX controller: recommended Unigraf UCD-323 for full DUT automated control
	- Auxiliary Control test Adapter: recommended Wilder Technologies Auxiliary Control Test Adapter or equivalent
- Embedded DisplayPort test Adapter: recommended Wilder Technologies EDP-TPA40L or equivalent
- The free-of-charge R&S ScopeSuite software, which can be installed on a computer or directly on the R&S RTP.

# **24.10 HDMI compliance tests (option R&S RTP-K110)**

The option R&S RTP-K110 enables the automatic processing of HDMI compliance tests.

The HDMI compliance test procedures are described in a separate manual:

R&S®RTP-K110, HDMI Compliance Test, User Manual"

### **24.10.1 Test equipment**

For HDMI compliance tests, the following test equipment is needed:

- R&S RTP with 4 channels and minimum 8 GHz bandwidth
- R&S RTP-K110 HDMI compliance test option (required option, installed on the R&S RTP)
- 2 modular probes, R&S ZM160 with 9 GHz bandwidth.
- 2 modular probe tips R&S RT-ZMA40
- HDMI Termination Module and an HDMI TPA adapter
- **EDID Emulator**
- R&S RTP-K140/-K141 High Speed Serial Triggering 8G/16G is required for:
	- HDMI 2.1 TMDS: Differential Voltage Mask Tests
	- Jitter Mask Tests
	- Inter-Pair Skew
- The free-of-charge R&S ScopeSuite software, which can be installed on a computer or directly on the R&S RTP.

# 25 Network operation and remote control

The operating system is the basis of the instrument's firmware, it provides basic functions such as logon, password protection, virus protection, and connection to a network.

In addition to working with the R&S RTP directly, using the touchscreen and the keys, you can also operate the instrument from a remote PC. Various methods of remote control are supported:

- Using the web interface in a LAN network
- Using Remote Desktop Connection in a LAN network
- Remote control with SCPI commands

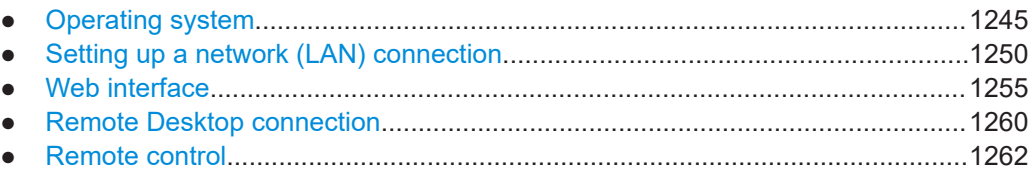

# **25.1 Operating system**

The R&S RTP has a Windows 10 operating system.

The operating system has been configured according to the instrument's features and needs. To ensure that the instrument software functions properly, certain rules must be observed when using the operating system.

# **NOTICE**

#### **Risk of rendering instrument unusable**

The instrument is equipped with the Windows operating system. You can install additional software on the instrument, however, additional software can impair instrument function. Thus, run only programs that Rohde & Schwarz has tested for compatibility with the instrument software.

The drivers and programs used on the instrument under Windows are adapted to the instrument. Only install update software released by Rohde & Schwarz to modify existing instrument software.

Changes in the system setup are only required if the network configuration does not comply with the default settings (see [Chapter 25.2.1, "Connecting the instrument to the](#page-1249-0) [network", on page 1250\)](#page-1249-0).

### **25.1.1 Logon**

Windows requires that users identify themselves by entering a user name and password in a logon window.

If the instrument is connected to the network, you are automatically logged on to the network when you log on to the operating system. As a prerequisite, the user name and the password must be identical under Windows and on the network. The instrument provides an auto-logon function that can be configured for standard user and administrator access. The configuration requires the user name and password.

See also: ["Log on as"](#page-97-0) on page 98.

The R&S RTP provides two user accounts:

- "Instrument": an administrator account with unrestricted access to the computer/ domain (default user)
- "NormalUser": a standard user account with limited access

For both users, the initial password is "894129". It is recommended that you change the password for both users after initial logon. You can change the password in the Windows configuration :

"Start" menu > "Settings" > "Accounts" > "Sign-in options".

Make sure to change the password also in the auto-logon of the R&S RTP, see below.

By default, the instrument logs on with administrator account and standard password. To restrict the access to system functions, you can change the autologon to "Normal-User".

The following tasks require administrator rights:

- Configuration of a LAN settings, network connection, and firewall settings
- Date and time setup
- **Printer installation**
- **Firmware update**
- **BIOS** update
- Using the web browser
- Touchscreen calibration
- Installation of options
- Moving portable licenses

#### **To configure the auto-logon for a standard user**

Default situation: the auto-logon is configured for the administrator ("Instrument").

- 1. Open "Menu" > "Settings" > "System" > "Users"
- 2. Set "Logon as" to "User autologon".
- 3. Enter the "User name": *NormalUser*.
- 4. Enter the password of the standard user.
- 5. Restart the instrument.

#### **To configure the auto-logon for administrator**

Starting situation: the auto-logon is configured for a standard user ("NormalUser").

- 1. Open "Menu" > "Settings" > "System" > "Users"
- 2. Set "Logon as" to "None".
- 3. Exit the firmware.
- 4. Sign out from the operating system.
- 5. Log on as administrator ("Instrument").
- 6. Set the "Logon as" to "Admin autologon". Enter the "User name": *Instrument* and the administrator's password.
- 7. Restart the instrument.

### **25.1.2 Service packs and updates**

Microsoft regularly creates security updates and other patches to protect Windowsbased operating systems. These are released through the Microsoft Update website and associated update server. Instruments using Windows, especially those that connect to a network, should be updated regularly.

For details and recommendations, see the following Rohde & Schwarz white paper:

[1EF96: Malware Protection Windows 10](http://www.rohde-schwarz.com/appnote/1EF96)

### **25.1.3 Virus protection**

Take appropriate steps to protect your instruments from infection. Use strong firewall settings and scan any removable storage device used with a Rohde & Schwarz instrument regularly. It is also recommended that you install anti-virus software on the instrument. Rohde & Schwarz does NOT recommend running anti-virus software in the background ("on-access" mode) on Windows-based instruments, due to potentially degrading instrument performance. However, Rohde & Schwarz does recommend running it during non-critical hours.

For details and recommendations, see the following Rohde & Schwarz white paper:

[1EF96: Malware Protection Windows 10](http://www.rohde-schwarz.com/appnote/1EF96)

### **25.1.4 Backup and recovery**

The R&S RTP has a backup partition with an application for backup and restore the firmware. The backup of the factory default state is always available. You can save additional backups, for example, before a firmware update or to provide different system configurations for different environments.

The backup saves the current instrument installation and its configuration. Data are not saved in the backup.

#### <span id="page-1247-0"></span>**To save a system backup**

- 1. Before starting the backup, unplug the LAN cable and USB storage devices to minimize the risk of computer virus attacks.
- 2. Restart the R&S RTP.

The boot screen is displayed for about 2 seconds.

- 3. When the boot screen is displayed, immediately select "Backup", and press [ENTER].
- 4. Select "Create Backup".
- 5. Enter a name for the backup and the date. If necessary, you can add information to the description. By default, the description contains the current version of the firmware.
- 6. Select "Start Backup".

A progress information dialog is displayed. You can terminate at any time with "Cancel". After the process has been finished, the dialog is closed automatically, and the main dialog is displayed again.

7. In the main dialog, select "Exit and Reboot".

The backup and restore application is closed, and the R&S RTP is restarted.

#### **To restore a backup version**

When restoring a backup, the Windows operating system and installed anti-malware software are probably outdated. To minimize the risk of malware threats after restoring a backup, verify and adjust the "Windows Update" settings. Follow the recommendations from Rohde & Schwarz applicable to your instrument. Also, install all Windows security updates that have been published in the meanwhile.

- 1. Before starting the recovery, unplug the LAN cable and USB storage devices to minimize the risk of computer virus attacks.
- 2. Restart the R&S RTP.

The boot screen is displayed for about 2 seconds.

- 3. When the boot screen is displayed, immediately select "Backup", and press [ENTER].
- 4. Select the backup that you want to restore.
- 5. Select "Restore Selected".
- 6. Confirm with "Yes".

A progress information dialog is displayed. You can terminate at any time with "Cancel".

During the restore process, the system partition is deleted, formatted and written newly. The data partition is not affected. After the process has been finished, the application is closed automatically, and the R&S RTP is restarted.

#### **To delete a backup version**

To provide space for new backups, you can remove older backups. The factory default cannot be deleted.

- 1. Restart the R&S RTP.
- 2. When the boot screen is displayed, immediately select "Backup", and press [ENTER].
- 3. Select the backup that you want to delete.
- 4. Select "Delete Selected".
- 5. Confirm with "Yes".
- 6. In the main dialog, select "Exit and Reboot", or continue with ["To save a system](#page-1247-0) backup" [on page 1248](#page-1247-0).

### **25.1.5 Accessing windows functionality**

All required Windows settings can be changed using the touchscreen and the onscreen keyboard that is part of the Windows system. However, modification is easier if you connect a mouse and/or keyboard to the instrument.

#### **To access Windows**

▶ Open "Menu" >  $\blacksquare$ 

The application is minimized to the taskbar and the "Start" menu becomes available.

#### **To access Windows using an external keyboard**

- 1. To open the "Start" menu, press the Windows key or the CTRL + ESC key combination on your keyboard.
- 2. To access the desktop, press the Windows key + D on your keyboard.

# <span id="page-1249-0"></span>**25.2 Setting up a network (LAN) connection**

#### **Network environment**

Before connecting the product to a LAN, consider the following:

- Install the latest firmware to reduce security risks.
- For internet or remote access, use secured connections if applicable.
- Ensure that the network settings comply with the security policies of your company. Contact your local system administrator or IT department before connecting your product to your company LAN.
- When connected to the LAN, the product may potentially be accessed from the internet, which may be a security risk. For example, attackers might misuse or damage the product.

#### **Applications of LAN**

The LAN connection settings can be configured directly in the Windows operating system. Provided the network administrator has assigned you the appropriate rights and adapted the Windows firewall configuration, you can use the interface, for example:

- To transfer data between a controlling device and the test device, e.g. to run a remote control program.
- To access or control the measurement from a remote computer using the "Remote" Desktop" application (or a similar tool)
- To transfer data from a remote computer and back, e.g. using network folders

This section describes how to configure the LAN interface. It includes the following topics:

- Chapter 25.2.1, "Connecting the instrument to the network", on page 1250
- [Chapter 25.2.2, "Assigning the IP address", on page 1251](#page-1250-0)

Note that only user accounts with administrator rights can configure LAN networks.

### **25.2.1 Connecting the instrument to the network**

There are two methods to establish a LAN connection to the instrument:

- A non-dedicated network (Ethernet) connection from the instrument to an existing network.
- A dedicated network connection (Point-to-point connection) between the instrument and a single computer.
- ► To establish a non-dedicated network connection, connect a commercial RJ-45 cable to one of the LAN ports. To establish a dedicated connection, connect a (crossover) RJ-45 cable between the instrument and a single PC.

<span id="page-1250-0"></span>If the instrument is connected to the LAN, Windows automatically detects the network connection and activates the required drivers.

The network card can be operated with a 10/100/1000 Mbps Ethernet IEEE 802.3u interface.

### **25.2.2 Assigning the IP address**

Depending on the network capacities, the TCP/IP address information for the instrument can be obtained in different ways.

- If the network supports dynamic TCP/IP configuration using the Dynamic Host Configuration Protocol (DHCP), all address information can be assigned automatically.
- If the network does not support DHCP, or if the instrument is set to use alternate TCP/IP configuration, the addresses must be set manually.

By default, the instrument is configured to use dynamic TCP/IP configuration and obtain all address information automatically. This means that it is safe to establish a physical connection to the LAN without any previous instrument configuration.

### **NOTICE**

#### **Risk of network errors**

Connection errors can affect the entire network. If your network does not support DHCP, or if you choose to disable dynamic TCP/IP configuration, you must assign valid address information before connecting the instrument to the LAN. Contact your network administrator to obtain a valid IP address.

#### **Assigning the IP address on the instrument**

- 1. Open "Menu" > "Settings".
- 2. Select the "System" tab.
- 3. In the "Network" tab, select "Advanced".
- 4. Select "Ethernet".
- 5. Select "Properties".
- 6. On the "Networking" tab, select "Internet Protocol Version 4 (TCP/IPv4)", and then select "Properties".
- 7. Select "Use the following IP address".
- 8. Enter the address information as obtained from the network administrator.

### **25.2.3 Using computer names**

In a LAN that uses a DNS server (Domain Name System server), each computer and instrument in the LAN can be accessed via an unambiguous host name (or computer name) instead of the IP address. The DNS server translates the host name to the IP address. Host names are useful when a DHCP server is used, as a new IP address can be assigned each time the instrument is restarted.

Each instrument is delivered with an assigned computer name, but this name can be changed.

The default instrument name is a non-case-sensitive string with the following syntax:

<Type><variant>-<serial\_number>

The serial number can be found on the rear panel of the instrument. It is the third part of the device ID printed on the bar code sticker:

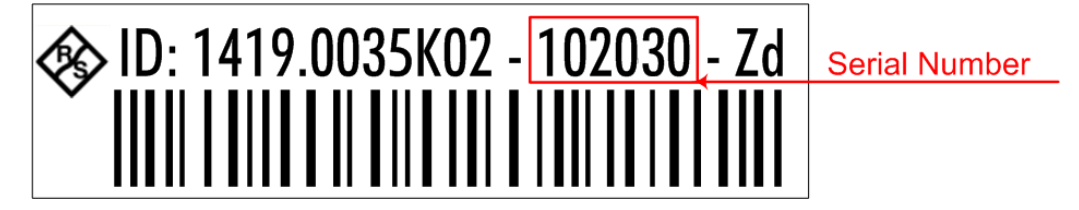

#### **To change the device name**

- 1. Open the "Menu" > "Settings" dialog.
- 2. Open the "System" dialog.
- 3. Select the "Network" tab.
- 4. Enter the new "Device name" and confirm the entry.

#### **Using a DNS server to determine the IP address**

If a DNS server is configured on the R&S RTP, the server can determine the current IP address for the connection using the permanent computer name.

- 1. Obtain the name of your DNS domain and the IP addresses of the DNS and WINS servers on your network.
- 2. Open the "Menu" > "Settings" dialog.
- 3. Select the "System" tab.
- 4. Tap "Network".
- 5. Select "Ethernet".

Setting up a network (LAN) connection

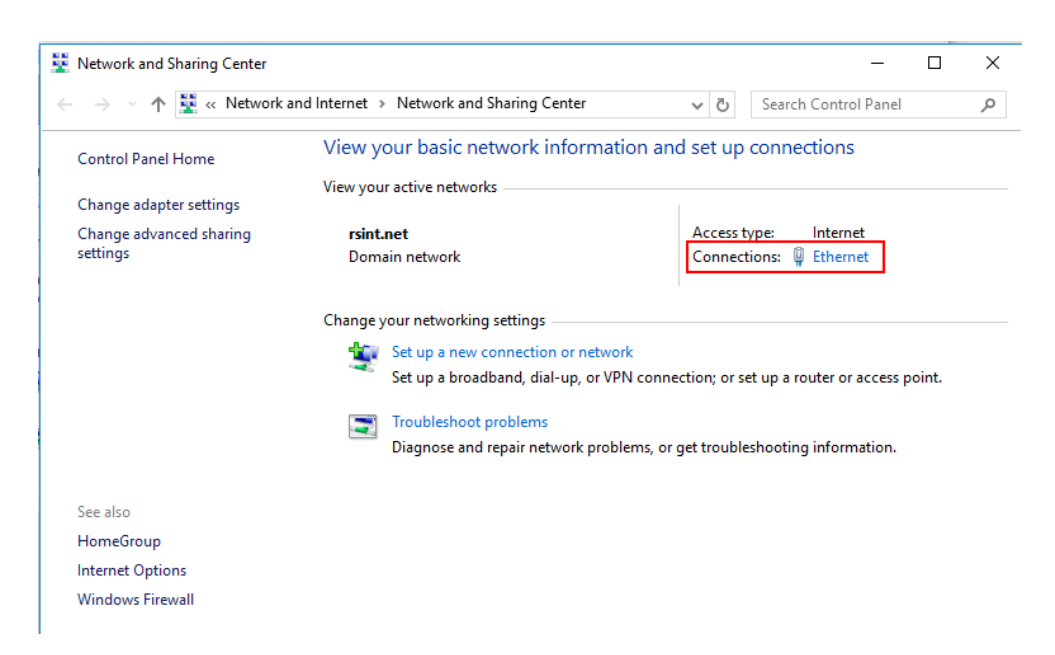

6. On the "Networking" tab, select "Internet Protocol Version 4 (TCP/IPv4)", and then select "Properties".

Setting up a network (LAN) connection

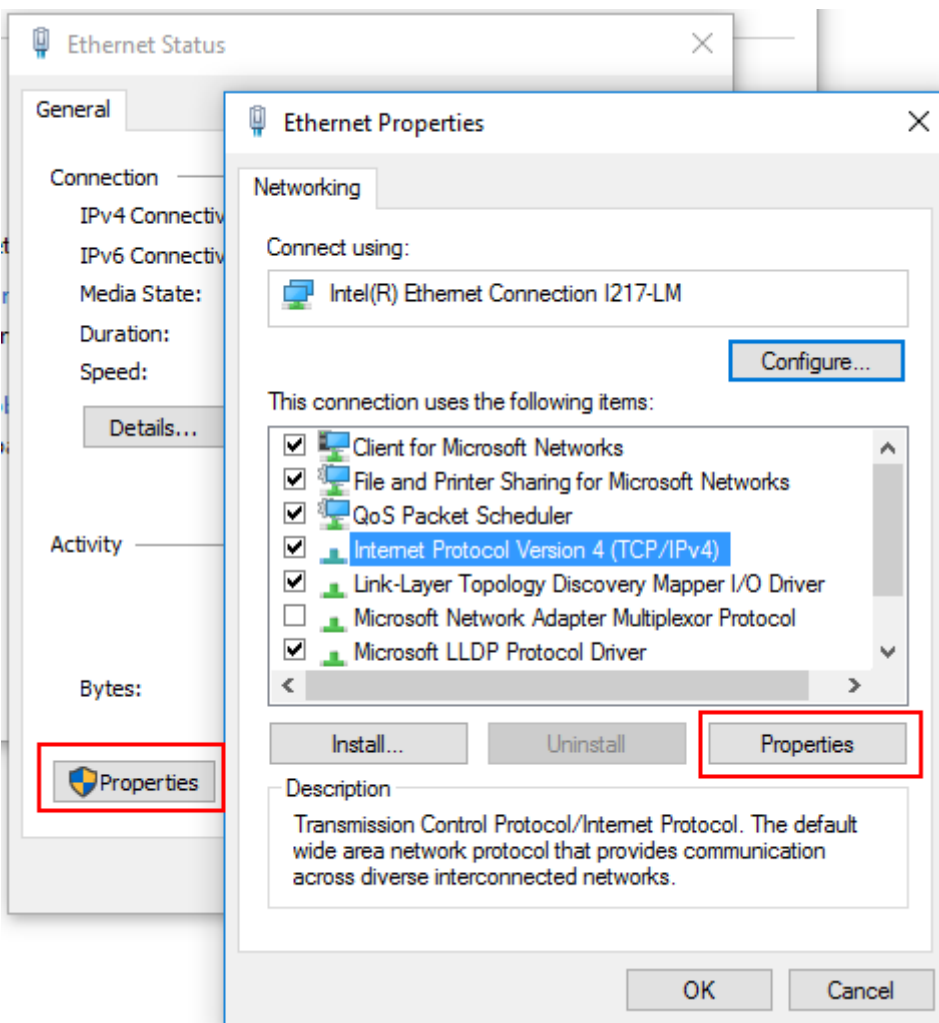

7. On the "General" tab, select "Use the following DNS server addresses" and enter your own DNS addresses.

For more information, refer to the Windows operating system help.

### **25.2.4 Changing the windows firewall settings**

A firewall protects an instrument by preventing unauthorized users from gaining access to it through a network. Rohde & Schwarz highly recommends the use of the firewall on your instrument. Rohde & Schwarz instruments are shipped with the Windows firewall enabled and preconfigured in such a way that all ports and connections for remote control are enabled.

For more details on firewall configuration, see the following Rohde & Schwarz White Paper:

● [1EF96: Malware Protection Windows 10](http://www.rohde-schwarz.com/appnote/1EF96)

Note that changing firewall settings requires administrator rights.

# <span id="page-1254-0"></span>**25.3 Web interface**

If the R&S RTP is connected to a computer via LAN, you can operate the instrument from a computer. No additional tools are required, you need only a web browser.

### **25.3.1 Settings on the R&S RTP**

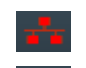

Access: "Menu" > "Settings" > "System" > "Network"

The LAN status icon on the toolbar of the R&S RTP indicates the status of the LAN connection. A green icon indicates that the instrument is connected to the LAN; a red symbol indicates an error - mostly the LAN cable is not connected.

The "Network" tab of the "System" dialog box provides network information. See [Chap](#page-94-0)[ter 4.1.2, "Network settings", on page 95](#page-94-0).

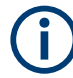

Only users with administrator rights can change LAN settings.

### **25.3.2 Web browser**

The instrument's web interface works with all W3C compliant browsers. Only users with administrator rights on the instrument can use the web interface.

- 1. Open a web browser on the computer.
- 2. Type the instrument's host name or IP address in the address field of the browser on your PC, e.g. "http://10.113.10.203".

The instrument home page opens.

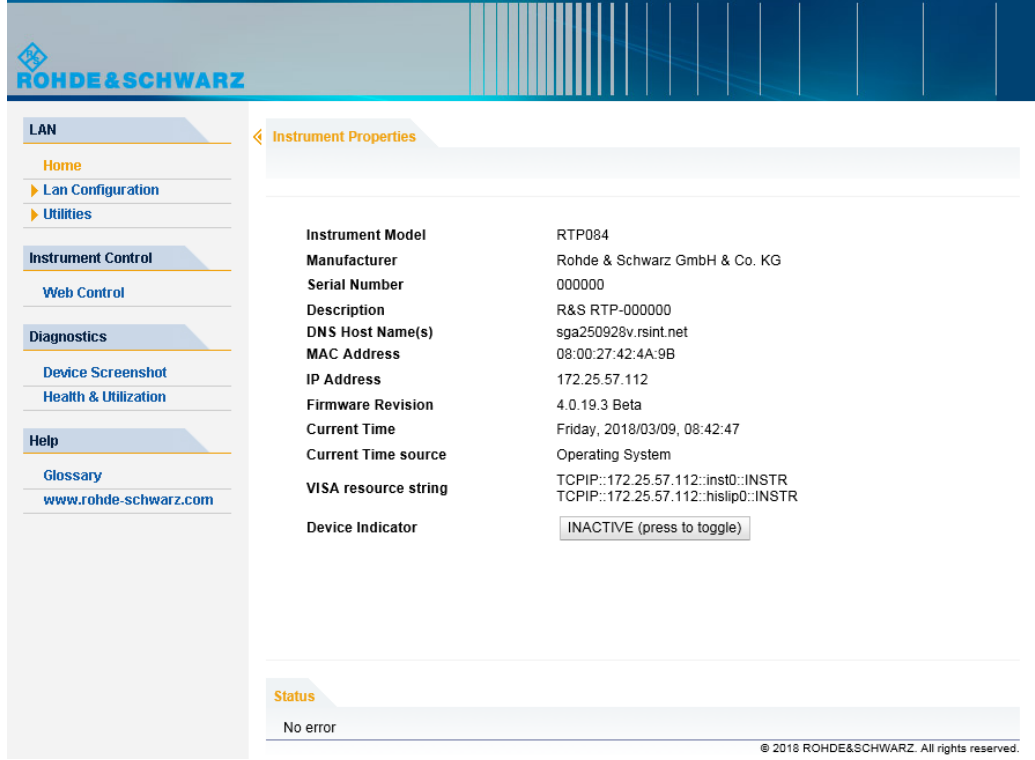

The instrument home page displays the device information required by the LAN standard including the VISA resource string in read-only format.

► To update the "Host Name", press the "Device Indicator" button. The "Device Indicator" is not password-protected.

The most important items in the navigation menu of the browser interface are the following:

- "LAN Configuration" opens the menu with configuration pages.
- "Utilities > Logging" shows log messages and provides buttons to download or clear the logfile.
- "Web Control" emulates the front panel and shows the instrument display. You see a live image of the instrument, and you can operate the instrument remotely. You can use the keys, the knobs and the menus in the same way as directly on the instrument.
- "Device Screenshot": creates a screenshot of the display.
- "Health & Utilization": not yet supported
- "Help" provides a glossary of terms related to the standard, and a link to the Rohde & Schwarz Internet site.

#### **25.3.2.1 LAN configuration**

The LAN configuration consists of three parts:

● "IP configuration" provides all mandatory LAN parameters.

Web interface

- "Advanced LAN Configuration" provides LAN settings that are not declared mandatory by the standard.
- "Ping Client" provides the ping utility to verify the connection between the instrument and other devices.

### **IP configuration**

The "LAN Configuration > IP configuration" web page displays all mandatory LAN parameters and allows their modification.

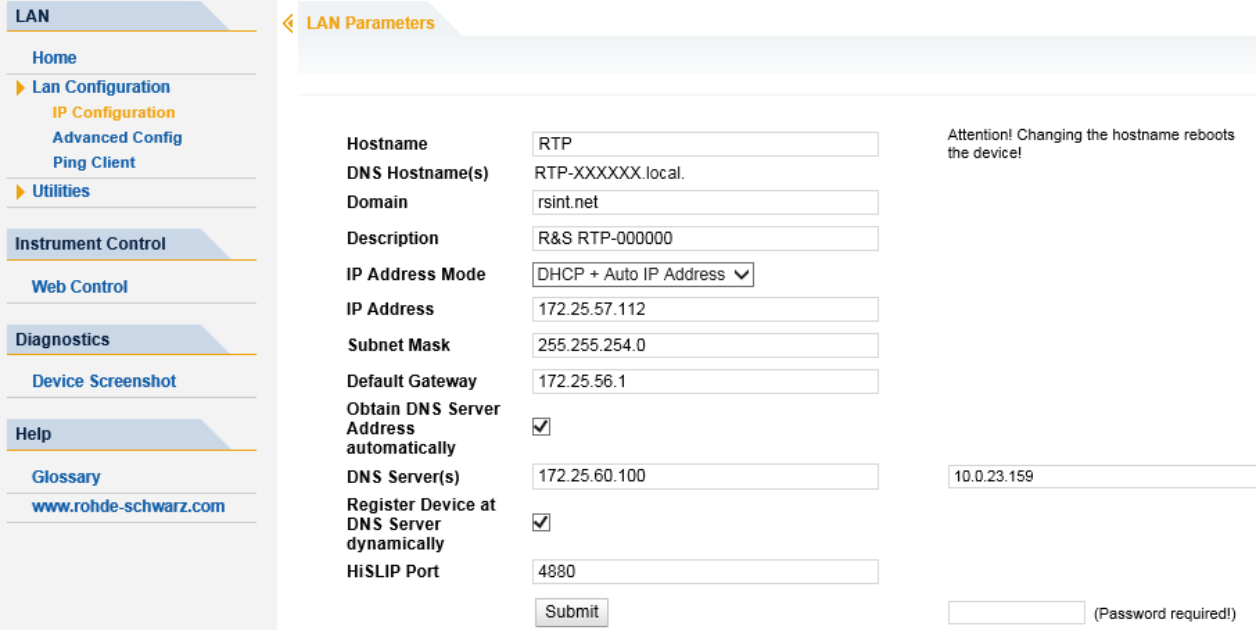

The "TCP/IP Mode" configuration field controls how the IP address for the instrument gets assigned (see also [Chapter 25.2.2, "Assigning the IP address", on page 1251](#page-1250-0)). For the manual configuration mode, the static IP address, subnet mask, and default gateway are used to configure the LAN. The automatic configuration mode uses DHCP server or Dynamic Link Local Addressing (automatic IP) to obtain the instrument IP address.

Changing the LAN configuration is password protected. The password is *LxiWebIfc* (notice upper and lower case characters). This password cannot be changed in the current firmware version.

### **Advanced config**

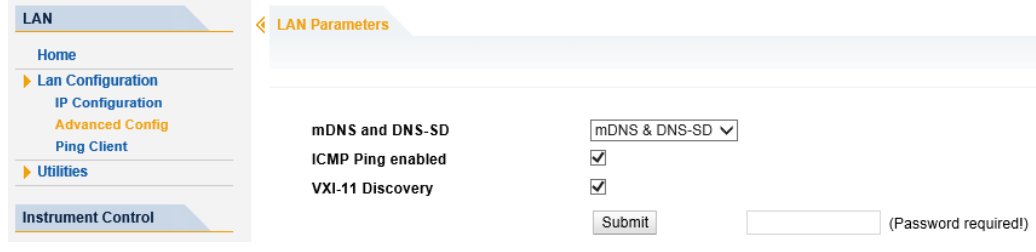

The "LAN Configuration > Advanced Config" parameters are used as follows:

- mDNS and DNS-SD are two additional protocols: Multicast DNS and DNS Service Discovery. They are used for device communication in zero configuration networks working without DNS and DHCP
- "ICMP Ping" must be enabled to use the ping utility.
- "VXI-11" is the protocol that is used to detect the instrument in the LAN.

#### **Ping client**

Ping is a utility that verifies the connection between the instrument and another device. The ping command uses the ICMP echo request and echo reply packets to determine whether the LAN connection is functional. Ping is useful for diagnosing IP network or router failures. The ping utility is not password-protected.

To initiate a ping between the compliant instrument and a second connected device:

- 1. Enable "ICMP Ping" on the "Advanced Config" page (enabled by default).
- 2. On the "Ping Client" page, enter the IP address of the second device **without the ping command and without any further parameters** into the "Destination Address" field (e.g. *10.113.10.203*).
- 3. Click "Submit".

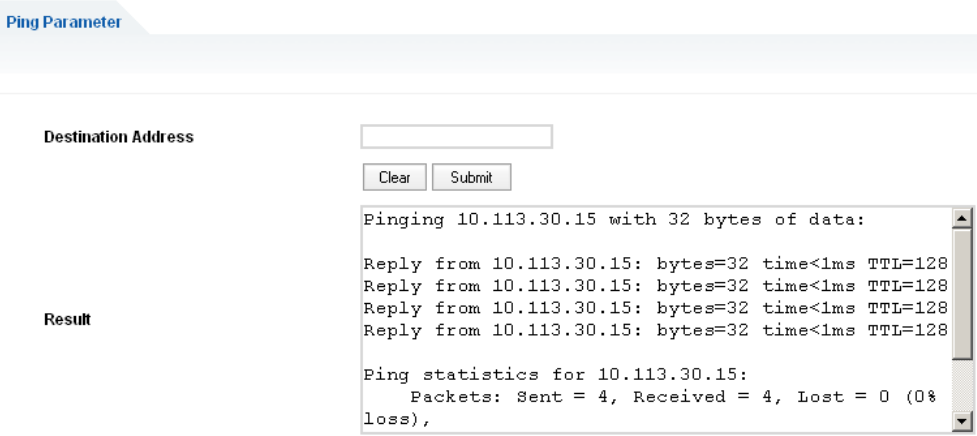

### **25.3.2.2 Web control**

"Web Control" emulates the front panel and shows the instrument display. You see a live image of the instrument, and you can operate the instrument remotely. You can use the keys, the knobs and the menus in the same way as directly on the instrument. The Web control replaces VNC as control tool for remote operation.

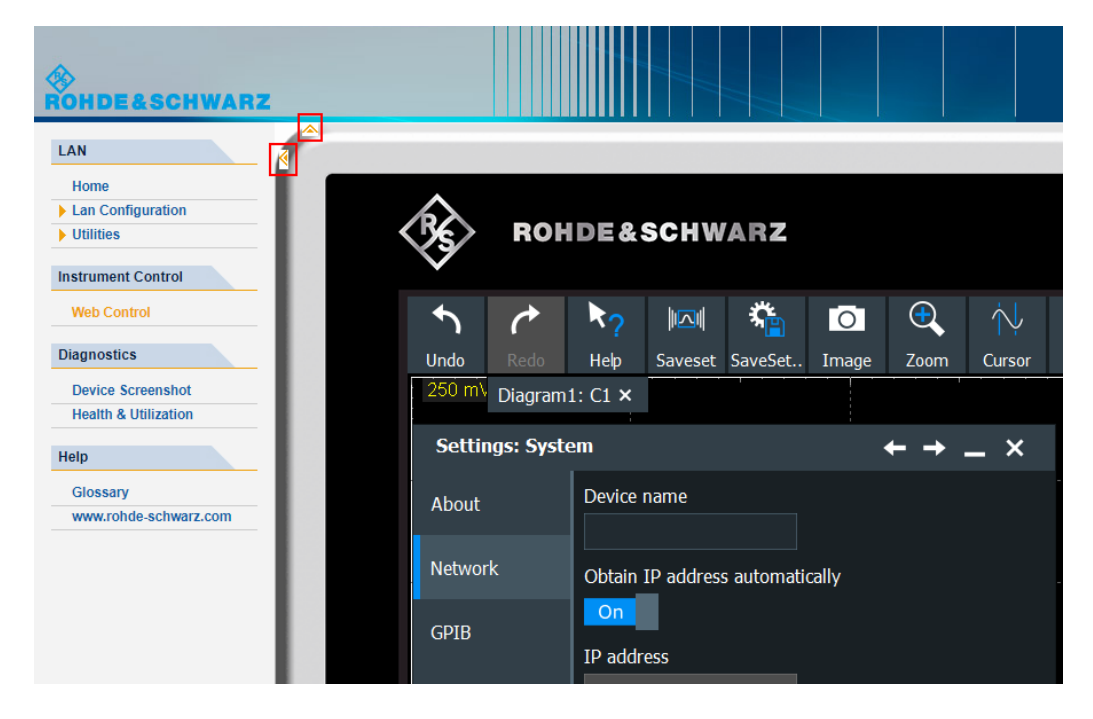

In the upper left corner of the emulated display, you see two arrows:

- The up/down arrow hides or shows the front panel.
- The left/right arrow hides or shows the menu.

### **25.3.2.3 Device screenshot**

If you click "Device Screenshot", a screenshot of the current instrument display is shown on the computer.

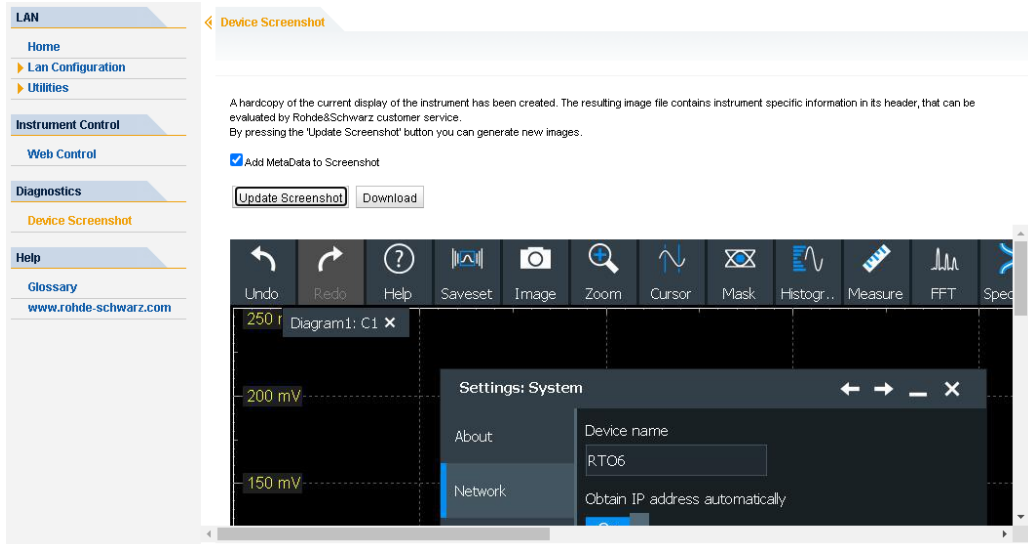

#### <span id="page-1259-0"></span>**Add MetaData to Screenshot**

Adds the instrument information to PNG and JPG files. Meta information is saved as EXIF information and can be read, for example, using the ExifTool, see ["Meta informa](#page-528-0)[tion in screenshots"](#page-528-0) on page 529.

#### **Update Screenshot**

Updates the display.

#### **Download**

Saves the screenshot to the download directory of the computer. By default, JPG format is saved.

To save the screenshot in PNG format, select "Save as", select "All files" as type, and enter the filename with extension *.png*.

### **25.4 Remote Desktop connection**

Remote Desktop is a Windows application, which can be used to access and control the instrument from a remote computer through a LAN connection. While the instrument is in operation, the contents of the instrument screen are displayed on the remote computer. Remote Desktop provides access to all applications, files, and network resources of the instrument. Thus, remote operation of the instrument is possible.

# **NOTICE**

#### **Risk of unauthorized access**

If you enable the Windows Remote Desktop application on the instrument, anyone using the network who knows the computer name and login data can access it. To prevent unauthorized access, make sure that the Remote Desktop application on the instrument is disabled: "Start" > "Settings" > "Control Panel" > " System"

#### **To set up a Remote Desktop connection**

- 1. Enable remote desktop control on the instrument. See "Enabling remote desktop control on the instrument" on page 1260 for details.
- 2. Connect the instrument and the remote computer to a LAN. See [Chapter 25.2.1,](#page-1249-0) ["Connecting the instrument to the network", on page 1250](#page-1249-0) for details.
- 3. Set up the Remote Desktop connection between the remote computer and the instrument.

Remote Desktop Connection is part of the operating system and can be accessed via "Start > Windows Accessories > Remote Desktop Connection.".

#### **Enabling remote desktop control on the instrument**

1. Press the [Setup] key and select the "System" tab.
Remote Desktop connection

- 2. Tap "System".
- 3. Select "Remote settings".

The "Remote" tab of the "System Properties" is shown.

4. Under "Remote Desktop", activate "Allow remote connections to this computer".

**Note:** Remote Desktop access and firewall settings. When you enable or disable the Windows Remote Desktop option (in the "System Properties"), the associated firewall settings are adapted automatically.

5. If necessary, click "Select Users" and select users who are allowed to access the R&S RTP via Remote Desktop.

The user account under which configuration is carried out is automatically enabled for Remote Desktop.

#### **Setting up the Remote Desktop connection on the remote computer**

- 1. On the remote computer, select "Start > Windows Accessories > Remote Desktop Connection".
- 2. Enter the instrument's name or IP address in the dialog box. See also [Chapter 25.2.2, "Assigning the IP address", on page 1251](#page-1250-0).
- 3. Enter the user ID and password for the instrument. See [Chapter 25.1, "Operating](#page-1244-0) [system", on page 1245](#page-1244-0) for details.
- 4. Click "Connect".

When the connection has been set up, the instrument's screen appears on the remote computer.

For detailed information about Remote Desktop and the connection, refer to the Windows Help.

# **Helpful settings for Remote Desktop**

The following settings for the Remote Desktop connection can make working on the remote PC more convenient.

1. When setting up the connection to the instrument, you can configure the connection settings in the "Remote Desktop Connection" dialog box. Click the "Show Options".

The dialog box is expanded to display the configuration data.

- 2. Customize the settings:
	- a) On the "Experience" tab, select the appropriate connection to optimize the connection speed.
- <span id="page-1261-0"></span>b) On the "Local Resources" tab:
	- To use printers connected to the remote PC while accessing them from the instrument, activate "Printers" under "Local devices and resources".
	- If you want access drives of the remote PC from the instrument, e.g. to store settings or to copy files from the PC to the instrument:
		- Select "More" under "Local devices and resources".
		- Select the "Drives" that are needed. Windows maps the selected drives of the remote PC to corresponding network drives. When a connection is established, a warning on the PC indicates that the drives are enabled for access from the instrument.
- c) On the "Display" tab:
	- Use the slider to set the size of the R&S RTP window on the remote PC desktop.
	- Activate "Display the connection bar when in full screen mode". A bar with the network address of the instrument is displayed on the screen, which you can use to reduce, minimize or close the window.
- d) On the "General" tab, you can save the connection settings for later use: click "Save As".

# **Terminating Remote Desktop Control**

A Remote Desktop connection can be terminated either on the R&S RTP or on the remote PC. The connection can be established again any time as long as remote control is enabled on the instrument. Consider the notice ["Risk of unauthorized access"](#page-1259-0) [on page 1260.](#page-1259-0)

► To terminate the connection on the remote PC, close the "Remote Desktop" window, or select "Start > Disconnect".

# **25.5 Remote control**

Remote control automates the operation of the instrument using SCPI commands, scripts and programs.

For general information on remote control of Rohde & Schwarz products via SCPI, refer to [www.rohde-schwarz.com/rc-via-scpi](http://www.rohde-schwarz.com/rc-via-scpi).

The following sections describe the instrument-specific basics of remote control. SCPI commands are listed described in chapter "Remote Control Commands".

- [Remote control interfaces and protocols.............................................................1263](#page-1262-0)
- [Remote settings.................................................................................................. 1264](#page-1263-0)
- [Starting and stopping remote control.................................................................. 1266](#page-1265-0)
- [Remote control status reporting system........................................................... 1267](#page-1266-0)

# <span id="page-1262-0"></span>**25.5.1 Remote control interfaces and protocols**

The instrument supports different interfaces for remote control. The following table gives an overview.

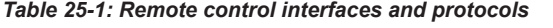

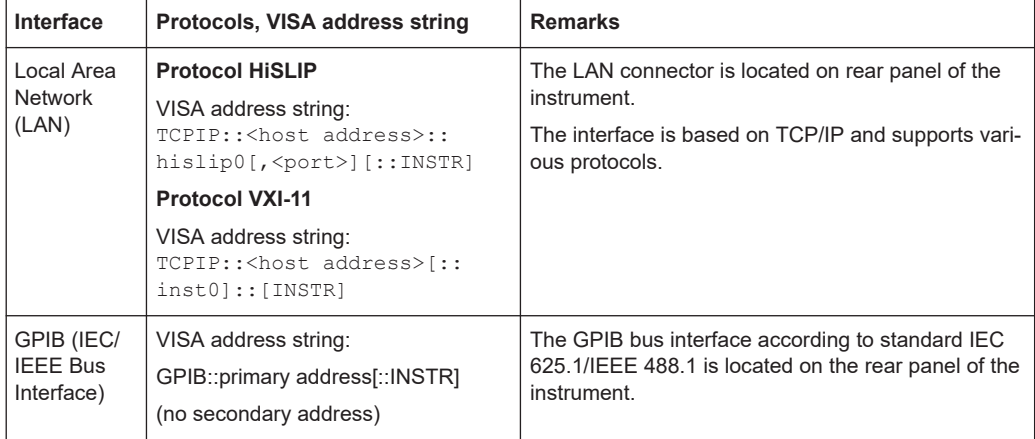

Within this interface description, the term GPIB is used as a synonym for the IEC/IEEE bus interface.

# **25.5.1.1 LAN interface**

To be integrated in a LAN, the instrument is equipped with a LAN interface, consisting of a connector, a network interface card and protocols. The interface details are given in the specifications.

For remote control via a network, the PC and the instrument must be connected via the LAN interface to a common network with TCP/IP network protocol. They are connected using a commercial RJ45 cable (shielded or unshielded twisted pair category 5). The TCP/IP network protocol and the associated network services are preconfigured on the instrument. Software for instrument control and the VISA program library must be installed on the controller.

#### **IP address**

Only the IP address or a valid DNS host name is required to set up the connection. The host address is part of the "VISA resource string" used by programs to identify and control the instrument. The VISA resource string has the form:

TCPIP::<host address>::hislip0[,<port>][::INSTR] for HiSLIP protocol

TCPIP::<host address>[::inst0][::INSTR] for VXI-11 protocol

Where:

- host address identifies the instrument in the network, usually the IP address. If the LAN is supported by a DNS server, the host name can be used instead of the IP address. The DNS server (Domain Name System server) translates the host name to the IP address.
- hislip0 indicates the HiSLIP protocol
- <span id="page-1263-0"></span> $i$ nst $0$  is the default LAN device name. VISA supports several devices running on the instrument. On R&S RTP, only one device is configured, so the LAN device name can be omitted.
- INSTR specifies a VISA resource of the type INSTR. By default, the VISA resource name control is set to the INSTR class.

#### **Example: HiSLIP**

IP address is *192.1.2.3*: the valid resource string is: TCPIP::192.1.2.3::hislip0 Instrument name is *RSRT1*: the valid resource string is: TCPIP:: RSRT1::hislip0. DNS host name is *RTP-123456*: the valid resource string is: TCPIP::RTP-123456::hislip0.

#### **Example: VXI-11**

IP address is *192.1.2.3*: the valid resource string is: TCPIP::192.1.2.3 Instrument name is *RSRT1*: the valid resource string is: TCPIP:: RSRT1. DNS host name is *RTP-123456*: the valid resource string is: TCPIP::RTP-123456.

See also:

- Find IP address: "Menu" > "Settings" > "System" tab, see ["IP Address"](#page-95-0) on page 96
- [Chapter 25.2.2, "Assigning the IP address", on page 1251](#page-1250-0)

# **25.5.1.2 GPIB interface (IEC/IEEE bus interface)**

To control the instrument remotely via GPIB, the instrument and the controlle must be connected by a GPIB bus cable. The total cable length is restricted to a maximum of 15 m; the cable length between two instruments should not exceed 2m.

## **GPIB instrument address**

The GPIB address is set on the instrument, see Chapter 25.5.2.1, "GPIB settings", on page 1264.

# **25.5.2 Remote settings**

The settings on this tab are required for remote control of the instrument via a connected computer.

# **25.5.2.1 GPIB settings**

Access: "Menu" > "Settings" > "System" > "Remote"

Displays the GPIB settings of the instrument.

#### **Address**

Indicates the GPIB address of the instrument.

The remote control address is factory-set to 20, but it can be changed if it does not fit in the network environment. For remote control, addresses 0 through 30 are allowed. The GPIB address is maintained after a reset of the instrument settings. Be aware that changing the address has major effects on the communication to the remote computer.

Remote command: [GPIB:ADDRess](#page-1317-0) on page 1318

#### **Terminator**

Specifies the symbol that is used as a terminator in GPIB communication.

#### Remote command:

[GPIB:TERMinator](#page-1318-0) on page 1319

# **25.5.2.2 Remote settings**

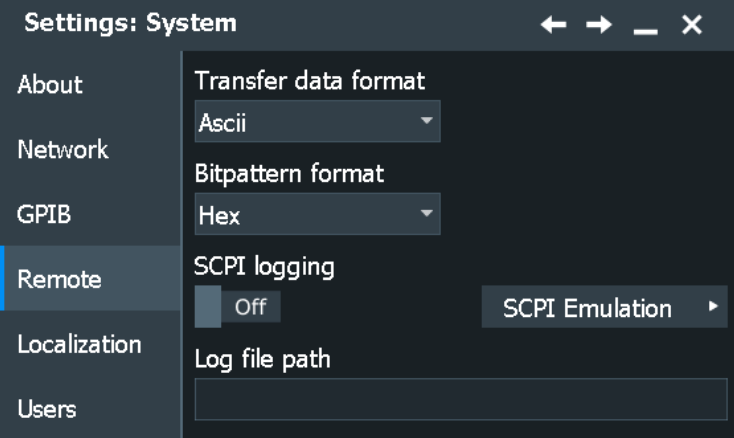

Access: "Menu" > "Settings" > "System" > "Remote"

The following settings are required for remote control of the instrument via a connected computer.

#### **Transfer data format**

Selects the data format that is used for transmission of waveform data from the instrument to the controlling computer.

Waveform data can be retrieved using the following commands:

- [CHANnel<m>\[:WAVeform<n>\]:DATA\[:VALues\]?](#page-1367-0)
- [CALCulate:MATH<m>:DATA\[:VALues\]?](#page-1510-0)
- [REFCurve<m>:DATA\[:VALues\]?](#page-1502-0)
- [DIGital<m>:DATA\[:VALues\]?](#page-2405-0)

The content of the data stream can be defined with "Menu" > "Save/Recall" > "Save > Waveforms > Interleaved X/Y" (or EXPort: WAVeform: INCXvalues).

"Ascii" Data values are returned in ASCII format as a list of comma separated values in floating point format.

"FLOAT" Binary format. The data is stored as binary data (Definite Length Block Data according to IEEE 488.2).

<span id="page-1265-0"></span>"INT8" Signed integer data with length 8 bit. "INT16" Signed integer data with length 16 bit. The Byte order can be set using . For details on the formats, refer to the description of the remote command.

Remote command:

[FORMat\[:DATA\]](#page-1315-0) on page 1316

# **Byte order**

Sets the endianess for INT16 data:

- LSB first: little endian, least significant byte first
- MSB first: big endian, most significant byte first

Remote command:

[FORMat:BORDer](#page-1316-0) on page 1317

#### **Bit pattern format**

Sets the format for all bit pattern queries.

Remote command: [FORMat:BPATtern](#page-1317-0) on page 1318

# **SCPI logging**

If enabled, all received remote commands are written into a text file. Enter the path and filename with extension (log, txt, or csv) in "Log file path".

# **25.5.3 Starting and stopping remote control**

# **25.5.3.1 Starting a remote control session**

When you switch on the instrument, it is always in manual operation state ("local" state). It can be operated via the front panel, the touch screen and external keyboard and/or mouse.

- To start remote control:
	- Send a command from the controller.
	- VXI-11 protocol (LAN or USB interface): Use &GTR interface message.

While remote control is active, the instrument settings are optimized for maximum measurement speed; the display is switched off. Operation via the front panel is disabled.

On the touch screen, two buttons appear in the upper left corner: "Local" and "View".

# <span id="page-1266-0"></span>**25.5.3.2 Using the display during remote control**

You can observe the screen while a remote control script is executed. This is helpful for program test purposes but tends to slow down the measurement. Therefore it is recommended that you switch off the display in real measurement applications where a tested program script is to be executed repeatedly.

- ► To switch on the display, do one of the following:
	- Tap the "View" button in the upper left corner of the touch screen.
	- Use the SYSTem:DISPlay:UPDate ON command.
- ► To switch off the display, do one of the following:
	- Tap the "View" button again.
	- Use the SYSTem:DISPlay:UPDate OFF command.

# **25.5.3.3 Returning to manual operation**

The instrument switches back to manual operation when the remote connection is closed. Besides, you can return to manual operation manually or via remote control.

- ► To return to manual operation:
	- Tap the "Local" button in the upper left corner of the touch screen.
	- $\bullet$  VXI-11 protocol: Use  $\&$  GTL interface message.

# **25.5.4 Remote control - status reporting system**

The status reporting system stores all information on the current operating state of the instrument, and on errors which have occurred. This information is stored in the status registers and in the error queue. Both can be queried via STATus... commands.

# **25.5.4.1 Hierarchy of status registers**

As shown in the following figure, the status information is of hierarchical structure.

Remote control

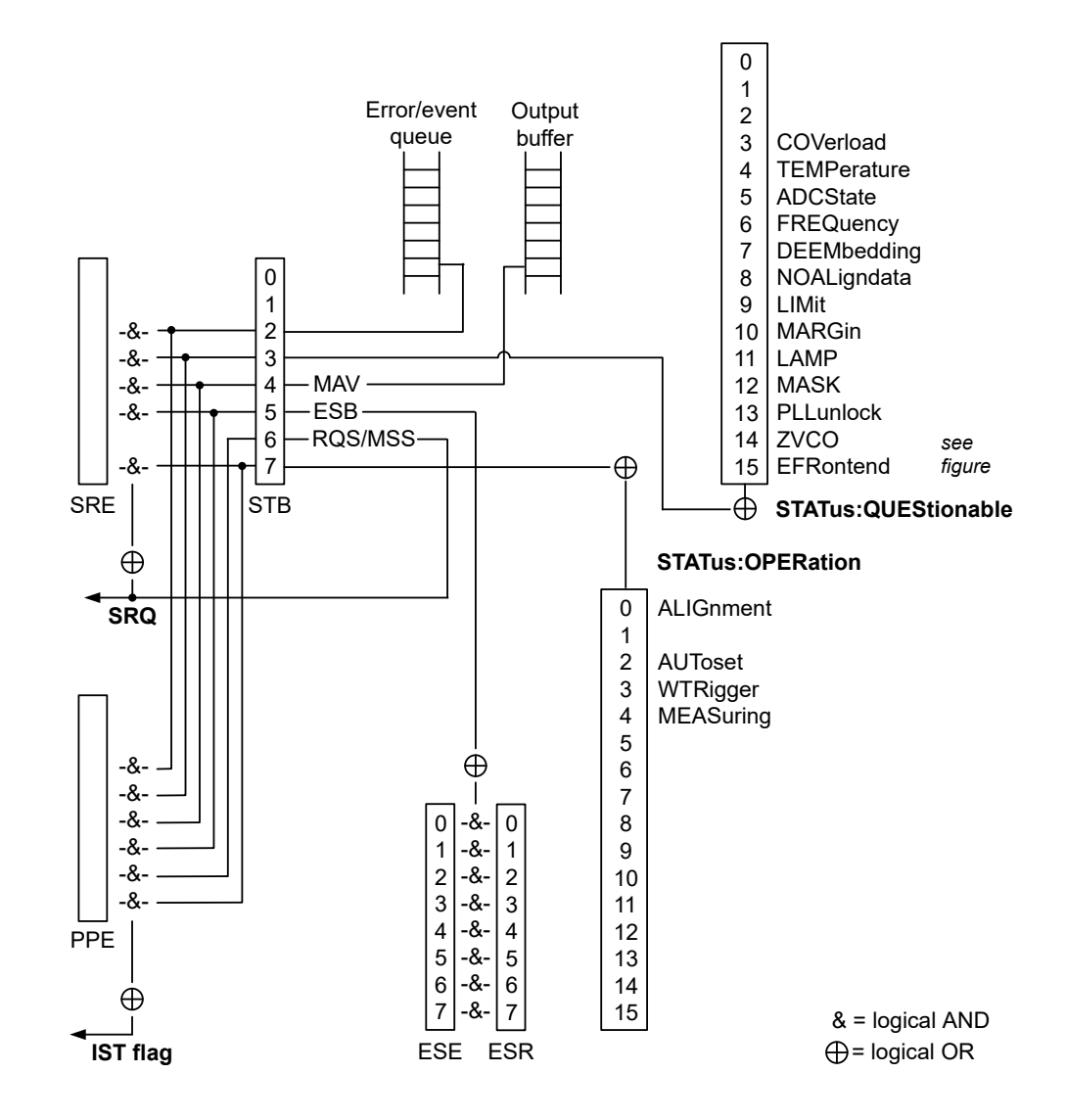

*Figure 25-1: Overview of the status registers hierarchy*

All status registers have the same internal structure.

#### **25.5.4.2 Contents of the status registers**

### **STATus:OPERation register**

In the CONDition part, this register contains information on which actions the instrument is executing. In the EVENt part, it contains information on which actions the instrument has executed since the last reading.

It can be read using the commands STATus:OPERation:CONDition? or STATus:OPERation[:EVENt]?, see also [Chapter 26.29.1, "STATus:OPERation reg](#page-2586-0)[ister", on page 2587.](#page-2586-0)

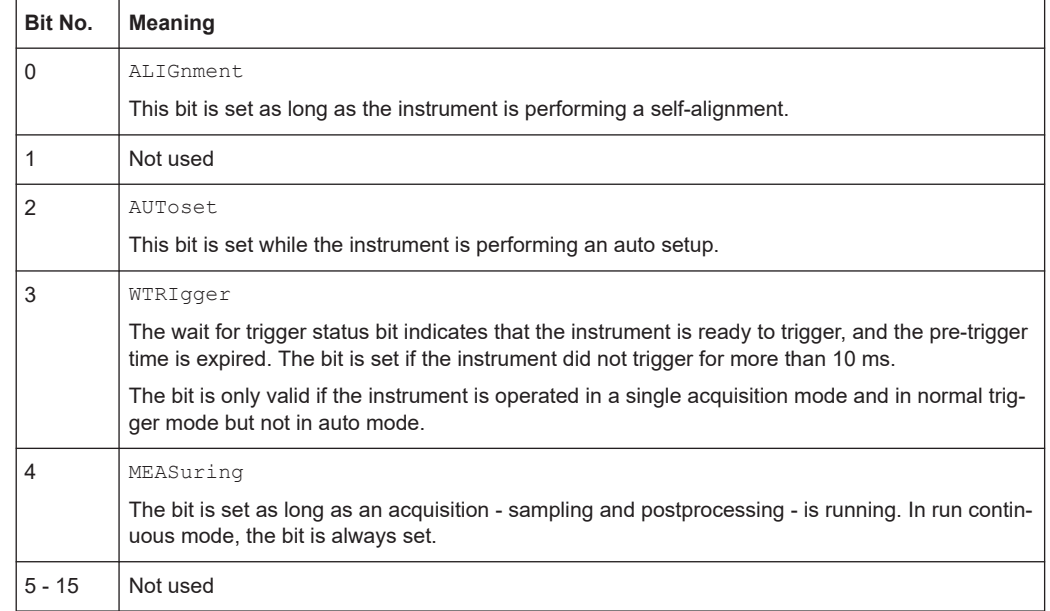

#### *Table 25-2: Bits in the STATus:OPERation register*

# **STATus:QUEStionable register**

This register contains information about indefinite states which can occur if the unit is operated without meeting the specifications. It can be read using the commands STATus:QUEStionable:CONDition? and STATus:QUEStionable[:EVENt]?.

The remote commands for the STATus:QUEStionable register are described in [Chap](#page-2587-0)[ter 26.29.2, "STATus:QUEStionable registers", on page 2588](#page-2587-0).

#### Remote control

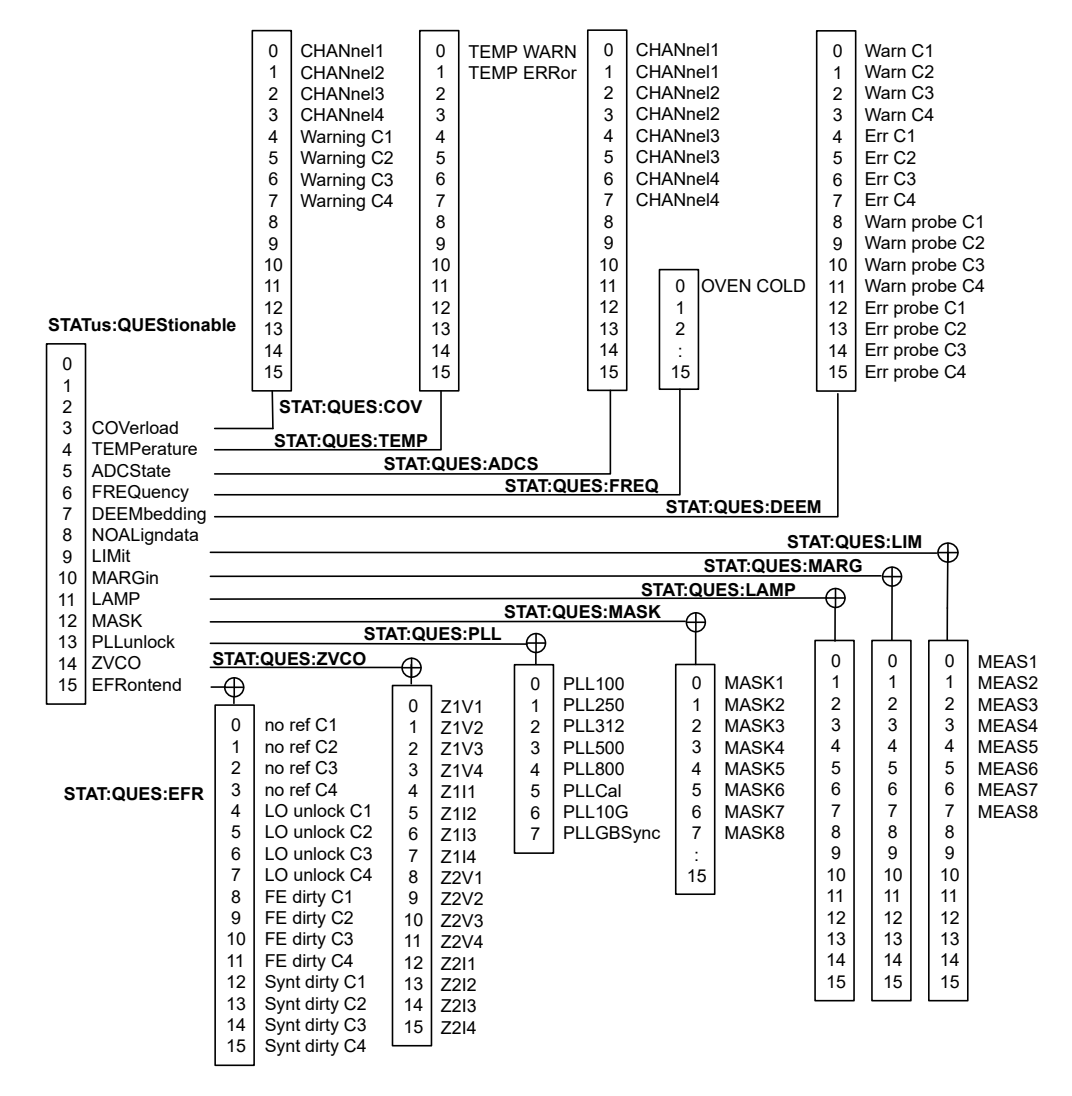

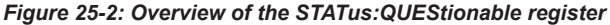

*Table 25-3: Bits in the STATus:QUEStionable register*

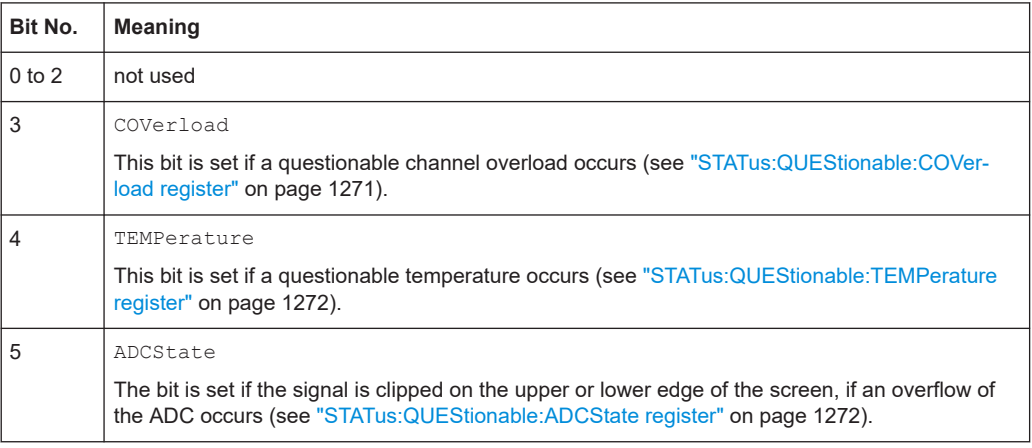

<span id="page-1270-0"></span>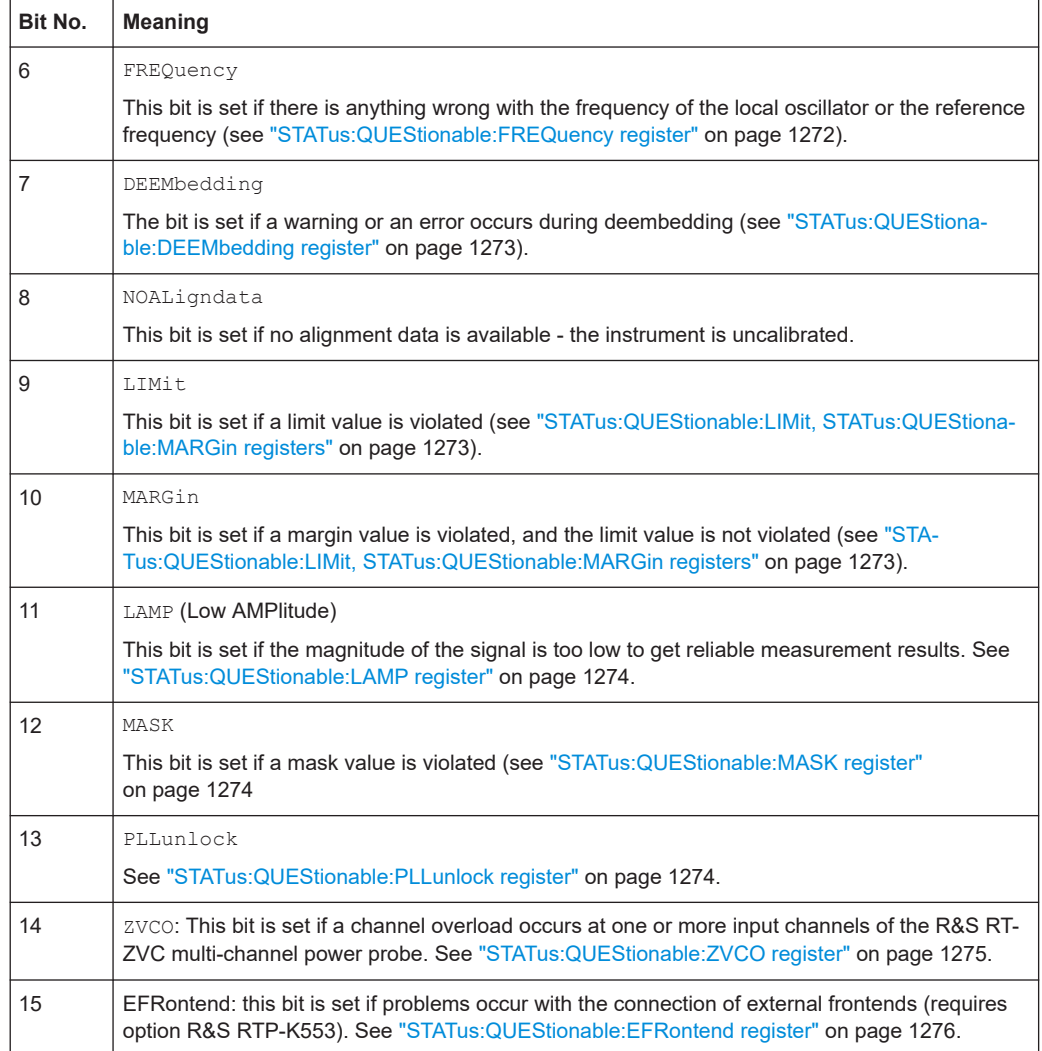

# **STATus:QUEStionable:COVerload register**

This register contains all information about overload of the channels. The bit is set if the assigned channel is overloaded, or if an overload risk occurred (overload warning).

*Table 25-4: Bits in the STATus:QUEStionable:COVerload register*

| Bit No. | <b>Meaning</b>                 |
|---------|--------------------------------|
| 0       | Overload on CHANnel1           |
|         | Overload on CHANnel2           |
| 2       | Overload on CHANne13           |
| 3       | Overload on CHANne14           |
| 4       | Overload warning for CHANnel1  |
| 5       | Overload warning for CHANnel2  |
| 6       | Overload warning for CHANnel 3 |

<span id="page-1271-0"></span>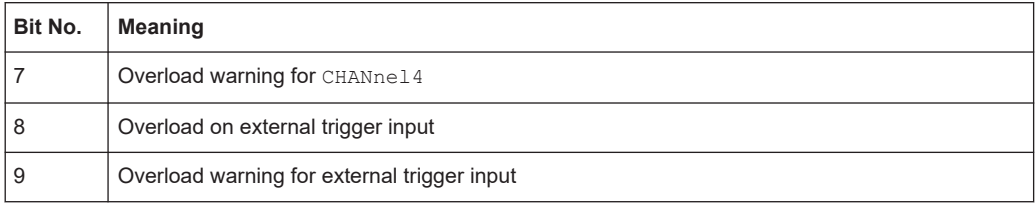

# **STATus:QUEStionable:TEMPerature register**

This register contains information about the instrument's temperature.

*Table 25-5: Bits in the STATus:QUEStionable:TEMPerature register*

| Bit No.  | <b>Meaning</b>                                                             |
|----------|----------------------------------------------------------------------------|
| $\Omega$ | TEMP WARN                                                                  |
|          | This bit is set if a temperature warning on channel 1, 2, 3 or 4 occurred. |
|          | TEMP ERRor                                                                 |
|          | This bit is set if a temperature error on channel 1, 2, 3 or 4 occurred.   |

# **STATus:QUEStionable:ADCState register**

This register contains all information about overflow of the ADC.

The bit is set if the assigned channel signal is clipped on the upper or lower edge of the screen. In this case, the signal does not fit in the range of the ADC and overflow occurs.

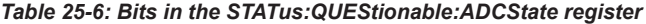

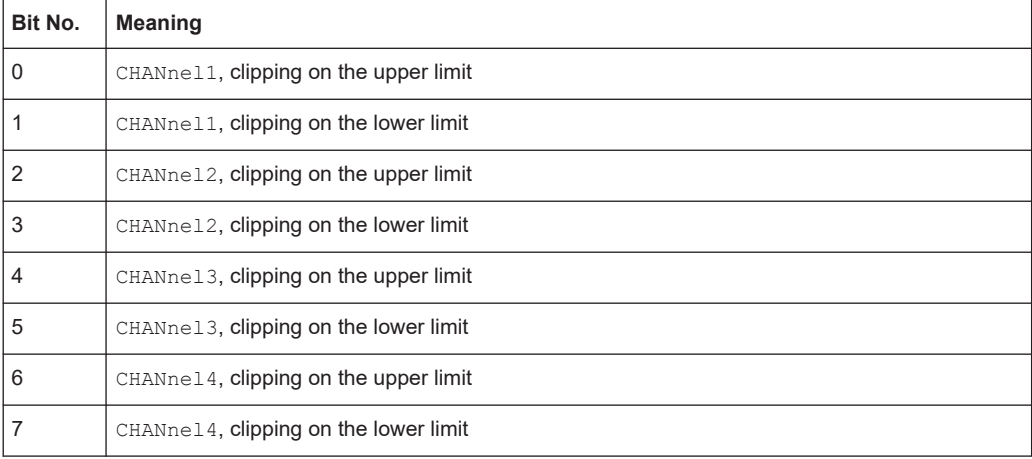

# **STATus:QUEStionable:FREQuency register**

*Table 25-7: Bits in the STATus:QUEStionable:FREQuency register*

| <b>Bit No.</b> | <b>Meaning</b>                                                                                              |
|----------------|----------------------------------------------------------------------------------------------------|
|                | Oven cold. This bit is set if the reference oscillator has not yet attained its operating tempera-<br>ture. |

# <span id="page-1272-0"></span>**STATus:QUEStionable:DEEMbedding register**

#### *Table 25-8: Bits in the STATus:QUEStionable:DEEMbedding register*

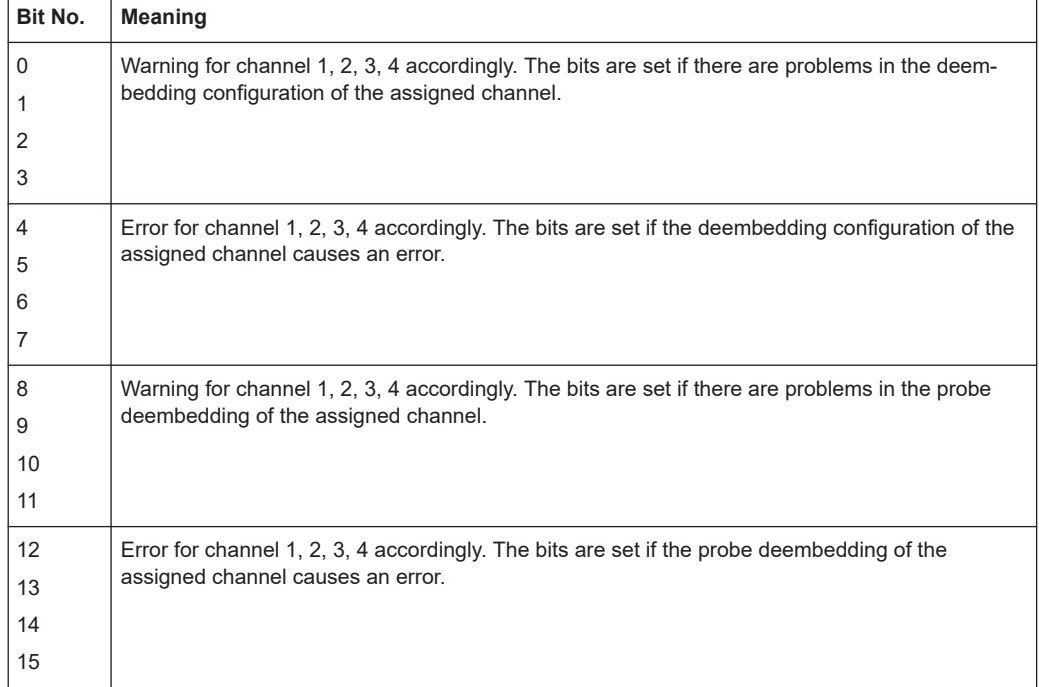

# **STATus:QUEStionable:LIMit, STATus:QUEStionable:MARGin registers**

These registers contain information about the observance of the limits or margins of measurements.

The LIMit bit is set if the limit of the assigned measurement is violated. The MARGin bit is set if the margin of the assigned measurement is violated but not the limit (the limit bit is not set).

The status bits are set if the limits or margins of one or more assigned measurements are violated.

If multiple measurements are active, all measurement results affect the status bits. Statistical results do not change the status bits.

| Bit No.        | Meaning |
|----------------|---------|
| $\mathbf 0$    | MEAS1   |
| $\mathbf{1}$   | MEAS2   |
| 2              | MEAS3   |
| 3              | MEAS4   |
| $\overline{4}$ | MEAS5   |
| 5              | MEAS6   |

*Table 25-9: Bits in the STATus:QUEStionable:LIMit and STATus:QUEStionable.MARGin registers*

<span id="page-1273-0"></span>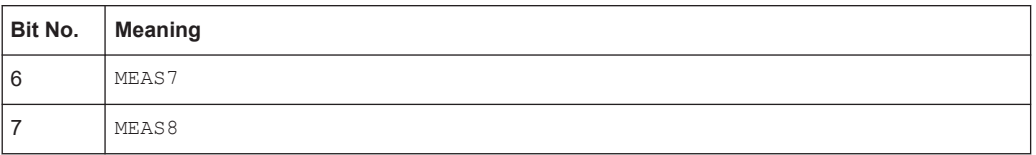

# **STATus:QUEStionable:LAMP register**

The LAMP (Low AMPlitude) bit is set if the magnitude of the signal is too low to get reliable measurement results.

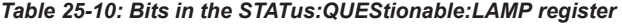

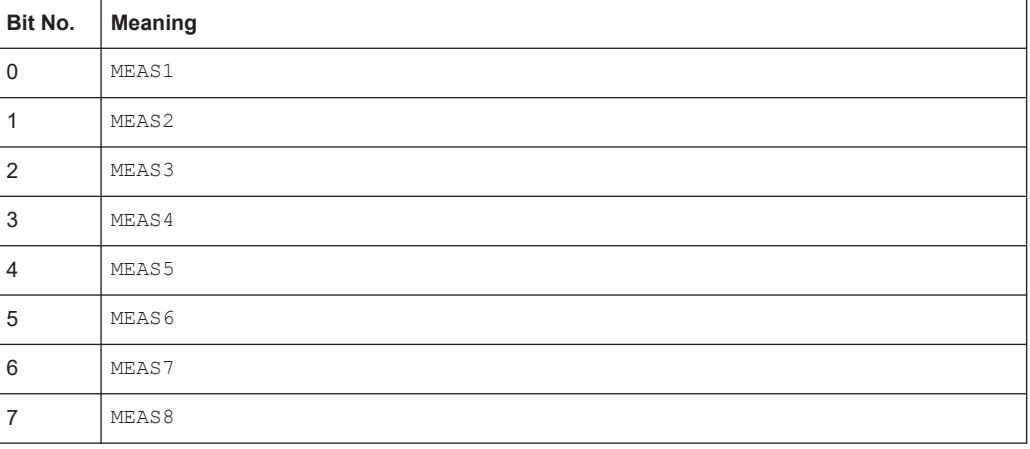

# **STATus:QUEStionable:MASK register**

This register contains information about the violation of masks. This bit is set if the assigned mask is violated.

*Table 25-11: Bits in the STATus:QUEStionable:MASK register*

| Bit No.         | Meaning |
|-----------------|---------|
| $\mathbf 0$     | MASK1   |
| 1               | MASK2   |
| $\overline{2}$  | MASK3   |
| 3               | MASK4   |
| $\overline{4}$  | MASK5   |
| 5               | MASK6   |
| $6\phantom{1}6$ | MASK7   |
| 7               | MASK8   |

# **STATus:QUEStionable:PLLunlock register**

This register contains information on the phase-locked loop process status. An unlocked status sets the bit true.

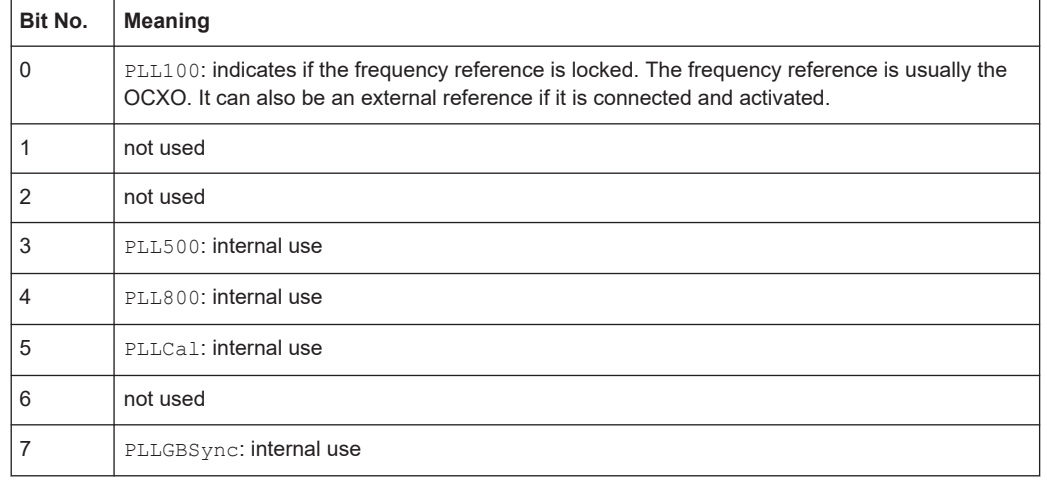

<span id="page-1274-0"></span>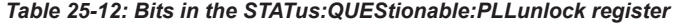

# **STATus:QUEStionable:ZVCO register**

This register contains all information about overload of the R&S RT-ZVC input channels. The bit is set if the assigned channel is overloaded.

| Bit No.        | Meaning                 |
|----------------|-------------------------|
| $\Omega$       | Overload on <b>71V1</b> |
| $\mathbf{1}$   | Overload on Z1V2        |
| $\overline{2}$ | Overload on Z1V3        |
| 3              | Overload on Z1V4        |
| 4              | Overload on Z1I1        |
| 5              | Overload on Z1I2        |
| 6              | Overload on Z113        |
| $\overline{7}$ | Overload on Z1I4        |
| 8              | Overload on Z2V1        |
| 9              | Overload on z2V2        |
| 10             | Overload on Z2V3        |
| 11             | Overload on z2V4        |
| 12             | Overload on Z2I1        |
| 13             | Overload on Z2I2        |
| 14             | Overload on Z2I3        |
| 15             | Overload on Z2I4        |

*Table 25-13: Bits in the STATus:QUEStionable:ZVCO register*

# <span id="page-1275-0"></span>**STATus:QUEStionable:EFRontend register**

This register contains information on connected frontends (requires option R&S RTP-K553). The bit is set if connection errors occur.

*Table 25-14: Bits in the STATus:QUEStionable:EFR register*

| Bit No.      | <b>Meaning</b>                    |
|--------------|-----------------------------------|
| 0            | No reference signal on C1         |
| $\mathbf{1}$ | No reference signal on C2         |
| 2            | No reference signal on C3         |
| 3            | No reference signal on C4         |
| 4            | LO unlocked on C1                 |
| 5            | LO unlocked on C2                 |
| 6            | LO unlocked on C3                 |
| 7            | LO unlocked on C4                 |
| 8            | Frontend problem on C1            |
| 9            | Frontend problem on C2            |
| 10           | Frontend problem on C3            |
| 11           | Frontend problem on C4            |
| 12           | Problem with LO synthesizer on C1 |
| 13           | Problem with LO synthesizer on C2 |
| 14           | Problem with LO synthesizer on C3 |
| 15           | Problem with LO synthesizer on C4 |

# **25.5.4.3 Reset values of the status reporting system**

The following table contains the different commands and events causing the status reporting system to be reset. None of the commands, except \*RST and SYSTem:PRESet, influence the functional instrument settings. In particular, DCL does not change the instrument settings.

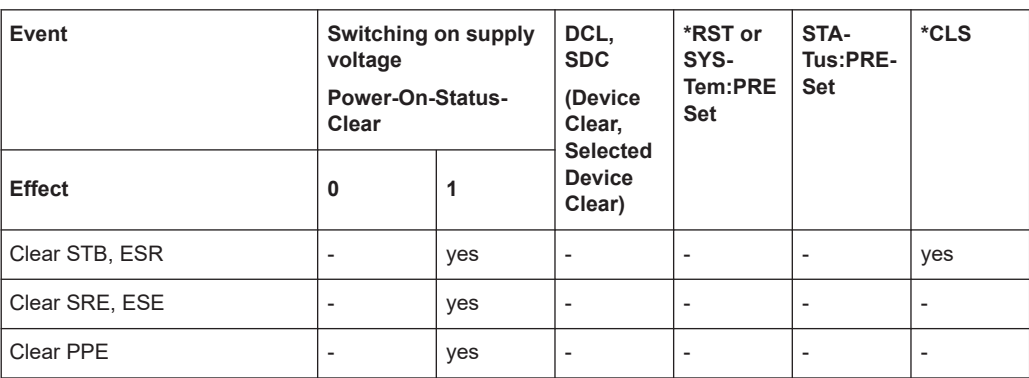

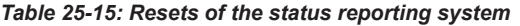

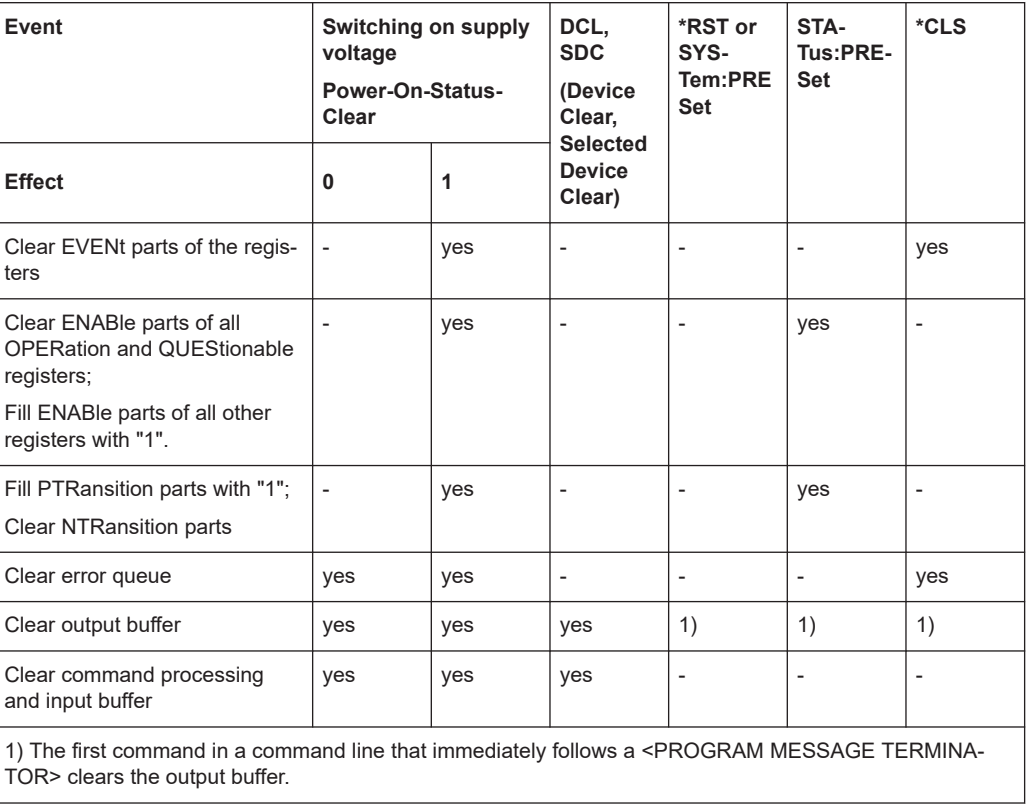

# 26 Remote control commands

This chapter describes all remote commands available for R&S RTP and provides examples and information how to use the commands.

For further information on remote control, see Chapter 25.5, "Remote control", on page 1262.

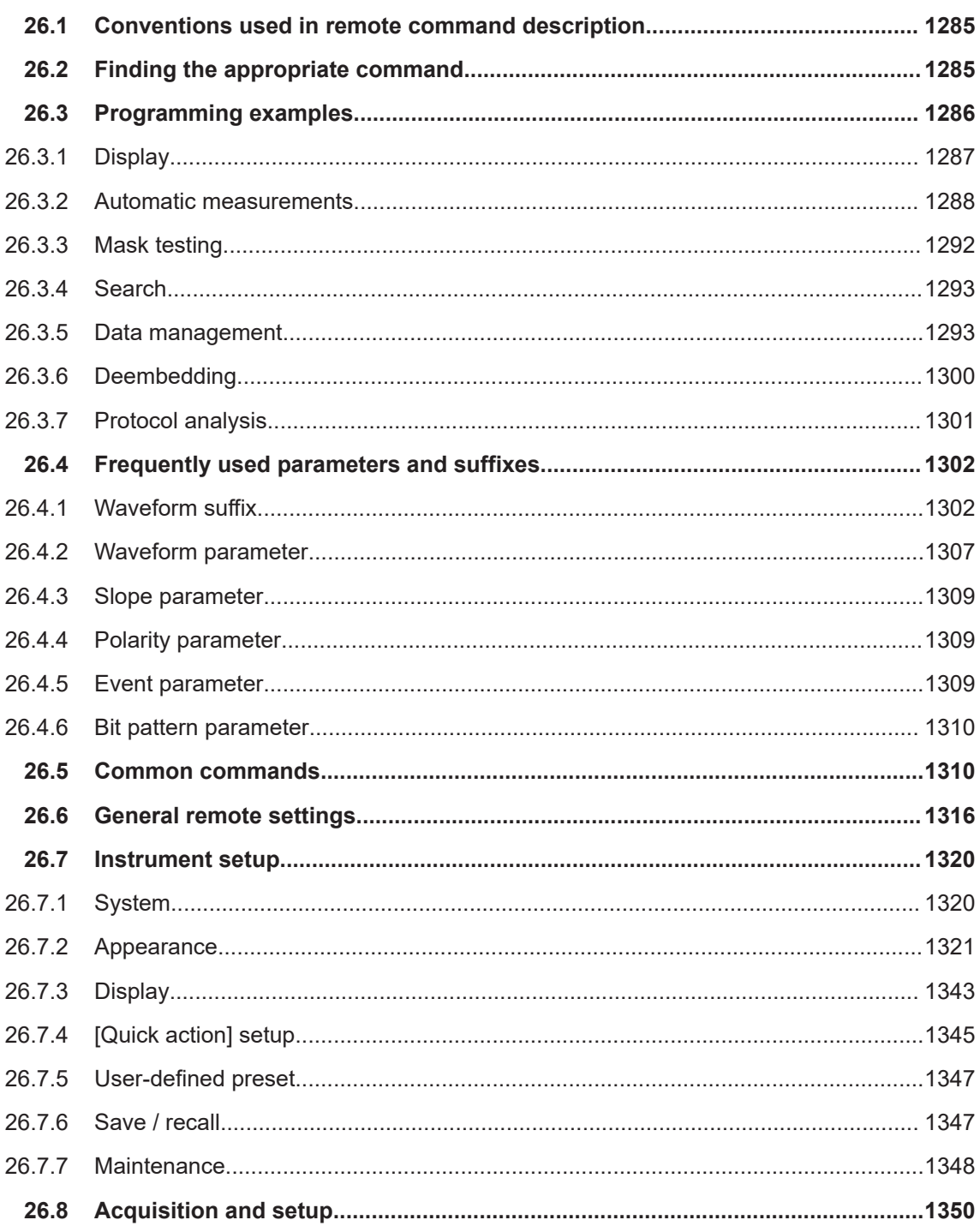

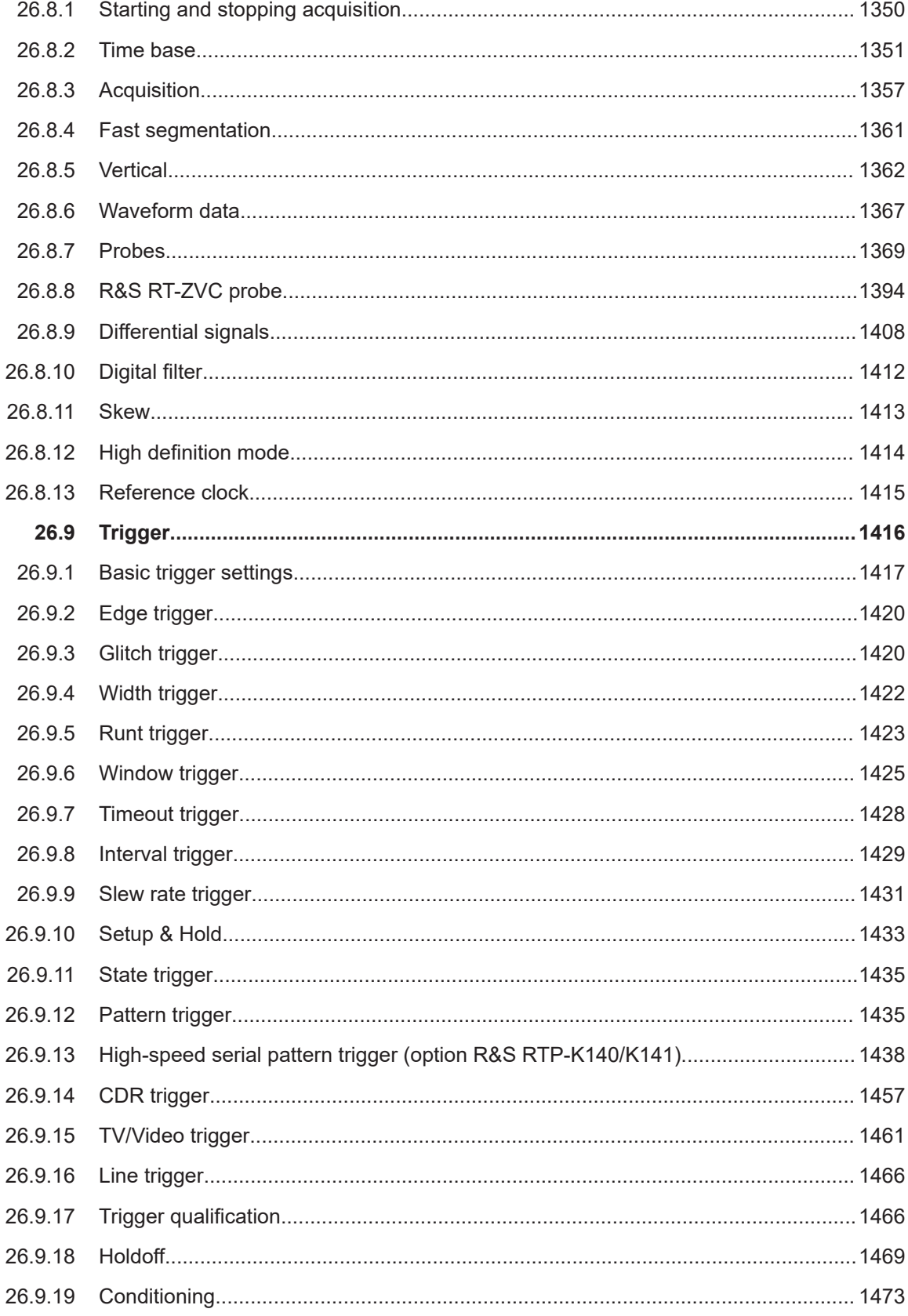

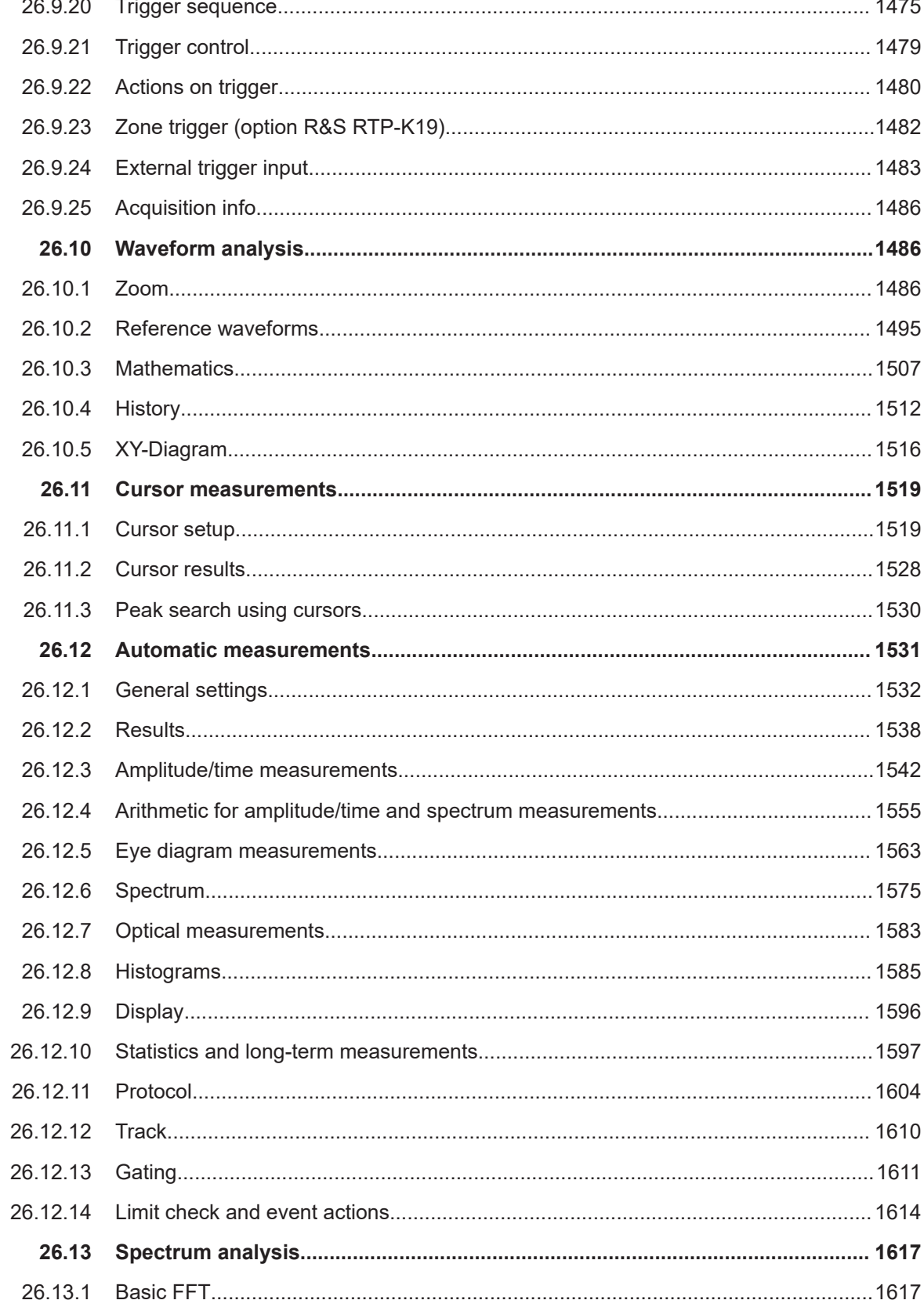

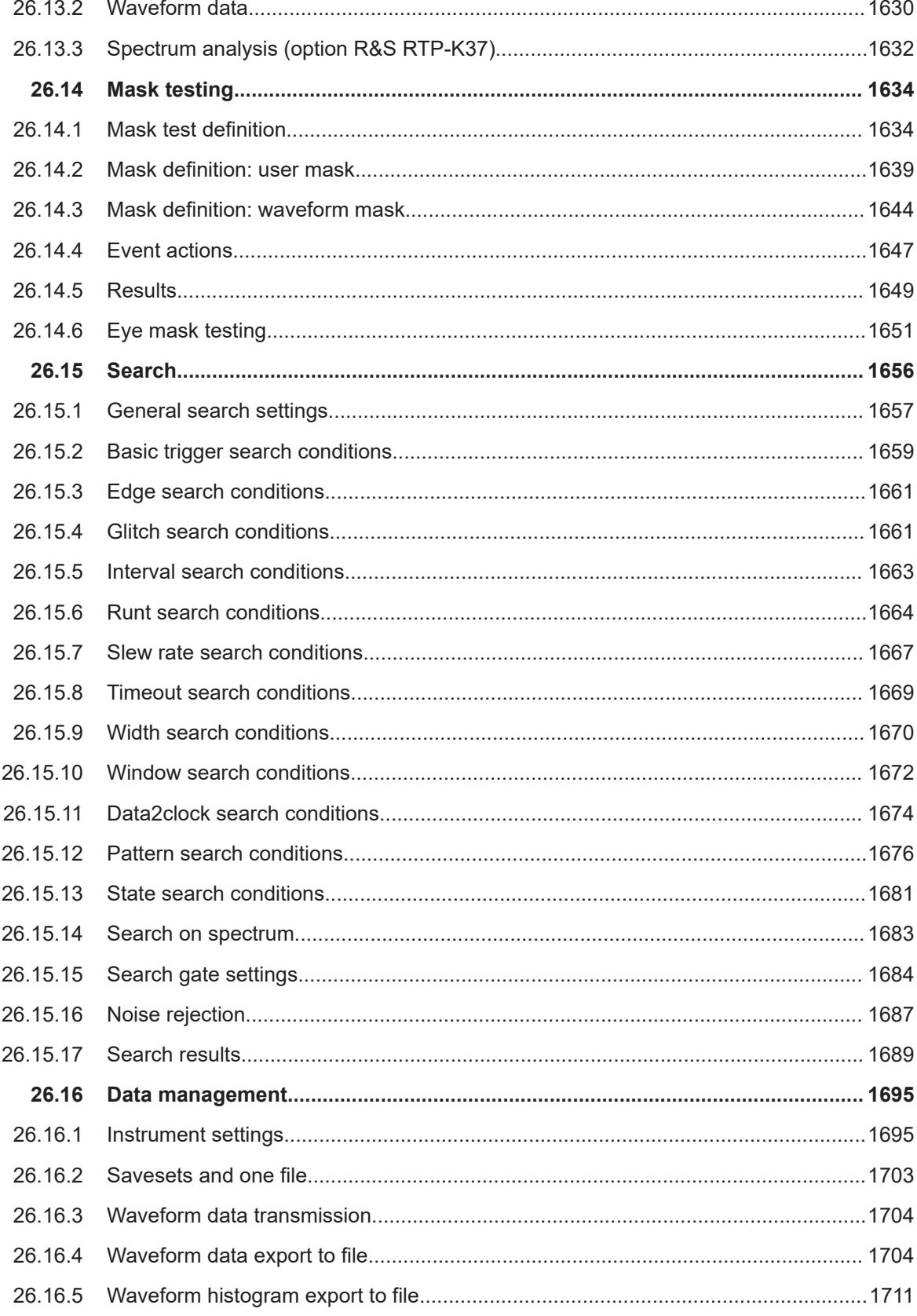

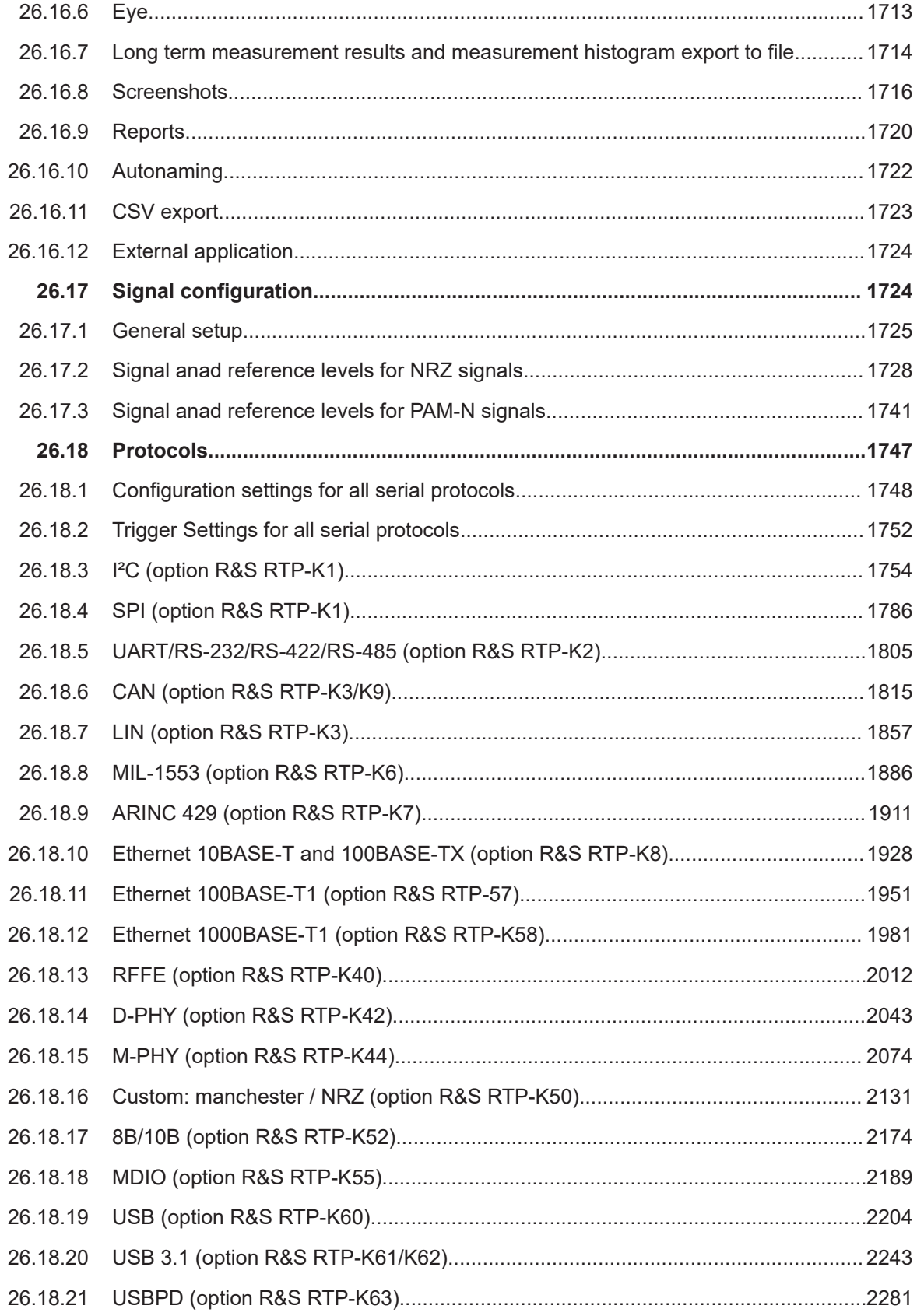

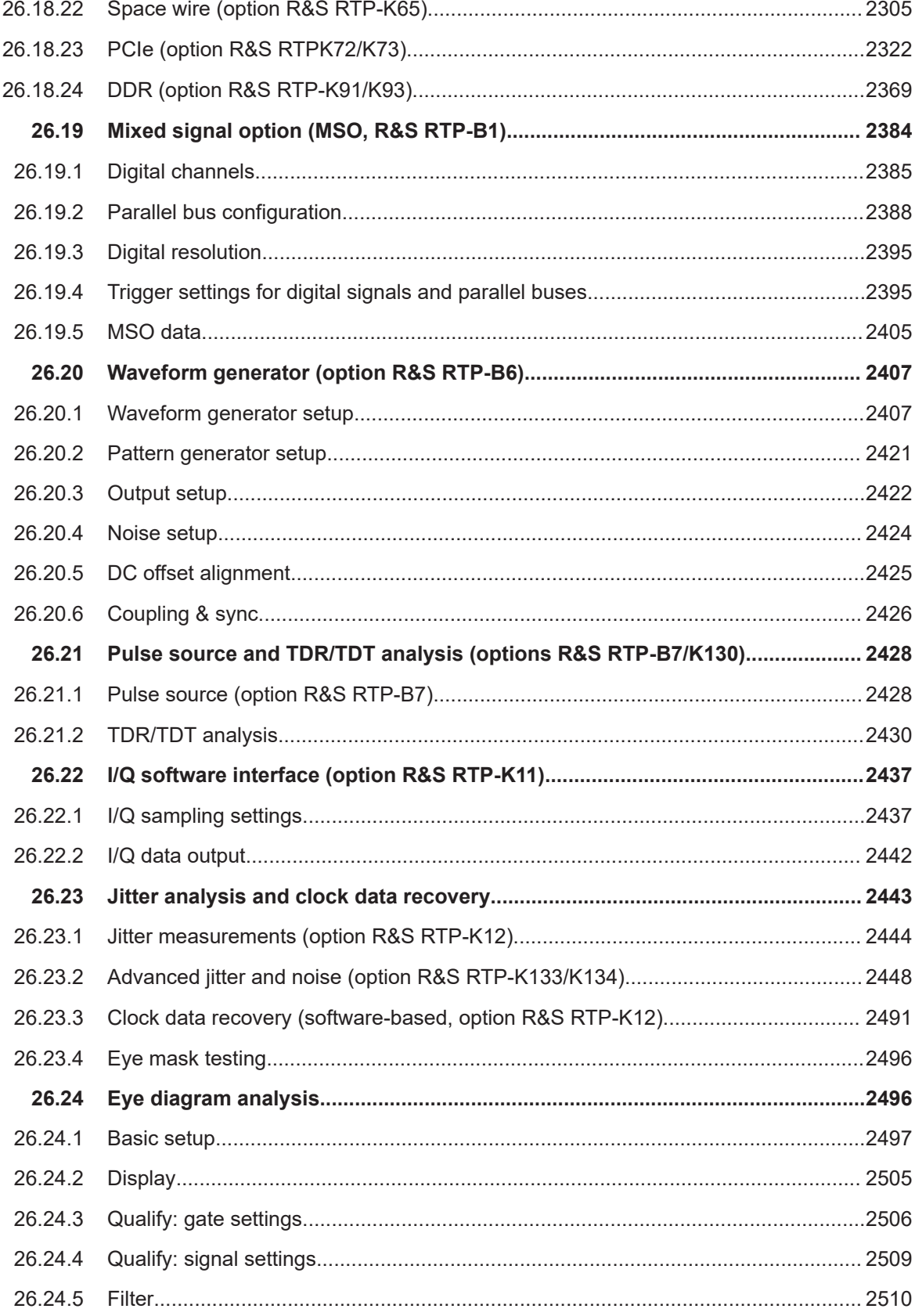

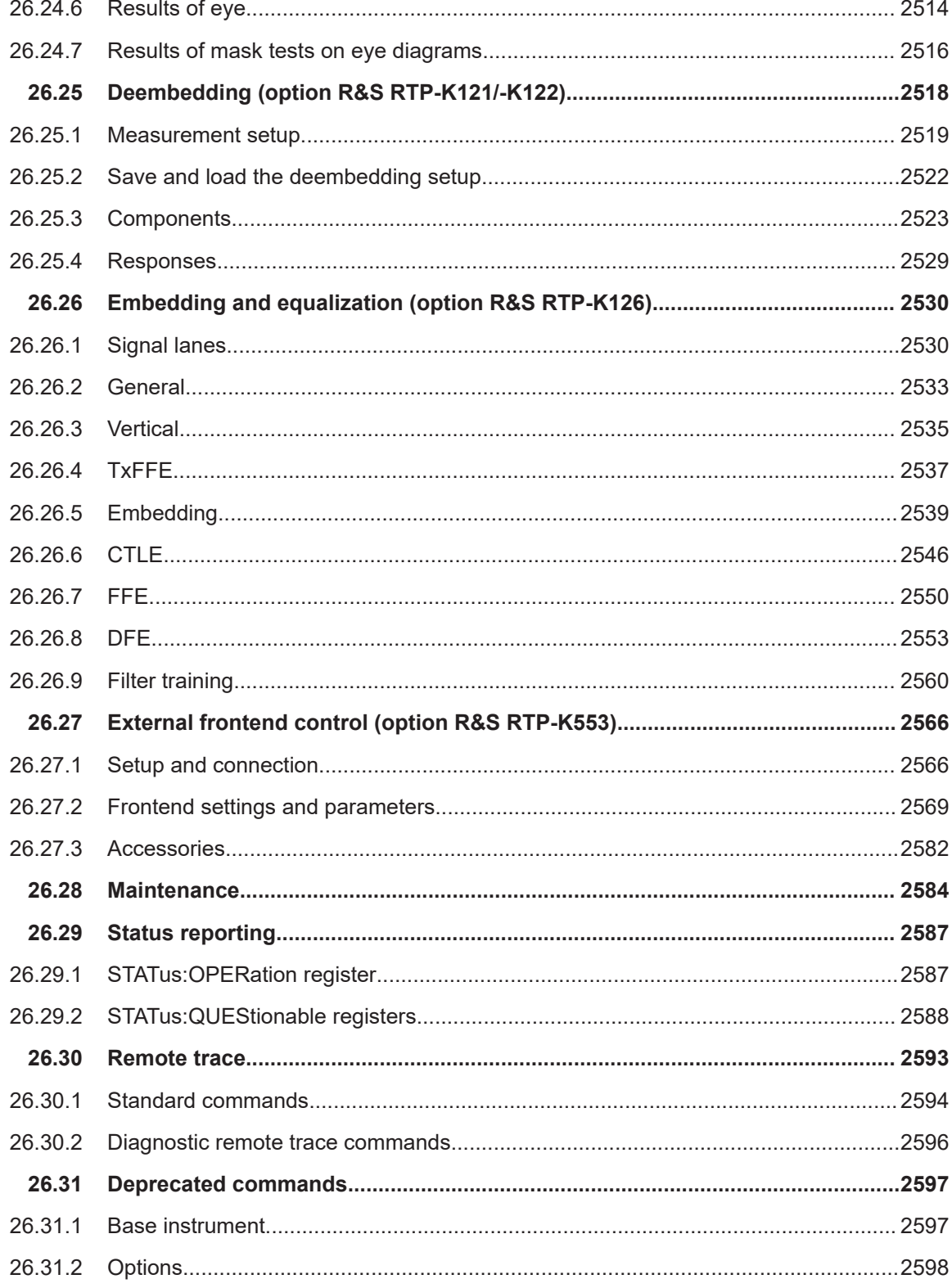

# <span id="page-1284-0"></span>**26.1 Conventions used in remote command description**

The following conventions are used in the remote command descriptions:

Command usage If not specified otherwise, commands can be used both for setting and for querying parameters.

If a command can be used for setting or querying only, or if it initiates an event, the usage is stated explicitly.

● *Parameter usage*

If not specified otherwise, a parameter can be used to set a value, and it is the result of a query.

Parameters required only for setting are indicated as "Setting parameters". Parameters required only to refine a query are indicated as "Query parameters". Parameters that are only returned as the result of a query are indicated as "Return values".

- *Conformity* Commands that are taken from the SCPI standard are indicated as "SCPI confirmed". All commands used by the R&S RTP follow the SCPI syntax rules.
- *Asynchronous commands*

A command which does not automatically finish executing before the next command starts executing (overlapping command) is indicated as an "Asynchronous command".

● *Reset values (\*RST)*

Default parameter values that are used directly after resetting the instrument (\*RST command) are indicated as "\*RST" values, if available.

● *Default unit*

The default unit is used for numeric values if no other unit is provided with the parameter.

# **26.2 Finding the appropriate command**

In the following chapters, the commands are sorted according to the menu and dialog structure of the instrument.

A list of all commands in alphabetical order ist given in the "List of Commands" at the end of this documentation.

To find the appropriate command for a setting easily, you can use the context help:

1. Enable the "Help" icon on the toolbar.

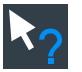

- 2. Tap the parameter for which you need information. The tooltip opens.
- 3. Tap the "Show Help" button in the lower right corner of the tooltip.

<span id="page-1285-0"></span>The "Help" window opens and displays the comprehensive description and the corresponding remote command.

4. Tap the remote command link to open the command description.

# **26.3 Programming examples**

Some of the commands in the following chapter are asynchronous. An overlapping or asynchronous command does not automatically finish executing before the next command starts executing. If overlapping commands must be executed in a defined order, e.g. to avoid wrong measurement results, they must be serviced sequentially.

To prevent an overlapping execution of commands, one of the commands  $*$  OPC, \*OPC? or \*WAI can be used after the command or a command set.

For more information, see:

- [www.rohde-schwarz.com/rc-via-scpi,](http://www.rohde-schwarz.com/rc-via-scpi) chapter "Command sequence and synchronization"
- Chapter 26.3, "Programming examples", on page 1286

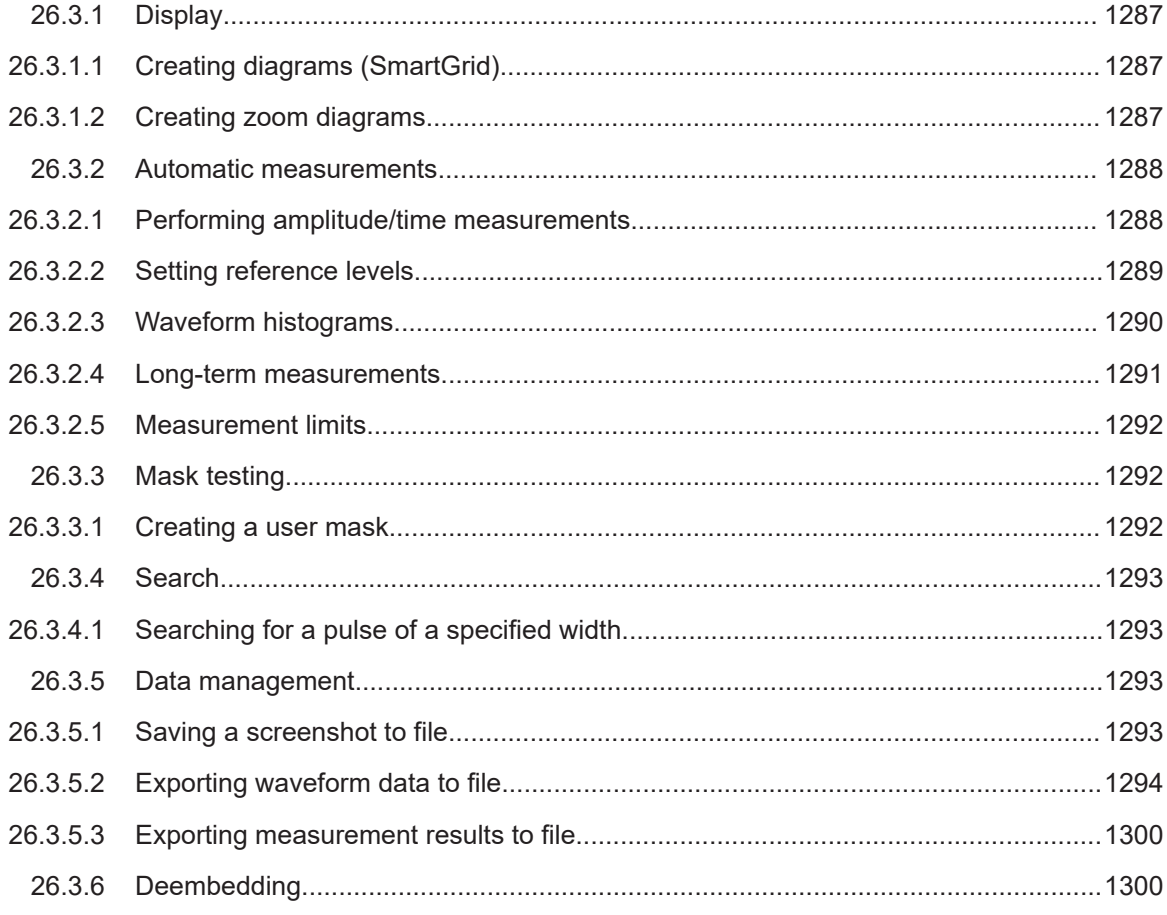

Programming examples

<span id="page-1286-0"></span>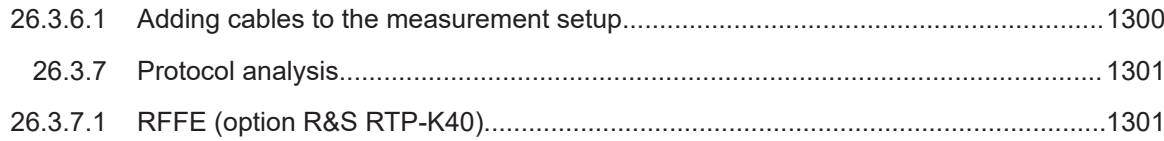

# **26.3.1 Display**

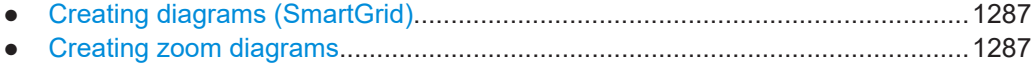

#### **26.3.1.1 Creating diagrams (SmartGrid)**

The example creates 3 diagrams at different positions on the screen, and a zoom diagram. It also minimizes a waveform and adds it to another diagram.

#### Command description in: [Chapter 26.7.2.4, "Smartgrid", on page 1326](#page-1325-0)

In the following example  $\star$  OPC prevents overlapping execution of asynchronous commands.

```
// Turn on display update
:SYSTem:DISPlay:UPDate ON
// Turn on Channel 2
:CHANnel2:STATe 1
// Create new diagram 'MyDiag2' below existing 'Diagram1' with waveform C2W1 in it
:LAYout:ADD 'Diagram1',VERtical,OFF,C2W1,'MyDiag2'
// Turn on Channel 3
:CHANnel3:STATe 1
// Create new diagram 'MyDiag3' right of existing 'MyDiag2'
:LAYout:ADD 'MyDiag2',HORizontal,OFF,C3W1,'MyDiag3'
// Turn on Channel 4
:CHANnel4:STATe 1
// Create new diagram 'MyDiag4' tabbed to existing 'Diagram1'
:LAYout:ADD 'Diagram1',TAB,OFF,C4W1,'MyDiag4'
// Select 'Diagram1'
:LAYout:SHOW 'Diagram1'
// Create zoom window of 'Diagram1'
:LAYout:ZOOM:ADD 'Diagram1',VERT,OFF,-10e-9,10e-9,-0.05,0.04,'MyZoom1'
// Minimize Channel 2 (Wfm1)
:LAYout:SIGNal:UNAssign C2W1
// Add Channel 2 (Wfm1) to Diagram1
:LAYout:SIGNal:ASSign 'Diagram1', C2W1
```
\*OPC?

#### **26.3.1.2 Creating zoom diagrams**

The example creates a zoom diagram, sets the relative size of the zoom area, and removes the zoom diagram.

<span id="page-1287-0"></span>Command description in: [Chapter 26.10.1, "Zoom", on page 1486](#page-1485-0).

In the following example \*OPC prevents overlapping execution of asynchronous commands.

```
// Create an new zoom diagram for Diagram1 
LAYout:ZOOM:ADD 'Diagram1', VERT, OFF, -10e-9, 20e-9, -0.1, 0.05, 'MyZoom1' 
// Query the horizontal zoom mode, return value: ABS
LAYout:ZOOM:HORZ:MODE? 'Diagram1', 'MyZoom1' 
<--ABS// Set horizontal zoom mode to relative
LAYout:ZOOM:HORZ:MODE 'Diagram1', 'MyZoom1', REL 
// Set horizontal zoom span in percent
LAYout:ZOOM:HORZ:REL:SPAN 'Diagram1', 'MyZoom1', 10 
// Set horizontal zoom position in percent
LAYout:ZOOM:HORZ:REL:POS 'Diagram1', 'MyZoom1', 15 
*OPC? 
// Remove zoom diagram
LAYout:ZOOM:REM 'Diagram1', 'MyZoom1' 
*OPC?
```
# **26.3.2 Automatic measurements**

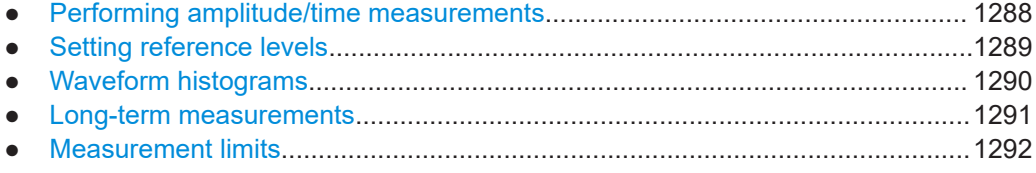

# **26.3.2.1 Performing amplitude/time measurements**

Command description is given in [Chapter 26.12.1, "General settings", on page 1532](#page-1531-0) and [Chapter 26.12.2, "Results", on page 1538](#page-1537-0).

In the following example \*OPC prevents overlapping execution of asynchronous commands.

#### **Simple frequency and amplitude measurement**

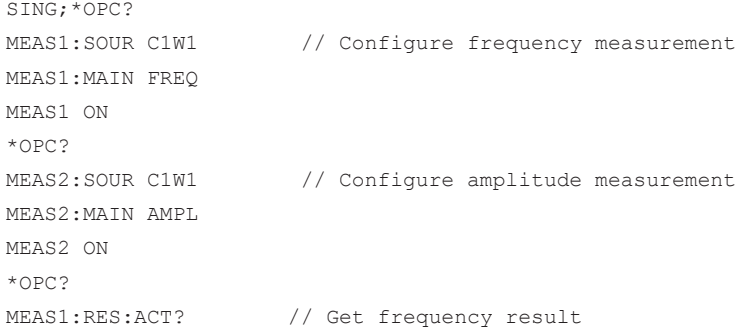

MEAS2:RES:ACT? // Get amplitude result \*OPC?

# <span id="page-1288-0"></span>**26.3.2.2 Setting reference levels**

Command description in [Chapter 26.17.2, "Signal anad reference levels for NRZ sig](#page-1727-0)[nals", on page 1728](#page-1727-0).

In the following example \*OPC prevents overlapping execution of asynchronous commands.

#### **Manual reference level definition using relative values**

Reference levels are set to 15%, 50%, and 85% of the high signal level for waveform Ch2Wfm1 (= suffix  $5$ ).

```
REFLevel5:LDETection MANual
REFLevel5:LMODe REL
REFLevel5:RELative:MODE USER
REFLevel5:RELative:LOWer 15
REFLevel5:RELative:MIDDle 50
REFLevel5:RELative:UPPer 85
*OPC?
```
## **Manual reference level definition using absolute values**

Set reference levels manually for waveform C1W1 (= suffix 2), defining high and low signal levels and the distances between signal and reference levels.

```
REFLevel2:LDETection MANual
REFLevel2:LMODe ABS
REFLevel2:ABSolute:HIGH 0.12
REFLevel2:ABSolute:TDIStance 0.03
REFLevel2:ABSolute:Low -0.12
REFLevel2:ABSolute:BDIStance 0.04
*OPC? 
REFLevel2:ABSolute:MLEVel?
\lt - 0
```
Set reference levels manually for waveform C1W1 (= suffix 2) by defining upper and lower reference levels and the distances between signal and reference levels.

```
REFLevel2:LDETection MANual
REFLevel2:LMODe ABS
REFLevel2:USRLevel UREF
REFLevel2:ABSolute:LLEVel 0
REFLevel2:ABSolute:BDIStance 0.02
REFLevel2:ABSolute:ULEVel 0.2 
REFLevel2:ABSolute:TDIStance 0.03
*OPC? 
REFLevel2:ABSolute:MLEVel?
\leftarrow -0.1
```
#### <span id="page-1289-0"></span>**Automatic level detection, peak probability**

Reference levels are set to the signal levels with the highest probability values for waveform C3W1 (= suffix 8).

```
REFLevel8:LDETection Auto
REFLevel8:AUTO:MODE PPRobability
*OPC?
```
# **26.3.2.3 Waveform histograms**

In the following example \*OPC prevents overlapping execution of asynchronous commands.

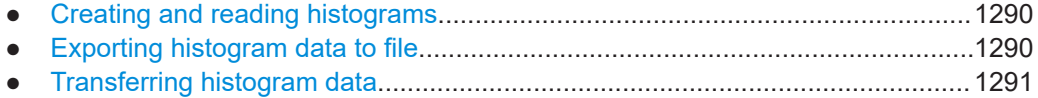

#### **Creating and reading histograms**

The example creates a histogram, activates two measurements (mean and standard deviation measurements of Histogram1), and queries the results of both measurements.

Command description in:

- [Chapter 26.12.1, "General settings", on page 1532](#page-1531-0)
- [Chapter 26.12.8.2, "Histogram measurement", on page 1592](#page-1591-0)
- [Chapter 26.12.2, "Results", on page 1538](#page-1537-0)

LAY:HIST:ADD 'Histogram1', C1W1, -2.5E-007, 2.5E-007, -1.32, 5.35, OFF, VERT \*OPC?

```
MEAS1 ON
MEAS1:HIST:SEL 'Histogram1'
MEAS1:CAT HIST
MEAS1:MAIN HME
*OPC?
```

```
MEAS2 ON
MEAS2:HIST:SEL 'Histogram1'
MEAS2:CAT HIST
MEAS2:MAIN HSTD
*OPC?
```
MEAS1:RES:ACT? MEAS2:RES:ACT?

## **Exporting histogram data to file**

The example writes the absolute data values of Histogram1 to C:\Histograms\Hist1.xml in XML format.

<span id="page-1290-0"></span>Command description in [Chapter 26.16.5, "Waveform histogram export to file",](#page-1710-0) [on page 1711.](#page-1710-0)

```
EXPort:HISTogram:SELect 'Histogram1'
EXPort:HISTogram:INCidence ABS
EXPort:HISTogram:NAME 'C:\Histograms\Hist1.xml'
EXPort:HISTogram:SAVE
*OPC?
```
# **Transferring histogram data**

The example transfers the absolute values of Histogram1 to a controlling computer in ASCII format.

Command description in [Chapter 26.16.5, "Waveform histogram export to file",](#page-1710-0) [on page 1711.](#page-1710-0)

```
EXP:HIST:SEL 'Histogram1'
EXP:HIST:INC ABS
*OPC? 
FORM ASC 
EXP:HIST:DATA?
\langle -0.0.0.0.0.2037.5754804.4683496.3100169.2874565...
```
# **26.3.2.4 Long-term measurements**

In the following example \*OPC prevents overlapping execution of asynchronous commands.

- Exporting long-term measurement data to file.................................................... 1291
- Transferring long-term measurement data..........................................................1291

# **Exporting long-term measurement data to file**

The example writes the long-term data of Meas1 to C: \Measurements\Meas1.csv in CSV format.

Command description in [Chapter 26.16.7, "Long term measurement results and mea](#page-1713-0)[surement histogram export to file", on page 1714](#page-1713-0).

```
EXPort:MEASurement:SEL MEAS1
EXPort:MEASurement:TYPE LONGTERM 
EXPort:MEASurement:NAME 'C:\Measurements\Meas1.csv' 
EXPort:MEASurement:SAVE
*OPC?
```
# **Transferring long-term measurement data**

The example transfers the long-term data of Meas1 to a controlling computer in ASCII format.

Command description in [Chapter 26.16.7, "Long term measurement results and mea](#page-1713-0)[surement histogram export to file", on page 1714](#page-1713-0).

```
MEASurement:LTM ON
MEASurement:STAT ON
EXPort:MEASurement:SELect MEAS1
EXPort:MEASurement:TYPE LONGTERM
*OPC? 
FORM ASC
EXPort:MEASurement:DATA?
\leftarrow-50,0.24901185771,0.24731225296,0.24703557312,0.00069270717936,0,50,...
```
# **26.3.2.5 Measurement limits**

The example configures the limit check for measurement group 4. The LCHeck suffix determines the measurement type, here: 7 = MEAN.

Command description in [Chapter 26.12.3, "Amplitude/time measurements",](#page-1541-0) [on page 1542.](#page-1541-0)

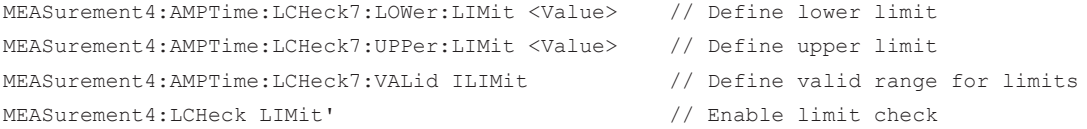

# **26.3.3 Mask testing**

● Creating a user mask..........................................................................................1292

# **26.3.3.1 Creating a user mask**

Creates new user mask "MyMask" with one inner segment, and turns on the mask test.

Command description in: [Chapter 26.14, "Mask testing", on page 1634.](#page-1633-0)

In the following example \*OPC prevents overlapping execution of asynchronous commands.

```
MTEST:ADD 'MyMask'
MTEST:SEGM:ADD 'MyMask'
MTEST:SEGM:POIN:ADD 'MyMask', 0
MTEST:SEGM:POIN:X 'MyMask', 0, 0, -20e-9
MTEST:SEGM:POIN:Y 'MyMask', 0, 0, -0.1
MTEST:SEGM:POIN:ADD 'MyMask', 0
MTEST:SEGM:POIN:X 'MyMask', 0, 1, -20e-9
MTEST:SEGM:POIN:Y 'MyMask', 0, 1, 0.1
MTEST:SEGM:POIN:ADD 'MyMask', 0
MTEST:SEGM:POIN:X 'MyMask', 0, 2, 20e-9
MTEST:SEGM:POIN:Y 'MyMask', 0, 2, 0.1
MTEST:SEGM:POIN:ADD 'MyMask', 0
MTEST:SEGM:POIN:X 'MyMask', 0, 3, 20e-9
MTEST:SEGM:POIN:Y 'MyMask', 0, 3, -0.1
MTEST:SEGM:REG 'MyMask', 0, INNER
```

```
MTEST:STAT 'MyMask', ON
*OPC?
```
# **26.3.4 Search**

● Searching for a pulse of a specified width...........................................................1293

# **26.3.4.1 Searching for a pulse of a specified width**

In the following example \*OPC prevents overlapping execution of asynchronous commands.

Search for positive pulses with pulse width  $12 \pm 10$  us (2 us to 22 us).

Command description in: [Chapter 26.15, "Search", on page 1656](#page-1655-0).

The usage of asynchronous commands is described in [www.rohde-schwarz.com/rc](http://www.rohde-schwarz.com/rc-via-scpi)[via-scpi](http://www.rohde-schwarz.com/rc-via-scpi), chapter "Command Sequence and Synchronization".

```
SEAR:ADD 'MySearch' // Create a new search
SEAR:TRIG:WIDT:STAT 'MySearch',1 // Configure search type
SEAR:SOUR 'MySearch',M1 // Configure search source - here Math1
SEAR:TRIG:WIDT:RANG 'MySearch',WITH // Configure search parameters
SEAR:TRIG:WIDT:WIDT 'MySearch',5e-4 // Configure search parameters
SEAR:TRIG:WIDT:DELT 'MySearch',5e-6 // Configure search parameters
SEAR:RES:LIM 'MySearch',1 // Set number of result lines in table to 1
*OPC? 
SEAR:ALL 'MySearch'; // Initiate search for all events, asynchr. command
```
# **26.3.5 Data management**

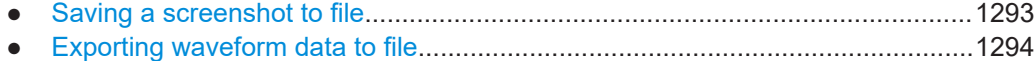

● [Exporting measurement results to file.................................................................1300](#page-1299-0)

# **26.3.5.1 Saving a screenshot to file**

Saves three display images in png format to the files Print.png, Print\_001.png, and Print  $002$ .png in the directory C: \Temp. To get a correct screenshot, turn on the display first.

Command description in: [Chapter 26.16.8, "Screenshots", on page 1716](#page-1715-0).

In the following example \*OPC prevents overlapping execution of asynchronous commands.

```
SYST:DISP:UPD ON
HCOP:DEST 'MMEM'
HCOP:DEV:LANG PNG
*OPC?
```

```
MMEM:NAME 'C:\Temp\Print.png'
HCOP:IMMediate; *OPC? 
HCOP:IMM:NEXT; *OPC? 
HCOP:IMM:NEXT; *OPC?
```
# **26.3.5.2 Exporting waveform data to file**

Command description in:

- [Chapter 26.16.4, "Waveform data export to file", on page 1704](#page-1703-0)
- [Chapter 26.16.1, "Instrument settings", on page 1695](#page-1694-0)
- [Chapter 26.10.4, "History", on page 1512](#page-1511-0)

In the following example \*OPC prevents overlapping execution of asynchronous commands.

- Exporting a single waveform to an XML file........................................................1294
- [Exporting raw data of a single waveform to a BIN file.........................................1295](#page-1294-0)
- [Exporting raw data of a measurement gate to a BIN file.................................... 1295](#page-1294-0)
- [Exporting interleaved x/y data of a single waveform to a CSV file......................1296](#page-1295-0)
- [Exporting interleaved x/y data of a zoom to CSV file..........................................1296](#page-1295-0)
- [Exporting multiple running acquisitions of a single waveform to an XML file......1297](#page-1296-0)
- [Exporting a single acquisition of the history to a BIN file.................................... 1297](#page-1296-0)
- Exporting multiple acquisitions of the history to an XML file................................. 1298
- [Exporting and reconstructing multiple raw acquisitions of the history file........... 1298](#page-1297-0)

#### **Exporting a single waveform to an XML file**

Saves a single analog waveform completely to an XML file. Data logging is off.

The usage of asynchronous commands is described in [www.rohde-schwarz.com/rc](http://www.rohde-schwarz.com/rc-via-scpi)[via-scpi](http://www.rohde-schwarz.com/rc-via-scpi), chapter "Command Sequence and Synchronization".

```
STOP;*OPC?
EXPort:WAVeform:FASTexport ON
CHANnel1:WAVeform1:STATe 1
*OPC? 
RUNSingle;*OPC? 
EXPort:WAVeform:SOURce C1W1
EXPort:WAVeform:SCOPe WFM
EXPort:WAVeform:NAME 'C:\Data\DataExportWfm_analog.xml'
EXPort:WAVeform:RAW OFF
EXPort:WAVeform:INCXvalues OFF
EXPort:WAVeform:DLOGging OFF
MMEM:DEL 'C:\Data\DataExportWfm_analog.*'
EXPort:WAVeform:SAVE
*OPC? 
MMEM:DATA? 'C:\Data\DataExportWfm_analog.xml'
MMEM: DATA? 'C:\Data\DataExportWfm_analog.wfm.xml'
```
#### <span id="page-1294-0"></span>**Exporting raw data of a single waveform to a BIN file**

Saves the data of a single analog waveform in integer 8-bit format (raw data) to a BIN file. Data logging is off.

Data conversion is described in ["Raw \(ADC direct\)"](#page-514-0) on page 515.

In the following example  $\star$  OPC prevents overlapping execution of asynchronous commands.

```
STOP;*OPC?
EXPort:WAVeform:FASTexport ON
CHANnel1:WAVeform1:STATe 1
RUNSingle; *OPC? 
EXPort:WAVeform:SOURce C1W1
EXPort:WAVeform:SCOPe WFM
EXPort:WAVeform:NAME 'C:\Data\DataExportWfm_analog.bin'
EXPort:WAVeform:RAW ON
EXPort:WAVeform:INCXvalues OFF
EXPort:WAVeform:DLOGging OFF
MMEM:DEL 'C:\Data\DataExportWfm_analog.*'
EXPort:WAVeform:SAVE
*OPC? 
MMEM:DATA? 'C:\Data\DataExportWfm_analog.bin'
MMEM:DATA? 'C:\Data\DataExportWfm_analog.wfm.bin'
```
#### **Exporting raw data of a measurement gate to a BIN file**

Saves the data of a measurement gate in integer 8-bit format (raw data) to a BIN file. Data logging is off.

In the following example  $\star$  OPC prevents overlapping execution of asynchronous commands.

```
STOP;*OPC?
EXPort:WAVeform:FASTexport ON
CHANnel1:WAVeform1:STATe 1
MEASurement2:CATegory AMPT
MEASurement2:MAIN MEAN
MEASurement2:ENABle 1
MEASurement2:SOURce C1W1
MEASurement2:GATE:MODE ABS
MEASurement2:GATE:ABS:STARt -0.00012
MEASurement2:GATE:ABS:STOP -5e-06
MEASurement2:GATE:STATe On
EXPort:WAVeform:SOURce C1W1
EXPort:WAVeform:SCOPe GATE
EXPort:WAVeform:MEAS Meas2
*OPC? 
RUNSingle;*OPC? 
EXPort:WAVeform:NAME 'C:\Data\DataExportWfm_analog.bin'
EXPort:WAVeform:RAW ON
EXPort:WAVeform:INCXvalues OFF
```

```
EXPort:WAVeform:DLOGging OFF
MMEM:DEL 'C:\Data\DataExportWfm_analog.*'
EXPort:WAVeform:SAVE
*OPC? 
MMEM:DATA? 'C:\Data\DataExportWfm_analog.bin'
MMEM: DATA? 'C:\Data\DataExportWfm_analog.wfm.bin'
```
# **Exporting interleaved x/y data of a single waveform to a CSV file**

Saves the x- and y-values of a single analog waveform to a CSV file. Data logging is off.

In the following example \*OPC prevents overlapping execution of asynchronous commands.

```
STOP;*OPC?
EXPort:WAVeform:FASTexport ON
CHANnel1:WAVeform1:STATe 1
*OPC? 
RUNSingle;*OPC? 
EXPort:WAVeform:SOURce C1W1
EXPort:WAVeform:SCOPe WFM
EXPort:WAVeform:NAME 'C:\Data\DataExportWfm_analog.csv'
EXPort:WAVeform:RAW OFF
EXPort:WAVeform:INCXvalues ON
EXPort:WAVeform:DLOGging OFF
MMEM:DEL 'C:\Data\DataExportWfm_analog.*'
EXPort:WAVeform:SAVE
*OPC? 
MMEM:DATA? 'C:\Data\DataExportWfm_analog.csv'
MMEM: DATA? 'C:\Data\DataExportWfm_analog.wfm.csv'
```
#### **Exporting interleaved x/y data of a zoom to CSV file**

Saves the x- and y-values that are displayed in a zoom diagram to a CSV file. Data logging is off.

In the following example \*OPC prevents overlapping execution of asynchronous commands.

```
STOP · *OPC?
EXPort:WAVeform:FASTexport ON
CHANnel1:WAVeform1:STATe 1
LAYout:ZOOM:ADD 'Diagram1',HORIZONTAL,OFF,-0.00012,-5e-06,0.308,-0.092,'ExportAreaZoom'
*OPC? 
RUNSingle;*OPC? 
EXPort:WAVeform:SOURce C1W1
EXPort:WAVeform:SCOPe ZOOM
EXPort:WAVeform:ZOOM 'Diagram1', 'ExportAreaZoom'
EXPort:WAVeform:NAME 'C:\Data\DataExportWfm_analog.csv'
EXPort:WAVeform:RAW OFF
EXPort:WAVeform:INCXvalues ON
EXPort:WAVeform:DLOGging OFF
```
```
MMEM:DEL 'C:\Data\DataExportWfm_analog.*'
EXPort:WAVeform:SAVE
*OPC? 
MMEM:DATA? 'C:\Data\DataExportWfm_analog.csv'
MMEM:DATA? 'C:\Data\DataExportWfm_analog.wfm.csv'
```
# **Exporting multiple running acquisitions of a single waveform to an XML file**

Saves the data of 5 subsequent acquisitions of a single analog waveform to an XML file. Data logging is on.

In the following example \*OPC prevents overlapping execution of asynchronous commands.

```
STOP · *OPC?
EXPort:WAVeform:FASTexport ON
CHANnel1:WAVeform1:STATe 1
EXPort:WAVeform:SOURce C1W1
EXPort:WAVeform:SCOPe WFM
EXPort:WAVeform:NAME 'C:\Data\DataExportWfm_analog.xml'
EXPort:WAVeform:RAW OFF
EXPort:WAVeform:INCXvalues OFF
*OPC? 
ACQuire:COUNt 5
EXPort:WAVeform:DLOGging ON
MMEM:DEL 'C:\Data\DataExportWfm_analog.*'
RUNSingle;*OPC? 
MMEM:DATA? 'C:\Data\DataExportWfm_analog.xml'
MMEM:DATA? 'C:\Data\DataExportWfm_analog.wfm.xml'
```
#### **Exporting a single acquisition of the history to a BIN file**

Saves the oldest acquisition of the history to a BIN file. Data logging is off.

In the following example \*OPC prevents overlapping execution of asynchronous commands.

```
STOP;*OPC?
EXPort:WAVeform:FASTexport ON
CHANnel1:WAVeform1:STATe 1
EXPort:WAVeform:SOURce C1W1
EXPort:WAVeform:SCOPe WFM
EXPort:WAVeform:NAME 'C:\Data\DataExportWfm_analog.bin'
EXPort:WAVeform:RAW OFF
EXPort:WAVeform:INCXvalues OFF
EXPort:WAVeform:DLOGging OFF
*OPC? 
MMEM:DEL 'C:\Data\DataExportWfm_analog.*'
ACQuire: COUNt 5 //Acquire 5 waveforms
RUNSingle;*OPC? 
CHANnel1:WAV1:HISTory:STATe ON
CHANnel1:WAV1:HISTory:CURRent -4;*OPC? //Oldest waveform of 5 has index -4
EXPort:WAVeform:SAVE
```

```
*OPC? 
MMEM:DATA? 'C:\Data\DataExportWfm_analog.bin'
MMEM: DATA? 'C:\Data\DataExportWfm_analog.wfm.bin'
```
#### **Exporting multiple acquisitions of the history to an XML file**

Saves the data of 5 subsequent acquisitions of the history to an XML file. Data logging is on.

In the following example \*OPC prevents overlapping execution of asynchronous commands.

```
STOP;*OPC?
EXPort:WAVeform:FASTexport ON
CHANnel1:WAVeform1:STATe 1
EXPort:WAVeform:SOURce C1W1
EXPort:WAVeform:SCOPe WFM
EXPort:WAVeform:NAME 'C:\Data\DataExportWfm_analog.xml'
EXPort:WAVeform:RAW OFF
EXPort:WAVeform:INCXvalues OFF
EXPort:WAVeform:DLOGging ON
*OPC? 
MMEM:DEL 'C:\Data\DataExportWfm_analog.*'
ACQuire: COUNt 5 //Acquire 5 waveforms
RUNSingle;*OPC? 
CHANnel1:WAV1:HISTory:STATe ON
CHANnel1:WAV1:HISTory:STARt -4
CHANnel1:WAV1:HISTory:STOP 0
CHANnel1:WAV1:HISTory:REPLay OFF
CHANnel1:WAV1:HISTory:PLAY
*OPC? 
MMEM:DATA? 'C:\Data\DataExportWfm_analog.xml'
MMEM:DATA? 'C:\Data\DataExportWfm_analog.wfm.xml'
```
## **Exporting and reconstructing multiple raw acquisitions of the history file**

This example captures and exports 100 waveforms acquired in fast segmentation mode (minimize blind time). The data is transferred in blocks using SCPI commands.

In the following example \*OPC prevents overlapping execution of asynchronous commands.

```
// --- Set data format to signed integers, 1 byte
FORMat:DATA INT,8 
// --- Create history data (assuming on channel 1) ---
CHANnel1:WAVeform1:STATe 1 //turn on channel 1
ACQuire:COUNt 100 //acquire 100 waveforms
ACQuire:SEGMented:STATe ON; *OPC? 
//turn on fast segmentation, acquisition is started and data is stored in the memory
```
// --- Set Export variables and export data ---

```
EXPort:WAVeform:SOURce C1W1 //specify source for data export
EXPort:WAVeform:SCOPe WFM //specify range: complete acq. time
MMEM:DEL "C:\Users\Public\Documents\Rohde-Schwarz\RTx\Temp\DataExportWfm_analog.*" 
        //delete data from previous runs of this script
EXPort:WAVeform:NAME "C:\Users\Public\Documents\Rohde-Schwarz\RTx\Temp\DataExpWfm.bin" 
         //store data in this path and filename
EXPort:WAVeform:RAW ON 
//export as raw ADC integer values (saves memory) --> data needs to be converted later
EXPort:WAVeform:INCXvalues OFF 
//disable time values in data file. Time can be constructed from the header file
CHANnel1:WAV1:HISTory:STATe ON //switch to history view
EXPort:WAVeform:DLOGging ON //enable data logging & history
EXPort:WAVeform:TIMestamps ON //enable relative time stamp for each acq.
CHANnel1:WAV1:HISTory:STARt -99 //oldest waveform of n acq. has index =(-1) * (n-1)CHANnel1:WAV1:HISTory:STOP 0 //newest waveforms has index 0
CHANnel1:WAV1:HISTory:REPLay OFF
CHANnel1:WAV1:HISTory:PLAY; *OPC? //exports waveforms to defined file location. 
//2 files are created: header file *.bin and waveform data file *.Wfm.bin
// --- Put files into output buffer of scope and collect ---
// The following code lines are mostly Pseudo Code. 
//Sorting out the binary waveform data is more complex and require additional coding
binaryFormat = '1 byte' 
//Pseudo Code, tell your language how to interpret the binary data, 
//e.g. 'int8' for MATLAB
MMEM:DATA? "C:\Users\Public\Documents\Rohde-Schwarz\RTx\Temp\DataExpWfm.bin" 
//Put header file into output buffer
header = readSCPIBinary(visaInstrument, binaryFormat); 
//Pseudo Code, use appropriate command from your programming language, 
//e.g. binblockread in MATLAB
MMEM:DATA? "C:\Users\Public\Documents\Rohde-Schwarz\RTx\Temp\DataExpWfm.Wfm.bin" 
//Put data file into output buffer 
//(your input buffer of the VISA resource might need to be increased)
wfmRaw = readSCPIBinary(visaInstrument, binaryFormat) 
//Pseudo Code, use appropriate command from your programming language, 
//e.g. binblockread in MATLAB. 
//Note: Sort different acquisitions into an array separately after file transfer.
// --- Convert raw ADC values into voltage floating point values ---
// header is assumed to be a struct and the members are accessed via "." syntax.
vertOffsetByPosition = header.VerticalScale * header.VerticalPosition
conversionFactor = (1/header.NofQuantisationLevels) * header.VerticalScale * header.VerticalDivisionCount
for(i = 0; i<100; i++){
   wfmvolt(i) = wfmkaw(i) * conversionFactor + header.VerticalOffset - vertOffsetByPosition
}
```
// Note: Depending on settings, the waveform can contain more samples than the //record length. Remove leading and trailing samples from the waveform.

### **26.3.5.3 Exporting measurement results to file**

See:

- ["Exporting histogram data to file"](#page-1289-0) on page 1290
- ["Transferring histogram data"](#page-1290-0) on page 1291
- ["Exporting long-term measurement data to file"](#page-1290-0) on page 1291
- ["Transferring long-term measurement data"](#page-1290-0) on page 1291

# **26.3.6 Deembedding**

### **26.3.6.1 Adding cables to the measurement setup**

The example adds a cable to each channel and assigns an S-parameter file for each cable. Commands are explained in [Chapter 26.25, "Deembedding \(option R&S](#page-2517-0) RTP-[K121/-K122\)", on page 2518.](#page-2517-0)

```
// Preset de-embedding, because *RST does not affect de-embedding
:DEEMbedding1:PRESet // Ch1
:DEEMbedding2:PRESet // Ch2
:DEEMbedding3:PRESet // Ch3
:DEEMbedding4:PRESet // Ch4
// Add cables to each channel, cable is added next to DUT at index 2 (DUT = index 1)
:DEEMbedding1:ADD 2,cabl // Ch1
:DEEMbedding2:ADD 2,cabl // Ch2
:DEEMbedding3:ADD 2,cabl // Ch3
:DEEMbedding4:ADD 2,cabl // Ch4
// Assign corresponding S2P file to channel
:DEEMbedding1:COMPonent2:SPONE 'C:\Rtx\Deembedding\RT-ZA17-1806671-0005-A.s2p'
:DEEMbedding2:COMPonent2:SPONE 'C:\Rtx\Deembedding\RT-ZA17-1806671-0005-B.s2p'
:DEEMbedding3:COMPonent2:SPONE 'C:\Rtx\Deembedding\RT-ZA17-1806671-0006-A.s2p'
:DEEMbedding4:COMPonent2:SPONE 'C:\Rtx\Deembedding\RT-ZA17-1806671-0006-B.s2p'
```
# **26.3.7 Protocol analysis**

# **26.3.7.1 RFFE (option R&S RTP-K40)**

# **Configuring RFFE bus**

Example 1: 1.8 V bus

In the following example  $*$  OPC prevents overlapping execution of asynchronous commands.

```
//Configure source and thresholds for 1.8 V bus
STOP;*OPC?
BUS1:TYPE RFFE
BUS1:LABel "RFFE Test 2"
BUS1:RFFE:CLOCk:SOUR C2W1
BUS1:RFFE:DATA:SOUR C1W1
BUS:RFFE:PRESet V18
```

```
//Load a label list and switch on
BUS1:NEWList 'C:\Protocols\RFFE.csv'
BUS1:SYMBols ON
```

```
//Initiate single sweep
CHANnel1:STATe ON
CHANnel2:STATe ON
BUS1 ON
RUNSingle;*OPC?
```
#### Example 2: User-defined thresholds with threshold coupling

```
//Configure source and user-defined thresholds
STOP;*OPC?
BUS1:TYPE RFFE
BUS1:LABel "RFFE Test 1"
BUS1:RFFE:CLOCk:SOUR C2W1
BUS1:RFFE:DATA:SOUR C1W1
BUS1:RFFE:COUPling ON
BUS1:RFFE:CLOCk:THReshold:HYSTeresis 0.2
BUS1:RFFE:CLOCk:THReshold:HIGH 0.72
BUS1:RFFE:CLOCk:THReshold:LOW 0.48
```
### **Triggering on RFFE bus**

Trigger on sequence start of sequences that have the slave address 0010, 0011, or 0100.

```
//Set trigger source to serial bus
TRIGger1:SOURce SBUS
TRIGger:MODE NORMal
```

```
//Trigger on sequence start of all sequences with slave address range
TRIGger1:RFFE:TYPE STARt
TRIG1:RFFE:SADD:CONDition INR
TRIG1:RFFE:SADD:MIN #H2 //SAD = 0010
TRIG1:RFFE:SADD:MAX #H4 //SAD = 0100
```
# **Searching RFFE data**

Search for sequence ends of sequences if the last bit of slave address is 1.

```
STOP;*OPC?
SEARch:ADD 'RFFESearch1'
SEARch:SOURce 'RFFESearch1',SBUS1
SEARch:TRIGger:RFFE:TYPE 'RFFESearch1',STOP
SEARch:TRIGger:RFFE:SADD:COND 'RFFESearch1', EQU
SEARch:TRIGger:RFFE:SADD:MIN 'RFFESearch1', 'XXX1'
RUNSingle;*OPC? //asynchronous command
SEARch:ALL 'RFFESearch1';*OPC? 
SEARch:RESult:RFFE:FCOunt? 'RFFESearchCh1'
```

```
SEARch:RESult:RFFE:SEQuence1:STATe? 'RFFESearchCh1' 
<--OK //First sequence is valid
SEARch:RESult:RFFE:SEQuence1:TYPE? 'RFFESearchCh1' 
<--ERRL //Extended Register Read Long sequence
```
# **26.4 Frequently used parameters and suffixes**

This chapter describes in general those parameters and suffixes that are used in several subsystems.

# **26.4.1 Waveform suffix**

The numeric waveform suffix is used in some commands, for example, to indicate the source waveform number from which the reference level is taken, and to assign color tables to waveforms.

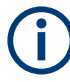

Depending on the command, not all suffix values are supported. For example, in REFLevel commands, only suffixes 2 to 21 are allowed. The range of supported suffix numbers is indicated in the description of the individual commands.

# **NOTICE**

# **Suffix 1**

Suffix 1 means that no waveform is assigned. The first waveform C1W1 corresponds to suffix number 2.

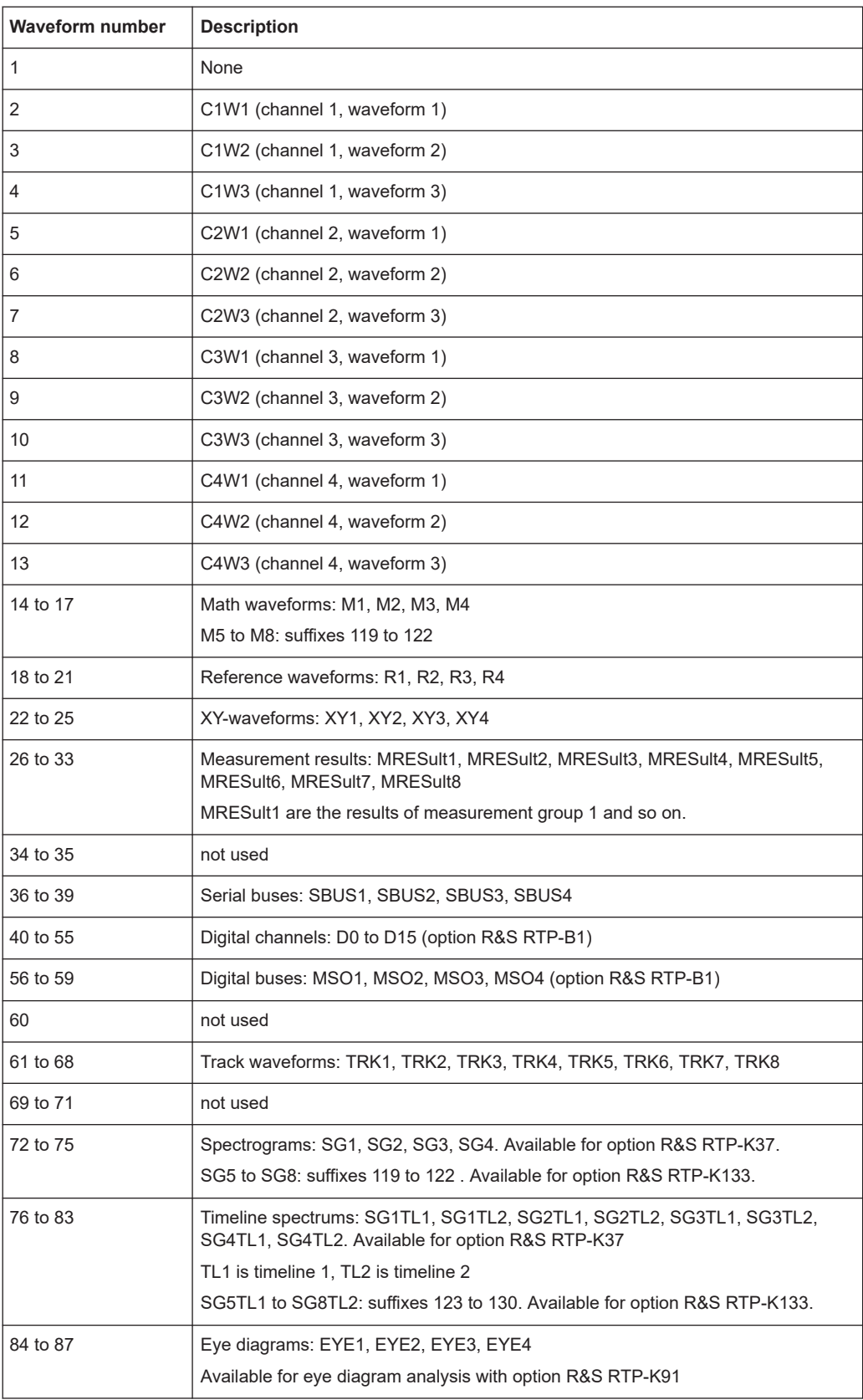

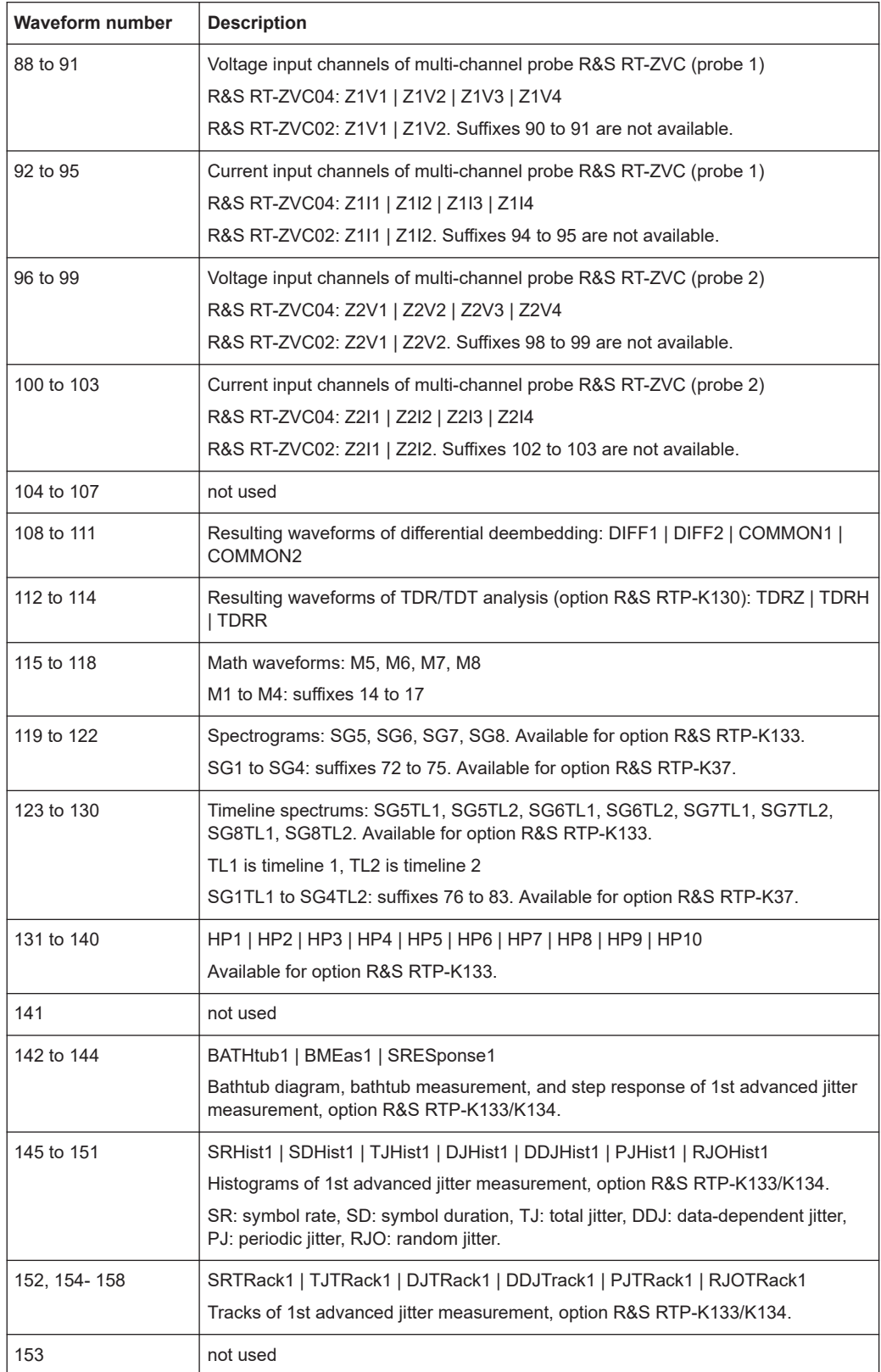

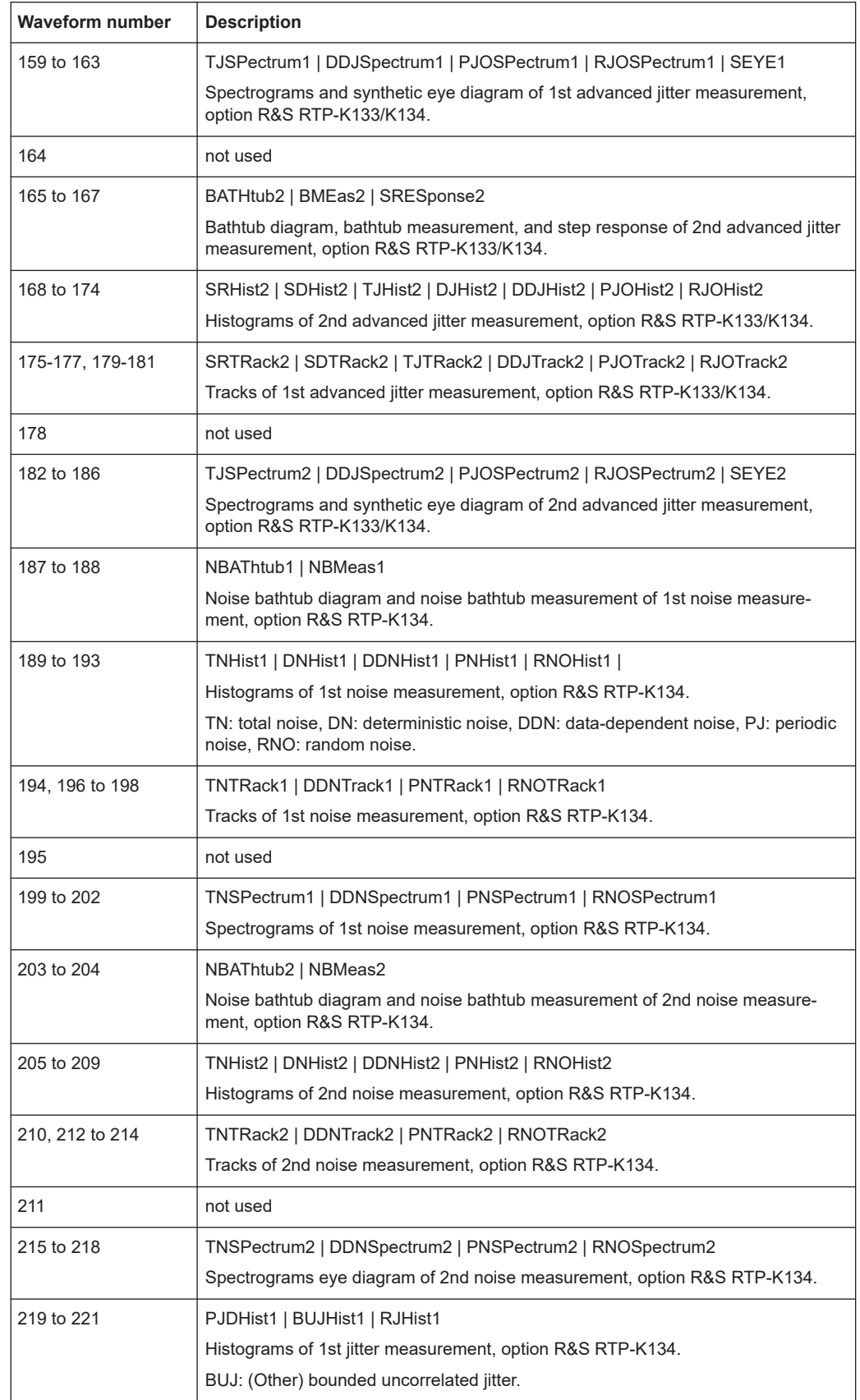

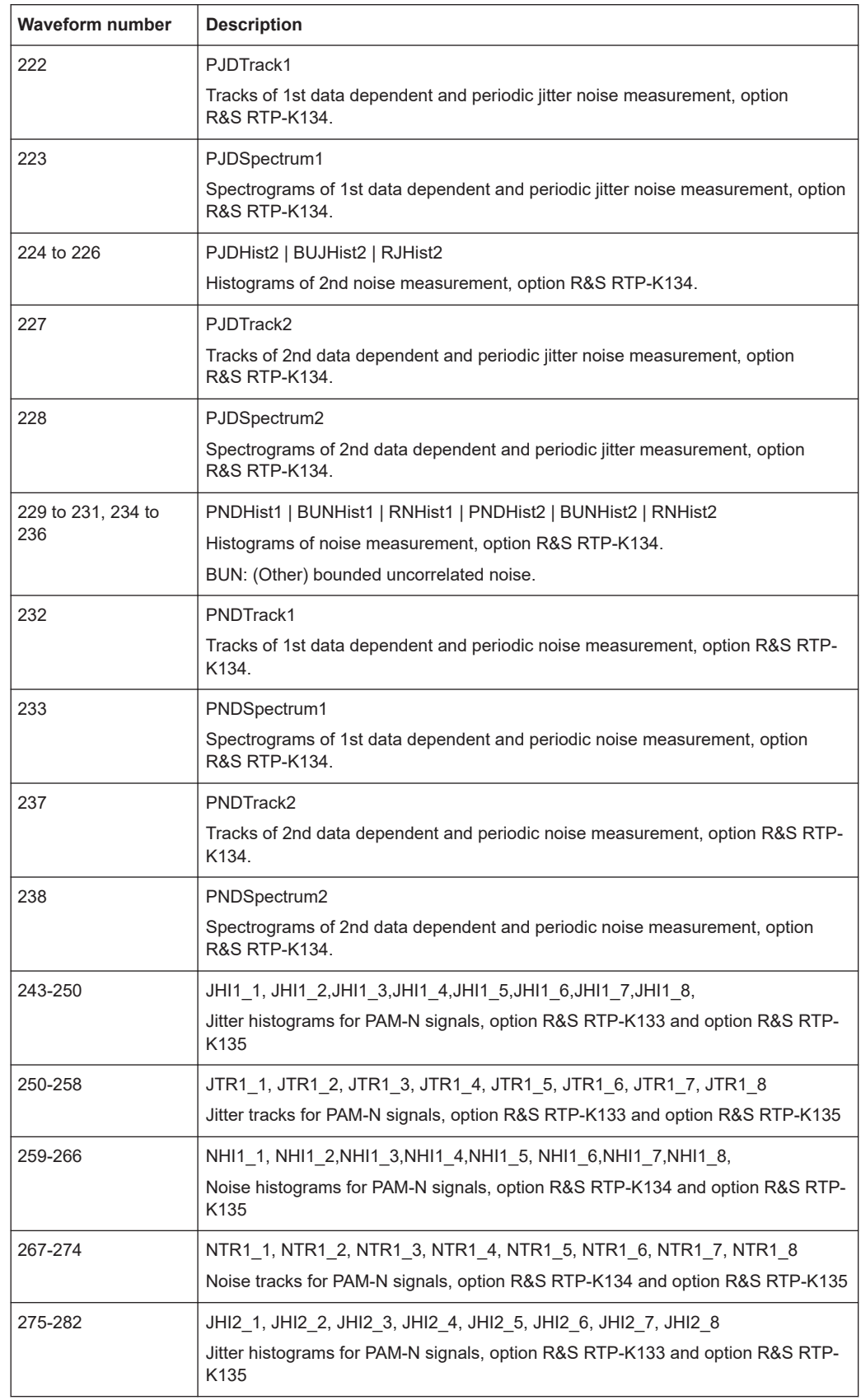

<span id="page-1306-0"></span>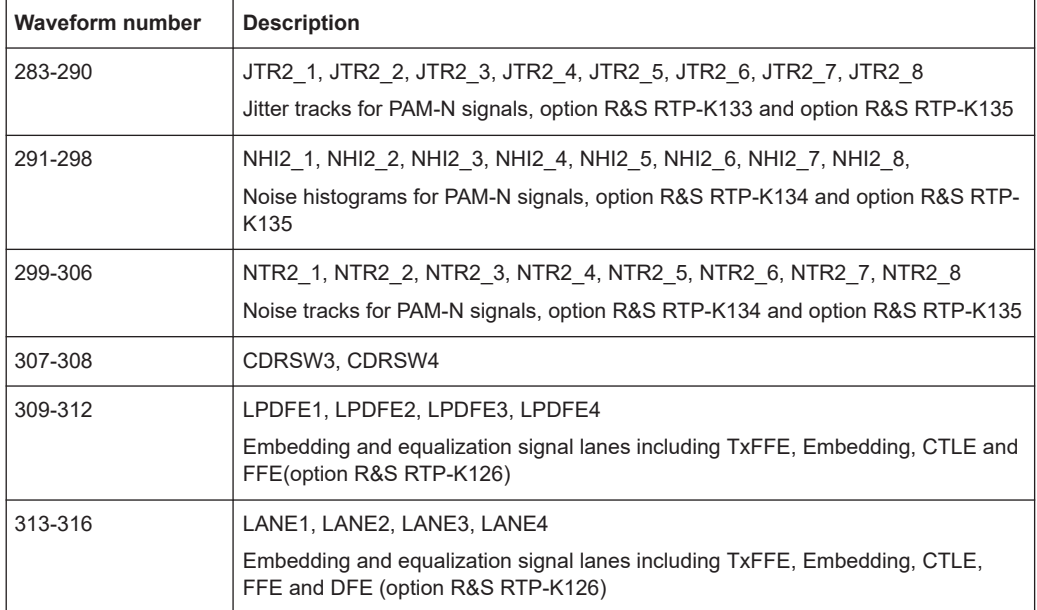

# **26.4.2 Waveform parameter**

Many commands requires one of the waveforms to be specified as source. The following table lists all waveforms. For each command using a waveform parameter, the available waveforms are specified in the command description.

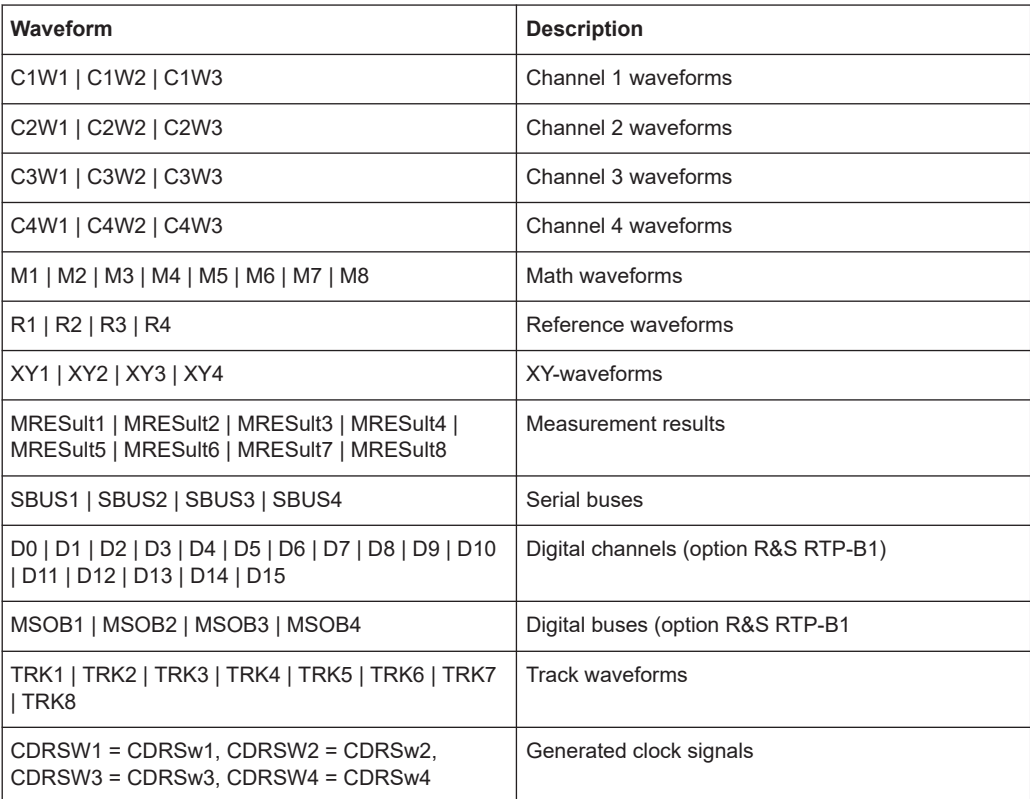

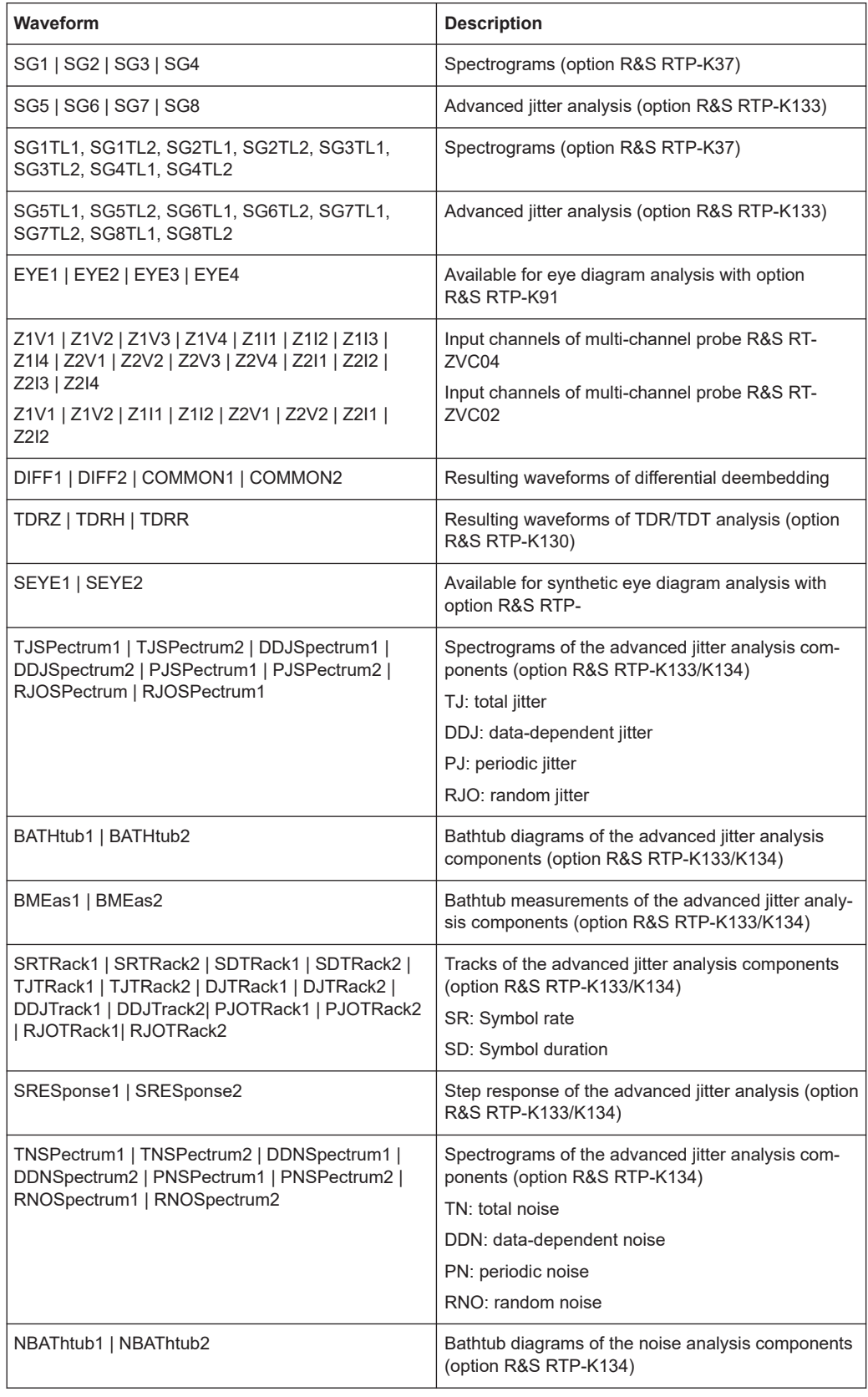

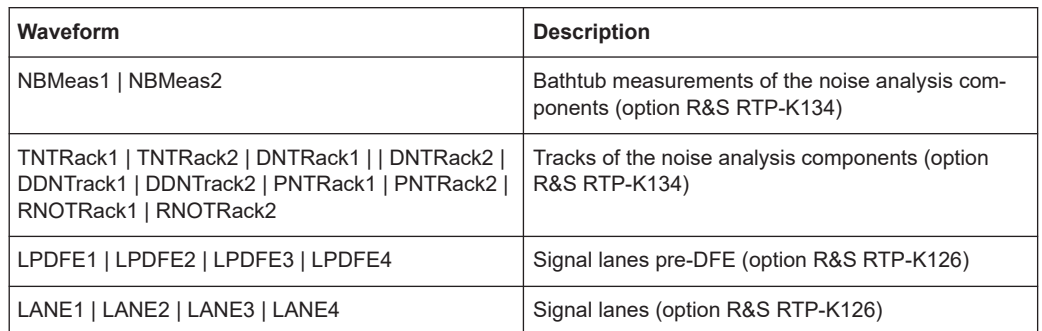

# **26.4.3 Slope parameter**

The slope parameter is used with several trigger and search condition commands.

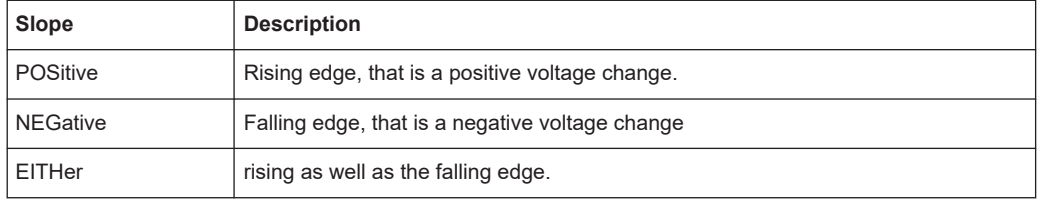

# **26.4.4 Polarity parameter**

The polarity parameter is used with several trigger and search condition commands.

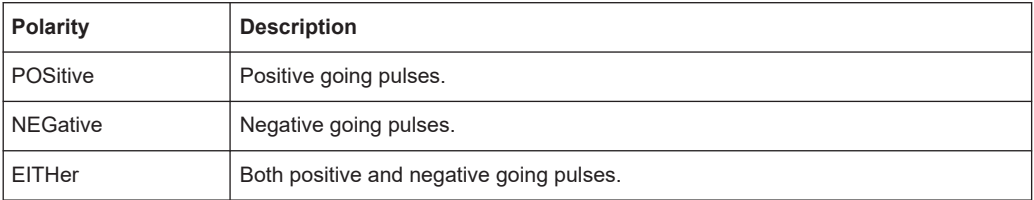

# **26.4.5 Event parameter**

The event parameter is used with commands defining an action for mask testing, limit checks and margin checks.

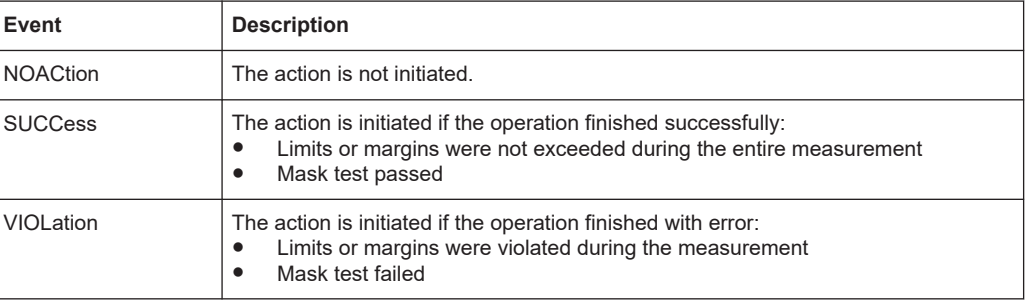

# **26.4.6 Bit pattern parameter**

Bit pattern parameter are required with commands triggering on address, identifier, or data pattern.

To set the pattern value, you can use either a numeric parameter as defined in the SCPI standard, or a string parameter.

### **Bit pattern in numeric parameter**

In a numeric parameter, the values are listed byte-by-byte, with bytes separated by commas and MSB first. The default numeral format is decimal, other formats can be indicated by a format identifier (#B = binary, #H = hexadecimal,  $\#Q$  = octal). Currently, no format for signed values is available.

**Example:** Parameter with three bytes, decimal byte values are 10, 20, 30. The examples are given for CAN, the bit pattern in other commands is defined in the same way.

- TRIGger:CAN:DMIN 10,20,30
- TRIGger:CAN:DMIN #B00001010,#B00010100,#B00011110
- TRIGger:CAN:DMIN #H0A, #H14, #H1E
- TRIGger:CAN:DMIN #Q012,#Q024,#Q036

#### **Bit pattern in string parameter**

In a string, the complete binary pattern is written without separation of bytes, for example:

TRIGger:CAN:DMIN '000010100001010000011110'

Unlike a numeric parameter, the string parameter accepts wildcards for single bits  $(X =$ don't care). Whether wildcards can be used or not depends on the remote command. Usually, address and identifier parameter require unique patterns while data parameters may contain wildcards.

Mostly the length of the bit pattern is defined, for example, by the I²C address type, the CAN identifier type, or the data length code. In theses cases, it is recommended that you enter the complete bit pattern. If you enter a shorter pattern, the instrument fills up the pattern with X bits to the right of the defined pattern.

**Example**: You want to trigger on an 11 bit CAN address and enter the bit pattern '11100011' (8 bits only). The instrument uses the pattern '11100011XXX' for triggering.

#### **Query for a pattern**

The pattern format for the return value of a pattern is defined by the  $\tt FORMat$ : [BPATtern](#page-1317-0) command.

# **26.5 Common commands**

Common commands are described in the IEEE 488.2 (IEC 625-2) standard. These commands have the same effect and are employed in the same way on different devices. The headers of these commands consist of "\*" followed by three letters. Many common commands are related to the Status Reporting System.

Available common commands:

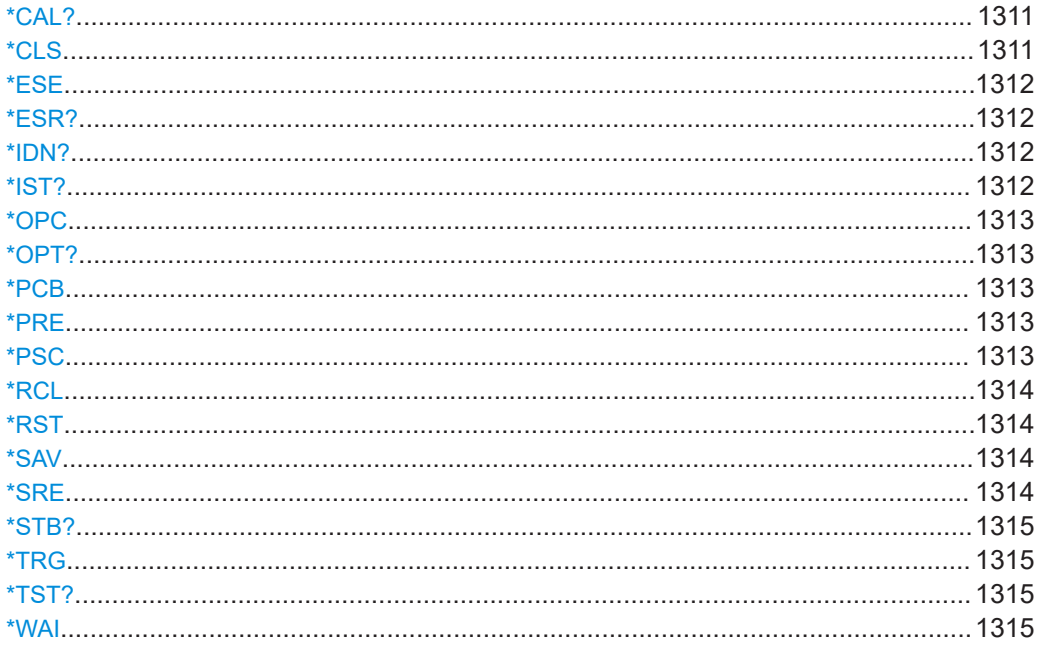

### \*CAL?

Starts a self-alignment of the instrument, and then queries a status response. Return values  $\neq 0$  indicate an error.

### **Return values:**

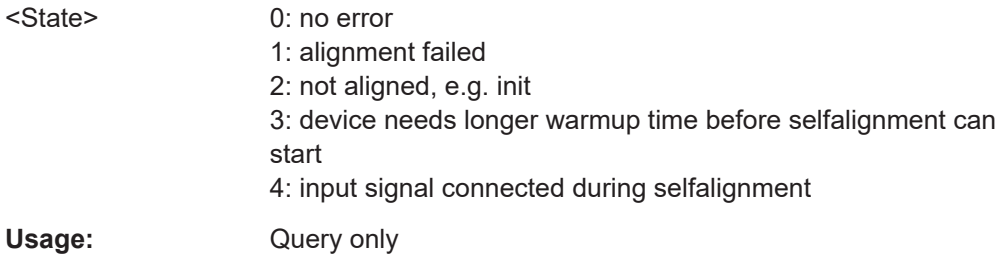

# \*CLS

Clear status

Sets the status byte (STB), the standard event register (ESR) and the EVENt part of the QUEStionable and the OPERation registers to zero. The command does not alter the mask and transition parts of the registers. It clears the output buffer.

Usage: Setting only

#### <span id="page-1311-0"></span>**\*ESE** <Value>

Event status enable

Sets the event status enable register to the specified value. The query returns the contents of the event status enable register in decimal form.

# **Parameters:**

<Value> Range: 0 to 255

# **\*ESR?**

Event status read

Returns the contents of the event status register in decimal form and then sets the register to zero.

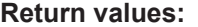

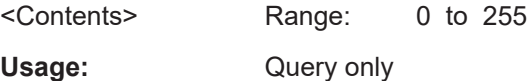

# **\*IDN?**

Identification

Returns the instrument identification.

## **Return values:**

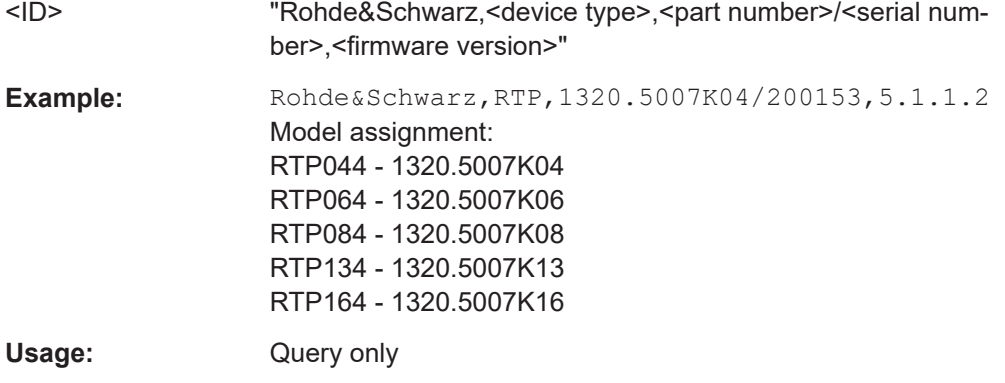

# **\*IST?**

Individual status query

Returns the contents of the IST flag in decimal form. The IST flag is the status bit which is sent during a parallel poll.

# **Return values:**  <ISTflag> 0 | 1

Usage: Query only

# <span id="page-1312-0"></span>**\*OPC**

Operation complete

Sets bit 0 in the event status register when all preceding commands have been executed. This bit can be used to initiate a service request. The query writes a "1" into the output buffer when all preceding commands have been executed, which is useful for command synchronization.

## **\*OPT?**

Option identification query

Queries the options included in the instrument. For a list of all available options and their description, refer to the specifications document.

### **Return values:**

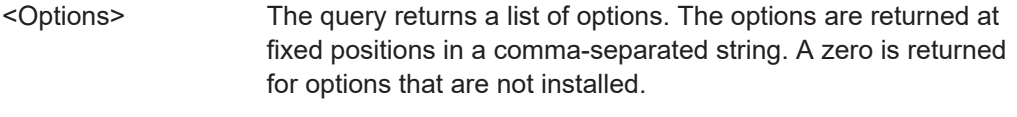

Usage: Query only

# **\*PCB** <Address>

Pass control back

Indicates the controller address to which remote control is returned after termination of the triggered action.

# **Setting parameters:**

<Address> Range: 0 to 30 Usage: Setting only

## **\*PRE** <Value>

Parallel poll register enable

Sets parallel poll enable register to the indicated value. The query returns the contents of the parallel poll enable register in decimal form.

#### **Parameters:**

<Value> Range: 0 to 255

**\*PSC** <Action>

Power on status clear

<span id="page-1313-0"></span>Determines whether the contents of the ENABle registers are preserved or reset when the instrument is switched on. Thus a service request can be triggered when the instrument is switched on, if the status registers ESE and SRE are suitably configured. The query reads out the contents of the "power-on-status-clear" flag.

# **Parameters:**

<Action> 0 | 1 **0** The contents of the status registers are preserved. **1** Resets the status registers.

## **\*RCL** <Number>

Recall

Loads the instrument settings from an intermediate memory identified by the specified number. The instrument settings can be stored to this memory using the command \*SAV with the associated number.

It also activates the instrument settings which are stored in a file and loaded using [MMEMory:LOAD:STATe](#page-1701-0).

#### **\*RST**

Reset

Sets the instrument to a defined default status. The default settings are indicated in the description of commands.

Usage: Setting only

# **\*SAV** <Number>

Save

Stores the current instrument settings under the specified number in an intermediate memory. The settings can be recalled using the command  $*_{\text{RCL}}$  with the associated number.

To transfer the stored instrument settings to a file, use [MMEMory:STORe:STATe](#page-1701-0).

### **\*SRE** <Contents>

Service request enable

Sets the service request enable register to the indicated value. This command determines under which conditions a service request is triggered.

# <span id="page-1314-0"></span>**Parameters:**

<Contents> Contents of the service request enable register in decimal form. Bit 6 (MSS mask bit) is always 0. Range: 0 to 255

# **\*STB?**

Status byte query

Reads the contents of the status byte in decimal form.

Usage: Query only

# **\*TRG**

**Trigger** 

Triggers all actions waiting for a trigger event. In particular, \*TRG generates a manual trigger signal. This common command complements the commands of the  $TRIGger$ subsystem.

\*TRG corresponds to the INITiate:IMMediate command.

**Usage:** Event

### **\*TST?**

Self-test query

Initiates self-tests of the instrument and returns an error code.

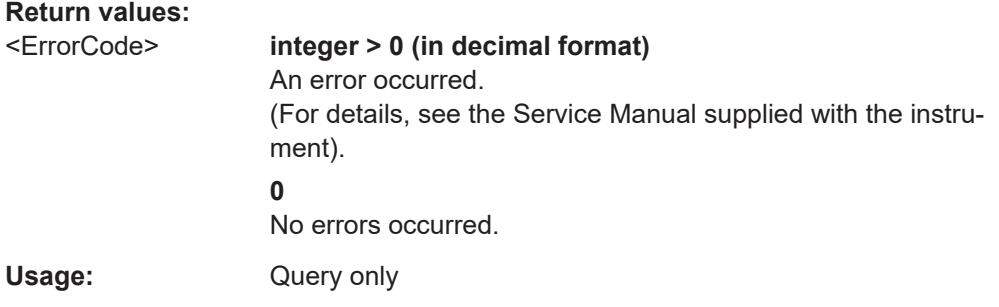

## **\*WAI**

Wait to continue

Prevents servicing of the subsequent commands until all preceding commands have been executed and all signals have settled (see also command synchronization and [\\*OPC](#page-1312-0)).

Usage: Event

# **26.6 General remote settings**

This chapter describes commands that have effect on many other remote commands in different applications of the instrument.

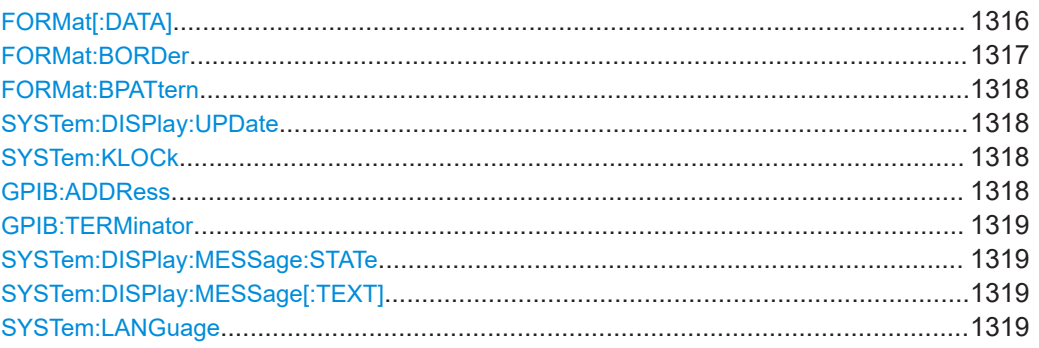

# **FORMat[:DATA]** <Format>, [<Length>]

Selects the data type that is used for transmission of data from analog channels, math and reference waveforms, and some measurement results from the instrument to the controlling computer.

The command sets the data format for the following query commands:

- [CHANnel<m>\[:WAVeform<n>\]:DATA\[:VALues\]?](#page-1367-0)
- [CALCulate:MATH<m>:DATA\[:VALues\]?](#page-1510-0)
- [REFCurve<m>:DATA\[:VALues\]?](#page-1502-0)
- [EXPort:HISTogram:DATA?](#page-1711-0) on page 1712
- EXPort: MEASurement: DATA? on page 1715
- [MEASurement<m>:TRACk:DATA\[:VALues\]?](#page-1610-0) on page 1611

### **Parameters:**

<Format>,[<Length>] ASCii | REAL,32 | INT,8 | INT,16

#### **ASCii**

Data values are returned in ASCII format as a list of commaseparated values in floating point format. The length can be omitted. It is 0 which means that the instrument selects the number of digits to be returned. The query returns both values (ASC, 0).

## <span id="page-1316-0"></span>**REAL,32**

The data is stored as binary data (Definite Length Block Data according to IEEE 488.2). Each waveform value is formatted in 32-Bit IEEE 754 Floating Point Format.

The schema of the result string is as follows:

#41024<value1><value2>…<value n> with:

 $#4$  = number of digits (= 4 in the example) of the following number

 $1024$  = number of following data bytes (= 1024 in the example)  $\langle \text{value} \rangle$  = 4-byte floating point values

For large data ( $\geq 1$  GB), the result string starts with "#(data length)". The number inside the parentheses indicates the real data length in bytes.

#### **INT,8 | INT,16**

Signed integer data with length 8 bit or 16 bit. It defines that CHANnel<m>[:WAVeform<n>]:DATA[:VALues]? returns the raw sample data of the ADC as integers. If format of the waveform data differs from the defined export format, the instrument converts the data to the required length.

The result string has the same schema as the REAL format. Fot INT,16 you can set the byte order using the FORMat: BORDer command.

Data conversion is described in ["Raw \(ADC direct\)"](#page-514-0) [on page 515](#page-514-0).

For digital channel data, math and histogram data, INT formats are not available.

[EXPort:WAVeform:INCXvalues](#page-1709-0) must be set OFF.

\*RST: ASCii

**Example:** FORMat:DATA REAL, 32 FORMat:DATA? REAL,32

# Usage: SCPI confirmed

#### **FORMat:BORDer** <ByteOrder>

Sets the endianess.

The command is only relevant for raw data export in high definition mode (16 bit word length).

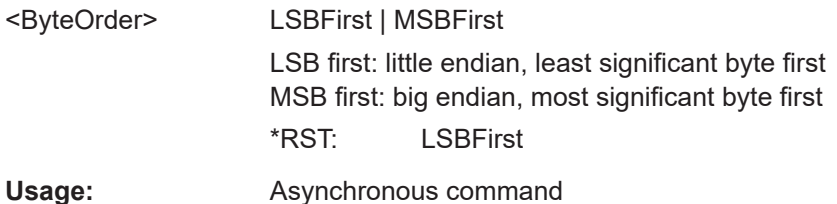

#### <span id="page-1317-0"></span>**FORMat:BPATtern <BitPatternFormat>**

Sets the number format for remote bit pattern queries on serial protocols.

**Parameters:** <BitPatternFormat> DEC | HEX | OCT | BIN | ASCII | ASCii | STRG ASCII = ASCii \*RST: HEX **Usage:** Asynchronous command

### **SYSTem:DISPlay:UPDate** <Enable>

Defines whether the display is updated while the instrument is in the remote state. If the display is switched off, the normal GUI is replaced by a static image while the instrument is in the remote state. Switching off the display can speed up the measurement. This is the recommended state.

See also: [Chapter 25.5.3.2, "Using the display during remote control", on page 1267](#page-1266-0)

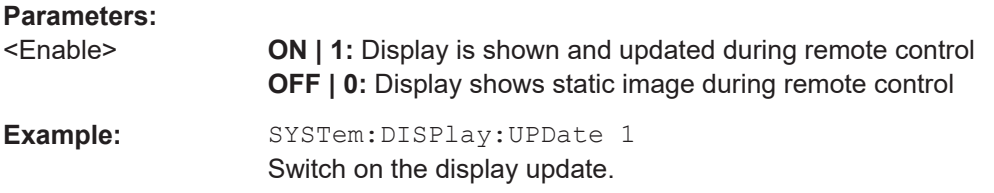

## **SYSTem:KLOCk** <Enable>

Locks or unlocks the local controls of the instrument. This includes the front panel keys, the keyboard, or other local interfaces. except for the "View" button on the display.

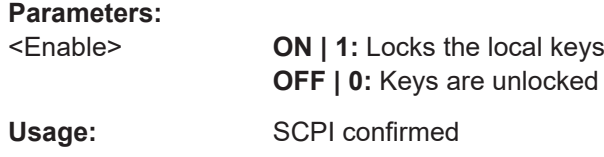

### **GPIB:ADDRess** <Address>

Sets the GPIB address of the instrument. Changing the address has major effects on the communication to the remote computer.

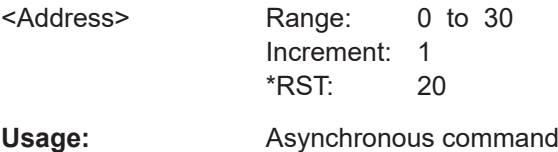

#### <span id="page-1318-0"></span>**GPIB:TERMinator** <Terminator>

Specifies the symbol that is used as a terminator in GPIB communication.

**Parameters:**

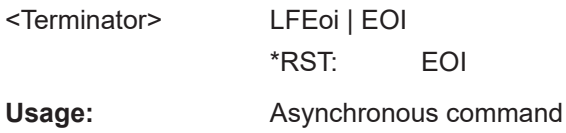

# **SYSTem:DISPlay:MESSage:STATe** <DispMessState>

Enables and disables the display of an additonal text in remote control.

To define the text, use SYSTem:DISPlay:MESSage[:TEXT].

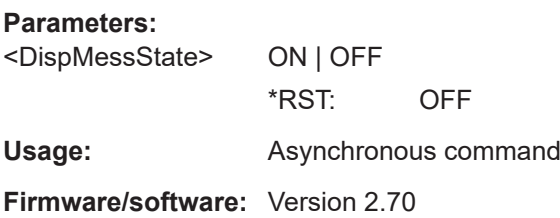

## **SYSTem:DISPlay:MESSage[:TEXT]** <DisplayMessage>

Defines an additional text that is displayed during remote control operation.

To enable the text display, use SYSTem: DISPlay: MESSage: STATe on page 1319.

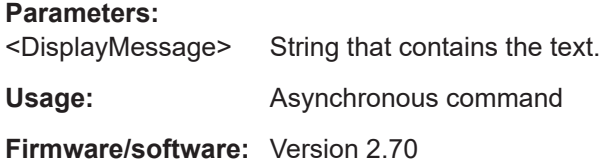

### **SYSTem:LANGuage** <Language>

Defines the remote control behavior of the instrument and sets the remote control command set.

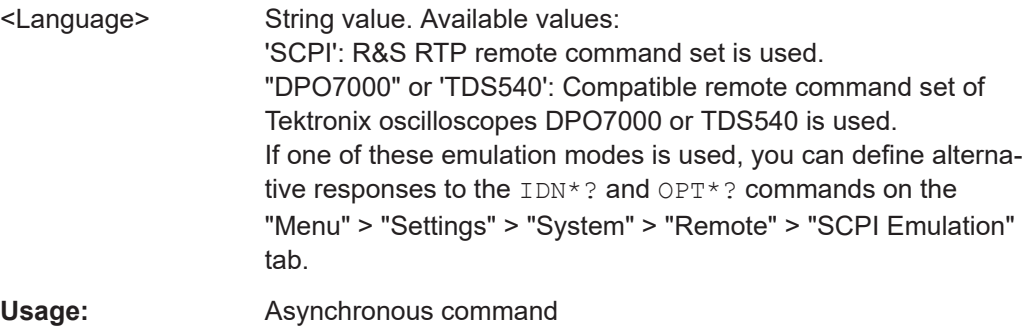

**Options:** R&S RTP--K301

# **26.7 Instrument setup**

# **26.7.1 System**

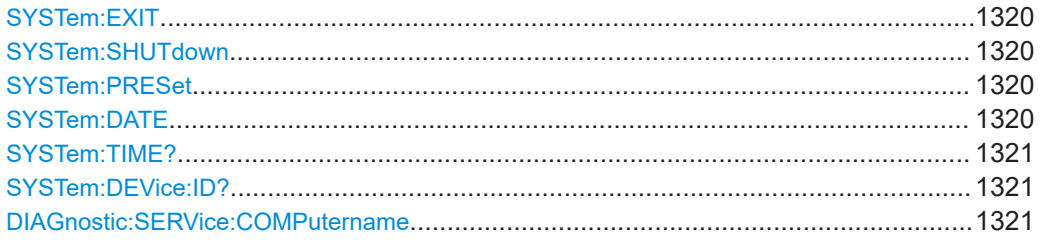

# **SYSTem:EXIT**

Starts the shutdown of the firmware.

**Usage:** Event Asynchronous command

### **SYSTem:SHUTdown**

Starts the shutdown of the instrument (firmware and operating system).

Usage: Event Asynchronous command

# **SYSTem:PRESet**

Resets the instrument to the factory default settings, to the initial state. Factory settings comprise all instrument settings, including display, intensity and transparency settings. After loading factory defaults, perform a self-alignment to synchronize the signal data.

**Usage:** Event

**SYSTem:DATE** <Year>, <Month>, <Day>

Sets the date of the internal calendar.

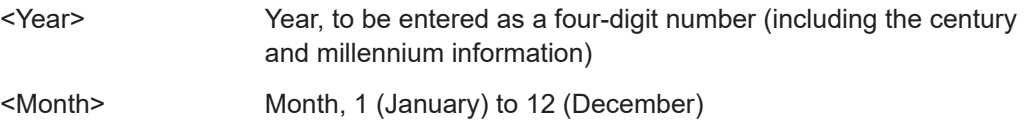

<span id="page-1320-0"></span>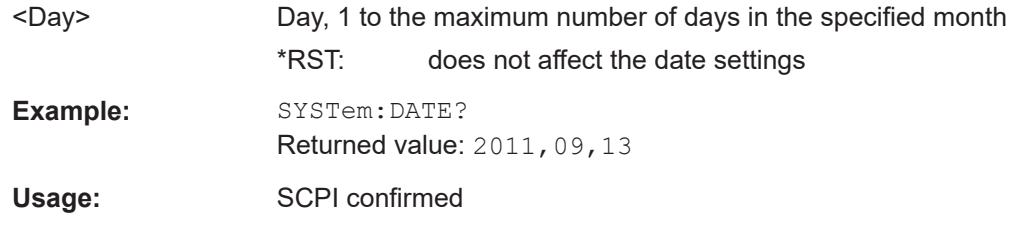

**SYSTem:TIME?** <Hour>, <Minute>, <Second>

Returns the UTC (Universal Time Coordinated) of the internal clock. To define the current local time, use the time zone setting of the operating system

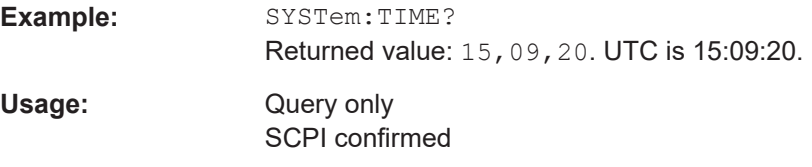

# **SYSTem:DEVice:ID?**

Returns the instrument ID - that is the part number and the serial number.

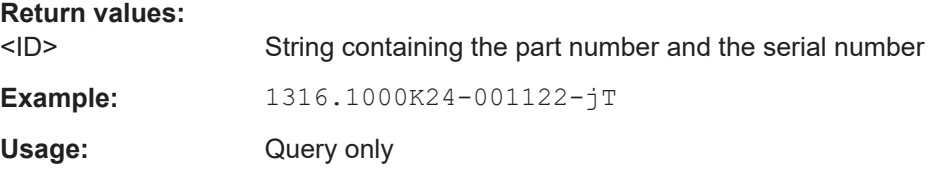

## **DIAGnostic:SERVice:COMPutername** <ComputerName>

The query returns the computer name that is currently defined. The computer name is required when configuring a network.

The setting command changes the computer name. The change takes effect after the next reboot of the computer.

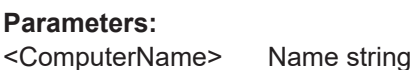

**Usage:** Asynchronous command

# **26.7.2 Appearance**

### **26.7.2.1 Colors appearance**

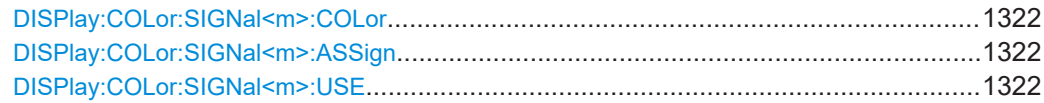

<span id="page-1321-0"></span>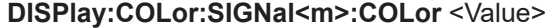

# **Suffix:**

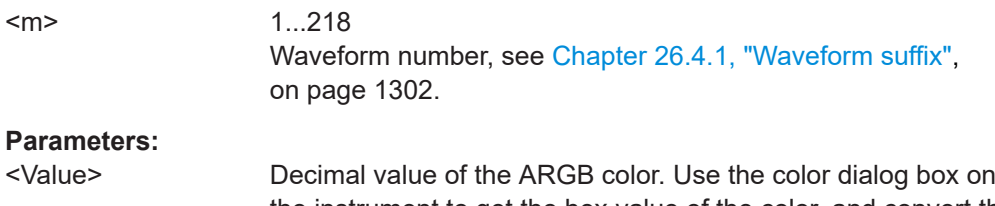

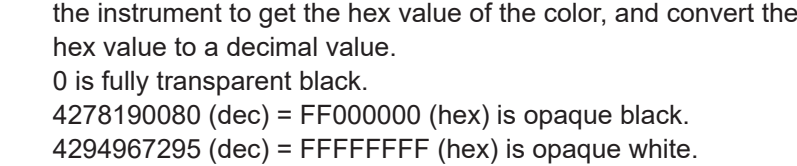

# **DISPlay:COLor:SIGNal<m>:ASSign** <ColorTable>

Assigns the color table to the specified signal.

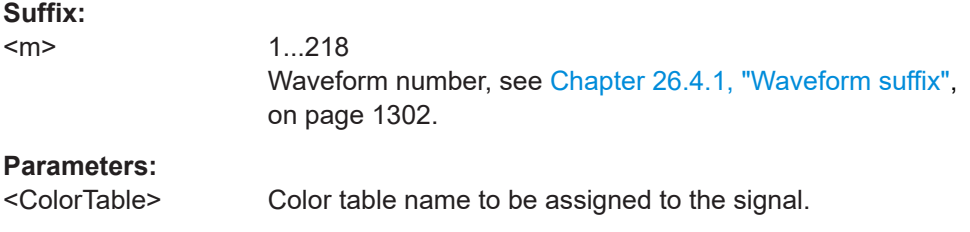

# **DISPlay:COLor:SIGNal<m>:USE** <State>

If enabled, the selected waveform is displayed according to its assigned color table.

If this option is disabled, the default color table is used, i.e. the intensity of the specific signal color varies according to the cumulative occurance of the values.

# **Suffix:**

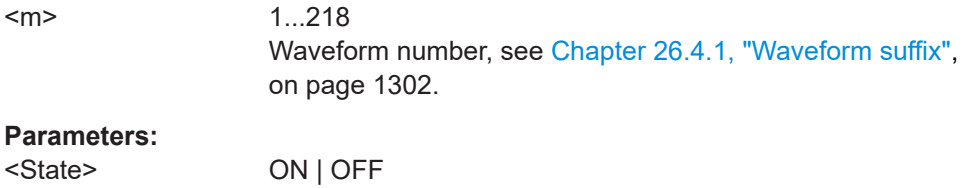

# **26.7.2.2 Color tables**

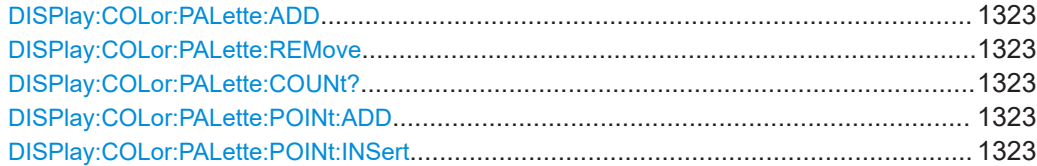

#### Instrument setup

<span id="page-1322-0"></span>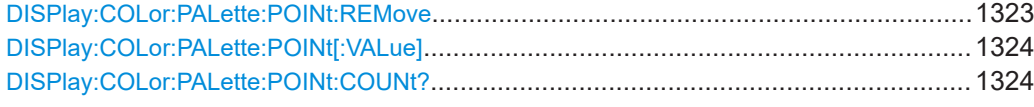

## **DISPlay:COLor:PALette:ADD** <Name>

Adds a new color table with the specified name.

**Setting parameters:**  <Name> color table Usage: Setting only

# **DISPlay:COLor:PALette:REMove** <Name>

Removes the specified color table.

**Setting parameters:**  <Name> color table Usage: Setting only

### **DISPlay:COLor:PALette:COUNt?**

Queries the number of configured color maps.

Usage: Query only

### **DISPlay:COLor:PALette:POINt:ADD** <PaletteName>

Appends a new row at the end of the color table.

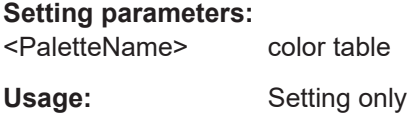

#### **DISPlay:COLor:PALette:POINt:INSert** <PaletteName>, <PointIndex>

Inserts the entry at the specified index in the color table.

# **Setting parameters:**  <PaletteName> color table <PointIndex> row number in the color table Usage: Setting only

**DISPlay:COLor:PALette:POINt:REMove** <PaletteName>, <PointIndex>

Removes the entry with the specified index from the color table.

# <span id="page-1323-0"></span>**Setting parameters:**  <PaletteName> color table <PointIndex> row number in the color table

Usage: Setting only

**DISPlay:COLor:PALette:POINt[:VALue]** <ColorTableName>, <Index>,<Position>, <Color>

**DISPlay:COLor:PALette:POINt[:VALue]?** <ColorTableName>, <Index>

Inserts a new entry or queries the specified entry in the specified color table.

# **Parameters:**

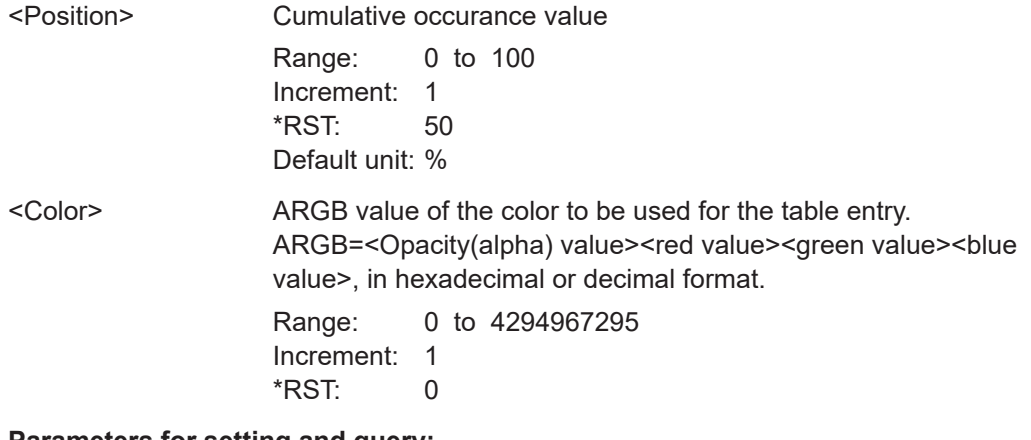

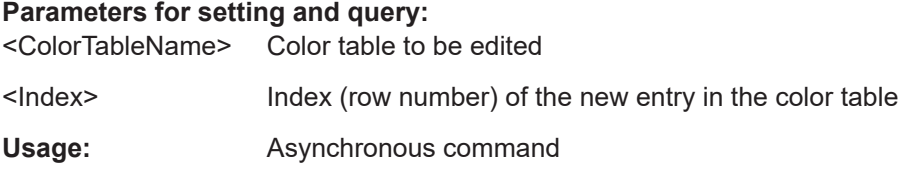

# **DISPlay:COLor:PALette:POINt:COUNt?** <PaletteName>

Queries the number of entries in the color table.

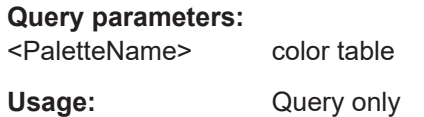

# **26.7.2.3 Grid appearance**

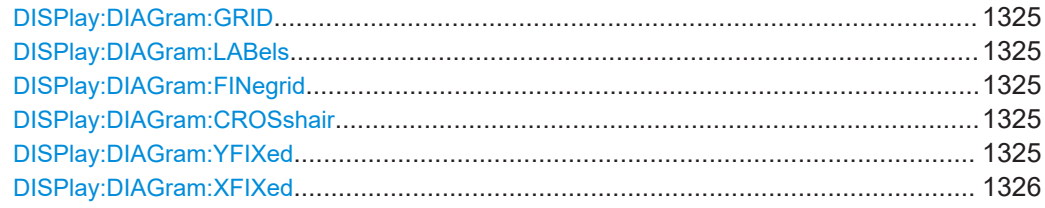

### <span id="page-1324-0"></span>**DISPlay:DIAGram:GRID** <Show>

If enabled, a grid is displayed in the diagram area.

**Parameters:**

<Show> ON | OFF

Usage: Asynchronous command

### **DISPlay:DIAGram:LABels** <ShowLabels>

If enabled, labels mark values on the x- and y-axes in specified intervals in the diagram.

**Parameters:**

<ShowLabels> ON | OFF

Usage: Asynchronous command

# **DISPlay:DIAGram:FINegrid** <ShowFineScale>

If ON, the crosshair is displayed as a ruler with scale markers. If OFF, the crosshair is shown as dashed lines.

# **Parameters:**

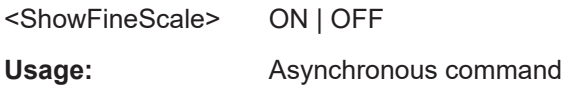

# **DISPlay:DIAGram:CROSshair** <Crosshair>

If selected, a crosshair is displayed in the diagram area. A crosshair allows you to select a specific data point by its co-ordinates.

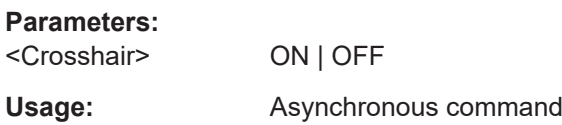

## **DISPlay:DIAGram:YFIXed** <YGridFixed>

If enabled, the horizontal grid lines remain in their position when the position of the curve is changed. Only the values at the grid lines are adapted. This reflects the behavior of traditional oscilloscopes.

## **Parameters:**

<YGridFixed> ON | OFF

Usage: Asynchronous command

## <span id="page-1325-0"></span>**DISPlay:DIAGram:XFIXed** <XGridFixed>

If enabled, the vertical grid lines remain in their position when the horizontal position is changed. Only the values at the grid lines are adapted.

### **Parameters:**

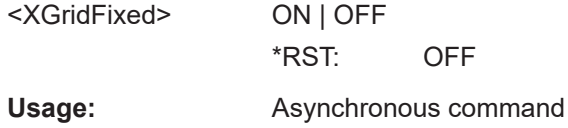

## **26.7.2.4 Smartgrid**

The following LAYout commands configure the SmartGrid: add and remove diagrams, and assign signals to the diagrams. In manual operation, you configure the SmartGrid by drag and drop.

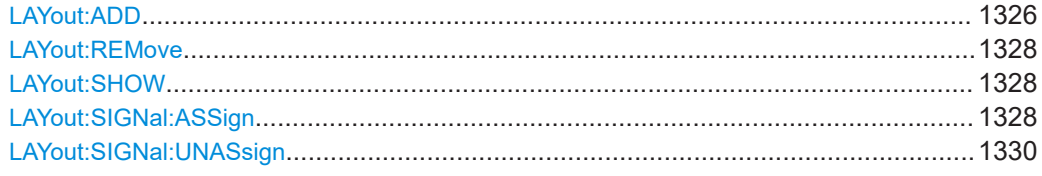

LAYout:ADD <NodeName>, <ParentType>, <InsertBefore>, <FirstSource>, <DiagramName>

Adds a new diagram with a waveform on the screen, in relation to an existing diagram.

#### **Setting parameters:**

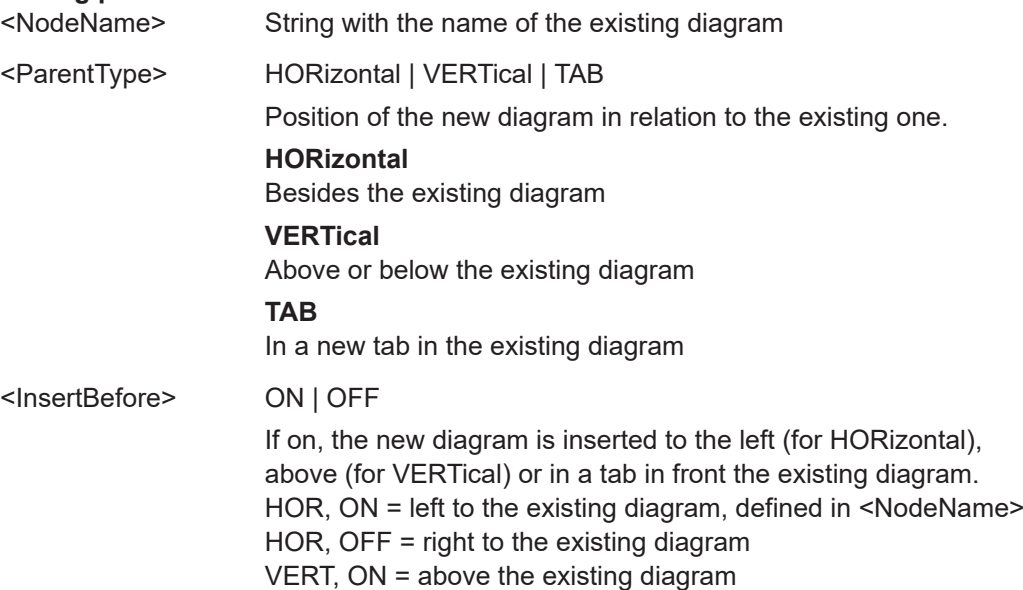

VERT, OFF = below the existing diagram

<FirstSource> C1W1 | C1W2 | C1W3 | C2W1 | C2W2 | C2W3 | C3W1 | C3W2 | C3W3 | C4W1 | C4W2 | C4W3 | M1 | M2 | M3 | M4 | M5 | M6 | M7 | M8 | R1 | R2 | R3 | R4 | XY1 | XY2 | XY3 | XY4 | MRESult1 | MRESult2 | MRESult3 | MRESult4 | MRESult5 | MRESult6 | MRESult7 | MRESult8 | SBUS1 | SBUS2 | SBUS3 | SBUS4 | D0 | D1 | D2 | D3 | D4 | D5 | D6 | D7 | D8 | D9 | D10 | D11 | D12 | D13 | D14 | D15 | MSOB1 | MSOB2 | MSOB3 | MSOB4 | TRK1 | TRK2 | TRK3 | TRK4 | TRK5 | TRK6 | TRK7 | TRK8 | Z1V1 | Z1V2 | Z1V3 | Z1V4 | Z1I1 | Z1I2 | Z1I3 | Z1I4 | Z2V1 | Z2V2 | Z2V3 | Z2V4 | Z2I1 | Z2I2 | Z2I3 | Z2I4 | DIFF1 | DIFF2 | COMMON1 | COMMON2 | BATHtub1 | BMEas1 | SRESponse1 | SRHist1 | SDHist1 | TJHist1 | DJHist1 | DDJHist1 | PJHist1 | RJOHist1 | SRTRack1 | SDTRack1 | TJTRack1 | DJTRack1 | DDJTrack1 | PJTRack1 | RJOTrack1 | TJSPectrum1 | DDJSpectrum1 | PJSPectrum1 | RJOSpectrum1 | SEYE1 | BATHtub2 | BMEas2 | SRESponse2 | SRHist2 | SDHist2 | TJHist2 | DJHist2 | DDJHist2 | PJHist2 | RJOHist2 | SRTRack2 | SDTRack2 | TJTRack2 | DJTRack2 | DDJTrack2 | PJTRack2 | RJOTrack2 | TJSPectrum2 | DDJSpectrum2 | PJSPectrum2 | RJOSpectrum2 | SEYE2 | NBAThtub1 | NBMeas1 | TNHist1 | DNHist1 | DDNHist1 | PNHist1 | RNOHist1 | TNTRack1 | DNTRack1 | DDNTrack1 | PNTRack1 | RNOTrack1 | TNSPectrum1 | DDNSpectrum1 | PNSPectrum1 | RNOSpectrum1 | NBAThtub2 | NBMeas2 | TNHist2 | DNHist2 | DDNHist2 | PNHist2 | RNOHist2 | TNTRack2 | DNTRack2 | DDNTrack2 | PNTRack2 | RNOTrack2 | TNSPectrum2 | DDNSpectrum2 | PNSPectrum2 | RNOSpectrum2 | PJDHist1 | BUJHist1 | RJOHist1 | PJDTrack1 | PJDSpectrum1 | PJDHist2 | BUJHist2 | RJOHist2 | PJDTrack2 | PJDSpectrum2 | PNDHist1 | BUNHist1 | RNOHist1 | PNDTrack1 | PNDSpectrum1 | PNDHist2 | BUNHist2 | RNOHist2 | PNDTrack2 | PNDSpectrum2 | LANE1 | LANE2 | LANE3 | LANE4

> Waveform to be displayed in the new diagram, see [Chap](#page-1306-0)[ter 26.4.2, "Waveform parameter", on page 1307.](#page-1306-0)

Spectrum analysis, option R&S RTP-K37: Spectrograms and timeline spectrums are automatically displayed in their own diagrams.

Eye diagram analysis with option R&S RTP-K91: Eye diagrams are automatically displayed in their own diagrams.

TDR/TDT analysis with option R&S RTP-K130: Measurement waveforms are automatically displayed in their own diagrams. Advanced jitter analysis with option R&S RTP-K133: Jitter analysis waveforms are automatically displayed in their own diagrams.

Advanced noise analysis with option R&S RTP-K134 : Noise analysis waveforms are automatically displayed in their own diagrams.

<span id="page-1327-0"></span>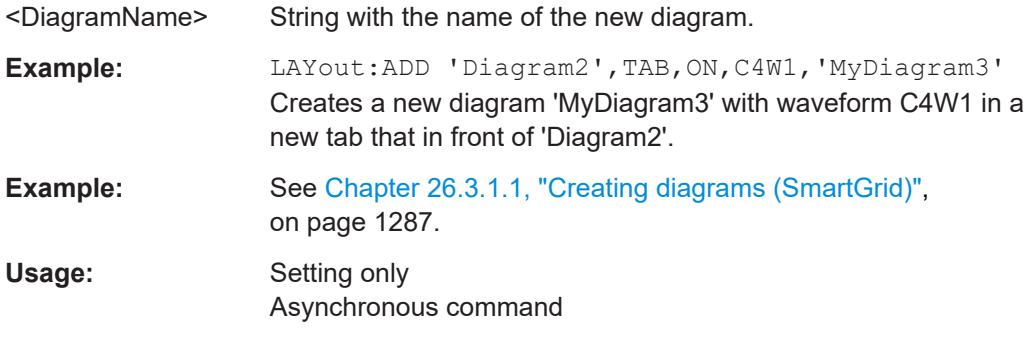

# **LAYout:REMove** <DiagramName>

Closes the specified diagram. The waveforms are displayed as minimized waveforms in their signal icons on the signal bar.

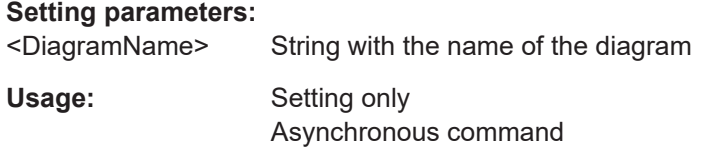

# **LAYout:SHOW** <DiagramName>

Selects the specified diagram.

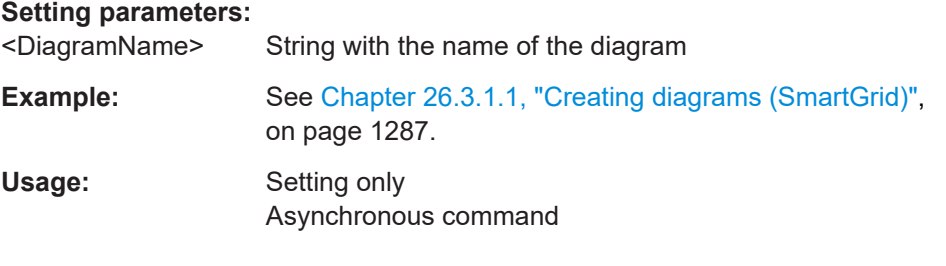

# **LAYout:SIGNal:ASSign** <DiagramName>, <Source>

Shows the specified waveform in the selected diagram.

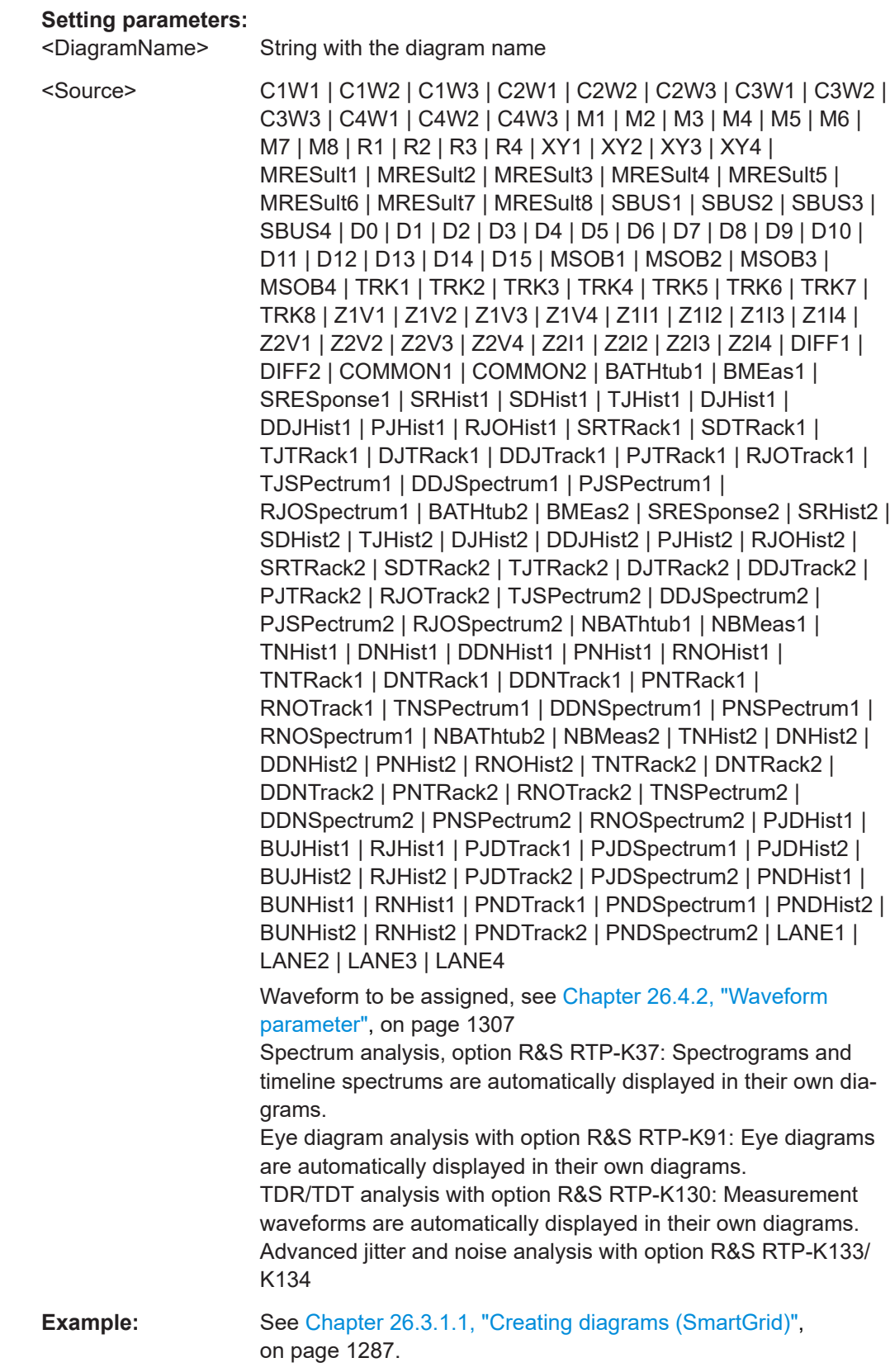

<span id="page-1329-0"></span>Usage: Setting only Asynchronous command

## **LAYout:SIGNal:UNASsign** <Source>

Minimizes the specified waveform, i.e. removes it from the diagram and shows it in the signal icon.

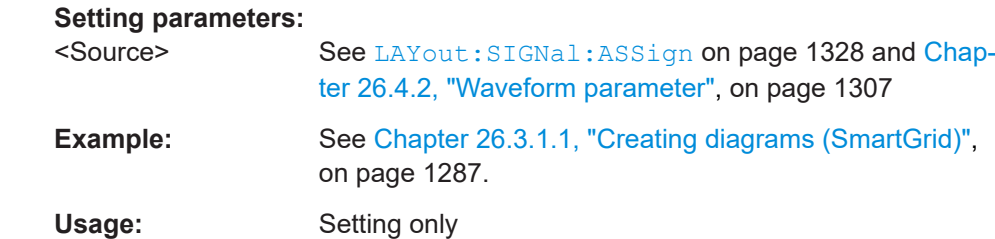

Asynchronous command

### **26.7.2.5 Diagram appearance**

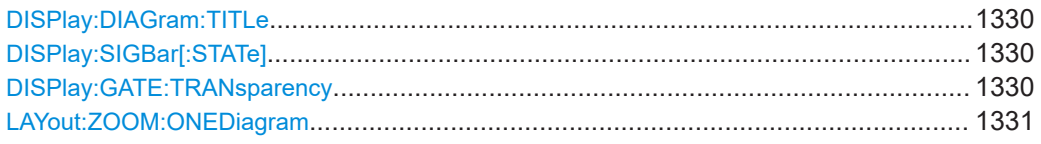

## **DISPlay:DIAGram:TITLe** <DiagTitleSt>

If enabled, the tab titles of all diagrams are displayed: "Diagram1", "Diagram2" ...

If disabled, the tab titles are not shown except for those in a tabbed diagram. In tabbed diagrams, the tab titles are required to change the tabs.

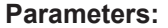

<DiagTitleSt> ON | OFF

**Usage:** Asynchronous command

# **DISPlay:SIGBar[:STATe]** <State>

If enabled, the signal bar is displayed.

# **Parameters:**

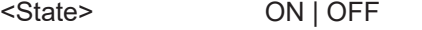

**Usage:** Asynchronous command

### **DISPlay:GATE:TRANsparency** <Transparency>

Sets the transparency of the area that is defined as measurement or search gate.

<span id="page-1330-0"></span>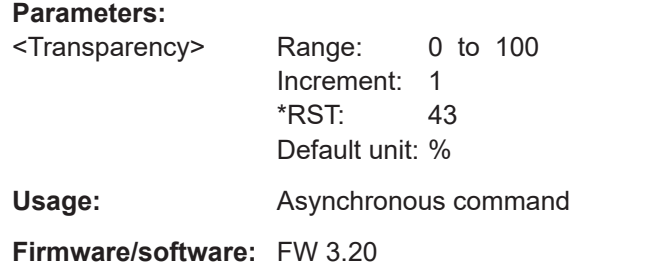

# **LAYout:ZOOM:ONEDiagram** <ShowInOne>

Shows all zooms of a diagram in one zoom window. The zoomed areas are overlaid for better comparison of the zoomed waveforms.

The command takes effect on all zoom diagrams.

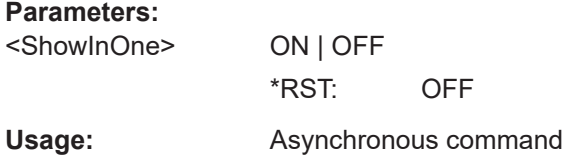

# **26.7.2.6 Annotations**

To create an annotation (or waveform label), use DISPlay: SIGNal: LABel: ADD. Using the other DISP: SIGN: LAB: . . . commands, you can query the text and position of a label, and modify the initial settings. The <LabelID> and <Source> parameters identify each label uniquely. You can query the <LabelID> with DISPlay: SIGNal: [LABel:IDSList](#page-1333-0).

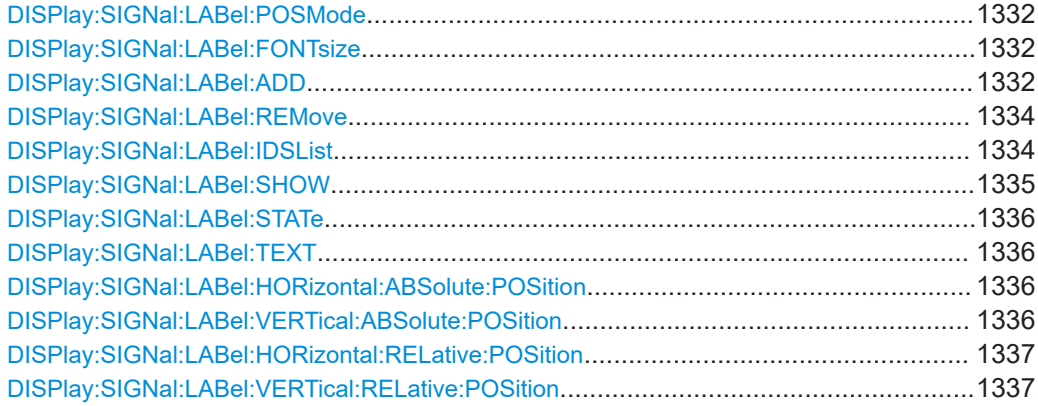

## <span id="page-1331-0"></span>**DISPlay:SIGNal:LABel:POSMode** <Source>, <PositionMode> **DISPlay:SIGNal:LABel:POSMode?** <Source>

Modifies or queries the position mode: either relative to the diagram or with absolute values according to the units of the waveform. The position mode applies to all labels of the selected source. For different sources, different position modes can be selected.

#### **Parameters:**

<PositionMode> ABS | REL

## **ABS**

Position in time and voltage values, or in other units depending on the waveform character. Absolute positions move with the waveform display when the scales, the vertical position or offset, or the reference point are changed.

Use [DISPlay:SIGNal:LABel:HORizontal:ABSolute:](#page-1335-0) [POSition](#page-1335-0) and [DISPlay:SIGNal:LABel:HORizontal:](#page-1336-0) [RELative:POSition](#page-1336-0) to set the position.

# **REL**

Fixed label position in percent of the screen counting from the upper left corner.

Use [DISPlay:SIGNal:LABel:HORizontal:RELative:](#page-1336-0) [POSition](#page-1336-0) and [DISPlay:SIGNal:LABel:VERTical:](#page-1336-0) RELative: POSition to set the position.

#### **Parameters for setting and query:**

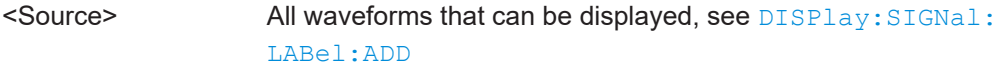

Usage: Asynchronous command

#### **DISPlay:SIGNal:LABel:FONTsize** <Fontsize>

Sets the font size of waveform labels.

## **Parameters:**

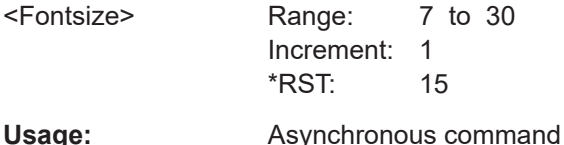

**DISPlay:SIGNal:LABel:ADD** <LabelID>, <Source>, <LabelText>, <PositionMode>,

<XPositon>, <YPositon>

Creates a new waveform label for the specified source waveform.

#### **Setting parameters:**

<LabelID> String with the label identifier. The <LabelID> and <Source> parameters identify each label uniquely, so the label ID must be unique for the given waveform. Note the <LabelID> because it is not possible to query it, or to read it on the user interface.
<Source> C1W1 | C1W2 | C1W3 | C2W1 | C2W2 | C2W3 | C3W1 | C3W2 | C3W3 | C4W1 | C4W2 | C4W3 | M1 | M2 | M3 | M4 | M5 | M6 | M7 | M8 | R1 | R2 | R3 | R4 | XY1 | XY2 | XY3 | XY4 | MRESult1 | MRESult2 | MRESult3 | MRESult4 | MRESult5 | MRESult6 | MRESult7 | MRESult8 | QUICk | QUICK | SBUS1 | SBUS2 | SBUS3 | SBUS4 | D0 | D1 | D2 | D3 | D4 | D5 | D6 | D7 | D8 | D9 | D10 | D11 | D12 | D13 | D14 | D15 | MSOB1 | MSOB2 | MSOB3 | MSOB4 | TRK1 | TRK2 | TRK3 | TRK4 | TRK5 | TRK6 | TRK7 | TRK8 | SG1 | SG2 | SG3 | SG4 | SG5 | SG6 | SG7 | SG8 | SG1TL1 | SG1TL2 | SG2TL1 | SG2TL2 | SG3TL1 | SG3TL2 | SG4TL1 | SG4TL2 | SG5TL1 | SG5TL2 | SG6TL1 | SG6TL2 | SG7TL1 | SG7TL2 | SG8TL1 | SG8TL2 | Z1V1 | Z1V2 | Z1V3 | Z1V4 | Z1I1 | Z1I2 | Z1I3 | Z1I4 | Z2V1 | Z2V2 | Z2V3 | Z2V4 | Z2I1 | Z2I2 | Z2I3 | Z2I4 | DIFF1 | DIFF2 | COMMON1 | COMMON2 | BATHtub1 | BMEas1 | SRESponse1 | SRHist1 | SDHist1 | TJHist1 | DJHist1 | DDJHist1 | PJHist1 | RJOHist1 | SRTRack1 | SDTRack1 | TJTRack1 | DJTRack1 | DDJTrack1 | PJTRack1 | RJOTrack1 | TJSPectrum1 | DDJSpectrum1 | PJSPectrum1 | RJOSpectrum1 | SEYE1 | BATHtub2 | BMEas2 | SRESponse2 | SRHist2 | SDHist2 | TJHist2 | DJHist2 | DDJHist2 | PJHist2 | RJOHist2 | SRTRack2 | SDTRack2 | TJTRack2 | DJTRack2 | DDJTrack2 | PJTRack2 | RJOTrack2 | TJSPectrum2 | DDJSpectrum2 | PJSPectrum2 | RJOSpectrum2 | SEYE2 | NBAThtub1 | NBMeas1 | TNHist1 | DNHist1 | DDNHist1 | PNHist1 | RNOHist1 | TNTRack1 | DNTRack1 | DDNTrack1 | PNTRack1 | RNOTrack1 | TNSPectrum1 | DDNSpectrum1 | PNSPectrum1 | RNOSpectrum1 | NBAThtub2 | NBMeas2 | TNHist2 | DNHist2 | DDNHist2 | PNHist2 | RNOHist2 | TNTRack2 | DNTRack2 | DDNTrack2 | PNTRack2 | RNOTrack2 | TNSPectrum2 | DDNSpectrum2 | PNSPectrum2 | RNOSpectrum2 | PJDHist1 | BUJHist1 | RJOHist1 | PJDTrack1 | PJDSpectrum1 | PJDHist2 | BUJHist2 | RJOHist2 | PJDTrack2 | PJDSpectrum2 | PNDHist1 | BUNHist1 | RNOHist1 | PNDTrack1 | PNDSpectrum1 | PNDHist2 | BUNHist2 | RNOHist2 | PNDTrack2 | PNDSpectrum2 | LPDFE1 | LPDFE2 | LPDFE3 | LPDFE4 | LANE1 | LANE2 | LANE3 | LANE4

Waveform to that the label belongs, see [Chapter 26.4.1, "Wave](#page-1301-0)[form suffix", on page 1302.](#page-1301-0)

<LabelText> String with the label text that is shown on the display

<PositionMode> ABS | REL

#### **ABS**

Position in time and voltage values, or in other units depending on the waveform character. Absolute positions move with the waveform display when the scales, the vertical position or offset, or the reference point are changed.

### **REL**

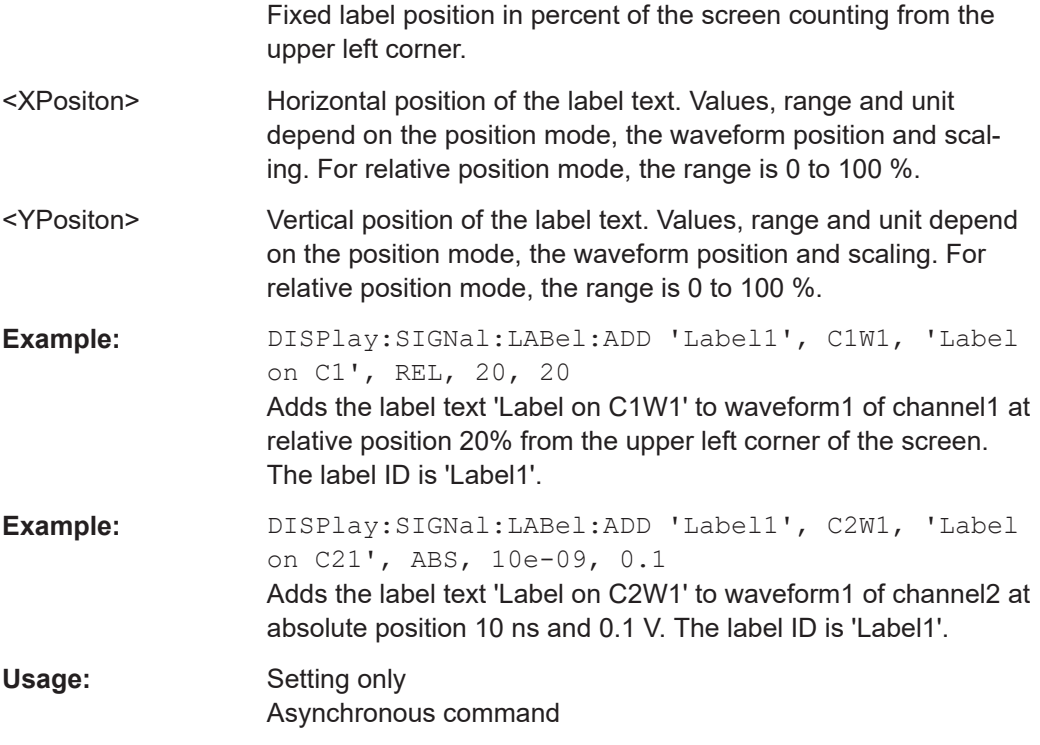

### **DISPlay:SIGNal:LABel:REMove** <LabelID>, <Source>

Deletes the specifies waveform label.

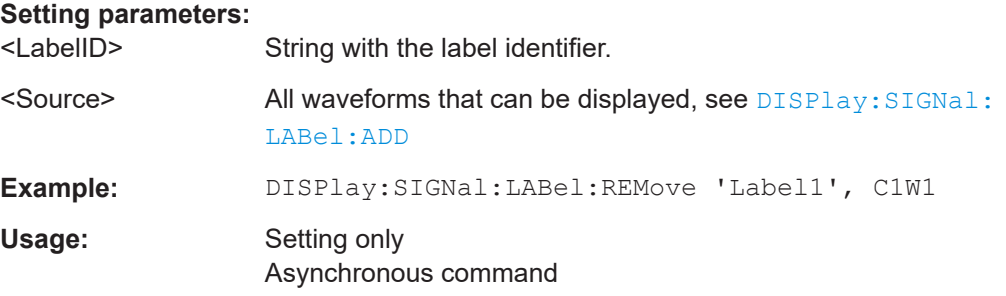

### **DISPlay:SIGNal:LABel:IDSList** <Source>

Returns a list of label IDs for the specified source. Labels that are defined in the user interface get an automatic label "DiagramText<No>".

### **Parameters:**

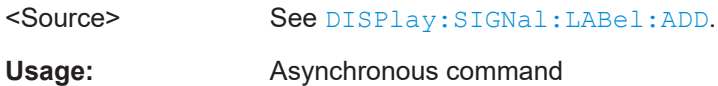

### <span id="page-1334-0"></span>**DISPlay:SIGNal:LABel:SHOW** <Source>, <State> **DISPlay:SIGNal:LABel:SHOW?** <Source>

Selects the source for the label display and displays all labels for that source that have state = ON in [DISPlay:SIGNal:LABel:STATe](#page-1335-0) on page 1336.

**Parameters:**

<State> OFF | ON

### **Parameters for setting and query:**

<Source> C1W1 | C1W2 | C1W3 | C2W1 | C2W2 | C2W3 | C3W1 | C3W2 | C3W3 | C4W1 | C4W2 | C4W3 | M1 | M2 | M3 | M4 | M5 | M6 | M7 | M8 | R1 | R2 | R3 | R4 | XY1 | XY2 | XY3 | XY4 | MRESult1 | MRESult2 | MRESult3 | MRESult4 | MRESult5 | MRESult6 | MRESult7 | MRESult8 | QUICk | QUICK | SBUS1 | SBUS2 | SBUS3 | SBUS4 | D0 | D1 | D2 | D3 | D4 | D5 | D6 | D7 | D8 | D9 | D10 | D11 | D12 | D13 | D14 | D15 | MSOB1 | MSOB2 | MSOB3 | MSOB4 | TRK1 | TRK2 | TRK3 | TRK4 | TRK5 | TRK6 | TRK7 | TRK8 | SG1 | SG2 | SG3 | SG4 | SG5 | SG6 | SG7 | SG8 | SG1TL1 | SG1TL2 | SG2TL1 | SG2TL2 | SG3TL1 | SG3TL2 | SG4TL1 | SG4TL2 | SG5TL1 | SG5TL2 | SG6TL1 | SG6TL2 | SG7TL1 | SG7TL2 | SG8TL1 | SG8TL2 | Z1V1 | Z1V2 | Z1V3 | Z1V4 | Z1I1 | Z1I2 | Z1I3 | Z1I4 | Z2V1 | Z2V2 | Z2V3 | Z2V4 | Z2I1 | Z2I2 | Z2I3 | Z2I4 | DIFF1 | DIFF2 | COMMON1 | COMMON2 | BATHtub1 | BMEas1 | SRESponse1 | SRHist1 | SDHist1 | TJHist1 | DJHist1 | DDJHist1 | PJHist1 | RJOHist1 | SRTRack1 | SDTRack1 | TJTRack1 | DJTRack1 | DDJTrack1 | PJTRack1 | RJOTrack1 | TJSPectrum1 | DDJSpectrum1 | PJSPectrum1 | RJOSpectrum1 | SEYE1 | BATHtub2 | BMEas2 | SRESponse2 | SRHist2 | SDHist2 | TJHist2 | DJHist2 | DDJHist2 | PJHist2 | RJOHist2 | SRTRack2 | SDTRack2 | TJTRack2 | DJTRack2 | DDJTrack2 | PJTRack2 | RJOTrack2 | TJSPectrum2 | DDJSpectrum2 | PJSPectrum2 | RJOSpectrum2 | SEYE2 | NBAThtub1 | NBMeas1 | TNHist1 | DNHist1 | DDNHist1 | PNHist1 | RNOHist1 | TNTRack1 | DNTRack1 | DDNTrack1 | PNTRack1 | RNOTrack1 | TNSPectrum1 | DDNSpectrum1 | PNSPectrum1 | RNOSpectrum1 | NBAThtub2 | NBMeas2 | TNHist2 | DNHist2 | DDNHist2 | PNHist2 | RNOHist2 | TNTRack2 | DNTRack2 | DDNTrack2 | PNTRack2 | RNOTrack2 | TNSPectrum2 | DDNSpectrum2 | PNSPectrum2 | RNOSpectrum2 | PJDHist1 | BUJHist1 | RJOHist1 | PJDTrack1 | PJDSpectrum1 | PJDHist2 | BUJHist2 | RJOHist2 | PJDTrack2 | PJDSpectrum2 | PNDHist1 | BUNHist1 | RNOHist1 | PNDTrack1 | PNDSpectrum1 | PNDHist2 | BUNHist2 | RNOHist2 | PNDTrack2 | PNDSpectrum2 | LPDFE1 | LPDFE2 | LPDFE3 | LPDFE4 | LANE1 | LANE2 | LANE3 | LANE4

Usage: Asynchronous command

<span id="page-1335-0"></span>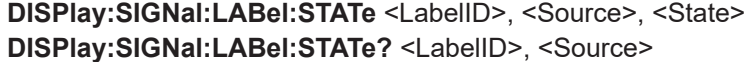

Displays or hides a single label that is identified by the signal source and label ID.

#### **Parameters:**

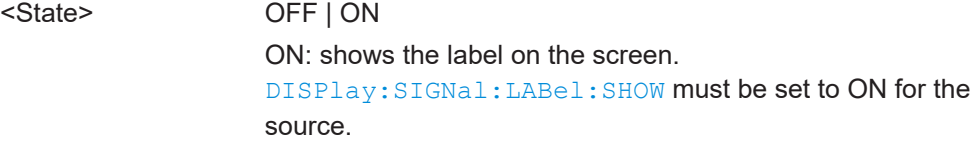

## **Parameters for setting and query:**

<LabelID> String with the label identifier.

<Source> See [DISPlay:SIGNal:LABel:ADD](#page-1331-0).

**Usage:** Asynchronous command

**DISPlay:SIGNal:LABel:TEXT** <LabelID>, <Source>, <LabelText> **DISPlay:SIGNal:LABel:TEXT?** <LabelID>, <Source>

Modifies or queries the text of the specified label.

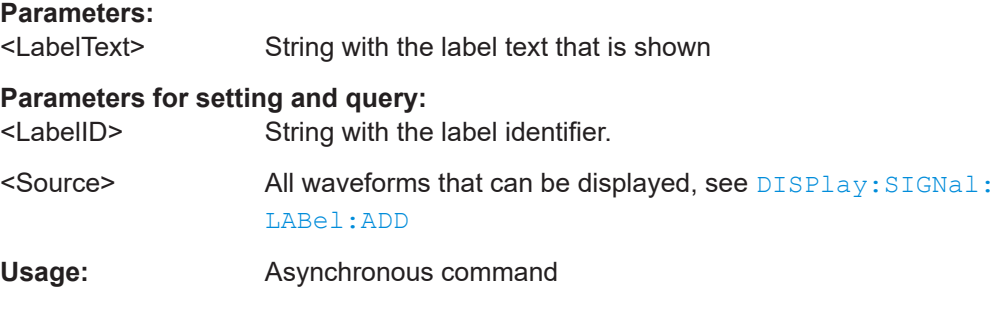

**DISPlay:SIGNal:LABel:HORizontal:ABSolute:POSition** <LabelID>, <Source>, <Position>

**DISPlay:SIGNal:LABel:HORizontal:ABSolute:POSition?** <LabelID>, <Source> **DISPlay:SIGNal:LABel:VERTical:ABSolute:POSition** <LabelID>, <Source>,

<Position>

**DISPlay:SIGNal:LABel:VERTical:ABSolute:POSition?** <LabelID>, <Source>

Modifies or queries the absolute horizontal and vertical positiions of the specified label if [DISPlay:SIGNal:LABel:POSMode](#page-1331-0) is set to ABS.

### **Parameters:**

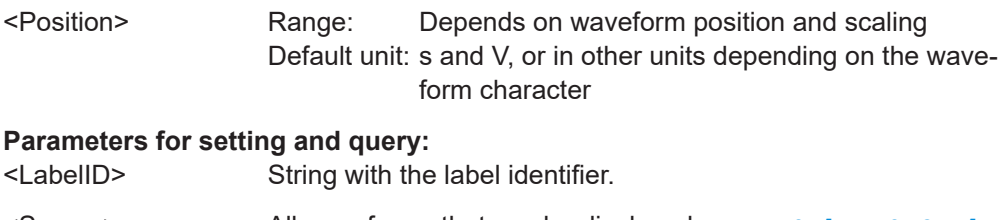

<Source> All waveforms that can be displayed, see [DISPlay:SIGNal:](#page-1331-0) [LABel:ADD](#page-1331-0)

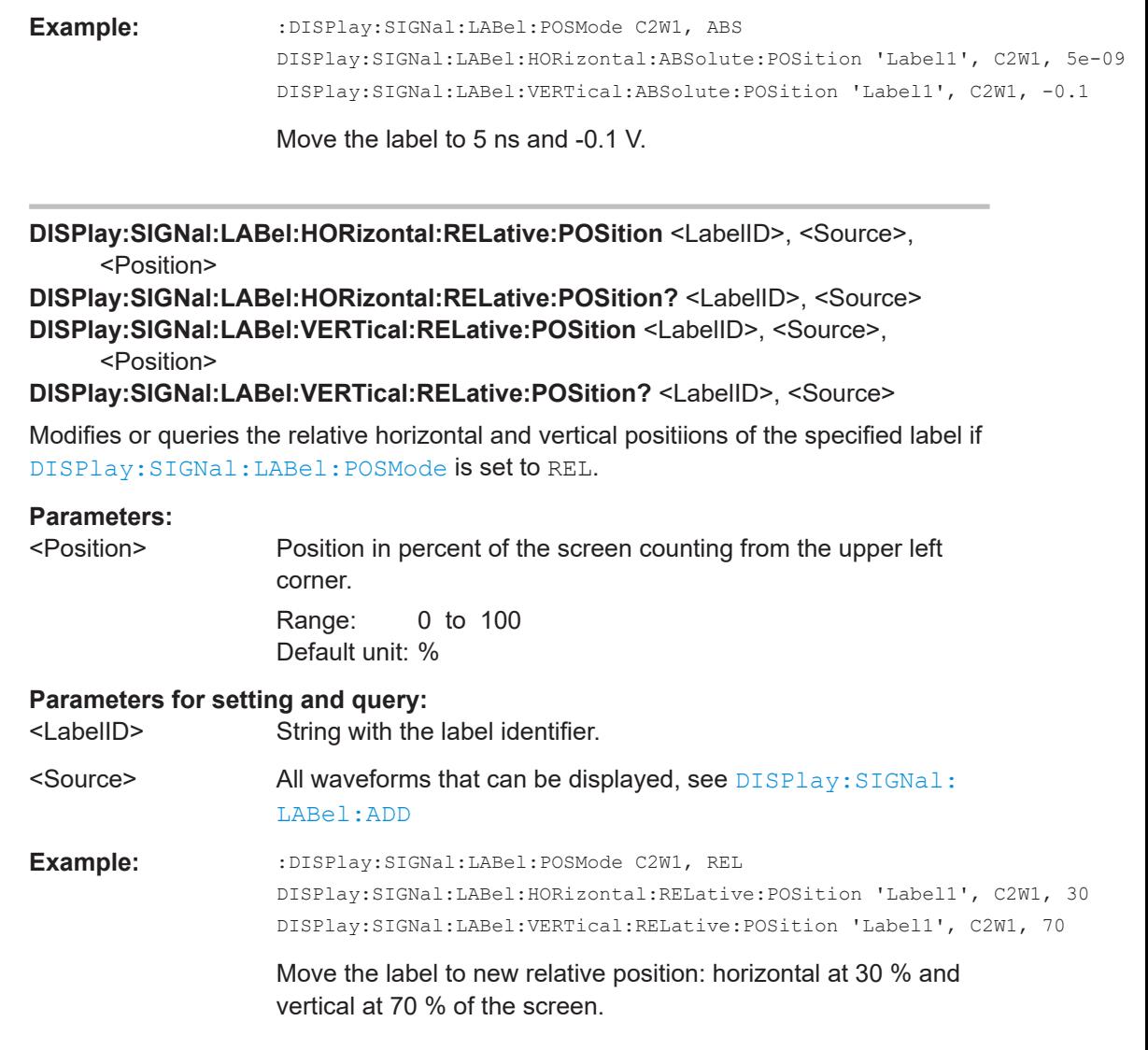

### **26.7.2.7 Dialog appearance**

### **DISPlay:EXTended:PORDialogs** <PopOutResDialogs>

If an external monitor is connected to the instrument, enables the display of result boxes on the external monitor.

#### **Parameters:**

<PopOutResDialogs> ON | OFF

\*RST: OFF

#### **DISPlay:EXTended:POSDialogs** <PopOutSettDialogs>

If an external monitor is connected to the instrument, enables the display of dialog boxes on the external monitor.

# **Parameters:**

<PopOutSettDialogs> ON | OFF \*RST: OFF

**26.7.2.8 Cursor appearance**

### **CURSor<m>:STYLe** <Style>

Defines how the cursor is displayed in the diagram.

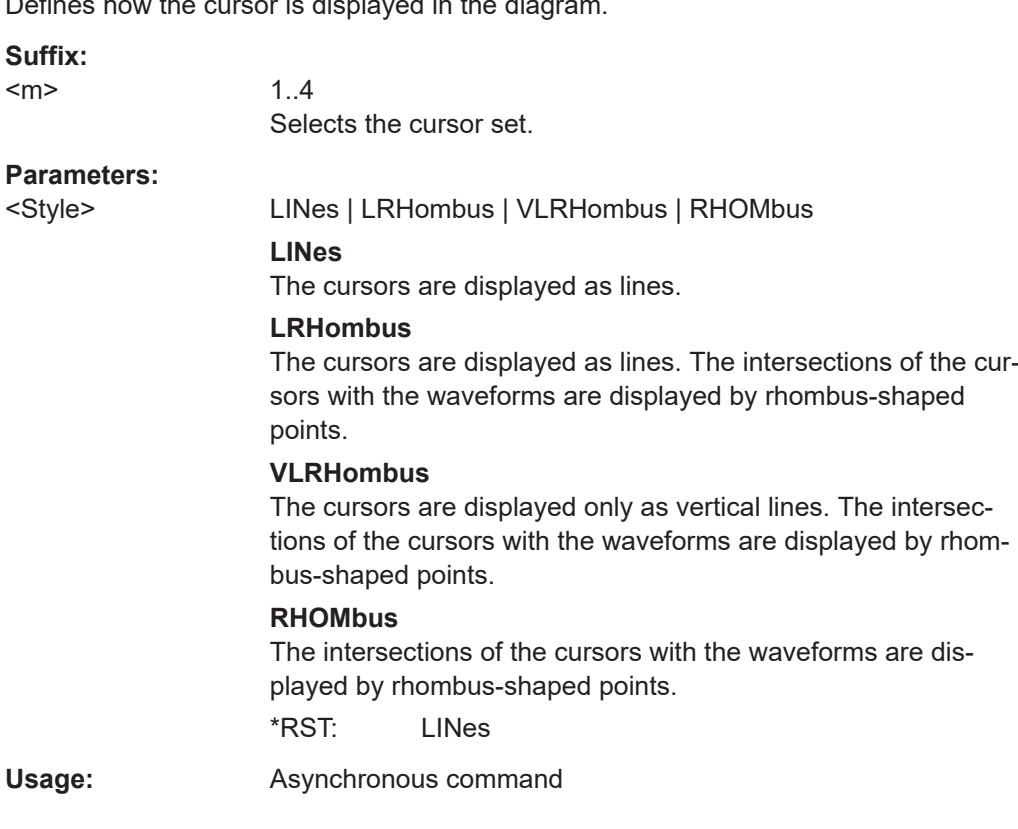

### **DISPlay:RESultboxes:CUPosition** <Position>

Defines the position of the cursor measurement results on the screen.

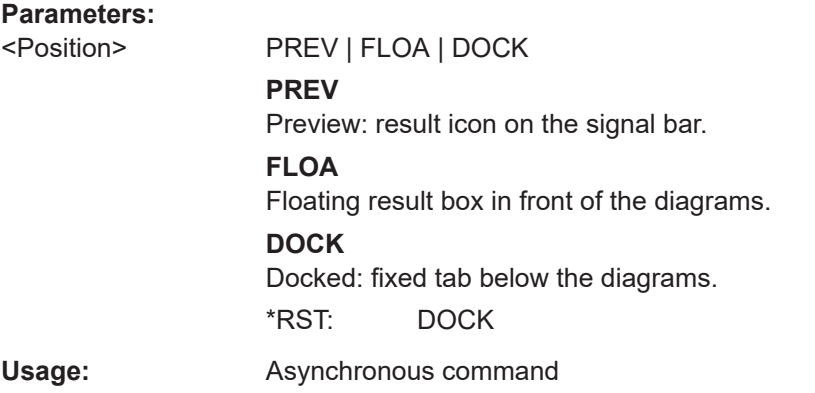

### <span id="page-1338-0"></span>**26.7.2.9 Measurement appearance**

#### **MEASurement<m>:DISPlay:GROuping** <GroupResDialogs>

If ON, all measurement results are shown in one result box. If disabled, the results of each measurement group are shown in a separate result box. The default position is ignored.

#### **Suffix:**  <m>

1..10 The suffix is irrelevant. The setting affects all measurements except for the peak list.

### **Parameters:**

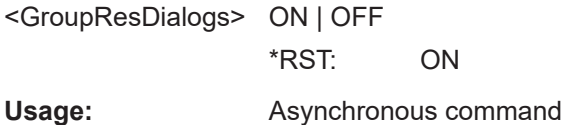

#### **DISPlay:RESultboxes:MEPosition** <Position>

Defines the position of the measurement results on the display.

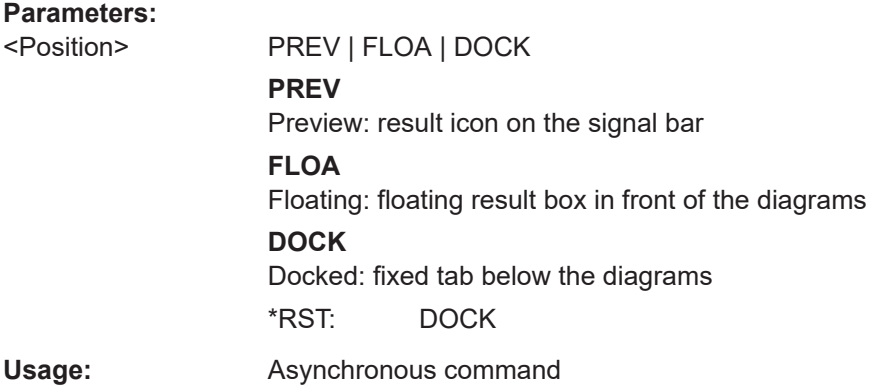

# **26.7.2.10 Peak list appearance**

**Suffix:** 

**MEASurement<m>:RESult:LABorder** <MeasType>, <FrameType> **MEASurement<m>:RESult:LABorder?** <MeasType>

Defines the layout of the labels.

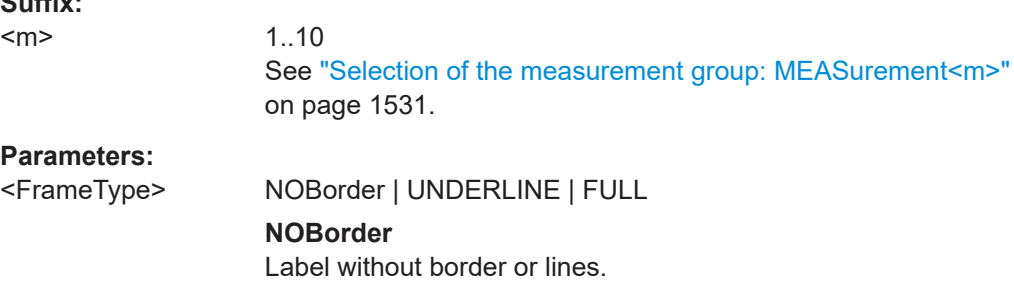

### **UNDERLINE**

The label is underlined.

**FULL**

The label is surrounded by a frame.

### **Parameters for setting and query:**

<MeasType> PLISt

Only for peaklist measurements. For other measurements, this command returns an error.

### **MEASurement<m>:RESult:INVerse** <MeasType>, <State> **MEASurement<m>:RESult:INVerse?** <MeasType>

Displays labels with black font on white background using the "Full frame" label type (if [MEASurement<m>:RESult:LABorder](#page-1338-0)=ON). ).

### **Suffix:**  <m>

1..10 See ["Selection of the measurement group: MEASurement<m>"](#page-1530-0) [on page 1531.](#page-1530-0)

# **Parameters:**

<State> ON | OFF

### **Parameters for setting and query:**

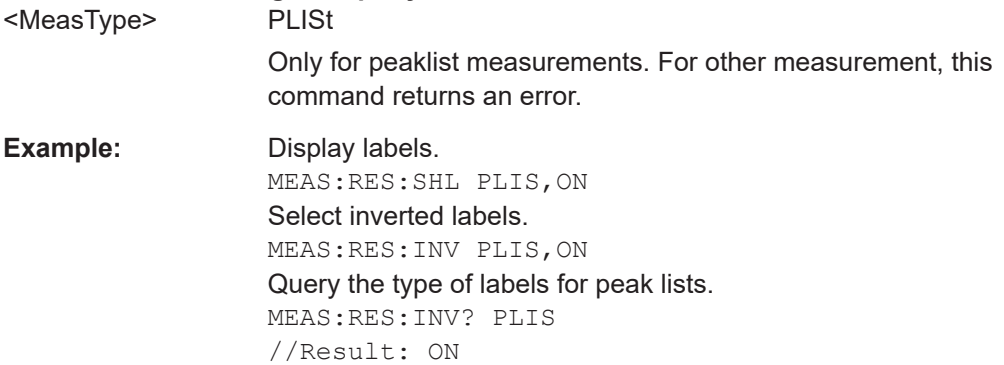

### **26.7.2.11 Mask appearance**

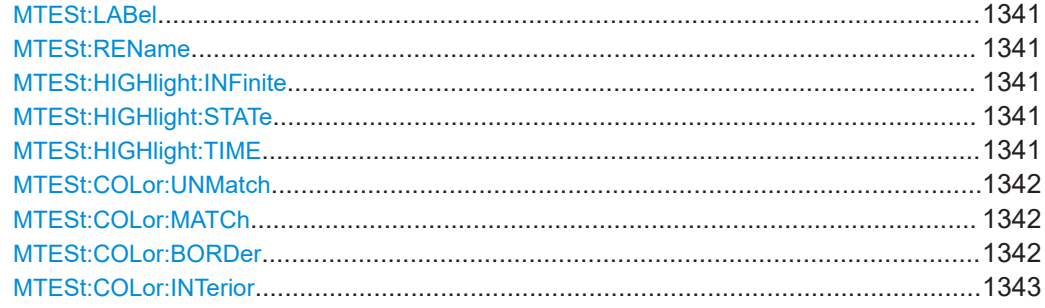

#### <span id="page-1340-0"></span>**MTESt:LABel** <LabelState>

Switches the display of the mask test name on or off.

To change the name of the mask test, use MTESt:REName on page 1341.

### **Parameters:**

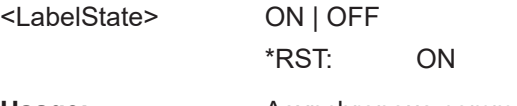

**Usage:** Asynchronous command

### **MTESt:REName** <MaskTestName>, <NewName> **MTESt:REName?** <MaskTestName>

Changes the name of the mask test.

**Parameters:** <NewName> String with the new mask test name.

### **Parameters for setting and query:**

<MaskTestName> String with the existing mask test name.

### **MTESt:HIGHlight:INFinite** <State>

If ON, the mask hits are highlighted for an unlimited period of time.

### **Parameters:**

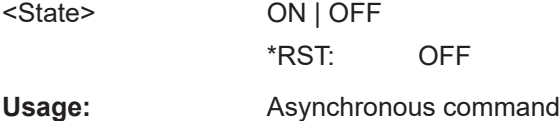

### **MTESt:HIGHlight:STATe** <HighlightHits>

If ON, the mask hits are highlighted on the screen. You can define the color and the time of the hit display.

#### **Parameters:**

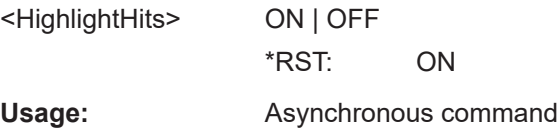

### **MTESt:HIGHlight:TIME** <HighlightTime>

Sets the time how long the mask hits are highlighted.

<span id="page-1341-0"></span>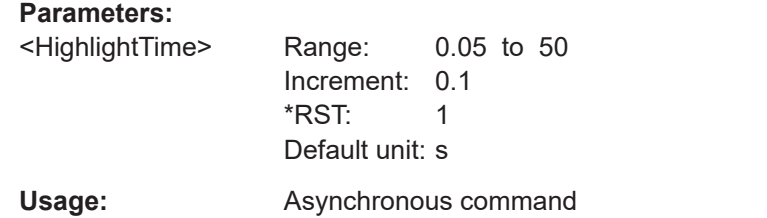

### **MTESt:COLor:UNMatch** <ClrUnmatchedMsk>

Sets the color of masks segments that were not hit.

#### **Parameters:**

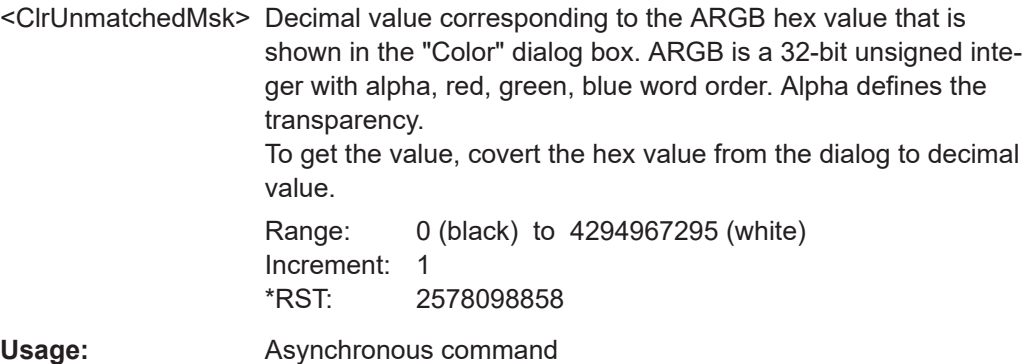

#### **MTESt:COLor:MATCh** <ClrMatchedPixel>

Sets the color of samples that violated the mask.

### **Parameters:**

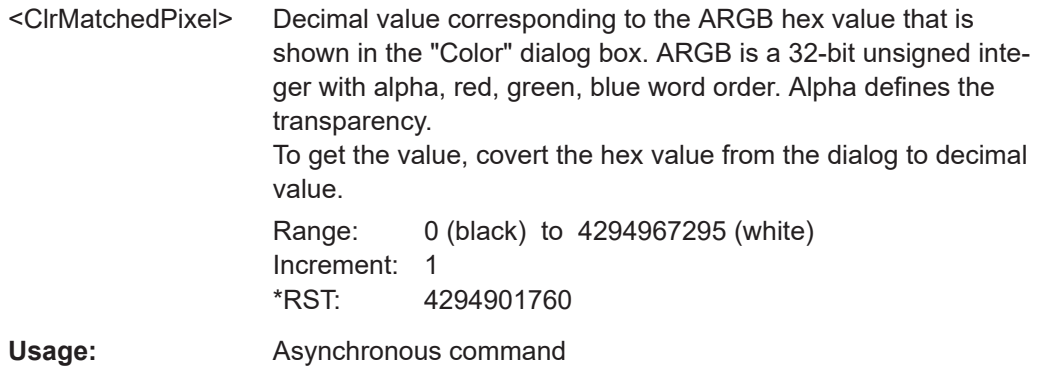

### **MTESt:COLor:BORDer** <ClrMatchedMskBorder>

Sets the color of masks segments that were touched at the border. In this case, the resolution is not sufficient to detect if the mask was really hit or not. Zoom into the concerned area to see the actual result.

### <span id="page-1342-0"></span>**Parameters:**

<ClrMatchedMskBord@ecimal value corresponding to the ARGB hex value that is shown in the "Color" dialog box. ARGB is a 32-bit unsigned integer with alpha, red, green, blue word order. Alpha defines the transparency. To get the value, covert the hex value from the dialog to decimal value. Range: 0 (black) to 4294967295 (white) Increment: 1

\*RST: 2580309606

**Usage:** Asynchronous command

### **MTESt:COLor:INTerior** <ClrMatchedMskInterior>

Sets the color of mask segments the signal has entered into.

### **Parameters:**

<ClrMatchedMskInteri@ecimal value corresponding to the ARGB hex value that is shown in the "Color" dialog box. ARGB is a 32-bit unsigned inte-

ger with alpha, red, green, blue word order. Alpha defines the transparency.

To get the value, covert the hex value from the dialog to decimal value.

Range: 0 (black) to 4294967295 (white) Increment: 1 \*RST: 2578055168

**Usage:** Asynchronous command

# **26.7.3 Display**

### **26.7.3.1 Persistence**

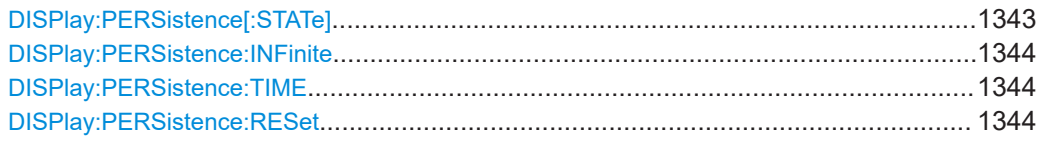

### **DISPlay:PERSistence[:STATe]** <State>

If enabled, each new data point in the diagram area remains on the screen for the duration defined using [DISPlay:](#page-1343-0) PERSistence: TIME, or as long as DISPlay: [PERSistence:INFinite](#page-1343-0) is enabled.

If disabled, the signal value is only displayed as long as it actually occurs.

<span id="page-1343-0"></span>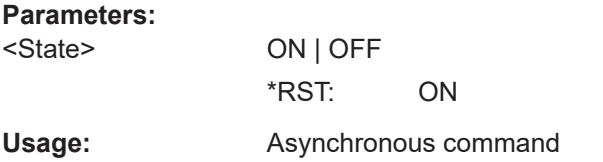

#### **DISPlay:PERSistence:INFinite** <State>

If persistence is enabled (DISPlay: PERSistence [: STATe]), each new data point in the diagram area remains on the screen infinitely until this command is set to "OFF".

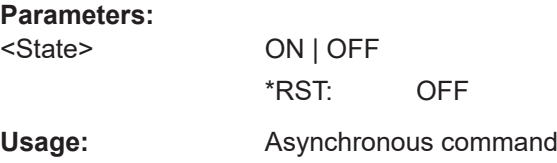

#### **DISPlay:PERSistence:TIME** <Time>

If persistence is enabled (DISPlay: PERSistence [: STATe]), each new data point in the diagram area remains on the screen for the duration defined here.

### **Parameters:**

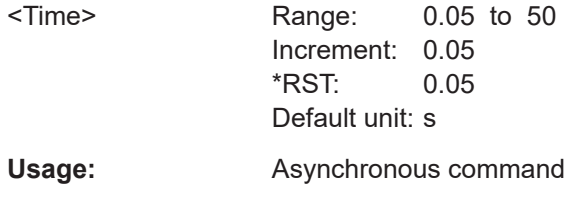

### **DISPlay:PERSistence:RESet**

Resets the display, removing persistent values.

**Usage:** Event Asynchronous command

### **26.7.3.2 Signal**

#### **DISPlay:INTensity <Intensity>**

This value determines the strength of the waveform line in the diagram. Enter a percentage between 0 (not visible) and 100% (very strong).

The exact mapping of the cumulative value occurences according to the assigned color table is guaranteed only if the intensity is set to 50% (default). All other intensity values falsify the mapping but may improve the visibility of the signal.

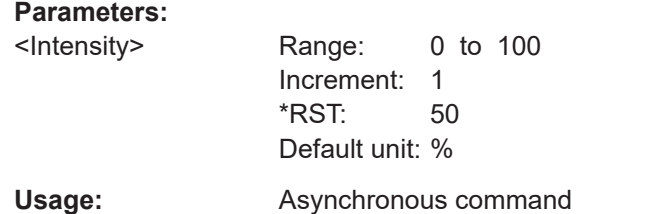

### **DISPlay:DIAGram:STYLe** <Style>

Select the style in which the waveform is displayed.

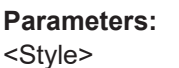

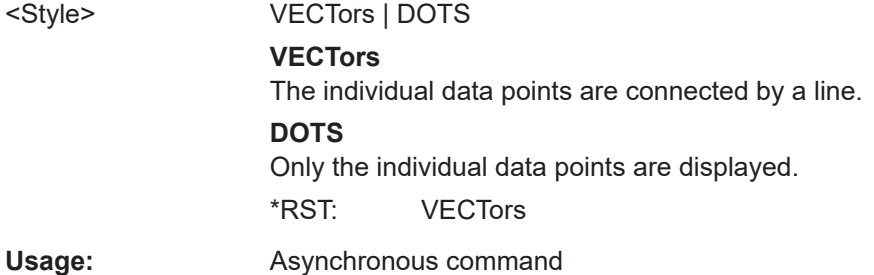

# **26.7.3.3 Clear results**

### **DISPlay:CLR**

Deletes all measurement results including long term measurement and statistics, all waveforms, and the history.

**Usage:** Event Asynchronous command

# **26.7.4 [Quick action] setup**

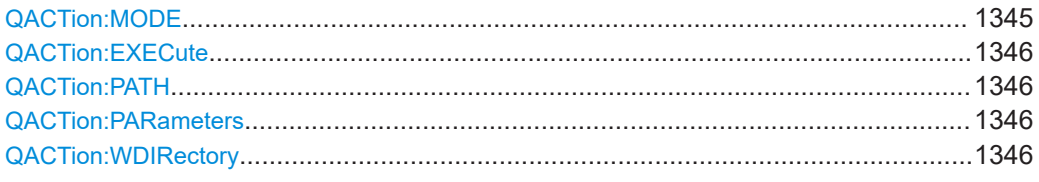

### **QACTion:MODE** <Mode>

Sets the action that is initiated by the Quick Action key.

**Parameters:**

<Mode> NONE | APPL | RECA | CLS **APPL**

> Starts an external application. Select the path of the application executable, additional parameters, and the working directory.

# **RECA**

<span id="page-1345-0"></span>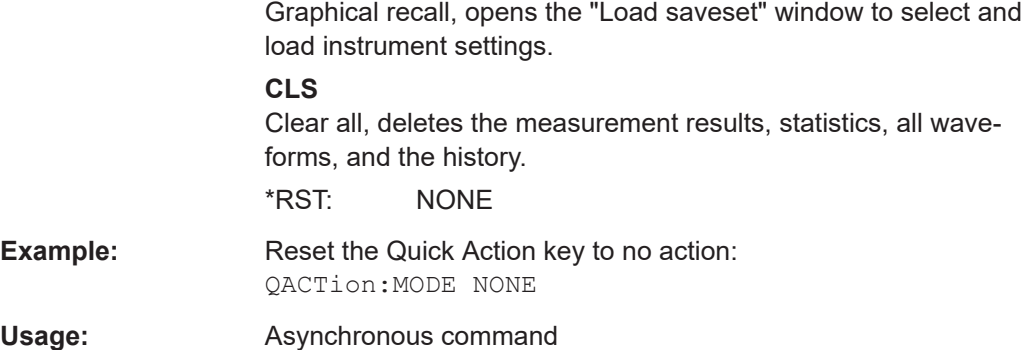

#### **QACTion:EXECute**

Tests the Quick Action setup.

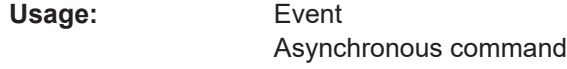

### **QACTion:PATH** <ApplicationPath>

Sets the path to the application executable.

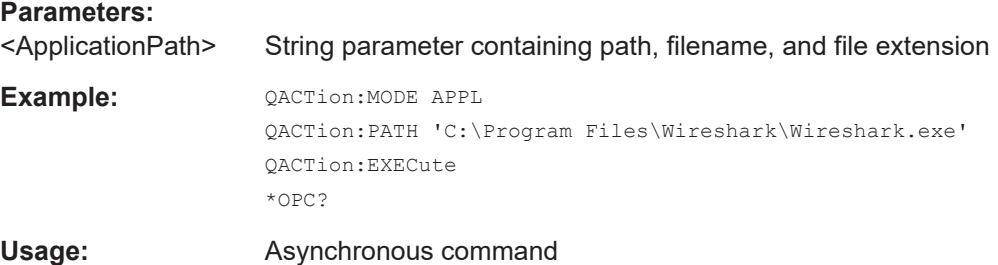

### **QACTion:PARameters** <AppParameters>

Sets optional parameters for the external executable.

#### **Parameters:**

<AppParameters> String parameter **Usage:** Asynchronous command

### **QACTion:WDIRectory** <WorkDirectory>

Sets the working directory for the executable.

**Parameters:** <WorkDirectory> String parameter **Usage:** Asynchronous command

# **26.7.5 User-defined preset**

### **USRDefined:RST:NAME** <Name>

Sets the path and file name of a user-defined preset file.

**Parameters:**

<Name> String parameter

### **USRDefined:RST:OPEN**

opens and loads a user-defined preset file. Name and path of the preset file are defined with USRDefined:RST:NAME.

**Usage:** Event

### **USRDefined:RST:SAVE**

Saves the current instrument settings to a user-defined preset file. Name and path of the preset file are defined with USRDefined:RST:NAME.

**Usage:** Event

### **USRDefined:RST[:ENABle]** <Name>

If ON, the settings from a previously defined preset file are restored when the [Preset] key is pressed. The preset file is defined with USRDefined:RST:NAME.

If OFF, [Preset] sets the instrument to the factory defaults.

**Parameters:**

<Name> ON | OFF \*RST: OFF

# **26.7.6 Save / recall**

See the following chapters:

- [Chapter 26.16.10, "Autonaming", on page 1722](#page-1721-0)
- [Chapter 26.16.11, "CSV export", on page 1723](#page-1722-0)
- [Chapter 26.16.12, "External application", on page 1724](#page-1723-0)

# **26.7.7 Maintenance**

### **26.7.7.1 Self-alignment**

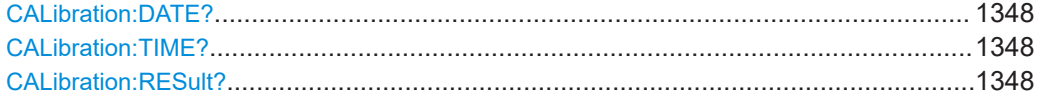

### **CALibration:DATE?**

Returns the date of the last selfalignment.

**Return values:** 

<Date>

Usage: Query only Asynchronous command

#### **CALibration:TIME?**

Returns the time of the last selfalignment.

**Return values:**  <Time>

Usage: Query only Asynchronous command

#### **CALibration:RESult?**

Returns the result of the last selfalignment and the current alignment status. In remote mode, \*CAL? provides more detailed information.

**Return values:** 

<ResultState> PASSed | FAILed | NOALigndata \*RST: FAILed Usage: Query only

Asynchronous command

### **26.7.7.2 Self-test**

### **DIAGnostic:SERVice:STST:STATe?**

Returns the summary result of the selftest.

**Return values:** 

<State> PSSD | FAILed | UNDefined \*RST: UNDefined

Usage: Query only Asynchronous command

### **26.7.7.3 Hardware**

### **SYSTem:DFPRint** [<Path>]

The device footprint contains the configuration of the instrument, installed modules, installed software and software licenses. This information is written in the device footprint xml file might be useful in case of maintenance or support request.

The query returns the information as block data. The setting command saves the device footprint xml file in the specified path.

It is also possible to access the device footprint xml file via the instrument's web browser. Therefore, the directory containing the xml file must be enabled for sharing.

#### **Setting parameters:**

<Path> String parameter, specifying the target path of the footprint file.

#### **Return values:**

<DeviceFootprint> Content of the device footprint xml file as block data

### **DIAGnostic:SERVice:FWVersion?**

Returns the firmware version that is currently installed on the instrument.

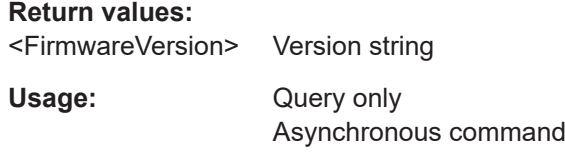

#### **DIAGnostic:SERVice:PARTnumber** <Number>

Returns the part number (order number) of your instrument. This number is required to order a new option, and in case of service.

#### **Parameters:**

<Number> Number string

**Usage:** Asynchronous command

### **DIAGnostic:SERVice:SERialnumber?**

Returns the serial number of your instrument. This number is required to order a new option, and in case of service.

### **Return values:**

<SerialNumber> Number string

Usage: Query only

Asynchronous command

#### **DIAGnostic:SERVice:CHANnelcount?**

Queries the number of available channels.

**Return values:** 

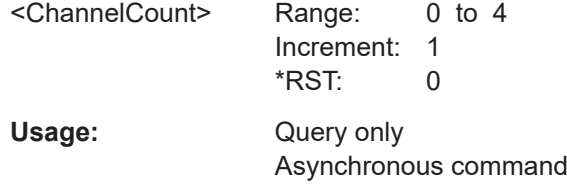

**Firmware/software:** V 2.00

# **26.8 Acquisition and setup**

Some of the commands in the following chapter are asynchronous. An overlapping or asynchronous command does not automatically finish executing before the next command starts executing. If overlapping commands must be executed in a defined order, e.g. to avoid wrong measurement results, they must be serviced sequentially.

To prevent an overlapping execution of commands, one of the commands \*OPC, \*OPC? or \*WAI can be used after the command or a command set.

For more information, see:

- [www.rohde-schwarz.com/rc-via-scpi,](http://www.rohde-schwarz.com/rc-via-scpi) chapter "Command sequence and synchronization"
- [Chapter 26.3, "Programming examples", on page 1286](#page-1285-0)

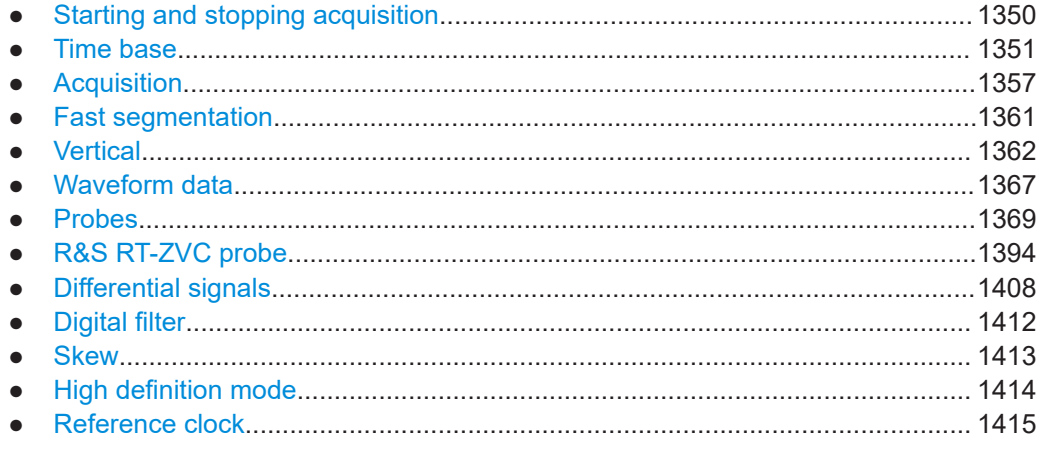

# **26.8.1 Starting and stopping acquisition**

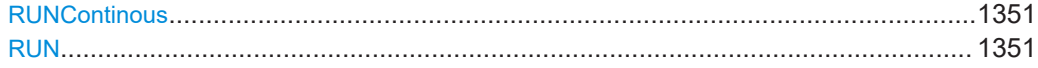

<span id="page-1350-0"></span>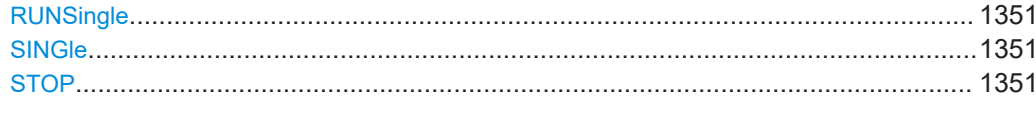

**RUNContinous RUN** 

Starts the continuous acquisition.

Usage: Event Asynchronous command

### **RUNSingle SINGle**

Starts a defined number of acquisition cycles. The number of cycles is set with ACQuire: COUNt.

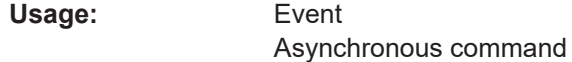

### **STOP**

Stops the running acquistion.

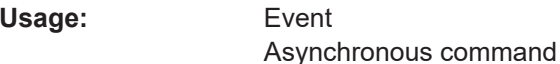

# 26.8.2 Time base

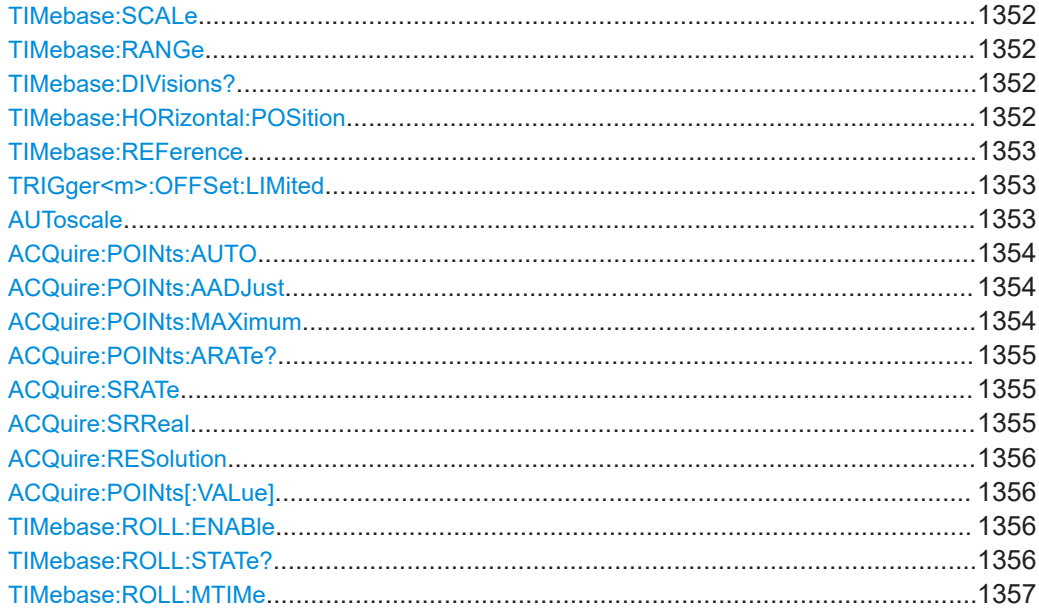

#### <span id="page-1351-0"></span>**TIMebase:SCALe** <TimeScale>

Sets the horizontal scale - the time per division on the x-axis - for all channel and math waveforms.

The setting accuracy depends on the current resolution (sample rate).

- No interpolation: The resolution is an integer multiple of the ADC sample rate.
- With interpolation: Any value for the horizontal scale can be set.

#### **Parameters:**

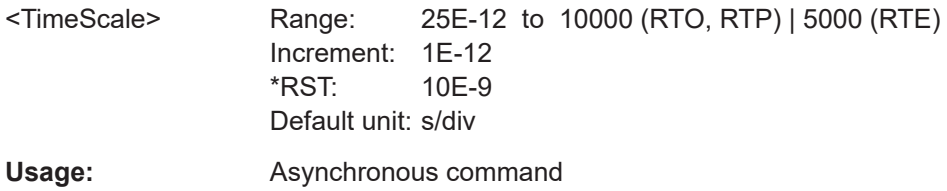

#### **TIMebase:RANGe** <AcquisitionTime>

Defines the time of one acquisition, that is the time across the 10 divisions of the diagram: *TimeScale\*10*.

#### **Parameters:**

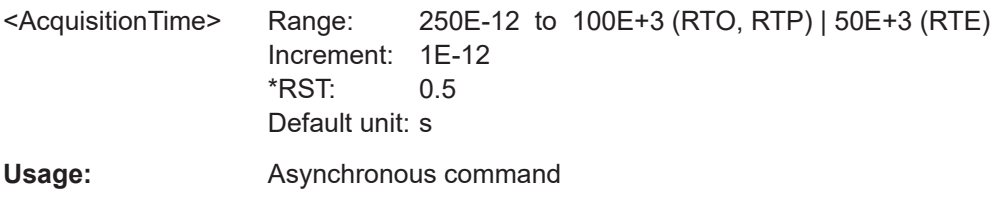

### **TIMebase:DIVisions?**

Queries the number of horizontal divisions on the screen. The number cannot be changed.

#### **Return values:**

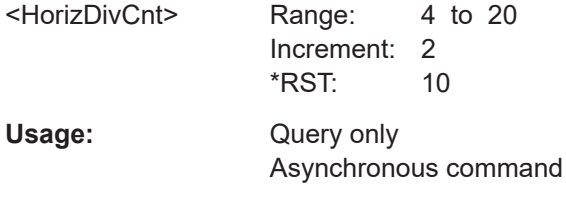

### **TIMebase:HORizontal:POSition** <RescalCenterTime>

Defines the time distance between the reference point and the trigger point (the zero point of the diagram). The reference point marks the rescaling center of the time scale.

<span id="page-1352-0"></span>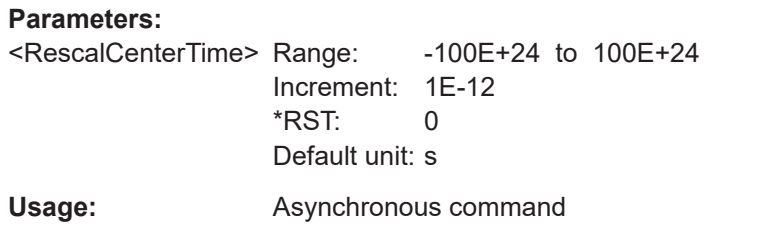

#### **TIMebase:REFerence** <RescaleCtrPos>

Sets the position of the reference point in % of the screen. The reference point marks the rescaling center of the time scale. If you modify the time scale, the reference point remains fixed on the screen, and the scale is stretched or compresses to both sides of the reference point.

#### **Parameters:**

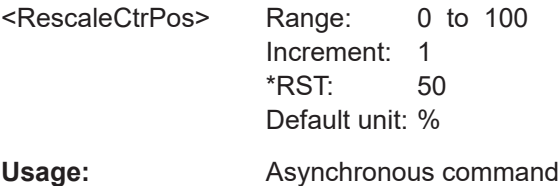

#### **TRIGger<m>:OFFSet:LIMited** <State>

If ON, the horizontal position cannot be set outside the visible waveform diagram.

See also: TIMebase: HORizontal: POSition on page 1352

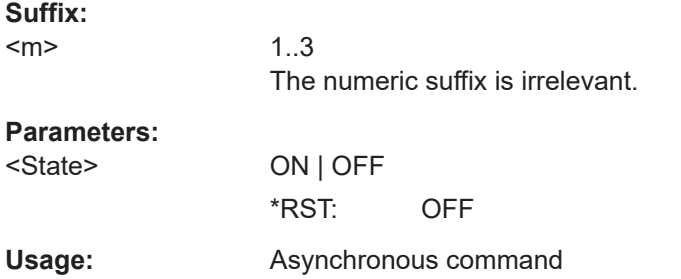

### **AUToscale**

Performs an autoset process: analyzes the enabled channel signals, and obtains appropriate horizontal, vertical, and trigger settings to display stable waveforms.

Rohde & Schwarz does not recommend using the autoset in remote control. To adjust the oscilloscope remotely, especially for automated testing applications, use the remote commands that adjust the horizontal, vertical and trigger settings."

Usage: Event

Asynchronous command

#### <span id="page-1353-0"></span>**ACQuire:POINts:AUTO** <ReclgthManual>

Selection to keep constant either the resolution or the record length when you adjust the time scale ([TIMebase:SCALe](#page-1351-0)) or acquisition time ([TIMebase:RANGe](#page-1351-0)).

#### **Parameters:**

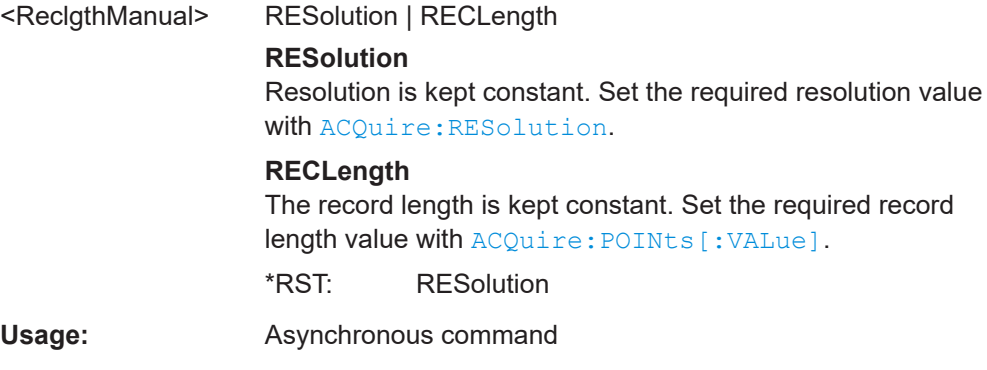

### **ACQuire:POINts:AADJust** <AutoAdjust>

Prevents undersampling and ensures a sufficient resolution to acquire the correct waveform if the time scale is changed. The setting takes effect if the changed parameter - resolution or record length - reaches a limit. The instrument automatically keeps this parameter constant at its limit, and changes the other parameter regardless of the ACQuire:POINts:AUTO setting.

#### **Parameters:**

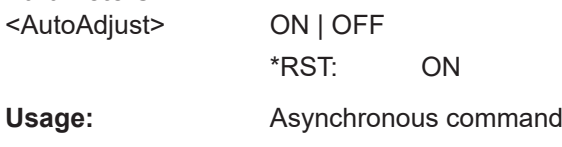

### **ACQuire:POINts:MAXimum** <ReclgthLim>

Sets a limit for the record length to prevent very large records. This value only takes effect if a constant resolution is selected with ACQuire: POINts: AUTO. If you increase the time scale, the resolution remains constant and the record length increases until the limit is reached. Further increase of the time scale changes the resolution and keeps the record length limit.

### **Parameters:**

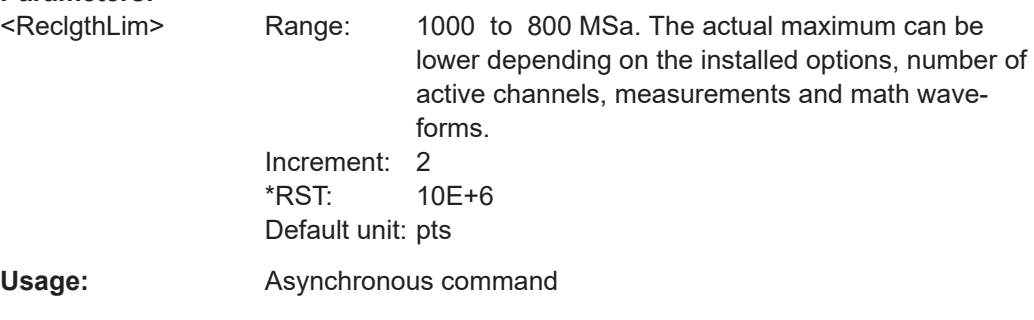

#### <span id="page-1354-0"></span>**ACQuire:POINts:ARATe?**

Retrieves the sample rate of the ADC, that is the number of points that are sampled by the ADC in one second.

#### **Return values:**

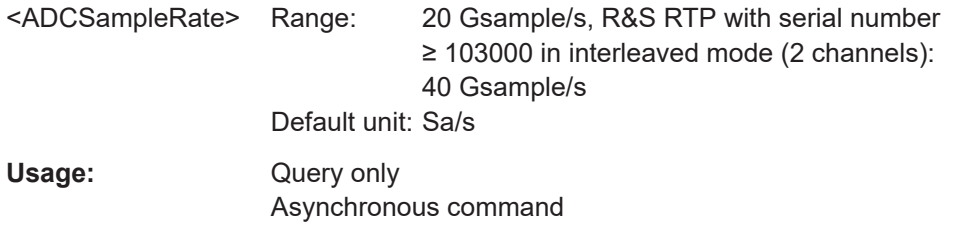

### **ACQuire:SRATe** <SampleRate>

Defines the sample rate, that is the number of recorded waveform samples per second.

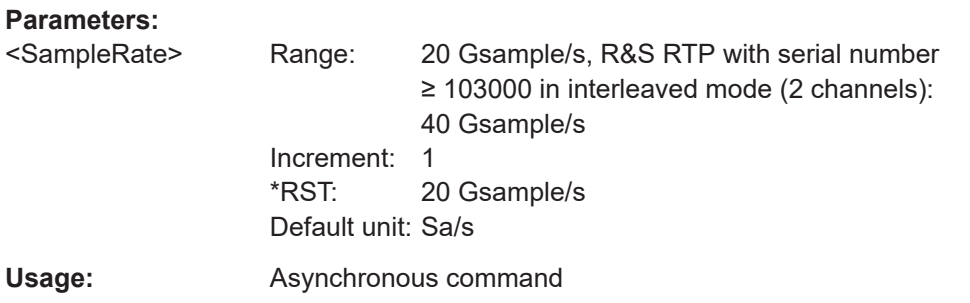

#### **ACQuire:SRReal <RealSampleRate>**

Sets the number of captured waveform points per second. It considers the samples of the ADC, and the reduction of waveform points by decimation.

If interpolation is not active, the sample rate is the reciprocal value of the resolution and thus also depends on the acquisition time and the record length.

If interpolation is active, the sample rate is limited to the ADC sample rate.

#### **Parameters:**

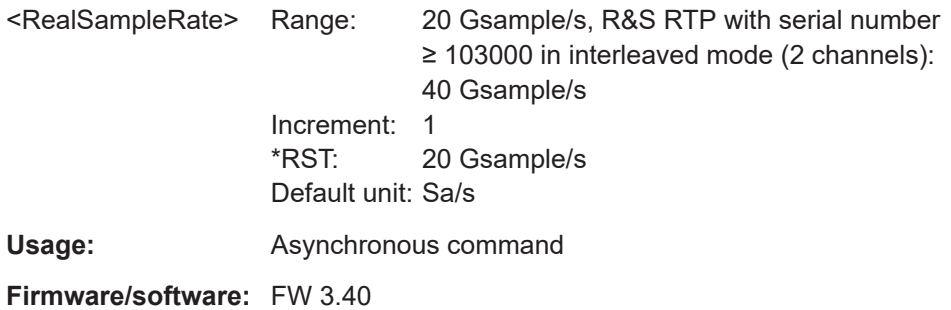

#### <span id="page-1355-0"></span>**ACQuire:RESolution <Resolution>**

Indicates the time between two waveform points in the record.

**Parameters:**

<Resolution> A fine resolution with low values produces a more precise waveform record. Range: 1E-15 to 0.5

Increment: 10E-12 \*RST: 100E-12 Default unit: s

**Usage:** Asynchronous command

### **ACQuire:POINts[:VALue]** <RecordLength>

Indicates the record length, the number of recorded waveform points that build the waveform across the acquisition time. [: VALue] can be omitted.

### **Parameters:**

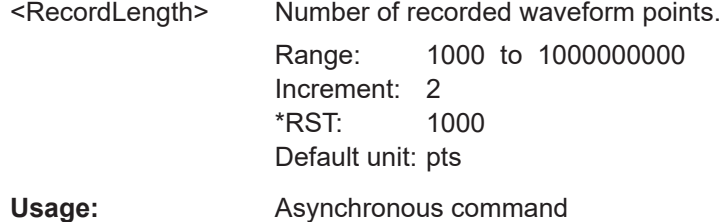

### **TIMebase:ROLL:ENABle** <Mode>

Activates the automatic roll mode.

### **Parameters:**

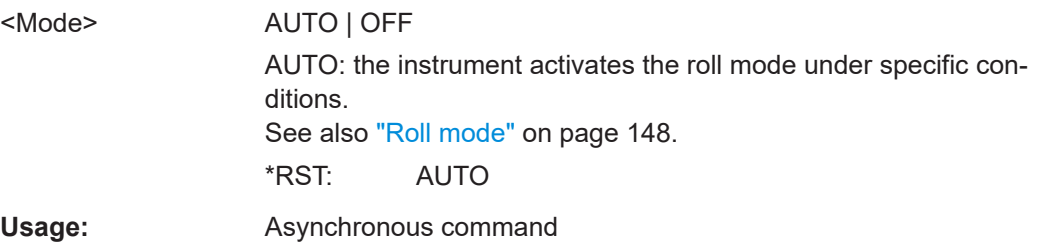

### **TIMebase:ROLL:STATe?**

Returns the status of the roll mode.

**Return values:**  <State> ON | OFF \*RST: OFF Usage: Query only Asynchronous command

#### <span id="page-1356-0"></span>**TIMebase:ROLL:MTIMe** <MinHorizGain>

The roll mode is enabled automatically if the acquisition time exceeds the given value, and if [TIMebase:ROLL:ENABle](#page-1355-0) is set to AUTO.

### **Parameters:**

<MinHorizGain> Treshold value for roll mode enabling. Range: 1 to 600 Increment: 1  $*RST: 10$ Default unit: s **Usage:** Asynchronous command

**26.8.3 Acquisition**

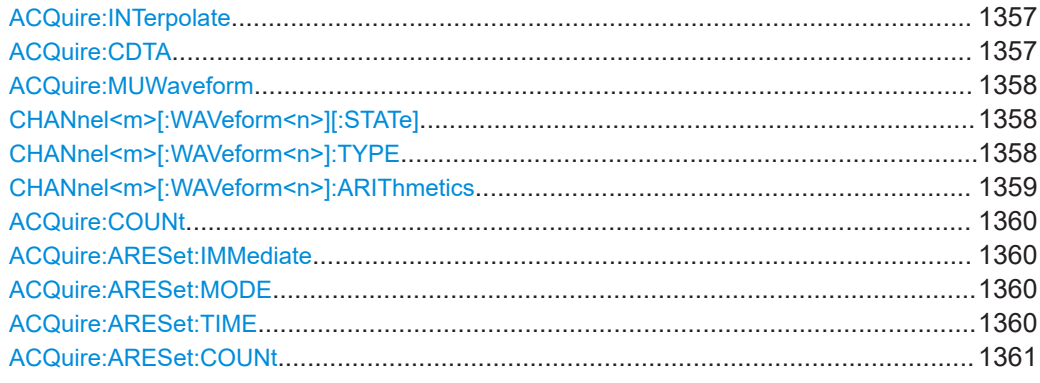

### **ACQuire:INTerpolate** <IntpolMd>

Selects the interpolation method.

See also: ["Interpolation"](#page-152-0) on page 153.

### **Parameters:**

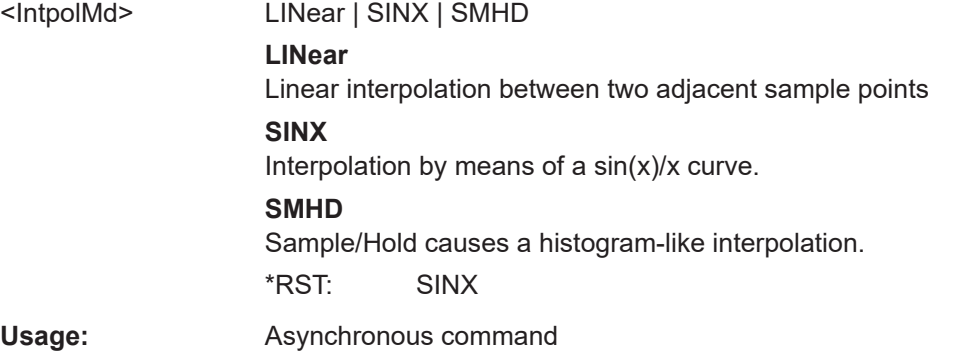

#### **ACQuire:CDTA** <CoupleAcquSet>

Sets the acquisition mode and the waveform arithmetic of all channels to the last set value.

<span id="page-1357-0"></span>If the acquisition settings are coupled, ACQuire:MUWaveform is not relevant, only one waveform per channel can be used.

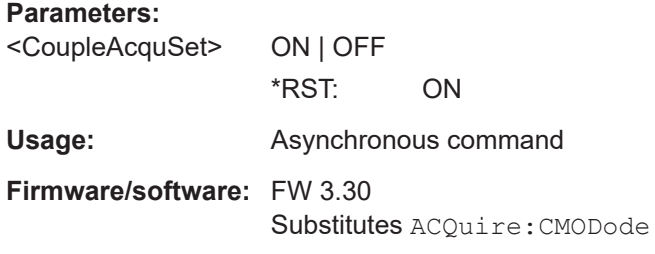

#### **ACQuire:MUWaveform** <MultiWaveform>

For each channel, up to three waveforms can be shown and analyzed. The decimation mode and the waveform arithmetic are specific for each waveform. So you can analyze several aspects of the signal: For example, waveform1 shows the peaks, and waveform2 shows the average of the signal.

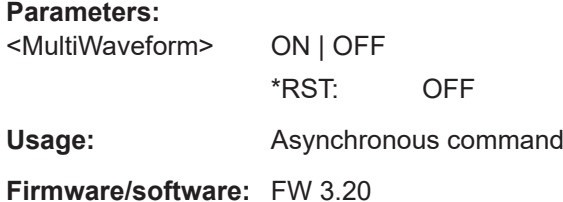

#### **CHANnel<m>[:WAVeform<n>][:STATe]** <State>

Activates or deactivates a waveform. [: STATe] can be omitted.

Up to 3 waveforms per channel can be analyzed.

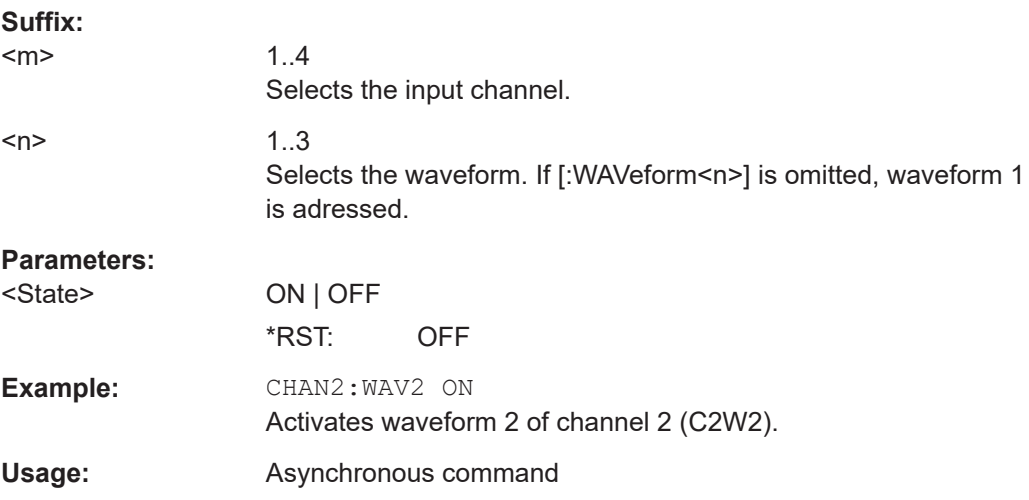

#### **CHANnel<m>[:WAVeform<n>]:TYPE** <DecimationMode>

Selects the method to reduce the data stream of the ADC to a stream of waveform points with lower sample rate.

<span id="page-1358-0"></span>See also[:"Decimation"](#page-154-0) on page 155.

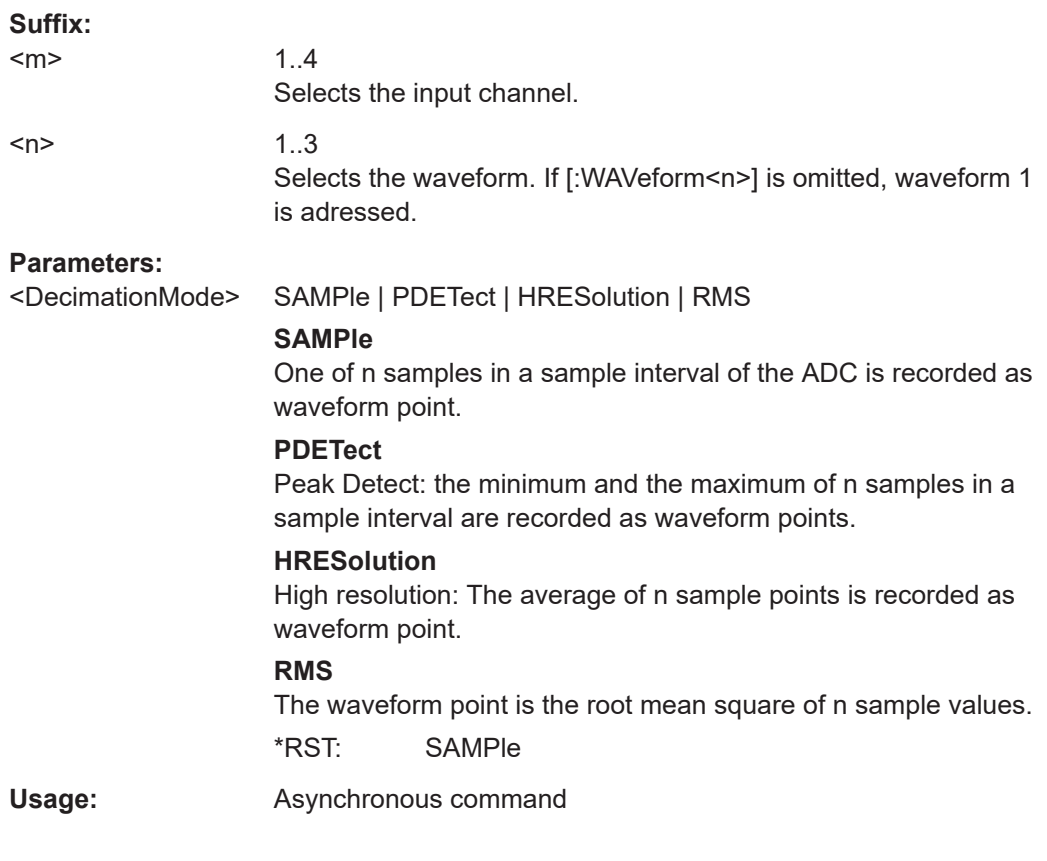

### **CHANnel<m>[:WAVeform<n>]:ARIThmetics** <Arithmetics>

Selects the method to build the resulting waveform from several consecutive acquisitions of the signal. To define the number of acquisitions, use ACQuire: COUNt.

See also: "Arithmetic" [on page 156.](#page-155-0)

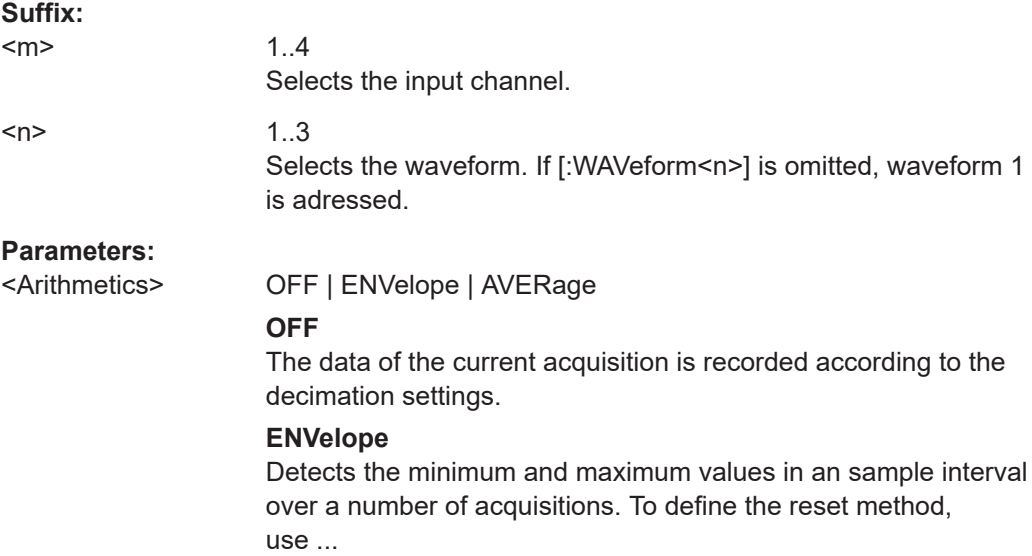

#### **AVERage**

Calculates the average from the data of the current acquisition and a number of acquisitions before. \*RST: OFF

<span id="page-1359-0"></span>

**Usage:** Asynchronous command

### **ACQuire:COUNt** <MaxAcqCnt>

The acquisition and average count has a double effect:

- It sets the number of waveforms acquired with RUNSingle.
- It defines the number of waveforms used to calculate the average waveform.

#### **Parameters:**

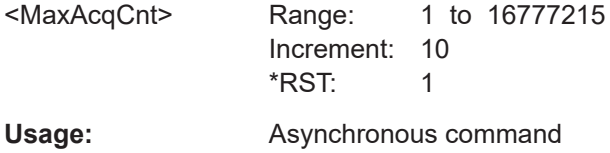

#### **ACQuire:ARESet:IMMediate**

Forces the immediate restart of the envelope and average calculation for all waveforms.

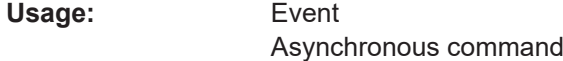

#### **ACQuire:ARESet:MODE** <ArtmRst>

Defines when the envelope and average evaluation restarts.

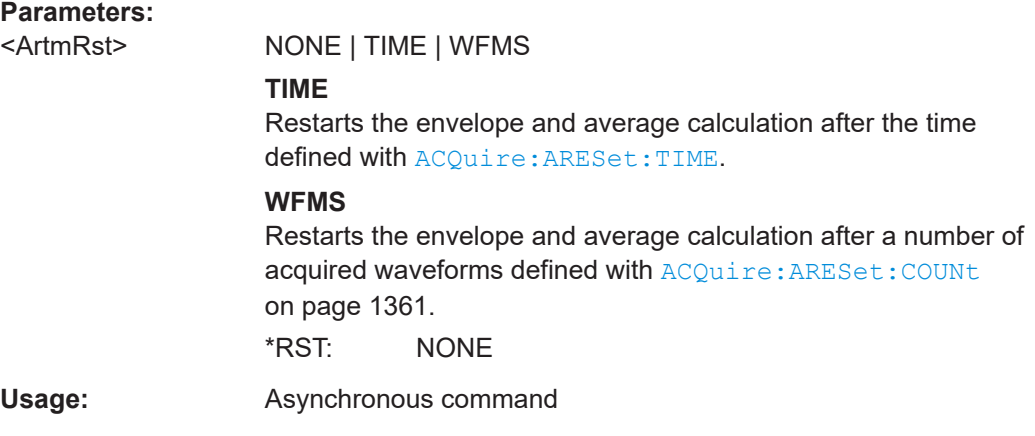

#### **ACQuire:ARESet:TIME** <EnvelopeTimeout>

Defines the time after which the envelope and average evaluation restarts.

The setting is relevant if ACQuire: ARESet: MODE is set to TIME.

<span id="page-1360-0"></span>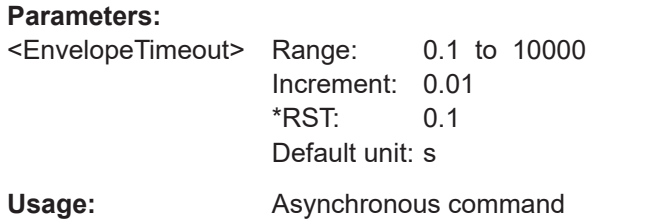

#### **ACQuire:ARESet:COUNt** <NofWaveforms>

Defines the number of acquired waveforms after which the envelope and average evaluation restarts.

The setting is relevant if ACQuire: ARESet: MODE is set to WFMS.

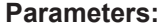

<NofWaveforms> Range: 2 to 16777215 Increment: 10 \*RST: 1000

Usage: Asynchronous command

# **26.8.4 Fast segmentation**

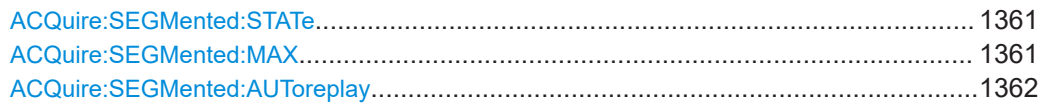

#### **ACQuire:SEGMented:STATe** <State>

Switches the fast segmentation mode on and off.

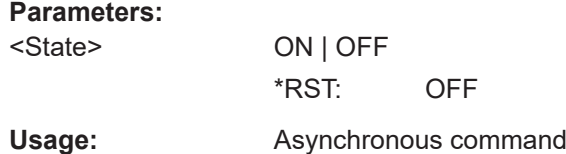

#### **ACQuire:SEGMented:MAX** <MaxAcquisitions>

The number of acquisitions in a fast segmentation acquisition series depends on the record length.

### **Parameters:**

<MaxAcquisitions> ON | OFF

**ON**

Acquires the maximum possible number of acquisitions in a series.

#### **OFF**

Acquires the number of acquisitions defined using [ACQuire:](#page-1359-0) [COUNt](#page-1359-0).

\*RST: OFF

<span id="page-1361-0"></span>**Usage:** Asynchronous command

#### **ACQuire:SEGMented:AUToreplay** <ReplayAfterAcq>

If enabled, the instrument starts processing and displaying the data as soon as the acquisition series is captured completely. Depending on the number of acquisitions, it may take some time until the acquisition series is displayed. If the setting is disabled, the instrument only captures the data and stores it in the sample memory.

#### **Parameters:**

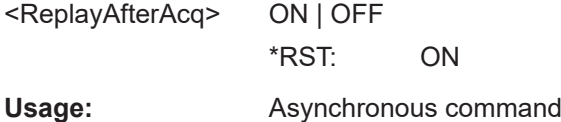

# **26.8.5 Vertical**

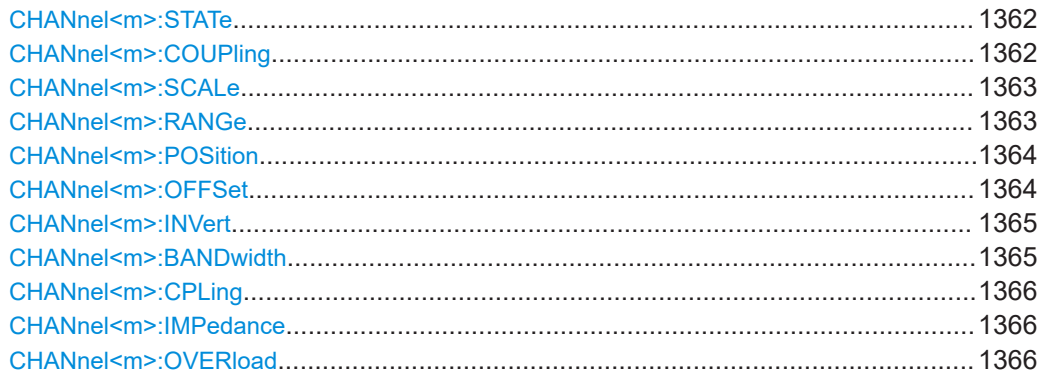

### **CHANnel<m>:STATe** <State>

Switches the channel signal on or off.

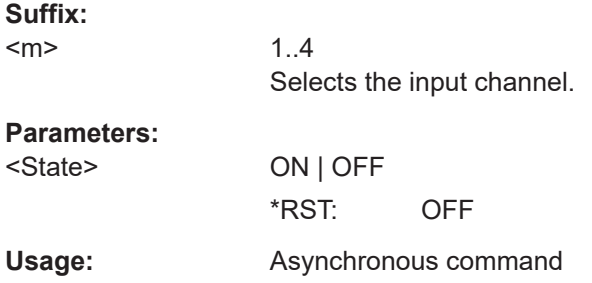

### **CHANnel<m>:COUPling** <Value>

Selects the connection of the indicated channel signal.

# <span id="page-1362-0"></span>**Suffix:**

 $<sub>m</sub>$ </sub>

1..4 Selects the input channel.

# **Parameters:**

<Value> DC | DCLimit | AC

### **DC**

Direct connection with 50 Ω termination, passes both DC and AC components.

### **DCLimit**

Direct connection with 1 MΩ termination, passes both DC and AC components.

Only available if the 1 MΩ adapter is used.

### **AC**

Connection with 1 MΩ termination, removes DC and very lowfrequency components. Only available if the 1 MΩ adapter is used. \*RST: DC

### **CHANnel<m>:SCALe** <Scale>

Sets the vertical scale for the indicated channel.

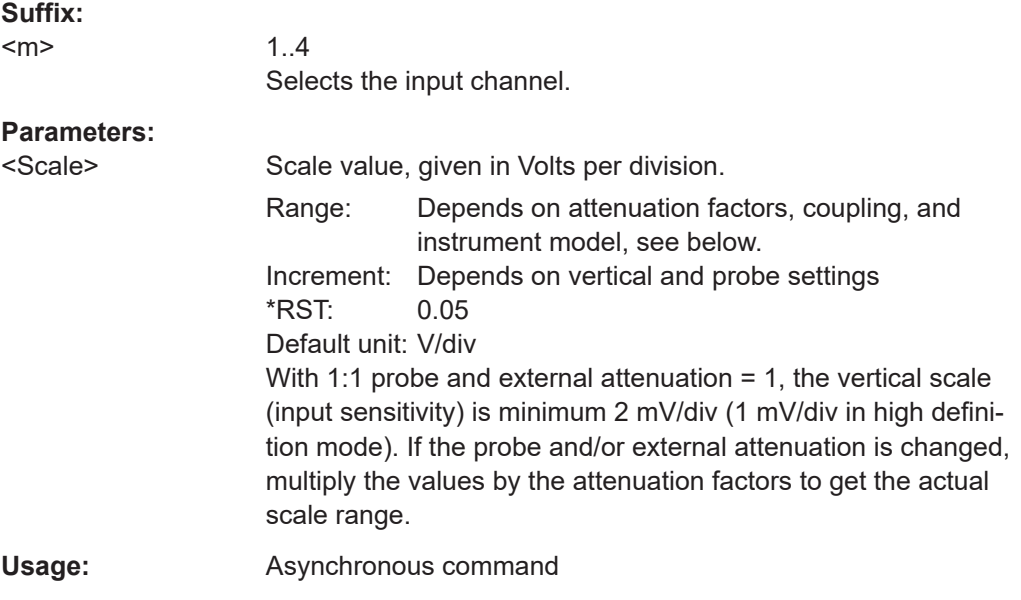

#### **CHANnel<m>:RANGe** <Range>

Sets the voltage range across the 10 vertical divisions of the diagram. Use the command alternativly instead of CHANnel <m>:SCALe.

#### **Suffix:**

 $<sub>m</sub>$ </sub>

1..4 Selects the input channel.

# <span id="page-1363-0"></span>**Parameters:**

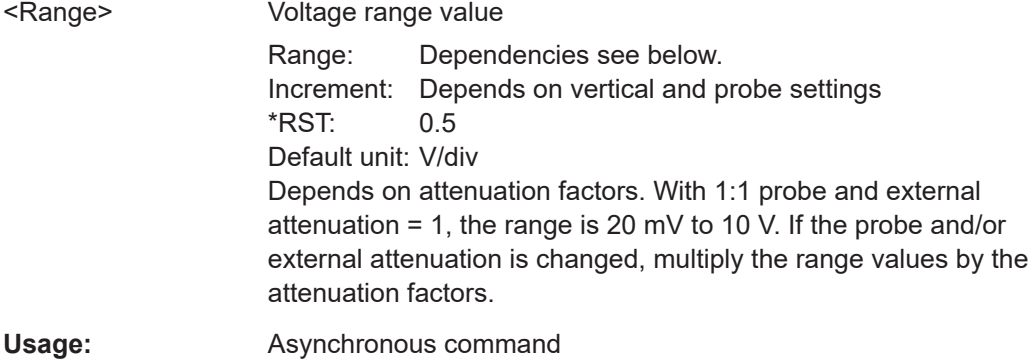

### **CHANnel<m>:POSition** <Position>

Sets the vertical position of the indicated channel as a graphical value.

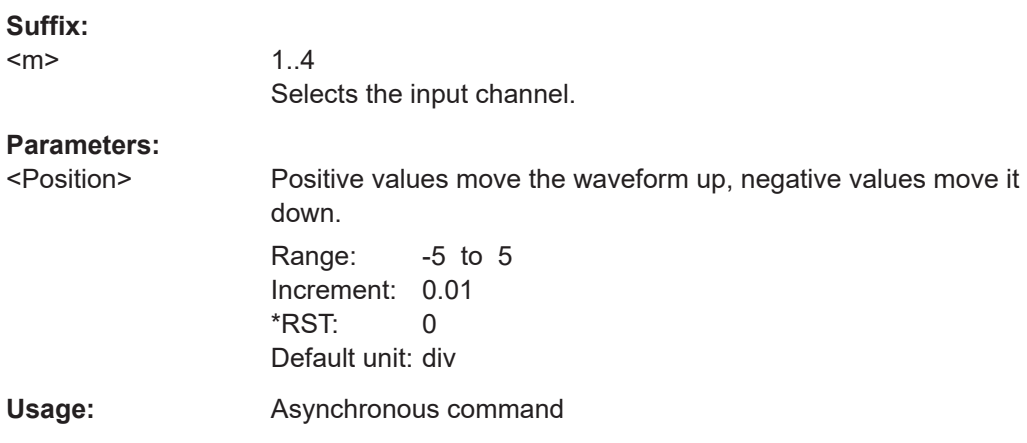

### **CHANnel<m>:OFFSet** <Offset>

The offset voltage is subtracted to correct an offset-affected signal. The offset of a signal is determined and set by the autoset procedure.

See also: "Offset" [on page 165.](#page-164-0)

#### **Suffix:**

 $<sub>m</sub>$ </sub>

1..4 Selects the input channel.

<span id="page-1364-0"></span>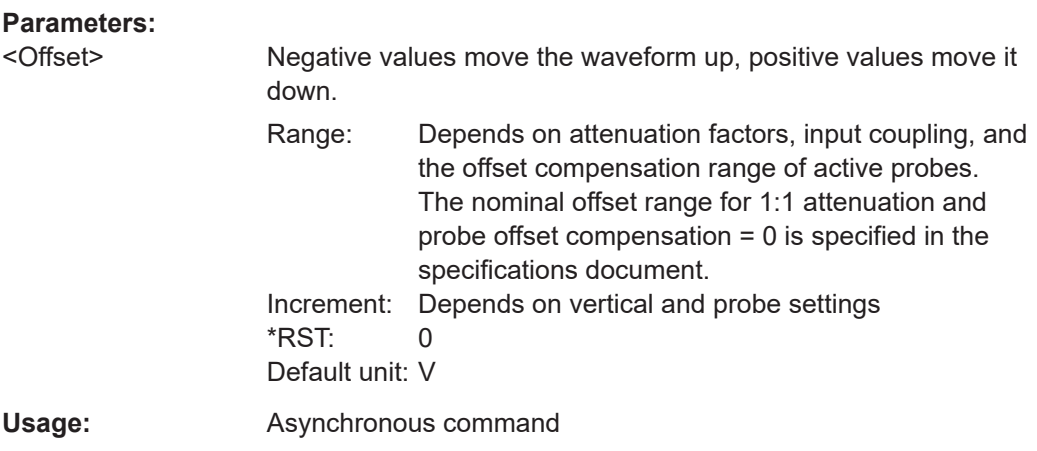

#### **CHANnel<m>:INVert** <InvertChannel>

Turns the inversion of the signal amplitude on or off. To invert means to reflect the voltage values of all signal components against the ground level. If the inverted channel is the trigger source, the instrument triggers on the inverted signal.

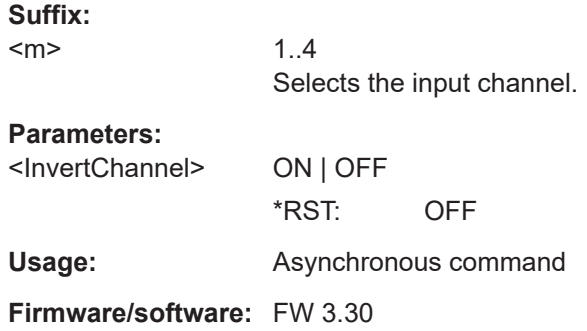

### **CHANnel<m>:BANDwidth <BandwidthLimit>**

Selects the bandwidth limit for the indicated channel.

**Suffix:**   $<sub>m</sub>$ </sub> 1..4 Selects the input channel.

# **Parameters:**

<BandwidthLimit> FULL **FULL** Use full bandwidth. \*RST: FULL

**Usage:** Asynchronous command

<span id="page-1365-0"></span>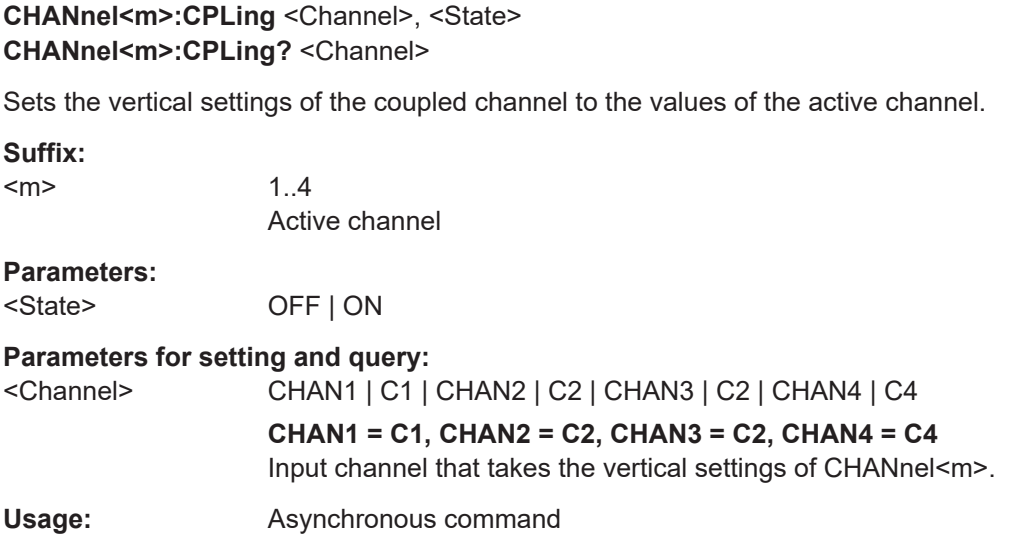

### **CHANnel<m>:IMPedance** <Impedance>

Sets the impedance of the channel for power calculations and measurements.

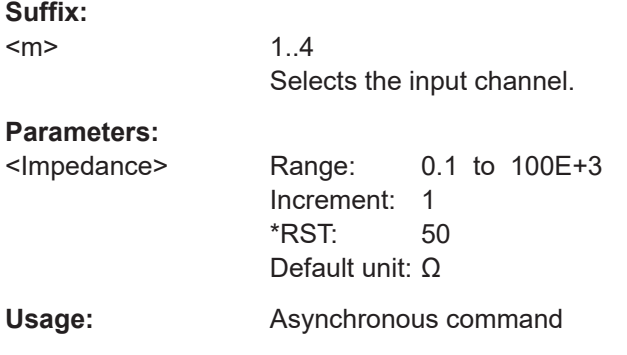

#### **CHANnel<m>:OVERload** <Overload>

Retrieves the overload status of the specified channel from the status bit. When the overload problem is solved, the command resets the status bit.

The overload status is returned asynchronously. Therefore, it is not possible to assign an overload to a specific acquisition during continuous acquisition. This assignment is only possible for a single acquisition.

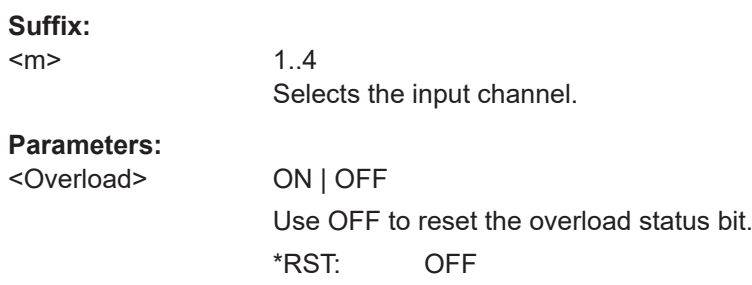

<span id="page-1366-0"></span>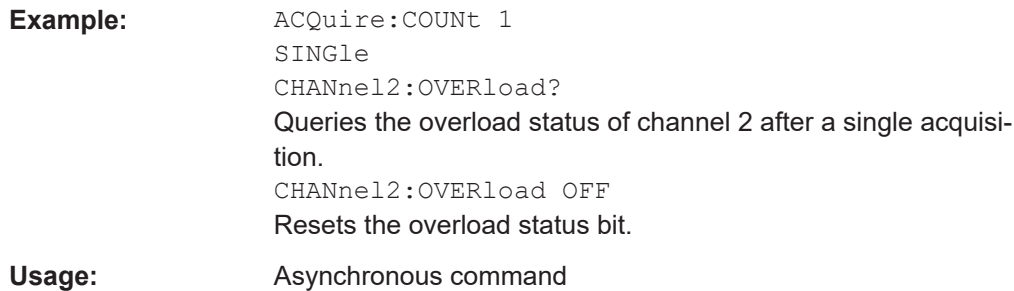

# **26.8.6 Waveform data**

To set the export data format, see FORMat [: DATA] on page 1316.

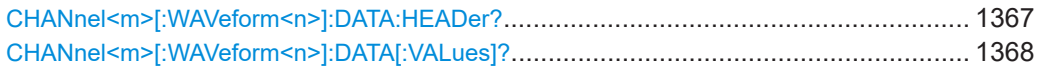

### **CHANnel<m>[:WAVeform<n>]:DATA:HEADer?**

Returns the header of channel waveform data.

### *Table 26-1: Header data*

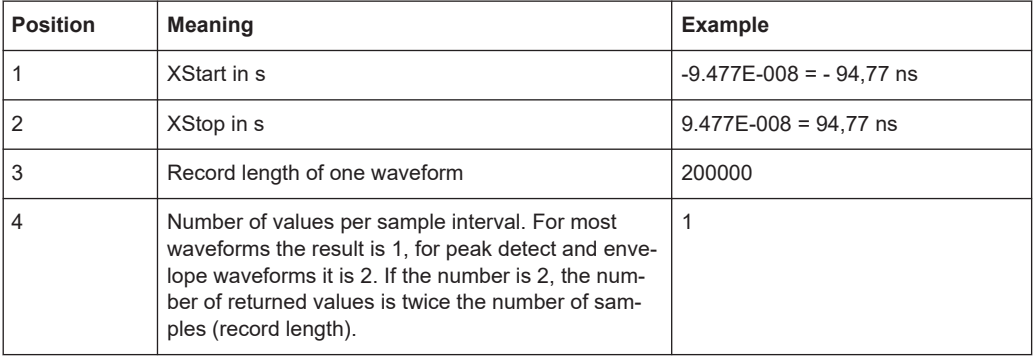

If multichannel export is enabled, the number of returned samples is *Record length \* Number of exported waveforms*. See also [EXPort:WAVeform:MULTichannel](#page-1704-0).

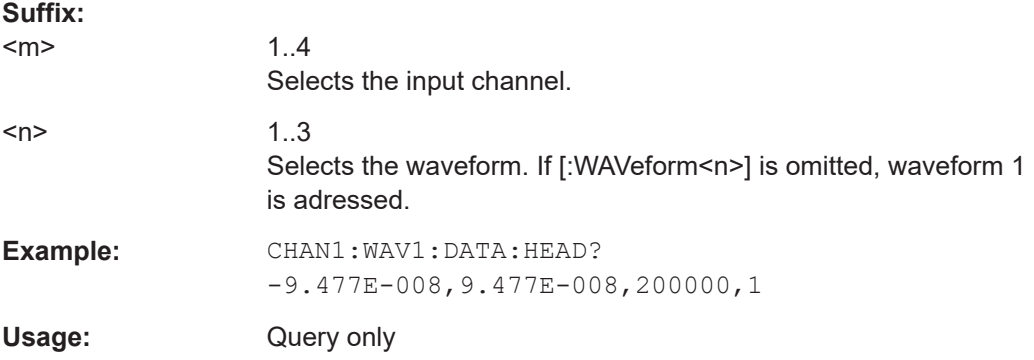

### <span id="page-1367-0"></span>**CHANnel<m>[:WAVeform<n>]:DATA[:VALues]?** [<Offset>], [<Length>]

Returns the data of the channel waveform points for transmission from the instrument to the controlling computer. The data can be used in MATLAB, for example.

Without parameters, the complete waveform is retrieved. Using the offset and length parameters, data can be retrieved in smaller portions, which makes the command faster.

To set the export format, use FORMat [: DATA].

You can retrieve only Y-values (usually voltage values), or X- and Y-values. Use EXPort: WAVeform: INCXvalues to define which values are retrieved.

If multichannel export is active (EXPort: WAVeform: MULTichannel), the channel suffix is ignored. To select the channels to be exported, use [CHANnel<m>:](#page-1705-0)  $\tt_{\tt EXPortstate}$  $\tt_{\tt EXPortstate}$  $\tt_{\tt EXPortstate}$ . The Y-values are written in interleaved order, for example, YCh1 $_0;$  $YCh2_0$ ;  $YCh1_1$ ;  $YCh2_1...$  for a 2-channel instrument.

#### **Suffix:**

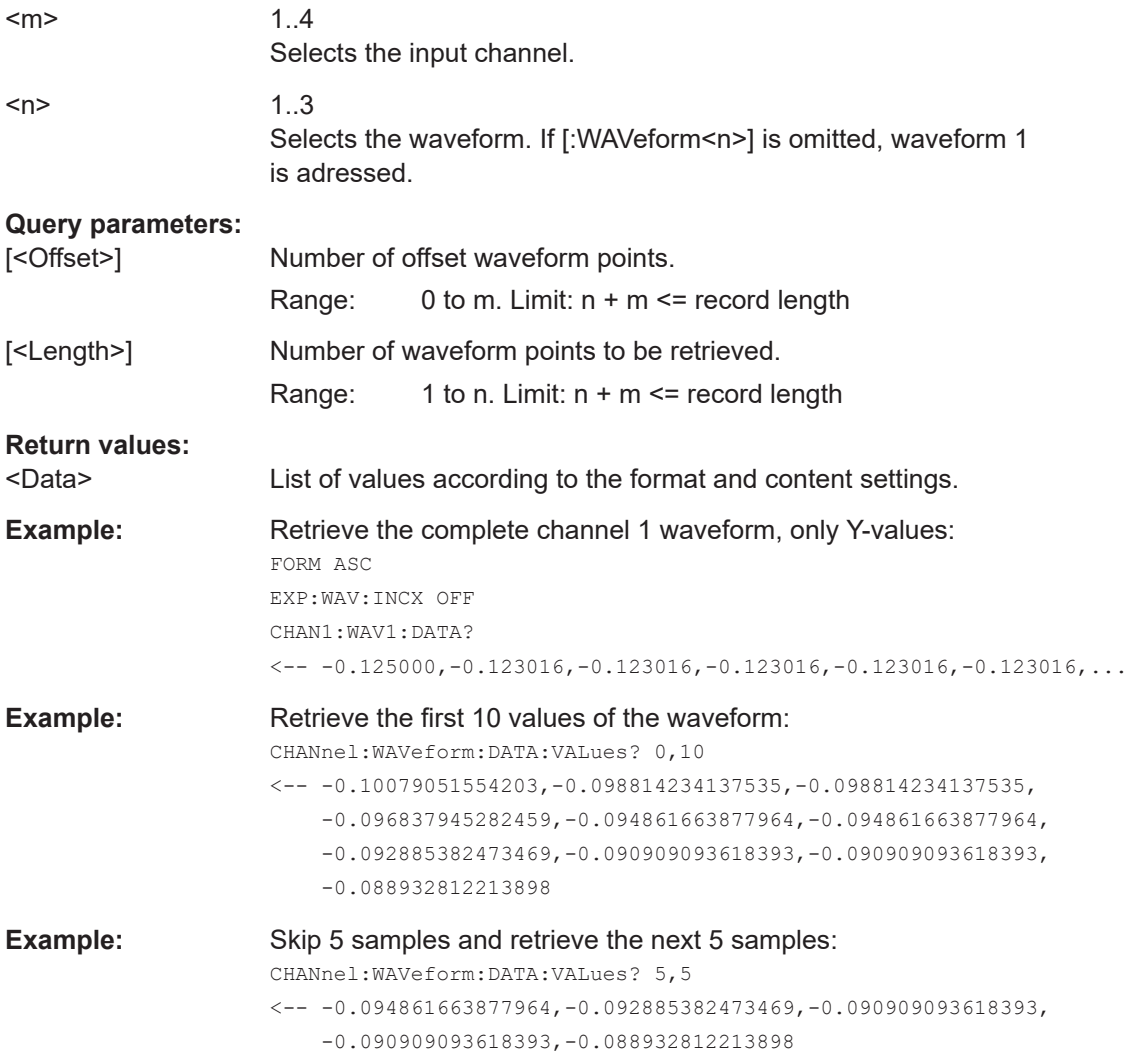
Usage: Query only

# **26.8.7 Probes**

TRPRobe:... command are dedicated commands for the external trigger input.

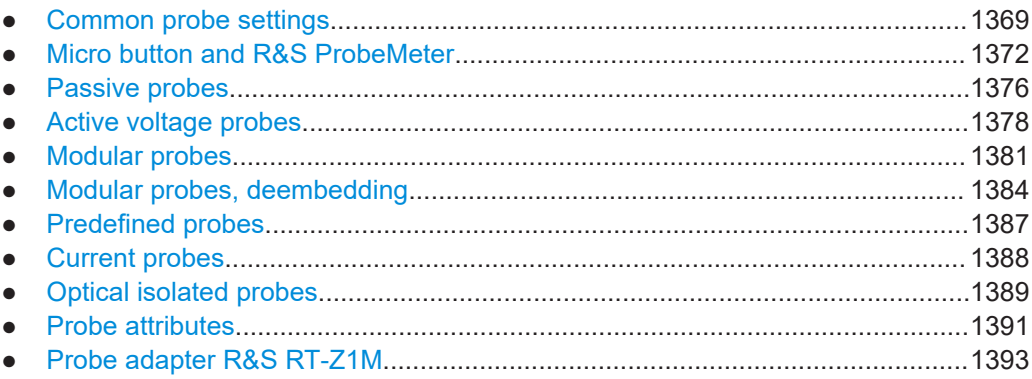

## **26.8.7.1 Common probe settings**

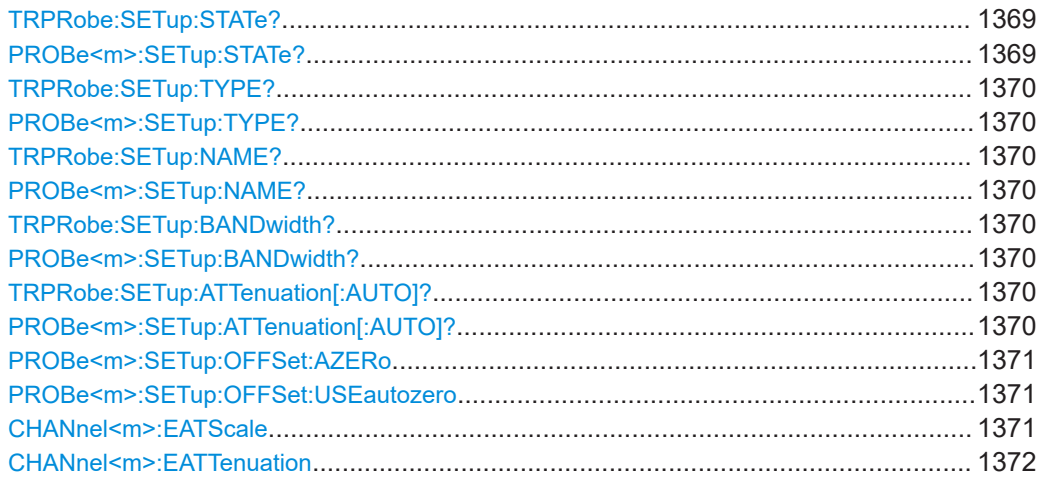

## **TRPRobe:SETup:STATe? PROBe<m>:SETup:STATe?**

Queries if the probe at the specified input channel is active (detected) or not active (not detected). To switch the probe on, use CHANnel <m>:STATe.

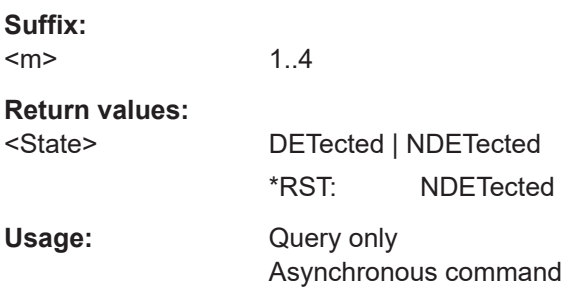

## <span id="page-1369-0"></span>**TRPRobe:SETup:TYPE? PROBe<m>:SETup:TYPE?**

Queries the type of the probe.

# **Suffix:**

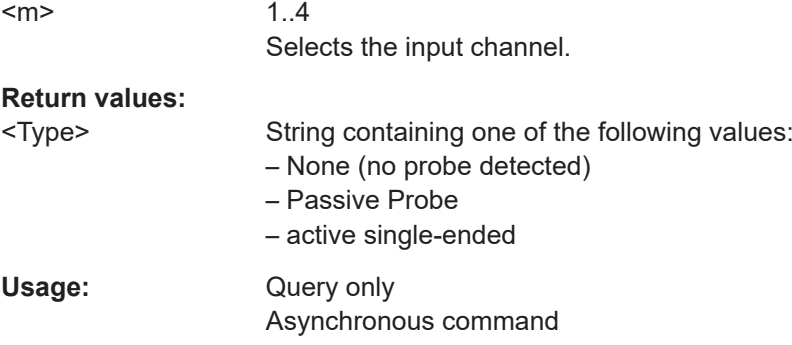

## **TRPRobe:SETup:NAME? PROBe<m>:SETup:NAME?**

Queries the name of the probe.

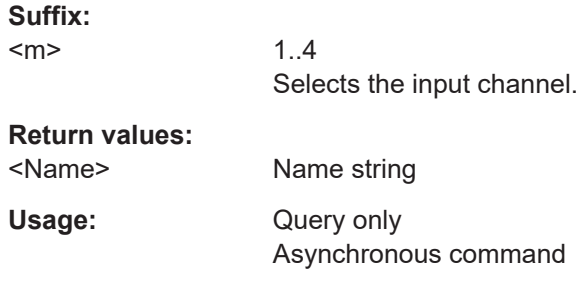

# **TRPRobe:SETup:BANDwidth? PROBe<m>:SETup:BANDwidth?**

Queries the bandwidth of the probe.

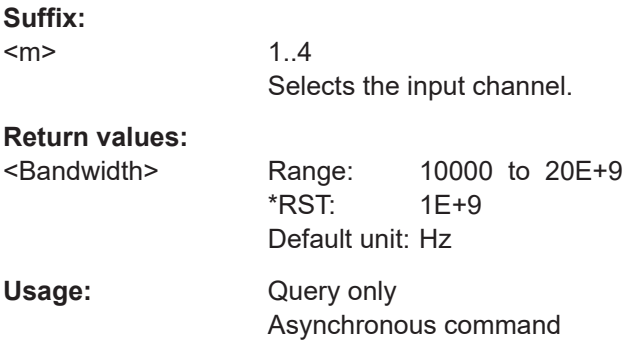

## **TRPRobe:SETup:ATTenuation[:AUTO]? PROBe<m>:SETup:ATTenuation[:AUTO]?**

Queries the attenuation of the probe.

<span id="page-1370-0"></span>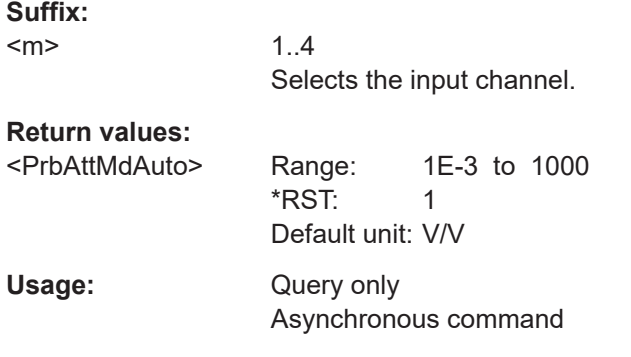

## **PROBe<m>:SETup:OFFSet:AZERo**

Performs an automatic correction of the zero error. If the DUT is ground-referenced, the AutoZero function can improve the measurement results.

See also: ["Detect AutoZero, Use AutoZero"](#page-170-0) on page 171

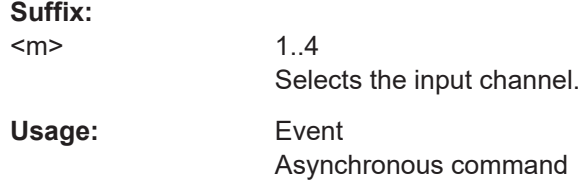

#### **PROBe<m>:SETup:OFFSet:USEautozero** <AutoZeroOffset>

Includes the AutoZero offset in measurement results. The auto zero error is detected with PROBe<m>:SETup:OFFSet:AZERo.

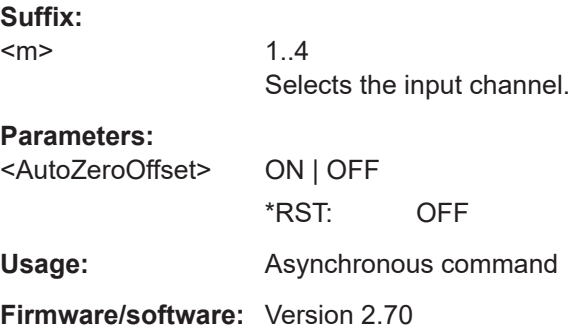

## **CHANnel<m>:EATScale** <ExtAttScl>

Sets the attenuation scale for an external divider.

**Suffix:**   $<sub>m</sub>$ </sub> 1..4 Selects the input channel. **Parameters:** <ExtAttScl> LIN | LOG \*RST: LIN

<span id="page-1371-0"></span>**Usage:** Asynchronous command

## **CHANnel<m>:EATTenuation** <ExtAtt>

Sets the attenuation of an external voltage divider that is part of the DUT before the measuring point. The external attenuation is included in the measurement, and the instrument shows the results that would be measured before the divider.

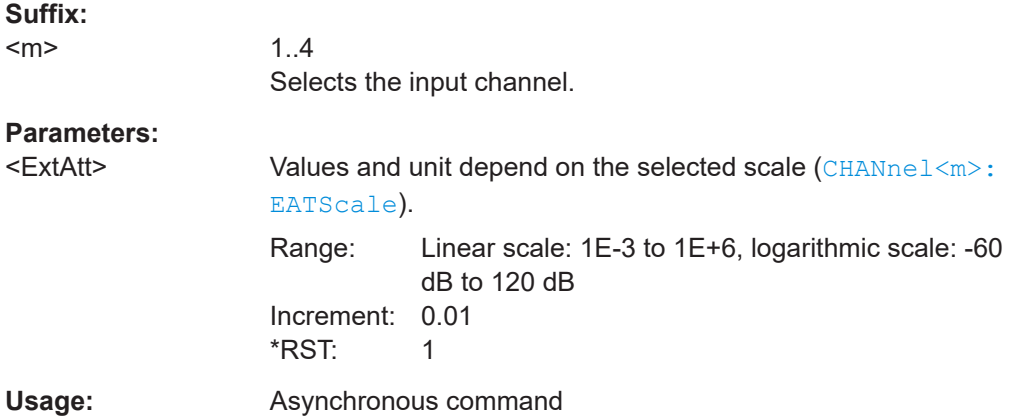

## **26.8.7.2 Micro button and R&S ProbeMeter**

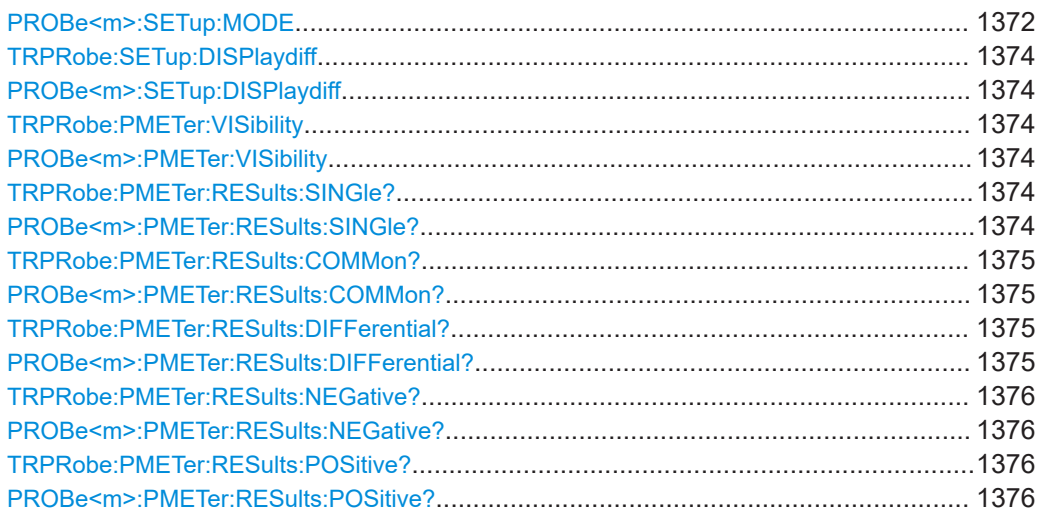

## **PROBe<m>:SETup:MODE** <Mode>

Select the action that is started when you press the micro button on the probe head.

See also: ["Micro button action"](#page-171-0) on page 172.

# **Suffix:**

 $<sub>m</sub>$ </sub>

Selects the input channel.

## **Parameters:**

<Mode> RCONtinuous | RSINgle | AUToset | AZERo | SEToffsettomean | SITFile | NOACtion | FINDtriglevel | REPort | PROBemode | **PRSetup** 

#### **RCONtinuous**

Run continuous: The acquisition is running as long as the probe button is pressed.

## **RSINgle**

1..4

Run single: Starts a defined number of acquisitions (same as [Single] key).

## **AUTOSET**

Starts the autoset procedure.

## **AZero**

AutoZero: performs an automatic correction of the zero error.

## **SEToffsettomean**

Set offset to mean: performs an automatic compensation for a DC component of the input signal.

## **SITFile**

Save Image To File:

Directs the display image to a file. The MMEMOry: NAME command defines the file name. The file format is defined with [HCOPy:DEVice<m>:LANGuage](#page-1716-0).

## **NOACtion**

Nothing is started on pressing the micro button.

## **FINDtriglevel**

Sets the trigger level automatically to *0.5 \* (MaxPeak – Min-Peak)*. The function is not available for an external trigger source.

#### **REPort**

Creates and saves a report of the current results.

#### **PROBemode**

Only available for R&S RT‑ZM probes. Changes the measurement mode of the probe.

#### **PRSetup**

Opens the "Probes Setup" dialog box.

\*RST: RCONtinuous

**Usage:** Asynchronous command

# <span id="page-1373-0"></span>**TRPRobe:SETup:DISPlaydiff** <DisplayDiff> **PROBe<m>:SETup:DISPlaydiff** <DisplayDiff> Selects the input voltages to be measured by the ProbeMeter of an R&S differential active probe.

## See also: ["Differential active probes"](#page-144-0) on page 145.

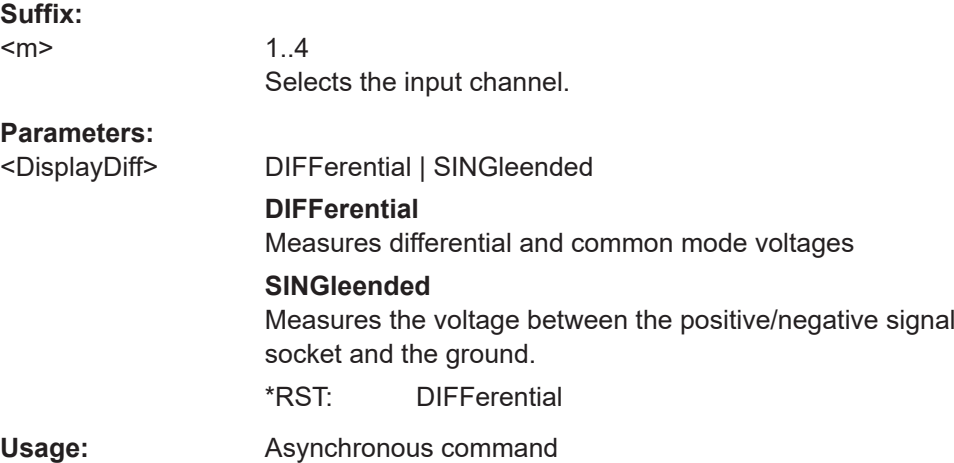

## **TRPRobe:PMETer:VISibility** <Visibility> **PROBe<m>:PMETer:VISibility** <Visibility>

Activates the integrated R&S ProbeMeter of active R&S probes.

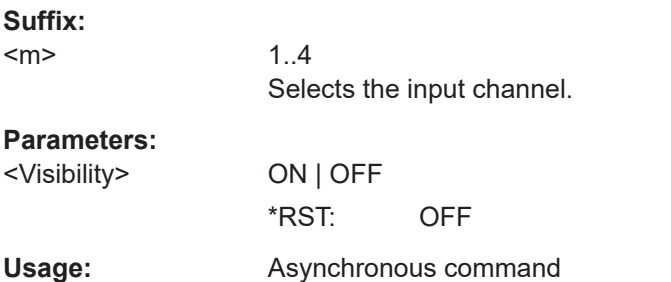

**Firmware/software:** FW 2.25

## **TRPRobe:PMETer:RESults:SINGle? PROBe<m>:PMETer:RESults:SINGle?**

Returns the ProbeMeter measurement result of single-ended active R&S probes, the voltage measured between the probe tip and the ground.

**Suffix:**   $<sub>m</sub>$ </sub>

1..4 Selects the input channel.

<span id="page-1374-0"></span>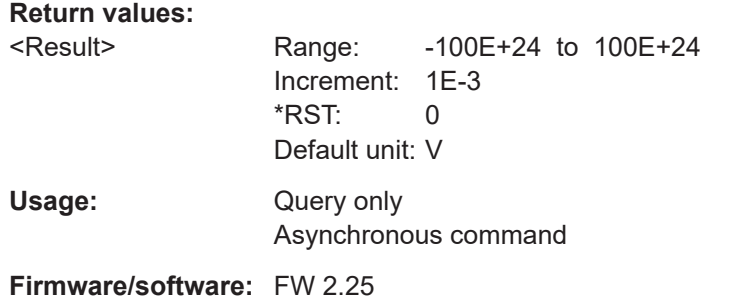

# **TRPRobe:PMETer:RESults:COMMon? PROBe<m>:PMETer:RESults:COMMon?**

1..4

Returns the ProbeMeter measurement result of differential active R&S probes: the common mode voltage, which is the mean voltage between the signal sockets and the ground socket.

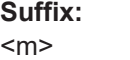

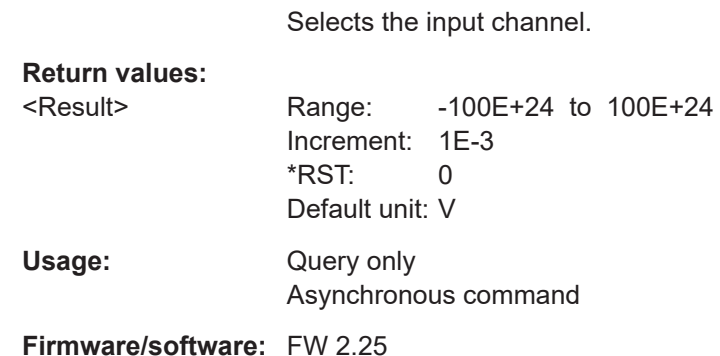

## **TRPRobe:PMETer:RESults:DIFFerential? PROBe<m>:PMETer:RESults:DIFFerential?**

Returns the ProbeMeter measurement result of differential active R&S probes, the differential voltage - the voltage between the positive and negative signal sockets.

## **Suffix:**

 $<sub>m</sub>$ </sub>

1..4 Selects the input channel.

# **Return values:**

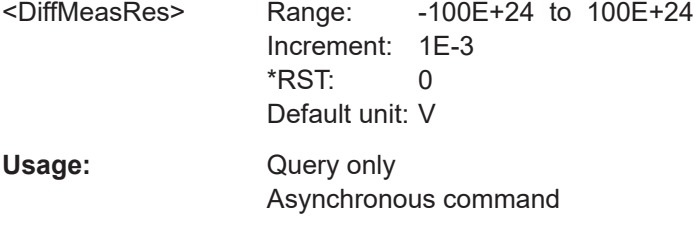

**Firmware/software:** FW 2.25

## <span id="page-1375-0"></span>**TRPRobe:PMETer:RESults:NEGative? PROBe<m>:PMETer:RESults:NEGative?**

Returns the ProbeMeter measurement result of differential active R&S probes, the voltage that is measured between the negative signal socket and the ground.

**Suffix:**   $<sub>m</sub>$ </sub>

1..4 Selects the input channel.

## **Return values:**

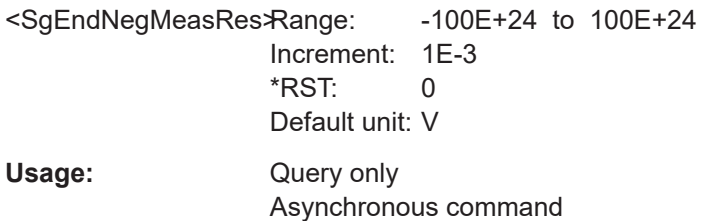

**Firmware/software:** FW 2.25

## **TRPRobe:PMETer:RESults:POSitive? PROBe<m>:PMETer:RESults:POSitive?**

Returns the ProbeMeter measurement result of differential active R&S probes, the voltage that is measured between the negative signal socket and the ground.

#### **Suffix:**

 $<sub>m</sub>$ </sub>

1..4 Selects the input channel.

## **Return values:**

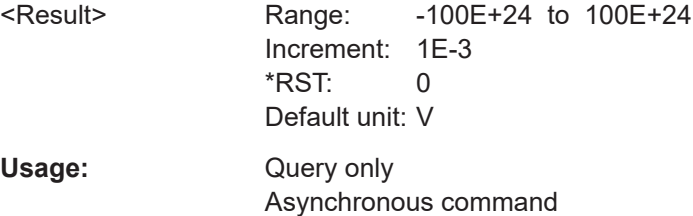

**Firmware/software:** FW 2.25

## **26.8.7.3 Passive probes**

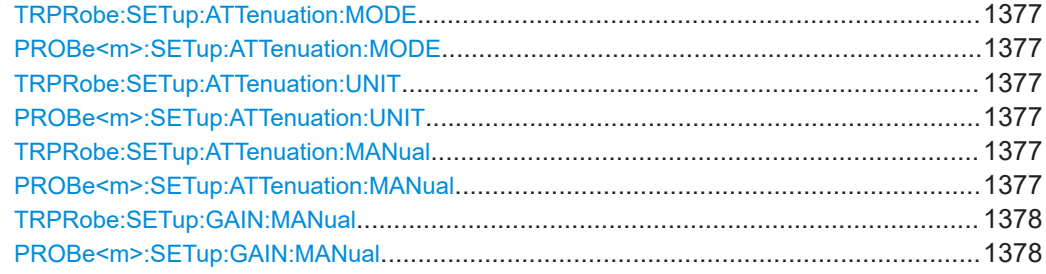

# Set the mode to MANual if the instrument does not detect the probe. **Suffix:**   $<sub>m</sub>$ </sub> 1..4 Selects the input channel. **Parameters:** <PrbAttMd> AUTO | MANual \*RST: AUTO **Usage:** Asynchronous command **TRPRobe:SETup:ATTenuation:UNIT** <AttenuationUnit> **PROBe<m>:SETup:ATTenuation:UNIT** <AttenuationUnit> Sets the unit for the connected probe type if PROBe<m>:SETup:ATTenuation:MODE on page 1377 is set to MANual. **Suffix:**  <m> 1..4 Selects the input channel.

<span id="page-1376-0"></span>**TRPRobe:SETup:ATTenuation:MODE** <AttenuationMode> **PROBe<m>:SETup:ATTenuation:MODE** <PrbAttMd>

#### **Parameters:**

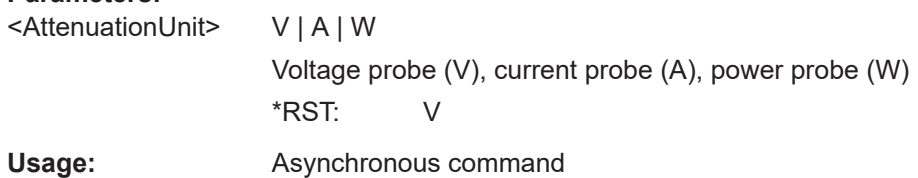

## **TRPRobe:SETup:ATTenuation:MANual** <PrbAttMdManual> **PROBe<m>:SETup:ATTenuation:MANual** <ManualAttenuation>

Sets the attenuation for the connected probe if PROBe<m>:SETup:ATTenuation: MODE on page 1377 is set to MANual.

#### **Suffix:**   $<sub>m</sub>$ </sub>

1..4 Selects the input channel.

## **Parameters:**

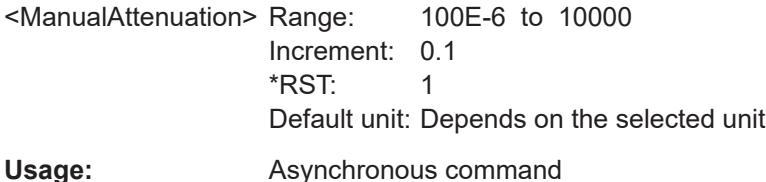

<span id="page-1377-0"></span>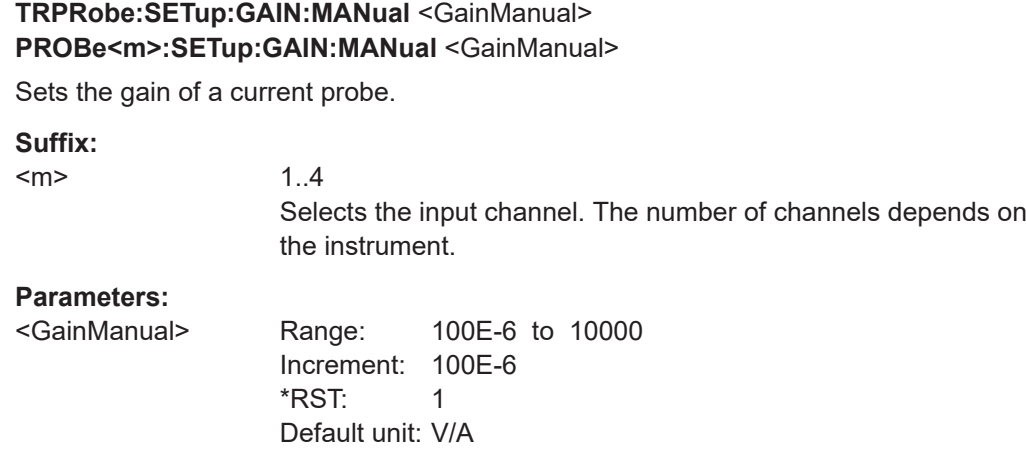

**Usage:** Asynchronous command

## **26.8.7.4 Active voltage probes**

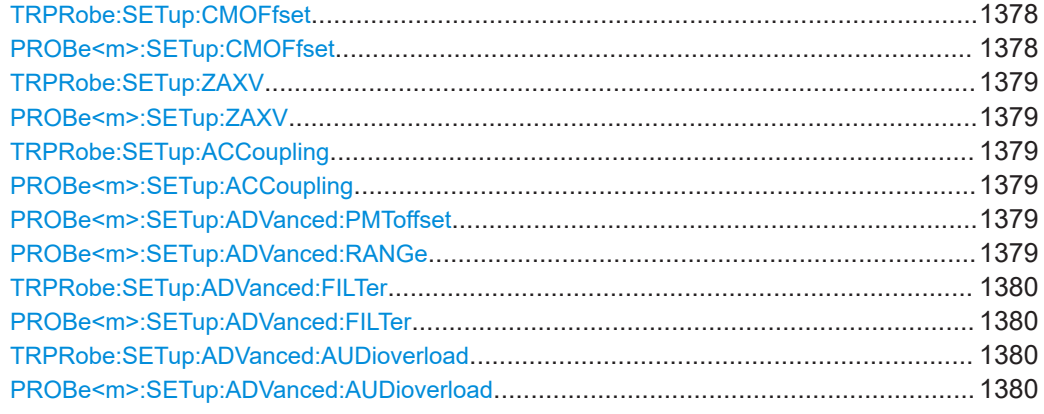

## **TRPRobe:SETup:CMOFfset** <CMOffset> **PROBe<m>:SETup:CMOFfset** <CMOffset>

Sets the common-mode offset. The setting is only available for differential probes.

## **Suffix:**

 $<sub>m</sub>$ </sub>

1..4 Selects the input channel.

# **Parameters:**

<CMOffset> Range: -100E+24 to 100E+24 Increment: 1E-3 \*RST: 0 Default unit: V

**Usage:** Asynchronous command

## <span id="page-1378-0"></span>**TRPRobe:SETup:ZAXV** <ExtAttRTZA15> **PROBe<m>:SETup:ZAXV** <ExtAttRTZA15>

If you use the external attenuator R&S RT-ZA15 together with one of the differential active probes R&S RT-ZD10/20/30, enable it to include the external attenuation in the measurements.

**Suffix:** 

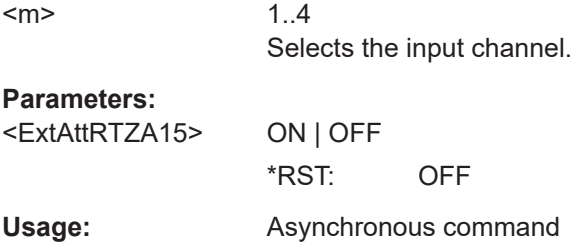

## **TRPRobe:SETup:ACCoupling** <ProbeCouplingAC> **PROBe<m>:SETup:ACCoupling** <ProbeCouplingAC>

Enables AC coupling in the R&S RT‑ZPR20 probe, which removes DC and very lowfrequency components. The R&S RT-ZPR20 probe requires 50  $\Omega$  input termination, for which the channel AC coupling is not available. The probe setting allows AC coupling also at 50  $\Omega$  inputs.

**Suffix:**   $<sub>m</sub>$ </sub>

1..4 Selects the input channel.

**Parameters:**

<ProbeCouplingAC> ON | OFF \*RST: OFF **Usage:** Asynchronous command

## **PROBe<m>:SETup:ADVanced:PMToffset**

Sets the measured R&S ProbeMeter value as offset. Make sure that the R&S Probe-Meter is active before you use this command.

Available for power rail probes R&S RT‑ZPR and optical isolated probes R&S RT-ZISO.

**Suffix:**  <m> 1..4 Selects the input channel. Usage: Event

Asynchronous command

## **PROBe<m>:SETup:ADVanced:RANGe** <ProbeRange>

Sets the voltage range of a R&S RT-ZHD probe.

<span id="page-1379-0"></span>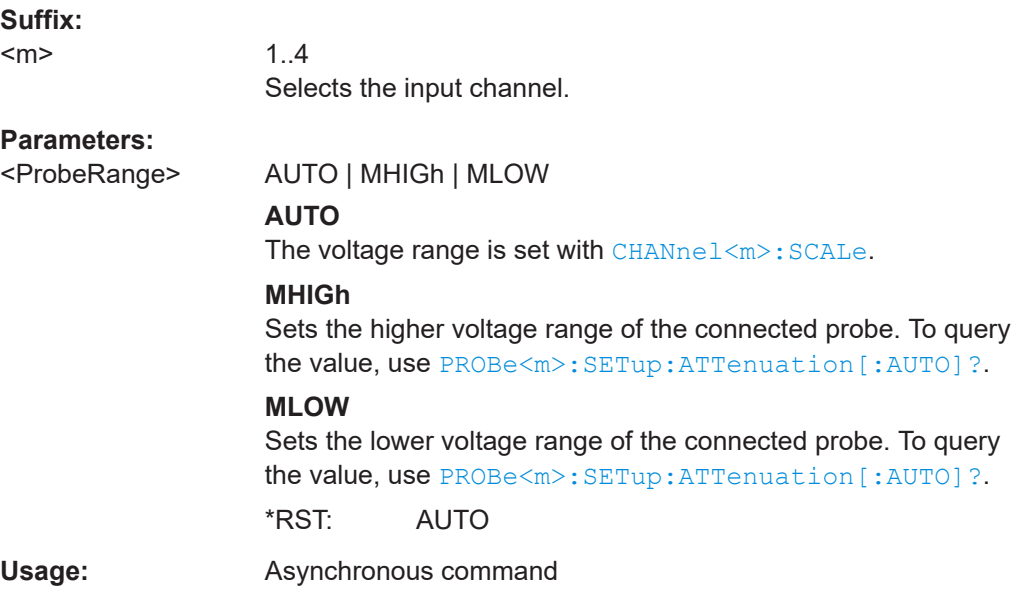

# **TRPRobe:SETup:ADVanced:FILTer** <BwFilterSt> **PROBe<m>:SETup:ADVanced:FILTer** <BwFilterSt>

Enables the lowpass filter in the probe control box.

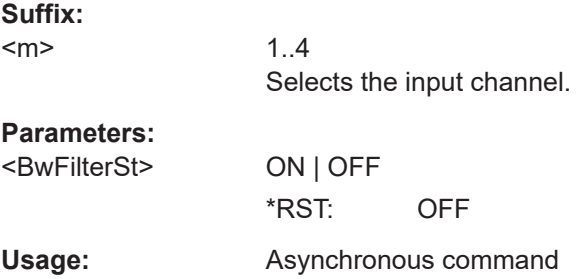

## **TRPRobe:SETup:ADVanced:AUDioverload** <AudibOvrrg> **PROBe<m>:SETup:ADVanced:AUDioverload** <Sound>

Activates the acustic overrange warning in the probe control box.

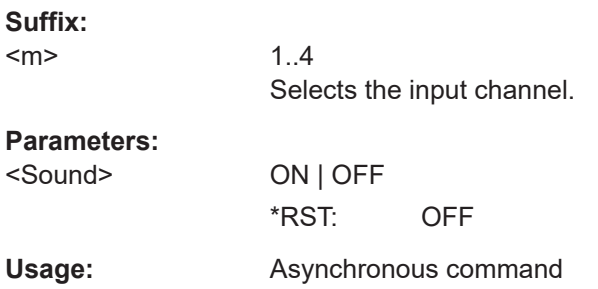

## <span id="page-1380-0"></span>**26.8.7.5 Modular probes**

The commands of this chapter are relevant for R&S RT‑ZM modular probes. The commands are available in firmware version 3.40 and higher.

The suffix <m> selects the input channel to which the probe is connected.

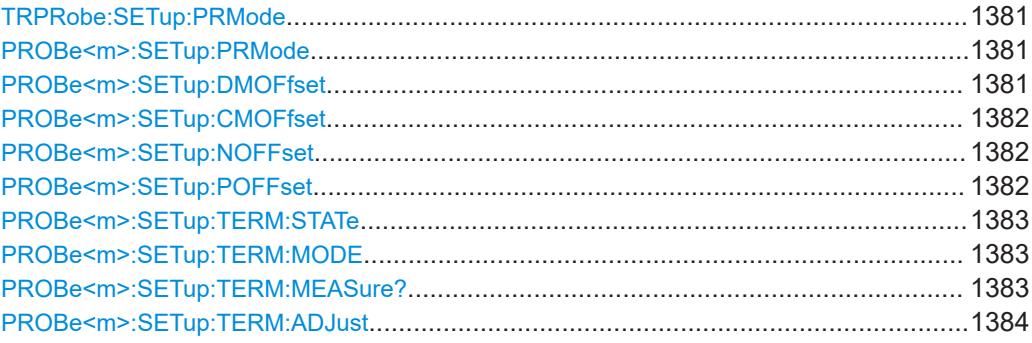

## **TRPRobe:SETup:PRMode** <PrbMeasMd> **PROBe<m>:SETup:PRMode** <MeasMode>

Sets the measurement mode of the modular probe.

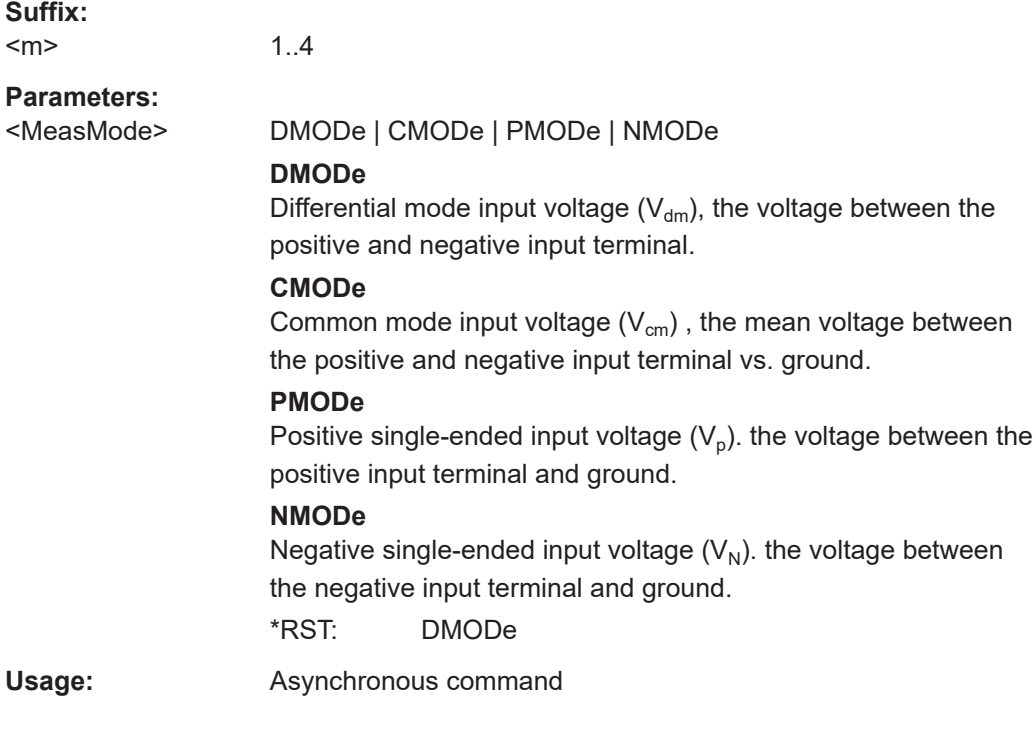

# **PROBe<m>:SETup:DMOFfset** <DMOffset>

1..4

Sets the differential offset to compensate a DC voltage applied to the positive and the negative input terminal.

**Suffix:**   $<sub>m</sub>$ </sub>

# <span id="page-1381-0"></span>**Parameters:**

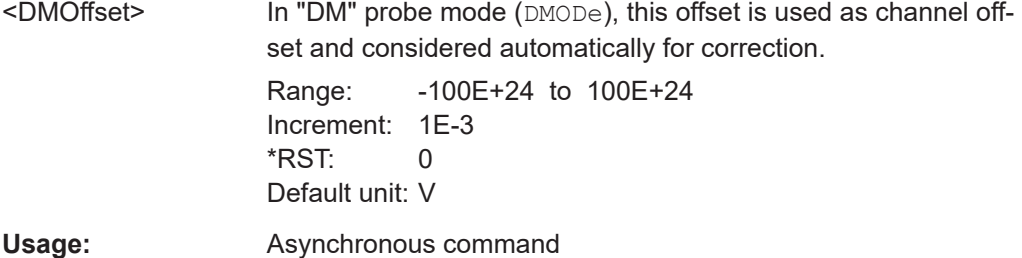

## **PROBe<m>:SETup:CMOFfset** <CMOffset>

Sets the common-mode offset. The setting is only available for differential probes.

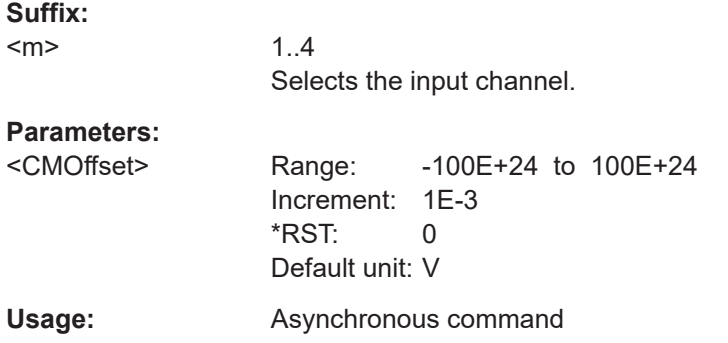

## **PROBe<m>:SETup:NOFFset** <NOffset>

Sets the negative offset to compensate a DC voltage applied to the negative input terminal (Vp) referenced to ground.

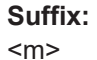

1..4

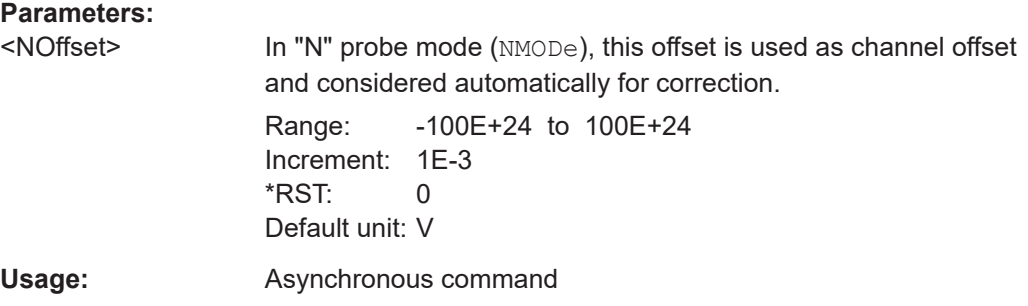

## **PROBe<m>:SETup:POFFset** <POffset>

Sets the positive offset to compensate a DC voltage applied to the positive input terminal (Vp) referenced to ground.

## **Suffix:**

 $<sub>m</sub>$ </sub> 1..4

## <span id="page-1382-0"></span>**Parameters:**

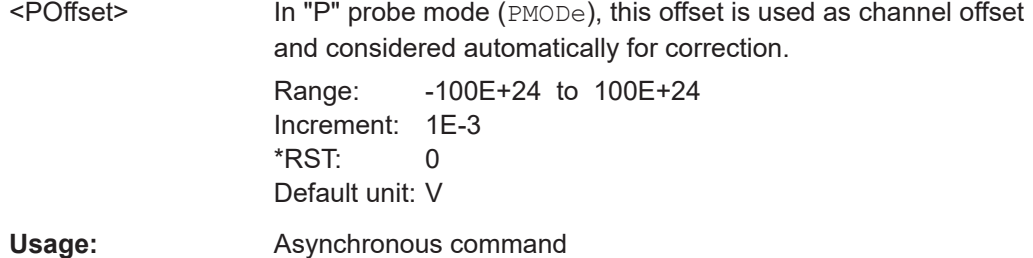

#### **PROBe<m>:SETup:TERM:STATe** <VoltageState>

Activates the instrument control of the termination voltage.

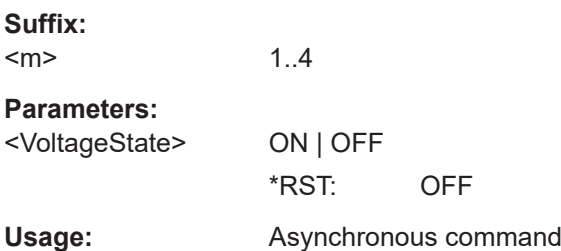

#### **PROBe<m>:SETup:TERM:MODE** <Mode>

Setting the termination voltage is relevant if you use the R&S RT‑ZMA40 SMA module.

You can set a termination voltage to correct the internal 50  $\Omega$  termination of the SMA module by the common mode voltage. To control the termination voltage by the instrument, connect the VT terminal of the R&S RT-ZM probe amplifier to the VT terminal of the SMA module using the red DC lead (see R&S RT‑ZM User Manual).

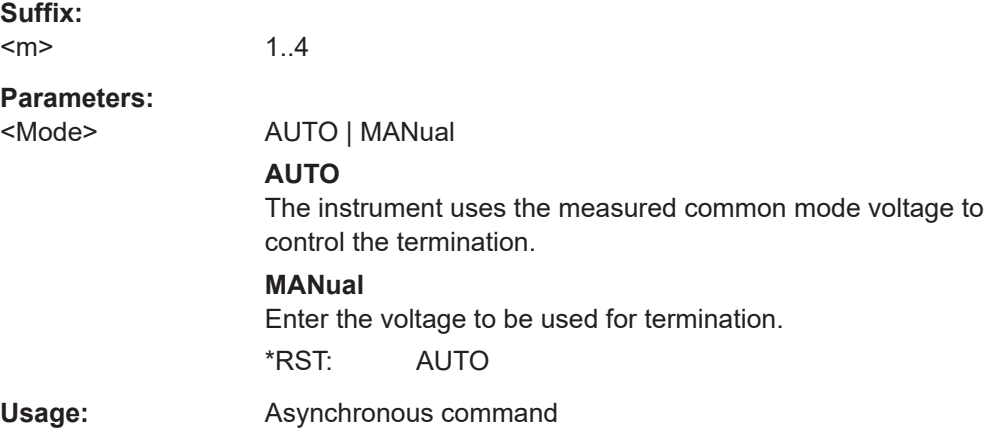

## **PROBe<m>:SETup:TERM:MEASure?**

Returns the measured common mode voltage.

**Suffix:**   $<sub>m</sub>$ </sub>

1..4

<span id="page-1383-0"></span>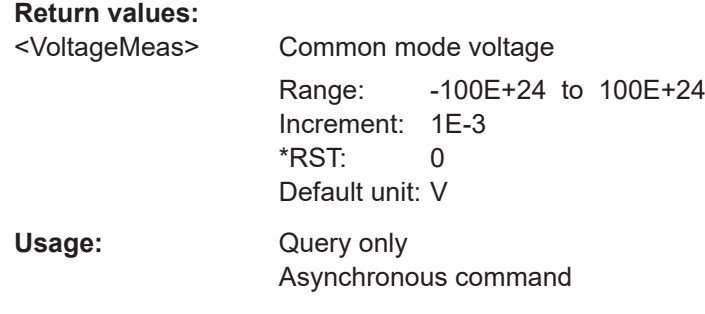

#### **PROBe<m>:SETup:TERM:ADJust** <VoltageAdjust>

Sets the voltage to be used for termination correction.

**Suffix:**  <m>

1..4

**Parameters:**

<VoltageAdjust> Correction voltage Range: -100E+24 to 100E+24 Increment: 1E-3  $*$ RST: 0 Default unit: V Usage: Asynchronous command

## **26.8.7.6 Modular probes, deembedding**

The commands of this chapter are relevant for R&S RT‑ZM modular probes when used for measurements on signal frequencies of 4 GHz and higher. The commands are available in firmware version 4.00 and higher.

See also: PROBe<m>: SETup: PRMode on page 1381

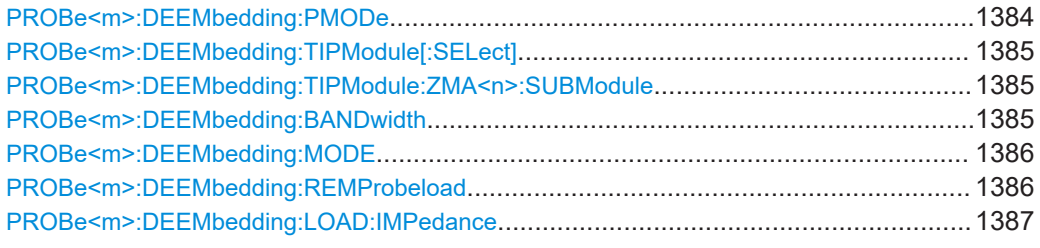

#### **PROBe<m>:DEEMbedding:PMODe** <MeasMode>

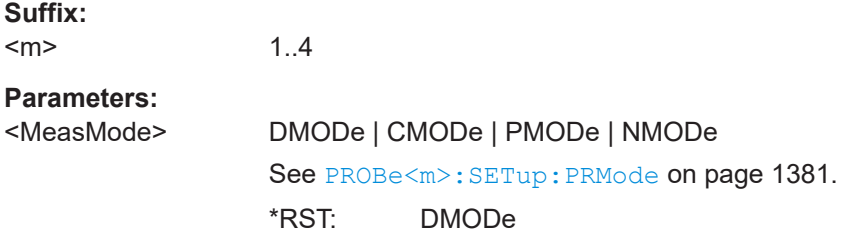

<span id="page-1384-0"></span>**Usage:** Asynchronous command

#### **PROBe<m>:DEEMbedding:TIPModule[:SELect]** <ProbeTipZMA>

Selects the tip module that is used for measurement.

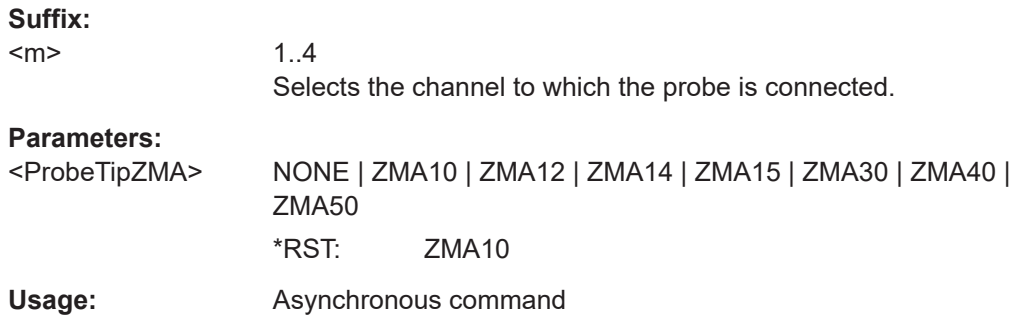

#### **PROBe<m>:DEEMbedding:TIPModule:ZMA<n>:SUBModule** <Value>

Defines additional settings for some tip modules:

For the browser module R&S RT‑ZMA30, measure the space between the pins, and select the appropriate value.

If R&S RT‑ZMA40 is selected, choose the used submodule: semi-rigid cables or none.

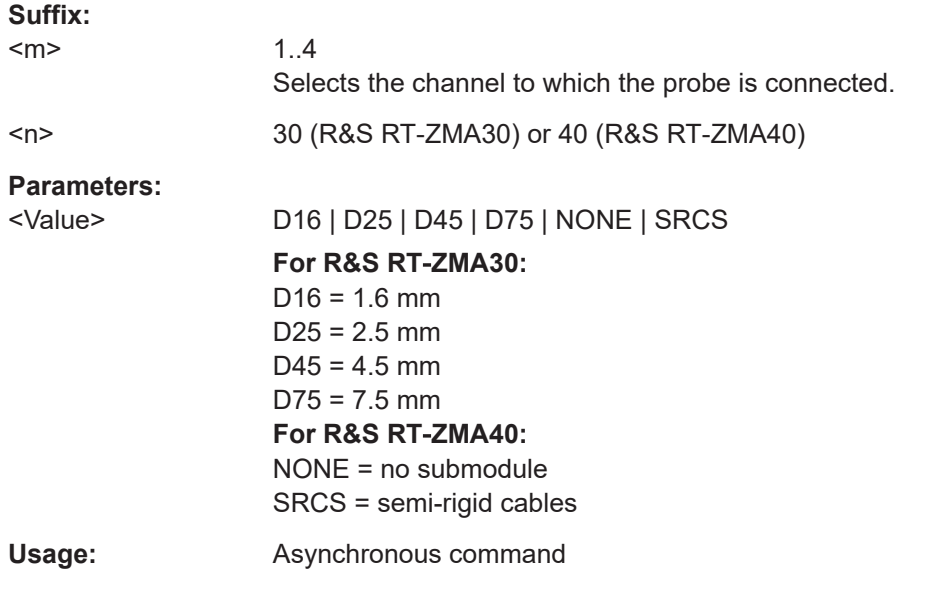

#### PROBe<m>:DEEMbedding:BANDwidth <ProbeBandwidth>

Sets the maximum bandwidth until which the signal is corrected. This maximum value is the minimum bandwidth value of probe, probe tip and oscilloscope bandwidth, and can not be higher than the highest frequency in a used S-parameter file. Consider that most tip modules support the full bandwidth of the probe amplifier, but some tip modules have limited bandwidth.

<span id="page-1385-0"></span>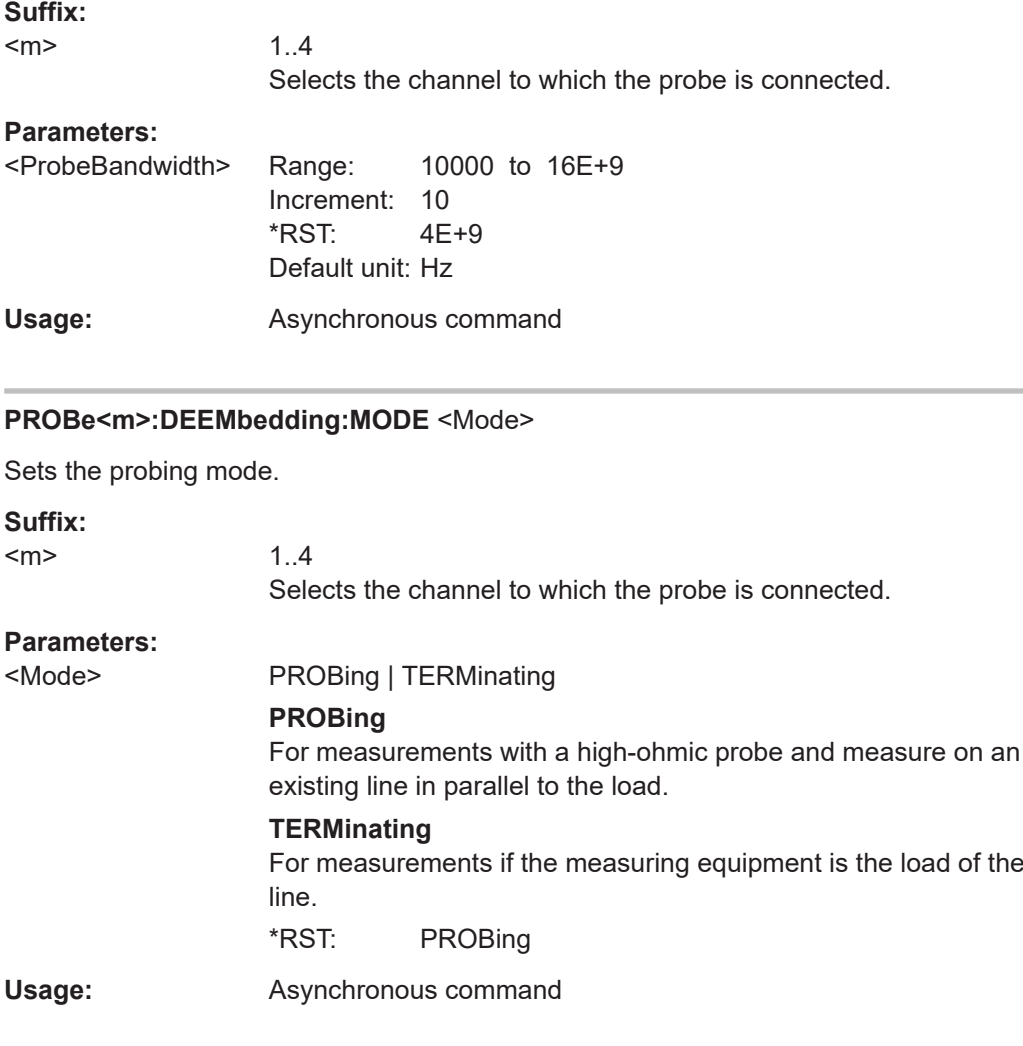

## PROBe<m>:DEEMbedding:REMProbeload <RemoveProbeLoad>

Removes the loading of the probe if [DEEMbedding<m>:COMPonent<n>:MODE](#page-2524-0) is set to PROBing.

If the probe loading is removed, you see the signal that would be at the measurement point if the probe's input impedance is ideal (infinite impedance).

Without removing the loading, you see the real signal at the measurement point, including the probe loading.

#### **Suffix:**

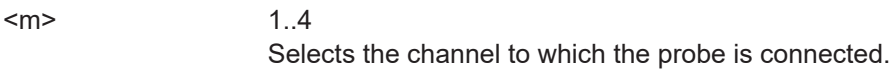

#### **Parameters:**

<RemoveProbeLoad>ON | OFF

\*RST: ON

Usage: Asynchronous command

#### <span id="page-1386-0"></span>**PROBe<m>:DEEMbedding:LOAD:IMPedance** <SourceImpedance>

Shows the source impedance of the DUT. If an R&S RT‑ZM probe is connected, the value depends on the selected probe mode: common mode, differential, or singleended measurement.

**Suffix:** 

 $<sub>m</sub>$ </sub>

1..4 Selects the channel to which the probe is connected.

#### **Parameters:**

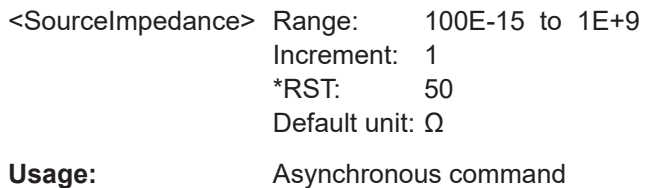

## **26.8.7.7 Predefined probes**

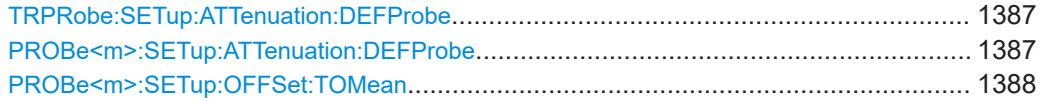

## **TRPRobe:SETup:ATTenuation:DEFProbe** <SelcPredefPrb> **PROBe<m>:SETup:ATTenuation:DEFProbe** <PredefinedProbe>

Selects a predefined probe. These are probes that are not recognized automatically but the parameters of the probe are known to the instrument.

## **Suffix:**

 $<sub>m</sub>$ </sub>

1..4 Selects the input channel.

#### **Parameters:**

<PredefinedProbe> ZC10 | ZC20 | ZC30 | ZD01A100 | ZD01A1000 | ZZ80 | FREE | ZS10L | ZD02 | ZD08 | ZC02100 | ZC021000 | ZC03 | ZD002A10 | ZD002A100 | ZD003A20 | ZD003A200 | ZC3110 | ZC311 | ZC3101 **ZC10 | ZC20 | ZC30 | ZZ80 | ZS10L | ZD02 | ZD08 | ZC03**

# **ZD01A100 | ZD01A1000 | ZD002A10 | ZD002A100 | ZD003A20 | ZD003A200**

High voltage differential probes R&S RT-ZD0xx, attenuation ratio according to the setting on the probe.

- $A10 = 10:1$
- $A20 = 20:1$
- $A100 = 100:1$

Type of the probe

- $A200 = 200:1$
- $A1000 = 1000:1$

#### **ZC02100 | ZC021000**

Current probes 100 A or 1000 A according to the setting on the probe.

#### **FREE**

Any other probe that is not recognized by the instrument. \*RST: FREE

<span id="page-1387-0"></span>**Usage:** Asynchronous command

#### **PROBe<m>:SETup:OFFSet:TOMean**

Performs an automatic compensation for a DC component of the specified input signal using the result of a background mean measurement.

**Suffix:**  <m>

1..4 Selects the input channel. **Usage:** Event Asynchronous command

## **26.8.7.8 Current probes**

To set up R&S RT-ZC10 and R&S RT-ZC20, use [PROBe<m>:SETup:ATTenuation:](#page-1386-0) [DEFProbe](#page-1386-0).

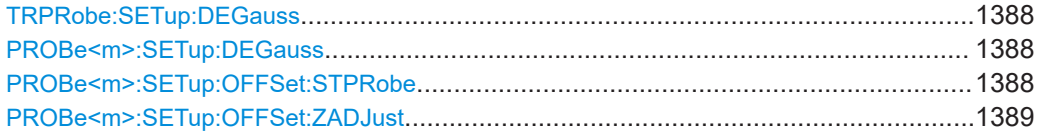

## **TRPRobe:SETup:DEGauss PROBe<m>:SETup:DEGauss**

Demagnetizes the core if it has been magnetized by switching the power on and off, or by an excessive input. Always carry out demagnetizing before measurement. The demagnetizing process takes about one second.

#### **Suffix:**

 $<sub>m</sub>$ </sub> 1..4 Selects the input channel. Usage: Event Asynchronous command

**Firmware/software:** FW 2.50

## **PROBe<m>:SETup:OFFSet:STPRobe**

Saves the zero adjust value in the probe box. If you connect the probe to another channel or to another R&S RTx oscilloscope, the value is read out again.

<span id="page-1388-0"></span>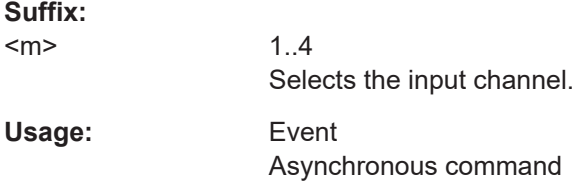

#### **PROBe<m>:SETup:OFFSet:ZADJust** <ZroAdjVal>

set the waveform to zero position. It corrects the effect of a voltage offset or tempera-ture drift. To set the value by the instrument, use [PROBe<m>:SETup:OFFSet:AZERo](#page-1370-0).

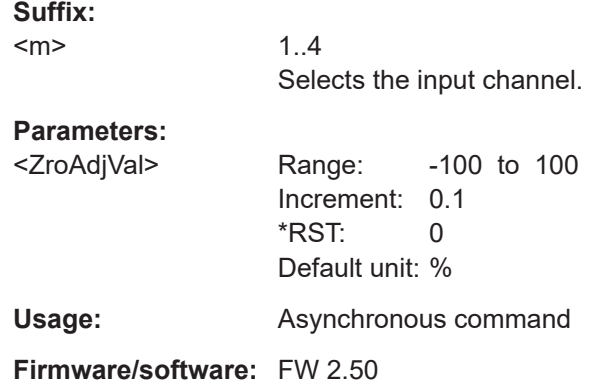

#### **26.8.7.9 Optical isolated probes**

The commands of this chapter are relevant for optical isolated probes. The commands are available in firmware version 5.40 and higher.

The suffix <m> selects the input channel to which the probe is connected.

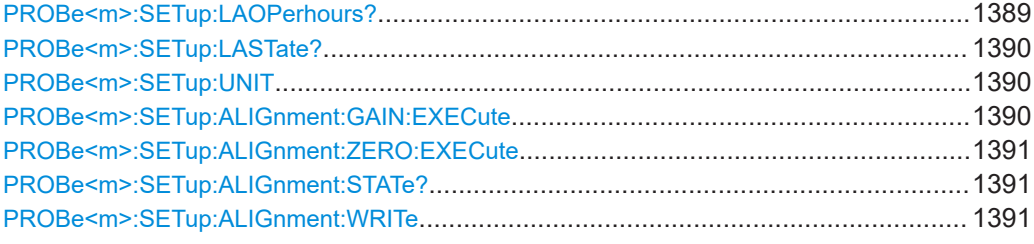

#### **PROBe<m>:SETup:LAOPerhours?**

Returns the operating hours of the R&S RT-ZISO laser since the first use or last service.

**Suffix:**   $<sub>m</sub>$ </sub>

1..4

<span id="page-1389-0"></span>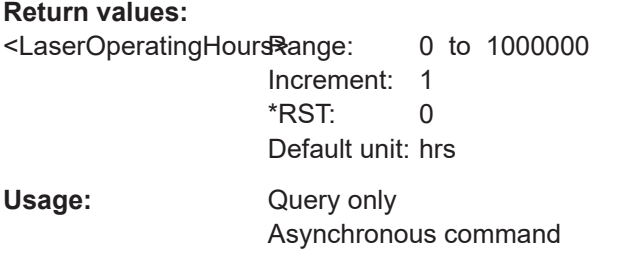

## **PROBe<m>:SETup:LASTate?**

Returns the current status of the laser.

1..4

**Suffix:**   $<sub>m</sub>$ </sub>

**Return values:** 

<LaserState> GOOD | WARNing | CRITical **GOOD** The laser is working. **WARNing** The laser needs service, but is still working. **CRITical** Defective laser, send to your Rohde & Schwarz service center. \*RST: GOOD

Usage: Query only Asynchronous command

### **PROBe<m>:SETup:UNIT** <SelectUnit>

Sets the unit of the R&S RT-ZISO signal.

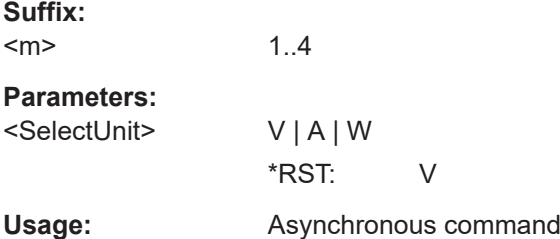

### **PROBe<m>:SETup:ALIGnment:GAIN:EXECute**

Corrects the zero point error and the gain error of the R&S RT-ZISO probe.

To write the alignment result to the non-volatile flash of the probe, use  $\texttt{PROBe} \textless m>$ : [SETup:ALIGnment:WRITe](#page-1390-0).

#### **Suffix:**   $<sub>m</sub>$ </sub>

1..4

<span id="page-1390-0"></span>Usage: Event

Asynchronous command

## **PROBe<m>:SETup:ALIGnment:ZERO:EXECute**

Performs a self-alignment and corrects the zero point error of the R&S RT-ZISO probe.

To write the alignment result to the non-volatile flash of the probe, use  $PROBe\langle m\rangle$ : SETup:ALIGnment:WRITe.

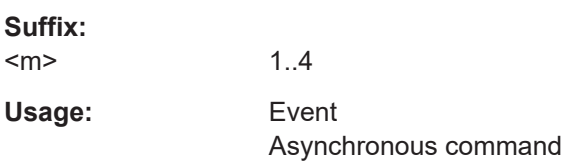

## **PROBe<m>:SETup:ALIGnment:STATe?**

Returns the result of the probe alignment.

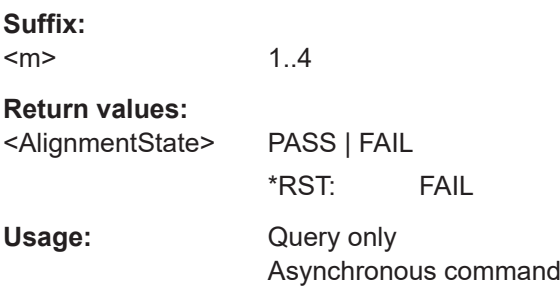

## **PROBe<m>:SETup:ALIGnment:WRITe**

The command writes the alignment result to the non-volatile flash of the probe.

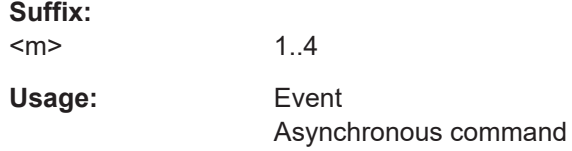

## **26.8.7.10 Probe attributes**

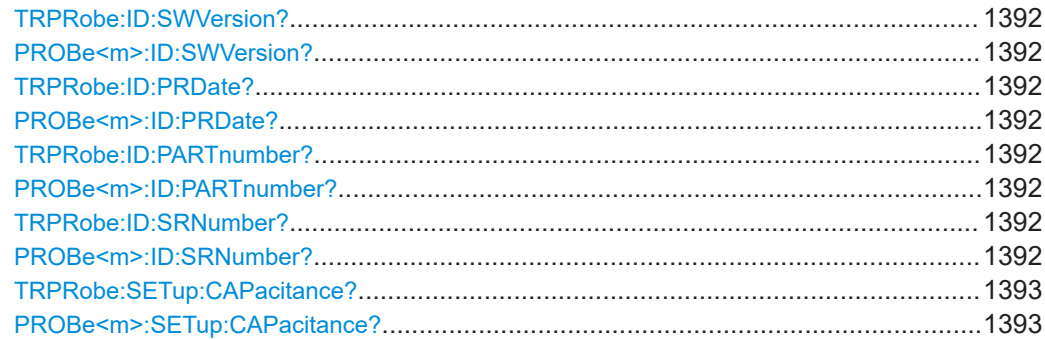

#### Acquisition and setup

<span id="page-1391-0"></span>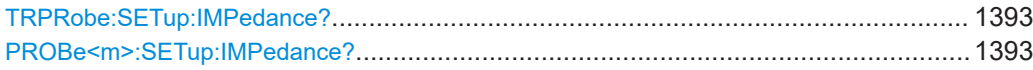

## **TRPRobe:ID:SWVersion? PROBe<m>:ID:SWVersion?**

Queries the version of the probe firmware.

**Suffix:**   $<sub>m</sub>$ </sub>

1..4 Selects the input channel.

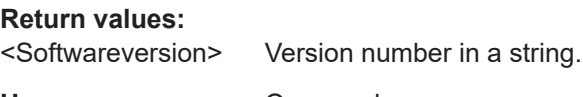

Usage: Query only Asynchronous command

## **TRPRobe:ID:PRDate? PROBe<m>:ID:PRDate?**

Queries the production date of the probe.

**Suffix:**  <m>

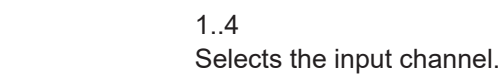

#### **Return values:**

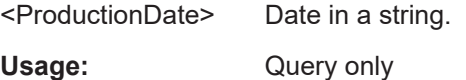

Asynchronous command

# **TRPRobe:ID:PARTnumber? PROBe<m>:ID:PARTnumber?**

Queries the R&S part number of the probe.

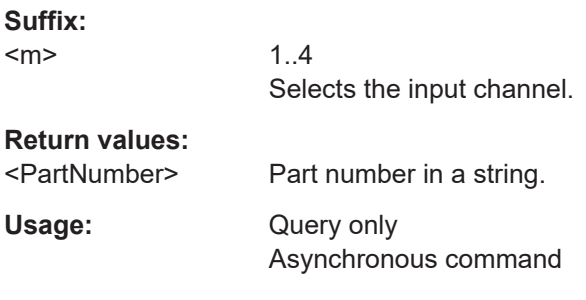

# **TRPRobe:ID:SRNumber? PROBe<m>:ID:SRNumber?**

Queries the serial number of the probe.

<span id="page-1392-0"></span>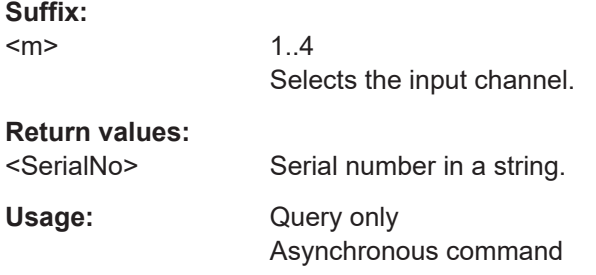

## **TRPRobe:SETup:CAPacitance? PROBe<m>:SETup:CAPacitance?**

Queries the input capacitance of the probe.

**Suffix:**   $<sub>m</sub>$ </sub>

1..4 Selects the input channel.

**Return values:** 

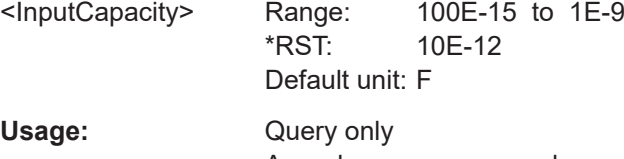

Asynchronous command

## **TRPRobe:SETup:IMPedance? PROBe<m>:SETup:IMPedance?**

Queries the termination of the probe.

**Suffix:**   $<sub>m</sub>$ </sub>

1..4 Selects the input channel.

## **Return values:**

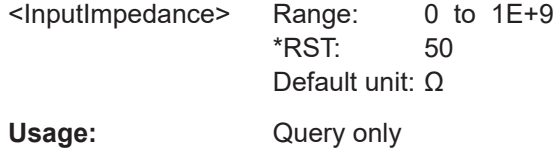

Asynchronous command

## **26.8.7.11 Probe adapter R&S RT**‑**Z1M**

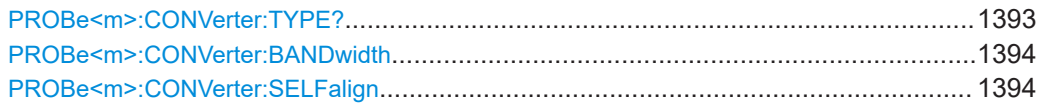

#### **PROBe<m>:CONVerter:TYPE?**

Queries the adapter status, whether the instrument identified the adapter.

<span id="page-1393-0"></span>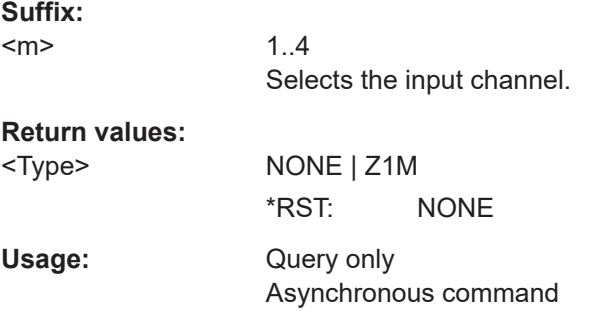

## PROBe<m>:CONVerter:BANDwidth <BandwidthLimit>

Sets the bandwidth limit of the R&S RT‑Z1M probe adapter.

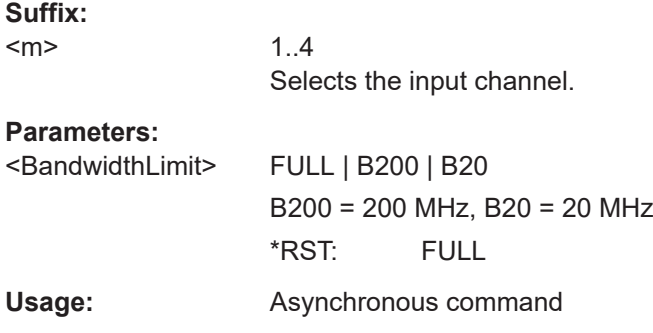

## **PROBe<m>:CONVerter:SELFalign**

Starts the self-alignment of the R&S RT‑Z1M probe adapter. When the adapter is detached from the oscilloscope, the values of the self-alignment are discarded, and the original factory-alignment is reloaded. Thus, repeat the self-alignment when you reattach the probe.

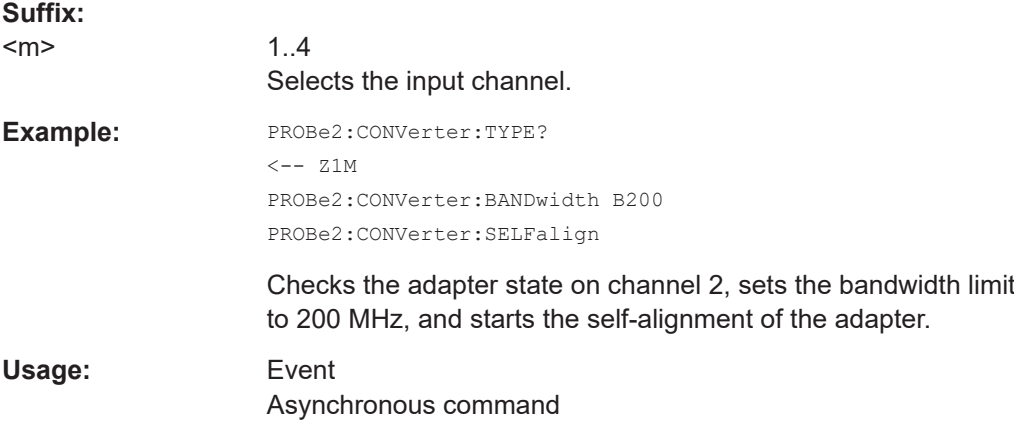

# **26.8.8 R&S RT-ZVC probe**

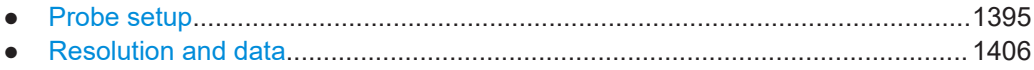

## <span id="page-1394-0"></span>**26.8.8.1 Probe setup**

In the  $ZVC:Z\leq m$ : commands, the following suffixes are used:

- $\bullet$   $\leq m$  selects the multi-channel probe. The available range is 1..2
- $\bullet$   $\leq$ n $>$  selects the voltage or current channel. The available range depends on the probe characteristics and is 1..2 or 1..4

Some of the commands in the following chapter are asynchronous. An overlapping or asynchronous command does not automatically finish executing before the next command starts executing. If overlapping commands must be executed in a defined order, e.g. to avoid wrong measurement results, they must be serviced sequentially.

To prevent an overlapping execution of commands, one of the commands  $*$  OPC, \*OPC? or \*WAI can be used after the command or a command set.

For more information, see:

- [www.rohde-schwarz.com/rc-via-scpi,](http://www.rohde-schwarz.com/rc-via-scpi) chapter "Command sequence and synchronization"
- [Chapter 26.3, "Programming examples", on page 1286](#page-1285-0)

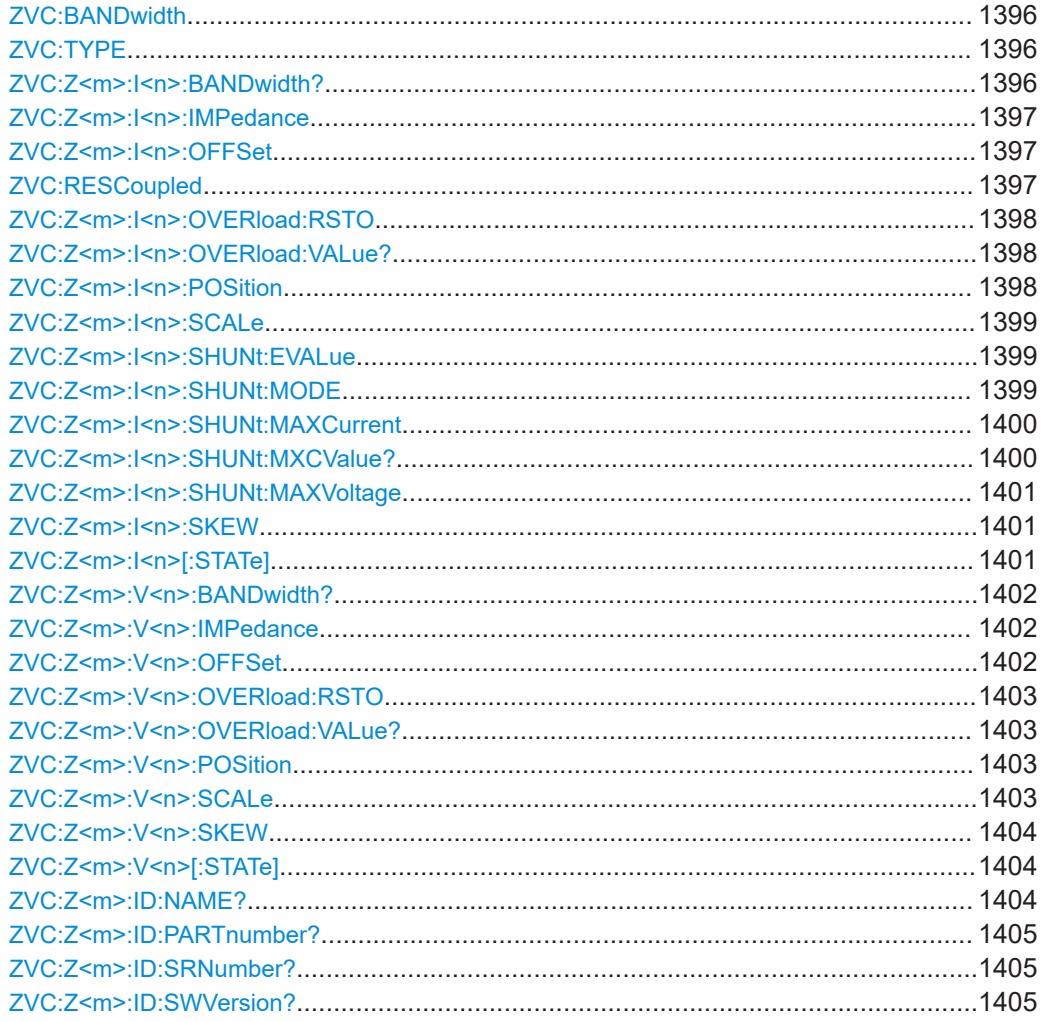

Acquisition and setup

<span id="page-1395-0"></span>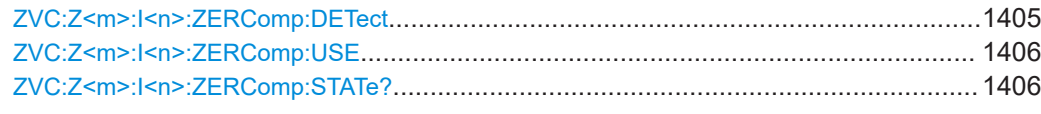

## **ZVC:BANDwidth <Bandwidth>**

Sets the bandwidth limit of the probe. The bandwidth specifies the maximum frequency at which a purely sinusoidal signal is still transferred at 89 % (0.1 dB) of its amplitude.

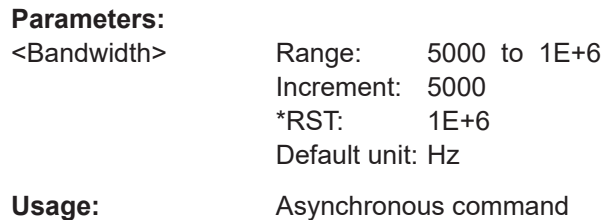

#### **ZVC:TYPE** <DecimationMode>

Sets the decimation mode for the R&S RT-ZVC probe. Decimation reduces the data stream of the ADC to a stream of waveform points with lower sample rate and a less precise time resolution.

#### **Parameters:**

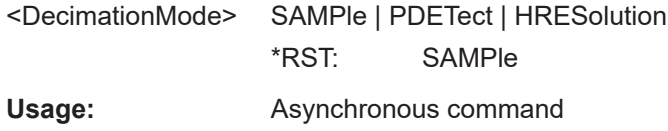

#### **ZVC:Z<m>:I<n>:BANDwidth?**

Queries the bandwidth of the current channel. You can set the probe bandwidth with ZVC:BANDwidth.

The bandwidth of some current channels is restricted to 300KHz due to their vertical settings.

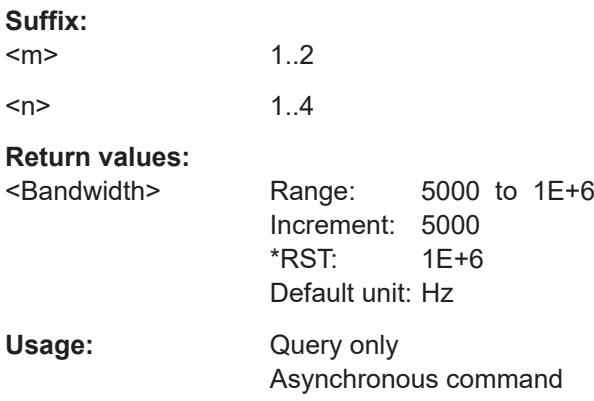

#### <span id="page-1396-0"></span>**ZVC:Z<m>:I<n>:IMPedance** <MeasImp>

Sets the current impedance of the probe channel for power calculations and measurements.

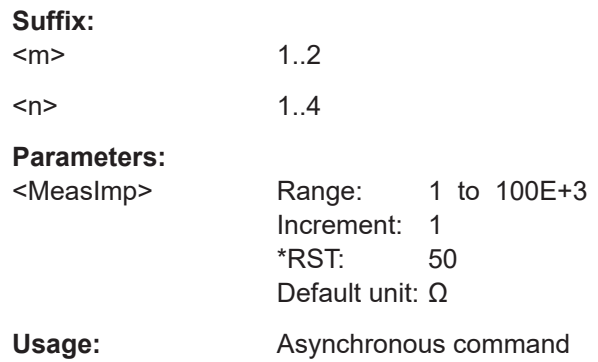

#### **ZVC:Z<m>:I<n>:OFFSet** <VerticalOffset>

Sets the offset current for the current channel.

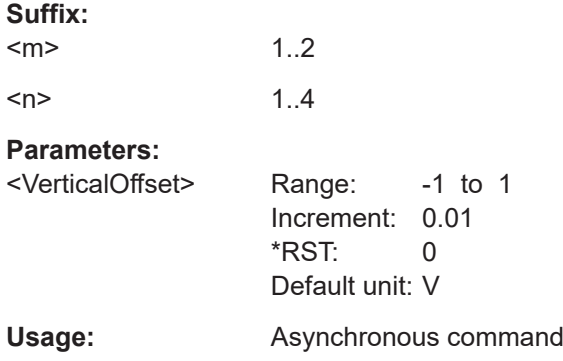

### **ZVC:RESCoupled** <CoupleToAnalog>

Sets the resolution of all R&S RT-ZVC channels.

#### **Parameters:**

<CoupleToAnalog> ON | OFF

#### **ON**

The resolution of the analog channels is applied to R&S RT-ZVC channels. The signal is automatically interpolated or decimated to get the analog resolution.

## **OFF**

The resolution of R&S RT-ZVC channels is set in a way so that the record length of the waveforms is minimum 1000 samples. \*RST: OFF

**Usage:** Asynchronous command

## <span id="page-1397-0"></span>**ZVC:Z<m>:I<n>:OVERload:RSTO** <Settings>

Resets the overload indication at the probe.

In internal shunt mode (ZVC: Z<m>: I<n>: SHUNt: MODE is set to INTShunt), chooses whether to keep the operation range adjusted by the R&S RT-ZVC during overload or to restore the original settings for the given current channel.

In external shunt mode  $(\mathbb{Z}V\mathbb{C}: \mathbb{Z}<\mathbb{m}>:\mathbb{I}<\mathbb{m}>:\mathbb{S}H\mathbb{U}\mathbb{N}\mathbb{t}:M\mathbb{O}\mathbb{D}\mathbb{E}$  is set to EXTShunt), there is no adjustment of the operation range during overload.

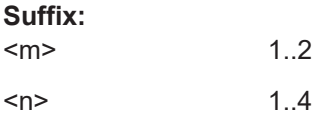

## **Setting parameters:**

<Settings> ADJusted | ORIGinal

## **ADJusted**

The operation range that is automatically adjusted by the probe during overload is kept.

In internal shunt mode, during an overload at a current channel, the probe switches automatically to the next higher range. If the 10A range is also exceeded, the amperemeter switches to external shunt mode to protect the probe against permanent damage.

### **ORIGinal**

The original operation range is restored as before the overload and the adjustment of the operation range.

Usage: Setting only Asynchronous command

## **ZVC:Z<m>:I<n>:OVERload:VALue?**

Queries if an overload of the current channel was detected.

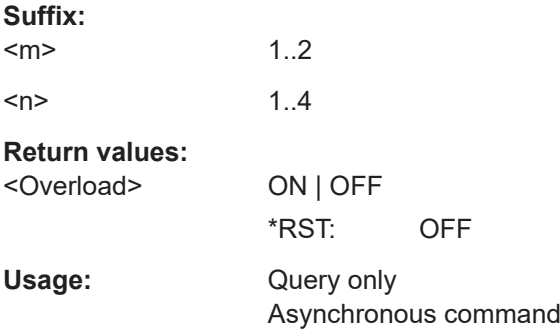

## **ZVC:Z<m>:I<n>:POSition** <VertPosi>

Sets the vertical position of the indicated current channel as a graphical value.

**Suffix:**   $<sub>m</sub>$ </sub>

1..2

<span id="page-1398-0"></span>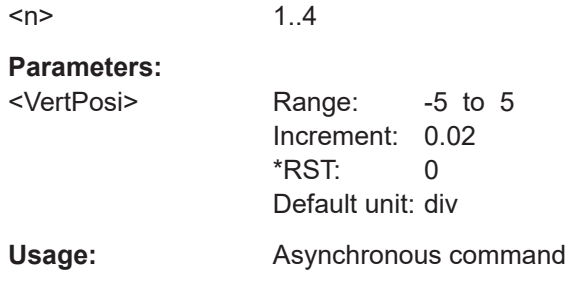

## **ZVC:Z<m>:I<n>:SCALe** <VerticalScale>

Sets the vertical scale for the current channel in Volts per division. Increasing the scale compresses the display of the signal.

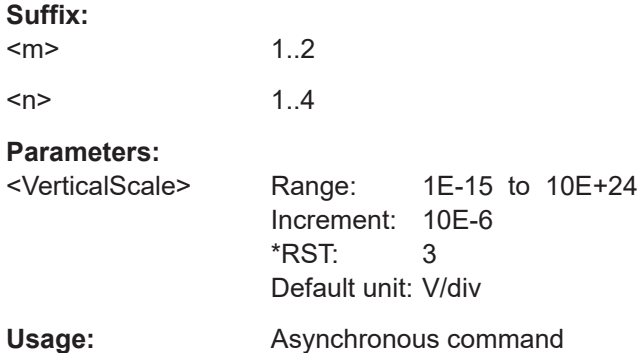

## **ZVC:Z<m>:I<n>:SHUNt:EVALue** <ExtShuntVal>

Defines the value of the external shunt resistor to calculate the correct current values.

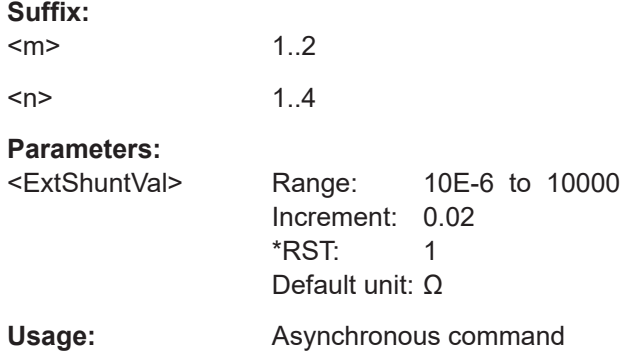

## **ZVC:Z<m>:I<n>:SHUNt:MODE** <ShuntMode>

Sets the internal or external shunt mode.

#### **Suffix:**

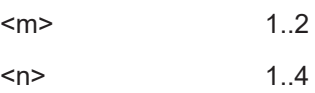

<span id="page-1399-0"></span>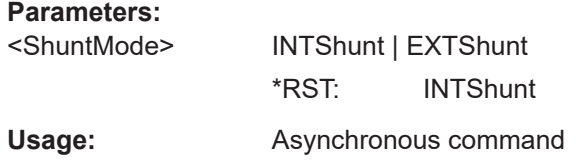

## **ZVC:Z<m>:I<n>:SHUNt:MAXCurrent** <IntShuntMeasRg>

Sets the maximum current and the internal shunt value.

The internal shunt and maximum current parameter pairs are defined as described in the table below.

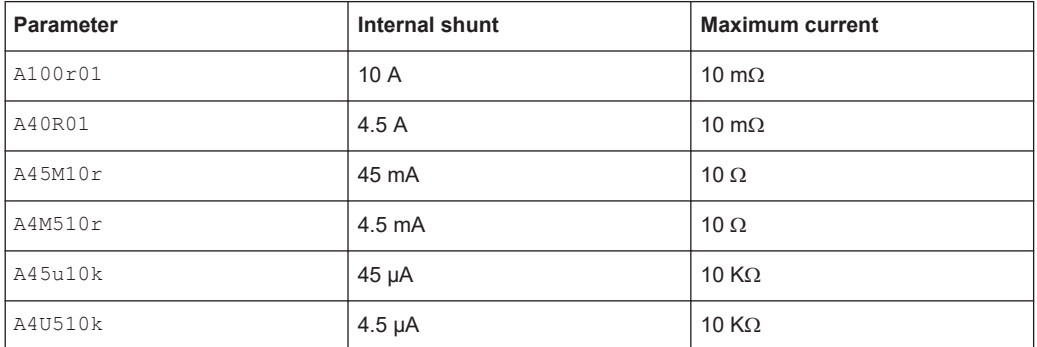

#### **Suffix:**

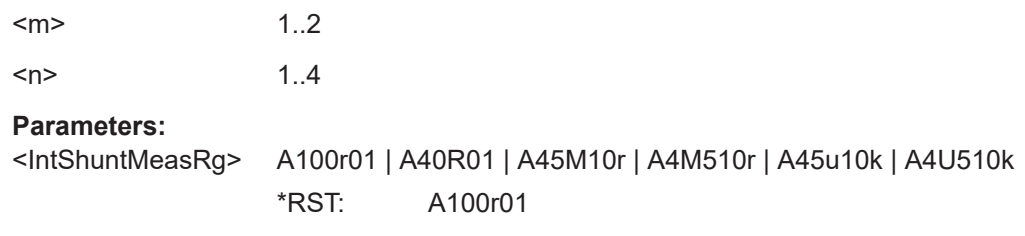

Usage: **Asynchronous command** 

### **ZVC:Z<m>:I<n>:SHUNt:MXCValue?**

Queries the maximum current.

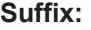

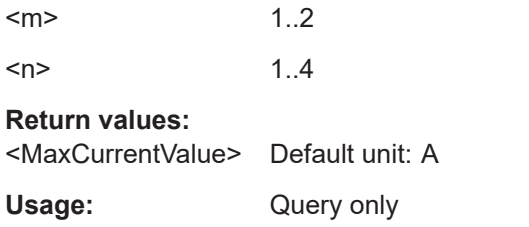

Asynchronous command

Acquisition and setup

## <span id="page-1400-0"></span>**ZVC:Z<m>:I<n>:SHUNt:MAXVoltage** <ExtShuntMeasRg>

Sets the maximum voltage for the external shunt.

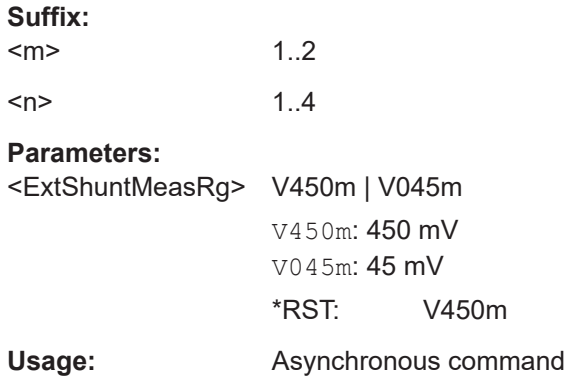

#### **ZVC:Z<m>:I<n>:SKEW** <DeskewOffset>

Sets the skew offset value for the current probe channel. This is a delay value, that is known from the circuit specifics but cannot be compensated by the instrument automatically.

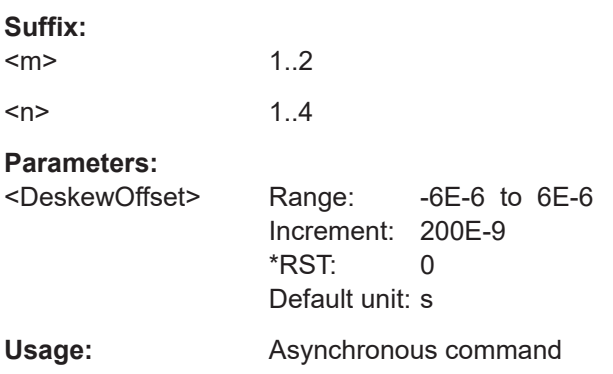

## **ZVC:Z<m>:I<n>[:STATe]** <State>

Enables the corresponding current channel of the probe.

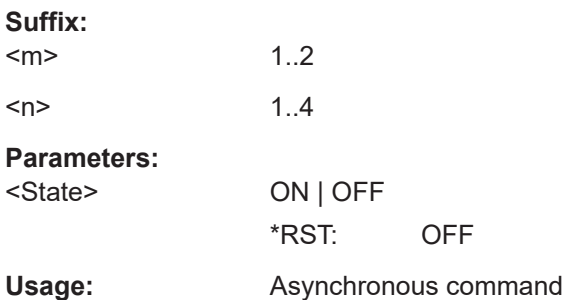

## <span id="page-1401-0"></span>**ZVC:Z<m>:V<n>:BANDwidth?**

Queries the bandwidth of the voltage channel. You can set the probe bandwidth with [ZVC:BANDwidth](#page-1395-0).

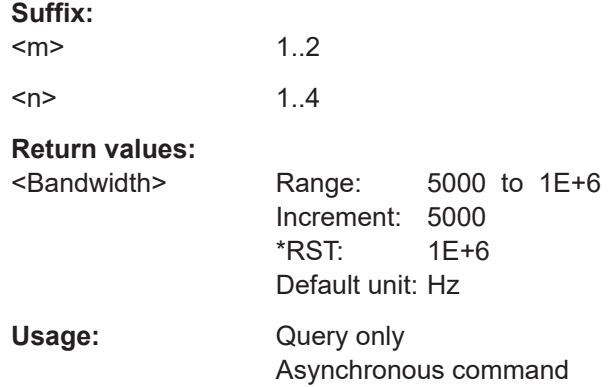

## **ZVC:Z<m>:V<n>:IMPedance** <MeasImp>

Sets the voltage impedance of the probe channel for power calculations and measurements.

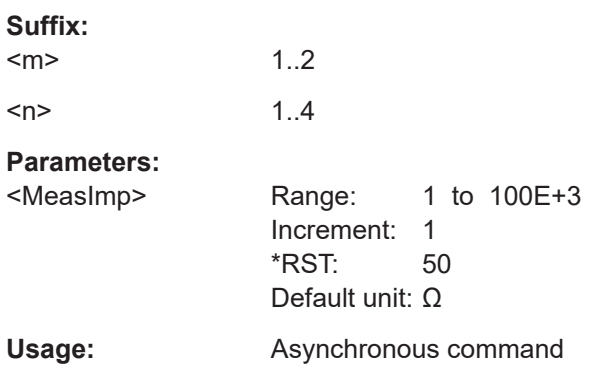

## **ZVC:Z<m>:V<n>:OFFSet** <VerticalOffset>

Sets the vertical offset for the voltage channel.

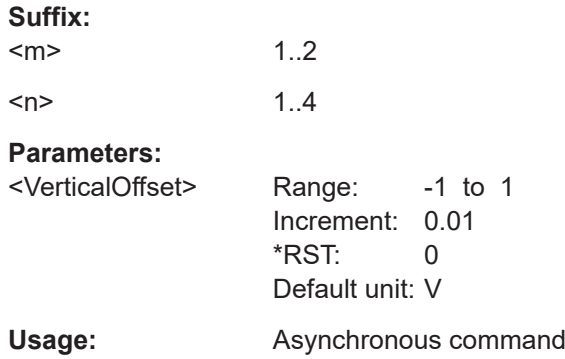

## <span id="page-1402-0"></span>**ZVC:Z<m>:V<n>:OVERload:RSTO**

Resets the overload indication at the probe.

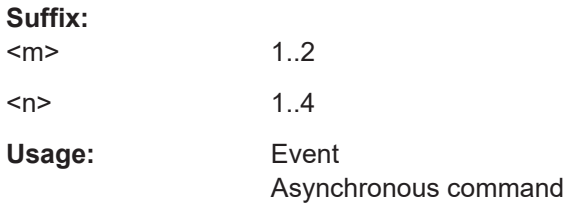

## **ZVC:Z<m>:V<n>:OVERload:VALue?**

Queries if an overload of the voltage channel was detected.

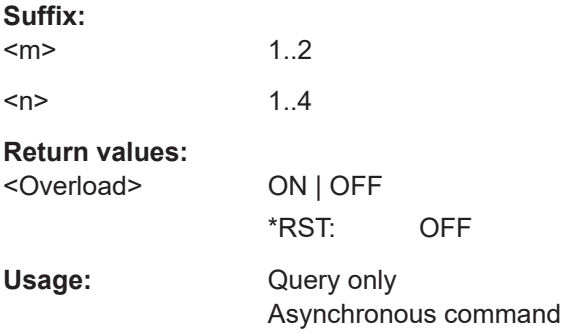

## **ZVC:Z<m>:V<n>:POSition** <VertPosi>

Sets the vertical position of the indicated voltage channel as a graphical value.

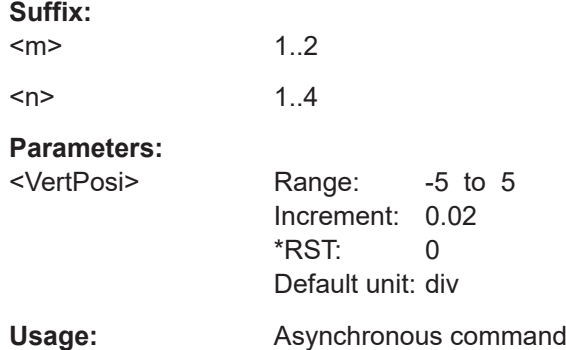

#### **ZVC:Z<m>:V<n>:SCALe** <VerticalScale>

Sets the vertical scale for the voltage channel in Volts per division. Increasing the scale compresses the display of the signal.

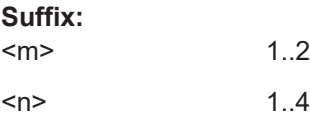

<span id="page-1403-0"></span>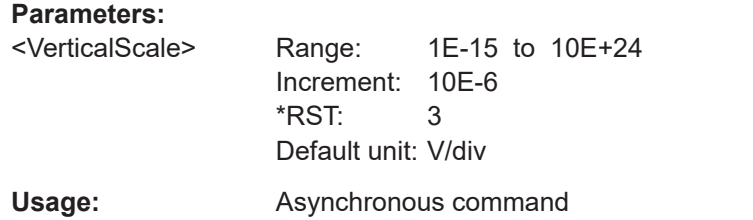

## **ZVC:Z<m>:V<n>:SKEW** <DeskewOffset>

Sets the skew offset value for the voltage probe channel. This is a delay value, that is known from the circuit specifics but cannot be compensated by the instrument automatically.

#### **Suffix:**

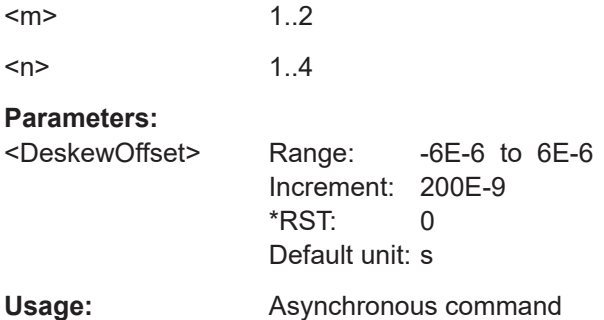

# **ZVC:Z<m>:V<n>[:STATe]** <State>

Enables the corresponding voltage channel of the probe.

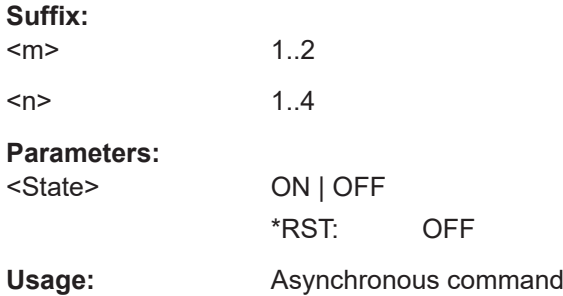

# **ZVC:Z<m>:ID:NAME?**

Queries the name of the probe.

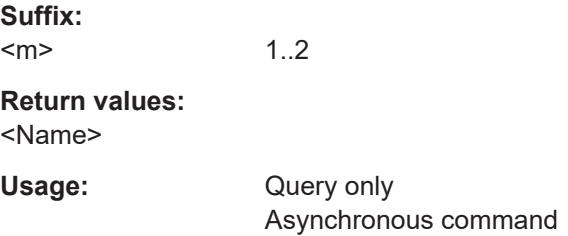
#### **ZVC:Z<m>:ID:PARTnumber?**

Queries the R&S part number of the probe.

1..2

**Suffix:**   $<sub>m</sub>$ </sub>

**Return values:**  <PartNumber>

Usage: Query only Asynchronous command

## **ZVC:Z<m>:ID:SRNumber?**

Queries the serial number of the probe.

**Suffix:**   $<sub>m</sub>$ </sub>

**Return values:**  <SerialNo>

Usage: Query only Asynchronous command

1..2

# **ZVC:Z<m>:ID:SWVersion?**

Queries the version of the probe firmware.

**Suffix:**   $<sub>m</sub>$ </sub> 1..2

**Return values:**  <Softwareversion>

Usage: Query only Asynchronous command

#### **ZVC:Z<m>:I<n>:ZERComp:DETect**

Measures the zero offset, the mean value on a currentless DUT. If temperature changes, or if you change the shunt or other probe settings, repeat the measurement.

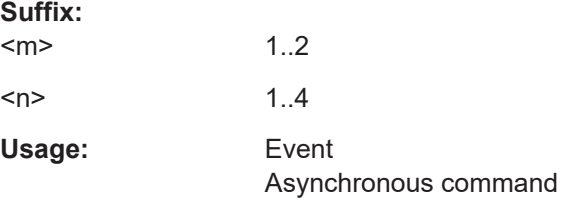

## **ZVC:Z<m>:I<n>:ZERComp:USE** <UseZeroComp>

Enables the automatic compensation of the measured zero offset.

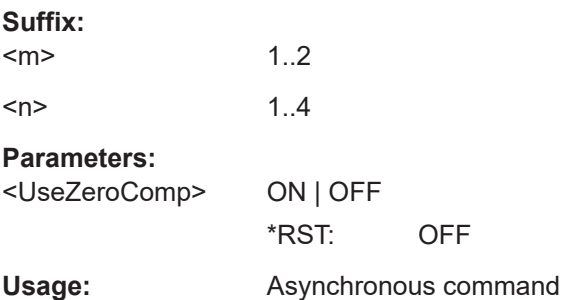

## **ZVC:Z<m>:I<n>:ZERComp:STATe?**

Returns the status of the zero compensation of the indicated current channel.

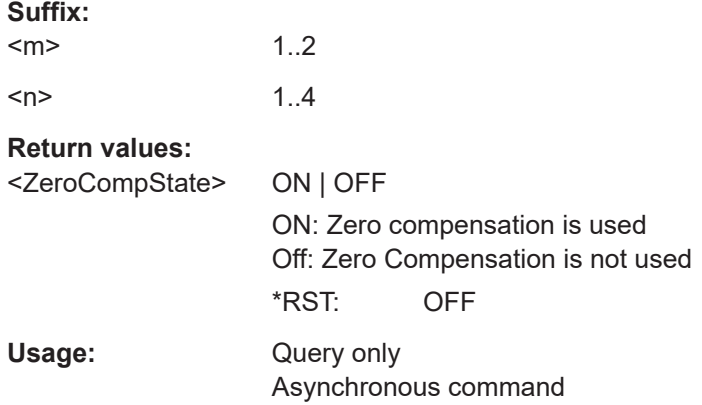

# **26.8.8.2 Resolution and data**

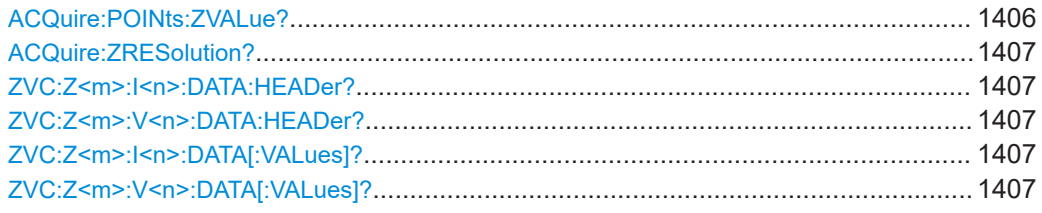

# **ACQuire:POINts:ZVALue?**

Returns the current record length used by the R&S RT-ZVCmulti-channel power probe channel.

## **Return values:**

<ZUIRecordLength> Range: 1000 to 400E6 Increment: 2 \*RST: 1000 Default unit: pts

<span id="page-1406-0"></span>Usage: Query only Asynchronous command

# **ACQuire:ZRESolution?**

Returns the current resolution of the R&S RT-ZVCmulti-channel power probe channel.

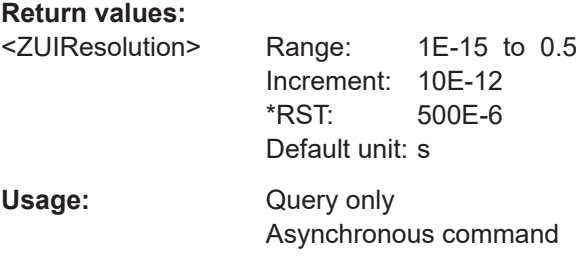

# **ZVC:Z<m>:I<n>:DATA:HEADer? ZVC:Z<m>:V<n>:DATA:HEADer?**

Return the header of amperemeter and voltmeter waveform data.

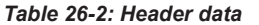

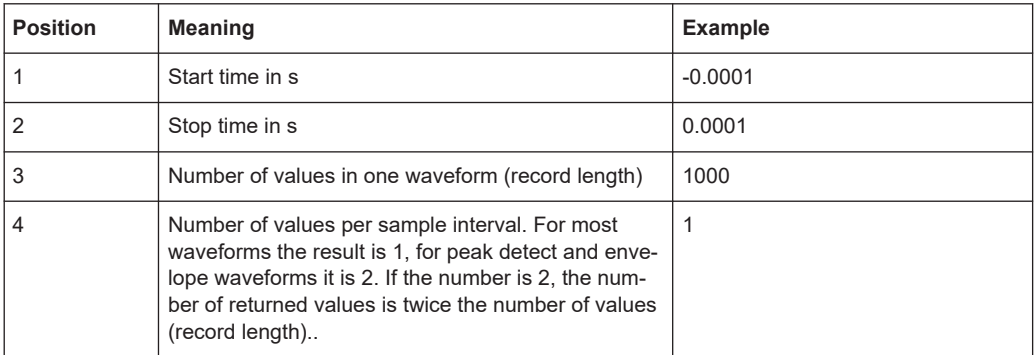

# **Suffix:**

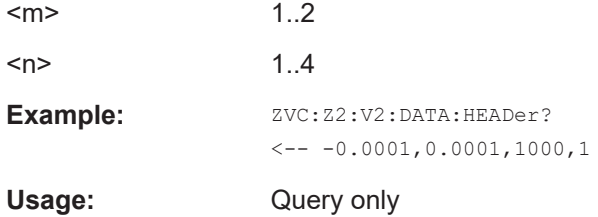

# **ZVC:Z<m>:I<n>:DATA[:VALues]? ZVC:Z<m>:V<n>:DATA[:VALues]?**

Return the waveform data of the amperemeter and voltmeter for transmission from the instrument to the controlling computer. The data can be used in MATLAB, for example.

Set the export format to ASCii or REAL, 32 using FORMat [: DATA]. Export of raw data is not supported.

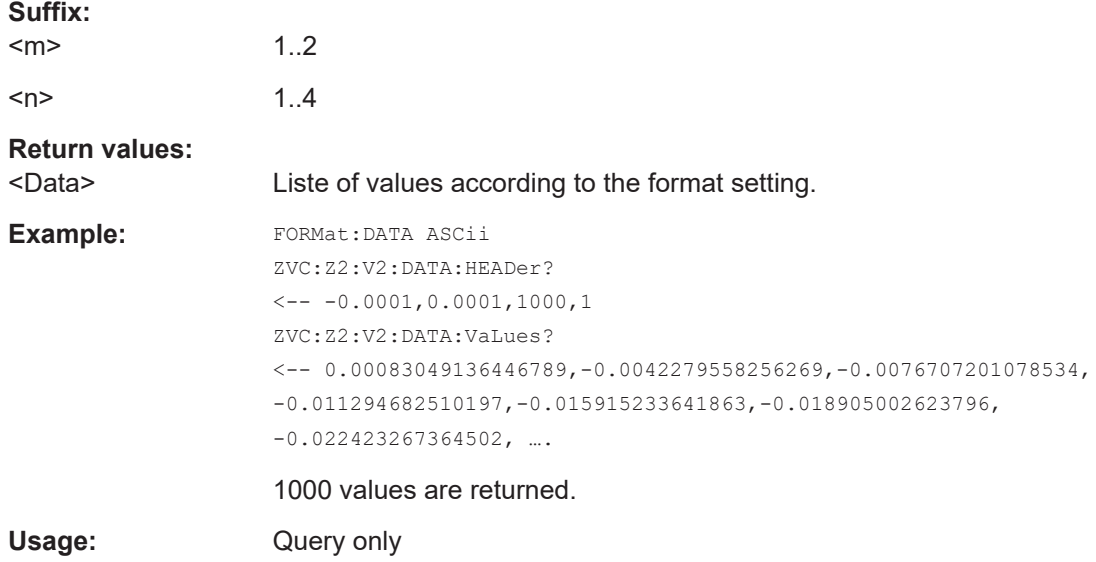

# **26.8.9 Differential signals**

Some of the commands in the following chapter are asynchronous. An overlapping or asynchronous command does not automatically finish executing before the next command starts executing. If overlapping commands must be executed in a defined order, e.g. to avoid wrong measurement results, they must be serviced sequentially.

To prevent an overlapping execution of commands, one of the commands \*OPC, \*OPC? or \*WAI can be used after the command or a command set.

For more information, see:

- [www.rohde-schwarz.com/rc-via-scpi,](http://www.rohde-schwarz.com/rc-via-scpi) chapter "Command sequence and synchronization"
- [Chapter 26.3, "Programming examples", on page 1286](#page-1285-0)

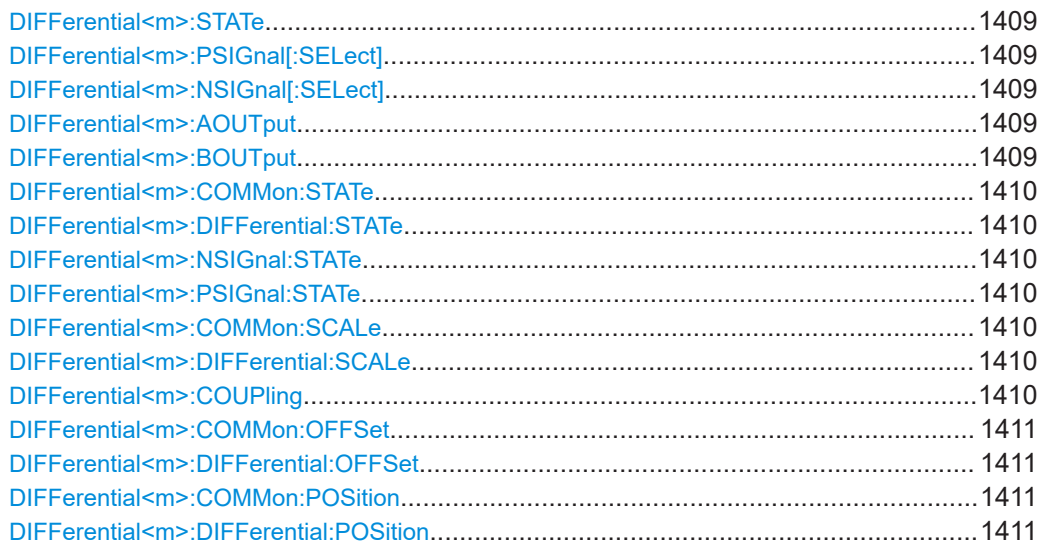

Acquisition and setup

# <span id="page-1408-0"></span>**DIFFerential<m>:STATe** <State>

Activates the differential signal. Two differential signals are available.

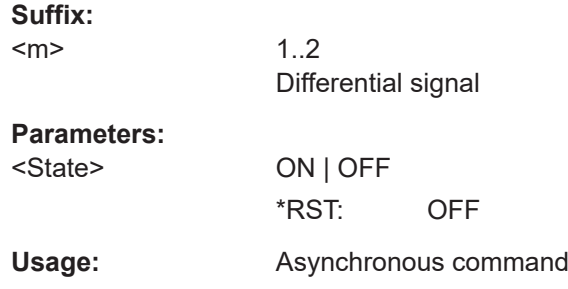

# **DIFFerential<m>:PSIGnal[:SELect]** <Signal> **DIFFerential<m>:NSIGnal[:SELect]** <Signal>

Select the analog input channel of the positive and negative signal.

Using the same input channel for both differential signals is not possible.

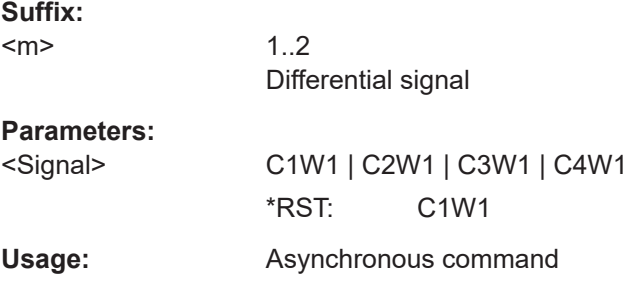

# **DIFFerential<m>:AOUTput** <Output> **DIFFerential<m>:BOUTput <Output>**

Select the waveform that is the result of differential processing. 2 output waveforms per digital signal can be defined.

The number of output waveforms depends on deembedding, see ["Output: P, N, Diff,](#page-210-0) Common" [on page 211](#page-210-0).

If deembedding by software is active, use the DIFFerential:...: STATe commands instead of AOUTput and BOUTput.

If realtime deembedding is active, only DIFFerential<m>:AOUTput is relevant, because only one output waveform is available.

# **Suffix:**

 $<sub>m</sub>$ </sub>

1..2 Differential signal

## **Parameters:**

<Output> P | N | DIFF | COM **P | N** Positive or negative waveform. **DIFF** Differential waveform. **COM** Common mode waveform. \*RST: COM

<span id="page-1409-0"></span>Usage: Asynchronous command

# **DIFFerential<m>:COMMon:STATe** <State> **DIFFerential<m>:DIFFerential:STATe** <State> **DIFFerential<m>:NSIGnal:STATe** <State> **DIFFerential<m>:PSIGnal:STATe** <State>

The commands enable the output waveforms if deembedding by software is active. In this case, all output waveforms can be displayed at the same time, and each output is enabled separately.

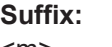

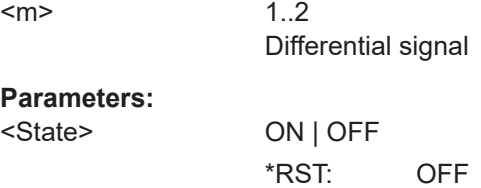

**Usage:** Asynchronous command

# **DIFFerential<m>:COMMon:SCALe** <Scale> **DIFFerential<m>:DIFFerential:SCALe** <Scale>

Set the vertical scale of differential and common mode waveforms, respectively.

Vertical settings of P and N output are the vertical settings of the input channels.

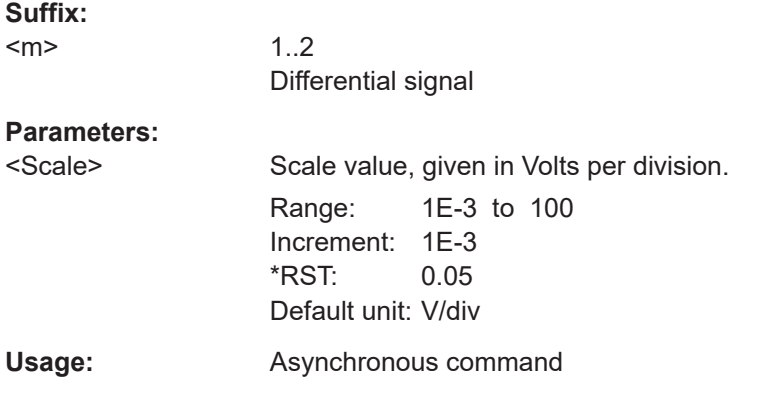

## **DIFFerential<m>:COUPling** <ScaleCoupling>

If enabled for a differential signal, the vertical scales of P, N, differential and common mode waveforms are coupled. The scales are related as follows:

## <span id="page-1410-0"></span>*VertScaleP = VertScaleN = VertScaleCM = VertScaleDiff/2*

You can disable the scale coupling and set an individual scale for each waveform.

**Suffix:**   $<sub>m</sub>$ </sub>

1..2 Differential signal

**Parameters:** <ScaleCoupling> ON | OFF

\*RST: ON

Usage: Asynchronous command

# **DIFFerential<m>:COMMon:OFFSet** <Offset> **DIFFerential<m>:DIFFerential:OFFSet** <Offset>

Set the offset of differential and common mode waveforms.

Vertical settings of P and N output are the vertical settings of the input channels.

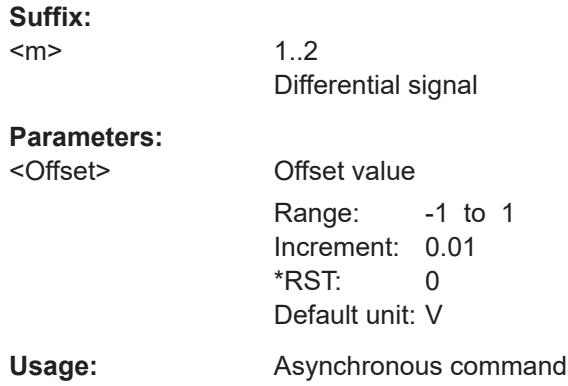

# **DIFFerential<m>:COMMon:POSition** <Position> **DIFFerential<m>:DIFFerential:POSition** <Position>

Set the vertical position of differential and common mode waveforms.

Vertical settings of P and N output are the vertical settings of the input channels.

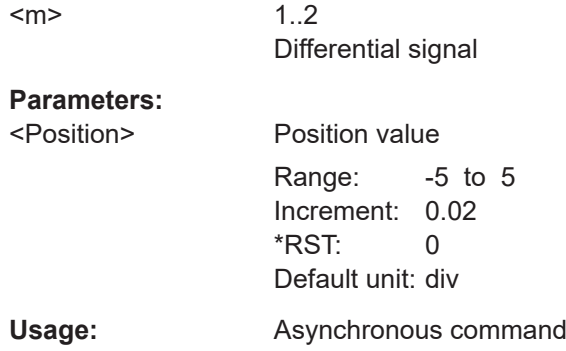

**Suffix:** 

# **26.8.10 Digital filter**

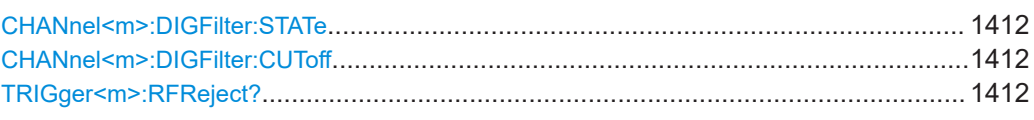

## **CHANnel<m>:DIGFilter:STATe** <State>

Enables the DSP filter for input channels.

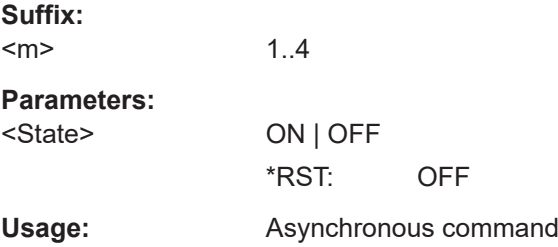

# **CHANnel<m>:DIGFilter:CUToff** <CutOffLP>

Sets the limit frequency of the lowpass filter for input channels.

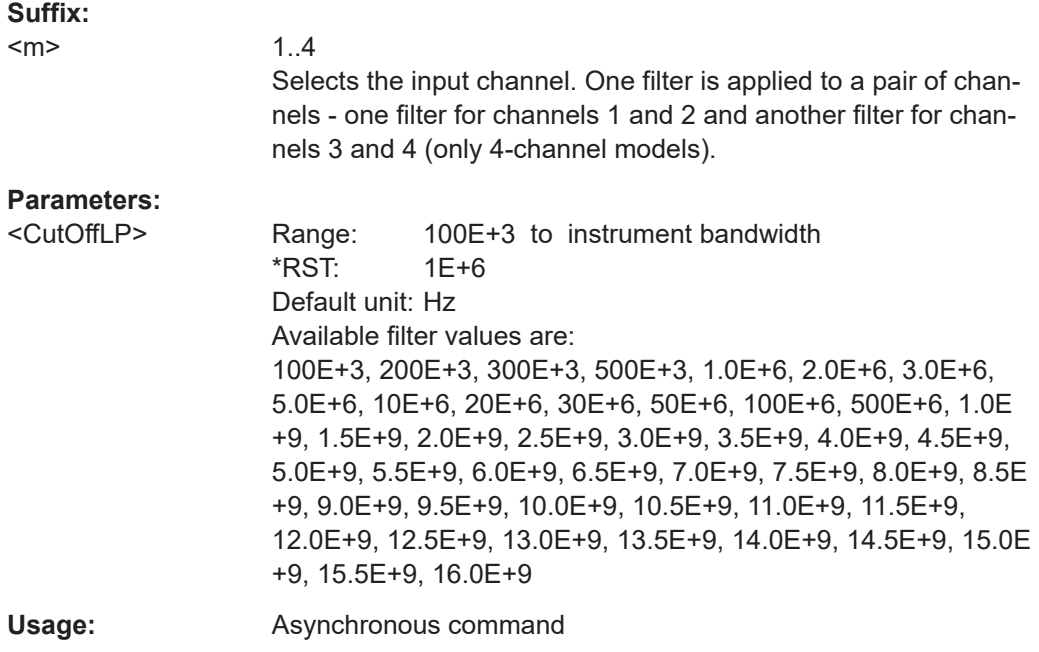

# TRIGger<m>:RFReject? <Bandwidth>

Returns the BW limit of the trigger source.

**Suffix:** 

 $<sub>m</sub>$ </sub>

1..3 Irrelevant, omit the suffix.

<span id="page-1412-0"></span>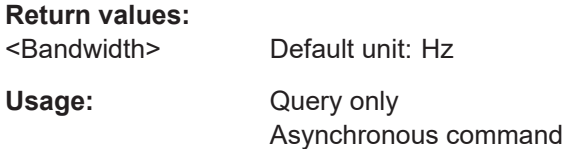

# **26.8.11 Skew**

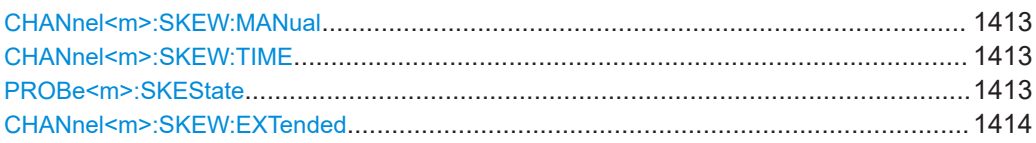

#### **CHANnel<m>:SKEW:MANual** <ManualCompens>

If enabled, the skew offset value (CHANnel <m>:SKEW:TIME) is used for compensation. This improves horizontal and trigger accuracy.

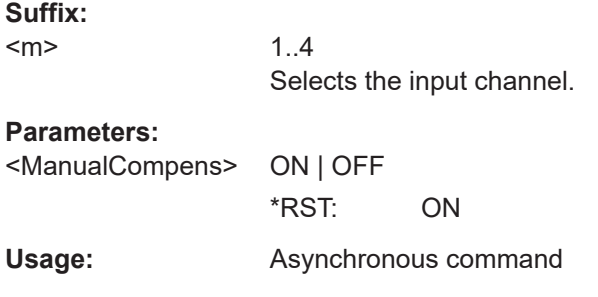

# **CHANnel<m>:SKEW:TIME** <Offset>

Sets an delay value, that is known from the circuit specifics but cannot be compensated by the instrument automatically. It affects only the selected input channel.

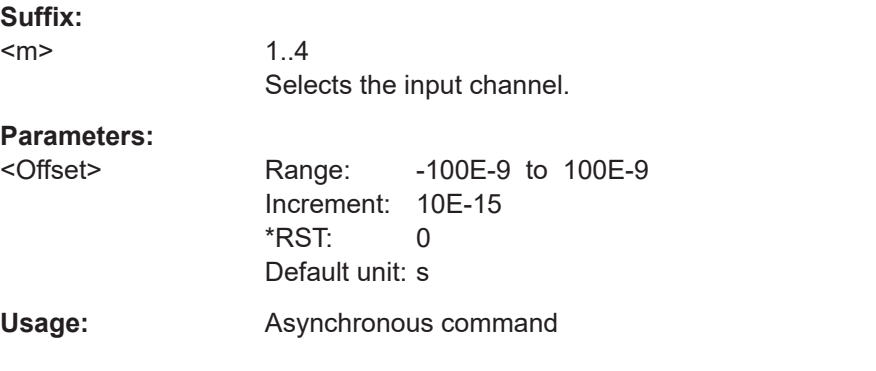

#### PROBe<m>:SKEState <ProbeSkew>

If enabled, the skew of all connected active probes is measured, displayed, and used for deskewing.

<span id="page-1413-0"></span>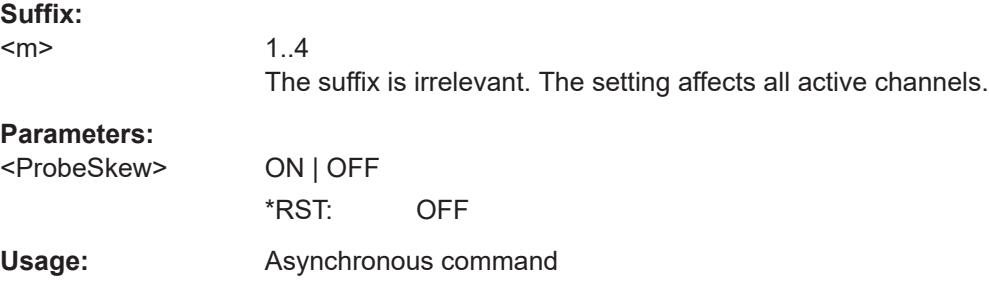

# **CHANnel<m>:SKEW:EXTended** <ExtendSkew>

Enables a higher skew value range that can be set with  $CHANnel \leq m$ >: SKEW: TIME [on page 1413.](#page-1412-0) The skew extension reduces the maximum number of acquisitions in the memory.

**Suffix:**   $<sub>m</sub>$ </sub>

1..4 The suffix is irrelevant. The setting affects all active channels.

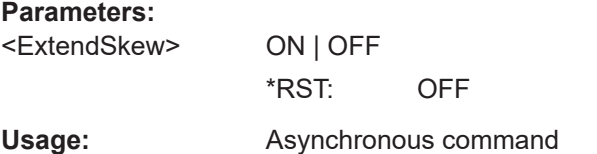

# **26.8.12 High definition mode**

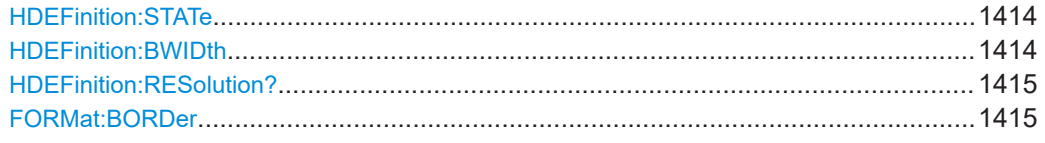

# **HDEFinition:STATe** <State>

Activates the high definition mode of the instrument.

#### **Parameters:**

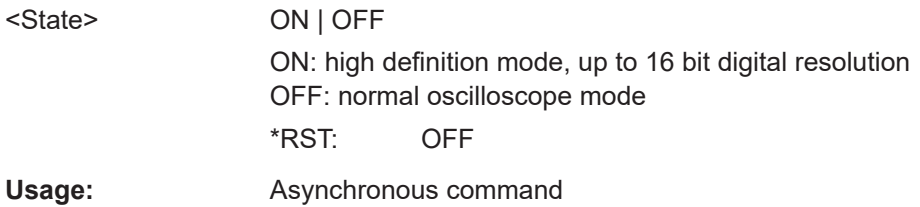

#### **HDEFinition:BWIDth <Bandwidth>**

Sets the filter bandwidth for the high definition mode.

# <span id="page-1414-0"></span>**Parameters:**

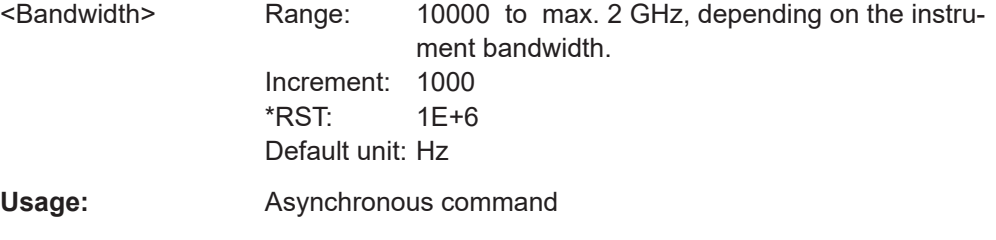

See "Bandwidth" [on page 160](#page-159-0) for bandwidth limits.

# **HDEFinition:RESolution?**

Returns the resulting digital resolution in high definition mode.

#### **Return values:**

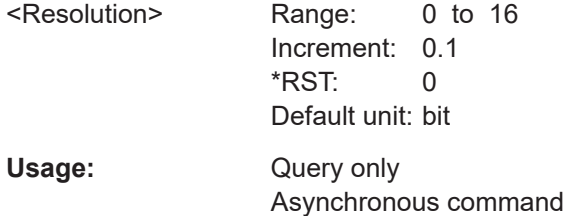

## **FORMat:BORDer** <ByteOrder>

Sets the endianess.

The command is only relevant for raw data export in high definition mode (16 bit word length).

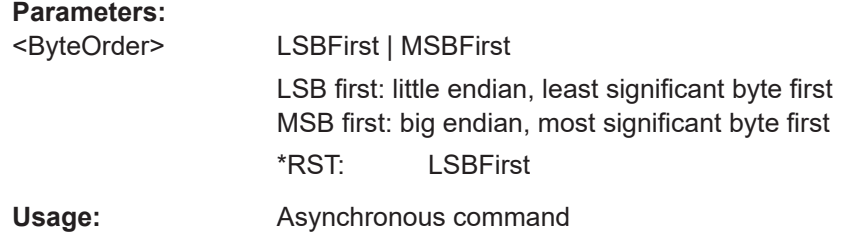

# **26.8.13 Reference clock**

Commands are related to the external reference input on the rear panel, and the output of the OCXO reference signal.

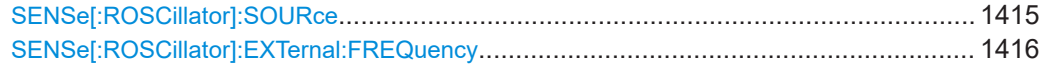

# **SENSe[:ROSCillator]:SOURce** <RefSource>

Enables the use of the external reference signal instead of the internal OCXO reference.

<span id="page-1415-0"></span>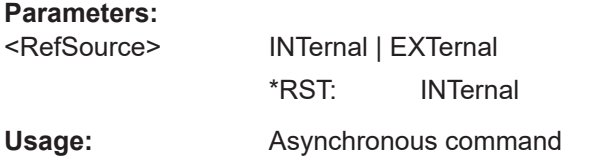

#### **SENSe[:ROSCillator]:EXTernal:FREQuency** <ExternalRef>

Sets the frequency of an external reference input signal that is connected to the external reference input on the rear panel.

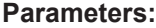

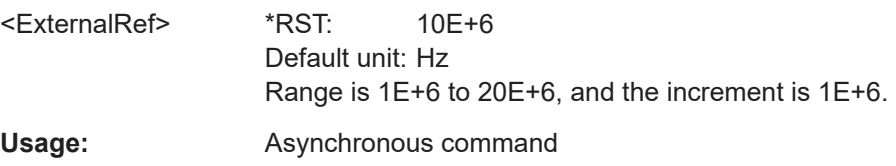

# **26.9 Trigger**

Some of the commands in the following chapter are asynchronous. An overlapping or asynchronous command does not automatically finish executing before the next command starts executing. If overlapping commands must be executed in a defined order, e.g. to avoid wrong measurement results, they must be serviced sequentially.

To prevent an overlapping execution of commands, one of the commands \*OPC, \*OPC? or \*WAI can be used after the command or a command set.

For more information, see:

- [www.rohde-schwarz.com/rc-via-scpi,](http://www.rohde-schwarz.com/rc-via-scpi) chapter "Command sequence and synchronization"
- [Chapter 26.3, "Programming examples", on page 1286](#page-1285-0)

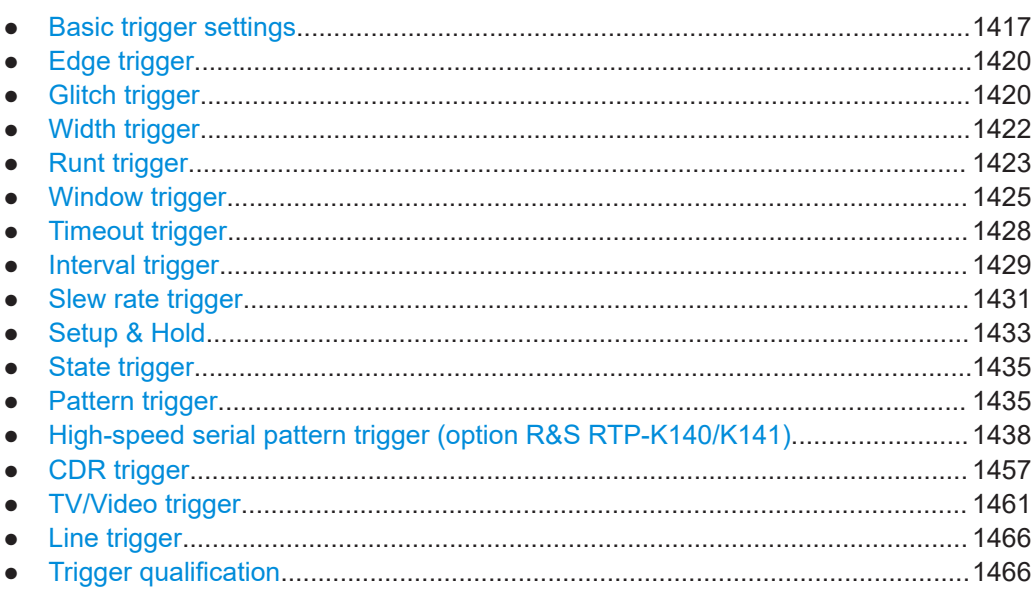

<span id="page-1416-0"></span>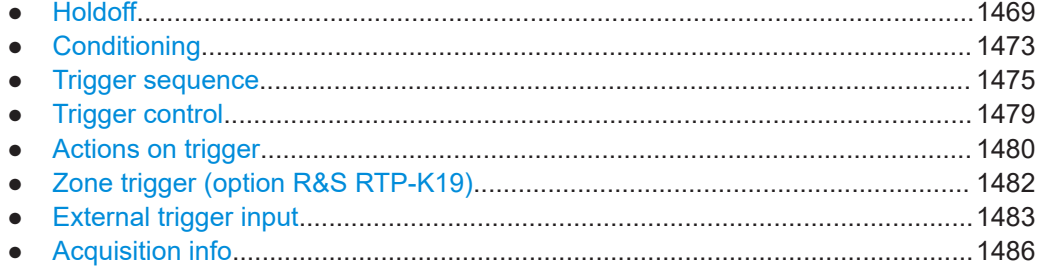

# **26.9.1 Basic trigger settings**

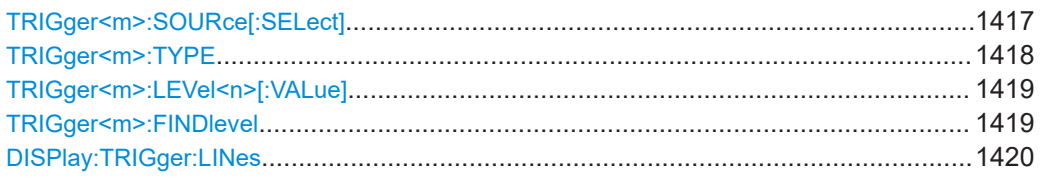

## **TRIGger<m>:SOURce[:SELect]** <SourceDetailed>

Selects the source of the trigger signal.

# **Suffix:**

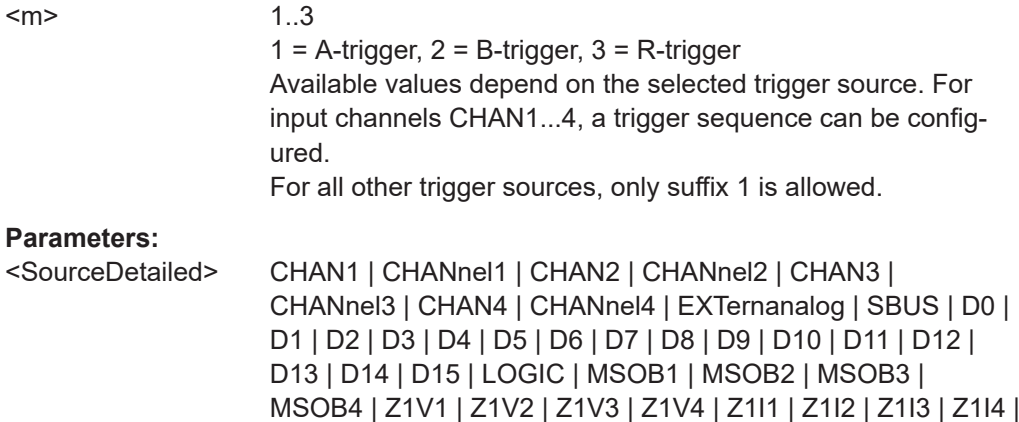

DIFF2 | COMMON1 | COMMON2 | LINE

# **CHAN1 = CHANnel1, CHAN2 = CHANnel2, CHAN3 = CHANnel3, CHAN4 = CHANnel4**

Z2V1 | Z2V2 | Z2V3 | Z2V4 | Z2I1 | Z2I2 | Z2I3 | Z2I4 | DIFF1 |

Input channels

# **EXTernanalog**

External analog signal connected to the External Trigger Input. For this source, only the analog edge trigger is available.

# **LINE**

The instrument generates the trigger from the AC power input and synchronizes the signal to the AC power frequency.

# **SBUS**

Serial bus

# <span id="page-1417-0"></span>**D0...D15**

Digital channels (option R&S RTP-B1) See also: [Chapter 26.19.4, "Trigger settings for digital signals](#page-2394-0) [and parallel buses", on page 2395](#page-2394-0)

## **LOGIc**

Logic combination of digital channels, used as trigger source (option R&S RTP-B1)

**MSOB1 | MSOB2 | MSOB3 | MSOB4** Parallel bus (option R&S RTP-B1)

**Z1V1 | Z1V2 | Z1V3 | Z1V4 | Z1I1 | Z1I2 | Z1I3 | Z1I4 | Z2V1 | Z2V2 | Z2V3 | Z2V4 | Z2I1 | Z2I2 | Z2I3 | Z2I4**

Input channels of R&S RT-ZVCmulti-channel power probe. Only available in the A-trigger with trigger type EDGE.

**DIFF1 | DIFF2 | COMMON1 | COMMON2** Differential signals

\*RST: CHAN1

Usage: Asynchronous command

**TRIGger<m>:TYPE** <Type>

Selects the trigger type to trigger on analog channels or the external trigger input.

See also: [Chapter 6.3, "Trigger types", on page 222.](#page-221-0)

To trigger on digital channels and parallel buses, use [TRIGger<m>:PARallel:TYPE](#page-2396-0).

#### **Suffix:**

<m>

1..3  $1 =$  A-trigger,  $2 =$  B-trigger,  $3 =$  R-trigger For suffixes 2 and 3, the following trigger types are availabe: EDGE, GLITch, WIDTh, RUNT, WINDow, TIMeout, INTerval, SLEWrate

# **Parameters:**

<Type> EDGE | GLITch | WIDTh | RUNT | WINDow | TIMeout | INTerval | SLEWrate | STATe | PATTern | ANEDge | SERPattern | TV | | **SETHold** 

Most of the type values are self-explanatory.

## **SETHold**

SETHold: analyzes the relative timimg between a data signal and the synchronous clock signal. For trigger settings, see [Chapter 26.9.10, "Setup & Hold", on page 1433.](#page-1432-0)

## **ANEDge**

Edge trigger for external trigger input. Only available if the trigger source is the external trigger input. This trigger type uses the analog input signal. For trigger settings, see [Chapter 6.11.1,](#page-281-0) ["External trigger setup", on page 282.](#page-281-0)

#### **SERPattern**

Serial pattern for signals with serial data patterns in relation to a clock signal, requires option R&S RTP-K140/K141. For trigger settings, see [Chapter 26.9.13, "High-speed serial pattern trigger](#page-1437-0) (option R&S [RTP-K140/K141\)", on page 1438.](#page-1437-0)

\*RST: EDGE

<span id="page-1418-0"></span>**Usage:** Asynchronous command

# **TRIGger<m>:LEVel<n>[:VALue]** <Level>

Sets the trigger level for the specified event and source.

If the trigger source is serial bus, the trigger level is set by the thresholds in the protocol configuration.

## **Suffix:**

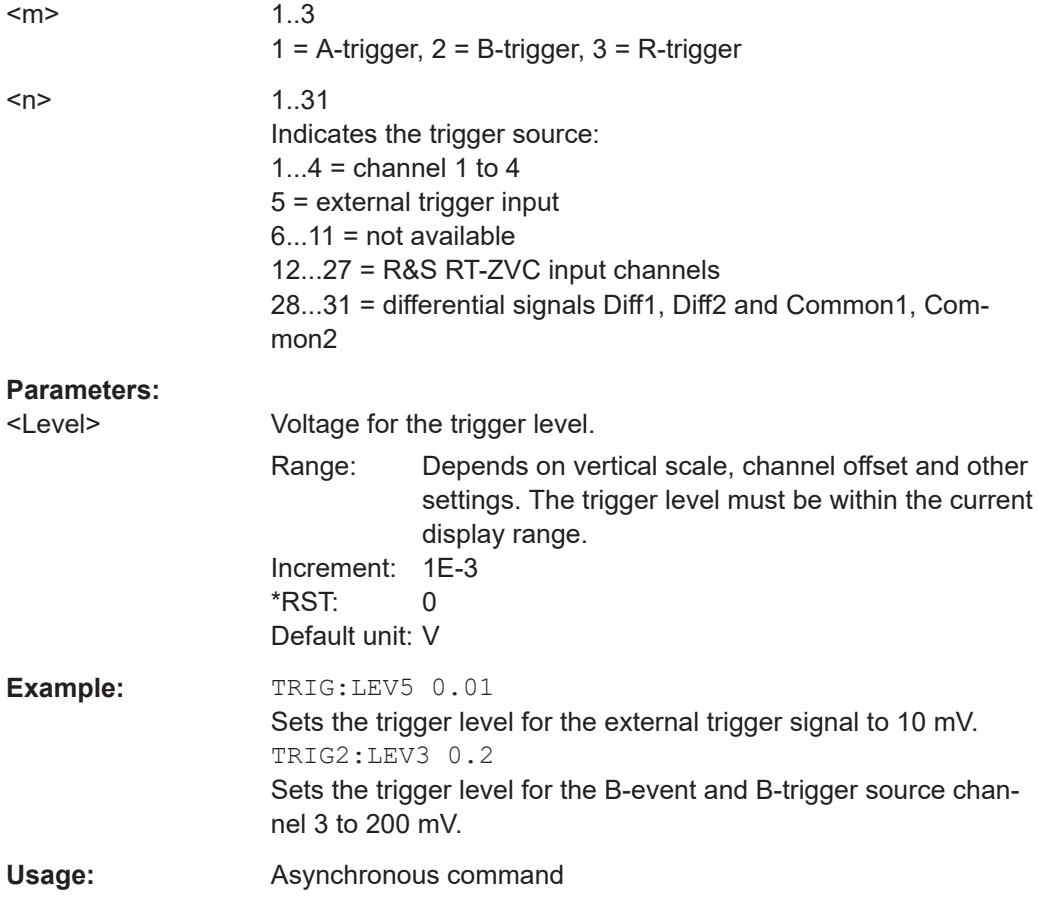

#### **TRIGger<m>:FINDlevel**

Sets the trigger level automatically. The command is only relevant if the trigger source is an analog channel CHAN1...4.

<span id="page-1419-0"></span>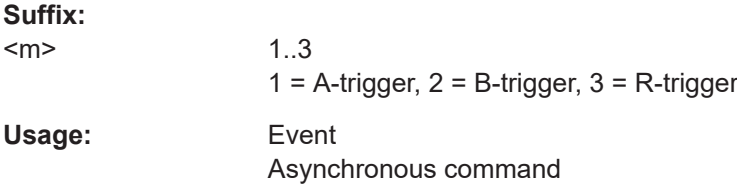

# **DISPlay:TRIGger:LINes** <State>

Hides or shows the trigger levels in the diagrams.

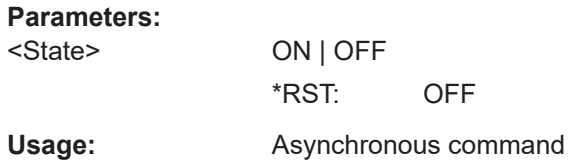

# **26.9.2 Edge trigger**

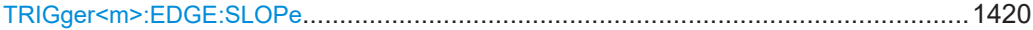

# **TRIGger<m>:EDGE:SLOPe** <Slope>

Defines the edge for the edge trigger event.

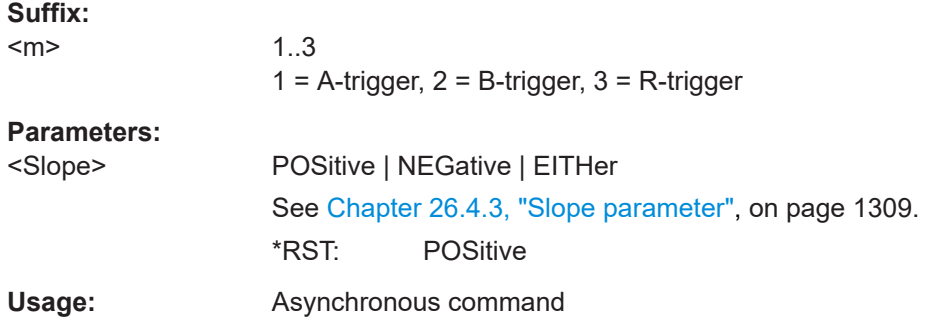

# **26.9.3 Glitch trigger**

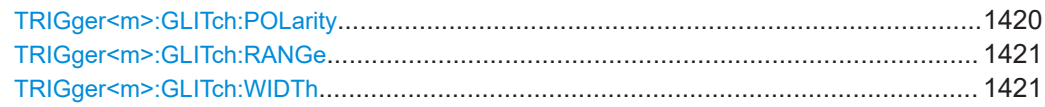

# **TRIGger<m>:GLITch:POLarity** <Polarity>

Defines the polarity of a pulse, that is the direction of the first pulse slope.

**Suffix:** 

<m>

1..3  $1 =$  A-trigger,  $2 =$  B-trigger,  $3 =$  R-trigger

<span id="page-1420-0"></span>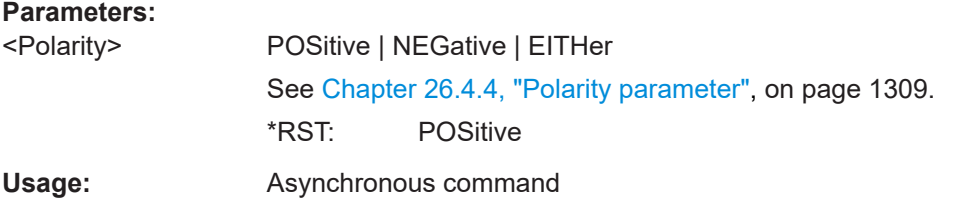

#### **TRIGger<m>:GLITch:RANGe** <RangeMode>

Selects which glitches are identified: shorter or longer than the width specified using TRIGger<m>:GLITch:WIDTh.

#### **Suffix:**

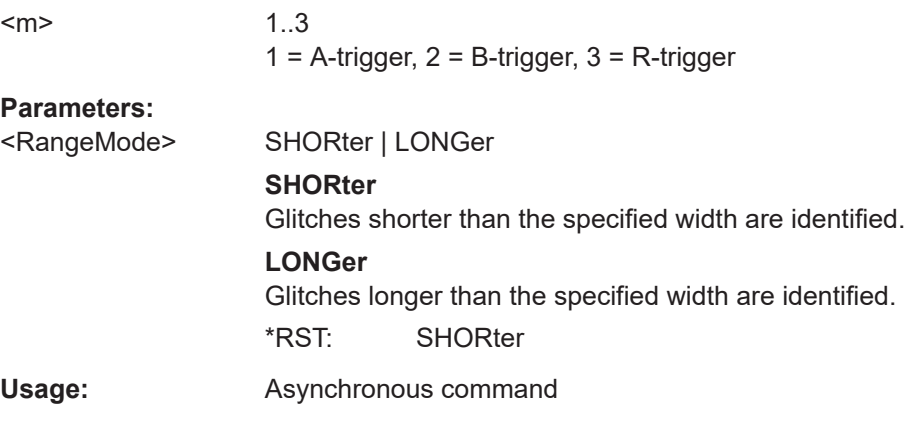

#### **TRIGger<m>:GLITch:WIDTh** <Width>

Sets the length of a glitch. The instrument triggers on pulses shorter or longer than this value, depnding on the TRIGger<m>:GLITch:RANGe command.

You need to know the expected pulse widths of the circuit to set the glitch width correctly.

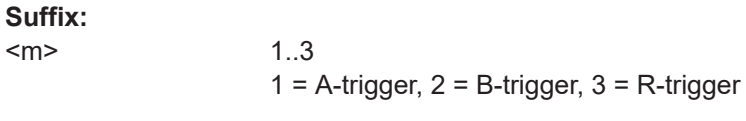

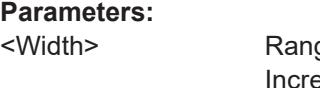

ge: 100E-12 to 10000 Increment: 100E-6 \*RST: 1E-9 Default unit: s **Usage:** Asynchronous command

# <span id="page-1421-0"></span>**26.9.4 Width trigger**

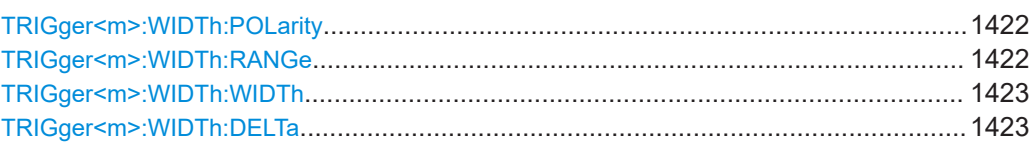

# **TRIGger<m>:WIDTh:POLarity** <Polarity>

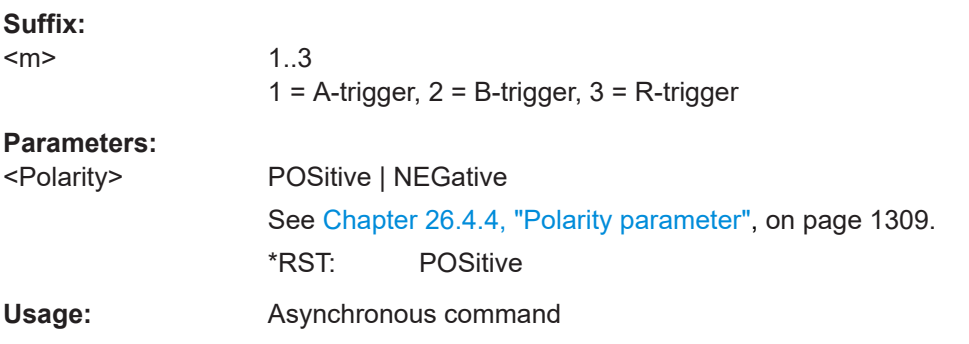

# **TRIGger<m>:WIDTh:RANGe** <RangeMode>

Defines how the range of a pulse width is defined in relation to the width and delta specified using [TRIGger<m>:WIDTh:WIDTh](#page-1422-0) and [TRIGger<m>:WIDTh:DELTa](#page-1422-0), respectively.

# **Suffix:**

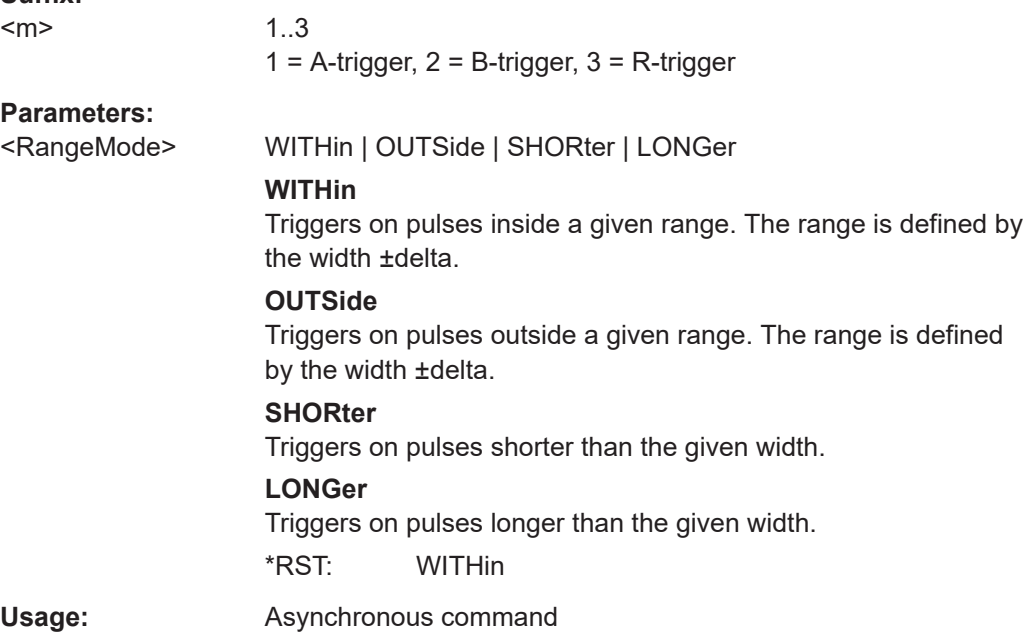

#### <span id="page-1422-0"></span>**TRIGger<m>:WIDTh:WIDTh** <Width>

For the ranges "Within" and "Outside" (defined using [TRIGger<m>:WIDTh:RANGe](#page-1421-0)), the width defines the center of a range which is defined by the limits "±Delta" (see TRIGger<m>:WIDTh:DELTa on page 1423).

For the ranges "Shorter" and "Longer", the width defines the maximum and minimum pulse width, respectively.

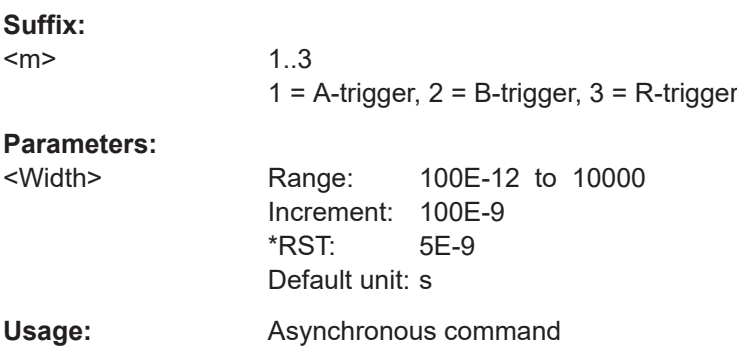

#### **TRIGger<m>:WIDTh:DELTa** <WidthDelta>

Defines a range around the width value specified using  $TRIGger\langle m \rangle : WIDTh : WIDTh$ .

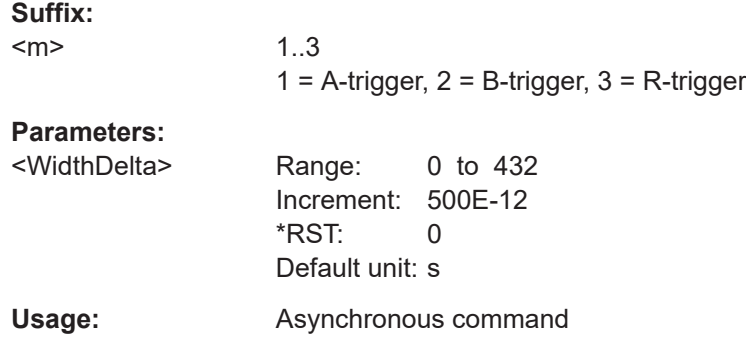

# **26.9.5 Runt trigger**

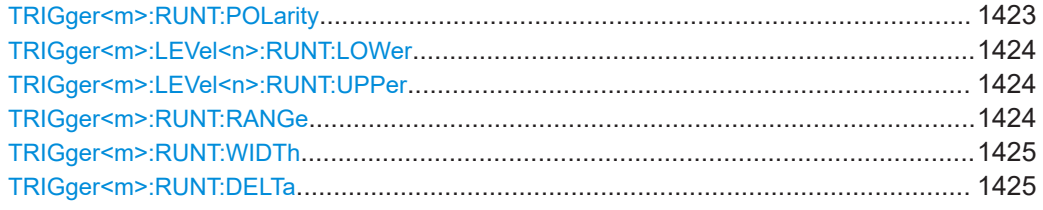

# **TRIGger<m>:RUNT:POLarity** <Polarity>

# **Suffix:**

 $<sub>m</sub>$ </sub>

1..3  $1 =$  A-trigger,  $2 =$  B-trigger,  $3 =$  R-trigger

<span id="page-1423-0"></span>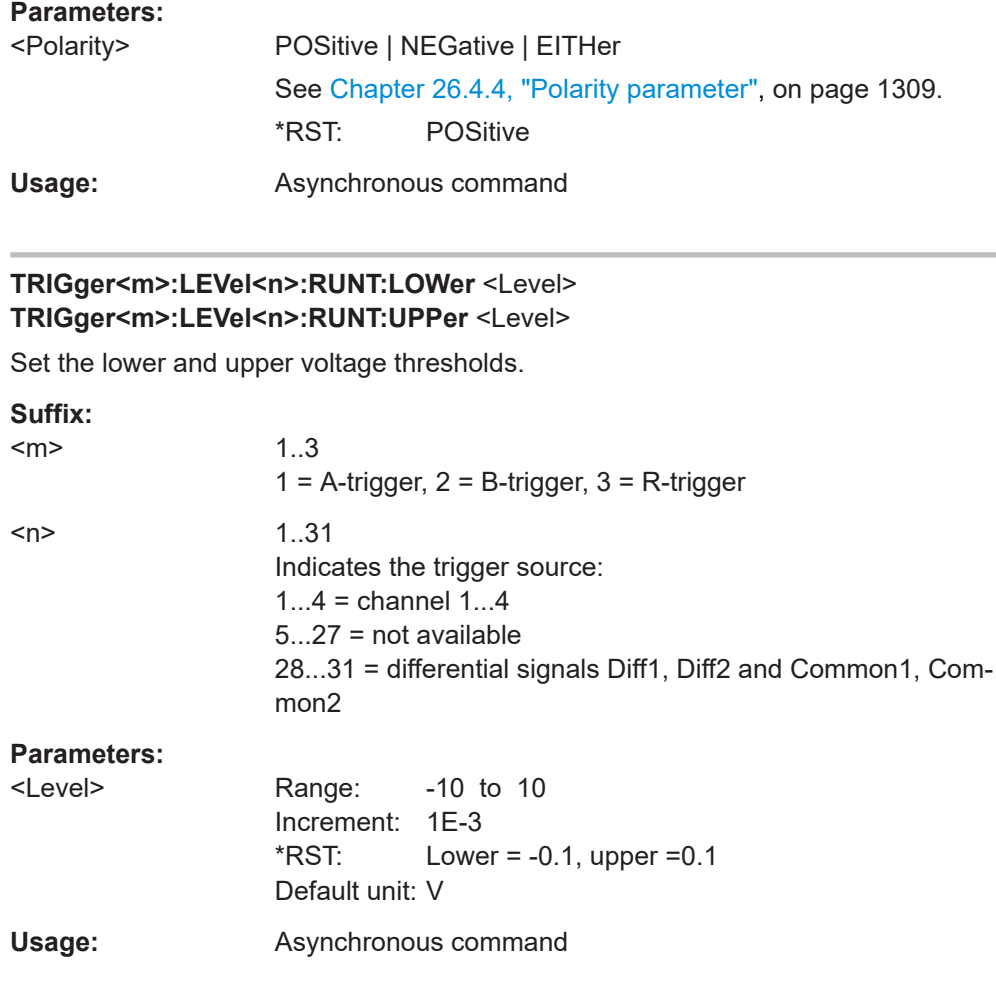

# **TRIGger<m>:RUNT:RANGe** <Mode>

Defines the time limit of the runt pulse in relation to the [TRIGger<m>:RUNT:WIDTh](#page-1424-0) and [TRIGger<m>:RUNT:DELTa](#page-1424-0) settings.

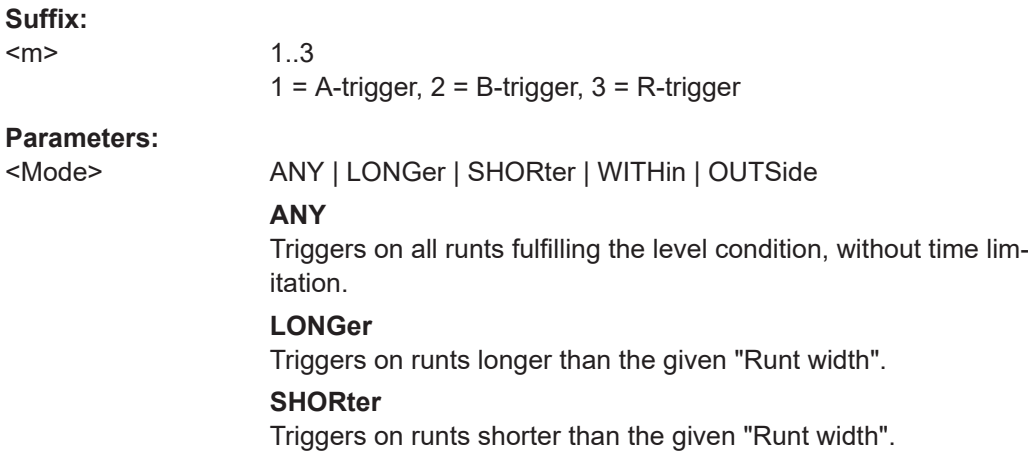

# **WITHin**

Triggers if the runt length is inside a given time range. The range is defined by "Runt width" and "±Delta".

**OUTSide** Triggers if the runt length is outside a given time range. The range is defined by "Runt width" and "±Delta". \*RST: ANY

<span id="page-1424-0"></span>**Usage:** Asynchronous command

# **TRIGger<m>:RUNT:WIDTh** <Width>

Defines the upper or lower voltage threshold. This command is not available if [TRIGger<m>:RUNT:RANGe](#page-1423-0) is set to "ANY".

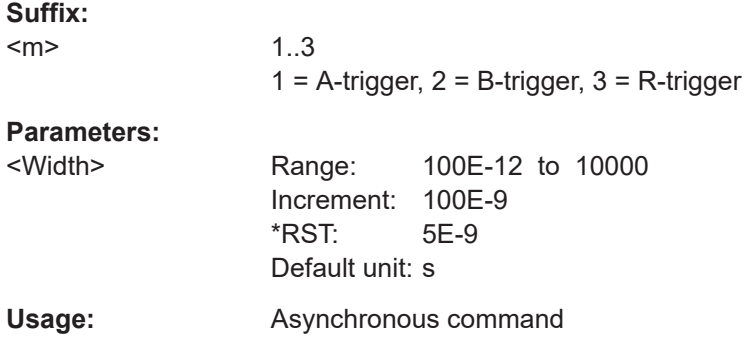

#### **TRIGger<m>:RUNT:DELTa** <WidthDelta>

Defines a range around the runt width specified using TRIGger<m>:RUNT:WIDTh. This command is only available if [TRIGger<m>:RUNT:RANGe](#page-1423-0) is set to "WITHin" or "OUTSide".

## **Suffix:**

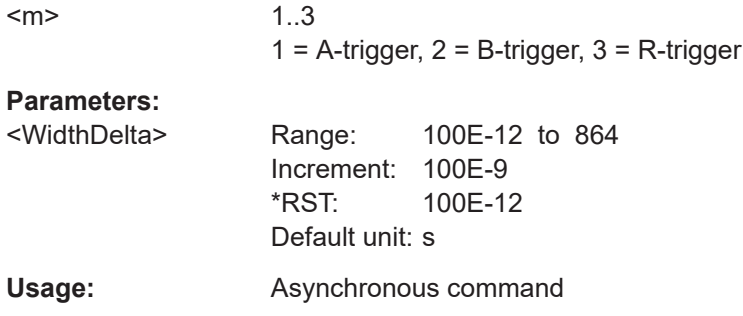

# **26.9.6 Window trigger**

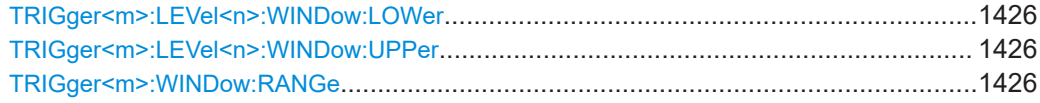

<span id="page-1425-0"></span>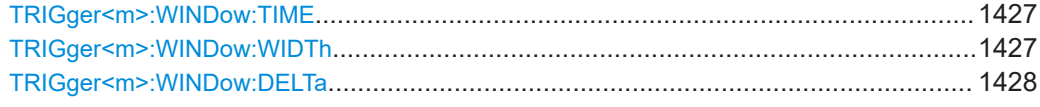

# **TRIGger<m>:LEVel<n>:WINDow:LOWer** <Level> **TRIGger<m>:LEVel<n>:WINDow:UPPer** <Level>

Set the lower and upper voltage limits for the window.

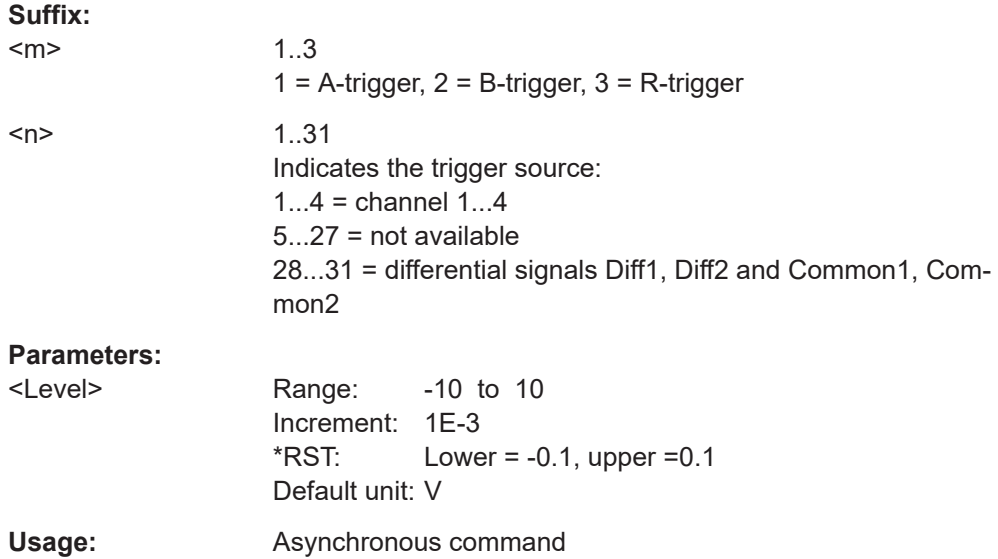

#### **TRIGger<m>:WINDow:RANGe** <RangeMode>

Defines the signal run in relation to the window:

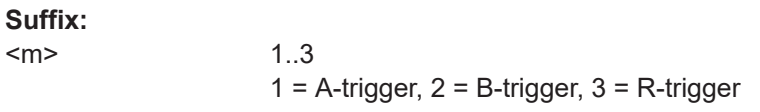

#### **Parameters:**

<RangeMode> ENTer | EXIT | WITHin | OUTSide

#### **ENTer**

Triggers when the signal crosses the upper or lower level and thus enters the window made up of these two levels.

# **EXIT**

Triggers when the signal leaves the window.

#### **WITHin**

Triggers if the signal stays between the upper and lower level for a specified time. The time is defined using the  $TRIGger\langle m \rangle$ : [WINDow:TIME](#page-1426-0) command.

#### **OUTSide**

Triggers if the signal stays above the upper level or below the lower level for a specified time. The time is defined using the [TRIGger<m>:WINDow:TIME](#page-1426-0) command.

\*RST: ENTer

<span id="page-1426-0"></span>**Usage:** Asynchronous command

## **TRIGger<m>:WINDow:TIME** <TimeRangeMode>

Defines the limit of the window in relation to the time specified using  $TRIGger\langle m \rangle$ : WINDow:WIDTh and [TRIGger<m>:WINDow:DELTa](#page-1427-0). Time conditioning is available for [TRIGger<m>:WINDow:RANGe](#page-1425-0)= "WITHin" and "OUTSide".

**Suffix:**   $<sub>m</sub>$ </sub>

1..3  $1 =$  A-trigger,  $2 =$  B-trigger,  $3 =$  R-trigger

#### **Parameters:**

<TimeRangeMode> WITHin | OUTSide | SHORter | LONGer

# **WITHin**

Triggers if the signal stays inside or outside the vertical window limits at least for the time *Width - Delta* and for *Width + Delta* at the most.

# **OUTSide**

"Outside" is the opposite definition of "Within". The instrument triggers if the signal stays inside or outside the vertical window limits for a time shorter than *Width - Delta* or longer than *Width + Delta*.

#### **SHORter**

Triggers if the signal crosses vertical limits before the specified "Width" time is reached.

# **LONGer**

Triggers if the signal crosses vertical limits before the specified "Width" time is reached.

\*RST: WITHin

**Usage:** Asynchronous command

## **TRIGger<m>:WINDow:WIDTh** <Width>

For the ranges "Within" and "Outside" (defined using [TRIGger<m>:WINDow:RANGe](#page-1425-0)), the width defines the center of a time range which is defined by the limits "±Delta" (see [TRIGger<m>:WINDow:DELTa](#page-1427-0) on page 1428).

For the ranges "Shorter" and "Longer", it defines the maximum and minimum time lapse, respectively.

# **Suffix:**

 $<sub>m</sub>$ </sub>

1..3  $1 =$  A-trigger,  $2 =$  B-trigger,  $3 =$  R-trigger

<span id="page-1427-0"></span>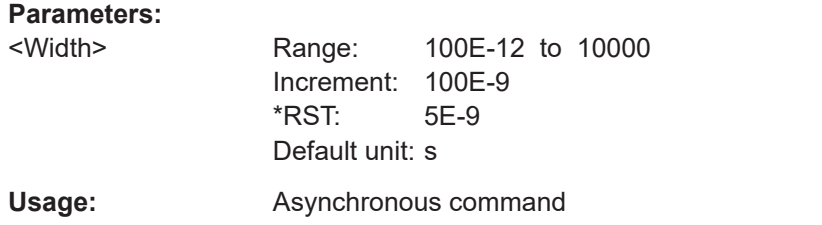

# **TRIGger<m>:WINDow:DELTa** <WidthDelta>

Defines a range around the "Width" value specified using [TRIGger<m>:WINDow:](#page-1426-0) [WIDTh](#page-1426-0).

# **Suffix:**   $<sub>m</sub>$ </sub>

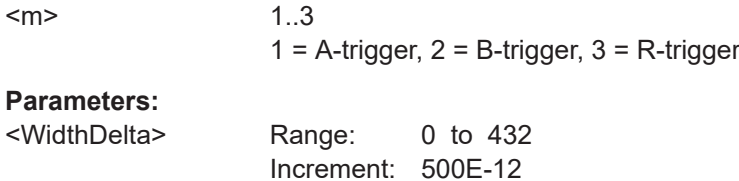

 $*$ RST: 0 Default unit: s

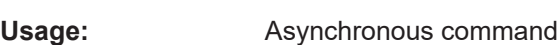

# **26.9.7 Timeout trigger**

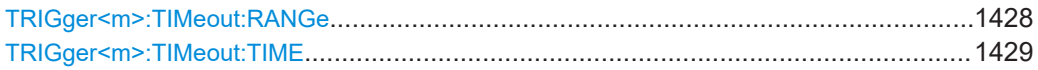

# **TRIGger<m>:TIMeout:RANGe** <TimeoutMode>

Defines the relation of the signal level to the trigger level.

#### **Suffix:**   $<sub>m</sub>$ </sub>

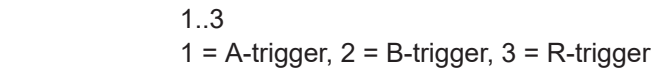

# **Parameters:**

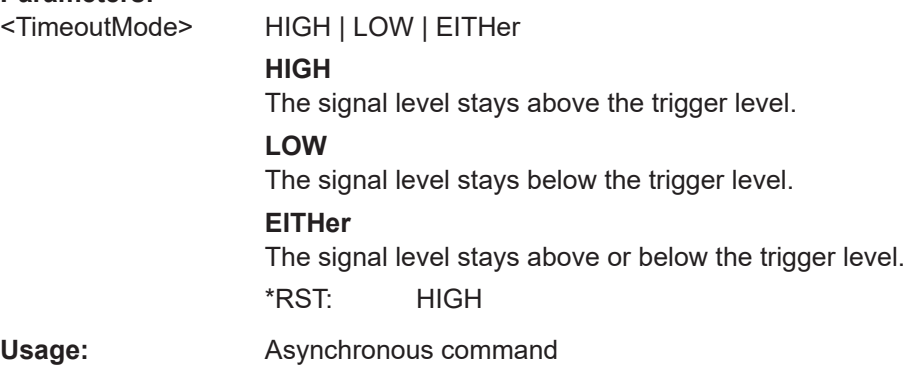

## <span id="page-1428-0"></span>**TRIGger<m>:TIMeout:TIME** <Time>

Defines the time limit for the timeout at which the instrument triggers.

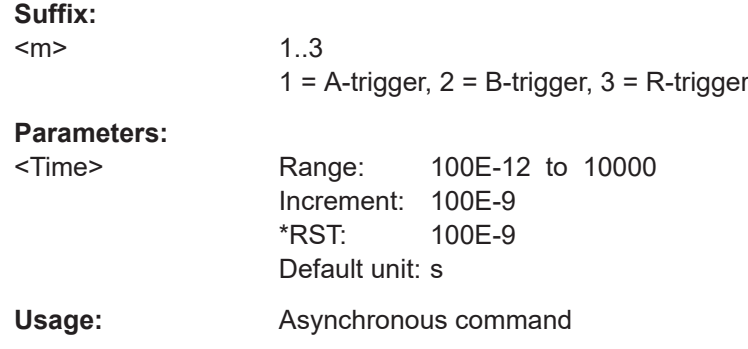

# **26.9.8 Interval trigger**

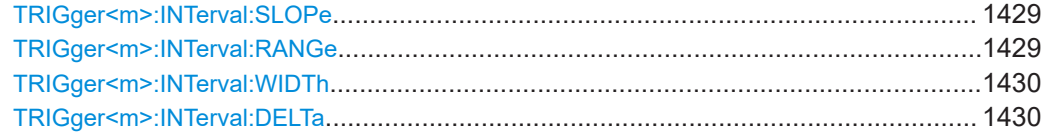

#### **TRIGger<m>:INTerval:SLOPe** <Slope>

Sets the edge for the trigger. You can analyze the interval between positive edges or between negative edges.

#### **Suffix:**

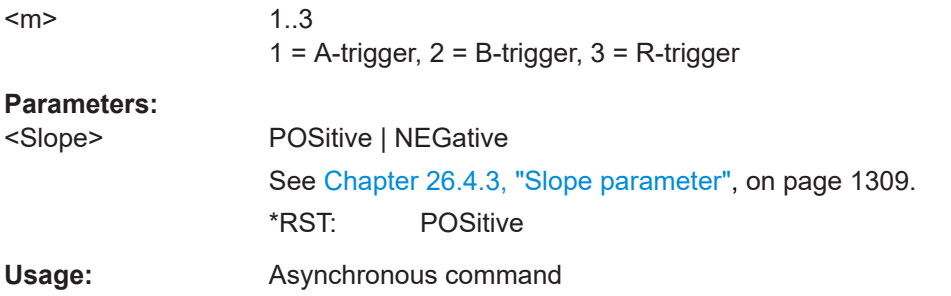

# **TRIGger<m>:INTerval:RANGe** <RangeMode>

Defines the range of an interval in relation to the interval width specified using [TRIGger<m>:INTerval:WIDTh](#page-1429-0) and [TRIGger<m>:INTerval:DELTa](#page-1429-0).

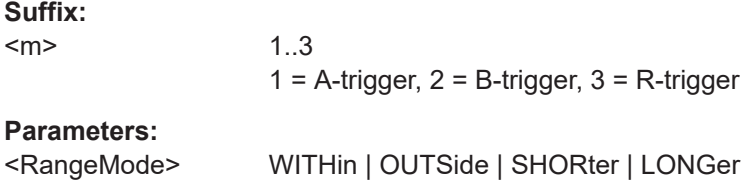

# <span id="page-1429-0"></span>**WITHin**

Triggers on pulses inside a given range. The range is defined by the interval width ±delta.

# **OUTSide**

Triggers on pulses outside a given range. The range is defined by the interval width ±delta.

#### **SHORter**

Triggers on pulses shorter than the given interval width.

# **LONGer**

Triggers on pulses longer than the given interval width.

\*RST: OUTSide

**Usage:** Asynchronous command

#### **TRIGger<m>:INTerval:WIDTh** <Width>

Defines the time between two pulses.

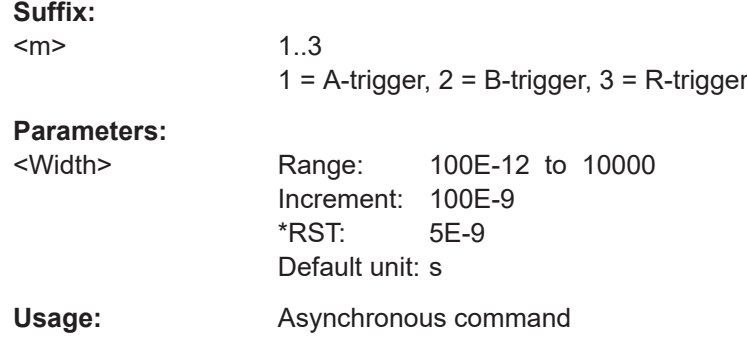

#### **TRIGger<m>:INTerval:DELTa** <WidthDelta>

Defines a range around the "Interval width" value specified using  $TRIGger\langle m \rangle$ : INTerval:WIDTh on page 1430.

#### **Suffix:**   $<sub>m</sub>$ </sub>

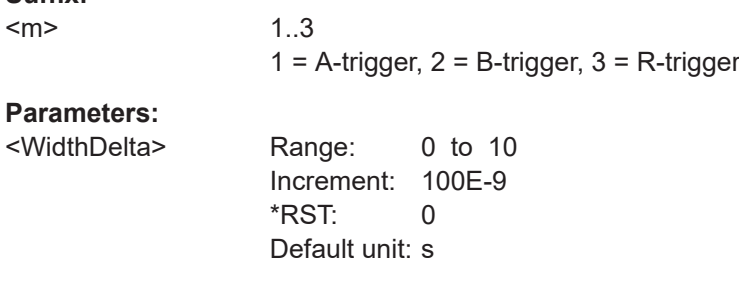

# **Usage:** Asynchronous command

# <span id="page-1430-0"></span>**26.9.9 Slew rate trigger**

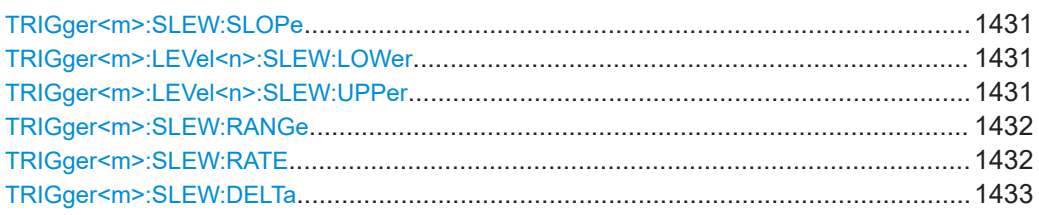

# **TRIGger<m>:SLEW:SLOPe** <Slope>

Selects the edge type for the trigger event.

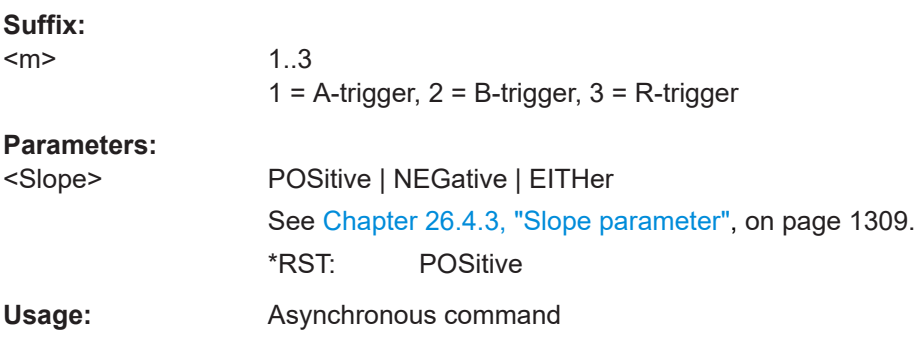

# **TRIGger<m>:LEVel<n>:SLEW:LOWer** <Level> **TRIGger<m>:LEVel<n>:SLEW:UPPer** <Level>

Set the lower and upper voltage thresholds. When the signal crosses a level, the slew rate measurement starts or stops depending on the selected slope.

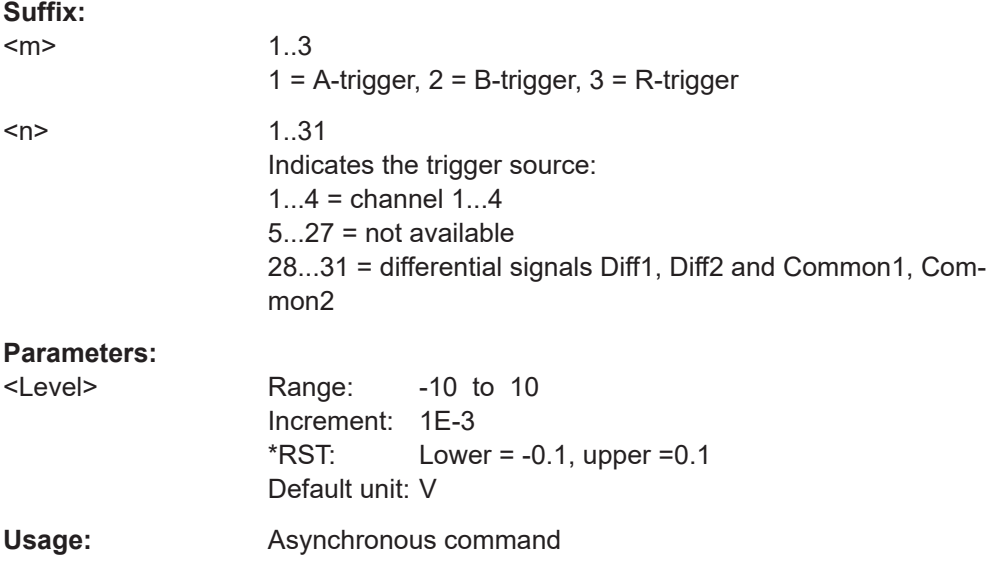

#### <span id="page-1431-0"></span>**TRIGger<m>:SLEW:RANGe** <RangeMode>

Defines the time limit for the slew rate in relation to the upper or lower trigger level (see TRIGger<m>:SLEW:RATE on page 1432 and [TRIGger<m>:SLEW:DELTa](#page-1432-0) [on page 1433\)](#page-1432-0). The time measurement starts when the signal crosses the first trigger level - the upper or lower level depending on the selected slope - and stops when the signal crosses the second level.

# **Suffix:**

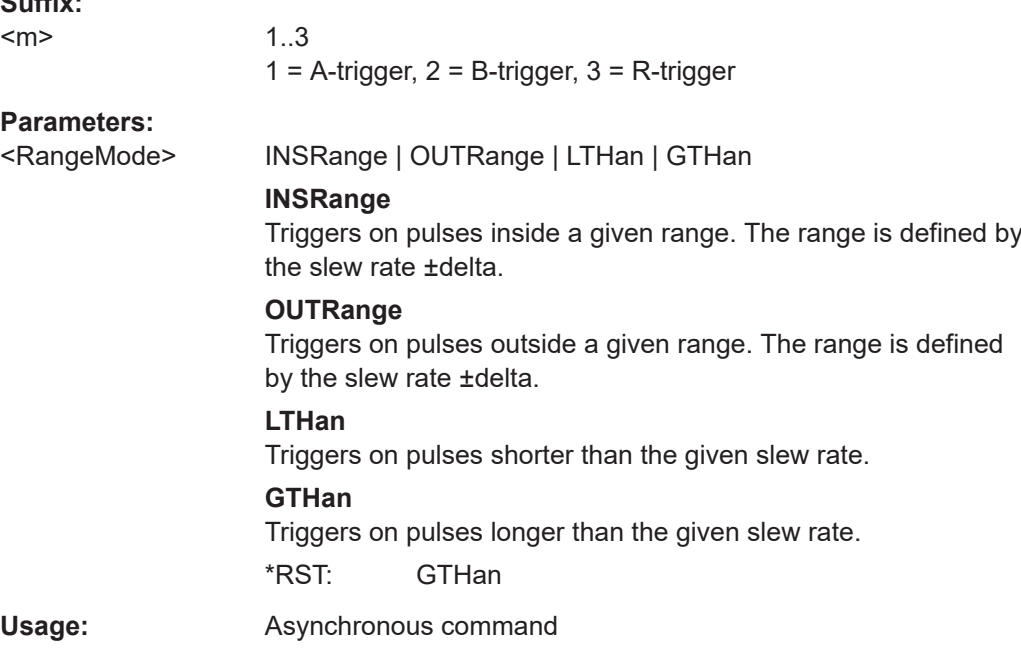

## **TRIGger<m>:SLEW:RATE** <Time>

For the ranges "Within" and "Outside", the slew rate defines the center of a range which is defined by the limits "±Delta".

For the ranges "Shorter" and "Longer", the slew rate defines the maximum and minimum slew rate limits, respectively. When the signal crosses this level, the slew rate measurement starts or stops depending on the selected slope (see [TRIGger<m>:](#page-1430-0) [SLEW:SLOPe](#page-1430-0) on page 1431).

## **Suffix:**

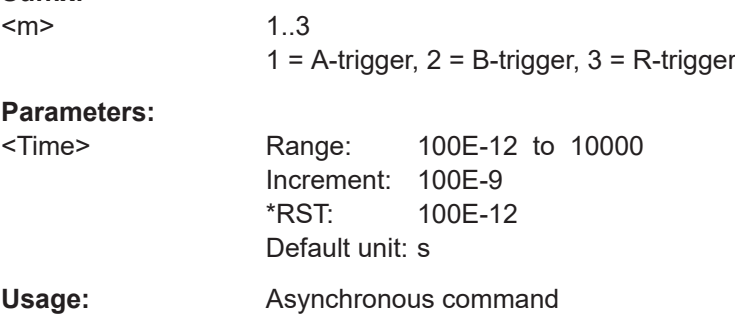

#### <span id="page-1432-0"></span>**TRIGger<m>:SLEW:DELTa** <TimeDelta>

Defines a time range around the slew rate specified using  $TRIGger < m$ ): SLEW: RATE.

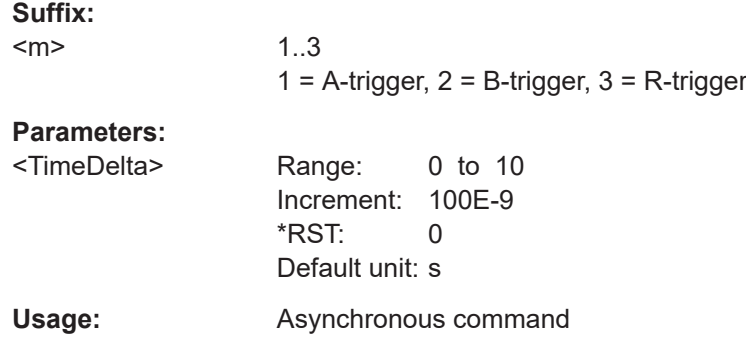

# **26.9.10 Setup & Hold**

The Setup & Hold trigger is only available for the A-event (Suffix = 1).

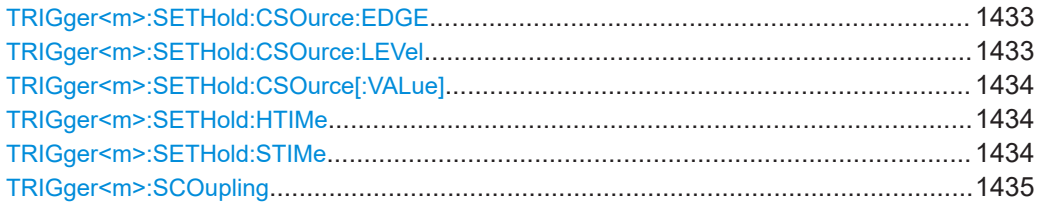

#### **TRIGger<m>:SETHold:CSOurce:EDGE** <ClockEdge>

Sets the edge of the clock signal to define the time reference point for the setup and hold time.

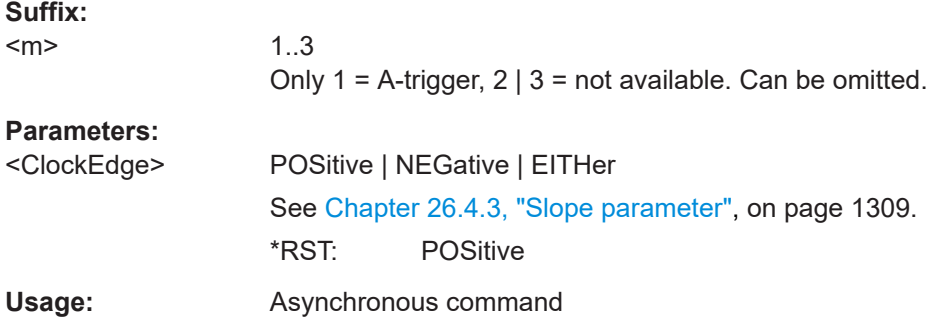

# **TRIGger<m>:SETHold:CSOurce:LEVel** <ClockLevel>

Sets the voltage level for the clock signal. Both this command and TRIGger<m>: SETHold:CSOurce:EDGE define the starting point for calculation of the setup and hold time.

#### **Suffix:**

 $<sub>m</sub>$ </sub>

1..3 Only 1 = A-trigger,  $2 \mid 3$  = not available. Can be omitted.

<span id="page-1433-0"></span>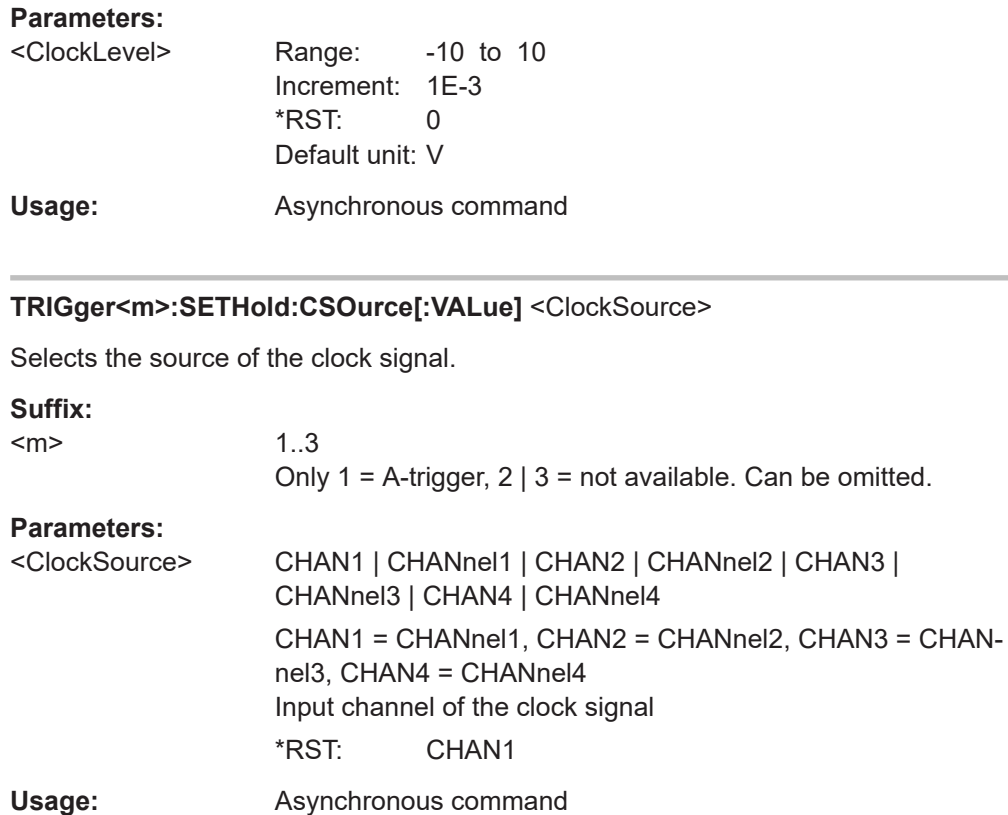

## **TRIGger<m>:SETHold:HTIMe** <HoldTime>

Sets the minimum time **after** the clock edge while the data signal must stay steady above or below the data level.

The hold time can be negative. In this case, the setup time is always positive. The setup/hold interval starts before the clock edge (setup time) and ends before the clock edge (hold time). If you change the negative hold time, the setup time is adjusted by the intrument.

## **Suffix:**

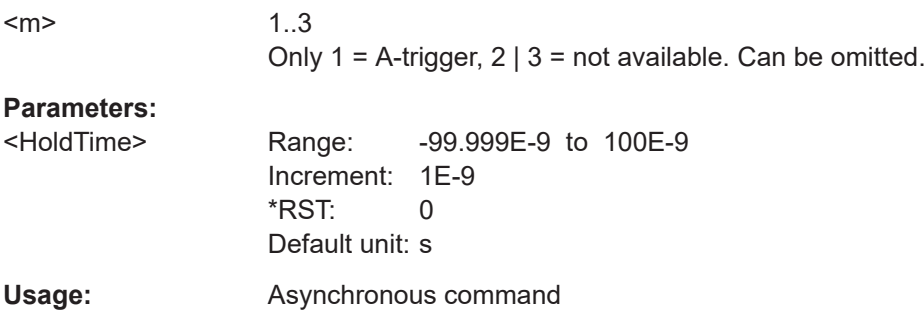

# **TRIGger<m>:SETHold:STIMe** <SetupTime>

Sets the minimum time **before** the clock edge while the data signal must stay steady above or below the data level.

<span id="page-1434-0"></span>The setup time can be negative. In this case, the hold time is always positive. The setup/hold interval starts after the clock edge (setup time) and ends after the clock edge (hold time). If you change the negative setup time, the hold time is adjusted by the instrument.

**Suffix:** 

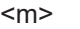

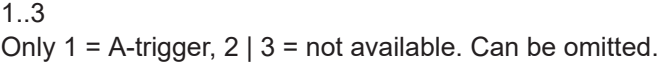

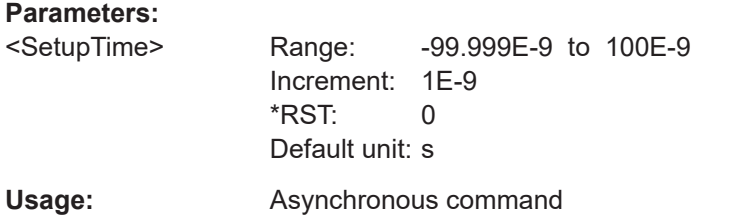

# **TRIGger<m>:SCOupling** <TrigLevSrcCpl>

Sets the trigger levels of all used channels to the level of the data line (Data2clock trigger), clock line (state trigger) or source line (pattern trigger).

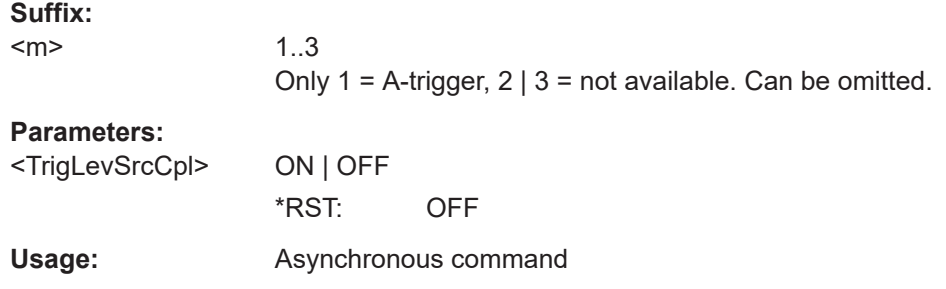

# **26.9.11 State trigger**

The state trigger combines the edge trigger settings with trigger qualification. It is only available for the A-event (Suffix  $= 1$ ).

Use the following commands:

- [TRIGger<m>:EDGE:SLOPe](#page-1419-0) on page 1420
- [TRIGger<m>:LEVel<n>\[:VALue\]](#page-1418-0) on page 1419
- TRIGger<m>:SCOupling on page 1435
- To define the state, use the TRIG: QUAL... [ENABle] and TRIG: QUAL...LOGic commands, which are described in [Chapter 26.9.17, "Trigger qualification",](#page-1465-0) [on page 1466.](#page-1465-0)

# **26.9.12 Pattern trigger**

The pattern trigger is only available for the A-event (Suffix  $= 1$ ).

The pattern is defined using the commands:

- [TRIGger<m>:QUALify<n>:A\[:ENABle\]](#page-1466-0) on page 1467
- [TRIGger<m>:QUALify<n>:A:LOGic](#page-1467-0) on page 1468
- [TRIGger<m>:QUALify<n>:AB:LOGic](#page-1468-0) on page 1469

These are the commands for channel 1, use the similar commands for channels 2, 3, and 4.

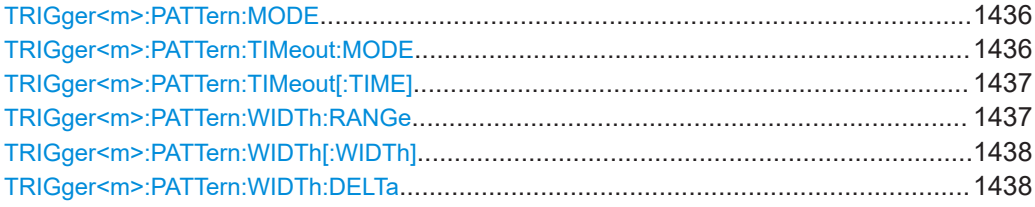

# **TRIGger<m>:PATTern:MODE** <Mode>

Adds additional time limitation to the pattern definition.

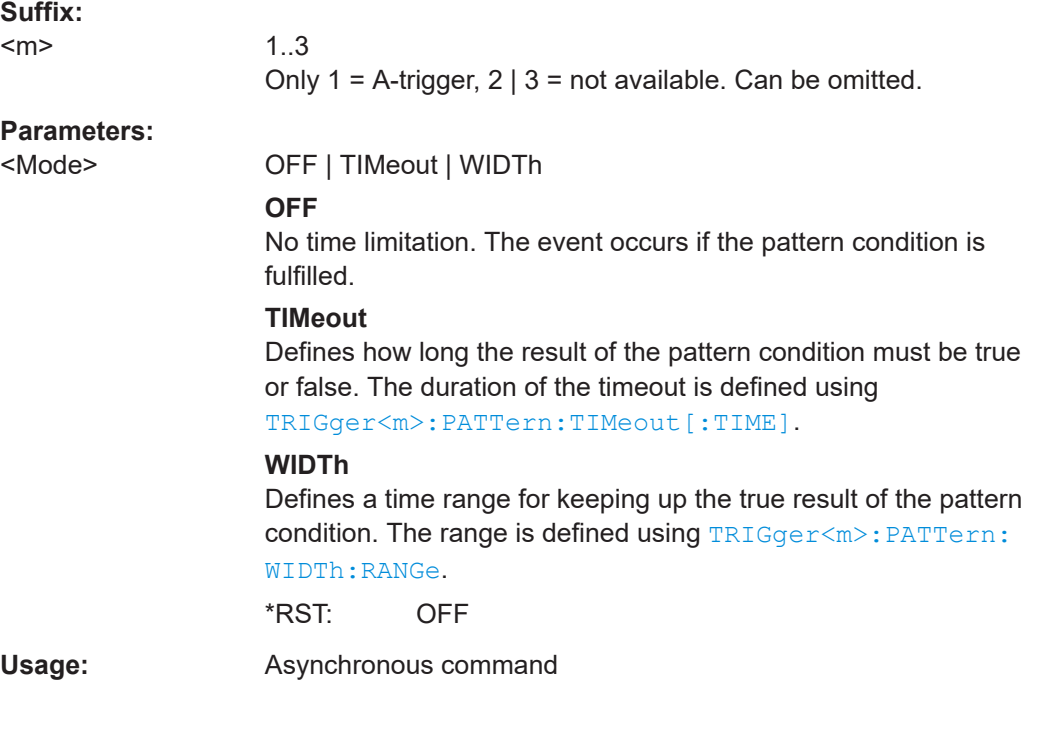

# **TRIGger<m>:PATTern:TIMeout:MODE** <TimeoutMode>

Defines the condition for the timeout.

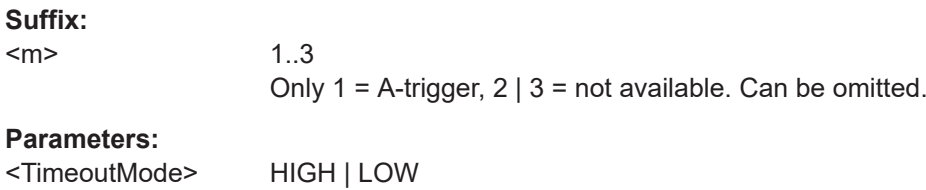

# <span id="page-1436-0"></span>**HIGH** The result stays high. **LOW** The result stays low. \*RST: HIGH Usage: Asynchronous command

# **TRIGger<m>:PATTern:TIMeout[:TIME]** <Time>

Defines how long the result of the pattern condition must be true or false.

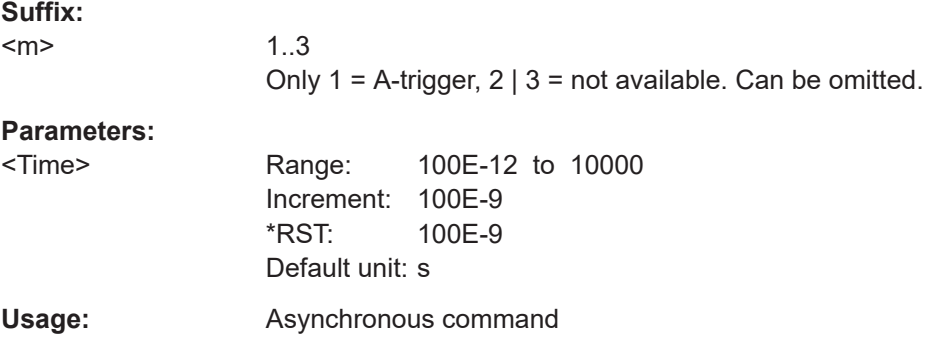

## **TRIGger<m>:PATTern:WIDTh:RANGe** <WidthRangeMode>

Defines how the range of a pulse width is defined for keeping up the true result of the pattern condition. The width and delta are specified using TRIGger<m>: PATTern: [WIDTh\[:WIDTh\]](#page-1437-0) and [TRIGger<m>:PATTern:WIDTh:DELTa](#page-1437-0), respectively.

## **Suffix:**

<m>

1..3 Only 1 = A-trigger,  $2 \mid 3$  = not available. Can be omitted.

# **Parameters:**

<WidthRangeMode> WITHin | OUTSide | SHORter | LONGer

## **WITHin**

Triggers on pulses inside a given range. The range is defined by the width ±delta.

# **OUTSide**

Triggers on pulses outside a given range. The range is defined by the width ±delta.

## **SHORter**

Triggers on pulses shorter than the given width.

# **LONGer**

Triggers on pulses longer than the given width.

\*RST: WITHin

Usage: Asynchronous command

#### <span id="page-1437-0"></span>**TRIGger<m>:PATTern:WIDTh[:WIDTh]** <Width>

For the ranges "Within" and "Outside" (defined using [TRIGger<m>:PATTern:WIDTh:](#page-1436-0) [RANGe](#page-1436-0)), the width defines the center of a range which is defined by the limits "±Delta" (see TRIGger<m>:PATTern:WIDTh:DELTa on page 1438).

For the ranges "Shorter" and "Longer", the width defines the maximum and minimum pulse width, respectively.

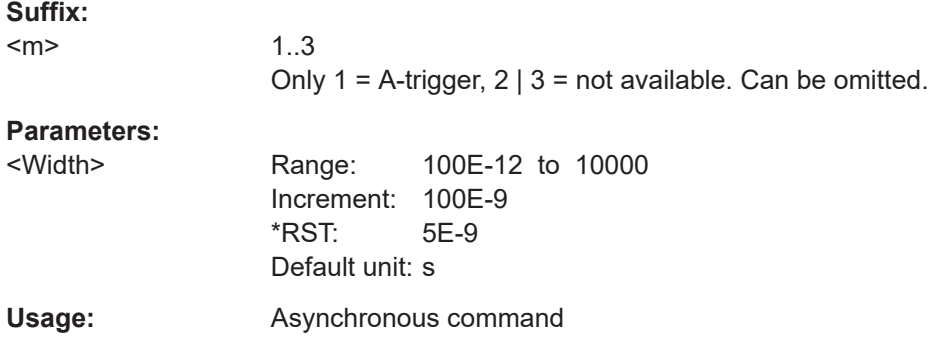

#### **TRIGger<m>:PATTern:WIDTh:DELTa** <WidthDelta>

Defines a range around the width value specified using TRIGger<m>:PATTern: WIDTh[:WIDTh].

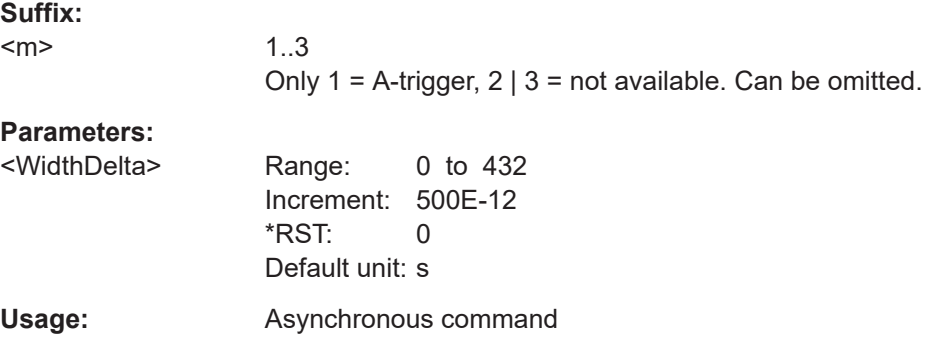

# **26.9.13 High-speed serial pattern trigger (option R&S RTP-K140/K141)**

This chaptes decribes the remote commands of serial pattern trigger option R&S RTP-K140/K141.

The serial pattern trigger is only available for the A-event (Suffix  $= 1$ ).

The following provides examples on how to set up the serial pattern trigger :

#### **Example: Basic settings of the serial pattern trigger**

Sets a clock signal:

```
TRIGger1:TYPE SERPattern
TRIGger1:SPATtern:CSOurce:EDGE POSitive
TRIGger1:SPATtern:CSOurce:LEVel 0
TRIGger1:LEVel 0
```
#### Set a CDR clock signal:

TRIGger1:TYPE SERPattern SIGNalconfig:SETup:SETTing:SERStandard CUSTOM CDR:HARDware:UIOFfset 0.5 TRIGger1:LEVel 0 CDR:HARDware:BREStimate

#### **Example: Setting up a dual bit serial pattern trigger**

Set the pattern type to dual pattern and sets the length and the value for bit patter A and B:

```
TRIGger1:SERPattern:PTMDe:DBP
TRIGger1:SERPattern:BITPattern:PTALength 1
TRIGger1:SERPattern:BITPattern:APATtern 1
TRIGger1:SERPattern:BITPattern:PTBLength 1
TRIGger1:SERPattern:BITPattern:BPATtern 0
```
#### **Example: Setting up a complex word serial pattern trigger**

```
TRIGger1:SERPattern:PTMDe:CBP
// Sets the alignment to pattern
TRIGger1:SERPattern:COMPlex:SOFState PATTern
// Sets the alignment to pattern
TRIGger1:SERPattern:COMPlex:SOFLength 8 
TRIGger1:SERPattern:COMPlex:SOFPattern A5
TRIGger1:SERPattern:COMPlex:CLOGic AND
TRIGger1:SERPattern:COMPlex:BORDer MSB
// Sets the length, bit pattern, logic and bit order
TRIGger1:SERPattern:COMPlex:PATTern1:ENABle ON
//Enables pattern condition 1
TRIGger1:SERPattern:COMPlex:PATTern1:BOFFset 4
TRIGger1:SERPattern:COMPlex:PATTern1:PATLength 8
TRIGger1:SERPattern:COMPlex:PATTern1:SRNGe 1
TRIGger1:SERPattern:COMPlex:PATTern1:PCONdition EQUal
TRIGger1:SERPattern:COMPlex:PATTern1:FRPTtern 37
// Sets the bit offset, pattern length, search range and pattern condition
```
#### **26.9.13.1 Basic serial pattern trigger settings**

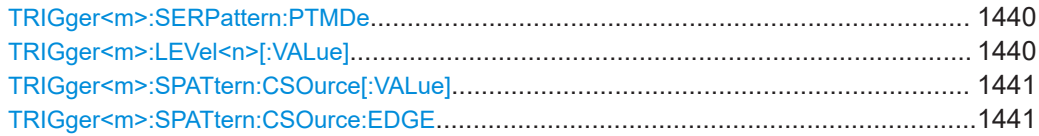

<span id="page-1439-0"></span>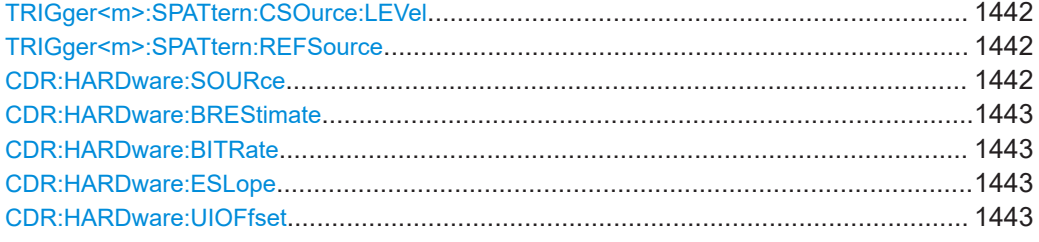

# **TRIGger<m>:SERPattern:PTMDe** <PatternMode>

Selects the pattern type for the serial pattern trigger.

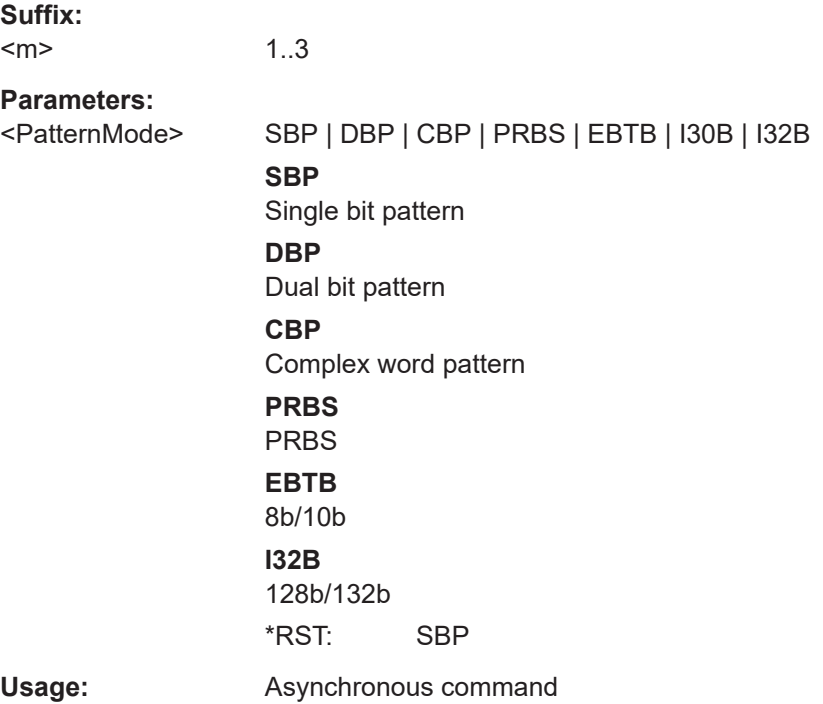

# **TRIGger<m>:LEVel<n>[:VALue]** <Level>

Sets the trigger level for the specified event and source.

If the trigger source is serial bus, the trigger level is set by the thresholds in the protocol configuration.

**Suffix:** 

 $<sub>m</sub>$ </sub>

1..3  $1 =$  A-trigger,  $2 =$  B-trigger,  $3 =$  R-trigger
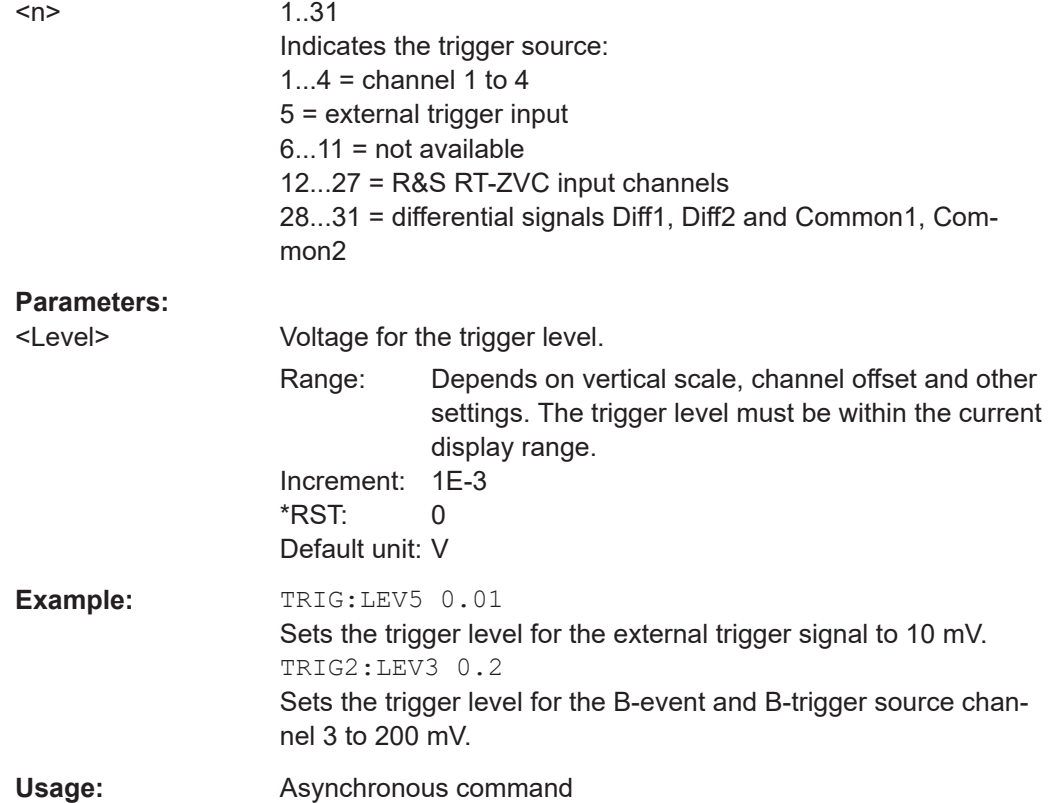

## **TRIGger<m>:SPATtern:CSOurce[:VALue]** <ClockSource>

Defines the source of the clock signal.

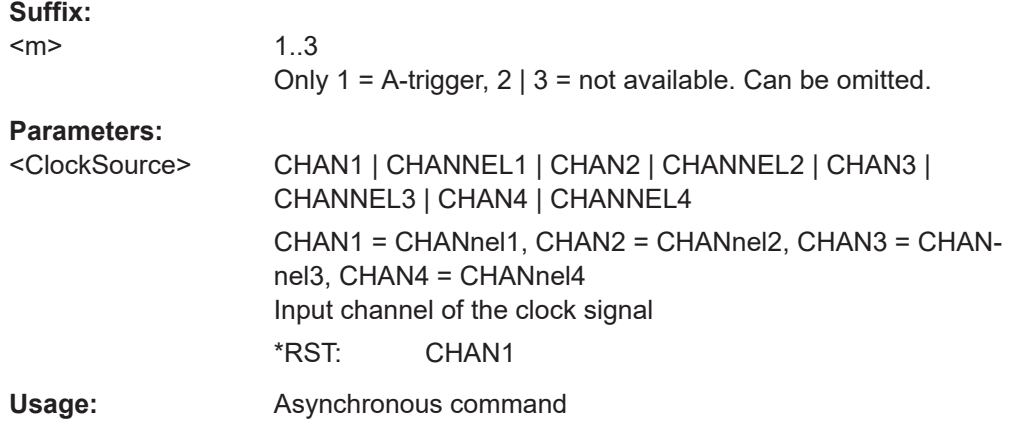

## **TRIGger<m>:SPATtern:CSOurce:EDGE** <ClockEdge>

Together with the clock level (see [TRIGger<m>:SPATtern:CSOurce:LEVel](#page-1441-0) [on page 1442\)](#page-1441-0), the clock edge defines the point in time when the state of the data signal is checked.

<span id="page-1441-0"></span>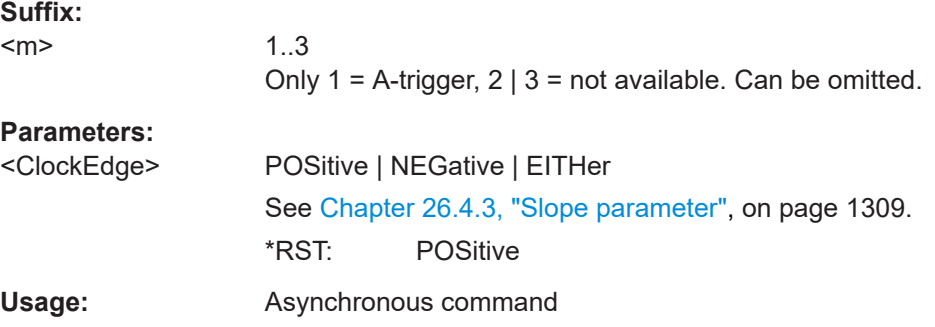

### **TRIGger<m>:SPATtern:CSOurce:LEVel** <ClockLevel>

Defines the voltage level for the clock signal.

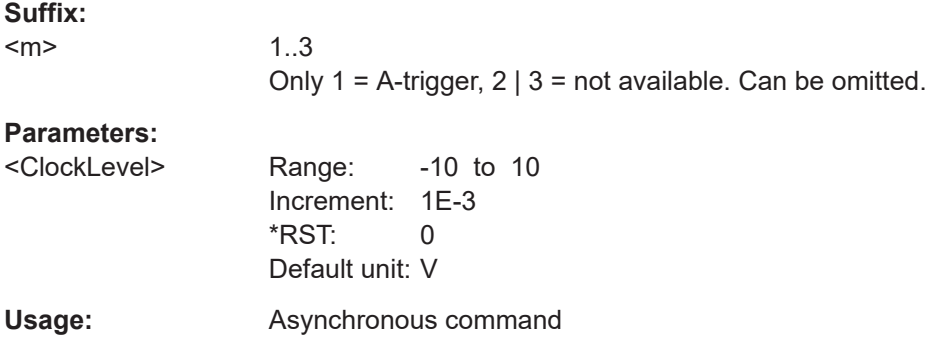

#### **TRIGger<m>:SPATtern:REFSource** <ReferenceSource>

Selects if an explicit clock or a CDR signal is used as a reference signal.

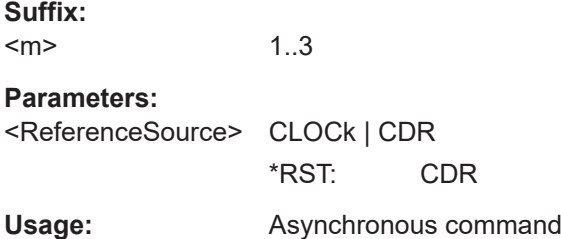

## **CDR:HARDware:SOURce** <AnalogSource>

Selects the channel signal that is used for clock recovery.

The source cannot be changed if the serial pattern trigger is selected in the trigger setup and the CDR is enabled. In this case, the instrument triggers on the recovered clock, trigger source and CDR source are the same.

#### **Parameters:**

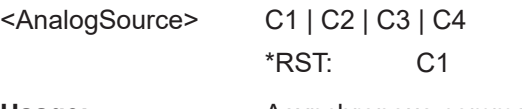

**Usage:** Asynchronous command

#### **CDR:HARDware:BREStimate**

Estimates the bite rate once, for the current acquisition.

Usage: Event

Asynchronous command

#### **CDR:HARDware:BITRate** <Bitrate>

Sets the frequency of the feed forward CDR. It corresponds to the data rate of the data stream from which the clock is to be recovered.

## **Parameters:**

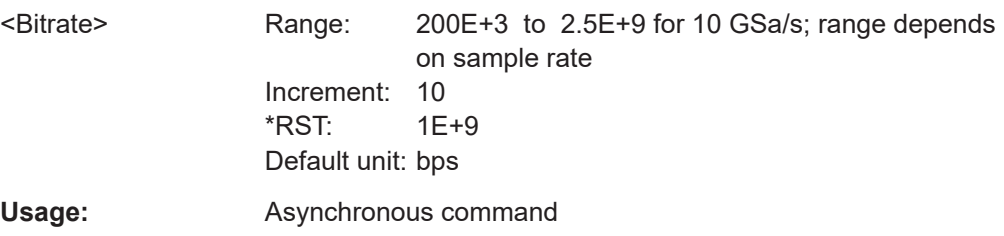

#### **CDR:HARDware:ESLope** <Edge>

Selects the edges of the data stream that are used for the clock recovery.

- "Either": Both positive and negative edges are used
- "Positive / Negative": Only one edge direction is used. Use one of these settings if the other edge might deliver unreliable results.

#### **Parameters:**

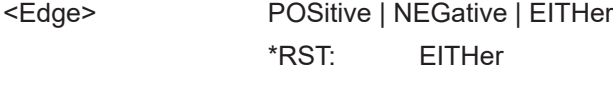

**Usage:** Asynchronous command

## **CDR:HARDware:UIOFfset** <UntIntvlOffs>

Defines the position of the last bit of the bit pattern to be triggered on, relative to the trigger time. The unit interval offset is a number between 0 and 1:

- Value 0: start/"left edge" of the last bit
- Value 0.5: middle of the last bit
- Value 1: end/"right edge" of the last bit

#### **Parameters:**

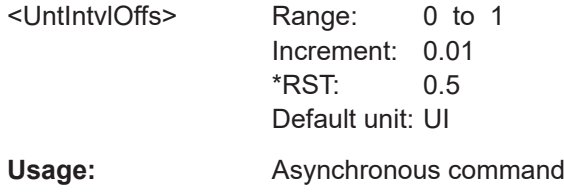

## **26.9.13.2 Single/dual bit pattern**

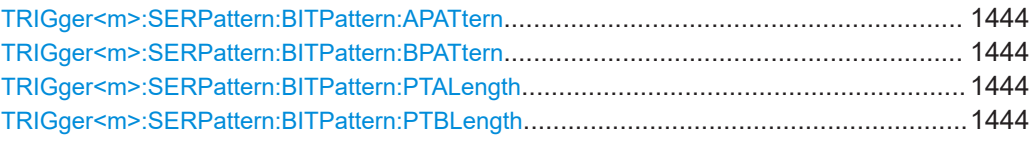

### **TRIGger<m>:SERPattern:BITPattern:APATtern** <BPatternA>

Defines the bit pattern/ bit pattern A, if [TRIGger<m>:SERPattern:PTMDe](#page-1439-0) is set to SBP or DBP.

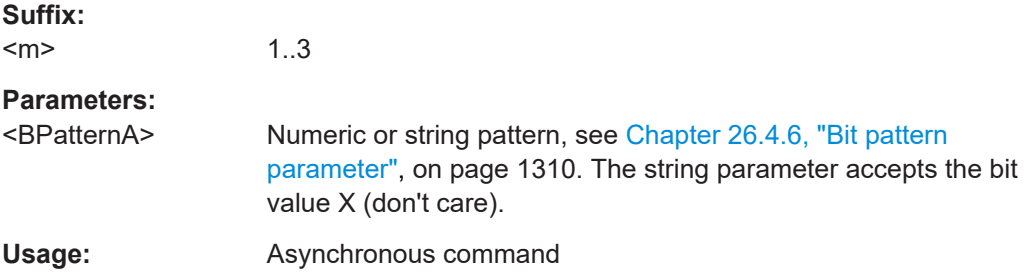

## **TRIGger<m>:SERPattern:BITPattern:BPATtern** <BPatternB>

Defines the bit pattern B, if [TRIGger<m>:SERPattern:PTMDe](#page-1439-0) is set to DBP.

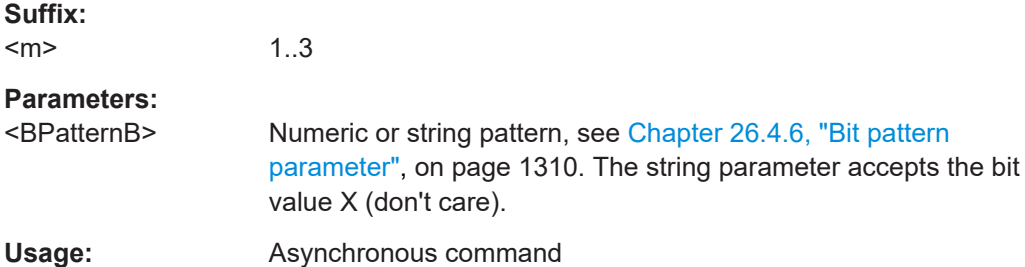

### **TRIGger<m>:SERPattern:BITPattern:PTALength** <PatternALen>

Sets the length of the bit pattern A.

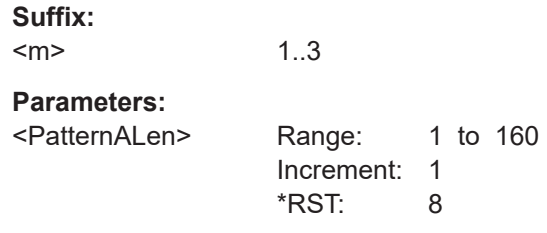

### **TRIGger<m>:SERPattern:BITPattern:PTBLength** <PatternBLen>

Sets the length of the bit pattern B.

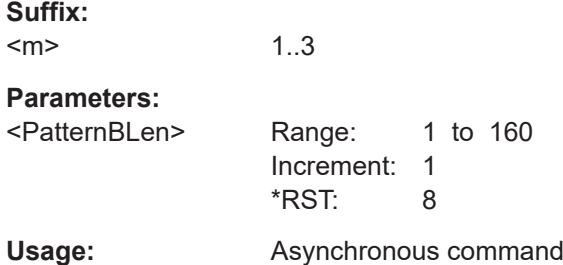

## **26.9.13.3 Complex word pattern**

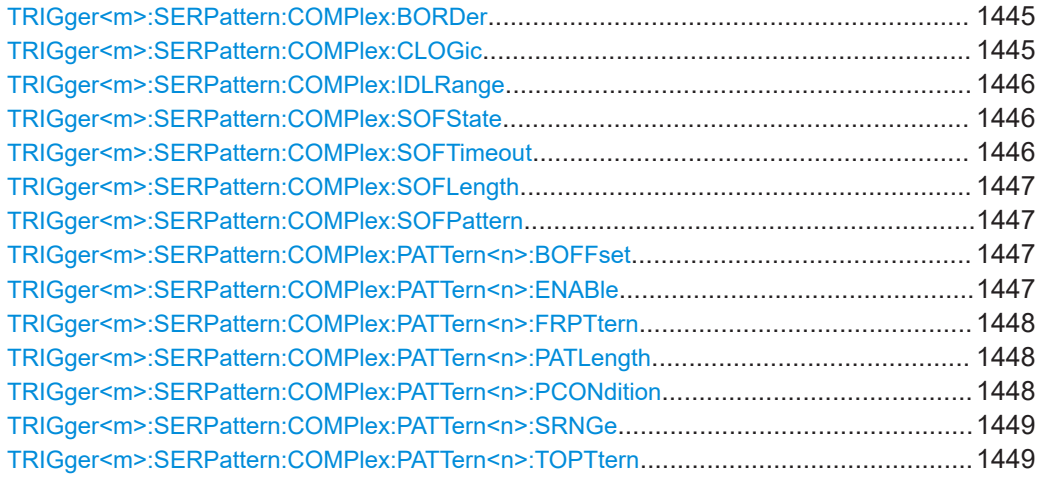

## **TRIGger<m>:SERPattern:COMPlex:BORDer** <BitOrder>

Sets the most significant bit (MSB) or least significant bit (LSB) to define the data bit order.

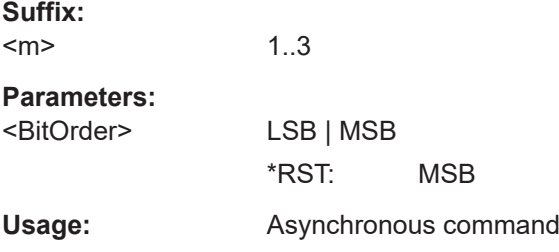

## **TRIGger<m>:SERPattern:COMPlex:CLOGic** <CondLogic>

Selects the logic for the condition, if more than one pattern conditions are defined.

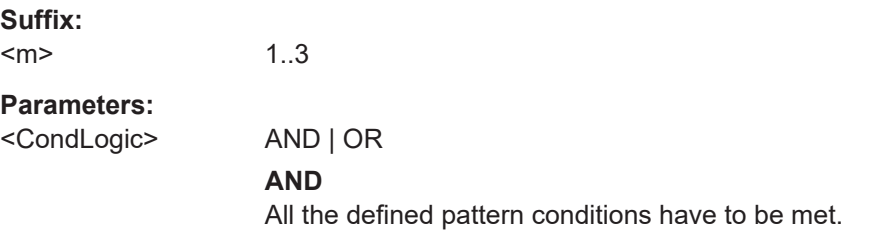

## **OR**

At least one of the defined pattern conditions have to be met. \*RST: AND

<span id="page-1445-0"></span>Usage: Asynchronous command

## **TRIGger<m>:SERPattern:COMPlex:IDLRange** <IdleRange>

Selects if the timeout should be within the range or out of range.

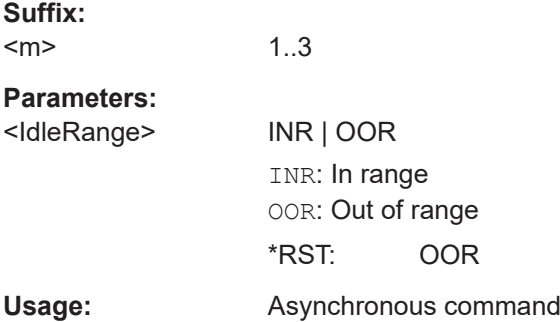

## **TRIGger<m>:SERPattern:COMPlex:SOFState** <SOFState>

Selects if the alignment for the complex word pattern triggering is done on a pattern value or on a defined timeout.

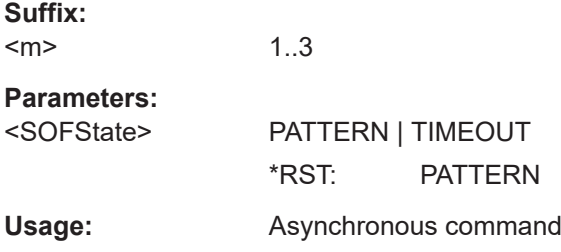

### **TRIGger<m>:SERPattern:COMPlex:SOFTimeout** <SOFTimeout>

Sests the timeout, a duration that defines an idle mark, if TRIGger<m>:SERPattern: COMPlex:SOFState is set to TIMEout.

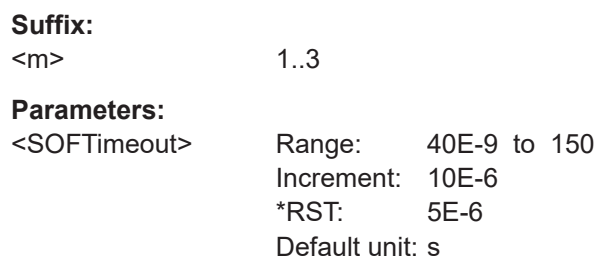

#### <span id="page-1446-0"></span>**TRIGger<m>:SERPattern:COMPlex:SOFLength** <SOFPatternLen>

Sets the length of the pattern for the trigger alignment condition.

**Suffix:**   $<sub>m</sub>$ </sub> 1..3 **Parameters:** <SOFPatternLen> Range: 1 to 132 Increment: 1 \*RST: 8 Usage: Asynchronous command

#### **TRIGger<m>:SERPattern:COMPlex:SOFPattern** <SOFPattern>

Sets the bit pattern value for the trigger alignment condition, if [TRIGger<m>:](#page-1445-0) [SERPattern:COMPlex:SOFState](#page-1445-0) is set to PATTern.

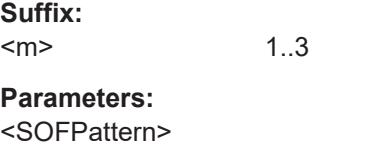

**Usage:** Asynchronous command

## **TRIGger<m>:SERPattern:COMPlex:PATTern<n>:BOFFset** <BitOffset>

Sets the number of arbitrary bits between the first bit after the frame id and the first bit of the word pattern.

#### **Suffix:**

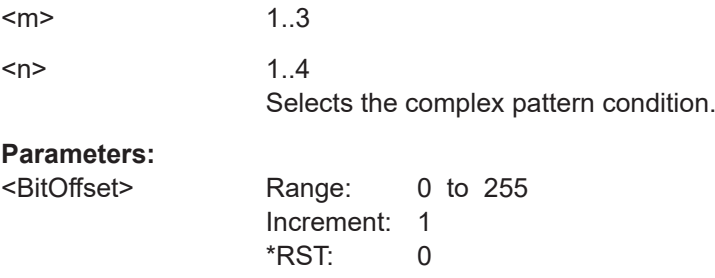

## **TRIGger<m>:SERPattern:COMPlex:PATTern<n>:ENABle** <Enable>

Enables a new pattern condition.

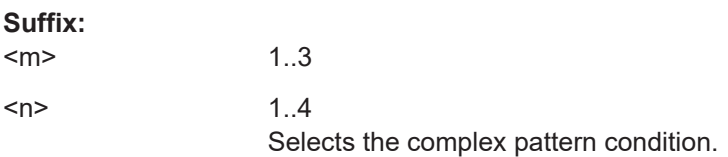

## <span id="page-1447-0"></span>**Parameters:**

<Enable> ON | OFF

\*RST: OFF

## **TRIGger<m>:SERPattern:COMPlex:PATTern<n>:FRPTtern** <PatternFrom>

Sets the pattern or a start value of a pattern range.

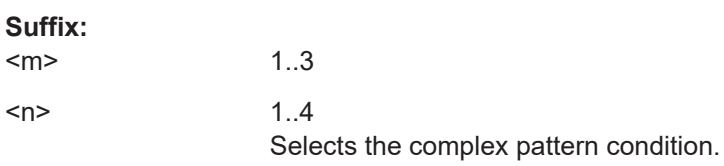

## **Parameters:**

<PatternFrom>

## **TRIGger<m>:SERPattern:COMPlex:PATTern<n>:PATLength** <PatternLen>

Sets the word pattern length in bits. The maximal bit length of all selected pattern conditions is 160 bits.

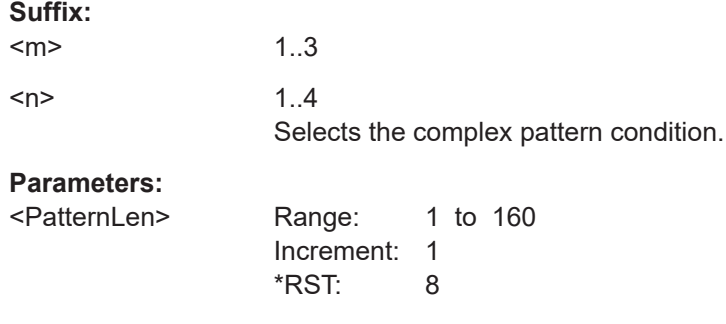

### **TRIGger<m>:SERPattern:COMPlex:PATTern<n>:PCONdition** <Operator>

Sets the operator to define the exact position or range where the instrument looks for the specified pattern.

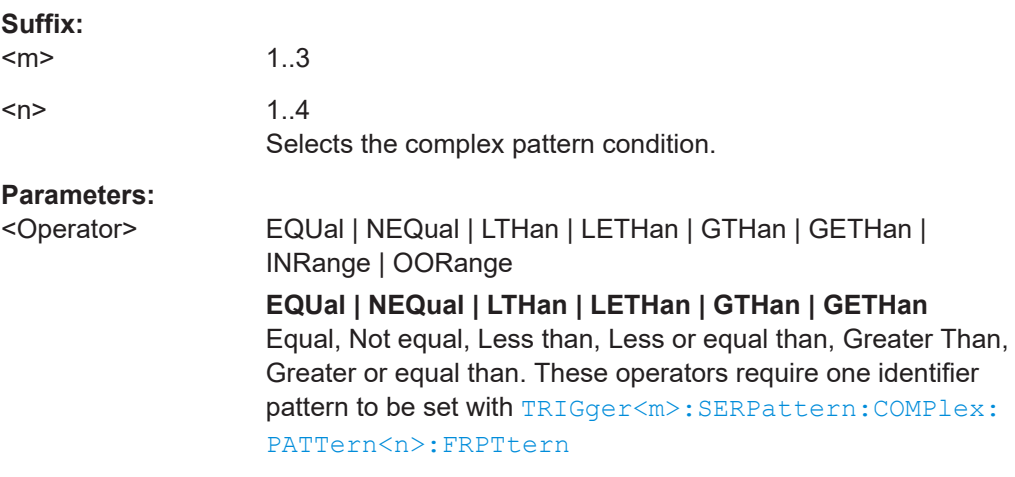

## **INRange | OORange**

In range / Out of range: Set the minimum and maximum value of the range with [TRIGger<m>:SERPattern:COMPlex:](#page-1447-0) [PATTern<n>:FRPTtern](#page-1447-0) and TRIGger<m>:SERPattern: COMPlex:PATTern<n>:TOPTtern. \*RST: EQUal

### <span id="page-1448-0"></span>**TRIGger<m>:SERPattern:COMPlex:PATTern<n>:SRNGe** <SearchRange>

Sets the search range of the word pattern.

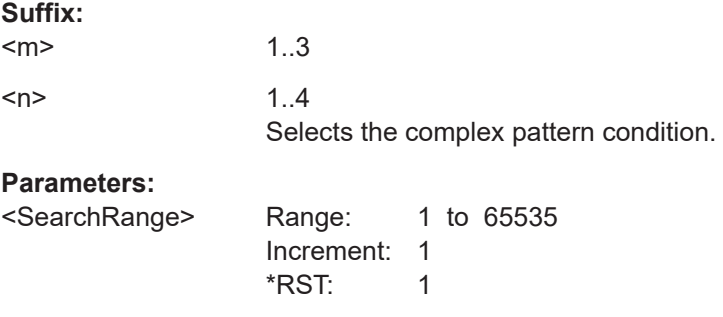

## **TRIGger<m>:SERPattern:COMPlex:PATTern<n>:TOPTtern** <PatternTo>

Sets the the end value of a pattern range if [TRIGger<m>:SERPattern:COMPlex:](#page-1447-0) PATTern<n>: PCONdition is set to INRange or OORange.

**Suffix:**   $<sub>m</sub>$ </sub>

1..3  $\langle n \rangle$  1.4 Selects the complex pattern condition.

**Parameters:**

<PatternTo>

## **26.9.13.4 PRBS error**

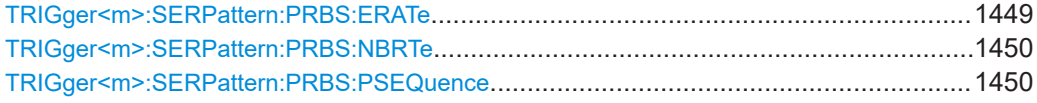

## **TRIGger<m>:SERPattern:PRBS:ERATe** <PRBSBtErrRate>

Sets the bit error rate for the PRBS sequence.

**Suffix:**  <m>

1..3

<span id="page-1449-0"></span>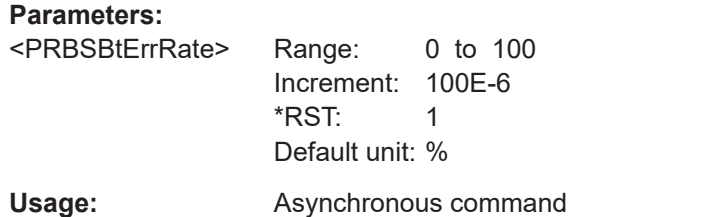

## **TRIGger<m>:SERPattern:PRBS:NBRTe** <PRBSNomBitRate>

Sets the nominal bit rate for the PRBS sequence. It corresponds to the data rate of the data stream from which the clock is to be recovered.

**Suffix:**   $<sub>m</sub>$ </sub>

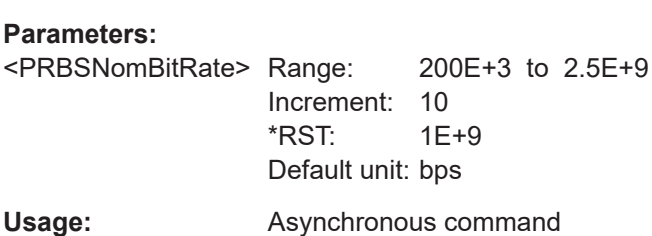

1..3

### **TRIGger<m>:SERPattern:PRBS:PSEQuence** <PRBSSequence>

Selects a predefined pseudorandom binary sequence.

**Suffix:**   $<sub>m</sub>$ </sub> 1..3 **Parameters:** <PRBSSequence> PRBS7 | PRBS9 | PRBS11 | PRBS15 | PRBS16 | PRBS17 | PRBS20 | PRBS23 | PRBS29 | PRBS31 \*RST: PRBS7 **Usage:** Asynchronous command

## **26.9.13.5 8b/10b**

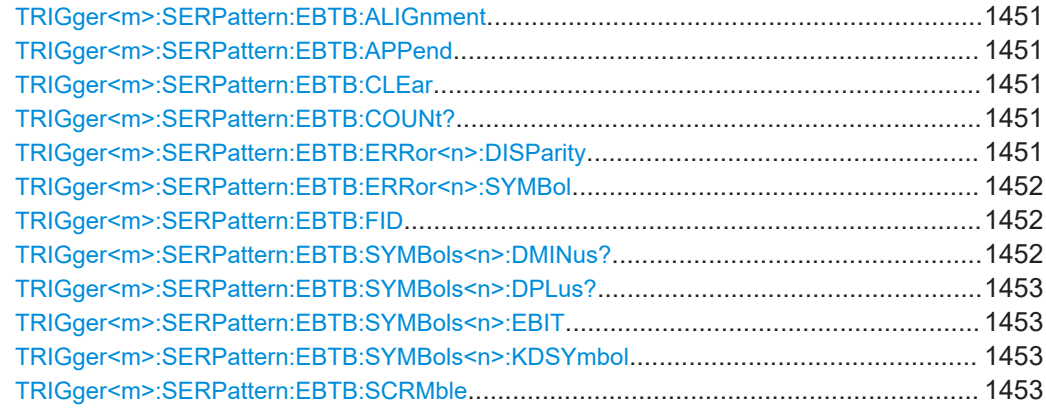

## <span id="page-1450-0"></span>**TRIGger<m>:SERPattern:EBTB:ALIGnment** <EBTBAlignment>

Selects one of the comma control symbols used for synchronization.

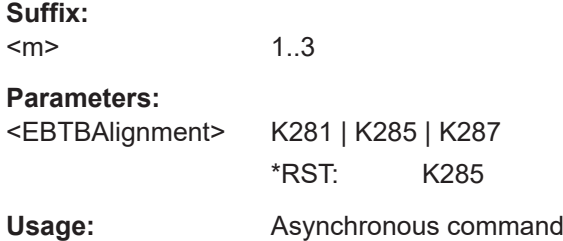

## **TRIGger<m>:SERPattern:EBTB:APPend**

Creates an empty row and adds it to the end of the active symbol description in the 8b/10b table.

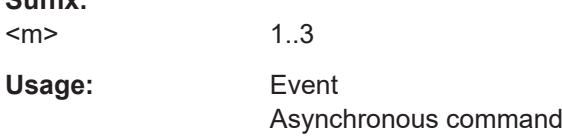

## **TRIGger<m>:SERPattern:EBTB:CLEar**

Removes all entries from the 8b/10b table.

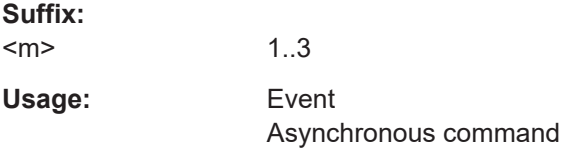

### **TRIGger<m>:SERPattern:EBTB:COUNt?**

Selects the number of 8b/10b symbols.

**Suffix:**  <m>

**Suffix:** 

**Return values:**  <EBTBSymbolCount>Range: 0 to 16 Increment: 1  $*$ RST: 0 Usage: Query only Asynchronous command

1..3

## **TRIGger<m>:SERPattern:EBTB:ERRor<n>:DISParity** <EBTBDisparityErr>

Enables triggering on disparity errors.

<span id="page-1451-0"></span>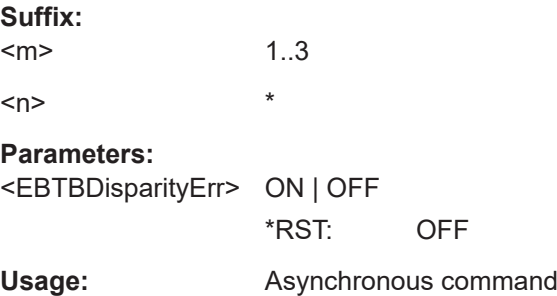

### **TRIGger<m>:SERPattern:EBTB:ERRor<n>:SYMBol** <EBTBSymbolError>

Enables triggering on symbol errors.

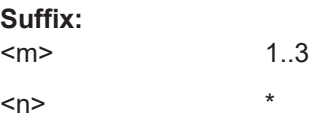

**Parameters:** <EBTBSymbolError> ON | OFF \*RST: OFF

**Usage:** Asynchronous command

## **TRIGger<m>:SERPattern:EBTB:FID** <EBTBFrameId>

Selects the frame ID.

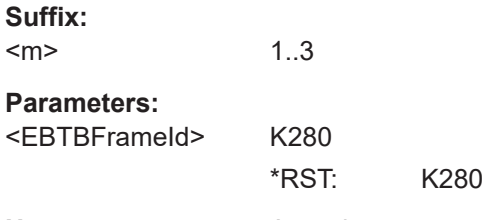

**Usage:** Asynchronous command

## **TRIGger<m>:SERPattern:EBTB:SYMBols<n>:DMINus?**

Returns the value for the negative running disparity RD-.

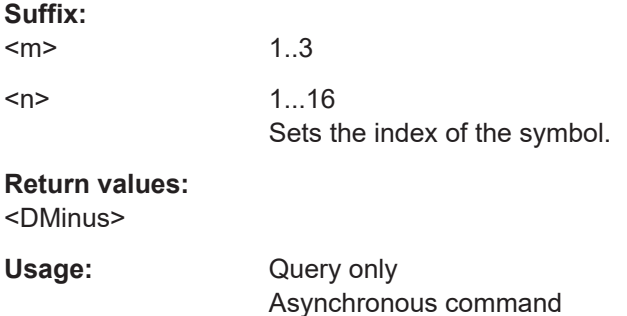

### <span id="page-1452-0"></span>**TRIGger<m>:SERPattern:EBTB:SYMBols<n>:DPLus?**

Returns the value for the positive running disparity RD+.

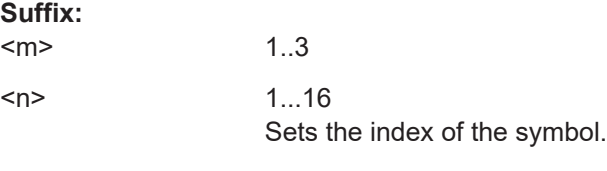

**Return values:**  <DPlus>

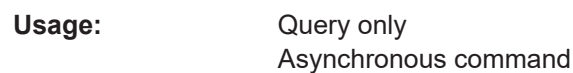

### **TRIGger<m>:SERPattern:EBTB:SYMBols<n>:EBIT** <EightBit>

Sets the 8b bit value.

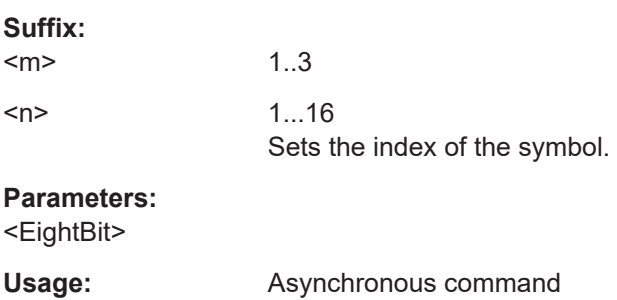

### **TRIGger<m>:SERPattern:EBTB:SYMBols<n>:KDSYmbol** <KDSymbol>

Sets the data characters (Dx.y) or the control characters (Kx.y)

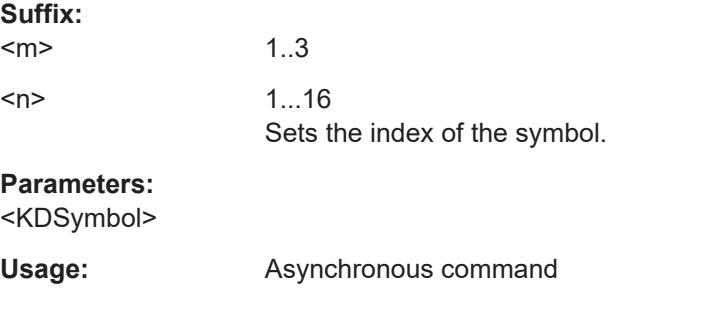

## **TRIGger<m>:SERPattern:EBTB:SCRMble** <EBTBScrambleMd>

Selects if the data is scrambled or unscrambled.

**Suffix:**   $<sub>m</sub>$ </sub>

1..3

## **Parameters:**

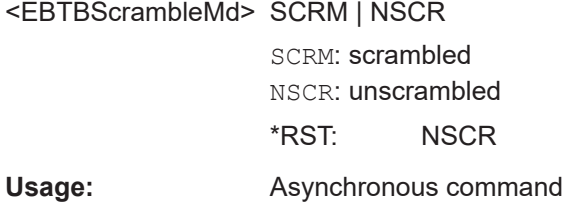

## **26.9.13.6 128b/132b**

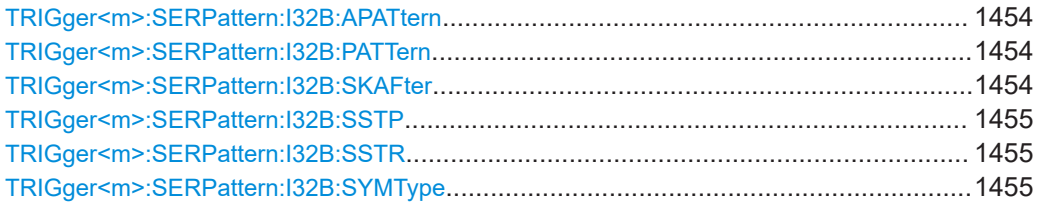

## **TRIGger<m>:SERPattern:I32B:APATtern** <Alignment>

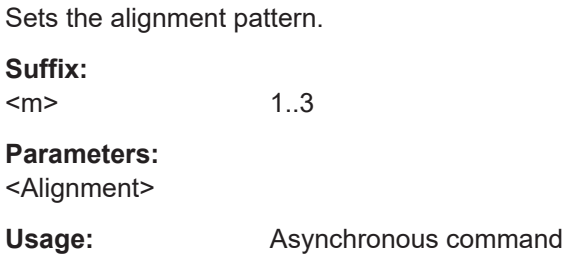

## **TRIGger<m>:SERPattern:I32B:PATTern** <Pattern>

Defines the control block or data block pattern in binary or hex format.

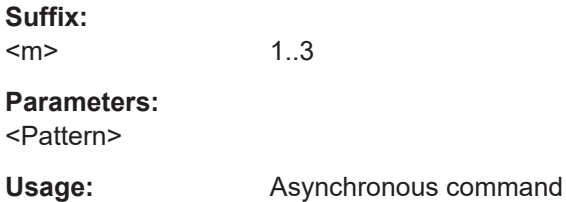

## **TRIGger<m>:SERPattern:I32B:SKAFter** <SkipAfter>

Sets the skip bytes symbols send after a skip end symbol .

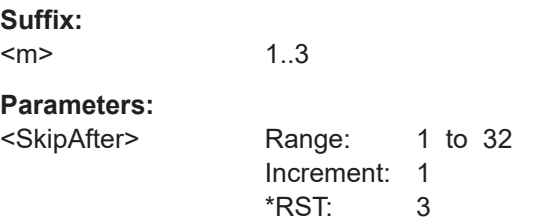

## <span id="page-1454-0"></span>**Usage:** Asynchronous command

## **TRIGger<m>:SERPattern:I32B:SSTP** <SkipStop>

1..3

Sets the skip end symbol.

**Suffix:**   $<sub>m</sub>$ </sub>

**Parameters:** <SkipStop>

**Usage:** Asynchronous command

### **TRIGger<m>:SERPattern:I32B:SSTR** <SkipStart>

Sets the start skip value.

**Suffix:**   $<sub>m</sub>$ </sub> 1..3 **Parameters:** <SkipStart>

Usage: **Asynchronous command** 

**TRIGger<m>:SERPattern:I32B:SYMType** <SymbolType>

Selects the type of pattern, control block or the data block.

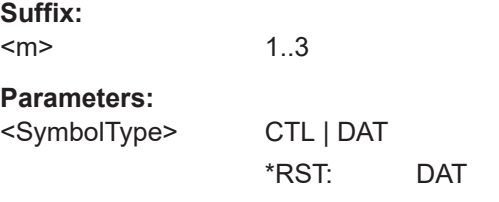

**Usage:** Asynchronous command

### **26.9.13.7 128b/130b**

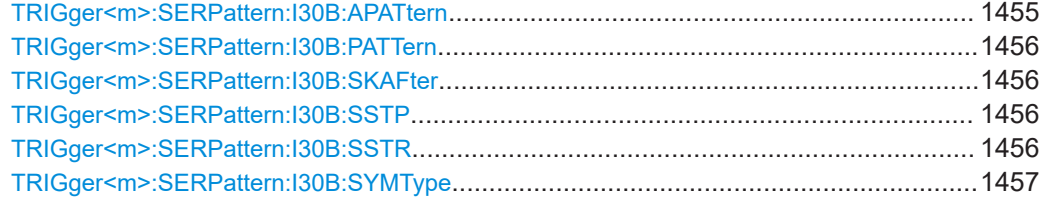

**TRIGger<m>:SERPattern:I30B:APATtern** <Alignment>

Sets the alignment pattern.

<span id="page-1455-0"></span>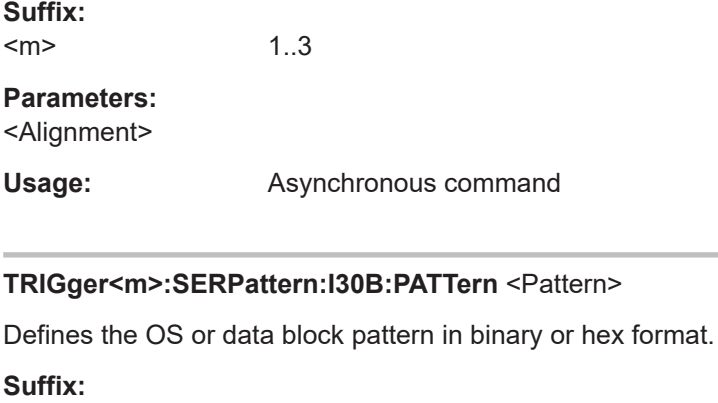

 $<sub>m</sub>$ </sub> **Parameters:**

<Pattern>

**Usage:** Asynchronous command

1..3

## **TRIGger<m>:SERPattern:I30B:SKAFter** <SkipAfter>

Sets the skip bytes symbols send after a skip end symbol .

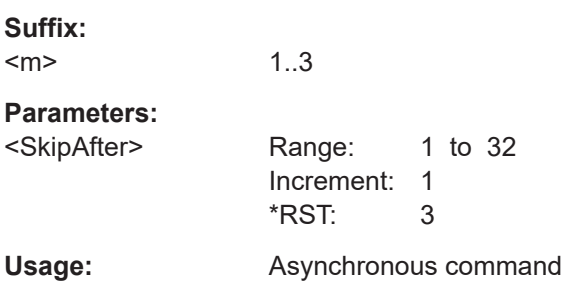

## **TRIGger<m>:SERPattern:I30B:SSTP** <SkipStop>

Sets the skip end symbol.

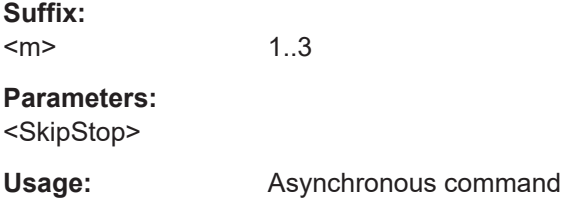

## **TRIGger<m>:SERPattern:I30B:SSTR** <SkipStart>

Sets the start skip value.

**Suffix:**   $<sub>m</sub>$ </sub>

1..3

## <span id="page-1456-0"></span>**Parameters:**

<SkipStart>

**Usage:** Asynchronous command

## **TRIGger<m>:SERPattern:I30B:SYMType** <SymbolType>

Selects the type of pattern, control block or the data block.

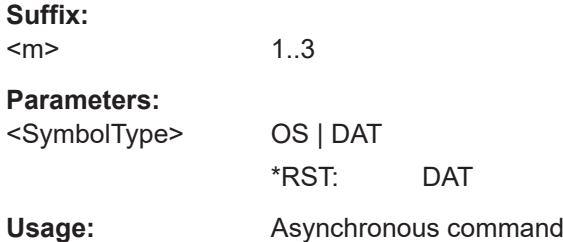

## **26.9.14 CDR trigger**

The CDR trigger is only available for the A-event (Suffix = 1).

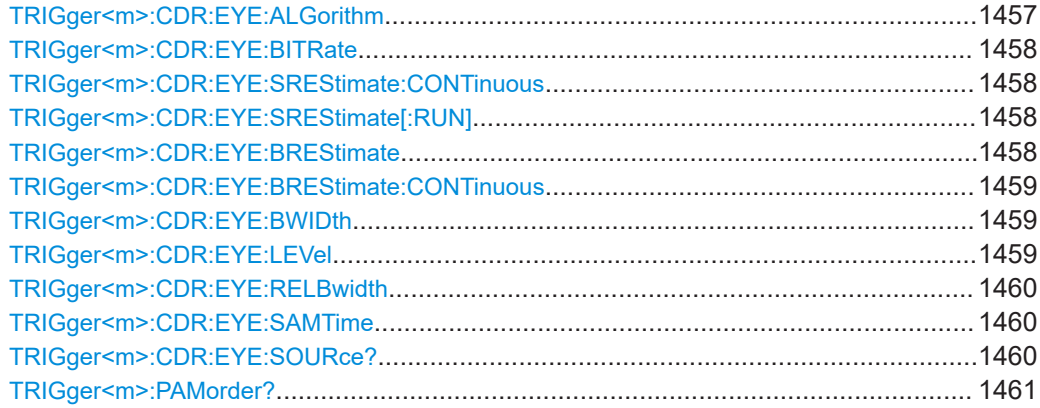

### **TRIGger<m>:CDR:EYE:ALGorithm** <SerStandardType>

Sets the software algorithm that is used for clock data recovery.

#### **Suffix:**   $<sub>m</sub>$ </sub>

1..3

## **Parameters:**

<SerStandardType> CFRequency | FF

#### **CFRequency**

Constant frequency. CDR uses the nominal bit rate to generate the clock signal. The method assumes that the frequency of the signal is constant during the complete acquisition.

#### **FF**

Feed forward algorithm, a mathematical optimization method. Feed forward is available if none of the listed serial standards is used ([SIGNalconfig:SETup:SETTing<m>:SERStandard](#page-1725-0) is set to CUSTom). \*RST: FF

<span id="page-1457-0"></span>**Usage:** Asynchronous command

## **TRIGger<m>:CDR:EYE:BITRate** <Bitrate>

Sets the frequency of the feed forward CDR. It corresponds to the data rate of the data stream from which the clock is to be recovered.

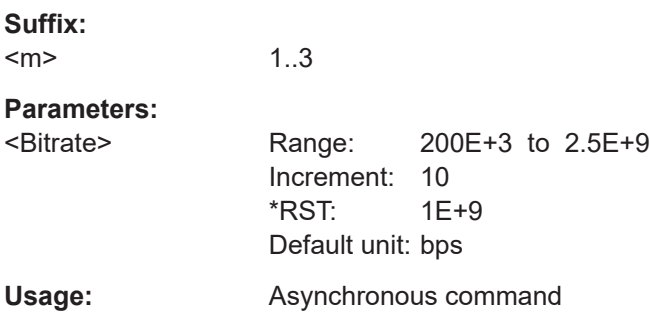

## **TRIGger<m>:CDR:EYE:SREStimate:CONTinuous** <ContBitrateestim>

Enables ongoing correction of the bit rate for the hardware CDR.

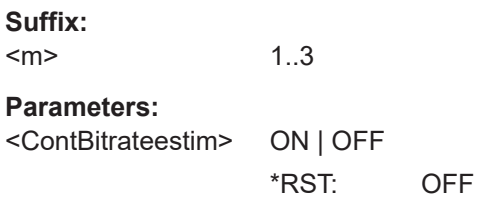

**Usage:** Asynchronous command

#### **TRIGger<m>:CDR:EYE:SREStimate[:RUN]**

Estimates the bite rate for the current acquisition.

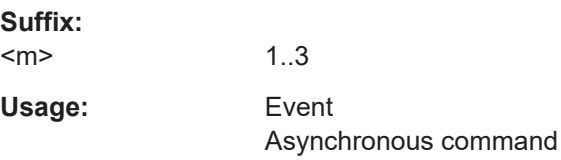

## **TRIGger<m>:CDR:EYE:BREStimate**

Estimates the bite rate once, for the current acquisition.

<span id="page-1458-0"></span>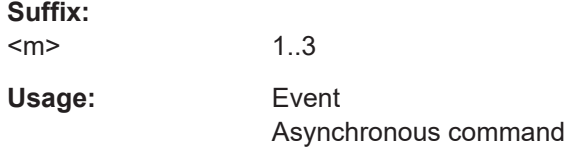

## **TRIGger<m>:CDR:EYE:BREStimate:CONTinuous** <ContBitrateestim>

Enables ongoing correction of the bit rate for the hardware CDR.

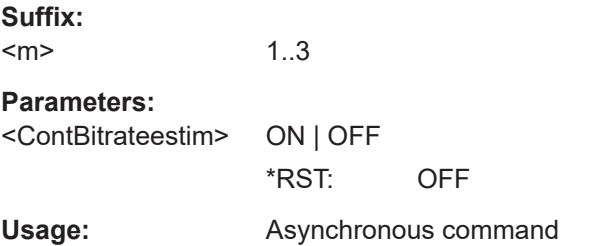

## **TRIGger<m>:CDR:EYE:BWIDth** <Bandwidth>

Sets the PLL bandwidth. It defines the part of the spectrum that the PLL can follow during synchronization. The PLL bandwidth is usually defined by the transmission standard.

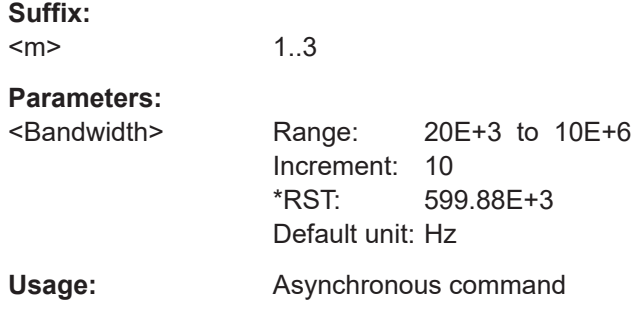

### **TRIGger<m>:CDR:EYE:LEVel** <Level>

Sets the edge detection threshold for the hardware CDR.

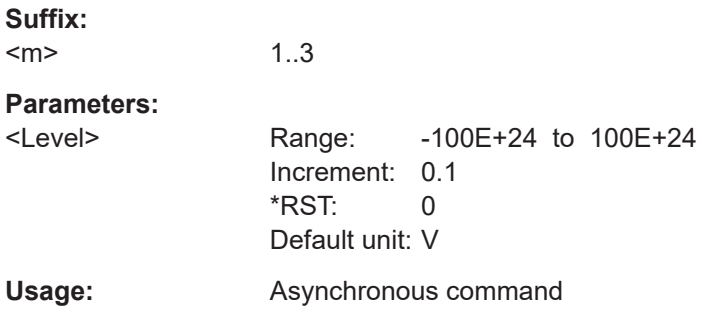

#### <span id="page-1459-0"></span>**TRIGger<m>:CDR:EYE:RELBwidth** <RelBw>

Sets the relative bandwidth, that is the ratio of the nominal bit rate to the PLL bandwidth.

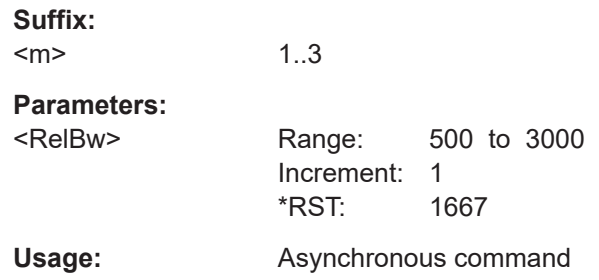

### **TRIGger<m>:CDR:EYE:SAMTime** <SamplingTime>

Sets a sampling time for the clock signal, an offset for the clock edge in relation to the bit start. The clock edge sets the beginning of the unit interval. The sampling time is a number between 0 and 1. Value 0 sets the clock edge to the beginning of the bit period; value 0.5 sets the clock edge to the middle of the bit period.

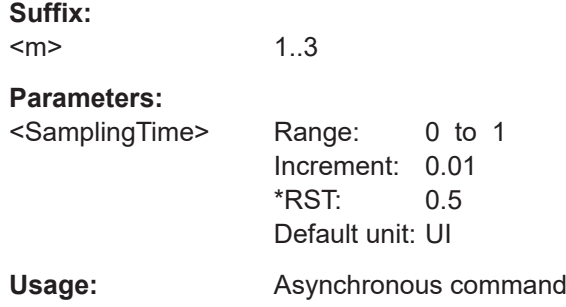

#### **TRIGger<m>:CDR:EYE:SOURce?**

Returns the channel signal that is used for clock recovery. You can set the source with [TRIGger<m>:SOURce\[:SELect\]](#page-1416-0).

The source cannot be changed if the serial pattern trigger is selected in the trigger setup and the CDR is enabled. In this case, the instrument triggers on the recovered clock, trigger source and CDR source are the same.

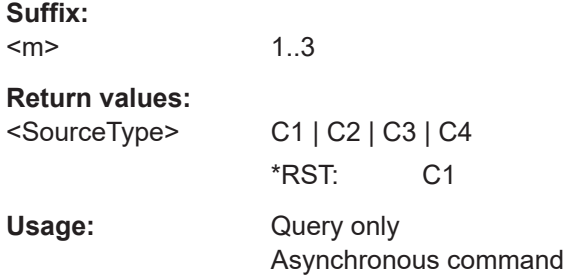

#### <span id="page-1460-0"></span>**TRIGger<m>:PAMorder?**

Resturns the PAM order of the signal for the selected trigger source.

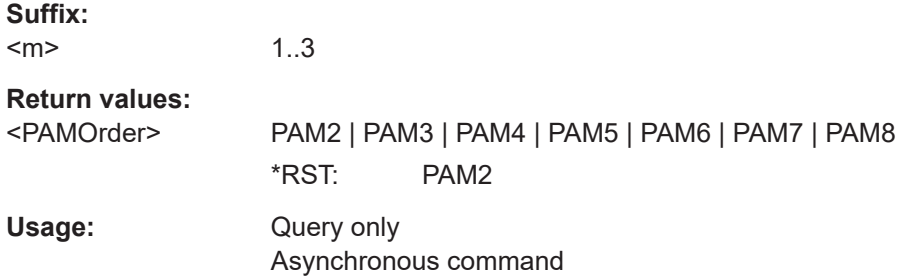

## **26.9.15 TV/Video trigger**

The TV or video trigger requires a channel input as trigger source  $(\text{TRIGger} \leq m)$ : [SOURce\[:SELect\]](#page-1416-0)). It is only available for the A-event (Suffix = 1).

Make sure to set the trigger level - the threshold of the sync pulse - with  $TRIGger\langle m \rangle$ : [LEVel<n>\[:VALue\]](#page-1418-0).

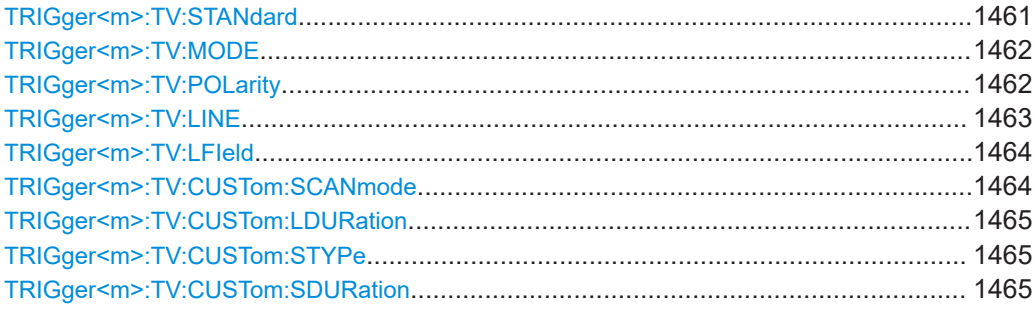

#### **TRIGger<m>:TV:STANdard** <Standard>

Sets the TV standard.

## **Suffix:**

 $<sub>m</sub>$ </sub>

1..3 Only 1 = A-trigger, 2 | 3 = not available. Can be omitted.

## **Parameters:**

<Standard> CUSTom | PAL | PALM | NTSC | SECam | P480L60HZ | P720L30HZ | P720L50HZ | P720L60HZ | I1080L50HZ | I1080L60HZ | P1080L24HZ | P1080L24HZSF | P1080L25HZ | P1080L30HZ | P1080L50HZ | P1080L60HZ

## **CUSTom**

User-defined signal. Configure the signal using: [TRIGger<m>:TV:CUSTom:SCANmode](#page-1463-0) [TRIGger<m>:TV:CUSTom:STYPe](#page-1464-0) [TRIGger<m>:TV:CUSTom:LDURation](#page-1464-0) [TRIGger<m>:TV:CUSTom:SDURation](#page-1464-0)

## <span id="page-1461-0"></span>**PAL | PALM | NTSC | SECam**

SDTV standards. PALM = PAL-M

#### **PxxxxLyyHZ**

HDTV standards using progressive scanning (P). xxxx indicates the number of active lines, yy is the frame rate.

#### **IxxxxLxxHZ**

HDTV standards using interlaced scanning (I). xxxx indicates the number of active lines, yy is the field rate.

#### **P1080L24HZSF**

1080p/24sF is a HDTV standard using progressive segmented frame scanning.

\*RST: PAL

**Usage:** Asynchronous command

## **TRIGger<m>:TV:MODE** <Mode>

Selects the lines or fields on which the instrument can trigger. Available modes depend on the scanning system.

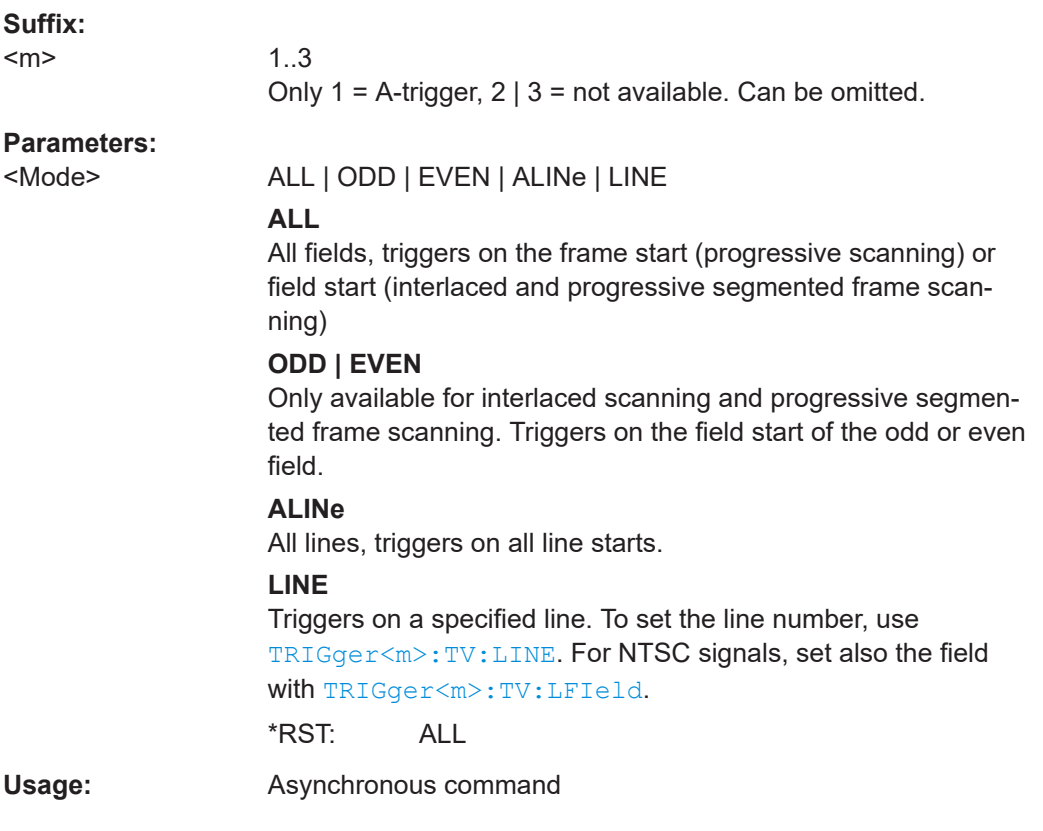

## **TRIGger<m>:TV:POLarity** <Polarity>

Sets the polarity of the *signal*. Note that the sync pulse has the opposite polarity, for example, a positive signal has a negative sync pulse.

<span id="page-1462-0"></span>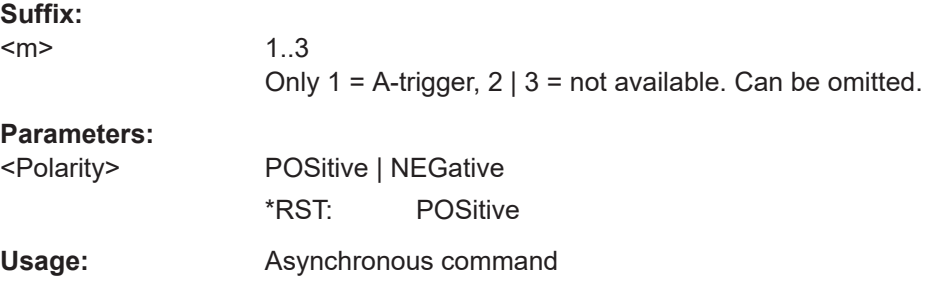

## **TRIGger<m>:TV:LINE** <LineNumber>

Specifies the line number to trigger on. The command is relevant if  $\text{TRIGger} \leq m$ : TV: [MODE](#page-1461-0) is set to LINe.

Usually the lines of the frame are counted beginning from the frame start. For NTSC signals, the lines are counted per field, not per frame. For these signals, set also the field with [TRIGger<m>:TV:LFIeld](#page-1463-0).

### **Suffix:**   $<sub>m</sub>$ </sub>

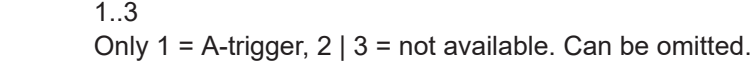

## **Parameters:**

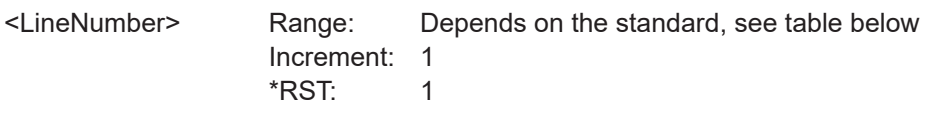

Usage: **Asynchronous command** 

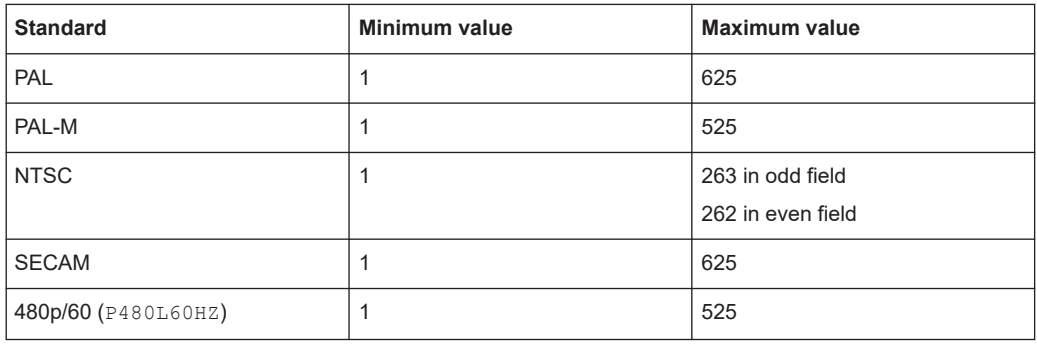

<span id="page-1463-0"></span>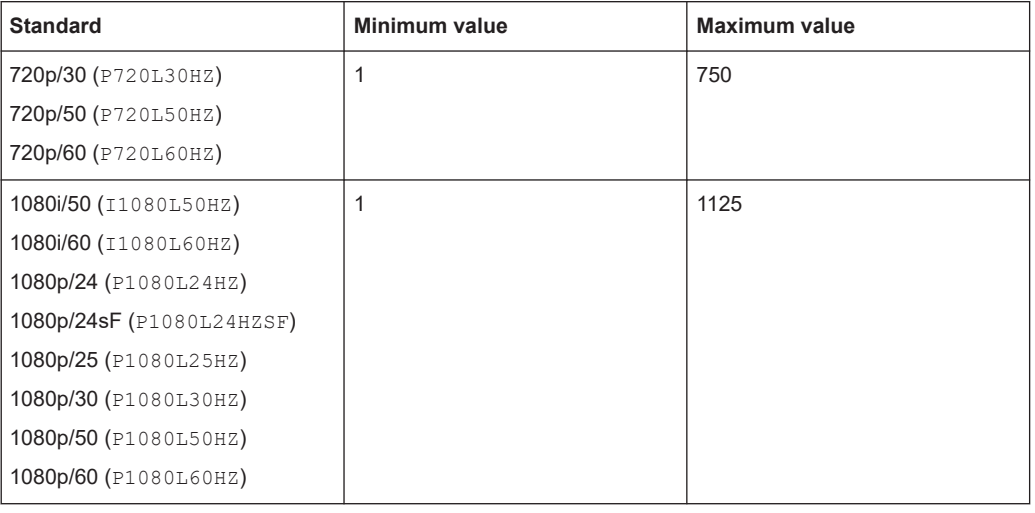

## **TRIGger<m>:TV:LFIeld** <LineField>

The commands is only relevant for NTSC signals and sets the field in which the line number is counted.

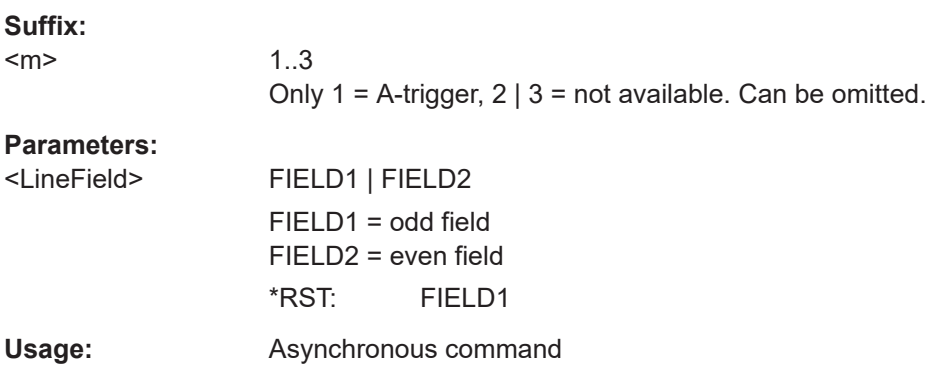

## **TRIGger<m>:TV:CUSTom:SCANmode** <ScanMode>

Sets the scanning system. Only relevant if  $\texttt{TRIGger} \texttt{<}\texttt{m}> : \texttt{TV}: \texttt{STANdard}$  is set to CUSTom.

See also: "Scan" [on page 246](#page-245-0).

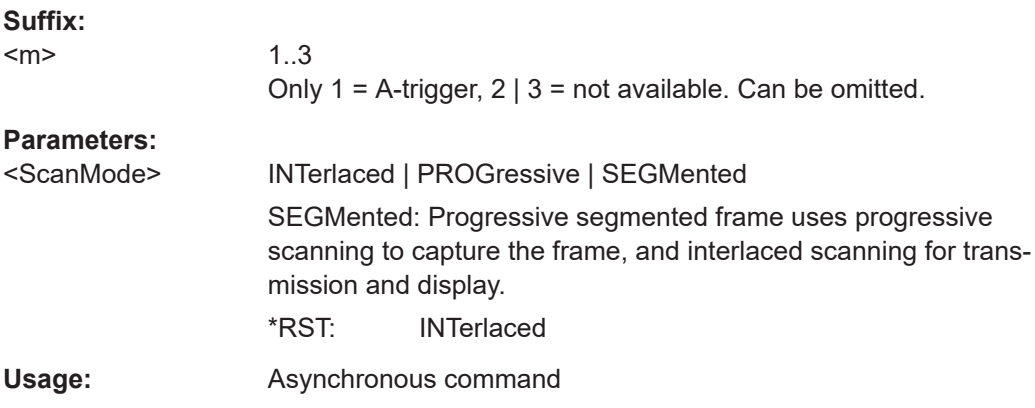

## <span id="page-1464-0"></span>**TRIGger<m>:TV:CUSTom:LDURation** <LinePeriod>

Sets the duration of a line, the time between two successive sync pulses. Only relevant if [TRIGger<m>:TV:STANdard](#page-1460-0) is set to CUSTom.

**Suffix:**   $<sub>m</sub>$ </sub>

1..3 Only 1 = A-trigger, 2 | 3 = not available. Can be omitted. **Parameters:**

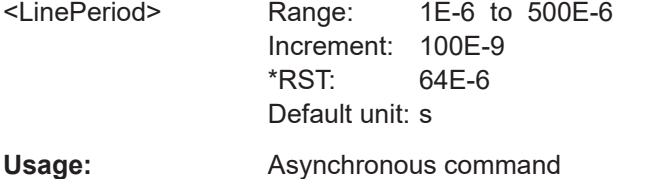

## **TRIGger<m>:TV:CUSTom:STYPe** <SyncPulseType>

Sets the type of the sync pulse. Only relevant if  $TRIGger\leq m$ : TV: STANdard is set to CUSTom.

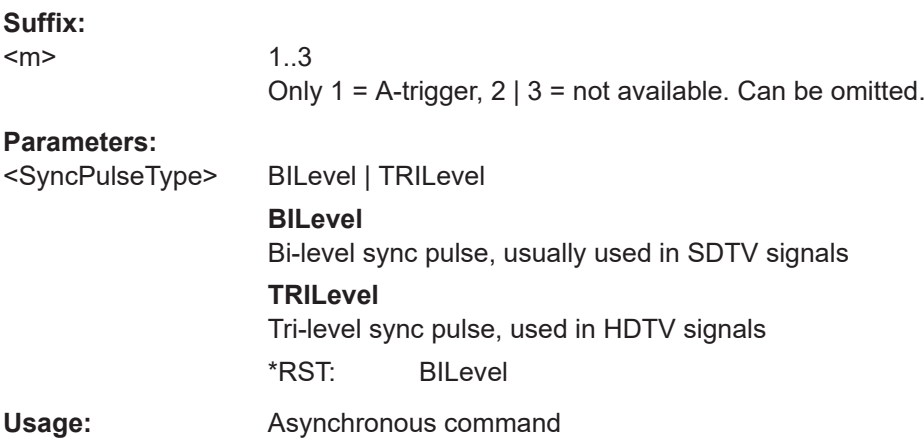

## **TRIGger<m>:TV:CUSTom:SDURation** <SyncPulseDurat>

Sets the width of the sync pulse. Only relevant if  $\text{TRIGger} \text{5m}$ : TV: STANdard is set to CUSTom.

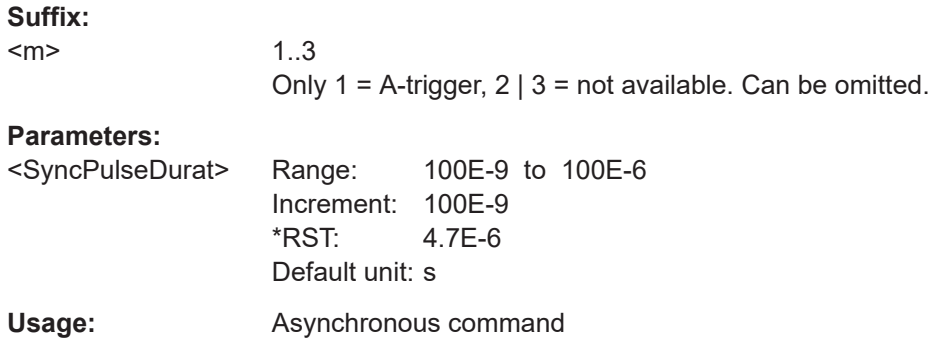

## <span id="page-1465-0"></span>**26.9.16 Line trigger**

To select the line trigger, set [TRIGger<m>:SOURce\[:SELect\]](#page-1416-0) to LINE.

### **TRIGger<m>:POWerline:SLOPe** <Slope>

Selects the rising or falling edges of the AC power input for the trigger condition.

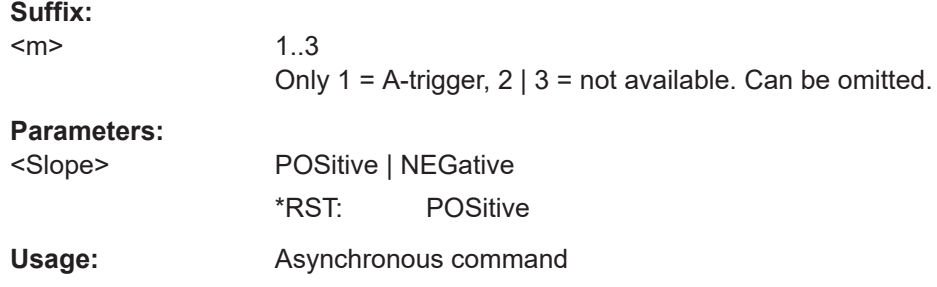

## **26.9.17 Trigger qualification**

The A-event can have its own trigger qualification. Qualification is not available for Band R-events (event suffix  $m = 2 | 3$ ) and some trigger types.

A suffix defines the trigger type to which the qualification belongs.

*Table 26-3: Trigger type suffixes*

| <b>Suffix</b> | <b>Trigger type</b>                                         |
|---------------|-------------------------------------------------------------|
| 1             | <b>EDGE</b>                                                 |
| 2             | <b>GLITch</b>                                               |
| 3             | <b>WIDTh</b>                                                |
| 4             | <b>RUNT</b>                                                 |
| 5             | <b>WINDow</b>                                               |
| 6             | TIMeout                                                     |
| 7             | <b>INTerval</b>                                             |
| 8             | Qualification is not supported (SLEWrate)                   |
| 9             | Qualification is not supported (SETHold)                    |
| 10            | <b>STATe</b>                                                |
| 11            | <b>PATTern</b>                                              |
| 12            | qualification is not supported (ANEDge, ext. trigger input) |
| 13            | Currently not used                                          |
| 14            | Currently not used                                          |
| 15            | Qualification is not supported (SERPattern)                 |
| 16            | Qualification is not supported (NFC)                        |

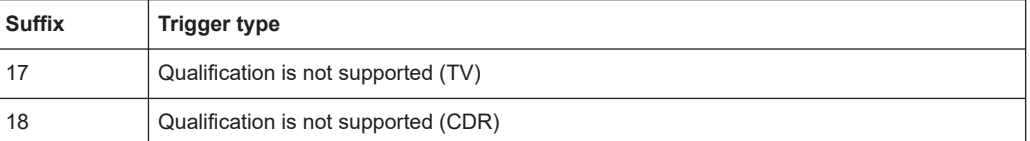

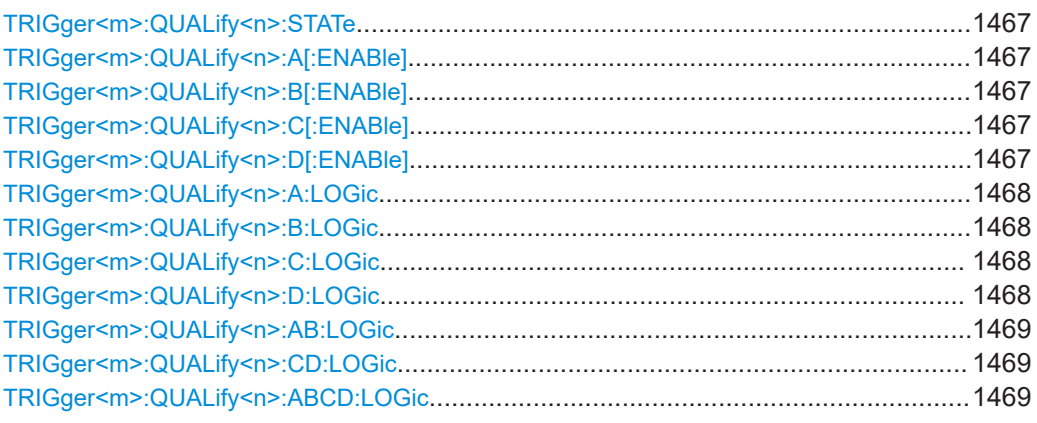

## **TRIGger<m>:QUALify<n>:STATe** <AddTrigLogi>

Enables the use of the qualification definition for the selected trigger event.

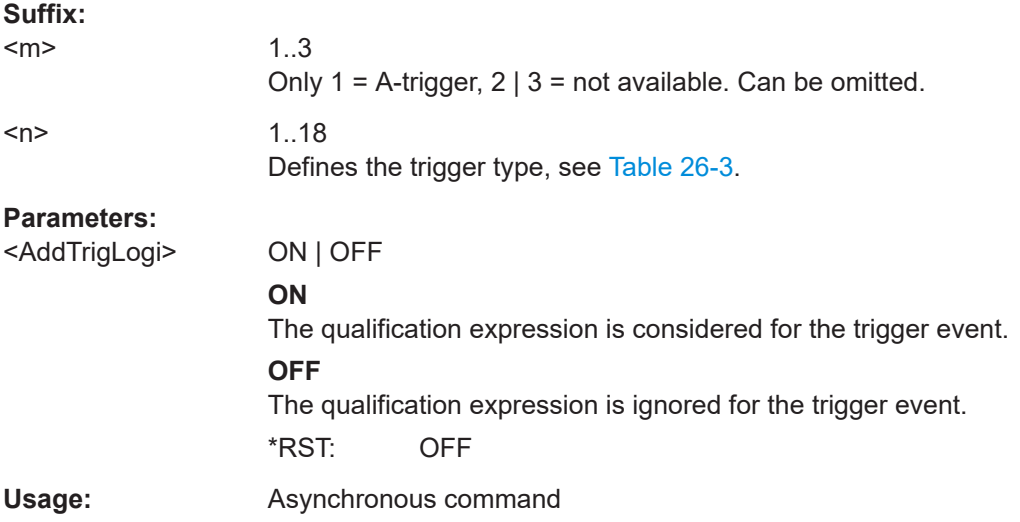

**TRIGger<m>:QUALify<n>:A[:ENABle]** <State> **TRIGger<m>:QUALify<n>:B[:ENABle]** <State> **TRIGger<m>:QUALify<n>:C[:ENABle]** <State> **TRIGger<m>:QUALify<n>:D[:ENABle]** <State>

The command is relevant for qualification, for pattern trigger and for state trigger.

Select the channels to be considered:

- A[:ENABle]: C1
- B[:ENABle]: C2
- C[:ENABle]: C3

<span id="page-1467-0"></span>● D[:ENABle]: C4

The trigger source cannot be enabled.

1..3

# **Suffix:**   $<sub>m</sub>$ </sub>

Only 1 = A-trigger,  $2 \mid 3$  = not available. Can be omitted.  $\langle n \rangle$  1..18

Trigger type, see [Table 26-3.](#page-1465-0)

## **Parameters:**

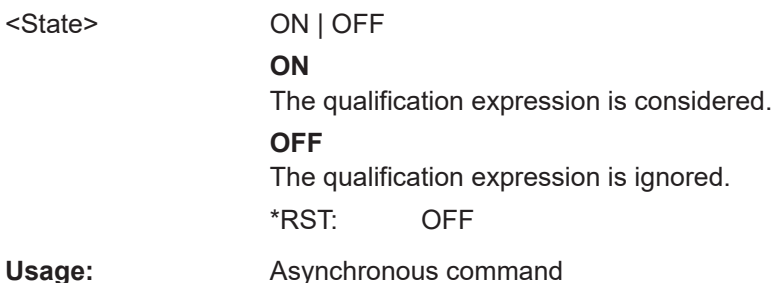

## **TRIGger<m>:QUALify<n>:A:LOGic** <Operator> **TRIGger<m>:QUALify<n>:B:LOGic** <Operator> **TRIGger<m>:QUALify<n>:C:LOGic** <Operator> **TRIGger<m>:QUALify<n>:D:LOGic** <Operator>

Defines the logic for the indicated channel:

- A: C1
- B: C2
- C: C3
- D: C4

## **Suffix:**

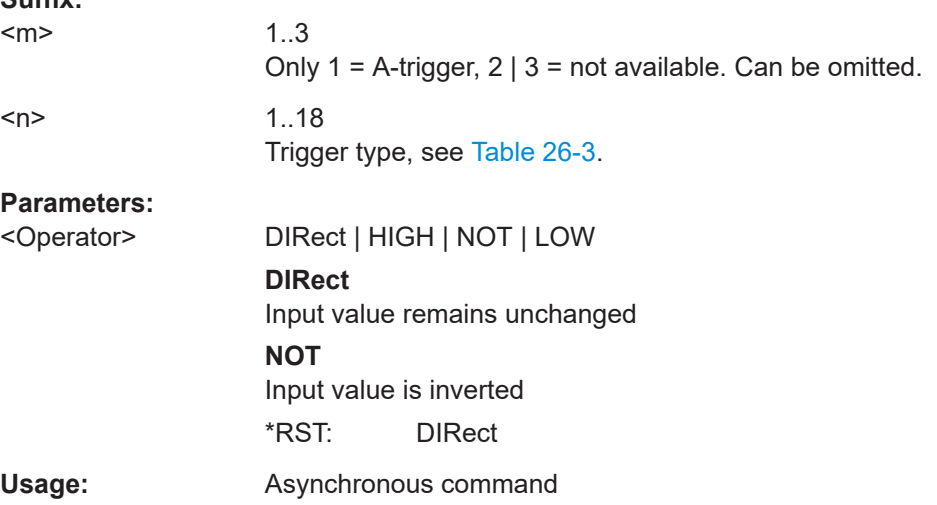

<span id="page-1468-0"></span>**TRIGger<m>:QUALify<n>:AB:LOGic** <Operator> **TRIGger<m>:QUALify<n>:CD:LOGic** <Operator> **TRIGger<m>:QUALify<n>:ABCD:LOGic** <Operator> Defines the logical combination of the indicated channels after evaluating the previous logical operations: • AB: CH1 and CH2 ● CD: CH3 and CH4 ABCD: result of AB and CD **Suffix:**   $<sub>m</sub>$ </sub> 1..3 Only 1 = A-trigger,  $2 \mid 3$  = not available. Can be omitted. <n> 1..18 Trigger type, see [Table 26-3.](#page-1465-0) **Parameters:** <Operator> AND | NAND | OR | NOR **AND** logical AND, conjunctive combination **NAND** logical NOT AND **OR** logical OR, disjunctive combination **NOR** logical NOT OR \*RST: AND **Usage:** Asynchronous command

## **26.9.18 Holdoff**

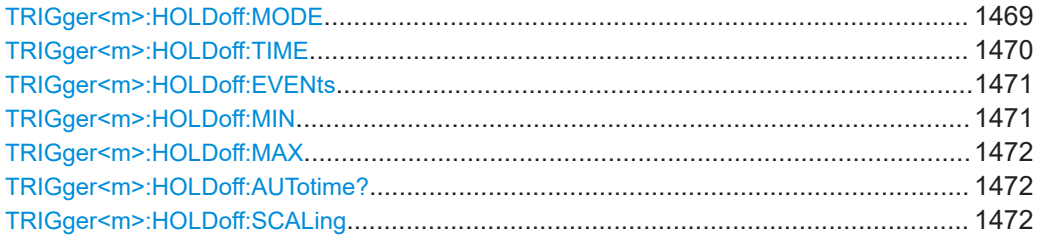

## **TRIGger<m>:HOLDoff:MODE** <Mode>

Selects the method to define the holdoff condition.

The trigger holdoff defines when the next trigger after the current will be recognized. Thus, it affects the next trigger to occur after the current one. Holdoff helps to obtain stable triggering when the oscilloscope is triggering on undesired events.

## <span id="page-1469-0"></span>**Suffix:**

 $<sub>m</sub>$ </sub>

1..3

Only 1 = A-trigger, 2 | 3 = not available. Can be omitted.

## **Parameters:**

<Mode> TIME | EVENts | RANDom | AUTO | OFF

## **TIME**

Defines the holdoff directly as a time period. The next trigger occurs only after the "Holdoff time" has passed (defined using TRIGger<m>:HOLDoff:TIME).

## **EVENts**

Defines the holdoff as a number of trigger events. The next trigger occurs only when this number of events is reached. The number of triggers to be skipped is defined using [TRIGger<m>:](#page-1470-0) [HOLDoff:EVENts](#page-1470-0).

## **RANDom**

Defines the holdoff as a random time limited by  $TRIGger\leq m$ : HOLDoff: MIN on page 1471 and TRIGger<m>: HOLDoff: MAX [on page 1472.](#page-1471-0) For each acquisition cycle, the instrument selects a new random holdoff time from the specified range.

## **AUTO**

The holdoff time is calculated automatically based on the current horizontal scale.

## **OFF**

No holdoff \*RST: OFF

Usage: Asynchronous command

## **TRIGger<m>:HOLDoff:TIME** <Time>

Defines the holdoff time period. The next trigger occurs only after this time has passed. The setting is relevant if the holdoff mode is set to TIME.

See also:

● [TRIGger<m>:HOLDoff:MODE](#page-1468-0)

## **Suffix:**

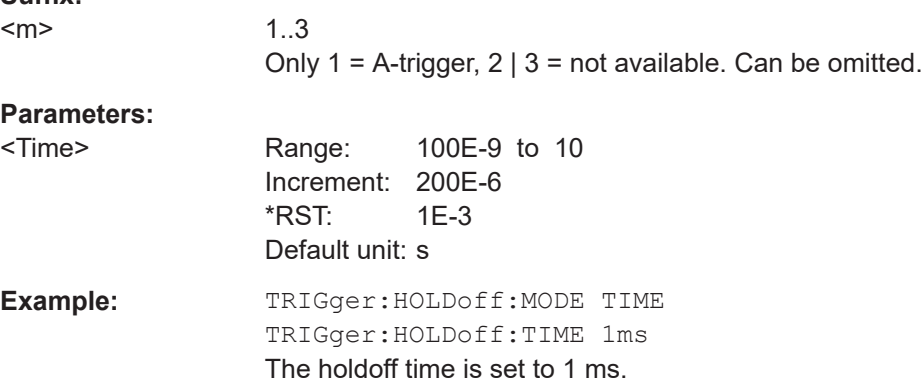

<span id="page-1470-0"></span>**Usage:** Asynchronous command

### **TRIGger<m>:HOLDoff:EVENts** <Events>

Defines the number of triggers to be skipped. The next trigger only occurs when this number of events is reached. The setting is relevant if the holdoff mode is set to EVENts.

See also:

● [TRIGger<m>:HOLDoff:MODE](#page-1468-0)

## **Suffix:**

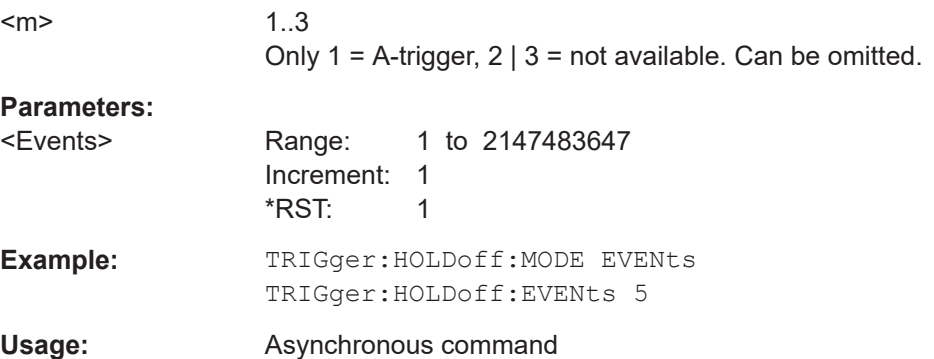

### **TRIGger<m>:HOLDoff:MIN** <RandomMinTime>

Defines the lower limit for the random time holdoff. The setting is relevant if the holdoff mode is set to RANDom.

See also:

- [TRIGger<m>:HOLDoff:MODE](#page-1468-0)
- [TRIGger<m>:HOLDoff:MAX](#page-1471-0)

#### **Suffix:**  <m>

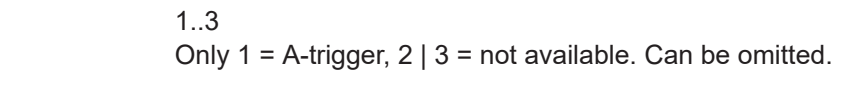

## **Parameters:**

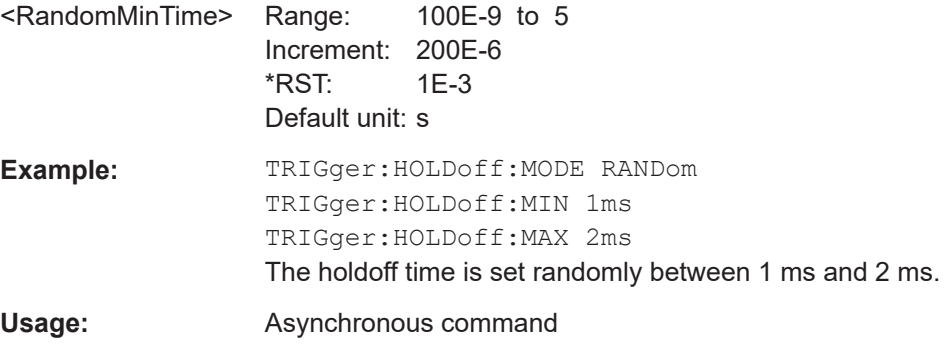

#### <span id="page-1471-0"></span>**TRIGger<m>:HOLDoff:MAX** <RandomMaxTime>

Defines the upper limit for the random time holdoff. The setting is relevant if the holdoff mode is set to RANDom.

See also:

- [TRIGger<m>:HOLDoff:MODE](#page-1468-0)
- [TRIGger<m>:HOLDoff:MIN](#page-1470-0)

### **Suffix:**

<m>

1..3 Only 1 = A-trigger,  $2 \mid 3$  = not available. Can be omitted.

## **Parameters:**

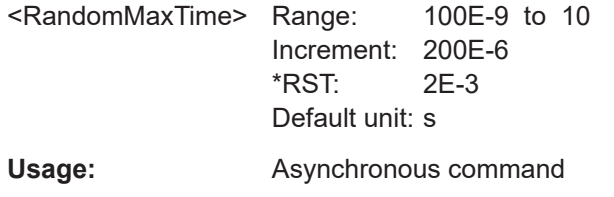

### **TRIGger<m>:HOLDoff:AUTotime?**

Returns the resulting holdoff time if the holdoff mode is set to AUTO: *Auto time = Auto time scaling \* Horizontal scale*. The auto time scaling factor is defined with TRIGger<m>:HOLDoff:SCALing.

#### See also: TRIGger<m>: HOLDoff: MODE

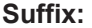

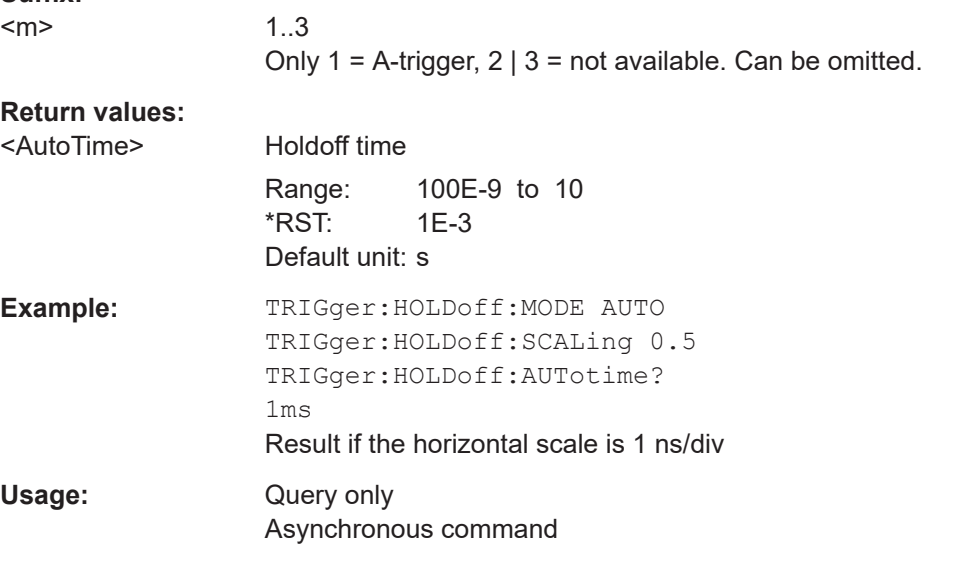

### **TRIGger<m>:HOLDoff:SCALing** <AutoTimeScaling>

Sets the auto time scaling factor the horizontal scale is multipied with: *Auto time = Auto time scaling \* Horizontal scale*. The setting is relevant if the holdoff mode is set to AUTO.

<span id="page-1472-0"></span>See also:

- [TRIGger<m>:HOLDoff:MODE](#page-1468-0)
- [TRIGger<m>:HOLDoff:AUTotime?](#page-1471-0) on page 1472

**Suffix:** 

 $<sub>m</sub>$ </sub>

1..3 Only 1 = A-trigger,  $2 \mid 3$  = not available. Can be omitted.

### **Parameters:**

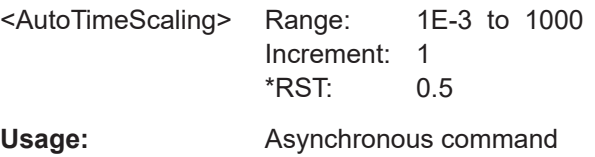

## **26.9.19 Conditioning**

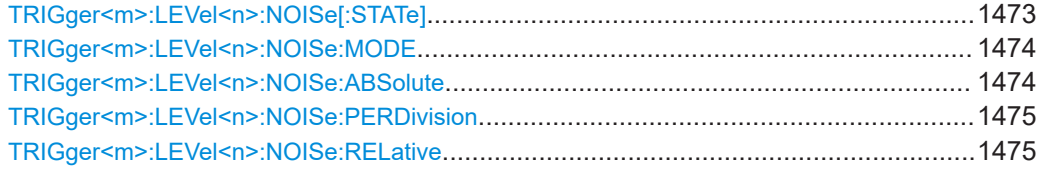

### **TRIGger<m>:LEVel<n>:NOISe[:STATe]** <HysteresisMode>

Selects how the hysteresis is set.

## **Suffix:**

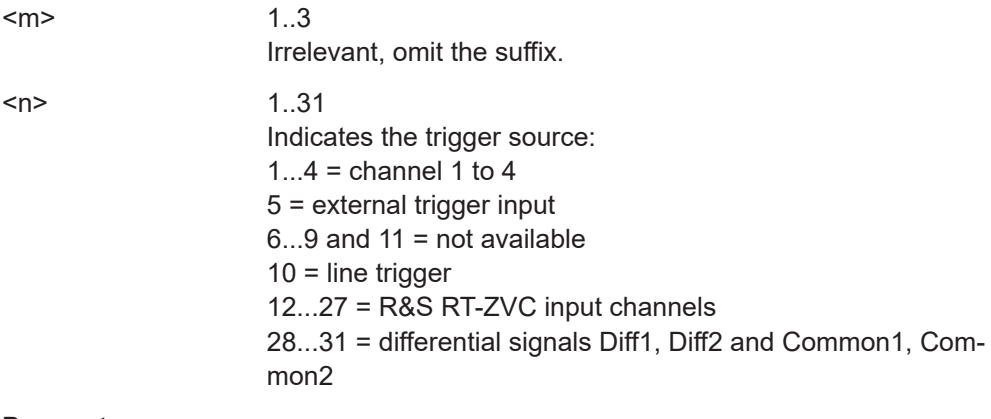

## **Parameters:**

<HysteresisMode> AUTO | MANual

## **AUTO**

This is the recommended mode. The hysteresis is set by the instrument to reject at least the internal noise of the instrument. You can define a higher minimum value using [TRIGger<m>:](#page-1473-0) [LEVel<n>:NOISe:ABSolute](#page-1473-0).

## **MANual**

The hysteresis is defined directly with  $TRIGger\leq m$ : [LEVel<n>:NOISe:ABSolute](#page-1473-0).

## \*RST: AUTO

<span id="page-1473-0"></span>Usage: **Asynchronous command** 

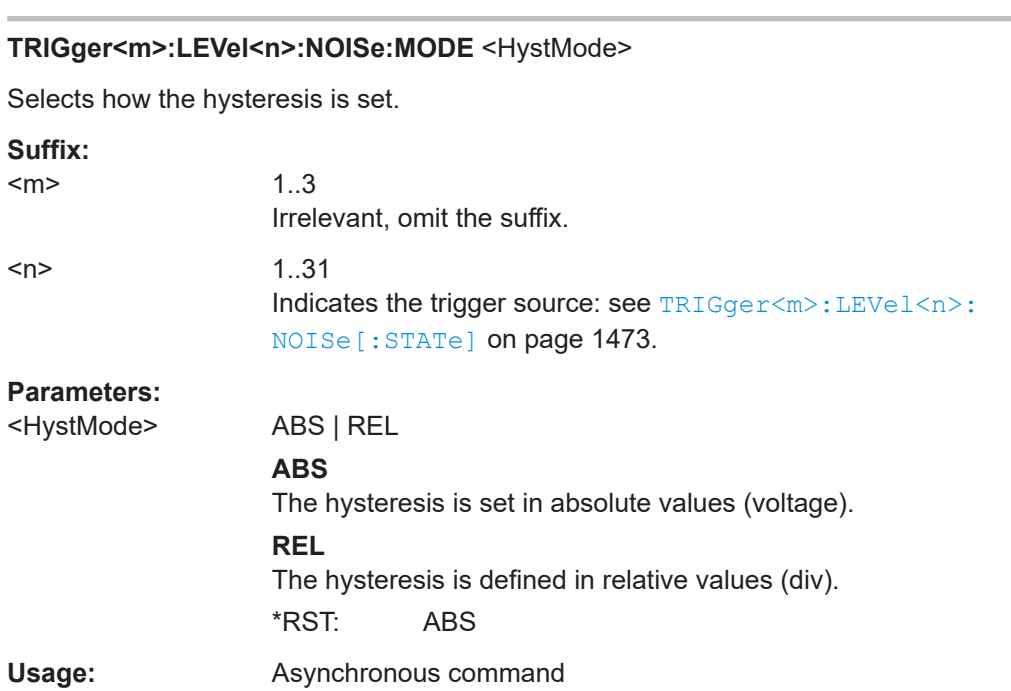

## **TRIGger<m>:LEVel<n>:NOISe:ABSolute** <HystAbs>

Defines a range in absolute values around the trigger level. If the signal oscillates inside this range and crosses the trigger level thereby, no trigger event occurs.

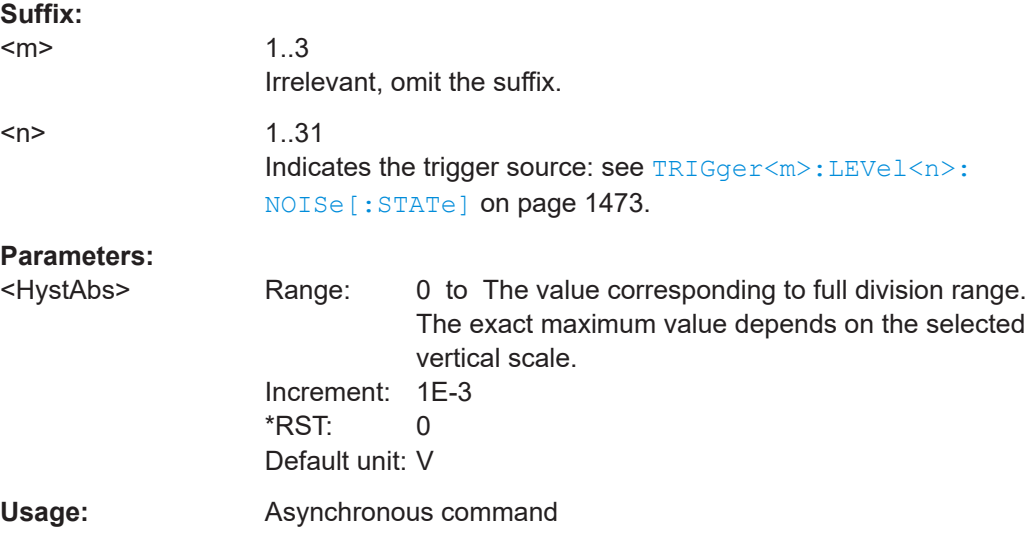

## <span id="page-1474-0"></span>**TRIGger<m>:LEVel<n>:NOISe:PERDivision** <HystInDivs>

Defines a range in divisions around the trigger level. If the signal oscillates inside this range and crosses the trigger level thereby, no trigger event occurs.

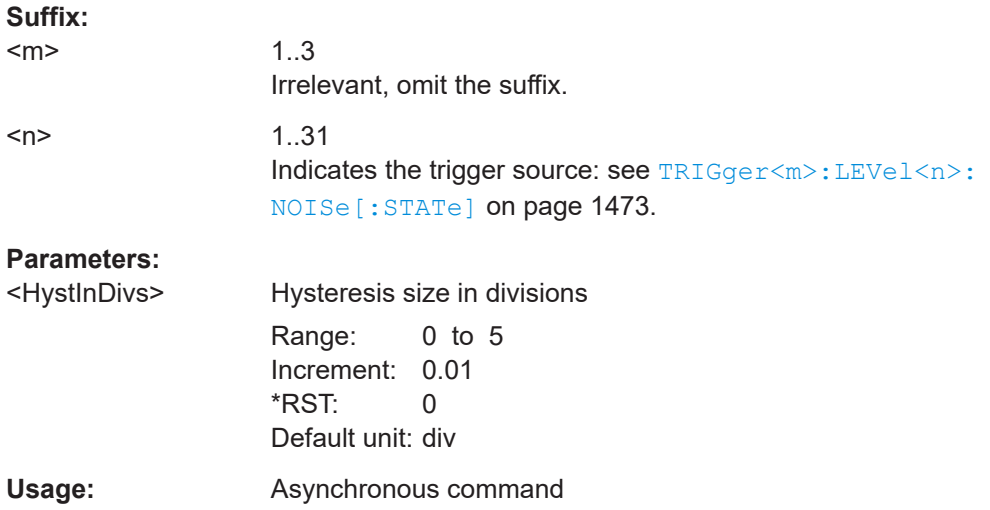

## **TRIGger<m>:LEVel<n>:NOISe:RELative** <HystRel>

Defines a range in percent around the trigger level. If the signal oscillates inside this range and crosses the trigger level thereby, no trigger event occurs.

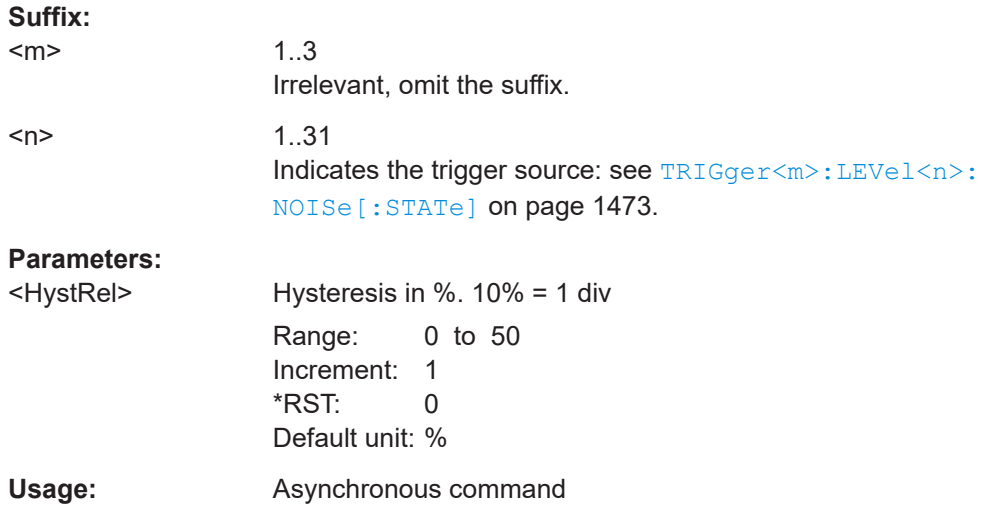

## **26.9.20 Trigger sequence**

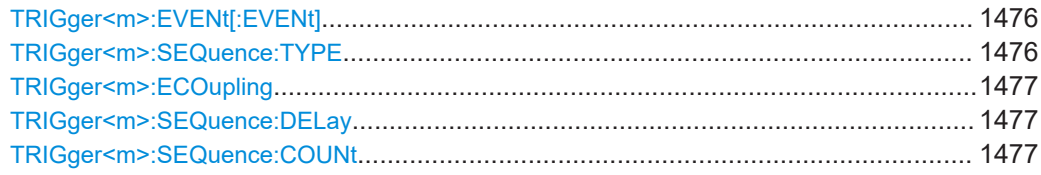

<span id="page-1475-0"></span>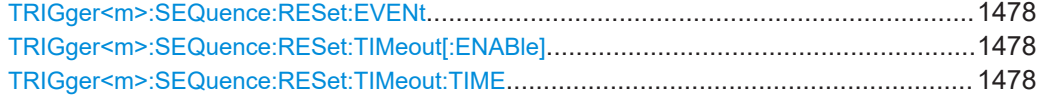

## **TRIGger<m>:EVENt[:EVENt]** <Class>

Selects, if you want to trigger on a single event, or on a series of events.

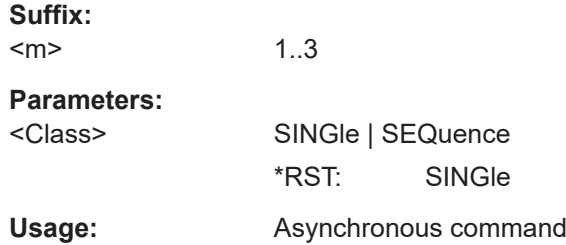

#### **TRIGger<m>:SEQuence:TYPE** <Sequence>

Selects the type of the sequence. All trigger sequences require that input channels CH1...4 are set as trigger sources for all conditions.

See also: [Chapter 6.8, "Sequence", on page 260.](#page-259-0)

## **Suffix:**

 $<sub>m</sub>$ </sub>

1..3 Irrelevant, omit the suffix.

## **Parameters:**

## <Sequence> ABR | AZ | ABRZ | AORB | AORBZ

#### **ABR**

Triggers if all conditions of A- and B-events, as well as additional delay and reset timeout or R-event (reset) conditions are fulfilled.

#### **AZ**

Triggers if the conditions of the A-event and the zone trigger are fulfilled. Additionally, a holdoff condition can be set. Requires option R&S RTP-K19.

#### **ABRZ**

Triggers if all conditions of A- and B-events, reset timeout or Revent (reset) conditions are fulfilled for the defined zone. Requires option R&S RTP-K19.

#### **AORB**

Triggers if the conditions of A-event or the conditions of the Bevent are fulfilled.

#### **AORBZ**

Triggers if the conditions of A-event or the conditions of the Bevent are fulfilled for the defined zone. Additionally, a holdoff condition can be set.

Requires option R&S RTP-K19.

\*RST: ABR
<span id="page-1476-0"></span>**Usage:** Asynchronous command

### **TRIGger<m>:ECOupling** <TrigLevEvtCpl>

Event coupling of trigger levels: Sets the trigger levels to the values of the indicated event. Thus, channel 1 has one trigger level for all events, channel 2 has one trigger level and so on.

**Suffix:**   $<sub>m</sub>$ </sub> 1..3  $1 =$  A-trigger,  $2 =$  B-trigger,  $3 =$  R-trigger **Parameters:** <TrigLevEvtCpl> ON | OFF \*RST: ON Usage: Asynchronous command

# **TRIGger<m>:SEQuence:DELay** <Delay>

Sets the time the instrument waits after an A-event until it recognizes B-events.

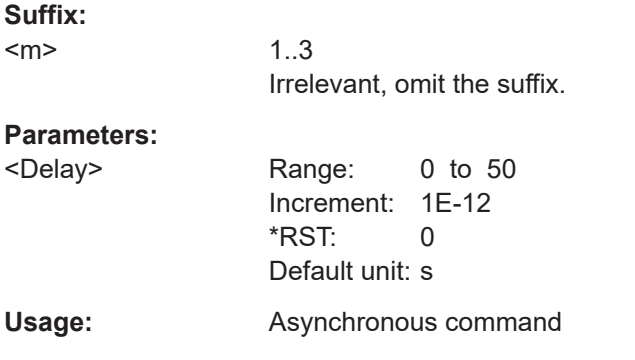

### **TRIGger<m>:SEQuence:COUNt** <Events>

Sets the number of B-events to be fulfilled after an A-event. The last B-event causes the trigger.

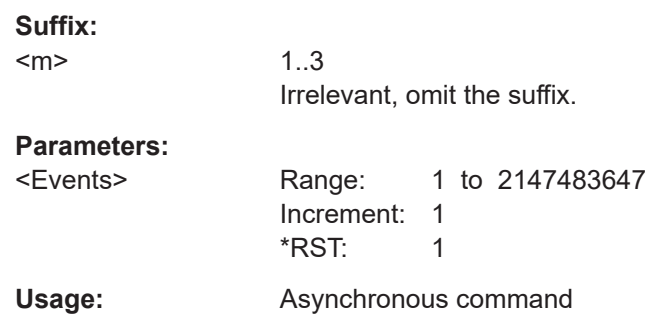

### **TRIGger<m>:SEQuence:RESet:EVENt** <EnabRstEvt>

If set to ON, the trigger sequence is restarted by the R-event if the specified number of B-event does not occur.

**Suffix:**  <m>

1..3 Irrelevant, omit the suffix.

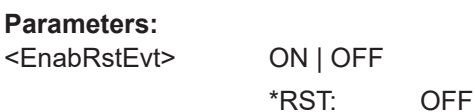

Usage: Asynchronous command

# **TRIGger<m>:SEQuence:RESet:TIMeout[:ENABle]** <State>

If set to ON, the instrument waits for the time defined using TRIGger<m>:SEQuence: RESet: TIMeout: TIME for the specified number of B-events. If no trigger occurs during that time, the sequence is restarted with the A-event.

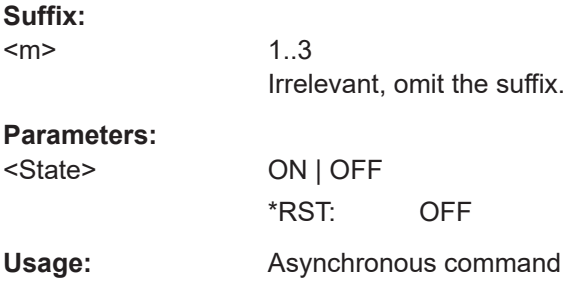

### **TRIGger<m>:SEQuence:RESet:TIMeout:TIME** <ResetTimeout>

The time the instrument waits for the number of B-events specified using [TRIGger<m>:SEQuence:COUNt](#page-1476-0) before the sequence is restarted with the A-event.

### **Suffix:**

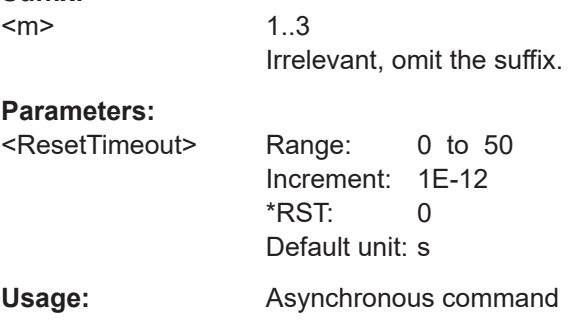

# **26.9.21 Trigger control**

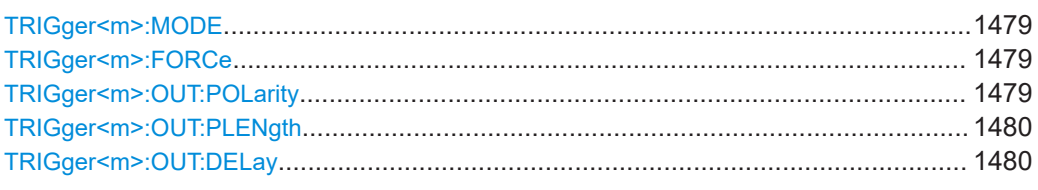

## **TRIGger<m>:MODE** <TriggerMode>

Sets the trigger mode which determines the behaviour of the instrument if no trigger occurs.

### **Suffix:**   $<sub>m</sub>$ </sub>

1..3 Irrelevant, omit the suffix.

# **Parameters:**

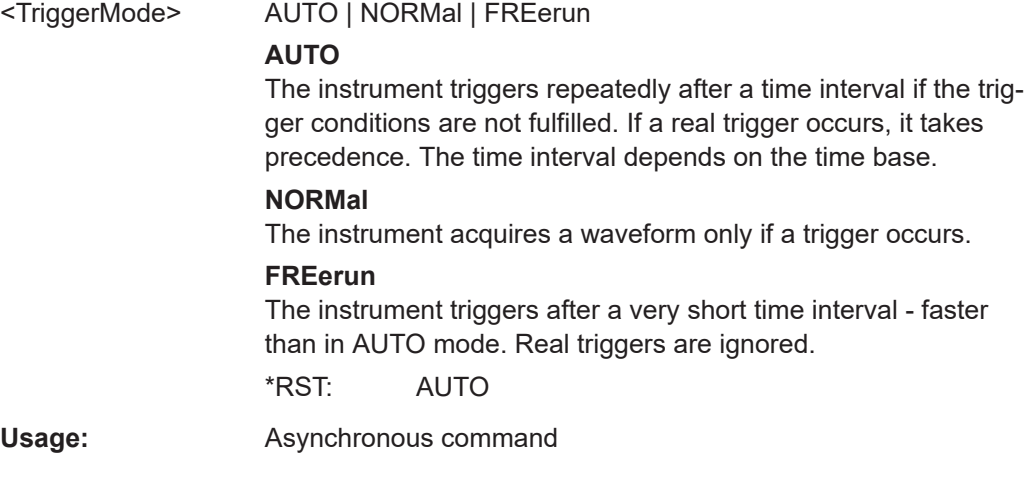

# **TRIGger<m>:FORCe**

If the acquisition is running in normal mode and no valid trigger occurs, forcing the trigger provokes an immediate single acquisition. Thus you can confirm that a signal is available and use the waveform display to determine how to trigger on it.

### **Suffix:**

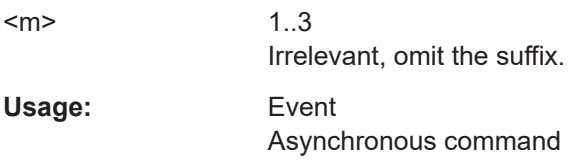

### **TRIGger<m>:OUT:POLarity** <Polarity>

Sets the polarity of the trigger out pulse.

<span id="page-1479-0"></span>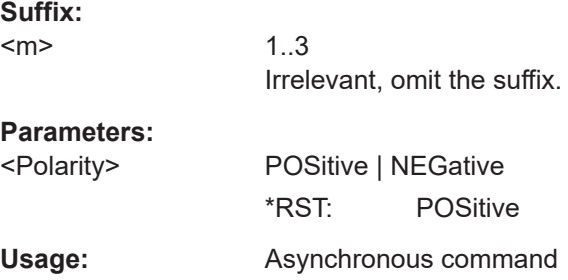

# **TRIGger<m>:OUT:PLENgth** <PulseLength>

Sets the length of the trigger out pulse.

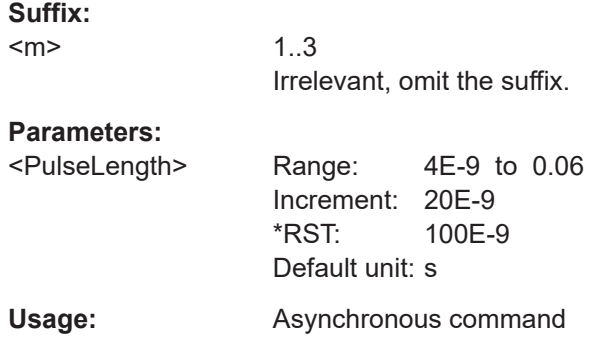

### **TRIGger<m>:OUT:DELay** <Delay>

Sets the delay of the first pulse edge to the trigger point.

The setting is not available if a mask test or measurement is running and the on-violation event is set to trigger out pulse.

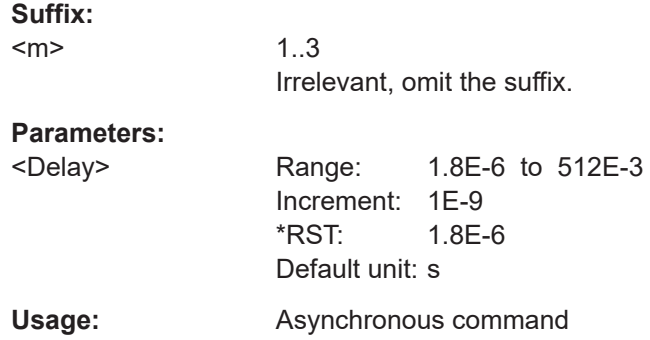

# **26.9.22 Actions on trigger**

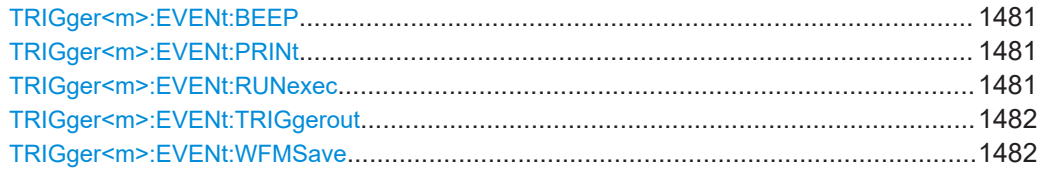

### <span id="page-1480-0"></span>TRIGger<m>:EVENt:BEEP <Beep>

Generates a beep sound if the command is set to TRIGGET.

**Suffix:**   $<sub>m</sub>$ </sub> 1..3 The suffix is irrelevant. **Parameters:** <Beep> NOACtion | TRIGger \*RST: NOACtion **Usage:** Asynchronous command

### **TRIGger<m>:EVENt:PRINt** <Print>

Saves a screenshot at each trigger if the command is set to TRIGger.

For screenshot settings, see [Chapter 26.16.8, "Screenshots", on page 1716](#page-1715-0).

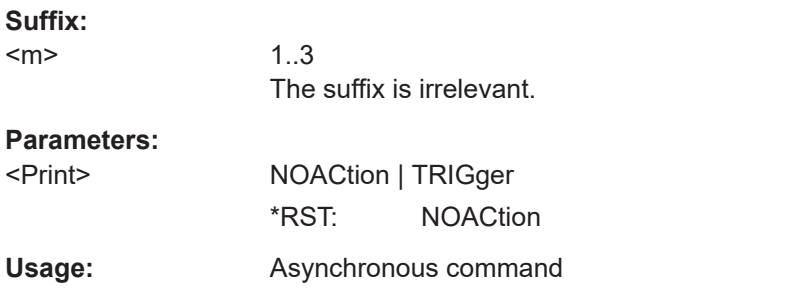

### **TRIGger<m>:EVENt:RUNexec** <RunExecutable>

Starts an external application if the command is set to TRIGger.

Use the following commands to set up the application:

- [EXECutable:NAME](#page-1723-0) on page 1724
- EXECutable: PARameter on page 1724
- EXECutable: WDIRectory on page 1724

#### **Suffix:**  <m>

1..3 The suffix is irrelevant.

### **Parameters:**

<RunExecutable> NOACtion | TRIGger

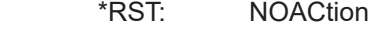

**Usage:** Asynchronous command

# <span id="page-1481-0"></span>**TRIGger<m>:EVENt:TRIGgerout** <TriggerOutPulse>

Sends the trigger out signal to the [Trigger Out] connector if the command is set to TRIGger and a trigger occurs.

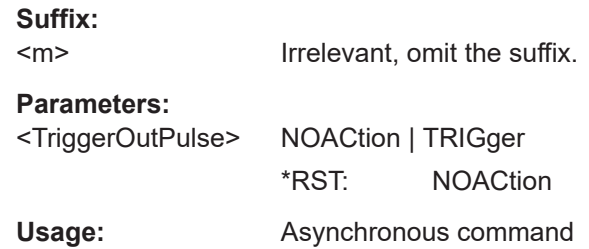

### **TRIGger<m>:EVENt:WFMSave** <SaveWfm>

Saves the waveform data to file at each trigger if the command is set to TRIGger.

For data export settings, see [Chapter 26.16.4, "Waveform data export to file",](#page-1703-0) [on page 1704](#page-1703-0)

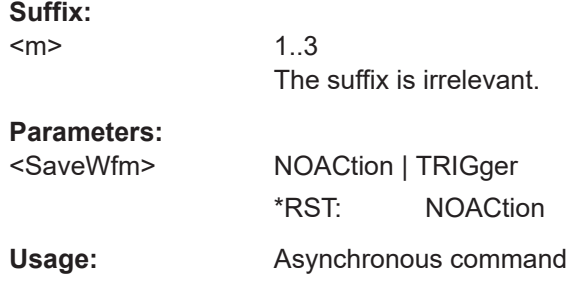

# **26.9.23 Zone trigger (option R&S RTP-K19)**

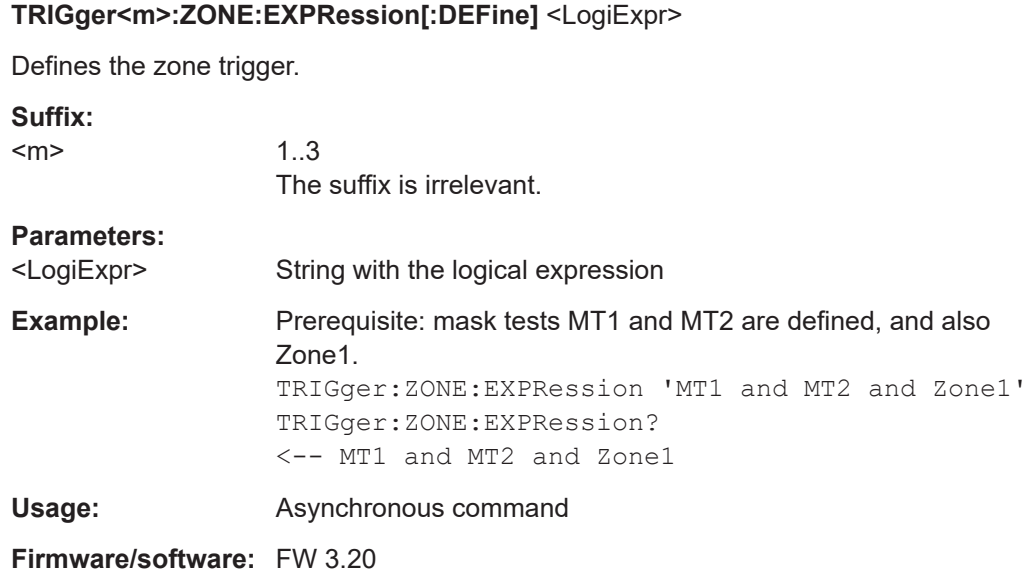

### **SWTRigger:HISTory** <ApplyZnTrigHistory>

Applies the zone trigger condition to the acquisitions in the history memory during history replay.

See: ["Apply zone trigger to history"](#page-265-0) on page 266.

# **Parameters:**

<ApplyZnTrigHistory> ON | OFF

\*RST: OFF

**Usage:** Asynchronous command

# **26.9.24 External trigger input**

External trigger signals, which are connected to the external trigger input, can be triggered with an edge trigger.

To control the external trigger signal, the TRPRobe commands are used. The required commands depend on the used probe type. They work in the same way as the PROBe commands. For details, see [Chapter 26.8.7, "Probes", on page 1369](#page-1368-0)

### **TRIGger<m>:ANEDge:COUPling** <Coupling>

Sets the coupling for the external trigger signal.

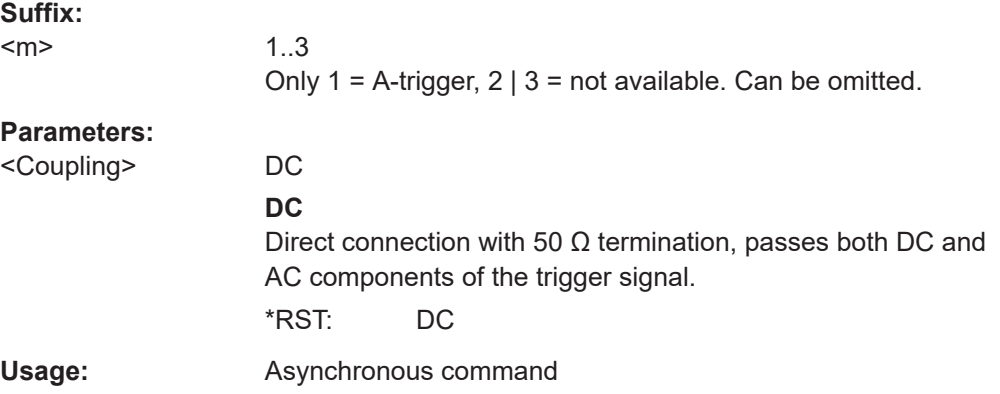

### **TRIGger<m>:ANEDge:FILTer** <Filter>

Sets a filter for the external trigger signal to reject high or low frequencies.

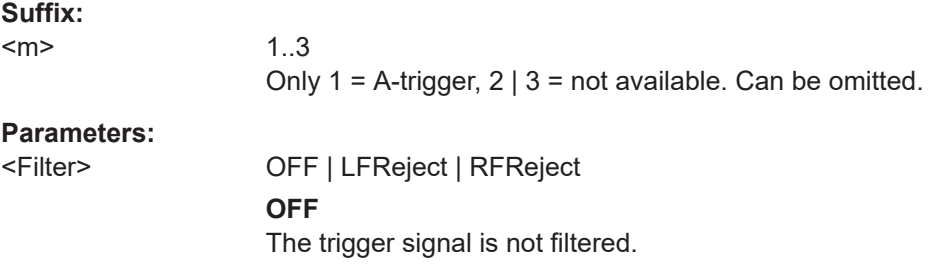

### **LFReject**

Frequencies higher than the "Cut-off" frequency are rejected, lower frequencies pass the filter.

You can adjust the "Cut-off" frequency using the TRIGger<m>: ANEDge:CUToff:LOWPass command, the default is 50 kHz.

### **RFReject**

Frequencies below the "Cut-off" frequency are rejected, higher frequencies pass the filter.

You can adjust the "Cut-off" frequency using the TRIGger<m>: ANEDge:CUToff:HIGHpass command, the default is 50 kHz. \*RST: OFF

**Usage:** Asynchronous command

### **TRIGger<m>:ANEDge:CUToff:HIGHpass** <AnalogCutOffHP>

Frequencies below the "Cut-off" frequency are rejected, higher frequencies pass the filter.

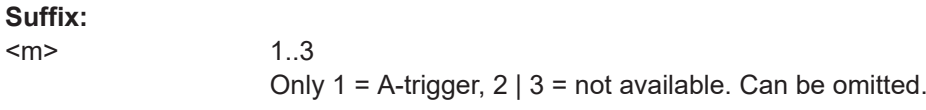

#### **Parameters:**

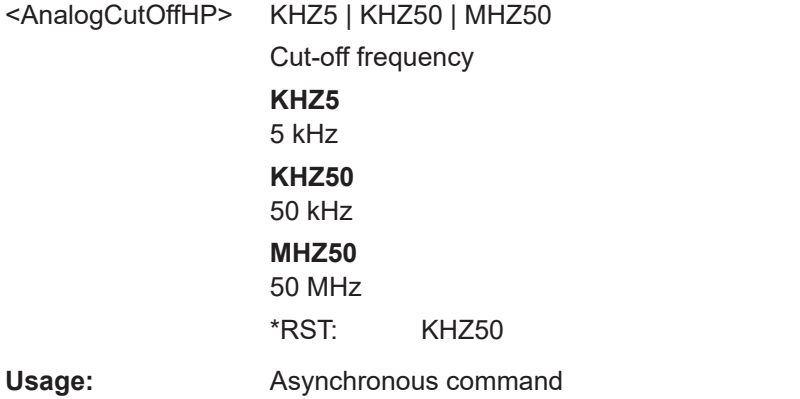

# **TRIGger<m>:ANEDge:CUToff:LOWPass** <AnalogCutOffLP>

Frequencies higher than the "Cut-off" frequency are rejected, lower frequencies pass the filter.

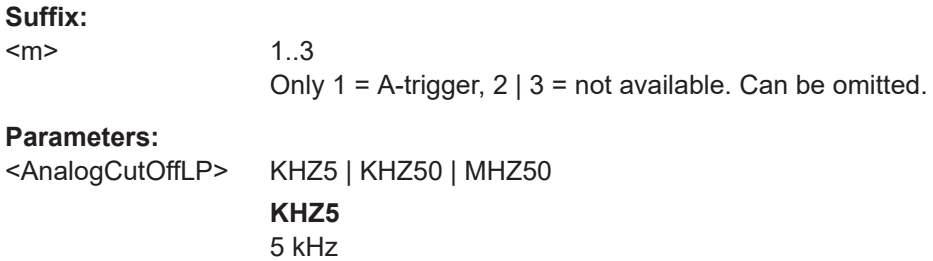

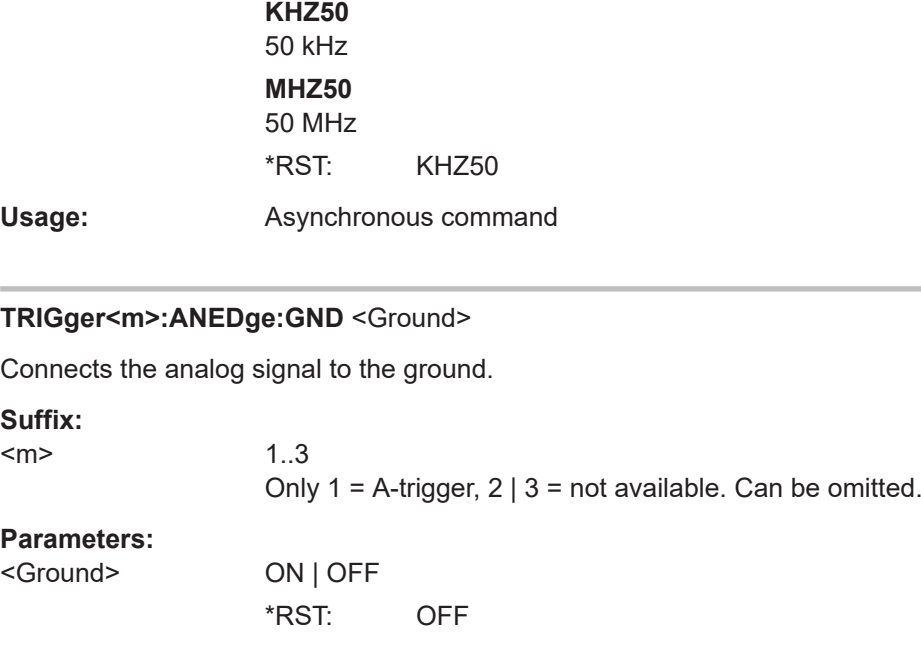

# **TRIGger<m>:ANEDge:SLOPe** <Slope>

**Usage:** Asynchronous command

Sets the edge for the trigger event.

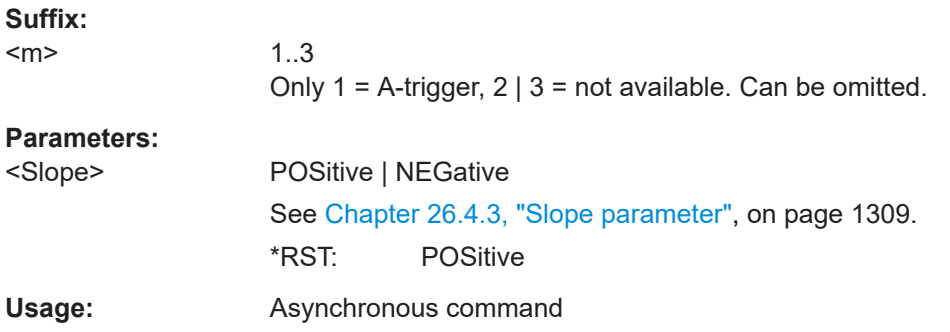

### **TRIGger<m>:EXTern:OVERload** <Overload>

The query returns the overload status of the external trigger input.

:TRIGger:EXTern:OVERload 0 confirms the information in the message box, it has same effect as OK.

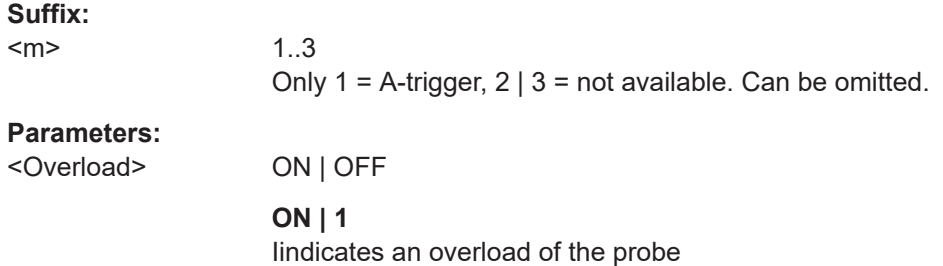

# **OFF | 0**

In a query: no overlaod. Ssetting: confirms the information in the message box \*RST: OFF

**Usage:** Asynchronous command

# **26.9.25 Acquisition info**

### **ACQuire:CURRent?**

Shows the current number of acquisitions that have been acquired.

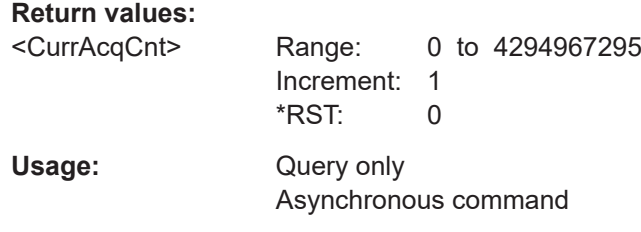

# **26.10 Waveform analysis**

Some of the commands in the following chapter are asynchronous. An overlapping or asynchronous command does not automatically finish executing before the next command starts executing. If overlapping commands must be executed in a defined order, e.g. to avoid wrong measurement results, they must be serviced sequentially.

To prevent an overlapping execution of commands, one of the commands \*OPC, \*OPC? or \*WAI can be used after the command or a command set.

For more information, see:

- [www.rohde-schwarz.com/rc-via-scpi,](http://www.rohde-schwarz.com/rc-via-scpi) chapter "Command sequence and synchronization"
- [Chapter 26.3, "Programming examples", on page 1286](#page-1285-0)

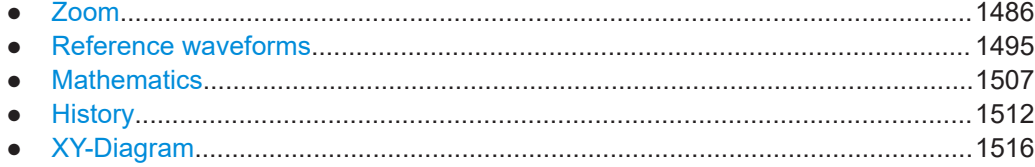

# **26.10.1 Zoom**

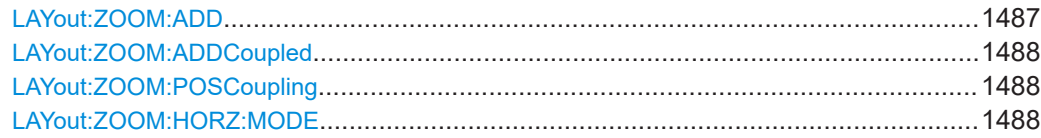

### Waveform analysis

<span id="page-1486-0"></span>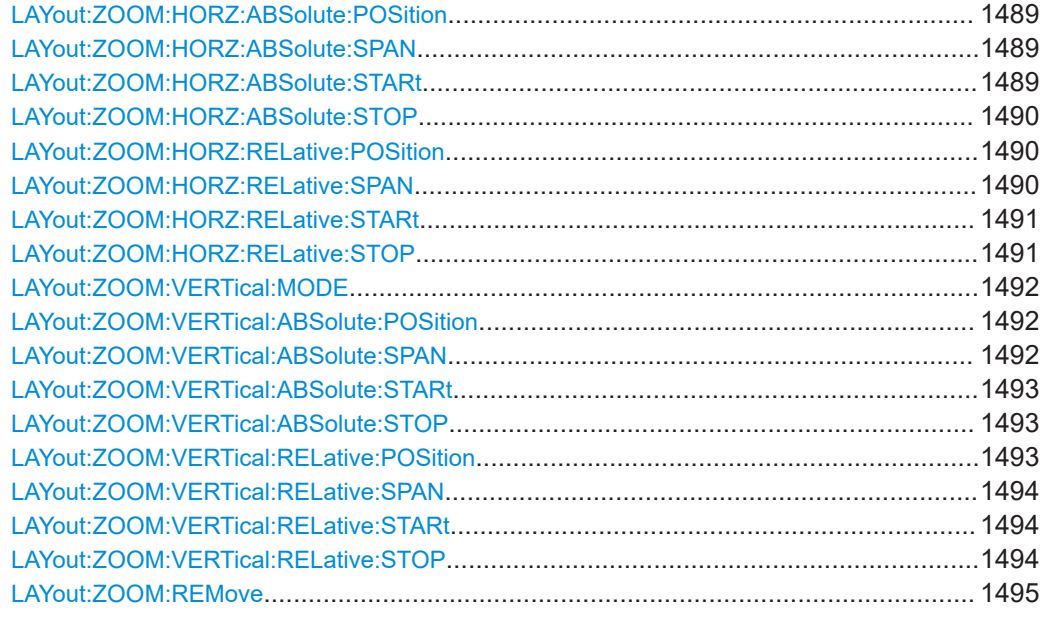

**LAYout:ZOOM:ADD** <NodeName>, <ParentType>, <InsertBefore>, <XStart>, <XStop>, <YStart>, <YStop>, <NewZoomName>

Adds a new zoom diagram based on the specified waveform.

For numerical values, the input of a unit is not supported for this command.

# **Setting parameters:**

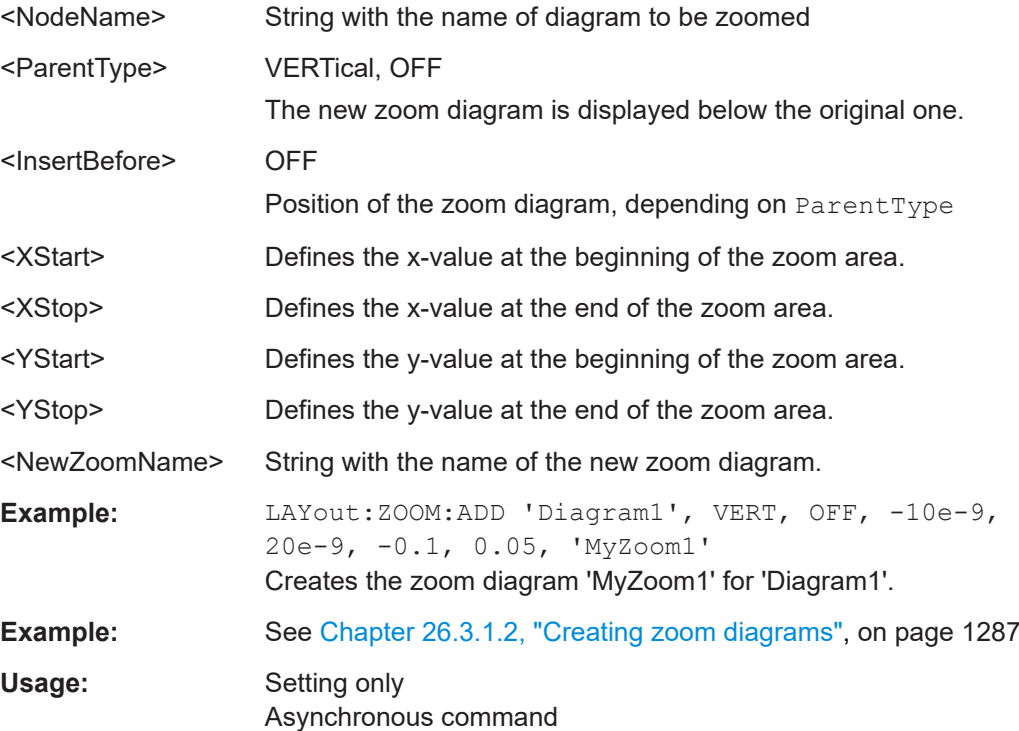

<span id="page-1487-0"></span>**LAYout:ZOOM:ADDCoupled** <ZoomName>, <XOffset>, <YOffset>, <NewZoomName>

Creates a new zoom diagram based on the settings of an existing zoom area for the same source.

For numerical values, the input of a unit is not supported for this command.

# **Parameters:**

<NewZoomName> Defines the name of the new zoom diagram.

# **Setting parameters:**

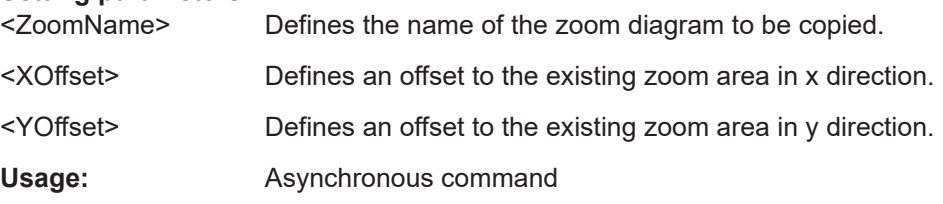

LAYout:ZOOM:POSCoupling <DiagramName>, <ZoomName>, <PositionCoupl> **LAYout:ZOOM:POSCoupling?** <DiagramName>, <ZoomName>

Enables or disables the position coupling of coupled zooms. If position coupling is enabled and one zoom area is moved, the other coupled zoom areas are moved, too, and keep their distance.

#### **Parameters:**

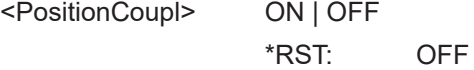

# **Parameters for setting and query:**

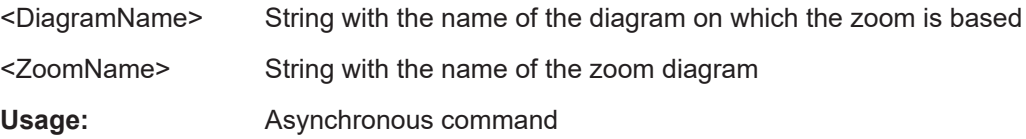

**LAYout:ZOOM:HORZ:MODE** <DiagramName>, <ZoomName>,<Mode> **LAYout:ZOOM:HORZ:MODE?** <DiagramName>, <ZoomName>

Defines whether absolute or relative values are used to specify the x-axis values. Since the zoom area refers to the active signal, relative values ensure that the zoom area remains the same.

### **Parameters:**

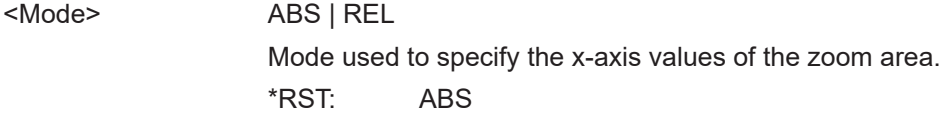

# **Parameters for setting and query:**

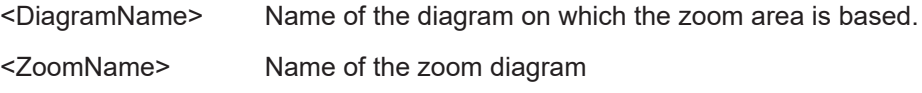

<span id="page-1488-0"></span>**Example:** See [Chapter 26.3.1.2, "Creating zoom diagrams", on page 1287](#page-1286-0)

**Usage:** Asynchronous command

**LAYout:ZOOM:HORZ:ABSolute:POSition** <DiagramName>, <ZoomName>,<Position>

**LAYout:ZOOM:HORZ:ABSolute:POSition?** <DiagramName>, <ZoomName>

Defines the x-value of the centerpoint of the zoom area.

For numerical values, the input of a unit is not supported for this command.

### **Parameters:**

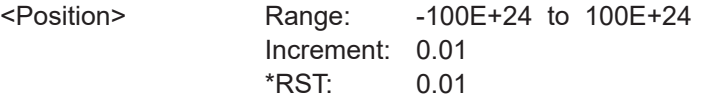

# **Parameters for setting and query:**

<DiagramName> Name of the diagram on which the zoom area is based.

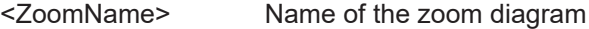

**Usage:** Asynchronous command

# LAYout:ZOOM:HORZ:ABSolute:SPAN <DiagramName>, <ZoomName>, <Span> **LAYout:ZOOM:HORZ:ABSolute:SPAN?** <DiagramName>, <ZoomName>

Defines the width of the zoom area.

For numerical values, the input of a unit is not supported for this command.

#### **Parameters:**

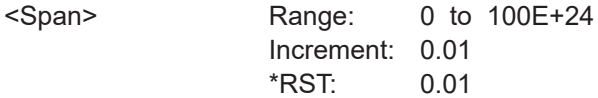

### **Parameters for setting and query:**

<DiagramName> Name of the diagram on which the zoom area is based.

<ZoomName> Name of the zoom diagram

**Usage:** Asynchronous command

### **LAYout:ZOOM:HORZ:ABSolute:STARt** <DiagGroupNme>,

<ZoomDiagramName>,<Start>

**LAYout:ZOOM:HORZ:ABSolute:STARt?** <DiagGroupNme>, <ZoomDiagramName>

Defines the lower limit of the zoom area on the x-axis.

For numerical values, the input of a unit is not supported for this command.

### **Parameters:**

<Start> Range: -100E+24 to 100E+24 Increment: 0.01 \*RST: 0

### <span id="page-1489-0"></span>**Parameters for setting and query:**

<DiagGroupNme> Name of the diagram on which the zoom area is based.

<ZoomDiagramName>Name of the zoom diagram

**Usage:** Asynchronous command

**LAYout:ZOOM:HORZ:ABSolute:STOP** <DiagramName>, <ZoomName>,<Stop> **LAYout:ZOOM:HORZ:ABSolute:STOP?** <DiagramName>, <ZoomName>

Defines the upper limit of the zoom area on the x-axis.

For numerical values, the input of a unit is not supported for this command.

### **Parameters:**

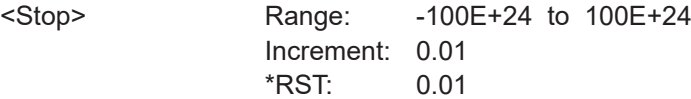

### **Parameters for setting and query:**

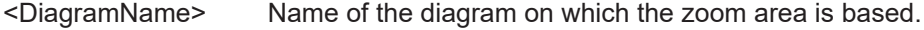

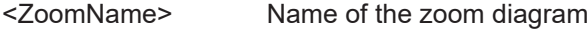

Usage: Asynchronous command

### **LAYout:ZOOM:HORZ:RELative:POSition** <DiagramName>,

<ZoomName>,<RelPosi>

**LAYout:ZOOM:HORZ:RELative:POSition?** <DiagramName>, <ZoomName>

Defines the x-value of the centerpoint of the zoom area.

# **Parameters:**

<RelPosi> Relative position of the centerpoint (x-value) Range: 0 to 100 Increment: 0.1 \*RST: 100 Default unit: %

### **Parameters for setting and query:**

<DiagramName> Name of the diagram on which the zoom area is based.

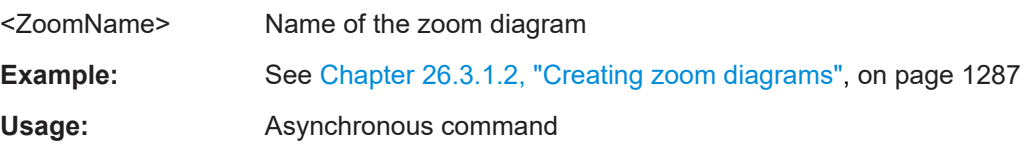

# **LAYout:ZOOM:HORZ:RELative:SPAN** <DiagramName>, <ZoomName>,<RelativeSpan>

**LAYout:ZOOM:HORZ:RELative:SPAN?** <DiagramName>, <ZoomName>

Defines the width of the zoom area.

# <span id="page-1490-0"></span>**Parameters:**

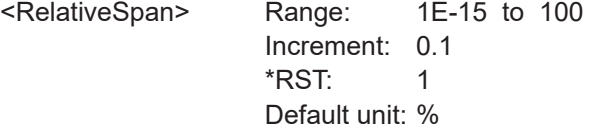

# **Parameters for setting and query:**

<DiagramName> Name of the diagram on which the zoom area is based.

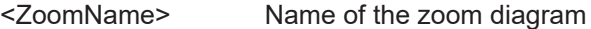

**Example:** See [Chapter 26.3.1.2, "Creating zoom diagrams", on page 1287](#page-1286-0)

**Usage:** Asynchronous command

# **LAYout:ZOOM:HORZ:RELative:STARt** <DiagramName>, <ZoomName>,<RelativeStart>

**LAYout:ZOOM:HORZ:RELative:STARt?** <DiagramName>, <ZoomName>

Defines the lower limit of the zoom area on the x-axis.

# **Parameters:**

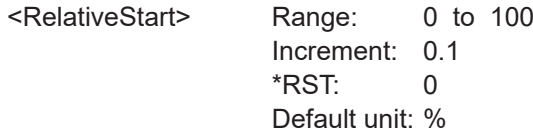

### **Parameters for setting and query:**

<DiagramName> Name of the diagram on which the zoom area is based.

<ZoomName> Name of the zoom diagram

**Usage:** Asynchronous command

### **LAYout:ZOOM:HORZ:RELative:STOP** <DiagramName>,

<ZoomName>,<RelativeStop>

**LAYout:ZOOM:HORZ:RELative:STOP?** <DiagramName>, <ZoomName>

Defines the upper limit of the zoom area on the x-axis.

### **Parameters:**

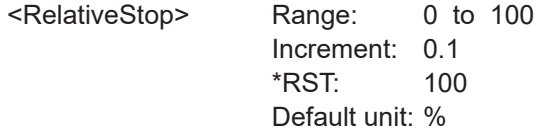

# **Parameters for setting and query:**

<DiagramName> Name of the diagram on which the zoom area is based.

<ZoomName> Name of the zoom diagram

Usage: Asynchronous command

<span id="page-1491-0"></span>**LAYout:ZOOM:VERTical:MODE** <DiagramName>, <ZoomName>,<Mode> **LAYout:ZOOM:VERTical:MODE?** <DiagramName>, <ZoomName>

Defines whether absolute or relative values are used to specify the y-axis values. Since the zoom area refers to the active signal, relative values ensure that the zoom area remains the same.

**Parameters:**

<Mode> ABS | REL Mode used to specify the y-axis values of the zoom area. \*RST: ABS

### **Parameters for setting and query:**

<DiagramName> Name of the diagram on which the zoom area is based.

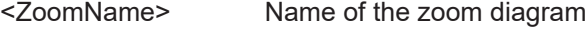

Usage: Asynchronous command

### **LAYout:ZOOM:VERTical:ABSolute:POSition** <DiagramName>,

<ZoomName>,<Position>

**LAYout:ZOOM:VERTical:ABSolute:POSition?** <DiagramName>, <ZoomName>

Defines the y-value of the centerpoint of the zoom area.

For numerical values, the input of a unit is not supported for this command.

### **Parameters:**

<Position> Range: -100E+24 to 100E+24 Increment: 0.01 \*RST: 0.01

### **Parameters for setting and query:**

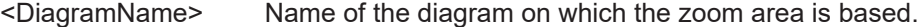

<ZoomName> Name of the zoom diagram

Usage: Asynchronous command

**LAYout:ZOOM:VERTical:ABSolute:SPAN** <DiagramName>, <ZoomName>,<Span> **LAYout:ZOOM:VERTical:ABSolute:SPAN?** <DiagramName>, <ZoomName>

Defines the height of the zoom area.

For numerical values, the input of a unit is not supported for this command.

### **Parameters:**

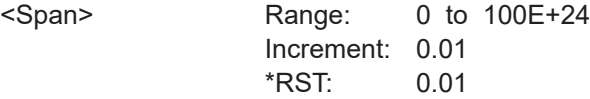

### **Parameters for setting and query:**

<DiagramName> Name of the diagram on which the zoom area is based.

<ZoomName> Name of the zoom diagram

<span id="page-1492-0"></span>**Usage:** Asynchronous command

**LAYout:ZOOM:VERTical:ABSolute:STARt** <DiagGroupNme>, <ZoomDiagramName>,<Start>

**LAYout:ZOOM:VERTical:ABSolute:STARt?** <DiagGroupNme>, <ZoomDiagramName>

Defines the lower limit of the zoom area on the y-axis.

For numerical values, the input of a unit is not supported for this command.

#### **Parameters:**

<Start> Range: -100E+24 to 100E+24 Increment: 0.01  $*RST: 0$ 

### **Parameters for setting and query:**

<DiagGroupNme> Name of the diagram on which the zoom area is based.

<ZoomDiagramName>Name of the zoom diagram

Usage: Asynchronous command

LAYout:ZOOM:VERTical:ABSolute:STOP <DiagramName>, <ZoomName>,<Stop> **LAYout:ZOOM:VERTical:ABSolute:STOP?** <DiagramName>, <ZoomName>

Defines the upper limit of the zoom area on the y-axis.

For numerical values, the input of a unit is not supported for this command.

### **Parameters:**

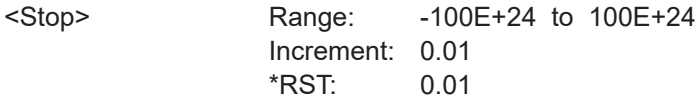

### **Parameters for setting and query:**

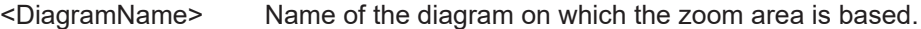

<ZoomName> Name of the zoom diagram

Usage: Asynchronous command

**LAYout:ZOOM:VERTical:RELative:POSition** <DiagramName>, <ZoomName>,<RelPosi>

**LAYout:ZOOM:VERTical:RELative:POSition?** <DiagramName>, <ZoomName>

Defines the y-value of the centerpoint of the zoom area.

### **Parameters:**

<RelPosi> Relative position of the centerpoint (y-value)

Range: 0 to 100 Increment: 0.1 \*RST: 100 Default unit: %

# <span id="page-1493-0"></span>**Parameters for setting and query:**

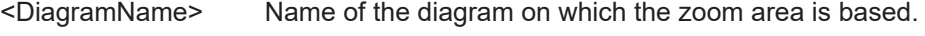

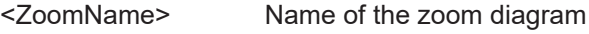

**Usage:** Asynchronous command

# **LAYout:ZOOM:VERTical:RELative:SPAN** <DiagramName>,

<ZoomName>,<RelativeSpan>

**LAYout:ZOOM:VERTical:RELative:SPAN?** <DiagramName>, <ZoomName>

Defines the height of the zoom area.

### **Parameters:**

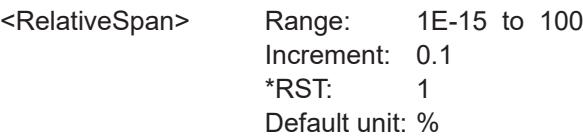

### **Parameters for setting and query:**

<DiagramName> Name of the diagram on which the zoom area is based.

<ZoomName> Name of the zoom diagram

Usage: Asynchronous command

### **LAYout:ZOOM:VERTical:RELative:STARt** <DiagramName>,

<ZoomName>,<RelativeStart>

**LAYout:ZOOM:VERTical:RELative:STARt?** <DiagramName>, <ZoomName>

Defines the lower limit of the zoom area on the y-axis.

### **Parameters:**

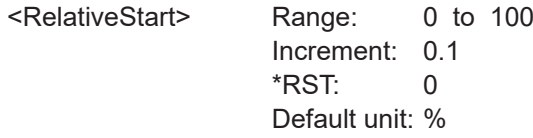

### **Parameters for setting and query:**

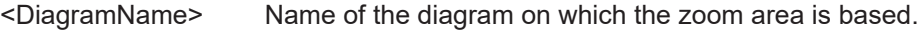

<ZoomName> Name of the zoom diagram

**Usage:** Asynchronous command

**LAYout:ZOOM:VERTical:RELative:STOP** <DiagramName>,

<ZoomName>,<RelativeStop>

**LAYout:ZOOM:VERTical:RELative:STOP?** <DiagramName>, <ZoomName>

Defines the upper limit of the zoom area on the y-axis.

# <span id="page-1494-0"></span>**Parameters:**

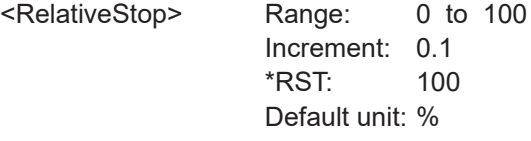

# **Parameters for setting and query:**

<DiagramName> Name of the diagram on which the zoom area is based.

<ZoomName> Name of the zoom diagram

**Usage:** Asynchronous command

### **LAYout:ZOOM:REMove** <DiagramName>, <ZoomName>

Removes the specified zoom diagram.

# **Setting parameters:**

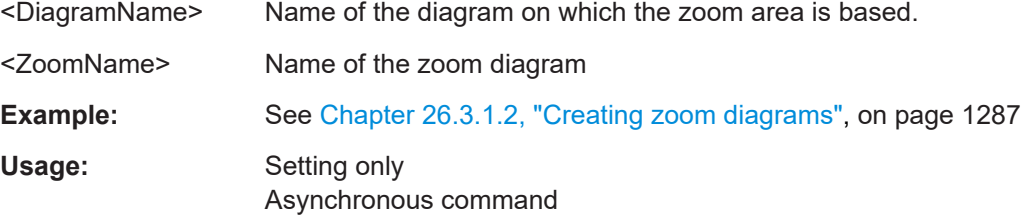

# **26.10.2 Reference waveforms**

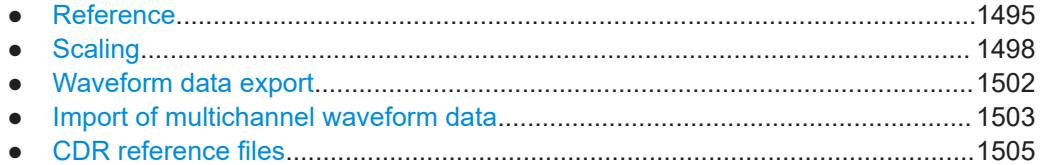

# **26.10.2.1 Reference**

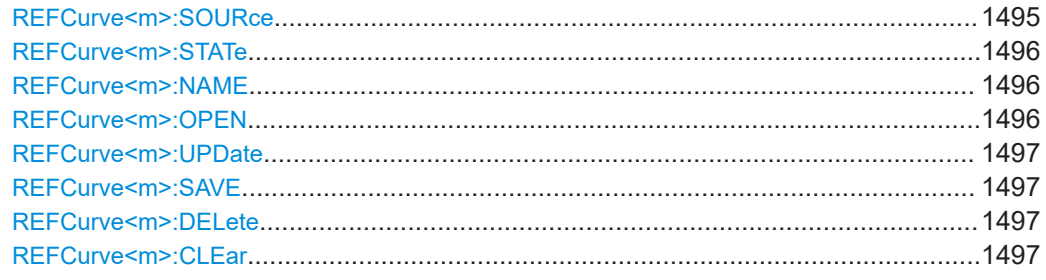

# **REFCurve<m>:SOURce** <Source>

Selects the source waveform to be used as a reference.

<span id="page-1495-0"></span>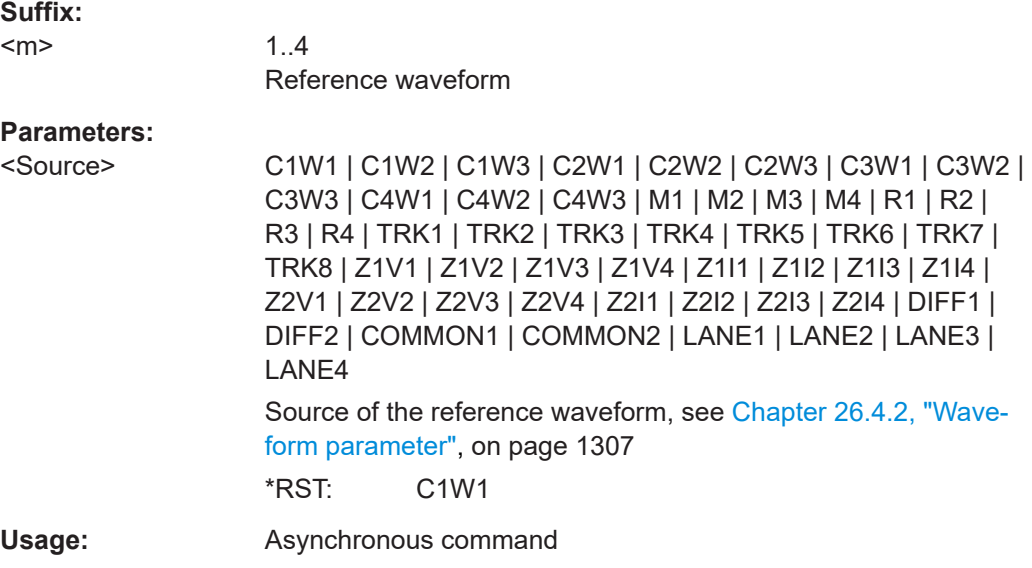

# **REFCurve<m>:STATe** <State>

If enabled, the reference waveform is displayed in the diagram.

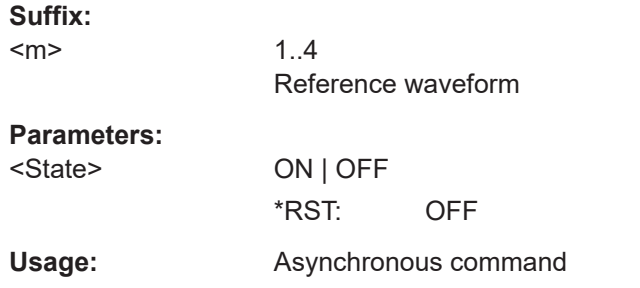

# **REFCurve<m>:NAME** <Name>

Defines the name of the reference waveform file to be loaded, saved or deleted.

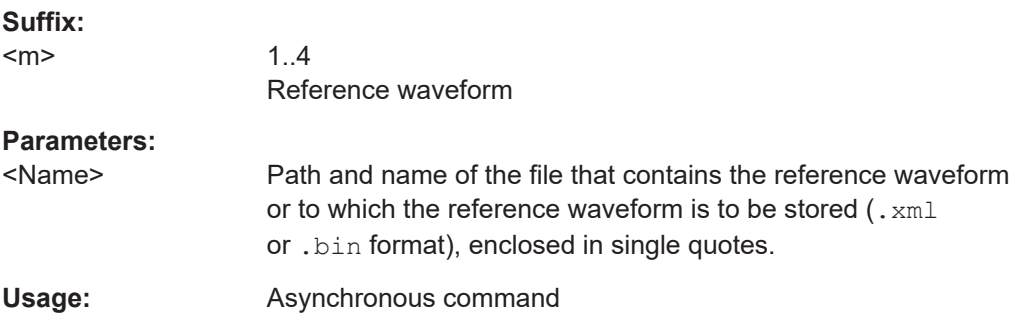

# **REFCurve<m>:OPEN**

Loads the reference waveform file selected by REFCurve <m>: NAME on page 1496.

# <span id="page-1496-0"></span>**Suffix:**

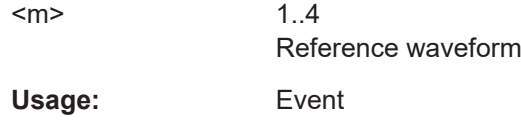

# **REFCurve<m>:UPDate**

Copies the selected source waveform (see [REFCurve<m>:SOURce](#page-1494-0) on page 1495) with all its settings to the memory of the reference waveform.

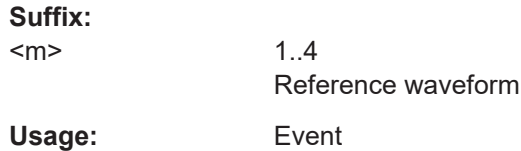

# **REFCurve<m>:SAVE**

Saves the reference waveform to the file selected by [REFCurve<m>:NAME](#page-1495-0) [on page 1496.](#page-1495-0)

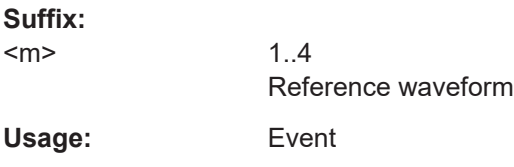

# **REFCurve<m>:DELete**

Deletes the reference waveform file selected by REFCurve  $\langle m \rangle$ : NAME on page 1496.

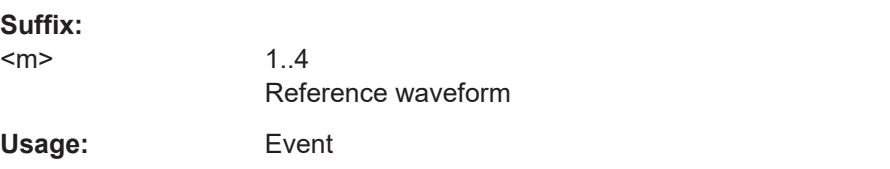

### **REFCurve<m>:CLEar**

The selected reference waveform is no longer displayed, its memory is deleted.

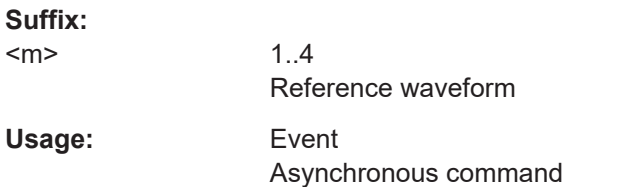

# <span id="page-1497-0"></span>**26.10.2.2 Scaling**

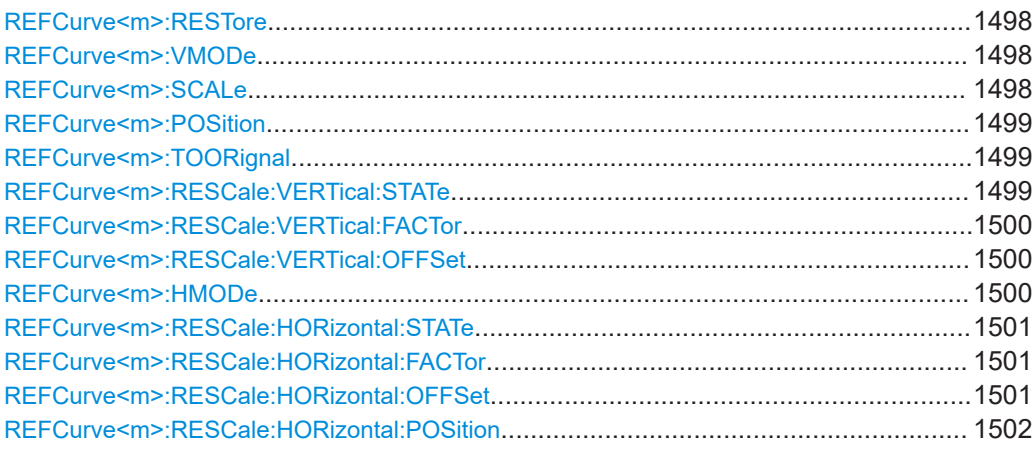

# **REFCurve<m>:RESTore**

Resets the time scale and the reference point to the original values of the reference waveform.

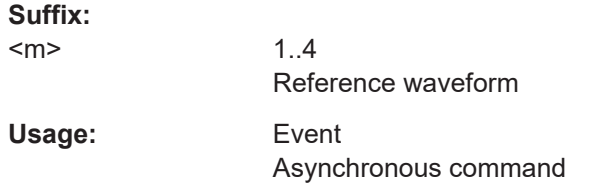

### **REFCurve<m>:VMODe** <VerticalMode>

Selects the coupling of vertical settings.

### **Suffix:**

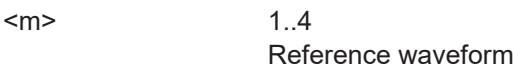

# **Parameters:**

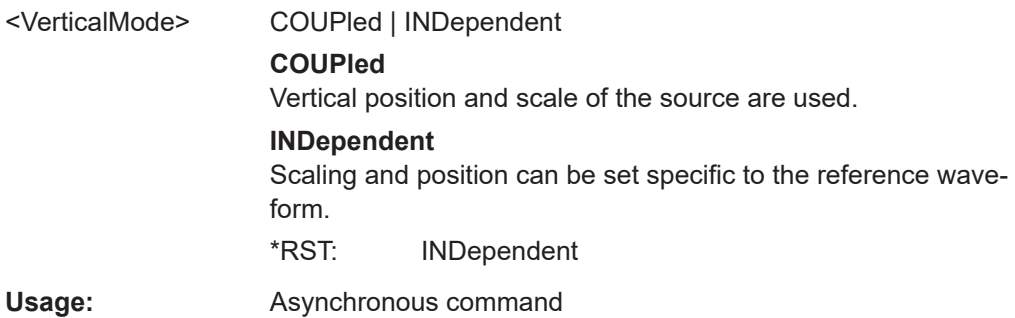

### **REFCurve<m>:SCALe** <VerticalScale>

Sets the scale factor for the reference waveform if vertical scaling is set to "Independent" (see REFCurve<m>:VMODe on page 1498).

<span id="page-1498-0"></span>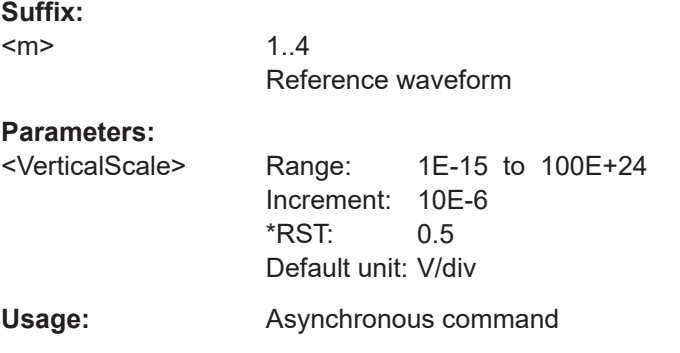

### **REFCurve<m>:POSition** <VertPosi>

Moves the reference waveform and its horizontal axis up or down in the diagram, if vertical scaling is set to "Independent" (see REFCurve<m>: VMODe on page 1498).

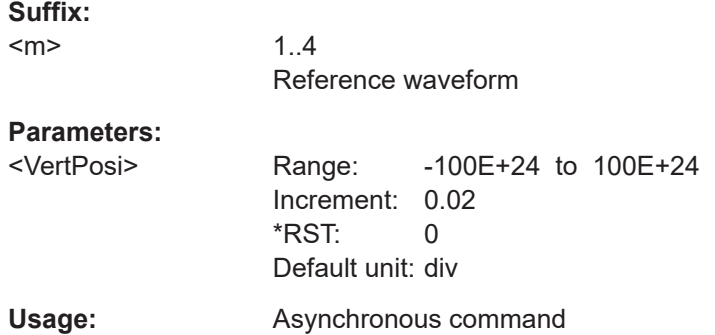

### **REFCurve<m>:TOORignal**

Restores the original vertical settings of the reference waveform (vertical scale, posi-tion, and offset), if vertical scaling is set to independent (see [REFCurve<m>:VMODe](#page-1497-0) [on page 1498\)](#page-1497-0).

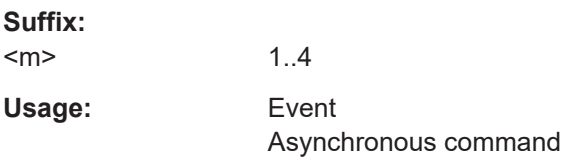

# **REFCurve<m>:RESCale:VERTical:STATe** <State>

Enables and disables the vertical stretching. Stretching changes the display of the waveform independent of the vertical scale and position.

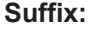

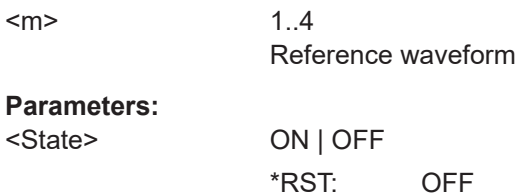

<span id="page-1499-0"></span>**Usage:** Asynchronous command

#### **REFCurve<m>:RESCale:VERTical:FACTor** <ScaleFactor>

Defines the vertical stretching factor. A factor greater than 1 stretches the waveform vertically, a factor lower than 1 compresses the curve.

**Suffix:**   $<sub>m</sub>$ </sub> 1..4 Reference waveform **Parameters:** <ScaleFactor> Range: -1E+6 to 1E+6 Increment: 0.1 \*RST: 1 **Usage:** Asynchronous command

### **REFCurve<m>:RESCale:VERTical:OFFSet** <Offset>

Moves the reference waveform vertically. Like vertical offset of channel waveforms, the offset of a reference waveform is subtracted from the measured value.

# **Suffix:**

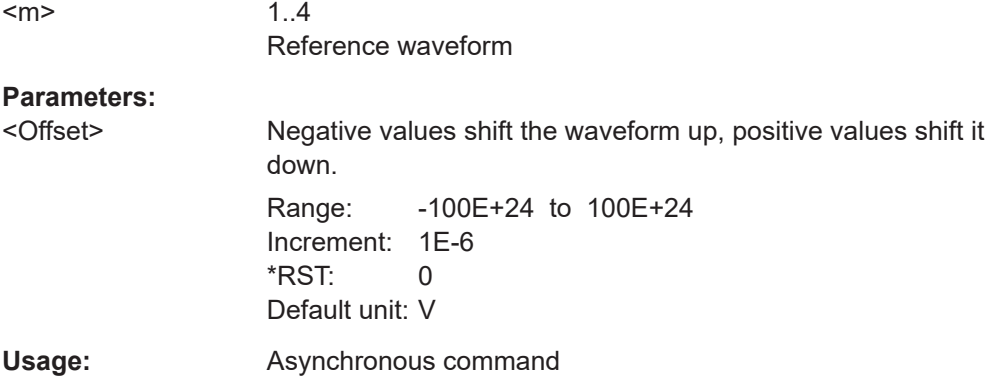

**REFCurve<m>:HMODe** <HorizontalMode>

Selects the coupling of horizontal settings.

#### **Suffix:**

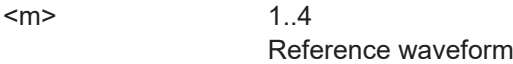

# **Parameters:**

<HorizontalMode> ORIGinal | COUPled

#### **ORIGinal**

Horizontal scaling and reference point of the source waveform are used.

# **COUPled**

The current horizontal settings of the diagram are used.

\*RST: ORIGinal

<span id="page-1500-0"></span>Usage: **Asynchronous command** 

# **REFCurve<m>:RESCale:HORizontal:STATe** <State>

Enables and disables the horizontal stretching.

Stretching changes the display of the waveform independent of the horizontal settings of the source waveform and of the horizontal diagram settings.

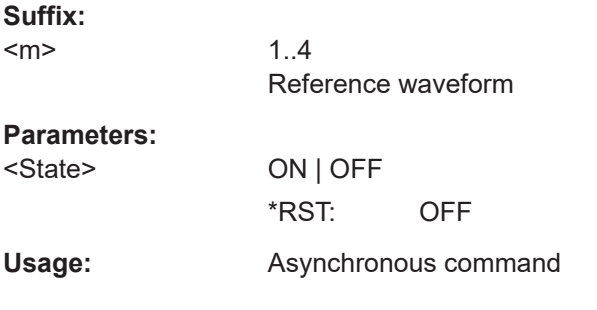

# **REFCurve<m>:RESCale:HORizontal:FACTor** <ScaleFactor>

A factor greater than 1 stretches the waveform horizontally, a factor lower than 1 compresses the curve.

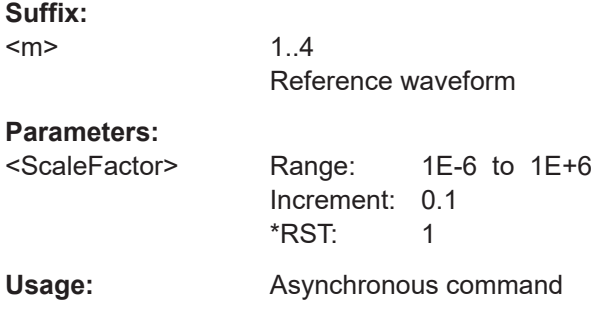

# **REFCurve<m>:RESCale:HORizontal:OFFSet** <Offset>

Moves the waveform horizontally. Positive values shift the waveform to the right, negative values shift it to the left.

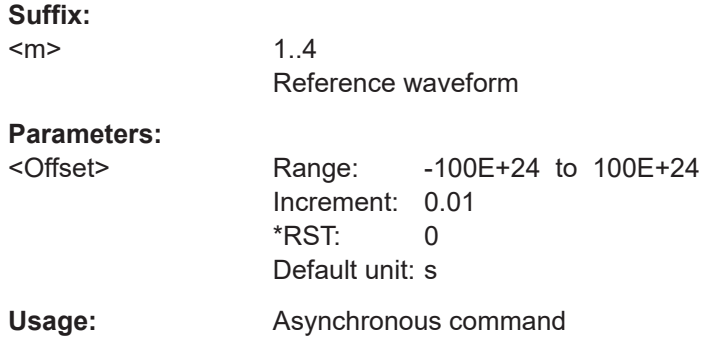

# <span id="page-1501-0"></span>**REFCurve<m>:RESCale:HORizontal:POSition** <Offset>

Moves the waveform horizontally. Enter a value with a time unit suitable for the time scale of the diagram. Positive values shift the waveform to the right, negative values shift it to the left.

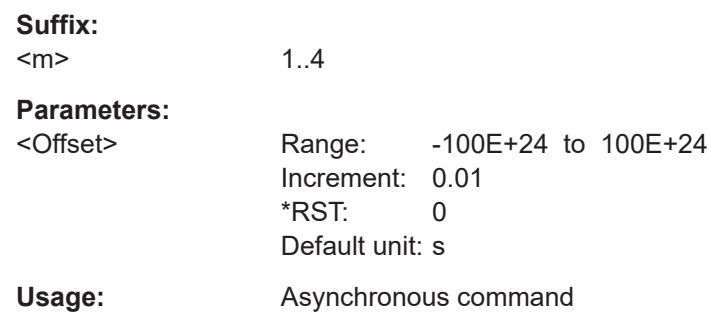

### **26.10.2.3 Waveform data export**

Commands for saving waveform data to file are described in [Chapter 26.16.4, "Wave](#page-1703-0)[form data export to file", on page 1704](#page-1703-0).

Commands for reference waveforms are listed below.

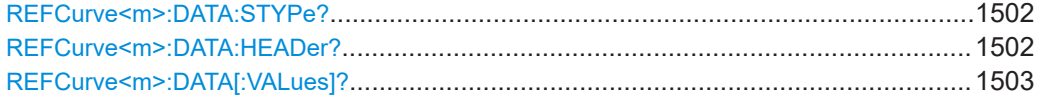

# **REFCurve<m>:DATA:STYPe?**

Returns the signal type of the source of the reference waveform.

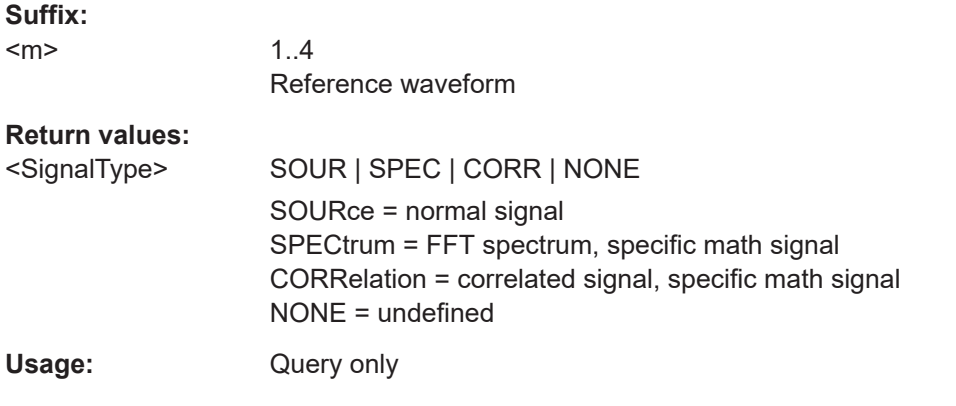

# **REFCurve<m>:DATA:HEADer?**

Returns information on the reference waveform.

<span id="page-1502-0"></span>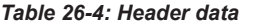

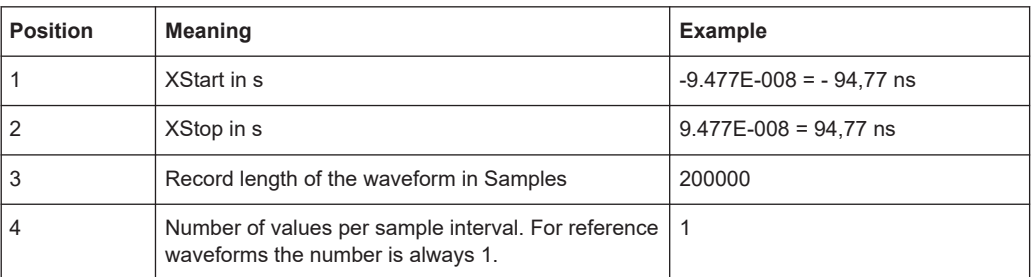

### **Suffix:**

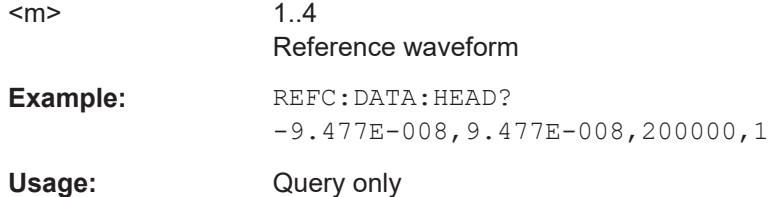

### **REFCurve<m>:DATA[:VALues]?**

Returns the data of the channel waveform points for transmission from the instrument to the controlling computer. The data can be used in MATLAB, for example.

To set the export format, use FORMat [: DATA].

You can retrieve only Y-values, or X- and Y-values. Use EXPort: WAVeform: [INCXvalues](#page-1709-0) to define this.

### **Suffix:**

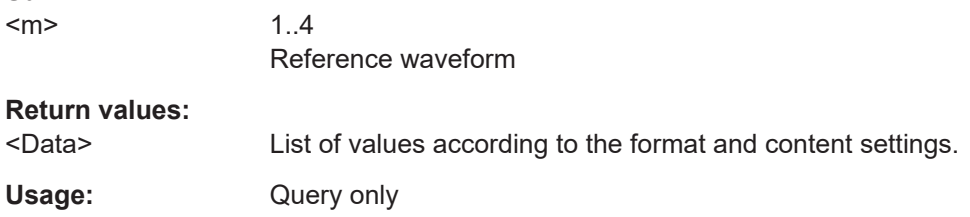

# **26.10.2.4 Import of multichannel waveform data**

Commands for saving waveform data to file are described in [Chapter 26.16.4, "Wave](#page-1703-0)[form data export to file", on page 1704](#page-1703-0).

Commands for reference waveforms are listed below.

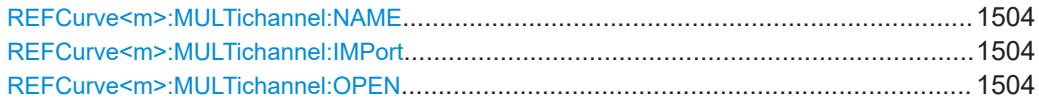

### <span id="page-1503-0"></span>**REFCurve<m>:MULTichannel:NAME** <MltChImptPath>

Defines the path and the file to be imported. If not path is given, the default path C:\Users\Public\Public Documents\Rohde-Schwarz\RTx\RefWaveforms is used.

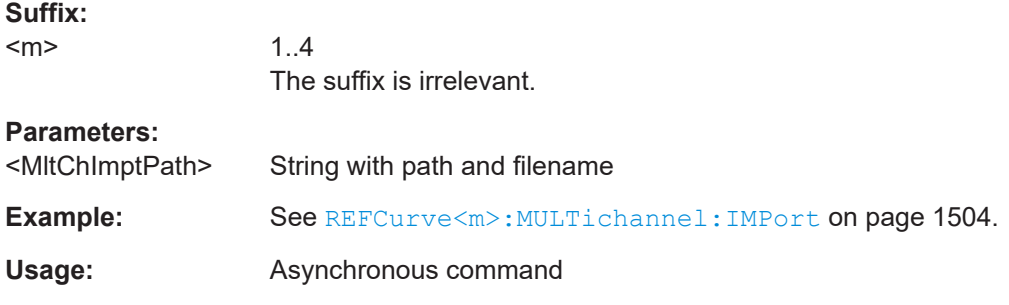

### **REFCurve<m>:MULTichannel:IMPort** <MltChImptWfmSel>

Assigns a waveform from the multichannel file to a reference waveform. To import all waveforms that are in the file, you must assign each waveform to another reference waveform.

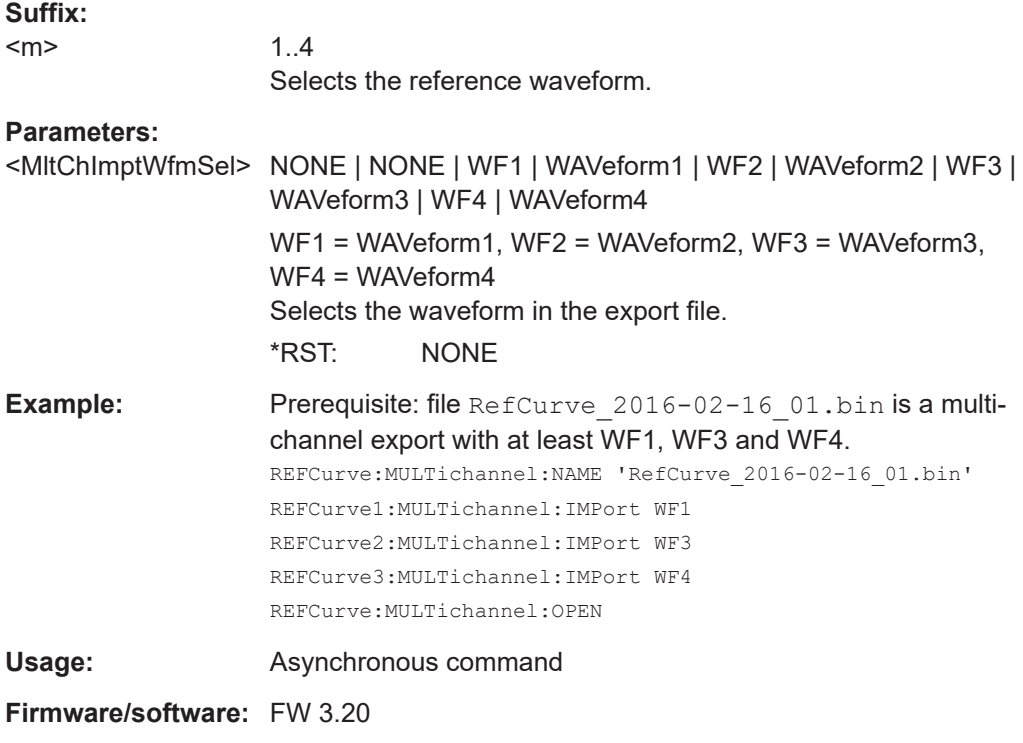

# **REFCurve<m>:MULTichannel:OPEN**

Loads the waveform data to the reference waveforms.

<span id="page-1504-0"></span>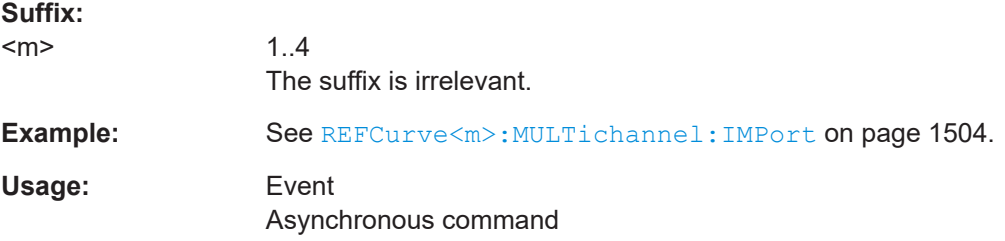

# **26.10.2.5 CDR reference files**

The following commands query the settings of the reference waveform, after a RefCurve.CDR.\* file has been recalled.

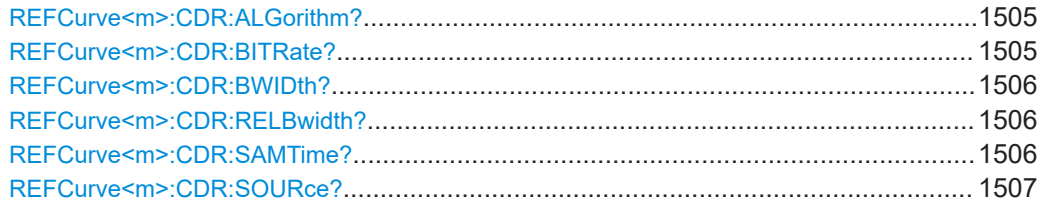

# **REFCurve<m>:CDR:ALGorithm?**

Queries the algorithm of the CDR reference waveform.

1..4

### **Suffix:**   $<sub>m</sub>$ </sub>

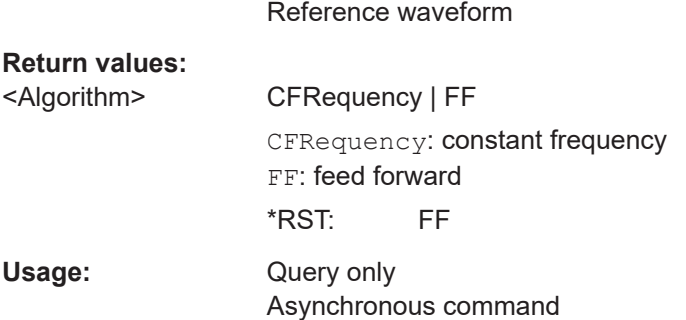

# **REFCurve<m>:CDR:BITRate?**

Queries the bit rate of the CDR reference waveform.

1..4 Reference waveform

**Return values:** 

**Suffix:**   $<sub>m</sub>$ </sub>

<Bitrate> Range: 1000 to 40E+9 Increment: 10 \*RST: 1E+9 Default unit: bps

<span id="page-1505-0"></span>Usage: Query only Asynchronous command

# **REFCurve<m>:CDR:BWIDth?**

Queries the bandwidth of the CDR reference waveform.

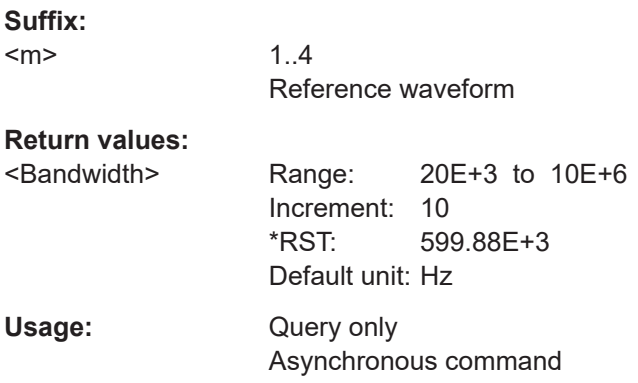

# **REFCurve<m>:CDR:RELBwidth?**

Queries the relative bandwidth of the CDR reference waveform.

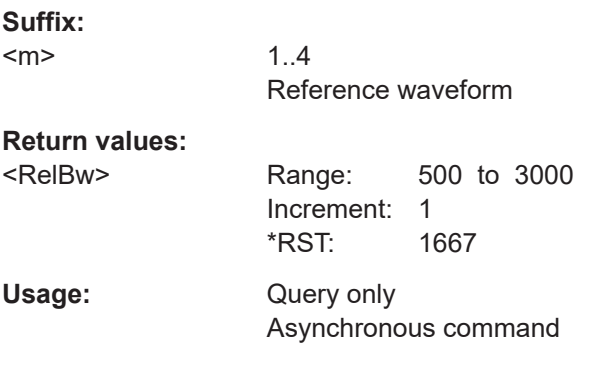

### **REFCurve<m>:CDR:SAMTime?**

Queries the sampling time of the CDR reference waveform.

# **Suffix:**

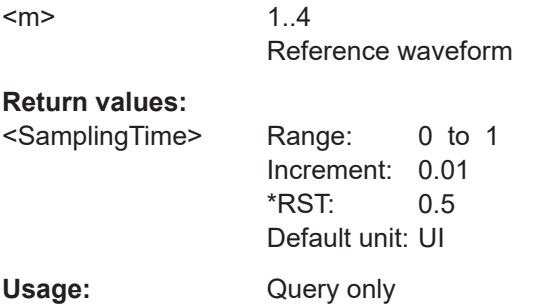

#### <span id="page-1506-0"></span>**REFCurve<m>:CDR:SOURce?**

Queries the analog source of the CDR refernce waveform.

**Suffix:**   $\leq$ n

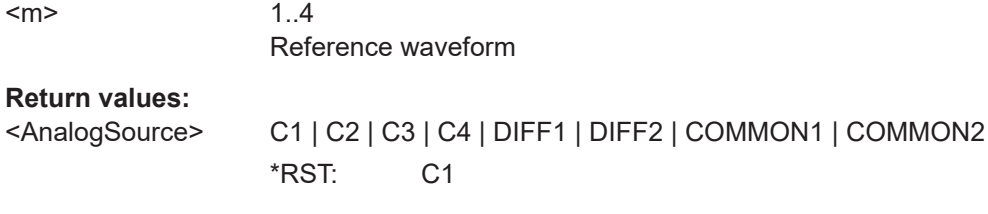

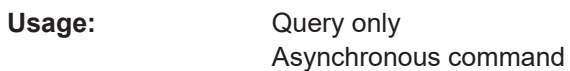

# **26.10.3 Mathematics**

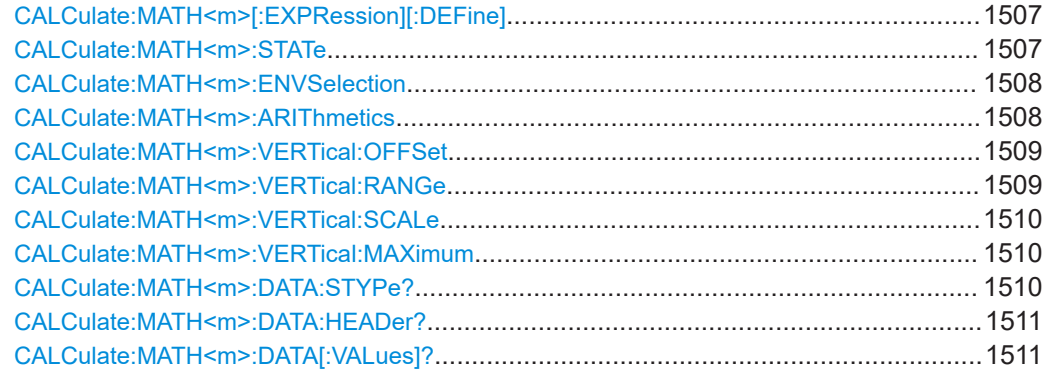

# **CALCulate:MATH<m>[:EXPRession][:DEFine]** <RemComplExpr>

Defines the math expression to be calculated for the specified math channel.

For an overview of corresponding expressions for the available keys in the formula editor, see [Chapter 7.3.4, "Equation", on page 309.](#page-308-0)

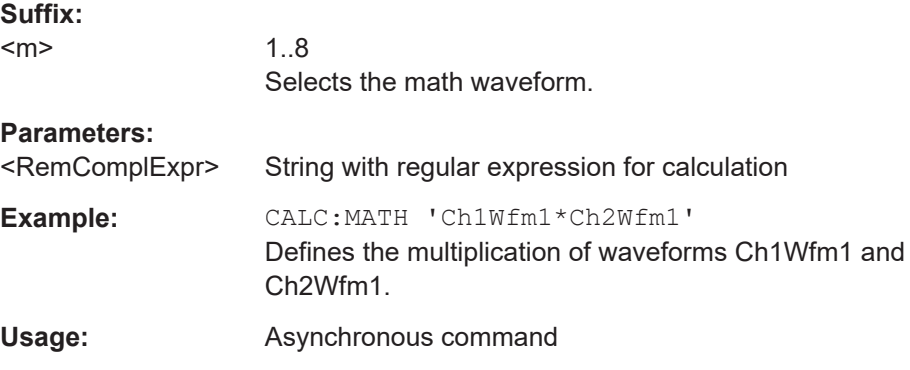

# **CALCulate:MATH<m>:STATe** <State>

Enables the math waveform display.

<span id="page-1507-0"></span>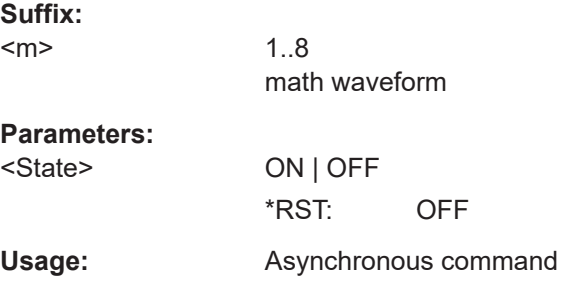

### **CALCulate:MATH<m>:ENVSelection** <EnvelopeCurve>

Selects the upper or lower part of the waveform for mathematic calculation, or a combination of both.

The setting is relevant for waveforms with waveform arithmetic mode "Envelope" or with "Peak detect" decimation. All mathematic operations - except for derivation - can be applied to envelope waveforms and waveforms with "Peak detect" decimation.

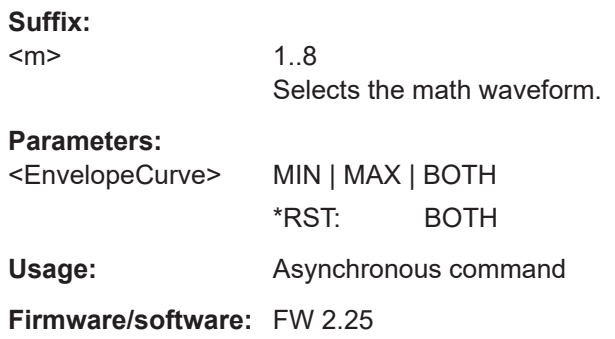

# **CALCulate:MATH<m>:ARIThmetics** <Arithmetics>

Selects the method to build the resulting math waveform from consecutive acquisitions. The processing is similar to the waveform arithmetics - instead of the acquired waveforms the results of the mathematic formula are used to create envelope, average and RMS.

To define the reset condition for arithmetics calculation, use ACQuire: ARESet: MODE.

# **Suffix:**

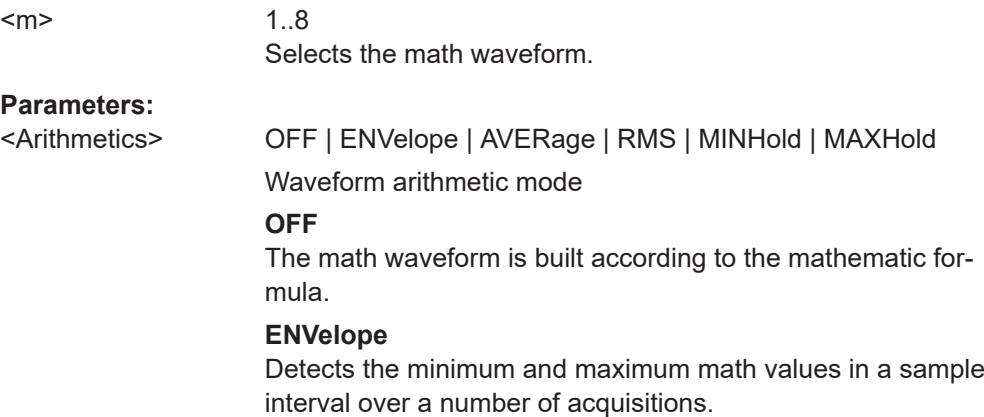

#### <span id="page-1508-0"></span>**AVERage**

Calculates the average from the math data of the current acquisition and a number of acquisitions before. To define the number of acquisitions, use ACQuire: COUNt.

### **RMS**

The resulting math waveform is the root mean square of the current acquisition and a number of acquisitions before. The result is the average power spectrum. Number of acquisitions: [ACQuire:COUNt](#page-1359-0)

#### **MAXHold**

Determines the maximum result for each input value from the math data of the current acquisition and a number of acquisitions before. To define the number of acquisitions, use [ACQuire:COUNt](#page-1359-0).

### **MINHold**

Determines the minimum result for each input value from the math data of the current acquisition and a number of acquisitions before. To define the number of acquisitions, use [ACQuire:COUNt](#page-1359-0).

\*RST: OFF

**Usage:** Asynchronous command

### **CALCulate:MATH<m>:VERTical:OFFSet** <VerticalOffset>

Sets a voltage offset to adjust the vertical position of the math function on the screen.

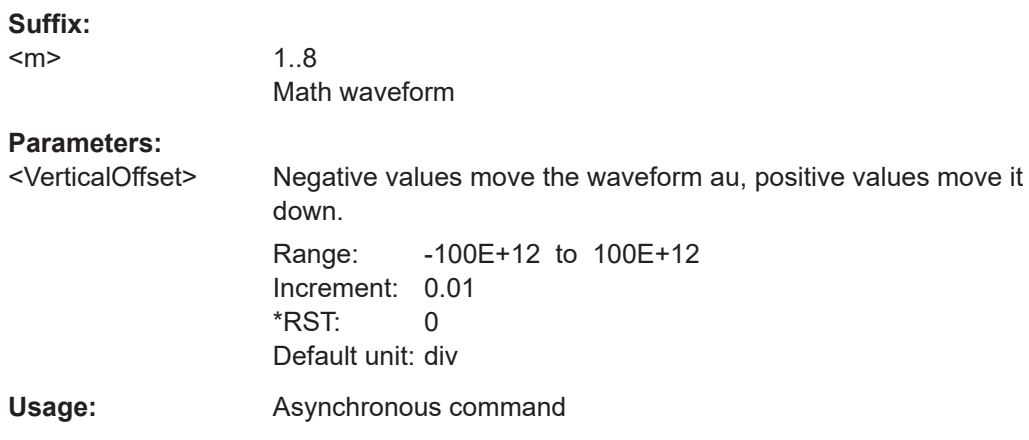

# **CALCulate:MATH<m>:VERTical:RANGe** <VerticalRange>

Defines the range of FFT values to be displayed.

**Suffix:** 

 $<sub>m</sub>$ </sub>

1..8 Math waveform

<span id="page-1509-0"></span>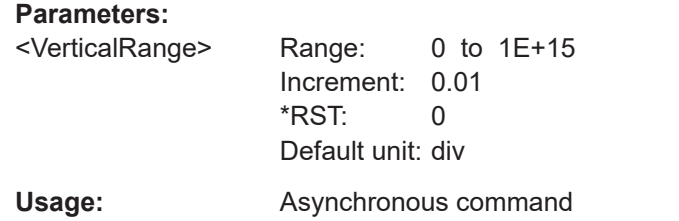

# **CALCulate:MATH<m>:VERTical:SCALe** <VerticalScale>

Defines the scale of the y-axis in the math function diagram. The value is defined as "V per division", e.g. *50V/div*. In this case, the horizontal grid lines are displayed in intervals of 50 V.

#### **Suffix:**

 $<sub>m</sub>$ </sub>

1..8 Math waveform

### **Parameters:**

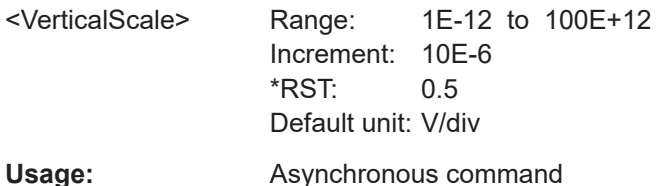

### **CALCulate:MATH<m>:VERTical:MAXimum** <VerticalMax>

Defines the maximum value on y-axis for spectrum displays.

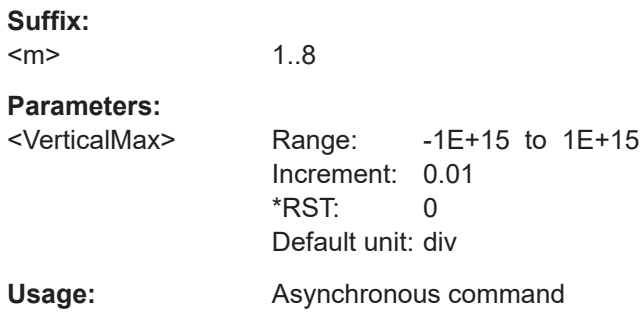

### **CALCulate:MATH<m>:DATA:STYPe?**

Returns the signal type of the source of the math waveform.

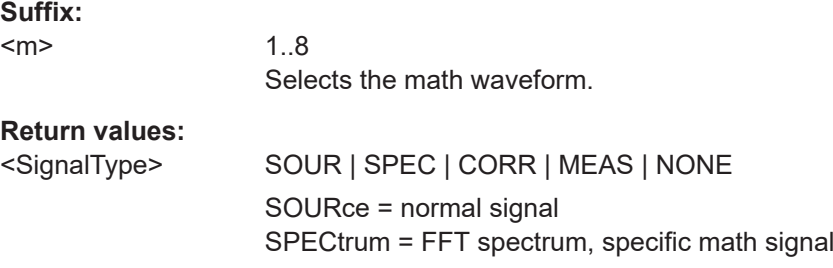

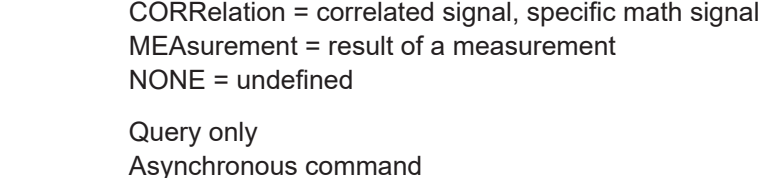

### **CALCulate:MATH<m>:DATA:HEADer?**

Returns the header of math waveform data. The header contains attributes of the waveform.

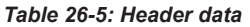

<span id="page-1510-0"></span>Usage:

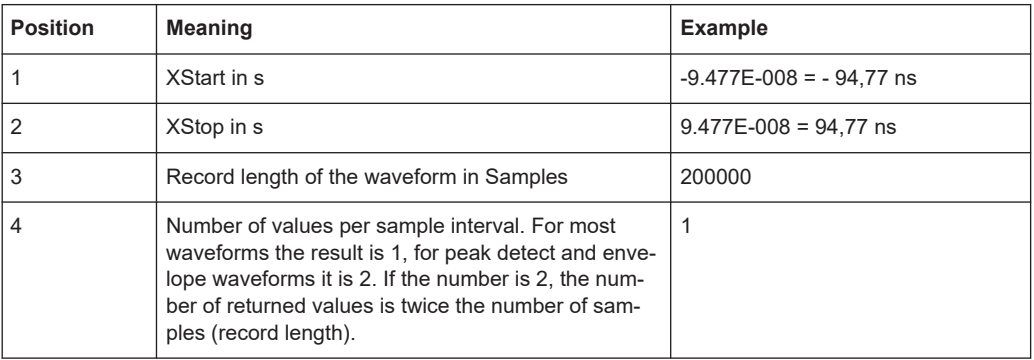

# **Suffix:**

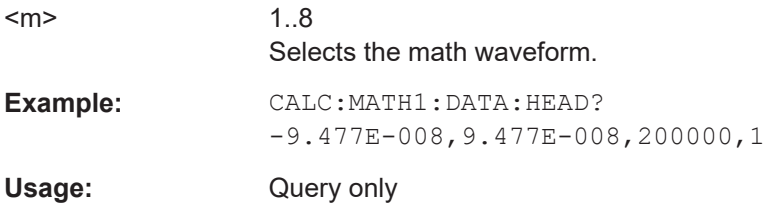

### **CALCulate:MATH<m>:DATA[:VALues]?**

Returns the data of the math waveform points for transmission from the instrument to the controlling computer. The data can be used in MATLAB, for example.

To set the export format, use FORMat [: DATA].

You can retrieve only Y-values, or X- and Y-values. Use EXPort: WAVeform: [INCXvalues](#page-1709-0) to define this.

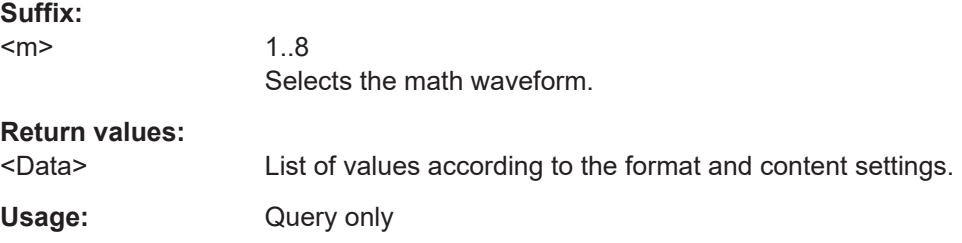

# <span id="page-1511-0"></span>**26.10.4 History**

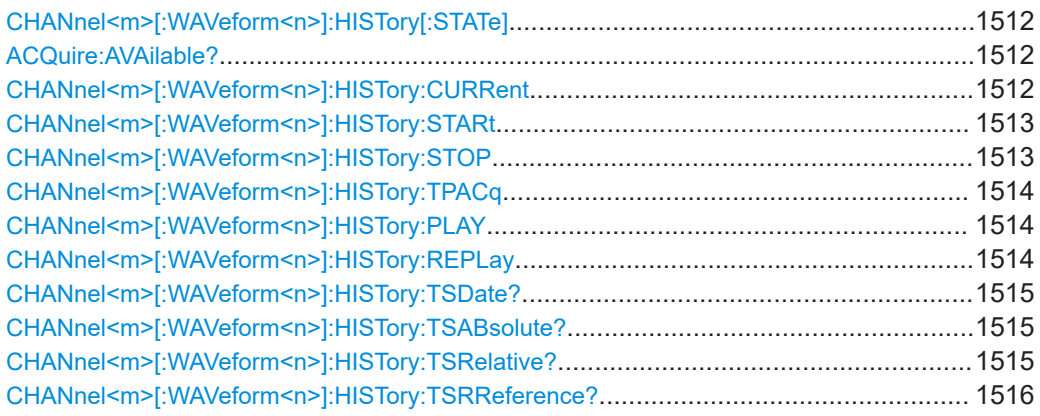

### **CHANnel<m>[:WAVeform<n>]:HISTory[:STATe]** <State>

Enables or disables the history display.

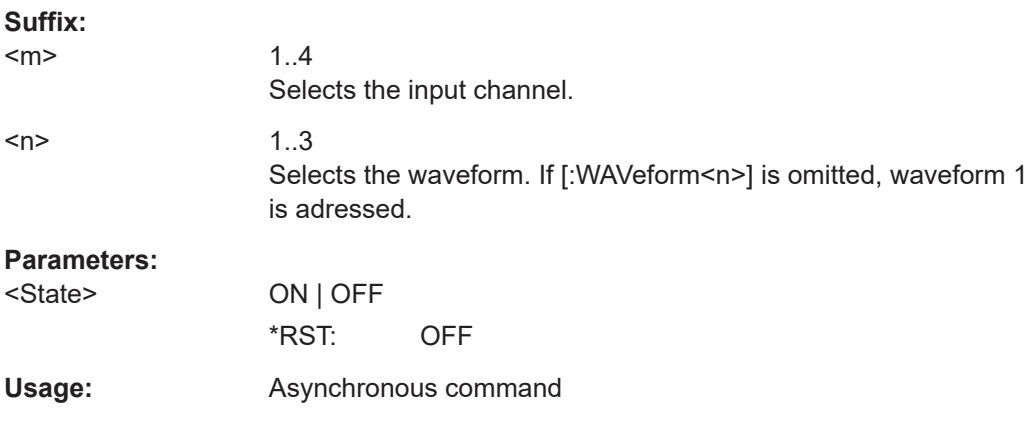

### **ACQuire:AVAilable?**

Returns the number of acquisitions that is saved in the memory. This number of acquisitions is available for history viewing. It is also the number of acquisitions in a fast segmentation acquisition series.

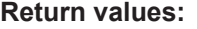

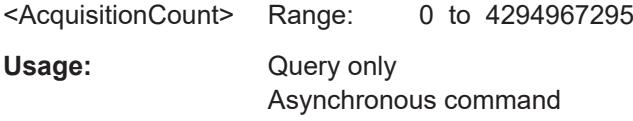

# **CHANnel<m>[:WAVeform<n>]:HISTory:CURRent** <CurrAcqIdx>

Accesses a particular acquisition in the memory to display it. The query returns the index of the segment that is shown.
<span id="page-1512-0"></span>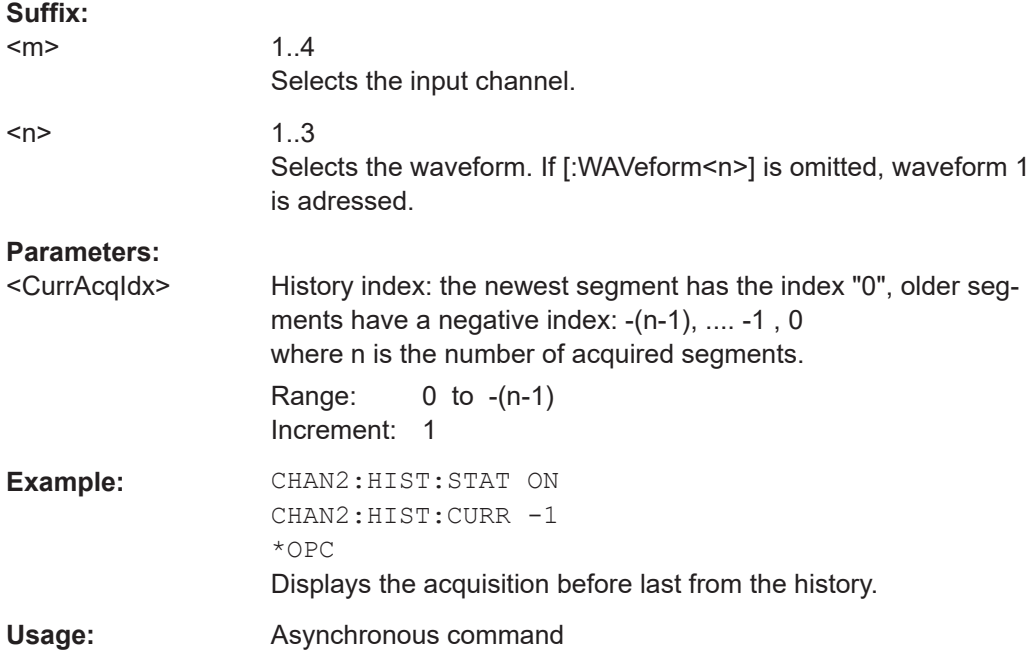

### **CHANnel<m>[:WAVeform<n>]:HISTory:STARt** <StrtAcqIdx>

Sets the index of the oldest history acquisition for the history viewing.

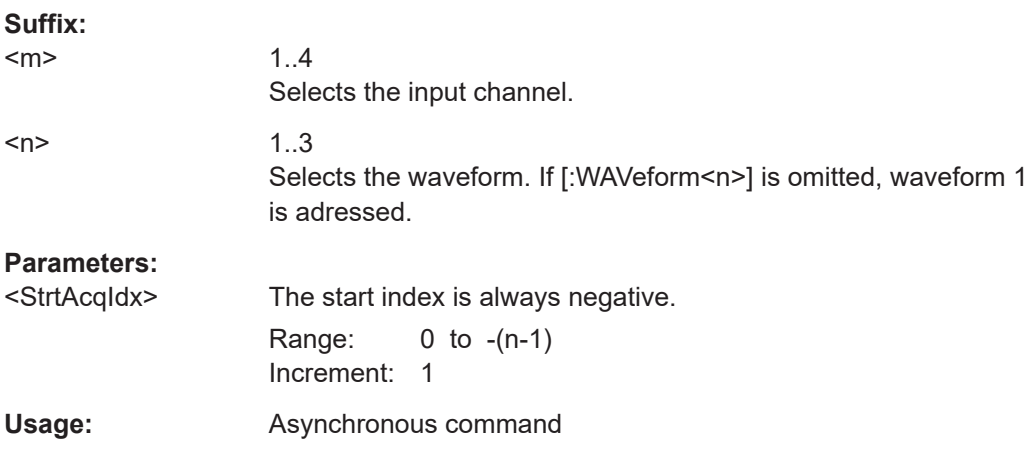

### **CHANnel<m>[:WAVeform<n>]:HISTory:STOP** <StpAcqIdx>

Sets the index of the latest segment to be displayed in the history viewer.

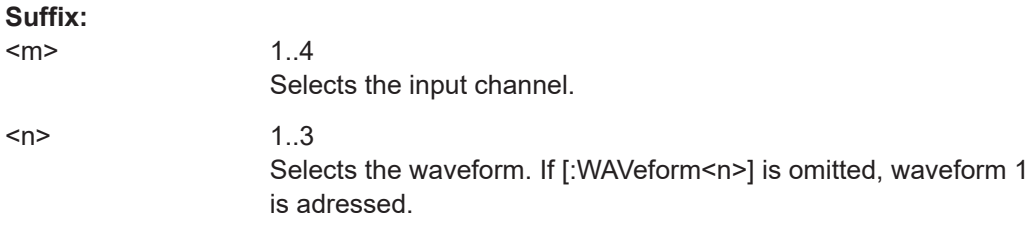

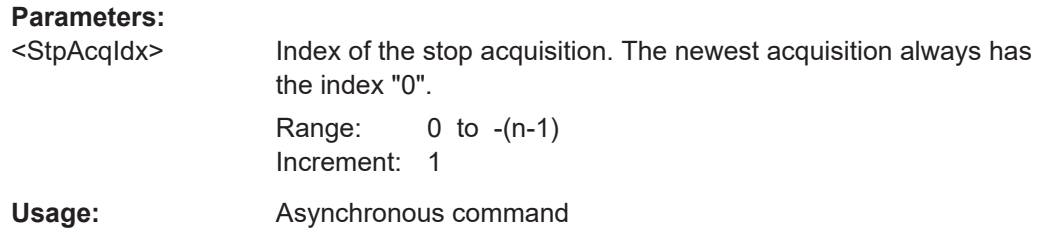

# **CHANnel<m>[:WAVeform<n>]:HISTory:TPACq** <TimePerAcq>

Sets the display time for one acquisition. The shorter the time, the faster is the replay.

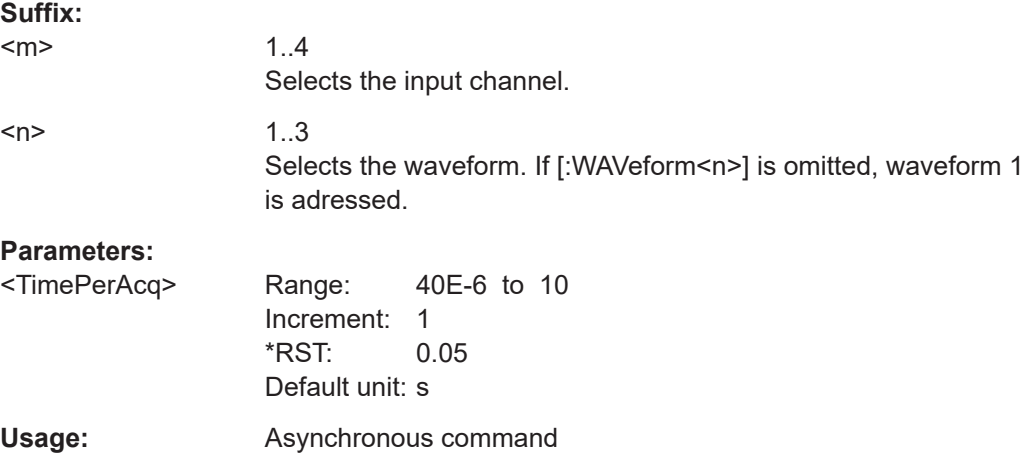

### **CHANnel<m>[:WAVeform<n>]:HISTory:PLAY**

Starts and stops the replay of the history waveforms.

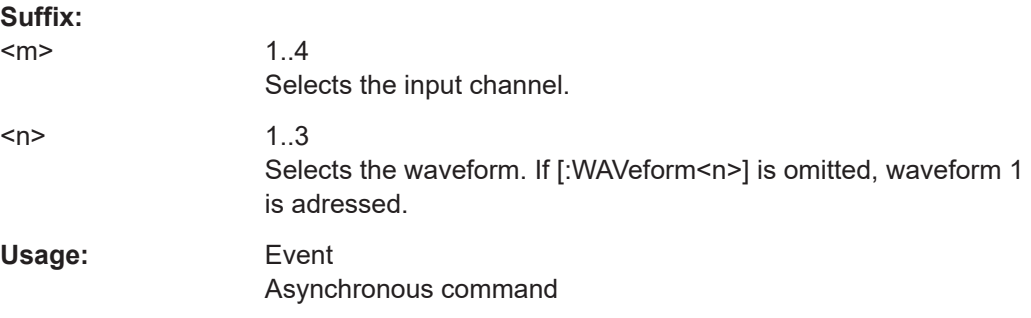

### **CHANnel<m>[:WAVeform<n>]:HISTory:REPLay** <AutoRepeat>

If ON, the replay of the history waveform sequence repeats automatically. Otherwise, the replay stops at the stop index set with  $CHANnel < m$  [: WAVeform  $\langle n \rangle$ ]: HISTory: [STOP](#page-1512-0).

**Suffix:** 

 $<sub>m</sub>$ </sub>

1..4 Selects the input channel.

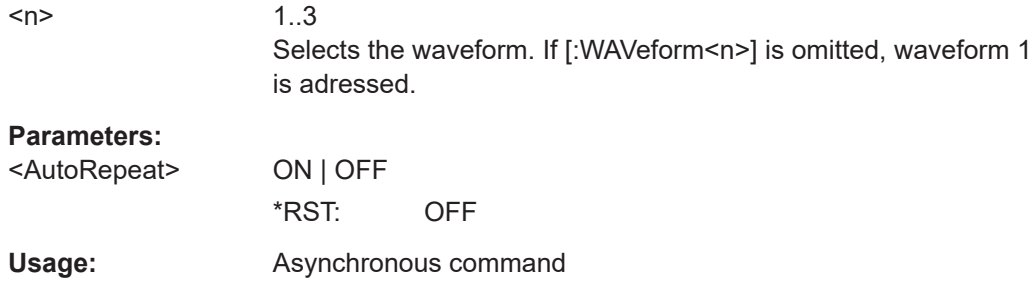

#### **CHANnel<m>[:WAVeform<n>]:HISTory:TSDate?**

Returns the date of the current acquisition that is shown in the history viewer ([CHANnel<m>\[:WAVeform<n>\]:HISTory:CURRent](#page-1511-0)).

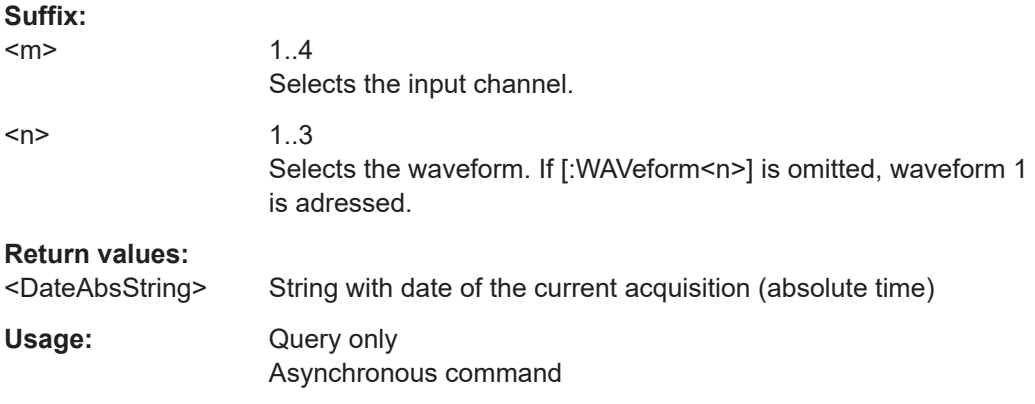

#### **CHANnel<m>[:WAVeform<n>]:HISTory:TSABsolute?**

Returns the abolsute daytime of the current acquisition that is shown in the history viewer ([CHANnel<m>\[:WAVeform<n>\]:HISTory:CURRent](#page-1511-0)).

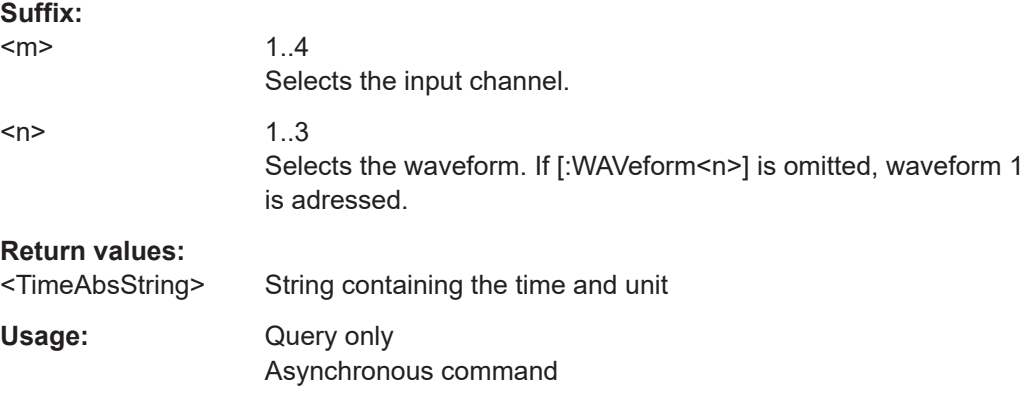

### **CHANnel<m>[:WAVeform<n>]:HISTory:TSRelative?**

Returns the relative time of the current acquisition - the time difference to the newest acquisition (index  $= 0$ ).

See also: (CHANnel<m>[:WAVeform<n>]:HISTory: CURRent).

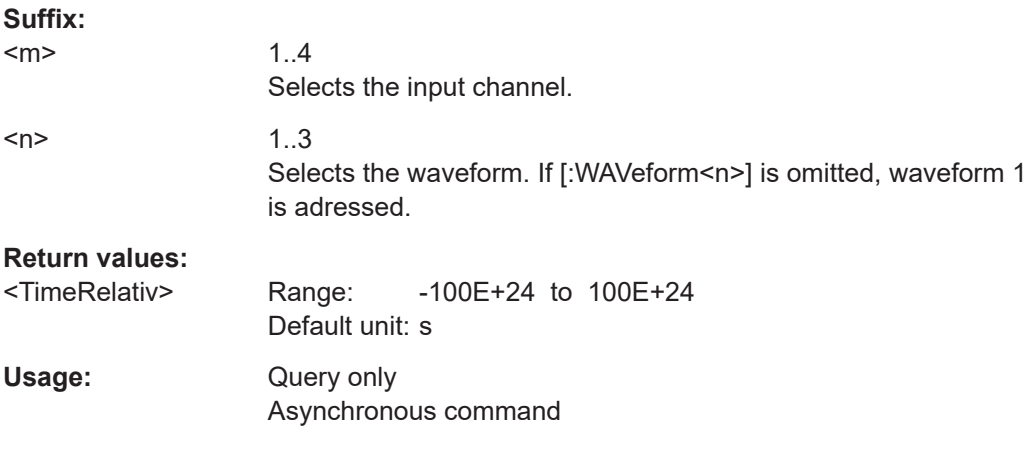

### **CHANnel<m>[:WAVeform<n>]:HISTory:TSRReference?**

Returns the relative time of the currently selected acquisition and the internal reference time (horizontal alignment) in history view with respect to the acquisition with index 0.

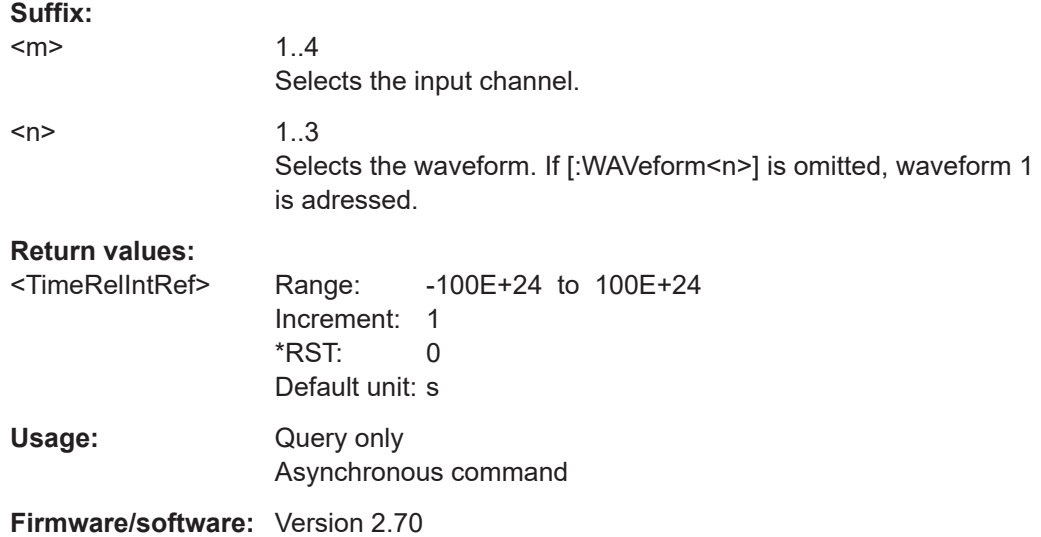

# **26.10.5 XY-Diagram**

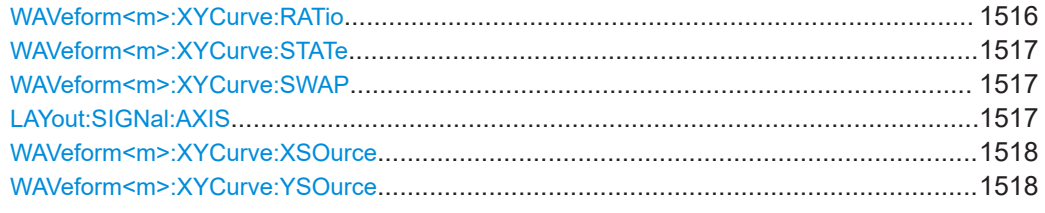

### **WAVeform<m>:XYCurve:RATio** <ConstantXYRatio>

If enabled, the x- and y-axes maintain a constant ratio in the diagram.

<span id="page-1516-0"></span>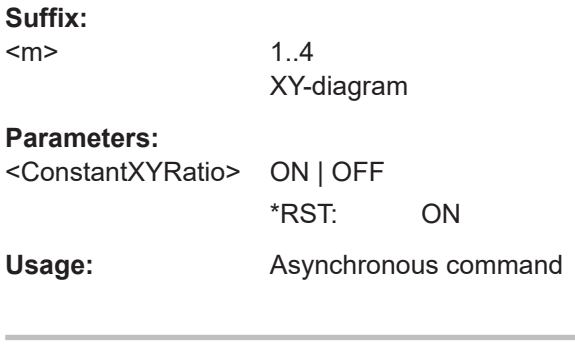

# **WAVeform<m>:XYCurve:STATe** <State>

Activates an XY-waveform.

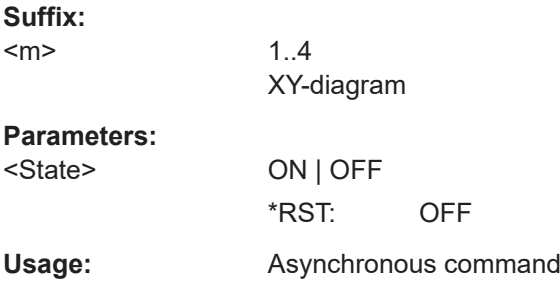

### **WAVeform<m>:XYCurve:SWAP**

Replaces the source of the x-axis with the source of the y-axis and vice versa.

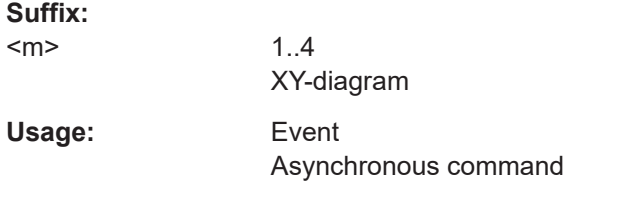

### **LAYout:SIGNal:AXIS** <DiagramName>, <Source>, <XSource>

Creates an XY-diagram by adding a second waveform to a diagram.

## **Setting parameters:**

<DiagramName> String with the name of the diagram where the waveform is added.

<span id="page-1517-0"></span>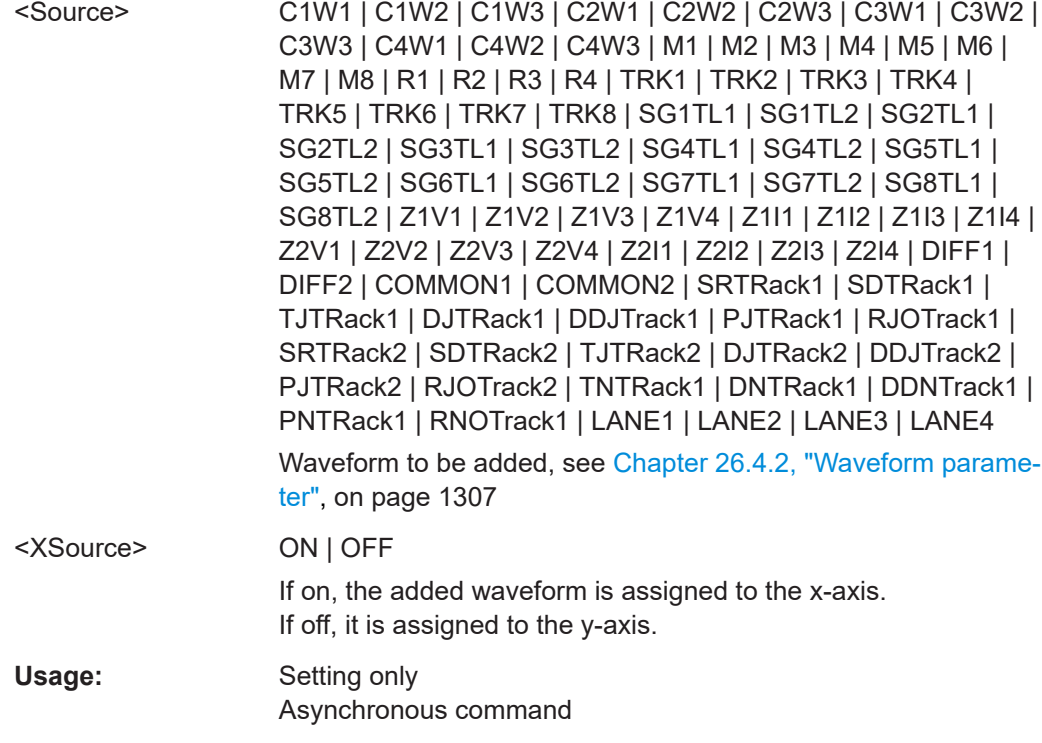

### **WAVeform<m>:XYCurve:XSOurce** <XSource>

Defines the signal source that supplies the x-values of the XY-diagram.

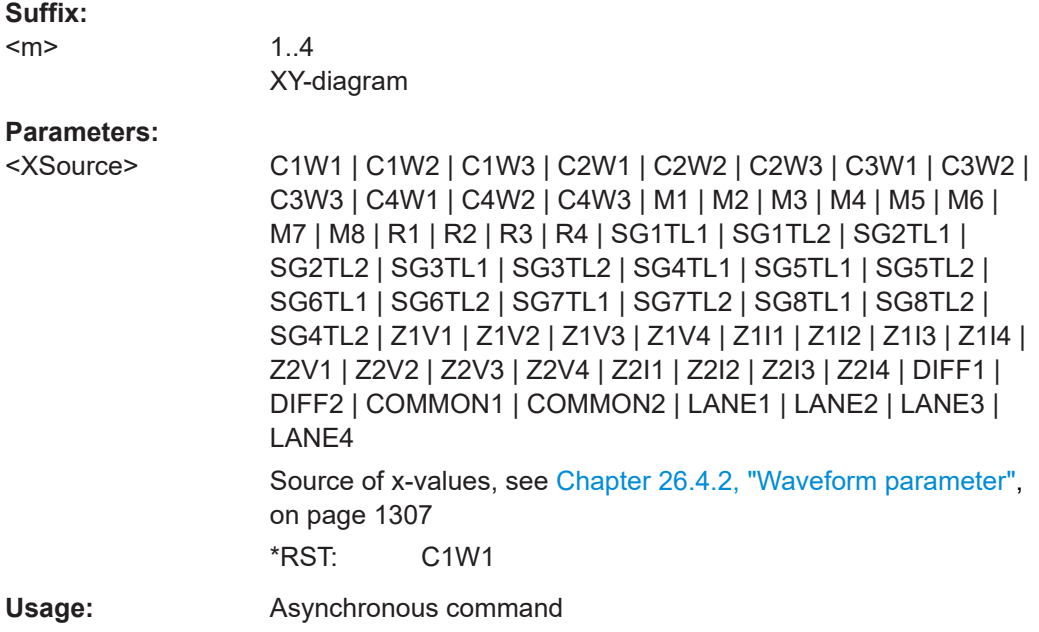

#### **WAVeform<m>:XYCurve:YSOurce** <YSource>

Defines the signal source that supplies the y-values of the XY-diagram.

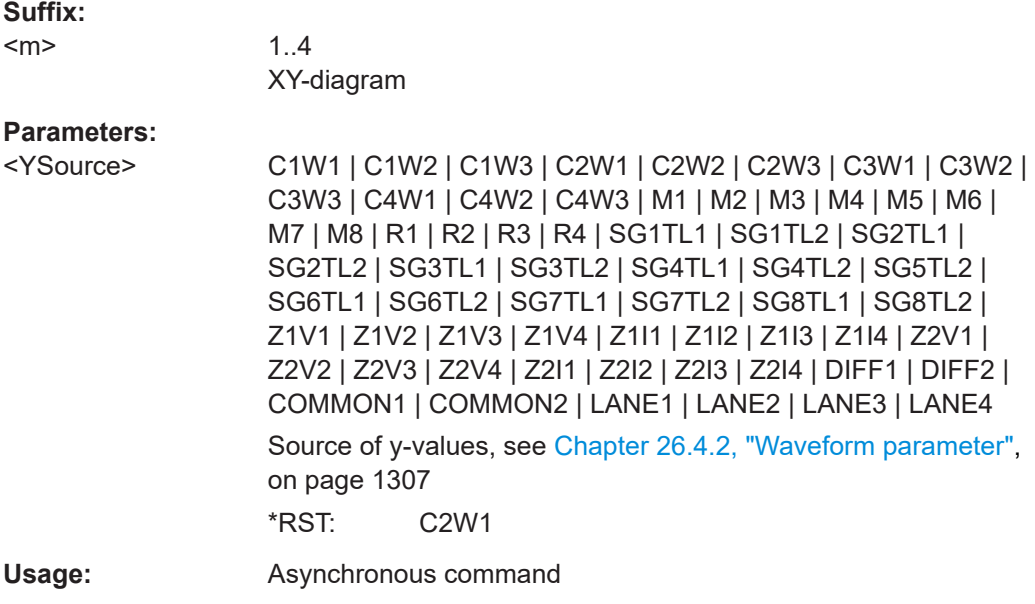

# **26.11 Cursor measurements**

Some of the commands in the following chapter are asynchronous. An overlapping or asynchronous command does not automatically finish executing before the next command starts executing. If overlapping commands must be executed in a defined order, e.g. to avoid wrong measurement results, they must be serviced sequentially.

To prevent an overlapping execution of commands, one of the commands \*OPC, \*OPC? or \*WAI can be used after the command or a command set.

For more information, see:

- [www.rohde-schwarz.com/rc-via-scpi,](http://www.rohde-schwarz.com/rc-via-scpi) chapter "Command sequence and synchronization"
- [Chapter 26.3, "Programming examples", on page 1286](#page-1285-0)

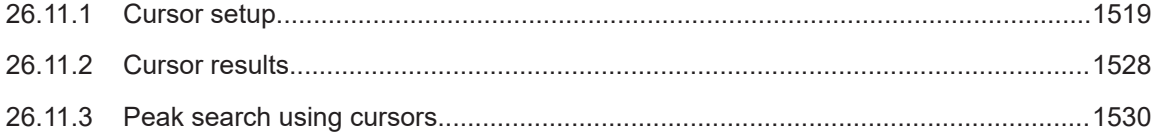

# **26.11.1 Cursor setup**

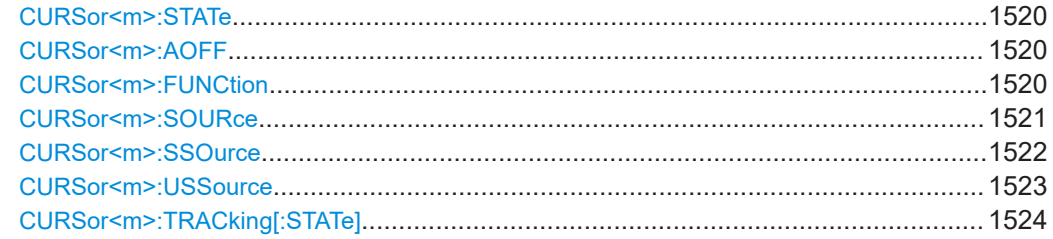

#### Cursor measurements

<span id="page-1519-0"></span>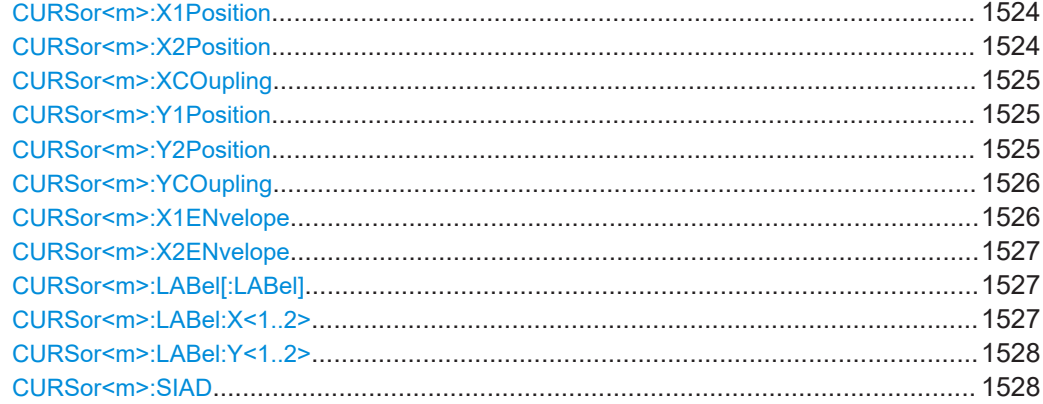

### **CURSor<m>:STATe** <State>

Switches the indicated cursor on or off.

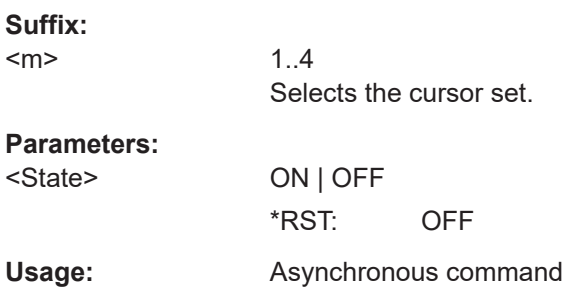

# **CURSor<m>:AOFF**

This command switches all cursors off.

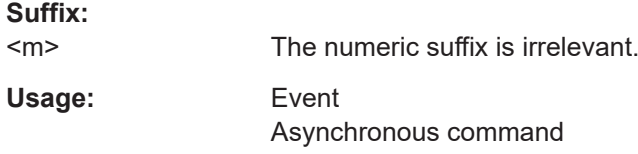

### **CURSor<m>:FUNCtion** <Type>

Defines the type of the indicated cursor set.

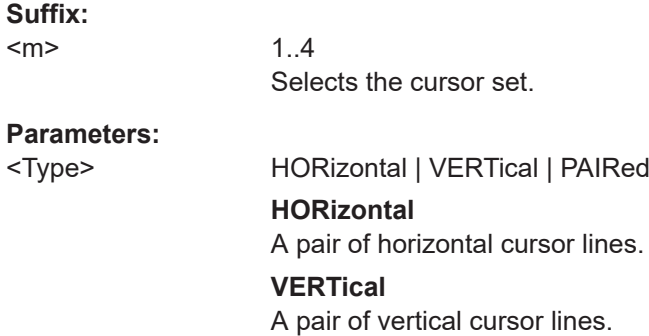

### **PAIRed**

Both vertical and horizontal cursor line pairs. \*RST: PAIRed

<span id="page-1520-0"></span>**Usage:** Asynchronous command

### **CURSor<m>:SOURce** <Source>

Defines the source of the cursor measurement.

**Suffix:**   $<sub>m</sub>$ </sub>

#### <span id="page-1521-0"></span>**Parameters:**

<Source> C1W1 | C1W2 | C1W3 | C2W1 | C2W2 | C2W3 | C3W1 | C3W2 | C3W3 | C4W1 | C4W2 | C4W3 | M1 | M2 | M3 | M4 | M5 | M6 | M7 | M8 | R1 | R2 | R3 | R4 | XY1 | XY2 | XY3 | XY4 | D0 | D1 | D2 | D3 | D4 | D5 | D6 | D7 | D8 | D9 | D10 | D11 | D12 | D13 | D14 | D15 | MSOB1 | MSOB2 | MSOB3 | MSOB4 | TRK1 | TRK2 | TRK3 | TRK4 | TRK5 | TRK6 | TRK7 | TRK8 | SG1 | SG2 | SG3 | SG4 | SG5 | SG6 | SG7 | SG8 | SG1TL1 | SG1TL2 | SG2TL1 | SG2TL2 | SG3TL1 | SG3TL2 | SG4TL1 | SG4TL2 | SG5TL1 | SG5TL2 | SG6TL1 | SG6TL2 | SG7TL1 | SG7TL2 | SG8TL1 | SG8TL2 | Z1V1 | Z1V2 | Z1V3 | Z1V4 | Z1I1 | Z1I2 | Z1I3 | Z1I4 | Z2V1 | Z2V2 | Z2V3 | Z2V4 | Z2I1 | Z2I2 | Z2I3 | Z2I4 | DIFF1 | DIFF2 | COMMON1 | COMMON2 | EYE1 | EYE2 | EYE3 | EYE4 | TDRZ | TDRH | TDRR | BATHtub1 | BMEas1 | SRESponse1 | SRTRack1 | SDTRack1 | TJTRack1 | DJTRack1 | DDJTrack1 | PJTRack1 | RJTRack1 | TJSPectrum1 | DDJSpectrum1 | PJSPectrum1 | RJSPectrum1 | BATHtub2 | BMEas2 | SRESponse2 | SRTRack2 | SDTRack2 | TJTRack2 | DJTRack2 | DDJTrack2 | PJTRack2 | RJOTRack2 | TJSPectrum2 | DDJSpectrum2 | PJSPectrum2 | RJOSpectrum2 | SRHist1 | SDHist1 | TJHist1 | DJHist1 | DDJHist1 | PJHist1 | RJOHist1 | SRHist2 | SDHist2 | TJHist2 | DJHist2 | DDJHist2 | PJHist2 | RJOHist2 | SRTRack2 | SDTRack2 | TJTRack2 | DJTRack2 | DDJTrack2 | PJTRack2 | RJOTrack2 | TJSPectrum2 | DDJSpectrum2 | PJSPectrum2 | RJOSpectrum2 | SEYE2 | NBAThtub1 | NBMeas1 | TNHist1 | DNHist1 | DDNHist1 | PNHist1 | RNOHist1 | TNTRack1 | DNTRack1 | DDNTrack1 | PNTRack1 | RNOTRack1 | TNSPectrum1 | DDNSpectrum1 | PNSPectrum1 | RNOSPectrum1 | NBAThtub2 | NBMeas2 | TNHist2 | DNHist2 | DDNHist2 | PNHist2 | RNOHist2 | TNTRack2 | DNTRack2 | DDNTrack2 | PNTRack2 | RNOTrack2 | TNSPectrum2 | DDNSpectrum2 | PNSPectrum2 | RNSPectrum2 | LANE1 | LANE2 | LANE3 | LANE4 Source of the cursor measurement, see [Chapter 26.4.2, "Wave](#page-1306-0)[form parameter", on page 1307](#page-1306-0)

\*RST: C1W1

Usage: Asynchronous command

#### **CURSor<m>:SSOurce** <Source2>

Selects the second cursor source.

**Suffix:**   $<sub>m</sub>$ </sub>

#### <span id="page-1522-0"></span>**Parameters:**

<Source2> C1W1 | C1W2 | C1W3 | C2W1 | C2W2 | C2W3 | C3W1 | C3W2 | C3W3 | C4W1 | C4W2 | C4W3 | M1 | M2 | M3 | M4 | M5 | M6 | M7 | M8 | R1 | R2 | R3 | R4 | XY1 | XY2 | XY3 | XY4 | D0 | D1 | D2 | D3 | D4 | D5 | D6 | D7 | D8 | D9 | D10 | D11 | D12 | D13 | D14 | D15 | MSOB1 | MSOB2 | MSOB3 | MSOB4 | TRK1 | TRK2 | TRK3 | TRK4 | TRK5 | TRK6 | TRK7 | TRK8 | SG1 | SG2 | SG3 | SG4 | SG5 | SG6 | SG7 | SG8 | SG1TL1 | SG1TL2 | SG2TL1 | SG2TL2 | SG3TL1 | SG3TL2 | SG4TL1 | SG4TL2 | SG5TL1 | SG5TL2 | SG6TL1 | SG6TL2 | SG7TL1 | SG7TL2 | SG8TL1 | SG8TL2 | Z1V1 | Z1V2 | Z1V3 | Z1V4 | Z1I1 | Z1I2 | Z1I3 | Z1I4 | Z2V1 | Z2V2 | Z2V3 | Z2V4 | Z2I1 | Z2I2 | Z2I3 | Z2I4 | DIFF1 | DIFF2 | COMMON1 | COMMON2 | EYE1 | EYE2 | EYE3 | EYE4 | TDRZ | TDRH | TDRR | BATHtub1 | BMEas1 | SRESponse1 | SRTRack1 | SDTRack1 | TJTRack1 | DJTRack1 | DDJTrack1 | PJTRack1 | RJOTRack1 | TJSPectrum1 | DDJSpectrum1 | PJOSPectrum1 | RJSPectrum1 | BATHtub2 | BMEas2 | SRESponse2 | SRTRack2 | SDTRack2 | TJTRack2 | DJTRack2 | DDJTrack2 | PJTRack2 | RJTORack2 | TJSPectrum2 | DDJSpectrum2 | PJSPectrum2 | RJOSPectrum2 | SEYE1 | SEYE2 | SDHist1 | TJHist1 | DJHist1 | DDJHist1 | PJHist1 | RJOHist1 | SRHist2 | SDHist2 | TJHist2 | DJHist2 | DDJHist2 | PJHist2 | RJOHist2 | NBAThtub1 | NBMeas1 | TNHist1 | DNHist1 | DDNHist1 | PNHist1 | RNOHist1 | TNTRack1 | DNTRack1 | DDNTrack1 | PNTRack1 | RNOTRack1 | TNSPectrum1 | DDNSpectrum1 | PNSPectrum1 | RNSPectrum1 | NBAThtub2 | NBMeas2 | TNHist2 | DNHist2 | DDNHist2 | PNHist2 | RNHist2 | TNTRack2 | DNTRack2 | DDNTrack2 | PNTRack2 | RNOTRack2 | TNSPectrum2 | DDNSpectrum2 | PNSPectrum2 | RNOSPectrum2 | LANE1 | LANE2 | LANE3 | LANE4 Second source of the cursor measurement, see [Chapter 26.4.2,](#page-1306-0) ["Waveform parameter", on page 1307](#page-1306-0) \*RST: C2W1

Usage: Asynchronous command

**Firmware/software:** FW 3.60

#### **CURSor<m>:USSource** <UseSource2>

Enables the second cursor source. To select the second source, use CURSor  $\langle m \rangle$ : SSOurce [on page 1522](#page-1521-0).

If enabled, the second corsor lines Cx.2 measure on the second source. Using a second source, you can measure differences between two channels with cursors.

**Suffix:** 

 $<sub>m</sub>$ </sub>

# <span id="page-1523-0"></span>**Parameters:**

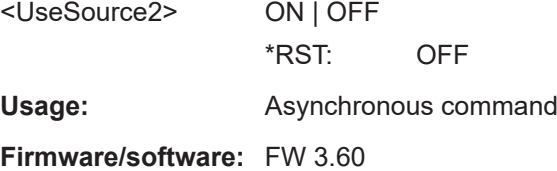

### **CURSor<m>:TRACking[:STATe]** <TrackCurve>

If set to ON, the horizontal cursor lines follow the waveform.

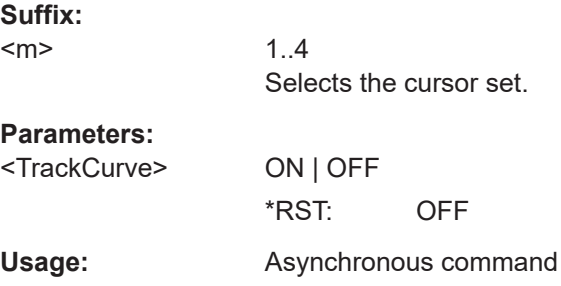

### **CURSor<m>:X1Position** <XPosition1>

Defines the position of the left vertical cursor line.

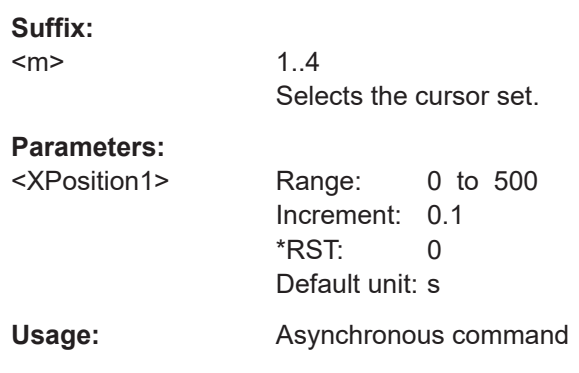

### **CURSor<m>:X2Position** <XPosition2>

Defines the position of the right vertical cursor line.

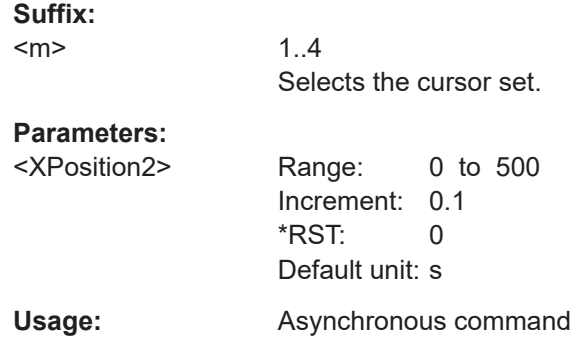

<span id="page-1524-0"></span>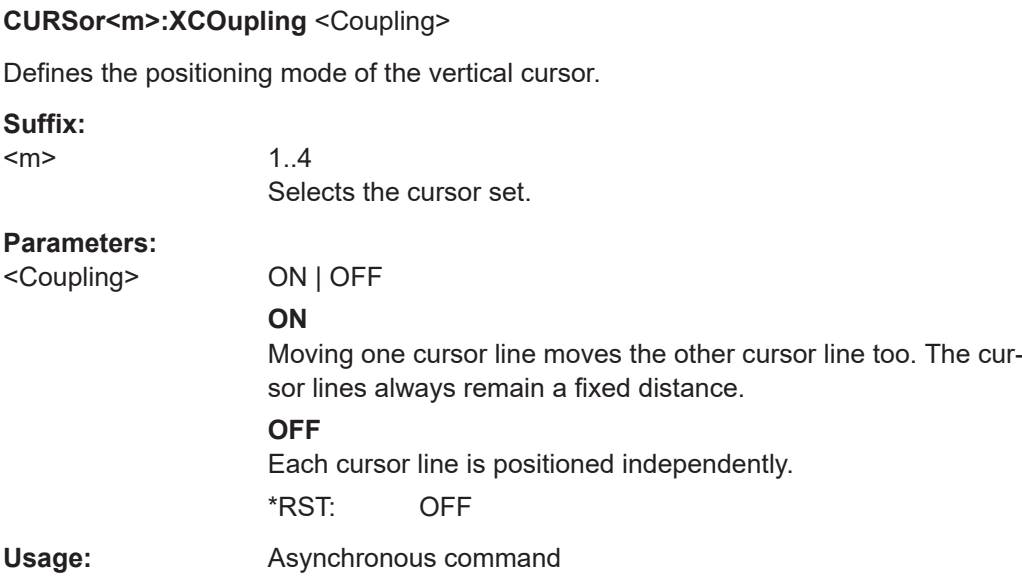

### **CURSor<m>:Y1Position** <YPosition1>

Defines the position of the lower horizontal cursor line.

If [CURSor<m>:TRACking\[:STATe\]](#page-1523-0) is enabled, the query returns the measurement result - the lower vertical value of the waveform.

**Suffix:**   $<sub>m</sub>$ </sub>

1..4 Selects the cursor set.

### **Parameters:**

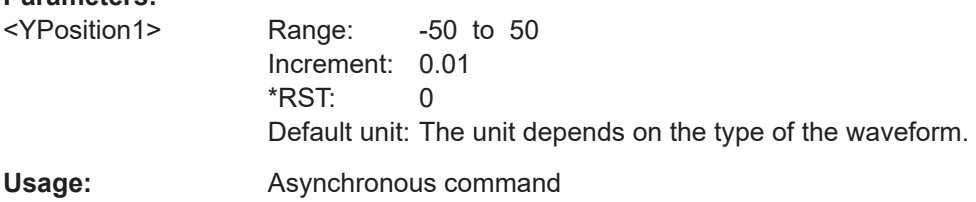

#### **CURSor<m>:Y2Position** <YPosition2>

Defines the position of the upper horizontal cursor line.

If [CURSor<m>:TRACking\[:STATe\]](#page-1523-0) is enabled, the query returns the measurement result - the upper vertical value of the waveform.

#### **Suffix:**

<m>

<span id="page-1525-0"></span>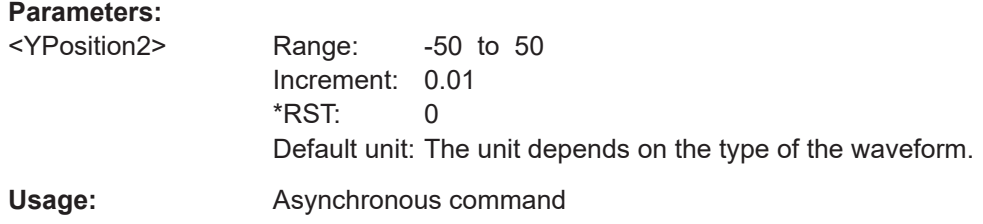

### **CURSor<m>:YCOupling** <Coupling>

1..4

Defines the positioning mode of the horizontal cursor. If the horizontal cursor lines track the waveform, the y-coupling is irrelevant (CURSor <m>:MODE TRACk).

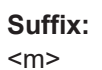

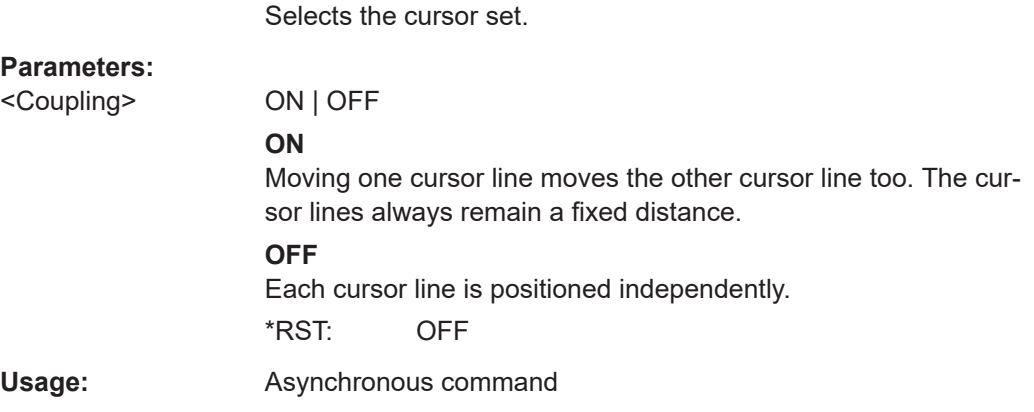

### **CURSor<m>:X1ENvelope** <EnvelopeCurve1>

If the waveform arithmetics are set to envelope curve (see CHANnel $\leq m$ ) [: [WAVeform<n>\]:ARIThmetics](#page-1358-0) on page 1359) and [CURSor<m>:TRACking\[:](#page-1523-0) [STATe\]](#page-1523-0) is set to "ON", this setting defines how the first horizontal cursor is positioned.

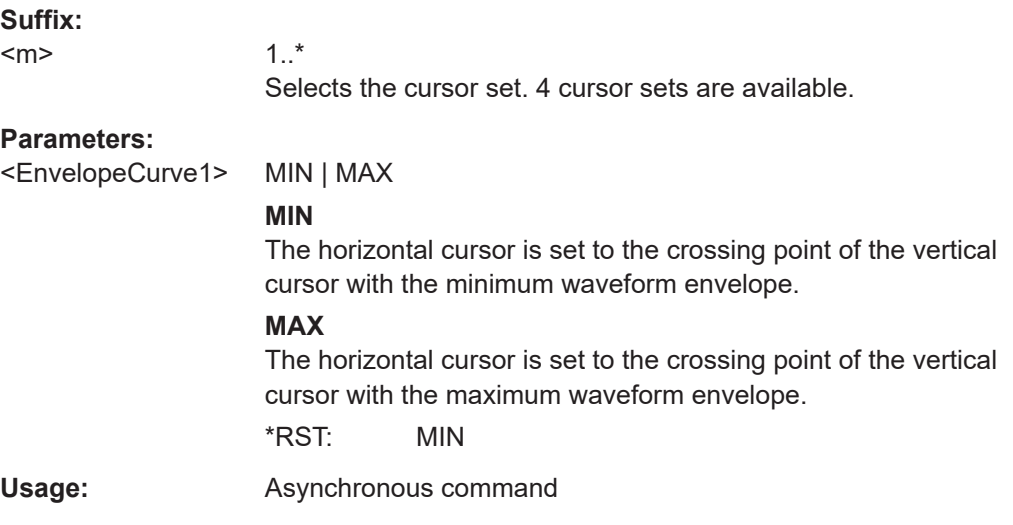

#### <span id="page-1526-0"></span>**CURSor<m>:X2ENvelope** <EnvelopeCurve2>

If the waveform arithmetics are set to envelope curve (see CHANnel $\leq m$ ) [: [WAVeform<n>\]:ARIThmetics](#page-1358-0) on page 1359) and [CURSor<m>:TRACking\[:](#page-1523-0) [STATe\]](#page-1523-0) is set to "ON", this setting defines how the second horizontal cursor is positioned.

#### **Suffix:**

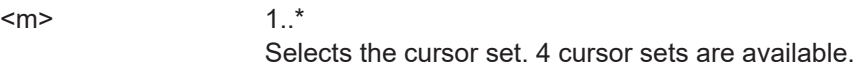

### **Parameters:**

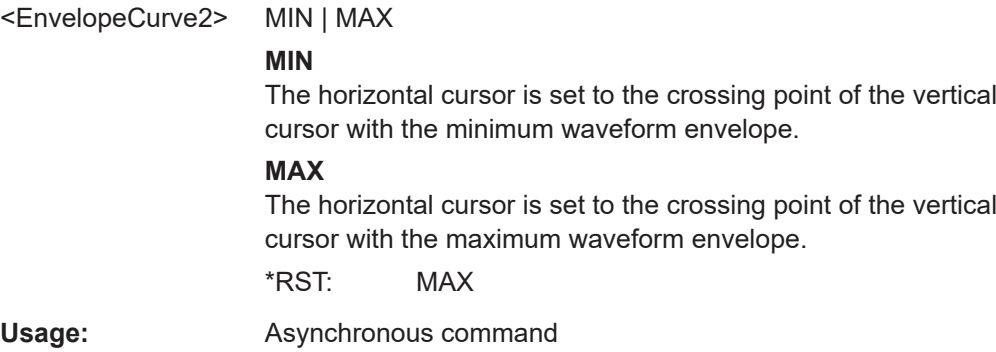

#### **CURSor<m>:LABel[:LABel]** <ShowLabel>

Shows the cursor labels in the diagram.

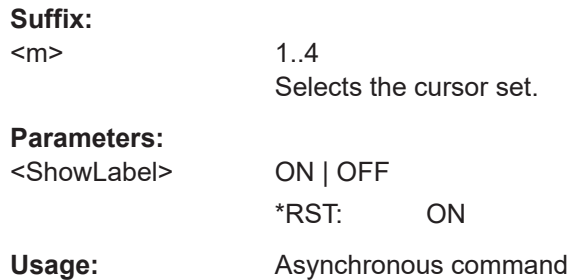

#### **CURSor<m>:LABel:X<1..2>** <Name>

Defines a label to be displayed with the vertical cursors. X1 is the left cursor line, and X2 the right one. By default, the cursors are labeled as Cu1.X1, Cu1.X2, Cu2.X1, Cu2.X2, Cu3.X1, Cu3.X2, Cu4.X1, Cu4.X2.

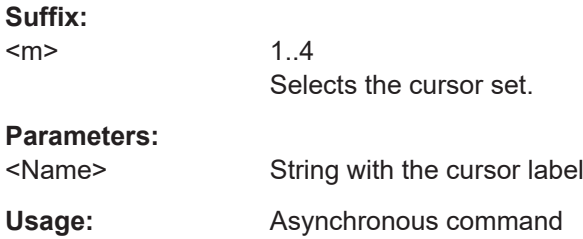

#### <span id="page-1527-0"></span>**CURSor<m>:LABel:Y<1..2>** <Name>

Defines a label to be displayed with the vertical cursors. Y1 is the lower cursor line, and Y2 the upper one. By default, the cursors are labeled as Cu1.Y1, Cu1.Y2, Cu2.Y1, Cu2.Y2, Cu3.Y1, Cu3.Y2, Cu4.Y1, Cu4.Y2.

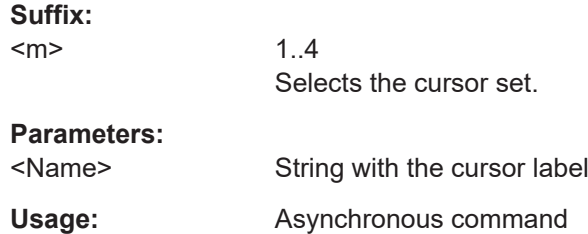

#### **CURSor<m>:SIAD** <ShwInAllDiags>

Shows the cursor lines of the selected cursor set in all active diagrams of the same (time/spectrum) domain.

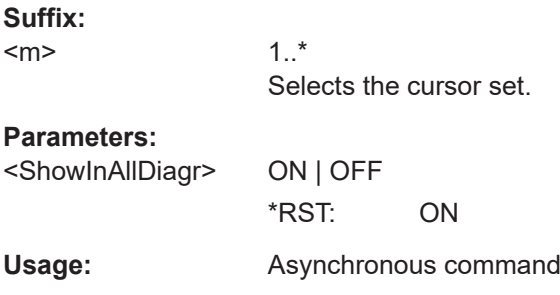

**Note**: the behavior of the command has been changed. In firmware versions 5.35. and older, the command affected all cursor sets, and the suffix was ignored. From FW version 5.40 on, the commend affects only the cursor set that is selected by the suffix. If your script was written before the change and contains a deactivation of the cursor line display, you replace the single command by a loop over all cursor sets.

# **26.11.2 Cursor results**

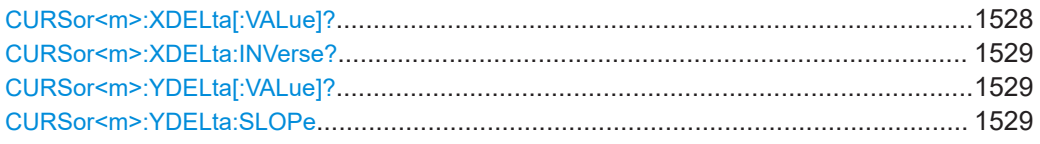

#### **CURSor<m>:XDELta[:VALue]?**

Queries the delta value (distance) of two vertical cursor lines.

**Suffix:** 

 $<sub>m</sub>$ </sub>

<span id="page-1528-0"></span>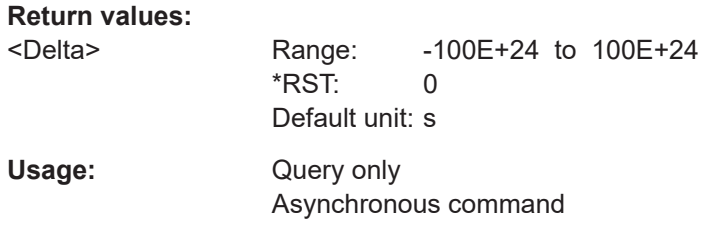

### **CURSor<m>:XDELta:INVerse?**

Queries the inverse value of the delta value (distance) of the two vertical cursor lines.

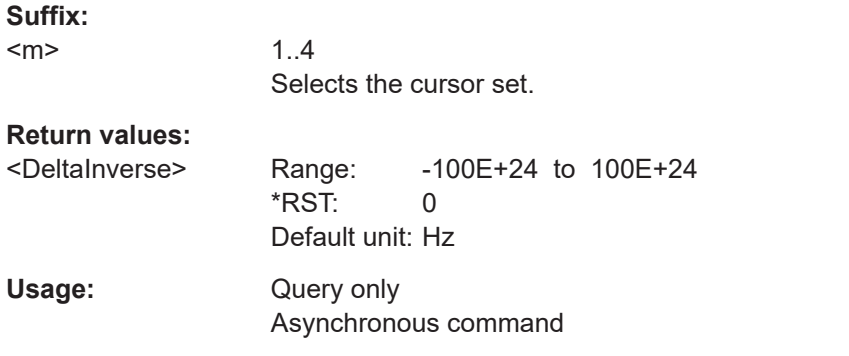

### **CURSor<m>:YDELta[:VALue]?**

Queries the delta value (distance) of the two horizontal cursor lines.

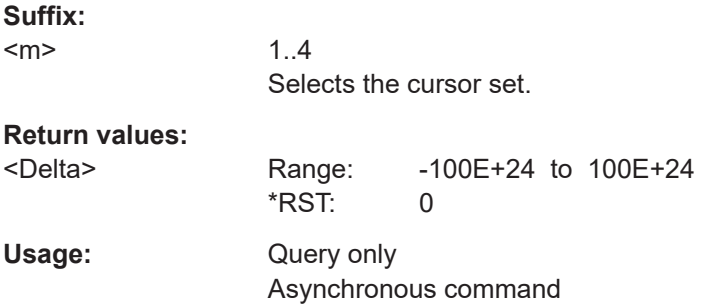

### **CURSor<m>:YDELta:SLOPe** <DeltaSlope>

Returns the inverse value of the voltage difference - the reciprocal of the vertical distance of two horizontal cursor lines: *1/*Δ*V*.

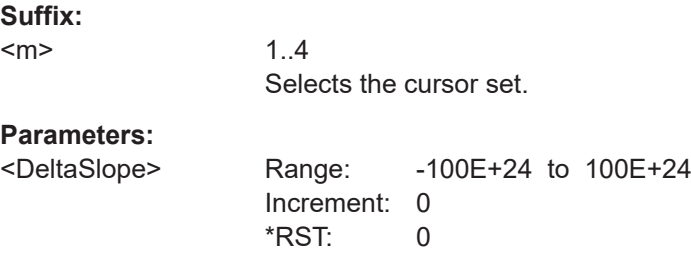

**Usage:** Asynchronous command

# <span id="page-1529-0"></span>**26.11.3 Peak search using cursors**

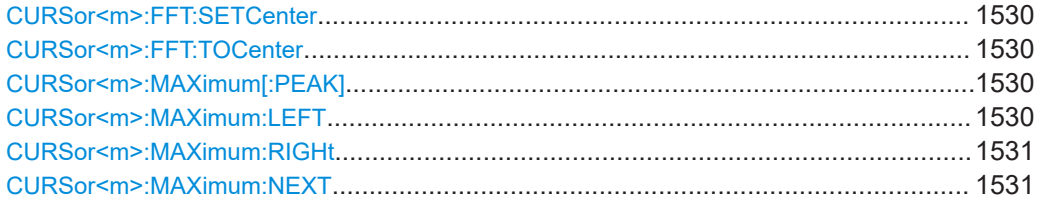

#### **CURSor<m>:FFT:SETCenter**

Sets the center frequency to the frequency value that is measured at cursor line c1.

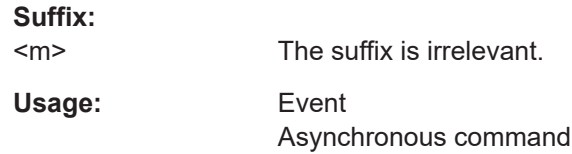

#### **CURSor<m>:FFT:TOCenter**

Sets the vertical cursor line c1 to the center frequency.

**Suffix:**   $<sub>m</sub>$ </sub>

The suffix is irrelevant.

Usage: Event Asynchronous command

### **CURSor<m>:MAXimum[:PEAK]**

Sets both cursors to the absolute peak value.

**Suffix:**   $<sub>m</sub>$ </sub> 1..4 Selects the cursor set.

**Usage:** Event

**CURSor<m>:MAXimum:LEFT**

Sets cursor 2 to the next maximum to the left of the current position.

**Suffix:**   $<sub>m</sub>$ </sub> 1..4 Selects the cursor set. Usage: Event

#### <span id="page-1530-0"></span>**CURSor<m>:MAXimum:RIGHt**

Sets cursor 2 to the next peak to the right (from the current position).

**Suffix:**   $<sub>m</sub>$ </sub>

1..4 Selects the cursor set.

**Usage:** Event

# **CURSor<m>:MAXimum:NEXT**

Sets cursor 2 to the next smaller peak (from the current position).

**Suffix:**   $<sub>m</sub>$ </sub>

1..4 Selects the cursor set.

**Usage:** Event

# **26.12 Automatic measurements**

This chapter contains all remote commands to set up automatic measurements and to analyze the measurement results.

#### **Selection of the measurement group: MEASurement<m>**

With R&S RTP, you can configure up to eight simultaneous measurement groups. In manual operation, these eight measurement groups are represented by subtabs "MG1" to "MG8" in the "Measurements" dialog box. For remote operation, the measurement group is indicated by the suffix MEAS<m>, containing the number of the measurement group.

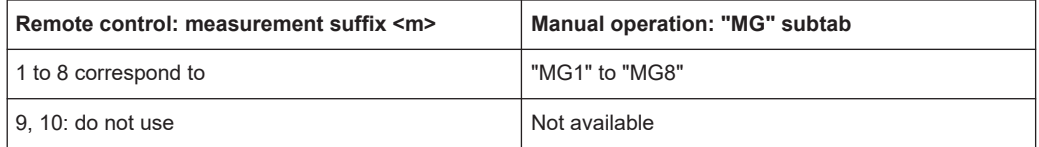

Some of the commands in the following chapter are asynchronous. An overlapping or asynchronous command does not automatically finish executing before the next command starts executing. If overlapping commands must be executed in a defined order, e.g. to avoid wrong measurement results, they must be serviced sequentially.

To prevent an overlapping execution of commands, one of the commands \*OPC, \*OPC? or \*WAI can be used after the command or a command set.

For more information, see:

- [www.rohde-schwarz.com/rc-via-scpi,](http://www.rohde-schwarz.com/rc-via-scpi) chapter "Command sequence and synchronization"
- [Chapter 26.3, "Programming examples", on page 1286](#page-1285-0)

#### Automatic measurements

<span id="page-1531-0"></span>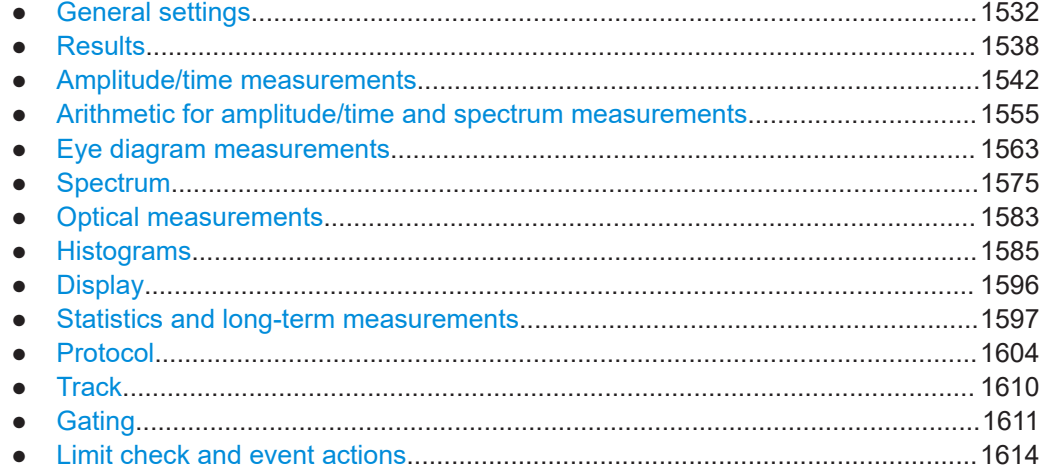

# **26.12.1 General settings**

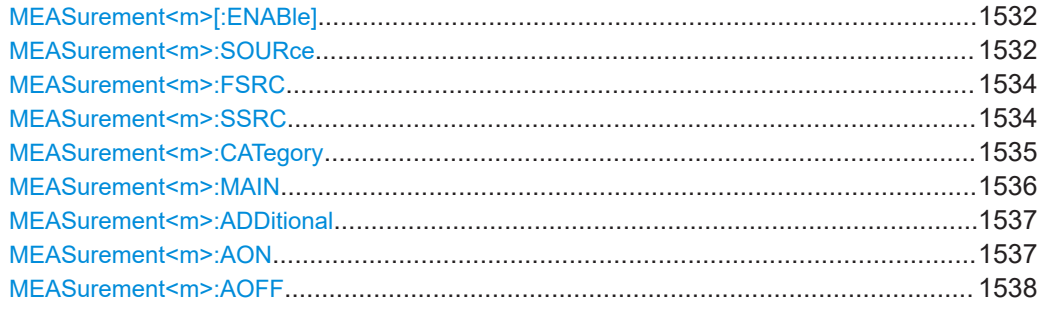

### **MEASurement<m>[:ENABle]** <State>

Switches the indicated measurement on or off.

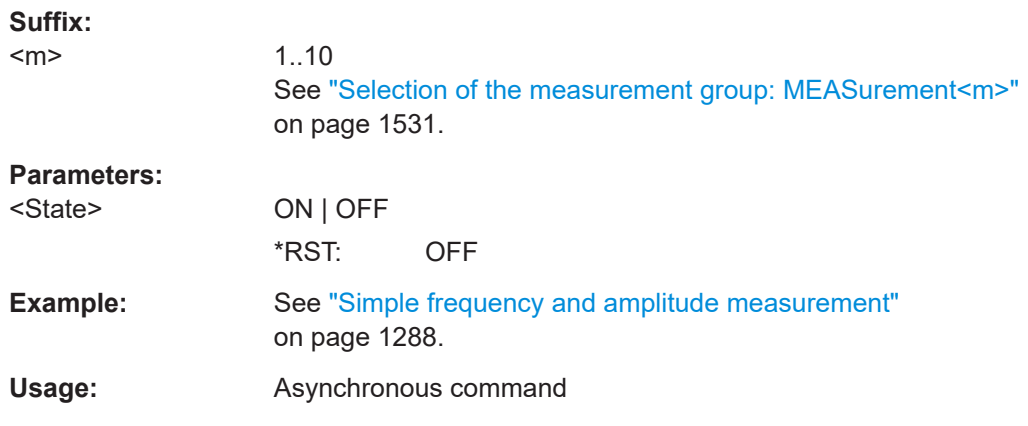

### **MEASurement<m>:SOURce** <SignalSource>, [<SignalSource2>]

Defines the source of the measurement. Availability of sources depends on the selected category and installed options.

### **Suffix:**

 $<sub>m</sub>$ </sub>

#### 1..10

See ["Selection of the measurement group: MEASurement<m>"](#page-1530-0) [on page 1531.](#page-1530-0)

### **Parameters:**

<SignalSource> C1W1 | C1W2 | C1W3 | C2W1 | C2W2 | C2W3 | C3W1 | C3W2 | C3W3 | C4W1 | C4W2 | C4W3 | M1 | M2 | M3 | M4 | M5 | M6 | M7 | M8 | R1 | R2 | R3 | R4 | SBUS1 | SBUS2 | SBUS3 | SBUS4 | D0 | D1 | D2 | D3 | D4 | D5 | D6 | D7 | D8 | D9 | D10 | D11 | D12 | D13 | D14 | D15 | TRK1 | TRK2 | TRK3 | TRK4 | TRK5 | TRK6 | TRK7 | TRK8 | SG1TL1 | SG1TL2 | SG2TL1 | SG2TL2 | SG3TL1 | SG3TL2 | SG4TL1 | SG4TL2 | SG5TL1 | SG5TL2 | SG6TL1 | SG6TL2 | SG7TL1 | SG7TL2 | SG8TL1 | SG8TL2 | Z1V1 | Z1V2 | Z1V3 | Z1V4 | Z1I1 | Z1I2 | Z1I3 | Z1I4 | Z2V1 | Z2V2 | Z2V3 | Z2V4 | Z2I1 | Z2I2 | Z2I3 | Z2I4 | DIFF1 | DIFF2 | COMMON1 | COMMON2 | | SRESponse1 | SRTRack1 | SDTRack1 | TJTRack1 | DJTRack1 | DDJTrack1 | PJTRack1 | RJTRack1 | SRESponse2 | SRTRack2 | SDTRack2 | TJTRack2 | DJTRack2 | DDJTrack2 | PJTRack2 | RJTRack2 | SEYE1 | SEYE2 | TNTRack1 | DNTRack1 | DDNTrack1 | PNTRack1 | RNOTrack1 | TNTRack2 | DNTRack2 | DDNTrack2 | PNTRack2 | RNOTrack2 | PJDTrack1 | PJDTrack2 | PNDTrack1 | PNDTrack2 | LANE1 | LANE2 | LANE3 | LANE

> First source of the measurement, see [Chapter 26.4.2, "Wave](#page-1306-0)[form parameter", on page 1307](#page-1306-0)

<span id="page-1533-0"></span><SignalSource2> C1W1 | C1W2 | C1W3 | C2W1 | C2W2 | C2W3 | C3W1 | C3W2 | C3W3 | C4W1 | C4W2 | C4W3 | M1 | M2 | M3 | M4 | M5 | M6 | M7 | M8 | R1 | R2 | R3 | R4 | D0 | D1 | D2 | D3 | D4 | D5 | D6 | D7 | D8 | D9 | D10 | D11 | D12 | D13 | D14 | D15 | TRK1 | TRK2 | TRK3 | TRK4 | TRK5 | TRK6 | TRK7 | TRK8 | Z1V1 | Z1V2 | Z1V3 | Z1V4 | Z1I1 | Z1I2 | Z1I3 | Z1I4 | Z2V1 | Z2V2 | Z2V3 | Z2V4 | Z2I1 | Z2I2 | Z2I3 | Z2I4 | DIFF1 | DIFF2 | COMMON1 | COMMON2 | | SRESponse1 | SRTRack1 | SDTRack1 | TJTRack1 | DJTRack1 | DDJTrack1 | PJTRack1 | RJTRack1 | SRESponse2 | SRTRack2 | SDTRack2 | TJTRack2 | DJTRack2 | DDJTrack2 | PJTRack2 | RJTRack2 | SEYE1 | SEYE2 | TNTRack1 | DNTRack1 | DDNTrack1 | PNTRack1 | RNOTrack1 | TNTRack2 | DNTRack2 | DDNTrack2 | PNTRack2 | RNOTrack2 | PJDTrack1 | PJDTrack2 | PNDTrack1 | PNDTrack2 Second measurement source. The 2nd source is required for amplitude/time measurements that are performed on two waveforms (e.g. delay, phase). Digital channels are only available if <SignalSource> is a digital channel. Step response, advanced jitter track components and synthetic

eye sources are available for amplitude/time measurements only.

\*RST: C1W1,C2W1

**Example:** See ["Simple frequency and amplitude measurement"](#page-1287-0) [on page 1288.](#page-1287-0)

#### **MEASurement<m>:FSRC** <Source>

Defines the first measurement source.

The command is an alternative to [MEASurement<m>:SOURce](#page-1531-0).

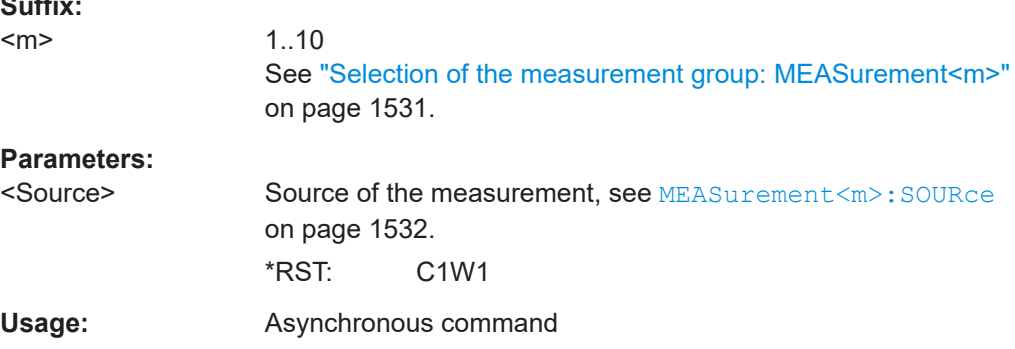

#### **MEASurement<m>:SSRC** <Source2>

Defines the second measurement source.

The command is an alternative to [MEASurement<m>:SOURce](#page-1531-0).

**Suffix:** 

<span id="page-1534-0"></span>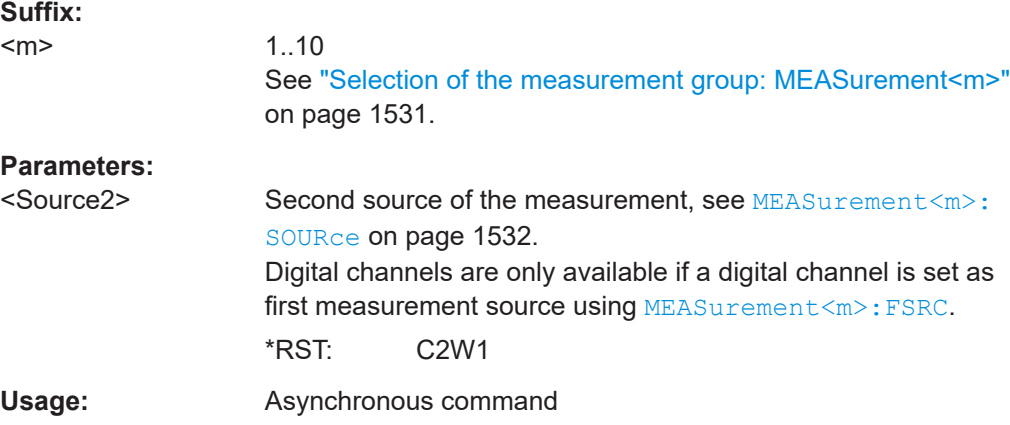

### **MEASurement<m>:CATegory** <Category>

Defines the measurement category.

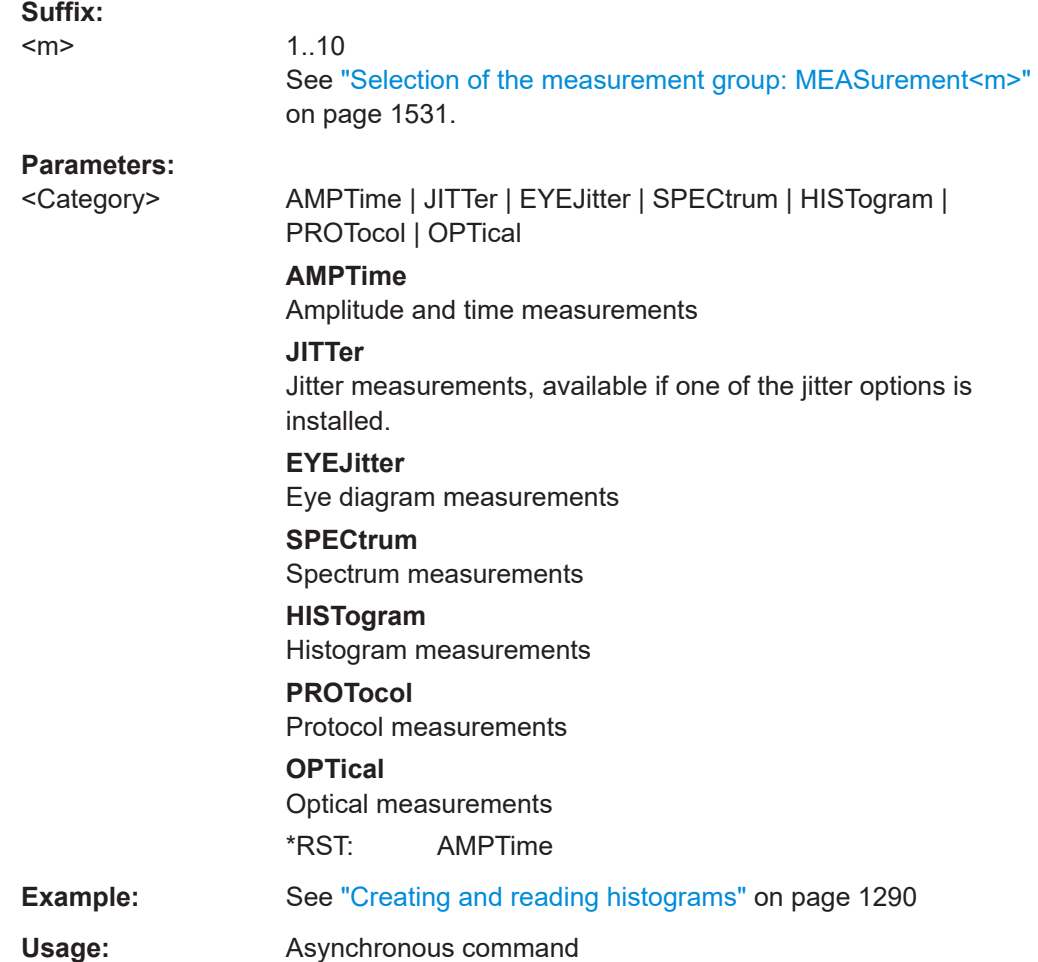

#### <span id="page-1535-0"></span>**MEASurement<m>:MAIN** <MeasType>

Defines the measurement that is used as a source for math calculations and result analysis. This measurement is mandatory in the measurement group. Further mea-surements are added to the measurement group with [MEASurement<m>:](#page-1536-0) [ADDitional](#page-1536-0).

**Suffix:** 

<m>

1..10

See ["Selection of the measurement group: MEASurement<m>"](#page-1530-0) [on page 1531.](#page-1530-0)

### **Parameters:**

#### <MeasType> **Amplitude/time measurements**

HIGH | LOW | AMPLitude | MAXimum | MINimum | PDELta | MEAN | RMS | STDDev | POVershoot | NOVershoot | AREA | RTIMe | FTIMe | PPULse | NPULse | PERiod | FREQuency | PDCYcle | NDCYcle | CYCarea | CYCMean | CYCRms | CYCStddev | PULCnt | DELay | PHASe | BWIDth | PSWitching | NSWitching | PULSetrain | EDGecount | SHT | SHR | DTOTrigger | PROBemeter | SLERising | SLEFalling | ATAR | SIGNallvl | VOCRossing | NPERiod

See [Chapter 26.12.3, "Amplitude/time measurements",](#page-1541-0) [on page 1542.](#page-1541-0)

\*RST value for amplitude/time measurements: AMPLitude.

#### **Jitter measurements**

CCJitter | NCJitter | CCWidth | CCDutycycle | TIE | UINTerval | DRATe | SKWDelay | SKWPhase

Only available if option R&S RTP-K12 is installed. See [Chap](#page-2443-0)[ter 26.23.1, "Jitter measurements \(option R&S](#page-2443-0) RTP-K12)",

[on page 2444.](#page-2443-0)

### **Eye diagram measurements**

ERPercent | ERDB | EHEight | EWIDth | ETOP | EBASe | QFACtor | RMSNoise | SNRatio | DCDistortion | ERTime | EFTime | EBRate | EAMPlitude | PPJitter | STDJitter | RMSJitter See [Chapter 26.12.5, "Eye diagram measurements",](#page-1562-0) [on page 1563](#page-1562-0)

\*RST value for eye/jitter measurements: ERPercent.

#### **Spectrum measurements**

CPOWer | OBWidth | SBWidth | THD | THDPCT | THDA | THDU | THDR | PLISt | HAR | THDF | SPAR See [Chapter 26.12.6, "Spectrum", on page 1575](#page-1574-0).

\*RST value for spectrum measurements: CPOWer.

### **Histogram measurements**

<span id="page-1536-0"></span>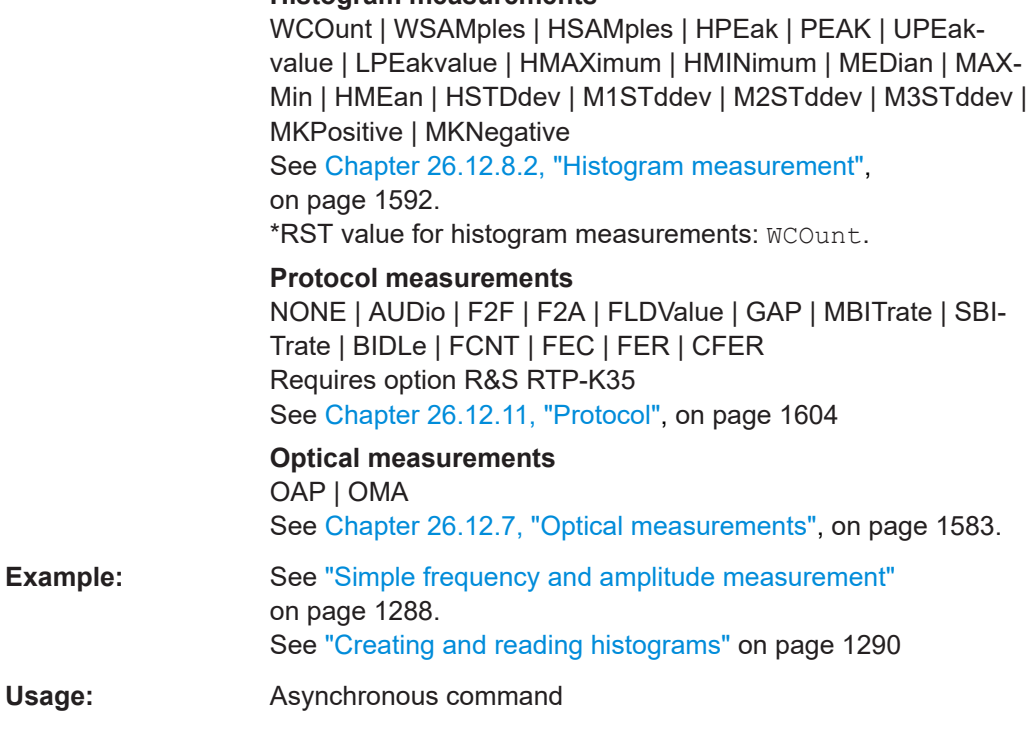

### **MEASurement<m>:ADDitional** <MeasType>, <State> **MEASurement<m>:ADDitional?** <MeasType>

Adds additional measurements to the indicated measurement group. Only one measurement can be enabled or disabled per command. The query returns the state of the specified measurement.

Note that each measurement group must contain measurements from the same category. For example, if the main measurement of measurement group 1 is amplitude, then you cannot enable an eye width measurement in the same measurement group.

#### **Suffix:**

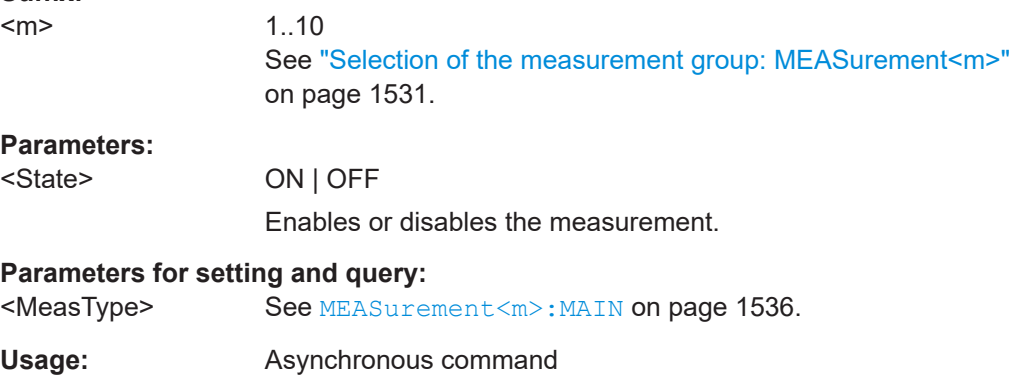

### **MEASurement<m>:AON**

Enables all additional measurements in all categories of the indicated measurement.

<span id="page-1537-0"></span>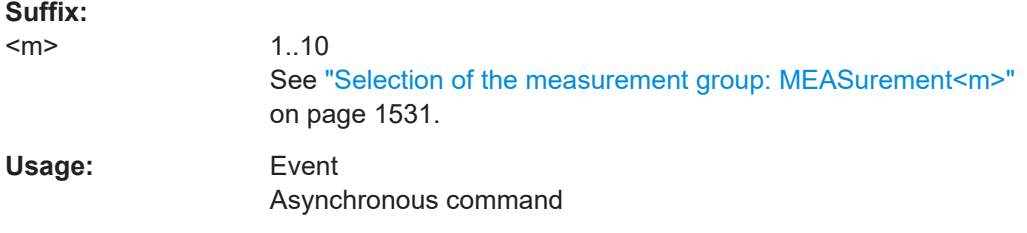

### **MEASurement<m>:AOFF**

Disables all additional measurements in all categories of the indicated measurement.

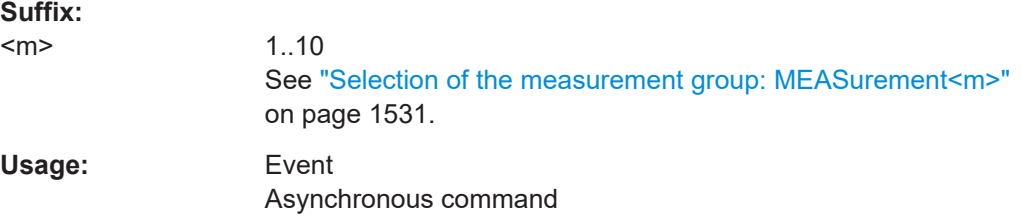

# **26.12.2 Results**

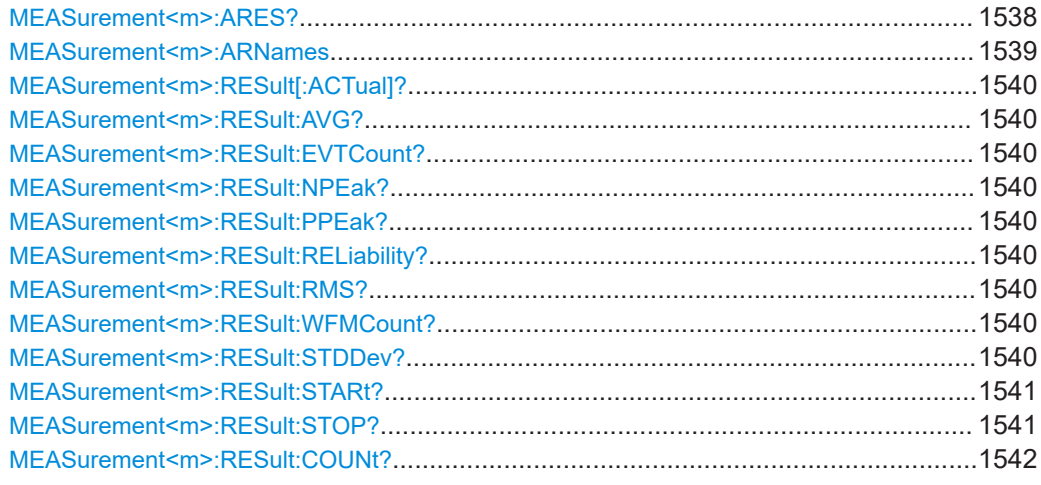

### **MEASurement<m>:ARES?**

Returns the results of all active measurements for the selected measurement group. If statistics are enabled, the instrument returns also statistical results.

#### **Suffix:**   $<sub>m</sub>$ </sub>

1..10 See ["Selection of the measurement group: MEASurement<m>"](#page-1530-0) [on page 1531.](#page-1530-0)

### **Return values:**

<sData> Result string

<span id="page-1538-0"></span>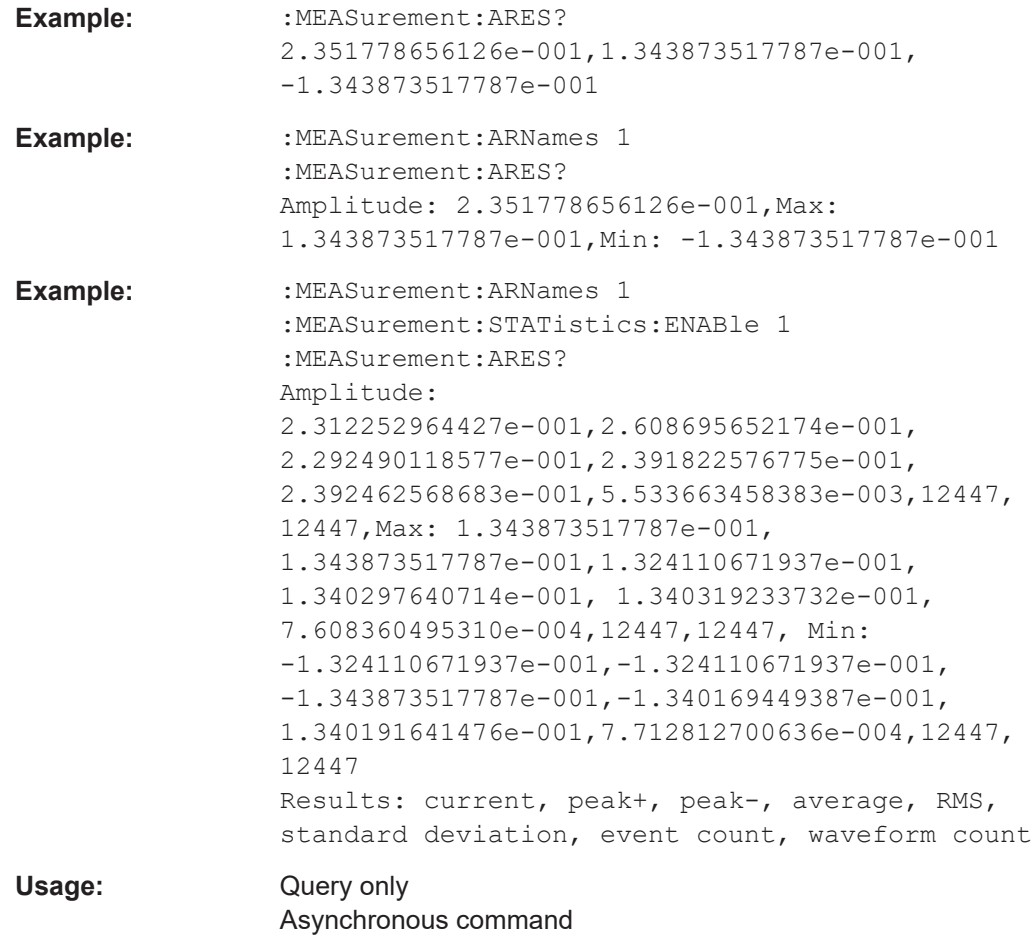

#### **MEASurement<m>:ARNames** <Identifier>

Enables a prefix that indicates the measurement in the result string of the [MEASurement<m>:ARES?](#page-1537-0) command.

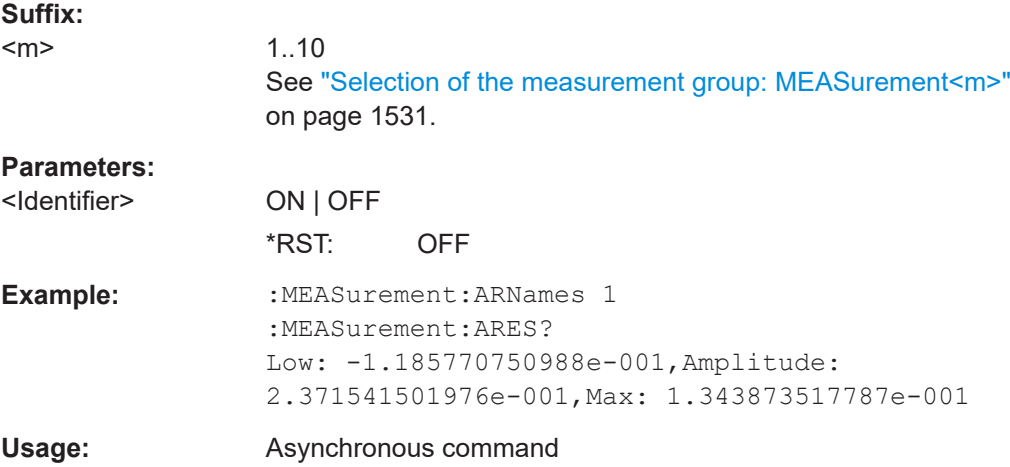

<span id="page-1539-0"></span>**MEASurement<m>:RESult[:ACTual]?** [<MeasType>], [<BaseLevel>], [<TargetLevel>] **MEASurement<m>:RESult:AVG?** [<MeasType>], [<BaseLevel>], [<TargetLevel>] **MEASurement<m>:RESult:EVTCount?** [<MeasType>], [<BaseLevel>],

[<TargetLevel>]

**MEASurement<m>:RESult:NPEak?** [<MeasType>], [<BaseLevel>], [<TargetLevel>] **MEASurement<m>:RESult:PPEak?** [<MeasType>], [<BaseLevel>], [<TargetLevel>] **MEASurement<m>:RESult:RELiability?** [<MeasType>], [<BaseLevel>],

[<TargetLevel>]

**MEASurement<m>:RESult:RMS?** [<MeasType>], [<BaseLevel>], [<TargetLevel>] **MEASurement<m>:RESult:WFMCount?** [<MeasType>], [<BaseLevel>],

[<TargetLevel>]

**MEASurement<m>:RESult:STDDev?** [<MeasType>], [<BaseLevel>], [<TargetLevel>]

Return the statistic results of the specified measurement. If no parameter is specified, the result of the main measurement is returned. The main measurement is defined using [MEASurement<m>:MAIN](#page-1535-0).

- [:ACTual]: current measurement result
- AVG: average of the long-term measurement results
- EVTCount: number of measurement results in the long-term measurement
- NPEak: negative peak value of the long-term measurement results
- PPEak: positive peak value of the long-term measurement results
- RELiability: reliability of the measurement result
- RMS: RMS value of the long-term measurement results
- STDDev: standard deviation of the long-term measurement results

For a detailed description of the results, see ["Selection of the measurement group:](#page-1530-0) [MEASurement<m>"](#page-1530-0) on page 1531.

### **Suffix:**

<m>

1.10

See ["Selection of the measurement group: MEASurement<m>"](#page-1530-0) [on page 1531.](#page-1530-0)

### **Query parameters:**

# <MeasType> **Amplitude/time measurements** HIGH | LOW | AMPLitude | MAXimum | MINimum | PDELta | MEAN | RMS | STDDev | POVershoot | NOVershoot | AREA | RTIMe | FTIMe | PPULse | NPULse | PERiod | FREQuency | PDCYcle | NDCYcle | CYCarea | CYCMean | CYCRms | CYCStddev | PULCnt | DELay | PHASe | BWIDth | PSWitching | NSWitching | PULSetrain | EDGecount | SETup | HOLD | SHR | DTOTrigger | PROBemeter | SLERising | SLEFalling | ATAR | SIGNallvl | VOCRossing | NPERiod See [Chapter 26.12.3, "Amplitude/time measurements",](#page-1541-0) [on page 1542.](#page-1541-0)

#### <span id="page-1540-0"></span>**Jitter measurements (option R&S RTP-K12)**

CCJitter | NCJitter | CCWidth | CCDutycycle | TIE | UINTerval | DRATe | SKWDelay | SKWPhase

See [Chapter 26.23.1, "Jitter measurements \(option R&S](#page-2443-0) RTP-[K12\)", on page 2444](#page-2443-0)

#### **Eye diagram measurements**

ERPercent | ERDB | EHEight | EWIDth | ETOP | EBASe | QFACtor | RMSNoise | SNRatio | DCDistortion | ERTime | EFTime | EBRate | EAMPlitude | PPJitter | STDJitter | RMSJitter | CPPercent

See [Chapter 26.12.5, "Eye diagram measurements",](#page-1562-0) [on page 1563.](#page-1562-0)

#### **Spectrum measurements**

CPOWer | OBWidth | SBWidth | THD | THDPCT | THDA | THDU | THDR | PLISt | HAR | THDF | SPAR See [Chapter 26.12.6, "Spectrum", on page 1575](#page-1574-0).

#### **Histogram measurements**

WCOunt | WSAMples | HSAMples | HPEak | PEAK | UPEakvalue | LPEakvalue | HMAXimum | HMINimum | MEDian | MAX-Min | HMEan | HSTDdev | M1STddev | M2STddev | M3STddev | MKPositive | MKNegative

See [Chapter 26.12.8.2, "Histogram measurement",](#page-1591-0) [on page 1592.](#page-1591-0)

#### **Protocol measurements**

NONE | AUDio | F2F | T2F | FLDValue | GAP | MBITrate | SBI-Trate | BIDLe | FCNT | FEC | FER | CFER Requires option R&S RTP-K5 for type AUDio, or option R&S RTP-K35.

#### **Optical measurements** OAP | OMA

See [Chapter 26.12.7, "Optical measurements", on page 1583](#page-1582-0).

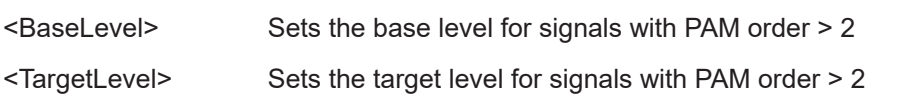

**Example:** See ["Simple frequency and amplitude measurement"](#page-1287-0) [on page 1288.](#page-1287-0) See ["Creating and reading histograms"](#page-1289-0) on page 1290

Usage: Query only

**MEASurement<m>:RESult:STARt?** [<MeasType>], [<BaseLevel>], [<TargetLevel>] **MEASurement<m>:RESult:STOP?** [<MeasType>], [<BaseLevel>], [<TargetLevel>]

Return the start and stop times of the specified measurement. The parameter defines the measurement. If no parameter is specified, the result of the main measurement is returned. The main measurement is defined using [MEASurement<m>:MAIN](#page-1535-0).

<span id="page-1541-0"></span>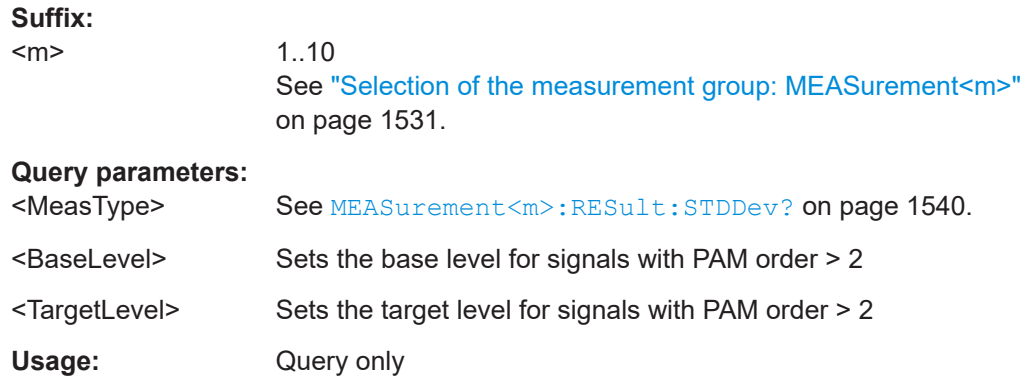

#### **MEASurement<m>:RESult:COUNt?** [<MeasType>], [<BaseLevel>]

Returns the number of result groups that are returned by MEASure [ment:RESult:ACTual? HAR](#page-1539-0).

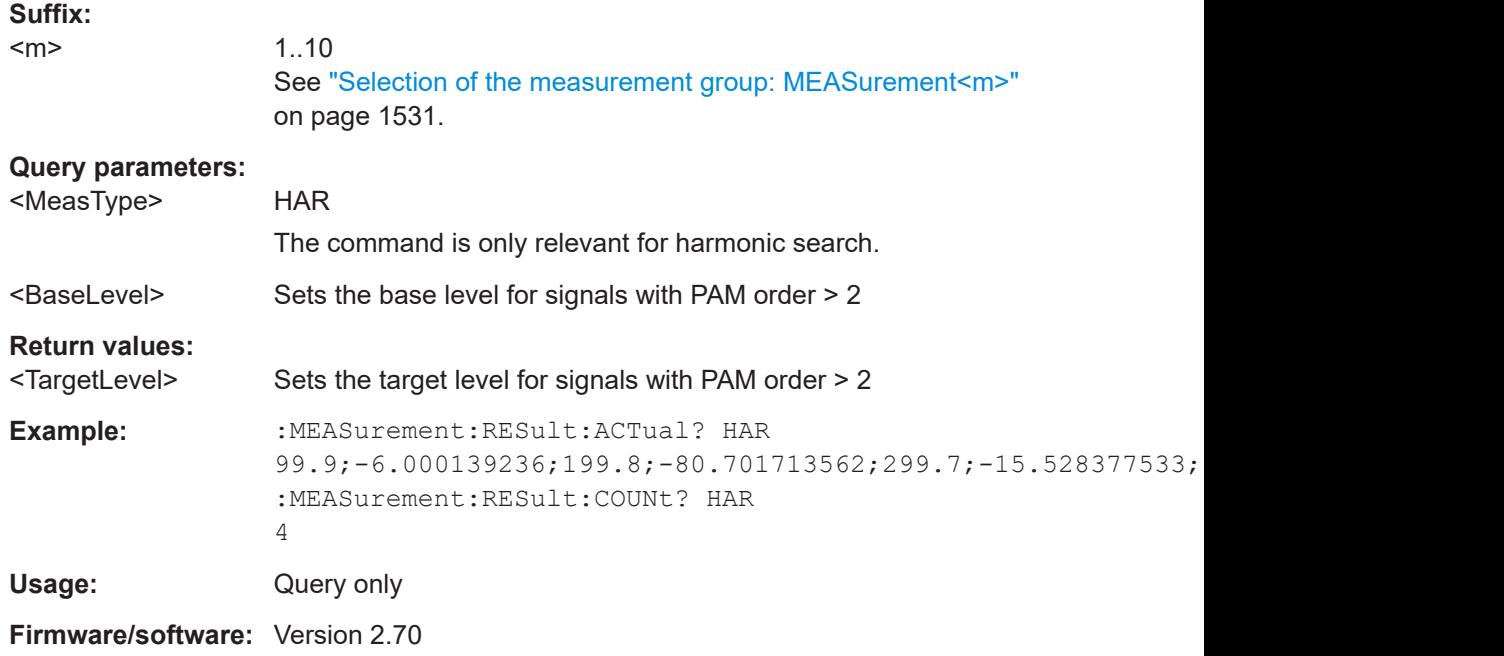

### **26.12.3 Amplitude/time measurements**

The following table lists the <MeasType> parameter values with a short description.

In addition, the suffixes <n> for limit-check remote commands are listed.

For a detailed description, see [Chapter 8.2.4.1, "Overview of amplitude/time measure](#page-359-0)[ments", on page 360](#page-359-0).

Automatic measurements

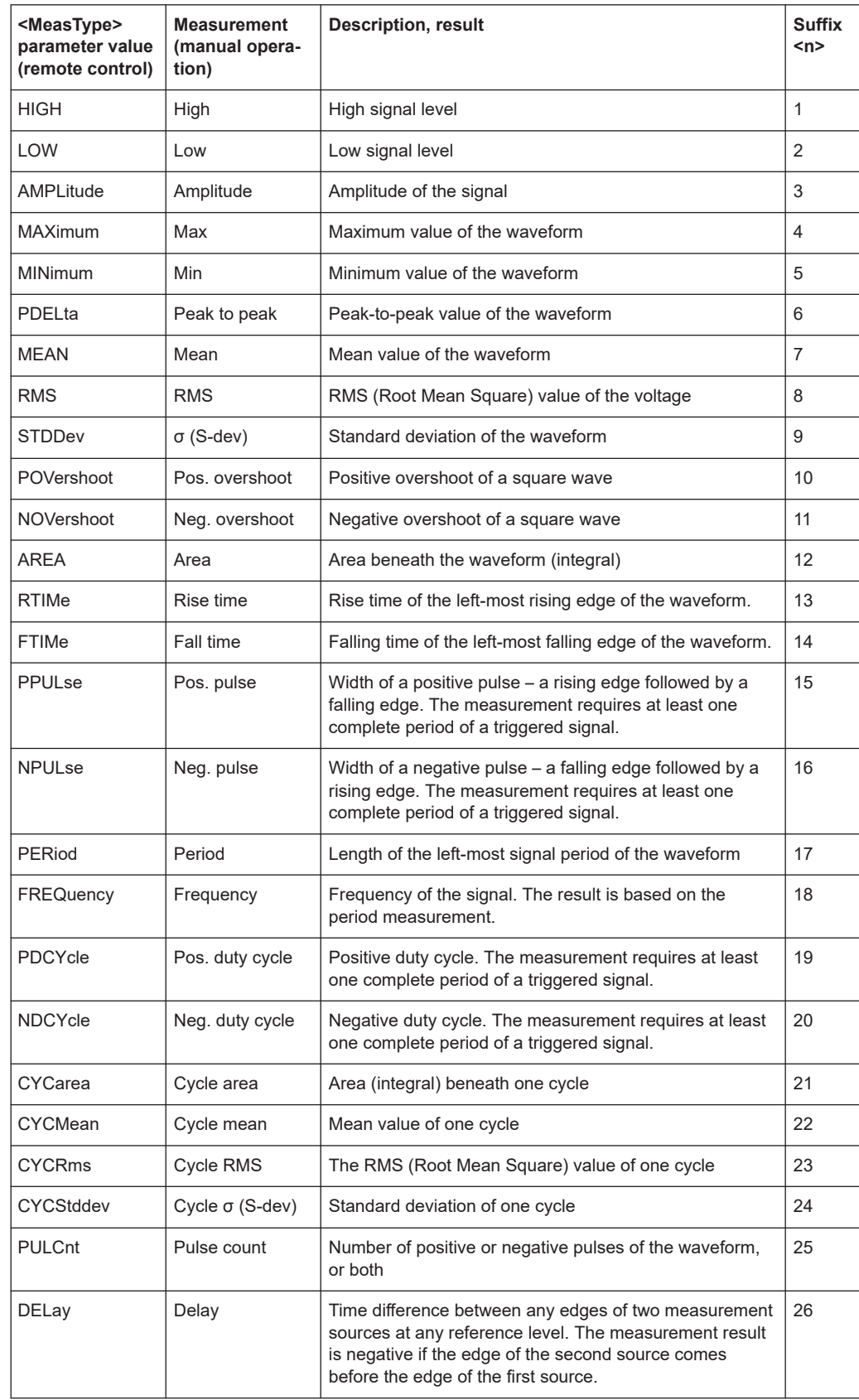

#### *Table 26-6: Amplitude and time measurements*

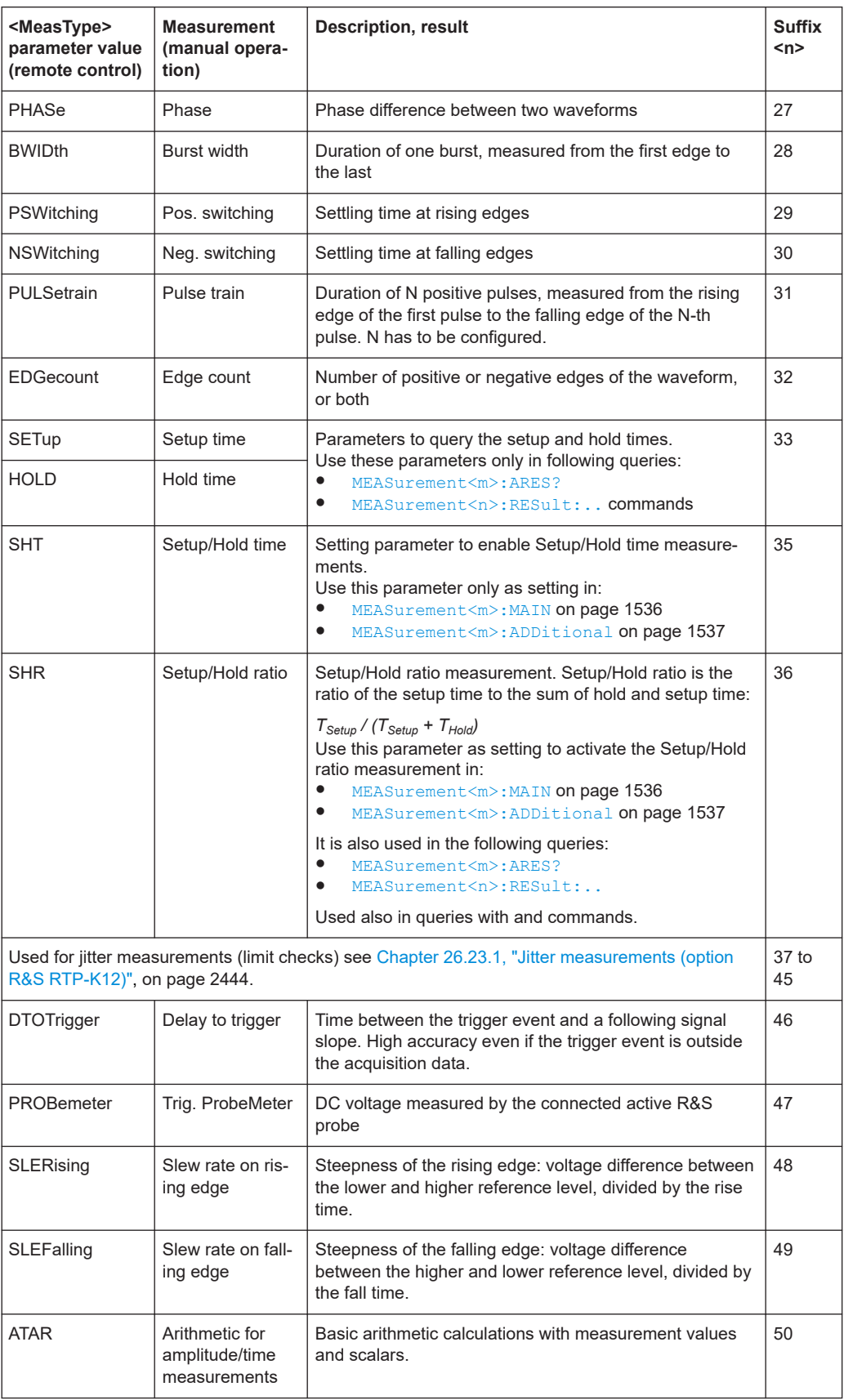

#### Automatic measurements

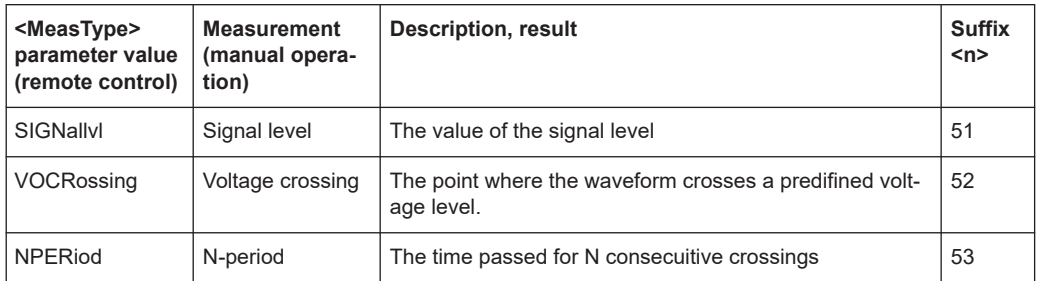

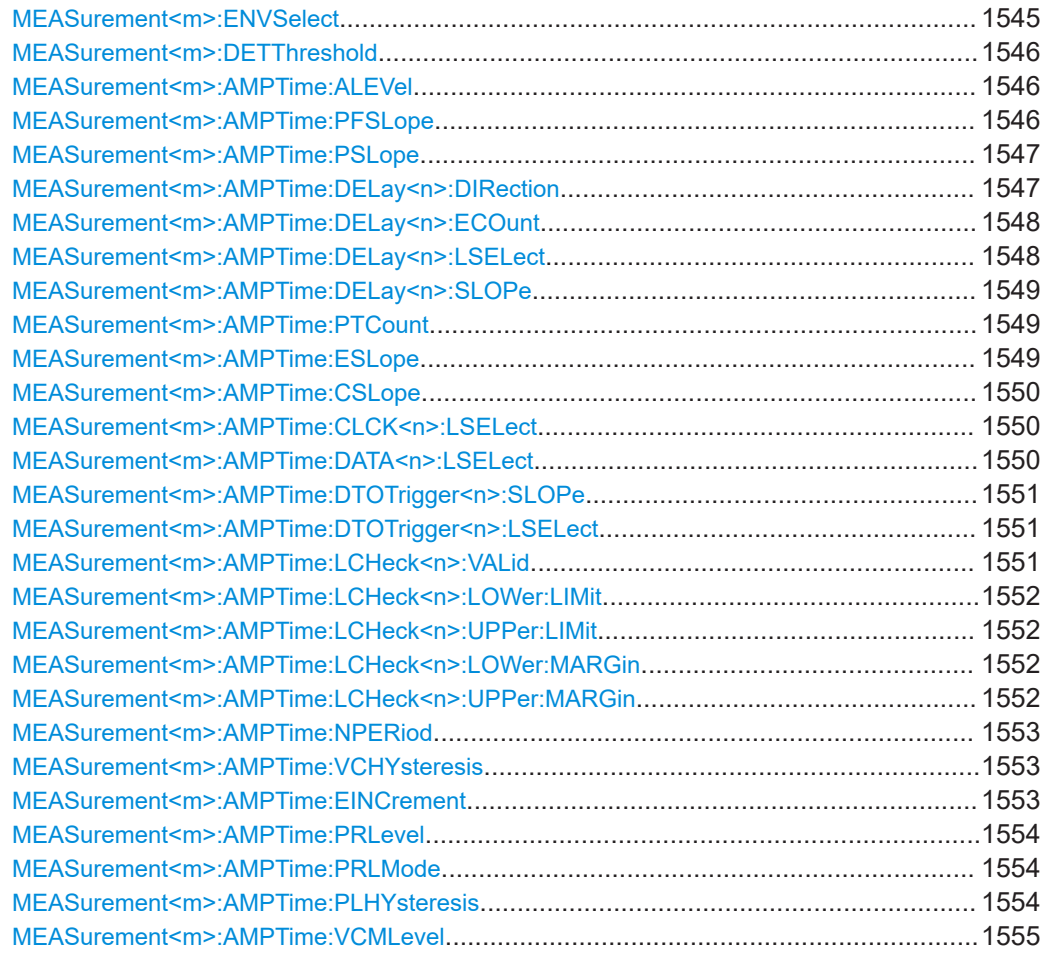

### **MEASurement<m>:ENVSelect** <EnvelopeCurve>

The command is only relevant for measurements on envelope waveforms. It selects the envelope to be used for measurement.

**Suffix:** 

<m>

1..10 See ["Selection of the measurement group: MEASurement<m>"](#page-1530-0) [on page 1531.](#page-1530-0)

<span id="page-1545-0"></span>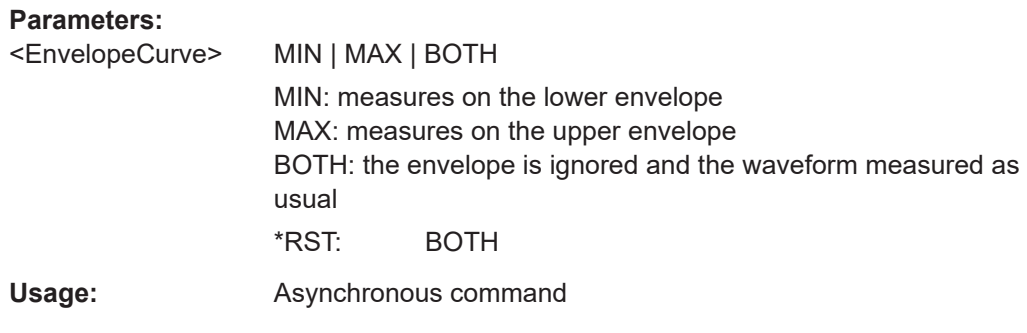

### **MEASurement<m>:DETThreshold** <SignDetectThres>

The measured signal value must reach a certain voltage or bit to be included in the measurement algorithm. This minimum value is defined in percent of the signal amplitude (difference of high and low signal levels). Values below this value are considered to be noise and they are ignored. The setting is relevant for area, time, and counting measurements.

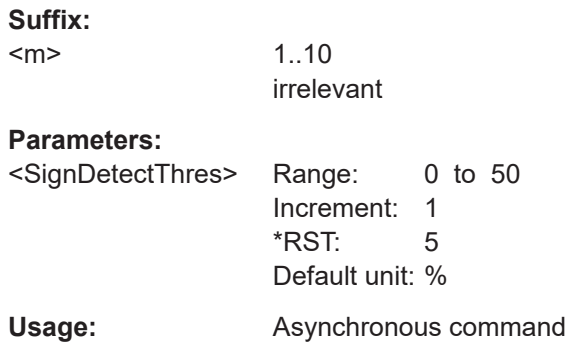

### **MEASurement<m>:AMPTime:ALEVel** <AreaLevel>

Defines the reference level used to integrate the waveform.

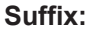

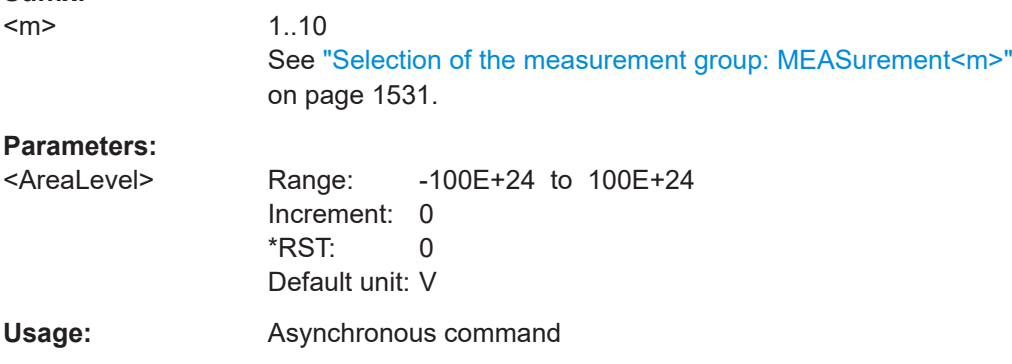

### **MEASurement<m>:AMPTime:PFSLope** <PeriodSlope>

Selects the slope direction for frequency and period measurements.

<span id="page-1546-0"></span>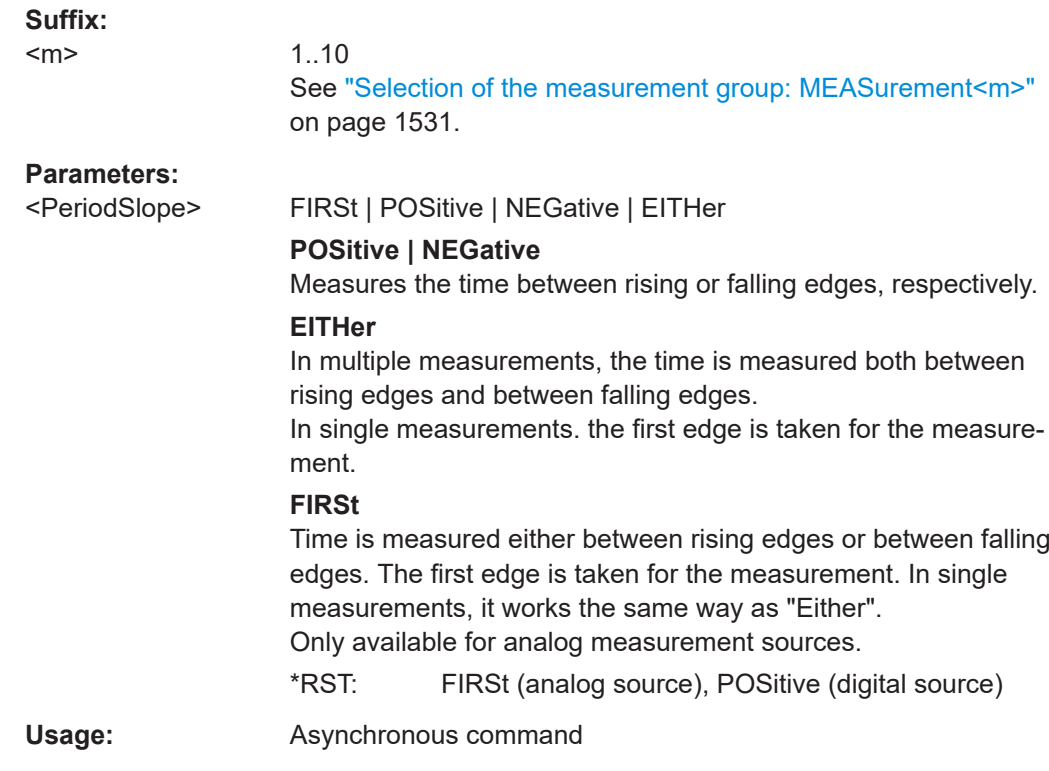

### **MEASurement<m>:AMPTime:PSLope** <PulsesSlope>

Sets the first slope of the pulses to be counted. The setting is only relevant for pulse count measurement (MEASurement<m>:MAIN PULCnt or MEASurement<m>:ADDitional PULCnt,ON).

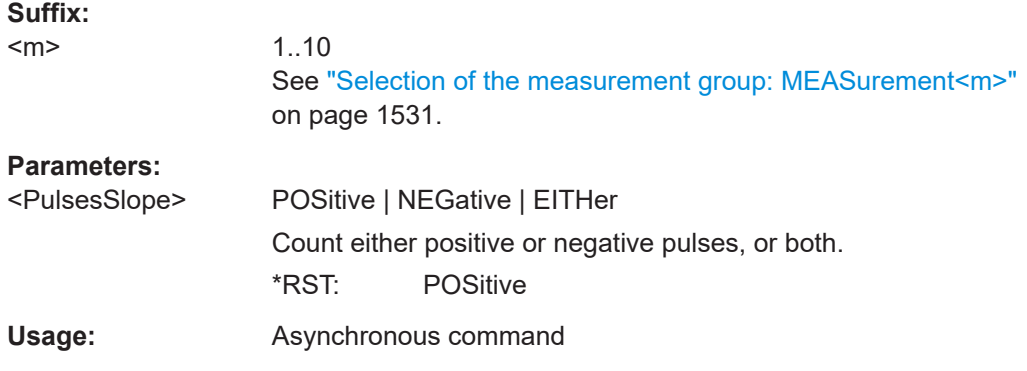

#### **MEASurement<m>:AMPTime:DELay<n>:DIRection** <EdgeCntDirct>

Selects the direction for counting slopes for each source: from the beginning of the waveform, or from the end.

#### **Suffix:**

 $<sub>m</sub>$ </sub>

1..10 See ["Selection of the measurement group: MEASurement<m>"](#page-1530-0) [on page 1531.](#page-1530-0)

<span id="page-1547-0"></span>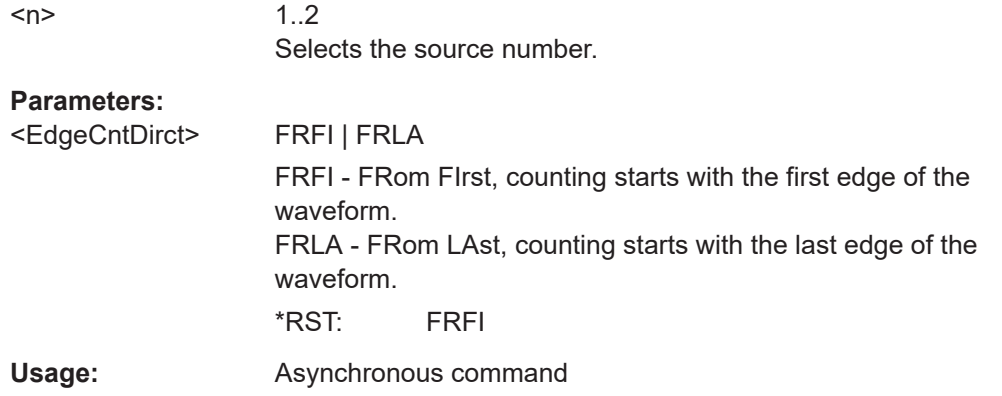

### **MEASurement<m>:AMPTime:DELay<n>:ECOunt** <EdgeIndex>

Sets the number of the edge that is relevant for delay measurement for each source.

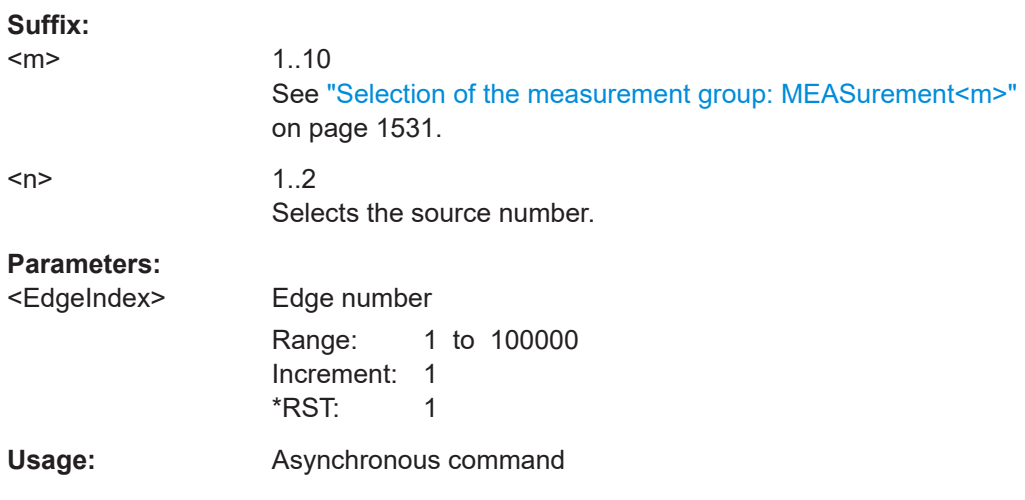

### **MEASurement<m>:AMPTime:DELay<n>:LSELect** <DlyLevSel>

Selects the reference level on which the time is measured for each source.

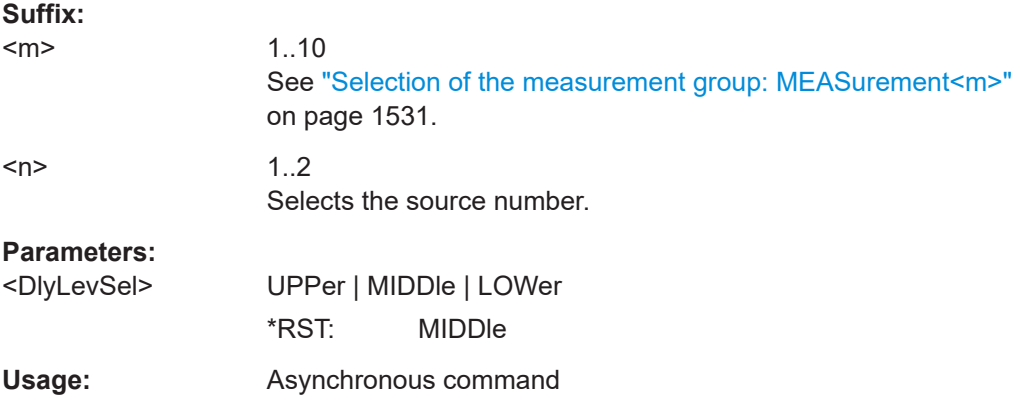
#### **MEASurement<m>:AMPTime:DELay<n>:SLOPe** <Slope>

Sets the edge of each source, between which the delay is measured.

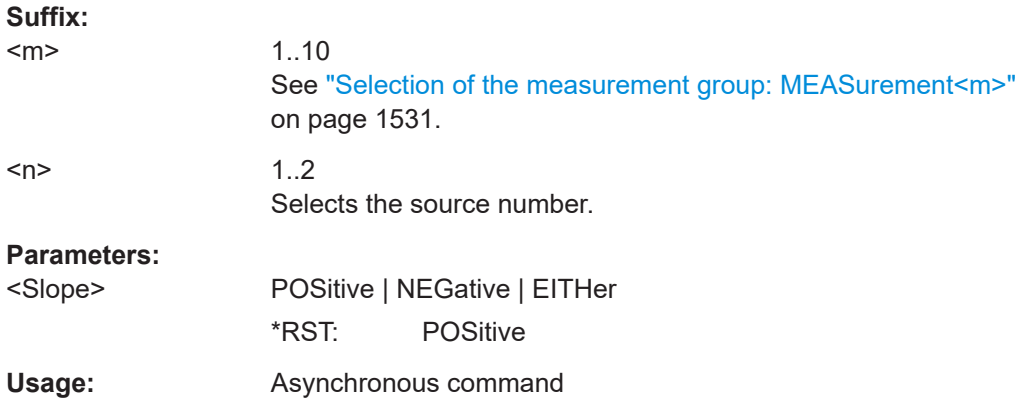

# **MEASurement<m>:AMPTime:PTCount** <PulseCount>

Sets the number of positive pulses for the pulse train measurement. It measures the duration of N positive pulses from the rising edge of the first pulse to the falling edge of the N-th pulse.

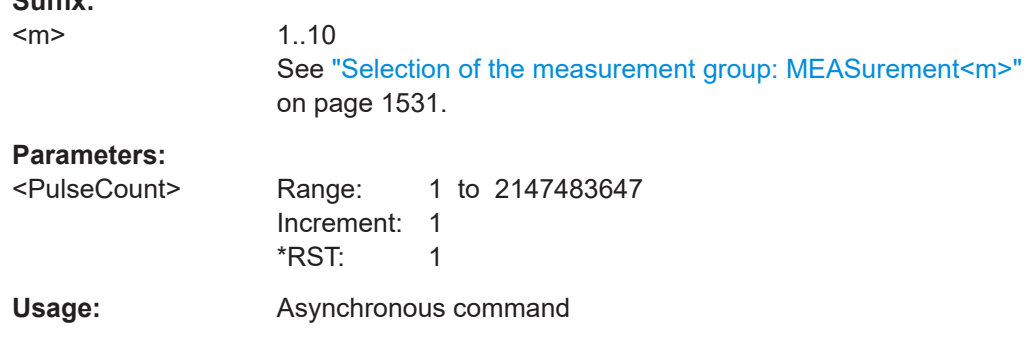

#### **MEASurement<m>:AMPTime:ESLope** <EdgesSlope>

Sets the edge direction to be counted: rising edges, falling edges, or both. The setting is only relevant for edge count measurement (MEASurement<m>:MAIN EDGecount or MEASurement<m>:ADDitional EDGecount,ON).

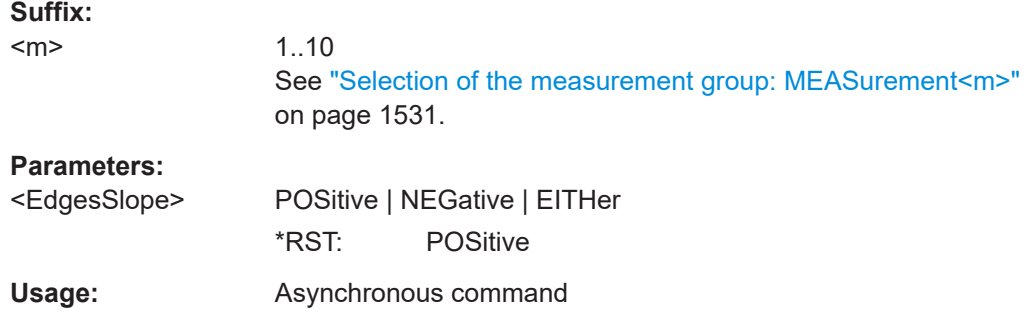

**Suffix:** 

# **MEASurement<m>:AMPTime:CSLope** <SetHoldClkSlp>

Sets the edge of the clock from which the setup and hold times are measured.

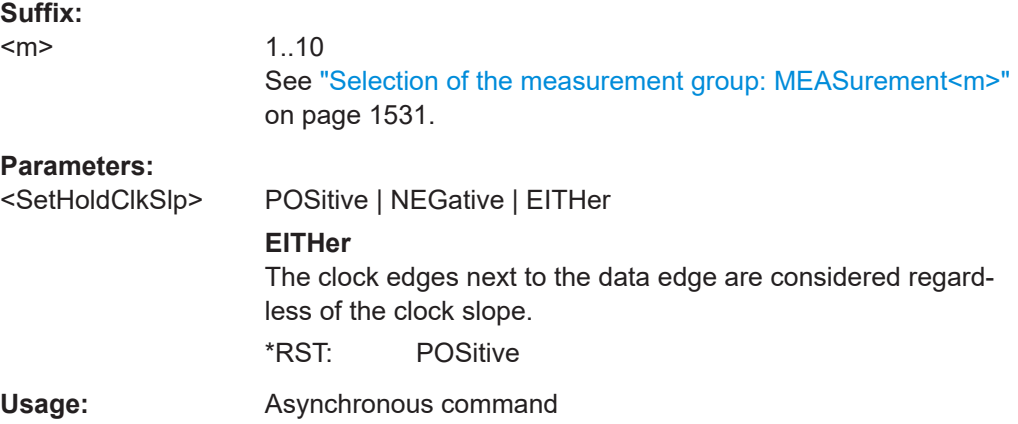

## **MEASurement<m>:AMPTime:CLCK<n>:LSELect** <ClkLevSel>

Selects the reference level of the clock on which the time is measured. Reference level and clock slope define the time point for setup and hold measurements.

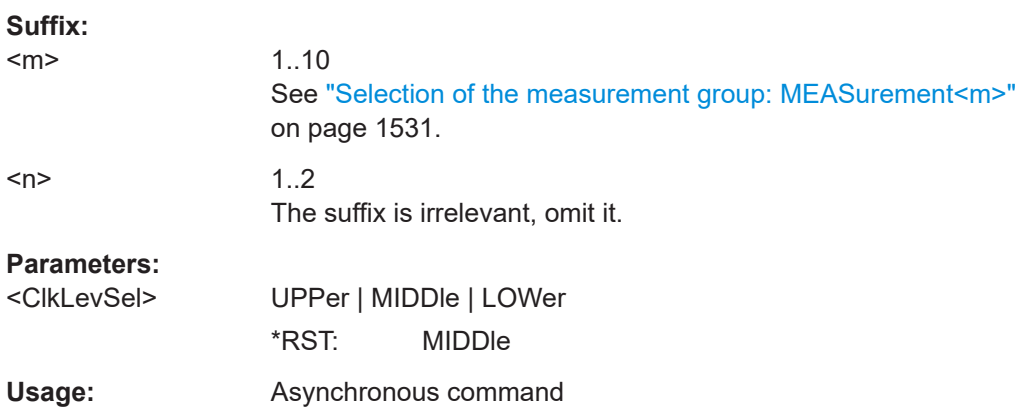

# **MEASurement<m>:AMPTime:DATA<n>:LSELect** <DatLevSel>

Selects the reference level of the data on which the setup and hold time are measured.

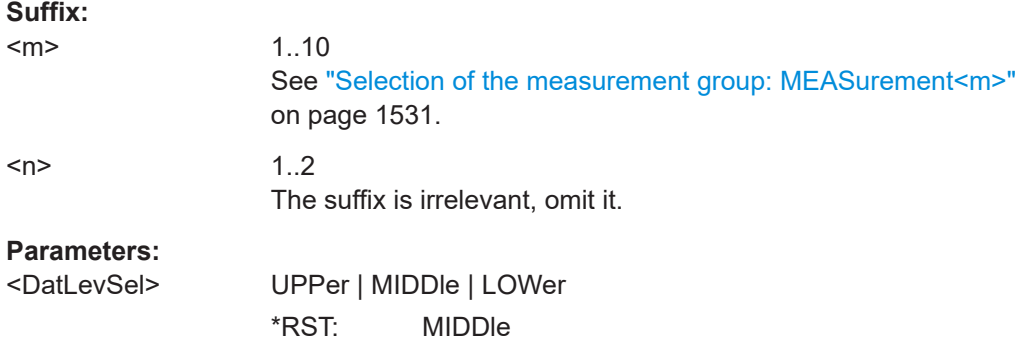

<span id="page-1550-0"></span>**Usage:** Asynchronous command

## **MEASurement<m>:AMPTime:DTOTrigger<n>:SLOPe** <DlyTrigSlp>

Sets the edge direction to be used for delay measurement.

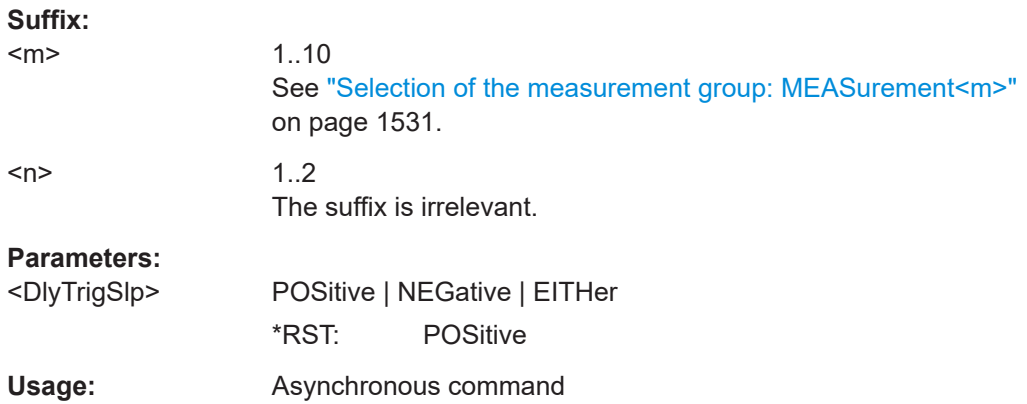

# **MEASurement<m>:AMPTime:DTOTrigger<n>:LSELect** <DlyTrigLevSel>

Selects the reference level of the measurement source on which the delay is measured.

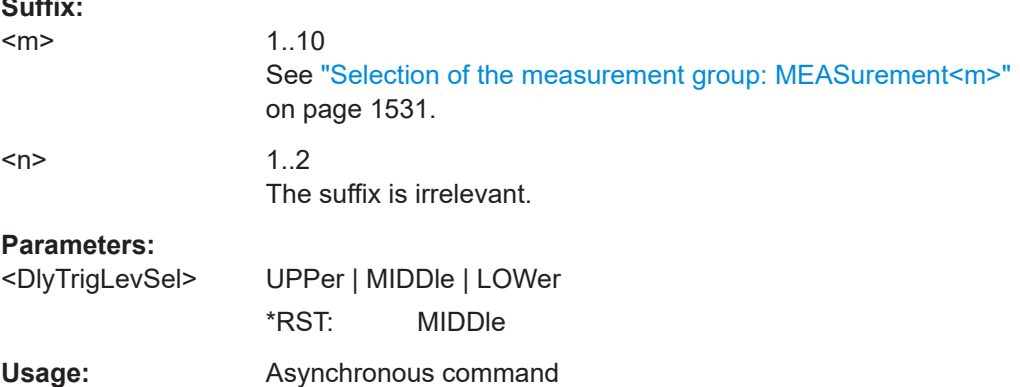

#### **MEASurement<m>:AMPTime:LCHeck<n>:VALid** <ValidRange>

Selects the limit range for each measurement.

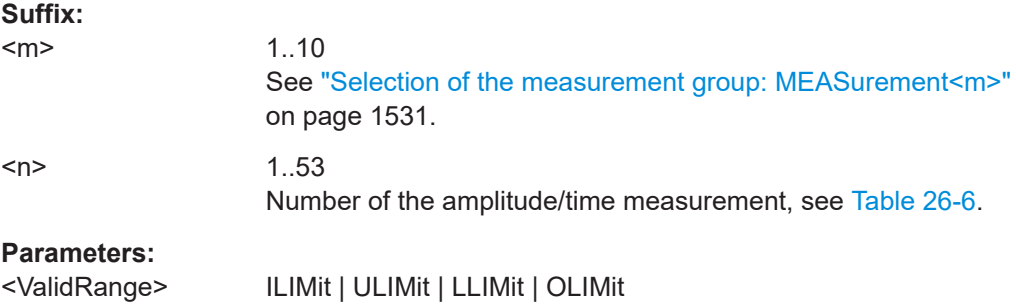

**Suffix:** 

#### **ILIMit**

Inside (within) limit; between the upper and lower limit values

#### **ULIMit**

Upper limit; above the upper limit value

#### **LLIMit**

Lower limit; below the lower limit value

# **OLIMit**

Outside limit; above the upper limit or below the lower limit values

\*RST: ILIMit

**Usage:** Asynchronous command

# **MEASurement<m>:AMPTime:LCHeck<n>:LOWer:LIMit** <LowerLimit> **MEASurement<m>:AMPTime:LCHeck<n>:UPPer:LIMit** <UpperLimit>

Define the lower and upper limit for limit checking, respectiveley. The valid range is defined using the [MEASurement<m>:AMPTime:LCHeck<n>:VALid](#page-1550-0) command.

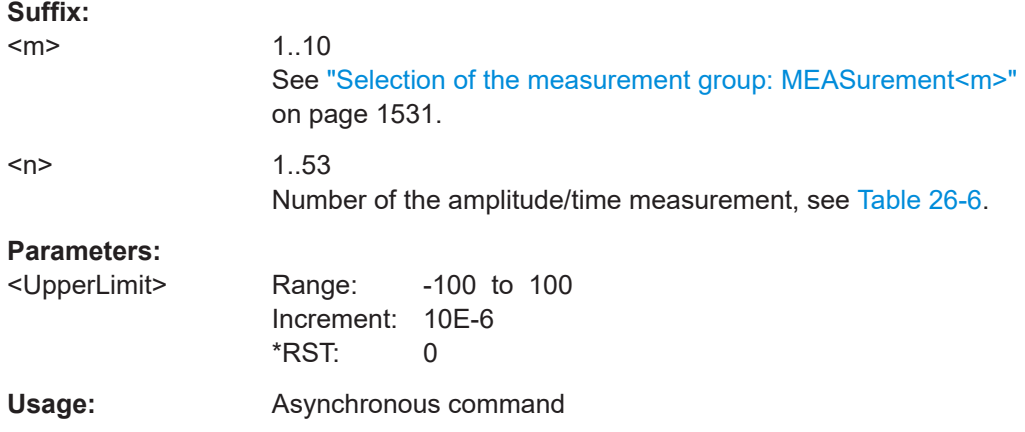

**MEASurement<m>:AMPTime:LCHeck<n>:LOWer:MARGin** <LowerMargin> **MEASurement<m>:AMPTime:LCHeck<n>:UPPer:MARGin** <UpperMargin>

Define the lower and upper margins for the limit check, respectively. Margins are not as strict as limits and must be within the valid value range. The valid range is defined using the [MEASurement<m>:AMPTime:LCHeck<n>:VALid](#page-1550-0) command.

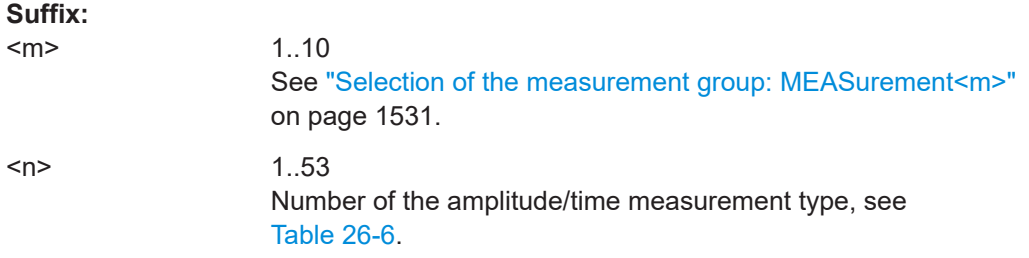

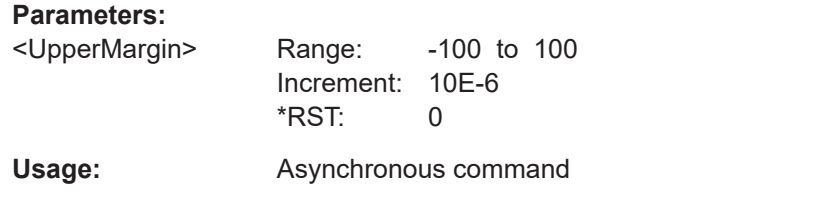

#### **MEASurement<m>:AMPTime:NPERiod** <PeriodNNum>

Selects the N-period number, the number of consecutive periods of the waveform for N-period measurements.

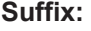

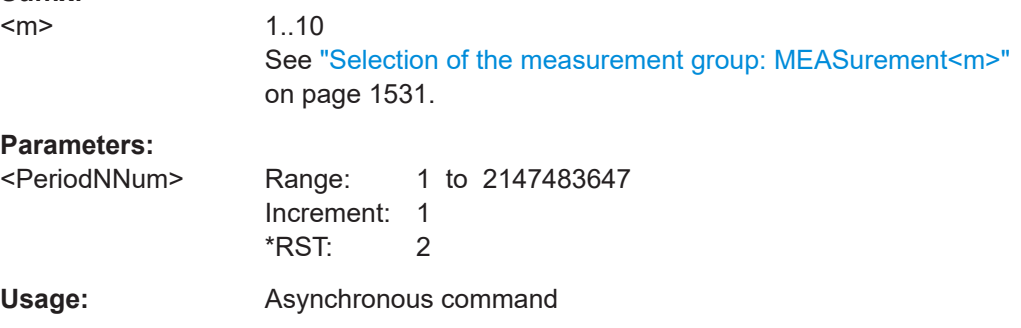

#### **MEASurement<m>:AMPTime:VCHYsteresis** <VoltageCrossingHyst>

Sets the minimum level difference between the two sources before the next crossing can be detected.

**Suffix:**   $<sub>m</sub>$ </sub>

1..10 See ["Selection of the measurement group: MEASurement<m>"](#page-1530-0) [on page 1531.](#page-1530-0)

# **Parameters:**

<VoltageCrossingHystRange: 0 to 100E+24 Increment: 0.01 \*RST: 0 Default unit: V **Usage:** Asynchronous command

# **MEASurement<m>:AMPTime:EINCrement** <PeriodNEdgeIncrement>

Sets the number of edges to be skipped per measurement event for N-period measurements.

**Suffix:** 

 $<sub>m</sub>$ </sub>

1..10 See ["Selection of the measurement group: MEASurement<m>"](#page-1530-0) [on page 1531.](#page-1530-0)

# **Parameters:**

<PeriodNEdgeIncremer@tange: 0 to 2147483647 Increment: 1 \*RST: 0

**Usage:** Asynchronous command

#### **MEASurement<m>:AMPTime:PRLevel** <PlsRefLevManual>

Available only if MEASurement<m>:AMPTime:PRLMode is set to USER.

Sets the reference level for the positive and negative pulse measurements for the user defined reference level.

#### **Suffix:**

<m>

1..10 See ["Selection of the measurement group: MEASurement<m>"](#page-1530-0) [on page 1531.](#page-1530-0)

#### **Parameters:**

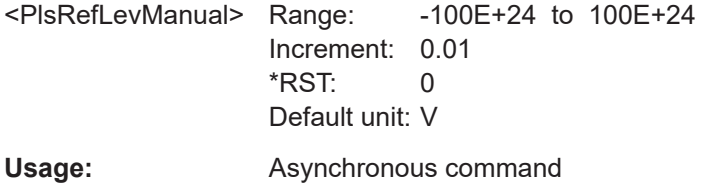

# **MEASurement<m>:AMPTime:PRLMode** <PlsRefLevMd>

Selects the reference level of the measurement source on which the pulse is measured: upper, middle, lower level or user defined level.

This command is relevant for the positive and negative pulse measurements.

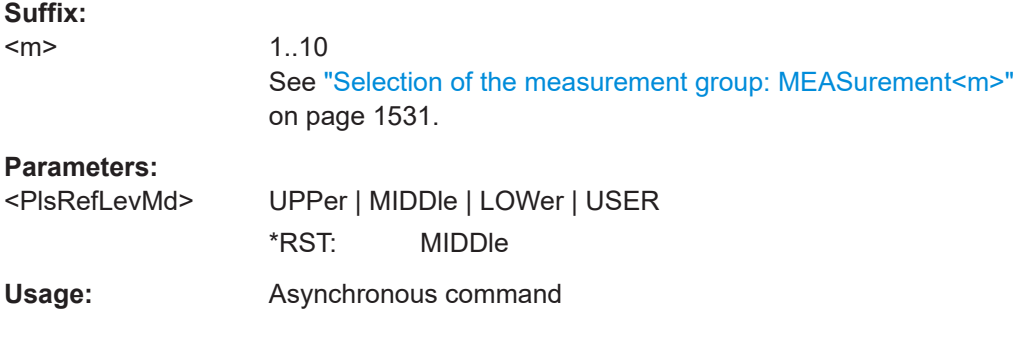

#### **MEASurement<m>:AMPTime:PLHYsteresis** <PlsManualHyst>

Available only if MEASurement<m>:AMPTime:PRLMode is set to USER.

Sets a hysteresis value for the measurement.

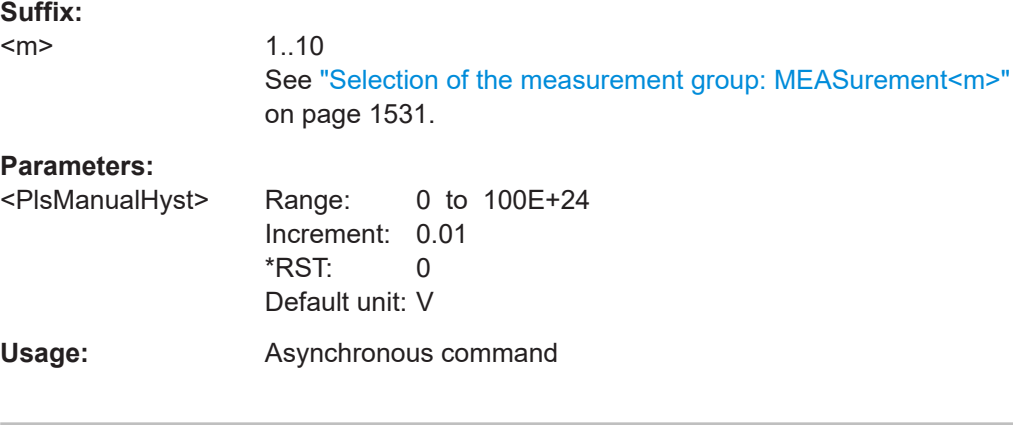

# **MEASurement<m>:AMPTime:VCMLevel** <VoltageCrossingMeasLev>

Sets the measurement reference level for the voltage crossing calculation.

#### **Suffix:**   $<sub>m</sub>$ </sub>

1..10 See ["Selection of the measurement group: MEASurement<m>"](#page-1530-0) [on page 1531.](#page-1530-0)

#### **Parameters:**

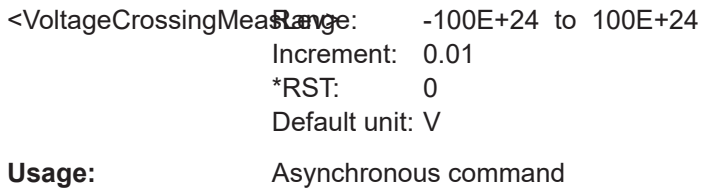

# **26.12.4 Arithmetic for amplitude/time and spectrum measurements**

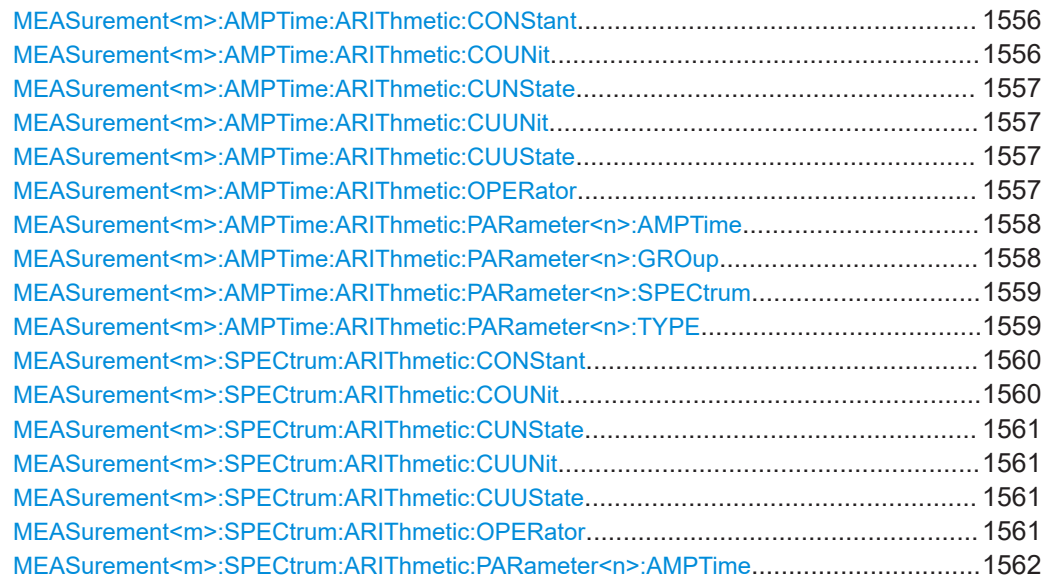

Automatic measurements

<span id="page-1555-0"></span>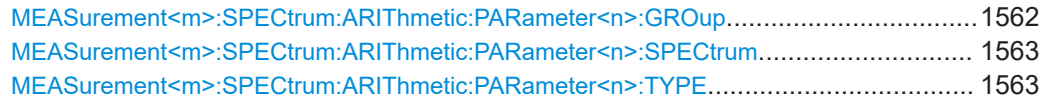

# **MEASurement<m>:AMPTime:ARIThmetic:CONStant** <ArithConstant>

Sets a constant numeric value as the second operand of the amplitude/time arithmetic measurement.

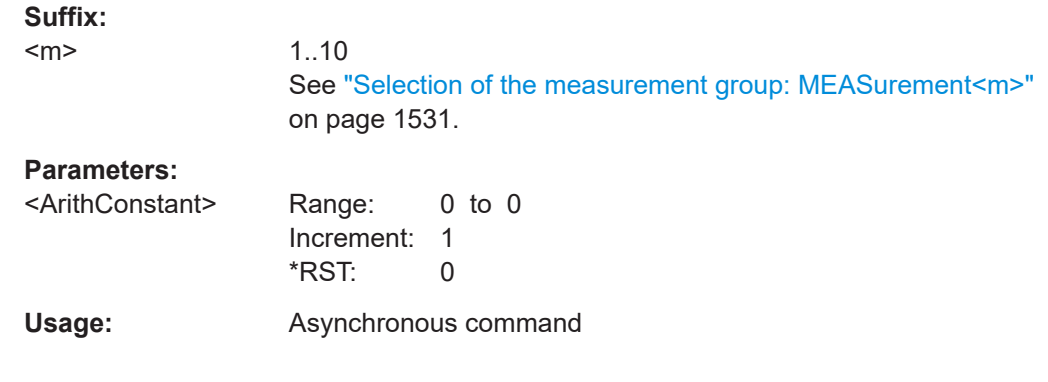

## **MEASurement<m>:AMPTime:ARIThmetic:COUNit** <ArithCstUnt>

Selects the operation type to be performed on the selected operands for the amplitude/ time arithmetic measurement.

#### **Suffix:**

 $<sub>m</sub>$ </sub>

1..10 See ["Selection of the measurement group: MEASurement<m>"](#page-1530-0) [on page 1531.](#page-1530-0)

# **Parameters:**

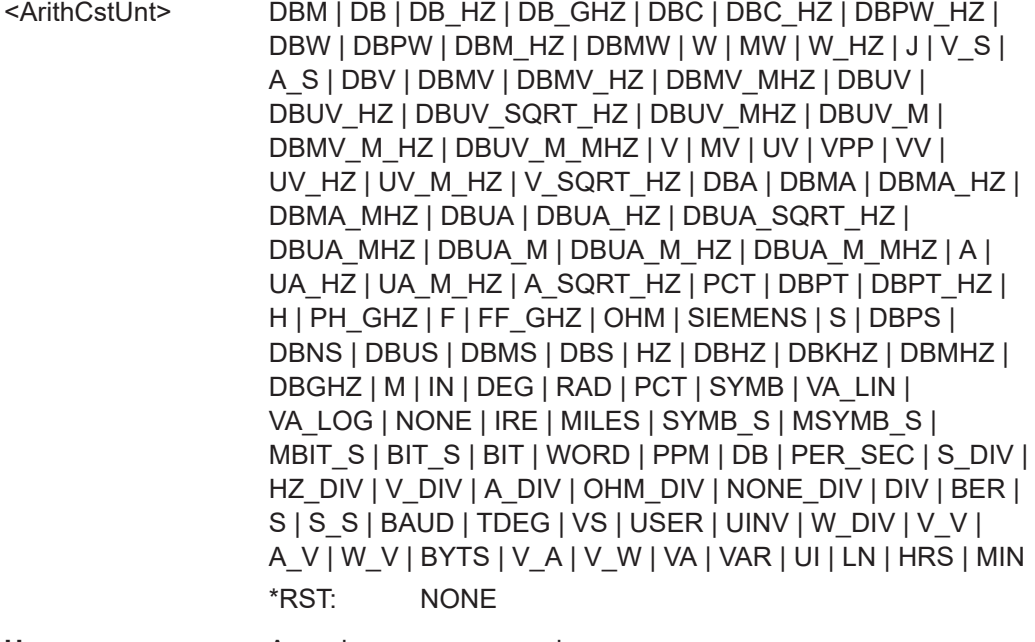

**Usage:** Asynchronous command

#### <span id="page-1556-0"></span>**MEASurement<m>:AMPTime:ARIThmetic:CUNState** <ArithCustomNmeSt>

Enables the use of user-defined custom name for the amplitude/time arithmetic measurement.

#### **Suffix:**

<m>

1..10 See ["Selection of the measurement group: MEASurement<m>"](#page-1530-0) [on page 1531.](#page-1530-0)

#### **Parameters:**

<ArithCustomNmeSt> ON | OFF

\*RST: OFF

**Usage:** Asynchronous command

# **MEASurement<m>:AMPTime:ARIThmetic:CUUNit** <ArithCustomUnit>

Sets a user-defined value of the unit for the amplitude/time arithmetic measurement.

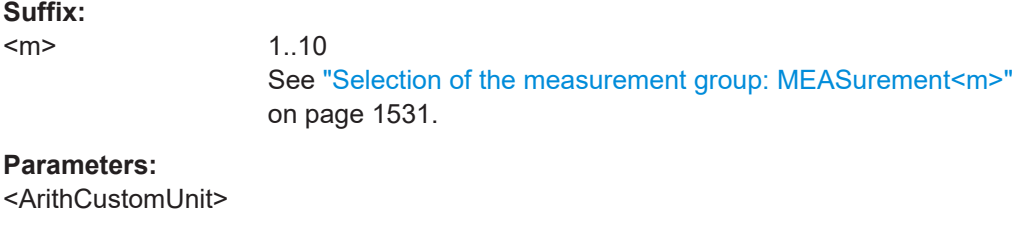

**Usage:** Asynchronous command

#### **MEASurement<m>:AMPTime:ARIThmetic:CUUState** <ArithCustomUntSt>

Enables the use of user-defined custom unit for the amplitude/time arithmetic measurement. You can set the unit with MEASurement<m>:AMPTime:ARIThmetic:CUUNit.

# **Suffix:**

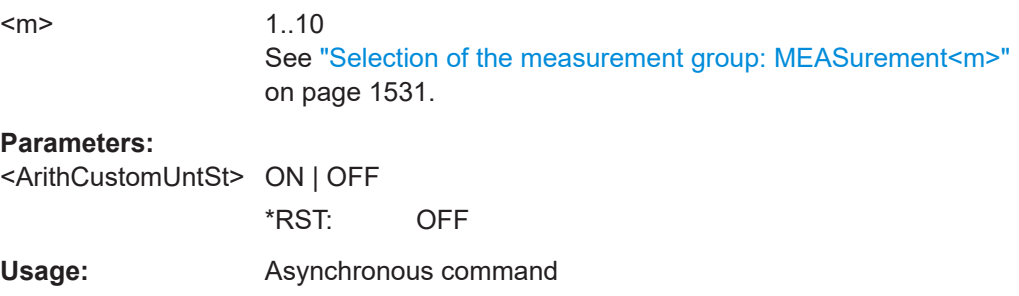

#### **MEASurement<m>:AMPTime:ARIThmetic:OPERator** <ArithOperator>

Selects the operation type to be performed on the selected operands for the amplitude/ time arithmetic measurement.

<span id="page-1557-0"></span>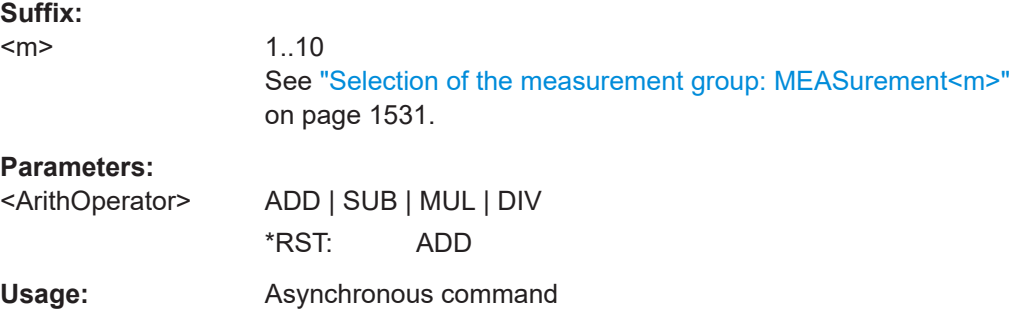

# **MEASurement<m>:AMPTime:ARIThmetic:PARameter<n>:AMPTime** <ArithOp1MeasAmplitudeTime>

Selects the amplitude/time arithmetics measurements for the measurment group.

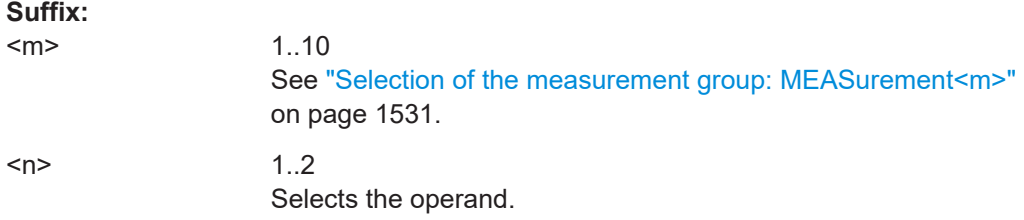

# **Parameters:**

<Op1MeasAmpTime> HIGH | LOW | AMPLitude | MAXimum | MINimum | PDELta | MEAN | RMS | STDDev | POVershoot | NOVershoot | AREA | RTIMe | FTIMe | PPULse | NPULse | PERiod | FREQuency | PDCYcle | NDCYcle | CYCarea | CYCMean | CYCRms | CYCStddev | PULCnt | DELay | PHASe | BWIDth | PSWitching | NSWitching | PULSetrain | EDGecount | SETup | HOLD | SHT | SHR | CCJitter | NCJitter | CCWidth | CCDutycycle | TIE | UINTerval | DRATe | SKWDelay | SKWPhase | DTOTrigger | PROBemeter | SLERising | SLEFalling | ATAR | SIGNallvl | VOCRossing | NPERiod

See [Table 26-6.](#page-1542-0)

\*RST: HIGH

**Usage:** Asynchronous command

## **MEASurement<m>:AMPTime:ARIThmetic:PARameter<n>:GROup** <ArithOp2MeasGroup>

Sets the measurement group for the second operand of the amplitude/time arithmetic measurement.

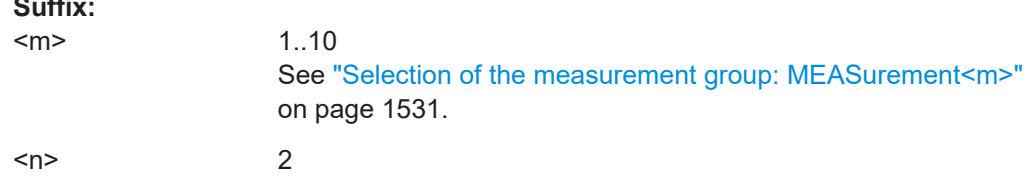

**Suffix:** 

<span id="page-1558-0"></span>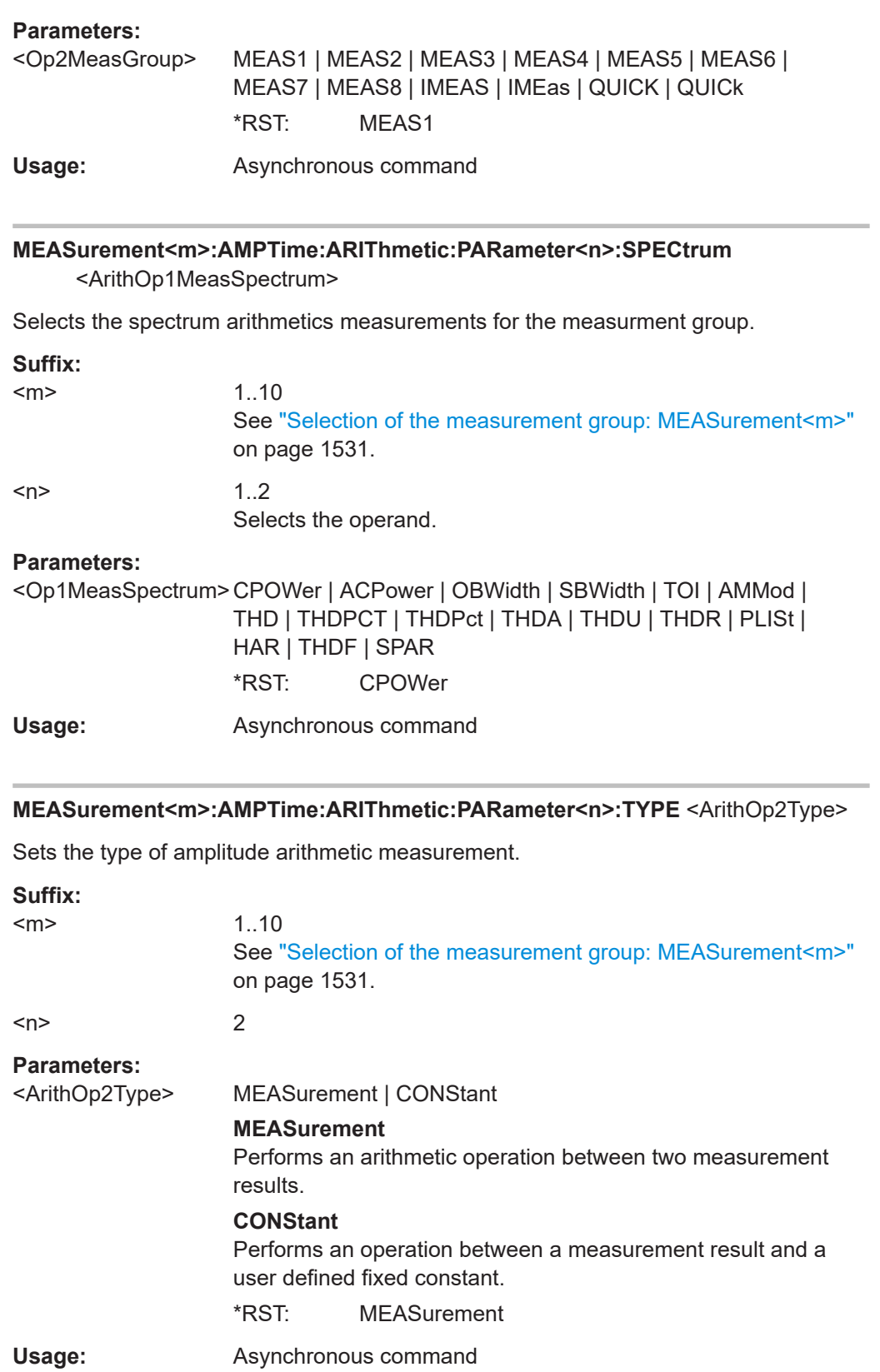

#### <span id="page-1559-0"></span>**MEASurement<m>:SPECtrum:ARIThmetic:CONStant** <ArithConstant>

Sets a constant numeric value as the second operand of the spectrum arithmetic measurement.

**Suffix:** 

 $<sub>m</sub>$ </sub>

1..10 See ["Selection of the measurement group: MEASurement<m>"](#page-1530-0) [on page 1531.](#page-1530-0)

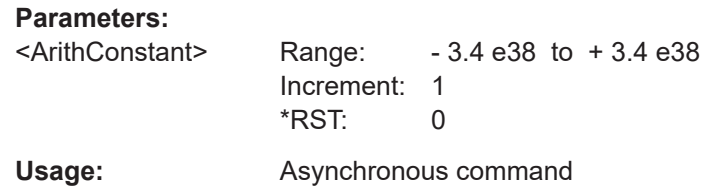

# **MEASurement<m>:SPECtrum:ARIThmetic:COUNit** <ArithCstUnt>

Sets the unit for the constant, set with MEASurement<m>:SPECtrum:ARIThmetic: CONStant.

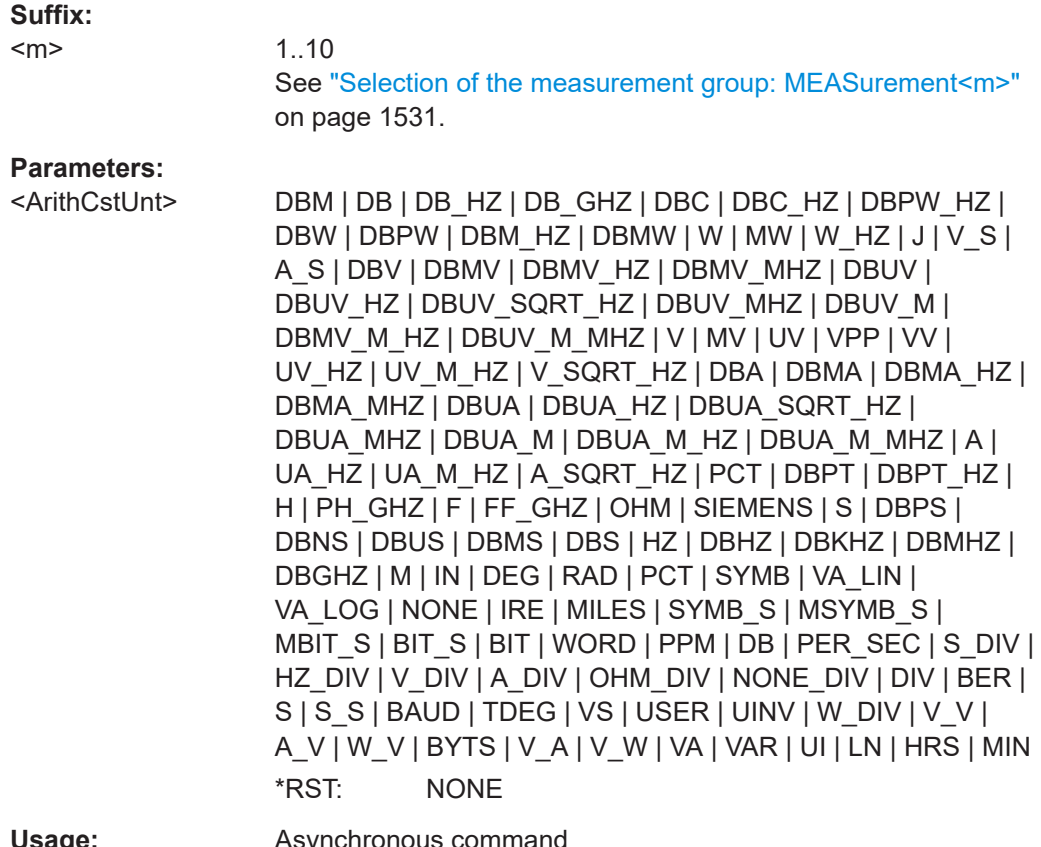

**Usage:** Asynchronous command

#### <span id="page-1560-0"></span>**MEASurement<m>:SPECtrum:ARIThmetic:CUNState** <ArithCustomNmeSt>

Enables the use of user-defined custom name for the spectrum arithmetic measurement.

#### **Suffix:**

<m>

See ["Selection of the measurement group: MEASurement<m>"](#page-1530-0) [on page 1531.](#page-1530-0)

#### **Parameters:**

<ArithCustomNmeSt> ON | OFF

\*RST: OFF

**Usage:** Asynchronous command

1.10

# **MEASurement<m>:SPECtrum:ARIThmetic:CUUNit** <ArithCustomUnit>

Sets a user-defined value of the unit for the spectrum arithmetic measurement.

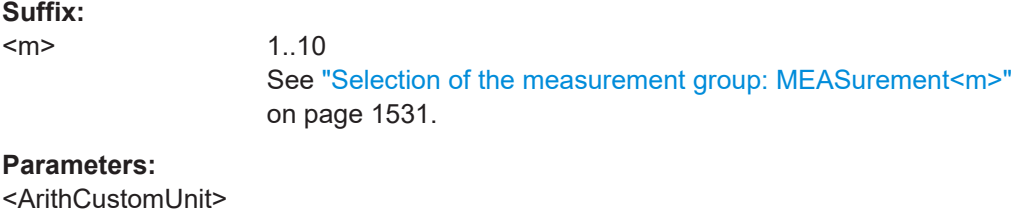

**Usage:** Asynchronous command

#### **MEASurement<m>:SPECtrum:ARIThmetic:CUUState** <ArithCustomUntSt>

Enables the use of user-defined custom unit for the amplitude/time arithmetic measurement. You can set the unit with [MEASurement<m>:AMPTime:ARIThmetic:CUUNit](#page-1556-0).

#### **Suffix:**   $<sub>m</sub>$ </sub>

1..10

# **Parameters:**

<ArithCustomUntSt> ON | OFF \*RST: OFF

**Usage:** Asynchronous command

# **MEASurement<m>:SPECtrum:ARIThmetic:OPERator** <ArithOperator>

Selects the operation type to be performed on the selected operands for the spectrum arithmetic measurement.

**Suffix:** 

<m>

1..10

See ["Selection of the measurement group: MEASurement<m>"](#page-1530-0) [on page 1531.](#page-1530-0)

<span id="page-1561-0"></span>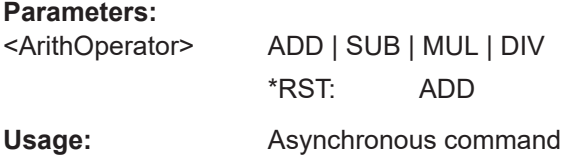

# **MEASurement<m>:SPECtrum:ARIThmetic:PARameter<n>:AMPTime** <ArithOp1MeasAmplitudeTime>

Selects the amplitude/time arithmetics measurements for the measurment group.

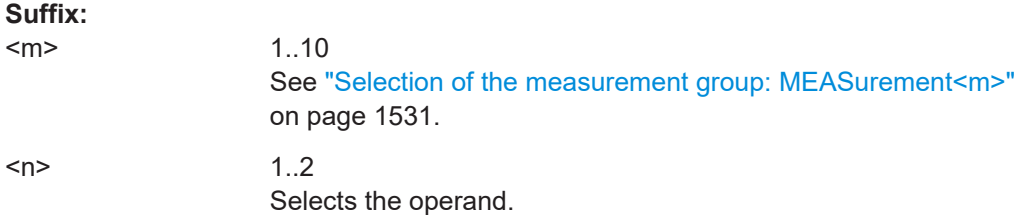

## **Parameters:**

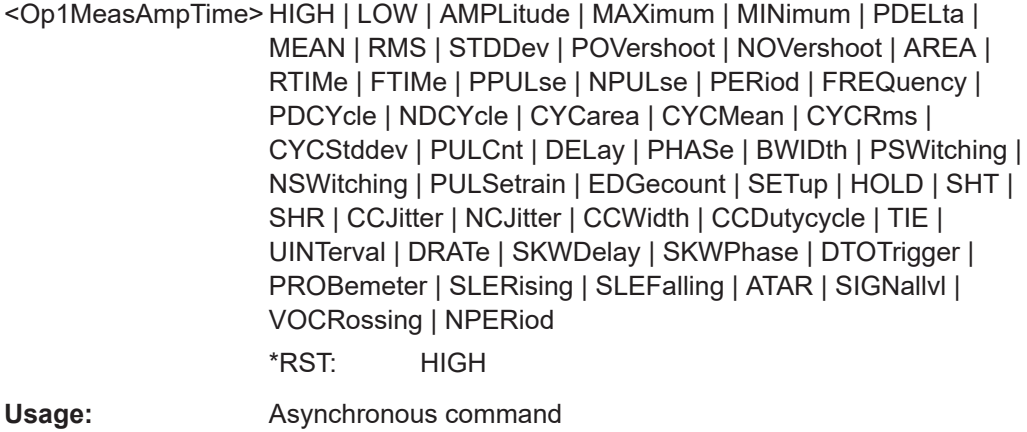

# **MEASurement<m>:SPECtrum:ARIThmetic:PARameter<n>:GROup** <ArithOp2MeasGroup>

Sets the measurement group for the second operand of the spectrum arithmetic measurement.

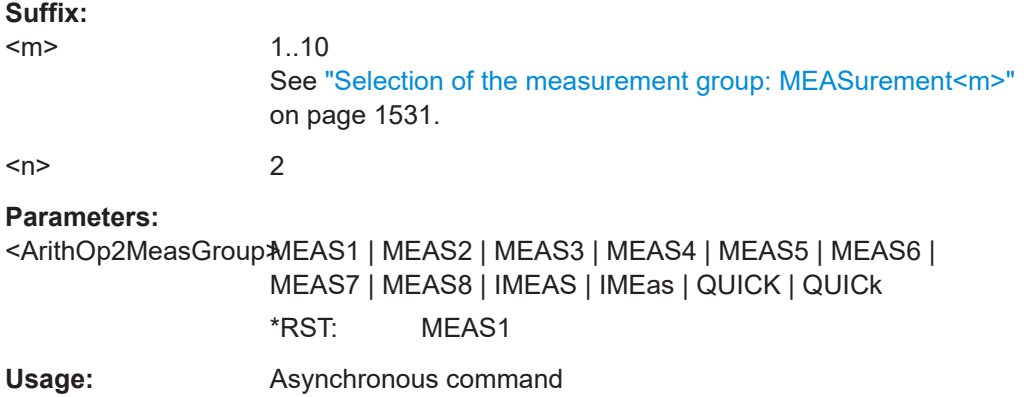

User Manual 1337.9952.02 ─ 17 **1562**

<span id="page-1562-0"></span>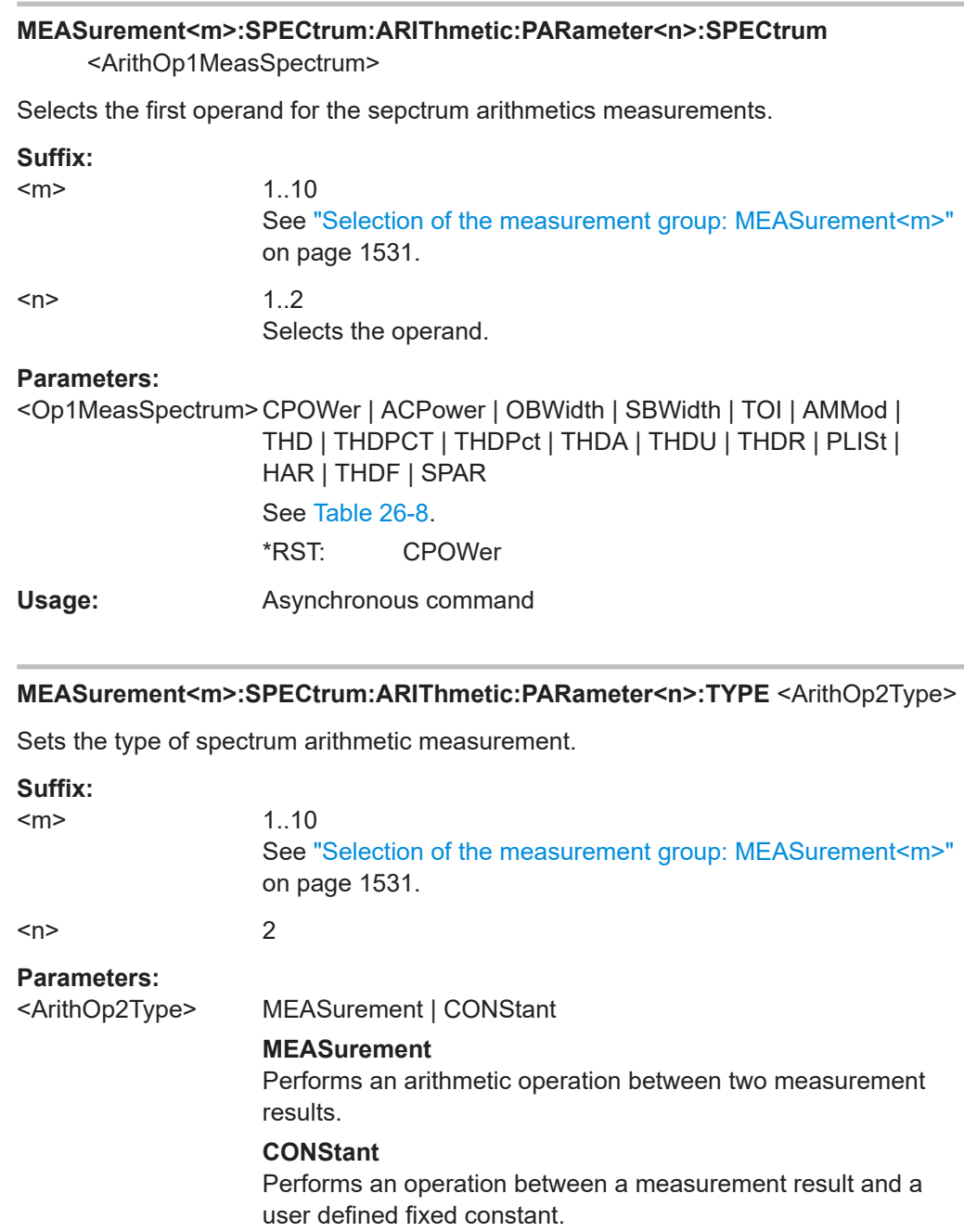

# **26.12.5 Eye diagram measurements**

Usage: **Asynchronous command** 

The following table lists the <MeasType> parameter values with a short description. In addition, the suffixes <n> for limit-check remote commands are listed.

\*RST: MEASurement

<span id="page-1563-0"></span>For a detailed description, see [Chapter 8.2.5.1, "Overview of eye diagram measure](#page-377-0)[ments", on page 378](#page-377-0).

*Table 26-7: Eye diagram measurements*

| <meastype><br/>parameter value<br/>(remote control)</meastype> | <b>Measurement (man-</b><br>ual operation) | <b>Description/Result</b>                                                          | Suffix<br>$n$  |
|----------------------------------------------------------------|--------------------------------------------|------------------------------------------------------------------------------------|----------------|
|                                                                |                                            | not used                                                                           | 1              |
| <b>ERPercent</b>                                               | Extinction ratio (%)                       | Eye base / Eye top *100                                                            | 2              |
|                                                                |                                            | Prerequisite: Eye base $> 0$ and Eye top $> 0$                                     |                |
| <b>ERDB</b>                                                    | Extinction ratio (dB)                      | 10*log (Eye top / Eye base)                                                        | 3              |
| <b>EHEight</b>                                                 | Eye height                                 | Vertical eye opening                                                               | 4              |
| <b>EWIDth</b>                                                  | Eye width                                  | Horizontal eye opening                                                             | 5              |
| <b>ETOP</b>                                                    | Eye top                                    | Mean of the upper vertical histogram                                               | 6              |
| <b>EBASe</b>                                                   | Eye base                                   | Mean of the lower vertical histogram                                               | $\overline{7}$ |
|                                                                |                                            | not used                                                                           | 8              |
| <b>CPPercent</b>                                               |                                            | Crossing points percentage                                                         | 9              |
| <b>QFACtor</b>                                                 | Q factor                                   | $(Eye top - Eye base) / (otop + obase)$                                            | 10             |
|                                                                |                                            | not used                                                                           | 1113           |
| <b>RMSNoise</b>                                                | Noise (RMS)                                | Quadratic mean of the noise of eye top and eye<br>base                             | 14             |
| <b>SNRatio</b>                                                 | S/N ratio                                  | Signal-to-noise ratio                                                              | 15             |
|                                                                |                                            | 10 * log (Eye amplitude / Noise RMS)                                               |                |
| <b>DCDistortion</b>                                            | Duty cycle distortion                      | 20 * log (Eye amplitude / Noise RMS)                                               | 16             |
| <b>ERTime</b>                                                  | Eye rise time                              | Duration for signal to rise from 10% to 90% of the<br>high signal level            | 17             |
| <b>EFTime</b>                                                  | Eye fall time                              | Duration for signal to fall from 90% to 10% of the<br>high signal level            | 18             |
| <b>EBRate</b>                                                  | Eye bit rate                               | Frequency between two crossings                                                    | 19             |
| <b>EAMPlitude</b>                                              | Eye amplitude                              | Eye top - Eye base                                                                 | 20             |
|                                                                |                                            | not used                                                                           | 2127           |
| PPJitter                                                       | Jitter (peak to peak)                      | Average of the jitter for both crossing points<br>$($ ocrossing1 + ocrossing2) / 2 | 28             |
| <b>STDJitter</b>                                               | Jitter $(6*σ)$                             | Jitter *6                                                                          | 29             |
| <b>RMSJitter</b>                                               | Jitter (RMS)                               | Quadratic mean of the jitter at both crossing points                               | 30             |

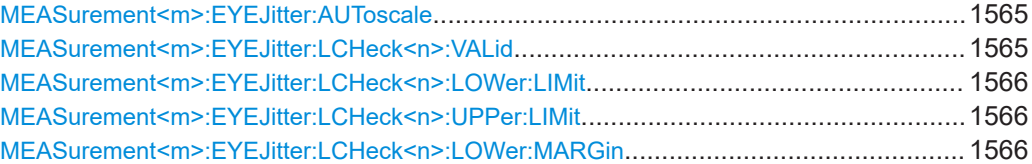

<span id="page-1564-0"></span>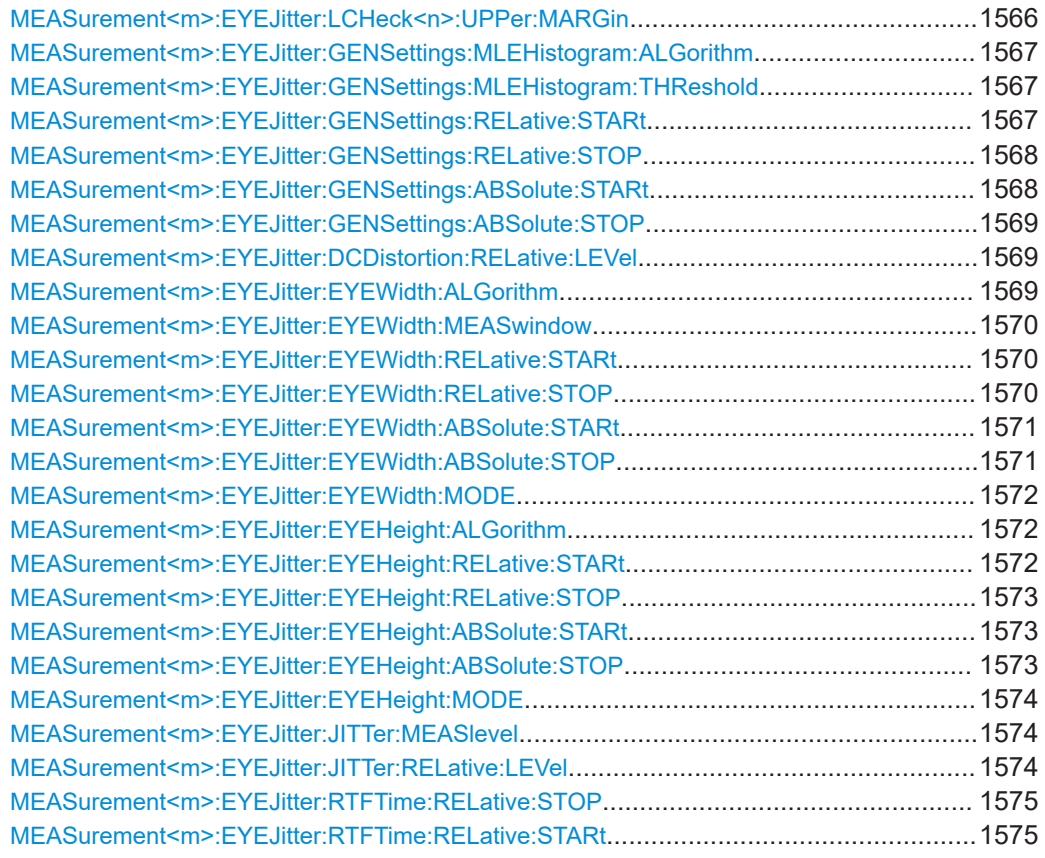

# **MEASurement<m>:EYEJitter:AUToscale**

Defines optimized settings to perform an eye diagram measurement for the selected source. This is available, if the measurement source set with [MEASurement<m>:](#page-1531-0) [SOURce](#page-1531-0) is analog, differential and common source.

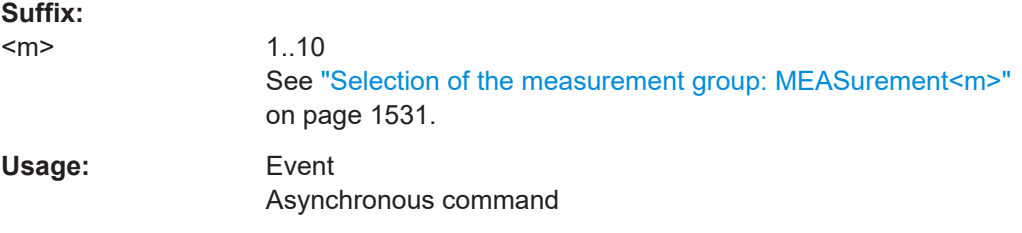

#### **MEASurement<m>:EYEJitter:LCHeck<n>:VALid** <ValidRange>

Enables or disables limit checking for eye/jitter measurements in the specified measurement channel.

**Suffix:** 

 $<sub>m</sub>$ </sub>

1..10 See ["Selection of the measurement group: MEASurement<m>"](#page-1530-0) [on page 1531.](#page-1530-0)

<span id="page-1565-0"></span>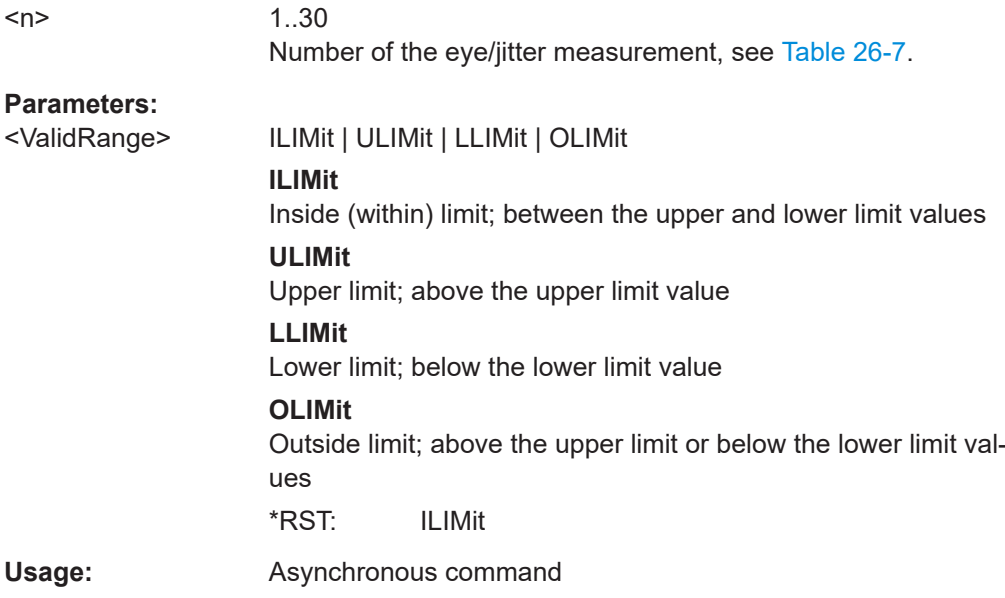

# **MEASurement<m>:EYEJitter:LCHeck<n>:LOWer:LIMit** <LowerLimit> **MEASurement<m>:EYEJitter:LCHeck<n>:UPPer:LIMit** <UpperLimit>

Define the lower and upper limit for the limit check, respectively. The valid range is defined using the [MEASurement<m>:EYEJitter:LCHeck<n>:VALid](#page-1564-0) command.

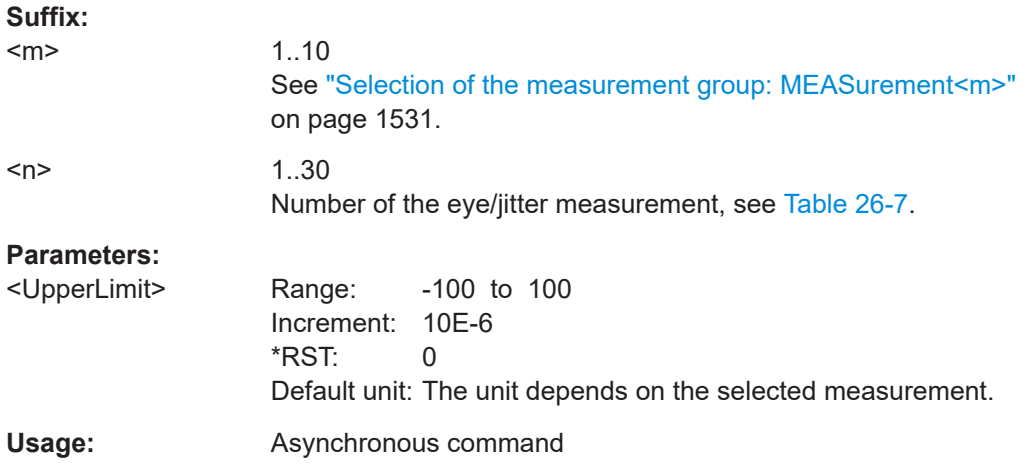

**MEASurement<m>:EYEJitter:LCHeck<n>:LOWer:MARGin** <LowerMargin> **MEASurement<m>:EYEJitter:LCHeck<n>:UPPer:MARGin** <UpperMargin>

Defines the upper margin for the limit check. Margins are not as strict as limits and must be within the valid value range. The valid range is defined using the [MEASurement<m>:EYEJitter:LCHeck<n>:VALid](#page-1564-0) command.

#### **Suffix:**

 $<sub>m</sub>$ </sub>

1..10

See ["Selection of the measurement group: MEASurement<m>"](#page-1530-0) [on page 1531.](#page-1530-0)

<span id="page-1566-0"></span>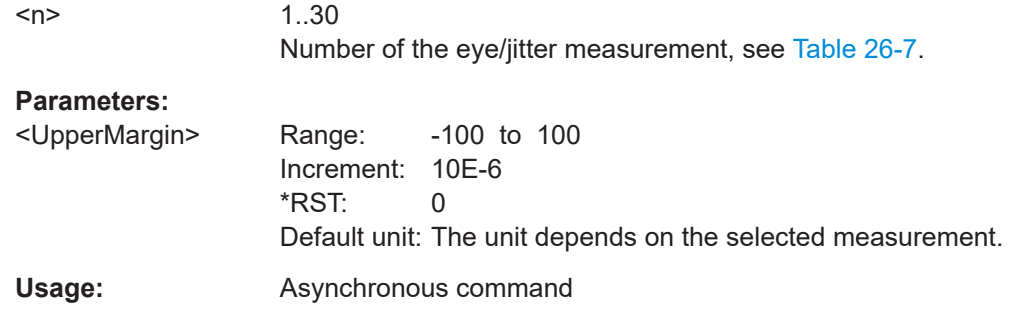

# **MEASurement<m>:EYEJitter:GENSettings:MLEHistogram:ALGorithm** <Algorithm>

Defines how to compute the top/base level and the corresponding sigma values.

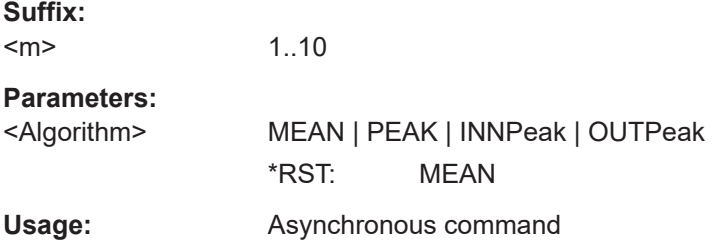

#### **MEASurement<m>:EYEJitter:GENSettings:MLEHistogram:THReshold** <Threshold>

Sets the threshold used to separate peaks: two peaks are separated if they are split by a valley of height *Threshold \* Maximal\_histogram\_value*.

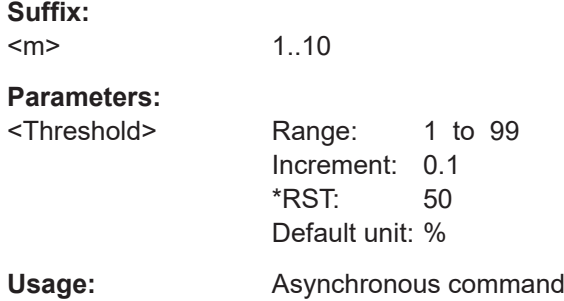

# **MEASurement<m>:EYEJitter:GENSettings:RELative:STARt** <RelativeStart>

Defines the start of the measurement window in relative values.

This settings is relevant, if [MEASurement<m>:MAIN](#page-1535-0) is set to one of the following: ERPercent, ERDB, EHEight, QFACtor, RMSNoise, SNRatio, EAMPlitude.

<span id="page-1567-0"></span>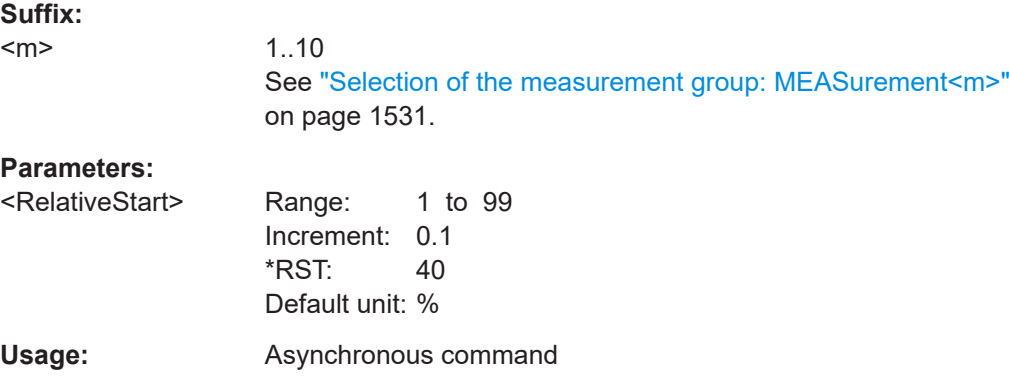

# **MEASurement<m>:EYEJitter:GENSettings:RELative:STOP** <RelativeStop>

Defines the stop of the measurement window in relative values.

This settings is relevant, if MEASurement <m>:MAIN is set to one of the following: ERPercent, ERDB, EHEight, QFACtor, RMSNoise, SNRatio, EAMPlitude .

# **Suffix:**

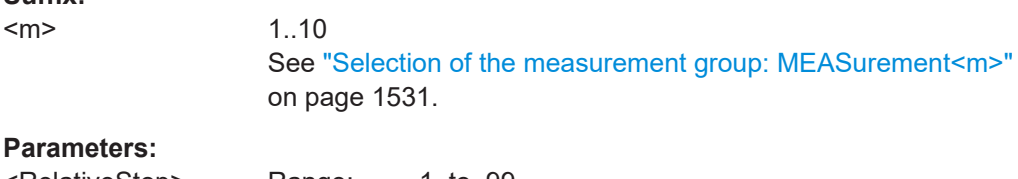

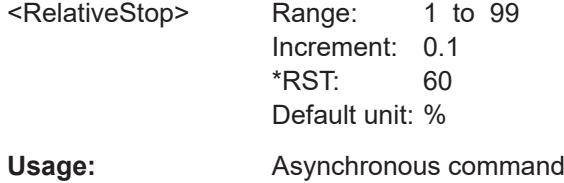

#### **MEASurement<m>:EYEJitter:GENSettings:ABSolute:STARt** <AbsoluteStart>

Defines the start of the measurement window in absolute values.

This settings is relevant, if  $MEASu$ rement $\langle m \rangle$ : MAIN is set to one of the following: ERPercent, ERDB, EHEight, QFACtor, RMSNoise, SNRatio, EAMPlitude.

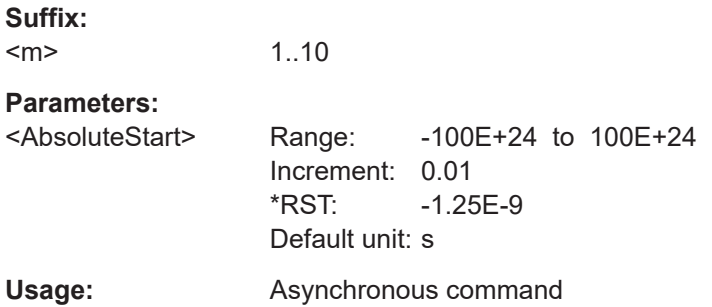

#### <span id="page-1568-0"></span>**MEASurement<m>:EYEJitter:GENSettings:ABSolute:STOP** <AbsoluteStop>

Defines the stop of the measurement window in absolute values.

This settings is relevant, if  $MEASu$ rement $\langle m \rangle$ : MAIN is set to one of the following: ERPercent, ERDB, EHEight, QFACtor, RMSNoise, SNRatio, EAMPlitude .

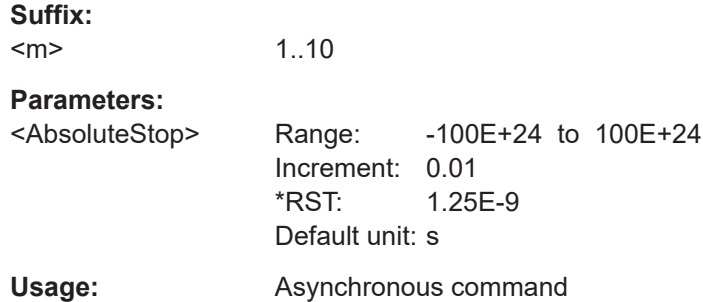

#### **MEASurement<m>:EYEJitter:DCDistortion:RELative:LEVel** <RelLevel>

Defines the level of the measurement window in relative values.

This settings is relevant, if [MEASurement<m>:MAIN](#page-1535-0) is set to DCDistortion.

#### **Suffix:**   $<sub>m</sub>$ </sub>

1..10 See ["Selection of the measurement group: MEASurement<m>"](#page-1530-0) [on page 1531.](#page-1530-0)

#### **Parameters:**

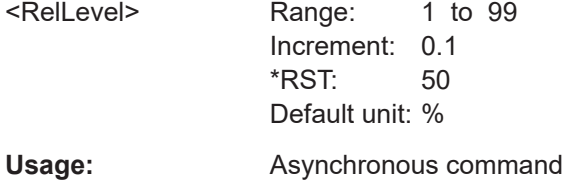

#### **MEASurement<m>:EYEJitter:EYEWidth:ALGorithm** <Algorithm>

Selects the algorithm for the measurement of the width.

This settings is relevant, if [MEASurement<m>:MAIN](#page-1535-0) is set to EWIDth.

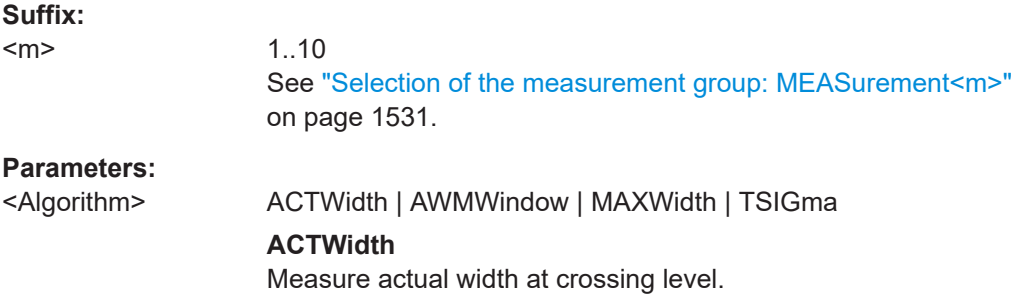

<span id="page-1569-0"></span>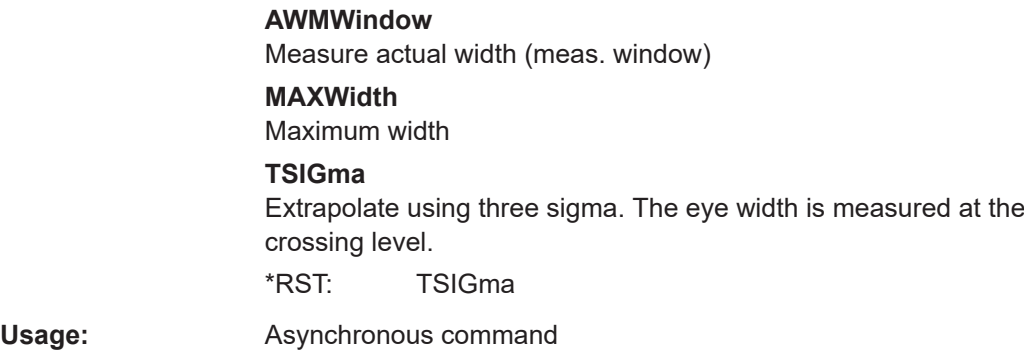

#### **MEASurement<m>:EYEJitter:EYEWidth:MEASwindow** <UseWindow>

If enabled, you can define a user defined start and stop values for the eye width measurement.

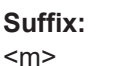

1..10 See ["Selection of the measurement group: MEASurement<m>"](#page-1530-0) [on page 1531.](#page-1530-0) **Parameters:** <UseWindow> ON | OFF \*RST: OFF

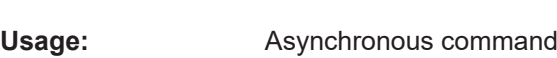

# **MEASurement<m>:EYEJitter:EYEWidth:RELative:STARt** <RelativeStart>

Sets the start of the measurement window in relative values.

This settings is relevant, if [MEASurement<m>:MAIN](#page-1535-0) is set to EWIDth.

#### **Suffix:**

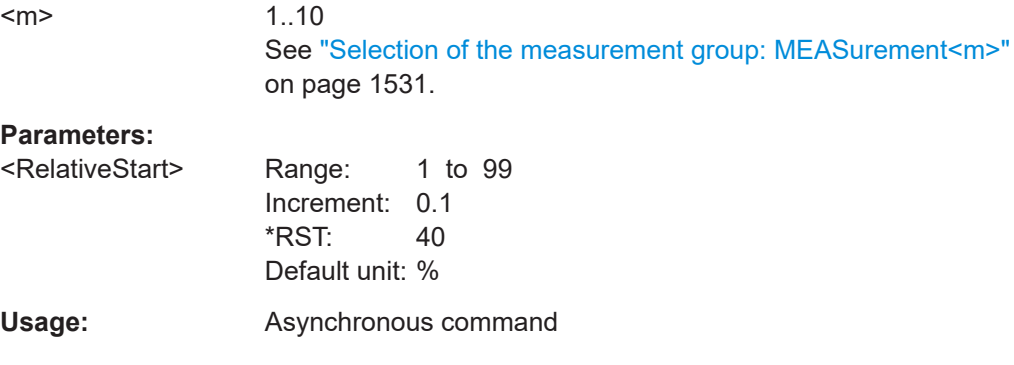

# **MEASurement<m>:EYEJitter:EYEWidth:RELative:STOP** <RelativeStop>

Sets the stop of the measurement window in relative values.

This settings is relevant, if MEASurement<m>: MAIN is set to EWIDth.

<span id="page-1570-0"></span>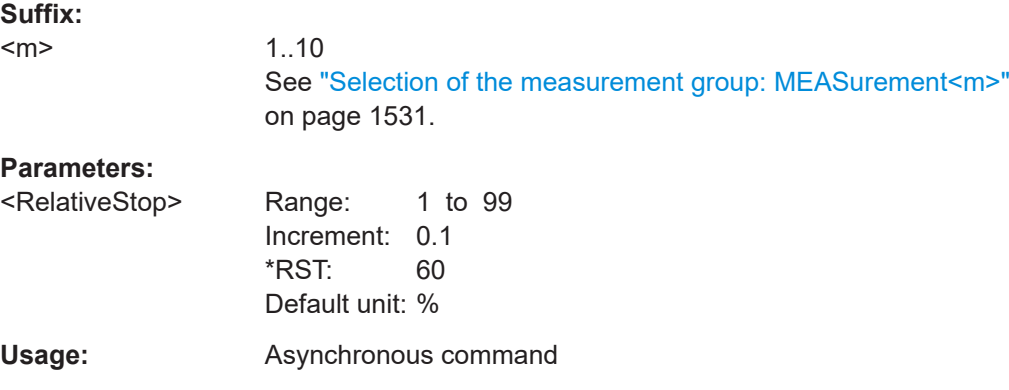

# **MEASurement<m>:EYEJitter:EYEWidth:ABSolute:STARt** <AbsoluteStart>

Sets the sart of the measurement window in absolute value, if MEASurement <m>: [EYEJitter:EYEWidth:MODE](#page-1571-0) is set to ABSolute.

This settings is relevant, if [MEASurement<m>:MAIN](#page-1535-0) is set to EWIDth.

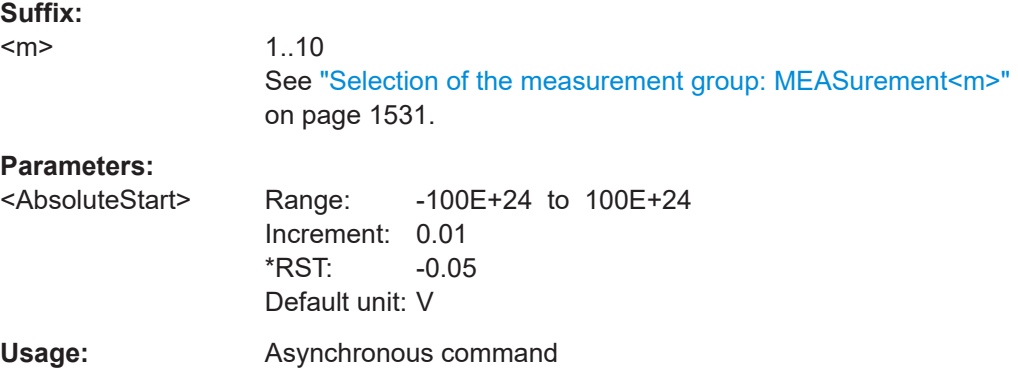

## **MEASurement<m>:EYEJitter:EYEWidth:ABSolute:STOP** <AbsoluteStop>

Defines the stop of the measurement window in absolute values, if [MEASurement<m>:EYEJitter:EYEHeight:MODE](#page-1573-0) is set to ABSolute.

This settings is relevant, if [MEASurement<m>:MAIN](#page-1535-0) is set to EHEight.

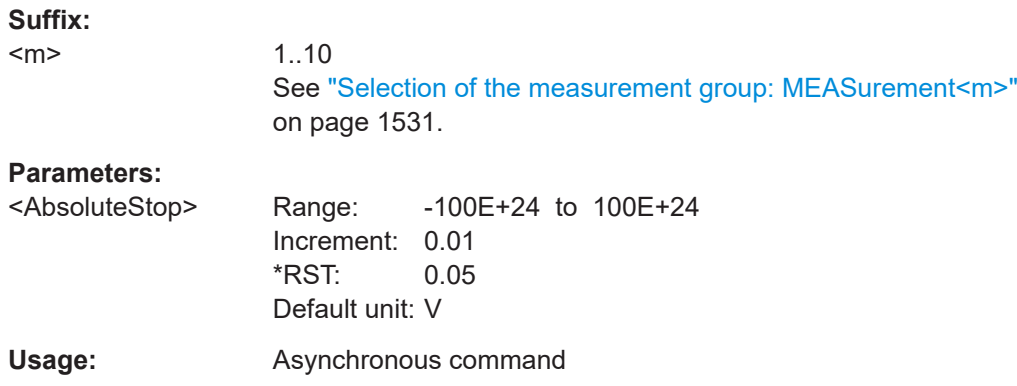

#### <span id="page-1571-0"></span>**MEASurement<m>:EYEJitter:EYEWidth:MODE** <Mode>

Selects, if the measurement window is defined in absolute or relative values.

This settings is relevant, if [MEASurement<m>:MAIN](#page-1535-0) is set to EWIDth.

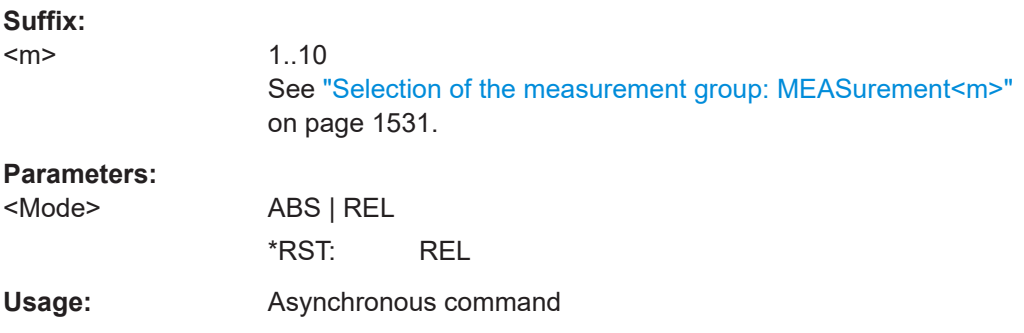

# **MEASurement<m>:EYEJitter:EYEHeight:ALGorithm** <Algorithm>

Selects the algorithm for the measurement of the height.

This settings is relevant, if [MEASurement<m>:MAIN](#page-1535-0) is set to EHEight.

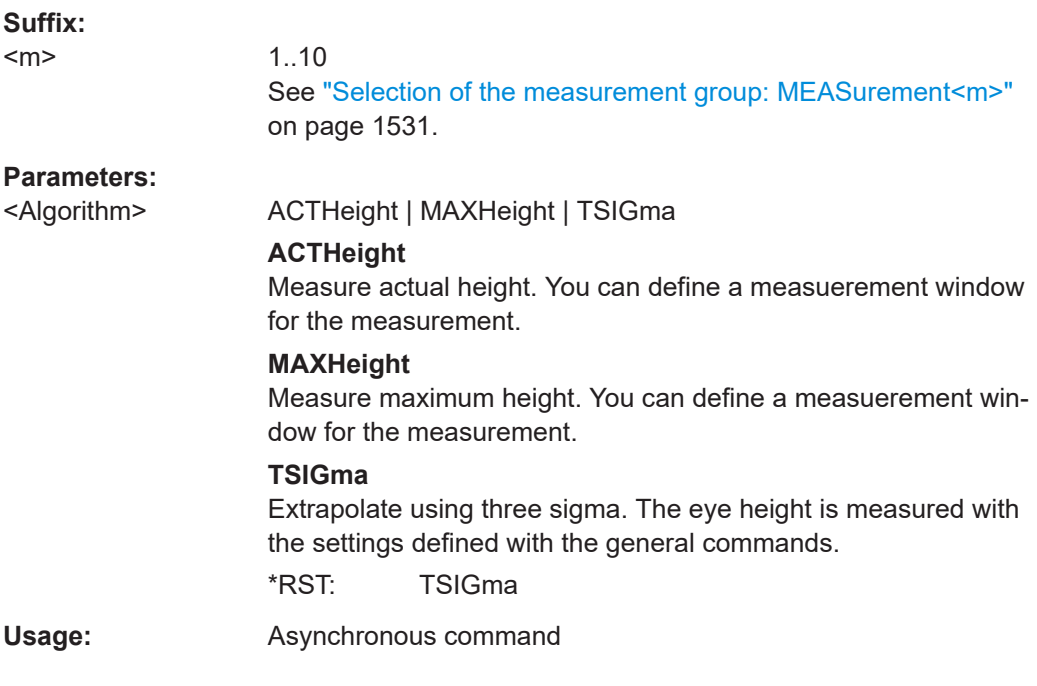

# **MEASurement<m>:EYEJitter:EYEHeight:RELative:STARt** <RelativeStart>

Defines the start of the measurement window in relative values.

This settings is relevant, if [MEASurement<m>:MAIN](#page-1535-0) is set to EHEight.

**Suffix:** 

 $<sub>m</sub>$ </sub>

1..10

See ["Selection of the measurement group: MEASurement<m>"](#page-1530-0) [on page 1531.](#page-1530-0)

<span id="page-1572-0"></span>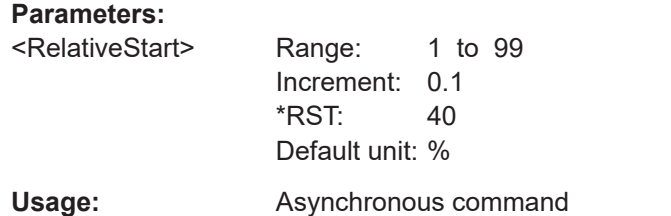

# **MEASurement<m>:EYEJitter:EYEHeight:RELative:STOP** <RelativeStop>

Defines the start of the measurement window in relative values.

This settings is relevant, if [MEASurement<m>:MAIN](#page-1535-0) is set to EHEight.

**Suffix:**   $<sub>m</sub>$ </sub>

1..10 See ["Selection of the measurement group: MEASurement<m>"](#page-1530-0) [on page 1531.](#page-1530-0)

#### **Parameters:**

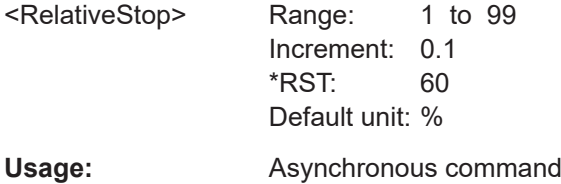

#### **MEASurement<m>:EYEJitter:EYEHeight:ABSolute:STARt** <AbsoluteStart>

Defines the start of the measurement window in absolute values, if [MEASurement<m>:EYEJitter:EYEHeight:MODE](#page-1573-0) is set to ABSolute.

This settings is relevant, if [MEASurement<m>:MAIN](#page-1535-0) is set to EHEight.

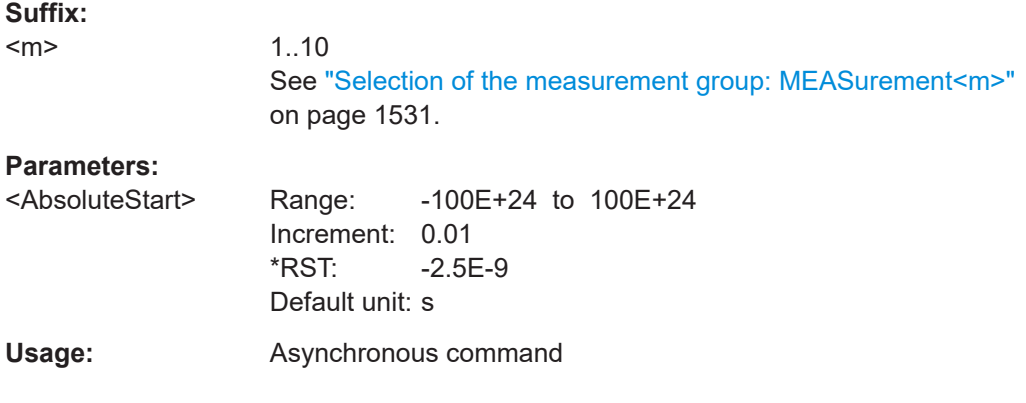

# **MEASurement<m>:EYEJitter:EYEHeight:ABSolute:STOP** <AbsoluteStop>

Defines the stop of the measurement window in relative values, if [MEASurement<m>:](#page-1573-0) [EYEJitter:EYEHeight:MODE](#page-1573-0) is set to ABSolute.

```
MEASurement<m>:MAIN is set to one of the following:
ERPercent, ERDB, EHEight, QFACtor, RMSNoise, SNRatio,
EAMPlitude .
Suffix: 
<m>
                1..10
```
See ["Selection of the measurement group: MEASurement<m>"](#page-1530-0) [on page 1531.](#page-1530-0)

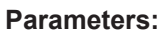

**Suffix:** 

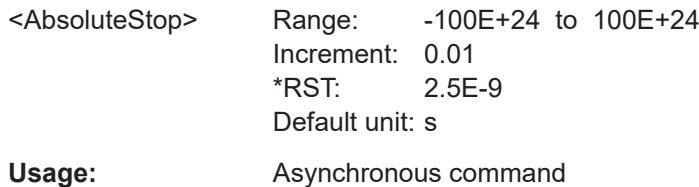

#### **MEASurement<m>:EYEJitter:EYEHeight:MODE** <Mode>

Selects, if the start and stop values of the measurement window is defined in absolute or relative values.

This settings is relevant, if [MEASurement<m>:MAIN](#page-1535-0) is set to EHEight.

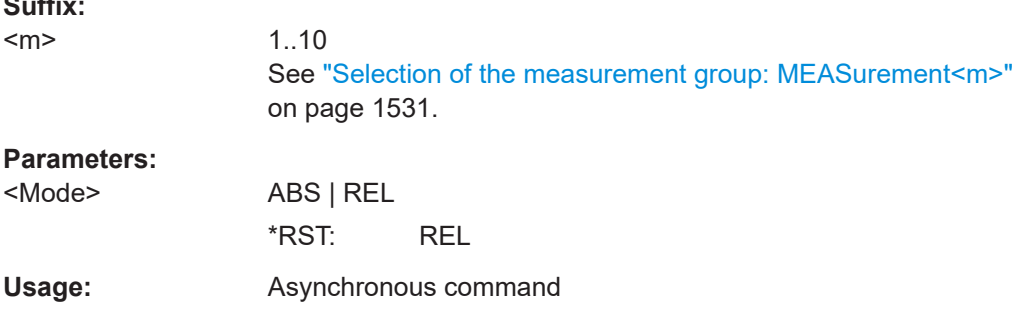

# **MEASurement<m>:EYEJitter:JITTer:MEASlevel** <UseLevel>

If enabled, you can define a user defined level for the eye measurement jitter.

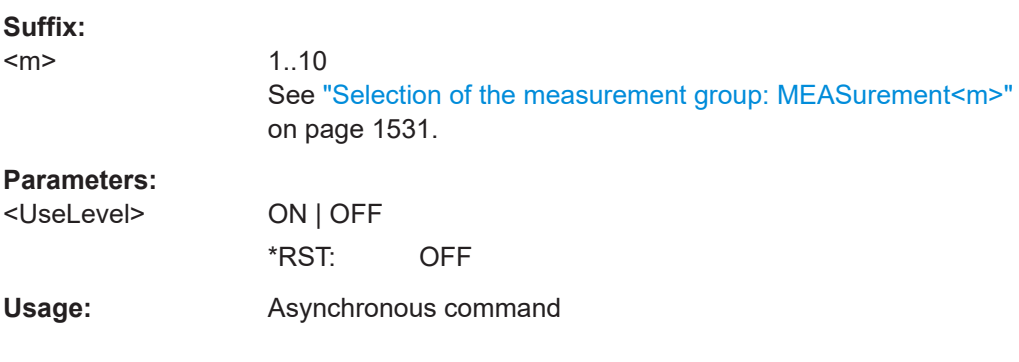

# **MEASurement<m>:EYEJitter:JITTer:RELative:LEVel** <RelLevel>

Defines the level of the measurement window in relative values.

<span id="page-1574-0"></span>This settings is relevant, if [MEASurement<m>:MAIN](#page-1535-0) is set to one of the following measuerements: PPJitter, STDJitter, RMSJitter.

#### **Suffix:**  <m>

1..10 See ["Selection of the measurement group: MEASurement<m>"](#page-1530-0) [on page 1531.](#page-1530-0)

#### **Parameters:**

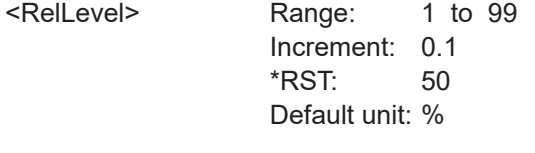

Usage: Asynchronous command

# **MEASurement<m>:EYEJitter:RTFTime:RELative:STOP** <Stop>

Sets the local stop level of range for eye measurements rise/fall time.

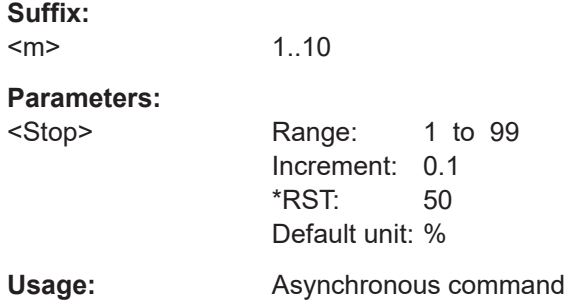

## **MEASurement<m>:EYEJitter:RTFTime:RELative:STARt** <Start>

Sets the local start level of range for eye measurements rise/fall time.

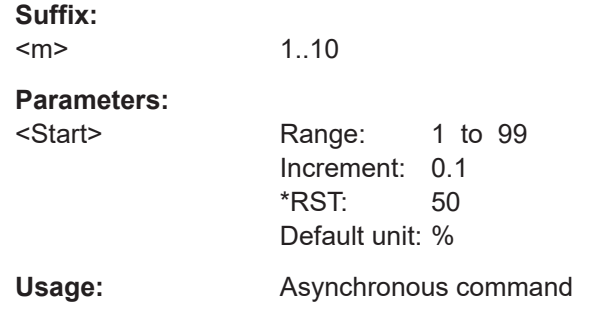

# **26.12.6 Spectrum**

The following table lists the <MeasType> parameter values with a short description. In addition, the suffixes <n> for limit-check remote commands are listed.

<span id="page-1575-0"></span>For a detailed description, see [Chapter 8.2.6.1, "Overview of spectrum measure](#page-384-0)[ments", on page 385](#page-384-0).

| <meastype><br/>parameter value<br/>(remote control)</meastype> | <b>Measurement</b><br>(manual opera-<br>tion)  | <b>Description/Result</b>                                                                                                    | <b>Suffix</b><br>$n$     |
|----------------------------------------------------------------|------------------------------------------------|----------------------------------------------------------------------------------------------------|--------------------------|
| <b>CPOWer</b>                                                  | Channel power                                  | Power integrated over the sample values defined by<br>a center frequency and a bandwidth; based on a<br>defined impedance; the result is given in mW                                                                                 | $\mathbf{1}$             |
|                                                                |                                                | not used                                                                                                    | $\overline{2}$           |
| <b>OBWidth</b>                                                 | Occupied band-<br>width                        | From the defined center frequency, symmetric sam-<br>ple value pairs to the left and right are integrated<br>until a user-defined percentage of the total power is<br>reached                                                        | 3                        |
| <b>SBWidth</b>                                                 | <b>Bandwidth</b>                               | n dB down bandwidth. The samples to the left and<br>right of the peak value are analyzed until the n dB<br>threshold is exceeded. Frequencies at which the<br>threshold is exceeded define the limits of the<br>requested bandwidth. | $\overline{\mathcal{L}}$ |
|                                                                |                                                | not used                                                                                                    | 5, 6                     |
| <b>THD</b>                                                     | THD[dB]                                        | Total harmonic distortion in dB                                                                                                    | $\overline{7}$           |
| <b>THDPCT</b>                                                  | THD[%]                                         | Total harmonic distortion in %                                                                                                    | 8                        |
| <b>THDA</b>                                                    | THD a                                          | Is equivalent to THD. Requires option R&S RTP-<br>K37.                                                                                                    | 9                        |
| <b>THDU</b>                                                    | THD_u                                          | Requires option R&S RTP-K37.                                                                                                    | 10 <sup>°</sup>          |
| <b>THDR</b>                                                    | THD r                                          | Distortion factor. Requires option R&S RTP-K37.                                                                                                    | 11                       |
| <b>PLISt</b>                                                   | Peak list                                      | List of frequency and peak power value pairs.                                                                                                    | 12                       |
| <b>HAR</b>                                                     | Harmonic search                                | Returns the measured harmonics. For each har-<br>monic, the frequency and the value are listed. To get<br>the number of result pairs (= harmonics), use<br>MEASurement <m>:RESult:COUNt?.</m>                                        | 13                       |
| <b>THDF</b>                                                    | THD f                                          | Root mean square of the sum of all amplitudes of<br>the harmonic waves in relation to the amplitude at<br>the fundamental frequency (first harmonic).<br>Requires option R&S RTP-K37.                                                | 14                       |
| <b>SPAR</b>                                                    | Arithmetic for spec-<br>trum measure-<br>ments | Basic arithmetic calculations with measurement val-<br>ues and scalars.                                                                                                    | 15                       |

*Table 26-8: Spectrum measurements*

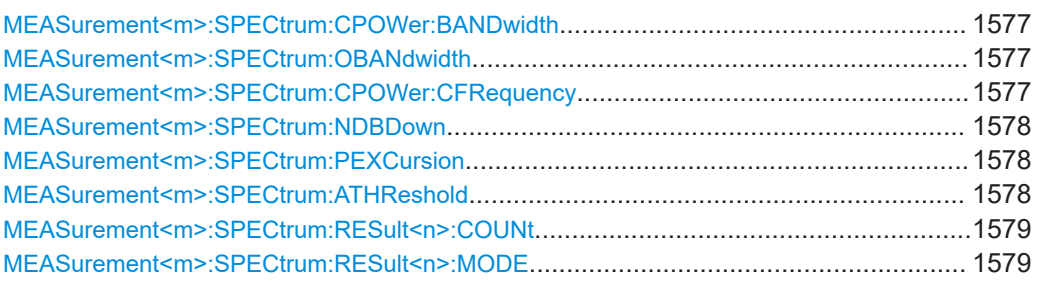

<span id="page-1576-0"></span>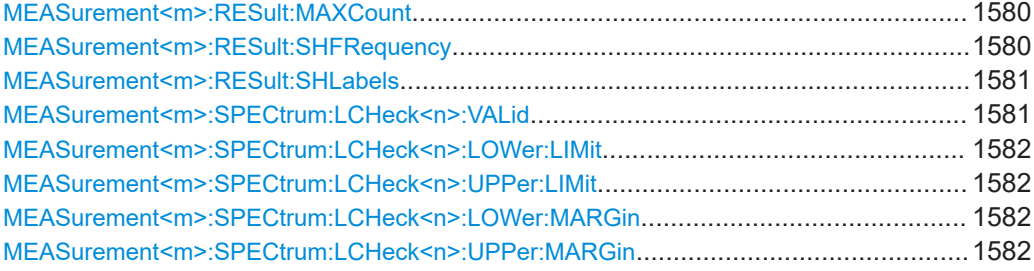

# **MEASurement<m>:SPECtrum:CPOWer:BANDwidth** <ChPowBw>

Defines the bandwidth over which the channel power is calculated.

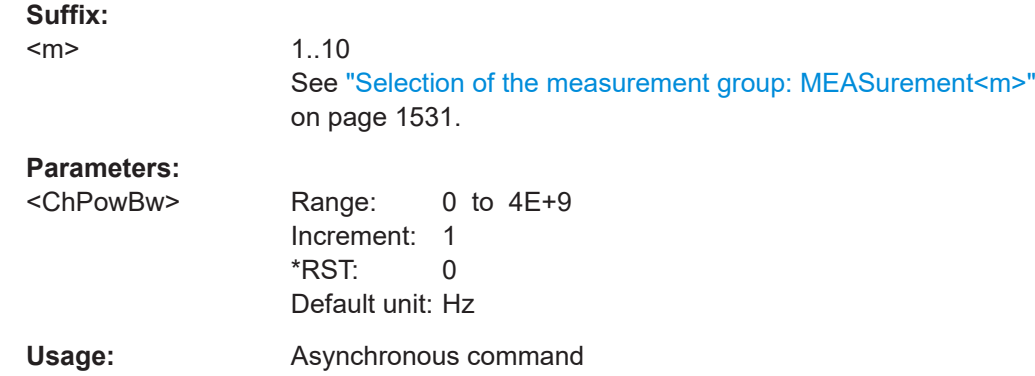

#### **MEASurement<m>:SPECtrum:OBANdwidth** <OccupiedBW>

Defines the percentage of the total power used to determine the occupied bandwidth.

#### **Suffix:**  <m>

1..10 See ["Selection of the measurement group: MEASurement<m>"](#page-1530-0) [on page 1531.](#page-1530-0)

# **Parameters:**

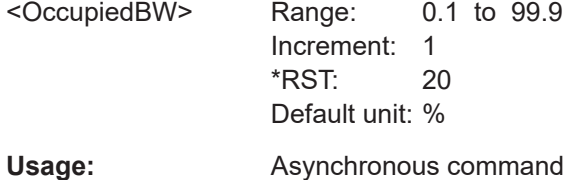

#### **MEASurement<m>:SPECtrum:CPOWer:CFRequency** <ChPowCtrFreq>

Defines the center frequency from which the channel power is calculated over the specified bandwidth.

**Suffix:** 

 $<sub>m</sub>$ </sub>

1..10 See ["Selection of the measurement group: MEASurement<m>"](#page-1530-0) [on page 1531.](#page-1530-0)

<span id="page-1577-0"></span>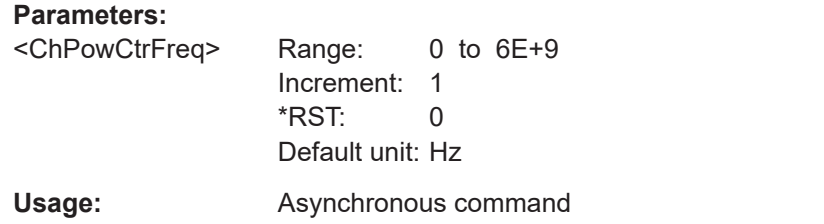

#### **MEASurement<m>:SPECtrum:NDBDown** <NDbDown>

Defines the threshold until which the samples to the left and right of the peak value are analyzed in order to determine the "N dB down bandwidth".

**Suffix:**   $<sub>m</sub>$ </sub> 1..10 See ["Selection of the measurement group: MEASurement<m>"](#page-1530-0) [on page 1531.](#page-1530-0) **Parameters:** <NDbDown> Range: 0 to 100 Increment: 1  $*RST: 20$ Default unit: dB **Usage:** Asynchronous command

#### **MEASurement<m>:SPECtrum:PEXCursion** <Value>

Defines a relative threshold, the minimum level value by which the waveform must rise or fall to be considered as a peak. To avoid identifying noise peaks, enter a peak excursion value that is higher than the noise levels.

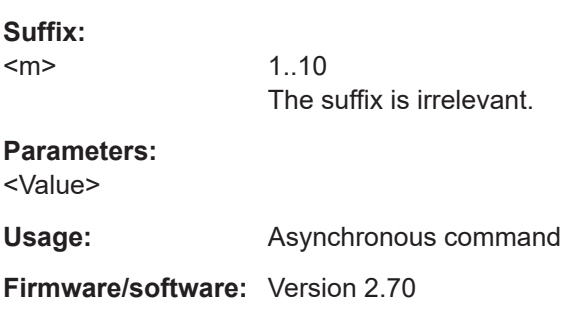

# **MEASurement<m>:SPECtrum:ATHReshold** <Value>

Defines an absolute threshold as an additional condition for the peak search. Only peaks that exceed the threshold are detected.

This setting is only available for spectrum waveforms. It is valid for cursor measurements, spectrum measurements and peak search.

<span id="page-1578-0"></span>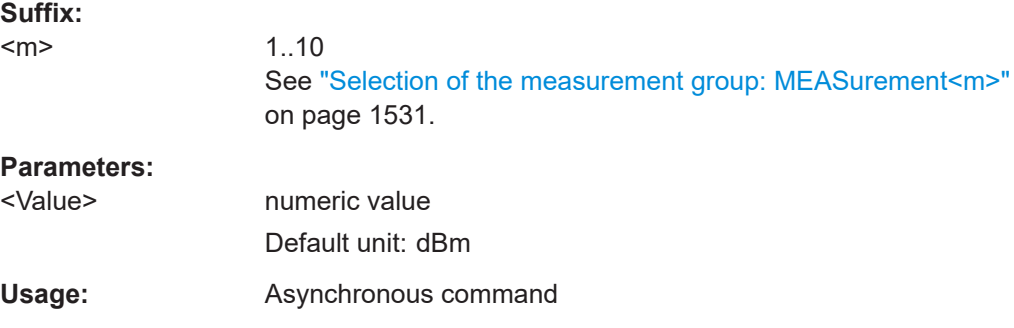

# **MEASurement<m>:SPECtrum:RESult<n>:COUNt** <MaxNoOfResults>

Sets the maximum number of measurement results that are listed in the result table. Available for peak list and harmonic search measurements (MEASurement: MAIN is set to PLISt or HAR).

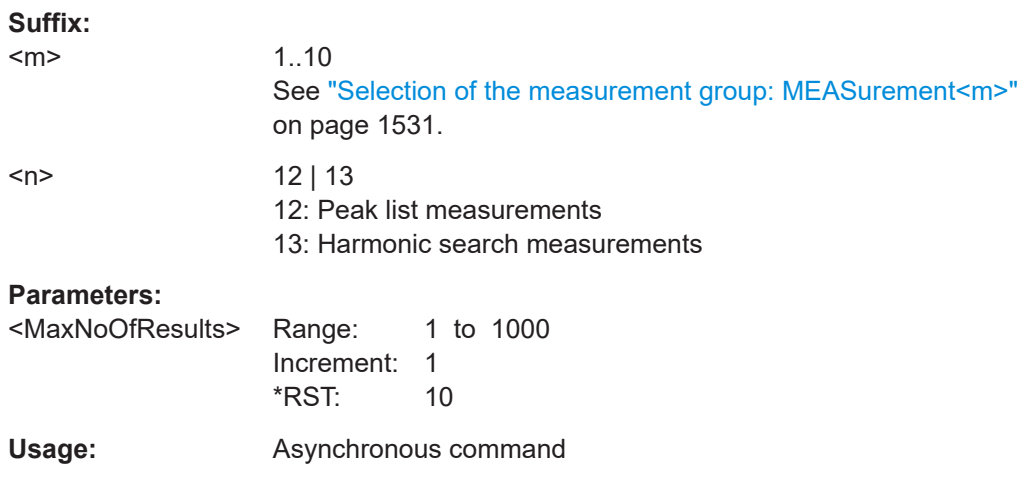

# **MEASurement<m>:SPECtrum:RESult<n>:MODE** <ResultMode>

Sets the way how the measurement results are displayed. Available only if MEASurement:MAIN is set to PLISt or HAR.

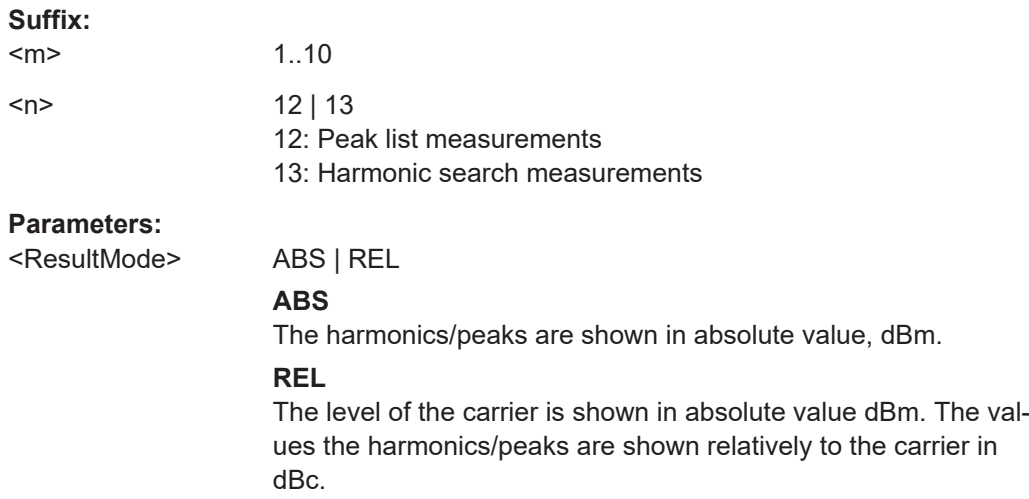

<span id="page-1579-0"></span>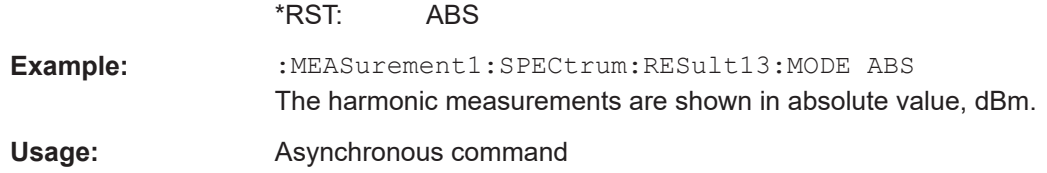

# **MEASurement<m>:RESult:MAXCount** <Number>

MEASurement<m>:RESult:MAXCount? <MeasType>, <Number>, [<BaseLevel>]

Defines the maximum number of peaks that are labeled in the diagram.

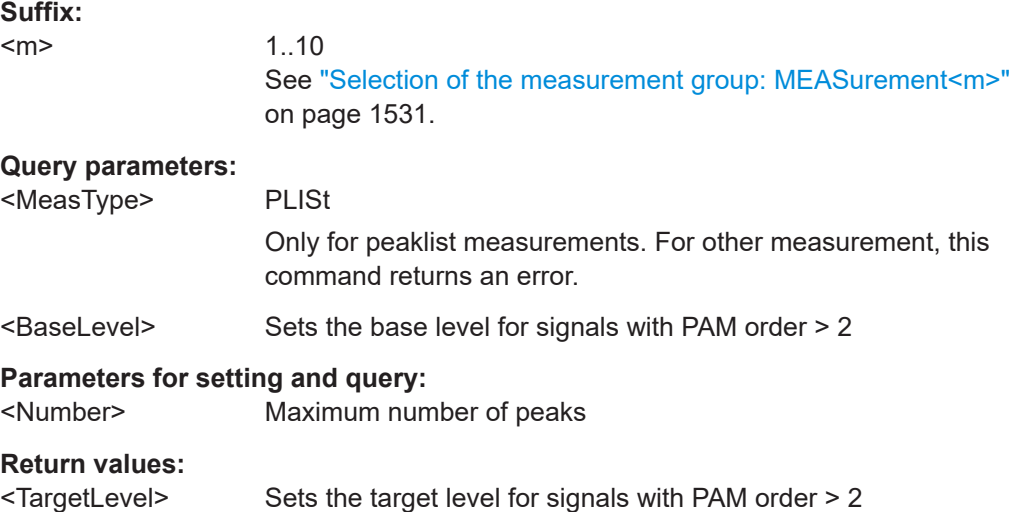

# **MEASurement<m>:RESult:SHFRequency** <MeasType>, <State> **MEASurement<m>:RESult:SHFRequency?** <MeasType>

Includes the frequency of the detected peak in the diagram labels (if [MEASurement<m>:RESult:LABorder](#page-1338-0)=ON).

# **Suffix:**

<m>

1..10 See ["Selection of the measurement group: MEASurement<m>"](#page-1530-0) [on page 1531.](#page-1530-0)

# **Parameters:**

<State> ON | OFF

# **Parameters for setting and query:**

<MeasType> PLISt

Only for peaklist measurements. For other measurements, this command returns an error.

<span id="page-1580-0"></span>**Example:** Display labels. MEAS:RES:SHL PLIS,ON Show frequency in labels. MEAS:RES:SHFR PLIS,ON Query the type of labels for peak lists. MEAS:RES:SHFR? PLIS //Result: ON

# **MEASurement<m>:RESult:SHLabels** <MeasType>, <State> **MEASurement<m>:RESult:SHLabels?** <MeasType>

Defines whether a description (label) is displayed for each detected peak in the spectrum diagram.

The layout of the label is defined by [MEASurement<m>:RESult:LABorder](#page-1338-0).

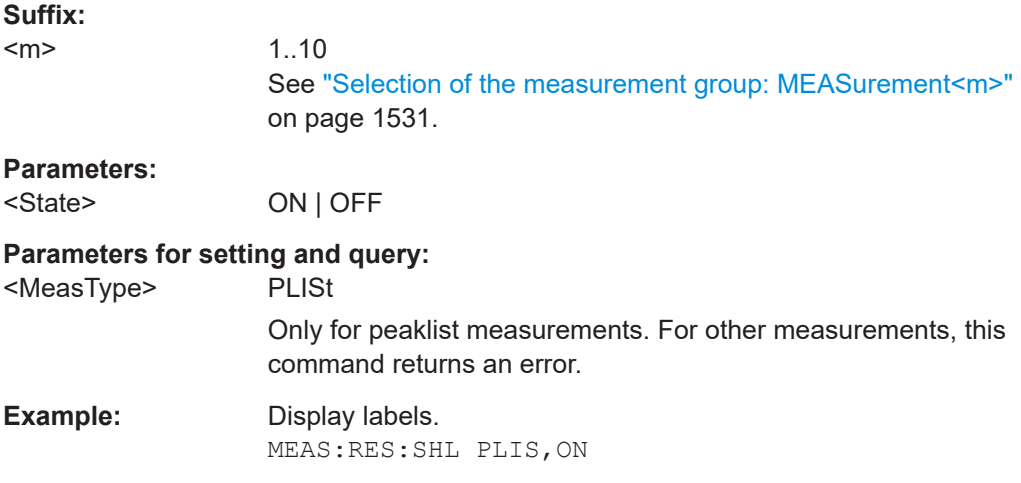

# **MEASurement<m>:SPECtrum:LCHeck<n>:VALid** <ValidRange>

Enables or disables limit checking for spectrum measurements in the specified measurement channel.

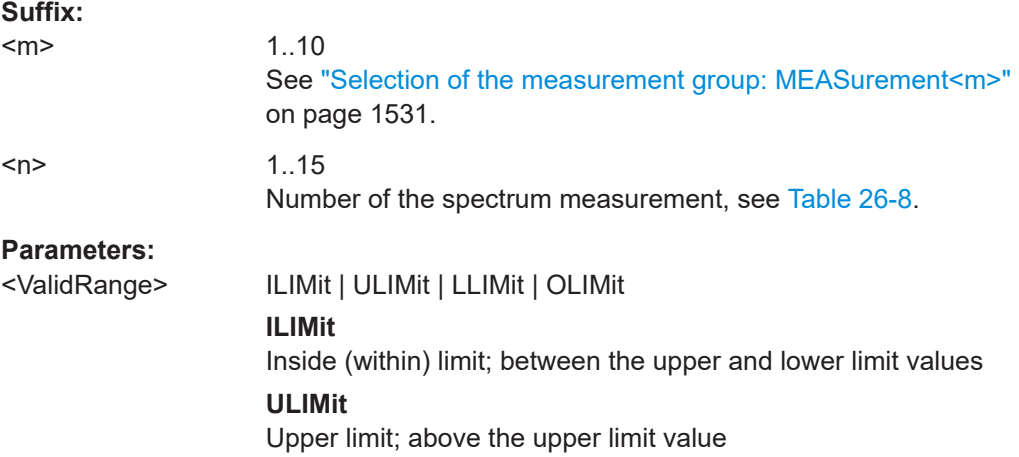

# <span id="page-1581-0"></span>**LLIMit** Lower limit; below the lower limit value **OLIMit** Outside limit; above the upper limit or below the lower limit values \*RST: ILIMit **Usage:** Asynchronous command

# **MEASurement<m>:SPECtrum:LCHeck<n>:LOWer:LIMit** Value **MEASurement<m>:SPECtrum:LCHeck<n>:UPPer:LIMit** Value

Define the lower and upper limits for the limit check, respectively. The valid range is defined using the [MEASurement<m>:SPECtrum:LCHeck<n>:VALid](#page-1580-0) command.

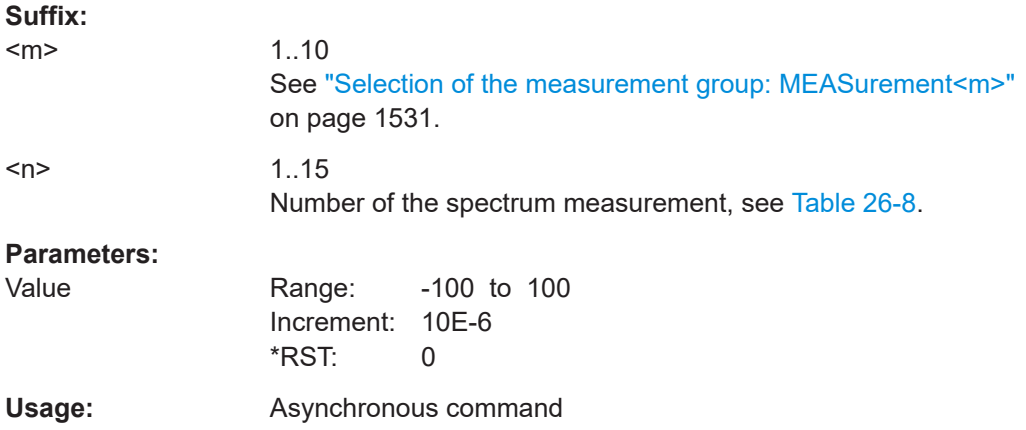

**MEASurement<m>:SPECtrum:LCHeck<n>:LOWer:MARGin** <LowerMargin> **MEASurement<m>:SPECtrum:LCHeck<n>:UPPer:MARGin** <UpperMargin>

Define the lower and upper margins for the limit check, respectively. Margins are not as strict as limits and must be within the valid value range. The valid range is defined using the [MEASurement<m>:SPECtrum:LCHeck<n>:VALid](#page-1580-0) command.

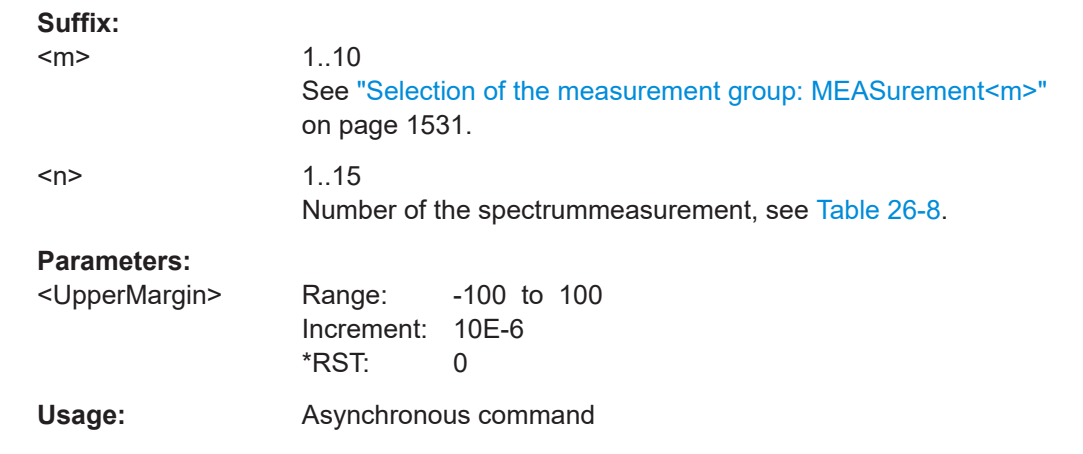

# **26.12.7 Optical measurements**

The following table lists the <MeasType> parameter values with a short description.

In addition, the suffixes <n> for limit-check remote commands are listed.

*Table 26-9: Optical measurements*

| <meastype><br/>parameter value<br/>(remote control)</meastype> | <b>Measurement (man-</b><br>ual operation) | <b>Description/Result</b>                                                                                                    | <b>Suffix</b><br><n></n> |
|----------------------------------------------------------------|--------------------------------------------|----------------------------------------------------------------------------------------------------|--------------------------|
| OAP                                                            | Average power                              | True average component of an optical signal.<br>$N_{Eval}$<br>$X_{Average} = \frac{1}{N_{Eval}} * \sum_{i=1} x(i)$                                                            |                          |
| <b>OMA</b>                                                     | Modulation amplitude                       | Measure of the difference between the optical<br>power of a non-return-to-zero (NRZ) one pulse and<br>the optical power of an NRZ zero pulse.<br>OMA requires an NRZ pattern. | 2                        |

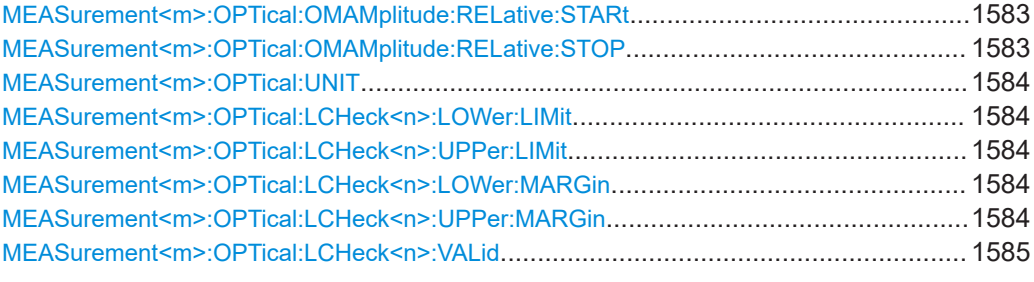

# **MEASurement<m>:OPTical:OMAMplitude:RELative:STARt** <Start>

Sets the start value of the range for the optical modulation amplitude.

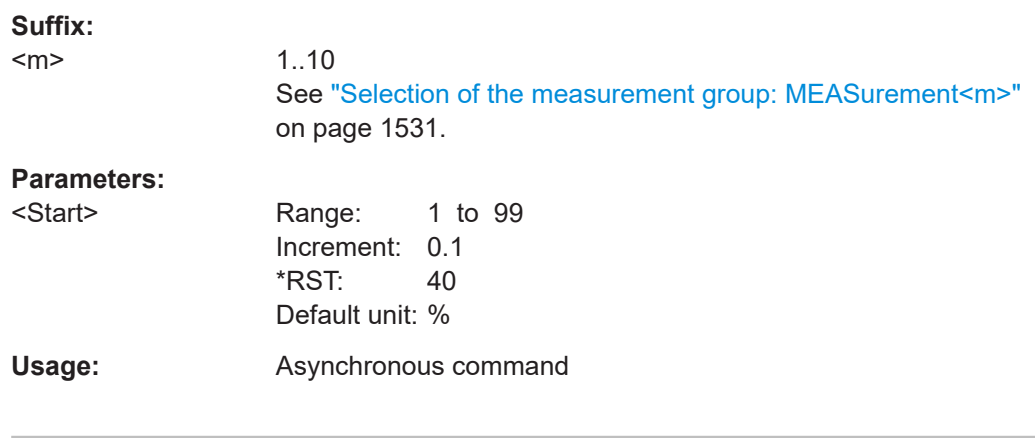

# **MEASurement<m>:OPTical:OMAMplitude:RELative:STOP** <Stop>

Sets the end value of the range for the optical modulation amplitude.

<span id="page-1583-0"></span>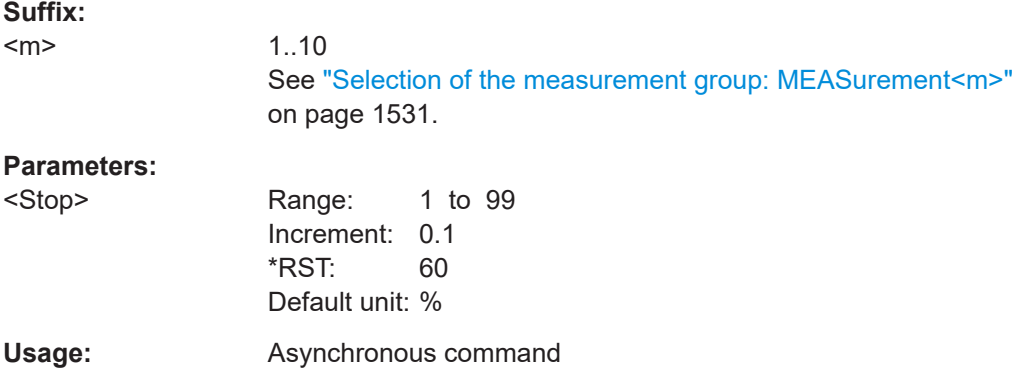

# **MEASurement<m>:OPTical:UNIT** <Unit>

Selects the unit for the optical measurements.

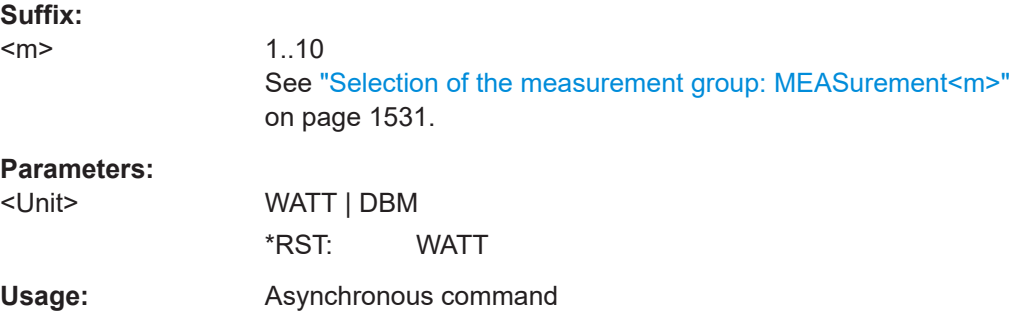

# **MEASurement<m>:OPTical:LCHeck<n>:LOWer:LIMit** <LowerLimit> **MEASurement<m>:OPTical:LCHeck<n>:UPPer:LIMit** <UpperLimit>

Define the lower/ upper limit for limit checking of the optical measurements.

The range is defined with [MEASurement<m>:OPTical:LCHeck<n>:VALid](#page-1584-0).

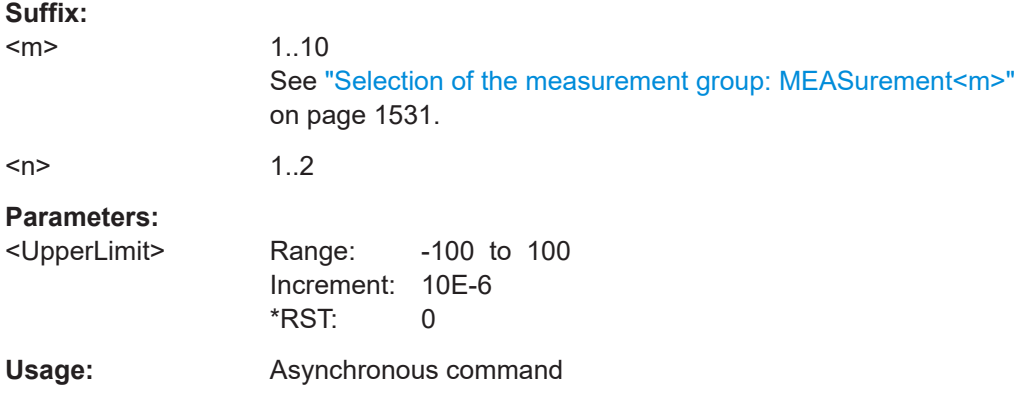

# **MEASurement<m>:OPTical:LCHeck<n>:LOWer:MARGin** <LowerMargin> **MEASurement<m>:OPTical:LCHeck<n>:UPPer:MARGin** <UpperMargin>

Define the lower/ upper margin for limit checking of the optical measurements.
The range is defined with MEASurement<m>:OPTical:LCHeck<n>:VALid.

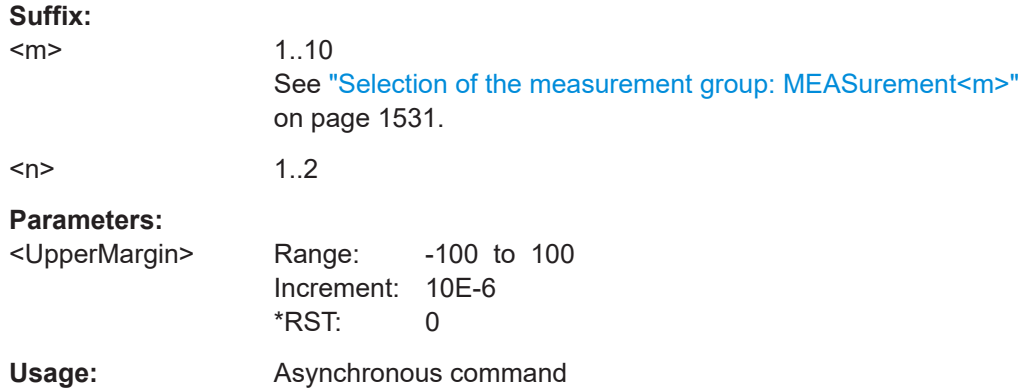

## **MEASurement<m>:OPTical:LCHeck<n>:VALid** <ValidRange>

Selects the condition for the limit check of the optical measurement.

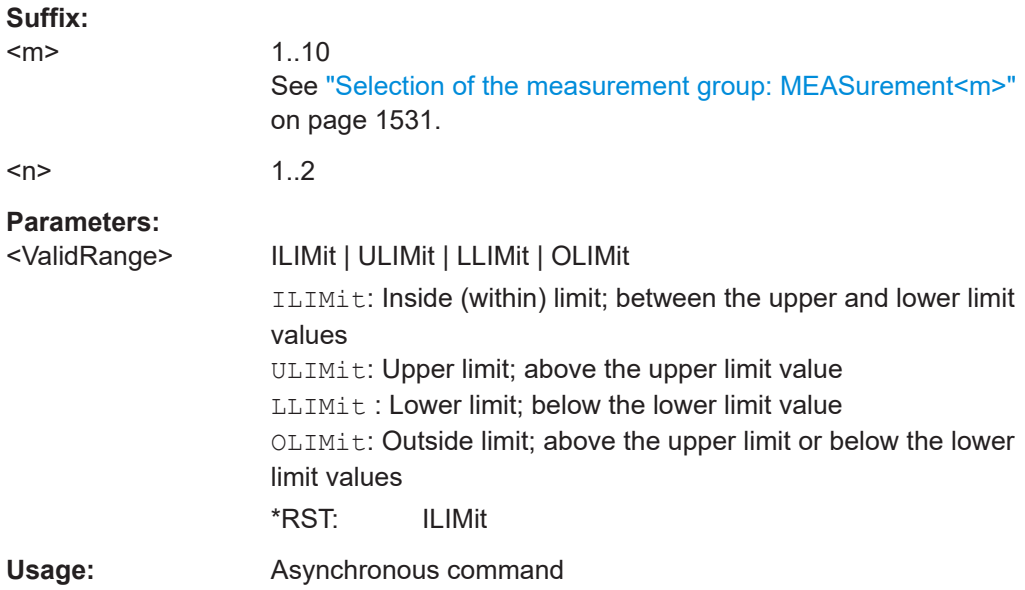

# **26.12.8 Histograms**

See also: [Chapter 26.16.5, "Waveform histogram export to file", on page 1711](#page-1710-0).

● Histogram display................................................................................................1585 ● [Histogram measurement.....................................................................................1592](#page-1591-0)

## **26.12.8.1 Histogram display**

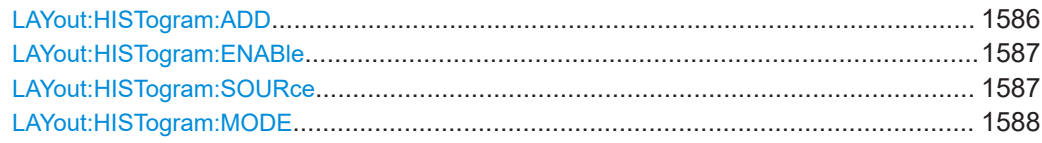

## Automatic measurements

<span id="page-1585-0"></span>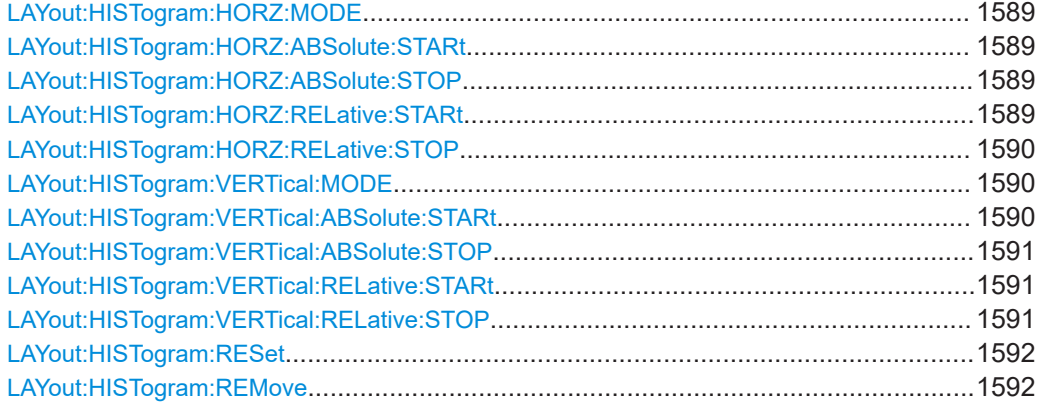

**LAYout:HISTogram:ADD** <HistogramName>, <Source>, <XStart>, <XStop>, <YStart>, <YStop>, <Relative>, <Orientation>

Defines and displays a new histogram for the specified source.

Note: To define the mode of the histogram (vertical or horizontal), use the [LAYout:](#page-1587-0) [HISTogram:MODE](#page-1587-0) command.

For numerical values, the input of a unit is not supported for this command.

## **Setting parameters:**

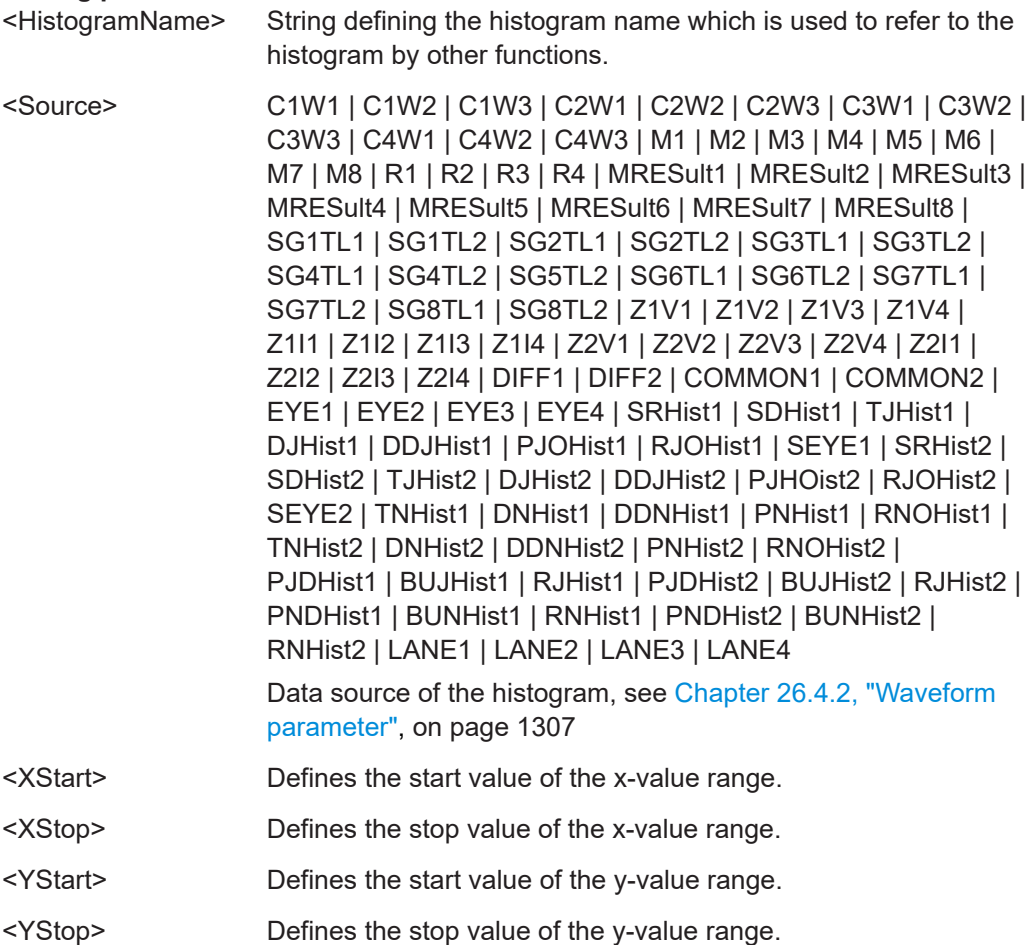

<span id="page-1586-0"></span>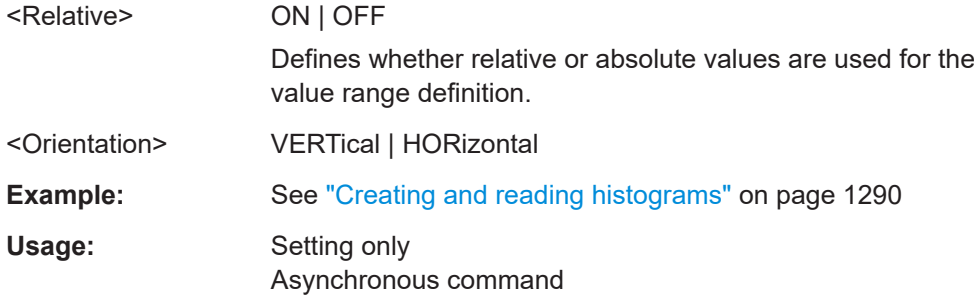

## **LAYout:HISTogram:ENABle** <HistogramName>,<State> **LAYout:HISTogram:ENABle?** <HistogramName>

Enables or disables the histogram evaluation and display.

#### **Parameters:**

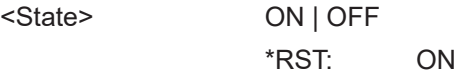

## **Parameters for setting and query:**

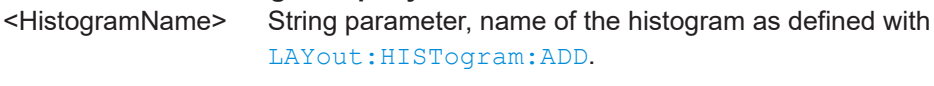

**Usage:** Asynchronous command

**LAYout:HISTogram:SOURce** <HistogramName>,<Source> **LAYout:HISTogram:SOURce?** <HistogramName>

Defines the waveform which is the source of the histogram.

## <span id="page-1587-0"></span>**Parameters:**

<Source> C1W1 | C1W2 | C1W3 | C2W1 | C2W2 | C2W3 | C3W1 | C3W2 | C3W3 | C4W1 | C4W2 | C4W3 | M1 | M2 | M3 | M4 | M5 | M6 | M7 | M8 | R1 | R2 | R3 | R4 | MRESult1 | MRESult2 | MRESult3 | MRESult4 | MRESult5 | MRESult6 | MRESult7 | MRESult8 | SG1TL1 | SG1TL2 | SG2TL1 | SG2TL2 | SG3TL1 | SG3TL2 | SG4TL1 | SG4TL2 | SG5TL2 | SG6TL1 | SG6TL2 | SG7TL1 | SG7TL2 | SG8TL1 | SG8TL2 | Z1V1 | Z1V2 | Z1V3 | Z1V4 | Z1I1 | Z1I2 | Z1I3 | Z1I4 | Z2V1 | Z2V2 | Z2V3 | Z2V4 | Z2I1 | Z2I2 | Z2I3 | Z2I4 | DIFF1 | DIFF2 | COMMON1 | COMMON2 | EYE1 | EYE2 | EYE3 | EYE4 | SRHist1 | SDHist1 | TJHist1 | DJHist1 | DDJHist1 | PJOHist1 | RJOHist1 | SEYE1 | SRHist2 | SDHist2 | TJHist2 | DJHist2 | DDJHist2 | PJOHist2 | RJOHist2 | SEYE2 | TNHist1 | DNHist1 | DDNHist1 | PNHist1 | RNOHist1 | TNHist2 | DNHist2 | DDNHist2 | PNHist2 | RNOHist2 | PJDHist1 | BUJHist1 | RJHist1 | RJHist2 | PNDHist1 | BUNHist1 | RNHist1 | PNDHist2 | BUNHist2 | RNHist2 | LANE1 | LANE2 | LANE3 | LANE4

> Waveform source of the histogram, see [Chapter 26.4.2, "Wave](#page-1306-0)[form parameter", on page 1307](#page-1306-0).

> If the histogram source is a measurement, the histogram shows the density distribution of the results for the selected measurement (MEAS<m>:MAIN).

## **Parameters for setting and query:**

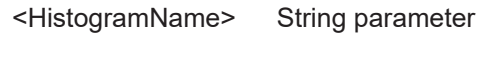

## Usage: Asynchronous command

## **LAYout:HISTogram:MODE** <HistogramName>,<Mode> **LAYout:HISTogram:MODE?** <HistogramName>

Defines or queries the type of histogram.

#### **Parameters:**

<Mode> VERTical | HORizontal

# **VERTical**

Amplitude histogram (horizontal bars across amplitude)

#### **HORizontal**

Time or frequency histogram (vertical bars over time/frequencies)

\*RST: VERTical

### **Parameters for setting and query:**

 $\leq$ HistogramName> The name of the histogram as defined using [LAYout:](#page-1585-0) [HISTogram:ADD](#page-1585-0) on page 1586.

**Usage:** Asynchronous command

<span id="page-1588-0"></span>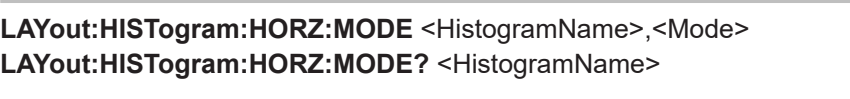

Defines or queries whether the value range limits are entered as absolute or relative values.

**Parameters:**

<Mode> ABS | REL \*RST: ABS

**Parameters for setting and query:**  <HistogramName>

**Usage:** Asynchronous command

**LAYout:HISTogram:HORZ:ABSolute:STARt** <HistogramName>,<Start> **LAYout:HISTogram:HORZ:ABSolute:STARt?** <HistogramName>

Defines the horizontal start value of the histogram.

For numerical values, the input of a unit is not supported for this command.

#### **Parameters:**

<Start> Range: -100E+24 to 100E+24 Increment: 0.01  $*$ RST $\cdot$  0

**Parameters for setting and query:** 

<HistogramName>

**Usage:** Asynchronous command

**LAYout:HISTogram:HORZ:ABSolute:STOP** <HistogramName>,<Stop> **LAYout:HISTogram:HORZ:ABSolute:STOP?** <HistogramName>

Defines the horizontal stop value of the histogram.

For numerical values, the input of a unit is not supported for this command.

#### **Parameters:**

<Stop> Range: -100E+24 to 100E+24 Increment: 0.01 \*RST: 0.01

**Parameters for setting and query:** 

<HistogramName>

**Usage:** Asynchronous command

**LAYout:HISTogram:HORZ:RELative:STARt** <HistogramName>,<RelativeStart> **LAYout:HISTogram:HORZ:RELative:STARt?** <HistogramName>

Defines the horizontal start value of the histogram.

## <span id="page-1589-0"></span>**Parameters:**

<RelativeStart> Range: 0 to 100 Increment: 0.1 \*RST: 0 Default unit: %

**Parameters for setting and query:** 

<HistogramName>

Usage: Asynchronous command

**LAYout:HISTogram:HORZ:RELative:STOP** <HistogramName>,<RelativeStop> **LAYout:HISTogram:HORZ:RELative:STOP?** <HistogramName>

Defines the horizontal stop value of the histogram.

#### **Parameters:**

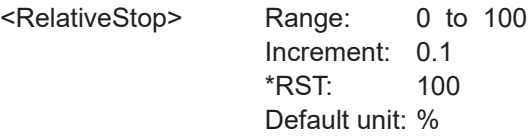

## **Parameters for setting and query:**

<HistogramName>

Usage: Asynchronous command

**LAYout:HISTogram:VERTical:MODE** <HistogramName>,<Mode> **LAYout:HISTogram:VERTical:MODE?** <HistogramName>

Defines or queries whether the value range limits are entered as absolute or relative values.

## **Parameters:**

<Mode> ABS | REL

\*RST: ABS

**Parameters for setting and query:** 

<HistogramName>

**Usage:** Asynchronous command

**LAYout:HISTogram:VERTical:ABSolute:STARt** <HistogramName>,<Start> **LAYout:HISTogram:VERTical:ABSolute:STARt?** <HistogramName>

Defines the vertical start value of the histogram.

For numerical values, the input of a unit is not supported for this command.

## **Parameters:**

<Start> Range: -100E+24 to 100E+24 Increment: 0.01 \*RST: 0

# <span id="page-1590-0"></span>**Parameters for setting and query:**

<HistogramName>

Usage: Asynchronous command

**LAYout:HISTogram:VERTical:ABSolute:STOP** <HistogramName>,<Stop> **LAYout:HISTogram:VERTical:ABSolute:STOP?** <HistogramName>

Defines the vertical stop value of the histogram.

For numerical values, the input of a unit is not supported for this command.

## **Parameters:**

<Stop> Range: -100E+24 to 100E+24 Increment: 0.01 \*RST: 0.01

## **Parameters for setting and query:**

<HistogramName>

**Usage:** Asynchronous command

## LAYout:HISTogram:VERTical:RELative:STARt <HistogramName>,<RelativeStart> **LAYout:HISTogram:VERTical:RELative:STARt?** <HistogramName>

Defines the vertical start value of the histogram.

## **Parameters:**

<RelativeStart> Range: 0 to 100 Increment: 0.1 \*RST: 0 Default unit: %

**Parameters for setting and query:** 

<HistogramName>

**Usage:** Asynchronous command

**LAYout:HISTogram:VERTical:RELative:STOP** <HistogramName>,<RelativeStop> **LAYout:HISTogram:VERTical:RELative:STOP?** <HistogramName>

Defines the vertical stop value of the histogram.

#### **Parameters:**

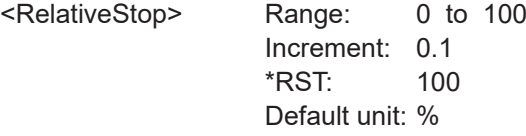

**Parameters for setting and query:** 

<HistogramName>

**Usage:** Asynchronous command

#### <span id="page-1591-0"></span>**LAYout:HISTogram:RESet** <HistogramName>

Resets the values to begin a new histogram.

**Setting parameters:**  <HistogramName>

Usage: Setting only Asynchronous command

#### **LAYout:HISTogram:REMove** <Name>

Removes the specified histogram.

**Setting parameters:**  <Name>

Usage: Setting only

Asynchronous command

## **26.12.8.2 Histogram measurement**

This chapter lists commands to set up measurements on histograms.

Note that the R&S RTP performs histogram measurements on the measurement that is defined with **[MEASurement<m>:MAIN](#page-1535-0).** Other measurements are not considered.

See also: ["Creating and reading histograms"](#page-1289-0) on page 1290.

The following table lists the <MeasType> parameter values with a short description.

In addition, the suffixes <n> for limit-check remote commands are listed.

For a detailed description, see [Table 8-8](#page-391-0).

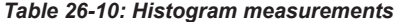

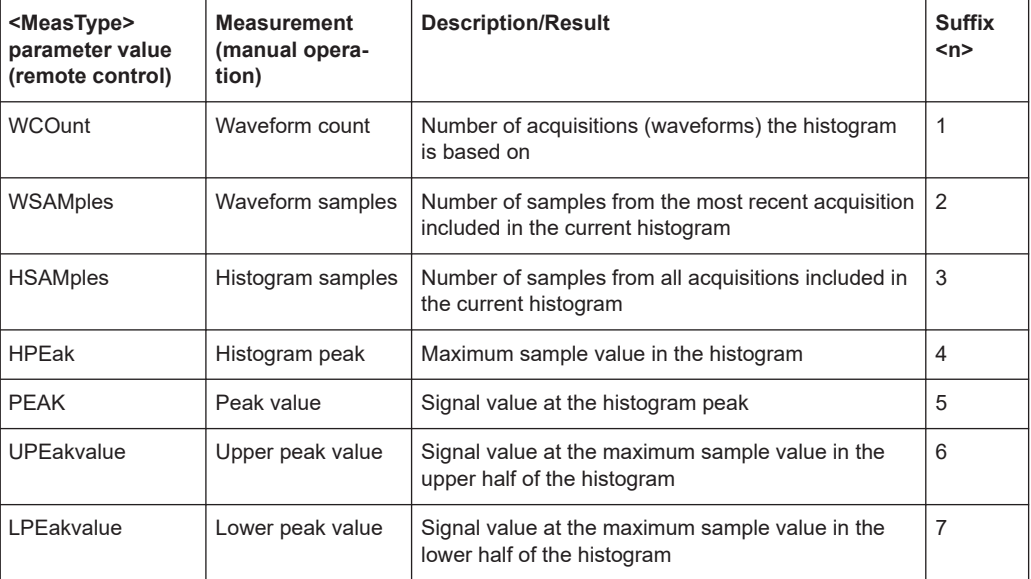

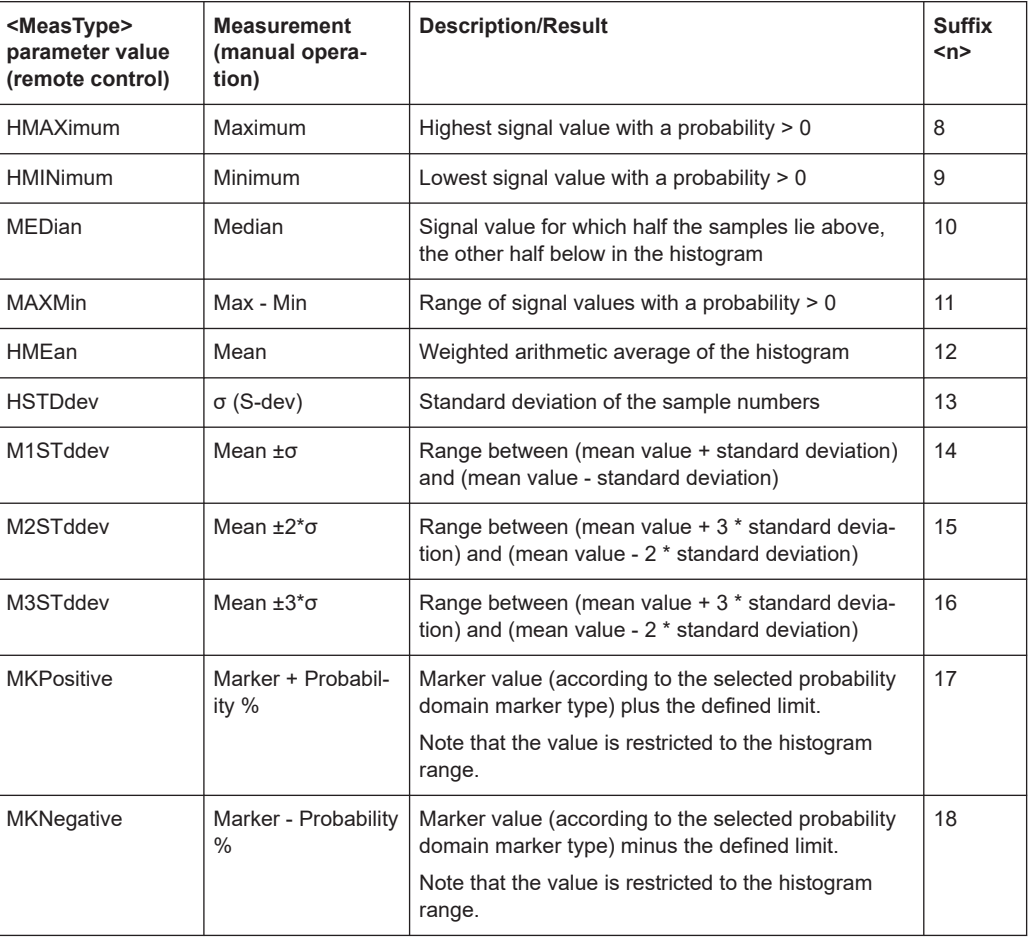

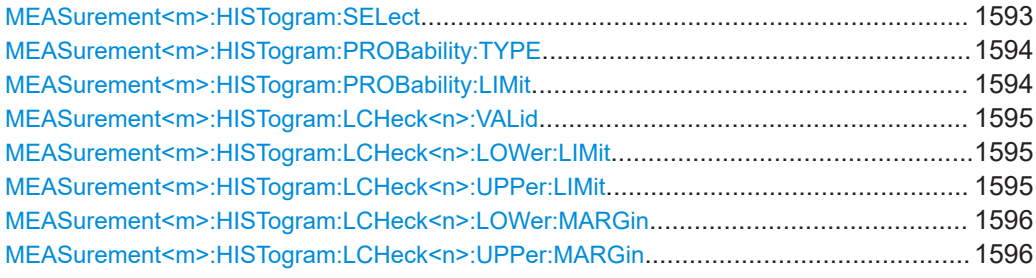

## **MEASurement<m>:HISTogram:SELect** <HistgRef>

Selects the histogram on which the measurement is based.

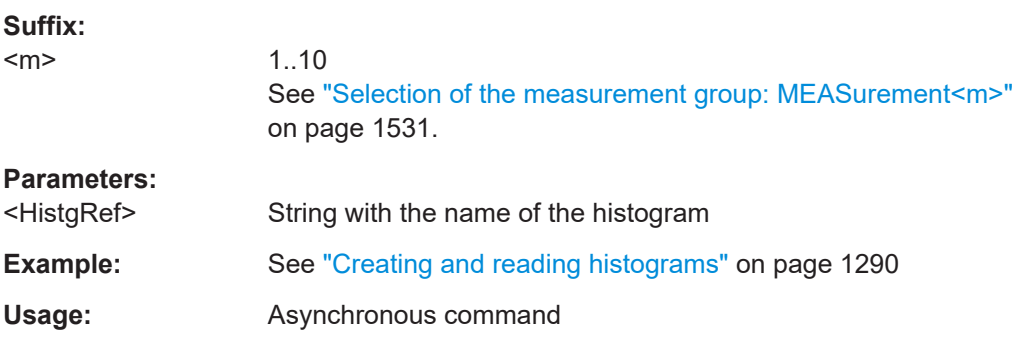

#### <span id="page-1593-0"></span>**MEASurement<m>:HISTogram:PROBability:TYPE** <HistgPrbDomMark>

Defines the marker reference in the probability domain.

#### **Suffix:**

 $<sub>m</sub>$ </sub>

1..10 See ["Selection of the measurement group: MEASurement<m>"](#page-1530-0) [on page 1531.](#page-1530-0)

#### **Parameters:**

<HistgPrbDomMark> PEAK | UPPK | LWPK | MAXimum | MINimum | MEDian | MEAN

## **PEAK**

The y-value with the maximum sample value in the histogram **UPPK**

The y-value at the maximum sample value in the upper half of the histogram

## **LWPK**

The y-value at the maximum sample value in the lower half of the histogram

## **MAXimum**

The highest y-value with a probability  $> 0$ 

## **MINimum**

The lowest y-value with a probability  $> 0$ 

#### **MEDian**

The y-value for which half the samples lie above, the other half below in the histogram

## **MEAN**

The weighted arithmetic average of the histogram \*RST: PEAK

**Usage:** Asynchronous command

## **MEASurement<m>:HISTogram:PROBability:LIMit** <HistgPrbDomLim>

Defines a range around the probability marker.

#### **Suffix:**

 $<sub>m</sub>$ </sub>

1..10 See ["Selection of the measurement group: MEASurement<m>"](#page-1530-0) [on page 1531.](#page-1530-0)

## **Parameters:**

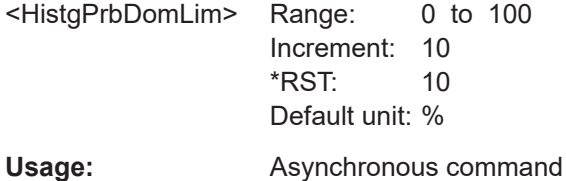

## <span id="page-1594-0"></span>**MEASurement<m>:HISTogram:LCHeck<n>:VALid** <ValidRange>

Enables or disables limit checking for histogram measurements in the specified measurement channel.

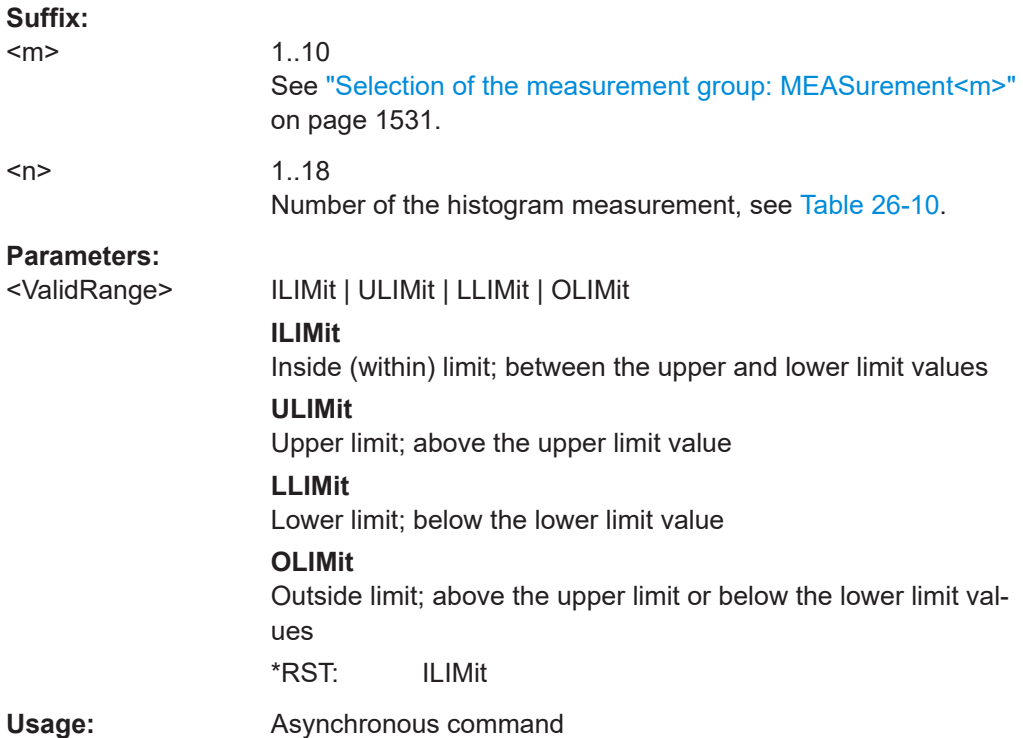

## **MEASurement<m>:HISTogram:LCHeck<n>:LOWer:LIMit** <LowerLimit> **MEASurement<m>:HISTogram:LCHeck<n>:UPPer:LIMit** <UpperLimit>

Define the lower and upper limits for the limit check, respectively. The valid range is defined using the MEASurement<m>:HISTogram:LCHeck<n>:VALid command.

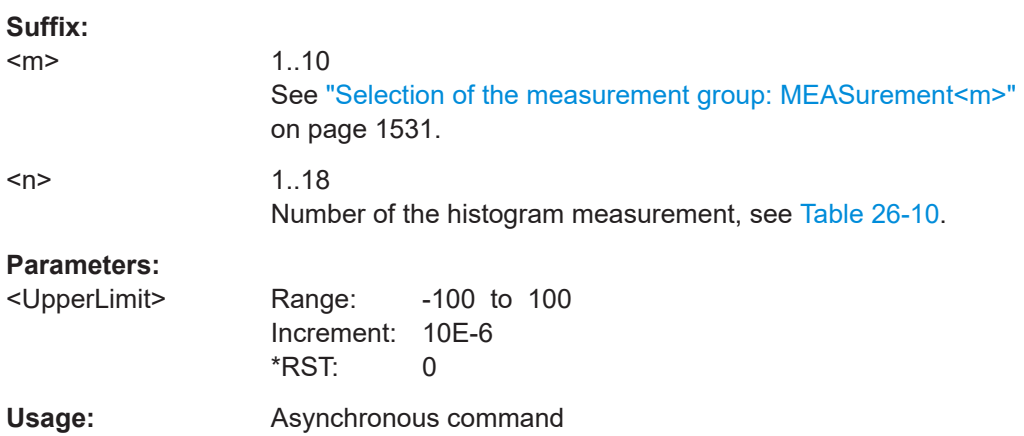

<span id="page-1595-0"></span>**MEASurement<m>:HISTogram:LCHeck<n>:LOWer:MARGin** <LowerMargin> **MEASurement<m>:HISTogram:LCHeck<n>:UPPer:MARGin** <UpperMargin>

Define the lower and upper margins for the limit check, respectively. Margins are not as strict as limits and must be within the valid value range. The valid range is defined using the [MEASurement<m>:HISTogram:LCHeck<n>:VALid](#page-1594-0) command.

**Suffix:** 

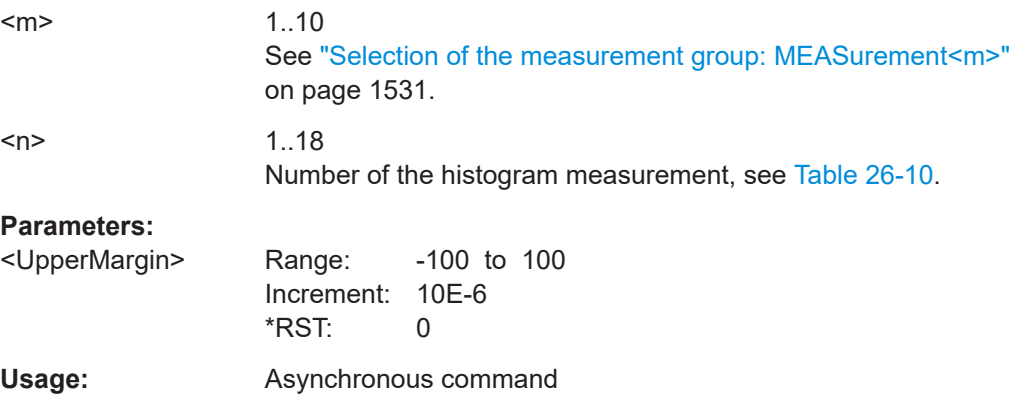

## **26.12.9 Display**

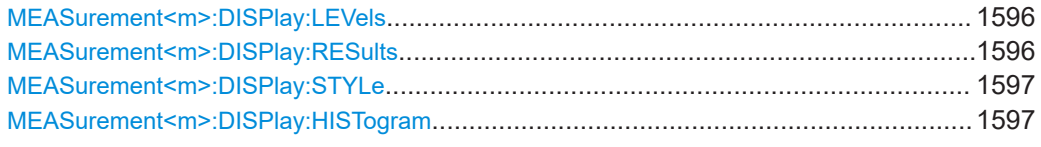

## **MEASurement<m>:DISPlay:LEVels** <DisplayLevels>

If enabled, the reference levels used for the measurement are displayed in the diagram.

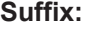

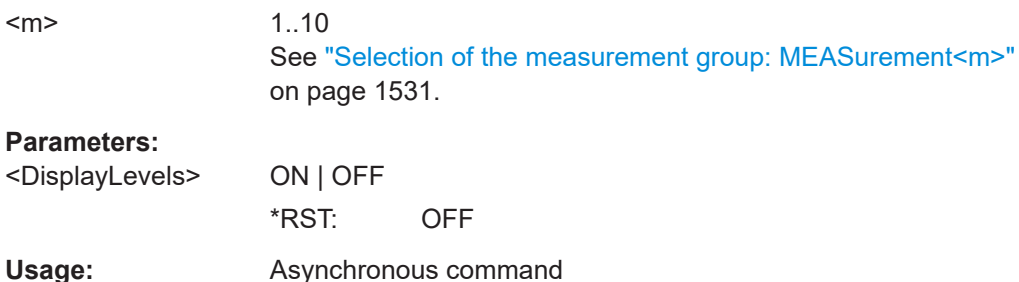

## **MEASurement<m>:DISPlay:RESults** <DisplayResult>

If enabled, the intermediate result linesare displayed in the measurement diagram.

Result lines mark the samples in the waveform that are used to obtain the measurement result. These are, for example, maximum and minimum values, mean, cycle start and cycle end, and others.

<span id="page-1596-0"></span>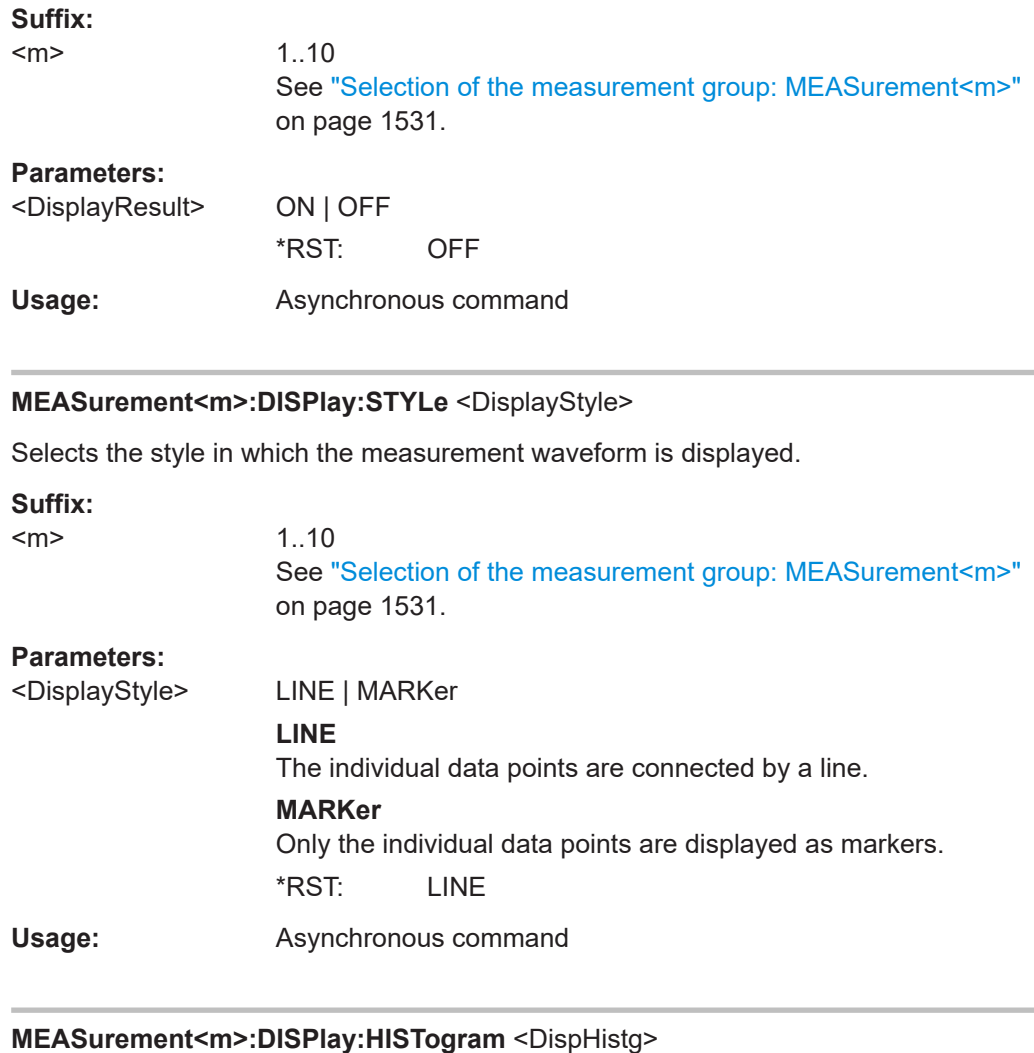

Displays a histogram for the source of the selected measurement.

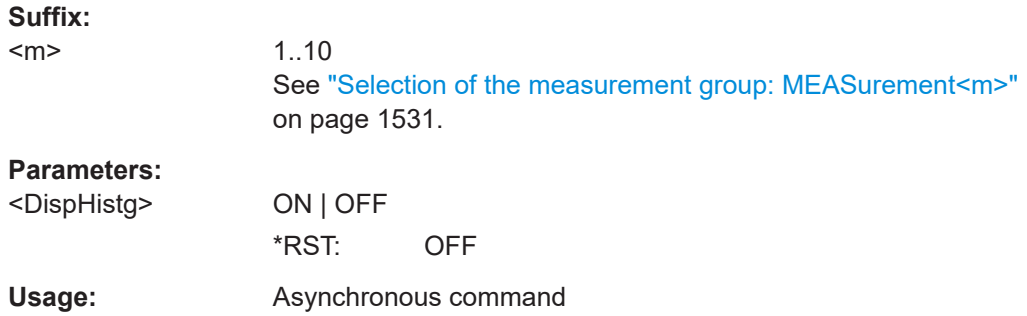

# **26.12.10 Statistics and long-term measurements**

See also: [Chapter 26.16.7, "Long term measurement results and measurement histo](#page-1713-0)[gram export to file", on page 1714.](#page-1713-0)

#### Automatic measurements

<span id="page-1597-0"></span>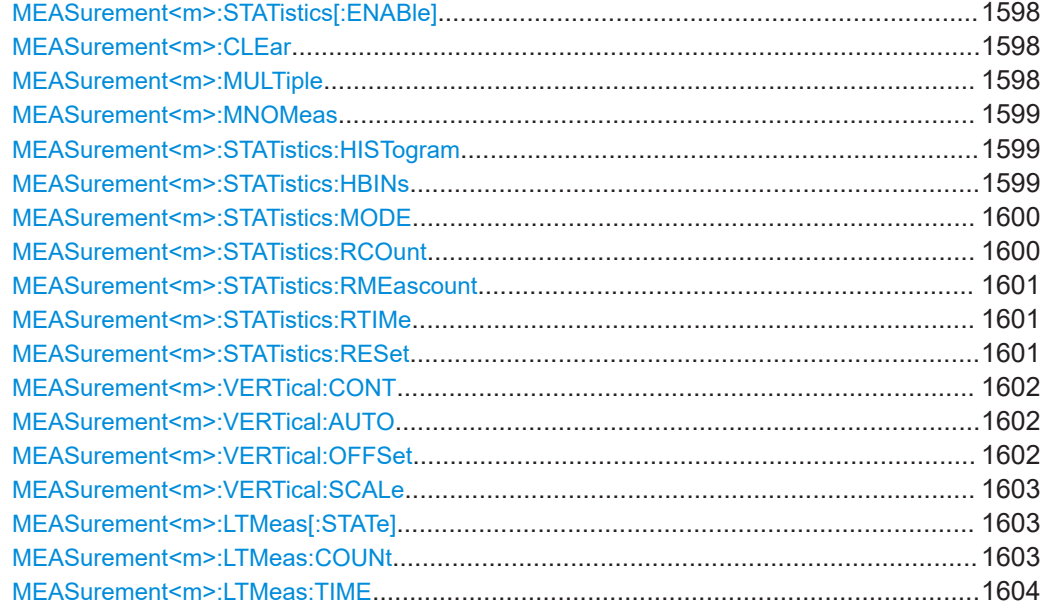

## **MEASurement<m>:STATistics[:ENABle]** <StatisticsState>

Enables statistics calculation for the measurement.

For details on the statistics results, see [Chapter 8.2.11.1, "Statistics", on page 406](#page-405-0).

## **Suffix:**

 $<sub>m</sub>$ </sub>

## **Parameters:**

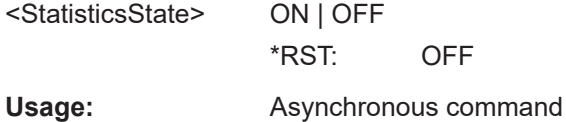

## **MEASurement<m>:CLEar**

Deletes the statistic results of the indicated mesurement.

# **Suffix:**

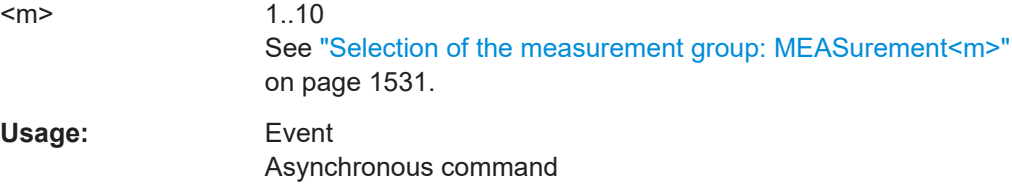

## **MEASurement<m>:MULTiple** <MultiMeas>

The measurement is performed repeatedly if the measured parameter occurs several times inside the acquisition or defined gate.

<span id="page-1598-0"></span>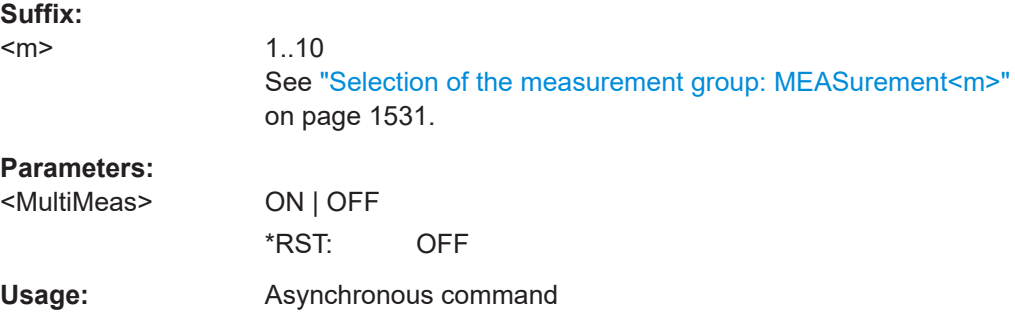

## **MEASurement<m>:MNOMeas** <MaxMeasPerAcq>

Sets the maximum number of measurements per acquisition if repeated measurement is enabled ([MEASurement<m>:MULTiple](#page-1597-0) is ON).

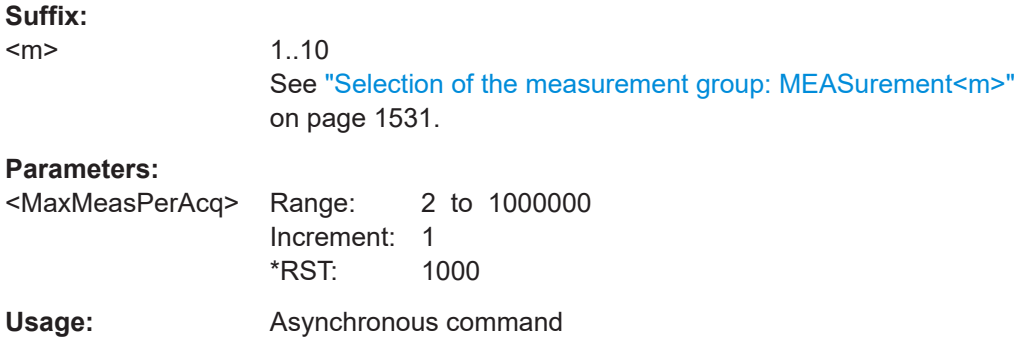

## **MEASurement<m>:STATistics:HISTogram** <ShowHistogram>

Displays a histogram of the statistical results. Enabling the histogram enables also the calculation and display of statistics for the measurement results if statistics were disabled. the histogram shows the cumulative occurence distribution of mean measurement results in a graphic.

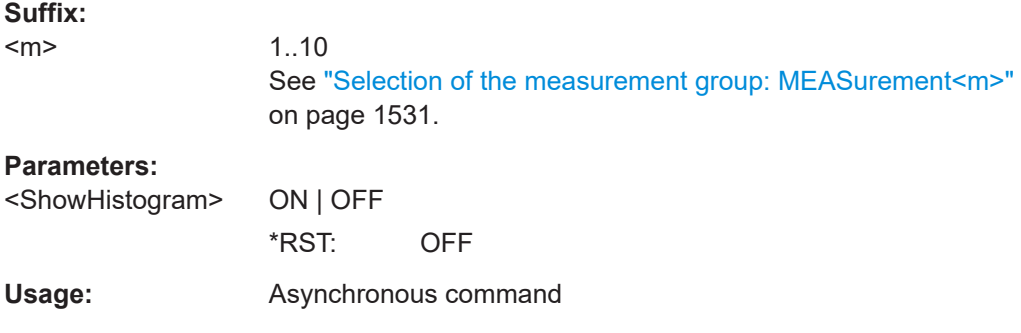

#### **MEASurement<m>:STATistics:HBINs** <HistogramBins>

Sets the number of bins - the number of vertical bars that build the histogram.

<span id="page-1599-0"></span>If [MEASurement<m>:VERTical:CONT](#page-1601-0) is ON, the instrument determines the number of bins automatically based on the time base, the current measurements, and other settings.

**Suffix:** 

<m>

1..10 See ["Selection of the measurement group: MEASurement<m>"](#page-1530-0) [on page 1531.](#page-1530-0)

#### **Parameters:**

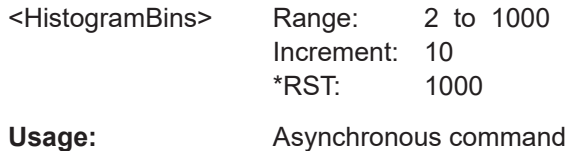

## **MEASurement<m>:STATistics:MODE** <ResetMode>

Defines when the statistics for long term measurements are reset.

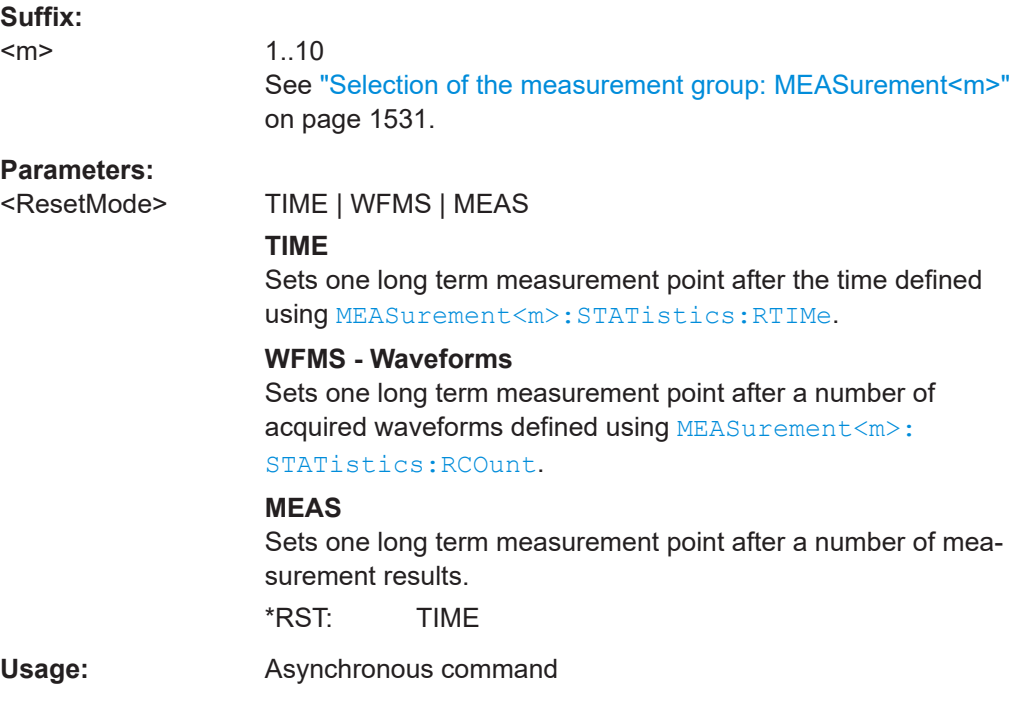

## **MEASurement<m>:STATistics:RCOunt** <RstWfmCnt>

Defines the number of measured waveforms from which one point of the long term measurement is created (reset of statistics).

## **Suffix:**

 $<sub>m</sub>$ </sub>

1..10 See ["Selection of the measurement group: MEASurement<m>"](#page-1530-0) [on page 1531.](#page-1530-0)

<span id="page-1600-0"></span>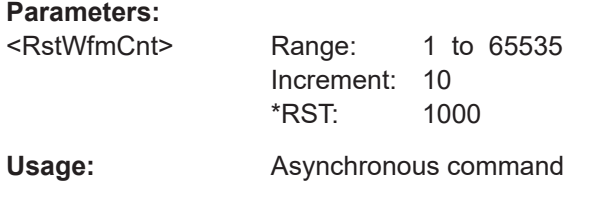

## **MEASurement<m>:STATistics:RMEascount** <RstMeasCnt>

Defines the number of measurement results from which one point of the long term measurement is created.

This setting is only available if [MEASurement<m>:STATistics:MODE](#page-1599-0) is set to MEAS.

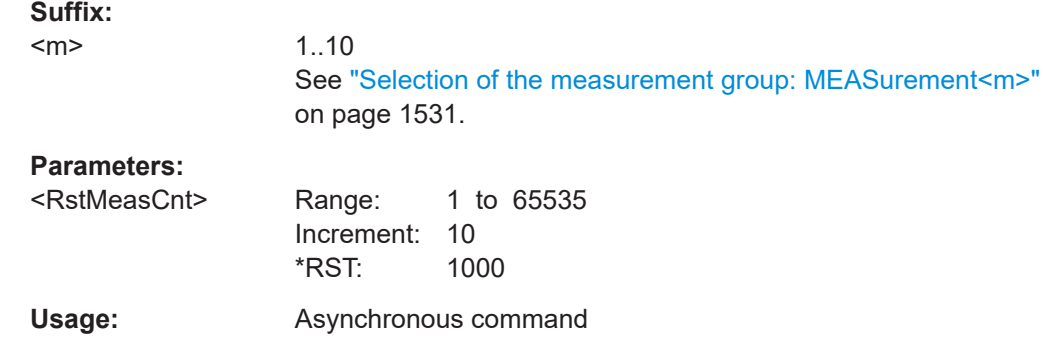

## **MEASurement<m>:STATistics:RTIMe** <ResetTime>

Defines the time or period after which the statistics are reset.

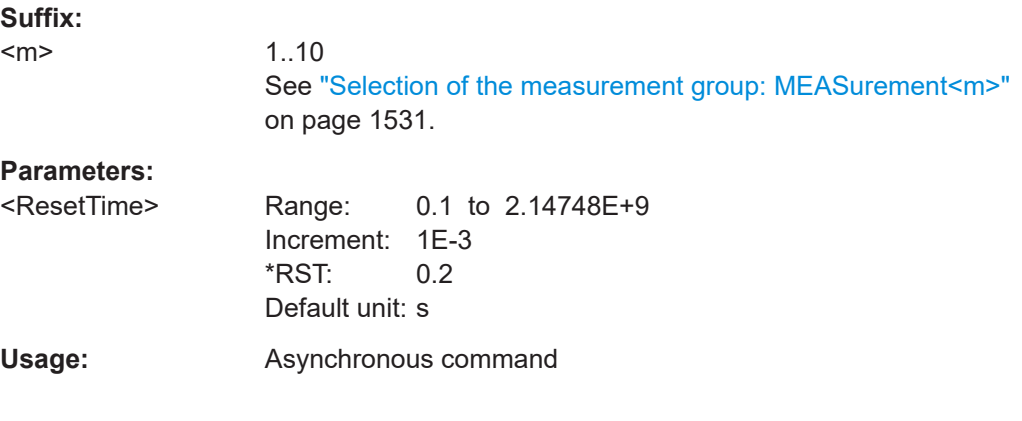

## **MEASurement<m>:STATistics:RESet**

Resets the histogram, the long term measurement and the statistics.

**Suffix:**   $<sub>m</sub>$ </sub>

1..10 See ["Selection of the measurement group: MEASurement<m>"](#page-1530-0) [on page 1531.](#page-1530-0)

<span id="page-1601-0"></span>Usage: Event

Asynchronous command

## **MEASurement<m>:VERTical:CONT** <ContAutoScl>

If enabled, automatic vertical scaling is performed whenever the waveform does not fit in the diagram during the long term measurement period.

## **Suffix:**

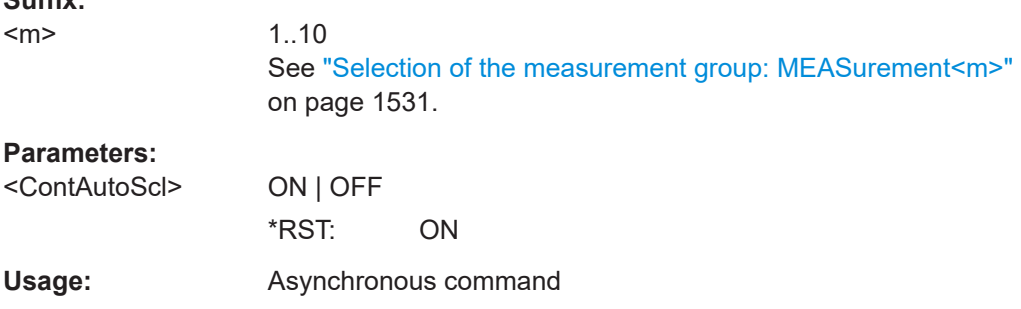

## **MEASurement<m>:VERTical:AUTO**

Performs an automatic scaling once so that the scaling is adapted to the current measurement results. Available only for long term measurement.

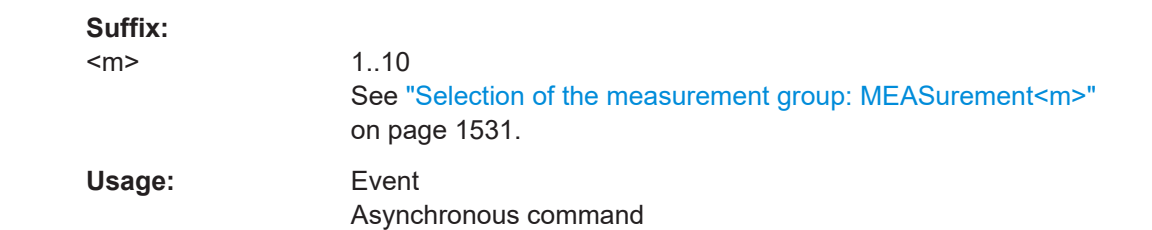

## **MEASurement<m>:VERTical:OFFSet** <VerticalOffset>

Defines a vertical offset for the long term measurement.

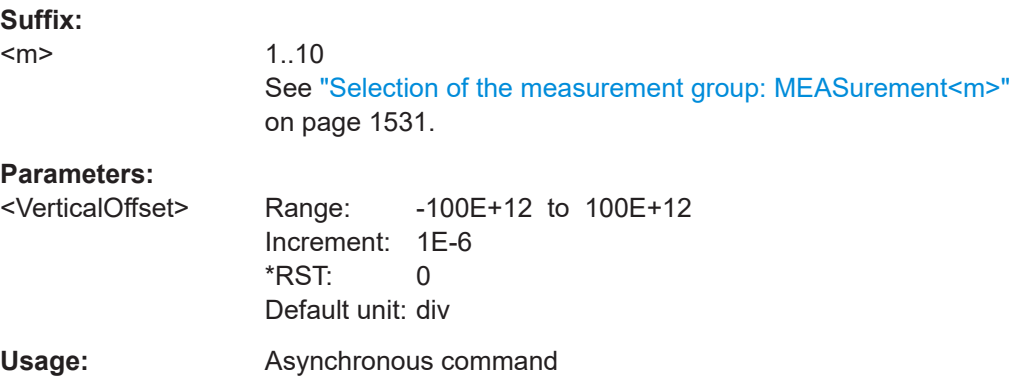

#### <span id="page-1602-0"></span>**MEASurement<m>:VERTical:SCALe** <VerticalScale>

Defines the vertical scaling per division, so that the scaling can be adapted automatically during the long term measurement period.

**Suffix:** 

 $<sub>m</sub>$ </sub>

1..10 See ["Selection of the measurement group: MEASurement<m>"](#page-1530-0) [on page 1531.](#page-1530-0)

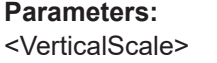

Range: 1E-12 to 100E+12 Increment: 10E-6 \*RST: 0.5 Default unit: V/div **Usage:** Asynchronous command

### **MEASurement<m>:LTMeas[:STATe]** <ShowDiagram>

Enables long term measurement for a defined number of measurement points (see MEASurement<m>:LTMeas:COUNt on page 1603) or a specified time (see[MEASurement<m>:LTMeas:TIME](#page-1603-0) on page 1604).

#### **Suffix:**

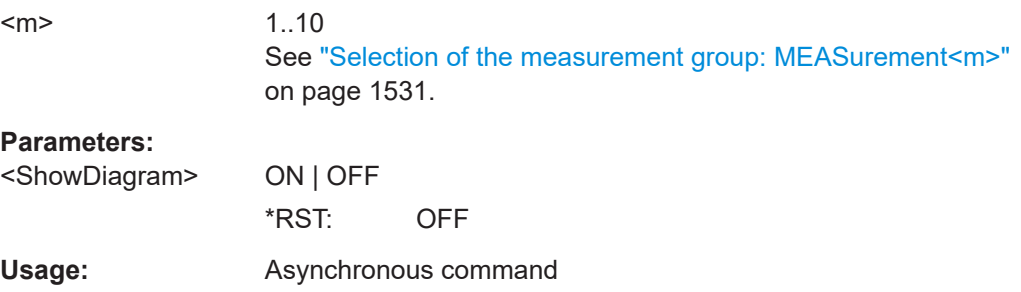

#### **MEASurement<m>:LTMeas:COUNt** <MeasCnt>

Defines the total number of points to be measured during the long term measurement.

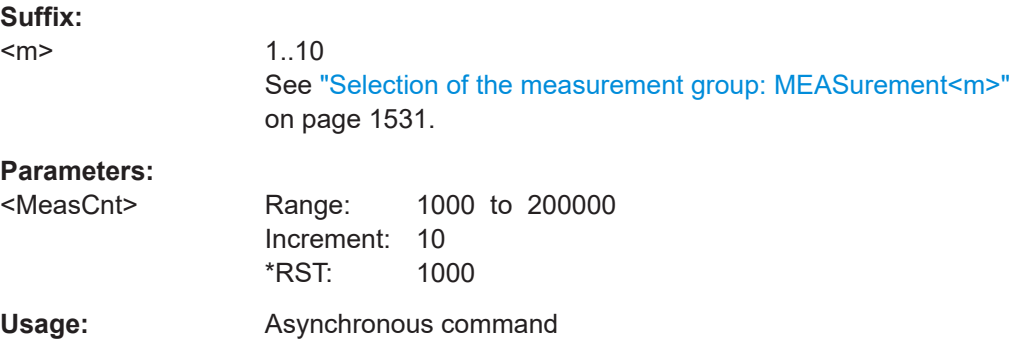

## <span id="page-1603-0"></span>**MEASurement<m>:LTMeas:TIME** <MeasurementTime>

Defines the total duration of the long term measurement.

1..10

This setting is only available if [MEASurement<m>:STATistics:MODE](#page-1599-0) is set to "Time".

**Suffix:** 

<m>

See ["Selection of the measurement group: MEASurement<m>"](#page-1530-0) [on page 1531.](#page-1530-0)

## **Parameters:**

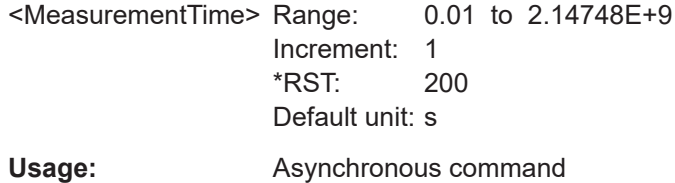

# **26.12.11 Protocol**

Before starting the protocol measurement, a bus type has to be selected ([BUS<m>:](#page-1747-0) [TYPE](#page-1747-0)) and the bus has to be activated ([BUS<m>\[:STATe\]](#page-1747-0)).

The following table lists the <MeasType> parameter values with a short description.

| <meastype> param-<br/>eter value (remote<br/>control)</meastype> | <b>Measurement (man-</b><br>ual operation) | <b>Description/Result</b>                                                                                                    |
|------------------------------------------------------------------|--------------------------------------------|----------------------------------------------------------------------------------------------------|
| <b>AUDio</b>                                                     | Audio                                      |                                                                                                    |
| FLDValue                                                         | Field value                                | Value of a field over time                                                                                                    |
| F <sub>2</sub> F                                                 | Frame to frame                             | The distance between two frame types                                                                                                  |
|                                                                  | Trigger to frame                           |                                                                                                    |
| GAP                                                              | Gap                                        | Measures a gap, periods at which the bus is idle. The dis-<br>tance of a gap can only be measured between two identi-<br>fied frames. |
| <b>MBITrate</b>                                                  | Main bit rate                              | Bit rate of the protocol                                                                                                    |
| <b>SBITrate</b>                                                  | 2nd bit rate                               | Additional bit rate, protocol dependent.                                                                                              |
| <b>BIDLe</b>                                                     | Bus idle                                   | Calculates the bus idle time                                                                                                    |
| <b>FCNT</b>                                                      | Frame count                                | Number of all frames within the acquisition window                                                                                    |
| <b>FEC</b>                                                       | Frame error count                          | Sum of all frames with errors within the acquisition window                                                                           |

*Table 26-11: Protocol measurements*

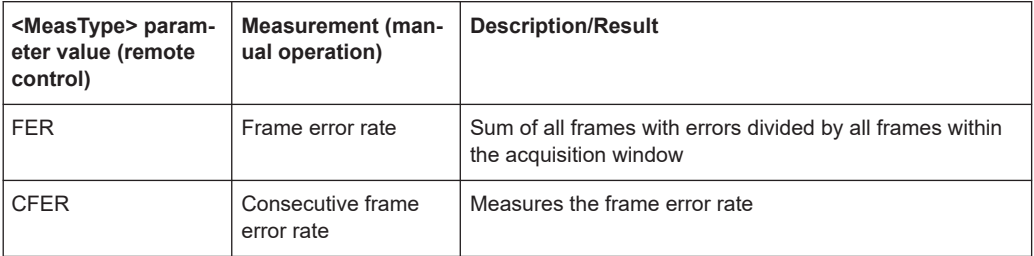

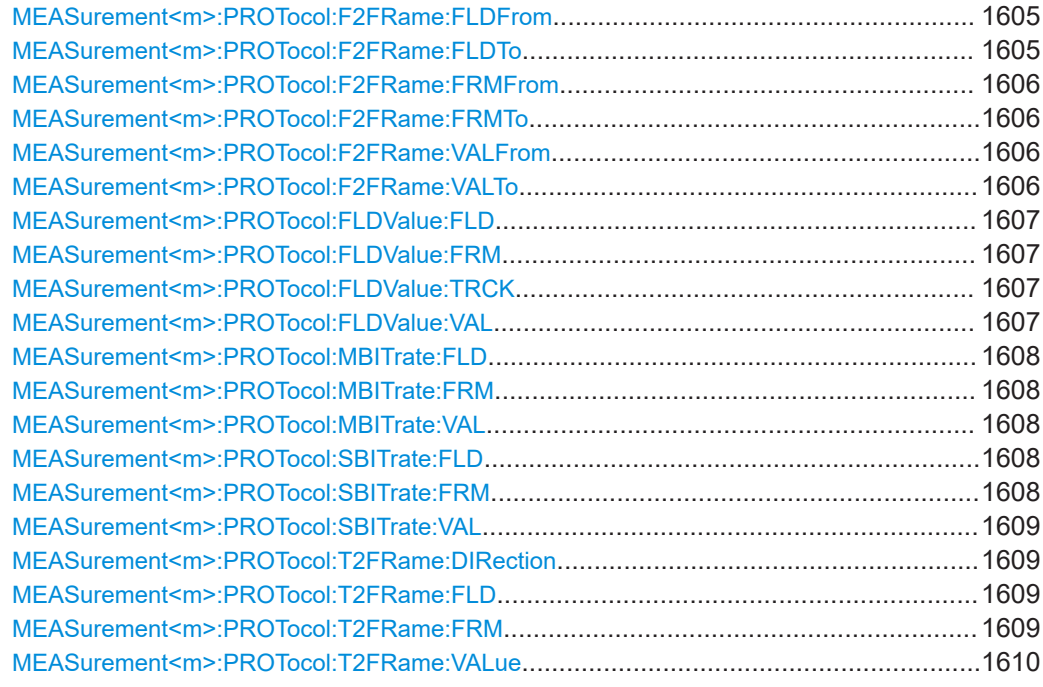

## **MEASurement<m>:PROTocol:F2FRame:FLDFrom** <FieldName>

Sets the type of field for the start frame of the frame to frame protocol measurement.

## **Suffix:**

 $<sub>m</sub>$ </sub>

1..10 See ["Selection of the measurement group: MEASurement<m>"](#page-1530-0) [on page 1531.](#page-1530-0)

#### **Parameters:**

<FieldName>

## **MEASurement<m>:PROTocol:F2FRame:FLDTo** <FieldName>

Sets the type of field for the end frame of the frame to frame protocol measurement.

#### **Suffix:**

 $<sub>m</sub>$ </sub>

1..10 See ["Selection of the measurement group: MEASurement<m>"](#page-1530-0) [on page 1531.](#page-1530-0)

## <span id="page-1605-0"></span>**Parameters:**

<FieldName>

#### **MEASurement<m>:PROTocol:F2FRame:FRMFrom** <FrameName>

Sets the type of start frame for the frame to frame protocol measurement.

**Suffix:**   $<sub>m</sub>$ </sub>

1..10

See ["Selection of the measurement group: MEASurement<m>"](#page-1530-0) [on page 1531.](#page-1530-0)

## **Parameters:**

<FrameName>

## **MEASurement<m>:PROTocol:F2FRame:FRMTo** <FrameName>

Sets the type of end frame for the frame to frame protocol measurement.

## **Suffix:**

 $<sub>m</sub>$ </sub>

1..10 See ["Selection of the measurement group: MEASurement<m>"](#page-1530-0) [on page 1531.](#page-1530-0)

#### **Parameters:**

<FrameName>

### **MEASurement<m>:PROTocol:F2FRame:VALFrom** <FrmFrmFromVal>

Sets the field value of the start frame for the frame to frame protocol measurement.

## **Suffix:**  <m> 1..10 See ["Selection of the measurement group: MEASurement<m>"](#page-1530-0) [on page 1531.](#page-1530-0)

## **Parameters:**

<FrmFrmFromVal>

**Usage:** Asynchronous command

### **MEASurement<m>:PROTocol:F2FRame:VALTo** <FrmFrmVal>

Sets the field value of the end frame for the frame to frame protocol measurement.

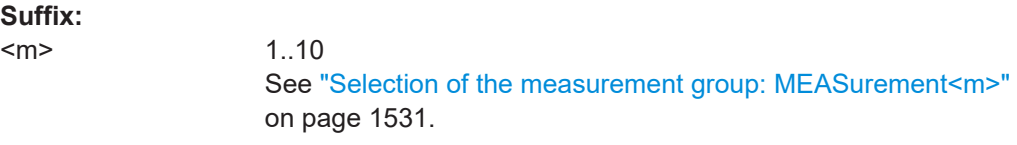

#### **Parameters:**

<FrmFrmVal>

## <span id="page-1606-0"></span>**Usage:** Asynchronous command

1..10

#### **MEASurement<m>:PROTocol:FLDValue:FLD** <FieldName>

Sets the type of field for the frame of the field value protocol measurement.

**Suffix:** 

 $<sub>m</sub>$ </sub>

See ["Selection of the measurement group: MEASurement<m>"](#page-1530-0) [on page 1531.](#page-1530-0)

### **Parameters:**

<FieldName>

## **MEASurement<m>:PROTocol:FLDValue:FRM** <FrameName>

Sets the type frame for the field value protocol measurement.

#### **Suffix:**   $<sub>m</sub>$ </sub>

1..10 See ["Selection of the measurement group: MEASurement<m>"](#page-1530-0) [on page 1531.](#page-1530-0)

### **Parameters:**

<FrameName>

## **MEASurement<m>:PROTocol:FLDValue:TRCK** <FieldName>

Sets the field to be tracked value of the frame for the field value protocol measurement.

**Suffix:**  <m>

1..10 See ["Selection of the measurement group: MEASurement<m>"](#page-1530-0) [on page 1531.](#page-1530-0)

## **Parameters:**

<FieldName>

## **MEASurement<m>:PROTocol:FLDValue:VAL** <FieldValIdVal>

Sets the field value of the frame for the field value protocol measurement.

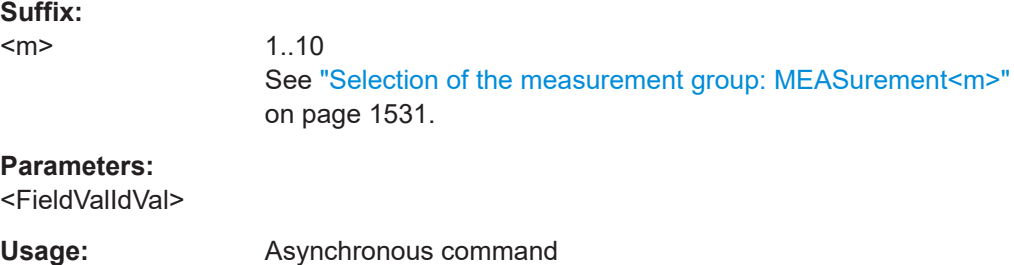

#### <span id="page-1607-0"></span>**MEASurement<m>:PROTocol:MBITrate:FLD** <FieldName>

Sets the type of field for the frame of the main bit rate protocol measurement.

**Suffix:** 

 $<sub>m</sub>$ </sub>

1..10

See ["Selection of the measurement group: MEASurement<m>"](#page-1530-0) [on page 1531.](#page-1530-0)

## **Parameters:**

<FieldName>

## **MEASurement<m>:PROTocol:MBITrate:FRM** <FrameName>

Sets the type frame for the main bit rate protocol measurement.

**Suffix:** 

<m>

1..10 See ["Selection of the measurement group: MEASurement<m>"](#page-1530-0) [on page 1531.](#page-1530-0)

#### **Parameters:**

<FrameName>

#### **MEASurement<m>:PROTocol:MBITrate:VAL** <MainBtRateIdVal>

Sets the field value of the frame for the main bit rate protocol measurement.

**Suffix:** 

 $<sub>m</sub>$ </sub>

1..10 See ["Selection of the measurement group: MEASurement<m>"](#page-1530-0) [on page 1531.](#page-1530-0)

#### **Parameters:**

<MainBtRateIdVal>

**Usage:** Asynchronous command

## **MEASurement<m>:PROTocol:SBITrate:FLD** <FieldName>

Sets the type of field for the frame of the secondary bit rate protocol measurement.

#### **Suffix:**

<m>

1..10 See ["Selection of the measurement group: MEASurement<m>"](#page-1530-0) [on page 1531.](#page-1530-0)

#### **Parameters:**

<FieldName>

## **MEASurement<m>:PROTocol:SBITrate:FRM** <FrameName>

Sets the type frame for the secondary bit rate protocol measurement.

## <span id="page-1608-0"></span>**Suffix:**

 $<sub>m</sub>$ </sub>

1..10

See ["Selection of the measurement group: MEASurement<m>"](#page-1530-0) [on page 1531.](#page-1530-0)

## **Parameters:**

<FrameName>

## **MEASurement<m>:PROTocol:SBITrate:VAL** <SecondaryBtRateIdVal>

Sets the field value of the frame for the secondary bit rate protocol measurement.

#### **Suffix:**

 $<sub>m</sub>$ </sub>

1..10 See ["Selection of the measurement group: MEASurement<m>"](#page-1530-0) [on page 1531.](#page-1530-0)

#### **Parameters:**

<SecondaryBtRateIdVal>

**Usage:** Asynchronous command

## **MEASurement<m>:PROTocol:T2FRame:DIRection** <TrigFrmDirct>

Sets the direction of the field for trigger to frame protocol measurement.

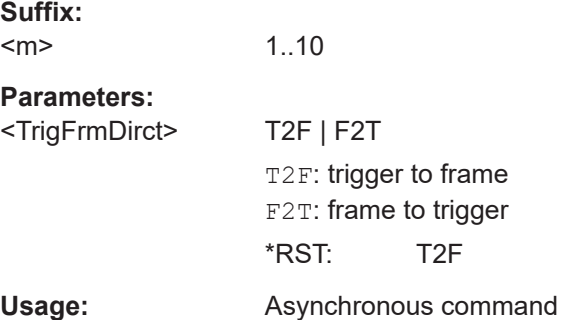

## **MEASurement<m>:PROTocol:T2FRame:FLD** <FieldName>

Sets the type of the field for trigger to frame protocol measurement.

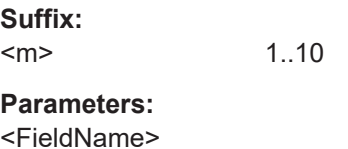

## **MEASurement<m>:PROTocol:T2FRame:FRM** <FrameName>

Sets the value of the frame for trigger to frame protocol measurement.

## <span id="page-1609-0"></span>**Suffix:**   $<sub>m</sub>$ </sub>

1..10

#### **Parameters:**

<FrameName>

## **MEASurement<m>:PROTocol:T2FRame:VALue** <TrigFrmVal>

Sets the value of the field for trigger to frame protocol measurement.

**Suffix:**   $<sub>m</sub>$ </sub>

1..10

## **Parameters:**

<TrigFrmVal>

**Usage:** Asynchronous command

# **26.12.12 Track**

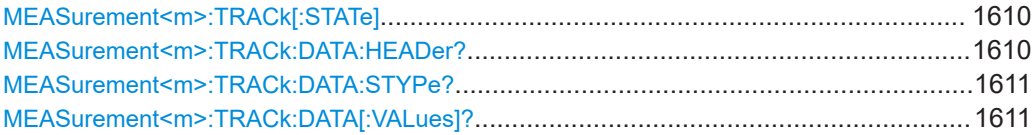

## **MEASurement<m>:TRACk[:STATe]** <State>

Enables the track functionality and displays the track.

The track functionality requires at least one option, see ["Enable \(Track\)"](#page-410-0) on page 411.

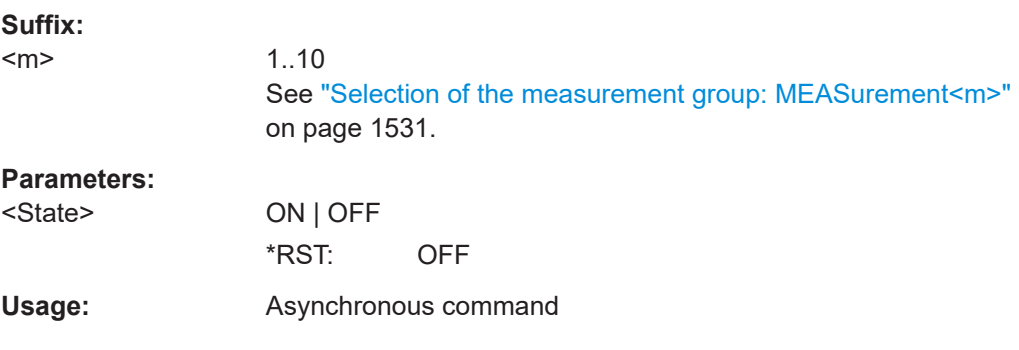

## **MEASurement<m>:TRACk:DATA:HEADer?**

Returns the header of the track.

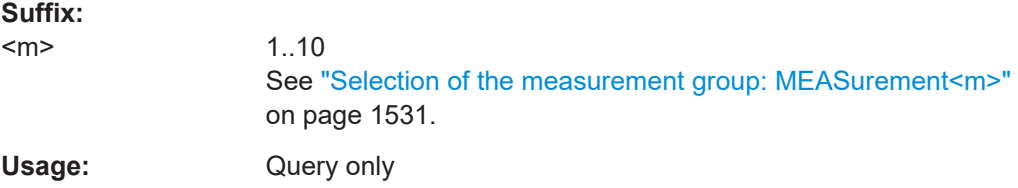

#### <span id="page-1610-0"></span>**MEASurement<m>:TRACk:DATA:STYPe?**

Returns the data type: TRK (track).

**Suffix:** 

 $<sub>m</sub>$ </sub> 1..10 See ["Selection of the measurement group: MEASurement<m>"](#page-1530-0) [on page 1531.](#page-1530-0) Usage: Query only

## **MEASurement<m>:TRACk:DATA[:VALues]?**

Returns the data of track points for transmission from the instrument to the controlling computer. The data can be used in MATLAB, for example.

To set the export format, use FORMat [: DATA].

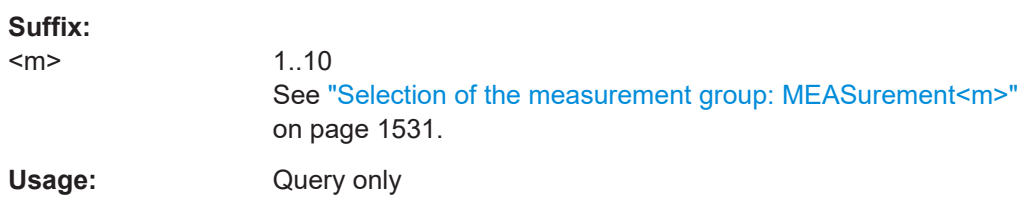

# **26.12.13 Gating**

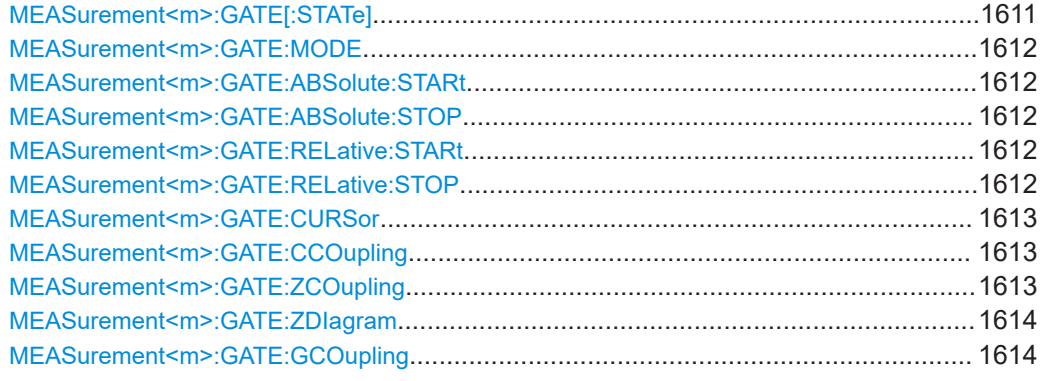

## **MEASurement<m>:GATE[:STATe]** <State>

Considers the gating settings of the source waveform for the measurement.

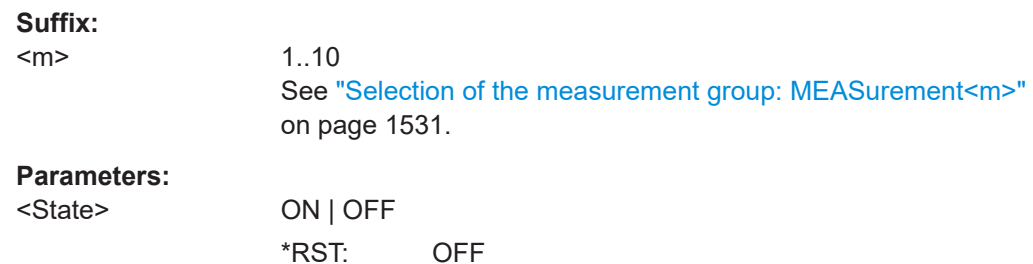

<span id="page-1611-0"></span>**Usage:** Asynchronous command

## **MEASurement<m>:GATE:MODE** <Mode>

Defines whether the gate settings are configured using absolute or relative values.

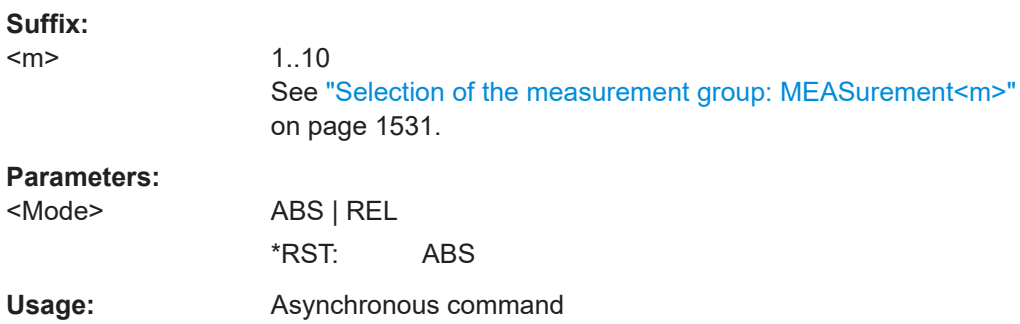

## **MEASurement<m>:GATE:ABSolute:STARt** <Start> **MEASurement<m>:GATE:ABSolute:STOP** <Stop>

Define the absolute start and end values for the gate.

## **Suffix:**

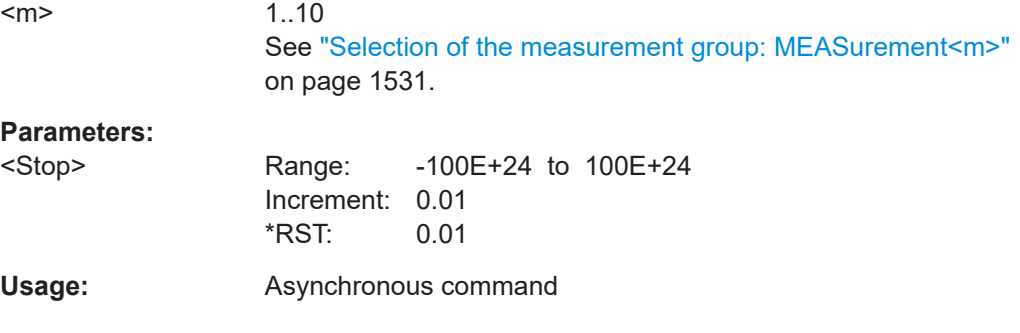

## **MEASurement<m>:GATE:RELative:STARt** <RelativeStart> **MEASurement<m>:GATE:RELative:STOP** <RelativeStop>

Define the relative start and end values for the gate, respectively.

## **Suffix:**

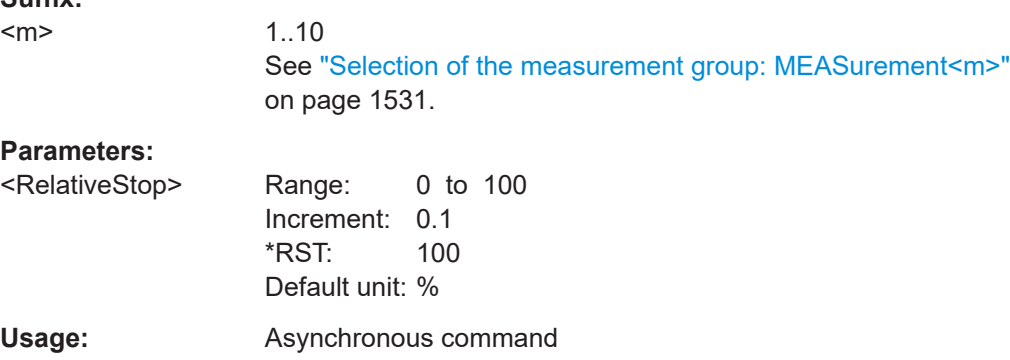

### <span id="page-1612-0"></span>**MEASurement<m>:GATE:CURSor** <Cursorset>

Selects the cursor set to be used for measurement gating. The gate area is defined by the cursor lines.

#### **Suffix:**

 $\leq$ 

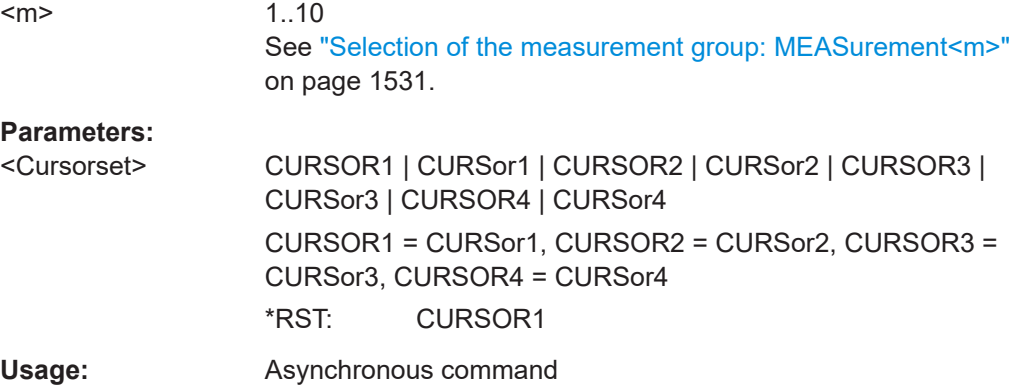

## **MEASurement<m>:GATE:CCOupling** <CursorCoupling>

Enables the cursor coupling for automatic measurements.

Select the cursor set to be used with MEASurement<m>:GATE:CURSor.

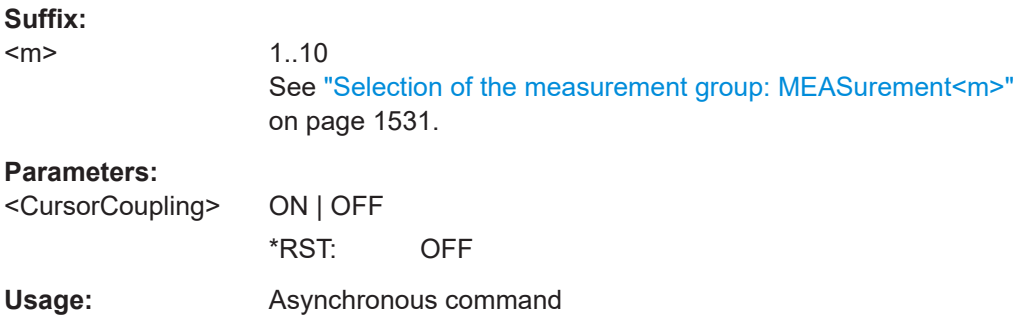

## **MEASurement<m>:GATE:ZCOupling** <ZoomCoupling>

If enabled, the gate area is defined identically to the zoom area for the zoom diagram.

If enabled, define the zoom area to be used as gate with MEASurement <m>:GATE: [ZDIagram](#page-1613-0).

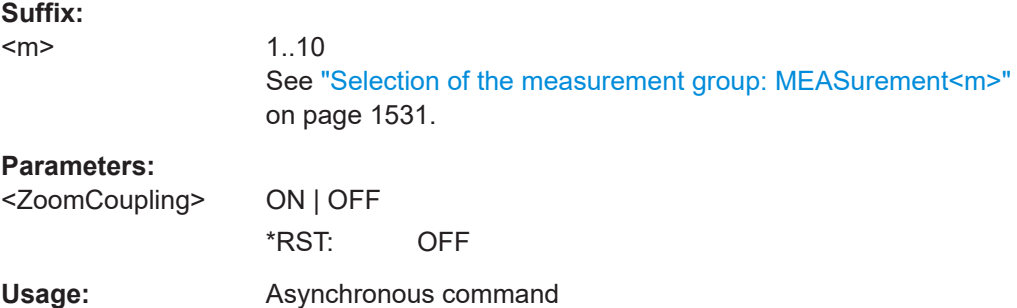

#### <span id="page-1613-0"></span>**MEASurement<m>:GATE:ZDIagram** <DiagramName>, <ZoomName>

If [MEASurement<m>:GATE:ZCOupling](#page-1612-0) is enabled, the gate area is defined identically to the zoom area for the selected zoom diagram.

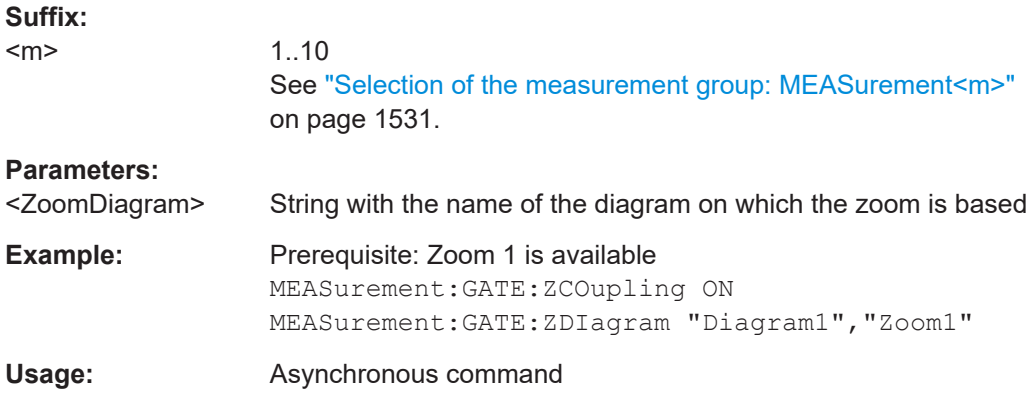

## **MEASurement<m>:GATE:GCOupling** <GateCoupling>

If you enable the gate coupling, the gate settings of the selected measurement are copied to all other measurements. If zoom or cursor coupling is active in a measurement, the zoom size and cursor positions are adjusted.

#### **Suffix:**

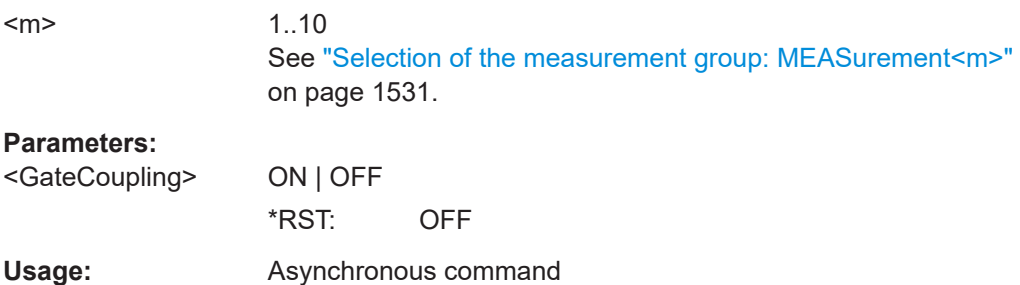

# **26.12.14 Limit check and event actions**

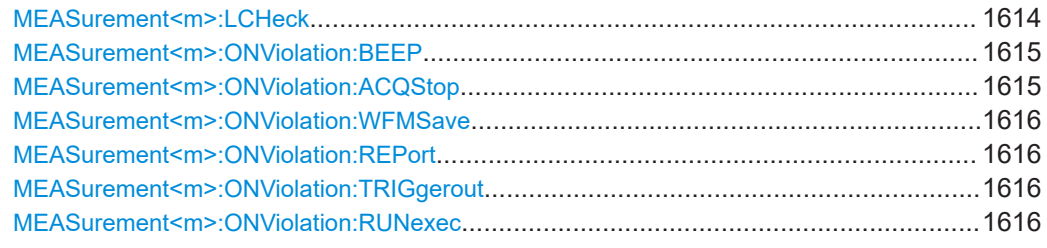

## **MEASurement<m>:LCHeck** <LimitCheckState>

Defines the type of the limit check that can run together with the measurement.

<span id="page-1614-0"></span>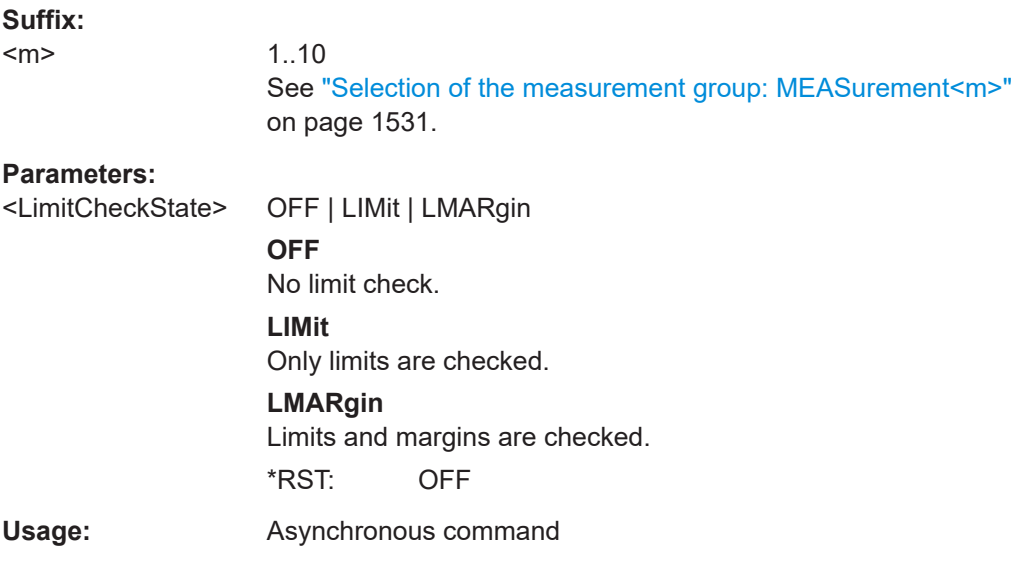

## **MEASurement<m>:ONViolation:BEEP <Beep>**

Generates a beep sound for the specified event.

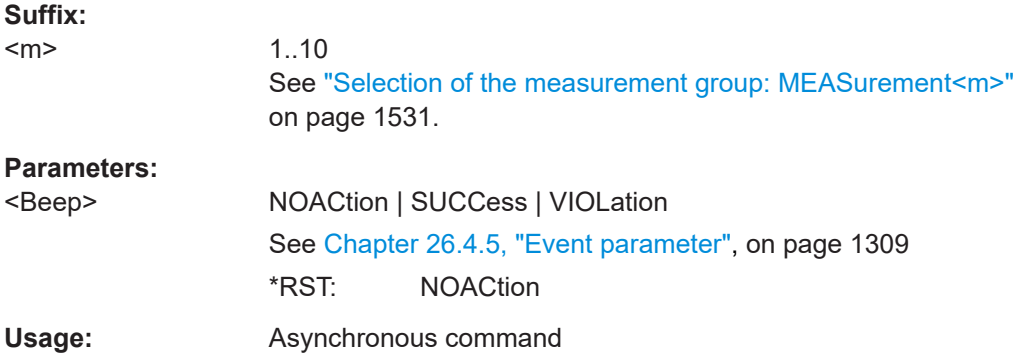

## **MEASurement<m>:ONViolation:ACQStop** <StopAcq>

Stops data acquisition for the specified event.

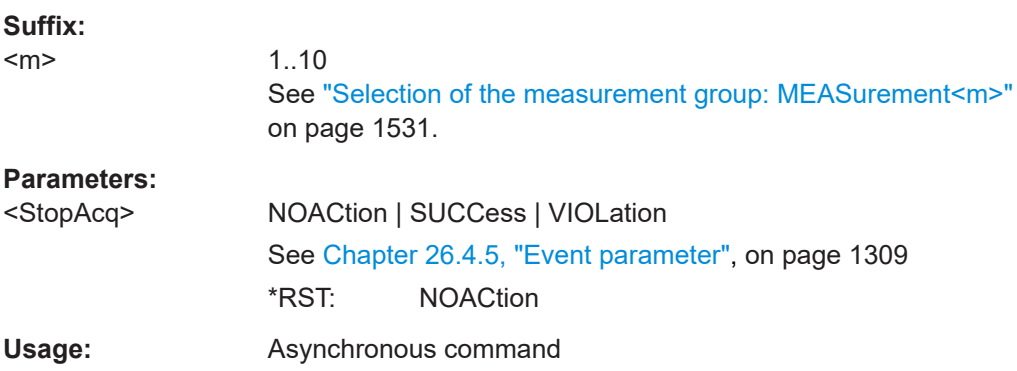

### <span id="page-1615-0"></span>**MEASurement<m>:ONViolation:WFMSave** <SaveWfm>

Saves the waveform data using the default RefCurve filename.

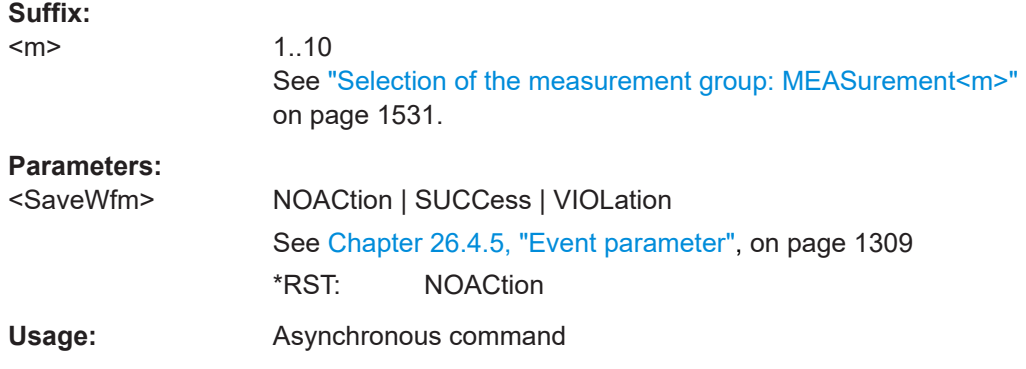

#### **MEASurement<m>:ONViolation:REPort** <Report>

Creates and saves a report of the current settings and results.

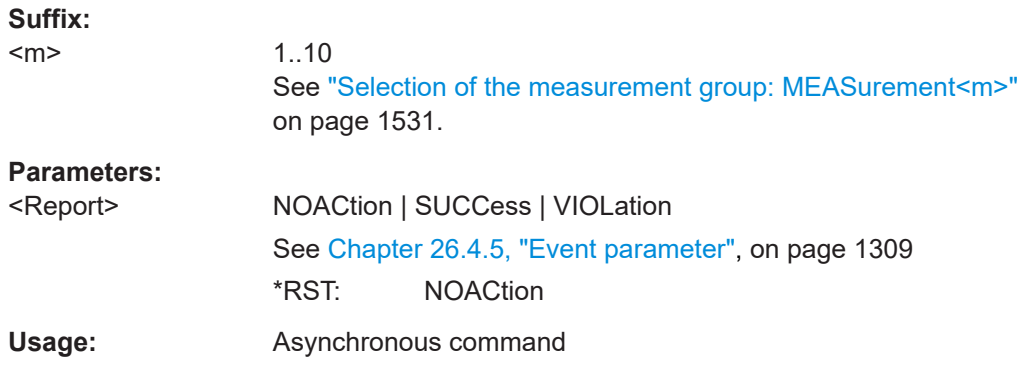

## **MEASurement<m>:ONViolation:TRIGgerout** <TriggerOutPulse>

Creates a trigger out pulse on limit or margin violation or on successful completion of the measurement.

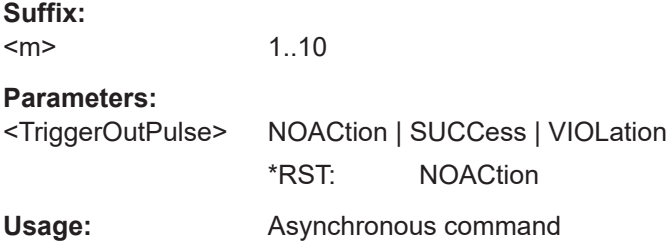

## **MEASurement<m>:ONViolation:RUNexec** <RunExecutable>

Starts an external application if the command is set to VIOLation or SUCCess.

Use the following commands to set up the application:

● [EXECutable:NAME](#page-1723-0) on page 1724

- EXECutable: PARameter on page 1724
- [EXECutable:WDIRectory](#page-1723-0) on page 1724

1..10

#### **Suffix:**

#### $<sub>m</sub>$ </sub>

See ["Selection of the measurement group: MEASurement<m>"](#page-1530-0) [on page 1531.](#page-1530-0)

#### **Parameters:**

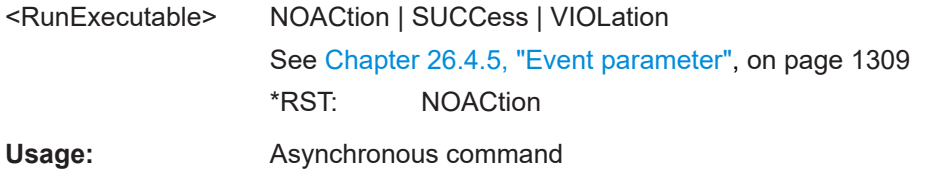

# **26.13 Spectrum analysis**

Some of the commands in the following chapter are asynchronous. An overlapping or asynchronous command does not automatically finish executing before the next command starts executing. If overlapping commands must be executed in a defined order, e.g. to avoid wrong measurement results, they must be serviced sequentially.

To prevent an overlapping execution of commands, one of the commands \*OPC, \*OPC? or \*WAI can be used after the command or a command set.

For more information, see:

- [www.rohde-schwarz.com/rc-via-scpi,](http://www.rohde-schwarz.com/rc-via-scpi) chapter "Command sequence and synchronization"
- [Chapter 26.3, "Programming examples", on page 1286](#page-1285-0)

# **26.13.1 Basic FFT**

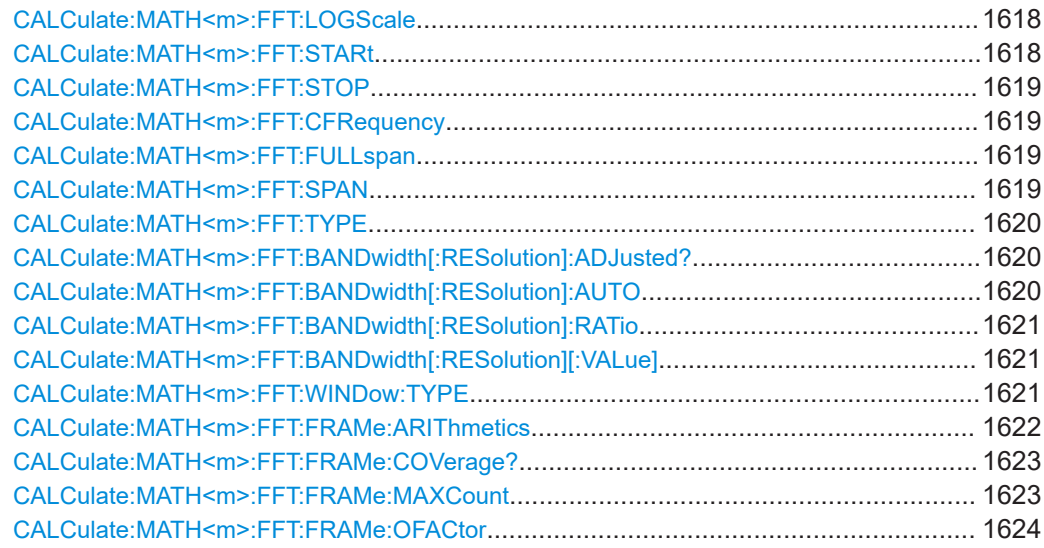

## Spectrum analysis

<span id="page-1617-0"></span>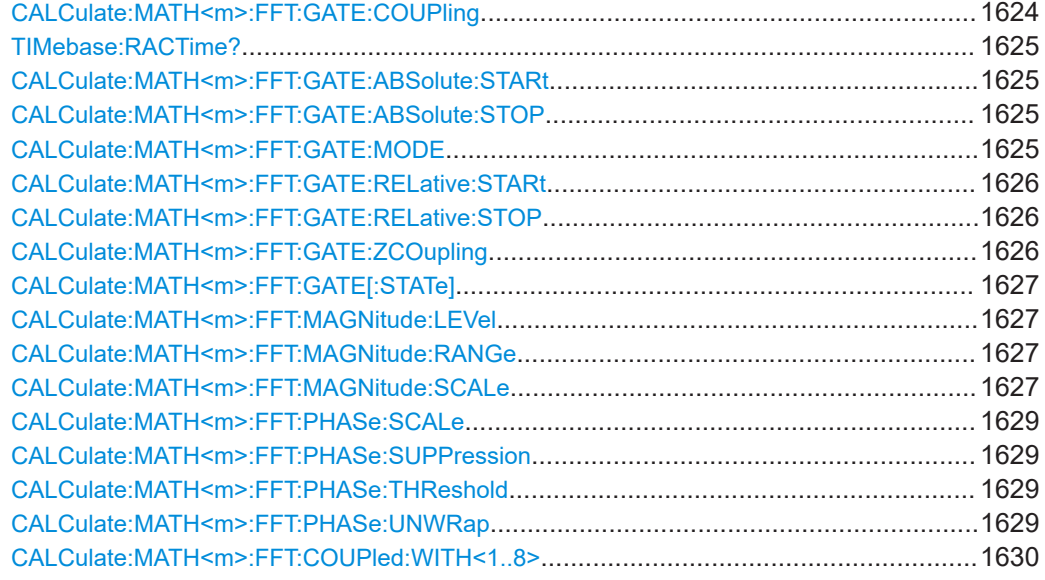

## **CALCulate:MATH<m>:FFT:LOGScale** <XAxisMode>

Defines the scaling method for the frequency (x-)axis of the spectrogram.

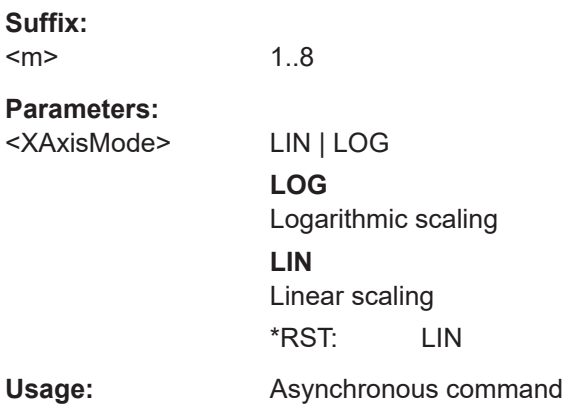

## **CALCulate:MATH<m>:FFT:STARt** <StartFreq>

Defines the start frequency of the displayed frequency span.

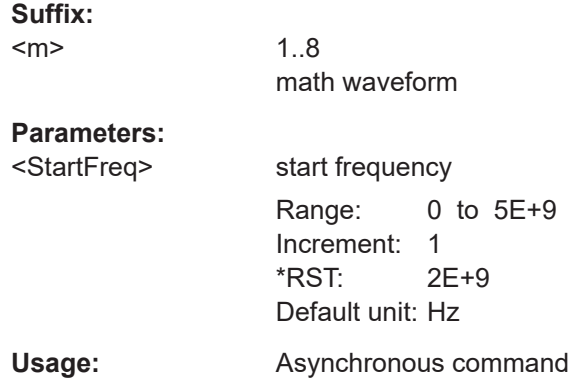

#### <span id="page-1618-0"></span>**CALCulate:MATH<m>:FFT:STOP** <StopFreq>

Defines the stop frequency of the displayed frequency span.

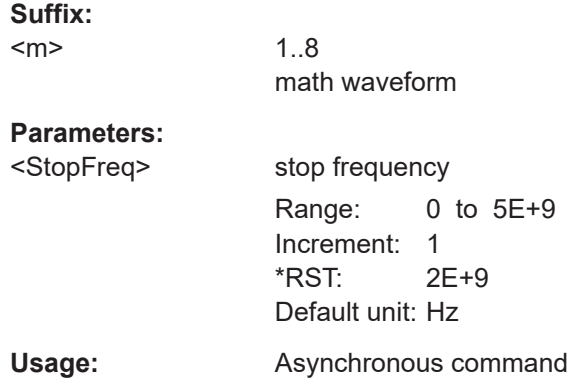

## **CALCulate:MATH<m>:FFT:CFRequency** <CenterFreq>

Defines the position of the displayed frequency range, which is (Center - Span/2) to (Center + Span/2). The width of the range is defined using the CALCulate:  $MATH \le m$ : FFT:SPAN command.

### **Suffix:**

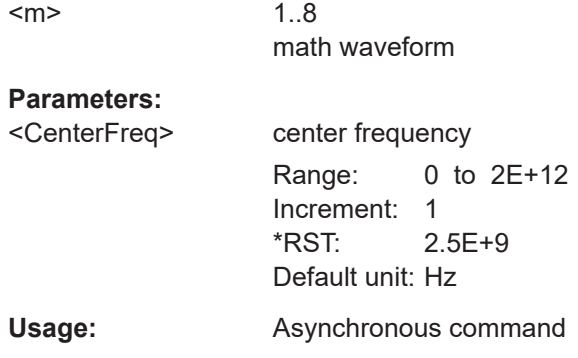

## **CALCulate:MATH<m>:FFT:FULLspan**

Performs FFT calculation for the full frequency span.

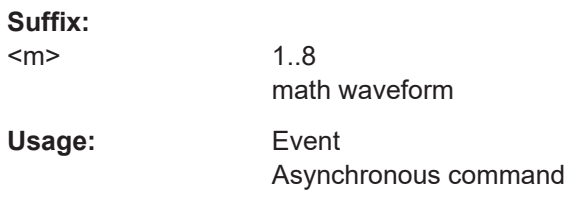

## **CALCulate:MATH<m>:FFT:SPAN** <FreqSpan>

The span is specified in Hertz and defines the width of the displayed frequency range, which is (Center - Span/2) to (Center + Span/2). The position of the span is defined using the CALCulate:MATH<m>:FFT:CFRequency command.

<span id="page-1619-0"></span>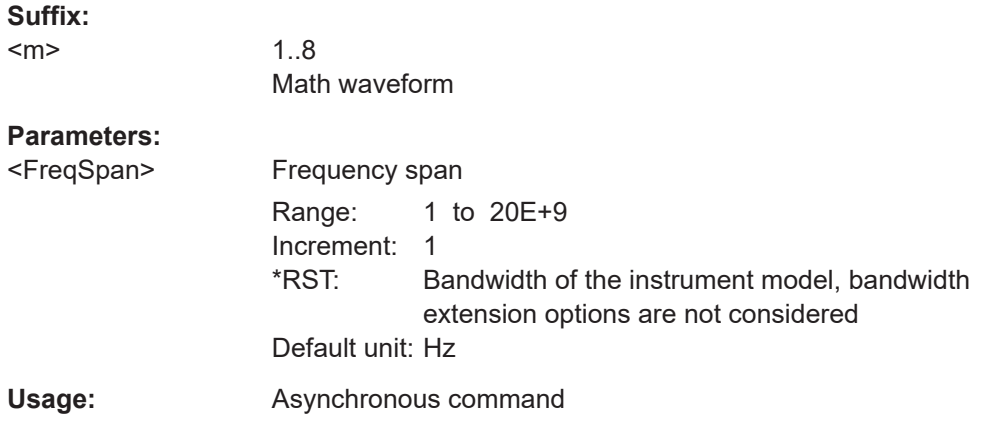

## **CALCulate:MATH<m>:FFT:TYPE** <Type>

Selects between the magnitude and phase spectrum type.

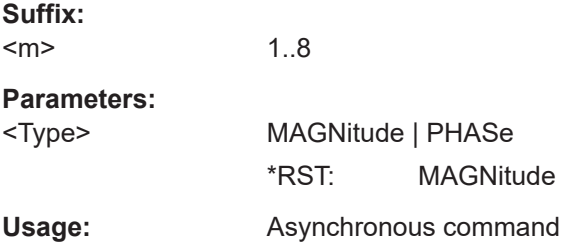

## **CALCulate:MATH<m>:FFT:BANDwidth[:RESolution]:ADJusted?**

Queries the effective resolution bandwidth.

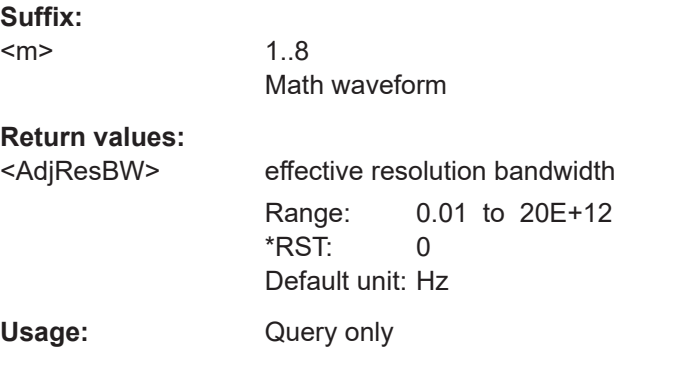

## **CALCulate:MATH<m>:FFT:BANDwidth[:RESolution]:AUTO** <State>

Couples the frequency span to the RBW.

**Suffix:**   $<sub>m</sub>$ </sub>

1..8 math waveform
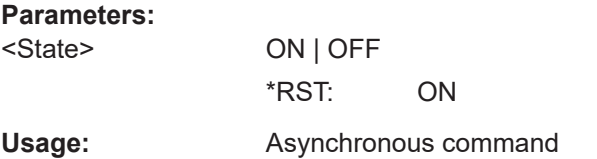

#### **CALCulate:MATH<m>:FFT:BANDwidth[:RESolution]:RATio** <SpanRBWRatio>

This command defines the ratio of span (Hz) / resolution bandwidth (Hz).

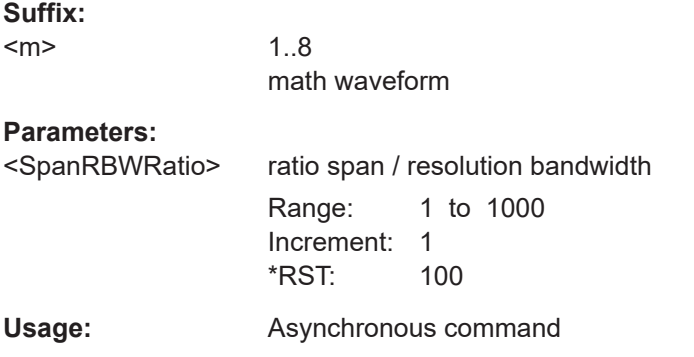

#### **CALCulate:MATH<m>:FFT:BANDwidth[:RESolution][:VALue]** <ResolutionBW>

This command defines the resolution bandwidth.

**Suffix:**   $<sub>m</sub>$ </sub>

1..8 math waveform

#### **Parameters:**

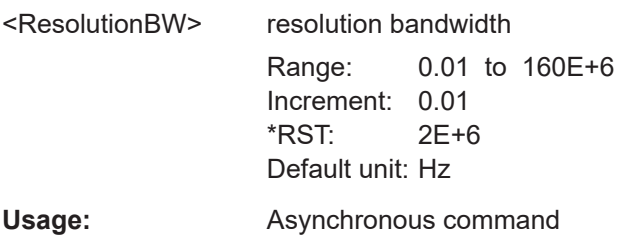

#### **CALCulate:MATH<m>:FFT:WINDow:TYPE** <WindowType>

Windowing helps minimize the discontinuities at the end of the measured signal interval and thus reduces the effect of spectral leakage, increasing the frequency resolution.

Various different window functions are provided in the R&S RTP to suit different input signals. Each of the window functions has specific characteristics, including some advantages and some trade-offs. These characteristics need to be considered carefully to find the optimum solution for the measurement task.

## **Suffix:**

<m>

1..8 math waveform

#### **Parameters:**

<WindowType> RECTangular | HAMMing | HANN | BLACkharris | GAUSsian | FLATTOP2 | FLATtop2 | KAISerbessel

#### **RECTangular**

The rectangular window has the best frequency resolution, but a poor amplitude accuracy and is recommended for separating two tones with almost equal amplitudes and a small frequency distance.

## **HAMMing**

The Hamming window is bell shaped and has a good frequency resolution and fair amplitude accuracy. It is recommended for frequency response measurements as well as sine waves, periodic signals and narrow-band noise

## **HANN**

The Hann window is bell shaped and has a slightly worse frequency resolution but smaller sidelobe level than the Hamming window. The applications are the same.

#### **BLACkharris**

The Blackman window is bell shaped and has a poor frequency resolution, but very good amplitude accuracy. It is recommended mainly for signals with single frequencies to detect harmonics.

## **GAUSsian**

Good frequiency resolution and best magnitude resolution, recommended for weak signals and short duration

#### **FLATTOP2 = FLATtop2**

The flattop window has a poor frequency resolution, but the best amplitude accuracy and the sharpest side lobe. It is recommended for accurate single-tone amplitude measurements.

#### **KAISerbessel**

The Kaiser-Bessel window has a fair frequency resolution and good amplitude accuracy, and a very high sidelobe level. It is recommended for separating two tones with differing amplitudes and a small frequency distance.

\*RST: BLACkharris

Usage: Asynchronous command

**Firmware/software:** Version 3.35 and higher: Use FLATTOP2 or FLATtop2 instead of FLAT2

## **CALCulate:MATH<m>:FFT:FRAMe:ARIThmetics** <Arithmetics>

The arithmetic mode defines how the final FFT result is calculated from the individual frame results.

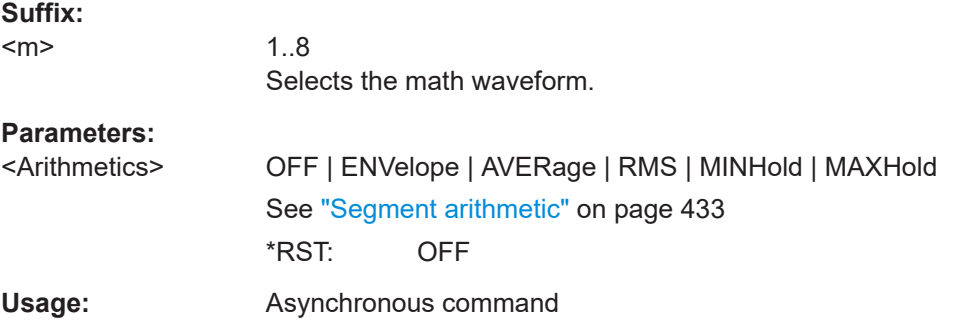

#### **CALCulate:MATH<m>:FFT:FRAMe:COVerage?**

Due to the restriction of the number of frames (see CALCulate: MATH<m>:FFT: FRAMe: MAXCount on page 1623), the waveform may only be analyzed partially. This command queries the percentage of the trace that was analyzed, i.e. which part of the trace was included in the frame calculation.

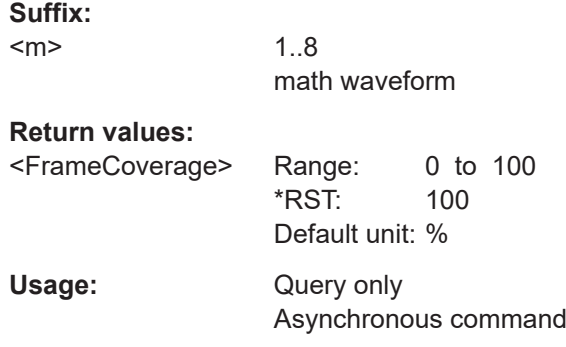

#### **CALCulate:MATH<m>:FFT:FRAMe:MAXCount** <MaxFrameCount>

Restricts the maximum number of frames to be calculated. Due to the other parameter settings, the required number of frames may become very high, thus slowing performance. By restricting the number of frames, you can avoid performance loss without changing the other parameters.

#### **Suffix:**

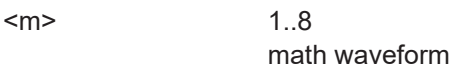

#### **Parameters:**

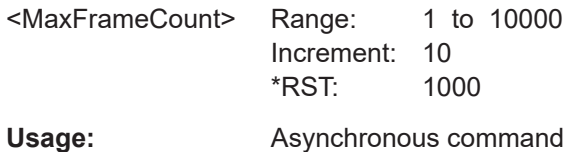

#### **CALCulate:MATH<m>:FFT:FRAMe:OFACtor** <OverlapFactor>

Defines the minimum factor by which two neighboring frames overlap. If the required number of frames to cover the input values allows for more overlap, the factor is increased.

The higher the overlap factor, the more frames are used. This leads to more individual results and improves detection of transient signal effects. However, it also extends the duration of the calculation.

## **Suffix:**

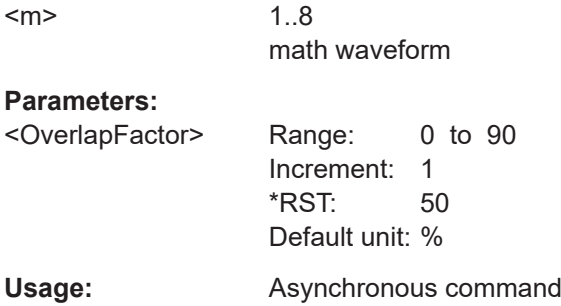

## **CALCulate:MATH<m>:FFT:GATE:COUPling** <GateRBWCoupling>

Defines the behaviour of the record length or RBW value in dependancy to the other FFT parameters.

See also:

- ["Record Length/RBW Coupling"](#page-435-0) on page 436
- [Chapter 9.1.1, "Fundamentals of FFT analysis", on page 420](#page-419-0)

**Suffix:** 

 $<sub>m</sub>$ </sub>

1..8 math waveform

**Parameters:**

<GateRBWCoupling> LENGth | RBW

#### **LENGth**

The record length remains constant. If not enough samples are available for the selected RBW, the RBW will be decreased.

#### **RBW**

The RBW is not adapted, i.e. remains as defined by the user. The required acquisition time for this RBW is indicated. If necessary and possible, the record length is extended to acquire the required number of samples.

\*RST: RBW

Usage: Asynchronous command

#### **TIMebase:RACTime?**

Queries the required acquisition time. If FFT gating is used and the resolution BW is set to constant, record length can be extended to acquire the required number of samples. In this case, the required acquisition time differs from the adjusted acquisition time ([TIMebase:RANGe](#page-1351-0)).

#### **Return values:**

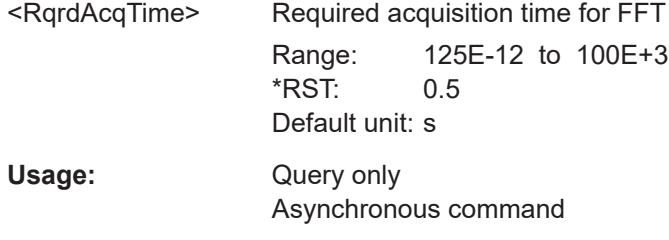

## **CALCulate:MATH<m>:FFT:GATE:ABSolute:STARt** <Start>

Defines the starting value for the gate.

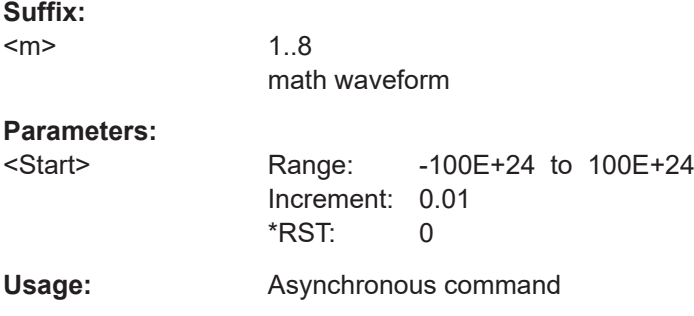

## **CALCulate:MATH<m>:FFT:GATE:ABSolute:STOP** <Stop>

Defines the end value for the gate.

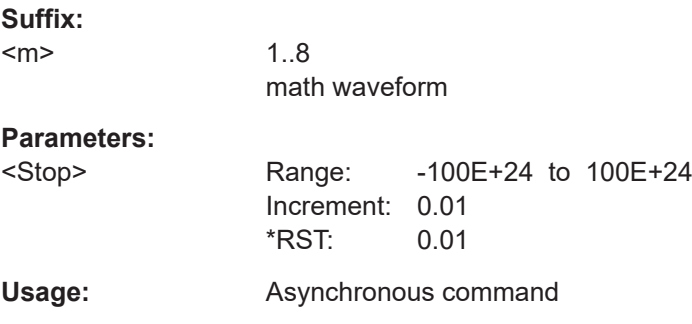

## **CALCulate:MATH<m>:FFT:GATE:MODE** <Mode>

Defines whether the gate settings are configured using absolute or relative values.

#### **Suffix:**

 $<sub>m</sub>$ </sub>

1..8 math waveform

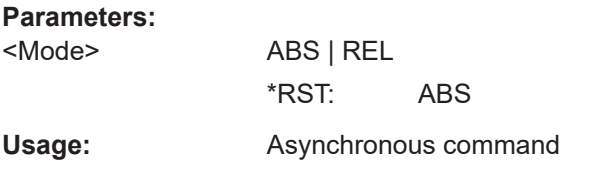

## **CALCulate:MATH<m>:FFT:GATE:RELative:STARt** <RelativeStart>

Defines the starting value for the gate in percent.

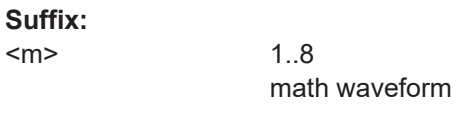

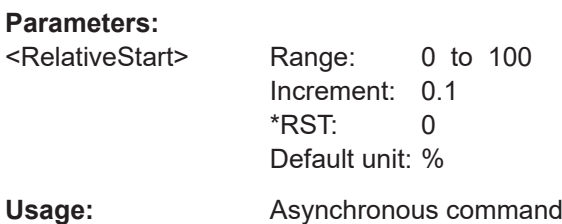

## **CALCulate:MATH<m>:FFT:GATE:RELative:STOP** <RelativeStop>

Defines the end value for the gate in percent.

**Suffix:** 

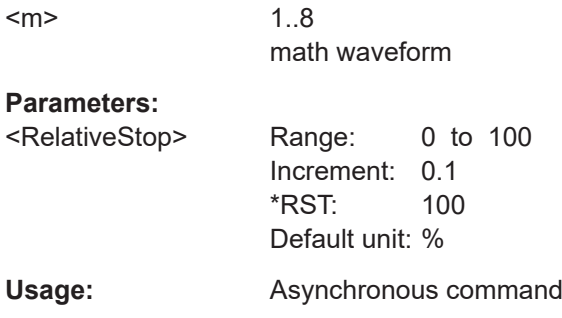

#### **CALCulate:MATH<m>:FFT:GATE:ZCOupling** <ZoomCoupling>

If enabled, the gate area is defined identically to the zoom area for the zoom diagram.

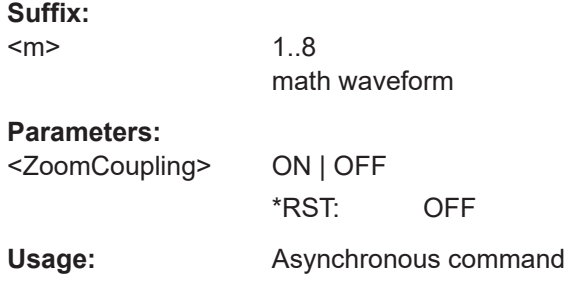

## <span id="page-1626-0"></span>**CALCulate:MATH<m>:FFT:GATE[:STATe]** <State>

Enables FFT gating.

**Suffix:**   $<sub>m</sub>$ </sub>

1..8

math waveform

**Parameters:** <State> ON | OFF

\*RST: OFF

**Usage:** Asynchronous command

## **CALCulate:MATH<m>:FFT:MAGNitude:LEVel** <VerticalMax>

Defines the reference level for dB scaling.

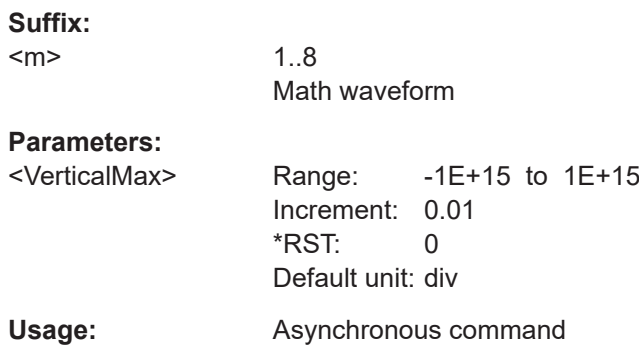

#### **CALCulate:MATH<m>:FFT:MAGNitude:RANGe** <Range>

Defines the vertical value range in spectrum mode.

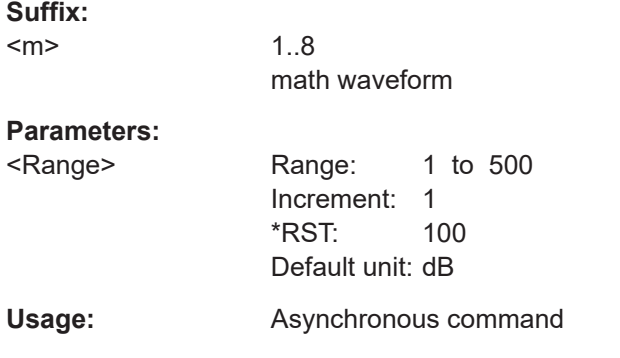

#### **CALCulate:MATH<m>:FFT:MAGNitude:SCALe** <MagnitudeScale>

Defines the scaling of the y-axis for magnitude spectrums. The display values are valid for 50Ω termination impendance.

Select the unit according to the vertical unit of the source waveform.

## **Suffix:**

 $<sub>m</sub>$ </sub>

1..8 math waveform

## **Parameters:**

<MagnitudeScale> LINear | DBM | DB | DBUV | DBMV | DBV | DBPS | DBNS | DBUS | DBMS | DBS | DBHZ | DBKHZ | DBKHz | DBMHZ | DBMHz | DBGHZ | DBGHz | DBA | DBMA | DBUA

#### **LINear**

Linear scaling; displays the RMS value.

**DBM | DB | DBUV | DBMV | DBV**

Basic FFT

## **DBPS | DBNS | DBUS | DBMS | DBS | DBHZ | DBKHZ | DBKHz | DBMHZ | DBMHz | DBGHZ | DBGHz** FFT on tracks of time or frequency measurements

#### **DBA | DBMA | DBUA**

FFT on current waveforms

\*RST: DBM

#### **Usage:** Asynchronous command

*Table 26-12: Logarithmic scaling values*

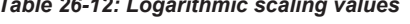

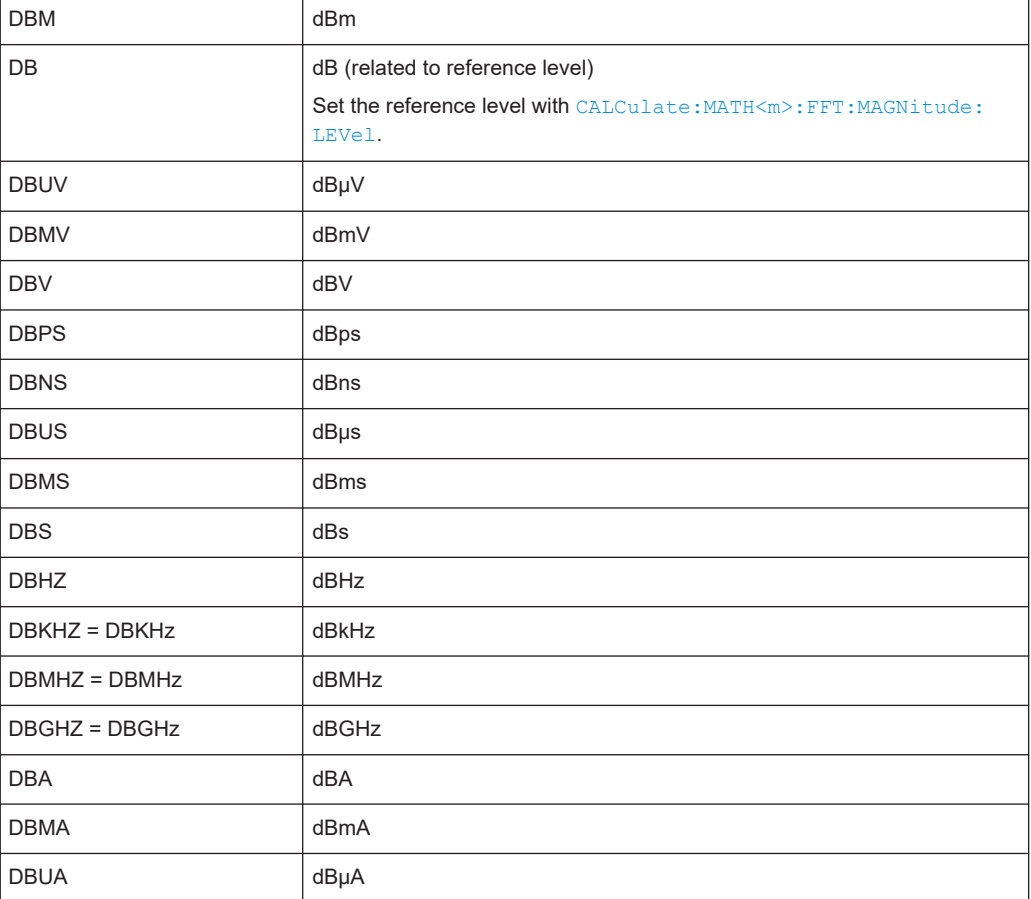

#### **CALCulate:MATH<m>:FFT:PHASe:SCALe** <PhaseScale>

Defines the scaling unit for phase display.

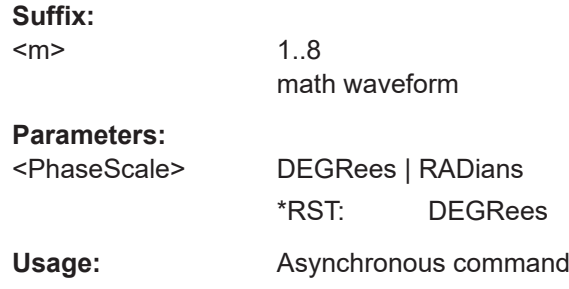

#### **CALCulate:MATH<m>:FFT:PHASe:SUPPression** <Suppression>

Enables noise suppression. Phase calculation is restricted to frequencies with a minimum magnitude, the threshold value (see CALCulate: MATH<m>:FFT: PHASe: THReshold on page 1629).

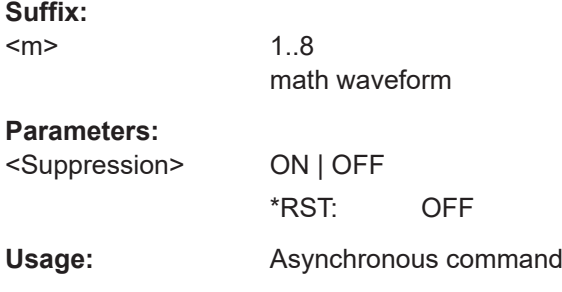

#### **CALCulate:MATH<m>:FFT:PHASe:THReshold** <SupprThres>

Defines the minimum frequency magnitude for which phases are calculated. This setting is only available if CALCulate:MATH<m>:FFT:PHASe:SUPPression is set to "ON".

#### **Suffix:**

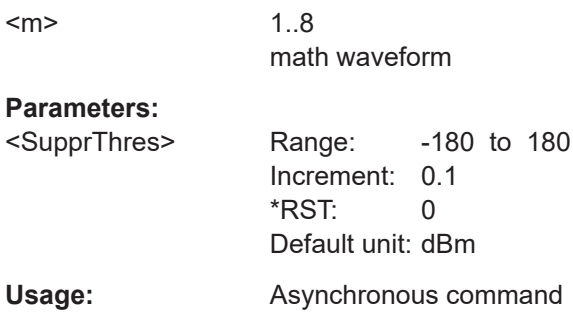

#### **CALCulate:MATH<m>:FFT:PHASe:UNWRap** <Unwrap>

If enabled, phase shifts due to a limitation of the value range are eliminated.

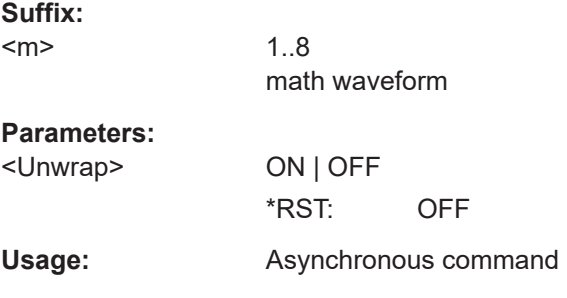

## **CALCulate:MATH<m>:FFT:COUPled:WITH<1..8>** <MathIndex>

Copies the current FFT settings of the selected math waveform (m) to the other selected math waveform (m2), and couples the two waveforms. This can be repeated for all math waveforms.

If any FFT setting for any of the coupled spectrums is changed, it is changed for all coupled spectrums.

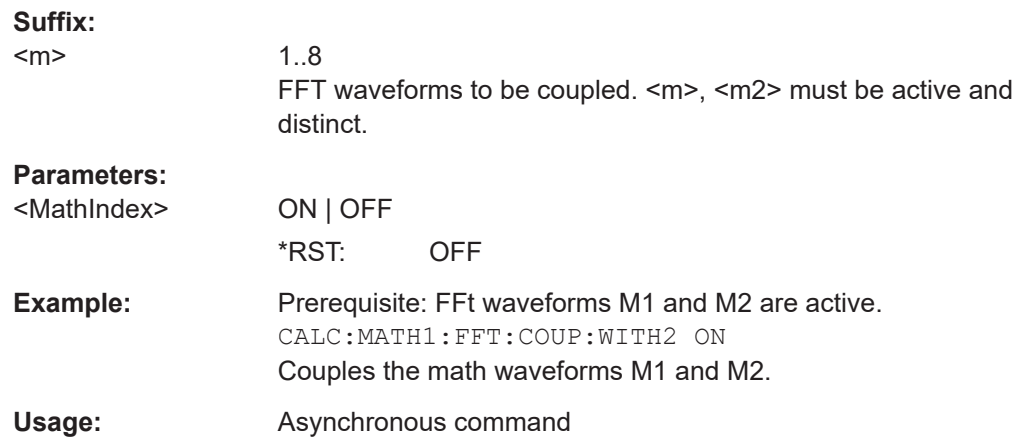

## **26.13.2 Waveform data**

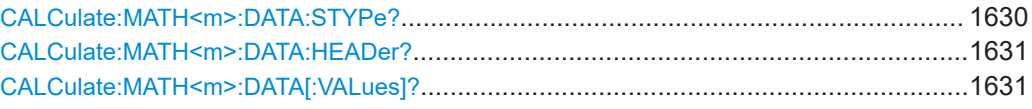

## **CALCulate:MATH<m>:DATA:STYPe?**

Returns the signal type of the source of the math waveform.

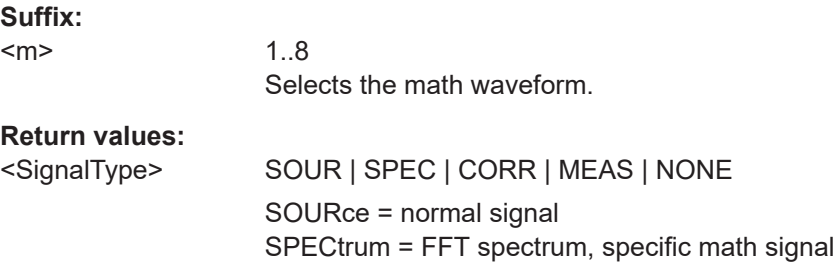

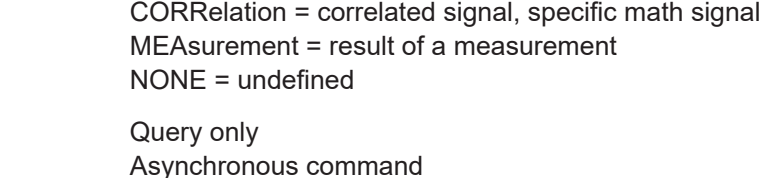

#### **CALCulate:MATH<m>:DATA:HEADer?**

Returns the header of math waveform data. The header contains attributes of the waveform.

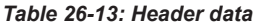

<span id="page-1630-0"></span>Usage:

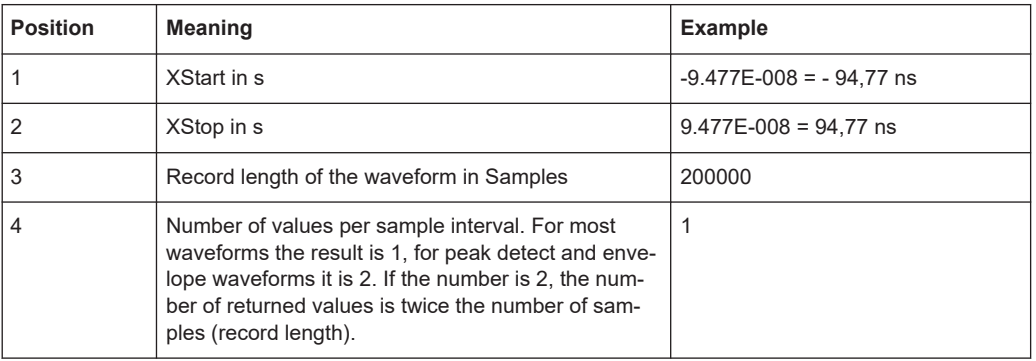

## **Suffix:**

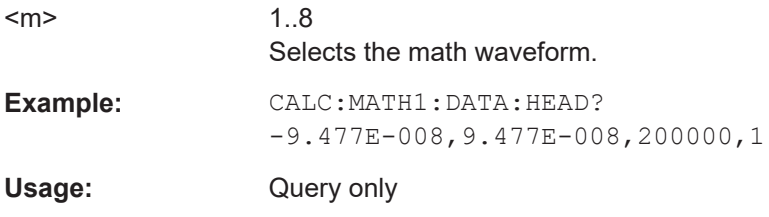

#### **CALCulate:MATH<m>:DATA[:VALues]?**

Returns the data of the math waveform points for transmission from the instrument to the controlling computer. The data can be used in MATLAB, for example.

To set the export format, use FORMat [: DATA].

You can retrieve only Y-values, or X- and Y-values. Use EXPort: WAVeform: [INCXvalues](#page-1709-0) to define this.

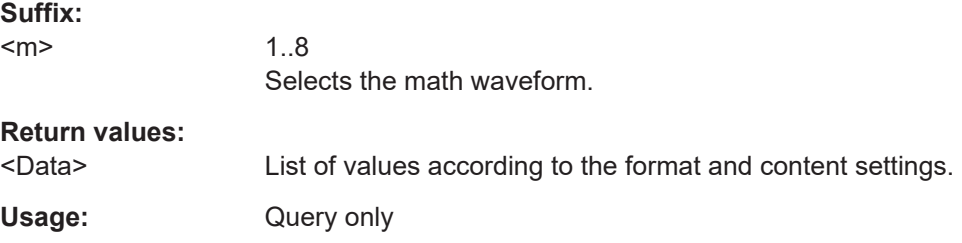

# **26.13.3 Spectrum analysis (option R&S RTP-K37)**

In all CALC:MATH<m>:FFT commands, the suffix <m> selects the math waveform.

In all CALC:MATH<m>:FFT:SPEC:TIM commands, the suffix <m> selects the timeline.

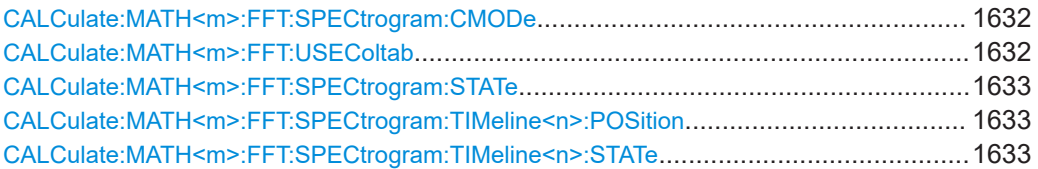

#### **CALCulate:MATH<m>:FFT:SPECtrogram:CMODe** <ColorTableMode>

Selects the color table mode for the frequency analysis display.

#### **Suffix:**

 $<sub>m</sub>$ </sub>

**Parameters:**

<ColorTableMode> INCI | AMPL

**INCI**

1..8

("Incidence") The display color is set depending on the frequency of occurrence of a value.

#### **AMPL**

("Amplitude") In the spectrogram and the frequency analysis display, the color is used to indicate the magnitude of the FFT signal. The higher the amplitude the higher the color in the assigned color table.

\*RST: INCI

**Usage:** Asynchronous command

#### **CALCulate:MATH<m>:FFT:USEColtab** <UseColorTable>

If enabled, the selected waveform is displayed according to its assigned color table. For information on the available color tables, see [Chapter 4.3.2, "Color tables",](#page-101-0) [on page 102](#page-101-0).

If this option is disabled, the preset color of the selected channel source is displayed, and the intensity of the specific signal color varies according to the cumulative occurrence of the values.

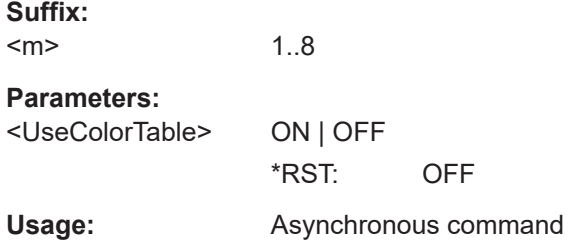

#### <span id="page-1632-0"></span>**CALCulate:MATH<m>:FFT:SPECtrogram:STATe** <State>

Enables the spectrogram display for a math waveform.

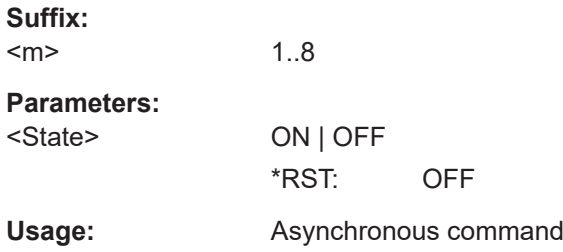

#### **CALCulate:MATH<m>:FFT:SPECtrogram:TIMeline<n>:POSition** <Position>

Defines the position of one of the two possible time lines in a spectrogram. The time line must be enabled first, using the CALCulate:MATH<m>:FFT:SPECtrogram: TIMeline<n>:STATe command.

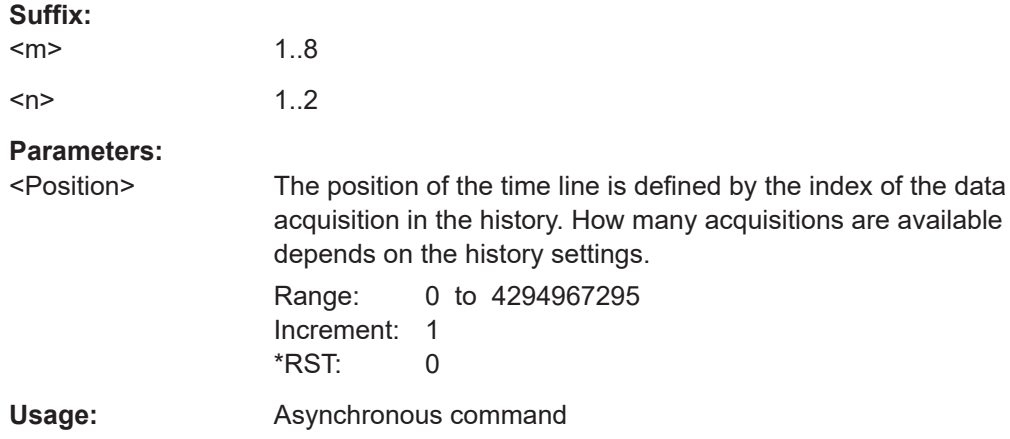

#### **CALCulate:MATH<m>:FFT:SPECtrogram:TIMeline<n>:STATe** <State>

Enables one of two possible time lines in a spectrogram diagram. A time line marks a single waveform in the spectrogram, that is: the power vs frequency results for the data acquired at a specific time. After enabling a time line, the results for that time are displayed in the spectrum diagram.

The position of the time line is defined using the CALCulate:MATH<m>:FFT: SPECtrogram:TIMeline<n>:POSition command.

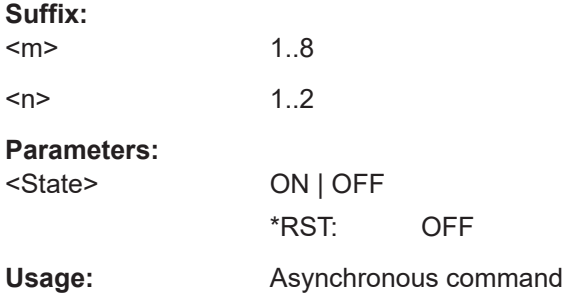

# **26.14 Mask testing**

Some of the commands in the following chapter are asynchronous. An overlapping or asynchronous command does not automatically finish executing before the next command starts executing. If overlapping commands must be executed in a defined order, e.g. to avoid wrong measurement results, they must be serviced sequentially.

To prevent an overlapping execution of commands, one of the commands \*OPC, \*OPC? or \*WAI can be used after the command or a command set.

For more information, see:

- [www.rohde-schwarz.com/rc-via-scpi,](http://www.rohde-schwarz.com/rc-via-scpi) chapter "Command sequence and synchronization"
- [Chapter 26.3, "Programming examples", on page 1286](#page-1285-0)

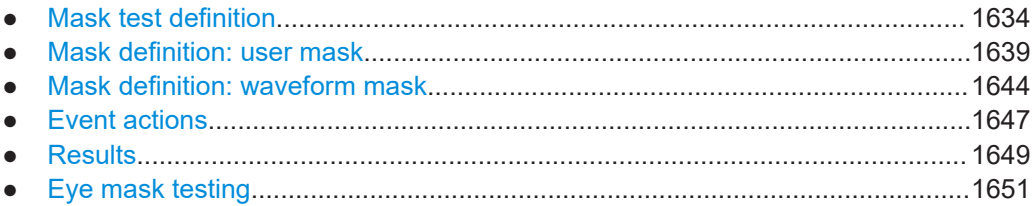

## **26.14.1 Mask test definition**

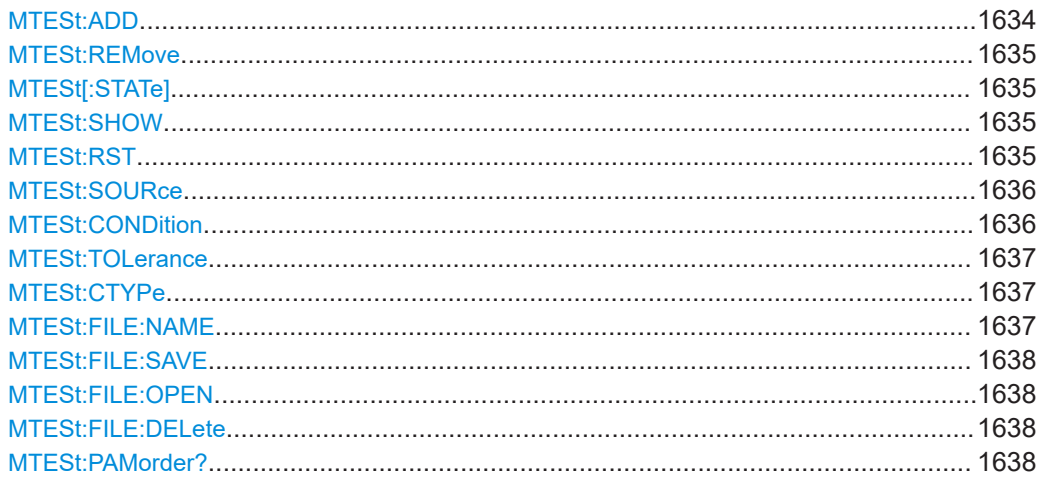

#### **MTESt:ADD** <MaskTestName>

Creates a new mask test definition with the specified name.

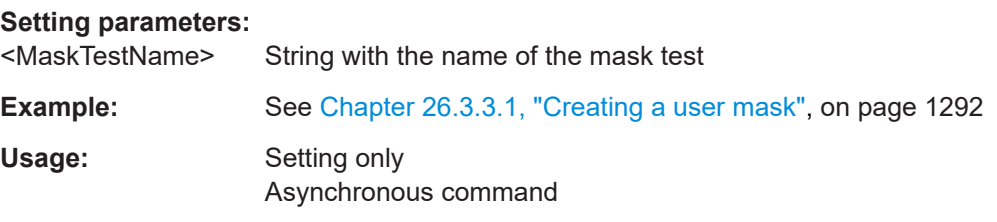

#### <span id="page-1634-0"></span>**MTESt:REMove** <MaskTestName>

Deletes the mask test definition with the specified name.

**Setting parameters:**  <MaskTestName> String with the name of the mask test Usage: Setting only

Asynchronous command

## **MTESt[:STATe]** <MaskTestName>,<State> **MTESt[:STATe]?** <MaskTestName>

Activates and deactivates the mask test. If the acquisition is running, the test starts immediately. Otherwise, the test starts when acquisition is started.

The testing is stopped when acquisition is stopped, also due to the [MTESt:](#page-1646-0) [ONViolation:STOP](#page-1646-0) command, or if MASK[:STATe] is set to "OFF".

The coommand needs \*OPC command synchronisation.

#### **Parameters:**

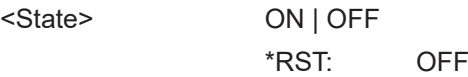

#### **Parameters for setting and query:**

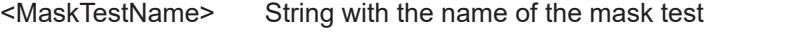

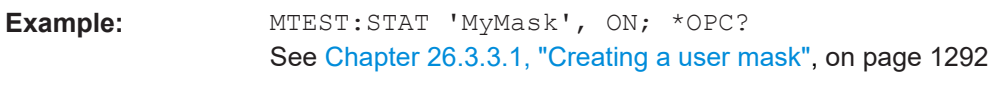

## **Usage:** Asynchronous command

#### **MTESt:SHOW** <State>

Switches the display of all mask segments on or off.

#### **Parameters:**

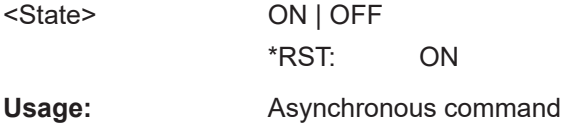

## **MTESt:RST**

Clears all totals and results in all "Mask Test" result boxes.

Usage: Event

Asynchronous command

#### <span id="page-1635-0"></span>**MTESt:SOURce** <MaskTestName>,<Source> **MTESt:SOURce?** <MaskTestName>

Selects the waveform to be tested against the mask.

#### **Parameters:**

<Source> C1W1 | C1W2 | C1W3 | C2W1 | C2W2 | C2W3 | C3W1 | C3W2 | C3W3 | C4W1 | C4W2 | C4W3 | M1 | M2 | M3 | M4 | M5 | M6 | M7 | M8 | R1 | R2 | R3 | R4 | XY1 | XY2 | XY3 | XY4 | SG1TL1 | SG1TL2 | SG2TL1 | SG2TL2 | SG3TL1 | SG3TL2 | SG4TL1 | SG4TL2 | SG5TL1 | SG5TL2 | SG6TL1 | SG6TL2 | SG7TL1 | SG7TL2 | SG8TL1 | SG8TL2 | Z1V1 | Z1V2 | Z1V3 | Z1V4 | Z1I1 | Z1I2 | Z1I3 | Z1I4 | Z2V1 | Z2V2 | Z2V3 | Z2V4 | Z2I1 | Z2I2 | Z2I3 | Z2I4 | DIFF1 | DIFF2 | COMMON1 | COMMON2 | EYE1 | EYE2 | EYE3 | EYE4 | SEYE1 | SEYE2 | LANE1 | LANE2 | LANE3 | LANE4

> Waveform to be tested, see [Chapter 26.4.2, "Waveform parame](#page-1306-0)[ter", on page 1307](#page-1306-0)

\*RST: C1W1

#### **Parameters for setting and query:**

<MaskTestName> String containing the name of the mask test

**Usage:** Asynchronous command

**MTESt:CONDition** <MaskTestName>,<PassFailMode> **MTESt:CONDition?** <MaskTestName>

Sets the first criteria for a failed test, the kind of hits to be considered for test evaluation. A test has failed if the number of sample hits or acquisition hits exceeds the limit defined by MTESt: TOLerance.

#### **Parameters:**

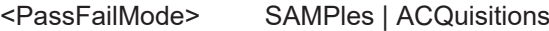

#### **SAMPles**

Considers the number of samples that hit the mask.

#### **ACQuisitions**

Considers the number of acquisitions that contain at least one sample hit. How many samples hit the mask in that acquisition is not relevant.

\*RST: SAMPles

## **Parameters for setting and query:**

<MaskTestName> String with the name of the mask test

Usage: Asynchronous command

<span id="page-1636-0"></span>**MTESt:TOLerance** <MaskTestName>,<TolViolCnt> **MTESt:TOLerance?** <MaskTestName>

Sets the second criteria for a failed test, the number of tolerable sample hits or acquisition hits. Use **[MTESt:CONDition](#page-1635-0)** to define which hits are considered for test evaluation.

#### **Parameters:**

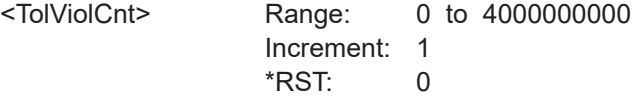

## **Parameters for setting and query:**

<MaskTestName> String with the name of the mask test

**Usage:** Asynchronous command

## **MTESt:CTYPe** <MaskTestName>,<DefinitionType> **MTESt:CTYPe?** <MaskTestName>

Sets the method of mask definition.

## **Parameters:**

<DefinitionType> USER | WFML | EYEMask | PROTocol

#### **USER**

The mask segments are created by entering the numerical xand y-values of the mask points. See: [Chapter 26.14.2, "Mask definition: user mask",](#page-1638-0) [on page 1639](#page-1638-0)

#### **WFML**

The mask is created from the envelope of an existing waveform. See: [Chapter 26.14.3, "Mask definition: waveform mask",](#page-1643-0) [on page 1644](#page-1643-0)

#### **EYEMask**

Mask for eye diagram testing. See: [Chapter 26.23.4, "Eye mask](#page-2495-0) [testing", on page 2496](#page-2495-0). Requires jitter option R&S RTP-K12

\*RST: USER

#### **Parameters for setting and query:**

<MaskTestName> String with the name of the mask test

Usage: Asynchronous command

## **MTESt:FILE:NAME** <MaskTestName>, <Path> **MTESt:FILE:NAME?** <MaskTestName>

Specifies a file to save the mask test.

#### **Parameters:**

<Path> String containing path and file name, format .xml

## <span id="page-1637-0"></span>**Parameters for setting and query:**

<MaskTestName> String with the name of the mask test

#### **MTESt:FILE:SAVE** <MaskTestName>

Saves the specified mask test. It contains the mask definition, defined actions and fail conditions.

#### **Setting parameters:**

<MaskTestName> String with the name of the mask test

Usage: Setting only Asynchronous command

#### **MTESt:FILE:OPEN** <MaskTestName>

Loads the specified mask test to the instrument.

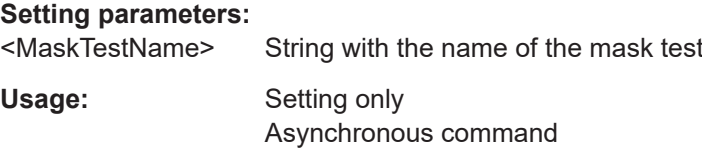

## **MTESt:FILE:DELete** <MaskTestName>

Deletes the specified mask test.

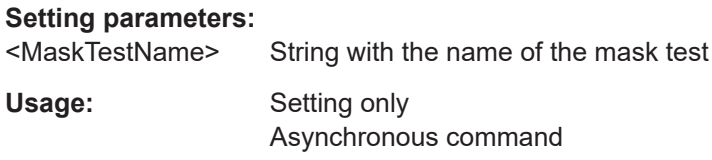

## **MTESt:PAMorder?** <MaskTestName>

Retruns the PAM order of the signal for the selected mask source.

# **Query parameters:**

<MaskTestName>

## **Return values:**

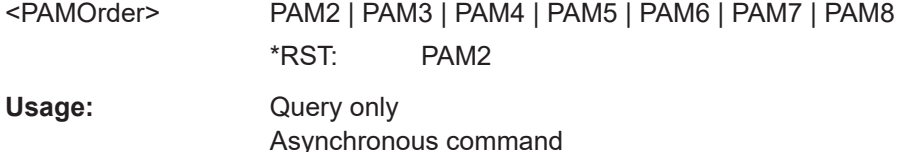

## <span id="page-1638-0"></span>**26.14.2 Mask definition: user mask**

The chapter contains commands required for the definition of user masks -  $MTEST$ : [CTYPe](#page-1636-0) is set to USER.

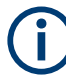

## **Segment and point indices**

In remote control, the numbering of segments and points starts from 0. But in manual operation, the numbering starts from 1.

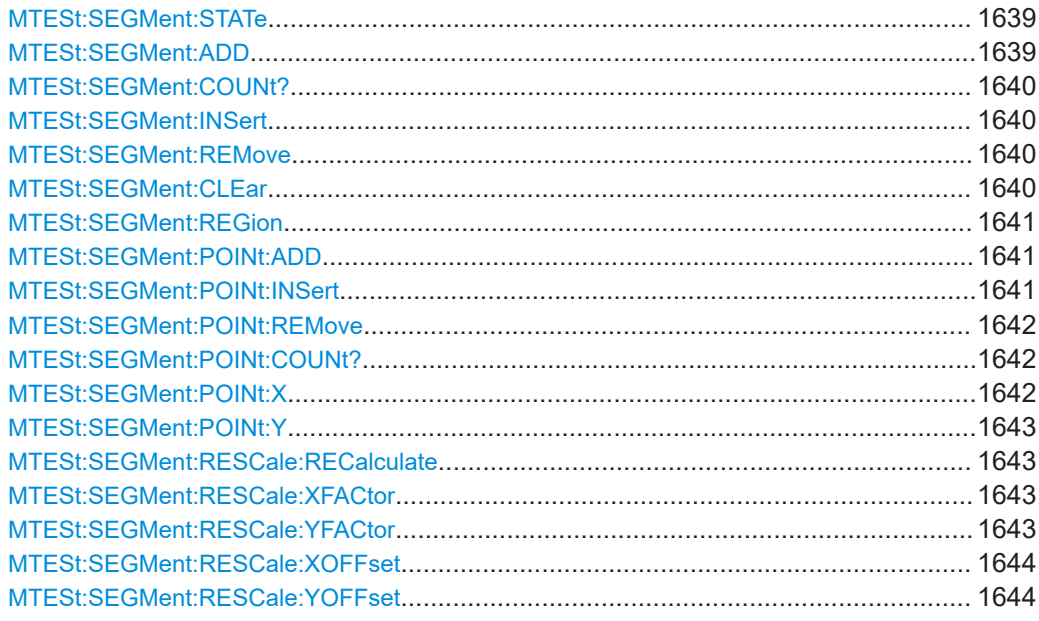

**MTESt:SEGMent:STATe** <MaskTestName>, <MaskSegmIdx>,<State> **MTESt:SEGMent:STATe?** <MaskTestName>, <MaskSegmIdx>

Enables and disables the mask segment. Disabled segments are not considered by running tests.

## **Parameters:**

<State> ON | OFF \*RST: ON

## **Parameters for setting and query:**

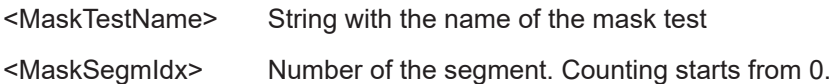

**Usage:** Asynchronous command

#### **MTESt:SEGMent:ADD** <MaskTestName>

Creates a new segment in the mask definition.

#### **Setting parameters:**

<MaskTestName> String with the name of the mask test

<span id="page-1639-0"></span>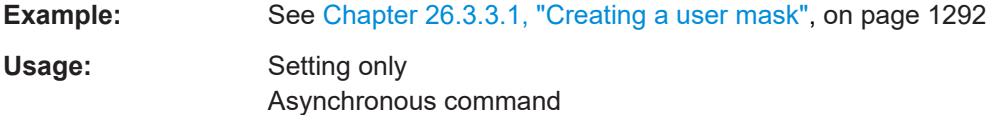

## **MTESt:SEGMent:COUNt?** <MaskTestName>

Returns the number of segments in the mask definition

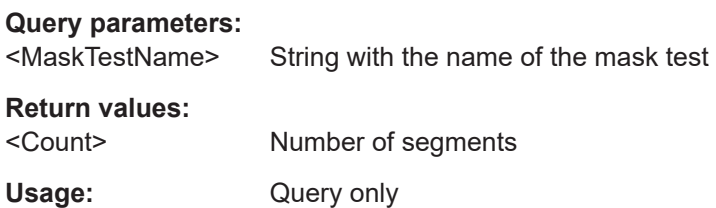

## **MTESt:SEGMent:INSert** <MaskTestName>, <MaskSegmIdx>

Inserts a new segment before the specified index in the mask definition.

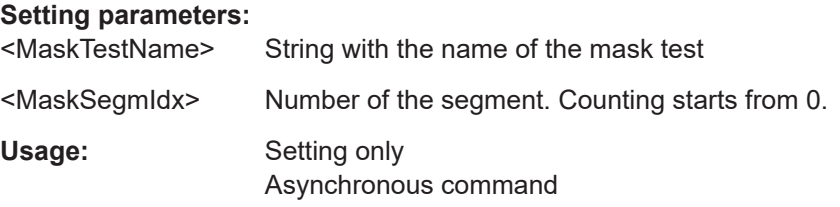

## **MTESt:SEGMent:REMove** <MaskTestName>, <MaskSegmIdx>

Removes the specified segment from the mask definition.

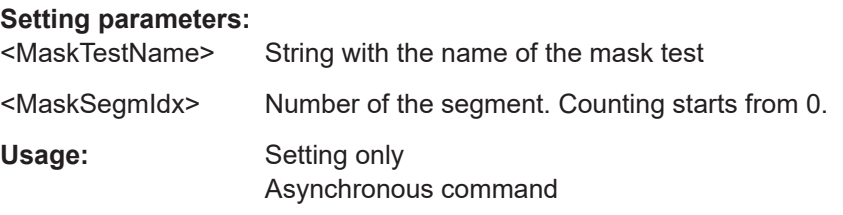

## **MTESt:SEGMent:CLEar** <MaskTestName>

Deletes all mask segments of the indicated mask test.

#### **Setting parameters:**

<MaskTestName> String with the name of the mask test

Usage: Setting only

Asynchronous command

<span id="page-1640-0"></span>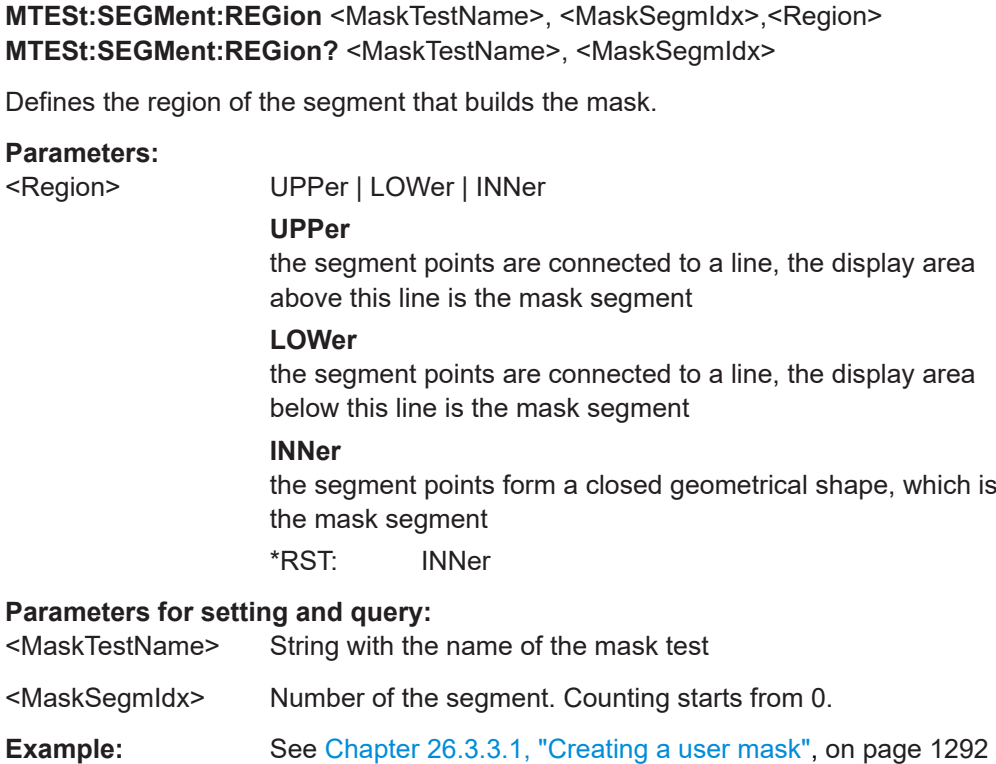

## **MTESt:SEGMent:POINt:ADD** <MaskTestName>, <MaskSegmIdx>

Adds a new point to the segment definition.

**Usage:** Asynchronous command

## **Setting parameters:**

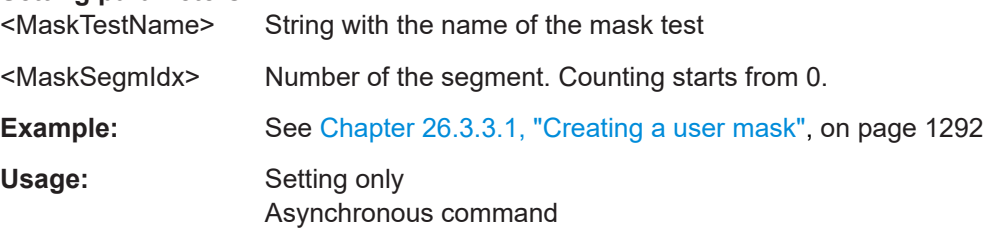

**MTESt:SEGMent:POINt:INSert** <MaskTestName>, <MaskSegmIdx>, <MaskSegmPtIdx>

Inserts a new point before the specified mask segment point.

## **Setting parameters:**

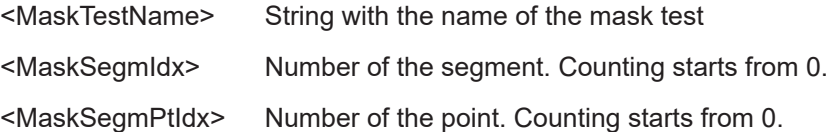

<span id="page-1641-0"></span>Usage: Setting only

Asynchronous command

**MTESt:SEGMent:POINt:REMove** <MaskTestName>, <MaskSegmIdx>, <MaskSegmPtIdx>

Removes the specified point from the mask segment.

#### **Setting parameters:**

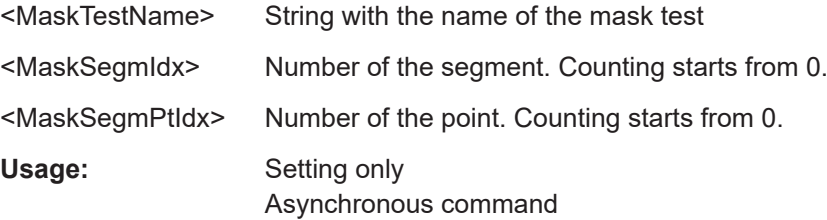

## **MTESt:SEGMent:POINt:COUNt?** <MaskTestName>, <MaskSegmIdx>

Returns the number of defined points for the specified mask segment.

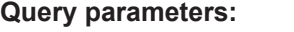

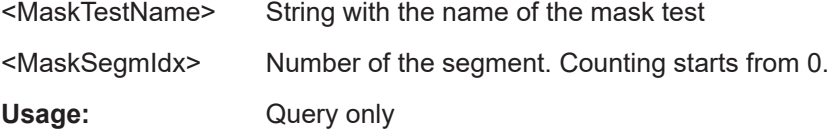

**MTESt:SEGMent:POINt:X** <MaskTestName>, <MaskSegmIdx>, <MaskSegmPtIdx>,<X>

**MTESt:SEGMent:POINt:X?** <MaskTestName>, <MaskSegmIdx>, <MaskSegmPtIdx>

Defines the x-value of the mask segment point.

#### **Parameters:**

<X> Range: -100E+24 to 100E+24 Increment: 1E-6 \*RST: 0 Default unit: s

#### **Parameters for setting and query:**

<MaskTestName> String with the name of the mask test

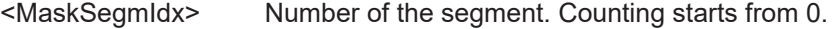

<MaskSegmPtIdx> Number of the point. Counting starts from 0.

**Example:** See [Chapter 26.3.3.1, "Creating a user mask", on page 1292](#page-1291-0)

**Usage:** Asynchronous command

<span id="page-1642-0"></span>**MTESt:SEGMent:POINt:Y** <MaskTestName>, <MaskSegmIdx>, <MaskSegmPtIdx>,<Y>

**MTESt:SEGMent:POINt:Y?** <MaskTestName>, <MaskSegmIdx>, <MaskSegmPtIdx>

Defines the y-value of the mask segment point.

**Parameters:**

<Y> Range: -100E+24 to 100E+24 Increment: 1E-6 \*RST: 0 Default unit: V

#### **Parameters for setting and query:**

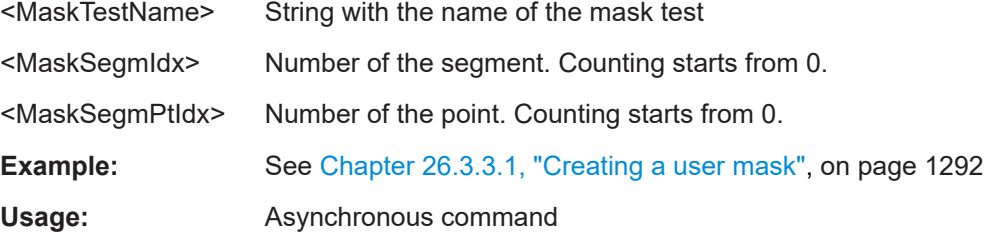

#### **MTESt:SEGMent:RESCale:RECalculate** <MaskTestName>, <MaskSegmIdx>

Multiplies and adds the given x- and y-factors and offsets to the coordinates of all points of the selected mask segment.

#### **Setting parameters:**

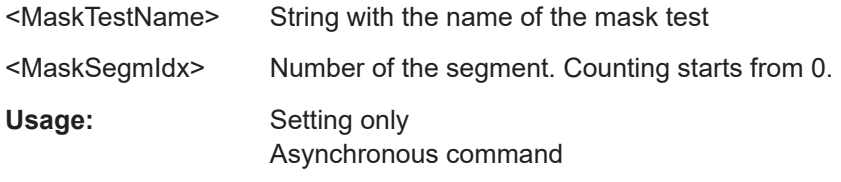

#### **MTESt:SEGMent:RESCale:XFACtor** <MaskTestName>,

<MaskSegmIdx>,<ExpansFactX>

**MTESt:SEGMent:RESCale:XFACtor?** <MaskTestName>, <MaskSegmIdx> **MTESt:SEGMent:RESCale:YFACtor** <MaskTestName>,

<MaskSegmIdx>,<ExpansFactY>

**MTESt:SEGMent:RESCale:YFACtor?** <MaskTestName>, <MaskSegmIdx>

Stretches or compresses the selected mask segment in horizontal (XFACtor) or vertical direction (YFACtor). The x- or y-values of all points of the selected mask segment are multiplied with this factor. Factors >1 stretch the mask segment, while factors between 0 and 1 compress it. Negative values are possible and change the algebraic sign.

Only takes effect after the MTESt:SEGMent:RESCale:RECalculate command.

#### **Parameters:**

<ExpansFactY> Range: -100 to 100 Increment: 1  $*RST: 1$ 

## <span id="page-1643-0"></span>**Parameters for setting and query:**

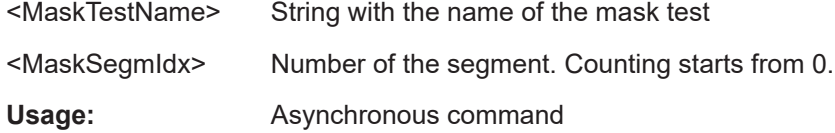

**MTESt:SEGMent:RESCale:XOFFset** <MaskTestName>, <MaskSegmIdx>,<OffsetX> **MTESt:SEGMent:RESCale:XOFFset?** <MaskTestName>, <MaskSegmIdx>

Moves the mask segment horizontally. The specified offset is added to the x-values of all points of the selected mask segment.

Only takes effect after the [MTESt:SEGMent:RESCale:RECalculate](#page-1642-0) command.

#### **Parameters:**

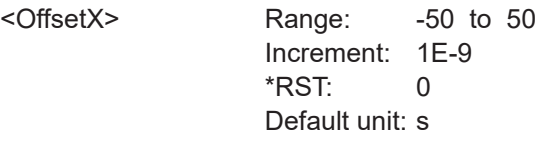

#### **Parameters for setting and query:**

<MaskTestName> String with the name of the mask test

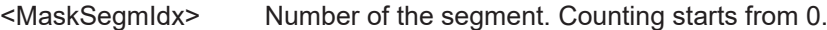

**Usage:** Asynchronous command

**MTESt:SEGMent:RESCale:YOFFset** <MaskTestName>, <MaskSegmIdx>,<OffsetY> **MTESt:SEGMent:RESCale:YOFFset?** <MaskTestName>, <MaskSegmIdx>

Moves the mask segment vertically. The specified offset is added to the y-values of all points of the selected mask segment.

Only takes effect after the [MTESt:SEGMent:RESCale:RECalculate](#page-1642-0) command.

#### **Parameters:**

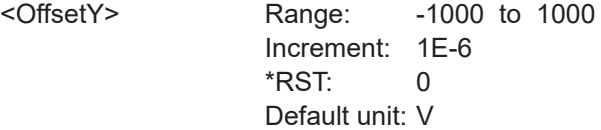

#### **Parameters for setting and query:**

<MaskTestName> String with the name of the mask test

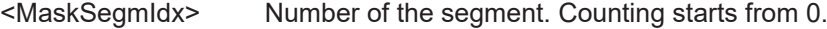

Usage: Asynchronous command

## **26.14.3 Mask definition: waveform mask**

The chapter contains commands required for the definition of waveform masks - [MTESt:CTYPe](#page-1636-0) is set to WFML.

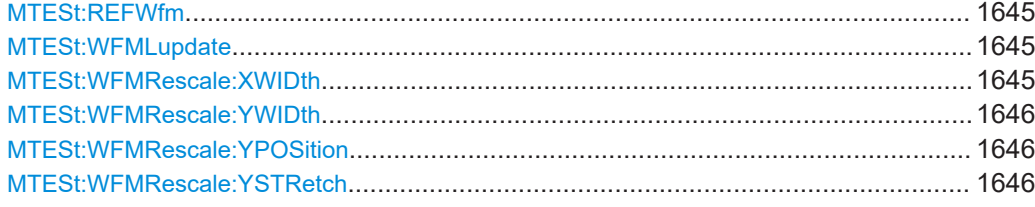

## **MTESt:REFWfm** <MaskTestName>,<Source> **MTESt:REFWfm?** <MaskTestName>

Sets the reference waveform from which the mask is created.

The reference waveform can be created before, or loaded from a file with REFCurve commands, see [Chapter 26.10.2, "Reference waveforms", on page 1495](#page-1494-0).

#### **Parameters:**

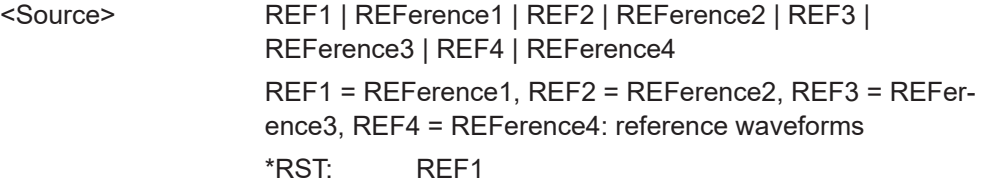

#### **Parameters for setting and query:**

<MaskTestName> String containing the name of the mask test

Usage: Asynchronous command

#### **MTESt:WFMLupdate** <MaskTestName>

Creates the upper and lower mask limit from the envelope of the selected reference waveform. If the reference waveform was not defined before, it is created automatically from the mask test source waveform which is set wtih MTESt: SOURce.

#### **Setting parameters:**

<MaskTestName> String containing the name of the mask test

Usage: Setting only Asynchronous command

**MTESt:WFMRescale:XWIDth** <MaskTestName>,<HorizontalWidth> **MTESt:WFMRescale:XWIDth?** <MaskTestName>

Sets the width of the mask in horizontal direction. The specified factor in divisions is added to the positive x-values and subtracted from the negative x-values of the mask limits in relation to the source waveform of the mask.

## **Parameters:**

<HorizontalWidth> Range: 0 to 1000

Increment: 0.01 \*RST: 0 Default unit: div

# <span id="page-1645-0"></span>**Parameters for setting and query:**  <MaskTestName> String containing the name of the mask test

Usage: Asynchronous command

**MTESt:WFMRescale:YWIDth** <MaskTestName>,<VerticalWidth> **MTESt:WFMRescale:YWIDth?** <MaskTestName>

Sets the width of the waveform mask in vertical direction. The specified factor in divisions is added to the y-values of the upper mask limit and subtracted from the y-values of the lower mask limit. Thus, the upper half of the mask is pulled upwards, the lower half is pulled down.

## **Parameters:**

<VerticalWidth> Vertical mask width in divisions Range: 0 to 1000 Increment: 0.01 \*RST: 0 Default unit: div

#### **Parameters for setting and query:**

<MaskTestName> String containing the name of the mask test

**Usage:** Asynchronous command

**MTESt:WFMRescale:YPOSition** <MaskTestName>,<VertPosi> **MTESt:WFMRescale:YPOSition?** <MaskTestName>

Moves the mask vertically within the display.

#### **Parameters:**

<VertPosi> Range: -1000 to 1000 Increment: 0.01 \*RST: 0 Default unit: div

## **Parameters for setting and query:**

<MaskTestName> String containing the name of the mask test

**Usage:** Asynchronous command

**MTESt:WFMRescale:YSTRetch** <MaskTestName>,<VerticalStretch> **MTESt:WFMRescale:YSTRetch?** <MaskTestName>

Sets the vertical scaling to stretch the mask in y-direction. The scaling axis is the horizontal line through the lowest value of the lower mask limit.

## <span id="page-1646-0"></span>**Parameters:**

<VerticalStretch> Scale factor in % Range: 10 to 1000 Increment: 1 \*RST: 100 Default unit: %

## **Parameters for setting and query:**

<MaskTestName> String containing the name of the mask test

**Usage:** Asynchronous command

## **26.14.4 Event actions**

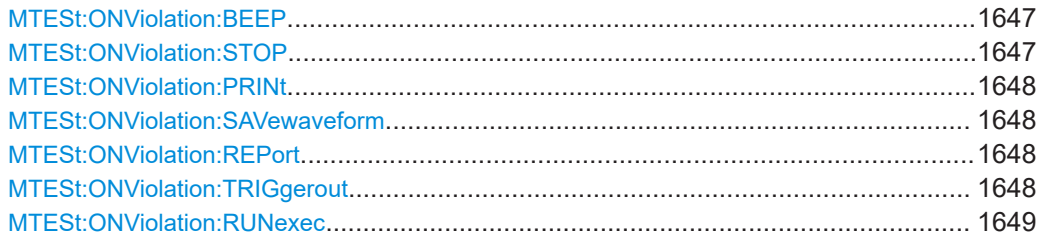

## **MTESt:ONViolation:BEEP** <MaskTestName>,<Beep> **MTESt:ONViolation:BEEP?** <MaskTestName>

Generates a beep sound for the specified event.

#### **Parameters:**

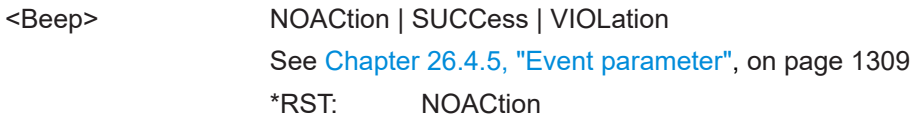

## **Parameters for setting and query:**

<MaskTestName> String with the name of the mask test

**Usage:** Asynchronous command

**MTESt:ONViolation:STOP** <MaskTestName>,<StopAcq> **MTESt:ONViolation:STOP?** <MaskTestName>

Stops data acquisition for the specified event.

# **Parameters:** <StopAcq> NOACtion | SUCCess | VIOLation See [Chapter 26.4.5, "Event parameter", on page 1309](#page-1308-0) \*RST: NOACtion **Parameters for setting and query:**

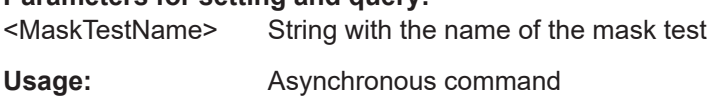

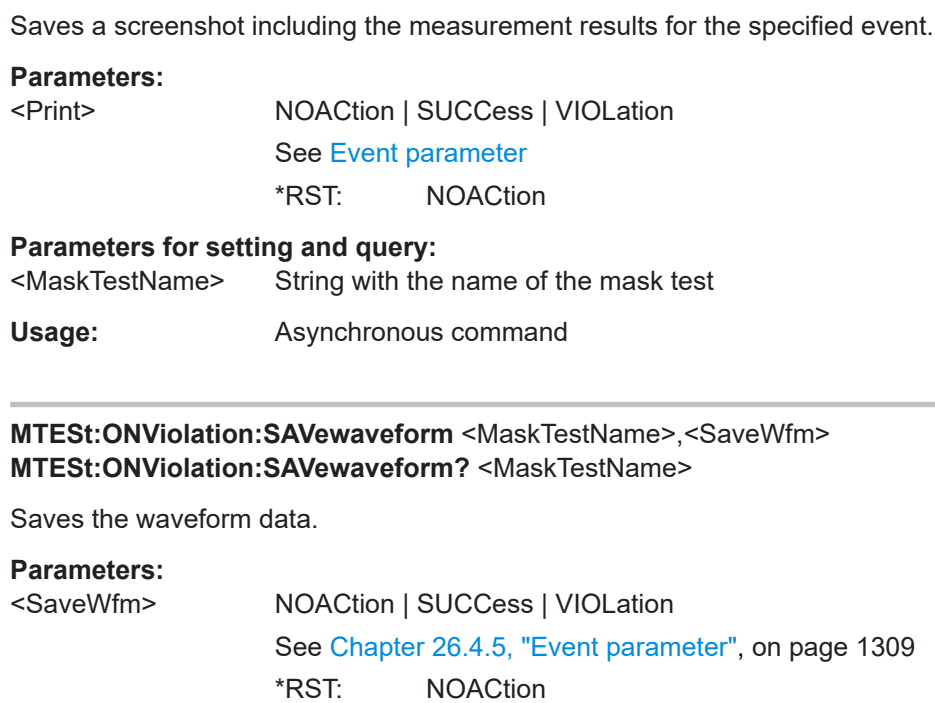

<span id="page-1647-0"></span>**MTESt:ONViolation:PRINt** <MaskTestName>,<Print> **MTESt:ONViolation:PRINt?** <MaskTestName>

## **Parameters for setting and query:**

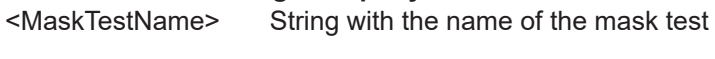

**Usage:** Asynchronous command

**MTESt:ONViolation:REPort** <MaskTestName>,<Report> **MTESt:ONViolation:REPort?** <MaskTestName>

Creates and saves a report of the current settings and results.

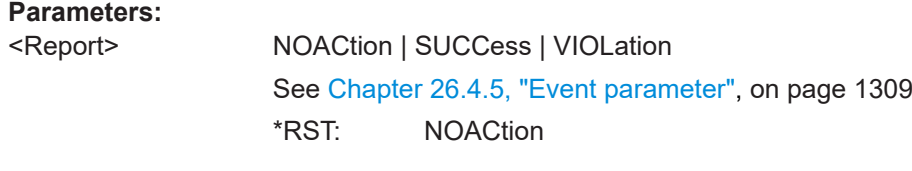

**Parameters for setting and query:**  <MaskTestName> String with the name of the mask test

Usage: Asynchronous command

**MTESt:ONViolation:TRIGgerout** <MaskTestName>,<TriggerOutPulse> **MTESt:ONViolation:TRIGgerout?** <MaskTestName>

Creates a trigger out pulse on mask violation or successful completion of the test cycle.

## <span id="page-1648-0"></span>**Parameters:**

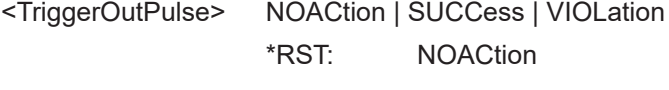

## **Parameters for setting and query:**  <MaskTestName> String with the name of the mask test

**Usage:** Asynchronous command

## **MTESt:ONViolation:RUNexec** <MaskTestName>,<RunExecutable> **MTESt:ONViolation:RUNexec?** <MaskTestName>

Starts an external application if the command is set to VIOLation or SUCCess.

Use the following commands to set up the application:

- [EXECutable:NAME](#page-1723-0) on page 1724
- [EXECutable:PARameter](#page-1723-0) on page 1724
- [EXECutable:WDIRectory](#page-1723-0) on page 1724

#### **Parameters:**

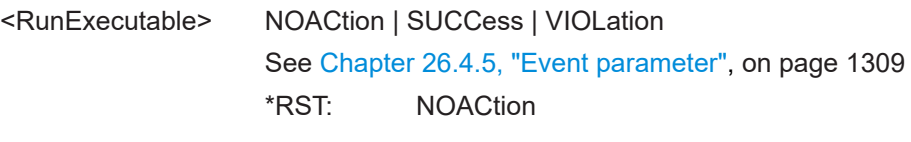

## **Parameters for setting and query:**

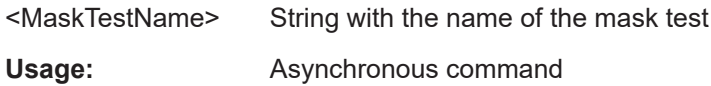

## **26.14.5 Results**

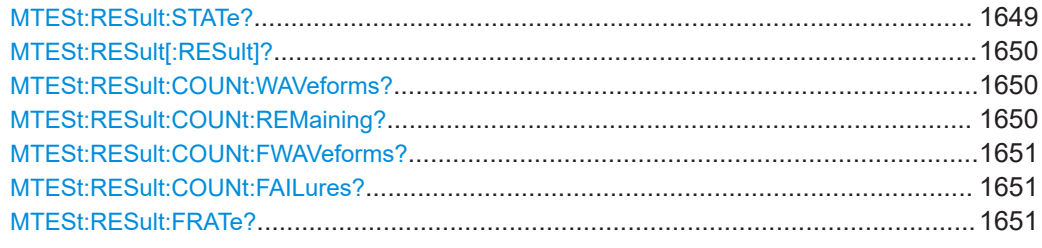

#### **MTESt:RESult:STATe?** <MaskTestName>

Shows if the test is running or has finished. The state is set to "Finished" if no acquisitions remain (see [MTESt:RESult:COUNt:REMaining?](#page-1649-0) on page 1650).

## **Query parameters:**

<MaskTestName>

## **Return values:**

<State> RUNNing | FINished \*RST: RUNNing

<span id="page-1649-0"></span>Usage: Query only Asynchronous command

#### **MTESt:RESult[:RESult]?** <MaskTestName>

Returns the test result.

A test has failed if the number of sample hits or acquisition hits exceeds the limit of "Violation tolerance" hits (see MTESt: TOLerance on page 1637, MTESt: RESult: [COUNt:FAILures?](#page-1650-0) on page 1651 and [MTESt:RESult:COUNt:FWAVeforms?](#page-1650-0) [on page 1651\)](#page-1650-0).

#### **Query parameters:**

<MaskTestName>

#### **Return values:**

<TestResult> PASS | FAIL

\*RST: PASS

Usage: Query only

Asynchronous command

#### **MTESt:RESult:COUNt:WAVeforms?** <MaskTestName>

Returns the number of tested acquisitions.

# **Query parameters:**

<MaskTestName>

#### **Return values:**

<AcqsCompleted> Range: 0 to 100E+24 \*RST: 0 Usage: Query only Asynchronous command

#### **MTESt:RESult:COUNt:REMaining?** <MaskTestName>

Remaining acquisitions until "Average count / Nx Single count" is reached.

The value is useful if you test a specified number of acquisitions with action "Stop acquisition" on violation, or if the acquisition has been stopped manually.

## **Query parameters:**

<MaskTestName>

**Return values:**  <AcqsRemaining> Range: 0 to 100E+24  $*RST: 0$ Usage: Query only Asynchronous command

#### <span id="page-1650-0"></span>**MTESt:RESult:COUNt:FWAVeforms?** <MaskTestName>

Returns the number of acquisitions that contained at least one sample hit.

Asynchronous command

**Query parameters:**  <MaskTestName>

**Return values:**  <AcquisitionHits> Range: 0 to 100E+24 \*RST: 0 Usage: Query only

#### **MTESt:RESult:COUNt:FAILures?** <MaskTestName>

Returns the number of sample hits that violated the mask.

**Query parameters:**  <MaskTestName>

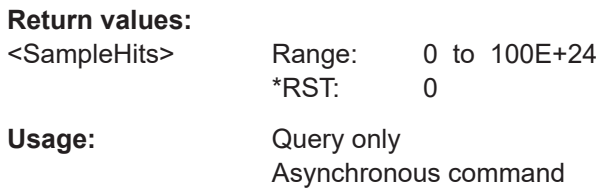

#### **MTESt:RESult:FRATe?** <MaskTestName>

Ratio of acquisition hits to the number of tested acquisitions.

**Query parameters:**  <MaskTestName>

**Return values:** 

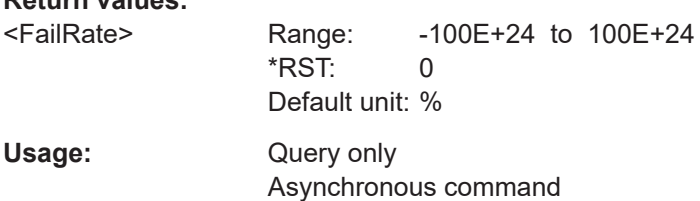

## **26.14.6 Eye mask testing**

## **26.14.6.1 Definition of eye masks**

To perform mask testing on eye diagrams, the option R&S RTP-K12 adds a special mask definition type to the common mask definitions: the definition type "Eye".

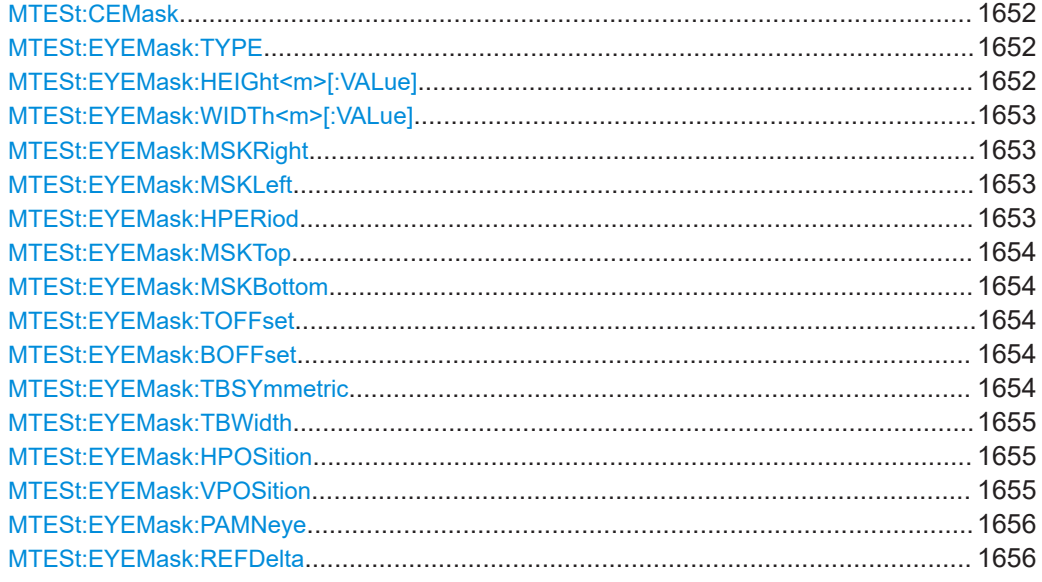

#### **MTESt:CEMask** <MaskTestName>

Converts the test and mask definitions of the current mask test to a new mask test of type "User".

#### **Setting parameters:**

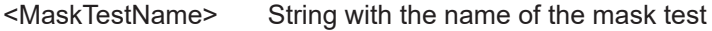

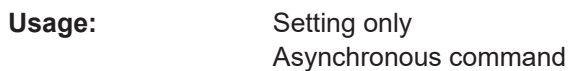

## **MTESt:EYEMask:TYPE** <MaskTestName>,<Type> **MTESt:EYEMask:TYPE?** <MaskTestName>

Defines the outline of the eye mask.

## **Parameters:**

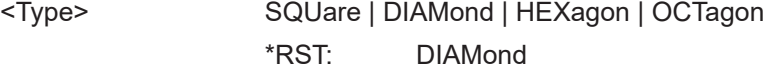

#### **Parameters for setting and query:**

<MaskTestName> String with the name of the mask test

**Usage:** Asynchronous command

## **MTESt:EYEMask:HEIGht<m>[:VALue]** <MaskTestName>, <value>

Defines the main heigth af all eye mask shapes and the minor height for octagon mask shapes.

## **Suffix:**

 $<sub>m</sub>$ </sub>

1..2 1 - main width 2 - minor width

<span id="page-1652-0"></span>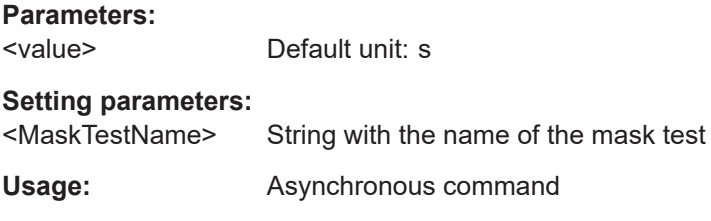

#### **MTESt:EYEMask:WIDTh<m>[:VALue]** <MaskTestName>, <value>

Defines the main width af all eye mask shapes and the minor width for hexagon and octagon mask shapes.

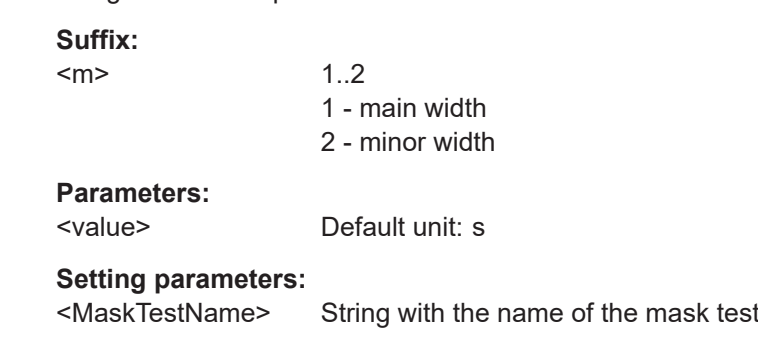

# Usage: Asynchronous command

```
MTESt:EYEMask:MSKRight <MaskTestName>,<Copy>
MTESt:EYEMask:MSKRight? <MaskTestName>
MTESt:EYEMask:MSKLeft <MaskTestName>,<Copy>
MTESt:EYEMask:MSKLeft? <MaskTestName>
```
Copies the eye shape to the right and left, respectively.

The distance of the copy is defined using MTESt: EYEMask: HPERiod.

#### **Parameters:**

<Copy>

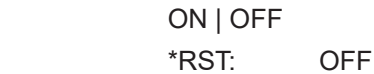

**Parameters for setting and query:** 

<MaskTestName> String with the name of the mask test

**Usage:** Asynchronous command

**MTESt:EYEMask:HPERiod** <MaskTestName>,<InterpattLength> **MTESt:EYEMask:HPERiod?** <MaskTestName>

Defines the time distance between the shape centers if MTESt: EYEMask: MSKLeft and/or MTESt:EYEMask:MSKRight are ON.

## <span id="page-1653-0"></span>**Parameters:**

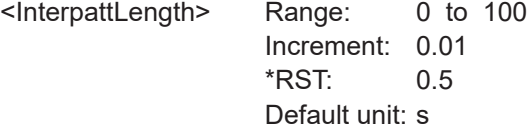

## **Parameters for setting and query:**

<MaskTestName> String with the name of the mask test

Usage: Asynchronous command

**MTESt:EYEMask:MSKTop** <MaskTestName>,<Add> **MTESt:EYEMask:MSKTop?** <MaskTestName> **MTESt:EYEMask:MSKBottom** <MaskTestName>,<Add> **MTESt:EYEMask:MSKBottom?** <MaskTestName>

Enable the upper (top) and lower (bottom) mask region, respectively.

#### **Parameters:**

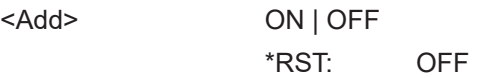

## **Parameters for setting and query:**

<MaskTestName> String with the name of the mask test

**Usage:** Asynchronous command

**MTESt:EYEMask:TOFFset** <MaskTestName>,<RectDistTop> **MTESt:EYEMask:TOFFset?** <MaskTestName> **MTESt:EYEMask:BOFFset** <MaskTestName>,<RectDistBtom> **MTESt:EYEMask:BOFFset?** <MaskTestName>

Voltage distance from the eye shape center that limit the upper (TOFFset) and lower (BOFFset) regions.

#### **Parameters:**

<RectDistBtom> Range: 0 to 100 Increment: 0.01 \*RST: 0.5 Default unit: V

#### **Parameters for setting and query:**

<MaskTestName> String with the name of the mask test

**Usage:** Asynchronous command

**MTESt:EYEMask:TBSYmmetric** <MaskTestName>,<TopBtomSymetrie> **MTESt:EYEMask:TBSYmmetric?** <MaskTestName>

Sets bottom and top offsets to the same value so that the outer regions are symmetric to the eye shape.

## <span id="page-1654-0"></span>**Parameters:**

<TopBtomSymetrie> ON | OFF \*RST: ON

## **Parameters for setting and query:**  <MaskTestName> String with the name of the mask test

Usage: Asynchronous command

## **MTESt:EYEMask:TBWidth** <MaskTestName>,<RectangleLength> **MTESt:EYEMask:TBWidth?** <MaskTestName>

Sets the time width of the outer regions, symmetric to the eye shape center.

#### **Parameters:**

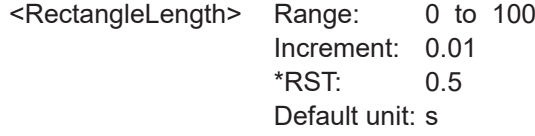

## **Parameters for setting and query:**

<MaskTestName> String with the name of the mask test

**Usage:** Asynchronous command

## **MTESt:EYEMask:HPOSition** <MaskTestName>,<PatOffsetX> **MTESt:EYEMask:HPOSition?** <MaskTestName>

Sets the horizontal (time) value of the eye shape enter and thus defines the horizontal position of the eye shape on the display.

## **Parameters:**

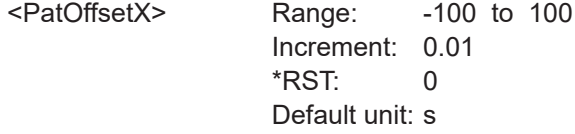

**Parameters for setting and query:** 

<MaskTestName> String with the name of the mask test

**Usage:** Asynchronous command

**MTESt:EYEMask:VPOSition** <MaskTestName>,<PatOffsetY> **MTESt:EYEMask:VPOSition?** <MaskTestName>

Sets the vertical (voltage) value of the eye shape enter and thus defines the vertical position of the eye shape on the display.

#### **Parameters:**

<PatOffsetY> Range: -100 to 100 Increment: 0.01 \*RST: 0 Default unit: V

## <span id="page-1655-0"></span>**Parameters for setting and query:**  <MaskTestName> String with the name of the mask test

Usage: Asynchronous command

## **MTESt:EYEMask:PAMNeye** <MaskTestName>,<PAMEye> **MTESt:EYEMask:PAMNeye?** <MaskTestName>

Enable if a PAM-N signal is used for the mask.

**Parameters:** <PAMEye> ON | OFF

\*RST: OFF

**Parameters for setting and query:** 

<MaskTestName>

**Usage:** Asynchronous command

**MTESt:EYEMask:REFDelta** <MaskTestName>,<DeltaYToRefLev> **MTESt:EYEMask:REFDelta?** <MaskTestName>

Sets the vertical delta to the reference level for a PAM-N signal eye.

Available, if MTESt:EYEMask:PAMNeye is set to ON.

#### **Parameters:**

<DeltaYToRefLev> Range: -100 to 100 Increment: 0.01 \*RST: 0 Default unit: V

**Parameters for setting and query:** 

<MaskTestName>

**Usage:** Asynchronous command

# **26.15 Search**

Some of the commands in the following chapter are asynchronous. An overlapping or asynchronous command does not automatically finish executing before the next command starts executing. If overlapping commands must be executed in a defined order, e.g. to avoid wrong measurement results, they must be serviced sequentially.

To prevent an overlapping execution of commands, one of the commands \*OPC, \*OPC? or \*WAI can be used after the command or a command set.

For more information, see:

- [www.rohde-schwarz.com/rc-via-scpi,](http://www.rohde-schwarz.com/rc-via-scpi) chapter "Command sequence and synchronization"
- [Chapter 26.3, "Programming examples", on page 1286](#page-1285-0)
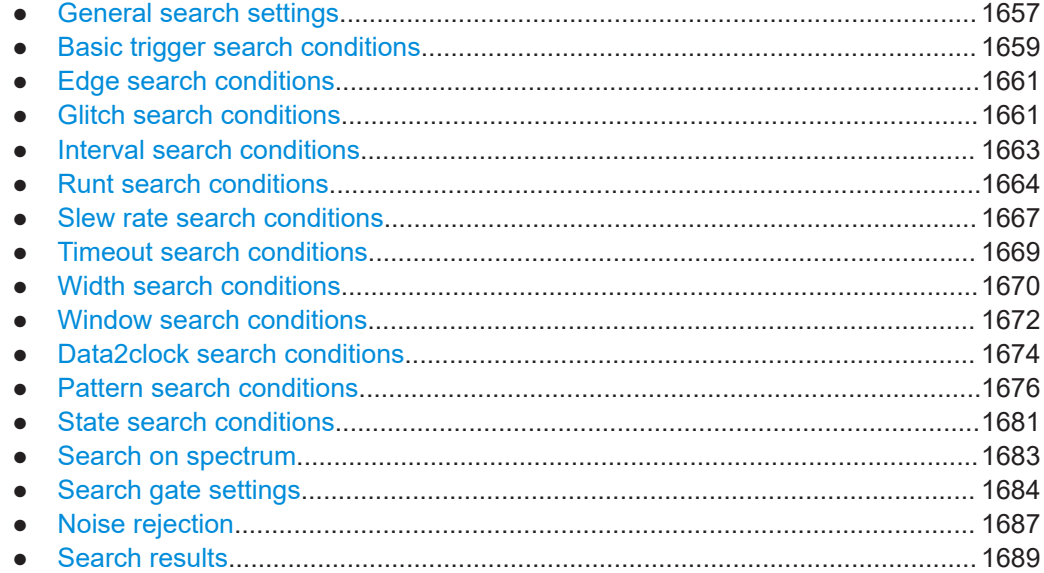

# **26.15.1 General search settings**

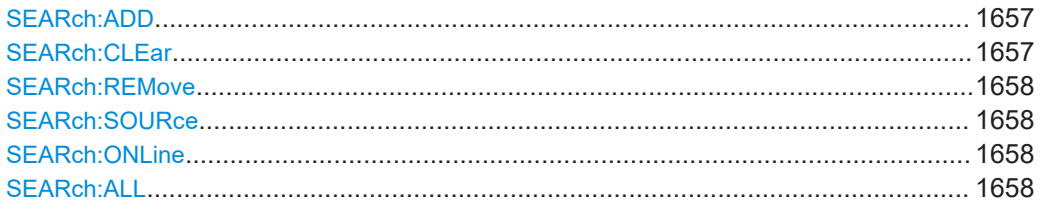

# **SEARch:ADD** <SearchName>

Creates a new search definition with the specified name.

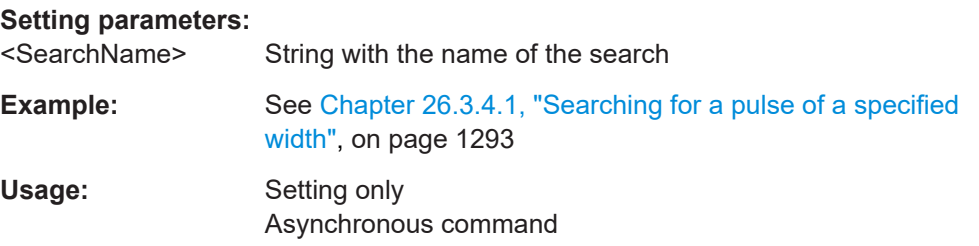

# **SEARch:CLEar** <SearchName>

Clears the search results once to start a new search.

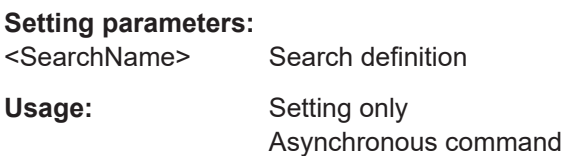

#### <span id="page-1657-0"></span>**SEARch:REMove** <Key>

Deletes the specified search definition.

**Setting parameters:** 

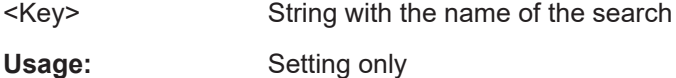

Asynchronous command

**SEARch:SOURce** <SearchName>,<Source> **SEARch:SOURce?** <SearchName>

Defines the source on which the search conditions are applied. The source can be any analog or digital channel, math or reference waveform as well as a serial bus configured for a supported protocol.

### **Parameters:**

<Source> C1W1 | C1W2 | C1W3 | C2W1 | C2W2 | C2W3 | C3W1 | C3W2 | C3W3 | C4W1 | C4W2 | C4W3 | M1 | M2 | M3 | M4 | M5 | M6 | M7 | M8 | R1 | R2 | R3 | R4 | D0 | D1 | D2 | D3 | D4 | D5 | D6 | D7 | D8 | D9 | D10 | D11 | D12 | D13 | D14 | D15 | SBUS1 | SBUS2 | SBUS3 | SBUS4 | LANE1 | LANE2 | LANE3 | LANE4

> Source of the search, see [Chapter 26.4.2, "Waveform parame](#page-1306-0)[ter", on page 1307](#page-1306-0)

\*RST: C1W1

# **Parameters for setting and query:**

<SearchName> String with the name of the search

**Example:** See [Chapter 26.3.4.1, "Searching for a pulse of a specified](#page-1292-0) [width", on page 1293](#page-1292-0)

**Usage:** Asynchronous command

# **SEARch:ONLine** <SearchName>,<OnlineState> **SEARch:ONLine?** <SearchName>

If enabled, a search is performed repeatedly for each new data acquisition.

### **Parameters:**

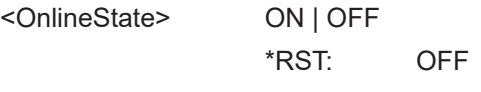

### **Parameters for setting and query:**

<SearchName> Search definition

**Usage:** Asynchronous command

#### **SEARch:ALL** <SearchName>

Performs a search for all results on the existing data from the selected source.

<span id="page-1658-0"></span>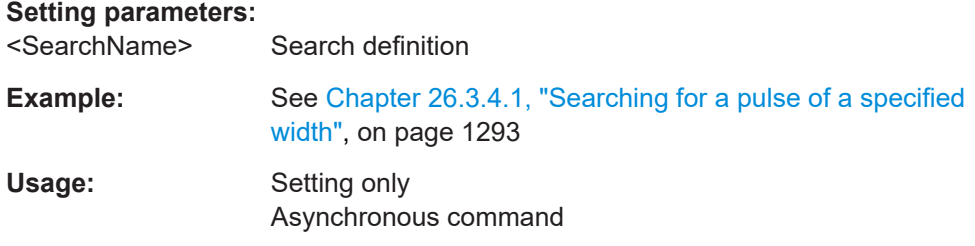

# **26.15.2 Basic trigger search conditions**

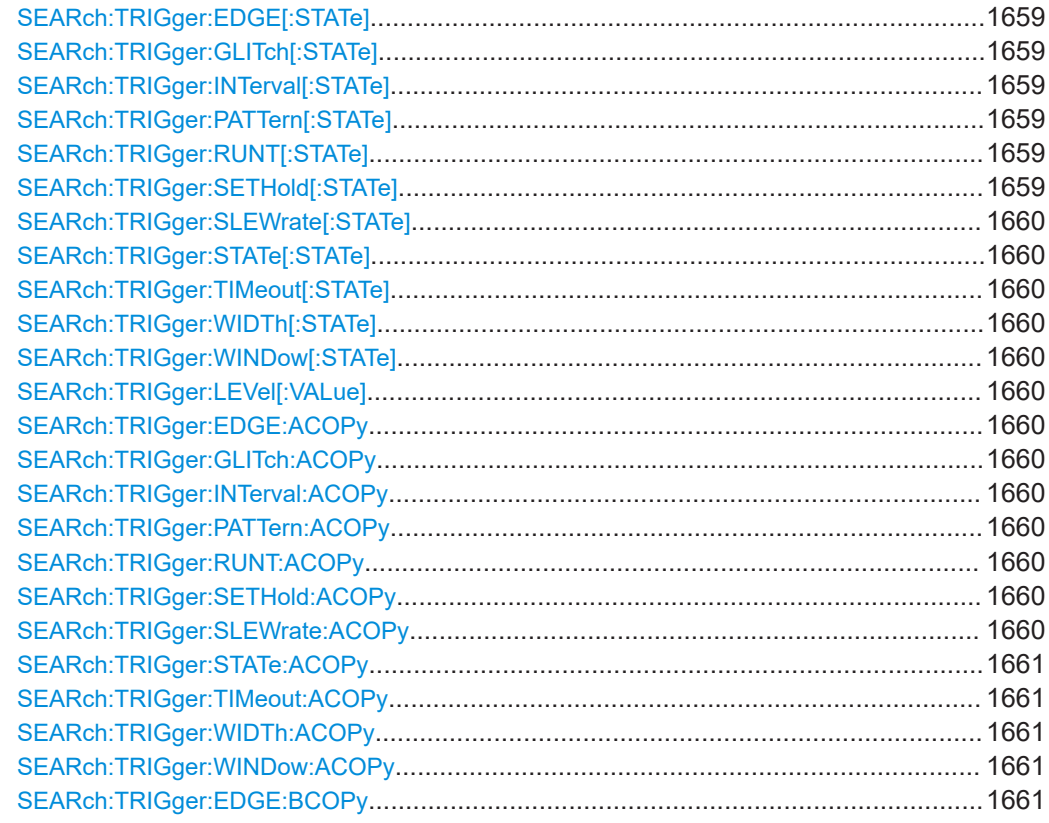

SEARch:TRIGger:EDGE[:STATe] <SearchName>,<State> **SEARch:TRIGger:EDGE[:STATe]?** <SearchName> SEARch:TRIGger:GLITch[:STATe] <SearchName>,<State> **SEARch:TRIGger:GLITch[:STATe]?** <SearchName> **SEARch:TRIGger:INTerval[:STATe]** <SearchName>,<State> **SEARch:TRIGger:INTerval[:STATe]?** <SearchName> **SEARch:TRIGger:PATTern[:STATe]** <SearchName>,<State> **SEARch:TRIGger:PATTern[:STATe]?** <SearchName> SEARch:TRIGger:RUNT[:STATe] <SearchName>,<State> **SEARch:TRIGger:RUNT[:STATe]?** <SearchName> SEARch:TRIGger:SETHold[:STATe] <SearchName>,<State> **SEARch:TRIGger:SETHold[:STATe]?** <SearchName>

<span id="page-1659-0"></span>**SEARch:TRIGger:SLEWrate[:STATe]** <SearchName>,<State> **SEARch:TRIGger:SLEWrate[:STATe]?** <SearchName> SEARch:TRIGger:STATe[:STATe] <SearchName>,<State> **SEARch:TRIGger:STATe[:STATe]?** <SearchName> **SEARch:TRIGger:TIMeout[:STATe]** <SearchName>,<State> **SEARch:TRIGger:TIMeout[:STATe]?** <SearchName> SEARch:TRIGger:WIDTh[:STATe] <SearchName>,<State> **SEARch:TRIGger:WIDTh[:STATe]?** <SearchName> SEARch:TRIGger:WINDowl:STATe1<SearchName>.<State> **SEARch:TRIGger:WINDow[:STATe]?** <SearchName>

Includes the search conditions for the selected trigger event type in the next search.

### **Parameters:**

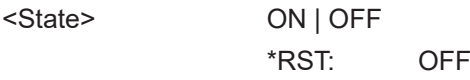

**Parameters for setting and query:** 

<SearchName> Search definition

Usage: Asynchronous command

# **SEARch:TRIGger:LEVel[:VALue]** <SearchName>, <SignalSource>, <Value> **SEARch:TRIGger:LEVel[:VALue]?** <Key>, <SignalSource>

Sets the voltage of the trigger level that is used to determine other parameters.

#### **Parameters:**

<Value> Voltage value

#### **Parameters for setting and query:**

<SearchName> String with the name of the search

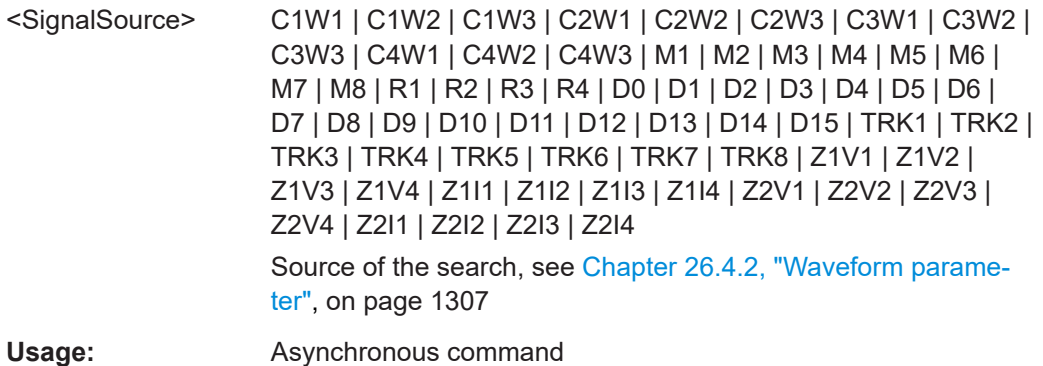

**SEARch:TRIGger:EDGE:ACOPy** <SearchName> **SEARch:TRIGger:GLITch:ACOPy** <SearchName> **SEARch:TRIGger:INTerval:ACOPy** <SearchName> **SEARch:TRIGger:PATTern:ACOPy** <SearchName> **SEARch:TRIGger:RUNT:ACOPy** <SearchName> **SEARch:TRIGger:SETHold:ACOPy** <SearchName> **SEARch:TRIGger:SLEWrate:ACOPy** <SearchName> <span id="page-1660-0"></span>**SEARch:TRIGger:STATe:ACOPy** <SearchName> **SEARch:TRIGger:TIMeout:ACOPy** <SearchName> **SEARch:TRIGger:WIDTh:ACOPy** <SearchName> **SEARch:TRIGger:WINDow:ACOPy** <SearchName>

Copies the trigger event configuration from Trigger A for the selected channel source to the search condition settings.

See [Chapter 6.3, "Trigger types", on page 222](#page-221-0).

#### **Setting parameters:**

<SearchName> Search definition

Usage: Setting only Asynchronous command

#### **SEARch:TRIGger:EDGE:BCOPy** <SearchName>

Copies the trigger event configuration from trigger B for the selected channel source to the search condition settings.

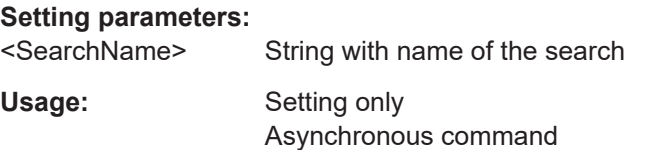

# **26.15.3 Edge search conditions**

Trigger level setting: [SEARch:TRIGger:LEVel\[:VALue\]](#page-1659-0) on page 1660

SEARch:TRIGger:EDGE:SLOPe................................................................................... 1661

# **SEARch:TRIGger:EDGE:SLOPe** <SearchName>,<Slope> **SEARch:TRIGger:EDGE:SLOPe?** <SearchName>

Selects the edge type.

### **Parameters:**

<Slope> POSitive | NEGative | EITHer See [Chapter 26.4.3, "Slope parameter", on page 1309.](#page-1308-0) \*RST: POSitive

### **Parameters for setting and query:**

<SearchName> Search definition

Usage: Asynchronous command

# **26.15.4 Glitch search conditions**

Trigger level setting: [SEARch:TRIGger:LEVel\[:VALue\]](#page-1659-0) on page 1660

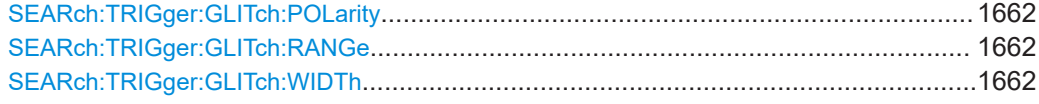

# **SEARch:TRIGger:GLITch:POLarity** <SearchName>,<Polarity> **SEARch:TRIGger:GLITch:POLarity?** <SearchName>

Indicates the polarity of a pulse, that is the direction of the first pulse slope.

### **Parameters:**

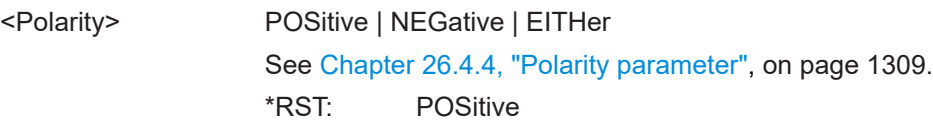

#### **Parameters for setting and query:**

<SearchName> Search definition

**Usage:** Asynchronous command

**SEARch:TRIGger:GLITch:RANGe** <SearchName>,<RangeMode> **SEARch:TRIGger:GLITch:RANGe?** <SearchName>

Selects which glitches are identified: shorter or longer than the specified width (see SEARch:TRIGger:GLITch:WIDTh on page 1662).

#### **Parameters:**

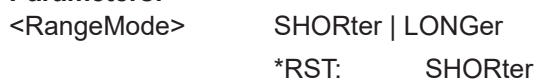

# **Parameters for setting and query:**

<SearchName> Search definition

**Usage:** Asynchronous command

**SEARch:TRIGger:GLITch:WIDTh** <SearchName>,<Width> **SEARch:TRIGger:GLITch:WIDTh?** <SearchName>

Sets the length of a glitch. The instrument triggers on pulses shorter or longer than this value (see also SEARch:TRIGger:GLITch:RANGe on page 1662).

You need to know the expected pulse widths of the circuit to set the glitch width correctly.

#### **Parameters:**

<Width> Range: 100E-12 to 1E-3 Increment: 100E-6 \*RST: 1E-9 Default unit: s

**Parameters for setting and query:** 

<SearchName> Search definition

Usage: Asynchronous command

# <span id="page-1662-0"></span>**26.15.5 Interval search conditions**

Trigger level setting: [SEARch:TRIGger:LEVel\[:VALue\]](#page-1659-0) on page 1660

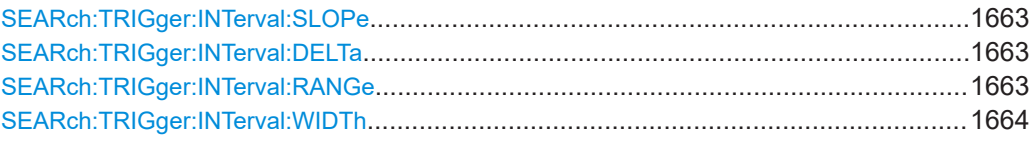

# **SEARch:TRIGger:INTerval:SLOPe** <SearchName>,<Slope> **SEARch:TRIGger:INTerval:SLOPe?** <SearchName>

Sets the edge for the search.

#### **Parameters:**

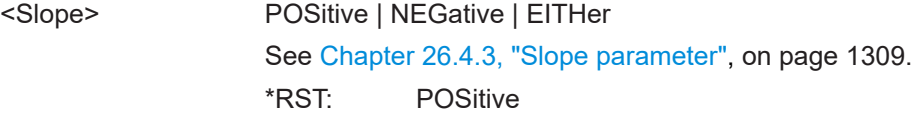

# **Parameters for setting and query:**

<SearchName> String parameter, name of the search definition

**Usage:** Asynchronous command

# **SEARch:TRIGger:INTerval:DELTa** <SearchName>,<WidthDelta> **SEARch:TRIGger:INTerval:DELTa?** <SearchName>

Defines a range around the "Interval width" value (see SEARch: TRIGger: [INTerval:WIDTh](#page-1663-0) on page 1664).

#### **Parameters:**

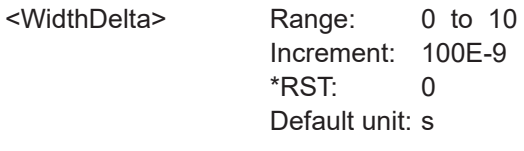

# **Parameters for setting and query:**

<SearchName> Search definition

**Usage:** Asynchronous command

**SEARch:TRIGger:INTerval:RANGe** <SearchName>,<RangeMode> **SEARch:TRIGger:INTerval:RANGe?** <SearchName>

Selects how the range of an interval is defined based on the interval width and delta (see [SEARch:TRIGger:INTerval:WIDTh](#page-1663-0) on page 1664 and SEARch:TRIGger: INTerval:DELTa on page 1663).

#### **Parameters:**

<RangeMode> WITHin | OUTSide | SHORter | LONGer

### <span id="page-1663-0"></span>**WITHin**

Triggers on pulse intervals inside a given range. The range is defined by "Interv. width" and "±Delta".

# **OUTSide**

Triggers on intervals outside a given range. The range definition is the same as for "Within" range.

### **SHORter**

Triggers on intervals shorter than the given "Interv. width".

#### **LONGer**

Triggers on intervals longer than the given "Interv. width".

\*RST: OUTSide

# **Parameters for setting and query:**

<SearchName> Search definition

Usage: Asynchronous command

**SEARch:TRIGger:INTerval:WIDTh** <SearchName>,<Width> **SEARch:TRIGger:INTerval:WIDTh?** <SearchName>

Defines the time between two pulses.

# **Parameters:**

<Width> Range: 100E-12 to 864 Increment: 100E-9 \*RST: 5E-9 Default unit: s

# **Parameters for setting and query:**

<SearchName> Search definition

**Usage:** Asynchronous command

# **26.15.6 Runt search conditions**

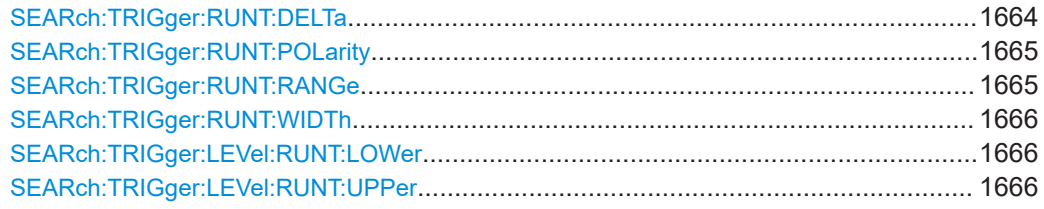

**SEARch:TRIGger:RUNT:DELTa** <SearchName>,<WidthDelta> **SEARch:TRIGger:RUNT:DELTa?** <SearchName>

Defines a range around the given runt width.

# <span id="page-1664-0"></span>**Parameters:**

<WidthDelta> Range: 100E-12 to 864 Increment: 100E-9 \*RST: 100E-12 Default unit: s

# **Parameters for setting and query:**

<SearchName> Search definition

Usage: Asynchronous command

# **SEARch:TRIGger:RUNT:POLarity** <SearchName>,<Polarity> **SEARch:TRIGger:RUNT:POLarity?** <SearchName>

Indicates the polarity of a pulse, that is the direction of the first pulse slope.

#### **Parameters:**

<Polarity> POSitive | NEGative | EITHer See [Chapter 26.4.4, "Polarity parameter", on page 1309](#page-1308-0). \*RST: POSitive

# **Parameters for setting and query:**

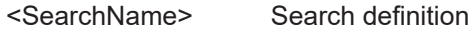

**Usage:** Asynchronous command

### **SEARch:TRIGger:RUNT:RANGe** <SearchName>,<Mode> **SEARch:TRIGger:RUNT:RANGe?** <SearchName>

Selects how the time limit of the runt pulse is defined based on the runt width and delta (see [SEARch:TRIGger:RUNT:WIDTh](#page-1665-0) on page 1666 and [SEARch:TRIGger:RUNT:](#page-1663-0) DELTa [on page 1664](#page-1663-0)).

#### **Parameters:**

<Mode> ANY | LONGer | SHORter | WITHin | OUTSide

### **ANY**

Triggers on all runts fulfilling the level condition, without time limitation.

### **LONGer**

Triggers on runts longer than the given "Runt width".

# **SHORter**

Triggers on runts shorter than the given "Runt width".

### **WITHin**

Triggers if the runt length is inside a given time range. The range is defined by "Runt width" and "±Delta".

#### **OUTSide**

Triggers if the runt length is outside a given time range. The range definition is the same as for "Within" range.

\*RST: ANY

# <span id="page-1665-0"></span>**Parameters for setting and query:**

<SearchName> Search definition

Usage: Asynchronous command

# **SEARch:TRIGger:RUNT:WIDTh** <SearchName>,<Width> **SEARch:TRIGger:RUNT:WIDTh?** <SearchName>

For the ranges "Shorter" and "Longer", the runt width defines the maximum and minimum pulse width, respectively.

For the ranges "Within" and "Outside", the runt width defines the center of a range which is defined by "±Delta".

The range is defined using SEARch: TRIGger: RUNT: RANGe on page 1665.

#### **Parameters:**

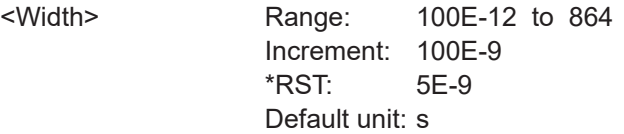

**Parameters for setting and query:** 

<SearchName> Search definition

Usage: Asynchronous command

**SEARch:TRIGger:LEVel:RUNT:LOWer** <SearchName>, <SignalSource>, <Value> **SEARch:TRIGger:LEVel:RUNT:LOWer?** <Key>, <SignalSource> **SEARch:TRIGger:LEVel:RUNT:UPPer** <SearchName>, <SignalSource>, <Value> **SEARch:TRIGger:LEVel:RUNT:UPPer?** <Key>, <SignalSource>

Set the lower and upper voltage threshold, respectively.

#### **Parameters:**

<Value> Voltage value

#### **Parameters for setting and query:**

<SearchName> String with the name of the search

<SignalSource> C1W1 | C1W2 | C1W3 | C2W1 | C2W2 | C2W3 | C3W1 | C3W2 | C3W3 | C4W1 | C4W2 | C4W3 | M1 | M2 | M3 | M4 | M5 | M6 | M7 | M8 | R1 | R2 | R3 | R4 | D0 | D1 | D2 | D3 | D4 | D5 | D6 | D7 | D8 | D9 | D10 | D11 | D12 | D13 | D14 | D15 | TRK1 | TRK2 | TRK3 | TRK4 | TRK5 | TRK6 | TRK7 | TRK8 | Z1V1 | Z1V2 | Z1V3 | Z1V4 | Z1I1 | Z1I2 | Z1I3 | Z1I4 | Z2V1 | Z2V2 | Z2V3 | Z2V4 | Z2I1 | Z2I2 | Z2I3 | Z2I4 | LANE1 | LANE2 | LANE3 | LANE4 Source of the search, see [Chapter 26.4.2, "Waveform parame](#page-1306-0)[ter", on page 1307](#page-1306-0) Usage: Asynchronous command

# <span id="page-1666-0"></span>**26.15.7 Slew rate search conditions**

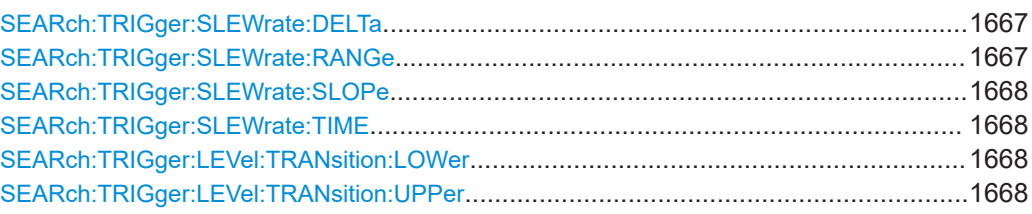

# **SEARch:TRIGger:SLEWrate:DELTa** <SearchName>,<TimeDelta> **SEARch:TRIGger:SLEWrate:DELTa?** <SearchName>

Defines a time range around the given slew rate.

#### **Parameters:**

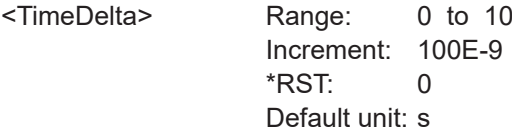

#### **Parameters for setting and query:**

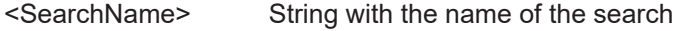

Usage: Asynchronous command

**SEARch:TRIGger:SLEWrate:RANGe** <SearchName>,<RangeMode> **SEARch:TRIGger:SLEWrate:RANGe?** <SearchName>

Selects how the time limit for the slew rate is defined. The time measurement starts when the signal crosses the first trigger level - the upper or lower level depending on the selected slope - and stops when the signal crosses the second level.

#### **Parameters:**

### <RangeMode> INSRange | OUTRange | LTHan | GTHan

#### **INSRange**

Triggers on slew rates inside a given time range. The range is defined by "Slew rate" and "±Delta".

#### **OUTRange**

Triggers on slew rates outside a given time range. The range definition is the same as for "Within" range.

### **LTHan**

Triggers on slew rates shorter than the given "Slew rate" limit.

# **GTHan**

Triggers on slew rates longer than the given "Slew rate" limit. \*RST: GTHan

# **Parameters for setting and query:**

<SearchName> String with the name of the search

**Usage:** Asynchronous command

# <span id="page-1667-0"></span>**SEARch:TRIGger:SLEWrate:SLOPe** <SearchName>,<Slope> **SEARch:TRIGger:SLEWrate:SLOPe?** <SearchName>

Selects the edge type.

#### **Parameters:**

<Slope> POSitive | NEGative | EITHer See [Chapter 26.4.3, "Slope parameter", on page 1309.](#page-1308-0) \*RST: POSitive

# **Parameters for setting and query:**

<SearchName> String with the name of the search

**Usage:** Asynchronous command

**SEARch:TRIGger:SLEWrate:TIME** <SearchName>,<Time> **SEARch:TRIGger:SLEWrate:TIME?** <SearchName>

For the ranges "Within" and "Outside", the slew rate defines the center of a range which is defined by the limits "±Delta".

For the ranges "Shorter" and "Longer", the slew rate defines the maximum and minimum slew rate limits, respectively.

The range is defined using [SEARch:TRIGger:SLEWrate:RANGe](#page-1666-0).

#### **Parameters:**

<Time> Range: 100E-12 to 864 Increment: 100E-9 \*RST: 100E-12 Default unit: s

#### **Parameters for setting and query:**

<SearchName> String with the name of the search

**Usage:** Asynchronous command

**SEARch:TRIGger:LEVel:TRANsition:LOWer** <SearchName>, <SignalSource>, <Value>

**SEARch:TRIGger:LEVel:TRANsition:LOWer?** <Key>, <SignalSource>

**SEARch:TRIGger:LEVel:TRANsition:UPPer** <SearchName>, <SignalSource>, <Value>

**SEARch:TRIGger:LEVel:TRANsition:UPPer?** <Key>, <SignalSource>

Set the lower and upper voltage thresholds, respectively. When the signal crosses this level, the slew rate measurement starts or stops depending on the selected slope.

#### **Parameters:**

<Value> Voltage value

# **Parameters for setting and query:**

<SearchName> String with the name of the search

<span id="page-1668-0"></span>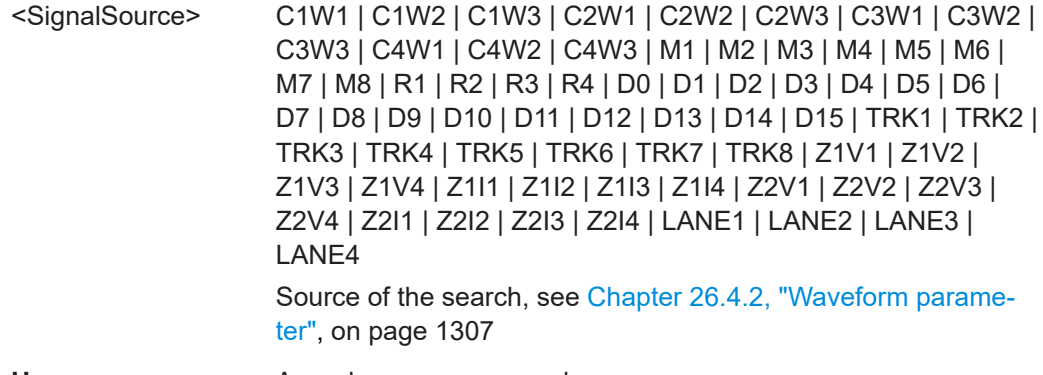

**Usage:** Asynchronous command

# **26.15.8 Timeout search conditions**

Trigger level setting: [SEARch:TRIGger:LEVel\[:VALue\]](#page-1659-0) on page 1660

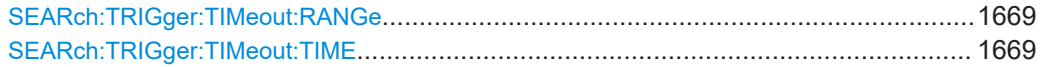

# **SEARch:TRIGger:TIMeout:RANGe** <SearchName>,<TimeoutMode> **SEARch:TRIGger:TIMeout:RANGe?** <SearchName>

Selects the relation of the signal level to the trigger level:

# **Parameters:**

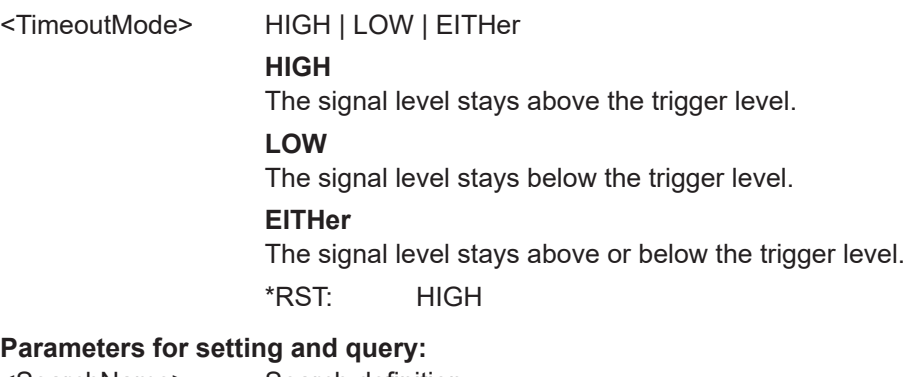

<SearchName> Search definition

Usage: Asynchronous command

# **SEARch:TRIGger:TIMeout:TIME** <SearchName>,<Time> **SEARch:TRIGger:TIMeout:TIME?** <SearchName>

Defines the time limit for the timeout at which the instrument triggers.

#### **Parameters:**

<Time> Range: 100E-12 to 864 Increment: 100E-9 \*RST: 100E-9 Default unit: s

<span id="page-1669-0"></span>**Parameters for setting and query:**  <SearchName> Search definition **Usage:** Asynchronous command

# **26.15.9 Width search conditions**

Trigger level setting: [SEARch:TRIGger:LEVel\[:VALue\]](#page-1659-0) on page 1660

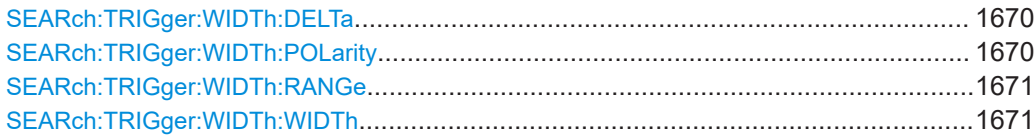

# **SEARch:TRIGger:WIDTh:DELTa** <SearchName>,<WidthDelta> **SEARch:TRIGger:WIDTh:DELTa?** <SearchName>

Defines a range around the given width value (see also SEARch: TRIGger: WIDTh: WIDTh [on page 1671](#page-1670-0)).

# **Parameters:**

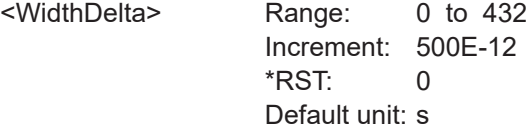

#### **Parameters for setting and query:**

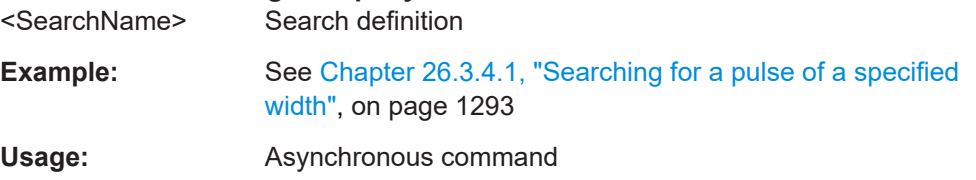

# **SEARch:TRIGger:WIDTh:POLarity** <SearchName>,<Polarity> **SEARch:TRIGger:WIDTh:POLarity?** <SearchName>

Indicates the polarity of a pulse, that is the direction of the first pulse slope.

# **Parameters:** <Polarity>

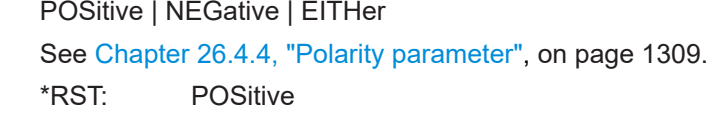

# **Parameters for setting and query:**

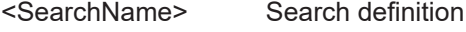

**Usage:** Asynchronous command

### <span id="page-1670-0"></span>**SEARch:TRIGger:WIDTh:RANGe** <SearchName>,<RangeMode> **SEARch:TRIGger:WIDTh:RANGe?** <SearchName>

Selects how the range of a pulse width is defined in relation to the width and delta (see SEARch:TRIGger:WIDTh:WIDTh on page 1671 and [SEARch:TRIGger:WIDTh:](#page-1669-0) DELTa [on page 1670](#page-1669-0)).

### **Parameters:**

## <RangeMode> WITHin | OUTSide | SHORter | LONGer

#### **WITHin**

Triggers on pulses inside a given range. The range of the pulse width is defined by "Width" and "±Delta".

#### **OUTSide**

Triggers on pulses outside a given range. The range definition is the same as for "Within" range.

### **SHORter**

Triggers on pulses shorter than the given "Width".

#### **LONGer**

Triggers on pulses longer than the given "Width".

\*RST: WITHin

# **Parameters for setting and query:**

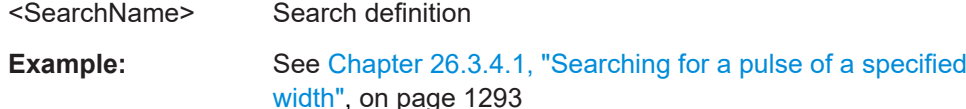

**Usage:** Asynchronous command

# **SEARch:TRIGger:WIDTh:WIDTh** <SearchName>,<Width> **SEARch:TRIGger:WIDTh:WIDTh?** <SearchName>

For the ranges "Within" and "Outside", the width defines the center of a range which is defined by the limits "±Delta".

For the ranges "Shorter" and "Longer", the width defines the maximum and minimum pulse width, respectively.

The range is defined using SEARch:TRIGger:WIDTh:RANGe.

### **Parameters:**

<Width> Range: 100E-12 to 864 Increment: 100E-9 \*RST: 5E-9 Default unit: s

# **Parameters for setting and query:**

<SearchName> Search definition

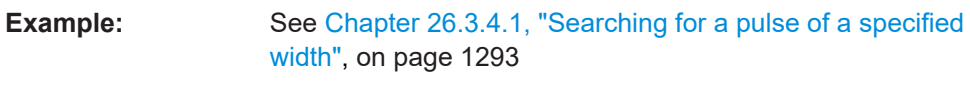

**Usage:** Asynchronous command

# <span id="page-1671-0"></span>**26.15.10 Window search conditions**

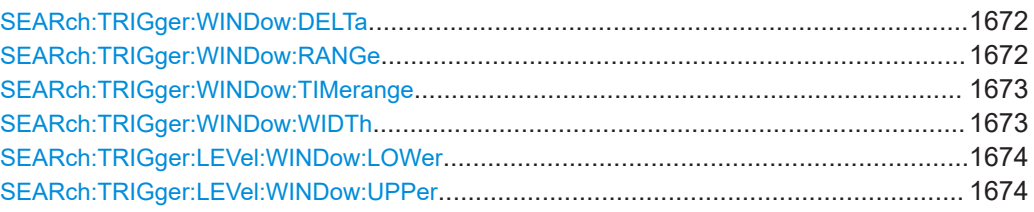

# **SEARch:TRIGger:WINDow:DELTa** <SearchName>,<WidthDelta> **SEARch:TRIGger:WINDow:DELTa?** <SearchName>

Defines a range around the "Width" value (see SEARch: TRIGger: WINDow: WIDTh [on page 1673\)](#page-1672-0).

### **Parameters:**

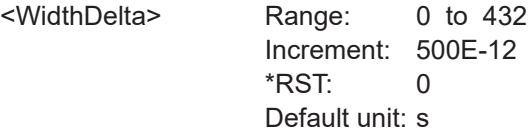

### **Parameters for setting and query:**

<SearchName> Search definition

**Usage:** Asynchronous command

**SEARch:TRIGger:WINDow:RANGe** <SearchName>,<RangeMode> **SEARch:TRIGger:WINDow:RANGe?** <SearchName>

Selects how the signal run is compared with the window.

#### **Parameters:**

<RangeMode> ENTer | EXIT | WITHin | OUTSide

#### **ENTer**

Triggers when the signal crosses the upper or lower level and thus enters the window made up of these two levels.

### **EXIT**

Triggers when the signal leaves the window.

#### **WITHin**

Triggers if the signal stays between the upper and lower level for a specified time. The time is defined in various ways by the [SEARch:TRIGger:WINDow:TIMerange](#page-1672-0) command.

### **OUTSide**

Triggers if the signal stays above the upper level or below the lower level for a specified time. The time is also defined by the [SEARch:TRIGger:WINDow:TIMerange](#page-1672-0) command.

\*RST: ENTer

### **Parameters for setting and query:**

<SearchName> Search definition

<span id="page-1672-0"></span>

**Usage:** Asynchronous command

**SEARch:TRIGger:WINDow:TIMerange** <SearchName>,<TimeRangeMode> **SEARch:TRIGger:WINDow:TIMerange?** <SearchName>

Selects how the time limit of the window is defined. Time conditioning is available for the vertical conditions "WITHin" and "OUTSide" (see SEARch: TRIGger: WINDow: RANGe [on page 1672](#page-1671-0)).

#### **Parameters:**

<TimeRangeMode> WITHin | OUTSide | SHORter | LONGer

#### **WITHin**

Triggers if the signal stays inside or outside the vertical window limits at least for the time *Width - Delta* and for *Width + Delta* at the most.

# **OUTSide**

"Outside" is the opposite definition of "Within". The instrument triggers if the signal stays inside or outside the vertical window limits for a time shorter than *Width - Delta* or longer than *Width + Delta*.

### **SHORter**

Triggers if the signal crosses vertical limits before the specified "Width" time is reached.

## **LONGer**

Triggers if the signal crosses vertical limits before the specified "Width" time is reached.

\*RST: WITHin

#### **Parameters for setting and query:**

<SearchName> Search definition

**Usage:** Asynchronous command

**SEARch:TRIGger:WINDow:WIDTh** <SearchName>,<Width> **SEARch:TRIGger:WINDow:WIDTh?** <SearchName>

For the ranges "Within" and "Outside", the width defines the center of a time range which is defined by the limits "±Delta".

For the ranges "Shorter" and "Longer", it defines the maximum and minimum time lapse, respectively.

The range is defined using [SEARch:TRIGger:WINDow:RANGe](#page-1671-0).

#### **Parameters:**

<Width> Range: 100E-12 to 864 Increment: 100E-9  $*$ RST $\cdot$  5F-9 Default unit: s

<span id="page-1673-0"></span>**Parameters for setting and query:**  <SearchName> Search definition

**Usage:** Asynchronous command

**SEARch:TRIGger:LEVel:WINDow:LOWer** <SearchName>, <SignalSource>, <Value> **SEARch:TRIGger:LEVel:WINDow:LOWer?** <Key>, <SignalSource> **SEARch:TRIGger:LEVel:WINDow:UPPer** <SearchName>, <SignalSource>, <Value> **SEARch:TRIGger:LEVel:WINDow:UPPer?** <Key>, <SignalSource>

Set the lower and upper voltage limits for the window.

**Parameters:**

<Value> Voltage value

#### **Parameters for setting and query:**

<SearchName> String with the name of the search

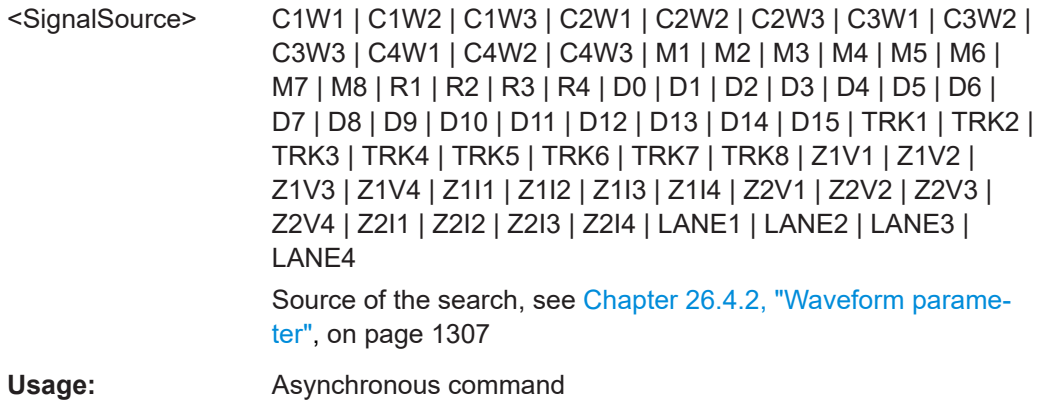

# **26.15.11 Data2clock search conditions**

Data level setting: [SEARch:TRIGger:LEVel\[:VALue\]](#page-1659-0) on page 1660

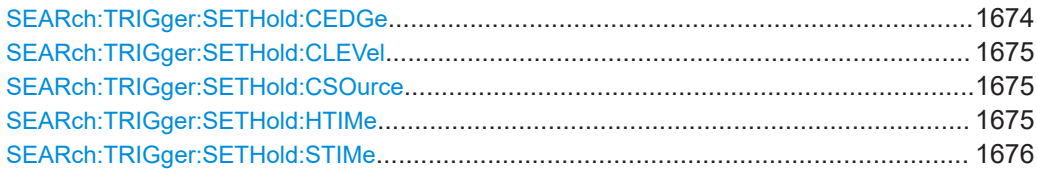

**SEARch:TRIGger:SETHold:CEDGe** <SearchName>,<ClockEdge> **SEARch:TRIGger:SETHold:CEDGe?** <SearchName>

Sets the edge of the clock signal to define the time reference point for the setup and hold time.

#### **Parameters:**

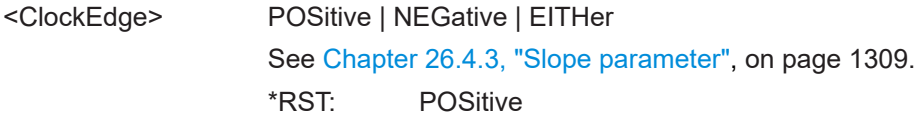

#### <span id="page-1674-0"></span>**Parameters for setting and query:**  <SearchName>

**Usage:** Asynchronous command

**SEARch:TRIGger:SETHold:CLEVel** <SearchName>,<ClockLevel> **SEARch:TRIGger:SETHold:CLEVel?** <SearchName>

Sets the voltage level for the clock signal. Both this command and SEARch: TRIGger: [SETHold:CEDGe](#page-1673-0) define the starting point for calculation of the setup and hold time.

#### **Parameters:**

<ClockLevel> Range: -10 to 10 Increment: 1E-3 \*RST: 0 Default unit: V

**Parameters for setting and query:** 

<SearchName> Search definition

**Usage:** Asynchronous command

# **SEARch:TRIGger:SETHold:CSOurce** <SearchName>,<ClockSource> **SEARch:TRIGger:SETHold:CSOurce?** <SearchName>

Selects the waveform used for the clock signal.

## **Parameters:**

<ClockSource> C1W1 | C1W2 | C1W3 | C2W1 | C2W2 | C2W3 | C3W1 | C3W2 | C3W3 | C4W1 | C4W2 | C4W3 | M1 | M2 | M3 | M4 | M5 | M6 | M7 | M8 | R1 | R2 | R3 | R4 Source of the clock signal, see [Chapter 26.4.2, "Waveform](#page-1306-0) [parameter", on page 1307](#page-1306-0) \*RST: C1W1 **Parameters for setting and query:**  <SearchName> Search definition name

Usage: Asynchronous command

**SEARch:TRIGger:SETHold:HTIMe** <SearchName>,<HoldTime> **SEARch:TRIGger:SETHold:HTIMe?** <SearchName>

Sets the minimum time **after** the clock edge while the data signal must stay steady above or below the data level.

The hold time can be negative. In this case, the setup time is always positive. The setup/hold interval starts before the clock edge (setup time) and ends before the clock edge (hold time). If you change the negative hold time, the setup time is adjusted by the intrument.

# <span id="page-1675-0"></span>**Parameters:**

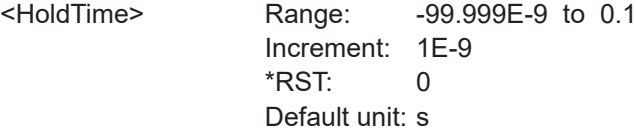

**Parameters for setting and query:** 

<SearchName> Search definition

**Usage:** Asynchronous command

# **SEARch:TRIGger:SETHold:STIMe** <SearchName>,<SetupTime> **SEARch:TRIGger:SETHold:STIMe?** <SearchName>

Sets the minimum time **before** the clock edge while the data signal must stay steady above or below the data level.

The setup time can be negative. In this case, the hold time is always positive. The setup/hold interval starts after the clock edge (setup time) and ends after the clock edge (hold time). If you change the negative setup time, the hold time is adjusted by the intrument.

#### **Parameters:**

<SetupTime> Range: -99.999E-9 to 0.1 Increment: 1E-9  $*RST: 0$ Default unit: s

**Parameters for setting and query:**  <SearchName> Search definition

**Usage:** Asynchronous command

# **26.15.12 Pattern search conditions**

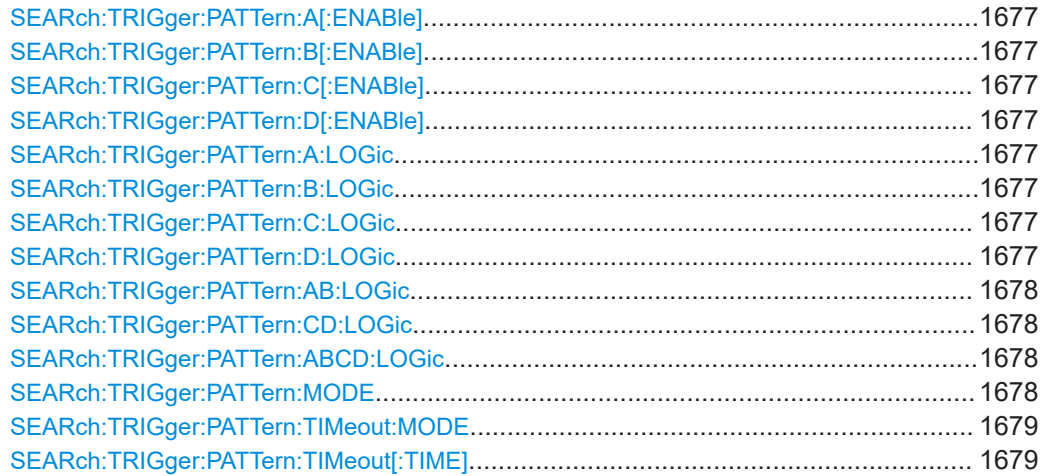

<span id="page-1676-0"></span>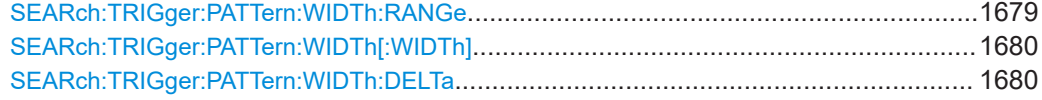

**SEARch:TRIGger:PATTern:A[:ENABle]** <Searchname>, <State> **SEARch:TRIGger:PATTern:A[:ENABle]?** <Searchname> **SEARch:TRIGger:PATTern:B[:ENABle]** <Searchname>, <State> **SEARch:TRIGger:PATTern:B[:ENABle]?** <Searchname> **SEARch:TRIGger:PATTern:C[:ENABle]** <Searchname>, <State> **SEARch:TRIGger:PATTern:C[:ENABle]?** <Searchname> **SEARch:TRIGger:PATTern:D[:ENABle]** <Searchname>, <State> **SEARch:TRIGger:PATTern:D[:ENABle]?** <Searchname>

Enables the channel to be considered in the pattern search. The trigger source channel is selected by default.

- A[:ENABle]: CH1
- B[:ENABle]: CH2
- C[:ENABle]: CH3
- D[:ENABle]: CH4

Digital channels are not available.

**Parameters:** <State> ON | OFF

# **Parameters for setting and query:**

<Searchname> String with name of the search

Usage: Asynchronous command

**SEARch:TRIGger:PATTern:A:LOGic** <Searchname>, <Operator> **SEARch:TRIGger:PATTern:A:LOGic?** <Searchname> **SEARch:TRIGger:PATTern:B:LOGic** <Searchname>, <Operator> **SEARch:TRIGger:PATTern:B:LOGic?** <Searchname> **SEARch:TRIGger:PATTern:C:LOGic** <Searchname>, <Operator> **SEARch:TRIGger:PATTern:C:LOGic?** <Searchname> **SEARch:TRIGger:PATTern:D:LOGic** <Searchname>, <Operator> **SEARch:TRIGger:PATTern:D:LOGic?** <Searchname>

Defines the logic for the indicated channel:

- A: CH1
- **B: CH2**
- C: CH<sub>3</sub>
- **D: CH4**

#### **Parameters:**

<Operator> DIRect | HIGH | NOT | LOW

#### **DIRect**

Input value remains unchanged

**NOT**

Input value is inverted

<span id="page-1677-0"></span>**Parameters for setting and query:** 

<Searchname> String with the name of the search

**Usage:** Asynchronous command

**SEARch:TRIGger:PATTern:AB:LOGic** <Searchname>, <Operator> **SEARch:TRIGger:PATTern:AB:LOGic?** <Searchname> **SEARch:TRIGger:PATTern:CD:LOGic** <Searchname>, <Operator> **SEARch:TRIGger:PATTern:CD:LOGic?** <Searchname> **SEARch:TRIGger:PATTern:ABCD:LOGic** <Searchname>, <Operator> **SEARch:TRIGger:PATTern:ABCD:LOGic?** <Searchname>

Defines the logical combination of the indicated channels after evaluating the previous logical operations:

- AB: CH1 and CH2
- CD: CH3 and CH4
- ABCD: result of AB and CD

# **Parameters:**

<Operator> AND | NAND | OR | NOR AND: logical AND, conjunctive combination NAND:logical NOT AND OR:logical OR, disjunctive combination NOR: logical NOT OR

# **Parameters for setting and query:**

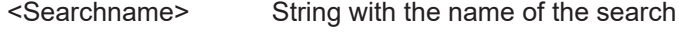

**Usage:** Asynchronous command

# **SEARch:TRIGger:PATTern:MODE** <SearchName>,<Mode> **SEARch:TRIGger:PATTern:MODE?** <SearchName>

Adds additional time limitation to the pattern definition.

#### **Parameters:**

<Mode> OFF | TIMeout | WIDTh

# **OFF**

No time limitation. The event is found if the pattern condition is fulfilled.

### **TIMeout**

Defines how long the result of the pattern condition stays high or low. The duration of the timeout is defined using [SEARch:](#page-1678-0) [TRIGger:PATTern:TIMeout\[:TIME\]](#page-1678-0) The result state is defined using [SEARch:TRIGger:PATTern:TIMeout:MODE](#page-1678-0).

#### **WIDTh**

Defines a time range for keeping up the true result of the pattern condition. The range is defined using SEARch:TRIGger: PATTern:WIDTh:RANGe.

\*RST: OFF

<span id="page-1678-0"></span>**Parameters for setting and query:** 

<SearchName> String with the name of the search

**Usage:** Asynchronous command

# **SEARch:TRIGger:PATTern:TIMeout:MODE** <SearchName>,<TimeoutMode> **SEARch:TRIGger:PATTern:TIMeout:MODE?** <SearchName>

Defines the condition for the timeout.

### **Parameters:**

<TimeoutMode> HIGH | LOW | EITHer **EITHer** High or low, the pattern remains unchanged for the given time. \*RST: HIGH

# **Parameters for setting and query:**

<SearchName> String with the name of the search

**Usage:** Asynchronous command

**SEARch:TRIGger:PATTern:TIMeout[:TIME]** <SearchName>,<Time> **SEARch:TRIGger:PATTern:TIMeout[:TIME]?** <SearchName>

Defines how long the result of the pattern condition must keep the given state.

#### **Parameters:**

<Time> Range: 100E-12 to 864 Increment: 100E-9 \*RST: 100E-9 Default unit: s

# **Parameters for setting and query:**

<SearchName> String with the name of the search

**Usage:** Asynchronous command

**SEARch:TRIGger:PATTern:WIDTh:RANGe** <SearchName>,<WidthRangeMode> **SEARch:TRIGger:PATTern:WIDTh:RANGe?** <SearchName>

Defines the time range of a pulse width for keeping up the true result of the pattern condition. The width and delta are specified using SEARch: TRIGger: PATTern: [WIDTh\[:WIDTh\]](#page-1679-0) and [SEARch:TRIGger:PATTern:WIDTh:DELTa](#page-1679-0).

#### **Parameters:**

<WidthRangeMode> WITHin | OUTSide | SHORter | LONGer

### **WITHin | OUTSide**

Triggers on pulses inside or outside a given range. The range is defined by the width ±delta.

**SHORter | LONGer**

Triggers on pulses shorter or longer than the given width.

\*RST: WITHin

# <span id="page-1679-0"></span>**Parameters for setting and query:**

<SearchName> String with the name of the search

**Usage:** Asynchronous command

# **SEARch:TRIGger:PATTern:WIDTh[:WIDTh]** <SearchName>,<Width> **SEARch:TRIGger:PATTern:WIDTh[:WIDTh]?** <SearchName>

For the ranges WITHin and OUTSide, the width defines the center of a range that is defined by the limits ±delta.

For the ranges SHORter and LONGer, the width defines the maximum and minimum pulse width, respectively.

To set the range mode, use [SEARch:TRIGger:PATTern:WIDTh:RANGe](#page-1678-0). To set the delta value, use SEARch:TRIGger:PATTern:WIDTh:DELTa.

# **Parameters:**

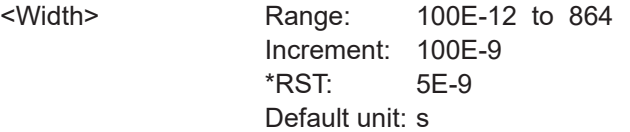

### **Parameters for setting and query:**

<SearchName> String with the name of the search

**Usage:** Asynchronous command

**SEARch:TRIGger:PATTern:WIDTh:DELTa** <SearchName>,<WidthDelta> **SEARch:TRIGger:PATTern:WIDTh:DELTa?** <SearchName>

Defines a range around the width value specified using SEARch: TRIGger: PATTern: WIDTh[:WIDTh].

#### **Parameters:**

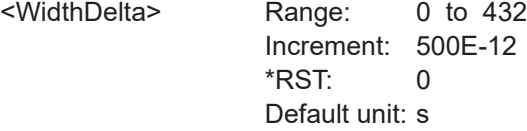

# **Parameters for setting and query:**

<SearchName> String with the name of the search

Usage: Asynchronous command

User Manual 1337.9952.02 ─ 17 **1680**

# <span id="page-1680-0"></span>**26.15.13 State search conditions**

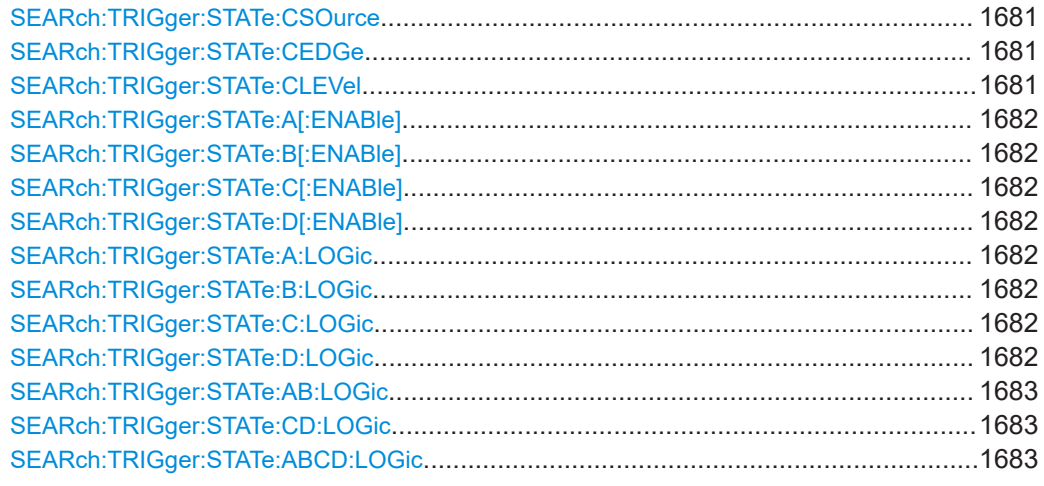

### **SEARch:TRIGger:STATe:CSOurce** <SearchName>,<Source> **SEARch:TRIGger:STATe:CSOurce?** <SearchName>

Sets the source of the clock signal.

### **Parameters:**

<Source> C1W1 | C2W1 | C3W1 | C4W1 | M1 | M2 | M3 | M4 | M5 | M6 | M7 | M8 | R1 | R2 | R3 | R4 | D0 | D1 | D2 | D3 | D4 | D5 | D6 | D7 | D8 | D9 | D10 | D11 | D12 | D13 | D14 | D15

# **Parameters for setting and query:**

<SearchName> String with the name of the search

**Usage:** Asynchronous command

# **SEARch:TRIGger:STATe:CEDGe** <SearchName>,<ClockEdge> **SEARch:TRIGger:STATe:CEDGe?** <SearchName>

Sets the trigger edge of the clock signal.

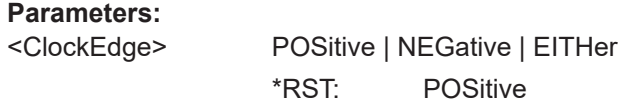

# **Parameters for setting and query:**

<SearchName> String with the name of the search

**Usage:** Asynchronous command

# SEARch:TRIGger:STATe:CLEVel <SearchName>,<ClockLevel> **SEARch:TRIGger:STATe:CLEVel?** <SearchName>

Sets the trigger level of the clock signal.

The command has the same effect as with [SEARch:TRIGger:LEVel\[:VALue\]](#page-1659-0).

# <span id="page-1681-0"></span>**Parameters:**

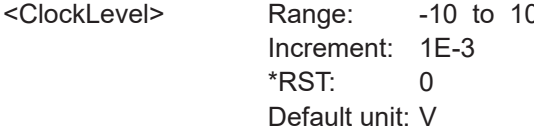

# **Parameters for setting and query:**

```
<SearchName> String with the name of the search
```
Usage: Asynchronous command

```
SEARch:TRIGger:STATe:A[:ENABle] <Searchname>, <State>
SEARch:TRIGger:STATe:A[:ENABle]? <Searchname>
SEARch:TRIGger:STATe:B[:ENABle] <Searchname>, <State>
SEARch:TRIGger:STATe:B[:ENABle]? <Searchname>
SEARch:TRIGger:STATe:C[:ENABle] <Searchname>, <State>
SEARch:TRIGger:STATe:C[:ENABle]? <Searchname>
SEARch:TRIGger:STATe:D[:ENABle] <Searchname>, <State>
SEARch:TRIGger:STATe:D[:ENABle]? <Searchname>
```
Enables the channel to be considered in the state search. You can enable all channel signals except for the trigger source.

- A[:ENABle]: CH1
- B[:ENABle]: CH2
- C[:ENABle]: CH3
- D[:ENABle]: CH4

Digital channels are not available.

#### **Parameters:**

```
<State> ON | OFF
```
**Parameters for setting and query:** 

<Searchname> String with the name of the search

Usage: Asynchronous command

```
SEARch:TRIGger:STATe:A:LOGic <Searchname>, <Operator>
SEARch:TRIGger:STATe:A:LOGic? <Searchname>
SEARch:TRIGger:STATe:B:LOGic <Searchname>, <Operator>
SEARch:TRIGger:STATe:B:LOGic? <Searchname>
SEARch:TRIGger:STATe:C:LOGic <Searchname>, <Operator>
SEARch:TRIGger:STATe:C:LOGic? <Searchname>
SEARch:TRIGger:STATe:D:LOGic <Searchname>, <Operator>
SEARch:TRIGger:STATe:D:LOGic? <Searchname>
```
Defines the logic for the indicated channel:

- **A: CH1**
- **B: CH2**
- C: CH3

<span id="page-1682-0"></span>D: CH4

**Parameters:** <Operator> DIRect | HIGH | NOT | LOW **DIRect** Input value remains unchanged **NOT** Input value is inverted **Parameters for setting and query:** 

<Searchname> String with the name of the search

**Usage:** Asynchronous command

**SEARch:TRIGger:STATe:AB:LOGic** <Searchname>, <Operator> **SEARch:TRIGger:STATe:AB:LOGic?** <Searchname> **SEARch:TRIGger:STATe:CD:LOGic** <Searchname>, <Operator> **SEARch:TRIGger:STATe:CD:LOGic?** <Searchname> **SEARch:TRIGger:STATe:ABCD:LOGic** <Searchname>, <Operator> **SEARch:TRIGger:STATe:ABCD:LOGic?** <Searchname>

Defines the logical combination of the indicated channels after evaluating the previous logical operations:

- AB: CH1 and CH2
- CD: CH3 and CH4
- ABCD: result of AB and CD

## **Parameters:**

<Operator> AND | NAND | OR | NOR AND: logical AND, conjunctive combination NAND:logical NOT AND OR:logical OR, disjunctive combination NOR: logical NOT OR

#### **Parameters for setting and query:**

<Searchname> String with the name of the search

Usage: Asynchronous command

# **26.15.14 Search on spectrum**

## **CURSor<m>:PEXCursion** <Value>

Defines the minimum level by which the waveform must rise or fall so that it will be identified as a maximum or a minimum by the search functions.

**Suffix:**   $<sub>m</sub>$ </sub>

The suffix is irrelevant

<span id="page-1683-0"></span>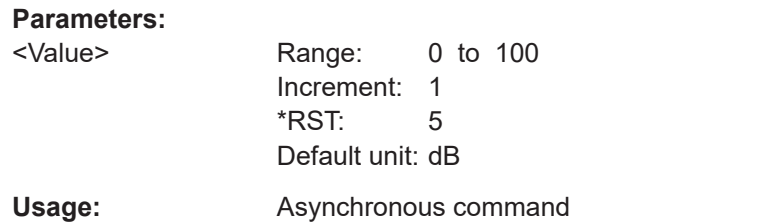

### **CURSor<m>:THReshold** <Value>

Defines an absolute threshold as an additional condition for the peak search. Only peaks that exceed the threshold are detected.

**Suffix:**   $<sub>m</sub>$ </sub>

The suffix is irrelevant.

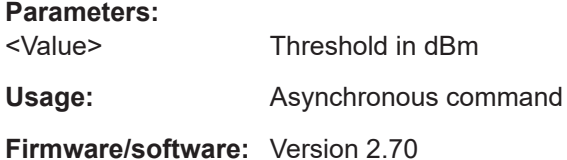

# **26.15.15 Search gate settings**

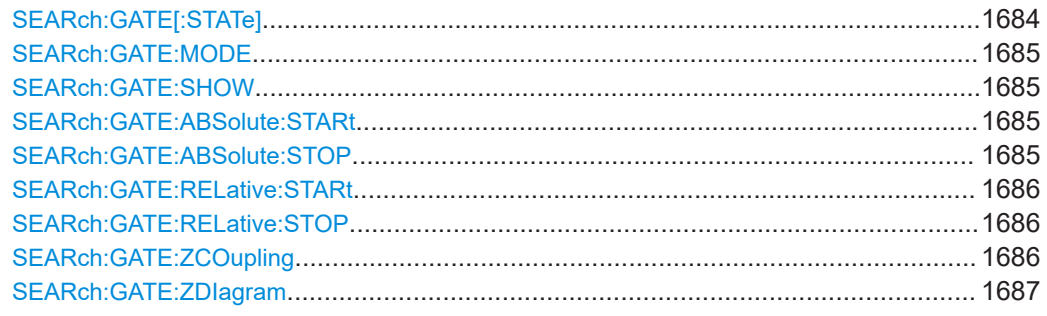

SEARch:GATE[:STATe] <SearchName>,<State> **SEARch:GATE[:STATe]?** <SearchName>

Performs the search only on the defined gate area of the source waveform.

# **Parameters:**

<State> ON | OFF \*RST: OFF

**Parameters for setting and query:** 

<SearchName> Search definition

**Usage:** Asynchronous command

### <span id="page-1684-0"></span>**SEARch:GATE:MODE** <SearchName>,<Mode> **SEARch:GATE:MODE?** <SearchName>

Defines whether the gate settings are configured using absolute or relative values.

### **Parameters:**

<Mode> ABS | REL \*RST: ABS

#### **Parameters for setting and query:**

<SearchName> Search definition

**Usage:** Asynchronous command

# **SEARch:GATE:SHOW** <SearchName>,<DisplayState> **SEARch:GATE:SHOW?** <SearchName>

If enabled, the gate area is indicated in the source diagram.

#### **Parameters:**

<DisplayState> ON | OFF \*RST: OFF

#### **Parameters for setting and query:**

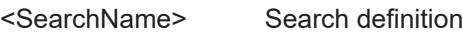

**Usage:** Asynchronous command

# **SEARch:GATE:ABSolute:STARt** <SearchName>,<Start> **SEARch:GATE:ABSolute:STARt?** <SearchName>

Defines the starting value for the gate.

# **Parameters:**

<Start> Range: -100E+24 to 100E+24 Increment: 0.01  $*$ RST: 0

#### **Parameters for setting and query:**

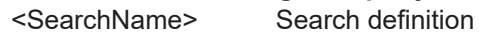

**Usage:** Asynchronous command

### **SEARch:GATE:ABSolute:STOP** <SearchName>,<Stop> **SEARch:GATE:ABSolute:STOP?** <SearchName>

Defines the end value for the gate.

#### **Parameters:**

<Stop> Range: -100E+24 to 100E+24 Increment: 0.01 \*RST: 0.01

### <span id="page-1685-0"></span>**Parameters for setting and query:**  <SearchName> Search definition

**Usage:** Asynchronous command

# **SEARch:GATE:RELative:STARt** <SearchName>,<RelativeStart> **SEARch:GATE:RELative:STARt?** <SearchName>

Defines the starting value for the gate.

# **Parameters:**

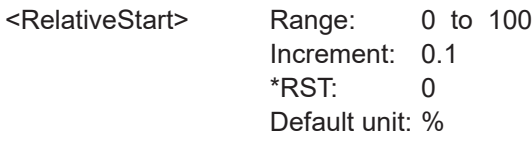

# **Parameters for setting and query:**

<SearchName> Search definition

**Usage:** Asynchronous command

# **SEARch:GATE:RELative:STOP** <SearchName>,<RelativeStop> **SEARch:GATE:RELative:STOP?** <SearchName>

Defines the end value for the gate.

#### **Parameters:**

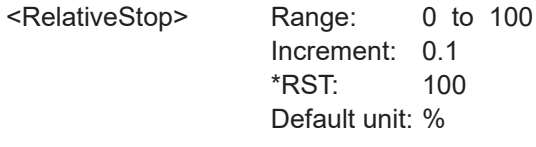

# **Parameters for setting and query:**

<SearchName> Search definition

**Usage:** Asynchronous command

**SEARch:GATE:ZCOupling** <SearchName>,<ZoomCoupling> **SEARch:GATE:ZCOupling?** <SearchName>

If enabled, the gate area is set to the limits of a zoom area.

The zoom diagramm is selected using [SEARch:GATE:ZDIagram](#page-1686-0).

### **Parameters:**

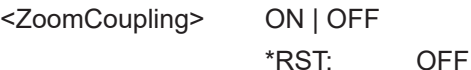

**Parameters for setting and query:** 

<SearchName> String with the name of the search

**Usage:** Asynchronous command

<span id="page-1686-0"></span>**SEARch:GATE:ZDIagram** <SearchName>, <DiagramName>, <ZoomName> **SEARch:GATE:ZDIagram?** <SearchName>

Selects the zoom to which the gate area is set if SEARch: GATE: ZCOupling is set to "ON".

#### **Parameters:**

<ZoomDiagram> String with the name of the diagram, where the zoom is defined

#### **Parameters for setting and query:**

<SearchName> String with the name of the search

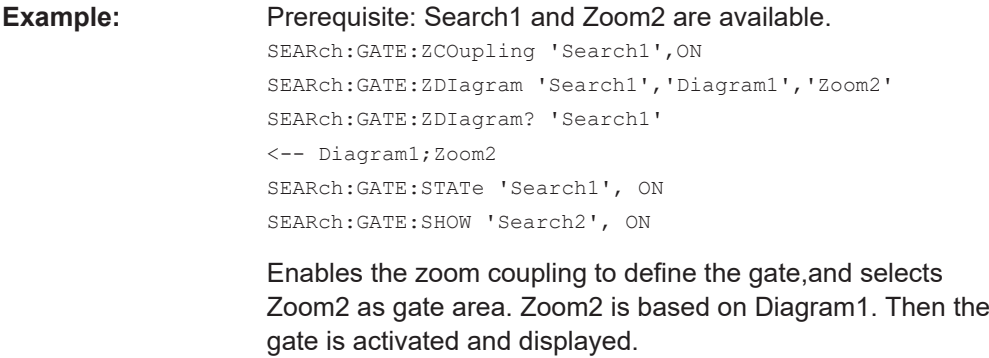

**Usage:** Asynchronous command

# **26.15.16 Noise rejection**

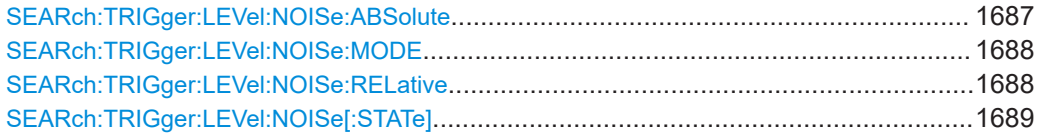

**SEARch:TRIGger:LEVel:NOISe:ABSolute** <SearchName>, <SignalSource>, <Value>

Defines the trigger hysteresis, a range in absolute values around the trigger level. If the signal jitters inside this range and crosses the trigger level, no trigger event is detected.

# **Parameters:**

<Value> Hysteresis value

#### **Setting parameters:**

<SearchName> String with the name of the search

<span id="page-1687-0"></span>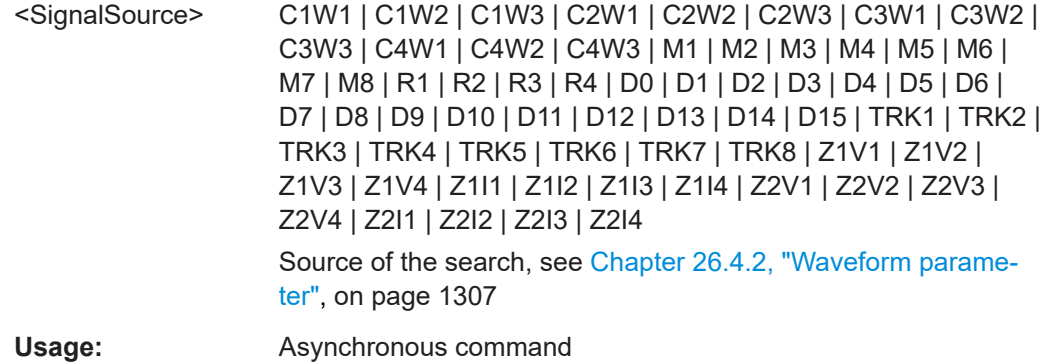

# **SEARch:TRIGger:LEVel:NOISe:MODE** <SearchName>, <SignalSource>, <Mode> **SEARch:TRIGger:LEVel:NOISe:MODE?** <Key>, <SignalSource>

Defines whether absolute values or relative values to the vertical scaling are used as a hysteresis for noise rejection.

#### **Parameters:**

<Mode> ABS | REL

#### **Parameters for setting and query:**

<SearchName> String with the name of the search

<SignalSource> C1W1 | C1W2 | C1W3 | C2W1 | C2W2 | C2W3 | C3W1 | C3W2 | C3W3 | C4W1 | C4W2 | C4W3 | M1 | M2 | M3 | M4 | M5 | M6 | M7 | M8 | R1 | R2 | R3 | R4 | D0 | D1 | D2 | D3 | D4 | D5 | D6 | D7 | D8 | D9 | D10 | D11 | D12 | D13 | D14 | D15 | TRK1 | TRK2 | TRK3 | TRK4 | TRK5 | TRK6 | TRK7 | TRK8 | Z1V1 | Z1V2 | Z1V3 | Z1V4 | Z1I1 | Z1I2 | Z1I3 | Z1I4 | Z2V1 | Z2V2 | Z2V3 | Z2V4 | Z2I1 | Z2I2 | Z2I3 | Z2I4 Source of the trigger waveform, see [Chapter 26.4.2, "Waveform](#page-1306-0) [parameter", on page 1307](#page-1306-0)

**Usage:** Asynchronous command

### **SEARch:TRIGger:LEVel:NOISe:RELative** <SearchName>, <SignalSource>, <Value>

Defines a range around the trigger level in relative values. If the signal jitters inside this range and crosses the trigger level, no trigger event is detected.

#### **Parameters:**

<Value> Hysteresis value in %

# **Setting parameters:**

<SearchName> String with the name of the search

<span id="page-1688-0"></span>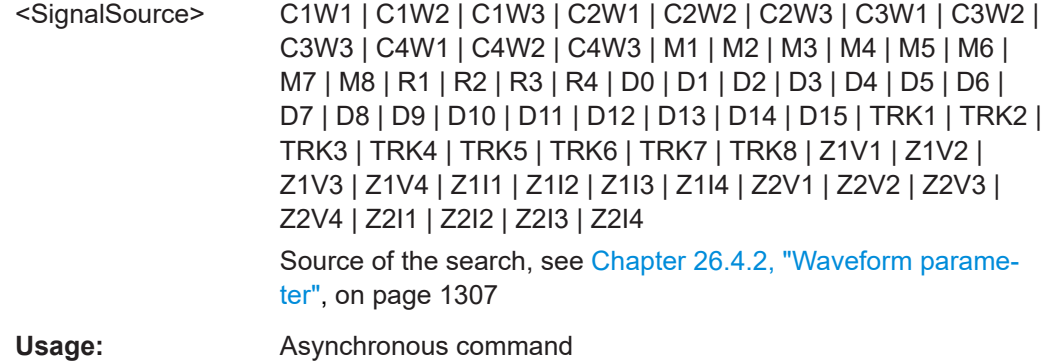

# **SEARch:TRIGger:LEVel:NOISe[:STATe]** <SearchName>, <SignalSource>, <State> **SEARch:TRIGger:LEVel:NOISe[:STATe]?** <Key>, <SignalSource>

If enabled, the noise reject settings for the waveform are considered for the search.

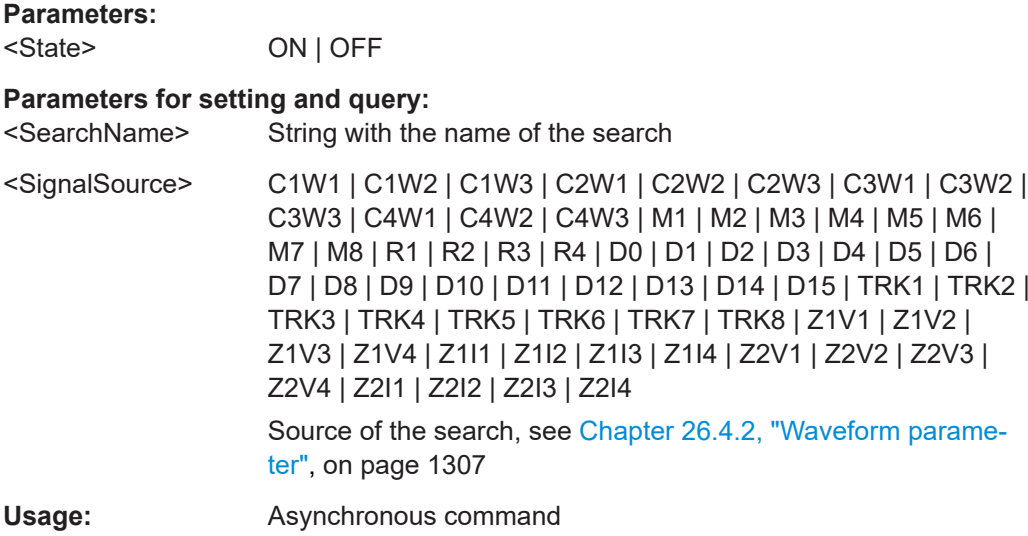

# **26.15.17 Search results**

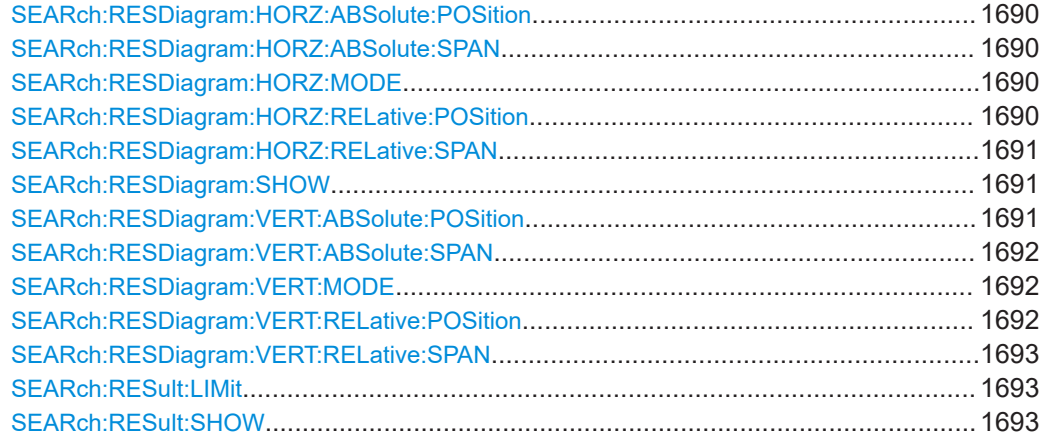

<span id="page-1689-0"></span>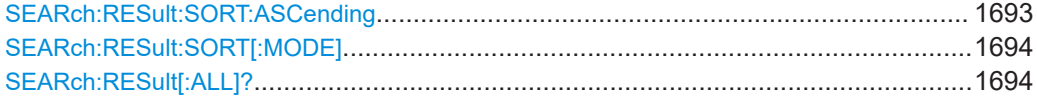

# **SEARch:RESDiagram:HORZ:ABSolute:POSition** <SearchName>,<Position> **SEARch:RESDiagram:HORZ:ABSolute:POSition?** <SearchName>

Defines the x-value of the centerpoint of the zoom area.

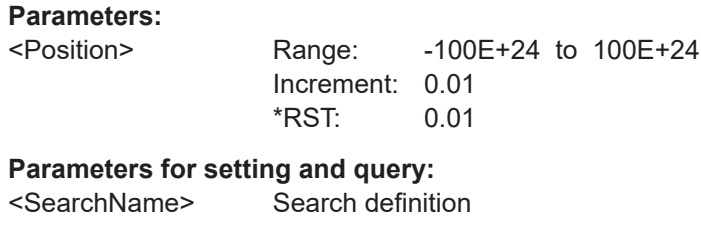

Usage: Asynchronous command

**SEARch:RESDiagram:HORZ:ABSolute:SPAN** <SearchName>,<Span> **SEARch:RESDiagram:HORZ:ABSolute:SPAN?** <SearchName>

Defines the width of the zoom area.

# **Parameters:**

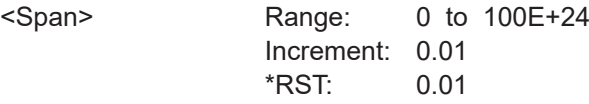

# **Parameters for setting and query:**

<SearchName> Search definition

#### **Usage:** Asynchronous command

# **SEARch:RESDiagram:HORZ:MODE** <SearchName>,<Mode> **SEARch:RESDiagram:HORZ:MODE?** <SearchName>

Defines whether absolute or relative values are used to specify the x-axis values.

### **Parameters:**

<Mode> ABS | REL \*RST: ABS

# **Parameters for setting and query:**

<SearchName> Search definition

**Usage:** Asynchronous command

# **SEARch:RESDiagram:HORZ:RELative:POSition** <SearchName>,<RelPosi> **SEARch:RESDiagram:HORZ:RELative:POSition?** <SearchName>

Defines the x-value of the centerpoint of the zoom area.

#### <span id="page-1690-0"></span>**Parameters:** <RelPosi>

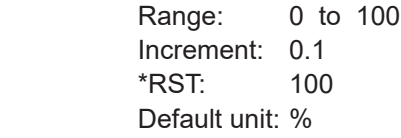

# **Parameters for setting and query:**

<SearchName> Search definition

Usage: Asynchronous command

# **SEARch:RESDiagram:HORZ:RELative:SPAN** <SearchName>,<RelativeSpan> **SEARch:RESDiagram:HORZ:RELative:SPAN?** <SearchName>

Defines the width of the zoom area.

#### **Parameters:**

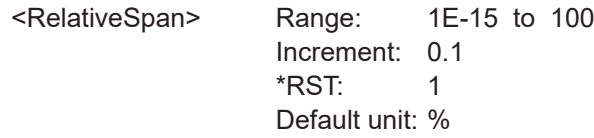

# **Parameters for setting and query:**

<SearchName> Search definition

Usage: Asynchronous command

**SEARch:RESDiagram:SHOW** <SearchName>,<ShwSearchWind> **SEARch:RESDiagram:SHOW?** <SearchName>

If enabled, a zoom window is displayed for the currently selected search result. The zoom area is indicated in the diagram that displays the source waveform of the search.

# **Parameters:**

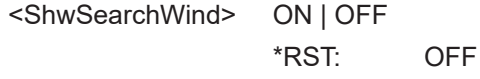

**Parameters for setting and query:** 

<SearchName> Search definition

**Usage:** Asynchronous command

**SEARch:RESDiagram:VERT:ABSolute:POSition** <SearchName>,<Position> **SEARch:RESDiagram:VERT:ABSolute:POSition?** <SearchName>

Defines the y-value of the centerpoint of the zoom area.

### **Parameters:**

<Position> Range: -100E+24 to 100E+24 Increment: 0.01 \*RST: 0.01

# <span id="page-1691-0"></span>**Parameters for setting and query:**  <SearchName> Search definition

**Usage:** Asynchronous command

# **SEARch:RESDiagram:VERT:ABSolute:SPAN** <SearchName>,<Span> **SEARch:RESDiagram:VERT:ABSolute:SPAN?** <SearchName>

Defines the height of the zoom area.

**Parameters:**

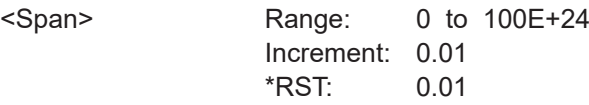

# **Parameters for setting and query:**

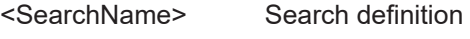

Usage: Asynchronous command

**SEARch:RESDiagram:VERT:MODE** <SearchName>,<Mode> **SEARch:RESDiagram:VERT:MODE?** <SearchName>

Defines whether absolute or relative values are used to specify the y-axis values.

# **Parameters:**

<Mode>

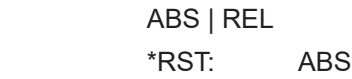

# **Parameters for setting and query:**

<SearchName> Search definition

**Usage:** Asynchronous command

# **SEARch:RESDiagram:VERT:RELative:POSition** <SearchName>,<RelPosi> **SEARch:RESDiagram:VERT:RELative:POSition?** <SearchName>

Defines the y-value of the centerpoint of the zoom area.

#### **Parameters:**

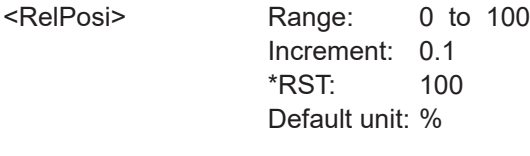

# **Parameters for setting and query:**

<SearchName> Search definition

Usage: Asynchronous command
## **SEARch:RESDiagram:VERT:RELative:SPAN** <SearchName>,<RelativeSpan> **SEARch:RESDiagram:VERT:RELative:SPAN?** <SearchName>

Defines the height of the zoom area.

### **Parameters:**

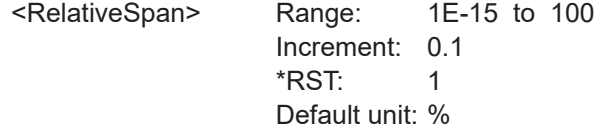

#### **Parameters for setting and query:**

<SearchName> Search definition

Usage: Asynchronous command

**SEARch:RESult:LIMit** <SearchName>,<ResultListLimit> **SEARch:RESult:LIMit?** <SearchName>

Defines the maximum number of entries in the search result table.

#### **Parameters:**

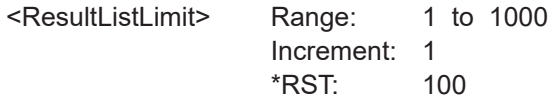

### **Parameters for setting and query:**

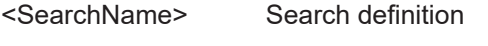

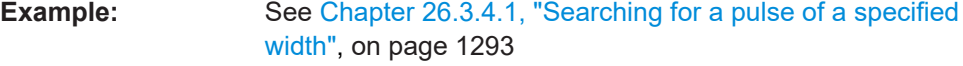

**Usage:** Asynchronous command

**SEARch:RESult:SHOW** <SearchName>,<ShowResultTable> **SEARch:RESult:SHOW?** <SearchName>

Displays or hides the search result table.

### **Parameters:**

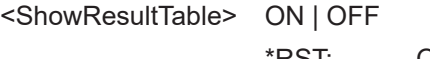

\*RST: OFF

# **Parameters for setting and query:**

<SearchName> Search definition

Usage: Asynchronous command

## **SEARch:RESult:SORT:ASCending** <SearchName>,<SortAscending> **SEARch:RESult:SORT:ASCending?** <SearchName>

If enabled, the results are listed in asscending order, i.e. the smallest value at the top.

## **Parameters:**

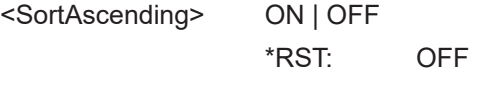

## **Parameters for setting and query:**  <SearchName> Search definition

Usage: Asynchronous command

## **SEARch:RESult:SORT[:MODE]** <SearchName>,<SortMode> **SEARch:RESult:SORT[:MODE]?** <SearchName>

Sorts the search result table by x-value position or value of the result.

#### **Parameters:**

<SortMode> POSition | VALue

# **POSition**

Sorts the search result table by the x-value position.

#### **VALue**

Sorts the search result table by the value of the result.

\*RST: POSition

## **Parameters for setting and query:**

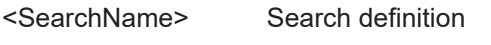

**Usage:** Asynchronous command

## **SEARch:RESult[:ALL]?** <SearchName>

Returns all search results.

#### **Query parameters:**

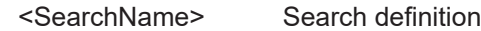

#### **Return values:**

<Data> List of search results, separated by commas. For each result, six values are returned: 1. Acquisition index, currently always 0. 2. X-position of the search result

3. Y-position of the search result, currently not relevant

- 4. Type of the search result (Edge, Glitch, ...)
- 5. Slope or polarity of the search result

6. For runt, glitch, width, and window searches, the value contains the width. For timeout and interval searches, it contains the timeout. For transition searches, it contains the slew rate. For all other searches, the value is not relevant.

If a value is not relevant, 9.91E+37 is returned.

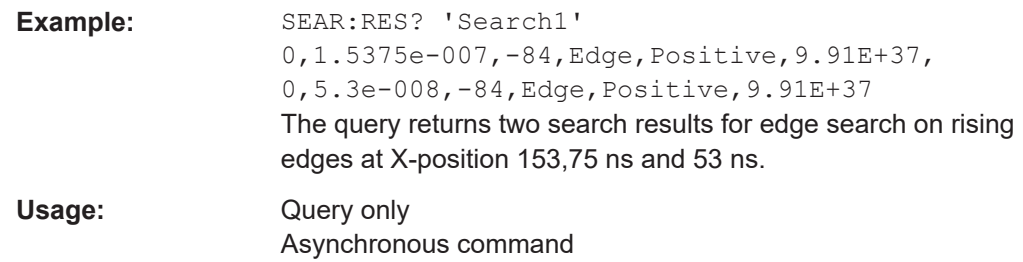

# **26.16 Data management**

Some of the commands in the following chapter are asynchronous. An overlapping or asynchronous command does not automatically finish executing before the next command starts executing. If overlapping commands must be executed in a defined order, e.g. to avoid wrong measurement results, they must be serviced sequentially.

To prevent an overlapping execution of commands, one of the commands \*OPC, \*OPC? or \*WAI can be used after the command or a command set.

For more information, see:

- [www.rohde-schwarz.com/rc-via-scpi,](http://www.rohde-schwarz.com/rc-via-scpi) chapter "Command sequence and synchronization"
- [Chapter 26.3, "Programming examples", on page 1286](#page-1285-0)

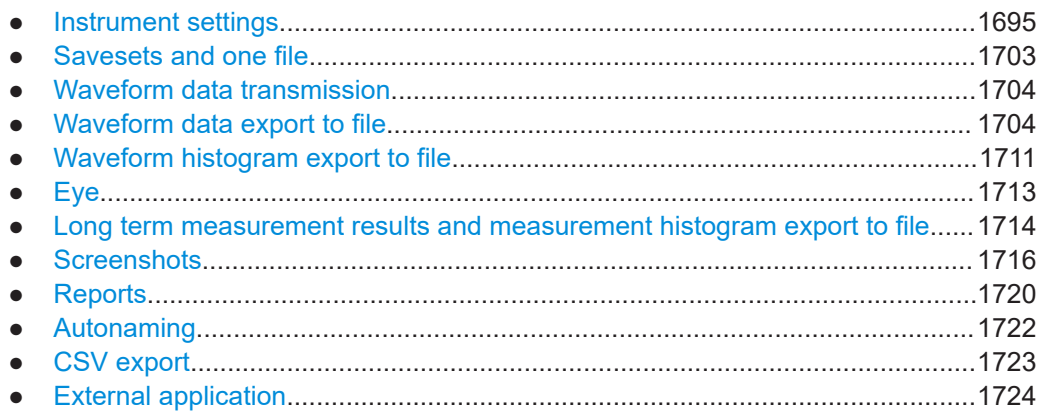

## **26.16.1 Instrument settings**

The Mass MEMory subsystem provides commands to access the storage media and to save and reload instrument settings.

#### **File and directory names**

The <file\_name> and <directory\_name> parameters are strings. Some commands use a fixed directory; for others the <file\_name> can contain the complete path including the drive name and all subdirectories. If no complete path is specified, the file location is relative to the current directory, queried with MMEMory: CDIRectory?. The filename itself may contain the period as a separator for extensions.

<span id="page-1695-0"></span>Example: 'C:\TEMP\TRASH\test.txt' for the file named test.txt in the TEMP\TRASH subdirectory of the internal hard disk drive C:\.

File and directory names can be chosen according to Windows™ conventions; the restrictions placed on filenames known from DOS systems do not apply. All letters and numbers are allowed, as well as the special characters "\_", "^", "\$", "~", "!", "#", "%", "&", "-", "{", "}", "(", ")", "@" and "`". Reserved filenames are CON, AUX, COM1, ..., COM4, LPT1, ..., LPT3, NUL and PRN.

The use of wildcards ? and \* is not allowed.

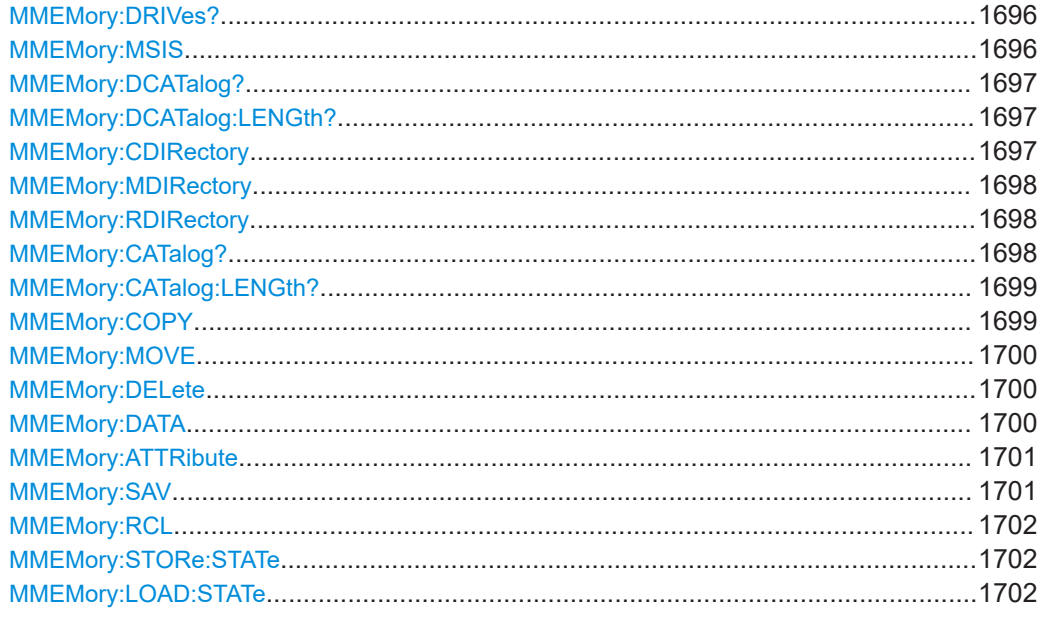

#### **MMEMory:DRIVes?**

Returns a list of the logical drives of the instrument as configured in the operating system.

#### **Return values:**

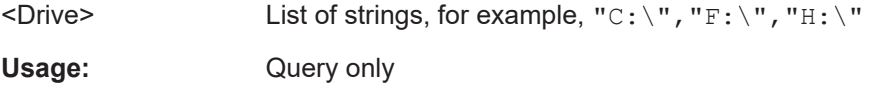

#### **MMEMory:MSIS** [<msus>]

Changes the default storage device to the indicated drive or network server.

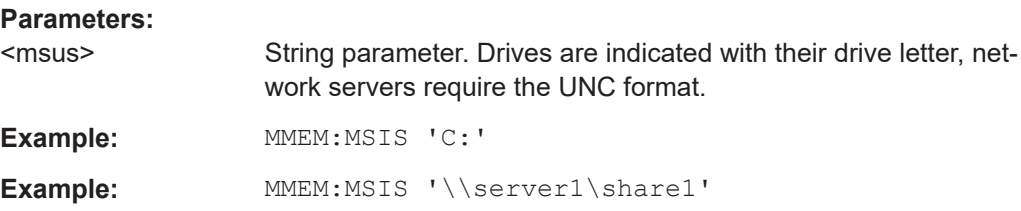

### <span id="page-1696-0"></span>**MMEMory:DCATalog?** [<PathName>]

Returns the subdirectories of the current or of a specified directory.

#### **Query parameters:**

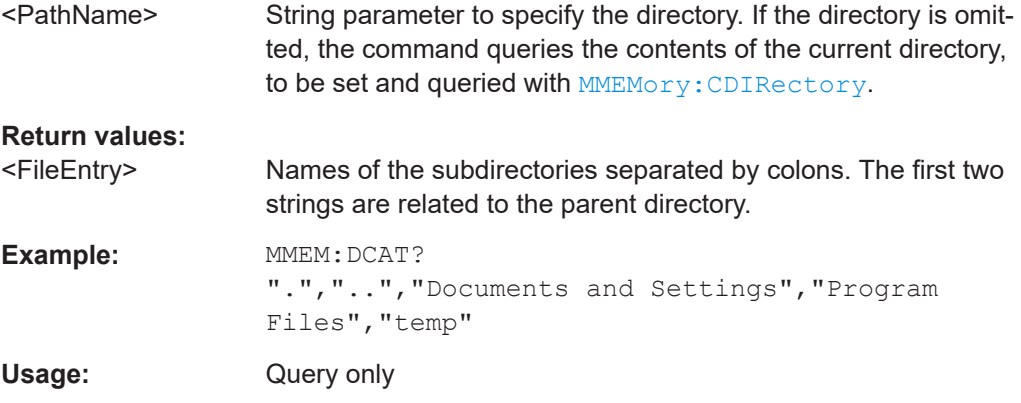

## **MMEMory:DCATalog:LENGth?** [<PathName>]

Returns the number of subdirectories of the current or of a specified directory. The number includes the parent directory strings "." and ".." and corresponds to the number of strings returned by the MMEMory: DCATalog? command.

### **Query parameters:**

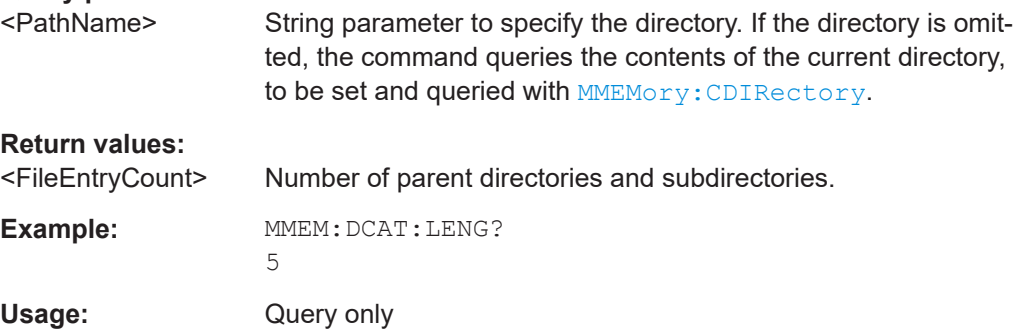

#### **MMEMory:CDIRectory** [<DirectoryName>]

Changes the default directory for file access.

## **Parameters:**

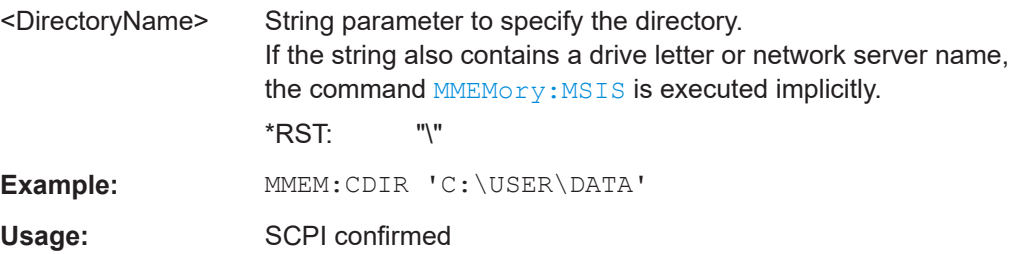

#### <span id="page-1697-0"></span>**MMEMory:MDIRectory** <DirectoryName>

Creates a new directory with the specified name.

#### **Setting parameters:**

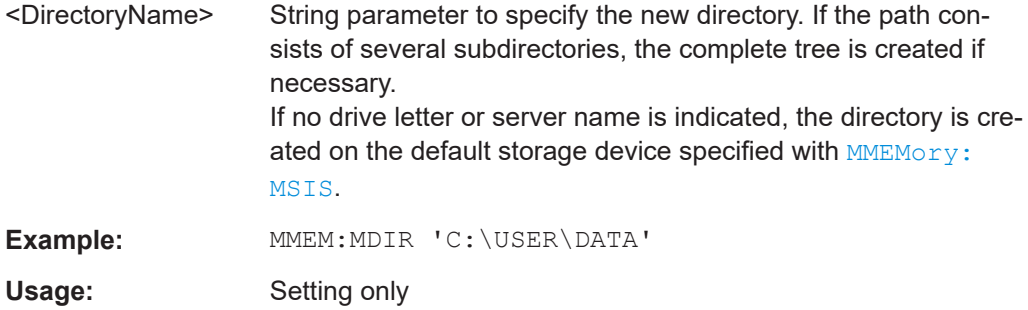

## **MMEMory:RDIRectory** <DirectoryName>

Deletes the specified directory.

## **Setting parameters:**  <DirectoryName> String parameter to specify the directory to be deleted. This directory must be empty, otherwise it is not deleted. Example: MMEM:RDIR 'C:\USER\TEST' Usage: Setting only

## **MMEMory:CATalog?** [<PathName>][, <Format>]

Returns a list of files contained in the specified directory. The result corresponds to the number of files returned by the MMEMory:CATalog:LENgth command.

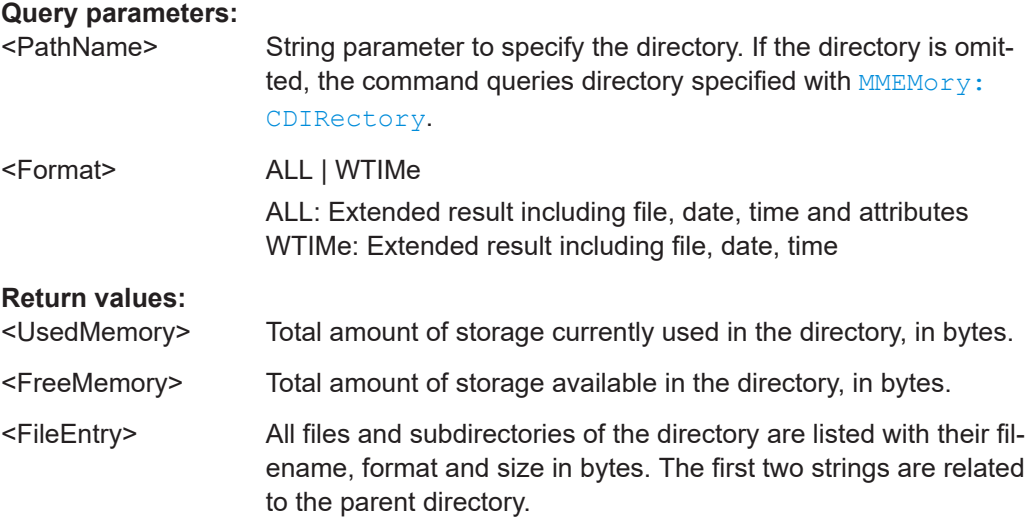

Data management

<span id="page-1698-0"></span>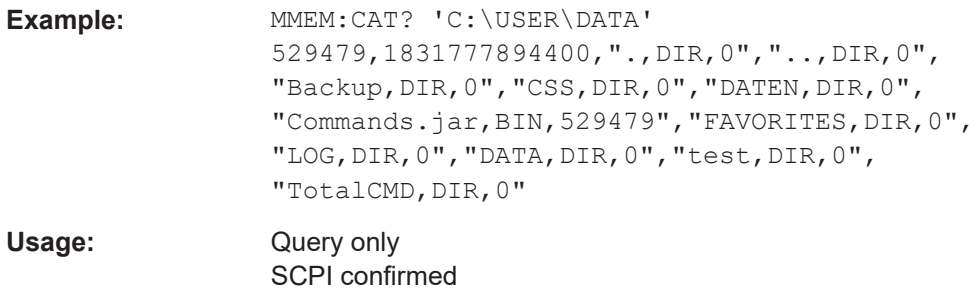

## **MMEMory:CATalog:LENGth?** [<PathName>]

Returns the number of files and subdirectories of the current or specified directory. The number includes the parent directory strings "." and ".." and it corresponds to the number of <FileEntry> strings returned by the MMEMory: CATalog? command.

#### **Query parameters:**

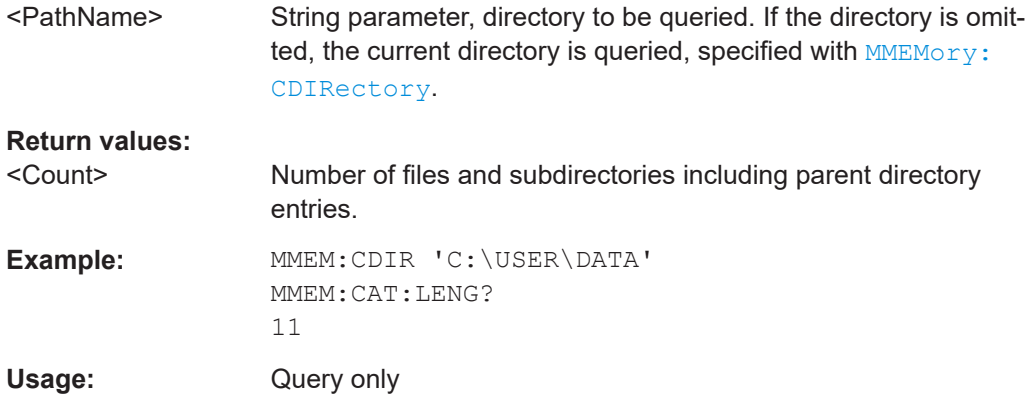

## **MMEMory:COPY** <FileSource>[, <FileDestination>]

Copies an existing file to a new file.

#### **Setting parameters:**

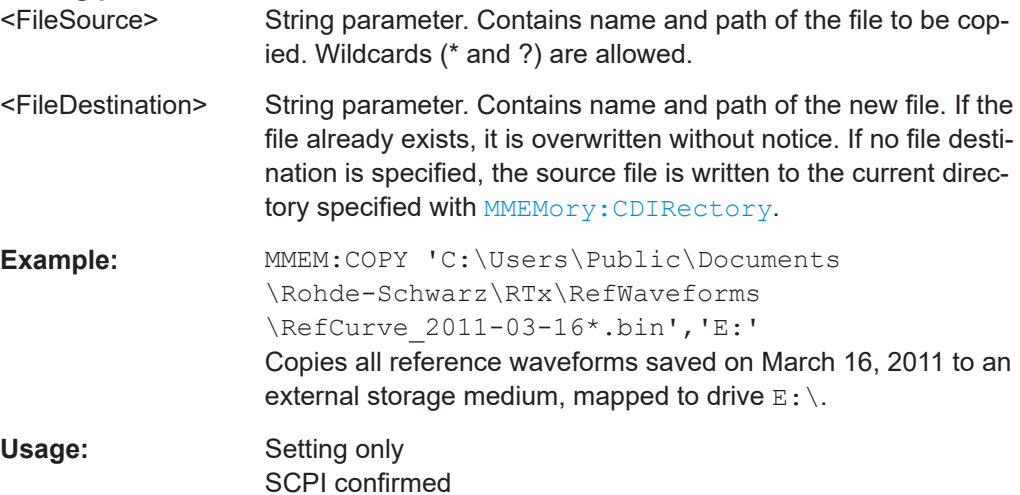

#### <span id="page-1699-0"></span>**MMEMory:MOVE** <FileSource>, <FileDestination>

Moves the specified file to a new location on the same drive and renames it.

#### **Setting parameters:**

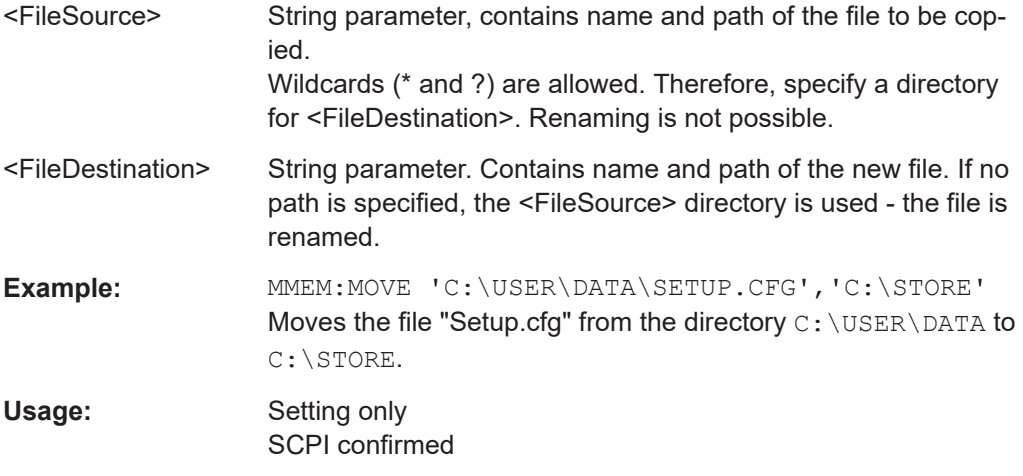

#### **MMEMory:DELete** <FileName>

Removes the specified file/files. To delete directories, use MMEMory: RDIRectory.

## **Setting parameters:**

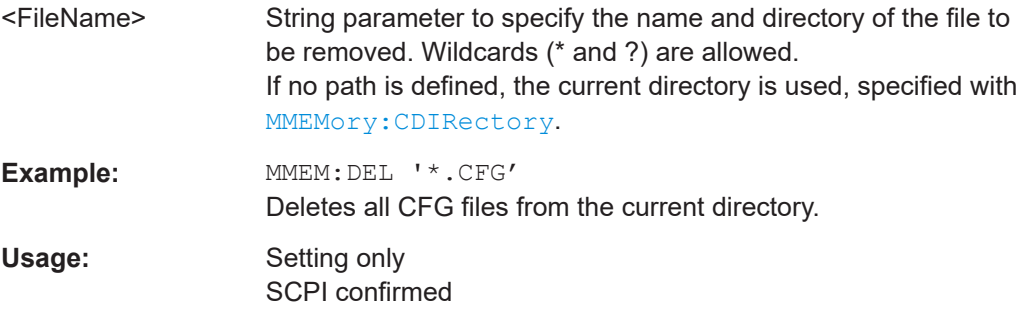

## **MMEMory:DATA** <FileName>, <Data> **MMEMory:DATA?** <FileName>

Stores data in the specified file to the storage location specified using [MMEMory:](#page-1696-0) [CDIRectory](#page-1696-0).

#### **Parameters:**

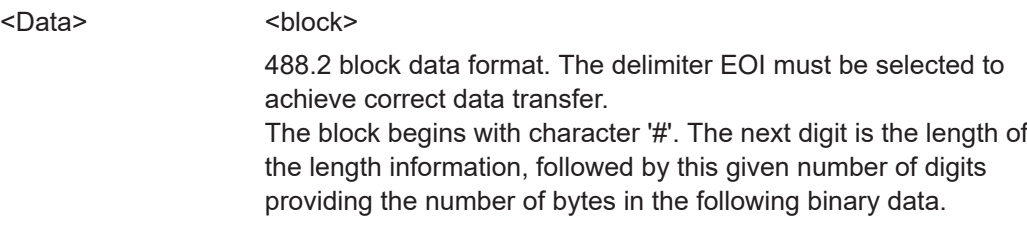

## **Parameters for setting and query:**

<FileName> String parameter, the name of the file the data is stored to.

<span id="page-1700-0"></span>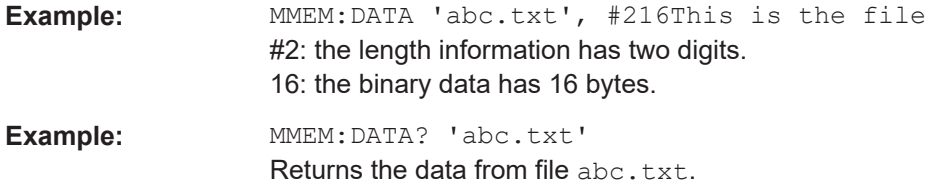

### **MMEMory:ATTRibute** <FileName>, <Attributes> **MMEMory:ATTRibute?** <FileName>

Sets file attributes for the specified file/files. The command can be used for files only.

#### **Setting parameters:**

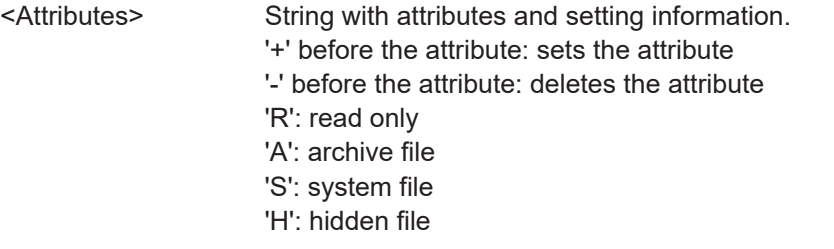

# **Parameters for setting and query:**

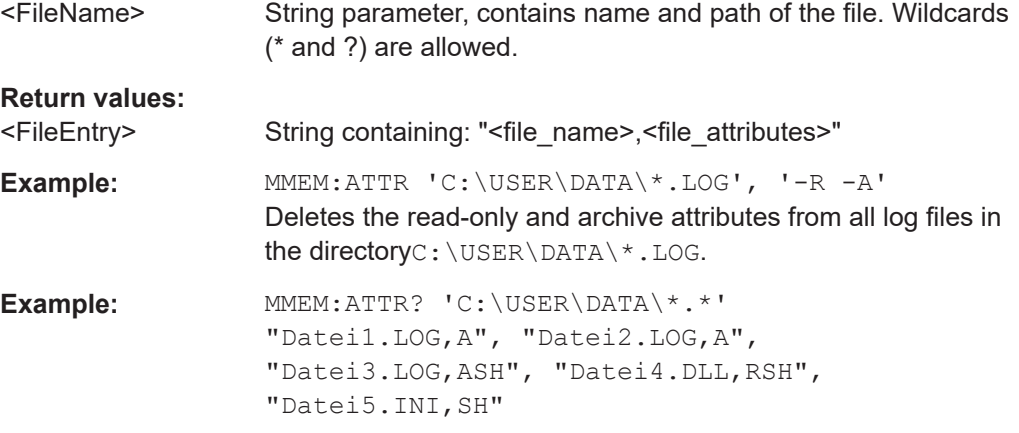

#### **MMEMory:SAV** <FileDestination>

Stores the current instrument settings to the specified file.

This command has the same effect as the combination of \*SAV and MMEMory:STORe:STATe.

## **Parameters:**

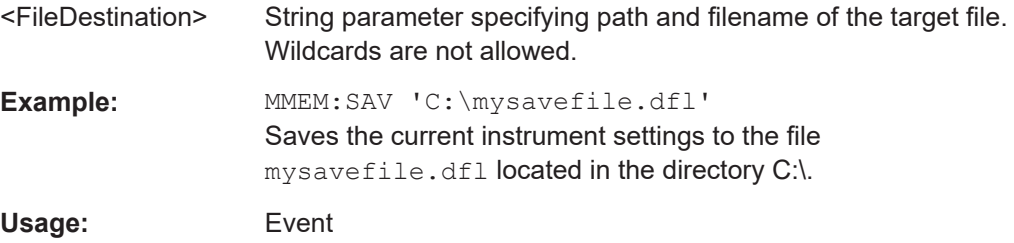

#### <span id="page-1701-0"></span>**MMEMory:RCL** <FileSource>

Restores the instrument settings from the specified file.

This command has the same effect as the combination of MMEMory: LOAD: STATe and \*RCL.

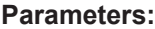

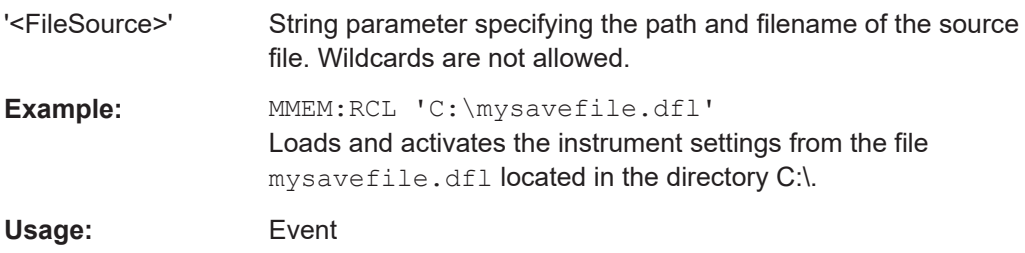

#### **MMEMory:STORe:STATe** <MemoryNumber>, <FileName>

Stores the instrument settings from the specified internal memory to the specified file. To store the current instrument settings to the internal memory, use [\\*SAV](#page-1313-0) first.

#### **Setting parameters:**

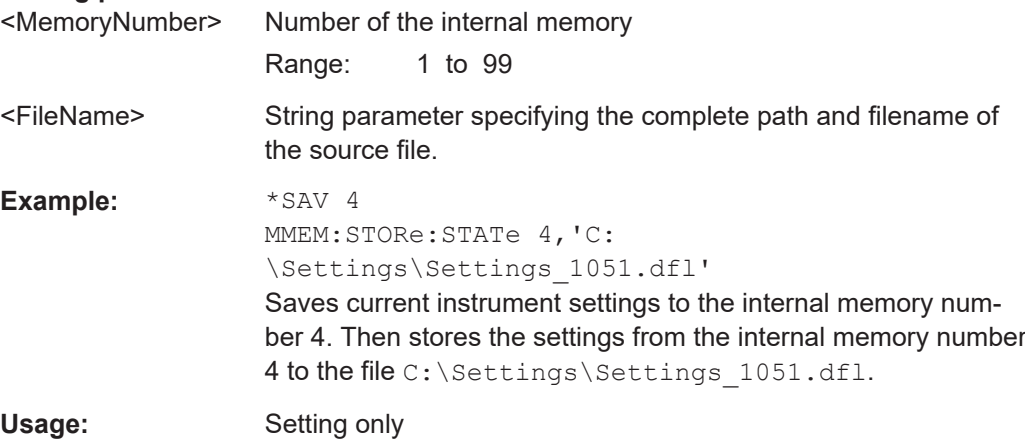

#### **MMEMory:LOAD:STATe** <MemoryNumber>, <FileName>

Loads the instrument settings from the specified file to the specified internal memory. After the file has been loaded, the settings must be activated using a  $*_{\text{RCL}}$  command.

#### **Setting parameters:**

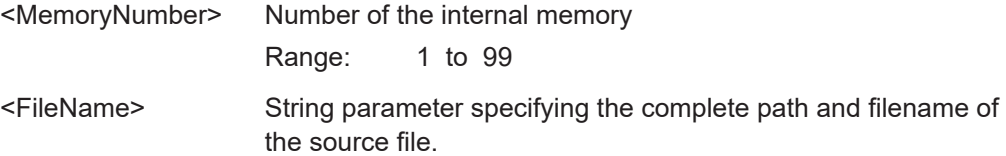

Data management

<span id="page-1702-0"></span>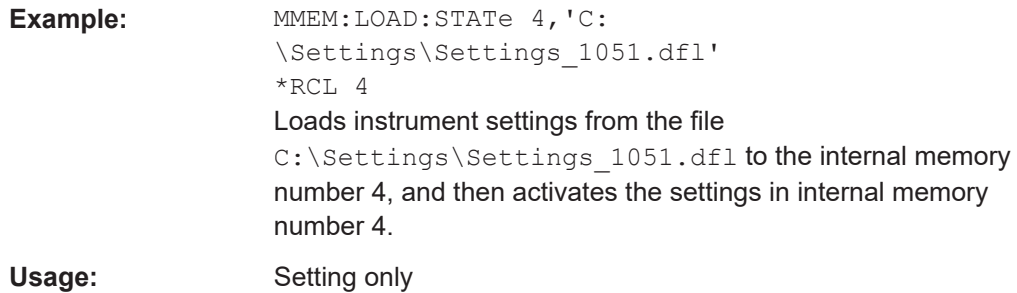

## **26.16.2 Savesets and one file**

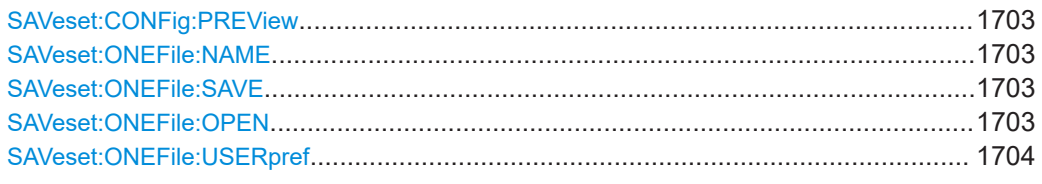

## **SAVeset:CONFig:PREView** <Include>

If set to OFF, the saveset is stored without the preview image to reduce the file size.

Use the command each time before you save a saveset.

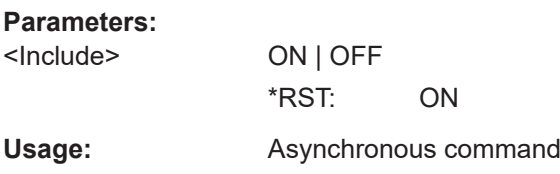

## **SAVeset:ONEFile:NAME** <Name>

Sets the path and the file name of the One File. The file format is ZIP.

**Parameters:**

<Name> String parameter

**Usage:** Asynchronous command

### **SAVeset:ONEFile:SAVE**

Usage: Event

Saves the One File data to the file that is specified with SAVeset: ONEFile: NAME.

#### **SAVeset:ONEFile:OPEN**

Loads the One File that is specified with SAVeset: ONEFile: NAME.

**Usage:** Event

#### <span id="page-1703-0"></span>**SAVeset:ONEFile:USERpref** <Include>

If ON, the user preferences settings are also restored together with the saveset and reference waveform. User preferences settings include the user-specific display settings like diagram layout, toolbar, intensity and transparency settings.

**Parameters:**

<Include> ON | OFF \*RST: OFF

**Usage:** Asynchronous command

## **26.16.3 Waveform data transmission**

The R&S RTP provides specific data export commands for the various waveform types. The commands transmit the data of the waveform points from the instrument to the controlling computer. The data can be used in MATLAB, for example.

The commands are described in the relevant chapters:

- Analog waveforms: [Chapter 26.8.6, "Waveform data", on page 1367](#page-1366-0)
- Reference waveforms: [Chapter 26.10.2.3, "Waveform data export", on page 1502](#page-1501-0)
- Math waveforms: [Chapter 26.10.3, "Mathematics", on page 1507](#page-1506-0)
- Spectrum waveforms: [Chapter 26.13.2, "Waveform data", on page 1630](#page-1629-0)
- Logic channels: [Chapter 26.19.5, "MSO data", on page 2405](#page-2404-0)
- I/Q data: [Chapter 26.22.2, "I/Q data output", on page 2442](#page-2441-0)

## **26.16.4 Waveform data export to file**

The resulting files of waveforms exports are described in [Chapter 12.2.1, "Waveform](#page-504-0) [export files", on page 505](#page-504-0).

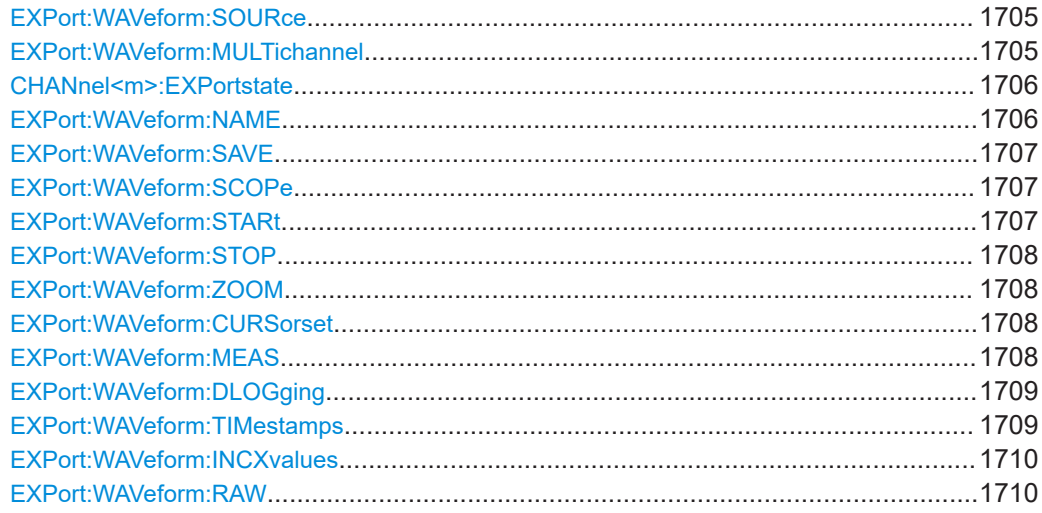

<span id="page-1704-0"></span>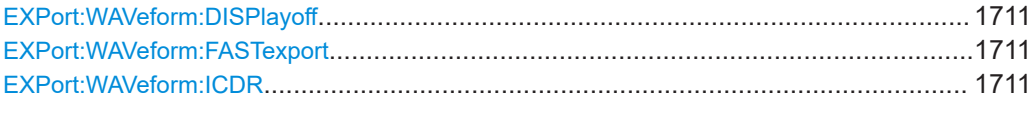

### **EXPort:WAVeform:SOURce** <Source>

Selects the waveform to be exported to file.

The commands takes effect if EXPort:WAVeform:MULTichannel is OFF.

#### **Parameters:**

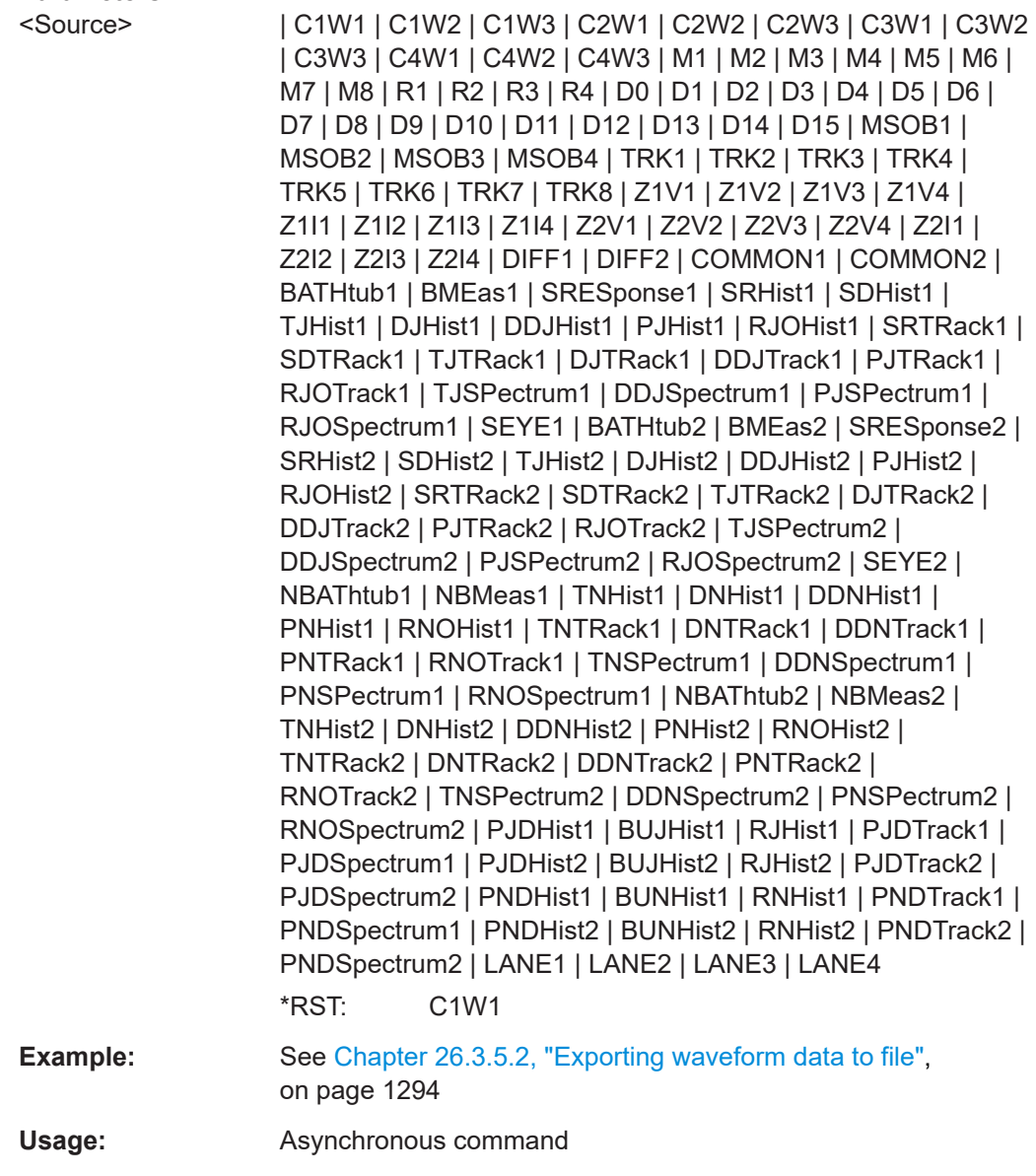

## **EXPort:WAVeform:MULTichannel** <MltChXpt>

Enables or disables the multichannel export.

<span id="page-1705-0"></span>If you enable the multichannel export, all active channels are included to the export data. You can change the export state using the CHANnel<m>:EXPortstate command.

If multichannel export is disabled, select the waveform to be exported using the [EXPort:WAVeform:SOURce](#page-1704-0) command.

Note that [CHANnel<m>\[:WAVeform<n>\]:DATA\[:VALues\]?](#page-1367-0) returns the data of all channels that are selected for export, no matter of the channel suffix.

# **Parameters:** <MltChXpt> ON | OFF \*RST: OFF

Usage: Asynchronous command

#### **CHANnel<m>:EXPortstate** <ExportState>

Includes or excludes the indicated channel in waveform export. The data of channel waveform 1 is exported.

The commands takes effect if EXPort: WAVeform: MULTichannel is ON.

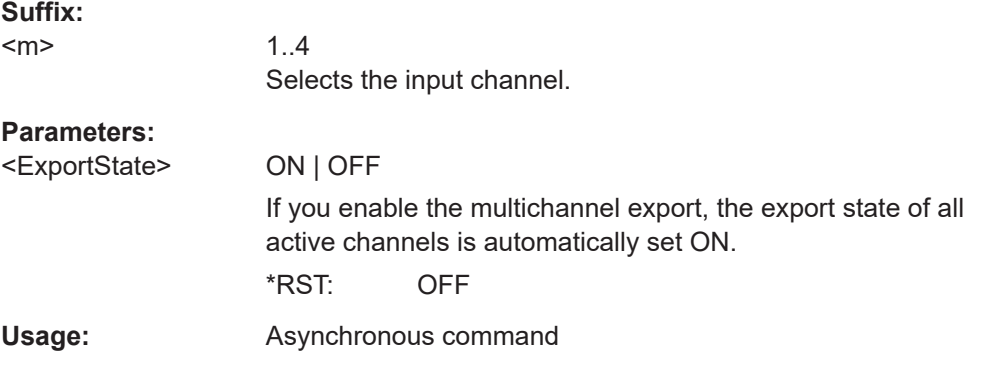

## **EXPort:WAVeform:NAME** <FileName>

Sets the file name, file format and path to save the waveform to.

See also: [Chapter 12.2.1, "Waveform export files", on page 505](#page-504-0)

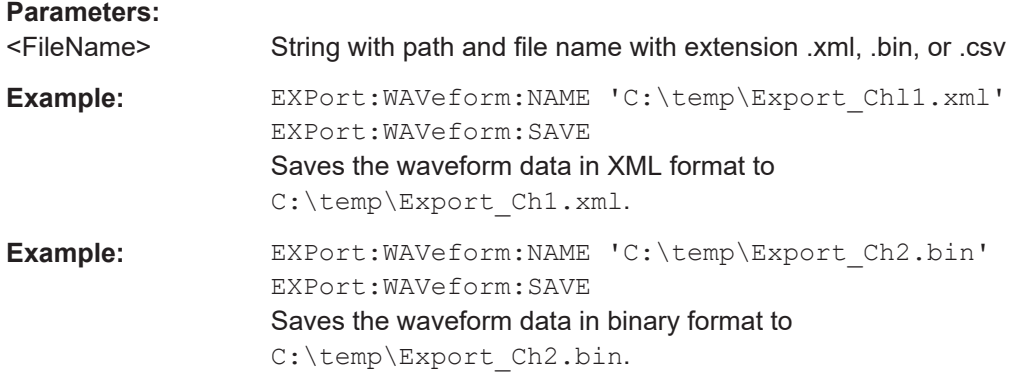

<span id="page-1706-0"></span>**Usage:** Asynchronous command

#### **EXPort:WAVeform:SAVE**

Saves the waveform(s) to the file specified with EXPort: WAVeform: NAME. The file format is also set using the . . . NAME command.

**Example:** See [Chapter 26.3.5.2, "Exporting waveform data to file",](#page-1293-0) [on page 1294](#page-1293-0) Usage: Event

#### **EXPort:WAVeform:SCOPe** <Scope>

Defines the part of the waveform record that has to be stored.

## **Parameters:**

<Scope> WFM | ZOOM | CURSor | GATE | MANual

## **WFM**

Complete waveform

### **ZOOM**

Data included in the zoom area if a zoom is defined for the source waveform.

## **CURSor**

Data between the cursor lines if a cursor measurement is defined for the source waveform.

#### **GATE**

data included in the measurement gate if a gated measurement is defined for the source waveform.

#### **MANual**

Saves the data between user-defined start and stop values to be set with EXPort:WAVeform:STARt and [EXPort:WAVeform:](#page-1707-0) [STOP](#page-1707-0).

\*RST: WFM

**Example:** See [Chapter 26.3.5.2, "Exporting waveform data to file",](#page-1293-0) [on page 1294](#page-1293-0)

**Usage:** Asynchronous command

## **EXPort:WAVeform:STARt** <Start>

Sets the start value of the waveform section for export, if EXPort: WAVeform: SCOPe is set to Manual.

## **Parameters:**

<Start> Range: -100E+24 to 100E+24 Increment: 0.01 \*RST: 0.01 Default unit: s

<span id="page-1707-0"></span>**Usage:** Asynchronous command

## **EXPort:WAVeform:STOP** <Stop>

Sets the end value of the waveform section for export, if EXPort: WAVeform: SCOPe is set to Manual.

#### **Parameters:**

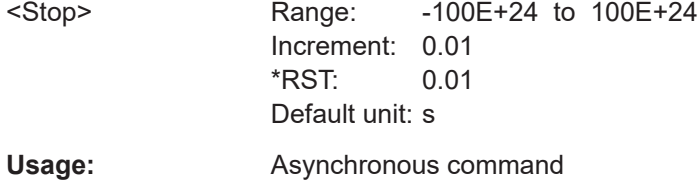

## **EXPort:WAVeform:ZOOM** <ZoomDiagram>

Sets the zoom area to be used for limited data export if EXPort: WAVeform: SCOPe is set to **ZOOM**.

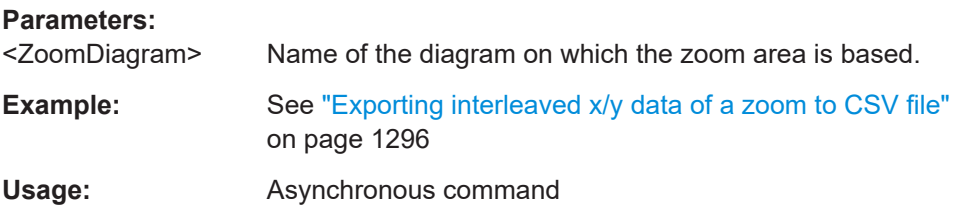

### **EXPort:WAVeform:CURSorset** <Cursorset>

Sets the cursor set to be used for limited data export if  $EXPort:WAYeform:SCOPe$  is set to CURSor.

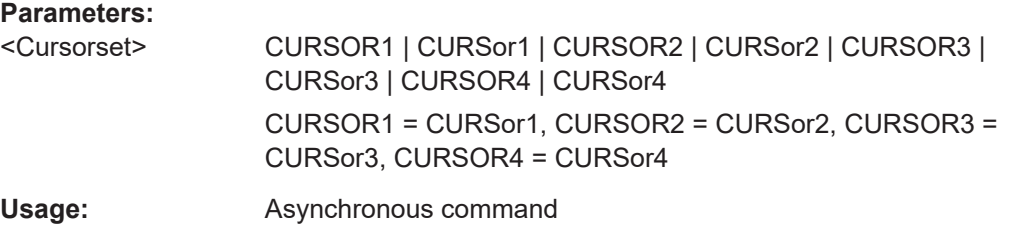

## **EXPort:WAVeform:MEAS** <MeasGate>

Sets the gate to be used for limited data export if EXPort: WAVeform: SCOPe is set to GATE.

## **Parameters:**

<MeasGate> MEAS1 | MEAS2 | MEAS3 | MEAS4 | MEAS5 | MEAS6 | MEAS7 | MEAS8 Measurement for which the gate is defined.

<span id="page-1708-0"></span>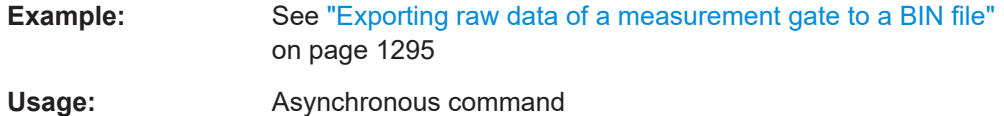

## **EXPort:WAVeform:DLOGging** <DataLogging>

The command enables the export of subsequent acquisitions of the selected waveforms. The waveforms are taken from a running Nx Single acquisition (data logging, history is disabled), or from the history (multiple waveforms, history is enabled).

If the history is disabled ([CHANnel<m>\[:WAVeform<n>\]:HISTory\[:STATe\]](#page-1511-0)) and data logging is enabled, a specified number of waveforms is transferred to file directly during RUN Nx SINGLE acquisition. Enabling data logging stops a running acquisition. Set the number of acquisitions to be acquired and stored with ACQuire: COUNt and start export using [RUNSingle](#page-1350-0).

If the history is enabled, the subsequent waveforms are taken from the history. Specify the range with [CHANnel<m>\[:WAVeform<n>\]:HISTory:STARt](#page-1512-0) and [CHANnel<m>\[:WAVeform<n>\]:HISTory:STOP](#page-1512-0). Then play the history with [CHANnel<m>\[:WAVeform<n>\]:HISTory:PLAY](#page-1513-0).

The commands [EXPort:WAVeform:SAVE](#page-1706-0), [CHANnel<m>\[:WAVeform<n>\]:DATA\[:](#page-1367-0) [VALues\]?](#page-1367-0) and [CHANnel<m>\[:WAVeform<n>\]:DATA:HEADer?](#page-1366-0) are not available if data logging is enabled. The [RUNContinous](#page-1350-0) command disables data logging.

If data logging is off, and the history is enabled, one waveform out of the history is writ-ten to file. Specify the waveform using [CHANnel<m>\[:WAVeform<n>\]:HISTory:](#page-1511-0) [CURRent](#page-1511-0) and save it using [EXPort:WAVeform:SAVE](#page-1706-0).

#### **Parameters:**

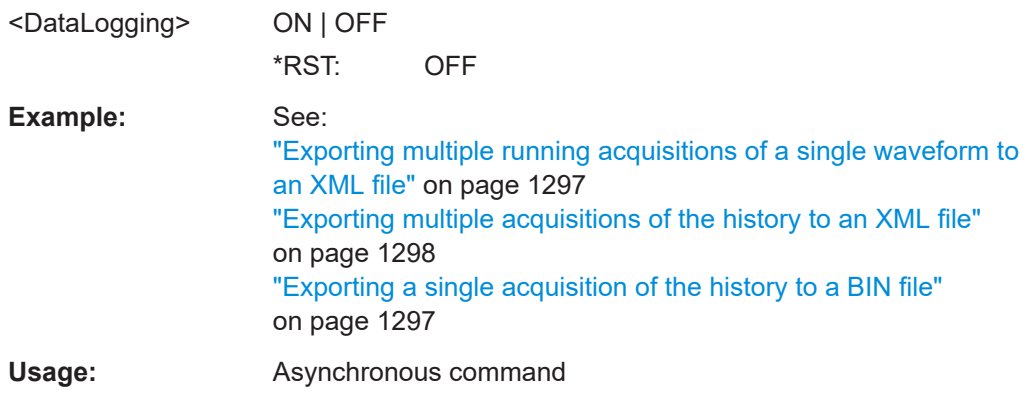

## **EXPort:WAVeform:TIMestamps** <UseTimestamps>

Exports the relative timestamps of all history waveforms to the waveform data file. The time is written at the beginning of each waveform record.

#### **Parameters:**

<UseTimestamps> ON | OFF \*RST: OFF

<span id="page-1709-0"></span>**Usage:** Asynchronous command

#### **EXPort:WAVeform:INCXvalues** <IncHorValues>

Includes horizontal values in the retrieved data (time or frequency values, depending on the waveform). X and Y-values are written alternately to the file. If disabled, only Yvalues - mostly voltage values - are written. The X-values are always returned in 64 bit real format, regardless of the defined data format.

The setting is not available for the export of raw data.

The command affects the content of export files as well as data retrieved with:

- [CHANnel<m>\[:WAVeform<n>\]:DATA\[:VALues\]?](#page-1367-0)
- [CALCulate:MATH<m>:DATA\[:VALues\]?](#page-1510-0)
- [REFCurve<m>:DATA\[:VALues\]?](#page-1502-0)
- [DIGital<m>:DATA\[:VALues\]?](#page-2405-0)
- [BUS<m>:PARallel:DATA\[:VALues\]?](#page-2406-0)
- [ZVC:Z<m>:I<n>:DATA\[:VALues\]?](#page-1406-0)
- [ZVC:Z<m>:V<n>:DATA\[:VALues\]?](#page-1406-0)

#### **Parameters:**

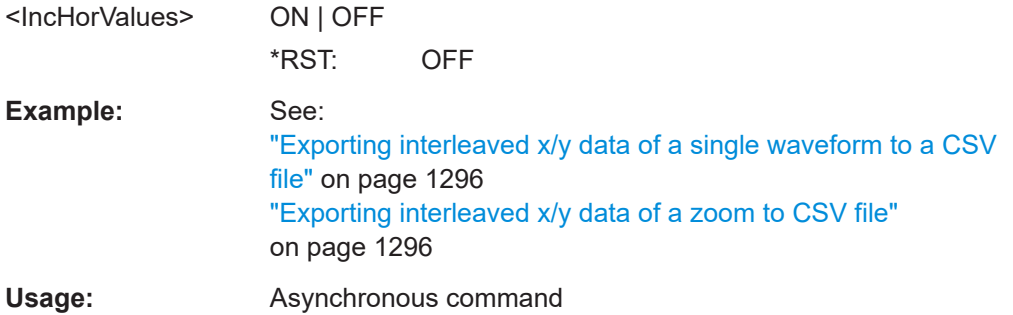

### **EXPort:WAVeform:RAW <RawValues>**

Enables the export of raw sample data, and sets the data format to integer 8 bit. In high definition acquisition mode, the data format is integer 16 bit. Fot INT16, you can set the byte order using the FORMat: BORDer command.

The raw format reduces the file size but changes also the precision of the values.

Currently, the setting is not available for the export of digital channel data and data of R&S RT-ZVC channels.

The raw export of interleaved X/Y values is not supported.

#### **Parameters:**

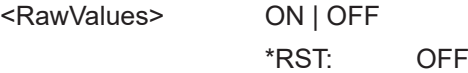

Data management

<span id="page-1710-0"></span>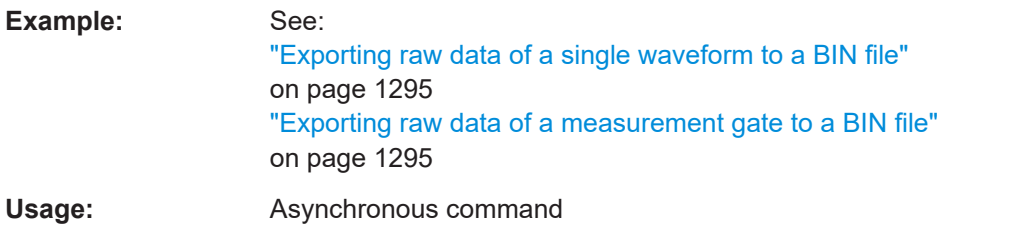

## **EXPort:WAVeform:DISPlayoff** <FastExport>

Enables or disables the display update during an Nx Single acquisition.

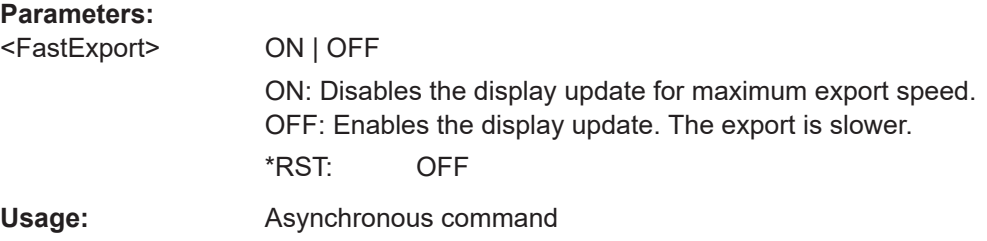

### **EXPort:WAVeform:FASTexport** <Enable>

To improve the performance of data export to file, the measurements are performed slower while the data export speeds up.

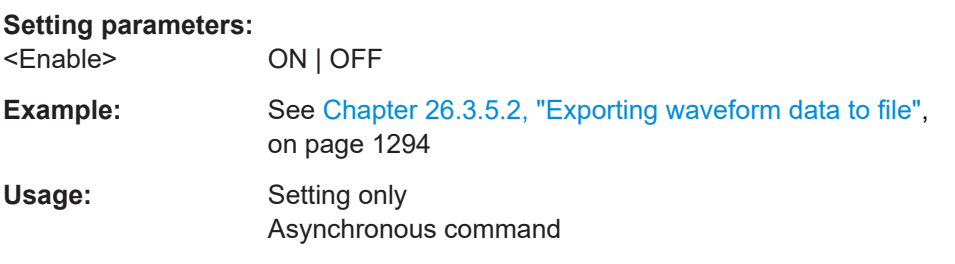

**EXPort:WAVeform:ICDR** <IncludeCDRInformation>

Includes the CDR information in the waveform file.

#### **Parameters:**

<IncludeCDRInformati@N>| OFF \*RST: OFF

**Usage:** Asynchronous command

## **26.16.5 Waveform histogram export to file**

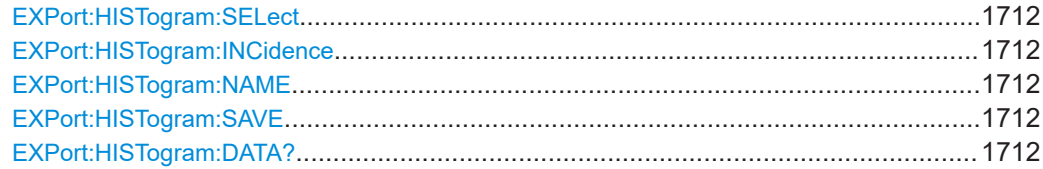

### <span id="page-1711-0"></span>**EXPort:HISTogram:SELect** <Name>

Selects the histogram to be exported.

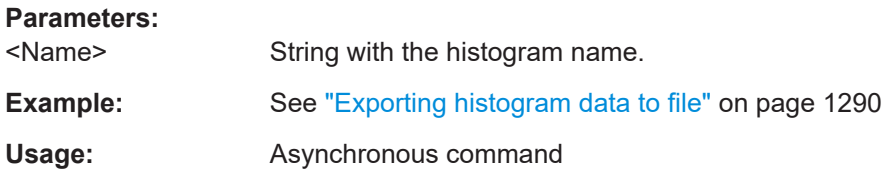

#### **EXPort:HISTogram:INCidence** <Incidence>

Sets the mode of exported data: relative or absolute frequency of amplitude values.

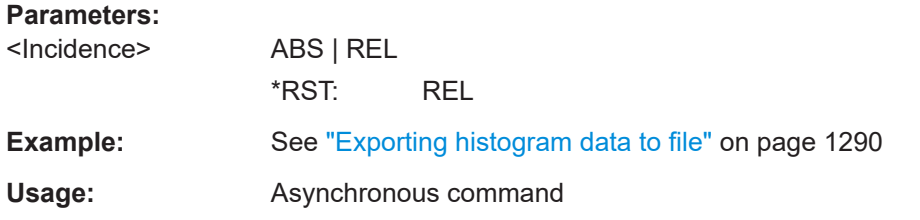

#### **EXPort:HISTogram:NAME** <Path>

Sets the file name and path to save the histogram to.

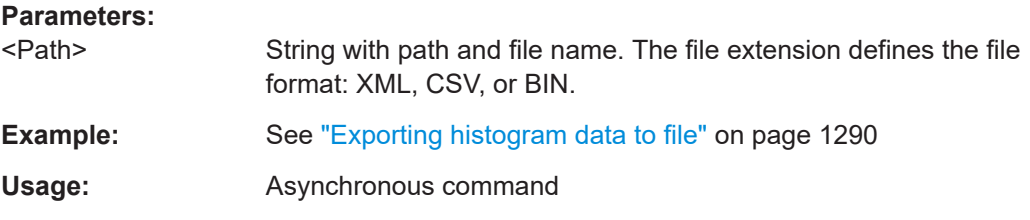

### **EXPort:HISTogram:SAVE**

Saves the histogram to the file specified with EXPort: HISTogram: NAME.

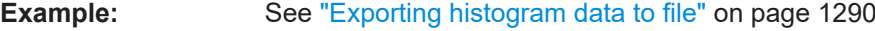

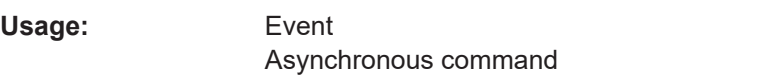

#### **EXPort:HISTogram:DATA?**

Transfers the histogram data to the controlling computer. The data can be used in MATLAB, for example.

To set the export data format, use FORMat [: DATA].

#### **Return values:**

<Data> List of values according to the format settings and EXPort: HISTogram:INCidence.

<span id="page-1712-0"></span>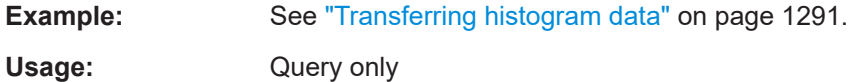

## **26.16.6 Eye**

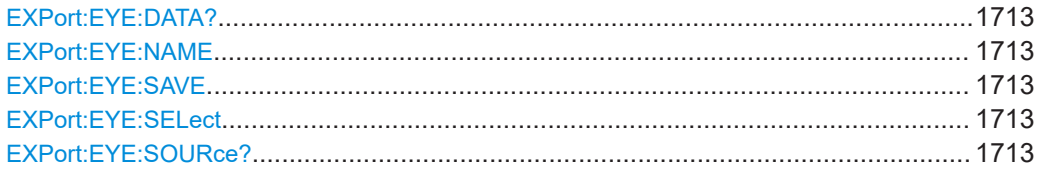

## **EXPort:EYE:DATA?**

Transfers the eye data to the controlling computer. The data can be used in MATLAB, for example.

To set the export data format, use FORMat [: DATA].

Usage: Query only

## **EXPort:EYE:NAME** <Path>

Sets the path, the file name, and the file format for the eye file. Available file formats are \*csv and \*bin.

**Parameters:**

<Path>

**Usage:** Asynchronous command

#### **EXPort:EYE:SAVE**

Saves the selected eye to the file that is specified with EXPort: EYE: NAME.

Usage: Event

#### **EXPort:EYE:SELect** <SelectableEye>

Selects the eye that you want to save to a file.

**Parameters:** <SelectableEye> EYE1 | EYE2 | EYE3 | EYE4 \*RST: EYE1

**Usage:** Asynchronous command

#### **EXPort:EYE:SOURce?**

Returns the source of the eye measurement, selected with EXPort: EYE: SELect.

<span id="page-1713-0"></span>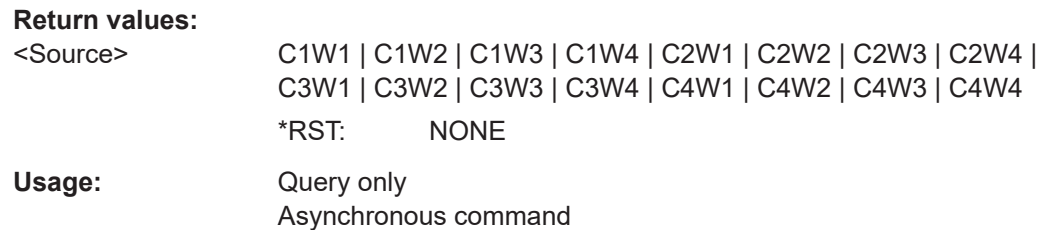

## **26.16.7 Long term measurement results and measurement histogram export to file**

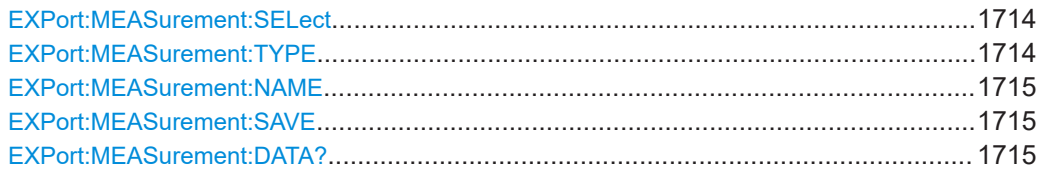

#### **EXPort:MEASurement:SELect** <SelcMeas>

Selects the measurement for export of long term or measurement histogram data.

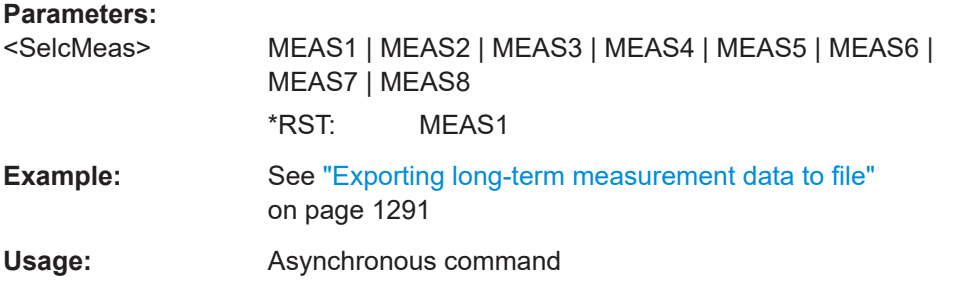

#### **EXPort:MEASurement:TYPE** <ExportType>

You can export the result data of the long term measurement, or the measurement histogram, or the track data.

To export the measurement histogram, it must be enabled using  $MEASu$ rement $\langle m \rangle$ : [STATistics:HISTogram](#page-1598-0).

To export the long term results, the long term measurement must be enabled using [MEASurement<m>:LTMeas\[:STATe\]](#page-1602-0).

To export a track, the track must be enabled before. Track measurements require an option, see ["Enable \(Track\)"](#page-410-0) on page 411.

#### **Parameters:**

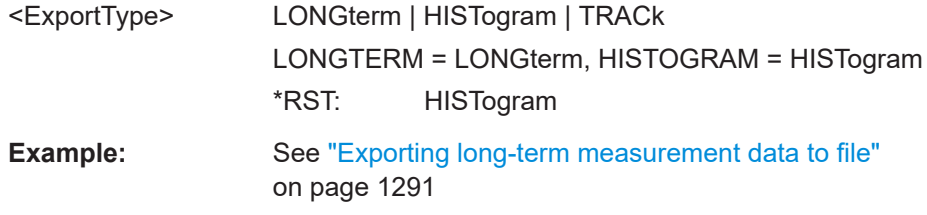

<span id="page-1714-0"></span>**Usage:** Asynchronous command

#### **EXPort:MEASurement:NAME** <Path>

Sets the file name and path to save the long term or measurement histogram data to.

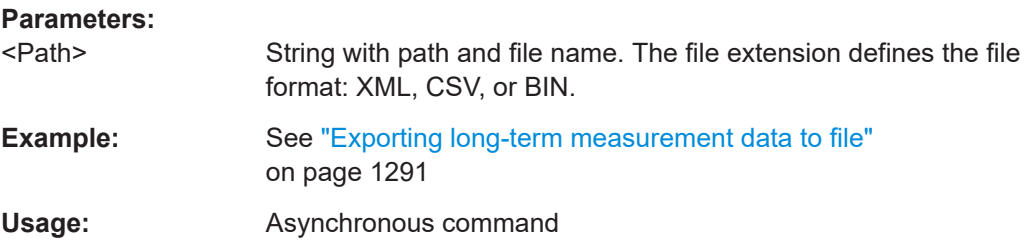

### **EXPort:MEASurement:SAVE**

Saves the long term or measurement histogram results to the file specified using EXPort:MEASurement:NAME.

The measurement data can be exported as absolute or relative values, which is defined using [EXPort:HISTogram:INCidence](#page-1711-0).

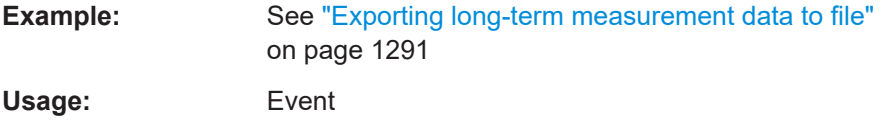

## **EXPort:MEASurement:DATA?**

Transfers the long term measurement data to the controlling computer. The data can be used in MATLAB, for example. The transferred data are the same as the data written to files.

To set the export data format, use FORMat [: DATA].

#### **Return values:**

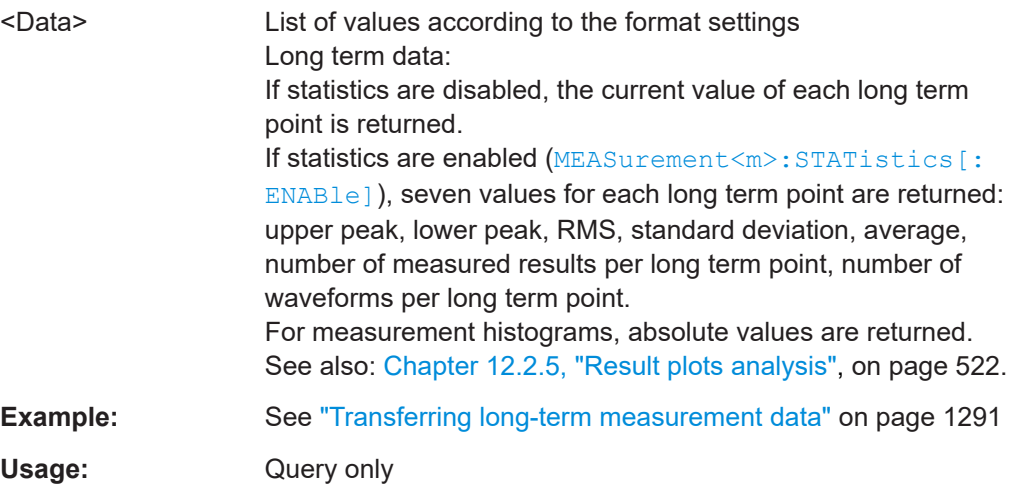

## <span id="page-1715-0"></span>**26.16.8 Screenshots**

The HCOPy subsystem and some other commands control the output of display information for documentation purposes. The instrument allows two independent output configurations which can be set separately with the suffix.

Note that the remote mode is intended for maximum performance. Therefore, the display does not follow the remote commmands consistantly. To get a correct screenshot, turn the display on using SYST:DISP:UPD ON.

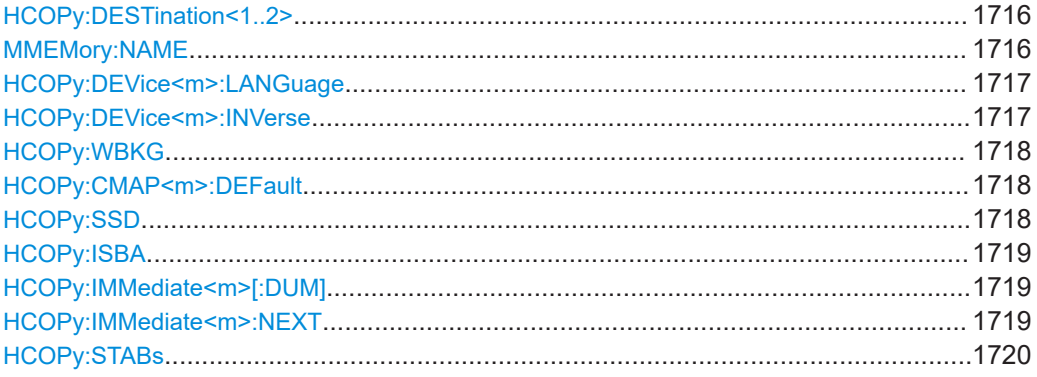

### **HCOPy:DESTination<1..2>** <Medium>

Selects the output medium: file, printer or clipboard.

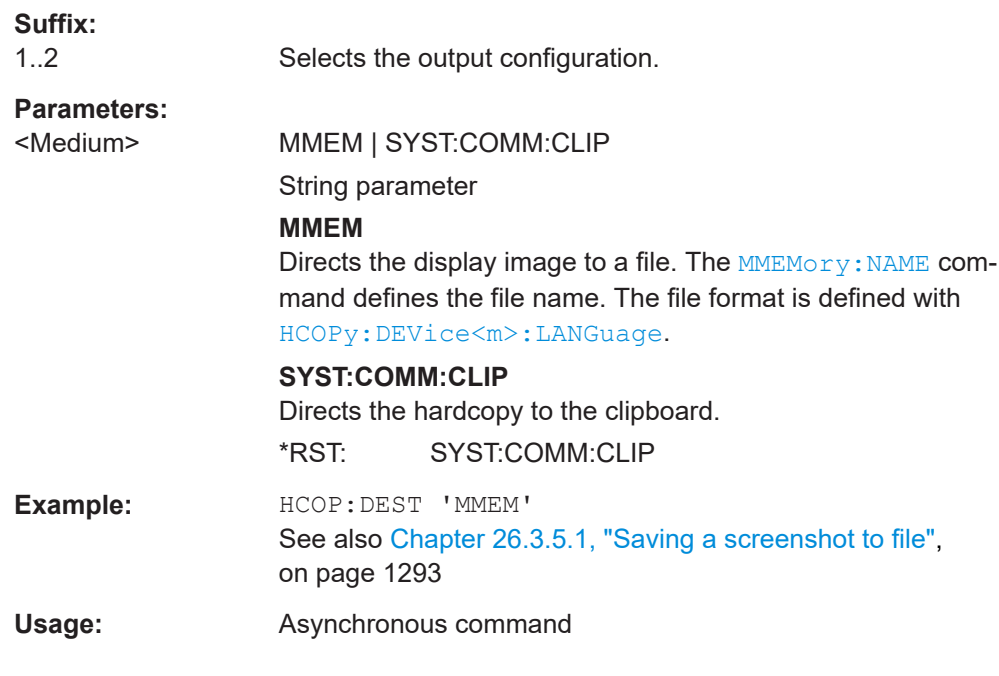

#### **MMEMory:NAME** <FileName>

Defines the file name when an image of the display is stored to a file.

<span id="page-1716-0"></span>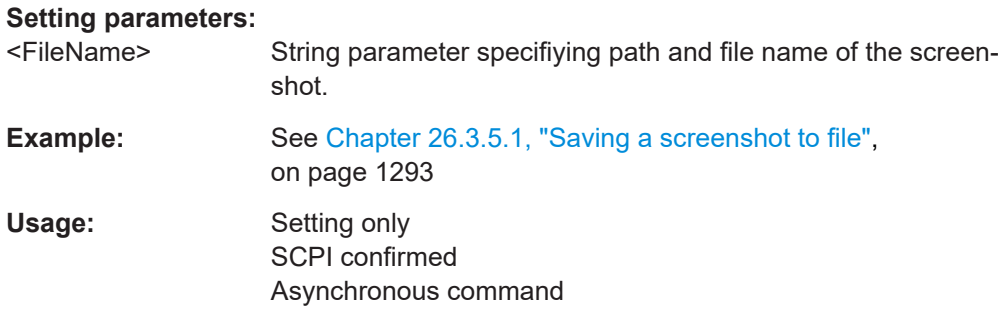

## **HCOPy:DEVice<m>:LANGuage** <FileFormat>

Defines the file format for output of the display image to file.

To set the output to file, use [HCOPy:DESTination<1..2>](#page-1715-0) with parameter 'MMEM'.

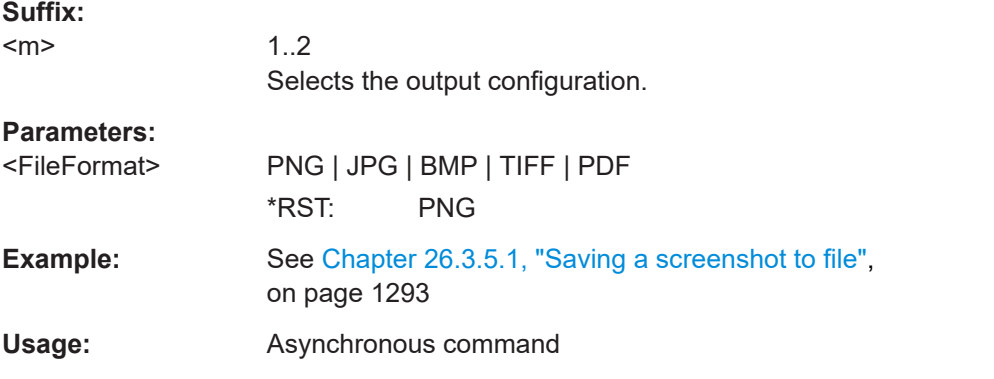

#### **HCOPy:DEVice<m>:INVerse** <InverseColor>

Inverts the colors of the output, i.e. a dark waveform is printed on a white background. Screenshots are inverted per default when you save using remote commands. Turn inversion off if you want the screen display in the screenshot.

See also:

- HCOPy:WBKG [on page 1718](#page-1717-0)
- ["White background"](#page-530-0) on page 531

#### **Suffix:**

 $<sub>m</sub>$ </sub>

1..2 Selects the output configuration.

## **Parameters:**

<InverseColor> ON | OFF \*RST: ON

**Usage:** Asynchronous command

#### <span id="page-1717-0"></span>**HCOPy:WBKG** <WhiteBackground>

Inverts the background color. So you can print waveforms with normal waveform collors on white background.

If both HCOPy: WBKG and HCOPy: DEVice<m>: INVerse are ON, the instrument inverts the background twice, and it appears black.

See also: ["White background"](#page-530-0) on page 531.

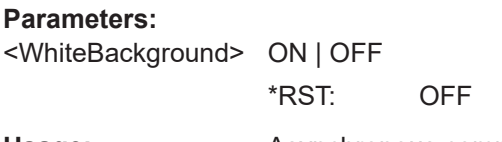

**Usage:** Asynchronous command

#### **HCOPy:CMAP<m>:DEFault** <PrintColorSet>

Defines the default color set for printing of the display image.

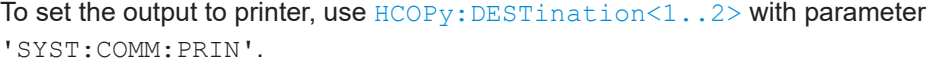

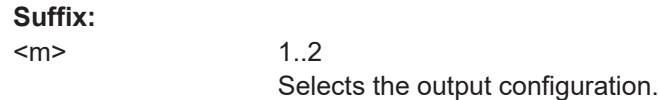

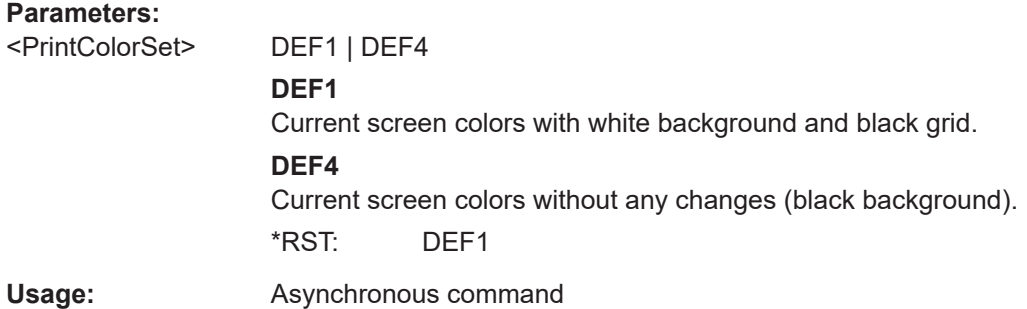

#### **HCOPy:SSD** <ShowSetupDialog>

Enables or disables the display of open dialog boxes in screenshots. Use this command if you want to document settings in screenshots.

#### **Parameters:**

<ShowSetupDialog> ON | OFF \*RST: OFF **Usage:** Asynchronous command

**Firmware/software:** FW 3.20

#### <span id="page-1718-0"></span>**HCOPy:ISBA** IncludeSignalBar

If the value is set to OFF, the screenshot shows only the diagram area, without the signal bar.

#### **Parameters:**

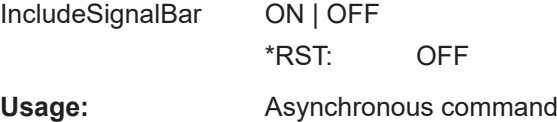

## **HCOPy:IMMediate<m>[:DUM]**

Starts the immediate output of the display image, depending on the [HCOPy:](#page-1715-0) [DESTination<1..2>](#page-1715-0) destination setting.

By default, screenshots are inverted when saving them with remote commands. If you want the screen display in the screenshot, turn inversion off (HCOPy: DEVice<m>: [INVerse](#page-1716-0)).

To get a correct screenshot of the diagrams, results, and dialog boxes, turn on the display using SYST:DISP:UPD ON.

## **Suffix:**

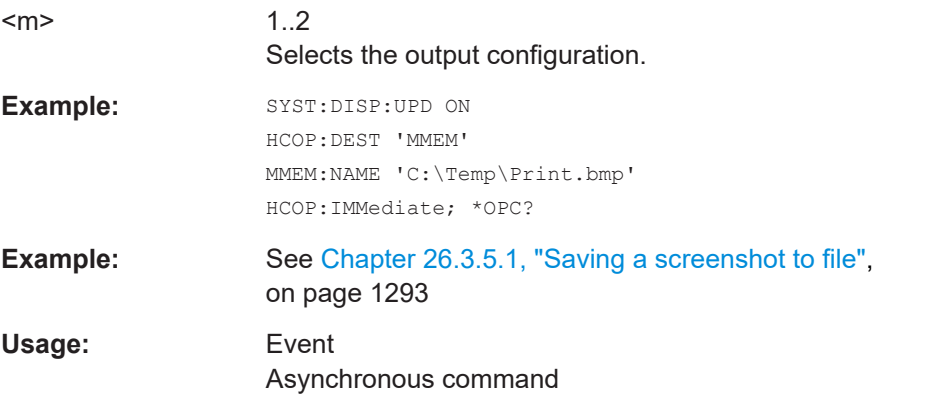

#### **HCOPy:IMMediate<m>:NEXT**

Starts the output of the next display image, depending on the  $HCOPy$ : [DESTination<1..2>](#page-1715-0) destination setting.

If the screenshot is saved to a file, the file name used in the last saving process is automatically counted up to the next unused name.

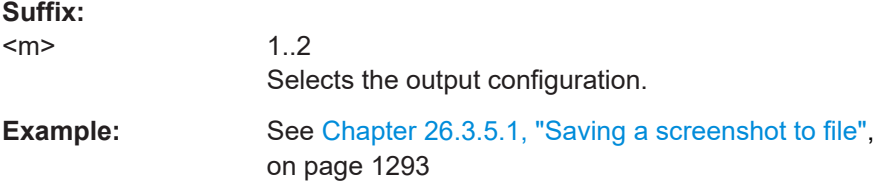

<span id="page-1719-0"></span>**Usage:** Event

Asynchronous command

#### **HCOPy:STABs**

Saves screenshots of all tabs in the diagrams. The instrument creates one screenshot for each tab.

**Usage:** Event Asynchronous command

## **26.16.9 Reports**

The following commands configure and save report files. To configure the screenshot that is included in the report, use the commands explained in [Chapter 26.16.8,](#page-1715-0) ["Screenshots", on page 1716.](#page-1715-0)

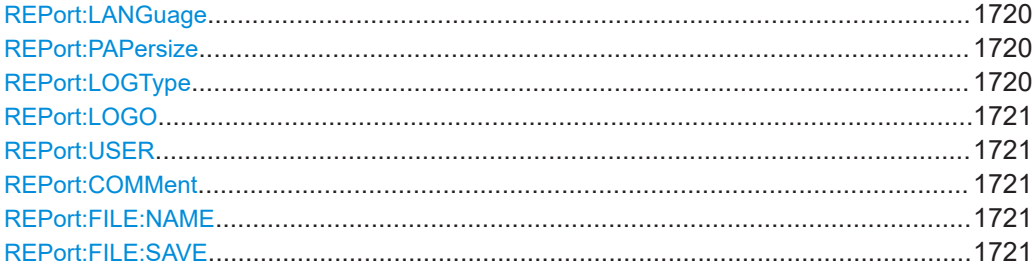

#### **REPort:LANGuage** <Language>

Sets the language to be used in the report. Available languages are listed in the specifications document.

## **Parameters:**

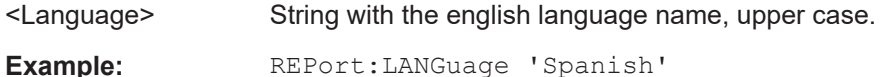

## **REPort:PAPersize** <PaperSize>

Selects the paper size: A4 or US Letter.

#### **Parameters:**

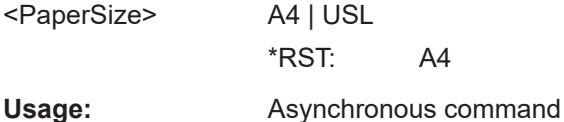

### **REPort:LOGType** <Logo>

By default, the Rohde & Schwarz logo is shown in the header of the report pages. You can switch the logo off, or select your logo to be shown.

<span id="page-1720-0"></span>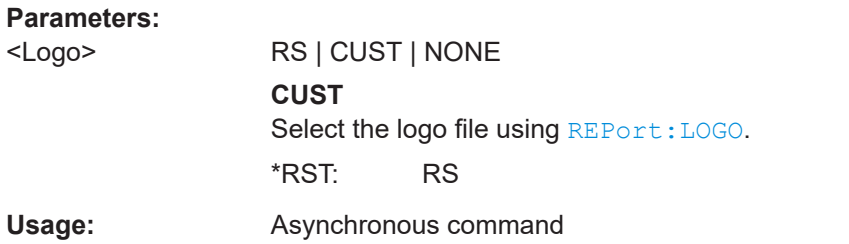

## **REPort:LOGO** <LogoFile>

Defines the logo file that is used on the report if REPort: LOGType is set to CUSTom.

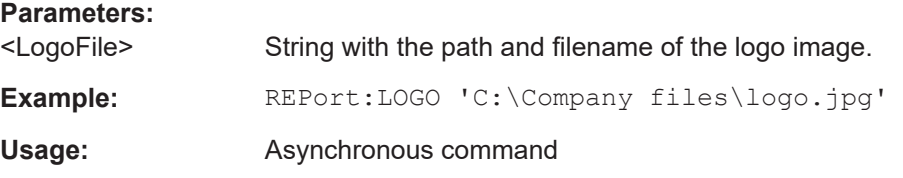

## **REPort:USER <User>**

Enter the user name that appears in the general information section at the beginning of the report.

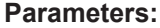

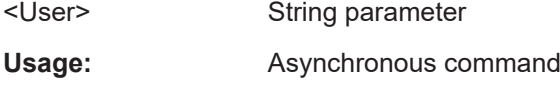

### **REPort:COMMent** <Comment>

Enter a comment that appears in the general information section at the beginning of the report.

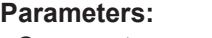

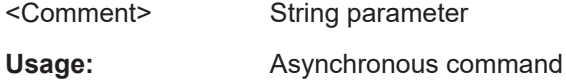

## **REPort:FILE:NAME** <ReportFile>

Sets the file name and path to save the report to.

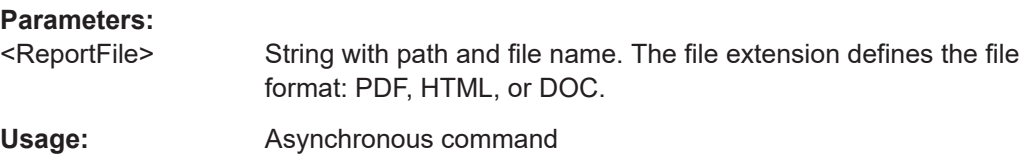

## **REPort:FILE:SAVE**

Saves the report to the specified file.

**Usage:** Event Asynchronous command

## <span id="page-1721-0"></span>**26.16.10 Autonaming**

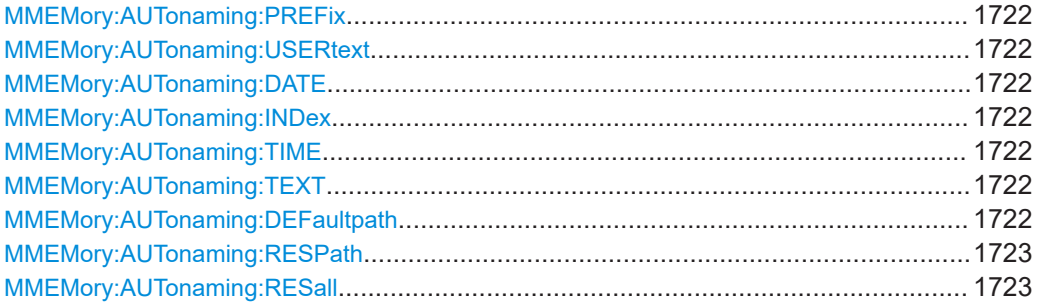

**MMEMory:AUTonaming:PREFix** <State> **MMEMory:AUTonaming:USERtext** <State> **MMEMory:AUTonaming:DATE** <State> **MMEMory:AUTonaming:INDex** <State> **MMEMory:AUTonaming:TIME** <State>

Includes or excludes the name part in the file name pattern for automatic file name generation. This name is used as the default file name.

The prefix indicates the type of data that is saved, for example, Histogram, RefCurve, Settings.

To define a user text, use MMEMory:AUTonaming:TEXT.

#### **Parameters:**

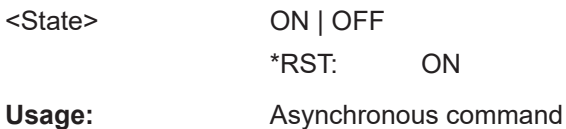

**MMEMory:AUTonaming:TEXT** <NameString>

Defines a text, that can be included in the autonaming pattern.

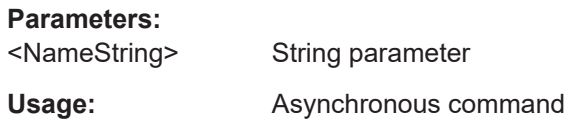

### **MMEMory:AUTonaming:DEFaultpath** <Path>

Sets the path where data and settings files will be stored. The factory default path is:

"C:\Users\Public\Documents\Rohde-Schwarz\RTx" if no USB flash drive is connected

<span id="page-1722-0"></span>● Drive letter of the USB flash drive, for example, "E: \" or "F: \" if a USB flash drive is connected.

## **Parameters:**

<Path> String parameter

Usage: Asynchronous command

#### **MMEMory:AUTonaming:RESPath**

Resets the path for file operations to the factory default path.

Usage: Event

Asynchronous command

## **MMEMory:AUTonaming:RESall**

Resets all autonaming settings to the default value, including the path.

Usage: Event Asynchronous command

## **26.16.11 CSV export**

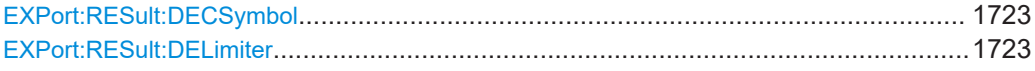

#### **EXPort:RESult:DECSymbol** <DecimalSymbol>

Sets if point or comma is used as a decimal symbol.

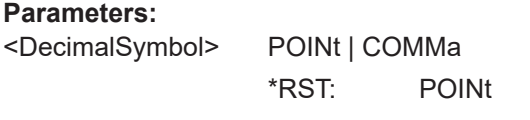

**Usage:** Asynchronous command

#### **EXPort:RESult:DELimiter** <CsvDelimiter>

Selects the list separator symbol from a list.

# **Parameters:**

<CsvDelimiter> SEMICOLON | COMMA | SPACE | TAB | COLON \*RST: COMMA

**Usage:** Asynchronous command

## <span id="page-1723-0"></span>**26.16.12 External application**

The commands configure an external application that can be started at various events, for example, trigger event, or mask test violation.

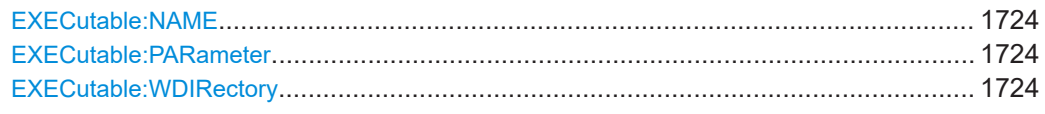

#### **EXECutable:NAME** <ApplicationPath>

Sets the path to the application executable.

### **Parameters:**

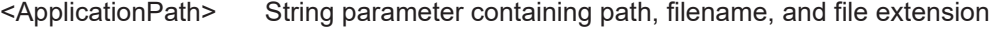

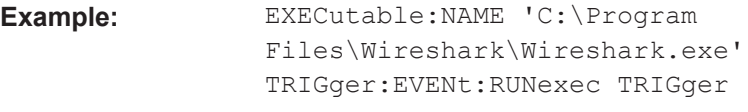

**Usage:** Asynchronous command

#### **EXECutable:PARameter** <AppParameters>

Sets optional parameters for the external executable.

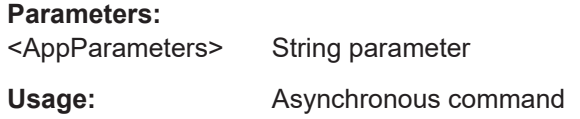

## **EXECutable:WDIRectory** <WorkDirectory>

Sets the working directory for the executable.

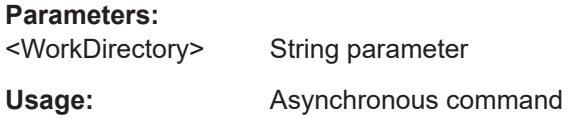

# **26.17 Signal configuration**

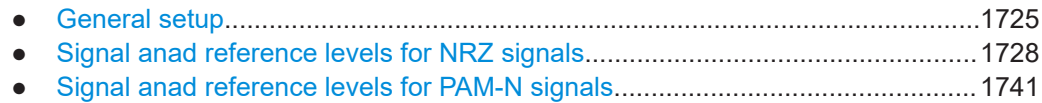

## <span id="page-1724-0"></span>**26.17.1 General setup**

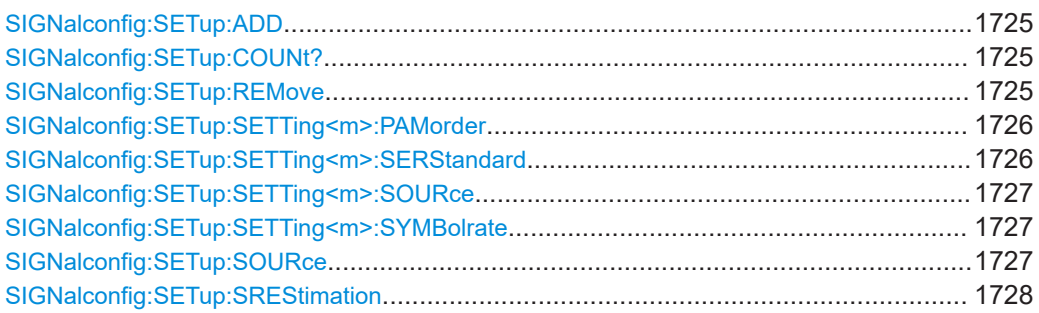

#### **SIGNalconfig:SETup:ADD** [<Source>], [<Serial standard>]

Adds a new signal to be configured. You can define up to 8 signals.

## **Setting parameters:**

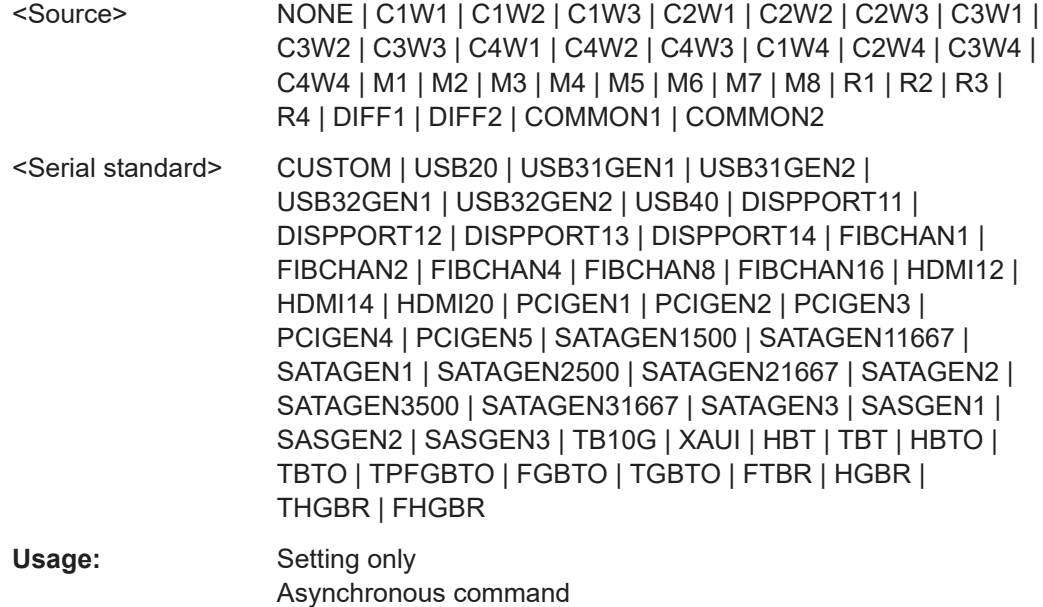

#### **SIGNalconfig:SETup:COUNt?**

Returns the number of lines defined in the signal configuration dialog.

Usage: Query only Asynchronous command

## **SIGNalconfig:SETup:REMove** <Index>

Removes the signal with the corresponding index.

**Setting parameters:**  <Index>

<span id="page-1725-0"></span>Usage: Setting only Asynchronous command

## **SIGNalconfig:SETup:SETTing<m>:PAMorder** <PAMOrder>

Requires option R&S RTP-K135.

Selects the PAM order. You can select a value up to 8.

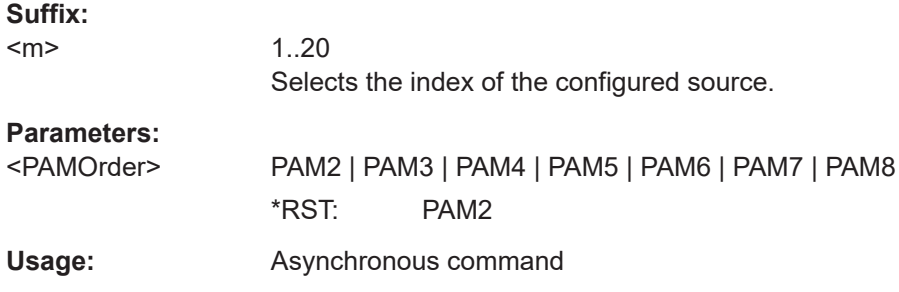

## **SIGNalconfig:SETup:SETTing<m>:SERStandard** <SerialStandard>

Sets the serial standard. Set CUSTOM to adjust the symbol rate manually.

#### **Suffix:**

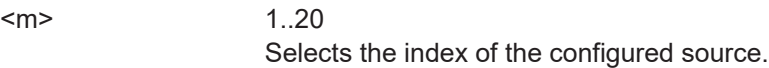

### **Parameters:**

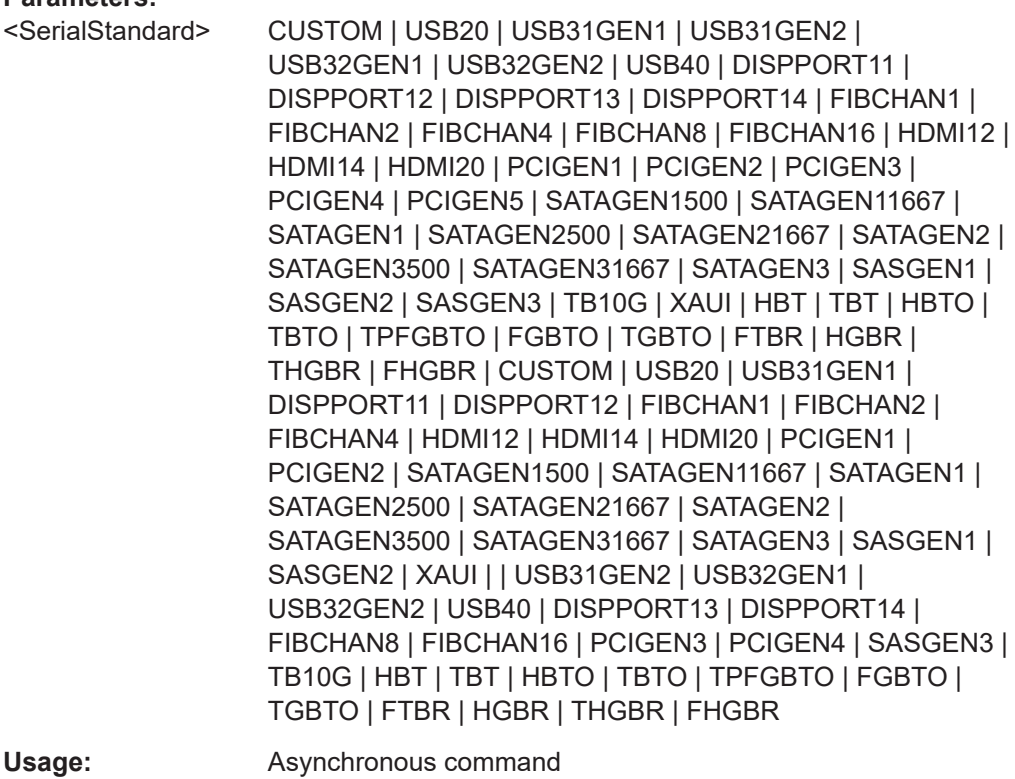

#### <span id="page-1726-0"></span>**SIGNalconfig:SETup:SETTing<m>:SOURce** <Source>

Selects the source for the signal configuration for the selected index.

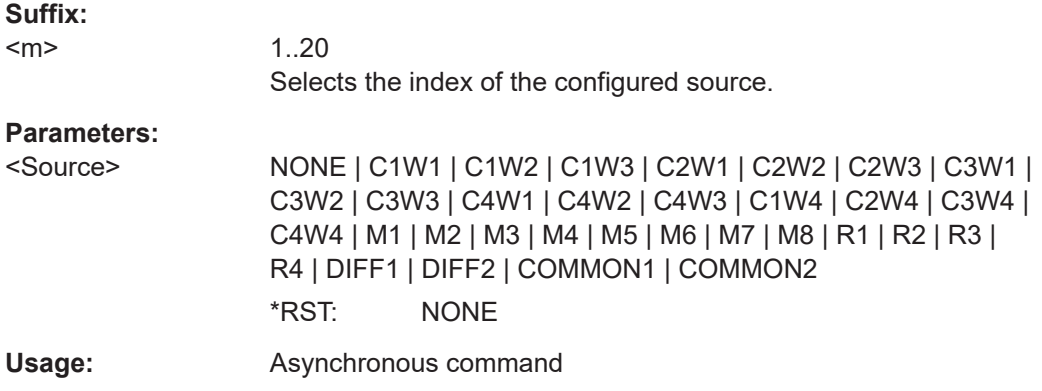

#### **SIGNalconfig:SETup:SETTing<m>:SYMBolrate** <SymbolRate>

Sets/ displays the symbol rate. Most standards have a pre-dfeind symbol rate, see [Technology and serial standard properties](#page-538-0).

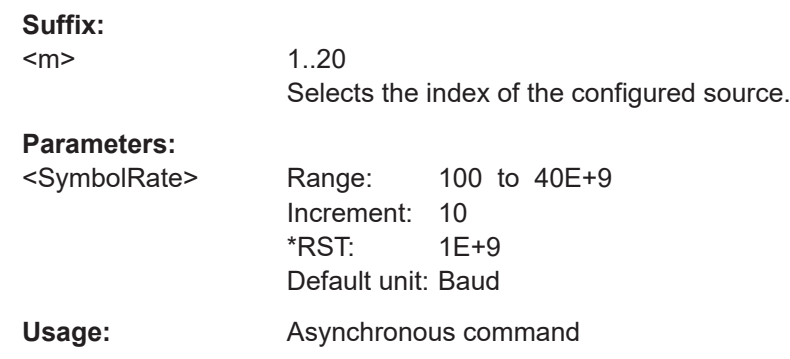

### **SIGNalconfig:SETup:SOURce** <Source>

Selects the source that is used for the symbol rate estimation. You can only select sources that has been enabled

You can start the estimation of the symbol rate with SIGNalconfig: SETup: [SREStimation](#page-1727-0) on page 1728

## **Parameters:**

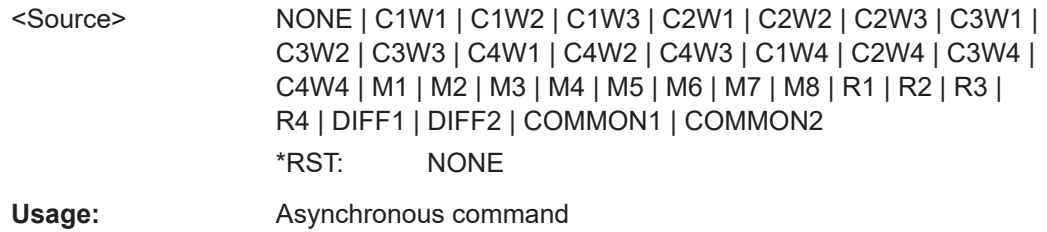

#### <span id="page-1727-0"></span>**SIGNalconfig:SETup:SREStimation**

Starts a software algorithm for the automatic determination of the symbol rate for the source selected with SIGNalconfig: SETup: SOURce.

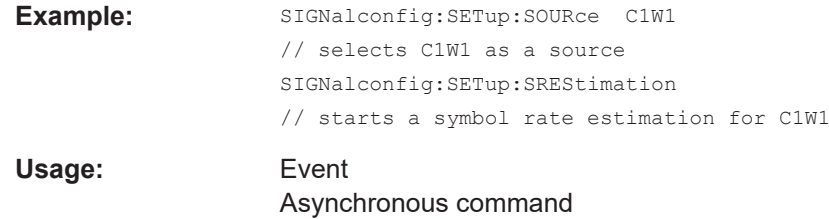

## **26.17.2 Signal anad reference levels for NRZ signals**

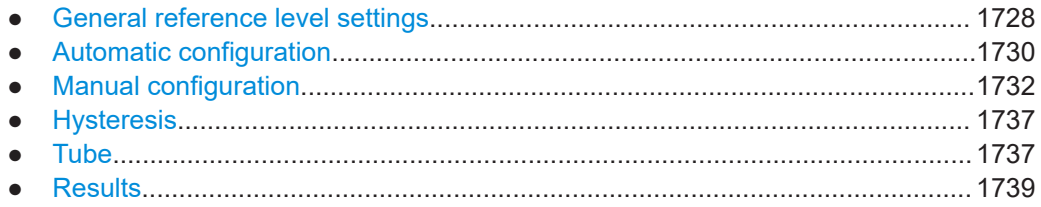

### **26.17.2.1 General reference level settings**

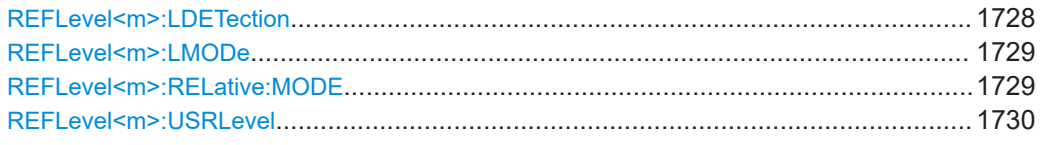

### **REFLevel<m>:LDETection** <Mode>

Defines whether the reference level is configured manually or automatically.

For automatic configuration, select the signal level to be used (see REFLevel  $\text{>}:$ AUTO:MODE [on page 1730](#page-1729-0)).

#### **Suffix:**

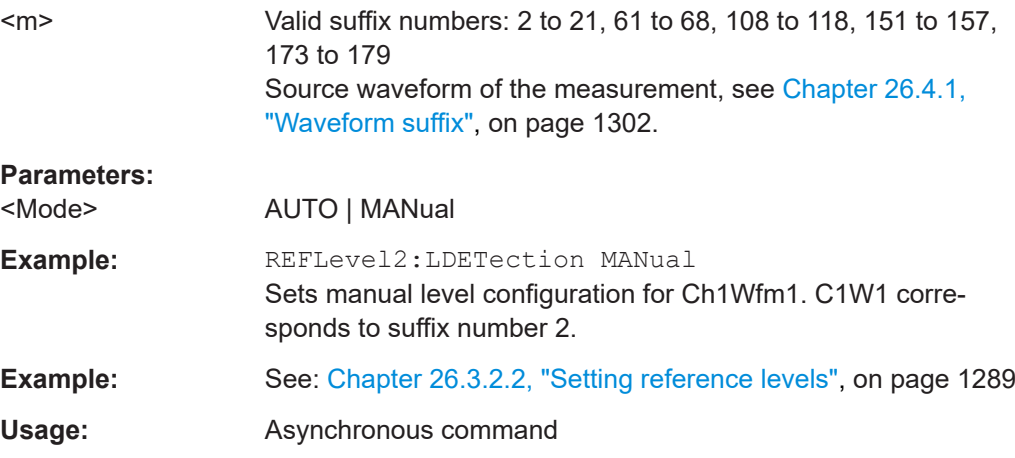
#### <span id="page-1728-0"></span>**REFLevel<m>:LMODe** <Mode>

Defines whether the reference is configured using absolute or relative values.

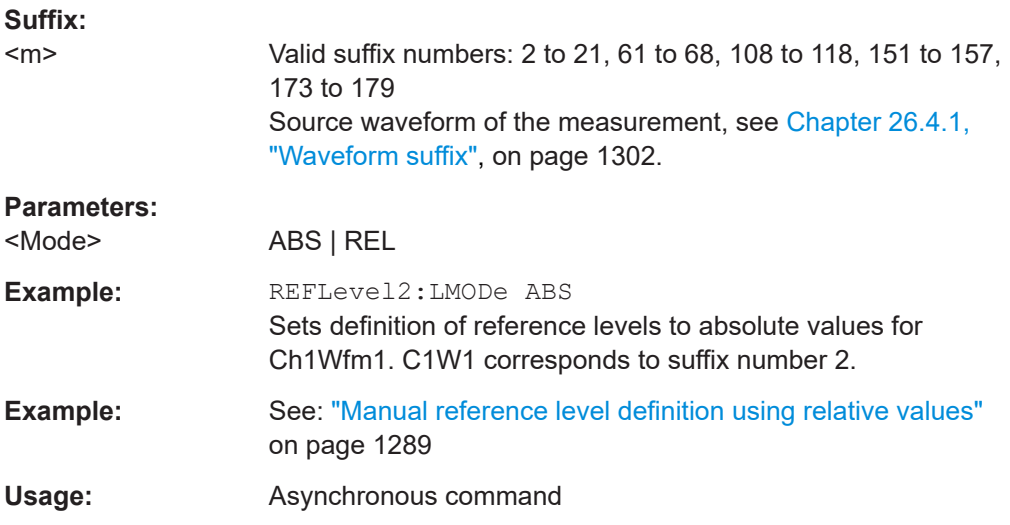

## **REFLevel<m>:RELative:MODE** <Mode>

The lower, middle and upper reference levels, defined as percentages of the high signal level.

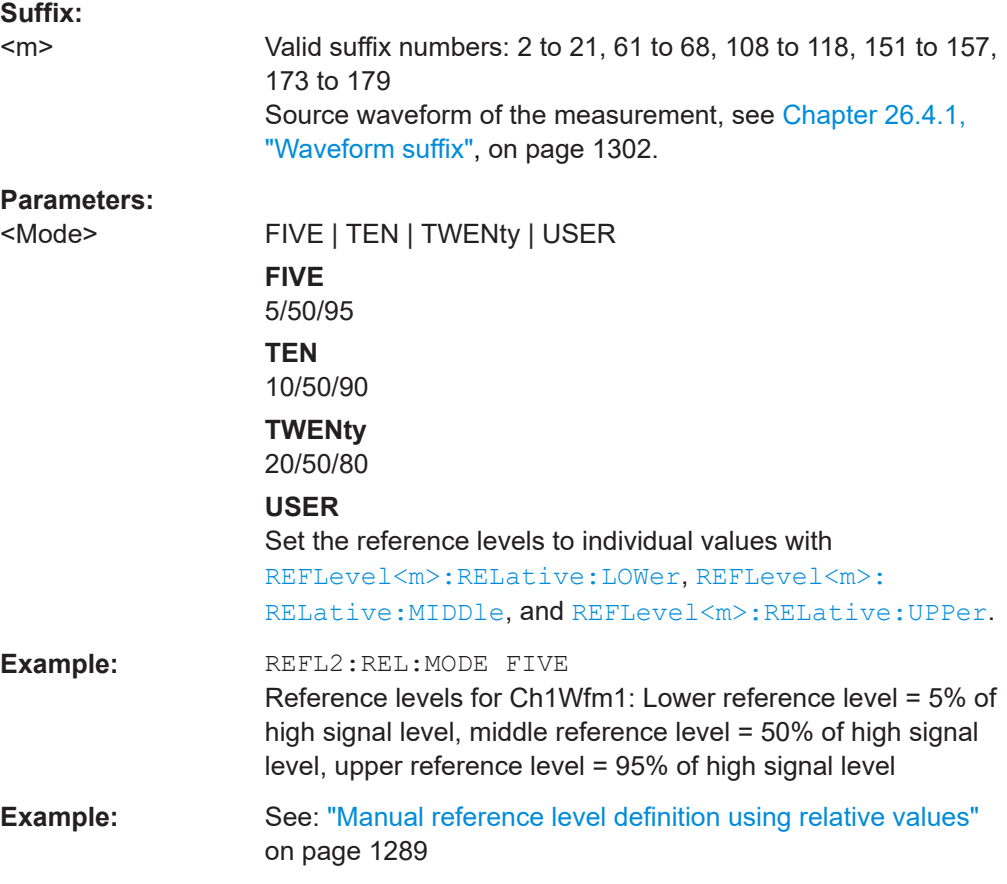

**Usage:** Asynchronous command

#### **REFLevel<m>:USRLevel** <Mode>

Defines whether the user-defined signal levels or user-defined reference levels are used for the measurements.

**Suffix:** 

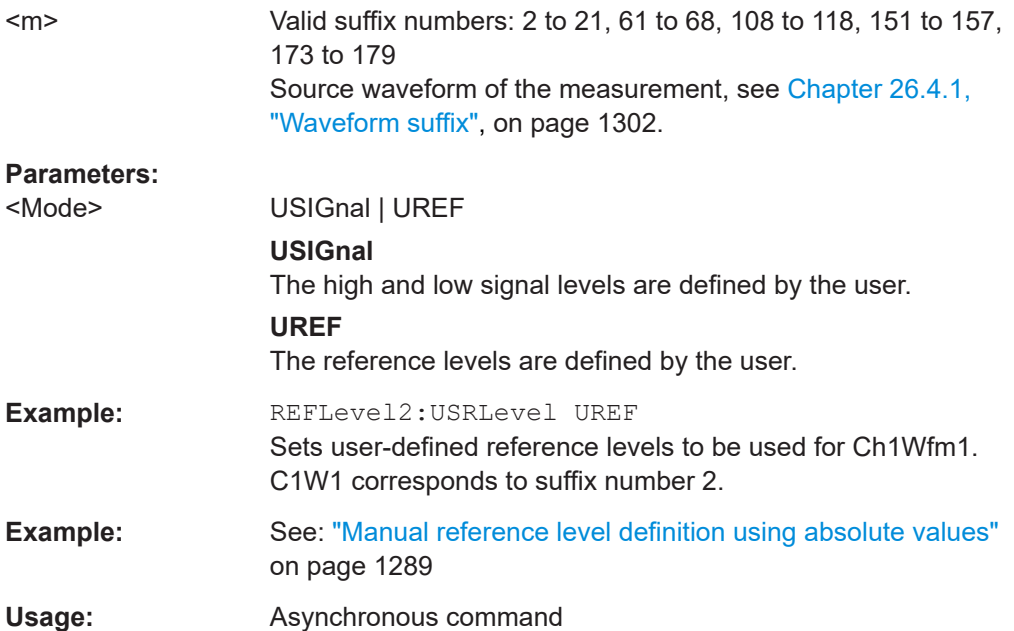

#### **26.17.2.2 Automatic configuration**

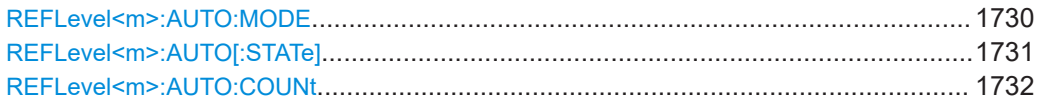

# **REFLevel<m>:AUTO:MODE** <Mode>

Defines the high and low signal levels from which the reference levels are derived.

This setting is only available for automatic reference level mode (see REFLevel  $\langle m \rangle$ : LDETection [on page 1728](#page-1727-0)).

# **Suffix:**

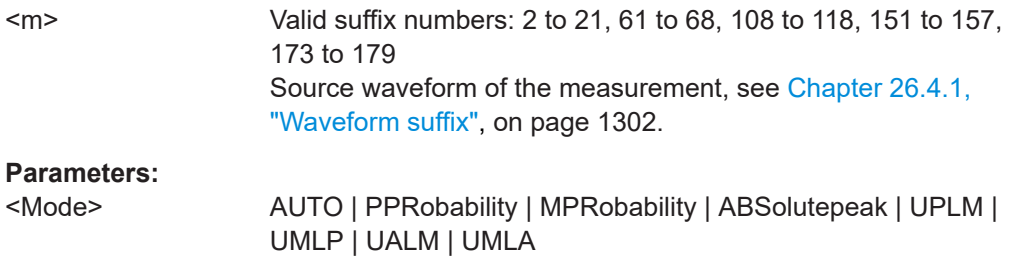

#### <span id="page-1730-0"></span>**AUTO**

Auto select absolute probability: most suitable signal levels for the selected measurement

#### **PPRobability**

Peak probability: signal levels with the highest probability value

#### **MPRobability**

Mean probability: signal levels with mean probability

# **ABSolutepeak**

Absolute peak: absolute peak signal levels

#### **UPLM**

Upper absolute peak, lower mean probability: high signal level is the upper absolute peak, low signal level is the level with the mean probability in the lower half of the histogram.

#### **UMLP**

Upper mean probability, lower absolute peak: high signal level is the level with mean probability in the upper half of the histogram, low signal level is the lower absolute peak.

#### **UALM**

Upper absolute peak, lower manual value: high signal level is the maximum result value of the amplitude measurement; low signal level is manually set using [REFLevel<m>:RELative:](#page-1735-0) [LOWer](#page-1735-0).

# **UMLA**

Upper manual, lower absolute peak: The upper signal level is set manually using [REFLevel<m>:RELative:UPPer](#page-1734-0). The lower level is the minimum result value of the amplitude measurement.

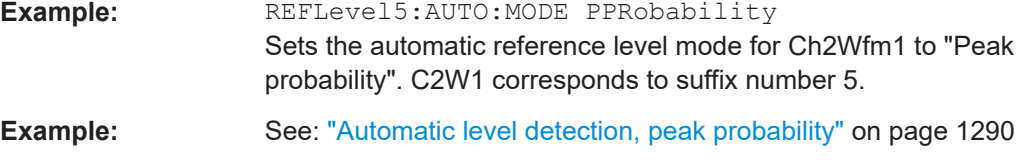

# Usage: Asynchronous command

#### **REFLevel<m>:AUTO[:STATe]** <Value>

Enables averaging over several histograms to determine the reference levels. The number of histograms to consider is defined using [REFLevel<m>:AUTO:COUNt](#page-1731-0).

This function is only available in automatic reference level mode (see  $REFLevel < m$ ): LDETection [on page 1728](#page-1727-0)).

#### **Suffix:**

<m>

Valid suffix numbers: 2 to 21, 61 to 68, 108 to 118, 151 to 157, 173 to 179 Source waveform of the measurement, see [Chapter 26.4.1,](#page-1301-0) ["Waveform suffix", on page 1302.](#page-1301-0)

<span id="page-1731-0"></span>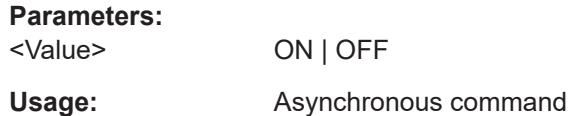

# **REFLevel<m>:AUTO:COUNt** <Value>

Defines the number of histograms from which the average is calculated.

#### Prerequisites:

- [REFLevel<m>:AUTO\[:STATe\]](#page-1730-0) is set to ON
- [REFLevel<m>:LDETection](#page-1727-0) on page 1728 is set to AUTO

#### **Suffix:**

 $<sub>m</sub>$ </sub>

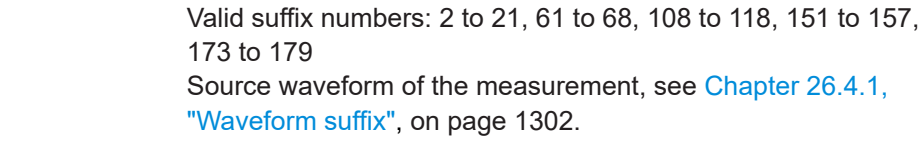

# **Parameters:**

<Value>

**Usage:** Asynchronous command

# **26.17.2.3 Manual configuration**

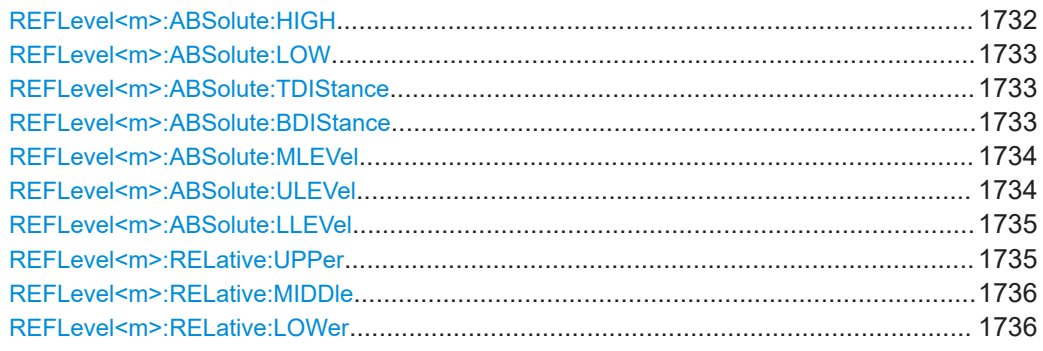

#### **REFLevel<m>:ABSolute:HIGH** <Value>

The signal value that represents a high level.

#### **Suffix:**   $<sub>m</sub>$ </sub>

Valid suffix numbers: 2 to 21, 61 to 68, 108 to 118, 151 to 157, 173 to 179

Source waveform of the measurement, see [Chapter 26.4.1,](#page-1301-0) ["Waveform suffix", on page 1302.](#page-1301-0)

# **Parameters:**

<Value>

<span id="page-1732-0"></span>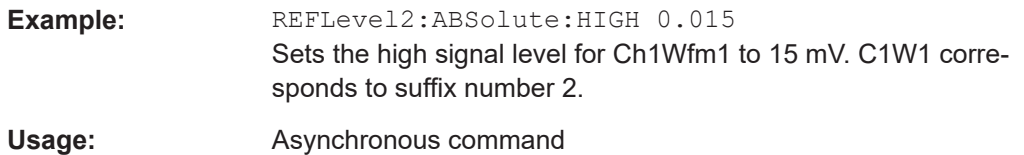

#### **REFLevel<m>:ABSolute:LOW** <Value>

The signal value that represents a low level.

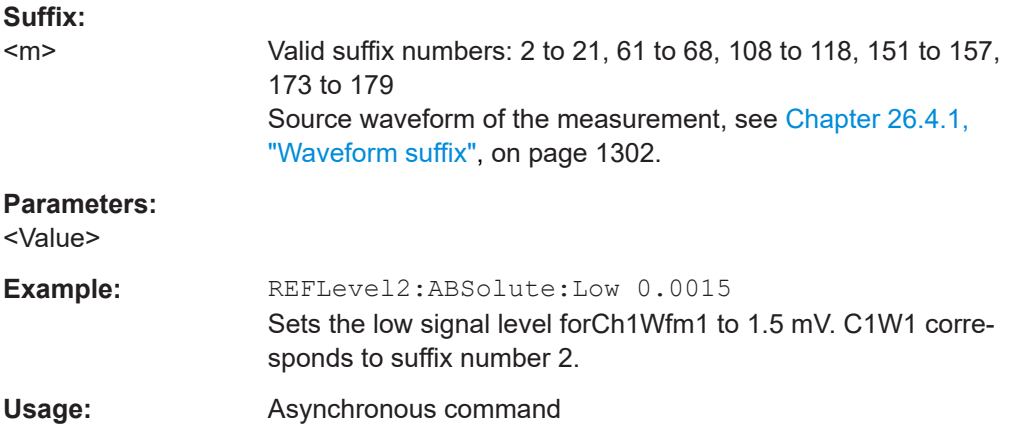

# **REFLevel<m>:ABSolute:TDIStance** <Value>

The distance between the high signal level and the upper reference level.

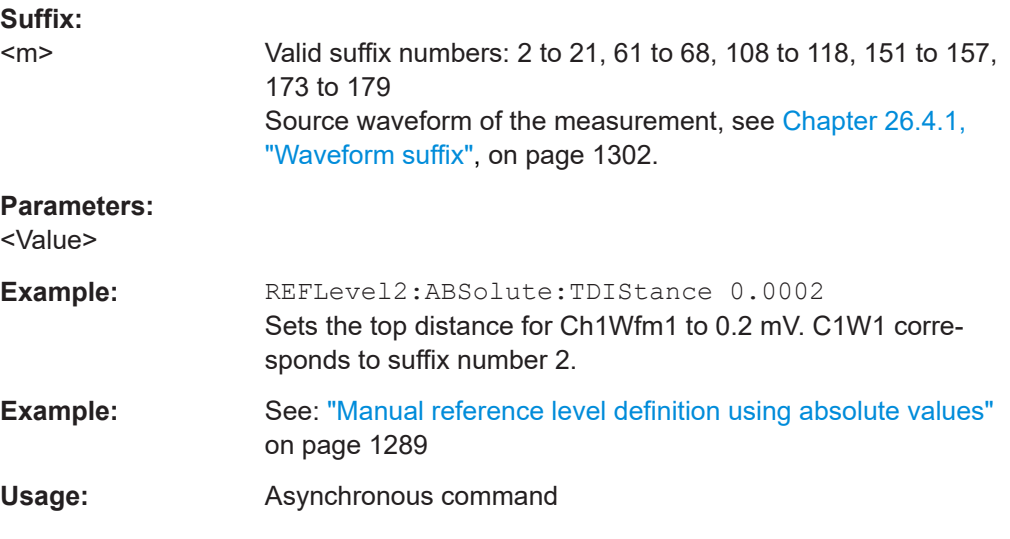

# **REFLevel<m>:ABSolute:BDIStance** <Value>

The distance between the lower reference level and the low signal value.

<span id="page-1733-0"></span>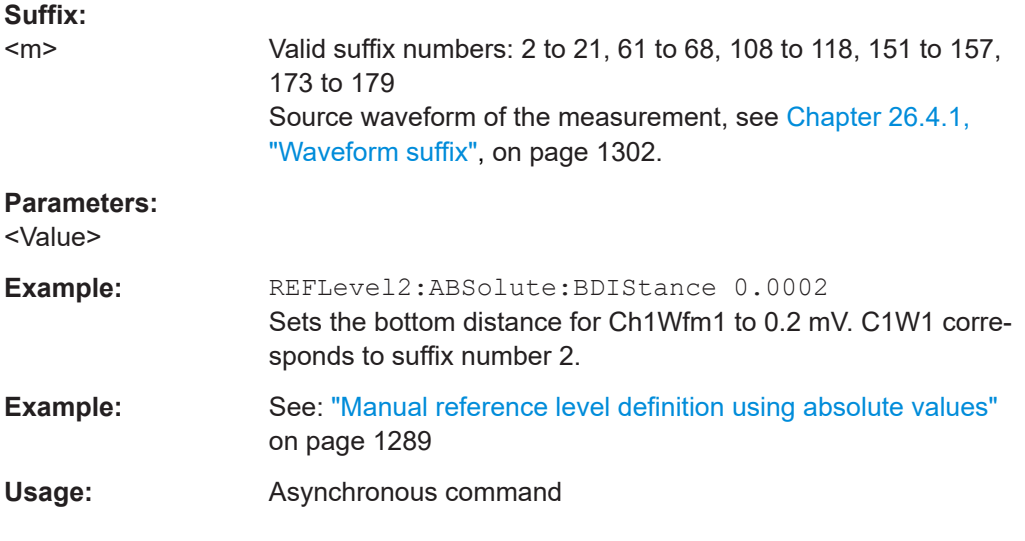

# **REFLevel<m>:ABSolute:MLEVel** <Value>

For user signal level selection, the level is the middle level between high and low signal level. The value is adjusted automatically if you change the high or low signal levels. Vice versa, if you change the middle level, the high and low signal levels are adjusted.

For user reference level selection, the level is the middle level between upper and lower reference level. The value is adjusted automatically if you change the upper or lower reference levels. Vice versa, if you change the middle level, the upper and lower reference levels are adjusted.

#### **Suffix:**

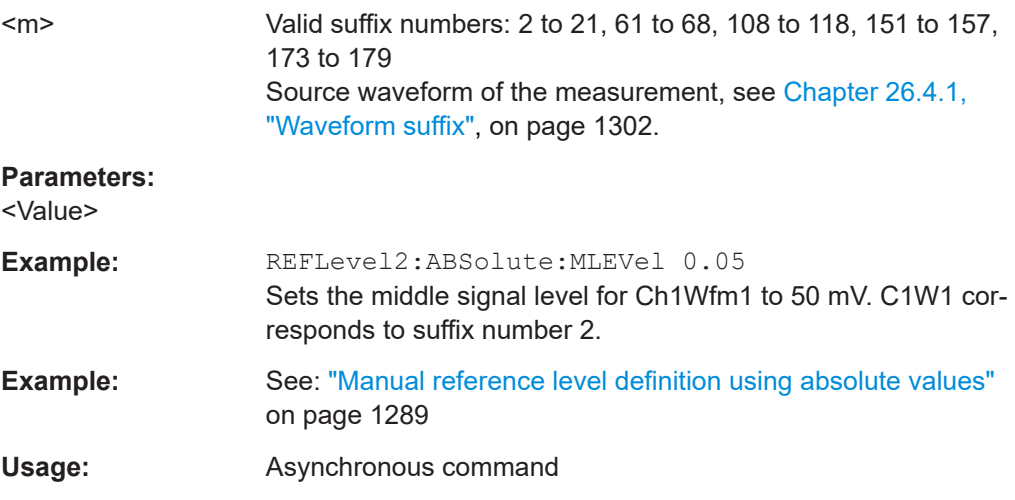

#### **REFLevel<m>:ABSolute:ULEVel** <Value>

The upper reference level, required e.g. to determine a rise.

<span id="page-1734-0"></span>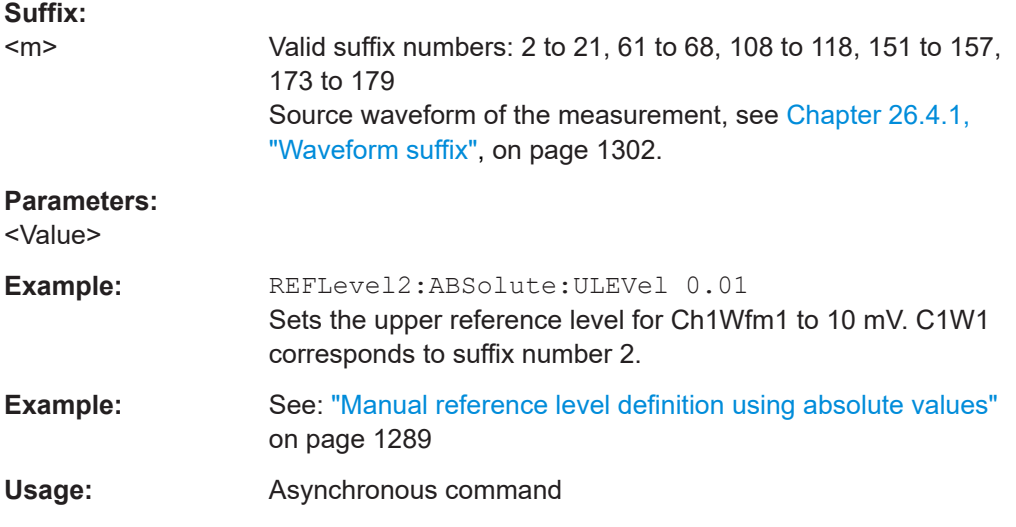

# **REFLevel<m>:ABSolute:LLEVel** <Value>

The lower reference level, required e.g. to determine a fall.

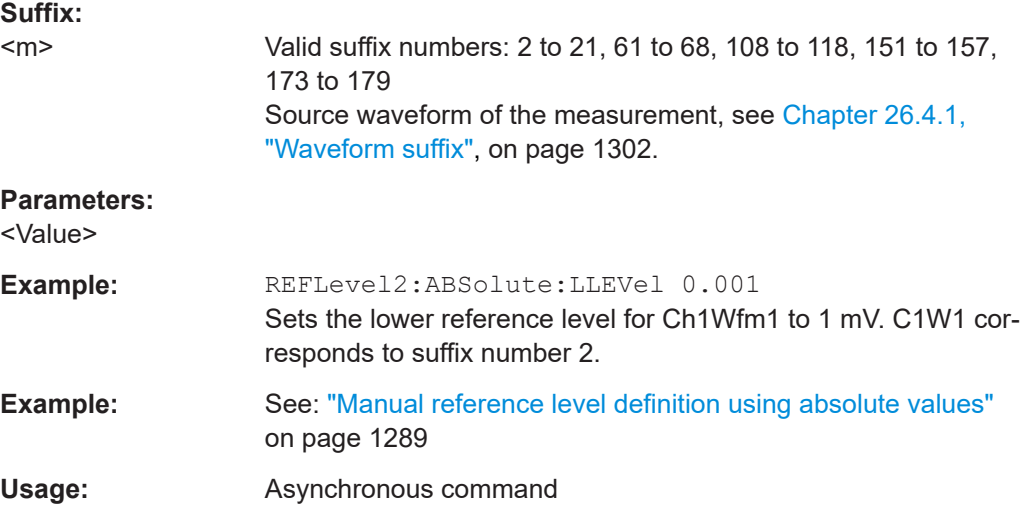

# **REFLevel<m>:RELative:UPPer** <Value>

Sets the upper relative reference level if [REFLevel<m>:RELative:MODE](#page-1728-0) is set to USER.

# **Suffix:**

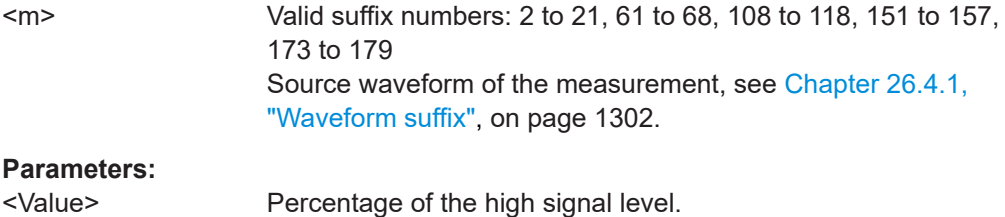

<span id="page-1735-0"></span>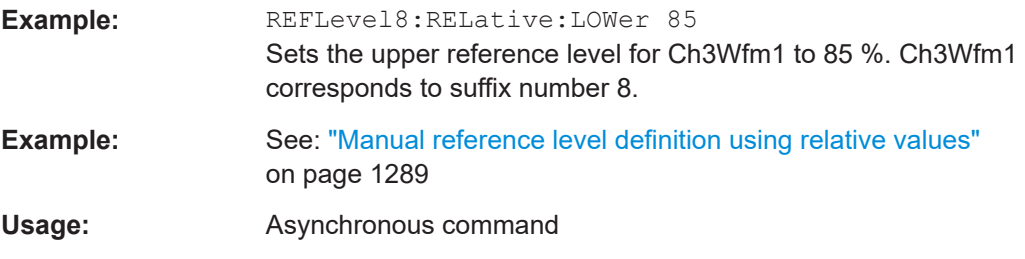

# **REFLevel<m>:RELative:MIDDle** <Value>

Sets the middle relative reference level if [REFLevel<m>:RELative:MODE](#page-1728-0) is set to USER.

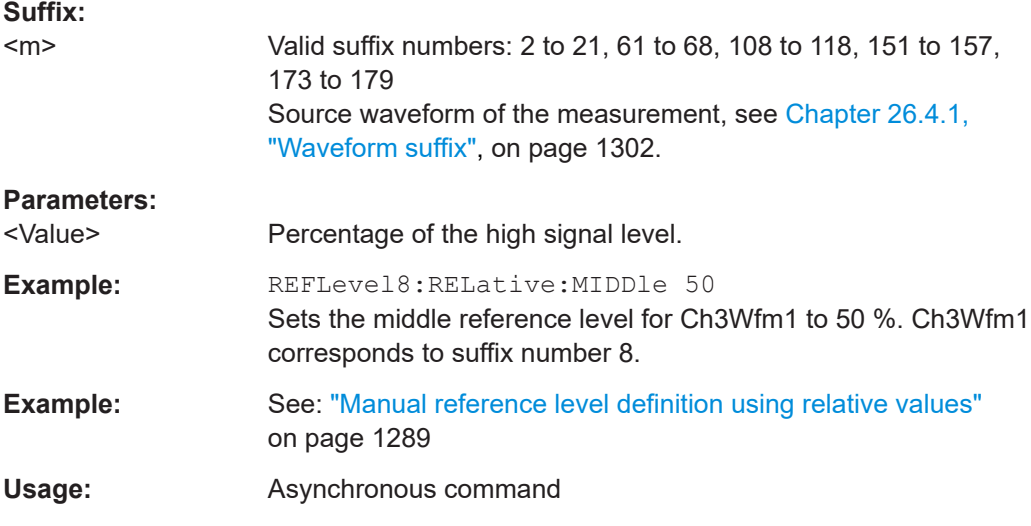

## **REFLevel<m>:RELative:LOWer** <Value>

Sets the lower relative reference level if [REFLevel<m>:RELative:MODE](#page-1728-0) is set to USER.

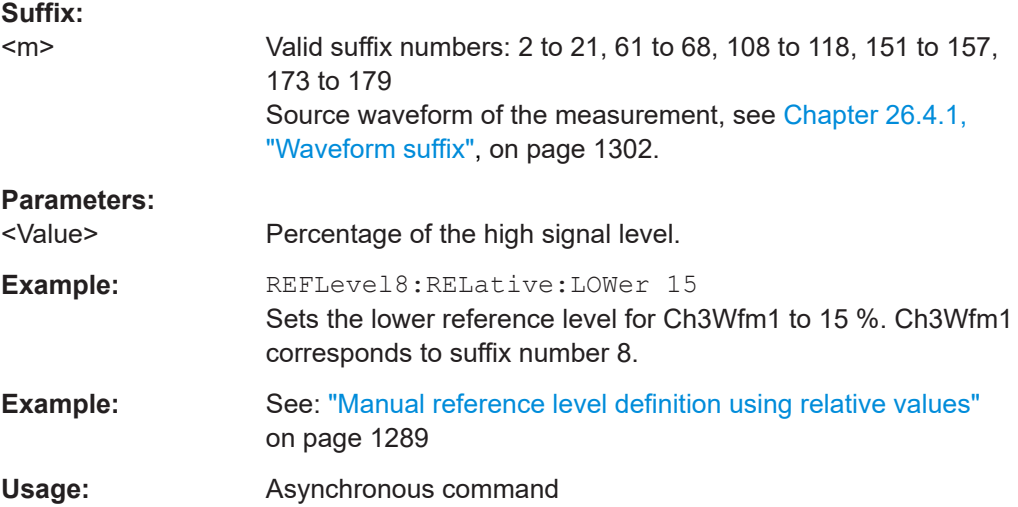

# **26.17.2.4 Hysteresis**

#### **REFLevel<m>:RELative:HYSTeresis** <Value>

Defines a hysteresis for the middle reference level. A rise or fall from the middle reference value that does not exceed the hysteresis is rejected as noise.

#### **Suffix:**

 $<sub>m</sub>$ </sub>

Valid suffix numbers: 2 to 21, 61 to 68, 108 to 118, 151 to 157, 173 to 179 Source waveform of the measurement, see [Chapter 26.4.1,](#page-1301-0) ["Waveform suffix", on page 1302.](#page-1301-0)

# **Parameters:**

<Value>

**Usage:** Asynchronous command

# **26.17.2.5 Tube**

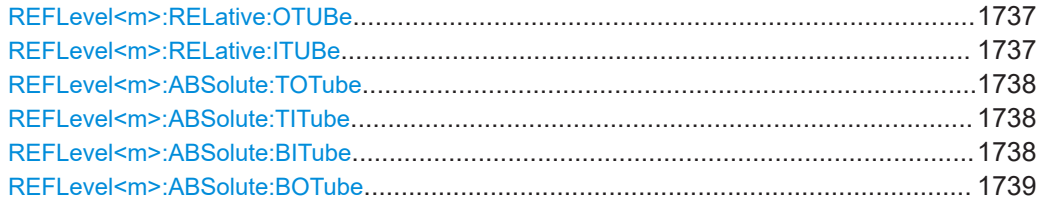

#### **REFLevel<m>:RELative:OTUBe** <Value>

Defines a percentage of the signal level by which the absolute signal level may be larger than the high signal level or lower than the low signal level to be considered high or low, respectively.

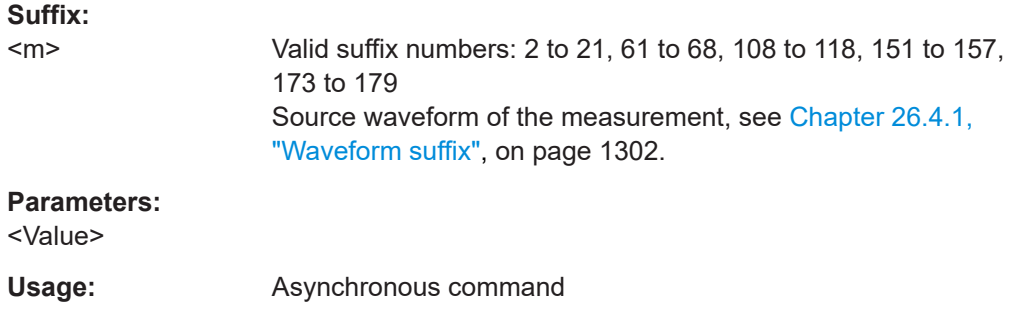

#### **REFLevel<m>:RELative:ITUBe** <Value>

Defines a percentage of the signal level by which the absolute signal level may be higher than the low signal level or lower than the high signal level to be considered low or high, respectively.

<span id="page-1737-0"></span>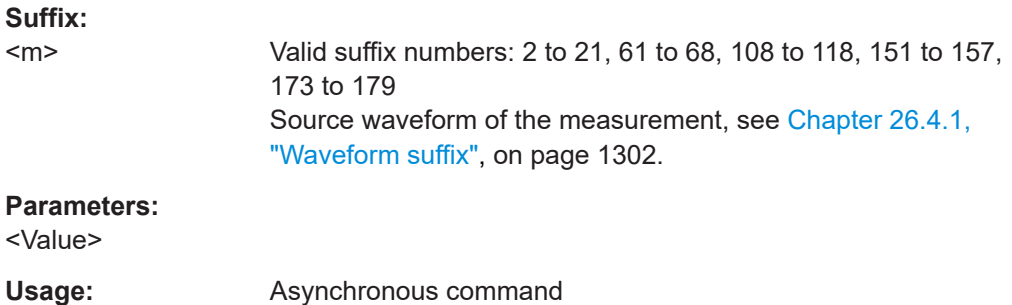

# **REFLevel<m>:ABSolute:TOTube** <Value>

Defines an area above the high signal level which is still considered to be high level.

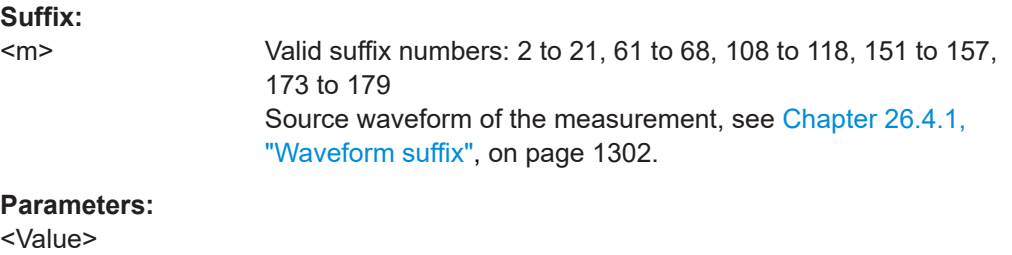

Usage: **Asynchronous command** 

# **REFLevel<m>:ABSolute:TITube** <Value>

Defines an area beneath the high signal level which is still considered to be high level.

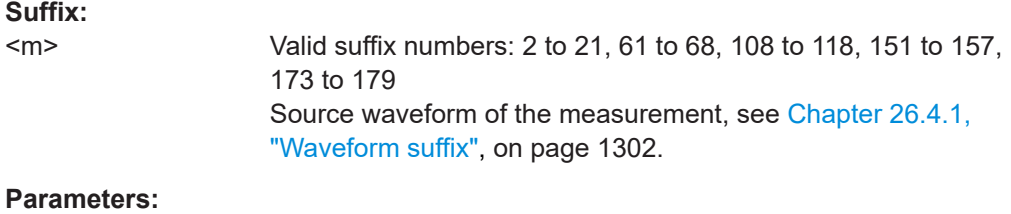

<Value>

**Usage:** Asynchronous command

#### **REFLevel<m>:ABSolute:BITube** <Value>

Defines an area above the low signal level which is still considered to be low level.

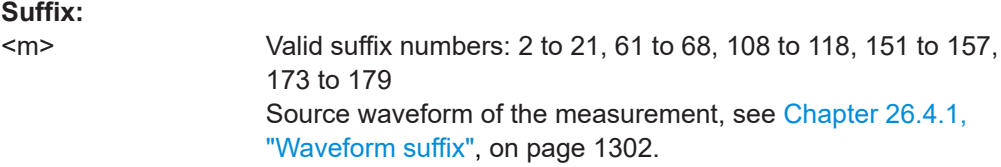

#### **Parameters:**

<Value>

<span id="page-1738-0"></span>**Usage:** Asynchronous command

#### **REFLevel<m>:ABSolute:BOTube** <Value>

Defines an area beneath the low signal level which is still considered to be low level.

**Suffix:** 

 $<sub>m</sub>$ </sub> Valid suffix numbers: 2 to 21, 61 to 68, 108 to 118, 151 to 157, 173 to 179 Source waveform of the measurement, see [Chapter 26.4.1,](#page-1301-0) ["Waveform suffix", on page 1302.](#page-1301-0)

# **Parameters:**

<Value>

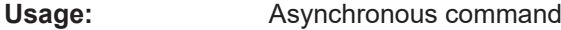

# **26.17.2.6 Results**

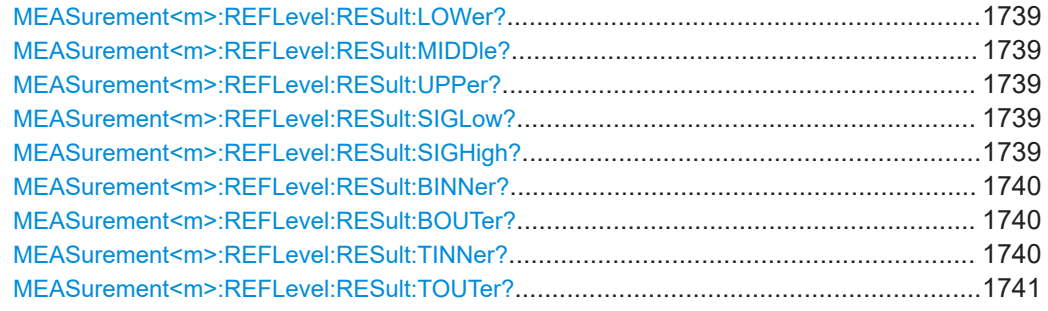

# **MEASurement<m>:REFLevel:RESult:LOWer? MEASurement<m>:REFLevel:RESult:MIDDle? MEASurement<m>:REFLevel:RESult:UPPer?**

Return the lower, middle, and upper reference level, respectively.

# **Suffix:**

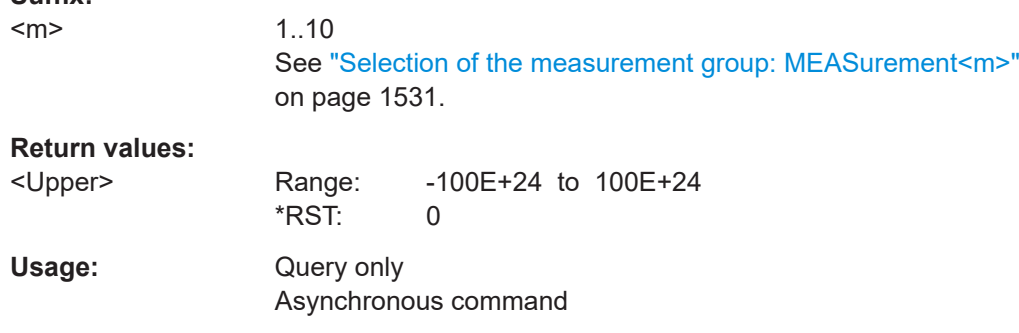

# **MEASurement<m>:REFLevel:RESult:SIGLow? MEASurement<m>:REFLevel:RESult:SIGHigh?**

Return the signal value that represents a low or high level, respectively.

<span id="page-1739-0"></span>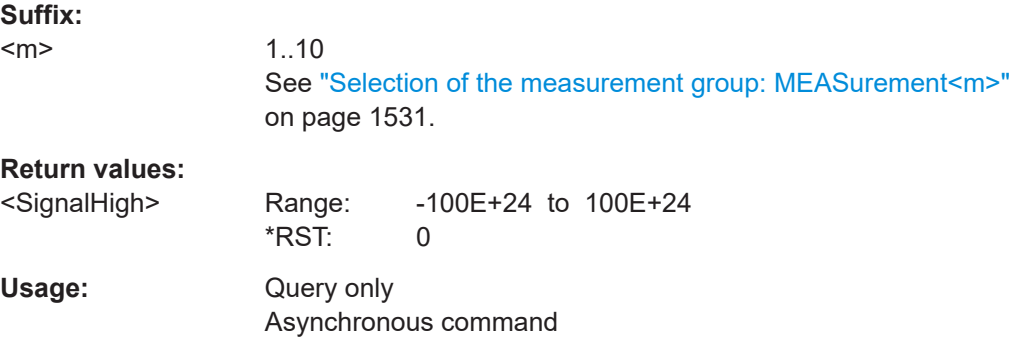

# **MEASurement<m>:REFLevel:RESult:BINNer?**

Returns the area above the low signal level which is still considered to be low level.

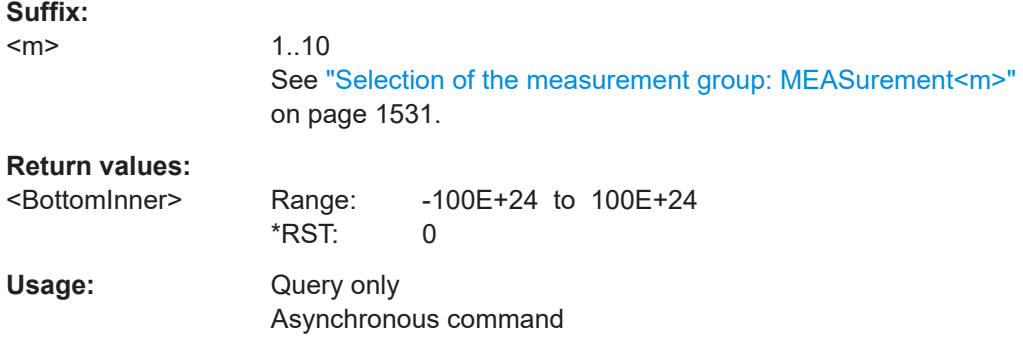

#### **MEASurement<m>:REFLevel:RESult:BOUTer?**

Returns the area beneath the low signal level which is still considered to be low level.

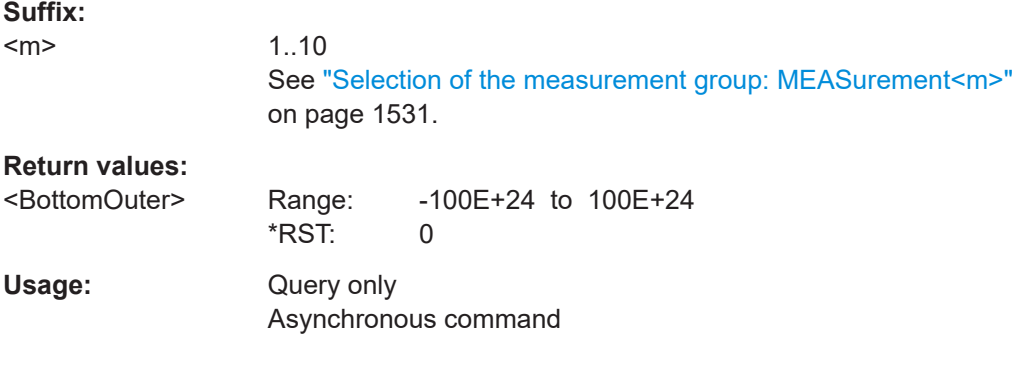

# **MEASurement<m>:REFLevel:RESult:TINNer?**

Returns the area beneath the high signal level which is still considered to be high level.

**Suffix:** 

 $<sub>m</sub>$ </sub>

1..10 See ["Selection of the measurement group: MEASurement<m>"](#page-1530-0) [on page 1531.](#page-1530-0)

<span id="page-1740-0"></span>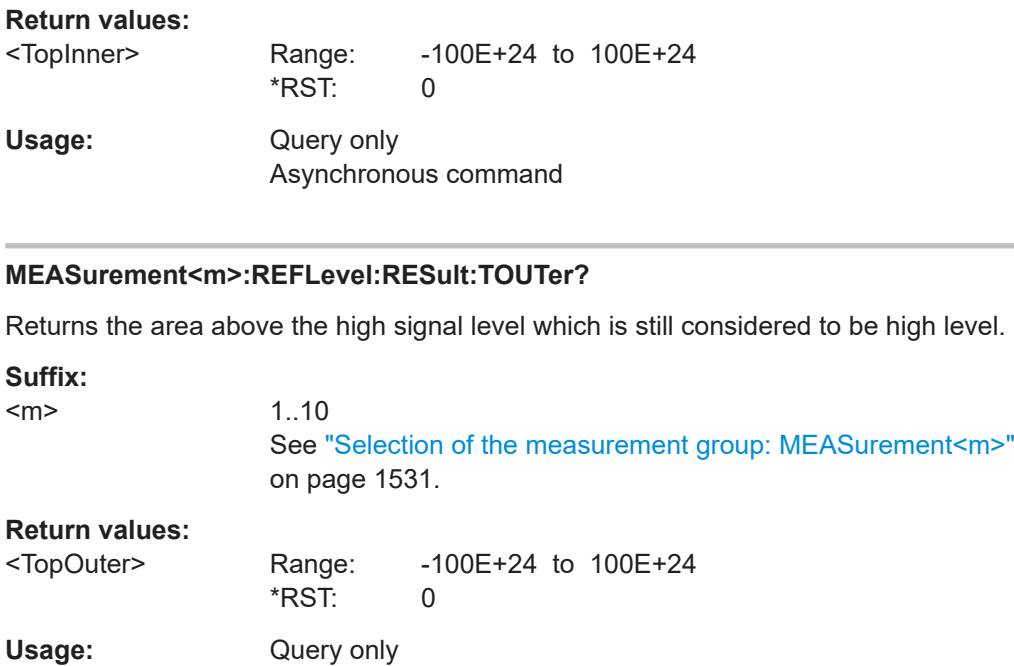

# **26.17.3 Signal anad reference levels for PAM-N signals**

Asynchronous command

Requires option R&S RTP-K135.

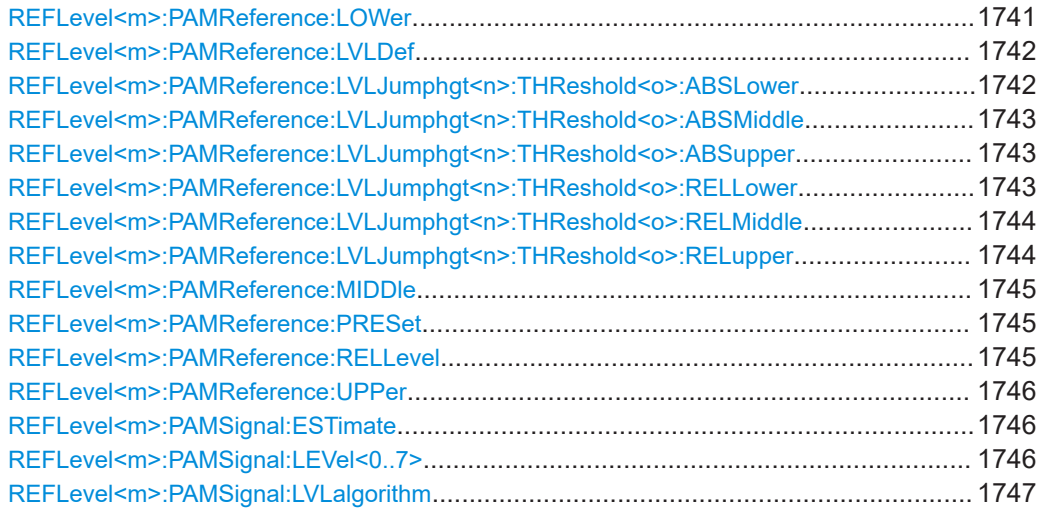

## **REFLevel<m>:PAMReference:LOWer** <DefaultLowRefLev>

Sets the lower relative reference level if REFLevel <m>: PAMReference: RELLevel is set to USER.

<span id="page-1741-0"></span>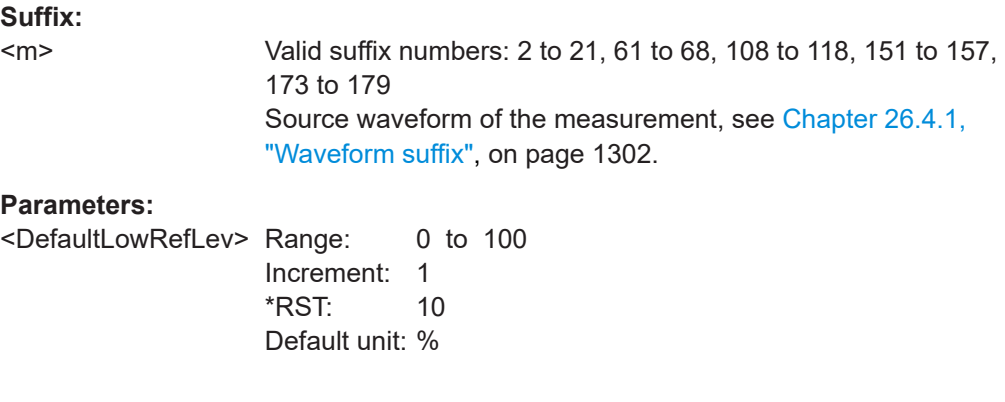

# **REFLevel<m>:PAMReference:LVLDef** <RefLevMd>

Defines whether the reference is configured using absolute or relative values.

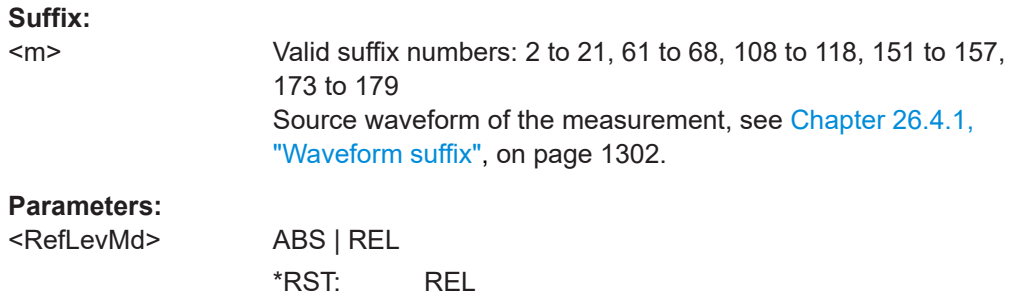

# **REFLevel<m>:PAMReference:LVLJumphgt<n>:THReshold<o>:ABSLower** <AbsLowRefLev>

Sets the lower absolute reference level if REFLevel <m>:PAMReference:LVLDef is set to ABS.

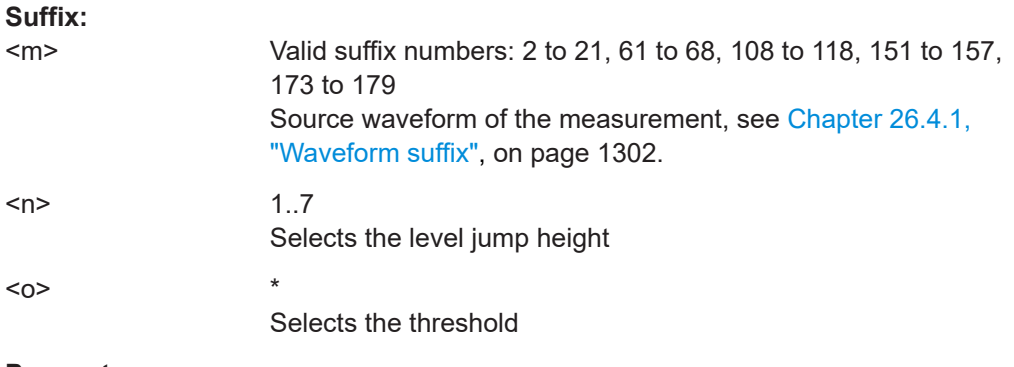

# **Parameters:**

<AbsLowRefLev>

#### <span id="page-1742-0"></span>**REFLevel<m>:PAMReference:LVLJumphgt<n>:THReshold<o>:ABSMiddle** <AbsMidRefLev>

Sets the middle absolute reference level if [REFLevel<m>:PAMReference:LVLDef](#page-1741-0) is set to ABS.

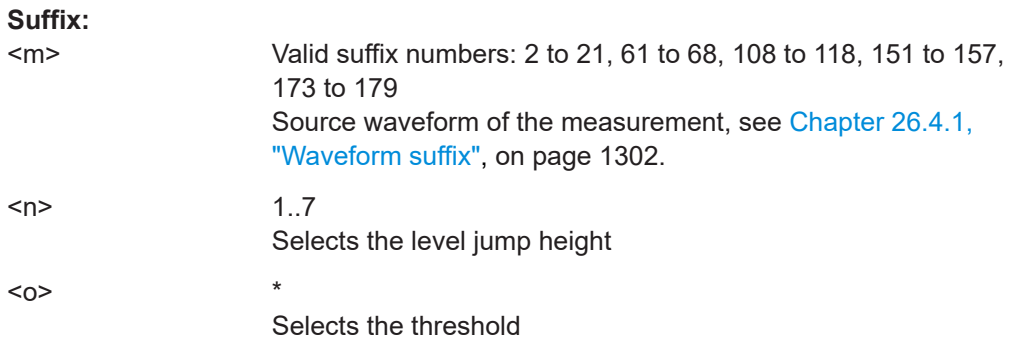

### **Parameters:**

<AbsMidRefLev>

## **REFLevel<m>:PAMReference:LVLJumphgt<n>:THReshold<o>:ABSupper** <AbsUppRefLev>

Sets the upper absolute reference level if [REFLevel<m>:PAMReference:LVLDef](#page-1741-0) is set to ABS.

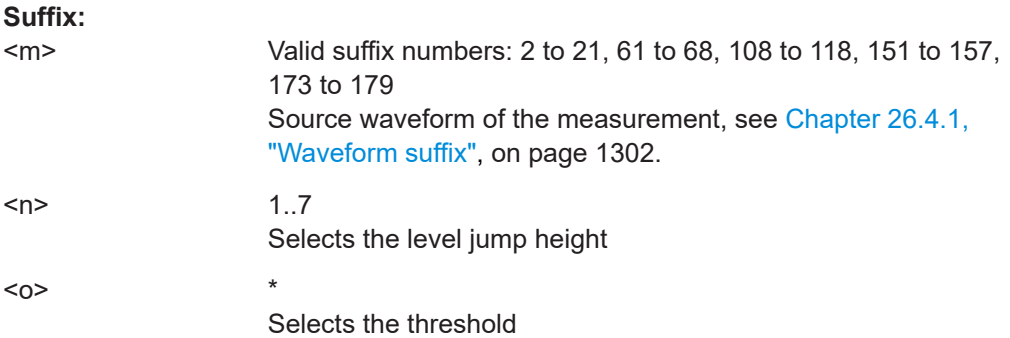

#### **Parameters:**

<AbsUppRefLev>

### **REFLevel<m>:PAMReference:LVLJumphgt<n>:THReshold<o>:RELLower** <RelLowRefLev>

Sets the lower relative reference level if [REFLevel<m>:PAMReference:LVLDef](#page-1741-0) is set to REL.

#### **Suffix:**

 $<sub>m</sub>$ </sub>

Valid suffix numbers: 2 to 21, 61 to 68, 108 to 118, 151 to 157, 173 to 179 Source waveform of the measurement, see [Chapter 26.4.1,](#page-1301-0) ["Waveform suffix", on page 1302.](#page-1301-0)

<span id="page-1743-0"></span>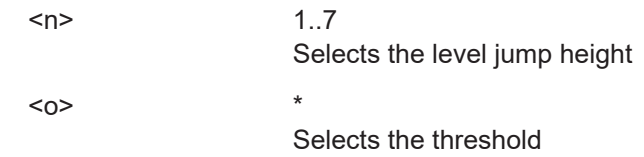

# **Parameters:**

<RelLowRefLev>

# **REFLevel<m>:PAMReference:LVLJumphgt<n>:THReshold<o>:RELMiddle** <RelMidRefLev>

Sets the middle relative reference level if [REFLevel<m>:PAMReference:LVLDef](#page-1741-0) is set to REL.

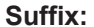

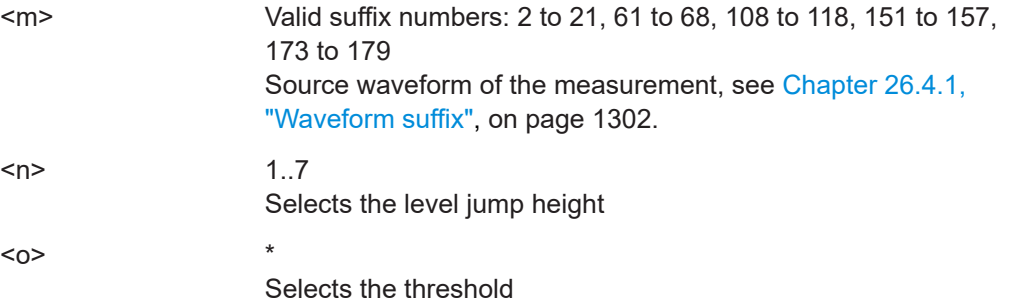

#### **Parameters:**

<RelMidRefLev>

# **REFLevel<m>:PAMReference:LVLJumphgt<n>:THReshold<o>:RELupper** <RelUppRefLev>

Sets the upper relative reference level if [REFLevel<m>:PAMReference:LVLDef](#page-1741-0) is set to REL.

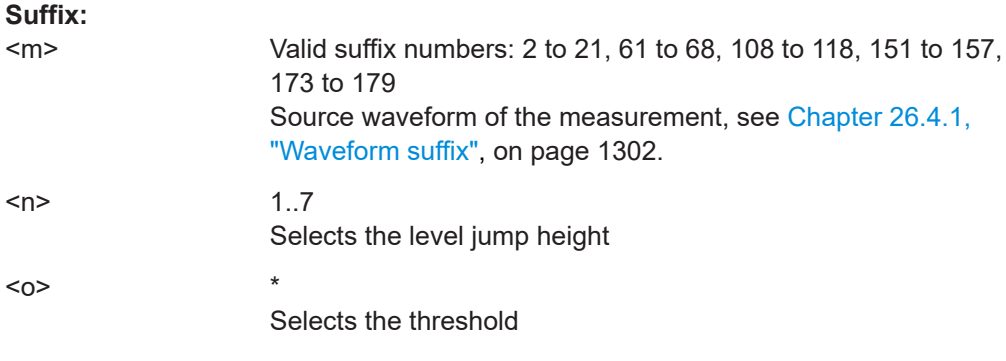

# **Parameters:**

<RelUppRefLev>

#### <span id="page-1744-0"></span>**REFLevel<m>:PAMReference:MIDDle** <DefaultMidRefLev>

Sets the middle relative reference level if REFLevel <m>:PAMReference:RELLevel is set to USER.

**Suffix:** 

 $<sub>m</sub>$ </sub>

Valid suffix numbers: 2 to 21, 61 to 68, 108 to 118, 151 to 157, 173 to 179 Source waveform of the measurement, see [Chapter 26.4.1,](#page-1301-0) ["Waveform suffix", on page 1302.](#page-1301-0)

# **Parameters:**

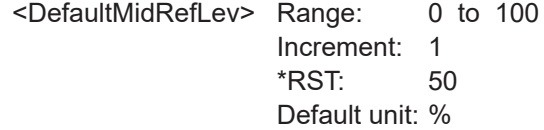

## **REFLevel<m>:PAMReference:PRESet**

Presets the the level jump height dependent reference levels according to the value of the selected REFLevel<m>:PAMReference:RELLevel.

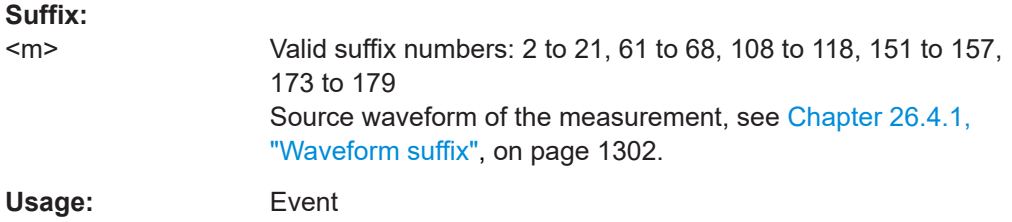

#### **REFLevel<m>:PAMReference:RELLevel** <DefaultRelLevs>

The lower, middle and upper reference levels, defined as percentages of the high signal level.

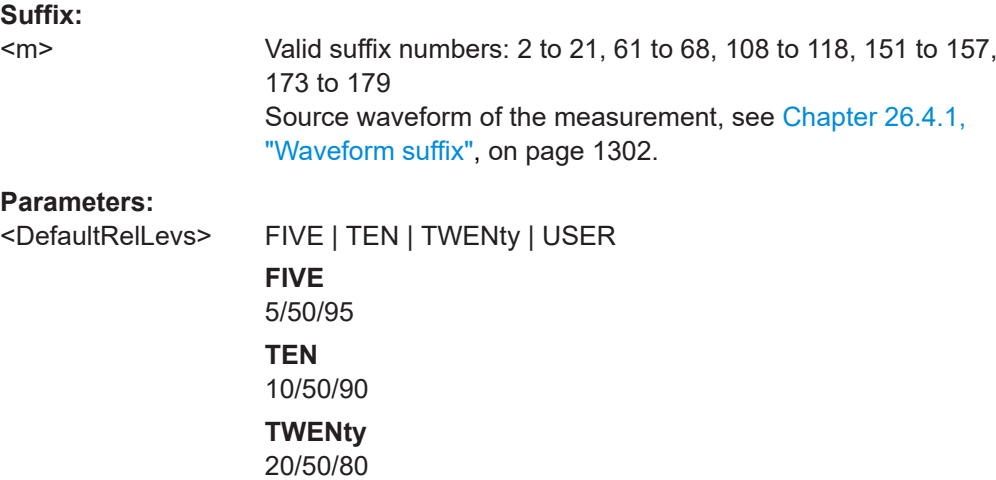

#### **USER**

```
Set the reference levels to individual values with
REFLevel<m>:PAMReference:LOWer, REFLevel<m>:
PAMReference:MIDDle, and REFLevel<m>:
PAMReference:UPPer.
*RST: TEN
```
#### <span id="page-1745-0"></span>**REFLevel<m>:PAMReference:UPPer** <DefaultUppRefLev>

Sets the upper relative reference level if [REFLevel<m>:PAMReference:RELLevel](#page-1744-0) is set to USER.

#### **Suffix:**

 $<sub>m</sub>$ </sub>

Valid suffix numbers: 2 to 21, 61 to 68, 108 to 118, 151 to 157, 173 to 179 Source waveform of the measurement, see [Chapter 26.4.1,](#page-1301-0) ["Waveform suffix", on page 1302.](#page-1301-0)

# **Parameters:**

<DefaultUppRefLev> Range: 0 to 100 Increment: 1 \*RST: 90

Default unit: %

## **REFLevel<m>:PAMSignal:ESTimate**

Starts a software algorithm for the automatic determination of the signal level.

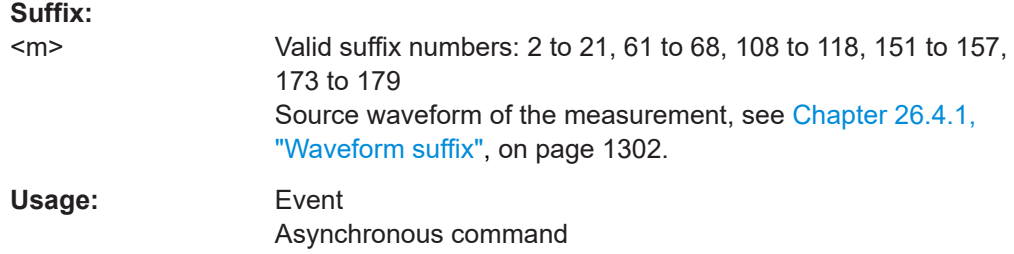

#### **REFLevel<m>:PAMSignal:LEVel<0..7>** <SignalLevel>

Sets the signal levels for the discrete amplitudes that the PAM signal can take based on the digital data being transmitted. The number of signal levels available ,0..7, depends on the PAM order of the signal.

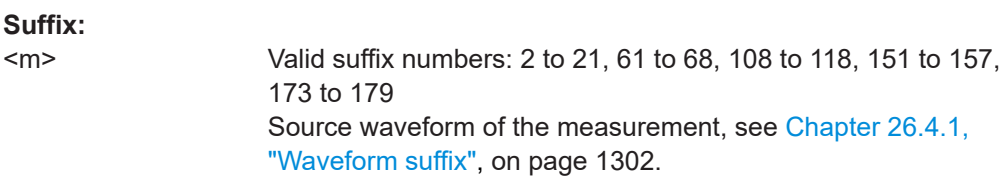

# **Parameters:**

<SignalLevel>

```
Example: The following example sets the signal levels 0 to 3.
                    REFLevel1:PAMSignal:LEVel0 -0.124
                    REFLevel1:PAMSignal:LEVel1 -0.024
                    REFLevel1:PAMSignal:LEVel2 0.024
                    REFLevel1:PAMSignal:LEVel3 0.124
```
# **REFLevel<m>:PAMSignal:LVLalgorithm** <LevDetectAlgorithm>

Selects the algorithm that defines how the signal levels are detected.

#### **Suffix:**

 $<sub>m</sub>$ </sub>

Valid suffix numbers: 2 to 21, 61 to 68, 108 to 118, 151 to 157, 173 to 179 Source waveform of the measurement, see [Chapter 26.4.1,](#page-1301-0) ["Waveform suffix", on page 1302.](#page-1301-0)

# **Parameters:**

<LevDetectAlgorithm>KMEans

\*RST: KMEans

# **26.18 Protocols**

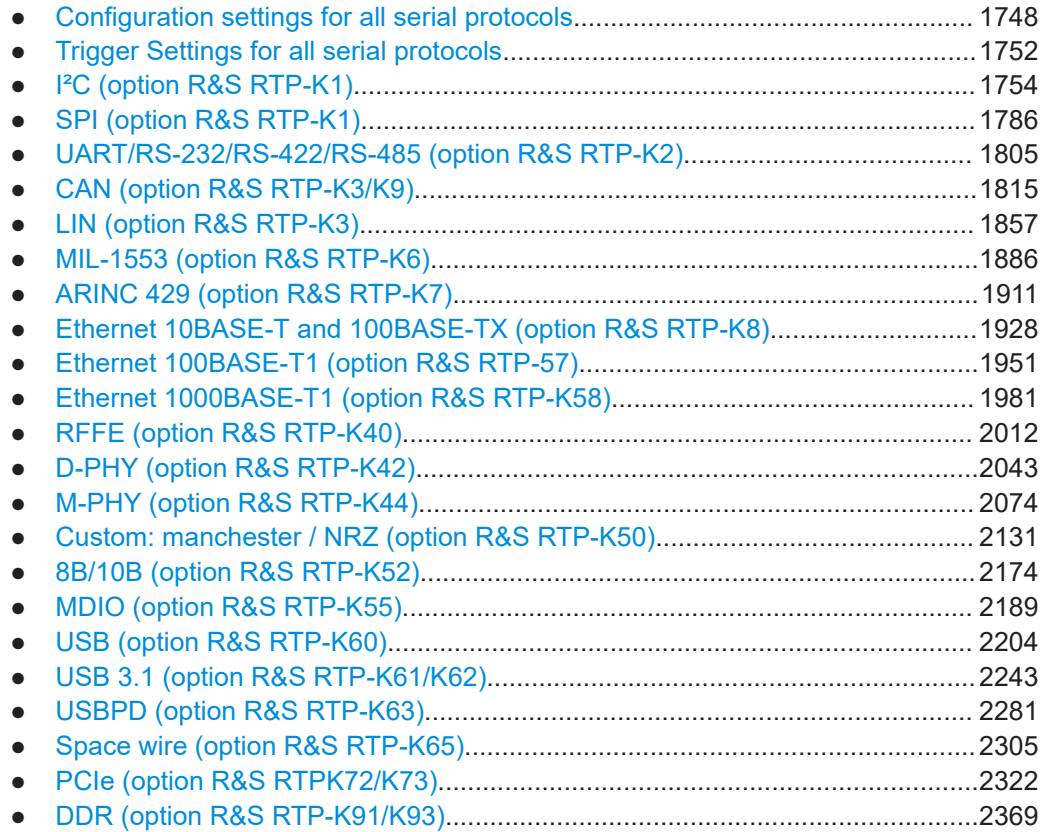

# <span id="page-1747-0"></span>**26.18.1 Configuration settings for all serial protocols**

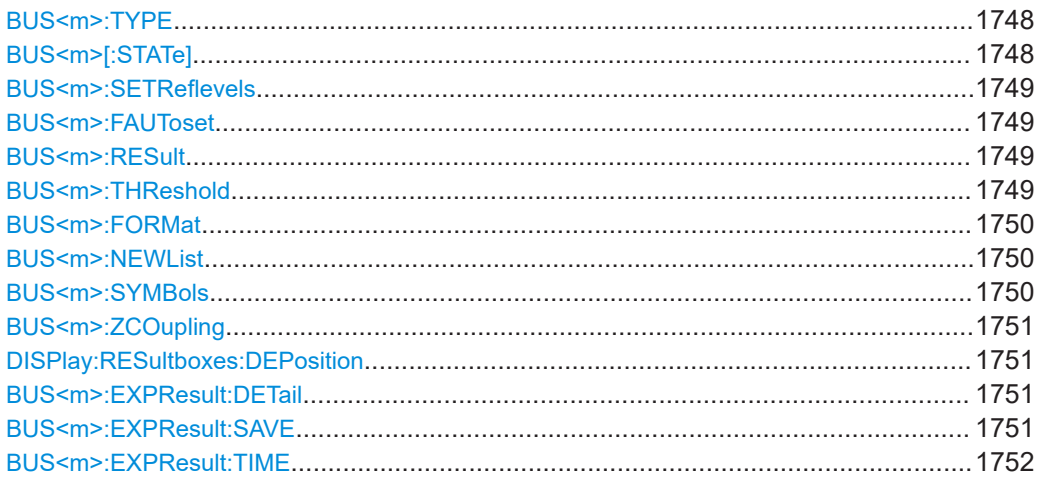

#### **BUS<m>:TYPE** <Type>

Defines the bus or protocol type for analysis. The type of available buses depends on the installed options.

# **Suffix:**

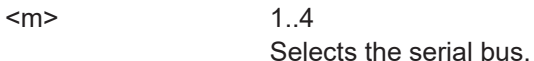

#### **Parameters:**

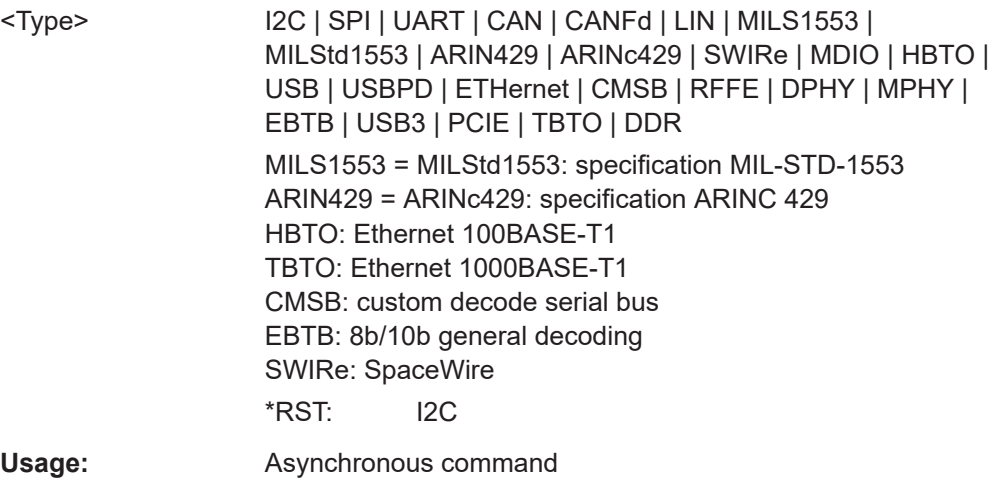

# **BUS<m>[:STATe]** <State>

Enables the decoding of the specified bus.

#### **Suffix:**

 $<sub>m</sub>$ </sub>

1..4 Selects the serial bus.

<span id="page-1748-0"></span>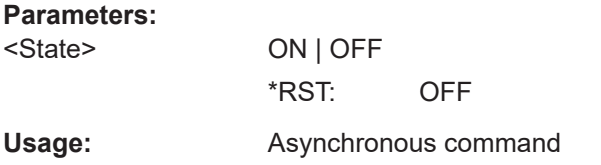

#### **BUS<m>:SETReflevels**

Executes the measurement of reference levels and sets the thresholds to the middle reference level of the measured amplitude.

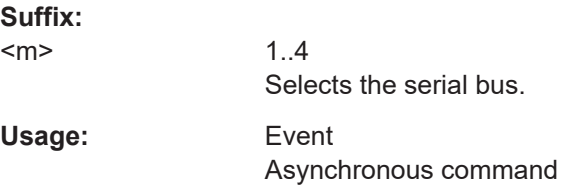

# **BUS<m>:FAUToset**

Starts software algorithms for determining the signal threshold levels and bitrate.

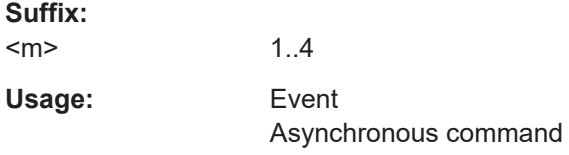

## **BUS<m>:RESult** <ShowResultTable>

Opens a table with decoded data of the serial signal. The function affects all protocol types and requires the option for the analyzed protocol.

**Suffix:**  1..4 Selects the serial bus.

# **Parameters:**

 $<sub>m</sub>$ </sub>

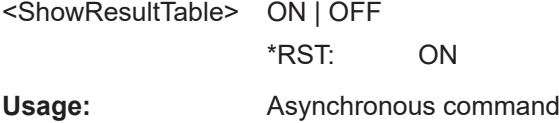

#### **BUS<m>:THReshold** <ShwThresLines>

If ON, the threshold levels are displayed in the diagram.

**Suffix:** 

 $<sub>m</sub>$ </sub>

1..4 Selects the serial bus.

<span id="page-1749-0"></span>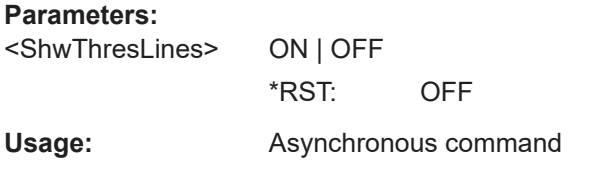

#### **BUS<m>:FORMat** <DataFormat>

Sets the number format for decoded data values of the indicated serial bus. It defines the format in the decode table, and in the combs of the decoded signal on the screen.

## **Suffix:**   $<sub>m</sub>$ </sub>

 $\sim$   $\sim$ 

1..4 Selects the serial bus.

#### **Parameters:**

<DataFormat> HEX | OCT | BIN | ASCII | ASCii | SIGN | USIG ASCII = ASCii USIG = unsigned \*RST: HEX

## **BUS<m>:NEWList** <FileName>

Loads a label list file.

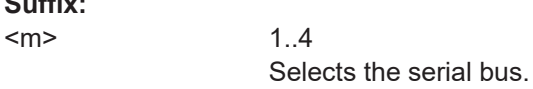

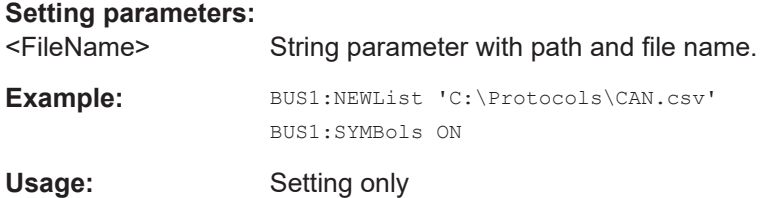

#### **BUS<m>:SYMBols** <UseTranslation>

Activates the lable list to be used for decoding.

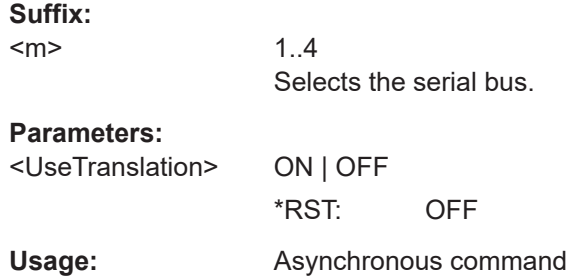

#### <span id="page-1750-0"></span>**BUS<m>:ZCOupling** <ZoomCoupling>

If enabled, the protocol decode zoom and result table are synchronized.

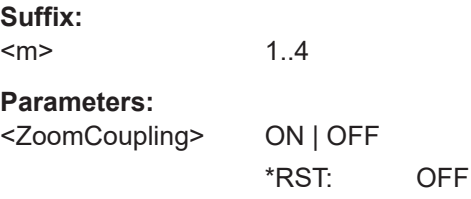

# **DISPlay:RESultboxes:DEPosition** <DecodePosition>

Defines the position of the protocol decode result table on the screen.

#### **Parameters:**

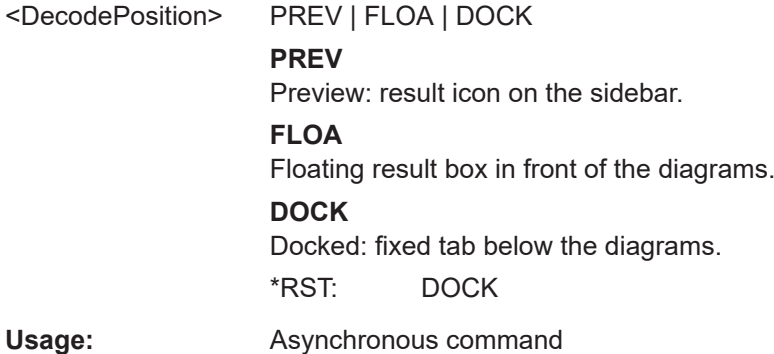

# **BUS<m>:EXPResult:DETail** <XptResDetails>

Includes the detailed results for all frames for the exported protocol results.

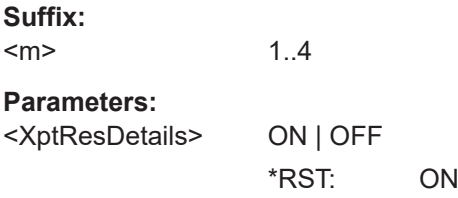

## **BUS<m>:EXPResult:SAVE** <FileName>

Saves the selected results to the indicated file.

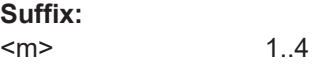

**Setting parameters:**  <FileName>

Usage: Setting only

#### <span id="page-1751-0"></span>**BUS<m>:EXPResult:TIME** <XptResTim>

Includes the frame timing for the exported protocol results.

**Suffix:**   $<sub>m</sub>$ </sub> 1..4 **Parameters:** <XptResTim> ON | OFF \*RST: ON

# **26.18.2 Trigger Settings for all serial protocols**

The following commands are available for all serial protocols that have a protocol trigger.

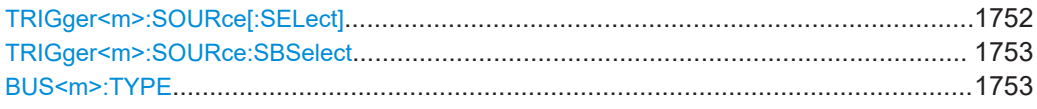

#### **TRIGger<m>:SOURce[:SELect]** <SourceDetailed>

Selects the source of the trigger signal.

# **Suffix:**

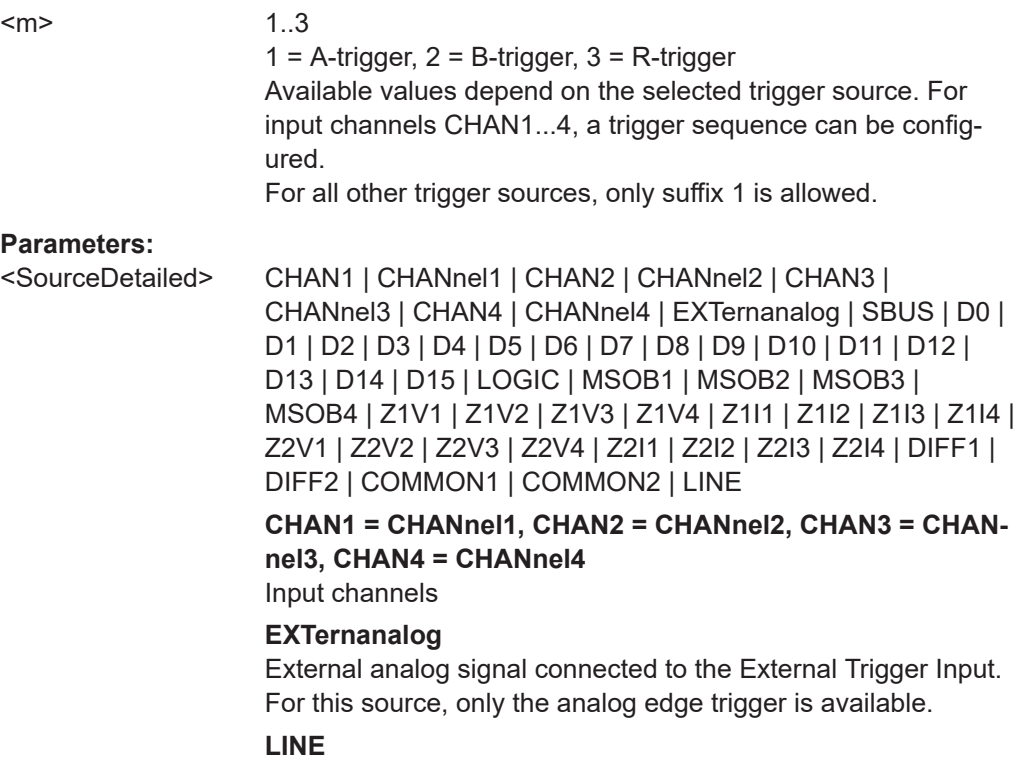

The instrument generates the trigger from the AC power input and synchronizes the signal to the AC power frequency.

# <span id="page-1752-0"></span>**SBUS**

Serial bus

# **D0...D15**

Digital channels (option R&S RTP-B1) See also: [Chapter 26.19.4, "Trigger settings for digital signals](#page-2394-0) [and parallel buses", on page 2395](#page-2394-0)

#### **LOGIc**

Logic combination of digital channels, used as trigger source (option R&S RTP-B1)

**MSOB1 | MSOB2 | MSOB3 | MSOB4** Parallel bus (option R&S RTP-B1)

**Z1V1 | Z1V2 | Z1V3 | Z1V4 | Z1I1 | Z1I2 | Z1I3 | Z1I4 | Z2V1 | Z2V2 | Z2V3 | Z2V4 | Z2I1 | Z2I2 | Z2I3 | Z2I4** Input channels of R&S RT-ZVCmulti-channel power probe. Only available in the A-trigger with trigger type EDGE.

**DIFF1 | DIFF2 | COMMON1 | COMMON2** Differential signals

\*RST: CHAN1

**Usage:** Asynchronous command

# **TRIGger<m>:SOURce:SBSelect** <SerialBus>

Selects the serial bus to be triggered on.

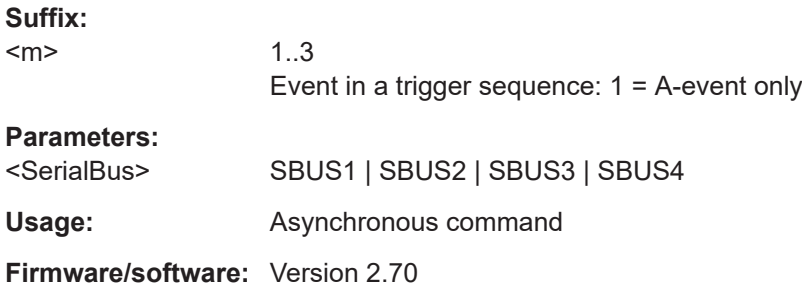

#### **BUS<m>:TYPE** <Type>

Defines the bus or protocol type for analysis. The type of available buses depends on the installed options.

#### **Suffix:**

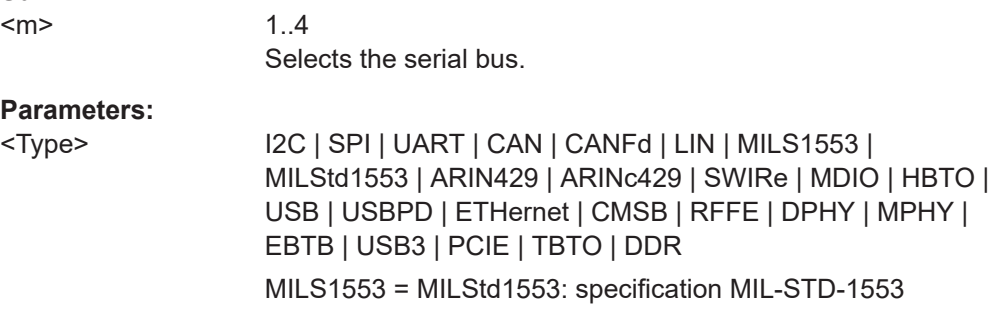

<span id="page-1753-0"></span>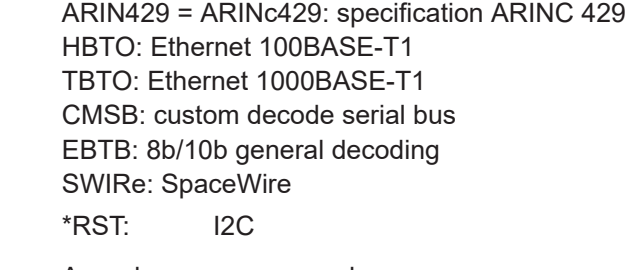

**Usage:** Asynchronous command

# **26.18.3 I²C (option R&S RTP-K1)**

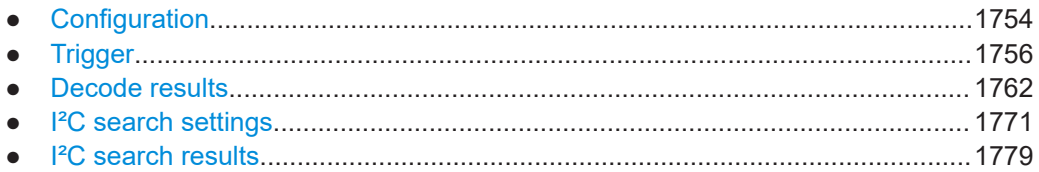

# **26.18.3.1 Configuration**

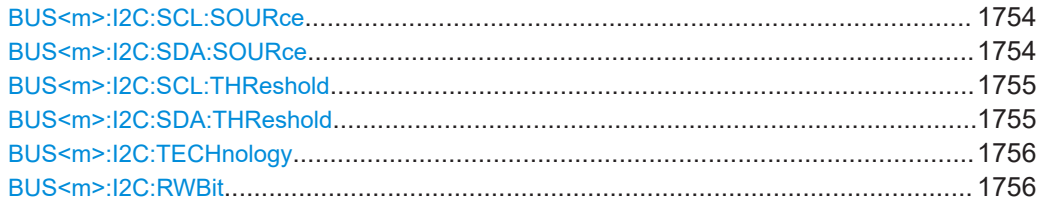

## **BUS<m>:I2C:SCL:SOURce** <SCLSource>

Sets the waveform of the clock line.

#### **Suffix:**   $<sub>m</sub>$ </sub>

1..4 Selects the serial bus.

# **Parameters:**

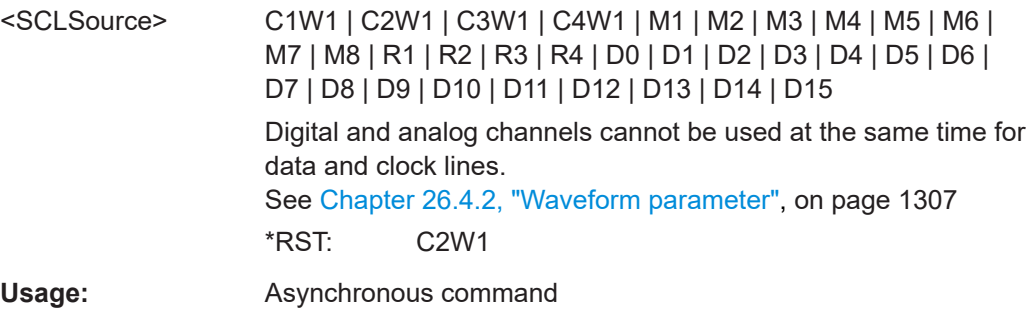

# **BUS<m>:I2C:SDA:SOURce** <SDASource>

Sets the waveform of the data line.

<span id="page-1754-0"></span>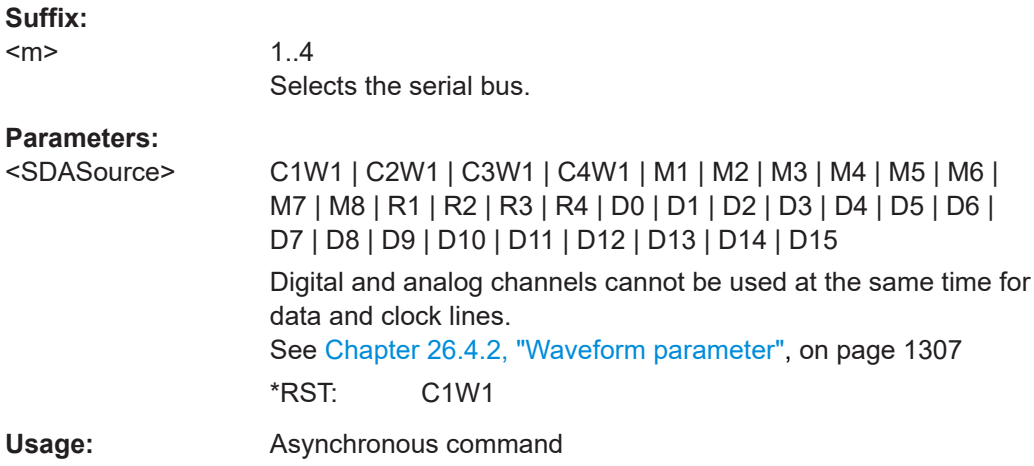

# **BUS<m>:I2C:SCL:THReshold** <SCLThreshold>

Sets a user-defined threshold value for the clock line.

Alternatively, you can set the threshold according to the signal technology with [BUS<m>:I2C:TECHnology](#page-1755-0).

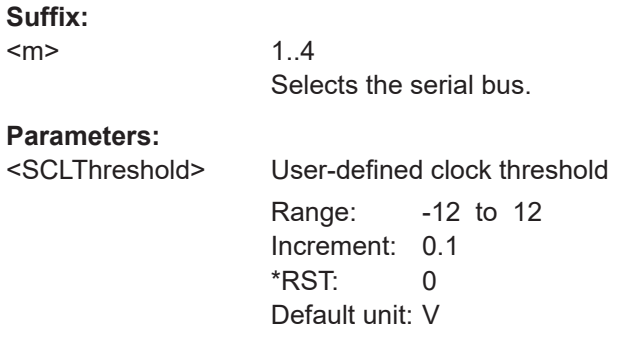

# **BUS<m>:I2C:SDA:THReshold** <SDAThreshold>

Sets a user-defined threshold value for the data line.

Alternatively, you can set the threshold according to the signal technology with [BUS<m>:I2C:TECHnology](#page-1755-0).

#### **Suffix:**

 $<sub>m</sub>$ </sub>

1..4 Selects the serial bus.

#### **Parameters:**

<SDAThreshold> User-defined data threshold Range: -12 to 12 Increment: 0.1 \*RST: 0 Default unit: V

#### <span id="page-1755-0"></span>**BUS<m>:I2C:TECHnology** <Technology>

Sets the threshold voltage clock and data lines as defined for various signal technologies.

#### **Suffix:**

<m>

1..4 Selects the serial bus.

#### **Parameters:**

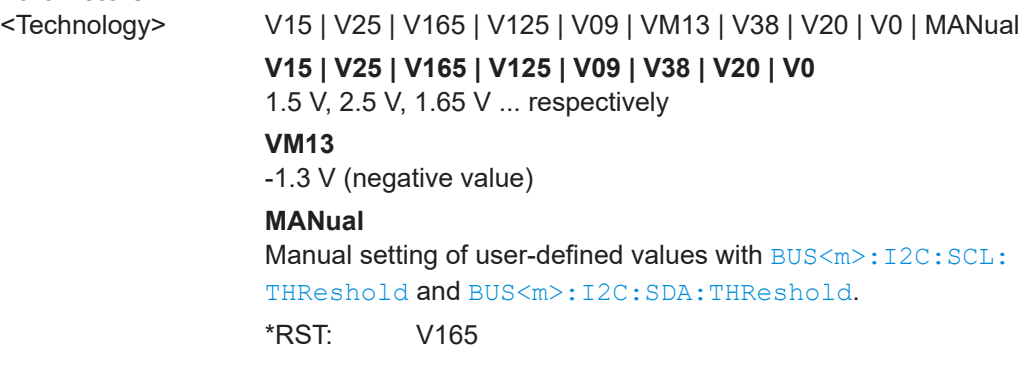

#### **BUS<m>:I2C:RWBit <BusConfig>**

Defines if the R/W bit of a 7-bit address is considered separately or as part of the address. 10-bit addresses are not affected. The setting defines which address lengths are available with [TRIGger<m>:I2C:AMODe](#page-1757-0).

#### **Suffix:**  <m>

1..4 Selects the serial bus.

# **Parameters:**

<BusConfig> SEParate | INADdress **SEParate** 7-bit address and separate R/W bit. **INADdress** 8-bit address with R/W bit included. \*RST: SEParate

# **26.18.3.2 Trigger**

The trigger suffix <m> is always 1 and can be omitted. It selects the trigger event: Only the A-trigger is available for triggering on serial buses.

To trigger on a serial bus, make sure that:

- [TRIGger<m>:SOURce\[:SELect\]](#page-1416-0) is set to SBUS.
- The sources of the serial bus are channel signals: use BUS<m>:...:SOURce commands.
- Decoding is enabled:  $\text{BUS} \le m$ >[:  $\text{STATE}$ ] is set to ON.

<span id="page-1756-0"></span>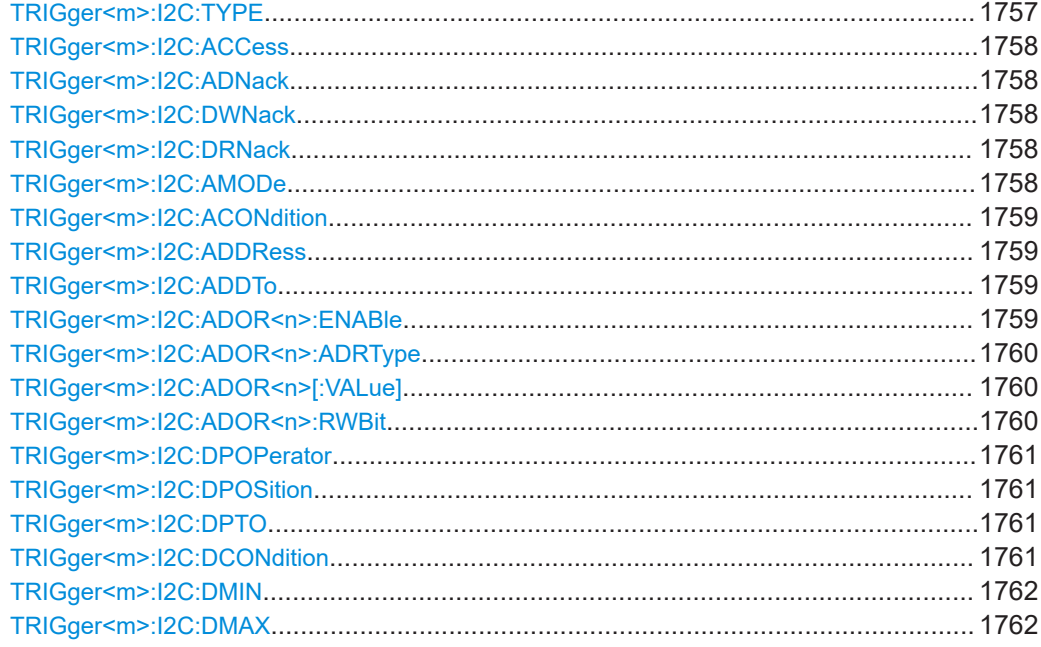

# **TRIGger<m>:I2C:TYPE** <Type>

Selects the trigger type for I²C analysis.

# **Parameters:**

# <Type> STARt | REPStart | STOP | NACK | ADDRess | ADOR | ADAT

# **STARt**

Start condition

# **REPStart**

Repeated start - the start condition occurs without previous stop condition.

# **NACK**

Missing acknowledge bit. To localize specific missing acknowledge bits, use [TRIGger<m>:I2C:ADNack](#page-1757-0), [TRIGger<m>:](#page-1757-0) [I2C:DWNack](#page-1757-0), and [TRIGger<m>:I2C:DRNack](#page-1757-0).

#### **ADDRess**

Triggers on one specific address

# **ADOR**

Triggers on an OR combination with up to four four address conditions.

# **ADAT**

Triggers on a combination of address and data condition.

#### **STOP**

Stop condition, end of frame

\*RST: STARt

**Usage:** Asynchronous command

#### <span id="page-1757-0"></span>**TRIGger<m>:I2C:ACCess** <RWBitAddress>

Sets the trigger condition for the R/W bit - the transfer direction of the data.

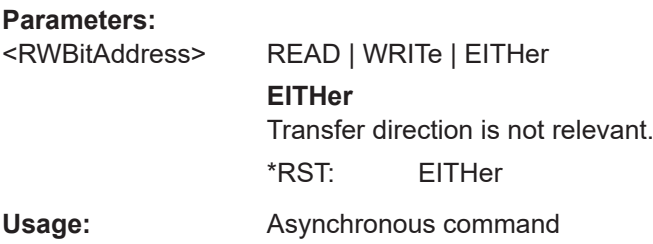

#### **TRIGger<m>:I2C:ADNack** <AddressNack>

Triggers if the address acknowledge bit is missing - no slave recognizes the address.

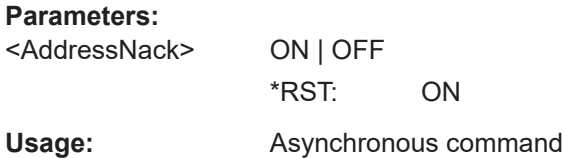

# **TRIGger<m>:I2C:DWNack** <DataWriteNack>

Triggers if a date acknowledge bit is missing - the addressed slave does not accept the data.

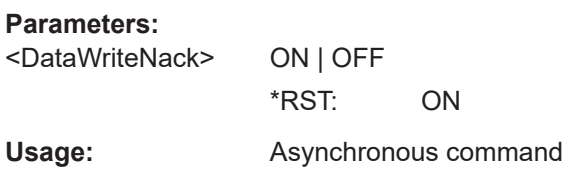

#### **TRIGger<m>:I2C:DRNack** <DataReadNack>

Triggers on the end of the read process when the master reads data from the slave. This Nack is sent according to the protocol definition, it is not an error.

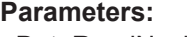

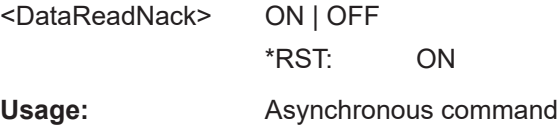

#### **TRIGger<m>:I2C:AMODe** <AddressType>

Sets the address length. The setting affects the address input with  $\text{TRIGger} \leq m$  $:12 \text{C}$ : [ADDRess](#page-1758-0) and [TRIGger<m>:I2C:ADDTo](#page-1758-0).

#### **Parameters:**

<AddressType> BIT7 | BIT7\_RW | BIT10 | ANY

#### <span id="page-1758-0"></span>**BIT7**

Enter the 7 address bits. Only available if [BUS<m>:I2C:RWBit](#page-1755-0) [SEParate](#page-1755-0) is set.

# **BIT7\_RW**

Enter 7 address bits and the R/W bit. Only available if  $\texttt{BUS}$  : [I2C:RWBitINADdress](#page-1755-0) is set.

## **BIT10**

10-bit address

#### **ANY**

Only available for trigger type "Address + data" ([TRIGger<m>:](#page-1756-0) [I2C:TYPE ADAT](#page-1756-0)). Used to trigger on data only, regardless of the address.

\*RST: BIT7

**Usage:** Asynchronous command

#### **TRIGger<m>:I2C:ACONdition** <AddressOperator>

Sets the operator to set a specific address or an address range. The address values are set with TRIGger<m>:I2C:ADDRess and TRIGger<m>:I2C:ADDTo.

#### **Parameters:**

<AddressOperator> EQUal | NEQual | LTHan | LETHan | GTHan | GETHan | INRange | OORange \*RST: EQUal

#### **TRIGger<m>:I2C:ADDRess** <Address>

Triggers on the specified slave address, or sets the the start value of an address range depending on the condition set with TRIGger<m>:I2C:ACONdition.

#### **Parameters:**

<Address> Numeric or string pattern, see [Chapter 26.4.6, "Bit pattern](#page-1309-0) [parameter", on page 1310](#page-1309-0).

#### **TRIGger<m>:I2C:ADDTo** <AddressTo>

Sets the the end value of an address range if the condition is set to an address range with TRIGger<m>:I2C:ACONdition.

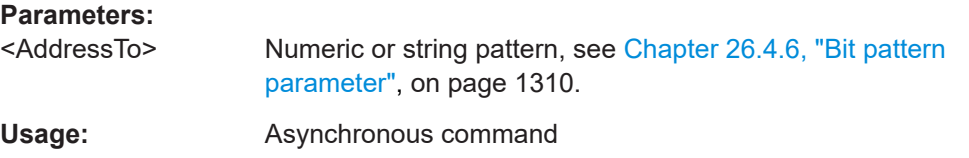

#### **TRIGger<m>:I2C:ADOR<n>:ENABle** <UseAddress>

Includes the indicated ADOR address in the "address OR" trigger condition.

<span id="page-1759-0"></span>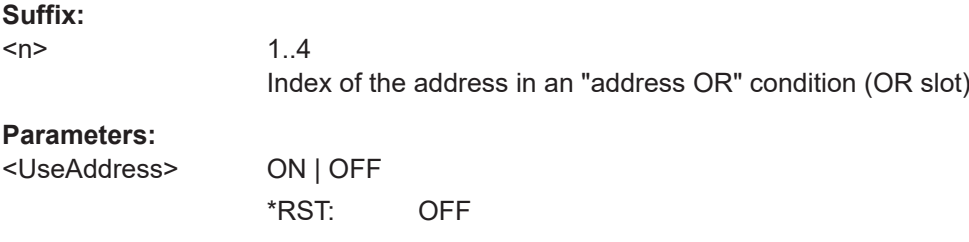

# **TRIGger<m>:I2C:ADOR<n>:ADRType** <AddressType>

Sets the address type for the indicated ADOR address in the "address OR" trigger condition.

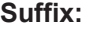

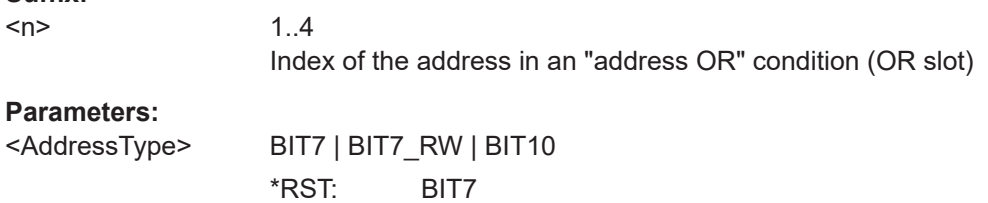

# **TRIGger<m>:I2C:ADOR<n>[:VALue]** <Address>

Defines the address pattern of the indicated ADOR address in the "address OR" trigger condition.

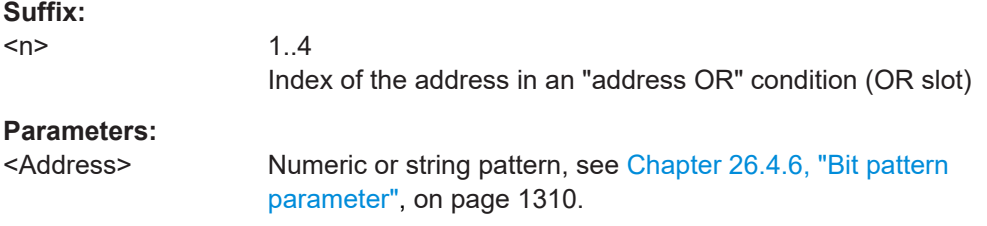

#### **TRIGger<m>:I2C:ADOR<n>:RWBit** <RWBit>

Defines the R/W bit of the indicated ADOR address in the "address OR" trigger condition.

# **Suffix:**

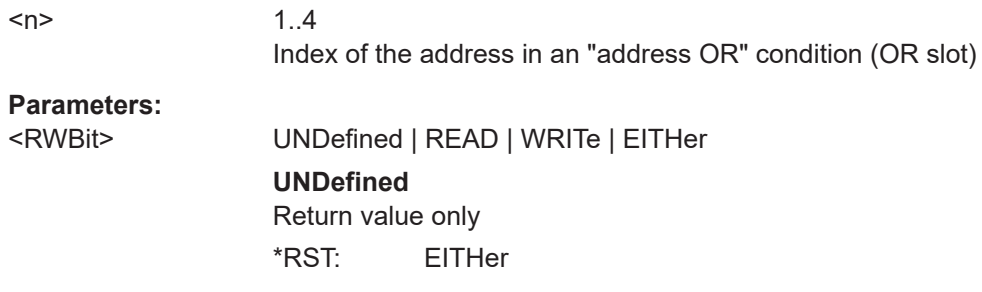

#### <span id="page-1760-0"></span>**TRIGger<m>:I2C:DPOPerator** <DataPosOperator>

Sets the operator for the data position. You can defined an exact position, or a position range.

#### **Parameters:**

<DataPosOperator> ANY | OFF | EQUal | GETHan | INRange | RANGe

## **ANY = OFF**

The position of the required pattern is not relevant.

#### **EQUal | GETHan**

Equal, Greater or equal than. These conditions require one data position to be set with TRIGger<m>:I2C:DPOSition.

#### **INRange = RANGe**

In range: Set the minimum and maximum value of the range with TRIGger<m>:I2C:DPOSition and TRIGger<m>:I2C:DPTO.

\*RST: ANY

#### **TRIGger<m>:I2C:DPOSition** <DataPosition>

Sets the number of data bytes before the first byte of interest. These bytes are ignored.

#### **Parameters:**

<DataPosition> The index 0 is associated with the first data byte. Range: 0 to 4095 Increment: 1 \*RST: 0

#### **TRIGger<m>:I2C:DPTO** <DataPositionTo>

Defines the last byte of interest, if  $TRIGger\langle m \rangle$ : I2C: DPOPerator is set to RANGe.

# **Parameters:**

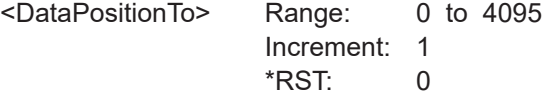

#### **TRIGger<m>:I2C:DCONdition** <DataOperator>

Sets the operator to set a specific data value or a data range.

#### **Parameters:**

<DataOperator> EQUal | NEQual | LTHan | LETHan | GTHan | GETHan | INRange | OORange \*RST: EQUal

#### <span id="page-1761-0"></span>**TRIGger<m>:I2C:DMIN** <Data>

Specifies the data bit pattern, or sets the the start value of a data pattern range.. Enter the bytes in msb first bit order. The maximum pattern length is 64 bit. Waveform data is compared with the pattern byte-by-byte.

# **Parameters:**

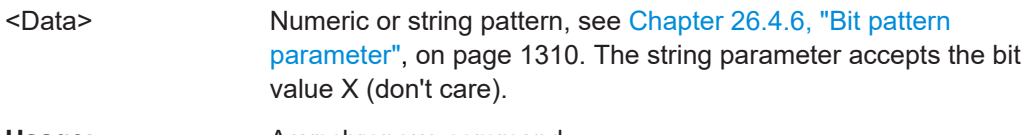

**Usage:** Asynchronous command

# **TRIGger<m>:I2C:DMAX** <DataTo>

Sets the the end value of an data range if  $\texttt{TRIGger} \textless m\textless i2C:DCONdition}$  is set to INRange or OORange.

#### **Parameters:**

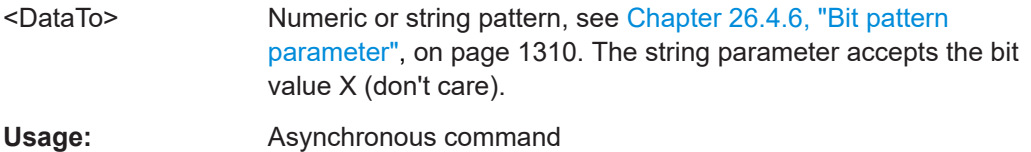

#### **26.18.3.3 Decode results**

To load and acivate a label list, use:

- [BUS<m>:NEWList](#page-1749-0) on page 1750
- [BUS<m>:SYMBols](#page-1749-0) on page 1750

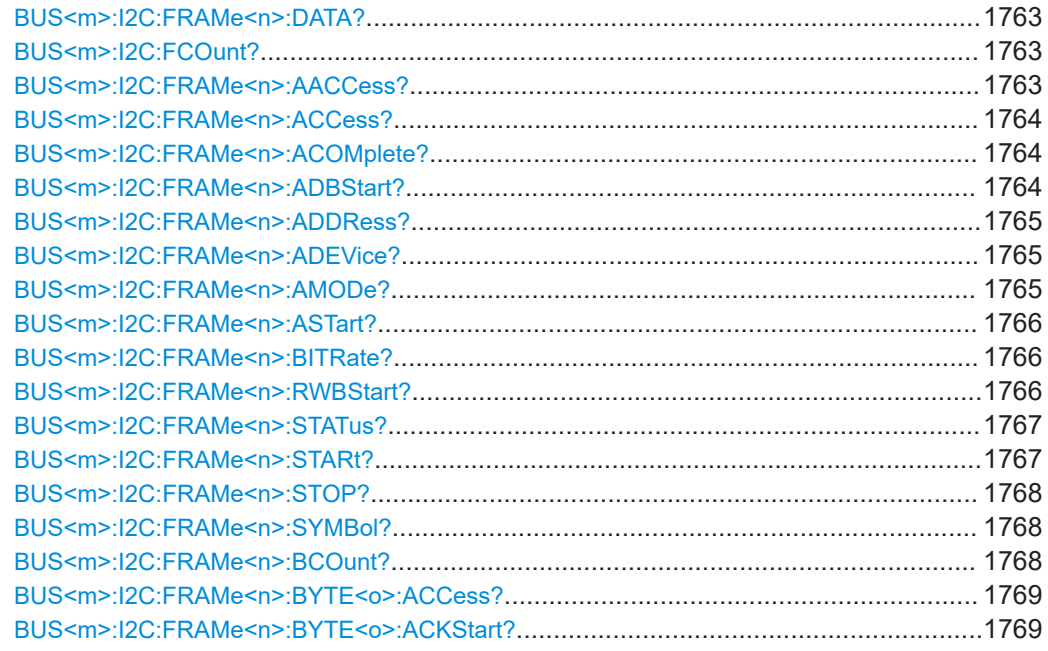

<span id="page-1762-0"></span>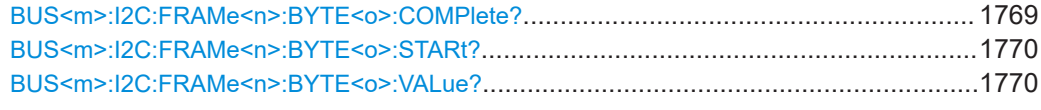

# **BUS<m>:I2C:FRAMe<n>:DATA?**

Returns the data words of the specified frame.

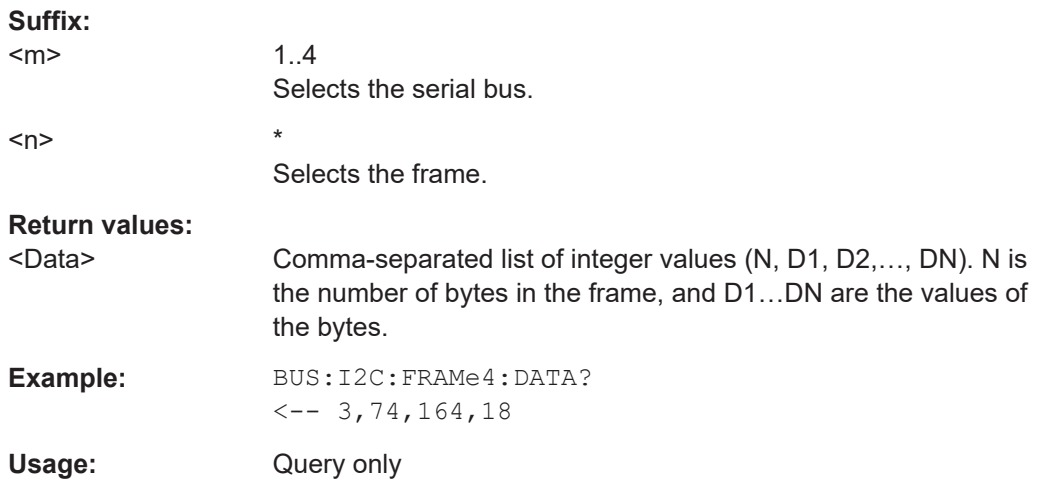

# **BUS<m>:I2C:FCOunt?**

Returns the number of decoded frames.

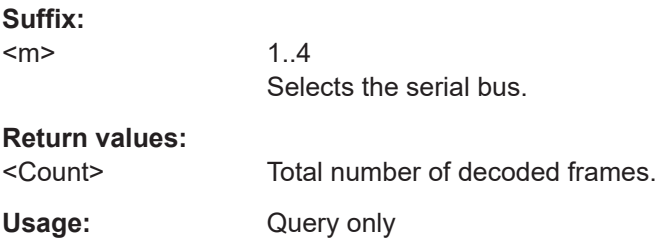

# **BUS<m>:I2C:FRAMe<n>:AACCess?**

Returns the address acknowledge bit value for the indicated frame.

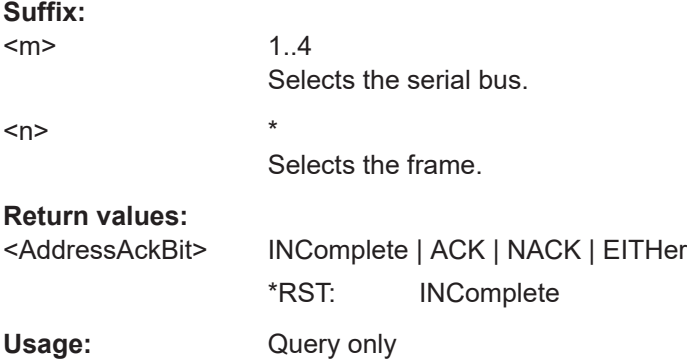

## <span id="page-1763-0"></span>**BUS<m>:I2C:FRAMe<n>:ACCess?**

Returns the value of the R/W bit of the indicated frame.

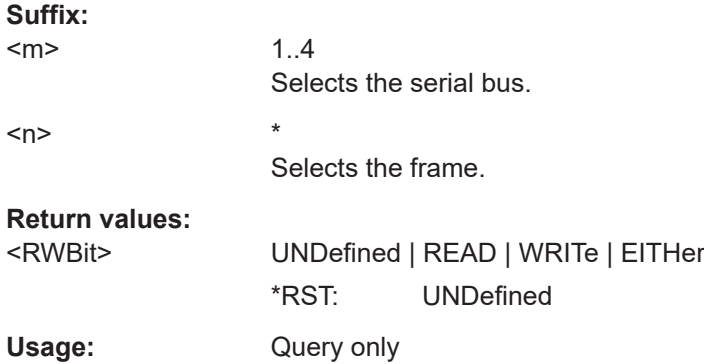

# **BUS<m>:I2C:FRAMe<n>:ACOMplete?**

Returns if the address is completely contained in the acquisition.

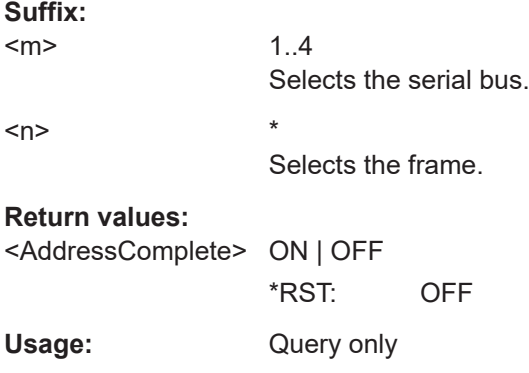

# **BUS<m>:I2C:FRAMe<n>:ADBStart?**

Returns the start time of the address acknowledge bit.

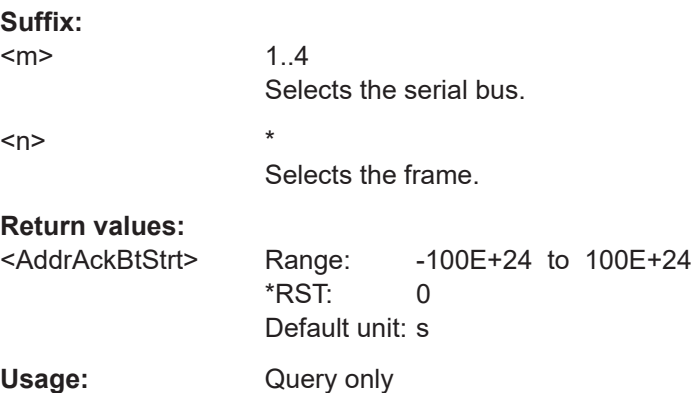
#### **BUS<m>:I2C:FRAMe<n>:ADDRess?**

Returns the device address value of the indicated frame, that is, the address value that is shown in the decoded cells and in the decode results table.

If the frame has a 7-bit address, the command considers the status of  $\text{BUS} < m$  $\ge$ : I2C: [RWBit](#page-1755-0). If BUS<m>:I2C:RWBit INADdress is set, the returned address includes the R/W bit (8 bit). Otherwise, the pure address without the R/W bit is returned (7 bit, same result as returned with BUS<m>:I2C:FRAMe<n>:ADEVice?).

#### **Suffix:**

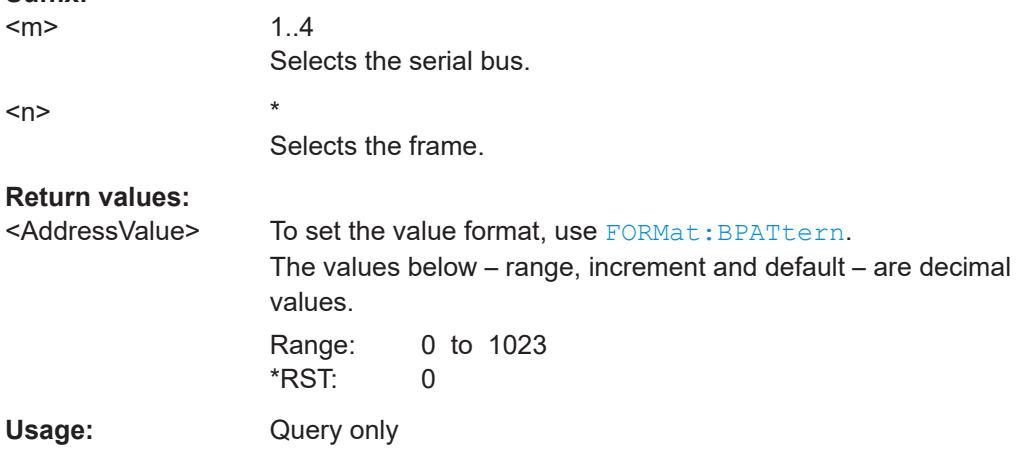

### **BUS<m>:I2C:FRAMe<n>:ADEVice?**

Returns the pure device address of the indicated frame *without* the R/W bit.

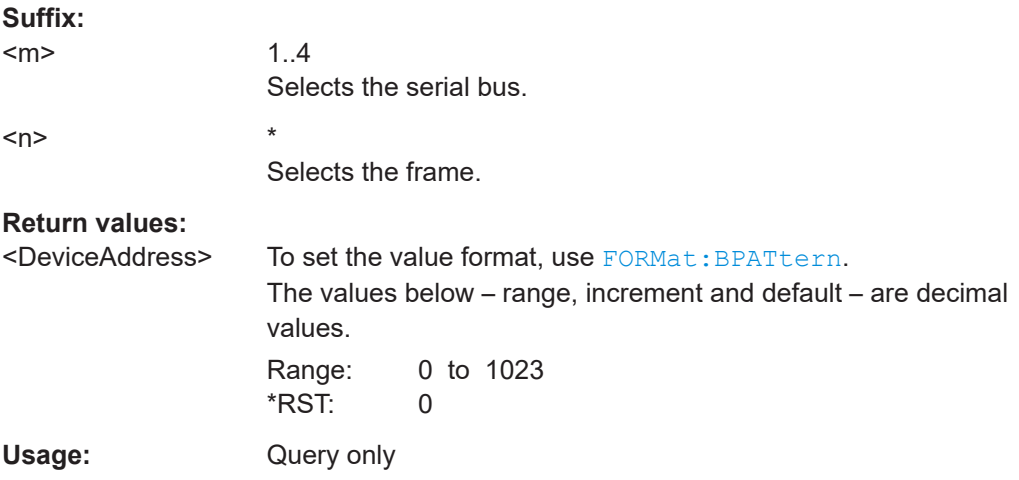

### **BUS<m>:I2C:FRAMe<n>:AMODe?**

Returns the address length.

**Suffix:**   $<sub>m</sub>$ </sub> 1..4 Selects the serial bus.

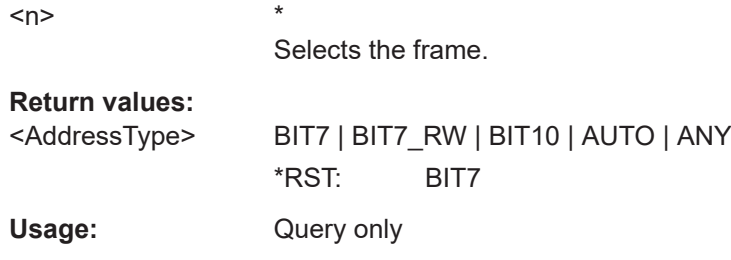

### **BUS<m>:I2C:FRAMe<n>:ASTart?**

Returns the start time of the address for the indicated frame.

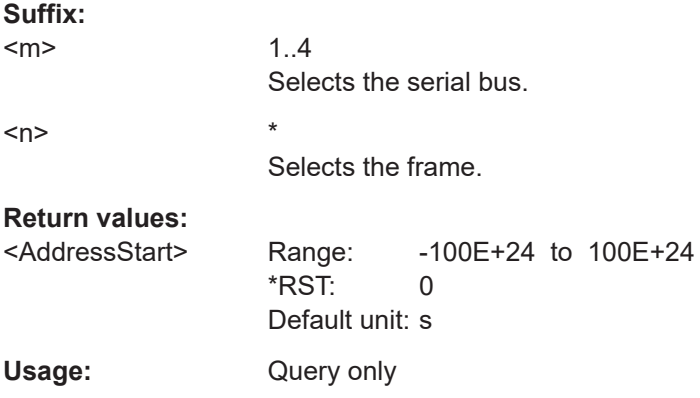

### **BUS<m>:I2C:FRAMe<n>:BITRate?**

Returns the primary bit rate.

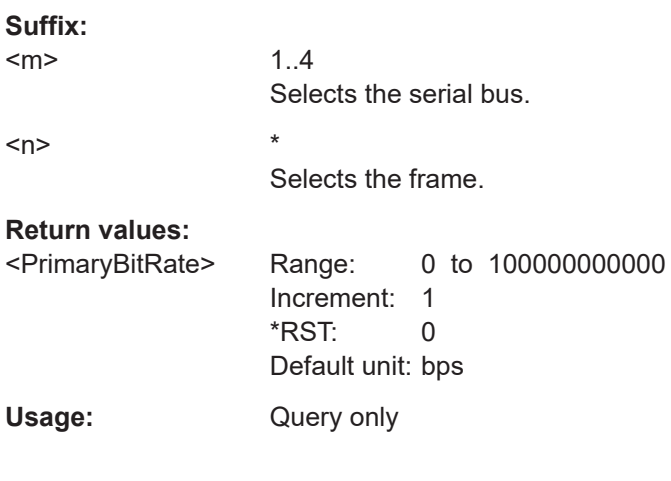

## **BUS<m>:I2C:FRAMe<n>:RWBStart?**

Returns the start time of the R/W bit

**Suffix:**   $<sub>m</sub>$ </sub>

1..4 Selects the serial bus.

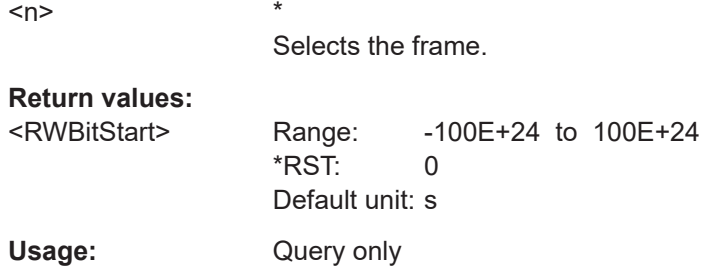

### **BUS<m>:I2C:FRAMe<n>:STATus?**

Returns the overall state of the frame.

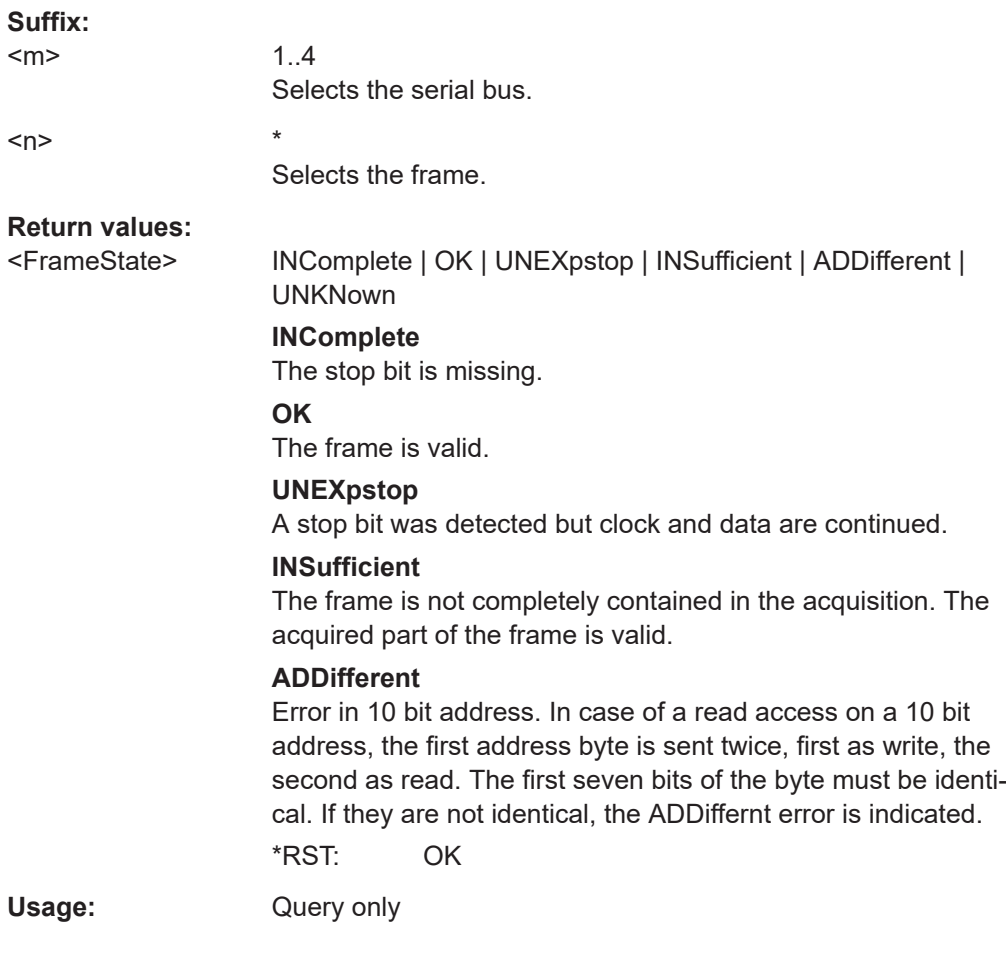

### **BUS<m>:I2C:FRAMe<n>:STARt?**

Returns the start time of the specified frame.

**Suffix:** 

 $<sub>m</sub>$ </sub>

1..4 Selects the serial bus.

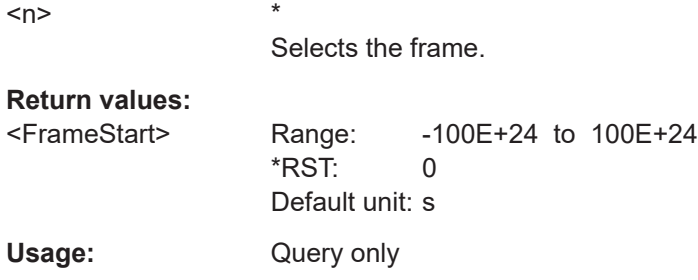

### **BUS<m>:I2C:FRAMe<n>:STOP?**

Returns the end time of the specified frame.

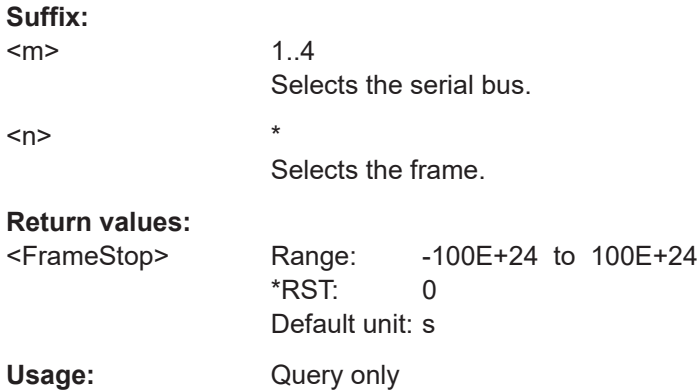

### **BUS<m>:I2C:FRAMe<n>:SYMBol?**

Returns the symbolic label of the specified frame if the label list is enabled.

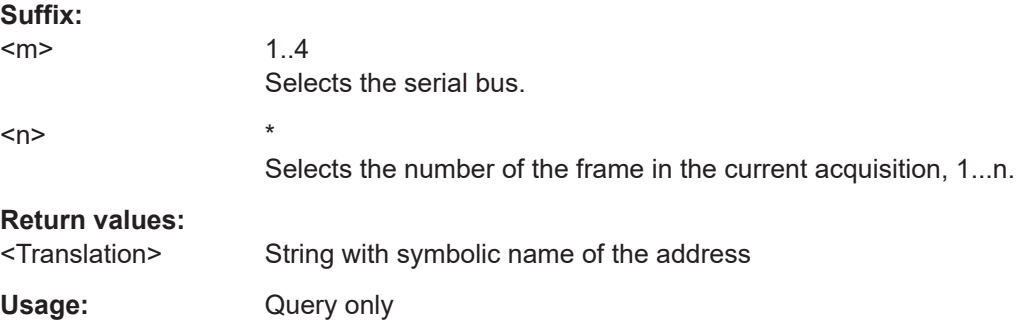

### **BUS<m>:I2C:FRAMe<n>:BCOunt?**

Returns the number of bytes in the specified frame.

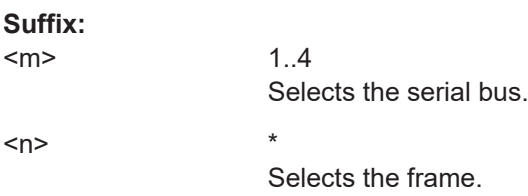

### **Return values:**

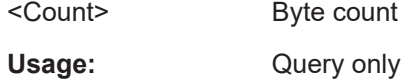

### **BUS<m>:I2C:FRAMe<n>:BYTE<o>:ACCess?**

Returns the acknowledge bit value of the specified data byte.

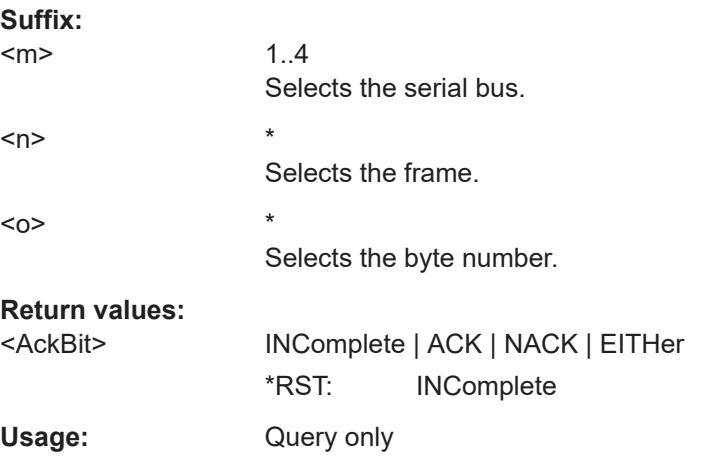

### **BUS<m>:I2C:FRAMe<n>:BYTE<o>:ACKStart?**

Returns the start time of the acknowledge bit of the specified byte.

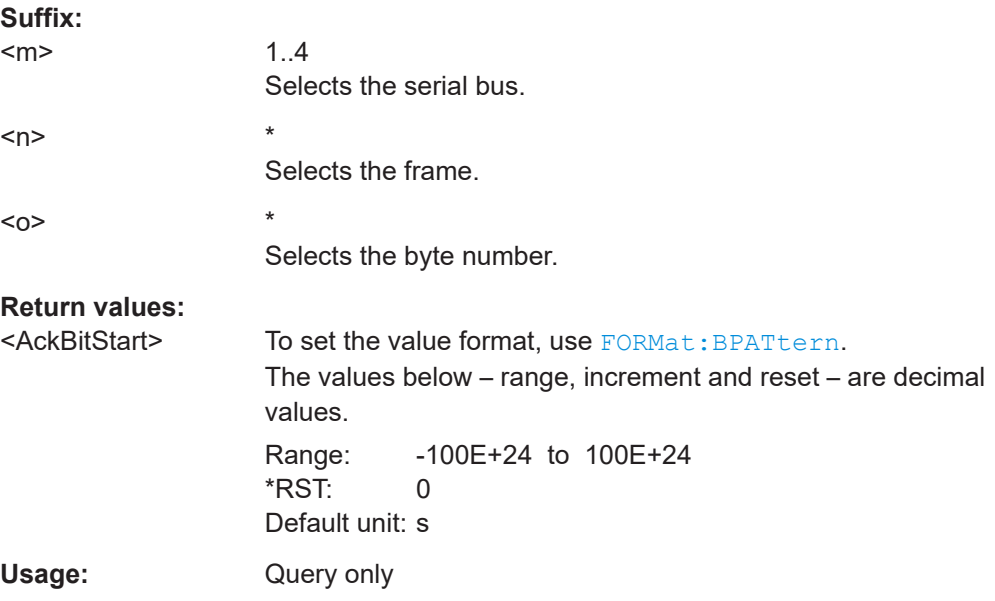

### **BUS<m>:I2C:FRAMe<n>:BYTE<o>:COMPlete?**

Returns if the indicated byte is completely contained in the acquisition.

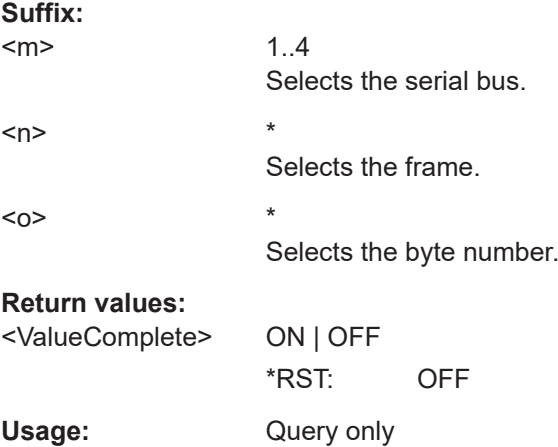

### **BUS<m>:I2C:FRAMe<n>:BYTE<o>:STARt?**

Returns the start time of the specified data byte.

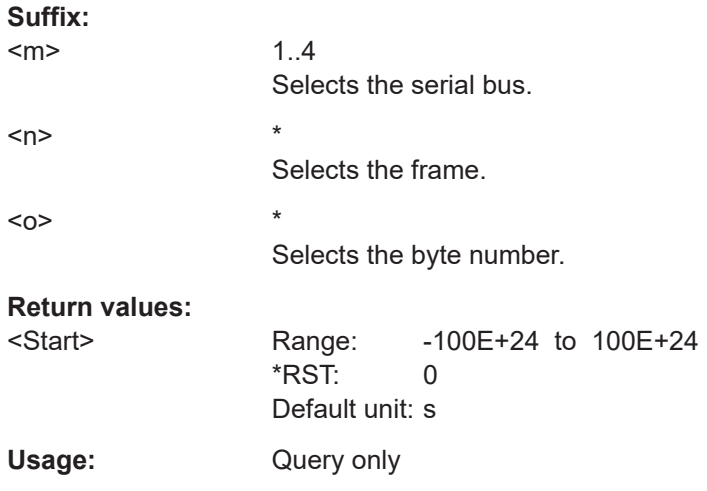

### **BUS<m>:I2C:FRAMe<n>:BYTE<o>:VALue?**

Returns the data value of the specified byte.

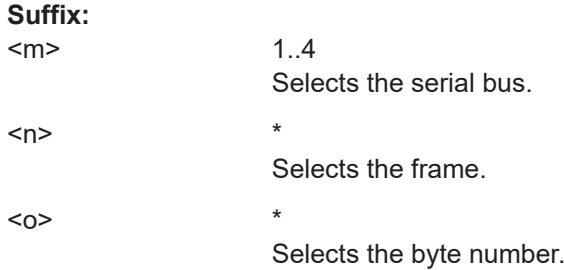

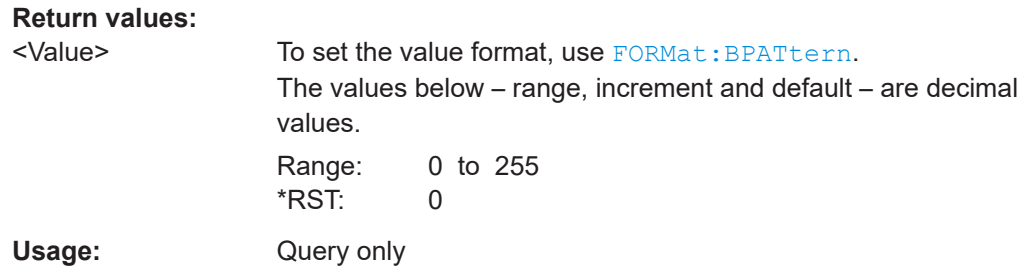

### **26.18.3.4 I²C search settings**

In search setup commands, you have to specify the <SearchName> parameter. It is a string parameter that contains the search definition name. The commands are similar to I²C trigger commands.

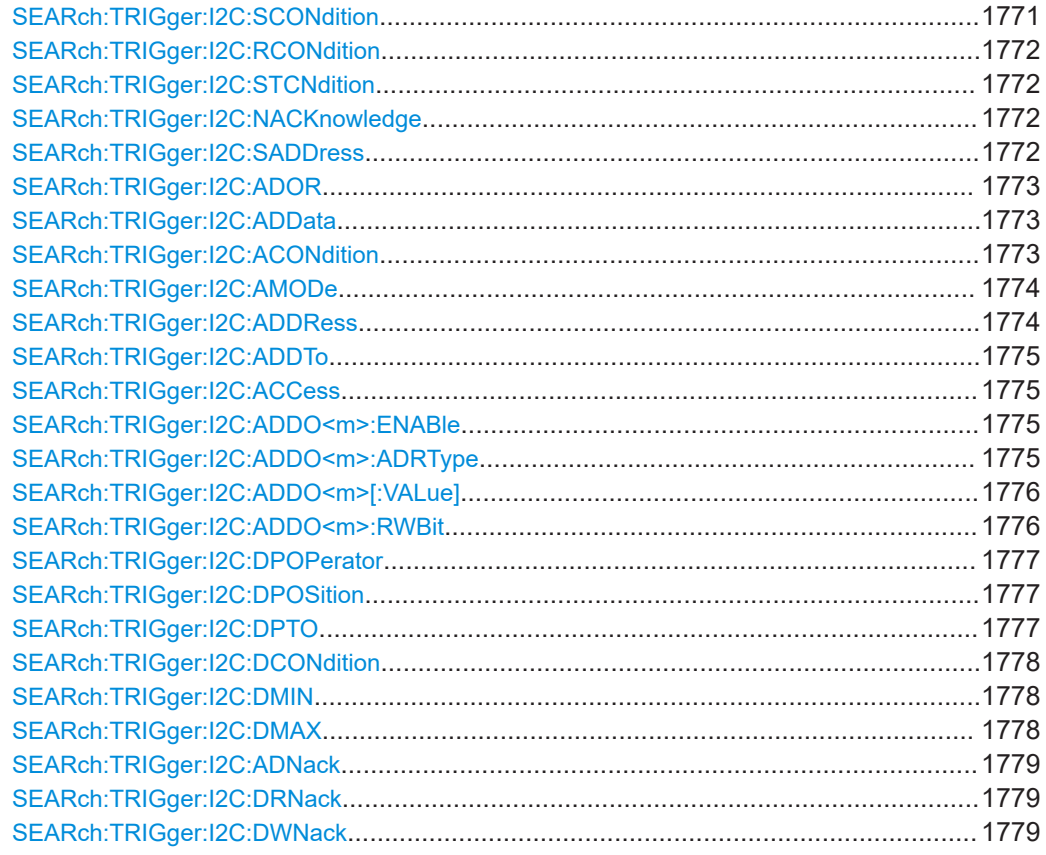

### **SEARch:TRIGger:I2C:SCONdition** <SearchName>,<Start> **SEARch:TRIGger:I2C:SCONdition?** <SearchName>

Enables the search for the start of the message.

**Parameters:**

<Start> ON | OFF

\*RST: OFF

<span id="page-1771-0"></span>**Parameters for setting and query:**  <SearchName>

**SEARch:TRIGger:I2C:RCONdition** <SearchName>,<RepeatedStart> **SEARch:TRIGger:I2C:RCONdition?** <SearchName>

Enables the search for a start condition without previous stop condition.

**Parameters:**

<RepeatedStart> ON | OFF \*RST: OFF

**Parameters for setting and query:**  <SearchName>

**SEARch:TRIGger:I2C:STCNdition** <SearchName>,<Stop> **SEARch:TRIGger:I2C:STCNdition?** <SearchName>

Enables the search for the start of the message.

### **Parameters:**

<Stop> ON | OFF

\*RST: OFF

**Parameters for setting and query:**  <SearchName>

**SEARch:TRIGger:I2C:NACKnowledge** <SearchName>,<NoAcknowledge> **SEARch:TRIGger:I2C:NACKnowledge?** <SearchName>

Searches for missing address acknowledge bits.

#### **Parameters:**

<NoAcknowledge> ON | OFF \*RST: OFF

**Parameters for setting and query:** 

<SearchName>

**SEARch:TRIGger:I2C:SADDress** <SearchName>,<Address> **SEARch:TRIGger:I2C:SADDress?** <SearchName>

Enables the search for one specific address condition or for a combination of address conditions.

To define the address condition, use the following commands:

- SEARch:TRIGger: I2C: ACONdition on page 1773
- [SEARch:TRIGger:I2C:ADDRess](#page-1773-0) on page 1774
- SEARch:TRIGger: I2C: ADDTo on page 1775
- SEARch: TRIGger: I2C: AMODe on page 1774

<span id="page-1772-0"></span>SEARch: TRIGger: I2C: ACCess on page 1775

### **Parameters:**

<Address> ON | OFF

\*RST: OFF

**Parameters for setting and query:**  <SearchName>

**SEARch:TRIGger:I2C:ADOR** <SearchName>,<AddressOr> **SEARch:TRIGger:I2C:ADOR?** <SearchName>

Enables the search for one to four address conditions.

- [SEARch:TRIGger:I2C:ADDO<m>:ENABle](#page-1774-0) on page 1775
- [SEARch:TRIGger:I2C:ADDO<m>:ADRType](#page-1774-0) on page 1775
- [SEARch:TRIGger:I2C:ADDO<m>\[:VALue\]](#page-1775-0) on page 1776
- [SEARch:TRIGger:I2C:ADDO<m>:RWBit](#page-1775-0) on page 1776

### **Parameters:**

<AddressOr> ON | OFF

\*RST: OFF

**Parameters for setting and query:** 

<SearchName>

**SEARch:TRIGger:I2C:ADData** <SearchName>,<AddressData> **SEARch:TRIGger:I2C:ADData?** <SearchName>

Enables the search for a combination of address and data conditions.

### **Parameters:**

<AddressData> ON | OFF

\*RST: OFF

# **Parameters for setting and query:**

<SearchName>

**SEARch:TRIGger:I2C:ACONdition** <SearchName>,<AddressOperator> **SEARch:TRIGger:I2C:ACONdition?** <SearchName>

Sets the operator to set a specific address or an address range.

### **Parameters:**

<AddressOperator> EQUal | NEQual | LTHan | LETHan | GTHan | GETHan | INRange | OORange

#### <span id="page-1773-0"></span>**EQUal | NEQual | LTHan | LETHan | GTHan | GETHan**

Equal, Not equal, Less than, Less or equal than, Greater Than, Greater or equal than. These condition require one identifier pattern to be set with SEARch:TRIGger:I2C:ADDRess on page 1774.

#### **INRange | OORange**

In range / Out of range: Set the minimum and maximum value of the range with SEARch:TRIGger:I2C:ADDRess on page 1774 and [SEARch:TRIGger:I2C:ADDTo](#page-1774-0) on page 1775.

\*RST: EQUal

### **Parameters for setting and query:**

<SearchName>

**SEARch:TRIGger:I2C:AMODe** <SearchName>,<AddressType> **SEARch:TRIGger:I2C:AMODe?** <SearchName>

Sets the address length.

#### **Parameters:**

<AddressType> BIT7 | BIT7\_RW | BIT10 | ANY **BIT7 | BIT10** Enter only address bits in the address pattern. **BIT7\_RW** Enter seven address bits and also the R/W bit in the address pattern. **ANY** Only available for search criteria "Address and data" ([SEARch:](#page-1772-0) [TRIGger:I2C:ADData](#page-1772-0) is set ON). Used to search for data only, regardless of the address. \*RST: BIT7 **Parameters for setting and query:**  <SearchName> Usage: Asynchronous command

**SEARch:TRIGger:I2C:ADDRess** <SearchName>,<Address> **SEARch:TRIGger:I2C:ADDRess?** <SearchName>

Specifies an address pattern, or sets the the start value of an address range.

#### **Parameters:**

<Address> Numeric or string pattern, see [Chapter 26.4.6, "Bit pattern](#page-1309-0) [parameter", on page 1310](#page-1309-0). The pattern length is defined with SEARch: TRIGger: I2C: AMODe.

### **Parameters for setting and query:**

<SearchName>

Protocols

### <span id="page-1774-0"></span>**SEARch:TRIGger:I2C:ADDTo** <SearchName>,<AddressTo> **SEARch:TRIGger:I2C:ADDTo?** <SearchName>

Sets the the end value of an address range if SEARch: TRIGger: I2C: ACONdition is set to INRange or OORange.

#### **Parameters:**

<AddressTo> Numeric or string pattern, see [Chapter 26.4.6, "Bit pattern](#page-1309-0) [parameter", on page 1310](#page-1309-0). The pattern length is defined with SEARch: TRIGger: I2C: [AMODe](#page-1773-0).

### **Parameters for setting and query:**

<SearchName>

Usage: Asynchronous command

### **SEARch:TRIGger:I2C:ACCess** <SearchName>,<RWBitAddress> **SEARch:TRIGger:I2C:ACCess?** <SearchName>

Sets the transfer direction of the data.

### **Parameters:**

<RWBitAddress> READ | WRITe | EITHer \*RST: EITHer

#### **Parameters for setting and query:**

<SearchName>

**Usage:** Asynchronous command

**SEARch:TRIGger:I2C:ADDO<m>:ENABle** <SearchName>,<UseAddress> **SEARch:TRIGger:I2C:ADDO<m>:ENABle?** <SearchName>

Includes the indicated ADOR address in the "address OR" search condition.

#### **Suffix:**

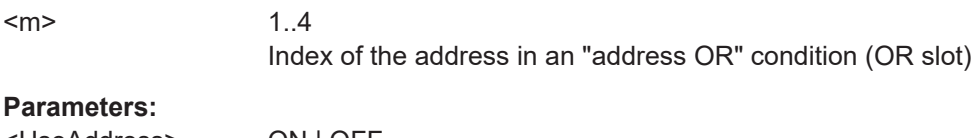

<UseAddress> ON | OFF

\*RST: OFF

### **Parameters for setting and query:**

<SearchName>

**SEARch:TRIGger:I2C:ADDO<m>:ADRType** <SearchName>,<AddressType> **SEARch:TRIGger:I2C:ADDO<m>:ADRType?** <SearchName>

Sets the address type for the indicated ADOR address in the "address OR" search condition.

<span id="page-1775-0"></span>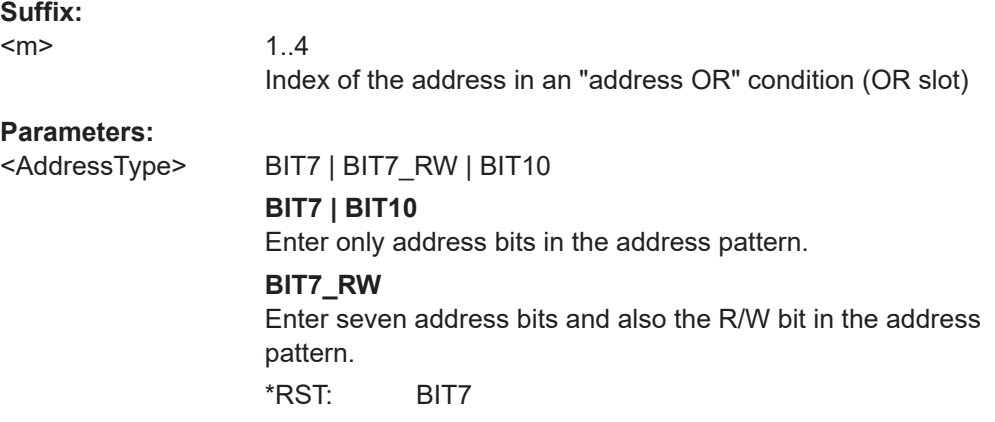

**Parameters for setting and query:** 

<SearchName>

**SEARch:TRIGger:I2C:ADDO<m>[:VALue]** <SearchName>,<Address> **SEARch:TRIGger:I2C:ADDO<m>[:VALue]?** <SearchName>

Defines the address pattern of the indicated ADOR address in the "address OR" search condition.

### **Suffix:**

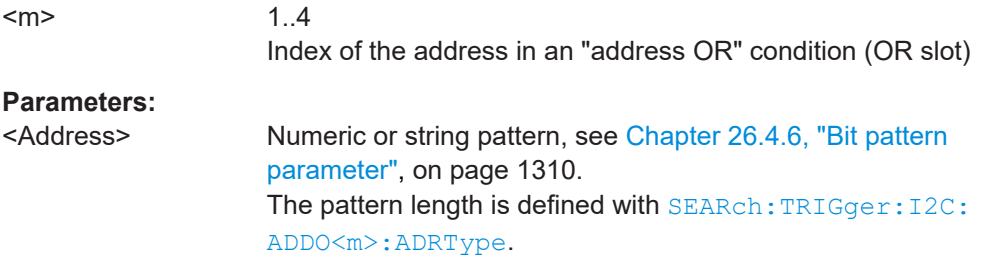

### **Parameters for setting and query:**

<SearchName>

**SEARch:TRIGger:I2C:ADDO<m>:RWBit** <SearchName>,<RWBit> **SEARch:TRIGger:I2C:ADDO<m>:RWBit?** <SearchName>

Defines the R/W bit of the indicated ADOR address in the "address OR" search condition.

**Suffix:**   $<sub>m</sub>$ </sub>

1..4 Index of the address in an "address OR" condition (OR slot)

### **Parameters:**

<RWBit> UNDefined | READ | WRITe | EITHer

### **UNDefined**

Only return value \*RST: EITHer <span id="page-1776-0"></span>**Parameters for setting and query:**  <SearchName>

**SEARch:TRIGger:I2C:DPOPerator** <SearchName>,<DataPosOperator> **SEARch:TRIGger:I2C:DPOPerator?** <SearchName>

Sets the operator for the data position. You can defined an exact position, or a position range.

#### **Parameters:**

<DataPosOperator> ANY | OFF | EQUal | GETHan | INRange | RANGe

### **ANY = OFF**

The position of the required pattern is not relevant.

#### **EQUal | GETHan**

Equal, Greater or equal than. These conditions require one data position to be set with SEARch:TRIGger:I2C:DPOSition.

#### **INRange = RANGe**

In range: Set the minimum and maximum value of the range with SEARch:TRIGger:I2C:DPOSition and SEARch:TRIGger: I2C:DPTO.

\*RST: ANY

# **Parameters for setting and query:**

<SearchName>

**SEARch:TRIGger:I2C:DPOSition** <SearchName>,<DataPosition> **SEARch:TRIGger:I2C:DPOSition?** <SearchName>

Defines the first byte of interest. All bytes before that byte are ignored.

### **Parameters:**

<DataPosition> The index 0 is associated with the first data byte. Range: 0 to 4095

Increment: 1  $*$ RST: 0

**Parameters for setting and query:**  <SearchName>

**SEARch:TRIGger:I2C:DPTO** <SearchName>,<DataPositionTo> **SEARch:TRIGger:I2C:DPTO?** <SearchName>

Defines the last byte of interest, if SEARch:TRIGger:I2C:DPOPerator defines a range.

### **Parameters:**

<DataPositionTo> Range: 0 to 4095

Increment: 1 \*RST: 0

<span id="page-1777-0"></span>**Parameters for setting and query:**  <SearchName>

**SEARch:TRIGger:I2C:DCONdition** <SearchName>,<DataOperator> **SEARch:TRIGger:I2C:DCONdition?** <SearchName>

Sets the operator to set a specific data value or a data range.

#### **Parameters:**

<DataOperator> EQUal | NEQual | LTHan | LETHan | GTHan | GETHan | INRange | OORange \*RST: EQUal

### **Parameters for setting and query:**

<SearchName>

**SEARch:TRIGger:I2C:DMIN** <SearchName>,<Data> **SEARch:TRIGger:I2C:DMIN?** <SearchName>

Specifies the data bit pattern, or sets the the start value of a data pattern range.. Enter the bytes in msb first bit order. The maximum pattern length is 64 bit. Waveform data is compared with the pattern byte-by-byte.

#### **Parameters:**

<Data> Numeric or string pattern, see [Chapter 26.4.6, "Bit pattern](#page-1309-0) [parameter", on page 1310](#page-1309-0).

### **Parameters for setting and query:**

<SearchName>

**Usage:** Asynchronous command

**SEARch:TRIGger:I2C:DMAX** <SearchName>,<DataTo> **SEARch:TRIGger:I2C:DMAX?** <SearchName>

Sets the the end value of an address range if SEARch: TRIGger: I2C: DCONdition is set to INRange or OORange.

#### **Parameters:**

<DataTo> Numeric or string pattern, see [Chapter 26.4.6, "Bit pattern](#page-1309-0) [parameter", on page 1310](#page-1309-0).

#### **Parameters for setting and query:**  <SearchName>

Usage: Asynchronous command

### <span id="page-1778-0"></span>**SEARch:TRIGger:I2C:ADNack** <SearchName>,<AddressNack> **SEARch:TRIGger:I2C:ADNack?** <SearchName>

**Parameters:**

<AddressNack> ON | OFF

\*RST: ON

**Parameters for setting and query:** 

<SearchName>

Usage: **Asynchronous command** 

**SEARch:TRIGger:I2C:DRNack** <SearchName>,<DataReadNack> **SEARch:TRIGger:I2C:DRNack?** <SearchName>

Searches for the end of the read process when the master reads data from the slave. This Nack is sent according to the protocol definition, it is not an error.

#### **Parameters:**

<DataReadNack> ON | OFF \*RST: ON

**Parameters for setting and query:**  <SearchName>

**Usage:** Asynchronous command

**SEARch:TRIGger:I2C:DWNack** <SearchName>,<DataWriteNack> **SEARch:TRIGger:I2C:DWNack?** <SearchName>

Searches for missing data write acknowledge bits.

#### **Parameters:**

<DataWriteNack> ON | OFF \*RST: ON

**Parameters for setting and query:**  <SearchName>

**Usage:** Asynchronous command

### **26.18.3.5 I²C search results**

The search on decoded CAN data returns the same results as the queries for decode results.

In search result commands, you have to specify the <SearchName> parameter. It is a string parameter that contains the search definition name.

For a description of the returned values, see the corresponding commands in [Chap](#page-1761-0)[ter 26.18.3.3, "Decode results", on page 1762.](#page-1761-0)

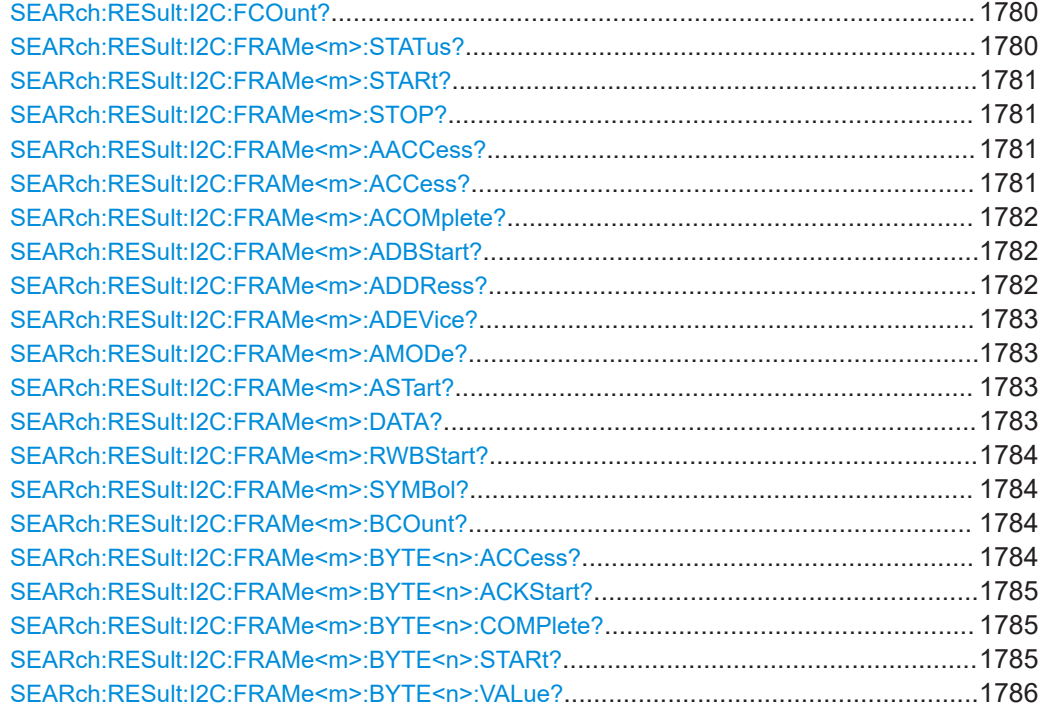

### **SEARch:RESult:I2C:FCOunt?** <SearchName>

# **Query parameters:**

<SearchName>

### **Return values:**

<Count> Range: 0 to 100000 Increment: 1 \*RST: 0

\*

Usage: Query only

### **SEARch:RESult:I2C:FRAMe<m>:STATus?** <SearchName>

**Suffix:** 

 $<sub>m</sub>$ </sub>

### **Query parameters:**

<SearchName>

### **Return values:**

<State> INComplete | OK | UNEXpstop | INSufficient | ADDifferent | UNKNown \*RST: OK

Usage: Query only

<span id="page-1780-0"></span>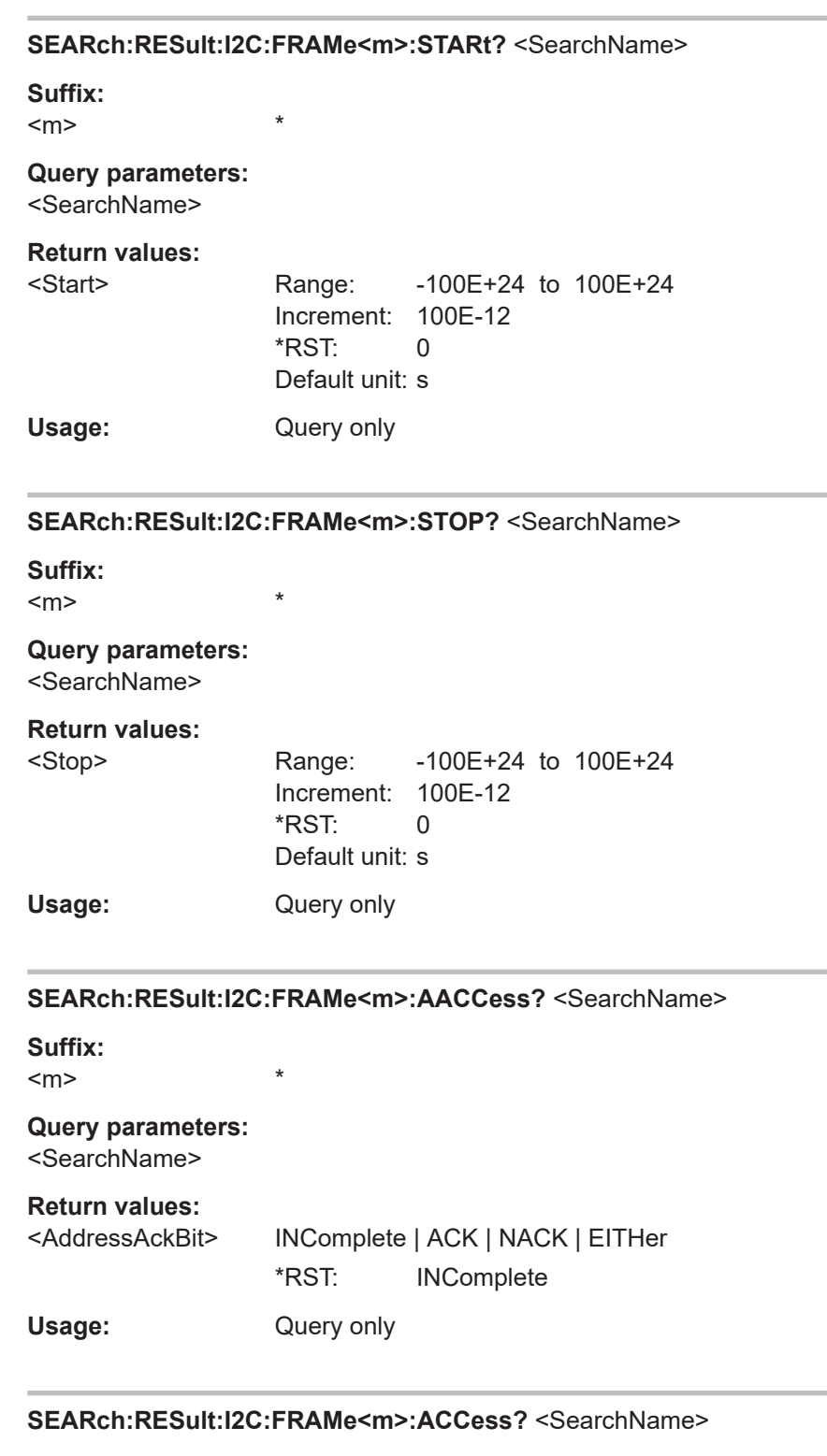

**Suffix:** 

 $<sub>m</sub>$ </sub>

**Query parameters:** 

\*

<SearchName>

<span id="page-1781-0"></span>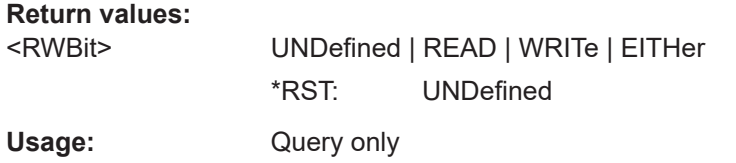

### **SEARch:RESult:I2C:FRAMe<m>:ACOMplete?** <SearchName>

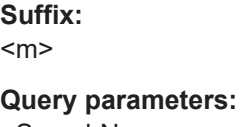

<SearchName> **Return values:** 

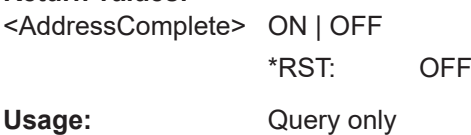

\*

### **SEARch:RESult:I2C:FRAMe<m>:ADBStart?** <SearchName>

Returns the start time of the address acknowledge bit.

\*

**Suffix:**   $<sub>m</sub>$ </sub>

**Query parameters:**  <SearchName>

#### **Return values:**

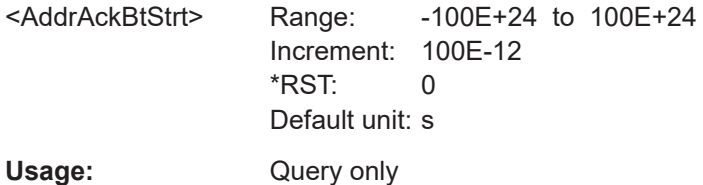

#### **SEARch:RESult:I2C:FRAMe<m>:ADDRess?** <SearchName>

**Suffix:**   $<sub>m</sub>$ </sub>

**Query parameters:** 

<SearchName>

#### **Return values:**

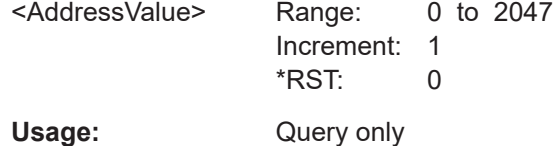

\*

<span id="page-1782-0"></span>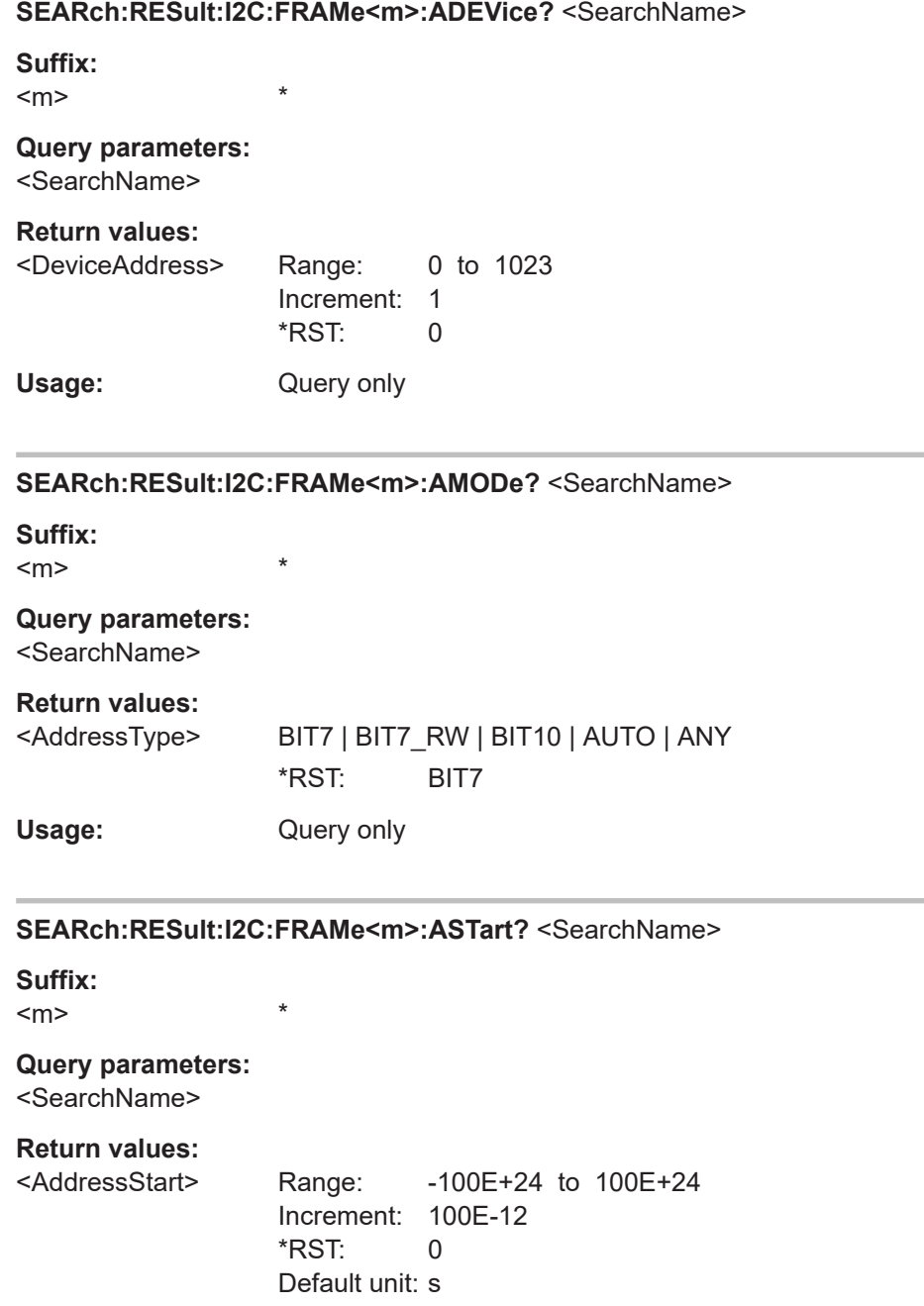

### **SEARch:RESult:I2C:FRAMe<m>:DATA?** <SearchName>

Returns the data bytes of the indicated frame.

\*

Usage: Query only

**Suffix:** 

 $<sub>m</sub>$ </sub>

# **Query parameters:**

<SearchName>

### <span id="page-1783-0"></span>**Return values:**

<Data>

Usage: Query only

**SEARch:RESult:I2C:FRAMe<m>:RWBStart?** <SearchName>

**Suffix:**   $<sub>m</sub>$ </sub>

**Query parameters:** 

<SearchName>

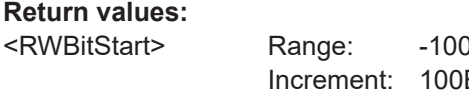

\*

0E+24 to 100E+24  $E-12$ \*RST: 0 Default unit: s

Usage: Query only

#### **SEARch:RESult:I2C:FRAMe<m>:SYMBol?** <SearchName>

**Suffix:** 

 $<sub>m</sub>$ </sub>

**Query parameters:**  <SearchName>

**Return values:** 

<Translation>

Usage: Query only

### **SEARch:RESult:I2C:FRAMe<m>:BCOunt?**

\*

\*

**Suffix:** 

 $<sub>m</sub>$ </sub> \*

**Return values:** 

<Count>

Usage: Query only

### **SEARch:RESult:I2C:FRAMe<m>:BYTE<n>:ACCess?** <SearchName>

**Suffix:**   $<sub>m</sub>$ </sub> <n> \*

**Query parameters:** 

<SearchName>

<span id="page-1784-0"></span>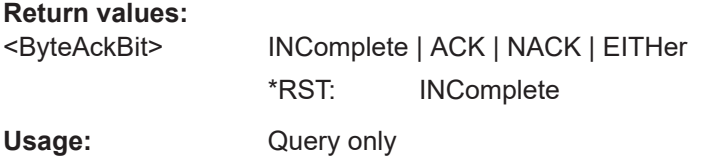

### **SEARch:RESult:I2C:FRAMe<m>:BYTE<n>:ACKStart?** <SearchName>

Returns the start time of the acknowledge bit of the indicated data byte.

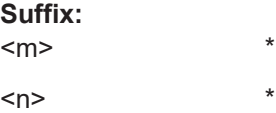

**Query parameters:**  <SearchName>

### **Return values:**

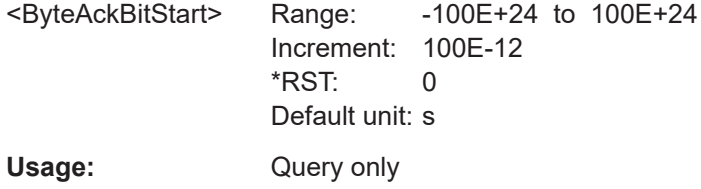

#### **SEARch:RESult:I2C:FRAMe<m>:BYTE<n>:COMPlete?** <SearchName>

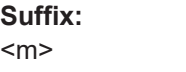

 $\langle n \rangle$  \*

**Query parameters:**  <SearchName>

#### **Return values:**

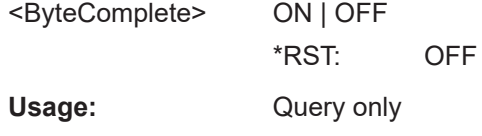

\*

### **SEARch:RESult:I2C:FRAMe<m>:BYTE<n>:STARt?** <SearchName>

**Suffix:** 

 $<sub>m</sub>$ </sub> \*  $\langle n \rangle$  \*

**Query parameters:**  <SearchName>

<span id="page-1785-0"></span>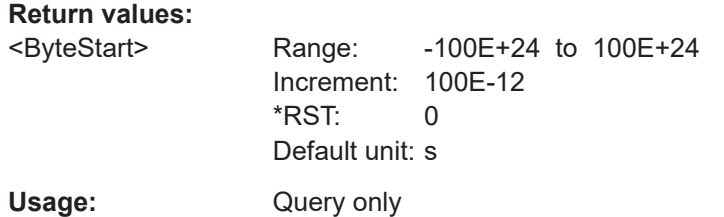

### SEARch:RESult:I2C:FRAMe<m>:BYTE<n>:VALue?<SearchName>

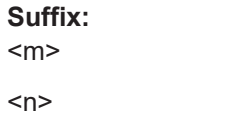

# Query parameters:

<SearchName>

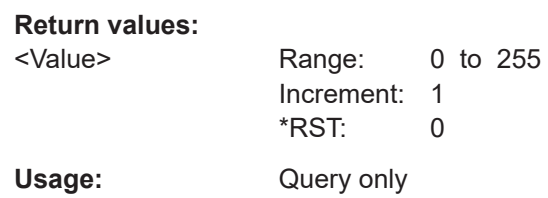

 $\star$ 

 $\star$ 

# 26.18.4 SPI (option R&S RTP-K1)

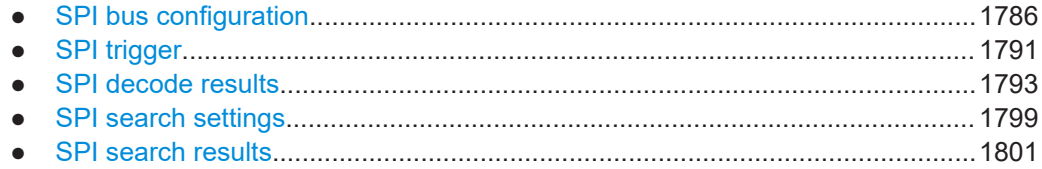

### 26.18.4.1 SPI bus configuration

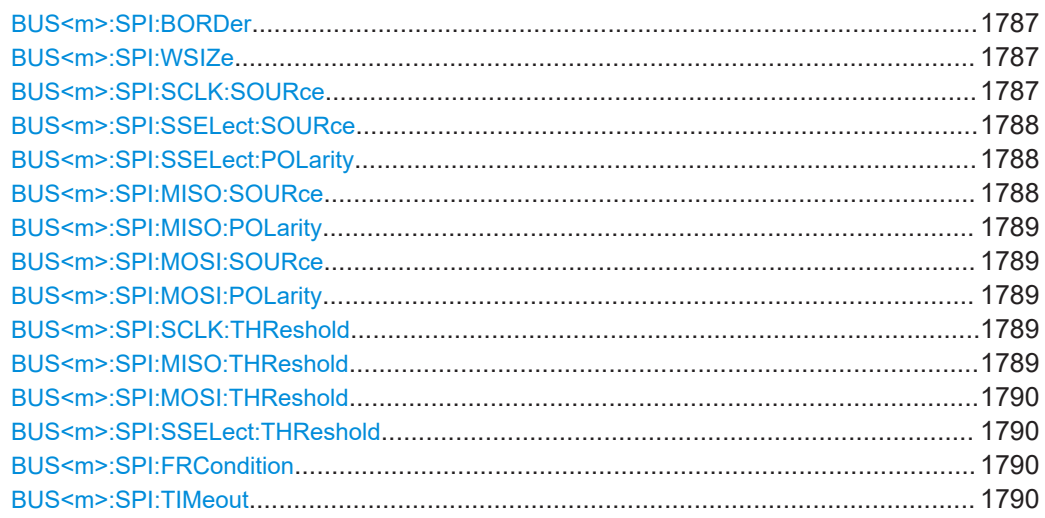

#### <span id="page-1786-0"></span>**BUS<m>:SPI:BORDer** <BitOrder>

Defines if the data of the messages starts with msb (most significant bit) or lsb (least significant bit).

**Suffix:**  <m>

1..4 Selects the serial bus.

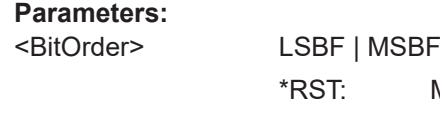

**MSBF Usage:** Asynchronous command

### **BUS<m>:SPI:WSIZe** <WordLength>

Sets the number of bits in a message.

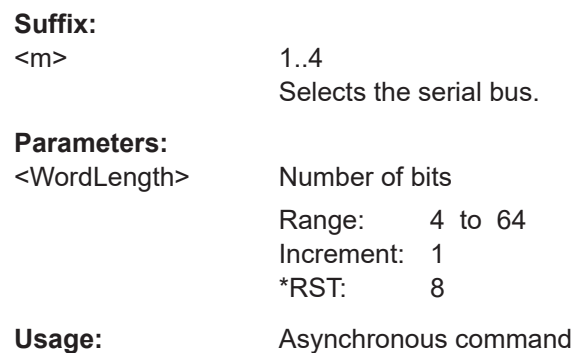

### **BUS<m>:SPI:SCLK:SOURce** <SCLKSource>

Sets the input channel of the clock line.

#### **Suffix:**

 $<sub>m</sub>$ </sub> 1..4 Selects the serial bus.

### **Parameters:**

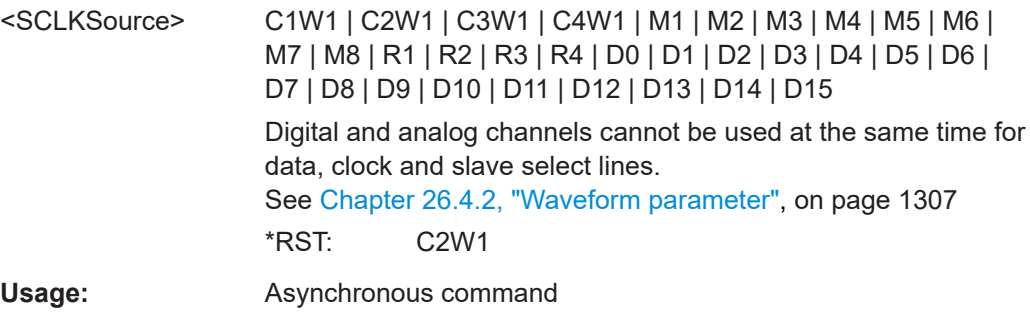

#### <span id="page-1787-0"></span>**BUS<m>:SPI:SSELect:SOURce** <SlaveSelectSource>

Sets the input channel of the slave select line.

**Suffix:** 

 $<sub>m</sub>$ </sub> 1..4 Selects the serial bus.

**Parameters:**

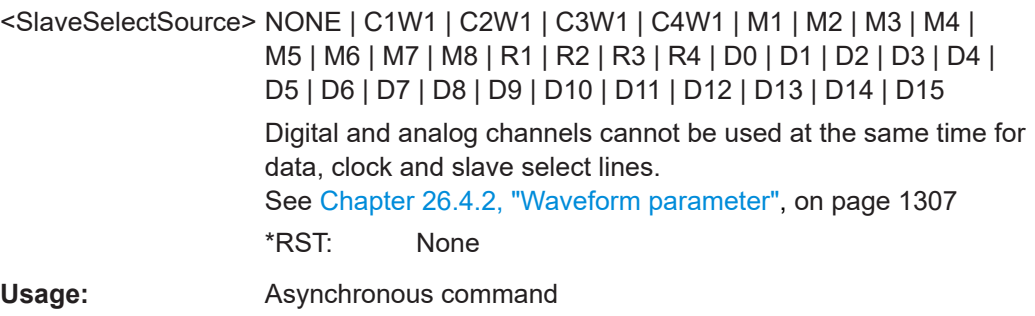

### **BUS<m>:SPI:SSELect:POLarity** <SSPolarity>

Selects whether transmitted slave select signal is high active (high = 1) or low active  $(low = 1)$ .

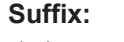

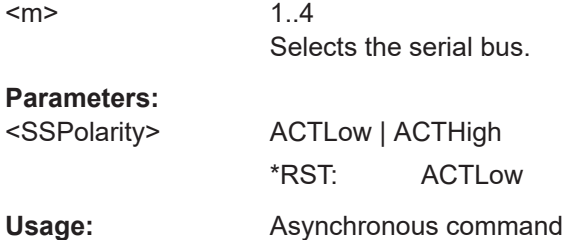

### **BUS<m>:SPI:MISO:SOURce** <MISOSource>

Sets the input channel of the MISO line.

### **Suffix:**

 $\leq$ 

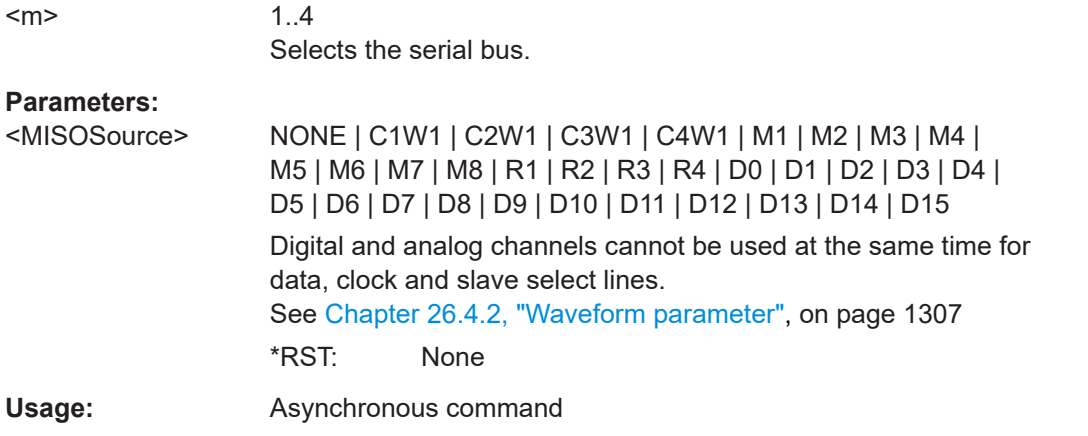

### <span id="page-1788-0"></span>**BUS<m>:SPI:MISO:POLarity** <MISOPolarity>

Selects whether transmitted data is high active (high = 1) or low active (low = 1).

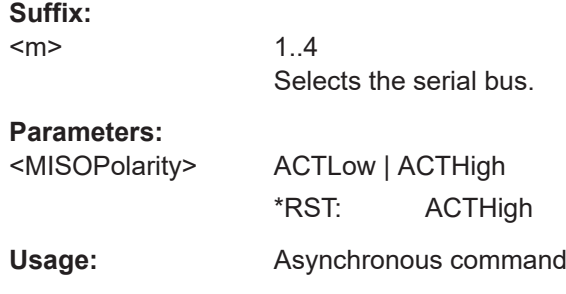

### **BUS<m>:SPI:MOSI:SOURce** <MOSISource>

Sets the input channel of the MOSI line.

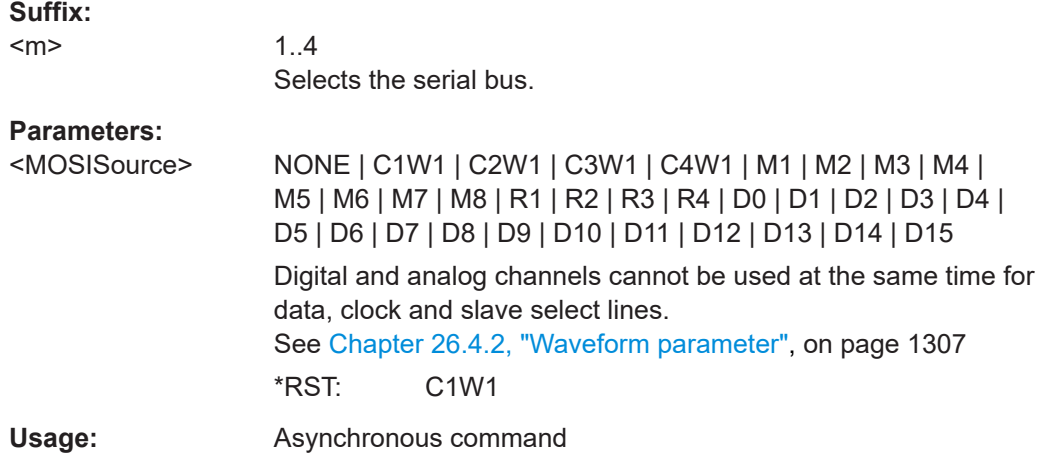

### **BUS<m>:SPI:MOSI:POLarity** <MOSIPolarity>

Selects whether transmitted data is high active (high = 1) or low active (low = 1).

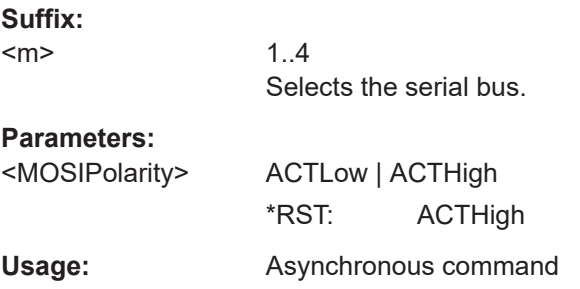

**BUS<m>:SPI:SCLK:THReshold** <SCLKThreshold> **BUS<m>:SPI:MISO:THReshold** <MISOThreshold>

### <span id="page-1789-0"></span>**BUS<m>:SPI:MOSI:THReshold** <MOSIThreshold> **BUS<m>:SPI:SSELect:THReshold** <SSThreshold>

Set user-defined threshold values for the clock, MISO, MOSI and slave select lines.

**Suffix:** 

 $<sub>m</sub>$ </sub>

1..4 Selects the serial bus.

#### **Parameters:**

<SSThreshold> User-defined value Range: -12 to 12 Increment: 0.1 \*RST: 0 Default unit: V

#### **BUS<m>:SPI:FRCondition** <FrameCondition>

Defines the start of a frame. A frame contains a number of successive words, at least one word.

### **Suffix:**   $<sub>m</sub>$ </sub>

1..4 Selects the serial bus.

### **Parameters:**

<FrameCondition> SS | CLKTimeout **SS** Start and end of the frame is defined by the active state of the slave select signal, see [BUS<m>:SPI:SSELect:POLarity](#page-1787-0). **CLKTimeout** Defines a timeout on the clock line SCLK as limiter between two frames. The timeout condition is used for SPI connections without an SS line. \*RST: SS

### **BUS<m>:SPI:TIMeout** <ClockTimeout>

Defines a timeout on the clock line SCLK as limiter between two frames. The timeout condition is used for SPI connections without an SS line.

#### **Suffix:**   $<sub>m</sub>$ </sub>

1..4 Selects the serial bus.

#### **Parameters:**

<ClockTimeout> Range: 50E-9 to 10 Increment: 1E-6 \*RST: 1E-3 Default unit: s

### <span id="page-1790-0"></span>**26.18.4.2 SPI trigger**

The trigger suffix <m> is always 1 and can be omitted. It selects the trigger event: Only the A-trigger is available for triggering on serial buses.

To trigger on a serial bus, make sure that:

- [TRIGger<m>:SOURce\[:SELect\]](#page-1416-0) is set to SBUS.
- The sources of the serial bus are channel signals: use BUS <m>:...:SOURce commands.
- Decoding is enabled:  $\text{BUS} \le m > [::\text{STATE}]$  is set to  $\text{ON}$ .

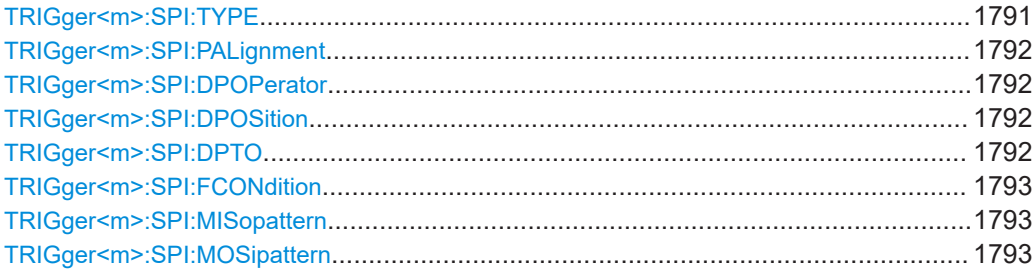

### **TRIGger<m>:SPI:TYPE** <Type>

Selects the trigger type for SPI analysis.

### **Parameters:**

#### <Type> SSACtive | TIMeout | MOSI | MISO | MOMI

### **SSACtive**

Start of the message: slave select signal SS changes to the active state.

#### **TIMeout**

Triggers on the next message start after the "Timeout" time.

#### **MOSI**

Triggers on a specified data pattern in that is expected on the MOSI line. Define the pattern with [TRIGger<m>:SPI:](#page-1792-0)

# [MOSipattern](#page-1792-0).

### **MISO**

Triggers on a specified data pattern in that is expected on the MISO line. Define the pattern with [TRIGger<m>:SPI:](#page-1792-0)

### [MISopattern](#page-1792-0)

#### **MOMI**

Triggers on a specified data patterns on the MISO and MISO lines.

\*RST: SSACtive

**Usage:** Asynchronous command

#### <span id="page-1791-0"></span>**TRIGger<m>:SPI:PALignment** <DataAlignment>

Defines how the specified data pattern is searched.

**Parameters:**

<DataAlignment> WORD | BIT **WORD** The pattern is matched only at word boundaries. **BIT** Bit-by bit: the pattern can be at any position in the data word. \*RST: WORD

Usage: **Asynchronous command** 

#### **TRIGger<m>:SPI:DPOPerator** <DataPosOperator>

Sets the operator for the data position. You can defined an exact position, or a position range.

### **Parameters:**

<DataPosOperator> ANY | OFF | EQUal | GETHan | INRange | RANGe

### **ANY = OFF**

The position of the required pattern is not relevant.

### **EQUal | GETHan**

Equal, Greater or equal than. These conditions require one data position to be set with TRIGger<m>:SPI:DPOSition.

### **INRange = RANGe** Set the minimum and maximum value of the range with

TRIGger<m>:SPI:DPOSition and TRIGger<m>:SPI:DPTO. \*RST: ANY

### **TRIGger<m>:SPI:DPOSition** <DataPosition>

Sets the number of bits or words to be ignored before the first bit or word od interest. The effect is defined by TRIGger<m>:SPI:PALignment.

### **Parameters:**

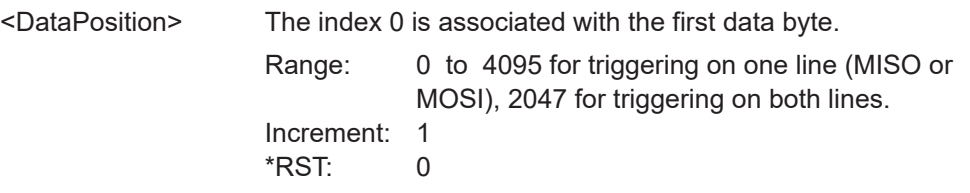

### **TRIGger<m>:SPI:DPTO** <DataPositionTo>

Defines the last bit or word of interest, if TRIGger<m>:SPI:DPOPerator is set to INRange.

### <span id="page-1792-0"></span>**Parameters:**

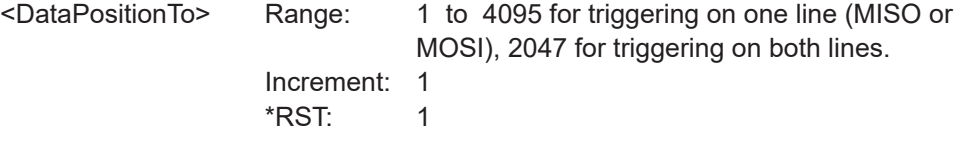

### **TRIGger<m>:SPI:FCONdition** <DataOperator>

Selects the operator for the MISO and MOSI pattern.

#### **Parameters:**

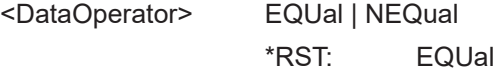

#### **TRIGger<m>:SPI:MISopattern** <MISOPattern>

Specifies the pattern to be triggered on the MISO line.

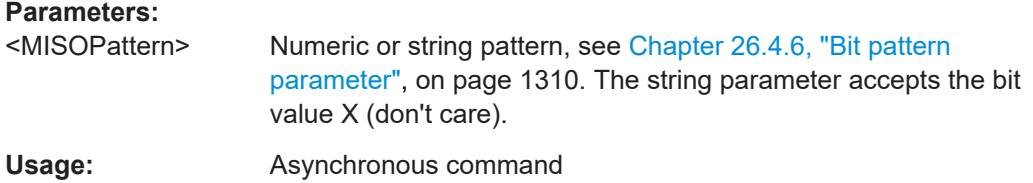

### **TRIGger<m>:SPI:MOSipattern** <MOSIPattern>

Specifies the pattern to be triggered on the MOSI line.

### **Parameters:**

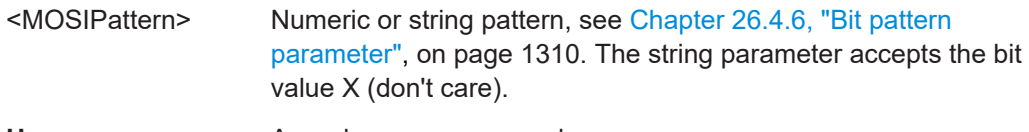

Usage: **Asynchronous command** 

### **26.18.4.3 SPI decode results**

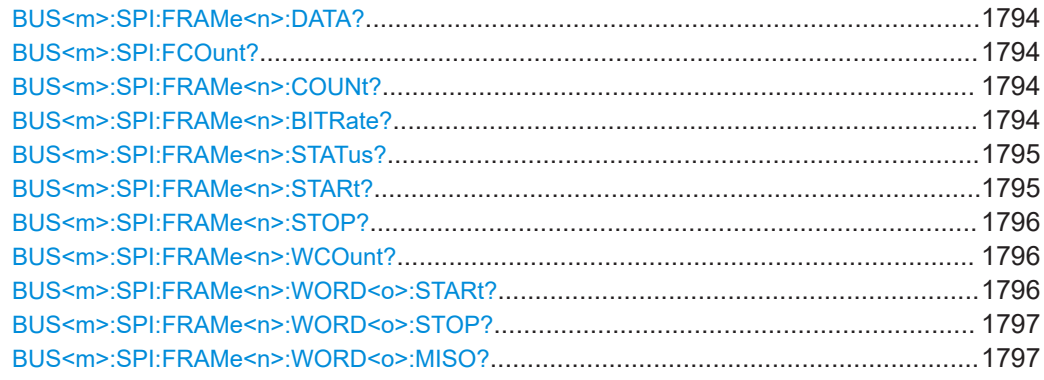

<span id="page-1793-0"></span>BUS<m>:SPI:FRAMe<n>:WORD<o>:FMISo?[.................................................................1797](#page-1796-0) BUS<m>:SPI:FRAMe<n>:WORD<o>:MOSI?[..................................................................1798](#page-1797-0) BUS<m>:SPI:FRAMe<n>:WORD<o>:FMOSi?[................................................................1798](#page-1797-0)

### **BUS<m>:SPI:FRAMe<n>:DATA?**

Returns the data words of the specified frame.

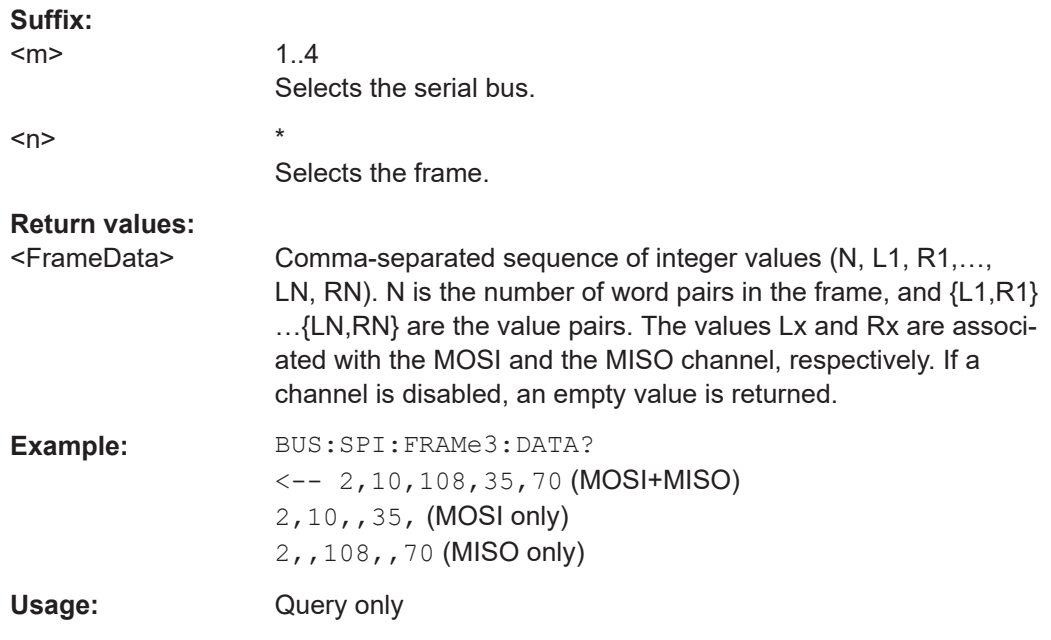

### **BUS<m>:SPI:FCOunt? BUS<m>:SPI:FRAMe<n>:COUNt?**

Returns the number of decoded frames.

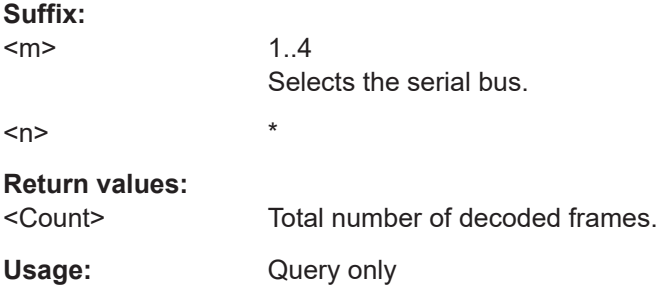

### **BUS<m>:SPI:FRAMe<n>:BITRate?**

Returns the primary bit rate.

**Suffix:**   $<sub>m</sub>$ </sub>

1..4 Selects the serial bus.

<span id="page-1794-0"></span>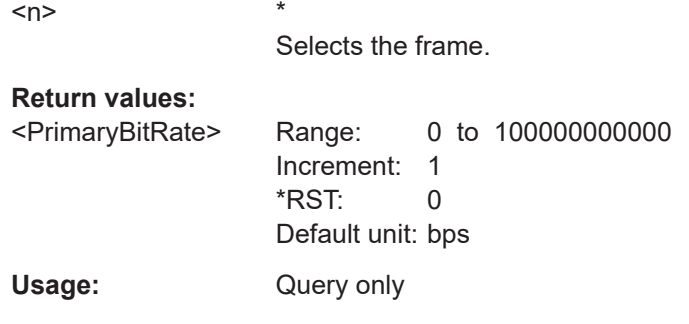

### **BUS<m>:SPI:FRAMe<n>:STATus?**

Returns the overall state of the specified frame.

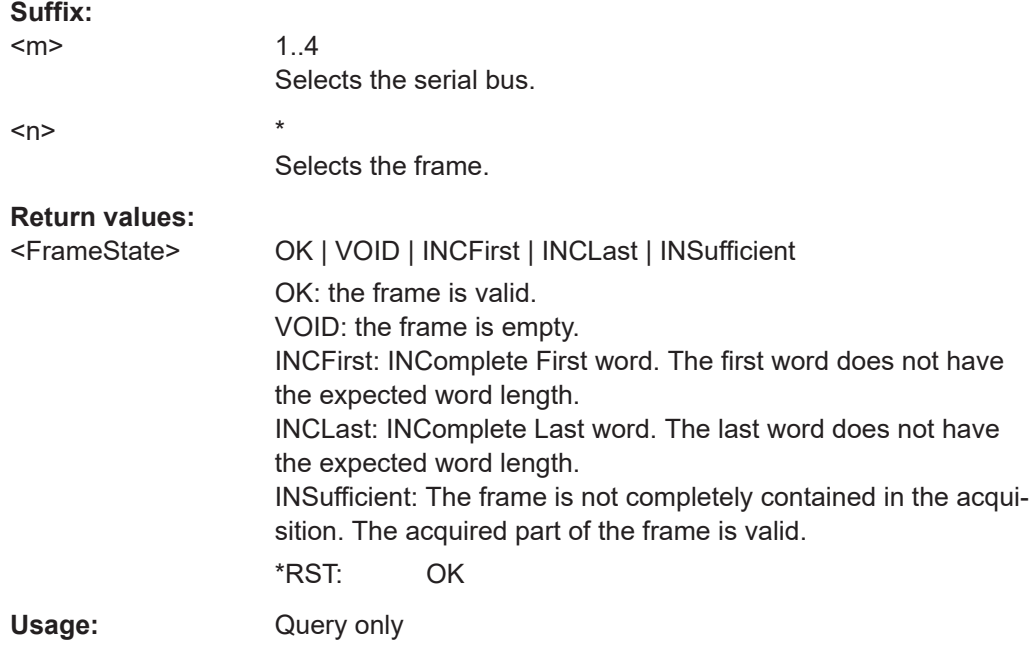

### **BUS<m>:SPI:FRAMe<n>:STARt?**

Returns the start time of the specified frame.

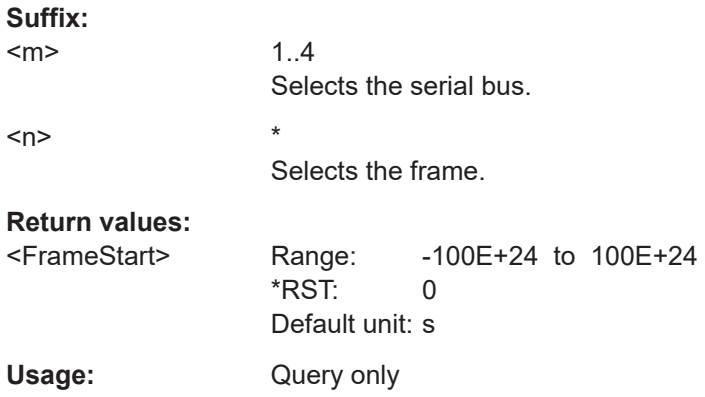

### <span id="page-1795-0"></span>**BUS<m>:SPI:FRAMe<n>:STOP?**

Returns the end time of the specified frame.

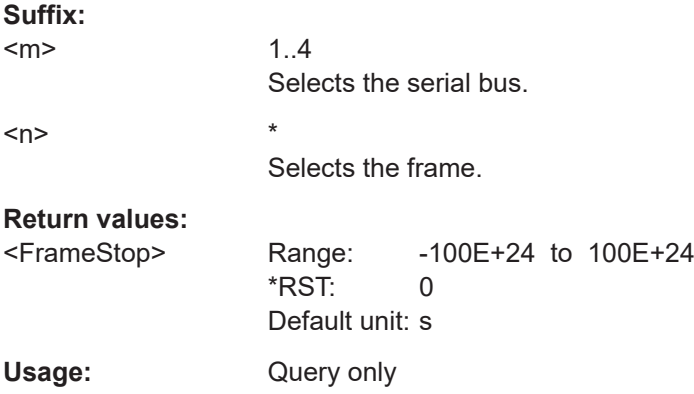

### **BUS<m>:SPI:FRAMe<n>:WCOunt?**

Returns the number of words in the specified frame.

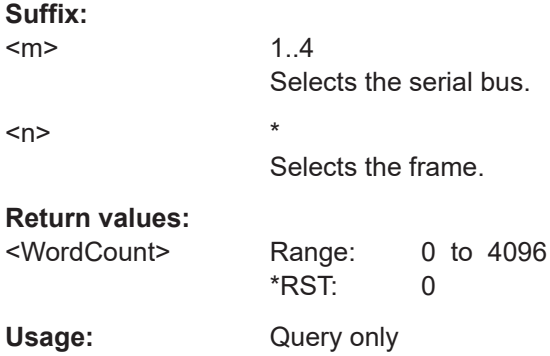

### **BUS<m>:SPI:FRAMe<n>:WORD<o>:STARt?**

Returns the start time of the specified data word.

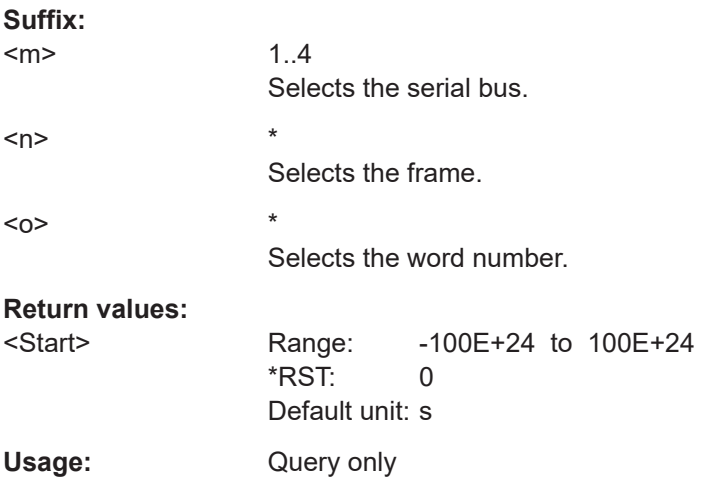

### <span id="page-1796-0"></span>**BUS<m>:SPI:FRAMe<n>:WORD<o>:STOP?**

Returns the end time of the specified data word.

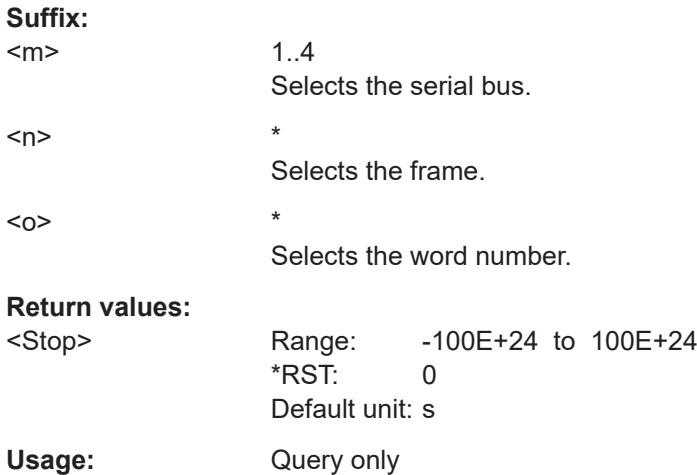

#### **BUS<m>:SPI:FRAMe<n>:WORD<o>:MISO?**

Returns the data value of the specified word on the MISO line.

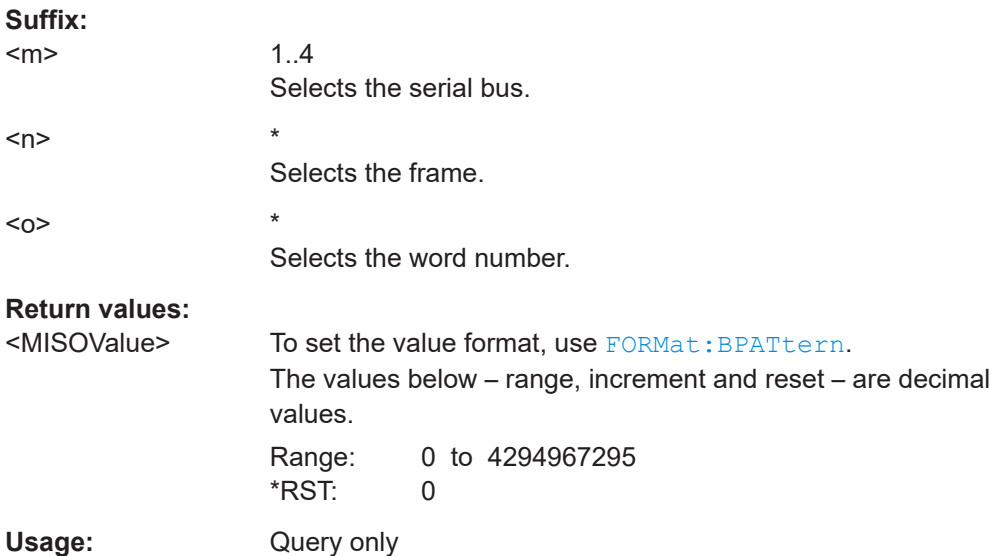

#### **BUS<m>:SPI:FRAMe<n>:WORD<o>:FMISo?**

Returns the formatted value of the specified word on the MISO line.

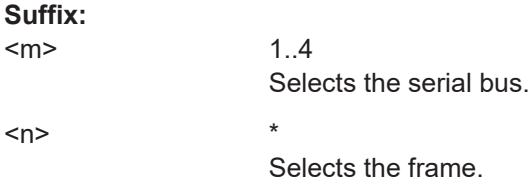

<span id="page-1797-0"></span> $\langle$ o>  $*$ 

Selects the word number.

**Return values:** 

<FormattedMISOVal>

Usage: Query only

### **BUS<m>:SPI:FRAMe<n>:WORD<o>:MOSI?**

Returns the data value of the specified word on the MOSI line.

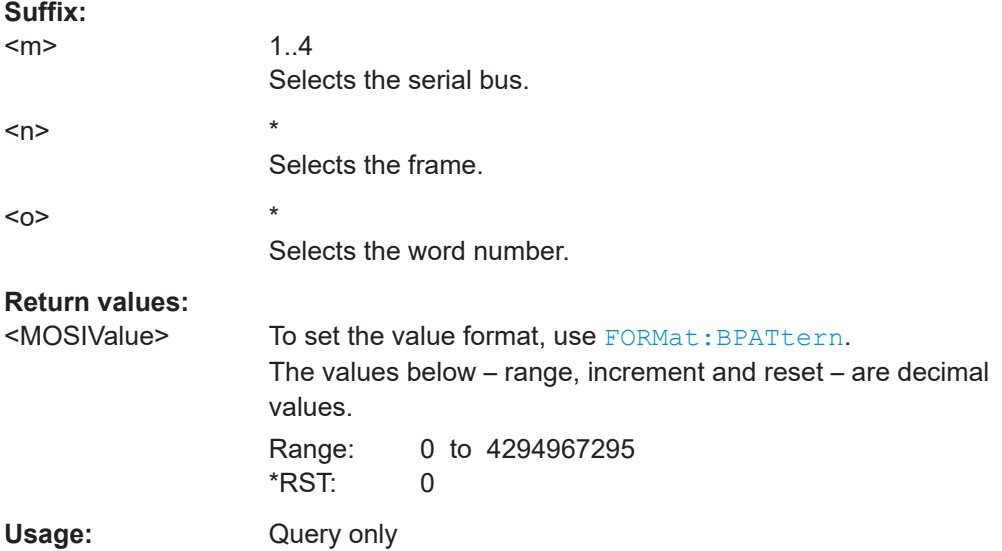

### **BUS<m>:SPI:FRAMe<n>:WORD<o>:FMOSi?**

Returns the formatted value of the specified word on the MOSI line.

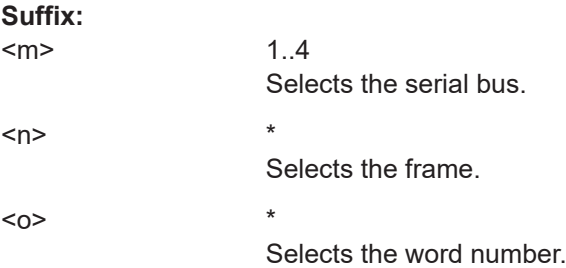

### **Return values:**

<FormattedMOSIVal>

Usage: Query only

### <span id="page-1798-0"></span>**26.18.4.4 SPI search settings**

In search setup commands, you must specify the <SearchName> parameter. It is a string parameter that contains the search definition name. All commands are similar to SPI trigger commands.

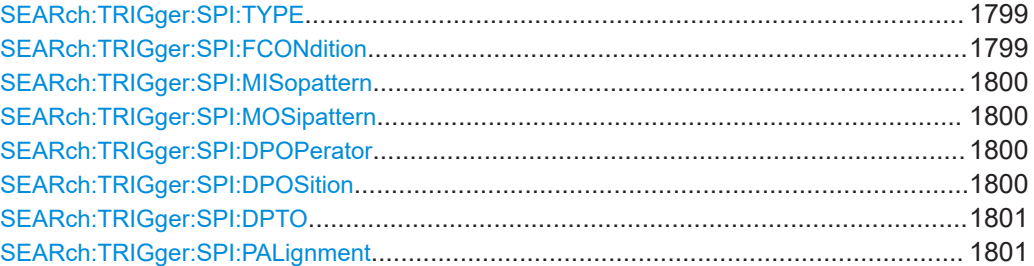

**SEARch:TRIGger:SPI:TYPE** <SearchName>,<Type> **SEARch:TRIGger:SPI:TYPE?** <SearchName>

Sets the event to be searched for.

#### **Parameters:**

<Type> SSACtive | TIMeout | MOSI | MISO | MOMI

#### **SSACtive**

Searches for the start of the frame when slave select signal SS changes to the active state. This type is available if the slave select line is configured in the bus setup, and BUS <m>:SPI: [FRCondition](#page-1789-0) is SS.

### **TIMeout**

Searches for the start of the frame when the clock idle time exceeds the timeout. This type is available if the slave select line is configured in the bus setup, and [BUS<m>:SPI:](#page-1789-0)

[FRCondition](#page-1789-0) is CLKTimeout.

#### **MOSI | MISO**

Searches for a specified data pattern expected on the MOSI line or on the MISO line, respectively.

#### **MOMI**

Searches in parallel for specified data patterns expected on the MOSI and MISO lines.

\*RST: SSACtive

### **Parameters for setting and query:**

<SearchName>

**Usage:** Asynchronous command

### **SEARch:TRIGger:SPI:FCONdition** <SearchName>,<DataOperator> **SEARch:TRIGger:SPI:FCONdition?** <SearchName>

Selects the operator for the data pattern: equal or not equal.

### <span id="page-1799-0"></span>**Parameters:**

<DataOperator> EQUal | NEQual

\*RST: EQUal

**Parameters for setting and query:**  <SearchName>

**Firmware/software:** FW 3.30

**SEARch:TRIGger:SPI:MISopattern** <SearchName>,<MISOPattern> **SEARch:TRIGger:SPI:MISopattern?** <SearchName> **SEARch:TRIGger:SPI:MOSipattern** <SearchName>,<MOSIPattern> **SEARch:TRIGger:SPI:MOSipattern?** <SearchName>

Specifies a data pattern for the MISO or MOSI line, respectively.

#### **Parameters:**

<MISOPattern> <MOSIPattern> Numeric or string pattern, see [Chapter 26.4.6, "Bit pattern](#page-1309-0) [parameter", on page 1310](#page-1309-0).

**Parameters for setting and query:**  <SearchName>

**Usage:** Asynchronous command

**Firmware/software:** FW 3.30

**SEARch:TRIGger:SPI:DPOPerator** <SearchName>,<DataPosOperator> **SEARch:TRIGger:SPI:DPOPerator?** <SearchName>

Operator for the data position. You can define an exact position, a position range, or let the position undefined (ANY).

#### **Parameters:**

<DataPosOperator> ANY | OFF | EQUal | GETHan | INRange | RANGe ANY = OFF, INRange = RANGe \*RST: ANY

**Parameters for setting and query:** 

<SearchName>

**Firmware/software:** FW 3.30

**SEARch:TRIGger:SPI:DPOSition** <SearchName>,<DataPosition> **SEARch:TRIGger:SPI:DPOSition?** <SearchName>

Sets the number of bits or words before the first word of interest, see also [SEARch:](#page-1800-0) [TRIGger:SPI:PALignment](#page-1800-0). These offset bits/words are skipped. The index 0 is associated with the first data bit or word.

If the position operator defines a range, also define the last bit/word of interest using [SEARch:TRIGger:SPI:DPTO](#page-1800-0)
## **Parameters:**

<DataPosition> Range: 0 to 32767 Increment: 1 \*RST: 0

#### **Parameters for setting and query:**  <SearchName>

**Firmware/software:** FW 3.30

## **SEARch:TRIGger:SPI:DPTO** <SearchName>,<DataPositionTo> **SEARch:TRIGger:SPI:DPTO?** <SearchName>

Sets the the end value of a data postion range.

#### **Parameters:**

<DataPositionTo> Range: 1 to 32767 Increment: 1 \*RST: 1

**Parameters for setting and query:**  <SearchName>

**Firmware/software:** FW 3.30

**SEARch:TRIGger:SPI:PALignment** <SearchName>,<DataAlignment> **SEARch:TRIGger:SPI:PALignment?** <SearchName>

Defines how the specified data pattern is searched.

#### **Parameters:**

<DataAlignment> WORD | BIT

**WORD** The pattern is matched only at word boundaries. **BIT** Bit-by-bit: the pattern can start at any position in the message. \*RST: WORD

**Parameters for setting and query:**  <SearchName>

**Usage:** Asynchronous command

**Firmware/software:** FW 3.30

# **26.18.4.5 SPI search results**

The search on decoded SPI data returns the same results as the queries for decode results.

In search result commands, you must specify the <SearchName> parameter. It is a string parameter that contains the search definition name.

The suffix FRAMe<m> indicates the frame index. The suffix WORD<n> indicates the word index inside a frame-

For a description of the returned values, see the corresponding commands in [Chap](#page-1792-0)[ter 26.18.4.3, "SPI decode results", on page 1793.](#page-1792-0)

All SPI search commands are first implemented in firmware version 3.30.

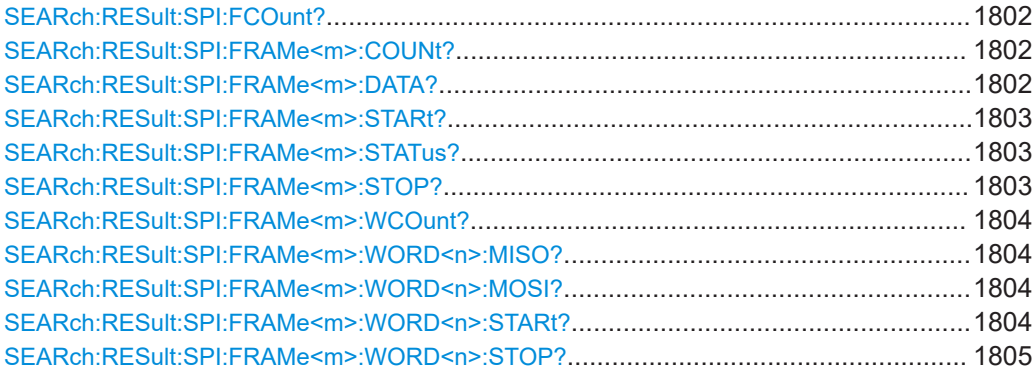

## **SEARch:RESult:SPI:FCOunt?** <SearchName>

#### **Query parameters:**  <SearchName>

## **Return values:**

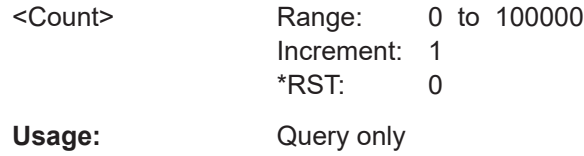

## **SEARch:RESult:SPI:FRAMe<m>:COUNt?**

\*

\*

Returns the number of frames that have matched the search criteria. In the search result table on the display, the number of rows is the number of frames that match the search criteria.

#### **Suffix:**

 $<sub>m</sub>$ </sub>

#### **Return values:**

<Count>

Usage: Query only

**SEARch:RESult:SPI:FRAMe<m>:DATA?** <SearchName>

**Suffix:** 

 $<sub>m</sub>$ </sub>

## **Query parameters:**  <SearchName>

# <span id="page-1802-0"></span>**Return values:**

<FrameData>

Usage: Query only

**SEARch:RESult:SPI:FRAMe<m>:STARt?** <SearchName>

\*

\*

\*

**Suffix:**   $<sub>m</sub>$ </sub>

**Query parameters:** 

<SearchName>

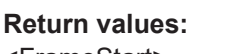

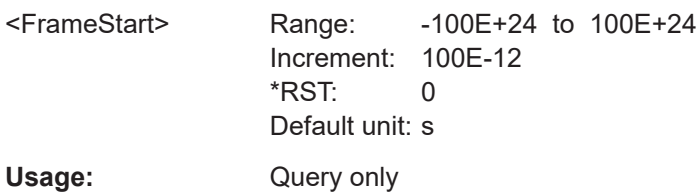

# **SEARch:RESult:SPI:FRAMe<m>:STATus?** <SearchName>

**Suffix:** 

 $<sub>m</sub>$ </sub>

**Query parameters:** 

<SearchName>

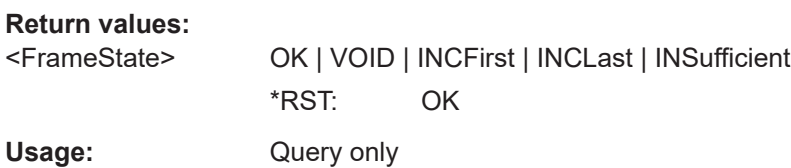

#### **SEARch:RESult:SPI:FRAMe<m>:STOP?** <SearchName>

**Suffix:** 

 $<sub>m</sub>$ </sub>

**Query parameters:**  <SearchName>

# **Return values:**

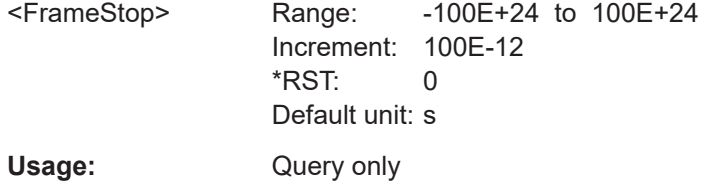

### <span id="page-1803-0"></span>**SEARch:RESult:SPI:FRAMe<m>:WCOunt?** <SearchName>

**Suffix:** 

 $<sub>m</sub>$ </sub>

**Query parameters:**  <SearchName>

**Return values:** 

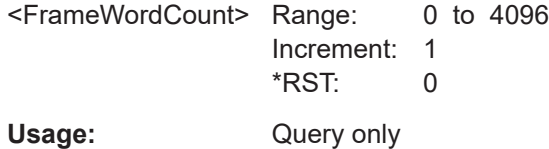

\*

\*

**SEARch:RESult:SPI:FRAMe<m>:WORD<n>:MISO?** <SearchName>

**Suffix:** 

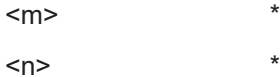

**Query parameters:** 

<SearchName>

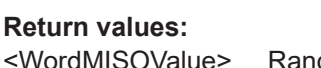

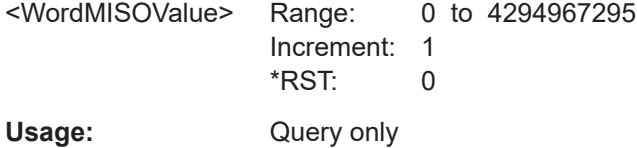

\*

# **SEARch:RESult:SPI:FRAMe<m>:WORD<n>:MOSI?** <SearchName>

**Suffix:**   $<sub>m</sub>$ </sub>

<n> \*

**Query parameters:** 

<SearchName>

# **Return values:**

<WordMOSIValue> Range: 0 to 4294967295 Increment: 1 \*RST: 0 Usage: Query only

## **SEARch:RESult:SPI:FRAMe<m>:WORD<n>:STARt?** <SearchName>

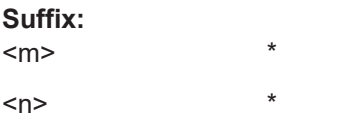

<span id="page-1804-0"></span>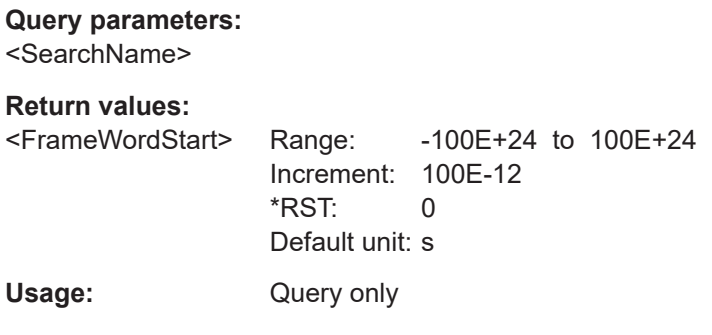

# SEARch:RESult:SPI:FRAMe<m>:WORD<n>:STOP?<SearchName>

Suffix:

 $\star$  $<sub>m</sub>$ </sub>  $\star$  $<sub>n</sub>$ </sub>

Query parameters: <SearchName>

# **Return values:**

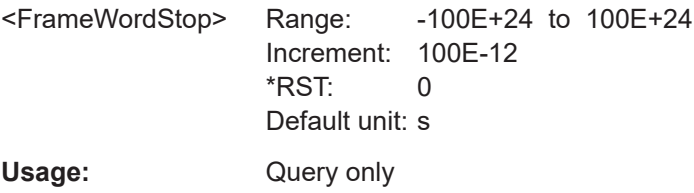

# 26.18.5 UART/RS-232/RS-422/RS-485 (option R&S RTP-K2)

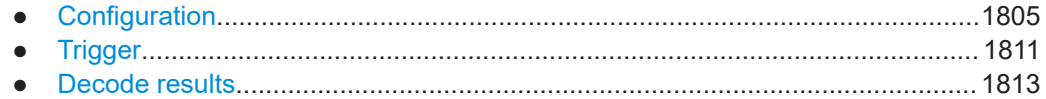

# 26.18.5.1 Configuration

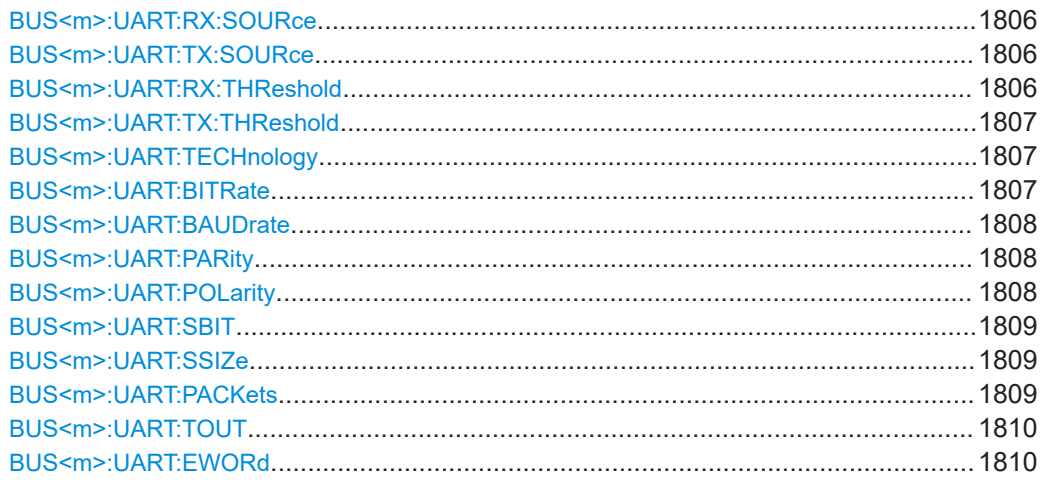

## <span id="page-1805-0"></span>**BUS<m>:UART:RX:SOURce** <RxSource>

Selects the input channel for the receiver signal.

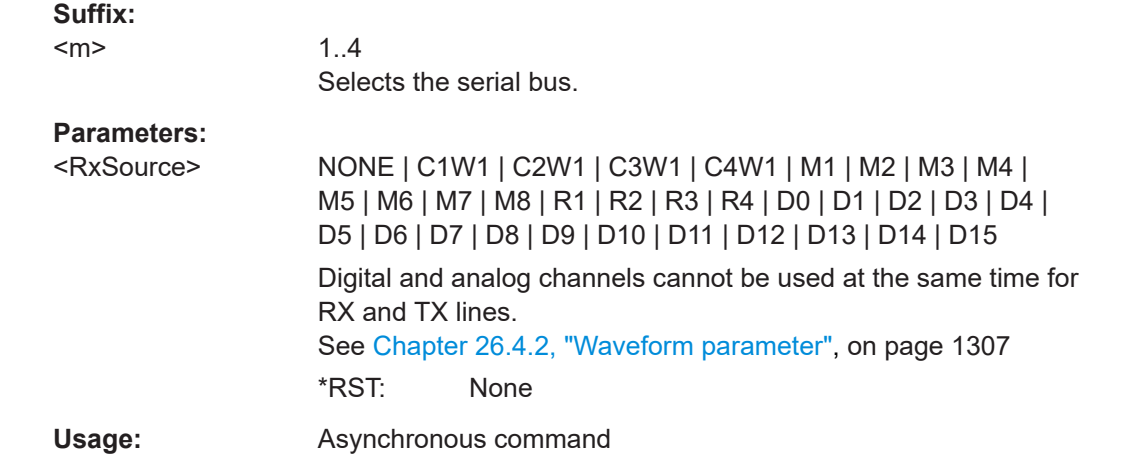

# **BUS<m>:UART:TX:SOURce** <TxSource>

Selects the input channel for the transmitter signal.

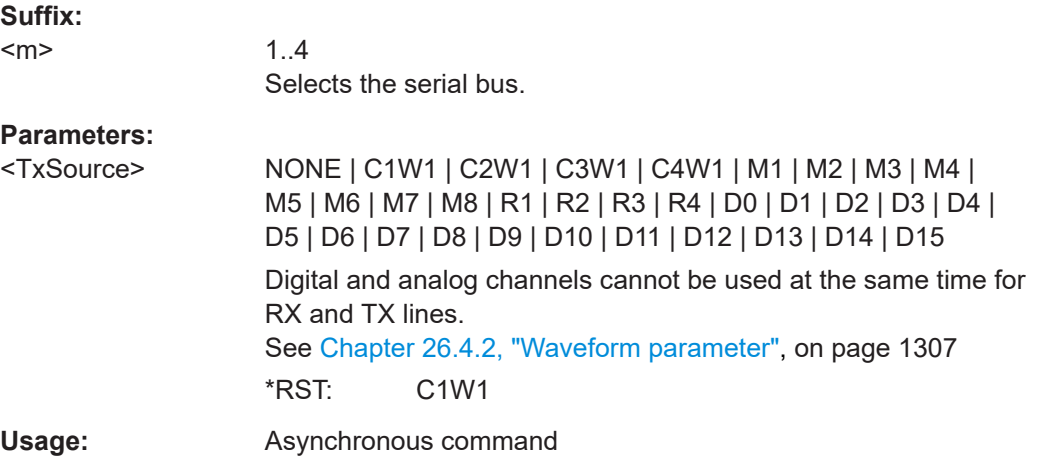

# **BUS<m>:UART:RX:THReshold** <RxThreshold>

Sets a user-defined threshold value for the Rx line.

Alternatively, you can set the threshold according to the signal technology with [BUS<m>:UART:TECHnology](#page-1806-0).

**Suffix:**   $<sub>m</sub>$ </sub>

1..4 Selects the serial bus.

# <span id="page-1806-0"></span>**Parameters:**

<RxThreshold> User-defined clock threshold Range: -15 to 15 Increment: 0.1 \*RST: 0 Default unit: V

## **BUS<m>:UART:TX:THReshold** <TxThreshold>

Sets a user-defined threshold value for the Tx line.

Alternatively, you can set the threshold according to the signal technology with BUS<m>:UART:TECHnology.

## **Suffix:**

 $<sub>m</sub>$ </sub>

1..4 Selects the serial bus.

#### **Parameters:**

<TxThreshold> User-defined clock threshold Range: -15 to 15 Increment: 0.1 \*RST: 0 Default unit: V

### **BUS<m>:UART:TECHnology** <Technology>

Sets the threshold voltage Tx and Rx lines as defined for various signal technologies.

#### **Suffix:**

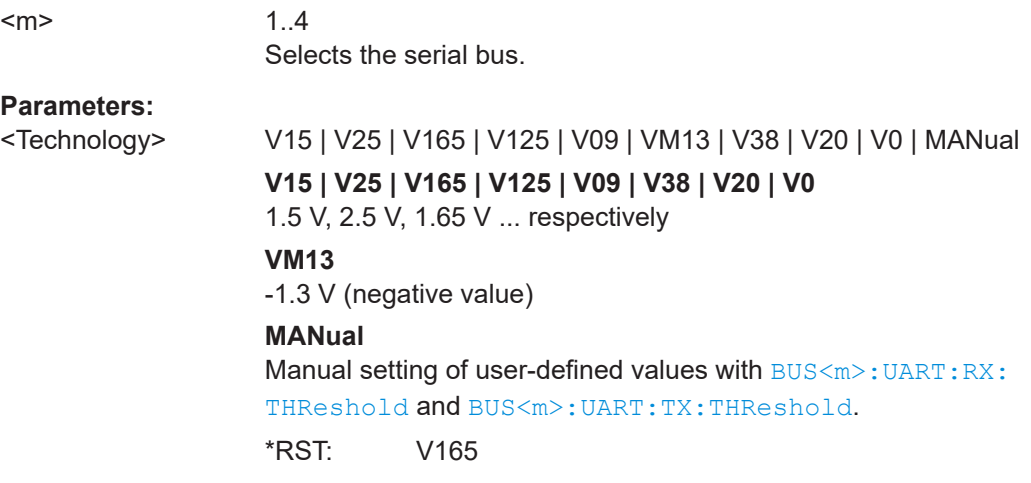

# **BUS<m>:UART:BITRate <Bitrate>**

Sets the number of transmitted bits per second.

1..4

**Suffix:**   $<sub>m</sub>$ </sub>

User Manual 1337.9952.02 ─ 17 **1807**

<span id="page-1807-0"></span>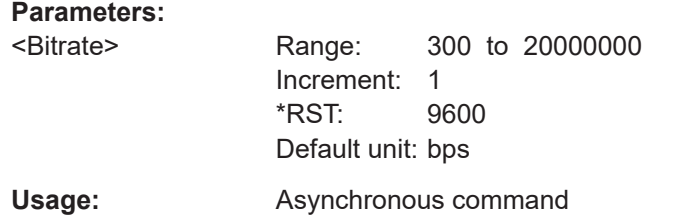

### **BUS<m>:UART:BAUDrate <Bitrate>**

Same as [BUS<m>:UART:BITRate](#page-1806-0).

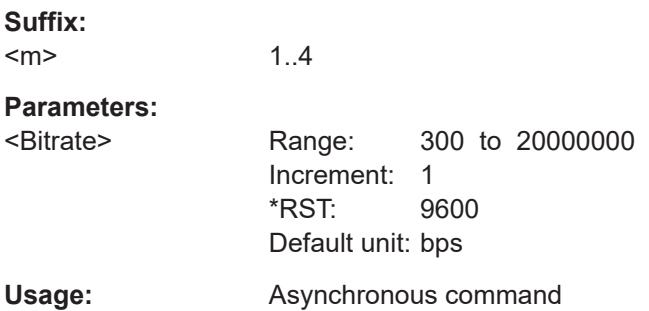

### **BUS<m>:UART:PARity** <Parity>

Defines the optional parity bit that is used for error detection.

See also: "Parity" [on page 596.](#page-595-0)

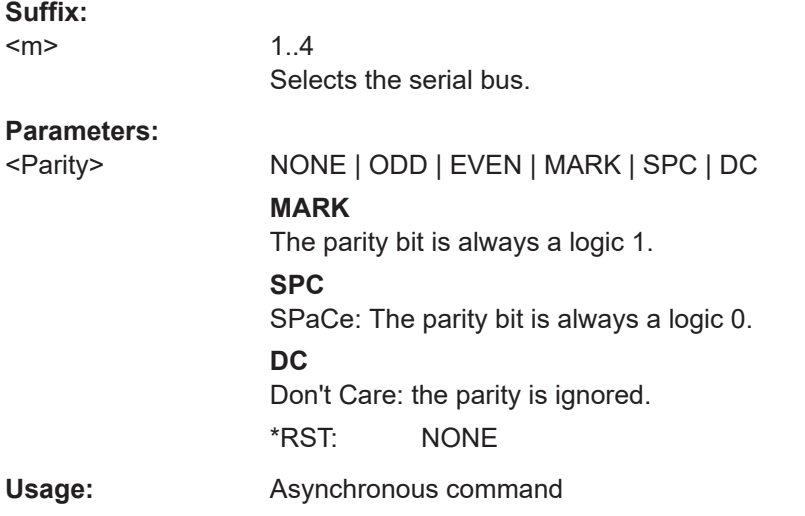

## **BUS<m>:UART:POLarity** <Polarity>

Defines the idle state of the bus. The idle state corresponds to a logic 1. The transmitted data on the bus is high (high = 1) or low (low = 1) active.

<span id="page-1808-0"></span>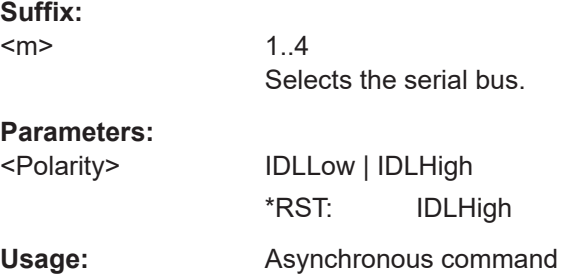

# **BUS<m>:UART:SBIT** <StopBits>

Sets the number of stop bits: 1; 1.5 or 2 stop bits are possible.

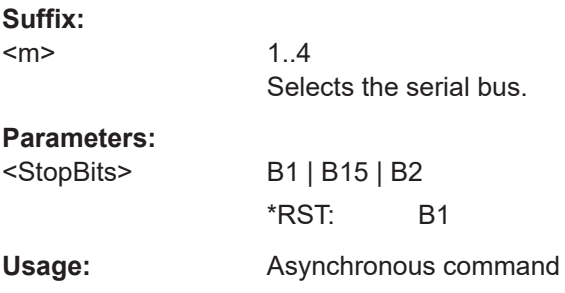

# **BUS<m>:UART:SSIZe** <DataBits>

Sets the number of data bits in a message.

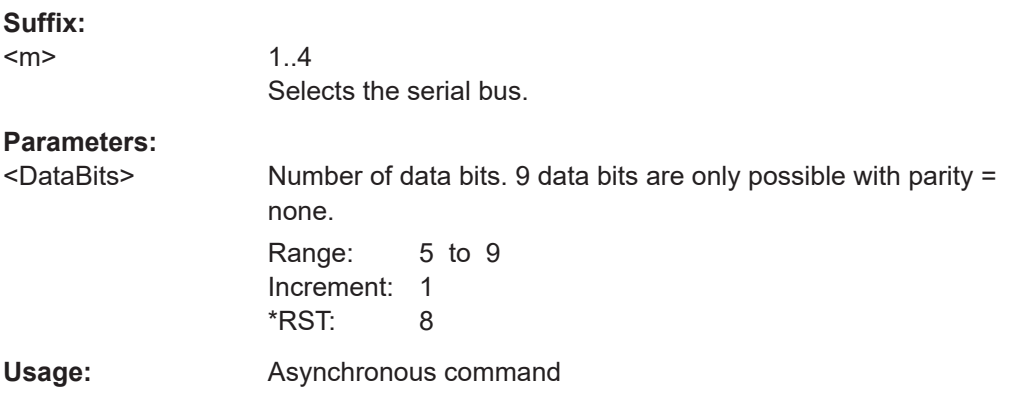

# **BUS<m>:UART:PACKets** <Packets>

Defines the method of packet separation. A packet is a number of subsequent words in a date stream.

# **Suffix:**

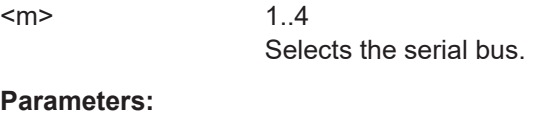

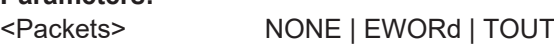

## <span id="page-1809-0"></span>**NONE**

Packets are not considered.

#### **EWORd**

End word, the end condition of a packet is a pattern. To define the end word, use BUS<m>:UART:EWORd

#### **TOUT**

Defines a timeout between the packets. To set the timeout, use BUS<m>:UART:TOUT

\*RST: NONE

**Firmware/software:** FW 2.25

#### **BUS<m>:UART:TOUT** <InterframeTime>

Sets the timeout between packets in a UART data stream. A new packet starts with the first start bit after the timeout.

The command is relevant if BUS<m>: UART: PACKets is set to TOUT.

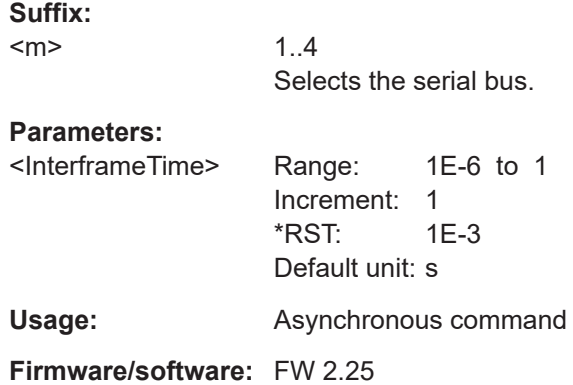

## **BUS<m>:UART:EWORd** <EndOfFrame>

Sets the end pattern of the packets. A new packet starts with the first start bit after the defined end pattern.

The command is relevant if BUS<m>: UART: PACKets is set to EWORd.

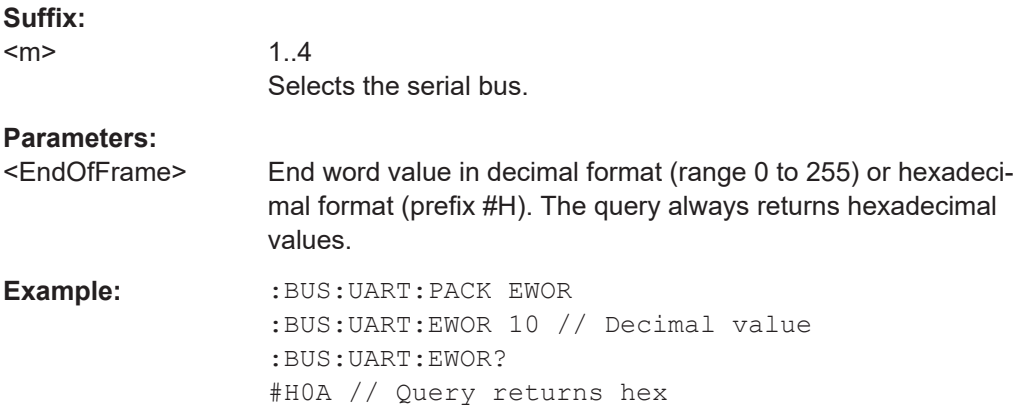

<span id="page-1810-0"></span>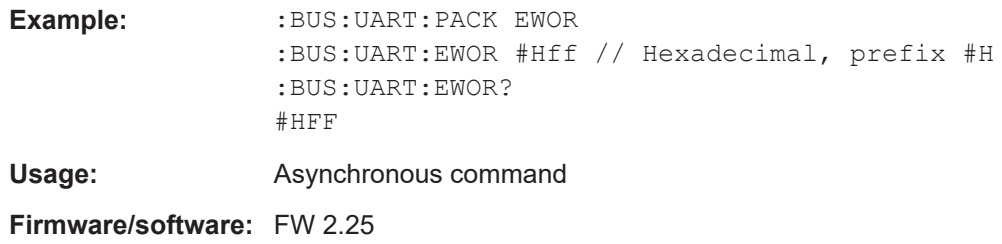

# **26.18.5.2 Trigger**

The trigger suffix <m> is always 1 and can be omitted. It selects the trigger event: Only the A-trigger is available for triggering on serial buses.

To trigger on a serial bus, make sure that:

- [TRIGger<m>:SOURce\[:SELect\]](#page-1416-0) is set to SBUS.
- The sources of the serial bus are channel signals: use  $BUS\langle m \rangle$ :...: SOURce commands.
- Decoding is enabled: [BUS<m>\[:STATe\]](#page-1747-0) is set to ON.

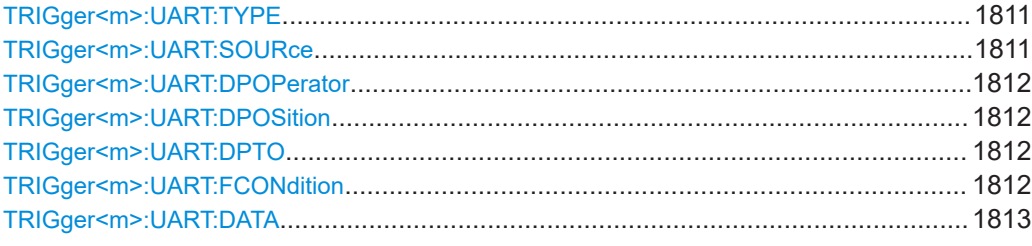

## **TRIGger<m>:UART:TYPE** <Type>

Selects the trigger type for UART analysis.

See also: "Type" [on page 598](#page-597-0)

## **Parameters:**

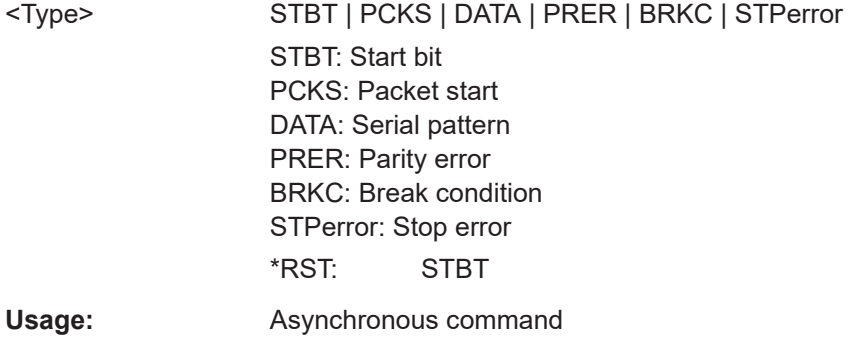

# **TRIGger<m>:UART:SOURce** <Source>

Selects the transmitter or receiver line as trigger source.

<span id="page-1811-0"></span>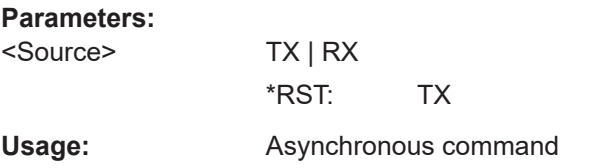

### **TRIGger<m>:UART:DPOPerator** <DataPosOperator>

Sets the operator for the data position. You can defined an exact position, or a position range.

#### **Parameters:**

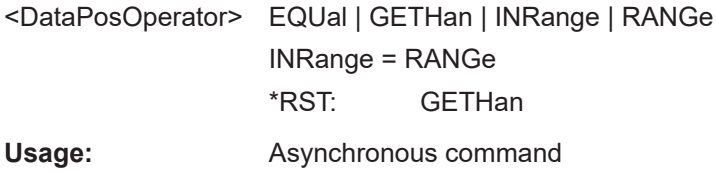

## **TRIGger<m>:UART:DPOSition** <DataPosition>

Sets the number of words before the first word of interest. These offset words are ignored.

# **Parameters:**

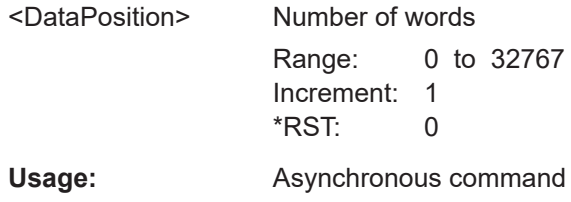

### **TRIGger<m>:UART:DPTO** <DataPositionTo>

Defines the last word of interest, if TRIGger<m>:UART:DPOPerator defines a position range.

#### **Parameters:**

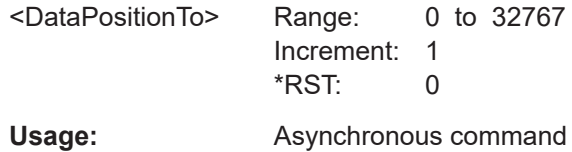

# **TRIGger<m>:UART:FCONdition** <DataOperator>

Selects the operator for the data pattern ([TRIGger<m>:UART:DATA](#page-1812-0)).

#### **Parameters:**

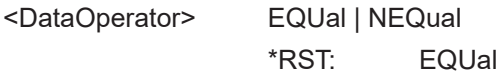

### <span id="page-1812-0"></span>**TRIGger<m>:UART:DATA** <Data>

Specifies the data pattern to be found on the specified trigger source, in binary or hex format. Enter the words in msb first bit order.

# **Parameters:**

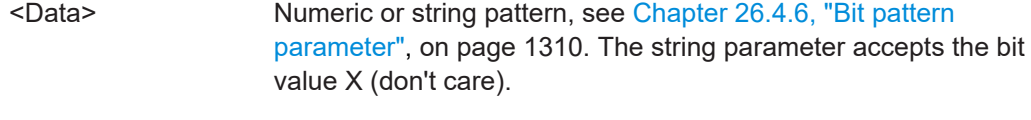

**Usage:** Asynchronous command

# **26.18.5.3 Decode results**

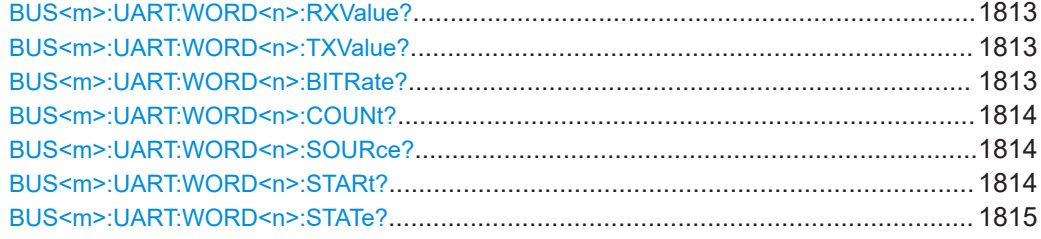

# **BUS<m>:UART:WORD<n>:RXValue? BUS<m>:UART:WORD<n>:TXValue?**

Returns the value of the specified word on the Rx line or Tx line, respectively.

## **Suffix:**

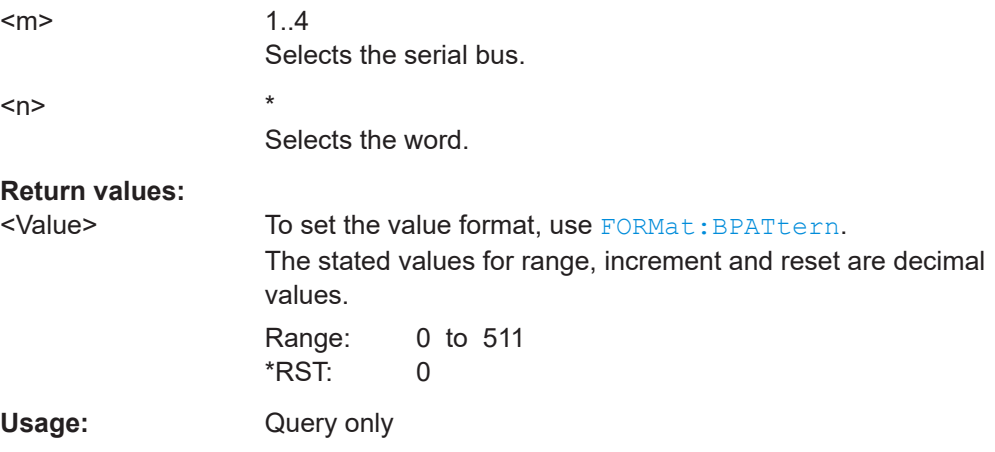

# **BUS<m>:UART:WORD<n>:BITRate?**

Returns the primary bit rate.

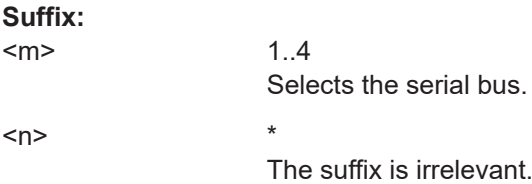

<span id="page-1813-0"></span>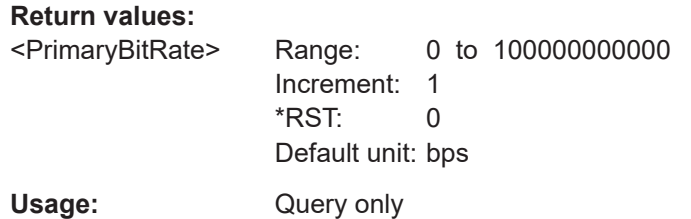

# **BUS<m>:UART:WORD<n>:COUNt?**

Returns the number of words in the acquisition.

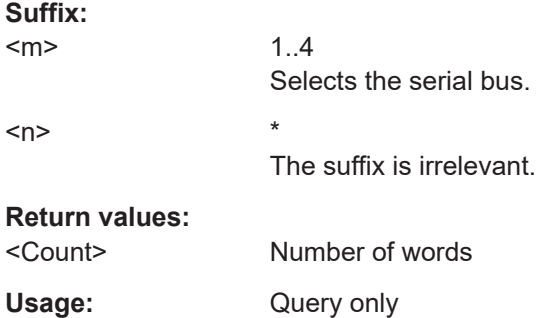

## **BUS<m>:UART:WORD<n>:SOURce?**

Returns the line on which the specified word was transferred.

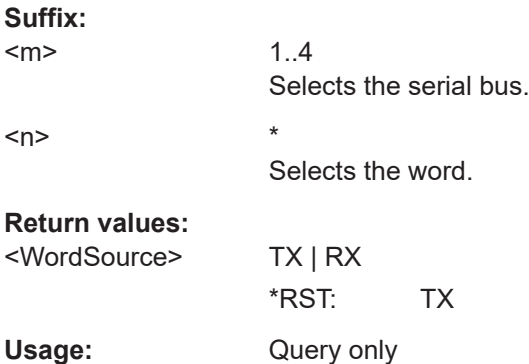

# **BUS<m>:UART:WORD<n>:STARt?**

Returns the start time of the specified word.

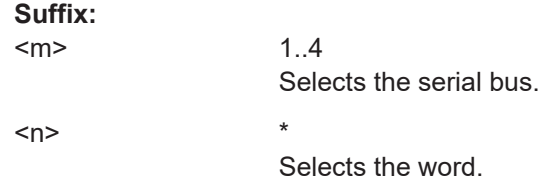

<span id="page-1814-0"></span>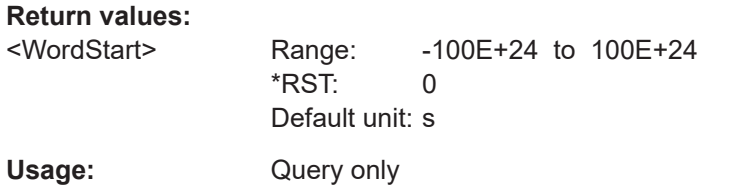

# **BUS<m>:UART:WORD<n>:STATe?**

Returns the status of the specified word.

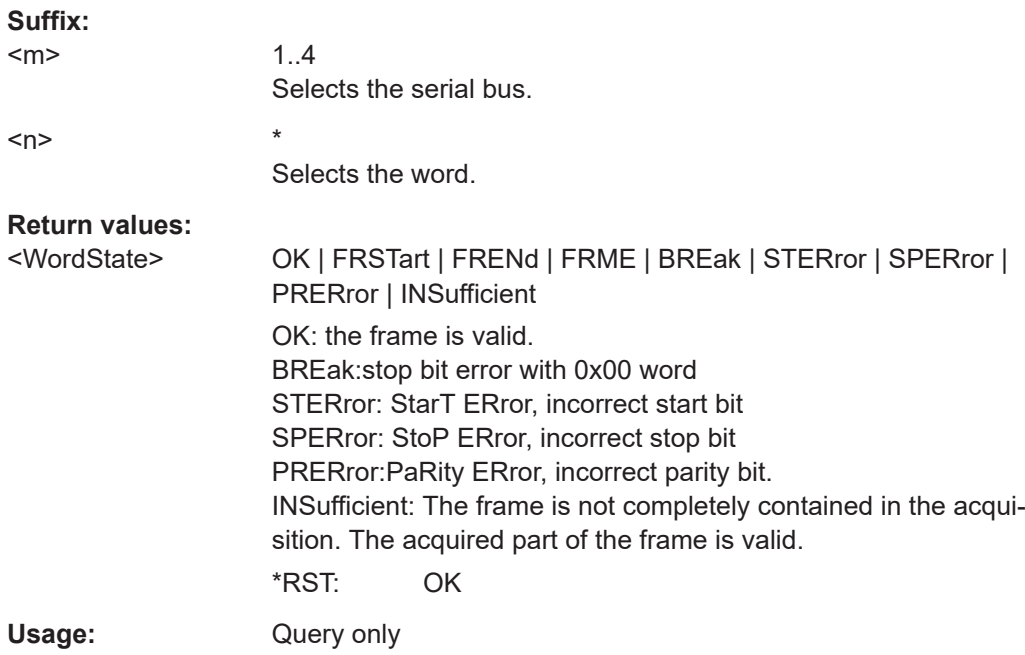

# **26.18.6 CAN (option R&S RTP-K3/K9)**

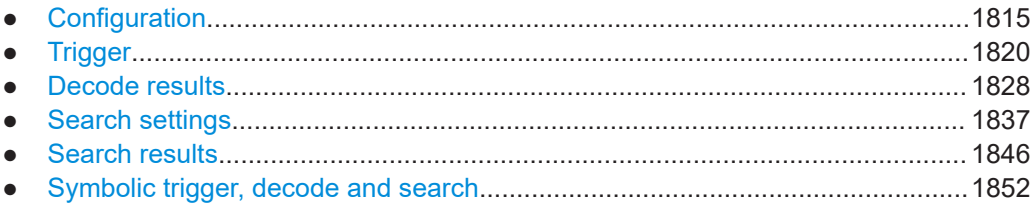

# **26.18.6.1 Configuration**

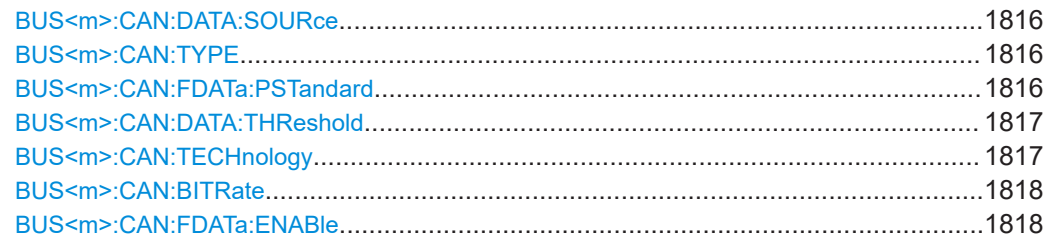

<span id="page-1815-0"></span>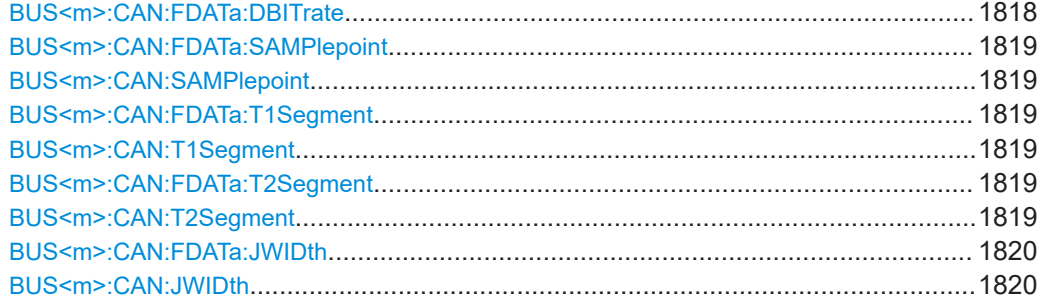

#### **BUS<m>:CAN:DATA:SOURce** <DataSource>

Sets the source of the data line that is selected with BUS<m>:CAN:TYPE.

Usually, the source is one of the analog channels. Reference and math waveforms are available as source if the trigger source is one of the analog channels but not the serial bus.

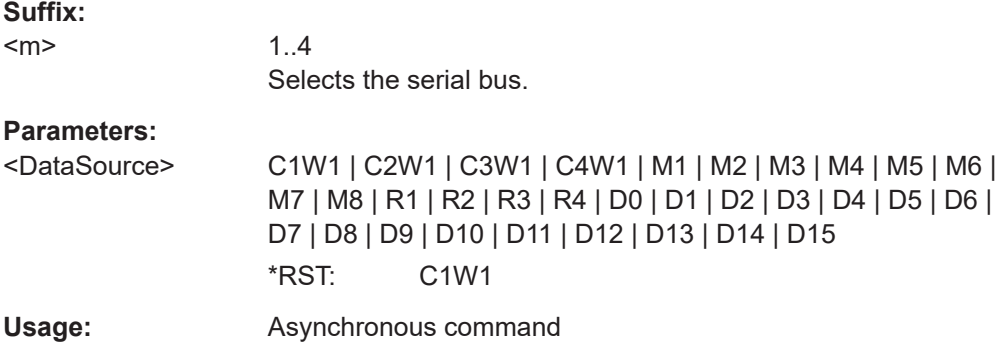

#### **BUS<m>:CAN:TYPE** <SignalType>

Selects the CAN-High or CAN-Low line. Both lines are required for differential signal transmission used by CAN.

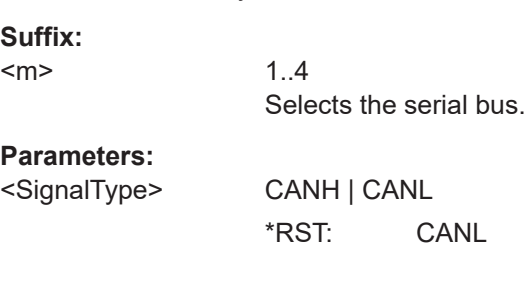

## BUS<m>:CAN:FDATa:PSTandard <ProtStd>

Only available for CAN FD buses. Selects whether the tested signal is an ISO CAN FD signal or not.

<span id="page-1816-0"></span>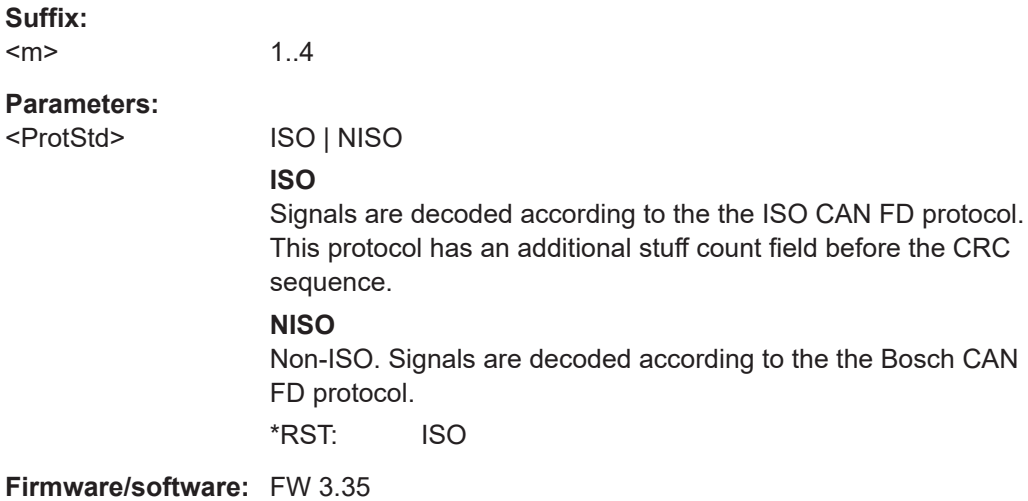

# **BUS<m>:CAN:DATA:THReshold** <Threshold>

Sets a user-defined threshold value.

Alternatively, you can set the threshold according to the signal technology with BUS<m>:CAN:TECHnology.

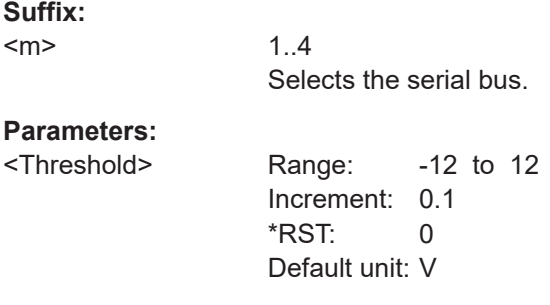

# **BUS<m>:CAN:TECHnology** <Technology>

Sets the threshold voltage as defined for various signal technologies.

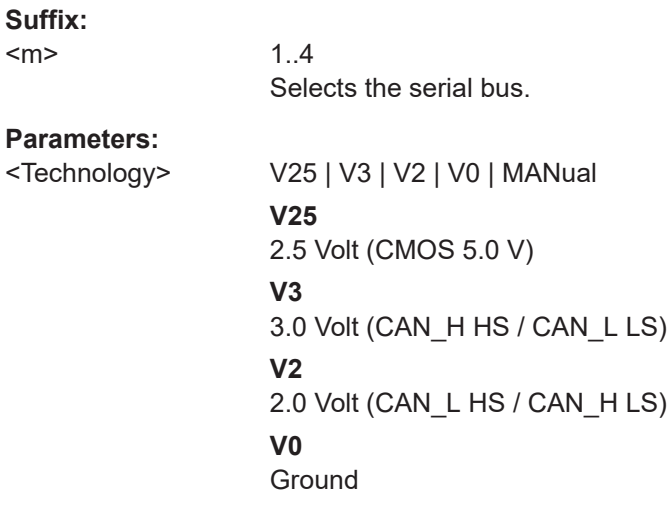

### **MANual**

Manual setting of user-defined values with [BUS<m>:CAN:DATA:](#page-1816-0) [THReshold](#page-1816-0). \*RST: V25

## <span id="page-1817-0"></span>**BUS<m>:CAN:BITRate <Bitrate>**

For CAN buses, the "Bit rate" sets the number of transmitted bits per second.

For CAN FD buses, this parameter is called "Arbitration rate" and sets the bit rate of the arbitration phase.

The maximum bit rate for High Speed CAN is 1 Mbit/s. The bit rate is uniform and fixed for a given CAN or CAN FD bus.

#### **Suffix:**

<m>

1..4 Selects the serial bus.

#### **Parameters:**

<Bitrate> Range: 100 to 5E+6 Increment: 1 \*RST: 100E+3 Default unit: bps

## **BUS<m>:CAN:FDATa:ENABle** <CANFDEnabled>

1..4

Enables the CAN FD protocol configuration. The setting is available in CAN FD option R&S RTP-K9.

#### **Suffix:**

 $<sub>m</sub>$ </sub>

#### **Parameters:**

<CANFDEnabled> ON | OFF \*RST: ON

#### **BUS<m>:CAN:FDATa:DBITrate** <FlexDatBitrate>

Sets the bit rate of the data phase. The data rate can be higher than the arbitration rate, but it is uniform and fixed for a given CAN FD bus. The setting is available in CAN FD option R&S RTP-K9.

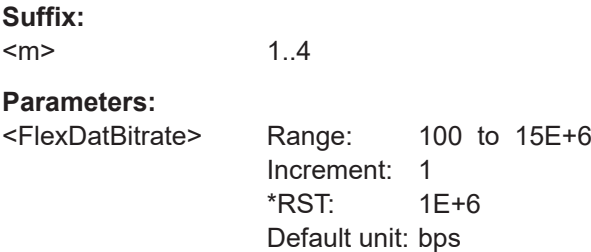

## <span id="page-1818-0"></span>**BUS<m>:CAN:FDATa:SAMPlepoint** <FlexDatSmpPt> **BUS<m>:CAN:SAMPlepoint** <SamplePoint>

Sets the position of the sample point within the bit in percent of the nominal bit time.

Alternatively, you can set the sample point with BUS<m>:CAN:T1Segment and BUS<m>:CAN:T2Segment.

For CAN FD signals, BUS<m>:CAN: SAMPlepoint defines the synchronization of the arbitration phase, and BUS<m>:CAN:FDATa:SAMPlepoint defines the synchronization of the data phase.

#### **Suffix:**

 $<sub>m</sub>$ </sub>

1..4 Selects the serial bus.

#### **Parameters:**

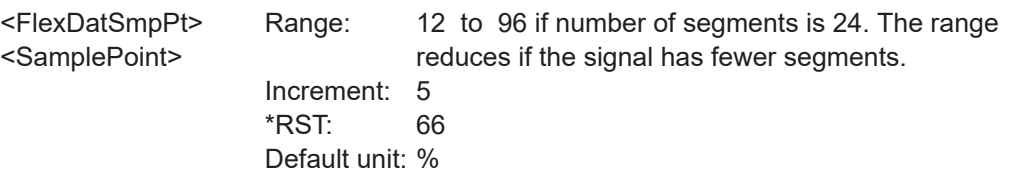

## **BUS<m>:CAN:FDATa:T1Segment** <FlexDatTimeSeg1> **BUS<m>:CAN:T1Segment** <TimeSeg1>

Sets the number of time quanta before the sample point (T1Segment). T1Segment comprises the segments Synch\_seg, Prop\_seg, and Phase\_seg1 which are specified in the CAN standard.

Make sure to set also BUS<m>:CAN:T2Segment for correct definition of the sample point. Alternatively, you can use BUS<m>:CAN: SAMPlepoint.

See also: [Chapter 14.5.2.2, "Advanced settings", on page 606](#page-605-0)

For CAN FD signals, BUS<m>:CAN:T1Segment defines the synchronization of the arbitration phase, and BUS<m>:CAN:FDATa:T1Segment defines the synchronization of the data phase.

#### **Suffix:**  <m>

1..4

# **Parameters:**

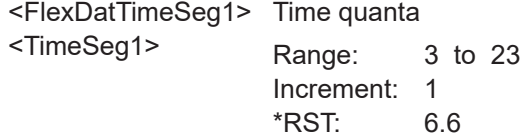

**BUS<m>:CAN:FDATa:T2Segment** <FlexDatTimeSeg2> **BUS<m>:CAN:T2Segment** <TimeSeg2>

Sets the number of time quanta after the sample point (T2Segment). T2Segment matches Phase seg2 specified in the CAN standard.

<span id="page-1819-0"></span>Make sure to set also [BUS<m>:CAN:T1Segment](#page-1818-0) on page 1819 for correct definition of the sample point. Alternatively, you can use [BUS<m>:CAN:SAMPlepoint](#page-1818-0).

## See also: [Chapter 14.5.2.2, "Advanced settings", on page 606](#page-605-0)

For CAN FD signals, BUS<m>:CAN:T2Segment defines the synchronization of the arbitration phase, and BUS<m>:CAN:FDATa:T2Segment defines the synchronization of the data phase.

**Suffix:**  <m> 1..4 Selects the serial bus.

# **Parameters:**

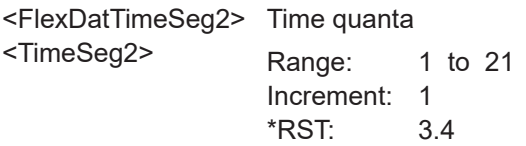

# **BUS<m>:CAN:FDATa:JWIDth** <FlexDatJumpWdt> **BUS<m>:CAN:JWIDth** <JumpWidth>

Defines the maximum number of time quanta for phase correction. Time segment1 may be lengthened or Time segment2 may be shortened due to resynchronization. Resynchronization corrects the phase error of an edge caused by the drift of the oscillators.

For CAN FD signals, this setting defines the synchronization of the arbitration phase.

## **Suffix:**

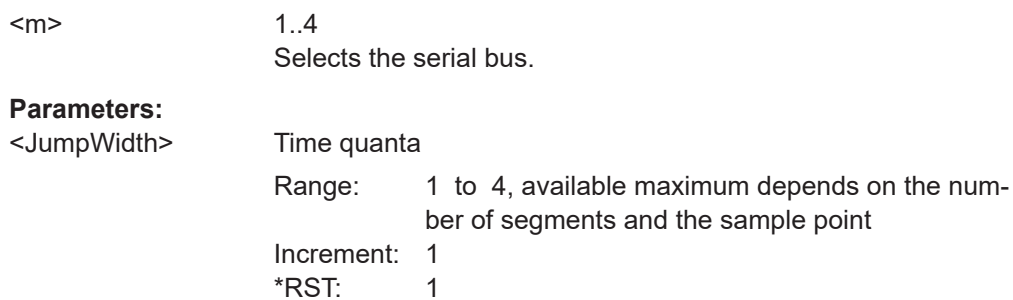

# **26.18.6.2 Trigger**

The trigger suffix <m> is always 1 and can be omitted. It selects the trigger event: Only the A-trigger is available for triggering on serial buses.

To trigger on a serial bus, make sure that:

- [TRIGger<m>:SOURce\[:SELect\]](#page-1416-0) is set to SBUS.
- The sources of the serial bus are channel signals: use BUS<m>:...:SOURce commands.
- Decoding is enabled:  $\texttt{BUS} \le m > [::\texttt{STATE}]$  is set to ON.

<span id="page-1820-0"></span>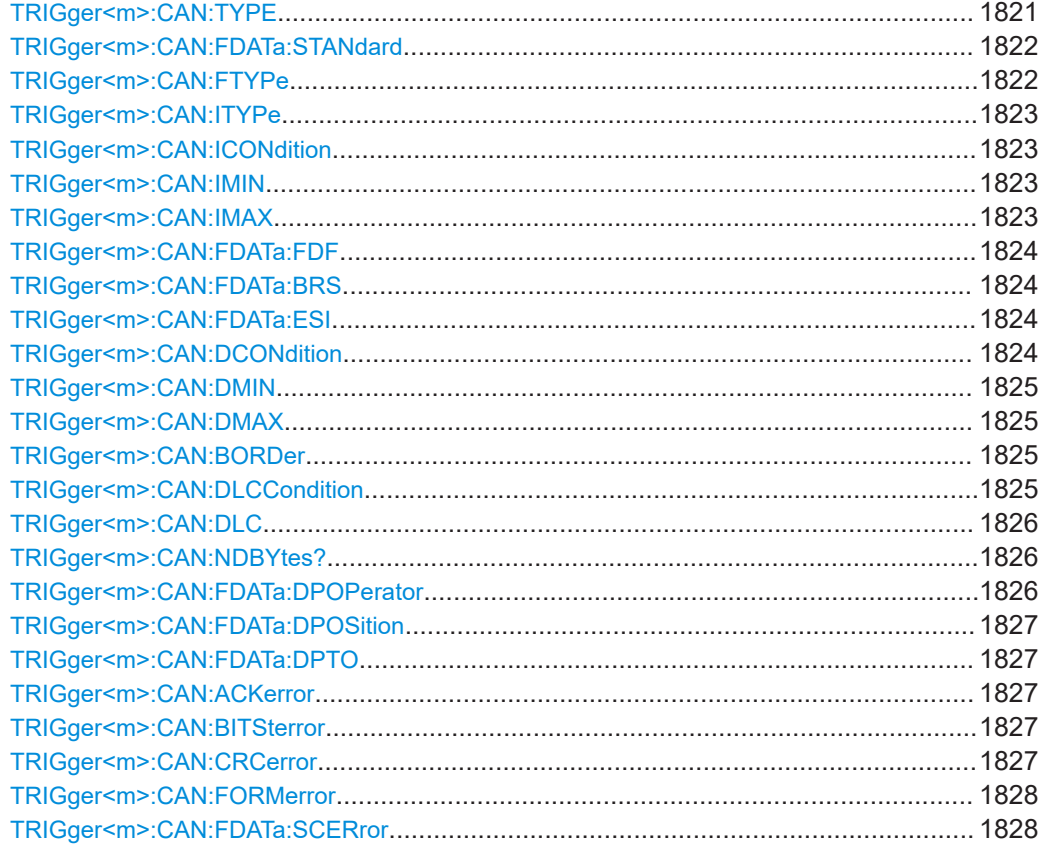

## **TRIGger<m>:CAN:TYPE** <Type>

Selects the trigger type for CAN analysis.

See: ["Trigger type"](#page-610-0) on page 611.

## **Parameters:**

### <Type> STOF | FTYP | ID | IDDT | ERRC

#### **STOF**

STart Of Frame: triggers on the first edge of the dominant SOF bit (synchronization bit).

## **FTYP**

Frame TYPe: triggers on a specified frame type (data, remote, error, or overload) and on the identifier format.

To set the frame type, use [TRIGger<m>:CAN:FTYPe](#page-1821-0). ´Set the identifier format with [TRIGger<m>:CAN:ITYPe](#page-1822-0)

# **ID**

IDentifier: Sets the trigger to one specific identifier or an identi-fier range. To set the identifier, use [TRIGger<m>:CAN:](#page-1822-0)

[ICONdition](#page-1822-0), [TRIGger<m>:CAN:IMIN](#page-1822-0), and [TRIGger<m>:](#page-1822-0) CAN: IMAX.

## <span id="page-1821-0"></span>**IDDT**

IDentifier and DaTa: Combination of identifier and data conditions To set the identifier condition, use  $TRIGger\langle m \rangle$ : CAN: [ICONdition](#page-1822-0), [TRIGger<m>:CAN:IMIN](#page-1822-0), and [TRIGger<m>:](#page-1822-0) CAN: IMAX. To set the data condition, use [TRIGger<m>:CAN:DCONdition](#page-1823-0), [TRIGger<m>:CAN:DMIN](#page-1824-0), and [TRIGger<m>:CAN:DMAX](#page-1824-0). **ERRC** ERRor Condition: Define the error types with [TRIGger<m>:CAN:ACKerror](#page-1826-0), [TRIGger<m>:CAN:BITSterror](#page-1826-0), [TRIGger<m>:CAN:CRCerror](#page-1826-0), [TRIGger<m>:CAN:FORMerror](#page-1827-0), [TRIGger<m>:CAN:FDATa:SCERror](#page-1827-0) on page 1828. \*RST: STOF

#### **TRIGger<m>:CAN:FDATa:STANdard** <Standard>

Selects the CAN standard. Use ANY if the standard of the signal is unknown. The setting is available in CAN FD option R&S RTP-K9.

## **Parameters:**

<Standard> ANY | CAN | CANFd \*RST: CAN

## **TRIGger<m>:CAN:FTYPe** <FrameType>

Selects the CAN frame type if  $TRIGger\langle m \rangle$ : CAN: TYPE is set to FTYP (frame type) or ID (identifier).

For data and remote frames, the identifier format has to be set with  $TRIGger\langle m \rangle$ : CAN: TTYPe.

See also: ["Frame type"](#page-612-0) on page 613

#### **Parameters:**

<FrameType> ANY | DATA | REMote | ERRor | OVERload Available values depend on the CAN standard and on the [TRIGger<m>:CAN:TYPE](#page-1820-0) setting: Remote frames are not available in the CAN FD protocol. If the trigger type is set to FTYP (frame type), you can set the values DATA | REMote | ERRor | OVERload. If the trigger type is set to ID (identifier), you can set the values ANY | DATA | REMote. \*RST: ANY

#### <span id="page-1822-0"></span>**TRIGger<m>:CAN:ITYPe** <IdentifierType>

Selects the format of data and remote frames.

Remote frames are not available in the CAN FD protocol.

## **Parameters:**

<IdentifierType> ANY | B11 | B29

#### **B11**

11 bit identifier (standard format). The instrument triggers on the sample point of the IDE bit.

#### **B29**

29 bit identifier (extended format). The instrument triggers on the sample point of the RTR bit.

#### **ANY**

The ID type and ID pattern are not relevant for the trigger condition.

\*RST: ANY

#### **TRIGger<m>:CAN:ICONdition** <IdOperator>

Sets the operator to set a specific identifier or an identifier range.

#### **Parameters:**

<IdOperator> EQUal | NEQual | LTHan | LETHan | GTHan | GETHan | INRange | OORange

> **EQUal | NEQual | LTHan | LETHan | GTHan | GETHan** Equal, Not equal, Less than, Less or equal than, Greater Than, Greater or equal than. These condition require one identifier pattern to be set with TRIGger<m>:CAN:IMIN.

# **INRange | OORange**

In range / Out of range: Set the minimum and maximum value of the range with TRIGger<m>:CAN:IMIN and TRIGger<m>: CAN: IMAX on page 1823.

\*RST: EQUal

#### **TRIGger<m>:CAN:IMIN** <IdPattern>

Specifies a message identifier pattern, or sets the the start value of an identifier range.

## **Parameters:**

<IdPattern> Numeric or string pattern, see [Chapter 26.4.6, "Bit pattern](#page-1309-0) [parameter", on page 1310](#page-1309-0).

#### **TRIGger<m>:CAN:IMAX** <IdPatternTo>

Sets the the end value of an identifier range if  $TRIGger\text{-}m$ : CAN: ICONdition is set to INRange or OORange.

# <span id="page-1823-0"></span>**Parameters:**

<IdPatternTo> Numeric or string pattern, see [Chapter 26.4.6, "Bit pattern](#page-1309-0) [parameter", on page 1310](#page-1309-0).

### **TRIGger<m>:CAN:FDATa:FDF** <FDFBit>

Specifies the CAN FD frame format. It corresponds to the EDL bit (extended data length), which only exists in CAN FD format.

## **Parameters:**

<FDFBit> ONE | ZERO | DC ONE: CAN FD. ZERO: CAN. DC: don't care, the format is not relevant. \*RST: DC

#### **TRIGger<m>:CAN:FDATa:BRS** <BRSBit>

Sets the bit rate switch bit.

# **Parameters:**

<BRSBit> ONE | ZERO | DC ONE: the bit rate switches from the bit rate of the arbitration phase to the faster data rate. \*RST: ONE

#### **TRIGger<m>:CAN:FDATa:ESI** <ESIBit>

Sets the error state indicator bit.

#### **Parameters:**

<ESIBit> ONE | ZERO | DC DC: don't care, bit is nor relevant \*RST: DC

## **TRIGger<m>:CAN:DCONdition** <DataOperator>

Sets the operator to set a specific data pattern or a data pattern range.

# **Parameters:**

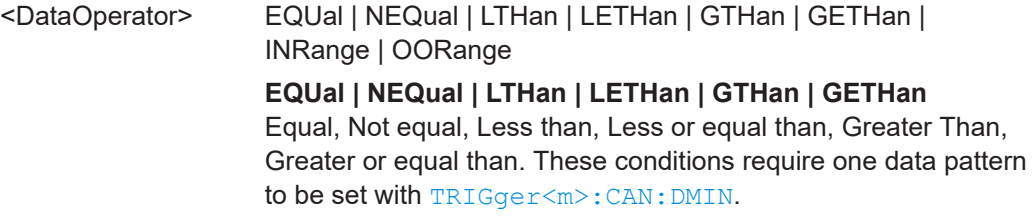

## **INRange | OORange**

In range / Out of range: Set the minimum and maximum value of the range with TRIGger<m>:CAN:DMIN and TRIGger<m>: CAN:DMAX.

\*RST: EQUal

#### <span id="page-1824-0"></span>**TRIGger<m>:CAN:DMIN** <DataPattern>

Specifies a data pattern, or sets the the start value of a data pattern range.

#### **Parameters:**

<DataPattern> Numeric or string pattern, see [Chapter 26.4.6, "Bit pattern](#page-1309-0) [parameter", on page 1310](#page-1309-0). The string parameter accepts the bit value X (don't care).

#### **TRIGger<m>:CAN:DMAX** <DataPatternTo>

Sets the the end value of an data range if  $TRIGger\langle m \rangle$ : CAN: DCONdition is set to INRange or OORange.

#### **Parameters:**

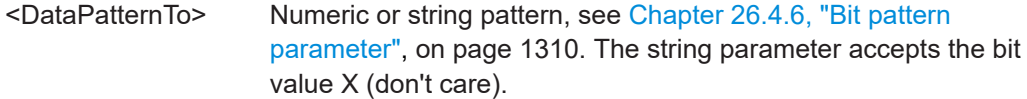

#### **TRIGger<m>:CAN:BORDer** <Endianness>

Sets the byte order (endianness) of the data transfer. Only for CAN protocol.

#### **Parameters:**

<Endianness> BENDian | LENDian

## **BENDian**

Big endian, data is analyzed and evaluated in the order of reception.

#### **LENDian**

Little endian, the instrument reads the complete data, reverses the byte order of the data, and compares it with the specified data word.

\*RST: BENDian

#### **TRIGger<m>:CAN:DLCCondition** <DLCOperator>

Operator to set the data length code for triggering on CAN and CAN FD data.

For details, see ["Data setup: DLC, NDB, Transfer, Condition, Data min, Data max"](#page-614-0) [on page 615](#page-614-0).

The number of data bytes to be found is set with [TRIGger<m>:CAN:DLC](#page-1825-0).

See also: TRIGger<m>:CAN:BORDer.

# <span id="page-1825-0"></span>**Parameters:**

<DLCOperator> EQUal | GETHan For little endian transfer direction, EQUal must be set. \*RST: GETHan

#### **TRIGger<m>:CAN:DLC** <WordCount>

Sets the Data Length Code, the number of data bytes to be found. For complete defini-tion, set also the operator with [TRIGger<m>:CAN:DLCCondition](#page-1824-0) on page 1825.

#### **Parameters:**

<WordCount> Range: CAN: 1 to 8, CAN FD: 1 to 15 (64 bytes) Increment: 1  $*$ RST: 1

#### **TRIGger<m>:CAN:NDBYtes?**

Returns the number of data bytes defined by DLC. DLC and NDB are different in CAN FD for DLCs > 8.

See also: ["Data setup: DLC, NDB, Transfer, Condition, Data min, Data max"](#page-614-0) [on page 615](#page-614-0).

## **Return values:**

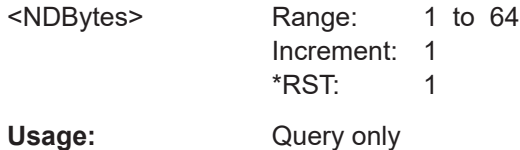

**TRIGger<m>:CAN:FDATa:DPOPerator** <DataPosOperator>

Sets the operator to define an exact position or a data range where the instrument looks for the specified data pattern. The setting is available in CAN FD option R&S RTP-K9.

The position can be defined if the data field of the frame is longer than 8 bytes - if TRIGger<m>:CAN:DLC≥9.

#### **Parameters:**

<DataPosOperator> ANY | OFF | EQUal | GETHan | INRange | RANGe

## **ANY = OFF**

The data position is not relevant for the trigger condition.

#### **EQUal | GETHan**

Equal, Greater or equal than. These conditions require one data position to be set with [TRIGger<m>:CAN:FDATa:DPOSition](#page-1826-0).

#### **INRange = RANGe**

In range: Set the minimum and maximum value of the range with [TRIGger<m>:CAN:FDATa:DPOSition](#page-1826-0) and [TRIGger<m>:](#page-1826-0) [CAN:FDATa:DPTO](#page-1826-0).

\*RST: ANY

#### <span id="page-1826-0"></span>**TRIGger<m>:CAN:FDATa:DPOSition** <DataPosition>

Defines the number of the first data byte at which the data pattern may start. The setting is available in CAN FD option R&S RTP-K9.

## **Parameters:**

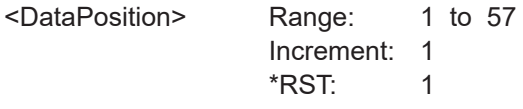

#### **TRIGger<m>:CAN:FDATa:DPTO** <DataPositionTo>

Sets the number of the last byte at which the required data pattern may start.

#### **Parameters:**

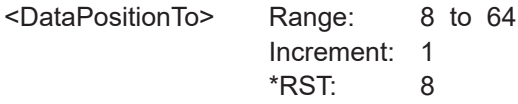

#### **TRIGger<m>:CAN:ACKerror** <AckError>

Triggers when the transmitter does not receive an acknowledgment - a dominant bit during the Ack Slot.

The trigger type has to be set before: TRIGger<m>: CAN: TYPE to ERRC.

#### **Parameters:**

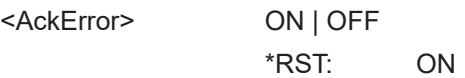

#### **TRIGger<m>:CAN:BITSterror** <BitStuffError>

Triggers if astuff error occurs - when the 6th consecutive equal bit level in the mentioned fields is detected.

The trigger type has to be set before: TRIGger<m>: CAN: TYPE to ERRC.

#### **Parameters:**

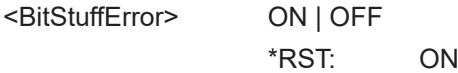

## **TRIGger<m>:CAN:CRCerror** <ChecksumError>

Triggers on CRC errors. A CRC error occurs when the CRC calculated by the receiver differs from the received value in the CRC sequence.

The trigger type has to be set before:  $TRIGger\langle m \rangle$ : CAN: TYPE to ERRC.

# <span id="page-1827-0"></span>**Parameters:**

<ChecksumError> ON | OFF \*RST: ON

**TRIGger<m>:CAN:FORMerror** <FormError>

Triggers when a fixed-form bit field contains one or more illegal bits.

The trigger type has to be set before: TRIGger<m>: CAN: TYPE to ERRC.

# **Parameters:**

<FormError> ON | OFF \*RST: ON

#### **TRIGger<m>:CAN:FDATa:SCERror** <StuffCountError>

Triggers on stuff count errors. A stuff count error occurs if th received stuff count value does not match the value calculated from the own stuff bit count.

The trigger type [TRIGger<m>:CAN:TYPE](#page-1820-0) must be set to ERRC.

Only relevant for CAN FD signals in ISO standard.

## **Parameters:**

<StuffCountError> ON | OFF \*RST: ON

# **26.18.6.3 Decode results**

To load and acivate a label list, use:

- [BUS<m>:NEWList](#page-1749-0) on page 1750
- [BUS<m>:SYMBols](#page-1749-0) on page 1750

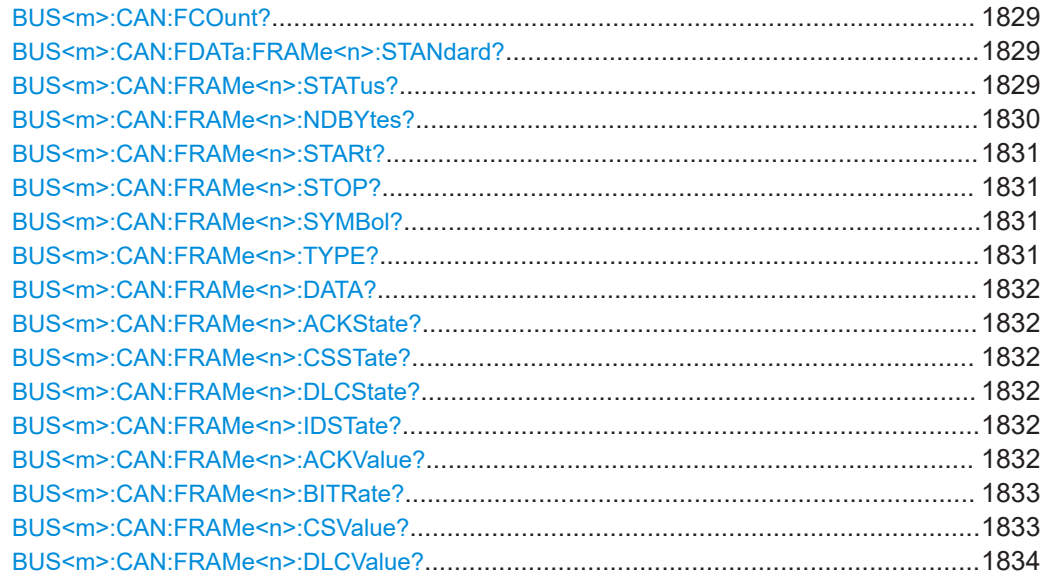

<span id="page-1828-0"></span>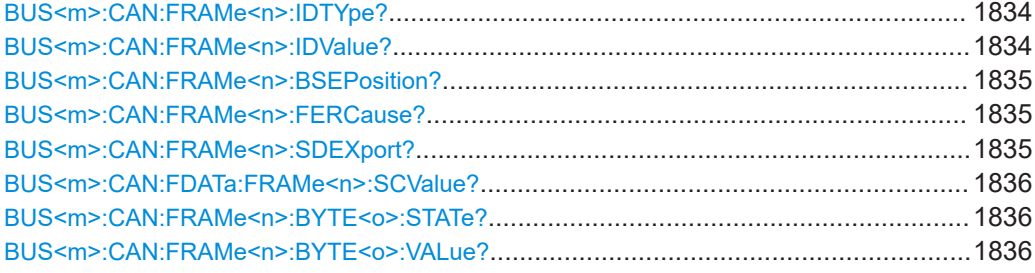

# **BUS<m>:CAN:FCOunt?**

Returns the number of decoded frames of the acquisition.

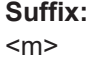

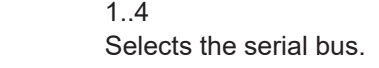

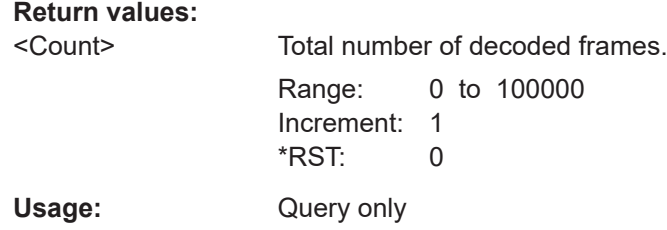

# **BUS<m>:CAN:FDATa:FRAMe<n>:STANdard?**

Returns the CAN standard. The setting is available in CAN FD option R&S RTP-K9.

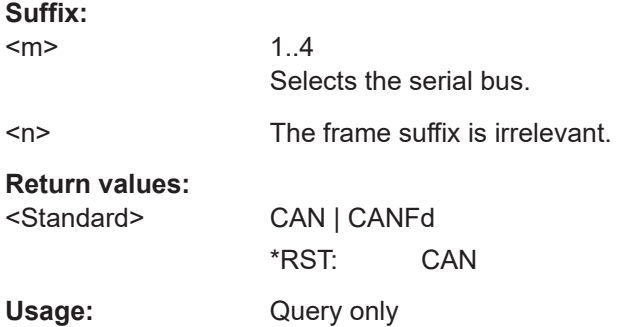

### **BUS<m>:CAN:FRAMe<n>:STATus?**

Returns the overall state of the selected frame.

**Suffix:**   $<sub>m</sub>$ </sub> 1..4 Selects the serial bus. <span id="page-1829-0"></span> $\langle n \rangle$  \* Selects the frame. **Return values:**  <FrameState> OK | FORM | BTST | CRC | CRCD | NOACk | ACKD | EOFD | CAERror | FCERor | INSufficient | SERRror | SFERror | SCERror | SAERror | SCAE | SCFE OK: the frame is valid. FORM: Fixed-bit form error BTST: Bit stuffing error occured. CRC: Cyclic redundancy check failed. CRCD: Wrong CRC delimiter occured. NOACK: Acknowlegde is missing. ACKD: Wrong ACK delimiter occured. EOFD: Wrong end of frame. CAERror: CRC error followed by an acknowledgement error (missing acknowledge) FCERor: CRC error followed by a form error (wrong CRC delimiter or wrong ACK delimiter) INSufficient: The frame is not completely contained in the acquisition. The acquired part of the frame is valid. SERRror: Stuff count error (CAN-FD ISO only) SFER: Stuff count error and FORM error (CAN-FD ISO only) SCER: Stuff count error and CRC error (CAN-FD ISO only) SAER: Stuff count error and ACK error (CAN-FD ISO only) SCAE: Stuff count error and CRC error and ACK error (CAN-FD ISO only) SCFE: Stuff count error and CRC error and FORM error (CAN-FD ISO only) \*RST: OK Usage: Query only

# **BUS<m>:CAN:FRAMe<n>:NDBYtes?**

REturns the number of data bytes.

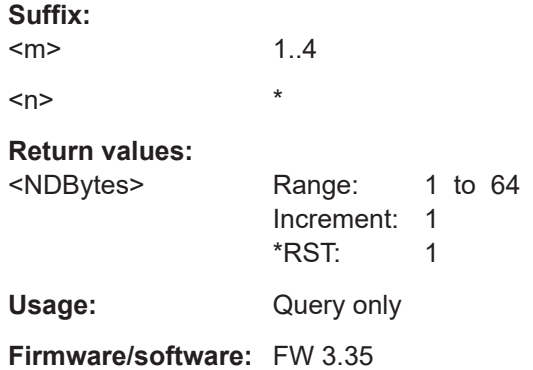

# <span id="page-1830-0"></span>**BUS<m>:CAN:FRAMe<n>:STARt? BUS<m>:CAN:FRAMe<n>:STOP?**

Return the start time and stop time of the selected frame.

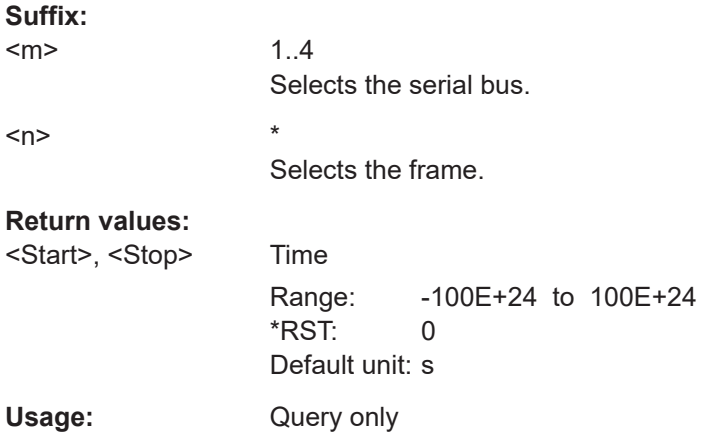

# **BUS<m>:CAN:FRAMe<n>:SYMBol?**

Returns the symbolic label of the specified frame if the label list is enabled.

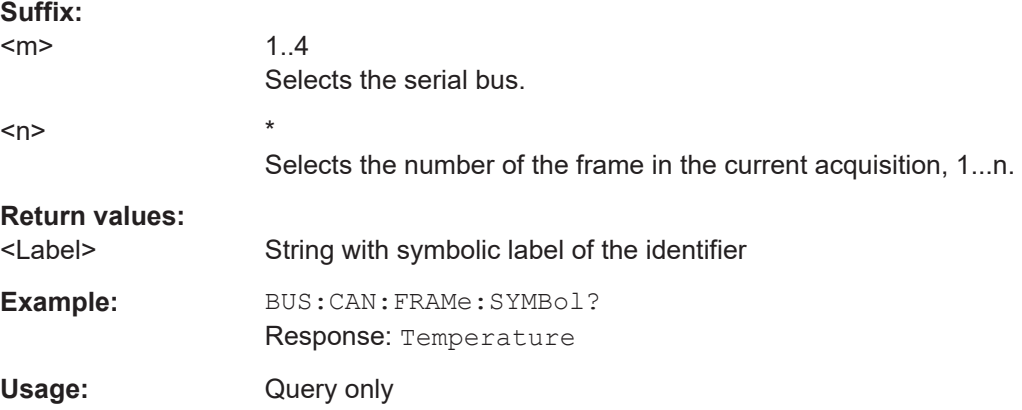

# **BUS<m>:CAN:FRAMe<n>:TYPE?**

Returns the frame type of the selected frame.

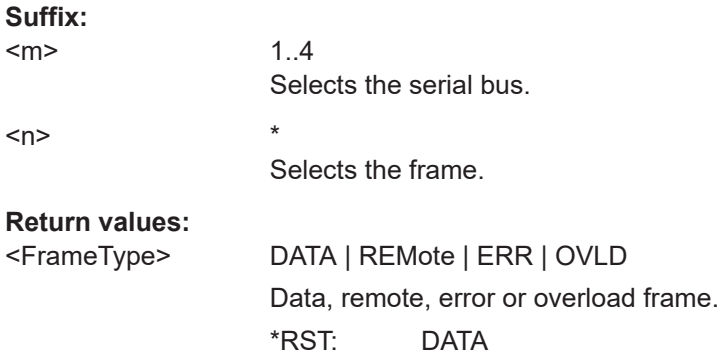

<span id="page-1831-0"></span>Usage: Query only

# **BUS<m>:CAN:FRAMe<n>:DATA?**

Returns the data of the specified frame.

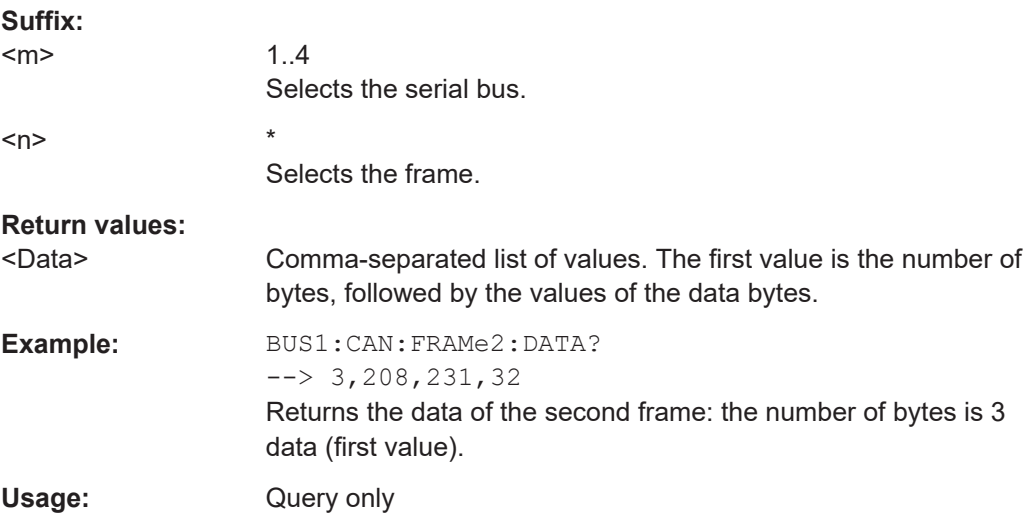

# **BUS<m>:CAN:FRAMe<n>:ACKState? BUS<m>:CAN:FRAMe<n>:CSSTate? BUS<m>:CAN:FRAMe<n>:DLCState? BUS<m>:CAN:FRAMe<n>:IDSTate?**

Return the states of following parts of a message

- ACKState: state of acknowledgement field
- CSSTate: state of checksum field (CRC)
- DLCState: state of data length code
- IDSTate: identifier state

# **Suffix:**

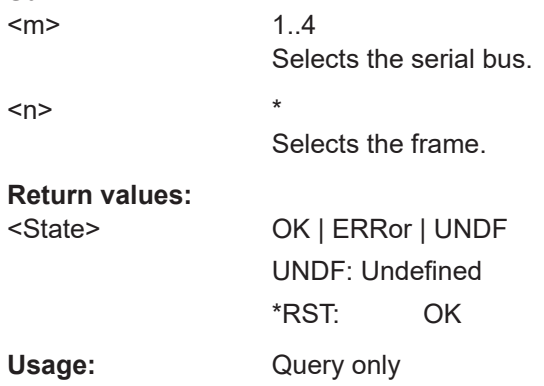

## **BUS<m>:CAN:FRAMe<n>:ACKValue?**

Returns the value of the acknowledge slot for the selected frame.

<span id="page-1832-0"></span>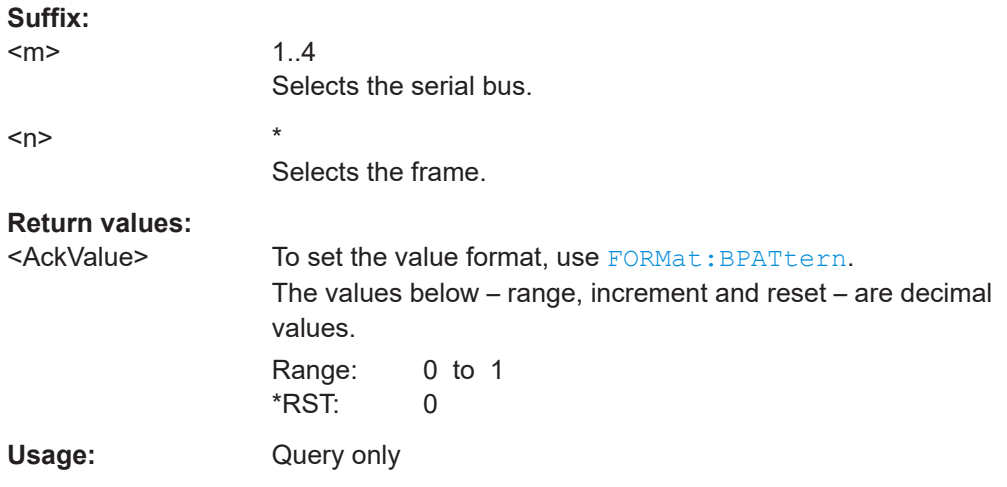

# **BUS<m>:CAN:FRAMe<n>:BITRate?**

Returns the primary bit rate.

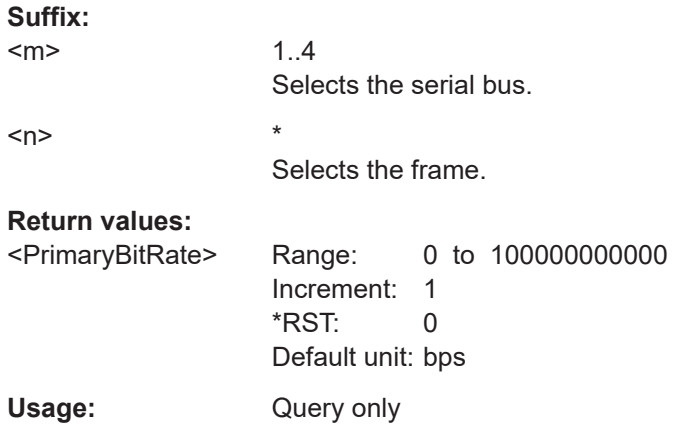

# **BUS<m>:CAN:FRAMe<n>:CSValue?**

Returns the CRC sequence value of the selected frame.

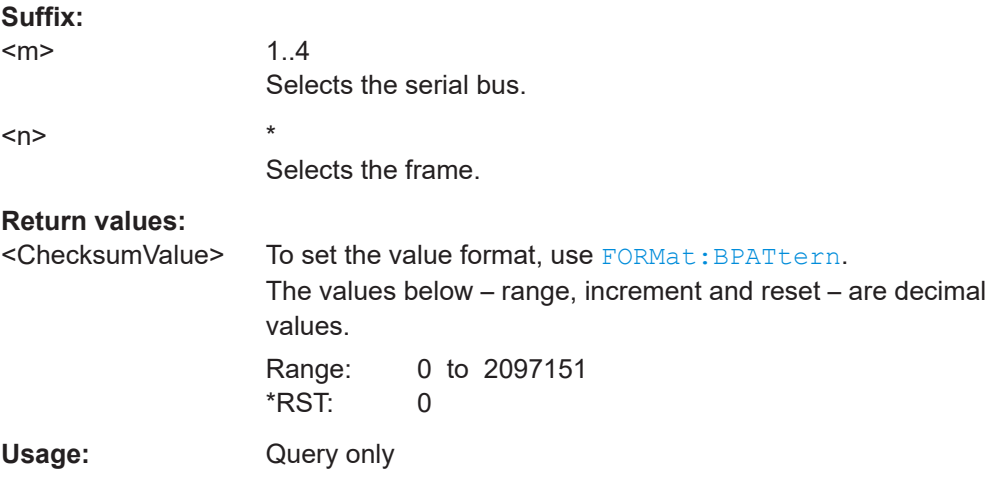

# <span id="page-1833-0"></span>**BUS<m>:CAN:FRAMe<n>:DLCValue?**

Returns the data length code of the selected frame - the number of data bytes in the frame.

**Suffix:**   $<sub>m</sub>$ </sub> 1..4 Selects the serial bus.  $\langle n \rangle$  \*

Selects the frame.

## **Return values:**

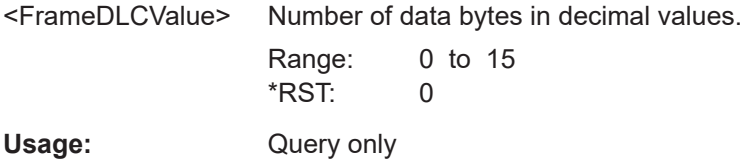

# **BUS<m>:CAN:FRAMe<n>:IDTYpe?**

Returns the identifier type of the selected frame, the identifier format of data and remote frames.

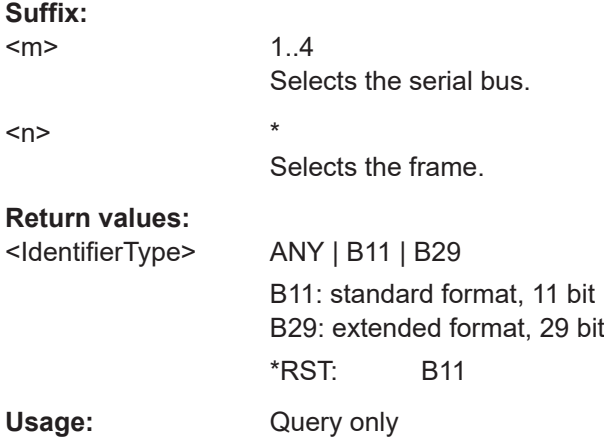

## **BUS<m>:CAN:FRAMe<n>:IDValue?**

Returns the identifier value of the selected frame.

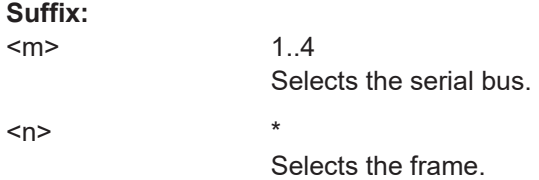

<span id="page-1834-0"></span>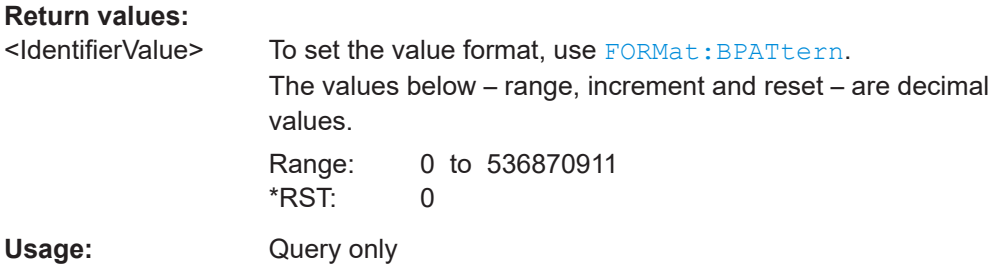

# **BUS<m>:CAN:FRAMe<n>:BSEPosition?**

Returns the location of a bit stuffing error.

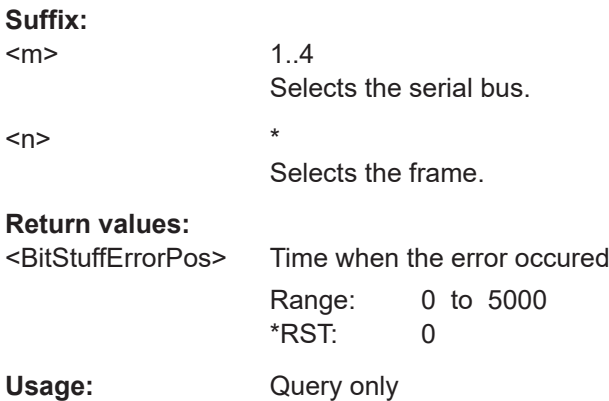

# **BUS<m>:CAN:FRAMe<n>:FERCause?**

Returns information on a form error, if the frame status query returned a FORM error.

See also: BUS<m>:CAN: FRAMe<n>: STATus? on page 1829

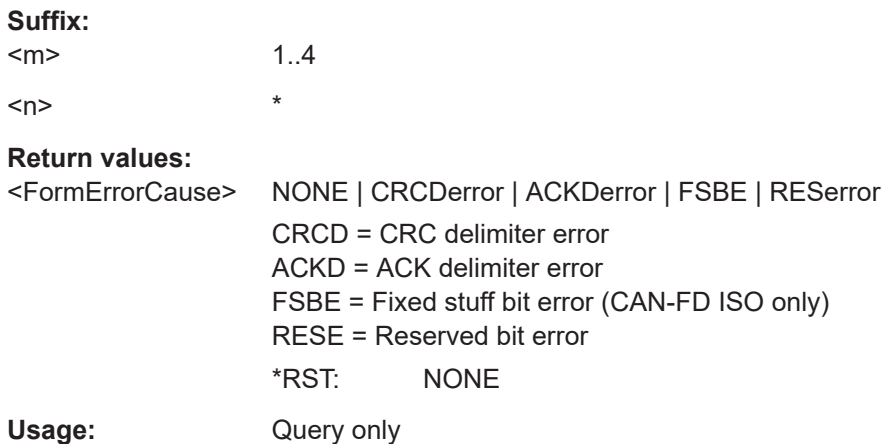

# **BUS<m>:CAN:FRAMe<n>:SDEXport?**

Returns the symbolic data of the frame in export format.

<span id="page-1835-0"></span>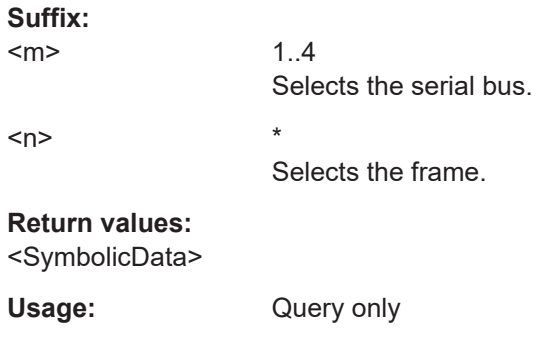

# **BUS<m>:CAN:FDATa:FRAMe<n>:SCValue?**

Returns the stuff bit count modulo 8 value.

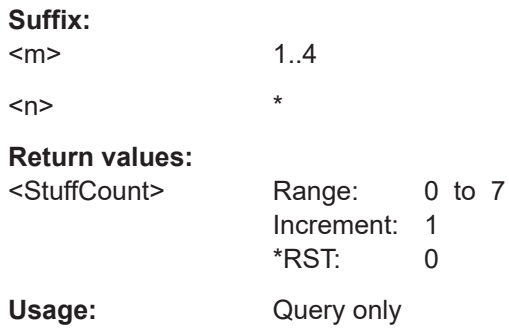

# **BUS<m>:CAN:FRAMe<n>:BYTE<o>:STATe?**

Returns the state of the specified byte.

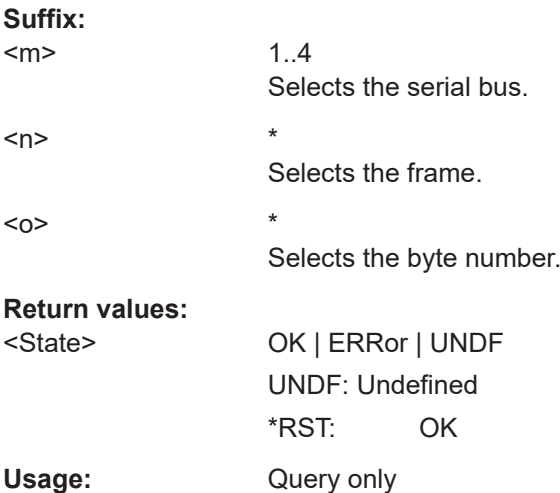

## **BUS<m>:CAN:FRAMe<n>:BYTE<o>:VALue?**

Returns the value of the specified byte.
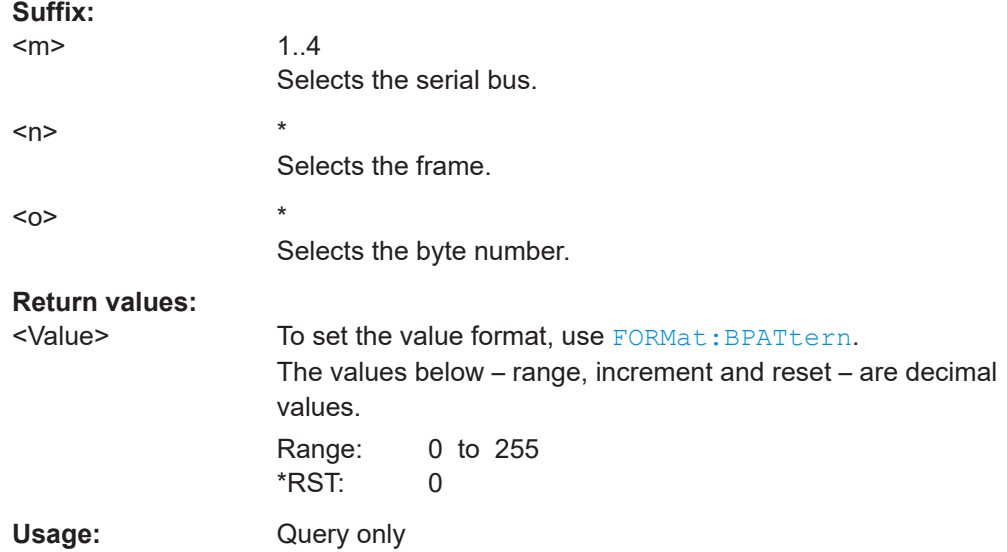

## **26.18.6.4 Search settings**

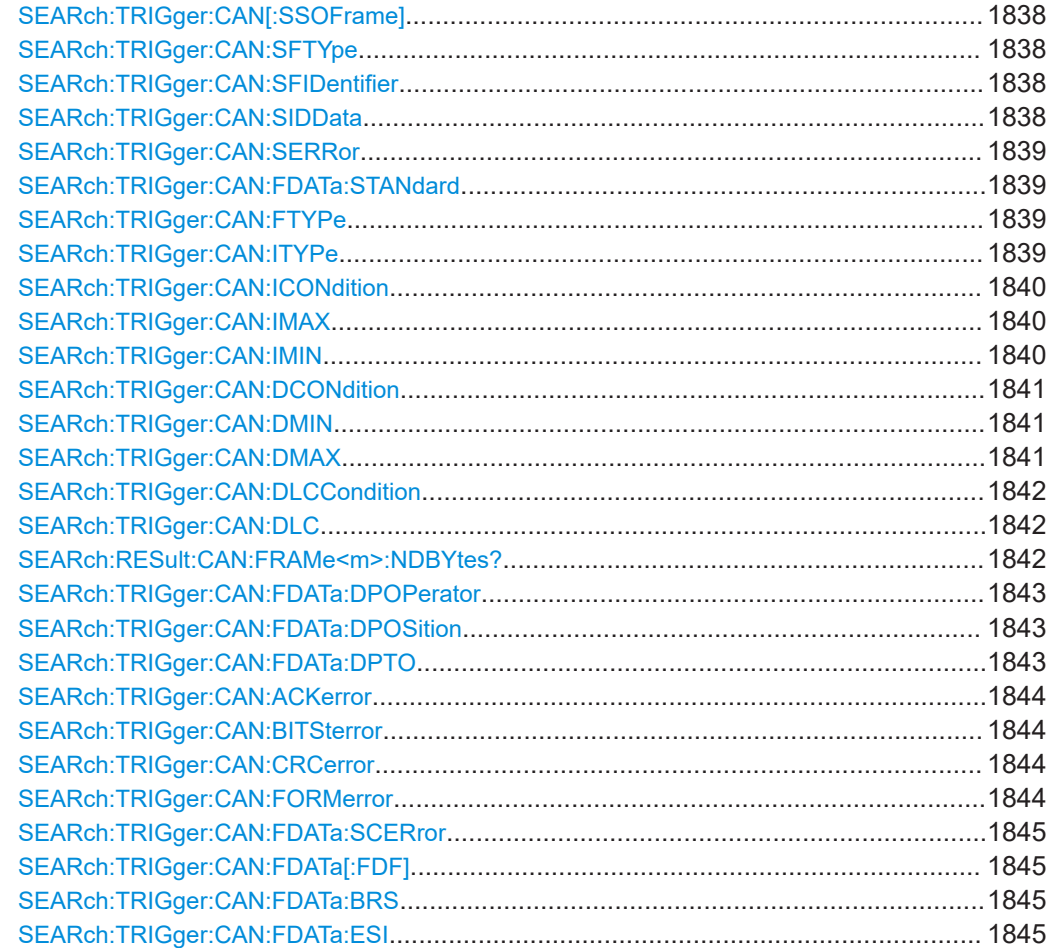

# **SEARch:TRIGger:CAN[:SSOFrame]?** <SearchName> Enables the search for a start of frame. **Parameters:** <FrameStart> ON | OFF

<span id="page-1837-0"></span>**SEARch:TRIGger:CAN[:SSOFrame]** <SearchName>,<FrameStart>

\*RST: OFF

#### **Parameters for setting and query:**

<SearchName>

**SEARch:TRIGger:CAN:SFTYpe** <SearchName>,<FrameType> **SEARch:TRIGger:CAN:SFTYpe?** <SearchName>

Enables the search for a specified frame type.

#### **Parameters:**

<FrameType> ON | OFF \*RST: OFF

**Parameters for setting and query:** 

<SearchName>

**SEARch:TRIGger:CAN:SFIDentifier** <SearchName>,<Identifier> **SEARch:TRIGger:CAN:SFIDentifier?** <SearchName>

Enables the search for frame indentifier.

#### **Parameters:**

<Identifier> ON | OFF

\*RST: OFF

# **Parameters for setting and query:**

<SearchName>

**SEARch:TRIGger:CAN:SIDData** <SearchName>,<IdentifierData> **SEARch:TRIGger:CAN:SIDData?** <SearchName>

Enables the search for identifier and data.

#### **Parameters:**

<IdentifierData> ON | OFF \*RST: OFF

**Parameters for setting and query:**  <SearchName>

<span id="page-1838-0"></span>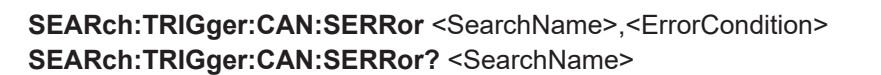

Enables the search for a specified error.

#### **Parameters:**

<ErrorCondition> ON | OFF

\*RST: OFF

#### **Parameters for setting and query:**

<SearchName>

**SEARch:TRIGger:CAN:FDATa:STANdard** <SearchName>,<Standard> **SEARch:TRIGger:CAN:FDATa:STANdard?** <SearchName>

Selects the CAN standard: CAN, CAN FD, or Any.

Use "Any" to search on either CAN or CAN-FD frame. In this case, the search configuration provides all possible settings, for CAN as well as for CAN FD. The setting is available in CAN FD option R&S RTP-K9.

#### **Parameters:**

<Standard> ANY | CAN | CANFd \*RST: CAN

#### **Parameters for setting and query:**

<SearchName> String with the search name

**SEARch:TRIGger:CAN:FTYPe** <SearchName>,<FrameType> **SEARch:TRIGger:CAN:FTYPe?** <SearchName>

Selects the CAN frame type to be searched for.

For data and remote frames, the identifier format has to be set with SEARch: TRIGger:CAN:ITYPe on page 1839.

#### **Parameters:**

<FrameType> ANY | DATA | REMote | ERRor | OVERload \*RST: ANY

# **Parameters for setting and query:**

<SearchName>

**SEARch:TRIGger:CAN:ITYPe** <SearchName>,<IdentifierType> **SEARch:TRIGger:CAN:ITYPe?** <SearchName>

Selects the format of data and remote frames: 11 bit for CAN base frames, or 29 bits for CAN extended frames.

#### **Parameters:**

<IdentifierType> ANY | B11 | B29 \*RST: ANY <span id="page-1839-0"></span>**Parameters for setting and query:**  <SearchName>

**SEARch:TRIGger:CAN:ICONdition** <SearchName>,<IdOperator> **SEARch:TRIGger:CAN:ICONdition?** <SearchName>

Sets the operator to set a specific identifier or an identifier range.

#### **Parameters:**

<IdOperator> EQUal | NEQual | LTHan | LETHan | GTHan | GETHan | INRange | OORange

> **EQUal | NEQual | LTHan | LETHan | GTHan | GETHan** Equal, Not equal, Less than, Less or equal than, Greater Than, Greater or equal than. These condition require one identifier pattern to be set with SEARch:TRIGger:CAN:IMIN.

#### **INRange | OORange**

In range / Out of range: Set the minimum and maximum value of the range with SEARch:TRIGger:CAN:IMIN and SEARch: TRIGger:CAN:IMAX.

\*RST: EQUal

#### **Parameters for setting and query:**

<SearchName>

**SEARch:TRIGger:CAN:IMAX** <SearchName>,<IdPatternTo> **SEARch:TRIGger:CAN:IMAX?** <SearchName>

Sets the the end value of an identifier range if SEARch: TRIGger: CAN: ICONdition is set to INRange or OORange.

#### **Parameters:**

<IdPatternTo> Numeric or string pattern, see [Chapter 26.4.6, "Bit pattern](#page-1309-0) [parameter", on page 1310](#page-1309-0).

#### **Parameters for setting and query:**

<SearchName>

**SEARch:TRIGger:CAN:IMIN** <SearchName>,<IdPattern> **SEARch:TRIGger:CAN:IMIN?** <SearchName>

Specifies a message identifier pattern, or sets the the start value of an identifier range.

#### **Parameters:**

<IdPattern> Numeric or string pattern, see [Chapter 26.4.6, "Bit pattern](#page-1309-0) [parameter", on page 1310](#page-1309-0).

**Parameters for setting and query:**  <SearchName>

#### <span id="page-1840-0"></span>**SEARch:TRIGger:CAN:DCONdition** <SearchName>,<DataOperator> **SEARch:TRIGger:CAN:DCONdition?** <SearchName>

Sets the operator to set a specific data pattern or a data pattern range.

#### **Parameters:**

<DataOperator> EQUal | NEQual | LTHan | LETHan | GTHan | GETHan | INRange | OORange

> **EQUal | NEQual | LTHan | LETHan | GTHan | GETHan** Equal, Not equal, Less than, Less or equal than, Greater Than, Greater or equal than. These conditions require one data pattern to be set with SEARch:TRIGger:CAN:DMIN.

## **INRange | OORange**

In range / Out of range: Set the minimum and maximum value of the range with SEARch:TRIGger:CAN:DMIN and SEARch: TRIGger:CAN:DMAX.

\*RST: EQUal

#### **Parameters for setting and query:**

<SearchName>

**SEARch:TRIGger:CAN:DMIN** <SearchName>,<DataPattern> **SEARch:TRIGger:CAN:DMIN?** <SearchName>

Specifies a data pattern, or sets the the start value of a data pattern range.

#### **Parameters:**

<DataPattern> Numeric or string pattern, see [Chapter 26.4.6, "Bit pattern](#page-1309-0) [parameter", on page 1310](#page-1309-0). The string parameter accepts the bit value X (don't care).

## **Parameters for setting and query:**

<SearchName>

**SEARch:TRIGger:CAN:DMAX** <SearchName>,<DataPatternTo> **SEARch:TRIGger:CAN:DMAX?** <SearchName>

Sets the the end value of an data range if SEARch: TRIGger: CAN: DCONdition is set to INRange or OORange.

#### **Parameters:**

<DataPatternTo> Numeric or string pattern, see [Chapter 26.4.6, "Bit pattern](#page-1309-0) [parameter", on page 1310](#page-1309-0). The string parameter accepts the bit value X (don't care).

## **Parameters for setting and query:**

<SearchName>

<span id="page-1841-0"></span>Operator to set the data length code for search.

#### **Parameters:**

<DLCOperator> EQUal | GETHan

\*RST: GETHan

#### **Parameters for setting and query:**

<SearchName>

**SEARch:TRIGger:CAN:DLC** <SearchName>,<WordCount> **SEARch:TRIGger:CAN:DLC?** <SearchName>

Sets the Data Length Code, the number of data bytes to be found. For complete definition, set also the operator with SEARch:TRIGger:CAN:DLCCondition.

#### **Parameters:**

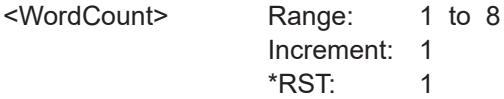

# **Parameters for setting and query:**

<SearchName>

## **SEARch:RESult:CAN:FRAMe<m>:NDBYtes?** <SearchName>

Returns the number of data bytes defined by DLC. DLC and NDB are different in CAN FD for DLCs > 8.

See also: ["Data setup: DLC, NDB, Transfer, Condition, Data min, Data max"](#page-614-0) [on page 615](#page-614-0).

**Suffix:**   $<sub>m</sub>$ </sub>

## **Query parameters:**

<SearchName>

## **Return values:**

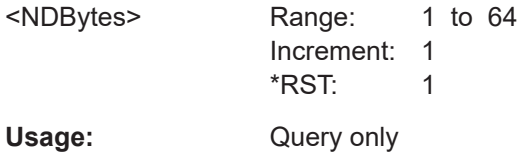

\*

<span id="page-1842-0"></span>**SEARch:TRIGger:CAN:FDATa:DPOPerator** <SearchName>,<DataPosOperator> **SEARch:TRIGger:CAN:FDATa:DPOPerator?** <SearchName>

Sets the operator for the data position if  $DLC \geq 9$ . You can define an exact position, or a position range. The setting is available in CAN FD option R&S RTP-K9.

#### **Parameters:**

<DataPosOperator> ANY | OFF | EQUal | GETHan | INRange | RANGe

# **ANY = OFF**

The data position is not relevant for the search.

#### **EQUal | GETHan**

Equal, Greater or equal than. These conditions require one data position to be set with SEARch:TRIGger:CAN:FDATa: DPOSition.

#### **INRange = RANGe**

In range: Set the minimum and maximum value of the range with SEARch:TRIGger:CAN:FDATa:DPOSition and SEARch: TRIGger:CAN:FDATa:DPTO.

\*RST: ANY

### **Parameters for setting and query:**

<SearchName> String with the search name

**SEARch:TRIGger:CAN:FDATa:DPOSition** <SearchName>,<DataPosition> **SEARch:TRIGger:CAN:FDATa:DPOSition?** <SearchName>

Defines the first possible start position of the data pattern. The setting is available in CAN FD option R&S RTP-K9.

#### **Parameters:**

<DataPosition> Range: 1 to 57 Increment: 1  $*RST: 1$ 

#### **Parameters for setting and query:**

<SearchName> String with the search name

**SEARch:TRIGger:CAN:FDATa:DPTO** <SearchName>,<DataPositionTo> **SEARch:TRIGger:CAN:FDATa:DPTO?** <SearchName>

Defines the last possible start position of the data pattern if the position operator SEARch:TRIGger:CAN:FDATa:DPOPerator defines a range. The setting is available in CAN FD option R&S RTP-K9.

#### **Parameters:**

<DataPositionTo> Range: 8 to 64 Increment: 1 \*RST: 8

## **Parameters for setting and query:**

<SearchName> String with the search name

#### <span id="page-1843-0"></span>**SEARch:TRIGger:CAN:ACKerror** <SearchName>,<AckError> **SEARch:TRIGger:CAN:ACKerror?** <SearchName>

Searches for acknowledgement errors. An acknowledgement error occurs when the transmitter does not receive an acknowledgment - a dominant bit during the Ack Slot.

**Parameters:**

<AckError> ON | OFF

\*RST: ON

**Parameters for setting and query:**  <SearchName>

**SEARch:TRIGger:CAN:BITSterror** <SearchName>,<BitStuffError> **SEARch:TRIGger:CAN:BITSterror?** <SearchName>

Searches for bit stuffing errors.

**Parameters:**

<BitStuffError> ON | OFF

\*RST: ON

**Parameters for setting and query:**  <SearchName>

**SEARch:TRIGger:CAN:CRCerror** <SearchName>,<ChecksumError> **SEARch:TRIGger:CAN:CRCerror?** <SearchName>

Searches for errors in the Cyclic Redundancy Check.

**Parameters:** <ChecksumError> ON | OFF \*RST: ON

**Parameters for setting and query:**  <SearchName>

**SEARch:TRIGger:CAN:FORMerror** <SearchName>,<FormError> **SEARch:TRIGger:CAN:FORMerror?** <SearchName>

Searches for form errors. A form error occurs when a fixed-form bit field contains one or more illegal bits.

#### **Parameters:**

<FormError> ON | OFF

\*RST: ON

**Parameters for setting and query:**  <SearchName>

#### <span id="page-1844-0"></span>**SEARch:TRIGger:CAN:FDATa:SCERror** <SearchName>,<StuffCountError> **SEARch:TRIGger:CAN:FDATa:SCERror?** <SearchName>

Triggers on stuff count errors. A stuff count error occurs if th received stuff count value does not match the value calculated from the own stuff bit count.

Only relevant for CAN FD signals in ISO standard.

**Parameters:** <StuffCountError> ON | OFF \*RST: ON

**Parameters for setting and query:** 

<SearchName>

**SEARch:TRIGger:CAN:FDATa[:FDF]** <SearchName>,<FDFBit> **SEARch:TRIGger:CAN:FDATa[:FDF]?** <SearchName>

Sets the EDL bit (extended data length), which determines whether a frame is CAN or CAN-FD. The setting is available in CAN FD option R&S RTP-K9.

#### **Parameters:**

<FDFBit> ONE | ZERO | DC ONE: CAN FD. ZERO: CAN. DC: don't care, the format is not relevant. \*RST: DC

**Parameters for setting and query:** 

<SearchName> String with the search name

**SEARch:TRIGger:CAN:FDATa:BRS** <SearchName>,<BRSBit> **SEARch:TRIGger:CAN:FDATa:BRS?** <SearchName>

Sets the bit rate switching bit for identifier and identifier + data searches. The setting is available in CAN FD option R&S RTP-K9.

#### **Parameters:**

<BRSBit> ONE | ZERO | DC DC: Don't care \*RST: ONE

**Parameters for setting and query:** 

<SearchName> String with the search name

**SEARch:TRIGger:CAN:FDATa:ESI** <SearchName>,<ESIBit> **SEARch:TRIGger:CAN:FDATa:ESI?** <SearchName>

Sets the error state indicator bit for identifier and identifier + data searches. The setting is available in CAN FD option R&S RTP-K9.

<ESIBit> ONE | ZERO | DC

\*RST: DC

**Parameters for setting and query:** 

<SearchName> String with the search name

## **26.18.6.5 Search results**

The search on decoded CAN data returns the same results as the queries for decode results.

In search result commands, you have to specify the <SearchName> parameter. It is a string parameter that contains the search definition name.

For a description of the returned values, see the corresponding commands in [Chap](#page-1827-0)[ter 26.18.6.3, "Decode results", on page 1828.](#page-1827-0)

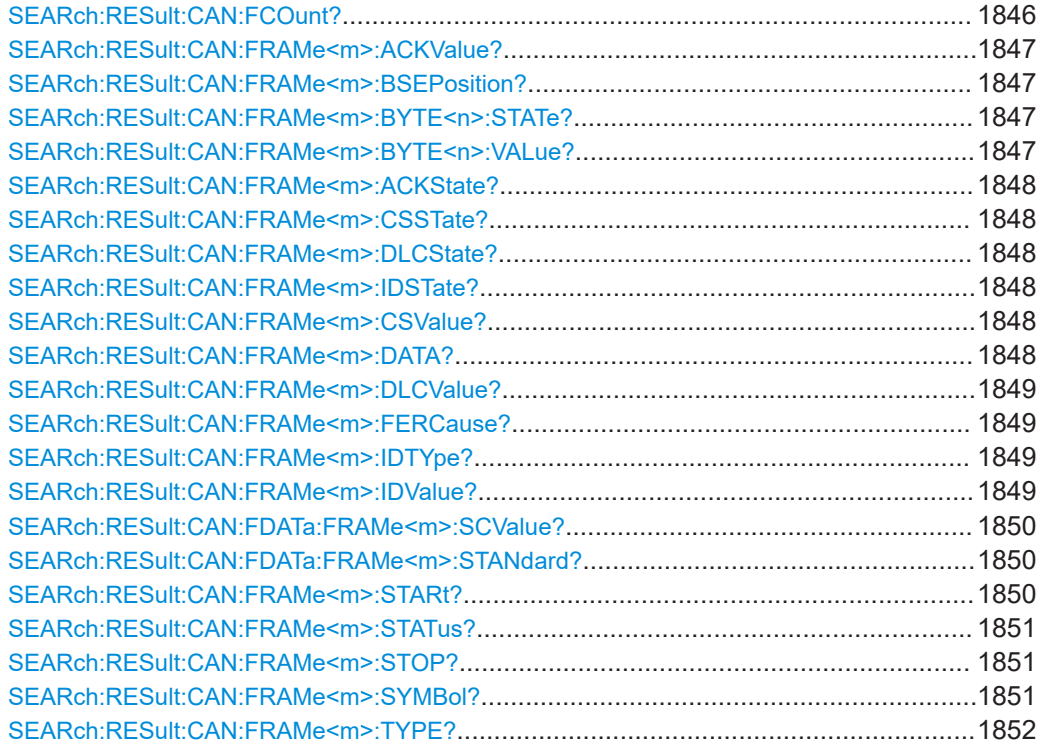

## **SEARch:RESult:CAN:FCOunt?** <SearchName>

# **Query parameters:**

<SearchName>

## **Return values:**

<Count> Range: 0 to 100000 Increment: 1 \*RST: 0 Usage: Query only

## <span id="page-1846-0"></span>**SEARch:RESult:CAN:FRAMe<m>:ACKValue?** <SearchName>

**Suffix:** 

 $<sub>m</sub>$ </sub>

**Query parameters:**  <SearchName>

**Return values:** 

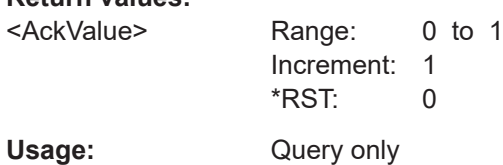

\*

**SEARch:RESult:CAN:FRAMe<m>:BSEPosition?** <SearchName>

**Suffix:** 

 $<sub>m</sub>$ </sub>

**Query parameters:** 

<SearchName>

## **Return values:**

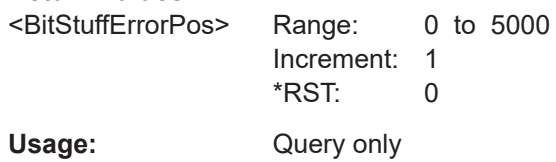

\*

\*

## **SEARch:RESult:CAN:FRAMe<m>:BYTE<n>:STATe?** <SearchName>

**Suffix:** 

 $<sub>m</sub>$ </sub>

 $\langle n \rangle$  \*

## **Query parameters:**

<SearchName>

**Return values:** 

<State> OK | ERRor | UNDF \*RST: OK

Usage: Query only

## **SEARch:RESult:CAN:FRAMe<m>:BYTE<n>:VALue?** <SearchName>

**Suffix:** 

 $<sub>m</sub>$ </sub> \*  $\langle n \rangle$  \*

<span id="page-1847-0"></span>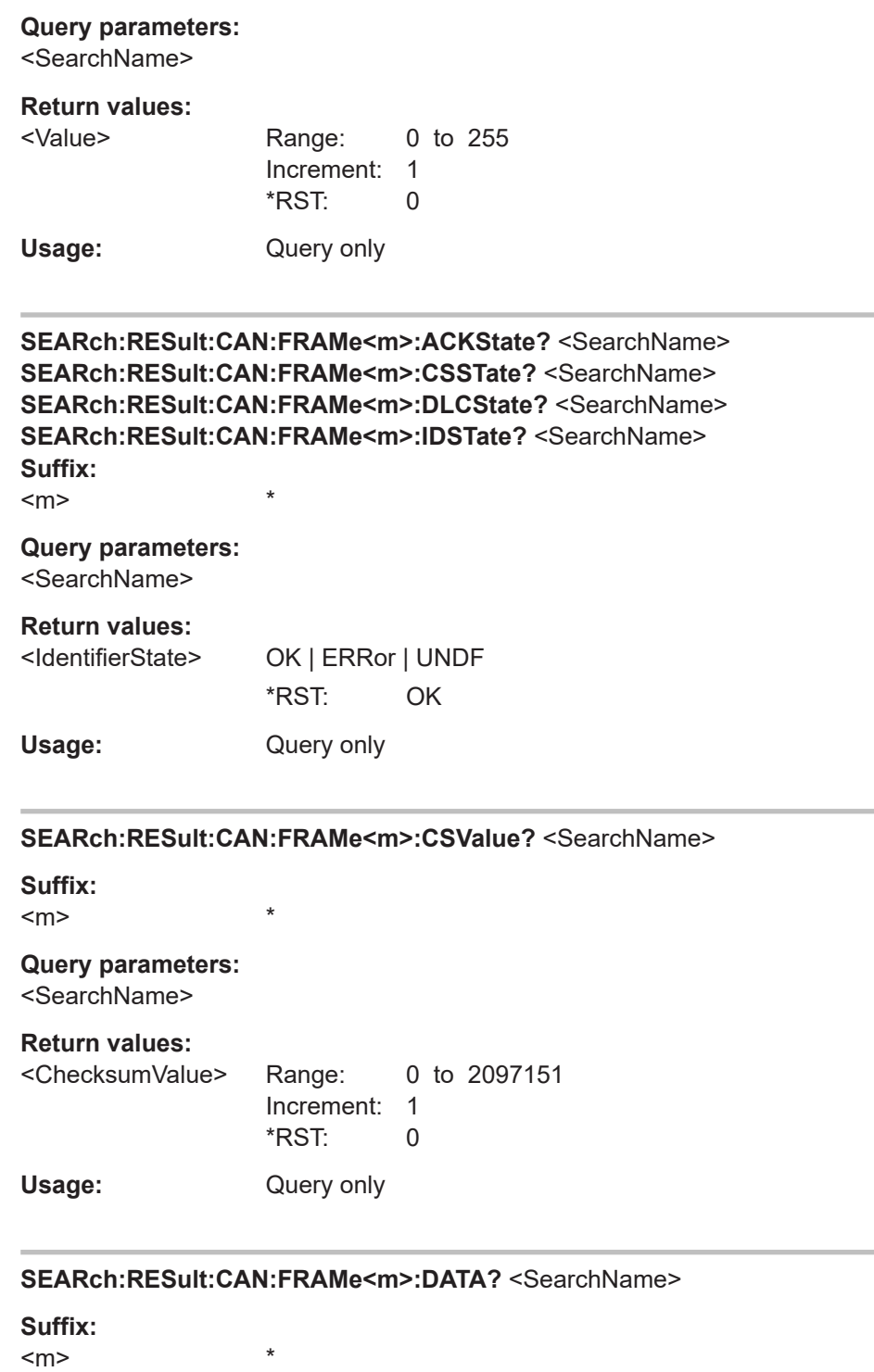

**Query parameters:**  <SearchName>

**Return values:**  <Data>

Usage: Query only

#### <span id="page-1848-0"></span>**SEARch:RESult:CAN:FRAMe<m>:DLCValue?** <SearchName>

**Suffix:** 

 $<sub>m</sub>$ </sub>

**Query parameters:**  <SearchName>

## **Return values:**

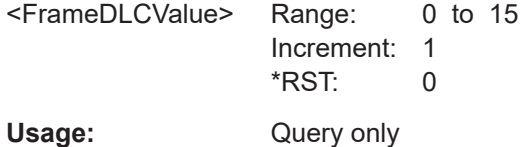

\*

\*

#### **SEARch:RESult:CAN:FRAMe<m>:FERCause?** <SearchName>

Returns information on a form error, if the frame status query returned a FORM error.

See also: SEARch: RESult: CAN: FRAMe<m>: STATus? on page 1851.

#### **Suffix:**

 $<sub>m</sub>$ </sub>

# **Query parameters:**

<SearchName>

## **Return values:**

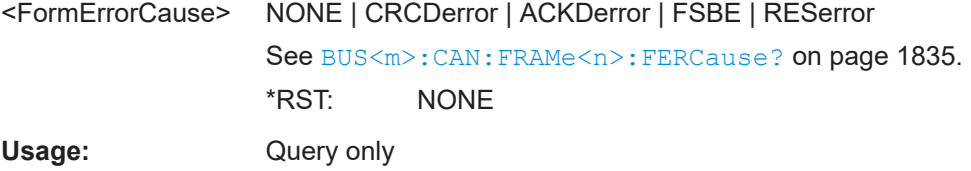

#### **SEARch:RESult:CAN:FRAMe<m>:IDTYpe?** <SearchName>

**Suffix:** 

 $<sub>m</sub>$ </sub>

#### **Query parameters:**  <SearchName>

## **Return values:**

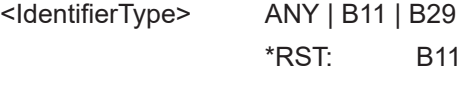

\*

\*

### Usage: Query only

**SEARch:RESult:CAN:FRAMe<m>:IDValue?** <SearchName>

**Suffix:**   $<sub>m</sub>$ </sub>

<span id="page-1849-0"></span>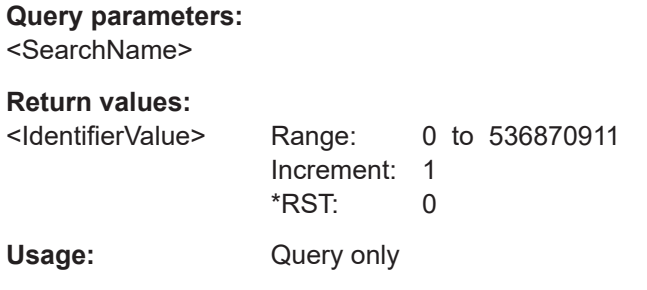

### **SEARch:RESult:CAN:FDATa:FRAMe<m>:SCValue?** <SearchName>

Returns the stuff bit count modulo 8.

**Suffix:**   $<sub>m</sub>$ </sub>

**Query parameters:**  <SearchName>

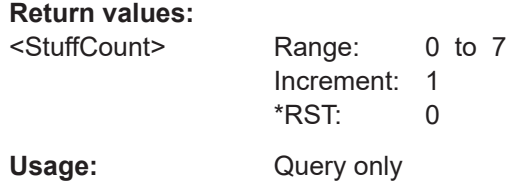

\*

#### **SEARch:RESult:CAN:FDATa:FRAMe<m>:STANdard?** <SearchName>

Returns the CAN protocol standard: CAN or CAN FD.

\*

**Suffix:**   $<sub>m</sub>$ </sub>

**Query parameters:**  <SearchName>

## **Return values:**

<Standard> CAN | CANFd \*RST: CAN Usage: Query only

## **SEARch:RESult:CAN:FRAMe<m>:STARt?** <SearchName>

**Suffix:**   $<sub>m</sub>$ </sub> \*

**Query parameters:**  <SearchName>

<span id="page-1850-0"></span>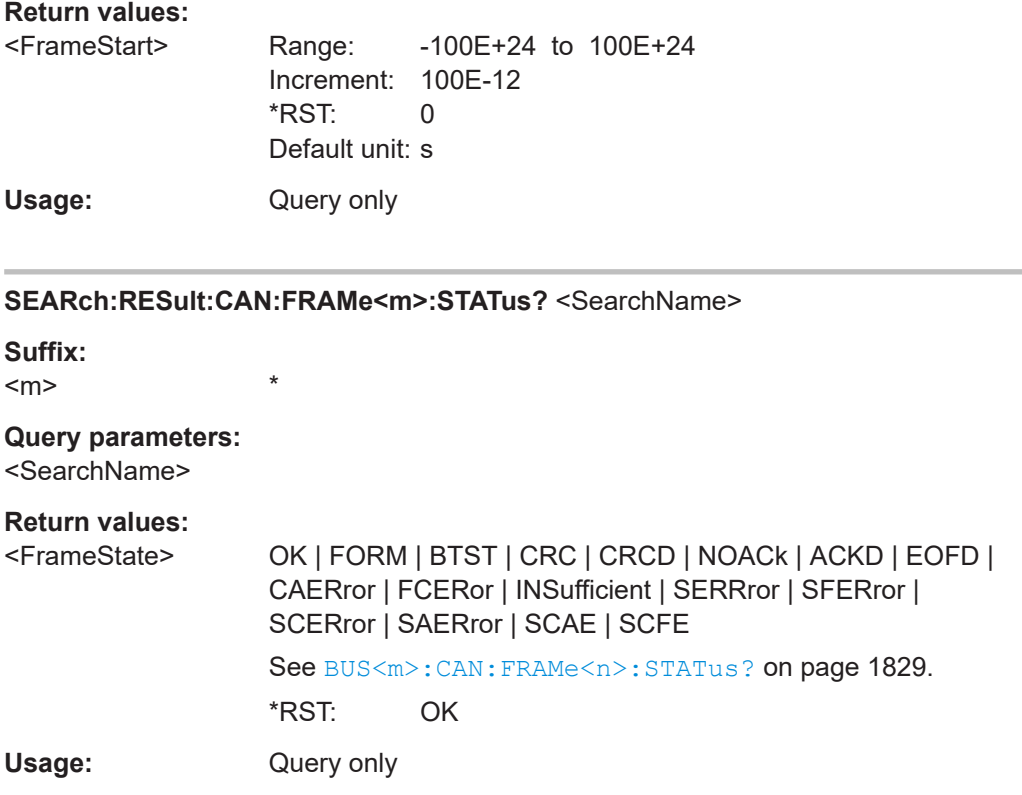

## **SEARch:RESult:CAN:FRAMe<m>:STOP?** <SearchName>

\*

**Suffix:**   $<sub>m</sub>$ </sub>

**Query parameters:**  <SearchName>

**Return values:** 

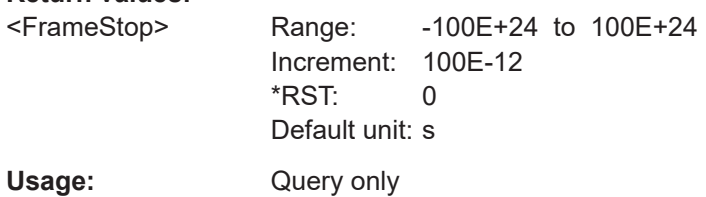

### **SEARch:RESult:CAN:FRAMe<m>:SYMBol?** <SearchName>

Returns the symbolic label of the specified frame if the label list is enabled.

**Suffix:**   $<sub>m</sub>$ </sub> \* Selects the number of the frame in the current acquisition, 1...n. **Query parameters:** 

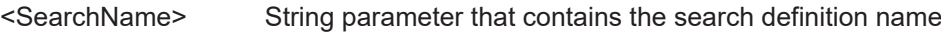

#### <span id="page-1851-0"></span>**Return values:**

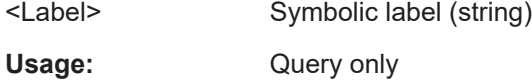

\*

**SEARch:RESult:CAN:FRAMe<m>:TYPE?** <SearchName>

**Suffix:** 

<m>

**Query parameters:**  <SearchName>

#### **Return values:**

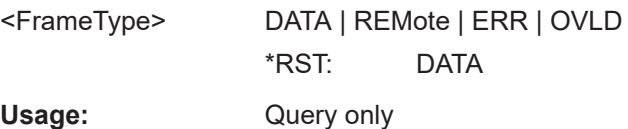

#### **26.18.6.6 Symbolic trigger, decode and search**

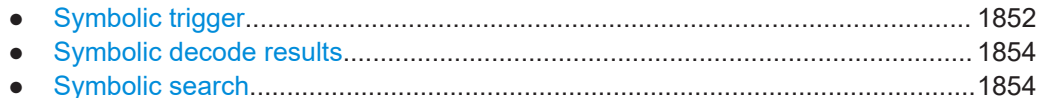

#### **Symbolic trigger**

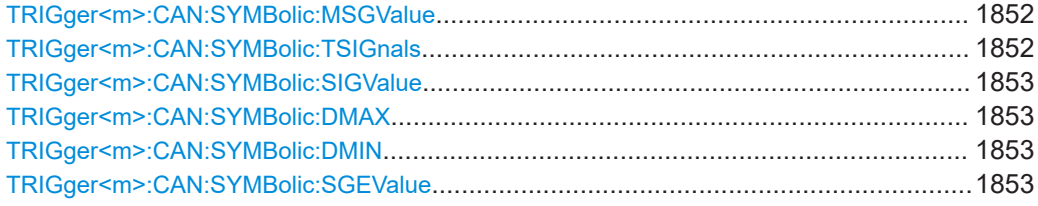

#### **TRIGger<m>:CAN:SYMBolic:MSGValue** <MessageName>

Sets the message to be triggered or searched for.

The setting is used by symbolic trigger and symbolic search. Thus, you always trigger on and search for the same message if symbolic trigger and symbolic search is used at the same time.

See also: [SEARch:TRIGger:CAN:SYMBolic:MSGValue](#page-1854-0) on page 1855

## **Parameters:**

<MessageName> String with the symbolic message name

#### **TRIGger<m>:CAN:SYMBolic:TSIGnals** <TriggerOnSignal>

Enables the trigger on a specific signal value that is part of the selected message.

<span id="page-1852-0"></span><TriggerOnSignal> ON | OFF \*RST: OFF

#### **TRIGger<m>:CAN:SYMBolic:SIGValue** <SignalName>

Sets the signal name to be triggered or searched for.

The setting is used by symbolic trigger and symbolic search. Thus, you always trigger on and search for the same signal if symbolic trigger and symbolic search is used at the same time.

See also: [SEARch:TRIGger:CAN:SYMBolic:SIGValue](#page-1855-0) on page 1856

#### **Parameters:**

<SignalName> String with the signal name as defined in the DBC file.

#### **TRIGger<m>:CAN:SYMBolic:DMAX** <DataPatternTo>

Defines the maximum data value of the signal.

This value is required to specify a range if condition INRange | OORange is set with [TRIGger<m>:CAN:DCONdition](#page-1823-0).

#### **Parameters:**

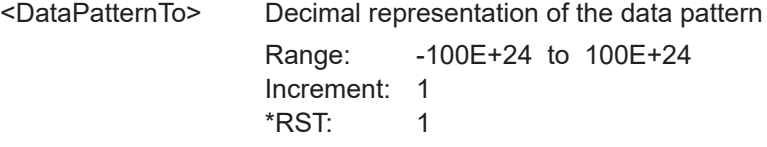

#### **TRIGger<m>:CAN:SYMBolic:DMIN** <DataPattern>

Defines the minimum data value of the signal.

To set the condition, use [TRIGger<m>:CAN:DCONdition](#page-1823-0).

## **Parameters:**

<DataPattern> Decimal representation of the data pattern Range: -100E+24 to 100E+24 Increment: 1 \*RST: 0

#### **TRIGger<m>:CAN:SYMBolic:SGEValue** <SignalEnumValue>

Sets a symbolic data value for signals with enumerated values.

#### **Parameters:**

<SignalEnumValue> Numeric value according to the value definition in the DBC file

<span id="page-1853-0"></span>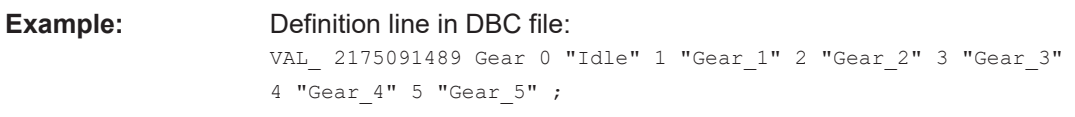

Search for "Gear\_4" TRIGger:CAN:SYMBolic:SGEValue 4

## **Symbolic decode results**

## **BUS<m>:CAN:FRAMe<n>:SDATa?**

Returns the complete symbolic data of the selected frame.

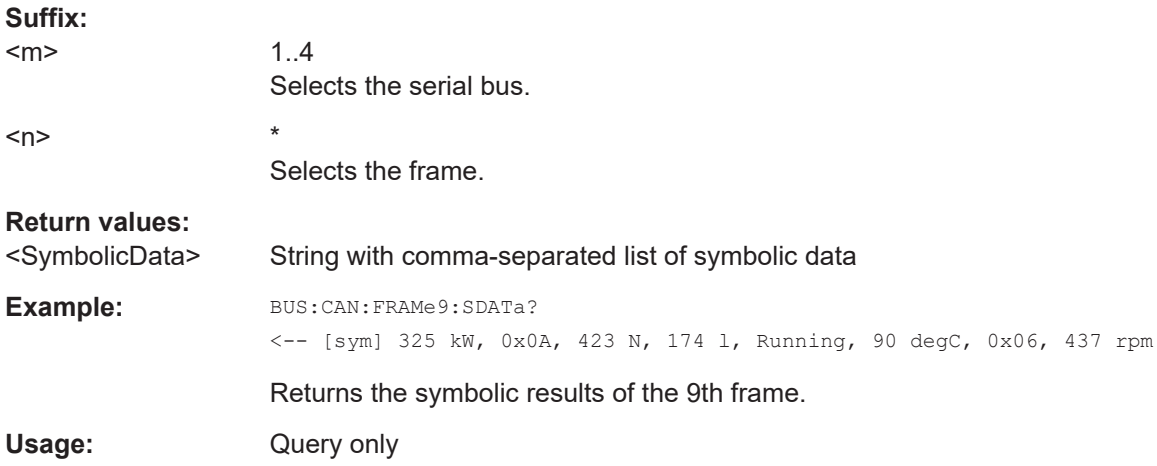

## **Symbolic search**

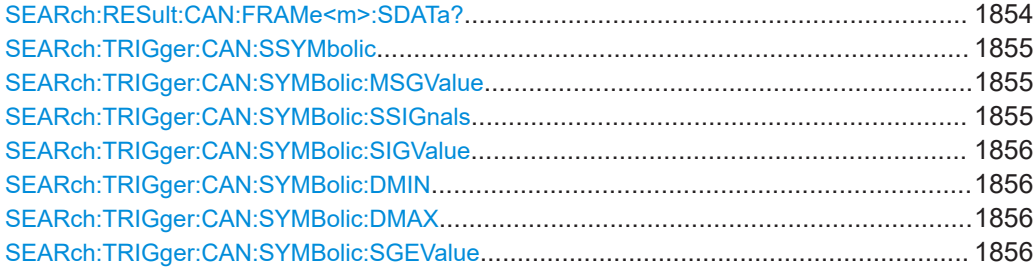

## **SEARch:RESult:CAN:FRAMe<m>:SDATa?** <SearchName>

Returns the symbolic data of the selected result frame.

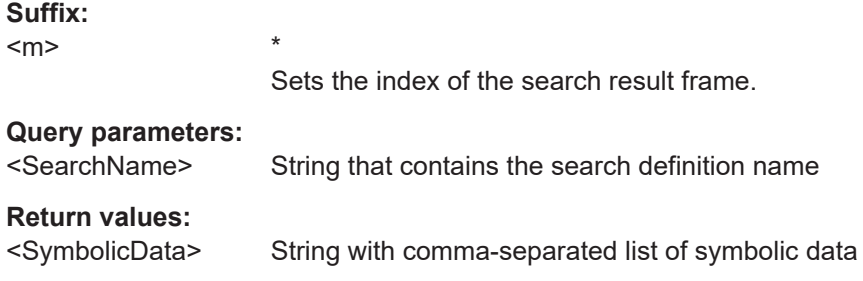

<span id="page-1854-0"></span>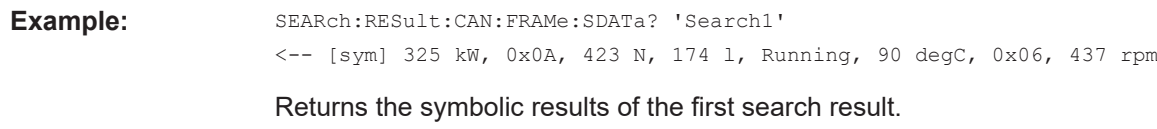

Usage: Query only

**SEARch:TRIGger:CAN:SSYMbolic** <SearchName>,<CheckSymbolic> **SEARch:TRIGger:CAN:SSYMbolic?** <SearchName>

Enables the symbolic search and disables all other search criteria.

**Parameters:** <CheckSymbolic> ON | OFF \*RST: OFF

**Parameters for setting and query:** 

<SearchName> String that contains the search definition name

**SEARch:TRIGger:CAN:SYMBolic:MSGValue** <SearchName>, <MessageName> **SEARch:TRIGger:CAN:SYMBolic:MSGValue?** <SearchName>

Sets the message to be triggered or searched for.

The setting is used by symbolic trigger and symbolic search. Thus, you always trigger on and search for the same message if symbolic trigger and symbolic search is used at the same time.

See also: [TRIGger<m>:CAN:SYMBolic:MSGValue](#page-1851-0) on page 1852

#### **Parameters:**

<MessageName> String that contains the symbolic message name

**Parameters for setting and query:**  <SearchName> String that contains the search definition name

**Example:** SEARch:TRIGger:CAN:SYMBolic:MSGValue "Search1","EngineData"

#### **SEARch:TRIGger:CAN:SYMBolic:SSIGnals** <SearchName>,<SymbolicSearch> **SEARch:TRIGger:CAN:SYMBolic:SSIGnals?** <SearchName>

Enables the search for symbolic values if DBC label list file is loaded and applied. Symbolic search disables all other search criteria.

#### **Parameters:**

<SymbolicSearch> ON | OFF \*RST: OFF

**Parameters for setting and query:** 

<SearchName> String that contains the search definition name

<span id="page-1855-0"></span>**SEARch:TRIGger:CAN:SYMBolic:SIGValue** <SearchName>, <SignalName> **SEARch:TRIGger:CAN:SYMBolic:SIGValue?** <SearchName>

Sets the signal name to be triggered or searched for.

The setting is used by symbolic trigger and symbolic search. Thus, you always trigger on and search for the same signal if symbolic trigger and symbolic search is used at the same time.

See also: TRIGger<m>:CAN: SYMBolic: SIGValue on page 1853

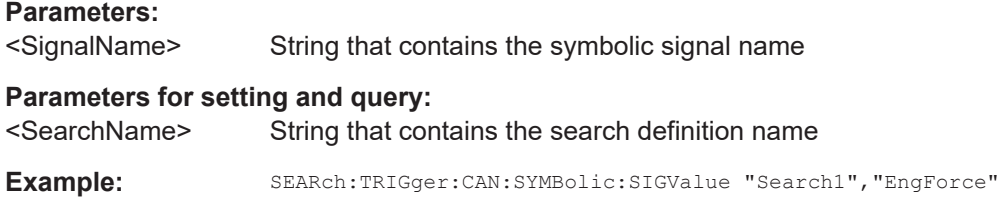

**SEARch:TRIGger:CAN:SYMBolic:DMIN** <SearchName>,<DataPattern> **SEARch:TRIGger:CAN:SYMBolic:DMIN?** <SearchName>

Defines the minimum data pattern in a symbolic search.

To set the condition, use [SEARch:TRIGger:CAN:DCONdition](#page-1840-0).

#### **Parameters:**

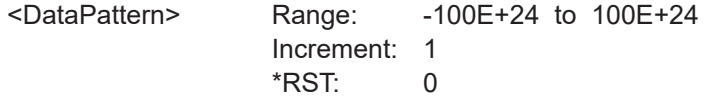

#### **Parameters for setting and query:**

<SearchName> String that contains the search definition name

**SEARch:TRIGger:CAN:SYMBolic:DMAX** <SearchName>,<DataPatternTo> **SEARch:TRIGger:CAN:SYMBolic:DMAX?** <SearchName>

Defines the maximum data pattern of the signal in a symbolic search.

This value is required to specify a range if condition INRange | OORange is set with [SEARch:TRIGger:CAN:DCONdition](#page-1840-0) on page 1841.

#### **Parameters:**

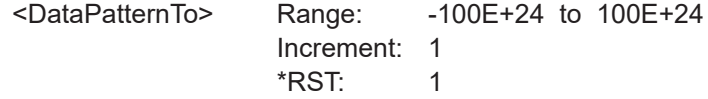

#### **Parameters for setting and query:**

<SearchName> String that contains the search definition name

**SEARch:TRIGger:CAN:SYMBolic:SGEValue** <SearchName>, <SignalEnumValue> **SEARch:TRIGger:CAN:SYMBolic:SGEValue?** <SearchName>

Sets a symbolic data value for signals with enumerated values.

<span id="page-1856-0"></span><SignalEnumValue> Numeric value according to the value definition in the DBC file

**Parameters for setting and query:**  <SearchName> String that contains the search definition name

**Example:** Definition line in DBC file: VAL\_ 2175091489 Gear 0 "Idle" 1 "Gear\_1" 2 "Gear\_2" 3 "Gear\_3" 4 "Gear\_4" 5 "Gear\_5" ;

## Search for "Gear\_3"

SEARch:TRIGger:CAN:SYMBolic:SGEValue "Search1",3

## **26.18.7 LIN (option R&S RTP-K3)**

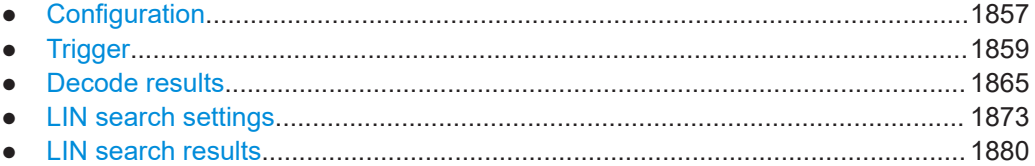

## **26.18.7.1 Configuration**

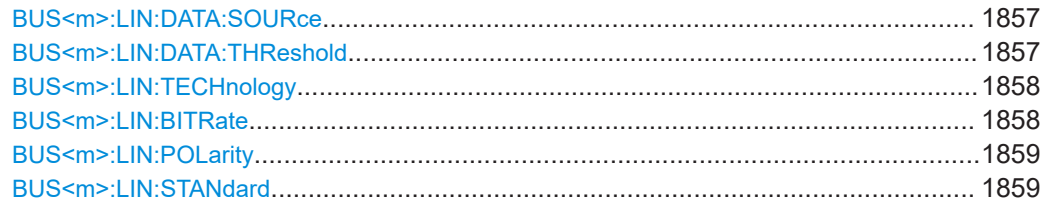

#### **BUS<m>:LIN:DATA:SOURce** <DataSource>

Sets the waveform of the data line.

## **Suffix:**

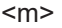

1..4 Selects the serial bus.

#### **Parameters:**

<DataSource> C1W1 | C2W1 | C3W1 | C4W1 | M1 | M2 | M3 | M4 | M5 | M6 | M7 | M8 | R1 | R2 | R3 | R4 | D0 | D1 | D2 | D3 | D4 | D5 | D6 | D7 | D8 | D9 | D10 | D11 | D12 | D13 | D14 | D15 See [Chapter 26.4.2, "Waveform parameter", on page 1307](#page-1306-0) \*RST: C1W1

# **Usage:** Asynchronous command

## **BUS<m>:LIN:DATA:THReshold** <Threshold>

Sets a user-defined threshold value.

<span id="page-1857-0"></span>Alternatively, you can set the threshold according to the signal technology with BUS<m>:LIN:TECHnology.

#### **Suffix:**

 $<sub>m</sub>$ </sub>

1..4 Selects the serial bus.

**Parameters:**

<Threshold> Range: -12 to 12 Increment: 0.1 \*RST: 0 Default unit: V

#### **BUS<m>:LIN:TECHnology** <Technology>

Sets the threshold voltage as defined for various signal technologies.

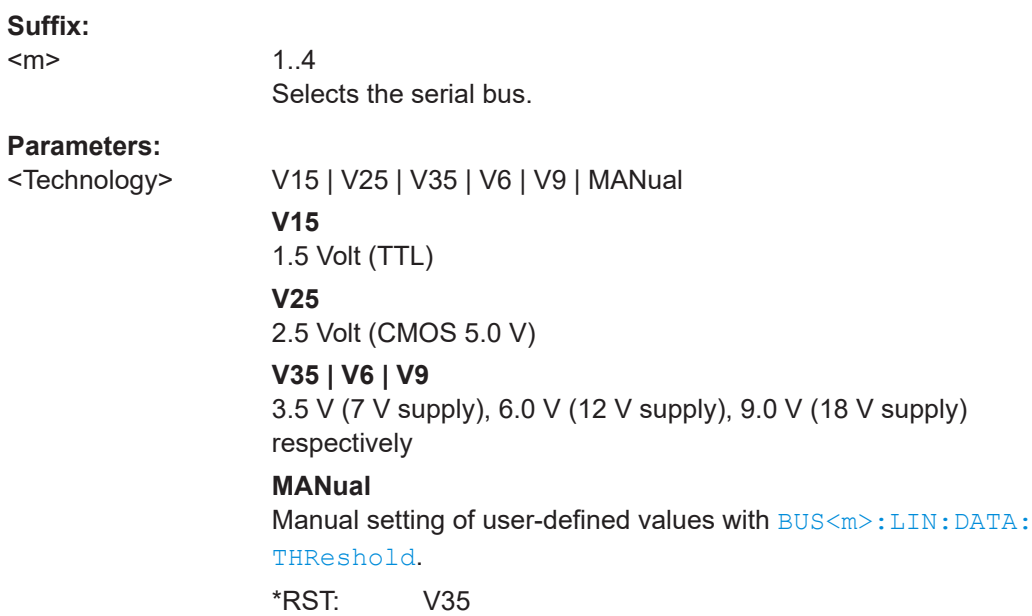

#### **BUS<m>:LIN:BITRate <Bitrate>**

Sets the number of transmitted bits per second.

# 1..4 Selects the serial bus.

**Parameters:**

**Suffix:**   $<sub>m</sub>$ </sub>

<Bitrate> Range: 1000 to 20000 Increment: 1 \*RST: 9600 Default unit: bps

#### <span id="page-1858-0"></span>**BUS<m>:LIN:POLarity** <Polarity>

Defines the idle state of the bus. The idle state is the rezessive state and corresponds to a logic 1.

**Suffix:**   $<sub>m</sub>$ </sub>

1..4 Selects the serial bus.

**Parameters:**

<Polarity>
IDLLow | IDLHigh \*RST: IDLHigh

## **BUS<m>:LIN:STANdard** <Standard>

Selects the version of the LIN standard.

See also: ["LIN standard"](#page-629-0) on page 630

**Suffix:**   $<sub>m</sub>$ </sub> 1..4 Selects the serial bus.

## **Parameters:**

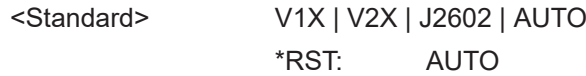

### **26.18.7.2 Trigger**

The trigger suffix <m> is always 1 and can be omitted. It selects the trigger event: Only the A-trigger is available for triggering on serial buses.

To trigger on a serial bus, make sure that:

- [TRIGger<m>:SOURce\[:SELect\]](#page-1416-0) is set to SBUS.
- The sources of the serial bus are channel signals: use BUS<m>:...:SOURce commands.
- Decoding is enabled:  $\text{BUS} \le m$ >[:  $\text{STATE}$ ] is set to  $\text{ON}$ .

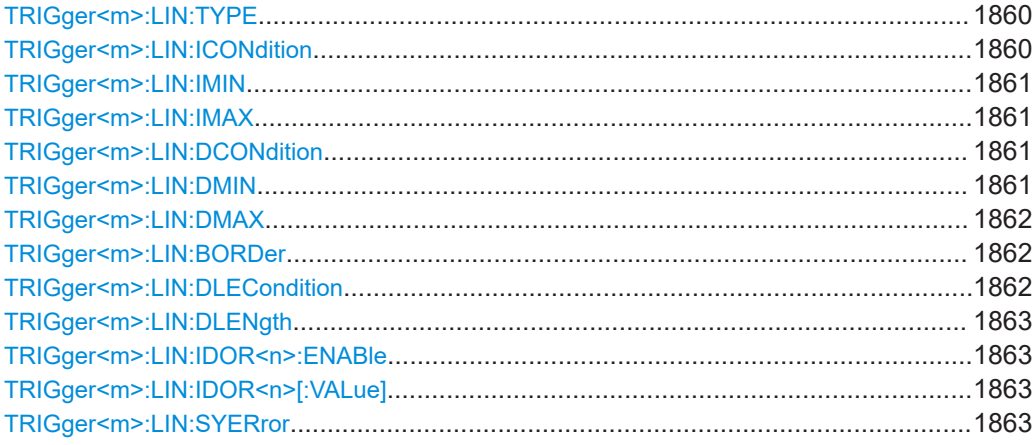

<span id="page-1859-0"></span>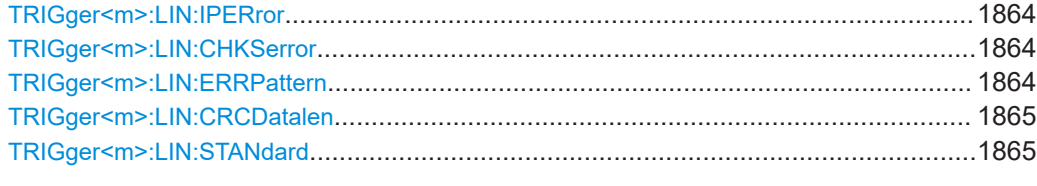

#### **TRIGger<m>:LIN:TYPE** <Type>

Selects the trigger type for LIN analysis.

See: ["Trigger type"](#page-634-0) on page 635.

## **Parameters:**

#### <Type> SYNC | ID | IDOR | IDDT | WKFR | ERRC

#### **SYNC**

Start of the frame, triggers on the stop bit of the sync field.

## **ID**

Sets the trigger to one specific identifier or an identifier range. To set the identifier, use TRIGger<m>:LIN:ICONdition, [TRIGger<m>:LIN:IMIN](#page-1860-0) on page 1861, and [TRIGger<m>:](#page-1860-0) LIN: IMAX [on page 1861.](#page-1860-0)

#### **IDOR**

Triggers on an OR combination with up to four identifier conditions. For each identifier condition, enable it with  $\text{TRIGger} \leq m$ : [LIN:IDOR<n>:ENABle](#page-1862-0) and set the value with [TRIGger<m>:](#page-1862-0) [LIN:IDOR<n>\[:VALue\]](#page-1862-0)

#### **IDDT**

Combination of identifier and data conditions To set the identifier condition, use  $TRIGger\langle m \rangle$ : LIN: ICONdition, [TRIGger<m>:LIN:IMIN](#page-1860-0), and [TRIGger<m>:](#page-1860-0)

## [LIN:IMAX](#page-1860-0).

To set the data condition, use [TRIGger<m>:LIN:DCONdition](#page-1860-0), [TRIGger<m>:LIN:DMIN](#page-1860-0), and [TRIGger<m>:LIN:DMAX](#page-1861-0).

#### **WKFR**

Wakeup frame

#### **ERRC**

Error condition. Define the error types with [TRIGger<m>:LIN:](#page-1863-0) CHKSerror [on page 1864,](#page-1863-0) [TRIGger<m>:LIN:IPERror](#page-1863-0), and [TRIGger<m>:LIN:SYERror](#page-1862-0)

\*RST: SYNC

#### **TRIGger<m>:LIN:ICONdition** <IdOperator>

Sets the operator to set a specific identifier or an identifier range.

#### **Parameters:**

<IdOperator> EQUal | NEQual | LTHan | LETHan | GTHan | GETHan | INRange | OORange

#### <span id="page-1860-0"></span>**EQUal | NEQual | LTHan | LETHan | GTHan | GETHan**

Equal, Not equal, Less than, Less or equal than, Greater Than, Greater or equal than. These condition require one identifier pattern to be set with TRIGger<m>:LIN:IMIN

#### **INRange | OORange**

In range / Out of range: Set the minimum and maximum value of the range with TRIGger<m>:LIN:IMIN and TRIGger<m>: LIN:IMAX

\*RST: EQUal

#### **TRIGger<m>:LIN:IMIN** <IdPattern>

Specifies a slave identifier pattern, or sets the the start value of an identifier range.

#### **Parameters:**

<IdPattern> Numeric or string pattern, see [Chapter 26.4.6, "Bit pattern](#page-1309-0) [parameter", on page 1310](#page-1309-0).

#### **TRIGger<m>:LIN:IMAX** <IdPatternTo>

Sets the the end value of an identifier range if  $\text{TRIGger} \text{cm}$ : LIN: ICONdition is set to INRange or OORange.

#### **Parameters:**

<IdPatternTo> Numeric or string pattern, see [Chapter 26.4.6, "Bit pattern](#page-1309-0) [parameter", on page 1310](#page-1309-0).

#### **TRIGger<m>:LIN:DCONdition** <DataOperator>

Sets the operator to set a specific data pattern or a data pattern range.

#### **Parameters:**

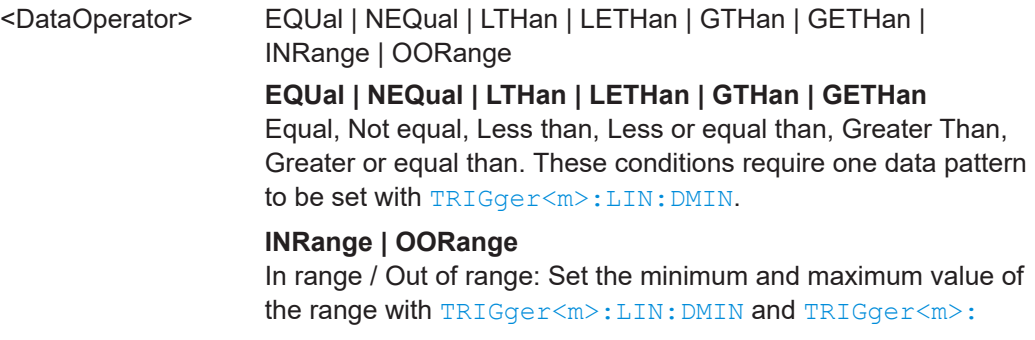

## [LIN:DMAX](#page-1861-0)

\*RST: EQUal

#### **TRIGger<m>:LIN:DMIN** <DataPattern>

Specifies a data pattern, or sets the the start value of a data pattern range.

<span id="page-1861-0"></span><DataPattern> Numeric or string pattern, see [Chapter 26.4.6, "Bit pattern](#page-1309-0) [parameter", on page 1310](#page-1309-0). The string parameter accepts the bit value X (don't care).

#### **TRIGger<m>:LIN:DMAX** <DataPatternTo>

Sets the the end value of an data range if  $TRIGger\textless\#m>: LINK: DCOMdition$  is set to INRange or OORange.

#### **Parameters:**

<DataPatternTo> Numeric or string pattern, see [Chapter 26.4.6, "Bit pattern](#page-1309-0) [parameter", on page 1310](#page-1309-0). The string parameter accepts the bit value X (don't care).

#### **TRIGger<m>:LIN:BORDer** <Endianness>

Sets the byte order (endianness) of the data transfer.

According to the standard, LIN data is transmitted in little endian transfer order.

## **Parameters:**

<Endianness> BENDian | LENDian

**BENDian** Big endian, data is analyzed and evaluated in the order of reception. **LENDian**

Little endian, the instrument reads the complete data, reverses the byte order of the data, and compares it with the specified data word.

\*RST: BENDian

#### **TRIGger<m>:LIN:DLECondition** <DLCOperator>

Operator to set the data length for triggering on LIN data.

For Big Endian transfer direction, you can trigger on a number of bytes less than the data length of the frame, that means, on the first bytes that are transmitted. For Little Endian transfer direction, the exact number of data bytes in the frame must be set.

Example: The data word to be sent is *12 34 56*, and it is sent little endian by the LIN node. With Data length  $\geq 2$  and Transfer = Big endian, you trigger on the data of the first two bytes, that is *56 34*. With Data length = 3 and Transfer = Little endian, you trigger on the required data word *12 34 56*.

The number of data bytes to be found is set with [TRIGger<m>:LIN:DLENgth](#page-1862-0) [on page 1863.](#page-1862-0)

See also:TRIGger<m>:LIN:BORDer on page 1862.

<span id="page-1862-0"></span><DLCOperator> EQUal | GETHan For little endian transfer direction, EQUal must be set. \*RST: GETHan

## **TRIGger<m>:LIN:DLENgth** <WordCount>

Sets the length of the bit pattern to be found, in bytes. For "Big Endian" transfer direction, you can trigger on a number of bytes less than the data length of the frame, that means, on the beginning of the data pattern. For "Little Endian" transfer direction, the exact number of data bytes in the frame must be set.

For complete definition, set also the operator with  $\texttt{TRIGger} \textless m\textless i\texttt{IN:}\texttt{DLECondition}$ [on page 1862.](#page-1861-0)

#### **Parameters:**

<WordCount> Range: 1 to 8 Increment: 1 \*RST: 1

#### **TRIGger<m>:LIN:IDOR<n>:ENABle** <UseIdentifier>

Includes the indicated IDOR address in the "identifier OR" trigger condition.

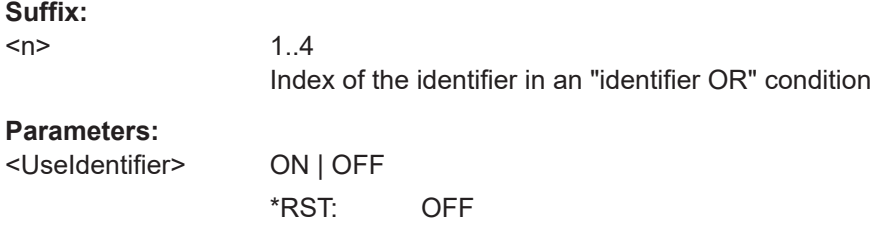

## **TRIGger<m>:LIN:IDOR<n>[:VALue]** <IdPattern>

Defines the pattern of the indicated IDOR identifier in the "identifier OR" trigger condition.

#### **Suffix:**

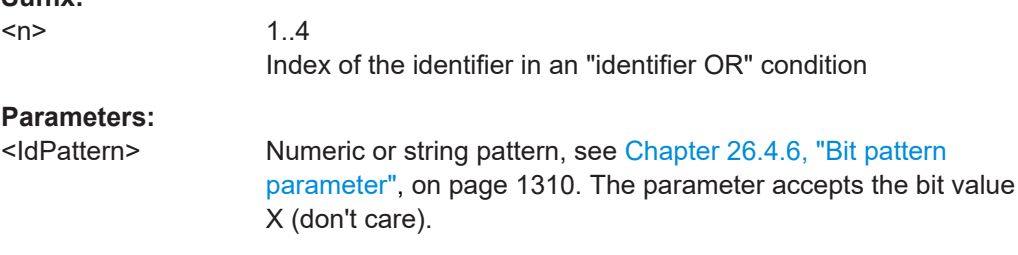

#### **TRIGger<m>:LIN:SYERror** <SyncError>

Triggers if a synchronization error occurs.

The trigger type has to be set before: [TRIGger<m>:LIN:TYPE](#page-1859-0) to ERRC.

<span id="page-1863-0"></span><SyncError> ON | OFF

\*RST: ON

#### **TRIGger<m>:LIN:IPERror** <IdParityError>

Triggers if an error occurs in the identifier parity bits. These are the bits 6 and 7 of the identifier.

The trigger type has to be set before: [TRIGger<m>:LIN:TYPE](#page-1859-0) to ERRC.

#### **Parameters:**

<IdParityError> ON | OFF \*RST: ON

# **TRIGger<m>:LIN:CHKSerror** <ChecksumError>

Triggers on checksum errors according to the LIN standard set with  $\text{BUS} \text{m}$  $\text{>}: \text{LIN}:$ [STANdard](#page-1858-0).

The trigger type has to be set before: [TRIGger<m>:LIN:TYPE](#page-1859-0) to ERRC.

The frame identifier must be set with TRIGger<m>:LIN:ERRPattern on page 1864 and the data length with TRIGger<m>:LIN: CRCDatalen on page 1865.

#### **Parameters:**

<ChecksumError> ON | OFF

\*RST: ON

#### **TRIGger<m>:LIN:ERRPattern** <ErrorPattern>

Sets the frame identifier to trigger on a checksum error with TRIGger<m>:LIN: CHKSerror on page 1864.

## **Parameters:**

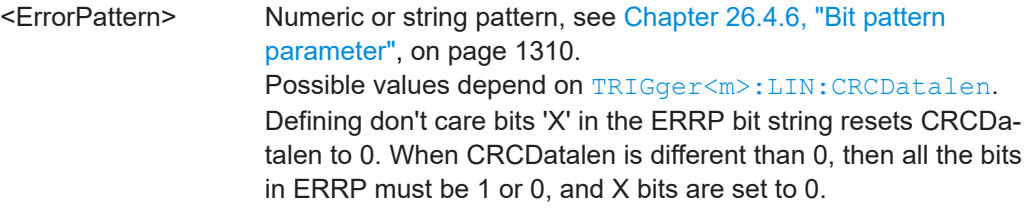

```
Example: FORM: BPAT STRG
                   TRIG1:LIN:ERRP '1X0'
                   TRIG1:LIN:ERRP?
                   \textrm{---} 1X0XXX
                   TRIGger:LIN:CRCDatalen?
                   \leftarrow - 0TRIGger:LIN:CRCDatalen 4
                   TRIG1:LIN:ERRP?
                   \leftarrow - 100000TRIG1:LIN:ERRP '00x11'
                   TRIG1:LIN:ERRP?
                   \leftarrow 00X11X
                   TRIGger:LIN:CRCDatalen?
                   \leftarrow - 0
```
#### **TRIGger<m>:LIN:CRCDatalen** <CRCDataLength>

Sets the number of data bytes to trigger on CRC errors ([TRIGger<m>:LIN:TYPE](#page-1859-0) is set to ERRC and [TRIGger<m>:LIN:CHKSerror](#page-1863-0) is set ON.)

#### **Parameters:**

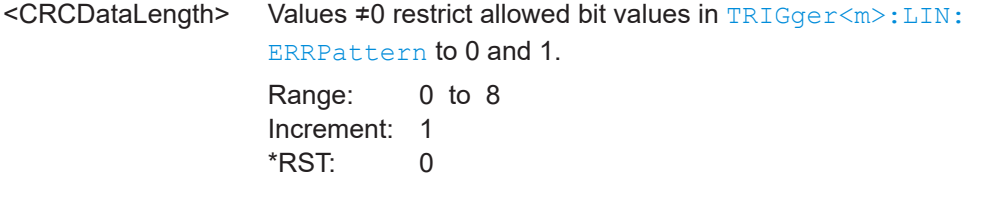

#### **TRIGger<m>:LIN:STANdard** <LINStandard>

Sets the LIN standard to trigger on CRC errors ([TRIGger<m>:LIN:TYPE](#page-1859-0) is set to ERRC and [TRIGger<m>:LIN:CHKSerror](#page-1863-0) is set ON.)

See also: ["LIN standard"](#page-629-0) on page 630.

#### **Parameters:**

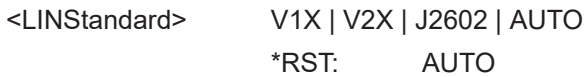

## **26.18.7.3 Decode results**

To load and acivate a label list, use:

- [BUS<m>:NEWList](#page-1749-0) on page 1750
- [BUS<m>:SYMBols](#page-1749-0) on page 1750

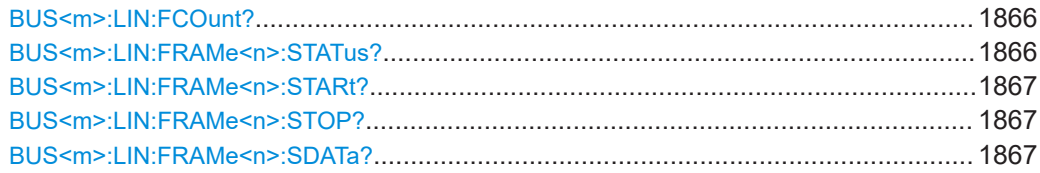

<span id="page-1865-0"></span>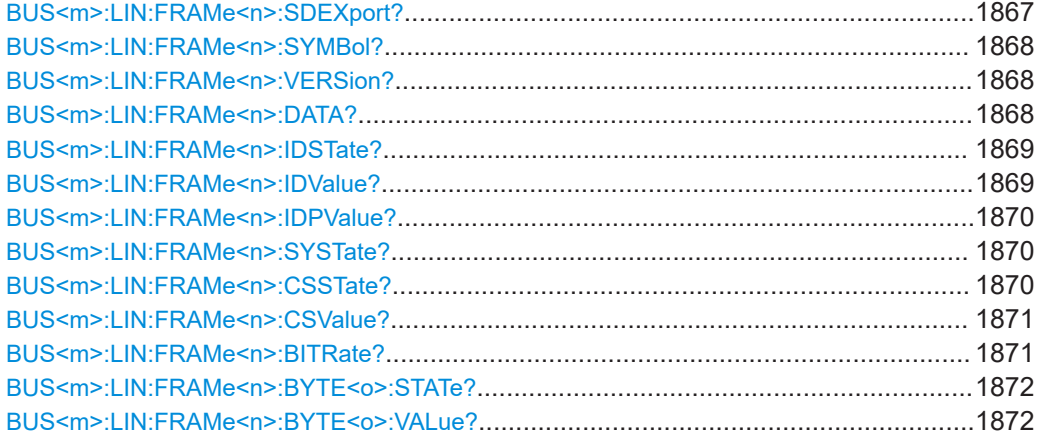

## **BUS<m>:LIN:FCOunt?**

Returns the number of decoded frames.

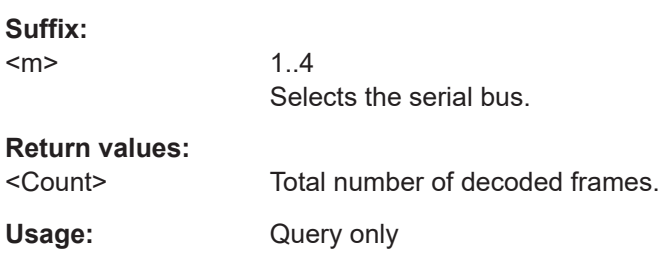

## **BUS<m>:LIN:FRAMe<n>:STATus?**

Returns the overall state of the selected frame.

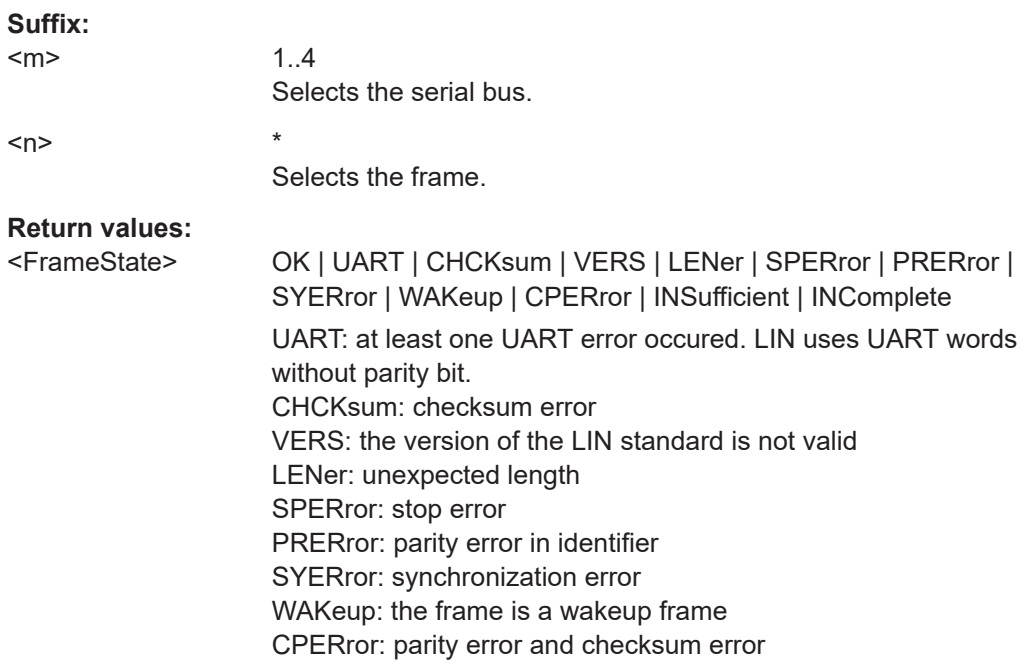

INSufficient: the frame is not completely contained in the acquisition. The decoded part of the frame is valid. INComplete: the frame is missing some parts \*RST: OK

<span id="page-1866-0"></span>Usage: Query only

## **BUS<m>:LIN:FRAMe<n>:STARt? BUS<m>:LIN:FRAMe<n>:STOP?**

Returns the start time and stop time of the selected frame, respectively.

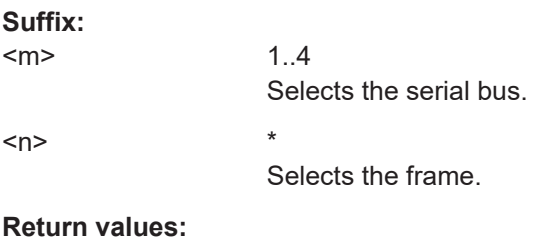

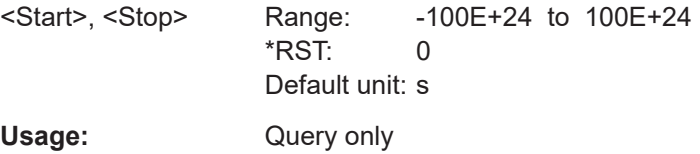

## **BUS<m>:LIN:FRAMe<n>:SDATa?**

Returns the complete symbolic data of the frame.

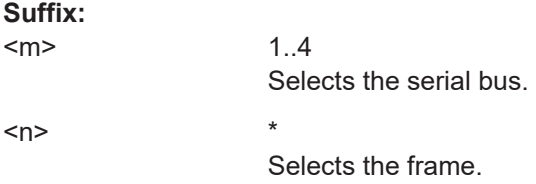

#### **Return values:**

<SymbolicData>

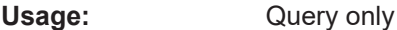

#### **BUS<m>:LIN:FRAMe<n>:SDEXport?**

Returns the symbolic data of the frame in export format.

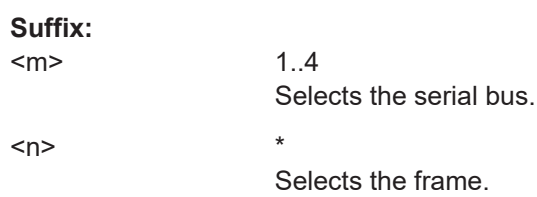

## <span id="page-1867-0"></span>**Return values:**

<SymbolicData>

Usage: Query only

## **BUS<m>:LIN:FRAMe<n>:SYMBol?**

Returns the symbolic label of the specified frame if the label list is enabled.

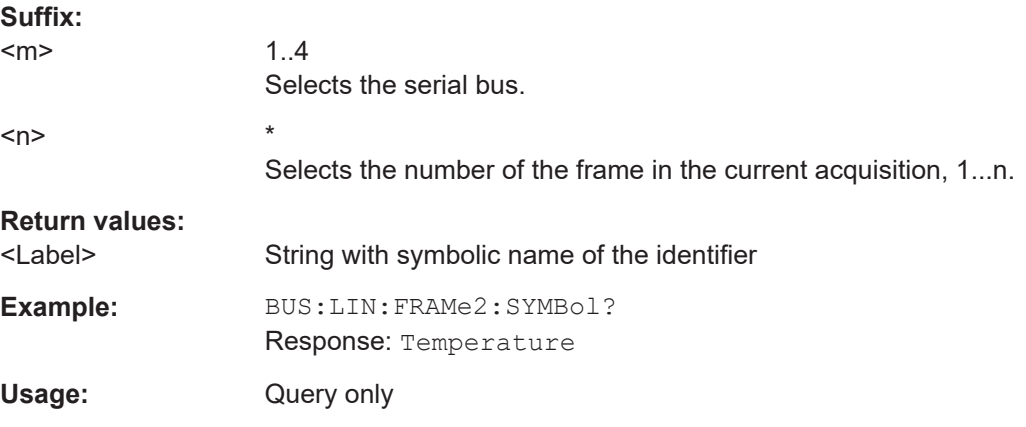

## **BUS<m>:LIN:FRAMe<n>:VERSion?**

Returns the version of the LIN standard for the specified frame.

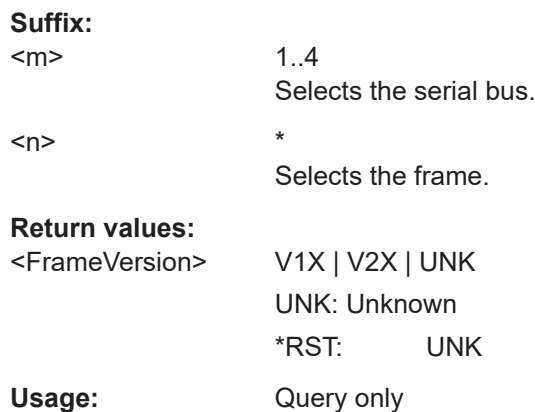

## **BUS<m>:LIN:FRAMe<n>:DATA?**

Returns the data bytes of the specified frame.

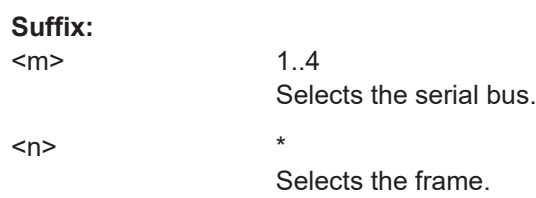

<span id="page-1868-0"></span>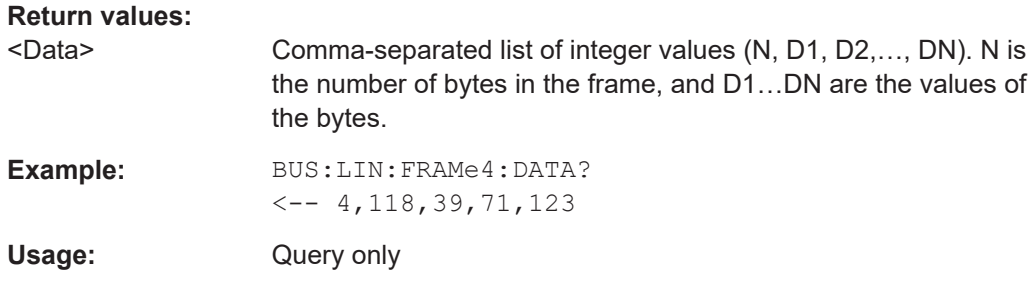

### **BUS<m>:LIN:FRAMe<n>:IDSTate?**

Returns the identifier state of the selected frame.

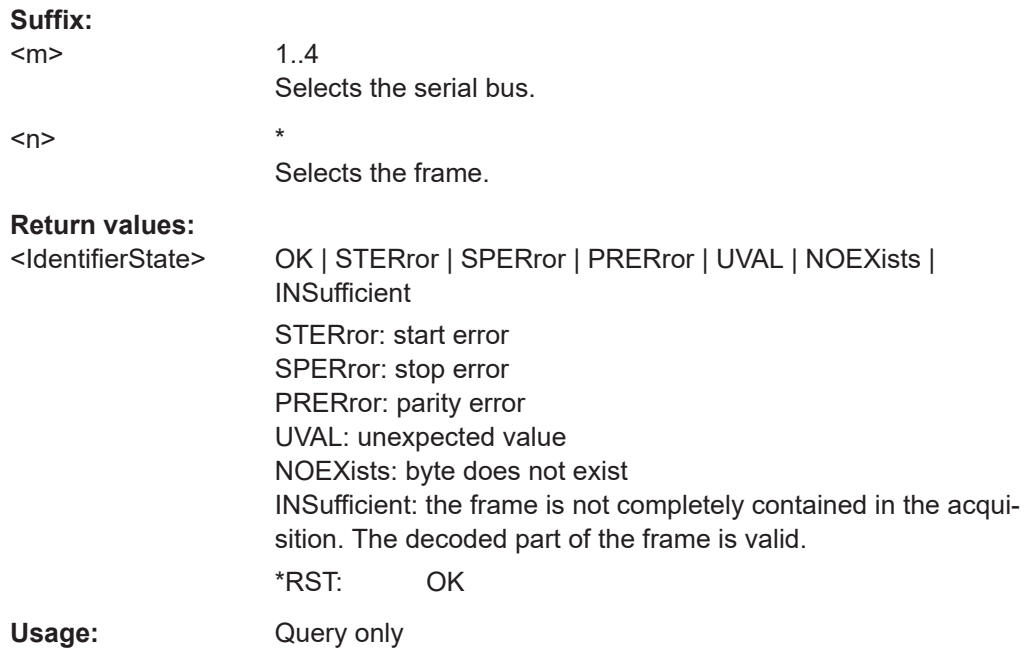

#### **BUS<m>:LIN:FRAMe<n>:IDValue?**

Returns the identifier value of the selected frame.

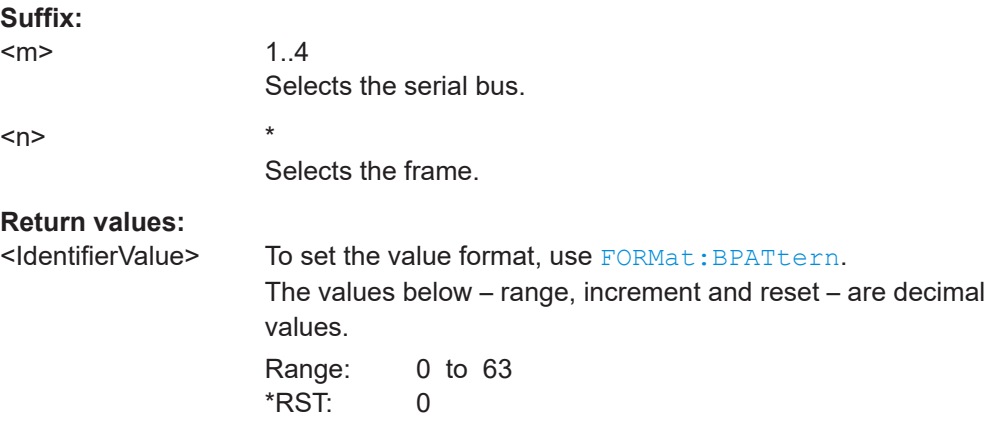

<span id="page-1869-0"></span>Usage: Query only

## **BUS<m>:LIN:FRAMe<n>:IDPValue?**

Returns the value of the identifier parity bits of the selected frame.

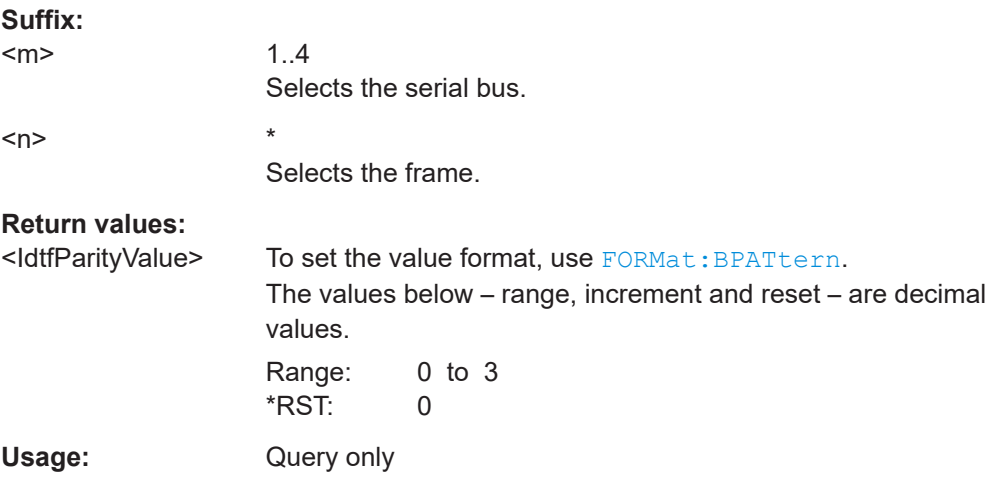

## **BUS<m>:LIN:FRAMe<n>:SYSTate?**

Returns the state of the sync field for the specified frame.

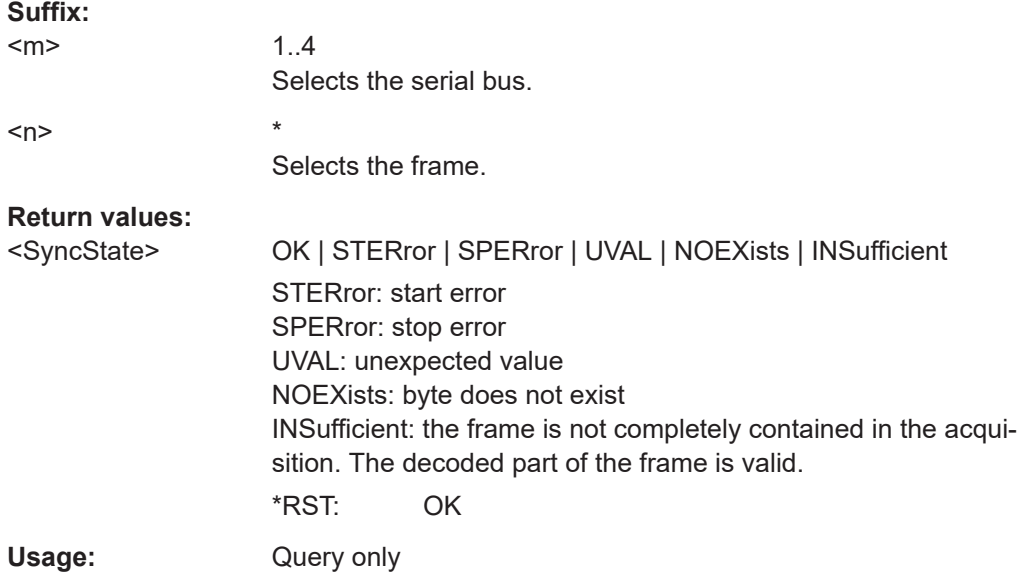

## **BUS<m>:LIN:FRAMe<n>:CSSTate?**

Returns the checksum state of the specified frame.

**Suffix:**   $<sub>m</sub>$ </sub> 1..4 Selects the serial bus.

<span id="page-1870-0"></span>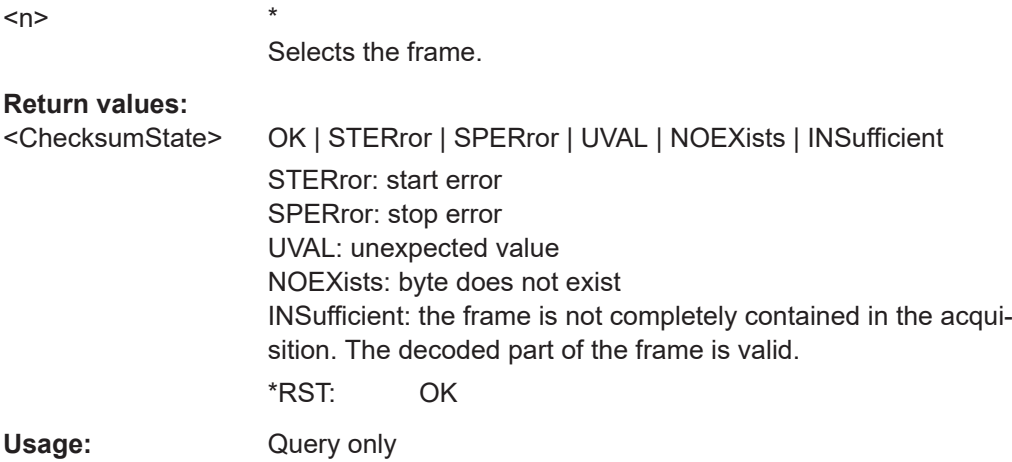

## **BUS<m>:LIN:FRAMe<n>:CSValue?**

Returns the checksum value of the specified frame.

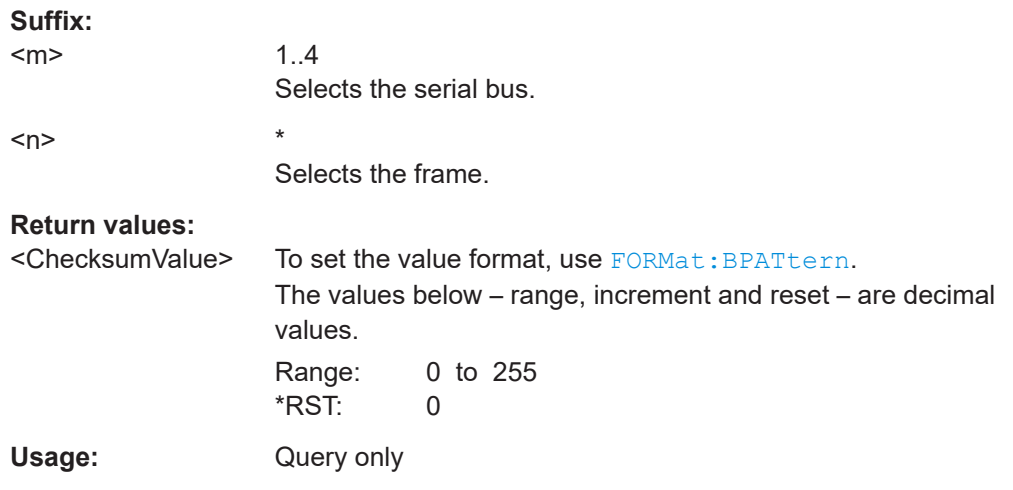

## **BUS<m>:LIN:FRAMe<n>:BITRate?**

Returns the primary bit rate.

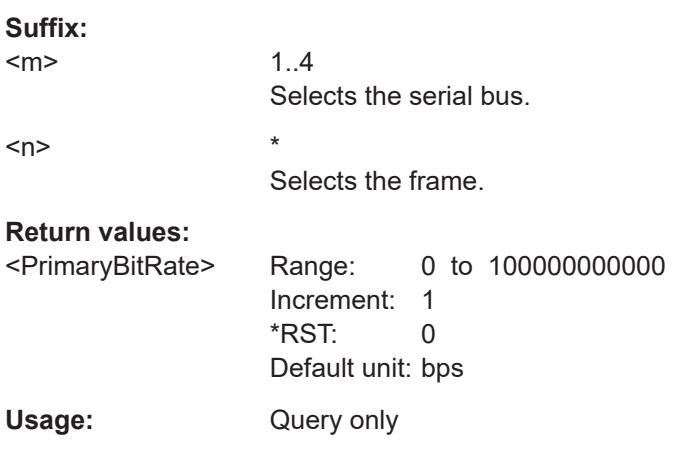

### <span id="page-1871-0"></span>**BUS<m>:LIN:FRAMe<n>:BYTE<o>:STATe?**

Returns the state of the specified byte.

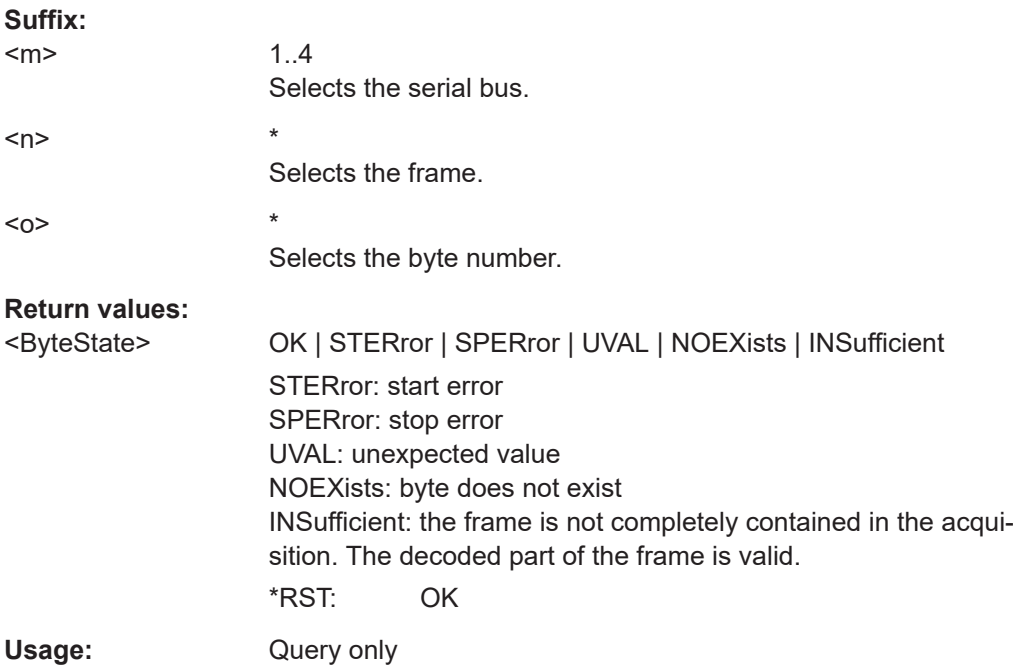

## **BUS<m>:LIN:FRAMe<n>:BYTE<o>:VALue?**

Returns the value of the specified byte.

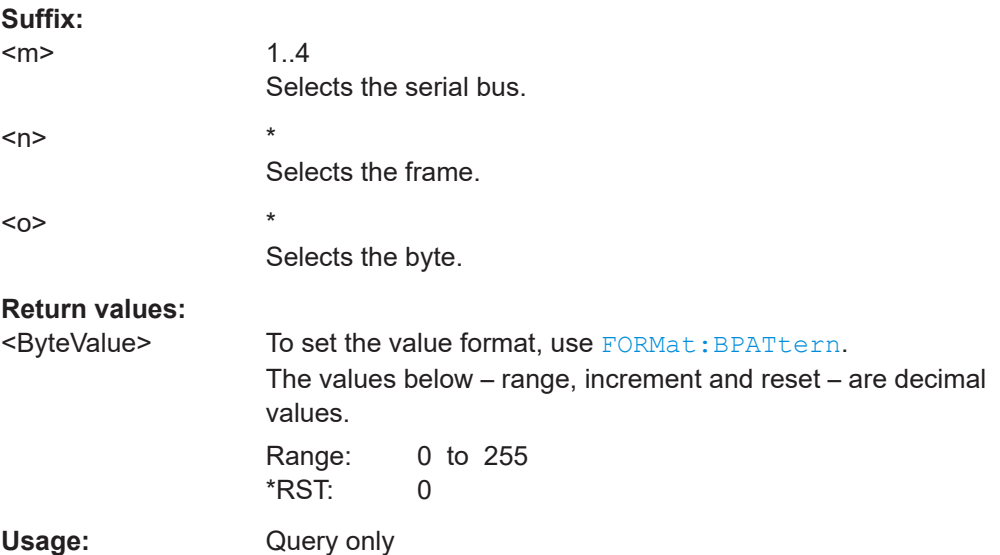
# **26.18.7.4 LIN search settings**

In search setup commands, you have to specify the <SearchName> parameter. It is a string parameter that contains the search definition name. The commands are similar to LIN trigger commands.

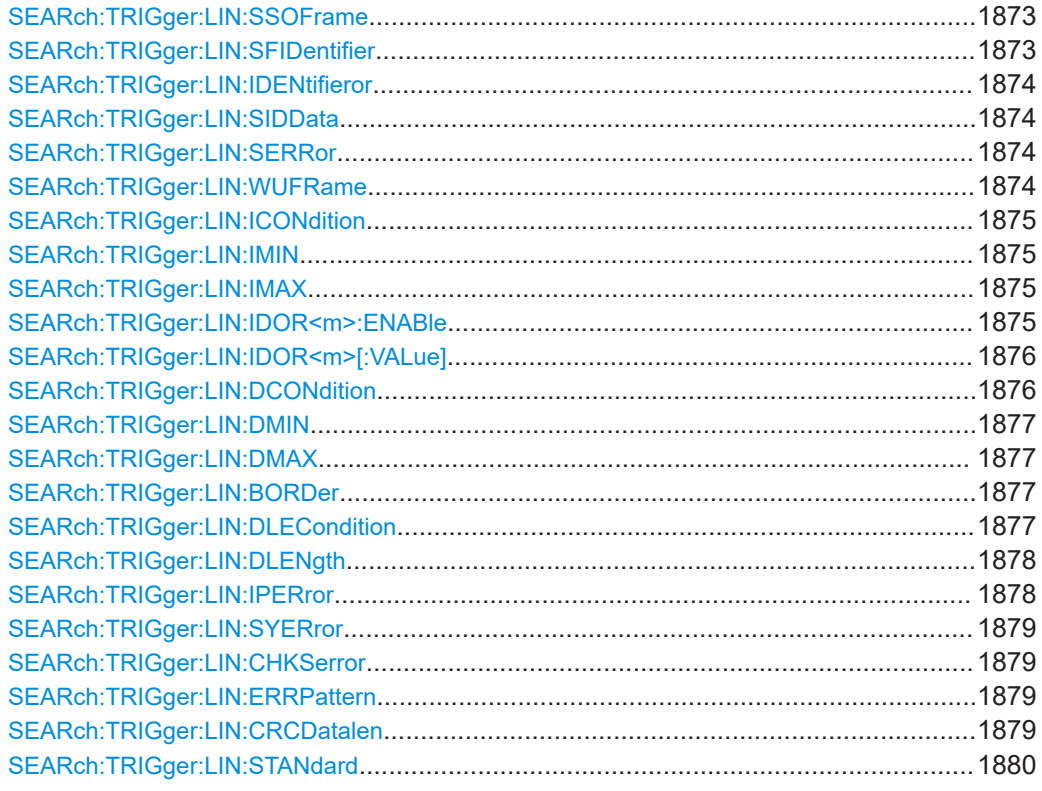

**SEARch:TRIGger:LIN:SSOFrame** <SearchName>,<FrameStart> **SEARch:TRIGger:LIN:SSOFrame?** <SearchName>

Enables the search for the stop bit of the sync field, which marks the frame start.

### **Parameters:**

<FrameStart> ON | OFF \*RST: OFF

**Parameters for setting and query:**  <SearchName>

**SEARch:TRIGger:LIN:SFIDentifier** <SearchName>,<Identifier> **SEARch:TRIGger:LIN:SFIDentifier?** <SearchName>

Enables the search for one specific identifier or an identifier range.

## **Parameters:**

<Identifier> ON | OFF

\*RST: OFF

<span id="page-1873-0"></span>**SEARch:TRIGger:LIN:IDENtifieror** <SearchName>,<IdentifierOr> **SEARch:TRIGger:LIN:IDENtifieror?** <SearchName>

Enables the search for one to four address conditions.

**Parameters:**

<IdentifierOr> ON | OFF \*RST: OFF

**Parameters for setting and query:**  <SearchName>

**SEARch:TRIGger:LIN:SIDData** <SearchName>,<IdentifierData> **SEARch:TRIGger:LIN:SIDData?** <SearchName>

Enables the search for a combination of identifier and data conditions.

# **Parameters:**

<IdentifierData> ON | OFF

\*RST: OFF

**Parameters for setting and query:** 

<SearchName>

**SEARch:TRIGger:LIN:SERRor** <SearchName>,<ErrorCondition> **SEARch:TRIGger:LIN:SERRor?** <SearchName>

Enables the search for various errors in the frame.

### **Parameters:**

<ErrorCondition> ON | OFF \*RST: OFF

**Parameters for setting and query:** 

<SearchName>

**SEARch:TRIGger:LIN:WUFRame** <SearchName>,<WakeUpFrame> **SEARch:TRIGger:LIN:WUFRame?** <SearchName>

Enables the search for wakeup frames.

# **Parameters:**

<WakeUpFrame> ON | OFF

\*RST: OFF

### **Parameters for setting and query:**  <SearchName>

User Manual 1337.9952.02 ─ 17 **1874**

# <span id="page-1874-0"></span>**SEARch:TRIGger:LIN:ICONdition** <SearchName>,<IdOperator> **SEARch:TRIGger:LIN:ICONdition?** <SearchName>

Sets the operator to define a specific identifier or an identifier range.

#### **Parameters:**

<IdOperator> EQUal | NEQual | LTHan | LETHan | GTHan | GETHan | INRange | OORange

> **EQUal | NEQual | LTHan | LETHan | GTHan | GETHan** Equal, Not equal, Less than, Less or equal than, Greater Than, Greater or equal than. These operators require one identifier pattern to be set with SEARch: TRIGger: LIN: IMIN

### **INRange | OORange** In range / Out of range: Set the minimum and maximum value of

the range with SEARch:TRIGger:LIN:IMIN and SEARch: TRIGger:LIN:IMAX.

\*RST: EQUal

# **Parameters for setting and query:**

<SearchName>

**SEARch:TRIGger:LIN:IMIN** <SearchName>,<IdPattern> **SEARch:TRIGger:LIN:IMIN?** <SearchName>

Specifies a slave identifier pattern, or sets the the start value of an identifier range.

#### **Parameters:**

<IdPattern> Numeric or string pattern, see [Chapter 26.4.6, "Bit pattern](#page-1309-0) [parameter", on page 1310](#page-1309-0).

# **Parameters for setting and query:**

<SearchName>

# **SEARch:TRIGger:LIN:IMAX** <SearchName>,<IdPatternTo> **SEARch:TRIGger:LIN:IMAX?** <SearchName>

Sets the the end value of an identifier range if SEARch: TRIGger: LIN: ICONdition is set to INRange or OORange.

# **Parameters:**

<IdPatternTo> Numeric or string pattern, see [Chapter 26.4.6, "Bit pattern](#page-1309-0) [parameter", on page 1310](#page-1309-0).

### **Parameters for setting and query:**  <SearchName>

**SEARch:TRIGger:LIN:IDOR<m>:ENABle** <SearchName>,<UseIdentifier> **SEARch:TRIGger:LIN:IDOR<m>:ENABle?** <SearchName>

Includes the indicated IDOR address in the "identifier OR" search.

# <span id="page-1875-0"></span>**Suffix:**

 $<sub>m</sub>$ </sub>

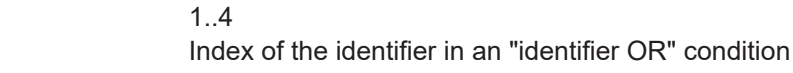

# **Parameters:**

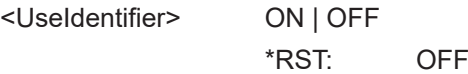

# **Parameters for setting and query:**

<SearchName>

**SEARch:TRIGger:LIN:IDOR<m>[:VALue]** <SearchName>,<IdPattern> **SEARch:TRIGger:LIN:IDOR<m>[:VALue]?** <SearchName>

Defines the pattern of the indicated IDOR identifier in the "identifier OR" trigger condition.

### **Suffix:**

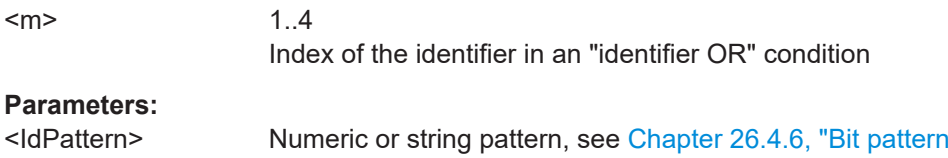

# [parameter", on page 1310](#page-1309-0).

# **Parameters for setting and query:**

<SearchName>

**SEARch:TRIGger:LIN:DCONdition** <SearchName>,<DataOperator> **SEARch:TRIGger:LIN:DCONdition?** <SearchName>

Sets the operator to set a specific data pattern or a data pattern range.

# **Parameters:**

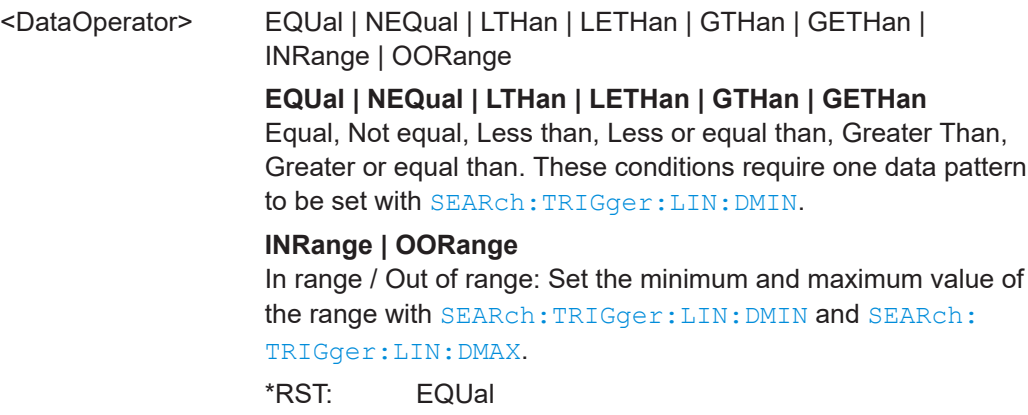

# **Parameters for setting and query:**

<SearchName>

# <span id="page-1876-0"></span>**SEARch:TRIGger:LIN:DMIN** <SearchName>,<DataPattern> **SEARch:TRIGger:LIN:DMIN?** <SearchName>

Specifies a data pattern, or sets the the start value of a data pattern range.

# **Parameters:**

<DataPattern> Numeric or string pattern, see [Chapter 26.4.6, "Bit pattern](#page-1309-0) [parameter", on page 1310](#page-1309-0).

# **Parameters for setting and query:**

<SearchName>

# **SEARch:TRIGger:LIN:DMAX** <SearchName>,<DataPatternTo> **SEARch:TRIGger:LIN:DMAX?** <SearchName>

Sets the the end value of an identifier range if SEARch: TRIGger: LIN: DCONdition is set to INRange or OORange.

# **Parameters:**

<DataPatternTo> Numeric or string pattern, see [Chapter 26.4.6, "Bit pattern](#page-1309-0) [parameter", on page 1310](#page-1309-0).

# **Parameters for setting and query:**

<SearchName>

**SEARch:TRIGger:LIN:BORDer** <SearchName>,<Endianness> **SEARch:TRIGger:LIN:BORDer?** <SearchName>

Sets the byte order (endianness) of the data transfer.

### **Parameters:**

<Endianness> BENDian | LENDian

#### **BENDian**

Big endian, data is analyzed and evaluated in the order of reception.

#### **LENDian**

Little endian, the instrument reads the complete data, reverses the byte order of the data, and compares it with the specified data word.

\*RST: BENDian

# **Parameters for setting and query:**

<SearchName>

**SEARch:TRIGger:LIN:DLECondition** <SearchName>,<DLCOperator> **SEARch:TRIGger:LIN:DLECondition?** <SearchName>

Operator to set the data length for search on LIN data.

<span id="page-1877-0"></span>For Big Endian transfer direction, you can trigger on a number of bytes less than the data length of the frame, that means, on the first bytes that are transmitted. For Little Endian transfer direction, the exact number of data bytes in the frame must be set.

Example: The data word to be sent is *12 34 56*, and it is sent little endian by the LIN node. With Data length ≥ 2 and Transfer = Big endian, you trigger on the data of the first two bytes, that is *56 34*. With Data length = 3 and Transfer = Little endian, you trigger on the required data word *12 34 56*.

The number of data bytes to be found is set with SEARch: TRIGger: LIN: DLENgth.

See also: SEARch: TRIGger: LIN: BORDer on page 1877.

# **Parameters:**

<DLCOperator> EQUal | GETHan

For little endian transfer direction, EQUal must be set. \*RST: GETHan

**Parameters for setting and query:** 

<SearchName>

**SEARch:TRIGger:LIN:DLENgth** <SearchName>,<WordCount> **SEARch:TRIGger:LIN:DLENgth?** <SearchName>

Sets the length of the bit pattern to be found, in bytes.

For complete definition, set the operator using SEARch: TRIGGET: LIN: [DLECondition](#page-1876-0), and the transfer direction with SEARch: TRIGger: LIN: BORDer.

## **Parameters:**

<WordCount> Range: 1 to 8 Increment: 1  $*$ RST: 1

**Parameters for setting and query:** 

<SearchName>

**SEARch:TRIGger:LIN:IPERror** <SearchName>,<IdParityError> **SEARch:TRIGger:LIN:IPERror?** <SearchName>

Searches for errors in the identifier parity bits. These are the bits 6 and 7 of the identifier.

# **Parameters:**

<IdParityError> ON | OFF

\*RST: ON

**Parameters for setting and query:**  <SearchName>

<span id="page-1878-0"></span>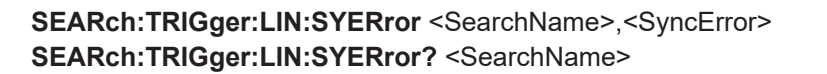

Searches for synchronization errors.

**Parameters:**

<SyncError> ON | OFF

\*RST: ON

**Parameters for setting and query:** 

<SearchName>

**SEARch:TRIGger:LIN:CHKSerror** <SearchName>,<ChecksumError> **SEARch:TRIGger:LIN:CHKSerror?** <SearchName>

Searches for checksum errors according to the LIN standard.

Use the following commands to configure the checksum error search:

- SEARch:TRIGger:LIN:ERRPattern on page 1879
- SEARch:TRIGger:LIN:CRCDatalen on page 1879
- SEARch: TRIGger: LIN: STANdard on page 1880

#### **Parameters:**

<ChecksumError> ON | OFF

\*RST: ON

**Parameters for setting and query:**  <SearchName>

**SEARch:TRIGger:LIN:ERRPattern** <SearchName>,<ErrorPattern> **SEARch:TRIGger:LIN:ERRPattern?** <SearchName>

Sets the frame identifier to search for a checksum error.

# **Parameters:**

<ErrorPattern> Numeric or string pattern, see [Chapter 26.4.6, "Bit pattern](#page-1309-0) [parameter", on page 1310](#page-1309-0).

# **Parameters for setting and query:**

<SearchName>

**SEARch:TRIGger:LIN:CRCDatalen** <SearchName>,<CRCDataLength> **SEARch:TRIGger:LIN:CRCDatalen?** <SearchName>

Sets the number of data bytes search for CRC errors.

### **Parameters:**

<CRCDataLength> Range: 0 to 8 Increment: 1  $*RST: 0$ 

<span id="page-1879-0"></span>**SEARch:TRIGger:LIN:STANdard** <SearchName>,<LINStandard> **SEARch:TRIGger:LIN:STANdard?** <SearchName>

Sets the LIN standard to search for CRC errors.

**Parameters:**

<LINStandard> V1X | V2X | J2602 | AUTO \*RST: AUTO

**Parameters for setting and query:**  <SearchName>

# **26.18.7.5 LIN search results**

The search on decoded LIN data returns the same results as the queries for decode results.

In search result commands, you have to specify the <SearchName> parameter. It is a string parameter that contains the search definition name.

For a description of the returned values, see the corresponding commands in [Chap](#page-1864-0)[ter 26.18.7.3, "Decode results", on page 1865.](#page-1864-0)

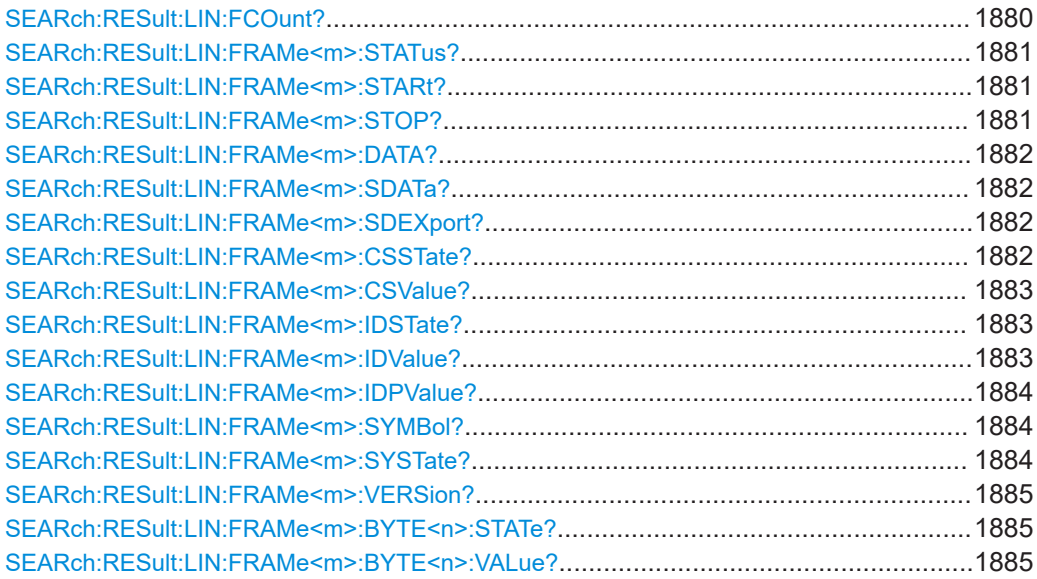

# **SEARch:RESult:LIN:FCOunt?** <SearchName>

**Query parameters:**  <SearchName>

<span id="page-1880-0"></span>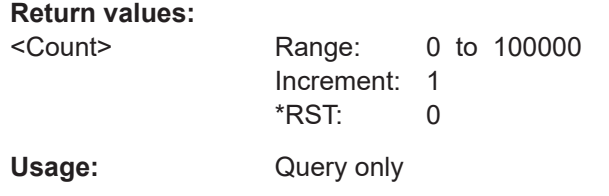

\*

\*

# **SEARch:RESult:LIN:FRAMe<m>:STATus?** <SearchName>

# **Suffix:**

 $<sub>m</sub>$ </sub>

### **Query parameters:**  <SearchName>

**Return values:** 

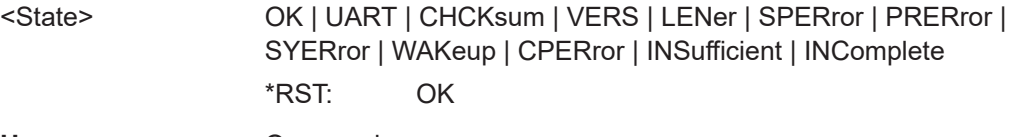

Usage: Query only

### **SEARch:RESult:LIN:FRAMe<m>:STARt?** <SearchName>

**Suffix:** 

 $<sub>m</sub>$ </sub>

# **Query parameters:**  <SearchName>

# **Return values:**

<Start> Range: -100E+24 to 100E+24 Increment: 100E-12 \*RST: 0 Default unit: s

Usage: Query only

\*

### **SEARch:RESult:LIN:FRAMe<m>:STOP?** <SearchName>

**Suffix:** 

 $<sub>m</sub>$ </sub>

# **Query parameters:**

<SearchName>

# **Return values:**

<Stop> Range: -100E+24 to 100E+24 Increment: 100E-12 \*RST: 0 Default unit: s Usage: Query only

## <span id="page-1881-0"></span>**SEARch:RESult:LIN:FRAMe<m>:DATA?** <SearchName>

\*

**Suffix:**   $<sub>m</sub>$ </sub>

**Query parameters:**  <SearchName>

**Return values:**  <Data> Data bytes in the Frame Usage: Query only

#### **SEARch:RESult:LIN:FRAMe<m>:SDATa?** <SearchName>

Returns the symbolic data of the frame.

\*

\*

**Suffix:**  <m>

**Query parameters:**  <SearchName>

**Return values:**  <SymbolicData>

Usage: Query only

# **SEARch:RESult:LIN:FRAMe<m>:SDEXport?** <SearchName>

Returns the symbolic data of the frame for the export format.

**Suffix:**   $<sub>m</sub>$ </sub>

**Query parameters:**  <SearchName>

### **Return values:**

<SymbolicData>

Usage: Query only

# **SEARch:RESult:LIN:FRAMe<m>:CSSTate?** <SearchName>

Returns the status of the frame checksum.

\*

**Suffix:**   $<sub>m</sub>$ </sub>

**Query parameters:**  <SearchName>

### **Return values:**

<ChecksumState> OK | STERror | SPERror | PRERror | UVAL | NOEXists | **INSufficient** 

STERror: StarT ERror, incorrect start bit SPERror: StoP ERror, incorrect stop bit PRERror:PaRity ERror, incorrect parity bit. UVAL: unexpected value NOEXists: byte does not exist \*RST: OK

<span id="page-1882-0"></span>Usage: Query only

# **SEARch:RESult:LIN:FRAMe<m>:CSValue?** <SearchName>

Returns the checksum value.

**Suffix:** 

 $<sub>m</sub>$ </sub>

**Query parameters:**  <SearchName>

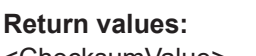

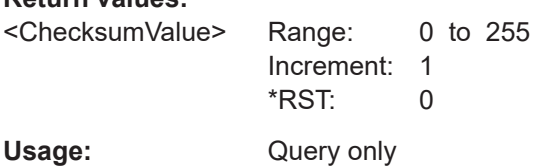

\*

\*

#### **SEARch:RESult:LIN:FRAMe<m>:IDSTate?** <SearchName>

Returns the status of the identifier.

**Suffix:**   $<sub>m</sub>$ </sub>

# **Query parameters:**

<SearchName>

# **Return values:**

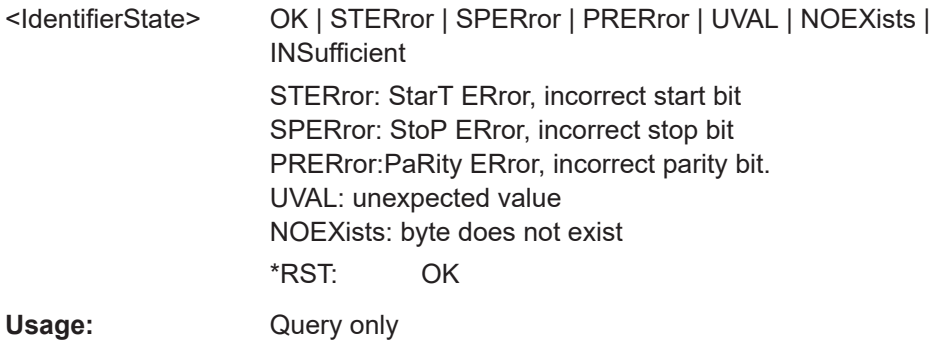

# **SEARch:RESult:LIN:FRAMe<m>:IDValue?** <SearchName>

Returns the value of the identifier.

### <span id="page-1883-0"></span>**Suffix:**   $<sub>m</sub>$ </sub> \* **Query parameters:**  <SearchName>

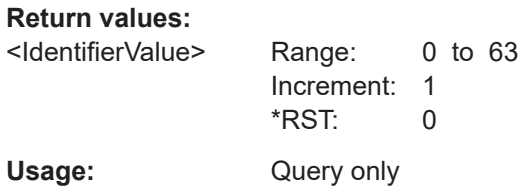

#### **SEARch:RESult:LIN:FRAMe<m>:IDPValue?** <SearchName>

Returns the value of the identifier parity bit.

\*

**Suffix:**   $<sub>m</sub>$ </sub>

**Query parameters:**  <SearchName>

**Return values:** 

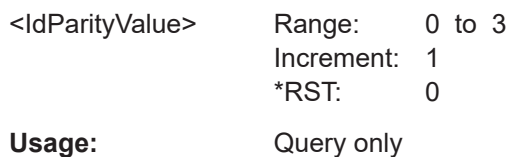

\*

\*

### **SEARch:RESult:LIN:FRAMe<m>:SYMBol?** <SearchName>

**Suffix:** 

 $<sub>m</sub>$ </sub>

**Query parameters:**  <SearchName>

**Return values:** 

# <Label>

Usage: Query only

### **SEARch:RESult:LIN:FRAMe<m>:SYSTate?** <SearchName>

**Suffix:**   $<sub>m</sub>$ </sub>

**Query parameters:**  <SearchName>

**Suffix:** 

<span id="page-1884-0"></span>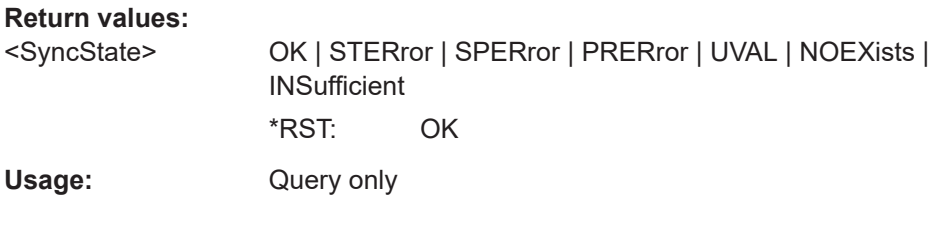

# **SEARch:RESult:LIN:FRAMe<m>:VERSion?** <SearchName>

\*

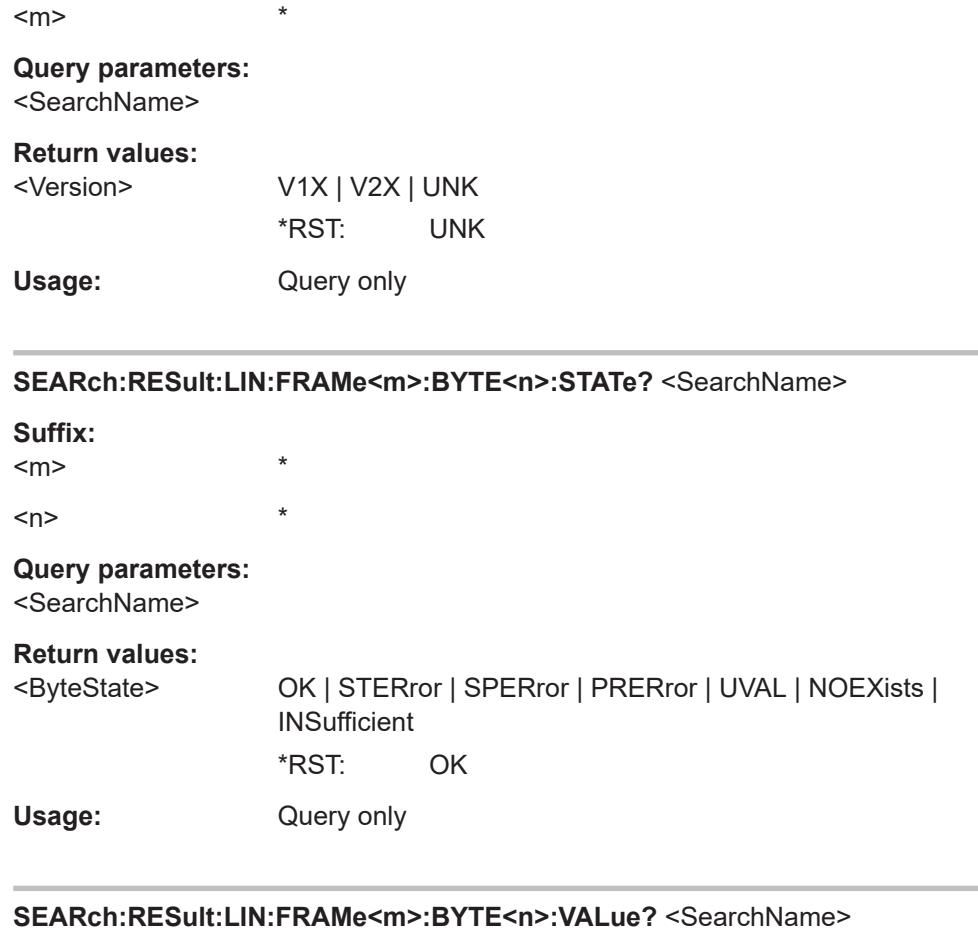

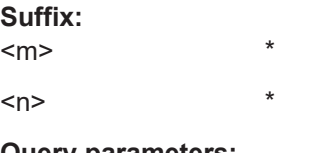

**Query parameters:**  <SearchName>

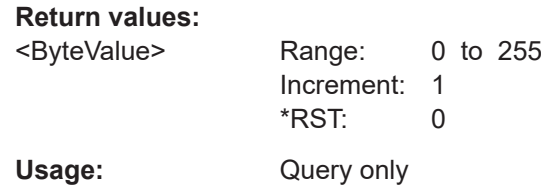

# <span id="page-1885-0"></span>**26.18.8 MIL-1553 (option R&S RTP-K6)**

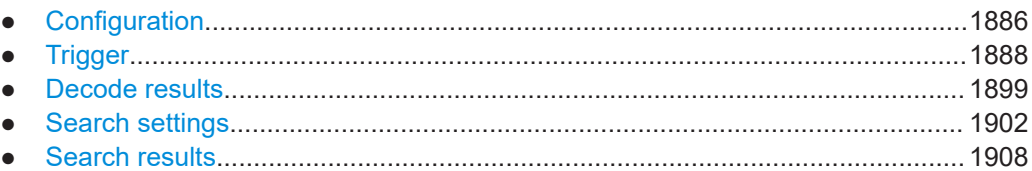

# **26.18.8.1 Configuration**

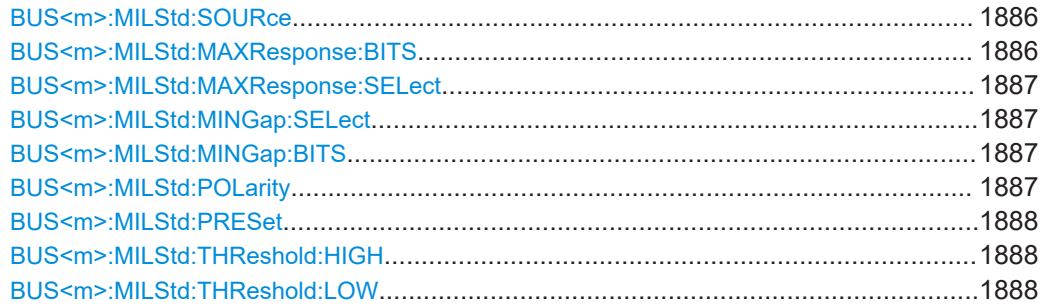

### **BUS<m>:MILStd:SOURce** <SourceData>

Sets the channel for the signal source.

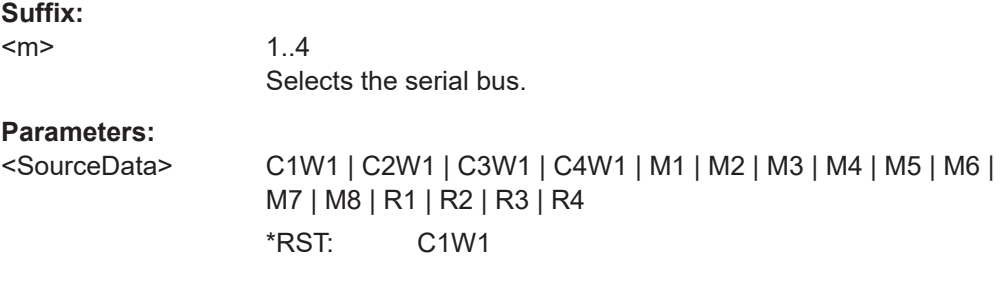

### **BUS<m>:MILStd:MAXResponse:BITS** <MaxResponseTime>

Sets the value for the maximum response time.

See also: BUS<m>:MILStd:MAXResponse: SELect.

**Suffix:**   $<sub>m</sub>$ </sub>

1..4

**Parameters:**

<MaxResponseTime> Range: 2E-6 to 262E-6 Increment: 100E-9 \*RST: 14E-6 Default unit: s

#### <span id="page-1886-0"></span>**BUS<m>:MILStd:MAXResponse:SELect** <MaxRespSel>

Enables the detection of the maximum response time between the last bit of a word and the following status word sync during decoding.

To specify the maximum response time, use [BUS<m>:MILStd:MAXResponse:BITS](#page-1885-0) [on page 1886.](#page-1885-0)

**Suffix:**  <m> 1..4 **Parameters:** <MaxRespSelect> ON | OFF \*RST: ON

#### **BUS<m>:MILStd:MINGap:SELect** <MinGapSelect>

Enables the detection of the minimum idle time between the last bit of a message and the following command word sync during decoding.

To specify the minimum gap, use BUS<m>:MILStd:MINGap:BITS.

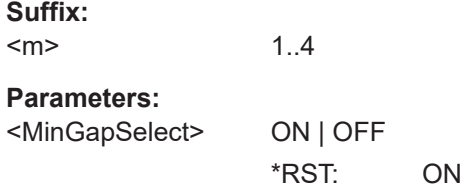

#### **BUS<m>:MILStd:MINGap:BITS** <MinGapTime>

Sets a value for the minimum gap.

See also: BUS<m>:MILStd:MINGap:SELect.

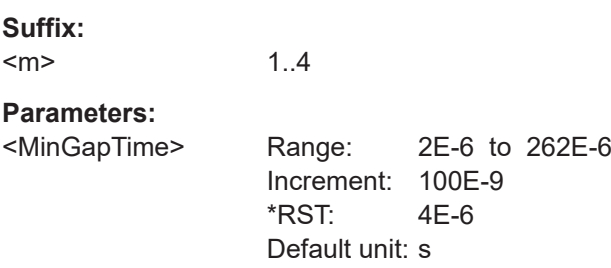

### **BUS<m>:MILStd:POLarity** <Polarity>

Selects the wire on which the bus signal is measured.

**Suffix:**   $<sub>m</sub>$ </sub>

1..4

<span id="page-1887-0"></span>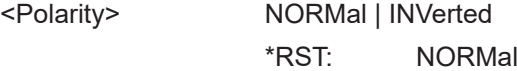

# **BUS<m>:MILStd:PRESet** <Preset>

Sets the default threshold voltage.

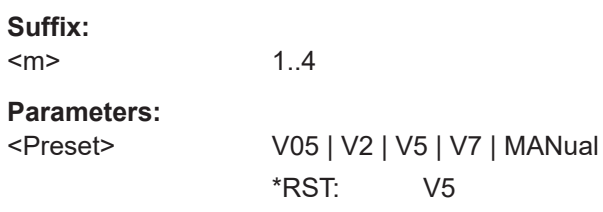

#### **BUS<m>:MILStd:THReshold:HIGH** <ThresholdHigh>

Sets the lower threshold level of the signal.

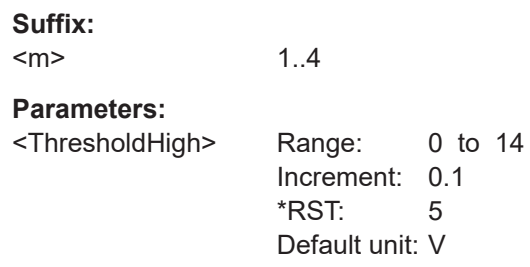

### **BUS<m>:MILStd:THReshold:LOW** <ThresholdLow>

Sets the lower threshold level of the signal.

### **Suffix:**   $<sub>m</sub>$ </sub>

1..4

#### **Parameters:**

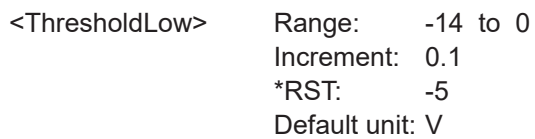

# **26.18.8.2 Trigger**

The trigger suffix <m> is always 1 and can be omitted. It selects the trigger event: Only the A-trigger is available for triggering on serial buses.

To trigger on a serial bus, make sure that:

- [TRIGger<m>:SOURce\[:SELect\]](#page-1416-0) is set to SBUS.
- The sources of the serial bus are channel signals: use BUS<m>:...:SOURce commands.

<span id="page-1888-0"></span>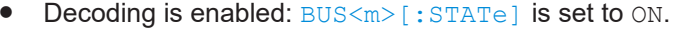

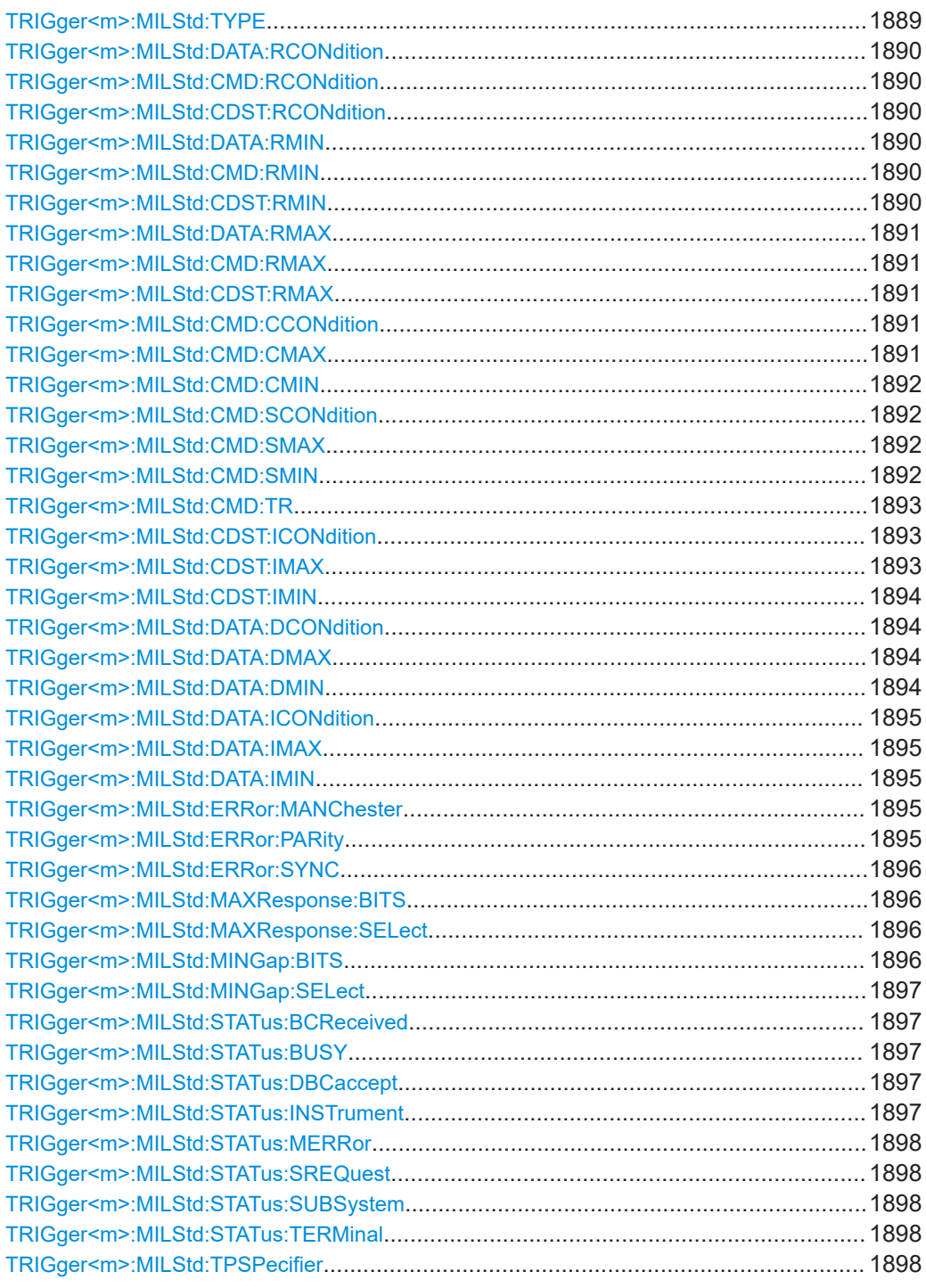

# TRIGger<m>:MILStd:TYPE <Type>

Sets the trigger type for MIL-1553 analysis.

# **Parameters:**

<Type>

STYPe | WTYPe | DATA | CDST | CMD | STATword | ERR

### <span id="page-1889-0"></span>**STYPe**

SyncTYPe: triggers on a sync impulse.

#### **WTYPe**

WordTYPe: triggers on the selected word type.

### **DATA**

Triggers on a data word that can be specified.

# **CDST**

CommanDSTatus word: triggers on a command word or on a status word that can be specified.

#### **CMD**

CoMmanD word: triggers on a command word or on a status word that can be specified.

#### **STATword**

STATus word: triggers on a status word that can be specified.

### **ERR**

ERRor: triggers on any combination of protocol errors.

\*RST: STYPe

# **TRIGger<m>:MILStd:DATA:RCONdition** <RTAOperator> **TRIGger<m>:MILStd:CMD:RCONdition** <RTAOperator> **TRIGger<m>:MILStd:CDST:RCONdition** <RTAOperator>

Sets the operator to define a remote terminal address:

- DATA: for data words
- $CMD:$  for command words
- CDST: for status words

#### **Parameters:**

<RTAOperator> EQUal | NEQual | LTHan | LETHan | GTHan | GETHan | INRange | OORange

#### **EQUal | NEQual | LTHan | LETHan | GTHan | GETHan**

Equal, Not equal, Less than, Less or equal than, Greater Than, Greater or equal than. These conditions require one pattern to be set with TRIGger<m>:MILStd:CDST:RMIN.

### **INRange | OORange**

In range/Out of range: set the minimum and maximum value of the range with TRIGger<m>:MILStd:CDST:RMIN and [TRIGger<m>:MILStd:CDST:RMAX](#page-1890-0).

\*RST: EQUal

# **TRIGger<m>:MILStd:DATA:RMIN** <RTAPatternMin> **TRIGger<m>:MILStd:CMD:RMIN** <RTAPatternMin> **TRIGger<m>:MILStd:CDST:RMIN** <RTAPatternMin>

Specify a remote terminal address or set the the start value of a remote terminal address range:

- <span id="page-1890-0"></span>DATA: for data words
- CMD: for command words
- CDST: for status words

<RTAPatternMin> Numeric or string pattern, see [Chapter 26.4.6, "Bit pattern](#page-1309-0) [parameter", on page 1310](#page-1309-0). The string parameter accepts the bit value X (don't care).

# **TRIGger<m>:MILStd:DATA:RMAX** <RTAPatternMax> **TRIGger<m>:MILStd:CMD:RMAX** <RTAPatternMax> **TRIGger<m>:MILStd:CDST:RMAX** <RTAPatternMax>

Set the end value of a data range if [TRIGger<m>:MILStd:CDST:RCONdition](#page-1889-0) is set to INRange or OORange:

- DATA: for data words
- CMD: for command words
- CDST: for status words

### **Parameters:**

<RTAPatternMax> Numeric or string pattern, see [Chapter 26.4.6, "Bit pattern](#page-1309-0) [parameter", on page 1310](#page-1309-0). The string parameter accepts the bit value X (don't care).

### **TRIGger<m>:MILStd:CMD:CCONdition** <WordCntOperator>

Sets the operator to set a specific data word count or mode code pattern.

#### **Parameters:**

<WordCntOperator> EQUal | NEQual | LTHan | LETHan | GTHan | GETHan | INRange | OORange

# **EQUal | NEQual | LTHan | LETHan | GTHan | GETHan** Equal, Not equal, Less than, Less or equal than, Greater Than,

Greater or equal than. These conditions require one pattern to be set with [TRIGger<m>:MILStd:CMD:CMIN](#page-1891-0).

#### **INRange | OORange**

In range/Out of range: Set the minimum and maximum value of the range with [TRIGger<m>:MILStd:CMD:CMIN](#page-1891-0) and TRIGger<m>:MILStd:CMD:CMAX.

\*RST: EQUal

# **TRIGger<m>:MILStd:CMD:CMAX** <WordCntPattMax>

Sets the end value of a data word count/mode code pattern if  $TRIGger < m$ ): MILStd: CMD:CCONdition is set to INRange or OORange.

<span id="page-1891-0"></span><WordCntPattMax> Numeric or string pattern, see [Chapter 26.4.6, "Bit pattern](#page-1309-0) [parameter", on page 1310](#page-1309-0). The string parameter accepts the bit value X (don't care).

### **TRIGger<m>:MILStd:CMD:CMIN** <WordCntPattMin>

Specifies a data word count/mode code pattern or sets the the start value of a pattern range.

#### **Parameters:**

<WordCntPattMin> Numeric or string pattern, see [Chapter 26.4.6, "Bit pattern](#page-1309-0) [parameter", on page 1310](#page-1309-0). The string parameter accepts the bit value X (don't care).

#### **TRIGger<m>:MILStd:CMD:SCONdition** <SubaddrOperator>

Sets the operator to set a specific subaddress/mode pattern.

### **Parameters:**

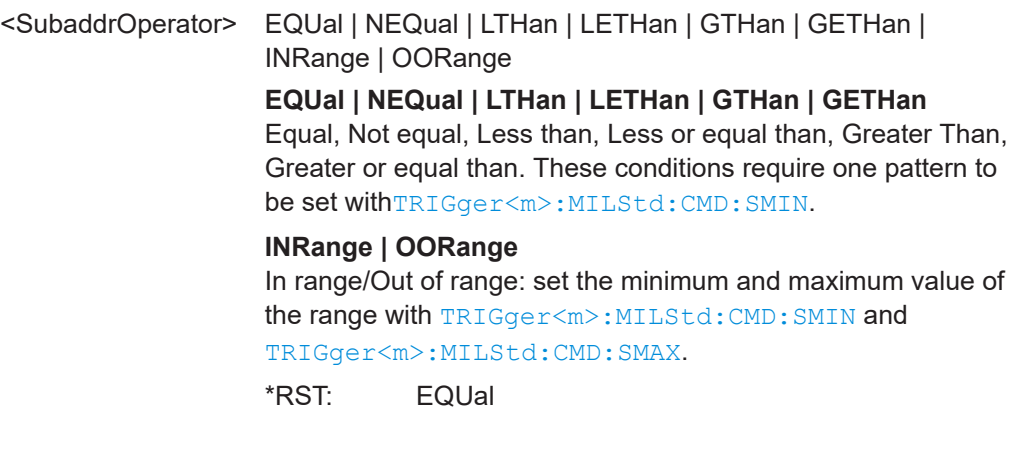

### **TRIGger<m>:MILStd:CMD:SMAX** <SubaddrPattMax>

Sets the end value of the subaddress range if  $TRIGger\langle m \rangle : MLStd:CMD:$ SCONdition is set to INRange or OORange.

#### **Parameters:**

<SubaddrPattMax> Numeric or string pattern, see [Chapter 26.4.6, "Bit pattern](#page-1309-0) [parameter", on page 1310](#page-1309-0). The string parameter accepts the bit value X (don't care).

### **TRIGger<m>:MILStd:CMD:SMIN** <SubaddrPattMin>

Specifies a subaddress or sets the the start value of a subaddress range.

<span id="page-1892-0"></span><SubaddrPattMin> Numeric or string pattern, see [Chapter 26.4.6, "Bit pattern](#page-1309-0) [parameter", on page 1310](#page-1309-0). The string parameter accepts the bit value X (don't care).

# **TRIGger<m>:MILStd:CMD:TR** <TRFlag>

Triggers on a transmission mode.

### **Parameters:**

<TRFlag> ONE | ZERO | DC **ONE** Transmit direction. **ZERO** Receive direction. **DC** Either directions. \*RST: DC

#### **TRIGger<m>:MILStd:CDST:ICONdition** <InfoOperator>

Sets the operator to set a specific info for the 9th to 19th bit of a command or status word.

#### **Parameters:**

<InfoOperator> EQUal | NEQual | LTHan | LETHan | GTHan | GETHan | INRange | OORange

> **EQUal | NEQual | LTHan | LETHan | GTHan | GETHan** Equal, Not equal, Less than, Less or equal than, Greater Than, Greater or equal than. These conditions require one pattern to be set with [TRIGger<m>:MILStd:CDST:IMIN](#page-1893-0).

# **INRange | OORange**

In range/Out of range: set the minimum and maximum value of the range with [TRIGger<m>:MILStd:CDST:IMIN](#page-1893-0) and TRIGger<m>:MILStd:CDST:IMAX.

\*RST: EQUal

#### **TRIGger<m>:MILStd:CDST:IMAX** <InfoPatternMax>

Sets the end value of the info range if TRIGger<m>:MILStd:CDST:ICONdition is set to INRange.

# **Parameters:**

<InfoPatternMax> Numeric or string pattern, see [Chapter 26.4.6, "Bit pattern](#page-1309-0) [parameter", on page 1310](#page-1309-0). The string parameter accepts the bit value X (don't care).

#### <span id="page-1893-0"></span>**TRIGger<m>:MILStd:CDST:IMIN** <InfoPatternMin>

Specifies an info or sets the the start value of an info range.

**Parameters:**

<InfoPatternMin> Numeric or string pattern, see [Chapter 26.4.6, "Bit pattern](#page-1309-0) [parameter", on page 1310](#page-1309-0). The string parameter accepts the bit value X (don't care).

#### **TRIGger<m>:MILStd:DATA:DCONdition** <DataOperator>

Sets the operator to set a specific data pattern.

**Parameters:**

<DataOperator> EQUal | NEQual | LTHan | LETHan | GTHan | GETHan | INRange | OORange

> **EQUal | NEQual | LTHan | LETHan | GTHan | GETHan** Equal, Not equal, Less than, Less or equal than, Greater Than, Greater or equal than. These conditions require one pattern to be set with TRIGger<m>:MILStd:DATA:DMIN.

# **INRange | OORange**

In range/Out of range: set the minimum and maximum value of the range with TRIGger<m>:MILStd:DATA:DMIN and TRIGger<m>:MILStd:DATA:DMAX.

\*RST: EQUal

#### **TRIGger<m>:MILStd:DATA:DMAX** <DataPatternMax>

Sets the end value of a data pattern range if  $TRIGger\langle m \rangle$ : MILStd: DATA: DCONdition is set to INRange or OORange.

#### **Parameters:**

<DataPatternMax> Numeric or string pattern, see [Chapter 26.4.6, "Bit pattern](#page-1309-0) [parameter", on page 1310](#page-1309-0). The string parameter accepts the bit value X (don't care).

#### **TRIGger<m>:MILStd:DATA:DMIN** <DataPatternMin>

Specifies a data pattern or sets the the start value of a data pattern range.

### **Parameters:**

<DataPatternMin> Numeric or string pattern, see [Chapter 26.4.6, "Bit pattern](#page-1309-0) [parameter", on page 1310](#page-1309-0). The string parameter accepts the bit value X (don't care).

### <span id="page-1894-0"></span>**TRIGger<m>:MILStd:DATA:ICONdition** <DataIdxOperator>

Sets the operator to set a specific range within this series of the data words that is considered for the analysis.

#### **Parameters:**

<DataIdxOperator> EQUal | LTHan | LETHan | GTHan | GETHan | INRange | RANGe

# **EQUal| LTHan | LETHan | GTHan | GETHan**

Equal, Less than, Less or equal than, Greater Than, Greater or equal than. These conditions require one pattern to be set with TRIGger<m>:MILStd:DATA:IMIN.

# **INRange = RANGe**

In range: set the minimum and maximum value of the range with TRIGger<m>:MILStd:DATA:IMIN and TRIGger<m>: MILStd:DATA:IMAX.

\*RST: INRange

#### **TRIGger<m>:MILStd:DATA:IMAX** <DataIndexMax>

Sets the end value of a data word series index range if  $TRIGger\leq m$ :MILStd:DATA: ICONdition is set to INRange.

# **Parameters:**

<DataIndexMax>

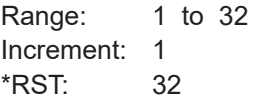

# **TRIGger<m>:MILStd:DATA:IMIN** <DataIndexMin>

Specifies an index or sets the the start value of a data word series index range.

# **Parameters:**

<DataIndexMin> Range: 1 to 32 Increment: 1  $*$ RST: 1

### **TRIGger<m>:MILStd:ERRor:MANChester** <ManCodingError>

Triggers on an error of the manchester coding if [TRIGger<m>:MILStd:TYPE](#page-1888-0) is set to ERRor.

#### **Parameters:**

<ManCodingError> ON | OFF \*RST: ON

# **TRIGger<m>:MILStd:ERRor:PARity** <ParityError>

Triggers on even parity if [TRIGger<m>:MILStd:TYPE](#page-1888-0) is set to ERRor.

<span id="page-1895-0"></span><ParityError> ON | OFF

\*RST: ON

# **TRIGger<m>:MILStd:ERRor:SYNC** <SyncError>

Triggers on an error of the synchronization if [TRIGger<m>:MILStd:TYPE](#page-1888-0) is set to ERRor.

### **Parameters:**

<SyncError> ON | OFF

\*RST: ON

### **TRIGger<m>:MILStd:MAXResponse:BITS** <MaxResponseTime>

Sets the value for the maximum response time to be triggered on if  $TRIGger\leq m$ : [MILStd:TYPE](#page-1888-0) is set to ERRor

Enable the error trigger on maximum response time with TRIGger<m>:MILStd: MAXResponse:SELect.

# **Parameters:**

<MaxResponseTime> Range: 2E-6 to 262E-6 Increment: 100E-9 \*RST: 14E-6 Default unit: s

#### **TRIGger<m>:MILStd:MAXResponse:SELect** <MaxRespSel>

Enables the trigger on exceeding the maximum response time if  $TRIGger\langle m \rangle$ : MILStd: TYPE is set to ERRor. You can set the maximum time with: TRIGger<m>: MILStd:MAXResponse:BITS.

#### **Parameters:**

<MaxRespSel> ON | OFF

\*RST: ON

### **TRIGger<m>:MILStd:MINGap:BITS** <MinGapTime>

Sets the value for the minimum gap to be triggered on if  $TRIGger\text{-}m$ : MILStd: TYPE is set to ERRor.

# **Parameters:**

<MinGapTime> Range: 2E-6 to 262E-6 Increment: 100E-9 \*RST: 4E-6 Default unit: s

#### <span id="page-1896-0"></span>**TRIGger<m>:MILStd:MINGap:SELect** <MinGapSelect>

Enables triggering when the minimum gap is out of range if  $TRIGger\langle m \rangle$ : MILStd: [TYPE](#page-1888-0) is set to ERRor. You can set the minimum gap with: [TRIGger<m>:MILStd:](#page-1895-0) [MINGap:BITS](#page-1895-0).

#### **Parameters:**

<MinGapSelect> ON | OFF

\*RST: ON

#### **TRIGger<m>:MILStd:STATus:BCReceived** <BroadcastCmd>

Triggers on the state of the broadcast command received bit of the status word if [TRIGger<m>:MILStd:TYPE](#page-1888-0) is set to STATword.

#### **Parameters:**

<BroadcastCmd> ONE | ZERO | DC

\*RST: DC

### TRIGger<m>:MILStd:STATus:BUSY <BusyFlag>

Triggers on the state of the busy bit of the status word if [TRIGger<m>:MILStd:TYPE](#page-1888-0) is set to STATword.

# **Parameters:**

<BusyFlag> ONE | ZERO | DC \*RST: DC

#### **TRIGger<m>:MILStd:STATus:DBCaccept** <DynBusControl>

Triggers on the state of the dynamic bus control accept bit of the status word if [TRIGger<m>:MILStd:TYPE](#page-1888-0) is set to STATword.

# **Parameters:**

<DynBusControl> ONE | ZERO | DC \*RST: DC

# **TRIGger<m>:MILStd:STATus:INSTrument** <InstFlag>

Triggers on the state of the instrumentation bit of the status word if **TRIGger<m>**: [MILStd:TYPE](#page-1888-0) is set to STATword.

**Parameters:**

<InstFlag> ONE | ZERO | DC \*RST: ZERO

#### <span id="page-1897-0"></span>**TRIGger<m>:MILStd:STATus:MERRor** <MessageError>

Triggers on the state of the message error bit of the status word if  $TRIGger\leq m$ : [MILStd:TYPE](#page-1888-0) is set to STATword.

#### **Parameters:**

<MessageError> ONE | ZERO | DC

\*RST: DC

### **TRIGger<m>:MILStd:STATus:SREQuest** <ServiceRequest>

Triggers on the state of the the service request bit of the status word if  $TRIGger\leq m$ : [MILStd:TYPE](#page-1888-0) is set to STATword.

#### **Parameters:**

<ServiceRequest> ONE | ZERO | DC

\*RST: DC

### **TRIGger<m>:MILStd:STATus:SUBSystem** <SubsystemFlag>

Triggers on the state of the subsystem flag bit of the status word if  $\text{TRIGger} \leq m$ : [MILStd:TYPE](#page-1888-0) is set to STATword.

# **Parameters:**

<SubsystemFlag> ONE | ZERO | DC \*RST: DC

### **TRIGger<m>:MILStd:STATus:TERMinal** <TerminalFlag>

Triggers on the state of the terminal flag bit of the status word if  $TRIGger\langle m \rangle$ : [MILStd:TYPE](#page-1888-0) is set to STATword.

#### **Parameters:**

<TerminalFlag> ONE | ZERO | DC \*RST: DC

### **TRIGger<m>:MILStd:TPSPecifier** <TypeSpecifier>

Sets the sync impulse/ word type to be triggered on.

**Parameters:**

<TypeSpecifier> CSTatus | DATA | ALL CSTatus: command/status word \*RST: ALL

# <span id="page-1898-0"></span>**26.18.8.3 Decode results**

To load and acivate a label list, use:

- [BUS<m>:NEWList](#page-1749-0) on page 1750
- [BUS<m>:SYMBols](#page-1749-0) on page 1750

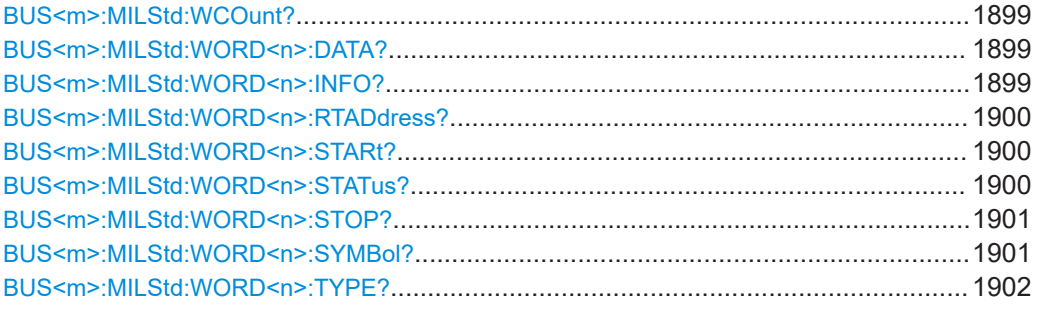

# **BUS<m>:MILStd:WCOunt?**

Returns the number of decoded words.

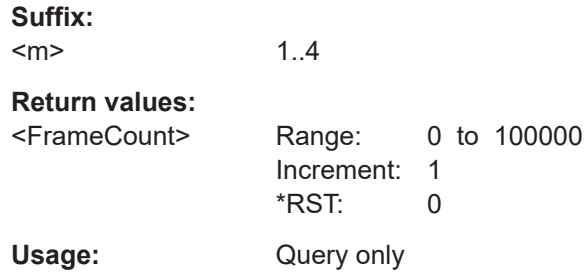

# **BUS<m>:MILStd:WORD<n>:DATA?**

Return the data bytes of the specified word.

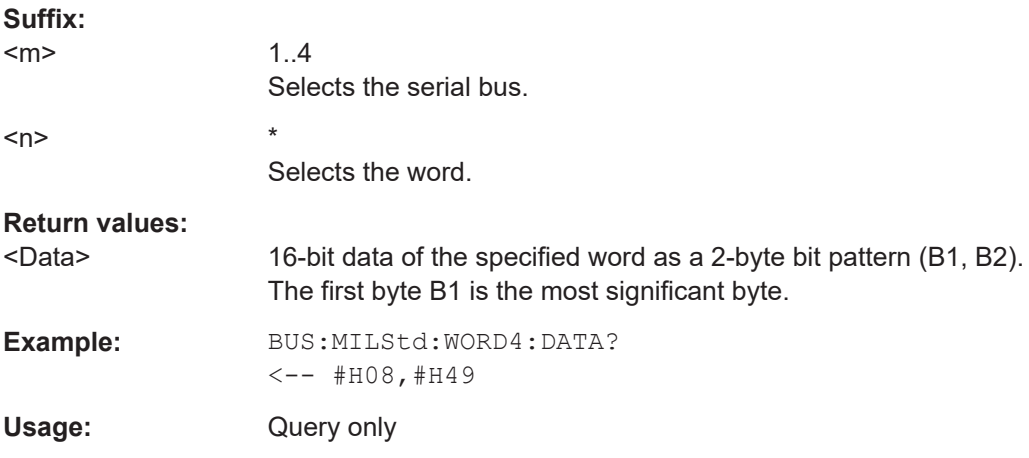

# **BUS<m>:MILStd:WORD<n>:INFO?**

Returns the info value for the specified word.

<span id="page-1899-0"></span>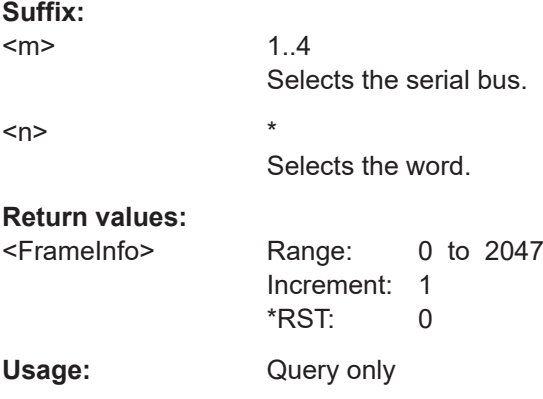

# **BUS<m>:MILStd:WORD<n>:RTADdress?**

Returns the RT address for the selected word.

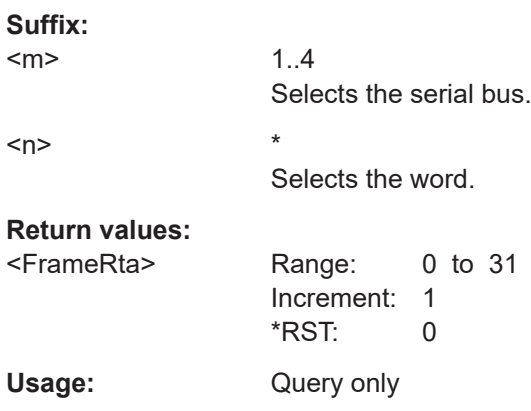

# **BUS<m>:MILStd:WORD<n>:STARt?**

Return the start time of the selected word.

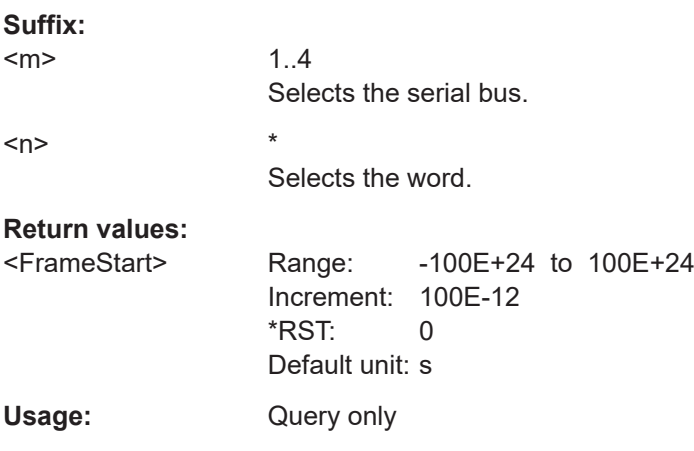

# **BUS<m>:MILStd:WORD<n>:STATus?**

Returns the overall state of the selected word.

<span id="page-1900-0"></span>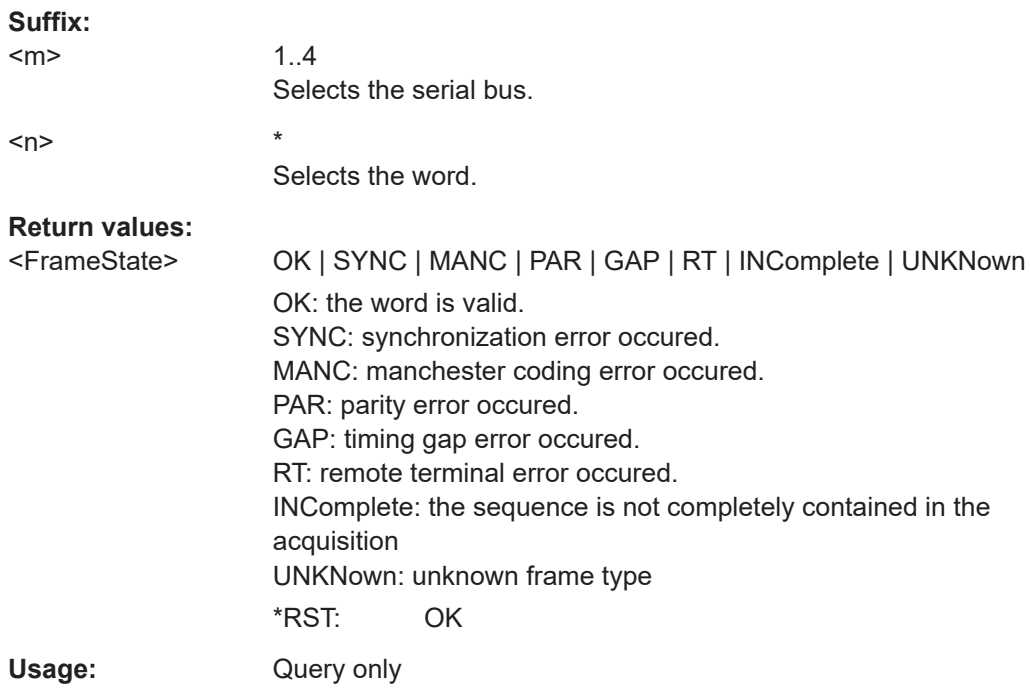

# **BUS<m>:MILStd:WORD<n>:STOP?**

Return the stop time of the selected word.

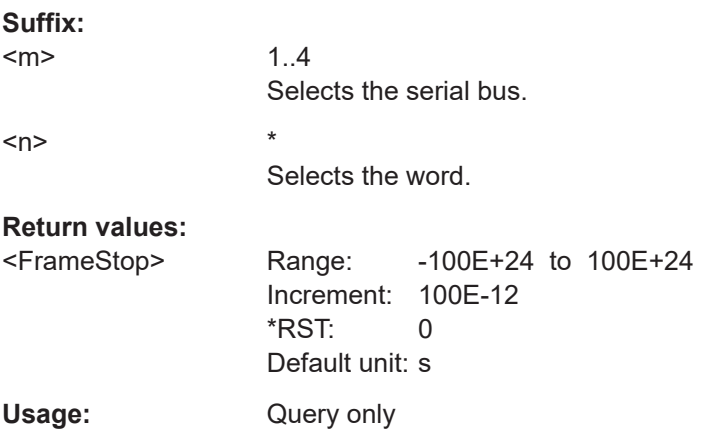

# **BUS<m>:MILStd:WORD<n>:SYMBol?**

Returns the label name of the word ID.

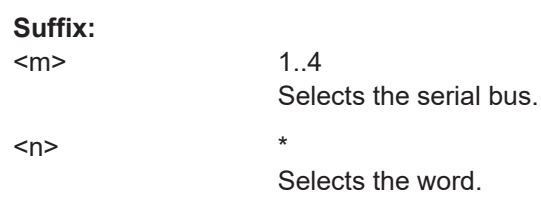

# <span id="page-1901-0"></span>**Return values:**

<Translation>

Usage: Query only

# **BUS<m>:MILStd:WORD<n>:TYPE?**

Returns the type of the specified word.

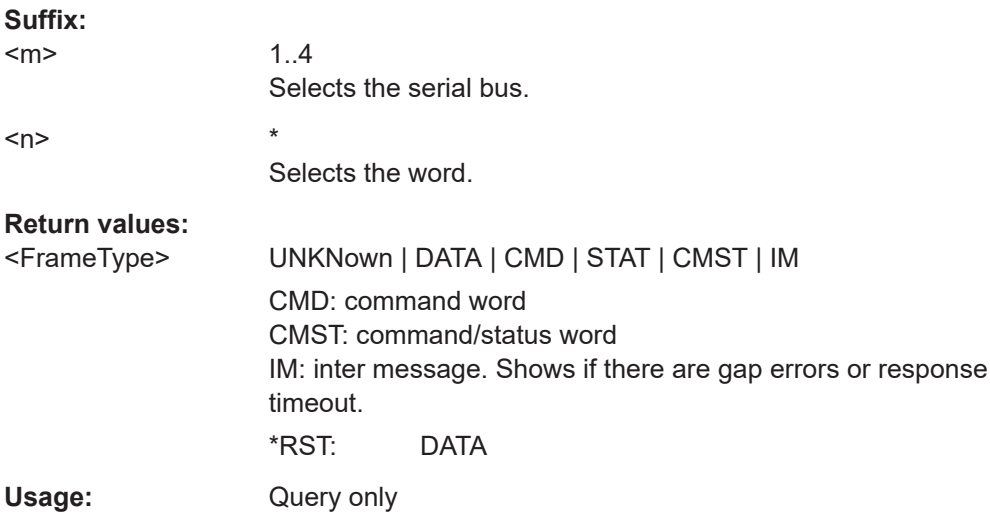

# **26.18.8.4 Search settings**

The search remote commands are very similar to the trigger commands. Therefore, search coommands are described in short, for more details, see the corresponding trigger command in [Chapter 26.18.8.2, "Trigger", on page 1888.](#page-1887-0)

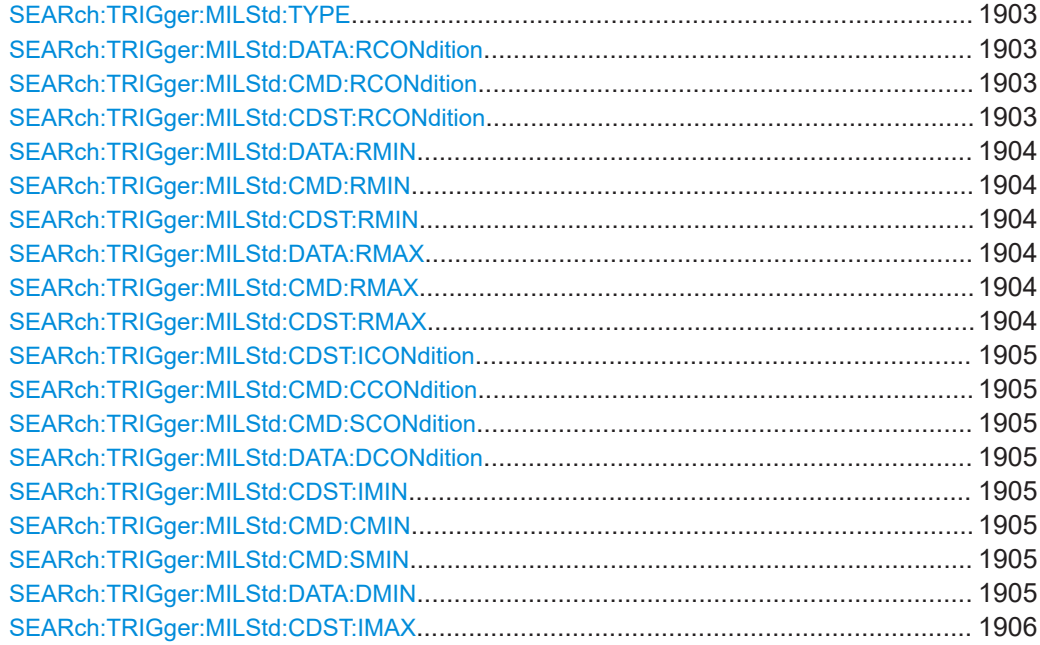

<span id="page-1902-0"></span>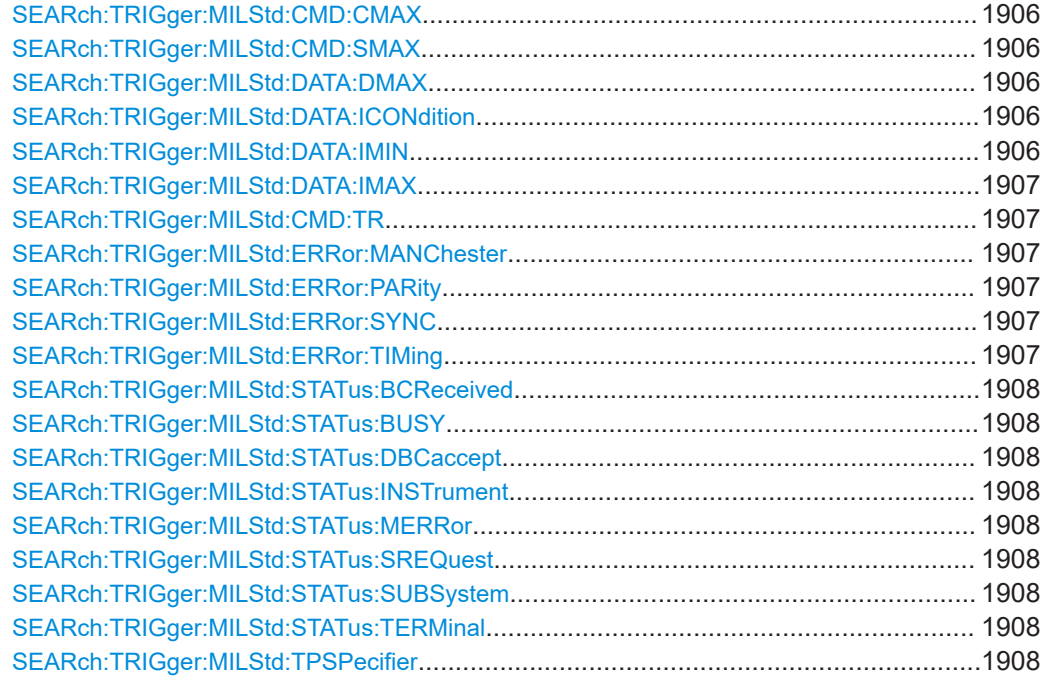

# **SEARch:TRIGger:MILStd:TYPE** <SearchName>,<Type> **SEARch:TRIGger:MILStd:TYPE?** <SearchName>

Sets the event to be searched for.

# **Parameters:**

<Type> STYPe | WTYPe | DATA | CDST | CMD | STATword | ERR See [TRIGger<m>:MILStd:TYPE](#page-1888-0) on page 1889 \*RST: STYPe

**Parameters for setting and query:** 

<SearchName>

**SEARch:TRIGger:MILStd:DATA:RCONdition** <SearchName>,<RTAOperator> **SEARch:TRIGger:MILStd:DATA:RCONdition?** <SearchName> **SEARch:TRIGger:MILStd:CMD:RCONdition** <SearchName>,<RTAOperator> **SEARch:TRIGger:MILStd:CMD:RCONdition?** <SearchName> **SEARch:TRIGger:MILStd:CDST:RCONdition** <SearchName>,<RTAOperator> **SEARch:TRIGger:MILStd:CDST:RCONdition?** <SearchName>

Set the operator to define a remote terminal address:

- **DATA:** for data words
- CMD: for command words
- CDST: for status words

# **Parameters:**

<RTAOperator> EQUal | NEQual | LTHan | LETHan | GTHan | GETHan | INRange | OORange

# <span id="page-1903-0"></span>**EQUal | NEQual | LTHan | LETHan | GTHan | GETHan**

Equal, Not equal, Less than, Less or equal than, Greater Than, Greater or equal than. These conditions require one pattern to be set with SEARch:TRIGger:MILStd:CDST:RMIN.

# **INRange | OORange**

In range/Out of range: set the minimum and maximum value of the range with SEARch:TRIGger:MILStd:CDST:RMIN and SEARch:TRIGger:MILStd:CDST:RMAX on page 1904.

\*RST: EQUal

# **Parameters for setting and query:**

<SearchName> String parameter

**SEARch:TRIGger:MILStd:DATA:RMIN** <SearchName>,<RTAPatternMin>

**SEARch:TRIGger:MILStd:DATA:RMIN?** <SearchName> **SEARch:TRIGger:MILStd:CMD:RMIN** <SearchName>,<RTAPatternMin> **SEARch:TRIGger:MILStd:CMD:RMIN?** <SearchName> **SEARch:TRIGger:MILStd:CDST:RMIN** <SearchName>,<RTAPatternMin> **SEARch:TRIGger:MILStd:CDST:RMIN?** <SearchName>

Specify a remote terminal address or set the the start value of a remote terminal address range:

- DATA: for data words
- CMD: for command words
- CDST: for status words

#### **Parameters:**

<RTAPatternMin> Numeric or string pattern, see [Chapter 26.4.6, "Bit pattern](#page-1309-0) [parameter", on page 1310](#page-1309-0). The string parameter accepts the bit value X (don't care).

**Parameters for setting and query:** 

<SearchName>

**SEARch:TRIGger:MILStd:DATA:RMAX** <SearchName>,<RTAPatternMax> **SEARch:TRIGger:MILStd:DATA:RMAX?** <SearchName> **SEARch:TRIGger:MILStd:CMD:RMAX** <SearchName>,<RTAPatternMax> **SEARch:TRIGger:MILStd:CMD:RMAX?** <SearchName> **SEARch:TRIGger:MILStd:CDST:RMAX** <SearchName>,<RTAPatternMax> **SEARch:TRIGger:MILStd:CDST:RMAX?** <SearchName>

Set the end value of a data range if SEARch: TRIGger: MILStd: CDST: RCONdition is set to INRange or OORange:

- DATA: for data words
- CMD: for command words
- CDST: for status words

<span id="page-1904-0"></span><RTAPatternMax> Numeric or string pattern, see [Chapter 26.4.6, "Bit pattern](#page-1309-0) [parameter", on page 1310](#page-1309-0). The string parameter accepts the bit value X (don't care).

# **Parameters for setting and query:**

<SearchName>

**SEARch:TRIGger:MILStd:CDST:ICONdition** <SearchName>,<InfoOperator> **SEARch:TRIGger:MILStd:CDST:ICONdition?** <SearchName> **SEARch:TRIGger:MILStd:CMD:CCONdition** <SearchName>,<WordCntOperator> **SEARch:TRIGger:MILStd:CMD:CCONdition?** <SearchName> **SEARch:TRIGger:MILStd:CMD:SCONdition** <SearchName>,<SubaddrOperator> **SEARch:TRIGger:MILStd:CMD:SCONdition?** <SearchName> **SEARch:TRIGger:MILStd:DATA:DCONdition** <SearchName>,<DataOperator> **SEARch:TRIGger:MILStd:DATA:DCONdition?** <SearchName>

Sets the operator for the corresponding search:

- CDST:ICON specific info for the 9th to 19th bit of a command or status word.
- CMD:CCON specific data word count or mode code pattern in a command word
- CMD:SCON specific subaddress/mode pattern in a command word
- DATA:DCON data pattern in a data word

# **Parameters:**

<DataOperator> EQUal | NEQual | LTHan | LETHan | GTHan | GETHan | INRange | OORange \*RST: EQUal

**Parameters for setting and query:** 

<SearchName>

**SEARch:TRIGger:MILStd:CDST:IMIN** <SearchName>,<InfoPatternMin> **SEARch:TRIGger:MILStd:CDST:IMIN?** <SearchName> **SEARch:TRIGger:MILStd:CMD:CMIN** <SearchName>,<WordCntPattMin> **SEARch:TRIGger:MILStd:CMD:CMIN?** <SearchName> **SEARch:TRIGger:MILStd:CMD:SMIN** <SearchName>,<SubaddrPattMin> **SEARch:TRIGger:MILStd:CMD:SMIN?** <SearchName> **SEARch:TRIGger:MILStd:DATA:DMIN** <SearchName>,<DataPatternMin> **SEARch:TRIGger:MILStd:DATA:DMIN?** <SearchName>

Sets the pattern or the start value of a pattern range for the corresponding search:

- CDST:IMIN specific info for the 9th to 19th bit of a command or status word.
- CMD:CMIN specific data word count or mode code pattern in a command word
- CMD:SMIN specific subaddress/mode pattern in a command word
- DATA:DMIN data pattern in a data word

#### **Parameters:**

<DataPatternMin>

```
SEARch:TRIGger:MILStd:CDST:IMAX <SearchName>,<InfoPatternMax>
SEARch:TRIGger:MILStd:CDST:IMAX? <SearchName>
SEARch:TRIGger:MILStd:CMD:CMAX <SearchName>,<WordCntPattMax>
SEARch:TRIGger:MILStd:CMD:CMAX? <SearchName>
SEARch:TRIGger:MILStd:CMD:SMAX <SearchName>,<SubaddrPattMax>
SEARch:TRIGger:MILStd:CMD:SMAX? <SearchName>
SEARch:TRIGger:MILStd:DATA:DMAX <SearchName>,<DataPatternMax>
SEARch:TRIGger:MILStd:DATA:DMAX? <SearchName>
```
Sets the end value of a pattern range for the corresponding search:

- CDST:IMAX specific info for the 9th to 19th bit of a command or status word.
- CMD:CMAX specific data word count or mode code pattern in a command word
- CMD:SMAX specific subaddress/mode pattern in a command word
- DATA:DMAX data pattern in a data word

# **Parameters:**

<DataPatternMax>

**Parameters for setting and query:**  <SearchName>

**SEARch:TRIGger:MILStd:DATA:ICONdition** <SearchName>,<DataIdxOperator> **SEARch:TRIGger:MILStd:DATA:ICONdition?** <SearchName>

Sets the operator to set a range within a series of the data words that is considered for the search.

# **Parameters:**

```
<DataIdxOperator> EQUal | LTHan | LETHan | GTHan | GETHan | INRange |
                  RANGe
                  INRange = RANGe
                  *RST: INRange
```
#### **Parameters for setting and query:**

<SearchName>

**SEARch:TRIGger:MILStd:DATA:IMIN** <SearchName>,<DataIndexMin> **SEARch:TRIGger:MILStd:DATA:IMIN?** <SearchName>

Specifies an index or sets the the start value of a data word series index range.

### **Parameters:**

<DataIndexMin> Range: 1 to 32

Increment: 1  $*RST: 1$ 

<span id="page-1906-0"></span>**SEARch:TRIGger:MILStd:DATA:IMAX** <SearchName>,<DataIndexMax> **SEARch:TRIGger:MILStd:DATA:IMAX?** <SearchName>

Sets the end value of a data word series index range if the operator is set to INRange.

#### **Parameters:**

<DataIndexMax> Range: 1 to 32 Increment: 1 \*RST: 32

**Parameters for setting and query:** 

<SearchName>

**SEARch:TRIGger:MILStd:CMD:TR** <SearchName>,<TRFlag> **SEARch:TRIGger:MILStd:CMD:TR?** <SearchName>

Searches for a transmission mode.

**Parameters:**

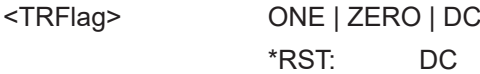

**Parameters for setting and query:**  <SearchName>

**SEARch:TRIGger:MILStd:ERRor:MANChester** <SearchName>,<ManCodingError> **SEARch:TRIGger:MILStd:ERRor:MANChester?** <SearchName> **SEARch:TRIGger:MILStd:ERRor:PARity** <SearchName>,<ParityError> **SEARch:TRIGger:MILStd:ERRor:PARity?** <SearchName> **SEARch:TRIGger:MILStd:ERRor:SYNC** <SearchName>,<SyncError> **SEARch:TRIGger:MILStd:ERRor:SYNC?** <SearchName> **SEARch:TRIGger:MILStd:ERRor:TIMing** <SearchName>,<MinGapSelect> **SEARch:TRIGger:MILStd:ERRor:TIMing?** <SearchName>

Enables search for errors if [SEARch:TRIGger:MILStd:TYPE](#page-1902-0) is set to ERRor.

- MANChester: error of the manchester coding
- PARity: even parity (parity error)
- SYNC: error of the synchronization
- TIMing: Minimum gap is out of range

### **Parameters:**

<SyncError>, <ParityError>, <ManCodingError>, <MinGapSelect> ON | OFF \*RST: ON

<span id="page-1907-0"></span>**SEARch:TRIGger:MILStd:STATus:BCReceived** <SearchName>,<BroadcastCmd> **SEARch:TRIGger:MILStd:STATus:BCReceived?** <SearchName> **SEARch:TRIGger:MILStd:STATus:BUSY** <SearchName>,<BusyFlag> **SEARch:TRIGger:MILStd:STATus:BUSY?** <SearchName> **SEARch:TRIGger:MILStd:STATus:DBCaccept** <SearchName>,<DynBusControl> **SEARch:TRIGger:MILStd:STATus:DBCaccept?** <SearchName> **SEARch:TRIGger:MILStd:STATus:INSTrument** <SearchName>,<InstFlag> **SEARch:TRIGger:MILStd:STATus:INSTrument?** <SearchName> **SEARch:TRIGger:MILStd:STATus:MERRor** <SearchName>,<MessageError> **SEARch:TRIGger:MILStd:STATus:MERRor?** <SearchName> **SEARch:TRIGger:MILStd:STATus:SREQuest** <SearchName>,<ServiceRequest> **SEARch:TRIGger:MILStd:STATus:SREQuest?** <SearchName> **SEARch:TRIGger:MILStd:STATus:SUBSystem** <SearchName>,<SubsystemFlag> **SEARch:TRIGger:MILStd:STATus:SUBSystem?** <SearchName> **SEARch:TRIGger:MILStd:STATus:TERMinal** <SearchName>,<TerminalFlag> **SEARch:TRIGger:MILStd:STATus:TERMinal?** <SearchName>

Specifies the values  $(0, 1, X)$  of the status flags if  $SEARCH:TRIGger: MILStd:TYPE$  is set to STATword.

#### **Parameters:**

<TerminalFlag> ONE | ZERO | DC \*RST: DC

**Parameters for setting and query:** 

<SearchName>

**SEARch:TRIGger:MILStd:TPSPecifier** <SearchName>,<TypeSpecifier> **SEARch:TRIGger:MILStd:TPSPecifier?** <SearchName>

Sets the sync impulse/ word type to be searched for.

# **Parameters:**

<TypeSpecifier> CSTatus | DATA | ALL CSTatus: command/status word \*RST: ALL

**Parameters for setting and query:**  <SearchName>

# **26.18.8.5 Search results**

The search on decoded MIL-1553 data returns the same results as the queries for decode results.

In search result commands, you have to specify the <SearchName> parameter. It is a string parameter that contains the search definition name.
For a description of the returned values, see the corresponding commands in [Chap](#page-1898-0)[ter 26.18.8.3, "Decode results", on page 1899.](#page-1898-0)

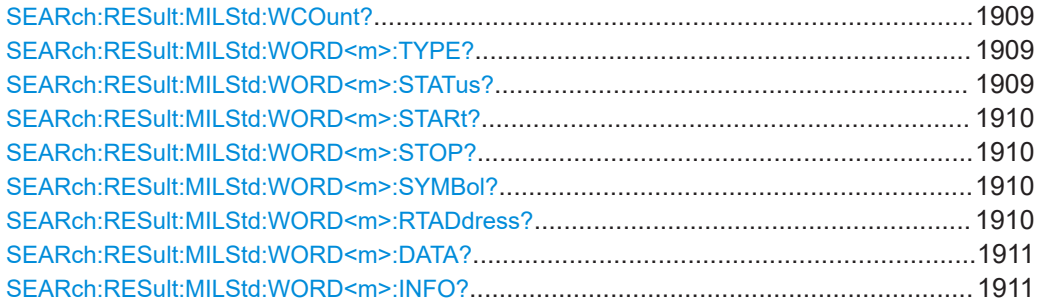

## **SEARch:RESult:MILStd:WCOunt?** <SearchName>

**Query parameters:**  <SearchName>

## **Return values:**

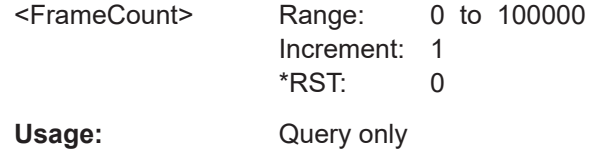

\*

\*

**SEARch:RESult:MILStd:WORD<m>:TYPE?** <SearchName>

**Suffix:** 

 $<sub>m</sub>$ </sub>

**Query parameters:**  <SearchName>

#### **Return values:**

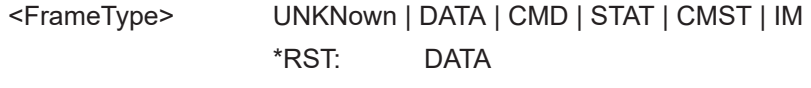

Usage: Query only

**SEARch:RESult:MILStd:WORD<m>:STATus?** <SearchName>

# $<sub>m</sub>$ </sub> **Query parameters:**

<SearchName>

**Suffix:** 

## **Return values:**  <FrameState> OK | SYNC | MANC | PAR | GAP | RT | INComplete | UNKNown \*RST: OK Usage: Query only

#### <span id="page-1909-0"></span>**SEARch:RESult:MILStd:WORD<m>:STARt?** <SearchName>

\*

\*

**Suffix:** 

 $<sub>m</sub>$ </sub>

## **Query parameters:**

<SearchName>

## **Return values:**

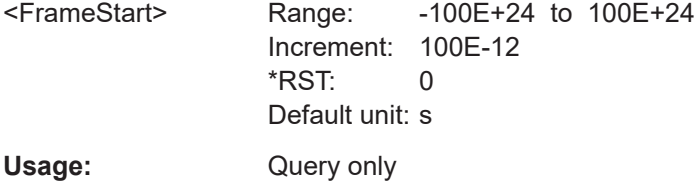

## **SEARch:RESult:MILStd:WORD<m>:STOP?** <SearchName>

## $<sub>m</sub>$ </sub> **Query parameters:**  <SearchName>

## **Return values:**

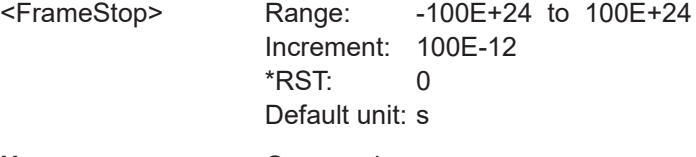

**Suffix:** 

Usage: Query only

\*

\*

## **SEARch:RESult:MILStd:WORD<m>:SYMBol?** <SearchName>

**Suffix:**   $<sub>m</sub>$ </sub>

#### **Query parameters:**  <SearchName>

# **Return values:**

<Translation>

Usage: Query only

## **SEARch:RESult:MILStd:WORD<m>:RTADdress?** <SearchName>

**Suffix:** 

 $<sub>m</sub>$ </sub>

#### **Query parameters:**  <SearchName>

<span id="page-1910-0"></span>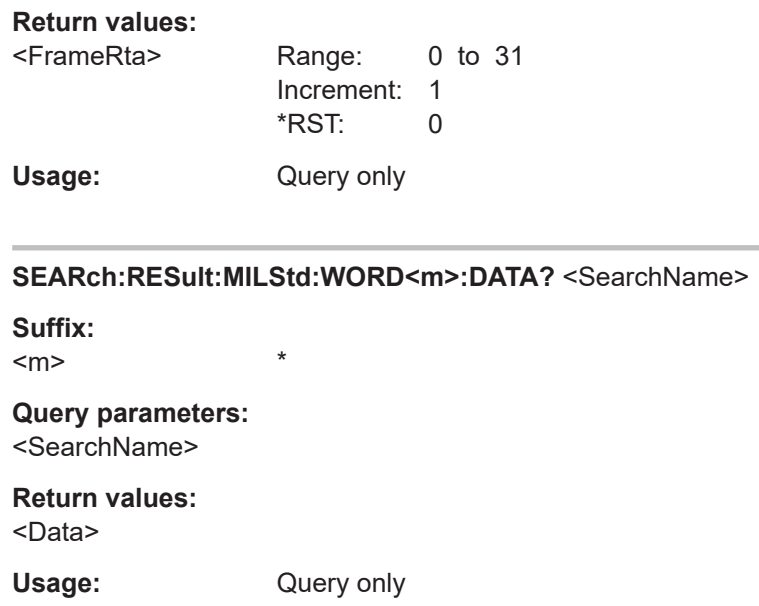

## **SEARch:RESult:MILStd:WORD<m>:INFO?** <SearchName>

**Suffix:**   $<sub>m</sub>$ </sub>

**Query parameters:**  <SearchName>

**Return values:** 

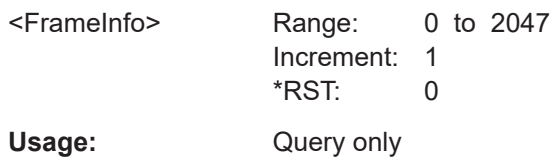

\*

## **26.18.9 ARINC 429 (option R&S RTP-K7)**

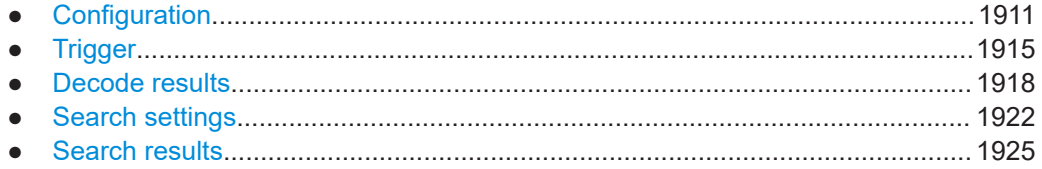

## **26.18.9.1 Configuration**

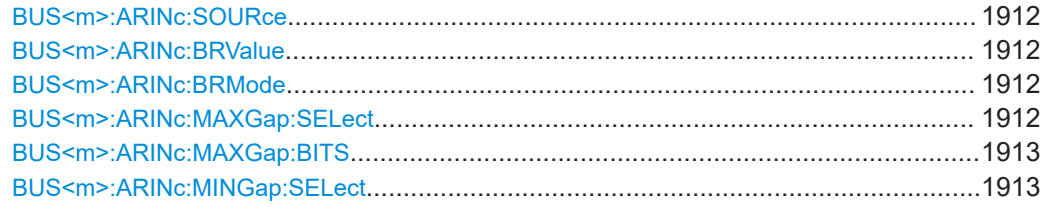

<span id="page-1911-0"></span>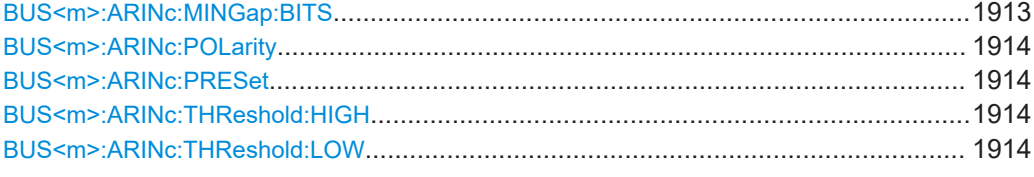

#### **BUS<m>:ARINc:SOURce** <SourceData>

Sets the channel for the signal source.

Reference and math waveforms are only available if the trigger source is one of the input channels but not the serial bus.

#### **Suffix:**

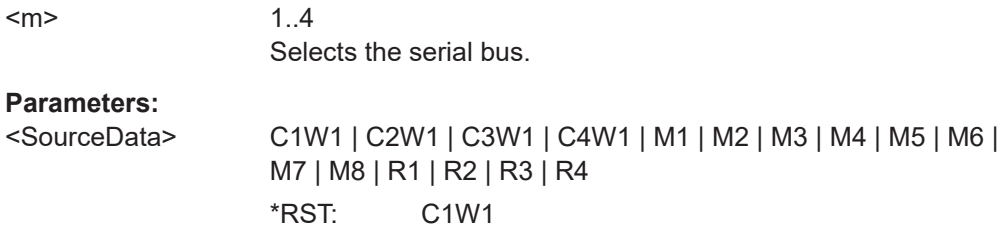

#### **BUS<m>:ARINc:BRValue <BitRateValue>**

Sets the number of transmitted bits per second.

**Suffix:**  <m>

1..4

## **Parameters:**

<BitRateValue> Range: 10000 to 110000 Increment: 100 \*RST: 100000 Default unit: bps

#### **BUS<m>:ARINc:BRMode** <BitRateMode>

Sets the bit rate mode to high or low speed.

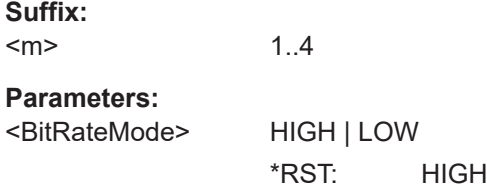

## **BUS<m>:ARINc:MAXGap:SELect** <MaxGapSelect>

Enables the detection of the maximum gap time during decoding.

To specify the minimum gap time [BUS<m>:ARINc:MINGap:BITS](#page-1912-0).

<span id="page-1912-0"></span>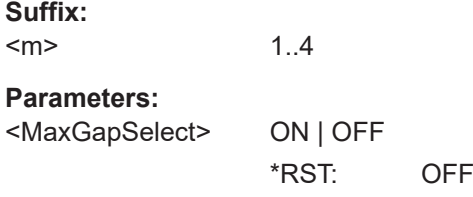

## **BUS<m>:ARINc:MAXGap:BITS** <MaxGapBits>

Sets the value for the maximum gap between two words.

See also: [BUS<m>:ARINc:MAXGap:SELect](#page-1911-0)

**Suffix:**   $<sub>m</sub>$ </sub> 1..4 **Parameters:** <MaxGapBits> Range: 0 to 1000 Increment: 1 \*RST: 100 Default unit: bit

## **BUS<m>:ARINc:MINGap:SELect** <MinGapSelect>

Enables the detection of the minimum idle time between two words during decoding.

To specify the minimum gap, useBUS<m>:ARINc:MINGap:BITS.

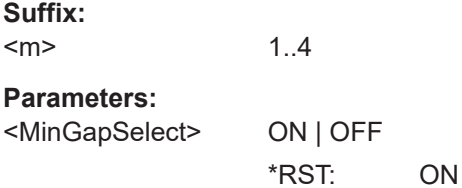

#### **BUS<m>:ARINc:MINGap:BITS** <MinGapBits>

Sets a value for the minimum timing gap between two words.

See also: BUS<m>:ARINc:MINGap:SELect on page 1913.

**Suffix:**   $<sub>m</sub>$ </sub>

1..4

**Parameters:**

<MinGapBits> Range: 0 to 100 Increment: 1  $*$ RST: 4 Default unit: bit

## <span id="page-1913-0"></span>**BUS<m>:ARINc:POLarity** <Polarity>

Sets the wire on which the bus signal is measured.

1..4

**Suffix:** 

 $<sub>m</sub>$ </sub>

**Parameters:**

<Polarity> ALEG | BLEG \*RST: ALEG

## **BUS<m>:ARINc:PRESet** <Preset>

Sets the default threshold voltage.

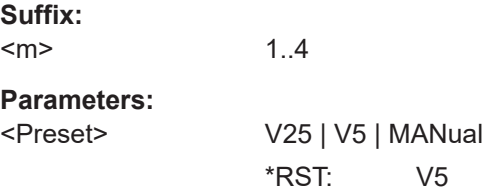

## **BUS<m>:ARINc:THReshold:HIGH** <ThresholdHigh>

Sets the high threshold level of the signal.

**Suffix:**  <m> 1..4 **Parameters:** <ThresholdHigh> Range: 0 to 12 Increment: 0.1 \*RST: 5 Default unit: V

## **BUS<m>:ARINc:THReshold:LOW** <ThresholdLow>

Sets the low threshold level of the signal.

## **Suffix:**  <m> 1..4 **Parameters:** <ThresholdLow> Range: -12 to 0 Increment: 0.1  $*RST: -5$ Default unit: V

## <span id="page-1914-0"></span>**26.18.9.2 Trigger**

The trigger suffix <m> is always 1 and can be omitted. It selects the trigger event: Only the A-trigger is available for triggering on serial buses.

To trigger on a serial bus, make sure that:

- [TRIGger<m>:SOURce\[:SELect\]](#page-1416-0) is set to SBUS.
- The sources of the serial bus are channel signals: use  $\texttt{BUS} \textless m>:\dots:\texttt{SOURce}$ commands.
- Decoding is enabled:  $\text{BUS} \le m > [::\text{STATE}]$  is set to  $\text{ON}$ .

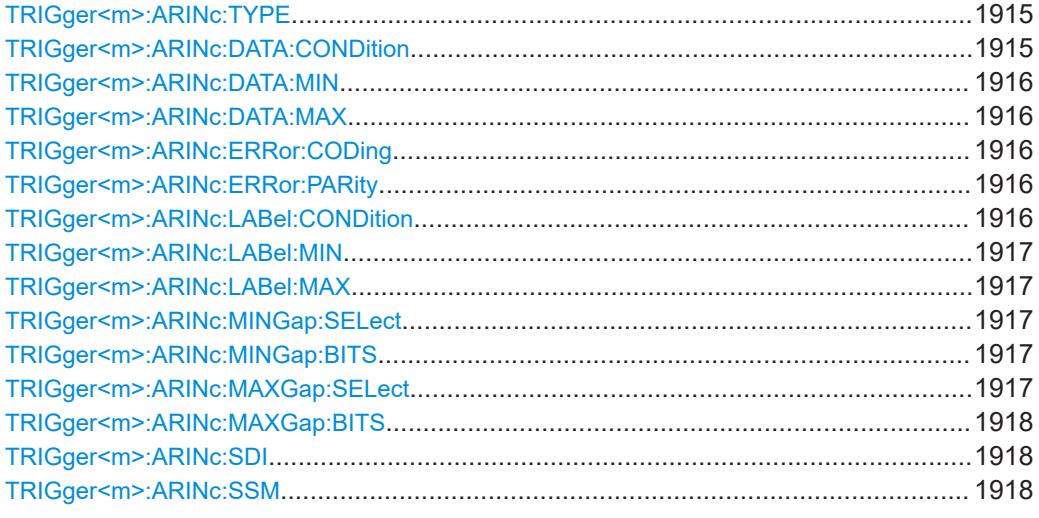

### **TRIGger<m>:ARINc:TYPE** <Type>

Sets the trigger type for ARINC 429 analysis.

#### **Parameters:**

<Type> STARt | STOP | LABel | ERRor \*RST: STARt

#### **TRIGger<m>:ARINc:DATA:CONDition** <DataOperator>

Sets the condition for the data. You can define an exact data patterm or a data range.

## **Parameters:**

<DataOperator> EQUal | NEQual | LTHan | LETHan | GTHan | GETHan | INRange | OORange

> **EQUal | NEQual | LTHan | LETHan | GTHan | GETHan** Equal, Not equal, Less than, Less or equal than, Greater Than, Greater or equal than. These conditions require one pattern to be set with [TRIGger<m>:ARINc:DATA:MIN](#page-1915-0).

## **INRange | OORange**

In range/Out of range: set the minimum and maximum value of the range with [TRIGger<m>:ARINc:DATA:MIN](#page-1915-0) and [TRIGger<m>:ARINc:DATA:MAX](#page-1915-0).

## \*RST: EQUal

#### <span id="page-1915-0"></span>**TRIGger<m>:ARINc:DATA:MIN** <DataMin>

Defines the minimum bit pattern for the data.

**Parameters:**

<DataMin> Numeric or string pattern, see [Chapter 26.4.6, "Bit pattern](#page-1309-0) [parameter", on page 1310](#page-1309-0). The string parameter accepts the bit value X (don't care).

## **TRIGger<m>:ARINc:DATA:MAX** <DataMax>

Sets the end value of a data pattern if  $TRIGger\langle m \rangle$ : ARINC: DATA: CONDition is set to INRange or OORange.

### **Parameters:**

<DataMax>

#### **TRIGger<m>:ARINc:ERRor:CODing** <CodingError>

Enables triggering when a coding error occurs.

## **Parameters:**

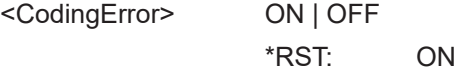

#### **TRIGger<m>:ARINc:ERRor:PARity** <ParityError>

Enables triggering when a parity error occurs.

#### **Parameters:**

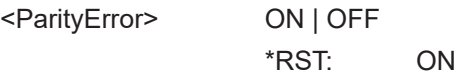

#### **TRIGger<m>:ARINc:LABel:CONDition** <LabelOperator>

Sets the condition for the label. You can define an exact label or a label range.

#### **Parameters:**

<LabelOperator> EQUal | NEQual | LTHan | LETHan | GTHan | GETHan |

INRange | OORange **EQUal | NEQual | LTHan | LETHan | GTHan | GETHan** Equal, Not equal, Less than, Less or equal than, Greater Than, Greater or equal than. These conditions require one data pattern to be set with[TRIGger<m>:ARINc:LABel:MIN](#page-1916-0).

## **INRange | OORange**

In range/Out of range: set the minimum and maximum value of the range withTRIGger<m>:ARINc:LABel:MIN and TRIGger<m>:ARINc:LABel:MAX.

\*RST: EQUal

#### <span id="page-1916-0"></span>**TRIGger<m>:ARINc:LABel:MIN** <LabelMin>

Defines the minimum bit pattern for the label.

#### **Parameters:**

<LabelMin> Numeric or string pattern, see [Chapter 26.4.6, "Bit pattern](#page-1309-0) [parameter", on page 1310](#page-1309-0). The string parameter accepts the bit value X (don't care).

#### **TRIGger<m>:ARINc:LABel:MAX** <LabelMax>

Sets the end value of a label pattern if [TRIGger<m>:ARINc:LABel:CONDition](#page-1915-0) is set to INRange or OORange.

#### **Parameters:**

<LabelMax> Numeric or string pattern, see TRIGger<m>:ARINc:LABel: MIN

#### **TRIGger<m>:ARINc:MINGap:SELect** <MinGapSelect>

Enables triggering when the minimum gap is out of range. You can set the minimum gap with: TRIGger<m>:ARINc:MINGap:BITS.

#### **Parameters:**

<MinGapSelect> ON | OFF \*RST: ON

#### **TRIGger<m>:ARINc:MINGap:BITS** <MinGapBits>

Sets the value for the minimum gap to be triggered on.

## **Parameters:**

<MinGapBits> Range: 0 to 100 Increment: 1  $*$ RST: 4 Default unit: bit

#### **TRIGger<m>:ARINc:MAXGap:SELect** <MaxGapSelect>

Enables triggering when the maximum gap is out of range. You can set the maximum gap with: [TRIGger<m>:ARINc:MAXGap:BITS](#page-1917-0).

## <span id="page-1917-0"></span>**Parameters:**

<MaxGapSelect> ON | OFF

\*RST: OFF

## **TRIGger<m>:ARINc:MAXGap:BITS** <MaxGapBits>

Sets the value for the maximum gap to be triggered on.

#### **Parameters:**

<MaxGapBits> Range: 0 to 1000 Increment: 1 \*RST: 100 Default unit: bit

#### **TRIGger<m>:ARINc:SDI** <SDI>

Sets the source/destination identifier (SDI) bits.

**Parameters:** <SDI>

## **TRIGger<m>:ARINc:SSM** <SSM>

Sets the sign/status matrix (SSM) bits.

**Parameters:** <SSM>

## **26.18.9.3 Decode results**

To load and acivate a label list, use:

- [BUS<m>:NEWList](#page-1749-0) on page 1750
- [BUS<m>:SYMBols](#page-1749-0) on page 1750

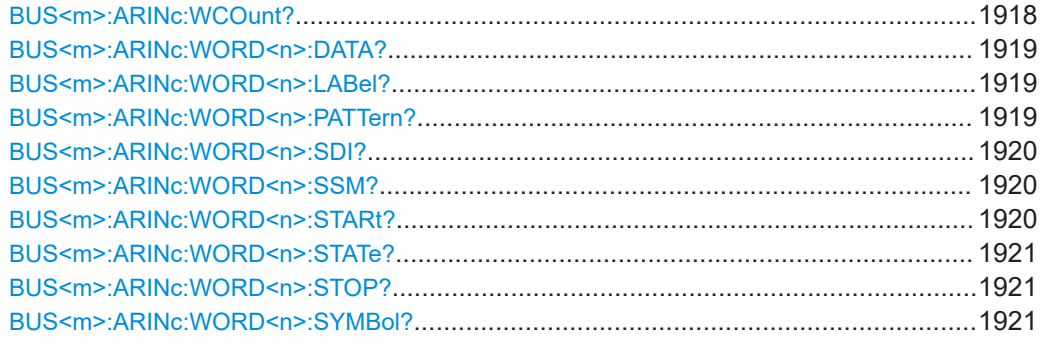

## **BUS<m>:ARINc:WCOunt?**

Returns the number of decoded words.

<span id="page-1918-0"></span>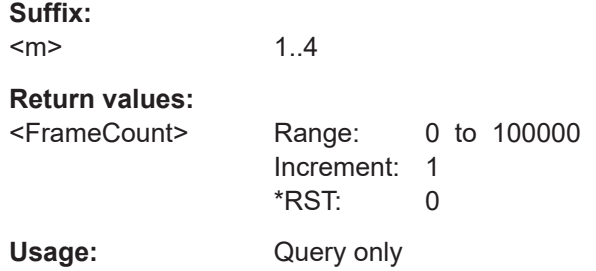

## **BUS<m>:ARINc:WORD<n>:DATA?**

Returns the data of the specified word.

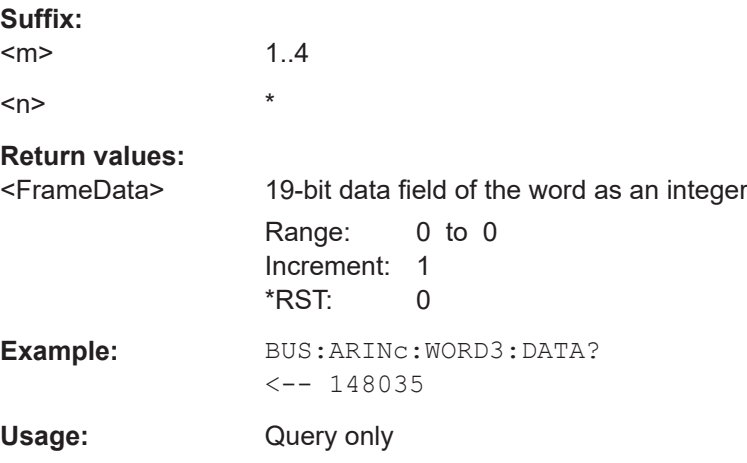

## **BUS<m>:ARINc:WORD<n>:LABel?**

Returns the label of the specified word.

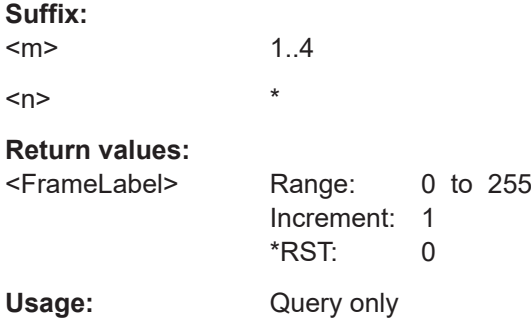

## **BUS<m>:ARINc:WORD<n>:PATTern?**

Returns all 32 bits of the specified word.

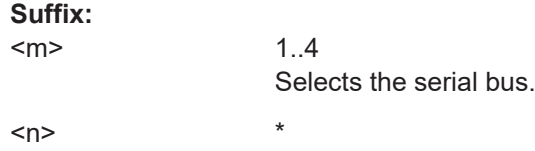

<span id="page-1919-0"></span>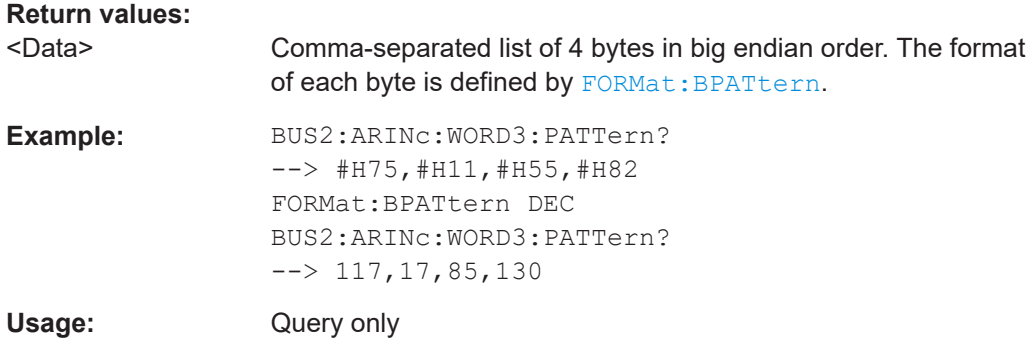

## **BUS<m>:ARINc:WORD<n>:SDI?**

Returns the source/destination identifier (SDI) bits of the specified word.

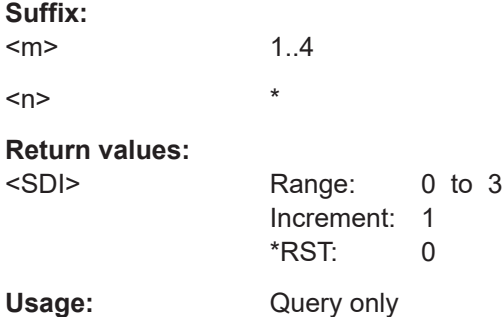

## **BUS<m>:ARINc:WORD<n>:SSM?**

Returns the sign/status matrix(SSM) bits of the specified word.

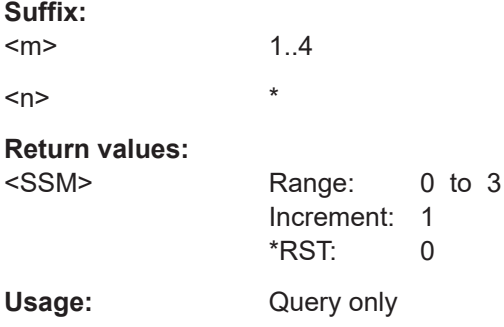

## **BUS<m>:ARINc:WORD<n>:STARt?**

Returns the start time of the specified word.

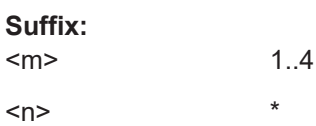

<span id="page-1920-0"></span>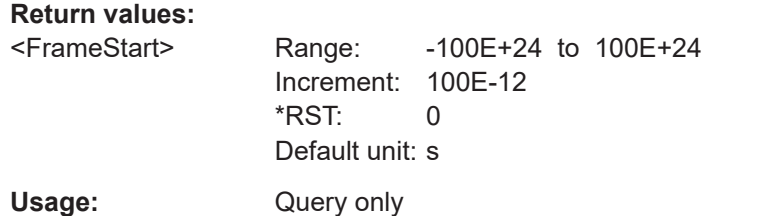

## **BUS<m>:ARINc:WORD<n>:STATe?**

Returns the overall state of the specified word.

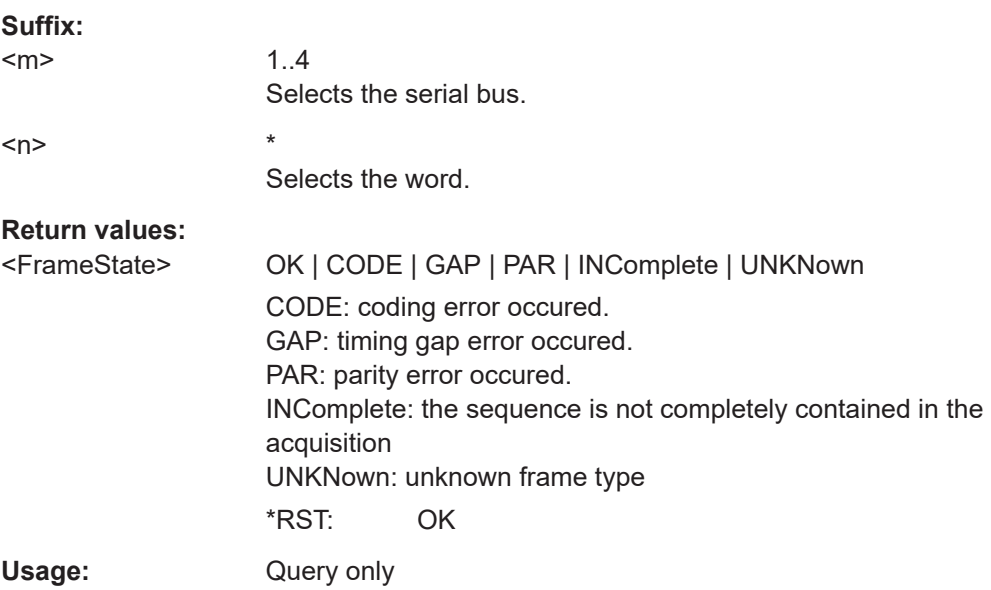

## **BUS<m>:ARINc:WORD<n>:STOP?**

Returns the end time of the specified word.

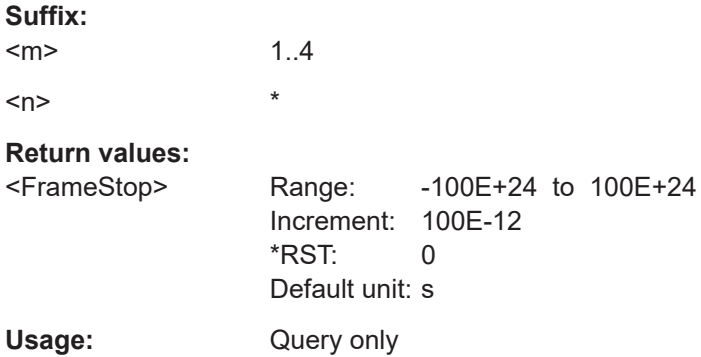

## **BUS<m>:ARINc:WORD<n>:SYMBol?**

Returns the label name of the word ID.

<span id="page-1921-0"></span>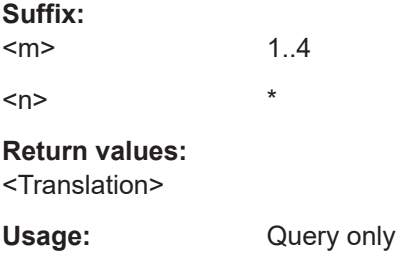

## **26.18.9.4 Search settings**

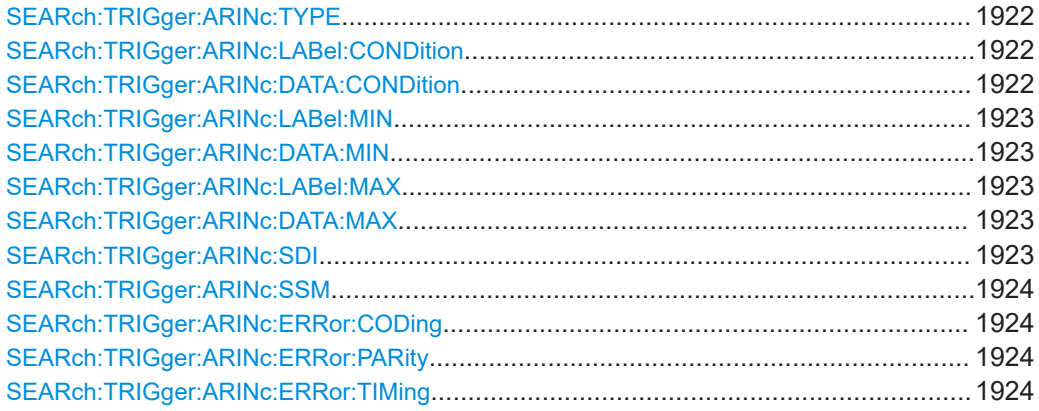

## **SEARch:TRIGger:ARINc:TYPE** <SearchName>,<Type> **SEARch:TRIGger:ARINc:TYPE?** <SearchName>

Sets the search type.

#### **Parameters:**

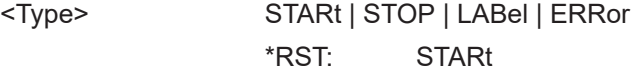

**Parameters for setting and query:** 

<SearchName>

**SEARch:TRIGger:ARINc:LABel:CONDition** <SearchName>,<LabelOperator> **SEARch:TRIGger:ARINc:LABel:CONDition?** <SearchName> **SEARch:TRIGger:ARINc:DATA:CONDition** <SearchName>,<DataOperator> **SEARch:TRIGger:ARINc:DATA:CONDition?** <SearchName>

Set the condition for the label or data, respectively. You can define an exact value or a value range

### **Parameters:**

<DataOperator> EQUal | NEQual | LTHan | LETHan | GTHan | GETHan | INRange | OORange

## <span id="page-1922-0"></span>**EQUal | NEQual | LTHan | LETHan | GTHan | GETHan**

Equal, Not equal, Less than, Less or equal than, Greater Than, Greater or equal than. These conditions require one data pattern to be set with the corresponding SEARch:TRIG

ger:ARINc:...:MIN command.

### **INRange | OORange**

In range/Out of range: set the minimum and maximum value of the range. with[TRIGger<m>:ARINc:LABel:MIN](#page-1916-0) and [TRIGger<m>:ARINc:LABel:MAX](#page-1916-0).

\*RST: EQUal

**Parameters for setting and query:** 

<SearchName>

**SEARch:TRIGger:ARINc:LABel:MIN** <SearchName>,<LabelMin> **SEARch:TRIGger:ARINc:LABel:MIN?** <SearchName> **SEARch:TRIGger:ARINc:DATA:MIN** <SearchName>,<DataMin> **SEARch:TRIGger:ARINc:DATA:MIN?** <SearchName>

Specifies a label or data bit pattern, or sets the the start value of a pattern range.

#### **Parameters:**

<DataMin> Numeric or string pattern, see [Chapter 26.4.6, "Bit pattern](#page-1309-0) [parameter", on page 1310](#page-1309-0). The string parameter accepts the bit value X (don't care).

## **Parameters for setting and query:**

<SearchName> String parameter

**SEARch:TRIGger:ARINc:LABel:MAX** <SearchName>,<LabelMax> **SEARch:TRIGger:ARINc:LABel:MAX?** <SearchName> **SEARch:TRIGger:ARINc:DATA:MAX** <SearchName>,<DataMax> **SEARch:TRIGger:ARINc:DATA:MAX?** <SearchName>

Set the end value of a label or data pattern if the condition is set to INRange or OORange.

#### **Parameters:**

<DataMax> Numeric or string pattern, see SEARch:TRIGger:ARINc: LABel:MIN

## **Parameters for setting and query:**  <SearchName>

**SEARch:TRIGger:ARINc:SDI** <SearchName>,<SDI> **SEARch:TRIGger:ARINc:SDI?** <SearchName>

Sets the source/destination identifier (SDI) bits.

**Parameters:** <SDI>

<span id="page-1923-0"></span>**Parameters for setting and query:**  <SearchName>

**SEARch:TRIGger:ARINc:SSM** <SearchName>,<SSM> **SEARch:TRIGger:ARINc:SSM?** <SearchName>

Sets the sign/status matrix (SSM) bits.

**Parameters:** <SSM>

## **Parameters for setting and query:**

<SearchName>

## **SEARch:TRIGger:ARINc:ERRor:CODing** <SearchName>,<CodingError> **SEARch:TRIGger:ARINc:ERRor:CODing?** <SearchName>

Enables the search for coding errors.

## **Parameters:**

<CodingError> ON | OFF

\*RST: ON

**Parameters for setting and query:** 

<SearchName>

**SEARch:TRIGger:ARINc:ERRor:PARity** <SearchName>,<ParityError> **SEARch:TRIGger:ARINc:ERRor:PARity?** <SearchName>

Enables the search for parity errors.

#### **Parameters:**

<ParityError> ON | OFF

\*RST: ON

**Parameters for setting and query:**  <SearchName>

**SEARch:TRIGger:ARINc:ERRor:TIMing** <SearchName>,<MinGapSelect> **SEARch:TRIGger:ARINc:ERRor:TIMing?** <SearchName>

Enables the search for timing errors, when the minimum gap is out of range.

## **Parameters:**

<MinGapSelect> ON | OFF \*RST: ON

**Parameters for setting and query:**  <SearchName>

## <span id="page-1924-0"></span>**26.18.9.5 Search results**

The search on decoded ARINC 429 data returns the same results as the queries for decode results.

In search result commands, you have to specify the <SearchName> parameter. It is a string parameter that contains the search definition name.

For a description of the returned values, see the corresponding commands in [Chap](#page-1917-0)[ter 26.18.9.3, "Decode results", on page 1918.](#page-1917-0)

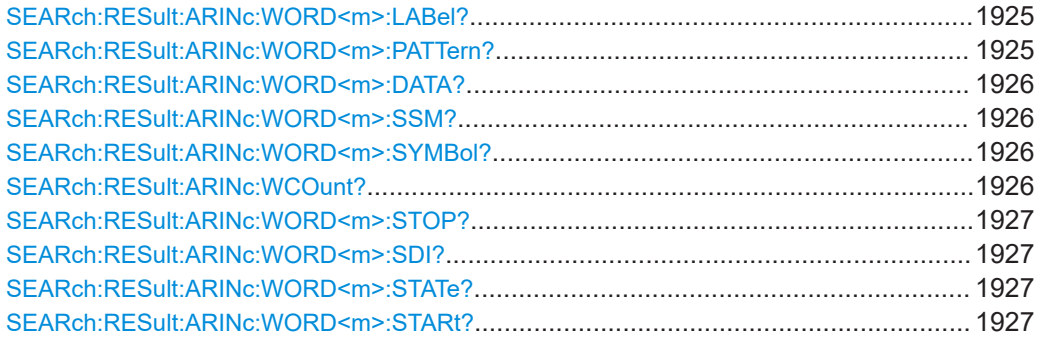

#### **SEARch:RESult:ARINc:WORD<m>:LABel?** <SearchName>

**Suffix:**   $<sub>m</sub>$ </sub>

## **Query parameters:**

<SearchName>

## **Return values:**

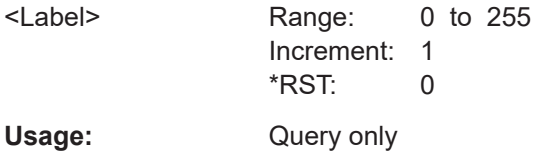

\*

\*

#### **SEARch:RESult:ARINc:WORD<m>:PATTern?** <SearchName>

**Suffix:**   $<sub>m</sub>$ </sub>

## **Query parameters:**  <SearchName>

## **Return values:**

<DataValues>

Usage: Query only

**Protocols** 

- -

۰

<span id="page-1925-0"></span>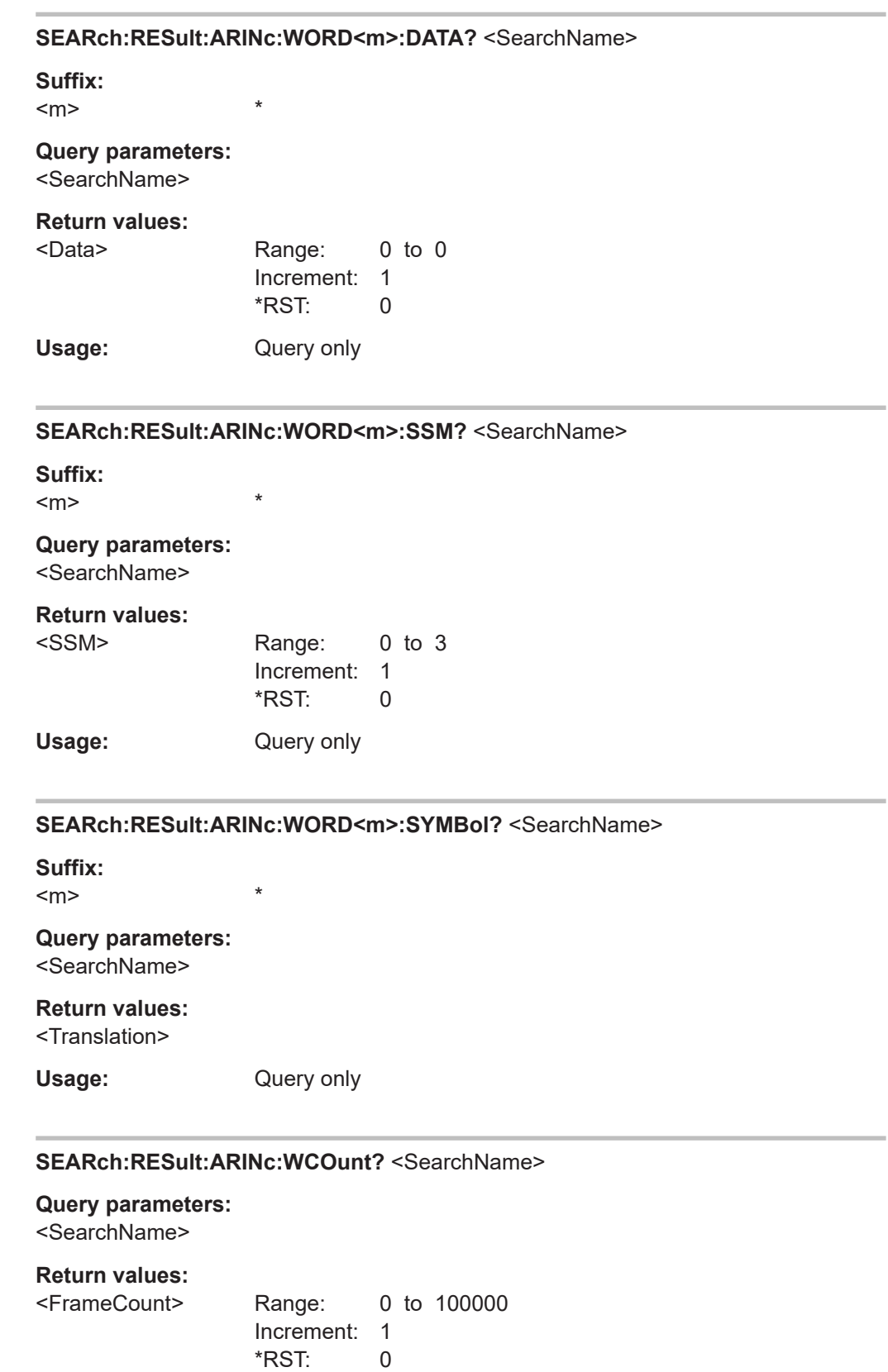

Usage: **Query only** 

#### <span id="page-1926-0"></span>**SEARch:RESult:ARINc:WORD<m>:STOP?** <SearchName>

\*

**Suffix:** 

 $<sub>m</sub>$ </sub>

## **Query parameters:**

<SearchName>

## **Return values:**

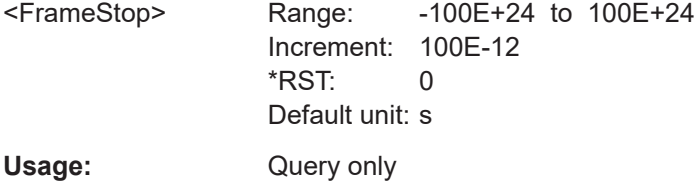

## **SEARch:RESult:ARINc:WORD<m>:SDI?** <SearchName>

**Suffix:**   $<sub>m</sub>$ </sub>

#### **Query parameters:**  <SearchName>

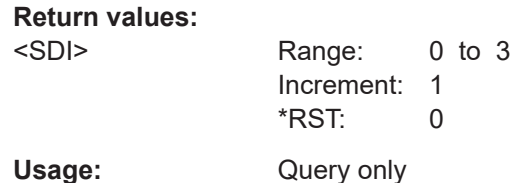

\*

\*

\*

## **SEARch:RESult:ARINc:WORD<m>:STATe?** <SearchName>

**Suffix:** 

## $<sub>m</sub>$ </sub>

#### **Query parameters:**  <SearchName>

#### **Return values:**

<FrameState> OK | CODE | GAP | PAR | INComplete | UNKNown \*RST: OK Usage: Query only

#### **SEARch:RESult:ARINc:WORD<m>:STARt?** <SearchName>

**Suffix:**   $<sub>m</sub>$ </sub>

## **Query parameters:**

<SearchName>

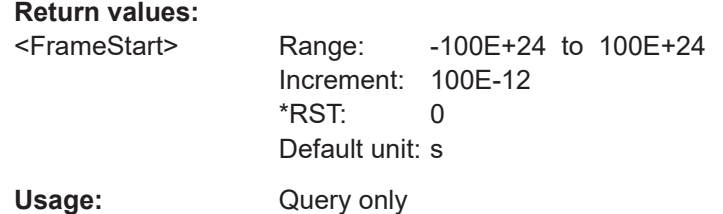

## **26.18.10 Ethernet 10BASE-T and 100BASE-TX (option R&S RTP-K8)**

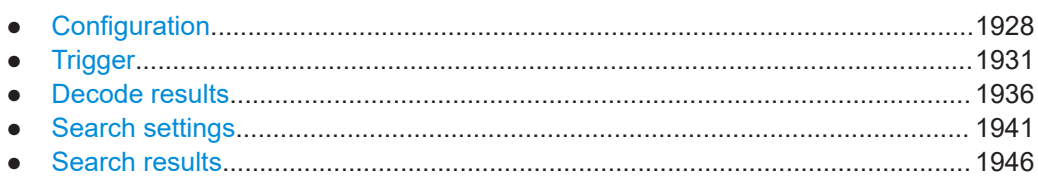

## **26.18.10.1 Configuration**

In all BUS<m>:ETHernet commands, the suffix <m> selects the serial bus.

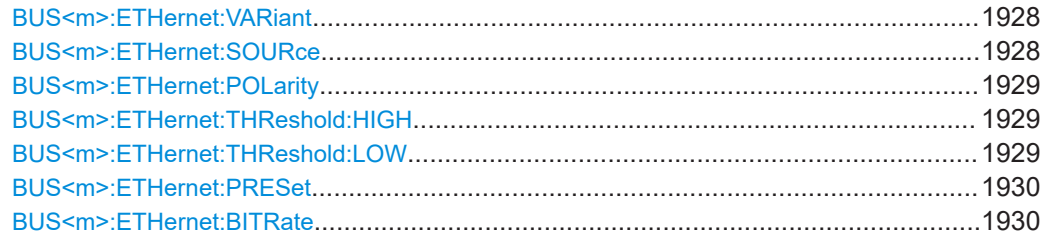

## **BUS<m>:ETHernet:VARiant <Variant>**

Selects the Ethernet protocol variant and transmission speed.

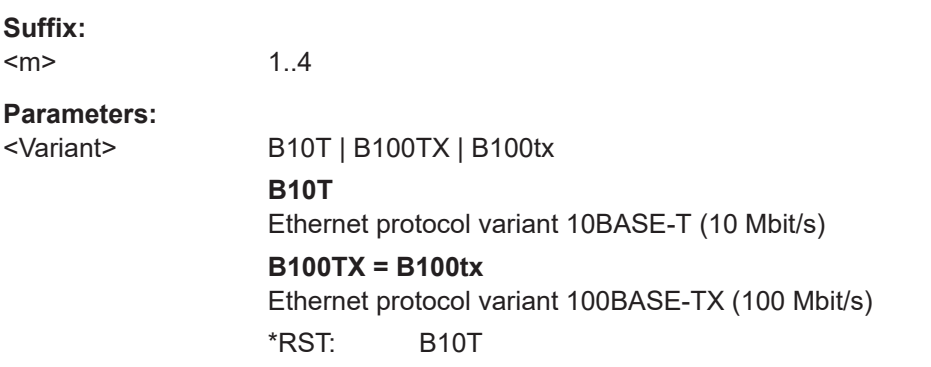

## **BUS<m>:ETHernet:SOURce** <SourceData>

Selects the source channel for the data signal.

Usually, the source is one of the analog channels. Reference and math waveforms are available as source if the trigger source is one of the analog channels but not the serial bus.

<span id="page-1928-0"></span>Alternatively, digital channels can be used if MSO option R&S RTP-B1 is installed. Digital and analog channels cannot be used at the same time.

For triggering on a serial bus, analog or digital channel sources are required.

**Suffix:**  <m>

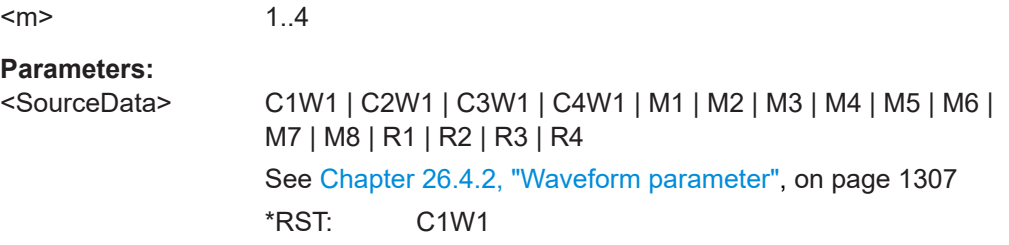

## **BUS<m>:ETHernet:POLarity** <Polarity>

Defines the polarity of the data signal. This setting is only available in 10BASE-T.

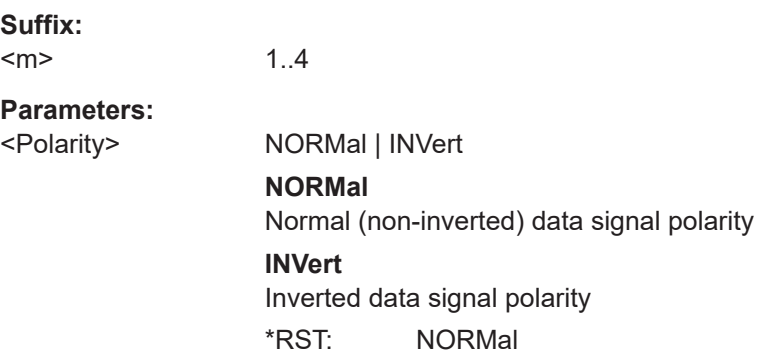

#### **BUS<m>:ETHernet:THReshold:HIGH** <ThresholdUpper>

Sets the upper threshold value for the signal digitization. If the signal value is higher than the this threshold, the signal state is considered high.

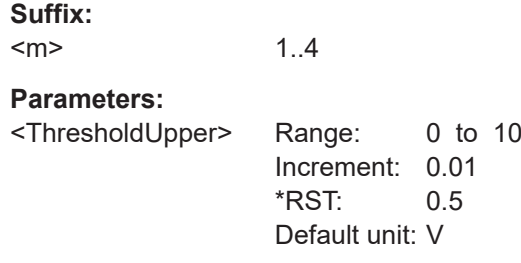

## **BUS<m>:ETHernet:THReshold:LOW** <ThresholdLower>

Sets the lower threshold value for the signal digitization. If the signal value is below this threshold, the signal state is considered low.

**Suffix:**   $<sub>m</sub>$ </sub>

1..4

## <span id="page-1929-0"></span>**Parameters:**

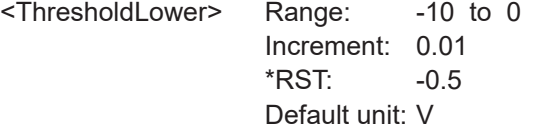

## **BUS<m>:ETHernet:PRESet** <ThresholdPreset>

Sets the thresholds to predefined or individually definable voltage levels.

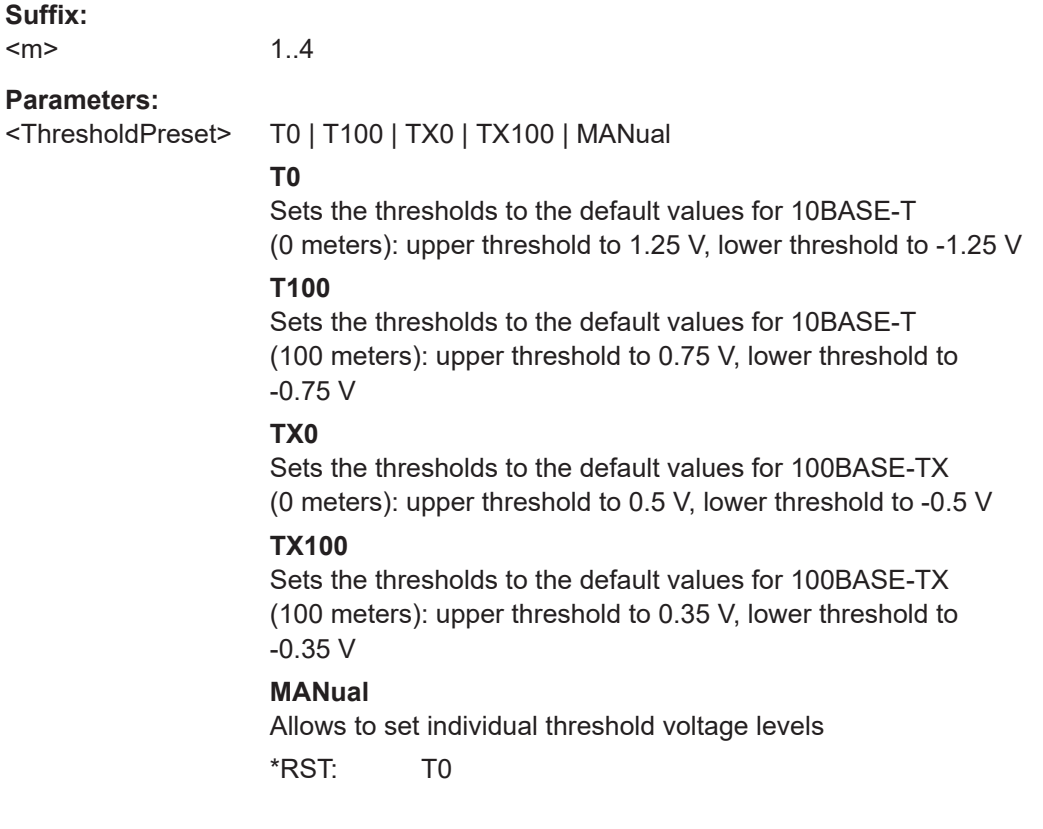

## **BUS<m>:ETHernet:BITRate** <BitRateValue>

1..4

Sets the bit rate value that defines the transmission speed in bits per second.

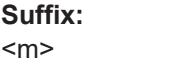

#### **Parameters:**

<BitRateValue> Range: 10000 to 150000000 Increment: 1000 \*RST: 10000000 Default unit: bps

## <span id="page-1930-0"></span>**26.18.10.2 Trigger**

The trigger suffix <m> is always 1 and can be omitted. It selects the trigger event: Only the A-trigger is available for triggering on serial buses.

To trigger on a serial bus, make sure that:

- [TRIGger<m>:SOURce\[:SELect\]](#page-1416-0) is set to SBUS.
- The sources of the serial bus are channel signals: use BUS<m>:...:SOURce commands.
- Decoding is enabled:  $\text{BUS} \le m > [::\text{STATE}]$  is set to  $\text{ON}$ .

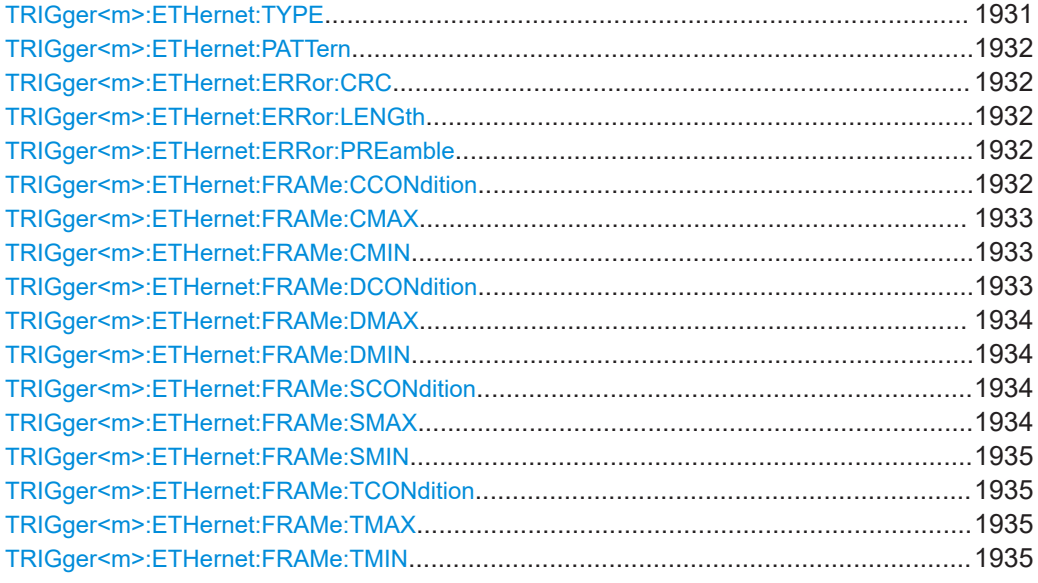

#### **TRIGger<m>:ETHernet:TYPE** <Type>

Selects the type of frame to be triggered on.

#### **Suffix:**   $<sub>m</sub>$ </sub>

1..3

#### **Parameters:**

## <Type> STARt | PATTern | ADVFrame | ADVCerror

## **STARt**

Selects to trigger for the start of frame: search for the preamble and set the trigger instant thereafter.

#### **PATTern**

Selects to trigger for a bit pattern (data) to be specified in [TRIGger<m>:ETHernet:PATTern](#page-1931-0) on page 1932.

#### **ADVFrame**

Sets the trigger to the advanced frame. You can further define the values of the frame.

#### **ADVCerror**

Sets the trigger to advanced error. You can further enable the error conditions you want to trigger on.

## \*RST: STARt

#### <span id="page-1931-0"></span>**TRIGger<m>:ETHernet:PATTern** <DataPattern>

1..3

Specifies the bit pattern (or data) that is to be triggered.

**Suffix:**   $<sub>m</sub>$ </sub>

**Parameters:** <DataPattern>

#### **TRIGger<m>:ETHernet:ERRor:CRC** <ErrorCRC>

Enables the trigger on a mismatch of the cyclic redundancy check (CRC) value between the transmitting and receiving device.

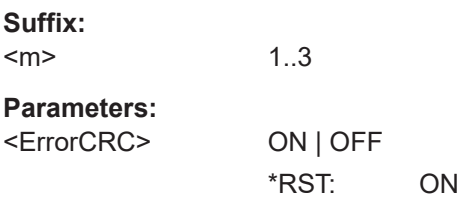

#### **TRIGger<m>:ETHernet:ERRor:LENGth** <ErrorLength>

Enables the trigger on an incorrect length of the sequence - when additional or missing bits are detected and the sequence of bits is not as expected.

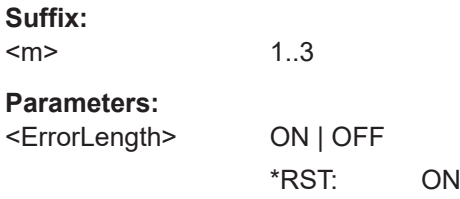

#### **TRIGger<m>:ETHernet:ERRor:PREamble** <ErrorPreamble>

Enables the trigger on a frame with invalid preamble.

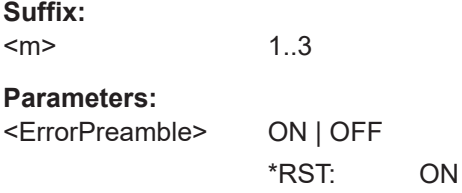

#### **TRIGger<m>:ETHernet:FRAMe:CCONdition** <CRCOperator>

Sets the operator to trigger on a specific frame check sequence value.

<span id="page-1932-0"></span>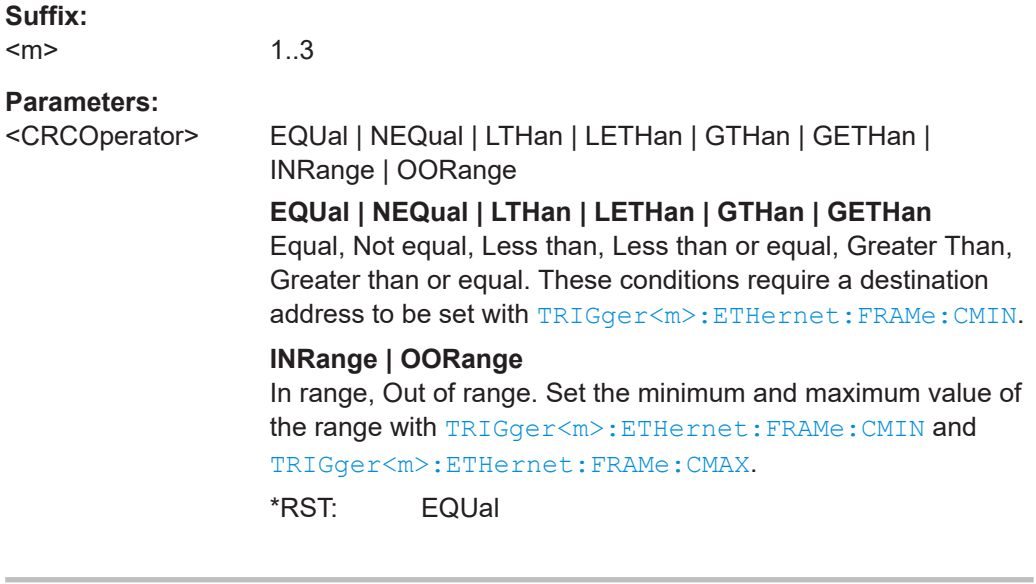

## **TRIGger<m>:ETHernet:FRAMe:CMAX** <CRCPatternMax>

Sets the end value of the frame check sequence range, if  $TRIGger\leq m$ : ETHernet: [FRAMe:CCONdition](#page-1931-0) is set to INRange or OORange.

**Suffix:**   $<sub>m</sub>$ </sub>

**Parameters:** <CRCPatternMax>

## **TRIGger<m>:ETHernet:FRAMe:CMIN** <CRCPatternMin>

1..3

Specifies a CRC pattern, or sets the start value of a pattern range.

#### **Suffix:**

 $<sub>m</sub>$ </sub> 1..3

## **Parameters:**

<CRCPatternMin>

#### **TRIGger<m>:ETHernet:FRAMe:DCONdition** <DestAddrOptor>

Sets the destination address operator to trigger on a specific pattern or a range.

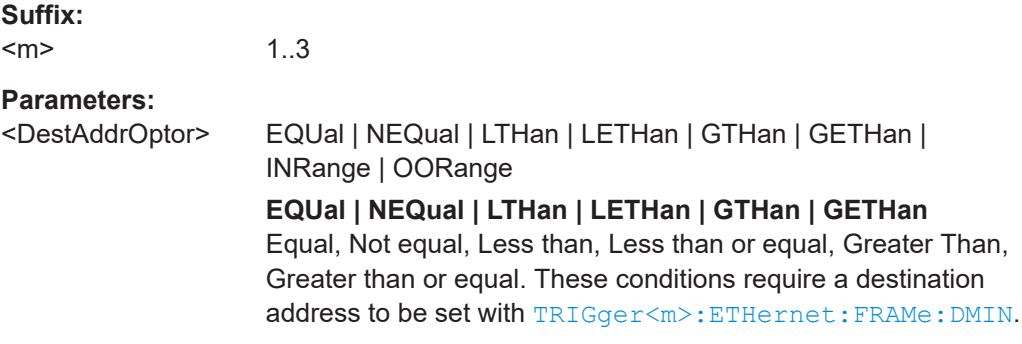

### **INRange | OORange**

In range, Out of range. Set the minimum and maximum value of the range with TRIGger<m>:ETHernet:FRAMe:DMIN and TRIGger<m>:ETHernet:FRAMe:DMAX. \*RST: EQUal

#### <span id="page-1933-0"></span>**TRIGger<m>:ETHernet:FRAMe:DMAX** <DestAddrPattMax>

Sets the end value of a destination address range, if TRIGger<m>:ETHernet: FRAMe:DMAX is set to INRange or OORange.

**Suffix:** 

 $<sub>m</sub>$ </sub>

1..3

**Parameters:** <DestAddrPattMax>

#### **TRIGger<m>:ETHernet:FRAMe:DMIN** <DestAddrPattMin>

Specifies a destination address pattern, or sets the start value of a pattern range.

**Suffix:**   $<sub>m</sub>$ </sub> 1..3

## **Parameters:**

<DestAddrPattMin>

#### **TRIGger<m>:ETHernet:FRAMe:SCONdition** <SrcAddrOperator>

Sets source address operator to trigger on a specific pattern or a range.

#### **Suffix:**   $<sub>m</sub>$ </sub>

1..3

#### **Parameters:**

<SrcAddrOperator> EQUal | NEQual | LTHan | LETHan | GTHan | GETHan | INRange | OORange

## **EQUal | NEQual | LTHan | LETHan | GTHan | GETHan**

Equal, Not equal, Less than, Less than or equal, Greater Than, Greater than or equal. These conditions require a destination address to be set with [TRIGger<m>:ETHernet:FRAMe:SMIN](#page-1934-0).

## **INRange | OORange**

In range, Out of range. Set the minimum and maximum value of the range with [TRIGger<m>:ETHernet:FRAMe:SMIN](#page-1934-0) and TRIGger<m>:ETHernet:FRAMe:SMAX.

\*RST: EQUal

#### **TRIGger<m>:ETHernet:FRAMe:SMAX** <SrcAddrPattMax>

Sets the end value of a range, if the data condition is set to INRange or OORange.

#### <span id="page-1934-0"></span>**Suffix:**   $<sub>m</sub>$ </sub>

1..3

#### **Parameters:**

<SrcAddrPattMax>

### **TRIGger<m>:ETHernet:FRAMe:SMIN** <SrcAddrPattMin>

Specifies a source address pattern, or sets the start value of a pattern range.

**Suffix:**   $<sub>m</sub>$ </sub>

1..3

## **Parameters:**

<SrcAddrPattMin>

#### **TRIGger<m>:ETHernet:FRAMe:TCONdition** <TypeOperator>

Sets the type operator to trigger on a specific length/type value pattern or a range.

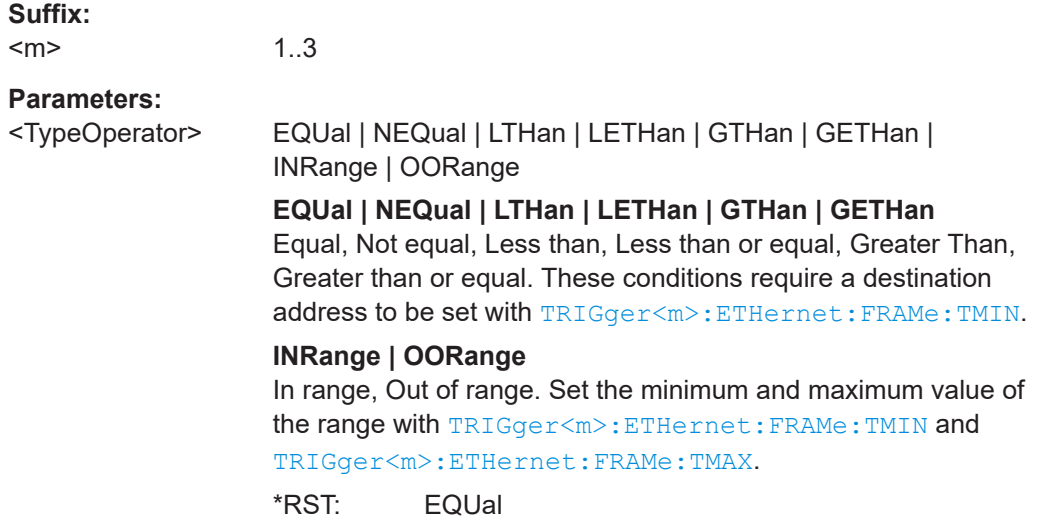

#### **TRIGger<m>:ETHernet:FRAMe:TMAX** <TypePatternMax>

Sets the end value of a length/type range, if TRIGger<m>:ETHernet:FRAMe: TCONdition is set to INRange or OORange.

**Suffix:**   $<sub>m</sub>$ </sub>

## **Parameters:**

<TypePatternMax>

#### **TRIGger<m>:ETHernet:FRAMe:TMIN** <TypePatternMin>

1..3

Specifies a length/type value, or sets the start value of a pattern range.

<span id="page-1935-0"></span>**Suffix:**   $<sub>m</sub>$ </sub> 1..3

**Parameters:** <TypePatternMin>

## **26.18.10.3 Decode results**

In all BUS<m>:ETHernet:WORD<n> commands, the suffix <m> selects the serial bus and the suffix <n> selects the word number in the decode table.

As an example, a set of query commands for bus #1 and word #1 is shown in the following, together with examples for results of these queries:

- BUS1:ETH:WCOunt? !2
- BUS1:ETH:WORD1:STATe? !OK
- BUS1:ETH:WORD1:STARt? !-0.000135
- BUS1:ETH:WORD1:STOP? !-6.62e-5
- BUS1:ETH:WORD1:DEST? !FF:FF:FF:FF:FF:FF
- BUS1:ETH:WORD1:SRC? !0F:0E:0D:0C:0B:0A
- BUS1:ETH:WORD1:DATA? ![60]45003c3e6210...
- BUS1:ETH:WORD1:TYPE? !2048
- BUS1:ETH:WORD1:CRC? !-1821935433
- BUS1:ETH:WORD1:SSYM? !
- BUS1:ETH:WORD1:DSYM? !BroadCast
- BUS1:ETH:WORD1:BYTE1:VAL? !69
- BUS1:ETH:WORD1:BYTE2:VAL? !0

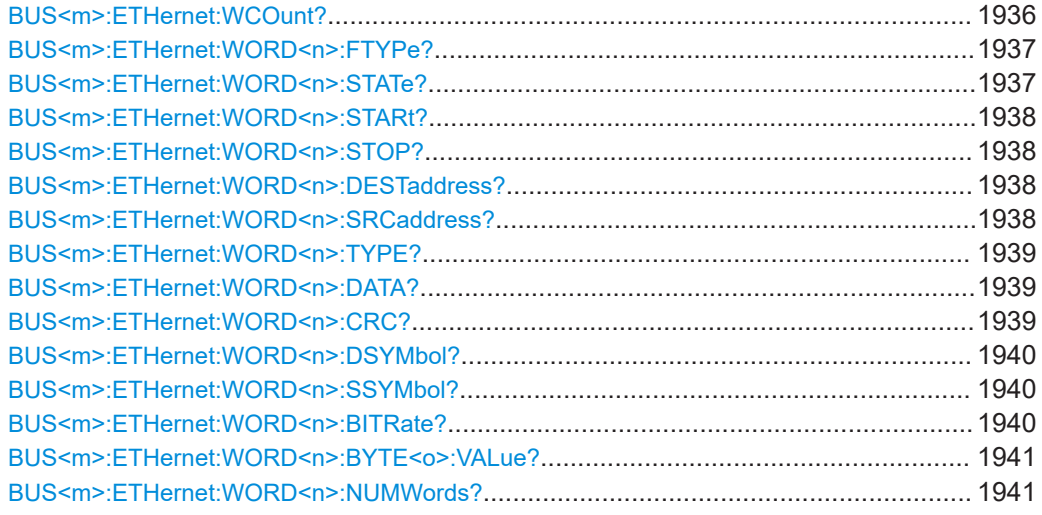

#### **BUS<m>:ETHernet:WCOunt?**

Returns the frame count for the selected serial bus, i.e. the number of frames in the current acquisition. The result corresponds to the number of rows in the result table.

<span id="page-1936-0"></span>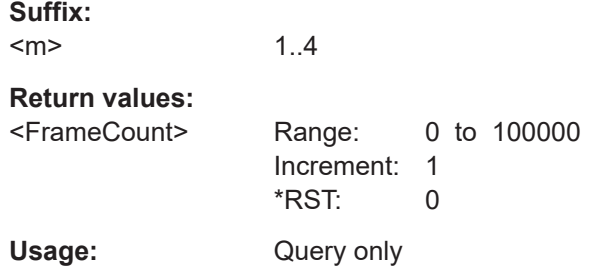

## **BUS<m>:ETHernet:WORD<n>:FTYPe?**

Returns the frame type of the selected word in the current acquisition.

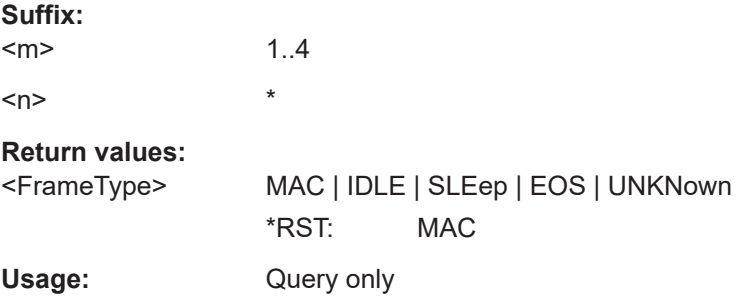

## **BUS<m>:ETHernet:WORD<n>:STATe?**

Returns the frame state of the selected word in the current acquisition.

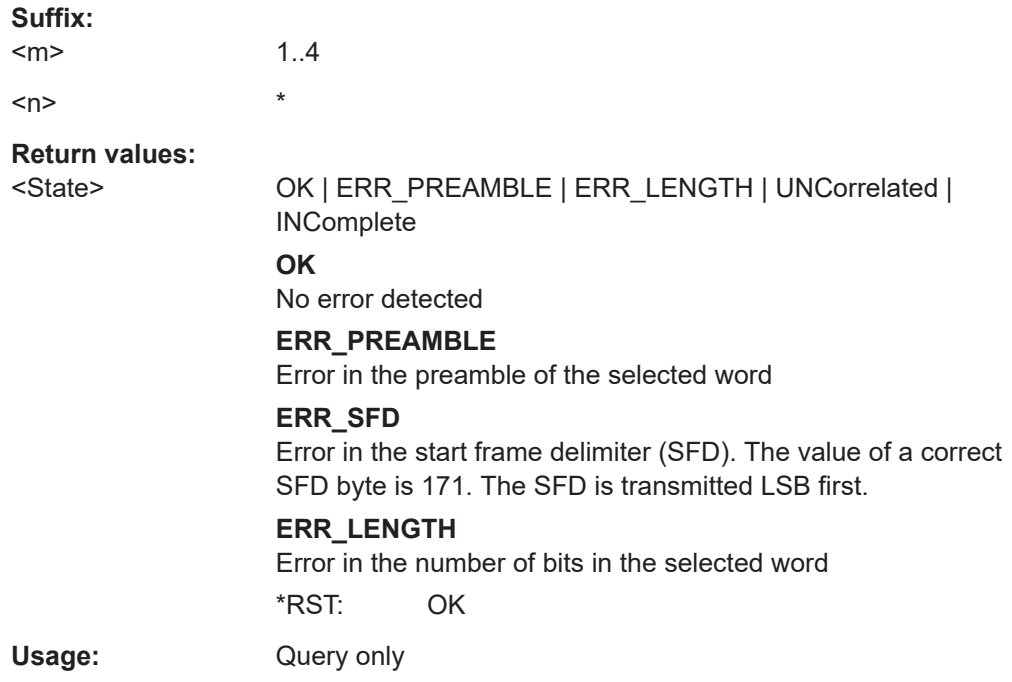

## <span id="page-1937-0"></span>**BUS<m>:ETHernet:WORD<n>:STARt?**

Returns the frame start time of the selected word in the current acquisition.

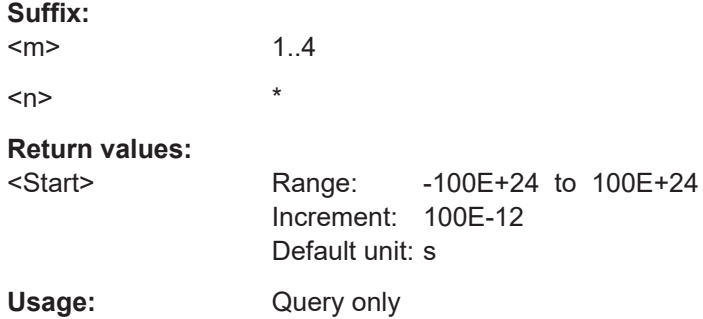

## **BUS<m>:ETHernet:WORD<n>:STOP?**

Returns the frame stop time of the selected word in the current acquisition.

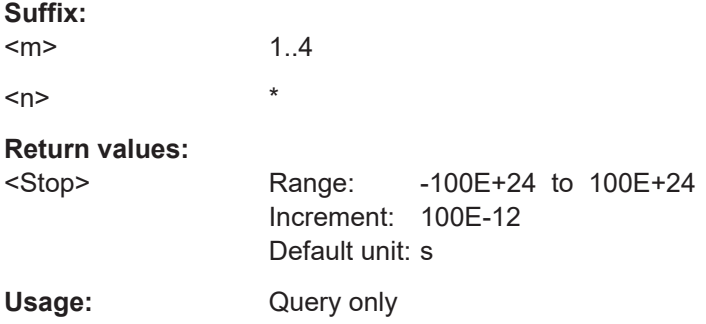

## **BUS<m>:ETHernet:WORD<n>:DESTaddress?**

Returns the destination address of the specified word.

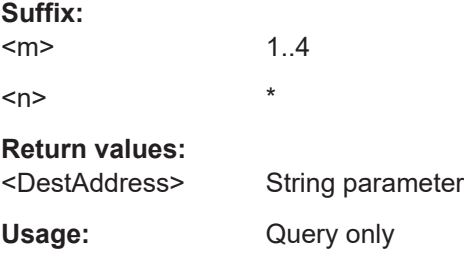

## **BUS<m>:ETHernet:WORD<n>:SRCaddress?**

Returns the source address of the specified word.

**Suffix:**  <m> 1..4 <n> \*

## <span id="page-1938-0"></span>**Return values:**

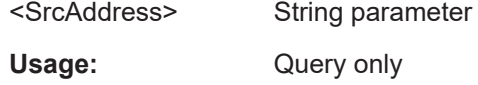

## **BUS<m>:ETHernet:WORD<n>:TYPE?**

The sub-protocol (e.g. HTML, video, etc.) determines what meaning this field has. Since the content of this data area is not decoded, the interpretation of the TYPE field is ambivalent.

#### **Suffix:**

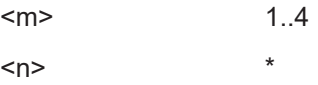

## **Return values:**

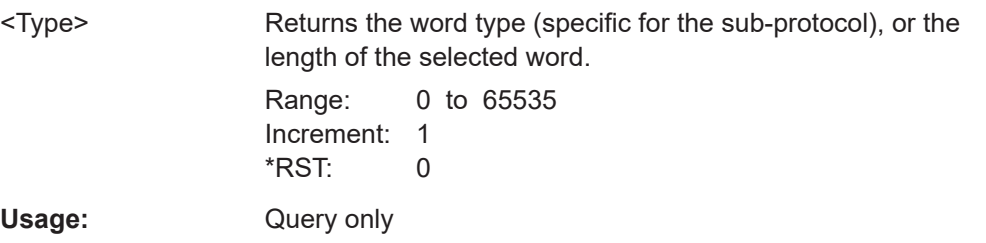

## **BUS<m>:ETHernet:WORD<n>:DATA?**

Returns the number of word bytes in brackets [.] followed by the first six word bytes of data in hexadecimal format.

Use [BUS<m>:ETHernet:WORD<n>:BYTE<o>:VALue?](#page-1940-0) to access the word bytes.

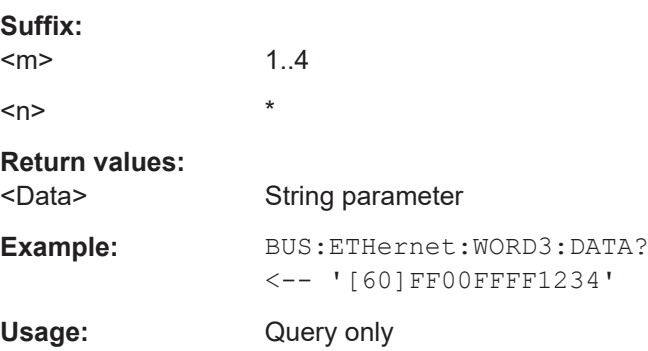

#### **BUS<m>:ETHernet:WORD<n>:CRC?**

Returns the Cyclic Redundancy Code (CRC, or frame check) checksum of the selected word.

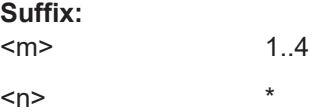

## <span id="page-1939-0"></span>**Return values:**

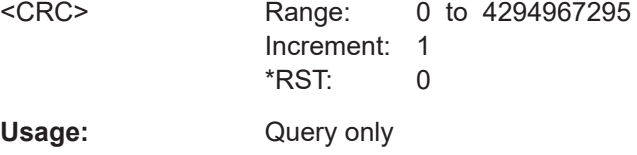

## **BUS<m>:ETHernet:WORD<n>:DSYMbol?**

Returns the symbolic label (or translation) of the destination address of the specified word, if the label list is enabled.

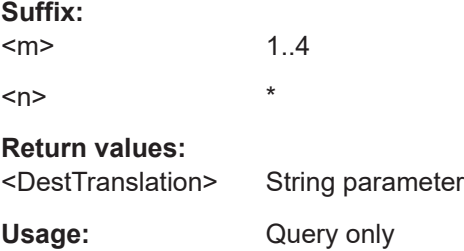

## **BUS<m>:ETHernet:WORD<n>:SSYMbol?**

Returns the symbolic label (or translation) of the source address of the specified word, if the label list is enabled.

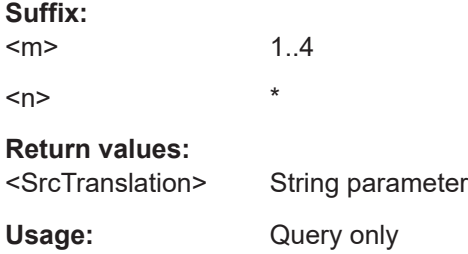

## **BUS<m>:ETHernet:WORD<n>:BITRate?**

Returns the primary bit rate.

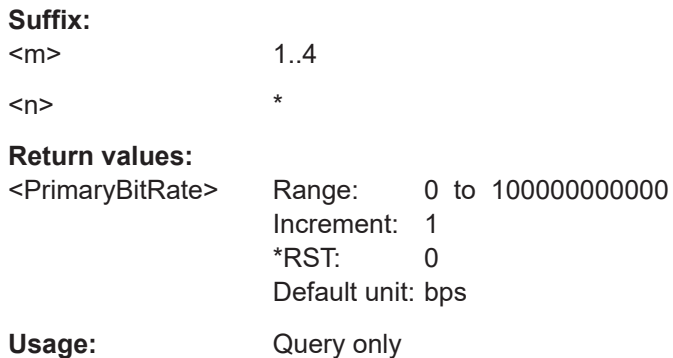

## <span id="page-1940-0"></span>**BUS<m>:ETHernet:WORD<n>:BYTE<o>:VALue?**

BYTE returns all data of up to 1982 bytes (not just the first 5 or 6 bytes). This is also visible in the data table under "Show details".

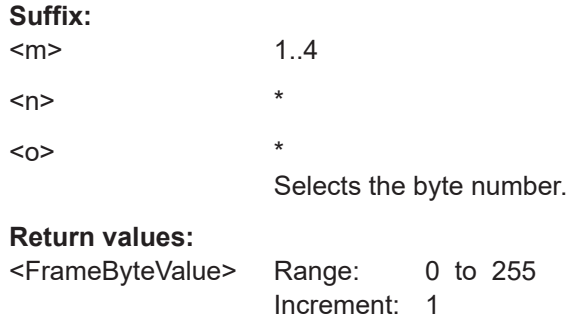

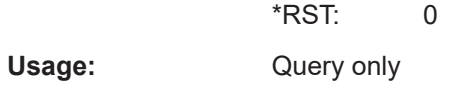

## **BUS<m>:ETHernet:WORD<n>:NUMWords?**

Returns the number of words in the selected frame. The result corresponds to the "Number of Words" column in the results table.

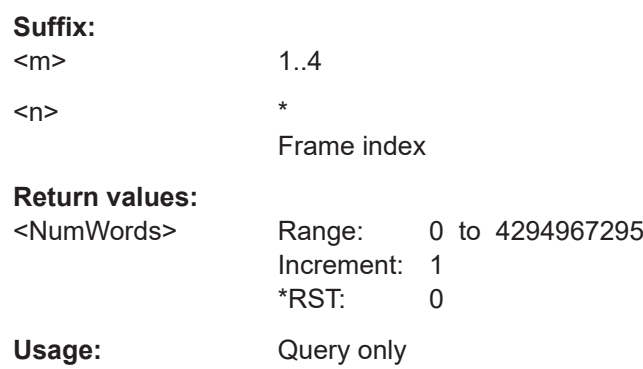

## **26.18.10.4 Search settings**

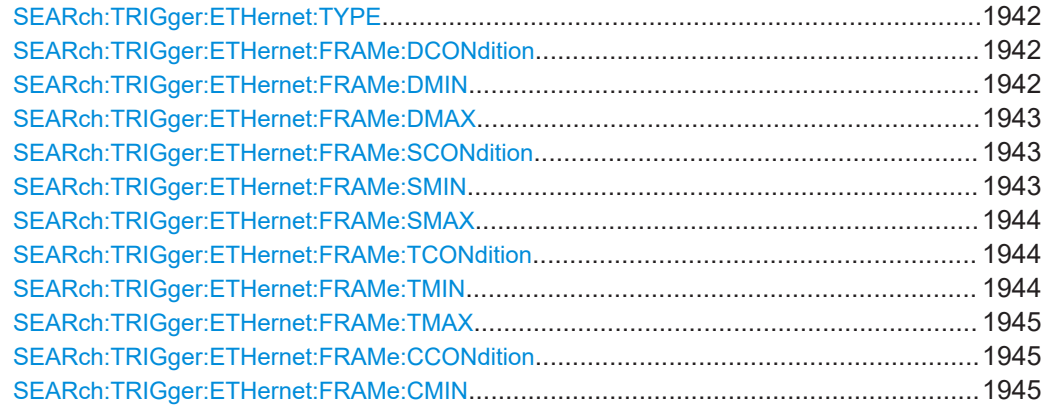

<span id="page-1941-0"></span>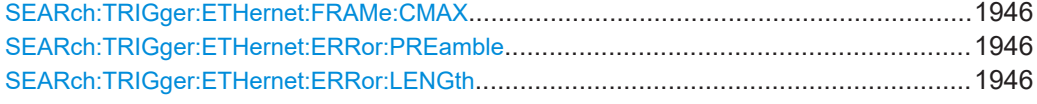

### **SEARch:TRIGger:ETHernet:TYPE** <SearchName>,<Type> **SEARch:TRIGger:ETHernet:TYPE?** <SearchName>

Selects, if it searched on a MAC frame or on an error.

## **Parameters:**

<Type> FRAMe | ERRor \*RST: FRAMe

**Parameters for setting and query:**  <SearchName>

**SEARch:TRIGger:ETHernet:FRAMe:DCONdition** <SearchName>,<DestAddrOptor> **SEARch:TRIGger:ETHernet:FRAMe:DCONdition?** <SearchName>

Defines the operator to search a specific destination address within a frame.

#### **Parameters:**

<DestAddrOptor> EQUal | NEQual | LTHan | LETHan | GTHan | GETHan | INRange | OORange **EQUal | NEQual | LTHan | LETHan | GTHan | GETHan** Equal, Not equal, Less than, Less than or equal, Greater Than, Greater than or equal. These conditions require a destination address to be set with SEARch:TRIGger:ETHernet:FRAMe: DMIN. **INRange | OORange** In range, Out of range. Set the minimum and maximum value of the range with SEARch:TRIGger:ETHernet:FRAMe:DMIN and [SEARch:TRIGger:ETHernet:FRAMe:DMAX](#page-1942-0). \*RST: EQUal

**Parameters for setting and query:** 

<SearchName> String parameter

**SEARch:TRIGger:ETHernet:FRAMe:DMIN** <SearchName>,<DestAddrPatt> **SEARch:TRIGger:ETHernet:FRAMe:DMIN?** <SearchName>

Defines a destination address, or sets the start value of a destination address range.

## **Parameters:**

<DestAddrPatt> Numeric or string pattern, see [Chapter 26.4.6, "Bit pattern](#page-1309-0) [parameter", on page 1310](#page-1309-0). The string parameter accepts the bit value X (don't care).

## **Parameters for setting and query:**

<SearchName> String parameter

## <span id="page-1942-0"></span>**SEARch:TRIGger:ETHernet:FRAMe:DMAX** <SearchName>,<DestAddrPatt> **SEARch:TRIGger:ETHernet:FRAMe:DMAX?** <SearchName>

Sets the end value of a destination address range, if SEARch: TRIGger: ETHernet: FRAMe: DCONdition is set to INRange or OORange.

#### **Parameters:**

<DestAddrPatt> Numeric or string pattern, see [Chapter 26.4.6, "Bit pattern](#page-1309-0) [parameter", on page 1310](#page-1309-0). The string parameter accepts the bit value X (don't care).

## **Parameters for setting and query:**

<SearchName> String parameter

## **SEARch:TRIGger:ETHernet:FRAMe:SCONdition** <SearchName>,<SrcAddrOperator> **SEARch:TRIGger:ETHernet:FRAMe:SCONdition?** <SearchName>

Defines the operator to search a specific source address within a frame.

#### **Parameters:**

<SrcAddrOperator> EQUal | NEQual | LTHan | LETHan | GTHan | GETHan | INRange | OORange

## **EQUal | NEQual | LTHan | LETHan | GTHan | GETHan** Equal, Not equal, Less than, Less than or equal, Greater Than, Greater than or equal. These conditions require a destination address to be set with SEARch:TRIGger:ETHernet:FRAMe: SMIN.

#### **INRange | OORange**

In range, Out of range. Set the minimum and maximum value of the range with SEARch:TRIGger:ETHernet:FRAMe:SMIN and [SEARch:TRIGger:ETHernet:FRAMe:SMAX](#page-1943-0).

\*RST: EQUal

## **Parameters for setting and query:**

<SearchName> String parameter

**SEARch:TRIGger:ETHernet:FRAMe:SMIN** <SearchName>,<SrcAddrPatt> **SEARch:TRIGger:ETHernet:FRAMe:SMIN?** <SearchName>

Defines a source address, or sets the start value of a source address range.

## **Parameters:**

<SrcAddrPatt> Numeric or string pattern, see [Chapter 26.4.6, "Bit pattern](#page-1309-0) [parameter", on page 1310](#page-1309-0). The string parameter accepts the bit value X (don't care).

**Parameters for setting and query:** 

<SearchName> String parameter

## <span id="page-1943-0"></span>**SEARch:TRIGger:ETHernet:FRAMe:SMAX** <SearchName>,<SrcAddrPatt> **SEARch:TRIGger:ETHernet:FRAMe:SMAX?** <SearchName>

Sets the end value of a source address range, if SEARch: TRIGger: ETHernet: FRAMe: SCONdition is set to INRange or OORange.

## **Parameters:**

<SrcAddrPatt> Numeric or string pattern, see [Chapter 26.4.6, "Bit pattern](#page-1309-0) [parameter", on page 1310](#page-1309-0). The string parameter accepts the bit value X (don't care).

## **Parameters for setting and query:**

<SearchName> String parameter

### **SEARch:TRIGger:ETHernet:FRAMe:TCONdition** <SearchName>,<TypeOperator> **SEARch:TRIGger:ETHernet:FRAMe:TCONdition?** <SearchName>

Defines the operator to search for a specific frame length or type.

#### **Parameters:**

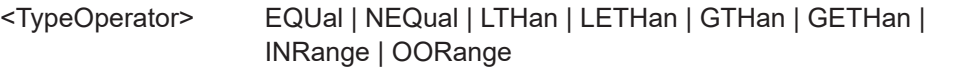

**EQUal | NEQual | LTHan | LETHan | GTHan | GETHan** Equal, Not equal, Less than, Less than or equal, Greater Than, Greater than or equal. These conditions require a pattern to be set with SEARch:TRIGger:ETHernet:FRAMe:TMIN.

#### **INRange | OORange**

In range, Out of range. Set the minimum and maximum value of the range with SEARch:TRIGger:ETHernet:FRAMe:TMIN and [SEARch:TRIGger:ETHernet:FRAMe:TMAX](#page-1944-0).

\*RST: EQUal

## **Parameters for setting and query:**

<SearchName> String parameter

**SEARch:TRIGger:ETHernet:FRAMe:TMIN** <SearchName>,<TypePatternMin> **SEARch:TRIGger:ETHernet:FRAMe:TMIN?** <SearchName>

Defines a frame length/type, or sets the start value for a range of frame lengths/types.

## **Parameters:**

<TypePatternMin> Numeric or string pattern, see [Chapter 26.4.6, "Bit pattern](#page-1309-0) [parameter", on page 1310](#page-1309-0). The string parameter accepts the bit value X (don't care).

### **Parameters for setting and query:**

<SearchName> String parameter
<span id="page-1944-0"></span>**SEARch:TRIGger:ETHernet:FRAMe:TMAX** <SearchName>,<TypePatternMax> **SEARch:TRIGger:ETHernet:FRAMe:TMAX?** <SearchName>

Sets the end value of a range of frame lengths/types, if SEARch: TRIGger: [ETHernet:FRAMe:TCONdition](#page-1943-0) is set to INRange or OORange.

#### **Parameters:**

<TypePatternMax> Numeric or string pattern, see [Chapter 26.4.6, "Bit pattern](#page-1309-0) [parameter", on page 1310](#page-1309-0). The string parameter accepts the bit value X (don't care).

### **Parameters for setting and query:**

<SearchName> String parameter

### **SEARch:TRIGger:ETHernet:FRAMe:CCONdition** <SearchName>,<CRCOperator> **SEARch:TRIGger:ETHernet:FRAMe:CCONdition?** <SearchName>

Defines the operator to search for a Cyclic Redundancy Code (CRC, or frame check) error condition within a frame.

#### **Parameters:**

<CRCOperator> EQUal | NEQual | LTHan | LETHan | GTHan | GETHan | INRange | OORange

> **EQUal | NEQual | LTHan | LETHan | GTHan | GETHan** Equal, Not equal, Less than, Less than or equal, Greater Than, Greater than or equal. These conditions require a CRC pattern to be set with SEARch:TRIGger:ETHernet:FRAMe:CMIN.

#### **INRange | OORange**

In range, Out of range. Set the minimum and maximum value of the range with SEARch:TRIGger:ETHernet:FRAMe:CMIN and [SEARch:TRIGger:ETHernet:FRAMe:CMAX](#page-1945-0).

\*RST: EQUal

#### **Parameters for setting and query:**

<SearchName> String parameter

**SEARch:TRIGger:ETHernet:FRAMe:CMIN** <SearchName>,<CRCPatternMin> **SEARch:TRIGger:ETHernet:FRAMe:CMIN?** <SearchName>

Defines a CRC error condition pattern, or sets the start value of such a pattern.

#### **Parameters:**

<CRCPatternMin> Numeric or string pattern, see [Chapter 26.4.6, "Bit pattern](#page-1309-0) [parameter", on page 1310](#page-1309-0). The string parameter accepts the bit value X (don't care).

#### **Parameters for setting and query:**

<SearchName> String parameter

### <span id="page-1945-0"></span>**SEARch:TRIGger:ETHernet:FRAMe:CMAX** <SearchName>,<CRCPatternMax> **SEARch:TRIGger:ETHernet:FRAMe:CMAX?** <SearchName>

Sets the end value of a CRC error condition pattern, if SEARch: TRIGger: ETHernet: [FRAMe:CCONdition](#page-1944-0) is set to INRange or OORange.

#### **Parameters:**

<CRCPatternMax> Numeric or string pattern, see [Chapter 26.4.6, "Bit pattern](#page-1309-0) [parameter", on page 1310](#page-1309-0). The string parameter accepts the bit value X (don't care).

### **Parameters for setting and query:**

<SearchName> String parameter

### **SEARch:TRIGger:ETHernet:ERRor:PREamble** <SearchName>,<ErrorPreamble> **SEARch:TRIGger:ETHernet:ERRor:PREamble?** <SearchName>

Defines, whether a search for any preamble error shall be activated or not.

### **Parameters:**

<ErrorPreamble> ON | OFF \*RST: ON

# **Parameters for setting and query:**

<SearchName> String parameter

**SEARch:TRIGger:ETHernet:ERRor:LENGth** <SearchName>,<ErrorLength> **SEARch:TRIGger:ETHernet:ERRor:LENGth?** <SearchName>

Defines, whether a search for any word length error (too few or too many bits per word) shall be activated or not.

### **Parameters:**

<ErrorLength> ON | OFF

\*RST: ON

### **Parameters for setting and query:**  <SearchName> String parameter

### **26.18.10.5 Search results**

To show the results on the screen, use the following commands:

[BUS<m>:RESult](#page-1748-0) on page 1749

In all SEARch:RESult:ETHernet:WORD<m> commands, the suffix <m> selects the word number in the list of search results.

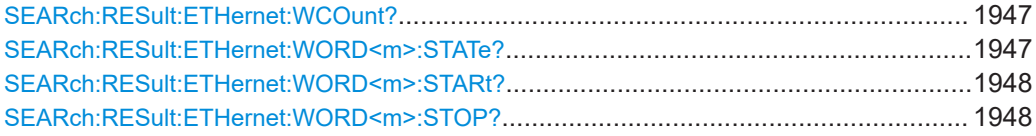

<span id="page-1946-0"></span>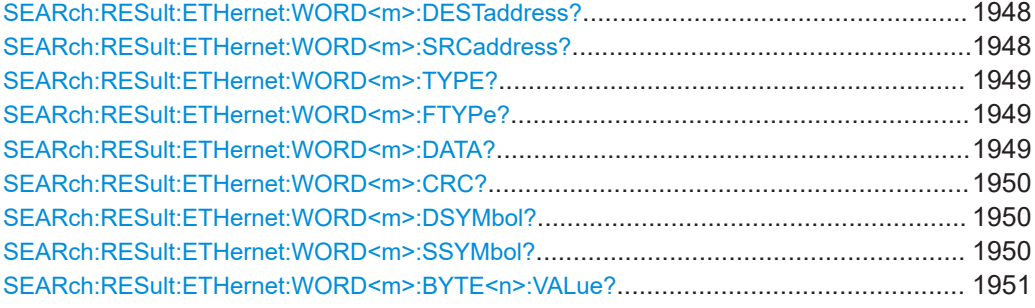

### **SEARch:RESult:ETHernet:WCOunt?** <SearchName>

Returns the number of decoded words within the search result.

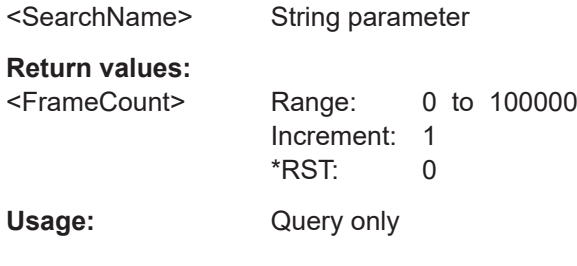

**Query parameters:** 

### **SEARch:RESult:ETHernet:WORD<m>:STATe?** <SearchName>

Returns the frame state of the selected word within the search result.

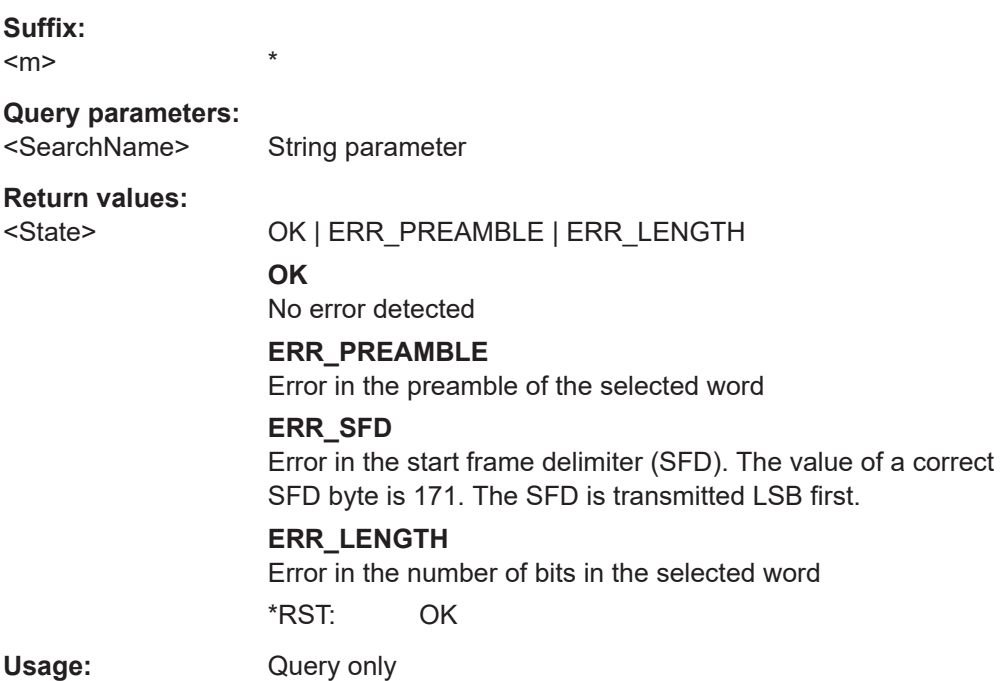

#### <span id="page-1947-0"></span>**SEARch:RESult:ETHernet:WORD<m>:STARt?** <SearchName>

Returns the frame start time of the selected word within the search result.

**Suffix:**   $<sub>m</sub>$ </sub>

**Query parameters:** 

<SearchName> String parameter

\*

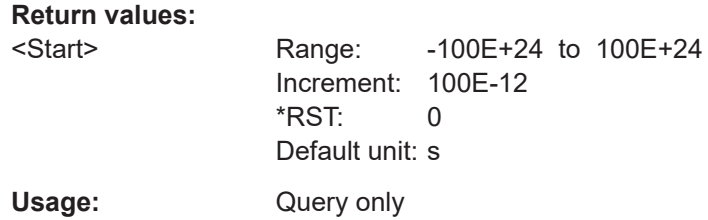

#### **SEARch:RESult:ETHernet:WORD<m>:STOP?** <SearchName>

Returns the frame stop time of the selected word within the search result.

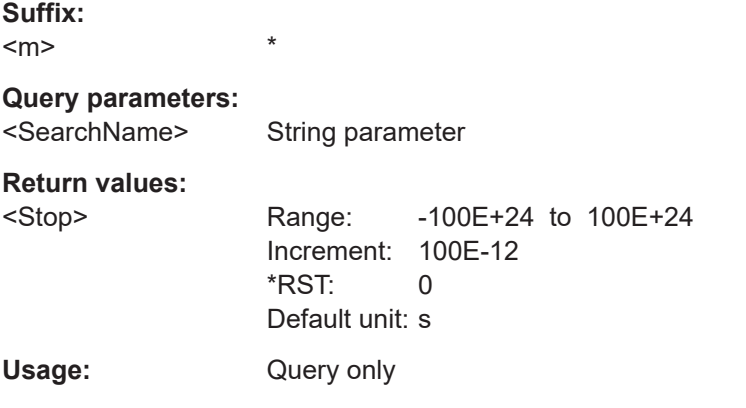

### **SEARch:RESult:ETHernet:WORD<m>:DESTaddress?** <SearchName>

Returns the destination address of the specified word within the search result.

**Suffix:**   $<sub>m</sub>$ </sub>

# **Query parameters:**

<SearchName> String parameter

\*

**Return values:** 

<DestAddress> String parameter

Usage: Query only

#### **SEARch:RESult:ETHernet:WORD<m>:SRCaddress?** <SearchName>

Returns the source address of the specified word within the search result.

<span id="page-1948-0"></span>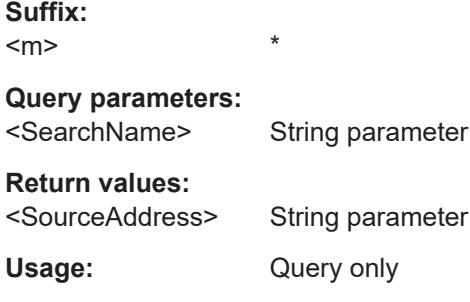

### **SEARch:RESult:ETHernet:WORD<m>:TYPE?** <SearchName>

The sub-protocol (e.g. HTML, video, etc.) determines what meaning this field has. Since the content of this data area is not decoded, the interpretation of the TYPE field is ambivalent. The query either returns the word type (specific for the sub-protocol), or the length of the selected word within the search result.

**Suffix:**   $<sub>m</sub>$ </sub>

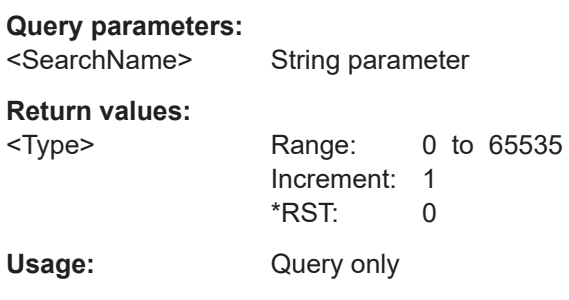

\*

### **SEARch:RESult:ETHernet:WORD<m>:FTYPe?** <SearchName>

Returns the frame type of the specified frame.

\*

**Suffix:**   $<sub>m</sub>$ </sub>

**Query parameters:**  <SearchName>

**Return values:** 

<FrameType> MAC | IDLE | SLEep | EOS | UNKNown \*RST: MAC

Usage: Query only

\*

### **SEARch:RESult:ETHernet:WORD<m>:DATA?** <SearchName>

Returns the data bytes of the specified word within the search result.

**Suffix:**   $<sub>m</sub>$ </sub>

<span id="page-1949-0"></span>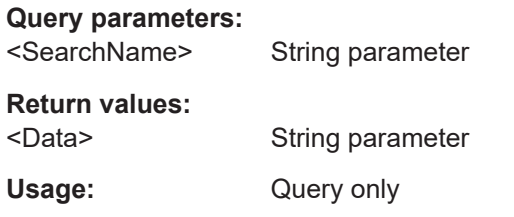

### **SEARch:RESult:ETHernet:WORD<m>:CRC?** <SearchName>

Returns the Cyclic Redundancy Code (CRC, or frame check) checksum of the selected word within the search result.

#### **Suffix:**

 $<sub>m</sub>$ </sub>

**Query parameters:**  <SearchName> String parameter **Return values:**  <CRC> Range: 0 to 4294967295

> Increment: 1 \*RST: 0

\*

Usage: Query only

#### **SEARch:RESult:ETHernet:WORD<m>:DSYMbol?** <SearchName>

Returns the symbolic label (or translation) of the destination address of the specified word within the search result, if the label list is enabled.

#### **Suffix:**

 $<sub>m</sub>$ </sub>

### **Query parameters:**

<SearchName> String parameter

\*

# **Return values:**

<DestTranslation> String parameter Usage: Query only

### **SEARch:RESult:ETHernet:WORD<m>:SSYMbol?** <SearchName>

Returns the symbolic label (or translation) of the source address of the specified word within the search result, if the label list is enabled.

**Suffix:**   $<sub>m</sub>$ </sub> \* **Query parameters:**  <SearchName> String parameter **Return values:** 

<SrcTranslation> String parameter

<span id="page-1950-0"></span>Usage: Query only

### SEARch:RESult:ETHernet:WORD<m>:BYTE<n>:VALue?<SearchName>

BYTE returns all data of up to 1982 bytes (not just the first 5 or 6 bytes). This is also visible in the data table under "Show details".

Suffix:  $\ast$  $<sub>m</sub>$ </sub>  $\star$  $<sub>n</sub>$ </sub> Selects the byte number.

Query parameters: <SearchName>

String parameter

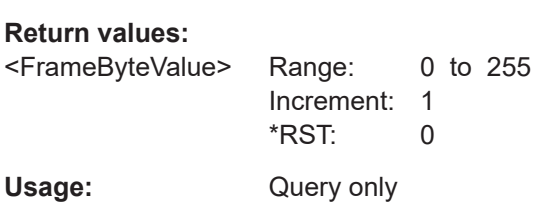

# 26.18.11 Ethernet 100BASE-T1 (option R&S RTP-57)

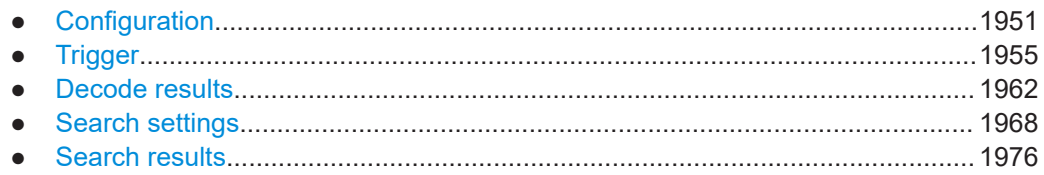

# 26.18.11.1 Configuration

In all BUS $\leq m$ >: HBTO commands, the suffix  $\leq m$ > selects the serial bus.

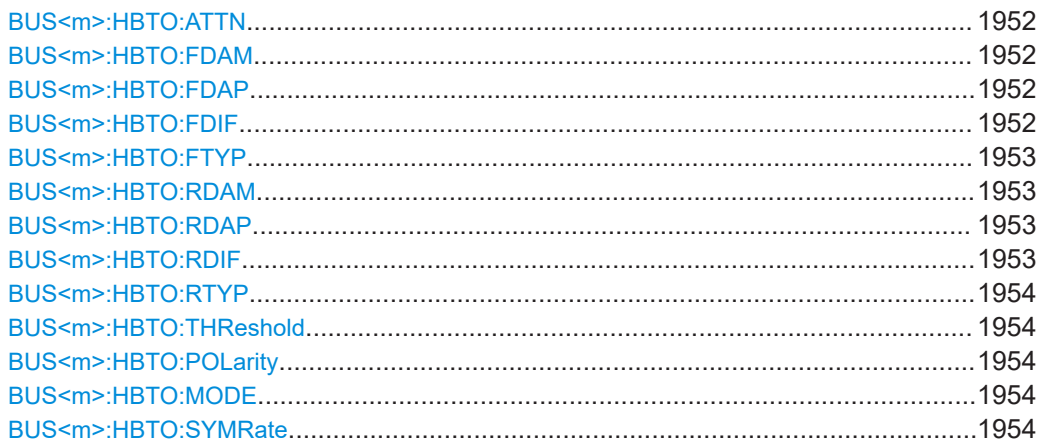

#### <span id="page-1951-0"></span>**BUS<m>:HBTO:ATTN** <Attenuation>

Sets the attenuation factor. It is used to de-amplify the reverse signal before subtracting it from the forward signal.

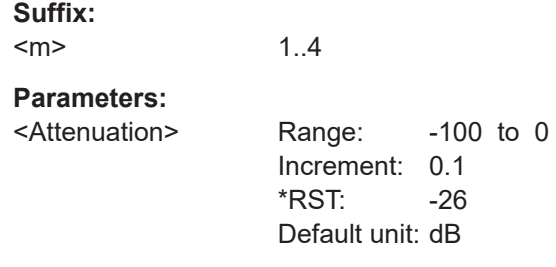

#### **BUS<m>:HBTO:FDAM** <SourceDAminus>

Selects the DA- source of the provided forward single ended signal, if  $\texttt{BUS} \leq m$  :  $\texttt{HBTO}:$ [FTYP](#page-1952-0) is set to SINGle.

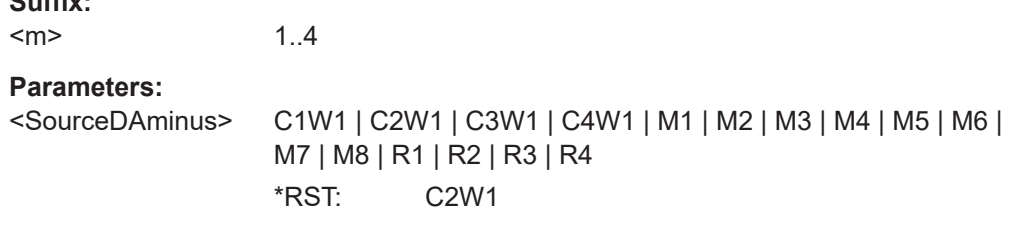

#### **BUS<m>:HBTO:FDAP** <SourceDAplus>

Selects the DA+ source of the provided forward single ended signal, if [BUS<m>:HBTO:](#page-1952-0) [FTYP](#page-1952-0) is set to SINGle.

#### **Suffix:**   $<sub>m</sub>$ </sub>

**Suffix:** 

1..4

### **Parameters:**

<SourceDAplus> C1W1 | C2W1 | C3W1 | C4W1 | M1 | M2 | M3 | M4 | M5 | M6 | M7 | M8 | R1 | R2 | R3 | R4 \*RST: C1W1

### **BUS<m>:HBTO:FDIF** <SrcDiff>

Sets the source of the provided forward differential signal, if [BUS<m>:HBTO:FTYP](#page-1952-0) is set to DIFFerential.

#### **Suffix:**   $<sub>m</sub>$ </sub>

1..4

### <span id="page-1952-0"></span>**Parameters:**

<SrcDiff> C1W1 | C2W1 | C3W1 | C4W1 | M1 | M2 | M3 | M4 | M5 | M6 | M7 | M8 | R1 | R2 | R3 | R4 \*RST: C1W1

### **BUS<m>:HBTO:FTYP** <SignalType>

Sets the type of forward signal measurement.

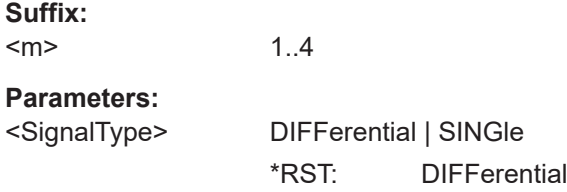

#### **BUS<m>:HBTO:RDAM** <SrcRevDAminus>

Selects the DA- source of the provided reversed single ended signal, if [BUS<m>:](#page-1953-0) [HBTO:RTYP](#page-1953-0) is set to SINGle.

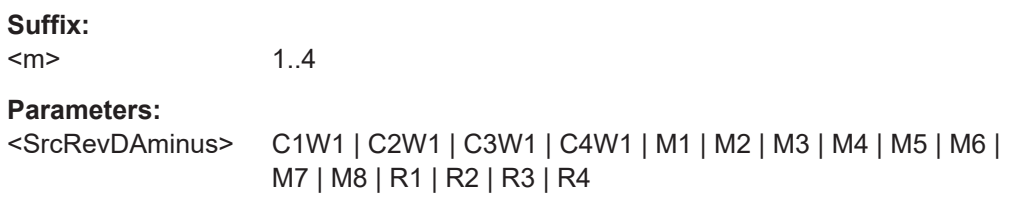

### **BUS<m>:HBTO:RDAP** <SourceRevDAplus>

Selects the DA+ source of the provided reversed single ended signal, if  $\text{BUS} \le m$ >: [HBTO:RTYP](#page-1953-0) is set to SINGle.

### **Suffix:**

 $<sub>m</sub>$ </sub> 1..4

### **Parameters:**

<SourceRevDAplus> C1W1 | C2W1 | C3W1 | C4W1 | M1 | M2 | M3 | M4 | M5 | M6 | M7 | M8 | R1 | R2 | R3 | R4

#### **BUS<m>:HBTO:RDIF** <SrcRevDiff>

Sets the source of the provided reversed differential signal, if  $\text{BUS} < m$  : HBTO: RTYP is set to DIFFerential.

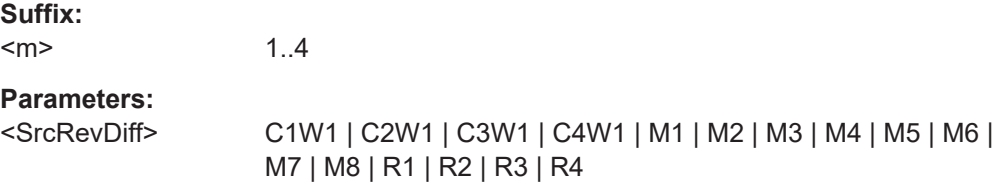

<span id="page-1953-0"></span>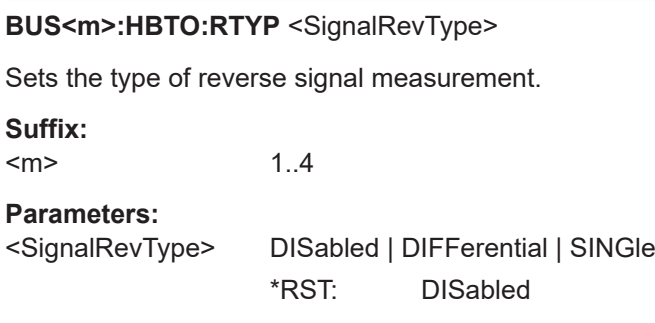

### **BUS<m>:HBTO:THReshold** <TriggerLevel>

Sets an user-defined threshold value.

**Suffix:**   $<sub>m</sub>$ </sub> 1..4 **Parameters:** <TriggerLevel> Range: 0 to 1 Increment: 1E-3 \*RST: 0.03 Default unit: V

### **BUS<m>:HBTO:POLarity** <Polarity>

Selects the polarity of the data signal.

**Suffix:**   $<sub>m</sub>$ </sub> 1..4 **Parameters:** <Polarity> NORMal | INVert \*RST: NORMal

### **BUS<m>:HBTO:MODE** <Mode>

Selects the direction of the full-duplex signal you want to look at.

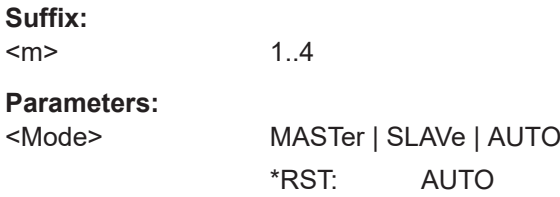

#### **BUS<m>:HBTO:SYMRate** <SymbolRate>

1..4

Defines the rate of ternary symbols.

**Suffix:**   $<sub>m</sub>$ </sub>

User Manual 1337.9952.02 ─ 17 **1954**

### <span id="page-1954-0"></span>**Parameters:**

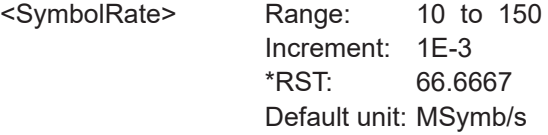

### **26.18.11.2 Trigger**

The trigger suffix <m> is always 1 and can be omitted. It selects the trigger event: Only the A-trigger is available for triggering on serial buses.

To trigger on a serial bus, make sure that:

- [TRIGger<m>:SOURce\[:SELect\]](#page-1416-0) is set to SBUS.
- The sources of the serial bus are channel signals: use BUS<m>:...:SOURce commands.
- Decoding is enabled: [BUS<m>\[:STATe\]](#page-1747-0) is set to ON.

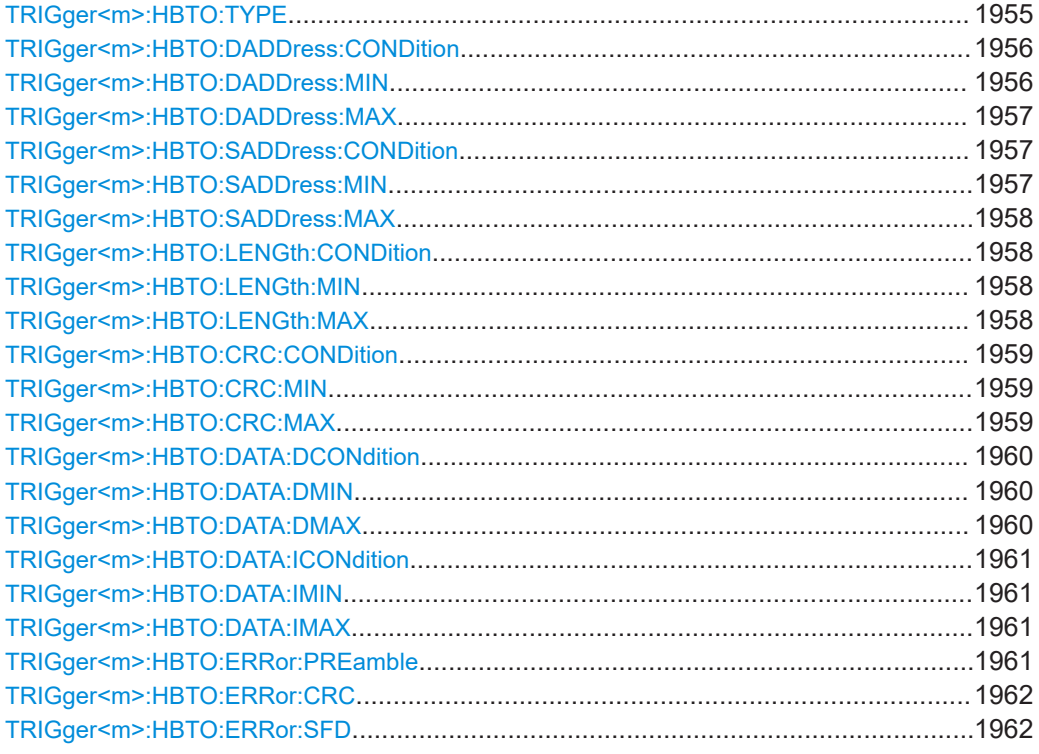

### **TRIGger<m>:HBTO:TYPE** <Type>

Selects the type of frame to be triggered on.

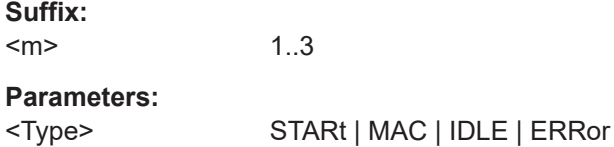

<span id="page-1955-0"></span>**STARt**

Start of frame.

### **MAC**

MAC frame. This frame contains information that define how to go about transmitting and receiving frames.

# **IDLE**

IDLE frame. This frame is used for clock synchronization.

#### **ERRor**

Error frame. Thi frame contains erroneous bits. \*RST: STARt

### **TRIGger<m>:HBTO:DADDress:CONDition** <DestAddrOptor>

Sets the condition for the destination address. You can define an exact value or a value range.

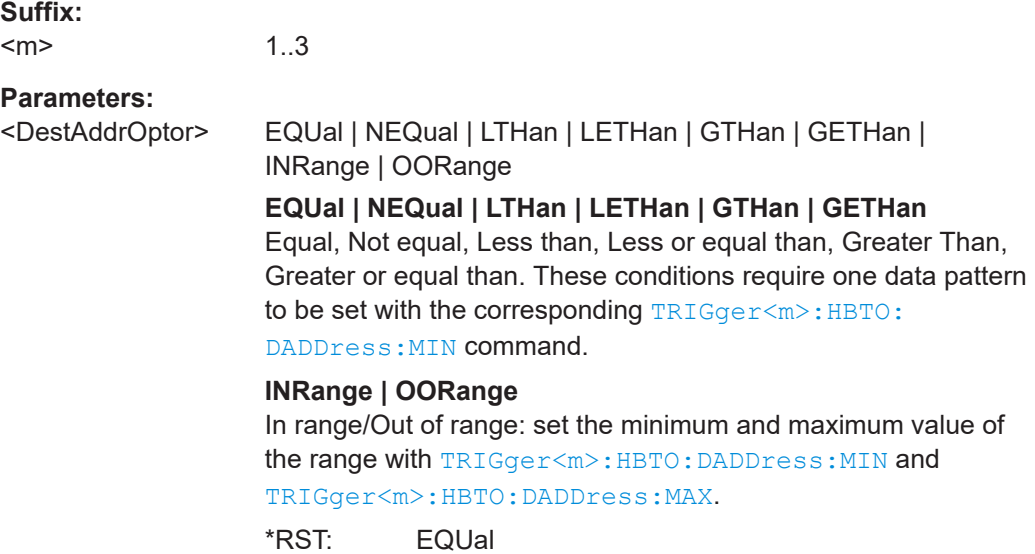

### **TRIGger<m>:HBTO:DADDress:MIN** <DestAddrPattMin>

1..3

Specifies the destination address bit pattern, or sets the start value of a pattern range.

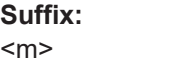

### **Parameters:**

<DestAddrPattMin> Numeric or string pattern, see [Chapter 26.4.6, "Bit pattern](#page-1309-0) [parameter", on page 1310](#page-1309-0). The string parameter accepts the bit value X (don't care).

### <span id="page-1956-0"></span>**TRIGger<m>:HBTO:DADDress:MAX** <DestAddrPattMax>

Sets the end value of the destination address range if  $TRIGger\leq m$ : HBTO: [DADDress:CONDition](#page-1955-0) is set to INRange or OORange.

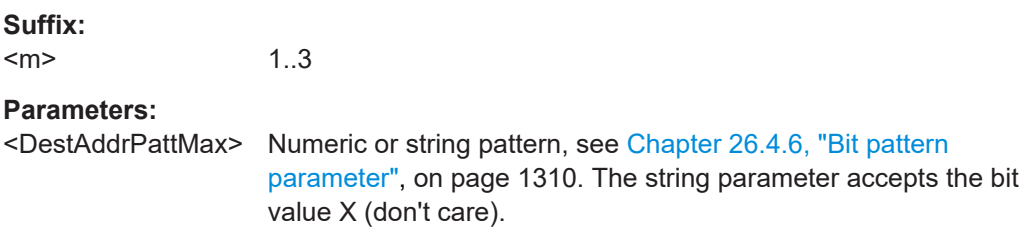

### **TRIGger<m>:HBTO:SADDress:CONDition** <SrcAddrOperator>

Sets the condition for the source address. You can define an exact value or a value range.

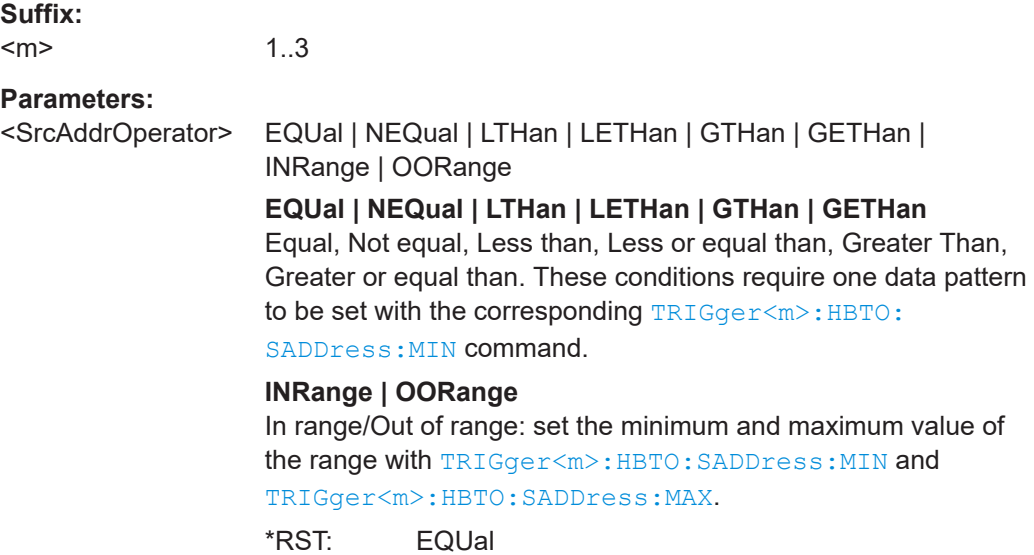

### **TRIGger<m>:HBTO:SADDress:MIN** <SrcAddrPattMin>

Specifies the source address bit pattern, or sets the start value of a pattern range.

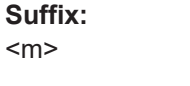

1..3

**Parameters:**

<SrcAddrPattMin> Numeric or string pattern, see [Chapter 26.4.6, "Bit pattern](#page-1309-0) [parameter", on page 1310](#page-1309-0). The string parameter accepts the bit value X (don't care).

### <span id="page-1957-0"></span>**TRIGger<m>:HBTO:SADDress:MAX** <SrcAddrPattMax>

Sets the end value of the source address range if  $\texttt{TRIGger} \texttt{<} \texttt{m}>$ : HBTO: SADDress: [CONDition](#page-1956-0) is set to INRange or OORange.

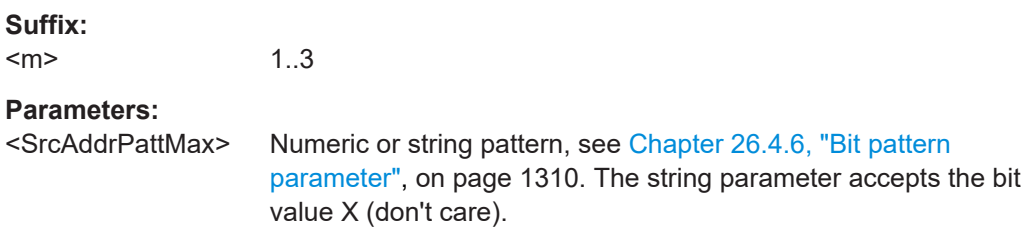

### **TRIGger<m>:HBTO:LENGth:CONDition** <TypeOperator>

Sets the condition for the length / type. You can define an exact value or a value range.

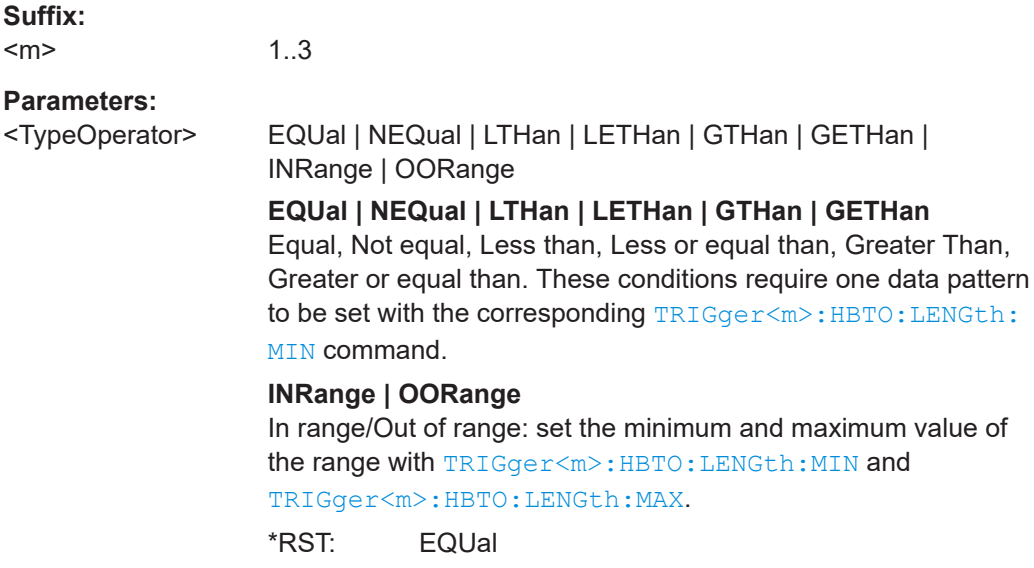

### **TRIGger<m>:HBTO:LENGth:MIN** <TypePatternMin>

Specifies the length / type bit pattern, or sets the start value of a pattern range.

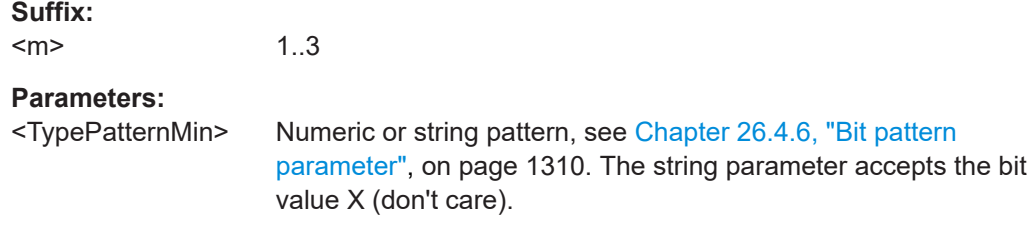

#### **TRIGger<m>:HBTO:LENGth:MAX** <TypePatternMax>

Sets the end value of the length / type range if  $TRIGger\langle m \rangle : HBTO: LENGth:$ CONDition is set to INRange or OORange.

<span id="page-1958-0"></span>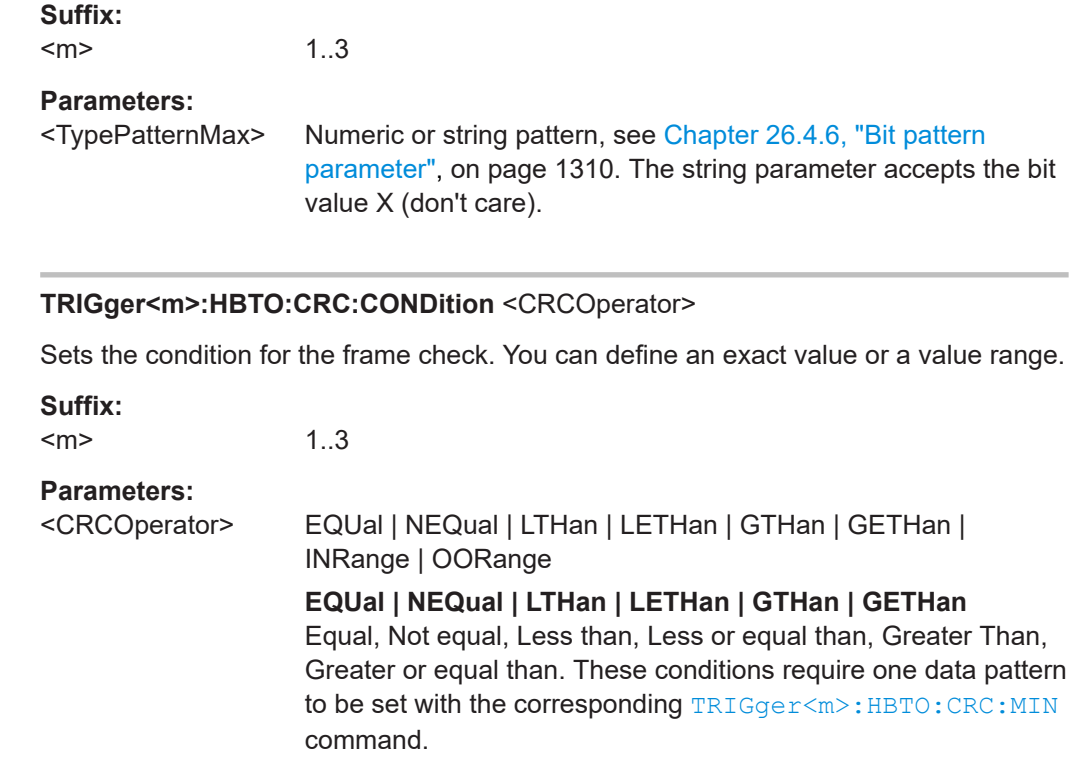

### **INRange | OORange**

In range/Out of range: set the minimum and maximum value of the range with TRIGger<m>:HBTO:CRC:MIN and TRIGger<m>:HBTO:CRC:MAX.

\*RST: EQUal

### **TRIGger<m>:HBTO:CRC:MIN** <CRCPatternMin>

Specifies the frame check bit pattern, or sets the start value of a pattern range.

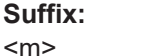

1..3

### **Parameters:**

<CRCPatternMin> Numeric or string pattern, see [Chapter 26.4.6, "Bit pattern](#page-1309-0) [parameter", on page 1310](#page-1309-0). The string parameter accepts the bit value X (don't care).

### **TRIGger<m>:HBTO:CRC:MAX** <CRCPatternMax>

1..3

Sets the end value of the frame check range if TRIGger<m>:HBTO:CRC:CONDition is set to INRange or OORange.

**Suffix:**   $<sub>m</sub>$ </sub>

# <span id="page-1959-0"></span>**Parameters:**

<CRCPatternMax> Numeric or string pattern, see [Chapter 26.4.6, "Bit pattern](#page-1309-0) [parameter", on page 1310](#page-1309-0). The string parameter accepts the bit value X (don't care).

### **TRIGger<m>:HBTO:DATA:DCONdition** <DataOperator>

Sets the condition for the data. You can define an exact value or a value range.

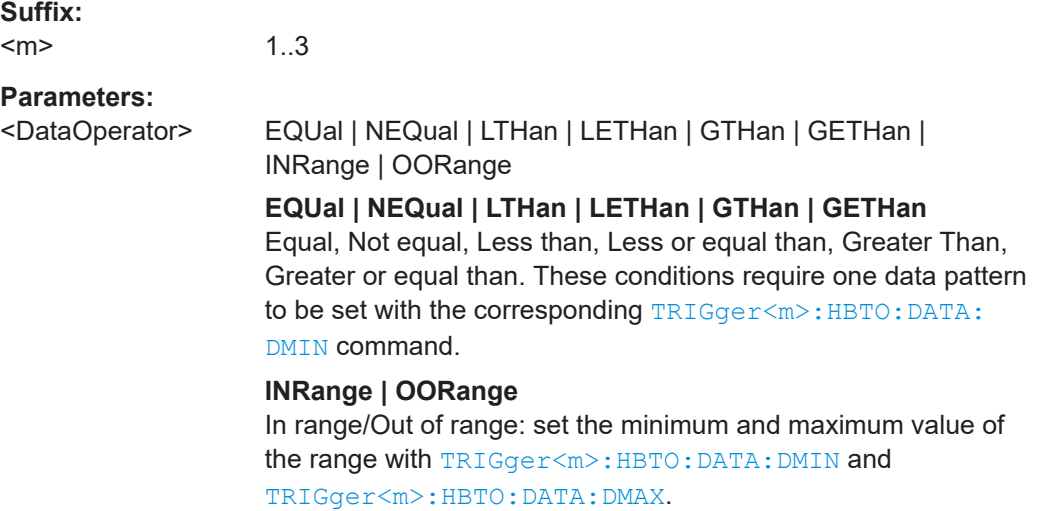

\*RST: EQUal

### **TRIGger<m>:HBTO:DATA:DMIN** <DataMin>

Specifies the data bit pattern, or sets the start value of a pattern range.

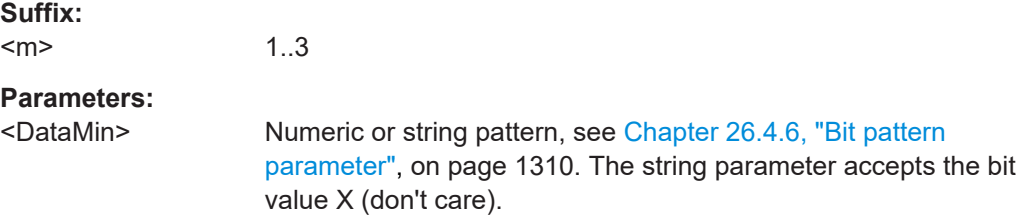

### **TRIGger<m>:HBTO:DATA:DMAX** <DataMax>

Sets the end value of the data range if TRIGger<m>:HBTO:DATA:DCONdition is set to INRange or OORange.

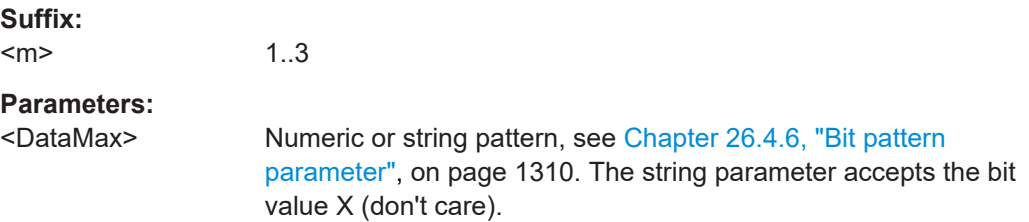

#### <span id="page-1960-0"></span>**TRIGger<m>:HBTO:DATA:ICONdition** <DataIdxOperator>

1..3

Sets the condition for the index. You can define an exact value or a value range.

**Suffix:**   $<sub>m</sub>$ </sub>

**Parameters:**

<DataIdxOperator> EQUal | LTHan | LETHan | GTHan | GETHan | INRange | RANGe

### **EQUal | NEQual | LTHan | LETHan | GTHan | GETHan**

Equal, Not equal, Less than, Less or equal than, Greater Than, Greater or equal than. These conditions require one data pattern to be set with the corresponding TRIGger<m>:HBTO:DATA: IMIN command.

#### **INRange | OORange**

In range/Out of range: set the minimum and maximum value of the range with TRIGger<m>:HBTO: DATA: IMIN and

TRIGger<m>:HBTO:DATA:IMAX.

\*RST: INRange

#### **TRIGger<m>:HBTO:DATA:IMIN** <DataIndexMin>

Specifies the index bit pattern, or sets the start value of a pattern range.

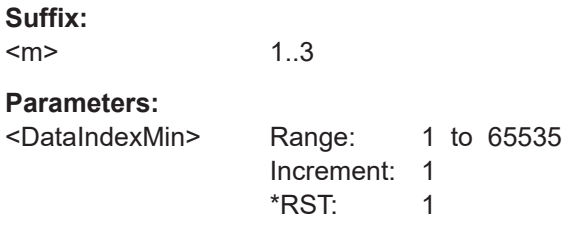

#### **TRIGger<m>:HBTO:DATA:IMAX** <DataIndexMax>

Sets the end value of the index range if  $\texttt{TRIGger}\textless\texttt{m}$ : HBTO: DATA: ICONdition is set to INRange or OORange.

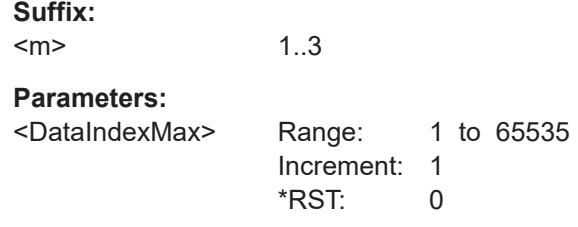

#### **TRIGger<m>:HBTO:ERRor:PREamble** <ErrorPreamble>

Enables / disables trigger on preamble error.

<span id="page-1961-0"></span>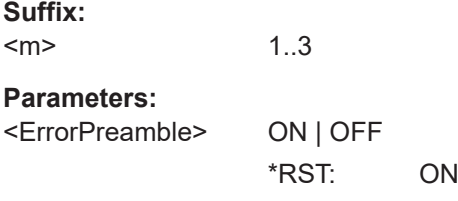

### **TRIGger<m>:HBTO:ERRor:CRC** <ErrorCRC>

Enables / disables trigger on Cyclic Redundancy Check (CRC) error.

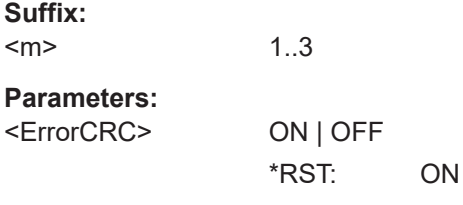

### **TRIGger<m>:HBTO:ERRor:SFD** <ErrorSFD>

Enables / disables trigger on start frame delimiter (SFD) error.

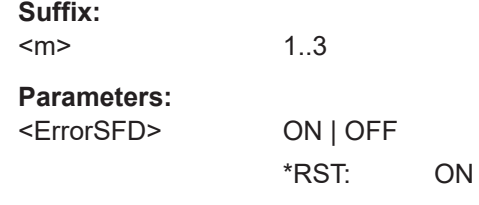

### **26.18.11.3 Decode results**

To show the results on the screen, use the following commands:

● [BUS<m>:RESult](#page-1748-0) on page 1749

In all  $BUS < m>$ :  $HBTO: RESult:FRAME < n$ :  $WORD < o$ :  $commands$ , the suffix  $< m$ selects the serial bus, suffix <n> selects the frame in the decode table and suffix <o> selects the word in the selected frame.

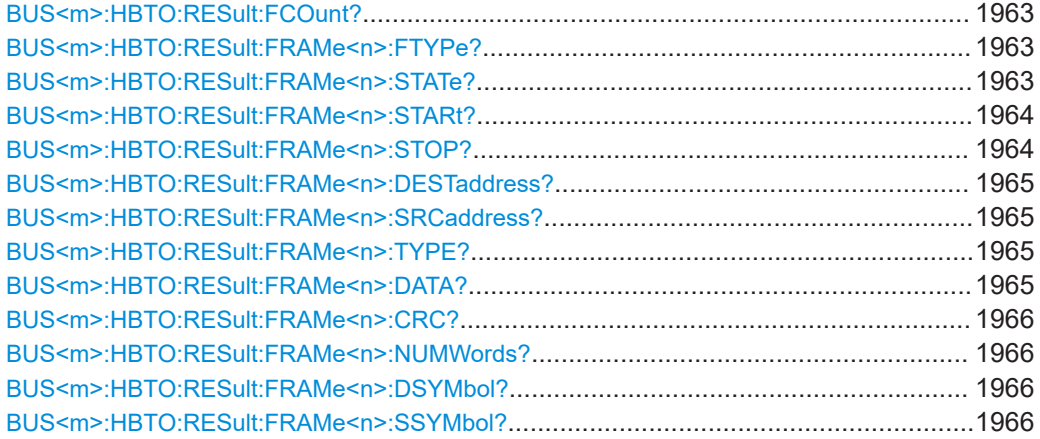

<span id="page-1962-0"></span>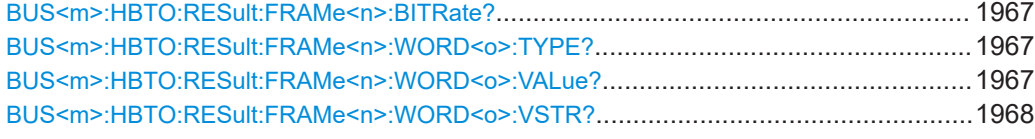

### **BUS<m>:HBTO:RESult:FCOunt?**

Returns the number of decoded frames.

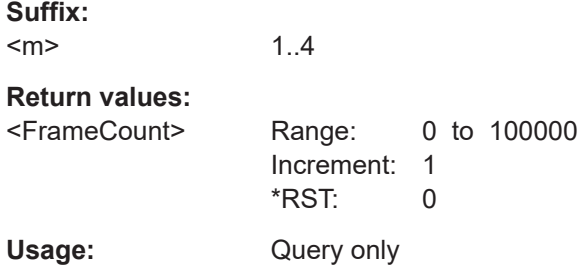

### **BUS<m>:HBTO:RESult:FRAMe<n>:FTYPe?**

Returns the type of frame for the selected frame.

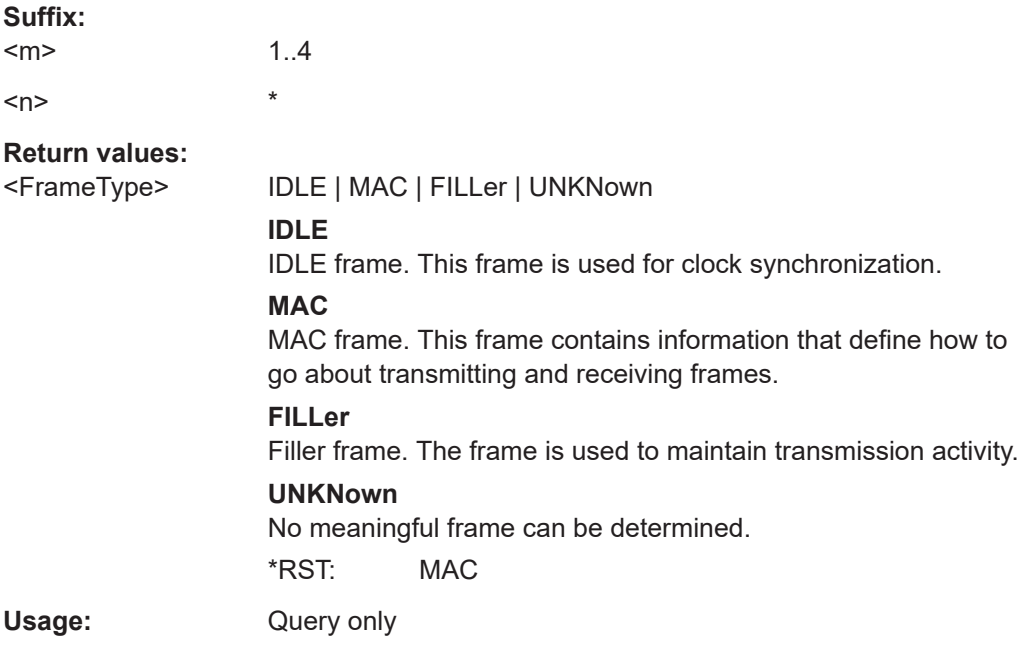

### **BUS<m>:HBTO:RESult:FRAMe<n>:STATe?**

1..4

Returns the state of the frame.

**Suffix:** 

 $<sub>m</sub>$ </sub>

<span id="page-1963-0"></span>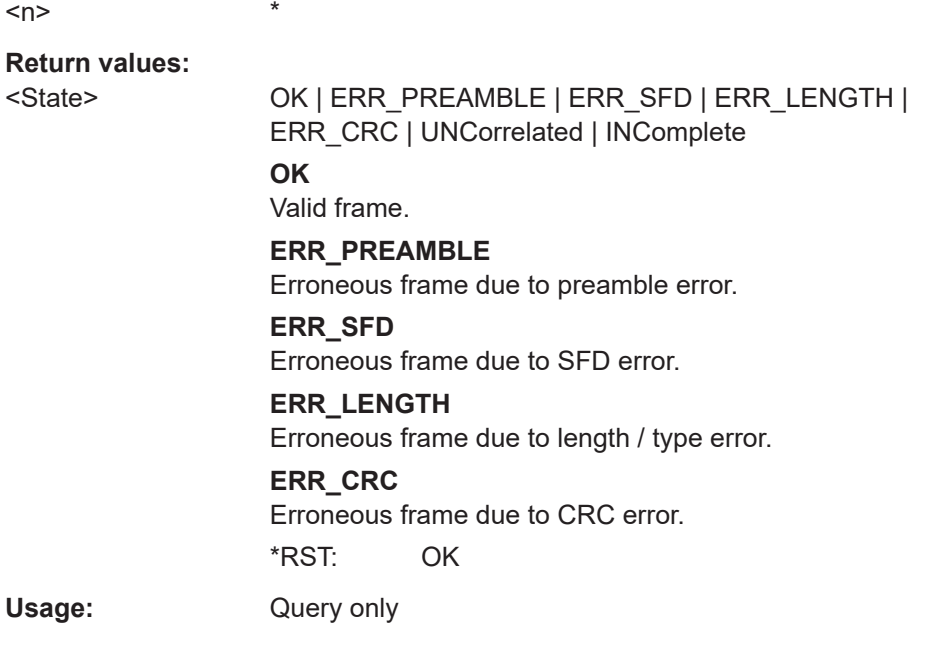

### **BUS<m>:HBTO:RESult:FRAMe<n>:STARt?**

Returns the start time of the selected frame.

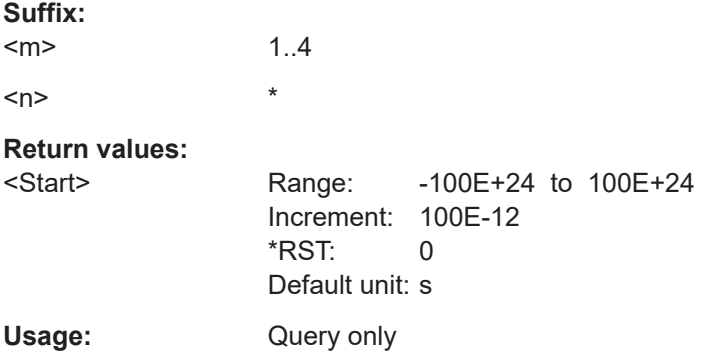

### **BUS<m>:HBTO:RESult:FRAMe<n>:STOP?**

Returns the end time of the selected frame.

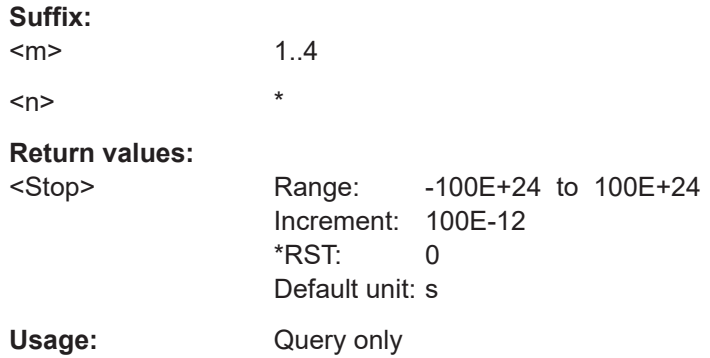

#### <span id="page-1964-0"></span>**BUS<m>:HBTO:RESult:FRAMe<n>:DESTaddress?**

Returns the destination address of the selected frame.

**Suffix:**   $<sub>m</sub>$ </sub> 1..4  $\langle n \rangle$  \*

**Return values:**  <DestAddress>

Usage: Query only

### **BUS<m>:HBTO:RESult:FRAMe<n>:SRCaddress?**

Returns the source address of the selected frame.

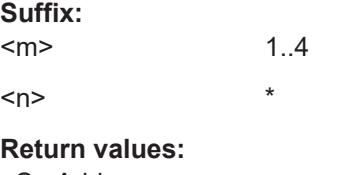

<SrcAddress>

Usage: Query only

#### **BUS<m>:HBTO:RESult:FRAMe<n>:TYPE?**

Returns the value of length / type field of the selected frame.

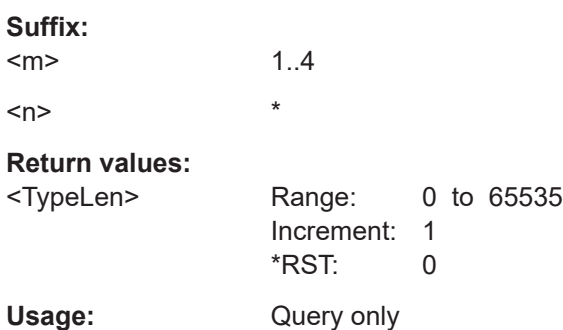

#### **BUS<m>:HBTO:RESult:FRAMe<n>:DATA?**

Returns the data for the selected frame, corresponds to the Data column in the decode results table.

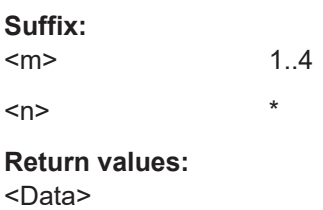

<span id="page-1965-0"></span>Usage: Query only

### **BUS<m>:HBTO:RESult:FRAMe<n>:CRC?**

Returns the CRC (frame check) checksum of the selected frame.

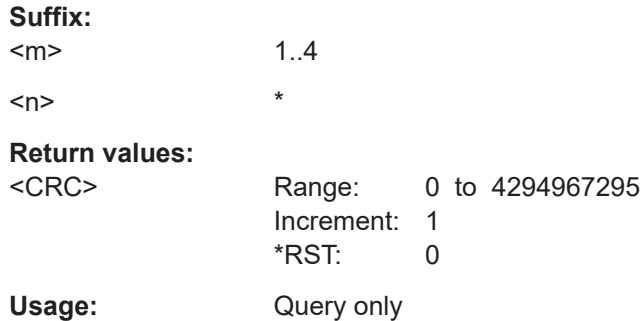

### **BUS<m>:HBTO:RESult:FRAMe<n>:NUMWords?**

Returns the number of decoded words for the selected frame.

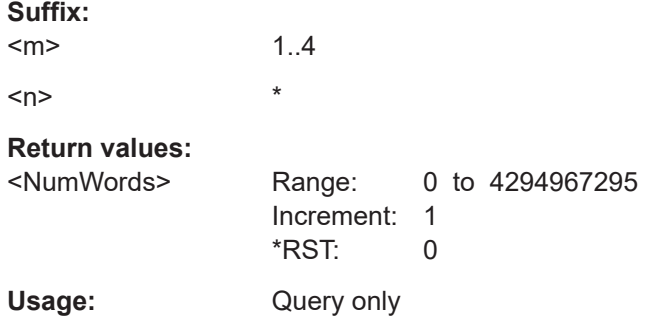

### **BUS<m>:HBTO:RESult:FRAMe<n>:DSYMbol?**

Returns the destination symbols of the selected frame.

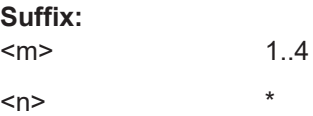

### **Return values:**

<DestTranslation>

Usage: Query only

### **BUS<m>:HBTO:RESult:FRAMe<n>:SSYMbol?**

Returns the source symbols of the selected frame.

**Suffix:** 

 $<sub>m</sub>$ </sub> 1..4 <span id="page-1966-0"></span> $\langle n \rangle$  \* **Return values:**  <SrcTranslation> Usage: Query only

# **BUS<m>:HBTO:RESult:FRAMe<n>:BITRate?**

Returns the primary bit rate.

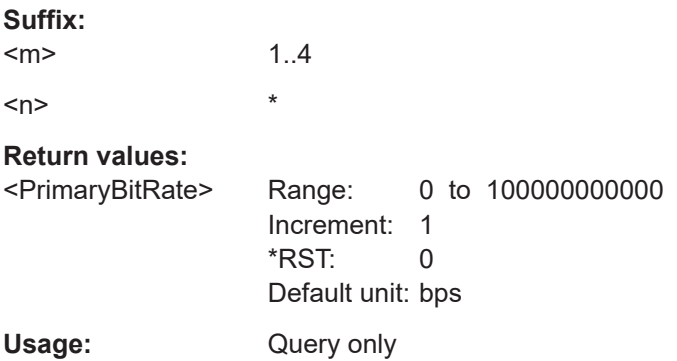

### **BUS<m>:HBTO:RESult:FRAMe<n>:WORD<o>:TYPE?**

Returns the data type for the selected word.

**Suffix:**  <m>

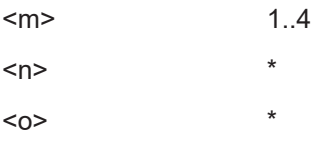

**Return values:** 

<WordType>

Usage: Query only

### **BUS<m>:HBTO:RESult:FRAMe<n>:WORD<o>:VALue?**

Returns the data value for the selected word.

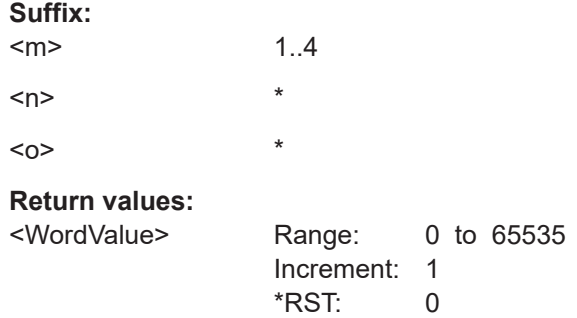

<span id="page-1967-0"></span>Usage: Query only

### **BUS<m>:HBTO:RESult:FRAMe<n>:WORD<o>:VSTR?**

Returns the string equivalent of data value for the selected cell.

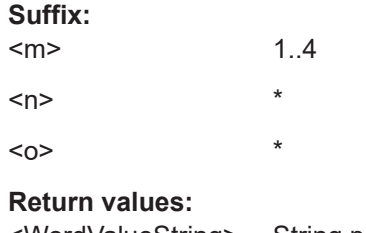

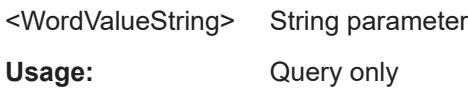

### **26.18.11.4 Search settings**

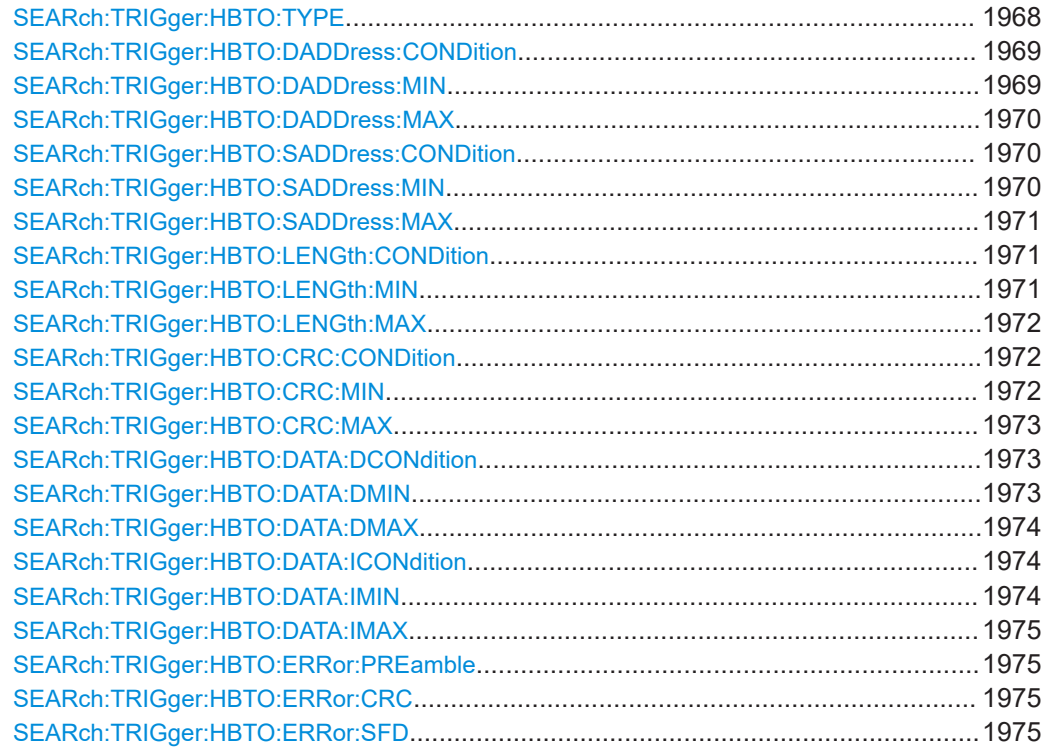

### **SEARch:TRIGger:HBTO:TYPE** <SearchName>,<Type> **SEARch:TRIGger:HBTO:TYPE?** <SearchName>

Selects the type of frame to be searched for.

### **Parameters:**

<Type> STARt | MAC | IDLE | ERRor **STARt** Start of frame.

### **MAC**

MAC frame. This frame contains information that define how to go about transmitting and receiving frames.

**IDLE**

IDLE frame. This frame is used for clock synchronization.

#### **ERRor**

Error frame. Thi frame contains erroneous bits.

\*RST: STARt

### <span id="page-1968-0"></span>**Parameters for setting and query:**

<SearchName>

**SEARch:TRIGger:HBTO:DADDress:CONDition** <SearchName>,<DestAddrOptor> **SEARch:TRIGger:HBTO:DADDress:CONDition?** <SearchName>

Sets the condition for the destination address. You can define an exact value or a value range.

### **Parameters:**

<DestAddrOptor> EQUal | NEQual | LTHan | LETHan | GTHan | GETHan | INRange | OORange **EQUal | NEQual | LTHan | LETHan | GTHan | GETHan** Equal, Not equal, Less than, Less or equal than, Greater Than, Greater or equal than. These conditions require one data pattern to be set with the corresponding SEARch: TRIGger: HBTO: DADDress:MIN command. **INRange | OORange** In range/Out of range: set the minimum and maximum value of

the range with SEARch:TRIGger:HBTO:DADDress:MIN and [SEARch:TRIGger:HBTO:DADDress:MAX](#page-1969-0).

\*RST: EQUal

### **Parameters for setting and query:**

<SearchName>

**SEARch:TRIGger:HBTO:DADDress:MIN** <SearchName>,<DestAddrPattMin> **SEARch:TRIGger:HBTO:DADDress:MIN?** <SearchName>

Specifies the destination address bit pattern, or sets the start value of a pattern range.

#### **Parameters:**

<DestAddrPattMin> Numeric or string pattern, see [Chapter 26.4.6, "Bit pattern](#page-1309-0) [parameter", on page 1310](#page-1309-0). The string parameter accepts the bit value X (don't care).

#### **Parameters for setting and query:**

### <span id="page-1969-0"></span>**SEARch:TRIGger:HBTO:DADDress:MAX** <SearchName>,<DestAddrPattMax> **SEARch:TRIGger:HBTO:DADDress:MAX?** <SearchName>

Sets the end value of the destination address range if SEARch: TRIGger: HBTO: [DADDress:CONDition](#page-1968-0) is set to INRange or OORange.

#### **Parameters:**

<DestAddrPattMax> Numeric or string pattern, see [Chapter 26.4.6, "Bit pattern](#page-1309-0) [parameter", on page 1310](#page-1309-0). The string parameter accepts the bit value X (don't care).

### **Parameters for setting and query:**

<SearchName>

**SEARch:TRIGger:HBTO:SADDress:CONDition** <SearchName>,<SrcAddrOperator> **SEARch:TRIGger:HBTO:SADDress:CONDition?** <SearchName>

Sets the condition for the source address. You can define an exact value or a value range.

#### **Parameters:**

<SrcAddrOperator> EQUal | NEQual | LTHan | LETHan | GTHan | GETHan | INRange | OORange

> **EQUal | NEQual | LTHan | LETHan | GTHan | GETHan** Equal, Not equal, Less than, Less or equal than, Greater Than, Greater or equal than. These conditions require one data pattern to be set with the corresponding SEARch:TRIGger:HBTO: SADDress:MIN command.

### **INRange | OORange**

In range/Out of range: set the minimum and maximum value of the range with SEARch:TRIGger:HBTO:SADDress:MIN and [SEARch:TRIGger:HBTO:SADDress:MAX](#page-1970-0).

\*RST: EQUal

### **Parameters for setting and query:**

<SearchName>

**SEARch:TRIGger:HBTO:SADDress:MIN** <SearchName>,<SrcAddrPattMin> **SEARch:TRIGger:HBTO:SADDress:MIN?** <SearchName>

Specifies the source address bit pattern, or sets the start value of a pattern range.

#### **Parameters:**

<SrcAddrPattMin> Numeric or string pattern, see [Chapter 26.4.6, "Bit pattern](#page-1309-0) [parameter", on page 1310](#page-1309-0). The string parameter accepts the bit value X (don't care).

**Parameters for setting and query:**  <SearchName>

### <span id="page-1970-0"></span>**SEARch:TRIGger:HBTO:SADDress:MAX** <SearchName>,<SrcAddrPattMax> **SEARch:TRIGger:HBTO:SADDress:MAX?** <SearchName>

Sets the end value of the source address range if SEARch: TRIGger: HBTO: [SADDress:CONDition](#page-1969-0) is set to INRange or OORange.

#### **Parameters:**

<SrcAddrPattMax> Numeric or string pattern, see [Chapter 26.4.6, "Bit pattern](#page-1309-0) [parameter", on page 1310](#page-1309-0). The string parameter accepts the bit value X (don't care).

### **Parameters for setting and query:**

<SearchName>

### **SEARch:TRIGger:HBTO:LENGth:CONDition** <SearchName>,<TypeOperator> **SEARch:TRIGger:HBTO:LENGth:CONDition?** <SearchName>

Sets the condition for the length / type. You can define an exact value or a value range.

### **Parameters:**

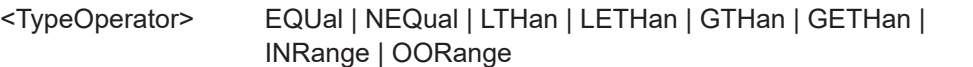

### **EQUal | NEQual | LTHan | LETHan | GTHan | GETHan** Equal, Not equal, Less than, Less or equal than, Greater Than, Greater or equal than. These conditions require one data pattern to be set with the corresponding SEARch: TRIGger: HBTO: LENGth: MIN command.

#### **INRange | OORange**

In range/Out of range: set the minimum and maximum value of the range with SEARch:TRIGger:HBTO:LENGth:MIN and [SEARch:TRIGger:HBTO:LENGth:MAX](#page-1971-0).

\*RST: EQUal

### **Parameters for setting and query:**

<SearchName>

**SEARch:TRIGger:HBTO:LENGth:MIN** <SearchName>,<TypePatternMin> **SEARch:TRIGger:HBTO:LENGth:MIN?** <SearchName>

Specifies the length / type bit pattern, or sets the start value of a pattern range.

#### **Parameters:**

<TypePatternMin> Numeric or string pattern, see [Chapter 26.4.6, "Bit pattern](#page-1309-0) [parameter", on page 1310](#page-1309-0). The string parameter accepts the bit value X (don't care).

### **Parameters for setting and query:**

### <span id="page-1971-0"></span>**SEARch:TRIGger:HBTO:LENGth:MAX** <SearchName>,<TypePatternMax> **SEARch:TRIGger:HBTO:LENGth:MAX?** <SearchName>

Sets the end value of the length / type range if SEARch: TRIGger: HBTO: LENGth: [CONDition](#page-1970-0) is set to INRange or OORange.

#### **Parameters:**

<TypePatternMax> Numeric or string pattern, see [Chapter 26.4.6, "Bit pattern](#page-1309-0) [parameter", on page 1310](#page-1309-0). The string parameter accepts the bit value X (don't care).

### **Parameters for setting and query:**

<SearchName>

**SEARch:TRIGger:HBTO:CRC:CONDition** <SearchName>,<CRCOperator> **SEARch:TRIGger:HBTO:CRC:CONDition?** <SearchName>

Sets the condition for the frame check. You can define an exact value or a value range.

### **Parameters:**

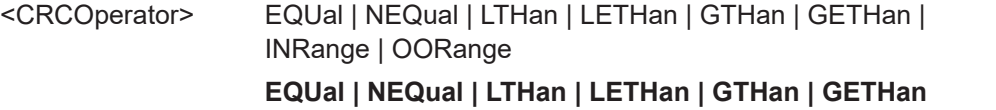

Equal, Not equal, Less than, Less or equal than, Greater Than, Greater or equal than. These conditions require one data pattern to be set with the corresponding SEARch: TRIGger: HBTO: CRC:MIN command.

#### **INRange | OORange**

In range/Out of range: set the minimum and maximum value of the range with SEARch:TRIGger:HBTO:CRC:MIN and [SEARch:TRIGger:HBTO:CRC:MAX](#page-1972-0).

\*RST: EQUal

### **Parameters for setting and query:**

<SearchName>

**SEARch:TRIGger:HBTO:CRC:MIN** <SearchName>,<CRCPatternMin> **SEARch:TRIGger:HBTO:CRC:MIN?** <SearchName>

Specifies the frame check bit pattern, or sets the start value of a pattern range.

#### **Parameters:**

<CRCPatternMin> Numeric or string pattern, see [Chapter 26.4.6, "Bit pattern](#page-1309-0) [parameter", on page 1310](#page-1309-0). The string parameter accepts the bit value X (don't care).

### **Parameters for setting and query:**

### <span id="page-1972-0"></span>**SEARch:TRIGger:HBTO:CRC:MAX** <SearchName>,<CRCPatternMax> **SEARch:TRIGger:HBTO:CRC:MAX?** <SearchName>

Sets the end value of the frame check range if SEARch: TRIGGET: HBTO: CRC: [CONDition](#page-1971-0) is set to INRange or OORange.

#### **Parameters:**

<CRCPatternMax> Numeric or string pattern, see [Chapter 26.4.6, "Bit pattern](#page-1309-0) [parameter", on page 1310](#page-1309-0). The string parameter accepts the bit value X (don't care).

### **Parameters for setting and query:**

<SearchName>

**SEARch:TRIGger:HBTO:DATA:DCONdition** <SearchName>,<DataOperator> **SEARch:TRIGger:HBTO:DATA:DCONdition?** <SearchName>

Sets the condition for the data. You can define an exact value or a value range.

### **Parameters:**

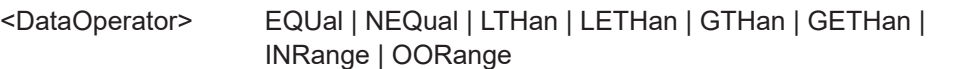

### **EQUal | NEQual | LTHan | LETHan | GTHan | GETHan** Equal, Not equal, Less than, Less or equal than, Greater Than, Greater or equal than. These conditions require one data pattern to be set with the corresponding SEARch: TRIGger: HBTO: DATA: DMIN command.

#### **INRange | OORange**

In range/Out of range: set the minimum and maximum value of the range with SEARch:TRIGger:HBTO:DATA:DMIN and [SEARch:TRIGger:HBTO:DATA:DMAX](#page-1973-0).

\*RST: EQUal

#### **Parameters for setting and query:**

<SearchName>

**SEARch:TRIGger:HBTO:DATA:DMIN** <SearchName>,<DataMin> **SEARch:TRIGger:HBTO:DATA:DMIN?** <SearchName>

Specifies the data bit pattern, or sets the start value of a pattern range.

#### **Parameters:**

<DataMin> Numeric or string pattern, see [Chapter 26.4.6, "Bit pattern](#page-1309-0) [parameter", on page 1310](#page-1309-0). The string parameter accepts the bit value X (don't care).

### **Parameters for setting and query:**

### <span id="page-1973-0"></span>**SEARch:TRIGger:HBTO:DATA:DMAX** <SearchName>,<DataMax> **SEARch:TRIGger:HBTO:DATA:DMAX?** <SearchName>

Sets the end value of the data range if SEARch: TRIGger: HBTO: DATA: DCONdition is set to INRange or OORange.

#### **Parameters:**

<DataMax> Numeric or string pattern, see [Chapter 26.4.6, "Bit pattern](#page-1309-0) [parameter", on page 1310](#page-1309-0). The string parameter accepts the bit value X (don't care).

#### **Parameters for setting and query:**

<SearchName>

**SEARch:TRIGger:HBTO:DATA:ICONdition** <SearchName>,<DataIdxOperator> **SEARch:TRIGger:HBTO:DATA:ICONdition?** <SearchName>

Sets the condition for the index. You can define an exact value or a value range.

### **Parameters:**

<DataIdxOperator> EQUal | LTHan | LETHan | GTHan | GETHan | INRange | RANGe

> **EQUal | NEQual | LTHan | LETHan | GTHan | GETHan** Equal, Not equal, Less than, Less or equal than, Greater Than, Greater or equal than. These conditions require one data pattern to be set with the corresponding SEARch: TRIGger: HBTO: DATA: IMIN command.

#### **INRange | OORange**

In range/Out of range: set the minimum and maximum value of the range with SEARch:TRIGger:HBTO:DATA:IMIN and [SEARch:TRIGger:HBTO:DATA:IMAX](#page-1974-0).

\*RST: INRange

#### **Parameters for setting and query:**

<SearchName>

**SEARch:TRIGger:HBTO:DATA:IMIN** <SearchName>,<DataIndexMin> **SEARch:TRIGger:HBTO:DATA:IMIN?** <SearchName>

Specifies the index bit pattern, or sets the start value of a pattern range.

#### **Parameters:**

<DataIndexMin> Range: 1 to 0 Increment: 1  $*$ RST: 1

**Parameters for setting and query:** 

### <span id="page-1974-0"></span>**SEARch:TRIGger:HBTO:DATA:IMAX** <SearchName>,<DataIndexMax> **SEARch:TRIGger:HBTO:DATA:IMAX?** <SearchName>

Sets the end value of the index range if SEARch: TRIGger: HBTO: DATA: [ICONdition](#page-1973-0) is set to INRange or OORange.

**Parameters:**

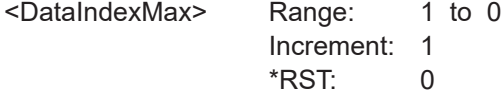

### **Parameters for setting and query:**

<SearchName>

**SEARch:TRIGger:HBTO:ERRor:PREamble** <SearchName>,<ErrorPreamble> **SEARch:TRIGger:HBTO:ERRor:PREamble?** <SearchName>

Enables / disables search for preamble error.

### **Parameters:**

<ErrorPreamble> ON | OFF

\*RST: ON

**Parameters for setting and query:**  <SearchName>

**SEARch:TRIGger:HBTO:ERRor:CRC** <SearchName>,<ErrorCRC> **SEARch:TRIGger:HBTO:ERRor:CRC?** <SearchName>

Enables / disables trigger on Cyclic Redundancy Check (CRC) error.

**Parameters:**

<ErrorCRC> ON | OFF

\*RST: ON

**Parameters for setting and query:** 

<SearchName>

**SEARch:TRIGger:HBTO:ERRor:SFD** <SearchName>,<ErrorSFD> **SEARch:TRIGger:HBTO:ERRor:SFD?** <SearchName>

Enables / disables search for start frame delimiter (SFD) error.

#### **Parameters:**

<ErrorSFD> ON | OFF

\*RST: ON

**Parameters for setting and query:**  <SearchName>

## <span id="page-1975-0"></span>**26.18.11.5 Search results**

In all SEARch:RESult:HBTO:FRAMe<m> commands, the suffix <m> selects the frame number in the list of search results.

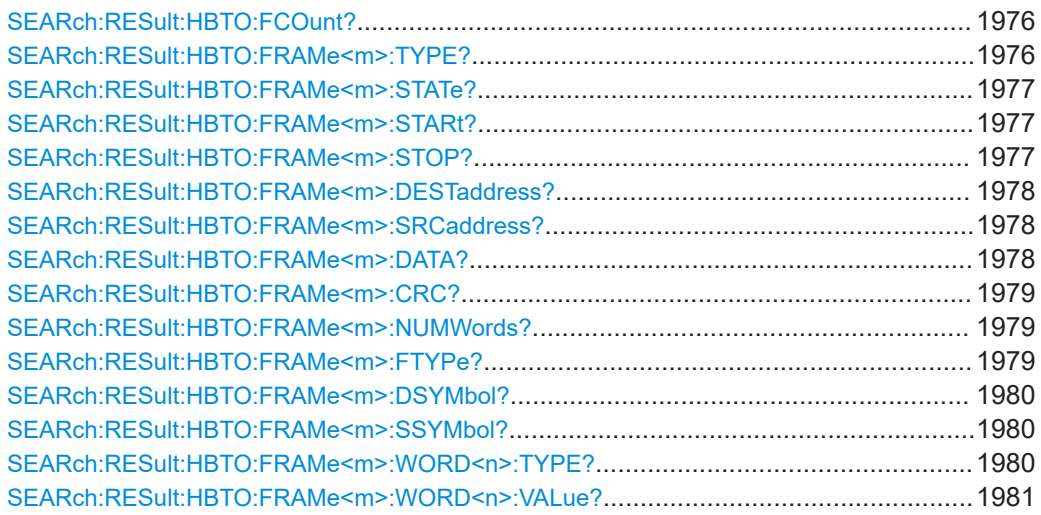

### **SEARch:RESult:HBTO:FCOunt?** <SearchName>

Returns the number of decoded frames within the search result.

### **Query parameters:**

<SearchName>

### **Return values:**

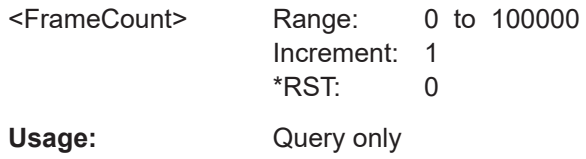

#### **SEARch:RESult:HBTO:FRAMe<m>:TYPE?** <SearchName>

Returns the value of length / type field of the selected frame within the search result.

**Suffix:**   $<sub>m</sub>$ </sub>

# **Query parameters:**

<SearchName>

# **Return values:**

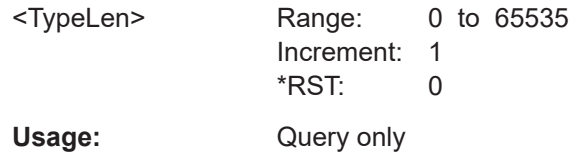

\*

### <span id="page-1976-0"></span>**SEARch:RESult:HBTO:FRAMe<m>:STATe?** <SearchName>

Returns the state of the frame within the search result.

\*

**Suffix:** 

 $<sub>m</sub>$ </sub>

# **Query parameters:**

<SearchName>

**Return values:** 

<State> OK | ERR\_PREAMBLE | ERR\_SFD | ERR\_LENGTH | ERR\_CRC | UNCorrelated | INComplete

**OK**

Valid frame.

**ERR\_PREAMBLE**

Erroneous frame due to preamble error.

#### **ERR\_SFD**

Erroneous frame due to SFD error.

#### **ERR\_LENGTH**

Erroneous frame due to length / type error.

### **ERR\_CRC**

Erroneous frame due to CRC error.

\*RST: OK

Usage: Query only

# **SEARch:RESult:HBTO:FRAMe<m>:STARt?** <SearchName>

Returns the start time of the selected frame within the search result.

**Suffix:**   $<sub>m</sub>$ </sub> \* **Query parameters:**  <SearchName> **Return values:**  <Start> Range: -100E+24 to 100E+24 Increment: 100E-12  $*$ RST: 0 Default unit: s

Usage: Query only

\*

### **SEARch:RESult:HBTO:FRAMe<m>:STOP?** <SearchName>

Returns the end time of the selected frame within the search result.

**Suffix:**   $<sub>m</sub>$ </sub>

# <span id="page-1977-0"></span>**Query parameters:**  <SearchName> **Return values:**  <Stop> Range: -100E+24 to 100E+24 Increment: 100E-12 \*RST: 0 Default unit: s

Usage: Query only

\*

\*

\*

### **SEARch:RESult:HBTO:FRAMe<m>:DESTaddress?** <SearchName>

Returns the destination address of the selected frame within the search result.

**Suffix:**   $<sub>m</sub>$ </sub>

**Query parameters:**  <SearchName>

**Return values:**  <DestAddress>

Usage: Query only

### **SEARch:RESult:HBTO:FRAMe<m>:SRCaddress?** <SearchName>

Returns the source address of the selected frame within the search result.

**Suffix:**   $<sub>m</sub>$ </sub>

**Query parameters:**  <SearchName>

#### **Return values:**

<SourceAddress>

Usage: Query only

### **SEARch:RESult:HBTO:FRAMe<m>:DATA?** <SearchName>

Returns the data for the selected frame, corresponds to the Data column in the decode results table.

**Suffix:**   $<sub>m</sub>$ </sub>

**Query parameters:**  <SearchName>

**Return values:**  <Data>

<span id="page-1978-0"></span>Usage: Query only

#### **SEARch:RESult:HBTO:FRAMe<m>:CRC?** <SearchName>

Returns the CRC checksum of the selected frame within the search result.

**Suffix:**   $<sub>m</sub>$ </sub>

### **Query parameters:**  <SearchName>

#### **Return values:**

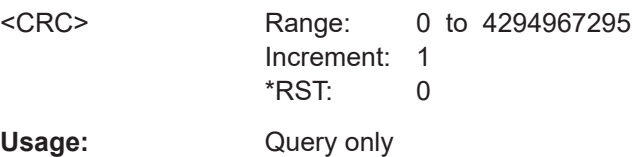

\*

\*

#### **SEARch:RESult:HBTO:FRAMe<m>:NUMWords?** <SearchName>

Returns the number of decoded words for the selected frame within the search result.

**Suffix:**   $<sub>m</sub>$ </sub>

# **Query parameters:**

<SearchName>

# **Return values:**  <NumWords> Range: 0 to 4294967295

Increment: 1

Usage: Query only

\*RST: 0

### **SEARch:RESult:HBTO:FRAMe<m>:FTYPe?** <SearchName>

Returns the type of frame for the selected frame within the search result.

**Suffix:**   $<sub>m</sub>$ </sub>

# **Query parameters:**

<SearchName>

### **Return values:**

<FrameType> IDLE | MAC | FILLer | UNKNown

**IDLE**

IDLE frame. This frame is used for clock synchronization.

### **MAC**

\*

MAC frame. This frame contains information that define how to go about transmitting and receiving frames.

### **FILLer**

Filler frame. The frame is used to maintain transmission activity. **UNKNown** No meaningful frame can be determined. \*RST: MAC

<span id="page-1979-0"></span>Usage: Query only

#### **SEARch:RESult:HBTO:FRAMe<m>:DSYMbol?** <SearchName>

Returns the destination symbols of the selected frame within the search result.

**Suffix:** 

 $<sub>m</sub>$ </sub>

**Query parameters:**  <SearchName>

**Return values:**  <DestTranslation>

Usage: Query only

\*

\*

### **SEARch:RESult:HBTO:FRAMe<m>:SSYMbol?** <SearchName>

Returns the source symbols of the selected frame within the search result.

**Suffix:**   $<sub>m</sub>$ </sub>

**Query parameters:**  <SearchName>

#### **Return values:**

<SrcTranslation>

Usage: Query only

#### **SEARch:RESult:HBTO:FRAMe<m>:WORD<n>:TYPE?** <SearchName>

Returns the data type of the selected word within the search result.

**Suffix:**   $<sub>m</sub>$ </sub> \*  $\langle n \rangle$  \* **Query parameters:**  <SearchName> **Return values:**  <WordType> String parameter Usage: Query only
#### **SEARch:RESult:HBTO:FRAMe<m>:WORD<n>:VALue?** <SearchName>

Returns the data value of the selected word within the search result.

**Suffix:** 

 $<sub>m</sub>$ </sub>  $\langle n \rangle$  \*

**Query parameters:**  <SearchName>

**Return values:** 

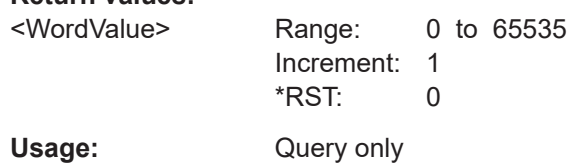

\*

# **26.18.12 Ethernet 1000BASE-T1 (option R&S RTP-K58)**

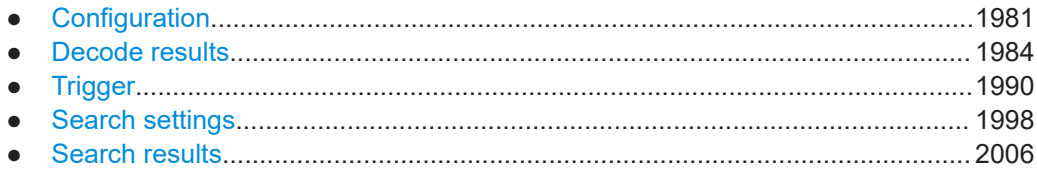

# **26.18.12.1 Configuration**

In all BUS<m>:TBTO commands, the suffix <m> selects the serial bus.

#### **BUS<m>:TBTO:ATTN** <Attenuation>

Sets the attenuation factor. It is used to de-amplify the reverse signal before subtracting it from the forward signal.

#### **Suffix:**

<m>

#### **Parameters:**

<Attenuation> Range: -100 to 0 Increment: 0.1  $*RST$  -26 Default unit: dB

1..4

#### **BUS<m>:TBTO:FDAM** <SourceDAminus>

Selects the DA- source of the provided forward single ended signal, if [BUS<m>:TBTO:](#page-1981-0) [FTYP](#page-1981-0) is set to SINGle.

#### **Suffix:**

 $<sub>m</sub>$ </sub> 1..4

#### <span id="page-1981-0"></span>**Parameters:**

<SourceDAminus> C1W1 | C2W1 | C3W1 | C4W1 | M1 | M2 | M3 | M4 | M5 | M6 | M7 | M8 | R1 | R2 | R3 | R4

#### **BUS<m>:TBTO:FDAP** <SourceDAplus>

Selects the DA+ source of the provided forward single ended signal, if  $\text{BUS} < m$  $\text{):}$  TBTO: FTYP is set to SINGle.

#### **Suffix:**

 $<sub>m</sub>$ </sub> 1..4

#### **Parameters:**

<SourceDAplus> C1W1 | C2W1 | C3W1 | C4W1 | M1 | M2 | M3 | M4 | M5 | M6 | M7 | M8 | R1 | R2 | R3 | R4

#### **BUS<m>:TBTO:FDIF** <SrcDiff>

Sets the source of the provided forward differential signal, if  $BUS <sub>m</sub>$ : TBTO: FTYP is set to DIFFerential.

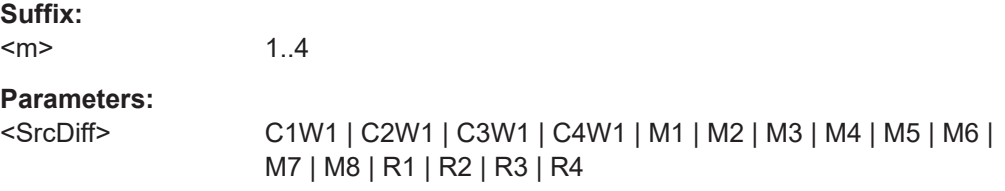

#### **BUS<m>:TBTO:FTYP** <SignalType>

Sets the type of forward signal measurement.

#### **Suffix:**

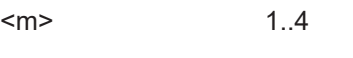

# **Parameters:**

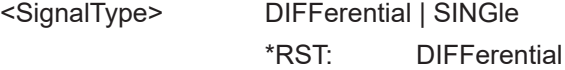

#### **BUS<m>:TBTO:RDAM** <SrcRevDAminus>

Selects the DA- source of the provided reversed single ended signal, if [BUS<m>:](#page-1982-0) [TBTO:RTYP](#page-1982-0) is set to SINGle.

**Suffix:**   $<sub>m</sub>$ </sub> 1..4 **Parameters:**

<SrcRevDAminus> C1W1 | C2W1 | C3W1 | C4W1 | M1 | M2 | M3 | M4 | M5 | M6 | M7 | M8 | R1 | R2 | R3 | R4

#### <span id="page-1982-0"></span>**BUS<m>:TBTO:RDAP** <SourceRevDAplus>

1..4

Selects the DA+ source of the provided reversed single ended signal, if BUS<m>: TBTO:RTYP is set to SINGle.

**Suffix:**   $<sub>m</sub>$ </sub>

**Parameters:**

<SourceRevDAplus> C1W1 | C2W1 | C3W1 | C4W1 | M1 | M2 | M3 | M4 | M5 | M6 | M7 | M8 | R1 | R2 | R3 | R4

# **BUS<m>:TBTO:RDIF** <SrcRevDiff>

Sets the source of the provided reversed differential signal, if BUS<m>:TBTO:RTYP is set to DIFFerential.

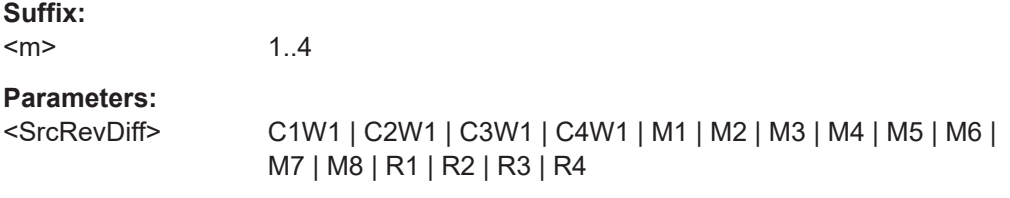

#### **BUS<m>:TBTO:RTYP** <SignalRevType>

Sets the type of reverse signal measurement.

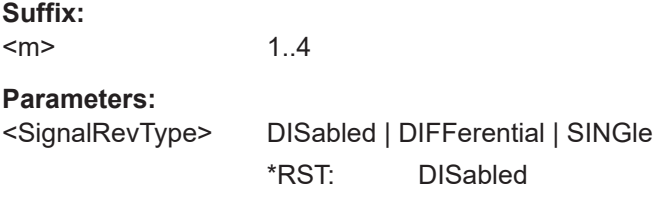

# **BUS<m>:TBTO:MODE** <Mode>

Selects the direction of the full-duplex signal you want to look at.

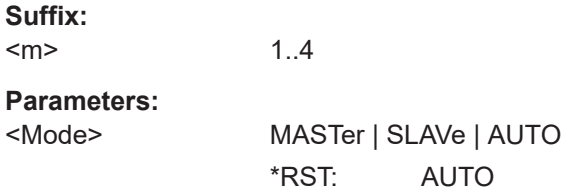

# **BUS<m>:TBTO:POLarity** <Polarity>

Selects the polarity of the data signal.

**Suffix:**   $<sub>m</sub>$ </sub>

1..4

# <span id="page-1983-0"></span>**Parameters:**

<Polarity> NORMal | INVert \*RST: NORMal

### **BUS<m>:TBTO:SYMRate** <SymbolRate>

1..4

Defines the rate of ternary symbols.

# **Suffix:**   $<sub>m</sub>$ </sub>

# **Parameters:** <SymbolRate> Range: 10 to 1500

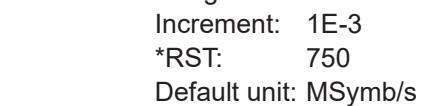

# **26.18.12.2 Decode results**

To show the results on the screen, use the following commands:

● [BUS<m>:RESult](#page-1748-0) on page 1749

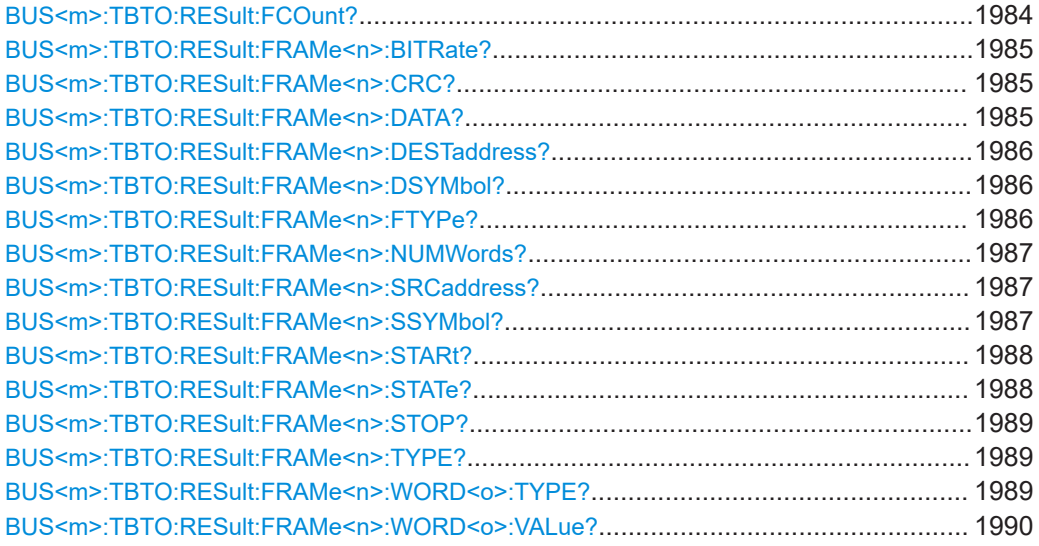

# **BUS<m>:TBTO:RESult:FCOunt?**

Returns the number of decoded frames.

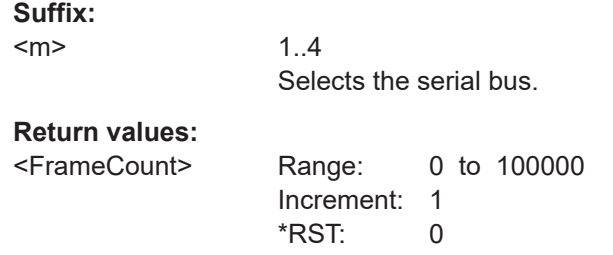

<span id="page-1984-0"></span>Usage: Query only

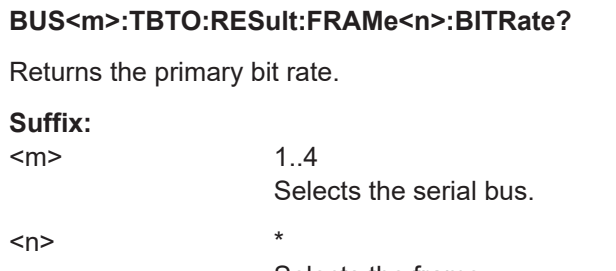

Selects the frame.

# **Return values:**

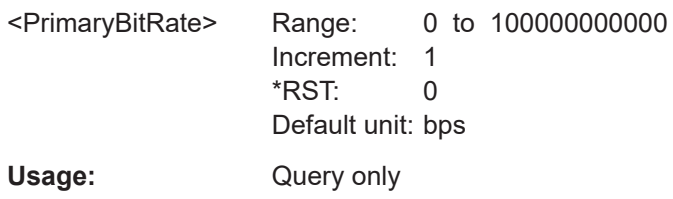

# **BUS<m>:TBTO:RESult:FRAMe<n>:CRC?**

Returns the CRC (frame check) checksum of the selected frame.

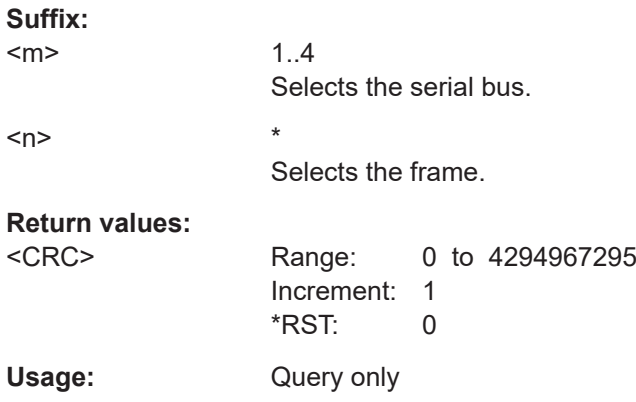

### **BUS<m>:TBTO:RESult:FRAMe<n>:DATA?**

Returns the data for the selected frame.

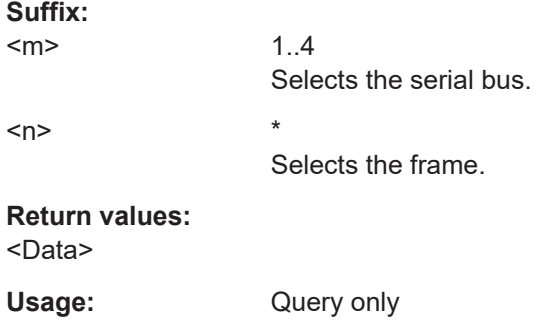

#### <span id="page-1985-0"></span>**BUS<m>:TBTO:RESult:FRAMe<n>:DESTaddress?**

Returns the destination address of the selected frame.

**Suffix:**   $<sub>m</sub>$ </sub> 1..4 Selects the serial bus. <n> \* Selects the frame.

**Return values:**  <DestAddress>

Usage: Query only

#### **BUS<m>:TBTO:RESult:FRAMe<n>:DSYMbol?**

Returns the destination symbols of the selected frame.

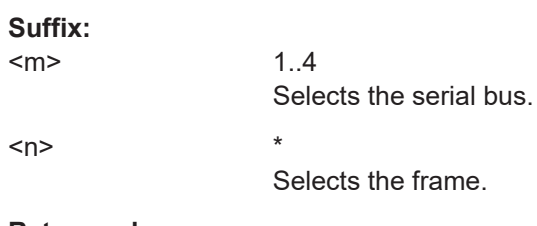

# **Return values:**

<DestTranslation>

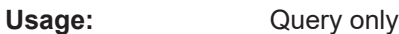

#### **BUS<m>:TBTO:RESult:FRAMe<n>:FTYPe?**

Returns the type of the selected frame.

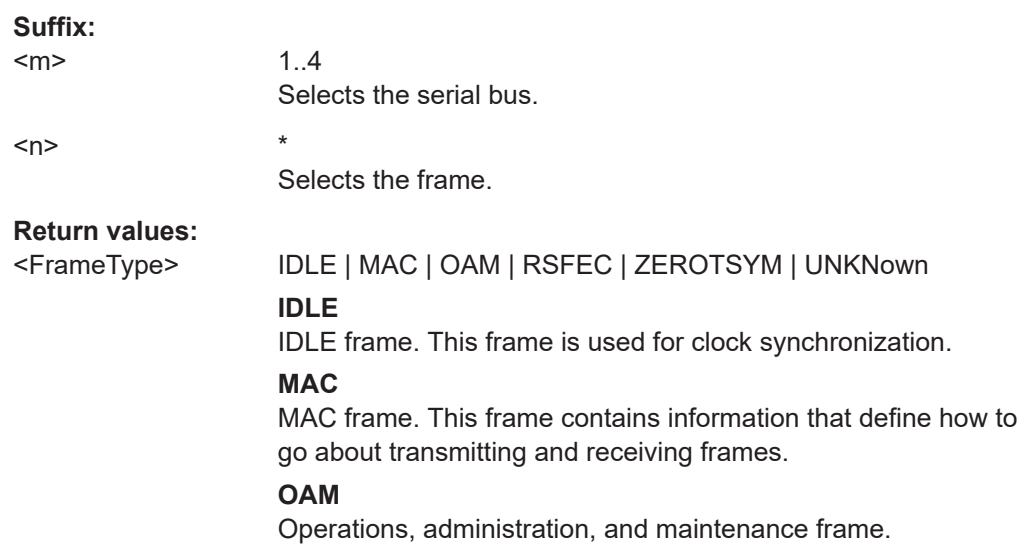

# <span id="page-1986-0"></span>**RSFEC** Reed Solomon forward error correction check frame. **ZEROTSYM** Zero terrnary symbol. **UNKNown** No meaningful frame can be determined. \*RST: MAC Usage: Query only

# **BUS<m>:TBTO:RESult:FRAMe<n>:NUMWords?**

Returns the number of decoded words for the selected frame.

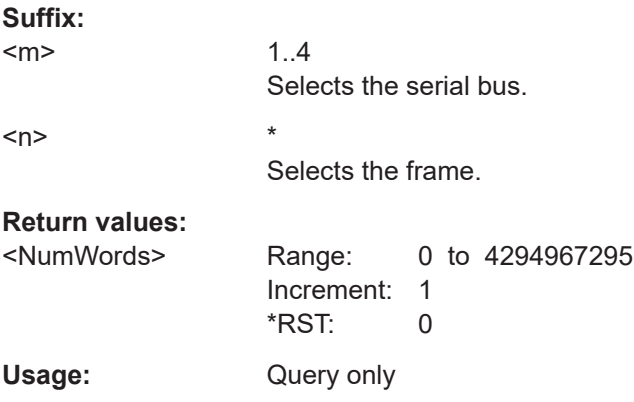

#### **BUS<m>:TBTO:RESult:FRAMe<n>:SRCaddress?**

Returns the source address of the selected frame.

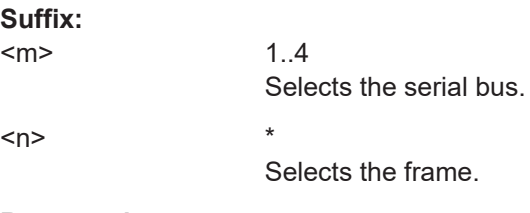

# **Return values:**

<SrcAddress>

Usage: Query only

#### **BUS<m>:TBTO:RESult:FRAMe<n>:SSYMbol?**

Returns the source symbols of the selected frame.

**Suffix:**   $<sub>m</sub>$ </sub>

1..4 Selects the serial bus. <span id="page-1987-0"></span> $\langle n \rangle$  \*

Selects the frame.

**Return values:** 

<SrcTranslation>

Usage: Query only

# **BUS<m>:TBTO:RESult:FRAMe<n>:STARt?**

Returns the start time of the selected frame.

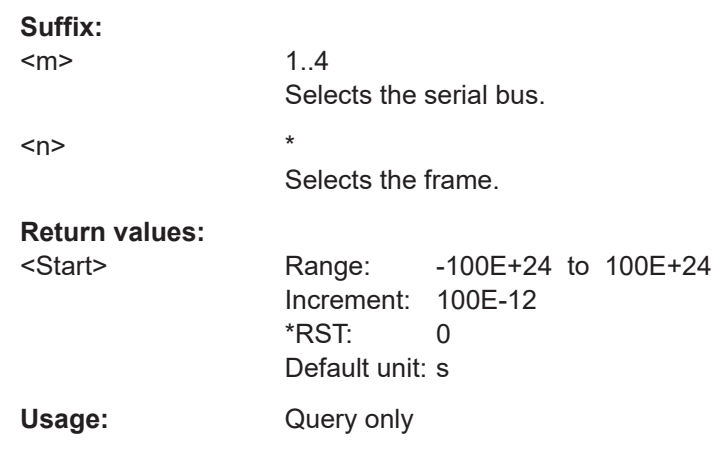

# **BUS<m>:TBTO:RESult:FRAMe<n>:STATe?**

Returns the state of the frame.

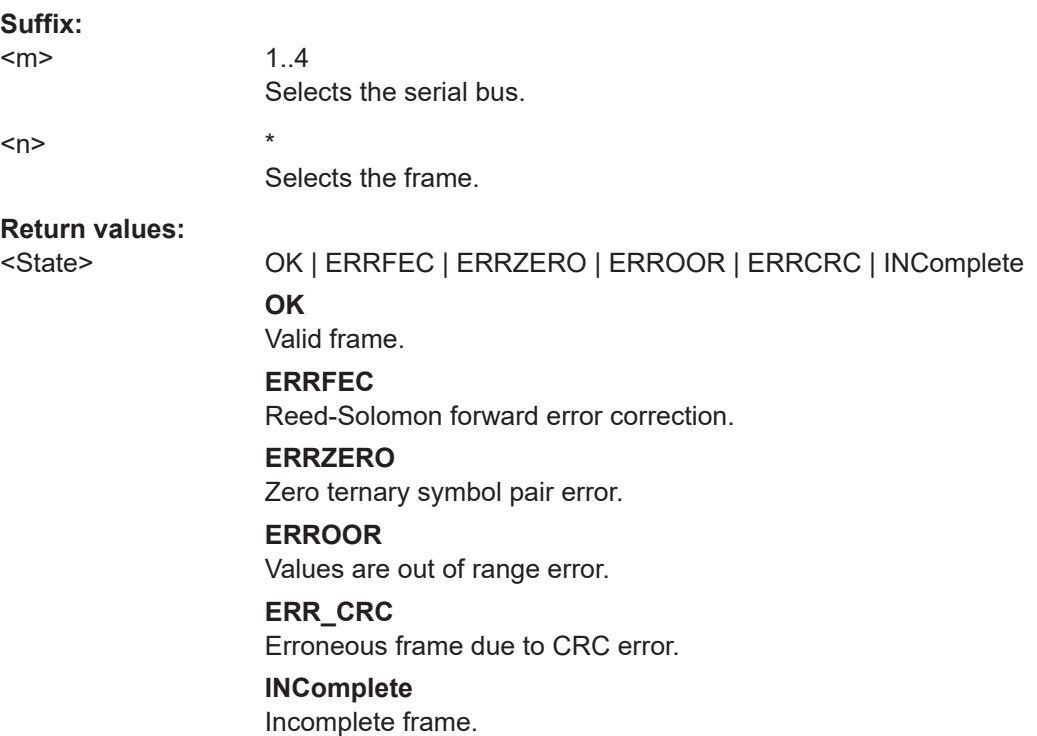

\*RST: OK

<span id="page-1988-0"></span>Usage: Query only

# **BUS<m>:TBTO:RESult:FRAMe<n>:STOP?**

Returns the end time of the selected frame.

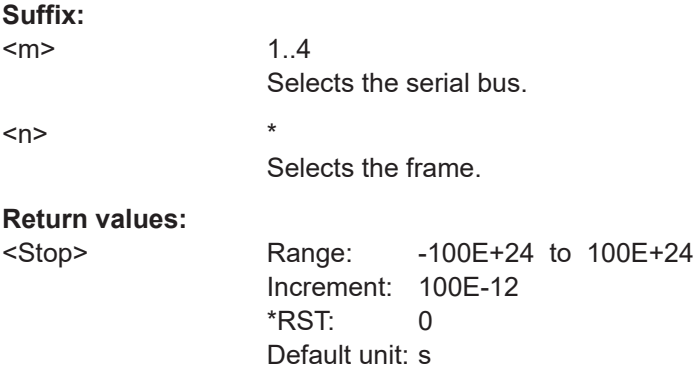

Usage: Query only

# **BUS<m>:TBTO:RESult:FRAMe<n>:TYPE?**

Returns the value of length / type field of the selected frame.

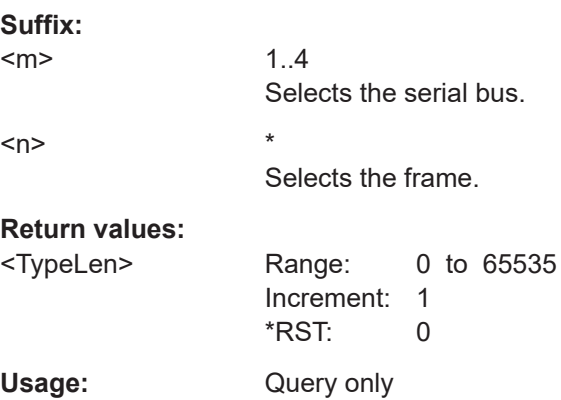

#### **BUS<m>:TBTO:RESult:FRAMe<n>:WORD<o>:TYPE?**

Returns the data type for the selected word.

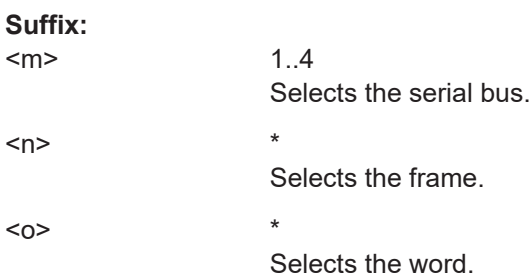

#### <span id="page-1989-0"></span>**Return values:**

<WordType>

Usage: Query only

#### **BUS<m>:TBTO:RESult:FRAMe<n>:WORD<o>:VALue?**

Returns the data value for the selected word.

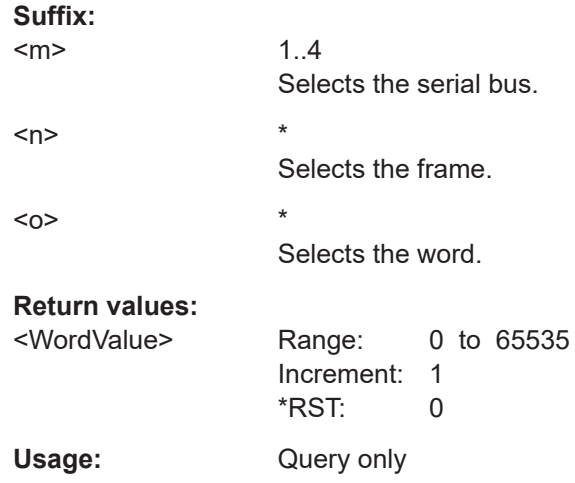

# **26.18.12.3 Trigger**

The trigger suffix <m> is always 1 and can be omitted. It selects the trigger event: Only the A-trigger is available for triggering on serial buses.

To trigger on a serial bus, make sure that:

- [TRIGger<m>:SOURce\[:SELect\]](#page-1416-0) is set to SBUS.
- The sources of the serial bus are channel signals: use BUS 
sm>:...: SOURce commands.
- Decoding is enabled: [BUS<m>\[:STATe\]](#page-1747-0) is set to ON.

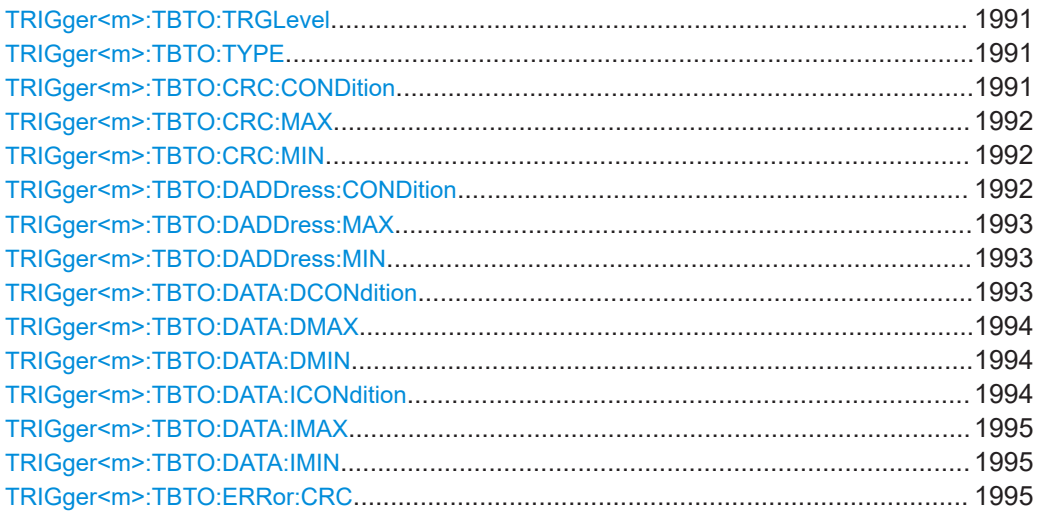

<span id="page-1990-0"></span>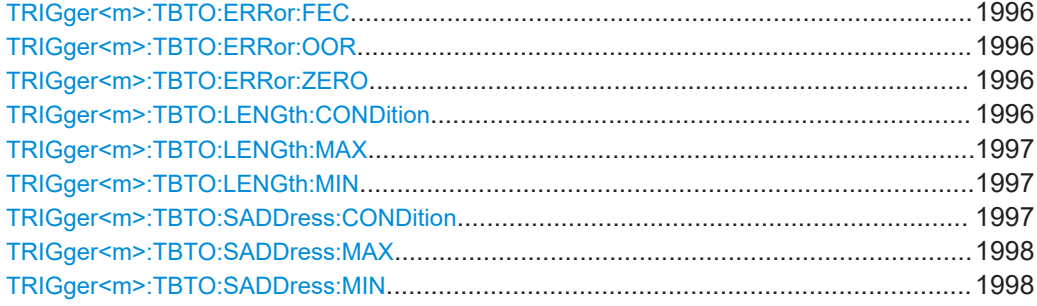

#### **TRIGger<m>:TBTO:TRGLevel** <TriggerLevel>

Sets the trigger level.

**Suffix:** 

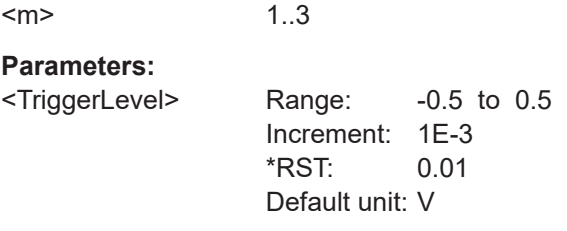

#### **TRIGger<m>:TBTO:TYPE** <Type>

Selects the type of frame to be triggered on.

**Suffix:**   $<sub>m</sub>$ </sub> 1..3 **Parameters:** <Type> STARt | MAC | IDLE | ERRor **STARt** Start of frame. **MAC** MAC frame. This frame contains information that define how to go about transmitting and receiving frames. **IDLE** IDLE frame. This frame is used for clock synchronization. **ERRor** Error frame. You can enable the error to be triggered on: [TRIGger<m>:TBTO:ERRor:CRC](#page-1994-0) [TRIGger<m>:TBTO:ERRor:FEC](#page-1995-0) [TRIGger<m>:TBTO:ERRor:OOR](#page-1995-0) [TRIGger<m>:TBTO:ERRor:ZERO](#page-1995-0) \*RST: STARt

# **TRIGger<m>:TBTO:CRC:CONDition** <CRCOperator>

Sets the condition for the frame check. You can define an exact value or a value range.

<span id="page-1991-0"></span>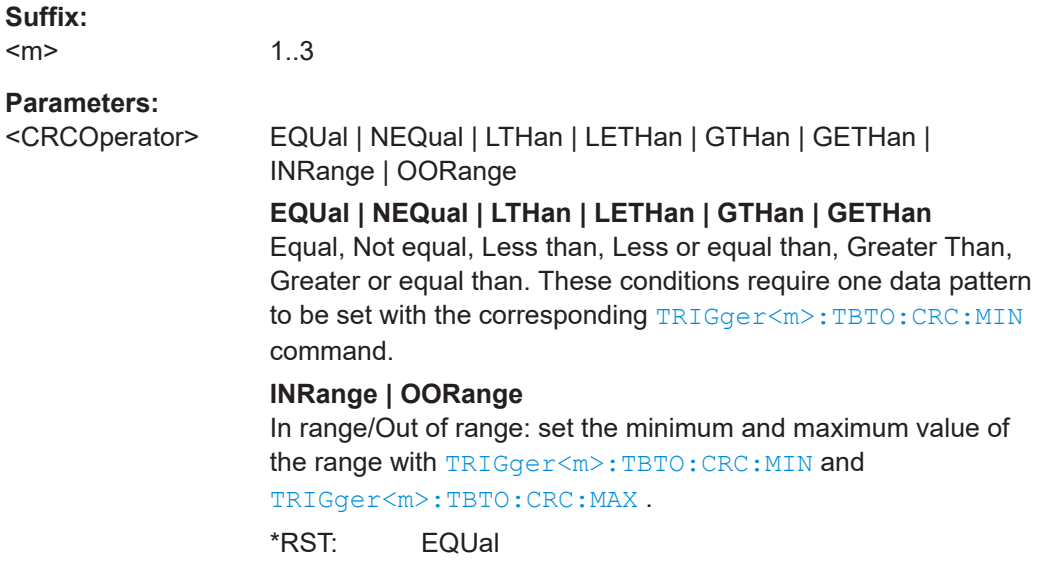

#### **TRIGger<m>:TBTO:CRC:MAX** <CRCPatternMax>

Sets the end value of the frame check range if [TRIGger<m>:TBTO:CRC:CONDition](#page-1990-0) is set to INRange or OORange.

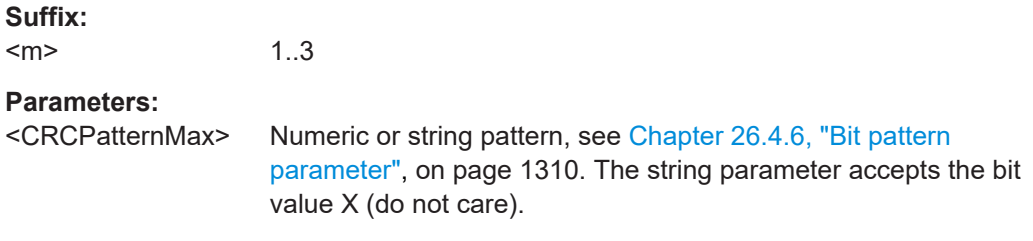

### **TRIGger<m>:TBTO:CRC:MIN** <CRCPatternMin>

1..3

Specifies the frame check bit pattern, or sets the start value of a pattern range.

#### **Suffix:**

 $<sub>m</sub>$ </sub>

#### **Parameters:**

<CRCPatternMin> Numeric or string pattern, see [Chapter 26.4.6, "Bit pattern](#page-1309-0) [parameter", on page 1310](#page-1309-0). The string parameter accepts the bit value X (do not care).

#### **TRIGger<m>:TBTO:DADDress:CONDition** <DestAddrOptor>

Sets the condition for the destination address. You can define an exact value or a value range.

<span id="page-1992-0"></span>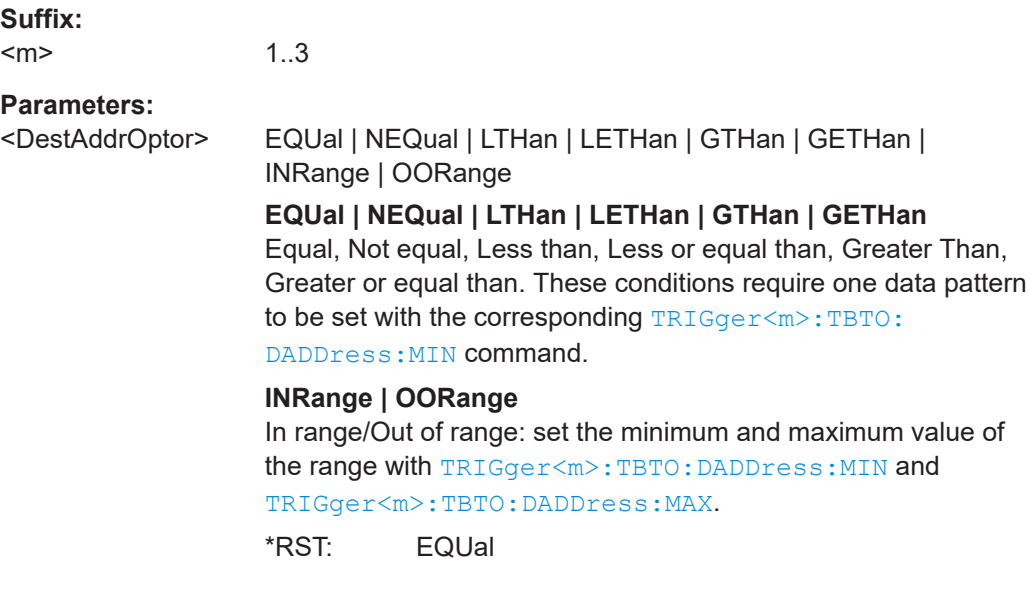

#### **TRIGger<m>:TBTO:DADDress:MAX** <DestAddrPattMax>

Sets the end value of the destination address range if  $TRIGger\leq m$ : TBTO: [DADDress:CONDition](#page-1991-0) is set to INRange or OORange.

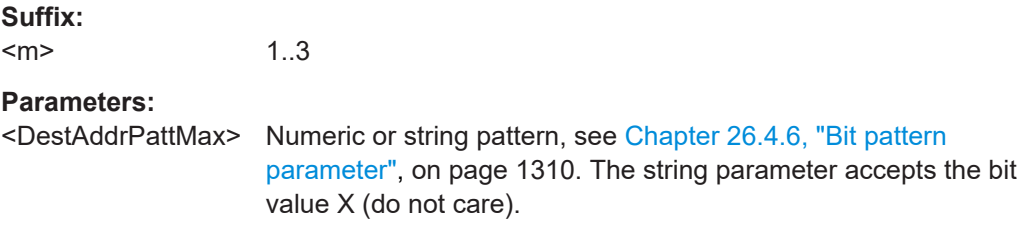

#### **TRIGger<m>:TBTO:DADDress:MIN** <DestAddrPattMin>

1..3

Specifies the destination address bit pattern, or sets the start value of a pattern range.

#### **Suffix:**

 $<sub>m</sub>$ </sub>

#### **Parameters:**

<DestAddrPattMin> Numeric or string pattern, see [Chapter 26.4.6, "Bit pattern](#page-1309-0) [parameter", on page 1310](#page-1309-0). The string parameter accepts the bit value X (do not care).

#### **TRIGger<m>:TBTO:DATA:DCONdition** <DataOperator>

Sets the condition for the data. You can define an exact value or a value range.

<span id="page-1993-0"></span>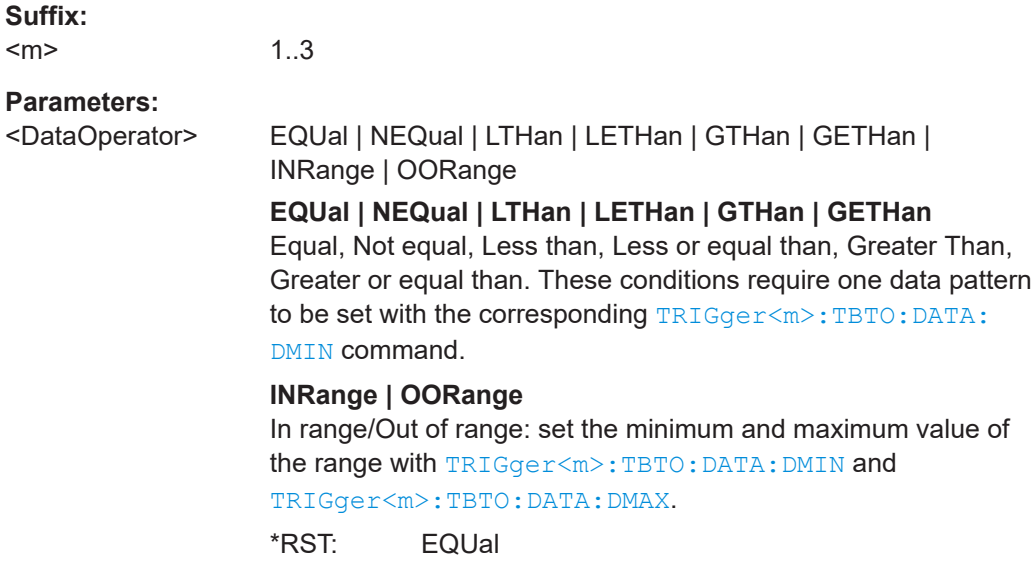

### **TRIGger<m>:TBTO:DATA:DMAX** <DataMax>

Sets the end value of the data range if  $\texttt{TRIGger}\texttt{<}\texttt{m}$ :  $\texttt{TPTO:}$   $\texttt{DATA:}$   $\texttt{DCONdition}$  is set to INRange or OORange.

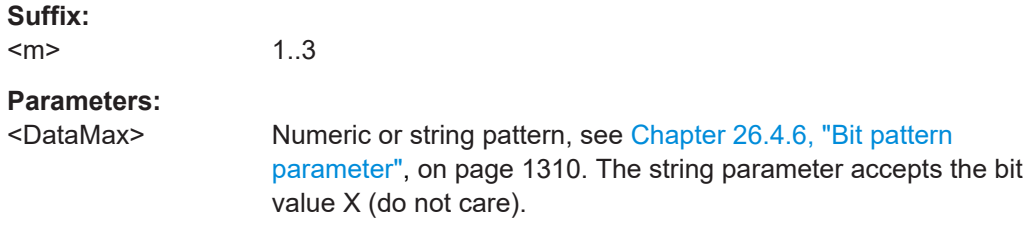

### **TRIGger<m>:TBTO:DATA:DMIN** <DataMin>

Specifies the data bit pattern, or sets the start value of a pattern range.

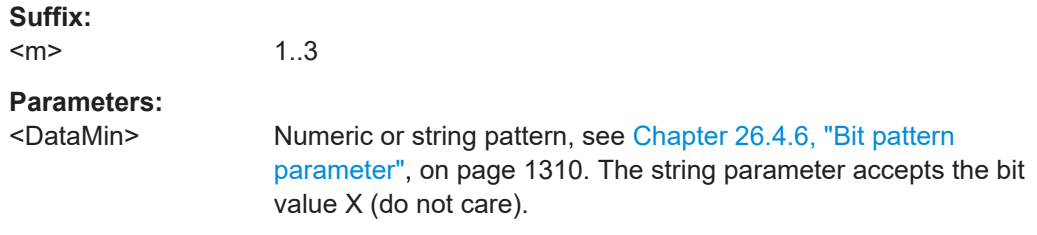

### **TRIGger<m>:TBTO:DATA:ICONdition** <DataIdxOperator>

Sets the condition for the index. You can define an exact value or a value range.

<span id="page-1994-0"></span>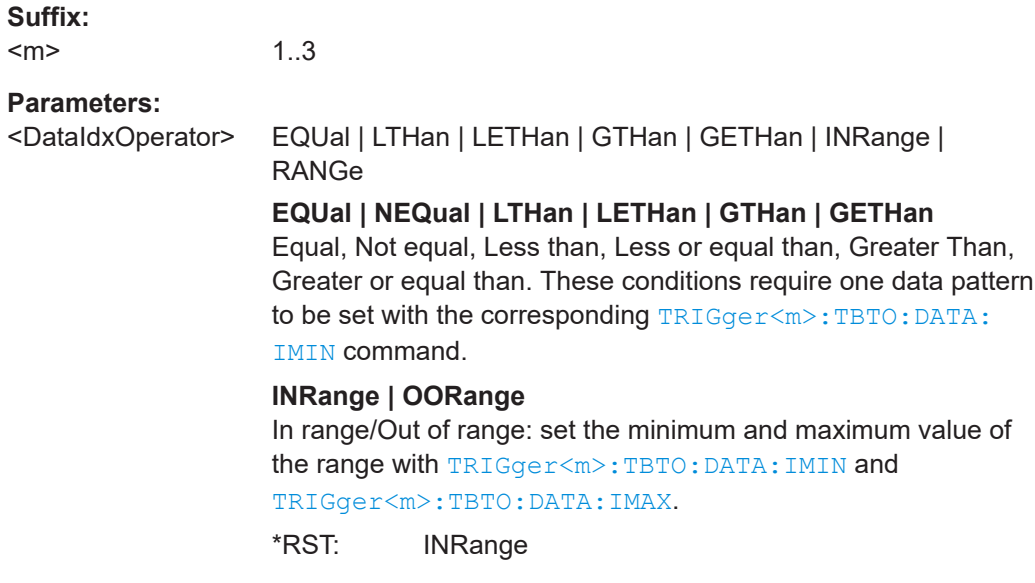

#### **TRIGger<m>:TBTO:DATA:IMAX** <DataIndexMax>

Sets the end value of the index range if  $\texttt{TRIGger}\texttt{<}\texttt{m}$ :  $\texttt{TPTO:DATA:ICOMdition}$  is set to INRange or OORange.

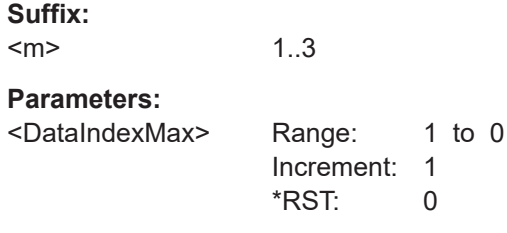

#### **TRIGger<m>:TBTO:DATA:IMIN** <DataIndexMin>

Specifies the index bit pattern, or sets the start value of a pattern range.

**Suffix:** 

 $<sub>m</sub>$ </sub> 1..3 **Parameters:** <DataIndexMin> Range: 1 to 0 Increment: 1  $*$ RST: 1

#### **TRIGger<m>:TBTO:ERRor:CRC** <ErrorCRC>

Enables triggering on cyclic redundancy check (CRC) error.

**Suffix:**   $<sub>m</sub>$ </sub>

1..3

# <span id="page-1995-0"></span>**Parameters:**

<ErrorCRC> ON | OFF

\*RST: ON

# **TRIGger<m>:TBTO:ERRor:FEC** <ErrorFEC>

Enables triggering, if more than 22 RS-FEC errors are detected.

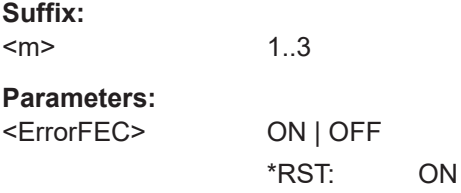

#### **TRIGger<m>:TBTO:ERRor:OOR** <ErrorOOR>

Enables triggering if values are out of range (OOR). For example, a preamble error, or invalid symbols in control blocks.

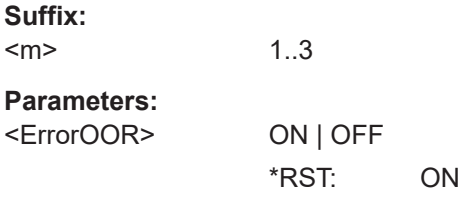

# **TRIGger<m>:TBTO:ERRor:ZERO** <ErrorZERO>

Enables triggering, if a zero ternary symbol pair (0-0) is detected.

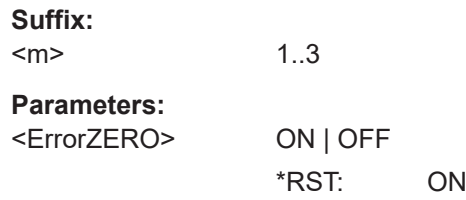

# **TRIGger<m>:TBTO:LENGth:CONDition** <TypeOperator>

Sets the condition for the length / type. You can define an exact value or a value range.

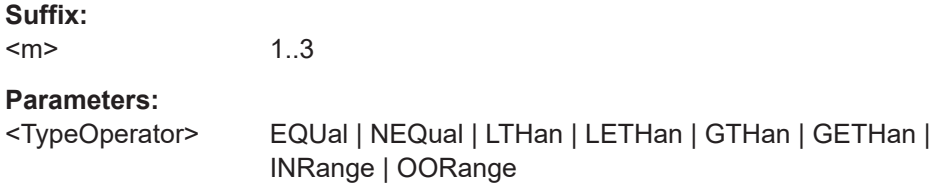

### <span id="page-1996-0"></span>**EQUal | NEQual | LTHan | LETHan | GTHan | GETHan**

Equal, Not equal, Less than, Less or equal than, Greater Than, Greater or equal than. These conditions require one data pattern to be set with the corresponding TRIGger<m>:TBTO:LENGth: MIN command.

#### **INRange | OORange**

In range/Out of range: set the minimum and maximum value of the range with TRIGger<m>:TBTO:LENGth:MIN and TRIGger<m>:TBTO:LENGth:MAX.

\*RST: EQUal

#### **TRIGger<m>:TBTO:LENGth:MAX** <TypePatternMax>

Sets the end value of the length / type range if  $\texttt{TRIGger} \texttt{<} \texttt{m}>:\texttt{TPTO}:\texttt{LENGth}:$ [CONDition](#page-1995-0) is set to INRange or OORange.

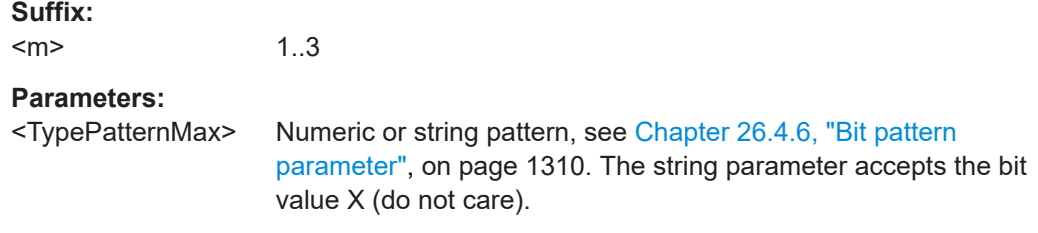

#### **TRIGger<m>:TBTO:LENGth:MIN** <TypePatternMin>

Specifies the length / type bit pattern, or sets the start value of a pattern range.

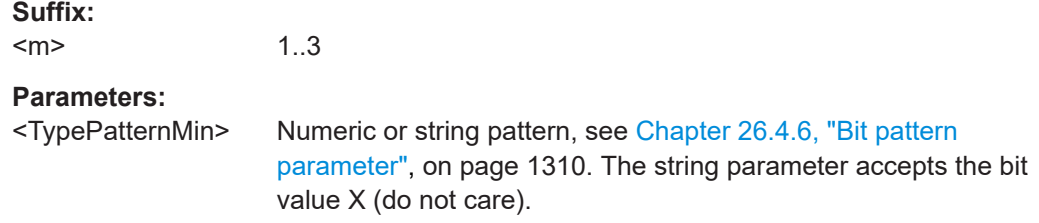

#### **TRIGger<m>:TBTO:SADDress:CONDition** <SrcAddrOperator>

Sets the condition for the source address. You can define an exact value or a value range.

#### **Suffix:**   $<sub>m</sub>$ </sub>

1..3

#### **Parameters:**

<SrcAddrOperator> EQUal | NEQual | LTHan | LETHan | GTHan | GETHan | INRange | OORange

Protocols

# <span id="page-1997-0"></span>**EQUal | NEQual | LTHan | LETHan | GTHan | GETHan**

Equal, Not equal, Less than, Less or equal than, Greater Than, Greater or equal than. These conditions require one data pattern to be set with the corresponding TRIGger<m>:TBTO: SADDress:MIN command.

#### **INRange | OORange**

In range/Out of range: set the minimum and maximum value of the range with TRIGger<m>:TBTO:SADDress:MIN and TRIGger<m>:TBTO:SADDress:MAX.

\*RST: EQUal

#### **TRIGger<m>:TBTO:SADDress:MAX** <SrcAddrPattMax>

Sets the end value of the source address range, if [TRIGger<m>:TBTO:SADDress:](#page-1996-0) [CONDition](#page-1996-0) is set to INRange or OORange.

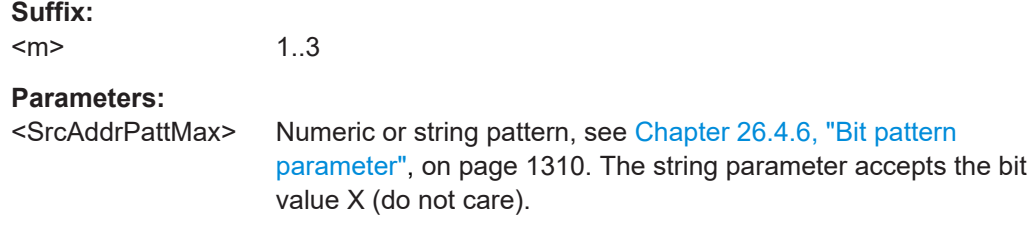

#### **TRIGger<m>:TBTO:SADDress:MIN** <SrcAddrPattMin>

Specifies the source address bit pattern, or sets the start value of a pattern range.

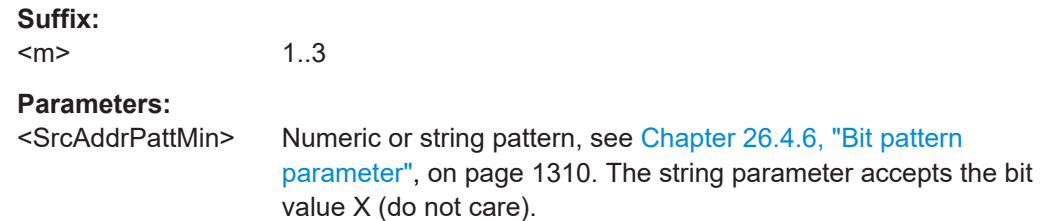

#### **26.18.12.4 Search settings**

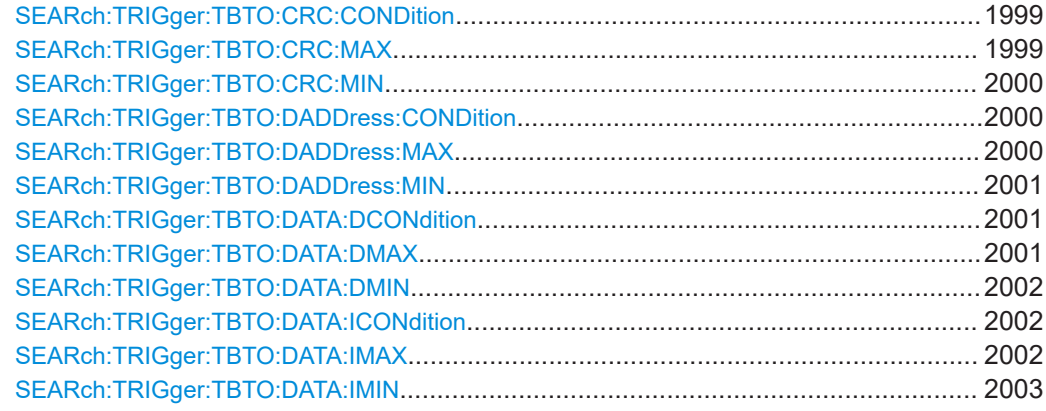

<span id="page-1998-0"></span>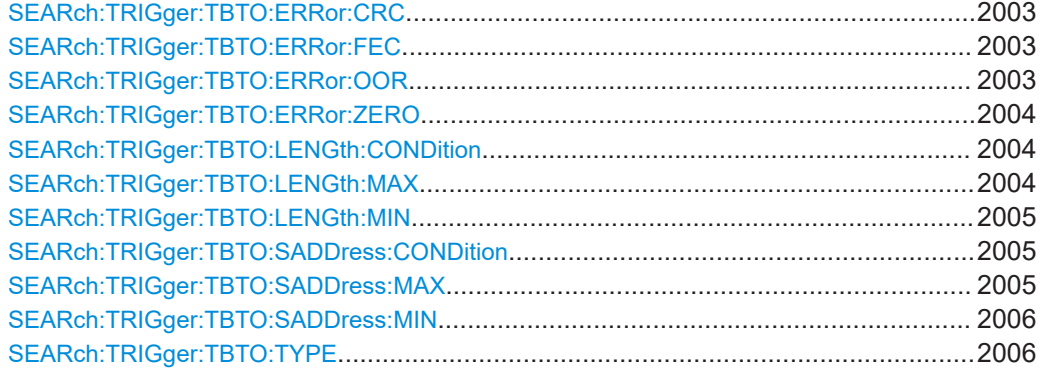

#### **SEARch:TRIGger:TBTO:CRC:CONDition** <SearchName>,<CRCOperator> **SEARch:TRIGger:TBTO:CRC:CONDition?** <SearchName>

Sets the condition for the frame check. You can define an exact value or a value range.

#### **Parameters:**

<CRCOperator> EQUal | NEQual | LTHan | LETHan | GTHan | GETHan | INRange | OORange

# **EQUal | NEQual | LTHan | LETHan | GTHan | GETHan** Equal, Not equal, Less than, Less or equal than, Greater Than,

Greater or equal than. These conditions require one data pattern to be set with the corresponding [SEARch:TRIGger:TBTO:](#page-1999-0) [CRC:MIN](#page-1999-0) command.

#### **INRange | OORange**

In range/Out of range: set the minimum and maximum value of the range with [SEARch:TRIGger:TBTO:CRC:MIN](#page-1999-0) and SEARch:TRIGger:TBTO:CRC:MAX.

\*RST: EQUal

**Parameters for setting and query:**  <SearchName>

### **SEARch:TRIGger:TBTO:CRC:MAX** <SearchName>,<CRCPatternMax> **SEARch:TRIGger:TBTO:CRC:MAX?** <SearchName>

Sets the end value of the frame check range if SEARch: TRIGger: TBTO: CRC: CONDition is set to INRange or OORange.

#### **Parameters:**

<CRCPatternMax> Numeric or string pattern, see [Chapter 26.4.6, "Bit pattern](#page-1309-0) [parameter", on page 1310](#page-1309-0). The string parameter accepts the bit value X (do not care).

# **Parameters for setting and query:**

<SearchName>

#### <span id="page-1999-0"></span>**SEARch:TRIGger:TBTO:CRC:MIN** <SearchName>,<CRCPatternMin> **SEARch:TRIGger:TBTO:CRC:MIN?** <SearchName>

Specifies the frame check bit pattern, or sets the start value of a pattern range.

#### **Parameters:**

<CRCPatternMin> Numeric or string pattern, see [Chapter 26.4.6, "Bit pattern](#page-1309-0) [parameter", on page 1310](#page-1309-0). The string parameter accepts the bit value X (do not care).

#### **Parameters for setting and query:**

<SearchName>

#### **SEARch:TRIGger:TBTO:DADDress:CONDition** <SearchName>,<DestAddrOptor> **SEARch:TRIGger:TBTO:DADDress:CONDition?** <SearchName>

Sets the condition for the destination address. You can define an exact value or a value range.

## **Parameters:**

<DestAddrOptor> EQUal | NEQual | LTHan | LETHan | GTHan | GETHan | INRange | OORange

# **EQUal | NEQual | LTHan | LETHan | GTHan | GETHan**

Equal, Not equal, Less than, Less or equal than, Greater Than, Greater or equal than. These conditions require one data pattern to be set with the corresponding SEARch: TRIGger: TBTO: [DADDress:MIN](#page-2000-0) command.

#### **INRange | OORange**

In range/Out of range: set the minimum and maximum value of the range with [SEARch:TRIGger:TBTO:DADDress:MIN](#page-2000-0) and SEARch:TRIGger:TBTO:DADDress:MAX.

\*RST: EQUal

#### **Parameters for setting and query:**

<SearchName>

**SEARch:TRIGger:TBTO:DADDress:MAX** <SearchName>,<DestAddrPattMax> **SEARch:TRIGger:TBTO:DADDress:MAX?** <SearchName>

Sets the end value of the destination address range if SEARch: TRIGGET: TBTO: DADDress:CONDition is set to INRange or OORange.

#### **Parameters:**

<DestAddrPattMax> Numeric or string pattern, see [Chapter 26.4.6, "Bit pattern](#page-1309-0) [parameter", on page 1310](#page-1309-0). The string parameter accepts the bit value X (do not care).

**Parameters for setting and query:**  <SearchName>

#### <span id="page-2000-0"></span>**SEARch:TRIGger:TBTO:DADDress:MIN** <SearchName>,<DestAddrPattMin> **SEARch:TRIGger:TBTO:DADDress:MIN?** <SearchName>

Specifies the destination address bit pattern, or sets the start value of a pattern range.

#### **Parameters:**

<DestAddrPattMin> Numeric or string pattern, see [Chapter 26.4.6, "Bit pattern](#page-1309-0) [parameter", on page 1310](#page-1309-0). The string parameter accepts the bit value X (do not care).

#### **Parameters for setting and query:**

<SearchName>

**SEARch:TRIGger:TBTO:DATA:DCONdition** <SearchName>,<DataOperator> **SEARch:TRIGger:TBTO:DATA:DCONdition?** <SearchName>

Sets the condition for the data. You can define an exact value or a value range.

#### **Parameters:**

<DataOperator> EQUal | NEQual | LTHan | LETHan | GTHan | GETHan | INRange | OORange

> **EQUal | NEQual | LTHan | LETHan | GTHan | GETHan** Equal, Not equal, Less than, Less or equal than, Greater Than, Greater or equal than. These conditions require one data pattern to be set with the corresponding SEARch: TRIGger: TBTO: DATA: DMIN command.

#### **INRange | OORange**

In range/Out of range: set the minimum and maximum value of the range with [SEARch:TRIGger:TBTO:DATA:DMIN](#page-2001-0) and SEARch:TRIGger:TBTO:DATA:DMAX.

\*RST: EQUal

#### **Parameters for setting and query:**

<SearchName>

**SEARch:TRIGger:TBTO:DATA:DMAX** <SearchName>,<DataMax> **SEARch:TRIGger:TBTO:DATA:DMAX?** <SearchName>

Sets the end value of the data range if SEARch: TRIGger: TBTO: DATA: DCONdition is set to INRange or OORange.

#### **Parameters:**

<DataMax> Numeric or string pattern, see [Chapter 26.4.6, "Bit pattern](#page-1309-0) [parameter", on page 1310](#page-1309-0). The string parameter accepts the bit value X (do not care).

# **Parameters for setting and query:**

<SearchName>

#### <span id="page-2001-0"></span>**SEARch:TRIGger:TBTO:DATA:DMIN** <SearchName>,<DataMin> **SEARch:TRIGger:TBTO:DATA:DMIN?** <SearchName>

Specifies the data bit pattern, or sets the start value of a pattern range.

#### **Parameters:**

<DataMin> Numeric or string pattern, see [Chapter 26.4.6, "Bit pattern](#page-1309-0) [parameter", on page 1310](#page-1309-0). The string parameter accepts the bit value X (do not care).

# **Parameters for setting and query:**

<SearchName>

**SEARch:TRIGger:TBTO:DATA:ICONdition** <SearchName>,<DataIdxOperator> **SEARch:TRIGger:TBTO:DATA:ICONdition?** <SearchName>

Sets the search condition for the index. You can define an exact value or a value range.

#### **Parameters:**

<DataIdxOperator> EQUal | LTHan | LETHan | GTHan | GETHan | INRange | RANGe

> **EQUal | NEQual | LTHan | LETHan | GTHan | GETHan** Equal, Not equal, Less than, Less or equal than, Greater Than, Greater or equal than. These conditions require one data pattern to be set with the corresponding [SEARch:TRIGger:TBTO:](#page-2002-0) DATA: IMIN command.

#### **INRange | OORange**

In range/Out of range: set the minimum and maximum value of the range with [SEARch:TRIGger:TBTO:DATA:IMIN](#page-2002-0) and SEARch:TRIGger:TBTO:DATA:IMAX.

\*RST: INRange

#### **Parameters for setting and query:**

<SearchName>

**SEARch:TRIGger:TBTO:DATA:IMAX** <SearchName>,<DataIndexMax> **SEARch:TRIGger:TBTO:DATA:IMAX?** <SearchName>

Sets the end value of the index range to be searched for, if SEARch: TRIGger: TBTO: DATA: IMAX is set to INRange or OORange.

#### **Parameters:**

<DataIndexMax> Range: 1 to 0 Increment: 1 \*RST: 0

**Parameters for setting and query:**  <SearchName>

<span id="page-2002-0"></span>Specifies the index bit pattern, or sets the start value of a pattern range.

#### **Parameters:**

<DataIndexMin> Range: 1 to 0 Increment: 1 \*RST: 1

#### **Parameters for setting and query:**

<SearchName>

**SEARch:TRIGger:TBTO:ERRor:CRC** <SearchName>,<ErrorCRC> **SEARch:TRIGger:TBTO:ERRor:CRC?** <SearchName>

Enables search for cyclic redundancy check (CRC) error.

#### **Parameters:**

<ErrorCRC> ON | OFF

\*RST: ON

# **Parameters for setting and query:**

<SearchName>

**SEARch:TRIGger:TBTO:ERRor:FEC** <SearchName>,<ErrorFEC> **SEARch:TRIGger:TBTO:ERRor:FEC?** <SearchName>

Enables search for RS-FEC errors.

#### **Parameters:**

<ErrorFEC> ON | OFF \*RST: ON

#### **Parameters for setting and query:**

<SearchName>

**SEARch:TRIGger:TBTO:ERRor:OOR** <SearchName>,<ErrorOOR> **SEARch:TRIGger:TBTO:ERRor:OOR?** <SearchName>

Enables search for values that are out of range.

# **Parameters:**

<ErrorOOR> ON | OFF

\*RST: ON

**Parameters for setting and query:**  <SearchName>

<span id="page-2003-0"></span>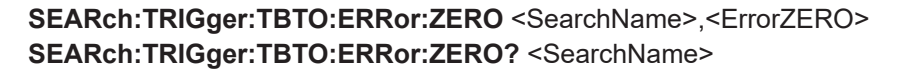

Enables search for zero ternary symbol pairs error.

#### **Parameters:**

<ErrorZERO> ON | OFF

\*RST: ON

#### **Parameters for setting and query:**

<SearchName>

**SEARch:TRIGger:TBTO:LENGth:CONDition** <SearchName>,<TypeOperator> **SEARch:TRIGger:TBTO:LENGth:CONDition?** <SearchName>

Sets the condition for the length/ type. You can define an exact value or a value range.

#### **Parameters:**

<TypeOperator> EQUal | NEQual | LTHan | LETHan | GTHan | GETHan | INRange | OORange

> **EQUal | NEQual | LTHan | LETHan | GTHan | GETHan** Equal, not equal, less than, less or equal than, greater than, greater or equal than. These conditions require one data pattern to be set with the corresponding [SEARch:TRIGger:TBTO:](#page-2004-0) LENGth: MIN command.

#### **INRange | OORange**

In range/Out of range: set the minimum and maximum value of the range with [SEARch:TRIGger:TBTO:LENGth:MIN](#page-2004-0) and SEARch:TRIGger:TBTO:LENGth:MAX.

\*RST: EQUal

**Parameters for setting and query:** 

<SearchName>

#### **SEARch:TRIGger:TBTO:LENGth:MAX** <SearchName>,<TypePatternMax> **SEARch:TRIGger:TBTO:LENGth:MAX?** <SearchName>

Sets the end value of the length / type range if SEARch: TRIGger: TBTO: LENGth: CONDition is set to INRange or OORange.

# **Parameters:**

<TypePatternMax>

#### **Parameters for setting and query:**

<SearchName> Numeric or string pattern, see [Chapter 26.4.6, "Bit pattern](#page-1309-0) [parameter", on page 1310](#page-1309-0). The string parameter accepts the bit value X (do not care).

#### <span id="page-2004-0"></span>**SEARch:TRIGger:TBTO:LENGth:MIN** <SearchName>,<TypePatternMin> **SEARch:TRIGger:TBTO:LENGth:MIN?** <SearchName>

Specifies the length/ type bit pattern, or sets the start value of a pattern range.

#### **Parameters:**

<TypePatternMin> Numeric or string pattern, see [Chapter 26.4.6, "Bit pattern](#page-1309-0) [parameter", on page 1310](#page-1309-0). The string parameter accepts the bit value X (do not care).

# **Parameters for setting and query:**

<SearchName>

SEARch:TRIGger:TBTO:SADDress:CONDition <SearchName>,<SrcAddrOperator> **SEARch:TRIGger:TBTO:SADDress:CONDition?** <SearchName>

Sets the condition for the source address. You can define an exact value or a value range.

#### **Parameters:**

<SrcAddrOperator> EQUal | NEQual | LTHan | LETHan | GTHan | GETHan |

INRange | OORange **EQUal | NEQual | LTHan | LETHan | GTHan | GETHan** Equal, not equal, less than, less or equal than, greater than,

greater or equal than. These conditions require one data pattern to be set with the corresponding SEARch: TRIGger: TBTO: [SADDress:MIN](#page-2005-0) command.

#### **INRange | OORange**

In range/Out of range: set the minimum and maximum value of the range with [SEARch:TRIGger:TBTO:SADDress:MIN](#page-2005-0) andSEARch:TRIGger:TBTO:SADDress:MAX.

\*RST: EQUal

#### **Parameters for setting and query:**

<SearchName>

**SEARch:TRIGger:TBTO:SADDress:MAX** <SearchName>,<SrcAddrPattMax> **SEARch:TRIGger:TBTO:SADDress:MAX?** <SearchName>

Sets the end value of the source address range if SEARch: TRIGger: TBTO: SADDress:CONDition is set to INRange or OORange.

#### **Parameters:**

<SrcAddrPattMax> Numeric or string pattern, see [Chapter 26.4.6, "Bit pattern](#page-1309-0) [parameter", on page 1310](#page-1309-0). The string parameter accepts the bit value X (do not care).

**Parameters for setting and query:**  <SearchName>

<span id="page-2005-0"></span>Specifies the source address bit pattern, or sets the start value of a pattern range.

**Parameters:**

<SrcAddrPattMin> Numeric or string pattern, see [Chapter 26.4.6, "Bit pattern](#page-1309-0) [parameter", on page 1310](#page-1309-0). The string parameter accepts the bit value X (do not care).

**Parameters for setting and query:** 

<SearchName>

**SEARch:TRIGger:TBTO:TYPE** <SearchName>,<Type> **SEARch:TRIGger:TBTO:TYPE?** <SearchName>

Selects the type of frame to be searched for.

#### **Parameters:**

<Type> STARt | MAC | IDLE | ERRor

**STARt** Start of frame.

#### **MAC**

MAC frame. This frame contains information that define how to go about transmitting and receiving frames.

#### **IDLE** IDLE frame. This frame is used for clock synchronization.

**ERRor**

Error frame. This frame contains erroneous bits.

\*RST: STARt

#### **Parameters for setting and query:**

<SearchName>

#### **26.18.12.5 Search results**

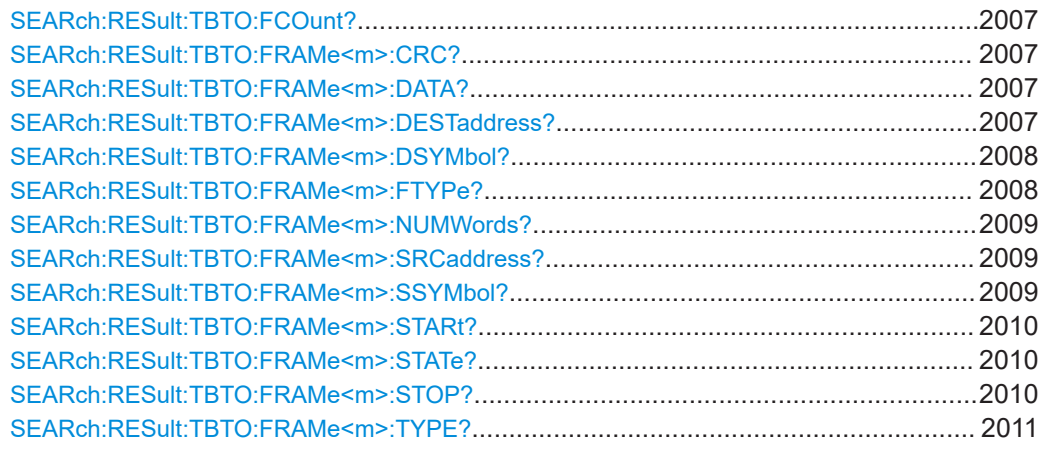

<span id="page-2006-0"></span>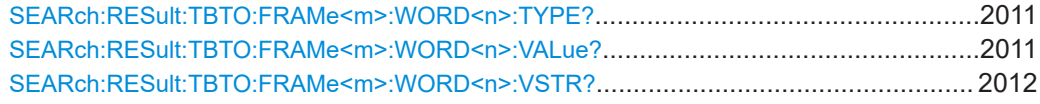

#### **SEARch:RESult:TBTO:FCOunt?** <SearchName>

Returns the number of decoded frames within the search result.

# **Query parameters:**

<SearchName>

# **Return values:**

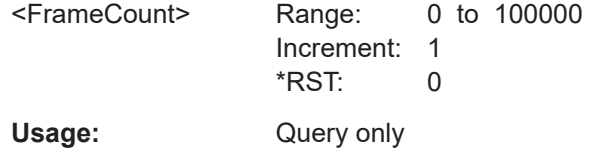

\*

#### **SEARch:RESult:TBTO:FRAMe<m>:CRC?** <SearchName>

Returns the CRC checksum of the selected frame within the search result.

**Suffix:**   $<sub>m</sub>$ </sub>

#### **Query parameters:**  <SearchName>

**Return values:**  <CRC> Range: 0 to 4294967295 Increment: 1 \*RST: 0 Usage: Query only

#### **SEARch:RESult:TBTO:FRAMe<m>:DATA?** <SearchName>

Returns the data for the selected frame.

\*

**Suffix:**   $<sub>m</sub>$ </sub>

# **Query parameters:**  <SearchName>

**Return values:** 

<Data>

Usage: Query only

#### **SEARch:RESult:TBTO:FRAMe<m>:DESTaddress?** <SearchName>

Returns the destination address of the selected frame within the search result.

# <span id="page-2007-0"></span>**Suffix:**

 $<sub>m</sub>$ </sub>

**Query parameters:**  <SearchName>

**Return values:**  <DestAddrstr>

Usage: Query only

\*

\*

#### **SEARch:RESult:TBTO:FRAMe<m>:DSYMbol?** <SearchName>

Returns the destination symbols of the selected frame within the search result.

**Suffix:** 

 $<sub>m</sub>$ </sub>

**Query parameters:**  <SearchName>

**Return values:**  <DestTranslation>

Usage: Query only

#### **SEARch:RESult:TBTO:FRAMe<m>:FTYPe?** <SearchName>

Returns the type of frame for the selected frame within the search result.

**Suffix:** 

 $<sub>m</sub>$ </sub>

#### **Query parameters:**  <SearchName>

# **Return values:**

<FrameType> IDLE | MAC | OAM | RSFEC | BH | CTLADDR | CTLCODE |

# ZEROTSYM | UNKNown

# **IDLE**

IDLE frame. This frame is used for clock synchronization.

#### **MAC**

\*

MAC frame. This frame contains information that define how to go about transmitting and receiving frames.

#### **OAM**

Operations, administration and maintenance (OAM) frame.

#### **RSFEC**

Reed Solomon forward error correction check frame.

#### **BH**

BASE-H fame.

# **CTLADDR**

Control address frame.

**CTLCODE** Control code frame. **ZEROTSYM** Zero terrnary symbol frame. **UNKNown** No meaningful frame can be determined. \*RST: MAC

<span id="page-2008-0"></span>Usage: Query only

\*

### **SEARch:RESult:TBTO:FRAMe<m>:NUMWords?** <SearchName>

Returns the number of decoded words for the selected frame within the search result.

**Suffix:**   $<sub>m</sub>$ </sub>

**Query parameters:**  <SearchName>

#### **Return values:**

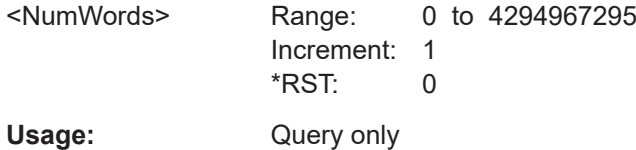

\*

\*

#### **SEARch:RESult:TBTO:FRAMe<m>:SRCaddress?** <SearchName>

Returns the source address of the selected frame within the search result.

**Suffix:** 

 $<sub>m</sub>$ </sub>

#### **Query parameters:**  <SearchName>

**Return values:** 

<SrcAddrstr>

Usage: Query only

#### **SEARch:RESult:TBTO:FRAMe<m>:SSYMbol?** <SearchName>

Returns the source symbols of the selected frame within the search result.

**Suffix:**   $<sub>m</sub>$ </sub>

**Query parameters:**  <SearchName>

#### **Return values:**

<SrcTranslation>

<span id="page-2009-0"></span>Usage: Query only

#### **SEARch:RESult:TBTO:FRAMe<m>:STARt?** <SearchName>

\*

Returns the start time of the selected frame within the search result.

**Suffix:**   $<sub>m</sub>$ </sub>

#### **Query parameters:**  <SearchName>

#### **Return values:**

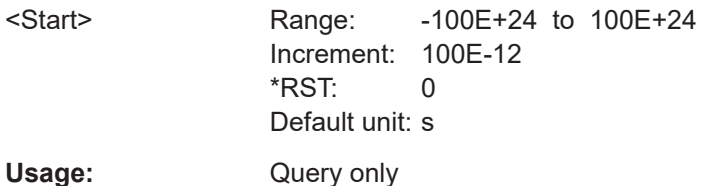

# **SEARch:RESult:TBTO:FRAMe<m>:STATe?** <SearchName>

Returns the state of the frame within the search result.

\*

**Suffix:**   $<sub>m</sub>$ </sub>

#### **Query parameters:**  <SearchName>

# **Return values:**

<State> OK | ERRFEC | ERRZERO | ERROOR | ERRCRC | INComplete **OK**

Valid frame.

**ERRFEC**

Reed-Solomon forward error correction.

#### **ERRZERO**

Zero ternary symbol pair error.

#### **ERROOR**

Values are out of range error.

# **ERR\_CRC**

Erroneous frame due to CRC error.

# **INComplete**

Incomplete frame.

\*RST: OK

Usage: Query only

#### **SEARch:RESult:TBTO:FRAMe<m>:STOP?** <SearchName>

Returns the end time of the selected frame within the search result.

<span id="page-2010-0"></span>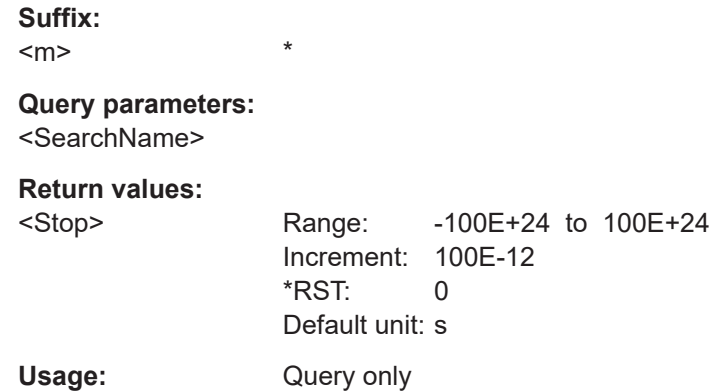

#### **SEARch:RESult:TBTO:FRAMe<m>:TYPE?** <SearchName>

Returns the value of length / type field of the selected frame within the search result.

**Suffix:**   $<sub>m</sub>$ </sub>

#### **Query parameters:**  <SearchName>

# **Return values:**

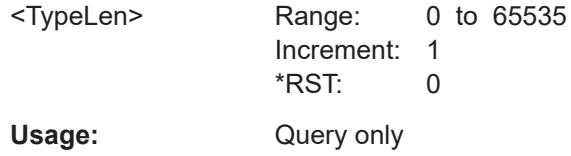

\*

#### **SEARch:RESult:TBTO:FRAMe<m>:WORD<n>:TYPE?** <SearchName>

Returns the data type of the selected word within the search result.

**Suffix:**   $<sub>m</sub>$ </sub> \* Selects the frame.  $\langle n \rangle$  \* Selects the word. **Query parameters:**  <SearchName>

**Return values:**  <WordType>

Usage: Query only

### **SEARch:RESult:TBTO:FRAMe<m>:WORD<n>:VALue?** <SearchName>

Returns the data value of the selected word within the search result.

<span id="page-2011-0"></span>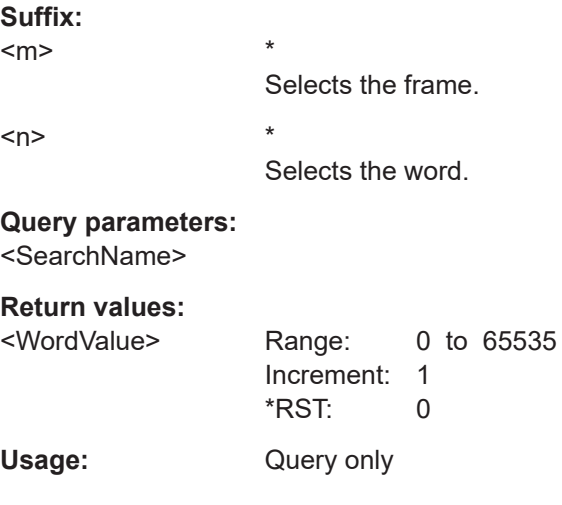

#### **SEARch:RESult:TBTO:FRAMe<m>:WORD<n>:VSTR?** <SearchName>

Returns the string equivalent of data value for the selected cell.

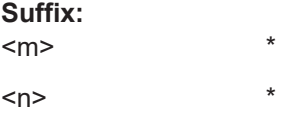

**Query parameters:**  <SearchName>

**Return values:**  <WordValueString>

Usage: Query only

# **26.18.13 RFFE (option R&S RTP-K40)**

For programming examples, see [Chapter 26.3.7.1, "RFFE \(option R&S](#page-1300-0) RTP-K40)", [on page 1301.](#page-1300-0)

# **26.18.13.1 Configuration**

In all BUS<m>:RFFE commands, the suffix <m> selects the serial bus.

For programming examples, see ["Configuring RFFE bus"](#page-1300-0) on page 1301.

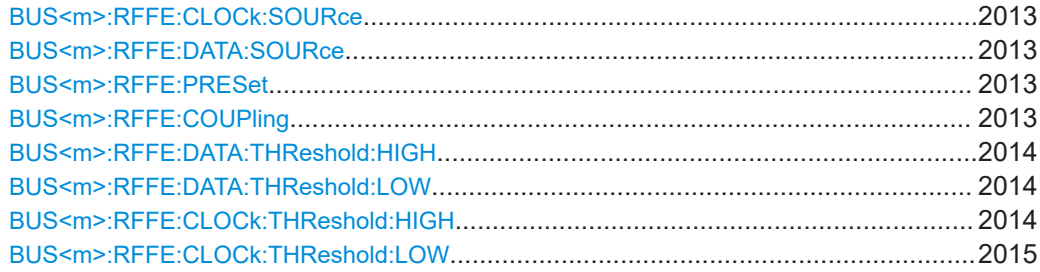

<span id="page-2012-0"></span>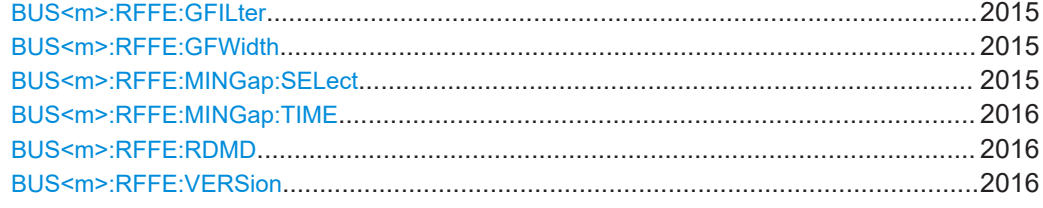

#### **BUS<m>:RFFE:CLOCk:SOURce** <SourceClock>

Sets the source of the RFFE clock line.

For triggering on a serial bus, analog or digital input channels are required.

#### **Suffix:**   $<sub>m</sub>$ </sub>

1..4

#### **Parameters:**

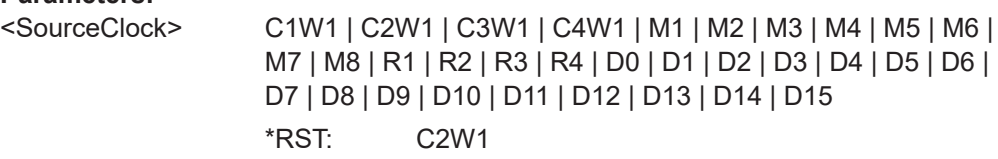

#### **BUS<m>:RFFE:DATA:SOURce** <SourceData>

1..4

Sets the source of the RFFE data line. For triggering on a serial bus, analog or digital input channels are required.

#### **Suffix:**

 $<sub>m</sub>$ </sub>

**Parameters:** <SourceData> C1W1 | C2W1 | C3W1 | C4W1 | M1 | M2 | M3 | M4 | M5 | M6 | M7 | M8 | R1 | R2 | R3 | R4 | D0 | D1 | D2 | D3 | D4 | D5 | D6 | D7 | D8 | D9 | D10 | D11 | D12 | D13 | D14 | D15 \*RST: C1W1

#### **BUS<m>:RFFE:PRESet** <ThresholdPreset>

Sets default threshold voltages for 1.2 V or 1.8 V bus. Set the value to MAN if you want to define individual thresholds.

#### **Suffix:**

<m> 1..4

# **Parameters:**

<ThresholdPreset> V12 | V18 | MANual \*RST: V12

#### **BUS<m>:RFFE:COUPling** <ThresCpl>

If enabled, the SDATA thresholds are set to the SCLK threshold values.

<span id="page-2013-0"></span>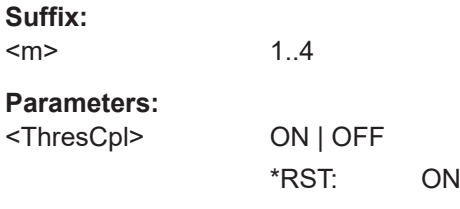

#### **BUS<m>:RFFE:DATA:THReshold:HIGH** <ThresDatPos>

Set the positive going threshold ( $V_{TP}$ ) for the data signal.

Note that the high and low thresholds and the hysteresis values are dependent, so it is sufficient to define two values for each line.

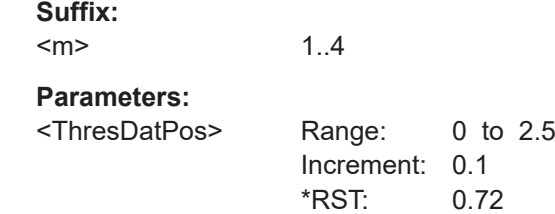

#### **BUS<m>:RFFE:DATA:THReshold:LOW** <ThresDatNeg>

Default unit: V

Set the negative going threshold  $(V_{TN})$  for the data signal.

Note that the high and low thresholds and the hysteresis values are dependent, so it is sufficient to define two values for each line.

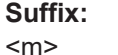

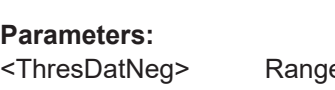

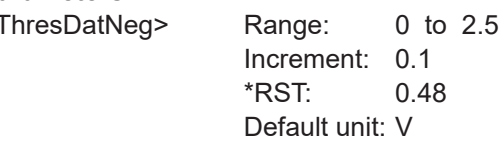

1..4

### **BUS<m>:RFFE:CLOCk:THReshold:HIGH** <ThresClkPos>

Set the positive going threshold  $(V_{TP})$  for the clock signal.

Note that the high and low thresholds and the hysteresis values are dependent, so it is sufficient to define two values for each line.

#### **Suffix:**

 $<sub>m</sub>$ </sub>

1..4

# <span id="page-2014-0"></span>**Parameters:**

<ThresClkPos> Range: 0 to 2.5 Increment: 0.1 \*RST: 0.72 Default unit: V

#### **BUS<m>:RFFE:CLOCk:THReshold:LOW** <ThresClkNeg>

Set the negative going threshold  $(V_{TN})$  for the clock signal.

Note that the high and low thresholds and the hysteresis values are dependent, so it is sufficient to define two values for each line.

#### **Suffix:**

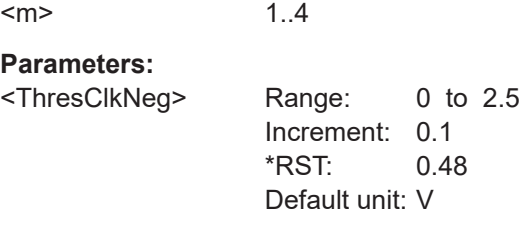

#### **BUS<m>:RFFE:GFILter** <GlitchFilter>

Enables the glitch filter on the SCLK and SDATA lines to improve decode accuracy.

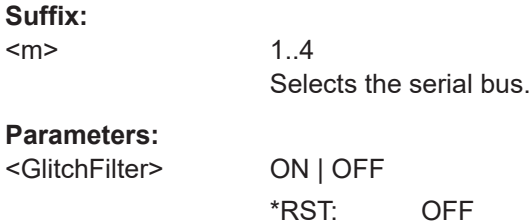

#### **BUS<m>:RFFE:GFWidth** <GlitchFilterWdt>

Sets the maximum glitch width to be ignored.

# **Suffix:**

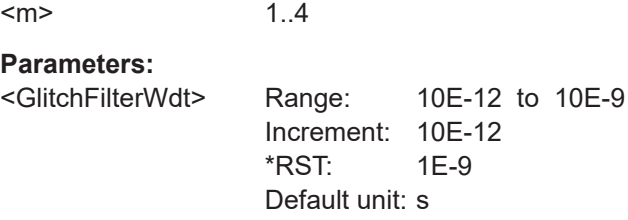

#### **BUS<m>:RFFE:MINGap:SELect** <MinGapSelect>

If the minimum gap is enabled, the instrument detects the specified gap.

Set the minimum gap time using [BUS<m>:RFFE:MINGap:TIME](#page-2015-0).

<span id="page-2015-0"></span>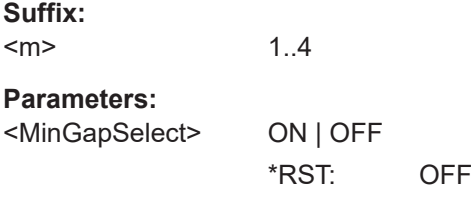

#### **BUS<m>:RFFE:MINGap:TIME** <MinGapTime>

Sets the minimum idle time between the Bus Park Cycle (BP) and Sequence Start Condition (SSC).

The setting is only relevant if [BUS<m>:RFFE:MINGap:SELect](#page-2014-0) is enabled.

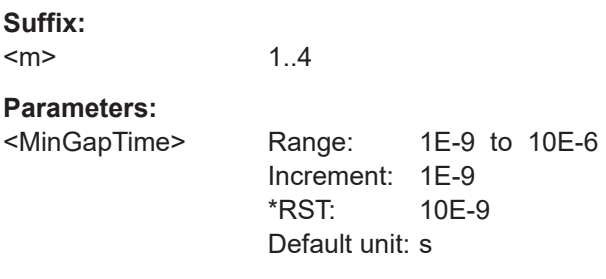

#### **BUS<m>:RFFE:RDMD** <ReadMode>

Selects, if the standard or synchronous read (SREAD) mode is used.

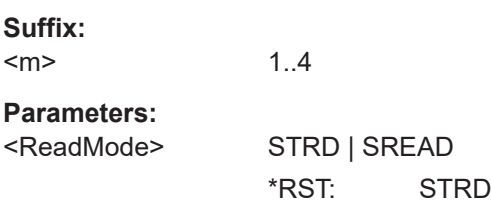

#### **BUS<m>:RFFE:VERSion** <Version>

Selects the RFFE version.

#### **Suffix:**

 $<sub>m</sub>$ </sub>

#### **Parameters:**

<Version> V1DX | V2D0 | V2D1 | V3D0 V1DX: 1.x V2D0: 2.0 V2D1: 2.1 V3D0: 3.0 / 3.1

1..4

\*RST: V1DX
# **26.18.13.2 Trigger**

The trigger suffix <m> is always 1 and can be omitted. It selects the trigger event: Only the A-trigger is available for triggering on serial buses.

To trigger on a serial bus, make sure that:

- [TRIGger<m>:SOURce\[:SELect\]](#page-1416-0) is set to SBUS.
- The sources of the serial bus are channel signals: use BUS <m>:...:SOURce commands.
- Decoding is enabled: BUS  $\leq m$  [: STATe ] is set to ON.

For programming examples, see ["Triggering on RFFE bus"](#page-1300-0) on page 1301.

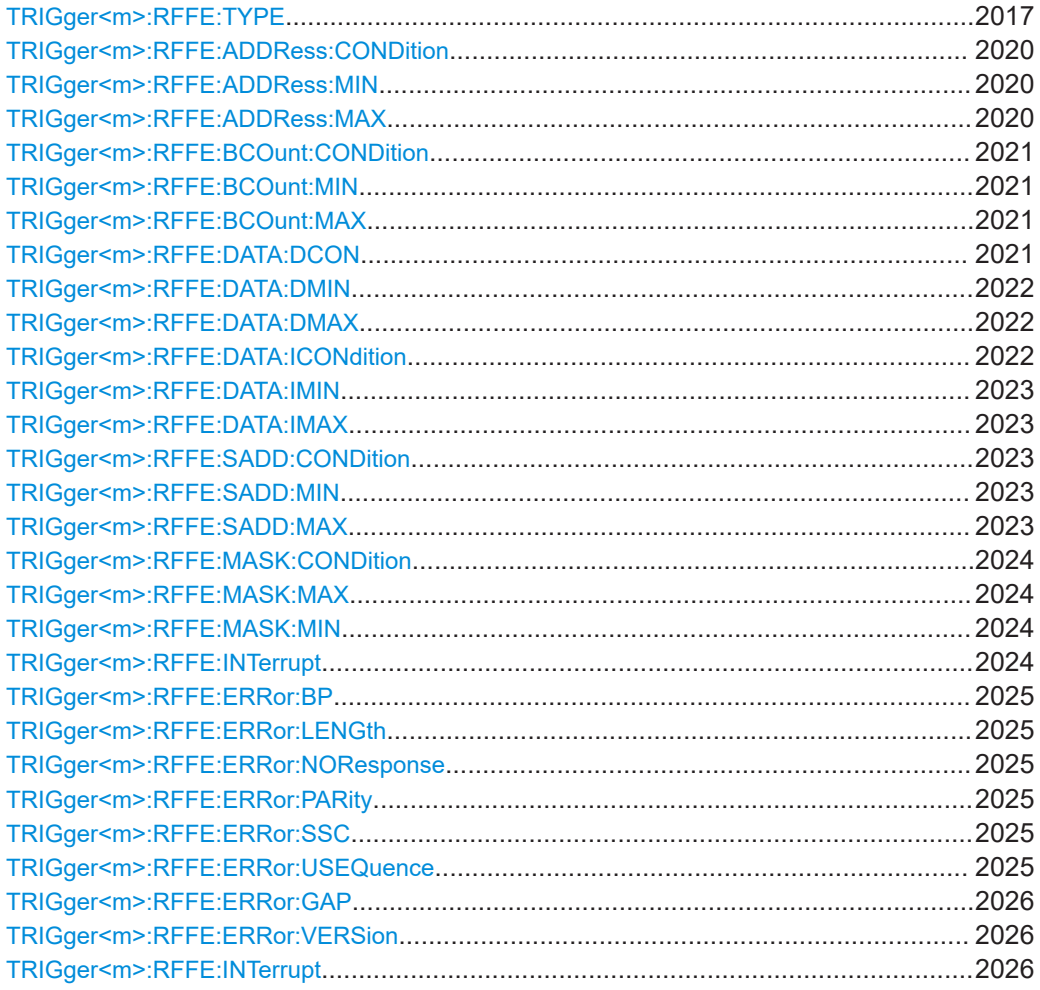

# **TRIGger<m>:RFFE:TYPE** <Type>

Selects the trigger type for RFFE analysis.

#### **Parameters:**

<Type> STARt | STOP | RZWR | RWR | RRD | ERWR | ERRD | ERWL | ERRL | IRSUM | MSKW | MOHO | MASOHO | MWR | MASW | MRD | MASR | MCTW | MCTR | ERRor

# **STARt**

Triggers on the beginning of a command sequence, exactly after the sub device address. Optionally, you can specify a sub device address condition.

### **STOP**

Triggers on the end of a command sequence, exactly at the start of the bus park cycle. Optionally, you can specify a sub device address condition.

# **RZWR**

Triggers on Register 0 Write command sequences. Optionally, you can specify a sub device address condition and a data pattern condition.

# **RWR**

Triggers on Register Write command sequences. Optionally, you can specify a sub device address condition, a register address condition, and a data pattern condition.

# **RRD**

Triggers on Register Read command sequences. Optionally, you can specify a sub device address condition, a register address condition, and a data pattern condition.

# **ERWR**

Triggers on Extended Register Write command sequences. Optionally, you can specify a sub device address condition, a register address condition, a byte count condition, a data index condition, and a data pattern condition.

#### **ERRD**

Triggers on Extended Register Read command sequences. Optional trigger conditions are the same as for ERWR.

#### **ERWL**

Triggers on Extended Register Write Long command sequences. Optional trigger conditions are the same as for ERWR.

# **ERRL**

Triggers on Extended Register Read Long command sequences. Optional trigger conditions are the same as for ERWR.

# **IRSUM**

Triggers on Interrupt Summary and Notification command sequences. Optionally, you can specify a sub device address condition, bit count condition and a data pattern condition.

#### **MSKW**

Masked Write command sequence. Optionally, you can specify a sub device address condition, register address condition, mask condition and data pattern condition

# **MOHO | MASOHO**

Triggers onMain Ownership Handover command sequences. Optionally, you can specify a MID condition.

# **MWR | MASW**

Triggers on Main Device Write command sequences. Optionally, you can specify a MID condition, a register address condition, and a data pattern condition.

# **MRD | MASR**

Triggers on Main Device Read command sequences. Optionally, you can specify a MID condition, a register address condition, and a data pattern condition.

# **MCTW**

Main Device Context Transfer Write command sequence. Optional: MID condition, register address condition, byte count condition, data index condition, and data pattern condition.

# **MCTR**

Main Device Context Transfer Read command sequence. Optional search conditions are the same as for MCTW.

#### **ERRor**

Triggers if one of the enabled errors occurs in a frame. To enable the error types, use [TRIGger<m>:RFFE:ERRor:BP](#page-2024-0), [TRIGger<m>:RFFE:ERRor:LENGth](#page-2024-0), [TRIGger<m>:RFFE:](#page-2024-0) [ERRor:NOResponse](#page-2024-0), [TRIGger<m>:RFFE:ERRor:PARity](#page-2024-0), [TRIGger<m>:RFFE:ERRor:SSC](#page-2024-0), and [TRIGger<m>:RFFE:](#page-2024-0) [ERRor:USEQuence](#page-2024-0).

\*RST: STARt

To specify additional trigger cosnditions for command sequences, use the following commands:

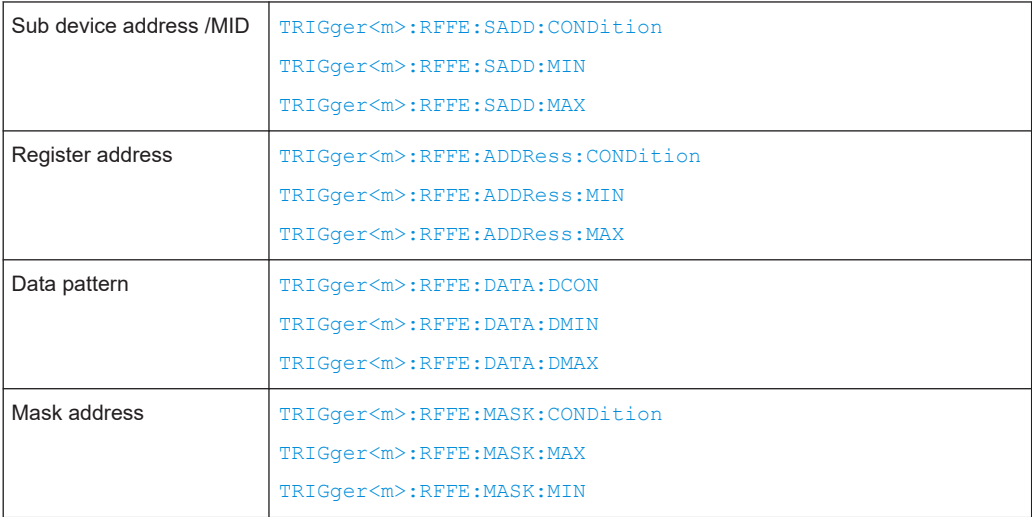

<span id="page-2019-0"></span>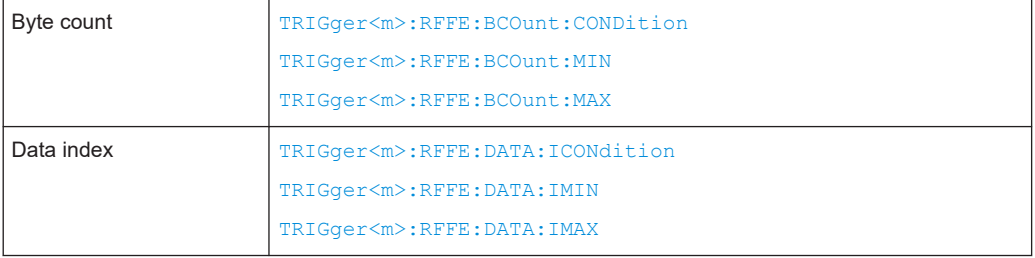

# **TRIGger<m>:RFFE:ADDRess:CONDition** <AddressOperator>

Sets the operator to trigger on a specific address pattern or a range.

#### **Parameters:**

<AddressOperator> EQUal | NEQual | LTHan | LETHan | GTHan | GETHan | INRange | OORange

> **EQUal | NEQual | LTHan | LETHan | GTHan | GETHan** Equal, Not equal, Less than, Less or equal than, Greater than, Greater or equal than. These conditions require one pattern to be set with TRIGger<m>:RFFE:ADDRess:MIN.

# **INRange | OORange**

In range / Out of range: Set the minimum and maximum value of the range with TRIGger<m>:RFFE:ADDRess:MIN and TRIGger<m>:RFFE:ADDRess:MAX.

\*RST: EQUal

# **TRIGger<m>:RFFE:ADDRess:MIN** <AddressMin>

Specifies a pattern, or sets the start value of a pattern range.

# **Parameters:**

<AddressMin> Numeric or string pattern, see [Chapter 26.4.6, "Bit pattern](#page-1309-0) [parameter", on page 1310](#page-1309-0). The string parameter accepts the bit value X (do not care).

#### **TRIGger<m>:RFFE:ADDRess:MAX** <AddressMax>

Sets the end value of a range, if the data condition is set to  $\text{INRange}$  or  $\text{ORance}$ . See TRIGger<m>:RFFE:ADDRess:CONDition.

#### **Parameters:**

<AddressMax> Numeric or string pattern, see [Chapter 26.4.6, "Bit pattern](#page-1309-0) [parameter", on page 1310](#page-1309-0). The string parameter accepts the bit value X (do not care).

# <span id="page-2020-0"></span>**TRIGger<m>:RFFE:BCOunt:CONDition** <ByteCntOperator>

Sets the operator to trigger on a specific byte count or a byte count range.

#### **Parameters:**

<ByteCntOperator> EQUal | NEQual | LTHan | LETHan | GTHan | GETHan | INRange | OORange

# **EQUal | NEQual | LTHan | LETHan | GTHan | GETHan**

Equal, Not equal, Less than, Less or equal than, Greater than, Greater or equal than. These conditions require one pattern to be set with TRIGger<m>:RFFE:BCOunt:MIN command.

# **INRange | OORange**

In range / Out of range: Set the minimum and maximum value using the corresponding TRIGger<m>:RFFE: BCOunt:MIN and TRIGger<m>:RFFE:BCOunt:MAX

\*RST: EQUal

# **TRIGger<m>:RFFE:BCOunt:MIN** <ByteCountMin>

Specifies a pattern, or sets the start value of a pattern range.

#### **Parameters:**

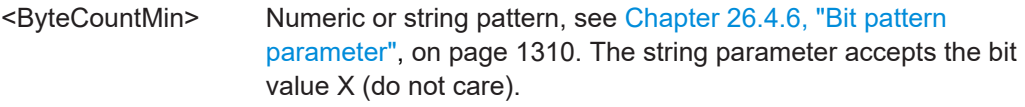

# **TRIGger<m>:RFFE:BCOunt:MAX** <ByteCountMax>

Sets the end value of a range, if the byte/bit count condition is set to INRange or OORange. See TRIGger<m>:RFFE:BCOunt:CONDition.

#### **Parameters:**

<ByteCountMax> Numeric or string pattern, see [Chapter 26.4.6, "Bit pattern](#page-1309-0) [parameter", on page 1310](#page-1309-0). The string parameter accepts the bit value X (do not care).

# **TRIGger<m>:RFFE:DATA:DCON** <DatPattOptor>

Sets the operator to trigger on a specific pattern or a range.

# **Parameters:**

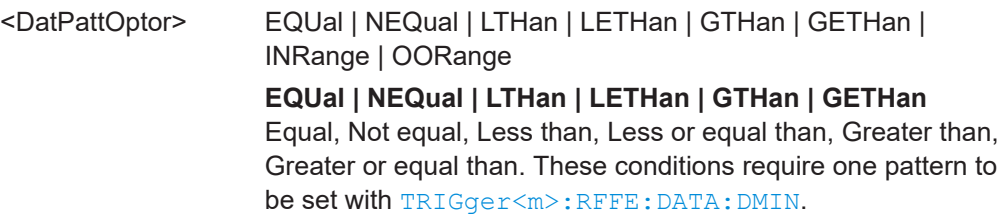

<span id="page-2021-0"></span>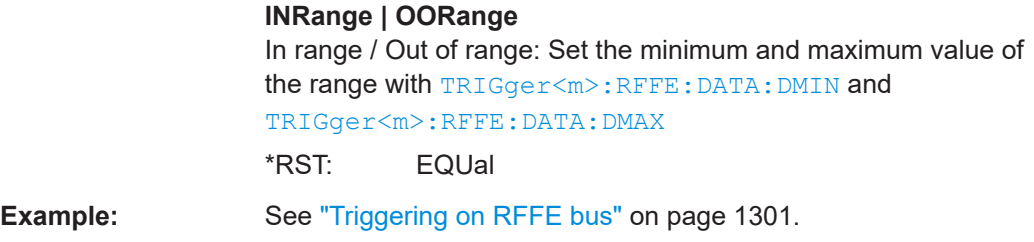

#### **TRIGger<m>:RFFE:DATA:DMIN** <DataPatternMin>

Specifies a pattern, or sets the start value of a pattern range.

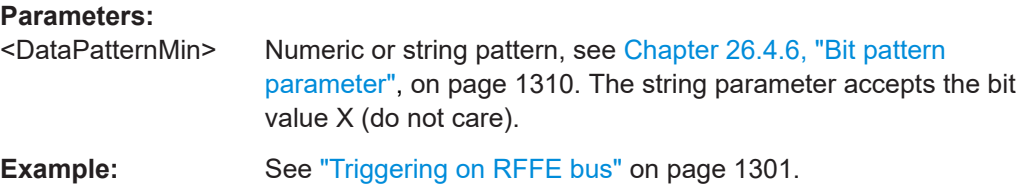

#### **TRIGger<m>:RFFE:DATA:DMAX** <DataPatternMax>

Sets the end value of a range, if the data condition is set to INRange or OORange. See [TRIGger<m>:RFFE:DATA:DCON](#page-2020-0).

#### **Parameters:**

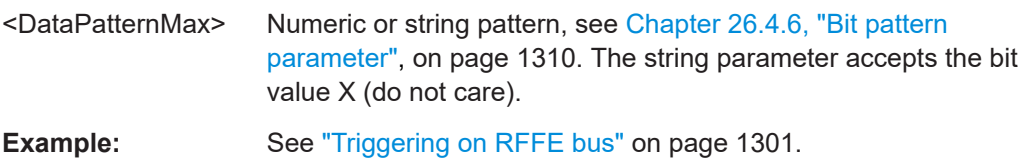

#### **TRIGger<m>:RFFE:DATA:ICONdition** <DataIdxOperator>

Sets the operator to define the data frames in which the data pattern is expected.

#### **Parameters:**

<DataIdxOperator> EQUal | LTHan | LETHan | GTHan | GETHan | INRange | RANGe **EQUal | LTHan | LETHan | GTHan | GETHan** Equal, Less than, Less or equal than, Greater Than, Greater or equal than. These conditions require one pattern to be set using [TRIGger<m>:RFFE:DATA:IMIN](#page-2022-0). **INRange = RANGe**

In range: Set the minimum and maximum value using [TRIGger<m>:RFFE:DATA:IMIN](#page-2022-0) and [TRIGger<m>:RFFE:](#page-2022-0) [DATA:IMAX](#page-2022-0).

\*RST: INRange

#### <span id="page-2022-0"></span>**TRIGger<m>:RFFE:DATA:IMIN** <DataIndexMin>

Specifies a pattern, or sets the start value of the index range.

#### **Parameters:**

<DataIndexMin> Range: 1 to 32 Increment: 1  $*RST: 1$ 

# **TRIGger<m>:RFFE:DATA:IMAX** <DataIndexMax>

Sets the end value of a range, if the index condition is set to INRange or OORange. See [TRIGger<m>:RFFE:DATA:ICONdition](#page-2021-0).

#### **Parameters:**

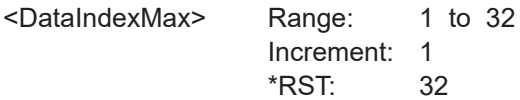

#### **TRIGger<m>:RFFE:SADD:CONDition** <SIDOperator>

Sets the operator to trigger on a specific sub device address/MID pattern or a range.

# **Parameters:**

<SIDOperator> EQUal | NEQual | LTHan | LETHan | GTHan | GETHan | INRange | OORange **EQUal | NEQual | LTHan | LETHan | GTHan | GETHan** Equal, Not equal, Less than, Less or equal than, Greater than,

Greater or equal than. These conditions require one pattern to be set with TRIGger<m>:RFFE:SADD:MIN.

# **INRange | OORange** In range / Out of range: Set the minimum and maximum value of the range with TRIGger<m>:RFFE:SADD:MIN and TRIGger<m>:RFFE:SADD:MAX on page 2023.

\*RST: EQUal

#### **TRIGger<m>:RFFE:SADD:MIN** <SIDMin>

Specifies a pattern, or sets the start value of a pattern range.

# **Parameters:**

<SIDMin> Numeric or string pattern, see [Chapter 26.4.6, "Bit pattern](#page-1309-0) [parameter", on page 1310](#page-1309-0). The string parameter accepts the bit value X (do not care).

#### **TRIGger<m>:RFFE:SADD:MAX** <SIDMax>

Sets the end value of a range, if the sub device address/MID condition is set to INRange or OORange. See [SEARch:TRIGger:RFFE:SADD:CONDition](#page-2034-0).

# <span id="page-2023-0"></span>**Parameters:**

<SIDMax> Numeric or string pattern, see [Chapter 26.4.6, "Bit pattern](#page-1309-0) [parameter", on page 1310](#page-1309-0). The string parameter accepts the bit value X (do not care).

# **TRIGger<m>:RFFE:MASK:CONDition** <MaskOperator>

Sets the operator to trigger on a mask pattern or a range.

#### **Parameters:**

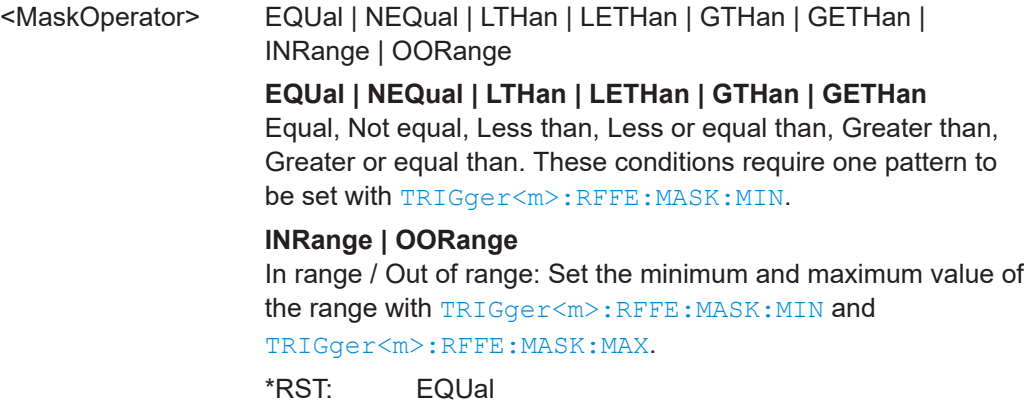

#### **TRIGger<m>:RFFE:MASK:MAX** <MaskMax>

Sets the end value of a range, if themask condition is set to INRange or OORange. See TRIGger<m>:RFFE:MASK:CONDition.

#### **Parameters:**

<MaskMax> Numeric or string pattern, see [Chapter 26.4.6, "Bit pattern](#page-1309-0) [parameter", on page 1310](#page-1309-0). The string parameter accepts the bit value X (do not care).

#### **TRIGger<m>:RFFE:MASK:MIN** <MaskMin>

Specifies a mask pattern, or sets the start value of a mask pattern range.

# **Parameters:**

<MaskMin>

#### **TRIGger<m>:RFFE:INTerrupt** <Interrupt>

Sets the interrupt pattern for the interupt summary and notification trigger type.

# **Parameters:**

<Interrupt>

#### <span id="page-2024-0"></span>**TRIGger<m>:RFFE:ERRor:BP** <BusParkError>

Enables the trigger on a bus park error - when an incorrect bus parlk cycle has been found.

#### **Parameters:**

<BusParkError> ON | OFF

\*RST: ON

#### **TRIGger<m>:RFFE:ERRor:LENGth** <LengthError>

Enables the trigger on a length error - when an incorrect length of the command sequence has been found.

#### **Parameters:**

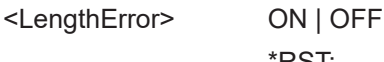

\*RST: ON

#### **TRIGger<m>:RFFE:ERRor:NOResponse** <NoResponse>

Enables the trigger on any No Response Frame.

# **Parameters:**

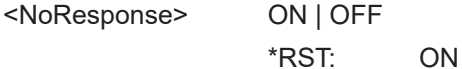

#### **TRIGger<m>:RFFE:ERRor:PARity** <ParityError>

Enables the trigger on incorrect parity bits.

#### **Parameters:**

<ParityError> ON | OFF

\*RST: ON

# **TRIGger<m>:RFFE:ERRor:SSC** <SSCError>

Enables the trigger on an SSC error - when no valid SSC sequence has been found after the idle time.

#### **Parameters:**

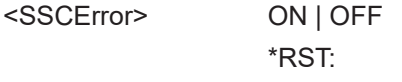

# **TRIGger<m>:RFFE:ERRor:USEQuence** <UnknownSequence>

\*RST: ON

Enables the trigger on an unknown sequence - when the instrument cannot detect any supported command sequence.

# <span id="page-2025-0"></span>**Parameters:**

<UnknownSequence>ON | OFF \*RST: ON

# **TRIGger<m>:RFFE:ERRor:GAP** <GapError>

Enables the trigger on a gap error.

# **Parameters:**

<GapError> ON | OFF

\*RST: ON

#### **TRIGger<m>:RFFE:ERRor:VERSion** <VersionError>

Enables the trigger on RFFE version error.

**Parameters:**

<VersionError> ON | OFF \*RST: ON

#### **TRIGger<m>:RFFE:INTerrupt** <Interrupt>

Sets the interrupt pattern for the interupt summary and notification trigger type.

**Parameters:** <Interrupt>

# **26.18.13.3 Decode results**

In all BUS<m>:RFFE commands, the suffix <m> selects the serial bus. Suffix <n> selects index of the command sequence.

To load and acivate a label list, use:

- [BUS<m>:NEWList](#page-1749-0) on page 1750
- [BUS<m>:SYMBols](#page-1749-0) on page 1750

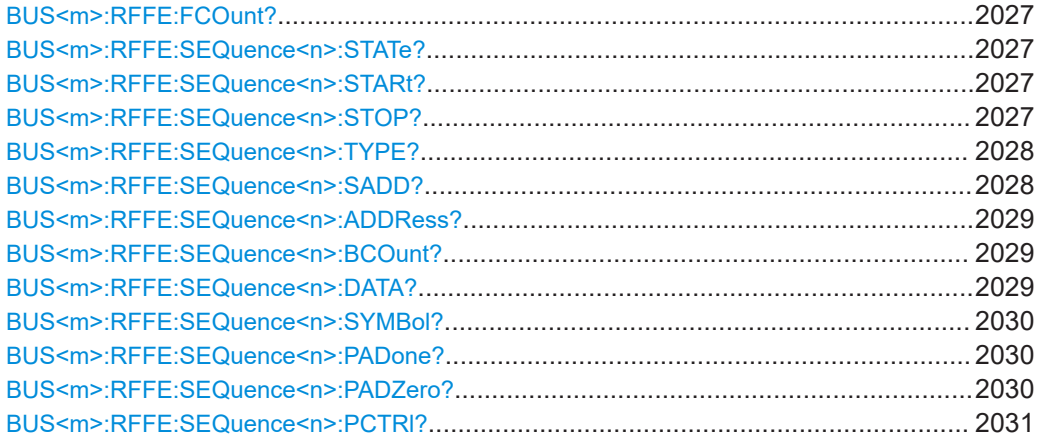

<span id="page-2026-0"></span>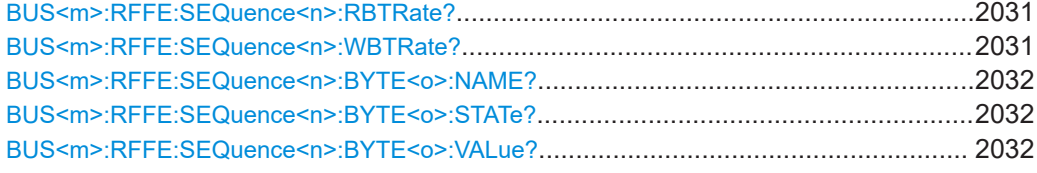

# **BUS<m>:RFFE:FCOunt?**

Returns the number of command sequences in the current acquisition.

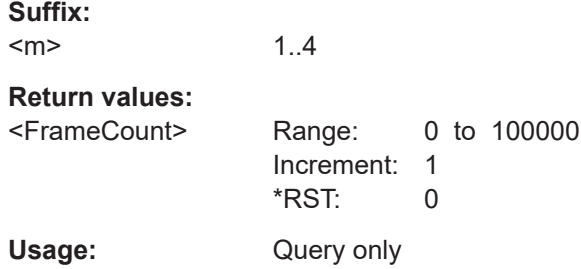

# **BUS<m>:RFFE:SEQuence<n>:STATe?**

Returns the overall state of the selected command sequence.

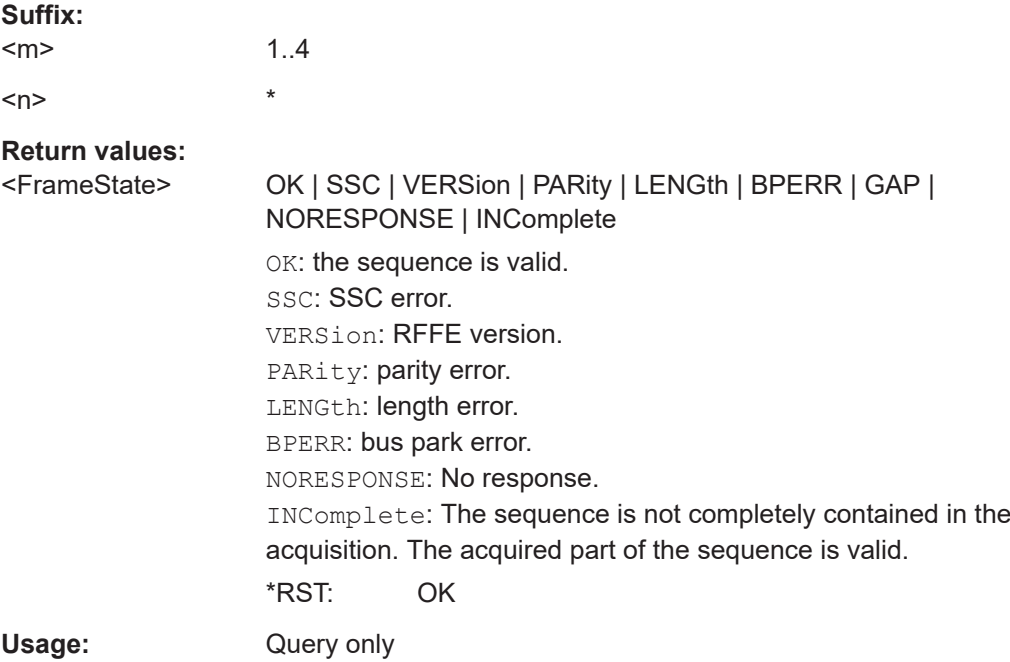

# **BUS<m>:RFFE:SEQuence<n>:STARt? BUS<m>:RFFE:SEQuence<n>:STOP?**

Return the start time (SSC) and stop time (BP) of the selected command sequence.

**Suffix:** 

 $<sub>m</sub>$ </sub> 1..4

<span id="page-2027-0"></span>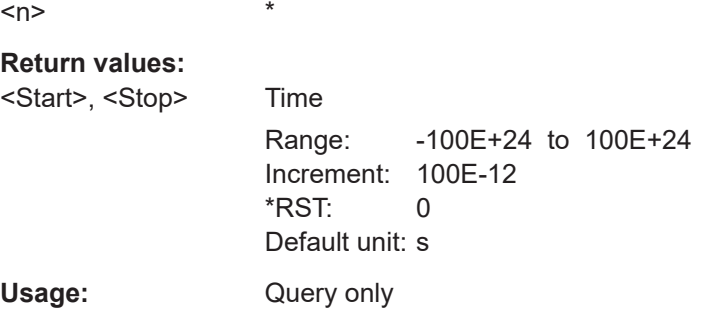

# **BUS<m>:RFFE:SEQuence<n>:TYPE?**

Returns the type of the selected command sequence.

# **Suffix:**

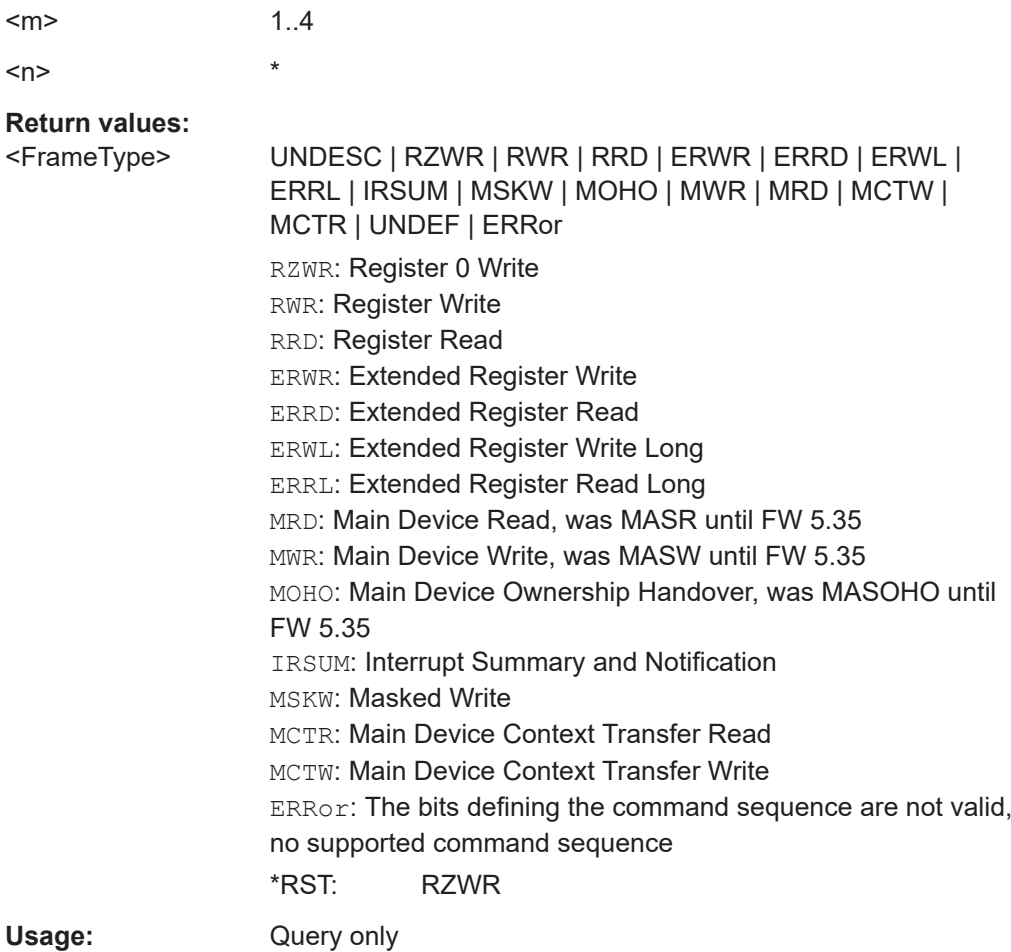

# **BUS<m>:RFFE:SEQuence<n>:SADD?**

1..4

Returns the sub device address of the selected command sequence.

**Suffix:**  <m>

<span id="page-2028-0"></span>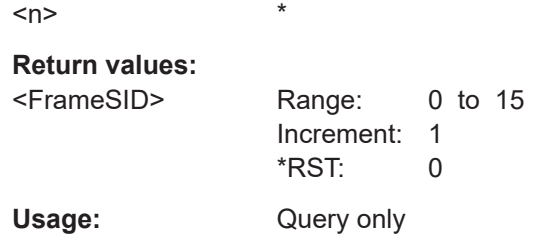

# **BUS<m>:RFFE:SEQuence<n>:ADDRess?**

Returns the register address of the selected command sequence.

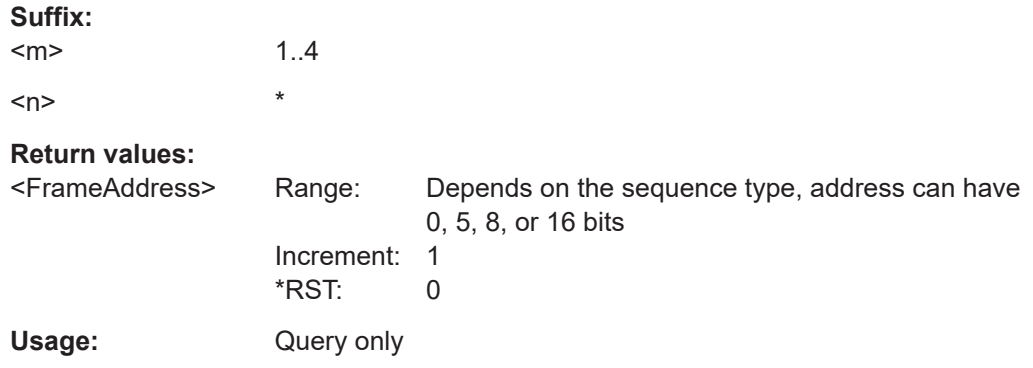

# **BUS<m>:RFFE:SEQuence<n>:BCOunt?**

Returns the bit/ byte count of the selected command sequence.

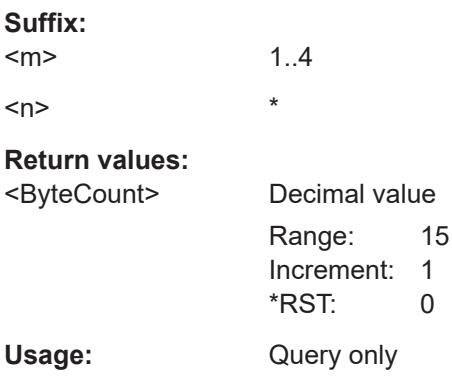

# **BUS<m>:RFFE:SEQuence<n>:DATA?**

Returns the data bytes of the specified command sequence.

Use [BUS<m>:RFFE:SEQuence<n>:BYTE<o>:VALue?](#page-2031-0) to access the sequence bytes.

**Suffix:**   $\prec$ 

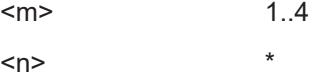

<span id="page-2029-0"></span>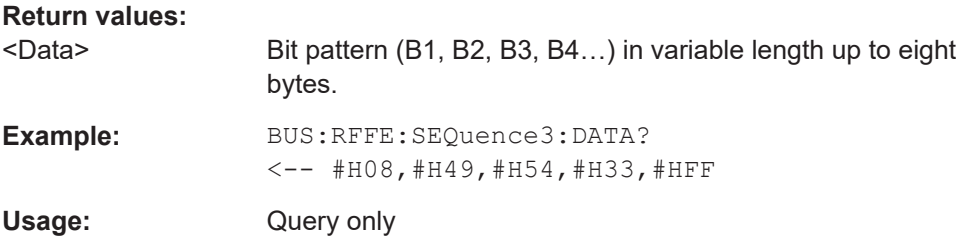

# **BUS<m>:RFFE:SEQuence<n>:SYMBol?**

Returns the symbolic label that belongs to the address of the selected command sequence.

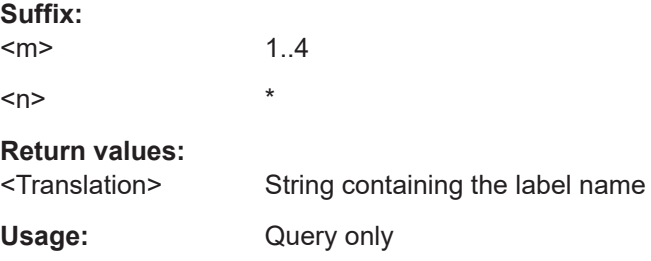

# **BUS<m>:RFFE:SEQuence<n>:PADone?**

Returns the address-one parity for the selected command sequence.

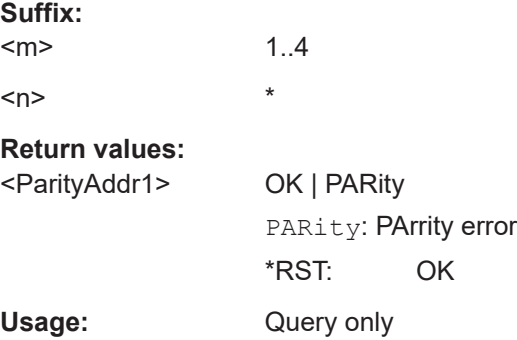

# **BUS<m>:RFFE:SEQuence<n>:PADZero?**

Returns the address-zero parity for the selected command sequence.

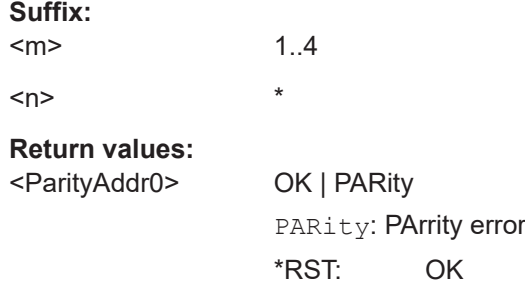

<span id="page-2030-0"></span>Usage: Query only

# **BUS<m>:RFFE:SEQuence<n>:PCTRl?**

Returns the control parity for the selected command sequence.

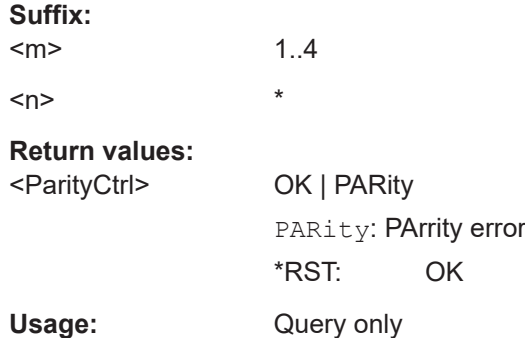

# **BUS<m>:RFFE:SEQuence<n>:RBTRate?**

Returns the read bit rate of the selected command sequence.

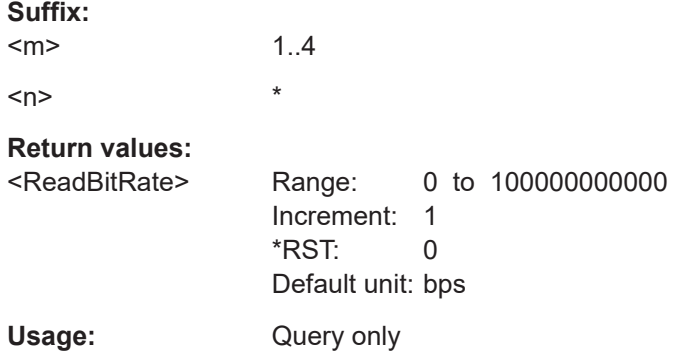

# **BUS<m>:RFFE:SEQuence<n>:WBTRate?**

Returns the write bit rate of the selected command sequence.

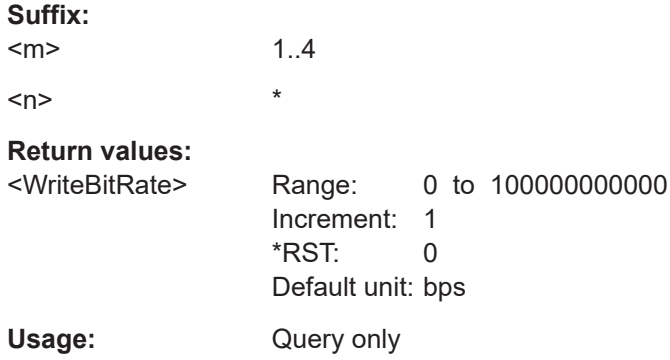

# <span id="page-2031-0"></span>**BUS<m>:RFFE:SEQuence<n>:BYTE<o>:NAME?**

Returns the name of the specified data byte.

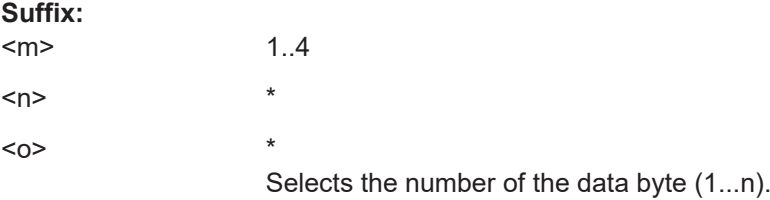

#### **Return values:**

<FrameByteName>

Usage: Query only

# **BUS<m>:RFFE:SEQuence<n>:BYTE<o>:STATe?**

Returns the state of the specified data byte.

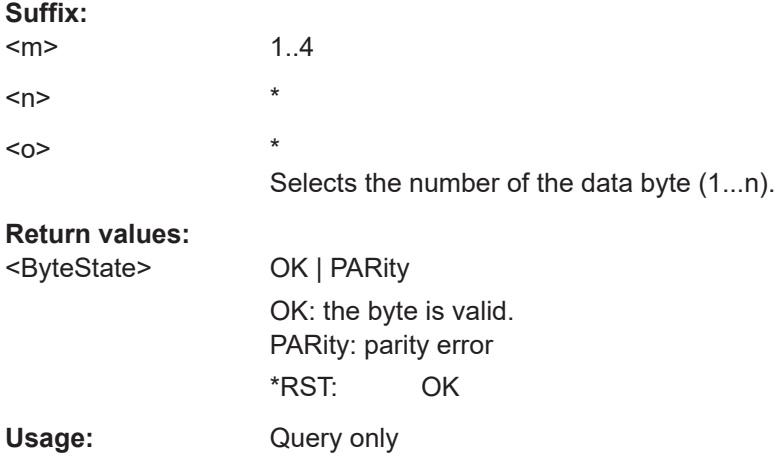

# **BUS<m>:RFFE:SEQuence<n>:BYTE<o>:VALue?**

Returns the value of the specified byte in the specified command sequence.

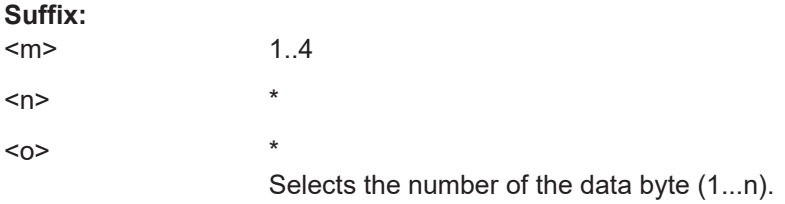

<span id="page-2032-0"></span>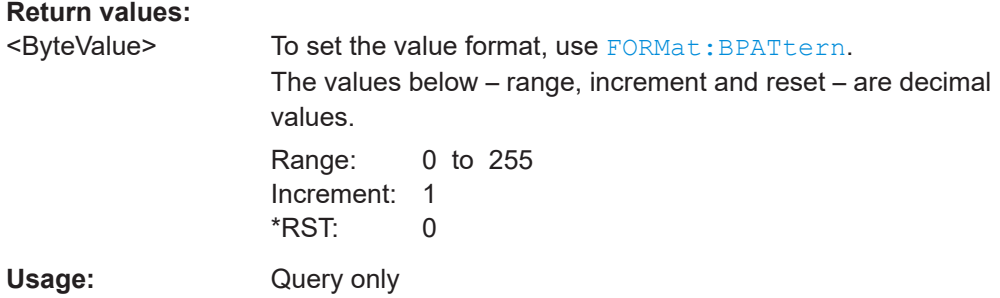

# **26.18.13.4 Search settings**

For programming example, see ["Searching RFFE data"](#page-1301-0) on page 1302.

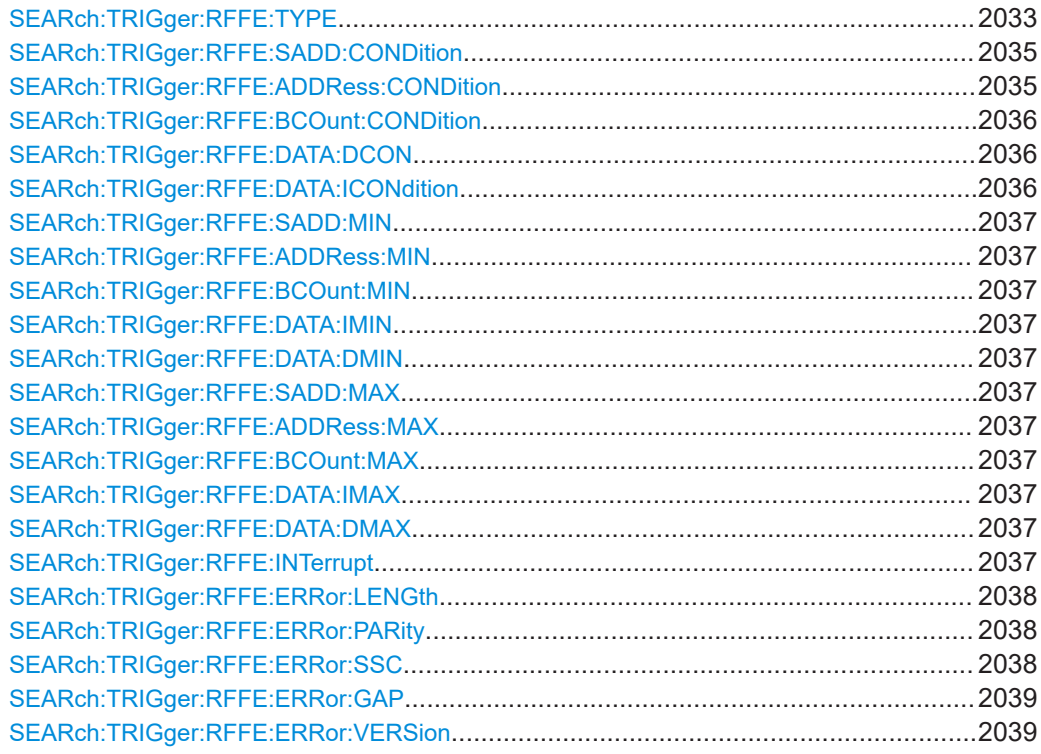

# **SEARch:TRIGger:RFFE:TYPE** <SearchName>,<Type> **SEARch:TRIGger:RFFE:TYPE?** <SearchName>

Sets the event to be searched for.

See also: "Type" [on page 740](#page-739-0)

# **Parameters:**

<Type> STARt | STOP | RZWR | RWR | RRD | ERWR | ERRD | ERWL | ERRL | IRSUM | MSKW | MOHO | MASOHO | MWR | MASW | MRD | MASR | MCTW | MCTR | ERRor

# **STARt**

Start of a command sequence (SSC). Optional: sub device address.

# **STOP**

End of a command sequence (start of the bus park cycle). Optional: sub device address condition.

# **RZWR**

Register 0 Write command sequence. Optional: sub device address condition and data pattern condition.

# **RWR**

Register Write command sequence. Optional: sub device address condition, register address condition, and data pattern condition.

# **RRD**

Register Read command sequence. Optional: sub device address condition, register address condition, and data pattern condition.

#### **ERWR**

Extended Register Write command sequences. Optional: sub device address condition, register address condition, byte count condition, data index condition, and data pattern condition.

#### **ERRD**

Extended Register Read command sequence. Optional search conditions are the same as for ERWR.

# **ERWL**

Extended Register Write Long command sequence. Optional search conditions are the same as for ERWR.

#### **ERRL**

Extended Register Read Long command sequence. Optional search conditions are the same as for ERWR.

#### **MRD | MASR**

Main Device Read command sequence. Optional: sub device address condition, register address condition, and data pattern condition.

# **MWR | MASW**

Main Device Write command sequence. Optional: sub device address condition, register address condition, and data pattern condition.

# **MOHO | MASOHO**

Main Device Ownership Handover command sequence. Optional: sub device address condition, and data pattern condition.

# **MSKW**

Masked Write command sequence. Optional: sub device address condition, register address condition, mask condition and data pattern condition.

#### **MCTW**

Main Device Context Transfer Write command sequence. Optional: MID condition, register address condition, byte count condition, data index condition, and data pattern condition.

#### <span id="page-2034-0"></span>**MCTR**

Main Device Context Transfer Read command sequence. Optional search conditions are the same as for MCTW

# **IRSUM**

Interrupt Summary and Notification. Optional: sub device address condition, byte count condition, and data pattern condition.

# **ERRor**

Searches for enabled errors. To enable the error types, use: [SEARch:TRIGger:RFFE:ERRor:LENGth](#page-2037-0) [SEARch:TRIGger:RFFE:ERRor:PARity](#page-2037-0) [SEARch:TRIGger:RFFE:ERRor:SSC](#page-2037-0)

\*RST: STARt

# **Parameters for setting and query:**

<SearchName> String parameter

#### **Example:** See ["Searching RFFE data"](#page-1301-0) on page 1302

To specify additional search conditions for command sequences, use the following commands:

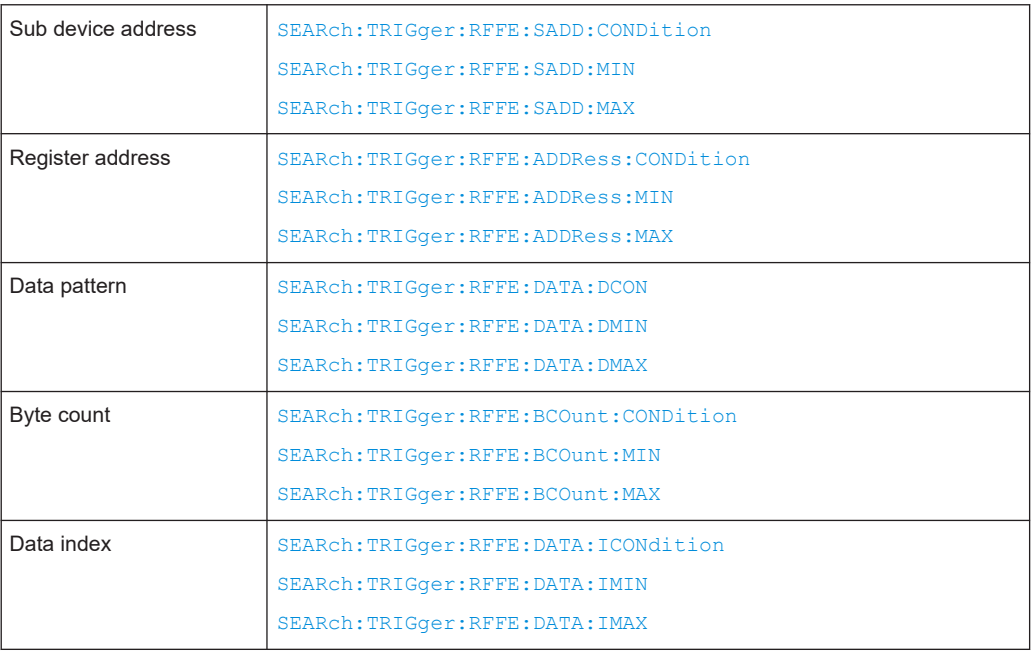

**SEARch:TRIGger:RFFE:SADD:CONDition** <SearchName>,<SIDOperator> **SEARch:TRIGger:RFFE:SADD:CONDition?** <SearchName> **SEARch:TRIGger:RFFE:ADDRess:CONDition** <SearchName>,<AddressOperator> **SEARch:TRIGger:RFFE:ADDRess:CONDition?** <SearchName>

<span id="page-2035-0"></span>**SEARch:TRIGger:RFFE:BCOunt:CONDition** <SearchName>,<ByteCntOperator> **SEARch:TRIGger:RFFE:BCOunt:CONDition?** <SearchName> **SEARch:TRIGger:RFFE:DATA:DCON** <SearchName>,<DatPattOptor> **SEARch:TRIGger:RFFE:DATA:DCON?** <SearchName>

Sets the operator to search for a specific pattern or a range

# **Parameters:**

<DatPattOptor> EQUal | NEQual | LTHan | LETHan | GTHan | GETHan | INRange | OORange

# **EQUal | NEQual | LTHan | LETHan | GTHan | GETHan** Equal, Not equal, Less than, Less or equal than, Greater Than, Greater or equal than. These conditions require one pattern to be set using the corresponding SEARch: TRIG [ger:RFFE:...:MIN](#page-2036-0) command.

# **INRange | OORange**

In range / Out of range: Set the minimum and maximum value using the corresponding SEARch: TRIGger: RFFE: ...: MIN and [SEARch:TRIGger:RFFE:...:MAX](#page-2036-0)

\*RST: EQUal

#### **Parameters for setting and query:**

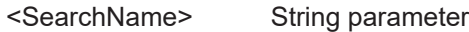

**Example:** See ["Searching RFFE data"](#page-1301-0) on page 1302

**SEARch:TRIGger:RFFE:DATA:ICONdition** <SearchName>,<DataIdxOperator> **SEARch:TRIGger:RFFE:DATA:ICONdition?** <SearchName>

Sets the operator to define the data frames in which the data pattern is searched

#### **Parameters:**

<DataIdxOperator> EQUal | LTHan | LETHan | GTHan | GETHan | INRange | RANGe

#### **EQUal | LTHan | LETHan | GTHan | GETHan**

Equal, Less than, Less or equal than, Greater Than, Greater or equal than. These conditions require one pattern to be set using [SEARch:TRIGger:RFFE:DATA:IMIN](#page-2036-0).

#### **INRange = RANGe**

In range: Set the minimum and maximum value using [SEARch:](#page-2036-0) [TRIGger:RFFE:DATA:IMIN](#page-2036-0) and [SEARch:TRIGger:RFFE:](#page-2036-0) [DATA:IMAX](#page-2036-0).

\*RST: INRange

#### **Parameters for setting and query:**

<SearchName> String parameter

```
User Manual 1337.9952.02 ─ 17 2036
```
<span id="page-2036-0"></span>**SEARch:TRIGger:RFFE:SADD:MIN** <SearchName>,<SIDMin> **SEARch:TRIGger:RFFE:SADD:MIN?** <SearchName> **SEARch:TRIGger:RFFE:ADDRess:MIN** <SearchName>,<AddressMin> **SEARch:TRIGger:RFFE:ADDRess:MIN?** <SearchName> **SEARch:TRIGger:RFFE:BCOunt:MIN** <SearchName>,<ByteCountMin> **SEARch:TRIGger:RFFE:BCOunt:MIN?** <SearchName> **SEARch:TRIGger:RFFE:DATA:IMIN** <SearchName>,<DataIndexMin> **SEARch:TRIGger:RFFE:DATA:IMIN?** <SearchName> **SEARch:TRIGger:RFFE:DATA:DMIN** <SearchName>,<DataPatternMin> **SEARch:TRIGger:RFFE:DATA:DMIN?** <SearchName>

Specifies a pattern, or sets the the start value of a pattern range.

#### **Parameters:**

<DataPatternMin> Numeric or string pattern, see [Chapter 26.4.6, "Bit pattern](#page-1309-0) [parameter", on page 1310](#page-1309-0). The string parameter accepts the bit value X (don't care).

# **Parameters for setting and query:**

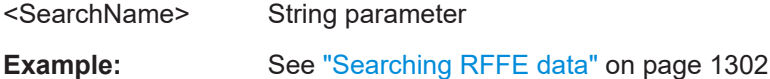

**SEARch:TRIGger:RFFE:SADD:MAX** <SearchName>,<SIDMax> **SEARch:TRIGger:RFFE:SADD:MAX?** <SearchName> **SEARch:TRIGger:RFFE:ADDRess:MAX** <SearchName>,<AddressMax> **SEARch:TRIGger:RFFE:ADDRess:MAX?** <SearchName> **SEARch:TRIGger:RFFE:BCOunt:MAX** <SearchName>,<ByteCountMax> **SEARch:TRIGger:RFFE:BCOunt:MAX?** <SearchName> **SEARch:TRIGger:RFFE:DATA:IMAX** <SearchName>,<DataIndexMax> **SEARch:TRIGger:RFFE:DATA:IMAX?** <SearchName> **SEARch:TRIGger:RFFE:DATA:DMAX** <SearchName>,<DataPatternMax> **SEARch:TRIGger:RFFE:DATA:DMAX?** <SearchName>

Sets the the end value of an range if the corresponding condition is set to INRange or OORange. See [SEARch:TRIGger:RFFE:...:CON](#page-2034-0)

#### **Parameters:**

<DataPatternMax> Numeric or string pattern, see [Chapter 26.4.6, "Bit pattern](#page-1309-0) [parameter", on page 1310](#page-1309-0). The string parameter accepts the bit value X (don't care).

# **Parameters for setting and query:**

<SearchName> String parameter

# **SEARch:TRIGger:RFFE:INTerrupt** <SearchName>,<Interrupt> **SEARch:TRIGger:RFFE:INTerrupt?** <SearchName>

Defines the pattern of the interrrupt identification sequence, which consists of interrupt slots 15 to 0.

# <span id="page-2037-0"></span>**Parameters:**

<Interrupt> Numeric or string pattern, see [Chapter 26.4.6, "Bit pattern](#page-1309-0) [parameter", on page 1310](#page-1309-0). The string parameter accepts the bit value X (don't care).

# **Parameters for setting and query:**

<SearchName> String parameter

**Firmware/software:** FW 3.30

# **SEARch:TRIGger:RFFE:ERRor:LENGth** <SearchName>,<LengthError> **SEARch:TRIGger:RFFE:ERRor:LENGth?** <SearchName>

Enables the search for length errors - when an incorrect length of the command sequence has been found.

#### **Parameters:**

<LengthError> ON | OFF

\*RST: ON

**Parameters for setting and query:** 

<SearchName> String parameter

# **SEARch:TRIGger:RFFE:ERRor:PARity** <SearchName>,<ParityError> **SEARch:TRIGger:RFFE:ERRor:PARity?** <SearchName>

Enables the search for incorrect parity bits.

#### **Parameters:**

<ParityError> ON | OFF \*RST: ON

**Parameters for setting and query:** 

<SearchName> String parameter

# **SEARch:TRIGger:RFFE:ERRor:SSC** <SearchName>,<SSCError> **SEARch:TRIGger:RFFE:ERRor:SSC?** <SearchName>

Enables the search for SSC errors - when no valid SSC sequence has been found after the idle time.

#### **Parameters:**

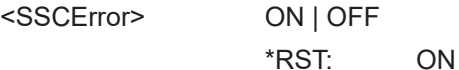

# **Parameters for setting and query:**

<SearchName> String parameter

<span id="page-2038-0"></span>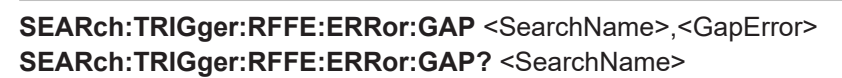

Enables the search for RFFE gap time error.

# **Parameters:**

<GapError> ON | OFF

\*RST: ON

#### **Parameters for setting and query:**

<SearchName>

**SEARch:TRIGger:RFFE:ERRor:VERSion** <SearchName>,<VersionError> **SEARch:TRIGger:RFFE:ERRor:VERSion?** <SearchName>

Enables the search for RFFE vresion error.

#### **Parameters:**

<VersionError> ON | OFF \*RST: ON

**Parameters for setting and query:**  <SearchName>

# **26.18.13.5 Search results**

The search on decoded RFFE data returns the same results as the queries for decode results.

In all SEARch:RESult:RFFE commands, the suffix <m> selects the command sequence. Suffix <n> selects index of byte inside a command sequence.

In search result commands, you have to specify the <SearchName> parameter. It is a string parameter that contains the search definition name.

For a description of the returned values, see the corresponding commands in [Chap](#page-2025-0)[ter 26.18.13.3, "Decode results", on page 2026](#page-2025-0).

For programming example, see ["Searching RFFE data"](#page-1301-0) on page 1302.

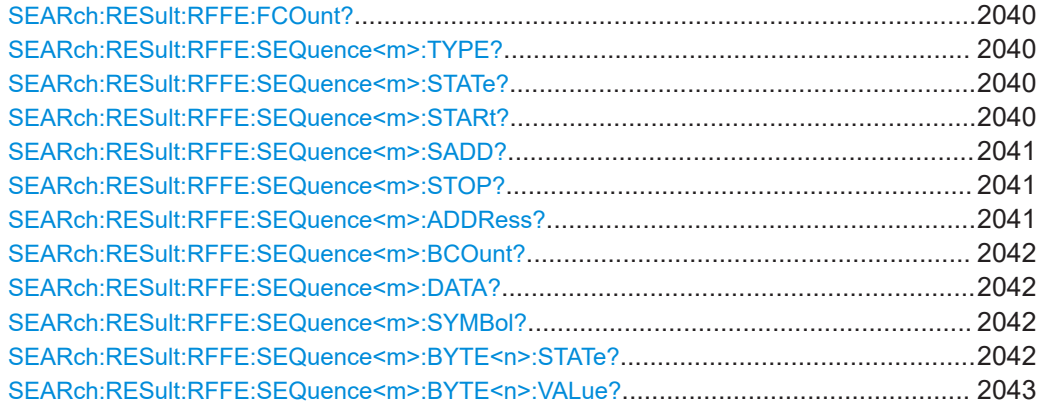

#### <span id="page-2039-0"></span>**SEARch:RESult:RFFE:FCOunt?** <SearchName>

**Query parameters:**  <SearchName>

# **Return values:**

<FrameCount> Range: 0 to 100000 Increment: 1 \*RST: 0 Usage: Query only

# **SEARch:RESult:RFFE:SEQuence<m>:TYPE?** <SearchName>

Returns the type of the specified command sequence.

\*

**Suffix:**   $<sub>m</sub>$ </sub>

# **Query parameters:**  <SearchName>

#### **Return values:**

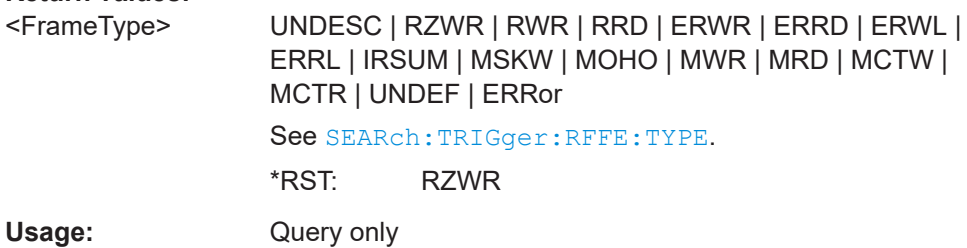

# **SEARch:RESult:RFFE:SEQuence<m>:STATe?** <SearchName>

**Suffix:** 

<m>

# **Query parameters:**

<SearchName>

# **Return values:**

<FrameState> OK | SSC | VERSion | PARity | LENGth | BPERR | GAP | NORESPONSE | INComplete \*RST: OK

Usage: Query only

\*

\*

#### **SEARch:RESult:RFFE:SEQuence<m>:STARt?** <SearchName>

**Suffix:** 

 $<sub>m</sub>$ </sub>

#### **Query parameters:**  <SearchName>

<span id="page-2040-0"></span>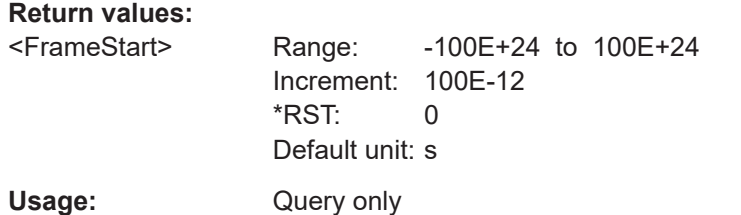

#### **SEARch:RESult:RFFE:SEQuence<m>:SADD?** <SearchName>

**Suffix:**   $<sub>m</sub>$ </sub>

**Query parameters:**  <SearchName>

**Return values:** 

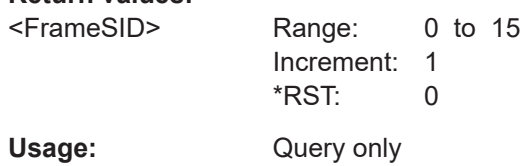

\*

\*

#### **SEARch:RESult:RFFE:SEQuence<m>:STOP?** <SearchName>

**Suffix:**   $<sub>m</sub>$ </sub>

**Query parameters:** 

<SearchName>

# **Return values:**

<FrameStop> Range: -100E+24 to 100E+24 Increment: 100E-12 \*RST: 0 Default unit: s Usage: Query only

#### **SEARch:RESult:RFFE:SEQuence<m>:ADDRess?** <SearchName>

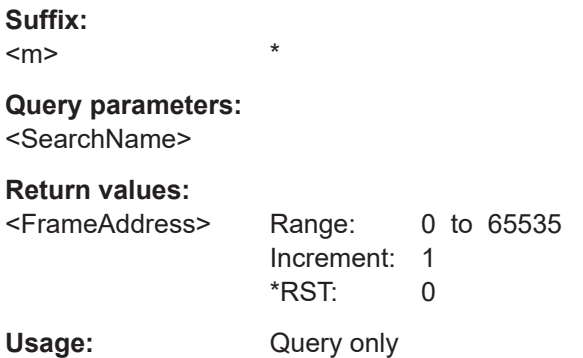

#### <span id="page-2041-0"></span>**SEARch:RESult:RFFE:SEQuence<m>:BCOunt?** <SearchName>

**Suffix:** 

 $<sub>m</sub>$ </sub>

**Query parameters:**  <SearchName>

**Return values:** 

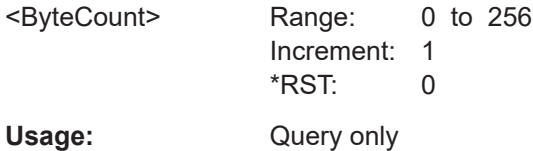

\*

\*

\*

**SEARch:RESult:RFFE:SEQuence<m>:DATA?** <SearchName>

**Suffix:**   $<sub>m</sub>$ </sub>

**Query parameters:**  <SearchName>

**Return values:**  <Data>

Usage: Query only

**SEARch:RESult:RFFE:SEQuence<m>:SYMBol?** <SearchName>

**Suffix:**   $<sub>m</sub>$ </sub>

**Query parameters:**  <SearchName>

**Return values:** 

<Translation>

Usage: Query only

**SEARch:RESult:RFFE:SEQuence<m>:BYTE<n>:STATe?** <SearchName>

**Suffix:**   $<sub>m</sub>$ </sub> \*  $\langle n \rangle$  \*

**Query parameters:** 

<SearchName>

# <span id="page-2042-0"></span>**Return values:**

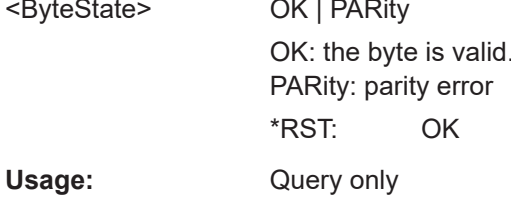

# SEARch:RESult:RFFE:SEQuence<m>:BYTE<n>:VALue?<SearchName>

Suffix:  $<sub>m</sub>$ </sub>

 $<sub>n</sub>$ </sub>

Query parameters: <SearchName>

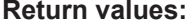

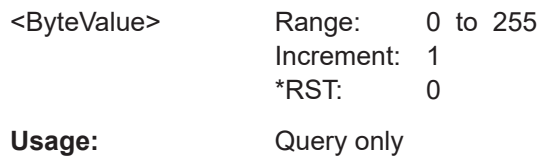

 $\star$ 

 $\pmb{\ast}$ 

# 26.18.14 D-PHY (option R&S RTP-K42)

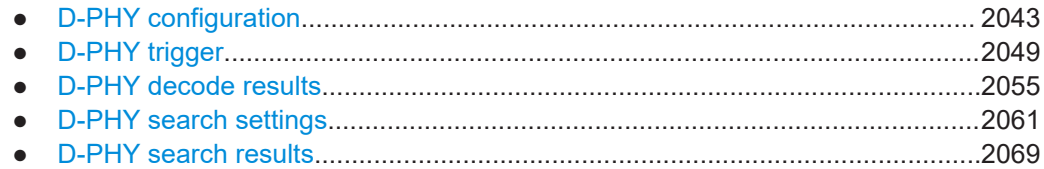

# 26.18.14.1 D-PHY configuration

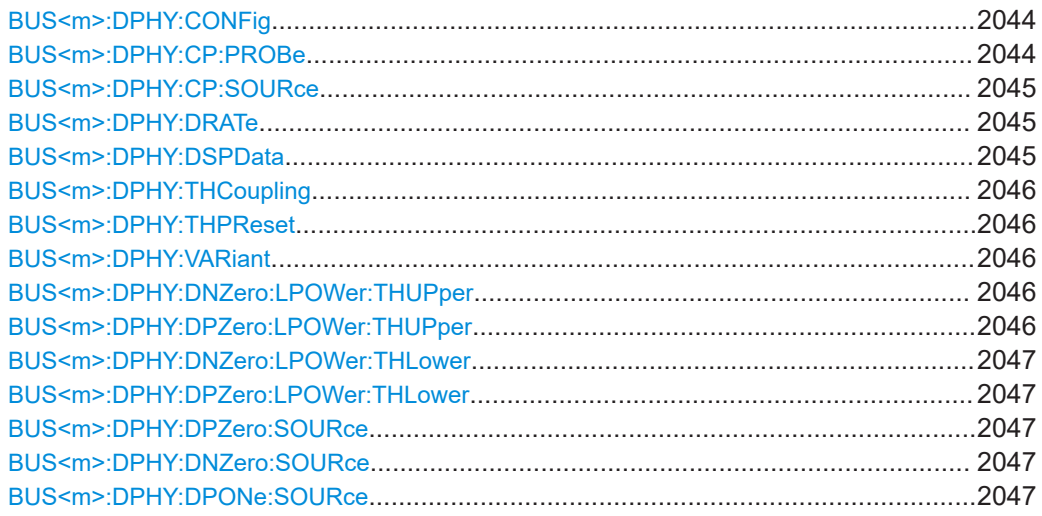

<span id="page-2043-0"></span>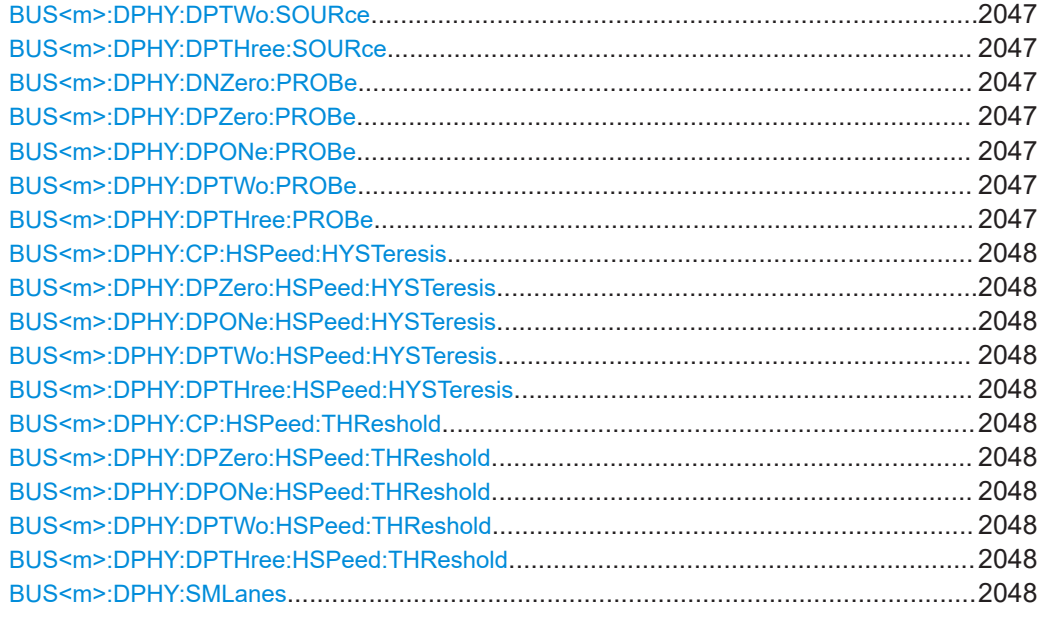

# **BUS<m>:DPHY:CONFig** <Configuration>

Sets the number of data lanes and if the clock lane and low power are available.

# **Suffix:**

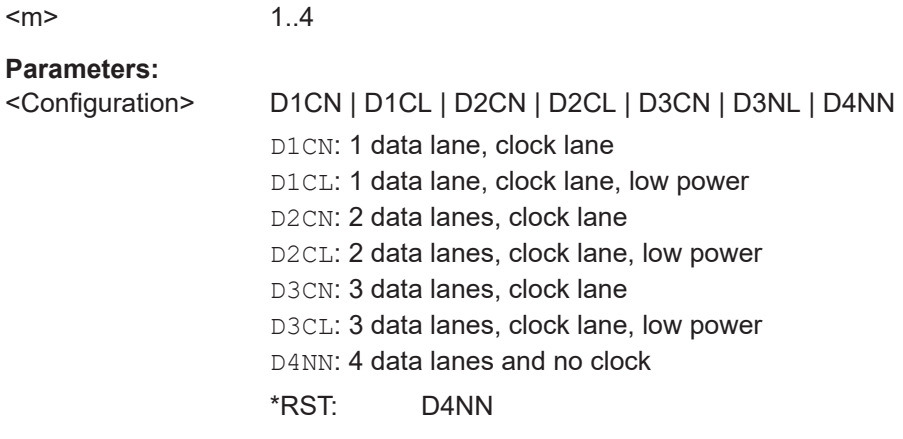

# **BUS<m>:DPHY:CP:PROBe** <ProbeCP>

Selects the type of probe used for the clock lane.

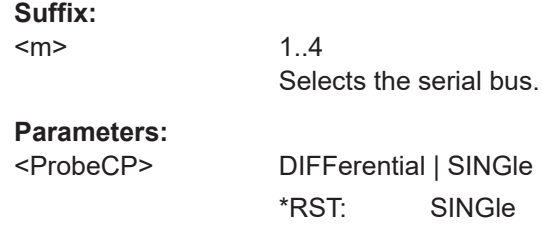

#### <span id="page-2044-0"></span>**BUS<m>:DPHY:CP:SOURce** <ClockSource>

Selects the source of the clock lane.

Usually, the source is one of the analog channels. Reference and math waveforms are available as source if the trigger source is one of the analog channels but not the serial bus.

Alternatively, digital channels can be used if MSO option R&S RTP-B1 is installed. Digital and analog channels cannot be used at the same time.

For triggering on a serial bus, analog or digital channel sources are required.

# **Suffix:**

 $<sub>m</sub>$ </sub>

1..4 Selects the serial bus.

# **Parameters:**

<ClockSource> NONE | C1W1 | C2W1 | C3W1 | C4W1 | M1 | M2 | M3 | M4 | M5 | M6 | M7 | M8 | R1 | R2 | R3 | R4 \*RST: NONE

# **BUS<m>:DPHY:DRATe** <DataRate>

Sets a data rate.

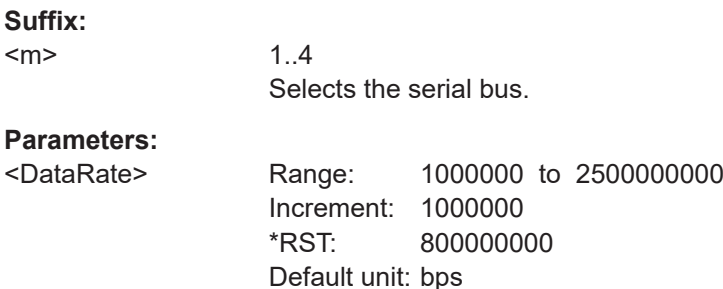

#### **BUS<m>:DPHY:DSPData** <DispDatVect>

Enables the display of the data vector, which means that the whole frame will be decoded.

When the display vector is disabled only the packet header will be decoded and not the actual data payload of the frame. This will speed up the decoding.

#### **Suffix:**

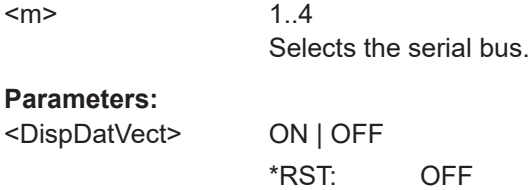

#### <span id="page-2045-0"></span>**BUS<m>:DPHY:THCoupling** <ThresCpl>

Enables coupling, i.e. the same threshold and hysteresis value is used for all lanes.

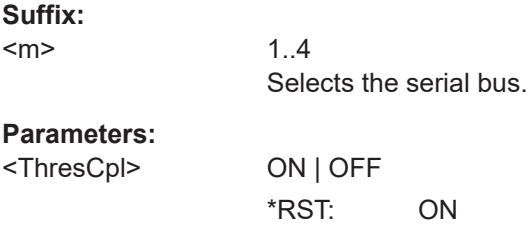

# **BUS<m>:DPHY:THPReset** <ThresholdPreset>

Prests the threshold and hysteresis values of the high speed data lanes. A preset sets the low power threshold to 1.20V and high speed threshold to 200 mV.

#### **Suffix:**

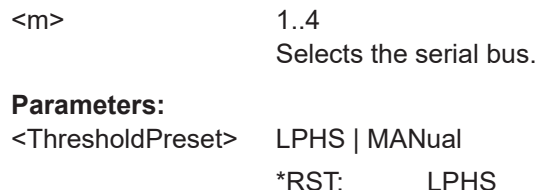

#### **BUS<m>:DPHY:VARiant** <ProtSel>

Selects the protocol running on the interface.

**Suffix:**   $<sub>m</sub>$ </sub> 1..4 Selects the serial bus.

#### **Parameters:**

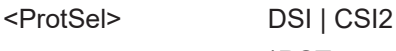

\*RST: CSI2

# **BUS<m>:DPHY:DNZero:LPOWer:THUPper** <ThresLPDN0High> **BUS<m>:DPHY:DPZero:LPOWer:THUPper** <ThresLPDP0High>

Sets the upper threshold value for the respective lane used for the low power mode.

#### **Suffix:**   $<sub>m</sub>$ </sub>

1..4 Selects the serial bus.

# **Parameters:**

<ThresLPDP0High> Range: -1.5 to 1.5 Increment: 0.01 \*RST: 0.88 Default unit: V

# <span id="page-2046-0"></span>**BUS<m>:DPHY:DNZero:LPOWer:THLower** <ThresLPDN0Low> **BUS<m>:DPHY:DPZero:LPOWer:THLower** <ThresLPDP0Low>

Sets the lower threshold value for the respective lane used for the low power mode.

**Suffix:** 

 $<sub>m</sub>$ </sub>

1..4 Selects the serial bus.

# **Parameters:**

<ThresLPDP0Low> Range: -1.5 to 1.5 Increment: 0.01 \*RST: 0.55 Default unit: V

# **BUS<m>:DPHY:DPZero:SOURce** <DataSource>

Selects the source of the DP0 data line.

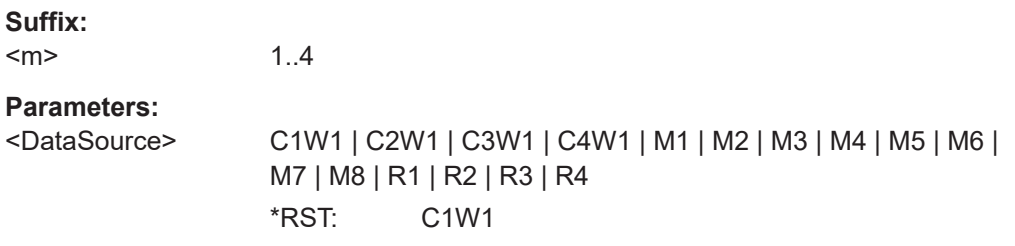

# **BUS<m>:DPHY:DNZero:SOURce** <DataSource> **BUS<m>:DPHY:DPONe:SOURce** <DataSource> **BUS<m>:DPHY:DPTWo:SOURce** <DataSource> **BUS<m>:DPHY:DPTHree:SOURce** <DataSource>

Selects the source of the corresponding data line.

# **Suffix:**

 $<sub>m</sub>$ </sub> 1..4 Selects the serial bus.

# **Parameters:**

<DataSource>

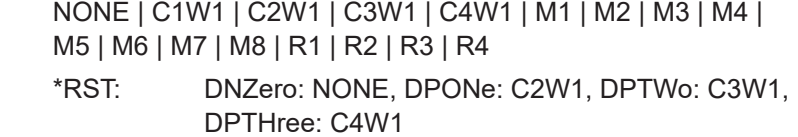

**BUS<m>:DPHY:DNZero:PROBe** <ProbeDN0> **BUS<m>:DPHY:DPZero:PROBe** <ProbeDP0> **BUS<m>:DPHY:DPONe:PROBe** <ProbeDP1> **BUS<m>:DPHY:DPTWo:PROBe** <ProbeDP2> **BUS<m>:DPHY:DPTHree:PROBe** <ProbeDP3>

Selects the type of probe used for the corresponding data lane.

<span id="page-2047-0"></span>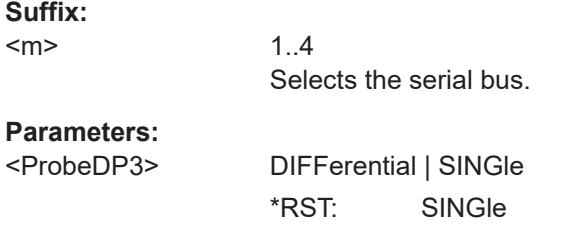

**BUS<m>:DPHY:CP:HSPeed:HYSTeresis** <HysteresisHSCP> **BUS<m>:DPHY:DPZero:HSPeed:HYSTeresis** <HysteresisHSDP0> **BUS<m>:DPHY:DPONe:HSPeed:HYSTeresis** <HysteresisHSDP1> **BUS<m>:DPHY:DPTWo:HSPeed:HYSTeresis** <HysteresisHSDP2> **BUS<m>:DPHY:DPTHree:HSPeed:HYSTeresis** <HysteresisHSDP3>

Sets a value for the hysteresis of the respective lane.

#### **Suffix:**

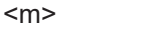

1..4 Selects the serial bus.

#### **Parameters:**

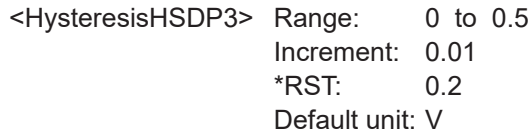

**BUS<m>:DPHY:CP:HSPeed:THReshold** <ThresholdHSCP> **BUS<m>:DPHY:DPZero:HSPeed:THReshold** <ThresholdHSDP0> **BUS<m>:DPHY:DPONe:HSPeed:THReshold** <ThresholdHSDP1> **BUS<m>:DPHY:DPTWo:HSPeed:THReshold** <ThresholdHSDP2> **BUS<m>:DPHY:DPTHree:HSPeed:THReshold** <ThresholdHSDP3>

Sets the threshold value for the digitization of the respective high speed data line.

#### **Suffix:**   $<sub>m</sub>$ </sub>

1..4 Selects the serial bus.

#### **Parameters:**

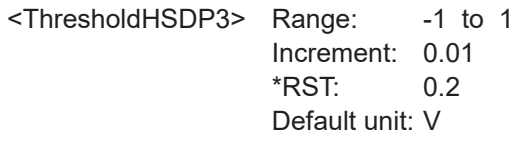

# **BUS<m>:DPHY:SMLanes** <Active>

Enables the display of the results in multiple lanes.

**Suffix:**  <m>

1..4

# <span id="page-2048-0"></span>**Parameters:**

<Active> ON | OFF

\*RST: ON

# **26.18.14.2 D-PHY trigger**

The trigger suffix <m> is always 1 and can be omitted. It selects the trigger event: Only the A-trigger is available for triggering on serial buses.

To trigger on a serial bus, make sure that:

- [TRIGger<m>:SOURce\[:SELect\]](#page-1416-0) is set to SBUS.
- The sources of the serial bus are channel signals: use BUS<m>:...:SOURce commands.
- Decoding is enabled: [BUS<m>\[:STATe\]](#page-1747-0) is set to ON.

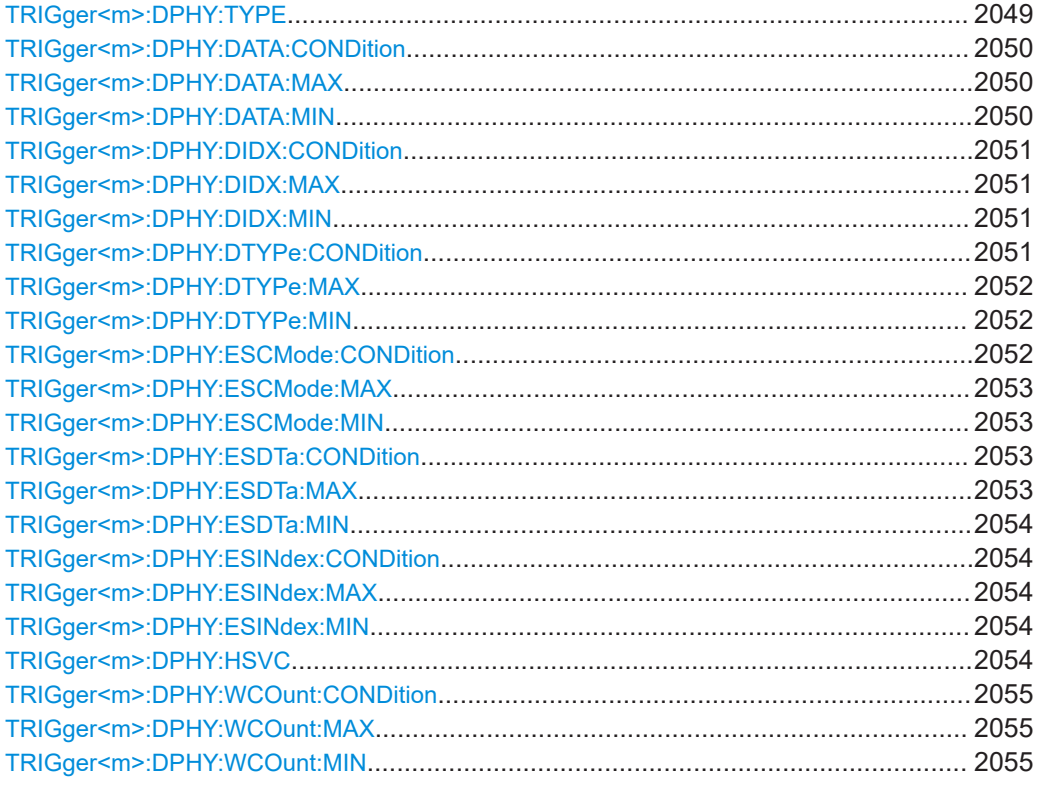

#### **TRIGger<m>:DPHY:TYPE** <Type>

Sets the type of frame to be triggered on.

# **Parameters:**

<Type> HS\_SOP | HS\_EOP | HS\_PH | HS\_DATA | LP\_ESC | LP\_TURN | LP\_HSRQ **HS\_SOP** High speed start of packet

<span id="page-2049-0"></span>**HS\_EOP** High speed end of packet **HS\_PH** High speed packet header **HS\_DATA** High speed data **LP\_ESC** Low power escape mode frame **LP\_TURN** Low power lane turnaround **LP\_HSRQ** Low power high speed request

\*RST: HS\_SOP

#### **TRIGger<m>:DPHY:DATA:CONDition** <Format>

Set the condition for the data value. You can define an exact value or a value range.

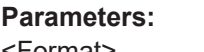

<Format> EQUal | NEQual | LTHan | LETHan | GTHan | GETHan | INRange | OORange **EQUal | NEQual | LTHan | LETHan | GTHan | GETHan** Equal, Not equal, Less than, Less or equal than, Greater Than, Greater or equal than. These conditions require one data pattern to be set with the corresponding TRIGger<m>:DPHY:DATA: MIN command. **INRange | OORange** In range/Out of range: set the minimum and maximum value of the range with TRIGger<m>:DPHY:DATA:MIN and

TRIGger<m>:DPHY:DATA:MAX.

\*RST: EQUal

# **TRIGger<m>:DPHY:DATA:MAX** <DataMax>

Sets the the end value of a data type range if TRIGger<m>:DPHY:DATA:CONDition is set to INRange or OORange.

#### **Parameters:**

<DataMax> Numeric or string pattern, see [Chapter 26.4.6, "Bit pattern](#page-1309-0) [parameter", on page 1310](#page-1309-0). The string parameter accepts the bit value X (don't care).

#### **TRIGger<m>:DPHY:DATA:MIN** <DataMin>

Specifies a data bit pattern, or sets the the start value of a pattern range.

# <span id="page-2050-0"></span>**Parameters:**

<DataMin> Numeric or string pattern, see [Chapter 26.4.6, "Bit pattern](#page-1309-0) [parameter", on page 1310](#page-1309-0). The string parameter accepts the bit value X (don't care).

#### **TRIGger<m>:DPHY:DIDX:CONDition** <Format>

Sets the condition for the data index. You can define an exact value or a value range.

#### **Parameters:**

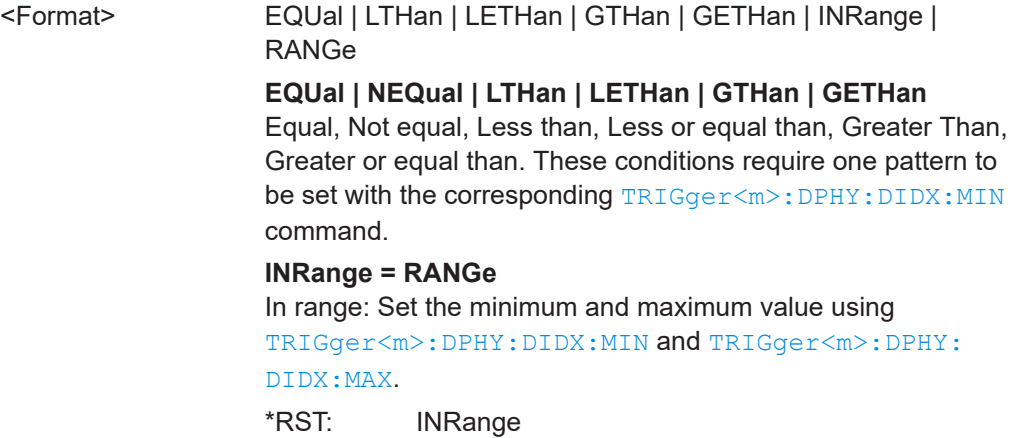

# **TRIGger<m>:DPHY:DIDX:MAX** <DXSymbol>

Sets the the end value of a data index range if TRIGger<m>:DPHY:DIDX: CONDition is set to INRange or RANge.

# **Parameters:**

<DXSymbol> Range: 0 to 65535 Increment: 1  $*RST: 0$ 

#### **TRIGger<m>:DPHY:DIDX:MIN** <SymbolType>

Specifies a data index minimum, or sets the the start value of a range.

#### **Parameters:**

<SymbolType> Range: 0 to 65535 Increment: 1 \*RST: 0

# **TRIGger<m>:DPHY:DTYPe:CONDition** <Format>

Set the condition for the data type. You can define an exact value or a value range

#### **Parameters:**

<Format> EQUal | NEQual | LTHan | LETHan | GTHan | GETHan | INRange | OORange

# <span id="page-2051-0"></span>**EQUal | NEQual | LTHan | LETHan | GTHan | GETHan**

Equal, Not equal, Less than, Less or equal than, Greater Than, Greater or equal than. These conditions require one pattern to be set with the corresponding TRIGger<m>:DPHY:DTYPe:MIN command.

#### **INRange | OORange**

In range/Out of range: set the minimum and maximum value of the range with TRIGger<m>:DPHY:DTYPe:MIN and TRIGger<m>:DPHY:DTYPe:MAX.

\*RST: EQUal

#### **TRIGger<m>:DPHY:DTYPe:MAX** <HSDataTypeMax>

Sets the the end value of a data type range if  $\texttt{TRIGger} \texttt{<} \texttt{m}$ : DPHY: DTYPe: [CONDition](#page-2050-0) is set to INRange or OORange.

#### **Parameters:**

<HSDataTypeMax> Numeric or string pattern, see [Chapter 26.4.6, "Bit pattern](#page-1309-0) [parameter", on page 1310](#page-1309-0). The string parameter accepts the bit value X (don't care).

#### **TRIGger<m>:DPHY:DTYPe:MIN** <HSDataTypeMin>

Specifies a data type pattern, or sets the the start value of a pattern range.

# **Parameters:**

<HSDataTypeMin> Numeric or string pattern, see [Chapter 26.4.6, "Bit pattern](#page-1309-0) [parameter", on page 1310](#page-1309-0). The string parameter accepts the bit value X (don't care).

#### **TRIGger<m>:DPHY:ESCMode:CONDition** <Format>

Set the condition for the escape mode. You can define an exact value or a value range

# **Parameters:**

<Format> EQUal | NEQual | LTHan | LETHan | GTHan | GETHan | INRange | OORange

> **EQUal | NEQual | LTHan | LETHan | GTHan | GETHan** Equal, Not equal, Less than, Less or equal than, Greater Than,

> Greater or equal than. These conditions require one pattern to be set with the corresponding [TRIGger<m>:DPHY:ESCMode:](#page-2052-0) [MIN](#page-2052-0) command.

#### **INRange | OORange**

In range/Out of range: set the minimum and maximum value of the range with [TRIGger<m>:DPHY:ESCMode:MIN](#page-2052-0) and [TRIGger<m>:DPHY:ESCMode:MAX](#page-2052-0).

\*RST: EQUal
Protocols

#### **TRIGger<m>:DPHY:ESCMode:MAX** <LPEscapeModeMax>

Sets the the end value of an escape mode range if  $TRIGger\leq m$ : DPHY: ESCMode: [CONDition](#page-2051-0) is set to INRange or OORange.

#### **Parameters:**

<LPEscapeModeMax>Numeric or string pattern, see [Chapter 26.4.6, "Bit pattern](#page-1309-0) [parameter", on page 1310](#page-1309-0). The string parameter accepts the bit value X (don't care).

#### **TRIGger<m>:DPHY:ESCMode:MIN** <LPEscapeModeMin>

Specifies a escape mode bit pattern, or sets the the start value of a pattern range.

#### **Parameters:**

<LPEscapeModeMin>Numeric or string pattern, see [Chapter 26.4.6, "Bit pattern](#page-1309-0)

[parameter", on page 1310](#page-1309-0). The string parameter accepts the bit value X (don't care).

#### **TRIGger<m>:DPHY:ESDTa:CONDition** <Format>

Set the condition for the escape mode data value. You can define an exact value or a value range.

#### **Parameters:**

<Format> OFF | ANY | EQUal | NEQual | LTHan | LETHan | GTHan | GETHan | INRange | OORange

> **EQUal | NEQual | LTHan | LETHan | GTHan | GETHan** Equal, Not equal, Less than, Less or equal than, Greater Than, Greater or equal than. These conditions require one data pattern to be set with the corresponding [TRIGger<m>:DPHY:ESDTa:](#page-2053-0) [MIN](#page-2053-0) command.

## **INRange | OORange**

In range/Out of range: set the minimum and maximum value of the range with [TRIGger<m>:DPHY:ESDTa:MIN](#page-2053-0) and TRIGger<m>:DPHY:ESDTa:MAX.

#### **OFF | ANY**

Any pattern is detected. \*RST: EQUal

# **TRIGger<m>:DPHY:ESDTa:MAX** <LPEscapeDataMax>

Sets the the end value of a escape mode data type range if  $\text{TRIGger} \leq m$  : DPHY: ESDTa:CONDition is set to INRange or OORange.

#### **Parameters:**

<LPEscapeDataMax>

#### <span id="page-2053-0"></span>**TRIGger<m>:DPHY:ESDTa:MIN** <LPEscapeDataMin>

Specifies an escape mode data bit pattern, or sets the the start value of a pattern range.

#### **Parameters:**

<LPEscpMdDatMin>

## **TRIGger<m>:DPHY:ESINdex:CONDition** <Format>

Sets the condition for the escape mode data index. You can define an exact value or a value range.

# **Parameters:**

<Format> EQUal | LTHan | LETHan | GTHan | GETHan | INRange | RANGe

> **EQUal | NEQual | LTHan | LETHan | GTHan | GETHan** Equal, Not equal, Less than, Less or equal than, Greater Than, Greater or equal than. These conditions require one pattern to be set with the corresponding TRIGger<m>:DPHY:ESINdex: MIN command.

# **INRange = RANGe**

In range: Set the minimum and maximum value using TRIGger<m>:DPHY:ESINdex:MIN and TRIGger<m>:DPHY: ESINdex:MAX.

\*RST: INRange

#### **TRIGger<m>:DPHY:ESINdex:MAX** <DXSymbol>

Sets the the end value of a data index range if TRIGger<m>:DPHY:ESINdex: CONDition is set to INRange or RANge.

#### **Parameters:**

<DXSymbol> Range: 0 to 255 Increment: 1 \*RST: 0

#### **TRIGger<m>:DPHY:ESINdex:MIN** <SymbolType>

Specifies an escape mode data index minimum, or sets the the start value of a range.

# **Parameters:**

<SymbolType> Range: 0 to 255 Increment: 1 \*RST: 0

#### **TRIGger<m>:DPHY:HSVC** <HSVC>

Sets the virtual channel to be triggered on.

# **Parameters:**

<HSVC>

#### **TRIGger<m>:DPHY:WCOunt:CONDition** <Format>

Set the condition for the word count. You can define an exact value or a value range.

# **Parameters:**

<Format> EQUal | NEQual | LTHan | LETHan | GTHan | GETHan | INRange | OORange

# **EQUal | NEQual | LTHan | LETHan | GTHan | GETHan** Equal, Not equal, Less than, Less or equal than, Greater Than, Greater or equal than. These conditions require one pattern to be set with the corresponding TRIGger<m>:DPHY:WCOunt: MIN command.

#### **INRange | OORange**

In range/Out of range: set the minimum and maximum value of the range with TRIGger<m>:DPHY:WCOunt:MIN and TRIGger<m>:DPHY:WCOunt:MAX.

\*RST: EQUal

# **TRIGger<m>:DPHY:WCOunt:MAX** <HSWordCountMax>

Sets the the end value of a data type range if  $TRIGger\langle m \rangle : DPHY : WCount$ : CONDition is set to INRange or OORange.

#### **Parameters:**

<HSWordCountMax> Numeric or string pattern, see [Chapter 26.4.6, "Bit pattern](#page-1309-0) [parameter", on page 1310](#page-1309-0). The string parameter accepts the bit value X (don't care).

#### **TRIGger<m>:DPHY:WCOunt:MIN** <HSWordCountMin>

Specifies a word bit pattern, or sets the the start value of a pattern range.

# **Parameters:**

<HSWordCountMin> Numeric or string pattern, see [Chapter 26.4.6, "Bit pattern](#page-1309-0) [parameter", on page 1310](#page-1309-0). The string parameter accepts the bit value X (don't care).

# **26.18.14.3 D-PHY decode results**

To show the results on the screen, use the following commands:

[BUS<m>:RESult](#page-1748-0) on page 1749

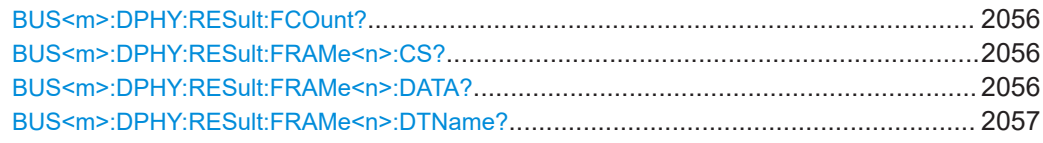

<span id="page-2055-0"></span>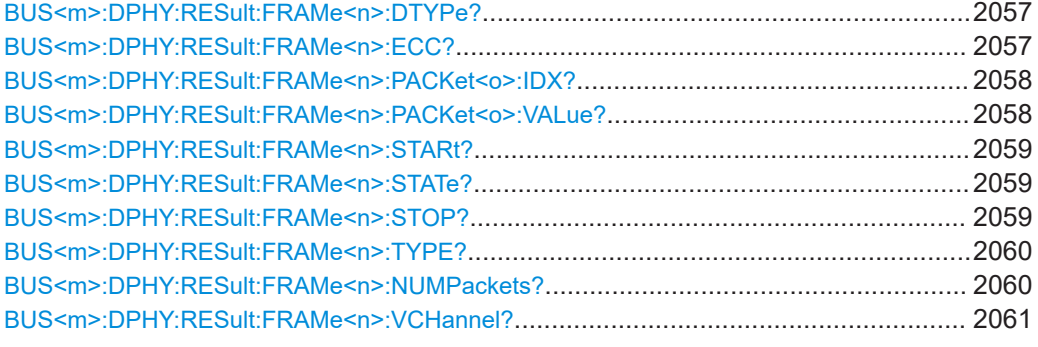

# **BUS<m>:DPHY:RESult:FCOunt?**

Returns the number of decoded frames for the selected serial bus.

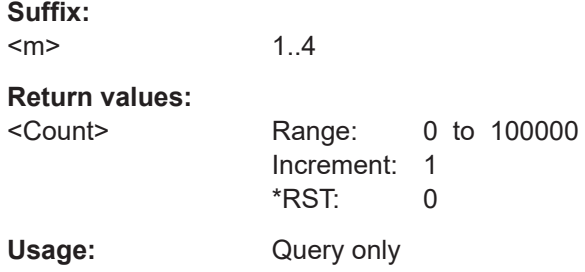

# **BUS<m>:DPHY:RESult:FRAMe<n>:CS?**

Returns the checksum of the specified frame.

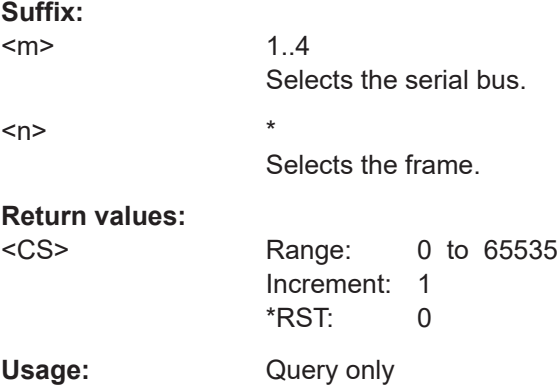

# **BUS<m>:DPHY:RESult:FRAMe<n>:DATA?**

Returns the data or word count value.

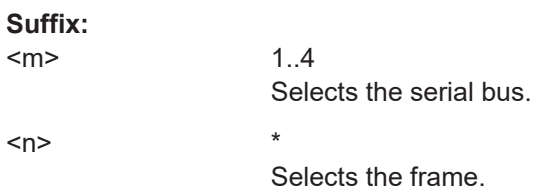

# <span id="page-2056-0"></span>**Return values:**

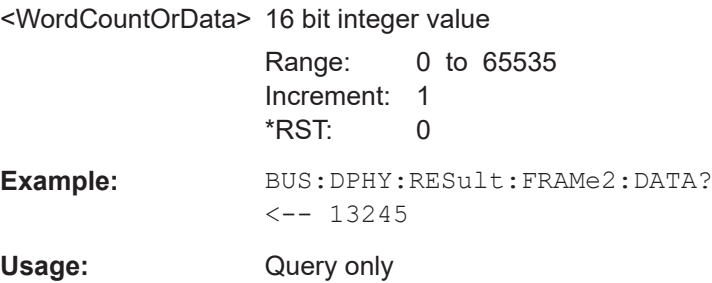

# **BUS<m>:DPHY:RESult:FRAMe<n>:DTName?**

Returns the data type name for the specified frame.

**Suffix:**   $<sub>m</sub>$ </sub>

1..4 Selects the serial bus.  $\langle n \rangle$  \* Selects the frame.

**Return values:**  <DataTypeName>

Usage: Query only

# **BUS<m>:DPHY:RESult:FRAMe<n>:DTYPe?**

Returns the data type for the specified frame.

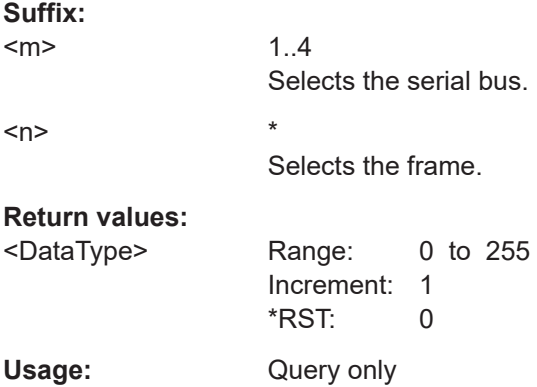

# **BUS<m>:DPHY:RESult:FRAMe<n>:ECC?**

Returns the error correction code (ECC) of the specified frame.

**Suffix:**   $<sub>m</sub>$ </sub>

1..4 Selects the serial bus.

<span id="page-2057-0"></span>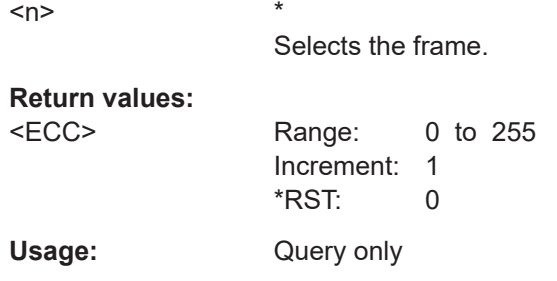

# **BUS<m>:DPHY:RESult:FRAMe<n>:PACKet<o>:IDX?**

Returns the index of the data payload.

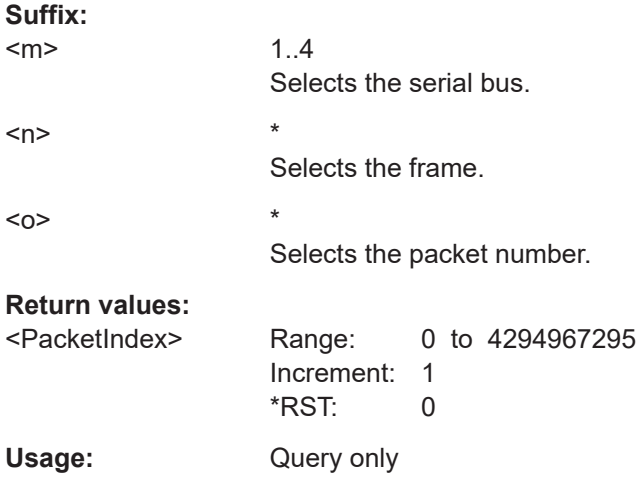

# **BUS<m>:DPHY:RESult:FRAMe<n>:PACKet<o>:VALue?**

Returns the byte value of the data payload.

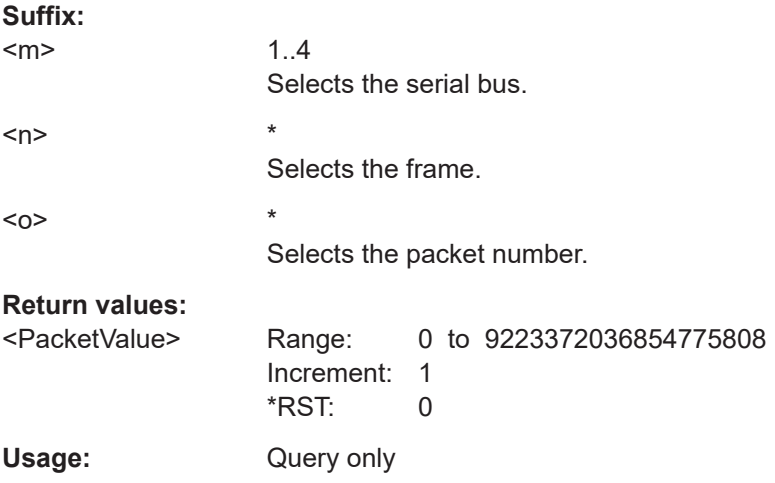

# <span id="page-2058-0"></span>**BUS<m>:DPHY:RESult:FRAMe<n>:STARt?**

Returns the start time of the specified frame.

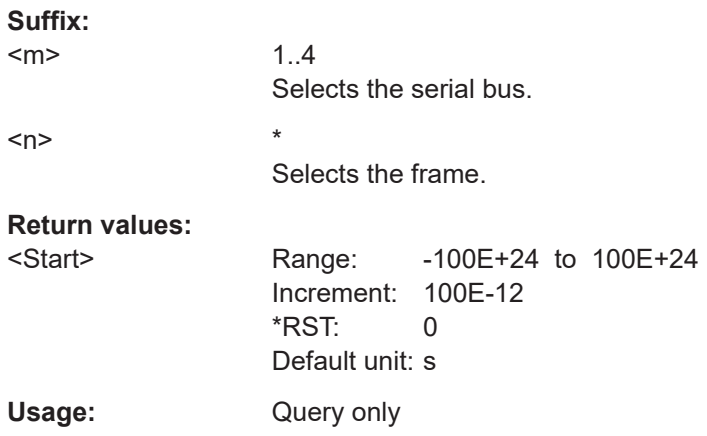

# **BUS<m>:DPHY:RESult:FRAMe<n>:STATe?**

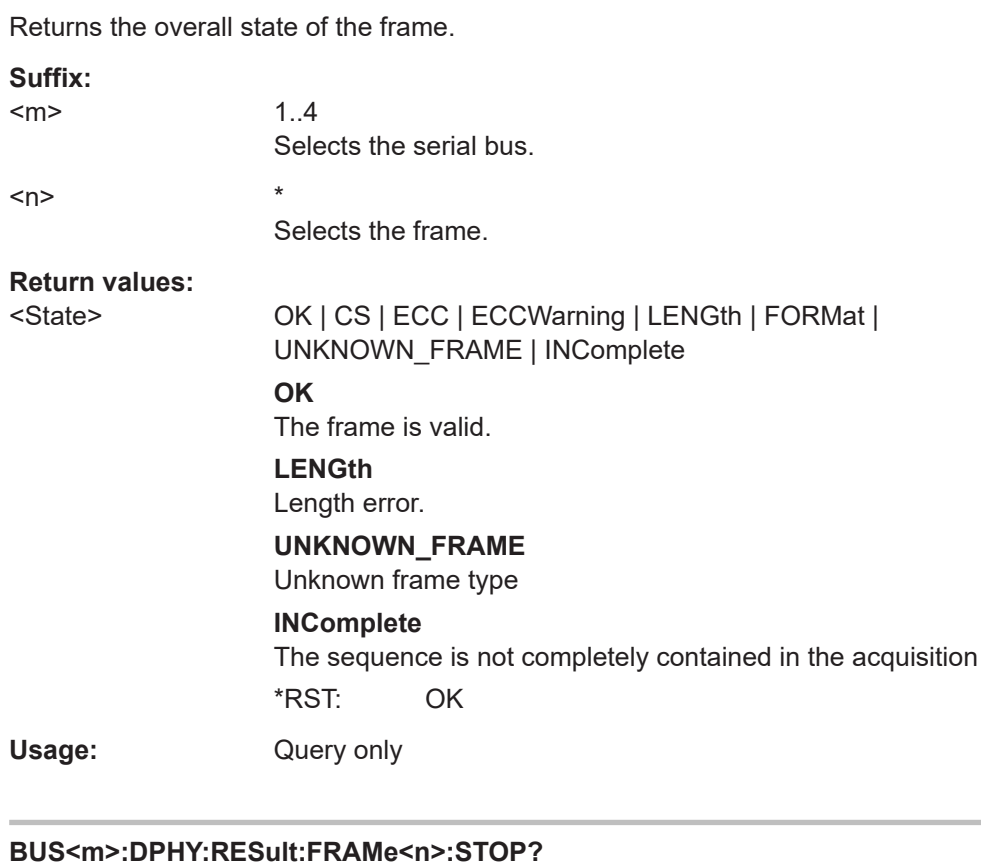

Returns the end time of the specified frame.

**Suffix:**   $<sub>m</sub>$ </sub>

1..4 Selects the serial bus.

<span id="page-2059-0"></span>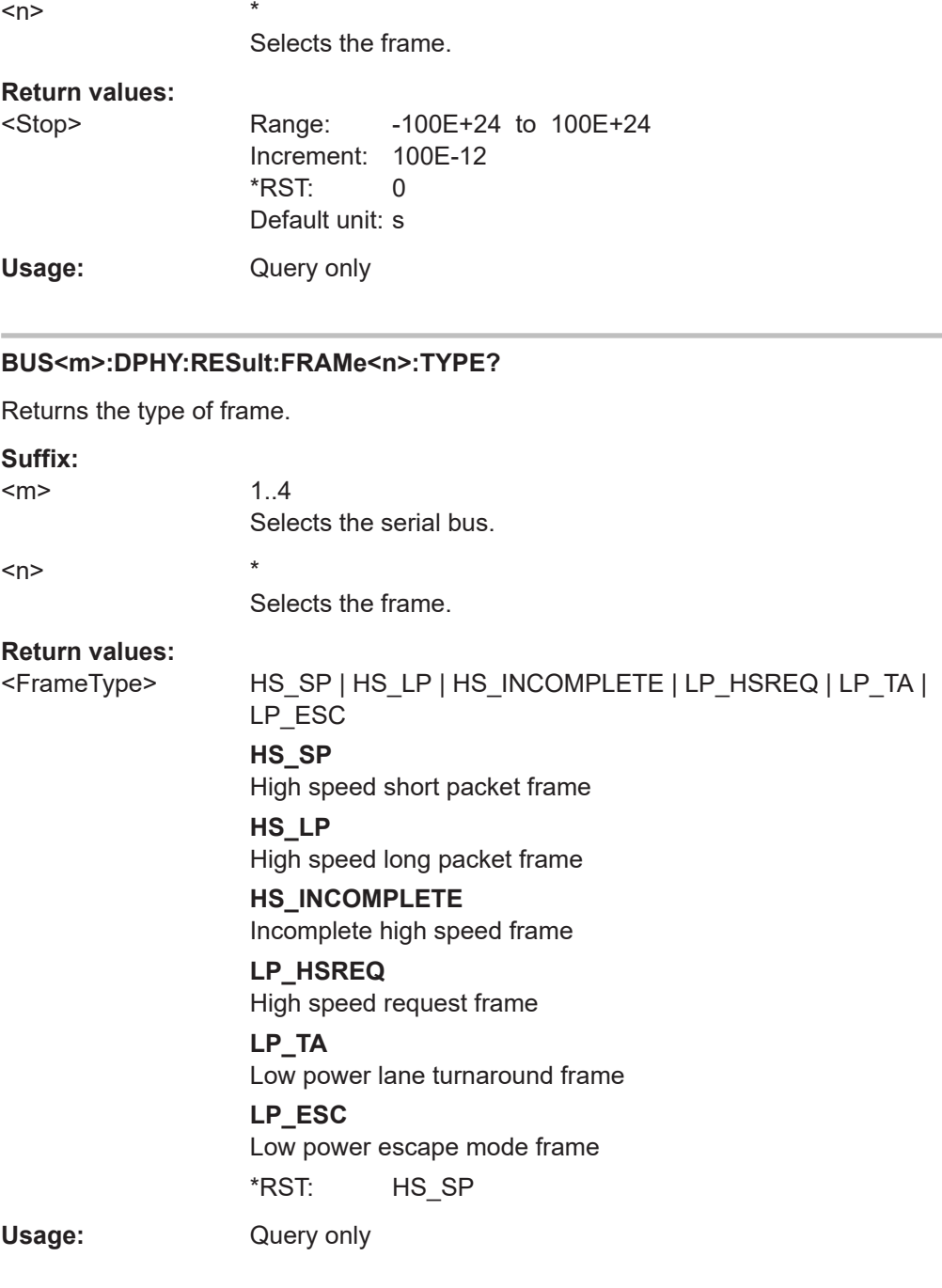

# **BUS<m>:DPHY:RESult:FRAMe<n>:NUMPackets?**

Returns the number of packets in the indicated frame.

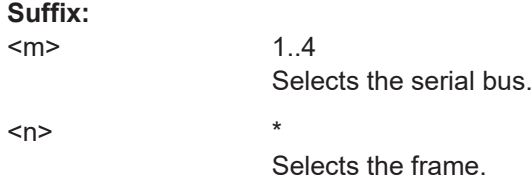

<span id="page-2060-0"></span>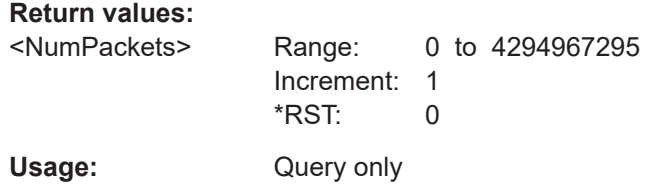

# **BUS<m>:DPHY:RESult:FRAMe<n>:VCHannel?**

Returns the number of virtual channels.

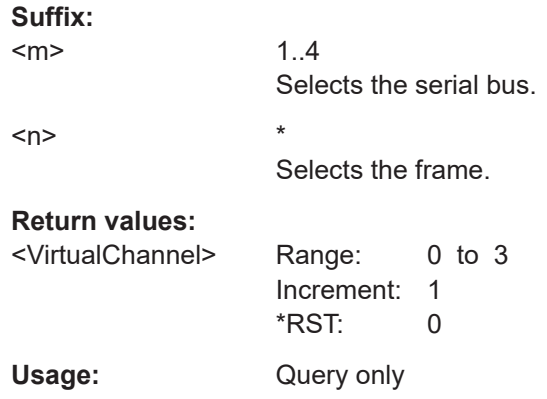

# **26.18.14.4 D-PHY search settings**

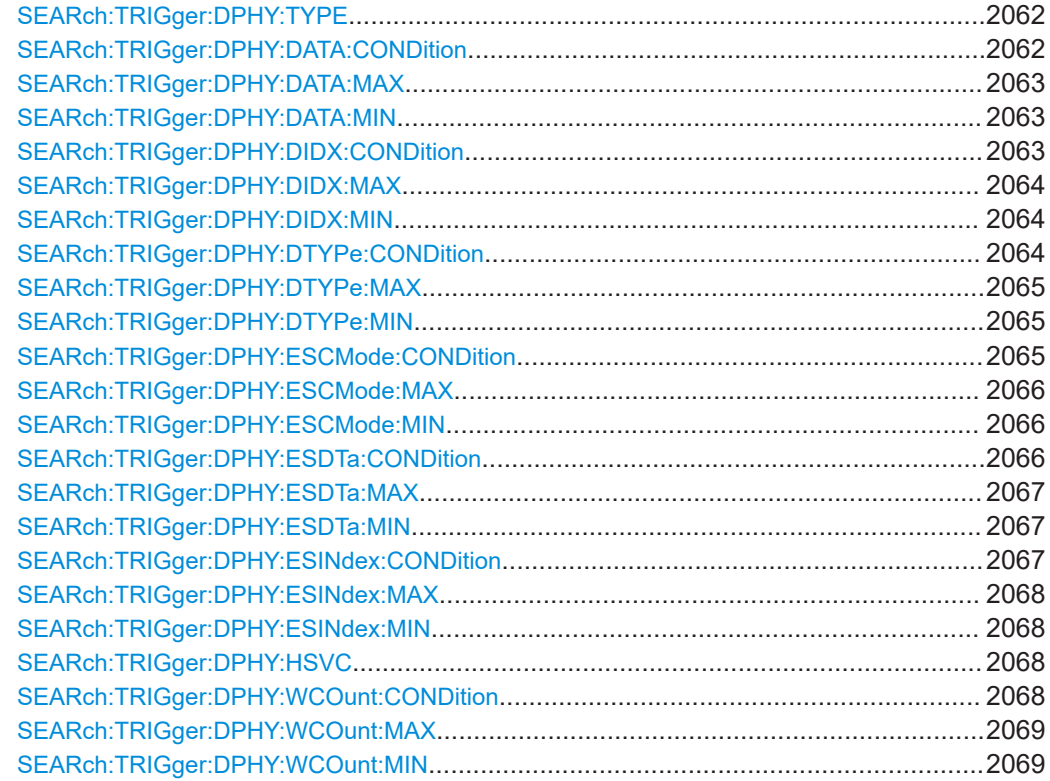

# <span id="page-2061-0"></span>**SEARch:TRIGger:DPHY:TYPE** <SearchName>,<Type> **SEARch:TRIGger:DPHY:TYPE?** <SearchName> Sets the type of frame to be searched for. **Parameters:** <Type> HS\_SOP | HS\_EOP | HS\_PH | HS\_DATA | LP\_ESC | LP\_TURN | LP\_HSRQ **HS\_SOP** High speed start of packet **HS\_EOP** High speed end of packet **HS\_PH** High speed packet header **HS\_DATA** High speed data **LP\_ESC** Low power escape mode frame **LP\_TURN** Low power lane turnaround **LP\_HSRQ** Low power high speed request \*RST: HS\_SOP

# **Parameters for setting and query:**

<SearchName>

**SEARch:TRIGger:DPHY:DATA:CONDition** <SearchName>,<Format> **SEARch:TRIGger:DPHY:DATA:CONDition?** <SearchName>

Set the condition for the data value. You can define an exact value or a value range.

# **Parameters:**

<Format> EQUal | NEQual | LTHan | LETHan | GTHan | GETHan | INRange | OORange

# **EQUal | NEQual | LTHan | LETHan | GTHan | GETHan**

Equal, Not equal, Less than, Less or equal than, Greater Than, Greater or equal than. These conditions require one data pattern to be set with the corresponding SEARch: TRIGger: DPHY: DATA: MIN command.

#### **INRange | OORange**

In range/Out of range: set the minimum and maximum value of the range with [SEARch:TRIGger:DPHY:DATA:MIN](#page-2062-0) and [SEARch:TRIGger:DPHY:DATA:MAX](#page-2062-0).

\*RST: EQUal

# **Parameters for setting and query:**

## <span id="page-2062-0"></span>**SEARch:TRIGger:DPHY:DATA:MAX** <SearchName>,<DataMax> **SEARch:TRIGger:DPHY:DATA:MAX?** <SearchName>

Sets the the end value of a data type range if SEARch: TRIGger: DPHY: DATA: [CONDition](#page-2061-0) is set to INRange or OORange.

#### **Parameters:**

<DataMax> Numeric or string pattern, see [Chapter 26.4.6, "Bit pattern](#page-1309-0) [parameter", on page 1310](#page-1309-0). The string parameter accepts the bit value X (don't care).

# **Parameters for setting and query:**

<SearchName>

**SEARch:TRIGger:DPHY:DATA:MIN** <SearchName>,<DataMin> **SEARch:TRIGger:DPHY:DATA:MIN?** <SearchName>

Specifies a data bit pattern, or sets the the start value of a pattern range.

# **Parameters:**

<DataMin> Numeric or string pattern, see [Chapter 26.4.6, "Bit pattern](#page-1309-0) [parameter", on page 1310](#page-1309-0). The string parameter accepts the bit value X (don't care).

**Parameters for setting and query:** 

<SearchName>

**SEARch:TRIGger:DPHY:DIDX:CONDition** <SearchName>,<Format> **SEARch:TRIGger:DPHY:DIDX:CONDition?** <SearchName>

Sets the condition for the data index. You can define an exact value or a value range.

#### **Parameters:**

<Format> EQUal | LTHan | LETHan | GTHan | GETHan | INRange | RANGe

> **EQUal | NEQual | LTHan | LETHan | GTHan | GETHan** Equal, Not equal, Less than, Less or equal than, Greater Than, Greater or equal than. These conditions require one pattern to be set with the corresponding SEARch: TRIGger: DPHY: DIDX: [MIN](#page-2063-0) command.

# **INRange = RANGe**

In range: Set the minimum and maximum value using [SEARch:](#page-2063-0) [TRIGger:DPHY:DIDX:MIN](#page-2063-0) and [SEARch:TRIGger:DPHY:](#page-2063-0) [DIDX:MAX](#page-2063-0).

\*RST: INRange

#### **Parameters for setting and query:**  <SearchName>

# <span id="page-2063-0"></span>**SEARch:TRIGger:DPHY:DIDX:MAX** <SearchName>,<DXSymbol> **SEARch:TRIGger:DPHY:DIDX:MAX?** <SearchName>

Sets the the end value of a data index range if SEARch: TRIGger: DPHY: DIDX: [CONDition](#page-2062-0) is set to INRange or RANge.

## **Parameters:**

<DXSymbol> Range: 0 to 65535 Increment: 1 \*RST: 0

# **Parameters for setting and query:**

<SearchName>

**SEARch:TRIGger:DPHY:DIDX:MIN** <SearchName>,<SymbolType> **SEARch:TRIGger:DPHY:DIDX:MIN?** <SearchName>

Specifies a data index minimum, or sets the the start value of a range.

# **Parameters:**

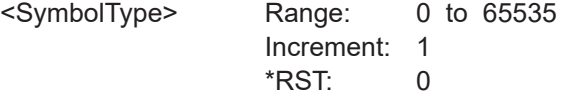

**Parameters for setting and query:** 

<SearchName>

**SEARch:TRIGger:DPHY:DTYPe:CONDition** <SearchName>,<Format> **SEARch:TRIGger:DPHY:DTYPe:CONDition?** <SearchName>

Set the condition for the data type. You can define an exact value or a value range

#### **Parameters:**

<Format> EQUal | NEQual | LTHan | LETHan | GTHan | GETHan | INRange | OORange

> **EQUal | NEQual | LTHan | LETHan | GTHan | GETHan** Equal, Not equal, Less than, Less or equal than, Greater Than, Greater or equal than. These conditions require one pattern to be set with the corresponding SEARch: TRIGger: DPHY: DTYPe: MIN command.

#### **INRange | OORange**

In range/Out of range: set the minimum and maximum value of the range with [SEARch:TRIGger:DPHY:DATA:MIN](#page-2062-0) and [SEARch:TRIGger:DPHY:DATA:MAX](#page-2062-0).

\*RST: EQUal

**Parameters for setting and query:** 

# <span id="page-2064-0"></span>**SEARch:TRIGger:DPHY:DTYPe:MAX** <SearchName>,<HSDataTypeMax> **SEARch:TRIGger:DPHY:DTYPe:MAX?** <SearchName>

Sets the the end value of a data type range if SEARch: TRIGger: DPHY: DTYPe: [CONDition](#page-2063-0) is set to INRange or OORange.

#### **Parameters:**

<HSDataTypeMax> Numeric or string pattern, see [Chapter 26.4.6, "Bit pattern](#page-1309-0) [parameter", on page 1310](#page-1309-0). The string parameter accepts the bit value X (don't care).

# **Parameters for setting and query:**

<SearchName>

**SEARch:TRIGger:DPHY:DTYPe:MIN** <SearchName>,<HSDataTypeMin> **SEARch:TRIGger:DPHY:DTYPe:MIN?** <SearchName>

Specifies a data type pattern, or sets the the start value of a pattern range.

# **Parameters:**

<HSDataTypeMin> Numeric or string pattern, see [Chapter 26.4.6, "Bit pattern](#page-1309-0) [parameter", on page 1310](#page-1309-0). The string parameter accepts the bit value X (don't care).

**Parameters for setting and query:** 

<SearchName>

**SEARch:TRIGger:DPHY:ESCMode:CONDition** <SearchName>,<Format> **SEARch:TRIGger:DPHY:ESCMode:CONDition?** <SearchName>

Set the condition for the escape mode. You can define an exact value or a value range

#### **Parameters:**

<Format> EQUal | NEQual | LTHan | LETHan | GTHan | GETHan | INRange | OORange

> **EQUal | NEQual | LTHan | LETHan | GTHan | GETHan** Equal, Not equal, Less than, Less or equal than, Greater Than, Greater or equal than. These conditions require one pattern to be set with the corresponding SEARch: TRIGger: DPHY: ESCMode: MIN command.

#### **INRange | OORange**

In range/Out of range: set the minimum and maximum value of the range with [SEARch:TRIGger:DPHY:ESCMode:MIN](#page-2065-0) and [SEARch:TRIGger:DPHY:ESCMode:MAX](#page-2065-0).

\*RST: EQUal

# **Parameters for setting and query:**

<span id="page-2065-0"></span>**SEARch:TRIGger:DPHY:ESCMode:MAX** <SearchName>,<LPEscapeModeMax> **SEARch:TRIGger:DPHY:ESCMode:MAX?** <SearchName>

Sets the the end value of an escape mode range if SEARch: TRIGger: DPHY: [ESCMode:CONDition](#page-2064-0) is set to INRange or OORange.

#### **Parameters:**

<LPEscapeModeMax>Numeric or string pattern, see [Chapter 26.4.6, "Bit pattern](#page-1309-0) [parameter", on page 1310](#page-1309-0). The string parameter accepts the bit value X (don't care).

# **Parameters for setting and query:**

<SearchName>

**SEARch:TRIGger:DPHY:ESCMode:MIN** <SearchName>,<LPEscapeModeMin> **SEARch:TRIGger:DPHY:ESCMode:MIN?** <SearchName>

Specifies a escape mode bit pattern, or sets the the start value of a pattern range.

#### **Parameters:**

<LPEscapeModeMin>Numeric or string pattern, see [Chapter 26.4.6, "Bit pattern](#page-1309-0) [parameter", on page 1310](#page-1309-0). The string parameter accepts the bit value X (don't care).

# **Parameters for setting and query:**

<SearchName>

**SEARch:TRIGger:DPHY:ESDTa:CONDition** <SearchName>,<Format> **SEARch:TRIGger:DPHY:ESDTa:CONDition?** <SearchName>

Set the condition for the escape mode data value. You can define an exact value or a value range.

#### **Parameters:**

<Format> OFF | ANY | EQUal | NEQual | LTHan | LETHan | GTHan | GETHan | INRange | OORange

# **EQUal | NEQual | LTHan | LETHan | GTHan | GETHan** Equal, Not equal, Less than, Less or equal than, Greater Than, Greater or equal than. These conditions require one data pattern to be set with the corresponding [SEARch:TRIGger:DPHY:](#page-2066-0) [ESDTa:MIN](#page-2066-0) command.

#### **INRange | OORange**

In range/Out of range: set the minimum and maximum value of the range with [SEARch:TRIGger:DPHY:ESDTa:MIN](#page-2066-0) and [SEARch:TRIGger:DPHY:ESDTa:MAX](#page-2066-0).

**OFF | ANY** Any pattern is detected.

\*RST: EQUal

**Parameters for setting and query:** 

# <span id="page-2066-0"></span>**SEARch:TRIGger:DPHY:ESDTa:MAX** <SearchName>,<LPEscapeDataMax> **SEARch:TRIGger:DPHY:ESDTa:MAX?** <SearchName>

Sets the the end value of a escape mode data type range if SEARch: TRIGger: DPHY: [ESDTa:CONDition](#page-2065-0) is set to INRange or OORange.

# **Parameters:**

<LPEscapeDataMax>

# **Parameters for setting and query:**

<SearchName>

# **SEARch:TRIGger:DPHY:ESDTa:MIN** <SearchName>,<LPEscapeDataMin> **SEARch:TRIGger:DPHY:ESDTa:MIN?** <SearchName>

Specifies an escape mode data bit pattern, or sets the the start value of a pattern range.

# **Parameters:**

<LPEscapeDataMin>

# **Parameters for setting and query:**

<SearchName>

# **SEARch:TRIGger:DPHY:ESINdex:CONDition** <SearchName>,<Format> **SEARch:TRIGger:DPHY:ESINdex:CONDition?** <SearchName>

Sets the condition for the escape mode data index. You can define an exact value or a value range.

# **Parameters:**

<Format> EQUal | LTHan | LETHan | GTHan | GETHan | INRange | RANGe

# **EQUal | NEQual | LTHan | LETHan | GTHan | GETHan** Equal, Not equal, Less than, Less or equal than, Greater Than, Greater or equal than. These conditions require one pattern to be set with the corresponding SEARch: TRIGger: DPHY: [ESINdex:MIN](#page-2067-0) command.

#### **INRange = RANGe**

In range: Set the minimum and maximum value using [SEARch:](#page-2067-0) [TRIGger:DPHY:ESINdex:MIN](#page-2067-0) and [SEARch:TRIGger:DPHY:](#page-2067-0) [ESINdex:MAX](#page-2067-0).

\*RST: INRange

# **Parameters for setting and query:**

# <span id="page-2067-0"></span>**SEARch:TRIGger:DPHY:ESINdex:MAX** <SearchName>,<DXSymbol> **SEARch:TRIGger:DPHY:ESINdex:MAX?** <SearchName>

Sets the the end value of a data index range if SEARch: TRIGger: DPHY: ESINdex: [CONDition](#page-2066-0) is set to INRange or RANge.

## **Parameters:**

<DXSymbol> Range: 0 to 255 Increment: 1 \*RST: 0

## **Parameters for setting and query:**

<SearchName>

**SEARch:TRIGger:DPHY:ESINdex:MIN** <SearchName>,<SymbolType> **SEARch:TRIGger:DPHY:ESINdex:MIN?** <SearchName>

Specifies an escape mode data index minimum, or sets the the start value of a range.

# **Parameters:**

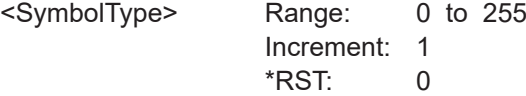

**Parameters for setting and query:** 

<SearchName>

**SEARch:TRIGger:DPHY:HSVC** <SearchName>,<HSVC> **SEARch:TRIGger:DPHY:HSVC?** <SearchName>

Sets the virtual channel to be searched for.

**Parameters:** <HSVC>

#### **Parameters for setting and query:**  <SearchName>

**SEARch:TRIGger:DPHY:WCOunt:CONDition** <SearchName>,<Format> **SEARch:TRIGger:DPHY:WCOunt:CONDition?** <SearchName>

Set the condition for the word count. You can define an exact value or a value range.

#### **Parameters:**

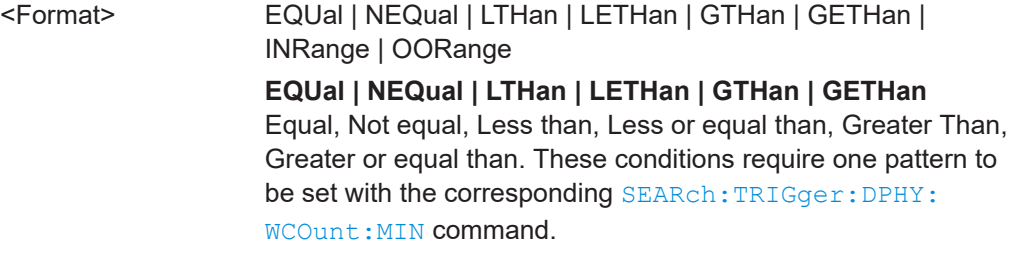

## **INRange | OORange**

In range/Out of range: set the minimum and maximum value of the range with SEARch:TRIGger:DPHY:WCOunt:MIN and SEARch:TRIGger:DPHY:WCOunt:MAX.

\*RST: EQUal

# <span id="page-2068-0"></span>**Parameters for setting and query:**

<SearchName>

**SEARch:TRIGger:DPHY:WCOunt:MAX** <SearchName>,<HSWordCountMax> **SEARch:TRIGger:DPHY:WCOunt:MAX?** <SearchName>

Sets the the end value of a data type range if SEARch: TRIGger: DPHY: WCOunt: [CONDition](#page-2067-0) is set to INRange or OORange.

#### **Parameters:**

<HSWordCountMax> Numeric or string pattern, see [Chapter 26.4.6, "Bit pattern](#page-1309-0) [parameter", on page 1310](#page-1309-0). The string parameter accepts the bit value X (don't care).

# **Parameters for setting and query:**

<SearchName>

**SEARch:TRIGger:DPHY:WCOunt:MIN** <SearchName>,<HSWordCountMin> **SEARch:TRIGger:DPHY:WCOunt:MIN?** <SearchName>

Specifies a word bit pattern, or sets the the start value of a pattern range.

# **Parameters:**

<HSWordCountMin> Numeric or string pattern, see [Chapter 26.4.6, "Bit pattern](#page-1309-0) [parameter", on page 1310](#page-1309-0). The string parameter accepts the bit value X (don't care).

# **Parameters for setting and query:**

<SearchName>

# **26.18.14.5 D-PHY search results**

In all SEARch:RESult:DPHY:FRAMe<m> commands, the suffix <m> selects the frame number in the list of search results.

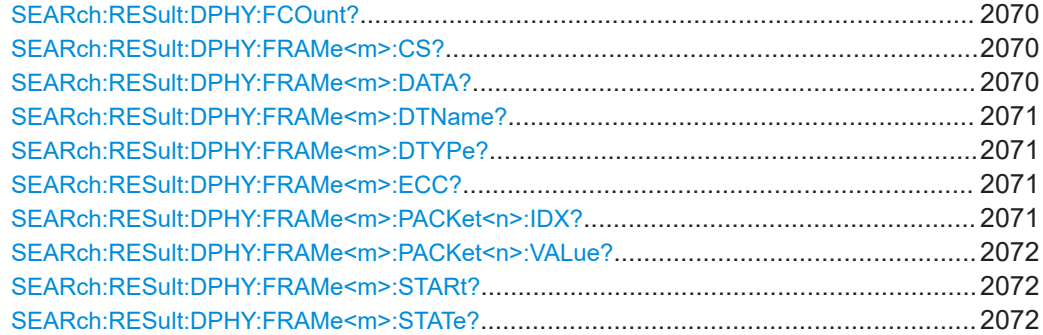

<span id="page-2069-0"></span>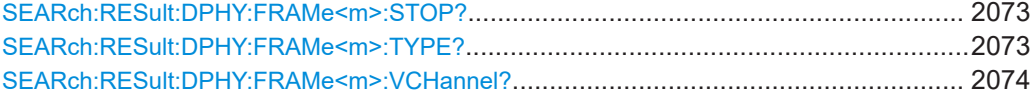

# **SEARch:RESult:DPHY:FCOunt?** <SearchName>

Returns the number of frames within the search result for the selected serial bus.

# **Query parameters:**

<SearchName>

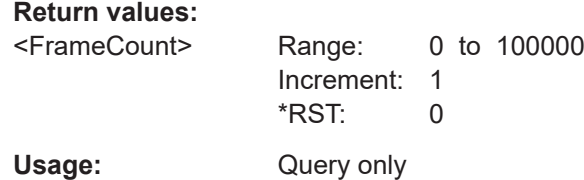

\*

# **SEARch:RESult:DPHY:FRAMe<m>:CS?** <SearchName>

Returns the checksum for the selected frame within the search result.

**Suffix:**   $<sub>m</sub>$ </sub>

# **Query parameters:**  <SearchName>

**Return values:**  <CS> Range: 0 to 65535 Increment: 1 \*RST: 0

Usage: Query only

#### **SEARch:RESult:DPHY:FRAMe<m>:DATA?** <SearchName>

Returns the data or word count value for the selected frame within the search result.

**Suffix:** 

 $<sub>m</sub>$ </sub>

# **Query parameters:**  <SearchName>

#### **Return values:**

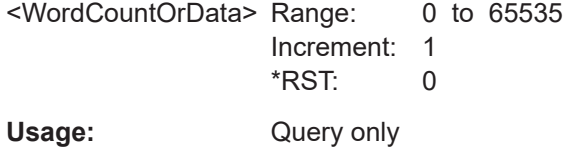

\*

#### <span id="page-2070-0"></span>**SEARch:RESult:DPHY:FRAMe<m>:DTName?** <SearchName>

Returns the data type name for the specified frame within the search result.

**Suffix:**   $<sub>m</sub>$ </sub>

**Query parameters:**  <SearchName>

# **Return values:**  <DataTypeName>

**Suffix:** 

Usage: Query only

\*

# **SEARch:RESult:DPHY:FRAMe<m>:DTYPe?** <SearchName>

Returns the data type for the specified frame within the search result.

 $<sub>m</sub>$ </sub> **Query parameters:** 

<SearchName>

# **Return values:**

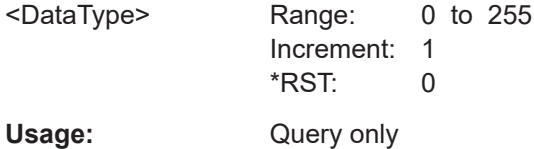

\*

\*

\*

# **SEARch:RESult:DPHY:FRAMe<m>:ECC?** <SearchName>

Returns the error correction code (ECC) of the specified frame within the search result.

**Suffix:**   $<sub>m</sub>$ </sub>

# **Query parameters:**

<SearchName>

#### **Return values:**

<ECC> Range: 0 to 255 Increment: 1 \*RST: 0

Usage: Query only

# **SEARch:RESult:DPHY:FRAMe<m>:PACKet<n>:IDX?** <SearchName>

Returns the index of the data payload for the selected frame within the search result.

**Suffix:**  <m>

<span id="page-2071-0"></span> $\langle n \rangle$  \* **Query parameters:**  <SearchName> **Return values:**  <PacketIndex> Range: 0 to 4294967295 Increment: 1  $*$ RST: 0 Usage: Query only

# **SEARch:RESult:DPHY:FRAMe<m>:PACKet<n>:VALue?** <SearchName>

Returns the byte value of the data payload for the selected frame within the search result.

**Suffix:**  <m> \*  $\langle n \rangle$  \* **Query parameters:**  <SearchName> **Return values:**  <PacketValue> Range: 0 to 9223372036854775808 Increment: 1 \*RST: 0 Usage: Query only

# **SEARch:RESult:DPHY:FRAMe<m>:STARt?** <SearchName>

Returns the start time of the specified frame within the search result.

**Suffix:**  <m>

## **Query parameters:**

<SearchName>

#### **Return values:**

<Start> Range: -100E+24 to 100E+24 Increment: 100E-12 \*RST: 0 Default unit: s Usage: Query only

\*

## **SEARch:RESult:DPHY:FRAMe<m>:STATe?** <SearchName>

Returns the overall state of the selected frame within the search result.

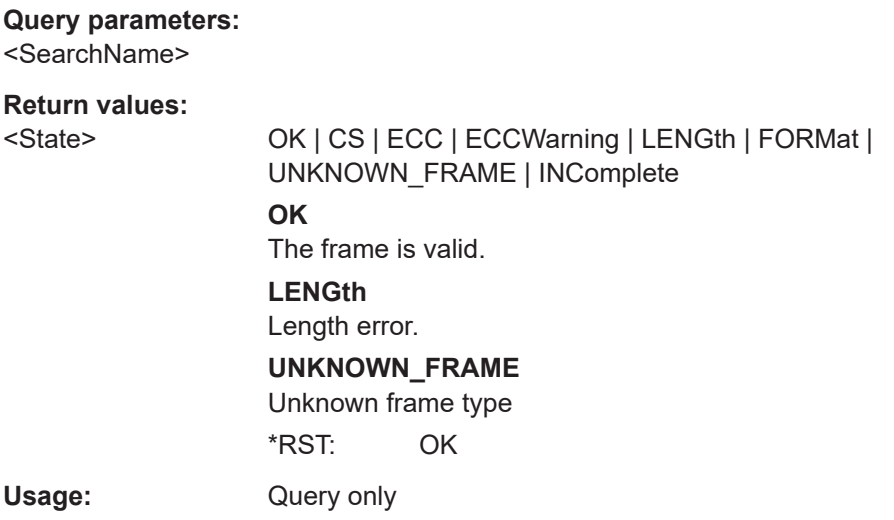

# **SEARch:RESult:DPHY:FRAMe<m>:STOP?** <SearchName>

\*

Returns the end time for the selected frame within the search result.

**Suffix:**  <m>

<span id="page-2072-0"></span>**Suffix:**   $<sub>m</sub>$ </sub>

# **Query parameters:**

<SearchName>

# **Return values:**

<Stop> Range: -100E+24 to 100E+24 Increment: 100E-12 \*RST: 0 Default unit: s

Usage: Query only

\*

\*

# **SEARch:RESult:DPHY:FRAMe<m>:TYPE?** <SearchName>

Returns the type of frame for the selected frame within the search result.

**Suffix:**   $<sub>m</sub>$ </sub>

# **Query parameters:**  <SearchName>

**Return values:** 

<FrameType> HS\_SP | HS\_LP | HS\_INCOMPLETE | LP\_HSREQ | LP\_TA | LP\_ESC **HS\_SP** High speed short packet frame

<span id="page-2073-0"></span>**HS\_LP** High speed long packet frame **HS\_INCOMPLETE** Incomplete high speed frame

**LP\_HSREQ**

High speed request frame

# **LP\_TA**

Low power lane turnaround frame **LP\_ESC**

Low power escape mode frame \*RST: HS\_SP

Usage: Query only

# **SEARch:RESult:DPHY:FRAMe<m>:VCHannel?** <SearchName>

Returns the number of virtual channels for the selected frame within the search result.

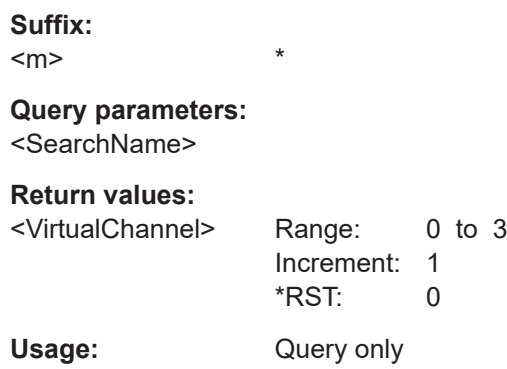

# **26.18.15 M-PHY (option R&S RTP-K44)**

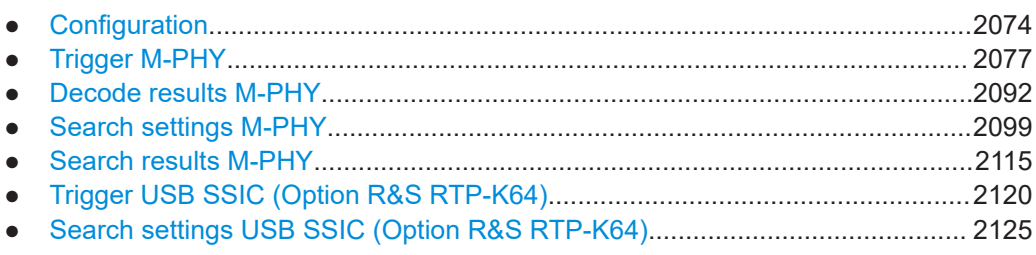

# **26.18.15.1 Configuration**

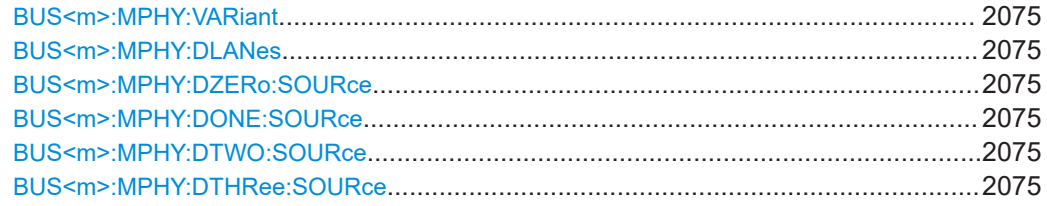

<span id="page-2074-0"></span>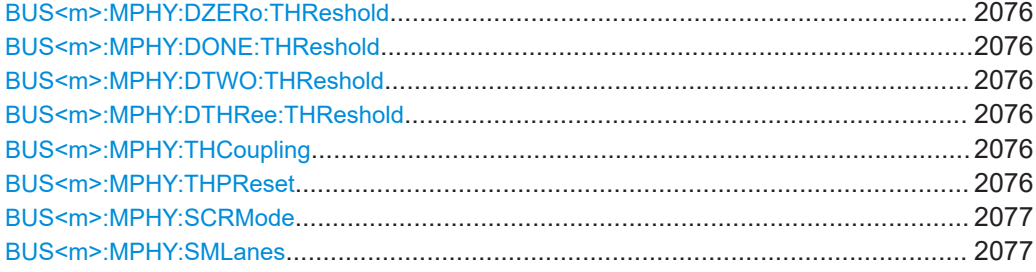

# **BUS<m>:MPHY:VARiant** <Protocol>

Selects the protocol running on the interface.

**Suffix:**   $<sub>m</sub>$ </sub>

1..4 Selects the serial bus.

**Parameters:**

<Protocol> MPHY | UNIPRO | SSIC \*RST: MPHY

# **BUS<m>:MPHY:DLANes** <DataLaneCount>

Sets the number of data lanes.

**Suffix:**   $<sub>m</sub>$ </sub> 1..4 Selects the serial bus. **Parameters:** <DataLaneCount> Range: 1 to 4 Increment: 1 \*RST: 4

# **BUS<m>:MPHY:DZERo:SOURce** <DataSource>

Sets the source for the lane.

#### **Suffix:**

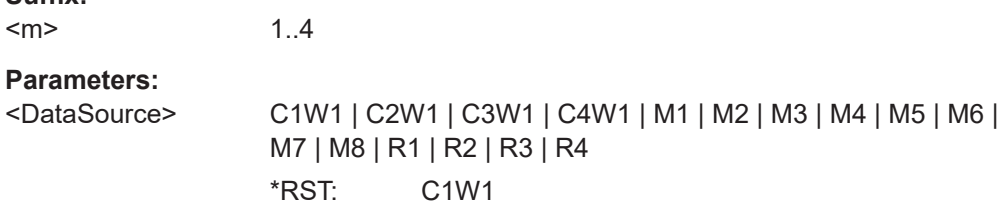

**BUS<m>:MPHY:DONE:SOURce** <DataSource> **BUS<m>:MPHY:DTWO:SOURce** <DataSource> **BUS<m>:MPHY:DTHRee:SOURce** <DataSource>

Selects the source of the corresponding data lane.

<span id="page-2075-0"></span>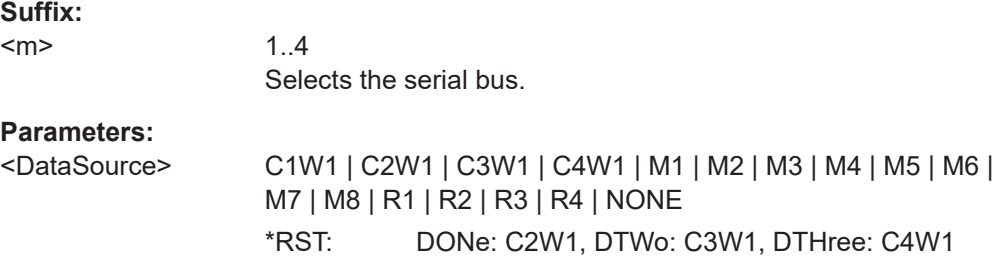

```
BUS<m>:MPHY:DZERo:THReshold <ThresholdD0>
BUS<m>:MPHY:DONE:THReshold <ThresholdD1>
BUS<m>:MPHY:DTWO:THReshold <ThresholdD2>
BUS<m>:MPHY:DTHRee:THReshold <ThresholdD3>
```
Sets the threshold value for the respective lane.

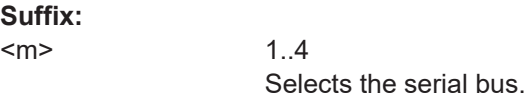

#### **Parameters:**

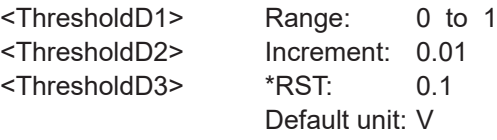

# **BUS<m>:MPHY:THCoupling** <Coupling>

Enables the same threshold value to be used for all lanes.

When the threshold coupling is disabled, changes to the threshold value only affect the respective lane.

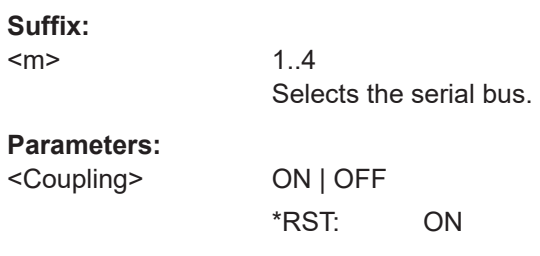

# **BUS<m>:MPHY:THPReset** <ThresholdPreset>

Selects the predefined value to preset the threshold value of the data lanes.

**Suffix:**   $<sub>m</sub>$ </sub>

1..4 Selects the serial bus.

#### **Parameters:**

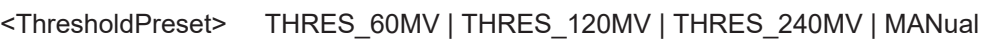

# **THRES\_60MV | THRES\_120MV | THRES\_240MV**

Sets the threshold value of the data lane to the selected predefined value.

# **MANual**

Automatically switches to this option if you edit the threshold text box manually.

\*RST: MANual

# <span id="page-2076-0"></span>**BUS<m>:MPHY:SCRMode** <SSICScrambleMd>

Sets if the SSIC data is scrambled or unscrambled.

**Suffix:**   $<sub>m</sub>$ </sub>

1..4

#### **Parameters:**

<SSICScrambleMd> SCRM | NSCR SCRM: scrambled NSCR: unscrambled \*RST: SCRM

#### **BUS<m>:MPHY:SMLanes** <Active>

Enables the display of the results in multiple lanes.

**Suffix:**   $<sub>m</sub>$ </sub> 1..4 **Parameters:** <Active> ON | OFF \*RST: ON

# **26.18.15.2 Trigger M-PHY**

The trigger suffix  $\leq m$  is always 1 and can be omitted. It selects the trigger event: Only the A-trigger is available for triggering on serial buses.

To trigger on a serial bus, make sure that:

- [TRIGger<m>:SOURce\[:SELect\]](#page-1416-0) is set to SBUS.
- The sources of the serial bus are channel signals: use BUS <m>:...:SOURce commands.
- Decoding is enabled:  $\text{BUS} \le m$ >[:  $\text{STATE}$ ] is set to  $\text{ON}$ .

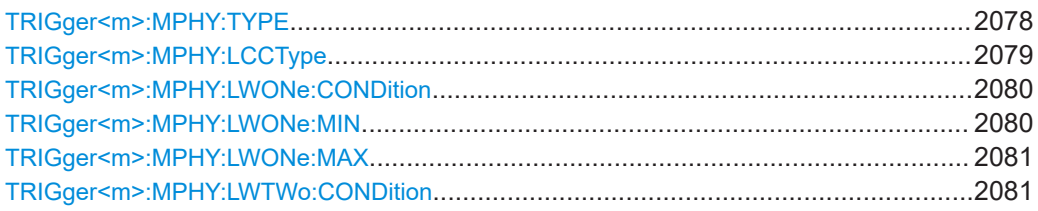

# <span id="page-2077-0"></span>

# TRIGger<m>:MPHY:TYPE <Type>

Selects the type of frame to be triggered on.

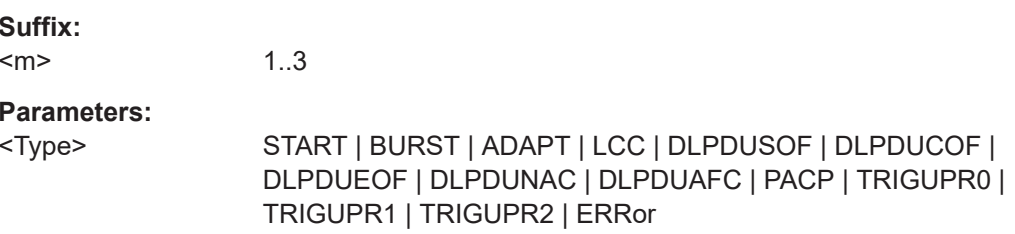

# <span id="page-2078-0"></span>**START**

M-PHY or UniPro start of frame.

#### **BURST**

M-PHY burst frame.

# **ADAPT**

M-PHY Adapt frame. This control frame is used for clock/bit synchronization.

# **LCC**

M-PHY LCC frame. This control frame is used for line configuration depending on the LCC Type.

# **DLPDUSOF | DLPDUCOF | DLPDUEOF | DLPDUNAC | DLPDUAFC**

UniPro DL PDU frame.

# **PACP**

UniPro PACP frame. This control frame is used mainly for power mode change and L1.5 link management.

# **TRIGUPR0 | TRIGUPR1 | TRIGUPR2**

UniPro Trigger Upper frame. This control frame is used for link startup sequence.

# **ERRor**

M-PHY or UniPro error frame.

\*RST: START

# **TRIGger<m>:MPHY:LCCType** <LCCType>

Selects the type of LCC frame to be triggered on.

# **Suffix:**

 $<sub>m</sub>$ </sub>

1..3

# **Parameters:**

<LCCType> ANY | SLEEP | STALL | READCAP | READMFG | READVEND | WRITEATTR | PWMG0 | PWMG1 | PWMG2 | PWMG3 | PWMG4 | PWMG5 | PWMG6 | PWMG7 | HSG1A | HSG2A | HSG3A | HSG4A | HSG1B | HSG2B | HSG3B | HSG4B | RESERVED

# **ANY**

All the available LCC commands.

# **SLEEP**

Switches the power-saving state to ultra-low power. In this state, up to 90% power saving is achieved.

# **STALL**

Switches the power-saving state to ultra-low power. In this state, up to 75% power saving is achieved.

# **READCAP**

Recovers data about the OMC's capabilities.

# <span id="page-2079-0"></span>**READMFG**

Retrieves manufacturing ID and vendor-specific information.

#### **READVEND**

Retrieves the additional four delimited bytes containing vendorspecific information.

# **WRITEATTR**

Sets the configuration parameters required for lane operation.

# **PWMG0 | PWMG1 | PWMG2 | PWMG3 | PWMG4 | PWMG5 | PWMG6 | PWMG7**

Switches the transmission mode to the selected low-power gear.

# **HSG1A | HSG2A | HSG3A | HSG4A | HSG1B | HSG2B | HSG3B | HSG4B**

Switches the transmission mode to the selected high-speed gear.

#### **RESERVED**

Reserved bit command. These bits are reserved for future use. \*RST: ANY

#### **TRIGger<m>:MPHY:LWONe:CONDition** <CondOperator>

Sets the condition for WORD 1. You can define an exact value or a value range.

**Suffix:**   $<sub>m</sub>$ </sub>

1..3

## **Parameters:**

<CondOperator> EQUal | NEQual | LTHan | LETHan | GTHan | GETHan | INRange | OORange

# **EQUal | NEQual | LTHan | LETHan | GTHan | GETHan**

Equal, Not equal, Less than, Less or equal than, Greater Than, Greater or equal than. These conditions require one pattern to be set with the corresponding TRIGger<m>:MPHY:LWONe:MIN command.

# **INRange | OORange**

In range/Out of range: set the minimum and maximum value of the range with TRIGger<m>:MPHY:LWONe:MIN and [TRIGger<m>:MPHY:LWONe:MAX](#page-2080-0).

\*RST: EQUal

# **TRIGger<m>:MPHY:LWONe:MIN** <LCCWORD1Min>

Specifies the WORD 1 pattern, or sets the start value of a pattern range.

#### **Suffix:**

 $<sub>m</sub>$ </sub>

1..3

# <span id="page-2080-0"></span>**Parameters:**

<LCCWORD1Min> Numeric or string pattern, see [Chapter 26.4.6, "Bit pattern](#page-1309-0) [parameter", on page 1310](#page-1309-0). The string parameter accepts the bit value X (don't care).

# **TRIGger<m>:MPHY:LWONe:MAX** <LCCWORD1Max>

Sets the end value of the WORD 1 range if  $\texttt{TRIGger}\textless\texttt{m}>\texttt{:MPHY:LWONE:} \texttt{COMDition}$ is set to INRange or OORange.

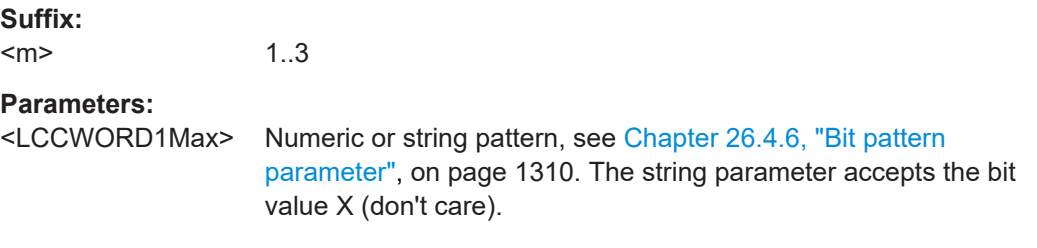

# **TRIGger<m>:MPHY:LWTWo:CONDition** <CondOperator>

Sets the condition for WORD 2. You can define an exact value or a value range.

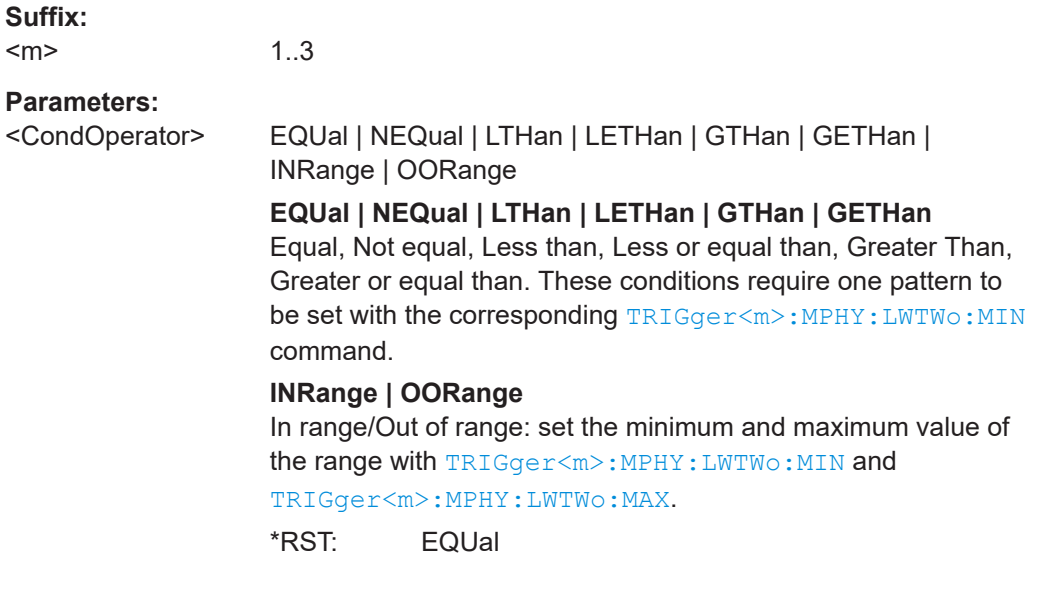

# **TRIGger<m>:MPHY:LWTWo:MIN** <LCCWORD2Min>

Specifies the WORD 2 pattern, or sets the start value of a pattern range.

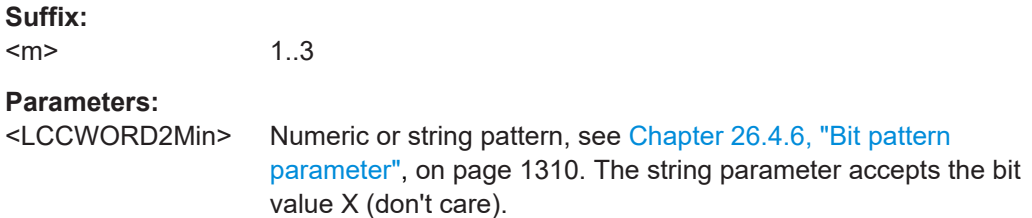

#### <span id="page-2081-0"></span>**TRIGger<m>:MPHY:LWTWo:MAX** <LCCWORD2Max>

Sets the end value of the WORD 2 range if  $\texttt{TRIGger}\textless\texttt{m}>\texttt{:MPHY:LWTWo:$ **CONDition** is set to INRange or OORange.

**Suffix:**   $<sub>m</sub>$ </sub>

1..3

**Parameters:**

<LCCWORD2Max> Numeric or string pattern, see [Chapter 26.4.6, "Bit pattern](#page-1309-0) [parameter", on page 1310](#page-1309-0). The string parameter accepts the bit value X (don't care).

## **TRIGger<m>:MPHY:LWTHree:CONDition** <CondOperator>

Sets the condition for WORD 3. You can define an exact value or a value range.

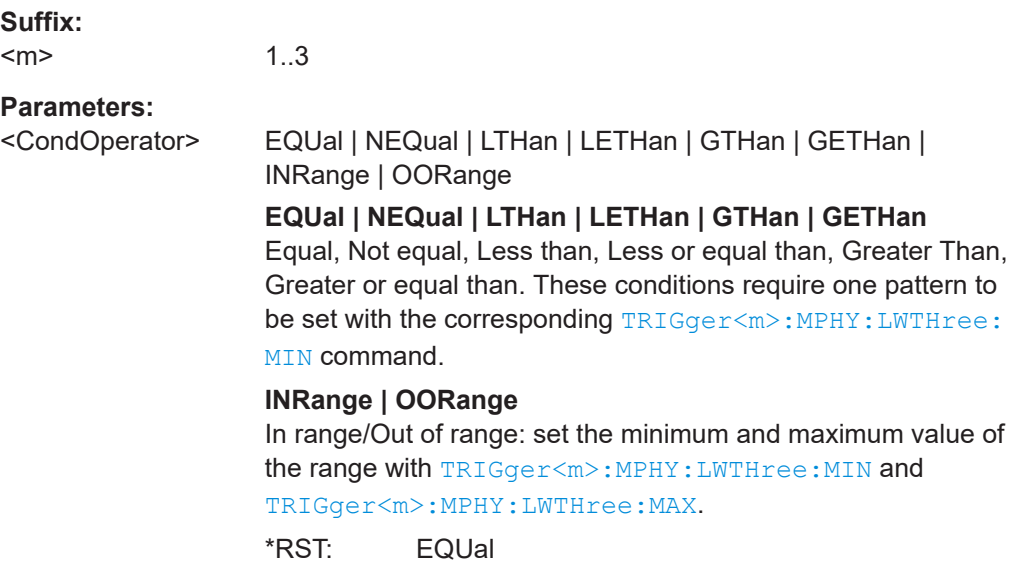

# **TRIGger<m>:MPHY:LWTHree:MIN** <LCCWORD3Min>

Specifies the WORD 3 pattern, or sets the start value of a pattern range.

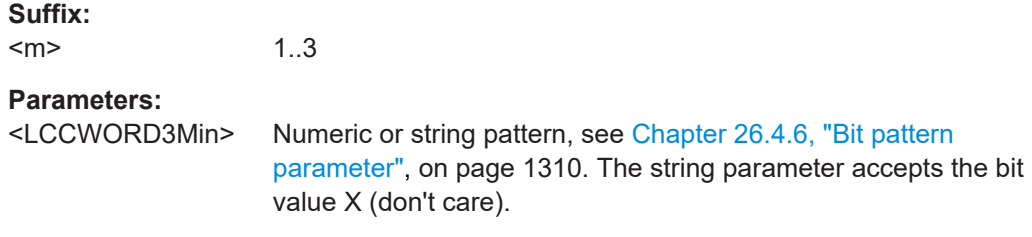

#### **TRIGger<m>:MPHY:LWTHree:MAX** <LCCWORD3Max>

Sets the end value of the WORD 3 range if TRIGger<m>:MPHY:LWTHree: CONDition is set to INRange or OORange.

<span id="page-2082-0"></span>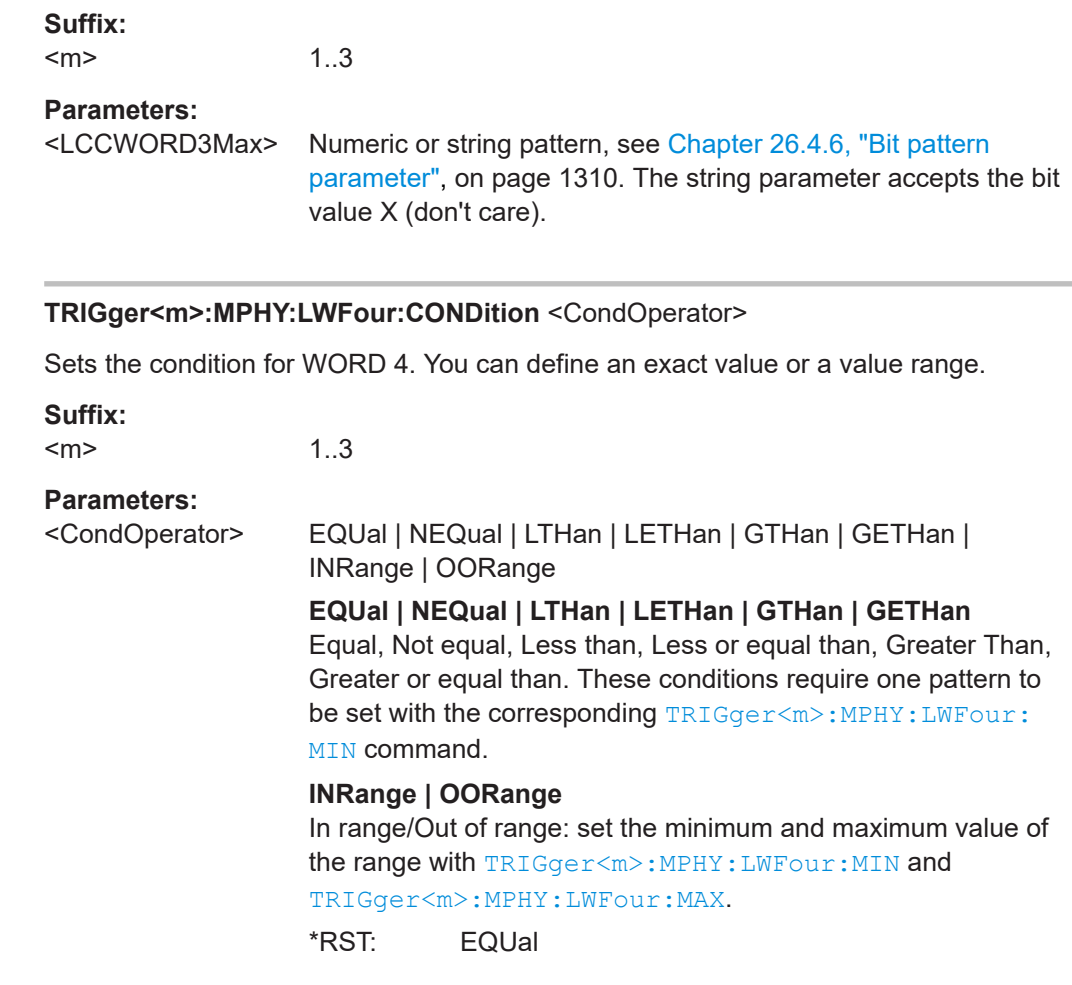

# **TRIGger<m>:MPHY:LWFour:MIN** <LCCWORD4Min>

Specifies the WORD 4 pattern, or sets the start value of a pattern range.

**Suffix:**   $<sub>m</sub>$ </sub>

1..3

#### **Parameters:**

<LCCWORD4Min> Numeric or string pattern, see [Chapter 26.4.6, "Bit pattern](#page-1309-0) [parameter", on page 1310](#page-1309-0). The string parameter accepts the bit value X (don't care).

## **TRIGger<m>:MPHY:LWFour:MAX** <LCCWORD4Max>

Sets the end value of the WORD 4 range if TRIGger<m>:MPHY:LWFour:CONDition is set to INRange or OORange.

**Suffix:** 

 $<sub>m</sub>$ </sub>

# <span id="page-2083-0"></span>**Parameters:**

<LCCWORD4Max> Numeric or string pattern, see [Chapter 26.4.6, "Bit pattern](#page-1309-0) [parameter", on page 1310](#page-1309-0). The string parameter accepts the bit value X (don't care).

# **TRIGger<m>:MPHY:TC** <TC>

Specifies the TC bit pattern.

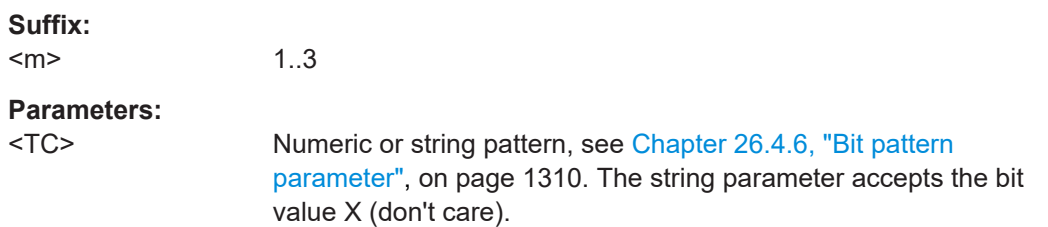

## **TRIGger<m>:MPHY:DATA:DCON** <DataOperator>

Sets the condition for the data. You can define an exact value or a value range.

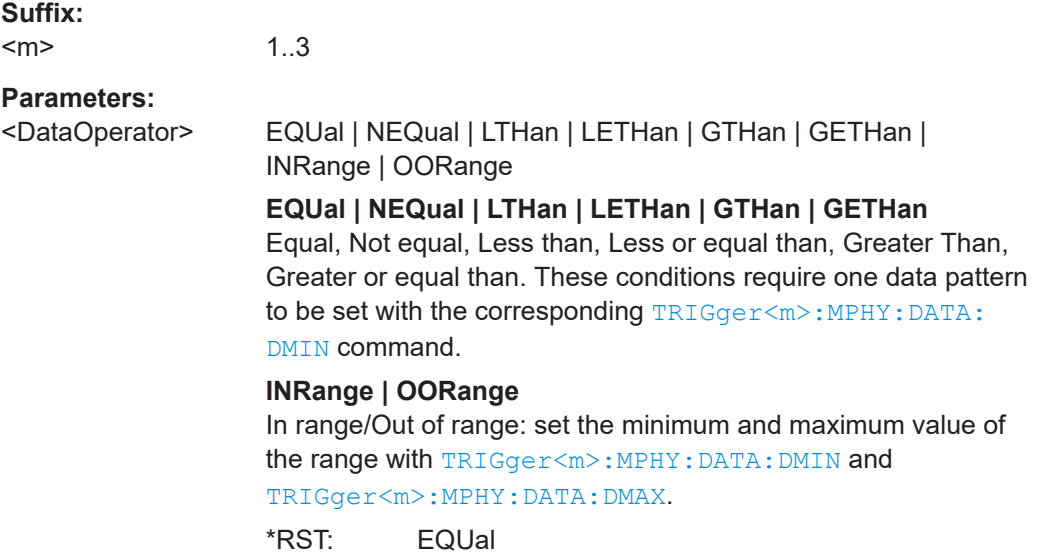

# **TRIGger<m>:MPHY:DATA:DMIN** <DataMin>

Specifies the data bit pattern, or sets the start value of a pattern range.

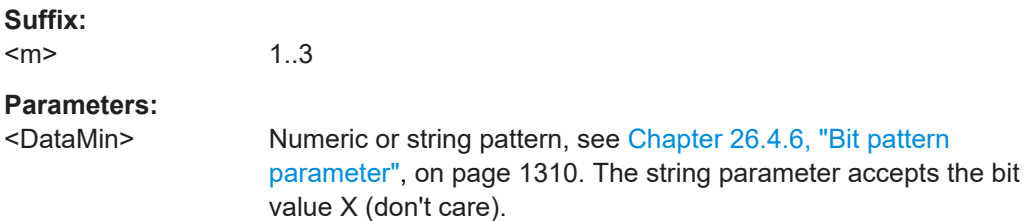

# <span id="page-2084-0"></span>**TRIGger<m>:MPHY:DATA:DMAX** <DataMax>

Sets the end value of the data range if  $\text{TRIGger} \textless m\textless 1\textless PPTA: DCON is set to}$ INRange or OORange.

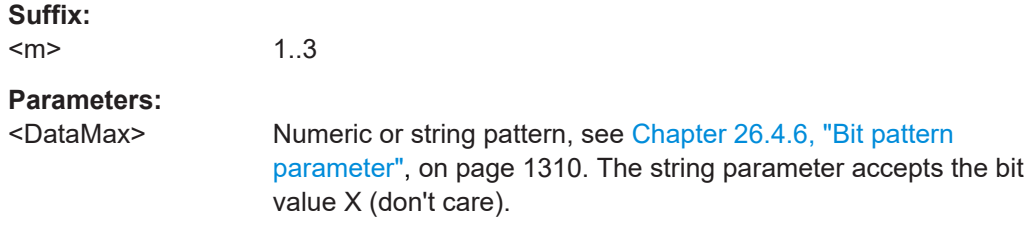

## **TRIGger<m>:MPHY:DATA:ICONdition** <DataIdxOperator>

Sets the condition for the index. You can define an exact value or a value range.

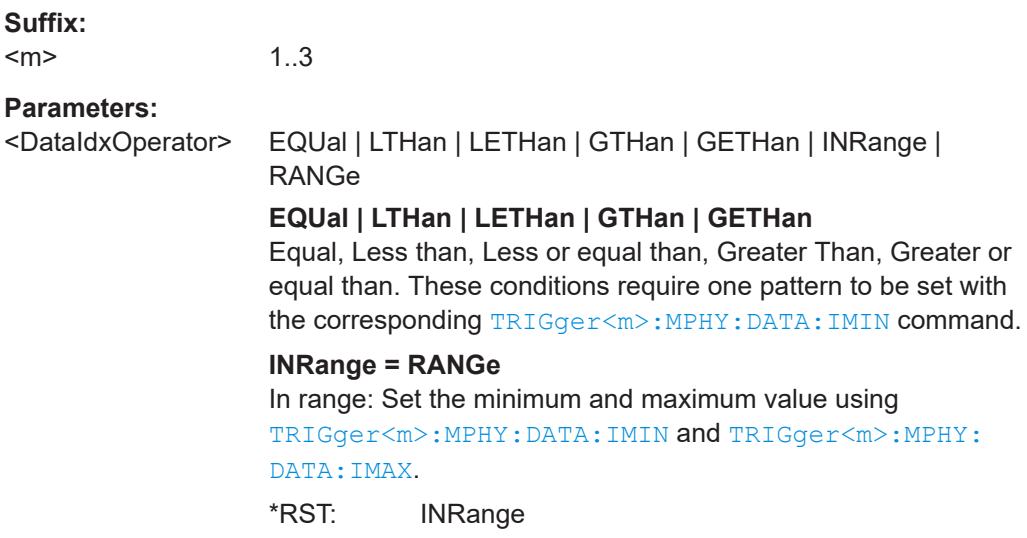

# **TRIGger<m>:MPHY:DATA:IMIN** <DataIndexMin>

Specifies the index minimum, or sets the start value of a range.

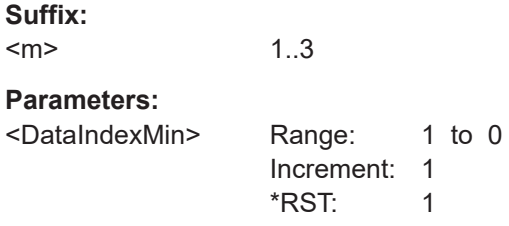

## **TRIGger<m>:MPHY:DATA:IMAX** <DataIndexMax>

Sets the end value of the index range if  $\texttt{TRIGger} \texttt{<} \texttt{m}$ :  $\texttt{MPHY:}$   $\texttt{DATA:}$   $\texttt{ICOMdition}$  is set to INRange or RANge.

<span id="page-2085-0"></span>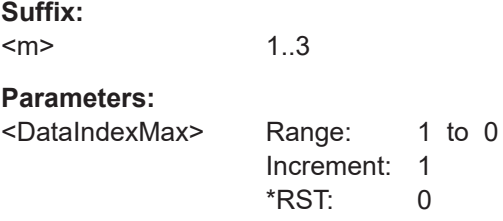

# **TRIGger<m>:MPHY:FSNumber:CONDition** <FSNOperator>

Sets the condition for FSN. You can define an exact value or a value range.

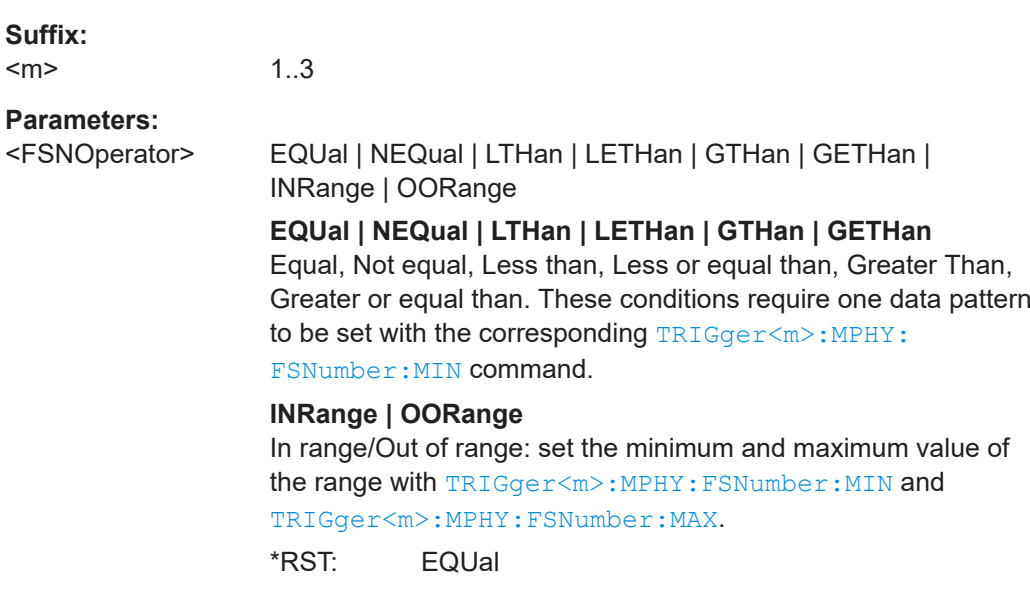

# **TRIGger<m>:MPHY:FSNumber:MIN** <FSNMin>

Specifies the FSN bit pattern, or sets the start value of a pattern range.

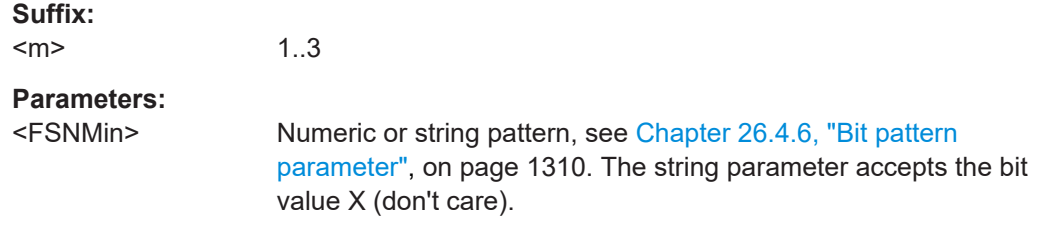

# **TRIGger<m>:MPHY:FSNumber:MAX** <FSNMax>

Sets the end value of the FSN range if TRIGger<m>:MPHY:FSNumber:CONDition is set to INRange or OORange.

**Suffix:** 

 $<sub>m</sub>$ </sub>

# <span id="page-2086-0"></span>**Parameters:**

<FSNMax> Numeric or string pattern, see [Chapter 26.4.6, "Bit pattern](#page-1309-0) [parameter", on page 1310](#page-1309-0). The string parameter accepts the bit value X (don't care).

# **TRIGger<m>:MPHY:CRC:CONDition** <CRCOperator>

Sets the condition for CRC. You can define an exact value or a value range.

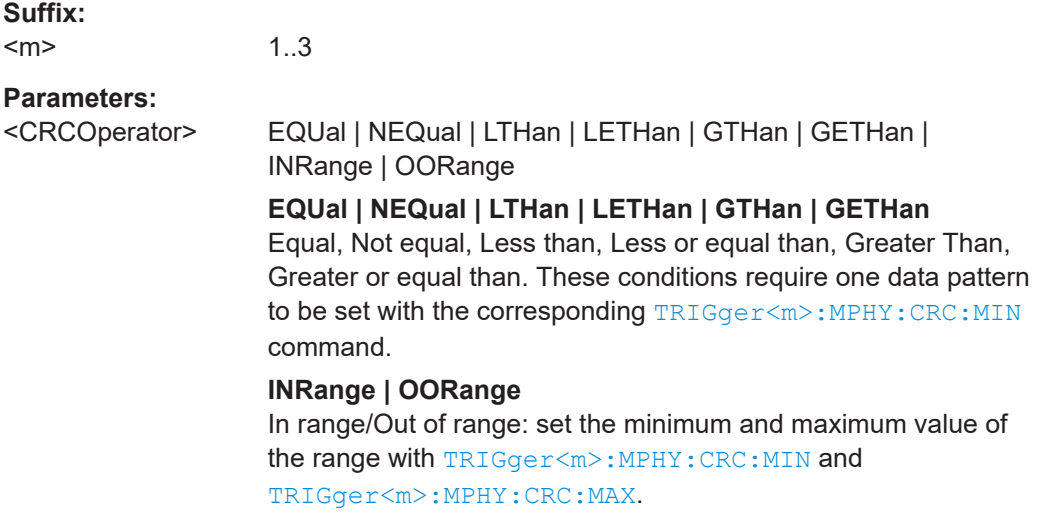

\*RST: EQUal

# **TRIGger<m>:MPHY:CRC:MIN** <CRCMin>

Specifies the CRC bit pattern, or sets the start value of a pattern range.

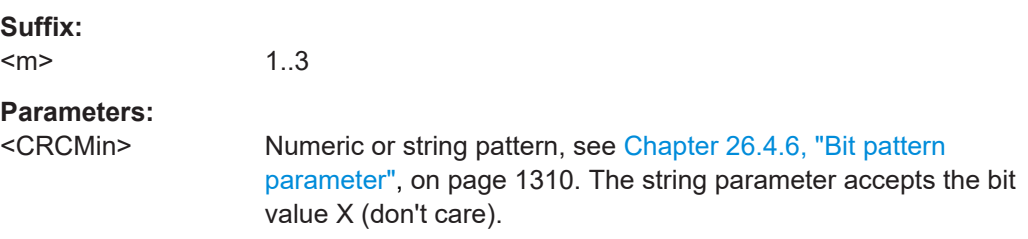

## **TRIGger<m>:MPHY:CRC:MAX** <CRCMax>

Sets the end value of the CRC range if  $\texttt{TRIGger}\textless m\textless 1\textsc{MPHY:} \texttt{CRC:} \texttt{CONDition}$  is set to INRange or OORange.

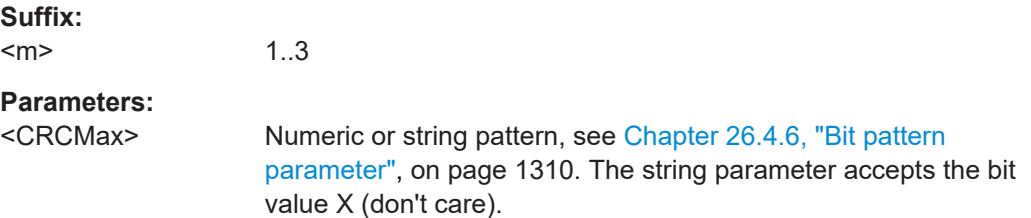

# <span id="page-2087-0"></span>**TRIGger<m>:MPHY:CREQ** <REQ> Specifies the CREQ bit pattern. **Suffix:**   $<sub>m</sub>$ </sub> 1..3 **Parameters:** <REQ> ONE | ZERO | DC **ONE** Sets the trigger condition to binary 1. **ZERO** Sets the trigger condition to binary 0. **DC** Sets the trigger condition to any CREQ value (don't care). \*RST: DC

# **TRIGger<m>:MPHY:RREQ** <REQ>

Specifies the RREQ bit pattern.

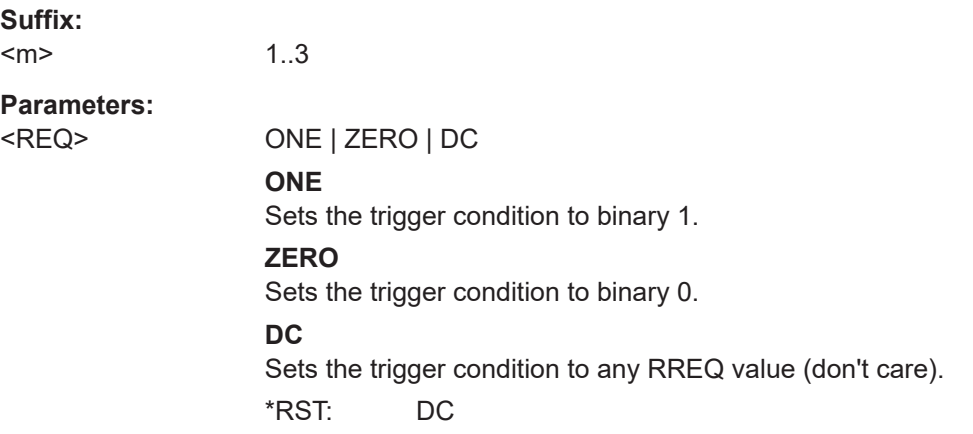

# **TRIGger<m>:MPHY:CREDit:CONDition** <CreditOperator>

Sets the condition for Credit. You can define an exact value or a value range.

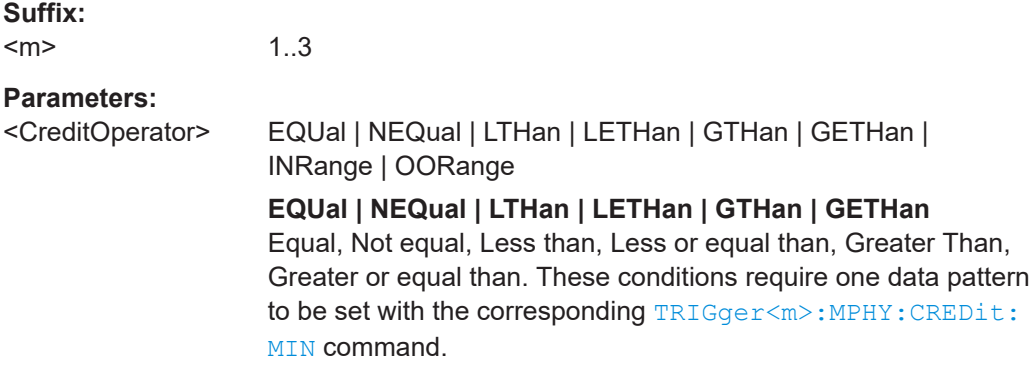
### **INRange | OORange**

In range/Out of range: set the minimum and maximum value of the range with TRIGger<m>:MPHY:CREDit:MIN and TRIGger<m>:MPHY:CREDit:MAX.

\*RST: EQUal

#### <span id="page-2088-0"></span>**TRIGger<m>:MPHY:CREDit:MIN** <CreditMin>

Specifies the Credit bit pattern, or sets the start value of a pattern range.

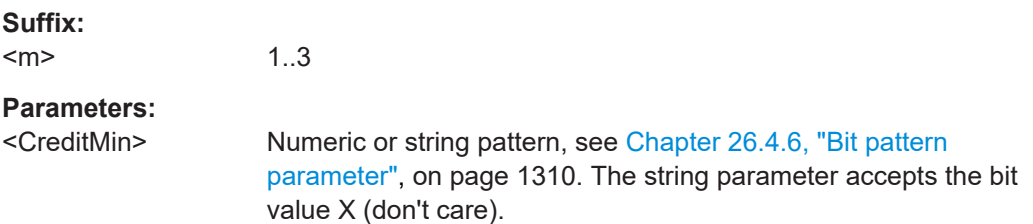

#### **TRIGger<m>:MPHY:CREDit:MAX** <CreditMax>

Sets the end value of the Credit range if  $\texttt{TRIGger} \textless m\textless 1}$ :  $\texttt{CREDit:combination}$  is set to INRange or OORange.

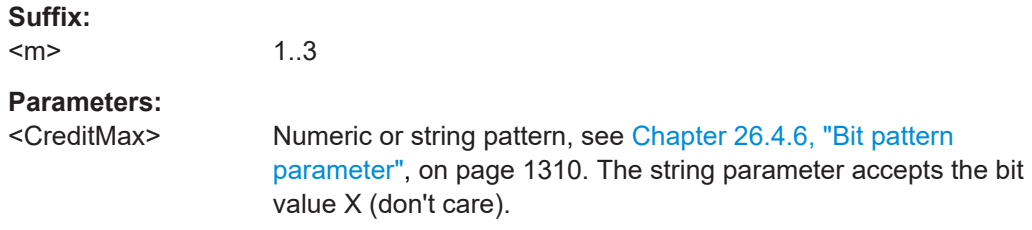

#### **TRIGger<m>:MPHY:PBEGin:CONDition** <CondPACPBegin>

Sets the condition for PACP Begin. You can define an exact value or a value range.

**Suffix:**   $<sub>m</sub>$ </sub>

1..3

#### **Parameters:**

<CondPACPBegin> EQUal | NEQual | LTHan | LETHan | GTHan | GETHan | INRange | OORange

# **EQUal | NEQual | LTHan | LETHan | GTHan | GETHan**

Equal, Not equal, Less than, Less or equal than, Greater Than, Greater or equal than. These conditions require one data pattern to be set with the corresponding [TRIGger<m>:MPHY:PBEGin:](#page-2089-0) [MIN](#page-2089-0) command.

#### **INRange | OORange**

In range/Out of range: set the minimum and maximum value of the range with [TRIGger<m>:MPHY:PBEGin:MIN](#page-2089-0) and [TRIGger<m>:MPHY:PBEGin:MAX](#page-2089-0).

## \*RST: EQUal

### <span id="page-2089-0"></span>**TRIGger<m>:MPHY:PBEGin:MIN** <PACPBEGINMin>

Specifies the PACP Begin bit pattern, or sets the start value of a pattern range.

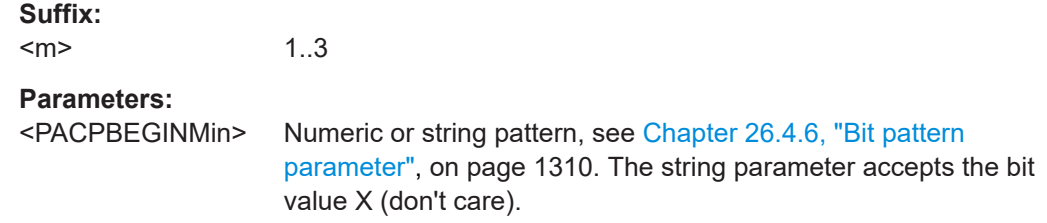

### **TRIGger<m>:MPHY:PBEGin:MAX** <PACPBEGINMax>

Sets the end value of the PACP Begin range if  $TRIGger\langle m \rangle$ : MPHY: PBEGin: [CONDition](#page-2088-0) is set to INRange or OORange.

#### **Suffix:**

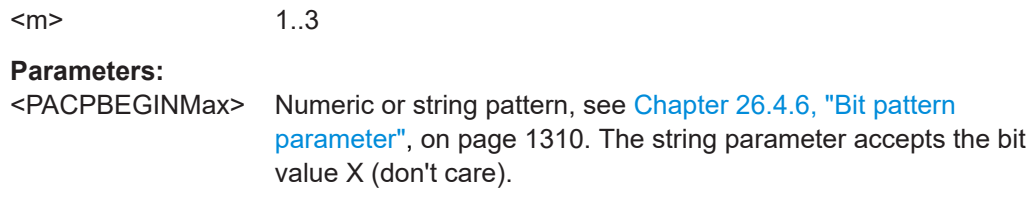

#### **TRIGger<m>:MPHY:PFID:CONDition** <CondPACPFunc>

1..3

Sets the condition for PACP Function ID. You can define an exact value or a value range.

### **Suffix:**

<m>

## **Parameters:**

<CondPACPFunc> EQUal | NEQual | LTHan | LETHan | GTHan | GETHan | INRange | OORange **EQUal | NEQual | LTHan | LETHan | GTHan | GETHan** Equal, Not equal, Less than, Less or equal than, Greater Than, Greater or equal than. These conditions require one data pattern to be set with the corresponding [TRIGger<m>:MPHY:PFID:](#page-2090-0) [MIN](#page-2090-0) command. **INRange | OORange** In range/Out of range: set the minimum and maximum value of

the range with [TRIGger<m>:MPHY:PFID:MIN](#page-2090-0) and

[TRIGger<m>:MPHY:PFID:MAX](#page-2090-0).

\*RST: EQUal

#### <span id="page-2090-0"></span>**TRIGger<m>:MPHY:PFID:MIN** <PACPFunIDMin>

1..3

Specifies the PACP Function ID bit pattern, or sets the start value of a pattern range.

**Suffix:**   $<sub>m</sub>$ </sub>

**Parameters:**

<PACPFunIDMin> Numeric or string pattern, see [Chapter 26.4.6, "Bit pattern](#page-1309-0) [parameter", on page 1310](#page-1309-0). The string parameter accepts the bit value X (don't care).

#### **TRIGger<m>:MPHY:PFID:MAX** <PACPFunIDMax>

Sets the end value of the PACP Function ID range if  $TRIGger\langle m \rangle$ : MPHY: PFID: [CONDition](#page-2089-0) is set to INRange or OORange.

**Suffix:**   $<sub>m</sub>$ </sub> 1..3 **Parameters:** <PACPFunIDMax> Numeric or string pattern, see [Chapter 26.4.6, "Bit pattern](#page-1309-0) [parameter", on page 1310](#page-1309-0). The string parameter accepts the bit value X (don't care).

### **TRIGger<m>:MPHY:PRPLength** <Width>

Sets the width for the width trigger based upon the data rate.

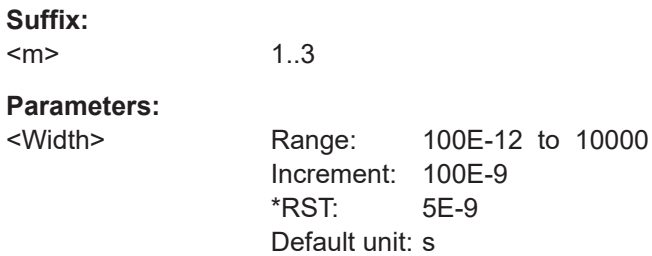

#### **TRIGger<m>:MPHY:ERRor:LCMD** <LCCError>

Enables/disables trigger on LCC error.

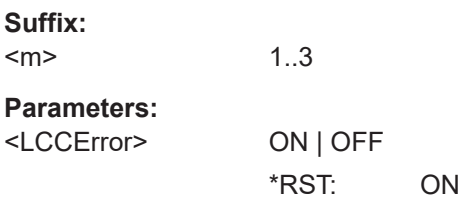

### **TRIGger<m>:MPHY:ERRor:LENGth** <ErrorLength>

Enables/disables trigger on length error.

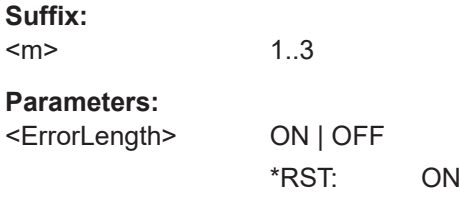

## **TRIGger<m>:MPHY:ERRor:REServed** <ErrorReserved>

Enables/disables trigger on reserved bit error.

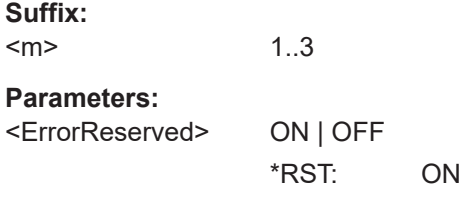

## **TRIGger<m>:MPHY:ERRor:SYMBol** <ErrorSymbol>

Enables/disables trigger on 8b10b symbol error.

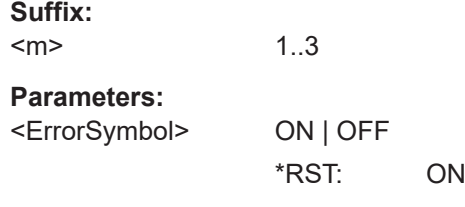

## **TRIGger<m>:MPHY:ERRor:UNKNown** <ErrorUnknown>

Enables/disables trigger on unidentified UniPro frame error.

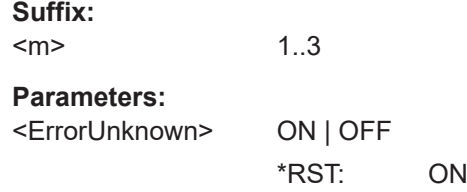

## **26.18.15.3 Decode results M-PHY**

To show the results on the screen, use the following commands:

● [BUS<m>:RESult](#page-1748-0) on page 1749

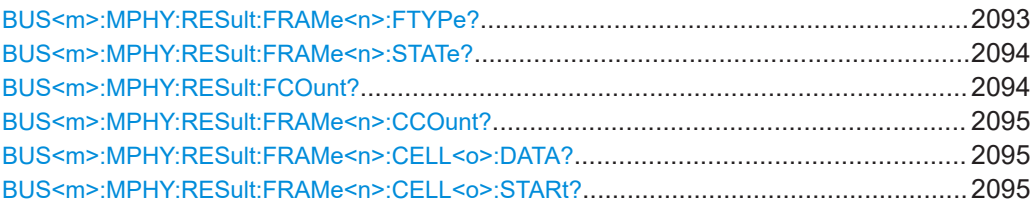

<span id="page-2092-0"></span>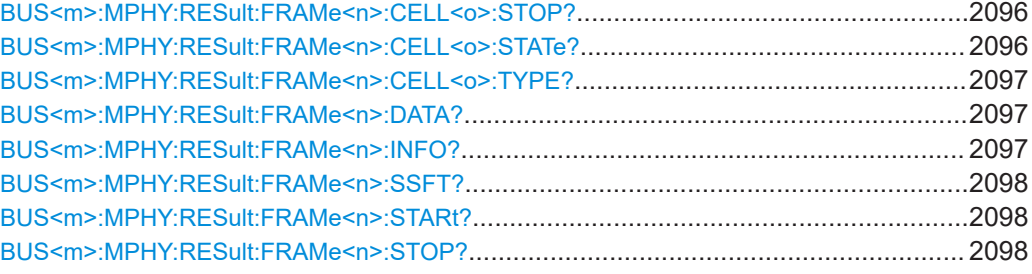

## **BUS<m>:MPHY:RESult:FRAMe<n>:FTYPe?**

Returns the type of frame for the selected frame.

1..4

#### **Suffix:**

 $<sub>m</sub>$ </sub>

Selects the serial bus.

 $<sub>n</sub>$ </sub>

Selects the frame.

### **Return values:**

<FrameType> BURST | ADAPT | LCC | DLPDUSOF | DLPDUCOF | DLPDUEOF | DLPDUNAC | DLPDUAFC | PACP | TRIGUPR0 | TRIGUPR1 | TRIGUPR2 | SKIP | FILLER | SPACER | UNKNOWN

#### **BURST**

M-PHY burst frame.

## **ADAPT**

M-PHY Adapt frame. This control frame is used for clock/bit synchronization.

### **LCC**

M-PHY LCC frame. This control frame is used for line configura-tion depending on the [LCC Type](#page-2078-0).

## **DLPDUSOF | DLPDUCOF | DLPDUEOF | DLPDUNAC | DLPDUAFC**

UniPro DL PDU frame.

### **PACP**

UniPro frame. This control frame is used mainly for power mode change and L1.5 link management.

#### **TRIGUPR0 | TRIGUPR1 | TRIGUPR2**

UniPro frame. This control frame is used for link startup sequence.

#### **SKIP**

UniPro frame with Skip symbols for reducing protocol payload bandwidth.

## **FILLER**

M-PHY or UniPro frame with filler words to maintain transmission activity.

### **SPACER**

Scrambled UniPro frame with filler words. **UNKNOWN** No meaningful frame can be determined. \*RST: UNKNOWN

<span id="page-2093-0"></span>Usage: Query only

#### **BUS<m>:MPHY:RESult:FRAMe<n>:STATe?**

Returns the state of the frame.

**Suffix:**   $<sub>m</sub>$ </sub> 1..4 Selects the serial bus.  $\langle n \rangle$  \* Selects the frame. **Return values:**  <State> OK | RSVDERROR | CMDERROR | SYMBOLERROR | UNKNOWNERROR | INVALID | INCOMPLETE | UNCorrelated | CRCERROR | VOOR | LENGTHERROR **OK** Valid frame. **RSVDERROR** Erroneous frame due to reserved bit error. **CMDERROR** Erroneous frame due to LCC error. **SYMBOLERROR** Erroneous frame due to 8b10b symbol error. **UNKNOWNERROR** Erroneous frame due to unidentified UniPro frame error. **INVALID** Invalid frame. **INCOMPLETE** The frame is not complete. **LENGTHERROR** Erroneous frame due to length error. \*RST: OK Usage: Query only

## **BUS<m>:MPHY:RESult:FCOunt?**

Returns the number of decoded frames.

<span id="page-2094-0"></span>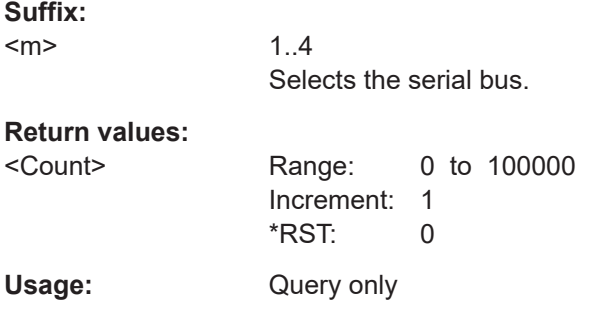

## **BUS<m>:MPHY:RESult:FRAMe<n>:CCOunt?**

Returns the number of decoded cells for the selected frame.

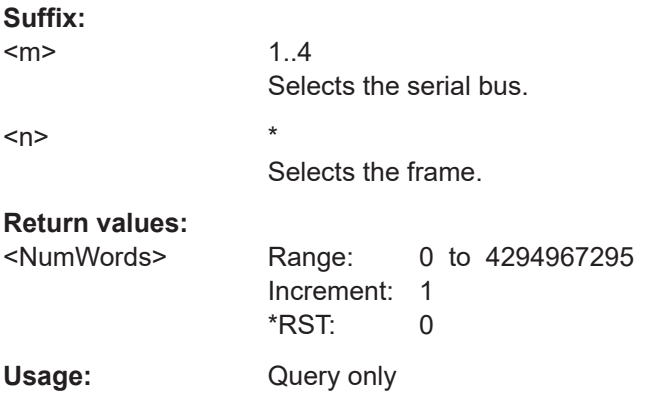

### **BUS<m>:MPHY:RESult:FRAMe<n>:CELL<o>:DATA?**

Returns the data value for the selected cell.

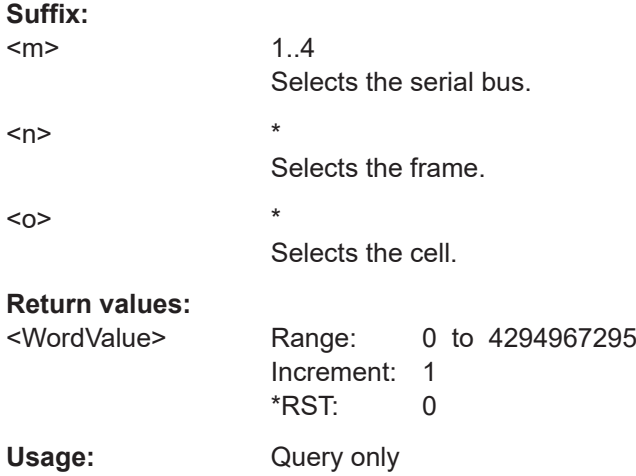

### **BUS<m>:MPHY:RESult:FRAMe<n>:CELL<o>:STARt?**

Returns the start time for the selected cell.

<span id="page-2095-0"></span>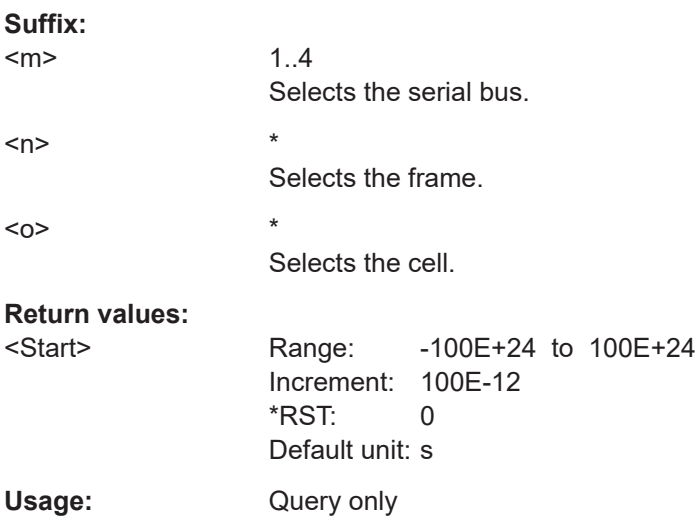

### **BUS<m>:MPHY:RESult:FRAMe<n>:CELL<o>:STOP?**

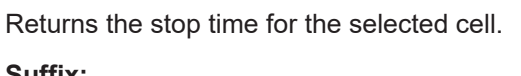

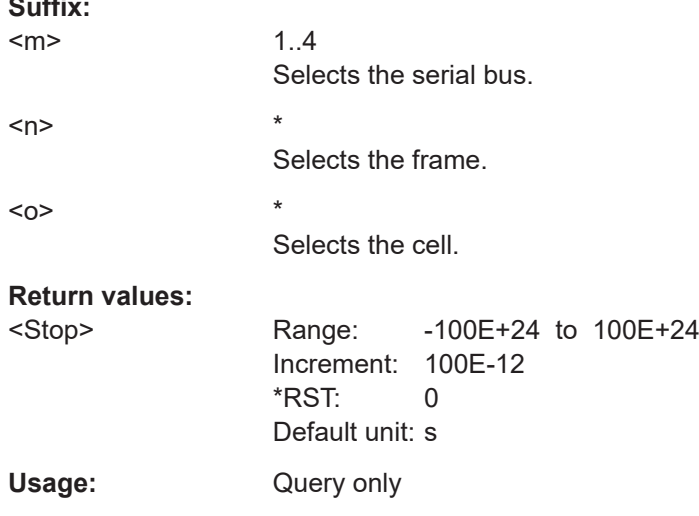

## **BUS<m>:MPHY:RESult:FRAMe<n>:CELL<o>:STATe?**

Returns the state for the selected cell.

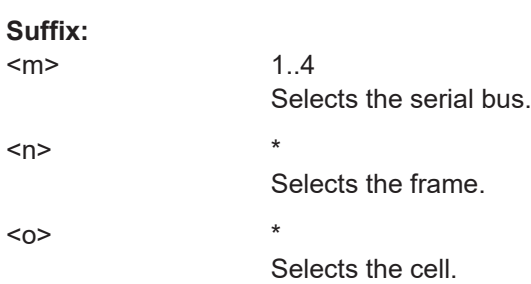

<span id="page-2096-0"></span>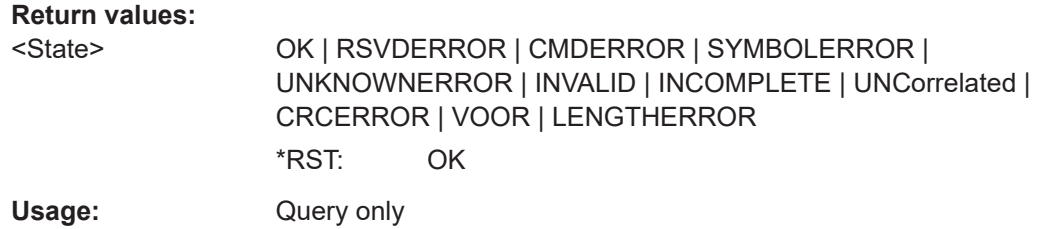

### **BUS<m>:MPHY:RESult:FRAMe<n>:CELL<o>:TYPE?**

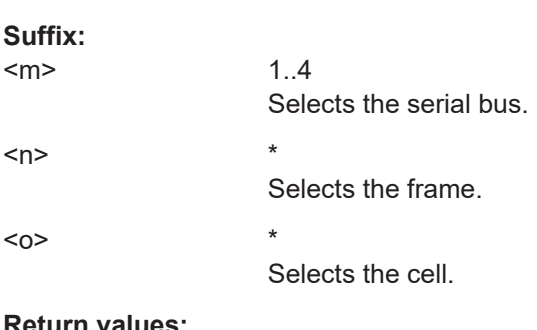

Returns the data type for the selected cell.

### **Return values:**  <WordType>

Usage: Query only

### **BUS<m>:MPHY:RESult:FRAMe<n>:DATA?**

Returns the data for the selected frame, corresponds to the Data column in the decode results table.

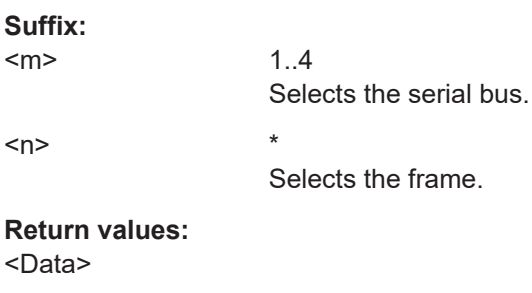

### **BUS<m>:MPHY:RESult:FRAMe<n>:INFO?**

Usage: Query only

Returns the selected frame label. This label is on top of the frame as seen in the honeycomb display, also corresponds to the Info column in the decode results table.

#### **Suffix:**

 $<sub>m</sub>$ </sub>

1..4 Selects the serial bus.

<span id="page-2097-0"></span>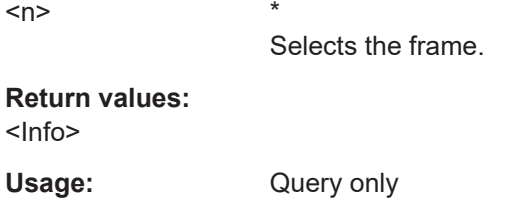

## **BUS<m>:MPHY:RESult:FRAMe<n>:SSFT?**

Returns the type of frame for the selected SSIC frame.

Selects the frame.

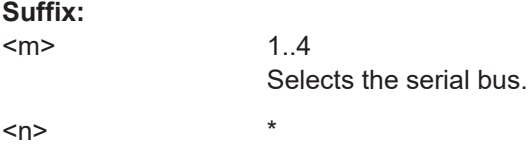

### **Return values:**

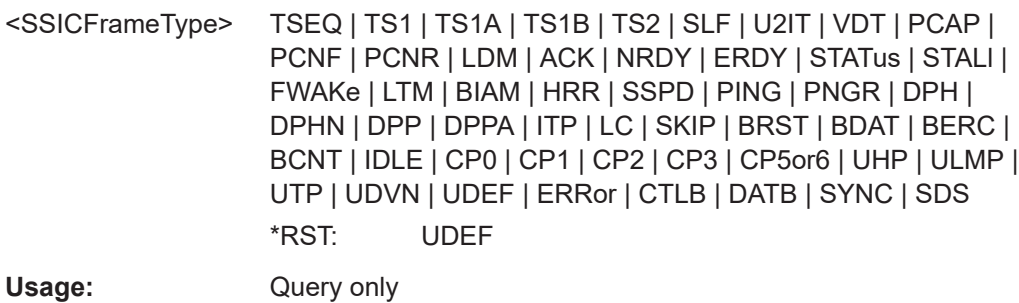

### **BUS<m>:MPHY:RESult:FRAMe<n>:STARt?**

Returns the start time of the selected frame.

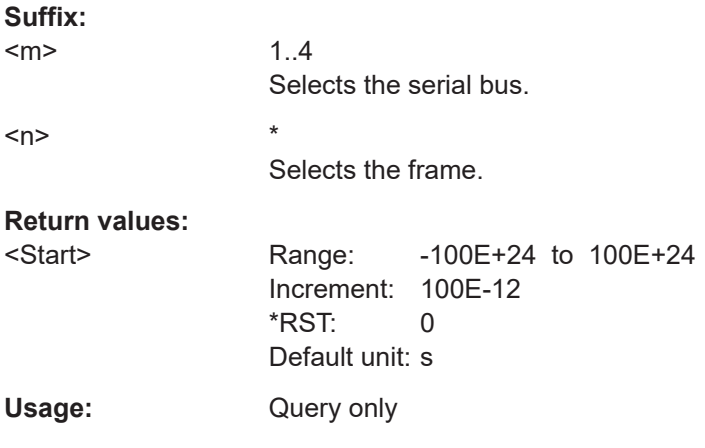

## **BUS<m>:MPHY:RESult:FRAMe<n>:STOP?**

Returns the end time of the selected frame.

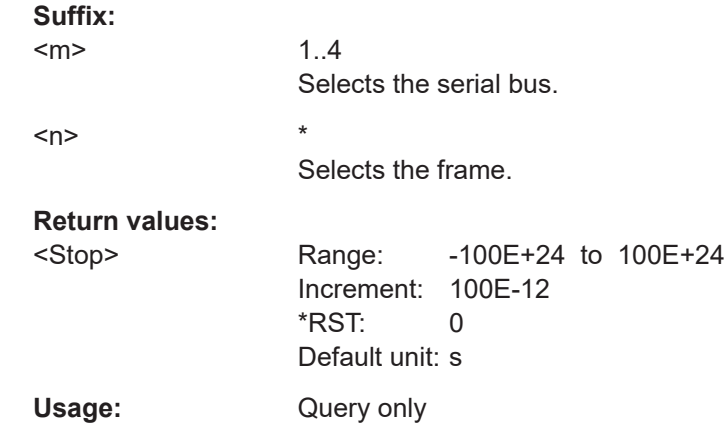

# **26.18.15.4 Search settings M-PHY**

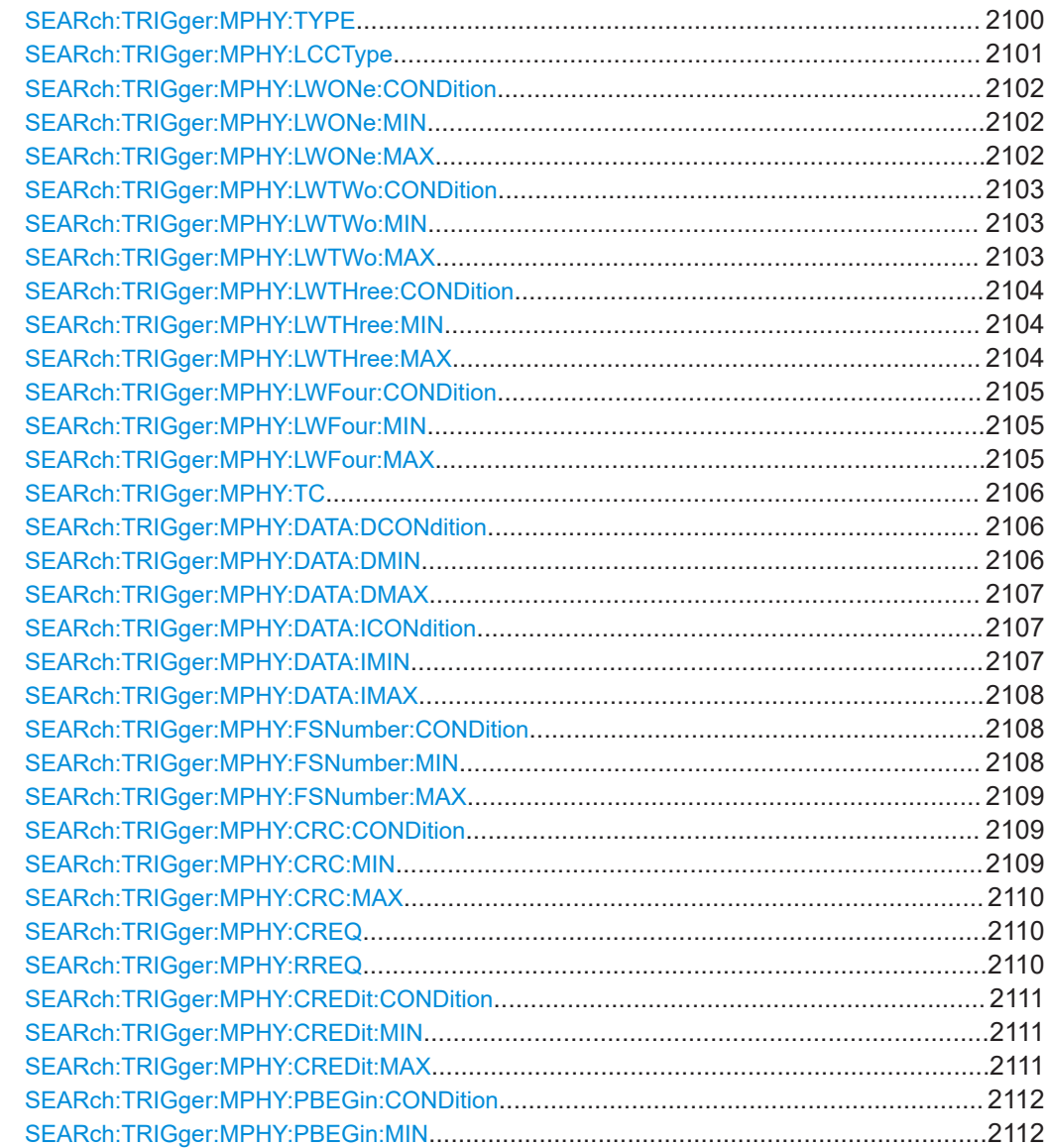

<span id="page-2099-0"></span>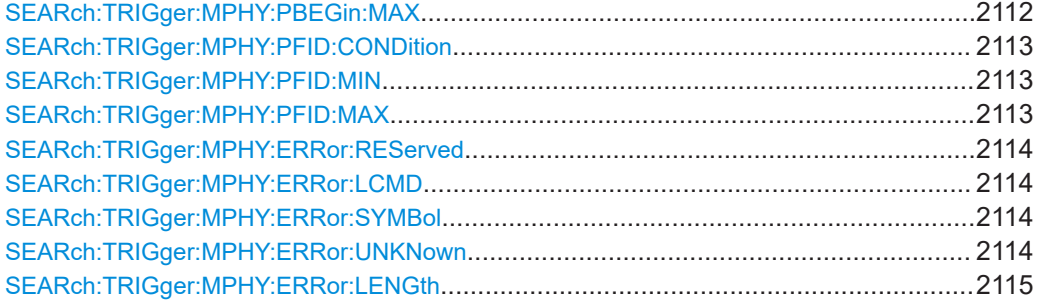

### **SEARch:TRIGger:MPHY:TYPE** <SearchName>,<Type> **SEARch:TRIGger:MPHY:TYPE?** <SearchName>

Selects the type of frame to be searched for.

### **Parameters:**

<Type> START | BURST | ADAPT | LCC | DLPDUSOF | DLPDUCOF | DLPDUEOF | DLPDUNAC | DLPDUAFC | PACP | TRIGUPR0 | TRIGUPR1 | TRIGUPR2 | ERRor

#### **START**

M-PHY or UniPro start of frame.

#### **BURST**

M-PHY burst frame.

## **ADAPT**

M-PHY Adapt frame. This control frame is used for clock/bit synchronization.

## **LCC**

M-PHY LCC frame. This control frame is used for line configuration depending on the [LCC Type](#page-2100-0).

### **DLPDUSOF | DLPDUCOF | DLPDUEOF | DLPDUNAC | DLPDUAFC**

UniPro DL PDU frame.

### **PACP**

UniPro PACP frame. This control frame is used mainly for power mode change and L1.5 link management.

## **TRIGUPR0 | TRIGUPR1 | TRIGUPR2**

UniPro Trigger Upper frame. This control frame is used for link startup sequence.

#### **ERRor**

M-PHY or UniPro error frame.

\*RST: START

#### **Parameters for setting and query:**

### <span id="page-2100-0"></span>**SEARch:TRIGger:MPHY:LCCType** <SearchName>,<LCCType> **SEARch:TRIGger:MPHY:LCCType?** <SearchName>

Selects the type of LCC frame to be searched for.

#### **Parameters:**

<LCCType> ANY | SLEEP | STALL | READCAP | READMFG | READVEND | WRITEATTR | PWMG0 | PWMG1 | PWMG2 | PWMG3 | PWMG4 | PWMG5 | PWMG6 | PWMG7 | HSG1A | HSG2A | HSG3A | HSG4A | HSG1B | HSG2B | HSG3B | HSG4B | RESERVED

### **ANY**

All the available LCC commands.

## **SLEEP**

Switches the power-saving state to ultra-low power. In this state, up to 90% power saving is achieved.

#### **STALL**

Switches the power-saving state to ultra-low power. In this state, up to 75% power saving is achieved.

#### **READCAP**

Recovers data about the OMC's capabilities.

### **READMFG**

Retrieves manufacturing ID and vendor-specific information.

#### **READVEND**

Retrieves the additional four delimited bytes containing vendorspecific information.

### **WRITEATTR**

Sets the configuration parameters required for lane operation.

## **PWMG0 | PWMG1 | PWMG2 | PWMG3 | PWMG4 | PWMG5 | PWMG6 | PWMG7**

Switches the transmission mode to the selected low-power gear.

### **HSG1A | HSG2A | HSG3A | HSG4A | HSG1B | HSG2B | HSG3B | HSG4B**

Switches the transmission mode to the selected high-speed gear.

#### **RESERVED**

Reserved bit command. These bits are reserved for future use. \*RST: ANY

### **Parameters for setting and query:**

### <span id="page-2101-0"></span>**SEARch:TRIGger:MPHY:LWONe:CONDition** <SearchName>,<CondOperator> **SEARch:TRIGger:MPHY:LWONe:CONDition?** <SearchName>

Sets the condition for WORD 1. You can define an exact value or a value range.

#### **Parameters:**

<CondOperator> EQUal | NEQual | LTHan | LETHan | GTHan | GETHan | INRange | OORange

> **EQUal | NEQual | LTHan | LETHan | GTHan | GETHan** Equal, Not equal, Less than, Less or equal than, Greater Than, Greater or equal than. These conditions require one pattern to be set with the corresponding SEARch: TRIGger: MPHY: LWONe: MIN command.

#### **INRange | OORange**

In range/Out of range: set the minimum and maximum value of the range with SEARch:TRIGger:MPHY:LWONe:MIN and SEARch:TRIGger:MPHY:LWONe:MAX.

\*RST: EQUal

#### **Parameters for setting and query:**

<SearchName>

**SEARch:TRIGger:MPHY:LWONe:MIN** <SearchName>,<LCCWORD1Min> **SEARch:TRIGger:MPHY:LWONe:MIN?** <SearchName>

Specifies the WORD 1 pattern, or sets the the start value of a pattern range.

#### **Parameters:**

<LCCWORD1Min> Numeric or string pattern, see [Chapter 26.4.6, "Bit pattern](#page-1309-0) [parameter", on page 1310](#page-1309-0). The string parameter accepts the bit value X (don't care).

#### **Parameters for setting and query:**

<SearchName>

### **SEARch:TRIGger:MPHY:LWONe:MAX** <SearchName>,<LCCWORD1Max> **SEARch:TRIGger:MPHY:LWONe:MAX?** <SearchName>

Sets the end value of the WORD 1 range if SEARch: TRIGger: MPHY: LWONe: CONDition is set to INRange or OORange.

#### **Parameters:**

<LCCWORD1Max> Numeric or string pattern, see [Chapter 26.4.6, "Bit pattern](#page-1309-0) [parameter", on page 1310](#page-1309-0). The string parameter accepts the bit value X (don't care).

**Parameters for setting and query:** 

### <span id="page-2102-0"></span>**SEARch:TRIGger:MPHY:LWTWo:CONDition** <SearchName>,<CondOperator> **SEARch:TRIGger:MPHY:LWTWo:CONDition?** <SearchName>

Sets the condition for WORD 2. You can define an exact value or a value range.

#### **Parameters:**

<CondOperator> EQUal | NEQual | LTHan | LETHan | GTHan | GETHan | INRange | OORange

> **EQUal | NEQual | LTHan | LETHan | GTHan | GETHan** Equal, Not equal, Less than, Less or equal than, Greater Than, Greater or equal than. These conditions require one pattern to be set with the corresponding SEARch: TRIGger: MPHY: LWTWo: MIN command.

#### **INRange | OORange**

In range/Out of range: set the minimum and maximum value of the range with SEARch:TRIGger:MPHY:LWTWo:MIN and SEARch:TRIGger:MPHY:LWTWo:MAX.

\*RST: EQUal

#### **Parameters for setting and query:**

<SearchName>

**SEARch:TRIGger:MPHY:LWTWo:MIN** <SearchName>,<LCCWORD2Min> **SEARch:TRIGger:MPHY:LWTWo:MIN?** <SearchName>

Specifies the WORD 2 pattern, or sets the the start value of a pattern range.

#### **Parameters:**

<LCCWORD2Min> Numeric or string pattern, see [Chapter 26.4.6, "Bit pattern](#page-1309-0) [parameter", on page 1310](#page-1309-0). The string parameter accepts the bit value X (don't care).

#### **Parameters for setting and query:**

<SearchName>

### **SEARch:TRIGger:MPHY:LWTWo:MAX** <SearchName>,<LCCWORD2Max> **SEARch:TRIGger:MPHY:LWTWo:MAX?** <SearchName>

Sets the end value of the WORD 2 range if SEARch: TRIGger: MPHY: LWTWo: CONDition is set to INRange or OORange.

#### **Parameters:**

<LCCWORD2Max> Numeric or string pattern, see [Chapter 26.4.6, "Bit pattern](#page-1309-0) [parameter", on page 1310](#page-1309-0). The string parameter accepts the bit value X (don't care).

**Parameters for setting and query:** 

### <span id="page-2103-0"></span>**SEARch:TRIGger:MPHY:LWTHree:CONDition** <SearchName>,<CondOperator> **SEARch:TRIGger:MPHY:LWTHree:CONDition?** <SearchName>

Sets the condition for WORD 3. You can define an exact value or a value range.

#### **Parameters:**

<CondOperator> EQUal | NEQual | LTHan | LETHan | GTHan | GETHan | INRange | OORange

> **EQUal | NEQual | LTHan | LETHan | GTHan | GETHan** Equal, Not equal, Less than, Less or equal than, Greater Than, Greater or equal than. These conditions require one pattern to be set with the corresponding SEARch: TRIGger: MPHY: LWTHree: MIN command.

#### **INRange | OORange**

In range/Out of range: set the minimum and maximum value of the range with SEARch:TRIGger:MPHY:LWTHree:MIN and SEARch:TRIGger:MPHY:LWTHree:MAX.

\*RST: EQUal

#### **Parameters for setting and query:**

<SearchName>

**SEARch:TRIGger:MPHY:LWTHree:MIN** <SearchName>,<LCCWORD3Min> **SEARch:TRIGger:MPHY:LWTHree:MIN?** <SearchName>

Specifies the WORD 3 pattern, or sets the the start value of a pattern range.

#### **Parameters:**

<LCCWORD3Min> Numeric or string pattern, see [Chapter 26.4.6, "Bit pattern](#page-1309-0) [parameter", on page 1310](#page-1309-0). The string parameter accepts the bit

value X (don't care).

#### **Parameters for setting and query:**

<SearchName>

### **SEARch:TRIGger:MPHY:LWTHree:MAX** <SearchName>,<LCCWORD3Max> **SEARch:TRIGger:MPHY:LWTHree:MAX?** <SearchName>

Sets the end value of the WORD 3 range if SEARch: TRIGger: MPHY: LWTHree: CONDition is set to INRange or OORange.

#### **Parameters:**

<LCCWORD3Max> Numeric or string pattern, see [Chapter 26.4.6, "Bit pattern](#page-1309-0) [parameter", on page 1310](#page-1309-0). The string parameter accepts the bit value X (don't care).

## **Parameters for setting and query:**

### <span id="page-2104-0"></span>**SEARch:TRIGger:MPHY:LWFour:CONDition** <SearchName>,<CondOperator> **SEARch:TRIGger:MPHY:LWFour:CONDition?** <SearchName>

Sets the condition for WORD 4. You can define an exact value or a value range.

#### **Parameters:**

<CondOperator> EQUal | NEQual | LTHan | LETHan | GTHan | GETHan | INRange | OORange

> **EQUal | NEQual | LTHan | LETHan | GTHan | GETHan** Equal, Not equal, Less than, Less or equal than, Greater Than, Greater or equal than. These conditions require one pattern to be set with the corresponding SEARch: TRIGger: MPHY: LWFour: MIN command.

#### **INRange | OORange**

In range/Out of range: set the minimum and maximum value of the range with SEARch:TRIGger:MPHY:LWFour:MIN and SEARch:TRIGger:MPHY:LWFour:MAX.

\*RST: EQUal

#### **Parameters for setting and query:**

<SearchName>

### **SEARch:TRIGger:MPHY:LWFour:MIN** <SearchName>,<LCCWORD4Min> **SEARch:TRIGger:MPHY:LWFour:MIN?** <SearchName>

Specifies the WORD 4 pattern, or sets the the start value of a pattern range.

#### **Parameters:**

<LCCWORD4Min> Numeric or string pattern, see [Chapter 26.4.6, "Bit pattern](#page-1309-0) [parameter", on page 1310](#page-1309-0). The string parameter accepts the bit value X (don't care).

#### **Parameters for setting and query:**

<SearchName>

### **SEARch:TRIGger:MPHY:LWFour:MAX** <SearchName>,<LCCWORD4Max> **SEARch:TRIGger:MPHY:LWFour:MAX?** <SearchName>

Sets the end value of the WORD 4 range if SEARch: TRIGger: MPHY: LWFour: CONDition is set to INRange or OORange.

#### **Parameters:**

<LCCWORD4Max> Numeric or string pattern, see [Chapter 26.4.6, "Bit pattern](#page-1309-0) [parameter", on page 1310](#page-1309-0). The string parameter accepts the bit value X (don't care).

## **Parameters for setting and query:**

### <span id="page-2105-0"></span>**SEARch:TRIGger:MPHY:TC** <SearchName>,<TC> **SEARch:TRIGger:MPHY:TC?** <SearchName>

Specifies the TC bit pattern.

#### **Parameters:**

<TC> Numeric or string pattern, see [Chapter 26.4.6, "Bit pattern](#page-1309-0) [parameter", on page 1310](#page-1309-0). The string parameter accepts the bit value X (don't care).

## **Parameters for setting and query:**

<SearchName>

**SEARch:TRIGger:MPHY:DATA:DCONdition** <SearchName>,<DataOperator> **SEARch:TRIGger:MPHY:DATA:DCONdition?** <SearchName>

Sets the condition for the data. You can define an exact value or a value range.

### **Parameters:**

<DataOperator> EQUal | NEQual | LTHan | LETHan | GTHan | GETHan | INRange | OORange

> **EQUal | NEQual | LTHan | LETHan | GTHan | GETHan** Equal, Not equal, Less than, Less or equal than, Greater Than, Greater or equal than. These conditions require one data pattern to be set with the corresponding SEARch: TRIGger: MPHY: DATA: DMIN command.

#### **INRange | OORange**

In range/Out of range: set the minimum and maximum value of the range with SEARch:TRIGger:MPHY:DATA:DMIN and [SEARch:TRIGger:MPHY:DATA:DMAX](#page-2106-0).

\*RST: EQUal

#### **Parameters for setting and query:**

<SearchName>

**SEARch:TRIGger:MPHY:DATA:DMIN** <SearchName>,<DataMin> **SEARch:TRIGger:MPHY:DATA:DMIN?** <SearchName>

Specifies the data bit pattern, or sets the the start value of a pattern range.

#### **Parameters:**

<DataMin> Numeric or string pattern, see [Chapter 26.4.6, "Bit pattern](#page-1309-0) [parameter", on page 1310](#page-1309-0). The string parameter accepts the bit value X (don't care).

## **Parameters for setting and query:**

### <span id="page-2106-0"></span>**SEARch:TRIGger:MPHY:DATA:DMAX** <SearchName>,<DataMax> **SEARch:TRIGger:MPHY:DATA:DMAX?** <SearchName>

Sets the end value of the data range if SEARch: TRIGger: MPHY: DATA: DCONdition is set to INRange or OORange.

#### **Parameters:**

<DataMax> Numeric or string pattern, see [Chapter 26.4.6, "Bit pattern](#page-1309-0) [parameter", on page 1310](#page-1309-0). The string parameter accepts the bit value X (don't care).

### **Parameters for setting and query:**

<SearchName>

**SEARch:TRIGger:MPHY:DATA:ICONdition** <SearchName>,<DataIdxOperator> **SEARch:TRIGger:MPHY:DATA:ICONdition?** <SearchName>

Sets the condition for the index. You can define an exact value or a value range.

### **Parameters:**

<DataIdxOperator> EQUal | LTHan | LETHan | GTHan | GETHan | INRange | RANGe

#### **EQUal | LTHan | LETHan | GTHan | GETHan**

Equal, Less than, Less or equal than, Greater Than, Greater or equal than. These conditions require one pattern to be set with the corresponding SEARch:TRIGger:MPHY:DATA:IMIN command.

#### **INRange = RANGe**

In range: Set the minimum and maximum value using SEARch: TRIGger:MPHY:DATA:IMIN and [SEARch:TRIGger:MPHY:](#page-2107-0) [DATA:IMAX](#page-2107-0).

\*RST: INRange

#### **Parameters for setting and query:**

<SearchName>

**SEARch:TRIGger:MPHY:DATA:IMIN** <SearchName>,<DataIndexMin> **SEARch:TRIGger:MPHY:DATA:IMIN?** <SearchName>

Specifies the index minimum, or sets the start value of a range.

#### **Parameters:**

<DataIndexMin> Range: 1 to 0 Increment: 1  $*$ RST: 1

## **Parameters for setting and query:**

### <span id="page-2107-0"></span>**SEARch:TRIGger:MPHY:DATA:IMAX** <SearchName>,<DataIndexMax> **SEARch:TRIGger:MPHY:DATA:IMAX?** <SearchName>

Sets the end value of the index range if SEARch: TRIGger: MPHY: DATA: [ICONdition](#page-2106-0) is set to INRange or RANge.

**Parameters:**

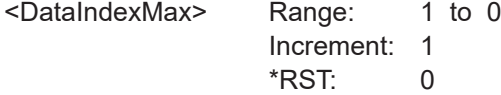

### **Parameters for setting and query:**

<SearchName>

**SEARch:TRIGger:MPHY:FSNumber:CONDition** <SearchName>,<FSNOperator> **SEARch:TRIGger:MPHY:FSNumber:CONDition?** <SearchName>

Sets the condition for FSN. You can define an exact value or a value range.

### **Parameters:**

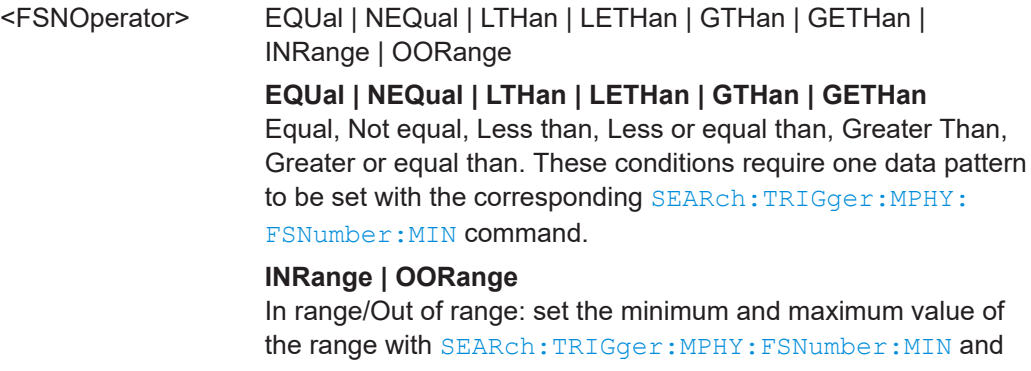

[SEARch:TRIGger:MPHY:FSNumber:MAX](#page-2108-0).

\*RST: EQUal

## **Parameters for setting and query:**

<SearchName>

**SEARch:TRIGger:MPHY:FSNumber:MIN** <SearchName>,<FSNMin> **SEARch:TRIGger:MPHY:FSNumber:MIN?** <SearchName>

Specifies the FSN bit pattern, or sets the start value of a pattern range.

### **Parameters:**

<FSNMin> Numeric or string pattern, see [Chapter 26.4.6, "Bit pattern](#page-1309-0) [parameter", on page 1310](#page-1309-0). The string parameter accepts the bit value X (don't care).

### **Parameters for setting and query:**

### <span id="page-2108-0"></span>**SEARch:TRIGger:MPHY:FSNumber:MAX** <SearchName>,<FSNMax> **SEARch:TRIGger:MPHY:FSNumber:MAX?** <SearchName>

Sets the end value of the FSN range if SEARch: TRIGger: MPHY: FSNumber: [CONDition](#page-2107-0) is set to INRange or OORange.

#### **Parameters:**

<FSNMax> Numeric or string pattern, see [Chapter 26.4.6, "Bit pattern](#page-1309-0) [parameter", on page 1310](#page-1309-0). The string parameter accepts the bit value X (don't care).

### **Parameters for setting and query:**

<SearchName>

**SEARch:TRIGger:MPHY:CRC:CONDition** <SearchName>,<CRCOperator> **SEARch:TRIGger:MPHY:CRC:CONDition?** <SearchName>

Sets the condition for CRC. You can define an exact value or a value range.

## **Parameters:**

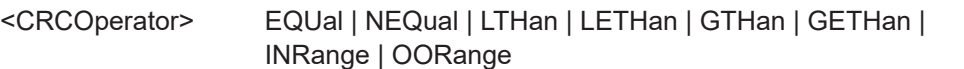

**EQUal | NEQual | LTHan | LETHan | GTHan | GETHan** Equal, Not equal, Less than, Less or equal than, Greater Than, Greater or equal than. These conditions require one data pattern to be set with the corresponding SEARch: TRIGger: MPHY: CRC:MIN command.

#### **INRange | OORange**

In range/Out of range: set the minimum and maximum value of the range with SEARch:TRIGger:MPHY:CRC:MIN and [SEARch:TRIGger:MPHY:CRC:MAX](#page-2109-0).

\*RST: EQUal

#### **Parameters for setting and query:**

<SearchName>

**SEARch:TRIGger:MPHY:CRC:MIN** <SearchName>,<CRCMin> **SEARch:TRIGger:MPHY:CRC:MIN?** <SearchName>

Specifies the CRC bit pattern, or sets the start value of a pattern range.

#### **Parameters:**

<CRCMin> Numeric or string pattern, see [Chapter 26.4.6, "Bit pattern](#page-1309-0) [parameter", on page 1310](#page-1309-0). The string parameter accepts the bit value X (don't care).

### **Parameters for setting and query:**

### <span id="page-2109-0"></span>**SEARch:TRIGger:MPHY:CRC:MAX** <SearchName>,<CRCMax> **SEARch:TRIGger:MPHY:CRC:MAX?** <SearchName>

Sets the end value of the CRC range if SEARch: TRIGger: MPHY: CRC: CONDition is set to INRange or OORange.

#### **Parameters:**

<CRCMax> Numeric or string pattern, see [Chapter 26.4.6, "Bit pattern](#page-1309-0) [parameter", on page 1310](#page-1309-0). The string parameter accepts the bit value X (don't care).

### **Parameters for setting and query:**

<SearchName>

## **SEARch:TRIGger:MPHY:CREQ** <SearchName>,<REQ> **SEARch:TRIGger:MPHY:CREQ?** <SearchName>

Specifies the CREQ bit pattern.

## **Parameters:**

<REQ> ONE | ZERO | DC

**ONE** Sets the trigger condition to binary 1. **ZERO** Sets the trigger condition to binary 0. **DC** Sets the trigger condition to any CREQ value (don't care). \*RST: DC

**Parameters for setting and query:** 

<SearchName>

## **SEARch:TRIGger:MPHY:RREQ** <SearchName>,<REQ> **SEARch:TRIGger:MPHY:RREQ?** <SearchName>

Specifies the RREQ bit pattern.

#### **Parameters:**

<REQ> ONE | ZERO | DC **ONE** Sets the trigger condition to binary 1.

## **ZERO**

Sets the trigger condition to binary 0.

### **DC**

Sets the trigger condition to any RREQ value (don't care).

\*RST: DC

### **Parameters for setting and query:**

### <span id="page-2110-0"></span>**SEARch:TRIGger:MPHY:CREDit:CONDition** <SearchName>,<CreditOperator> **SEARch:TRIGger:MPHY:CREDit:CONDition?** <SearchName>

Sets the condition for Credit. You can define an exact value or a value range.

#### **Parameters:**

<CreditOperator> EQUal | NEQual | LTHan | LETHan | GTHan | GETHan | INRange | OORange

> **EQUal | NEQual | LTHan | LETHan | GTHan | GETHan** Equal, Not equal, Less than, Less or equal than, Greater Than, Greater or equal than. These conditions require one data pattern to be set with the corresponding SEARch: TRIGger: MPHY: CREDit: MIN command.

### **INRange | OORange**

In range/Out of range: set the minimum and maximum value of the range with SEARch:TRIGger:MPHY:CREDit:MIN and SEARch:TRIGger:MPHY:CREDit:MAX.

\*RST: EQUal

#### **Parameters for setting and query:**

<SearchName>

**SEARch:TRIGger:MPHY:CREDit:MIN** <SearchName>,<CreditMin> **SEARch:TRIGger:MPHY:CREDit:MIN?** <SearchName>

Specifies the Credit bit pattern, or sets the start value of a pattern range.

#### **Parameters:**

<CreditMin> Numeric or string pattern, see [Chapter 26.4.6, "Bit pattern](#page-1309-0) [parameter", on page 1310](#page-1309-0). The string parameter accepts the bit value X (don't care).

### **Parameters for setting and query:**

<SearchName>

**SEARch:TRIGger:MPHY:CREDit:MAX** <SearchName>,<CreditMax> **SEARch:TRIGger:MPHY:CREDit:MAX?** <SearchName>

Sets the end value of the Credit range if SEARch: TRIGger: MPHY: CREDit: CONDition is set to INRange or OORange.

#### **Parameters:**

<CreditMax> Numeric or string pattern, see [Chapter 26.4.6, "Bit pattern](#page-1309-0) [parameter", on page 1310](#page-1309-0). The string parameter accepts the bit value X (don't care).

## **Parameters for setting and query:**

<span id="page-2111-0"></span>**SEARch:TRIGger:MPHY:PBEGin:CONDition** <SearchName>,<CondPACPBegin> **SEARch:TRIGger:MPHY:PBEGin:CONDition?** <SearchName>

Sets the condition for PACP Begin. You can define an exact value or a value range.

#### **Parameters:**

<CondPACPBegin> EQUal | NEQual | LTHan | LETHan | GTHan | GETHan | INRange | OORange

> **EQUal | NEQual | LTHan | LETHan | GTHan | GETHan** Equal, Not equal, Less than, Less or equal than, Greater Than, Greater or equal than. These conditions require one data pattern to be set with the corresponding SEARch: TRIGger: MPHY: PBEGin: MIN command.

#### **INRange | OORange**

In range/Out of range: set the minimum and maximum value of the range with SEARch:TRIGger:MPHY:PBEGin:MIN and SEARch:TRIGger:MPHY:PBEGin:MAX.

\*RST: EQUal

#### **Parameters for setting and query:**

<SearchName>

**SEARch:TRIGger:MPHY:PBEGin:MIN** <SearchName>,<PACPBEGINMin> **SEARch:TRIGger:MPHY:PBEGin:MIN?** <SearchName>

Specifies the PACP Begin bit pattern, or sets the start value of a pattern range.

#### **Parameters:**

<PACPBEGINMin> Numeric or string pattern, see [Chapter 26.4.6, "Bit pattern](#page-1309-0) [parameter", on page 1310](#page-1309-0). The string parameter accepts the bit value X (don't care).

#### **Parameters for setting and query:**

<SearchName>

### **SEARch:TRIGger:MPHY:PBEGin:MAX** <SearchName>,<PACPBEGINMax> **SEARch:TRIGger:MPHY:PBEGin:MAX?** <SearchName>

Sets the end value of the PACP Begin range if SEARch: TRIGger: MPHY: PBEGin: CONDition is set to INRange or OORange.

#### **Parameters:**

<PACPBEGINMax> Numeric or string pattern, see [Chapter 26.4.6, "Bit pattern](#page-1309-0) [parameter", on page 1310](#page-1309-0). The string parameter accepts the bit value X (don't care).

**Parameters for setting and query:** 

<span id="page-2112-0"></span>**SEARch:TRIGger:MPHY:PFID:CONDition** <SearchName>,<CondPACPFunc> **SEARch:TRIGger:MPHY:PFID:CONDition?** <SearchName>

Sets the condition for PACP Function ID. You can define an exact value or a value range.

#### **Parameters:**

<CondPACPFunc> EQUal | NEQual | LTHan | LETHan | GTHan | GETHan | INRange | OORange

> **EQUal | NEQual | LTHan | LETHan | GTHan | GETHan** Equal, Not equal, Less than, Less or equal than, Greater Than, Greater or equal than. These conditions require one data pattern to be set with the corresponding SEARch:TRIGger:MPHY: PFID:MIN command.

#### **INRange | OORange**

In range/Out of range: set the minimum and maximum value of the range with SEARch:TRIGger:MPHY:PFID:MIN and SEARch:TRIGger:MPHY:PFID:MAX.

\*RST: EQUal

**Parameters for setting and query:** 

<SearchName>

**SEARch:TRIGger:MPHY:PFID:MIN** <SearchName>,<PACPFunIDMin> **SEARch:TRIGger:MPHY:PFID:MIN?** <SearchName>

Specifies the PACP Function ID bit pattern, or sets the start value of a pattern range.

#### **Parameters:**

<PACPFunIDMin> Numeric or string pattern, see [Chapter 26.4.6, "Bit pattern](#page-1309-0) [parameter", on page 1310](#page-1309-0). The string parameter accepts the bit value X (don't care).

### **Parameters for setting and query:**

<SearchName>

**SEARch:TRIGger:MPHY:PFID:MAX** <SearchName>,<PACPFunIDMax> **SEARch:TRIGger:MPHY:PFID:MAX?** <SearchName>

Sets the end value of the PACP Function ID range if SEARch: TRIGGer: MPHY: PFID: CONDition is set to INRange or OORange.

#### **Parameters:**

<PACPFunIDMax> Numeric or string pattern, see [Chapter 26.4.6, "Bit pattern](#page-1309-0) [parameter", on page 1310](#page-1309-0). The string parameter accepts the bit value X (don't care).

**Parameters for setting and query:**  <SearchName>

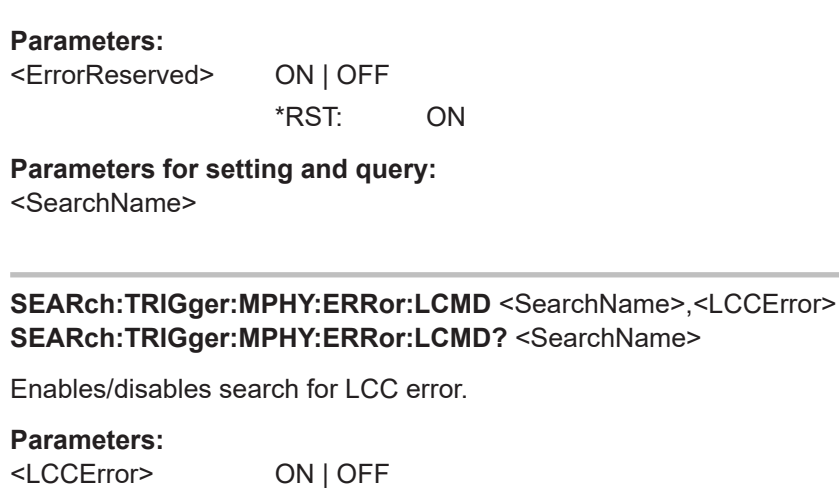

\*RST: ON

**SEARch:TRIGger:MPHY:ERRor:REServed?** <SearchName>

Enables/disables search for reserved bit error.

<span id="page-2113-0"></span>**SEARch:TRIGger:MPHY:ERRor:REServed** <SearchName>,<ErrorReserved>

**Parameters for setting and query:** 

<SearchName>

**SEARch:TRIGger:MPHY:ERRor:SYMBol** <SearchName>,<ErrorSymbol> **SEARch:TRIGger:MPHY:ERRor:SYMBol?** <SearchName>

Enables/disables search for 8b10b symbol error.

#### **Parameters:**

<ErrorSymbol> ON | OFF

\*RST: ON

**Parameters for setting and query:** 

<SearchName>

**SEARch:TRIGger:MPHY:ERRor:UNKNown** <SearchName>,<ErrorUnknown> **SEARch:TRIGger:MPHY:ERRor:UNKNown?** <SearchName>

Enables/disables search for unidentified UniPro frame error.

#### **Parameters:**

<ErrorUnknown> ON | OFF

\*RST: ON

**Parameters for setting and query:**  <SearchName>

<span id="page-2114-0"></span>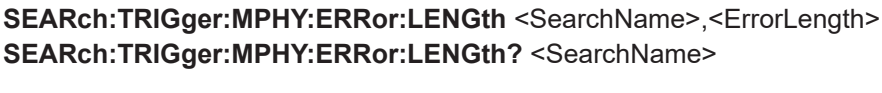

Enables/disables search for length error.

### **Parameters:**

<ErrorLength> ON | OFF

\*RST: ON

# **Parameters for setting and query:**

<SearchName>

## **26.18.15.5 Search results M-PHY**

In all SEARch:RESult:MPHY:FRAMe<m> commands, the suffix <m> selects the frame number and suffix <n> selects the cell number in the list of search results.

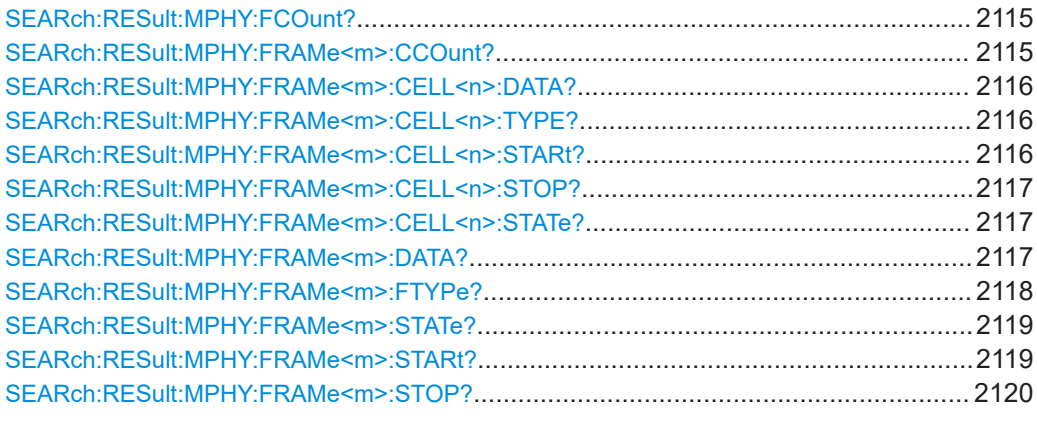

#### **SEARch:RESult:MPHY:FCOunt?** <SearchName>

Returns the number of frames within the search result.

#### **Query parameters:**  <SearchName>

**Return values:**  <Count> Range: 0 to 100000 Increment: 1 \*RST: 0

\*

Usage: Query only

## **SEARch:RESult:MPHY:FRAMe<m>:CCOunt?** <SearchName>

Returns the number of cells within the search result for the selected frame.

**Suffix:** 

 $<sub>m</sub>$ </sub>

#### **Query parameters:**  <SearchName>

<span id="page-2115-0"></span>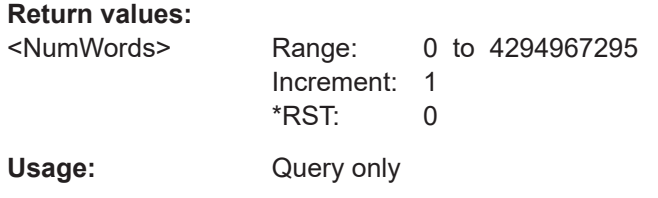

### **SEARch:RESult:MPHY:FRAMe<m>:CELL<n>:DATA?** <SearchName>

Returns the data value within the search result for the selected cell.

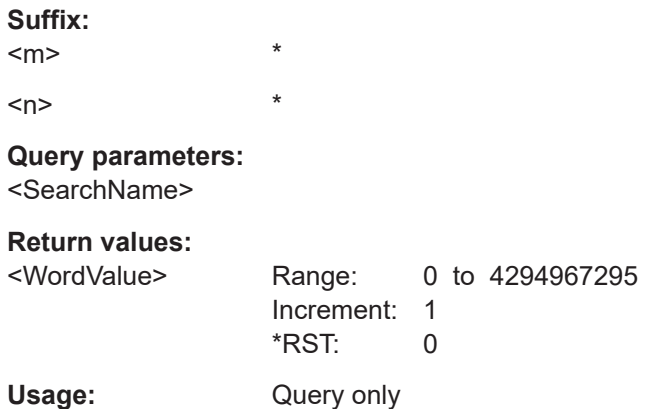

### **SEARch:RESult:MPHY:FRAMe<m>:CELL<n>:TYPE?** <SearchName>

Returns the data type within the search result for the selected cell.

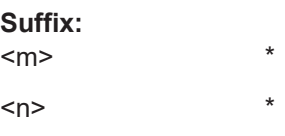

**Query parameters:**  <SearchName>

**Return values:**  <WordType>

Usage: Query only

\*

#### **SEARch:RESult:MPHY:FRAMe<m>:CELL<n>:STARt?** <SearchName>

Returns the start time of the cell with the selected field number within the frame with the selected frame number within the search result.

**Suffix:** 

<m>  $\langle n \rangle$  \*

**Query parameters:**  <SearchName>

<span id="page-2116-0"></span>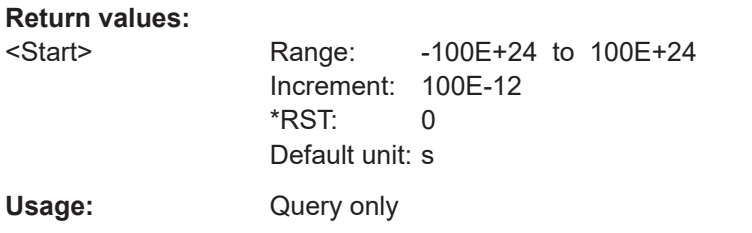

### **SEARch:RESult:MPHY:FRAMe<m>:CELL<n>:STOP?** <SearchName>

Returns the stop time of the cell with the selected field number within the frame with the selected frame number within the search result.

**Suffix:**   $<sub>m</sub>$ </sub> \*  $\langle n \rangle$  \*

**Query parameters:**  <SearchName>

**Return values:** 

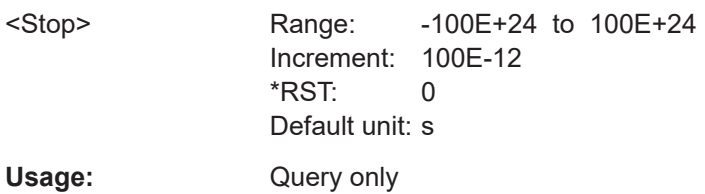

### **SEARch:RESult:MPHY:FRAMe<m>:CELL<n>:STATe?** <SearchName>

Returns the state type within the search result for the selected cell.

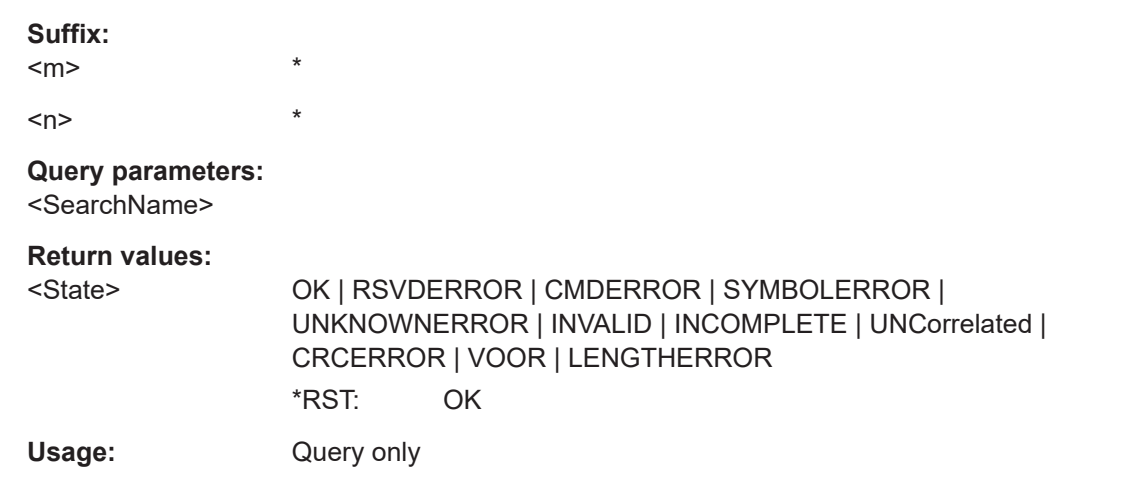

### **SEARch:RESult:MPHY:FRAMe<m>:DATA?** <SearchName>

Returns the data for the selected frame within the search result, corresponds to the Data column in the search results table.

## <span id="page-2117-0"></span>**Suffix:**

 $<sub>m</sub>$ </sub>

**Query parameters:**  <SearchName>

**Return values:**  <Data>

Usage: Query only

\*

\*

### **SEARch:RESult:MPHY:FRAMe<m>:FTYPe?** <SearchName>

Returns the type of frame for the selected frame within the search result.

**Suffix:** 

 $<sub>m</sub>$ </sub>

#### **Query parameters:**

<SearchName>

### **Return values:**

<FrameType> BURST | ADAPT | LCC | DLPDUSOF | DLPDUCOF | DLPDUEOF | DLPDUNAC | DLPDUAFC | PACP | TRIGUPR0 | TRIGUPR1 | TRIGUPR2 | SKIP | FILLER | SPACER | UNKNOWN

#### **BURST**

M-PHY burst frame.

## **ADAPT**

M-PHY Adapt frame. This control frame is used for clock/bit synchronization.

### **LCC**

M-PHY LCC frame. This control frame is used for line configuration depending on the [LCC Type](#page-2100-0).

## **DLPDUSOF | DLPDUCOF | DLPDUEOF | DLPDUNAC | DLPDUAFC**

UniPro DL PDU frame.

### **PACP**

UniPro frame. This control frame is used mainly for power mode change and L1.5 link management.

#### **TRIGUPR0 | TRIGUPR1 | TRIGUPR2**

UniPro frame. This control frame is used for link startup sequence.

#### **SKIP**

UniPro frame with Skip symbols for reducing protocol payload bandwidth.

### **FILLER**

M-PHY or UniPro frame with filler words to maintain transmission activity.

## **SPACER**

Scrambled UniPro frame with filler words. **UNKNOWN** No meaningful frame can be determined. \*RST: UNKNOWN

<span id="page-2118-0"></span>Usage: Query only

#### **SEARch:RESult:MPHY:FRAMe<m>:STATe?** <SearchName>

Returns the state of the selected frame within the search result.

**Suffix:** 

 $<sub>m</sub>$ </sub>

#### **Query parameters:**  <SearchName>

**Return values:** 

<State> OK | RSVDERROR | CMDERROR | SYMBOLERROR | UNKNOWNERROR | INVALID | INCOMPLETE | UNCorrelated | CRCERROR | VOOR | LENGTHERROR

**OK**

\*

Valid frame.

**RSVDERROR**

Erroneous frame due to reserved bit error.

## **CMDERROR**

Erroneous frame due to LCC error.

#### **LENGTHERROR**

Erroneous frame due to length error.

### **SYMBOLERROR**

Erroneous frame due to 8b10b symbol error.

#### **UNKNOWNERROR**

Erroneous frame due to unidentified UniPro frame error.

#### **INVALID**

Invalid frame.

## **INCOMPLETE**

The frame is not complete. \*RST: OK

Usage: Query only

\*

## **SEARch:RESult:MPHY:FRAMe<m>:STARt?** <SearchName>

Returns the start time of the selected frame within the search result.

**Suffix:**   $<sub>m</sub>$ </sub>

<span id="page-2119-0"></span>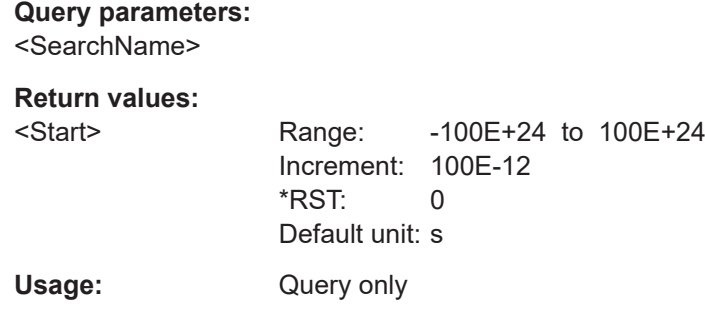

 $\ddot{\phantom{0}}$ 

### **SEARch:RESult:MPHY:FRAMe<m>:STOP?** <SearchName>

Returns the end time for the selected frame within the search result.

**Suffix:**   $<sub>m</sub>$ </sub>

**Query parameters:**  <SearchName>

#### **Return values:**

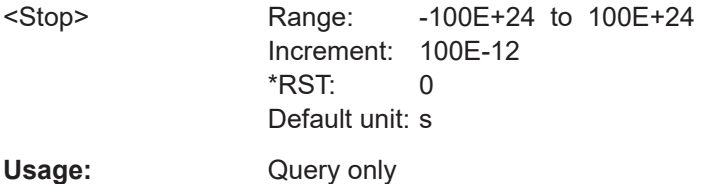

### **26.18.15.6 Trigger USB SSIC (Option R&S RTP-K64)**

The trigger suffix <m> is always 1 and can be omitted. It selects the trigger event: Only the A-trigger is available for triggering on serial buses.

To trigger on a serial bus, make sure that:

- [TRIGger<m>:SOURce\[:SELect\]](#page-1416-0) is set to SBUS.
- The sources of the serial bus are channel signals: use  $\texttt{BUS} \textless m>:\dots:\texttt{SOURce}$ commands.
- Decoding is enabled:  $\text{BUS} \le m$ >[:  $\text{STATE}$ ] is set to  $\text{ON}$ .

There are two commands for each parameter, that you can use for defining the SSIC trigger settings.

For example, to set the *Frame type =ACK* > *Field =Route String* >*Data* value you can use one of the following commands:

- TRIGger:MPHY:SSIC:FRAMe13:FLD1:DMIN 01100 Defines the parameter by using the index <m> for the frame number and <n> for
	- the field number.
- TRIGger:MPHY:SSIC:DMIN "ACK", "Route String", 01100 Defines the parameter by using the frame and field name.

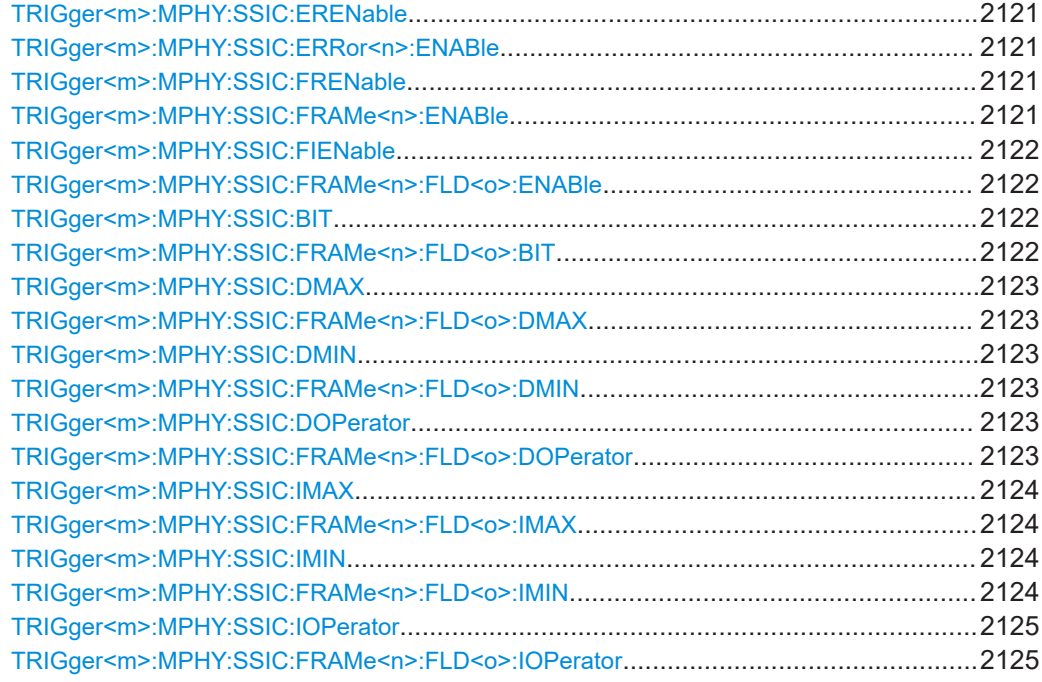

## **TRIGger<m>:MPHY:SSIC:ERENable** <ErrorName>, <Enabler> **TRIGger<m>:MPHY:SSIC:ERRor<n>:ENABle** <Enable>

Enables or disables the trigger on an error condition.

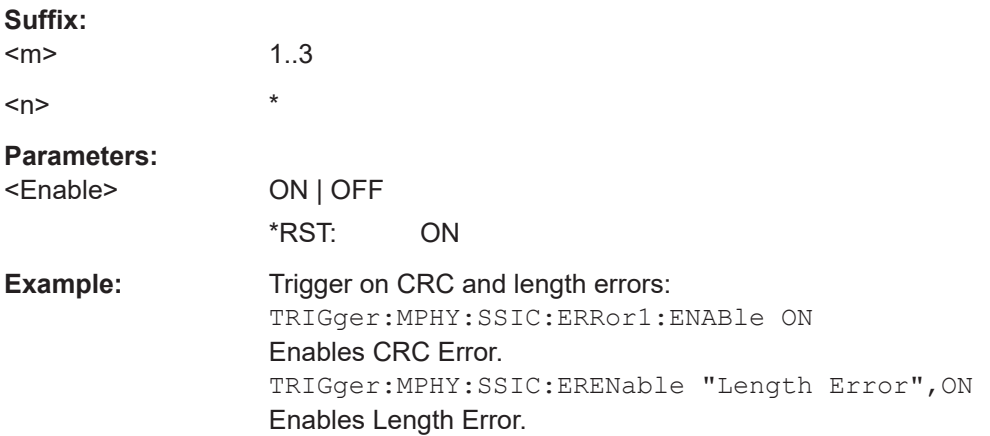

## **TRIGger<m>:MPHY:SSIC:FRENable** <Frame>, <Enabler> **TRIGger<m>:MPHY:SSIC:FRAMe<n>:ENABle** <Enable>

Enables or disables the checking condition for the selected frame.

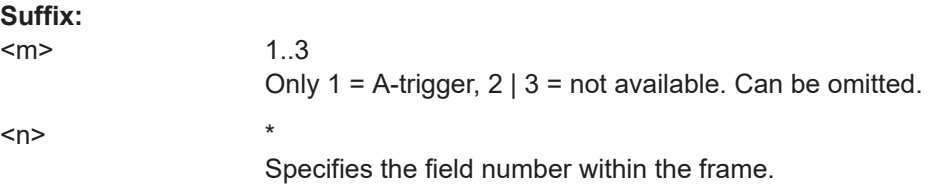

<span id="page-2121-0"></span>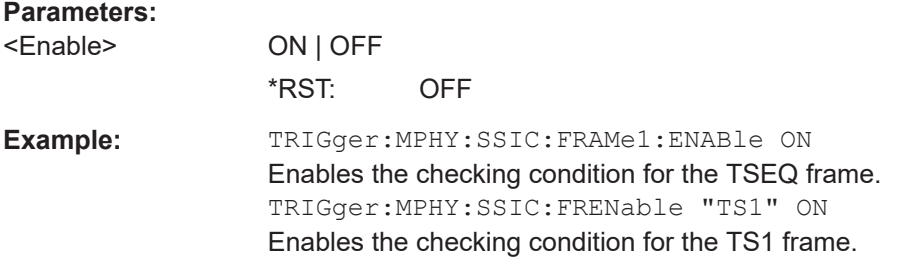

## **TRIGger<m>:MPHY:SSIC:FIENable** <Frame>, <Field>, <Enabler> **TRIGger<m>:MPHY:SSIC:FRAMe<n>:FLD<o>:ENABle** <CondEnabler>

Enables or disables the checking condition for the selected field of the selected frame.

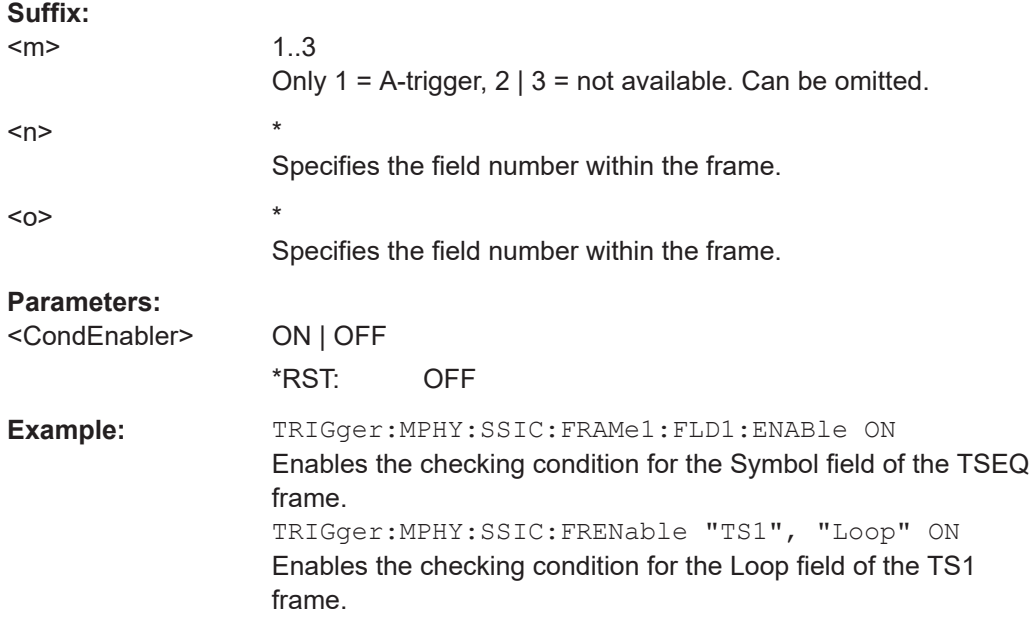

## **TRIGger<m>:MPHY:SSIC:BIT** <Frame>, <Field>, <Bit> **TRIGger<m>:MPHY:SSIC:FRAMe<n>:FLD<o>:BIT** <BitState>

Sets the bit state of a field that only consists of one bit.

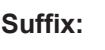

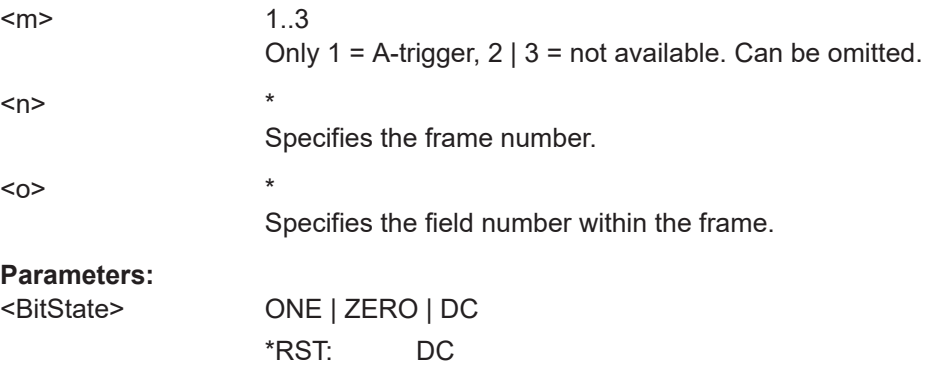

## <span id="page-2122-0"></span>**TRIGger<m>:MPHY:SSIC:DMAX** <Frame>, <Field>, <Data> **TRIGger<m>:MPHY:SSIC:FRAMe<n>:FLD<o>:DMAX** <DataMax>

Sets the end value of a data pattern range if  $\texttt{TRIGger} \textless m\textless:MPHY:SSIC:FRAME} \textless n\textgreater:1$ FLD<o>:DOPerator is set to INRange or OORange.

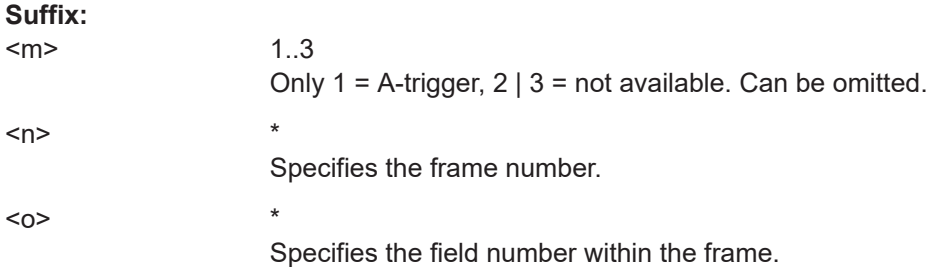

## **Parameters:**

<DataMax>

## **TRIGger<m>:MPHY:SSIC:DMIN** <Frame>, <Field>, <Data> **TRIGger<m>:MPHY:SSIC:FRAMe<n>:FLD<o>:DMIN** <DataMin>

Specifies the data pattern, or sets the start value of a data pattern range.

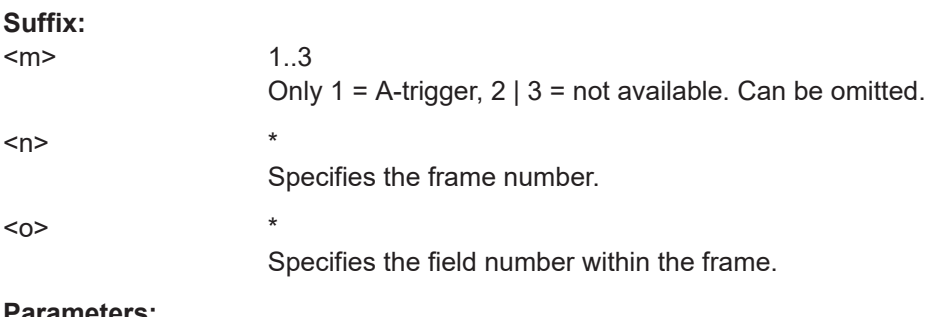

#### **Parameters:**

<DataMin>

**TRIGger<m>:MPHY:SSIC:DOPerator** <Frame>, <Field>, <Operator> **TRIGger<m>:MPHY:SSIC:FRAMe<n>:FLD<o>:DOPerator** <DataOperator>

Sets the operator for the data pattern in the selected field of the selected frame.

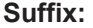

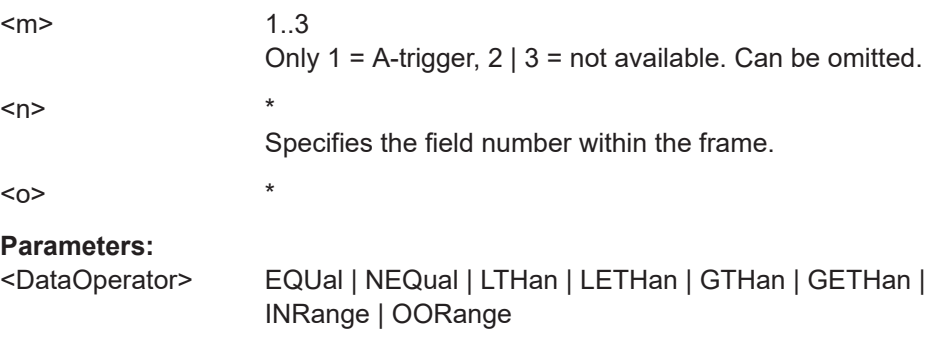

## <span id="page-2123-0"></span>**EQUal | NEQual | LTHan | LETHan | GTHan | GETHan**

Equal, Not equal, Less than, Less than or equal, Greater than, Greater than or equal. These conditions require one endpoint value to be set using [TRIGger<m>:MPHY:SSIC:FRAMe<n>:](#page-2122-0) [FLD<o>:DMIN](#page-2122-0).

#### **INRange | OORange**

In range, out of range. These conditions require a range of endpoint values to be set using [TRIGger<m>:MPHY:SSIC:](#page-2122-0) [FRAMe<n>:FLD<o>:DMIN](#page-2122-0) and [TRIGger<m>:MPHY:SSIC:](#page-2122-0) [FRAMe<n>:FLD<o>:DMAX](#page-2122-0).

\*RST: EQUal

### **TRIGger<m>:MPHY:SSIC:IMAX** <Frame>, <Field>, <Data> **TRIGger<m>:MPHY:SSIC:FRAMe<n>:FLD<o>:IMAX** <IndexMax>

Sets the end value of an index range if  $TRIGger\langle m \rangle$ : MPHY: SSIC: FRAMe $\langle n \rangle$ : [FLD<o>:IOPerator](#page-2124-0) is set to INRange or RANGe.

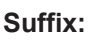

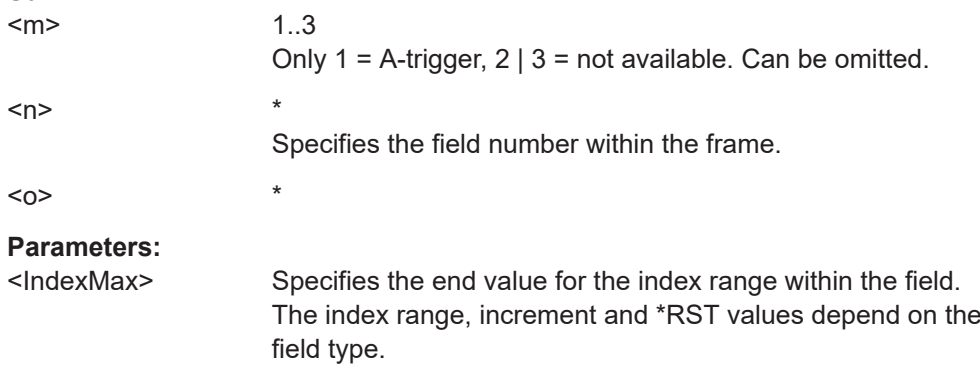

## **TRIGger<m>:MPHY:SSIC:IMIN** <Frame>, <Field>, <Data> **TRIGger<m>:MPHY:SSIC:FRAMe<n>:FLD<o>:IMIN** <IndexMin>

Specifies the index, or sets the start value of an index range.

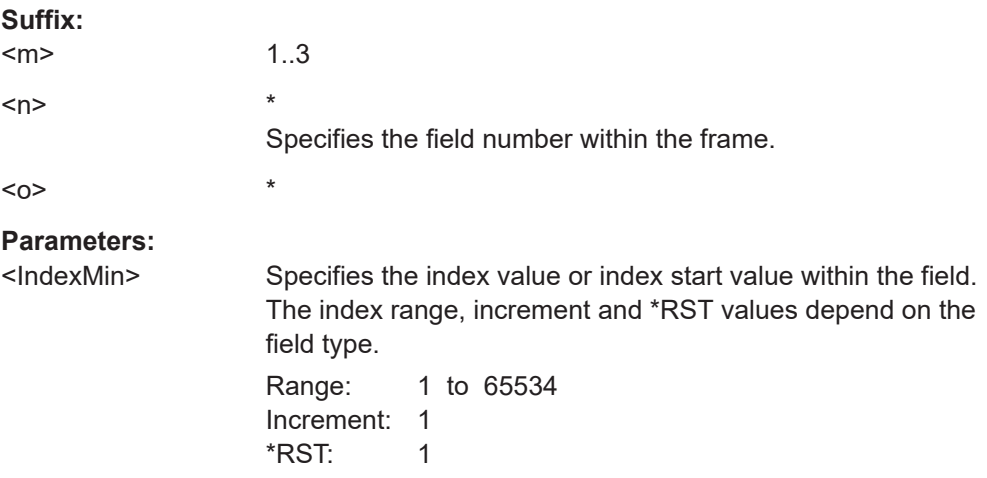
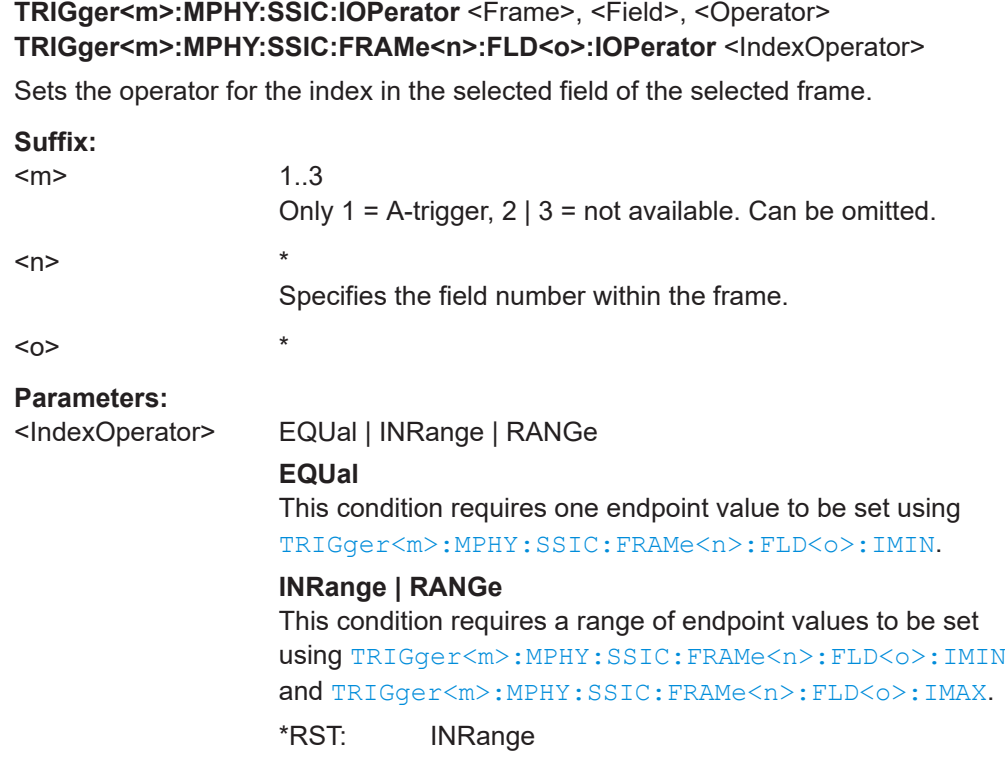

### **26.18.15.7 Search settings USB SSIC (Option R&S RTP-K64)**

There are two commands for each parameter, that you can use for defining the SSIC search settings.

For example, to set the *Frame type =ACK* > *Field =Route String* >*Data* value you can use one of the following commands:

- SEARch:TRIGger:MPHY:SSIC:FRAMe13:FLD1:DMIN 01100 Defines the parameter by using the index <m> for the frame number and <n> for the field number.
- SEARch:TRIGger:MPHY:SSIC:DMIN "ACK", "Route String", 01100 Defines the parameter by using the frame and field name.

**SEARch:TRIGger:MPHY:SSIC:ERENable** <SearchName>,<ErrorName>, <Enabler> **SEARch:TRIGger:MPHY:SSIC:ERRor<m>:ENABle** <SearchName>,<Enable> **SEARch:TRIGger:MPHY:SSIC:ERRor<m>:ENABle?** <SearchName>

Enables or disables the searching for an error condition.

**Suffix:**   $<sub>m</sub>$ </sub> \* **Parameters:** <Enable> ON | OFF \*RST: ON

# **Parameters for setting and query:**

<SearchName>

**Example:** Searches for CRC and length errors: SEARch:TRIGger:MPHY:SSIC:ERRor1:ENABle ON Enables searching for CRC Error. SEARch:TRIGger:MPHY:SSIC:ERENable "Length Error",ON Enables searching for Length Error.

# **SEARch:TRIGger:MPHY:SSIC:FRENable** <SearchName>,<Frame>, <Enabler> **SEARch:TRIGger:MPHY:SSIC:FRAMe<m>:ENABle** <SearchName>,<Enable> **SEARch:TRIGger:MPHY:SSIC:FRAMe<m>:ENABle?** <SearchName>

Defines the frame type to be searched for.

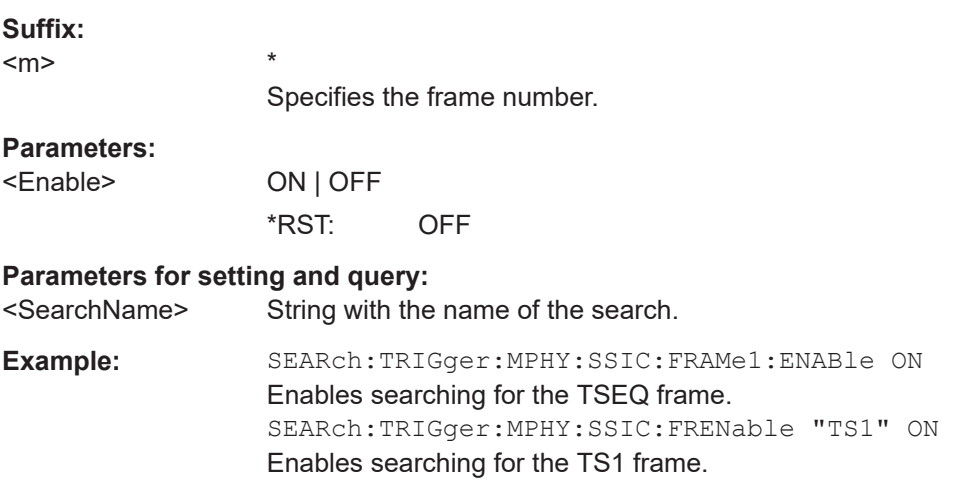

# **SEARch:TRIGger:MPHY:SSIC:FIENable** <SearchName>,<Frame>, <Field>, <Enabler>

# **SEARch:TRIGger:MPHY:SSIC:FRAMe<m>:FLD<n>:ENABle** <SearchName>,<CondEnabler>

**SEARch:TRIGger:MPHY:SSIC:FRAMe<m>:FLD<n>:ENABle?** <SearchName>

Enables or disables the checking condition for searching a specific data pattern in the selected field of the selected frame.

### **Suffix:**

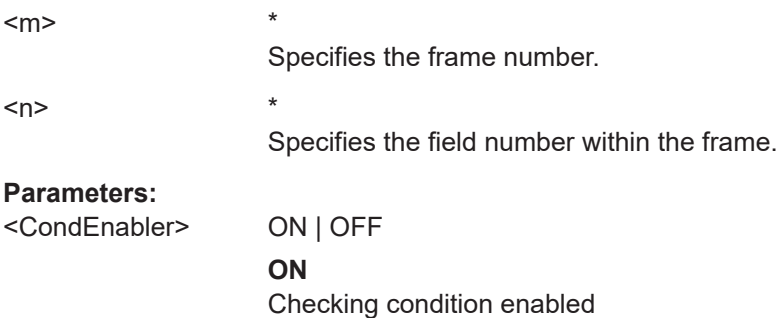

**OFF**

Checking condition disabled \*RST: OFF

### **Parameters for setting and query:**

<SearchName>

**Example:** SEARch:TRIGger:MPHY:SSIC:FRAMe1:FLD1:ENABle ON Enables searching for the Symbol field of the TSEQ frame. SEARch:TRIGger:MPHY:SSIC:FRENable "TS1", "Loop" ON Enables searching for the Loop field of the TS1 frame.

### **SEARch:TRIGger:MPHY:SSIC:FRAMe<m>:FLD<n>:ENABle**

<SearchName>,<CondEnabler>

**SEARch:TRIGger:MPHY:SSIC:FRAMe<m>:FLD<n>:ENABle?** <SearchName>

Enables or disables the checking condition for searching a specific data pattern in the selected field of the selected frame.

### **Suffix:**

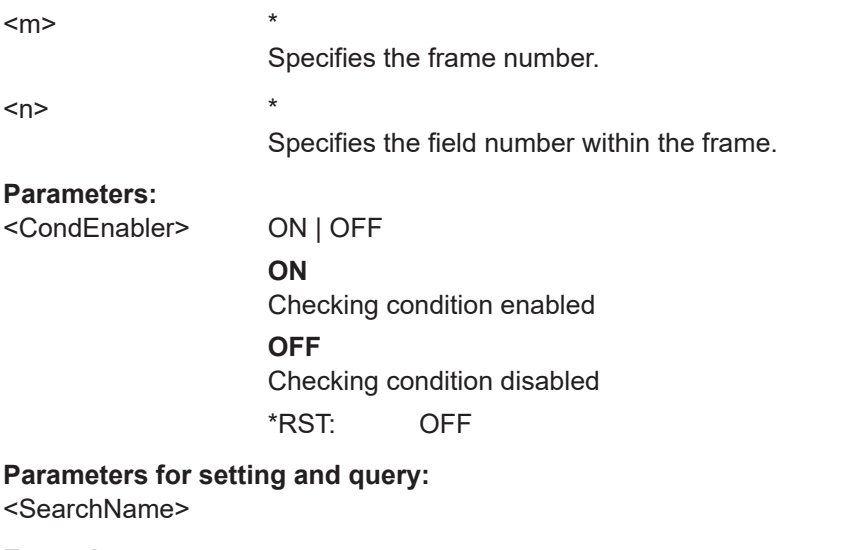

**Example:** SEARch:TRIGger:MPHY:SSIC:FRAMe1:FLD1:ENABle ON Enables searching for the Symbol field of the TSEQ frame. SEARch:TRIGger:MPHY:SSIC:FRENable "TS1", "Loop" ON Enables searching for the Loop field of the TS1 frame.

**SEARch:TRIGger:MPHY:SSIC:BIT** <SearchName>,<Frame>, <Field>, <Bit> **SEARch:TRIGger:MPHY:SSIC:FRAMe<m>:FLD<n>:BIT** <SearchName>,<BitState> **SEARch:TRIGger:MPHY:SSIC:FRAMe<m>:FLD<n>:BIT?** <SearchName>

Sets the bit state of a field to be searched that only consists of one bit.

<span id="page-2127-0"></span>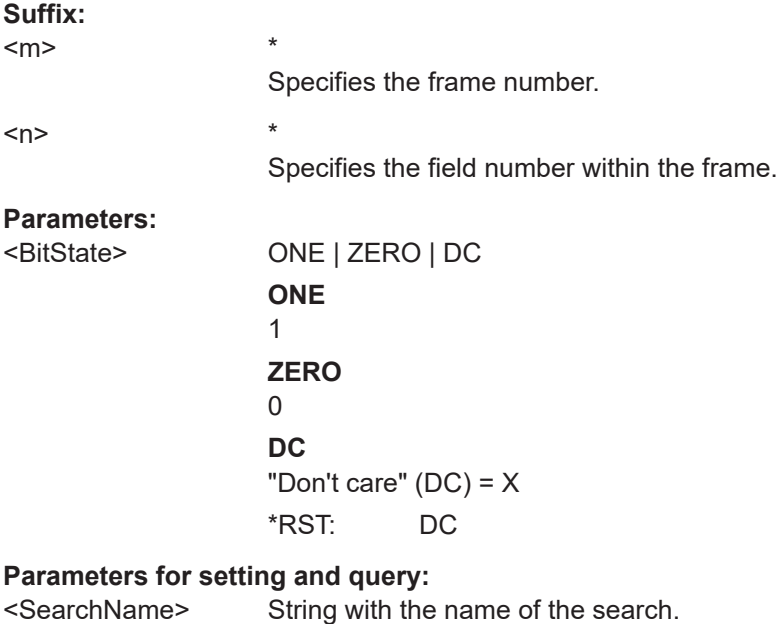

# **SEARch:TRIGger:MPHY:SSIC:DMAX** <SearchName>,<Frame>, <Field>, <Data> **SEARch:TRIGger:MPHY:SSIC:FRAMe<m>:FLD<n>:DMAX**

<SearchName>,<DataMax>

### **SEARch:TRIGger:MPHY:SSIC:FRAMe<m>:FLD<n>:DMAX?** <SearchName>

Sets the end value of a data pattern range if SEARch: TRIGger: MPHY: SSIC: [FRAMe<m>:FLD<n>:DOPerator](#page-2128-0) is set to INRange or OORange.

**Suffix:** 

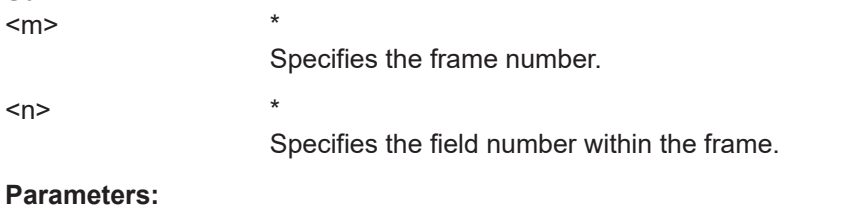

<DataMax> Specifies the name of the generic trigger setting frame.

### **Parameters for setting and query:**

<SearchName> String with the name of the search.

**SEARch:TRIGger:MPHY:SSIC:DMIN** <SearchName>,<Frame>, <Field>, <Data> **SEARch:TRIGger:MPHY:SSIC:FRAMe<m>:FLD<n>:DMIN**

<SearchName>,<DataMin>

\*

### **SEARch:TRIGger:MPHY:SSIC:FRAMe<m>:FLD<n>:DMIN?** <SearchName>

Specifies the data pattern to be searched, or sets the start value of a data pattern range to be searched.

#### **Suffix:**

 $<sub>m</sub>$ </sub>

Specifies the frame number.

<span id="page-2128-0"></span>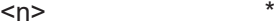

Specifies the field number within the frame.

# **Parameters:**

<DataMin> Specifies the name of the generic trigger setting frame.

# **Parameters for setting and query:**

 $\overline{a}$ 

<SearchName>

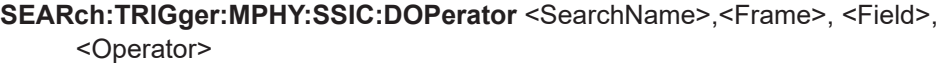

# **SEARch:TRIGger:MPHY:SSIC:FRAMe<m>:FLD<n>:DOPerator** <SearchName>,<DataOperator>

# **SEARch:TRIGger:MPHY:SSIC:FRAMe<m>:FLD<n>:DOPerator?** <SearchName>

Sets the operator to set a specific data pattern to be searched in the selected field of the selected frame.

#### **Suffix:**

 $<sub>m</sub>$ </sub>

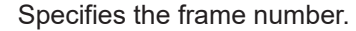

 $<sub>n</sub>$ </sub>

Specifies the field number within the frame.

### **Parameters:**

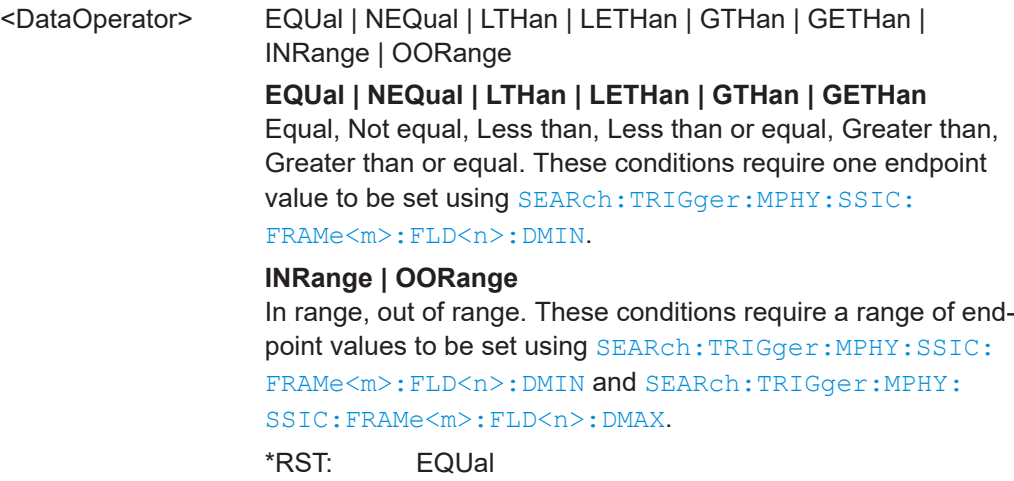

# **Parameters for setting and query:**

<SearchName>

# **SEARch:TRIGger:MPHY:SSIC:FRENable** <SearchName>,<Frame>, <Enabler> **Setting parameters:**  <SearchName>

<Frame>

<Enabler> ON | OFF

Usage: Setting only

<span id="page-2129-0"></span>**SEARch:TRIGger:MPHY:SSIC:IMAX** <SearchName>,<Frame>, <Field>, <Data> **SEARch:TRIGger:MPHY:SSIC:FRAMe<m>:FLD<n>:IMAX**

<SearchName>,<IndexMax>

**SEARch:TRIGger:MPHY:SSIC:FRAMe<m>:FLD<n>:IMAX?** <SearchName>

Sets the end value of an index range if SEARch: TRIGger: MPHY: SSIC: FRAMe<m>: FLD<n>:IOPerator is set to INRange or RANGe.

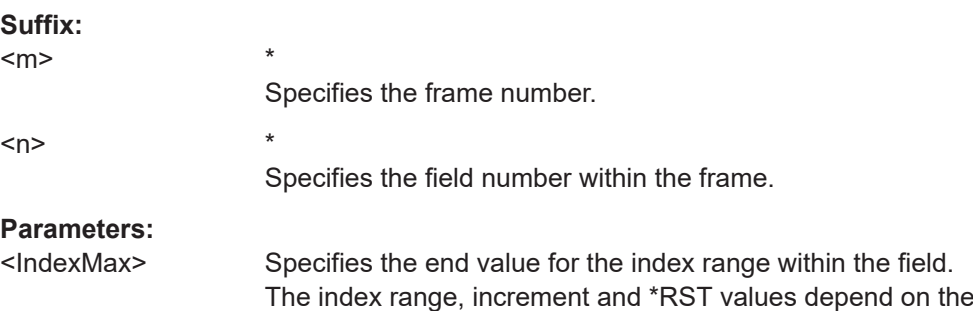

**Parameters for setting and query:** 

<SearchName>

**SEARch:TRIGger:MPHY:SSIC:IMIN** <SearchName>,<Frame>, <Field>, <Data> **SEARch:TRIGger:MPHY:SSIC:FRAMe<m>:FLD<n>:IMIN**

<SearchName>,<IndexMin>

\*

**SEARch:TRIGger:MPHY:SSIC:FRAMe<m>:FLD<n>:IMIN?** <SearchName>

Specifies the index at which the data is to be searched, or sets the start value of an index range in which the data is to be searched.

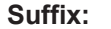

 $<sub>m</sub>$ </sub>

Specifies the field number within the frame.

field type.

 $<sub>n</sub>$ </sub>

**Parameters:**

<IndexMin> Specifies the index value or the start value of an index range within the field. The index range, increment and \*RST values depend on the field type.

#### **Parameters for setting and query:**

<SearchName> String with the name of the search.

**SEARch:TRIGger:MPHY:SSIC:IOPerator** <SearchName>,<Frame>, <Field>, <Operator>

**SEARch:TRIGger:MPHY:SSIC:FRAMe<m>:FLD<n>:IOPerator** <SearchName>,<IndexOperator>

**SEARch:TRIGger:MPHY:SSIC:FRAMe<m>:FLD<n>:IOPerator?** <SearchName>

Sets the operator for the index for searching in the selected field of the selected frame.

# **Suffix:**

 $<sub>m</sub>$ </sub>

Specifies the field number within the frame.

<n> \*

**Parameters:**

<IndexOperator> EQUal | INRange | RANGe

# **EQUal**

\*

This condition requires one endpoint value to be set using [SEARch:TRIGger:MPHY:SSIC:FRAMe<m>:FLD<n>:IMIN](#page-2129-0).

# **INRange | RANGe**

This condition requires a range of endpoint values to be set using [SEARch:TRIGger:MPHY:SSIC:FRAMe<m>:FLD<n>:](#page-2129-0) [IMIN](#page-2129-0) and [SEARch:TRIGger:MPHY:SSIC:FRAMe<m>:](#page-2129-0) [FLD<n>:IMAX](#page-2129-0).

\*RST: INRange

**Parameters for setting and query:** 

<SearchName>

# **26.18.16 Custom: manchester / NRZ (option R&S RTP-K50)**

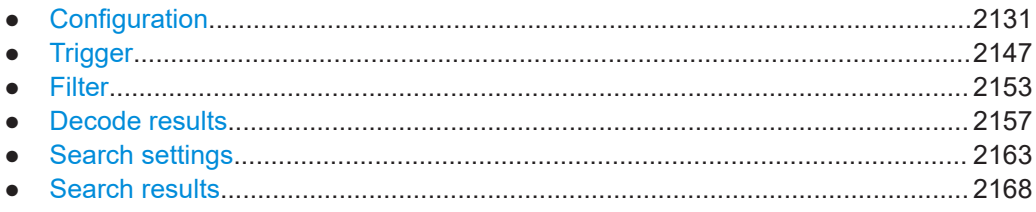

# **26.18.16.1 Configuration**

In all BUS<m>:CMSB commands, the suffix <m> selects the serial bus.

In all  $BUS < m$  :  $CMSB$ :  $FRAMe < n$  commands, the suffix  $< n$  selects a frame number, and the suffix <o> selects a cell number.

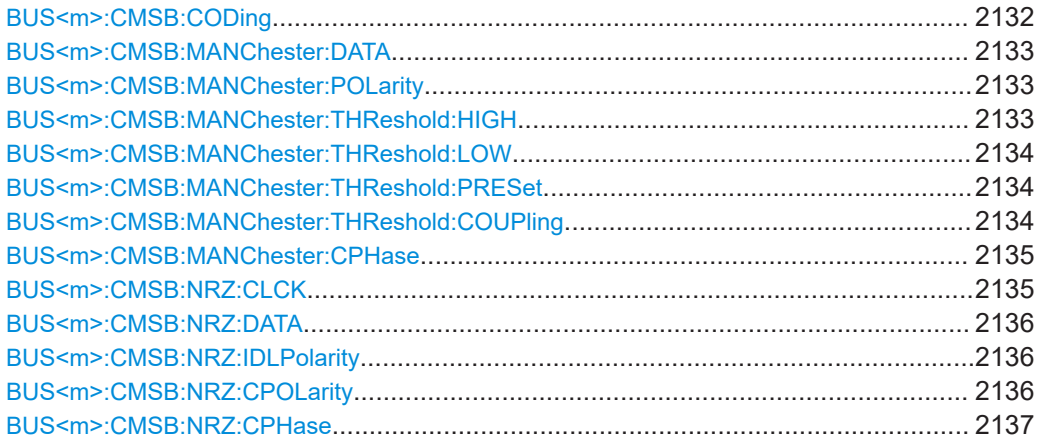

### Protocols

<span id="page-2131-0"></span>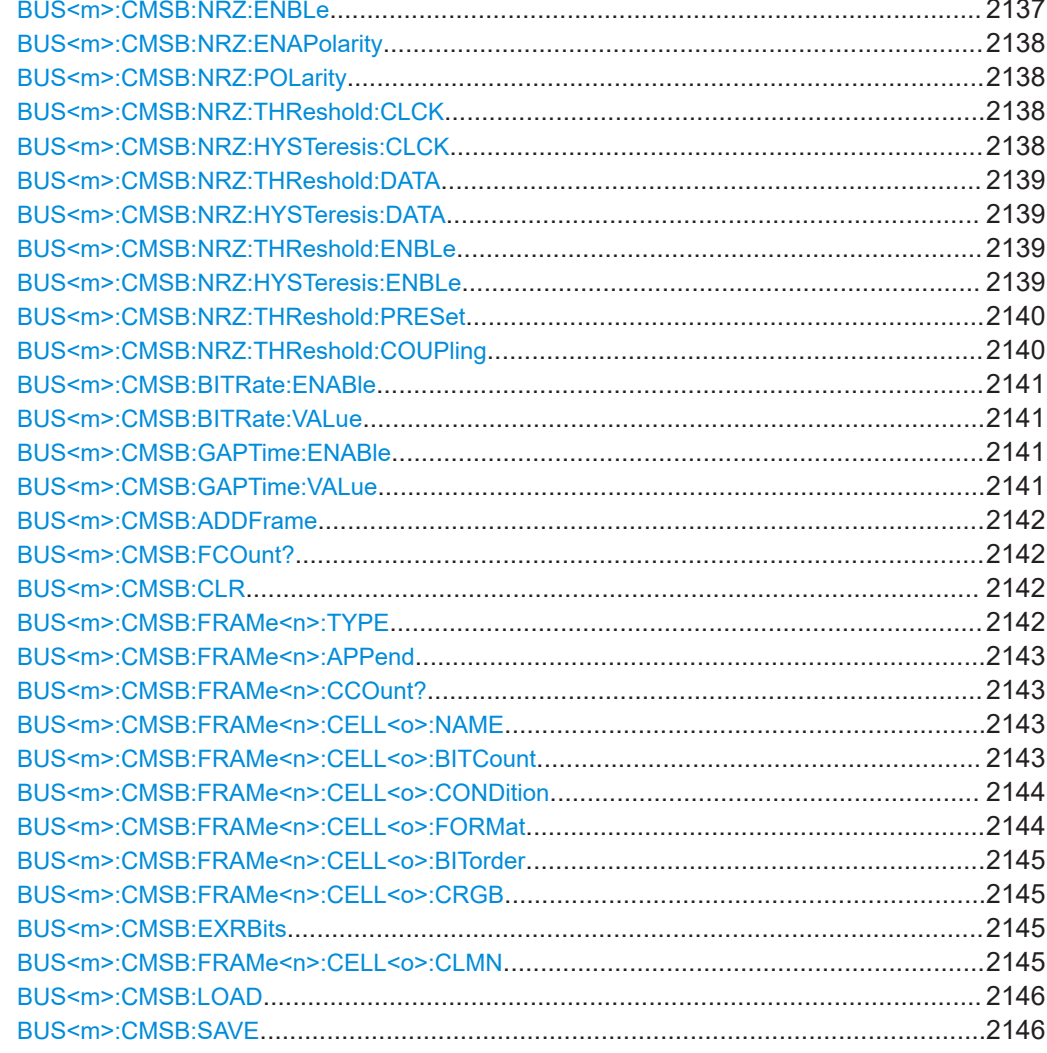

# BUS<m>:CMSB:CODing <CodingStandard>

Selects the custom serial bus coding standard.

Suffix:  $<sub>m</sub>$ </sub>

 $1.4$ 

# **Parameters:**

<CodingStandard>

MANC | MANT | NRZ | NRZU

# **MANC**

Manchester (normal polarity)

# **MANT**

Manchester II (inverted polarity).

Note that some additional subtle differences between MANC and MANT require separate protocols.

# **NRZ**

NRZ (non-return-to-zero), clocked

### **NRZU**

1..4

NRZ (non-return-to-zero), unclocked \*RST: MANC

# <span id="page-2132-0"></span>**BUS<m>:CMSB:MANChester:DATA** <SourceMANData>

Selects the source channel for the data signal. For triggering on a serial bus, analog channels "C1"–"C4" are required. Otherwise, if no serial bus trigger has been selected, permitted source selections include the mathematical channels and the reference channels .

### **Suffix:**   $<sub>m</sub>$ </sub>

### **Parameters:**

<SourceMANData> C1W1 | C2W1 | C3W1 | C4W1 | M1 | M2 | M3 | M4 | M5 | M6 | M7 | M8 | R1 | R2 | R3 | R4 \*RST: C1W1

### **BUS<m>:CMSB:MANChester:POLarity** <PolarityData>

Selects the polarity of the custom serial bus data signal in Manchester coding standards.

# **Suffix:**

<m>

**Parameters:**

<PolarityData> NORMal | INVert

1..4

### **NORMal**

Manchester or Manchester II polarity remains unchanged

# **INVert**

Manchester polarity is inverted and becomes Manchester II polarity, Manchester II polarity is inverted and becomes Manchester polarity

\*RST: NORMal

### **BUS<m>:CMSB:MANChester:THReshold:HIGH** <ThresholdUpper>

Sets the upper threshold for data signal digitization in Manchester coding standards.

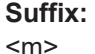

1..4

# **Parameters:**

<ThresholdUpper> Range: -25 to 25 Increment: 0.1  $*$ RST: 5 Default unit: V

### <span id="page-2133-0"></span>**BUS<m>:CMSB:MANChester:THReshold:LOW** <ThresholdLower>

Sets the lower threshold for data signal digitization in Manchester coding standards.

**Suffix:**   $<sub>m</sub>$ </sub> 1..4 **Parameters:** <ThresholdLower> Range: -25 to 25 Increment: 0.1  $*RST: -5$ Default unit: V

# **BUS<m>:CMSB:MANChester:THReshold:PRESet** <PresetValue>

Sets the Manchester thresholds to predefined or individually definable voltage levels.

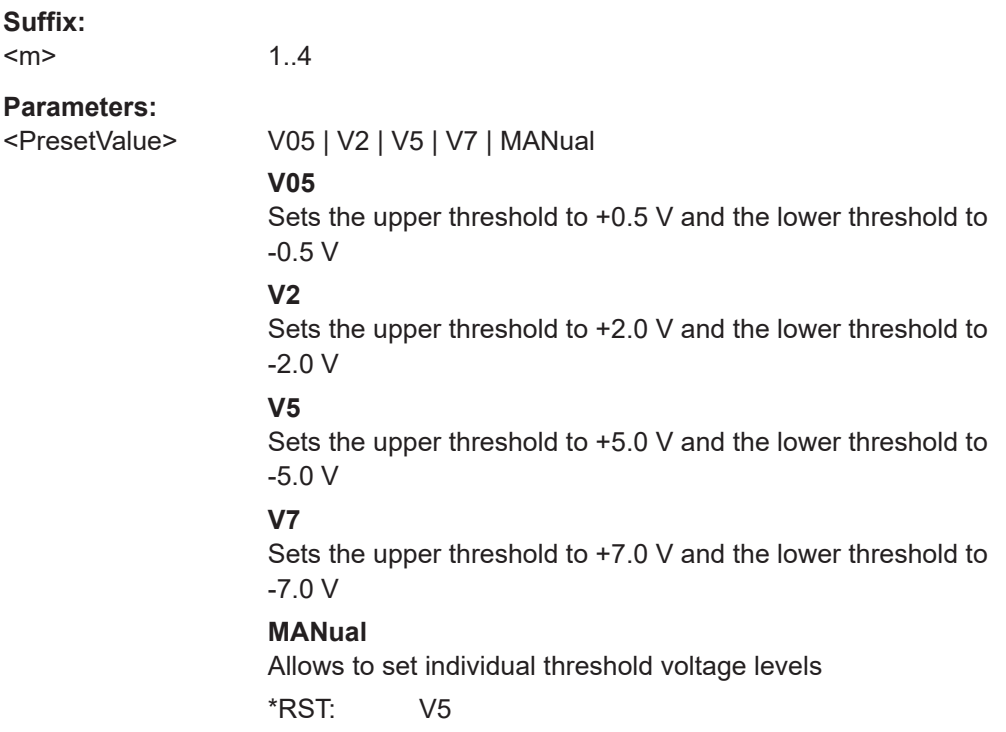

# **BUS<m>:CMSB:MANChester:THReshold:COUPling** <ThresholdCoupling>

Couples the upper and lower threshold values for the Manchester and Manchester II coding standards. The values are coupled to voltages with the same magnitude but opposite sign (positive for the upper threshold and negative for the lower threshold). However, if the upper threshold is set to a negative voltage or the lower threshold is set to a positive voltage, coupling is disabled, and the other voltage (the one that was not actively set) is automatically adjusted, to avoid an upper threshold below the lower one, or a lower threshold above the upper one.

<span id="page-2134-0"></span>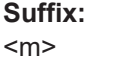

**Parameters:**

<ThresholdCoupling> ON | OFF

1..4

**ON** Activates coupling of the upper and lower threshold values. **OFF** Disables coupling of the upper and lower threshold values. \*RST: ON

### **BUS<m>:CMSB:MANChester:CPHase** <ClockPhase>

Selects the phase of the custom serial bus clock signal for the "Manchester" coding standards. For details, see ["Clock Phase \(Manchester\)"](#page-795-0) on page 796.

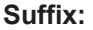

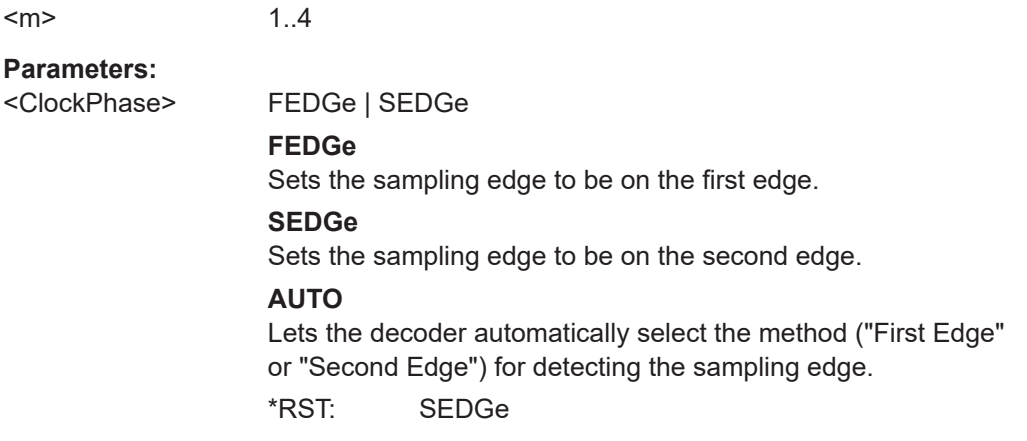

# **BUS<m>:CMSB:NRZ:CLCK** <SourceNRZClock>

Selects the source channel for the clock signal in the NRZ Clocked coding standard.

For triggering on the serial bus when the NRZ clocked coding standard is selected, analog or digital channel sources are required.

Otherwise, if no serial bus trigger has been selected, permitted source selections include the mathematical channels and the reference channels.

**Suffix:**   $<sub>m</sub>$ </sub>

1..4

**Parameters:**

<SourceNRZClock> NONE | C1W1 | C2W1 | C3W1 | C4W1 | M1 | M2 | M3 | M4 | M5 | M6 | M7 | M8 | R1 | R2 | R3 | R4 | D0 | D1 | D2 | D3 | D4 | D5 | D6 | D7 | D8 | D9 | D10 | D11 | D12 | D13 | D14 | D15 \*RST: C2W1

### <span id="page-2135-0"></span>**BUS<m>:CMSB:NRZ:DATA** <SourceNRZData>

Selects the source channel for the data signal in NRZ coding standards.

For triggering on the serial bus when the NRZ clocked coding standard is selected, analog or digital channel sources are required.

For triggering on the serial bus when the NRZ unclocked coding standard is selected, analog channel sources are required.

Otherwise, if no serial bus trigger has been selected, permitted source selections include the mathematical channels and the reference channels.

### **Suffix:**   $<sub>m</sub>$ </sub>

1..4

### **Parameters:**

<SourceNRZData> C1W1 | C2W1 | C3W1 | C4W1 | M1 | M2 | M3 | M4 | M5 | M6 | M7 | M8 | R1 | R2 | R3 | R4 | D0 | D1 | D2 | D3 | D4 | D5 | D6 | D7 | D8 | D9 | D10 | D11 | D12 | D13 | D14 | D15 \*RST: C1W1

### BUS<m>:CMSB:NRZ:IDLPolarity <PolarityIdle>

Selects the idle polarity of the custom serial bus data signal (only available for the coding standard "NRZ Unclocked").

### **Suffix:**  <m>

1..4

# **Parameters:**

<PolarityIdle> IDLLow | IDLHigh

# **IDLLow**

Sets the base value of the data bus to be "0". After an idle period, the data signal starts with a low-to-high transition

### **IDLHigh**

Sets the base value of the data bus to be "1". After an idle period, the data signal starts with a high-to-low transition \*RST: IDLLow

### **BUS<m>:CMSB:NRZ:CPOLarity** <PolarityClock>

Selects the polarity of the clock signal for the coding standard NRZ Clocked.

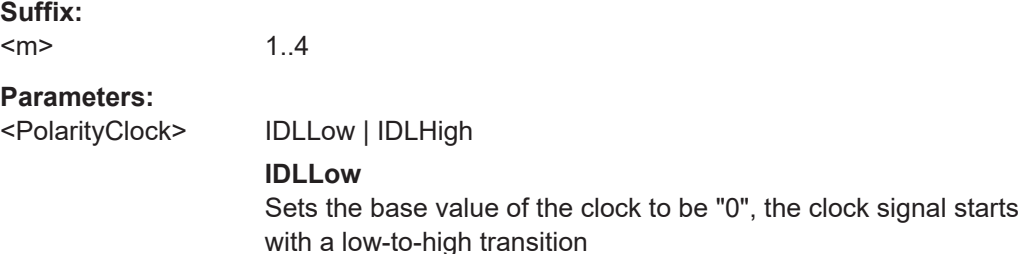

### **IDLHigh**

Sets the base value of the clock to be "1", the clock signal starts with a high-to-low transition. \*RST: IDLLow

### <span id="page-2136-0"></span>**BUS<m>:CMSB:NRZ:CPHase** <ClockPhase>

Selects the phase of the custom serial bus clock signal for the coding standard "NRZ Clocked", depending on [BUS<m>:CMSB:NRZ:IDLPolarity](#page-2135-0) on page 2136.

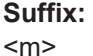

1..4

**Parameters:**

<ClockPhase> FEDGe | SEDGe

#### **FEDGe**

Sets the clocking transaction to be on the first edge: If Clock Polarity = "IDLLow", data are captured on the clock's rising edge (low-to-high transition) and propagated on a falling edge

If Clock Polarity = "IDLHigh", data are captured on the clock's falling edge (high-to-low transition) and propagated on a rising edge

#### **SEDGe**

Sets the clocking transaction to be on the second edge: If Clock Polarity = "IDLLow", data are captured on the clock's falling edge (high-to-low transition) and propagated on a rising edge

If Clock Polarity = "IDLHigh", data are captured on the clock's rising edge (low-to-high transition) and propagated on a falling edge

\*RST: FEDGe

# **BUS<m>:CMSB:NRZ:ENBLe** <SourceNRZEnable>

Selects the input source for the custom serial bus enable signal.

If an input is chosen, signals will be only decoded while this channel is in the enabled state. This allows you to mark a time when the signal on the selected source is active and when not.

For triggering on a serial bus, analog channels "C1"–"C4" are required. Otherwise, if no serial bus trigger has been selected, permitted source selections include the mathematical channels and the reference channels.

# **Suffix:**

<m>

1..4

# <span id="page-2137-0"></span>**Parameters:**

<SourceNRZEnable> C1W1 | C2W1 | C3W1 | C4W1 | M1 | M2 | M3 | M4 | M5 | M6 | M7 | M8 | R1 | R2 | R3 | R4 | D0 | D1 | D2 | D3 | D4 | D5 | D6 | D7 | D8 | D9 | D10 | D11 | D12 | D13 | D14 | D15

# **BUS<m>:CMSB:NRZ:ENAPolarity** <PolarityEnable>

Sets whether the transmitted enable signal is active when the voltage is below the threshold (ENALow) or higher than it (ENAHIgh).

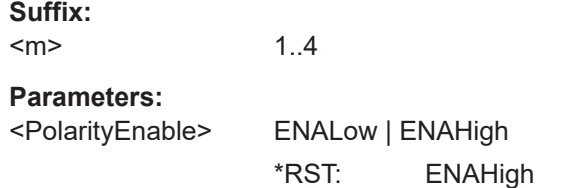

### **BUS<m>:CMSB:NRZ:POLarity** <PolarityData>

Selects the polarity of the custom serial bus data signal in NRZ coding standards.

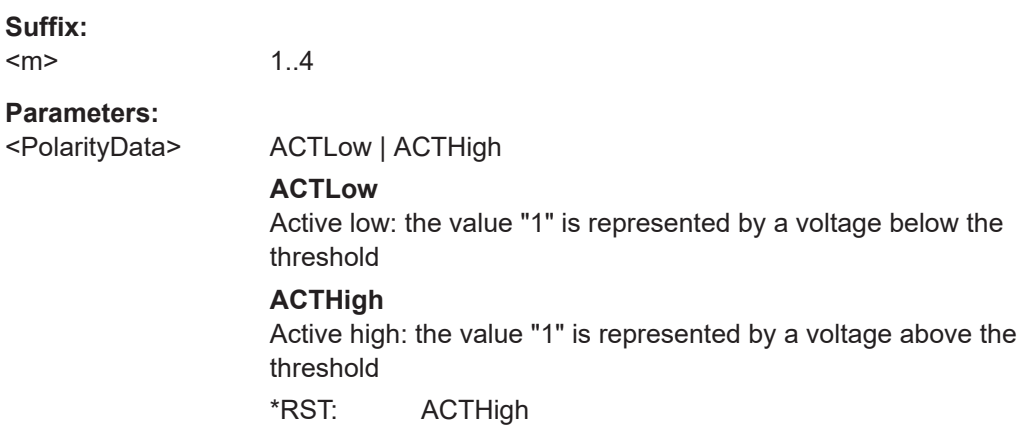

### **BUS<m>:CMSB:NRZ:THReshold:CLCK** <ThresholdClock>

Sets the threshold for the clock signal digitization in the NRZ Clocked coding standard.

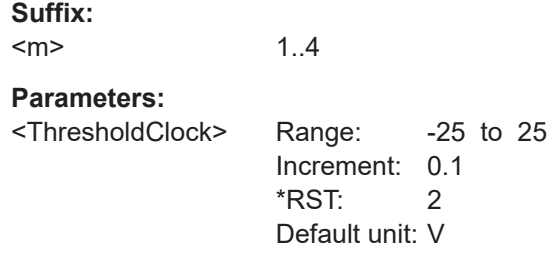

### **BUS<m>:CMSB:NRZ:HYSTeresis:CLCK** <HystClock>

Sets the hysteresis size on the clock channel.

<span id="page-2138-0"></span>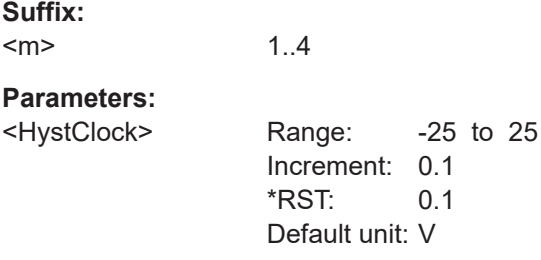

# **BUS<m>:CMSB:NRZ:THReshold:DATA** <ThresholdData>

Sets the threshold for the data signal digitization in NRZ coding standards.

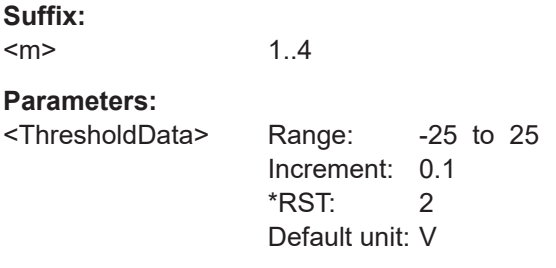

### **BUS<m>:CMSB:NRZ:HYSTeresis:DATA** <HystData>

Sets the hysteresis size on the data line channel.

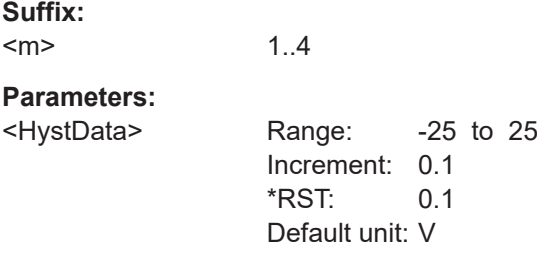

# **BUS<m>:CMSB:NRZ:THReshold:ENBLe** <ThresholdEnable>

Sets the threshold for the enable signal digitization in NRZ coding standards.

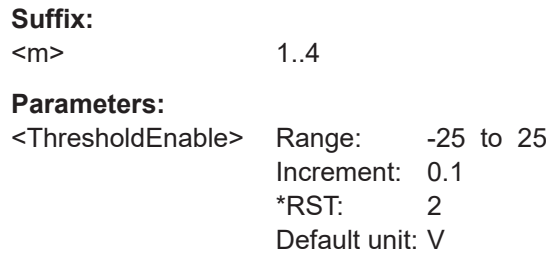

#### **BUS<m>:CMSB:NRZ:HYSTeresis:ENBLe** <HystEnable>

Sets the hysteresis size on the enable line channel.

<span id="page-2139-0"></span>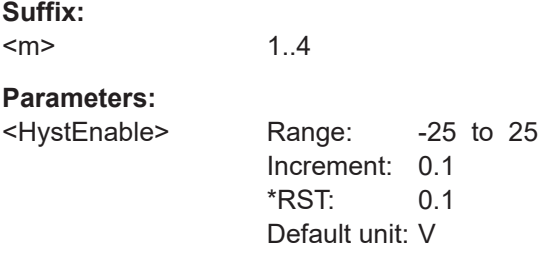

# **BUS<m>:CMSB:NRZ:THReshold:PRESet** <PresetValue>

Sets the NRZ thresholds to predefined or individually definable voltage levels.

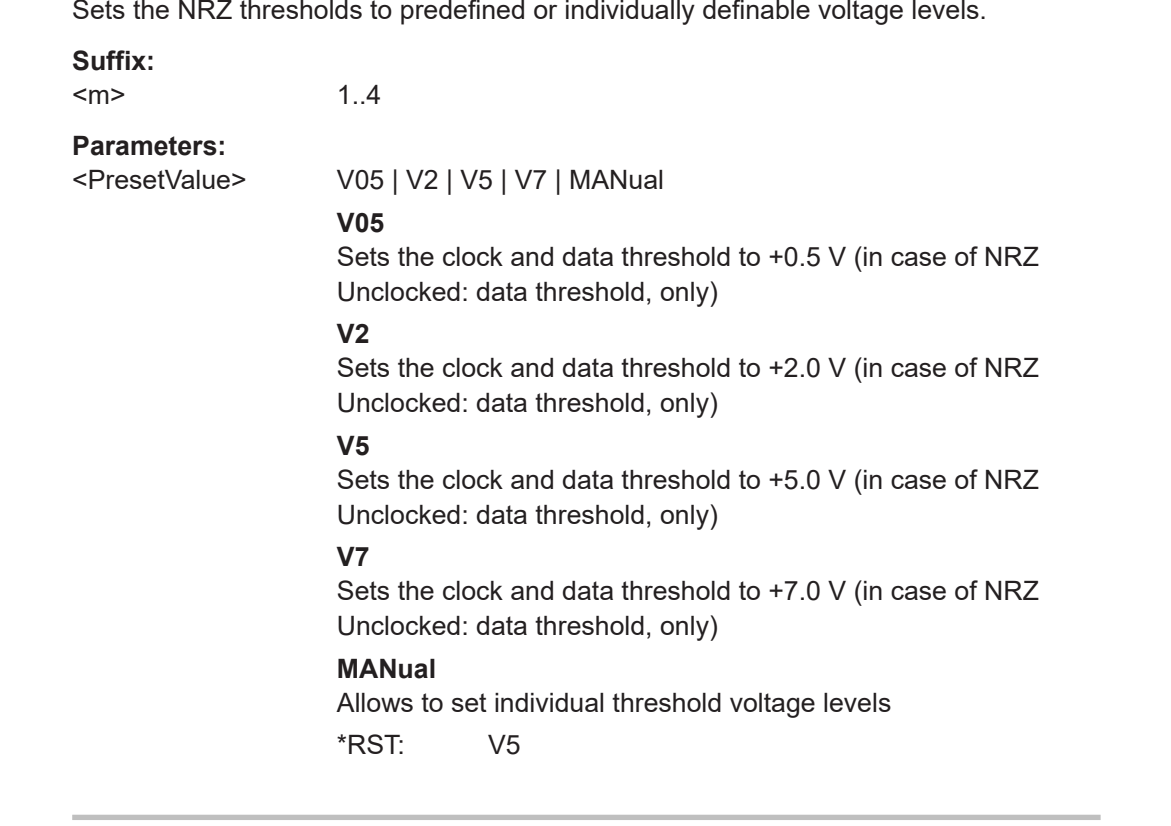

# **BUS<m>:CMSB:NRZ:THReshold:COUPling** <ThresholdCoupling>

Couples the clock and data threshold values for the NRZ Clocked coding standard. The values are coupled to the same number.

# **Suffix:**

 $<sub>m</sub>$ </sub> 1..4

# **Parameters:**

<ThresholdCoupling> ON | OFF

#### **ON**

Activates coupling of the NRZ clock and data threshold values. **OFF**

Disables coupling of the NRZ clock and data threshold values.

\*RST: ON

#### <span id="page-2140-0"></span>**BUS<m>:CMSB:BITRate:ENABle <BitrateEnable>**

Enables the bit rate settings (must always be enabled for the coding standard "NRZ Unclocked", and also for triggering on signals in any coding standard).

**Suffix:**  <m> 1..4 **Parameters:** <BitrateEnable> ON | OFF **ON** Bit rate settings enabled **OFF** Bit rate settings disabled \*RST: OFF

### **BUS<m>:CMSB:BITRate:VALue <Bitrate>**

Sets the transmission speed setting for the custom serial bus data signal.

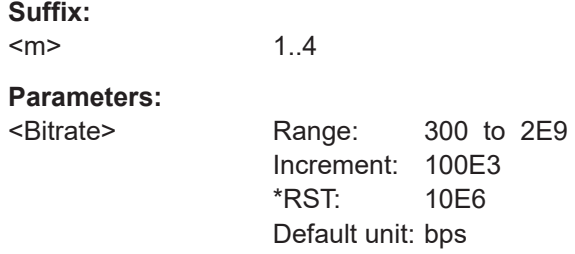

### **BUS<m>:CMSB:GAPTime:ENABle** <GapTimeEnable>

Enables the gap time settings (must always be enabled for the coding standard "NRZ Unclocked", and also for triggering on signals in any coding standard).

**Suffix:**   $<sub>m</sub>$ </sub> 1..4 **Parameters:** <GapTimeEnable> ON | OFF **ON** Gap time settings enabled **OFF** Gap time settings disabled \*RST: OFF

### **BUS<m>:CMSB:GAPTime:VALue** <MinGapTime>

Sets a minimum gap time for synchronization.

1..4

**Suffix:**   $<sub>m</sub>$ </sub>

# <span id="page-2141-0"></span>**Parameters:**

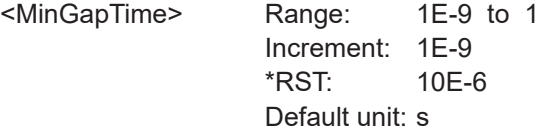

### **BUS<m>:CMSB:ADDFrame**

Creates an empty frame format description and adds it to the end of the frame description list.

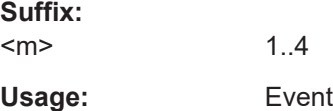

# **BUS<m>:CMSB:FCOunt?**

Returns the number of frames.

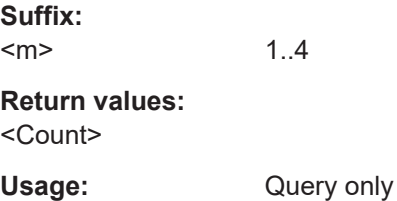

# **BUS<m>:CMSB:CLR**

Erases all cells and frames that have been created for a specific custom protocol.

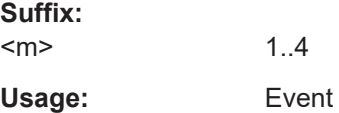

### **BUS<m>:CMSB:FRAMe<n>:TYPE** <FrameType>

Enables the user to set a string to describe the frame type, typically according to the applicable protocol standard specifications. (For example, [MDIO \(option R&S](#page-836-0) RTP-[K55\)](#page-836-0) defines the frames READ, WRITE, ADDRESS, etc.)

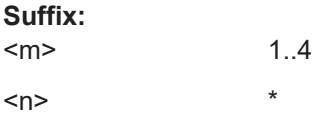

**Parameters:** <FrameType>

### <span id="page-2142-0"></span>**BUS<m>:CMSB:FRAMe<n>:APPend**

Creates an empty cell description and adds it to the end of the active frame description.

**Suffix:**   $<sub>m</sub>$ </sub> 1..4  $\langle n \rangle$  \* Usage: Event

# **BUS<m>:CMSB:FRAMe<n>:CCOunt?**

Returns the number of cells in the specified frame.

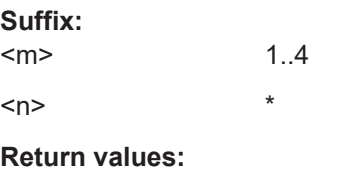

<Count>

Usage: Query only

## **BUS<m>:CMSB:FRAMe<n>:CELL<o>:NAME** <CellName>

1..4

Enables the user to set a cell name within a frame. Names do not have to be unique, they are just for user support.

# **Suffix:**

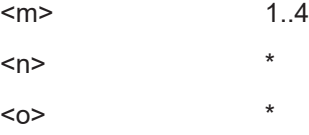

# **Parameters:**

<CellName>

### **BUS<m>:CMSB:FRAMe<n>:CELL<o>:BITCount** <BitCount>

Sets the bit count of a cell, hence its length. Based upon the lengths of the previous cells, this also defines the position of the cell start and end within a frame.

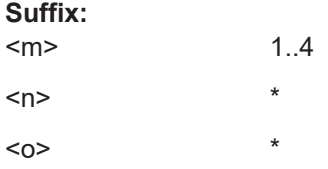

# <span id="page-2143-0"></span>**Parameters:**

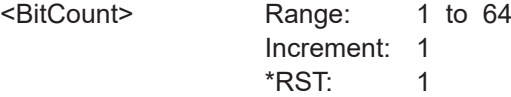

# **BUS<m>:CMSB:FRAMe<n>:CELL<o>:CONDition** <Condition>

Sets various operators for a cell, to identify, e.g., mandatory values such as a CRC checksum or an ID, that help to identify a frame.

The implemented conditions and functionalities are the "equal" and "array" operators.

The numeric format of the condition needs to be set according to BUS<m>: CMSB: FRAMe<n>:CELL<o>:FORMat on page 2144.

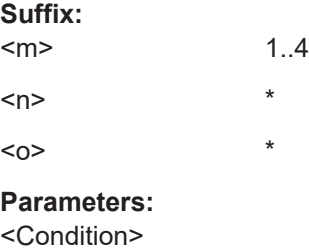

# **BUS<m>:CMSB:FRAMe<n>:CELL<o>:FORMat** <CellFormat>

Selects the numeric data format for the command BUS <m>: CMSB: FRAMe <n>: CELL<o>:CONDition on page 2144, as well as for the result and honeycomb display.

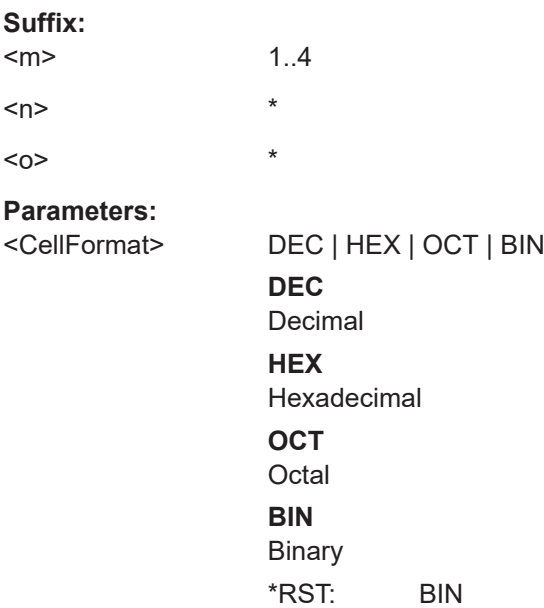

### <span id="page-2144-0"></span>**BUS<m>:CMSB:FRAMe<n>:CELL<o>:BITorder** <BitOrder>

Selects in which order the bits of a cell are evaluated, as well as presented in the results table and honeycomb display.

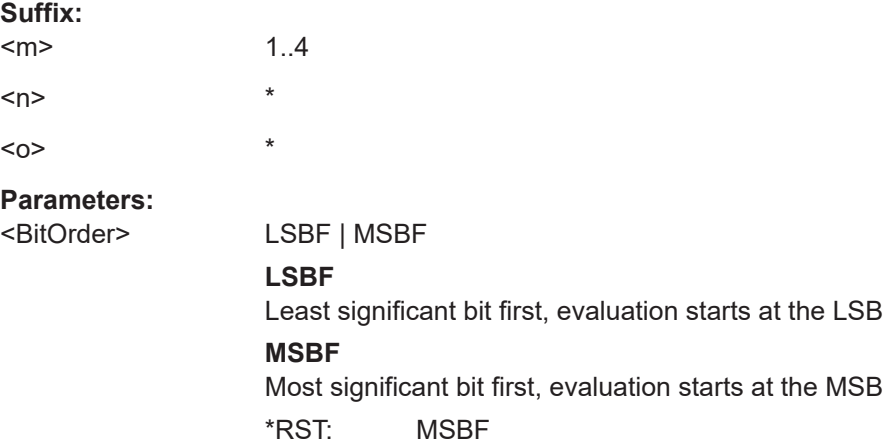

### **BUS<m>:CMSB:FRAMe<n>:CELL<o>:CRGB** <Color>

Selects a cell's color representation in the honeycomb display.

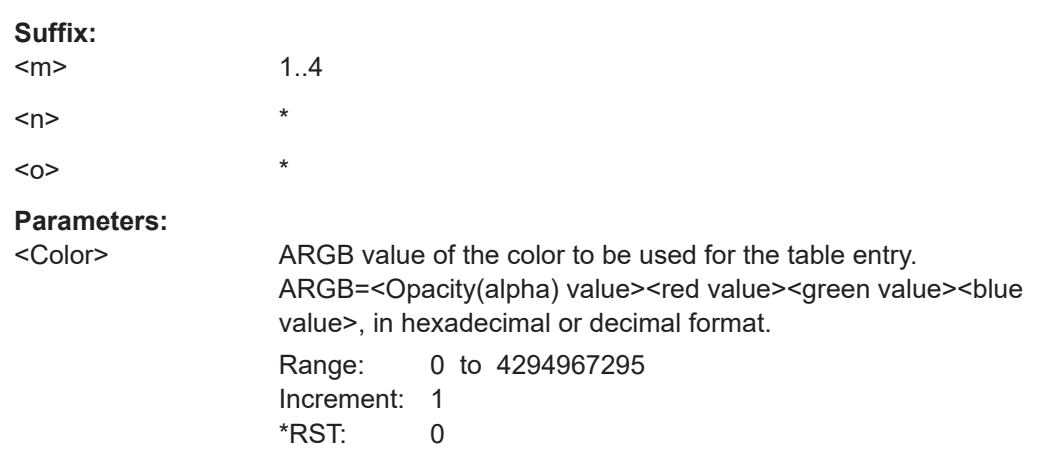

### **BUS<m>:CMSB:EXRBits**

Exports the decoded frames as raw bits.

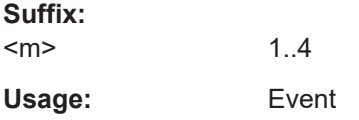

### **BUS<m>:CMSB:FRAMe<n>:CELL<o>:CLMN** <Column>

Selects which cell shall be displayed in which result column of the decode table.

<span id="page-2145-0"></span>The decode table supports three result columns, which have to be unique for each frame type. For different frame types, though, different result columns can be defined to display unrelated information.

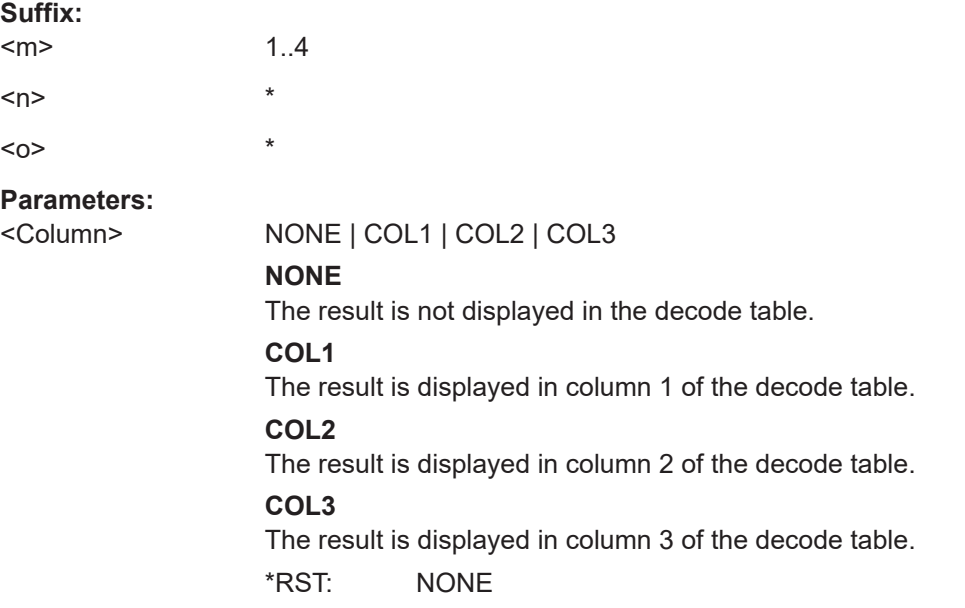

### **BUS<m>:CMSB:LOAD** <FileName>

Opens an existing frame description file in xml format. The default path is \\Public\Documents\Rohde-Schwarz\RTx\SaveXML

**Suffix:**   $<sub>m</sub>$ </sub> 1..4

**Setting parameters:**  <FileName>

Usage: Setting only

# **BUS<m>:CMSB:SAVE** <FileName>

Saves a created frame description into an xml file ("Save As..."). The default path is \\Public\Documents\Rohde-Schwarz\RTx\SaveXML

**Suffix:**  <m>

**Setting parameters:**  <FileName>

Usage: Setting only

1..4

# <span id="page-2146-0"></span>**26.18.16.2 Trigger**

The trigger suffix <m> is always 1 and can be omitted. It selects the trigger event: Only the A-trigger is available for triggering on serial buses.

To trigger on a serial bus, make sure that:

- [TRIGger<m>:SOURce\[:SELect\]](#page-1416-0) is set to SBUS.
- The sources of the serial bus are channel signals: use BUS<m>:...:SOURce commands.
- Decoding is enabled: [BUS<m>\[:STATe\]](#page-1747-0) is set to ON.

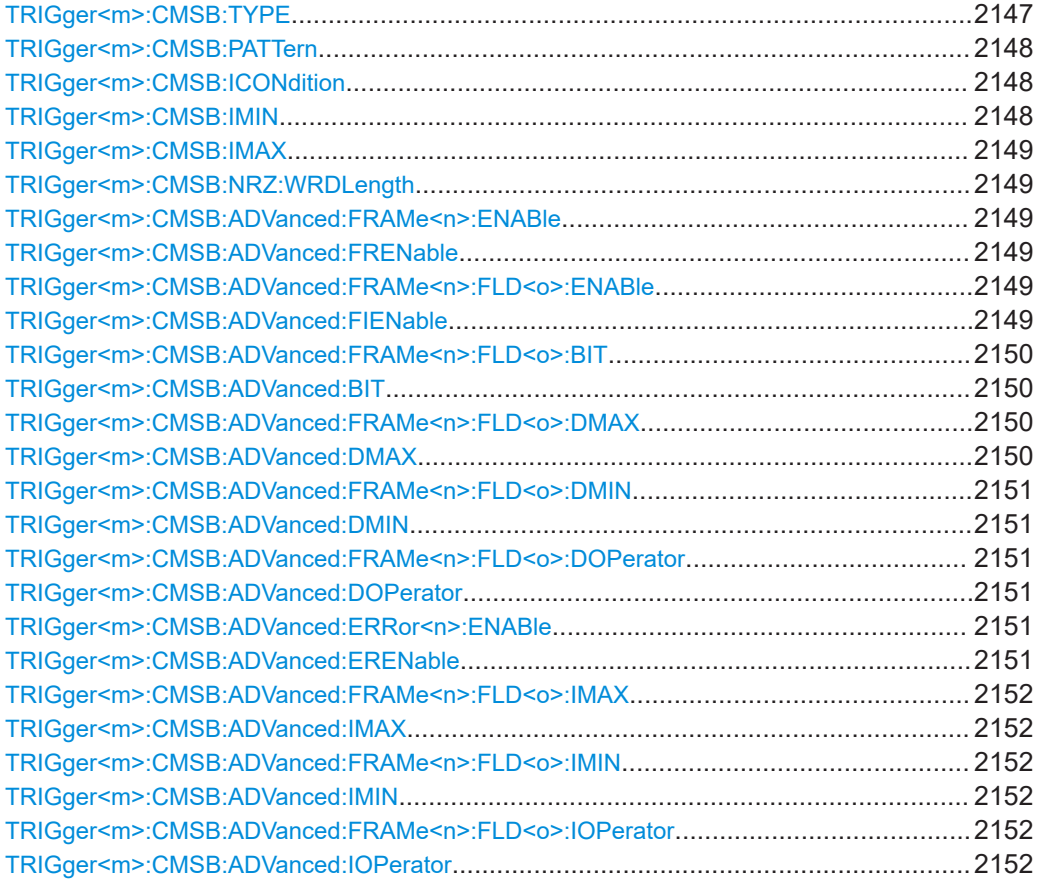

### **TRIGger<m>:CMSB:TYPE** <Type>

Selects the trigger type for custom serial bus analysis.

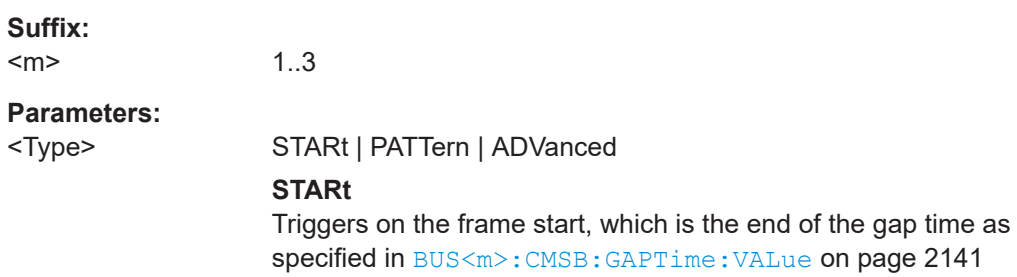

### <span id="page-2147-0"></span>**ADVanced**

Advanced trigger with TRIGger:CMSB:ADVanced commands. Only available if frames are defined.

# **PATTern**

Triggers on a data pattern to be specified in TRIGger<m>: CMSB:PATTern on page 2148

\*RST: STARt

### **TRIGger<m>:CMSB:PATTern** <DataPattern>

Sets the pattern match conditions for a payload data check. The trigger is set to the first occurrence of a matching data bit pattern (which can be freely specified), starting after the minimum gap time ([BUS<m>:CMSB:GAPTime:VALue](#page-2140-0) on page 2141), and after the detected start of the data frame.

# **Suffix:**

 $<sub>m</sub>$ </sub> 1..3

# **Parameters:**

<DataPattern>

### **TRIGger<m>:CMSB:ICONdition** <DataIdxOperator>

1..3

Sets the operator to set a specific bit index (data position).

**Suffix:**   $<sub>m</sub>$ </sub>

#### **Parameters:**

<DataIdxOperator> EQUal | GETHan | INRange **EQUal** Equal **GETHan** Greater than or equal **INRange** In range \*RST: INRange

#### **TRIGger<m>:CMSB:IMIN** <DataPosition>

Sets the bit index (data position). If  $TRIGger\langle m \rangle$ : CMSB: ICONdition on page 2148 is set to "INRange", "IMIN" sets the start value of the bit index range.

### **Suffix:**

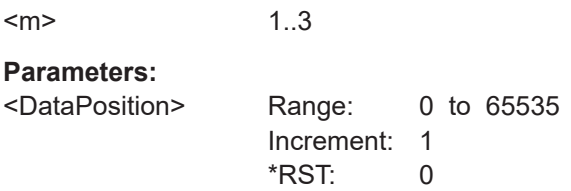

### <span id="page-2148-0"></span>**TRIGger<m>:CMSB:IMAX** <DataPositionTo>

Sets the end value of the bit index range (data position range), if  $TRIGger<sub>m</sub>$ : CMSB: ICONdition [on page 2148](#page-2147-0) is set to "INRange".

**Suffix:**   $<sub>m</sub>$ </sub> 1..3 **Parameters:** <DataPositionTo> Range: 0 to 65535 Increment: 1 \*RST: 65535

### **TRIGger<m>:CMSB:NRZ:WRDLength** <NRZWordLength>

Sets the number of bits in an NRZ Unclocked word.

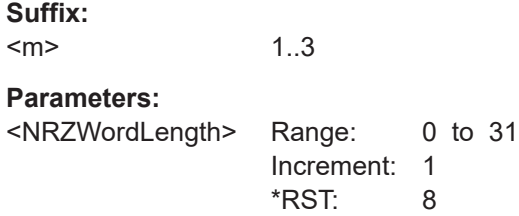

### **TRIGger<m>:CMSB:ADVanced:FRAMe<n>:ENABle** <Enable> **TRIGger<m>:CMSB:ADVanced:FRENable** <Frame>, <Enabler>

Enables or disables the specific frame to be triggered on.

1..3

# **Suffix:**

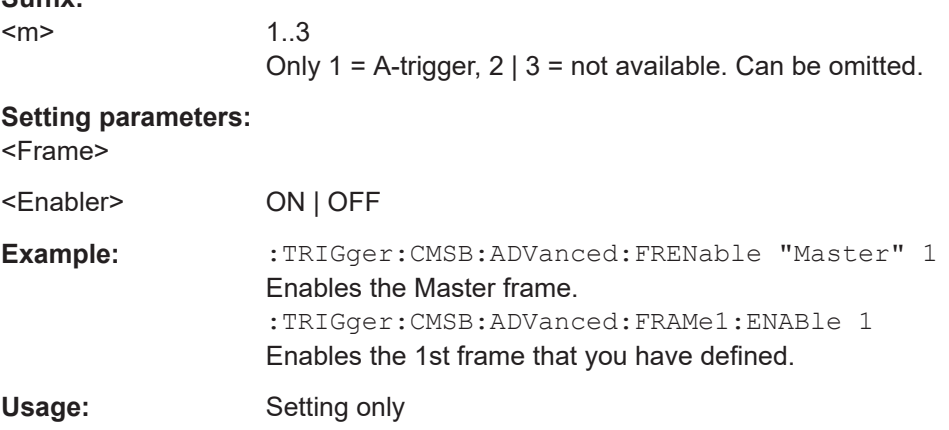

**TRIGger<m>:CMSB:ADVanced:FRAMe<n>:FLD<o>:ENABle** <CondEnabler> **TRIGger<m>:CMSB:ADVanced:FIENable** <Frame>, <Field>, <Enabler>

Enables or disables the specific field within the defined frame to be triggered on.

**Suffix:** 

<m>

Only 1 = A-trigger, 2 | 3 = not available. Can be omitted.

<span id="page-2149-0"></span>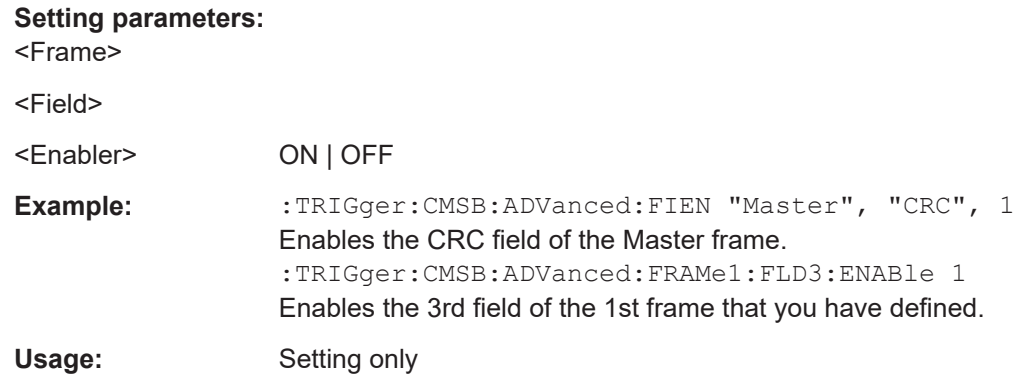

# **TRIGger<m>:CMSB:ADVanced:FRAMe<n>:FLD<o>:BIT** <BitState> **TRIGger<m>:CMSB:ADVanced:BIT** <Frame>, <Field>, <Bit>

Sets the bit state of a field to be triggered on that only consists of one bit.

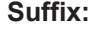

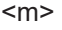

<Frame> <Field>

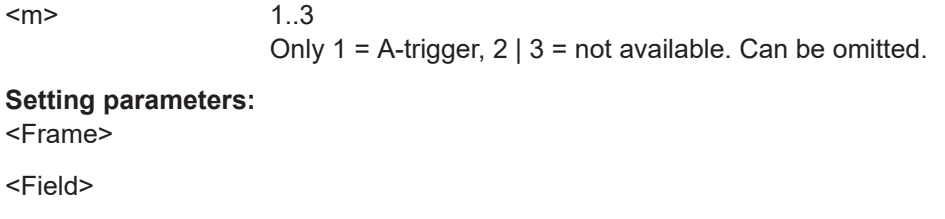

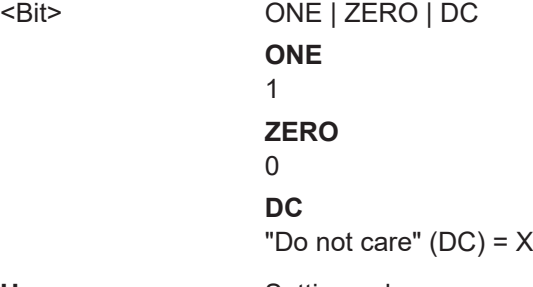

Usage: Setting only

# **TRIGger<m>:CMSB:ADVanced:FRAMe<n>:FLD<o>:DMAX** <DataMax> **TRIGger<m>:CMSB:ADVanced:DMAX** <Frame>, <Field>, <Data>

Sets the end value of a data pattern range if  $\texttt{TRIGger}\textless m\textless:\texttt{CMSB}:\texttt{ADVanced}:$ [DOPerator](#page-2150-0) is set to INRange or OORange.

**Suffix:** 

 $<sub>m</sub>$ </sub>

1..3 Only 1 = A-trigger, 2 | 3 = not available. Can be omitted.

**Setting parameters:** 

<Frame> <Field>

<Data>

<span id="page-2150-0"></span>Usage: Setting only

**TRIGger<m>:CMSB:ADVanced:FRAMe<n>:FLD<o>:DMIN** <DataMin> **TRIGger<m>:CMSB:ADVanced:DMIN** <Frame>, <Field>, <Data>

Specifies the data pattern, or sets the start value of a data pattern range.

**Suffix:**  <m> 1..3 Only  $1 =$  A-trigger,  $2 \mid 3 =$  not available. Can be omitted. **Setting parameters:**  <Frame> <Field> <Data> Usage: Setting only

**TRIGger<m>:CMSB:ADVanced:FRAMe<n>:FLD<o>:DOPerator** <DataOperator> **TRIGger<m>:CMSB:ADVanced:DOPerator** <Frame>, <Field>, <Operator>

Sets the operator for the data pattern.

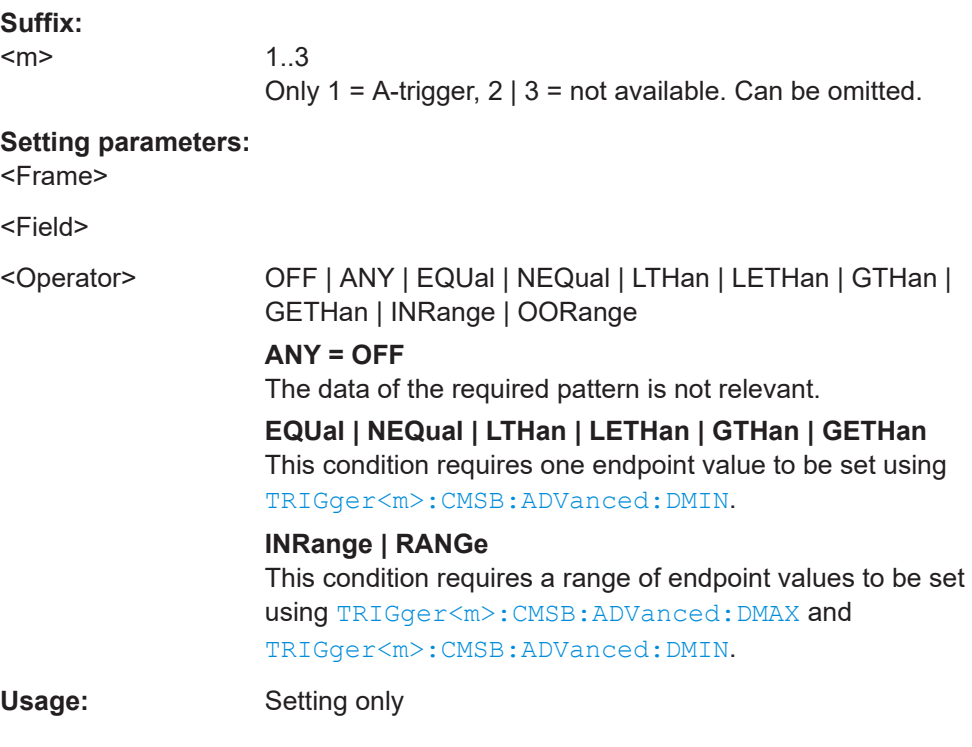

# **TRIGger<m>:CMSB:ADVanced:ERRor<n>:ENABle** <Enable> **TRIGger<m>:CMSB:ADVanced:ERENable** <ErrorName>, <Enabler>

Enables triggering on errors. You can search for all error types in parallel.

<span id="page-2151-0"></span>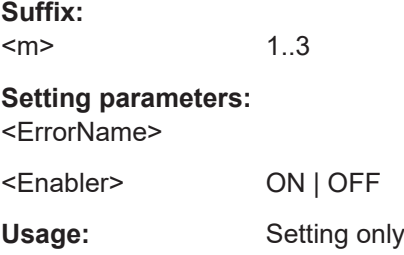

# **TRIGger<m>:CMSB:ADVanced:FRAMe<n>:FLD<o>:IMAX** <IndexMax> **TRIGger<m>:CMSB:ADVanced:IMAX** <Frame>, <Field>, <Data>

Sets the end value of an index range if  $TRIGger\langle m \rangle$ : CMSB: ADVanced: IMAX is set to INRange or RANGe.

**Suffix:** 

 $<sub>m</sub>$ </sub> 1..3 Only  $1 =$  A-trigger,  $2 \mid 3 =$  not available. Can be omitted.

**Setting parameters:** 

<Frame>

<Field>

<Data>

Usage: Setting only

**TRIGger<m>:CMSB:ADVanced:FRAMe<n>:FLD<o>:IMIN** <IndexMin> **TRIGger<m>:CMSB:ADVanced:IMIN** <Frame>, <Field>, <Data>

Specifies the index, or sets the start value of an index range.

**Suffix:**   $<sub>m</sub>$ </sub>

1..3 Only  $1 =$  A-trigger,  $2 \mid 3 =$  not available. Can be omitted.

#### **Setting parameters:**

<Frame>

<Field>

<Data>

Usage: Setting only

**TRIGger<m>:CMSB:ADVanced:FRAMe<n>:FLD<o>:IOPerator** <IndexOperator> **TRIGger<m>:CMSB:ADVanced:IOPerator** <Frame>, <Field>, <Operator>

Sets the operator for the index in the selected field of the selected frame.

**Suffix:**   $<sub>m</sub>$ </sub>

Only 1 = A-trigger,  $2 \mid 3$  = not available. Can be omitted.

<span id="page-2152-0"></span>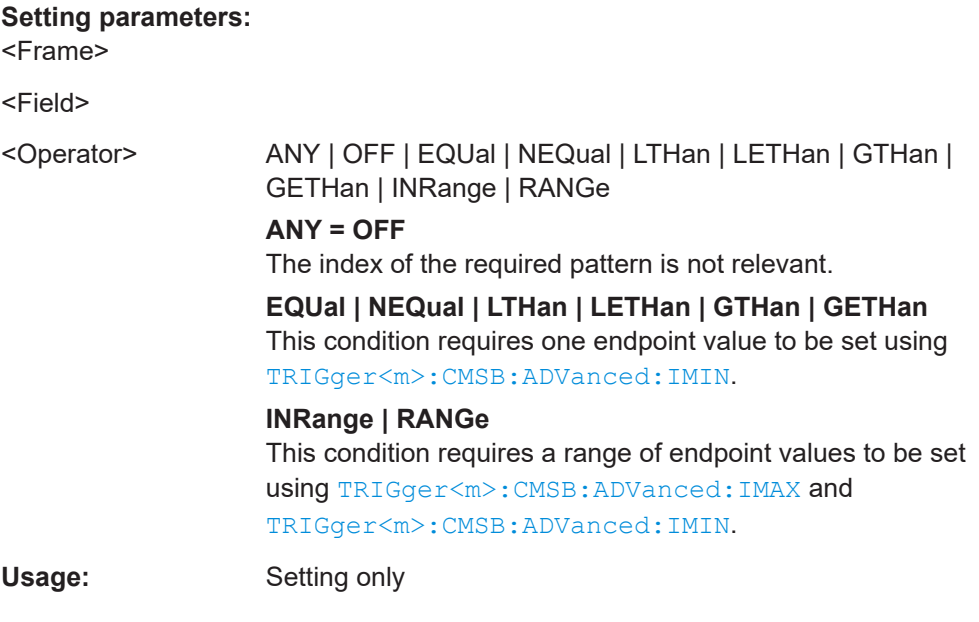

# **26.18.16.3 Filter**

### **BUS<m>:CMSB:FILTer:ENABle** <Enable>

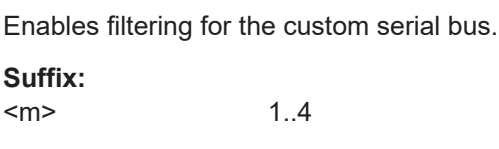

**Parameters:** <Enable> ON | OFF \*RST: OFF

# **BUS<m>:CMSB:FILTer:ERENable** <ErrorName>, <Enabler>

Enables filtering on error.

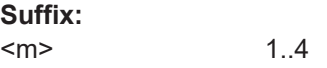

# **Setting parameters:**

<ErrorName>

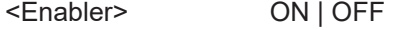

Usage: Setting only

# **BUS<m>:CMSB:FILTer:ERRor<n>:ENABle** <Enable>

Enables filtering on error. You can filter all error types in parallel.

**Suffix:** 

 $<sub>m</sub>$ </sub> 1..4

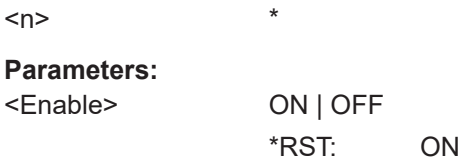

### **BUS<m>:CMSB:FILTer:FRAMe<n>:ENABle** <Enable>

Enables or disables the specific frame to be filtered.

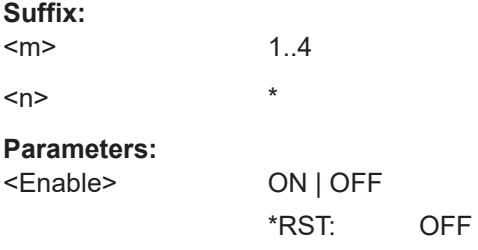

# **BUS<m>:CMSB:FILTer:FRENable** <Frame>, <Enabler>

Enables or disables the specific frame to be filtered.

1..4

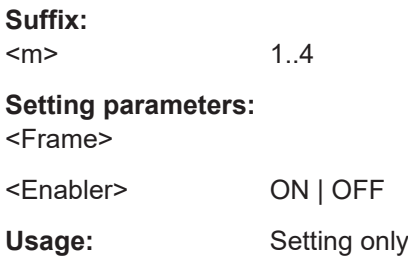

### **BUS<m>:CMSB:FILTer:FIENable** <Frame>, <Field>, <Enabler>

Enables or disables the specific field within the defined frame to be filtered.

**Suffix:**   $<sub>m</sub>$ </sub> **Setting parameters:**  <Frame>

<Field>

<Enabler> ON | OFF

Usage: Setting only

# BUS<m>:CMSB:FILTer:FRAMe<n>:FLD<o>:BIT <BitState>

Sets the bit state of a field to be filtered on that only consists of one bit.

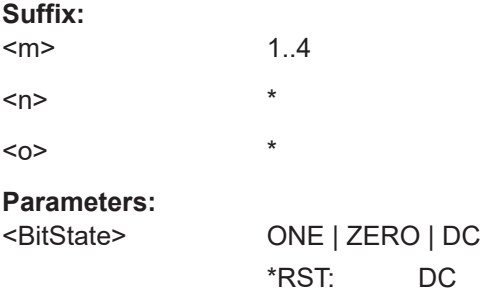

### **BUS<m>:CMSB:FILTer:FRAMe<n>:FLD<o>:DMAX** <DataMax>

Sets the end value of a data pattern range if BUS<m>:CMSB:FILTer:FRAMe<n>: FLD<o>:DOPerator is set to INRange or OORange.

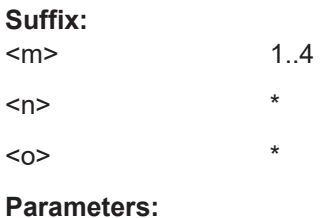

<DataMax>

### **BUS<m>:CMSB:FILTer:FRAMe<n>:FLD<o>:DMIN** <DataMin>

Specifies the data pattern, or sets the start value of a data pattern range.

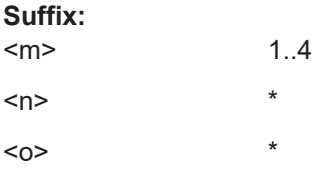

**Parameters:** <DataMin>

### **BUS<m>:CMSB:FILTer:FRAMe<n>:FLD<o>:DOPerator** <DataOperator>

Sets the operator for the data pattern.

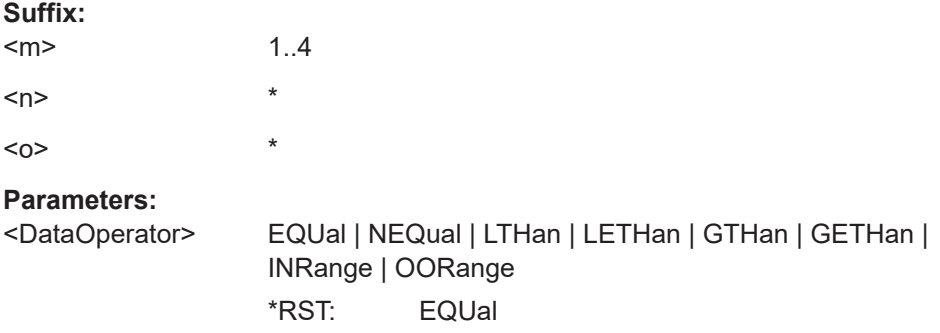

# **BUS<m>:CMSB:FILTer:FRAMe<n>:FLD<o>:ENABle** <CondEnabler>

Enables or disables the specific field within the defined frame to be filtered.

OFF

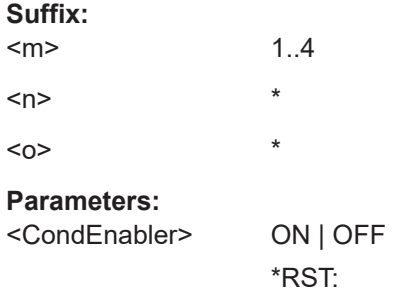

### **BUS<m>:CMSB:FILTer:FRAMe<n>:FLD<o>:IMAX** <IndexMax>

Sets the end value of an index range if BUS<m>:CMSB:FILTer:FRAMe<n>:FLD<o>: IOPerator is set to INRange or RANGe.

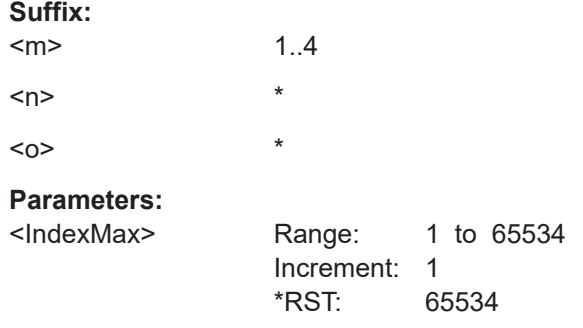

### **BUS<m>:CMSB:FILTer:FRAMe<n>:FLD<o>:IMIN** <IndexMin>

Specifies the index, or sets the start value of an index range.

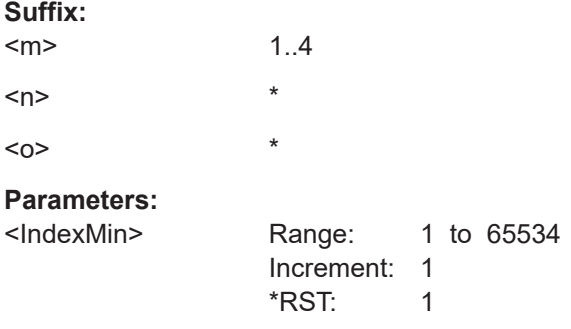

**BUS<m>:CMSB:FILTer:FRAMe<n>:FLD<o>:IOPerator** <IndexOperator>

Sets the operator for the index in the selected field of the selected frame.

**Suffix:**   $<sub>m</sub>$ </sub>

1..4

<span id="page-2156-0"></span>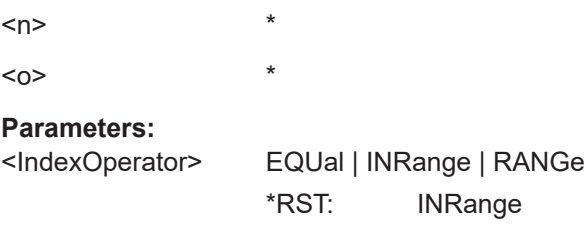

# **26.18.16.4 Decode results**

In all BUS<m>:CSMB:RESult<n> commands, the suffix <m> selects the serial bus, the suffix <n> selects the result number in the decode table, and the suffix <o> selects the cell number.

The following is an example for a set of query commands for bus 1 and result 1 is shown in the following, together with examples for outcomes of these queries:

- :BUS1:CMSB:RCOunt? !5
- :BUS1:CMSB:RESult1:STATe? !OK
- :BUS1:CMSB:RESult1:STARt? ! -0.0024964177
- :BUS1:CMSB:RESult1:STOP? ! -0.0024030384
- :BUS1:CMSB:RESult1:TYPE? !ff
- :BUS1:CMSB:RESult1:CONE? !0b11111111
- :BUS1:CMSB:RESult1:CTWO? !0xAA
- :BUS1:CMSB:RESult1:CTHR? !0xF590
- :BUS1:CMSB:RESult1:CCOunt? !5
- :BUS1:CMSB:RESult1:CELL1:STAT? !OK
- :BUS1:CMSB:RESult1:CELL1:NAME? !Start Delim
- :BUS1:CMSB:RESult1:CELL1:VALue? !101010101HL10HL0
- :BUS1:CMSB:RESult1:CELL2:STAT? !OK
- :BUS1:CMSB:RESult1:CELL2:NAME? !OP-FF
- :BUS1:CMSB:RESult1:CELL2:VALue? !0b11111111
- :BUS1:CMSB:RESult1:CELL3:STAT? !OK
- :BUS1:CMSB:RESult1:CELL3:NAME? !data
- :BUS1:CMSB:RESult1:CELL3:VALue? !0xAA
- :BUS1:CMSB:RESult1:CELL4:STAT? !OK
- :BUS1:CMSB:RESult1:CELL4:NAME? !CRC
- :BUS1:CMSB:RESult1:CELL4:VALue? !0xF590
- :BUS1:CMSB:RESult1:CELL5:STAT? !OK
- :BUS1:CMSB:RESult1:CELL5:NAME? !End Delim
- :BUS1:CMSB:RESult1:CELL5:VALue? !1HLHL101

To show the results on the screen, use the following commands:

● [BUS<m>:RESult](#page-1748-0) on page 1749

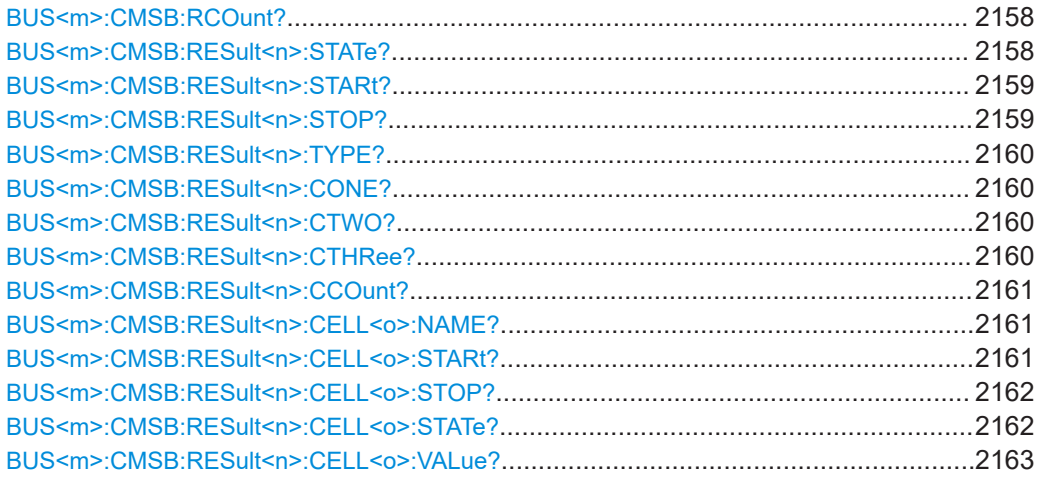

# **BUS<m>:CMSB:RCOunt?**

Returns the count number of decoded result frames in a custom serial bus waveform. Basically, this is the maximum result index <n> when querying results by using BUS<m>:CMSB:RESult<n>:XXX.

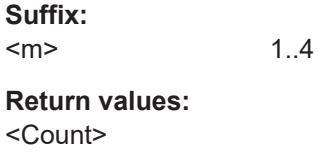

Usage: Query only

# **BUS<m>:CMSB:RESult<n>:STATe?**

Returns the overall state of the frame: either OK or the relevant error condition. R&S RTP-K50 marks each frame with a status that indicates whether the decode succeeded or not.

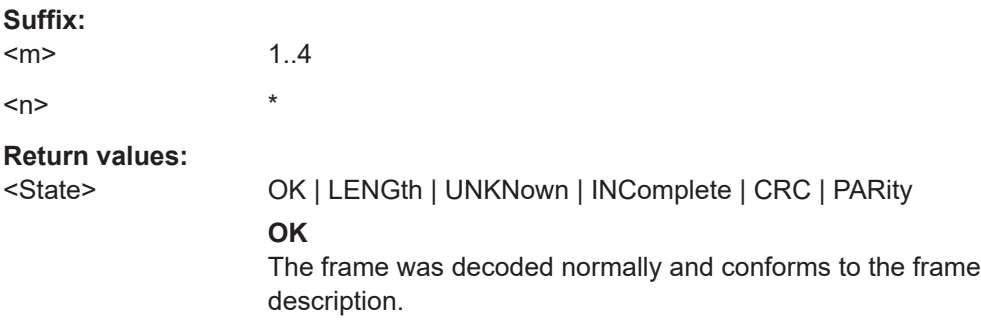

# <span id="page-2158-0"></span>**LENGth**

The length error indicates that the frame ended prematurely, or an array in the frame had too few elements. The amount of bits that the software expected (based upon the user's frame description) was not found before the frame was terminated. This might occur because a new frame synchronized, or a gap appeared between the bits.

# **UNKNown**

Unknown error

#### **INComplete**

The frame ended prematurely because it extends past the end of the record.

## **CRC**

Checksum error in cyclic redundancy check (error in data)

# **PARity**

Parity bit error, indicating a transmission error (only available if a parity is configured)

\*RST: OK

Usage: Query only

# **BUS<m>:CMSB:RESult<n>:STARt?**

Returns the start time of the frame.

# **Suffix:**

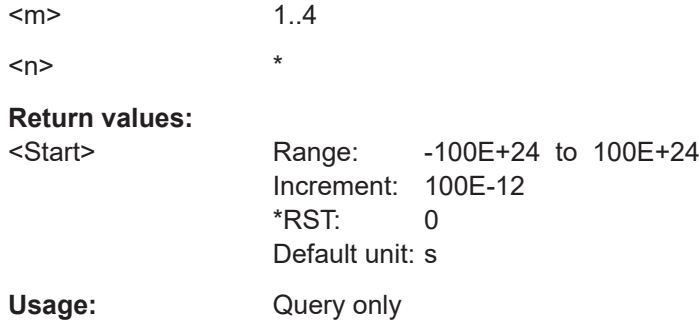

### **BUS<m>:CMSB:RESult<n>:STOP?**

Returns the stop time of the frame.

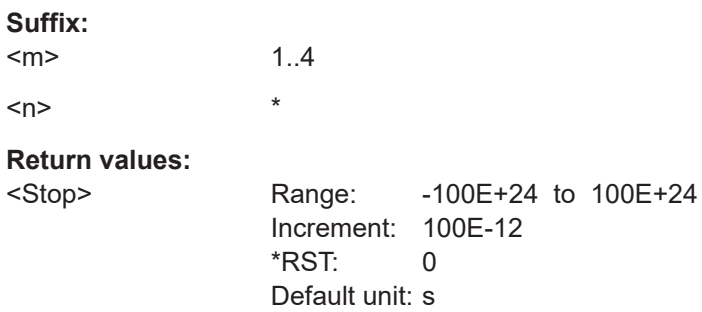

<span id="page-2159-0"></span>Usage: Query only

# **BUS<m>:CMSB:RESult<n>:TYPE?**

Returns the name of the selected frame (n) from the user defined frame format description, labeled according to [BUS<m>:CMSB:FRAMe<n>:TYPE](#page-2141-0) on page 2142.

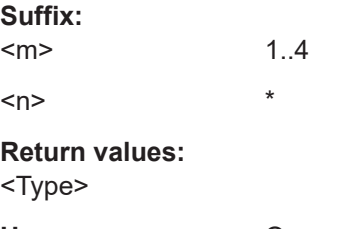

Usage: Query only

# **BUS<m>:CMSB:RESult<n>:CONE?**

Returns the 1<sup>st</sup> cell content as specified in the "Result" column of the "Frame Format" specification table.

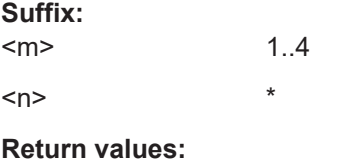

<Custom1>

Usage: Query only

### **BUS<m>:CMSB:RESult<n>:CTWO?**

Returns the 2<sup>nd</sup> cell content as specified in the "Result" column of the "Frame Format" specification table.

#### **Suffix:**

 $<sub>m</sub>$ </sub> 1..4  $\langle n \rangle$  \*

# **Return values:**

<Custom2>

Usage: Query only

### **BUS<m>:CMSB:RESult<n>:CTHRee?**

Returns the 3<sup>rd</sup> cell content as specified in the "Result" column of the "Frame Format" specification table.

#### **Suffix:**

 $<sub>m</sub>$ </sub> 1..4
$\langle n \rangle$  \* **Return values:**  <Custom3> Usage: Query only

## **BUS<m>:CMSB:RESult<n>:CCOunt?**

Returns the number of decoded cells in the specified result frame.

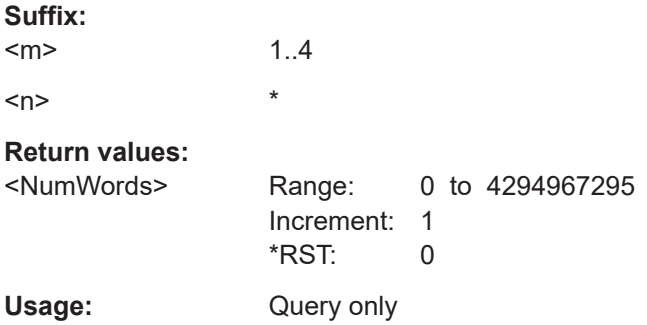

## **BUS<m>:CMSB:RESult<n>:CELL<o>:NAME?**

Returns the name of the specified cell. Cell names are not necessarily unique.

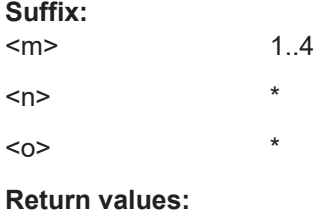

<Name>

Usage: Query only

## **BUS<m>:CMSB:RESult<n>:CELL<o>:STARt?**

Returns the start time of the selected cell.

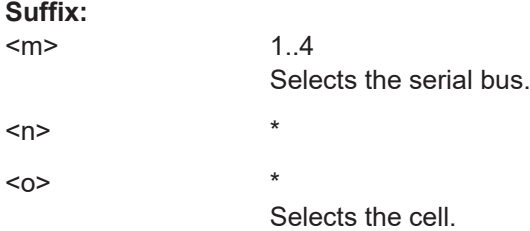

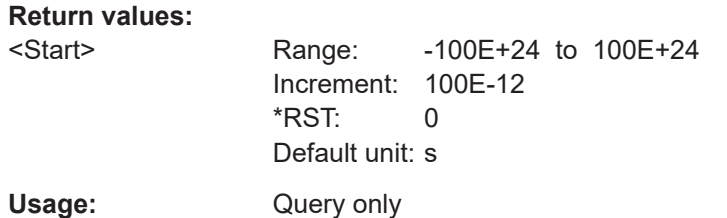

### **BUS<m>:CMSB:RESult<n>:CELL<o>:STOP?**

Returns the end time of the selected cell.

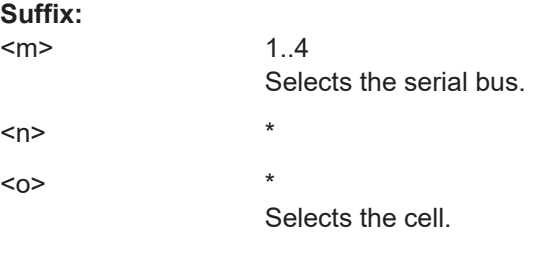

## **Return values:**

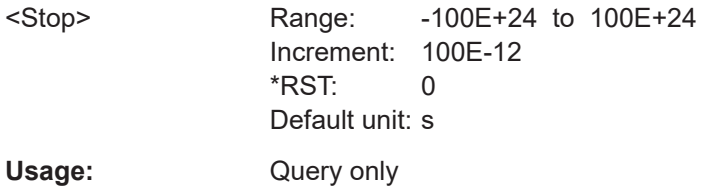

## **BUS<m>:CMSB:RESult<n>:CELL<o>:STATe?**

Returns the state of the cell.

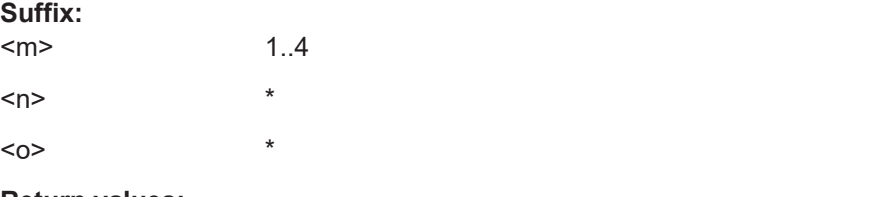

# **Return values:**

<State> OK | LENGth | UNKNown | INComplete | CRC | PARity **OK**

No error detected

## **LENGth**

The length error indicates that the cell ended prematurely. The amount of bits that the software expected (based upon the user's frame description) was not found before the cell was terminated. This might occur because a new frame synchronized, or a gap appeared between the bits.

#### **UNKNown**

Unknown error

#### **INComplete**

The cell ended prematurely because it extends past the end of the record.

**CRC**

Checksum error in cyclic redundancy check (error in data)

## **PARity**

Parity bit error, indicating a transmission error (only available if a parity is configured)

Usage: Query only

## **BUS<m>:CMSB:RESult<n>:CELL<o>:VALue?**

Data content of the specified cell.

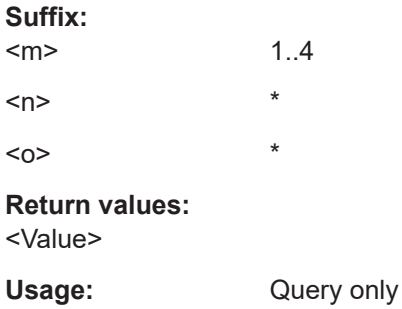

## **26.18.16.5 Search settings**

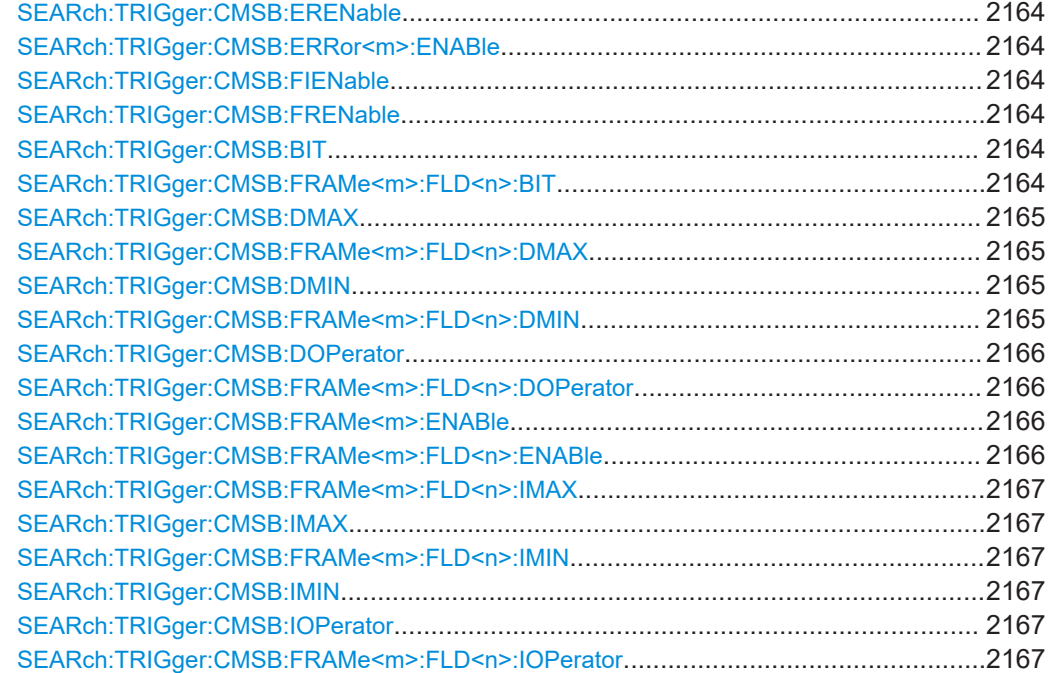

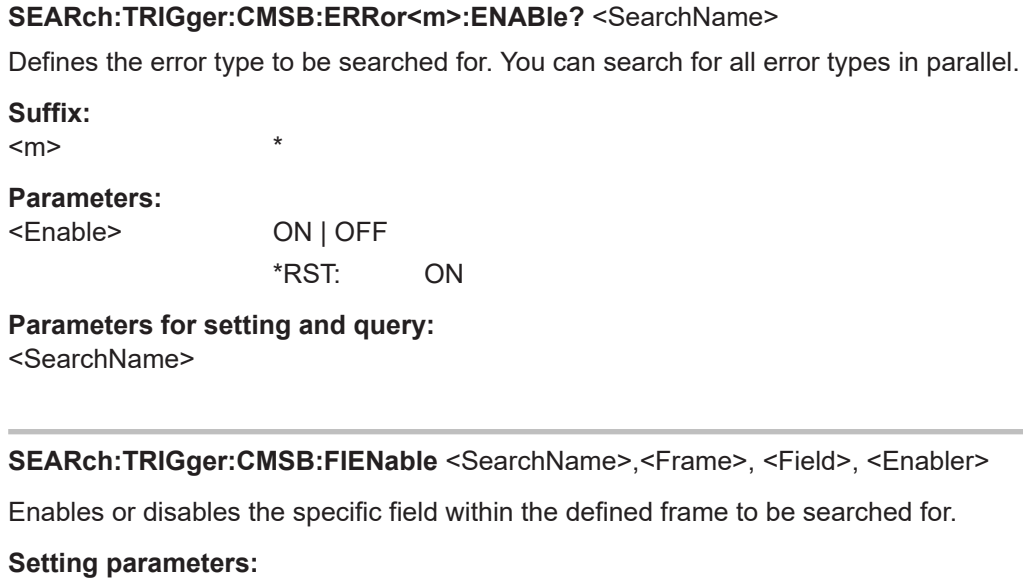

<span id="page-2163-0"></span>**SEARch:TRIGger:CMSB:ERENable** <SearchName>,<ErrorName>, <Enabler> **SEARch:TRIGger:CMSB:ERRor<m>:ENABle** <SearchName>,<Enable>

<SearchName>

<Frame>

<Field>

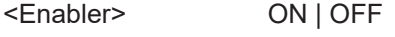

Usage: Setting only

### **SEARch:TRIGger:CMSB:FRENable** <SearchName>,<Frame>, <Enabler>

Enables or disables the specific frame to be searched for.

**Setting parameters:**  <SearchName> <Frame> <Enabler> ON | OFF

Usage: Setting only

\*

**SEARch:TRIGger:CMSB:BIT** <SearchName>,<Frame>, <Field>, <Bit> SEARch:TRIGger:CMSB:FRAMe<m>:FLD<n>:BIT <SearchName>,<BitState> **SEARch:TRIGger:CMSB:FRAMe<m>:FLD<n>:BIT?** <SearchName>

Sets the bit state of a field to be searched that only consists of one bit.

**Suffix:**   $<sub>m</sub>$ </sub>

<span id="page-2164-0"></span> $\langle n \rangle$  \* **Parameters:** <BitState> ONE | ZERO | DC **ONE** 1 **ZERO**  $\Omega$ **DC** "Do not care"  $(DC) = X$ \*RST: DC

**Parameters for setting and query:** 

<SearchName>

**SEARch:TRIGger:CMSB:DMAX** <SearchName>,<Frame>, <Field>, <Data> **SEARch:TRIGger:CMSB:FRAMe<m>:FLD<n>:DMAX** <SearchName>,<DataMax> **SEARch:TRIGger:CMSB:FRAMe<m>:FLD<n>:DMAX?** <SearchName>

Sets the end value of a data pattern range if SEARch: TRIGger: CMSB: FRAMe<m>: [FLD<n>:DOPerator](#page-2165-0) is set to INRange or OORange.

**Suffix:** 

 $<sub>m</sub>$ </sub> \*  $\langle n \rangle$  \* **Parameters:**

<DataMax> Specifies the name of the generic trigger setting frame.

**Parameters for setting and query:**  <SearchName>

**SEARch:TRIGger:CMSB:DMIN** <SearchName>,<Frame>, <Field>, <Data> **SEARch:TRIGger:CMSB:FRAMe<m>:FLD<n>:DMIN** <SearchName>,<DataMin> **SEARch:TRIGger:CMSB:FRAMe<m>:FLD<n>:DMIN?** <SearchName>

Specifies the data pattern to be searched, or sets the start value of a data pattern range to be searched.

**Suffix:** 

 $<sub>m</sub>$ </sub> \*  $<sub>n</sub>$ </sub>

**Parameters:**

<DataMin> Specifies the name of the generic trigger setting frame.

**Parameters for setting and query:**  <SearchName>

<span id="page-2165-0"></span>**SEARch:TRIGger:CMSB:DOPerator** <SearchName>,<Frame>, <Field>, <Operator> **SEARch:TRIGger:CMSB:FRAMe<m>:FLD<n>:DOPerator**

## <SearchName>,<DataOperator>

**SEARch:TRIGger:CMSB:FRAMe<m>:FLD<n>:DOPerator?** <SearchName>

Sets the operator to set a specific data pattern to be searched in the selected field of the selected frame.

# **Suffix:**

 $<sub>m</sub>$ </sub> \*  $<sub>n</sub>$ </sub>

#### **Parameters:**

<DataOperator> EQUal | NEQual | LTHan | LETHan | GTHan | GETHan | INRange | OORange

#### **EQUal | NEQual | LTHan | LETHan | GTHan | GETHan**

Equal, Not equal, Less than, Less than or equal, Greater than, Greater than or equal. These conditions require one endpoint value to be set using SEARch: TRIGger: CMSB: FRAMe<m>: [FLD<n>:DMIN](#page-2164-0).

#### **INRange | OORange**

In range, out of range. These conditions require a range of endpoint values to be set using [SEARch:TRIGger:CMSB:](#page-2164-0) [FRAMe<m>:FLD<n>:DMIN](#page-2164-0) and [SEARch:TRIGger:CMSB:](#page-2164-0) [FRAMe<m>:FLD<n>:DMAX](#page-2164-0).

\*RST: EQUal

#### **Parameters for setting and query:**

<SearchName>

**SEARch:TRIGger:CMSB:FRAMe<m>:ENABle** <SearchName>,<Enable> **SEARch:TRIGger:CMSB:FRAMe<m>:ENABle?** <SearchName> **SEARch:TRIGger:CMSB:FRAMe<m>:FLD<n>:ENABle**

<SearchName>,<CondEnabler>

#### **SEARch:TRIGger:CMSB:FRAMe<m>:FLD<n>:ENABle?** <SearchName>

Enables or disables the checking condition for searching a specific data pattern in the selected field of the selected frame.

# **Suffix:**

 $<sub>m</sub>$ </sub> \*  $\langle n \rangle$  \* **Parameters:** <CondEnabler> ON | OFF **ON** Checking condition enabled **OFF** Checking condition disabled \*RST: OFF

<span id="page-2166-0"></span>**Parameters for setting and query:**  <SearchName>

**SEARch:TRIGger:CMSB:FRAMe<m>:FLD<n>:IMAX** <SearchName>,<IndexMax> **SEARch:TRIGger:CMSB:FRAMe<m>:FLD<n>:IMAX?** <SearchName> **SEARch:TRIGger:CMSB:IMAX** <SearchName>,<Frame>, <Field>, <Data>

Sets the end value of the bit index range (data position range), if SEARch: TRIGger: CMSB:IOPerator is set to INRange.

#### **Setting parameters:**

<SearchName>

<Frame>

<Field>

<Data>

Usage: Setting only

## **SEARch:TRIGger:CMSB:FRAMe<m>:FLD<n>:IMIN** <SearchName>,<IndexMin> **SEARch:TRIGger:CMSB:FRAMe<m>:FLD<n>:IMIN?** <SearchName> **SEARch:TRIGger:CMSB:IMIN** <SearchName>,<Frame>, <Field>, <Data>

Sets the bit index (data position).

**Setting parameters:**  <SearchName>

<Frame>

<Field>

<Data>

Usage: Setting only

# **SEARch:TRIGger:CMSB:IOPerator** <SearchName>,<Frame>, <Field>, <Operator> **SEARch:TRIGger:CMSB:FRAMe<m>:FLD<n>:IOPerator**

<SearchName>,<IndexOperator>

\*

#### **SEARch:TRIGger:CMSB:FRAMe<m>:FLD<n>:IOPerator?** <SearchName>

Sets the operator for the index for searching in the selected field of the selected frame.

**Suffix:** 

<m>

 $<sub>n</sub>$ </sub>

## **Parameters:**

<IndexOperator> EQUal | INRange | RANGe **EQUal**

> This condition requires one endpoint value to be set using SEARch:TRIGger:CMSB:FRAMe<m>:FLD<n>:IMIN.

## **INRange | RANGe**

This condition requires a range of endpoint values to be set using [SEARch:TRIGger:CMSB:FRAMe<m>:FLD<n>:IMIN](#page-2166-0) and [SEARch:TRIGger:CMSB:FRAMe<m>:FLD<n>:IMAX](#page-2166-0).

\*RST: INRange

## **Parameters for setting and query:**

<SearchName>

## **26.18.16.6 Search results**

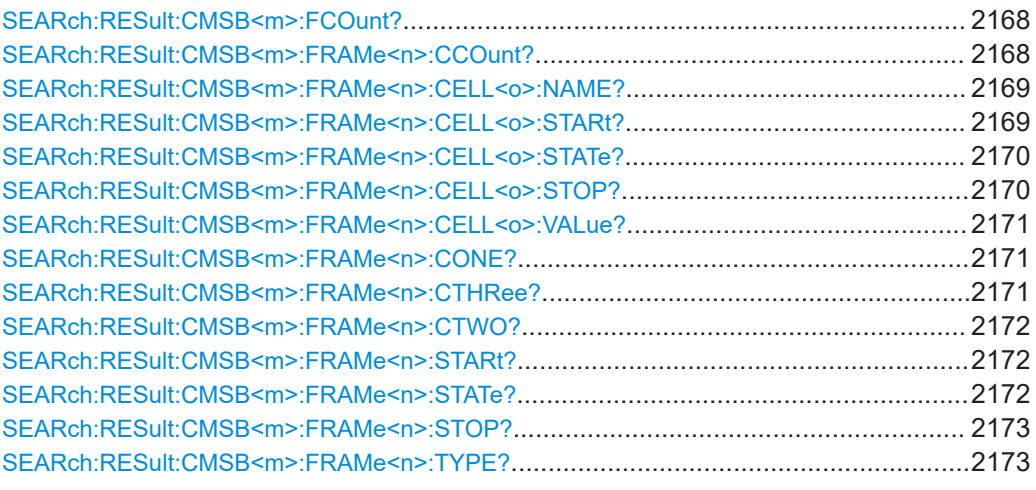

#### **SEARch:RESult:CMSB<m>:FCOunt?** <SearchName>

Returns the count number of decoded result frames in a custom serial bus waveform. Basically, this is the maximum result index <n> when querying results by using SEARch:RESult:CMSB<m>:FRAMe<n>:XXX.

**Suffix:**   $<sub>m</sub>$ </sub>

**Query parameters:**  <SearchName>

### **Return values:**

<FrameCount> Range: 0 to 100000 Increment: 1 \*RST: 0 Usage: Query only

\*

\*

**SEARch:RESult:CMSB<m>:FRAMe<n>:CCOunt?** <SearchName>

Returns the count number of cell in the frames, within the search result, in a custom serial bus waveform.

**Suffix:**   $<sub>m</sub>$ </sub>

<span id="page-2168-0"></span> $\langle n \rangle$  \* **Query parameters:**  <SearchName> **Return values:**  <NumWords> Range: 0 to 4294967295 Increment: 1 \*RST: 0 Usage: Query only

## **SEARch:RESult:CMSB<m>:FRAMe<n>:CELL<o>:NAME?** <SearchName>

Returns the name of the specified cell within the search result. Cell names are not necessarily unique.

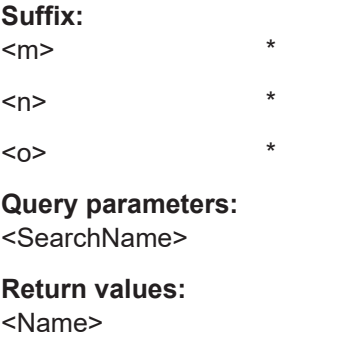

Usage: Query only

#### **SEARch:RESult:CMSB<m>:FRAMe<n>:CELL<o>:STARt?** <SearchName>

Returns the start time of the cell within the search result.

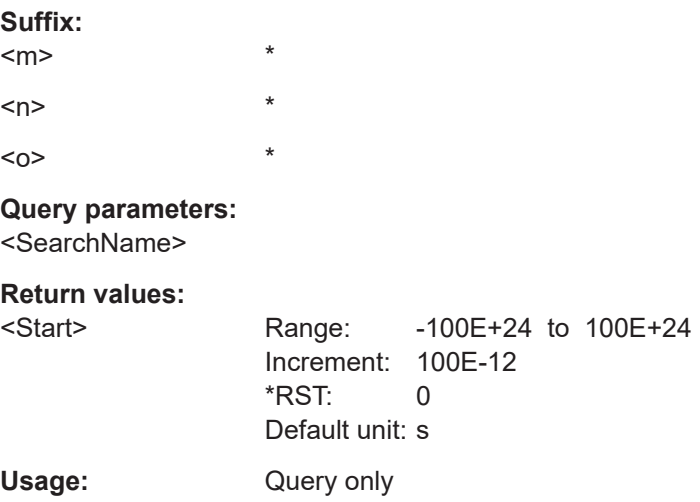

#### <span id="page-2169-0"></span>**SEARch:RESult:CMSB<m>:FRAMe<n>:CELL<o>:STATe?** <SearchName>

Returns the state of the cell within the search result.

**Suffix:** 

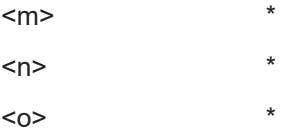

**Query parameters:** 

<SearchName>

**Return values:** 

<State> OK | LENGth | UNKNown | INComplete | CRC | PARity

**OK** No error detected

#### **LENGth**

The length error indicates that the cell ended prematurely. The amount of bits that the software expected (based upon the user's frame description) was not found before the cell was terminated. This might occur because a new frame synchronized, or a gap appeared between the bits.

## **UNKNown**

Unknown error

#### **INComplete**

The cell ended prematurely because it extends past the end of the record.

## **CRC**

Checksum error in cyclic redundancy check (error in data)

#### **PARity**

Parity bit error, indicating a transmission error (only available if a parity is configured)

\*RST: OK

Usage: Query only

## **SEARch:RESult:CMSB<m>:FRAMe<n>:CELL<o>:STOP?** <SearchName>

Returns the stop time of the cell within the search result.

#### **Suffix:**

 $<sub>m</sub>$ </sub> \*  $<sub>n</sub>$ </sub>  $\langle$ 0>  $*$ **Query parameters:** 

<SearchName>

<span id="page-2170-0"></span>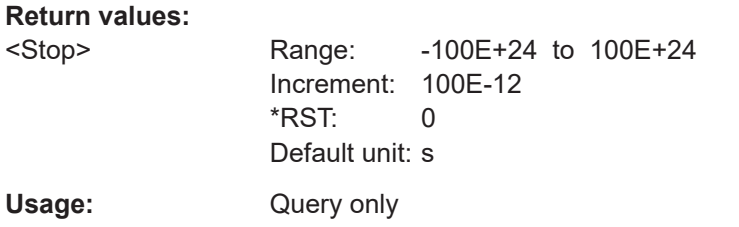

## **SEARch:RESult:CMSB<m>:FRAMe<n>:CELL<o>:VALue?** <SearchName>

Data content of the specified cell within the search result.

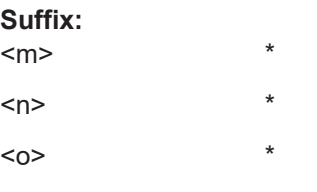

**Query parameters:**  <SearchName>

**Return values:**  <Value>

Usage: Query only

## **SEARch:RESult:CMSB<m>:FRAMe<n>:CONE?** <SearchName>

Returns the 1st field content within the search result.

**Suffix:**   $<sub>m</sub>$ </sub> \*  $\langle n \rangle$  \* **Query parameters:** 

<SearchName>

## **Return values:**

<Custom1>

Usage: Query only

## **SEARch:RESult:CMSB<m>:FRAMe<n>:CTHRee?** <SearchName>

Returns the 3<sup>rd</sup> field content.

**Suffix:**   $<sub>m</sub>$ </sub> \* <n> \*

**Query parameters:**  <SearchName>

## <span id="page-2171-0"></span>**Return values:**

<Custom3>

Usage: Query only

## **SEARch:RESult:CMSB<m>:FRAMe<n>:CTWO?** <SearchName>

Returns the 2nd field content.

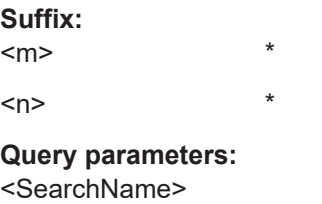

**Return values:**  <Custom2>

Usage: Query only

## **SEARch:RESult:CMSB<m>:FRAMe<n>:STARt?** <SearchName>

Returns the start time of the frame within the search result.

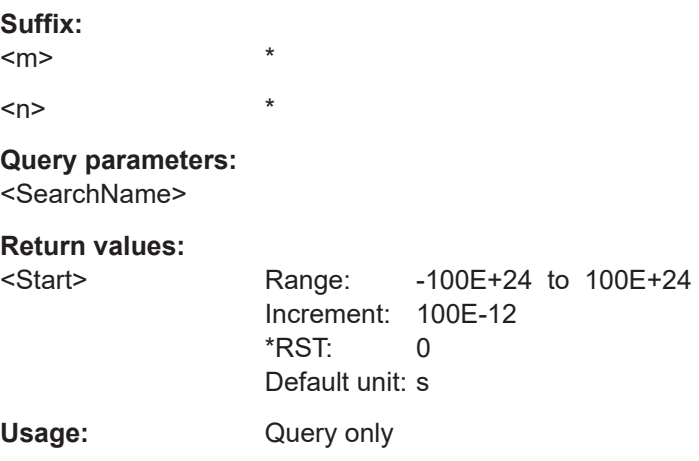

## **SEARch:RESult:CMSB<m>:FRAMe<n>:STATe?** <SearchName>

Returns the overall state of the frame within the search result: either OK or the relevant error condition. R&S RTP-K50 marks each frame with a status that indicates whether the decode succeeded or not.

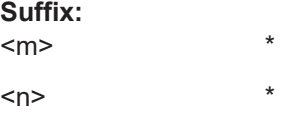

#### <span id="page-2172-0"></span>**Query parameters:**

<SearchName>

## **Return values:**

<State> OK | LENGth | UNKNown | INComplete | CRC | PARity

#### **OK**

The frame was decoded normally and conforms to the frame description.

#### **LENGth**

The length error indicates that the frame ended prematurely, or an array in the frame had too few elements. The amount of bits that the software expected (based upon the user's frame description) was not found before the frame was terminated. This might occur because a new frame synchronized, or a gap appeared between the bits.

#### **UNKNown**

Unknown error

## **INComplete**

The frame ended prematurely because it extends past the end of the record.

## **CRC**

Checksum error in cyclic redundancy check (error in data) \*RST: OK

Usage: Query only

## **SEARch:RESult:CMSB<m>:FRAMe<n>:STOP?** <SearchName>

Returns the stop time of the frame within the search result.

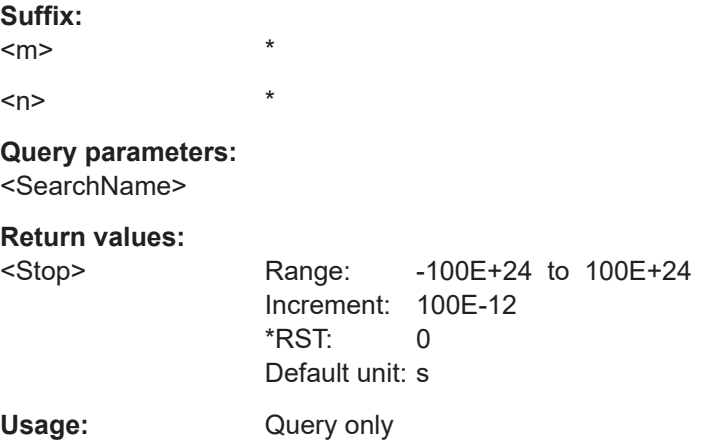

### **SEARch:RESult:CMSB<m>:FRAMe<n>:TYPE?** <SearchName>

Returns the name of the selected frame (n) from the user defined frame format description, labeled according to BUS<m>:CMSB: FRAMe<n>:TYPE on page 2142. Suffix:  $\star$  $<sub>m</sub>$ </sub>  $\overline{1}$  $<sub>n</sub>$ </sub> **Query parameters:** <SearchName> **Return values:** <Type> Query only Usage:

# 26.18.17 8B/10B (option R&S RTP-K52)

## 26.18.17.1 Configuration

In all BUS<m>: EBTB commands, the suffix <m> selects the serial bus.

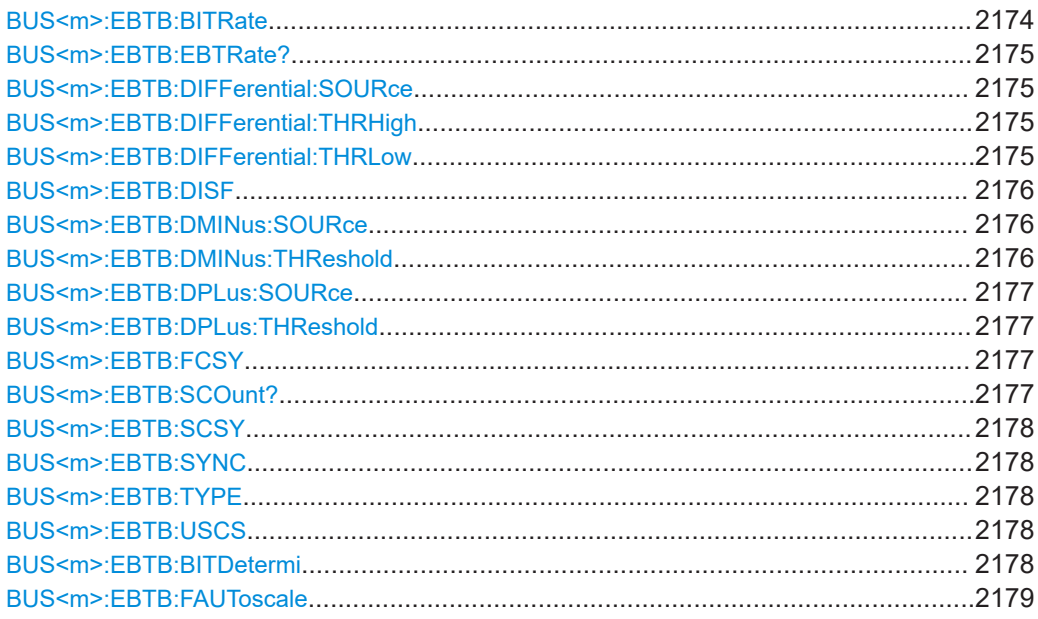

## BUS<m>:EBTB:BITRate <Bitrate>

Sets the number of transmitted bits per second.

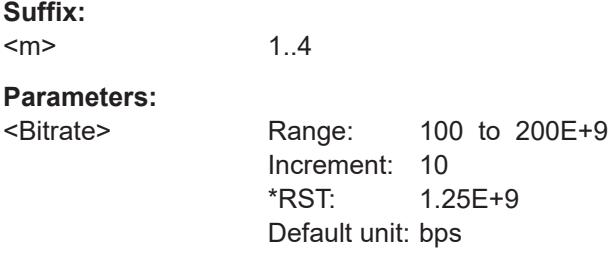

#### <span id="page-2174-0"></span>**BUS<m>:EBTB:EBTRate?**

Queries the estimated bitrate value.

**Suffix:**   $<sub>m</sub>$ </sub> 1..4 **Return values:**  <EstimatedBitrate> Range: 100 to 100E+9 Increment: 10 \*RST: 1.25E+9 Default unit: bps Usage: Query only

## **BUS<m>:EBTB:DIFFerential:SOURce** <SrcDiff>

Selects the source of the provided differential signal, if BUS<m>:EBTB:TYPE DIFFerential is set.

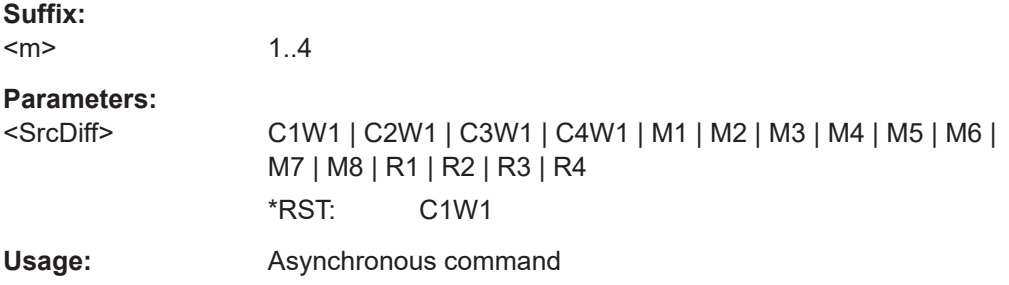

#### **BUS<m>:EBTB:DIFFerential:THRHigh** <ThresholdHigh>

Sets the high threshold of the signal, if BUS<m>:EBTB:TYPE DIFFerential.

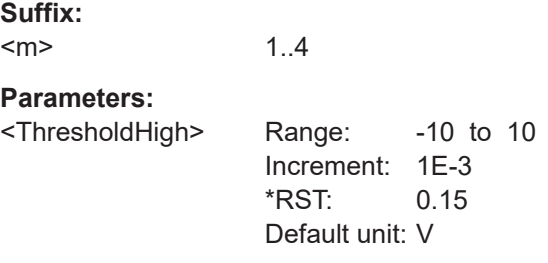

## **BUS<m>:EBTB:DIFFerential:THRLow** <ThresholdLow>

Sets the low threshold of the signal, if BUS<m>:EBTB:TYPE DIFFerential.

**Suffix:**   $<sub>m</sub>$ </sub>

1..4

## <span id="page-2175-0"></span>**Parameters:**

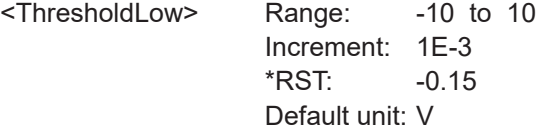

#### **BUS<m>:EBTB:DISF** <DisplayFormat>

Selects the display format for the results in the decode table and for the results of [BUS<m>:EBTB:SYMBol<n>:DATA?](#page-2181-0).

# **Suffix:**

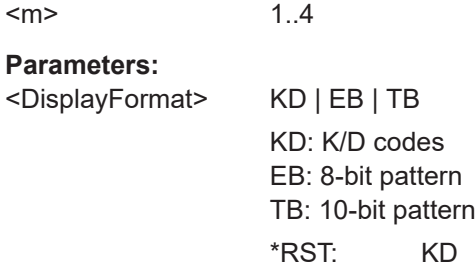

## **BUS<m>:EBTB:DMINus:SOURce** <SourceDminus>

Selects the D- source of the provided single ended signal, if BUS<m>:EBTB:TYPE SINGle is set.

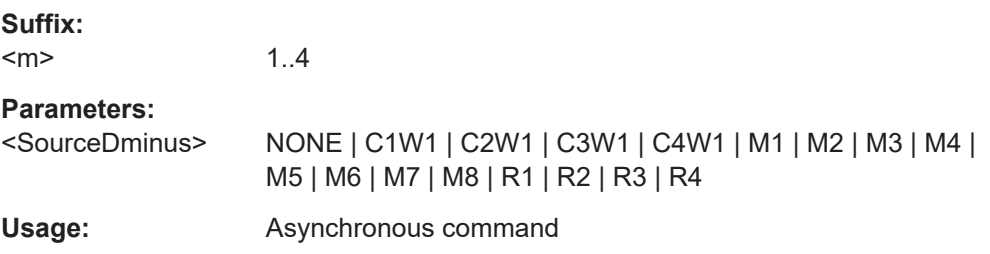

## **BUS<m>:EBTB:DMINus:THReshold** <ThresholdDminus>

Sets the low threshold (D-) of the signal, if BUS<m>:EBTB:TYPE SINGle.

## **Suffix:**

 $<sub>m</sub>$ </sub>

1..4

## **Parameters:**

<ThresholdDminus> Range: -10 to 10 Increment: 1E-3 \*RST: 0 Default unit: V

#### <span id="page-2176-0"></span>**BUS<m>:EBTB:DPLus:SOURce** <SourceDplus>

Selects the D+ source of the provided single-ended signal, if BUS<m>:EBTB:TYPE SINGle is set.

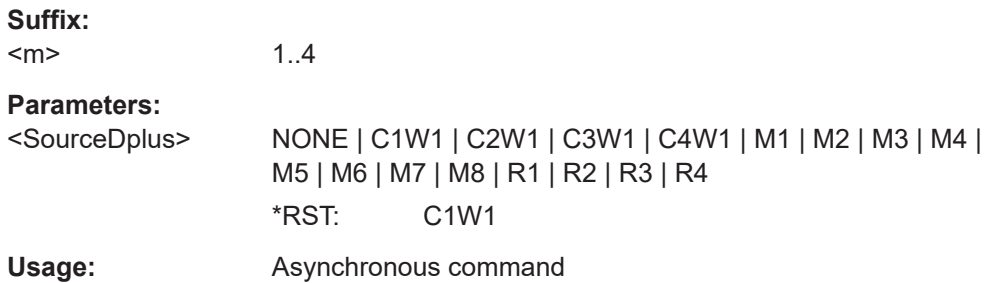

#### **BUS<m>:EBTB:DPLus:THReshold** <ThresholdDplus>

Sets the high threshold (D +) of the signal, if BUS<m>:EBTB:TYPE SINGle.

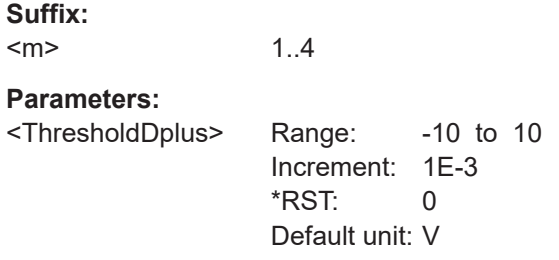

#### **BUS<m>:EBTB:FCSY** <CustSync>

Sets a pattern value, if BUS<m>:EBTB: SYNC CUS.

1..4

#### **Suffix:**

 $<sub>m</sub>$ </sub>

## **Parameters:**

<CustSync>

## **BUS<m>:EBTB:SCOunt?**

Returns the symbol count for the selected serial bus, i.e. the number of symbols in the present acquisition.

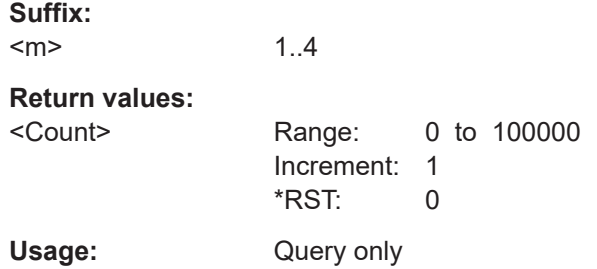

Protocols

## <span id="page-2177-0"></span>**BUS<m>:EBTB:SCSY** <CustSync2>

Sets the value for the second pattern, if BUS<m>:EBTB: SYNC CUS and BUS<m>:EBTB:USCS ON.

**Suffix:**   $<sub>m</sub>$ </sub>

**Parameters:**

<CustSync2>

#### **BUS<m>:EBTB:SYNC** <CommaSymbol>

1..4

1..4

Sets the sync symbol, a control symbol used for low level control functions.

**Suffix:**   $<sub>m</sub>$ </sub>

**Parameters:**

<CommaSymbol> K285 | K281 | K287 | CUS \*RST: K285

### **BUS<m>:EBTB:TYPE** <SignalType>

Selects the signal type that is used for the decoding. You can choose between a differential and single-ended signal.

**Suffix:** 

<m> 1..4 **Parameters:** <SignalType> DIFFerential | SINGle

\*RST: DIFFerential

#### **BUS<m>:EBTB:USCS** <IsSecondSync>

Selects whether the second pattern is enabled, if BUS<m>:EBTB: SYNC CUS.

**Suffix:** 

 $<sub>m</sub>$ </sub> 1..4

**Parameters:**

<IsSecondSync> ON | OFF \*RST: OFF

#### **BUS<m>:EBTB:BITDetermi**

Starts a software algorithm for the automatic determination of the bitrate.

**Suffix:**  <m>

1..4

<span id="page-2178-0"></span>Usage: Event

Asynchronous command

#### **BUS<m>:EBTB:FAUToscale**

Starts software algorithms for determining the signal threshold levels and bitrate.

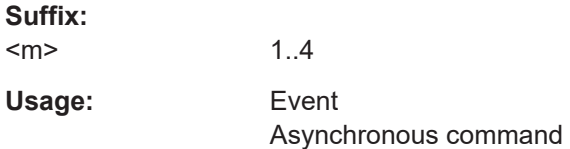

## **26.18.17.2 Trigger settings**

The trigger suffix <m> is always 1 and can be omitted. It selects the trigger event: Only the A-trigger is available for triggering on serial buses.

To trigger on a serial bus, make sure that:

- [TRIGger<m>:SOURce\[:SELect\]](#page-1416-0) is set to SBUS.
- The sources of the serial bus are channel signals: use BUS<m>:...:SOURce commands.
- Decoding is enabled:  $\text{BUS} \le m > [::\text{STATE}]$  is set to ON.

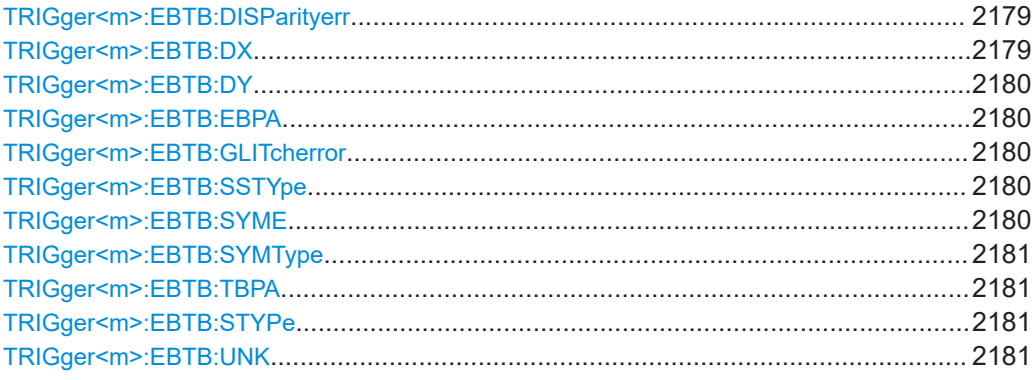

#### **TRIGger<m>:EBTB:DISParityerr** <DispError>

Defines, if a trigger on a disparity error is activated or not.

#### **Parameters:**

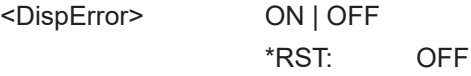

## **TRIGger<m>:EBTB:DX** <DXSymbol>

Sets thex value of the data character Dx.y to be triggered on, if  $\text{TRIGger} \leq m$  : EBTB: [SYMType](#page-2180-0) is set to Dxy.

# <span id="page-2179-0"></span>**Parameters:**

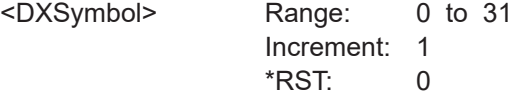

## **TRIGger<m>:EBTB:DY** <DYSymbol>

Sets the y value of the data character Dx.y to be triggered on, if [TRIGger<m>:EBTB:](#page-2180-0) [SYMType](#page-2180-0) is set to Dxy.

## **Parameters:**

<DYSymbol> Range: 0 to 7 Increment: 1 \*RST: 0

### **TRIGger<m>:EBTB:EBPA** <EBPattern>

Sets the 8-bit pattern to be triggered on, if TRIGger<m>:EBTB: STYPe is set to EB.

## **Parameters:**

<EBPattern>

#### **TRIGger<m>:EBTB:GLITcherror** <GlitchError>

Defines, if a trigger on a glitch error is activated or not.

## **Parameters:**

<GlitchError> ON | OFF

\*RST: OFF

### **TRIGger<m>:EBTB:SSTYpe** <SymbolType>

Selects the symbol type to be triggered on. You can select a single symbol or an expression (defined series of symbols).

#### **Parameters:**

<SymbolType> SYMBol | EXPRession \*RST: SYMBol

#### **TRIGger<m>:EBTB:SYME** <Expression>

Selects the format of the symbol to be triggered on, if  $\text{TRIGger} \leq m$ : EBTB: SSTYpe is set to EXPRession.

**Parameters:**

<Expression>

Protocols

#### <span id="page-2180-0"></span>**TRIGger<m>:EBTB:SYMType** <SymbolType>

Selects the data character (Dx.y) or control character to bea triggered on. You can specify he value of the data character to be triggered on with TRIGger  $\text{cm}$  : EBTB: DX and [TRIGger<m>:EBTB:DY](#page-2179-0).

#### **Parameters:**

<SymbolType> DXY | K280 | K281 | K282 | K283 | K284 | K285 | K286 | K287 | K237 | K277 | K297 | K307 \*RST: K285

#### **TRIGger<m>:EBTB:TBPA** <TBPattern>

Sets the 10-bit pattern to be triggered on, if  $\text{TRIGger} \leq m$ : EBTB: STYPe is set to TB.

#### **Parameters:**

<TBPattern>

#### **TRIGger<m>:EBTB:STYPe** <Type>

Selects the type of condition to be triggered on for 8b10b.

## **Parameters:**

<Type> KD | EB | TB | EXPRession | ERRor KD: K/D symbol EB: 8-bit pattern TB: 10-bit pattern \*RST: KD

#### **TRIGger<m>:EBTB:UNK** <UnkError>

Defines, if a trigger on a unknown symbol error is activated or not.

#### **Parameters:**

<UnkError> ON | OFF

\*RST: OFF

#### **26.18.17.3 Decode results**

In all BUS $\leq m$  : EBTB: SYMBol $\leq n$  commands, the suffix  $\leq m$  selects the serial bus and the suffix <n> selects the symbol in the decode table.

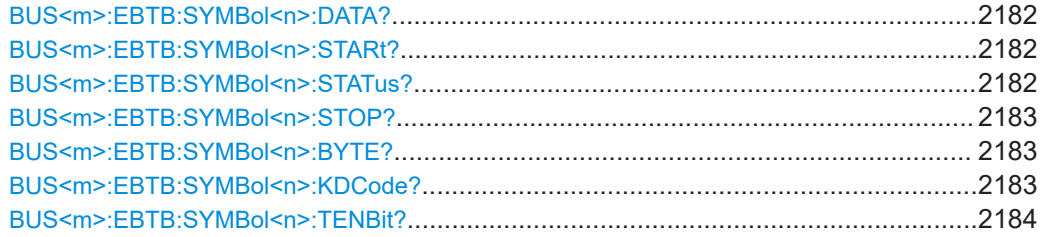

#### <span id="page-2181-0"></span>**BUS<m>:EBTB:SYMBol<n>:DATA?**

Returns the data of the specified symbol.

The format is determined by the remote command BUS <m>:EBTB:DISF.

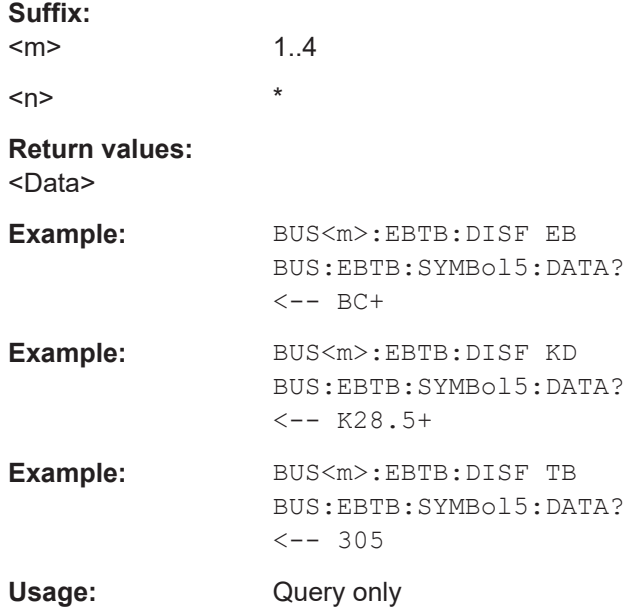

## **BUS<m>:EBTB:SYMBol<n>:STARt?**

Returns the start time of the specified symbol.

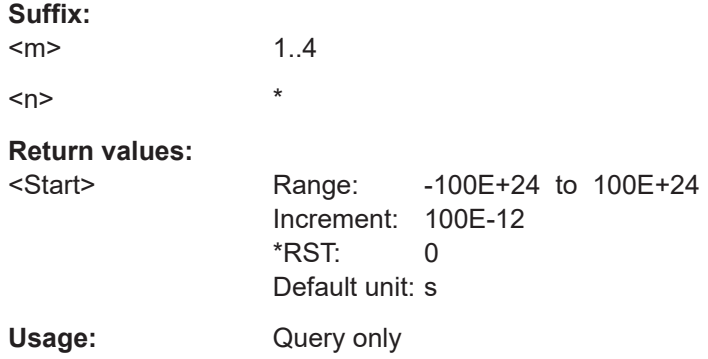

## **BUS<m>:EBTB:SYMBol<n>:STATus?**

Returns the status of the specified symbol. It can show what kind of error was detected or no error.

**Suffix:**  <m>

1..4

<span id="page-2182-0"></span>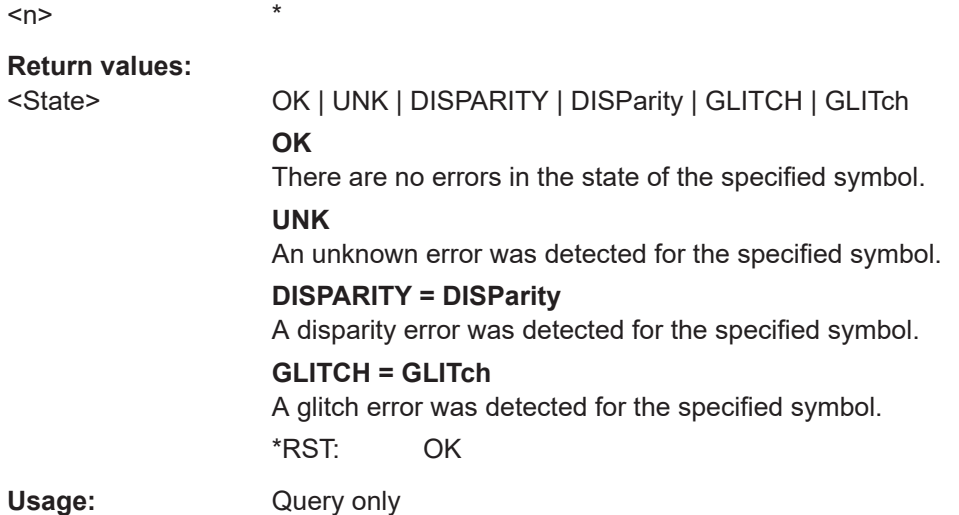

## **BUS<m>:EBTB:SYMBol<n>:STOP?**

Returns the stop time of the specified symbol.

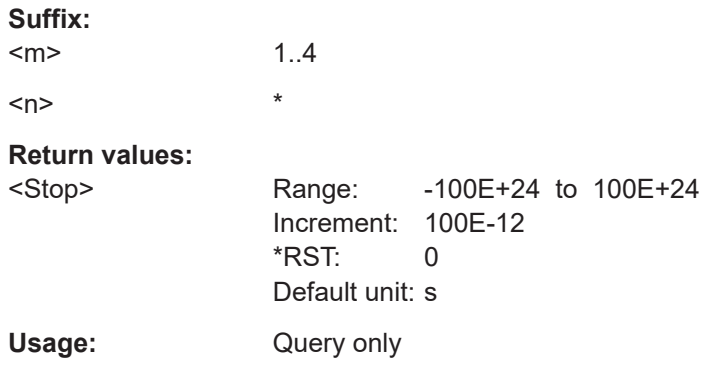

## **BUS<m>:EBTB:SYMBol<n>:BYTE?**

Returns the symbol byte value.

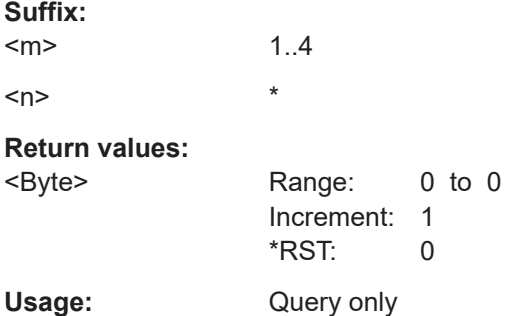

## **BUS<m>:EBTB:SYMBol<n>:KDCode?**

Returns the K/D code.

<span id="page-2183-0"></span>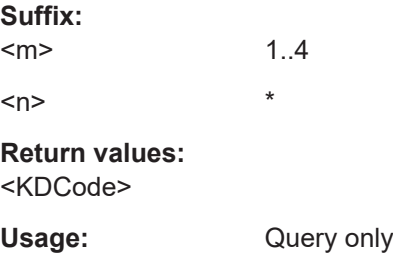

## **BUS<m>:EBTB:SYMBol<n>:TENBit?**

Returns the 10-bit symbol.

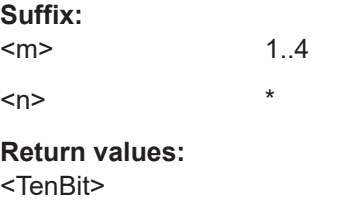

Usage: Query only

## **26.18.17.4 Search settings**

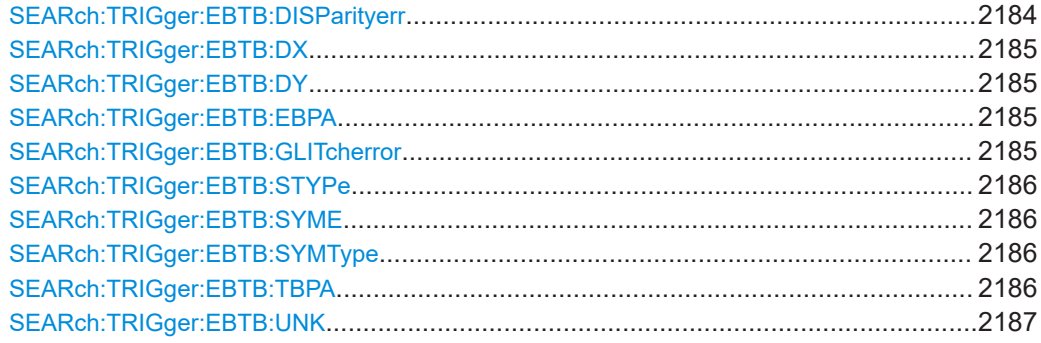

**SEARch:TRIGger:EBTB:DISParityerr** <SearchName>,<DispError> **SEARch:TRIGger:EBTB:DISParityerr?** <SearchName>

Defines, if a search for any disparity error is activated or not.

## **Parameters:**

<DispError> ON | OFF

\*RST: OFF

**Parameters for setting and query:**  <SearchName>

## <span id="page-2184-0"></span>**SEARch:TRIGger:EBTB:DX** <SearchName>,<DXSymbol> **SEARch:TRIGger:EBTB:DX?** <SearchName>

Sets the x value of the data character Dx.y to be searched for, if  $SEARCH:TRIGger:$ [EBTB:SYMType](#page-2185-0) is set to Dxy.

#### **Parameters:**

<DXSymbol> Range: 0 to 31 Increment: 1 \*RST: 0

#### **Parameters for setting and query:**

<SearchName>

**SEARch:TRIGger:EBTB:DY** <SearchName>,<DYSymbol> **SEARch:TRIGger:EBTB:DY?** <SearchName>

Sets the y value of the data character  $Dx.y$  to be searched for, if  $SEARCH:TRIGger:$ [EBTB:SYMType](#page-2185-0) is set to Dxy.

#### **Parameters:**

<DYSymbol> Range: 0 to 7 Increment: 1 \*RST: 0

**Parameters for setting and query:**  <SearchName>

**SEARch:TRIGger:EBTB:EBPA** <SearchName>,<EBPattern> **SEARch:TRIGger:EBTB:EBPA?** <SearchName>

Sets the 8-bit pattern to be searched for.

# **Parameters:**

<EBPattern>

#### **Parameters for setting and query:**  <SearchName>

**SEARch:TRIGger:EBTB:GLITcherror** <SearchName>,<GlitchError> **SEARch:TRIGger:EBTB:GLITcherror?** <SearchName>

Defines, if a search for any glitch error is activated or not.

#### **Parameters:**

<GlitchError> ON | OFF

\*RST: OFF

**Parameters for setting and query:**  <SearchName>

## <span id="page-2185-0"></span>**SEARch:TRIGger:EBTB:STYPe** <SearchName>,<Type> **SEARch:TRIGger:EBTB:STYPe?** <SearchName>

Selects the search type.

#### **Parameters:**

<Type> KD | EB | TB | EXPRession | ERRor

KD: K/D symbol EB: 8-bit pattern TB: 10-bit pattern

\*RST: KD

**Parameters for setting and query:** 

<SearchName>

**SEARch:TRIGger:EBTB:SYME** <SearchName>,<Expression> **SEARch:TRIGger:EBTB:SYME?** <SearchName>

Selects the format of the symbol to be searched for, if SEARch: TRIGger: EBTB: STYPe is set to EXPRession.

#### **Parameters:**

<Expression>

**Parameters for setting and query:**  <SearchName>

**SEARch:TRIGger:EBTB:SYMType** <SearchName>,<SymbolType> **SEARch:TRIGger:EBTB:SYMType?** <SearchName>

Selects the data character (Dx.y) or control character to bea searched for. You can specify he value of the data character to be searched for with SEARch: TRIGger: [EBTB:DX](#page-2184-0) and [SEARch:TRIGger:EBTB:DY](#page-2184-0).

## **Parameters:**

<SymbolType> DXY | K280 | K281 | K282 | K283 | K284 | K285 | K286 | K287 | K237 | K277 | K297 | K307 \*RST: K285

**Parameters for setting and query:**  <SearchName>

**SEARch:TRIGger:EBTB:TBPA** <SearchName>,<TBPattern> **SEARch:TRIGger:EBTB:TBPA?** <SearchName>

Sets the 10-bit pattern to be searched for, if SEARch:TRIGger:EBTB:STYPe is set to TB.

#### **Parameters:**

<TBPattern>

<span id="page-2186-0"></span>**Parameters for setting and query:**  <SearchName>

**SEARch:TRIGger:EBTB:UNK** <SearchName>,<UnkError> **SEARch:TRIGger:EBTB:UNK?** <SearchName>

Defines, if a search for any unknown symbol error is activated or not.

**Parameters:**

<UnkError> ON | OFF \*RST: OFF

**Parameters for setting and query:**  <SearchName>

#### **26.18.17.5 Search results**

In all SEARch:RESult:EBTB:SYMBol<m> commands, the suffix <m> selects the frame number in the list of search results.

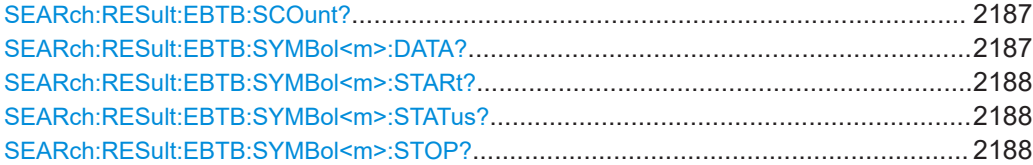

#### **SEARch:RESult:EBTB:SCOunt?** <SearchName>

Returns the symbol count, i.e. the number of symbols found in the specified search result.

## **Query parameters:**  <SearchName>

#### **Return values:**

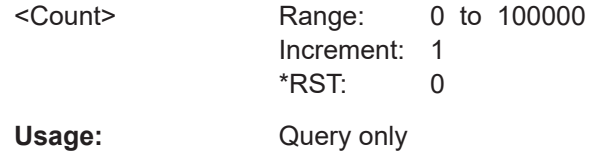

## **SEARch:RESult:EBTB:SYMBol<m>:DATA?** <SearchName>

Returns the data of the specified symbol.

\*

**Suffix:**   $<sub>m</sub>$ </sub>

**Query parameters:**  <SearchName>

**Return values:**  <Data>

<span id="page-2187-0"></span>Usage: Query only

#### **SEARch:RESult:EBTB:SYMBol<m>:STARt?** <SearchName>

\*

\*

Returns the start time of the specified symbolwithin the search result.

**Suffix:**   $<sub>m</sub>$ </sub>

#### **Query parameters:**  <SearchName>

#### **Return values:**

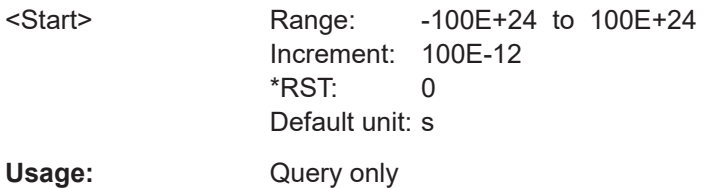

## **SEARch:RESult:EBTB:SYMBol<m>:STATus?** <SearchName>

Returns the status of the specified symbol within the search result. It can show what kind of error was detected or no error.

**Suffix:** 

 $<sub>m</sub>$ </sub>

# **Query parameters:**

<SearchName>

## **Return values:**

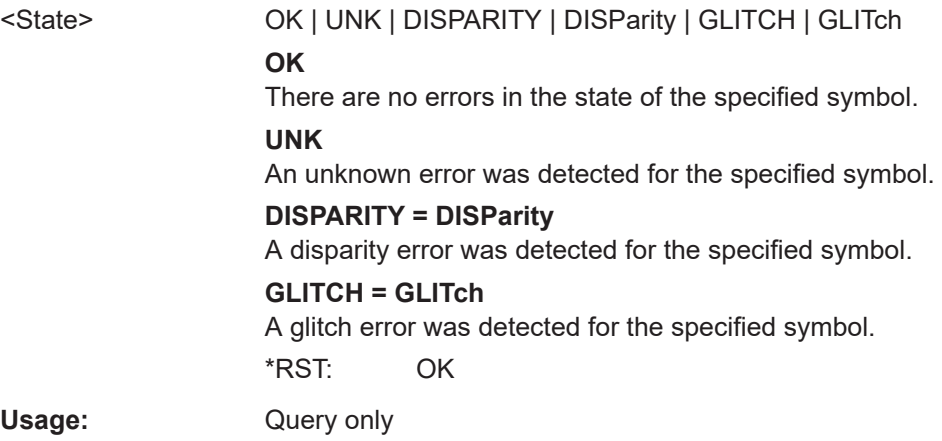

## **SEARch:RESult:EBTB:SYMBol<m>:STOP?** <SearchName>

\*

Returns the stop time of the specified symbol within the search result.

**Suffix:**   $<sub>m</sub>$ </sub>

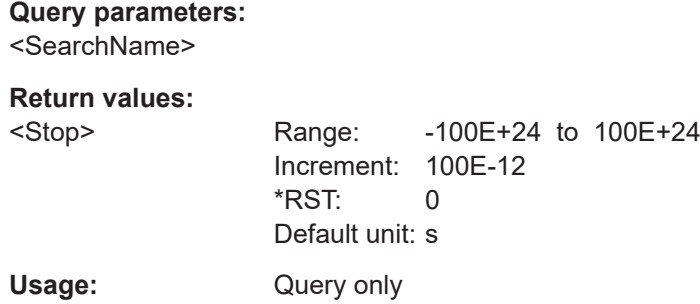

# **26.18.18 MDIO (option R&S RTP-K55)**

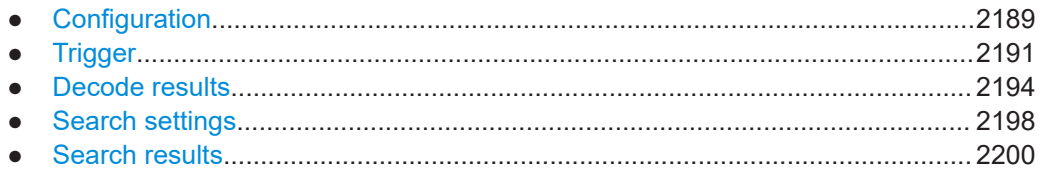

## **26.18.18.1 Configuration**

In all BUS<m>:MDIO commands, the suffix <m> selects the serial bus.

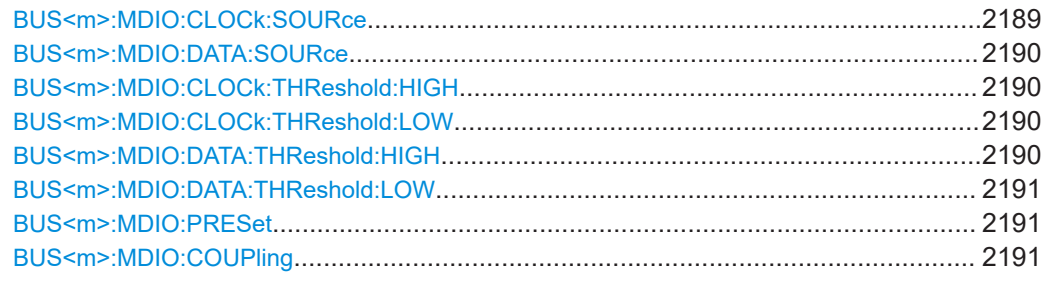

# **BUS<m>:MDIO:CLOCk:SOURce** <SourceClock>

Selects the source for the clock line (management data clock, MDC). Permitted selections are the analog channels "C1"–"C4" and the digital channels "D0"–"D15".

### **Suffix:**

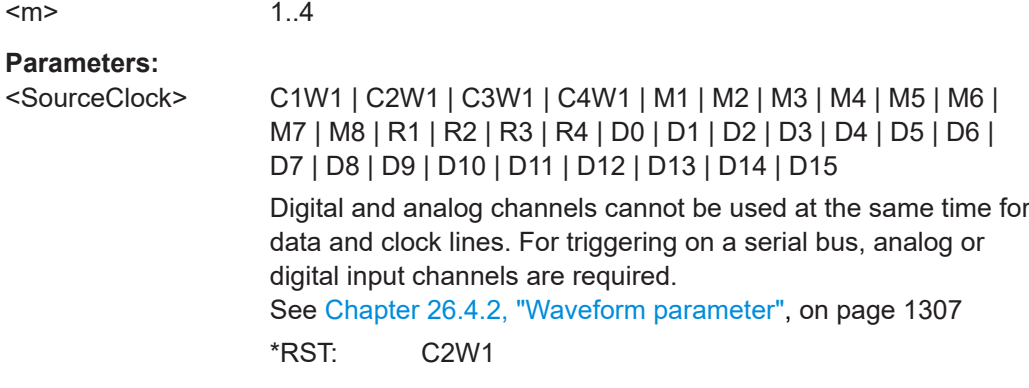

#### <span id="page-2189-0"></span>**BUS<m>:MDIO:DATA:SOURce** <SourceData>

Selects the source for the data signal. Permitted selections are the analog channels "C1"–"C4" and the digital channels "D0"–"D15", but not the same as for "Clock".

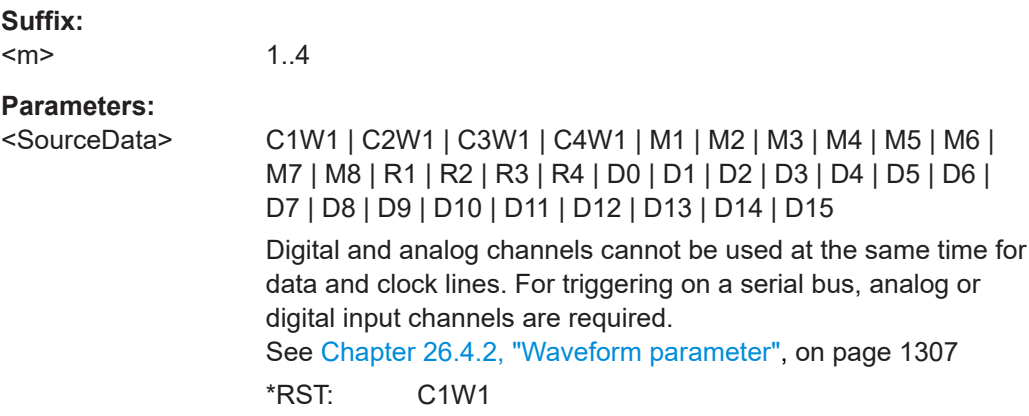

#### **BUS<m>:MDIO:CLOCk:THReshold:HIGH** <ThresClkHigh>

Defines the upper threshold level for the clock signal.

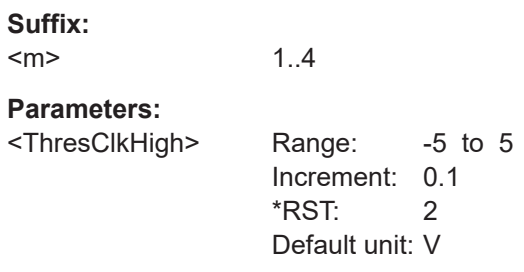

#### **BUS<m>:MDIO:CLOCk:THReshold:LOW** <ThresClkLow>

Defines the lower threshold level for the clock signal.

**Suffix:** 

 $<sub>m</sub>$ </sub> 1..4 **Parameters:** <ThresClkLow> Range: -5 to 5

Increment: 0.1 \*RST: 0.8 Default unit: V

#### **BUS<m>:MDIO:DATA:THReshold:HIGH** <ThresDatHigh>

Defines the upper threshold level for the data signal.

**Suffix:**   $<sub>m</sub>$ </sub>

1..4

## <span id="page-2190-0"></span>**Parameters:**

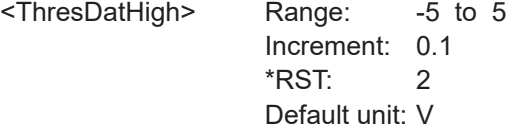

#### **BUS<m>:MDIO:DATA:THReshold:LOW** <ThresDatLow>

Defines the lower threshold level for the data signal.

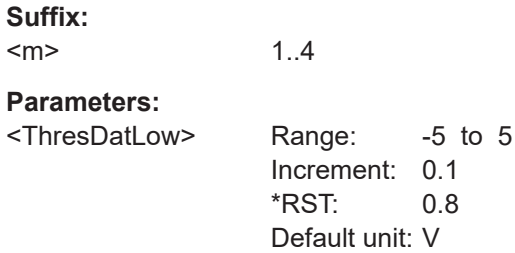

#### **BUS<m>:MDIO:PRESet** <Preset>

Selects the default threshold settings according to the Ethernet standard: 2.0 V and 0.8 V.

**Suffix:** 

 $<sub>m</sub>$ </sub> 1..4 **Parameters:** <Preset> DEFault | MANual

\*RST: DEFault

### **BUS<m>:MDIO:COUPling** <ThresCpl>

Overwrites the data thresholds with the clock thresholds.

**Suffix:**  <m>

1..4 **Parameters:** <ThresCpl> ON | OFF

\*RST: ON

#### **26.18.18.2 Trigger**

The trigger suffix <m> is always 1 and can be omitted. It selects the trigger event: Only the A-trigger is available for triggering on serial buses.

To trigger on a serial bus, make sure that:

● [TRIGger<m>:SOURce\[:SELect\]](#page-1416-0) is set to SBUS.

- The sources of the serial bus are channel signals: use  $BUS\langle m \rangle$ : ...: SOURce commands.
- Decoding is enabled:  $\text{BUS}$  \meq [: STATe] is set to  $\text{ON}$ .

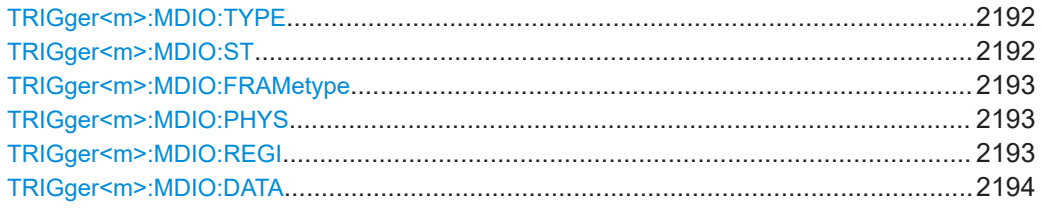

#### **TRIGger<m>:MDIO:TYPE** <Type>

Selects the trigger type for MDIO analysis.

#### **Parameters:**

<Type> STARt | STOP | DATA

#### **STARt**

Sets the trigger to the start of frame (SOF) field. The start of frame condition and the trigger instant is the end of the preamble. Trigger pattern: preamble (32 bits "1")

## **STOP**

Sets the trigger to the end of frame (EOF) field. The trigger instant is after the last data bit. Trigger pattern: preamble (32 bits "1") + 32 bits "X"

#### **DATA**

Sets the trigger to the data field. For more information on the data condition, see MDIO in the Ethernet standard. The trigger instant is at the end of the frame after the last data bit, as indicated in the GUI. Trigger pattern: preamble (32 bits "1") + 2 bits "ST" (Start of Frame Code) + 2 bits "OP" (Frame Type Code, or "OpCode") + 5 bits "PHYAD/PRTAD" (Physical Layer Entity Address / Port Address) + 5 bits "REGAD/DEVAD" (Register Address / Device Address) + 2 bits "TA" (turnaround time, X bits) + 16 bits "DATA/ADDRESS"

\*RST: STARt

**TRIGger<m>:MDIO:ST** <StartCode>

Selects the start of frame code of the frame pattern; available only in trigger type "Data".

Note that Clause 22 is coded by "01", while Clause 45 is coded by "00", thus the lower Clause number is represented by the higher parameter value.

#### **Parameters:**

<StartCode> ST00 | ST01 | ST0X **ST00** Clause 45

**ST01** Clause 22 **ST0X** Any permissible start pattern \*RST: ST0X

### <span id="page-2192-0"></span>**TRIGger<m>:MDIO:FRAMetype** <FrameType>

Selects the Type of Frame code (or OP code, OpCode, operation code); available only in trigger type "Data".

Note that the same OpCode may have different meanings in Clause 22 and Clause 45.

#### **Parameters:**

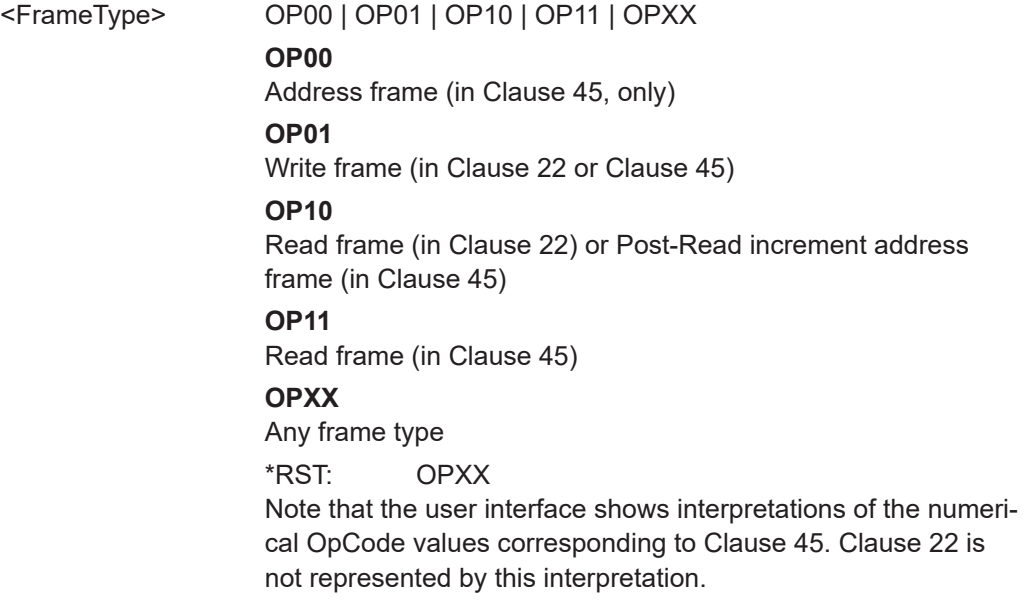

#### **TRIGger<m>:MDIO:PHYS** <PhyAddr>

Sets the physical address (in Clause 22) or port address (in Clause 45) of the frame pattern (5 bits); available only in trigger type "Data".

#### **Parameters:**

<PhyAddr>

## **TRIGger<m>:MDIO:REGI** <RegAddr>

Sets the register address (in Clause 22) or device address (in Clause 45) of the frame pattern (5 bits); available only in trigger type "Data".

**Parameters:** <RegAddr>

#### <span id="page-2193-0"></span>**TRIGger<m>:MDIO:DATA** <Data>

Defines the 16-bit payload data pattern (both in Clause 22 or Clause 45) or the address pattern (in Clause 45, only) to trigger for; available only in trigger type "Data".

### **Parameters:**

<Data>

## **26.18.18.3 Decode results**

In all BUS<m>:MDIO:WORD<n> commands, the suffix <m> selects the serial bus and the suffix <n> selects the word number in the decode table.

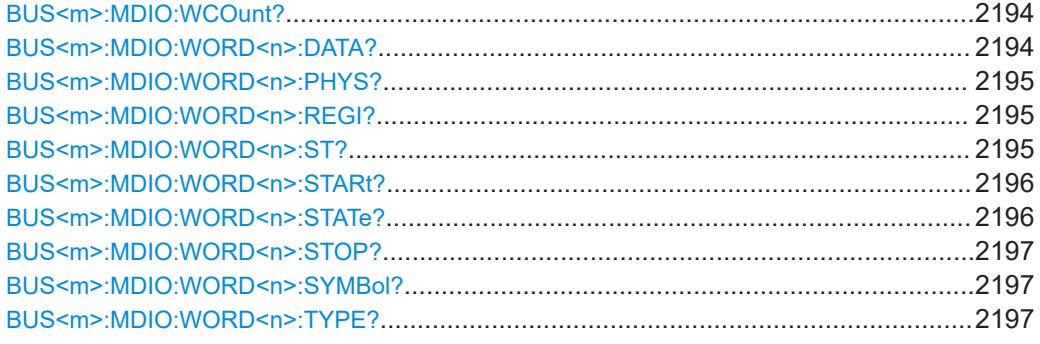

## **BUS<m>:MDIO:WCOunt?**

Returns the word count for the selected serial bus, i.e. the number of words in the present acquisition.

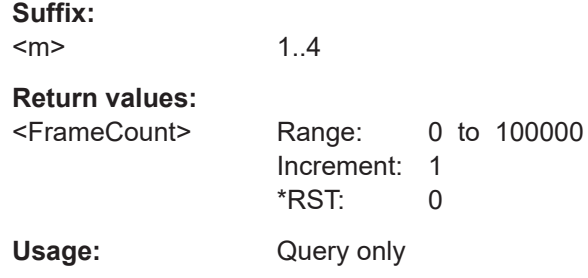

## **BUS<m>:MDIO:WORD<n>:DATA?**

Returns the 16-bit payload data field content (in Clause 22 or Clause 45), or the 16-bit address field content (in Clause 45, only) in the present acquisition of the selected word and the selected serial bus. The most significant bit (MSB) is transmitted first.

#### **Suffix:**

 $<sub>m</sub>$ </sub> 1..4  $\langle n \rangle$  \* **Return values:** 

<Data>

<span id="page-2194-0"></span>Usage: Query only

## **BUS<m>:MDIO:WORD<n>:PHYS?**

Returns the 5-bit address field content (PHYAD/PRTAD) in the present acquisition of the selected word and the selected serial bus.

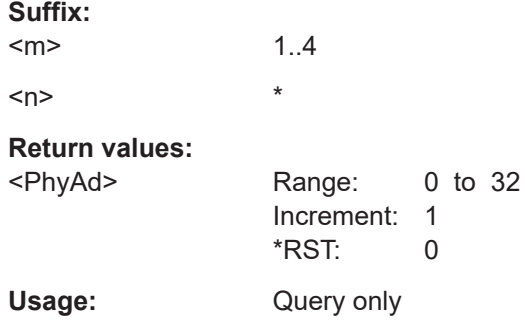

## **BUS<m>:MDIO:WORD<n>:REGI?**

Returns the 5-bit register or device address field content (REGAD/DEVAD) in the present acquisition of the selected word and the selected serial bus.

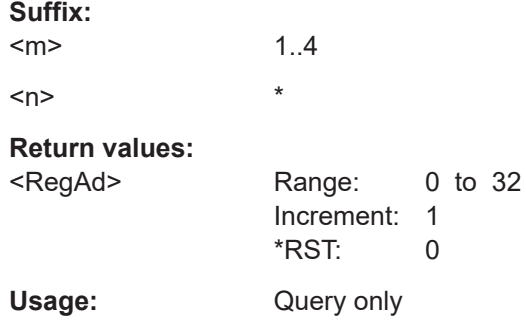

## **BUS<m>:MDIO:WORD<n>:ST?**

Returns the Start Code (= start of frame code) in the present acquisition of the selected word and the selected serial bus.

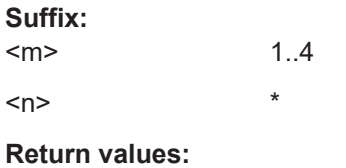

<StartCode> Range: 0 to 3 Increment: 1 \*RST: 0 The parameter value "0" represents Clause 45, and "1" stands for Clause 22. The values "2" and "3" do not correspond with any legal parameters according to the standard, but they can be searched for.

<span id="page-2195-0"></span>Usage: Query only

## **BUS<m>:MDIO:WORD<n>:STARt?**

Returns the start time of the frame in the selected word of the selected serial bus.

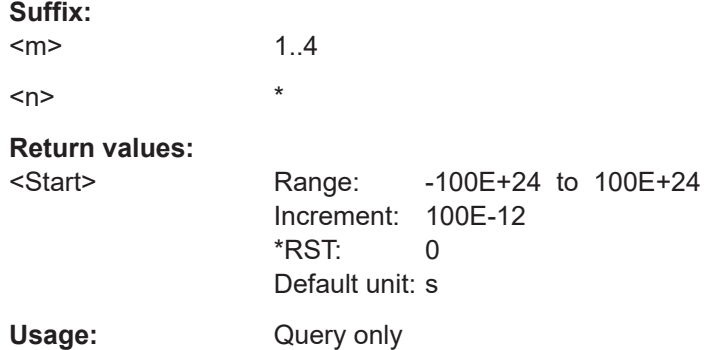

## **BUS<m>:MDIO:WORD<n>:STATe?**

Returns the state of the frame in the present acquisition of the selected serial bus.

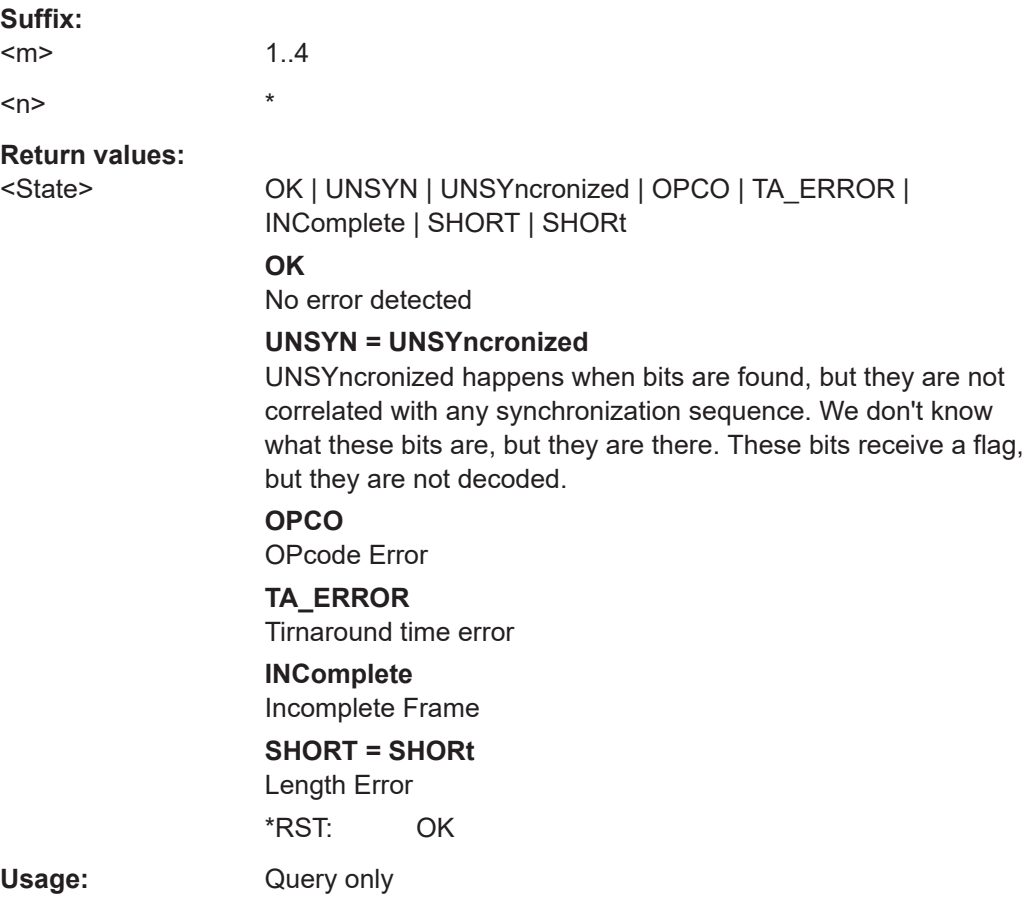
## **BUS<m>:MDIO:WORD<n>:STOP?**

Returns the stop time of the frame from the selected word within the search result.

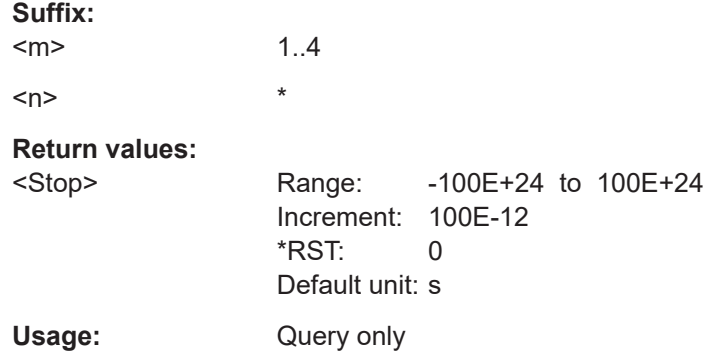

# **BUS<m>:MDIO:WORD<n>:SYMBol?**

Returns a textual translation (called Register Name) of the PHY or port address label in the present acquisition of the selected word and the selected serial bus.

The translation is defined in the label list.

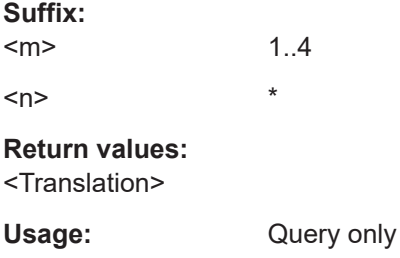

# **BUS<m>:MDIO:WORD<n>:TYPE?**

Returns the OpCode (= operation code or frame type) in the present acquisition of the selected word and the selected serial bus.

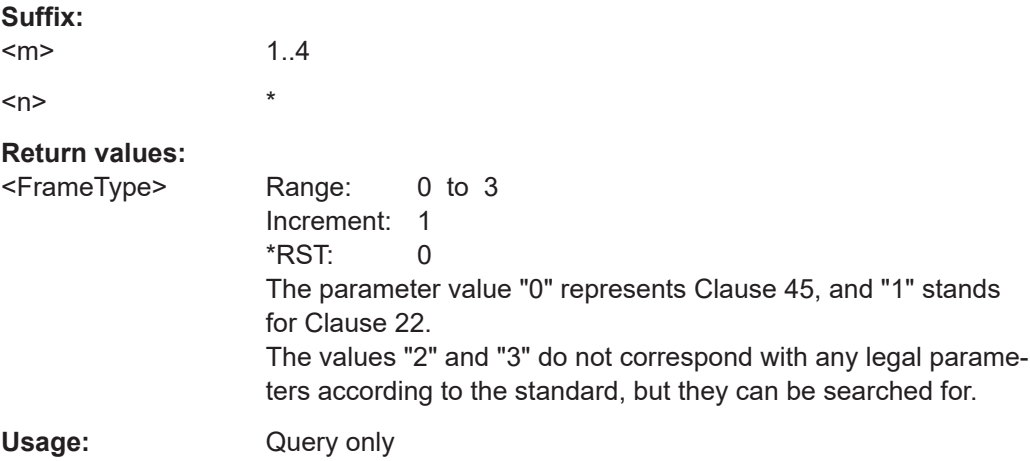

# **26.18.18.4 Search settings**

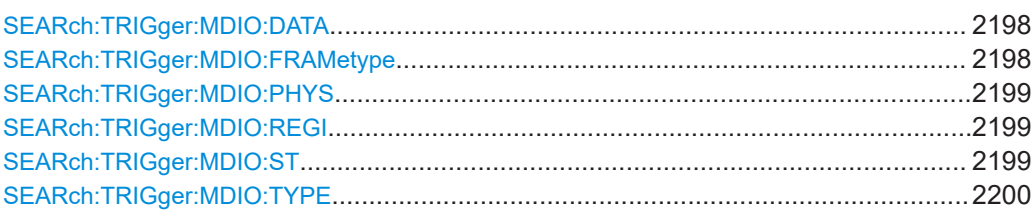

# **SEARch:TRIGger:MDIO:DATA** <SearchName>,<Data> **SEARch:TRIGger:MDIO:DATA?** <SearchName>

Allows to define the 16-bit payload data pattern (both in Clause 22 or Clause 45) or the address pattern (in Clause 45, only) to search for; available only in search criteria type "Data".

#### **Parameters:**

<Data>

# **Parameters for setting and query:**  <SearchName>

# **SEARch:TRIGger:MDIO:FRAMetype** <SearchName>,<FrameType> **SEARch:TRIGger:MDIO:FRAMetype?** <SearchName>

Allows to select the Type of Frame code (or OP code, OpCode, operation code); available only in search criteria type "Data".

Note that the same OpCode may have different meanings in Clause 22 and Clause 45.

# **Parameters:**

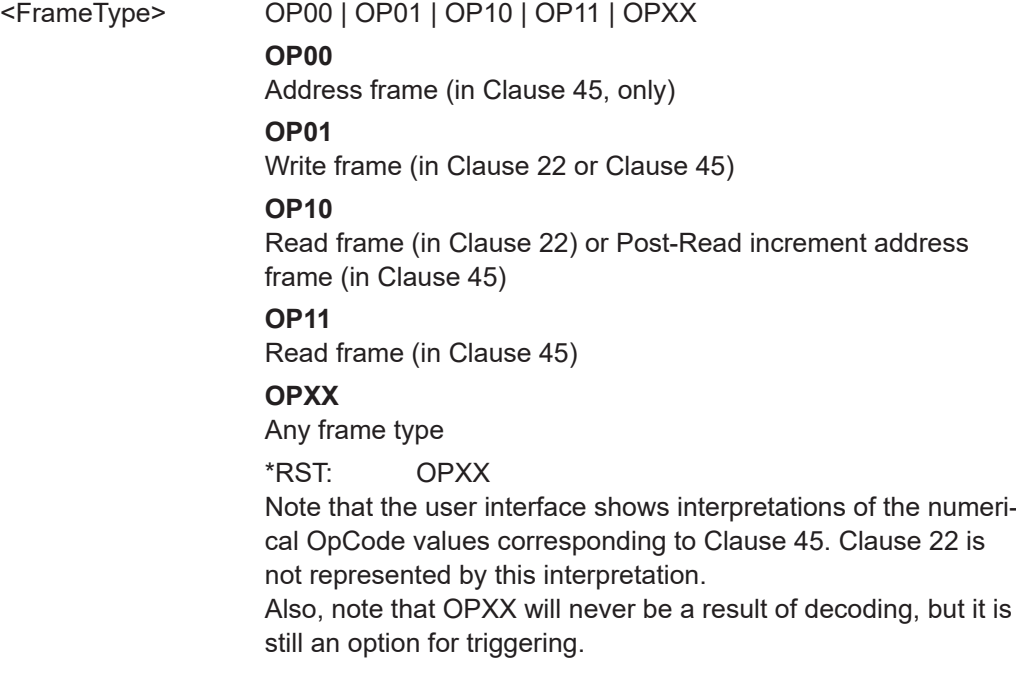

<span id="page-2198-0"></span>**Parameters for setting and query:**  <SearchName>

**SEARch:TRIGger:MDIO:PHYS** <SearchName>,<PhyAddr> **SEARch:TRIGger:MDIO:PHYS?** <SearchName>

Allows to set the physical address (in Clause 22) or port address (in Clause 45) of the frame pattern (5 bits); available only in search criteria type "Data".

#### **Parameters:**

<PhyAddr>

# **Parameters for setting and query:**  <SearchName>

**SEARch:TRIGger:MDIO:REGI** <SearchName>,<RegAddr> **SEARch:TRIGger:MDIO:REGI?** <SearchName>

Allows to set the register address (in Clause 22) or device address (in Clause 45) of the frame pattern (5 bits); available only in search criteria type "Data".

**Parameters:** <RegAddr>

**Parameters for setting and query:**  <SearchName>

SEARch:TRIGger:MDIO:ST <SearchName>,<StartCode> **SEARch:TRIGger:MDIO:ST?** <SearchName>

Allows to select the start of frame code of the frame pattern; available only in search criteria type "Data".

# **Parameters:**

<StartCode> ST00 | ST01 | ST0X **ST00** Clause 45 **ST01** Clause 22 **ST0X** Any permissible start pattern \*RST: ST0X

**Parameters for setting and query:**  <SearchName>

# <span id="page-2199-0"></span>**SEARch:TRIGger:MDIO:TYPE** <SearchName>,<Type> **SEARch:TRIGger:MDIO:TYPE?** <SearchName>

Selects the event type to search for.

#### **Parameters:**

<Type> STARt | STOP | DATA

# **STARt**

Searches for the start of frame (SOF).

# **STARt**

Searches for the end of frame (EOF).

#### **DATA**

Allows to specify a payload data pattern (both in Clause 22 or Clause 45) or an address pattern (in Clause 45, only) to search for.

\*RST: STARt

# **Parameters for setting and query:**

<SearchName>

# **26.18.18.5 Search results**

In all SEARch:RESult:MDIO:WORD<m> commands, the suffix <m> selects the packet number in the list of search results.

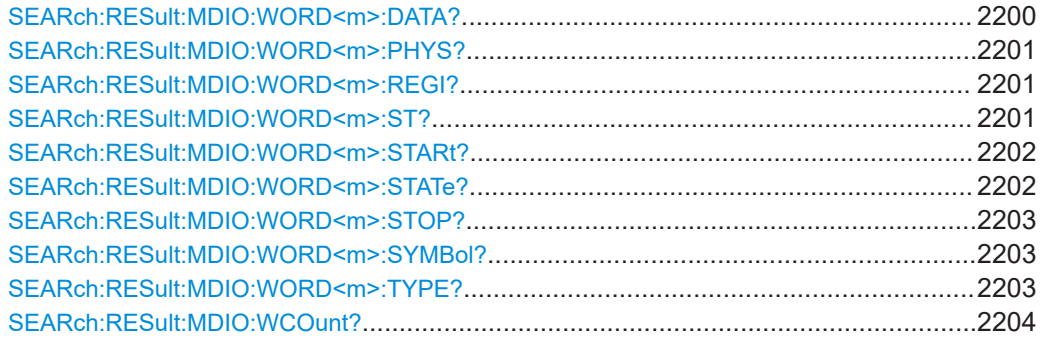

#### **SEARch:RESult:MDIO:WORD<m>:DATA?** <SearchName>

Returns the 16-bit payload data field content (in Clause 22 or Clause 45), or the 16-bit address field content (in Clause 45, only) from the selected word within the search result.

**Suffix:**   $<sub>m</sub>$ </sub>

**Query parameters:**  <SearchName>

**Return values:**  <Data>

Usage: Query only

\*

# <span id="page-2200-0"></span>**SEARch:RESult:MDIO:WORD<m>:PHYS?** <SearchName>

Returns the 5-bit address field content (PHYAD/PRTAD) from the selected word within the search result.

**Suffix:**  <m>

**Query parameters:**  <SearchName>

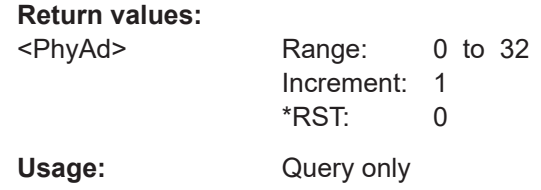

\*

# **SEARch:RESult:MDIO:WORD<m>:REGI?** <SearchName>

Returns the 5-bit register or device address field content (REGAD/DEVAD) from the selected word within the search result.

**Suffix:**   $<sub>m</sub>$ </sub>

# **Query parameters:**

<SearchName>

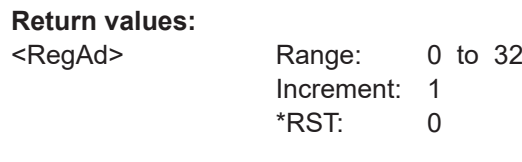

\*

Usage: Query only

# **SEARch:RESult:MDIO:WORD<m>:ST?** <SearchName>

Returns the start of frame code from the selected word within the search result.

**Suffix:**   $<sub>m</sub>$ </sub>

# **Query parameters:**  <SearchName>

# **Return values:**

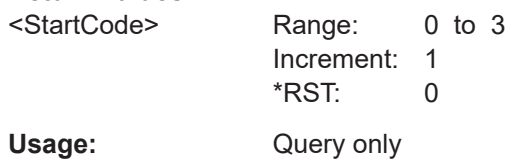

\*

#### <span id="page-2201-0"></span>**SEARch:RESult:MDIO:WORD<m>:STARt?** <SearchName>

\*

Returns the start time of the frame from the selected word within the search result.

**Suffix:**   $<sub>m</sub>$ </sub>

**Query parameters:**  <SearchName>

**Return values:** 

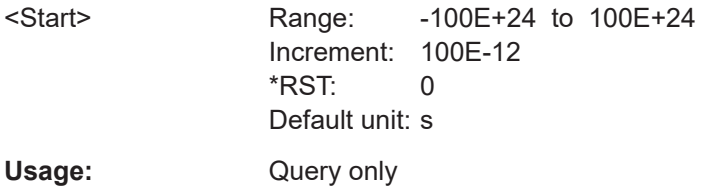

#### **SEARch:RESult:MDIO:WORD<m>:STATe?** <SearchName>

Returns the state of the frame from the selected word within the search result.

**Suffix:**   $<sub>m</sub>$ </sub>

#### **Query parameters:**  <SearchName>

**Return values:** 

<State> OK | UNSYN | UNSYncronized | OPCO | TA\_ERROR | INComplete | SHORT | SHORt

#### **OK**

\*

No error detected

# **UNSYN = UNSYncronized**

UNSYncronized happens when bits are found, but they are not correlated with any synchronization sequence. We don't know what these bits are, but they are there. These bits receive a flag, but they are not decoded.

# **OPCO**

OPcode error

**TA\_ERROR** turnaround time error

# **INComplete**

# Incomplete Frame

**SHORT = SHORt**

# Length Error

\*RST: OK

Usage: Query only

#### <span id="page-2202-0"></span>**SEARch:RESult:MDIO:WORD<m>:STOP?** <SearchName>

Returns the stop time of the frame from the selected word within the search result.

**Suffix:**   $<sub>m</sub>$ </sub>

**Query parameters:**  <SearchName>

**Return values:**  <Stop> Range: -100E+24 to 100E+24 Increment: 100E-12

\*

\*

\*

\*RST: 0 Default unit: s Usage: Query only

#### **SEARch:RESult:MDIO:WORD<m>:SYMBol?** <SearchName>

Returns a textual translation (called Register Name) of the PHY or port address label from the selected word within the search result.

**Suffix:**   $<sub>m</sub>$ </sub>

**Query parameters:**  <SearchName>

**Return values:**  <Translation>

Usage: Query only

#### **SEARch:RESult:MDIO:WORD<m>:TYPE?** <SearchName>

Returns the frame type (= operation code or OpCode) for the selected word within the search result.

**Suffix:** 

 $<sub>m</sub>$ </sub>

#### **Query parameters:**

<SearchName>

# **Return values:**

<FrameType> Range: 0 to 3 Increment: 1 \*RST: 0

> Note that the user interface shows interpretations of the numerical OpCode values corresponding to Clause 45: "0" (= [bin]00) represents Address, "1" (= [bin]01" represents Write, "2" (= [bin]10) represents Post Read, "3" (= [bin]11) represents Read. Clause 22 is not represented by this interpretation.

<span id="page-2203-0"></span>Usage: Query only

**SEARch:RESult:MDIO:WCOunt?** <SearchName>

Returns the word count within the search result.

# **Query parameters:**  <SearchName>

# **Return values:**

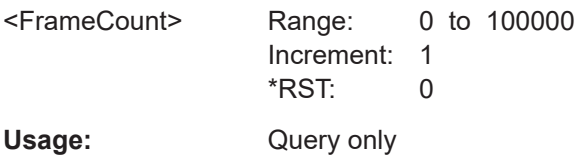

# **26.18.19 USB (option R&S RTP-K60)**

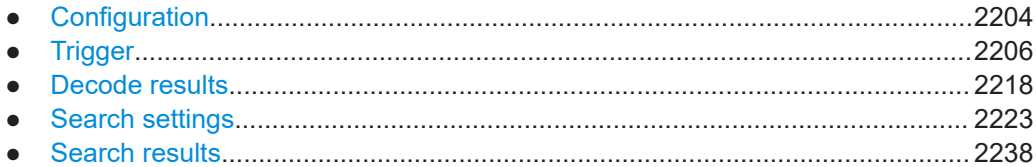

# **26.18.19.1 Configuration**

In all BUS<m>:USB commands, the suffix <m> selects the serial bus.

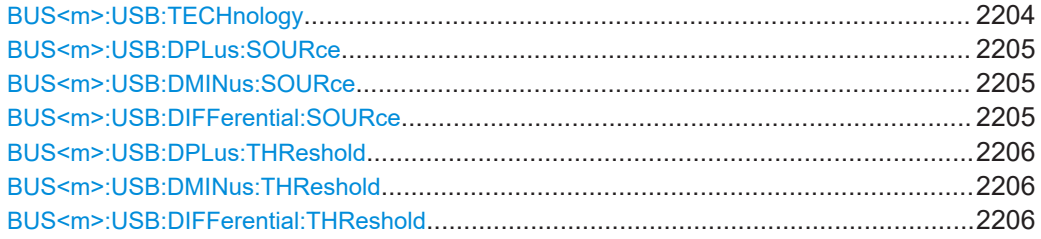

# **BUS<m>:USB:TECHnology** <ProtocolType>

Defines the USB protocol technology and transmission speed.

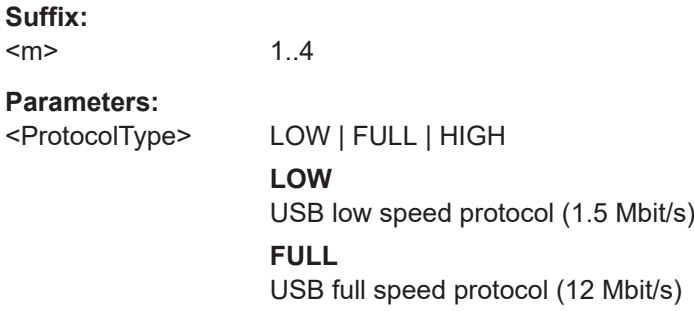

**HIGH**

USB high speed protocol (480 Mbit/s) \*RST: LOW

# <span id="page-2204-0"></span>**BUS<m>:USB:DPLus:SOURce** <SourceDplus>

Selects the source for the D+ data signal (in USB low speed and USB full speed protocol, only).

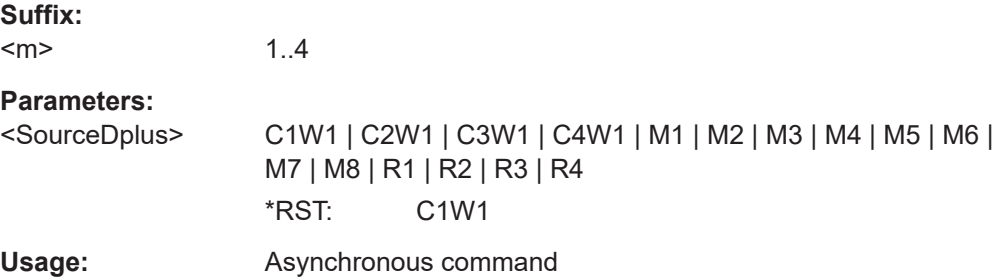

# **BUS<m>:USB:DMINus:SOURce** <SourceDminus>

Selects the source for the D- data signal (in USB low speed and USB full speed protocol, only).

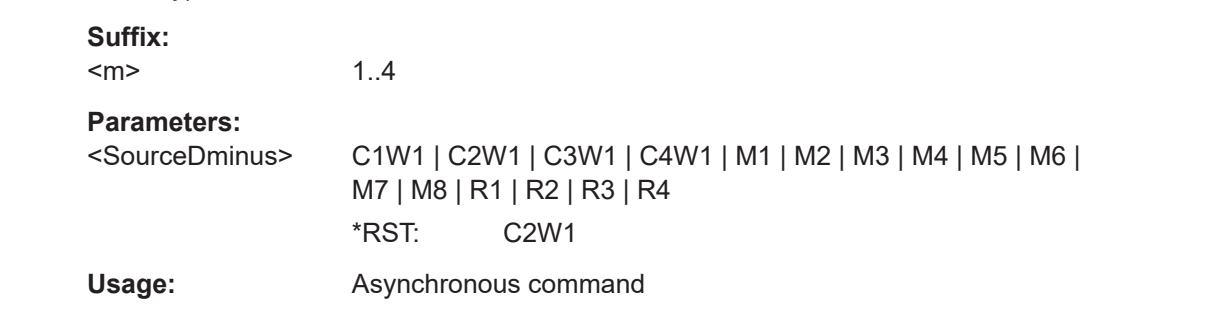

# **BUS<m>:USB:DIFFerential:SOURce** <SrcDiff>

Selects the source for the differential signal in the USB high speed protocol.

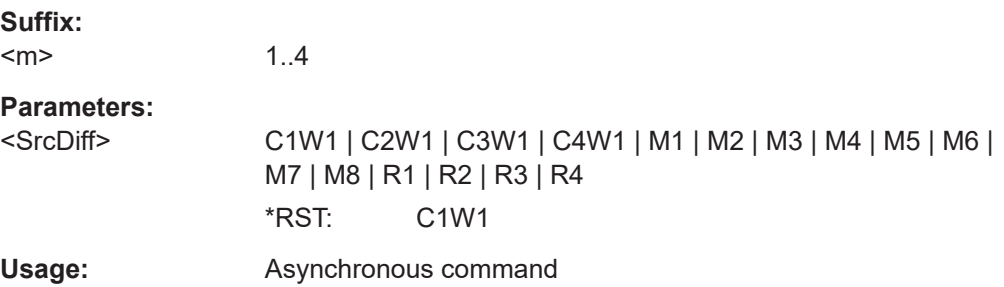

# <span id="page-2205-0"></span>**BUS<m>:USB:DPLus:THReshold** <ThresholdDplus>

Defines the threshold level for the D+ data signal (in USB low speed and USB full speed protocol, only).

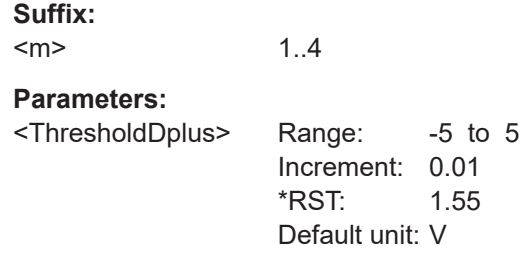

#### **BUS<m>:USB:DMINus:THReshold** <ThresholdDminus>

Defines the threshold level for the D- data signal (in USB low speed and USB full speed protocol, only).

**Suffix:**  <m> 1..4 **Parameters:** <ThresholdDminus> Range: -5 to 5 Increment: 0.01 \*RST: 1.55 Default unit: V

# **BUS<m>:USB:DIFFerential:THReshold** <ThresDiff>

Defines the threshold level for the differential signal in the USB high speed protocol.

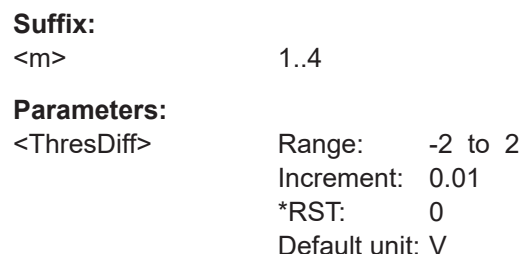

# **26.18.19.2 Trigger**

The trigger suffix <m> is always 1 and can be omitted. It selects the trigger event: Only the A-trigger is available for triggering on serial buses.

To trigger on a serial bus, make sure that:

- [TRIGger<m>:SOURce\[:SELect\]](#page-1416-0) is set to SBUS.
- The sources of the serial bus are channel signals: use  $\texttt{BUS} \leq m$ >:...: $\texttt{SOURce}$ commands.
- Decoding is enabled: [BUS<m>\[:STATe\]](#page-1747-0) is set to ON.

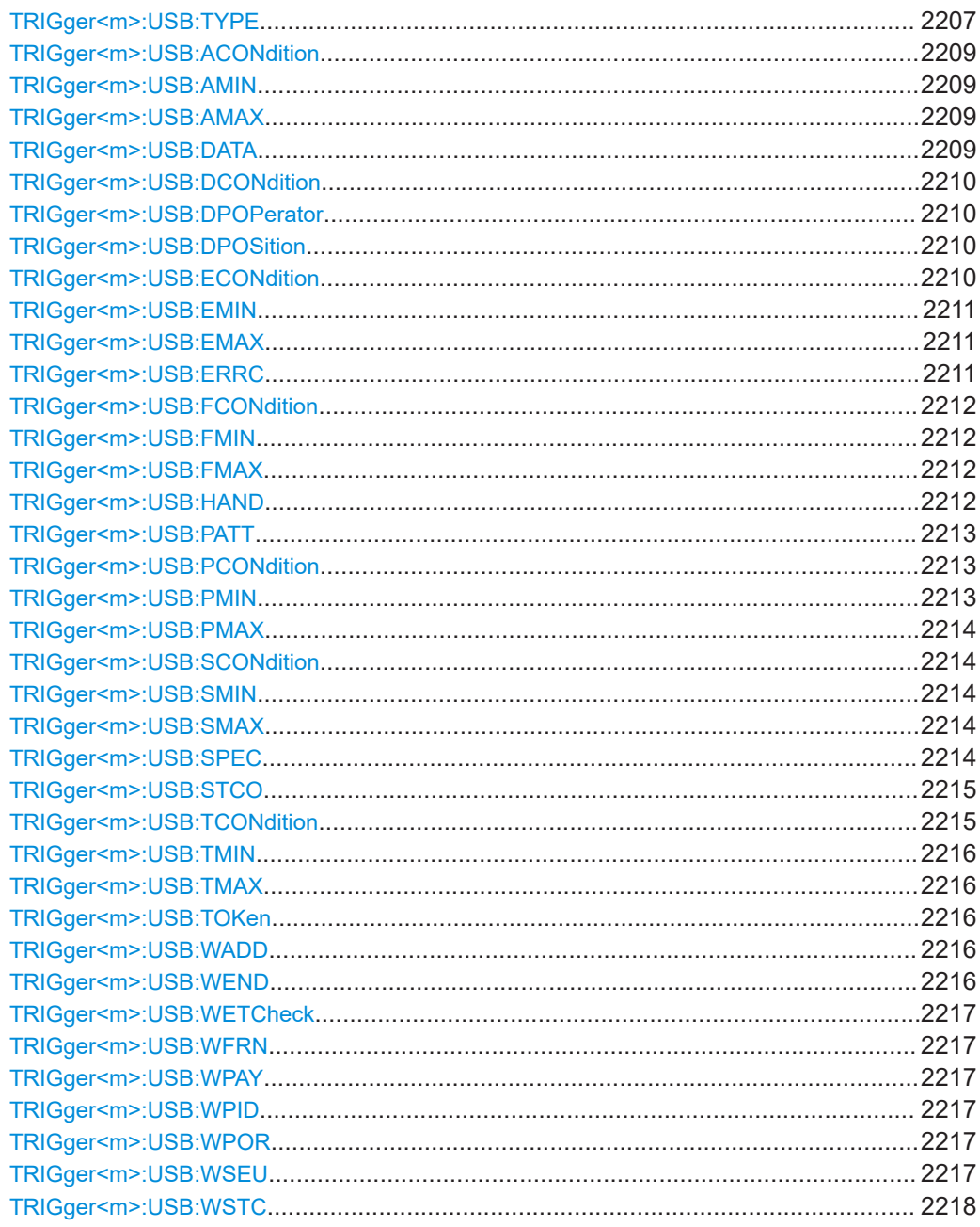

# TRIGger<m>:USB:TYPE <Type>

Selects the trigger type for USB analysis. The available trigger types depend on the activated USB protocol type.

# **Parameters:**

<Type>

SOP | EOP | RST | SUSPend | RESume | TOKen | DATA | HANDshake | SPECial | ERRCond

# **SOP**

Sets the trigger to the SOP (start of packet) field. The start of packet condition is the end of the SYNC field. The trigger instant is the end of the SOP field.

# **EOP**

Sets the trigger to the EOP (end of packet) field. Not available for USB High Speed and USB HSIC protocol types. The trigger instant is the beginning of the EOP field.

# **RST**

Sets the trigger to the Reset field. Not available for USB High Speed and USB HSIC protocol types. For more information on the reset condition, see the USB standard. The trigger instant is the end of the 10 ms period after the SE0 field.

# **SUSPend**

Sets the trigger to the Suspend field. Not available for USB High Speed and USB HSIC protocol types. For more information on the suspend condition, see the USB standard. The trigger instant will be declared after the defined 3 ms timeout.

# **RESume**

Sets the trigger to the Resume field. Not available for USB High Speed and USB HSIC protocol types. For more information on the resume condition, see the USB standard. The trigger instant will be declared after the defined 20 ms timeout.

# **TOKen**

Sets the trigger to one out of four different token trigger types: OUT, IN, SOF, or SETUP.

# **DATA**

Sets the trigger to one out of four different data trigger types: DATA0, DATA1, DATA2, or MDATA.

# **HANDshake**

Sets the trigger to one out of four different handshake trigger types: ACK, NAK, STALL, or NYET.

#### **SPECial**

Sets the trigger to one out of four different Special PID trigger types: PREamble, ERR, SPLIT, or PING.

#### **ERRCond**

Sets the trigger to one out of seven different error condition trigger types: PID error, CRC5 error, CRC16 error, Bitstuffing error, Unexpected PID error, SE1 error, or Glitching error.

\*RST: SOP

#### <span id="page-2208-0"></span>**TRIGger<m>:USB:ACONdition** <OperatorAddress>

Sets the operator to set a specific address or an address range. The address values are set with TRIGger<m>:USB:AMIN and TRIGger<m>:USB:AMAX.

#### **Parameters:**

<OperatorAddress> OFF | ANY | EQUal | NEQual | LTHan | LETHan | GTHan | GETHan | INRange | OORange

> **EQUal | NEQual | LTHan | LETHan | GTHan | GETHan** Equal, Not equal, Less than, Less than or equal, Greater than, Greater than or equal. These conditions require one address value to be set using TRIGger<m>:USB:AMIN.

#### **INRange | OORange**

In range, out of range. These conditions require an address range to be set using TRIGger<m>:USB: AMIN and TRIGger<m>:USB:AMAX.

\*RST: OFF

#### **TRIGger<m>:USB:AMIN** <Address>

Specifies the address, or sets the the start value of an address range. The string parameter does not accept the bit value X (don't care).

# **Parameters:**

<Address>

# **TRIGger<m>:USB:AMAX** <AddressTo>

Sets the the end value of an address range if  $TRIGger\langle m \rangle$ : USB: ACONdition is set to INRange or OORange. The string parameter does not accept the bit value X (don't care).

#### **Parameters:**

<AddressTo>

#### **TRIGger<m>:USB:DATA** <USBDataType>

Sets the trigger to one out of four different payload data types: DATA0, DATA1, DATA2, or MDATA.

#### **Parameters:**

<USBDataType> D0 | D1 | D2 | MD **D0** Sets the trigger to the DATA0 field (even PID). **D1** Sets the trigger to the DATA1 field (odd PID). D<sub>2</sub> Sets the trigger to the DATA2 field (data packet PID for highspeed, high bandwidth isochronous transaction in a microframe).

# **MD**

Sets the trigger to the MDATA field (high-speed data packet PID for split and high bandwidth isochronous transactions). \*RST: D0

#### <span id="page-2209-0"></span>**TRIGger<m>:USB:DCONdition** <OperatorData>

Sets the operator (equal or unequal) to set a specific payload data pattern.

#### **Parameters:**

<OperatorData> OFF | ANY | EQUal | NEQual \*RST: EQUal

#### **TRIGger<m>:USB:DPOPerator** <DataPosOperator>

Sets the operator (any or equal) for the payload data index position.

#### **Parameters:**

<DataPosOperator> ANY | OFF | EQUal

# **ANY = OFF**

The position of the bit pattern within the payload data is not relevant.

#### **EQUal**

Sets the operator for specifying a special start position for the bit pattern within the payload data.

\*RST: ANY

# **TRIGger<m>:USB:DPOSition** <DataPosition>

Specifies the position within a payload data packet, in which a special data pattern is to be searched.

#### **Parameters:**

<DataPosition> Range: 0 to 1024 Increment: 1 \*RST: 0

# **TRIGger<m>:USB:ECONdition** <EndpointOptor>

Sets the operator to set a specific endpoint or an endpoint range. The endpoint values are set with [TRIGger<m>:USB:EMIN](#page-2210-0) and [TRIGger<m>:USB:EMAX](#page-2210-0).

## **Parameters:**

<EndpointOptor> OFF | ANY | EQUal | NEQual | LTHan | LETHan | GTHan | GETHan | INRange | OORange

# <span id="page-2210-0"></span>**EQUal | NEQual | LTHan | LETHan | GTHan | GETHan**

Equal, Not equal, Less than, Less than or equal, Greater than, Greater than or equal. These conditions require one endpoint value to be set using TRIGger<m>:USB:EMIN.

#### **INRange | OORange**

In range, out of range. These conditions require a range of endpoint values to be set using TRIGger<m>:USB: EMIN and TRIGger<m>:USB:EMAX.

\*RST: OFF

#### **TRIGger<m>:USB:EMIN** <Endp>

Specifies the endpoint, or sets the the start value of an endpoint range.

**Parameters:** <Endp>

#### **TRIGger<m>:USB:EMAX** <EndpTo>

Sets the the end value of an endpoint range if  $TRIGger\langle m \rangle$ : USB: ECONdition is set to INRange or OORange.

#### **Parameters:**

<EndpTo>

#### **TRIGger<m>:USB:ERRC** <ErrorType>

Sets the trigger to an error condition type.

#### **Parameters:**

<ErrorType> ANY | PIDerror | CRC5error | CRC16error | BTST | UNEXpid | SE1error | GLITcherr

# **ANY**

Triggers on any of the errors listed below.

#### **PIDerror**

Triggers on any packet identifier error.

#### **CRC5error**

Triggers on any CRC5 error event.

#### **CRC16error**

Triggers on any CRC16 error event.

#### **BTST**

Triggers on any bitstuffing error event (erroneous or missing bit stuffing sequence, see USB standard).

#### **UNEXpid**

Triggers on any unexpected PID error (illegal PID, that is not allowed in USB low speed and USB full speed protocols, especially PID's announcing packets such as SPLIT, DATA2, MDATA, or other noncompliant packets).

# **SE1error**

Triggers on the illegal bus state Single Ended 1 (SE1 = both lines high).

# **GLITcherr**

Triggers on any glitching error (illegal bit period, see USB standard for the definition of glitching).

\*RST: ANY

#### <span id="page-2211-0"></span>**TRIGger<m>:USB:FCONdition** <FrameNoOperator>

Sets the operator to set a specific frame number or a frame number range. The frame number values are set with TRIGger<m>:USB:FMIN and TRIGger<m>:USB:FMAX.

#### **Parameters:**

<FrameNoOperator> OFF | ANY | EQUal | NEQual | LTHan | LETHan | GTHan | GETHan | INRange | OORange

> **EQUal | NEQual | LTHan | LETHan | GTHan | GETHan** Equal, Not equal, Less than, Less than or equal, Greater than, Greater than or equal. These conditions require one frame number value to be set using TRIGger<m>:USB:FMIN.

#### **INRange | OORange**

In range, out of range. These conditions require a range of frame number values to be set using  $TRIGger\leq m$ : USB: FMIN and TRIGger<m>:USB:FMAX.

\*RST: OFF

#### **TRIGger<m>:USB:FMIN** <FrameNumber>

Specifies the frame number, or sets the the start value of a frame number range.

#### **Parameters:**

<FrameNumber>

#### **TRIGger<m>:USB:FMAX** <FrameNumberTo>

Sets the the end value of a frame number range if  $TRIGger\leq m$ : USB: FCONdition is set to INRange or OORange.

## **Parameters:**

<FrameNumberTo>

#### **TRIGger<m>:USB:HAND** <HandshakeType>

Sets the trigger to one out of four different handshake types: ACK, NAK, STALl, or NYET.

#### **Parameters:**

<HandshakeType> ACK | NAK | STALl | NYET

# <span id="page-2212-0"></span>**ACK**

Sets the trigger to the ACK field (acknowledgment of error-free data packet).

# **NAK**

Sets the trigger to the NAK field (non-acknowledgment, no successful data transmission).

#### **STALl**

Sets the trigger to the STALL field (endpoint is halted or a control pipe request is not supported).

#### **NYET**

Sets the trigger to the NYET field (no response yet from receiver).

\*RST: ACK

#### **TRIGger<m>:USB:PATT** <PayloadMuster>

Specifies the payload data pattern that is to be searched.

# **Parameters:**

<PayloadMuster>

#### **TRIGger<m>:USB:PCONdition** <OperatorPort>

Sets the operator to set a specific port number or a port number range. The port number values are set with TRIGger<m>:USB:PMIN and [TRIGger<m>:USB:PMAX](#page-2213-0).

# **Parameters:**

<OperatorPort> OFF | ANY | EQUal | NEQual | LTHan | LETHan | GTHan | GETHan | INRange | OORange

> **EQUal | NEQual | LTHan | LETHan | GTHan | GETHan** Equal, Not equal, Less than, Less than or equal, Greater than, Greater than or equal. These conditions require one port number to be set using TRIGger<m>:USB:PMIN.

#### **INRange | OORange**

In range, out of range. These conditions require a port number range to be set using TRIGger<m>:USB: PMIN and [TRIGger<m>:USB:PMAX](#page-2213-0).

\*RST: OFF

#### **TRIGger<m>:USB:PMIN** <Port>

Specifies the port number, or sets the the start value of a port number range.

# **Parameters:**

<Port>

#### <span id="page-2213-0"></span>**TRIGger<m>:USB:PMAX** <PortTo>

Sets the the end value of a port number range if TRIGger<m>:USB: PCONdition is set to INRange or OORange.

#### **Parameters:**

<PortTo>

## **TRIGger<m>:USB:SCONdition** <OperatorSEU>

Sets the operator to set a specific SEU or an SEU range. The SEU values are set with TRIGger<m>:USB:SMIN and TRIGger<m>:USB:SMAX.

For SEU, see "SEU" [on page 868](#page-867-0).

#### **Parameters:**

<OperatorSEU> OFF | ANY | EQUal | NEQual | LTHan | LETHan | GTHan | GETHan | INRange | OORange

# **EQUal | NEQual | LTHan | LETHan | GTHan | GETHan**

Equal, Not equal, Less than, Less than or equal, Greater than, Greater than or equal. These conditions require one SEU value to be set using TRIGger<m>:USB:SMIN.

# **INRange | OORange**

In range, out of range. These conditions require a range of SEU values to be set using TRIGger<m>:USB: SMIN and TRIGger<m>:USB:SMAX.

\*RST: OFF

#### **TRIGger<m>:USB:SMIN** <SEU>

Specifies the SEU, or sets the the start value of an SEU range.

# **Parameters:**

<SEU>

# **TRIGger<m>:USB:SMAX** <SEUTo>

Sets the the end value of an SEU range if  $TRIGger\leq m$ : USB: SCONdition is set to INRange or OORange.

#### **Parameters:** <SEUTo>

**TRIGger<m>:USB:SPEC** <USBSpecialType>

Sets the trigger to one out of four different Special PID types: PREamble, ERR, SPLit, or PING.

#### **Parameters:**

<USBSpecialType> PREamble | ERR | SPLit | PING

# <span id="page-2214-0"></span>**PREamble**

Sets the trigger to the PREamble PID

#### **ERR**

Sets the trigger to the ERRor PID

# **SPLit**

Sets the trigger to the SPLIT PID (in USB high speed transactions)

# **PING**

Sets the trigger to the PING PID (in USB high speed transactions, flow control probe for a bulk/control endpoint) \*RST: PREamble

# **TRIGger<m>:USB:STCO** <SC>

Sets the trigger to a specific start-split or complete-split transaction endpoint.

# **Parameters:**

<SC> ONE | ZERO | DC **ONE** SC = 1 represents a complete-split (CSPLIT) transaction. **ZERO** SC = 0 represents a start-split (SSPLIT) transaction. **DC** SC = X represents "don't care" (DC) \*RST: DC

# **TRIGger<m>:USB:TCONdition** <OperatorET>

Sets the operator to set a specific endpoint type (ET) or an ET range. The ET values are set with [TRIGger<m>:USB:TMIN](#page-2215-0) and [TRIGger<m>:USB:TMAX](#page-2215-0).

# **Parameters:**

<OperatorET> OFF | ANY | EQUal | NEQual | LTHan | LETHan | GTHan | GETHan | INRange | OORange

# **OFF = ANY**

The position of the endpoint type is not relevant.

# **EQUal | NEQual | LTHan | LETHan | GTHan | GETHan** Equal, Not equal, Less than, Less than or equal, Greater than, Greater than or equal. These conditions require one ET value to be set using [TRIGger<m>:USB:TMIN](#page-2215-0).

# **INRange | OORange**

In range, out of range. These conditions require a range of ET values to be set using TRIGger<m>:USB: SMIN and [TRIGger<m>:USB:SMAX](#page-2213-0).

\*RST: OFF

#### <span id="page-2215-0"></span>**TRIGger<m>:USB:TMIN** <ET>

Specifies the endpoint type, or sets the the start value of an endpoint type range.

**Parameters:**

<ET>

# **TRIGger<m>:USB:TMAX** <ETTo>

Sets the the end value of an endpoint type range if  $\text{TRIGger} \text{<} \text{m}$ : USB: TCONdition is set to INRange or OORange.

**Parameters:**

<ETTo>

# **TRIGger<m>:USB:TOKen** <USBTokenType>

Sets the trigger to one out of four different token types: OUT, IN, SOF, or SETup.

#### **Parameters:**

<USBTokenType> OUT | IN | SOF | SETup **OUT** Sets the trigger to the OUT token (OUT packet from host to device). **IN** Sets the trigger to the IN token (IN packet from device to host). **SOF** Sets the trigger to the SOF token (start of frame marker and frame number). **SETup** Sets the trigger to the SETUP token (address and endpoint number in OUT transaction for setup to a control pipe). \*RST: OUT

# **TRIGger<m>:USB:WADD** <AddressCheck>

Defines, whether the address check shall be activated or not.

#### **Parameters:**

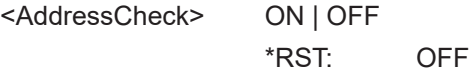

# **TRIGger<m>:USB:WEND** <EndpointCheck>

Defines, whether the endpoint check shall be activated or not.

# **Parameters:**

<EndpointCheck> ON | OFF \*RST: OFF

User Manual 1337.9952.02 ─ 17 **2216**

#### <span id="page-2216-0"></span>**TRIGger<m>:USB:WETCheck** <WithETCheck>

Defines, whether the Endpoint Type (ET) check shall be activated or not.

#### **Parameters:**

<WithETCheck> ON | OFF

\*RST: OFF

# **TRIGger<m>:USB:WFRN** <FrameNoChk>

Defines, whether the frame number check shall be activated or not.

#### **Parameters:** <FrameNoChk> ON | OFF

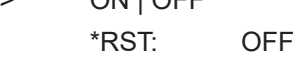

# **TRIGger<m>:USB:WPAY** <PayloadCheck>

Defines, whether the payload data check shall be activated or not.

## **Parameters:**

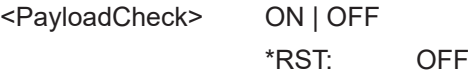

#### **TRIGger<m>:USB:WPID** <WithPIDCheck>

Defines, whether the packet ID error check shall be activated or not.

# **Parameters:** <WithPIDCheck> ON | OFF \*RST: OFF

# **TRIGger<m>:USB:WPOR** <WithPortCheck>

Defines, whether the port check shall be activated or not.

#### **Parameters:**

<WithPortCheck> ON | OFF \*RST: OFF

#### **TRIGger<m>:USB:WSEU** <WithSEUCheck>

Defines, whether the SEU check shall be activated or not.

For SEU, see "SEU" [on page 868](#page-867-0).

# **Parameters:**

<WithSEUCheck> ON | OFF \*RST: OFF

# <span id="page-2217-0"></span>**TRIGger<m>:USB:WSTC** <WithSCCheck>

Defines, whether the Start / Complete (SC) check shall be activated or not.

**Parameters:**

<WithSCCheck> ON | OFF

\*RST: OFF

# **26.18.19.3 Decode results**

In all BUS<m>:USB:PACKet<n> commands, the suffix <m> selects the serial bus and the suffix <n> selects the packet number in the decode table.

► Query the status of packet #19: BUS:USB:PACKet19:STAT?

The result of this remote command query should be "OK".

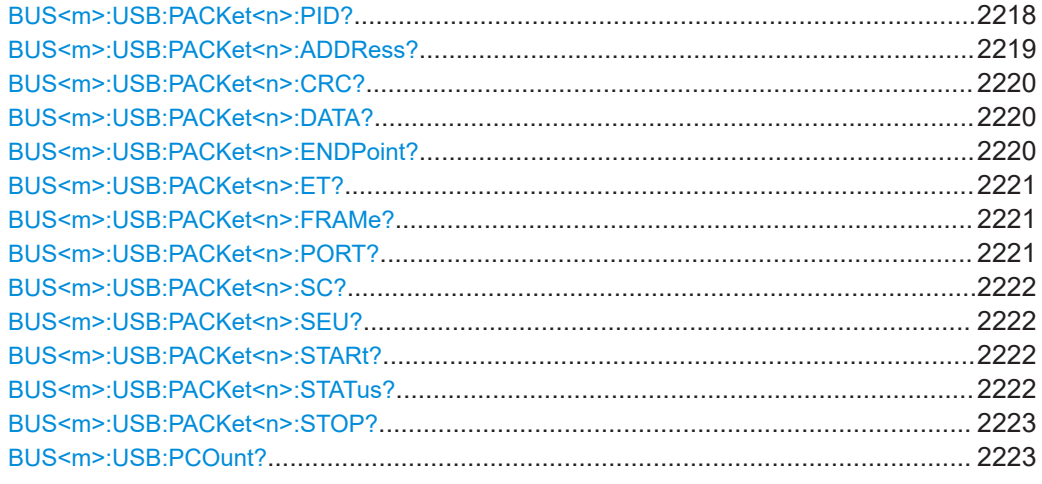

# **BUS<m>:USB:PACKet<n>:PID?**

Returns the packet PID for the selected serial bus and packet number.

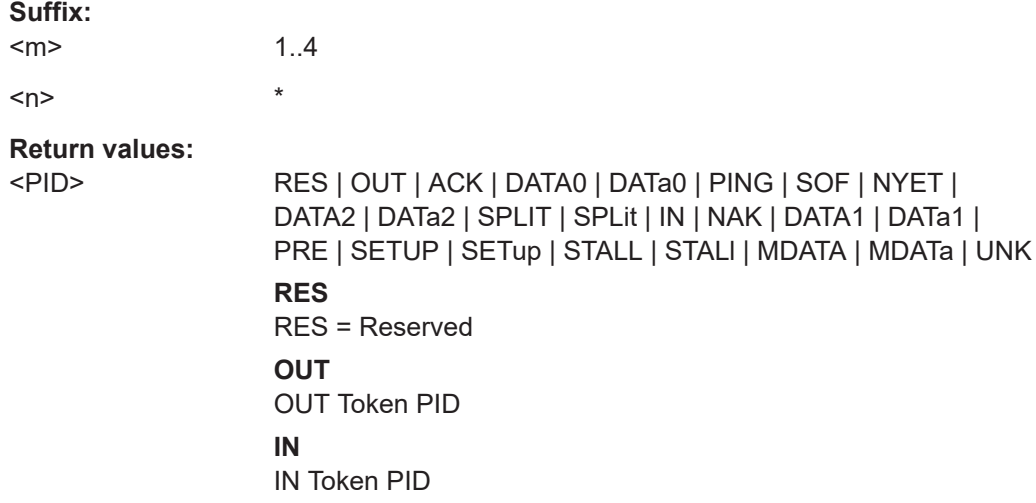

# <span id="page-2218-0"></span>**SOF**

Start Of Frame PID **SETUP = SETup**

SETUP PID **DATA0 = DATa0**

DATA0 PID, even PID

# **DATA1 = DATa1**

DATA1 PID, odd PID

# **DATA2 = DATa2**

DATA2 PID (only valid in USB high speed and USB HSIC protocols)

# **MDATA = MDATa**

MDATA PID (only valid in USB high speed and USB HSIC protocols)

# **ACK**

ACKnowledgment PID

# **NAK**

Non-AcKnowledgment PID

# **STALL = STALl**

STALL PID

# **NYET**

Not ready YET (only valid in USB high speed and USB HSIC protocols)

# **PRE**

PREamble PID (only valid in USB high speed and USB HSIC protocols)

# **SPLIT = SPLit**

SPLIT PID (only valid in USB high speed and USB HSIC protocols)

# **PING**

PING PID (only valid in USB high speed and USB HSIC protocols)

# **UNK**

UNK = Unknown PID \*RST: RES

Usage: Query only

# **BUS<m>:USB:PACKet<n>:ADDRess?**

Returns the packet address for the selected serial bus and packet number.

# **Suffix:**

<m> 1..4  $\langle n \rangle$  \*

<span id="page-2219-0"></span>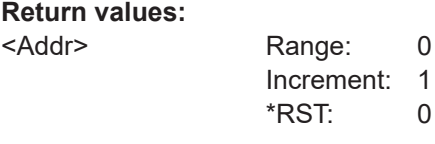

Usage: Query only

# **BUS<m>:USB:PACKet<n>:CRC?**

Returns the packet CRC (Cyclic Redundancy Code) for the selected serial bus and packet number.

to 127

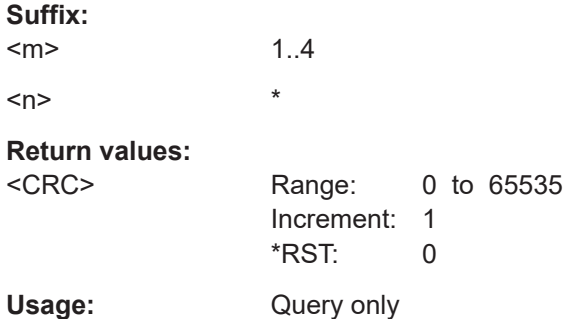

# **BUS<m>:USB:PACKet<n>:DATA?**

Returns the payload data from the packet with the selected packet number (for the selected serial bus).

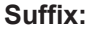

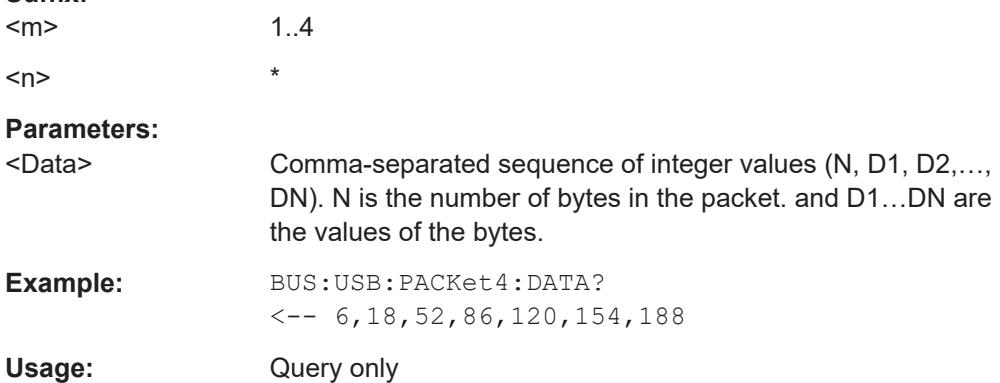

# **BUS<m>:USB:PACKet<n>:ENDPoint?**

Returns the endpoint for the selected serial bus and packet number.

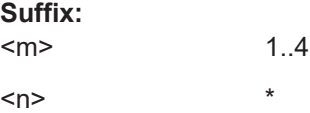

<span id="page-2220-0"></span>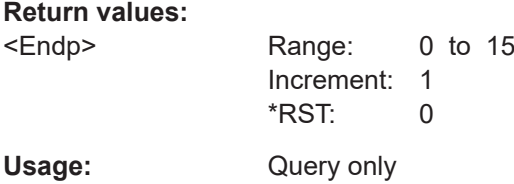

# **BUS<m>:USB:PACKet<n>:ET?**

Returns the endpoint type (ET) for the selected serial bus and packet number.

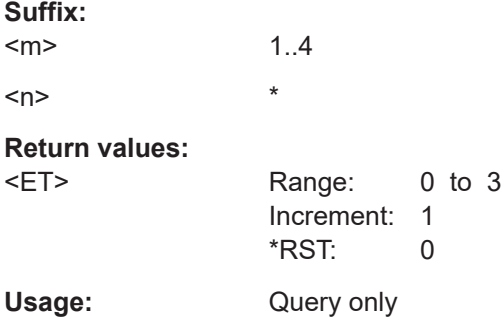

# **BUS<m>:USB:PACKet<n>:FRAMe?**

Returns the frame number for the selected serial bus and packet number.

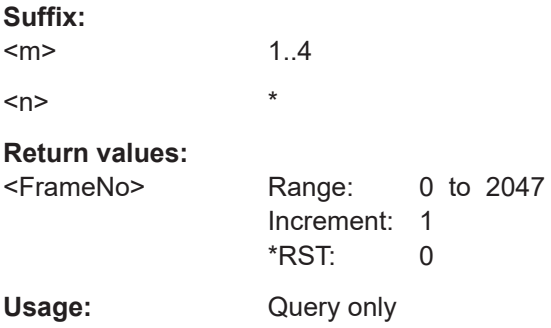

#### **BUS<m>:USB:PACKet<n>:PORT?**

Returns the port number for the selected serial bus and packet number.

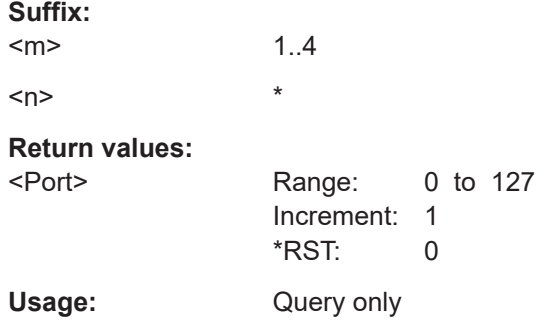

#### <span id="page-2221-0"></span>**BUS<m>:USB:PACKet<n>:SC?**

Returns the Start- / Complete-split transaction (SSPLIT / CSPLIT) flag bits for the selected serial bus and packet number.

**Suffix:**  <m> 1..4  $\langle n \rangle$  \* **Return values:**   $<$ SC $>$ Usage: Query only

**BUS<m>:USB:PACKet<n>:SEU?**

Returns the SEU values for the selected serial bus and packet number.

For SEU, see "SEU" [on page 868](#page-867-0).

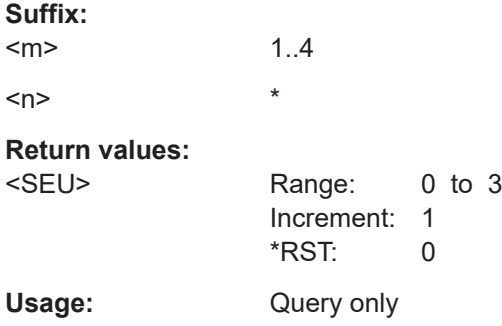

# **BUS<m>:USB:PACKet<n>:STARt?**

Returns the start position of the packet with the selected packet number (for the selected serial bus).

#### **Suffix:**

<m> 1..4  $\langle n \rangle$  \* **Return values:**  <Start> Range: -100E+24 to 100E+24 Increment: 100E-12 \*RST: 0 Default unit: s Usage: Query only

# **BUS<m>:USB:PACKet<n>:STATus?**

Returns the status of the packet with the selected packet number (for the selected serial bus).

<span id="page-2222-0"></span>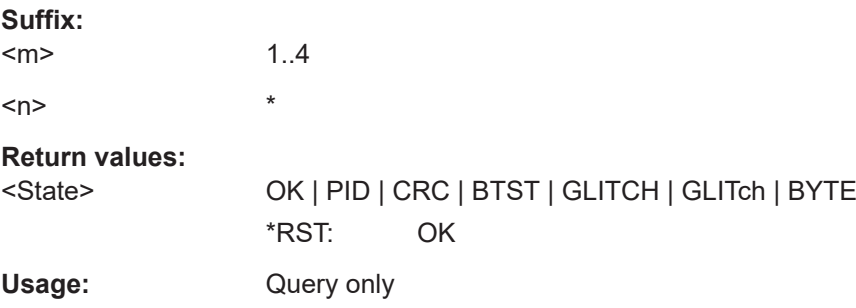

# **BUS<m>:USB:PACKet<n>:STOP?**

Returns the stop time of the packet with the selected packet number (for the selected serial bus).

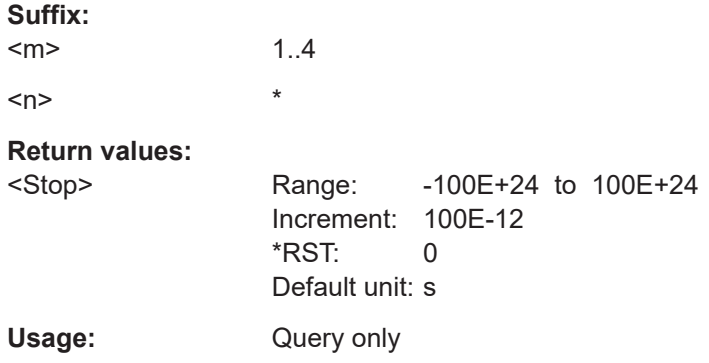

# **BUS<m>:USB:PCOunt?**

Returns the packet count for the selected serial bus, i.e. the number of packets in the present acquisition.

# **Suffix:**

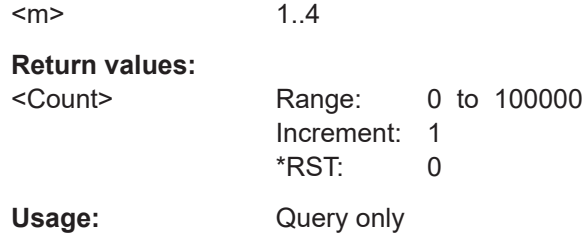

# **26.18.19.4 Search settings**

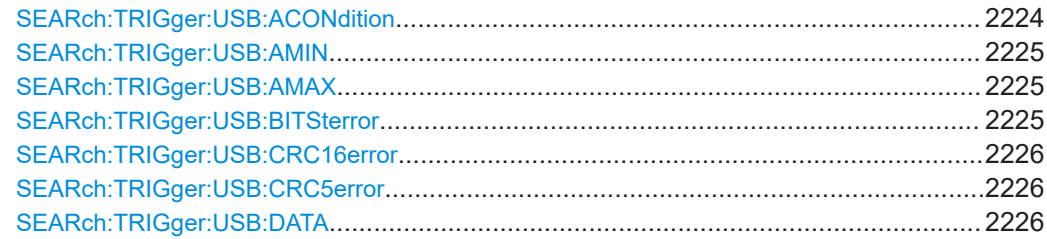

# <span id="page-2223-0"></span>

# SEARch:TRIGger:USB:ACONdition <SearchName>,<OperatorAddress> SEARch:TRIGger:USB:ACONdition? <SearchName>

Sets the operator to set a specific address or an address range.

# **Parameters:**

<OperatorAddress> OFF | ANY | EQUal | NEQual | LTHan | LETHan | GTHan | GETHan | INRange | OORange

# <span id="page-2224-0"></span>**EQUal | NEQual | LTHan | LETHan | GTHan | GETHan**

Equal, Not equal, Less than, Less than or equal, Greater than, Greater than or equal. These conditions require one address value to be set using SEARch:TRIGger:USB:AMIN.

# **INRange | OORange**

In range, out of range. These conditions require an address range to be set using SEARch:TRIGger:USB:AMIN and SEARch:TRIGger:USB:AMAX.

\*RST: OFF

# **Parameters for setting and query:**

<SearchName>

**SEARch:TRIGger:USB:AMIN** <SearchName>,<Address> **SEARch:TRIGger:USB:AMIN?** <SearchName>

Specifies an address, or sets the start value of an address range. The string parameter does not accept the bit value X (don't care).

**Parameters:**

<Address>

# **Parameters for setting and query:**

<SearchName>

**SEARch:TRIGger:USB:AMAX** <SearchName>,<AddressTo> **SEARch:TRIGger:USB:AMAX?** <SearchName>

Sets the the end value of an address range if [TRIGger<m>:USB:ACONdition](#page-2208-0) is set to INRange or OORange. The string parameter does not accept the bit value X (don't care).

# **Parameters:** <AddressTo>

**Parameters for setting and query:**  <SearchName>

**SEARch:TRIGger:USB:BITSterror** <SearchName>,<BitstuffError> **SEARch:TRIGger:USB:BITSterror?** <SearchName>

Defines, whether a search for any bitstuffing error shall be activated or not.

#### **Parameters:**

<BitstuffError> ON | OFF

\*RST: OFF

**Parameters for setting and query:**  <SearchName>

<span id="page-2225-0"></span>Defines, whether a search for any CRC16 error shall be activated or not.

# **Parameters:**

<CRC16Error> ON | OFF

\*RST: OFF

# **Parameters for setting and query:**

<SearchName>

**SEARch:TRIGger:USB:CRC5error** <SearchName>,<CRC5Error> **SEARch:TRIGger:USB:CRC5error?** <SearchName>

Defines, whether a search for any CRC5 error shall be activated or not.

# **Parameters:**

<CRC5Error> ON | OFF \*RST: OFF

**Parameters for setting and query:** 

<SearchName>

**SEARch:TRIGger:USB:DATA** <SearchName>,<USBDataType> **SEARch:TRIGger:USB:DATA?** <SearchName>

Defines, which data packet type is searched for: "DATA0", "DATA1", "DATA2", or "MDATA", as well as "Any" data packet.

# **Parameters:**

<USBDataType> ANY | D0 | D1 | D2 | MD

#### **ANY**

Searches for any of the data packet types listed below

#### **D0**

Searches for a DATA0 packet (even PID)

# **D1**

Searches for a DATA1 packet (odd PID)

#### **D2**

Searches for a DATA2 packet (high-speed data packet for high bandwidth isochronous transaction in a microframe)

#### **MD**

Searches for an MDATA packet (high-speed data packet for split and high bandwidth isochronous transactions)

\*RST: D0

# **Parameters for setting and query:**

<SearchName>

<span id="page-2226-0"></span>Sets the operator (equal or unequal) to set a specific payload data pattern.

**Parameters:**

<OperatorData> OFF | ANY | EQUal | NEQual \*RST: EQUal

# **Parameters for setting and query:**

<SearchName>

**SEARch:TRIGger:USB:DPOPerator** <SearchName>,<DataPosOperator> **SEARch:TRIGger:USB:DPOPerator?** <SearchName>

Sets the operator (any or equal) for the payload data index position.

# **Parameters:**

<DataPosOperator> ANY | OFF | EQUal

**ANY = OFF**

The position of payload data is not relevant for the search condition.

\*RST: ANY

**Parameters for setting and query:** 

<SearchName>

**SEARch:TRIGger:USB:DPOSition** <SearchName>,<DataPosition> **SEARch:TRIGger:USB:DPOSition?** <SearchName>

Specifies the position within a payload data packet, in which a special data pattern is to be searched.

#### **Parameters:**

<DataPosition> Range: 0 to 1024 Increment: 1  $*$ RST: 0

**Parameters for setting and query:** 

<SearchName>

**SEARch:TRIGger:USB:ECONdition** <SearchName>,<EndpointOptor> **SEARch:TRIGger:USB:ECONdition?** <SearchName>

Sets the operator to set a specific endpoint or an endpoint range. The endpoint values are set with [SEARch:TRIGger:USB:EMIN](#page-2227-0) and [SEARch:TRIGger:USB:EMAX](#page-2227-0).

#### **Parameters:**

<EndpointOptor> OFF | ANY | EQUal | NEQual | LTHan | LETHan | GTHan | GETHan | INRange | OORange

# <span id="page-2227-0"></span>**EQUal | NEQual | LTHan | LETHan | GTHan | GETHan**

Equal, Not equal, Less than, Less than or equal, Greater than, Greater than or equal. These conditions require one endpoint value to be set using SEARch:TRIGger:USB:EMIN.

#### **INRange | OORange**

In range, out of range. These conditions require a range of endpoint values to be set using SEARch: TRIGger: USB: EMIN and SEARch:TRIGger:USB:EMAX.

\*RST: OFF

#### **Parameters for setting and query:**

<SearchName>

**SEARch:TRIGger:USB:EMIN** <SearchName>,<Endp> **SEARch:TRIGger:USB:EMIN?** <SearchName>

Specifies an endpoint, or sets the start value of an endpoint range.

**Parameters:** <Endp>

**Parameters for setting and query:**  <SearchName>

# **SEARch:TRIGger:USB:EMAX** <SearchName>,<EndpTo> **SEARch:TRIGger:USB:EMAX?** <SearchName>

Sets the the end value of an endpoint range if  $TRIGger\langle m \rangle$ : USB: ECONdition is set to INRange or OORange.

**Parameters:** <EndpTo>

**Parameters for setting and query:**  <SearchName>

**SEARch:TRIGger:USB:FCONdition** <SearchName>,<FrameNoOperator> **SEARch:TRIGger:USB:FCONdition?** <SearchName>

Sets the operator to set a specific frame number or a frame number range. The frame number values are set with [SEARch:TRIGger:USB:FMIN](#page-2228-0) and [SEARch:TRIGger:](#page-2228-0) [USB:FMAX](#page-2228-0).

#### **Parameters:**

<FrameNoOperator> OFF | ANY | EQUal | NEQual | LTHan | LETHan | GTHan | GETHan | INRange | OORange

> **EQUal | NEQual | LTHan | LETHan | GTHan | GETHan** Equal, Not equal, Less than, Less than or equal, Greater than, Greater than or equal. These conditions require one frame number value to be set using [SEARch:TRIGger:USB:FMIN](#page-2228-0).

# **INRange | OORange**

In range, out of range. These conditions require a range of frame number values to be set using SEARch: TRIGger: USB: FMIN and SEARch:TRIGger:USB:FMAX.

\*RST: OFF

# <span id="page-2228-0"></span>**Parameters for setting and query:**

<SearchName>

**SEARch:TRIGger:USB:FMIN** <SearchName>,<FrameNumber> **SEARch:TRIGger:USB:FMIN?** <SearchName>

Specifies a frame number, or sets the start value of a frame number range.

#### **Parameters:**

<FrameNumber>

#### **Parameters for setting and query:**  <SearchName>

**SEARch:TRIGger:USB:FMAX** <SearchName>,<FrameNumberTo> **SEARch:TRIGger:USB:FMAX?** <SearchName>

Sets the the end value of a frame number range if  $\text{TRIGger} \leq m$ : USB: FCONdition is set to INRange or OORange.

#### **Parameters:**

<FrameNumberTo>

#### **Parameters for setting and query:**  <SearchName>

**SEARch:TRIGger:USB:GLITcherror** <SearchName>,<GlitchError> **SEARch:TRIGger:USB:GLITcherror?** <SearchName>

Defines, whether a search for any glitch error shall be activated or not.

#### **Parameters:**

<GlitchError> ON | OFF

\*RST: OFF

**Parameters for setting and query:**  <SearchName>

**SEARch:TRIGger:USB:HAND** <SearchName>,<HandshakeType> **SEARch:TRIGger:USB:HAND?** <SearchName>

Defines, which handshake type is searched for.

# <span id="page-2229-0"></span>**Parameters:**

<HandshakeType> ANY | ACK | NAK | STALl | NYET \*RST: ACK

**Parameters for setting and query:** 

<SearchName>

**SEARch:TRIGger:USB:PATT** <SearchName>,<PayloadMuster> **SEARch:TRIGger:USB:PATT?** <SearchName>

Defines the payload data pattern to search for.

**Parameters:**

<PayloadMuster>

**Parameters for setting and query:**  <SearchName>

**SEARch:TRIGger:USB:PCONdition** <SearchName>,<OperatorPort> **SEARch:TRIGger:USB:PCONdition?** <SearchName>

Sets the operator to set a specific port number or a port number range. The port number values are set with SEARch:TRIGger:USB:PMIN and [SEARch:TRIGger:USB:](#page-2230-0) [PMAX](#page-2230-0).

# **Parameters:**

<OperatorPort> OFF | ANY | EQUal | NEQual | LTHan | LETHan | GTHan | GETHan | INRange | OORange **EQUal | NEQual | LTHan | LETHan | GTHan | GETHan** Equal, Not equal, Less than, Less than or equal, Greater than, Greater than or equal. These conditions require one port number to be set using SEARch:TRIGger:USB:PMIN. **INRange | OORange** In range, out of range. These conditions require a port number range to be set using SEARch:TRIGger:USB:PMIN and [SEARch:TRIGger:USB:PMAX](#page-2230-0). \*RST: OFF **Parameters for setting and query:** 

<SearchName>

**SEARch:TRIGger:USB:PMIN** <SearchName>,<Port> **SEARch:TRIGger:USB:PMIN?** <SearchName>

Specifies a port number, or sets the start value of a port number range.

**Parameters:**

<Port>

**Parameters for setting and query:**  <SearchName>

# <span id="page-2230-0"></span>**SEARch:TRIGger:USB:PMAX** <SearchName>,<PortTo> **SEARch:TRIGger:USB:PMAX?** <SearchName>

Sets the the end value of a port number range if  $\text{TRIGger} \text{<} \text{m}$ : USB: PCONdition is set to INRange or OORange.

**Parameters:** <PortTo>

**Parameters for setting and query:**  <SearchName>

**SEARch:TRIGger:USB:PIDerror** <SearchName>,<PIDError> **SEARch:TRIGger:USB:PIDerror?** <SearchName>

Defines, whether a search for any PID error shall be activated or not.

**Parameters:**

<PIDError> ON | OFF \*RST: OFF

**Parameters for setting and query:** 

<SearchName>

**SEARch:TRIGger:USB:SCONdition** <SearchName>,<OperatorSEU> **SEARch:TRIGger:USB:SCONdition?** <SearchName>

Sets the operator to set a specific SEU or an SEU range. The SEU values are set with [SEARch:TRIGger:USB:SMIN](#page-2231-0) and [SEARch:TRIGger:USB:SMAX](#page-2231-0).

For SEU, see "SEU" [on page 868](#page-867-0).

# **Parameters:**

<OperatorSEU> OFF | ANY | EQUal | NEQual | LTHan | LETHan | GTHan | GETHan | INRange | OORange

> **EQUal | NEQual | LTHan | LETHan | GTHan | GETHan** Equal, Not equal, Less than, Less than or equal, Greater than, Greater than or equal. These conditions require one SEU value to be set using [SEARch:TRIGger:USB:SMIN](#page-2231-0).

> **INRange | OORange** In range, out of range. These conditions require a range of SEU values to be set using SEARch: TRIGger: USB: SMIN and [SEARch:TRIGger:USB:SMAX](#page-2231-0).

\*RST: OFF

**Parameters for setting and query:**  <SearchName>

# <span id="page-2231-0"></span>**SEARch:TRIGger:USB:SMIN** <SearchName>,<SEU> **SEARch:TRIGger:USB:SMIN?** <SearchName>

Specifies an SEU, or sets the start value of an SEU range.

**Parameters:** <SEU>

# **Parameters for setting and query:**

<SearchName>

# **SEARch:TRIGger:USB:SMAX** <SearchName>,<SEUTo> **SEARch:TRIGger:USB:SMAX?** <SearchName>

Sets the the end value of an SEU range if  $TRIGger\langle m \rangle$ : USB: SCONdition is set to INRange or OORange.

#### **Parameters:**

<SEUTo>

#### **Parameters for setting and query:**  <SearchName>

# **SEARch:TRIGger:USB:SDATa** <SearchName>,<DataPacket> **SEARch:TRIGger:USB:SDATa?** <SearchName>

Enables the search for any data packet.

# **Parameters:**

<DataPacket> ON | OFF

\*RST: OFF

# **Parameters for setting and query:**

<SearchName>

# **SEARch:TRIGger:USB:SERRor** <SearchName>,<ErrorCondition> **SEARch:TRIGger:USB:SERRor?** <SearchName>

Enables the search for various errors.

# **Parameters:**

<ErrorCondition> ON | OFF

\*RST: OFF

#### **Parameters for setting and query:**  <SearchName>

**SEARch:TRIGger:USB:SHANdshake** <SearchName>,<HandshakePacket> **SEARch:TRIGger:USB:SHANdshake?** <SearchName>

Defines, whether the search for any handshake packet shall be activated or not.
<HandshakePacket> ON | OFF \*RST: OFF

**Parameters for setting and query:**  <SearchName>

**SEARch:TRIGger:USB:SSOP** <SearchName>,<StartofPacket> **SEARch:TRIGger:USB:SSOP?** <SearchName>

Defines, whether a start of packet (SOP) search shall be activated or not.

#### **Parameters:**

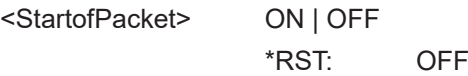

**Parameters for setting and query:** 

<SearchName>

**SEARch:TRIGger:USB:SSPE** <SearchName>,<SpecialPacket> **SEARch:TRIGger:USB:SSPE?** <SearchName>

Defines, whether the search for any special PID packet shall be activated or not.

## **Parameters:**

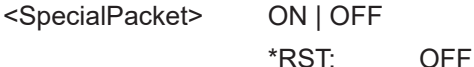

# **Parameters for setting and query:**

<SearchName>

**SEARch:TRIGger:USB:SPEC** <SearchName>,<USBSpecialType> **SEARch:TRIGger:USB:SPEC?** <SearchName>

Defines, which special PID packet type is searched for: "PREamble", "ERR", "SPLit", "PING", or "Any" special PID packet.

#### **Parameters:**

<USBSpecialType> ANY | PREamble | ERR | SPLit | PING

**ANY**

Searches for any of the special PID packet types listed below

#### **PREamble**

Searches for any host-issued preamble token (enables downstream bus traffic to low speed USB devices)

#### **ERR**

Searches for any SPLIT transaction error handshake token (reuses PRE value)

#### **SPLit**

Searches for any high speed SPLIT transaction token

#### **PING**

Searches for any high speed flow control probe for a bulk/control endpoint

\*RST: PREamble

#### **Parameters for setting and query:**

<SearchName>

## **SEARch:TRIGger:USB:STCO** <SearchName>,<SC> **SEARch:TRIGger:USB:STCO?** <SearchName>

Defines, which Start- / Complete- (SC) split transaction type is searched for: SSPLIT or CSPLIT.

## **Parameters:**

<SC> ONE | ZERO | DC

**ONE** SC = 1 represents a complete-split (CSPLIT) transaction **ZERO** SC = 0 represents a start-split (SSPLIT) transaction **DC** SC = X represents "don't care" (DC) \*RST: DC

#### **Parameters for setting and query:**

<SearchName>

**SEARch:TRIGger:USB:STOKen** <SearchName>,<TokenPacket> **SEARch:TRIGger:USB:STOKen?** <SearchName>

Defines, whether a search for any token packet shall be activated or not.

#### **Parameters:**

<TokenPacket> ON | OFF

\*RST: OFF

**Parameters for setting and query:** 

<SearchName>

**SEARch:TRIGger:USB:TCONdition** <SearchName>,<OperatorET> **SEARch:TRIGger:USB:TCONdition?** <SearchName>

Sets the operator to set a specific endpoint type (ET) or an ET range. The ET values are set with [SEARch:TRIGger:USB:TMIN](#page-2234-0) and [SEARch:TRIGger:USB:TMAX](#page-2234-0).

### **Parameters:**

<OperatorET> OFF | ANY | EQUal | NEQual | LTHan | LETHan | GTHan | GETHan | INRange | OORange **OFF = ANY**

The endpoint type is not relevant for the search condition.

### <span id="page-2234-0"></span>**EQUal | NEQual | LTHan | LETHan | GTHan | GETHan**

Equal, Not equal, Less than, Less than or equal, Greater than, Greater than or equal. These conditions require one ET value to be set using SEARch:TRIGger:USB:TMIN.

#### **INRange | OORange**

In range, out of range. These conditions require a range of ET values to be set using SEARch: TRIGger: USB: TMIN and SEARch:TRIGger:USB:TMAX.

\*RST: OFF

### **Parameters for setting and query:**

<SearchName>

## **SEARch:TRIGger:USB:TMIN** <SearchName>,<ET> **SEARch:TRIGger:USB:TMIN?** <SearchName>

Specifies an endpoint type (ET), or sets the start value of an ET range.

#### **Parameters:** <ET>

**Parameters for setting and query:** 

<SearchName>

### **SEARch:TRIGger:USB:TMAX** <SearchName>,<ETTo> **SEARch:TRIGger:USB:TMAX?** <SearchName>

Sets the the end value of an endpoint type (ET) range if  $TRIGger\langle m \rangle : USB$ : [TCONdition](#page-2214-0) is set to INRange or OORange.

**Parameters:** <ETTo>

#### **Parameters for setting and query:**  <SearchName>

**SEARch:TRIGger:USB:TOKen** <SearchName>,<USBTokenType> **SEARch:TRIGger:USB:TOKen?** <SearchName>

Defines, which token packet type is searched for: "OUT", "IN", "SOF", "SETUP", or "Any" token packet.

# **Parameters:**

<USBTokenType> ANY | OUT | IN | SOF | SETup **ANY** Searches for any of the token packet types listed below. **OUT** Searches for an OUT token. **IN** Searches for an IN token.

**SOF** Searches for a start of frame (SOF) token. **SETup** Searches for a SETup token. \*RST: OUT

## **Parameters for setting and query:**

<SearchName>

### **SEARch:TRIGger:USB:WADD** <SearchName>,<AddressCheck> **SEARch:TRIGger:USB:WADD?** <SearchName>

Defines, whether a search for any address field shall be activated or not.

#### **Parameters:**

<AddressCheck> ON | OFF

\*RST: OFF

**Parameters for setting and query:**  <SearchName>

**SEARch:TRIGger:USB:WEND** <SearchName>,<EndpointCheck> **SEARch:TRIGger:USB:WEND?** <SearchName>

Defines, whether a search for any endpoint shall be activated or not.

## **Parameters:**

<EndpointCheck> ON | OFF \*RST: OFF

**Parameters for setting and query:** 

<SearchName>

**SEARch:TRIGger:USB:WETCheck** <SearchName>,<WithETCheck> **SEARch:TRIGger:USB:WETCheck?** <SearchName>

Defines, whether a search for any Endpoint Type (ET) shall be activated or not.

## **Parameters:**

<WithETCheck> ON | OFF

\*RST: OFF

# **Parameters for setting and query:**

<SearchName>

**SEARch:TRIGger:USB:WFRN** <SearchName>,<FrameNoCheck> **SEARch:TRIGger:USB:WFRN?** <SearchName>

Defines, whether a search for any frame number shall be activated or not.

<FrameNoCheck> ON | OFF \*RST: OFF

**Parameters for setting and query:**  <SearchName>

**SEARch:TRIGger:USB:WPAY** <SearchName>,<PayloadCheck> **SEARch:TRIGger:USB:WPAY?** <SearchName>

Defines, whether a search for any payload data shall be activated or not.

#### **Parameters:**

<PayloadCheck> ON | OFF \*RST: OFF

**Parameters for setting and query:** 

<SearchName>

**SEARch:TRIGger:USB:WPID** <SearchName>,<WithPIDCheck> **SEARch:TRIGger:USB:WPID?** <SearchName>

Defines, whether a search for any packet ID error shall be activated or not.

## **Parameters:**

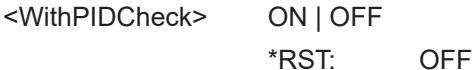

**Parameters for setting and query:** 

<SearchName>

**SEARch:TRIGger:USB:WPOR** <SearchName>,<WithPortCheck> **SEARch:TRIGger:USB:WPOR?** <SearchName>

Defines, whether a search for any port shall be activated or not.

**Parameters:**

<WithPortCheck> ON | OFF \*RST: OFF

**Parameters for setting and query:** 

<SearchName>

**SEARch:TRIGger:USB:WSEU** <SearchName>,<WithSEUCheck> **SEARch:TRIGger:USB:WSEU?** <SearchName>

Defines, whether a search for any SEU shall be activated or not.

For SEU, see "SEU" [on page 868](#page-867-0).

<WithSEUCheck> ON | OFF \*RST: OFF

**Parameters for setting and query:**  <SearchName>

**SEARch:TRIGger:USB:WSTC** <SearchName>,<WithSCCheck> **SEARch:TRIGger:USB:WSTC?** <SearchName>

Defines, whether a search for any Start / Complete (SC) shall be activated or not.

**Parameters:**

<WithSCCheck> ON | OFF \*RST: OFF

**Parameters for setting and query:**  <SearchName>

# **26.18.19.5 Search results**

In all SEARch:RESult:USB:PACKet<m> commands, the suffix <m> selects the packet number in the list of search results.

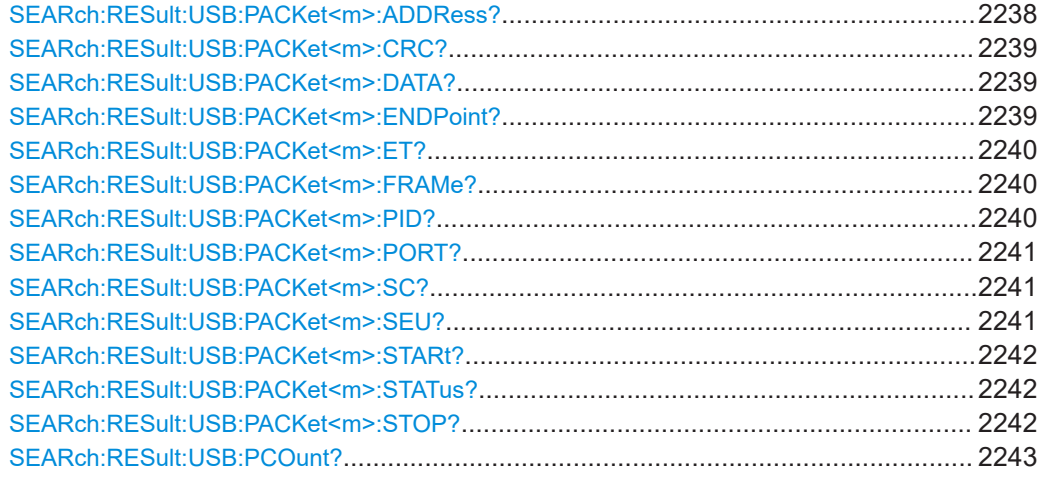

### **SEARch:RESult:USB:PACKet<m>:ADDRess?** <SearchName>

\*

Returns the packet address for the selected packet number within the search result.

**Suffix:**   $<sub>m</sub>$ </sub>

**Query parameters:** 

<SearchName>

# <span id="page-2238-0"></span>**Return values:**

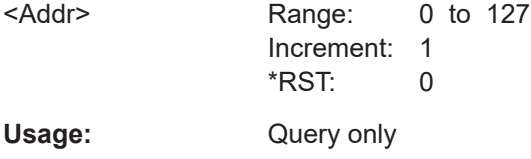

### **SEARch:RESult:USB:PACKet<m>:CRC?** <SearchName>

Returns the packet CRC (Cyclic Redundancy Code) for the selected packet number within the search result.

**Suffix:**   $<sub>m</sub>$ </sub>

**Query parameters:**  <SearchName>

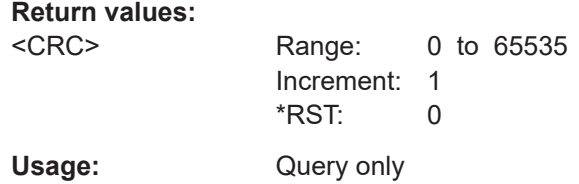

\*

\*

\*

## **SEARch:RESult:USB:PACKet<m>:DATA?** <SearchName>

Returns the payload data from the packet with the selected packet number within the search result.

**Suffix:**   $<sub>m</sub>$ </sub>

**Query parameters:**  <SearchName>

**Return values:**  <Data>

Usage: Query only

## **SEARch:RESult:USB:PACKet<m>:ENDPoint?** <SearchName>

Returns the endpoint for the selected packet number within the search result.

**Suffix:**   $<sub>m</sub>$ </sub>

<span id="page-2239-0"></span>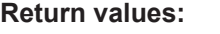

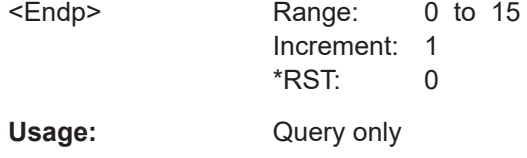

\*

### **SEARch:RESult:USB:PACKet<m>:ET?** <SearchName>

Returns the endpoint type (ET) for the selected packet number within the search result.

**Suffix:**   $<sub>m</sub>$ </sub>

**Query parameters:**  <SearchName>

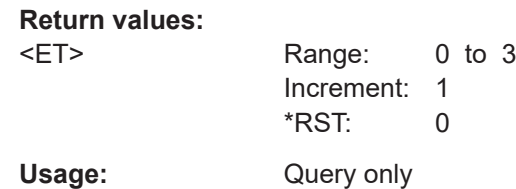

**SEARch:RESult:USB:PACKet<m>:FRAMe?** <SearchName>

Returns the frame number for the selected packet number within the search result.

**Suffix:**   $<sub>m</sub>$ </sub>

**Query parameters:**  <SearchName>

#### **Return values:**

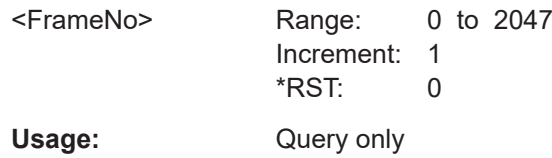

\*

\*

## **SEARch:RESult:USB:PACKet<m>:PID?** <SearchName>

Returns the packet PID for the selected packet number within the search result.

**Suffix:**   $<sub>m</sub>$ </sub>

<span id="page-2240-0"></span>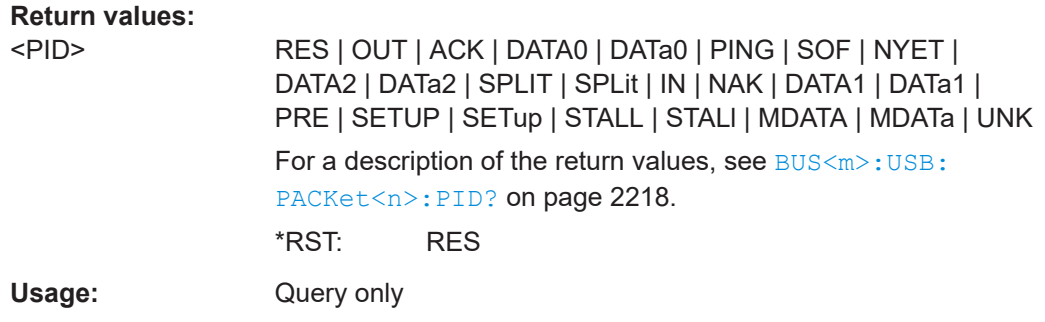

#### **SEARch:RESult:USB:PACKet<m>:PORT?** <SearchName>

Returns the port number for the selected packet number within the search result.

**Suffix:**   $<sub>m</sub>$ </sub>

**Query parameters:**  <SearchName>

**Return values:** 

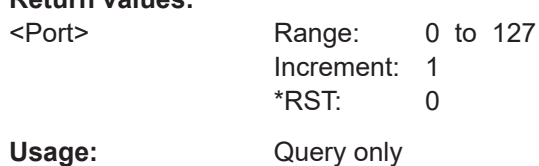

\*

\*

#### **SEARch:RESult:USB:PACKet<m>:SC?** <SearchName>

Returns the Start- / Complete-split transaction (SSPLIT / CSPLIT) flag bits for the selected packet number within the search result.

**Suffix:**   $<sub>m</sub>$ </sub>

**Query parameters:**  <SearchName>

**Return values:**   $<$ SC $>$ 

Usage: Query only

## **SEARch:RESult:USB:PACKet<m>:SEU?** <SearchName>

Returns the SEU values for the selected packet number within the search result.

For SEU, see "SEU" [on page 868](#page-867-0).

\*

**Suffix:**   $<sub>m</sub>$ </sub>

## <span id="page-2241-0"></span>**Return values:**

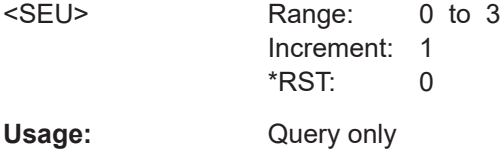

\*

### **SEARch:RESult:USB:PACKet<m>:STARt?** <SearchName>

Returns the start time of the packet with the selected packet number within the search result.

**Suffix:**   $<sub>m</sub>$ </sub>

### **Query parameters:**  <SearchName>

**Return values:**  <Start> Range: -100E+24 to 100E+24 Increment: 100E-12  $*$ RST: 0 Default unit: s Usage: Query only

\*

\*

### **SEARch:RESult:USB:PACKet<m>:STATus?** <SearchName>

Returns the status of the packet with the selected packet number within the search result.

**Suffix:**  <m>

# **Query parameters:**

<SearchName>

#### **Return values:**

<State> OK | PID | CRC | BTST | GLITCH | GLITch | BYTE \*RST: OK

Usage: Query only

# **SEARch:RESult:USB:PACKet<m>:STOP?** <SearchName>

Returns the stop time of the packet with the selected packet number within the search result.

**Suffix:**   $<sub>m</sub>$ </sub>

<span id="page-2242-0"></span>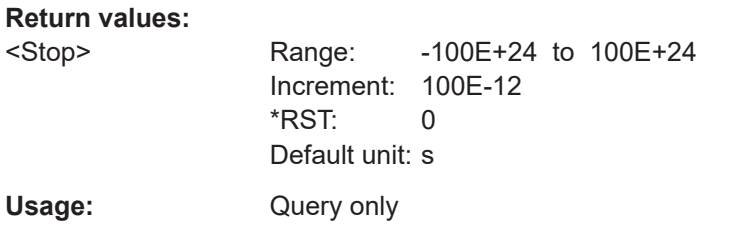

## **SEARch:RESult:USB:PCOunt?** <SearchName>

Returns the search result's packet count, i.e. the number of packets found in the search result.

# **Query parameters:**

<SearchName>

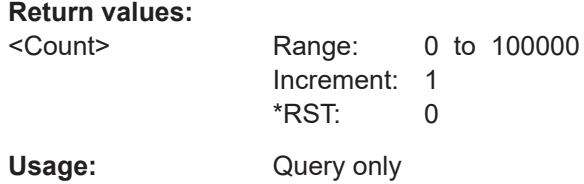

# **26.18.20 USB 3.1 (option R&S RTP-K61/K62)**

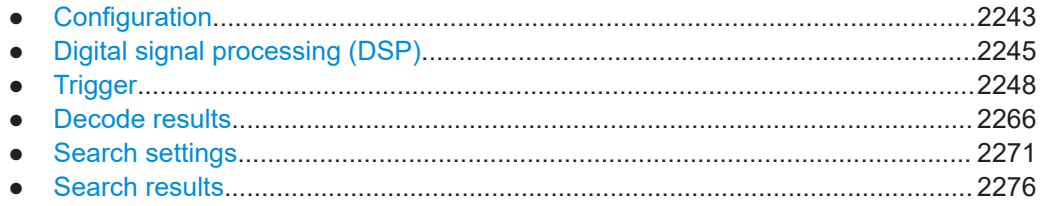

# **26.18.20.1 Configuration**

In all BUS<m>:USBT commands, the suffix <m> selects the serial bus.

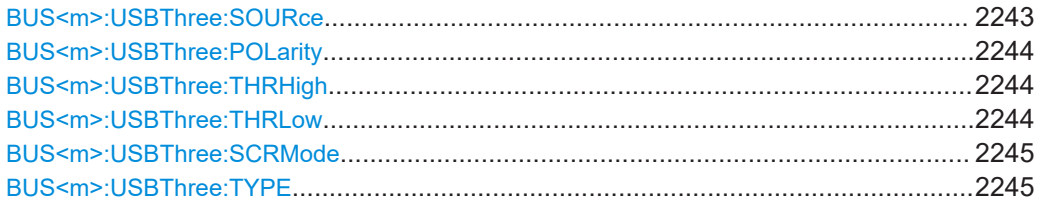

## **BUS<m>:USBThree:SOURce** <SourceData>

Selects the source for the data signal in the USB 3.1 protocol.

**Suffix:**   $<sub>m</sub>$ </sub>

1..4

<span id="page-2243-0"></span>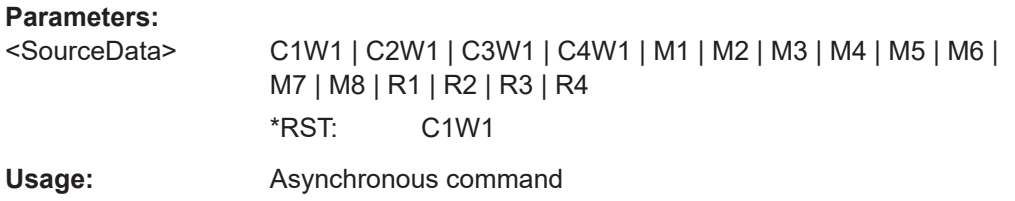

## **BUS<m>:USBThree:POLarity** <Polarity>

Defines the polarity of the data signal for the active (U0) state of the port.

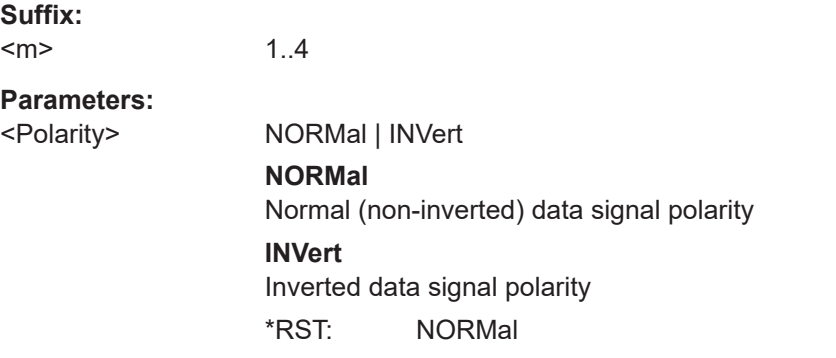

### **BUS<m>:USBThree:THRHigh** <ThresholdUpper>

Defines the upper threshold level for digitization of the data signal in the USB 3.1 protocol.

#### **Suffix:**

 $<sub>m</sub>$ </sub> 1..4

**Parameters:** <ThresholdUpper> Range: -2 to 2 Increment: 0.01 \*RST: 0.05 Default unit: V

#### **BUS<m>:USBThree:THRLow** <ThresholdLower>

Defines the lower threshold level for digitization of the data signal in the USB 3.1 protocol.

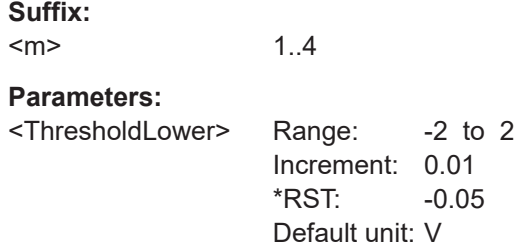

#### <span id="page-2244-0"></span>**BUS<m>:USBThree:SCRMode** <ScrambleMode>

1..4

Selects if the data pattern is scrambled or unscambled.

**Suffix:**   $<sub>m</sub>$ </sub>

**Parameters:**

<ScrambleMode> SCRM | NSCR

#### **SCRM**

Scrambling is enabled as specified in the standard, to minimize EMI emissions.

## **NSCR**

No scrambling: To simplify testing and debugging, scrambling is disabled.

\*RST: SCRM

#### **BUS<m>:USBThree:TYPE** <Protocol>

Selects the USB 3.1 protocol type.

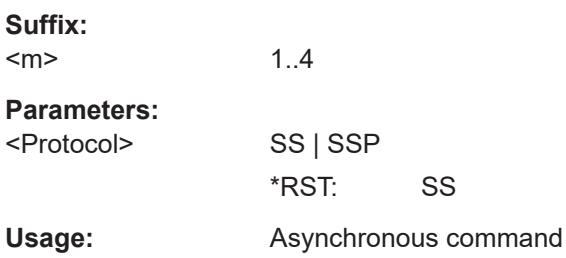

# **26.18.20.2 Digital signal processing (DSP)**

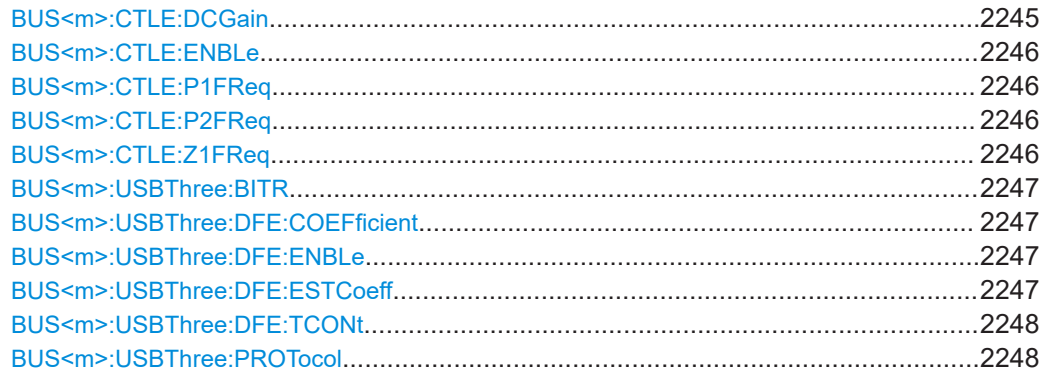

# **BUS<m>:CTLE:DCGain** <DCGain>

Sets the adjustable DC gain. This value can be chosen according to the channel loss characteristics. For low-loss channels, you can set a value close to 0 dB.

**Suffix:**   $<sub>m</sub>$ </sub>

1..4

<span id="page-2245-0"></span><DCGain> Range: -100 to 100 Increment: 0.01 \*RST: 0 Default unit: dB

# **BUS<m>:CTLE:ENBLe** <EnableCTLE>

Enables the continuous time linear equalization (CTLE) equalization.

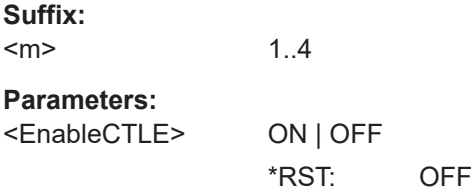

# **BUS<m>:CTLE:P1FReq** <PoleOneFreq>

Sets the pole 1 frequency for the transfer function of the CTLE algorithm.

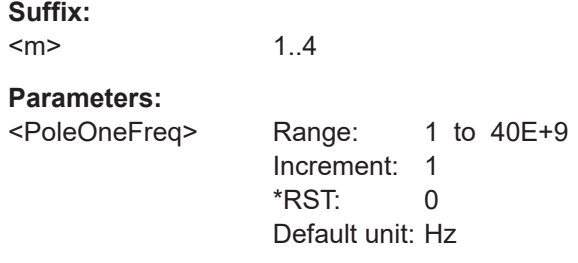

# **BUS<m>:CTLE:P2FReq** <PoleTwoFreq>

Sets the pole 2 frequency for the transfer function of the CTLE algorithm.

**Suffix:**   $<sub>m</sub>$ </sub> 1..4 **Parameters:** <PoleTwoFreq> Range: 1 to 40E+9 Increment: 1 \*RST: 0 Default unit: Hz

## **BUS<m>:CTLE:Z1FReq** <ZroOneFreq>

Sets the zero frequency for the transfer function of the CTLE algorithm.

**Suffix:**   $<sub>m</sub>$ </sub>

1..4

<span id="page-2246-0"></span>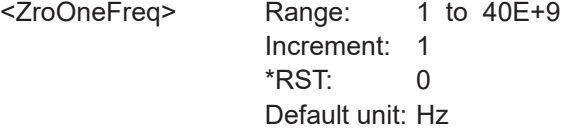

### **BUS<m>:USBThree:BITR** <HighSpdBitrate>

Sets the bit rate.

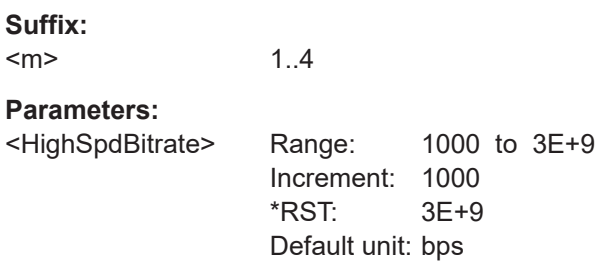

## **BUS<m>:USBThree:DFE:COEFficient** <DFEcoeff>

Sets the value of the coefficient for the DFE .

**Suffix:**   $<sub>m</sub>$ </sub> 1..4 **Parameters:** <DFEcoeff> Range: -1 to 1 Increment: 1E-3 \*RST: 0 Default unit: V

# **BUS<m>:USBThree:DFE:ENBLe** <EnableDFE>

Enables the use of the decision feedback equalization for USB 3.1.

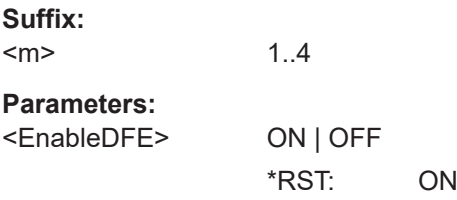

# **BUS<m>:USBThree:DFE:ESTCoeff** <AutoChEstimate>

1..4

Enables the use of estimate coefficients for the decision feedback equalization.

**Suffix:**   $<sub>m</sub>$ </sub>

 $\sim$   $\sim$ 

<span id="page-2247-0"></span><AutoChEstimate> ON | OFF \*RST: ON

#### **BUS<m>:USBThree:DFE:TCONt** <CIRLength>

Sets a number of taps for the decision feedback filter.

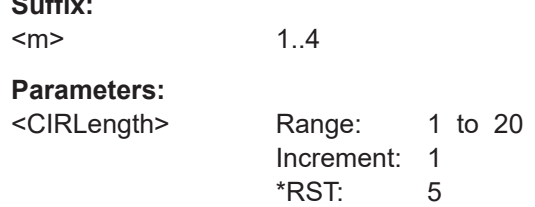

#### **BUS<m>:USBThree:PROTocol** <ProtHSSPTSt>

Selects the USB Super Speed channel length.

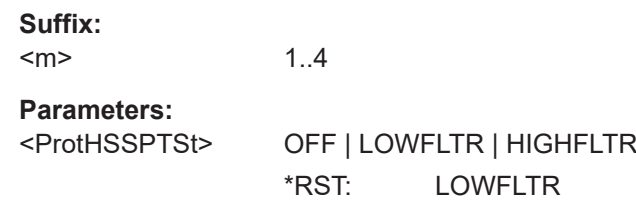

# **26.18.20.3 Trigger**

The trigger suffix <m> is always 1 and can be omitted. It selects the trigger event: Only the A-trigger is available for triggering on serial buses.

To trigger on a serial bus, make sure that:

- [TRIGger<m>:SOURce\[:SELect\]](#page-1416-0) is set to SBUS.
- The sources of the serial bus are channel signals: use BUS <m>:...:SOURce commands.
- Decoding is enabled:  $\text{BUS} \le m$ > $[: \text{STATE}]$  is set to  $\text{ON}$ .

There are two commands for each parameter, that you can use for defining the USB 3.1 settings.

For example, to set the *Frame type =ACK* > *Field =Route String* >*Data* value you can use one of the following commands:

- TRIGger:USBThree:FRAMe13:FLD1:DMIN 01100 Defines the parameter by using the index <m> for the frame number and <n> for the field number.
- TRIGger: USBThree: DMIN "ACK", "Route String", 01100 Defines the parameter by using the frame and field name.

Table 26-14 and [table 26-15](#page-2254-0) give an overview of the available frame and field numbers. Those numbers follow the GUI numbers.

| Frame number     | Frame name            | <b>Field number</b>      | <b>Field name</b>        |
|------------------|-----------------------|--------------------------|--------------------------|
| $\mathbf{1}$     | <b>TSEQ</b>           | $\mathbf{1}$             | Symbol                   |
| $\overline{2}$   | TS1                   | $\mathbf{1}$             | Train                    |
|                  |                       | $\overline{2}$           | Loop                     |
|                  |                       | $\mathfrak{S}$           | Scramble                 |
|                  |                       | $\overline{4}$           | LL                       |
|                  |                       | $\,$ 5 $\,$              | Retimer                  |
| $\mathfrak{S}$   | TS <sub>1</sub> A     | $\overline{\phantom{a}}$ | $\overline{\phantom{a}}$ |
| $\overline{4}$   | TS1B                  | $\overline{\phantom{a}}$ | $\frac{1}{2}$            |
| $\overline{5}$   | TS <sub>2</sub>       | $\mathbf{1}$             | Train                    |
|                  |                       | $\overline{2}$           | Loop                     |
|                  |                       | $\sqrt{3}$               | Scramble                 |
|                  |                       | $\overline{4}$           | LL                       |
|                  |                       | $\,$ 5 $\,$              | Retimer                  |
| 6                | Set Link Function     | $\mathbf{1}$             | <b>SLF</b>               |
|                  |                       | $\overline{2}$           | HDr#                     |
|                  |                       | $\mathfrak{S}$           | Hub#                     |
|                  |                       | $\overline{4}$           | <b>DLY</b>               |
|                  |                       | $\,$ 5 $\,$              | <b>DFR</b>               |
| $\overline{7}$   | U2 Inactivity Timeout | $\mathbf{1}$             | U <sub>2</sub> IT        |
|                  |                       | $\overline{2}$           | HDr#                     |
|                  |                       | $\mathfrak{S}$           | Hub#                     |
|                  |                       | $\overline{4}$           | DLY                      |
|                  |                       | $\,$ 5 $\,$              | DFR                      |
| 8                | Vendor Device Test    | $\mathbf{1}$             | VDT                      |
|                  |                       | $\overline{2}$           | Vendor Def               |
|                  |                       | $\mathfrak{S}$           | HDr#                     |
|                  |                       | $\overline{4}$           | Hub $#$                  |
|                  |                       | $\,$ 5 $\,$              | DLY                      |
|                  |                       | $\,6\,$                  | <b>DFR</b>               |
| $\boldsymbol{9}$ | Port Capability       | $\mathbf{1}$             | Link Speed               |
|                  |                       | $\overline{2}$           | Num HP Buf               |

*Table 26-14: Overview of frame and field numbers for USB 3.1, Protocol Type > Super Speed*

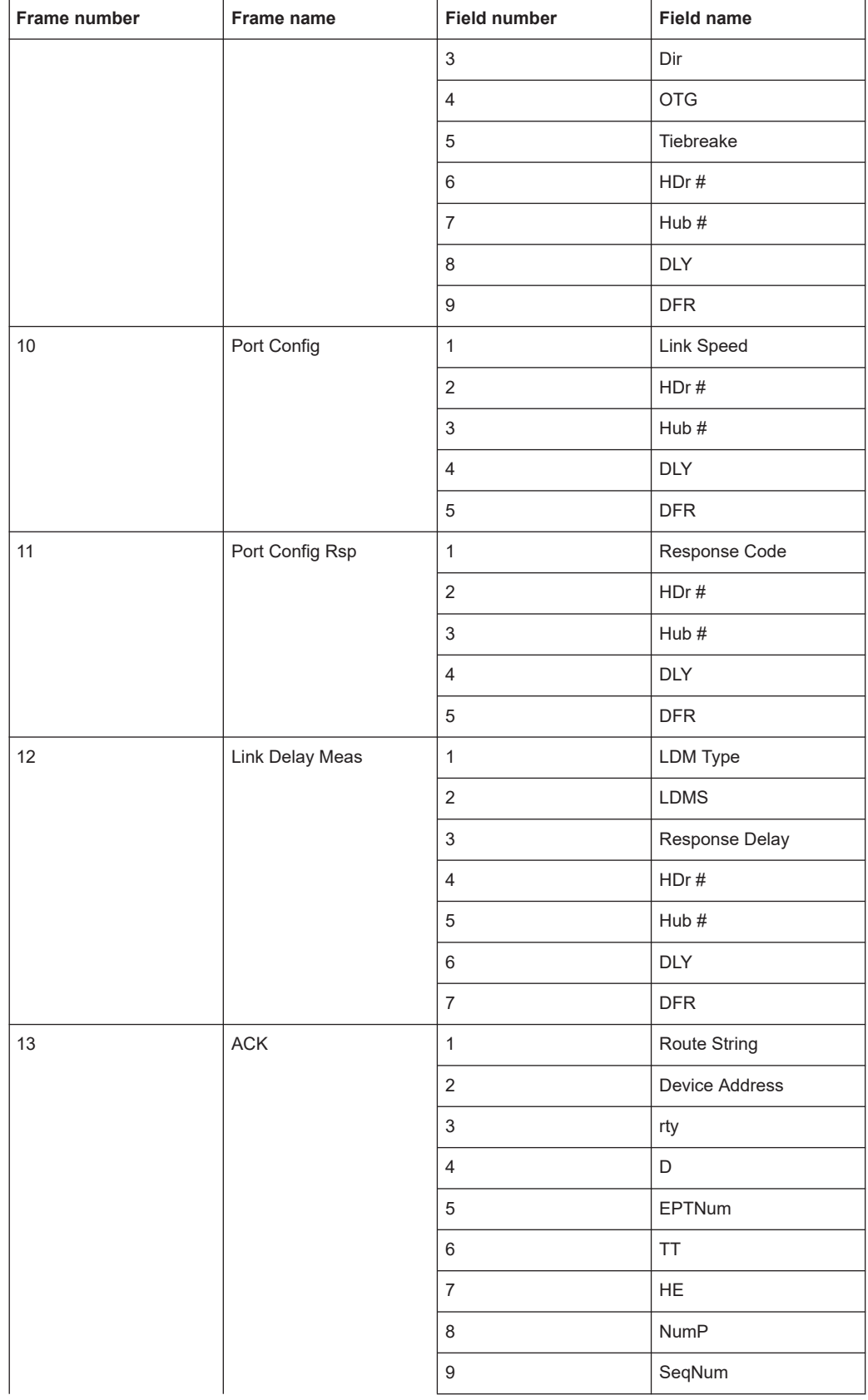

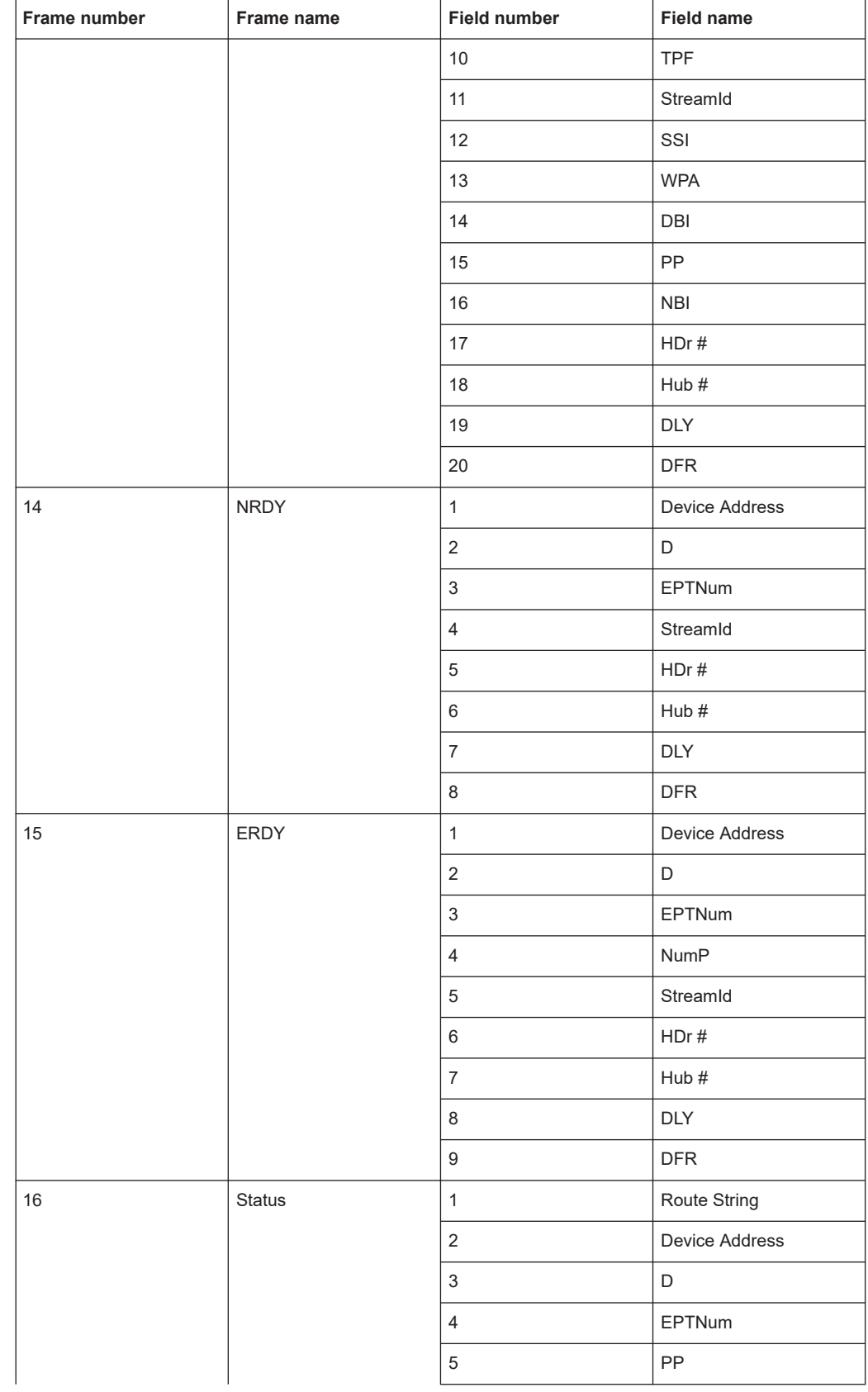

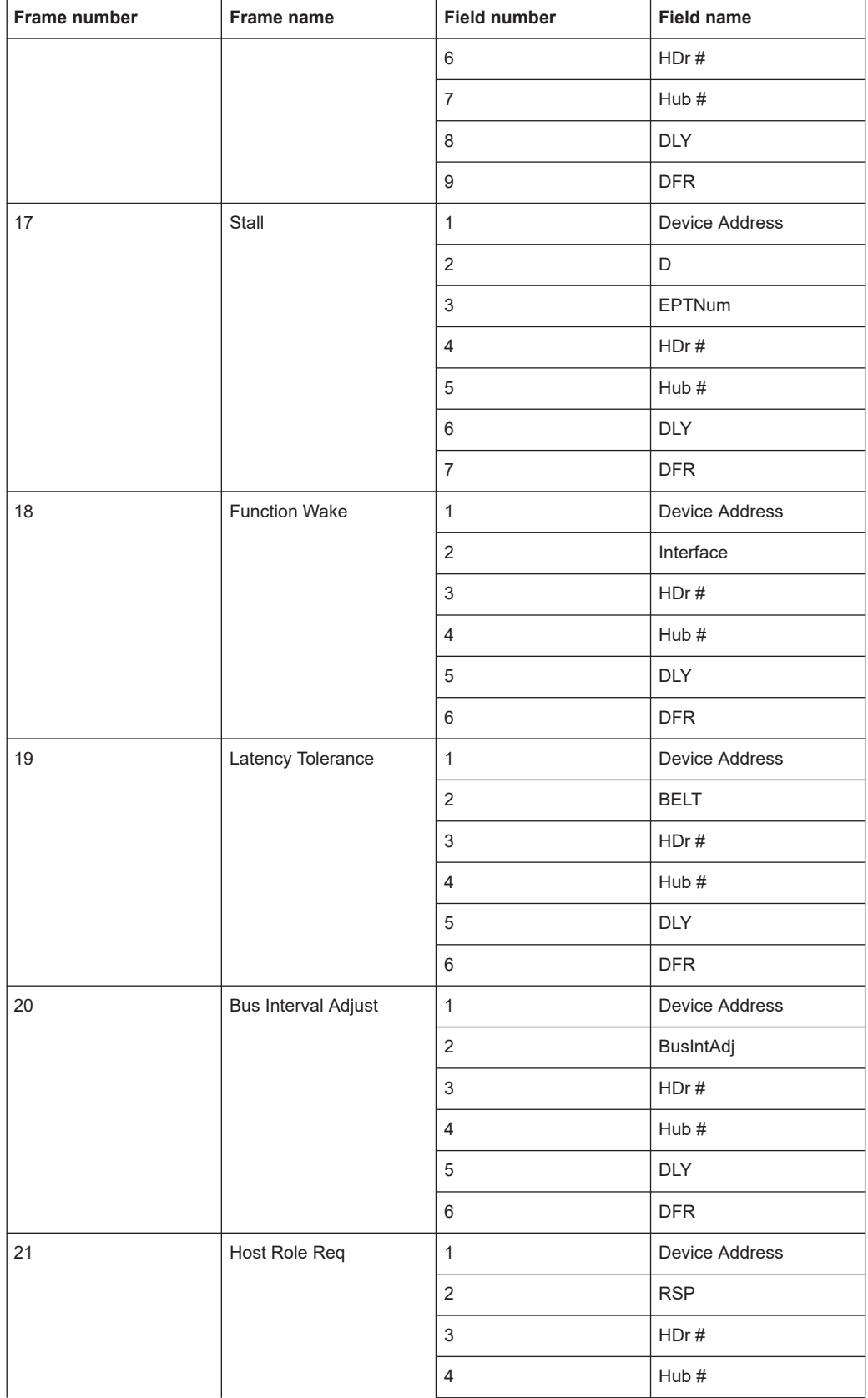

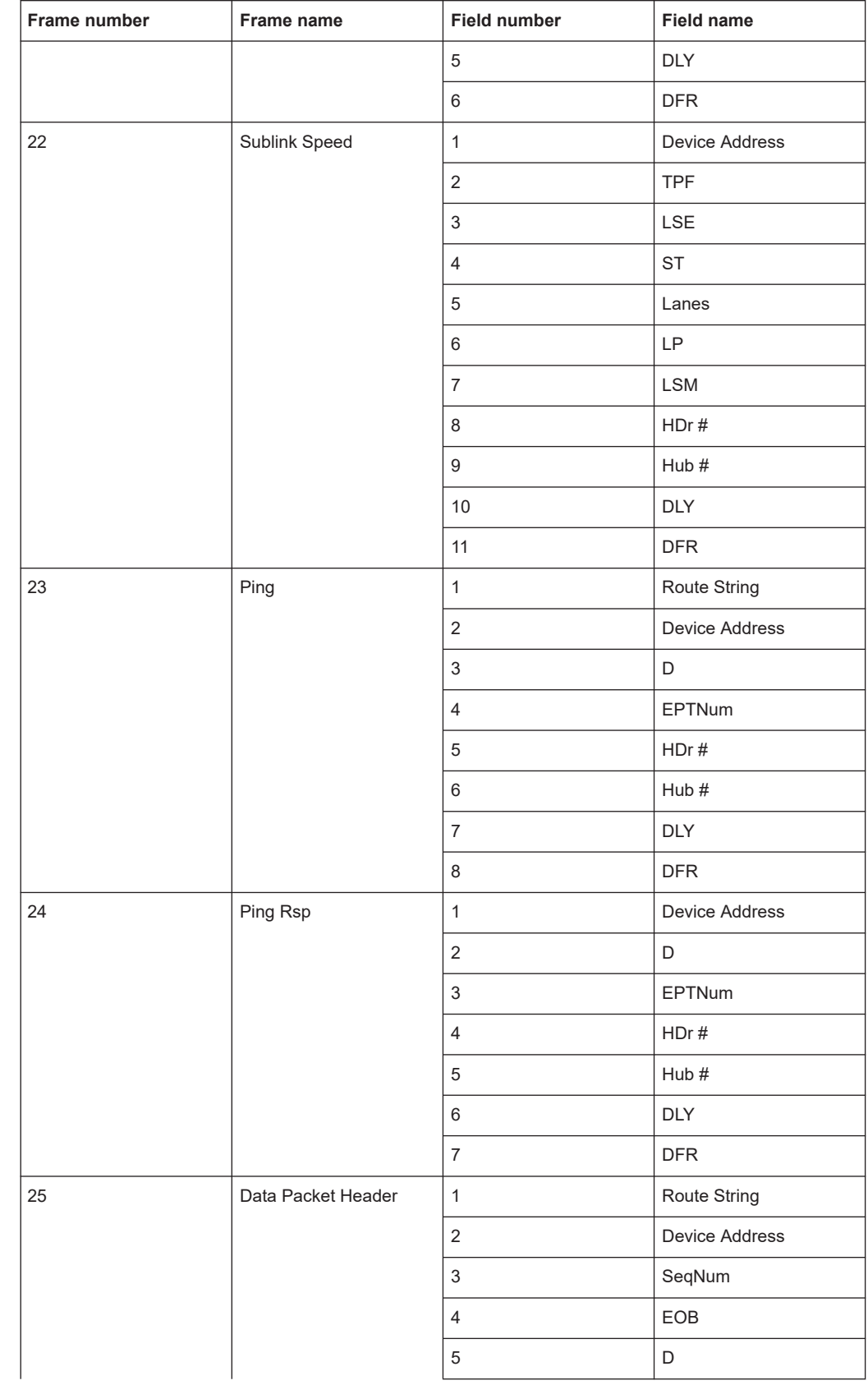

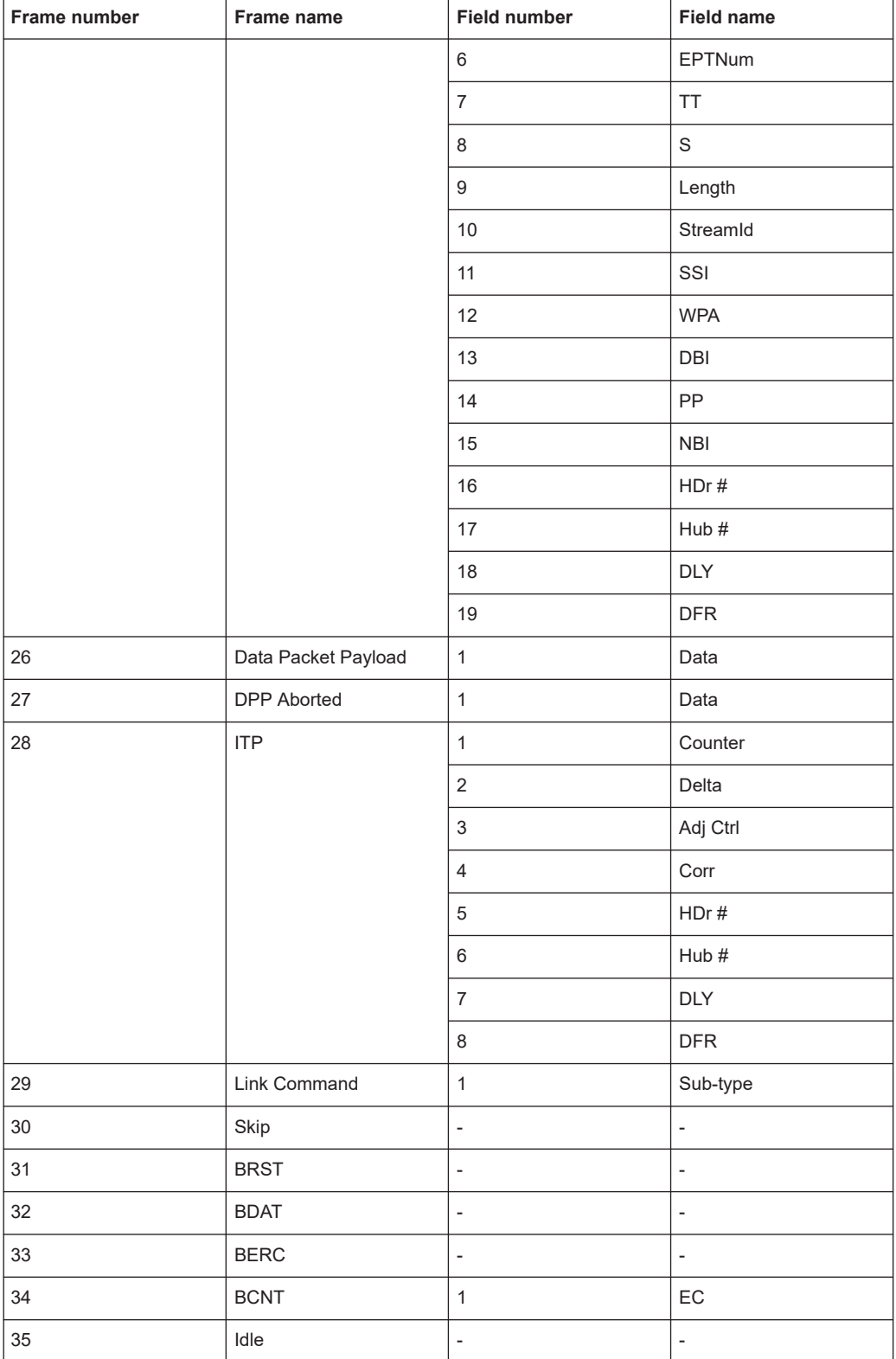

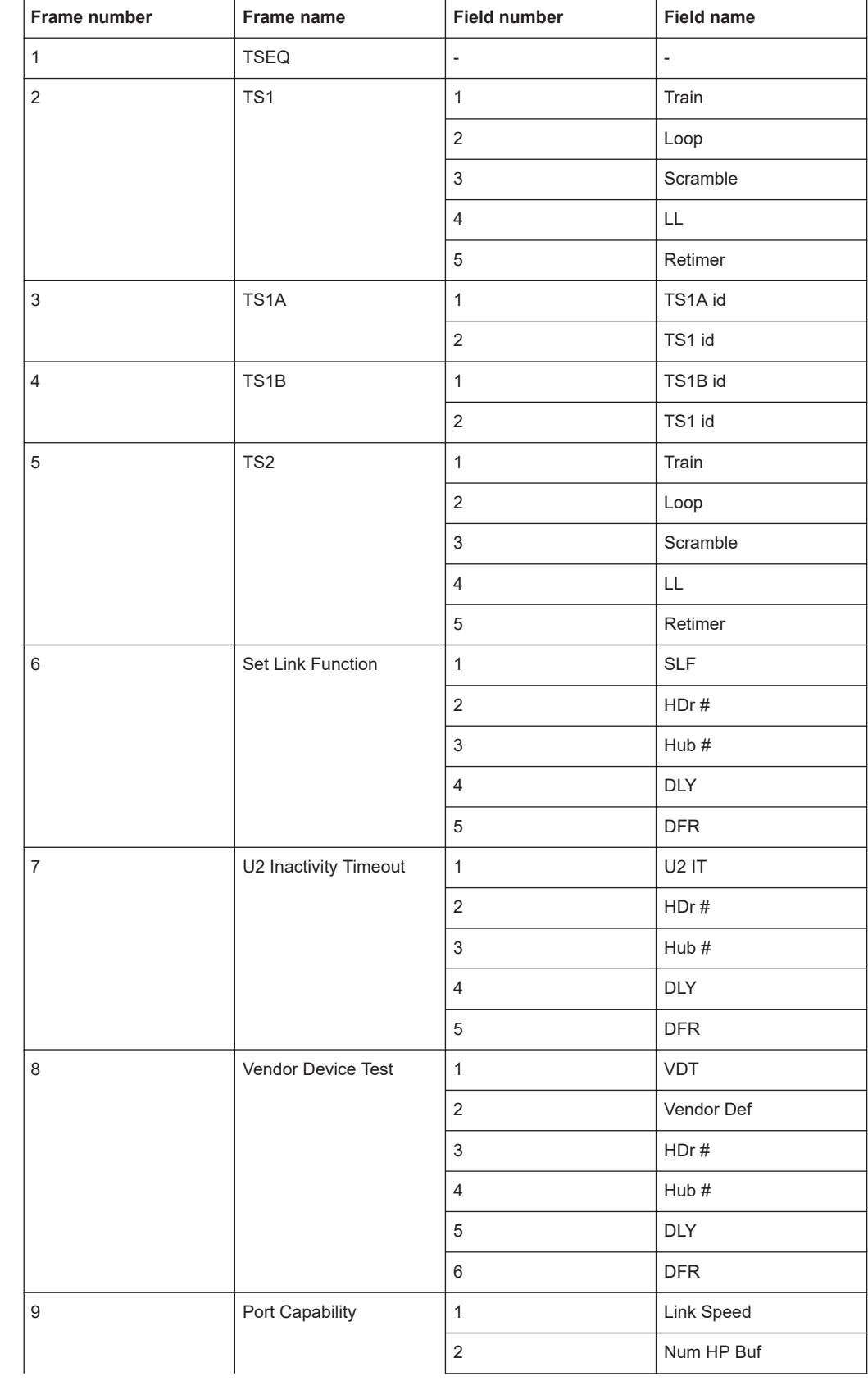

<span id="page-2254-0"></span>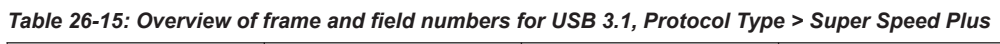

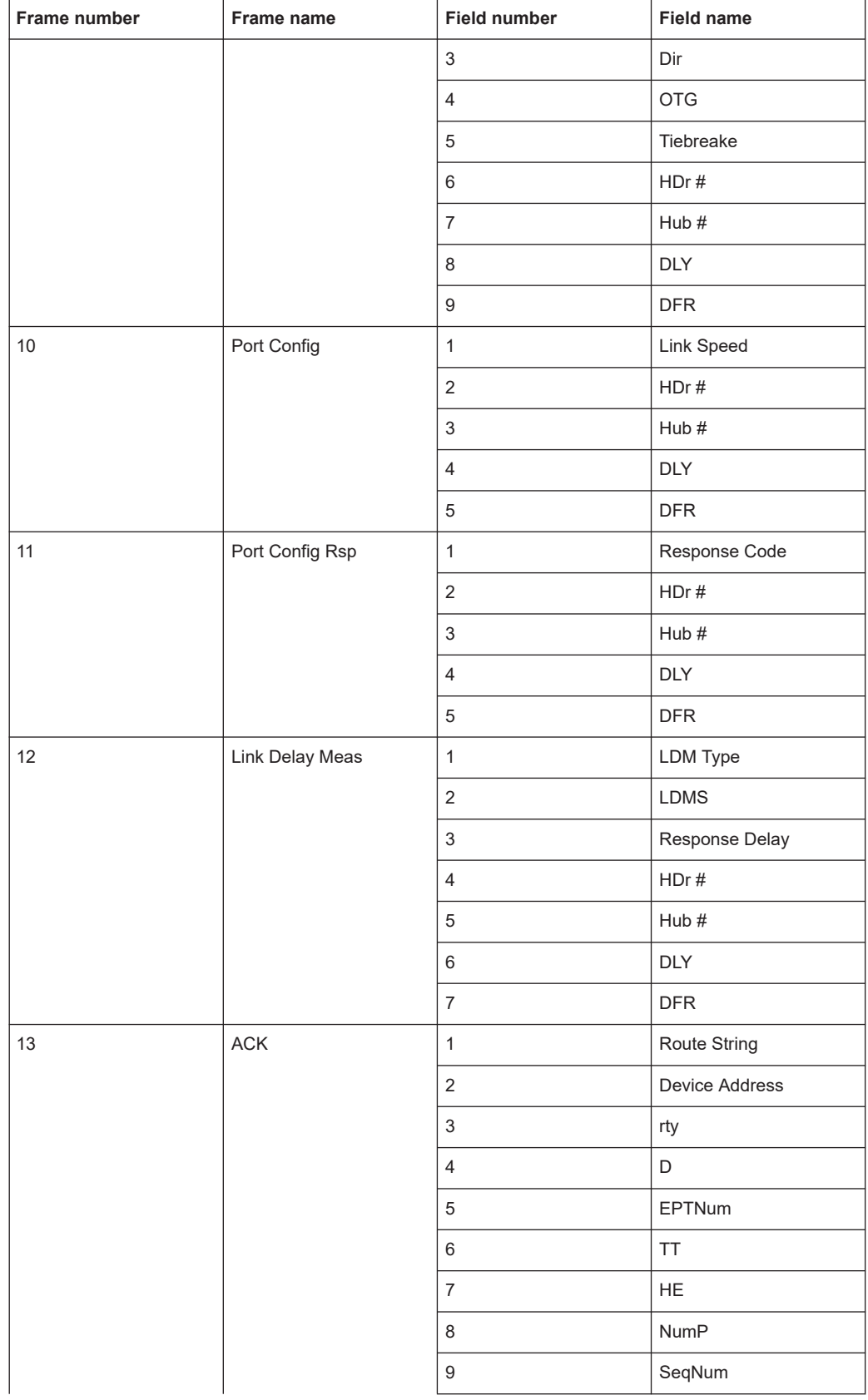

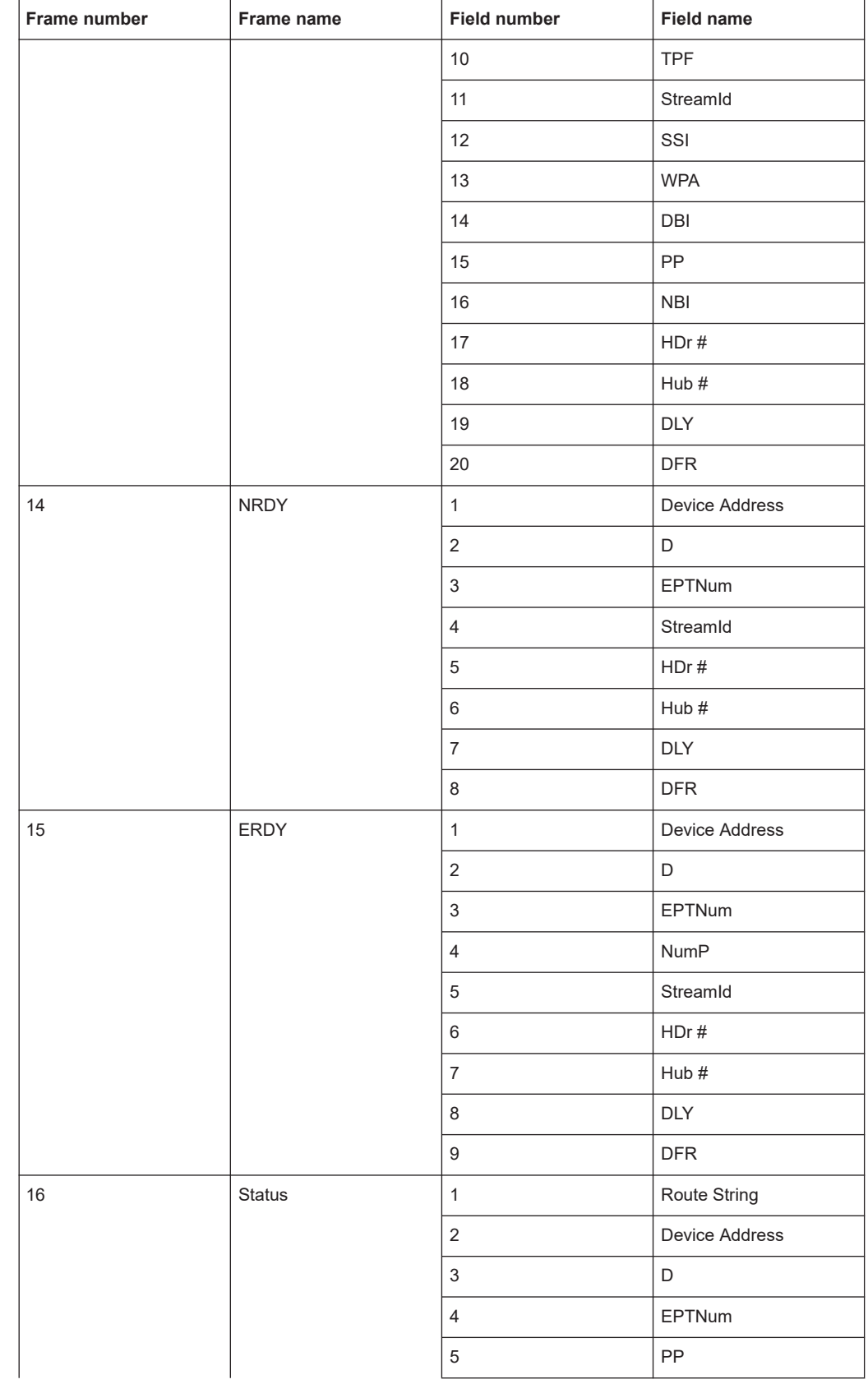

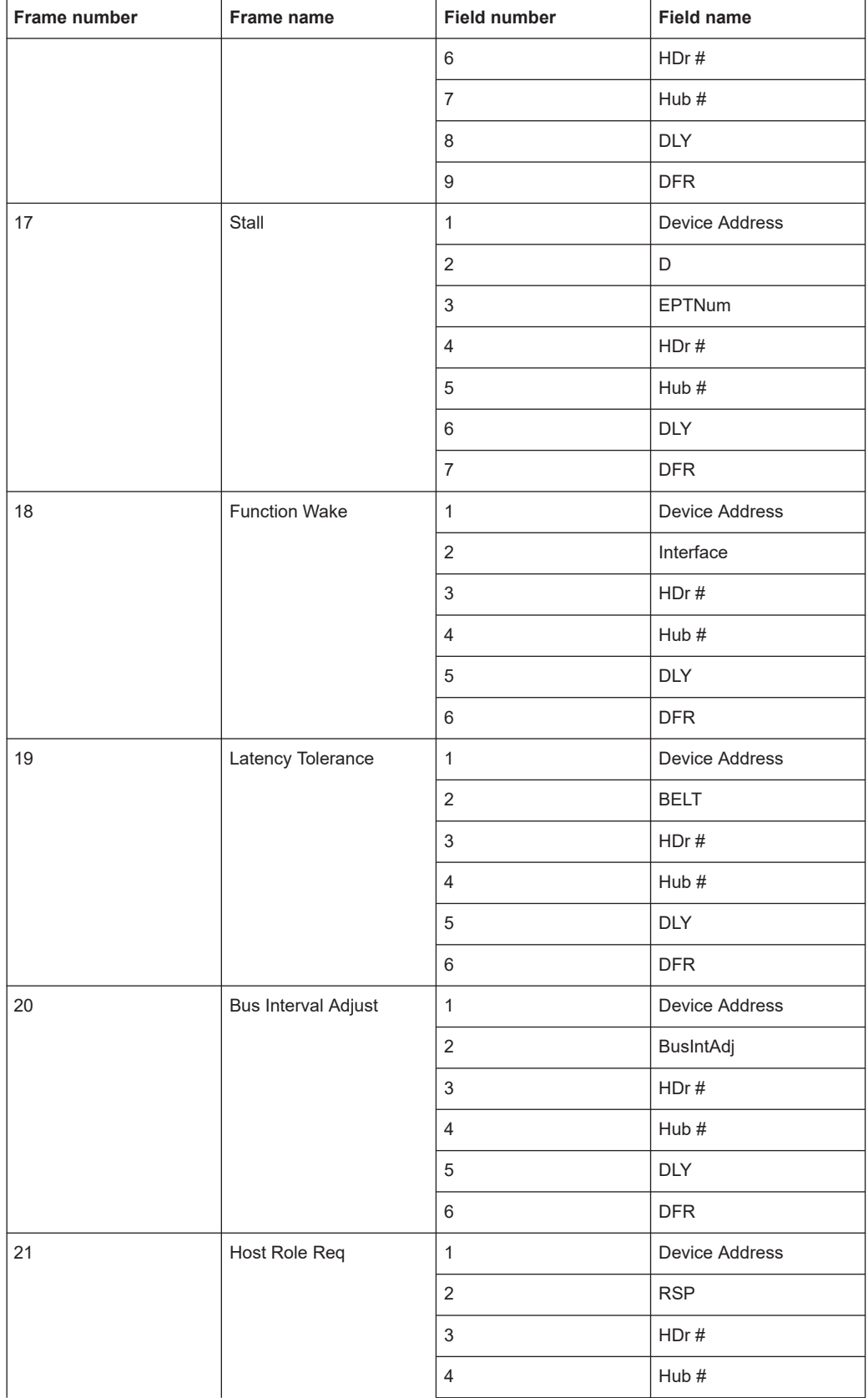

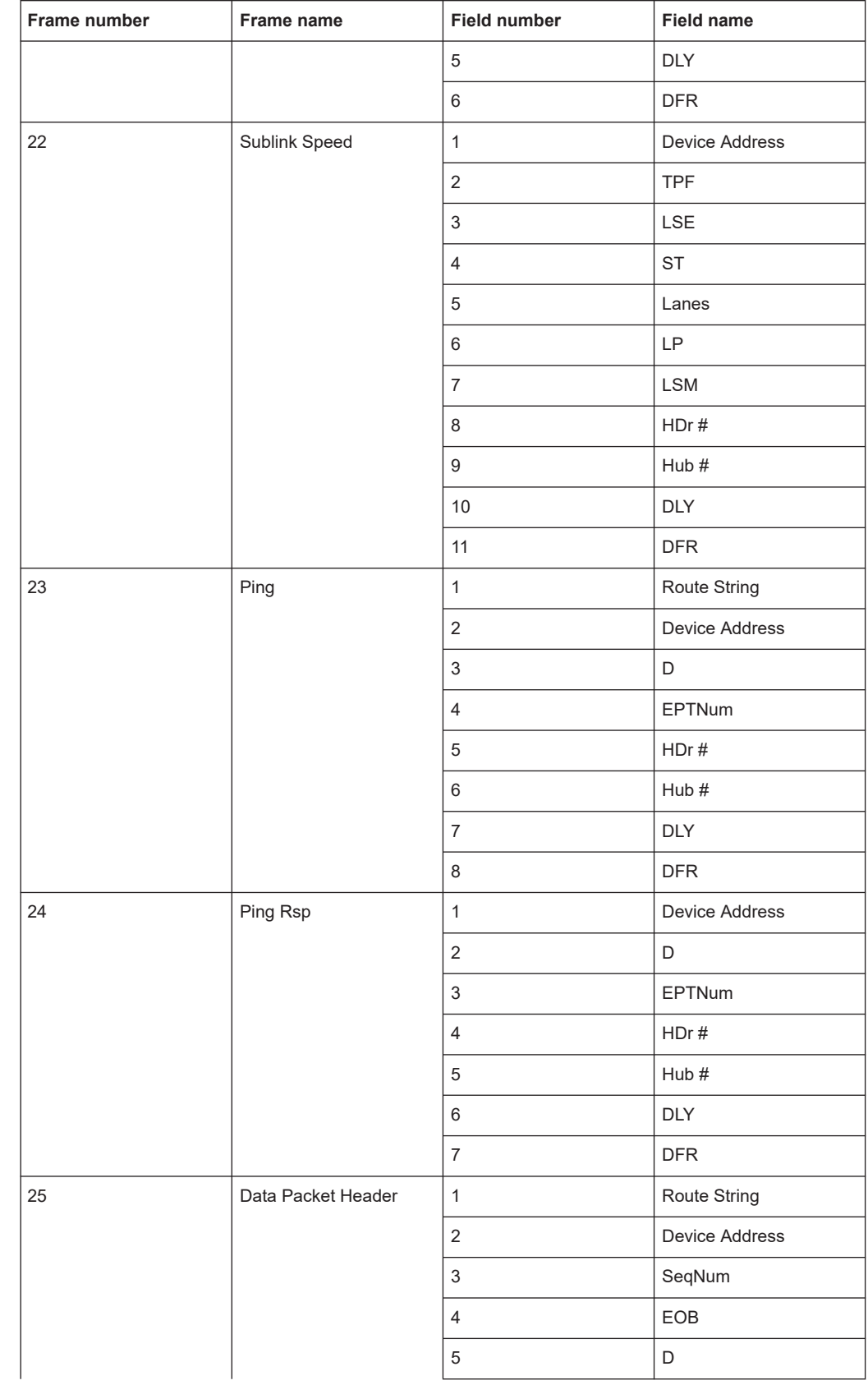

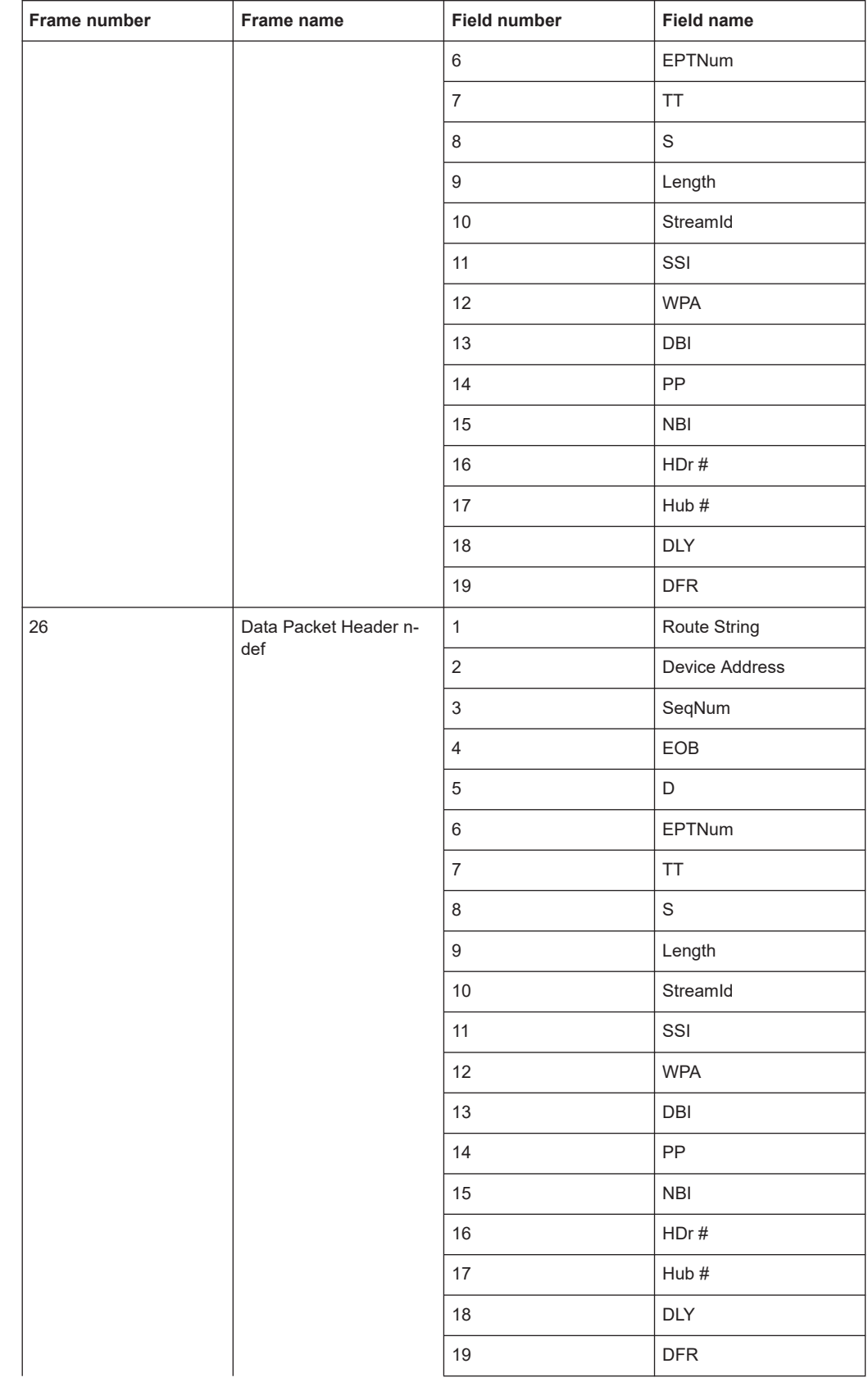

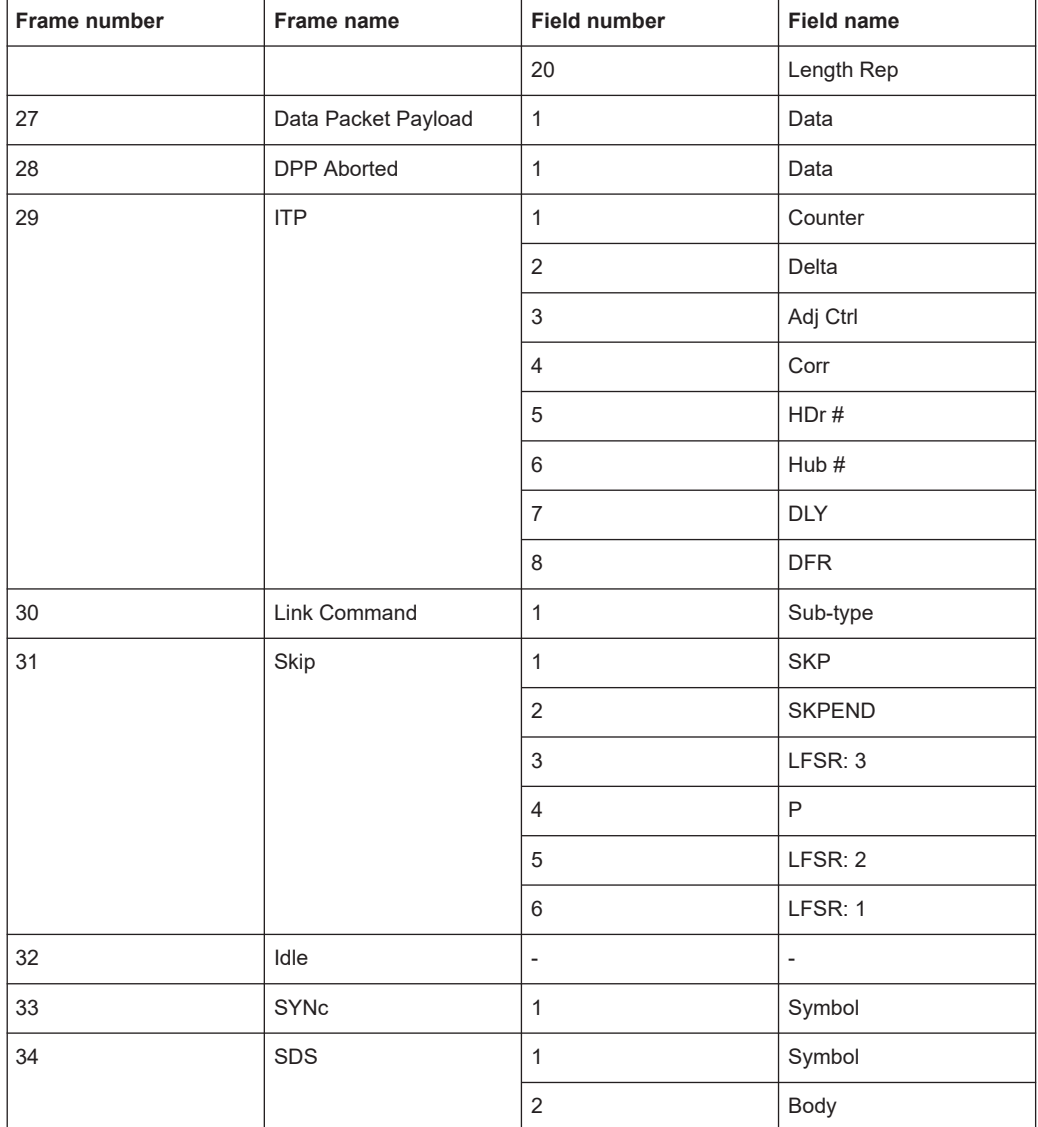

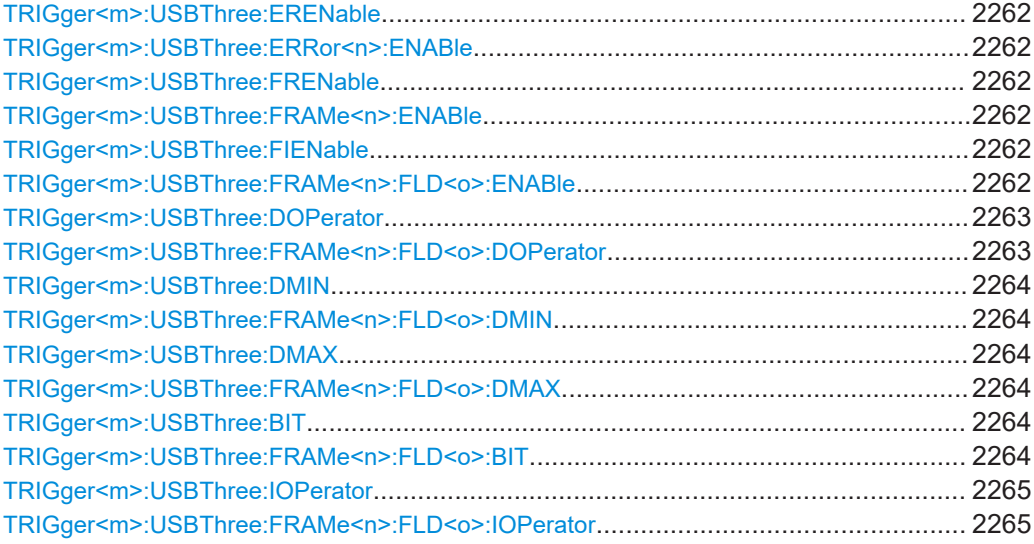

# <span id="page-2261-0"></span>**TRIGger<m>:USBThree:ERENable** <ErrorName>, <Enabler> **TRIGger<m>:USBThree:ERRor<n>:ENABle** <Enable>

Defines the error type to be triggered on. You can trigger on all error types in parallel.

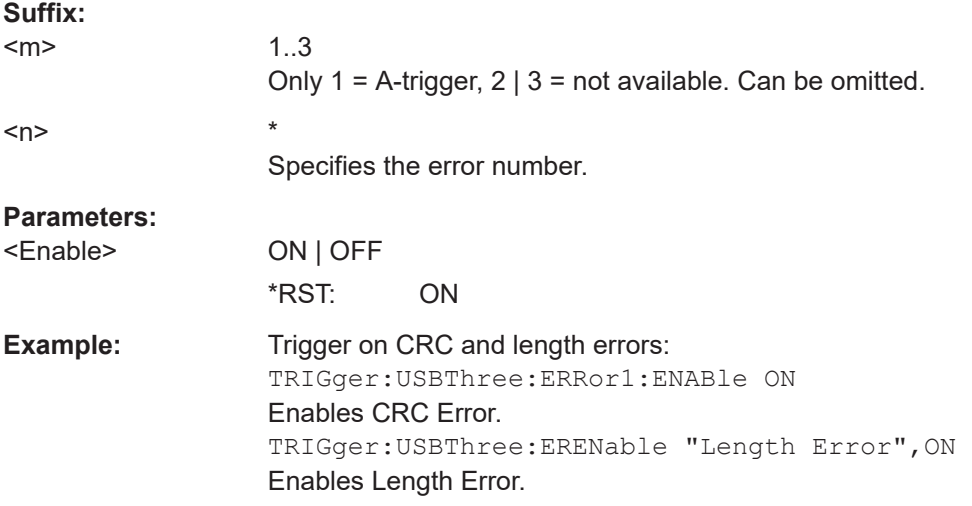

# **TRIGger<m>:USBThree:FRENable** <Frame>, <Enabler> **TRIGger<m>:USBThree:FRAMe<n>:ENABle** <Enable>

Enables or disables the checking condition for the selected frame.

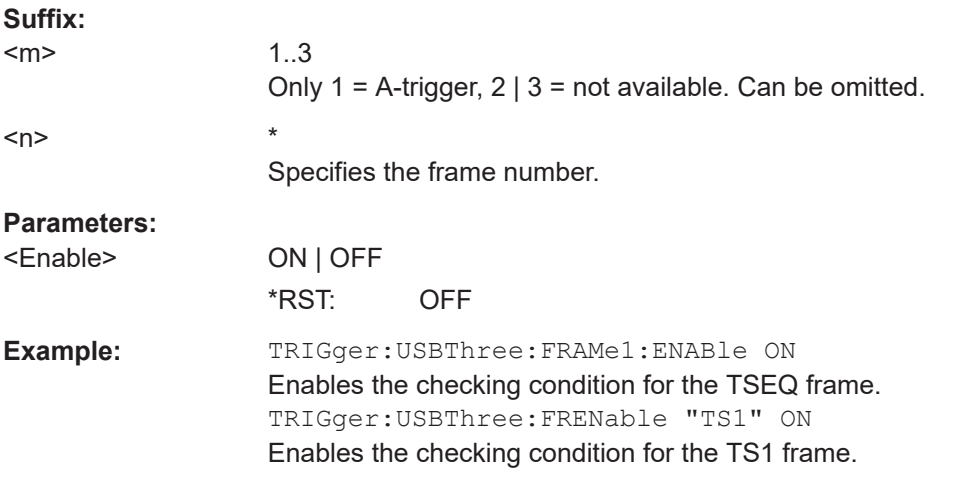

# **TRIGger<m>:USBThree:FIENable** <Frame>, <Field>, <Enabler> **TRIGger<m>:USBThree:FRAMe<n>:FLD<o>:ENABle** <CondEnabler>

Enables or disables the checking condition for the selected field of the selected frame.

<span id="page-2262-0"></span>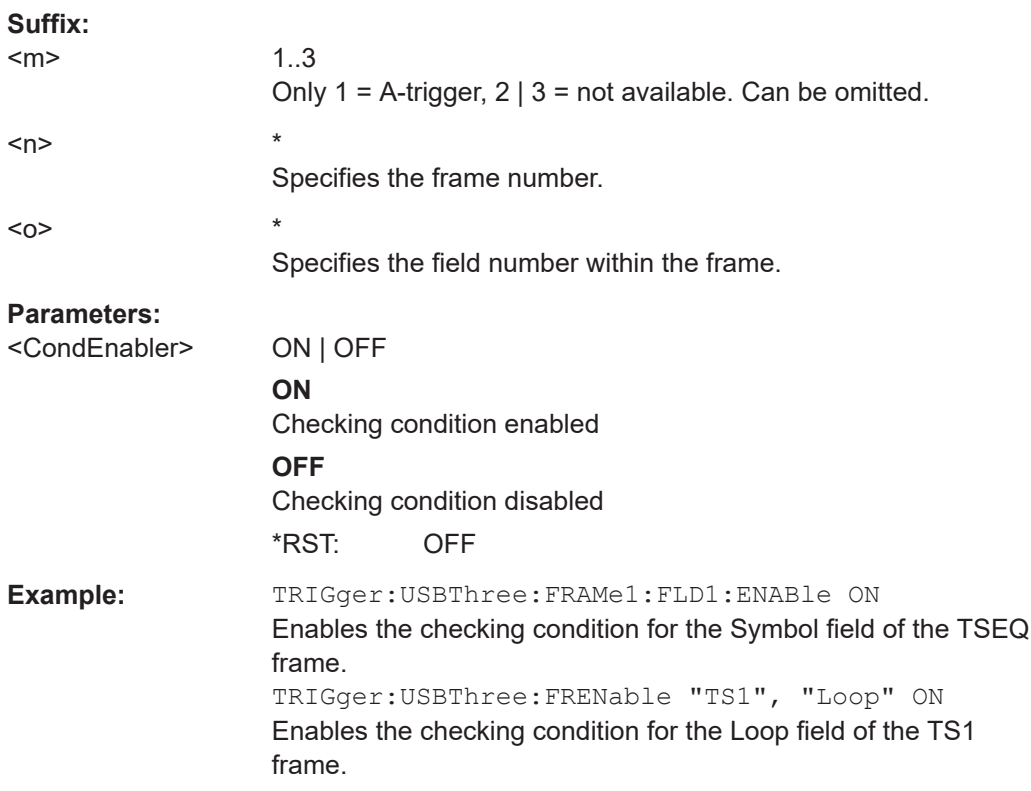

# **TRIGger<m>:USBThree:DOPerator** <Frame>, <Field>, <Operator> **TRIGger<m>:USBThree:FRAMe<n>:FLD<o>:DOPerator** <DataOperator>

Sets the operator for the data pattern in the selected field of the selected frame.

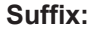

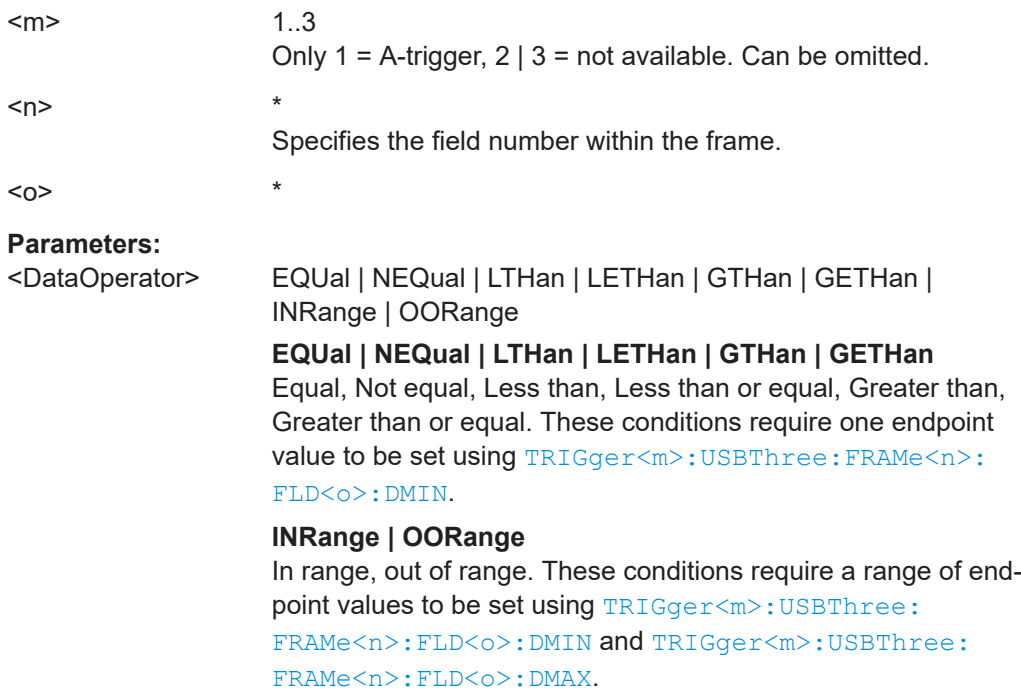

\*RST: EQUal

# <span id="page-2263-0"></span>**TRIGger<m>:USBThree:DMIN** <Frame>, <Field>, <Data> **TRIGger<m>:USBThree:FRAMe<n>:FLD<o>:DMIN** <DataMin>

Specifies the data pattern, or sets the start value of a data pattern range.

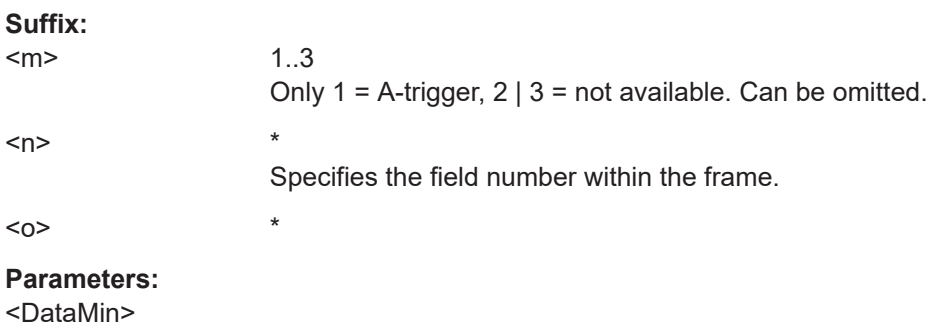

**TRIGger<m>:USBThree:DMAX** <Frame>, <Field>, <Data> **TRIGger<m>:USBThree:FRAMe<n>:FLD<o>:DMAX** <DataMax>

Sets the end value of a data pattern range if  $TRIGger\langle m \rangle$ : USBThree: FRAMe $\langle n \rangle$ : [FLD<o>:DOPerator](#page-2262-0) is set to INRange or OORange.

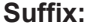

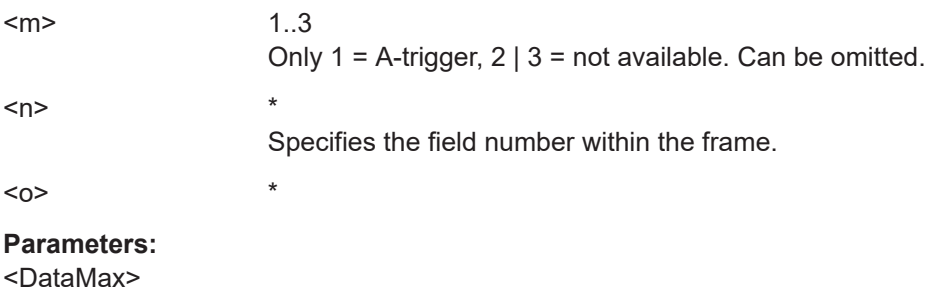

**TRIGger<m>:USBThree:BIT** <Frame>, <Field>, <Bit> **TRIGger<m>:USBThree:FRAMe<n>:FLD<o>:BIT** <BitState>

Sets the bit state of a field that only consists of one bit.

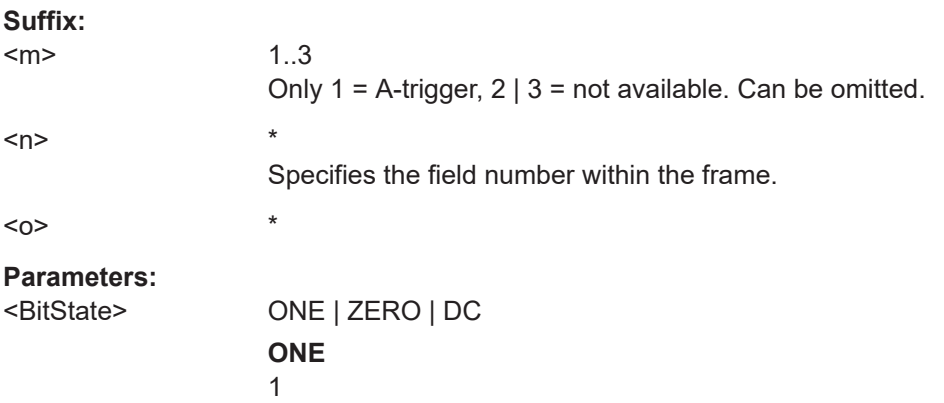

**ZERO** 0 **DC** "Don't care" (DC) = X \*RST: DC

<span id="page-2264-0"></span>**TRIGger<m>:USBThree:IOPerator** <Frame>, <Field>, <Operator> **TRIGger<m>:USBThree:FRAMe<n>:FLD<o>:IOPerator** <IndexOperator>

Sets the operator for the index in the selected field of the selected frame.

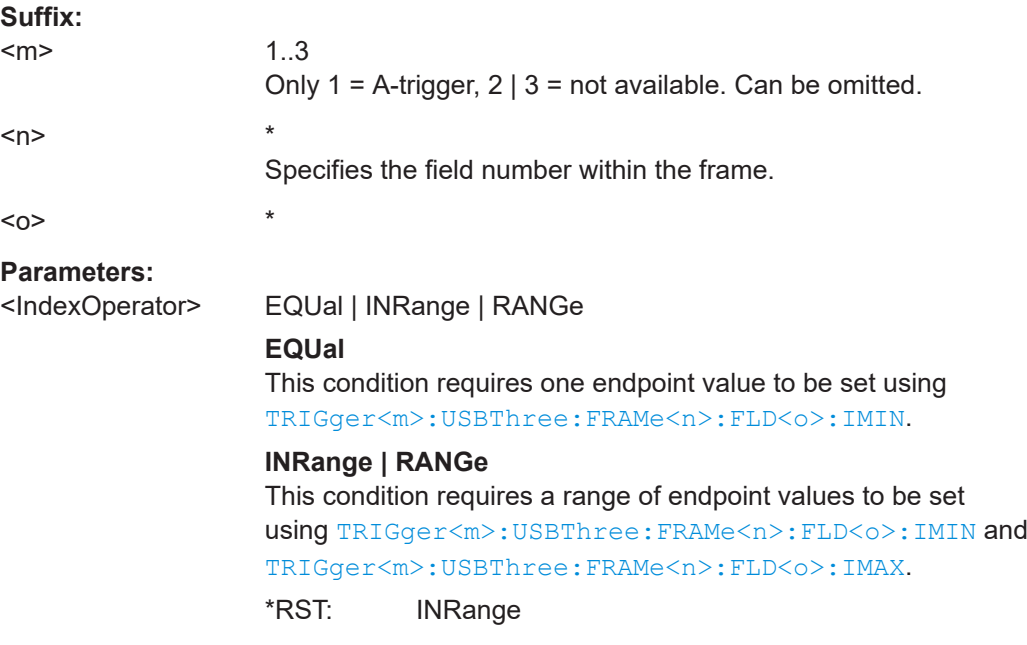

# **TRIGger<m>:USBThree:IMIN** <Frame>, <Field>, <Data> **TRIGger<m>:USBThree:FRAMe<n>:FLD<o>:IMIN** <IndexMin>

Specifies the index, or sets the start value of an index range.

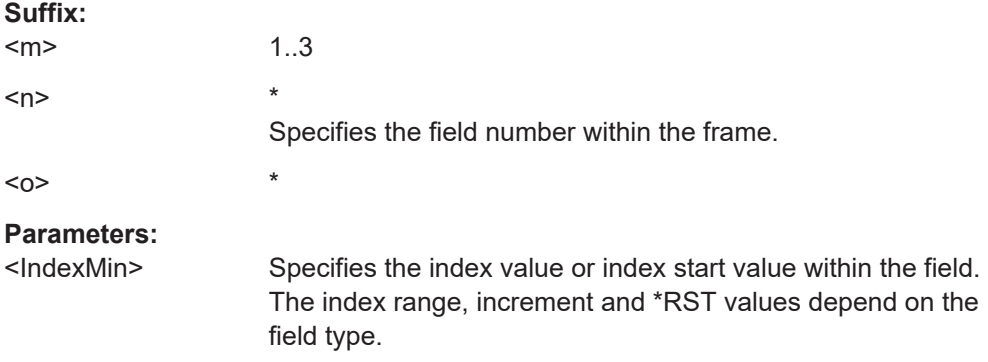

# <span id="page-2265-0"></span>**TRIGger<m>:USBThree:IMAX** <Frame>, <Field>, <Data> **TRIGger<m>:USBThree:FRAMe<n>:FLD<o>:IMAX** <IndexMax>

Sets the end value of an index range if  $\texttt{TRIGger}\textlessm>:\texttt{USBThree}: \texttt{FRAME}\textlessm>:\texttt{HTheta}\textlessm>:\texttt{HTheta}\textlessm>:\texttt{HTheta}\textlessm>:\texttt{HTheta}\textlessm>:\texttt{HTheta}\textlessm>:\texttt{HTheta}\textlessm>:\texttt{HTheta}\textlessm>:\texttt{HTheta}\textlessm>:\texttt{HTheta}\textlessm>:\texttt{HTheta}\textlessm>:\texttt{HTheta}\textlessm>:\texttt{HTheta}\textlessm>:\texttt{HTheta}\textlessm>:\texttt{HTheta$ [FLD<o>:IOPerator](#page-2264-0) is set to INRange or RANGe.

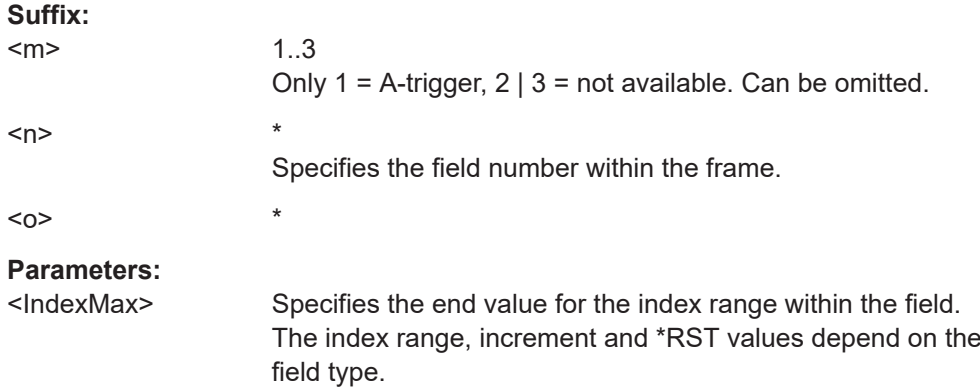

#### **26.18.20.4 Decode results**

In all BUS<m>:USBThree:RESult:FRAMe<n> commands, the suffix <m> selects the serial bus and the suffix <n> selects the frame number in the decode table.

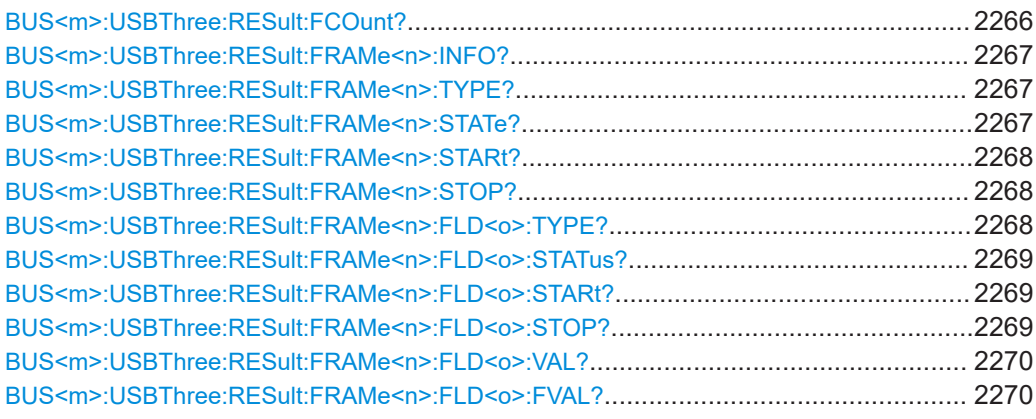

#### **BUS<m>:USBThree:RESult:FCOunt?**

Returns the number of decoded frames in the selected serial bus.

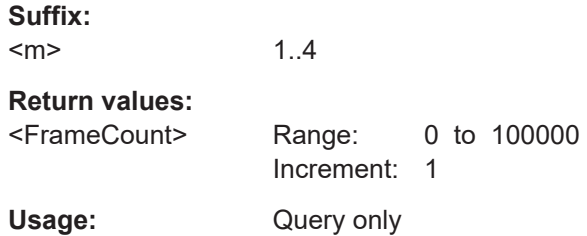

## <span id="page-2266-0"></span>**BUS<m>:USBThree:RESult:FRAMe<n>:INFO?**

Returns specific frame information details of the selected frame. This information is also shown in the "Info" column of the decode results table.

**Suffix:**   $<sub>m</sub>$ </sub> 1..4 <n> \* Specifies the frame number. **Return values:** 

<Info>

Usage: Query only

## **BUS<m>:USBThree:RESult:FRAMe<n>:TYPE?**

Returns the frame type for the selected serial bus and frame number.

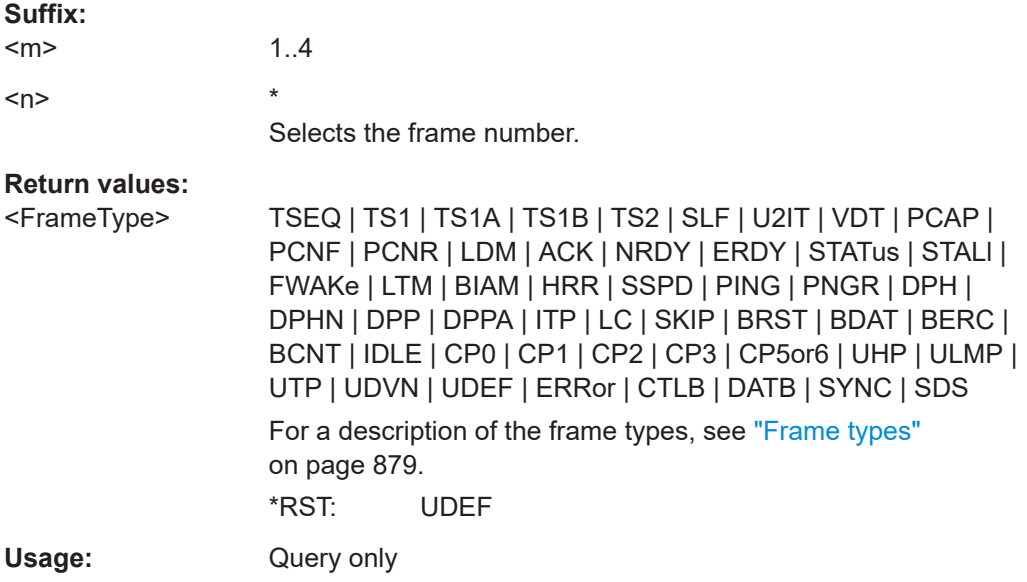

## **BUS<m>:USBThree:RESult:FRAMe<n>:STATe?**

Returns the status of the frame with the selected frame number (for the selected serial bus).

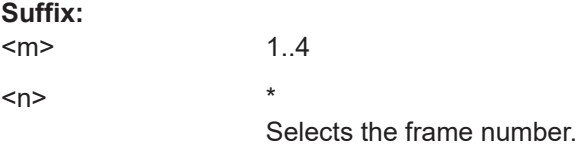

<span id="page-2267-0"></span>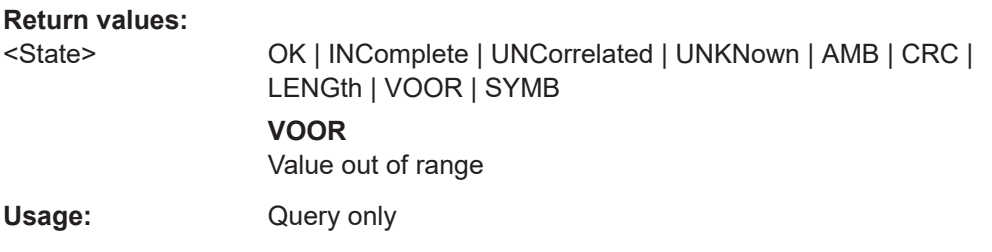

# **BUS<m>:USBThree:RESult:FRAMe<n>:STARt?**

Returns the start time of the frame with the selected frame number (for the selected serial bus).

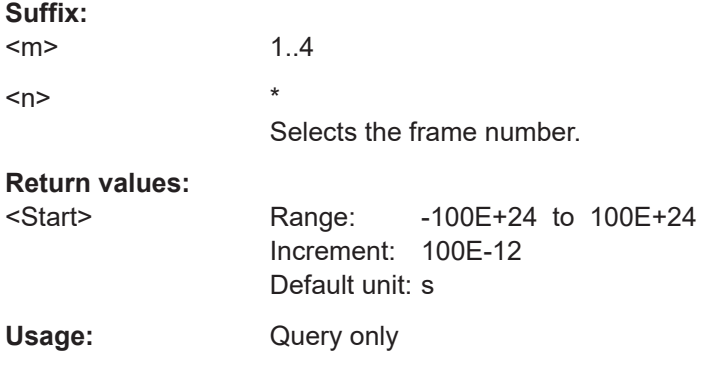

#### **BUS<m>:USBThree:RESult:FRAMe<n>:STOP?**

Returns the stop time of the frame with the selected frame number (for the selected serial bus).

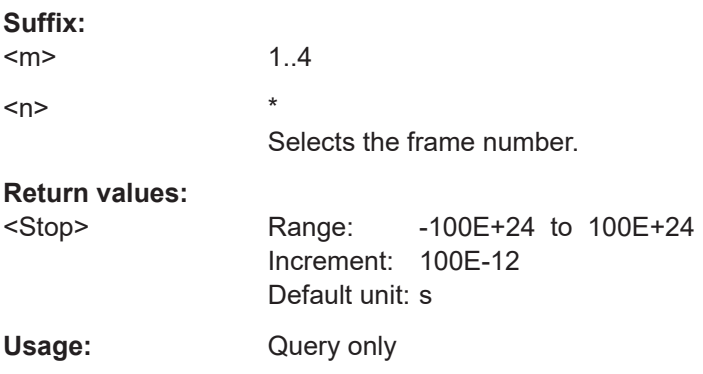

#### **BUS<m>:USBThree:RESult:FRAMe<n>:FLD<o>:TYPE?**

Returns the type of the field with the selected field number within the frame with the selected frame number (for the selected serial bus).

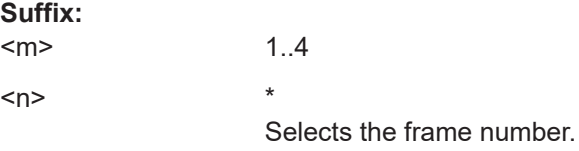
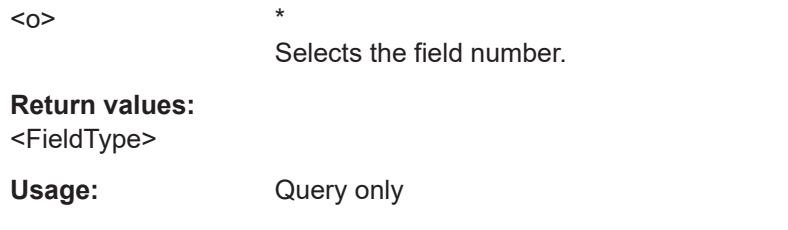

### **BUS<m>:USBThree:RESult:FRAMe<n>:FLD<o>:STATus?**

Returns the status of the field with the selected field number within the frame with the selected frame number (for the selected serial bus).

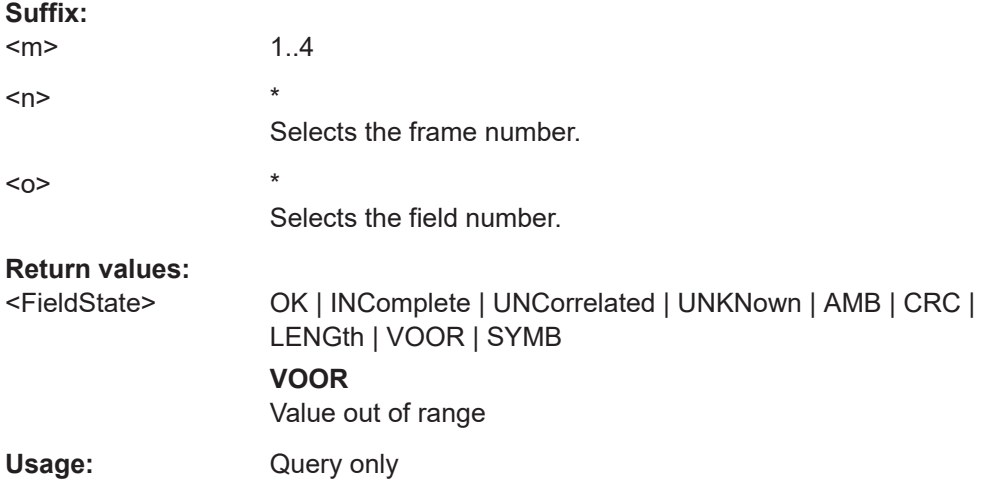

### **BUS<m>:USBThree:RESult:FRAMe<n>:FLD<o>:STARt?**

Returns the start time of the field with the selected field number within the frame with the selected frame number (for the selected serial bus).

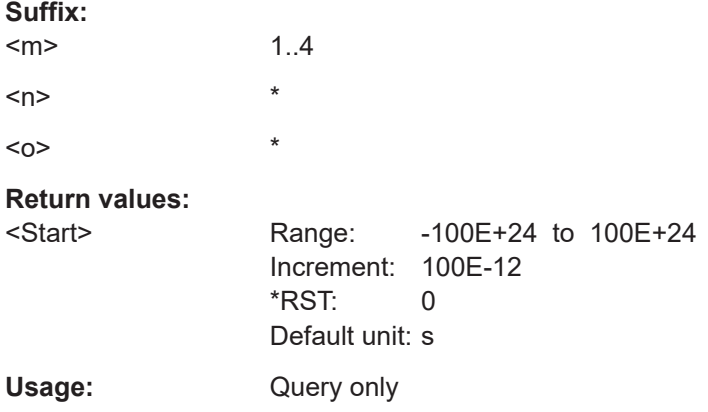

### **BUS<m>:USBThree:RESult:FRAMe<n>:FLD<o>:STOP?**

Returns the stop time of the field with the selected field number within the frame with the selected frame number (for the selected serial bus).

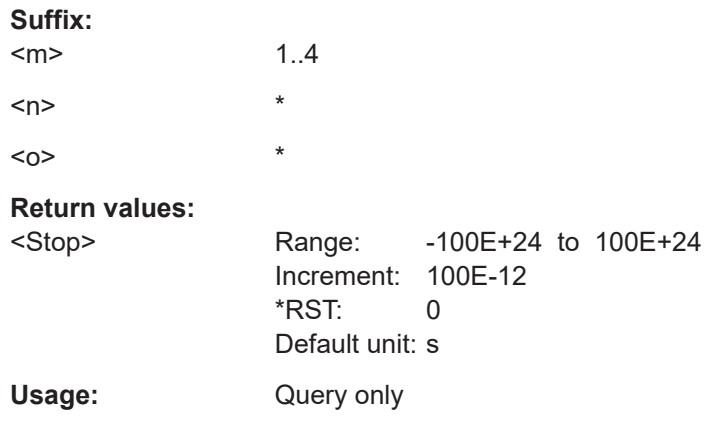

### **BUS<m>:USBThree:RESult:FRAMe<n>:FLD<o>:VAL?**

Returns the value of the field with the selected field number within the frame with the selected frame number (for the selected serial bus).

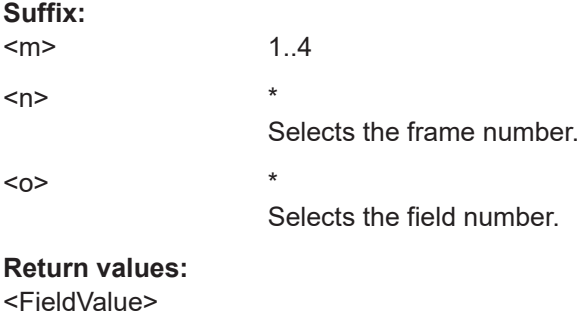

Usage: Query only

#### **BUS<m>:USBThree:RESult:FRAMe<n>:FLD<o>:FVAL?**

Returns the formatted value of the field with the selected field number within the frame with the selected frame number (for the selected serial bus).

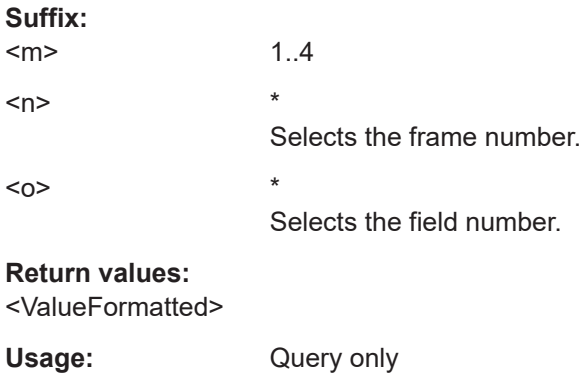

### **26.18.20.5 Search settings**

There are two commands for each parameter, that you can use for defining the SSIC search settings.

For example, to set the *Frame type =ACK* > *Field =Route String* >*Data* value you can use one of the following commands:

- SEARch:TRIGger:USBThree:FRAMe13:FLD1:DMIN 01100 Defines the parameter by using the index  $\langle m \rangle$  for the frame number and  $\langle n \rangle$  for the field number. For an overview, see [Table 26-14](#page-2248-0).
- SEARch:TRIGger:USBThree:DMIN "ACK", "Route String", 01100 Defines the parameter by using the frame and field name.

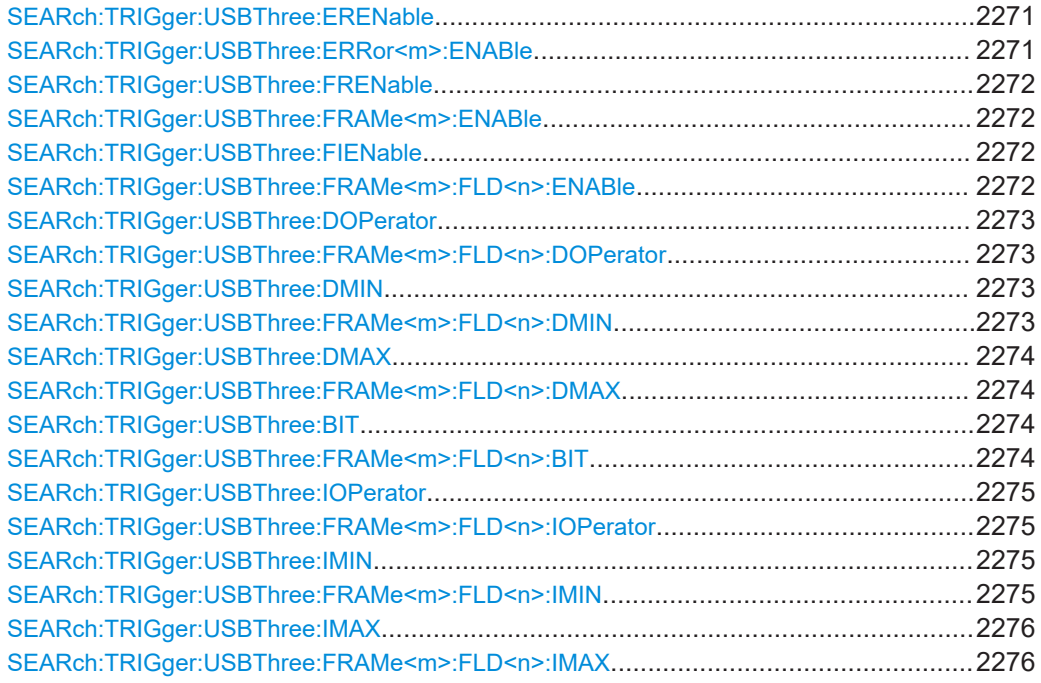

**SEARch:TRIGger:USBThree:ERENable** <SearchName>,<ErrorName>, <Enabler> **SEARch:TRIGger:USBThree:ERRor<m>:ENABle** <SearchName>,<Enable> **SEARch:TRIGger:USBThree:ERRor<m>:ENABle?** <SearchName>

Enables the search for errors. You can search for all error types in parallel.

#### **Suffix:**

 $<sub>m</sub>$ </sub>

Specifies the error.

### **Parameters:**

<Enable> ON | OFF \*RST: ON

#### **Parameters for setting and query:**

\*

<SearchName> String with the name of the search.

<span id="page-2271-0"></span>**Example:** Searches for CRC and length errors: SEARch:TRIGger:USBThree:ERRor1:ENABle ON Enables searching for CRC Error. SEARch:TRIGger:USBThree:ERENable "Length Error",ON Enables searching for Length Error.

**SEARch:TRIGger:USBThree:FRENable** <SearchName>,<Frame>, <Enabler> **SEARch:TRIGger:USBThree:FRAMe<m>:ENABle** <SearchName>,<Enable> **SEARch:TRIGger:USBThree:FRAMe<m>:ENABle?** <SearchName>

Defines the frame type to be searched for.

\*

**Suffix:** 

<m>

**Parameters:**

<Enable> ON | OFF

\*RST: OFF

**Parameters for setting and query:**  <SearchName>

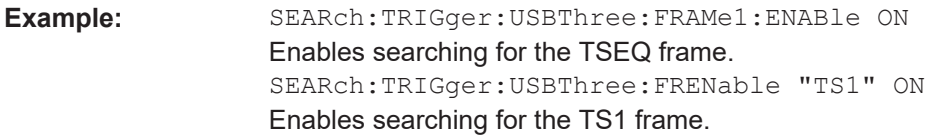

**SEARch:TRIGger:USBThree:FIENable** <SearchName>,<Frame>, <Field>, <Enabler>

**SEARch:TRIGger:USBThree:FRAMe<m>:FLD<n>:ENABle** <SearchName>,<CondEnabler>

#### **SEARch:TRIGger:USBThree:FRAMe<m>:FLD<n>:ENABle?** <SearchName>

Enables or disables the checking condition for searching a specific field of the selected frame.

#### **Suffix:**

 $<sub>m</sub>$ </sub> \* Specifies the frame.  $<sub>n</sub>$ </sub> Specifies the field number within the frame. **Parameters:** <CondEnabler> ON | OFF **ON** Checking condition enabled **OFF** Checking condition disabled \*RST: OFF

#### <span id="page-2272-0"></span>**Parameters for setting and query:**

<SearchName> String with the name of the search.

**Example:** SEARch:TRIGger:USBThree:FRAMe1:FLD1:ENABle ON Enables searching for the Symbol field of the TSEQ frame. SEARch:TRIGger:USBThree:FRENable "TS1", "Loop" ON Enables searching for the Loop field of the TS1 frame.

**SEARch:TRIGger:USBThree:DOPerator** <SearchName>,<Frame>, <Field>, <Operator>

#### **SEARch:TRIGger:USBThree:FRAMe<m>:FLD<n>:DOPerator** <SearchName>,<DataOperator>

#### **SEARch:TRIGger:USBThree:FRAMe<m>:FLD<n>:DOPerator?** <SearchName>

Sets the operator to set a specific data pattern to be searched in the selected field of the selected frame.

### **Suffix:**

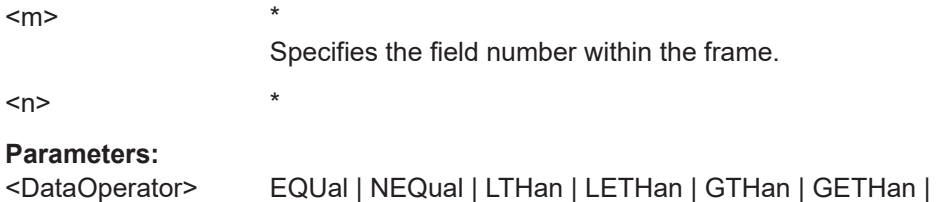

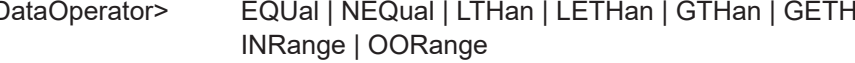

**EQUal | NEQual | LTHan | LETHan | GTHan | GETHan** Equal, Not equal, Less than, Less than or equal, Greater than, Greater than or equal. These conditions require one endpoint value to be set using [SEARch:TRIGger:USBThree:](#page-2274-0) [FRAMe<m>:FLD<n>:IMIN](#page-2274-0).

### **INRange | OORange**

In range, out of range. These conditions require a range of endpoint values to be set using [SEARch:TRIGger:USBThree:](#page-2274-0) [FRAMe<m>:FLD<n>:IMIN](#page-2274-0) and [SEARch:TRIGger:USBThree:](#page-2275-0) [FRAMe<m>:FLD<n>:IMAX](#page-2275-0) on page 2276.

\*RST: EQUal

#### **Parameters for setting and query:**

<SearchName> String with the name of the search.

### **SEARch:TRIGger:USBThree:DMIN** <SearchName>,<Frame>, <Field>, <Data> **SEARch:TRIGger:USBThree:FRAMe<m>:FLD<n>:DMIN**

<SearchName>,<DataMin>

**SEARch:TRIGger:USBThree:FRAMe<m>:FLD<n>:DMIN?** <SearchName>

Specifies the data pattern to be searched, or sets the start value of a data pattern range to be searched.

<span id="page-2273-0"></span>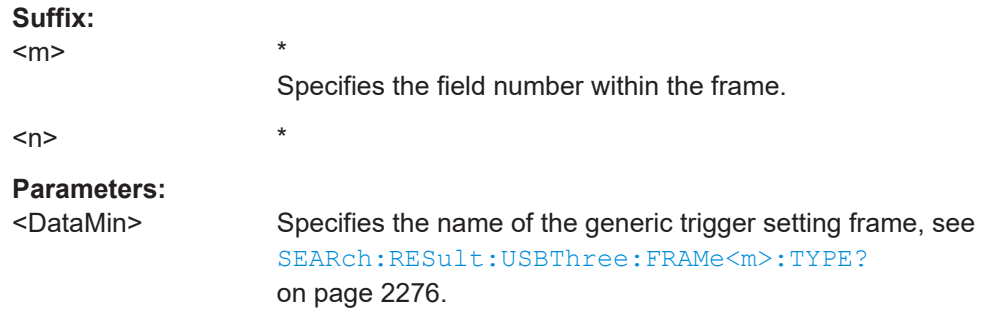

# **Parameters for setting and query:**<br> **<SearchName>** String with the

String with the name of the search.

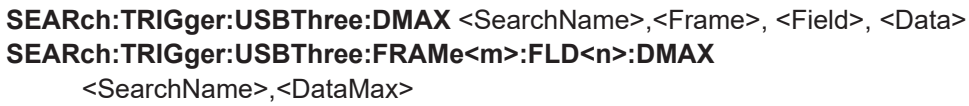

**SEARch:TRIGger:USBThree:FRAMe<m>:FLD<n>:DMAX?** <SearchName>

Sets the end value of a data pattern range if SEARch: TRIGger: USBThree: [FRAMe<m>:FLD<n>:DOPerator](#page-2272-0) is set to INRange or OORange.

#### **Suffix:**

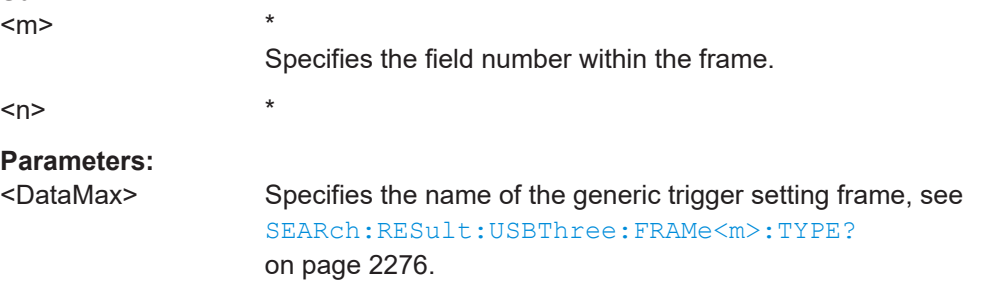

### **Parameters for setting and query:**

<SearchName> String with the name of the search.

**SEARch:TRIGger:USBThree:BIT** <SearchName>,<Frame>, <Field>, <Bit> SEARch:TRIGger:USBThree:FRAMe<m>:FLD<n>:BIT <SearchName>,<BitState> **SEARch:TRIGger:USBThree:FRAMe<m>:FLD<n>:BIT?** <SearchName>

Sets the bit state of a field to be searched that only consists of one bit.

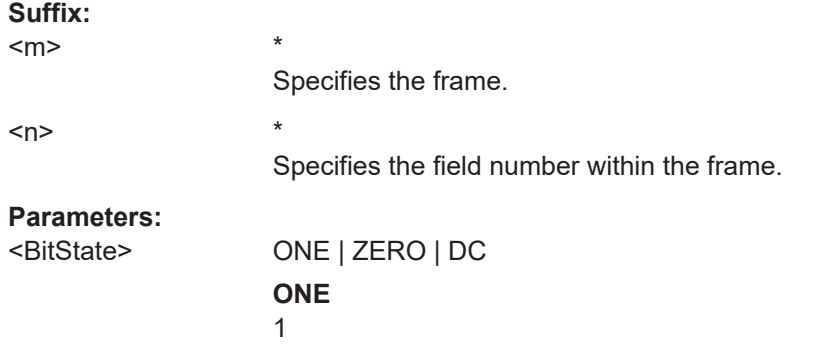

<span id="page-2274-0"></span>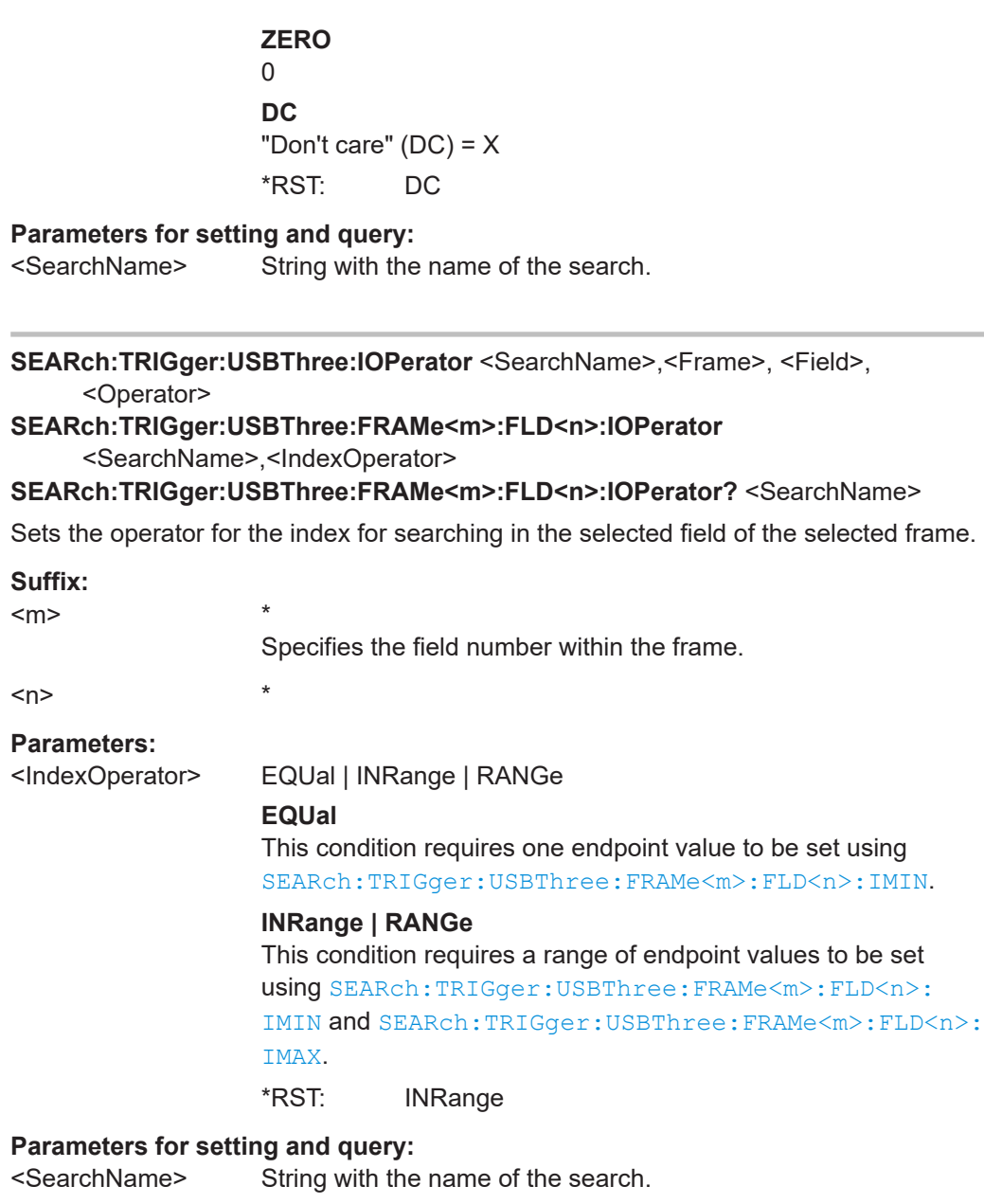

**SEARch:TRIGger:USBThree:IMIN** <SearchName>,<Frame>, <Field>, <Data> SEARch:TRIGger:USBThree:FRAMe<m>>:FLD<n>:IMIN <SearchName>,<IndexMin> **SEARch:TRIGger:USBThree:FRAMe<m>:FLD<n>:IMIN?** <SearchName>

Specifies the index at which the data is to be searched, or sets the start value of an index range in which the data is to be searched.

#### **Suffix:**

\*

 $<sub>m</sub>$ </sub>

Specifies the field number within the frame.

 $\langle n \rangle$  \*

### <span id="page-2275-0"></span>**Parameters:**

<IndexMin> Specifies the index value or the start value of an index range within the field. The index range, increment and \*RST values depend on the field type.

#### **Parameters for setting and query:**

<SearchName> String with the name of the search.

**SEARch:TRIGger:USBThree:IMAX** <SearchName>,<Frame>, <Field>, <Data> **SEARch:TRIGger:USBThree:FRAMe<m>:FLD<n>:IMAX**

<SearchName>,<IndexMax>

#### **SEARch:TRIGger:USBThree:FRAMe<m>:FLD<n>:IMAX?** <SearchName>

Sets the end value of an index range if SEARch: TRIGger: USBThree: FRAMe<m>: [FLD<n>:IOPerator](#page-2274-0) is set to INRange or RANGe.

**Suffix:** 

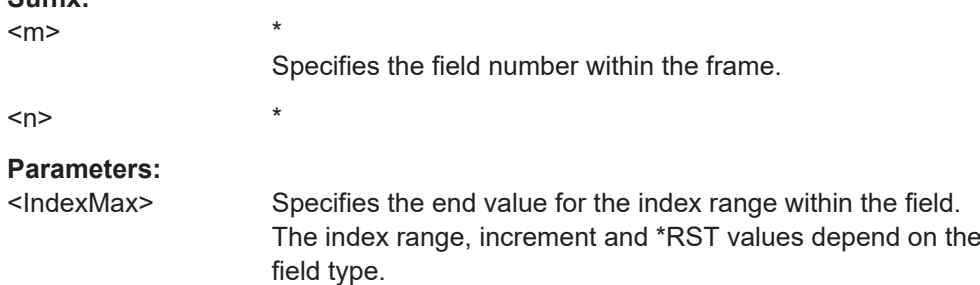

#### **Parameters for setting and query:**

<SearchName> String with the name of the search.

### **26.18.20.6 Search results**

In all SEARch:RESult:USBThree:FRAMe<m> commands, the suffix <m> selects the frame number in the list of search results.

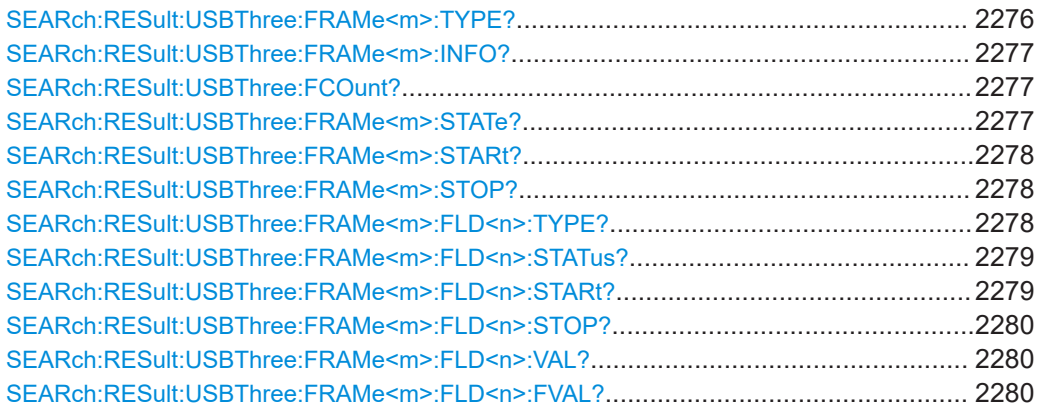

#### **SEARch:RESult:USBThree:FRAMe<m>:TYPE?** <SearchName>

Returns the frame type for the selected frame number within the search result.

<span id="page-2276-0"></span>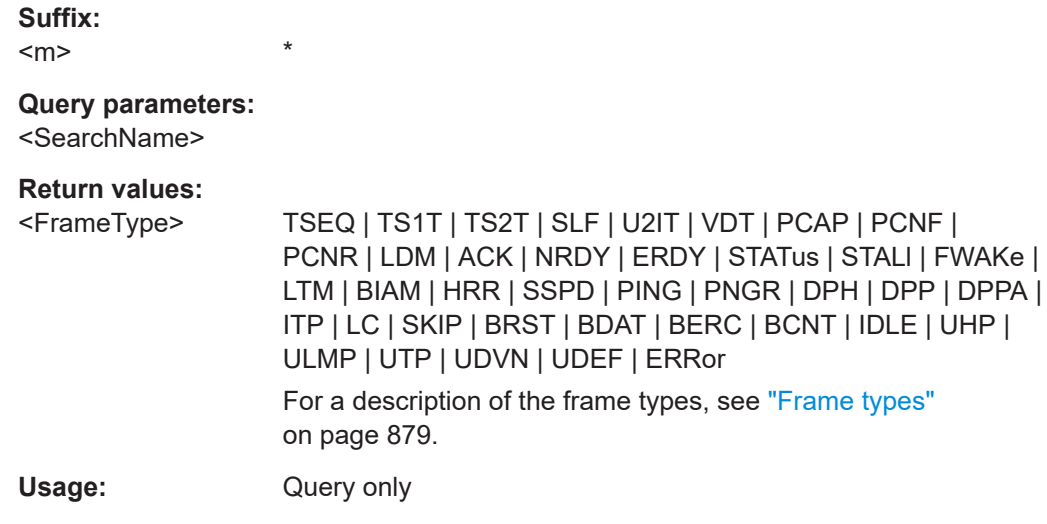

### **SEARch:RESult:USBThree:FRAMe<m>:INFO?** <SearchName>

Returns specific frame information details of the selected frame in the search result. This information is also shown in the "Info" column of the decode results table.

**Suffix:**   $<sub>m</sub>$ </sub> \* Specifies the frame number. **Query parameters:**  <SearchName>

**Return values:**  <Info>

Usage: Query only

#### **SEARch:RESult:USBThree:FCOunt?** <SearchName>

Returns the number of decoded frames in the search result.

**Query parameters:**  <SearchName>

**Return values:**  <FrameCount>

Usage: Query only

\*

**SEARch:RESult:USBThree:FRAMe<m>:STATe?** <SearchName>

Returns the status of the frame with the selected frame number within the search result.

**Suffix:**   $<sub>m</sub>$ </sub>

<span id="page-2277-0"></span>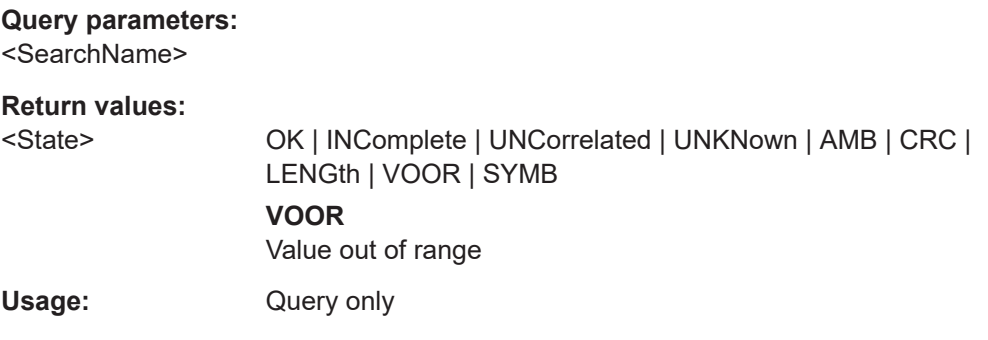

### **SEARch:RESult:USBThree:FRAMe<m>:STARt?** <SearchName>

Returns the start time of the frame with the selected frame number within the search result.

**Suffix:**   $<sub>m</sub>$ </sub>

**Query parameters:**  <SearchName>

**Return values:** 

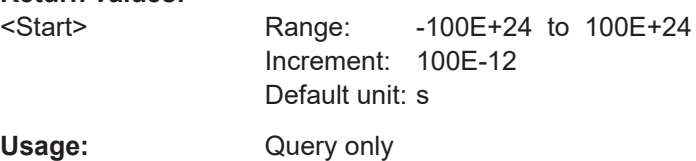

\*

#### **SEARch:RESult:USBThree:FRAMe<m>:STOP?** <SearchName>

Returns the stop time of the frame with the selected frame number within the search result.

**Suffix:** 

 $<sub>m</sub>$ </sub>

**Query parameters:** 

<SearchName>

**Return values:** 

<Stop> Range: -100E+24 to 100E+24 Increment: 100E-12 Default unit: s

Usage: Query only

\*

\*

### **SEARch:RESult:USBThree:FRAMe<m>:FLD<n>:TYPE?** <SearchName>

Returns the field name of the field with the selected field number within the frame with the selected frame number within the search result.

**Suffix:**   $<sub>m</sub>$ </sub>

<span id="page-2278-0"></span> $\langle n \rangle$  \* Selects the field number. **Query parameters:**  <SearchName> **Return values:**  <FieldType> Usage: Query only

### **SEARch:RESult:USBThree:FRAMe<m>:FLD<n>:STATus?** <SearchName>

Returns the field status of the field with the selected field number within the frame with the selected frame number within the search result.

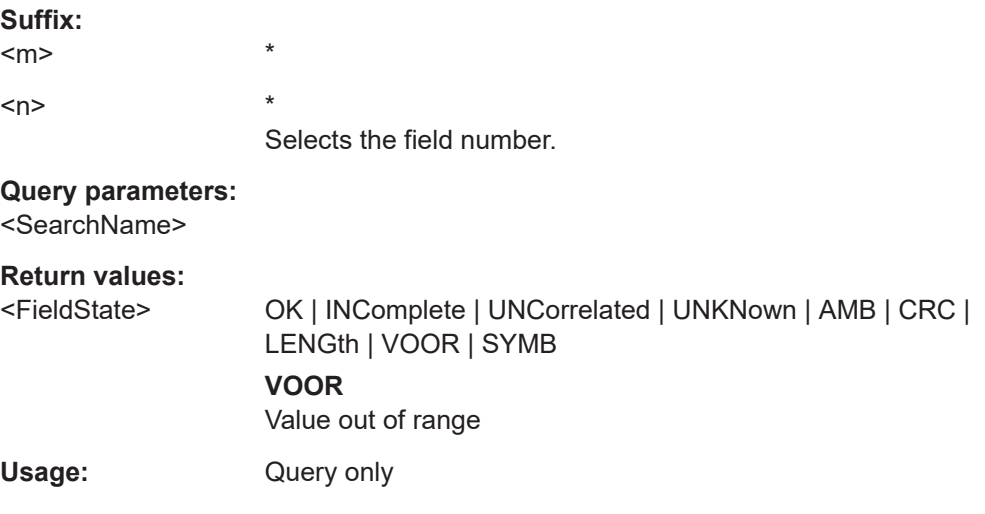

#### **SEARch:RESult:USBThree:FRAMe<m>:FLD<n>:STARt?** <SearchName>

Returns the start time of the field with the selected field number within the frame with the selected frame number within the search result.

**Suffix:**   $<sub>m</sub>$ </sub> \*  $\langle n \rangle$  \* **Query parameters:**  <SearchName> **Return values:**  <Start> Range: -100E+24 to 100E+24 Increment: 100E-12 \*RST: 0 Default unit: s Usage: Query only

#### <span id="page-2279-0"></span>**SEARch:RESult:USBThree:FRAMe<m>:FLD<n>:STOP?** <SearchName>

Returns the stop time of the field with the selected field number within the frame with the selected frame number within the search result.

**Suffix:**   $<sub>m</sub>$ </sub> \*  $<sub>n</sub>$ </sub> **Query parameters:**  <SearchName> **Return values:**  <Stop> Range: -100E+24 to 100E+24 Increment: 100E-12  $*$ RST: 0 Default unit: s Usage: Query only

#### **SEARch:RESult:USBThree:FRAMe<m>:FLD<n>:VAL?** <SearchName>

Returns the value of the field with the selected field number within the frame with the selected frame number within the search result.

**Suffix:**   $<sub>m</sub>$ </sub> \*  $\langle n \rangle$  \* Selects the field number.

**Query parameters:**  <SearchName>

**Return values:**  <ByteValue>

Usage: Query only

#### **SEARch:RESult:USBThree:FRAMe<m>:FLD<n>:FVAL?** <SearchName>

Returns the formatted value of the field with the selected field number within the frame with the selected frame number within the search result.

**Suffix:**   $<sub>m</sub>$ </sub> \* <n> \*

Selects the field number.

**Query parameters:**  <SearchName>

#### **Return values:**

<ValueFormatted>

Usage: Query only

# **26.18.21 USBPD (option R&S RTP-K63)**

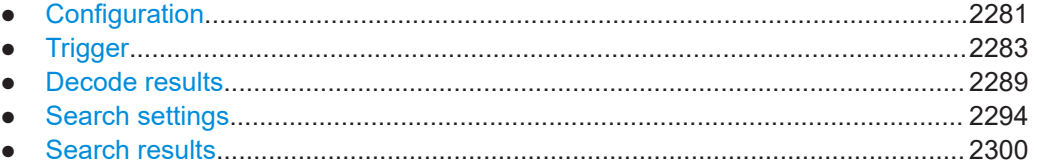

#### **26.18.21.1 Configuration**

In all BUS<m>:USBPd commands, the suffix <m> selects the serial bus.

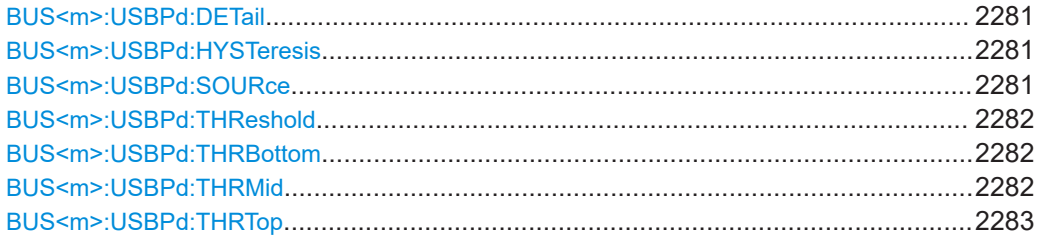

### **BUS<m>:USBPd:DETail** <Detail>

If enabled, the data words are broken down into subframes. If not enabled the data words are displayed as 32-bit data words.

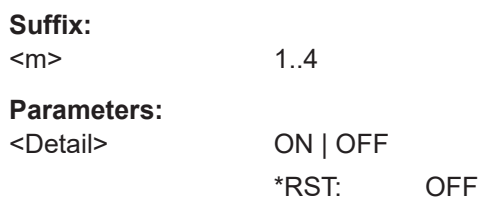

#### **BUS<m>:USBPd:HYSTeresis** <Hysteresis>

Sets a value for the hysteresis of the data.

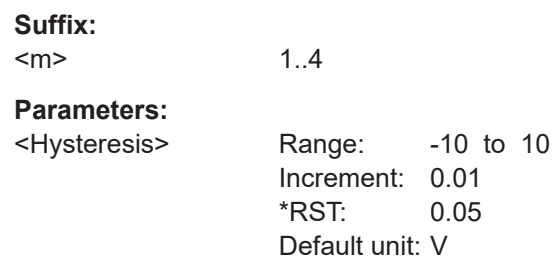

#### **BUS<m>:USBPd:SOURce** <SourceData>

Selects the source for the data signal in the USBPD protocol.

<span id="page-2281-0"></span>For triggering on a serial bus, analog input channels are required.

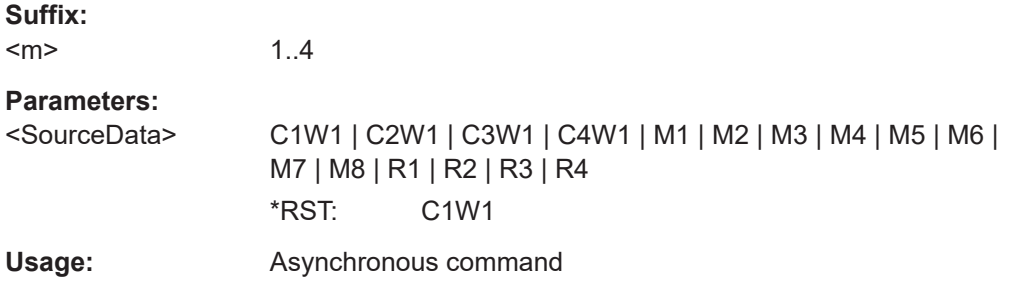

### **BUS<m>:USBPd:THReshold** <Threshold>

Sets the threshold value of the data.

**Suffix:**   $<sub>m</sub>$ </sub> 1..4 **Parameters:** <Threshold> Range: -10 to 10 Increment: 0.01 \*RST: 0.6 Default unit: V

### **BUS<m>:USBPd:THRBottom** <ThresholdBot>

Sets the bottom threshold (for the low current ) for the current advertisment mode.

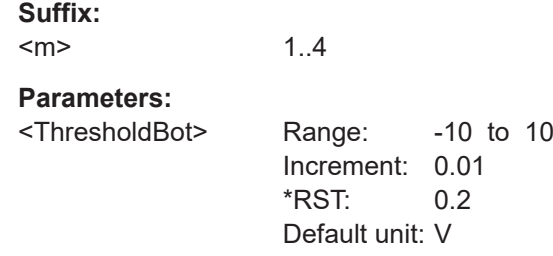

#### **BUS<m>:USBPd:THRMid** <ThresholdMid>

Sets the middle threshold (at default USB Type-C currnet) for the current advertisment mode.

**Suffix:**   $<sub>m</sub>$ </sub> 1..4 **Parameters:** <ThresholdMid> Range: -10 to 10 Increment: 0.01 \*RST: 0.66 Default unit: V

#### <span id="page-2282-0"></span>**BUS<m>:USBPd:THRTop** <ThresholdTop>

Sets the top threshold (at USB Type-C currnet of 1.5 A ) for the current advertisment mode.

**Suffix:**  <m>

1..4

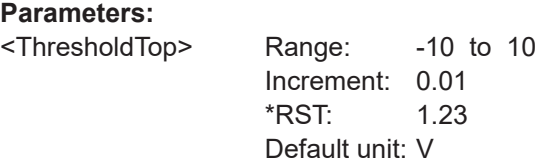

#### **26.18.21.2 Trigger**

The trigger suffix  $\leq m$  is always 1 and can be omitted. It selects the trigger event: Only the A-trigger is available for triggering on serial buses.

To trigger on a serial bus, make sure that:

- [TRIGger<m>:SOURce\[:SELect\]](#page-1416-0) is set to SBUS.
- The sources of the serial bus are channel signals: use  $\texttt{BUS} \leq m$  $\geq$ :...: SOURce commands.
- Decoding is enabled: [BUS<m>\[:STATe\]](#page-1747-0) is set to ON.

There are two commands for each parameter, that you can use for defining the USBPD settings.

For example, to set the *Frame type =Control Frame* > *Field =MsgID* >*Data* value you can use one of the following commands:

● TRIGger:USBPD:FRAMe3:FLD3:DMIN 01100

Defines the parameter by using the index <m> for the frame number and <n> for the field number. For an overview, see Overview of frame and field numbers for USBPD.

● TRIGger:USBPD:DMIN "Control", "MsgID", 01100 Defines the parameter by using the frame and field name.

Table 26-16 gives an overview of the available frame and field numbers. Those numbers follow the GUI numbers.

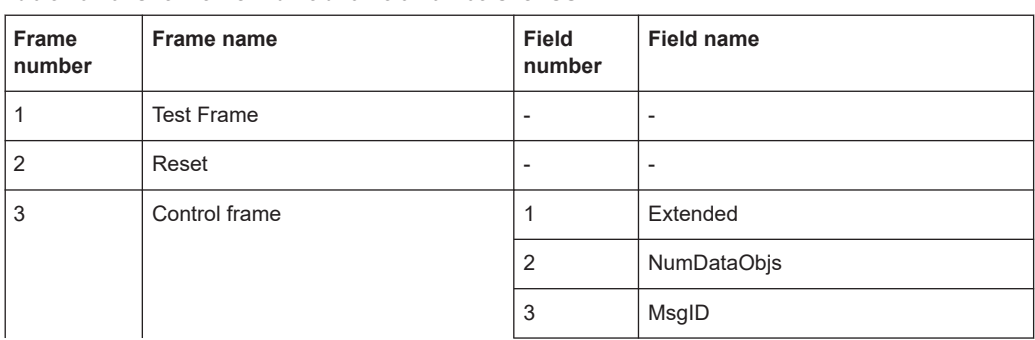

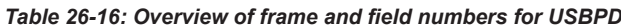

٦

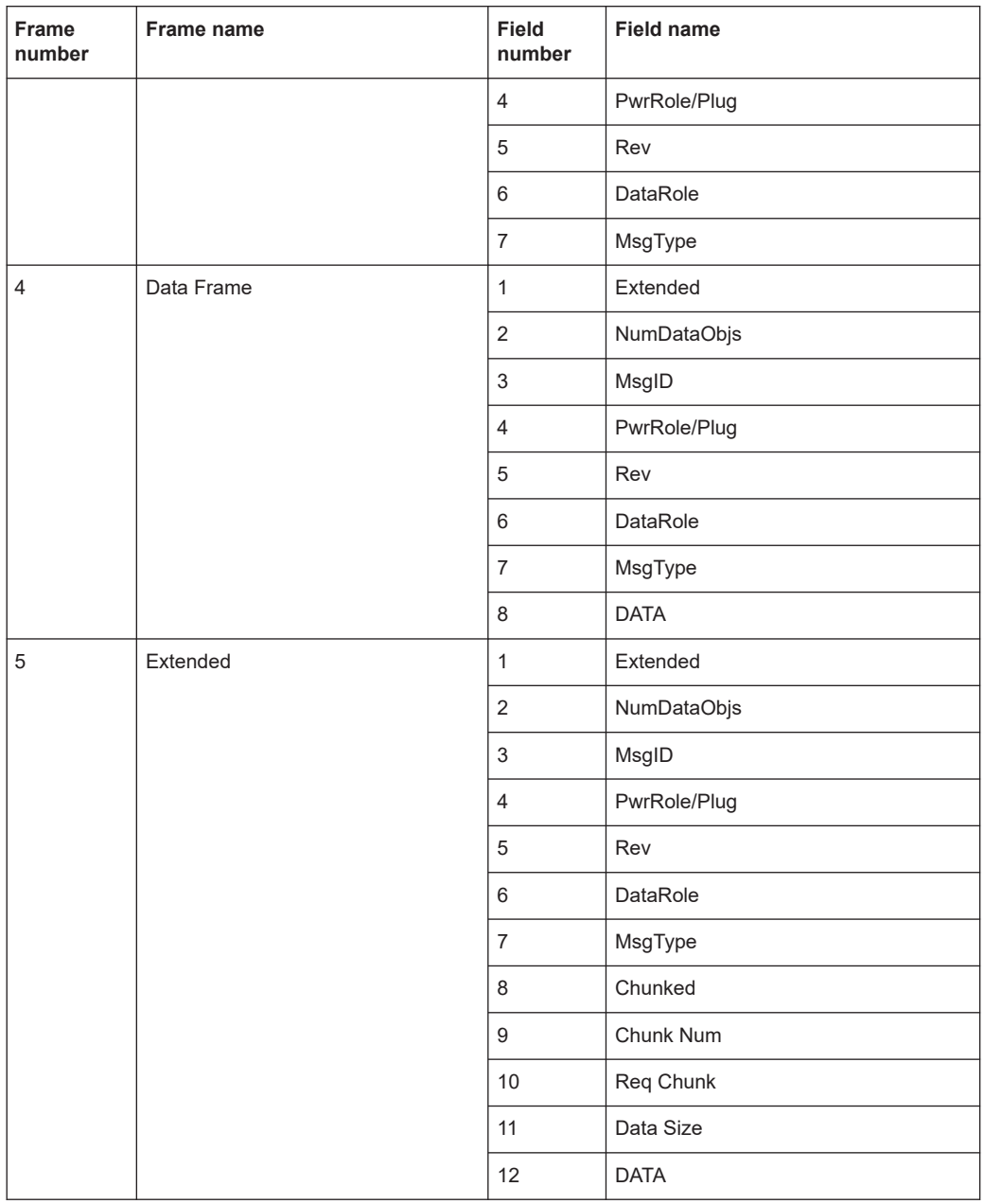

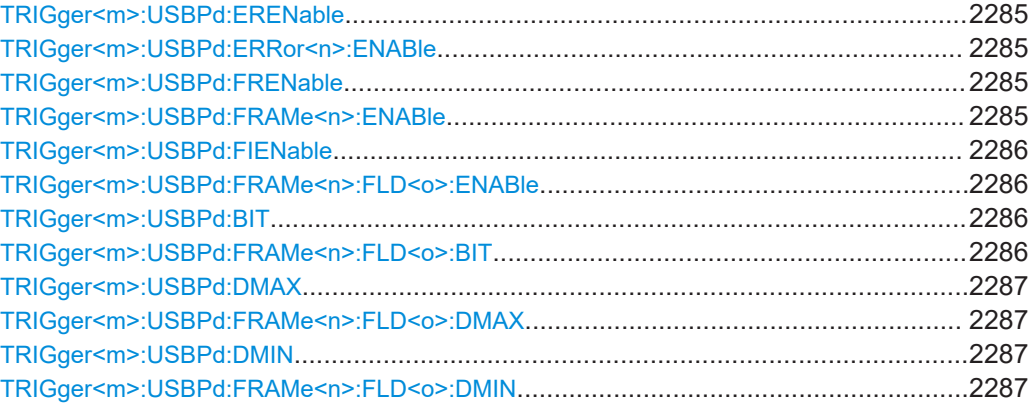

### Protocols

<span id="page-2284-0"></span>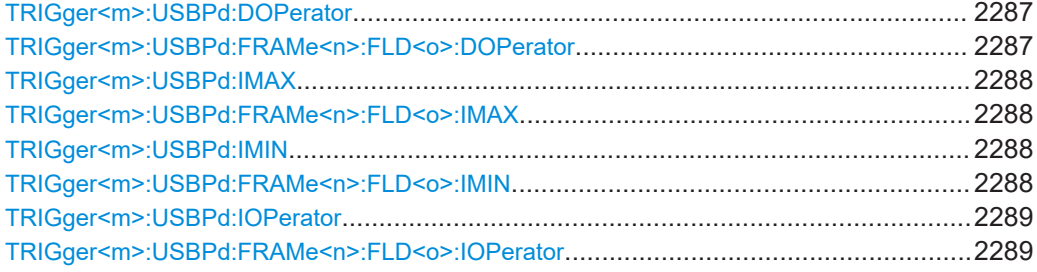

### **TRIGger<m>:USBPd:ERENable** <ErrorName>, <Enabler> **TRIGger<m>:USBPd:ERRor<n>:ENABle** <Enable>

Enables or disables the checking condition for a specific error in the selected field of the selected frame.

### **Suffix:**

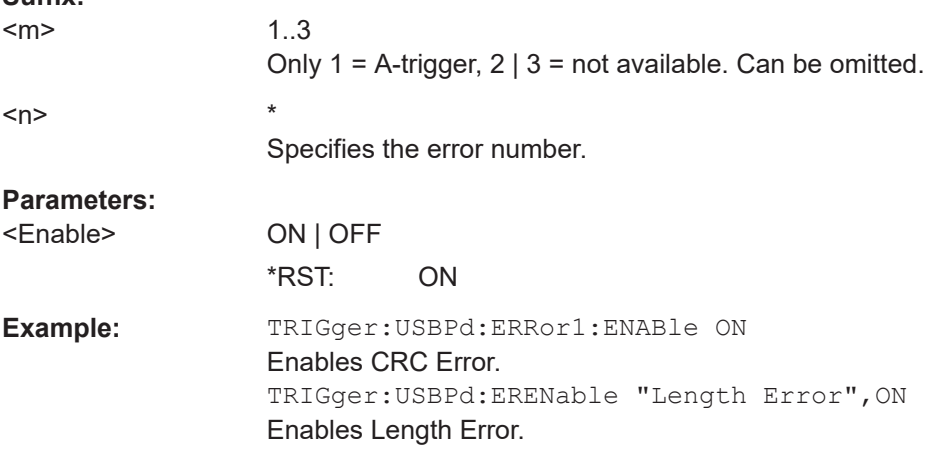

### **TRIGger<m>:USBPd:FRENable** <Frame>, <Enabler> **TRIGger<m>:USBPd:FRAMe<n>:ENABle** <Enable>

Enables or disables the checking condition for the selected frame.

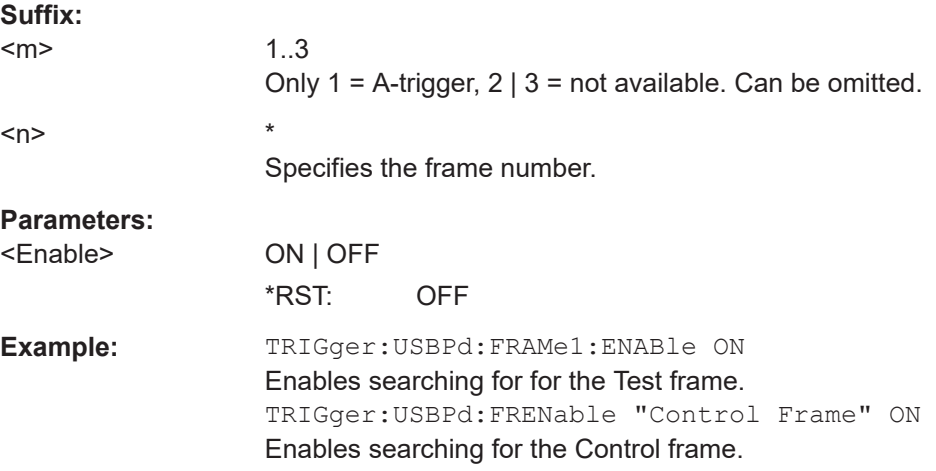

<span id="page-2285-0"></span>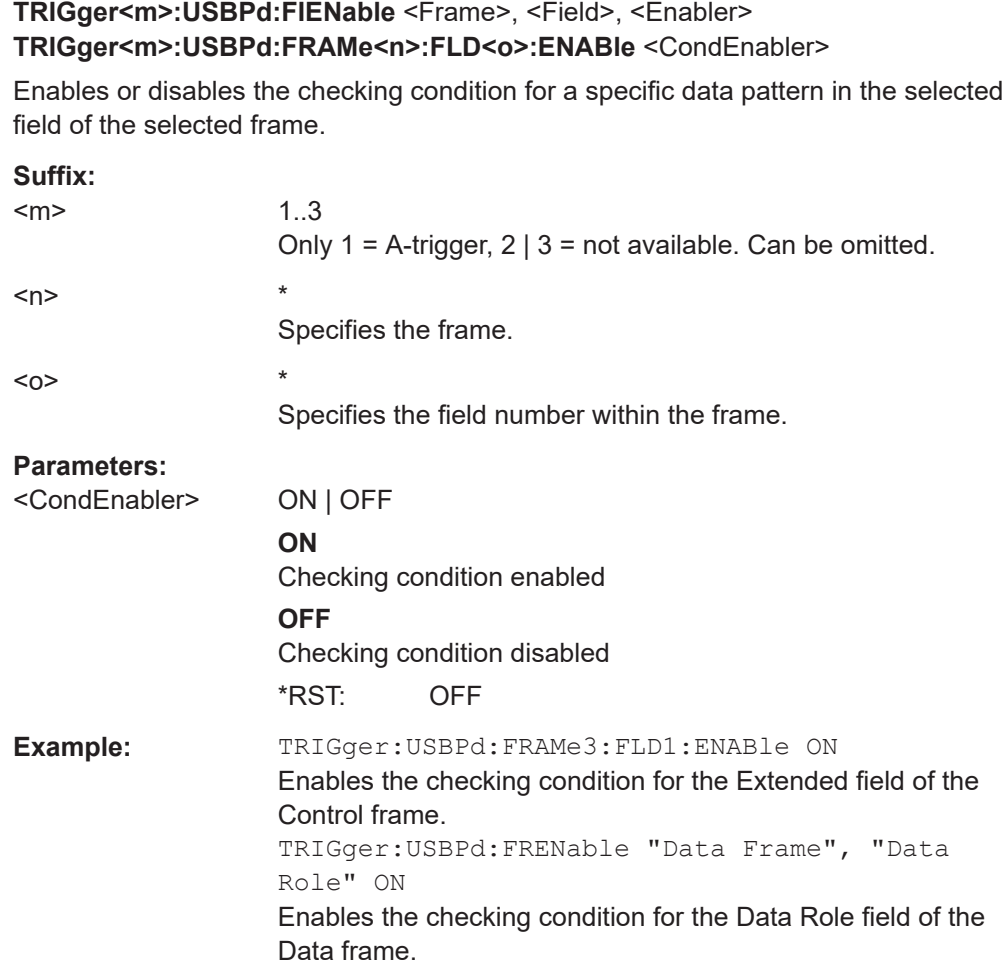

## **TRIGger<m>:USBPd:BIT** <Frame>, <Field>, <Bit> TRIGger<m>:USBPd:FRAMe<n>:FLD<o>:BIT <BitState>

Sets the bit state of a field that only consists of one bit.

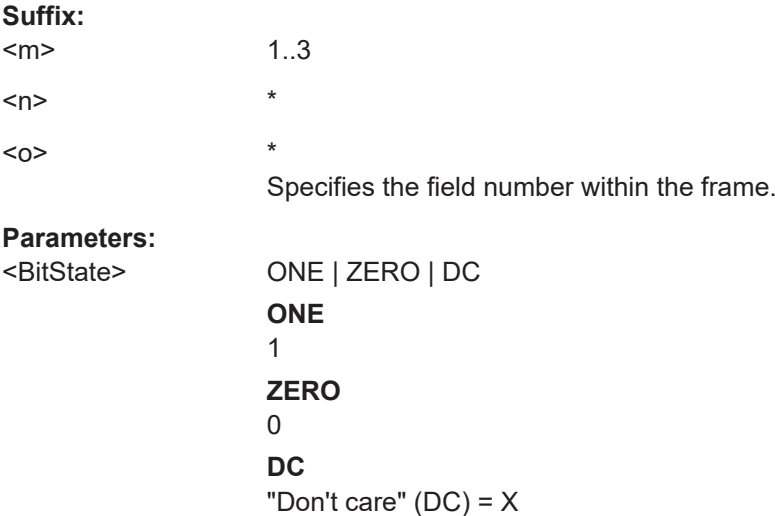

\*RST: DC

### <span id="page-2286-0"></span>**TRIGger<m>:USBPd:DMAX** <Frame>, <Field>, <Data> **TRIGger<m>:USBPd:FRAMe<n>:FLD<o>:DMAX** <DataMax>

Sets the end value of a data pattern range if  $\text{TRIGger} \text{<} m$  : USBPd: FRAMe $\text{<} n$  >: FLD<o>:DMAX is set to INRange or OORange.

#### **Suffix:**

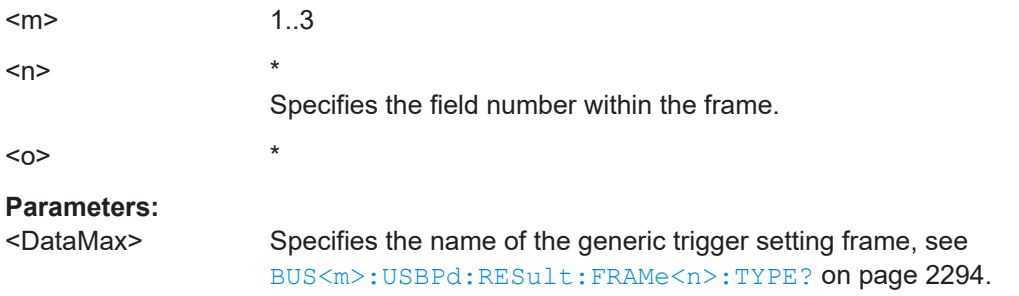

### **TRIGger<m>:USBPd:DMIN** <Frame>, <Field>, <Data> **TRIGger<m>:USBPd:FRAMe<n>:FLD<o>:DMIN** <DataMin>

Specifies the data pattern, or sets the start value of a data pattern range.

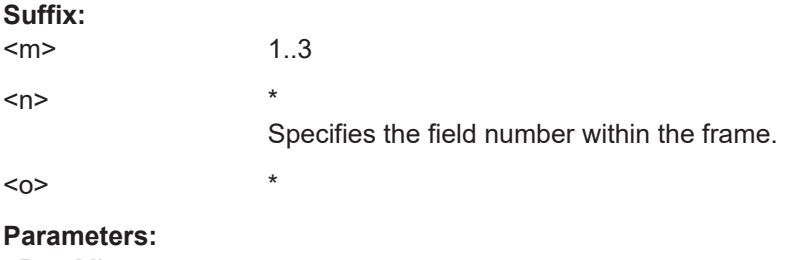

<DataMin>

### **TRIGger<m>:USBPd:DOPerator** <Frame>, <Field>, <Operator> **TRIGger<m>:USBPd:FRAMe<n>:FLD<o>:DOPerator** <DataOperator>

Sets the operator for the data pattern in the selected field of the selected frame.

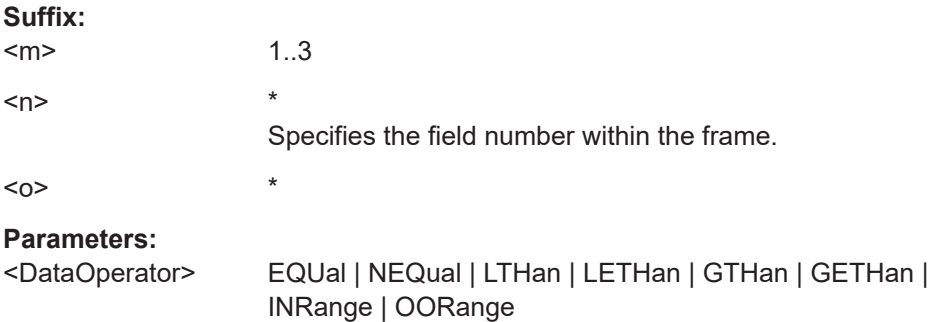

#### <span id="page-2287-0"></span>**EQUal | NEQual | LTHan | LETHan | GTHan | GETHan**

Equal, Not equal, Less than, Less than or equal, Greater than, Greater than or equal. These conditions require one endpoint value to be set using [TRIGger<m>:USBPd:FRAMe<n>:](#page-2286-0) [FLD<o>:DMIN](#page-2286-0).

#### **INRange | OORange**

In range, out of range. These conditions require a range of end-point values to be set using [TRIGger<m>:USBPd:FRAMe<n>:](#page-2286-0) [FLD<o>:DMIN](#page-2286-0) and [TRIGger<m>:USBPd:FRAMe<n>:FLD<o>:](#page-2286-0) [DMAX](#page-2286-0).

\*RST: EQUal

#### **TRIGger<m>:USBPd:IMAX** <Frame>, <Field>, <Data> **TRIGger<m>:USBPd:FRAMe<n>:FLD<o>:IMAX** <IndexMax>

Sets the end value of an index range if  $\texttt{TRIGger}\textless\texttt{m}$ : USBPd:  $\texttt{FRAME}\textless\texttt{n}$ :  $\texttt{FLD}\textless\texttt{o}$ : IOPerator [on page 2289](#page-2288-0) is set to INRange or RANGe.

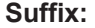

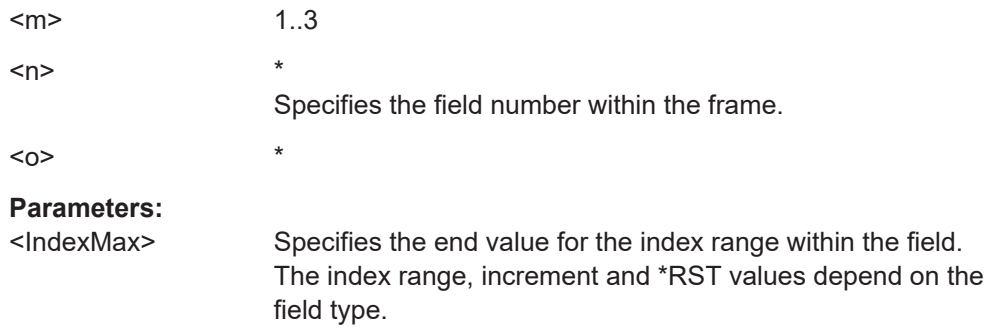

### **TRIGger<m>:USBPd:IMIN** <Frame>, <Field>, <Data> **TRIGger<m>:USBPd:FRAMe<n>:FLD<o>:IMIN** <IndexMin>

Specifies the index, or sets the start value of an index range.

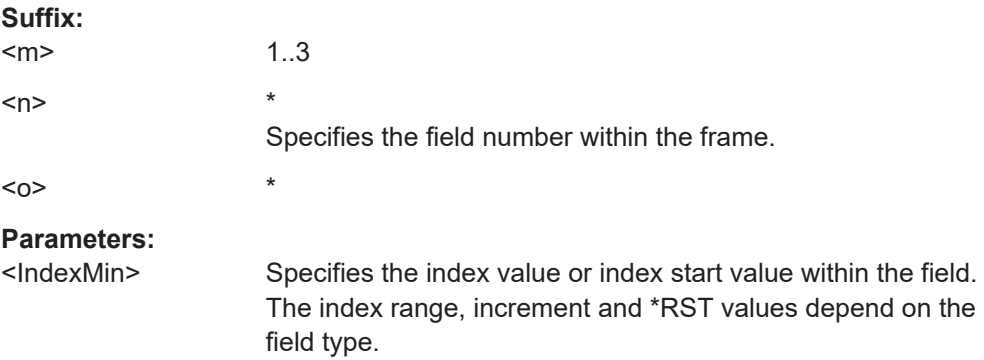

# <span id="page-2288-0"></span>**TRIGger<m>:USBPd:IOPerator** <Frame>, <Field>, <Operator> **TRIGger<m>:USBPd:FRAMe<n>:FLD<o>:IOPerator** <IndexOperator> Sets the operator for the index in the selected field of the selected frame. **Suffix:**   $<sub>m</sub>$ </sub> 1..3  $\langle n \rangle$  \*  $\langle$ 0>  $*$ **Parameters:** <IndexOperator> EQUal | INRange | RANGe **EQUal** This condition requires one endpoint value to be set using [TRIGger<m>:USBPd:FRAMe<n>:FLD<o>:IMIN](#page-2287-0). **INRange | RANGe** This condition requires a range of endpoint values to be set using [TRIGger<m>:USBPd:FRAMe<n>:FLD<o>:IMIN](#page-2287-0) and [TRIGger<m>:USBPd:FRAMe<n>:FLD<o>:IMAX](#page-2287-0).

# \*RST: INRange

### **26.18.21.3 Decode results**

In all BUS<m>:USBPd:RESult:FRAMe<n> commands, the suffix <m> selects the serial bus and the suffix <n> selects the frame number in the decode table.

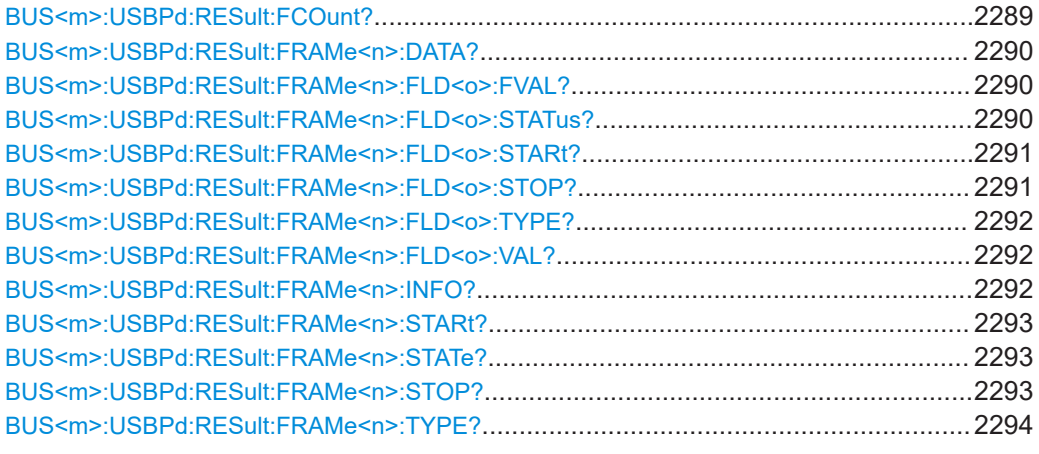

#### **BUS<m>:USBPd:RESult:FCOunt?**

Returns the number of decoded frames in the selected serial bus.

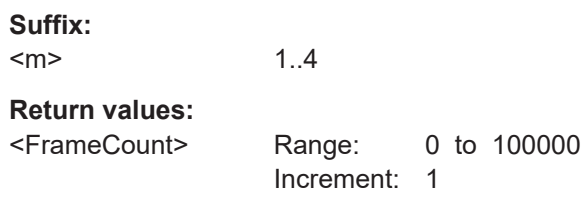

<span id="page-2289-0"></span>Usage: Query only

#### **BUS<m>:USBPd:RESult:FRAMe<n>:DATA?**

Returns the data from the frame with the selected frame number (for the selected serial bus). This is the hex value of the first four bytes of data fields, prefixed by the total number of data fields (in square brackets), e.g. [5] FF008041.

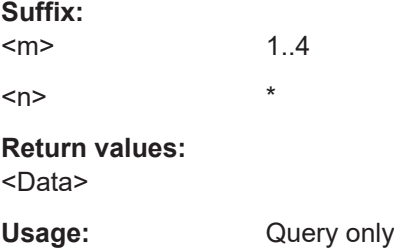

#### **BUS<m>:USBPd:RESult:FRAMe<n>:FLD<o>:FVAL?**

Returns the formatted value of the field with the selected field number within the frame with the selected frame number (for the selected serial bus).

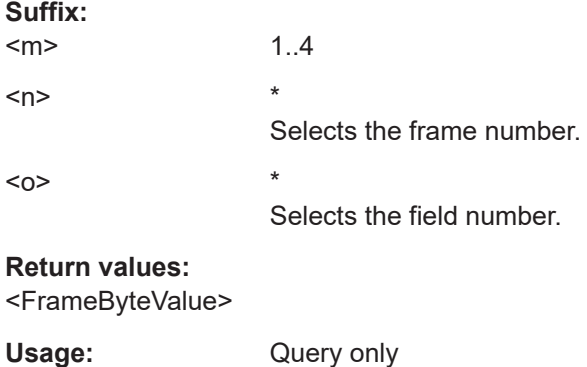

### **BUS<m>:USBPd:RESult:FRAMe<n>:FLD<o>:STATus?**

Returns the status of the field with the selected field number within the frame with the selected frame number (for the selected serial bus).

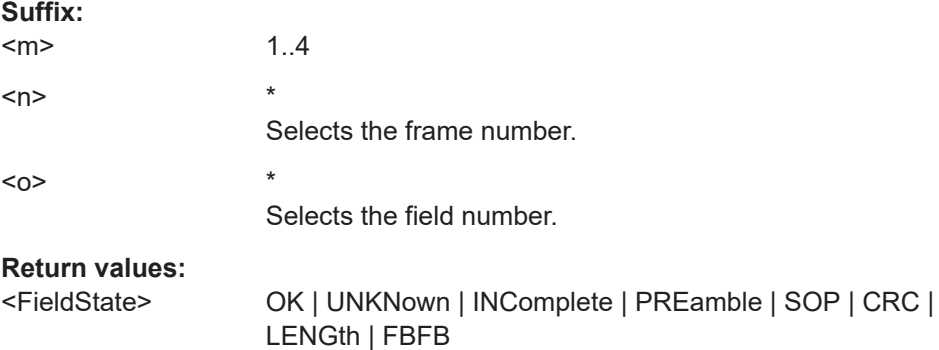

<span id="page-2290-0"></span>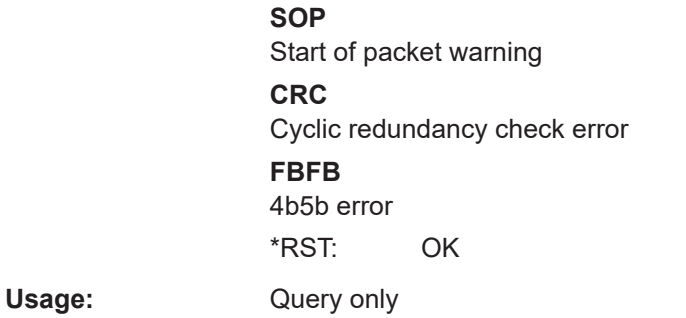

### **BUS<m>:USBPd:RESult:FRAMe<n>:FLD<o>:STARt?**

Returns the start time of the field with the selected field number within the frame with the selected frame number (for the selected serial bus).

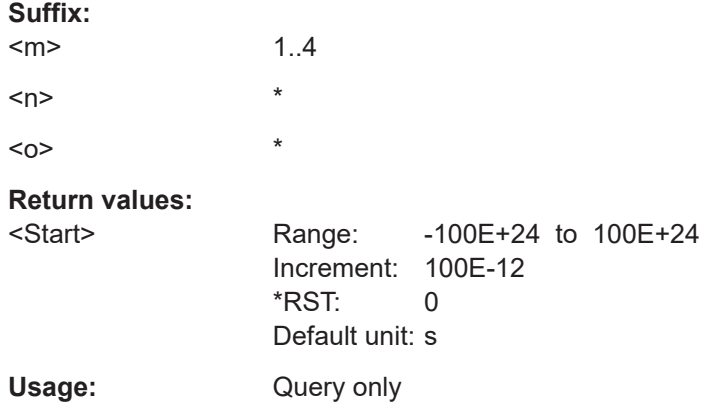

### **BUS<m>:USBPd:RESult:FRAMe<n>:FLD<o>:STOP?**

Returns the stop time of the field with the selected field number within the frame with the selected frame number (for the selected serial bus).

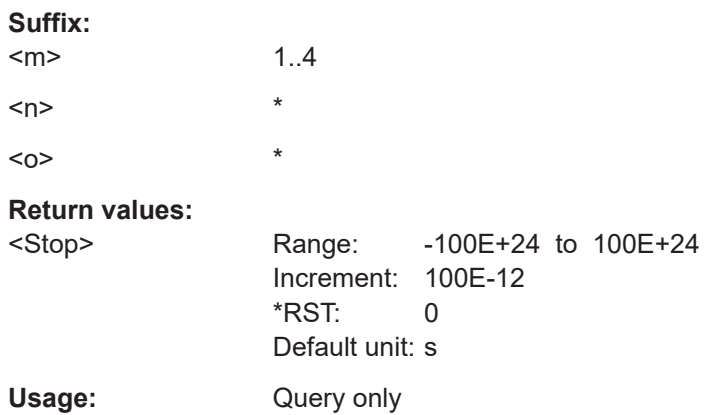

#### <span id="page-2291-0"></span>**BUS<m>:USBPd:RESult:FRAMe<n>:FLD<o>:TYPE?**

Returns the type of the field with the selected field number within the frame with the selected frame number (for the selected serial bus).

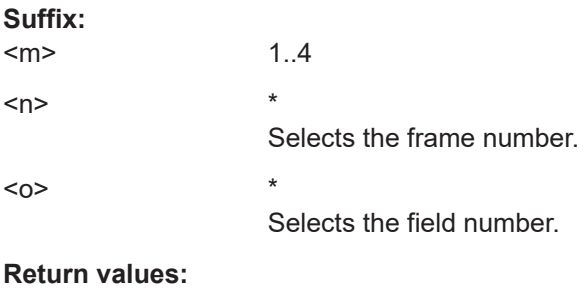

<FieldType>

Usage: Query only

#### **BUS<m>:USBPd:RESult:FRAMe<n>:FLD<o>:VAL?**

Returns the value of the field with the selected field number within the frame with the selected frame number (for the selected serial bus).

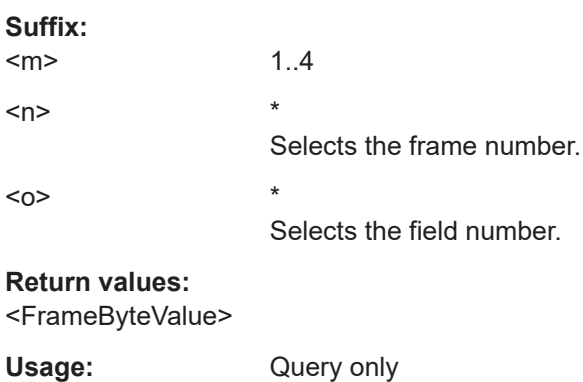

### **BUS<m>:USBPd:RESult:FRAMe<n>:INFO?**

Returns information on the frame with the selected frame number (for the selected serial bus).

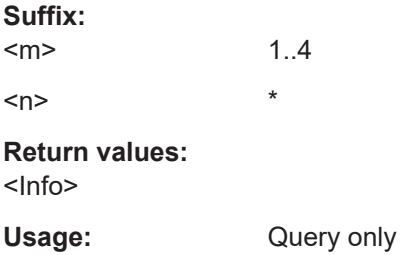

#### <span id="page-2292-0"></span>**BUS<m>:USBPd:RESult:FRAMe<n>:STARt?**

Returns the start time of the frame with the selected frame number (for the selected serial bus).

**Suffix:**   $<sub>m</sub>$ </sub> 1..4 <n> \* **Return values:**  <Start> Range: -100E+24 to 100E+24 Increment: 100E-12 \*RST: 0 Default unit: s Usage: Query only

#### **BUS<m>:USBPd:RESult:FRAMe<n>:STATe?**

Returns the status of the frame with the selected frame number (for the selected serial bus).

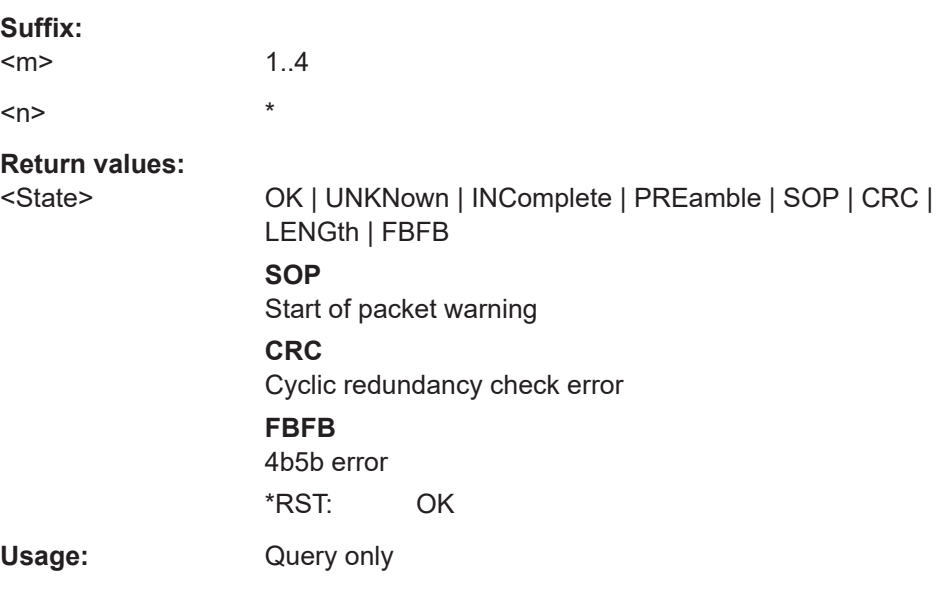

### **BUS<m>:USBPd:RESult:FRAMe<n>:STOP?**

Returns the stop time of the frame with the selected frame number (for the selected serial bus).

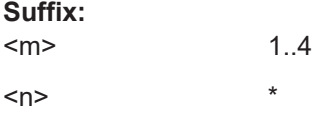

<span id="page-2293-0"></span>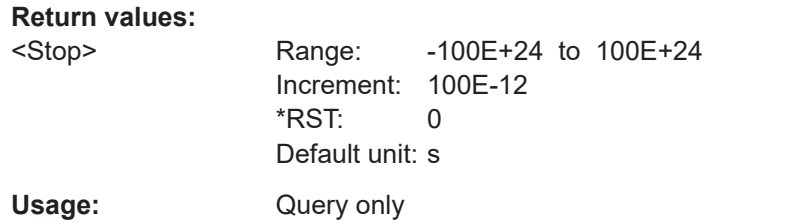

### **BUS<m>:USBPd:RESult:FRAMe<n>:TYPE?**

Returns the frame type for the selected serial bus and frame number.

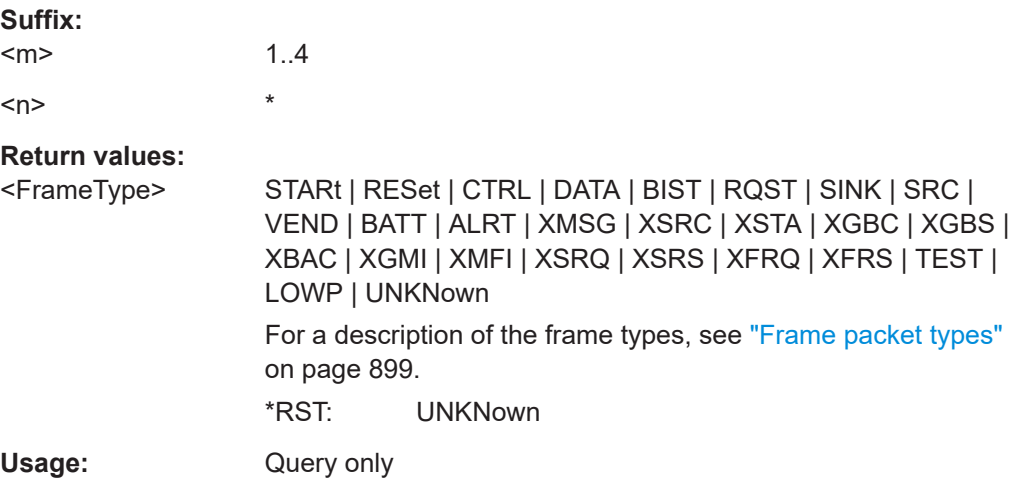

#### **26.18.21.4 Search settings**

The trigger suffix <m> is always 1 and can be omitted. It selects the trigger event: Only the A-trigger is available for triggering on serial buses.

To trigger on a serial bus, make sure that:

- [TRIGger<m>:SOURce\[:SELect\]](#page-1416-0) is set to SBUS.
- The sources of the serial bus are channel signals: use  $\texttt{BUS} \textless m > : \ldots$ : SOURce commands.
- Decoding is enabled: [BUS<m>\[:STATe\]](#page-1747-0) is set to ON.

There are two commands for each parameter, that you can use for defining the USBPD settings.

For example, to set the *Frame type =Control Frame* > *Field =MsgID* >*Data* value you can use one of the following commands:

- SEARch:TRIGger:USBPD:FRAMe3:FLD3:DMIN 01100 Defines the parameter by using the index <m> for the frame number and <n> for the field number. For an overview, see [Table 26-16](#page-2282-0).
- SEARch:TRIGger:USBPD:DMIN "Control", "MsgID", 01100 Defines the parameter by using the frame and field name.

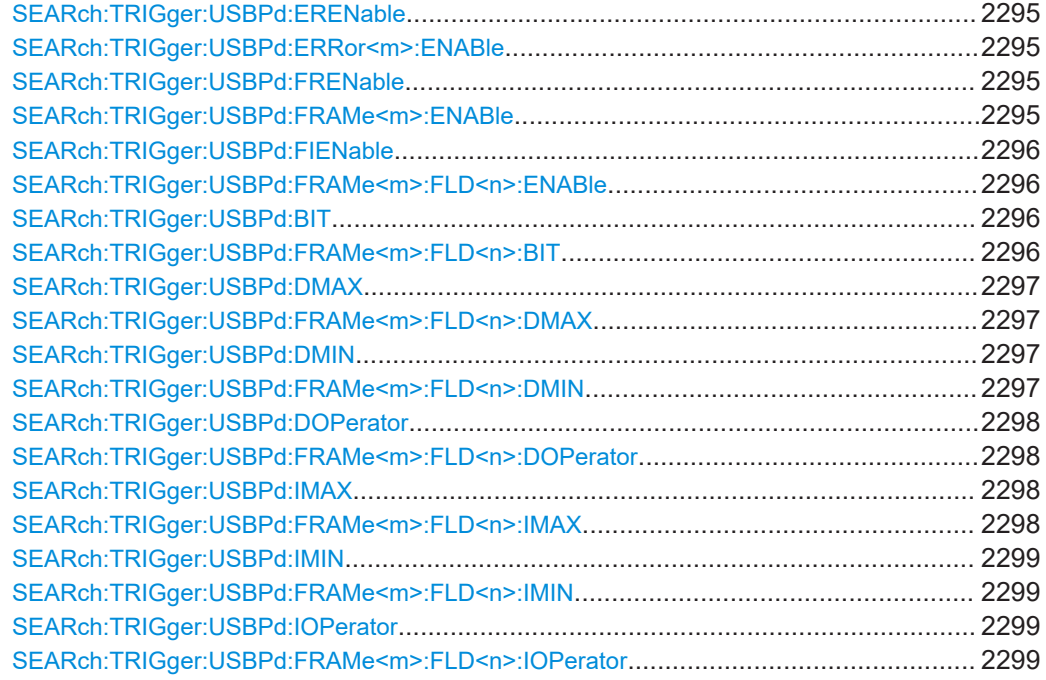

### **SEARch:TRIGger:USBPd:ERENable** <SearchName>,<ErrorName>, <Enabler> **SEARch:TRIGger:USBPd:ERRor<m>:ENABle** <SearchName>,<Enable> **SEARch:TRIGger:USBPd:ERRor<m>:ENABle?** <SearchName>

Enables or disables the checking condition for searching a specific error in the selected field of the selected frame.

### **Suffix:**

 $<sub>m</sub>$ </sub>

Specifies the error number.

### **Parameters:**

<Enable> ON | OFF

\*RST: ON

#### **Parameters for setting and query:**  <SearchName>

\*

**Example:** SEARch:TRIGger:USBPd:ERRor1:ENABle ON Enables searching for CRC Error. SEARch:TRIGger:USBPd:ERENable "Length Error",ON Enables searching for Length Error.

**SEARch:TRIGger:USBPd:FRENable** <SearchName>,<Frame>, <Enabler> **SEARch:TRIGger:USBPd:FRAMe<m>:ENABle** <SearchName>,<Enable> **SEARch:TRIGger:USBPd:FRAMe<m>:ENABle?** <SearchName> **Suffix:**   $<sub>m</sub>$ </sub>

\* Specifies the frame number.

### <span id="page-2295-0"></span>**Parameters:**

<Enable> ON | OFF

\*RST: OFF

### **Parameters for setting and query:**

<SearchName>

**Example:** SEARch:TRIGger:USBPd:FRAMe1:ENABle ON Enables the checking condition for the Test frame. SEARch:TRIGger:USBPd:FRENable "Control Frame" ON Enables the checking condition for the Control frame.

**SEARch:TRIGger:USBPd:FIENable** <SearchName>,<Frame>, <Field>, <Enabler> **SEARch:TRIGger:USBPd:FRAMe<m>:FLD<n>:ENABle** <SearchName>,<CondEnabler>

#### **SEARch:TRIGger:USBPd:FRAMe<m>:FLD<n>:ENABle?** <SearchName>

Enables or disables the checking condition for searching a specific data pattern in the selected field of the selected frame.

#### **Suffix:**

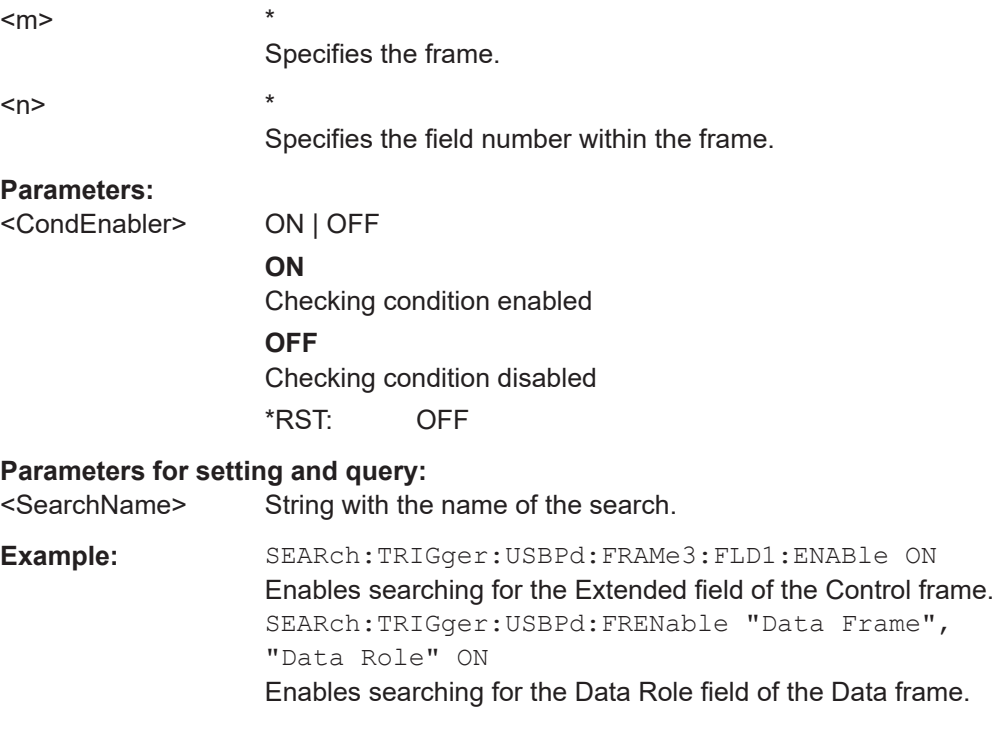

**SEARch:TRIGger:USBPd:BIT** <SearchName>,<Frame>, <Field>, <Bit> **SEARch:TRIGger:USBPd:FRAMe<m>:FLD<n>:BIT** <SearchName>,<BitState> **SEARch:TRIGger:USBPd:FRAMe<m>:FLD<n>:BIT?** <SearchName>

Sets the bit state of a field to be searched that only consists of one bit.

<span id="page-2296-0"></span>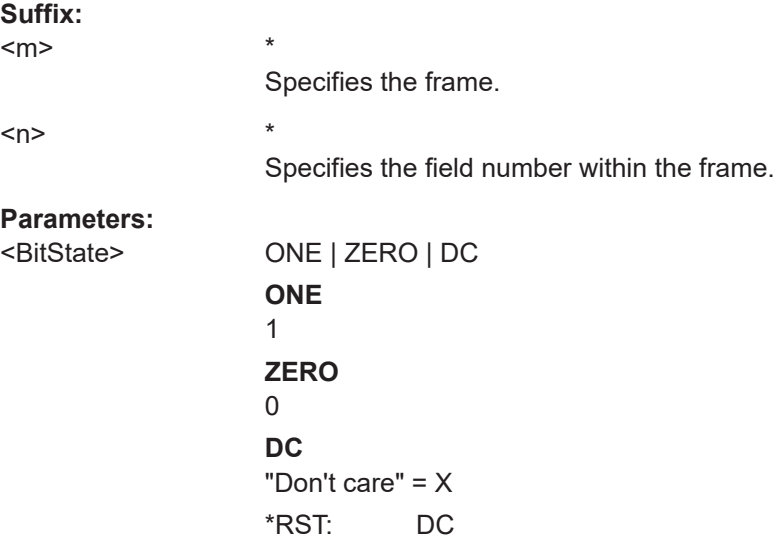

**Parameters for setting and query:** 

<SearchName> String with the name of the search.

### **SEARch:TRIGger:USBPd:DMAX** <SearchName>,<Frame>, <Field>, <Data> **SEARch:TRIGger:USBPd:FRAMe<m>:FLD<n>:DMAX** <SearchName>,<DataMax> **SEARch:TRIGger:USBPd:FRAMe<m>:FLD<n>:DMAX?** <SearchName>

Sets the end value of a data pattern range if SEARch: TRIGger: USBPd: FRAMe<m>: [FLD<n>:DOPerator](#page-2297-0) is set to INRange or OORange.

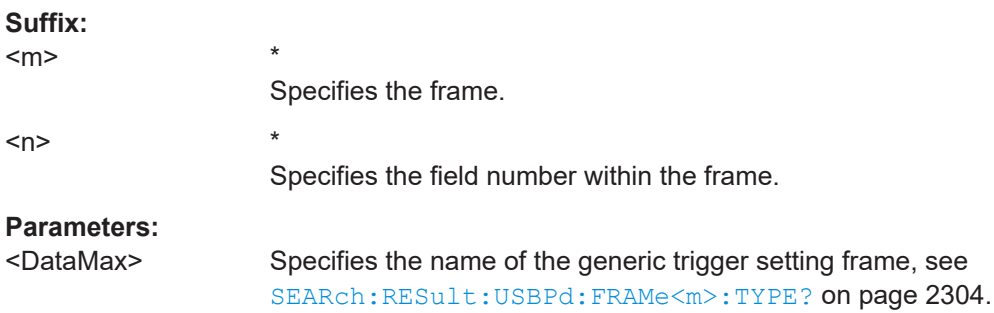

#### **Parameters for setting and query:**

<SearchName> String with the name of the search.

**SEARch:TRIGger:USBPd:DMIN** <SearchName>,<Frame>, <Field>, <Data> **SEARch:TRIGger:USBPd:FRAMe<m>:FLD<n>:DMIN** <SearchName>,<DataMin> **SEARch:TRIGger:USBPd:FRAMe<m>:FLD<n>:DMIN?** <SearchName>

Specifies the data pattern to be searched, or sets the start value of a data pattern range to be searched.

#### **Suffix:**

 $<sub>m</sub>$ </sub>

Specifies the frame.

\*

<span id="page-2297-0"></span>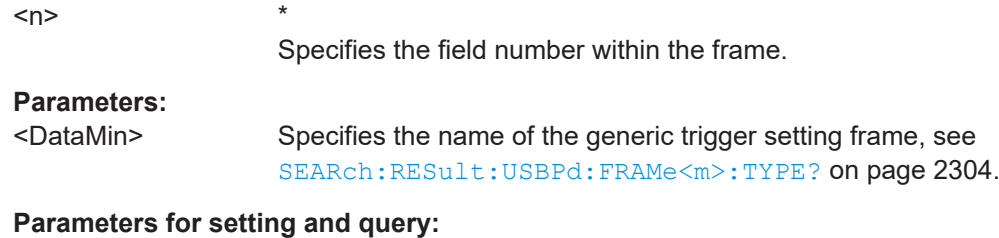

<SearchName> String with the name of the search.

### **SEARch:TRIGger:USBPd:DOPerator** <SearchName>,<Frame>, <Field>, <Operator> **SEARch:TRIGger:USBPd:FRAMe<m>:FLD<n>:DOPerator**

<SearchName>,<DataOperator>

#### **SEARch:TRIGger:USBPd:FRAMe<m>:FLD<n>:DOPerator?** <SearchName>

Sets the operator to set a specific data pattern to be searched in the selected field of the selected frame.

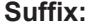

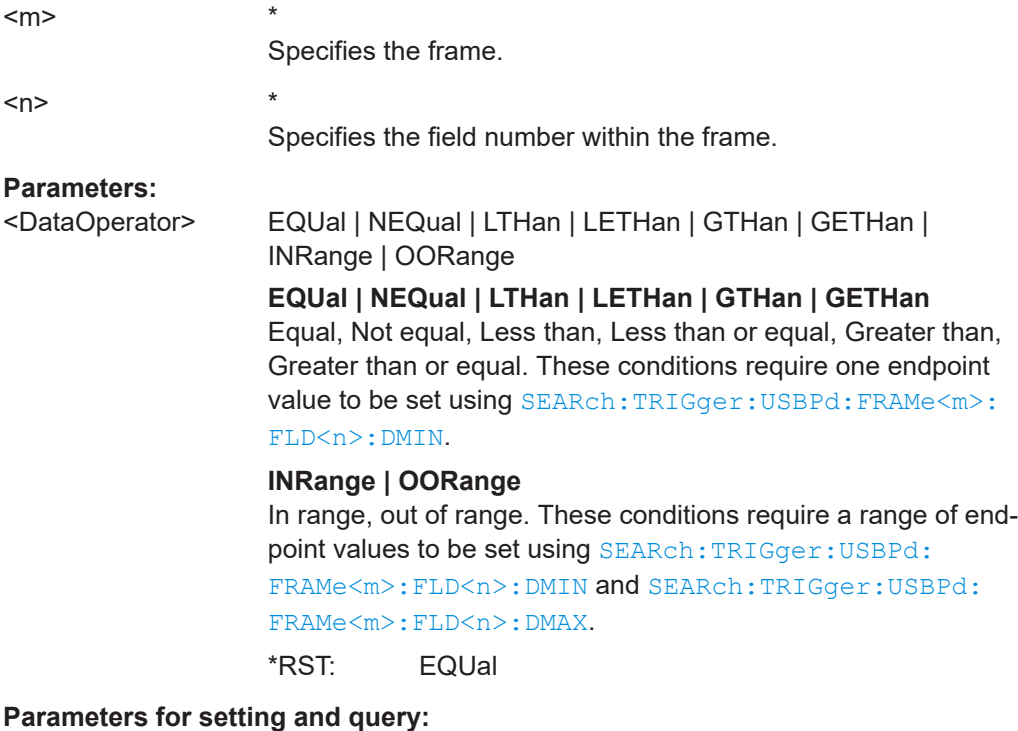

<SearchName> String with the name of the search.

**SEARch:TRIGger:USBPd:IMAX** <SearchName>,<Frame>, <Field>, <Data> **SEARch:TRIGger:USBPd:FRAMe<m>:FLD<n>:IMAX** <SearchName>,<IndexMax> **SEARch:TRIGger:USBPd:FRAMe<m>:FLD<n>:IMAX?** <SearchName>

Sets the end value of an index range if SEARch: TRIGger: USBPd: FRAMe<m>: [FLD<n>:IOPerator](#page-2298-0) is set to INRange or RANGe.

<span id="page-2298-0"></span>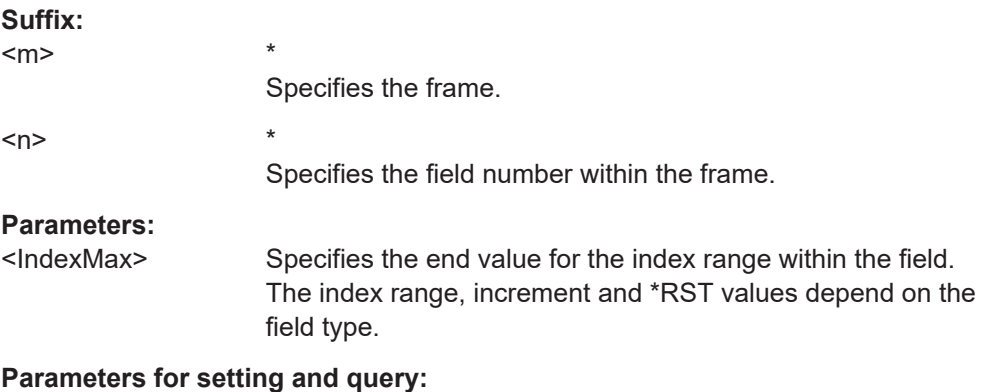

```
<SearchName> String with the name of the search.
```

```
SEARch:TRIGger:USBPd:IMIN <SearchName>,<Frame>, <Field>, <Data>
SEARch:TRIGger:USBPd:FRAMe<m>:FLD<n>:IMIN <SearchName>,<IndexMin>
SEARch:TRIGger:USBPd:FRAMe<m>:FLD<n>:IMIN? <SearchName>
```
Specifies the index at which the data is to be searched, or sets the start value of an index range in which the data is to be searched.

#### **Suffix:**

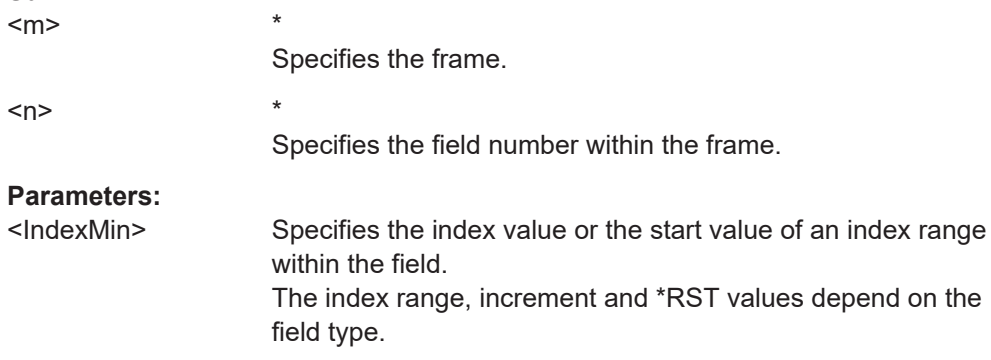

#### **Parameters for setting and query:**

<SearchName> String with the name of the search.

**SEARch:TRIGger:USBPd:IOPerator** <SearchName>,<Frame>, <Field>, <Operator> **SEARch:TRIGger:USBPd:FRAMe<m>:FLD<n>:IOPerator**

<SearchName>,<IndexOperator>

### **SEARch:TRIGger:USBPd:FRAMe<m>:FLD<n>:IOPerator?** <SearchName>

Sets the operator for the index for searching in the selected field of the selected frame.

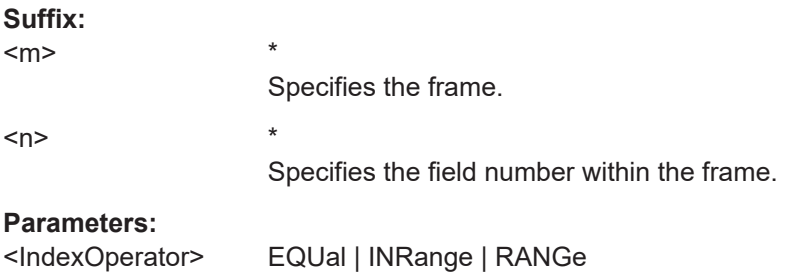

#### **EQUal**

This condition requires one endpoint value to be set using [SEARch:TRIGger:USBPd:FRAMe<m>:FLD<n>:IMIN](#page-2298-0).

#### **INRange | RANGe**

This condition requires a range of endpoint values to be set using [SEARch:TRIGger:USBPd:FRAMe<m>:FLD<n>:IMIN](#page-2298-0) and [SEARch:TRIGger:USBPd:FRAMe<m>:FLD<n>:IMAX](#page-2297-0).

\*RST: INRange

### <span id="page-2299-0"></span>**Parameters for setting and query:**

<SearchName> String with the name of the search.

#### **26.18.21.5 Search results**

In all SEARch:RESult:USBPd:FRAMe<m> commands, the suffix <m> selects the frame number in the list of search results.

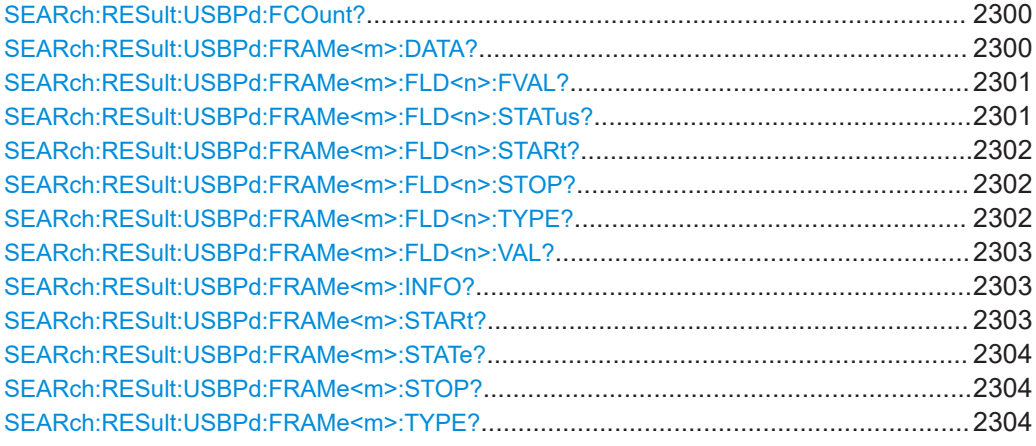

#### **SEARch:RESult:USBPd:FCOunt?** <SearchName>

Returns the number of decoded frames in the search result.

# **Query parameters:**

<SearchName>

### **Return values:**

<FrameCount> Range: 0 to 100000 Increment: 1 \*RST: 0 Usage: Query only

# **SEARch:RESult:USBPd:FRAMe<m>:DATA?** <SearchName>

Searches for data from the frame with the selected frame number (for the selected serial bus). This is the hex value of the first four bytes of data fields, prefixed by the total number of data fields (in square brackets), e.g.  $[5]FF008041$ .

### <span id="page-2300-0"></span>**Suffix:**

 $<sub>m</sub>$ </sub>

**Query parameters:**  <SearchName>

**Return values:**  <Data>

Usage: Query only

\*

\*

#### **SEARch:RESult:USBPd:FRAMe<m>:FLD<n>:FVAL?** <SearchName>

Returns the formatted value of the field with the selected field number within the frame with the selected frame number within the search result.

**Suffix:** 

 $<sub>m</sub>$ </sub>  $\langle n \rangle$  \*

Selects the field number.

**Query parameters:**  <SearchName>

#### **Return values:**

<ValueFormatted>

Usage: Query only

#### **SEARch:RESult:USBPd:FRAMe<m>:FLD<n>:STATus?** <SearchName>

Returns the field status of the field with the selected field number within the frame with the selected frame number within the search result.

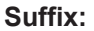

<m>  $\langle n \rangle$  \*

Selects the field number.

### **Query parameters:**

<SearchName>

### **Return values:**

<FieldState> OK | UNKNown | INComplete | PREamble | SOP | CRC | LENGth | FBFB **SOP**

Start of packet warning

**CRC**

\*

Cyclic redundancy check error

### **FBFB**

4b5b error

\*RST: OK

<span id="page-2301-0"></span>Usage: Query only

#### **SEARch:RESult:USBPd:FRAMe<m>:FLD<n>:STARt?** <SearchName>

Returns the start time of the field with the selected field number within the frame with the selected frame number within the search result.

**Suffix:**  <m> \*  $\langle n \rangle$  \*

#### **Query parameters:**  <SearchName>

**Return values:** 

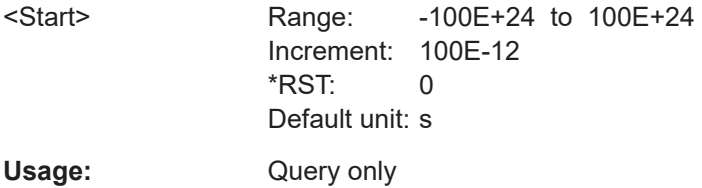

#### **SEARch:RESult:USBPd:FRAMe<m>:FLD<n>:STOP?** <SearchName>

Returns the stop time of the field with the selected field number within the frame with the selected frame number within the search result.

**Suffix:** 

 $<sub>m</sub>$ </sub>  $\langle n \rangle$  \*

**Query parameters:** 

<SearchName>

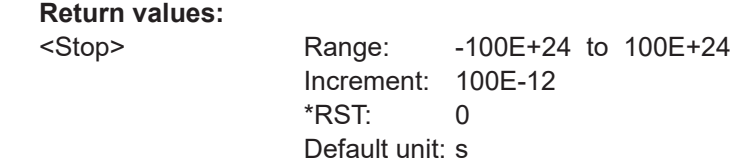

\*

Usage: Query only

### **SEARch:RESult:USBPd:FRAMe<m>:FLD<n>:TYPE?** <SearchName>

Returns the field name of the field with the selected field number within the frame with the selected frame number within the search result.

**Suffix:** 

 $<sub>m</sub>$ </sub> \* <n> \* Selects the field number.

### <span id="page-2302-0"></span>**Query parameters:**

<SearchName>

**Return values:**  <FieldType>

Usage: Query only

#### **SEARch:RESult:USBPd:FRAMe<m>:FLD<n>:VAL?** <SearchName>

Returns the value of the field with the selected field number within the frame with the selected frame number within the search result.

#### **Suffix:**

 $<sub>m</sub>$ </sub> \*  $<sub>n</sub>$ </sub> Selects the field number.

**Query parameters:**  <SearchName>

**Return values:**  <ByteValue>

Usage: Query only

#### **SEARch:RESult:USBPd:FRAMe<m>:INFO?** <SearchName>

Returns specific frame information details of the selected frame in the search result. This information is also shown in the "Info" column of the decode results table.

**Suffix:**  <m>

**Query parameters:**  <SearchName>

**Return values:**  <Info>

Usage: Query only

\*

\*

### **SEARch:RESult:USBPd:FRAMe<m>:STARt?** <SearchName>

Returns the start time of the frame with the selected frame number within the search result.

**Suffix:**   $<sub>m</sub>$ </sub>

**Query parameters:**  <SearchName>

<span id="page-2303-0"></span>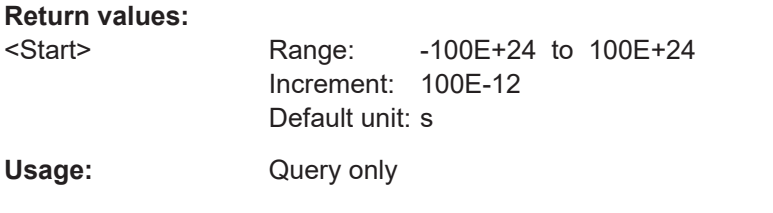

#### **SEARch:RESult:USBPd:FRAMe<m>:STATe?** <SearchName>

\*

Returns the status of the frame with the selected frame number within the search result.

**Suffix:**   $<sub>m</sub>$ </sub>

# **Query parameters:**

<SearchName>

# **Return values:**

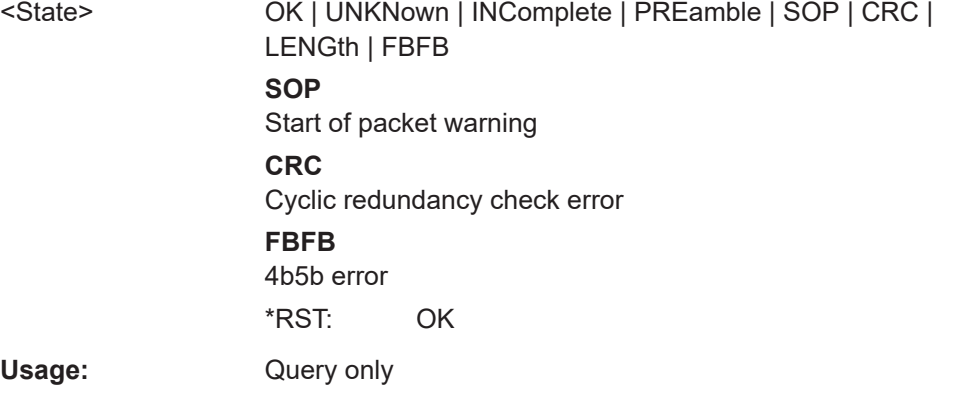

#### **SEARch:RESult:USBPd:FRAMe<m>:STOP?** <SearchName>

Returns the stop time of the frame with the selected frame number within the search result.

### **Suffix:**

 $<sub>m</sub>$ </sub>

#### **Query parameters:**  <SearchName>

### **Return values:**

<Stop> Range: -100E+24 to 100E+24 Increment: 100E-12 Default unit: s

\*

Usage: Query only

#### **SEARch:RESult:USBPd:FRAMe<m>:TYPE?** <SearchName>

Returns the frame type for the selected frame number within the search result.
# **Suffix:**

 $<sub>m</sub>$ </sub>

### **Query parameters:**  <SearchName>

\*

# **Return values:**

<FrameType> STARt | RESet | CTRL | DATA | BIST | RQST | SINK | SRC | VEND | BATT | ALRT | XMSG | XSRC | XSTA | XGBC | XGBS | XBAC | XGMI | XMFI | XSRQ | XSRS | XFRQ | XFRS | TEST | LOWP | UNKNown For a description of the frame types, see ["Frame packet types"](#page-898-0)

[on page 899](#page-898-0).

\*RST: UNKNown

Usage: Query only

# **26.18.22 Space wire (option R&S RTP-K65)**

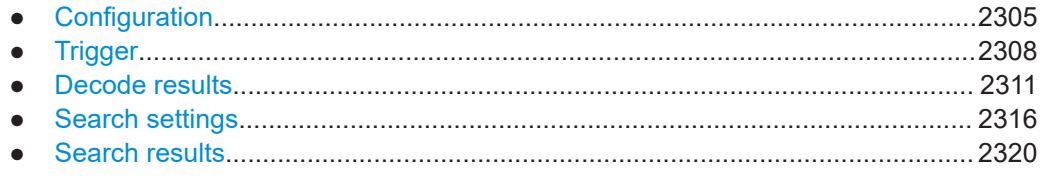

# **26.18.22.1 Configuration**

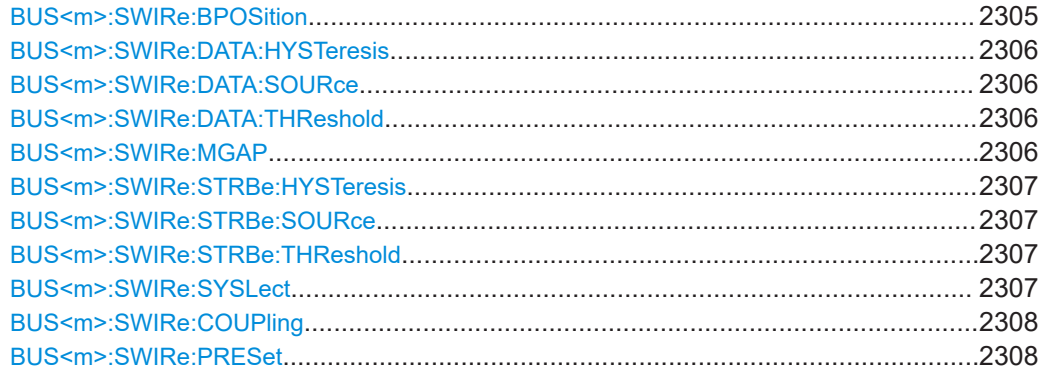

# **BUS<m>:SWIRe:BPOSition** <SyncBitPos>

Sets the bit position, the align position for the manual synchronisation mode. This can be useful when parity errors exist in the signal, and parity check is the main indicator for the decoder to do packet alignment.

# **Suffix:**

 $<sub>m</sub>$ </sub>

1..4

# <span id="page-2305-0"></span>**Parameters:**

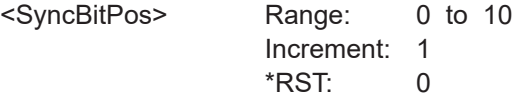

### **BUS<m>:SWIRe:DATA:HYSTeresis** <HysteresisData>

Sets a value for the hysteresis of the data signal.

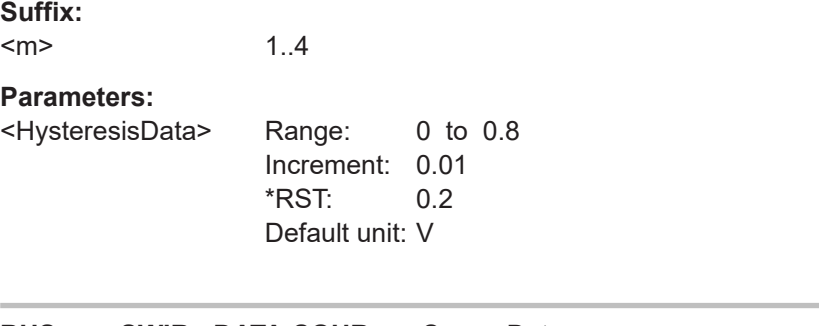

# **BUS<m>:SWIRe:DATA:SOURce** <SourceData>

Selects the source of the data signal.

### **Suffix:**   $<sub>m</sub>$ </sub>

1..4

# **Parameters:**

<SourceData> C1W1 | C2W1 | C3W1 | C4W1 | M1 | M2 | M3 | M4 | M5 | M6 | M7 | M8 | R1 | R2 | R3 | R4 | D0 | D1 | D2 | D3 | D4 | D5 | D6 | D7 | D8 | D9 | D10 | D11 | D12 | D13 | D14 | D15 \*RST: C1W1

### **BUS<m>:SWIRe:DATA:THReshold** <ThresholdData>

Sets the threshold value for the digitization of the data signal.

### **Suffix:**

 $<sub>m</sub>$ </sub> 1..4 **Parameters:** <ThresholdData> Range: -10 to 10 Increment: 0.1 \*RST: 1.25 Default unit: V

### **BUS<m>:SWIRe:MGAP** <MinGapTime>

1..4

Sets the minimum duration of a gap. Any inactivity greater than this time will be interpreted as a gap and lead to a resynchronization to the signal.

### **Suffix:**   $<sub>m</sub>$ </sub>

# <span id="page-2306-0"></span>**Parameters:**

<MinGapTime> Range: 1E-9 to 10E-6 Increment: 100E-9 \*RST: 200E-9 Default unit: s

**Firmware/software: FW 3.30. Replaces BUS<m>:SWIRe:MINGap.** 

# **BUS<m>:SWIRe:STRBe:HYSTeresis** <HystStrobe>

Sets a value for the hysteresis of the strobe signal.

**Suffix:** 

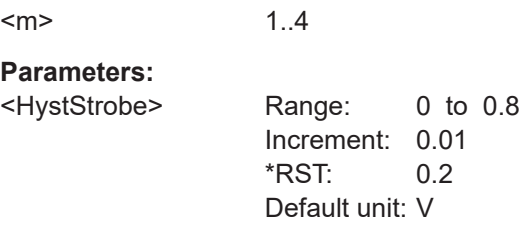

### **BUS<m>:SWIRe:STRBe:SOURce** <SourceStrobe>

Selects the source of the strobe signal.

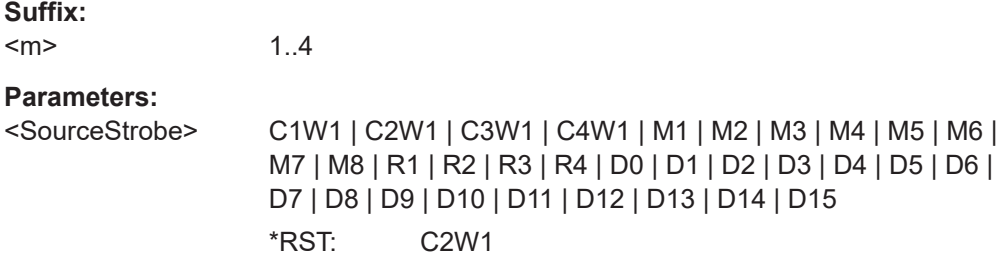

# **BUS<m>:SWIRe:STRBe:THReshold** <ThresholdStrobe>

Sets the threshold value for the digitization of the strobe signal.

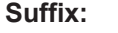

<m> 1..4

### **Parameters:**

<ThresholdStrobe> Range: -10 to 10 Increment: 0.1 \*RST: 1.25 Default unit: V

### **BUS<m>:SWIRe:SYSLect** <SyncSelector>

Selects the mode for the synchronisation settings, i.e i.e. packet align.

<span id="page-2307-0"></span>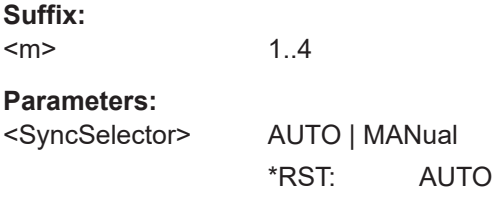

# **BUS<m>:SWIRe:COUPling** <ThresCpl>

Enables coupling, i.e. the same threshold and hysteresis value is used for the strob and the data signal.

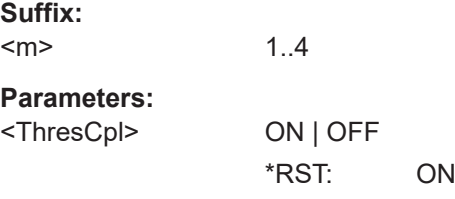

# **BUS<m>:SWIRe:PRESet** <ThresholdPreset>

1..4

Prests the threshold and hysteresis value of the strobe and data signal.

**Suffix:** 

 $<sub>m</sub>$ </sub>

### **Parameters:**

<ThresholdPreset> V25 | V165 | V125 | V09 | V12 | V0 | MANual V25: 2.5 V (CMOS 5.0 V) V165: 1.65 V (CMOS 3.5 V) V125: 1.25 V (CMOS 1.5 V) V09: 2.5 V (CMOS 1.8V) V12: 1.2 V (LVDS single ended) V0: 0 V (LVDS differential) MANual: user-defined value \*RST: V12

# **26.18.22.2 Trigger**

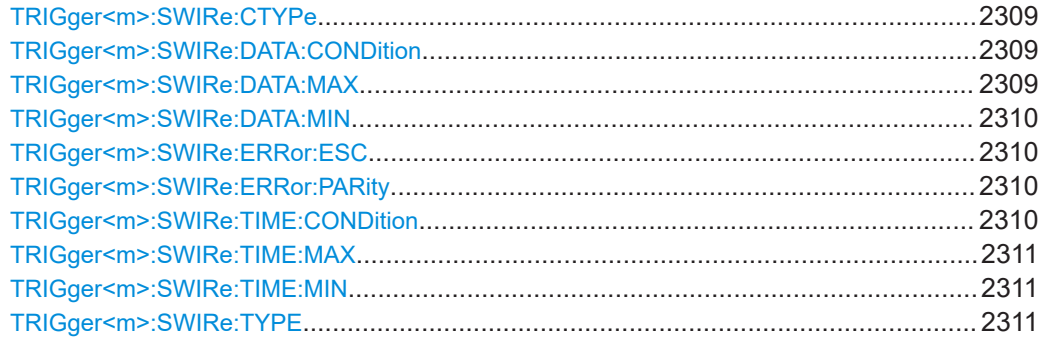

<span id="page-2308-0"></span>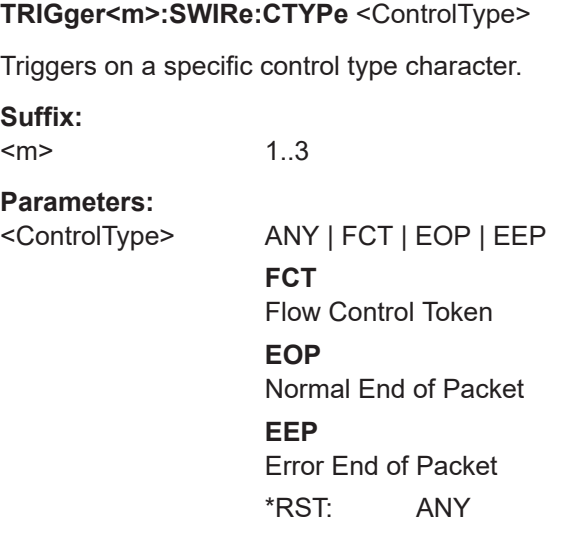

# **TRIGger<m>:SWIRe:DATA:CONDition** <DataOperator>

Set the condition for the data value. You can define an exact value or a value range.

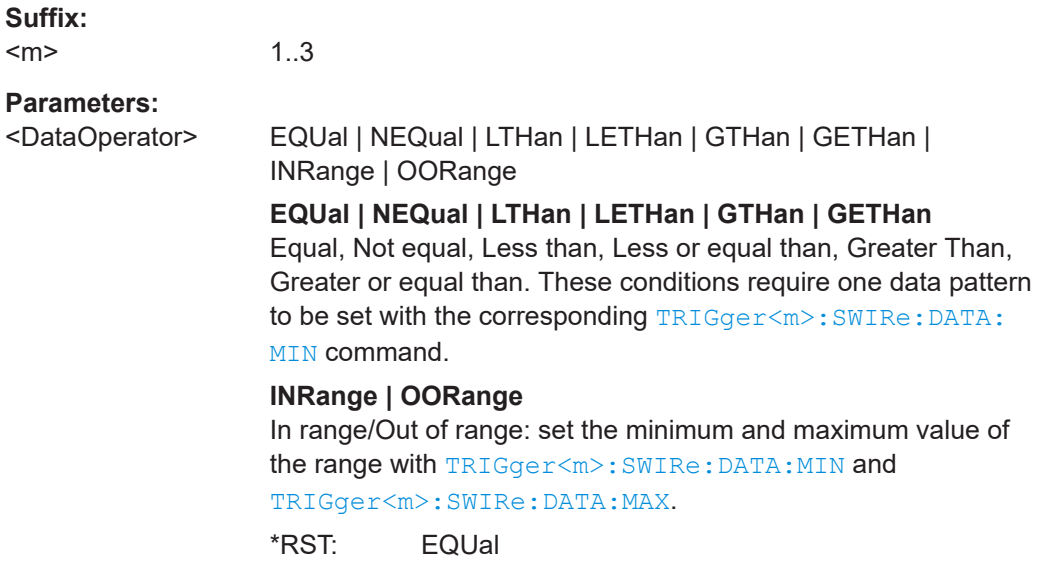

# **TRIGger<m>:SWIRe:DATA:MAX** <DataPatternMax>

Sets the the end value of a data for the data pattern range if  $TRIGger\langle m \rangle$ : SWIRe: DATA:CONDition is set to INRange or OORange.

**Suffix:** 

 $<sub>m</sub>$ </sub>

1..3

**Parameters:** <DataPatternMax>

# <span id="page-2309-0"></span>**TRIGger<m>:SWIRe:DATA:MIN** <DataPatternMin>

Specifies a data for the data pattern, or sets the the start value of a pattern range.

**Suffix:**   $<sub>m</sub>$ </sub>

1..3

**Parameters:** <DataPatternMin>

# **TRIGger<m>:SWIRe:ERRor:ESC** <ErrorESC>

Enables searching for an escape error.

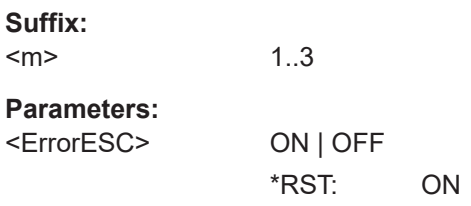

# **TRIGger<m>:SWIRe:ERRor:PARity** <ErrorParity>

Enables triggering on a parity error (even parity).

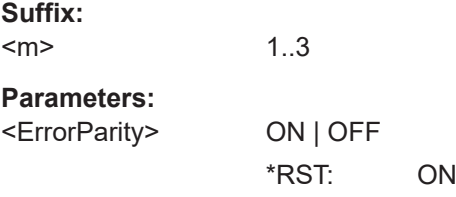

### **TRIGger<m>:SWIRe:TIME:CONDition** <TimeOperator>

Set the condition for the data value for the time code. You can define an exact value or a value range.

### **Suffix:**   $<sub>m</sub>$ </sub>

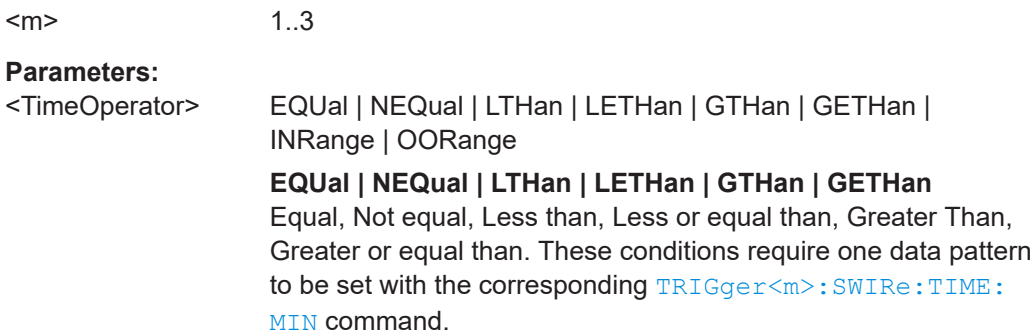

# **INRange | OORange**

In range/Out of range: set the minimum and maximum value of the range with TRIGger<m>:SWIRe:TIME:MIN and TRIGger<m>:SWIRe:TIME:MAX. \*RST: EQUal

### <span id="page-2310-0"></span>**TRIGger<m>:SWIRe:TIME:MAX** <TimePatternMax>

Sets the the end value of a data value for the time code range if  $TRIGger\langle m \rangle$ : [SWIRe:TIME:CONDition](#page-2309-0) is set to INRange or OORange.

**Suffix:** 

<m>

1..3

# **Parameters:**

<TimePatternMax>

### **TRIGger<m>:SWIRe:TIME:MIN** <TimePatternMin>

Specifies a pattern for the data value for the time code, or sets the the start value of a pattern range.

**Suffix:**   $<sub>m</sub>$ </sub>

1..3

# **Parameters:**

<TimePatternMin>

### **TRIGger<m>:SWIRe:TYPE** <Type>

Sets the trigger type for the SpaceWire analysis.

1..3

**Suffix:**   $<sub>m</sub>$ </sub>

**Parameters:**

<Type> CTRL | DATA | NULL | TIME | ERRor

\*RST: CTRL

# **26.18.22.3 Decode results**

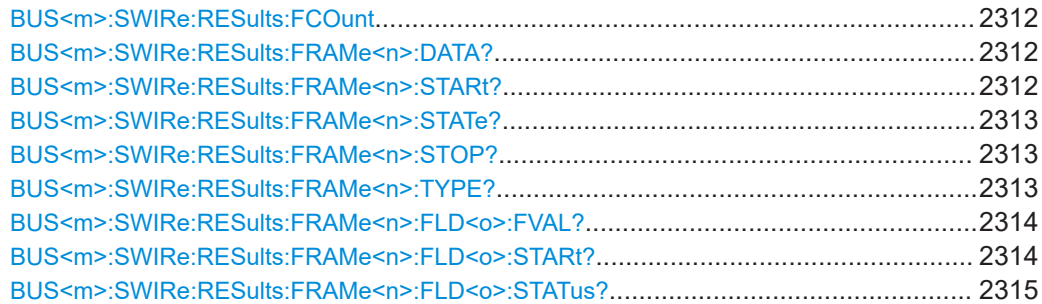

<span id="page-2311-0"></span>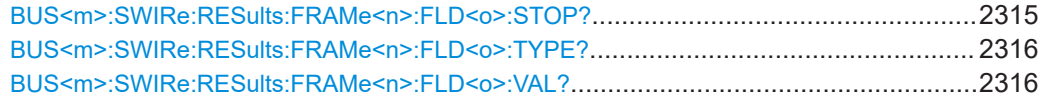

# **BUS<m>:SWIRe:RESults:FCOunt** <Key>

Returns the number of decoded frames for the selected serial bus.

**Suffix:**   $<sub>m</sub>$ </sub>

**Setting parameters:**  <Key>

**Return values:**  <Count>

# **BUS<m>:SWIRe:RESults:FRAMe<n>:DATA?**

1..4

Returns the data value.

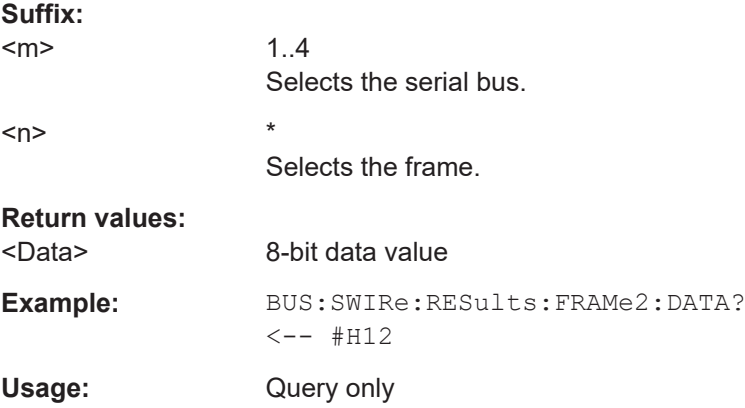

# **BUS<m>:SWIRe:RESults:FRAMe<n>:STARt?**

Returns the start time of the specified frame.

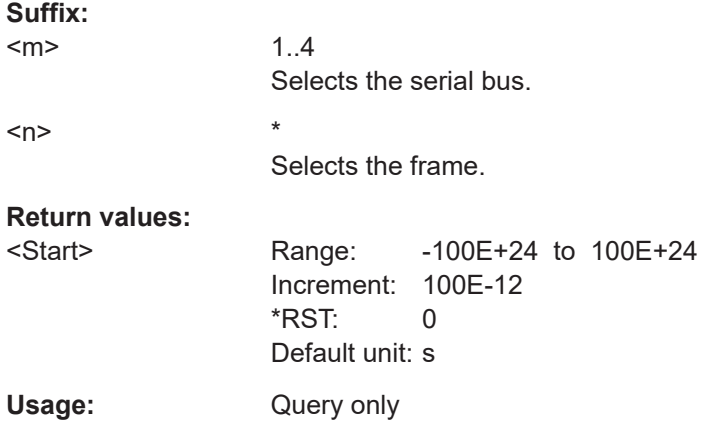

# <span id="page-2312-0"></span>**BUS<m>:SWIRe:RESults:FRAMe<n>:STATe?**

Returns the overall state of the frame.

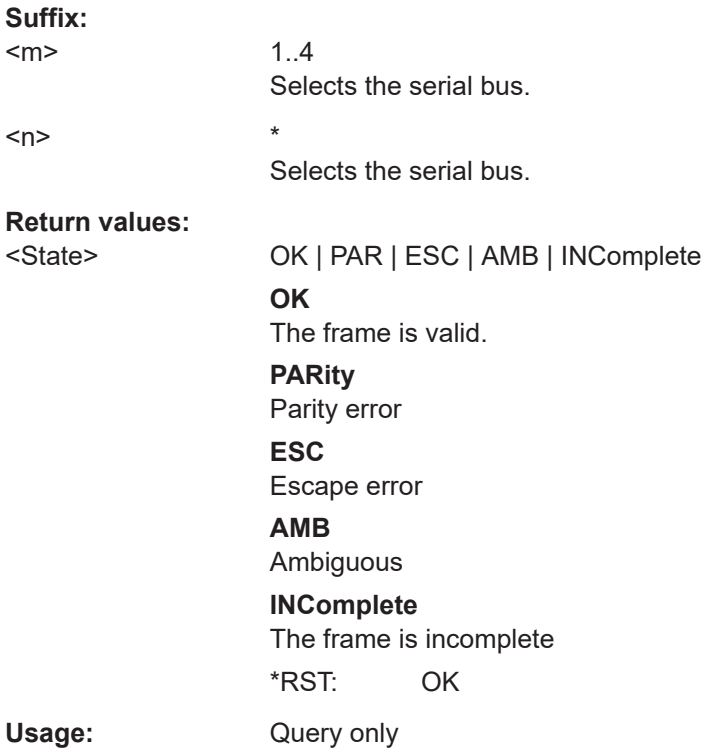

# **BUS<m>:SWIRe:RESults:FRAMe<n>:STOP?**

Returns the end time of the specified frame.

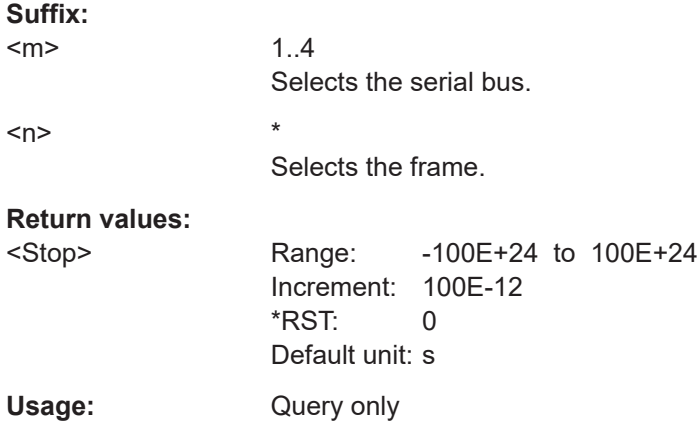

# **BUS<m>:SWIRe:RESults:FRAMe<n>:TYPE?**

Returns the type of frame.

<span id="page-2313-0"></span>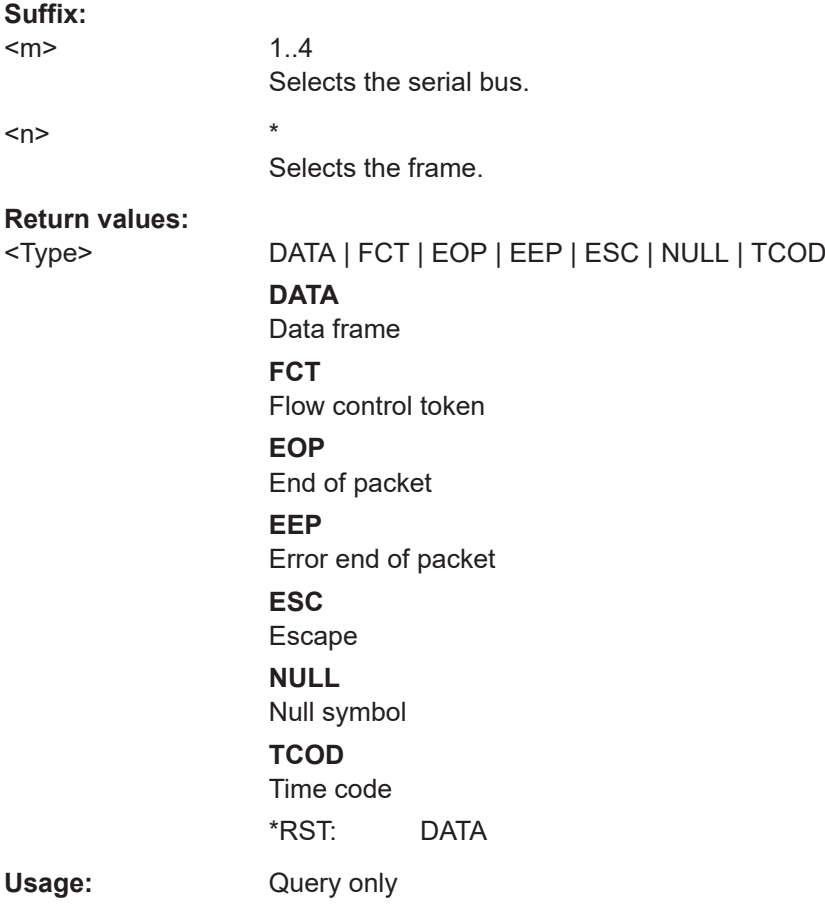

# **BUS<m>:SWIRe:RESults:FRAMe<n>:FLD<o>:FVAL?**

Returns the formatted value of the field with the selected field number within the frame with the selected frame number.

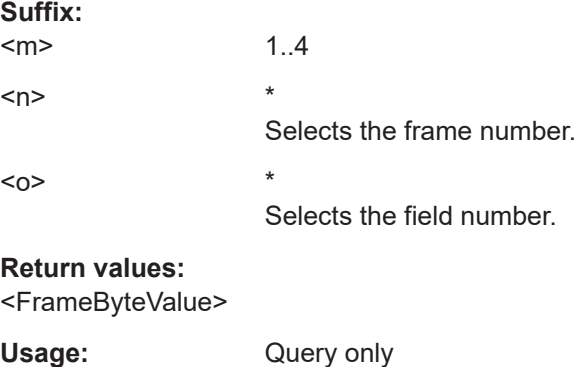

# **BUS<m>:SWIRe:RESults:FRAMe<n>:FLD<o>:STARt?**

Returns the start time of the field with the selected field number within the frame with the selected frame number.

<span id="page-2314-0"></span>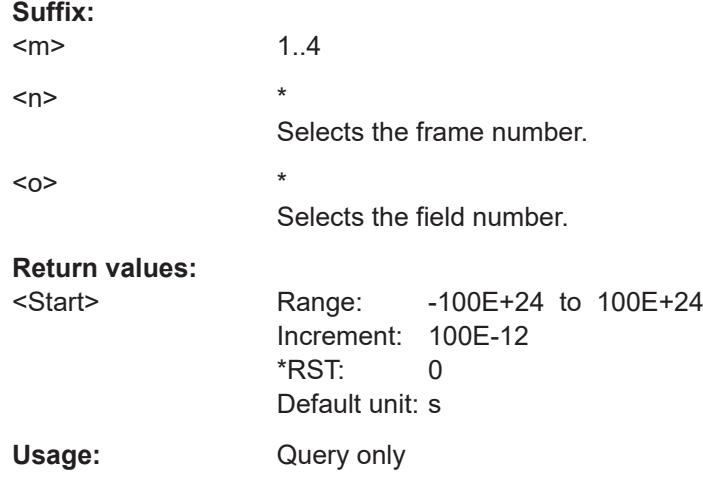

### **BUS<m>:SWIRe:RESults:FRAMe<n>:FLD<o>:STATus?**

Returns the status of the field with the selected field number within the frame with the selected frame number.

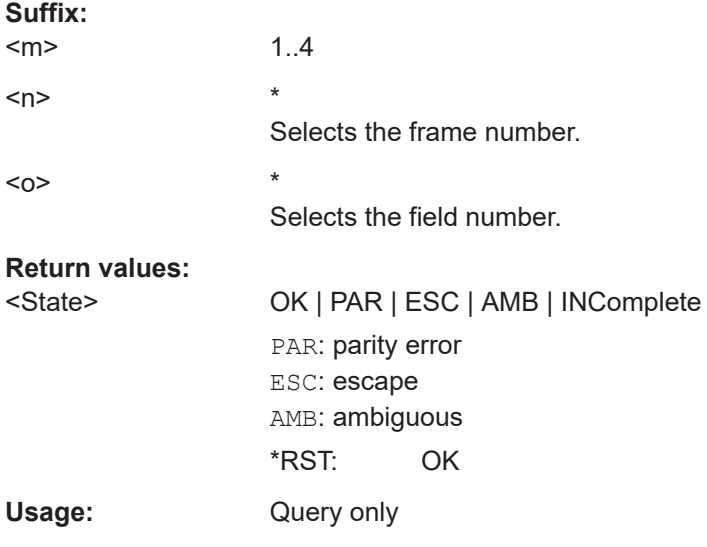

# **BUS<m>:SWIRe:RESults:FRAMe<n>:FLD<o>:STOP?**

Returns the stop time of the field with the selected field number within the frame with the selected frame number.

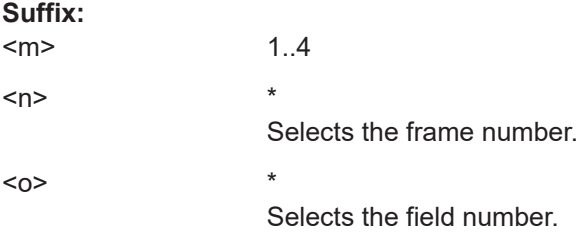

<span id="page-2315-0"></span>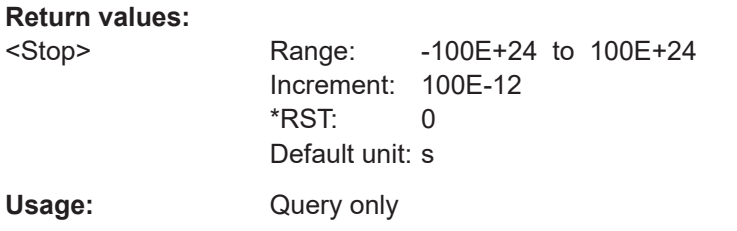

# **BUS<m>:SWIRe:RESults:FRAMe<n>:FLD<o>:TYPE?**

Returns the type of the field with the selected field number within the frame with the selected frame number.

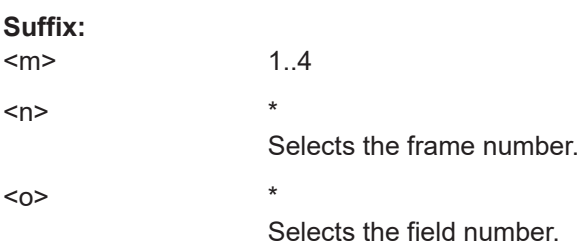

# **Return values:**

<FrameByteValue>

Usage: Query only

# **BUS<m>:SWIRe:RESults:FRAMe<n>:FLD<o>:VAL?**

Returns the value of the field with the selected field number within the frame with the selected frame number.

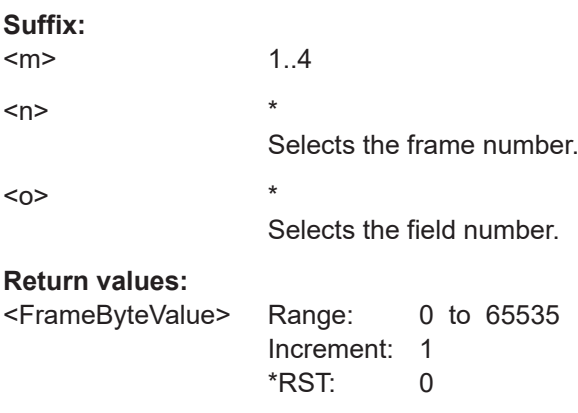

Usage: Query only

# **26.18.22.4 Search settings**

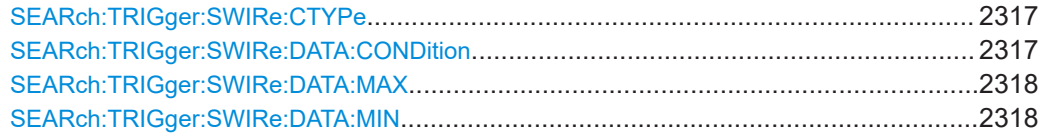

<span id="page-2316-0"></span>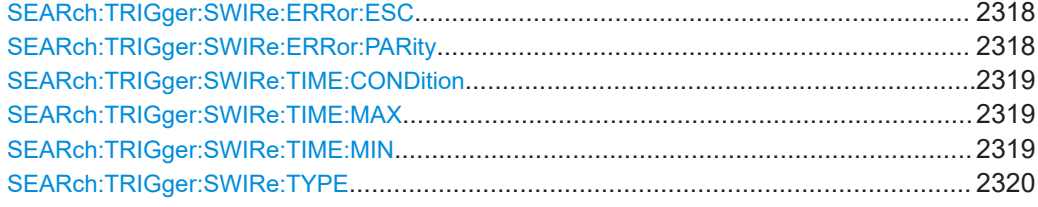

# **SEARch:TRIGger:SWIRe:CTYPe** <SearchName>,<ControlType> **SEARch:TRIGger:SWIRe:CTYPe?** <SearchName>

Searches for a specific control type character.

# **Parameters:**

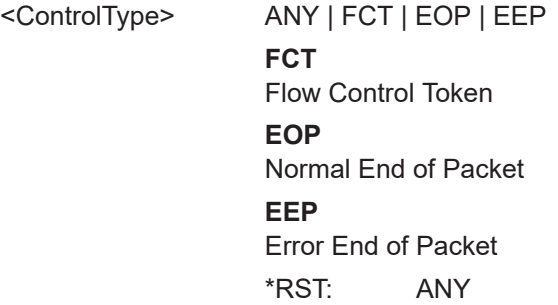

# **Parameters for setting and query:**

<SearchName>

**SEARch:TRIGger:SWIRe:DATA:CONDition** <SearchName>,<DataOperator> **SEARch:TRIGger:SWIRe:DATA:CONDition?** <SearchName>

Set the condition for the data pattern data value. You can define an exact value or a value range.

# **Parameters:**

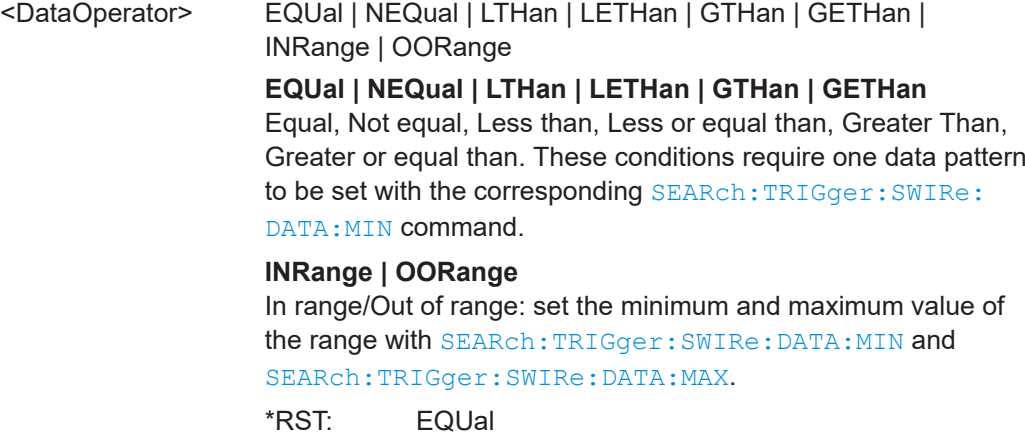

# **Parameters for setting and query:**  <SearchName>

<span id="page-2317-0"></span>Sets the the end value of a data type range if SEARch: TRIGger: SWIRe: DATA: [CONDition](#page-2316-0) is set to INRange or OORange.

**Parameters:**

<DataPatternMax> Numeric or string pattern, see [Chapter 26.4.6, "Bit pattern](#page-1309-0) [parameter", on page 1310](#page-1309-0). The string parameter accepts the bit value X (don't care).

# **Parameters for setting and query:**

<SearchName>

**SEARch:TRIGger:SWIRe:DATA:MIN** <SearchName>,<DataPatternMin> **SEARch:TRIGger:SWIRe:DATA:MIN?** <SearchName>

Specifies a data bit pattern, or sets the the start value of a pattern range.

**Parameters:** <DataPatternMin>

**Parameters for setting and query:**  <SearchName>

**SEARch:TRIGger:SWIRe:ERRor:ESC** <SearchName>,<ErrorESC> **SEARch:TRIGger:SWIRe:ERRor:ESC?** <SearchName>

Enables triggering on an escape error.

**Parameters:**

<ErrorESC> ON | OFF \*RST: ON

**Parameters for setting and query:** 

<SearchName>

**SEARch:TRIGger:SWIRe:ERRor:PARity** <SearchName>,<ErrorParity> **SEARch:TRIGger:SWIRe:ERRor:PARity?** <SearchName>

Enables searching for a parity error (even parity).

**Parameters:** <ErrorParity> ON | OFF

\*RST: ON

**Parameters for setting and query:**  <SearchName>

<span id="page-2318-0"></span>**SEARch:TRIGger:SWIRe:TIME:CONDition** <SearchName>,<TimeOperator> **SEARch:TRIGger:SWIRe:TIME:CONDition?** <SearchName>

Set the condition for the data value of the time code. You can define an exact value or a value range.

# **Parameters:**

<TimeOperator> EQUal | NEQual | LTHan | LETHan | GTHan | GETHan | INRange | OORange

> **EQUal | NEQual | LTHan | LETHan | GTHan | GETHan** Equal, Not equal, Less than, Less or equal than, Greater Than, Greater or equal than. These conditions require one data pattern to be set with the corresponding SEARch:TRIGger:SWIRe: TIME:MIN command.

### **INRange | OORange**

In range/Out of range: set the minimum and maximum value of the range with SEARch:TRIGger:SWIRe:TIME:MIN and SEARch:TRIGger:SWIRe:TIME:MAX.

\*RST: EQUal

**Parameters for setting and query:**  <SearchName>

**SEARch:TRIGger:SWIRe:TIME:MAX** <SearchName>,<TimePatternMax> **SEARch:TRIGger:SWIRe:TIME:MAX?** <SearchName>

Sets the the end value of a data type range for the time code if SEARch: TRIGger: SWIRe:TIME:CONDition is set to INRange or OORange.

# **Parameters:**

<TimePatternMax>

**Parameters for setting and query:**  <SearchName>

**SEARch:TRIGger:SWIRe:TIME:MIN** <SearchName>,<TimePatternMin> **SEARch:TRIGger:SWIRe:TIME:MIN?** <SearchName>

Specifies a data bit pattern for the time code, or sets the the start value of a pattern range.

**Parameters:** <TimePatternMin>

**Parameters for setting and query:**  <SearchName>

# <span id="page-2319-0"></span>**SEARch:TRIGger:SWIRe:TYPE** <SearchName>,<Type> **SEARch:TRIGger:SWIRe:TYPE?** <SearchName>

Sets the search type for the SpaceWire analysis.

# **Parameters:**

<Type> CTRL | DATA | NULL | TIME | ERRor \*RST: CTRL

# **Parameters for setting and query:**

<SearchName>

# **26.18.22.5 Search results**

In all SEARch:RESult:DPHY:FRAMe<m> commands, the suffix <m> selects the frame number in the list of search results.

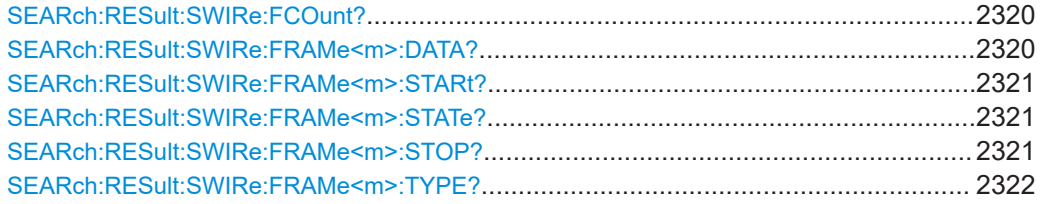

### **SEARch:RESult:SWIRe:FCOunt?** <SearchName>

Returns the number of frames within the search result for the selected serial bus.

### **Query parameters:**  <SearchName>

### **Return values:**

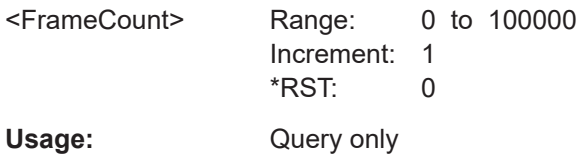

\*

# **SEARch:RESult:SWIRe:FRAMe<m>:DATA?** <SearchName>

Returns the data value for the selected frame within the search result.

**Suffix:**   $<sub>m</sub>$ </sub>

**Query parameters:**  <SearchName>

**Return values:**  <Data>

Usage: Query only

### <span id="page-2320-0"></span>**SEARch:RESult:SWIRe:FRAMe<m>:STARt?** <SearchName>

Returns the start time of the specified frame within the search result.

**Suffix:**   $<sub>m</sub>$ </sub>

**Query parameters:**  <SearchName>

**Return values:**  <Start> Range: -100E+24 to 100E+24 Increment: 100E-12 \*RST: 0 Default unit: s

\*

Usage: Query only

### **SEARch:RESult:SWIRe:FRAMe<m>:STATe?** <SearchName>

Returns the overall state of the selected frame within the search result.

**Suffix:**   $<sub>m</sub>$ </sub> \*

**Query parameters:**  <SearchName>

**Return values:** 

<State> OK | PAR | ESC | AMB | INComplete **OK** The frame is valid **PARity** Parity error **ESC** Escape Error **AMB** Ambiguous **INComplete** The frame is incomplete \*RST: OK Usage: Query only

# **SEARch:RESult:SWIRe:FRAMe<m>:STOP?** <SearchName>

\*

Returns the end time for the selected frame within the search result.

**Suffix:** 

 $<sub>m</sub>$ </sub>

### <span id="page-2321-0"></span>**Query parameters:**  <SearchName>

# **Return values:**

<Stop> Range: -100E+24 to 100E+24 Increment: 100E-12 \*RST: 0 Default unit: s Usage: Query only

# **SEARch:RESult:SWIRe:FRAMe<m>:TYPE?** <SearchName>

\*

Returns the type of frame for the selected frame within the search result.

**Suffix:**   $<sub>m</sub>$ </sub>

# **Query parameters:**  <SearchName>

# **Return values:**

<Type> DATA | FCT | EOP | EEP | ESC | NULL | TCOD

**DATA** Data frame **FCT** Flow control token **EOP** End of packet **EEP** Error end of packet **ESC** Escape **NULL** Null symbol **TCOD** Time code \*RST: DATA

Usage: Query only

# **26.18.23 PCIe (option R&S RTPK72/K73)**

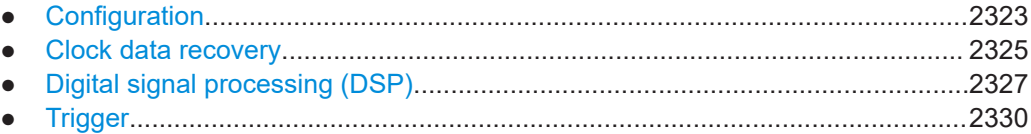

<span id="page-2322-0"></span>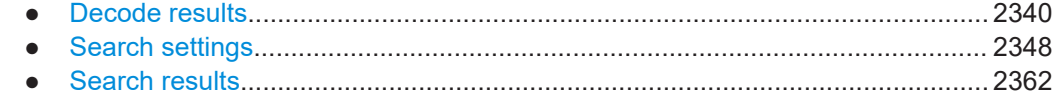

# 26.18.23.1 Configuration

In all BUS<m>: PCIE commands, the suffix <m> selects the serial bus.

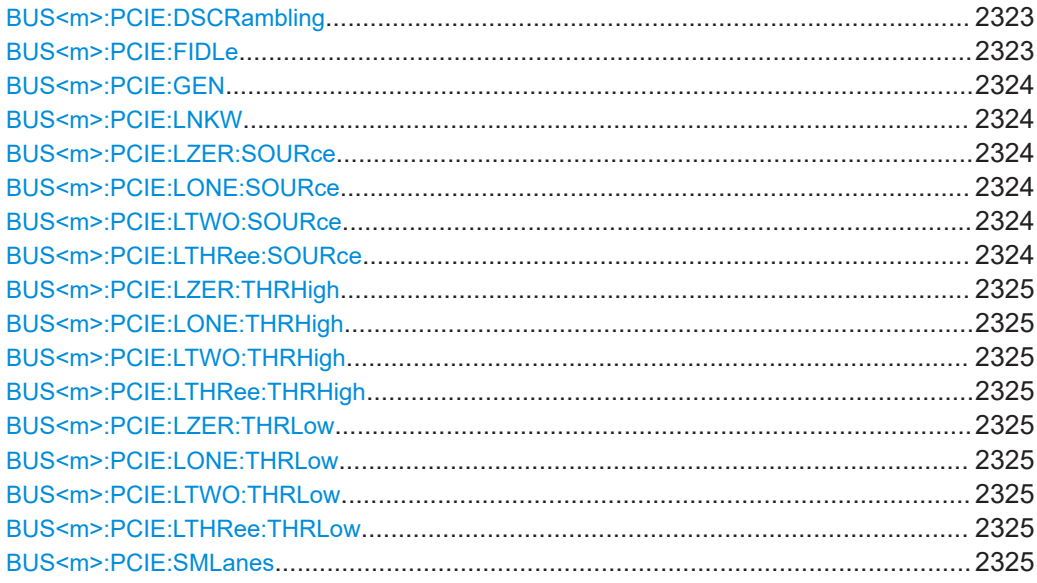

# BUS<m>:PCIE:DSCRambling <Active>

Enables descrambling of the data.

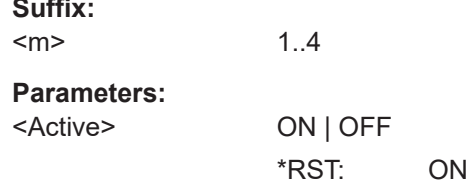

# BUS<m>:PCIE:FIDLe <Active>

Enables the filtering of idle packets.

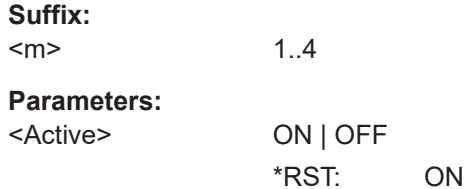

# <span id="page-2323-0"></span>**BUS<m>:PCIE:GEN** <Generation> Sets the generation of the PCIe technology. **Suffix:**   $<sub>m</sub>$ </sub> 1..4 **Parameters:** <Generation> V1 | V2 | V3 **V1** PCIe Gen1 (2.5 Gbit/s) **V2** PCIe Gen2 (5 Gbit/s) \*RST: V1

# **BUS<m>:PCIE:LNKW** <LinkWidth>

Sets the link width, the number of lanes that are used for the transmission of the data.

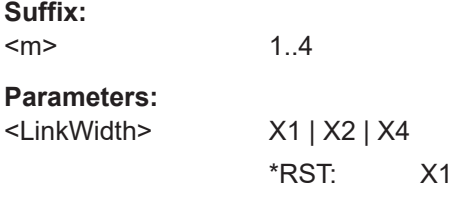

# **BUS<m>:PCIE:LZER:SOURce** <SourceL0>

Sets the signal sources for Lane 0.

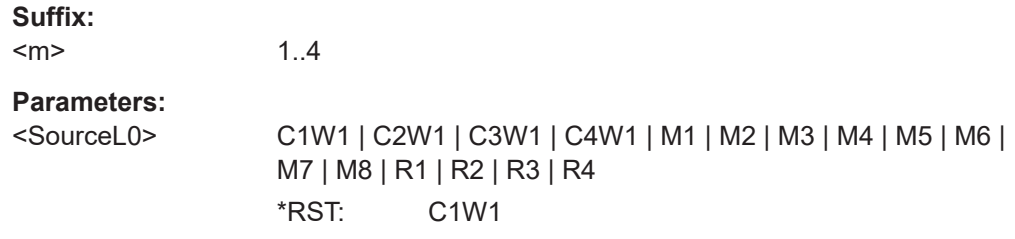

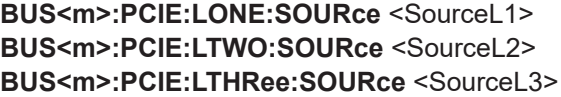

Sets the signal sources for the corresponding logical lane.

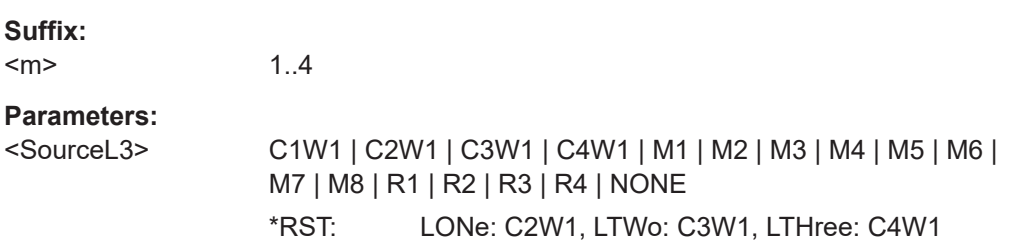

```
BUS<m>:PCIE:LZER:THRHigh <ThresholdL0High>
BUS<m>:PCIE:LONE:THRHigh <ThresholdL1High>
BUS<m>:PCIE:LTWO:THRHigh <ThresholdL2High>
BUS<m>:PCIE:LTHRee:THRHigh <ThresholdL3High>
```
Sets the high threshold value for the respective lane.

**Suffix:**   $<sub>m</sub>$ </sub>

1..4

# **Parameters:**

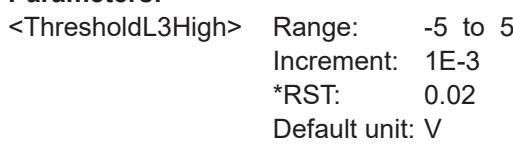

**BUS<m>:PCIE:LZER:THRLow** <ThresholdL0Low> **BUS<m>:PCIE:LONE:THRLow** <ThresholdL1Low> **BUS<m>:PCIE:LTWO:THRLow** <ThresholdL2Low> **BUS<m>:PCIE:LTHRee:THRLow** <ThresholdL3Low> **BUS<m>:PCIE:SMLanes** <Active>

Enables the display of the result in multiple lanes.

1..4

**Suffix:**   $<sub>m</sub>$ </sub>

**Parameters:**

<Active> ON | OFF

\*RST: ON

# **26.18.23.2 Clock data recovery**

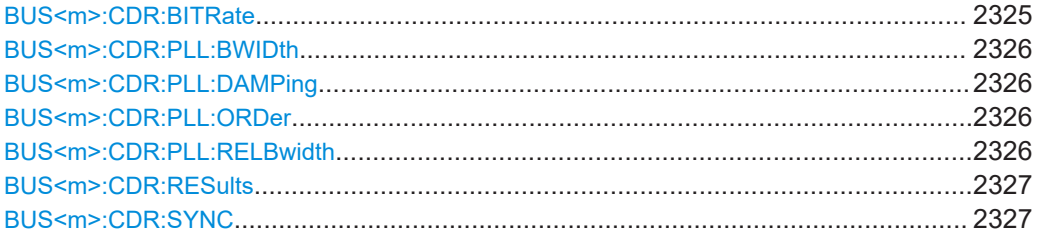

### **BUS<m>:CDR:BITRate <Bitrate>**

For NRZ signals, you can set a "Nominal bit rate".

For signals with a "PAM order" > 2, you can do a "Nominal symbol rate".

Sets the quiescent frequency of the PLL. It corresponds to the data rate of the data stream from which the clock is to be recovered.

### **Suffix:**   $<sub>m</sub>$ </sub>

1..4

# <span id="page-2325-0"></span>**Parameters:**

<Bitrate> Range: 100 to 5E+9 Increment: 10 \*RST: 1E+9 Default unit: bps

### **BUS<m>:CDR:PLL:BWIDth** <PLLBandwidth>

1..4

Sets the PLL bandwidth. It defines the part of the spectrum that the PLL can follow during synchronization. The PLL bandwidth is usually defined by the transmission standard.

#### **Suffix:**

 $<sub>m</sub>$ </sub>

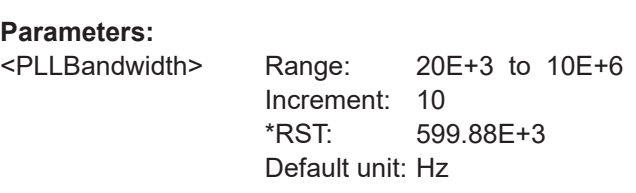

# **BUS<m>:CDR:PLL:DAMPing** <DampingFactor>

Sets the damping factor, which is only relevant for second order PLL.

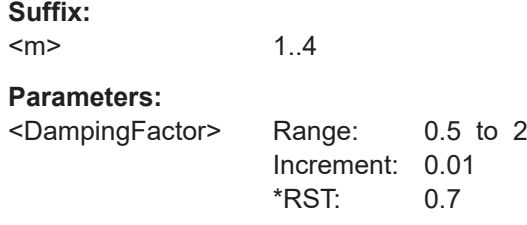

# **BUS<m>:CDR:PLL:ORDer** <PLLOrder>

Sets the order of the PLL: first or second order. PLL of higher order can compensate for more complex jitter behavior.

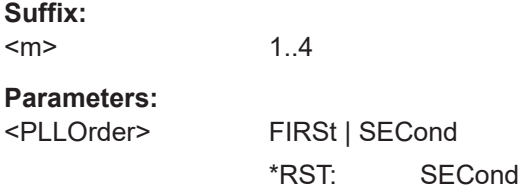

# **BUS<m>:CDR:PLL:RELBwidth** <PLLRelBw>

Sets the relative bandwidth, that is the ratio of the nominal bit rate to the PLL bandwidth.

<span id="page-2326-0"></span>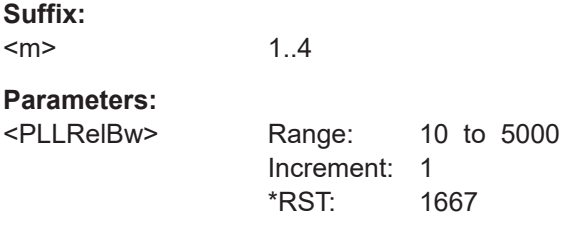

# **BUS<m>:CDR:RESults <Results>**

The PLL requires some time to synchronize to the phase of the data stream. You can select when the CDR algorithm returns clock edges.

**Suffix:**   $<sub>m</sub>$ </sub>

1..4 **Parameters:** <Results>

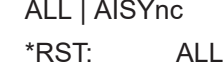

# **BUS<m>:CDR:SYNC <InitialSync>**

Defines the phase reference for the first clock edge.

**Suffix:**   $<sub>m</sub>$ </sub>

1..4

# **Parameters:**

<InitialSync> SAMPle | DATaedge

# **SAMPle**

The first clock edge matches the first sample of the waveform at the left border of the display.

# **DATaedge**

The first clock edge matches the first edge of the data signal.

\*RST: DATaedge

# **26.18.23.3 Digital signal processing (DSP)**

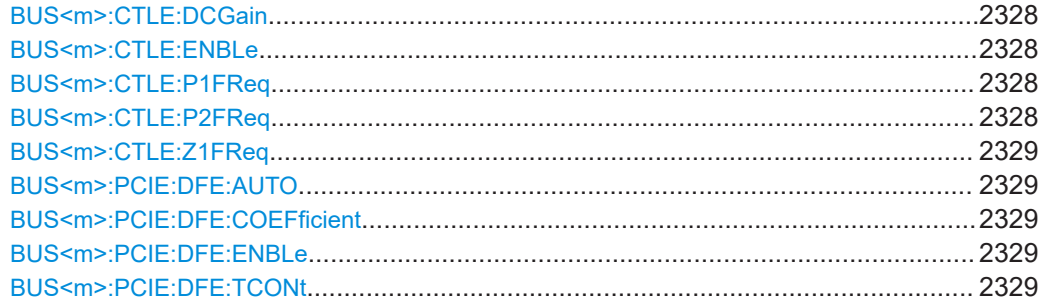

# <span id="page-2327-0"></span>**BUS<m>:CTLE:DCGain** <DCGain>

Sets the adjustable DC gain. This value can be chosen according to the channel loss characteristics. For low-loss channels, you can set a value close to 0 dB.

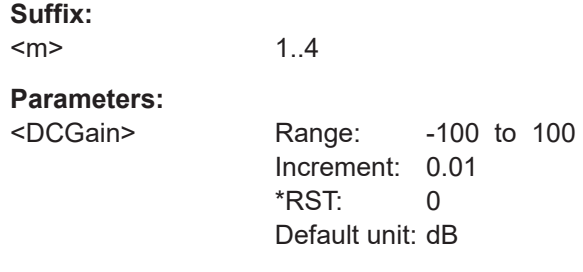

# **BUS<m>:CTLE:ENBLe** <EnableCTLE>

Enables the continuous time linear equalization (CTLE) equalization.

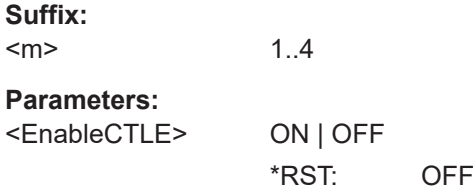

# **BUS<m>:CTLE:P1FReq** <PoleOneFreq>

Sets the pole 1 frequency for the transfer function of the CTLE algorithm.

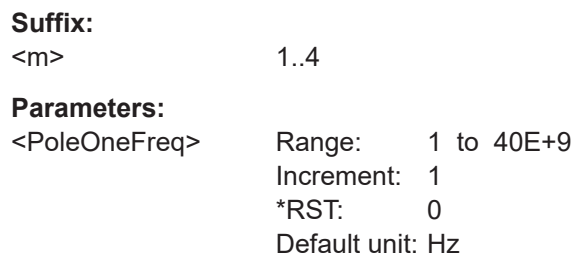

# **BUS<m>:CTLE:P2FReq** <PoleTwoFreq>

Sets the pole 2 frequency for the transfer function of the CTLE algorithm.

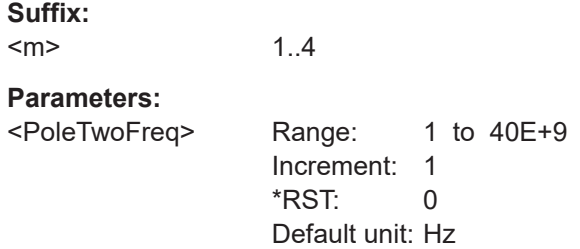

### <span id="page-2328-0"></span>**BUS<m>:CTLE:Z1FReq** <ZroOneFreq>

Sets the zero frequency for the transfer function of the CTLE algorithm.

**Suffix:**   $<sub>m</sub>$ </sub>

**Parameters:**

<ZroOneFreq> Range: 1 to 40E+9 Increment: 1  $*RST: 0$ Default unit: Hz

# **BUS<m>:PCIE:DFE:AUTO** <AutoChEstimate>

1..4

Enables the auto channel estimation.

**Suffix:**   $<sub>m</sub>$ </sub> 1..4

**Parameters:** <AutoChEstimate> ON | OFF \*RST: ON

### **BUS<m>:PCIE:DFE:COEFficient** <DFEcoeff>

Sets the value of the coefficient for the DFE .

**Suffix:**  <m> 1..4 **Parameters:** <DFEcoeff> Range: -1 to 1 Increment: 1E-3 \*RST: 0 Default unit: V

# **BUS<m>:PCIE:DFE:ENBLe** <EnableDFE>

Enables the use of the decision feedback equalization for PCIe.

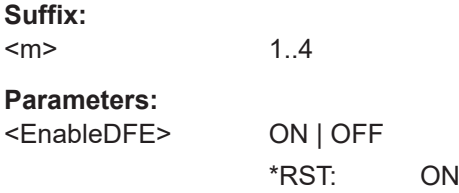

### **BUS<m>:PCIE:DFE:TCONt** <CIRLength>

Sets a number of taps for the decision feedback filter.

<span id="page-2329-0"></span>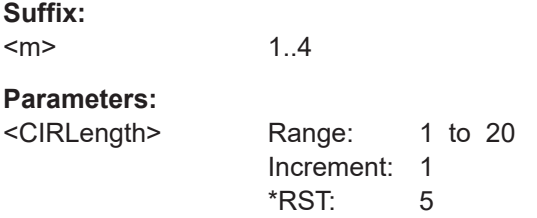

# **26.18.23.4 Trigger**

The trigger suffix <m> is always 1 and can be omitted. It selects the trigger event: Only the A-trigger is available for triggering on serial buses.

To trigger on a serial bus, make sure that:

- [TRIGger<m>:SOURce\[:SELect\]](#page-1416-0) is set to SBUS.
- The sources of the serial bus are channel signals: use BUS<m>:...:SOURce commands.
- Decoding is enabled: [BUS<m>\[:STATe\]](#page-1747-0) is set to ON.

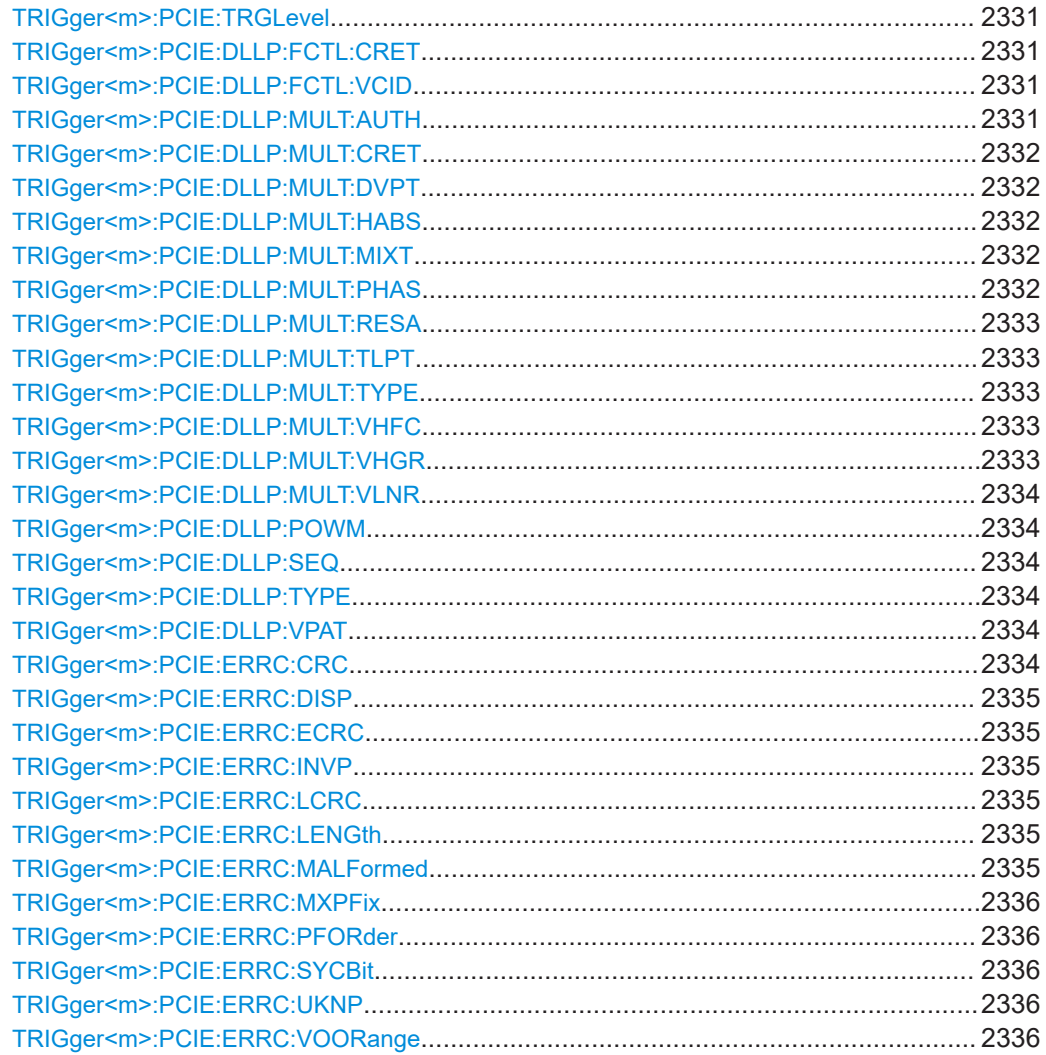

<span id="page-2330-0"></span>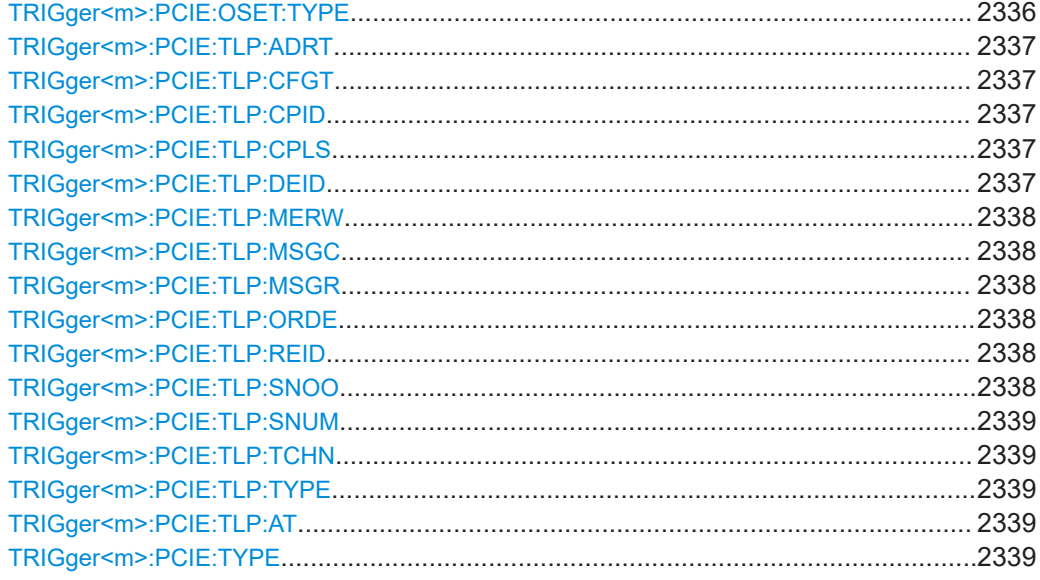

# **TRIGger<m>:PCIE:TRGLevel** <TriggerLevel>

Sets the trigger level for PCIe Gen 3.

# **Parameters:**

<TriggerLevel> Range: -10 to 10 Increment: 1E-3 \*RST: 0 Default unit: V

# **TRIGger<m>:PCIE:DLLP:FCTL:CRET** <CreditType>

Sets credit type value to be triggered on for the data link layer trigger.

# **Parameters:**

<CreditType> ANY | P | NP | CPL \*RST: ANY

### **TRIGger<m>:PCIE:DLLP:FCTL:VCID** <VirtualChnID>

Sets the virtual channel ID to be triggered on for the data link layer trigger.

### **Parameters:**

<VirtualChnID> ANY | ZERO | ONE | TWO | THREE | FOUR | FIVE | SIX | SEVEN \*RST: ANY

# **TRIGger<m>:PCIE:DLLP:MULT:AUTH** <Authorized>

Sets the authorized presence state to be triggered on for the data link layer trigger.

# <span id="page-2331-0"></span>**Parameters:**

<Authorized> ANY | YES | NO \*RST: ANY

# **TRIGger<m>:PCIE:DLLP:MULT:CRET** <CreditType>

Sets the credit type to be triggered on for the multi-root data link layer trigger.

# **Parameters:**

<CreditType> ANY | DATA | HEADER \*RST: ANY

### **TRIGger<m>:PCIE:DLLP:MULT:DVPT** <DevicePortType>

Sets the device/port type to be triggered on for the data link layer trigger.

**Parameters:**

<DevicePortType> ANY | ZERO | ONE | TWO | THREE | FOUR | FIVE | SIX | SEVEN | EIGHT | NINE | TEN | ELEVEN | TWELVE | THIRTEEN | FOURTEEN | FIFTEEN \*RST: ANY

# **TRIGger<m>:PCIE:DLLP:MULT:HABS** <VHAbsent>

Sets the state of the absent virtual hieararchies (VH) to be triggered on for the data link layer trigger.

### **Parameters:**

<VHAbsent> ANY | YES | NO \*RST: ANY

# **TRIGger<m>:PCIE:DLLP:MULT:MIXT** <MixedType>

Sets the mixed type presence state to be triggered on for the data link layer trigger.

### **Parameters:**

<MixedType> ANY | YES | NO

\*RST: ANY

# **TRIGger<m>:PCIE:DLLP:MULT:PHAS** <Phase>

Sets the phase state to be triggered on for the data link layer trigger.

**Parameters:**

<Phase> ANY | YES | NO \*RST: ANY

### <span id="page-2332-0"></span>**TRIGger<m>:PCIE:DLLP:MULT:RESA** <ResetA>

Sets the on the value of the A bit to be triggered on for the data link layer trigger.

**Parameters:**

<ResetA> ANY | ACK | REQUEST \*RST: ANY

# **TRIGger<m>:PCIE:DLLP:MULT:TLPT** <TLPType>

Sets the multi-root type to be triggered on for the data link layer trigger.

#### **Parameters:**

<TLPType> ANY | P | NP | CPL **P** Posted credit. **NP** Non posted credit. **CL** Completion credit. \*RST: ANY

# **TRIGger<m>:PCIE:DLLP:MULT:TYPE** <Type>

Sets the multi-root type for the data link layer to be triggered on.

### **Parameters:**

<Type> MRINIT | MRRESET | MRUPDATEFC | MRINITFC1 | MRINITFC2 \*RST: MRINIT

# **TRIGger<m>:PCIE:DLLP:MULT:VHFC** <InitVHFC>

Sets the virtual hierarchies flow control presence state to be triggered on for the data link layer trigger.

### **Parameters:**

<InitVHFC> ANY | YES | NO \*RST: ANY

### **TRIGger<m>:PCIE:DLLP:MULT:VHGR** <ResetVHGroup>

Sets the virtual hierarchies group to be triggered on for the data link layer trigger.

**Parameters:**

<ResetVHGroup> ANY | ZERO | ONE | TWO | THREE | FOUR | FIVE | SIX | SEVEN | EIGHT | NINE | TEN | ELEVEN | TWELVE | THIRTEEN | FOURTEEN | FIFTEEN \*RST: ANY

### <span id="page-2333-0"></span>**TRIGger<m>:PCIE:DLLP:MULT:VLNR** <VirtualLink>

Sets the virtual link (VL) number to be triggered on for the data link layer trigger.

### **Parameters:**

<VirtualLink> ANY | ZERO | ONE | TWO | THREE | FOUR | FIVE | SIX | SEVEN \*RST: ANY

### **TRIGger<m>:PCIE:DLLP:POWM** <PowerMngtType>

Sets the power management type to be triggered on for the data link layer trigger.

# **Parameters:**

<PowerMngtType> ANY | ENTERL1 | ENTERL23 | ACTREQL1 | REQUESTACK \*RST: ANY

### **TRIGger<m>:PCIE:DLLP:SEQ** <ACKNAKSequence>

Sets the sequence field, indicating what TLPs are affected by the ACK/NAK, to be triggered on for the data link layer trigger.

### **Parameters:**

<ACKNAKSequence>

### **TRIGger<m>:PCIE:DLLP:TYPE** <Type>

Sets the DLLP t type to be triggered on for the data link layer trigger.

### **Parameters:**

<Type> ANY | MRDLLP | ACK | NAK | INITFC1 | INITFC2 | UPDATEFC | PM | VENDOR \*RST: ANY

# **TRIGger<m>:PCIE:DLLP:VPAT** <VendorBtPatt>

Sets the vendor pattern to be triggered on for the data link layer trigger.

#### **Parameters:**

<VendorBtPatt> 24-bit pattern, see [Chapter 26.4.6, "Bit pattern parameter",](#page-1309-0) [on page 1310.](#page-1309-0) The string parameter accepts the bit value X (don't care).

# **TRIGger<m>:PCIE:ERRC:CRC** <CRC16>

Enables triggering on 16-bit cyclic redundancy check (CRC) errors.

### **Parameters:**

<CRC16> ON | OFF

\*RST: OFF

# <span id="page-2334-0"></span>**TRIGger<m>:PCIE:ERRC:DISP** <Disparity>

Enables triggering on disparity errors.

# **Parameters:**

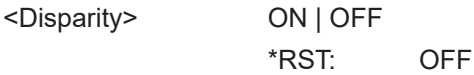

# **TRIGger<m>:PCIE:ERRC:ECRC** <ECRC>

Enables triggering on end-to-end cyclic redundancy checksum (ECRC) errors.

### **Parameters:**

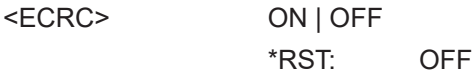

### **TRIGger<m>:PCIE:ERRC:INVP** <InvalidSymbol>

Enables triggering on invalid symbol errors.

### **Parameters:**

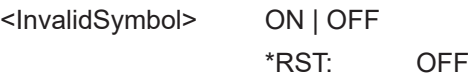

### **TRIGger<m>:PCIE:ERRC:LCRC** <LCRC>

Enables triggering on link cyclic redundancy check (LCRC) errors.

# **Parameters:**

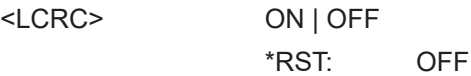

# **TRIGger<m>:PCIE:ERRC:LENGth** <LENG>

# **Parameters:**

<LENG> ON | OFF \*RST: OFF

# **TRIGger<m>:PCIE:ERRC:MALFormed** <MALF>

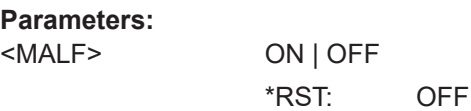

# <span id="page-2335-0"></span>**TRIGger<m>:PCIE:ERRC:MXPFix** <MXPF> **Parameters:** <MXPF> ON | OFF \*RST: OFF **TRIGger<m>:PCIE:ERRC:PFORder** <PFOR> **Parameters:** <PFOR> ON | OFF \*RST: OFF **TRIGger<m>:PCIE:ERRC:SYCBit** <SYCB> **Parameters:** <SYCB> ON | OFF \*RST: OFF **TRIGger<m>:PCIE:ERRC:UKNP** <UnknownPacket> **Parameters:** <UnknownPacket> ON | OFF \*RST: OFF **TRIGger<m>:PCIE:ERRC:VOORange** <VOOR> **Parameters:** <VOOR> ON | OFF \*RST: OFF **TRIGger<m>:PCIE:OSET:TYPE** <Type>

Sets the ordered set to be triggered on.

# **Parameters:**

<Type> | SDS

**SKP** SKP ordered sets **TS1** Training sequence 1 **TS2** Training sequence 2 **FTS** Fast training sequence **EIOS** Electrical idle ordered set <span id="page-2336-0"></span>**EIEOS** Electrical idle exit ordered set **COMP** Compliance pattern **SDS** Start of data sequence \*RST: SKP

### **TRIGger<m>:PCIE:TLP:ADRT** <AddressType>

Sets the address type to be triggered on for the transaction layer type trigger.

## **Parameters:**

<AddressType> ANY | X32 | X64 \*RST: ANY

# **TRIGger<m>:PCIE:TLP:CFGT** <ConfigType>

Sets the configuration type to be triggered on for the transaction layer type trigger.

### **Parameters:**

<ConfigType> ANY | TYPE0 | TYPE1 \*RST: ANY

### **TRIGger<m>:PCIE:TLP:CPID** <TLPCompleterID>

Sets the completer ID to be triggered on for the transaction layer type trigger.

# **Parameters:**

<TLPCompleterID> 16-bit pattern, see [Chapter 26.4.6, "Bit pattern parameter",](#page-1309-0) [on page 1310.](#page-1309-0) The string parameter accepts the bit value X (don't care).

# **TRIGger<m>:PCIE:TLP:CPLS** <CplStatus>

Sets the completion status to be triggered on for the transaction layer type trigger.

#### **Parameters:**

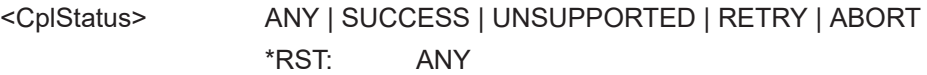

### **TRIGger<m>:PCIE:TLP:DEID** <TLPDeviceID>

Sets the device ID to be triggered on for the transaction layer type trigger.

# **Parameters:**

<TLPDeviceID> 16-bit pattern, see [Chapter 26.4.6, "Bit pattern parameter",](#page-1309-0) [on page 1310.](#page-1309-0) The string parameter accepts the bit value X (don't care).

### <span id="page-2337-0"></span>**TRIGger<m>:PCIE:TLP:MERW** <MemRW>

Sets the read/ write type to be triggered on for the transaction layer type trigger.

### **Parameters:**

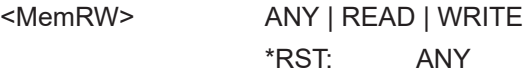

### **TRIGger<m>:PCIE:TLP:MSGC** <TLPMessageCode>

Sets the message code to be triggered on for the transaction layer type trigger.

#### **Parameters:**

<TLPMessageCode> 8-bit pattern, see [Chapter 26.4.6, "Bit pattern parameter",](#page-1309-0) [on page 1310.](#page-1309-0) The string parameter accepts the bit value X (don't care).

#### **TRIGger<m>:PCIE:TLP:MSGR** <MsgRouting>

Sets the message routing type to be triggered on for the transaction layer type trigger.

# **Parameters:**

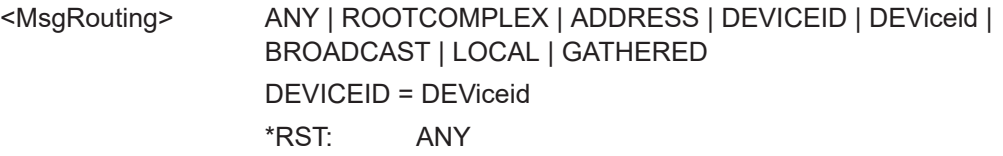

# **TRIGger<m>:PCIE:TLP:ORDE** <Ordering>

Sets the ordering type to be triggered on for the transaction layer type trigger.

### **Parameters:**

```
<Ordering> ANY | STRONG | RELAX
             *RST: ANY
```
# **TRIGger<m>:PCIE:TLP:REID** <TLPRequesterID>

Sets the requester ID to be triggered on for the transaction layer type trigger.

### **Parameters:**

<TLPRequesterID> 16-bit pattern, see [Chapter 26.4.6, "Bit pattern parameter",](#page-1309-0) [on page 1310.](#page-1309-0) The string parameter accepts the bit value X (don't care).

# **TRIGger<m>:PCIE:TLP:SNOO** <Snoop>

Sets the snoop state to be triggered on for the transaction layer type trigger.

# <span id="page-2338-0"></span>**Parameters:**

<Snoop> ANY | YES | NO \*RST: ANY

# **TRIGger<m>:PCIE:TLP:SNUM** <TLPSeqNo>

Sets the sequence numbe to be triggered on for the transaction layer type trigger.

### **Parameters:**

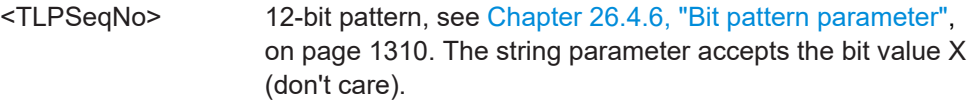

### **TRIGger<m>:PCIE:TLP:TCHN** <TrafficClass>

Sets the traffic class to be triggered on for the transaction layer type trigger.

### **Parameters:**

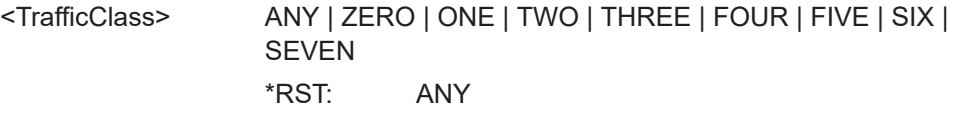

# **TRIGger<m>:PCIE:TLP:TYPE** <Type>

Sets the transaction type to be triggered on for the transaction layer type trigger.

# **Parameters:**

<Type> ANY | MEM | IO | CFG | MSG | CPL | FETCH | SWAP | CAS \*RST: ANY

# **TRIGger<m>:PCIE:TLP:AT** <TrafficClass>

Sets the AT Type.

# **Parameters:**

<TrafficClass> ANY | UT | TRQ | TR | UR UT: untranslated. TRQ: translated request. TR: translated. UR: unrecognised request. \*RST: ANY

**TRIGger<m>:PCIE:TYPE** <Type>

Sets the trigger type for the PCI express analysis..

# <span id="page-2339-0"></span>**Parameters:**

<Type> TLP | DLLP | ORD | ERR \*RST: TLP

### **26.18.23.5 Decode results**

In all BUS<m>:PCIE:RESult:PACKet<n> commands, the suffix <m> selects the serial bus and the suffix <n> selects the frame number in the decode table.

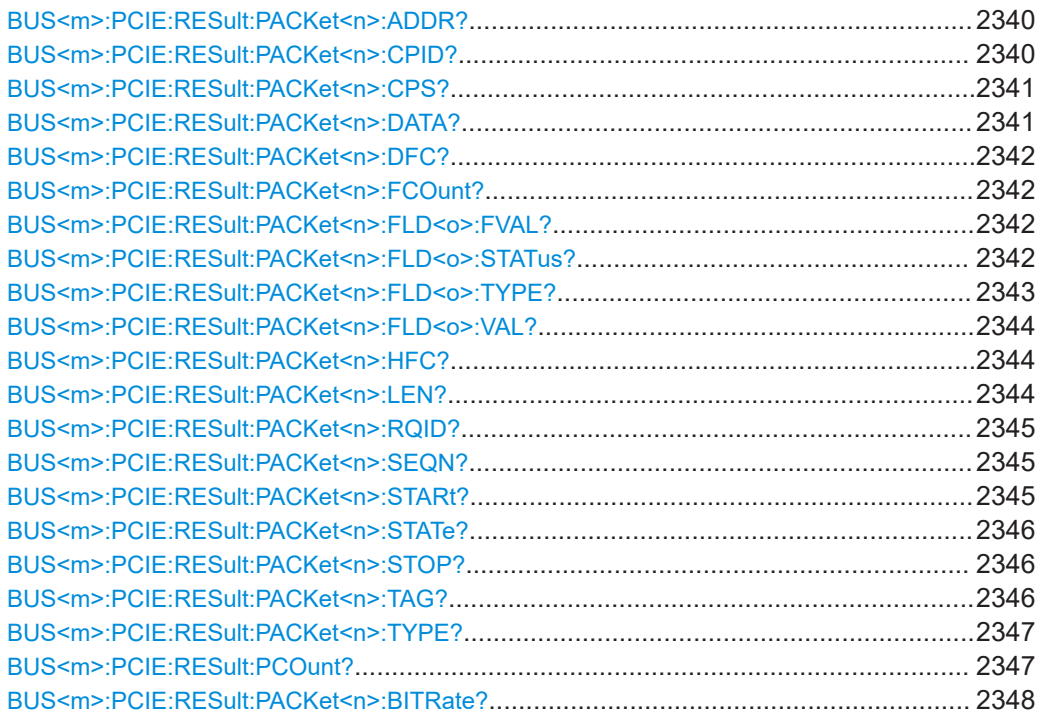

# **BUS<m>:PCIE:RESult:PACKet<n>:ADDR?**

Returns the packet address for the specified packet.

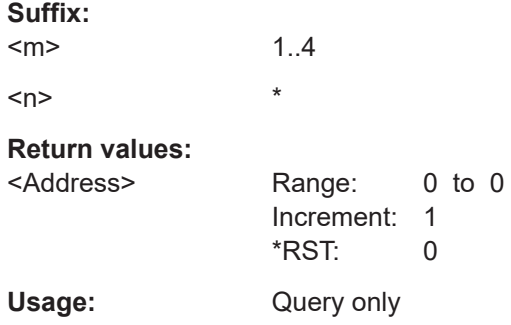

# **BUS<m>:PCIE:RESult:PACKet<n>:CPID?**

Returns the completer ID of the specified packet.
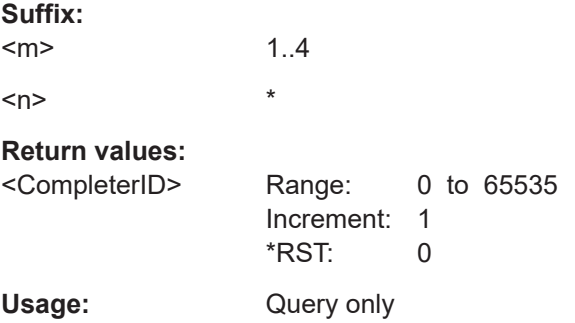

# **BUS<m>:PCIE:RESult:PACKet<n>:CPS?**

Returns the completion status field value of the specified packet.

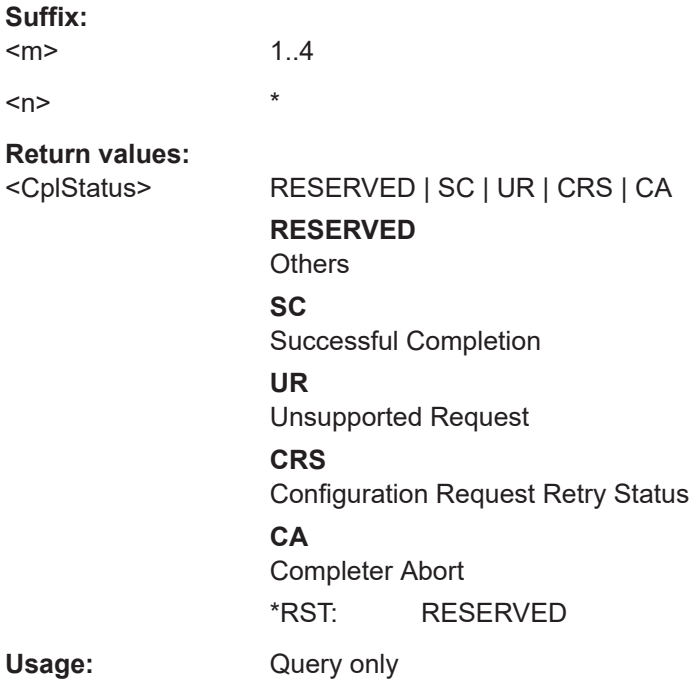

#### **BUS<m>:PCIE:RESult:PACKet<n>:DATA?**

Returns the data value of the specified packet.

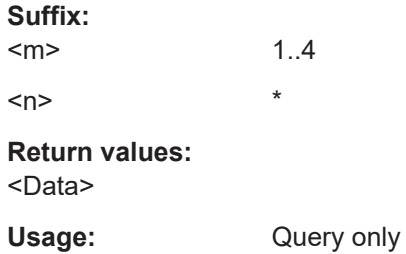

#### **BUS<m>:PCIE:RESult:PACKet<n>:DFC?**

Returns the credit value of the payload data of the specified packet.

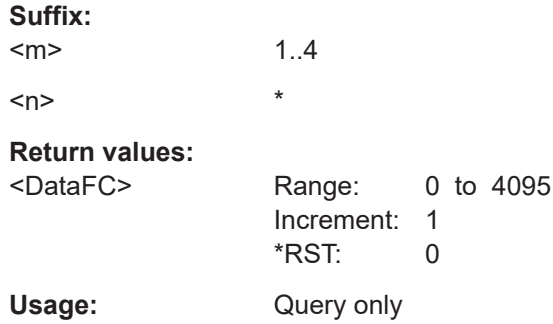

# **BUS<m>:PCIE:RESult:PACKet<n>:FCOunt?**

Returns the number of decoded fields in the selected packet.

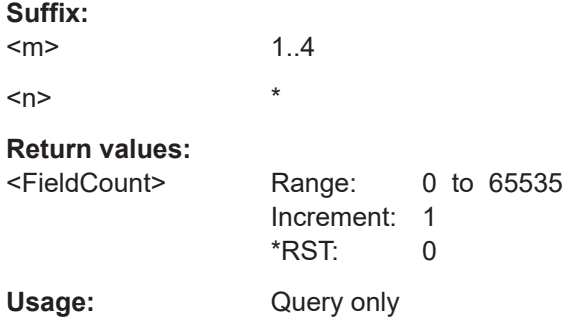

# **BUS<m>:PCIE:RESult:PACKet<n>:FLD<o>:FVAL?**

Returns the formatted value of the field with the selected field number within the frame with the selected packet number (for the selected serial bus).

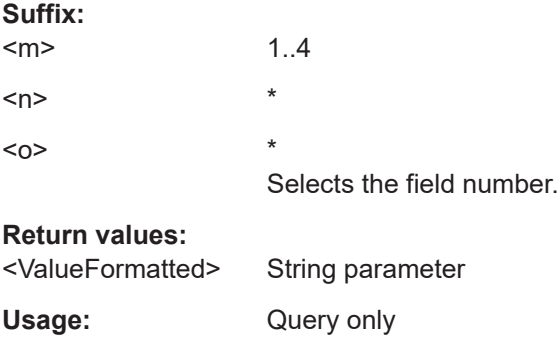

#### **BUS<m>:PCIE:RESult:PACKet<n>:FLD<o>:STATus?**

Returns the status of the frame with the selected field number within the packet with the selected packet number (for the selected serial bus).

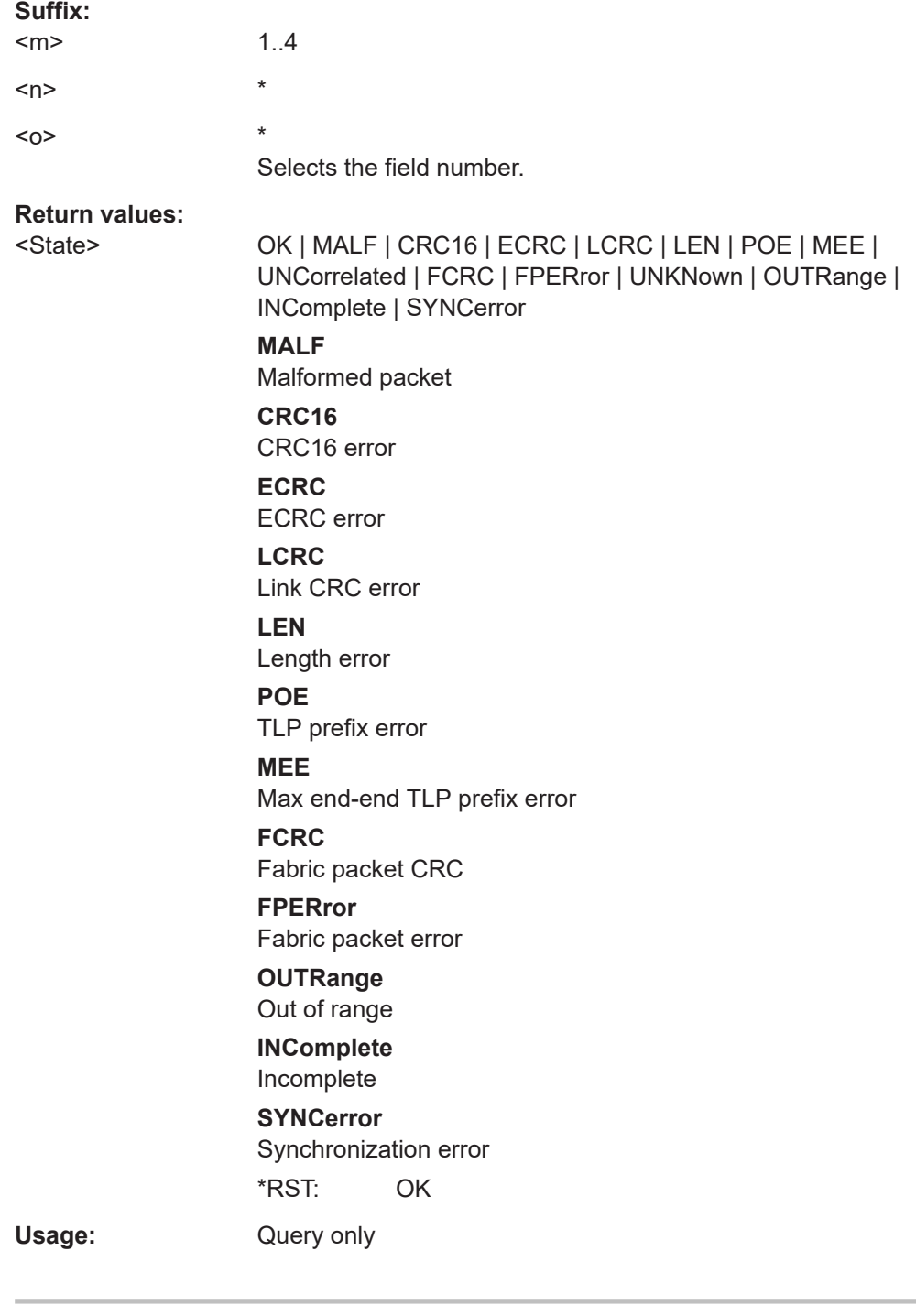

# **BUS<m>:PCIE:RESult:PACKet<n>:FLD<o>:TYPE?**

Returns the type of the field with the selected field number within the frame with the selected packet number (for the selected serial bus).

**Suffix:** 

 $<sub>m</sub>$ </sub> 1..4  $\langle n \rangle$  \*

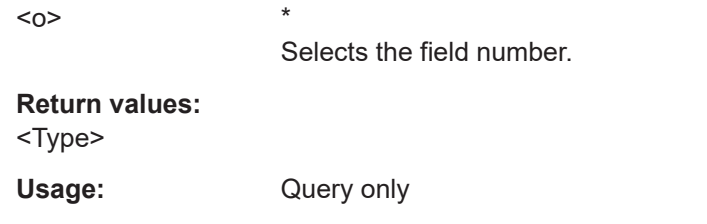

# **BUS<m>:PCIE:RESult:PACKet<n>:FLD<o>:VAL?**

Returns the value of the field with the selected field number within the packet with the selected packet number (for the selected serial bus).

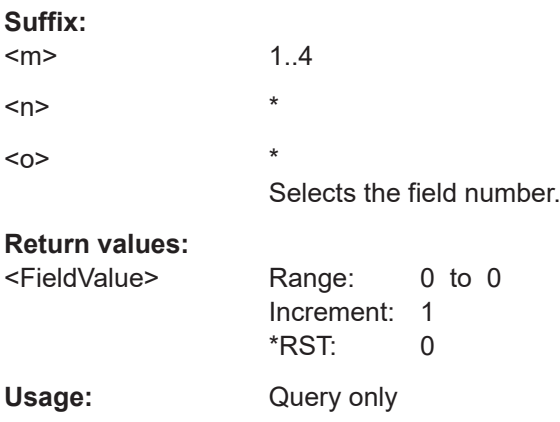

# **BUS<m>:PCIE:RESult:PACKet<n>:HFC?**

Returns the credit value of the header of the specified packet.

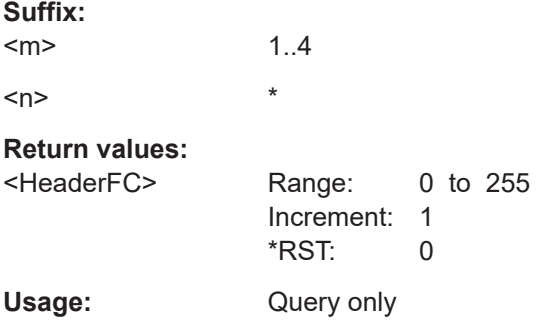

# **BUS<m>:PCIE:RESult:PACKet<n>:LEN?**

Returns the length of the specified packet.

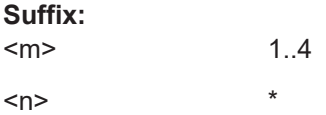

# **Return values:**

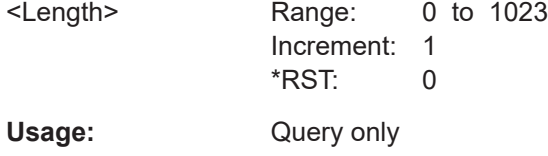

# **BUS<m>:PCIE:RESult:PACKet<n>:RQID?**

Returns the requester ID of the specified packet.

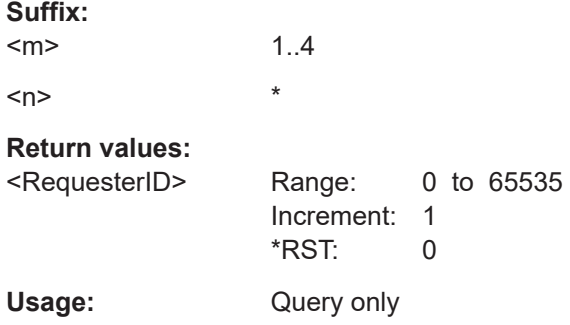

# **BUS<m>:PCIE:RESult:PACKet<n>:SEQN?**

Returns the sequence number of the specified packet.

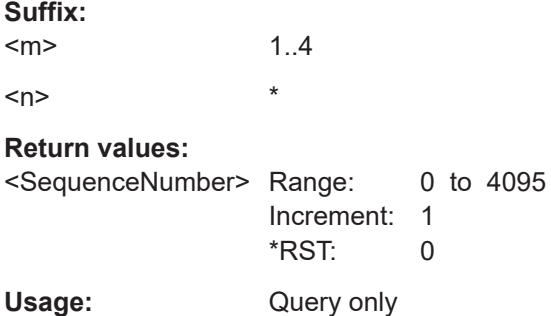

#### **BUS<m>:PCIE:RESult:PACKet<n>:STARt?**

Returns the start time of the specified packet.

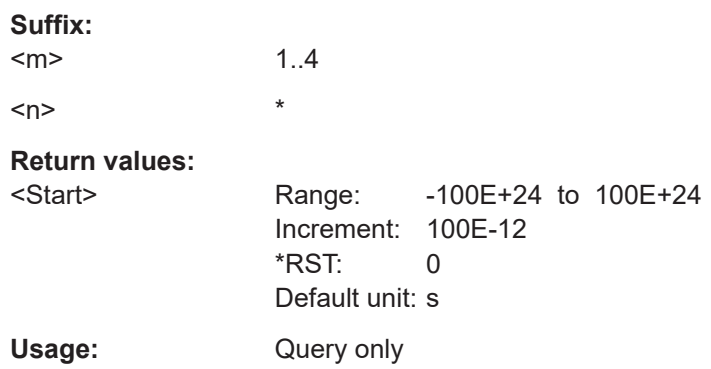

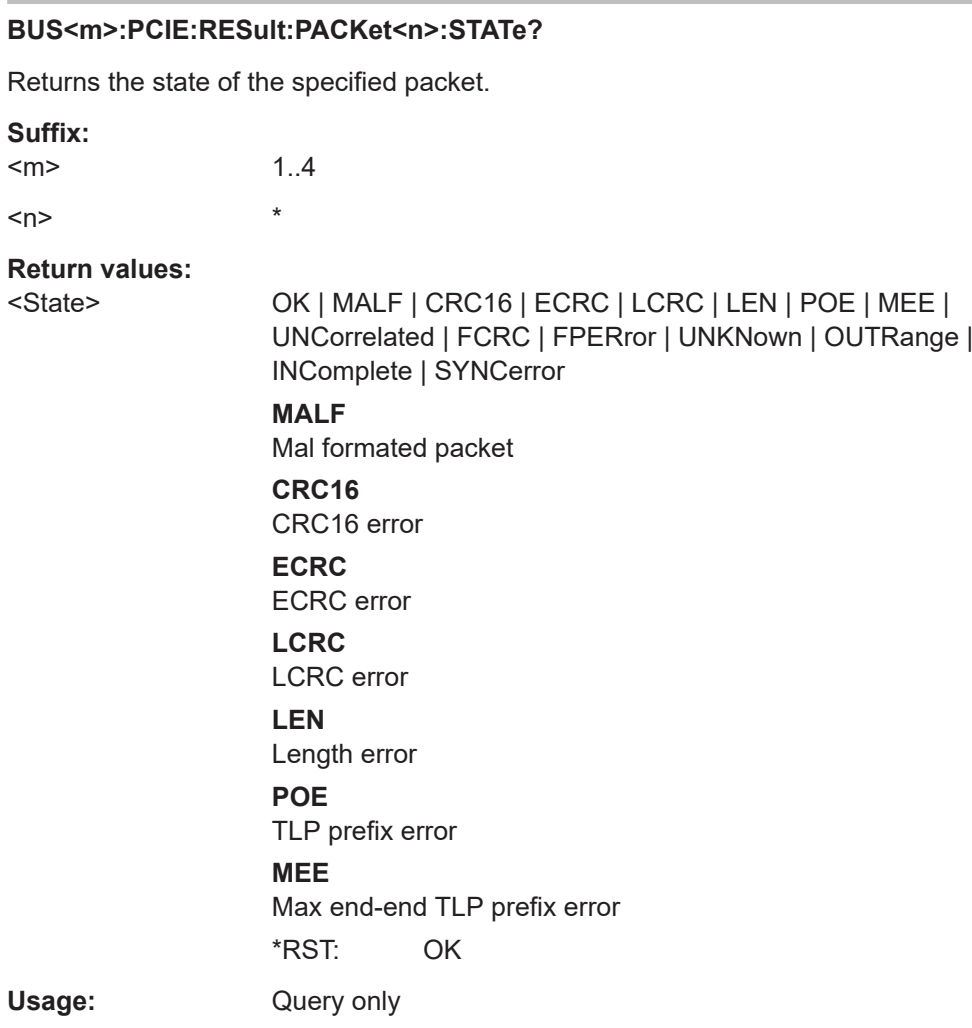

# **BUS<m>:PCIE:RESult:PACKet<n>:STOP?**

Returns the stop time of the specified packet.

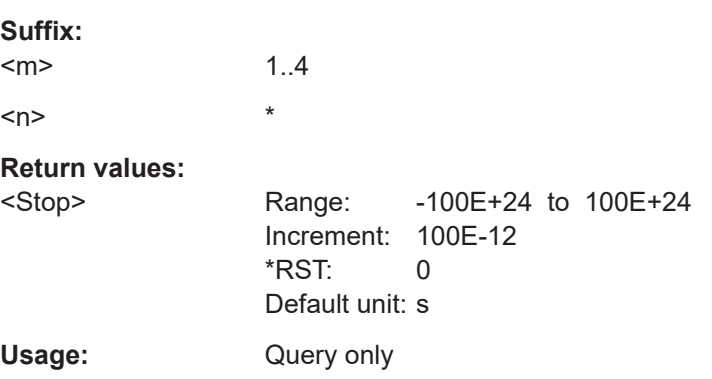

# **BUS<m>:PCIE:RESult:PACKet<n>:TAG?**

Returns the tag of the specified packet.

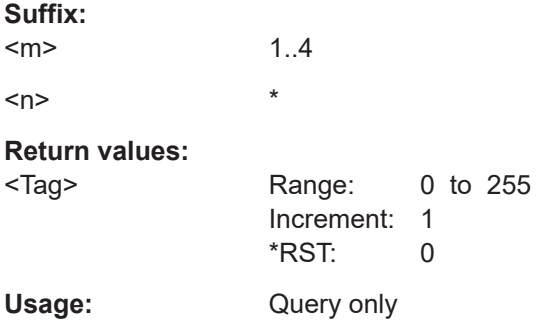

# **BUS<m>:PCIE:RESult:PACKet<n>:TYPE?**

Returns the type of the specified packet. For a description of the packet types, see [Chapter 14.22.1, "The PCIe protocol", on page 924.](#page-923-0)

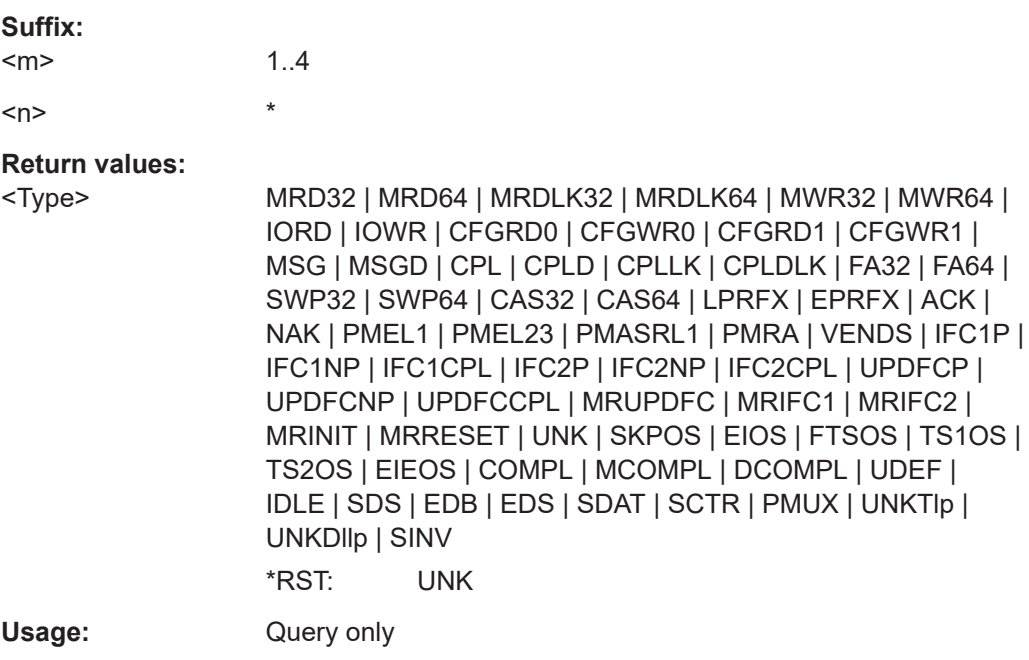

# **BUS<m>:PCIE:RESult:PCOunt?**

Returns the packet count for the selected serial bus, i.e. the number of packets in the present acquisition.

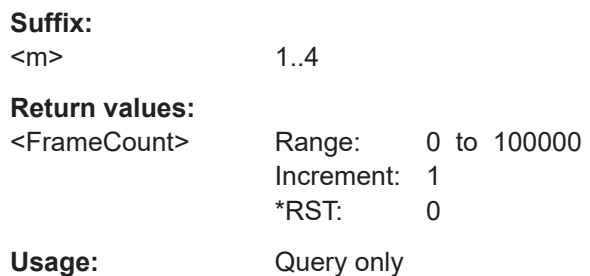

#### **BUS<m>:PCIE:RESult:PACKet<n>:BITRate?**

Returns the bit rate of the selected packet.

**Suffix:** 

 $<sub>m</sub>$ </sub> 1..4  $\langle n \rangle$  \*

**Return values:** 

<PrimaryBitRate> Range: 0 to 100000000000 Increment: 1 \*RST: 0 Default unit: bps Usage: Query only

# **26.18.23.6 Search settings**

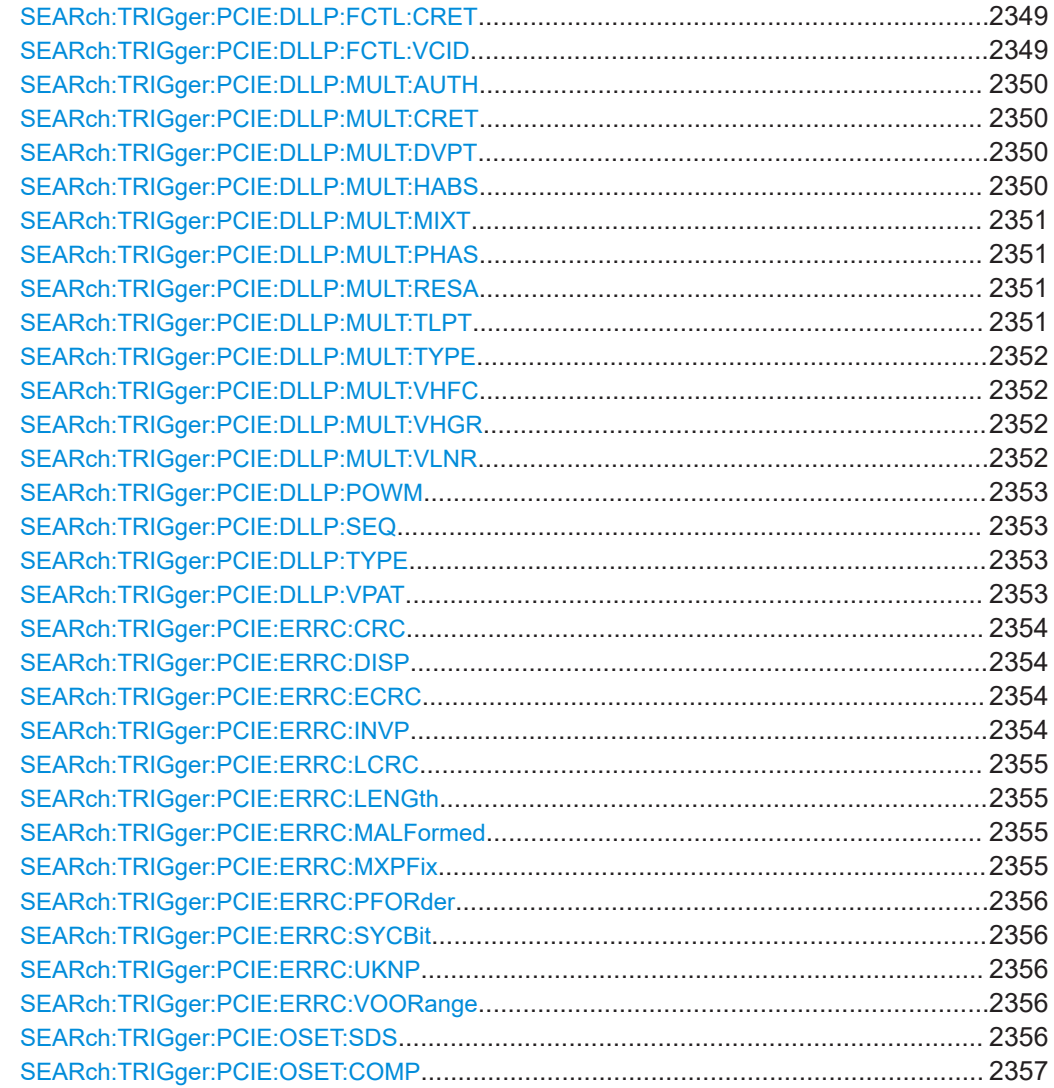

# <span id="page-2348-0"></span>SEARch:TRIGger:PCIE:OSET:EIDE[.............................................................................. 2357](#page-2356-0) SEARch:TRIGger:PCIE:OSET:EIDL[...............................................................................2357](#page-2356-0) SEARch:TRIGger:PCIE:OSET:FTS[................................................................................2357](#page-2356-0) SEARch:TRIGger:PCIE:OSET:SKIP[...............................................................................2358](#page-2357-0) SEARch:TRIGger:PCIE:OSET:TSONe[........................................................................... 2358](#page-2357-0) SEARch:TRIGger:PCIE:OSET:TSTWo[........................................................................... 2358](#page-2357-0) SEARch:TRIGger:PCIE:TLP:ADRT[................................................................................2358](#page-2357-0) SEARch:TRIGger:PCIE:TLP:CFGT[................................................................................2359](#page-2358-0) SEARch:TRIGger:PCIE:TLP:CPID[.................................................................................2359](#page-2358-0) SEARch:TRIGger:PCIE:TLP:CPLS[................................................................................2359](#page-2358-0) SEARch:TRIGger:PCIE:TLP:DEID[.................................................................................2359](#page-2358-0) SEARch:TRIGger:PCIE:TLP:MERW[.............................................................................. 2360](#page-2359-0) SEARch:TRIGger:PCIE:TLP:MSGC[...............................................................................2360](#page-2359-0) SEARch:TRIGger:PCIE:TLP:MSGR[...............................................................................2360](#page-2359-0) SEARch:TRIGger:PCIE:TLP:ORDE[............................................................................... 2360](#page-2359-0) SEARch:TRIGger:PCIE:TLP:REID[.................................................................................2361](#page-2360-0) SEARch:TRIGger:PCIE:TLP:SNOO[...............................................................................2361](#page-2360-0) SEARch:TRIGger:PCIE:TLP:SNUM[...............................................................................2361](#page-2360-0) SEARch:TRIGger:PCIE:TLP:TCHN[............................................................................... 2361](#page-2360-0) SEARch:TRIGger:PCIE:TLP:TYPE[................................................................................2362](#page-2361-0) SEARch:TRIGger:PCIE:TYPE[.......................................................................................2362](#page-2361-0)

# **SEARch:TRIGger:PCIE:DLLP:FCTL:CRET** <SearchName>,<CreditType> **SEARch:TRIGger:PCIE:DLLP:FCTL:CRET?** <SearchName>

Sets credit type value to be searched for, for the data link layer.

#### **Parameters:**

<CreditType> ANY | P | NP | CPL \*RST: ANY

# **Parameters for setting and query:**

<SearchName>

**SEARch:TRIGger:PCIE:DLLP:FCTL:VCID** <SearchName>,<VirtualChnID> **SEARch:TRIGger:PCIE:DLLP:FCTL:VCID?** <SearchName>

Sets the virtual channel ID to be searched for, for the data link layer.

#### **Parameters:**

<VirtualChnID> ANY | ZERO | ONE | TWO | THREE | FOUR | FIVE | SIX | **SEVEN** \*RST: ANY

# **Parameters for setting and query:**

<SearchName>

<span id="page-2349-0"></span>Sets the authorized presence state to be searched for, for the data link layer.

#### **Parameters:**

<Authorized> ANY | YES | NO \*RST: ANY

### **Parameters for setting and query:**

<SearchName>

**SEARch:TRIGger:PCIE:DLLP:MULT:CRET** <SearchName>,<CreditType> **SEARch:TRIGger:PCIE:DLLP:MULT:CRET?** <SearchName>

Sets the credit type to be searched for, for the data link layer.

#### **Parameters:**

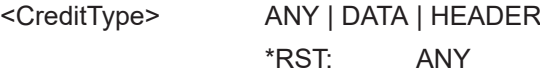

**Parameters for setting and query:** 

<SearchName>

**SEARch:TRIGger:PCIE:DLLP:MULT:DVPT** <SearchName>,<DevicePortType> **SEARch:TRIGger:PCIE:DLLP:MULT:DVPT?** <SearchName>

Sets the device/port type to be searched for, for the data link layer.

#### **Parameters:**

<DevicePortType> ANY | ZERO | ONE | TWO | THREE | FOUR | FIVE | SIX | SEVEN | EIGHT | NINE | TEN | ELEVEN | TWELVE | THIRTEEN | FOURTEEN | FIFTEEN \*RST: ANY

**Parameters for setting and query:** 

<SearchName>

**SEARch:TRIGger:PCIE:DLLP:MULT:HABS** <SearchName>,<VHAbsent> **SEARch:TRIGger:PCIE:DLLP:MULT:HABS?** <SearchName>

Sets the state of the absent virtual hieararchies (VH) to be searched for, for the data link layer.

# **Parameters:**

<VHAbsent> ANY | YES | NO \*RST: ANY

<span id="page-2350-0"></span>Sets the mixed type presence state to be searched for, for the data link layer.

#### **Parameters:**

<MixedType> ANY | YES | NO \*RST: ANY

## **Parameters for setting and query:**

<SearchName>

# **SEARch:TRIGger:PCIE:DLLP:MULT:PHAS** <SearchName>,<Phase> **SEARch:TRIGger:PCIE:DLLP:MULT:PHAS?** <SearchName>

Sets the phase state to be searched for, for the data link layer.

#### **Parameters:**

<Phase>

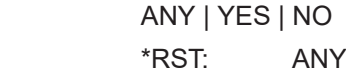

# **Parameters for setting and query:**

<SearchName>

**SEARch:TRIGger:PCIE:DLLP:MULT:RESA** <SearchName>,<ResetA> **SEARch:TRIGger:PCIE:DLLP:MULT:RESA?** <SearchName>

Sets the on the value of the A bit to be searched for, for the data link layer.

#### **Parameters:**

<ResetA> ANY | ACK | REQUEST

\*RST: ANY

# **Parameters for setting and query:**

<SearchName>

**SEARch:TRIGger:PCIE:DLLP:MULT:TLPT** <SearchName>,<Type> **SEARch:TRIGger:PCIE:DLLP:MULT:TLPT?** <SearchName>

Sets the multi-root type to be searched for, for the data link layer.

#### **Parameters:**

<Type> ANY | P | NP | CPL **P** Posted credit. **NP** Non posted credit. **CL** Completion credit. \*RST: ANY

<span id="page-2351-0"></span>**Parameters for setting and query:**  <SearchName>

**SEARch:TRIGger:PCIE:DLLP:MULT:TYPE** <SearchName>,<MRType> **SEARch:TRIGger:PCIE:DLLP:MULT:TYPE?** <SearchName>

Sets the multi-root type to be searched for, for the data link layer.

#### **Parameters:**

<MRType> MRINIT | MRRESET | MRUPDATEFC | MRINITFC1 | MRINITFC2 \*RST: MRINIT

**Parameters for setting and query:** 

<SearchName>

**SEARch:TRIGger:PCIE:DLLP:MULT:VHFC** <SearchName>,<InitVHFC> **SEARch:TRIGger:PCIE:DLLP:MULT:VHFC?** <SearchName>

Sets the virtual hierarchies flow control presence state to be searched for, for the data link layer.

#### **Parameters:**

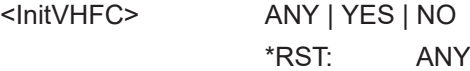

**Parameters for setting and query:**  <SearchName>

**SEARch:TRIGger:PCIE:DLLP:MULT:VHGR** <SearchName>,<ResetVHGroup> **SEARch:TRIGger:PCIE:DLLP:MULT:VHGR?** <SearchName>

Sets the virtual hierarchies group to be searched for, for the data link layer.

#### **Parameters:**

<ResetVHGroup> ANY | ZERO | ONE | TWO | THREE | FOUR | FIVE | SIX | SEVEN | EIGHT | NINE | TEN | ELEVEN | TWELVE | THIRTEEN | FOURTEEN | FIFTEEN \*RST: ANY

**Parameters for setting and query:**  <SearchName>

**SEARch:TRIGger:PCIE:DLLP:MULT:VLNR** <SearchName>,<VirtualLink> **SEARch:TRIGger:PCIE:DLLP:MULT:VLNR?** <SearchName>

Sets the virtual link (VL) number to be searched for, for the data link layer.

# <span id="page-2352-0"></span>**Parameters:**

<VirtualLink> ANY | ZERO | ONE | TWO | THREE | FOUR | FIVE | SIX | SEVEN

\*RST: ANY

#### **Parameters for setting and query:**

<SearchName>

**SEARch:TRIGger:PCIE:DLLP:POWM** <SearchName>,<PowerMngtType> **SEARch:TRIGger:PCIE:DLLP:POWM?** <SearchName>

Sets the power management type to be searched for, for the data link layer.

## **Parameters:**

<PowerMngtType> ANY | ENTERL1 | ENTERL23 | ACTREQL1 | REQUESTACK \*RST: ANY

**Parameters for setting and query:** 

<SearchName>

**SEARch:TRIGger:PCIE:DLLP:SEQ** <SearchName>,<ACKNAKSequence> **SEARch:TRIGger:PCIE:DLLP:SEQ?** <SearchName>

Sets the sequence field, indicating what TLPs are affected by the ACK/NAK, to be searched for, for the data link layer.

#### **Parameters:**

<ACKNAKSequence>

# **Parameters for setting and query:**

<SearchName>

**SEARch:TRIGger:PCIE:DLLP:TYPE** <SearchName>,<Type> **SEARch:TRIGger:PCIE:DLLP:TYPE?** <SearchName>

Sets the DLLP t type to be searched for, for the data link layer.

#### **Parameters:**

<Type> ANY | MRDLLP | ACK | NAK | INITFC1 | INITFC2 | UPDATEFC | PM | VENDOR

\*RST: ANY

# **Parameters for setting and query:**

<SearchName>

**SEARch:TRIGger:PCIE:DLLP:VPAT** <SearchName>,<VendorBtPatt> **SEARch:TRIGger:PCIE:DLLP:VPAT?** <SearchName>

Sets the vendor pattern to be searched for, for the data link layer.

# <span id="page-2353-0"></span>**Parameters:**

<VendorBtPatt> 24-bit pattern, see [Chapter 26.4.6, "Bit pattern parameter",](#page-1309-0) [on page 1310.](#page-1309-0) The string parameter accepts the bit value X (don't care).

## **Parameters for setting and query:**

<SearchName>

**SEARch:TRIGger:PCIE:ERRC:CRC** <SearchName>,<CRC16> **SEARch:TRIGger:PCIE:ERRC:CRC?** <SearchName>

Enables searching for 16-bit cyclic redundancy check (CRC) errors.

#### **Parameters:**

<CRC16> ON | OFF

\*RST: OFF

**Parameters for setting and query:** 

<SearchName>

**SEARch:TRIGger:PCIE:ERRC:DISP** <SearchName>,<Disparity> **SEARch:TRIGger:PCIE:ERRC:DISP?** <SearchName>

Enables searching for disparity errors.

#### **Parameters:**

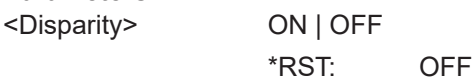

**Parameters for setting and query:**  <SearchName>

**SEARch:TRIGger:PCIE:ERRC:ECRC** <SearchName>,<ECRC> **SEARch:TRIGger:PCIE:ERRC:ECRC?** <SearchName>

Enables searching for end-to-end cyclic redundancy checksum (ECRC) errors.

#### **Parameters:**

<ECRC> ON | OFF

\*RST: OFF

**Parameters for setting and query:**  <SearchName>

**SEARch:TRIGger:PCIE:ERRC:INVP** <SearchName>,<InvalidSymbol> **SEARch:TRIGger:PCIE:ERRC:INVP?** <SearchName>

Enables searching for invalid symbol errors.

# <span id="page-2354-0"></span>**Parameters:**

<InvalidSymbol> ON | OFF

\*RST: OFF

**Parameters for setting and query:**  <SearchName>

**SEARch:TRIGger:PCIE:ERRC:LCRC** <SearchName>,<LCRC> **SEARch:TRIGger:PCIE:ERRC:LCRC?** <SearchName>

Enables searching for link cyclic redundancy check (LCRC) errors.

#### **Parameters:**

<LCRC> ON | OFF

\*RST: OFF

# **Parameters for setting and query:**

<SearchName>

**SEARch:TRIGger:PCIE:ERRC:LENGth** <SearchName>,<LENG> **SEARch:TRIGger:PCIE:ERRC:LENGth?** <SearchName>

### **Parameters:**

<LENG> ON | OFF \*RST: OFF

**Parameters for setting and query:**  <SearchName>

**SEARch:TRIGger:PCIE:ERRC:MALFormed** <SearchName>,<MALF> **SEARch:TRIGger:PCIE:ERRC:MALFormed?** <SearchName>

#### **Parameters:**

<MALF> ON | OFF

\*RST: OFF

# **Parameters for setting and query:**

<SearchName>

**SEARch:TRIGger:PCIE:ERRC:MXPFix** <SearchName>,<MXPF> **SEARch:TRIGger:PCIE:ERRC:MXPFix?** <SearchName>

#### **Parameters:**

<MXPF> ON | OFF

\*RST: OFF

#### <span id="page-2355-0"></span>**SEARch:TRIGger:PCIE:ERRC:PFORder** <SearchName>,<PFOR> **SEARch:TRIGger:PCIE:ERRC:PFORder?** <SearchName>

**Parameters:**

<PFOR> ON | OFF

\*RST: OFF

**Parameters for setting and query:**  <SearchName>

**SEARch:TRIGger:PCIE:ERRC:SYCBit** <SearchName>,<SYCB> **SEARch:TRIGger:PCIE:ERRC:SYCBit?** <SearchName>

**Parameters:**

<SYCB> ON | OFF \*RST: OFF

**Parameters for setting and query:**  <SearchName>

**SEARch:TRIGger:PCIE:ERRC:UKNP** <SearchName>,<UnknownPacket> **SEARch:TRIGger:PCIE:ERRC:UKNP?** <SearchName>

### **Parameters:**

<UnknownPacket> ON | OFF

\*RST: OFF

**Parameters for setting and query:** 

<SearchName>

**SEARch:TRIGger:PCIE:ERRC:VOORange** <SearchName>,<VOOR> **SEARch:TRIGger:PCIE:ERRC:VOORange?** <SearchName>

#### **Parameters:**

<VOOR> ON | OFF

\*RST: OFF

**Parameters for setting and query:** 

<SearchName>

**SEARch:TRIGger:PCIE:OSET:SDS** <SearchName>,<Format> **SEARch:TRIGger:PCIE:OSET:SDS?** <SearchName>

## **Parameters:**

<Format> ON | OFF

\*RST: OFF

<span id="page-2356-0"></span>Enables searching forcompliance pattern ordered sets.

#### **Parameters:**

<Format> ON | OFF

\*RST: OFF

#### **Parameters for setting and query:**

<SearchName>

**SEARch:TRIGger:PCIE:OSET:EIDE** <SearchName>,<Format> **SEARch:TRIGger:PCIE:OSET:EIDE?** <SearchName>

Enables searching for electrical idle exit ordered sets.

#### **Parameters:**

<Format> ON | OFF \*RST: OFF

**Parameters for setting and query:** 

<SearchName>

**SEARch:TRIGger:PCIE:OSET:EIDL** <SearchName>,<Format> **SEARch:TRIGger:PCIE:OSET:EIDL?** <SearchName>

Enables searching for electrical idle ordered sets.

#### **Parameters:**

<Format> ON | OFF

\*RST: OFF

# **Parameters for setting and query:**

<SearchName>

**SEARch:TRIGger:PCIE:OSET:FTS** <SearchName>,<Format> **SEARch:TRIGger:PCIE:OSET:FTS?** <SearchName>

Enables searching for fast training sequence ordered sets.

#### **Parameters:**

<Format> ON | OFF

\*RST: OFF

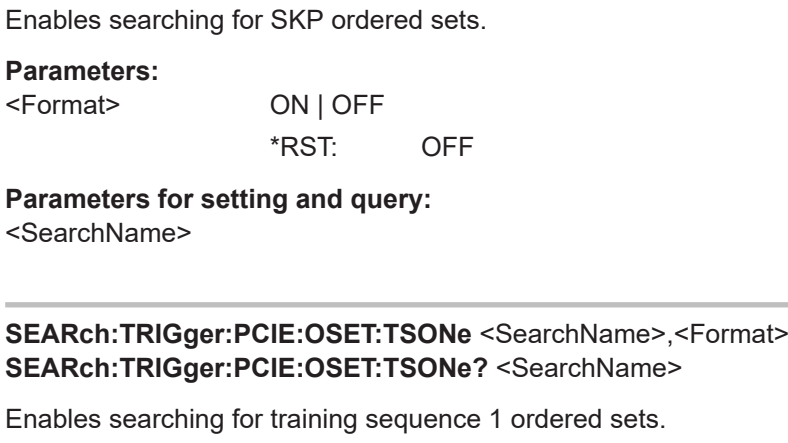

<span id="page-2357-0"></span>**SEARch:TRIGger:PCIE:OSET:SKIP** <SearchName>,<Format>

**SEARch:TRIGger:PCIE:OSET:SKIP?** <SearchName>

# **Parameters:**

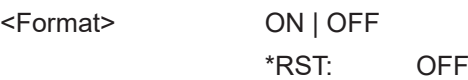

**Parameters for setting and query:**  <SearchName>

**SEARch:TRIGger:PCIE:OSET:TSTWo** <SearchName>,<Format> **SEARch:TRIGger:PCIE:OSET:TSTWo?** <SearchName>

Enables searching for training sequence 2 ordered sets.

#### **Parameters:**

<Format> ON | OFF

\*RST: OFF

# **Parameters for setting and query:**

<SearchName>

**SEARch:TRIGger:PCIE:TLP:ADRT** <SearchName>,<AddressType> **SEARch:TRIGger:PCIE:TLP:ADRT?** <SearchName>

Sets the address type to be searched for in the transaction layer type.

#### **Parameters:**

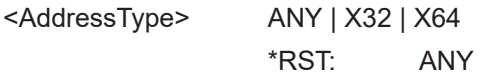

<span id="page-2358-0"></span>Sets the configuration type to be searched for in the transaction layer type.

**Parameters:**

<CfgType> ANY | TYPE0 | TYPE1 \*RST: ANY

**Parameters for setting and query:** 

<SearchName>

**SEARch:TRIGger:PCIE:TLP:CPID** <SearchName>,<TLPCompleterID> **SEARch:TRIGger:PCIE:TLP:CPID?** <SearchName>

Sets the completer ID to be searched for in the transaction layer type.

#### **Parameters:**

<TLPCompleterID> 16-bit pattern, see [Chapter 26.4.6, "Bit pattern parameter",](#page-1309-0) [on page 1310.](#page-1309-0) The string parameter accepts the bit value X (don't care).

# **Parameters for setting and query:**

<SearchName>

**SEARch:TRIGger:PCIE:TLP:CPLS** <SearchName>,<CplStatus> **SEARch:TRIGger:PCIE:TLP:CPLS?** <SearchName>

Sets the completion status to be searched for in the transaction layer type.

#### **Parameters:**

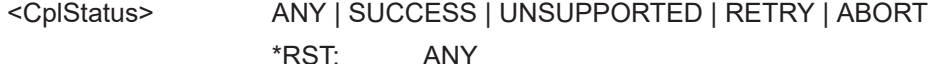

### **Parameters for setting and query:**

<SearchName>

**SEARch:TRIGger:PCIE:TLP:DEID** <SearchName>,<TLPDeviceID> **SEARch:TRIGger:PCIE:TLP:DEID?** <SearchName>

Sets the device ID to be searched for in the transaction layer type.

#### **Parameters:**

<TLPDeviceID> 16-bit pattern, see [Chapter 26.4.6, "Bit pattern parameter",](#page-1309-0) [on page 1310.](#page-1309-0) The string parameter accepts the bit value X (don't care).

**Parameters for setting and query:** 

<SearchName>

<span id="page-2359-0"></span>Sets the read/ write type to be searched for in the transaction layer type.

**Parameters:**

<MemRW> ANY | READ | WRITE \*RST: ANY

**Parameters for setting and query:** 

<SearchName>

**SEARch:TRIGger:PCIE:TLP:MSGC** <SearchName>,<TLPMessageCode> **SEARch:TRIGger:PCIE:TLP:MSGC?** <SearchName>

Sets the message code to be searched for in the transaction layer type.

#### **Parameters:**

<TLPMessageCode> 8-bit pattern, see [Chapter 26.4.6, "Bit pattern parameter",](#page-1309-0) [on page 1310.](#page-1309-0) The string parameter accepts the bit value X (don't care).

# **Parameters for setting and query:**

<SearchName>

**SEARch:TRIGger:PCIE:TLP:MSGR** <SearchName>,<MsgRouting> **SEARch:TRIGger:PCIE:TLP:MSGR?** <SearchName>

Sets the message routing type to be searched for in the transaction layer type.

#### **Parameters:**

<MsgRouting> ANY | ROOTCOMPLEX | ADDRESS | DEVICEID | DEViceid | BROADCAST | LOCAL | GATHERED DEVICEID = DEViceid \*RST: ANY

**Parameters for setting and query:**  <SearchName>

**SEARch:TRIGger:PCIE:TLP:ORDE** <SearchName>,<Ordering> **SEARch:TRIGger:PCIE:TLP:ORDE?** <SearchName>

Sets the ordering type to be searched for in the transaction layer type.

**Parameters:**

<Ordering> ANY | STRONG | RELAX \*RST: ANY

```
SEARch:TRIGger:PCIE:TLP:REID <SearchName>,<TLPRequesterID>
SEARch:TRIGger:PCIE:TLP:REID? <SearchName>
```
Sets the requester ID to be searched for in the transaction layer type.

#### **Parameters:**

<TLPRequesterID> 16-bit pattern, see [Chapter 26.4.6, "Bit pattern parameter",](#page-1309-0) [on page 1310.](#page-1309-0) The string parameter accepts the bit value X (don't care).

#### **Parameters for setting and query:**

<SearchName>

**SEARch:TRIGger:PCIE:TLP:SNOO** <SearchName>,<Snoop> **SEARch:TRIGger:PCIE:TLP:SNOO?** <SearchName>

Sets the snoop state to be searched for in the transaction layer type.

#### **Parameters:**

<Snoop> ANY | YES | NO \*RST: ANY

# **Parameters for setting and query:**

<SearchName>

**SEARch:TRIGger:PCIE:TLP:SNUM** <SearchName>,<TLPSeqNo> **SEARch:TRIGger:PCIE:TLP:SNUM?** <SearchName>

Sets the sequence numbe to be searched for in the transaction layer type.

#### **Parameters:**

<TLPSeqNo> 12-bit pattern, see [Chapter 26.4.6, "Bit pattern parameter",](#page-1309-0) [on page 1310.](#page-1309-0) The string parameter accepts the bit value X (don't care).

#### **Parameters for setting and query:**

<SearchName>

**SEARch:TRIGger:PCIE:TLP:TCHN** <SearchName>,<TrafficClass> **SEARch:TRIGger:PCIE:TLP:TCHN?** <SearchName>

Sets the traffic class to be searched for in the transaction layer type.

## **Parameters:**

<TrafficClass> ANY | ZERO | ONE | TWO | THREE | FOUR | FIVE | SIX | SEVEN \*RST: ANY

### <span id="page-2361-0"></span>**SEARch:TRIGger:PCIE:TLP:TYPE** <SearchName>,<Type> **SEARch:TRIGger:PCIE:TLP:TYPE?** <SearchName>

Sets the transaction type to be searched for in the transaction layer type.

#### **Parameters:**

<Type> ANY | MEM | IO | CFG | MSG | CPL | FETCH | SWAP | CAS \*RST: ANY

### **Parameters for setting and query:**

<SearchName>

**SEARch:TRIGger:PCIE:TYPE** <SearchName>,<Type> **SEARch:TRIGger:PCIE:TYPE?** <SearchName>

**Parameters:**

<Type> TLP | DLLP | ORD | ERR \*RST: TLP

**Parameters for setting and query:**  <SearchName>

# **26.18.23.7 Search results**

In all SEARch:RESult:PCIE:PACKet<m> commands, the suffix <m> selects the frame number in the list of search results.

In search result commands, you have to specify the <SearchName> parameter. It is a string parameter that contains the search definition name.

For a description of the returned values, see the corresponding commands in [Chap](#page-2339-0)[ter 26.18.23.5, "Decode results", on page 2340](#page-2339-0).

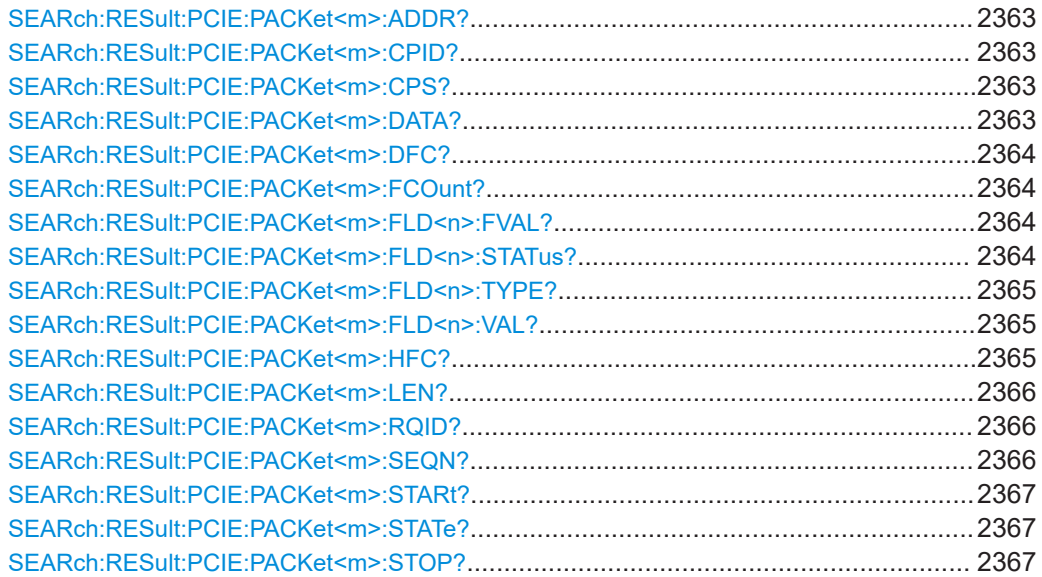

<span id="page-2362-0"></span>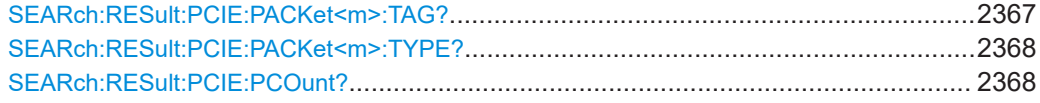

## **SEARch:RESult:PCIE:PACKet<m>:ADDR?** <SearchName>

**Suffix:**   $<sub>m</sub>$ </sub>

#### **Query parameters:**  <SearchName>

**Return values:**  <Address>

Usage: Query only

\*

\*

# **SEARch:RESult:PCIE:PACKet<m>:CPID?** <SearchName>

**Suffix:**   $<sub>m</sub>$ </sub>

## **Query parameters:**  <SearchName>

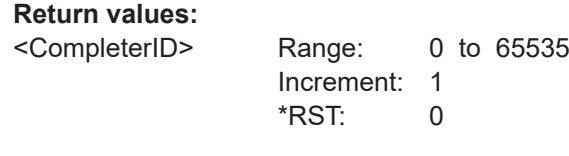

\*

\*

Usage: Query only

### **SEARch:RESult:PCIE:PACKet<m>:CPS?** <SearchName>

**Suffix:**   $<sub>m</sub>$ </sub>

# **Query parameters:**

<SearchName>

## **Return values:**

<CompleteState> RESERVED | SC | UR | CRS | CA \*RST: RESERVED

Usage: Query only

# **SEARch:RESult:PCIE:PACKet<m>:DATA?** <SearchName>

**Suffix:** 

 $<sub>m</sub>$ </sub>

# **Query parameters:**

<SearchName>

# <span id="page-2363-0"></span>**Return values:**  <Data> Usage: Query only **SEARch:RESult:PCIE:PACKet<m>:DFC?** <SearchName> **Suffix:**  <m> \* **Query parameters:**  <SearchName> **Return values:**  <DataFC> Range: 0 to 4095 Increment: 1 \*RST: 0 Usage: Query only

## **SEARch:RESult:PCIE:PACKet<m>:FCOunt?** <SearchName>

**Suffix:**   $<sub>m</sub>$ </sub>

# **Query parameters:**

<SearchName>

**Return values:**  <FieldCount> Range: 0 to 65535 Increment: 1 \*RST: 0 Usage: Query only

\*

# **SEARch:RESult:PCIE:PACKet<m>:FLD<n>:FVAL?** <SearchName>

**Suffix:**   $<sub>m</sub>$ </sub> \*  $\langle n \rangle$  \*

# **Query parameters:**

<SearchName> String parameter

# **Return values:**

<ValueFormatted> String parameter

\*

Usage: Query only

## **SEARch:RESult:PCIE:PACKet<m>:FLD<n>:STATus?** <SearchName>

**Suffix:**  <m>

<span id="page-2364-0"></span>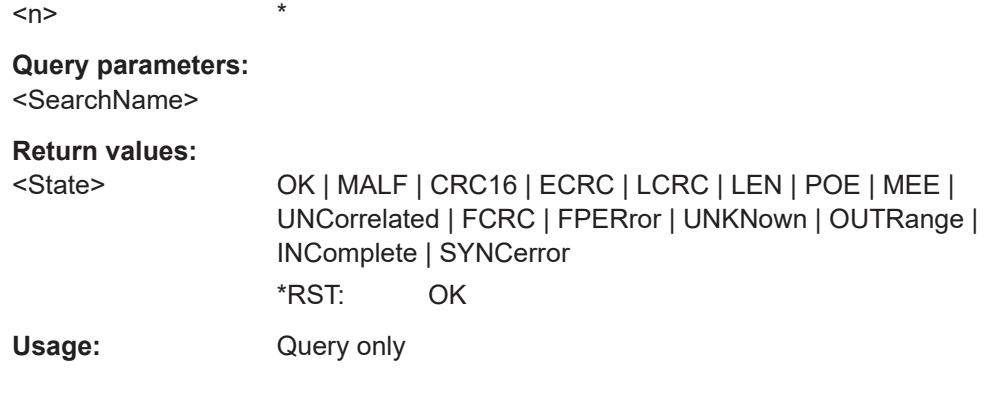

## **SEARch:RESult:PCIE:PACKet<m>:FLD<n>:TYPE?** <SearchName>

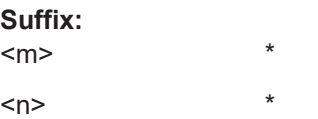

## **Query parameters:**  <SearchName>

**Return values:**  <Type>

Usage: Query only

#### **SEARch:RESult:PCIE:PACKet<m>:FLD<n>:VAL?** <SearchName>

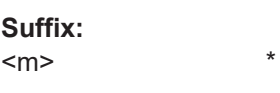

 $\langle n \rangle$  \*

## **Query parameters:**  <SearchName>

#### **Return values:**

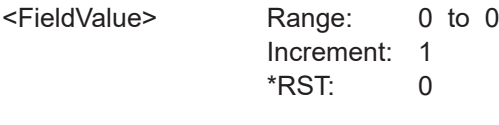

\*

Usage: Query only

#### **SEARch:RESult:PCIE:PACKet<m>:HFC?** <SearchName>

**Suffix:**   $<sub>m</sub>$ </sub>

## **Query parameters:**  <SearchName>

<span id="page-2365-0"></span>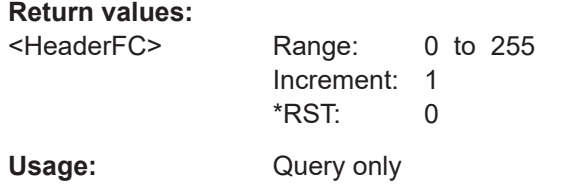

#### **SEARch:RESult:PCIE:PACKet<m>:LEN?** <SearchName>

**Suffix:**   $<sub>m</sub>$ </sub>

**Query parameters:**  <SearchName>

**Return values:** 

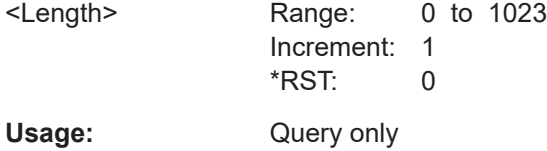

\*

\*

### **SEARch:RESult:PCIE:PACKet<m>:RQID?** <SearchName>

**Suffix:** 

 $<sub>m</sub>$ </sub>

**Query parameters:**  <SearchName>

**Return values:** 

<RequesterID> Range: 0 to 65535 Increment: 1 \*RST: 0 Usage: Query only

**SEARch:RESult:PCIE:PACKet<m>:SEQN?** <SearchName>

**Suffix:**   $<sub>m</sub>$ </sub>

**Query parameters:**  <SearchName>

**Return values:** 

<SequenceNumber> Range: 0 to 4095 Increment: 1 \*RST: 0 Usage: **Query only** 

\*

<span id="page-2366-0"></span>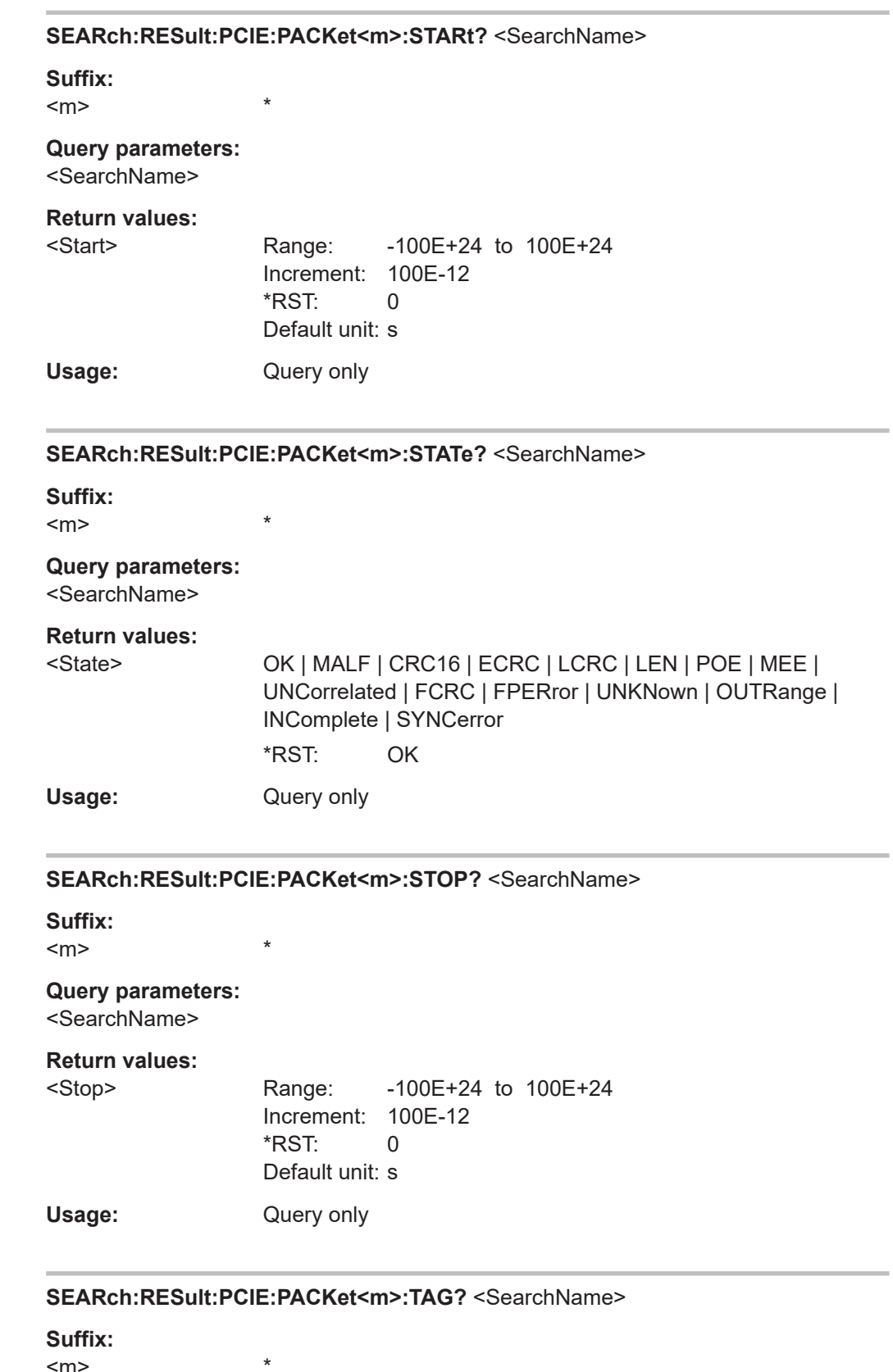

 $<sub>m</sub>$ </sub>

<span id="page-2367-0"></span>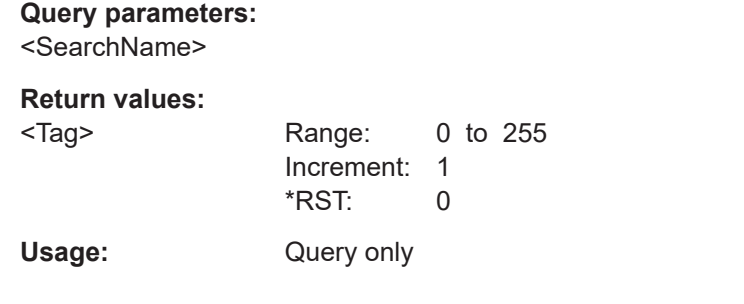

#### **SEARch:RESult:PCIE:PACKet<m>:TYPE?** <SearchName>

\*

**Suffix:**   $<sub>m</sub>$ </sub>

## **Query parameters:**

<SearchName>

## **Return values:**

<Type> MRD32 | MRD64 | MRDLK32 | MRDLK64 | MWR32 | MWR64 | IORD | IOWR | CFGRD0 | CFGWR0 | CFGRD1 | CFGWR1 | MSG | MSGD | CPL | CPLD | CPLLK | CPLDLK | FA32 | FA64 | SWP32 | SWP64 | CAS32 | CAS64 | LPRFX | EPRFX | ACK | NAK | PMEL1 | PMEL23 | PMASRL1 | PMRA | VENDS | IFC1P | IFC1NP | IFC1CPL | IFC2P | IFC2NP | IFC2CPL | UPDFCP | UPDFCNP | UPDFCCPL | MRUPDFC | MRIFC1 | MRIFC2 | MRINIT | MRRESET | UNK | SKPOS | EIOS | FTSOS | TS1OS | TS2OS | EIEOS | COMPL | MCOMPL | DCOMPL | UDEF | IDLE | SDS | EDB | EDS | SDAT | SCTR | PMUX | UNKTlp | UNKDllp | SINV \*RST: UNK

Usage: Query only

#### **SEARch:RESult:PCIE:PCOunt?** <SearchName>

# **Query parameters:**

<SearchName>

# **Return values:**

<FrameCount> Range: 0 to 100000 Increment: 1 \*RST: 0 Usage: Query only

# **26.18.24 DDR (option R&S RTP-K91/K93)**

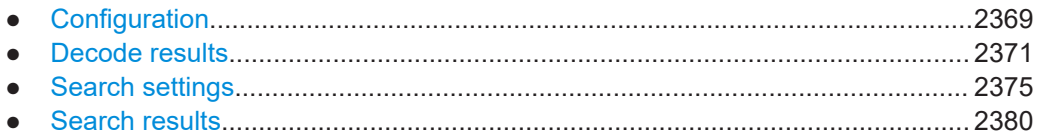

# **26.18.24.1 Configuration**

In all BUS<m>:DDR commands, the suffix <m> selects the serial bus.

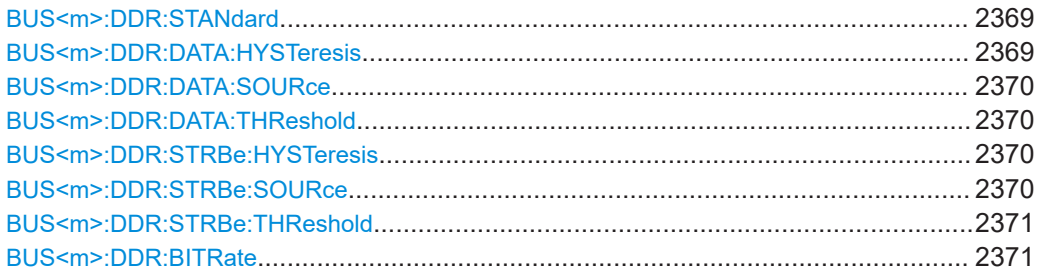

# **BUS<m>:DDR:STANdard** <Standard>

Selects the DDR standard.

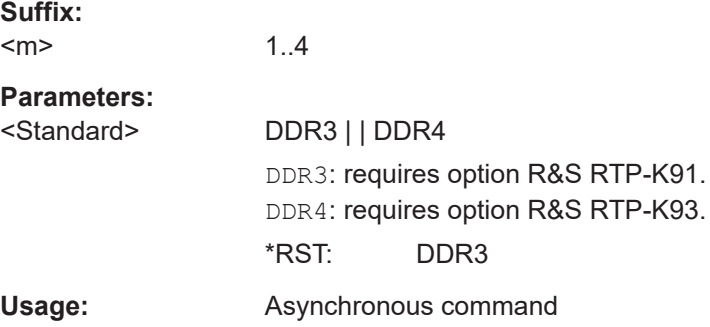

# **BUS<m>:DDR:DATA:HYSTeresis** <DataHysteresis>

Sets a value for the hysteresis of the data.

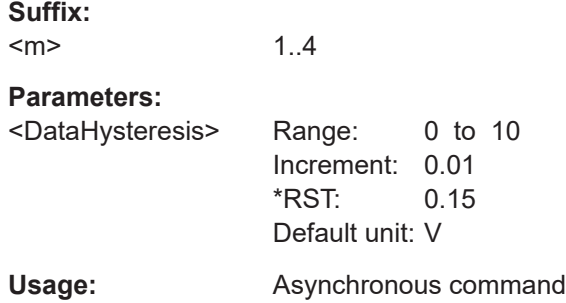

#### <span id="page-2369-0"></span>**BUS<m>:DDR:DATA:SOURce** <DataSource>

Selects the source for the data output signal.

**Suffix:**   $<sub>m</sub>$ </sub> 1..4 **Parameters:** <DataSource> C1W1 | C2W1 | C3W1 | C4W1 | M1 | M2 | M3 | M4 | M5 | M6 | M7 | M8 | R1 | R2 | R3 | R4 | D0 | D1 | D2 | D3 | D4 | D5 | D6 | D7 | D8 | D9 | D10 | D11 | D12 | D13 | D14 | D15 \*RST: C1W1 Usage: Asynchronous command

#### **BUS<m>:DDR:DATA:THReshold** <DataThreshold>

Sets the threshold value for the digitization of the data line.

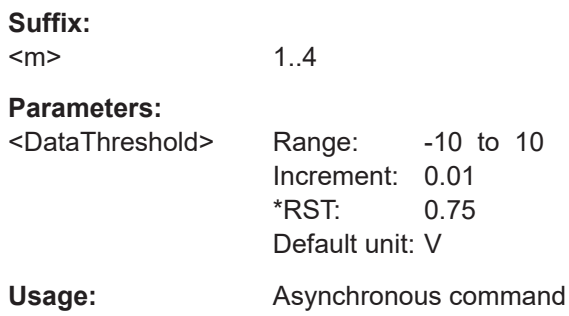

# **BUS<m>:DDR:STRBe:HYSTeresis** <StrobeHyst>

Sets a value for the hysteresis of the strobe.

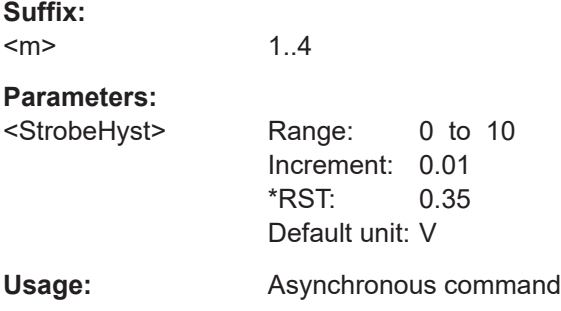

#### **BUS<m>:DDR:STRBe:SOURce** <StrobeSource>

Selects the source for the strobe signal.

**Suffix:**   $<sub>m</sub>$ </sub>

1..4

<span id="page-2370-0"></span>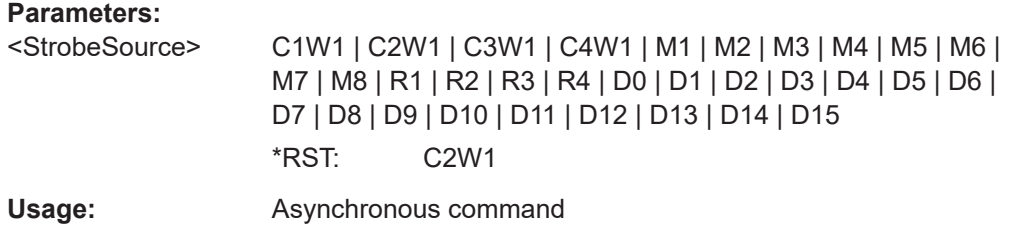

# **BUS<m>:DDR:STRBe:THReshold** <StrobeThreshold>

Sets the threshold value for the digitization of the strobe line.

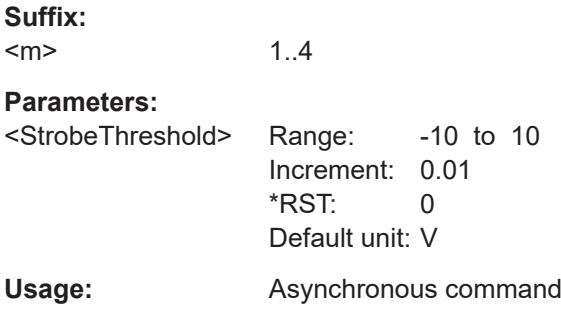

## **BUS<m>:DDR:BITRate <Bitrate>**

Declares the nominal bit rate of the data signal for the DDR eye diagram analysis.

**Suffix:**   $<sub>m</sub>$ </sub>

**Parameters:**

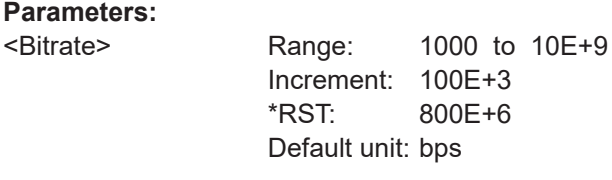

**Usage:** Asynchronous command

1..4

# **26.18.24.2 Decode results**

In all BUS<m>:DDR:RESult:FRAMe<n> commands, the suffix <m> selects the serial bus and the suffix <n> selects the frame number in the decode table.

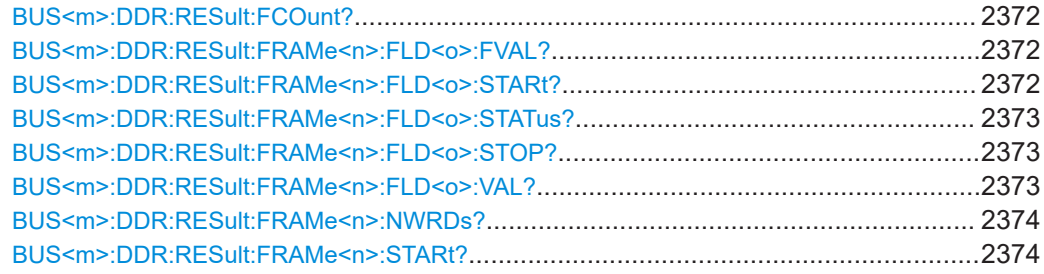

<span id="page-2371-0"></span>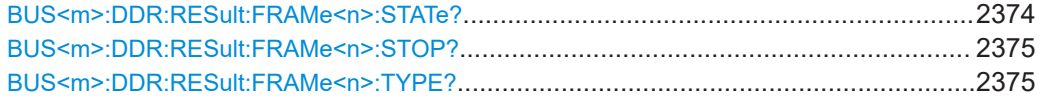

# **BUS<m>:DDR:RESult:FCOunt?**

Returns the number of decoded frames in the selected serial bus.

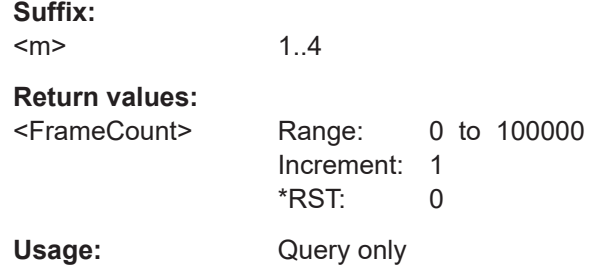

#### **BUS<m>:DDR:RESult:FRAMe<n>:FLD<o>:FVAL?**

Returns the formatted value of the field with the selected field number within the frame with the selected frame number (for the selected serial bus).

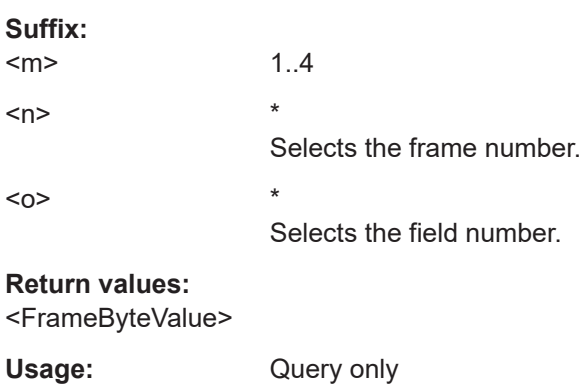

#### **BUS<m>:DDR:RESult:FRAMe<n>:FLD<o>:STARt?**

Returns the start time of the field with the selected field number within the frame with the selected frame number (for the selected serial bus).

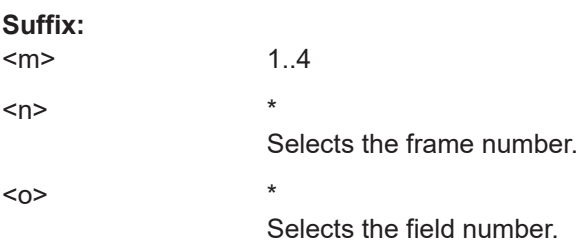

<span id="page-2372-0"></span>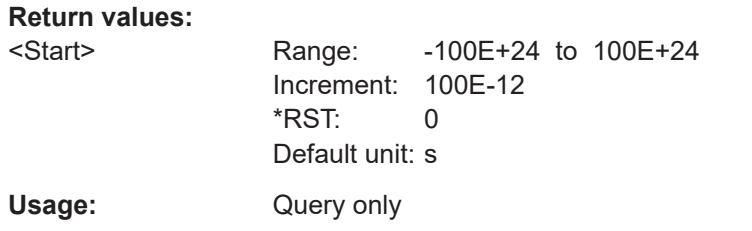

#### **BUS<m>:DDR:RESult:FRAMe<n>:FLD<o>:STATus?**

Returns the status of the field with the selected field number within the frame with the selected frame number (for the selected serial bus).

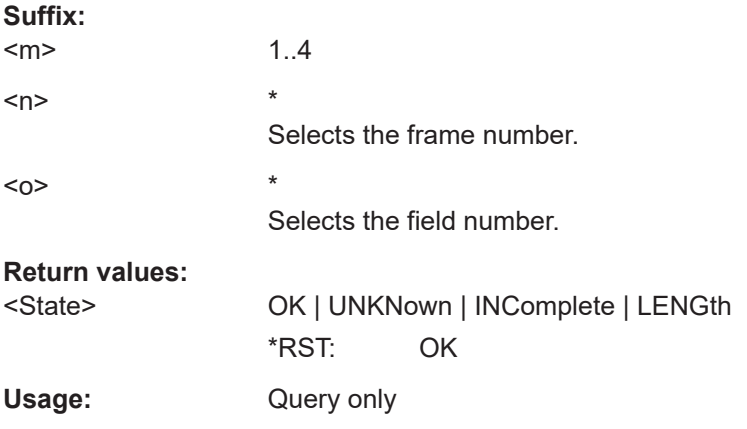

## **BUS<m>:DDR:RESult:FRAMe<n>:FLD<o>:STOP?**

Returns the stop time of the field with the selected field number within the frame with the selected frame number (for the selected serial bus).

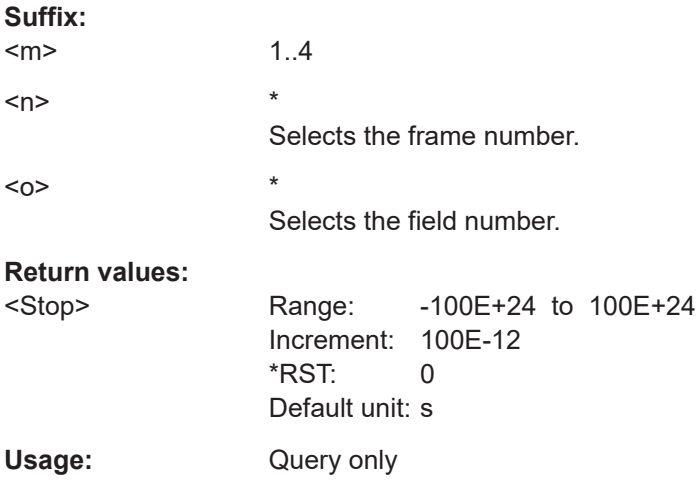

# **BUS<m>:DDR:RESult:FRAMe<n>:FLD<o>:VAL?**

Returns the value of the field with the selected field number within the frame with the selected frame number (for the selected serial bus).

<span id="page-2373-0"></span>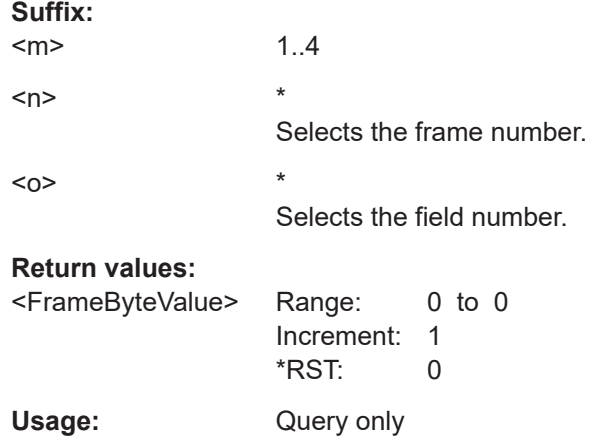

# **BUS<m>:DDR:RESult:FRAMe<n>:NWRDs?**

Returns the number of words for the selected serial bus and frame number.

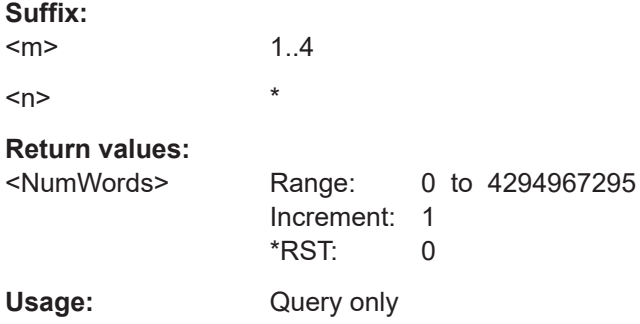

# **BUS<m>:DDR:RESult:FRAMe<n>:STARt?**

Returns the start time of the frame with the selected frame number (for the selected serial bus).

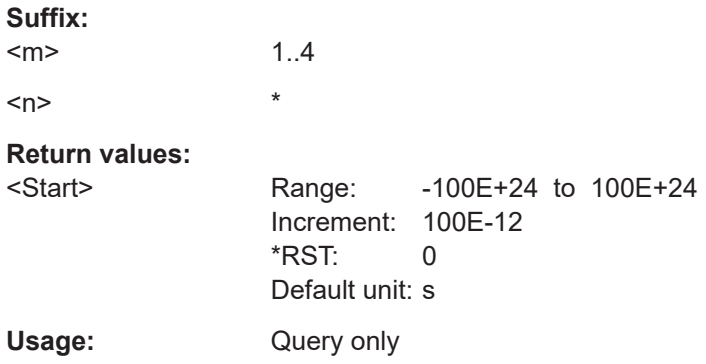

## **BUS<m>:DDR:RESult:FRAMe<n>:STATe?**

Returns the status of the frame with the selected frame number (for the selected serial bus).

<span id="page-2374-0"></span>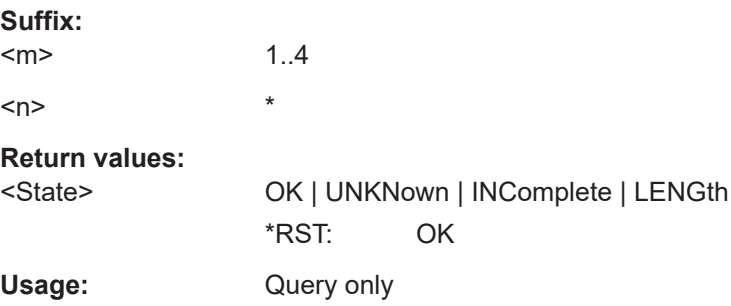

## **BUS<m>:DDR:RESult:FRAMe<n>:STOP?**

Returns the stop time of the frame with the selected frame number (for the selected serial bus).

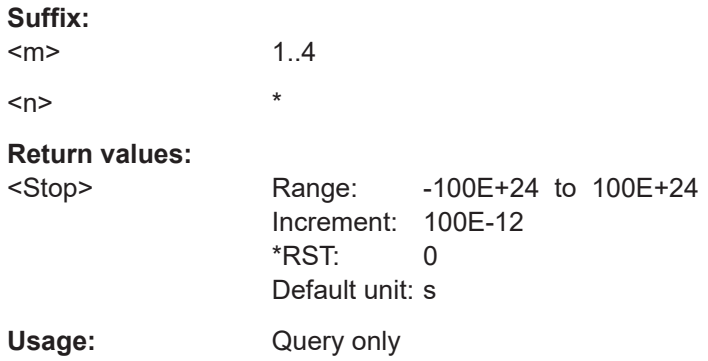

## **BUS<m>:DDR:RESult:FRAMe<n>:TYPE?**

Returns the frame type for the selected serial bus and frame number.

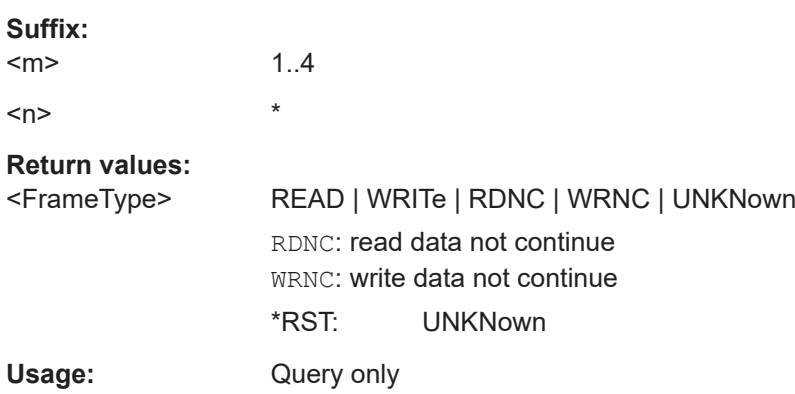

# **26.18.24.3 Search settings**

There are two commands for each parameter, that you can use for defining the DDR search settings.

For example, to set the *Frame type =Read* > *Field =Data* >*Data* value you can use one of the following commands:

- SEARch:TRIGger:DDR:FRAMe1:ENABle:DMIN 01100 Defines the parameter by using the index <m> for the frame number and <n> for the field number.
- SEARch:TRIGger:DDR:DMIN "Read", "Data", 01100 Defines the parameter by using the frame and field name.

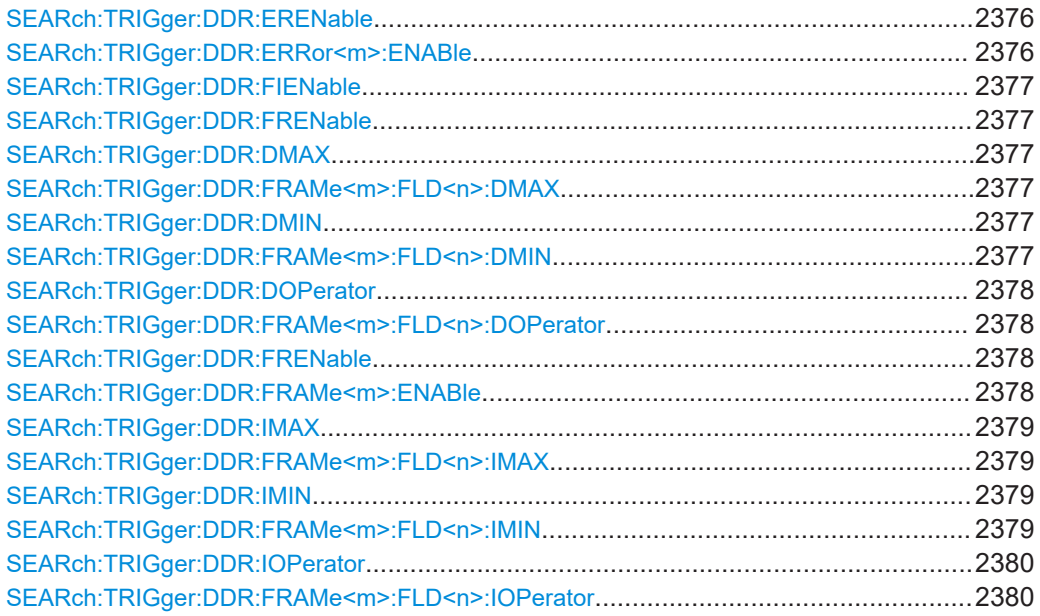

# **SEARch:TRIGger:DDR:ERENable** <SearchName>,<ErrorName>, <Enabler> **SEARch:TRIGger:DDR:ERRor<m>:ENABle** <SearchName>,<Enable> **SEARch:TRIGger:DDR:ERRor<m>:ENABle?** <SearchName>

Defines the error type to be searched for. You can search for all error types in parallel.

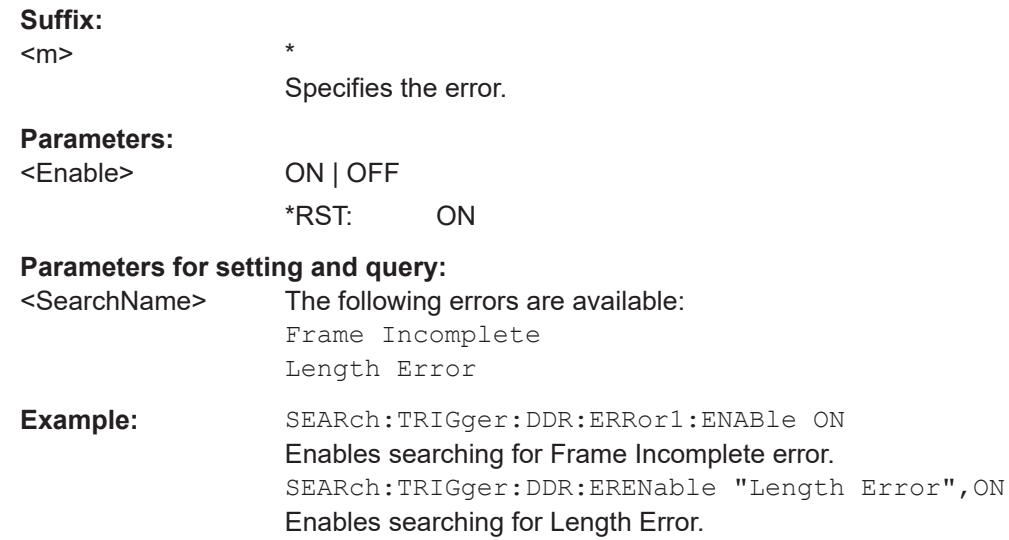
### <span id="page-2376-0"></span>**SEARch:TRIGger:DDR:FIENable** <SearchName>,<Frame>, <Field>, <Enabler>

### **Setting parameters:**

<SearchName>

<Frame>

<Field>

<Enabler> ON | OFF

Usage: Setting only

#### **SEARch:TRIGger:DDR:FRENable** <SearchName>,<Frame>, <Enabler>

### **Setting parameters:**

<SearchName>

<Frame>

<Enabler> ON | OFF

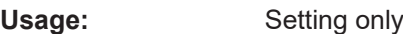

# **SEARch:TRIGger:DDR:DMAX** <SearchName>,<Frame>, <Field>, <Data> **SEARch:TRIGger:DDR:FRAMe<m>:FLD<n>:DMAX** <SearchName>,<DataMax> **SEARch:TRIGger:DDR:FRAMe<m>:FLD<n>:DMAX?** <SearchName>

Sets the end value of a data pattern range if SEARch: TRIGger: DDR: FRAMe<m>: [FLD<n>:DOPerator](#page-2377-0) is set to INRange or OORange.

**Suffix:**   $<sub>m</sub>$ </sub> \*  $\langle n \rangle$  \*

**Parameters:** <DataMax>

**Parameters for setting and query:**  <SearchName>

\*

**SEARch:TRIGger:DDR:DMIN** <SearchName>,<Frame>, <Field>, <Data> **SEARch:TRIGger:DDR:FRAMe<m>:FLD<n>:DMIN** <SearchName>,<DataMin> **SEARch:TRIGger:DDR:FRAMe<m>:FLD<n>:DMIN?** <SearchName>

Specifies the data pattern to be searched, or sets the start value of a data pattern range to be searched.

**Suffix:**  <m>

 $<sub>n</sub>$ </sub>

# **Parameters:**

<DataMin> Specifies the name of the generic trigger setting frame.

<span id="page-2377-0"></span>**Parameters for setting and query:**  <SearchName>

# **SEARch:TRIGger:DDR:DOPerator** <SearchName>,<Frame>, <Field>, <Operator> **SEARch:TRIGger:DDR:FRAMe<m>:FLD<n>:DOPerator**

<SearchName>,<DataOperator>

\*

**SEARch:TRIGger:DDR:FRAMe<m>:FLD<n>:DOPerator?** <SearchName>

Sets the operator to set a specific data pattern to be searched in the selected field of the selected frame.

#### **Suffix:**

 $<sub>m</sub>$ </sub>

 $<sub>n</sub>$ </sub>

### **Parameters:**

<DataOperator> EQUal | NEQual | LTHan | LETHan | GTHan | GETHan | INRange | OORange

### **EQUal | NEQual | LTHan | LETHan | GTHan | GETHan** Equal, Not equal, Less than, Less than or equal, Greater than,

Greater than or equal. These conditions require one endpoint value to be set using [SEARch:TRIGger:DDR:FRAMe<m>:](#page-2376-0) [FLD<n>:DMIN](#page-2376-0).

### **INRange | OORange**

In range, out of range. These conditions require a range of endpoint values to be set using [SEARch:TRIGger:DDR:](#page-2376-0) [FRAMe<m>:FLD<n>:DMIN](#page-2376-0) and [SEARch:TRIGger:DDR:](#page-2376-0) [FRAMe<m>:FLD<n>:DMAX](#page-2376-0).

\*RST: EQUal

# **Parameters for setting and query:**

<SearchName>

**SEARch:TRIGger:DDR:FRENable** <SearchName>,<Frame>, <Enabler> **SEARch:TRIGger:DDR:FRAMe<m>:ENABle** <SearchName>,<Enable> **SEARch:TRIGger:DDR:FRAMe<m>:ENABle?** <SearchName>

Enables or disables the specific frame to be searched for.

\*

**Suffix:**   $<sub>m</sub>$ </sub>

#### **Parameters:**

<Enable> ON | OFF

\*RST: OFF

#### <span id="page-2378-0"></span>**Parameters for setting and query:**

<SearchName> The following frames are available:

Read Write Read NC Write NC

**SEARch:TRIGger:DDR:IMAX** <SearchName>,<Frame>, <Field>, <Data> **SEARch:TRIGger:DDR:FRAMe<m>:FLD<n>:IMAX** <SearchName>,<IndexMax> **SEARch:TRIGger:DDR:FRAMe<m>:FLD<n>:IMAX?** <SearchName>

Sets the end value of the bit index range (data position range), if SEARch: TRIGger: [DDR:FRAMe<m>:FLD<n>:IOPerator](#page-2379-0) is set to INRange or RANGe.

**Suffix:** 

 $<sub>m</sub>$ </sub>

 $\langle n \rangle$  \*

**Parameters:**

<IndexMax> Range: 1 to 65534 Increment: 1 \*RST: 65534

**Parameters for setting and query:**  <SearchName>

\*

\*

**SEARch:TRIGger:DDR:IMIN** <SearchName>,<Frame>, <Field>, <Data> **SEARch:TRIGger:DDR:FRAMe<m>:FLD<n>:IMIN** <SearchName>,<IndexMin> **SEARch:TRIGger:DDR:FRAMe<m>:FLD<n>:IMIN?** <SearchName>

Sets the index at which the data is to be searched, or sets the start value of an index range in which the data is to be searched.

### **Suffix:**

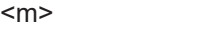

 $\langle n \rangle$  \*

### **Parameters:**

<IndexMin> Specifies the index value or the start value of an index range within the field. The index range, increment and \*RST values depend on the field type.

> Range: 1 to 65534 Increment: 1 \*RST: 1

**Parameters for setting and query:** 

<SearchName>

<span id="page-2379-0"></span>**SEARch:TRIGger:DDR:IOPerator** <SearchName>,<Frame>, <Field>, <Operator> **SEARch:TRIGger:DDR:FRAMe<m>:FLD<n>:IOPerator**

<SearchName>,<IndexOperator>

**SEARch:TRIGger:DDR:FRAMe<m>:FLD<n>:IOPerator?** <SearchName>

Sets the operator for the index for searching in the selected field of the selected frame.

**Suffix:** 

 $<sub>m</sub>$ </sub> \*

 $\langle n \rangle$  \*

# **Parameters:**

<IndexOperator> EQUal | INRange | RANGe

#### **EQUal**

This condition requires one endpoint value to be set using [SEARch:TRIGger:DDR:FRAMe<m>:FLD<n>:IMIN](#page-2378-0).

### **INRange | RANGe**

This condition requires a range of endpoint values to be set using [SEARch:TRIGger:DDR:FRAMe<m>:FLD<n>:IMIN](#page-2378-0) and [SEARch:TRIGger:DDR:FRAMe<m>:FLD<n>:IMAX](#page-2378-0).

\*RST: INRange

# **Parameters for setting and query:**

<SearchName>

### **26.18.24.4 Search results**

In all SEARch:RESult:DDR:FRAMe<m> commands, the suffix <m> selects the frame number in the list of search results.

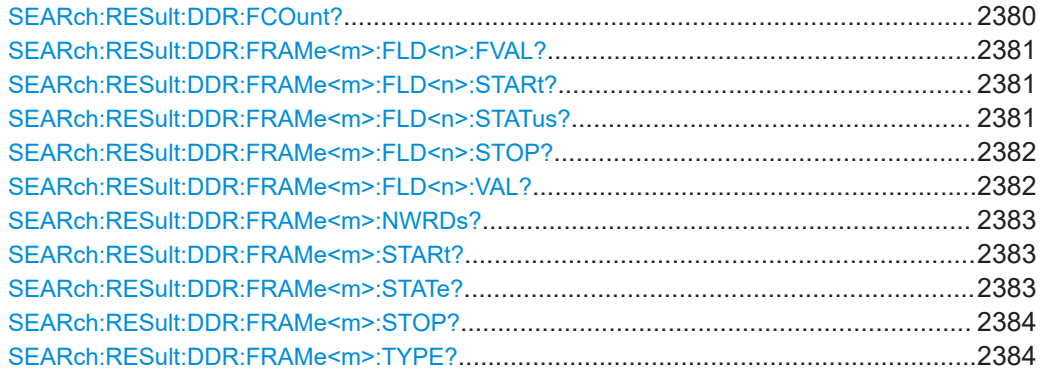

### **SEARch:RESult:DDR:FCOunt?** <SearchName>

Returns the number of decoded frames in the search result.

**Query parameters:**  <SearchName>

<span id="page-2380-0"></span>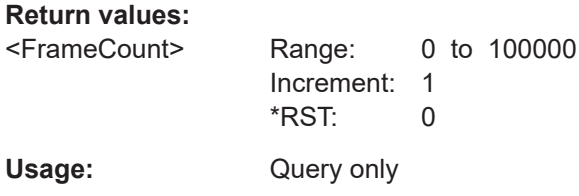

### **SEARch:RESult:DDR:FRAMe<m>:FLD<n>:FVAL?** <SearchName>

Returns the formatted value of the field with the selected field number within the frame with the selected frame number within the search result.

**Suffix:**   $<sub>m</sub>$ </sub> \*  $\langle n \rangle$  \* Selects the field number.

**Query parameters:**  <SearchName>

#### **Return values:**

<BteFormattedVal>

Usage: Query only

### **SEARch:RESult:DDR:FRAMe<m>:FLD<n>:STARt?** <SearchName>

Returns the start time of the selected field number within the frame with the selected frame number within the search result.

### **Suffix:**

 $<sub>m</sub>$ </sub> \*  $<sub>n</sub>$ </sub> Selects the field number.

#### **Query parameters:**

<SearchName>

# **Return values:**

<Start> Range: -100E+24 to 100E+24 Increment: 100E-12 \*RST: 0 Default unit: s Usage: Query only

### **SEARch:RESult:DDR:FRAMe<m>:FLD<n>:STATus?** <SearchName>

Returns the field status of the field with the selected field number within the frame with the selected frame number within the search result.

<span id="page-2381-0"></span>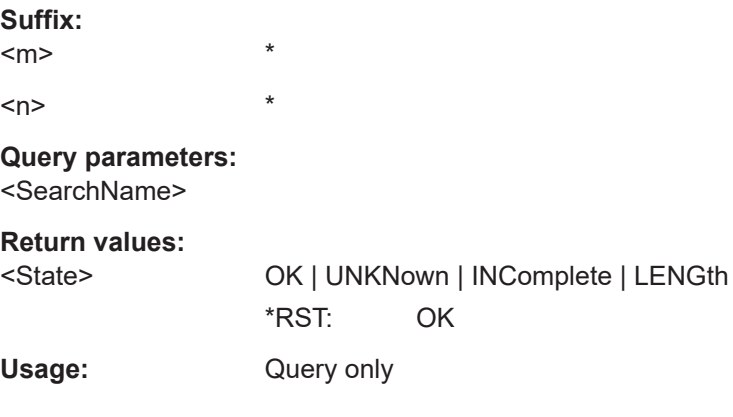

### **SEARch:RESult:DDR:FRAMe<m>:FLD<n>:STOP?** <SearchName>

Returns the stop time of the field with the selected field number within the frame with the selected frame number within the search result.

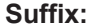

 $<sub>m</sub>$ </sub>

 $<sub>n</sub>$ </sub>

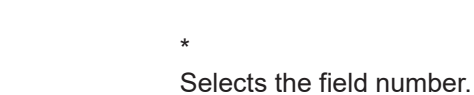

\*

# **Query parameters:**

<SearchName>

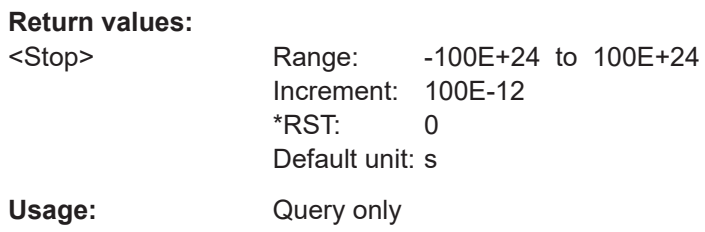

## **SEARch:RESult:DDR:FRAMe<m>:FLD<n>:VAL?** <SearchName>

Returns the value of the field with the selected field number within the frame with the selected frame number within the search result.

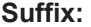

 $<sub>m</sub>$ </sub> \*  $\langle n \rangle$  \* Selects the field number. **Query parameters:**  <SearchName> **Return values:**  <ByteValue> Range: 0 to 0 Increment: 1 \*RST: 0 Usage: Query only

### <span id="page-2382-0"></span>**SEARch:RESult:DDR:FRAMe<m>:NWRDs?** <SearchName>

Returns the number of words of the selected frame in the search result.

**Suffix:**   $<sub>m</sub>$ </sub>

**Query parameters:**  <SearchName>

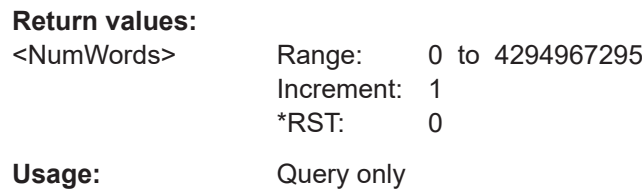

\*

\*

\*

### **SEARch:RESult:DDR:FRAMe<m>:STARt?** <SearchName>

Returns the start time of the frame with the selected frame number within the search result.

**Suffix:**   $<sub>m</sub>$ </sub>

**Query parameters:**  <SearchName>

**Return values:**  <Start> Range: -100E+24 to 100E+24 Increment: 100E-12 \*RST: 0 Default unit: s Usage: Query only

### **SEARch:RESult:DDR:FRAMe<m>:STATe?** <SearchName>

Returns the status of the frame with the selected frame number within the search result.

**Suffix:** 

<m>

**Query parameters:**  <SearchName>

**Return values:** 

<State> OK | UNKNown | INComplete | LENGth \*RST: OK

Usage: Query only

#### <span id="page-2383-0"></span>**SEARch:RESult:DDR:FRAMe<m>:STOP?** <SearchName>

Returns the stop time of the frame with the selected frame number within the search result.

**Suffix:**   $<sub>m</sub>$ </sub>

**Query parameters:**  <SearchName>

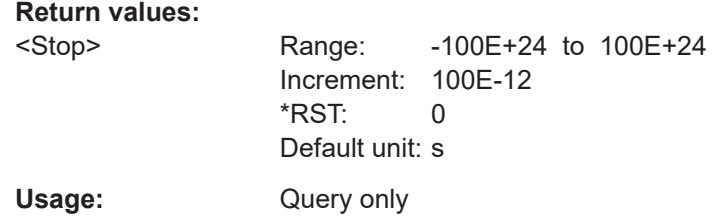

\*

\*

### **SEARch:RESult:DDR:FRAMe<m>:TYPE?** <SearchName>

Returns the frame type for the selected frame number within the search result.

**Suffix:**   $<sub>m</sub>$ </sub>

#### **Query parameters:**  <SearchName>

**Return values:** 

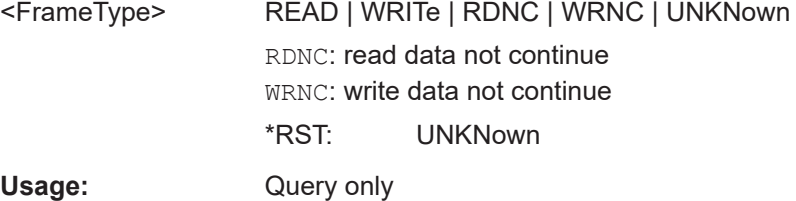

# **26.19 Mixed signal option (MSO, R&S RTP-B1)**

This chaptes decribes the remote commands of MSO option R&S RTP-B1.

Some of the commands in the following chapter are asynchronous. An overlapping or asynchronous command does not automatically finish executing before the next command starts executing. If overlapping commands must be executed in a defined order, e.g. to avoid wrong measurement results, they must be serviced sequentially.

To prevent an overlapping execution of commands, one of the commands \*OPC, \*OPC? or \*WAI can be used after the command or a command set.

For more information, see:

● [www.rohde-schwarz.com/rc-via-scpi,](http://www.rohde-schwarz.com/rc-via-scpi) chapter "Command sequence and synchronization"

<span id="page-2384-0"></span>● [Chapter 26.3, "Programming examples", on page 1286](#page-1285-0) ● Digital channels...................................................................................................2385 ● [Parallel bus configuration....................................................................................2388](#page-2387-0) ● [Digital resolution..................................................................................................2395](#page-2394-0) ● [Trigger settings for digital signals and parallel buses......................................... 2395](#page-2394-0) ● [MSO data............................................................................................................2405](#page-2404-0)

# **26.19.1 Digital channels**

All DIGital: commands affect only the settings of the first MSO bus (Bus1). The settings of all other parallel buses (Bus 2, 3,4) remain unchanged.

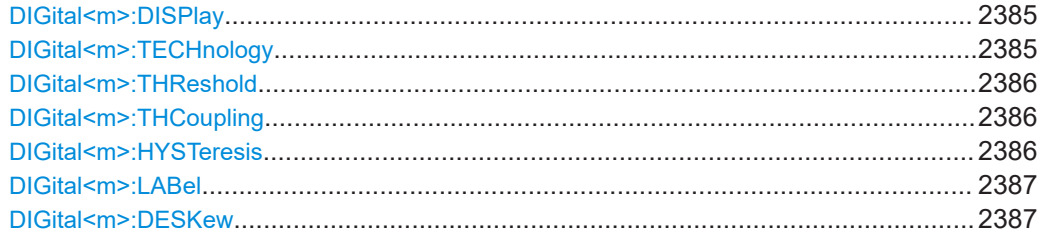

### **DIGital<m>:DISPlay <Display>**

Enables or disables the indicated digital channel, displays it, and enables the parallel Bus1 if the bus was disabled. That is, [BUS<m>:PARallel:DISPlay:SHDI](#page-2391-0) and [BUS<m>:PARallel:STATe](#page-2387-0) are set to ON automatically.

If another active bus already uses the selected digital channel, the instrument disables the other bus to avoid conflicts.

For Bus1, the  $DTG:DTSP$  command has the same effect as  $BUS\langle m\rangle:PARallel:$  $BIT\leq n$  [: STATe]. To enable digital channels for buses 2, 3 and 4, use the BUS:PAR:BIT[:STAT] command.

#### **Suffix:**

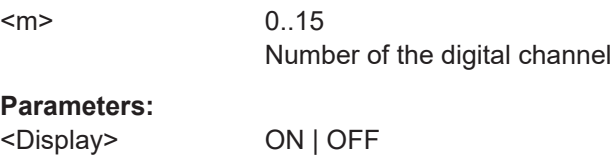

#### **DIGital<m>:TECHnology** <Technology>

Selects the threshold voltage for various types of integrated circuits and applies it to all digital channels.

The setting affects only the settings of the first MSO bus (Bus1). You can set the tech-nology value for all buses with [BUS<m>:PARallel:TECHnology](#page-2388-0).

#### **Suffix:**

 $<sub>m</sub>$ </sub>

 $0.15$ The suffix is irrelevant.

# <span id="page-2385-0"></span>**Parameters:**

<Technology> V15 | V25 | V165 | V125 | V09 | VM13 | V38 | V20 | V0 | MANual See [BUS<m>:PARallel:TECHnology](#page-2388-0)

## **DIGital<m>:THReshold** <Value>

Sets the logical threshold for the channel group to which the indicated digital channel belongs. The setting affects only the settings of the first MSO bus (Bus1).

The setting affects only the settings of the first MSO bus (Bus1). You can set the threshold for all buses with [BUS<m>:PARallel:TECHnology](#page-2388-0) or [BUS<m>:](#page-2388-0) [PARallel:THReshold<n>](#page-2388-0).

See also: DIGital<m>: THCoupling

**Suffix:** 

 $<sub>m</sub>$ </sub>

0..15 Number of the digital channel. Channel groups: 0..3; 4..7; 8..11; 12..15

#### **Parameters:**

<Value> Range: -8.0 to 8.0 Increment: 200.0e-12 \*RST: 0 Default unit: V

#### **DIGital<m>:THCoupling** <State>

Sets the threshold and the hysteresis for all digital channels of parallel bus 1 to the same value.

The command BUS<m>: PARallel: THCoupling is used to set all buses.

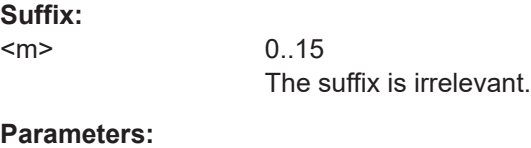

<State> ON | OFF

#### **DIGital<m>:HYSTeresis** <Hysteresis>

Defines the size of the hysteresis to avoid the change of signal states due to noise for the channel group to which the indicated digital channel belongs.

The setting affects only the settings of the first MSO bus (Bus1). You can set the hysteresis for all buses with [BUS<m>:PARallel:HYSTeresis<n>](#page-2389-0).

See also: DIGital<m>: THCoupling

<span id="page-2386-0"></span>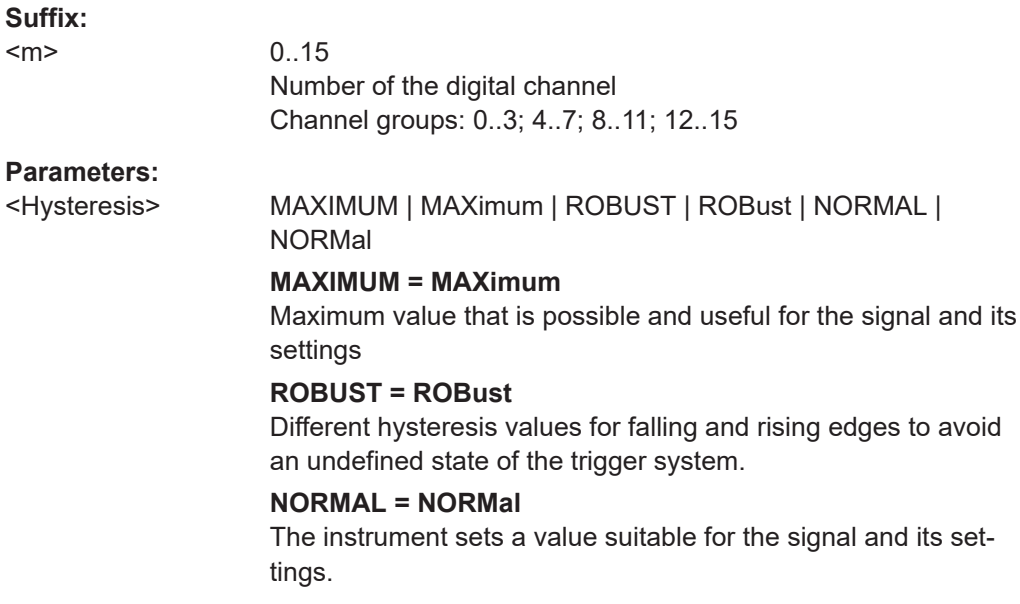

### **DIGital<m>:LABel** <Label>

Sets a name for the indicated digital channel. The name is displayed in the diagram.

The setting affects only the settings of the first MSO bus (Bus1). You can set the label for all buses with [BUS<m>:PARallel:BIT<n>:LABel](#page-2390-0).

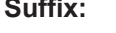

**Suffix:** 

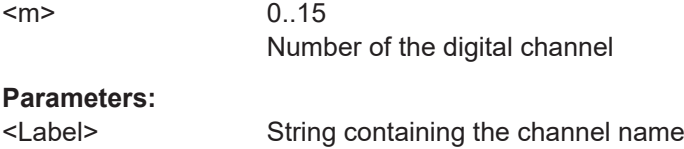

### **DIGital<m>:DESKew** <Deskew>

Sets an individual delay for each digital channel to time-align it with other digital channels. The deskew value compensates delays that are known from the circuit specifics or caused by the different length of cables.

The setting affects only the settings of the first MSO bus (Bus1). You can set the deskew for all buses with [BUS<m>:PARallel:BIT<n>:DESKew](#page-2390-0).

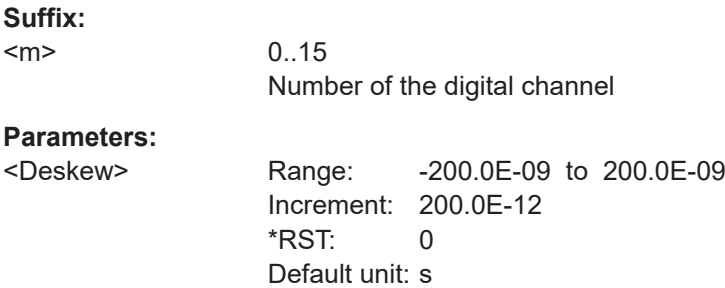

# <span id="page-2387-0"></span>**26.19.2 Parallel bus configuration**

The following commands configure the four parallel buses of R&S RTP-B1.

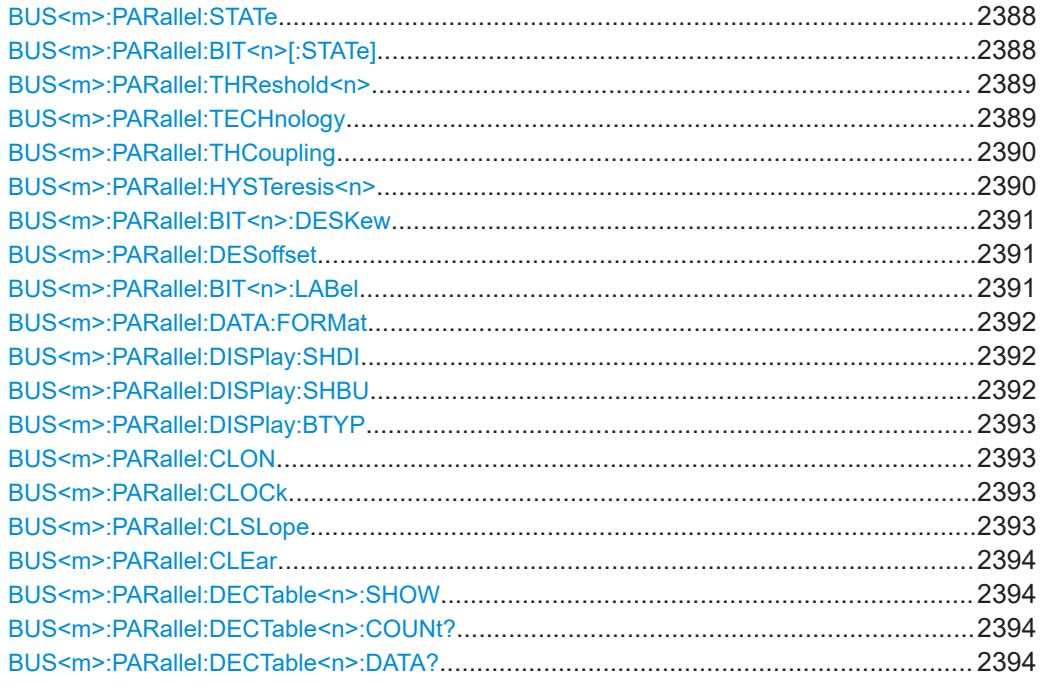

### **BUS<m>:PARallel:STATe** <Enable>

Enables or disables the indicated parallel bus. The threshold settings of the bus take effect for all *active* parallel buses.

Dependencies: At least one digital channel must be enabled for the selected bus, otherwise the command does not work. The bus is enabled automatically if the first digital channel is enabled with BUS<m>:PARallel:BIT<n>[:STATe] or [DIGital<m>:](#page-2384-0) [DISPlay](#page-2384-0).

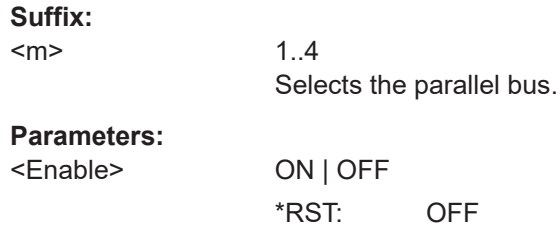

### **BUS<m>:PARallel:BIT<n>[:STATe]** <Assigned>

Assigns the selected digital channel to the indicated bus, displays it, and enables the bus if the bus was disabled. That is, BUS<m>: PARallel: DISPlay: SHDI and BUS<m>:PARallel:STATe are set to ON automatically.

If another active bus already uses the selected digital channel, the instrument disables the other bus to avoid conflicts.

<span id="page-2388-0"></span>For parallel bus 1, the BUS: PAR: BIT [: STATe] command has the same effect as [DIGital<m>:DISPlay](#page-2384-0).

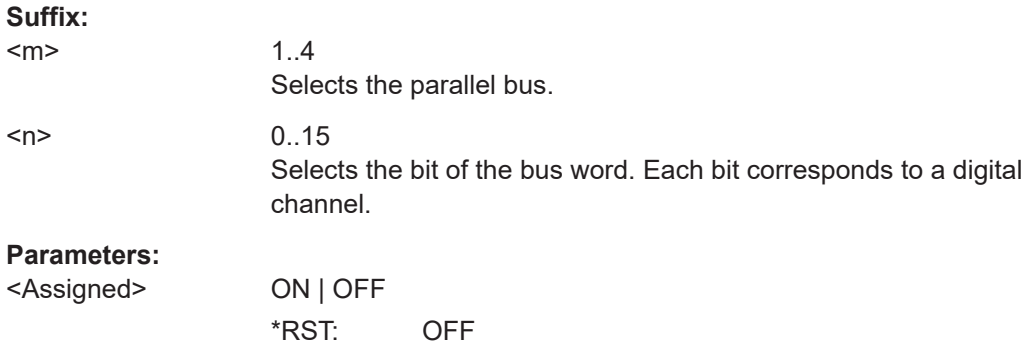

#### **BUS<m>:PARallel:THReshold<n>** <Threshold>

Sets the logical threshold for the indicated channel group.

Alternatively, you can set the threshold with BUS<m>:PARallel:TECHnology. For the parallel bus 1, you can also use [DIGital<m>:THReshold](#page-2385-0).

### See also: DIGital<m>: THCoupling

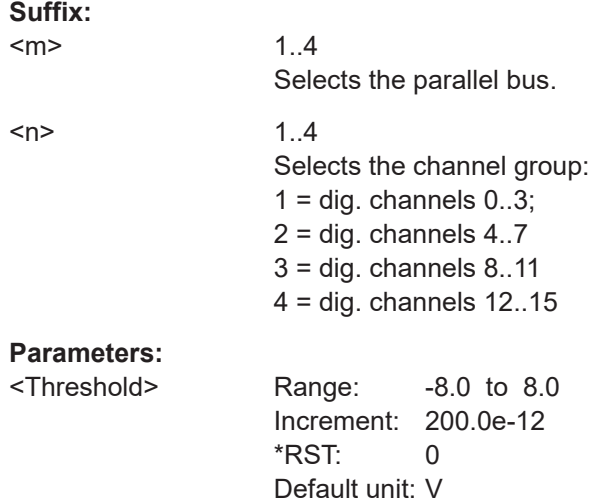

### **BUS<m>:PARallel:TECHnology** <Technology>

Selects the threshold voltage for various types of integrated circuits and applies it to all digital channels.

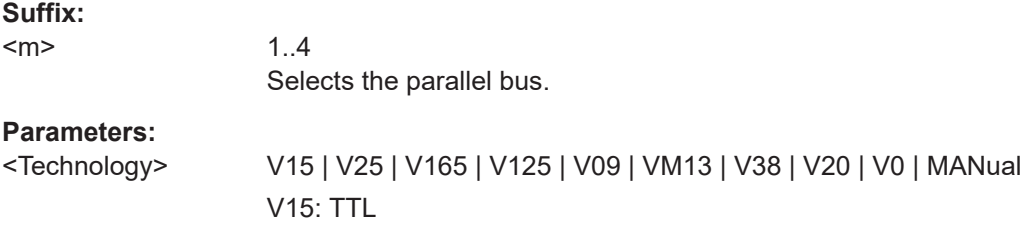

```
V25: CMOS 5.0 V
V165: CMOS 3.3 V
V125: CMOS 2.5 V
V09: CMOS 1.85 V
VM13: ECL, -1.3 V
V38: PECL
V20: LVPECL
V0: Ground
DIGital<m>:
THReshold
*RST: V165
```
### **BUS<m>:PARallel:THCoupling** <LevelCoupling>

Sets the threshold for all digital channels of the selected bus to the same value. Also the hysteresis value is applied to all digital channels.

Tor parallel bus 1, the command  $\text{DISital}\ll m$ : THCoupling has the same effect.

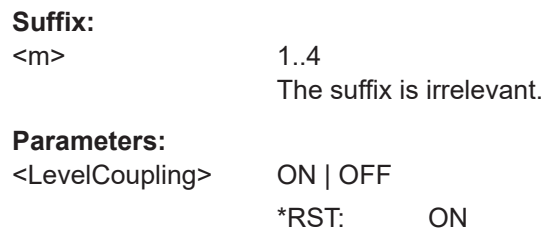

### **BUS<m>:PARallel:HYSTeresis<n>** <Hysteresis>

Defines the size of the hysteresis for the channel group to avoid the change of signal states due to noise.

For the parallel bus 1, you can also use DIGital<m>: HYSTeresis.

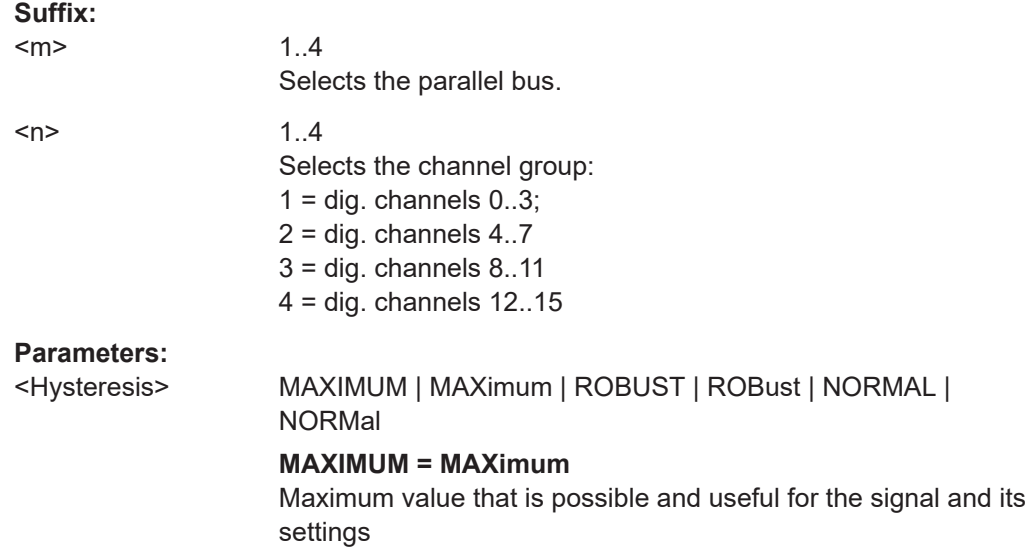

## **ROBUST = ROBust**

Different hysteresis values for falling and rising edges to avoid an undefined state of the trigger system.

### **NORMAL = NORMal**

The instrument sets a value suitable for the signal and its settings.

#### <span id="page-2390-0"></span>**BUS<m>:PARallel:BIT<n>:DESKew** <Deskew>

Sets an individual delay for each digital channel to time-align it with other digital channels. The deskew value compensates delays that are known from the circuit specifics or caused by the different length of cables.

For the parallel bus 1, you can also use [DIGital<m>:DESKew](#page-2386-0).

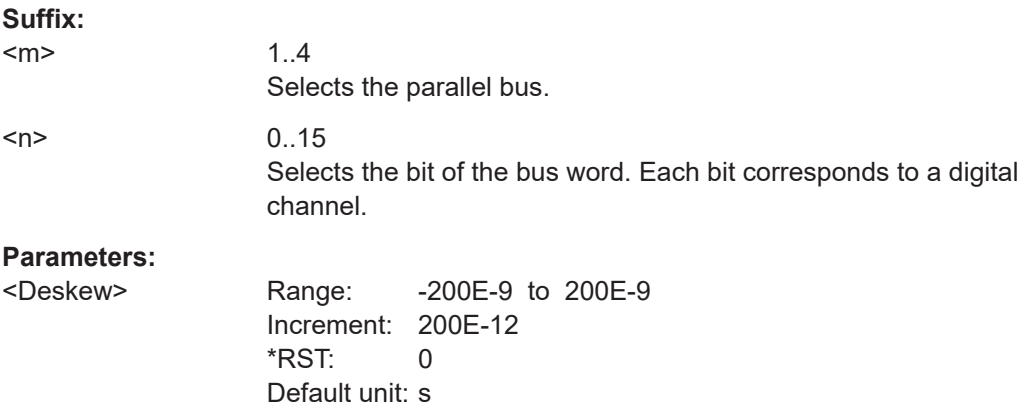

#### **BUS<m>:PARallel:DESoffset** <DeskewOffset>

Sets a general delay for all digital channels. The resulting deskew of a digital channel is the sum of this general value and the individual value set with  $\text{BUS} < m$  $\text{PARallel:}$ BIT<n>:DESKew.

#### **Suffix:**

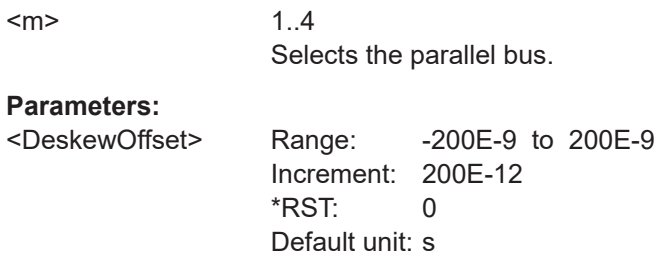

### **BUS<m>:PARallel:BIT<n>:LABel** <Label>

Sets a name for the indicated digital channel. The name is displayed in the diagram.

For the parallel bus 1, you can also use [DIGital<m>:LABel](#page-2386-0).

<span id="page-2391-0"></span>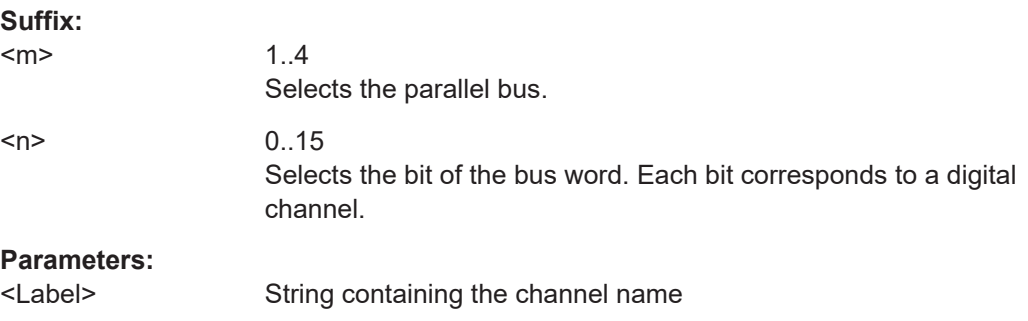

# **BUS<m>:PARallel:DATA:FORMat** <DataFormat>

Sets the number format for decoded data values on the display for the indicated parallel bus.

It sets also the number representation for remote data transfer with  $\texttt{BUS} \leq m$  : [PARallel:DATA\[:VALues\]?](#page-2406-0).

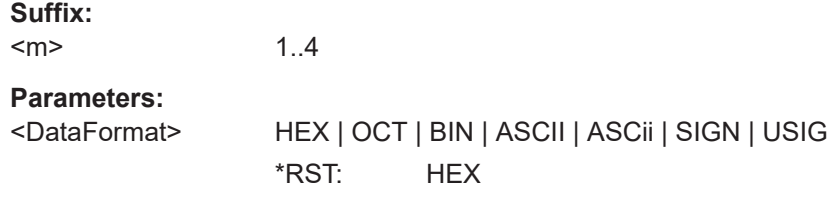

### **BUS<m>:PARallel:DISPlay:SHDI** <ShwDigSigns>

If enabled, the selected digital signals are shown in the diagram. Each channel is displayed as a logic signal.

See also: DIGital<m>: DISPlay

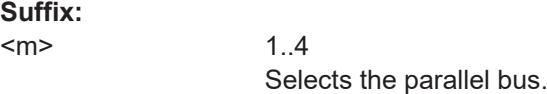

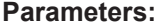

<ShwDigSigns> ON | OFF \*RST: OFF

#### **BUS<m>:PARallel:DISPlay:SHBU** <ShowBus>

Shows or hides the indicated parallel bus. If enabled, the resulting bus signal and bus values are displayed in the diagram.

### **Suffix:**

 $<sub>m</sub>$ </sub> 1..4 Selects the parallel bus. **Parameters:** <ShowBus> ON | OFF \*RST: OFF

#### <span id="page-2392-0"></span>**BUS<m>:PARallel:DISPlay:BTYP** <BusRepres>

Selects the display type of the indicated parallel bus.

**Suffix:**   $<sub>m</sub>$ </sub>

1..4 Selects the parallel bus.

**Parameters:**

<BusRepres> COMB | ANALog **COMB** Displays the decoded bus signal with bus values. **ANALog** Displays the bus value as amplitude, similar to an analog waveform. \*RST: COMB

#### **BUS<m>:PARallel:CLON** <Clocked>

Defines if the bus is a clocked bus - one of the digital channels serves as clock of the bus.

#### **Suffix:**

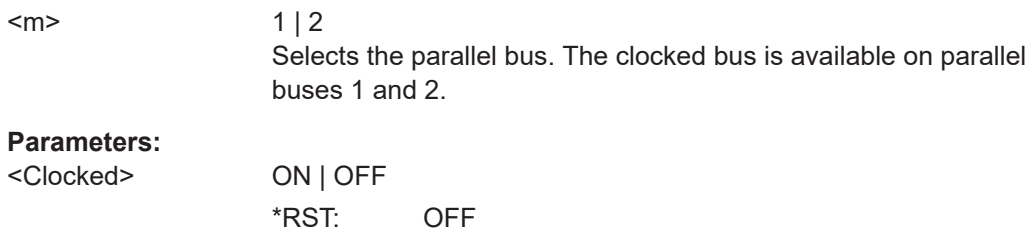

### **BUS<m>:PARallel:CLOCk** <ClockSource>

Selects the digital channel used as clock of the indicated parallel bus.

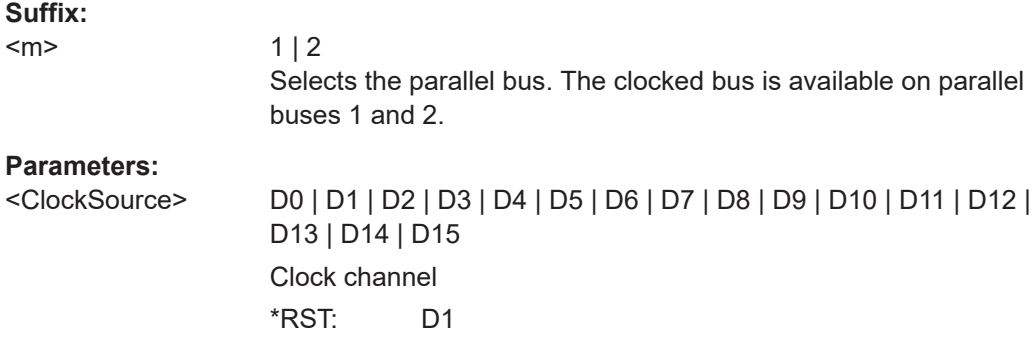

### **BUS<m>:PARallel:CLSLope** <ClockSlope>

Selects the slope of the clock signal at which all digital channels of the bus are analyzed.

<span id="page-2393-0"></span>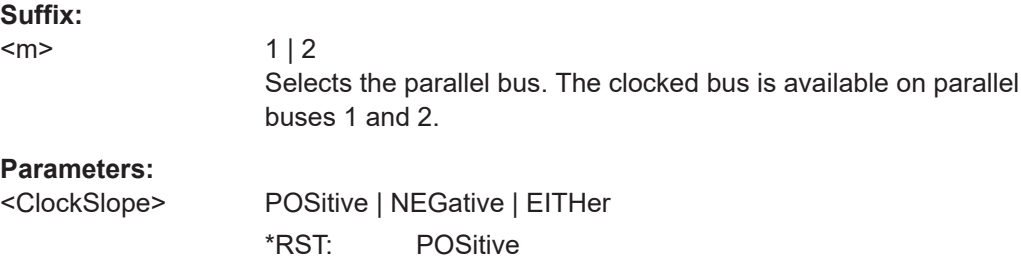

# **BUS<m>:PARallel:CLEar**

Removes all assigned digital channels from the bus

**Suffix:**   $<sub>m</sub>$ </sub> 1..4 Selects the parallel bus. Usage: Event

### **BUS<m>:PARallel:DECTable<n>:SHOW** <ShowDecodeTable>

Available only if [BUS<m>:PARallel:CLON](#page-2392-0) is set to ON.

If enabled, a results box opens with decoded values of the bus signal and its time. You can query the number of values (BUS<m>:PARallel:DECTable<n>:COUNt?) and their data value (BUS<m>:PARallel:DECTable<n>:DATA?).

#### **Suffix:**

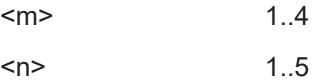

### **Parameters:**

<ShowDecodeTable> ON | OFF \*RST: OFF

**BUS<m>:PARallel:DECTable<n>:COUNt?**

Returns the number of clock edges in the decode table.

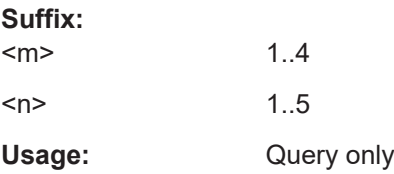

# **BUS<m>:PARallel:DECTable<n>:DATA?**

Returns the data of the decoded values of the bus signal and its time.

**Suffix:**  <m>

1..4

<span id="page-2394-0"></span>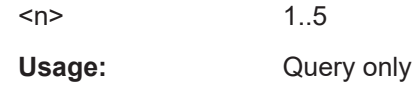

# **26.19.3 Digital resolution**

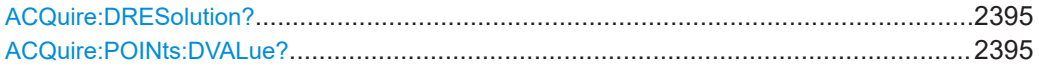

### **ACQuire:DRESolution?**

Returns the current digital resolution of the digital channels.

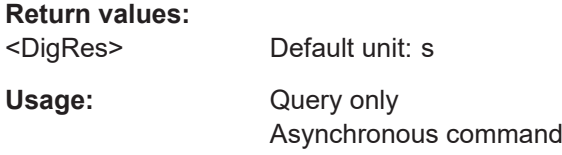

### **ACQuire:POINts:DVALue?**

Returns the current digital record length used by each digital channel.

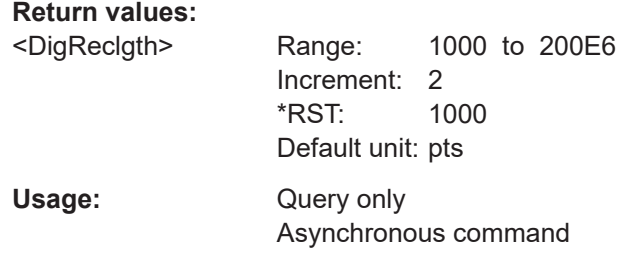

# **26.19.4 Trigger settings for digital signals and parallel buses**

In all TRIGger<m>:PARallel commands, the trigger suffix <m> is always 1 and can be omitted. It selects the trigger event: Only the A-trigger is available for triggering on digital signals and parallel buses.

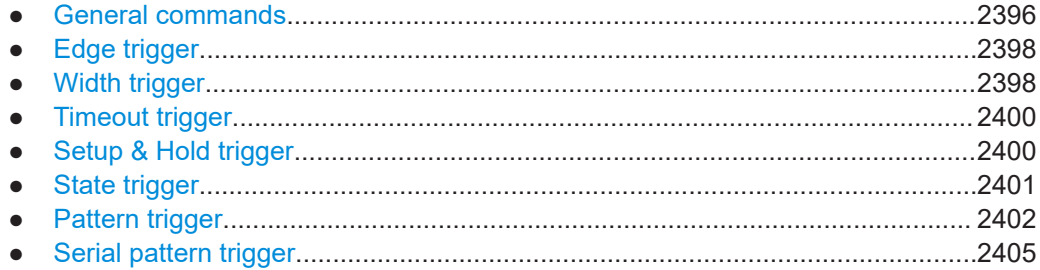

# <span id="page-2395-0"></span>**26.19.4.1 General commands**

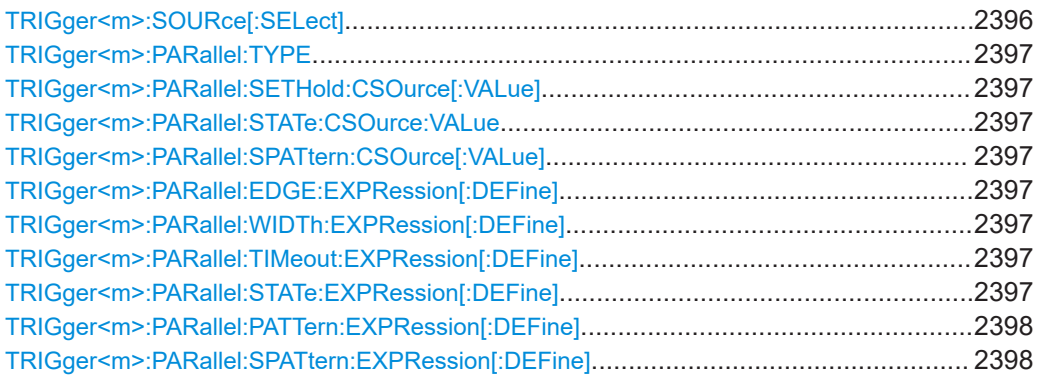

#### **TRIGger<m>:SOURce[:SELect]** <SourceDetailed>

Selects the source of the trigger signal.

#### **Suffix:**

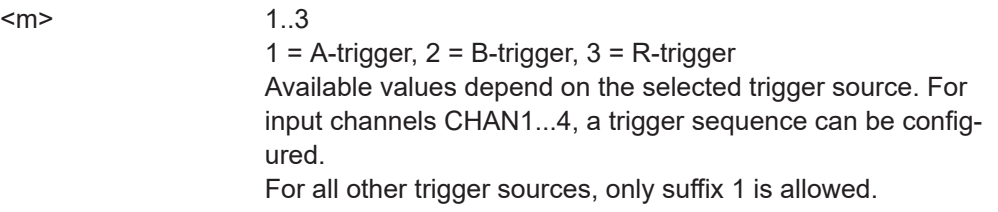

### **Parameters:**

<SourceDetailed> CHAN1 | CHANnel1 | CHAN2 | CHANnel2 | CHAN3 | CHANnel3 | CHAN4 | CHANnel4 | EXTernanalog | SBUS | D0 | D1 | D2 | D3 | D4 | D5 | D6 | D7 | D8 | D9 | D10 | D11 | D12 | D13 | D14 | D15 | LOGIC | MSOB1 | MSOB2 | MSOB3 | MSOB4 | Z1V1 | Z1V2 | Z1V3 | Z1V4 | Z1I1 | Z1I2 | Z1I3 | Z1I4 | Z2V1 | Z2V2 | Z2V3 | Z2V4 | Z2I1 | Z2I2 | Z2I3 | Z2I4 | DIFF1 | DIFF2 | COMMON1 | COMMON2 | LINE

# **CHAN1 = CHANnel1, CHAN2 = CHANnel2, CHAN3 = CHANnel3, CHAN4 = CHANnel4**

Input channels

### **EXTernanalog**

External analog signal connected to the External Trigger Input. For this source, only the analog edge trigger is available.

### **LINE**

The instrument generates the trigger from the AC power input and synchronizes the signal to the AC power frequency.

# **SBUS**

Serial bus

### **D0...D15**

Digital channels (option R&S RTP-B1) See also: [Chapter 26.19.4, "Trigger settings for digital signals](#page-2394-0) [and parallel buses", on page 2395](#page-2394-0)

### <span id="page-2396-0"></span>**LOGIc**

Logic combination of digital channels, used as trigger source (option R&S RTP-B1)

**MSOB1 | MSOB2 | MSOB3 | MSOB4** Parallel bus (option R&S RTP-B1)

**Z1V1 | Z1V2 | Z1V3 | Z1V4 | Z1I1 | Z1I2 | Z1I3 | Z1I4 | Z2V1 | Z2V2 | Z2V3 | Z2V4 | Z2I1 | Z2I2 | Z2I3 | Z2I4** Input channels of R&S RT-ZVCmulti-channel power probe. Only available in the A-trigger with trigger type EDGE. **DIFF1 | DIFF2 | COMMON1 | COMMON2** Differential signals \*RST: CHAN1

**Usage:** Asynchronous command

#### **TRIGger<m>:PARallel:TYPE** <Type>

Selects the trigger type to trigger on digital channels and parallel buses.

To trigger on analog channels or the external trigger input, use **TRIGGET<m>:TYPE**.

#### **Parameters:**

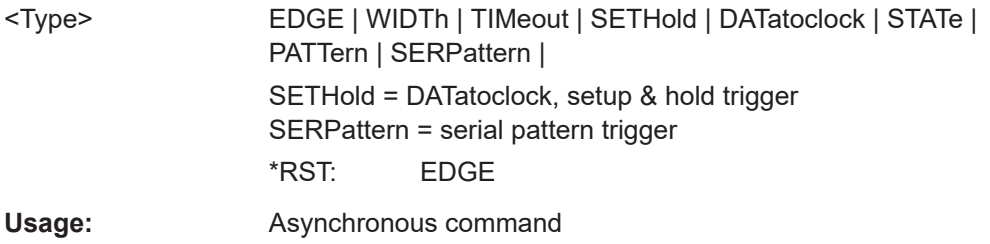

# **TRIGger<m>:PARallel:SETHold:CSOurce[:VALue]** <ClockSource> **TRIGger<m>:PARallel:STATe:CSOurce:VALue** <ClockSource> **TRIGger<m>:PARallel:SPATtern:CSOurce[:VALue]** <ClockSource>

Selects the digital channel of the clock signal.

### **Parameters:**

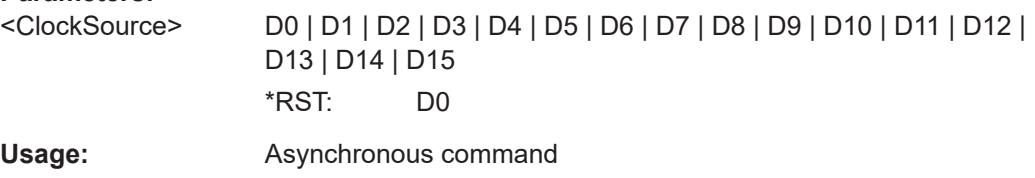

**TRIGger<m>:PARallel:EDGE:EXPRession[:DEFine]** <LogicalExpr> **TRIGger<m>:PARallel:WIDTh:EXPRession[:DEFine]** <LogicalExpr> **TRIGger<m>:PARallel:TIMeout:EXPRession[:DEFine]** <LogicalExpr> **TRIGger<m>:PARallel:STATe:EXPRession[:DEFine]** <LogicalExpr>

# <span id="page-2397-0"></span>**TRIGger<m>:PARallel:PATTern:EXPRession[:DEFine]** <LogicalExpr> **TRIGger<m>:PARallel:SPATtern:EXPRession[:DEFine]** <LogicalExpr>

Defines a logical combination of several digital channels as trigger condition if [TRIGger<m>:SOURce\[:SELect\]](#page-1416-0) is set to LOGIC.

#### **Parameters:**

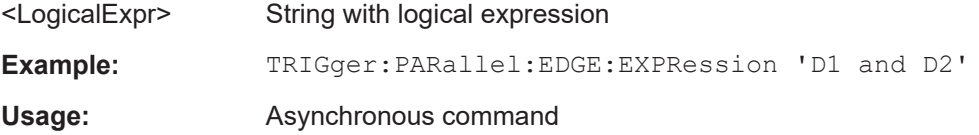

### **26.19.4.2 Edge trigger**

See also:

● [TRIGger<m>:PARallel:EDGE:EXPRession\[:DEFine\]](#page-2396-0) on page 2397

```
TRIGger<m>:PARallel:EDGE:SLOPe.............................................................................2398
```
### **TRIGger<m>:PARallel:EDGE:SLOPe** <Slope>

Defines the edge - the state transition - of the signal to trigger on a single digital channel (a logic bit), or a logical combination of digital channels.

#### **Parameters:**

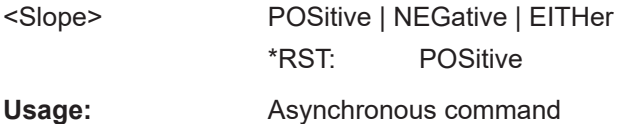

### **26.19.4.3 Width trigger**

See also:

[TRIGger<m>:PARallel:WIDTh:EXPRession\[:DEFine\]](#page-2396-0) on page 2397

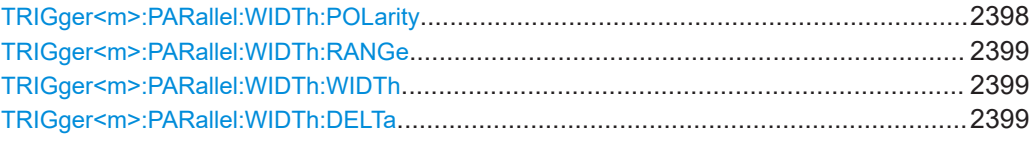

#### **TRIGger<m>:PARallel:WIDTh:POLarity** <Polarity>

Sets the polarity of a pulse. When triggering on a positive pulse, the trigger event occurs on the high to low transition of the pulse if the timing condition is true. When triggering on a negative pulse, the trigger event occurs on the low to high transition of the pulse if the timing condition is true.

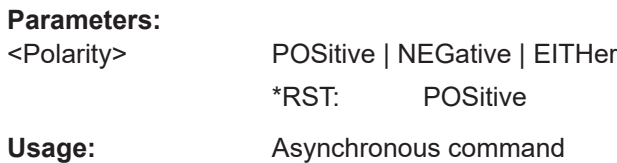

#### <span id="page-2398-0"></span>**TRIGger<m>:PARallel:WIDTh:RANGe** <RangeMode>

Selects how the range of a pulse width is defined:

#### **Parameters:**

<RangeMode> WITHin | OUTSide | SHORter | LONGer

### **WITHin | OUTSide**

Pulses inside or outside a given time range. The time range *Width* ± *Delta* is defined by TRIGger<m>:PARallel:WIDTh: WIDTh and TRIGger<m>:PARallel:WIDTh:DELTa.

# **SHORter | LONGer**

Pulses shorter or longer than a given width defined by TRIGger<m>:PARallel:WIDTh:WIDTh

\*RST: WITHin

# Usage: Asynchronous command

### **TRIGger<m>:PARallel:WIDTh:WIDTh** <Width>

Sets the limit for the pulse width.

The effect depends on TRIGger<m>:PARallel:WIDTh:RANGe.

- For the ranges SHORter and LONGer, the width defines the maximum and minimum pulse width, respectively.
- For the ranges WITHin and OUTSide, the width defines the center of a range which is defined by the limits TRIGger<m>:PARallel:WIDTh:DELTa.

### **Parameters:**

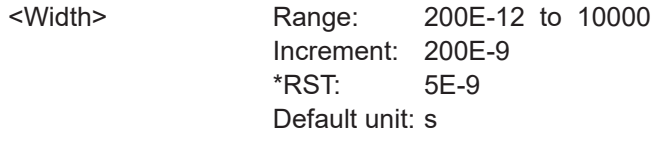

**Usage:** Asynchronous command

### **TRIGger<m>:PARallel:WIDTh:DELTa** <WidthDelta>

Defines a range around the given width value. the setting is relevant if  $\text{TRIGger} \leq m$ : PARallel: WIDTh: RANGe is set to WITHin or OUTSide. The width is set with TRIGger<m>:PARallel:WIDTh:WIDTh.

### **Parameters:**

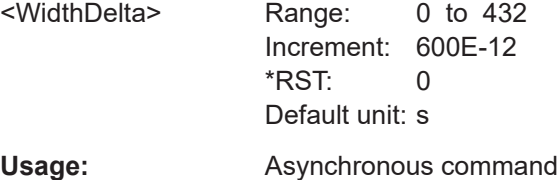

# <span id="page-2399-0"></span>**26.19.4.4 Timeout trigger**

See also:

● [TRIGger<m>:PARallel:TIMeout:EXPRession\[:DEFine\]](#page-2396-0) on page 2397

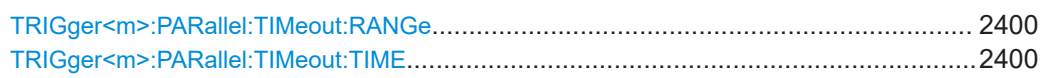

### **TRIGger<m>:PARallel:TIMeout:RANGe** <TimeoutMode>

Sets the state condition.

# **Parameters:**

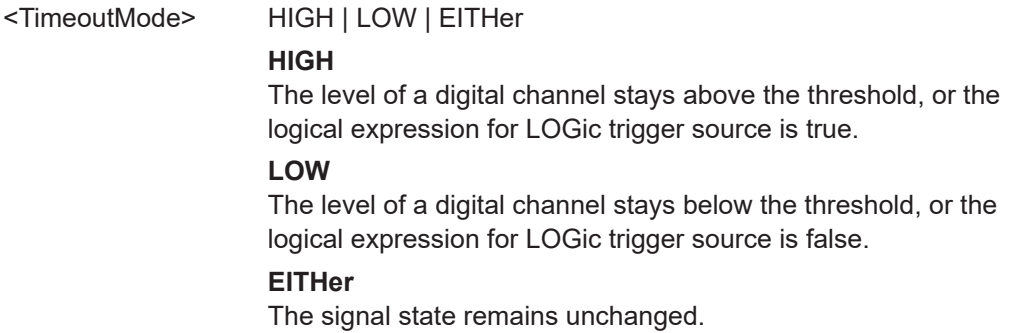

\*RST: HIGH

Usage: **Asynchronous command** 

### **TRIGger<m>:PARallel:TIMeout:TIME** <Time>

Defines the time limit for the timeout at which the instrument triggers.

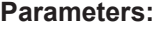

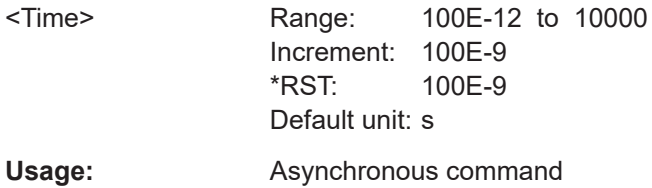

# **26.19.4.5 Setup & Hold trigger**

### See also:

● [TRIGger<m>:PARallel:SETHold:CSOurce\[:VALue\]](#page-2396-0) on page 2397

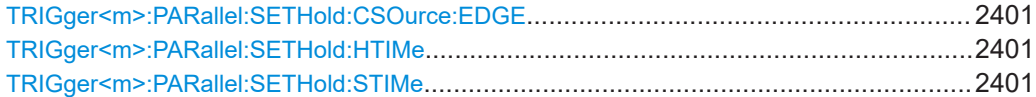

### <span id="page-2400-0"></span>**TRIGger<m>:PARallel:SETHold:CSOurce:EDGE** <ClockEdge>

Sets the edge of the clock signal. The crossing of the clock edge and the logical threshold defines the time reference point for the setup and hold time measurement.

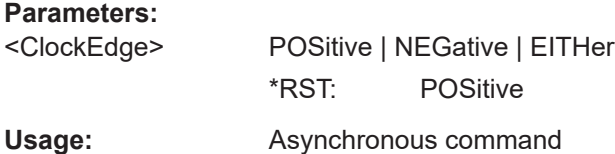

# **TRIGger<m>:PARallel:SETHold:HTIMe** <HoldTime>

Sets the minimum time *after* the clock edge while data should be stable and not change its state.

See also: "Hold time" [on page 1008](#page-1007-0)

**Parameters:**

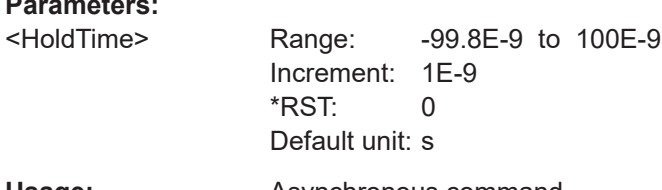

**Usage:** Asynchronous command

#### **TRIGger<m>:PARallel:SETHold:STIMe** <SetupTime>

Sets the minimum time *before* the clock edge while data should be stable and not change its state.

See also: "Setup time" [on page 1008](#page-1007-0)

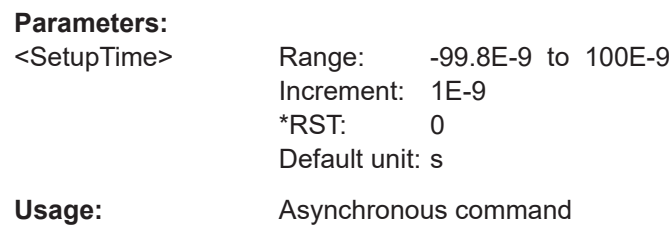

# **26.19.4.6 State trigger**

See also:

- [TRIGger<m>:PARallel:STATe:CSOurce:VALue](#page-2396-0) on page 2397
- [TRIGger<m>:PARallel:STATe:EXPRession\[:DEFine\]](#page-2396-0) on page 2397

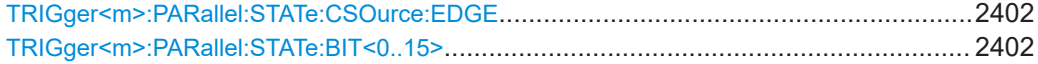

#### <span id="page-2401-0"></span>**TRIGger<m>:PARallel:STATe:CSOurce:EDGE** <Slope>

Sets the edge of the clock signal. The crossing of the clock edge and the logical threshold defines the time at which the logical states and the bus value are analyzed.

#### **Parameters:**

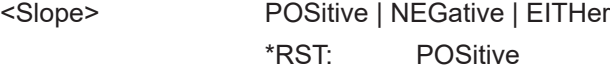

**Usage:** Asynchronous command

#### **TRIGger<m>:PARallel:STATe:BIT<0..15>** <Bit>

Sets the required state for each digital channel that is used in the bus.

### **Parameters:**

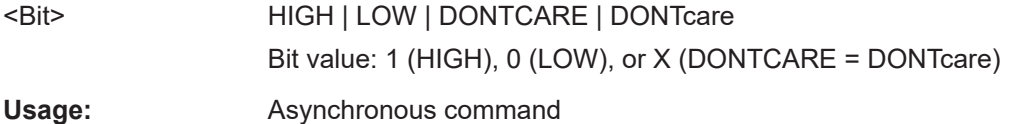

### **26.19.4.7 Pattern trigger**

#### **TRIGger<m>:PARallel:PATTern:BIT<0..15>** <Bit>

Sets the required state for each digital channel that is used in the bus.

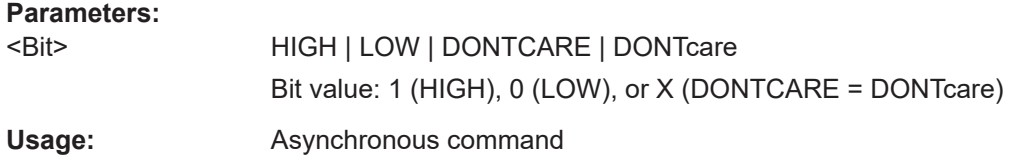

#### **TRIGger<m>:PARallel:PATTern:MODE** <Mode>

Sets the mode of the timing condition.

#### **Parameters:**

<Mode> OFF | TIMeout | WIDTh

### **OFF**

No timing condition, only the logical pattern condition is relevant.

### **TIMeout**

Defines a minimum time qualification to avoid triggering on unstable or transitional conditions. Use [TRIGger<m>:](#page-2402-0) [PARallel:PATTern:TIMeout:MODE](#page-2402-0) and [TRIGger<m>:](#page-2402-0) PARallel: PATTern: TIMeout [: TIME] to specify the timeout.

#### <span id="page-2402-0"></span>**WIDTh**

Sets a pulse width as timing condition. The pulse starts when the pattern comes true, and the trigger event occurs when the pattern comes false during the specified time limit. Use TRIGger<m>:PARallel:PATTern:WIDTh:RANGe, [TRIGger<m>:PARallel:PATTern:WIDTh\[:WIDTh\]](#page-2403-0), and [TRIGger<m>:PARallel:PATTern:WIDTh:DELTa](#page-2403-0) to specify the width. \*RST: OFF

**Usage:** Asynchronous command

### **TRIGger<m>:PARallel:PATTern:TIMeout:MODE** <TimeoutMode>

Sets the state condition for the timeout qualification if [TRIGger<m>:PARallel:](#page-2401-0) PATTern: MODE is set to TIMeout. To set the time limit, use TRIGger<m>:PARallel: PATTern:TIMeout[:TIME].

## **Parameters:**

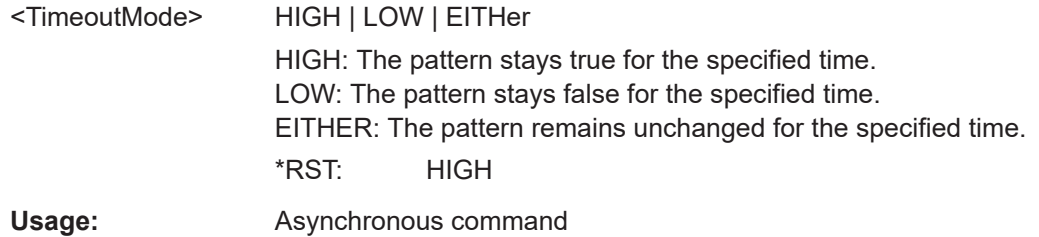

#### **TRIGger<m>:PARallel:PATTern:TIMeout[:TIME]** <Time>

Defines the time limit for the timeout at which the instrument triggers.

#### **Parameters:**

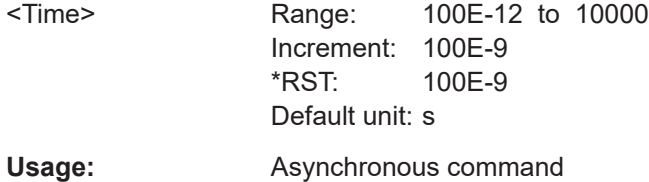

#### **TRIGger<m>:PARallel:PATTern:WIDTh:RANGe** <WidthRangeMode>

Selects how the range of a pulse width is defined if  $TRIGger\leq m$ : PARallel: [PATTern:MODE](#page-2401-0) is set to WIDTh.

#### **Parameters:**

<WidthRangeMode> WITHin | OUTSide | SHORter | LONGer

### <span id="page-2403-0"></span>**WITHin**

Triggers when the pattern comes false inside a given time range. The time limit is defined by  $\texttt{TRIGger} \textless m\textless PARallel:}$ PATTern:WIDTh[:WIDTh] and TRIGger<m>:PARallel: PATTern:WIDTh:DELTa (*Width* ± *Delta*).

### **OUTSide**

Triggers when the pattern comes false before or after the given time range. The time limit definition is the same as for WITHin range.

#### **SHORter | LONGer**

Triggers when the pattern comes false before or after the given width has expired. Width is set with TRIGger<m>:PARallel: PATTern:WIDTh[:WIDTh].

\*RST: WITHin

**Usage:** Asynchronous command

#### **TRIGger<m>:PARallel:PATTern:WIDTh[:WIDTh]** <Width>

The effect depend on the setting of the [TRIGger<m>:PARallel:PATTern:WIDTh:](#page-2402-0) [RANGe](#page-2402-0)command.

For the ranges SHOrter and LONGer, the width defines the maximum and minimum time limit, respectively.

For the ranges WITHin and OUTSide, the width defines the center of a range which is defined by the limits "±Delta".

#### **Parameters:**

<Width> Range: 100E-12 to 10000 Increment: 100E-9 \*RST: 5E-9 Default unit: s

Usage: Asynchronous command

#### **TRIGger<m>:PARallel:PATTern:WIDTh:DELTa** <WidthDelta>

Defines a range around the width value set with TRIGger<m>:PARallel:PATTern: WIDTh[:WIDTh].

# **Parameters:**

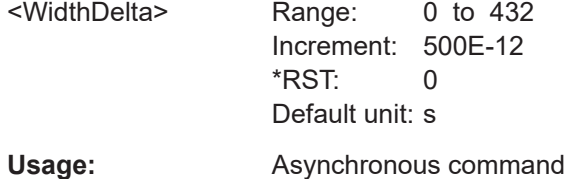

# <span id="page-2404-0"></span>**26.19.4.8 Serial pattern trigger**

See also:

- [TRIGger<m>:PARallel:SPATtern:CSOurce\[:VALue\]](#page-2396-0) on page 2397
- [TRIGger<m>:PARallel:SPATtern:EXPRession\[:DEFine\]](#page-2397-0) on page 2398

### **TRIGger<m>:PARallel:SPATtern:CSOurce:EDGE** <ClockEdge>

Sets the edge of the clock signal. The bit value is determined at the crossing of the clock edge and the logical threshold.

### **Parameters:**

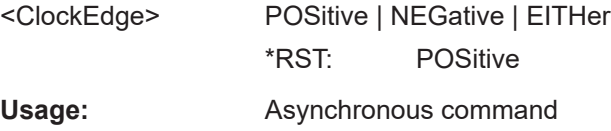

### **TRIGger<m>:PARallel:SPATtern:PATTern** <Pattern>

Defines the serial bit string on which to trigger.

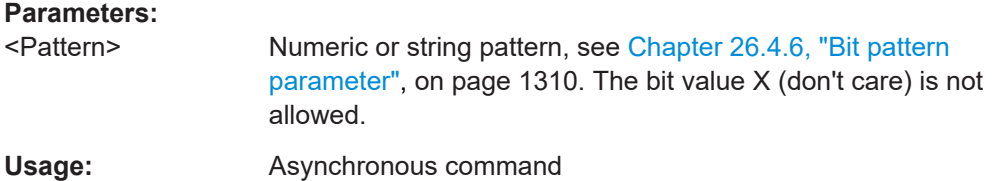

# **26.19.5 MSO data**

To export data of digital channels and parallel buses to file, use the following commands:

- EXPort: WAVeform: SOURce on page 1705
- EXPort: WAVeform: NAME on page 1706
- EXPort: WAVeform: SAVE on page 1707

The remote data transfer from the instrument to the controlling computer is performed using the following commands:

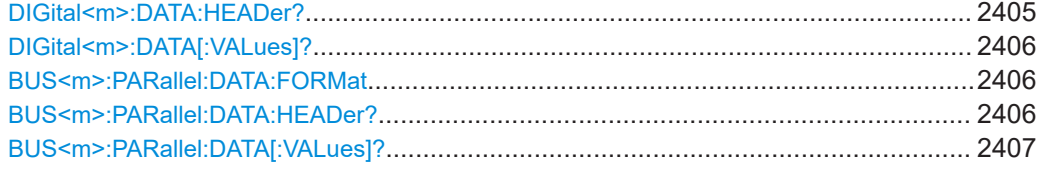

### **DIGital<m>:DATA:HEADer?**

Returns the header of digital channel data

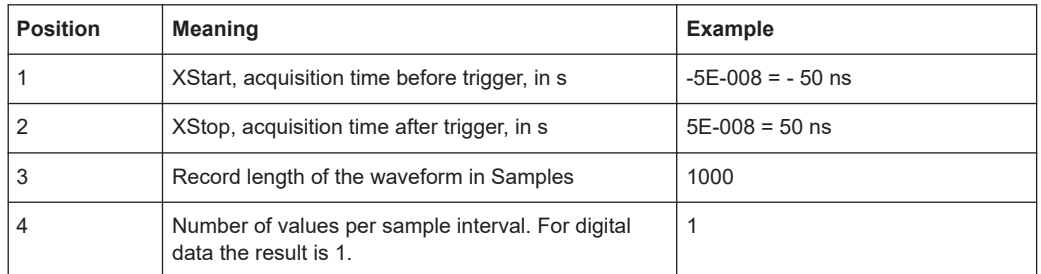

#### <span id="page-2405-0"></span>*Table 26-17: Header data*

#### **Suffix:**

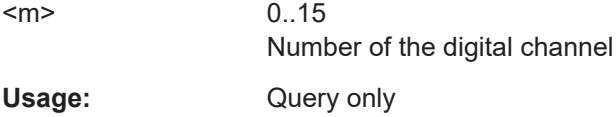

# **DIGital<m>:DATA[:VALues]?**

Returns the data of the indicated digital channel for transmission from the instrument to the controlling computer. The data can be used in MATLAB, for example.

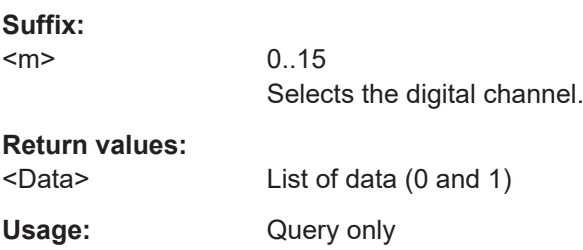

## **BUS<m>:PARallel:DATA:FORMat** <DataFormat>

Sets the number format for decoded data values on the display for the indicated parallel bus.

It sets also the number representation for remote data transfer with  $\text{BUS}$  < m>: [PARallel:DATA\[:VALues\]?](#page-2406-0).

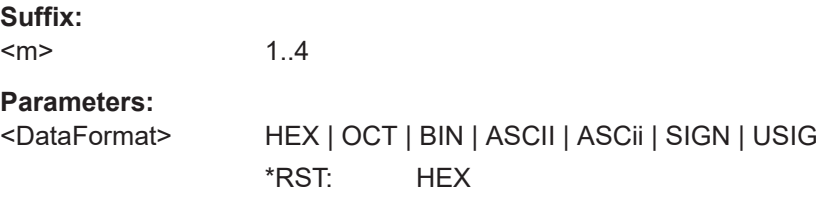

# **BUS<m>:PARallel:DATA:HEADer?**

Returns the header data of the indicated bus.

For a detailed description, see [DIGital<m>:DATA:HEADer?](#page-2404-0).

<span id="page-2406-0"></span>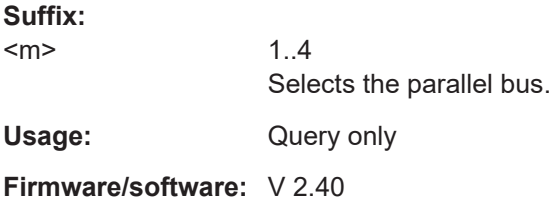

# **BUS<m>:PARallel:DATA[:VALues]?**

Returns the data of the indicated parallel bus.

Requirements:

- [BUS<m>:PARallel:STATe](#page-2387-0) is set to ON.
- [BUS<m>:PARallel:DISPlay:SHBU](#page-2391-0) is set to ON.
- Number format is set with [BUS<m>:PARallel:DATA:FORMat](#page-2391-0).

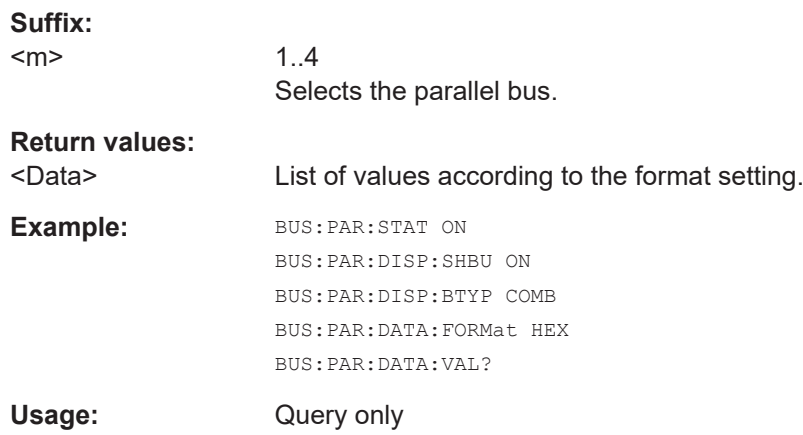

# **26.20 Waveform generator (option R&S RTP-B6)**

# **26.20.1 Waveform generator setup**

# **26.20.1.1 General**

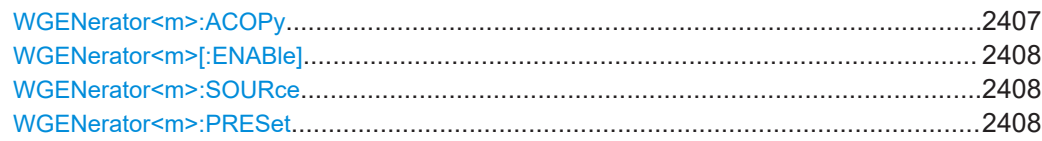

### **WGENerator<m>:ACOPy**

Copies all settings from Gen1/Gen2 and applies them to Gen2/Gen1.

<span id="page-2407-0"></span>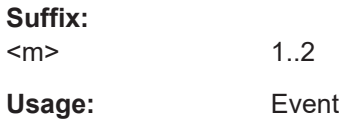

# **WGENerator<m>[:ENABle]** <State>

Enables the waveform generator and outputs the waveform.

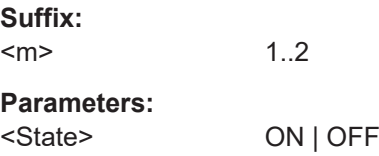

# **WGENerator<m>:SOURce** <OperationMode>

Sets the operation mode for the the waveform generator.

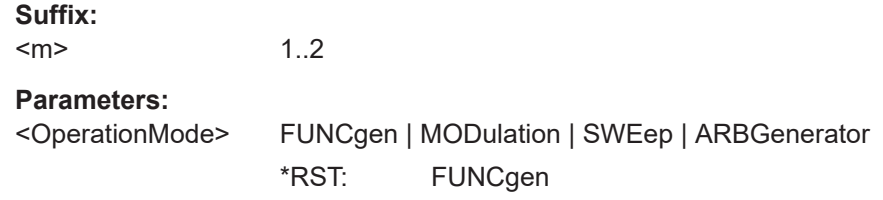

### **WGENerator<m>:PRESet**

Sets the parameters of the waveform generator to their default values.

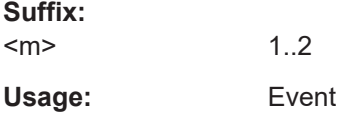

# **26.20.1.2 Function generator**

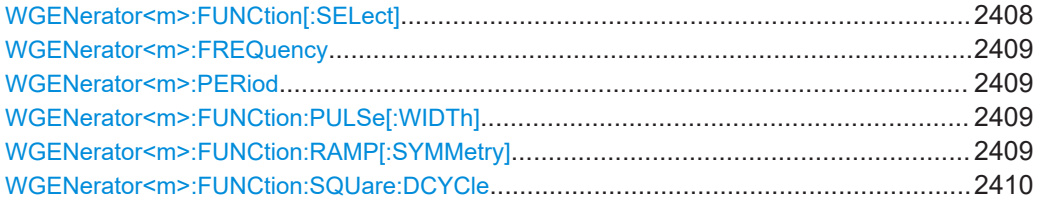

# **WGENerator<m>:FUNCtion[:SELect]** <FunctionType>

Sets the type of waveform to be generated for the function generator.

**Suffix:** 

 $<sub>m</sub>$ </sub> 1..2

# <span id="page-2408-0"></span>**Parameters:**

<FunctionType> SINusoid | SQUare | RAMP | DC | PULSe | SINC | CARDiac | GAUSs | LORNtz | EXPRise | EXPFall SINC: Cardial sine \*RST: SINusoid

### **WGENerator<m>:FREQuency** <Frequency>

Sets the frequency of the waveform. The available frequency range depends on the selected function type, see [Table 16-1](#page-1023-0).

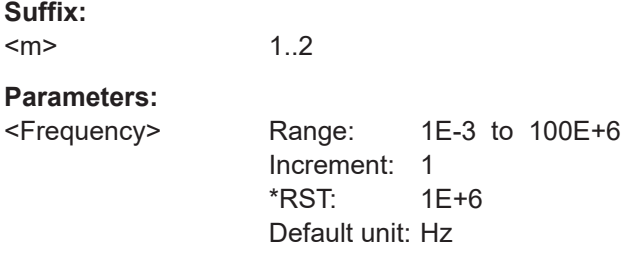

### **WGENerator<m>:PERiod** <Period>

Sets the period of the waveform. The available period range depends on the selected function type.

**Suffix:**   $<sub>m</sub>$ </sub> 1..2 **Parameters:** <Period> Range: 8E-9 to 1000 Increment: 1 \*RST: 1E-6 Default unit: s

### **WGENerator<m>:FUNCtion:PULSe[:WIDTh]** <PulseWidth>

Sets the pulse duration for a pulse waveform.

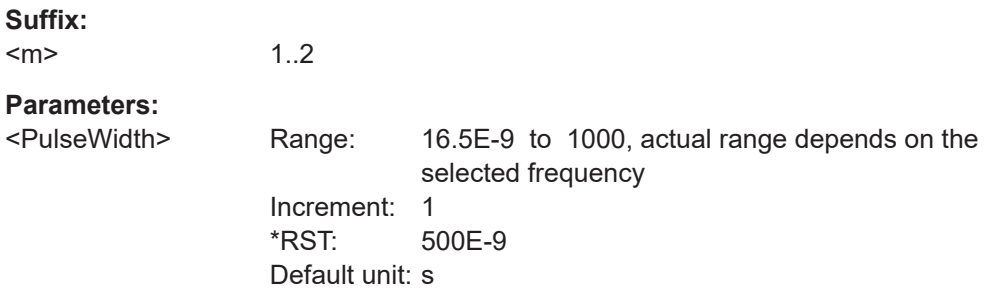

## **WGENerator<m>:FUNCtion:RAMP[:SYMMetry]** <RampSymmetry>

Sets the symmetry for a ramp waveform.

<span id="page-2409-0"></span>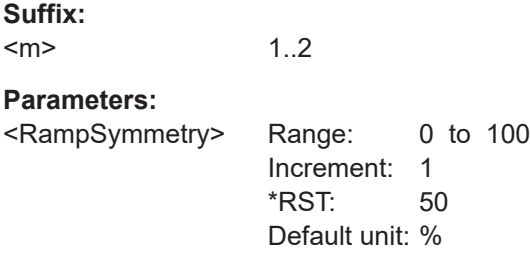

# **WGENerator<m>:FUNCtion:SQUare:DCYCle** <SquareDutyCycle>

Sets the duty cycle for the generated square waveform.

**Suffix:**   $<sub>m</sub>$ </sub>

1..2

## **Parameters:**

<SquareDutyCycle> Range: 0.01 to 99.99 at minimum frequency, actual range depends on the selected frequency

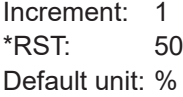

# **26.20.1.3 Modulation**

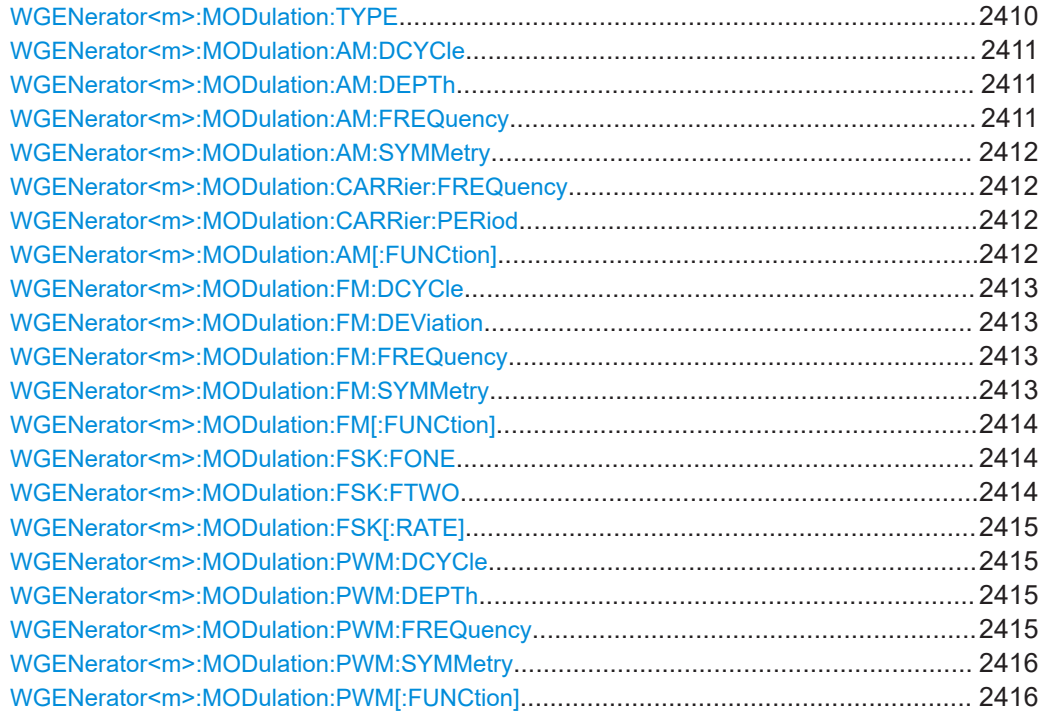

### **WGENerator<m>:MODulation:TYPE** <ModulationType>

Sets the modulation type.

<span id="page-2410-0"></span>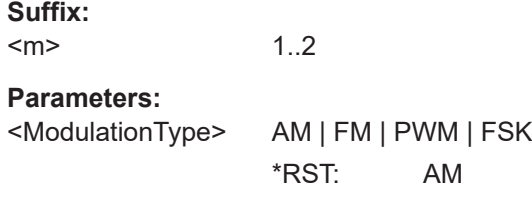

### **WGENerator<m>:MODulation:AM:DCYCle** <SquareDutyCycle>

Sets the duty cycle of a square waveform for amplitude modulation, if [WGENerator<m>:MODulation:TYPE](#page-2409-0) is set to AM.

#### **Suffix:**

<m>

**Parameters:** <SquareDutyCycle> Range: 10 to 90 Increment: 1 \*RST: 50 Default unit: %

1..2

# **WGENerator<m>:MODulation:AM:DEPTh** <Depth>

Sets the amplitude modulation depth.

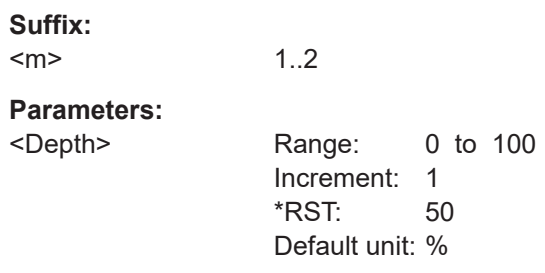

### **WGENerator<m>:MODulation:AM:FREQuency** <Frequency>

Sets the frequency of the modulation waveform for amplitude modulation, if [WGENerator<m>:MODulation:TYPE](#page-2409-0) is set to AM.

# **Suffix:**

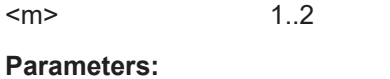

<Frequency> Range: 1E-3 to 1E+6 Increment: 1 \*RST: 1000 Default unit: Hz

#### <span id="page-2411-0"></span>**WGENerator<m>:MODulation:AM:SYMMetry** <RampSymmetry>

Sets the symmetry, the percentage of time the ramp modulation waveform is rising, for amplitude modulation, if [WGENerator<m>:MODulation:TYPE](#page-2409-0) is set to AM.

**Suffix:**   $<sub>m</sub>$ </sub> 1..2 **Parameters:** <RampSymmetry> Range: 0 to 100 Increment: 1 \*RST: 50 Default unit: %

### **WGENerator<m>:MODulation:CARRier:FREQuency** <CarrierFreq>

Sets the frequency of the carrier signal for a modulation waveform.

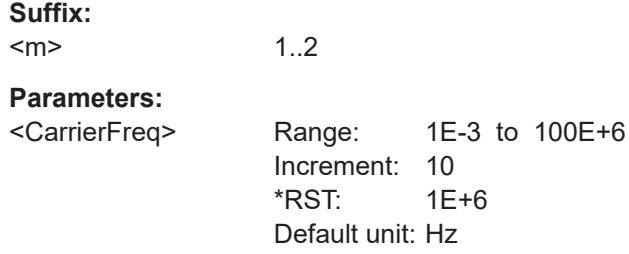

#### **WGENerator<m>:MODulation:CARRier:PERiod** <CarrierPeriod>

Sets the period of the carrier signal for a modulation waveform.

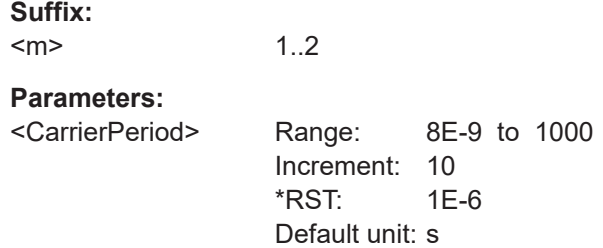

### **WGENerator<m>:MODulation:AM[:FUNCtion]** <SignalType>

Sets the type of the modulation signal for the amplitude modulation, if [WGENerator<m>:MODulation:TYPE](#page-2409-0) is set to AM.

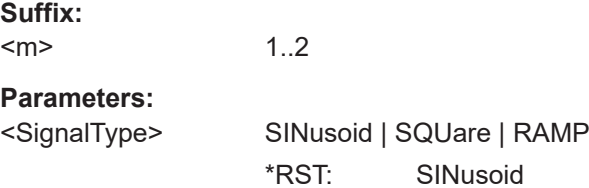
#### **WGENerator<m>:MODulation:FM:DCYCle** <SquareDutyCycle>

Sets the duty cycle of a square waveform for frequency modulation, if [WGENerator<m>:MODulation:TYPE](#page-2409-0) is set to FM.

**Suffix:**   $<sub>m</sub>$ </sub>

1..2

**Parameters:** <SquareDutyCycle> Range: 10 to 90 Increment: 1 \*RST: 50 Default unit: %

**WGENerator<m>:MODulation:FM:DEViation** <Deviation>

Sets the frequency modulation deviation.

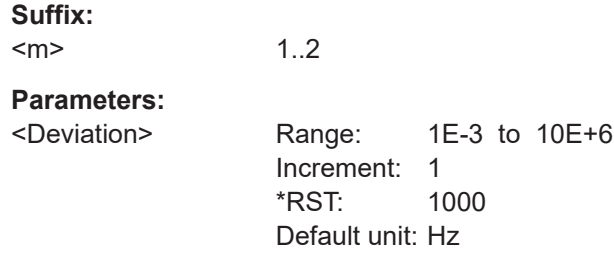

### **WGENerator<m>:MODulation:FM:FREQuency** <Frequency>

Sets the frequency of the modulation waveform for frequency modulation, if [WGENerator<m>:MODulation:TYPE](#page-2409-0) is set to FM.

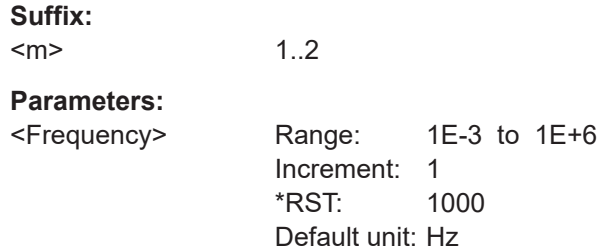

### **WGENerator<m>:MODulation:FM:SYMMetry** <RampSymmetry>

Sets the symmetry, the percentage of time the ramp modulation waveform is rising, for frequency modulation, if [WGENerator<m>:MODulation:TYPE](#page-2409-0) is set to FM.

**Suffix:**   $<sub>m</sub>$ </sub>

### <span id="page-2413-0"></span>**Parameters:**

<RampSymmetry> Range: 0 to 100 Increment: 1 \*RST: 50 Default unit: %

### **WGENerator<m>:MODulation:FM[:FUNCtion]** <SignalType>

Sets the type of the modulation signal for the frequency modulation, if [WGENerator<m>:MODulation:TYPE](#page-2409-0) is set to FM.

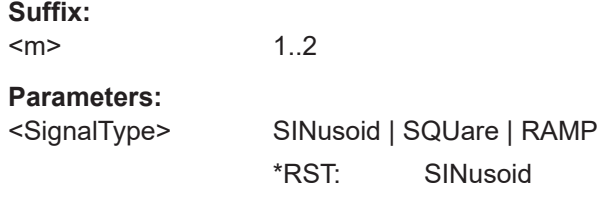

### **WGENerator<m>:MODulation:FSK:FONE** <Frequency1>

Sets the frequency of the carrier waveform, if  $WGENerator **MIN**:MODulation: TYPEE$ is set to FSK.

### **Suffix:**

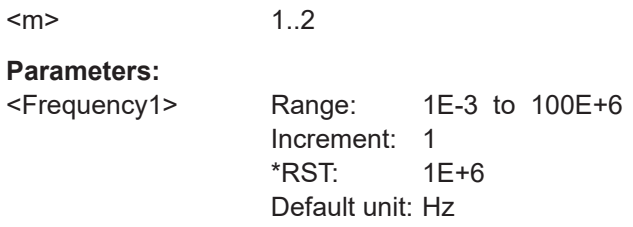

### **WGENerator<m>:MODulation:FSK:FTWO** <Frequency2>

Sets the frequency of the modulated waveform, if [WGENerator<m>:MODulation:](#page-2409-0) [TYPE](#page-2409-0) is set to FSK.

### **Suffix:**  <m>

**Parameters:** <Frequency2> Range: 1E-3 to 100E+6 Increment: 1 \*RST: 1000 Default unit: Hz

### **WGENerator<m>:MODulation:FSK[:RATE]** <Rate>

Sets the hop rate, the time before a switch from the carrier frequency set with [WGENerator<m>:MODulation:FSK:FONE](#page-2413-0) and the modulation frequency set with [WGENerator<m>:MODulation:FSK:FTWO](#page-2413-0).

**Suffix:**   $<sub>m</sub>$ </sub>

1..2

**Parameters:**

<Rate> Range: 1E-3 to 1E+6 Increment: 1 \*RST: 1000 Default unit: Hz

**WGENerator<m>:MODulation:PWM:DCYCle** <SquareDutyCycle>

Sets the duty cycle of a square waveform for pulse width modulation, if [WGENerator<m>:MODulation:TYPE](#page-2409-0) is set to PWM.

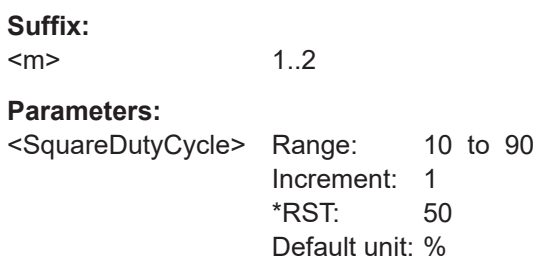

#### **WGENerator<m>:MODulation:PWM:DEPTh** <Depth>

Sets the modulation depth for pulse width modulation.

**Suffix:**  <m> 1..2 **Parameters:** <Depth> Range: 0 to 100 Increment: 1 \*RST: 50 Default unit: %

### **WGENerator<m>:MODulation:PWM:FREQuency** <Frequency>

Sets the frequency of the modulation waveform for pulse width modulation, if [WGENerator<m>:MODulation:TYPE](#page-2409-0) is set to PWM.

**Suffix:** 

 $<sub>m</sub>$ </sub>

### **Parameters:**

<Frequency> Range: 1E-3 to 1E+6 Increment: 1 \*RST: 1000 Default unit: Hz

### **WGENerator<m>:MODulation:PWM:SYMMetry** <RampSymmetry>

Sets the symmetry, the percentage of time the ramp modulation waveform is rising, for pulse width modulation, if [WGENerator<m>:MODulation:TYPE](#page-2409-0) is set to PWM.

### **Suffix:**

 $<sub>m</sub>$ </sub> 1..2 **Parameters:** <RampSymmetry> Range: 0 to 100 Increment: 1 \*RST: 50 Default unit: %

### **WGENerator<m>:MODulation:PWM[:FUNCtion]** <SignalType>

\*RST: SINusoid

Sets the type of the modulation signal for the pulse width modulation, if [WGENerator<m>:MODulation:TYPE](#page-2409-0) is set to PWM.

### **Suffix:**

 $<sub>m</sub>$ </sub> 1..2 **Parameters:** <SignalType> SINusoid | SQUare | RAMP

### **26.20.1.4 Sweep**

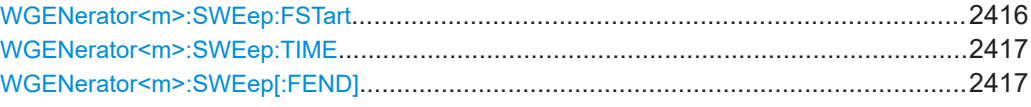

#### **WGENerator<m>:SWEep:FSTart** <StartFrequency>

Sets the start frequency of the sweep range.

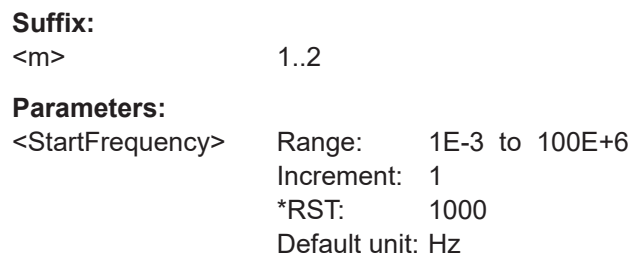

### <span id="page-2416-0"></span>**WGENerator<m>:SWEep:TIME** <Time>

1..2

Sets the duration of the sweep.

**Suffix:** 

 $<sub>m</sub>$ </sub>

**Parameters:**

<Time> Range: 1E-3 to 500 Increment: 1 \*RST: 1E-3 Default unit: s

### **WGENerator<m>:SWEep[:FEND]** <StopFrequency>

Sets the stop frequency of the sweep range.

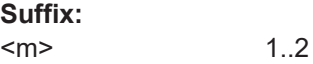

**Parameters:** <StopFrequency> Range: 1E-3 to 100E+6 Increment: 1 \*RST: 1E+6 Default unit: Hz

### **26.20.1.5 ARB**

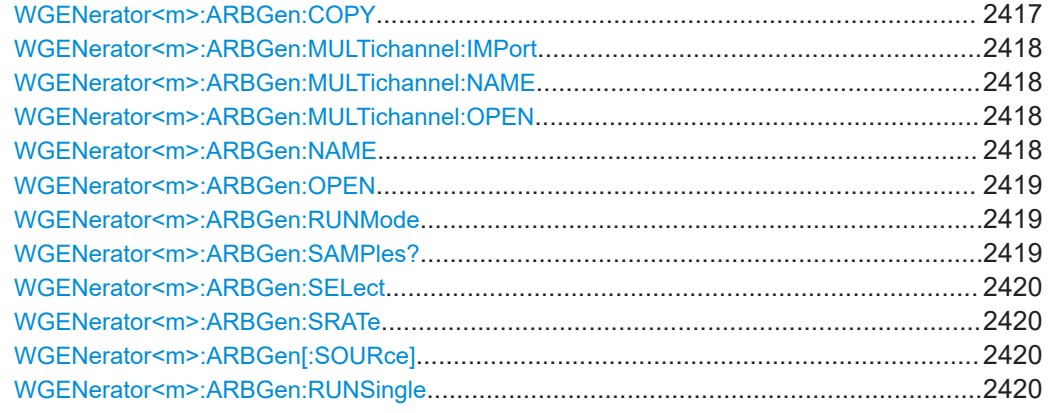

### **WGENerator<m>:ARBGen:COPY**

Loads the waveform from the selected signal source ([WGENerator<m>:ARBGen:](#page-2419-0) [SELect](#page-2419-0)).

**Suffix:**  <m> 1..2 Usage: Event

#### <span id="page-2417-0"></span>**WGENerator<m>:ARBGen:MULTichannel:IMPort** <SavedWfmSrc>

Assigns a waveform from the multichannel file to the arbitrary waveform generator.

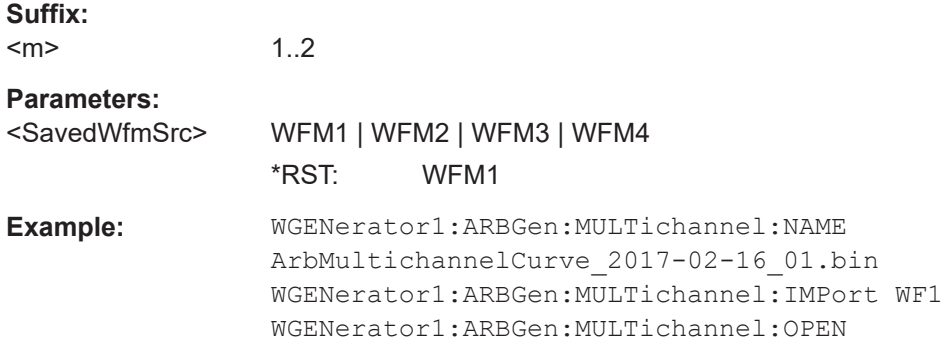

#### **WGENerator<m>:ARBGen:MULTichannel:NAME** <FilePath>

Defines the path and the multichannel arbitrary waveform file to be imported. If not path is given, the default path

C:\Users\Public\Public Documents\Rohde-Schwarz\RTx\RefWaveforms is used.

#### **Suffix:**

 $<sub>m</sub>$ </sub> 1..2

### **Parameters:**

<FilePath>

**Example:** See WGENerator<m>:ARBGen:MULTichannel:IMPort on page 2418.

### **WGENerator<m>:ARBGen:MULTichannel:OPEN**

Loads the arbitrary waveform.

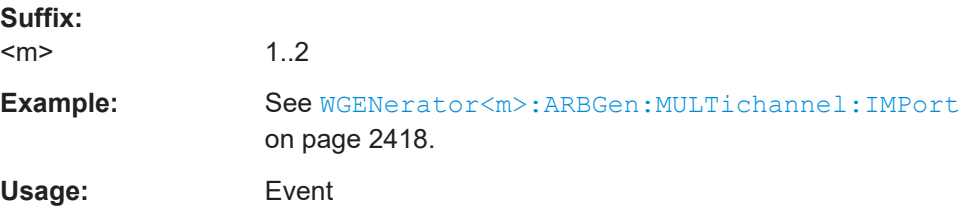

#### **WGENerator<m>:ARBGen:NAME** <FilePath>

Sets the file path and the file for an arbitrary waveform, if  $WGENerator < m$  : ARBGen [: SOURce] [on page 2420](#page-2419-0) is set to ARBitrary.

If not path is given, the default path C:\Users\Public\Public Documents\Rohde-Schwarz\RTx\RefWaveforms is used.

<span id="page-2418-0"></span>This command is only relevant for files with one waveform defined. For multichannel arbitrary waveform files, see [WGENerator<m>:ARBGen:MULTichannel:OPEN](#page-2417-0).

**Suffix:**  <m>

1.2

**Parameters:** <FilePath>

#### **WGENerator<m>:ARBGen:OPEN**

Loads the arbitrary waveform, that is selected with the [WGENerator<m>:ARBGen:](#page-2417-0) [NAME](#page-2417-0) command.

This command is only relevant for files with one waveform defined. For multichannel arbitrary waveform files, see [WGENerator<m>:ARBGen:MULTichannel:OPEN](#page-2417-0).

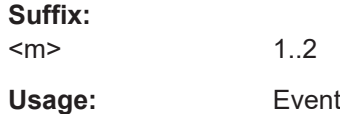

#### **WGENerator<m>:ARBGen:RUNMode** <RunMode>

Sets the duration for which the signal of the arbitrary generator will be output after the trigger event.

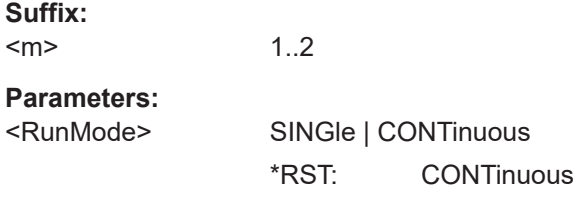

### **WGENerator<m>:ARBGen:SAMPles?**

Displays the number of samples for the arbitrary waveform.

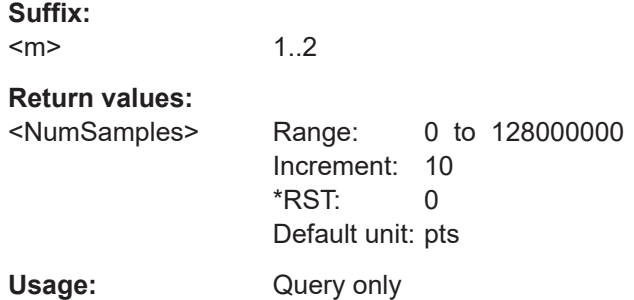

#### <span id="page-2419-0"></span>**WGENerator<m>:ARBGen:SELect** <ScopeSignSrc>

Selects the oscilloscope source, from which the arbitrary signal is loaded, if WGENerator<m>:ARBGen[:SOURce] is set to SCOPe.

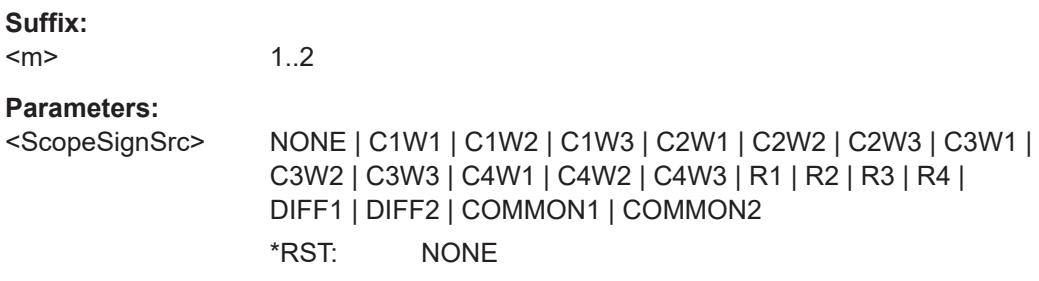

### **WGENerator<m>:ARBGen:SRATe** <SampleRate>

Sets the sample rate for the arbitrary waveform.

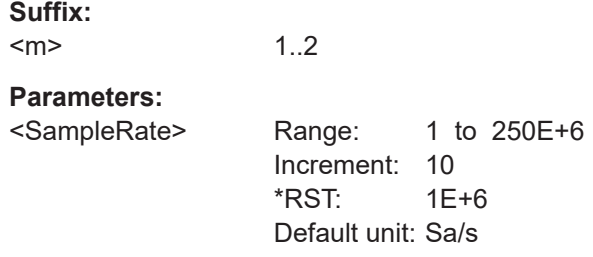

#### **WGENerator<m>:ARBGen[:SOURce]** <WaveformSource>

Sets the arbitrary waveform source.

#### **Suffix:**

 $<sub>m</sub>$ </sub> 1..2

### **Parameters:**

<WaveformSource> ARBitrary | SCOPe

### **ARBitrary**

Enables you to load an existing arbitrary file. **SCOPe** Enables you to load a scope waveform.

\*RST: ARBitrary

### **WGENerator<m>:ARBGen:RUNSingle**

Executes a single period of the arbitrary signal generator, for [WGENerator<m>:](#page-2418-0) [ARBGen:RUNMode](#page-2418-0)SINGle.

**Suffix:** 

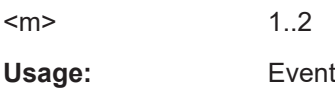

### **26.20.2 Pattern generator setup**

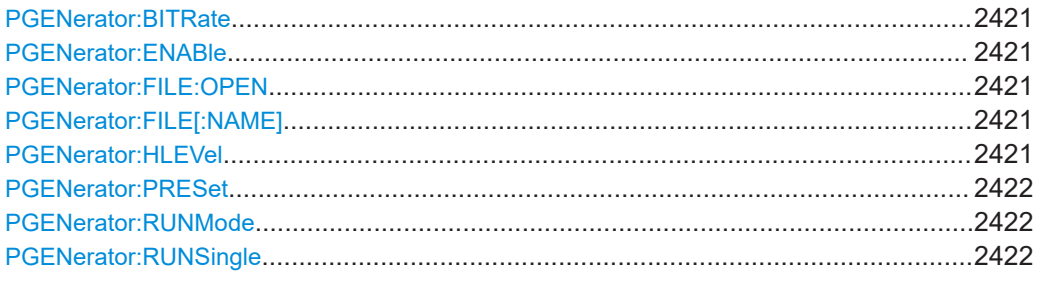

### **PGENerator:BITRate <BitRate>**

Sets the number of transmitted bits per second for the pattern generator.

#### **Parameters:**

<BitRate> Range: 1 to 40E+6 Increment: 10 \*RST: 1E+6 Default unit: bps

### **PGENerator:ENABle** <State>

Enables the pattern generator and outputs the waveform.

### **Parameters:**

<State> ON | OFF

#### **PGENerator:FILE:OPEN**

Loads the specified pattern file to the instrument.

**Usage:** Event

### **PGENerator:FILE[:NAME]** <FilePath>

Specifies a file path to open a pattern generator file.

### **Parameters:**

<FilePath> String with the name of the file.

### PGENerator:HLEVel <HighLevel>

Sets the high level of the pattern generator signal.

### **Parameters:**

<HighLevel> Range: 1.2 to 5 Increment: 0.1 \*RST: 1.2 Default unit: V

#### <span id="page-2421-0"></span>**PGENerator:PRESet**

Sets the default pattern generator settings.

Usage: Event

#### PGENerator:RUNMode <RunMode>

Sets the duration for which the signal of the pattern generator will be output after the trigger event.

#### **Parameters:**

<RunMode> SINGle | CONTinuous \*RST: CONTinuous

#### **PGENerator:RUNSingle**

Executes a single period of the pattern generator, for PGENerator: RUNModeSINGle.

Usage: Event

### **26.20.3 Output setup**

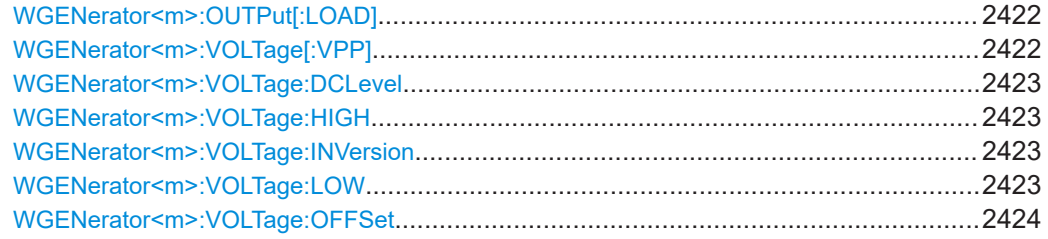

#### **WGENerator<m>:OUTPut[:LOAD]** <Load>

Sets the load of the DUT at its connection.

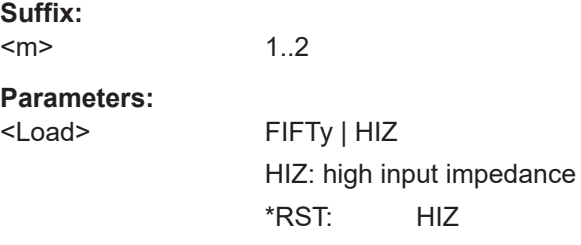

### **WGENerator<m>:VOLTage[:VPP]** <Amplitude>

Sets the amplitude, peak to peak voltage, of the output waveform. This is defined as the voltage difference between the maximum ([WGENerator<m>:VOLTage:HIGH](#page-2422-0)) and the minimum ([WGENerator<m>:VOLTage:LOW](#page-2422-0)) voltage levels.

<span id="page-2422-0"></span>The value is set for the currently selected load ([WGENerator<m>:OUTPut\[:LOAD\]](#page-2421-0)). If the load is changed, the value of the amplitude is adapted to this new setting.

### **Suffix:**  <m>

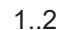

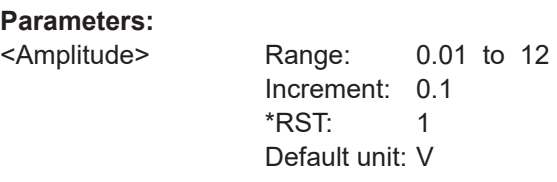

### **WGENerator<m>:VOLTage:DCLevel** <DCLevel>

Sets the DC level of the generated DC signal.

**Suffix:**   $<sub>m</sub>$ </sub> 1..2 **Parameters:** <DCLevel> Range: -5.995 to 5.995 Increment: 0.1 \*RST: 0 Default unit: V

### **WGENerator<m>:VOLTage:HIGH** <High>

Sets the high signal level of the output waveform.

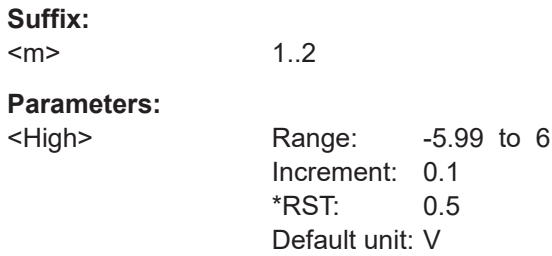

### **WGENerator<m>:VOLTage:INVersion** <Inversion>

Enables inversion, which swaps the two poles of the waveform.

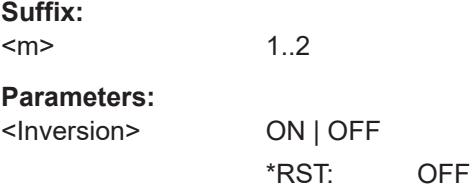

### **WGENerator<m>:VOLTage:LOW** <Low>

Sets the low signal level of the output waveform.

<span id="page-2423-0"></span>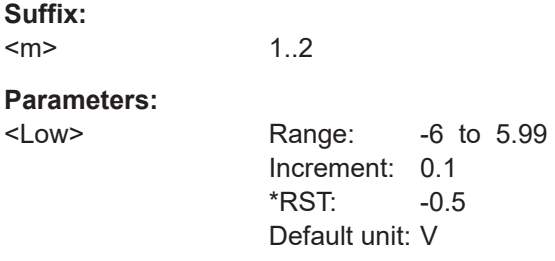

### **WGENerator<m>:VOLTage:OFFSet** <Offset>

1..2

Sets a voltage offset.

**Suffix:** 

 $<sub>m</sub>$ </sub>

**Parameters:**

<Offset> Range: -5.995 to 5.995 Increment: 0.1 \*RST: 0 Default unit: V

 $0$  to 12

### **26.20.4 Noise setup**

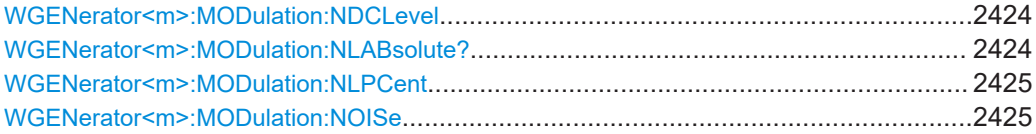

### **WGENerator<m>:MODulation:NDCLevel** <LevelDC>

Sets the DC noise level.

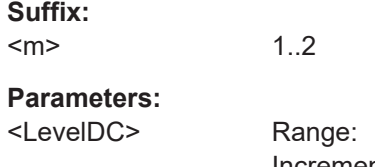

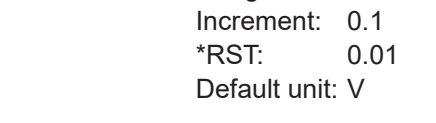

### **WGENerator<m>:MODulation:NLABsolute?**

Queries the level of the noise in volts.

**Suffix:**   $<sub>m</sub>$ </sub>

<span id="page-2424-0"></span>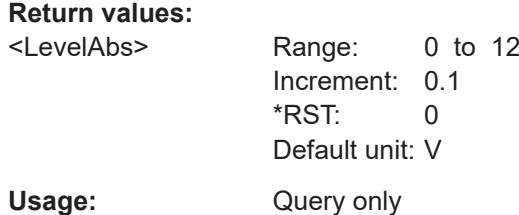

### **WGENerator<m>:MODulation:NLPCent** <LevelPct>

Sets the noise level in percentage of the amplitude.

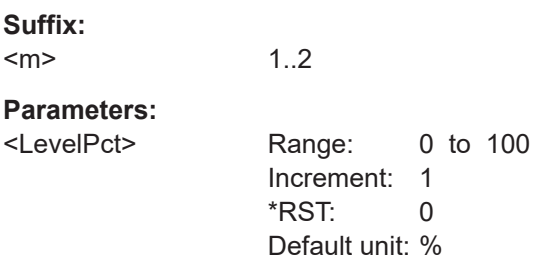

### **WGENerator<m>:MODulation:NOISe** <State>

Enables the adding of noise to the waveform.

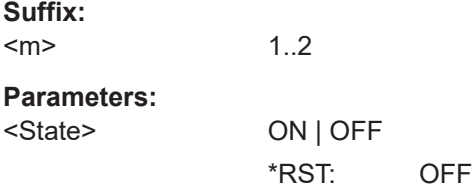

# **26.20.5 DC offset alignment**

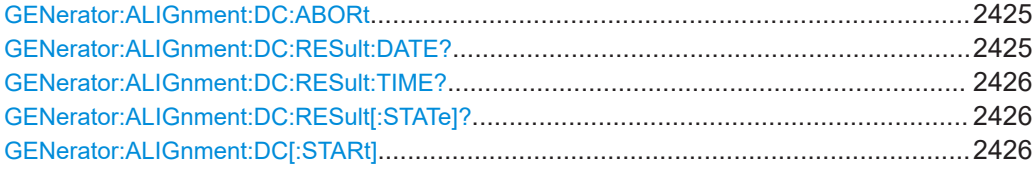

### **GENerator:ALIGnment:DC:ABORt**

Aborts a DC offset alignment.

**Usage:** Event

### **GENerator:ALIGnment:DC:RESult:DATE?**

Queries the date of the last performed DC offset alignment.

#### <span id="page-2425-0"></span>**Return values:**

<Date>

Usage: Query only

### **GENerator:ALIGnment:DC:RESult:TIME?**

Queries the time of the last performed DC offset alignment.

#### **Return values:**  <Time>

Usage: Query only

### **GENerator:ALIGnment:DC:RESult[:STATe]?**

Queries the result of a DC offset alignment.

**Return values:** 

<State> PASSed | FAILed | NOALigndata \*RST: NOALigndata Usage: Query only

### **GENerator:ALIGnment:DC[:STARt]**

Starts a DC offset alignment.

**Usage:** Event

### **26.20.6 Coupling & sync**

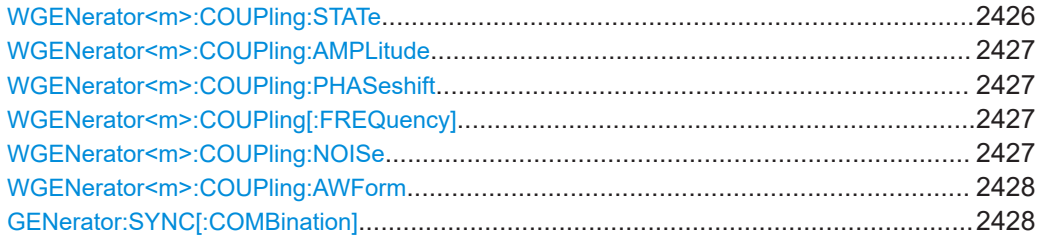

### **WGENerator<m>:COUPling:STATe** <CplEnabSt>

Enables the coupling of the generators, with the selected set of parameters: amplitude, frequency and noise.

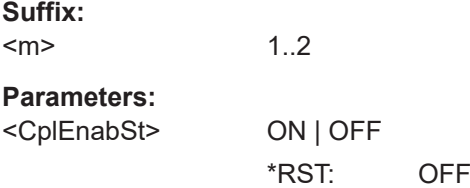

### <span id="page-2426-0"></span>**WGENerator<m>:COUPling:AMPLitude** <CoupleAmplitude>

Enables the coupling of all amplitude parameters of the generators.

**Suffix:** 

 $<sub>m</sub>$ </sub>

1..2 Specifies the master generator.

**Parameters:**

<CoupleAmplitude> ON | OFF

\*RST: OFF

### **WGENerator<m>:COUPling:PHASeshift** <PhaseShift>

Sets the phase shift between the waveform of Gen1 and Gen2 when the frequency parameters of the two waveforms are coupled.

**Suffix:** 

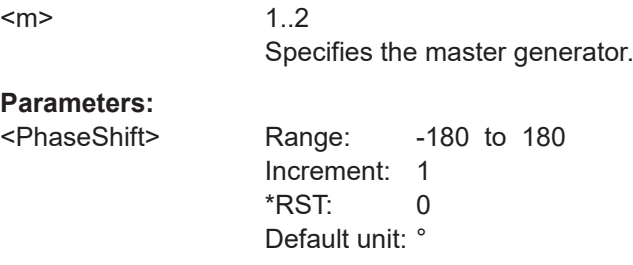

#### **WGENerator<m>:COUPling[:FREQuency]** <CoupleFrequency>

Enables the coupling of all frequency parameters of the generators.

**Suffix:**  <m>

1..2

Specifies the master generator.

### **Parameters:**

<CoupleFrequency> ON | OFF

\*RST: OFF

### **WGENerator<m>:COUPling:NOISe** <CoupleNoise>

Couples all noise parameters of the generators.

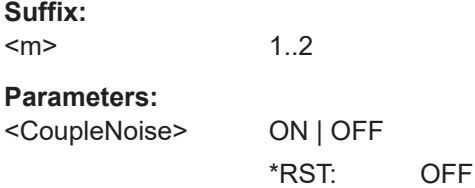

#### <span id="page-2427-0"></span>**WGENerator<m>:COUPling:AWForm** <CplArbitraryWfm>

Enables the coupling of the arbitrary waveform of the generators.

**Suffix:**   $<sub>m</sub>$ </sub> 1..2 **Parameters:** <CplArbitraryWfm> ON | OFF \*RST: OFF

### **GENerator:SYNC[:COMBination]** <Combination>

Sets which signals generated from the waveform generator are synchronized.

### **Parameters:**

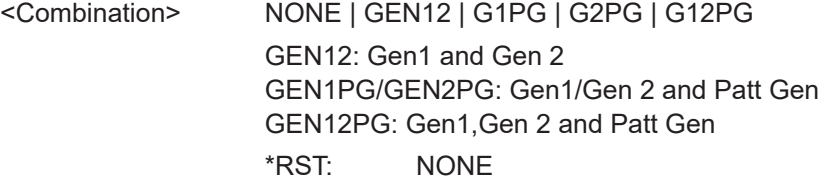

# **26.21 Pulse source and TDR/TDT analysis (options R&S RTP-B7/K130)**

### **26.21.1 Pulse source (option R&S RTP-B7)**

Some of the commands in the following chapter are asynchronous. An overlapping or asynchronous command does not automatically finish executing before the next command starts executing. If overlapping commands must be executed in a defined order, e.g. to avoid wrong measurement results, they must be serviced sequentially.

To prevent an overlapping execution of commands, one of the commands \*OPC, \*OPC? or \*WAI can be used after the command or a command set.

For more information, see:

- [www.rohde-schwarz.com/rc-via-scpi,](http://www.rohde-schwarz.com/rc-via-scpi) chapter "Command sequence and synchronization"
- [Chapter 26.3, "Programming examples", on page 1286](#page-1285-0)

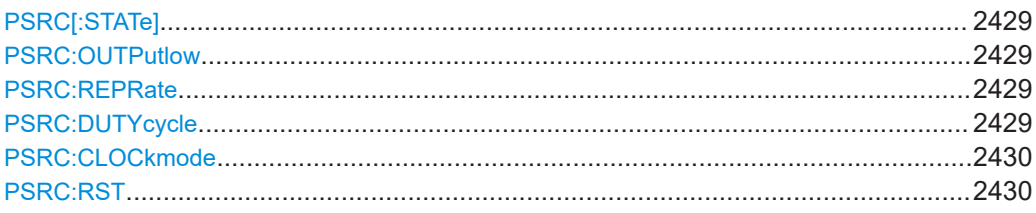

### <span id="page-2428-0"></span>**PSRC[:STATe]** <State>

Switches the pulse output on and off.

**Parameters:**

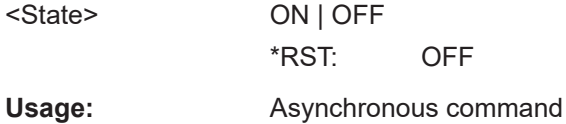

### **PSRC:OUTPutlow <OutputLowLevel>**

Sets the low level of the output pulse.

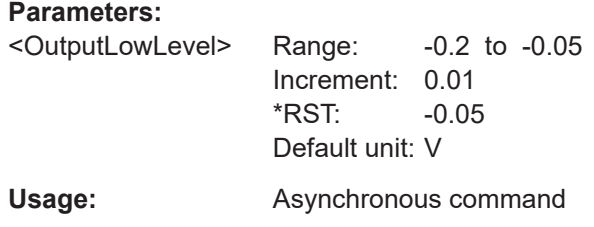

### **PSRC:REPRate** <RepetitionRate>

Sets the pulse frequency, the repetition rate of the pulse.

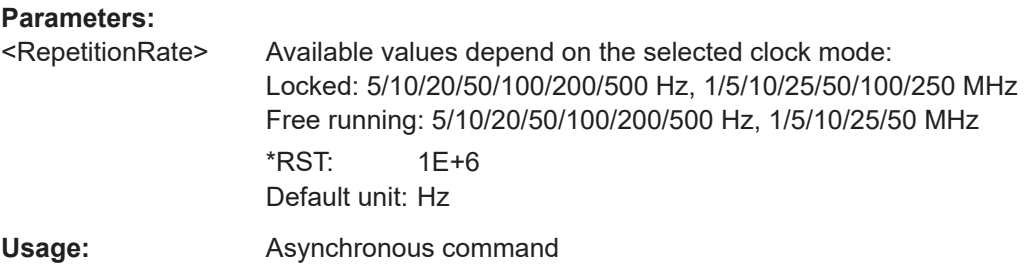

### **PSRC:DUTYcycle <DutyCycle>**

Sets the duty cycle of the pulse, which is the ratio of the positive pulse width to the period of the signal.

### **Parameters:**

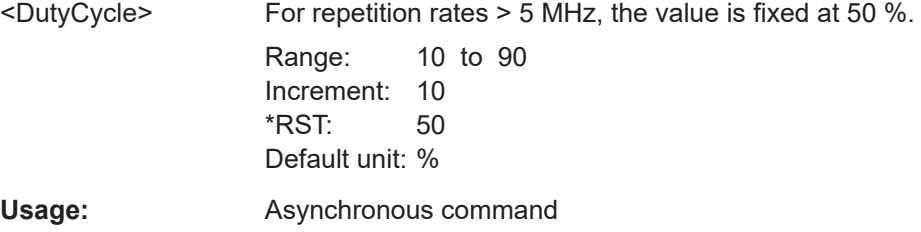

#### <span id="page-2429-0"></span>**PSRC:CLOCkmode** <ClockMode>

Sets the dependency of the pulse clock on the instrument's reference clock.

#### **Parameters:**

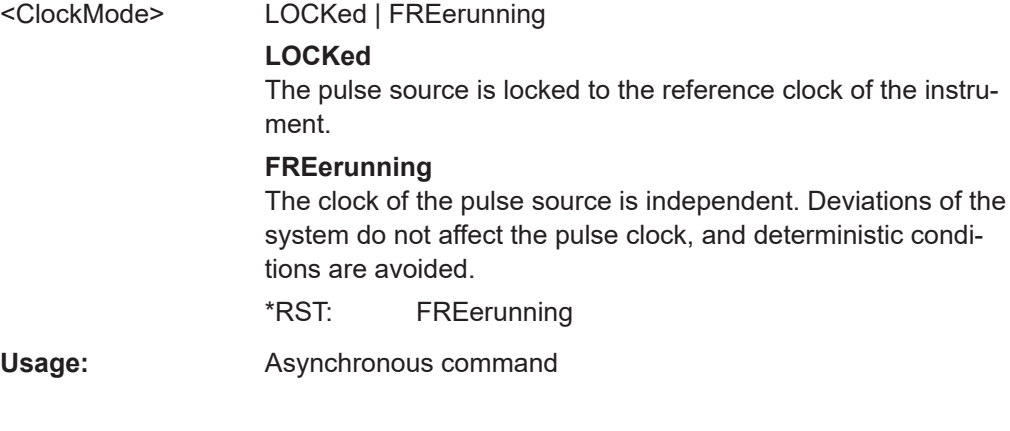

### **PSRC:RST**

Resets the pulse source to the default state.

Usage: Event Asynchronous command

### **26.21.2 TDR/TDT analysis**

Some of the commands in the following chapter are asynchronous. An overlapping or asynchronous command does not automatically finish executing before the next command starts executing. If overlapping commands must be executed in a defined order, e.g. to avoid wrong measurement results, they must be serviced sequentially.

To prevent an overlapping execution of commands, one of the commands \*OPC, \*OPC? or \*WAI can be used after the command or a command set.

For more information, see:

- [www.rohde-schwarz.com/rc-via-scpi,](http://www.rohde-schwarz.com/rc-via-scpi) chapter "Command sequence and synchronization"
- [Chapter 26.3, "Programming examples", on page 1286](#page-1285-0)

### **26.21.2.1 Calibration**

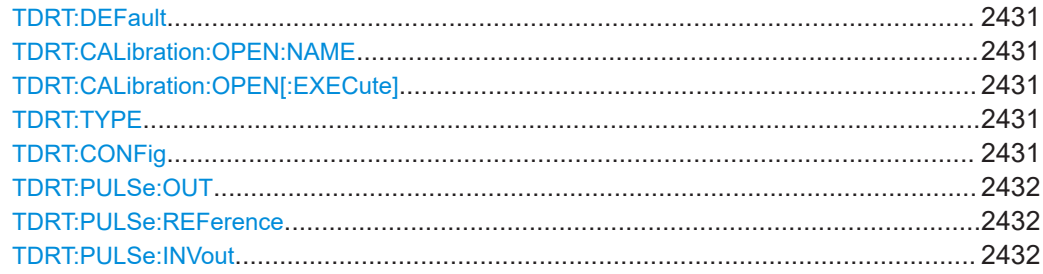

<span id="page-2430-0"></span>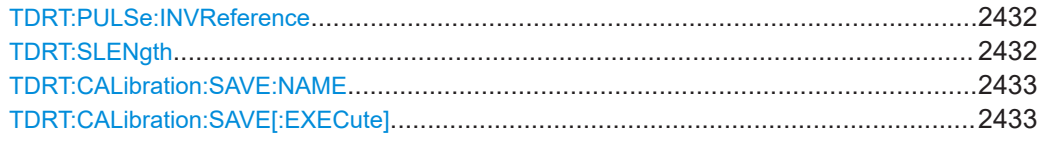

### **TDRT:DEFault**

Starts the measurement with default correction values instead of calibrating the setup. Default values are rough values without time reference.

Usage: Event Asynchronous command

#### **TDRT:CALibration:OPEN:NAME** <Path>

Sets the file name, file format and path of the TDR/TDT calibration file to be opened. The file format is always .xml.

#### **Parameters:**

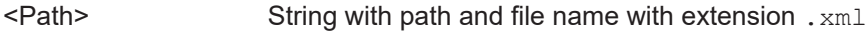

Usage: Asynchronous command

### **TDRT:CALibration:OPEN[:EXECute]**

Opens and loads the TDR/TDT calibration from the file specified with TDRT: CALibration:OPEN:NAME.

**Usage:** Event

Asynchronous command

### **TDRT:TYPE** <Type>

Selects the analysis type: TDR (time domain reflectometry), TDT (time domain transmission), or TDR/TDT (both TDR and TDT).

### **Parameters:**

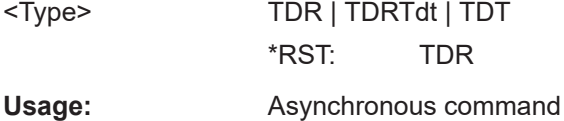

#### **TDRT:CONFig** <Configuration>

Selects the connection: single-ended or differential.

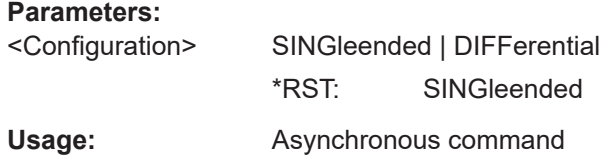

#### <span id="page-2431-0"></span>**TDRT:PULSe:OUT** <Channel>

Sets the channel to which the "Out" connector of the pulse source is connected via calibration standard or DUT.

### **Parameters:**

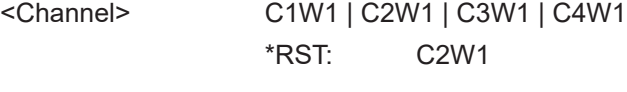

**Usage:** Asynchronous command

### **TDRT:PULSe:REFerence** <Channel>

Sets the channel to which the "Ref" connector of the pulse source is connected.

#### **Parameters:**

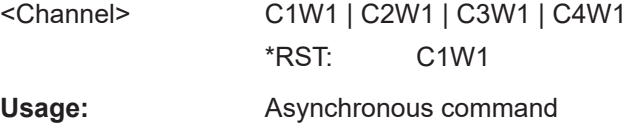

#### **TDRT:PULSe:INVout** <Channel>

Sets the channel to which the  $\overline{\text{Out}}$  connector of the pulse source is connected via calibration standard or DUT. Only required for differential measurements.

#### **Parameters:**

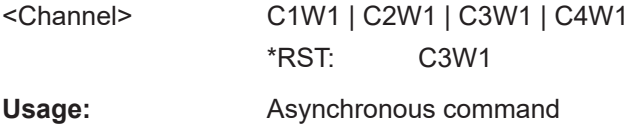

### **TDRT:PULSe:INVReference** <Channel>

Sets the channel to which the  $\overline{\text{Ref}}$  connector of the pulse source is connected. Only required for differential measurements.

#### **Parameters:**

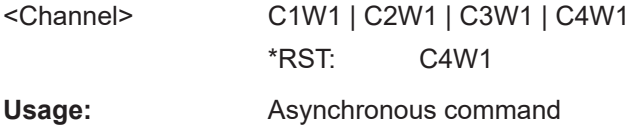

### **TDRT:SLENgth** <ShortLength>

Sets the electrical length of a user-defined short.

The reset value is the electrical length of the short hat is delivered with the pulse source R&S RTP-B7.

<span id="page-2432-0"></span>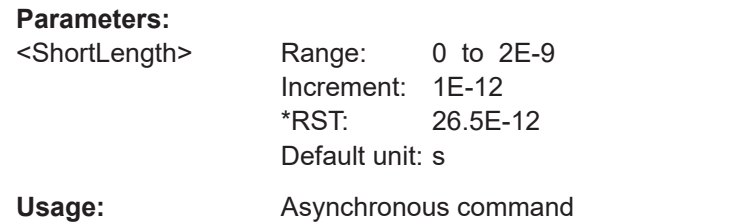

### **TDRT:CALibration:SAVE:NAME** <Path>

Sets the file name, file format and path of the TDR/TDT calibration file to be saved. The file format is always .xml.

### **Parameters:**

<Path> String with path and file name with extension . xml

**Usage:** Asynchronous command

### **TDRT:CALibration:SAVE[:EXECute]**

Saves the TDR/TDT calibration results to the file that is specified with **TDRT**: CALibration:SAVE:NAME.

Usage: Event Asynchronous command

### **26.21.2.2 Measurements**

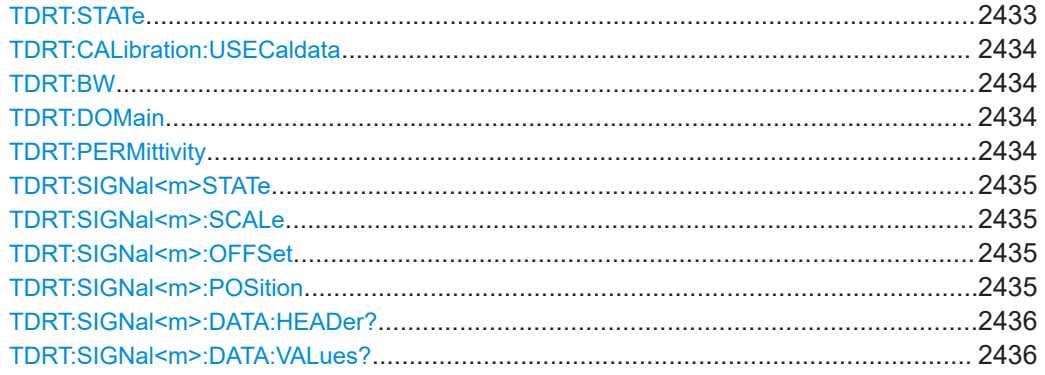

### **TDRT:STATe** <State>

Activates or deactivates the TDR/TDT measurements.

# **Parameters:** <State> ON | OFF \*RST: OFF **Usage:** Asynchronous command

#### <span id="page-2433-0"></span>**TDRT:CALibration:USECaldata** <UseCalibrationDat>

Disables or enables the frequency response calibration. Without calibration, the measured signals are only rescaled, and you can see the impact of the frequency response calibration on the time domain waveform.

The command is not relevant when measuring with default values.

**Parameters:** <UseCalibrationDat> ON | OFF \*RST: ON

**Usage:** Asynchronous command

**TDRT:BW** <Bandwidth>

Sets the bandwidth of the DUT.

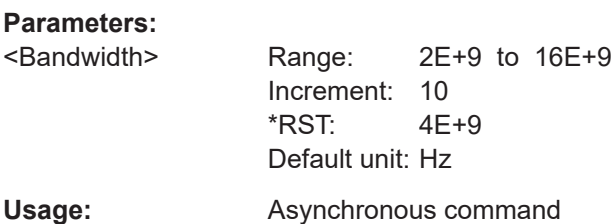

#### **TDRT:DOMain <OutputDomain>**

Sets the domain of the x-axis: time or distance (in m or inch). If you select distance, enter also the permittivity with TDRT: PERMittivity.

### **Parameters:**

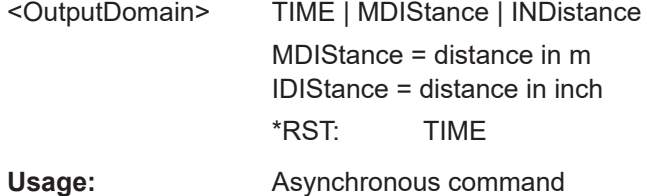

### **TDRT:PERMittivity** <Permittivity>

Sets the permittivity "ε\_r" of the used DUT.

### **Parameters:**

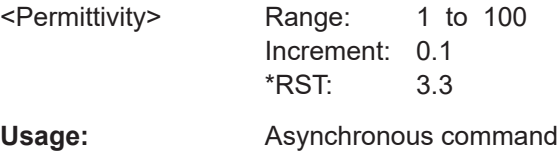

### <span id="page-2434-0"></span>**TDRT:SIGNal<m>STATe** <State>

Enables the indicated TDR/TDT signal.

**Suffix:** 

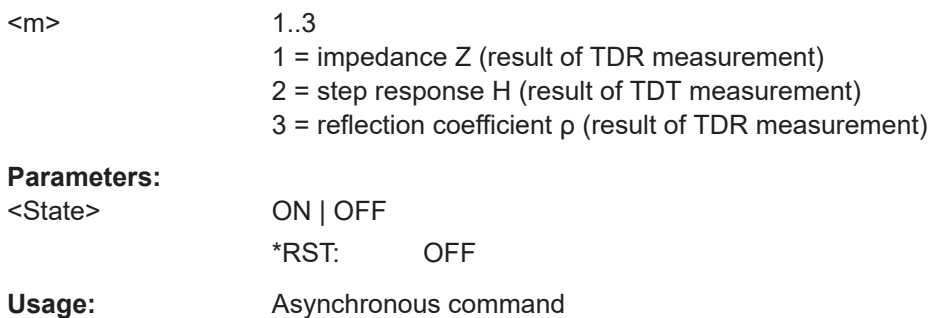

### **TDRT:SIGNal<m>:SCALe** <VerticalScale>

Set the vertical scale of the indicated TDR/TDT signal.

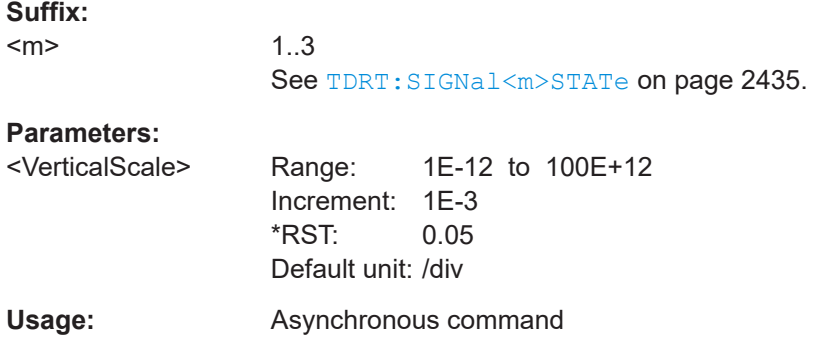

### **TDRT:SIGNal<m>:OFFSet** <Offset>

Set the offset of the indicated TDR/TDT signal.

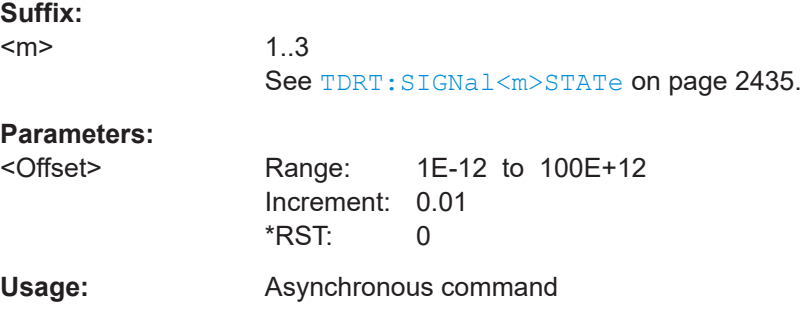

### **TDRT:SIGNal<m>:POSition** <Position>

Set the vertical position of the indicated TDR/TDT signal.

<span id="page-2435-0"></span>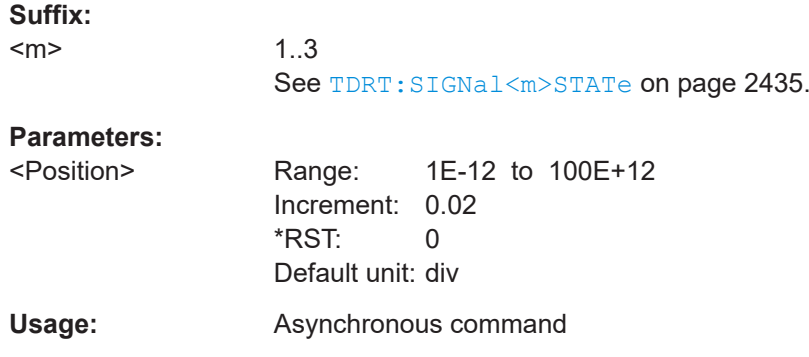

### **TDRT:SIGNal<m>:DATA:HEADer?**

Returns the header of channel waveform data.

### *Table 26-18: Header data*

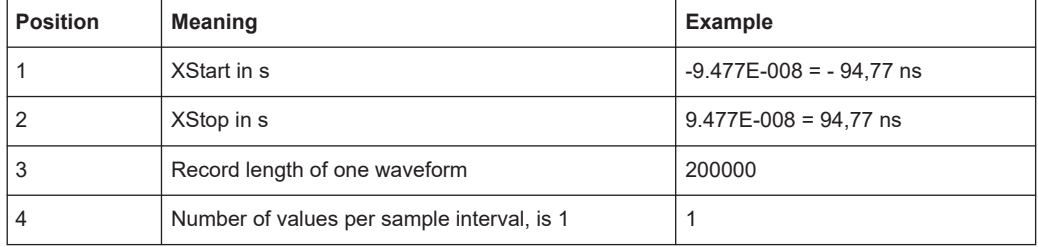

### **Suffix:**

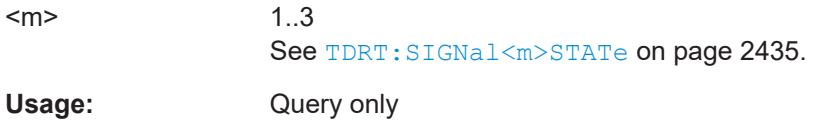

#### **TDRT:SIGNal<m>:DATA:VALues?** [<Offset>], [<Length>]

Returns the data of the waveform points for transmission from the instrument to the controlling computer. The data can be used in MATLAB, for example.

Without parameters, the complete waveform is retrieved. Using the offset and length parameters, data can be retrieved in smaller portions, which makes the command faster.

To set the export format, use FORMat [: DATA].

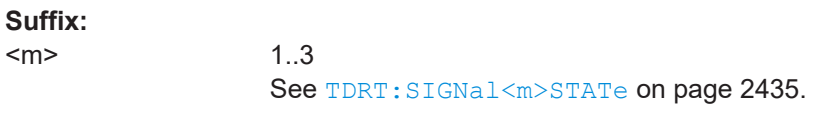

### **Query parameters:**

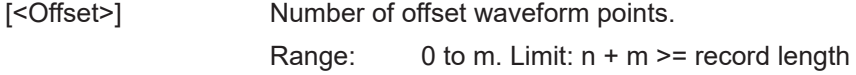

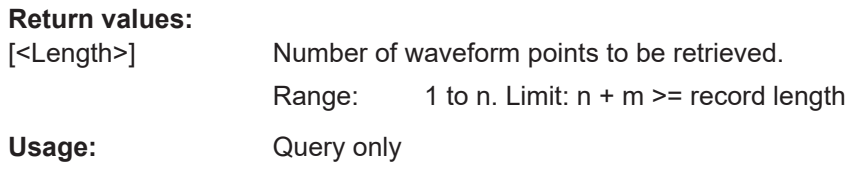

# **26.22 I/Q software interface (option R&S RTP-K11)**

Some of the commands in the following chapter are asynchronous. An overlapping or asynchronous command does not automatically finish executing before the next command starts executing. If overlapping commands must be executed in a defined order, e.g. to avoid wrong measurement results, they must be serviced sequentially.

To prevent an overlapping execution of commands, one of the commands  $*$  opc, \*OPC? or \*WAI can be used after the command or a command set.

For more information, see:

- [www.rohde-schwarz.com/rc-via-scpi,](http://www.rohde-schwarz.com/rc-via-scpi) chapter "Command sequence and synchronization"
- [Chapter 26.3, "Programming examples", on page 1286](#page-1285-0)
- I/Q sampling settings...........................................................................................2437
- [I/Q data output.................................................................................................... 2442](#page-2441-0)

### **26.22.1 I/Q sampling settings**

To switch on the input channels, use [CHANnel<m>:STATe](#page-1361-0).

Some of the commands in the following chapter are asynchronous. An overlapping or asynchronous command does not automatically finish executing before the next command starts executing. If overlapping commands must be executed in a defined order, e.g. to avoid wrong measurement results, they must be serviced sequentially.

To prevent an overlapping execution of commands, one of the commands \*OPC, \*OPC? or \*WAI can be used after the command or a command set.

For more information, see:

- [www.rohde-schwarz.com/rc-via-scpi,](http://www.rohde-schwarz.com/rc-via-scpi) chapter "Command sequence and synchronization"
- [Chapter 26.3, "Programming examples", on page 1286](#page-1285-0)

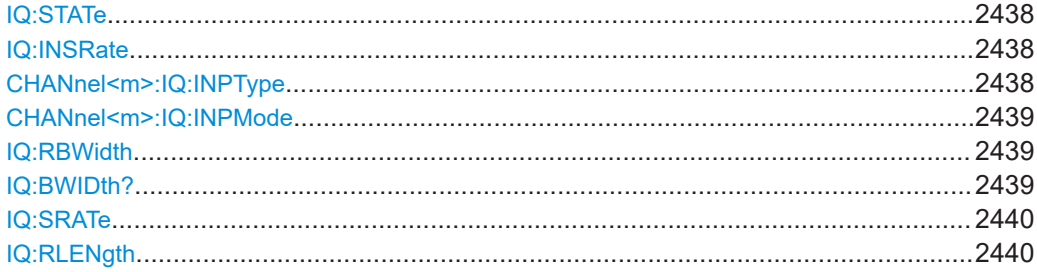

I/Q software interface (option R&S RTP-K11)

<span id="page-2437-0"></span>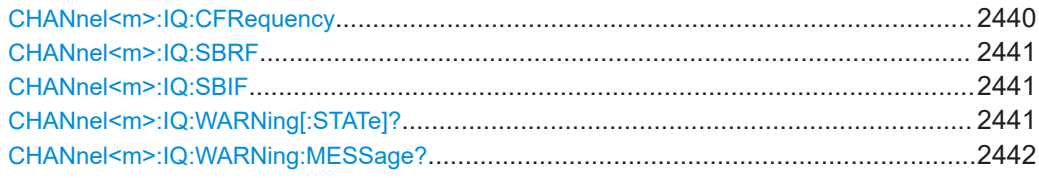

### **IQ:STATe** <IQMode>

Activates the I/Q mode of the instrument.

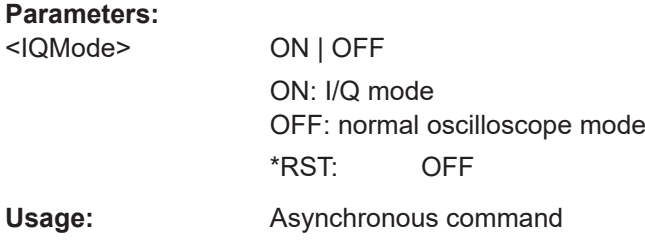

### **IQ:INSRate** <InputSampleRate>

Shows the sample rate of capturing the input data in I/Q mode: 20 Gsample/s.

If you use R&S RTP134 or R&S RTP164 instruments, you can change the sample rate to 40 Gsample/s. See also: ["Input sample rate"](#page-1067-0) on page 1068.

### **Parameters:**

<InputSampleRate> SR20G | SR40G

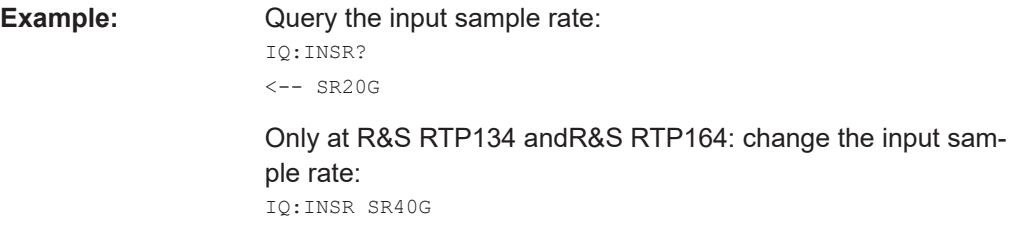

**Usage:** Asynchronous command

### **CHANnel<m>:IQ:INPType** <IQInputType>

Sets the type of the input signal.

#### **Suffix:**

 $<sub>m</sub>$ </sub> 1..4

### **Parameters:**

<IQInputType> REAL | COMPlex

### **REAL**

Real RF signal. One real RF signal requires one input channel, thus up to four real signals can be recorded in parallel.

### **COMPlex**

Complex I/Q signal in baseband or low IF range. One complex input signal requires two input channels. The In-Phase component must be connected to channel 1 or 3, and the Quadrature component must be connected to channel 2 or 4. Thus up to two complex input signals can be recorded in parallel. \*RST: REAL

<span id="page-2438-0"></span>Usage: Asynchronous command

### **CHANnel<m>:IQ:INPMode** <IQInputMode>

Selects the frequency band of a complex input signal.

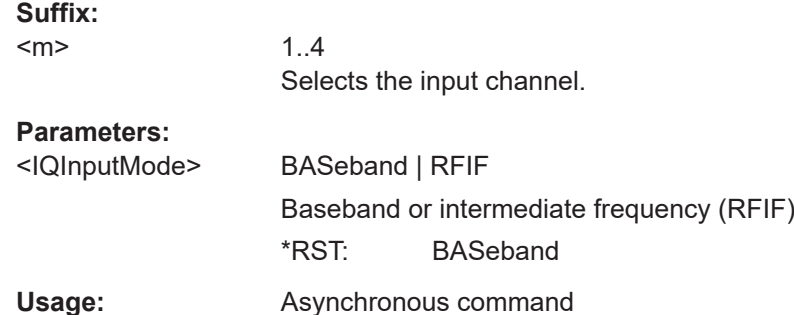

#### **IQ:RBWidth <RelBw>**

Sets the bandwidth factor to define the filter bandwidth.

*Filter BW = Relative BW \* Sample rate*

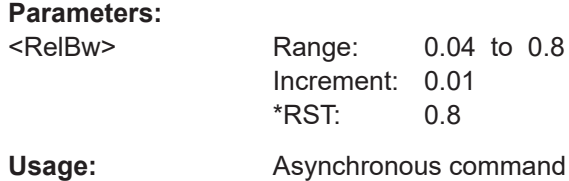

#### **IQ:BWIDth?**

Returns the filter bandwidth.

See also: IQ: RBWidth on page 2439

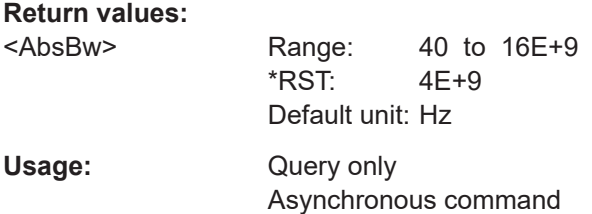

#### I/Q software interface (option R&S RTP-K11)

#### <span id="page-2439-0"></span>**IQ:SRATe** <SampleRate>

Sets the required sample rate of the output I/Q data.

#### **Parameters:**

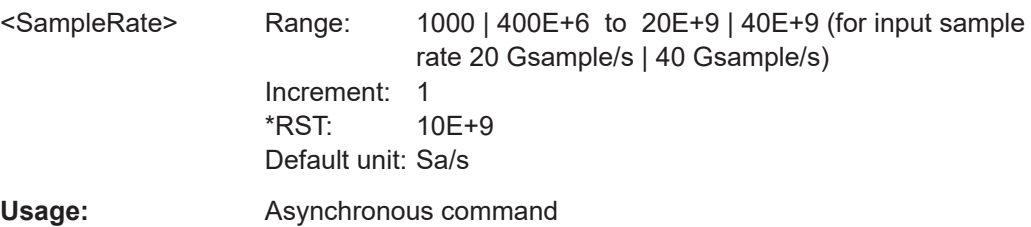

#### **IQ:RLENgth <RecordLength>**

Sets the required record length of the output I/Q data. The resulting acquisition time of the I/Q data is:

*Acquisition time = Record length / Sample rate*

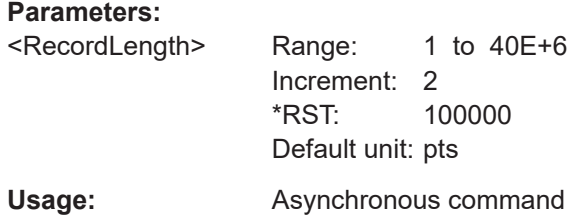

### **CHANnel<m>:IQ:CFRequency** <IQCarrierFreqInput>

Sets the carrier frequency of the modulated RF signal or of the complex signal in IF range.

#### Prerequisites:

- [CHANnel<m>:IQ:INPType](#page-2437-0) on page 2438 is set to REAL or:
- [CHANnel<m>:IQ:INPType](#page-2437-0) on page 2438 is set to COMPlex and [CHANnel<m>:](#page-2438-0) [IQ:INPMode](#page-2438-0) on page 2439 is set to RFIF

### **Suffix:**   $<sub>m</sub>$ </sub>

1..4 Selects the input channel.

### **Parameters:**

<IQCarrierFreqInput> Range: 10E-3 to 20E+9 Increment: 100 \*RST: 1E+6 Default unit: Hz

**Usage:** Asynchronous command

#### <span id="page-2440-0"></span>**CHANnel<m>:IQ:SBRF** <IQSidebandRF>

Defines the frequency position of the RF spectrum in the input signal: normal or inverse. The position is important for correct down-conversion and filtering.

Prerequisite: CHANnel<m>: IQ: INPType on page 2438 is set to REAL

For details, see ["Sideband \(real input\)"](#page-1070-0) on page 1071

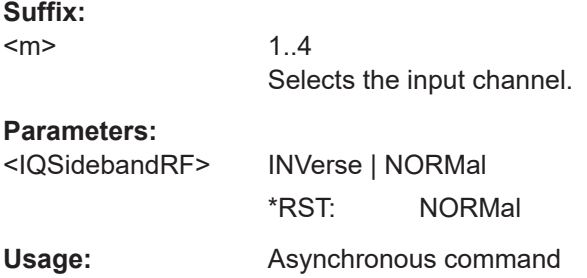

### **CHANnel<m>:IQ:SBIF** <IQSidebandIF>

Defines the sideband and the frequency position of complex modulated input signal in IF range.

Prerequisites: [CHANnel<m>:IQ:INPType](#page-2437-0) on page 2438 is set to COMPlex and [CHANnel<m>:IQ:INPMode](#page-2438-0) on page 2439 is set to RFIF

For details, see ["Sideband \(complex IF input\)"](#page-1070-0) on page 1071

#### **Suffix:**

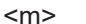

1..4 Selects the input channel.

### **Parameters:**

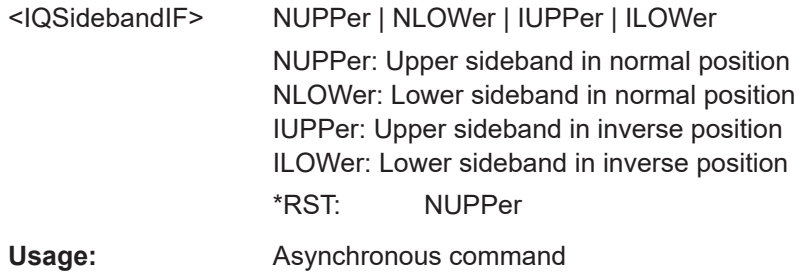

### **CHANnel<m>:IQ:WARNing[:STATe]?**

Returns ON if the sampling setup results in an unfavorable combination.

To get the message, use [CHANnel<m>:IQ:WARNing:MESSage?](#page-2441-0).

#### **Suffix:**

 $<sub>m</sub>$ </sub>

### I/Q software interface (option R&S RTP-K11)

## <span id="page-2441-0"></span>**Return values:**

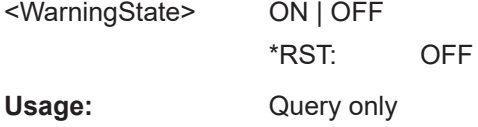

### **CHANnel<m>:IQ:WARNing:MESSage?**

Returns the message string if [CHANnel<m>:IQ:WARNing\[:STATe\]?](#page-2440-0) is true.

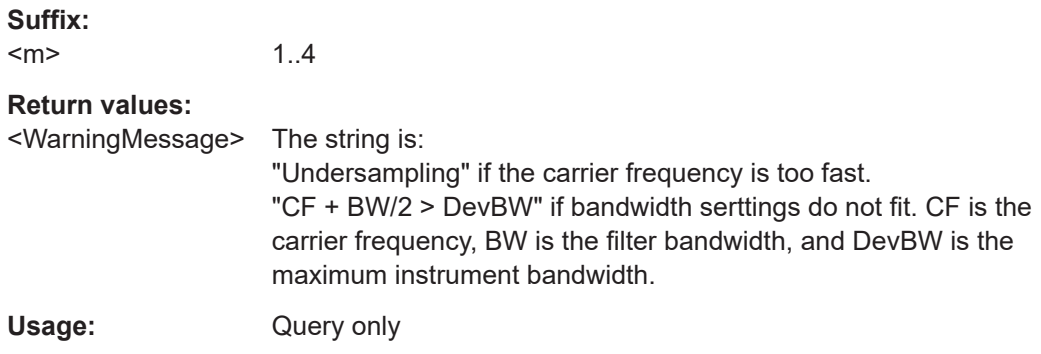

### **26.22.2 I/Q data output**

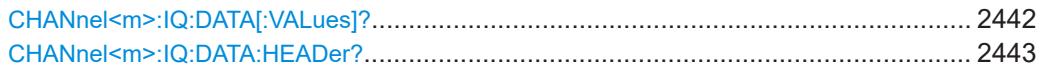

### **CHANnel<m>:IQ:DATA[:VALues]?**

Returns the recorded I/Q data.

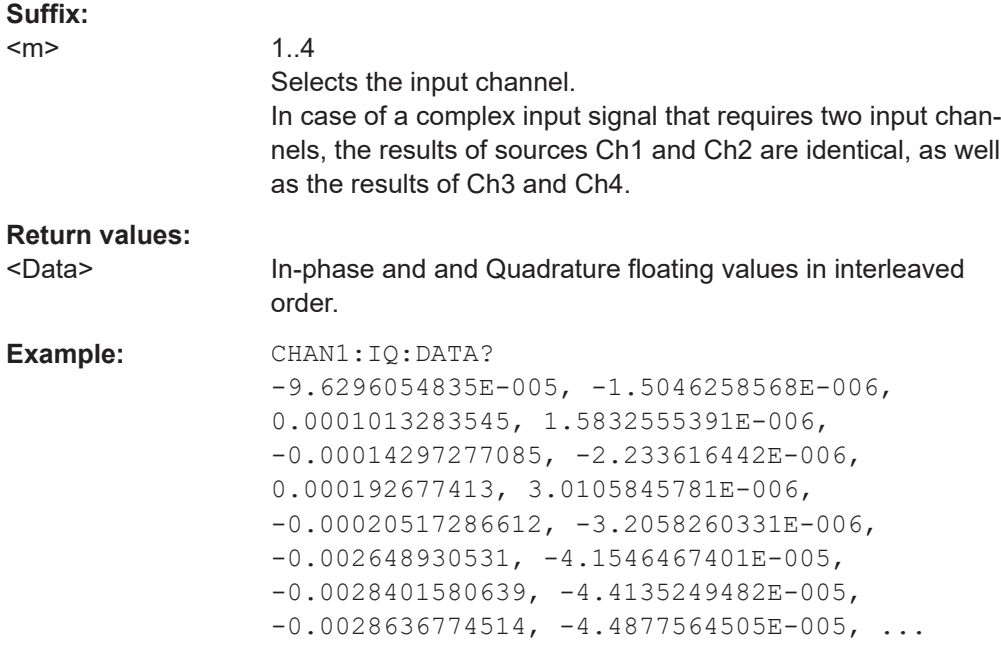

<span id="page-2442-0"></span>Usage: Query only

#### **CHANnel<m>:IQ:DATA:HEADer?**

Returns the header of I/Q data.

*Table 26-19: Header data*

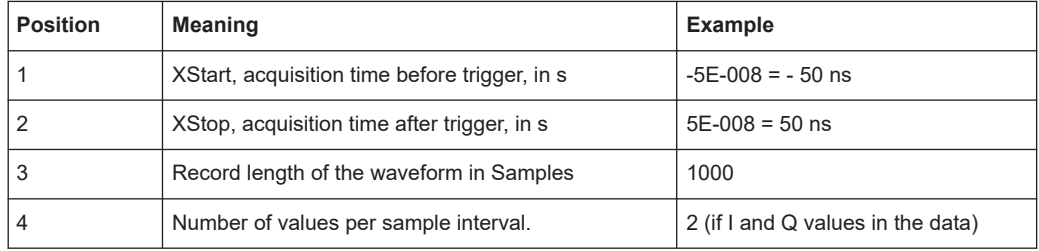

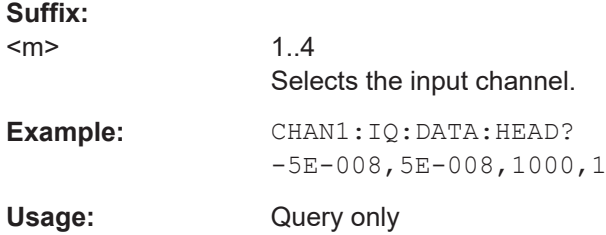

# **26.23 Jitter analysis and clock data recovery**

This chaptes decribes the remote commands of jitter option R&S RTP-K12 /K133 and CDR option R&S RTP-K140/K141.

Some of the commands in the following chapter are asynchronous. An overlapping or asynchronous command does not automatically finish executing before the next command starts executing. If overlapping commands must be executed in a defined order, e.g. to avoid wrong measurement results, they must be serviced sequentially.

To prevent an overlapping execution of commands, one of the commands  $*$  opc, \*OPC? or \*WAI can be used after the command or a command set.

For more information, see:

- [www.rohde-schwarz.com/rc-via-scpi,](http://www.rohde-schwarz.com/rc-via-scpi) chapter "Command sequence and synchronization"
- [Chapter 26.3, "Programming examples", on page 1286](#page-1285-0)
- Jitter measurements (option R&S [RTP-K12\)...................................................... 2444](#page-2443-0)
- Advanced jitter and noise (option R&S [RTP-K133/K134\)...................................2448](#page-2447-0)
- [Clock data recovery \(software-based, option R&S](#page-2490-0) RTP-K12).............................. 2491
- [Eye mask testing.................................................................................................2496](#page-2495-0)

### <span id="page-2443-0"></span>**26.23.1 Jitter measurements (option R&S RTP-K12)**

The following table lists the measurement suffixes and the <MeasType> parameter value with a short description.

For a detailed description, see [Chapter 19.1.1, "Jitter measurements", on page 1076](#page-1075-0).

| Meas.<br>suffix | <meastype><br/>parameter value</meastype>                                                                                                    | Meas. type                | <b>Description/Result</b>                                                                                                    |
|-----------------|----------------------------------------------------------------------------------------------------|---------------------------|----------------------------------------------------------------------------------------------------|
| 37              | <b>CCJitter</b>                                                                                                    | Cycle-cycle<br>jitter     | Difference between the periods of two adjacent cycles. The<br>measurement is based on the period measurement.                                                                                                    |
| 38              | <b>NCJitter</b>                                                                                                    | N-cycle jitter            | Difference between the time of two adjacent groups of N<br>cycles (periods) each.                                                                                                    |
| 39              | <b>CCWidth</b>                                                                                                    | Cycle-cycle<br>width      | Difference between the pulse width of two adjacent cycles.<br>The measurement is based on the pulse width measurement.                                                                                                    |
| 40              | CCDutycycle                                                                                                    | Cycle-cycle<br>duty cycle | Difference between the duty cycle of two adjacent cycles.<br>The measurement is based on the duty cycle measurement.                                                                                                    |
| 41              | <b>TIE</b>                                                                                                    | Time interval<br>error    | Time difference between the slope of the input signal and the<br>slope of a reference signal. The reference signal can be a<br>captured clock waveform, or a clock generated by clock data<br>recovery (CDR, software algorithm or hardware generation). |
| 42              | <b>UINTerval</b>                                                                                                    | Unit interval             | Period of the clock signal. If no clock signal is available, it is<br>recovered by CDR. The period is calculated as the time dif-<br>ference between two consecutive clock edges of the same<br>polarity.                                                |
| 43              | <b>DRATe</b>                                                                                                    | Data rate                 | Frequency of the clock signal. If no clock signal is available, it<br>is recovered by CDR. The measurement is based on the unit<br>interval measurement.                                                                                                 |
| 44              | SKWDelay                                                                                                    | Skew delay                | Delay between the edges of two interdependent waveforms.                                                                                                    |
| 45              | <b>SKWPhase</b>                                                                                                    | Skew phase                | Phase difference between the edges of two waveforms.                                                                                                    |
| 1 to 36;<br>46  | Used for amplitude/time measurements (limit checks). The jitter category uses the same limit<br>checks as amplitude/time. See Chapter 26.12.3, "Amplitude/time measurements", on page 1542. |                           |                                                                                                    |

*Table 26-20: Jitter measurements*

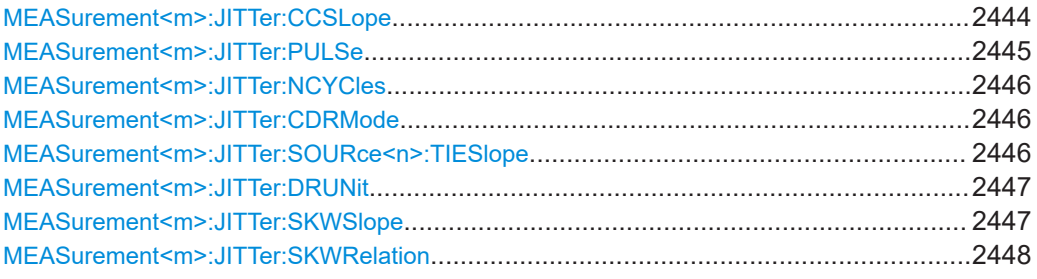

### **MEASurement<m>:JITTer:CCSLope** <JitterCCSlope>

Selects the slope at which the periods and thus the jitter is measured.

<span id="page-2444-0"></span>The command is available for the following measurements: cycle-cycle jitter, N-cycle jitter, and cycle-cycle duty cycle ([MEASurement<m>:MAIN](#page-1535-0) and/or [MEASurement<m>:](#page-1536-0) [ADDitional](#page-1536-0) are set to measurements CCJitter | NCJitter | CCDutycycle).

**Suffix:** 

<m>

 $1.10$ See ["Selection of the measurement group: MEASurement<m>"](#page-1530-0) [on page 1531.](#page-1530-0)

#### **Parameters:**

<JitterCCSlope> FIRSt | POSitive | NEGative | EITHer

#### **FIRSt**

Measures the period from the first edge that is found, no matter of its direction.

### **POSitive**

Measures the period at positive going edges.

### **NEGative**

Measures the period at negative going edges.

### **EITHer**

Measures the period at both positive and negative going edges. This option is useful, for example, to check the clock stability of a double data rate clock.

\*RST: FIRSt

**Usage:** Asynchronous command

### **MEASurement<m>:JITTer:PULSe** <JittPlsPola>

Sets the polarity of pulses for which the pulse width is measured to obtain the cyclecycle width and the cycle-cycle duty cycle.

The command is available for the following measurements: cycle-cycle width and cycle-cycle duty cycle ([MEASurement<m>:MAIN](#page-1535-0) and/or [MEASurement<m>:](#page-1536-0) [ADDitional](#page-1536-0) are set to measurements CCWidth | CCDutycycle).

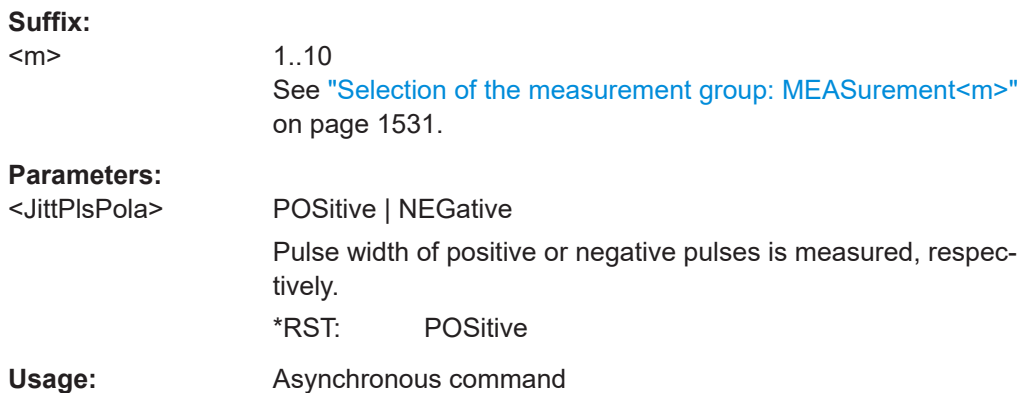

### <span id="page-2445-0"></span>**MEASurement<m>:JITTer:NCYCles** <JitterNofCycles>

Sets the number of periods (cycles) that are accumulated to measure the N-cycle jitter.

See also: [Table 19-1](#page-1076-0)

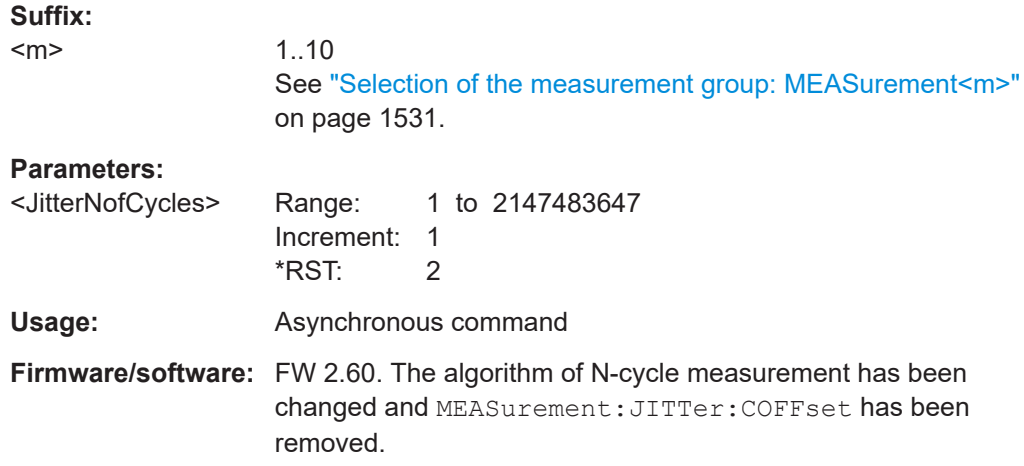

### **MEASurement<m>:JITTer:CDRMode** <JitterCDRMode>

Defines the origin of the clock signal - wether a real clock signal or a clock generated using one of the CDR methods.

The command is available for the following measurements: time-interval error, unit interval and data rate ([MEASurement<m>:MAIN](#page-1535-0) and/or [MEASurement<m>:](#page-1536-0) [ADDitional](#page-1536-0) are set to measurements TIE | UINTerval | DRATe).

#### **Suffix:**   $<sub>m</sub>$ </sub>

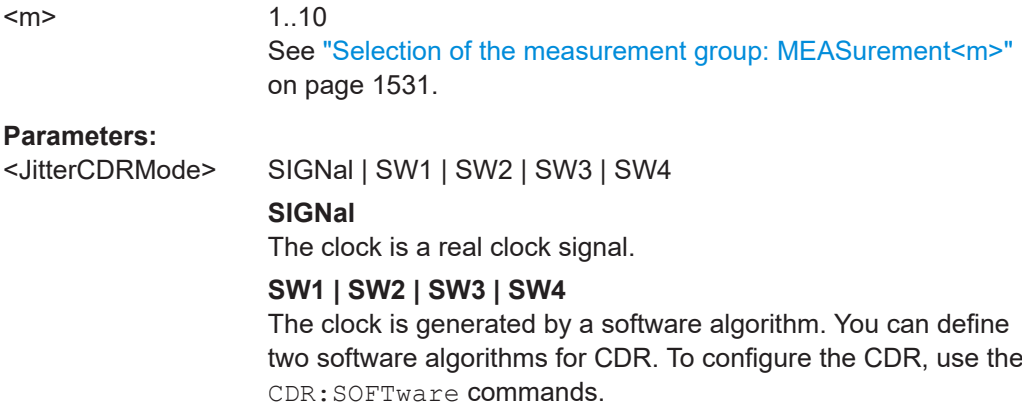

\*RST: SW1

**Usage:** Asynchronous command

### **MEASurement<m>:JITTer:SOURce<n>:TIESlope** <JitterTIESlope>

Sets the clock and data edges that are used for measurements. Clock or data is defined by the SOURce suffix <n>.

<span id="page-2446-0"></span>The command is available for the following measurements: time-interval error, unit interval and data rate ([MEASurement<m>:MAIN](#page-1535-0) and/or [MEASurement<m>:](#page-1536-0) [ADDitional](#page-1536-0) are set to measurements TIE | UINTerval | DRATe.

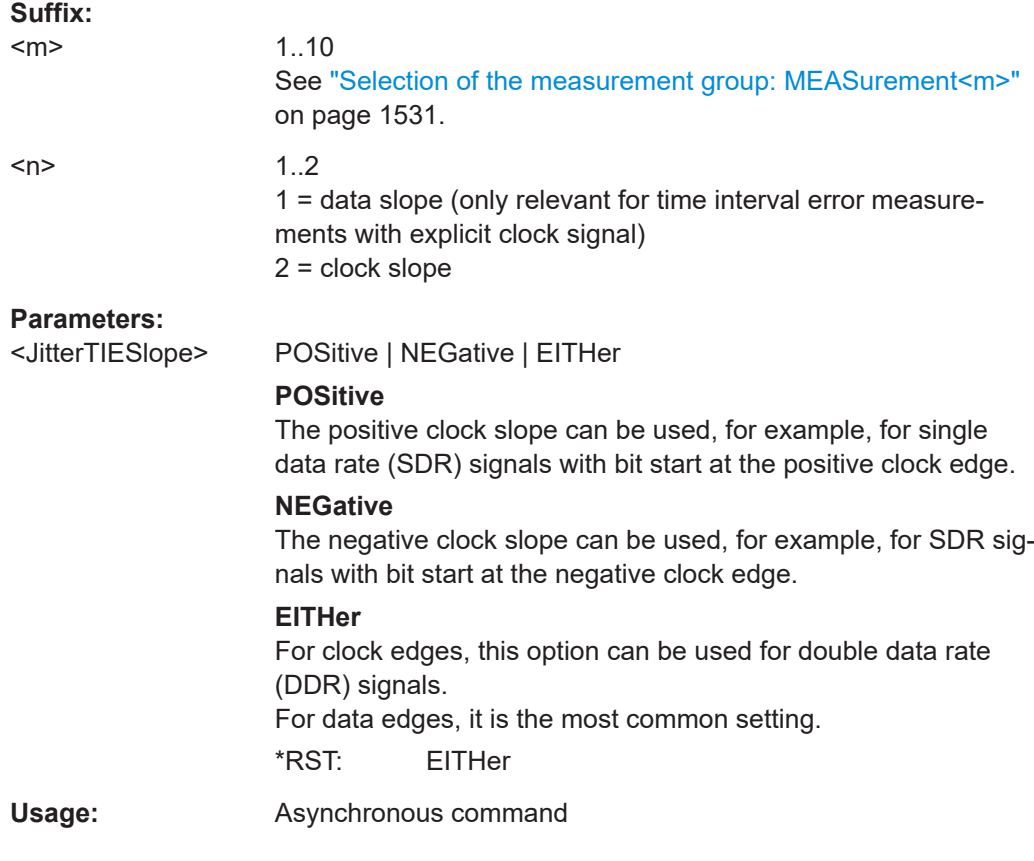

### **MEASurement<m>:JITTer:DRUNit** <JittDatRateUnt>

Sets the unit for data rate measurements.

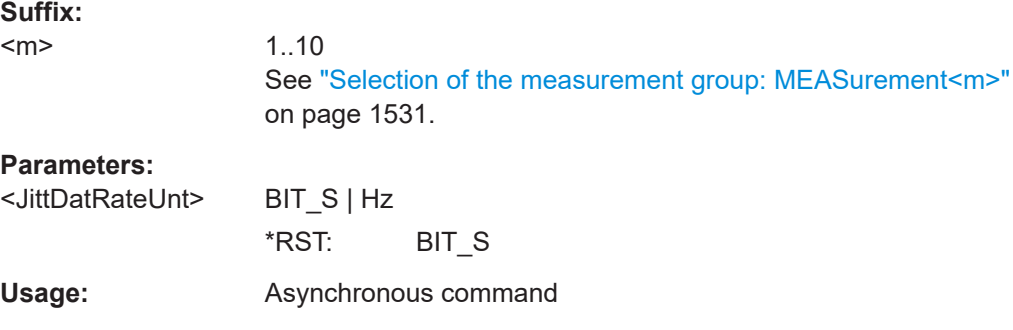

### **MEASurement<m>:JITTer:SKWSlope** <JitterSkewSlope>

Sets the edge of the first waveform from which the skew delay or phase is measured: positive, negative or both.

<span id="page-2447-0"></span>The command is available for the following measurement: skew delay and skew phase ([MEASurement<m>:MAIN](#page-1535-0) and/or [MEASurement<m>:ADDitional](#page-1536-0) are set to measurements SKWDelay | SKWPhase).

**Suffix:** 

<m>

1..10 See ["Selection of the measurement group: MEASurement<m>"](#page-1530-0) [on page 1531.](#page-1530-0)

#### **Parameters:**

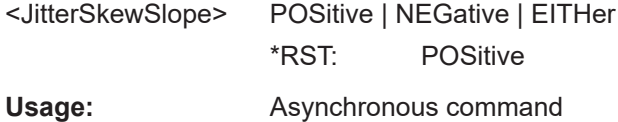

#### **MEASurement<m>:JITTer:SKWRelation** <JittskwRelt>

Sets the edge of the second waveform relative to the first waveform.

The command is available for the following measurements: skew delay and skew phase ([MEASurement<m>:MAIN](#page-1535-0) and/or [MEASurement<m>:ADDitional](#page-1536-0) are set to measurements SKWDelay | SKWPhase).

#### **Suffix:**   $<sub>m</sub>$ </sub>

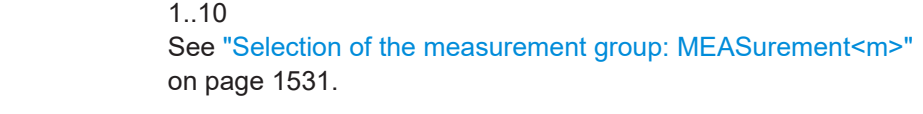

### **Parameters:**

<JittskwRelt> MATChing | INVerse

### **MATChing**

Measures from positive to positive edge or from negative to negative edge.

#### **INVerse**

Measures from positive to negative edge or from negative to positive edge.

\*RST: MATChing

Usage: Asynchronous command

### **26.23.2 Advanced jitter and noise (option R&S RTP-K133/K134)**

This chapter contains all remote commands to set up the advanced jitter and advanced noise analysis.

### **Selection of the advanced jitter measurement: ADVJitter<m>**

With R&S RTP, you can configure up to two simultaneous advanced jitter measurements. In manual operation, they are represented by subtabs "JA1" and "JA2" in the "Advanced Jitter" dialog box. For remote operation, they are indicated by the suffix ADVJitter<m>.
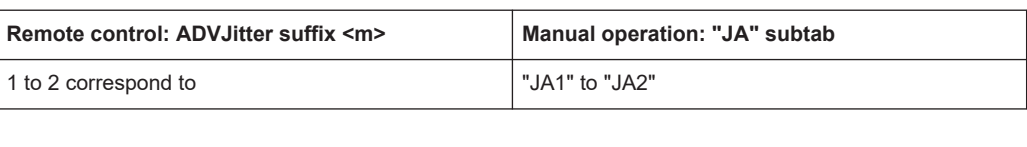

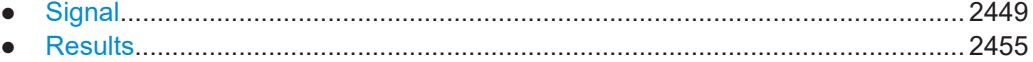

● [Advanced settings...............................................................................................2488](#page-2487-0)

# **26.23.2.1 Signal**

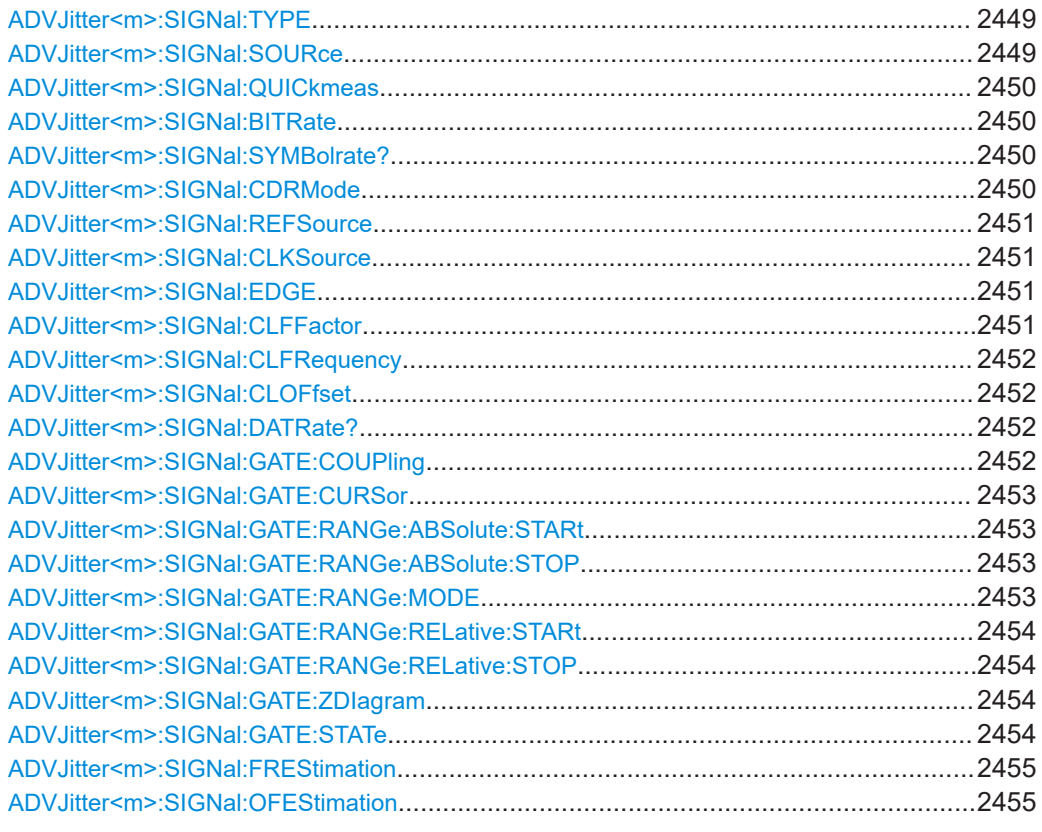

# **ADVJitter<m>:SIGNal:TYPE** <SignalType>

Select, if the analyzed signal is a data or clock signal.

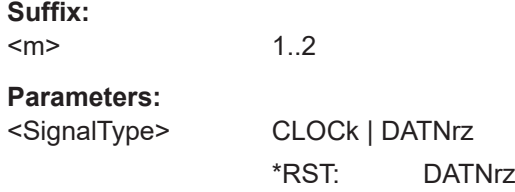

### **ADVJitter<m>:SIGNal:SOURce** <SourceType>

Selects the source for the advanced jitter analysis.

<span id="page-2449-0"></span>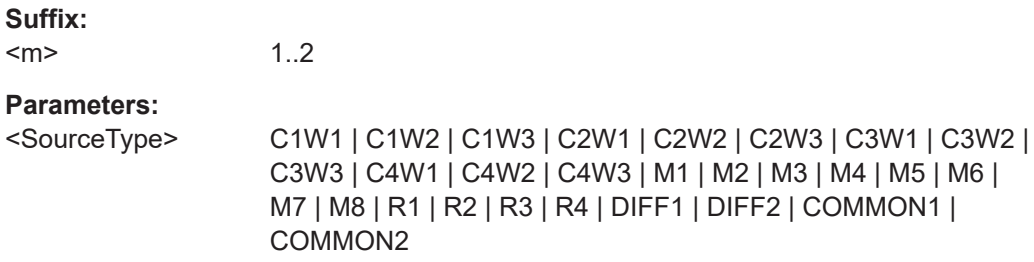

### **ADVJitter<m>:SIGNal:QUICkmeas**

Starts a quick advanced jitter analysis.

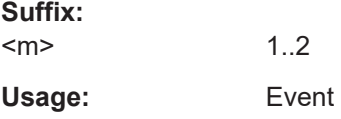

#### **ADVJitter<m>:SIGNal:BITRate** <NominalBitRate>

Sets the frequency of the feed forward CDR. It corresponds to the data rate of the data stream from which the clock is to be recovered.

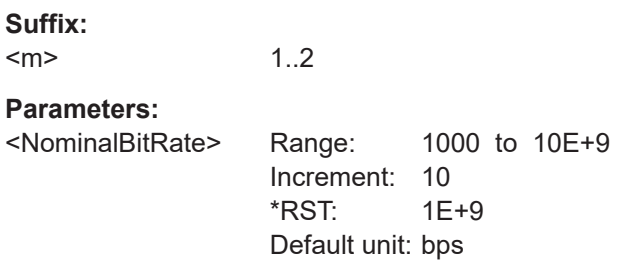

#### **ADVJitter<m>:SIGNal:SYMBolrate?**

Sets/ displays the symbol rate.

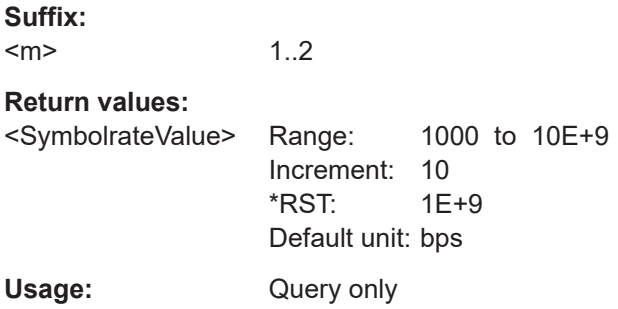

# **ADVJitter<m>:SIGNal:CDRMode** <MethodType>

Selects the reference source for the CDR signal, if [ADVJitter<m>:SIGNal:](#page-2450-0) [REFSource](#page-2450-0) is set to CDR.

<span id="page-2450-0"></span>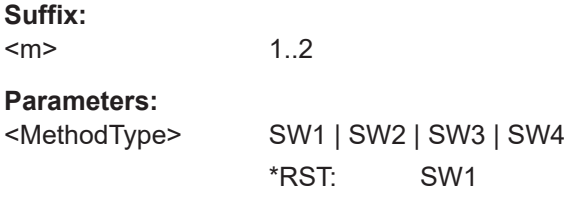

### **ADVJitter<m>:SIGNal:REFSource** <SourceType>

Selects if an explicit clock or a CDR signal is used as a reference signal.

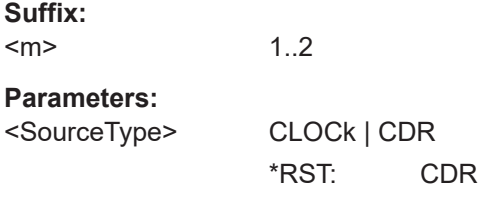

### **ADVJitter<m>:SIGNal:CLKSource** <SourceType>

Selects the reference source for the clock signal, if ADVJitter<m>:SIGNal: REFSource is set to CLOCk.

#### **Suffix:**

 $<sub>m</sub>$ </sub> 1..2

#### **Parameters:**

<SourceType> C1W1 | C1W2 | C1W3 | C2W1 | C2W2 | C2W3 | C3W1 | C3W2 | C3W3 | C4W1 | C4W2 | C4W3 | M1 | M2 | M3 | M4 | M5 | M6 | M7 | M8 | R1 | R2 | R3 | R4 | DIFF1 | DIFF2 | COMMON1 | COMMON2

# **ADVJitter<m>:SIGNal:EDGE** <EdgeType>

The clock edge sets the point in time when the state of the data signal is checked.

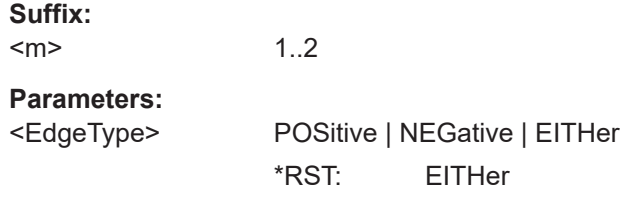

### **ADVJitter<m>:SIGNal:CLFFactor** <Factor>

Sets a clock multiplier factor.

**Suffix:**   $<sub>m</sub>$ </sub>

1..2

<span id="page-2451-0"></span><Factor> Range: 1 to 100

Increment: 1 \*RST: 1

### **ADVJitter<m>:SIGNal:CLFRequency** <Frequency>

Sets the clock frequency for the explicit clock signal.

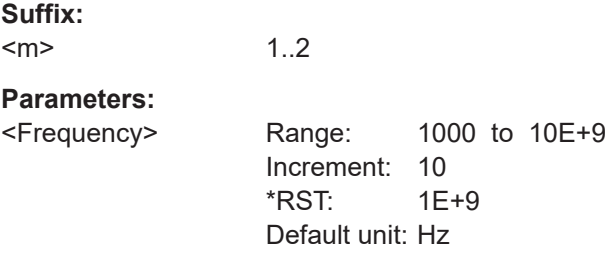

### **ADVJitter<m>:SIGNal:CLOFfset** <Offset>

Sets a clock offset for the explicit clock signal.

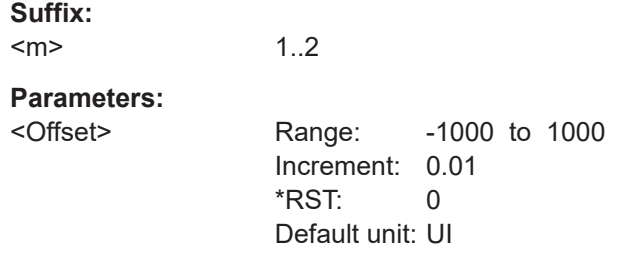

### **ADVJitter<m>:SIGNal:DATRate?**

Displays the calculated data rate of the explicit clock signal.

**Suffix:**   $<sub>m</sub>$ </sub>

**Return values:**  <DatarateValue> Range: 1000 to 10E+9 Increment: 10 \*RST: 1E+9 Default unit: bps Usage: Query only

1..2

#### **ADVJitter<m>:SIGNal:GATE:COUPling** <ModeType>

Sets if the gate is coupled to the zoom or cursor.

**Suffix:**  <m> 1..2

<span id="page-2452-0"></span><ModeType> NONE | CURSor | ZOOM \*RST: NONE

### **ADVJitter<m>:SIGNal:GATE:CURSor** <CursorType>

Sets the cursor the gate is coupled to, if [ADVJitter<m>:SIGNal:GATE:COUPling](#page-2451-0) is set to CURSor.

#### **Suffix:**   $<sub>m</sub>$ </sub>

1..2

### **Parameters:**

<CursorType> CURSOR1 | CURSor1 | CURSOR2 | CURSor2 | CURSOR3 | CURSor3 | CURSOR4 | CURSor4 \*RST: CURSOR1

### **ADVJitter<m>:SIGNal:GATE:RANGe:ABSolute:STARt** <StartValue>

Sets the start time of the gate area in percent, if ADVJitter<m>:SIGNal:GATE: RANGe:MODE is set to ABS.

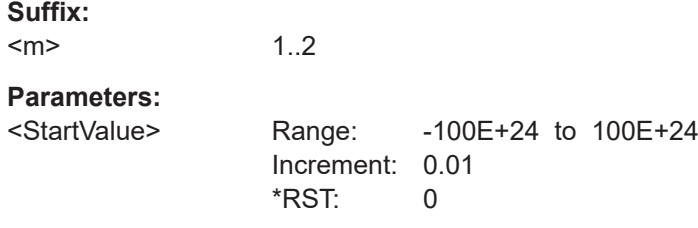

#### **ADVJitter<m>:SIGNal:GATE:RANGe:ABSolute:STOP** <StopValue>

Sets the stop time of the gate area in percent, if ADVJitter<m>:SIGNal:GATE: RANGe:MODE is set to ABS.

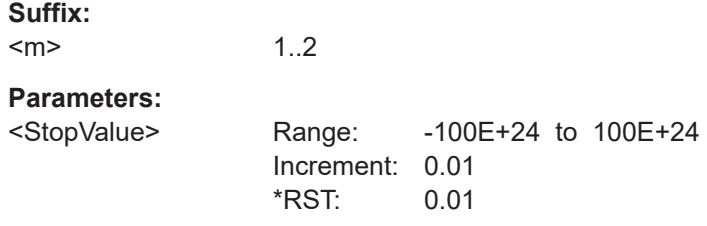

### **ADVJitter<m>:SIGNal:GATE:RANGe:MODE** <ModeType>

Selects if the gate area is defined in relative values (percent) or absolute.

**Suffix:**  <m>

1.2

<span id="page-2453-0"></span><ModeType> ABS | REL

\*RST: ABS

### **ADVJitter<m>:SIGNal:GATE:RANGe:RELative:STARt** <StartValue>

Sets the relative start of the gate area in percent, if [ADVJitter<m>:SIGNal:GATE:](#page-2452-0) [RANGe:MODE](#page-2452-0) is set to REL.

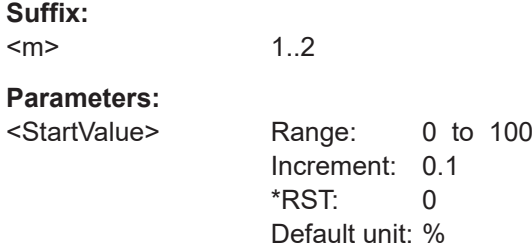

#### **ADVJitter<m>:SIGNal:GATE:RANGe:RELative:STOP** <StopValue>

Sets the relative stop of the gate area in percent, if [ADVJitter<m>:SIGNal:GATE:](#page-2452-0) [RANGe:MODE](#page-2452-0) is set to REL.

### **Suffix:**

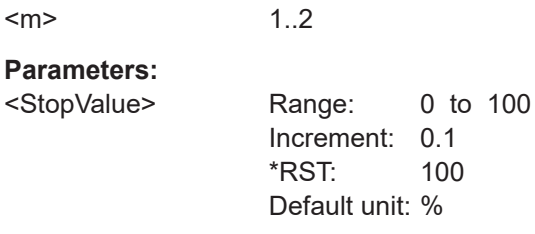

#### **ADVJitter<m>:SIGNal:GATE:ZDIagram** <ZoomType>

Sets the zoom the gate is coupled to, if [ADVJitter<m>:SIGNal:GATE:COUPling](#page-2451-0) is set to **ZOOM**.

# **Suffix:**

 $<sub>m</sub>$ </sub> 1..2

#### **Parameters:**

<ZoomType>

### **ADVJitter<m>:SIGNal:GATE:STATe** <State>

Enables the gating setup for the advanced jitter analysis.

**Suffix:**   $<sub>m</sub>$ </sub>

1..2

<span id="page-2454-0"></span><State> ON | OFF \*RST: OFF

### **ADVJitter<m>:SIGNal:FREStimation**

Executes an estimation of the signal frequency.

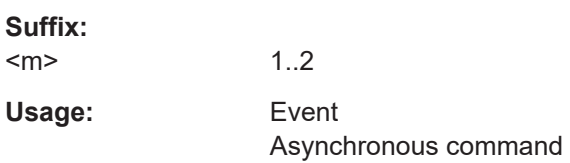

#### **ADVJitter<m>:SIGNal:OFEStimation**

Executes an estimationon of the clock offset frequency.

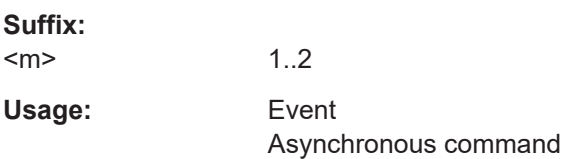

#### **26.23.2.2 Results**

For remote operation, the component is indicated by the suffix COMPonents <n>.

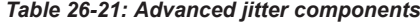

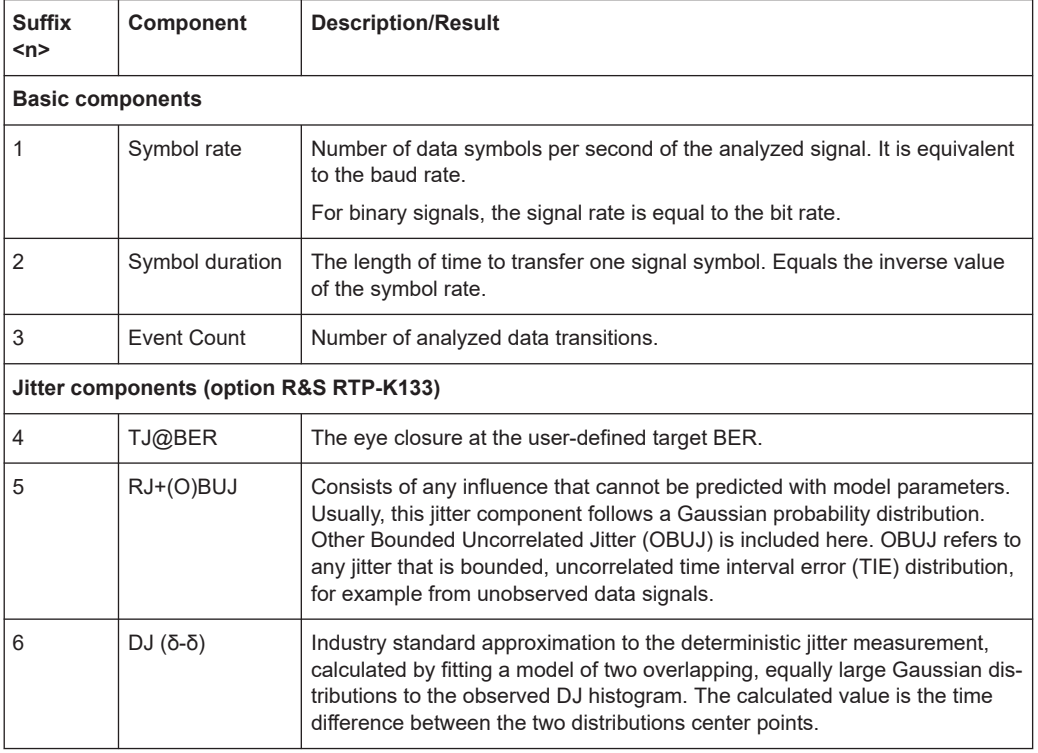

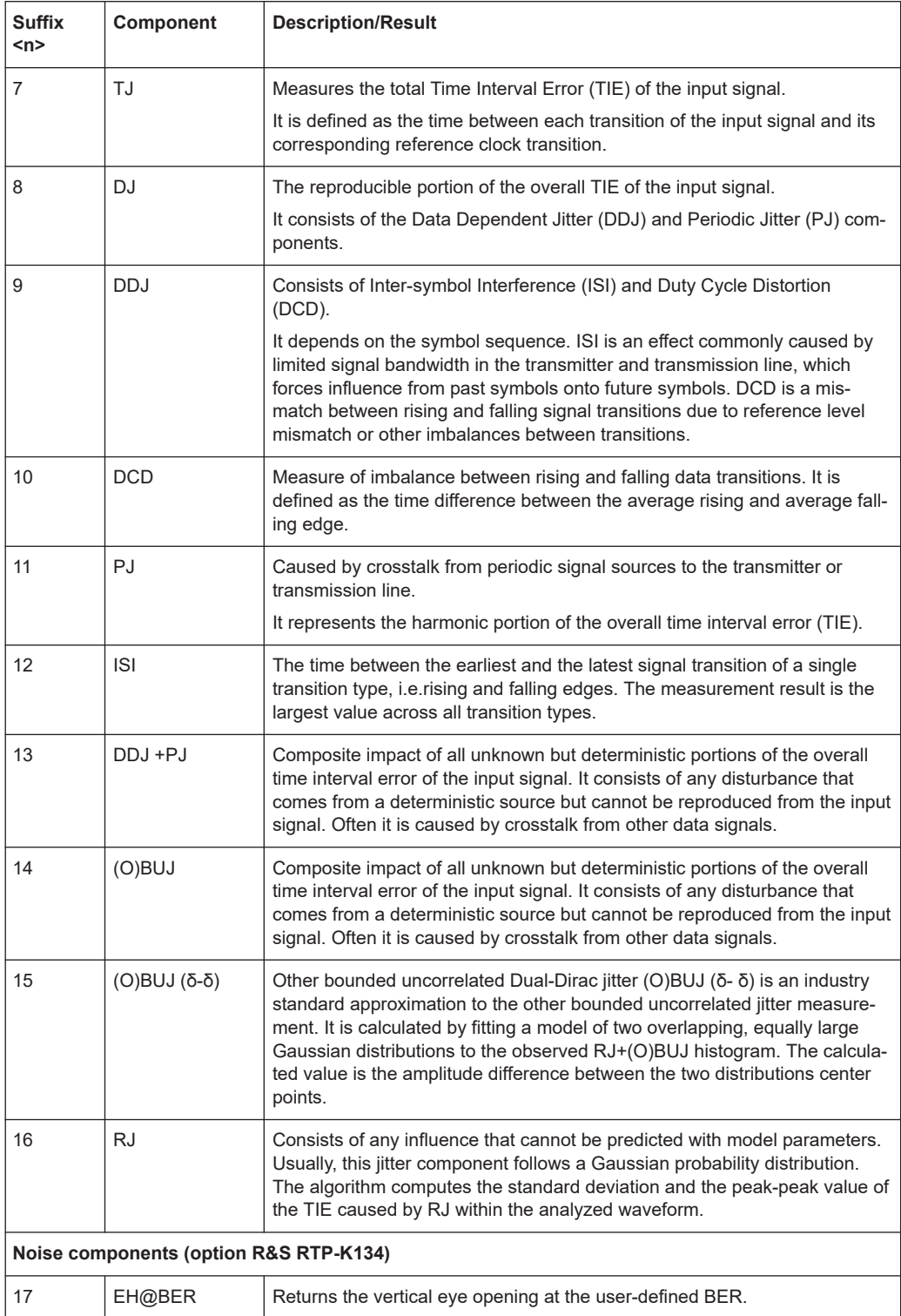

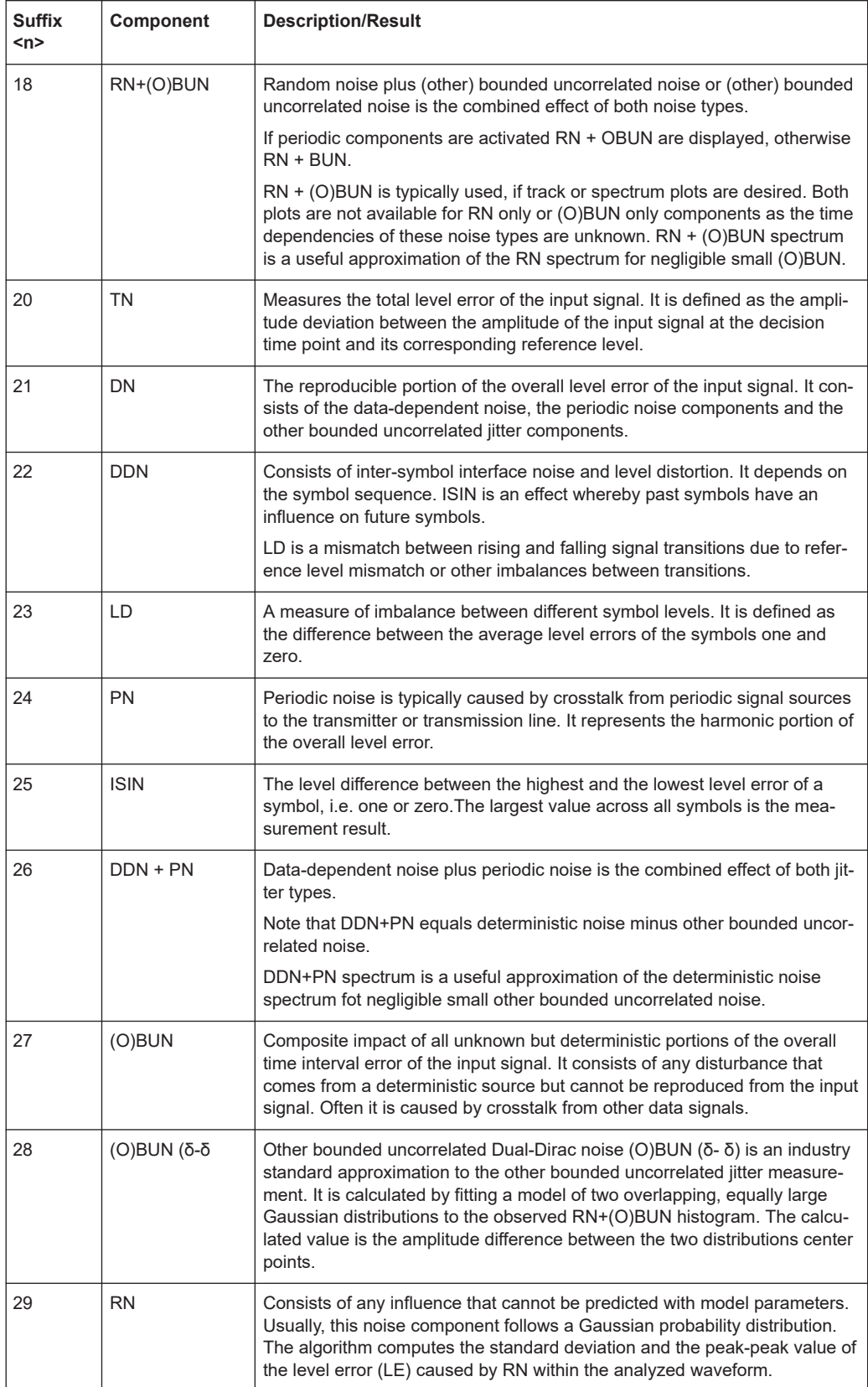

# **General**

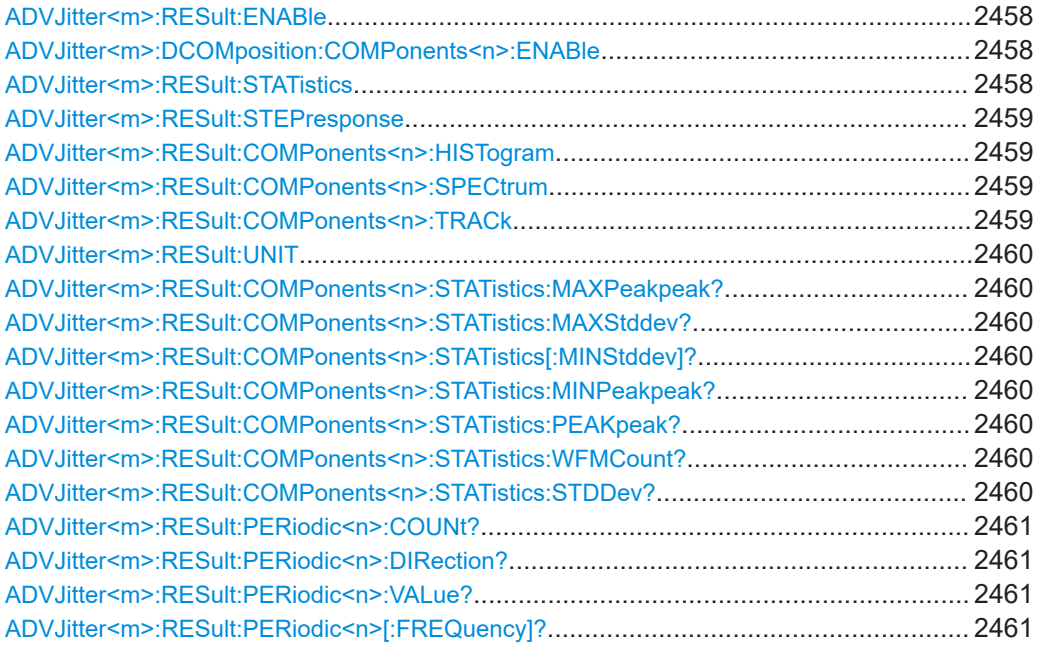

# **ADVJitter<m>:RESult:ENABle** <State>

Enables the advanced jitter analysis. It displays all enabled diagrams and displays a table with the results for the component measurements.

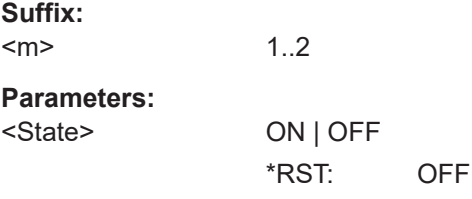

### **ADVJitter<m>:DCOMposition:COMPonents<n>:ENABle** <State>

Enables the measurement for the specified jitter component.

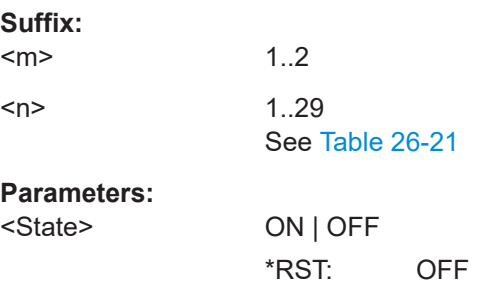

#### **ADVJitter<m>:RESult:STATistics** <State>

Enables statistics measurements for the advanced jitter analysis.

<span id="page-2458-0"></span>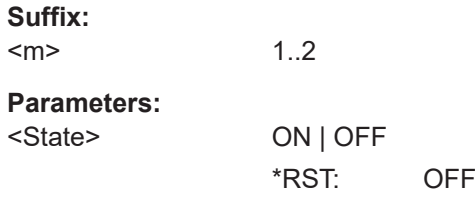

### **ADVJitter<m>:RESult:STEPresponse** <State>

Enables a step response diagram for the advanced jitter measurements..

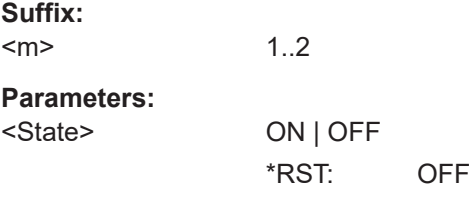

### **ADVJitter<m>:RESult:COMPonents<n>:HISTogram** <State>

Enables a histogram for the selected measurement component.

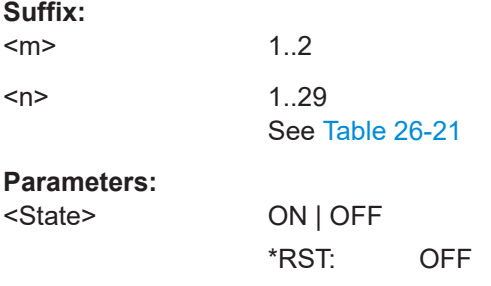

### **ADVJitter<m>:RESult:COMPonents<n>:SPECtrum** <State>

Enables a spectrum diagram for the selected measurement component.

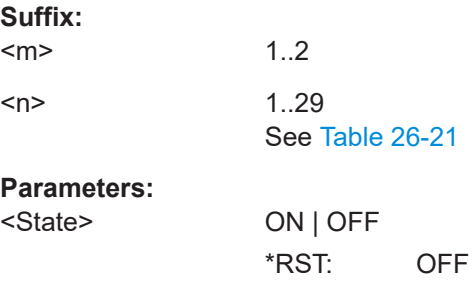

### **ADVJitter<m>:RESult:COMPonents<n>:TRACk** <State>

Enables a track for the advanced jitter measurements.

**Suffix:**   $<sub>m</sub>$ </sub> 1..2

<span id="page-2459-0"></span>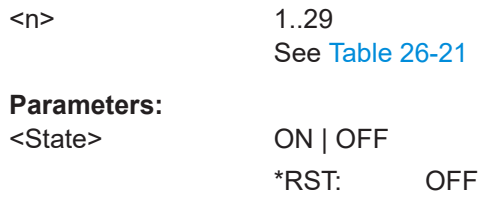

# **ADVJitter<m>:RESult:UNIT** <UnitType>

Selects between the absolute and relative unit for the displayed results.

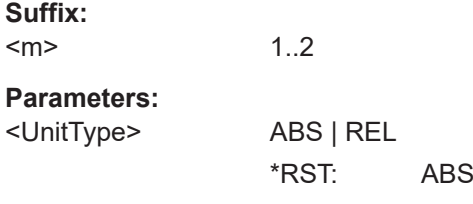

**ADVJitter<m>:RESult:COMPonents<n>:STATistics:MAXPeakpeak?** <PeakValue> **ADVJitter<m>:RESult:COMPonents<n>:STATistics:MAXStddev?** <StdDevValue> **ADVJitter<m>:RESult:COMPonents<n>:STATistics[:MINStddev]?** <StdDevValue> **ADVJitter<m>:RESult:COMPonents<n>:STATistics:MINPeakpeak?** <PeakValue> **ADVJitter<m>:RESult:COMPonents<n>:STATistics:PEAKpeak? ADVJitter<m>:RESult:COMPonents<n>:STATistics:WFMCount?** <CountValue> **ADVJitter<m>:RESult:COMPonents<n>:STATistics:STDDev?**

Return the statistic results of the specified measurement.

- MAXPeakpeak: absolute maximum value of the component.
- MAXStddev: standard deviation of the maximum value.
- MINPeakpeak: absolute minimum value of the component.
- MINStddev: standard deviation of the minimum value.
- PEAKpeak: peak to peak value of the long-term measurement results.
- WEMCount: number of waveforms (acquisitions) the measurement is based on.
- STDDev: standard deviation of the long-term measurement results.

#### **Suffix:**

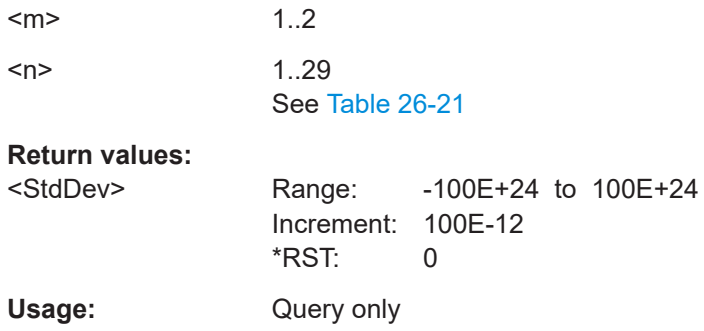

# <span id="page-2460-0"></span>**ADVJitter<m>:RESult:PERiodic<n>:COUNt?**

Returns the number of periodic components.

**Suffix:**   $<sub>m</sub>$ </sub> 1..2 <n> \* Not relevant

**Return values:**  <Count>

Usage: Query only

# **ADVJitter<m>:RESult:PERiodic<n>:DIRection?**

Returns the direction of the selected periodic component.

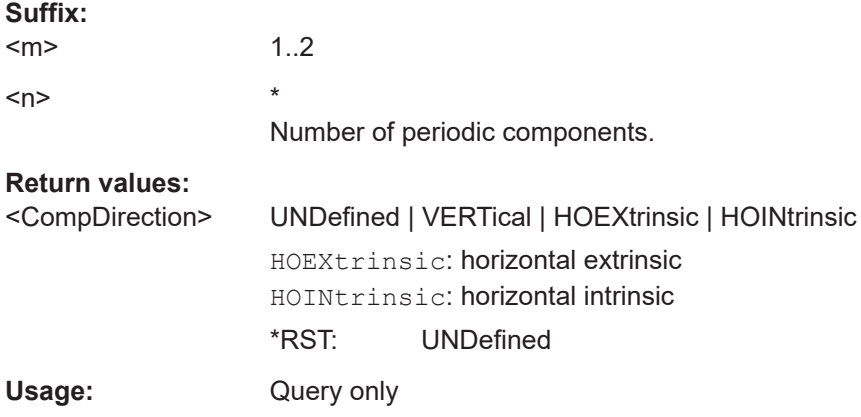

# **ADVJitter<m>:RESult:PERiodic<n>:VALue?**

Returns the value of the selected periodic component.

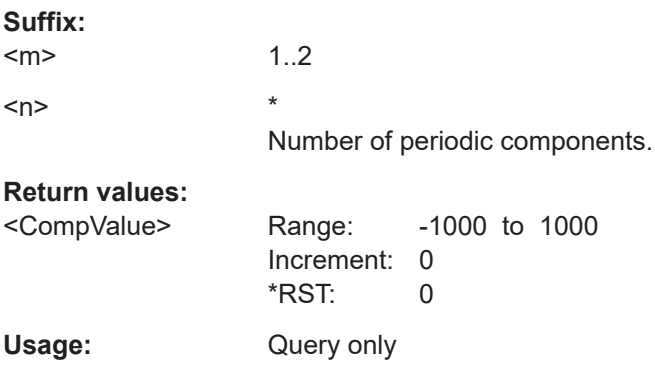

### **ADVJitter<m>:RESult:PERiodic<n>[:FREQuency]?**

Returns the frequency of the selected periodic component.

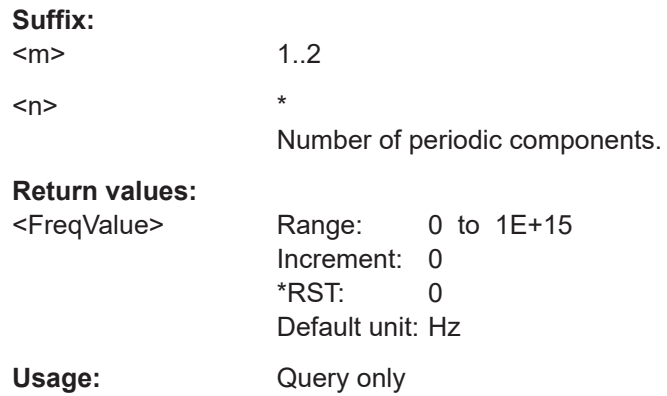

# **Measurements**

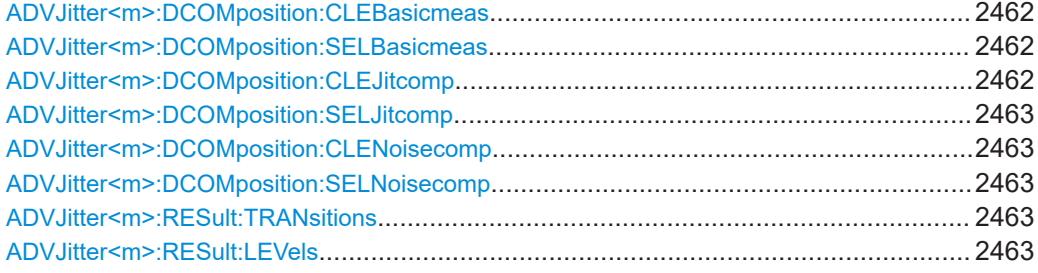

### **ADVJitter<m>:DCOMposition:CLEBasicmeas**

Clears all selected basic jitter components.

#### **Suffix:**

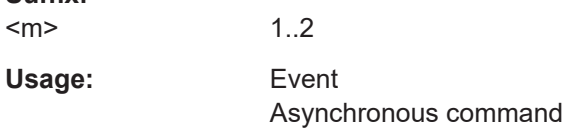

# **ADVJitter<m>:DCOMposition:SELBasicmeas**

Selects all basic jitter components.

#### **Suffix:**

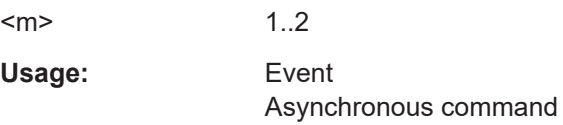

### **ADVJitter<m>:DCOMposition:CLEJitcomp**

Clears all selected jitter components.

**Suffix:**   $<sub>m</sub>$ </sub>

1..2

<span id="page-2462-0"></span>Usage: Event Asynchronous command

#### **ADVJitter<m>:DCOMposition:SELJitcomp**

Selects all jitter components.

**Suffix:**  <m> 1..2 Usage: Event Asynchronous command

#### **ADVJitter<m>:DCOMposition:CLENoisecomp**

Clears all selected noise components.

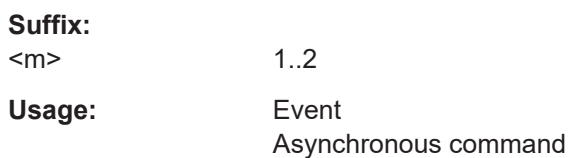

#### **ADVJitter<m>:DCOMposition:SELNoisecomp**

Selects all noise components.

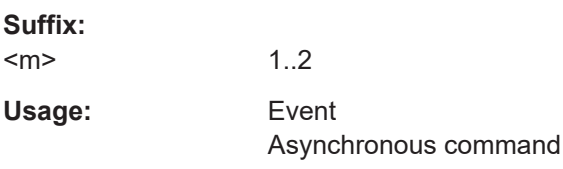

#### **ADVJitter<m>:RESult:TRANsitions** <TransitionType>

Sets the measurements for which transitions are displayed in the diagram.

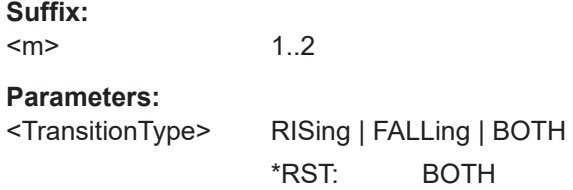

### **ADVJitter<m>:RESult:LEVels** <LevelType>

1..2

Sets which levels are considered for the display of the diagrams, rising, falling or both. This setting is mostly relevant for histograms.

#### **Suffix:**   $<sub>m</sub>$ </sub>

# **Parameters:**

<LevelType> HIGH | LOW | BOTH \*RST: BOTH

#### **Bathtub**

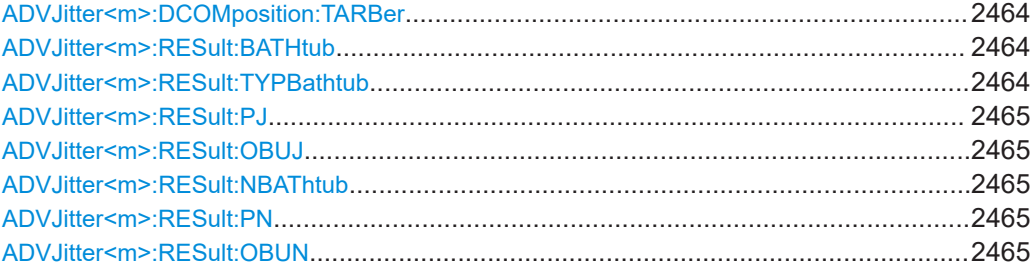

#### **ADVJitter<m>:DCOMposition:TARBer** <TargetBtErrRate>

Sets the target bit error rate for total jitter at BER components.

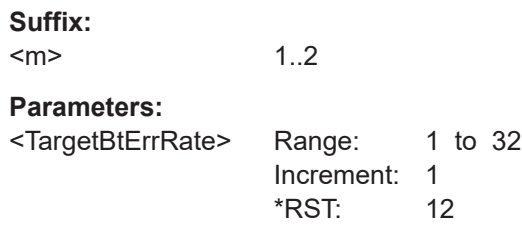

### **ADVJitter<m>:RESult:BATHtub** <State>

Enables a bathtub plot for the advanced jitter measurements.

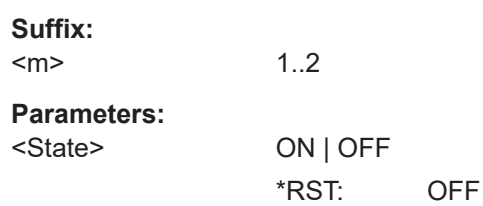

#### **ADVJitter<m>:RESult:TYPBathtub** <BathtubType>

Selects if you want to display the bathtub results versus total jitter (TJ) or data-dependent jitter (DDJ) and random jitter (RJ) components.

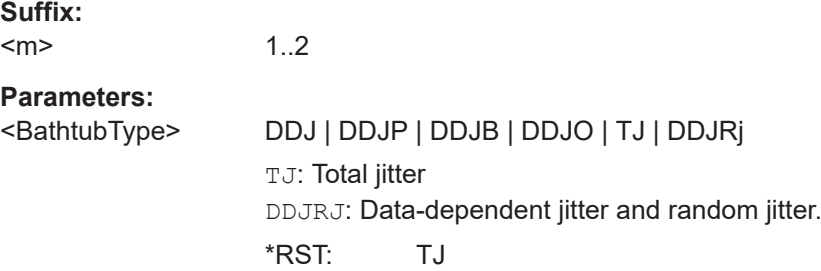

#### <span id="page-2464-0"></span>**ADVJitter<m>:RESult:PJ** <State>

If enabled, the periodic jitter components are considered for the jitter bathtub.

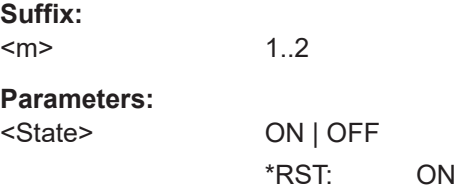

### **ADVJitter<m>:RESult:OBUJ** <State>

If enabled, the other bounded uncorrelated jitter components are considered for the jitter bathtub.

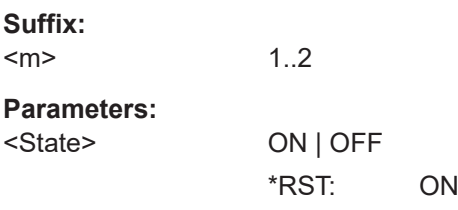

#### **ADVJitter<m>:RESult:NBAThtub** <State>

Enables a noise bathtub plot, a graph of BER in a log scale versus data-dependent jitter (DDN).

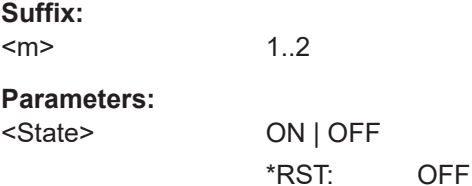

#### **ADVJitter<m>:RESult:PN** <State>

If enabled, the periodic noise components are considered for the noise bathtub.

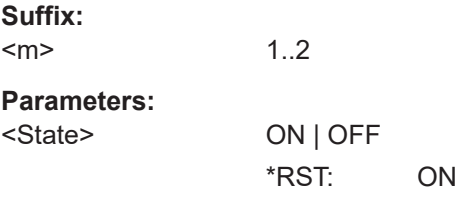

### **ADVJitter<m>:RESult:OBUN** <State>

If enabled, the other bounded uncorrelated noise components are considered for the noise bathtub.

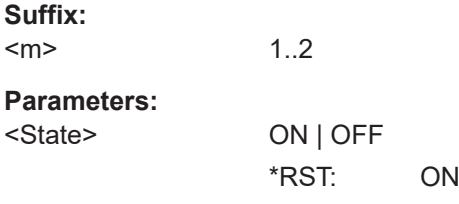

# **Eye**

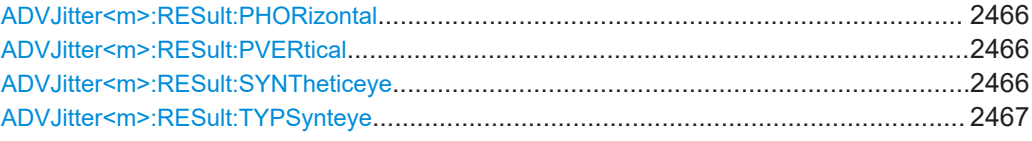

#### **ADVJitter<m>:RESult:PHORizontal** <State>

If enabled, adds horizontal periodic components to the data-dependent synthetic eye.

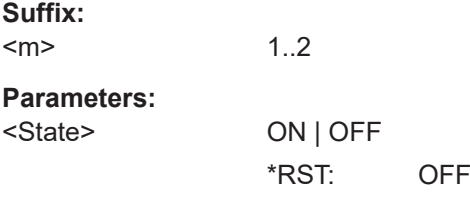

#### **ADVJitter<m>:RESult:PVERtical** <State>

If enabled, adds vertical periodic components to the data-dependent synthetic eye.

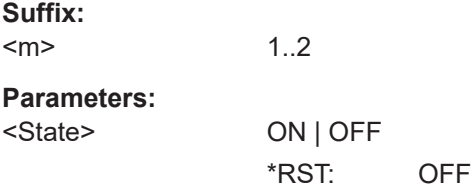

#### **ADVJitter<m>:RESult:SYNTheticeye** <State>

Selects if you want to display synthetic eye results only for the deterministic jitter (DJ) components or the data-dependent jitter (DDJ) components.

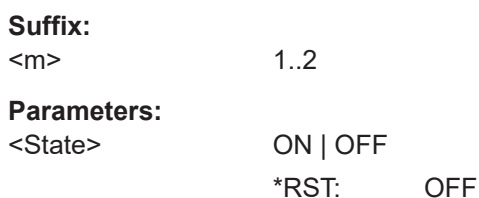

### <span id="page-2466-0"></span>**ADVJitter<m>:RESult:TYPSynteye** <SyntheticEyeTyp>

Selects if you want to display synthetic eye results only for the deterministic jitter (DDP) components or the data-dependent jitter (DD) components.

**Suffix:**  <m>

1..2

**Parameters:**

<SyntheticEyeTyp> DD | DDPH | DDPV | DDP

\*RST: DDP

### **Quality**

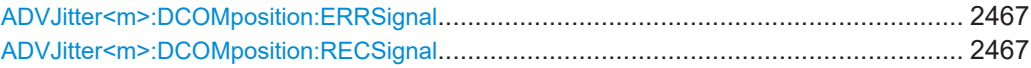

#### **ADVJitter<m>:DCOMposition:ERRSignal** <ShowErrorSignal>

If enabled, shows the error signal.

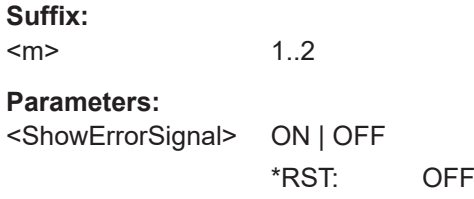

### **ADVJitter<m>:DCOMposition:RECSignal** <ShwReconstructedSign>

If enabled, shows the reconstructed signal.

**Suffix:**   $<sub>m</sub>$ </sub> 1..2 **Parameters:**

<ShwReconstructedSi@N>| OFF \*RST: OFF

#### **Diagram**

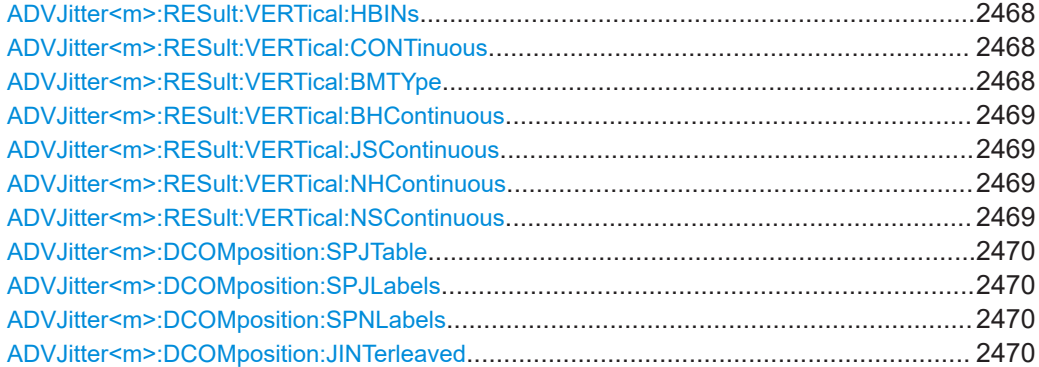

<span id="page-2467-0"></span>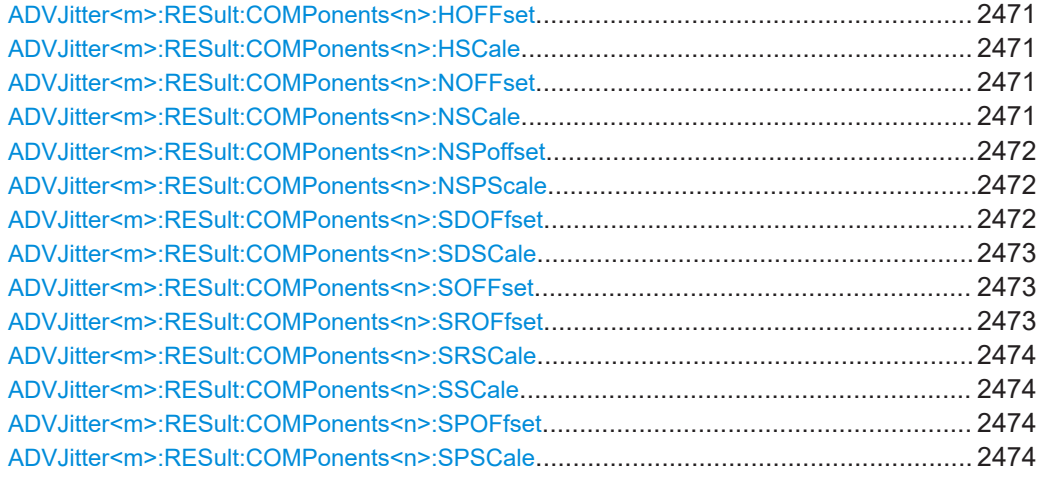

# **ADVJitter<m>:RESult:VERTical:HBINs** <MaxBinNumber>

Sets the number of bins, the number of data intervals, of the histogram.

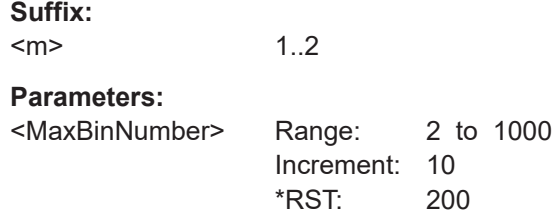

#### **ADVJitter<m>:RESult:VERTical:CONTinuous** <State>

If enabled, the measurement scale is set automatically.

If disabled you can manually set a scale and an offset.

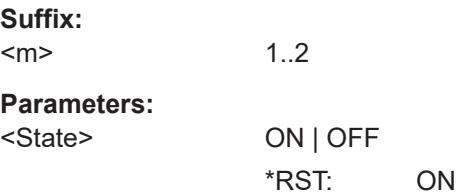

#### **ADVJitter<m>:RESult:VERTical:BMTYpe** <MeasType>

Selects the basic measurement type to apply the vertical scale to.

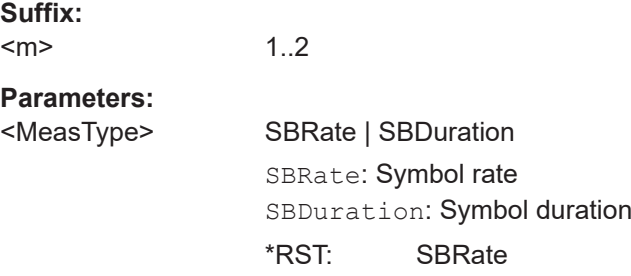

#### <span id="page-2468-0"></span>**ADVJitter<m>:RESult:VERTical:BHContinuous** <State>

If enabled, the measurement scale of the basic jitter measurement histogram and track is set automatically.

If disabled you can manually set a scale and an offset.

**Suffix:**   $<sub>m</sub>$ </sub> 1..2 **Parameters:** <State> ON | OFF \*RST: ON

### **ADVJitter<m>:RESult:VERTical:JSContinuous** <State>

If enabled, the measurement scale of the jitter spectrum is set automatically.

If disabled you can manually set a scale ([ADVJitter<m>:RESult:](#page-2473-0) [COMPonents<n>:SSCale](#page-2473-0)

) and an offset ([ADVJitter<m>:RESult:COMPonents<n>:SOFFset](#page-2472-0)

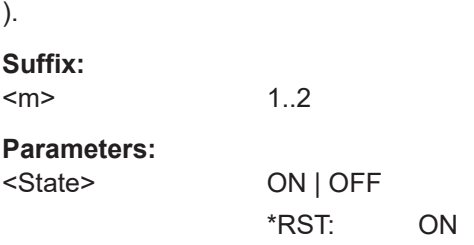

### **ADVJitter<m>:RESult:VERTical:NHContinuous** <State>

If enabled, the measurement scale of the noise histogram and track is set automatically.

If disabled you can manually set a scale ([ADVJitter<m>:RESult:](#page-2470-0) [COMPonents<n>:NSCale](#page-2470-0)

) and an offset ([ADVJitter<m>:RESult:COMPonents<n>:NOFFset](#page-2470-0)

) .

**Suffix:**   $<sub>m</sub>$ </sub> 1..2

**Parameters:** <State> ON | OFF

\*RST: ON

#### **ADVJitter<m>:RESult:VERTical:NSContinuous** <State>

If enabled, the measurement scale for the noise spectrum is set automatically.

.

#### Jitter analysis and clock data recovery

```
If disabled you can manually set a scale (ADVJitter<m>:RESult:
COMPonents<n>:NSPScale) and an offest (ADVJitter<m>:RESult:
COMPonents<n>:NSPoffset).
```
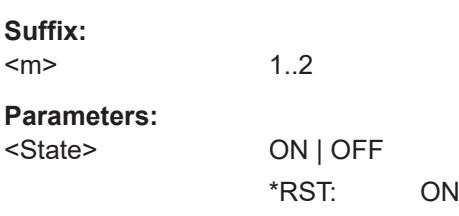

# **ADVJitter<m>:DCOMposition:SPJTable** <State>

Enables the display of the periodic jitter components table.

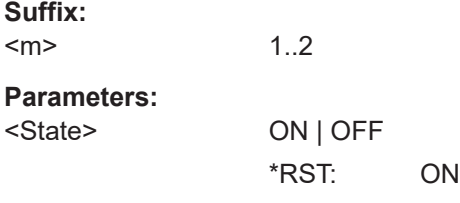

#### **ADVJitter<m>:DCOMposition:SPJLabels** <State>

Enables the display of the periodic jitter components labels.

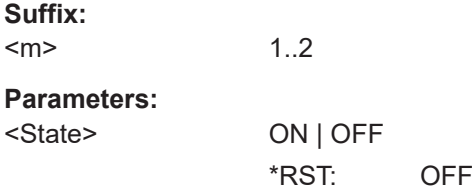

#### **ADVJitter<m>:DCOMposition:SPNLabels** <State>

Enables the display of the periodic noise components labels.

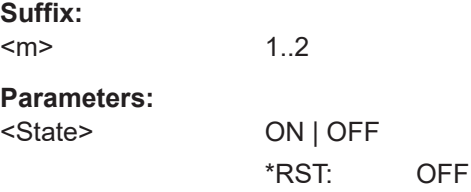

#### **ADVJitter<m>:DCOMposition:JINTerleaved** <State>

1..2

Displays interleaved histogram values.

**Suffix:**  <m>

# <span id="page-2470-0"></span>**Parameters:**

<State> ON | OFF \*RST: OFF

### **ADVJitter<m>:RESult:COMPonents<n>:HOFFset** <Offset>

Sets the offset for the jitter track.

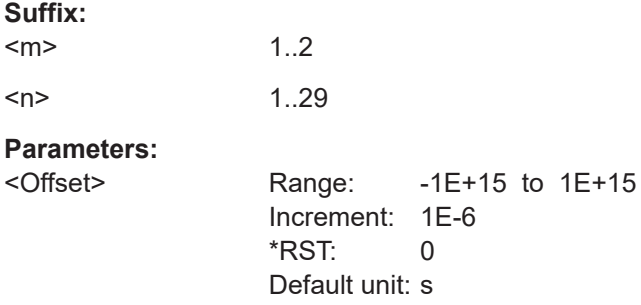

# **ADVJitter<m>:RESult:COMPonents<n>:HSCale** <Scale>

Sets the vertical scaling per division for the jitter track.

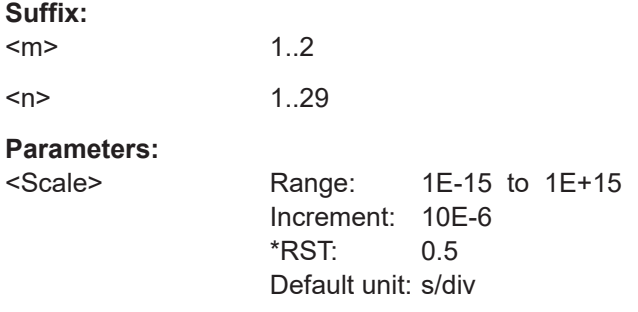

### **ADVJitter<m>:RESult:COMPonents<n>:NOFFset** <Offset>

Sets the offset for the noise track.

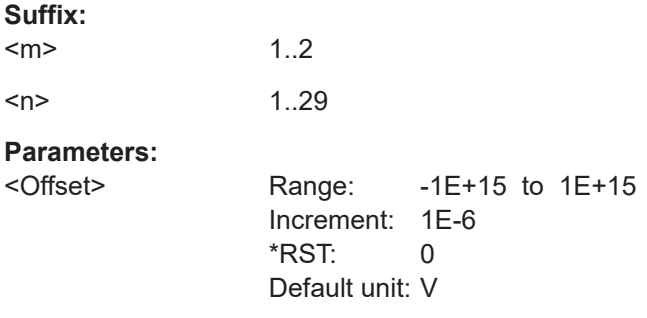

### **ADVJitter<m>:RESult:COMPonents<n>:NSCale** <Scale>

Sets the vertical scaling per division for the noise track.

<span id="page-2471-0"></span>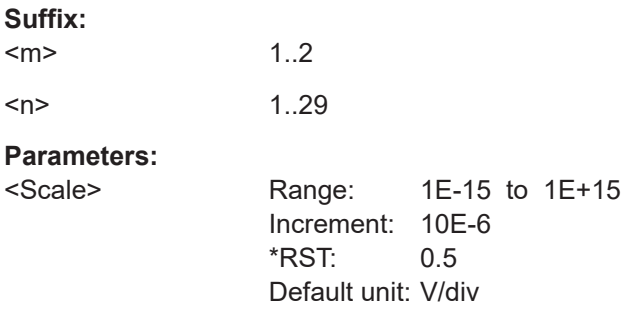

### **ADVJitter<m>:RESult:COMPonents<n>:NSPoffset** <Offset>

Sets the offset for the noise spectrum.

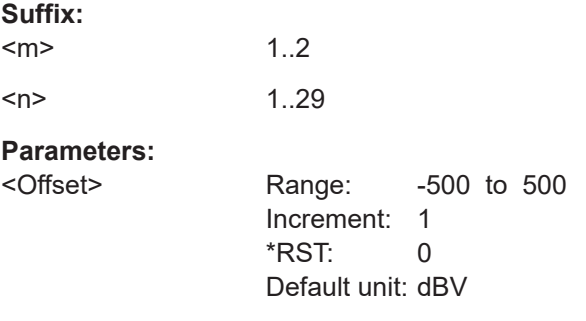

### **ADVJitter<m>:RESult:COMPonents<n>:NSPScale** <Scale>

Sets the vertical scaling per division for the spectrum noise.

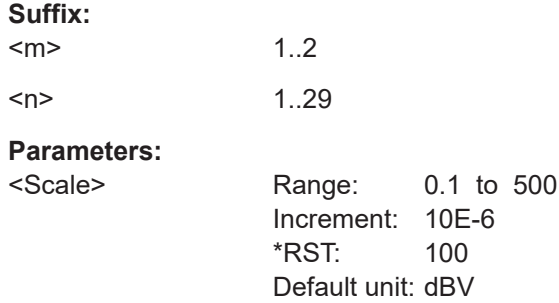

### **ADVJitter<m>:RESult:COMPonents<n>:SDOFfset** <Offset>

Sets the offset for the symbol duration.

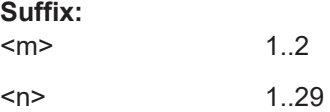

# <span id="page-2472-0"></span>**Parameters:**

<Offset> Range: -1E+15 to 1E+15 Increment: 1E-6 \*RST: 0 Default unit: s

# **ADVJitter<m>:RESult:COMPonents<n>:SDSCale** <Scale>

Sets the scale for the symbol duration.

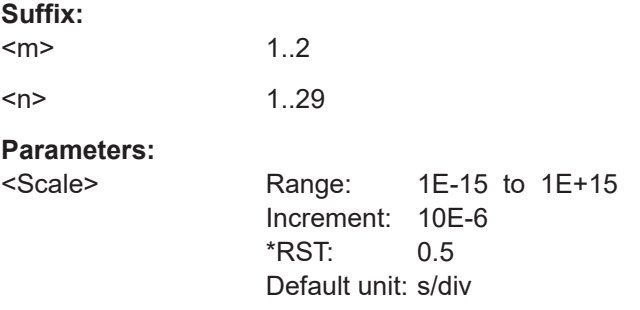

### **ADVJitter<m>:RESult:COMPonents<n>:SOFFset** <Offset>

Sets the offset for the spectrum jitter.

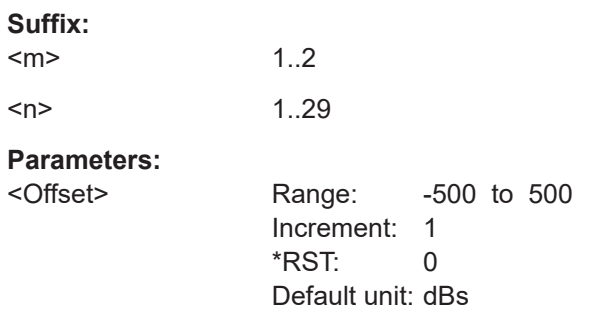

#### **ADVJitter<m>:RESult:COMPonents<n>:SROFfset** <Offset>

Sets the offset for the symbol rate.

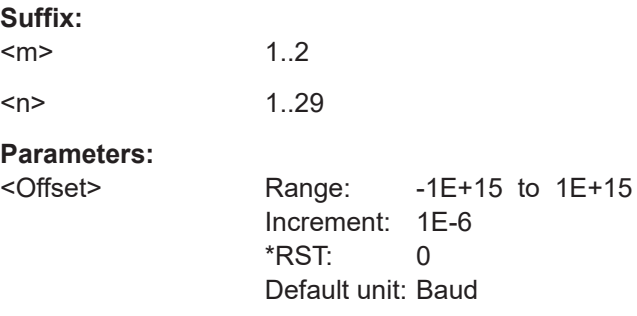

#### <span id="page-2473-0"></span>**ADVJitter<m>:RESult:COMPonents<n>:SRSCale** <Scale>

Sets the scale for the symbol rate.

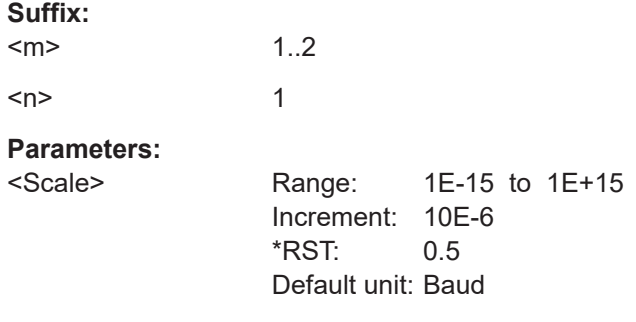

### **ADVJitter<m>:RESult:COMPonents<n>:SSCale** <Scale>

Sets the vertical scaling per division for the spectrum jitter.

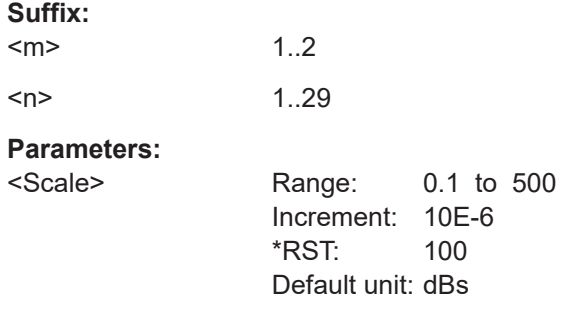

#### **ADVJitter<m>:RESult:COMPonents<n>:SPOFfset** <Offset>

Sets the offset for the jitter spectrum.

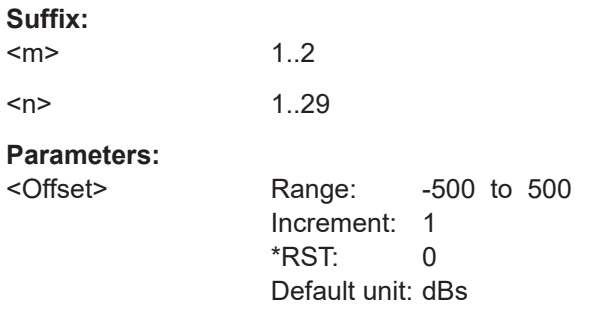

### **ADVJitter<m>:RESult:COMPonents<n>:SPSCale** <Scale>

Sets the vertical scaling per division for the spectrum.

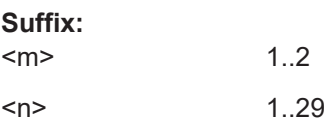

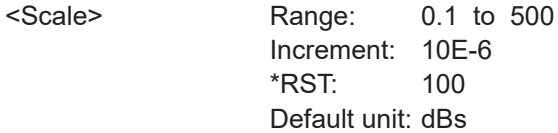

#### **PAM-N Jitter**

Requires option R&S RTP-K135.

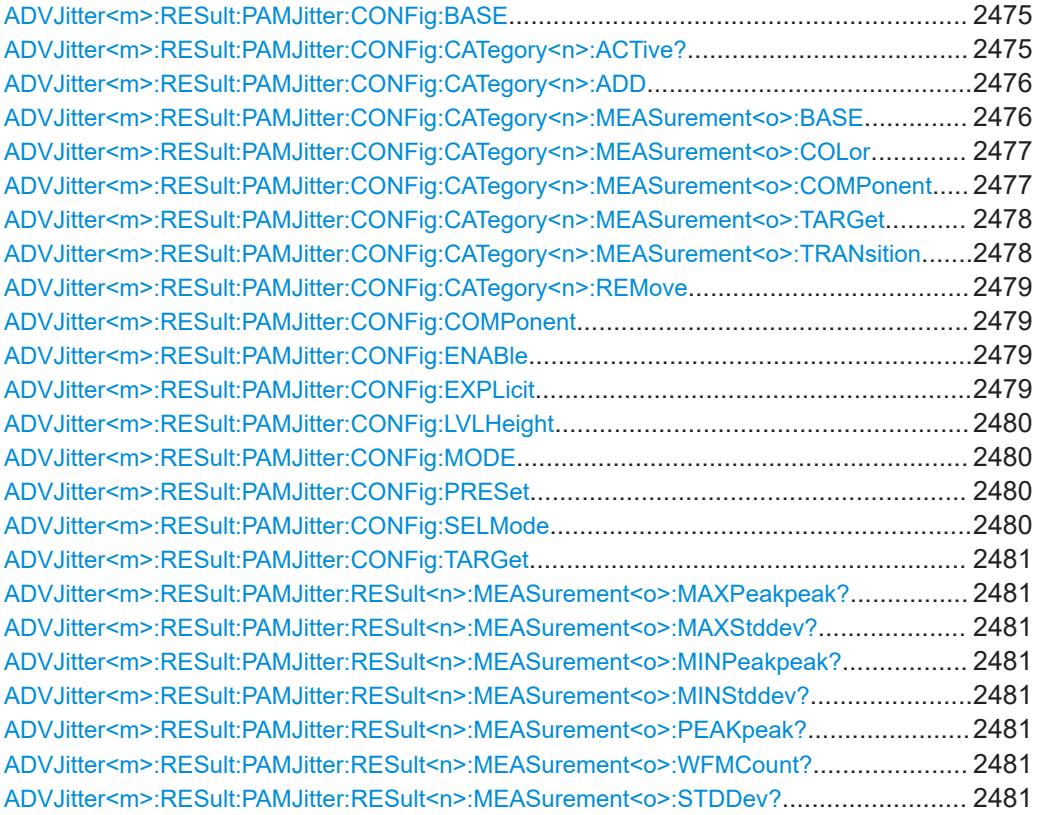

### **ADVJitter<m>:RESult:PAMJitter:CONFig:BASE** <BaseLevel>

Selects the base level, the lowest amplitude level used in the modulation.

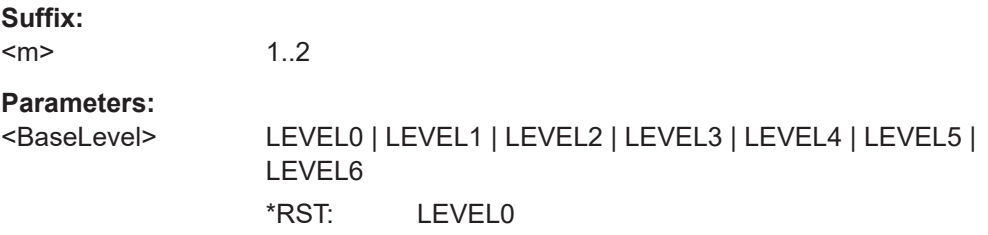

### **ADVJitter<m>:RESult:PAMJitter:CONFig:CATegory<n>:ACTive?**

Returns a list the number of active components.

<span id="page-2475-0"></span>

| Suffix:<br>$<$ m $>$            | 1.2                                                                                                  |        |
|---------------------------------|----------------------------------------------------------------------------------------------------|--------|
| $<$ n $>$                       | 1 <sub>3</sub><br>Selects the component category<br>1: Numeric results<br>2: Histogram<br>$3:$ Track |        |
| <b>Return values:</b>           |                                                                                                    |        |
| <actcomponents></actcomponents> | Range: 0 to 20<br>Increment:<br>*RST:                                                                | 1<br>U |
| Usage:                          | Query only                                                                                           |        |

**ADVJitter<m>:RESult:PAMJitter:CONFig:CATegory<n>:ADD** <Measurement>, <BaseLevel>, <TargetLevel>, [<Edge>], [<Color>]

Adds a new jitter result measurement.

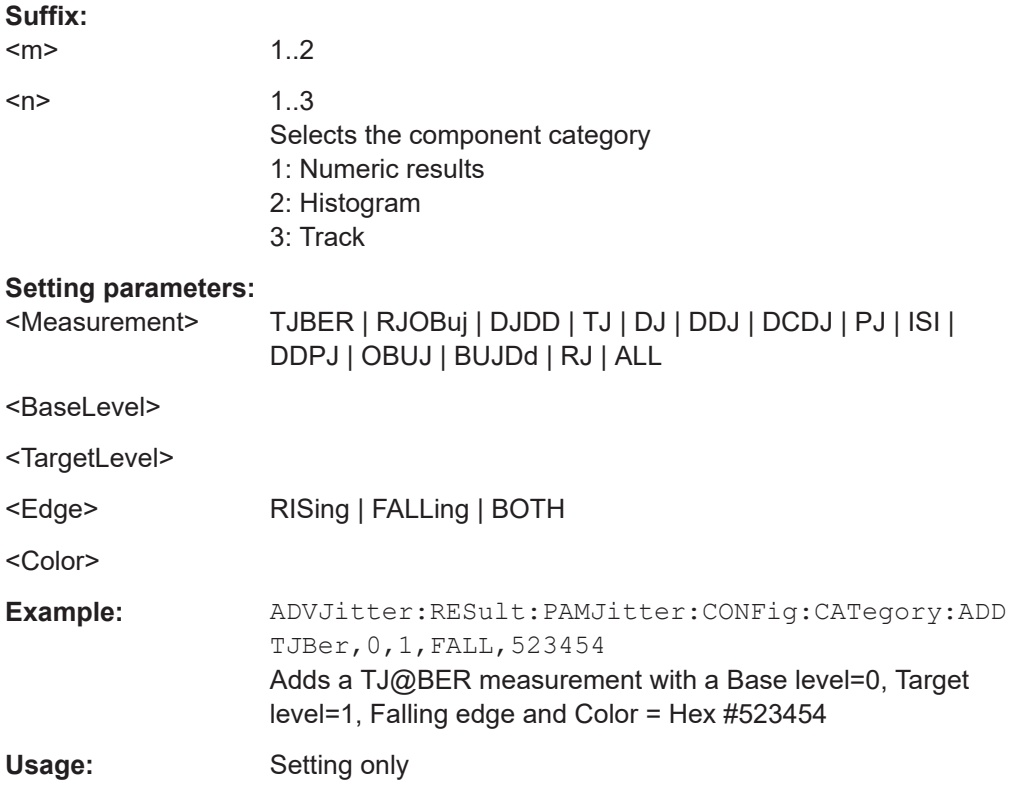

### **ADVJitter<m>:RESult:PAMJitter:CONFig:CATegory<n>:MEASurement<o>:BASE** <BaseLevel>

Selects the base level. This is the lowest amplitude level used in the modulation. It sets the reference point for the least amount of energy a pulse can carry in the system.

<span id="page-2476-0"></span>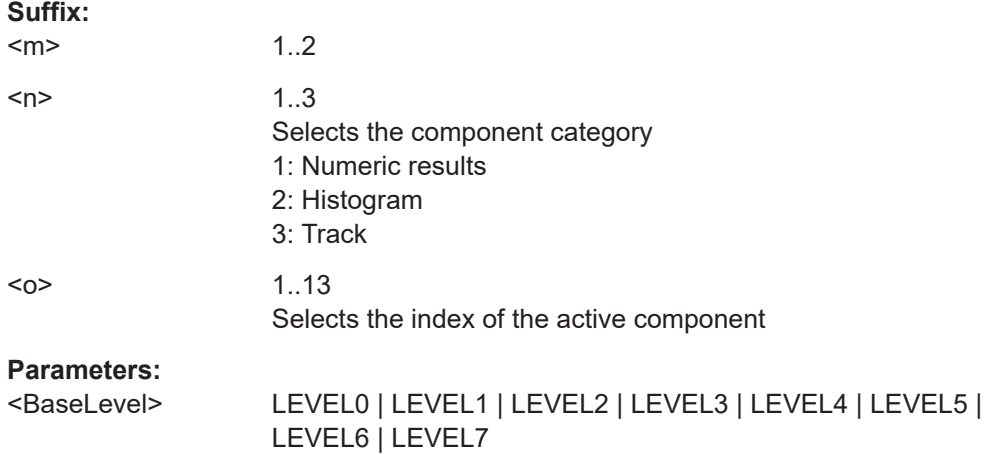

# **ADVJitter<m>:RESult:PAMJitter:CONFig:CATegory<n>:MEASurement<o>:COLor** <Color>

Selects the color of the active component.

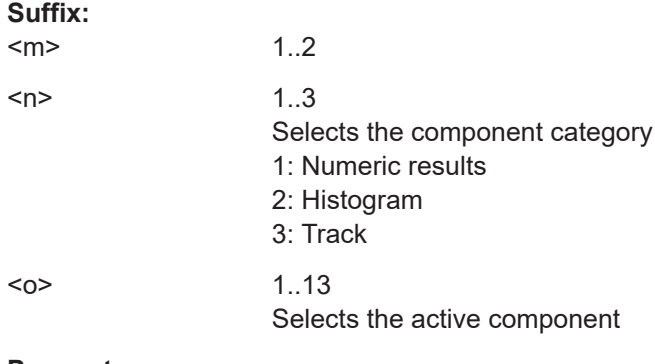

**Parameters:**

<Color>

### **ADVJitter<m>:RESult:PAMJitter:CONFig:CATegory<n>:MEASurement<o>: COMPonent** <Component>

Selects the component type.

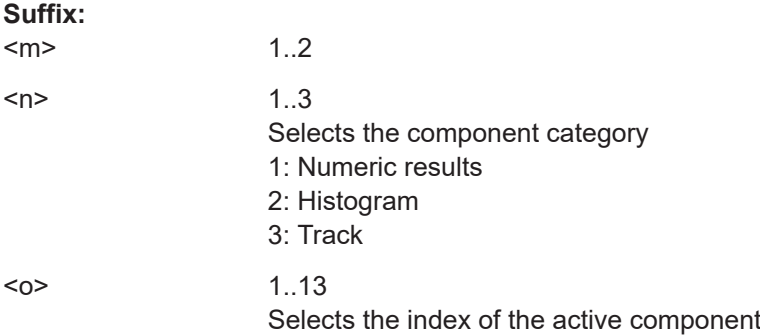

<span id="page-2477-0"></span><Component> AMPLitude | RTIMe | FTIMe | SLERising | SLEFalling | SIGNallevel | ERATio | ERPercent | ERDB | EHEight | EWIDth | ETOP | EBASe | CPOints | CPPercent | QFACtor | SDNoise | BER | PPNoise | RMSNoise | SNRatio | DCDistortion | ERTime | EFTime | EBRate | EAMPlitude | EOFactor | EPWidth | EDCYcle | ECRatio | PJITter | CJITter | TIERror | PPJitter | STDJitter | RMSJitter | TJBER | RJOBuj | DJDD | TJ | DJ | DDJ | DCDJ | PJ | ISI | DDPJ | OBUJ | BUJDd | RJ | EHBER | ROBN | DNDD | TN | DN | DDN | LDN | PN | ISIN | DDPN | OBUN | BUNDd | RN | ALL

# **ADVJitter<m>:RESult:PAMJitter:CONFig:CATegory<n>:MEASurement<o>: TARGet** <TargetLevel>

Selects the target level.

# **Suffix:**

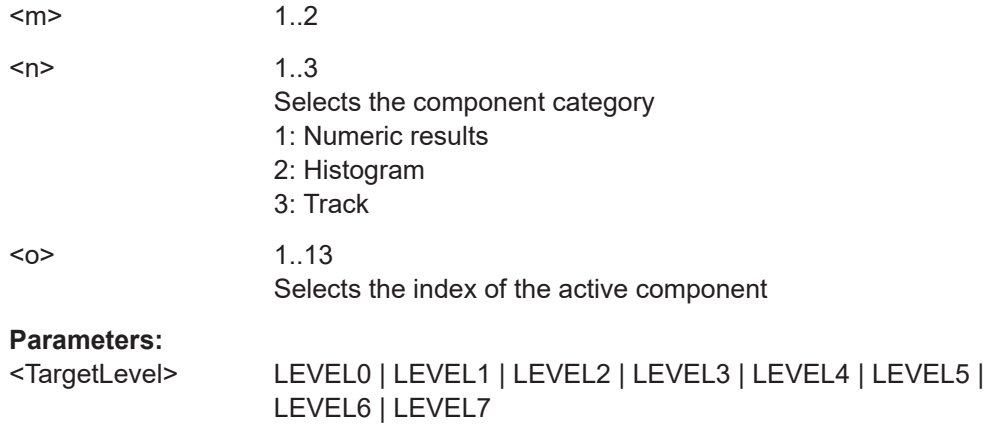

### **ADVJitter<m>:RESult:PAMJitter:CONFig:CATegory<n>:MEASurement<o>: TRANsition <Transition>**

Selects which transitions are considered for the display of the diagrams, rising or falling.

#### **Suffix:**

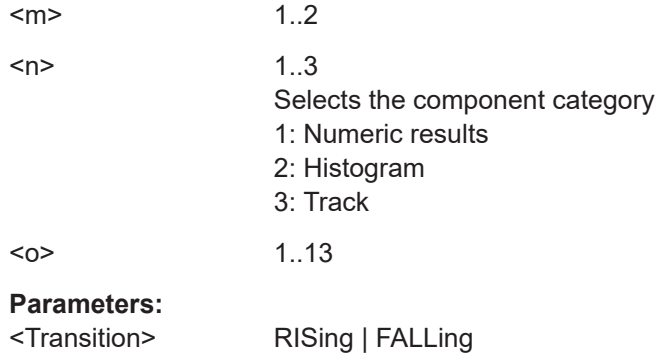

### <span id="page-2478-0"></span>**ADVJitter<m>:RESult:PAMJitter:CONFig:CATegory<n>:REMove**

Removes the last component added to the category.

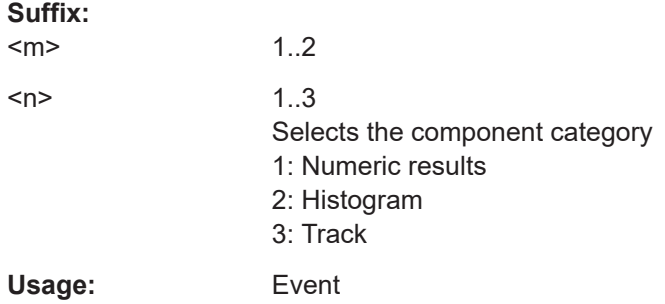

### **ADVJitter<m>:RESult:PAMJitter:CONFig:COMPonent** <Component>

Selects the component type.

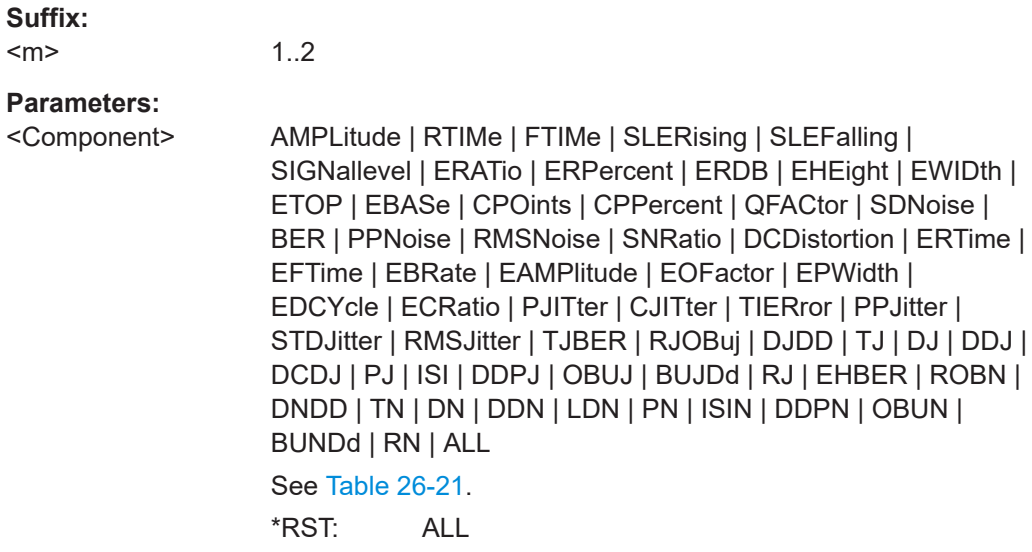

### **ADVJitter<m>:RESult:PAMJitter:CONFig:ENABle** <Enable>

Enables the jitter measurements for PAM-N signals.

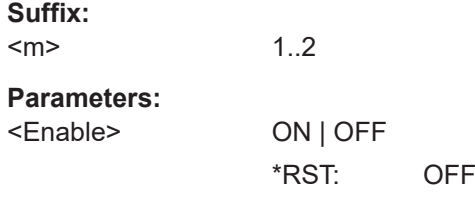

# **ADVJitter<m>:RESult:PAMJitter:CONFig:EXPLicit** <ExplicitLevel>

Sets an explicit level to be set for all active jitter components.

<span id="page-2479-0"></span>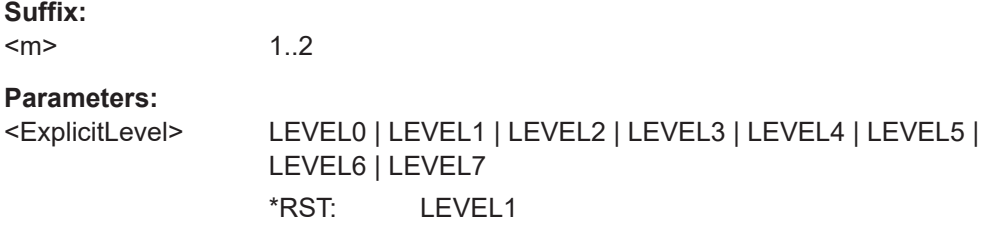

#### **ADVJitter<m>:RESult:PAMJitter:CONFig:LVLHeight** <LevelHeight>

Sets a level height, level difference between the base and target level for all active components.

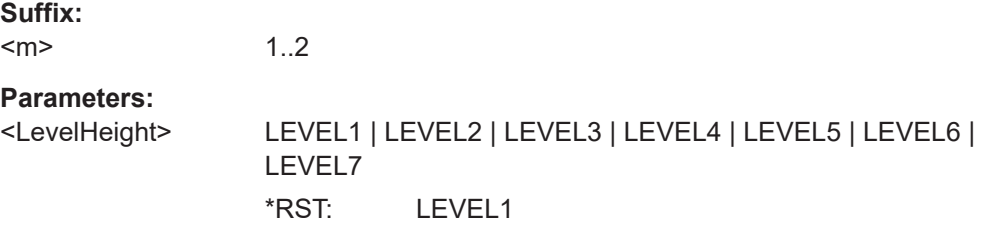

#### **ADVJitter<m>:RESult:PAMJitter:CONFig:MODE** <Mode>

Selects if you want to add pre-defined user configurations to the active components or define your own user-defined settings.

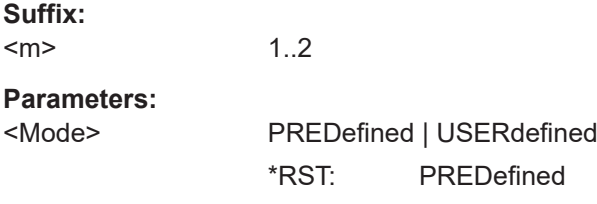

### **ADVJitter<m>:RESult:PAMJitter:CONFig:PRESet**

Adds a pre-defined preset configuration for the selected component to the active components.

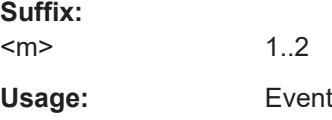

#### **ADVJitter<m>:RESult:PAMJitter:CONFig:SELMode** <SelectionMode>

Selects how the level difference between the base and target level of the PAM-N signal is defined.

#### **Suffix:**

 $<sub>m</sub>$ </sub> 1..2

<span id="page-2480-0"></span><SelectionMode> HEIGht | EXPLicit

\*RST: HEIGht

#### **ADVJitter<m>:RESult:PAMJitter:CONFig:TARGet** <TargetLevel>

Selects the target level.

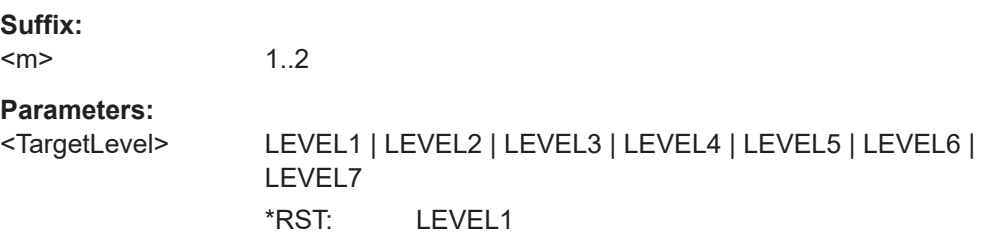

- **ADVJitter<m>:RESult:PAMJitter:RESult<n>:MEASurement<o>:MAXPeakpeak?** <MaxPeakValue>
- **ADVJitter<m>:RESult:PAMJitter:RESult<n>:MEASurement<o>:MAXStddev?** <StdDevValue>
- **ADVJitter<m>:RESult:PAMJitter:RESult<n>:MEASurement<o>:MINPeakpeak?** <MinPeakValue>
- **ADVJitter<m>:RESult:PAMJitter:RESult<n>:MEASurement<o>:MINStddev?** <StdDevValue>

**ADVJitter<m>:RESult:PAMJitter:RESult<n>:MEASurement<o>:PEAKpeak? ADVJitter<m>:RESult:PAMJitter:RESult<n>:MEASurement<o>:WFMCount?** <CountValue>

#### **ADVJitter<m>:RESult:PAMJitter:RESult<n>:MEASurement<o>:STDDev?**

Return the statistic results of the specified jitter measurement for PAM-N signals.

- MAXPeakpeak: absolute maximum value of the component.
- MAXStddev: standard deviation of the maximum value.
- MINPeakpeak: absolute minimum value of the component.
- MINStddev: standard deviation of the minimum value.
- PEAKpeak: peak to peak value of the long-term measurement results.
- WFMCount: number of waveforms (acquisitions) the measurement is based on.
- STDDev: standard deviation of the long-term measurement results.

# **Suffix:**

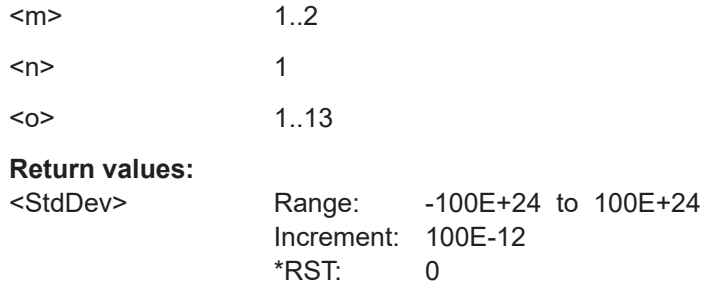

Usage: Query only

# **PAM-N Noise**

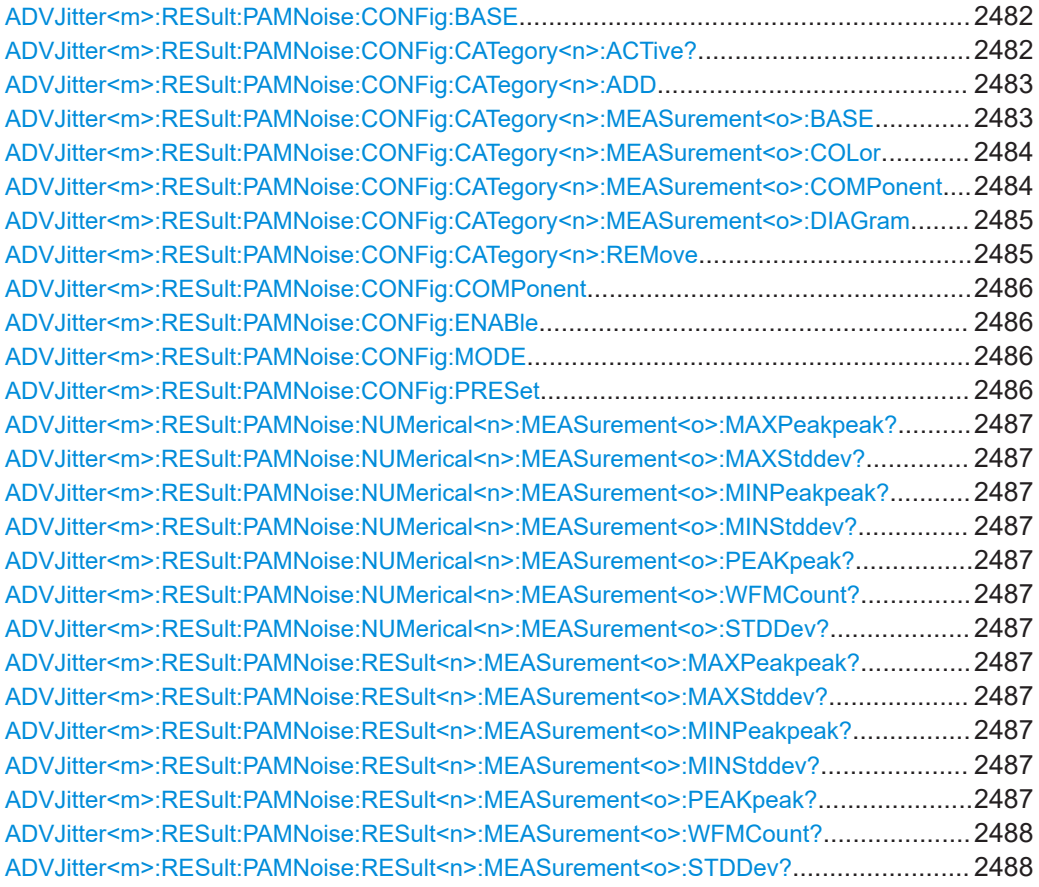

### **ADVJitter<m>:RESult:PAMNoise:CONFig:BASE** <BaseLevel>

Selects the base level. This is the lowest amplitude level used in the modulation.

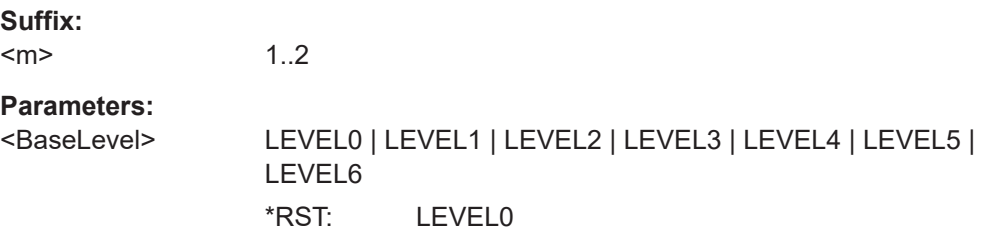

# **ADVJitter<m>:RESult:PAMNoise:CONFig:CATegory<n>:ACTive?**

Returns a list of the active components.

**Suffix:** 

 $<sub>m</sub>$ </sub> 1..2

<span id="page-2482-0"></span>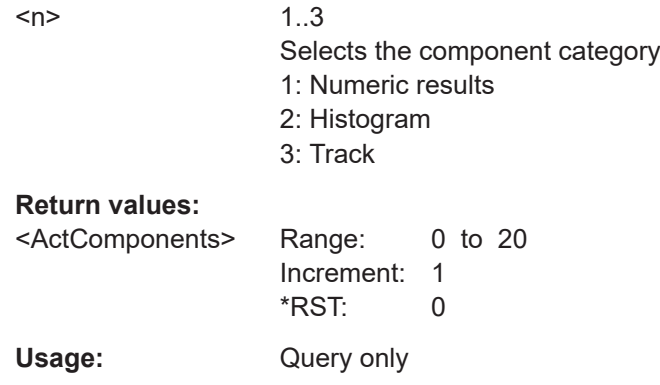

# **ADVJitter<m>:RESult:PAMNoise:CONFig:CATegory<n>:ADD** <Measurement>, <Level>, [<Color>]

Adds a new noise result measurement to the active components table of the selected category.

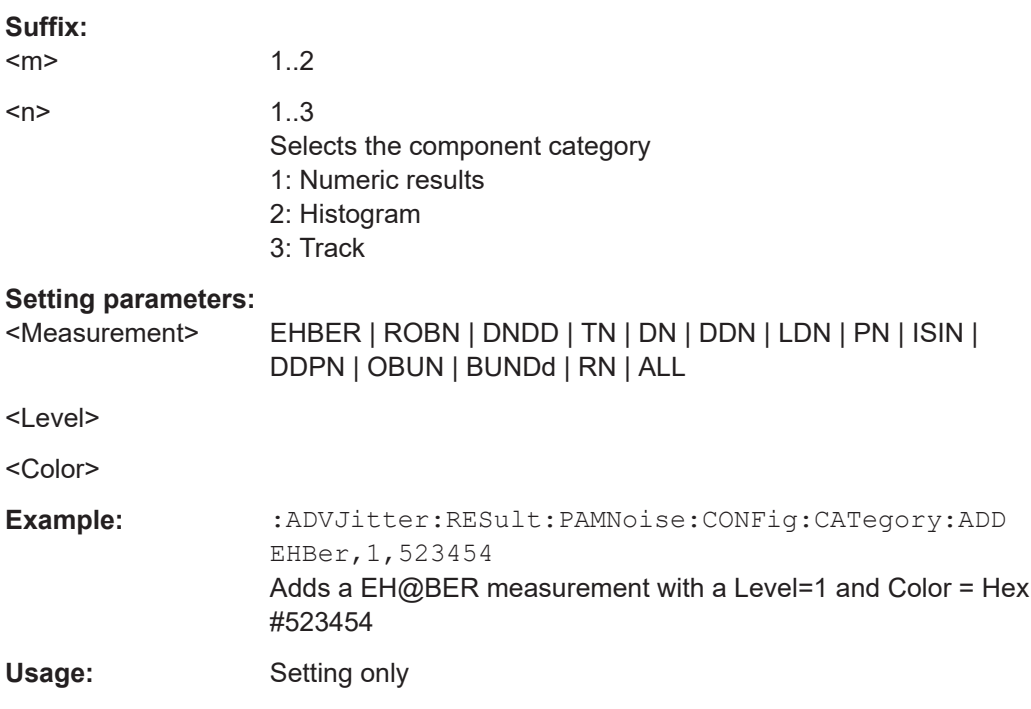

### **ADVJitter<m>:RESult:PAMNoise:CONFig:CATegory<n>:MEASurement<o>:BASE** <BaseLevel>

Selects the base level. This is the lowest amplitude level used in the modulation. It sets the reference point for the least amount of energy a pulse can carry in the system.

#### **Suffix:**

 $<sub>m</sub>$ </sub>

1..2

<span id="page-2483-0"></span>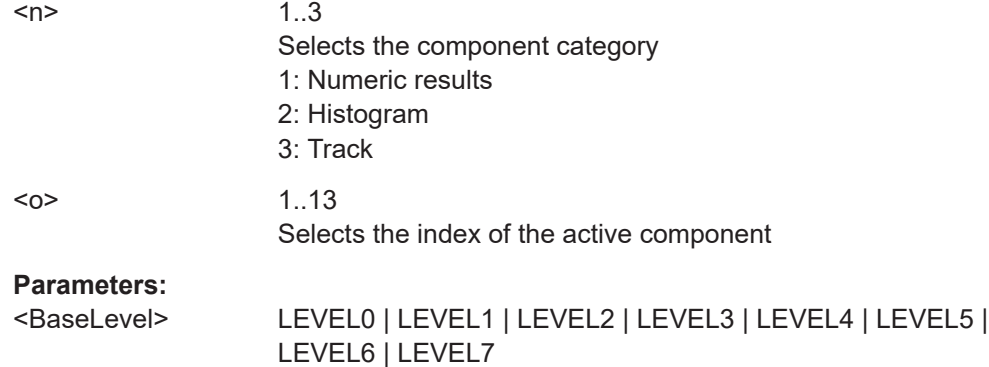

# **ADVJitter<m>:RESult:PAMNoise:CONFig:CATegory<n>:MEASurement<o>: COLor** <Color>

Selects the color of the active component.

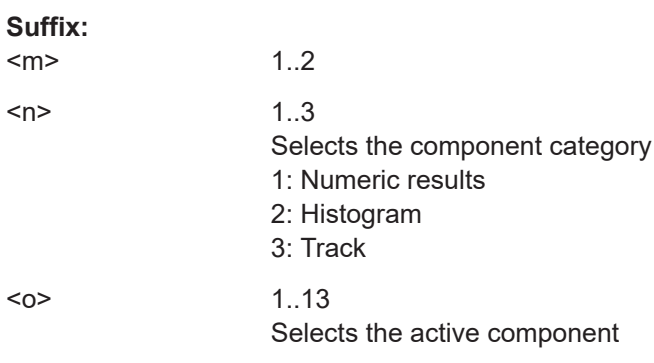

# **Parameters:**

<Color>

# **ADVJitter<m>:RESult:PAMNoise:CONFig:CATegory<n>:MEASurement<o>: COMPonent** <Component>

Selects the component type.

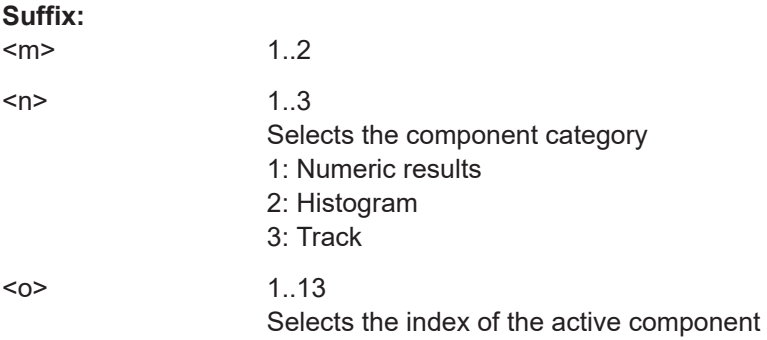
# **Parameters:**

**Suffix:** 

<Component> AMPLitude | RTIMe | FTIMe | SLERising | SLEFalling | SIGNallevel | ERATio | ERPercent | ERDB | EHEight | EWIDth | ETOP | EBASe | CPOints | CPPercent | QFACtor | SDNoise | BER | PPNoise | RMSNoise | SNRatio | DCDistortion | ERTime | EFTime | EBRate | EAMPlitude | EOFactor | EPWidth | EDCYcle | ECRatio | PJITter | CJITter | TIERror | PPJitter | STDJitter | RMSJitter | TJBER | RJOBuj | DJDD | TJ | DJ | DDJ | DCDJ | PJ | ISI | DDPJ | OBUJ | BUJDd | RJ | EHBER | ROBN | DNDD | TN | DN | DDN | LDN | PN | ISIN | DDPN | OBUN | BUNDd | RN | ALL

# **ADVJitter<m>:RESult:PAMNoise:CONFig:CATegory<n>:MEASurement<o>: DIAGram** <ShowDiagram>

Enables the display of the dieagram for the selected measurement.

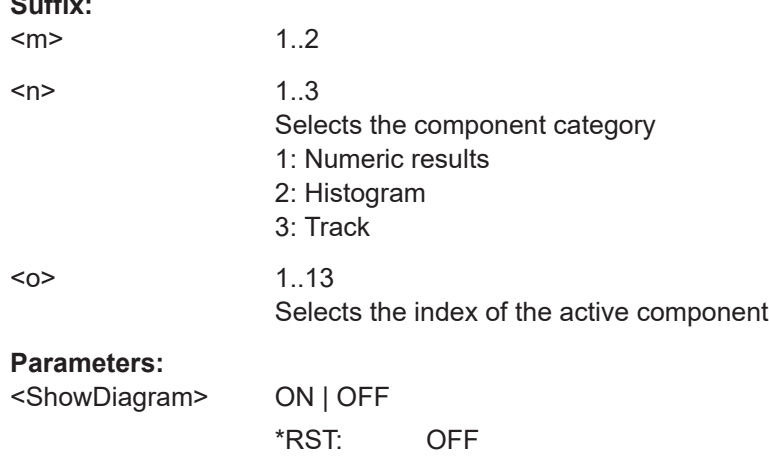

#### **ADVJitter<m>:RESult:PAMNoise:CONFig:CATegory<n>:REMove**

Removes the last added line in the active components table of the selected category.

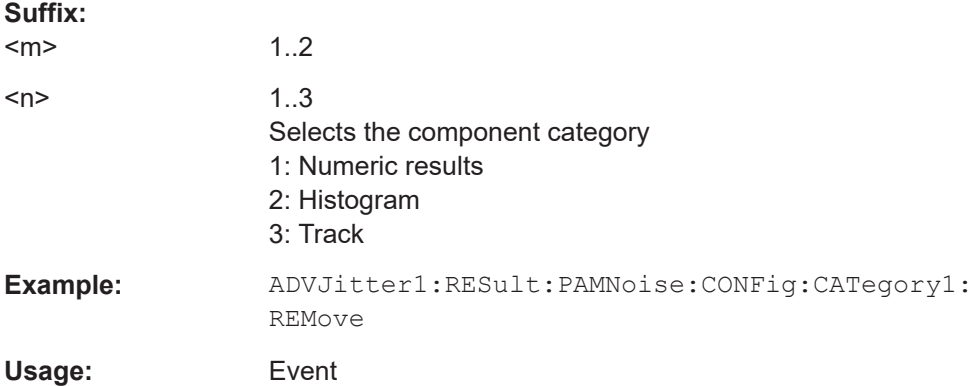

#### **ADVJitter<m>:RESult:PAMNoise:CONFig:COMPonent** <Component>

Selects the component type.

**Suffix:**   $<sub>m</sub>$ </sub>

1..2

**Parameters:**

<Component> AMPLitude | RTIMe | FTIMe | SLERising | SLEFalling | SIGNallevel | ERATio | ERPercent | ERDB | EHEight | EWIDth | ETOP | EBASe | CPOints | CPPercent | QFACtor | SDNoise | BER | PPNoise | RMSNoise | SNRatio | DCDistortion | ERTime | EFTime | EBRate | EAMPlitude | EOFactor | EPWidth | EDCYcle | ECRatio | PJITter | CJITter | TIERror | PPJitter | STDJitter | RMSJitter | TJBER | RJOBuj | DJDD | TJ | DJ | DDJ | DCDJ | PJ | ISI | DDPJ | OBUJ | BUJDd | RJ | EHBER | ROBN | DNDD | TN | DN | DDN | LDN | PN | ISIN | DDPN | OBUN | BUNDd | RN | ALL See [Table 26-21](#page-2454-0)

\*RST: ALL

### **ADVJitter<m>:RESult:PAMNoise:CONFig:ENABle** <Enable>

Enables the noise measurements for PAM-N signals.

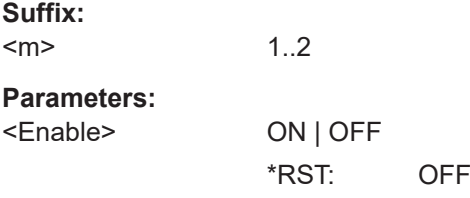

#### **ADVJitter<m>:RESult:PAMNoise:CONFig:MODE** <Mode>

Selects if you want to add pre-defined user configurations to the active components or define your own user-defined settings.

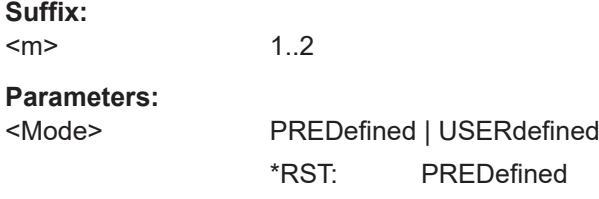

# **ADVJitter<m>:RESult:PAMNoise:CONFig:PRESet**

Adds a pre-defined preset configuration for the selected component to the active components.

**Suffix:**  <m>

1..2

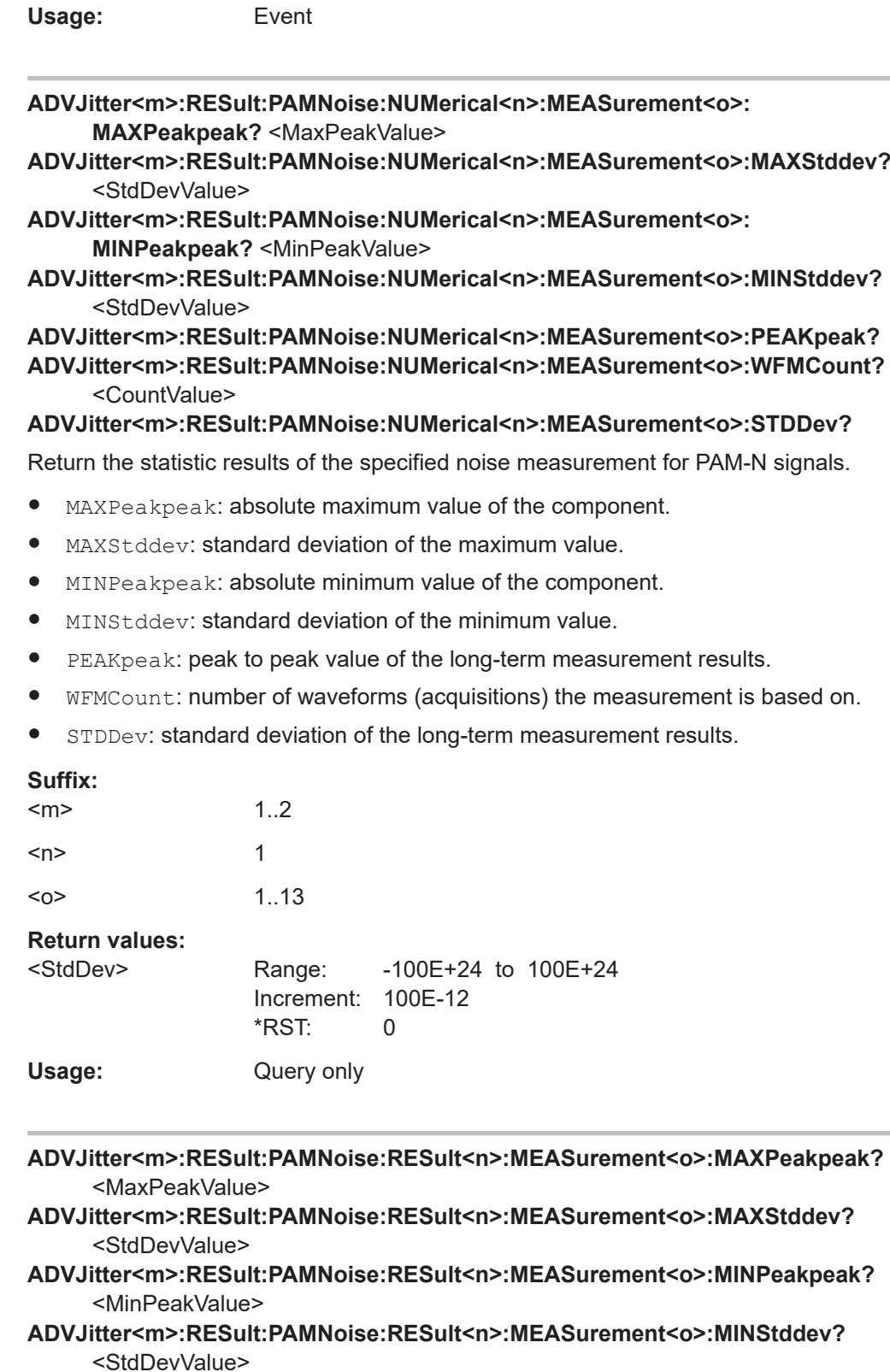

**ADVJitter<m>:RESult:PAMNoise:RESult<n>:MEASurement<o>:PEAKpeak?**

# **ADVJitter<m>:RESult:PAMNoise:RESult<n>:MEASurement<o>:WFMCount?** <CountValue>

# **ADVJitter<m>:RESult:PAMNoise:RESult<n>:MEASurement<o>:STDDev?**

Return the statistic results of the specified noise measurement for PAM-N signals.

- MAXPeakpeak: absolute maximum value of the component.
- MAXStddev: standard deviation of the maximum value.
- MINPeakpeak: absolute minimum value of the component.
- MINStddev: standard deviation of the minimum value.
- PEAKpeak: peak to peak value of the long-term measurement results.
- WFMCount: number of waveforms (acquisitions) the measurement is based on.
- STDDev: standard deviation of the long-term measurement results.

#### **Suffix:**

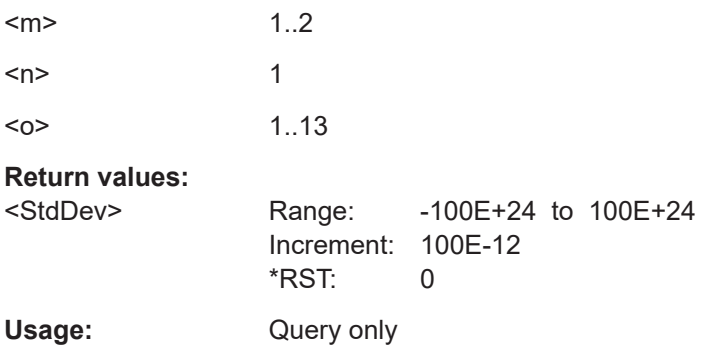

### **26.23.2.3 Advanced settings**

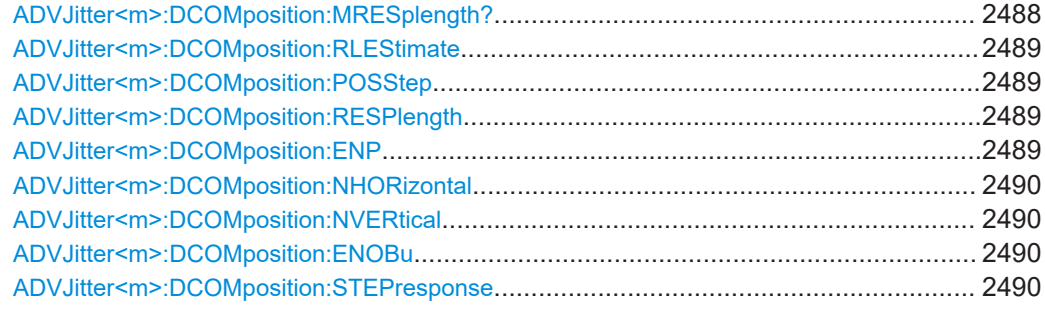

#### **ADVJitter<m>:DCOMposition:MRESplength?**

Queries the estimated maximum step length response.

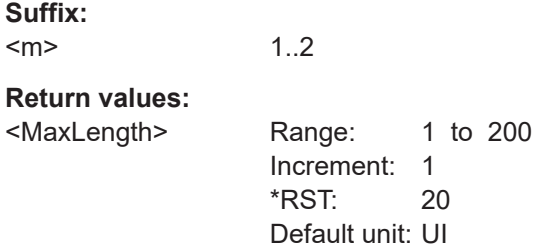

<span id="page-2488-0"></span>Usage: Query only

#### **ADVJitter<m>:DCOMposition:RLEStimate**

Runs an estimate of the step response for the advanced jitter analysis measurements.

**Suffix:**   $<sub>m</sub>$ </sub> 1..2 Usage: Event Asynchronous command

#### **ADVJitter<m>:DCOMposition:POSStep** <Position>

Sets the steps position.

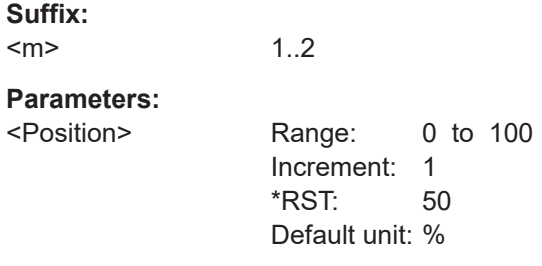

#### **ADVJitter<m>:DCOMposition:RESPlength** <Length>

Set the step response length in unit intervals.

**Suffix:**   $<sub>m</sub>$ </sub> 1..2 **Parameters:** <Length> Range: 1 to 200 Increment: 1 \*RST: 20 Default unit: UI

### **ADVJitter<m>:DCOMposition:ENP** <State>

Enables the display of the periodic jitter components table.

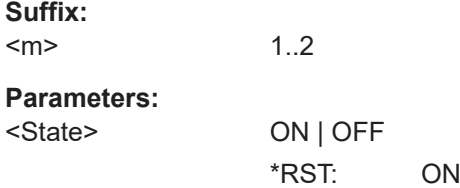

#### <span id="page-2489-0"></span>**ADVJitter<m>:DCOMposition:NHORizontal** <MaxNumber>

Sets the maximum number of periodic components in the horizontal direction that are considered for the measurement. If the actual number of periodic components is higher than the set value, they are considered for the random jitter component.

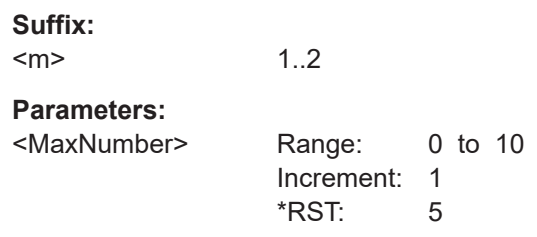

#### **ADVJitter<m>:DCOMposition:NVERtical** <MaxNumber>

Sets the maximum number of periodic components in the vertical direction that are considered for the measurement. If the actual number of periodic components is higher than the set value, they are considered for the random jitter component.

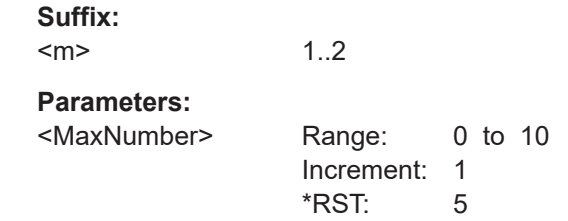

#### **ADVJitter<m>:DCOMposition:ENOBu** <State>

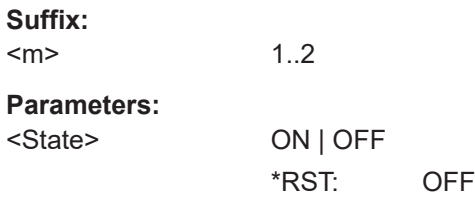

#### **ADVJitter<m>:DCOMposition:STEPresponse** <StepResponse>

Selects if separated edges or combined edges are used for the step response calculation.

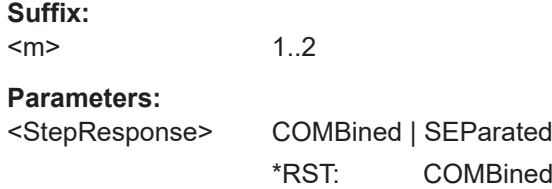

#### Jitter analysis and clock data recovery

# **26.23.3 Clock data recovery (software-based, option R&S RTP-K12)**

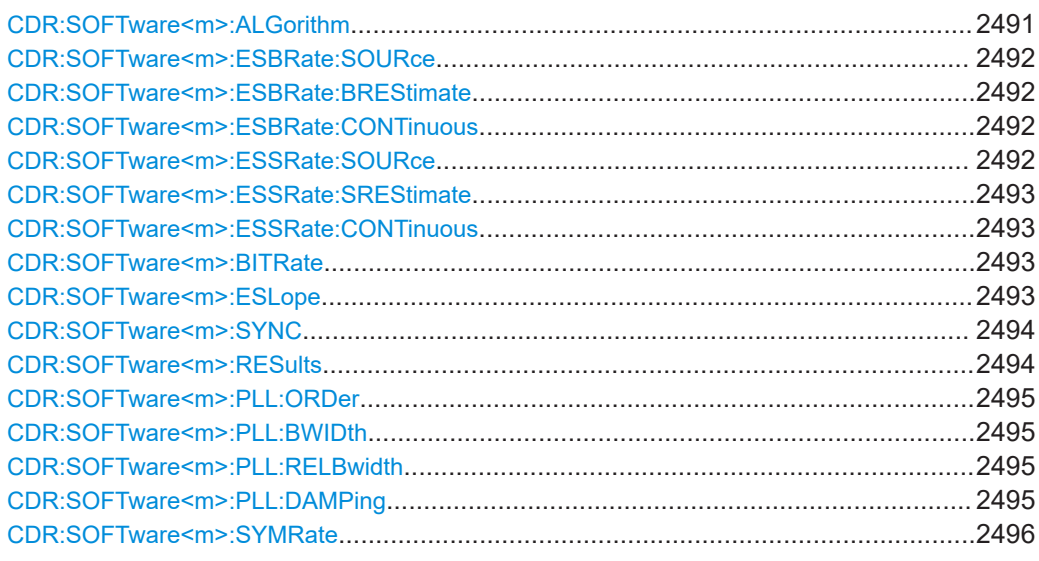

#### **CDR:SOFTware<m>:ALGorithm** <Algorithm>

Sets the software algorithm that is used for clock data recovery.

#### **Suffix:**

<m>

1..4 Number of the software CDR setup

# **Parameters:**

# <Algorithm> CFRequency | PLL | FF | PLLStart | FFSTart

#### **CFRequency**

Constant frequency. CDR uses the nominal bit rate to generate the clock signal. The method assumes that the frequency of the signal is constant during the complete acquisition.

#### **PLL**

Phase-locked loop control system. It can follow slow deviations in the frequency of the data stream.

### **FF**

Feed forward algorithm, a mathematical optimization method. Feed forward is available if none of the listed serial standards is used ( [SIGNalconfig:SETup:SETTing<m>:SERStandard](#page-1725-0) is set to CUSTOM). It is faster than PLL, i.e., the settling time is shorter. Feed forward is also more precise than PLL. To set up the algorithm, set the bandwidth and the relative bandwith.

# **PLLStart**

PLL is the phase-locked loop control system which is locked at the acquisition start.

### **FFSTart**

Feed forward algorithm locked at the acquisition start.

\*RST: PLLStart

Jitter analysis and clock data recovery

<span id="page-2491-0"></span>**Usage:** Asynchronous command

#### **CDR:SOFTware<m>:ESBRate:SOURce** <BitrateSource>

Selects the source of the data stream, which is analized to recover the clock.

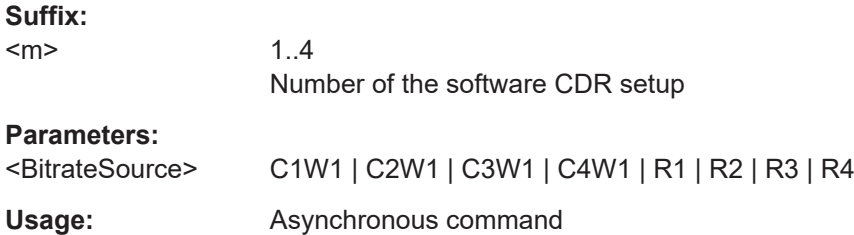

### **CDR:SOFTware<m>:ESBRate:BREStimate**

Estimates the bit rate once, for the current acquisition.

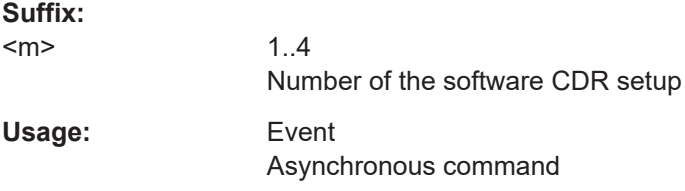

#### **CDR:SOFTware<m>:ESBRate:CONTinuous** <BitrateEstimation>

Enables ongoing correction of the bit rate.

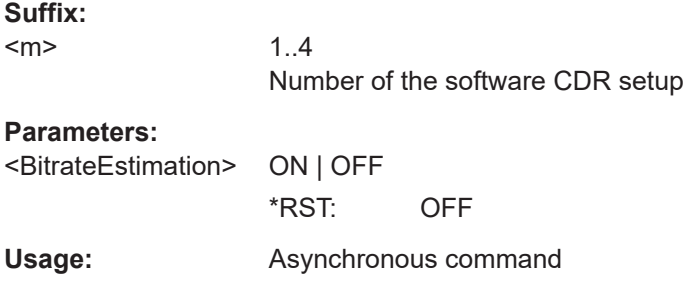

# **CDR:SOFTware<m>:ESSRate:SOURce** <BitrateSource>

Selects the source of the data stream, which is analized to recover the clock.

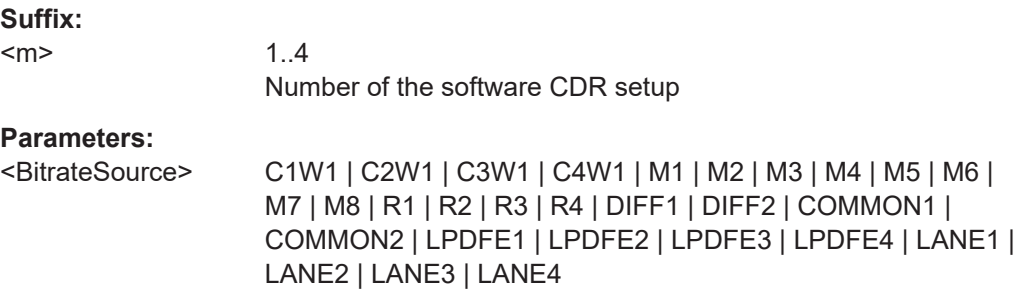

<span id="page-2492-0"></span>**Usage:** Asynchronous command

### **CDR:SOFTware<m>:ESSRate:SREStimate**

Estimates the nominal bit rate once, for the current acquisition.

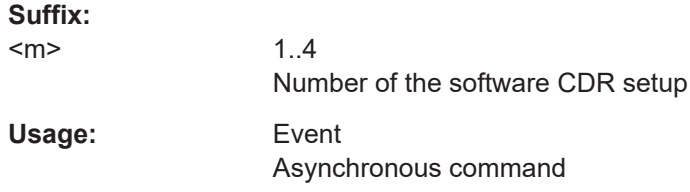

#### **CDR:SOFTware<m>:ESSRate:CONTinuous** <ContBitrateestim>

Enables ongoing correction of the nominal bit rate.

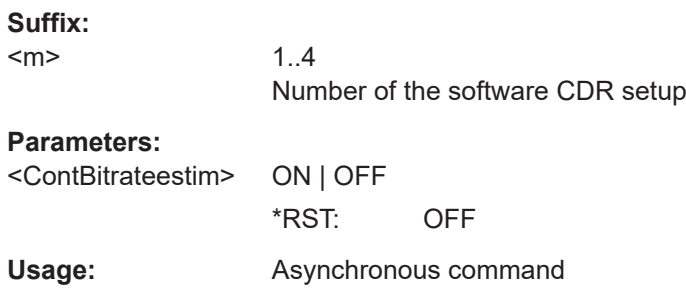

#### **CDR:SOFTware<m>:BITRate** <Bitrate>

Sets the quiescent frequency of the PLL. It corresponds to the data rate of the data stream from which the clock is to be recovered.

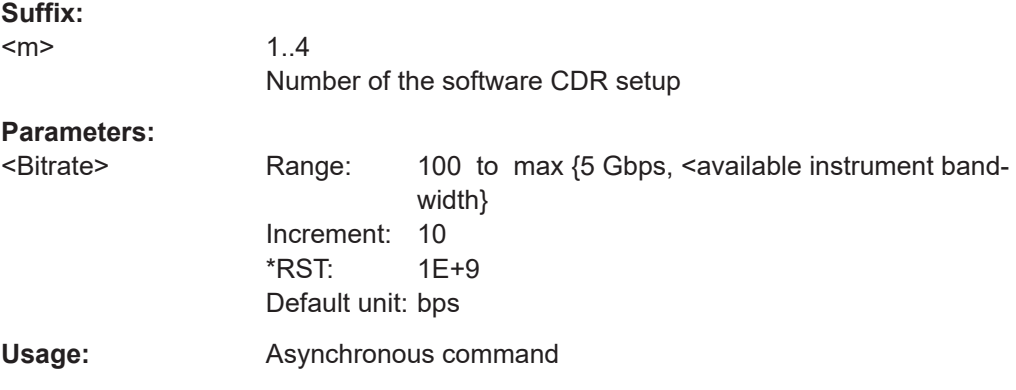

### **CDR:SOFTware<m>:ESLope** <Edge>

Selects the edges of the data stream that are used for the clock recovery.

- "Either": Both positive and negative edges are used
- "Positive / Negative": Only one edge direction is used. Use one of these settings if the other edge might deliver unreliable results.

<span id="page-2493-0"></span>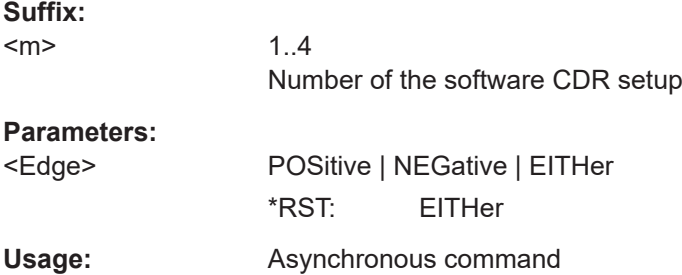

# **CDR:SOFTware<m>:SYNC** <InitialSync>

Defines the phase reference for the first clock edge.

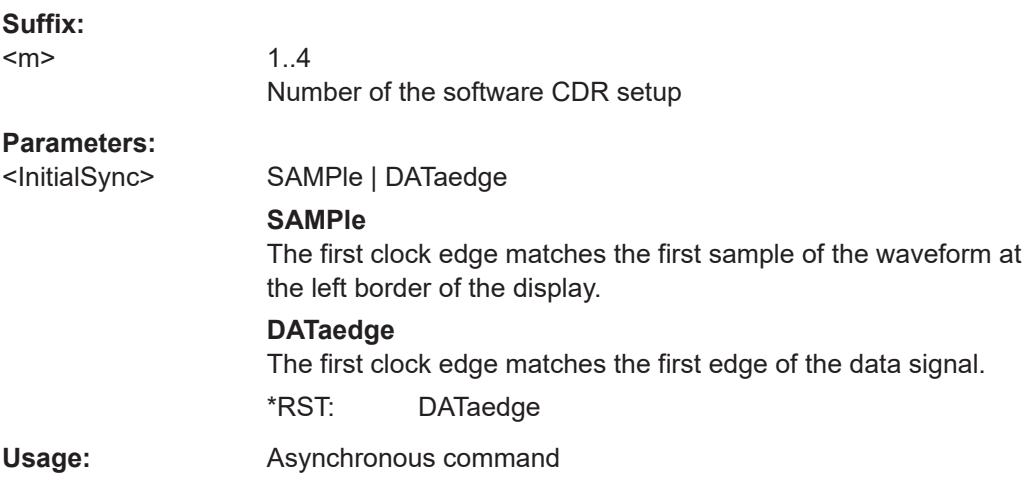

#### **CDR:SOFTware<m>:RESults** <Results>

The PLL requires some time to synchronize to the phase of the data stream. You can select when the CDR algorithm returns clock edges.

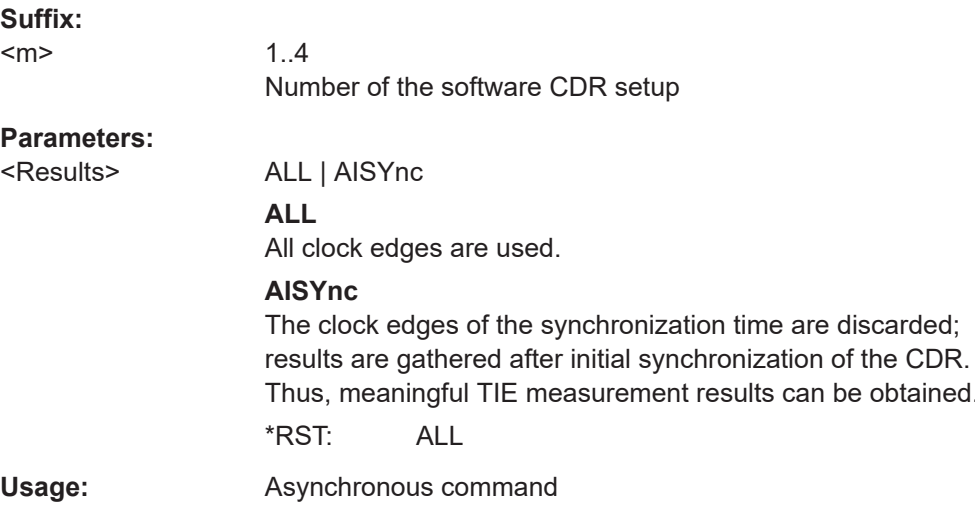

obtained.

#### <span id="page-2494-0"></span>**CDR:SOFTware<m>:PLL:ORDer** <PLLOrder>

Sets the order of the PLL: first or second order. PLL of higher order can compensate for more complex jitter behavior.

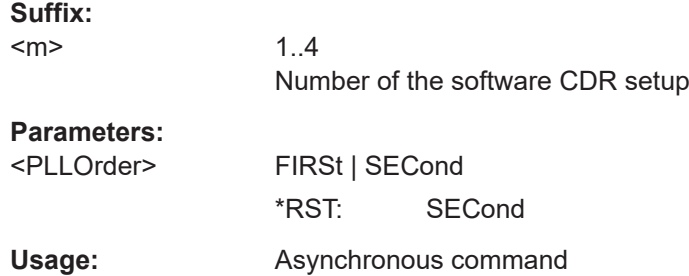

#### **CDR:SOFTware<m>:PLL:BWIDth** <PLLBandwidth>

Sets the PLL bandwidth. It defines the part of the spectrum that the PLL can follow during synchronization. The PLL bandwidth is usually defined by the transmission standard.

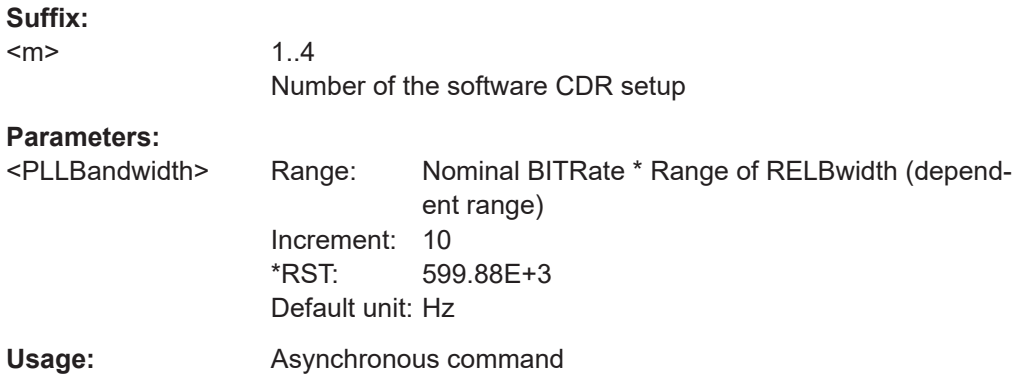

# **CDR:SOFTware<m>:PLL:RELBwidth** <PLLRelBw>

Sets the relative bandwidth, that is the ratio of the nominal bit rate to the PLL bandwidth.

#### **Suffix:**

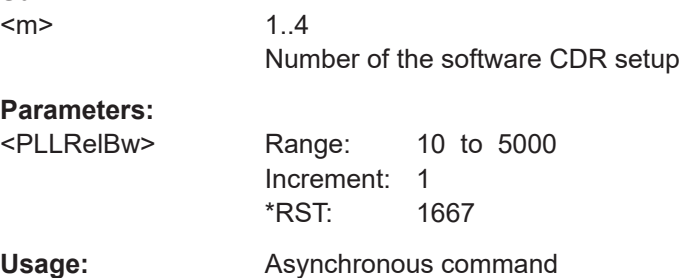

#### **CDR:SOFTware<m>:PLL:DAMPing** <DampingFactor>

Sets the damping factor, which is only relevant for second order PLL.

<span id="page-2495-0"></span>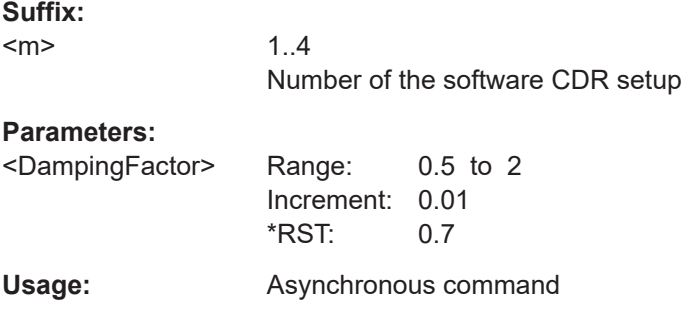

# **CDR:SOFTware<m>:SYMRate** <Bitrate>

Sets the quiescent frequency of the PLL. It corresponds to the data rate of the data stream from which the clock is to be recovered.

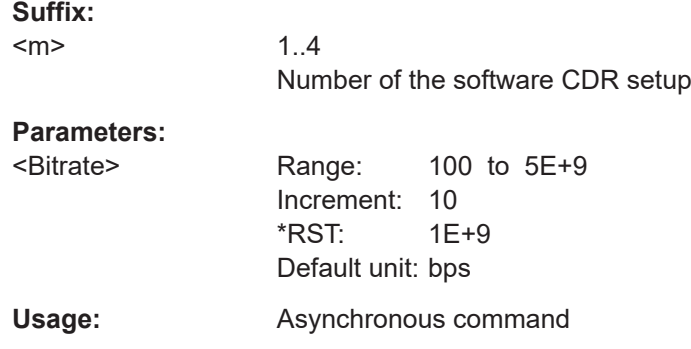

# **26.23.4 Eye mask testing**

The eye mask testing is available if the option R&S RTP-K12 is activated on the instrument.

The commands for eye mask testing are described in [Chapter 26.14.6, "Eye mask test](#page-1650-0)[ing", on page 1651](#page-1650-0).

# **26.24 Eye diagram analysis**

The suffix EYE<m> selects the eye diagram to which the command applies. You can configure and analyze up to four eye diagrams in parallel.

There are two ways to generate eye diagrams on the R&S RTP:

- Standard eye diagrams, which are a superposition of repetitively sampled digital data.
- To use advanced eye diagrams, option R&S RTP-K136/K137 or R&S RTP-K91/K93 is required.

Eye diagram analysis

# **26.24.1 Basic setup**

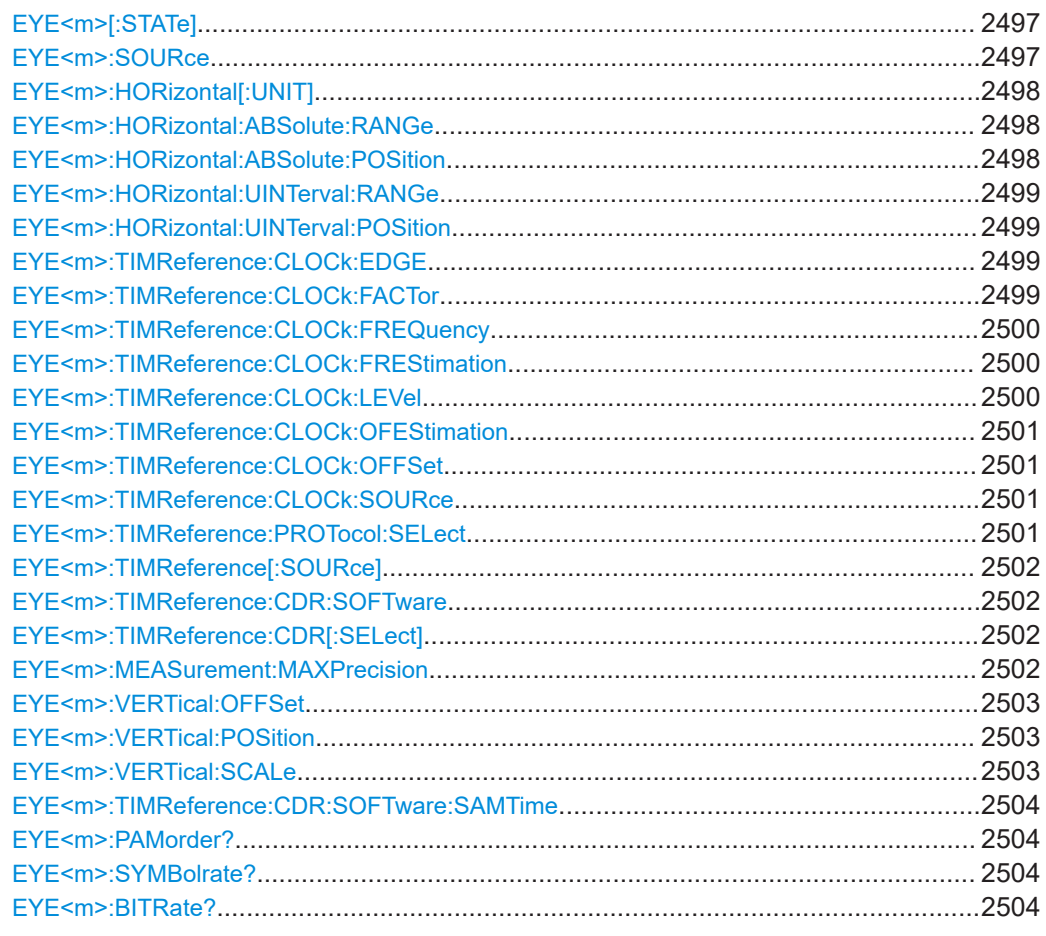

# **EYE<m>[:STATe]** <State>

Activates or deactivates the eye diagram.

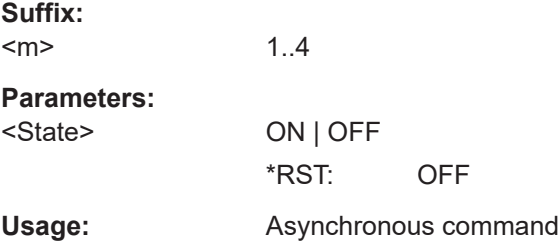

### **EYE<m>:SOURce** <MainSource>

Selects the waveform from which the eye diagram is generated (data source). For analog channels, peak detect, envelope, and average waveforms are not supported.

**Suffix:**   $<sub>m</sub>$ </sub>

1..4

<span id="page-2497-0"></span>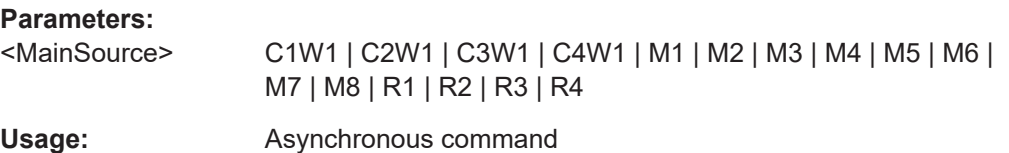

# **EYE<m>:HORizontal[:UNIT]** <TimeUnits>

Sets the method to define the horizontal scale of the eye diagram.

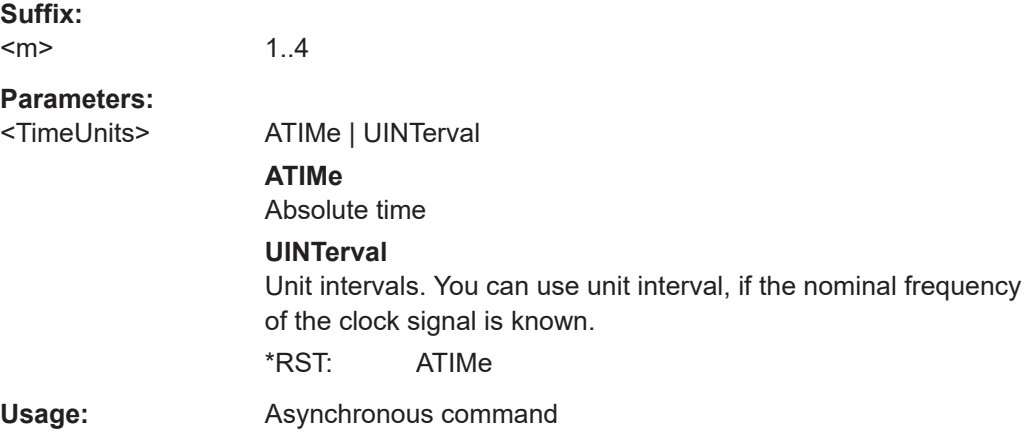

# **EYE<m>:HORizontal:ABSolute:RANGe** <HorizontalRange>

Sets the time range that is covered by the eye diagram.

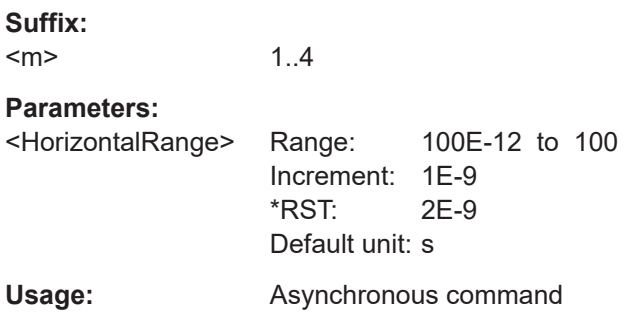

#### **EYE<m>:HORizontal:ABSolute:POSition** <HorizPosition>

Sets the place of the zero point in the diagram, in seconds. The zero point is the alignment point on which the slice timestamps are superimposed.

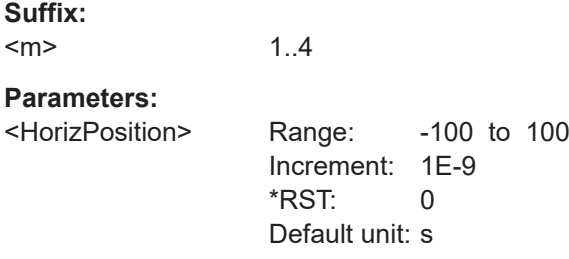

<span id="page-2498-0"></span>**Usage:** Asynchronous command

### **EYE<m>:HORizontal:UINTerval:RANGe** <RangeUI>

Sets the number of unit intervals that are visible in the eye diagram.

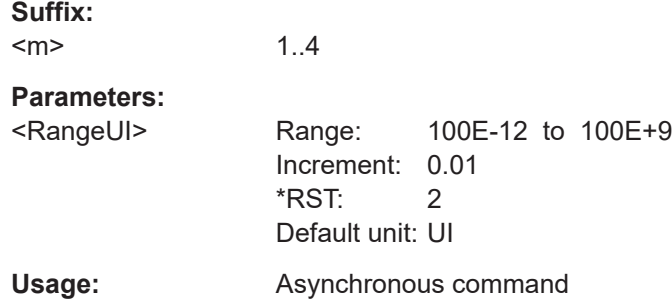

#### **EYE<m>:HORizontal:UINTerval:POSition** <PositionUI>

Sets the zero point in the diagram, in unit intervals. The zero point is the alignment point on which the segment timestamps are superimposed.

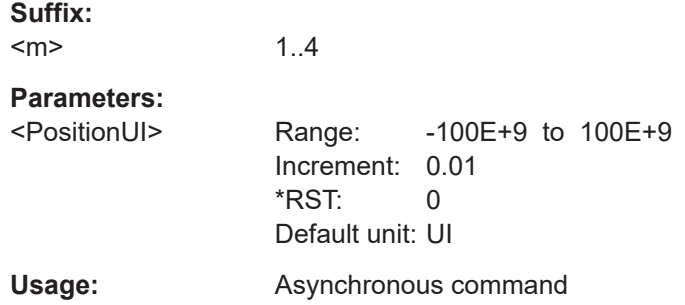

### **EYE<m>:TIMReference:CLOCk:EDGE** <EdgeType>

The clock edge sets the point in time when the state of the data signal is checked.

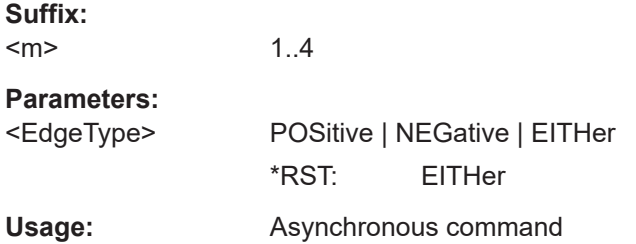

### **EYE<m>:TIMReference:CLOCk:FACTor** <Factor>

Sets a clock multiplier factor.

Available if [EYE<m>:TIMReference\[:SOURce\]](#page-2501-0) is set to CLOCk.

<span id="page-2499-0"></span>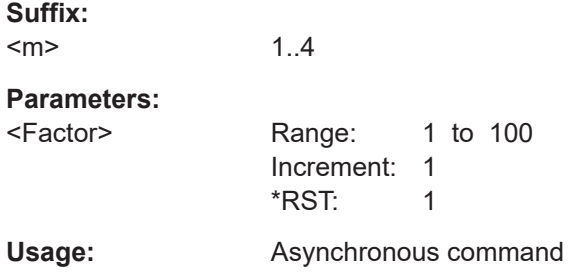

# **EYE<m>:TIMReference:CLOCk:FREQuency** <Frequency>

Sets the clock frequency for the explicit clock signal.

Available if [EYE<m>:TIMReference\[:SOURce\]](#page-2501-0) is set to CLOCk.

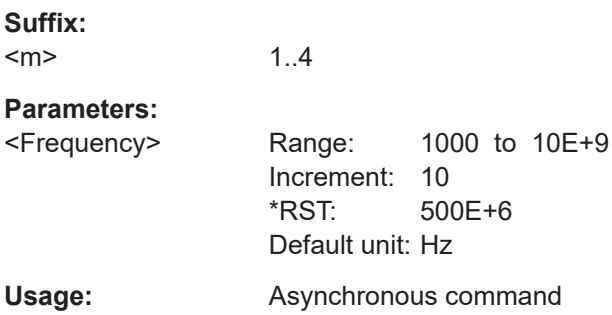

### **EYE<m>:TIMReference:CLOCk:FREStimation**

Executes an estimation of the signal for the clock frequency.

Available if [EYE<m>:TIMReference\[:SOURce\]](#page-2501-0) is set to CLOCk.

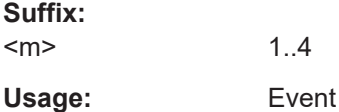

#### **EYE<m>:TIMReference:CLOCk:LEVel** <Level>

Sets the vertical reference level of the timing reference source.

Available if [EYE<m>:TIMReference\[:SOURce\]](#page-2501-0) is set to CLOCk.

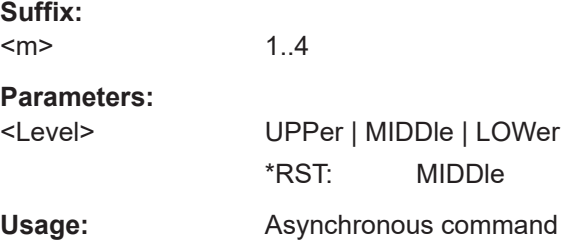

### <span id="page-2500-0"></span>**EYE<m>:TIMReference:CLOCk:OFEStimation**

Executes an estimation of the signal for the clock offset.

Available if [EYE<m>:TIMReference\[:SOURce\]](#page-2501-0) is set to CLOCk.

**Suffix:**   $<sub>m</sub>$ </sub> 1..4 **Usage:** Event

### **EYE<m>:TIMReference:CLOCk:OFFSet** <Offset>

Sets a clock offset for the explicit clock signal.

Available if [EYE<m>:TIMReference\[:SOURce\]](#page-2501-0) is set to CLOCk.

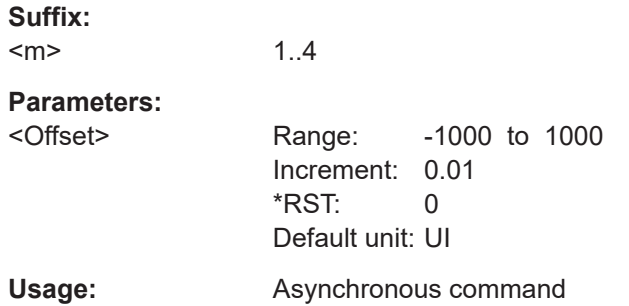

#### **EYE<m>:TIMReference:CLOCk:SOURce** <SourceType>

Selects the source of the clock channel, if [EYE<m>:TIMReference\[:SOURce\]](#page-2501-0) is set to CLOCk.

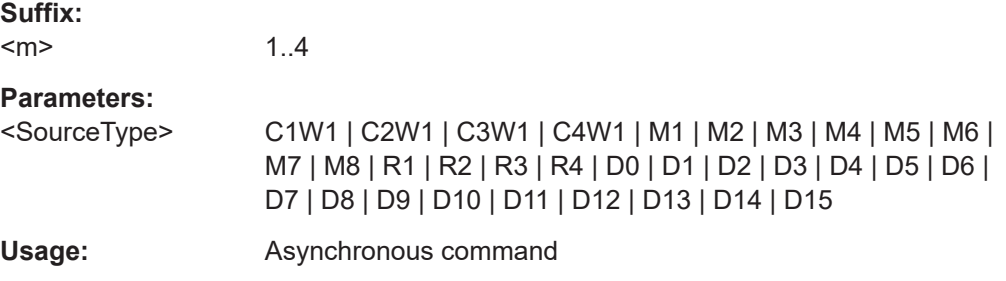

### **EYE<m>:TIMReference:PROTocol:SELect** <SerialBusIndex>

Selects the active bus for the eye analysis, if [EYE<m>:TIMReference\[:SOURce\]](#page-2501-0) is set to PROTocol.

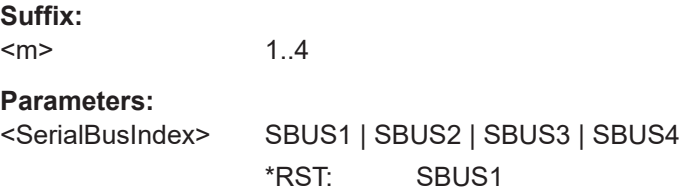

### <span id="page-2501-0"></span>**Usage:** Asynchronous command

### EYE<m>:TIMReference[:SOURce] <ReferenceSource>

Selects the source of the reference signal used for the eye diagram.

**Suffix:**   $<sub>m</sub>$ </sub> 1..4 **Parameters:** <ReferenceSource> CLOCk | CDR | PROTocol \*RST: CDR

**Usage:** Asynchronous command

### **EYE<m>:TIMReference:CDR:SOFTware** <SoftwareCDRIdx>

Selects the software CDR used for the reference signal of the the eye diagram.

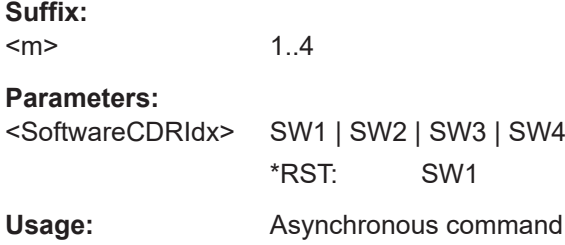

# **EYE<m>:TIMReference:CDR[:SELect]** <CDRType>

Selects hardware or software clock data recovery.

Available, if EYE<m>:TIMReference[:SOURce] is set to CDR.

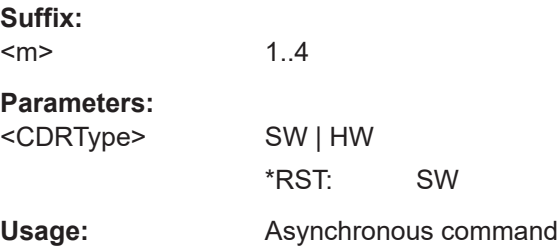

1..4

#### **EYE<m>:MEASurement:MAXPrecision** <EnabClassifier>

If this function is enabled, the rising and falling transitions for the eye measurmens "Eye rise time", "Eye fall time" and "Duty cycle distortion" are separated.

**Suffix:**   $<sub>m</sub>$ </sub>

<span id="page-2502-0"></span>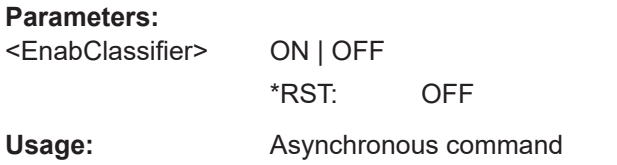

### **EYE<m>:VERTical:OFFSet** <VerticalOffset>

The offset voltage is subtracted to correct an offset-affected signal.

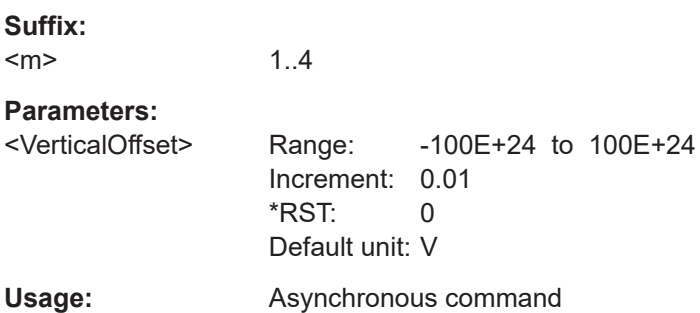

# **EYE<m>:VERTical:POSition** <VertPosi>

Sets the vertical position of the indicated eye as a graphical value.

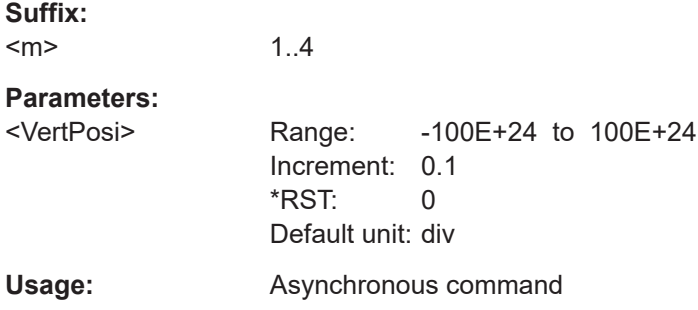

# **EYE<m>:VERTical:SCALe** <VerticalScale>

Sets the vertical scale for the indicated eye.

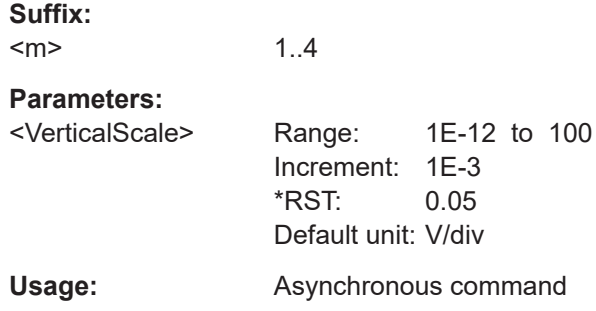

#### <span id="page-2503-0"></span>**EYE<m>:TIMReference:CDR:SOFTware:SAMTime** <SamplingTime>

Sets the sampling time for the software CDR.

Available, if [EYE<m>:TIMReference\[:SOURce\]](#page-2501-0) is set to CDR and [EYE<m>:](#page-2501-0) [TIMReference:CDR\[:SELect\]](#page-2501-0) is set to SW.

**Suffix:**   $<sub>m</sub>$ </sub> 1..4 **Parameters:** <SamplingTime> Range: 0 to 1 Increment: 0.01 \*RST: 0.5 Default unit: UI **Usage:** Asynchronous command

# **EYE<m>:PAMorder?**

Queries the PAM order of the selected eye source.

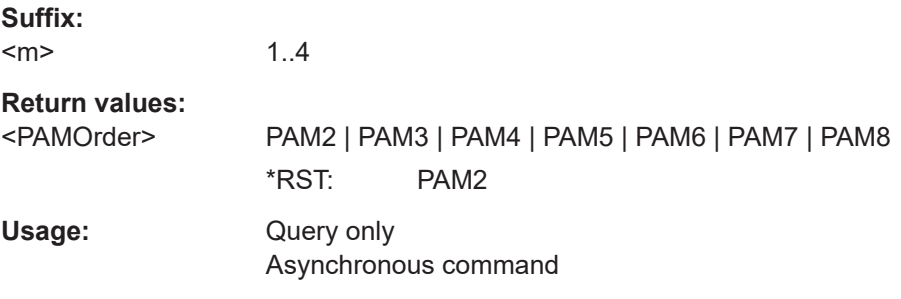

# **EYE<m>:SYMBolrate?**

Queries the symbol rate of the selected eye source.

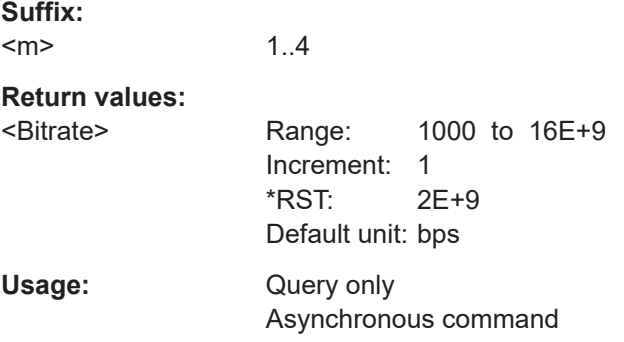

# **EYE<m>:BITRate?**

Queries the bit rate of the selected eye source.

1..4

**Suffix:**   $<sub>m</sub>$ </sub>

User Manual 1337.9952.02 ─ 17 **2504**

<span id="page-2504-0"></span>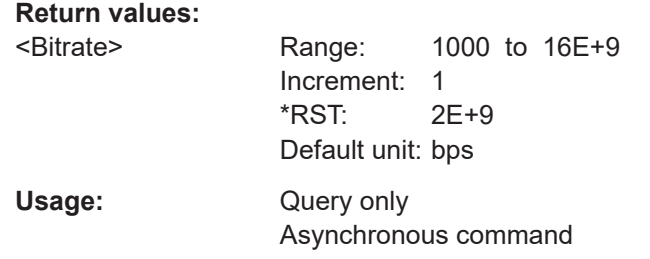

# **26.24.2 Display**

# **EYE<m>:MSLices** <MaxSliceCount>

Sets the number of waveform slices for a single acquisition.

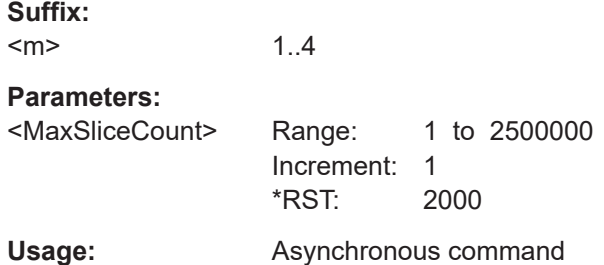

# **EYE<m>:DISPlay:MODE** <EyestripeMode>

Defines when the eye stripe is shown: always, never, or during mask tests.

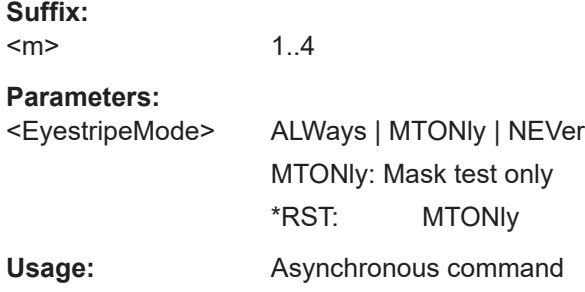

# **EYE<m>:DISPlay:PERSistence:INFinite** <State>

If persistence is enabled ([EYE<m>:DISPlay:PERSistence:STATe](#page-2505-0)), each new data point in the diagram area remains on the screen infinitely until this command is set to OFF.

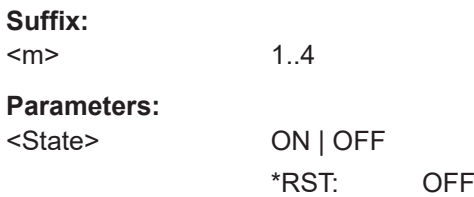

<span id="page-2505-0"></span>**Usage:** Asynchronous command

#### **EYE<m>:DISPlay:PERSistence:RESet**

Resets the display, removing persistent values.

**Suffix:**   $<sub>m</sub>$ </sub> 1..4 Usage: Event Asynchronous command

#### **EYE<m>:DISPlay:PERSistence:STATe** <State>

If enabled, each new data point in the diagram area remains on the screen for the duration defined using EYE<m>:DISPlay:PERSistence:TIME, or as long as [EYE<m>:DISPlay:PERSistence:INFinite](#page-2504-0) is enabled.

If disabled, the signal value is only displayed as long as it actually occurs.

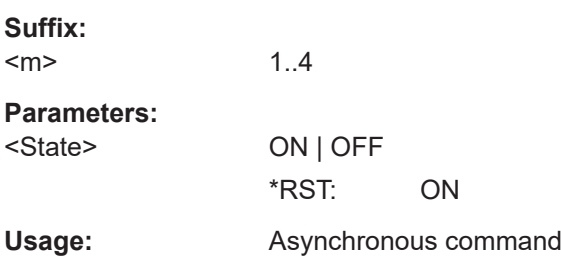

# **EYE<m>:DISPlay:PERSistence:TIME** <Time>

If persistence is enabled (EYE<m>:DISPlay:PERSistence:STATe), each new data point in the diagram area remains on the screen for the duration defined here.

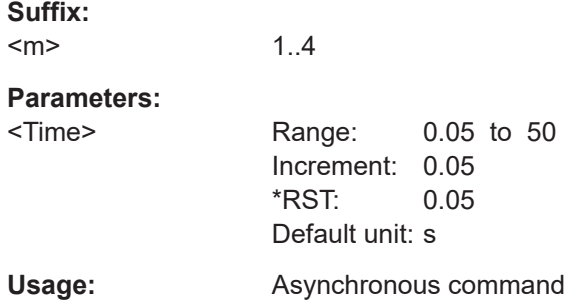

# **26.24.3 Qualify: gate settings**

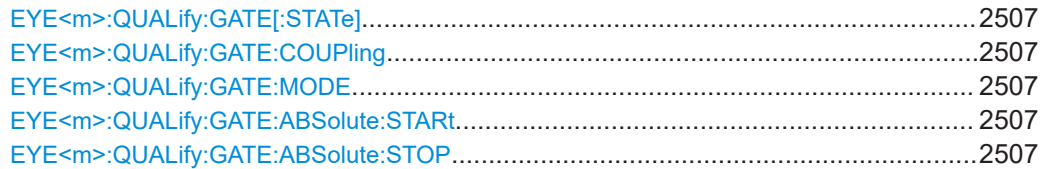

<span id="page-2506-0"></span>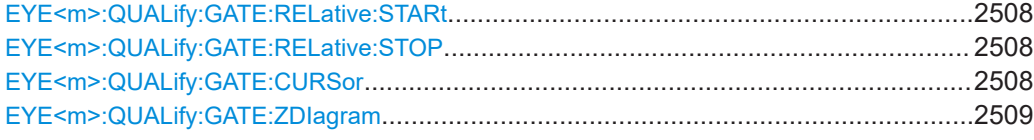

# **EYE<m>:QUALify:GATE[:STATe]** <State>

Enables the gate.

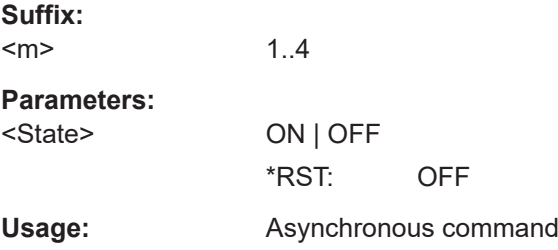

#### **EYE<m>:QUALify:GATE:COUPling** <CouplingMode>

Sets the gate coupling. To use cursor lines or zoom areas as gate limits, the cursor or zoom must be defined before.

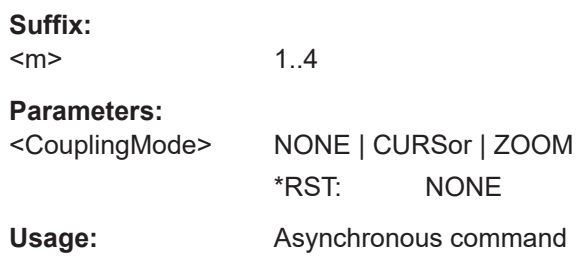

#### **EYE<m>:QUALify:GATE:MODE** <Mode>

Defines whether the gate limit is defined in absolute or relative values when no gate coupling is set.

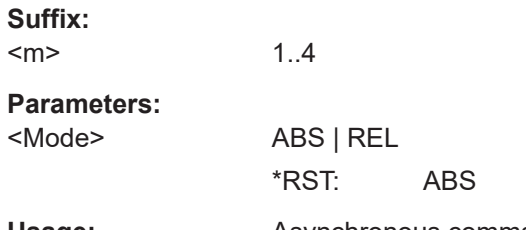

Usage: Asynchronous command

# **EYE<m>:QUALify:GATE:ABSolute:STARt** <Start> **EYE<m>:QUALify:GATE:ABSolute:STOP** <Stop>

Set the absolute time values for gate start and gate end.

**Suffix:**   $<sub>m</sub>$ </sub>

1..4

<span id="page-2507-0"></span>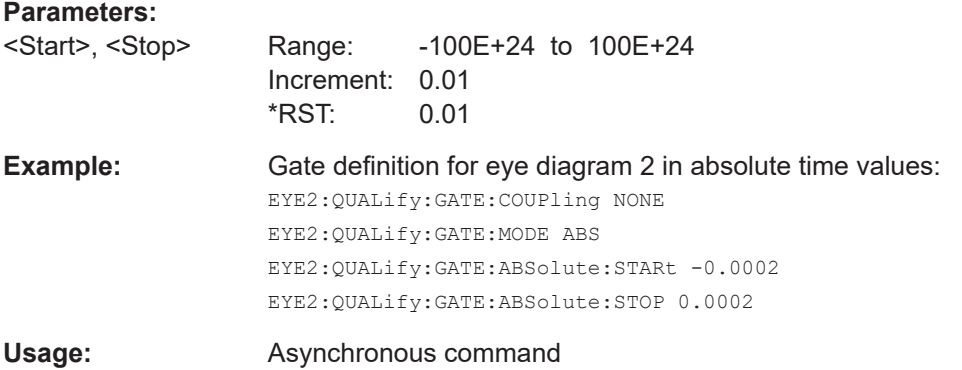

# **EYE<m>:QUALify:GATE:RELative:STARt** <RelativeStart> **EYE<m>:QUALify:GATE:RELative:STOP** <RelativeStop>

Set the relative values for gate start and gate end.

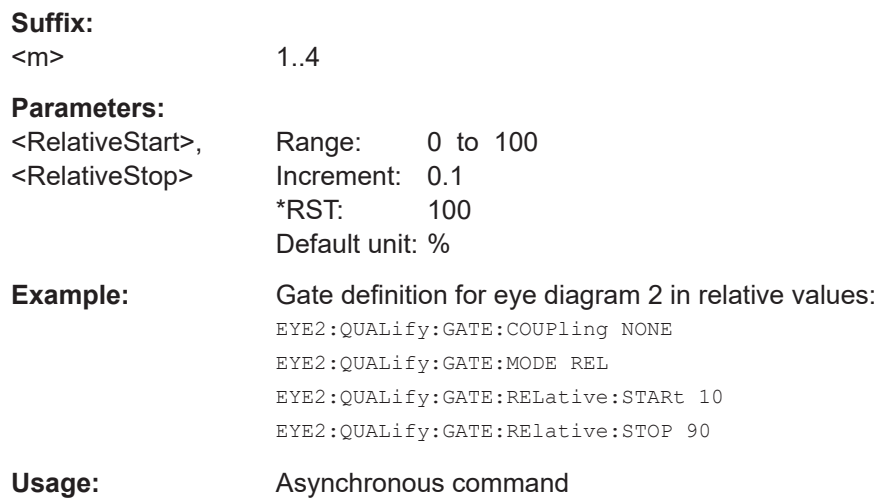

#### **EYE<m>:QUALify:GATE:CURSor** <Cursorset>

Selects the cursor set to be used for eye gating. The gate area is defined by the cursor lines.

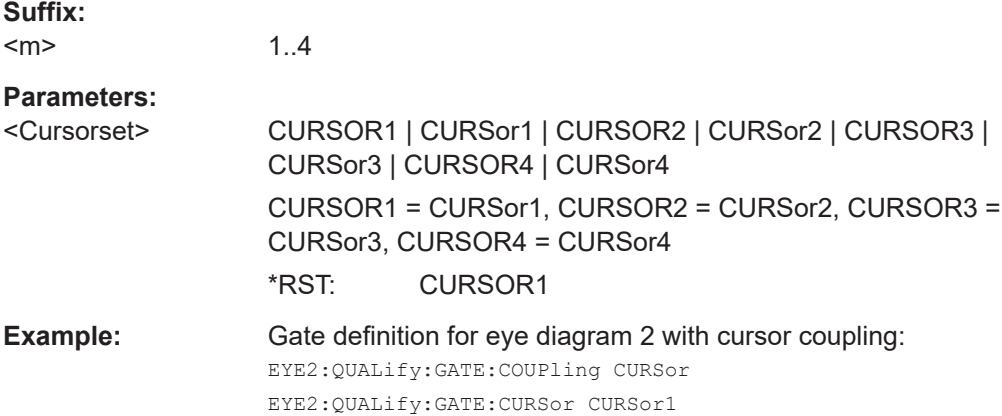

<span id="page-2508-0"></span>**Usage:** Asynchronous command

### **EYE<m>:QUALify:GATE:ZDIagram** <ZoomDiagram>

Selects the zoom diagram to be used for eye gating. The zoom area is is used as gate.

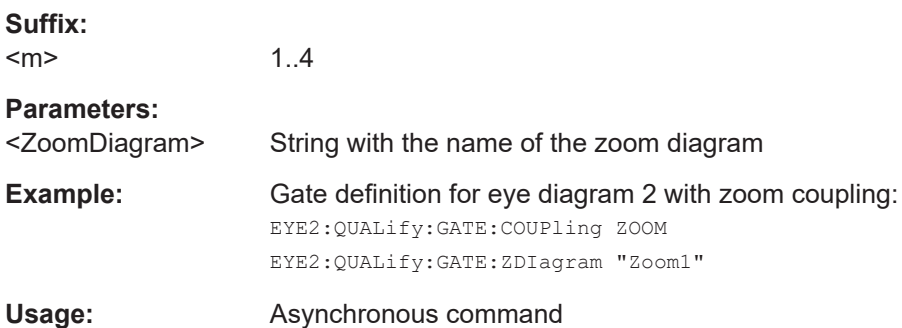

# **26.24.4 Qualify: signal settings**

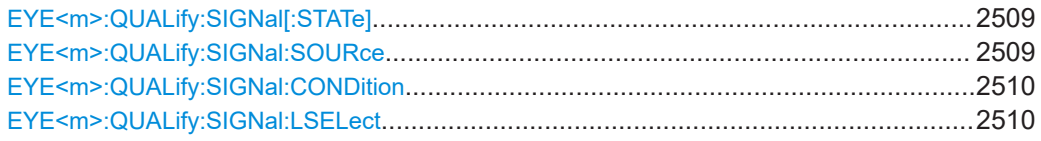

### **EYE<m>:QUALify:SIGNal[:STATe]** <State>

Enables the waveform-based qualification for the eye generation.

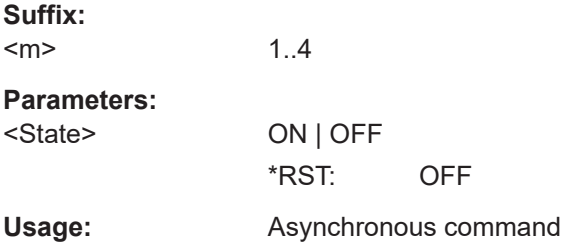

# **EYE<m>:QUALify:SIGNal:SOURce** <Source>

Selects the waveform to be compared.

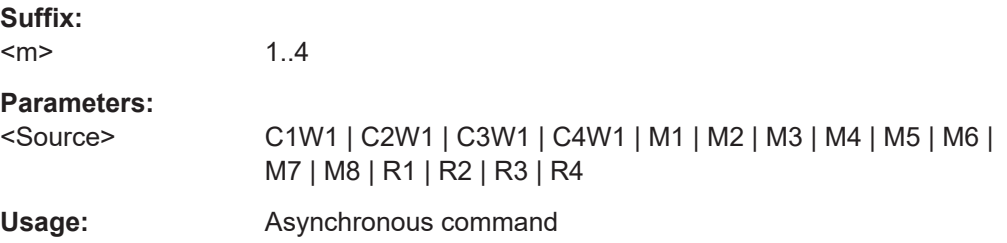

# <span id="page-2509-0"></span>**EYE<m>:QUALify:SIGNal:CONDition** <Condition>

Selects the comparison condition for the the waveform level.

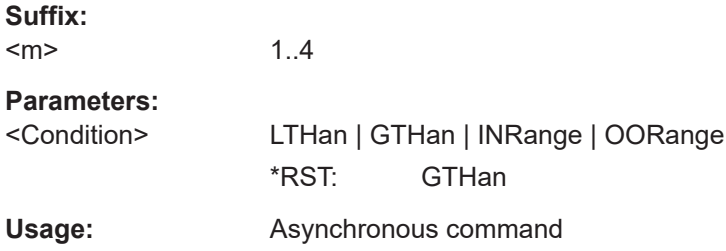

### **EYE<m>:QUALify:SIGNal:LSELect** <LevelSelection>

Selects the threshold. You can use the lower, middle, or upper reference level. These levels are the reference levels that are defined for measurements.

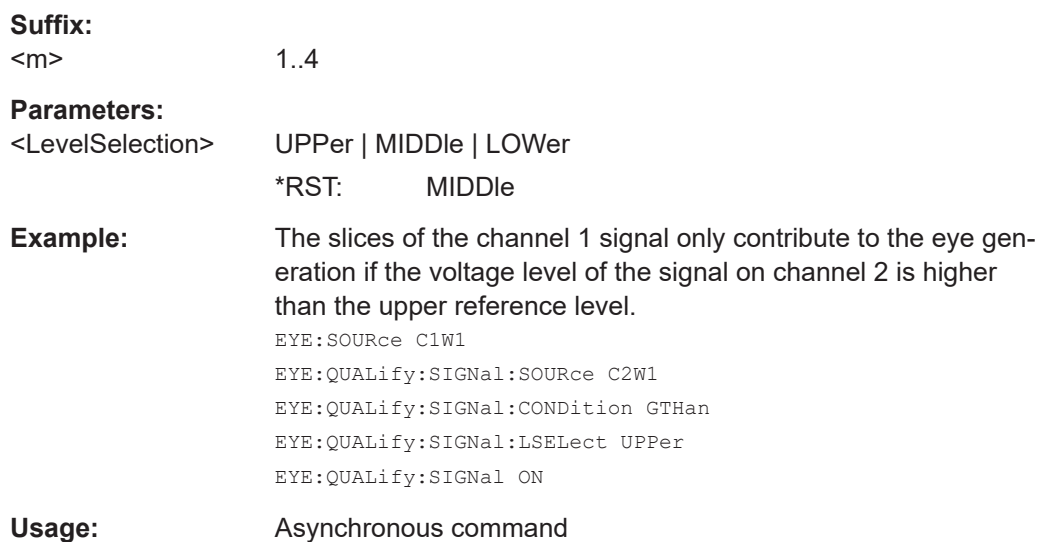

# **26.24.5 Filter**

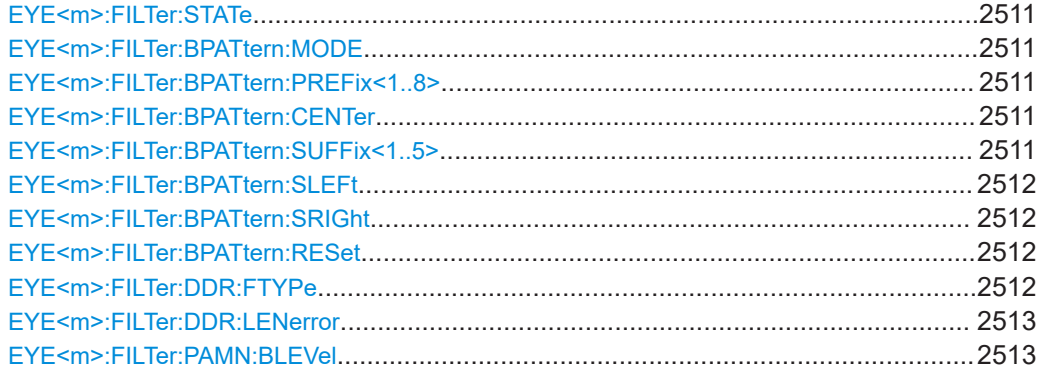

Eye diagram analysis

<span id="page-2510-0"></span>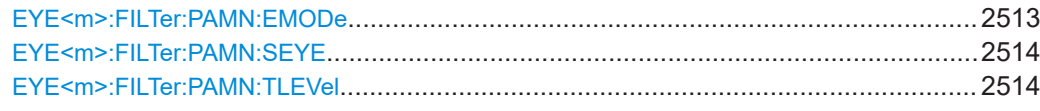

# **EYE<m>:FILTer:STATe** <State>

Applies the filter settings to the data signal.

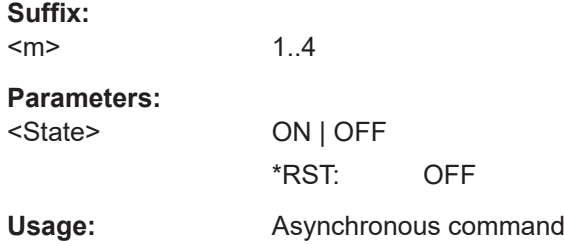

# **EYE<m>:FILTer:BPATtern:MODE** <Mode>

Selects which bits contribute to the eye generation.

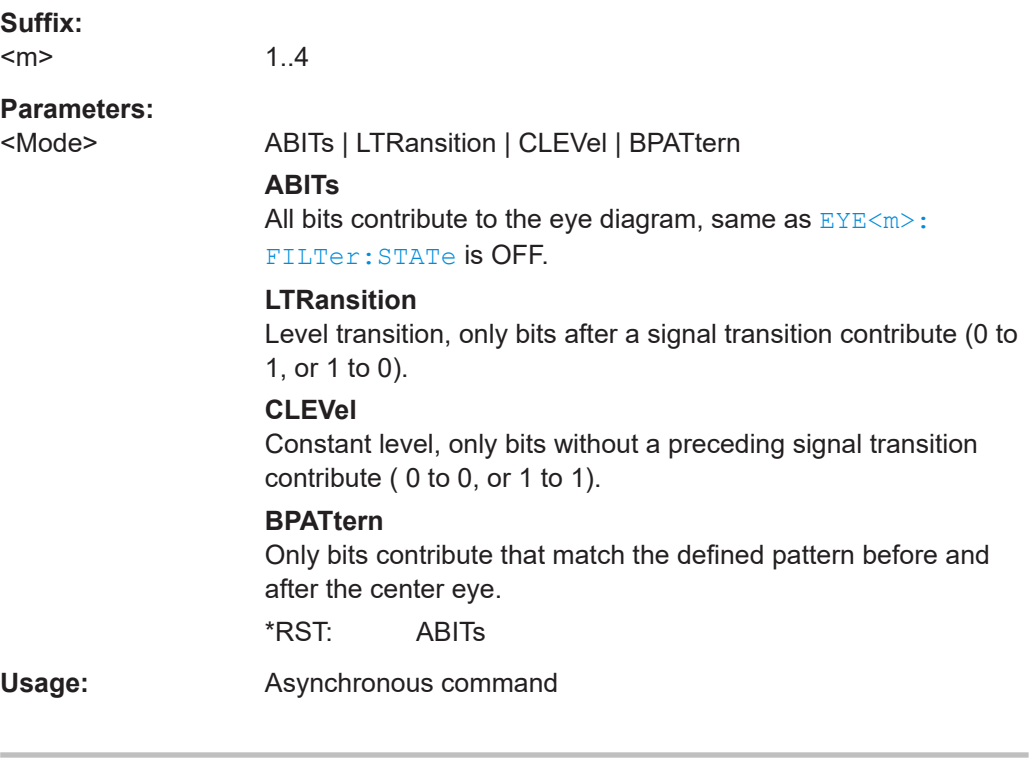

# **EYE<m>:FILTer:BPATtern:PREFix<1..8>** <Bit> **EYE<m>:FILTer:BPATtern:CENTer** <BitValue> **EYE<m>:FILTer:BPATtern:SUFFix<1..5>** <Bit>

Set the values of the indicated prefix, center, and suffix bits.

**Suffix:**   $<sub>m</sub>$ </sub>

1..4

# <span id="page-2511-0"></span>**Parameters:**

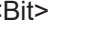

<Bit> ONE | ZERO | DC DC: don't care

# **EYE<m>:FILTer:BPATtern:SLEFt**

Shifts the pattern one bit to the left.

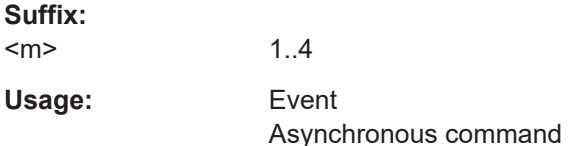

# **EYE<m>:FILTer:BPATtern:SRIGht**

Shifts the pattern one bit to the right.

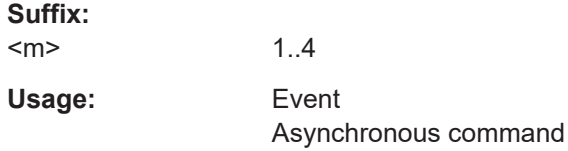

# **EYE<m>:FILTer:BPATtern:RESet**

Resets the bit sequence filter to the default (DC for all bits).

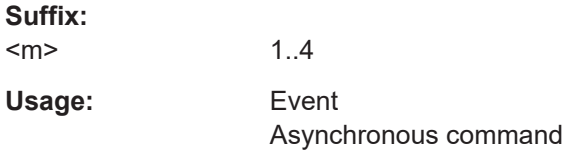

# **EYE<m>:FILTer:DDR:FTYPe** <CommTyp>

Sets which frame types contribute to the eye diagram.

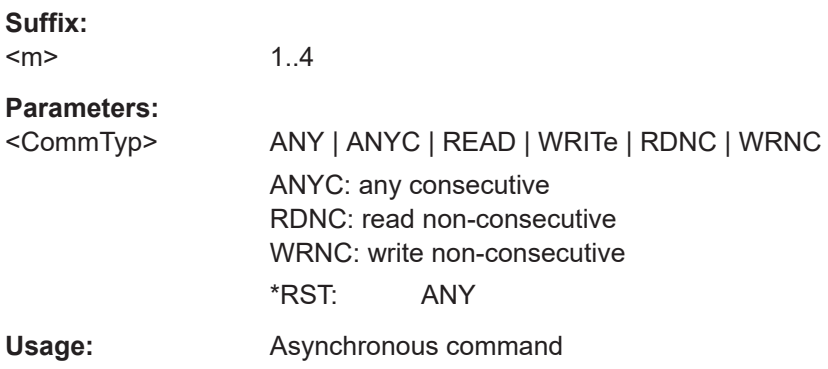

### <span id="page-2512-0"></span>**EYE<m>:FILTer:DDR:LENerror** <CommTyp>

If enabled, the length errors contribute to the eye diagram.

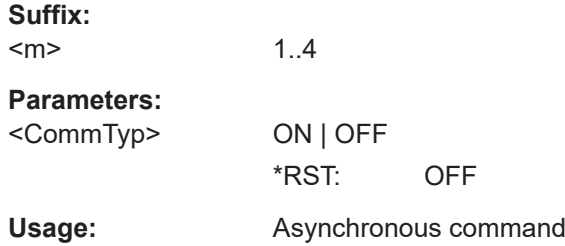

#### **EYE<m>:FILTer:PAMN:BLEVel** <PAMNSelcEyeBaseLev>

Selects the base level for the PAM-N signal eye, if EYE<m>:FILTer:PAMN:EMODe is set to SELected.

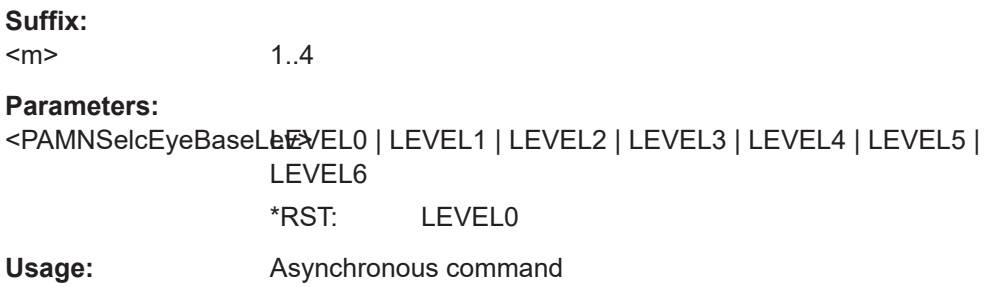

# **EYE<m>:FILTer:PAMN:EMODe** <PAMNEyeSel>

Selects the filter mode for PAM-N signals. It defines which part of the signal is used to build the eye.

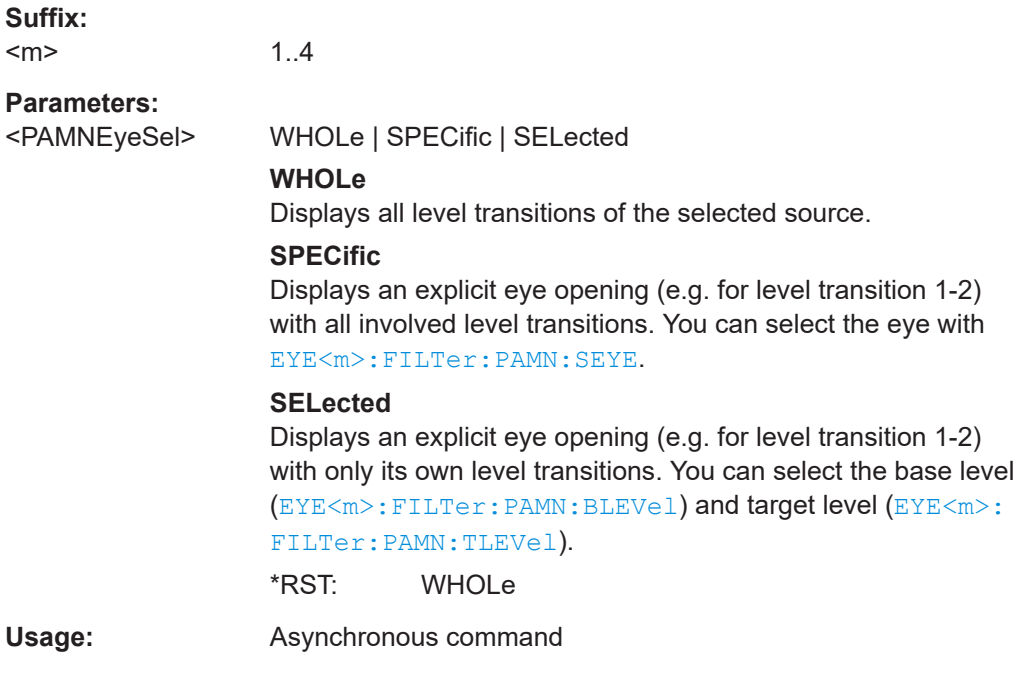

#### <span id="page-2513-0"></span>**EYE<m>:FILTer:PAMN:SEYE** <PAMNSpecificEye>

Selects the specific eye for the PAM-N signal eye, if  $EYE < m$  : FILTer: PAMN: EMODe is set to SPECific.

**Suffix:**   $<sub>m</sub>$ </sub> 1..4 **Parameters:** <PAMNSpecificEye> EYE1 | EYE2 | EYE3 | EYE4 | EYE5 | EYE6 | EYE7 \*RST: EYE1

Usage: Asynchronous command

# **EYE<m>:FILTer:PAMN:TLEVel** <PAMNSelcEyeTargetLev>

Selects the target level for the PAM-N signal eye, if [EYE<m>:FILTer:PAMN:EMODe](#page-2512-0) is set to SELected.

**Suffix:**  <m>

1..4

# **Parameters:**

<PAMNSelcEyeTargetLEWEL1 | LEVEL2 | LEVEL3 | LEVEL4 | LEVEL5 | LEVEL6 | LEVEL7 \*RST: LEVEL1

**Usage:** Asynchronous command

# **26.24.6 Results of eye**

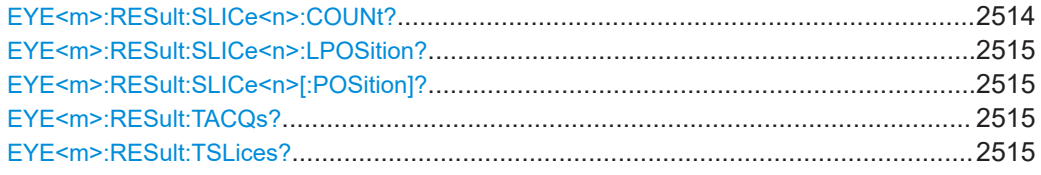

#### **EYE<m>:RESult:SLICe<n>:COUNt?**

Returns the number of filtered bits.

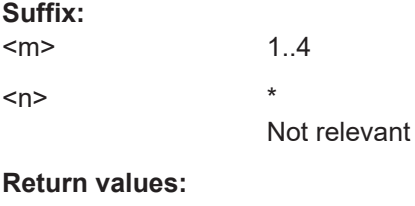

<Count>

Usage: Query only

### <span id="page-2514-0"></span>**EYE<m>:RESult:SLICe<n>:LPOSition?**

Returns the position of the last slice in the acquistion.

**Suffix:**   $<sub>m</sub>$ </sub> 1..4  $\langle n \rangle$  \*

**Return values:**  <LastPosition>

Usage: Query only

# **EYE<m>:RESult:SLICe<n>[:POSition]?**

Returns the position of the filtered bit in the acquisition.

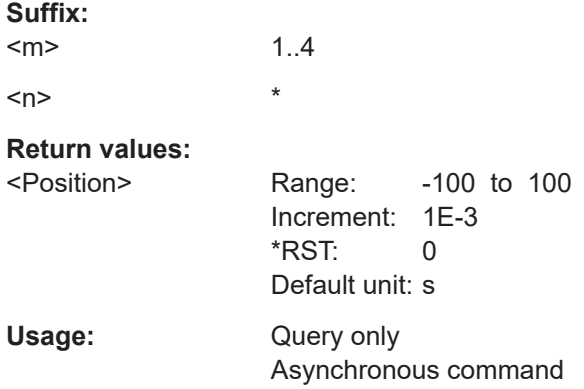

# **EYE<m>:RESult:TACQs?**

Returns the total number of acquisitions accumulated into the eye.

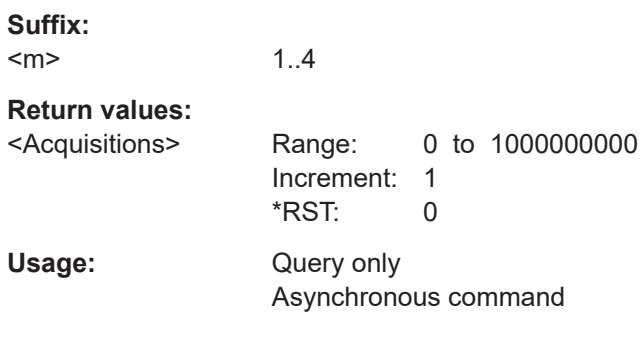

### **EYE<m>:RESult:TSLices?**

Returns the total number of slices accumulated into the eye.

**Suffix:**   $<sub>m</sub>$ </sub>

1..4

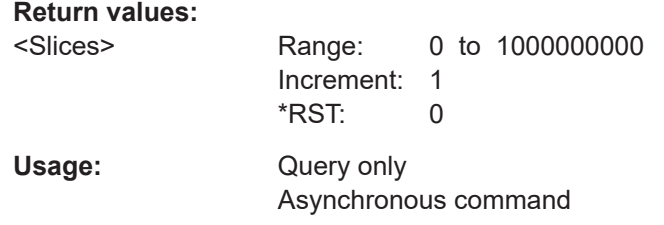

# **26.24.7 Results of mask tests on eye diagrams**

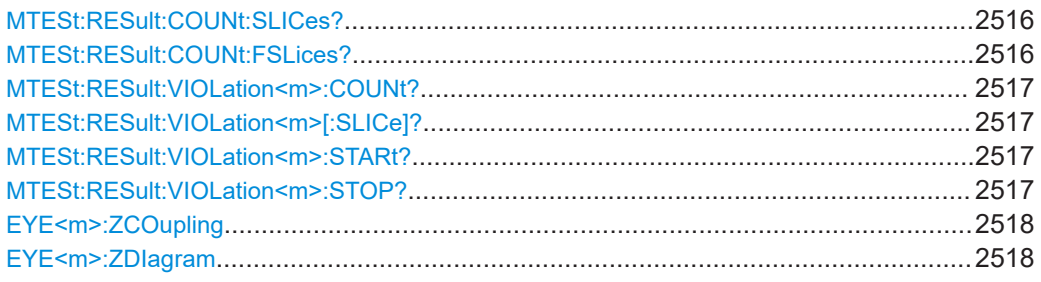

# **MTESt:RESult:COUNt:SLICes?** <MaskTestName>

Returns the number of slices that contributed to the eye diagram.

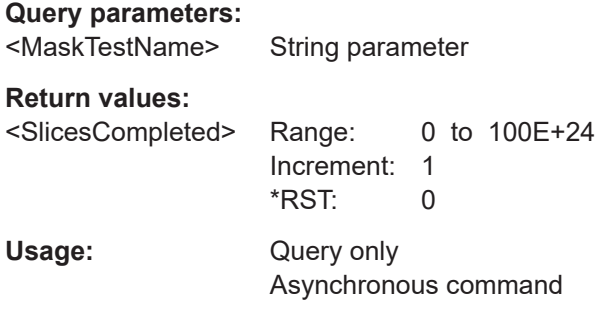

#### **MTESt:RESult:COUNt:FSLices?** <MaskTestName>

Returns the number of slices that violated the mask.

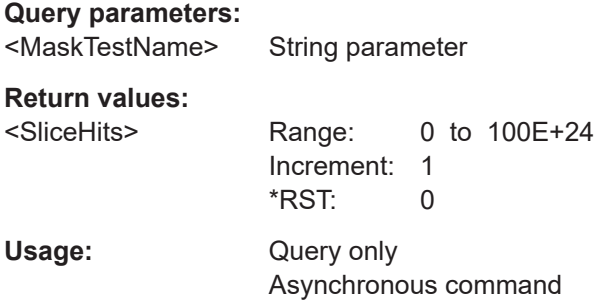

<span id="page-2516-0"></span>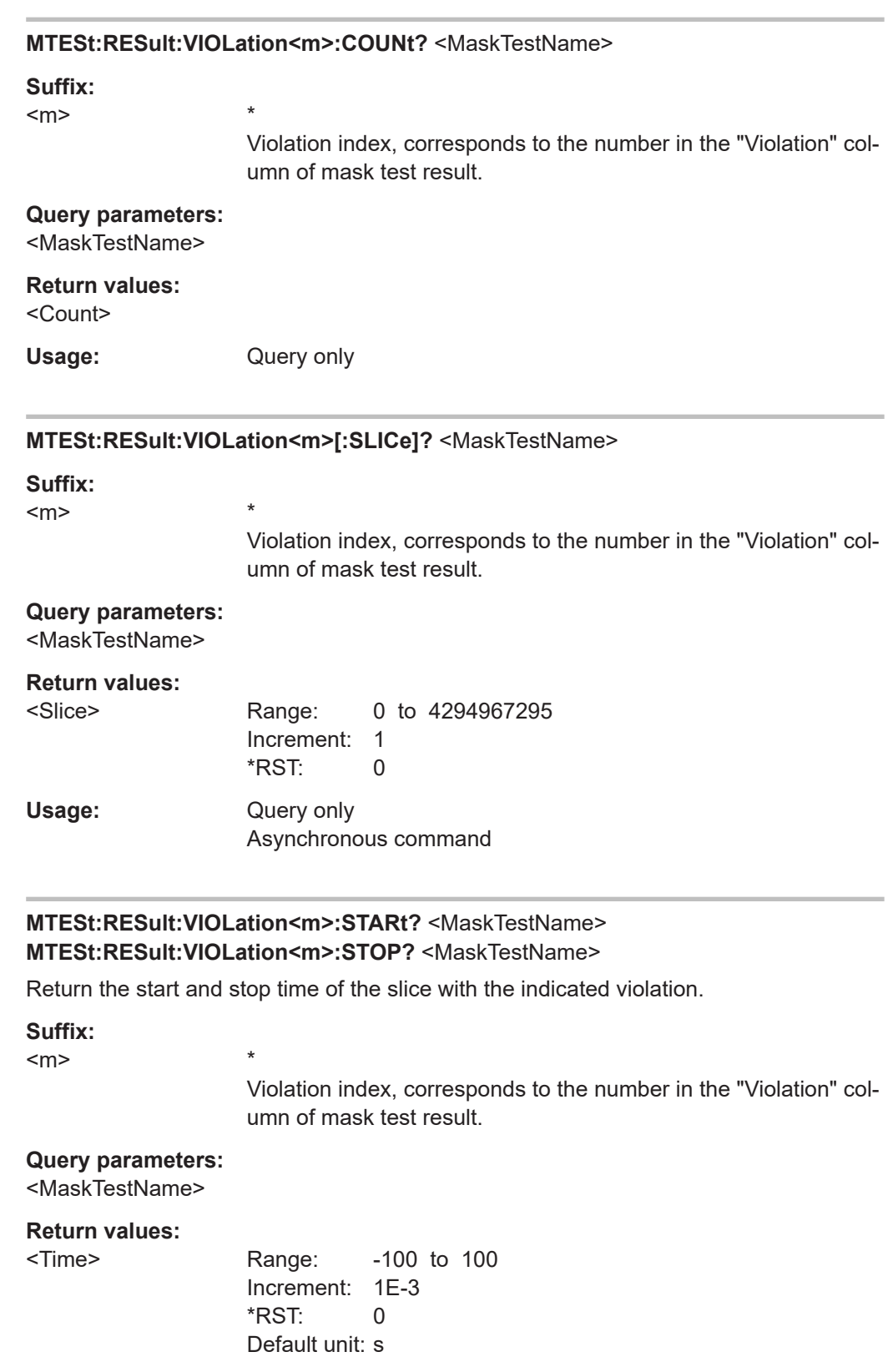

Usage: Query only

Asynchronous command

Deembedding (option R&S RTP-K121/-K122)

#### <span id="page-2517-0"></span>**EYE<m>:ZCOupling** <ZoomCoupling>

If enabled, the mask eye area is set to the limits of a zoom area.

The zoom diagram is selected using  $EYE\leq m$  : ZDIagram.

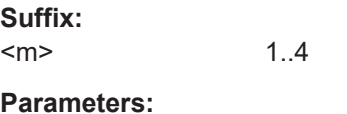

<ZoomCoupling> ON | OFF \*RST: OFF

Usage: Asynchronous command

#### **EYE<m>:ZDIagram** <ZoomDiagram>

Selects the zoom to which the eye mask area is set if  $EYE\langle m \rangle$ :  $ZCOupling$  is enabled.

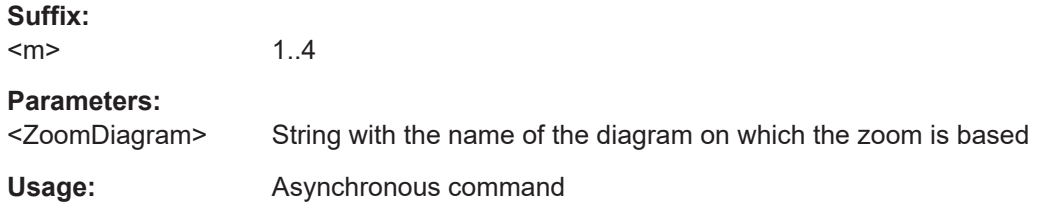

# **26.25 Deembedding (option R&S RTP-K121/-K122)**

Some of the commands in the following chapter are asynchronous. An overlapping or asynchronous command does not automatically finish executing before the next command starts executing. If overlapping commands must be executed in a defined order, e.g. to avoid wrong measurement results, they must be serviced sequentially.

To prevent an overlapping execution of commands, one of the commands \*OPC, \*OPC? or \*WAI can be used after the command or a command set.

For more information, see:

- [www.rohde-schwarz.com/rc-via-scpi,](http://www.rohde-schwarz.com/rc-via-scpi) chapter "Command sequence and synchronization"
- [Chapter 26.3, "Programming examples", on page 1286](#page-1285-0)

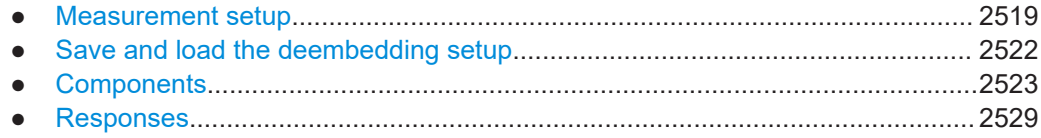

Deembedding (option R&S RTP-K121/-K122)

# <span id="page-2518-0"></span>**26.25.1 Measurement setup**

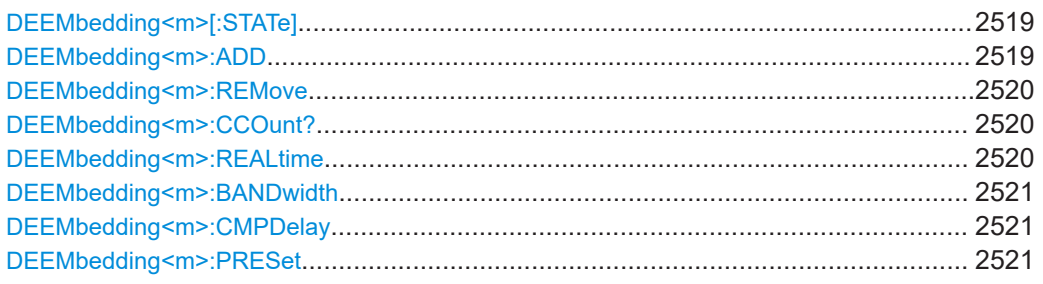

# **DEEMbedding<m>[:STATe]** <State>

Activates the deembedding - the correction of parasitic effects of the measurement setup on the measured signal.

#### **Suffix:**   $<sub>m</sub>$ </sub>

1..4 Selects the channel that is configured for deembedding.

#### **Parameters:**

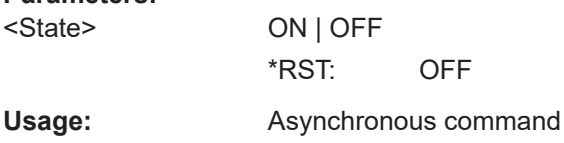

# DEEMbedding<m>:ADD <lndex>, [<Type>]

Adds a component to the measurement setup.

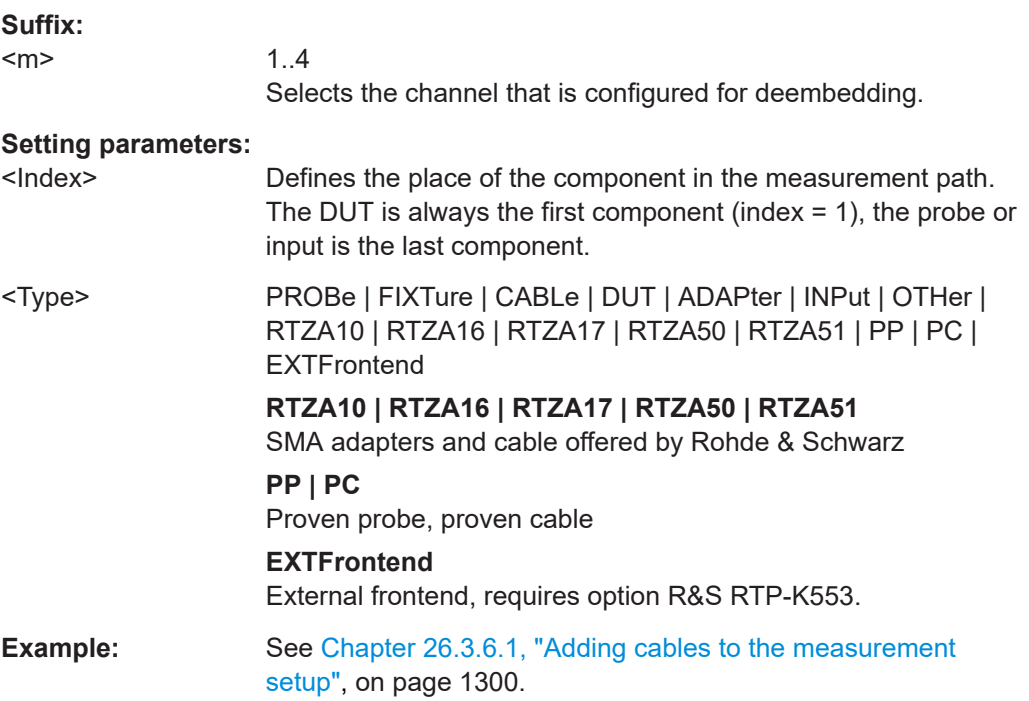

Deembedding (option R&S RTP-K121/-K122)

<span id="page-2519-0"></span>Usage: Setting only Asynchronous command

#### **DEEMbedding<m>:REMove** <Index>

Deletes the component with the indicated index from the measurement setup.

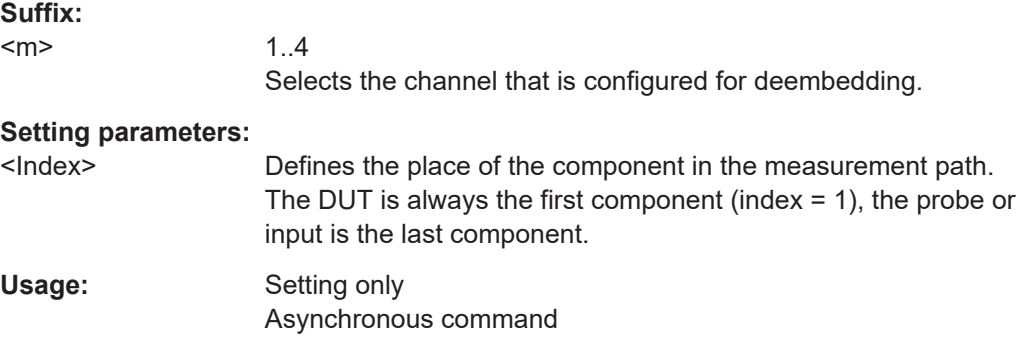

# **DEEMbedding<m>:CCOunt?**

Returns the total number of components in the measurement setup, including disabled components.

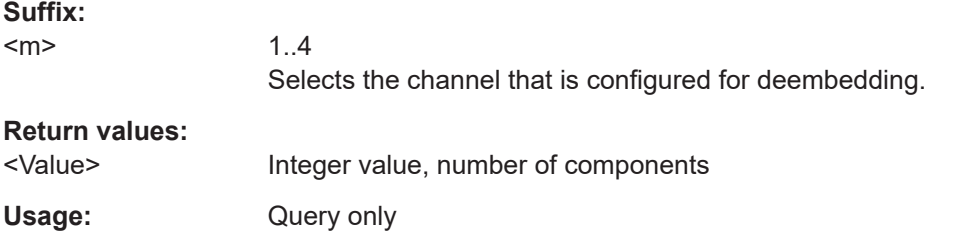

#### **DEEMbedding<m>:REALtime** <IsRealTime>

Requires realtime extension option R&S RTP-K122.

If ON, the deembedding calculation is done by the hardware in real time. You can trigger on the corrected signal, and the acquisition rate remains unchanged.

If OFF, the deembedding calculation is done by software. This method is slower, therefore, triggering on the corrected signal is not possible.

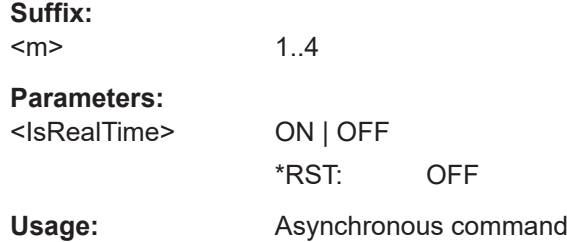
#### **DEEMbedding<m>:BANDwidth <Bandwidth>**

Sets the maximum bandwidth until which the signal is corrected. This maximum value is the minimum bandwidth value of probe, probe tip and oscilloscope bandwidth, and can not be higher than the highest frequency in a used S-parameter file.

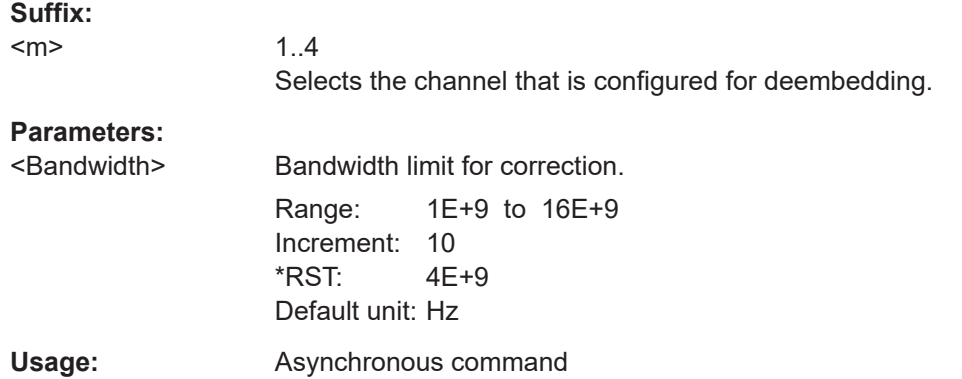

## **DEEMbedding<m>:CMPDelay** <DelayCompens>

Enables the compensation for the group delay of the complete measurement setup. If enabled, the calibration time reference point is the start point of the measurement setup. If disabled, the calibration time reference point is the oscilloscope's channel input.

#### **Suffix:**   $<sub>m</sub>$ </sub>

1..4 Selects the channel that is configured for deembedding.

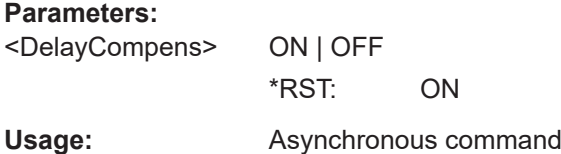

#### **DEEMbedding<m>:PRESet**

Sets the complete deembedding configuration to the default values. Use this command always before setting up the deembedding, because \*RST does not affect the deembedding settings.

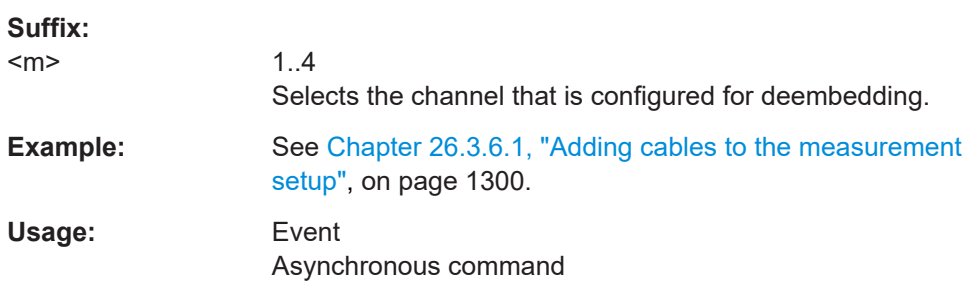

# **26.25.2 Save and load the deembedding setup**

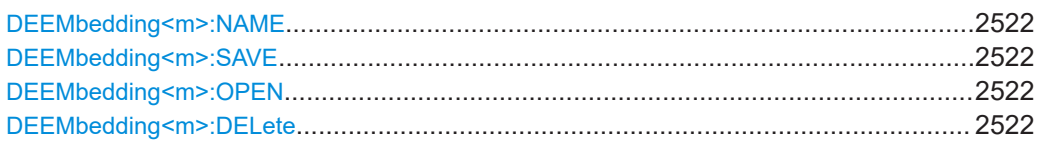

## **DEEMbedding<m>:NAME** <Path>

Sets the file name, file format and path of the deembedding setup file. The file format is always .xml.

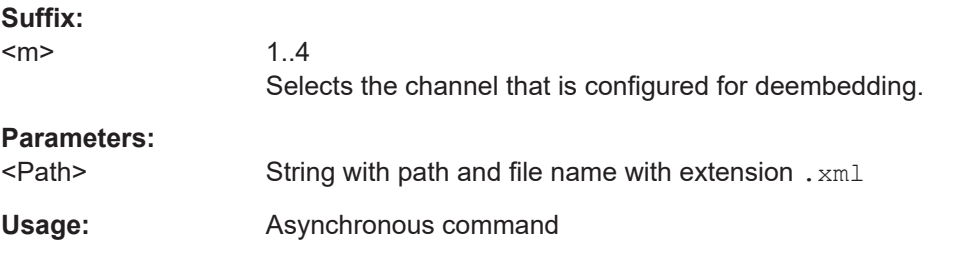

## **DEEMbedding<m>:SAVE**

Saves the deembedding configuration to the file specified with DEEMbedding<m>: NAME.

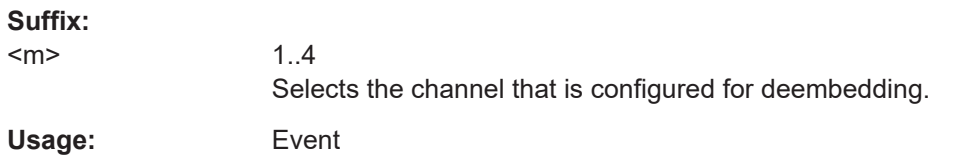

## **DEEMbedding<m>:OPEN**

Opens and loads the deembedding configuration from the file specified with DEEMbedding<m>:NAME.

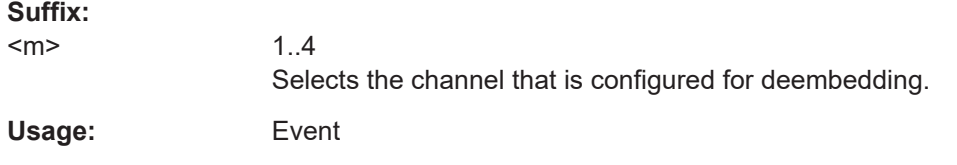

## **DEEMbedding<m>:DELete**

Deletes the deembedding configuration file specified with  $DEEMbedding<sub>m</sub>); NAME.$ 

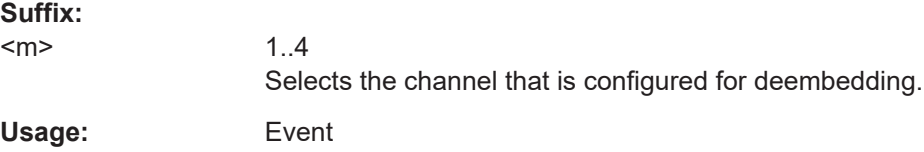

# **26.25.3 Components**

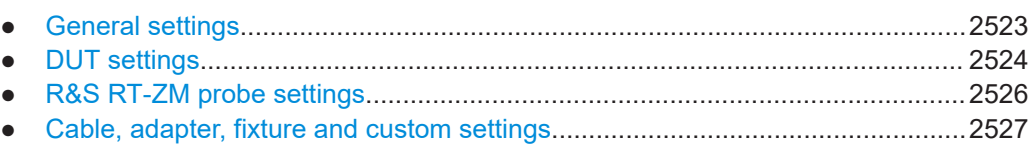

# **26.25.3.1 General settings**

## **DEEMbedding<m>:COMPonent<n>[:STATe]** <IsEnabled>

Enables or disables the indicated component for deembedding.

The first and the last component are always enabled and cannot be disabled.

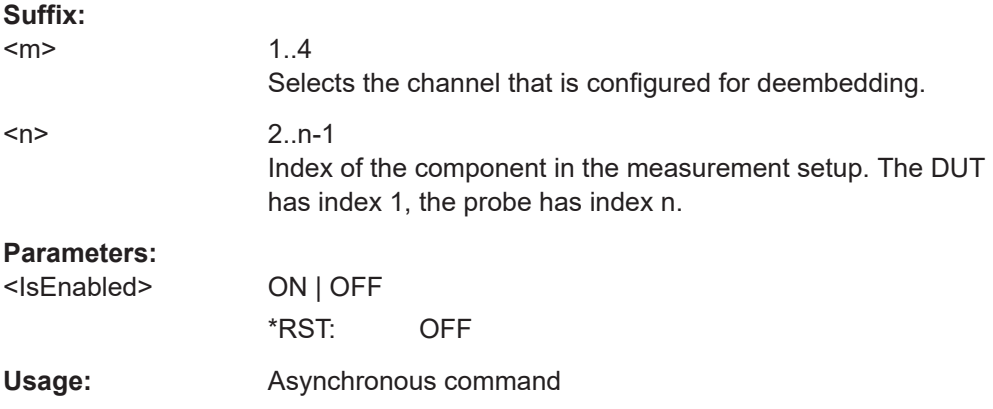

#### **DEEMbedding<m>:COMPonent<n>:TYPE** <Type>

Sets the type of the indicated component. The first component is always DUT, the last component is PROBe or INPut.

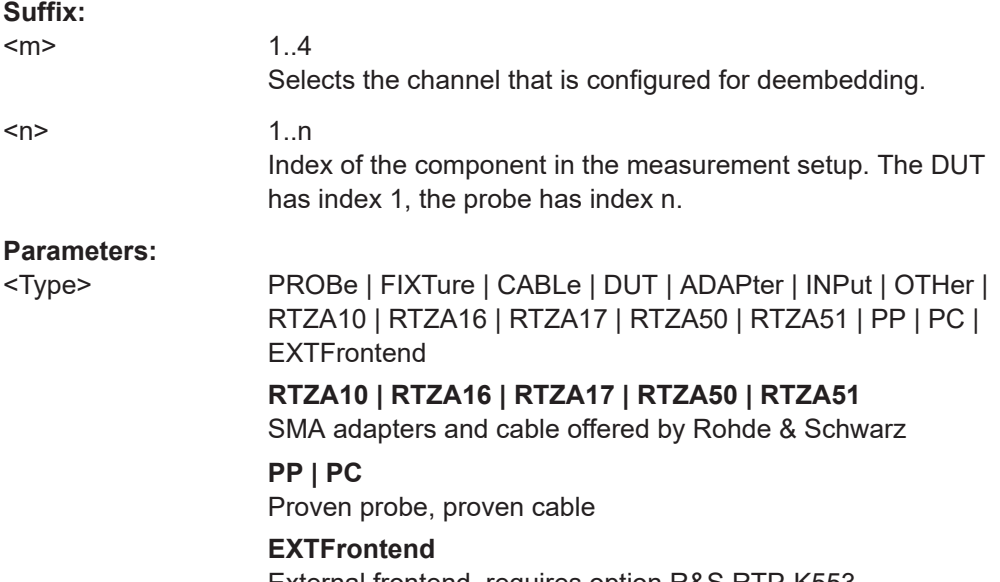

External frontend, requires option R&S RTP-K553.

\*RST: CABLe

<span id="page-2523-0"></span>**Usage:** Asynchronous command

## **DEEMbedding<m>:COMPonent<n>:NAME** <Name>

Sets a name for the indicated component that helps you identifying it.

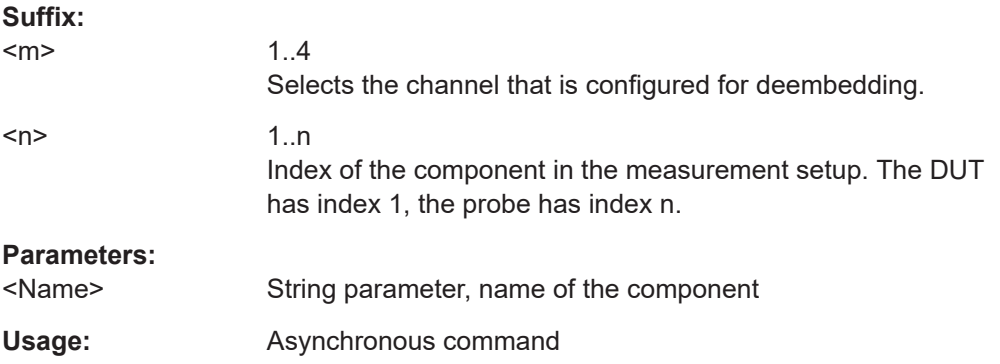

## **DEEMbedding<m>:COMPonent<n>:PCOunt?**

Returns the number of all ports of the selected component (input ports and output ports).

The number of ports depends on the attached probe. If a modular probe R&S RT-ZM or differential probe R&S RT-ZD is used, the number of ports is 4. Otherwise, 2 ports are available.

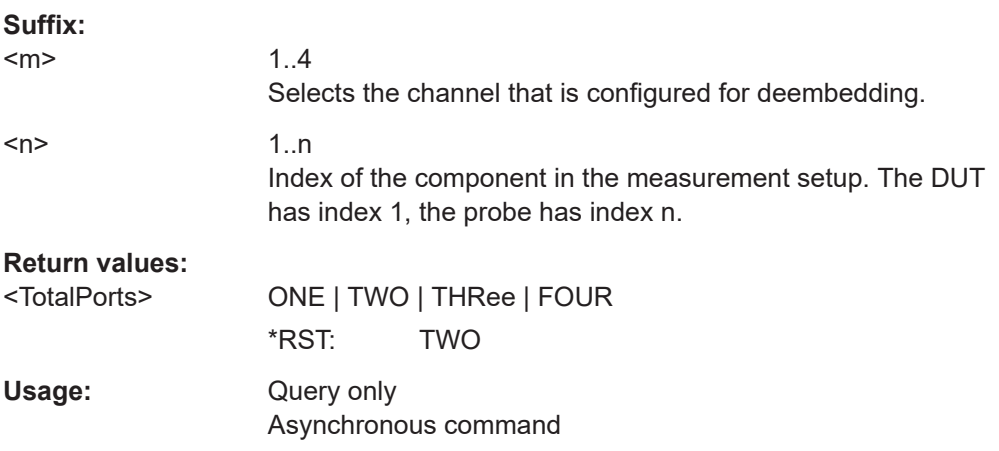

## **26.25.3.2 DUT settings**

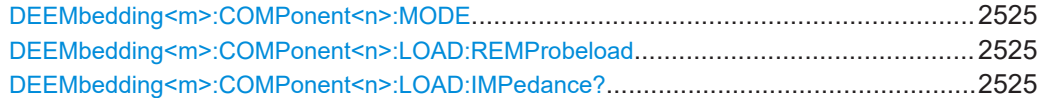

<span id="page-2524-0"></span>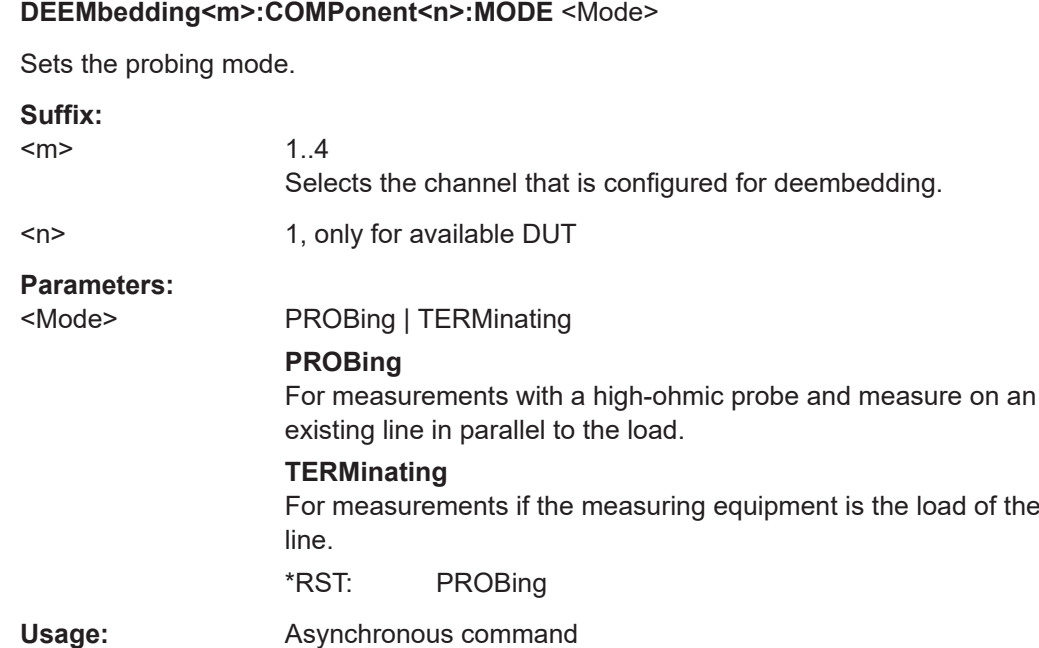

## **DEEMbedding<m>:COMPonent<n>:LOAD:REMProbeload** <Value>

Removes the loading of the probe if DEEMbedding<m>:COMPonent<n>:MODE is set to PROBing.

If the probe loading is removed, you see the signal that would be at the measurement point if the probe's input impedance is ideal (infinite impedance).

Without removing the loading, you see the real signal at the measurement point, including the probe loading.

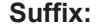

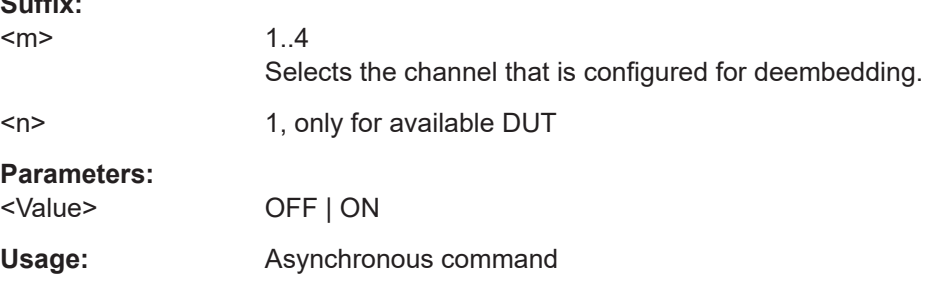

## **DEEMbedding<m>:COMPonent<n>:LOAD:IMPedance?** <Value>

Shows the source impedance of the DUT. If an R&S RT‑ZM probe is connected, the value depends on the selected probe mode: common mode, differential, or singleended measurement.

**Suffix:** 

 $<sub>m</sub>$ </sub>

1..4

Selects the channel that is configured for deembedding.

<span id="page-2525-0"></span>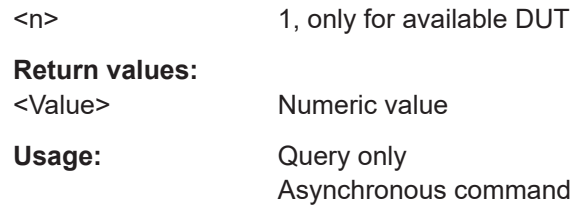

## **26.25.3.3 R&S RT**‑**ZM probe settings**

This chapter lists the commands that correspond to the "Deembedding" > "RT-ZMxx" dialog box. More commands are provided in [Chapter 26.8.7.6, "Modular probes, deem](#page-1383-0)[bedding", on page 1384](#page-1383-0).

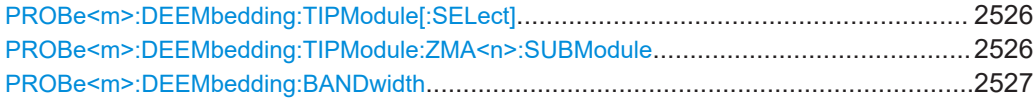

## **PROBe<m>:DEEMbedding:TIPModule[:SELect]** <ProbeTipZMA>

Selects the tip module that is used for measurement.

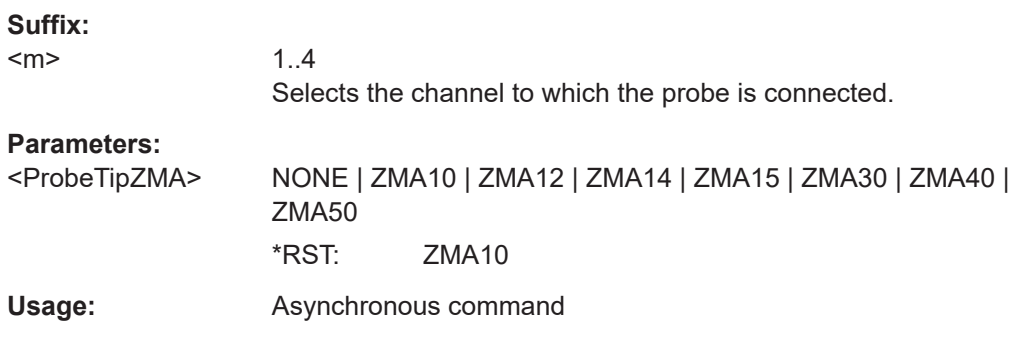

## **PROBe<m>:DEEMbedding:TIPModule:ZMA<n>:SUBModule** <Value>

Defines additional settings for some tip modules:

For the browser module R&S RT‑ZMA30, measure the space between the pins, and select the appropriate value.

If R&S RT‑ZMA40 is selected, choose the used submodule: semi-rigid cables or none.

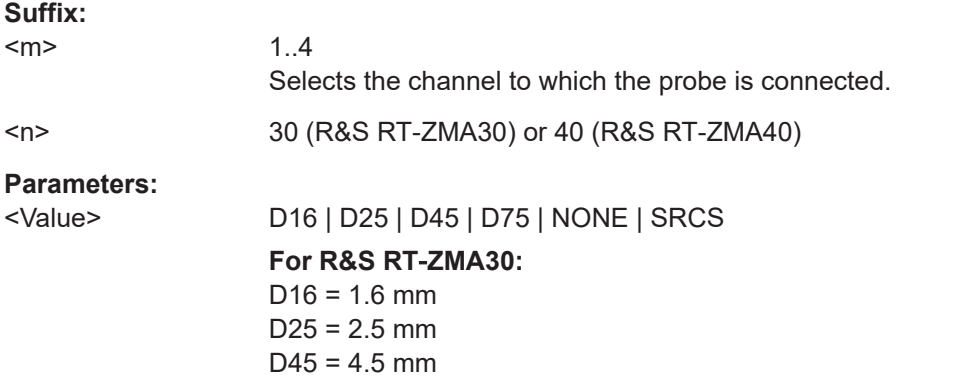

<span id="page-2526-0"></span> $D75 = 7.5$  mm **For R&S RT**‑**ZMA40:** NONE = no submodule SRCS = semi-rigid cables **Usage:** Asynchronous command

#### **PROBe<m>:DEEMbedding:BANDwidth** <ProbeBandwidth>

Sets the maximum bandwidth until which the signal is corrected. This maximum value is the minimum bandwidth value of probe, probe tip and oscilloscope bandwidth, and can not be higher than the highest frequency in a used S-parameter file. Consider that most tip modules support the full bandwidth of the probe amplifier, but some tip modules have limited bandwidth.

#### **Suffix:**

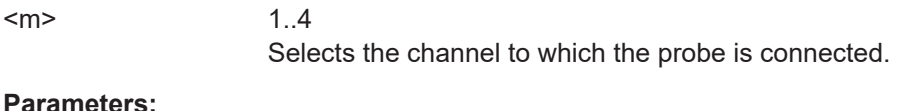

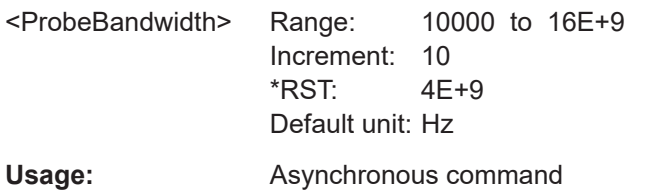

#### **26.25.3.4 Cable, adapter, fixture and custom settings**

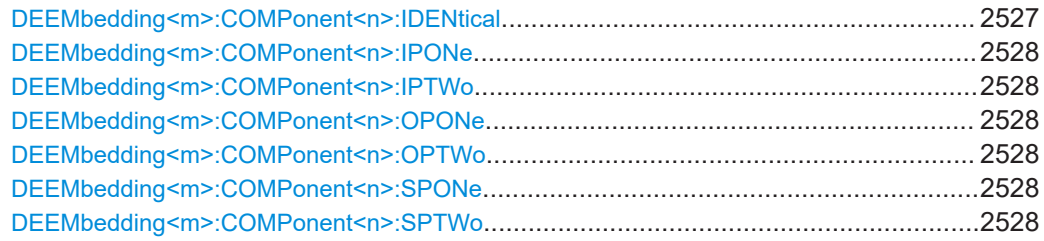

#### **DEEMbedding<m>:COMPonent<n>:IDENtical** <MatchedPaths>

The setting is relevant if the measurement setup is a 4-port, and the component is a 2 port. Usually, these components are cables and adapters, which are described by \*.s2p files. In case of a 4-port setup, 2 cables or 2 adapters are used. If they are identical, for example, when a matched-pair cable is used, they can be described by the same file. In this case, set the command to ON.

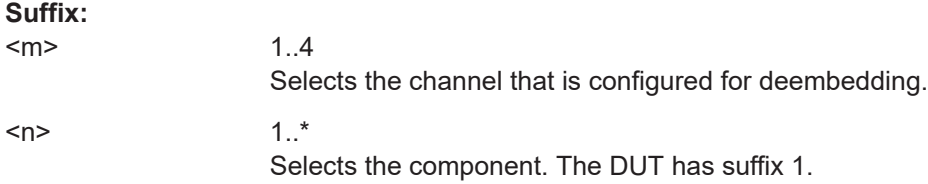

<span id="page-2527-0"></span>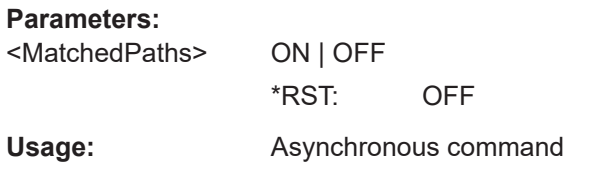

**DEEMbedding<m>:COMPonent<n>:IPONe** <InputPort1> **DEEMbedding<m>:COMPonent<n>:IPTWo** <InputPort2> **DEEMbedding<m>:COMPonent<n>:OPONe** <OutputPort1> **DEEMbedding<m>:COMPonent<n>:OPTWo** <OutputPort2>

Assign the ports to the input and output of the component according to the data in the Touchstone file. This information is not directly written in the file. You need background information how the S-parameters were determined, i.e. which port was input and which port was output.

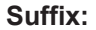

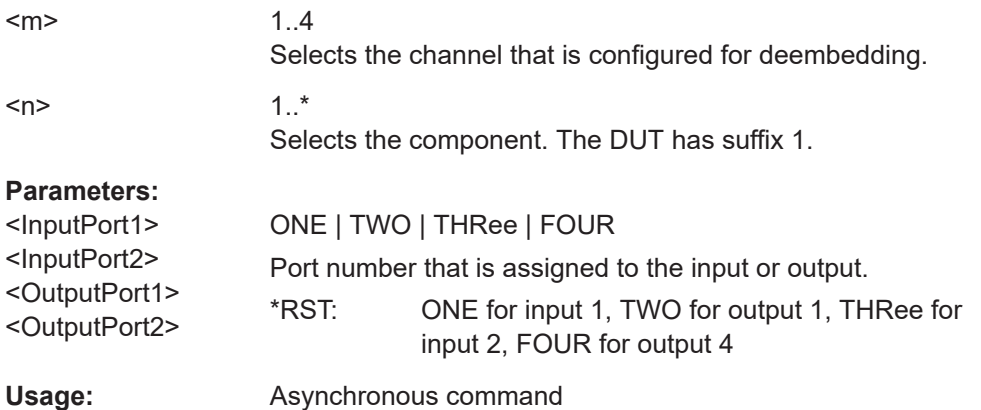

**DEEMbedding<m>:COMPonent<n>:SPONe** <SParamFilePath> **DEEMbedding<m>:COMPonent<n>:SPTWo** <SParamFilePath>

Set the file name, file format and path of the S-parameter file, and load the S-parameters.

See also: ["S-Parameters, Filetype"](#page-1165-0) on page 1166.

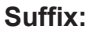

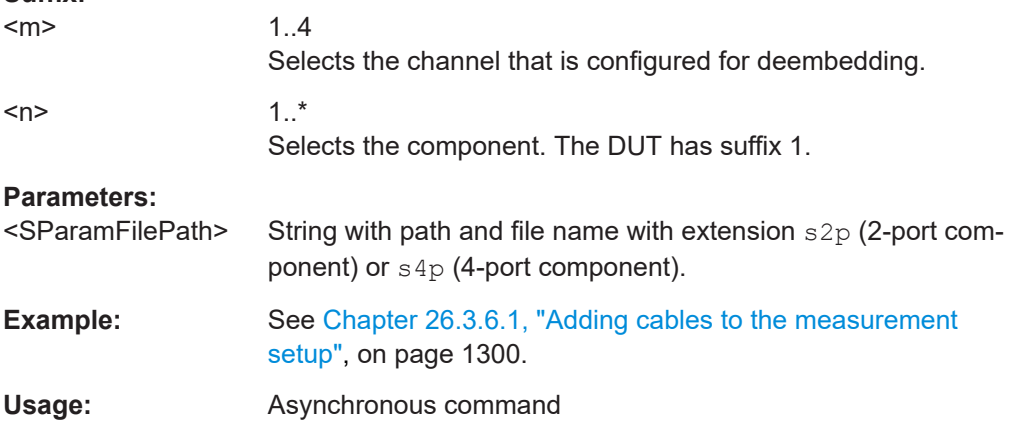

# **26.25.4 Responses**

#### **DEEMbedding<m>:CADC?**

Maximum attenuation or gain of the measurement setup before deembedding at DC. This value is the expected basic attenuation or gain, which is corrected by deembedding.

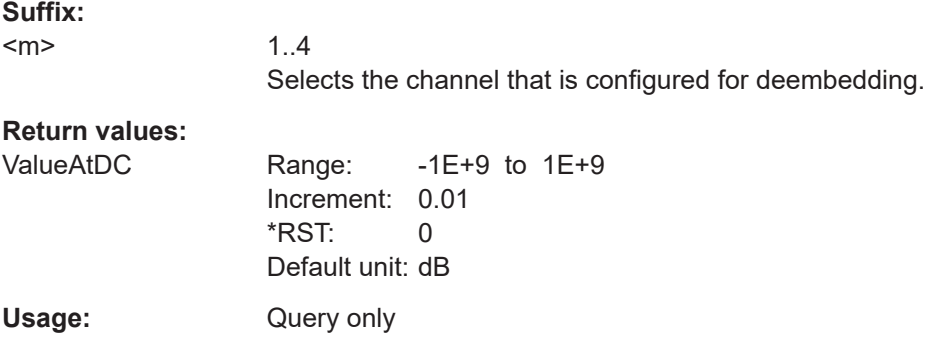

#### **DEEMbedding<m>:MATTenuation?**

Maximum attenuation of the measurement setup before deembedding, with reference to a frequency response normalized at DC to 0 dB. The deembedding filter must amplify the amplitude response by the "Att<sub>max</sub>" value, and thus also increases the noise by this value. The value also helps to decide whether deembedding is useful for the defined effective bandwidth.

## **Suffix:**

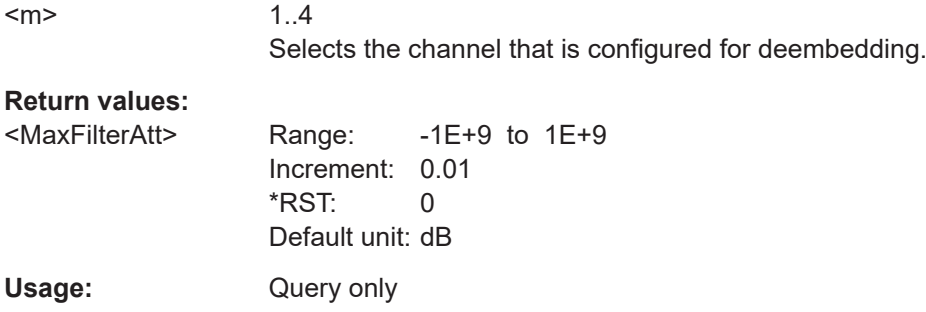

#### **DEEMbedding<m>:MGAin?**

Maximum gain of the measurement setup before deembedding, with reference to a frequency response normalized at DC to 0 dB. The deembedding filter must attenuate the amplitude response by this value. The value helps also to avoid an overload of the ADC.

## **Suffix:**   $<sub>m</sub>$ </sub>

1..4 Selects the channel that is configured for deembedding.

<span id="page-2529-0"></span>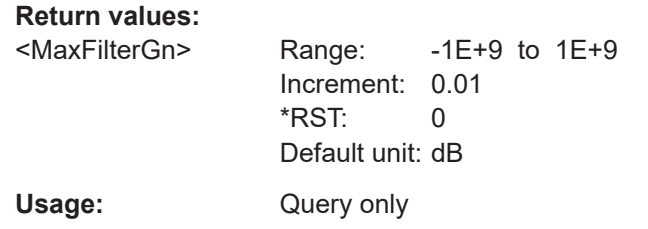

Some of the commands in the following chapter are asynchronous. An overlapping or asynchronous command does not automatically finish executing before the next command starts executing. If overlapping commands must be executed in a defined order, e.g. to avoid wrong measurement results, they must be serviced sequentially.

To prevent an overlapping execution of commands, one of the commands \*OPC, \*OPC? or \*WAI can be used after the command or a command set.

For more information, see:

- [www.rohde-schwarz.com/rc-via-scpi,](http://www.rohde-schwarz.com/rc-via-scpi) chapter "Command sequence and synchronization"
- [Chapter 26.3, "Programming examples", on page 1286](#page-1285-0)

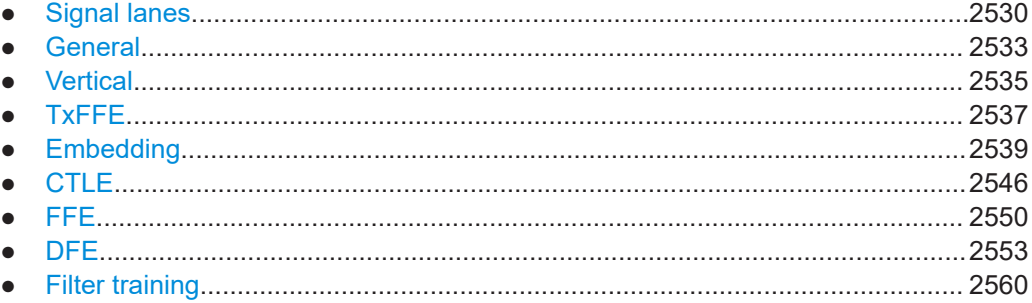

# **26.26.1 Signal lanes**

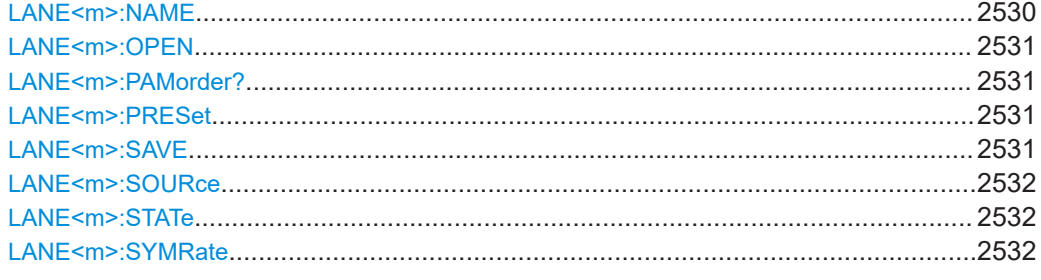

## **LANE<m>:NAME** <SaveSetPath>

Sets the file name, file format and path of the lane setup file. The file format is always .xml.

<span id="page-2530-0"></span>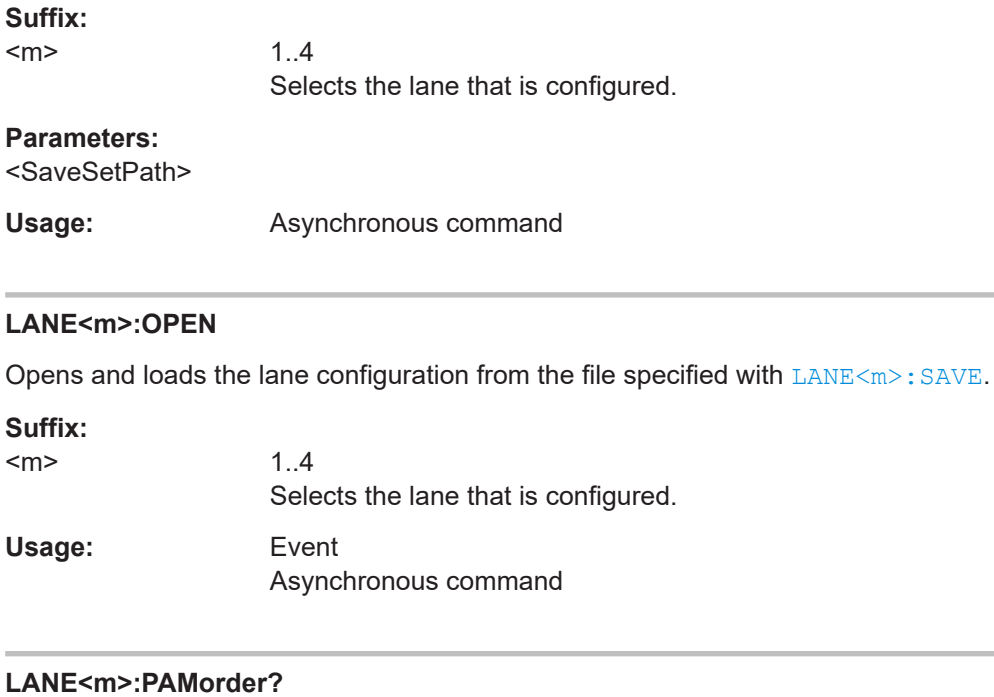

Selects the PAM order. You can select a value up to 8.

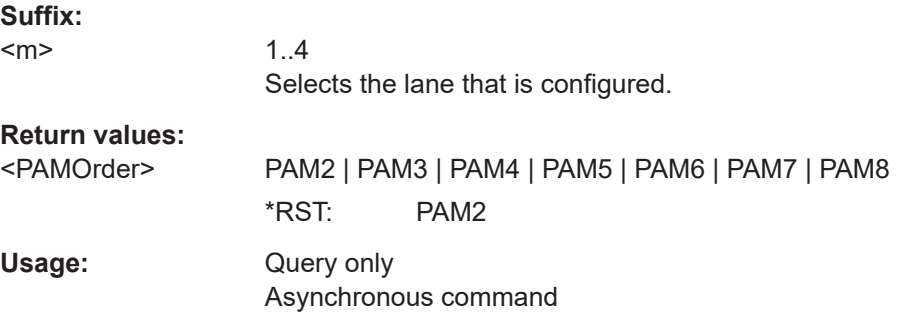

# **LANE<m>:PRESet**

Presets the equalization lane.

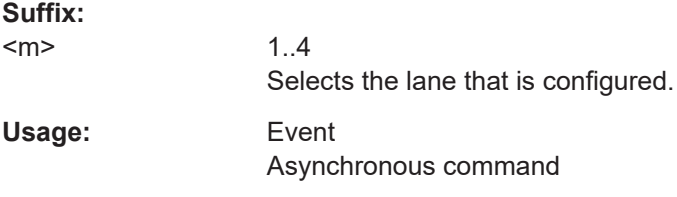

## **LANE<m>:SAVE**

Saves the embedding configuration to the file specified with [LANE<m>:NAME](#page-2529-0).

## **Suffix:**

 $<sub>m</sub>$ </sub>

1..4 Selects the lane that is configured.

<span id="page-2531-0"></span>Usage: Event Asynchronous command

## **LANE<m>:SOURce** <MainSource>

Selects the source of the lane.

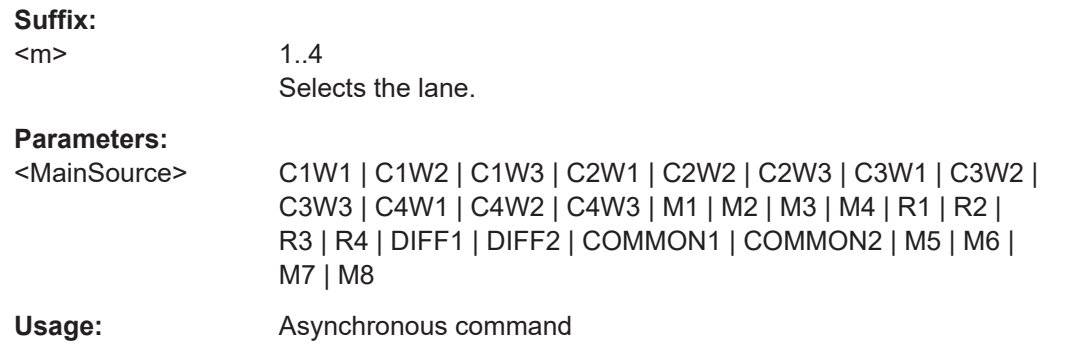

## **LANE<m>:STATe** <State>

Activates the lane signal.

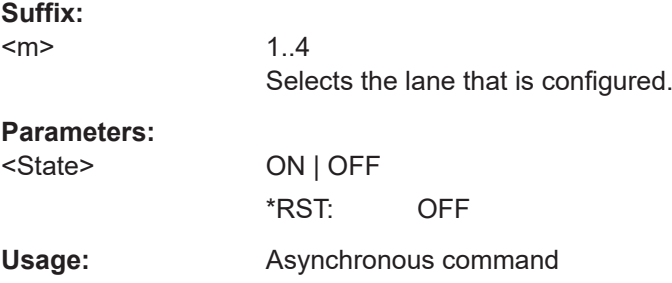

## **LANE<m>:SYMRate** <SymbolRate>

Sets a nominal bit rate for the signal.

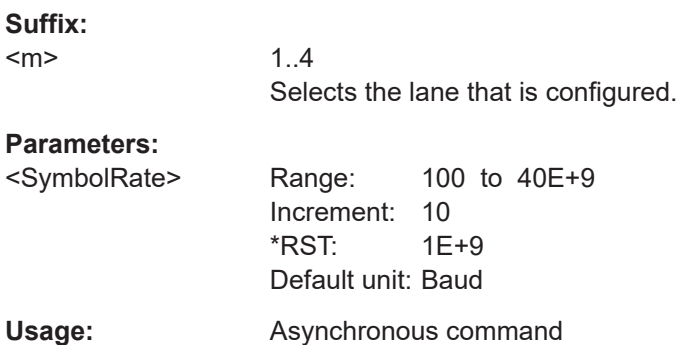

# <span id="page-2532-0"></span>**26.26.2 General**

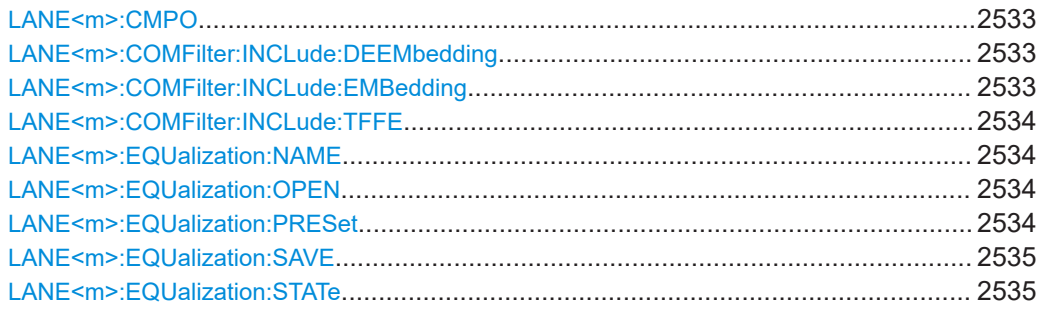

#### **LANE<m>:CMPO** <OffsCompens>

Enables the DC offset compensation. If enabled, the application estimates the DC offset of the input signal and removes it prior to training and/or applying equalizers to it.

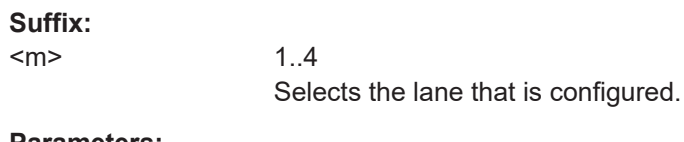

#### **Parameters:**

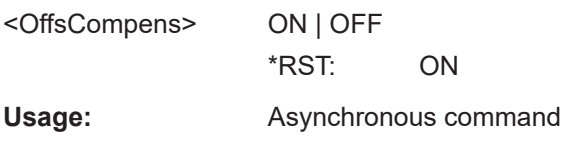

#### **LANE<m>:COMFilter:INCLude:DEEMbedding** <IncludeDeembedding>

Includes deembedding.

See also [Chapter 26.25, "Deembedding \(option R&S](#page-2517-0) RTP-K121/-K122)", [on page 2518.](#page-2517-0)

#### **Suffix:**

<m>

1..4 Selects the lane that is configured.

#### **Parameters:**

<IncludeDeembedding@N | OFF \*RST: OFF

Usage: Asynchronous command

## **LANE<m>:COMFilter:INCLude:EMBedding** <IncludeEmbedding>

Includes embedding.

See also [Chapter 26.26.5, "Embedding", on page 2539.](#page-2538-0)

1..4

**Suffix:** 

 $<sub>m</sub>$ </sub>

Selects the lane that is configured.

<span id="page-2533-0"></span>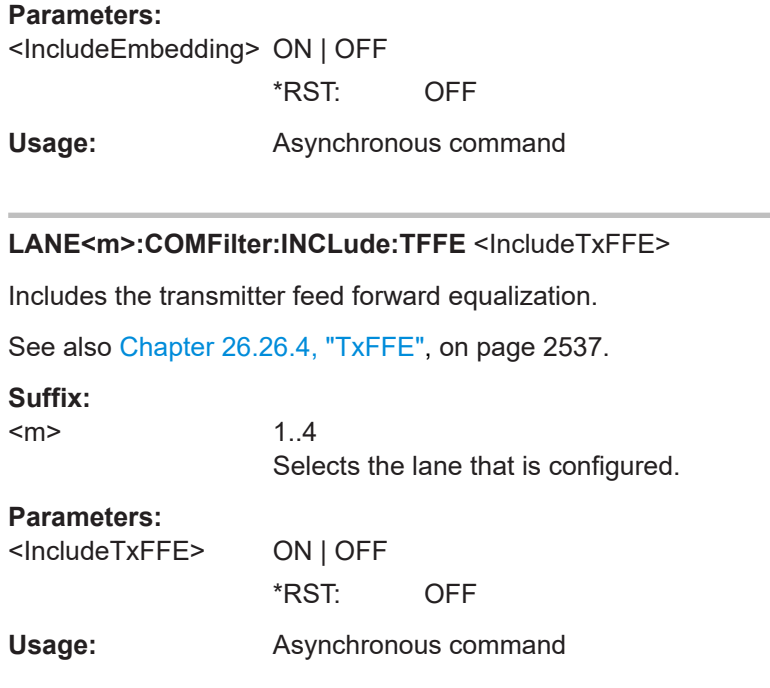

## **LANE<m>:EQUalization:NAME** <SaveSetPath>

Sets the file name, file format and path of the equalization setup file. The file format is always .xml.

**Suffix:** 

<m> 1..4 Selects the lane that is configured for equalization.

# **Parameters:**

<SaveSetPath>

**Usage:** Asynchronous command

## **LANE<m>:EQUalization:OPEN**

Opens and loads the equalization configuration from the file specified with [LANE<m>:](#page-2534-0) [EQUalization:SAVE](#page-2534-0).

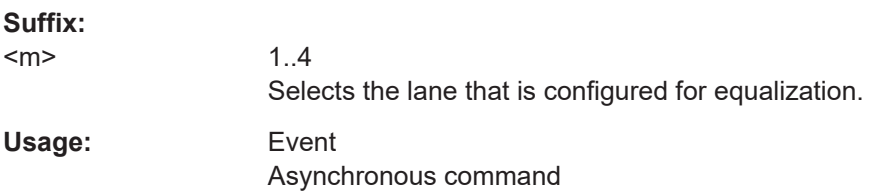

## **LANE<m>:EQUalization:PRESet**

Presets the equalization settings to their default values.

<span id="page-2534-0"></span>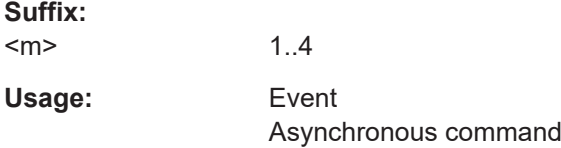

## **LANE<m>:EQUalization:SAVE**

Saves the equalization configuration to the file specified with LANE<m>: EQUalization:SAVE. **Suffix:**   $<sub>m</sub>$ </sub> 1..4 Selects the lane that is configured for equalization. **Usage:** Event Asynchronous command

## **LANE<m>:EQUalization:STATe** <State>

Enables the equalization.

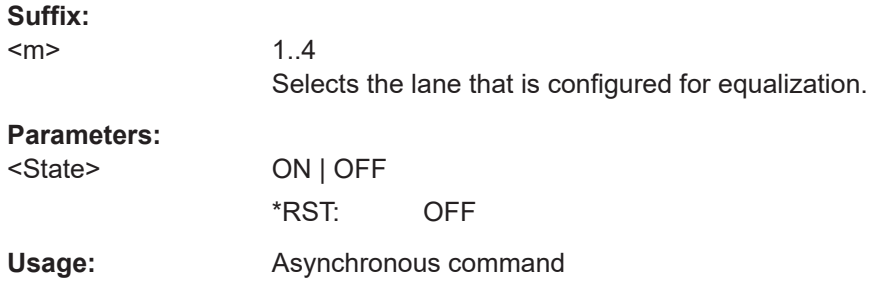

# **26.26.3 Vertical**

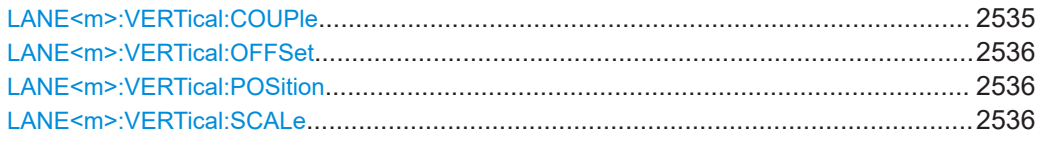

## **LANE<m>:VERTical:COUPle** <VertCpl>

Determines how the vertical settings are defined.

If enabled, the vertical settings are coupled to the settings of the respective source. If disabled, the vertical settings for embedding and equalization are set in this dialog.

**Suffix:** 

 $<sub>m</sub>$ </sub>

1..4 Selects the lane that is configured.

<span id="page-2535-0"></span>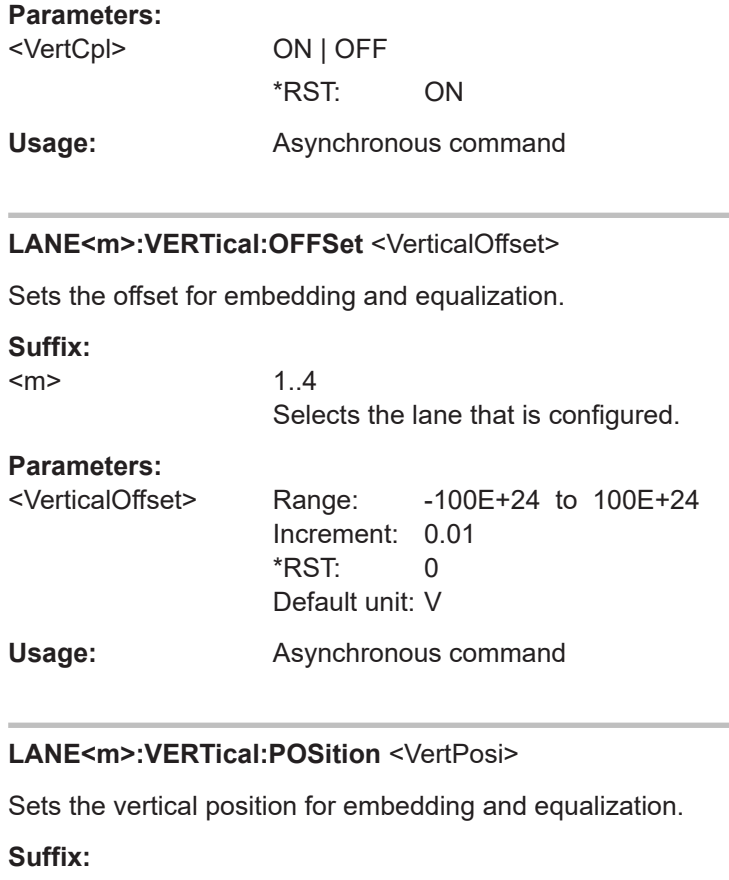

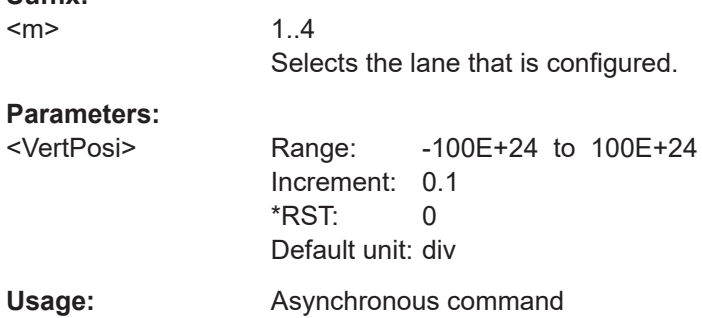

## **LANE<m>:VERTical:SCALe** <VerticalScale>

Sets the vertical scale for embedding and equalization.

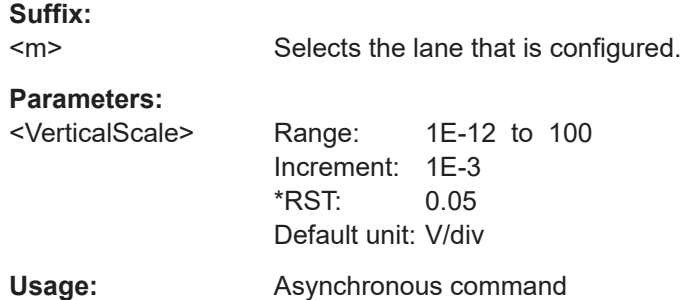

# <span id="page-2536-0"></span>**26.26.4 TxFFE**

**Suffix:** 

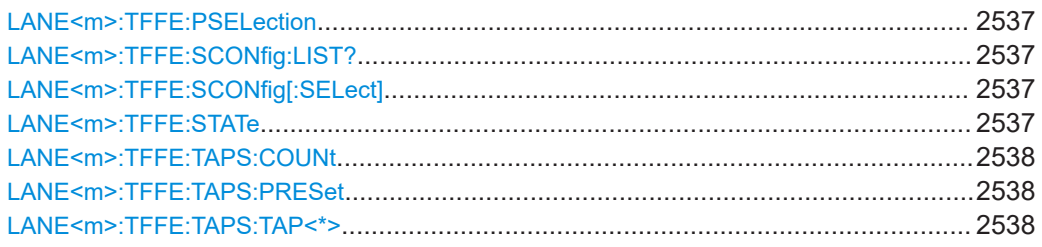

## **LANE<m>:TFFE:PSELection** <PlotSelection>

Selects the plots that is displayed for the selected TxFFE configuration.

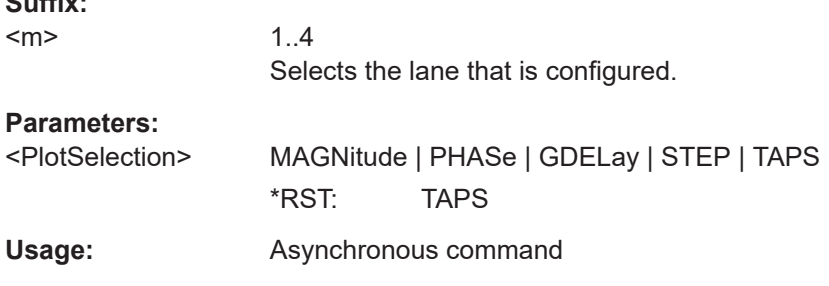

## **LANE<m>:TFFE:SCONfig:LIST?**

Returns the list of available presets for the selected standard.

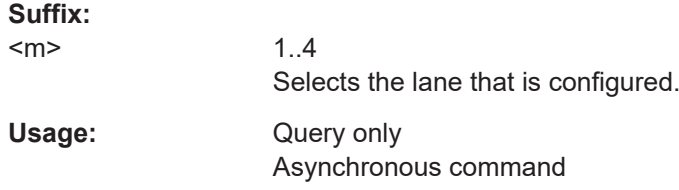

## **LANE<m>:TFFE:SCONfig[:SELect]** <SubConfig>

Selects a preset standard according to the selected serial standard. You can set the serial standard with SIGNalconfig: SETup: SETTing<m>: SERStandard.

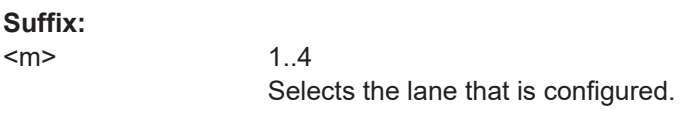

## **Parameters:**

<SubConfig>

**Usage:** Asynchronous command

## **LANE<m>:TFFE:STATe** <State>

Enables the transmitter feed forward equalization.

<span id="page-2537-0"></span>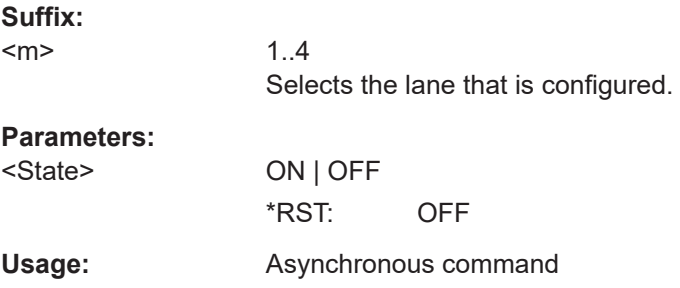

## LANE<m>:TFFE:TAPS:COUNt <NumItems>

Seletcs the number of taps for the TxFFE.

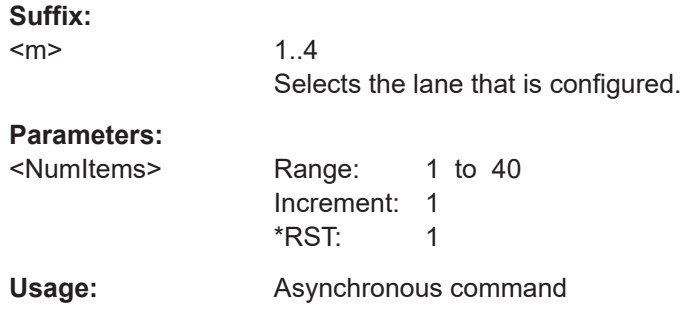

# **LANE<m>:TFFE:TAPS:PRESet**

Presets the TFFE taps.

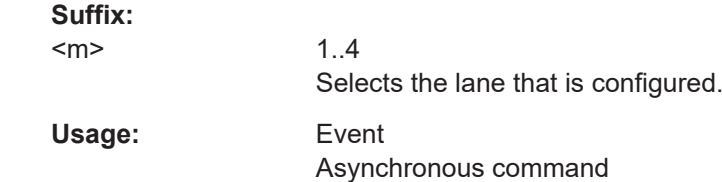

## LANE<m>:TFFE:TAPS:TAP<\*> <Value>

Sets the value of the tap for the TxFFE.

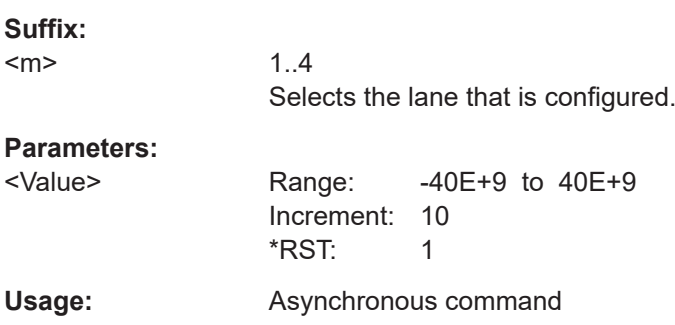

# <span id="page-2538-0"></span>**26.26.5 Embedding**

Some of the commands in the following chapter are asynchronous. An overlapping or asynchronous command does not automatically finish executing before the next command starts executing. If overlapping commands must be executed in a defined order, e.g. to avoid wrong measurement results, they must be serviced sequentially.

To prevent an overlapping execution of commands, one of the commands \*OPC, \*OPC? or \*WAI can be used after the command or a command set.

For more information, see:

- [www.rohde-schwarz.com/rc-via-scpi,](http://www.rohde-schwarz.com/rc-via-scpi) chapter "Command sequence and synchronization"
- [Chapter 26.3, "Programming examples", on page 1286](#page-1285-0)

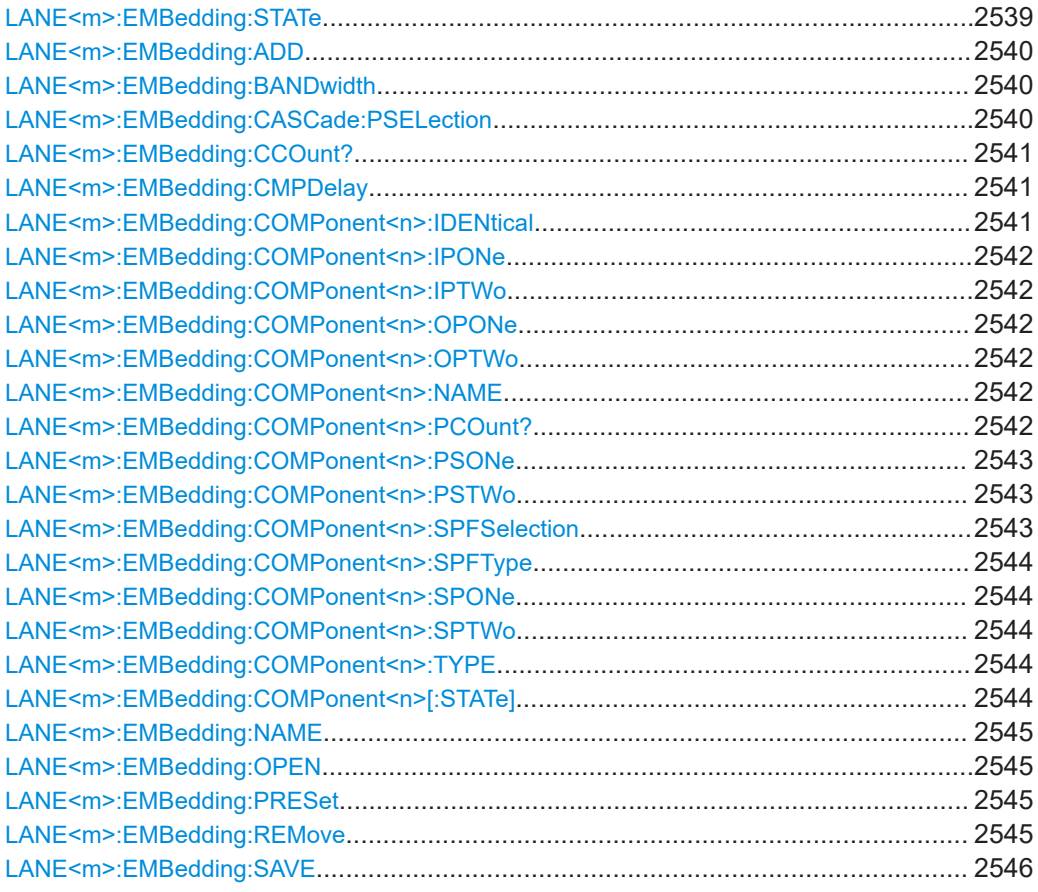

#### **LANE<m>:EMBedding:STATe** <State>

Activates the embedding.

**Suffix:** 

 $<sub>m</sub>$ </sub>

1..4 Selects the lane that is configured for embedding.

<span id="page-2539-0"></span>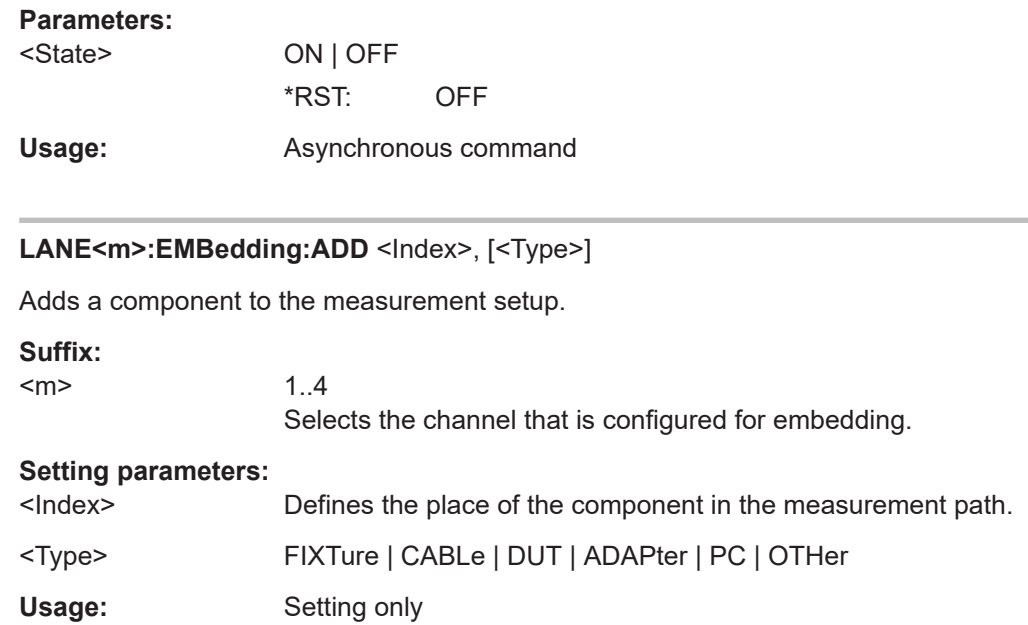

## LANE<m>:EMBedding:BANDwidth <Bandwidth>

Sets the maximum bandwidth until which the signal is corrected. This maximum value is the minimum bandwidth value of probe, probe tip and oscilloscope bandwidth, and can not be higher than the highest frequency in a used S-parameter file.

## **Suffix:**

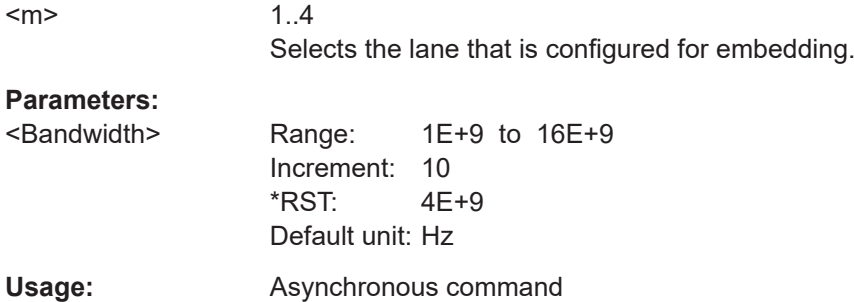

## **LANE<m>:EMBedding:CASCade:PSELection** <PlotSelection>

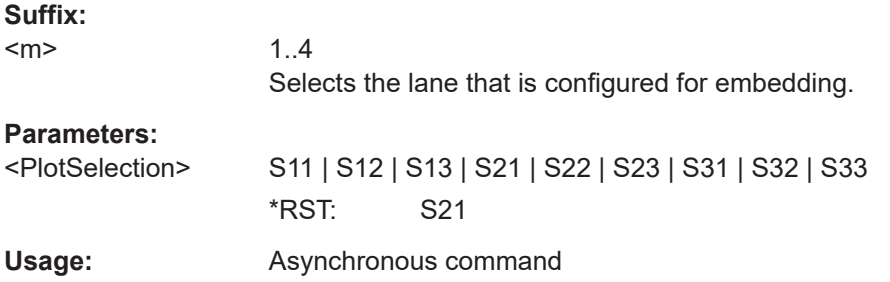

#### <span id="page-2540-0"></span>**LANE<m>:EMBedding:CCOunt?**

Returns the total number of components in the measurement setup, including disabled components.

**Suffix:**  <m>

1..4 Selects the lane that is configured for embedding.

**Return values:**  <Value>

Usage: Query only Asynchronous command

#### **LANE<m>:EMBedding:CMPDelay** <DlyCompens>

Enables the compensation for the group delay of the complete measurement setup. If enabled, the calibration time reference point is the start point of the measurement setup. If disabled, the calibration time reference point is the oscilloscope's channel input.

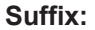

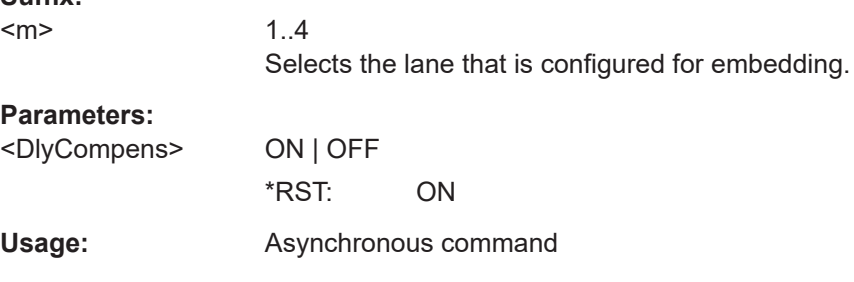

## **LANE<m>:EMBedding:COMPonent<n>:IDENtical** <MatchedPaths>

The setting is relevant if the measurement setup is a 4-port, and the component is a 2 port. Usually, these components are cables and adapters, which are described by \*.s2p files. In case of a 4-port setup, 2 cables or 2 adapters are used. If they are identical, for example, when a matched-pair cable is used, they can be described by the same file. In this case, set the command to ON.

## **Suffix:**

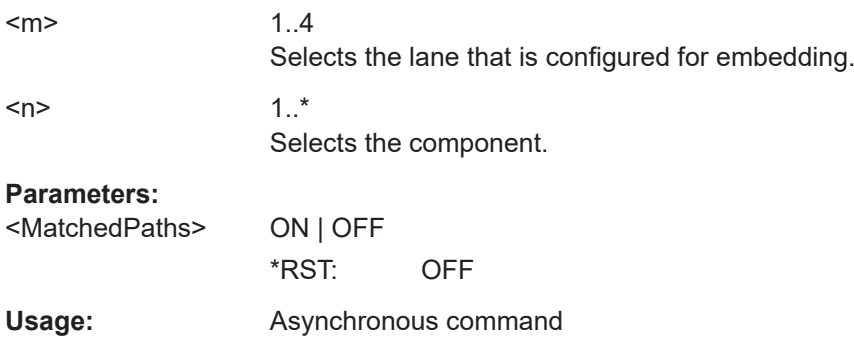

<span id="page-2541-0"></span>**LANE<m>:EMBedding:COMPonent<n>:IPONe** <InputPort1> **LANE<m>:EMBedding:COMPonent<n>:IPTWo** <InputPort2> LANE<m>:EMBedding:COMPonent<n>:OPONe<OutputPort1> **LANE<m>:EMBedding:COMPonent<n>:OPTWo** <OutputPort2>

Assign the ports to the input and output of the component according to the data in the Touchstone file. This information is not directly written in the file. You need background information how the S-parameters were determined, i.e. which port was input and which port was output.

#### **Suffix:**

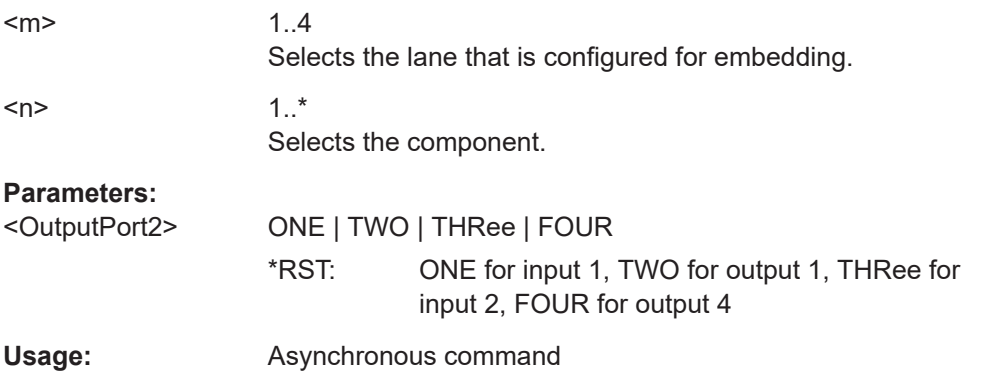

## LANE<m>:EMBedding:COMPonent<n>:NAME <Name>

Sets a name for the indicated component that helps you identifying it.

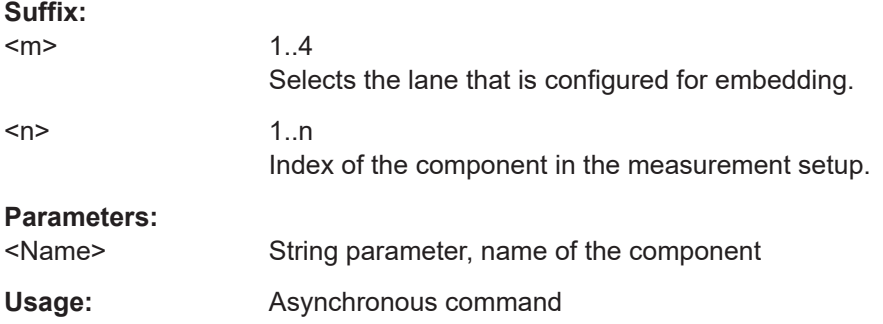

#### **LANE<m>:EMBedding:COMPonent<n>:PCOunt?**

Returns the number of all ports of the selected component (input ports and output ports).

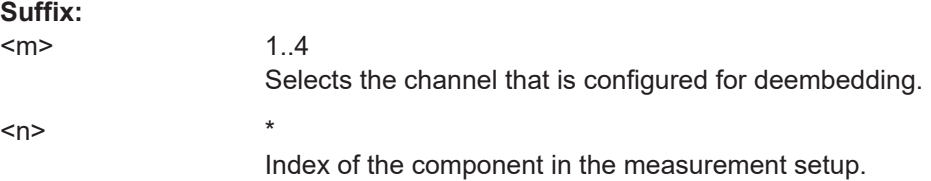

## <span id="page-2542-0"></span>**Return values:**

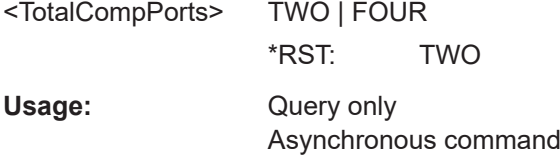

# **LANE<m>:EMBedding:COMPonent<n>:PSONe** <PlotSelect1>

Selects the plot one.

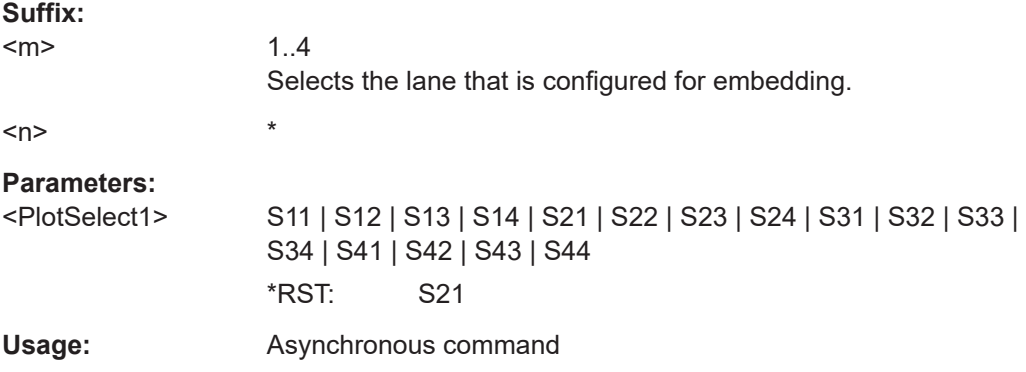

## **LANE<m>:EMBedding:COMPonent<n>:PSTWo** <PlotSelect2>

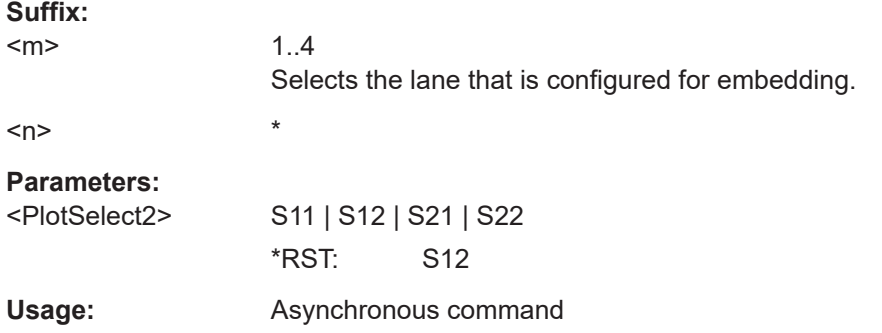

## **LANE<m>:EMBedding:COMPonent<n>:SPFSelection** <SParamFileSel>

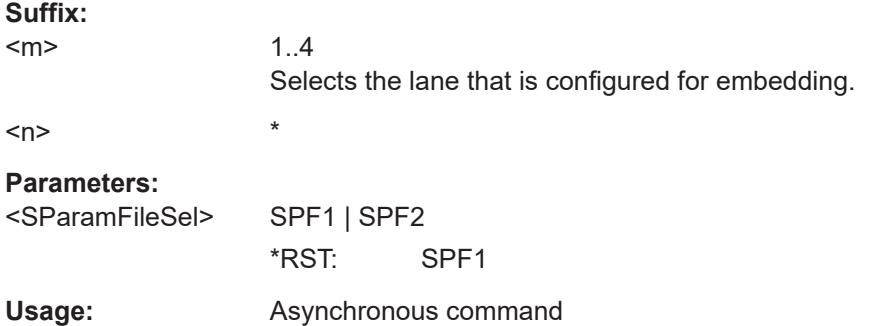

<span id="page-2543-0"></span>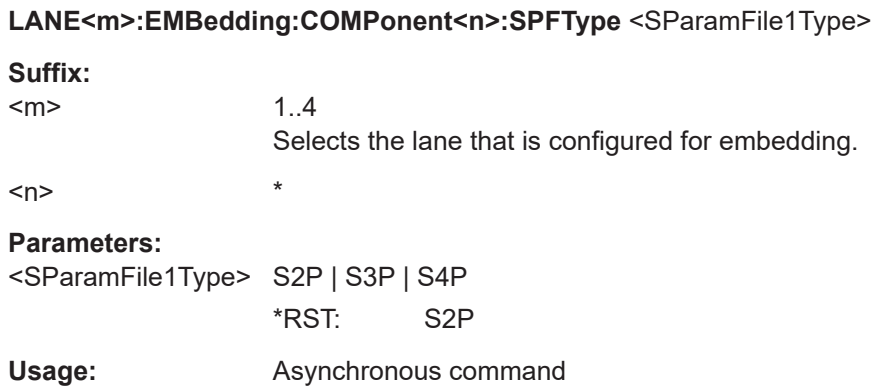

## **LANE<m>:EMBedding:COMPonent<n>:SPONe** <SParamFilePath1> **LANE<m>:EMBedding:COMPonent<n>:SPTWo** <SParamFilePath2>

Set the file name, file format and path of the S-parameter file, and load the S-parameters.

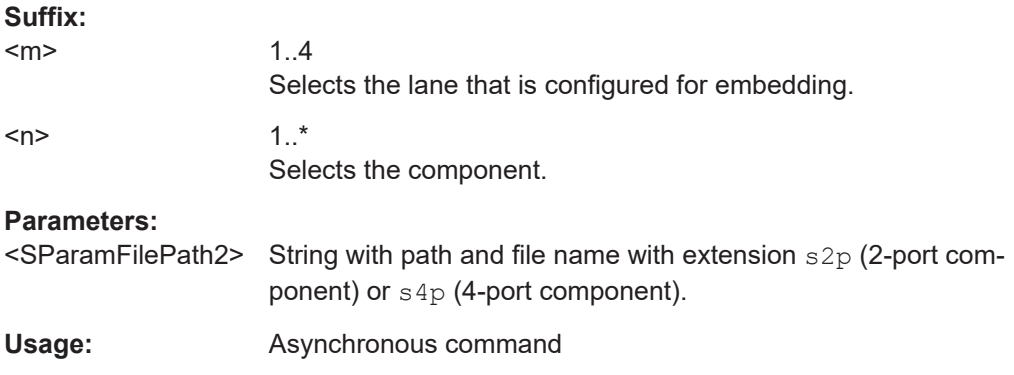

## **LANE<m>:EMBedding:COMPonent<n>:TYPE** <Type>

Sets the type of the indicated component.

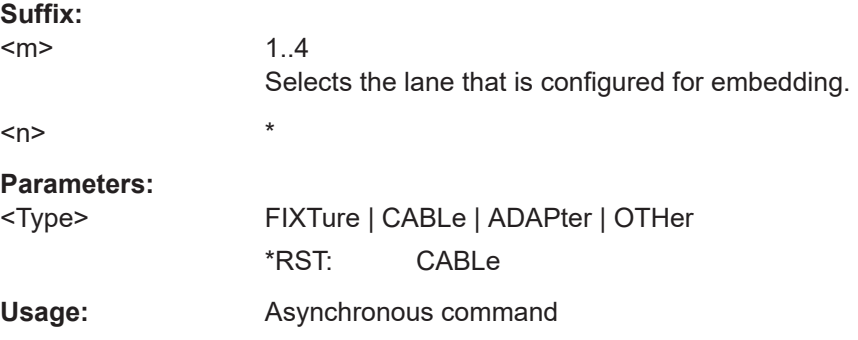

## LANE<m>:EMBedding:COMPonent<n>[:STATe]<lsEnabled>

Enables or disables the indicated component for embedding.

The first and the last component are always enabled and cannot be disabled.

<span id="page-2544-0"></span>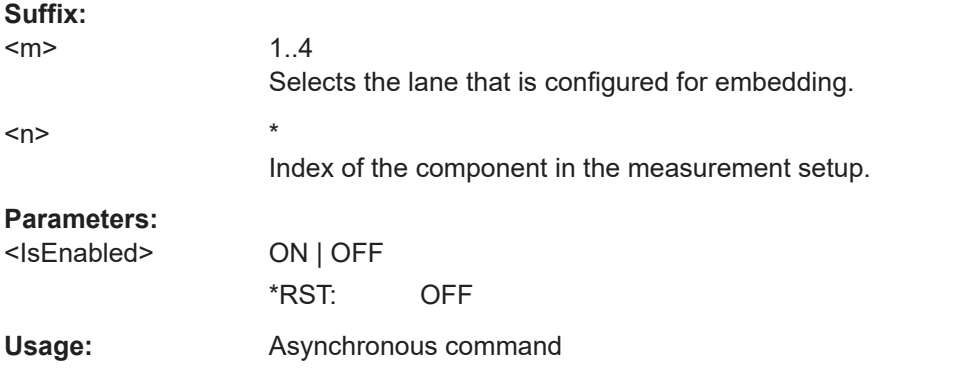

## **LANE<m>:EMBedding:NAME** <Path>

Sets the file name, file format and path of the embedding setup file. The file format is always .xml.

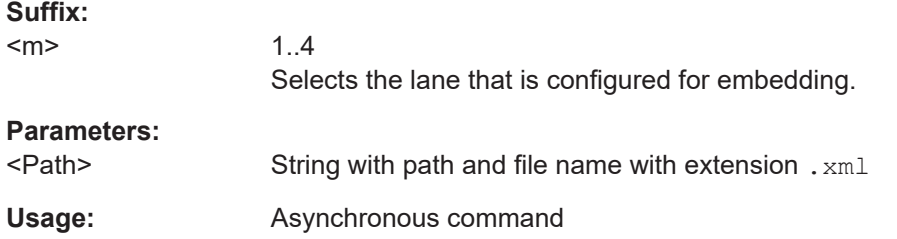

## **LANE<m>:EMBedding:OPEN**

Opens and loads the embedding configuration from the file specified with LANE<m>: EMBedding:NAME.

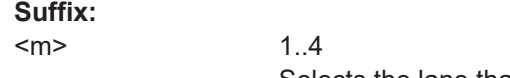

Selects the lane that is configured for embedding.

Usage: Event

## **LANE<m>:EMBedding:PRESet**

Sets the complete embedding configuration to the default values.

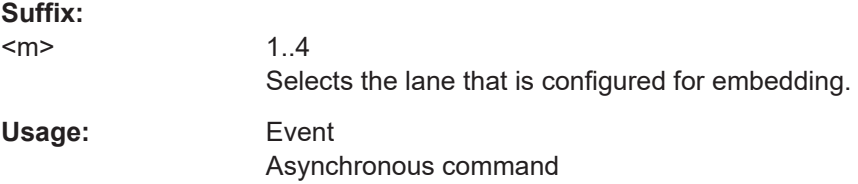

#### LANE<m>:EMBedding:REMove <Index>

Deletes the component with the indicated index from the measurement setup.

<span id="page-2545-0"></span>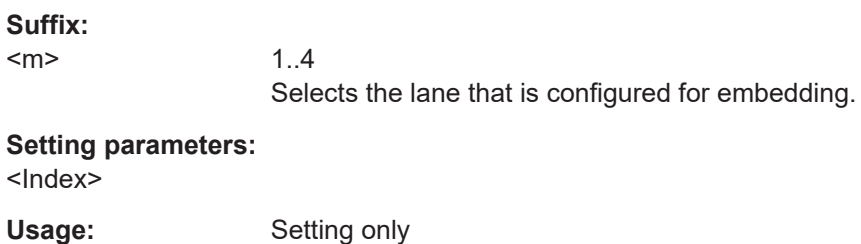

## **LANE<m>:EMBedding:SAVE**

Saves the embedding configuration to the file specified with [LANE<m>:EMBedding:](#page-2544-0) [NAME](#page-2544-0).

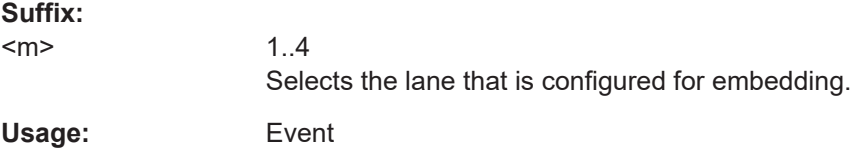

# **26.26.6 CTLE**

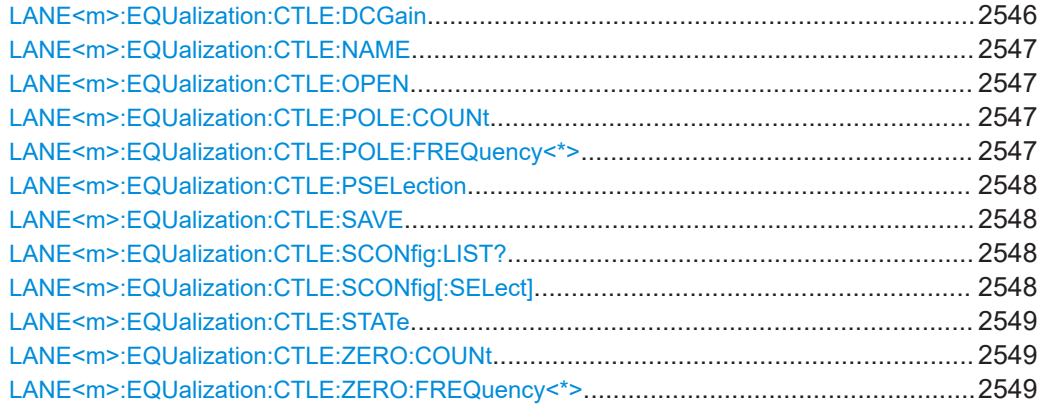

## **LANE<m>:EQUalization:CTLE:DCGain** <GainDC>

Sets a DC gain for the CTLE filter. The DC gain determines the level of signal amplification at the low frequency end, thus ensuring that low frequency components are amplified to an adequate level to maintain signal integrity.

**Suffix:**   $<sub>m</sub>$ </sub>

1..4 Selects the lane that is configured for equalization.

# **Parameters:**

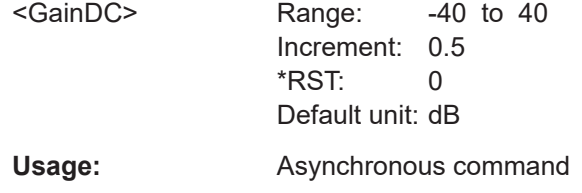

#### <span id="page-2546-0"></span>**LANE<m>:EQUalization:CTLE:NAME** <SaveSetPath>

Sets the file name, file format and path of the CTLE equalization setup file. The file format is always .xml.

**Suffix:** 

 $<sub>m</sub>$ </sub>

1..4 Selects the lane that is configured for equalization.

#### **Parameters:** <SaveSetPath>

Usage: Asynchronous command

## **LANE<m>:EQUalization:CTLE:OPEN**

Opens and loads the equalization CTLE configuration from the file specified with LANE<m>:EQUalization:CTLE:NAME.

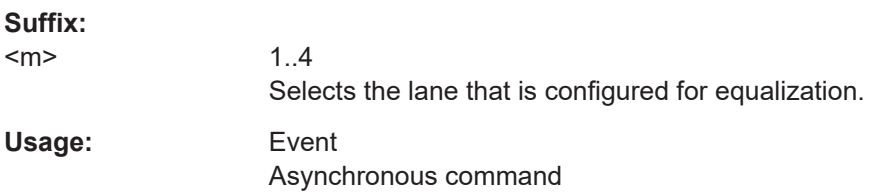

## **LANE<m>:EQUalization:CTLE:POLE:COUNt** <NumItems>

Selects the number of pole frequencies for CTLE. You can set the individual value for each pole frequency with LANE<m>:EQUalization:CTLE:POLE:FREQuency<\*>.

#### **Suffix:**  <m>

1..4 Selects the lane that is configured for equalization.

#### **Parameters:**

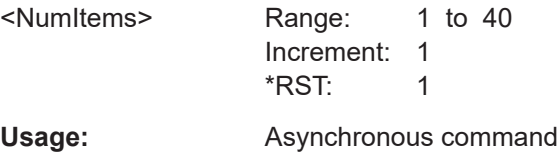

## **LANE<m>:EQUalization:CTLE:POLE:FREQuency<\*>** <Value>

Set the value of the respective pole frequency.

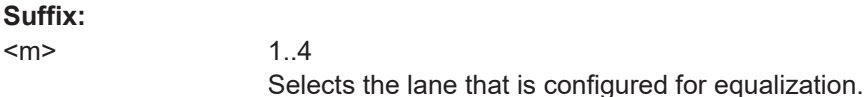

<span id="page-2547-0"></span>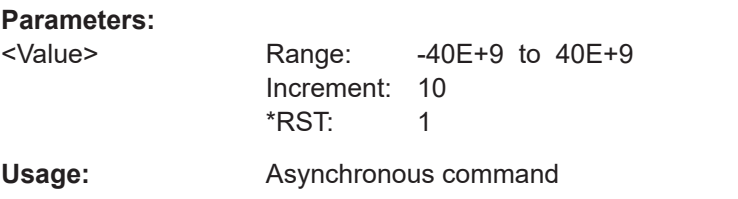

## **LANE<m>:EQUalization:CTLE:PSELection** <PlotSelection>

Selects the plots that is displayed for the current CTLE configuration.

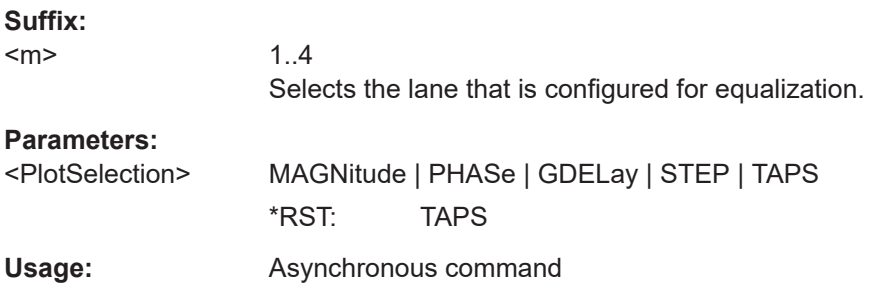

# **LANE<m>:EQUalization:CTLE:SAVE**

Saves the CTLE configuration to the file specified with [LANE<m>:EQUalization:](#page-2546-0) [CTLE:NAME](#page-2546-0).

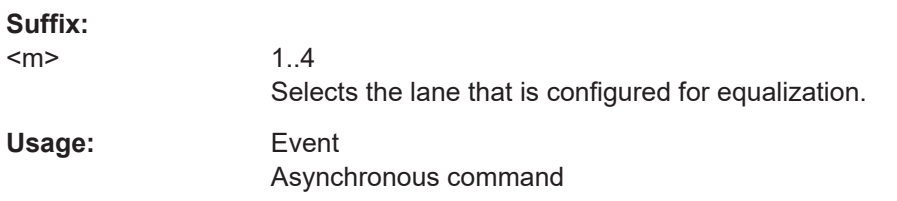

## **LANE<m>:EQUalization:CTLE:SCONfig:LIST?**

Returns the list of available presets for the selected standard.

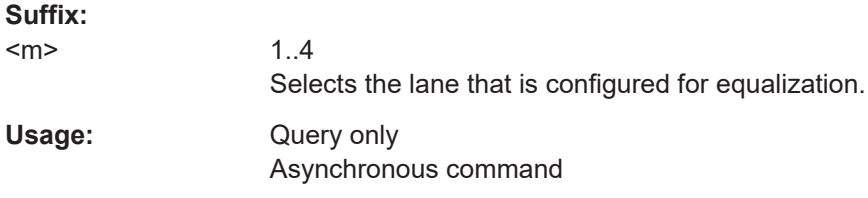

## **LANE<m>:EQUalization:CTLE:SCONfig[:SELect]** <SubConfig>

Selects a preset standard according to the selected serial standard. You can set the serial standard with SIGNalconfig: SETup: SETTing<m>: SERStandard.

## **Suffix:**

 $<sub>m</sub>$ </sub>

1..4 Selects the lane that is configured for equalization.

# <span id="page-2548-0"></span>**Parameters:**

<SubConfig>

**Usage:** Asynchronous command

## **LANE<m>:EQUalization:CTLE:STATe** <State>

Enables the continuous time linear equalizer (CTLE).

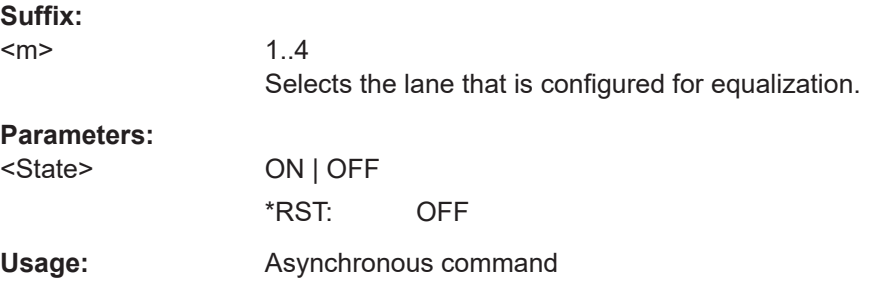

## **LANE<m>:EQUalization:CTLE:ZERO:COUNt** <NumItems>

Selects the number of zero frequencies for CTLE. You can set the individual value for each zero frequency with LANE<m>:EQUalization:CTLE:ZERO:FREQuency<\*>.

#### **Suffix:**

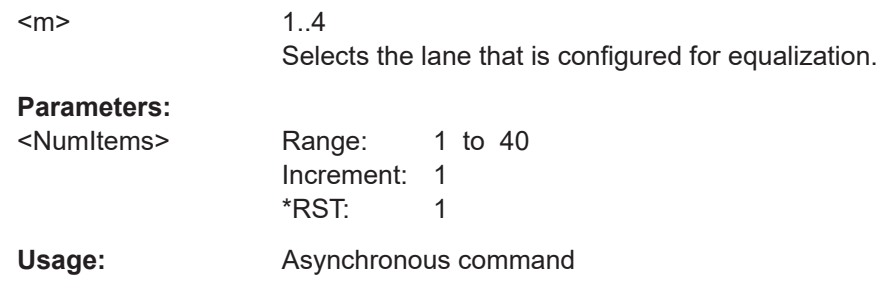

## **LANE<m>:EQUalization:CTLE:ZERO:FREQuency<\*>** <Value>

Set the value of the respective zero frequency.

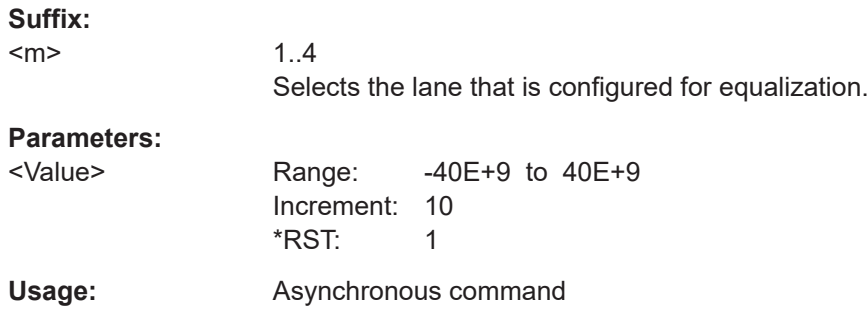

# <span id="page-2549-0"></span>**26.26.7 FFE**

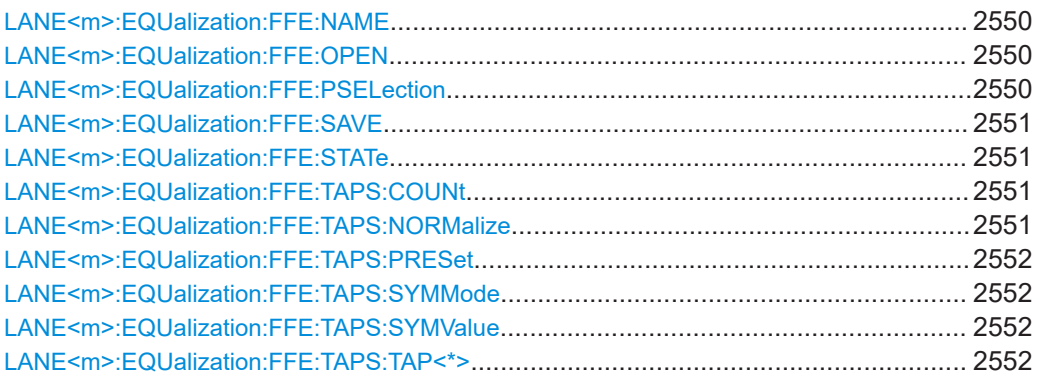

## **LANE<m>:EQUalization:FFE:NAME** <SaveSetPath>

Sets the file name, file format and path of the FFE equalization setup file. The file format is always .xml.

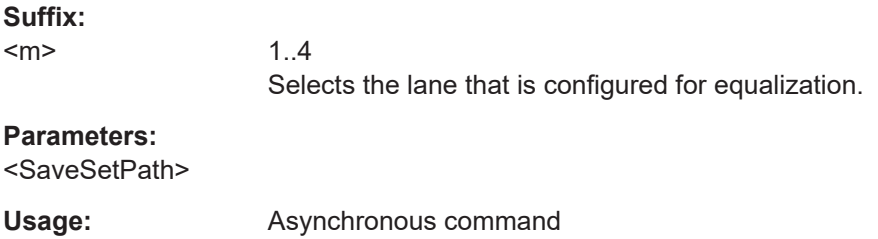

# **LANE<m>:EQUalization:FFE:OPEN**

Opens and loads the equalization FFE configuration from the file specified with [LANE<m>:EQUalization:FFE:SAVE](#page-2550-0).

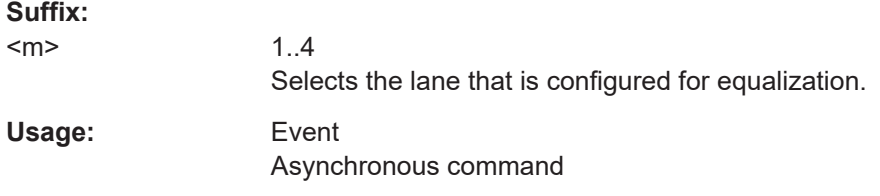

## **LANE<m>:EQUalization:FFE:PSELection** <PlotSelection>

Selects the plots that is displayed for the selected FFE configuration.

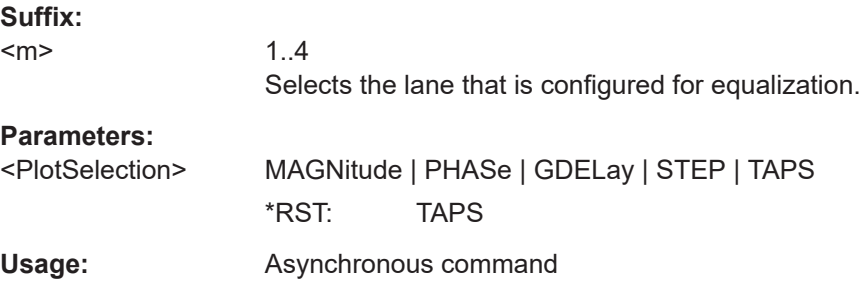

## <span id="page-2550-0"></span>**LANE<m>:EQUalization:FFE:SAVE**

Saves the FFE configuration to the file specified with LANE<m>:EQUalization:FFE: SAVE.

**Suffix:**   $<sub>m</sub>$ </sub> 1..4 Selects the lane that is configured for equalization. **Usage:** Event Asynchronous command

## **LANE<m>:EQUalization:FFE:STATe** <State>

Enables the feed-forward equalizer (FFE).

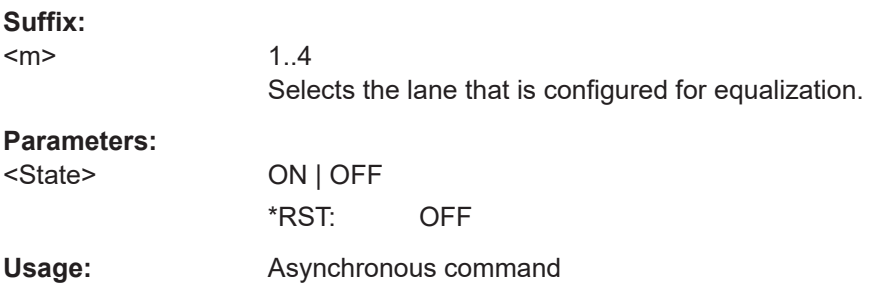

## **LANE<m>:EQUalization:FFE:TAPS:COUNt** <NumItems>

Seletcs the number of taps for the FFE. You can set the individual value for each tap with [LANE<m>:EQUalization:FFE:TAPS:TAP<\\*>](#page-2551-0).

#### **Suffix:**

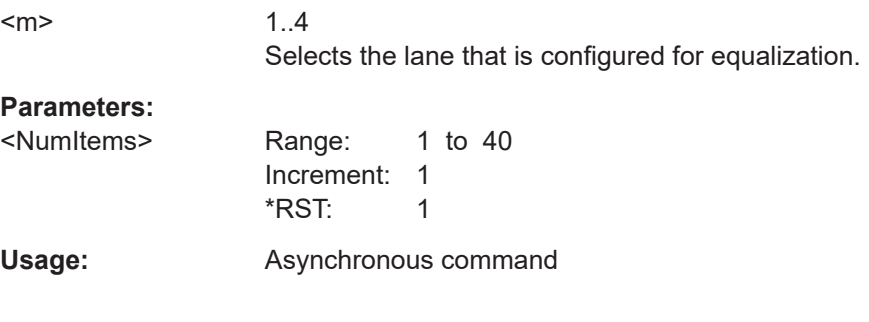

## **LANE<m>:EQUalization:FFE:TAPS:NORMalize**

Normalizes the taps so that their sum is 1.0.

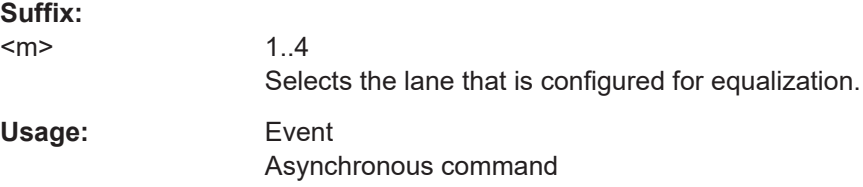

#### <span id="page-2551-0"></span>**LANE<m>:EQUalization:FFE:TAPS:PRESet**

Presets the FFE taps.

**Suffix:** 

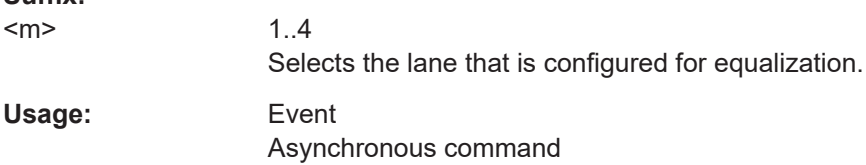

## **LANE<m>:EQUalization:FFE:TAPS:SYMMode** <TapsPerSymbolMd>

Selects how the taps per symbol are determined, if they track the data rate or manually.

**Suffix:** 

 $<sub>m</sub>$ </sub> 1..4 Selects the lane that is configured for equalization.

## **Parameters:**

<TapsPerSymbolMd> TDRA | AUTO | MANual \*RST: TDRA

Usage: Asynchronous command

#### **LANE<m>:EQUalization:FFE:TAPS:SYMValue** <TapsPerSymbolVal>

Available, if LANE<m>:EQUalization:FFE:TAPS:SYMMode is set to MANual.

Sets the number of taps per bit are used for the equalization.

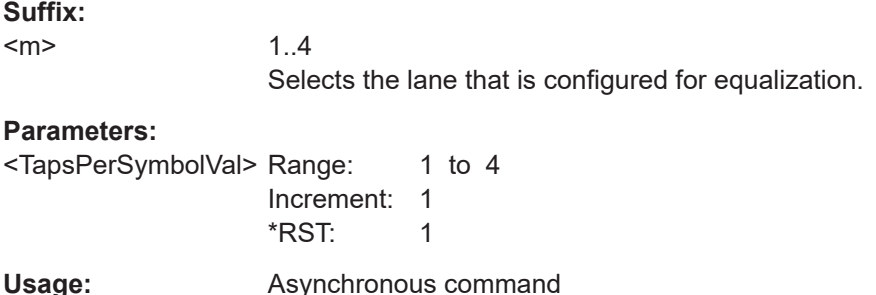

#### **LANE<m>:EQUalization:FFE:TAPS:TAP<\*>** <Value>

Sets the value of the tap for the FFE.

**Suffix:** 

 $<sub>m</sub>$ </sub>

1..4 Selects the lane that is configured for equalization.

## <span id="page-2552-0"></span>**Parameters:**

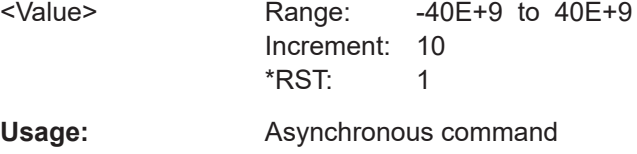

# **26.26.8 DFE**

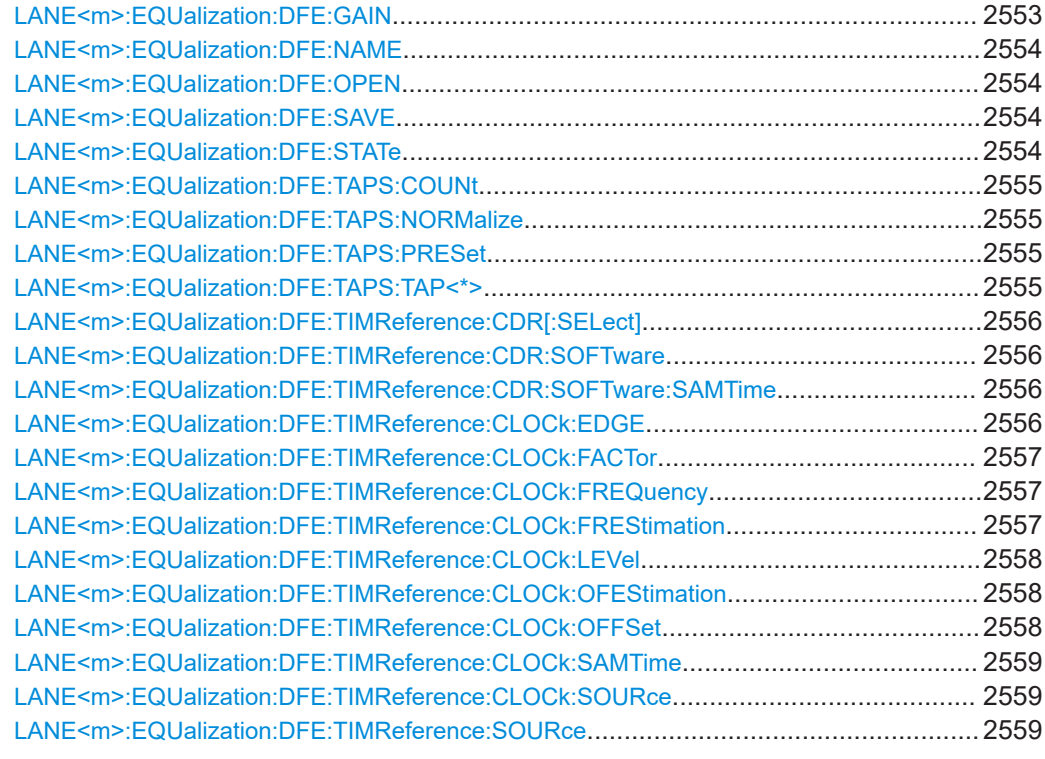

## **LANE<m>:EQUalization:DFE:GAIN** <Gain>

Sets the gain for the DFE filter.

## **Suffix:**

 $<sub>m</sub>$ </sub>

1..4 Selects the lane that is configured for equalization.

## **Parameters:**

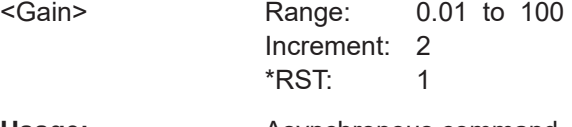

**Usage:** Asynchronous command

## <span id="page-2553-0"></span>**LANE<m>:EQUalization:DFE:NAME** <SaveSetPath>

Sets the file name, file format and path of the DFE equalization setup file. The file format is always .xml.

**Suffix:** 

 $<sub>m</sub>$ </sub>

1..4 Selects the lane that is configured for equalization.

## **Parameters:** <SaveSetPath>

**Usage:** Asynchronous command

## **LANE<m>:EQUalization:DFE:OPEN**

Opens and loads the equalization DFE configuration from the file specified with LANE<m>:EQUalization:DFE:NAME.

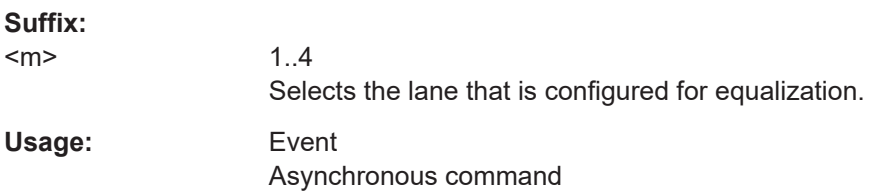

## **LANE<m>:EQUalization:DFE:SAVE**

Saves the DFE configuration to the file specified with LANE<m>:EQUalization: DFE:NAME.

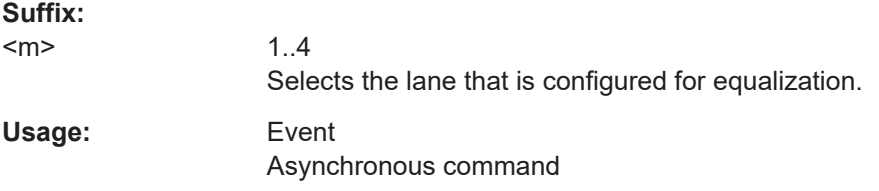

#### **LANE<m>:EQUalization:DFE:STATe** <State>

Enables the decision feedback equalization.

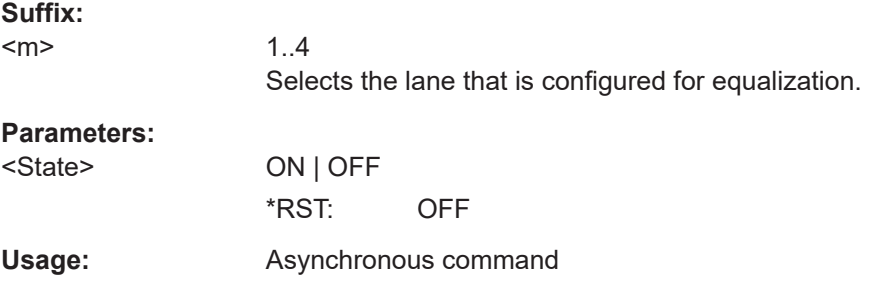

## <span id="page-2554-0"></span>**LANE<m>:EQUalization:DFE:TAPS:COUNt** <NumItems>

Selects the number of zero frequencies for DFE. You can set the individual value for each frequency with LANE<m>:EQUalization:DFE:TAPS:TAP<\*>.

## **Suffix:**

 $<sub>m</sub>$ </sub>

1..4 Selects the lane that is configured for equalization.

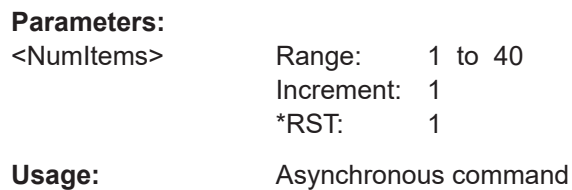

## **LANE<m>:EQUalization:DFE:TAPS:NORMalize**

Normalizes the DFE taps.

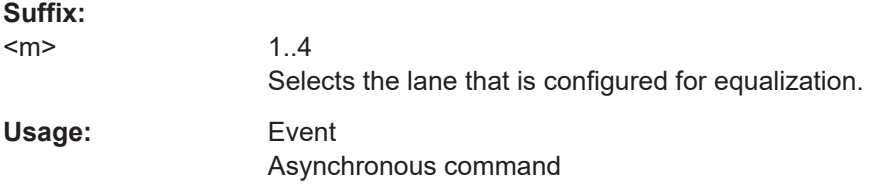

## **LANE<m>:EQUalization:DFE:TAPS:PRESet**

Presets to default DFE taps value.

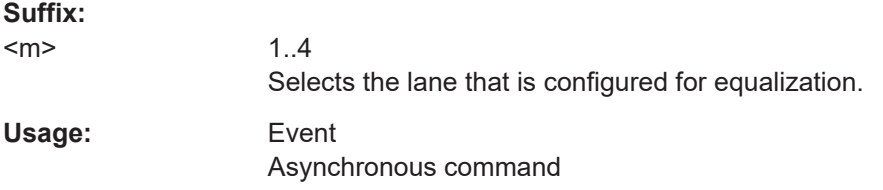

## **LANE<m>:EQUalization:DFE:TAPS:TAP<\*>** <Value>

Set the value of the respective tap.

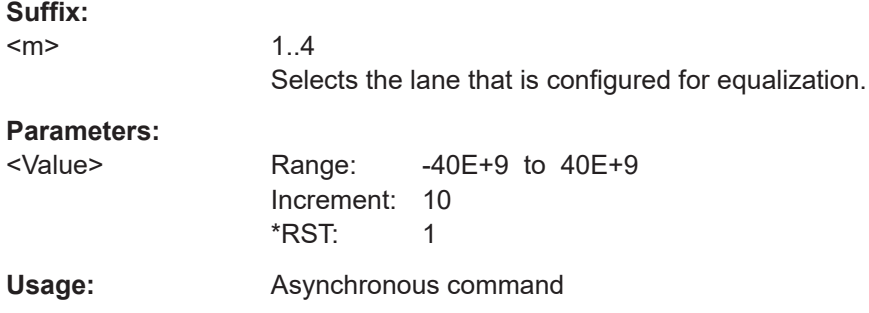

## <span id="page-2555-0"></span>**LANE<m>:EQUalization:DFE:TIMReference:CDR[:SELect]** <CDRType>

Selects hardware or software clock data recovery.

Available, if [LANE<m>:EQUalization:DFE:TIMReference:SOURce](#page-2558-0) is set to CDR.

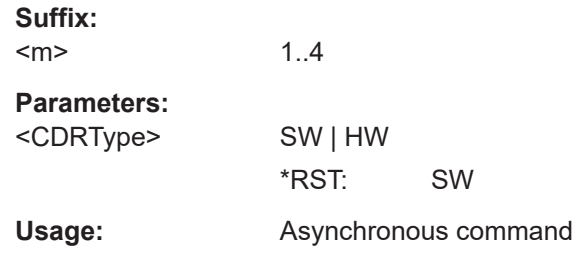

## **LANE<m>:EQUalization:DFE:TIMReference:CDR:SOFTware** <SoftwareCDRIdx>

Selects the software CDR used for the reference signal for the DFE.

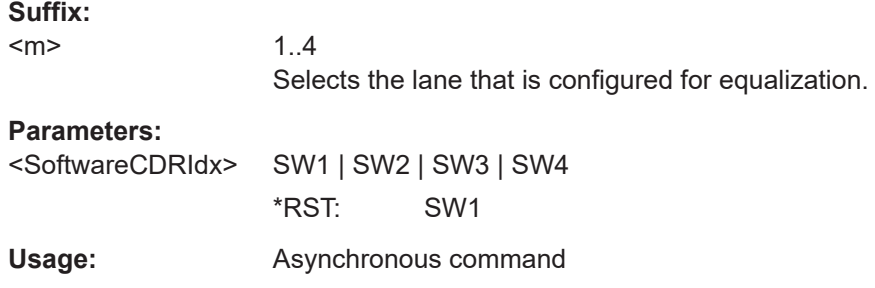

## **LANE<m>:EQUalization:DFE:TIMReference:CDR:SOFTware:SAMTime** <SamplingTime>

Sets a sampling time for the clock signal, an offset for the clock edge in relation to the bit start.

Available if [LANE<m>:EQUalization:DFE:TIMReference:SOURce](#page-2558-0) is set to CDR.

#### **Suffix:**

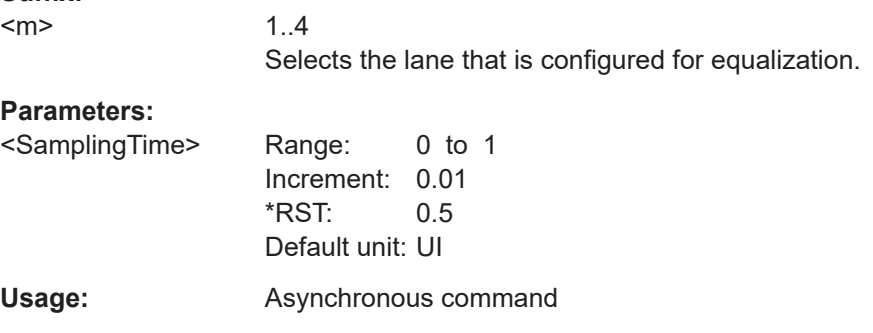

#### **LANE<m>:EQUalization:DFE:TIMReference:CLOCk:EDGE** <ClockEdge>

The clock edge sets the point in time when the state of the data signal is checked.
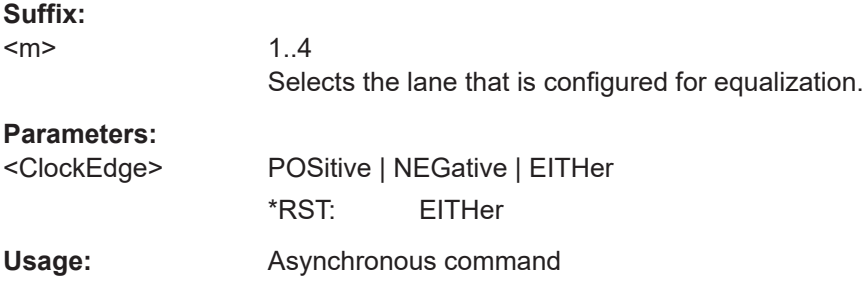

#### LANE<m>:EQUalization:DFE:TIMReference:CLOCk:FACTor <RefClkMultiplicator>

Sets a clock multiplier factor.

Available if [LANE<m>:EQUalization:DFE:TIMReference:SOURce](#page-2558-0) is set to CLOCk.

**Suffix:** 

 $<sub>m</sub>$ </sub> 1..4 Selects the lane that is configured for equalization.

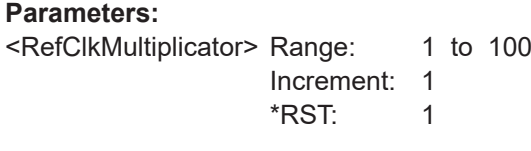

**Usage:** Asynchronous command

**LANE<m>:EQUalization:DFE:TIMReference:CLOCk:FREQuency** <ClockFrequency>

Sets the clock frequency for the clock signal.

Available if [LANE<m>:EQUalization:DFE:TIMReference:SOURce](#page-2558-0) is set to CLOCk.

#### **Suffix:**

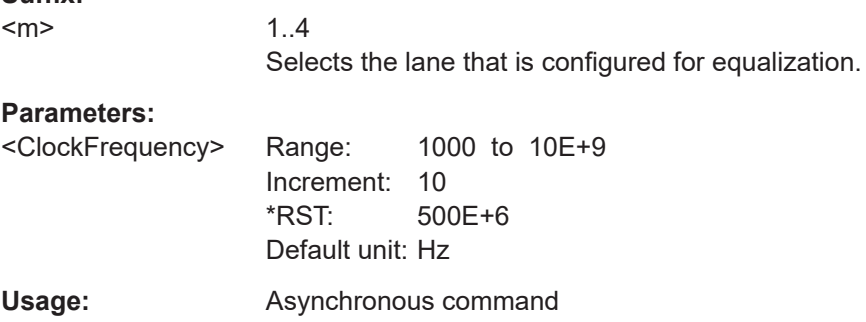

## **LANE<m>:EQUalization:DFE:TIMReference:CLOCk:FREStimation**

Executes an estimation of the signal for the clock frequency.

Available if [LANE<m>:EQUalization:DFE:TIMReference:SOURce](#page-2558-0) is set to CLOCk.

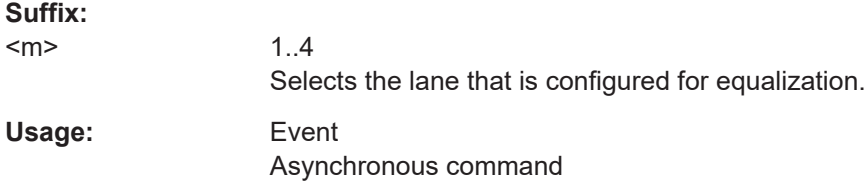

#### **LANE<m>:EQUalization:DFE:TIMReference:CLOCk:LEVel** <ClkRefLevSel>

Sets the vertical reference level of the timing reference source.

Available if [LANE<m>:EQUalization:DFE:TIMReference:SOURce](#page-2558-0) is set to CLOCk.

**Suffix:** 

 $<sub>m</sub>$ </sub>

1..4 Selects the lane that is configured for equalization.

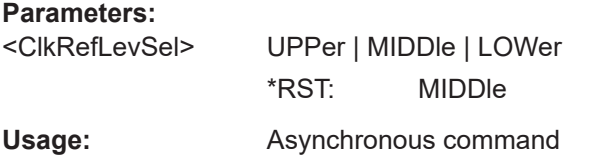

## **LANE<m>:EQUalization:DFE:TIMReference:CLOCk:OFEStimation**

Executes an estimation of the signal for the clock offset.

Available if [LANE<m>:EQUalization:DFE:TIMReference:SOURce](#page-2558-0) is set to CLOCk.

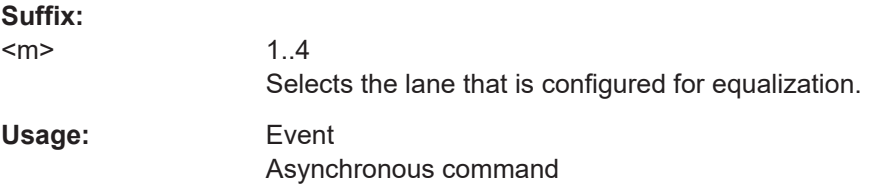

#### **LANE<m>:EQUalization:DFE:TIMReference:CLOCk:OFFSet** <ClockOffset>

Sets a clock offset for the explicit clock signal.

Available if [LANE<m>:EQUalization:DFE:TIMReference:SOURce](#page-2558-0) is set to CLOCk.

#### **Suffix:**   $<sub>m</sub>$ </sub>

1..4 Selects the lane that is configured for equalization.

<span id="page-2558-0"></span>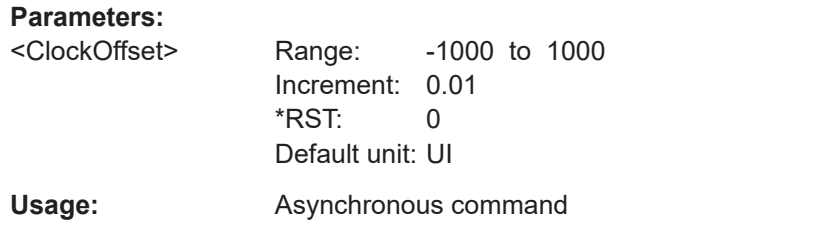

#### **LANE<m>:EQUalization:DFE:TIMReference:CLOCk:SAMTime** <UIOffset>

Sets a sampling time for the clock signal, an offset for the clock edge in relation to the bit start. The clock edge sets the beginning of the unit interval. The sampling time is a number between 0 and 1. Value 0 sets the clock edge to the beginning of the bit period; value 0.5 sets the clock edge to the middle of the bit period.

Available if LANE<m>:EQUalization:DFE:TIMReference:SOURce is set to CLOCk.

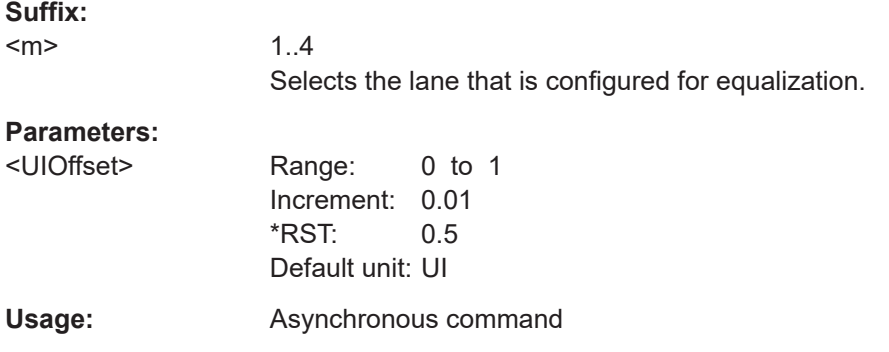

## **LANE<m>:EQUalization:DFE:TIMReference:CLOCk:SOURce** <ClockSource>

Selects the source of the clock channel, if LANE<m>:EQUalization:DFE: TIMReference:SOURce is set to CLOCk.

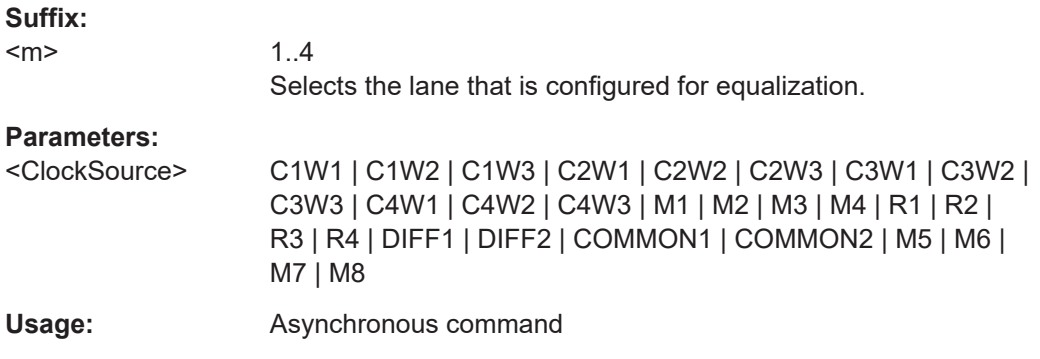

#### **LANE<m>:EQUalization:DFE:TIMReference:SOURce** <ReferenceSource>

Selects the source of the clock channel, if  $\text{LANE}\text{<}m$  :  $\text{EQUalization:DFE}:$ TIMReference:SOURce is set to CLOCk.

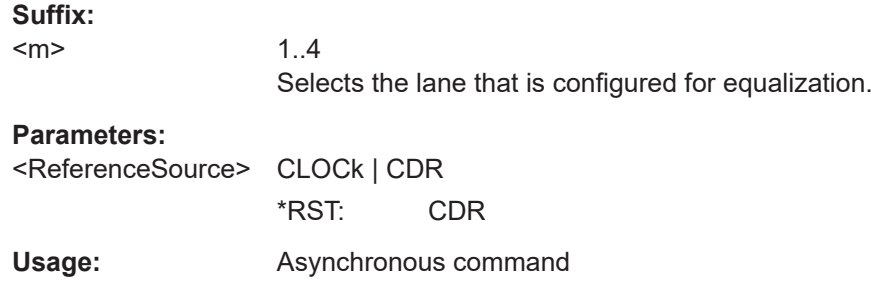

## **26.26.9 Filter training**

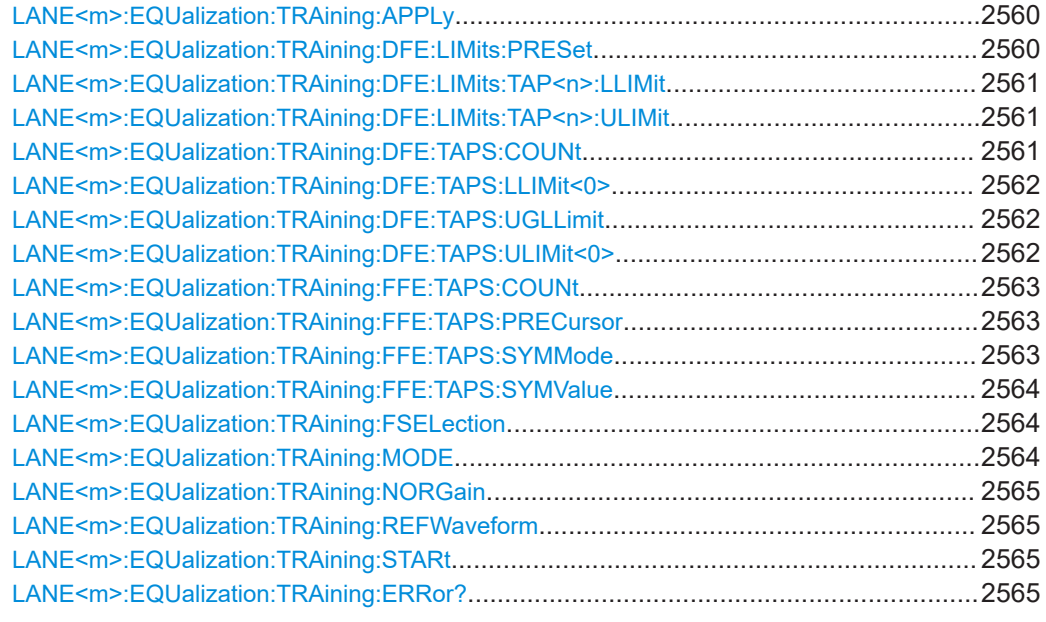

## **LANE<m>:EQUalization:TRAining:APPLy**

Applies the tap values.

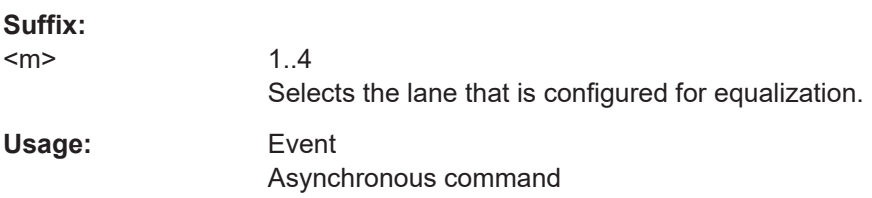

## **LANE<m>:EQUalization:TRAining:DFE:LIMits:PRESet**

Sets the DFE taps limits to their default values.

**Suffix:**   $<sub>m</sub>$ </sub>

1..4 Selects the lane that is configured for equalization.

<span id="page-2560-0"></span>Usage: Event

Asynchronous command

#### **LANE<m>:EQUalization:TRAining:DFE:LIMits:TAP<n>:LLIMit** <LowerLimit>

Sets the lower limit for the respective tap of the DFE filter. The trained/generated filter tap values are within these given limits.

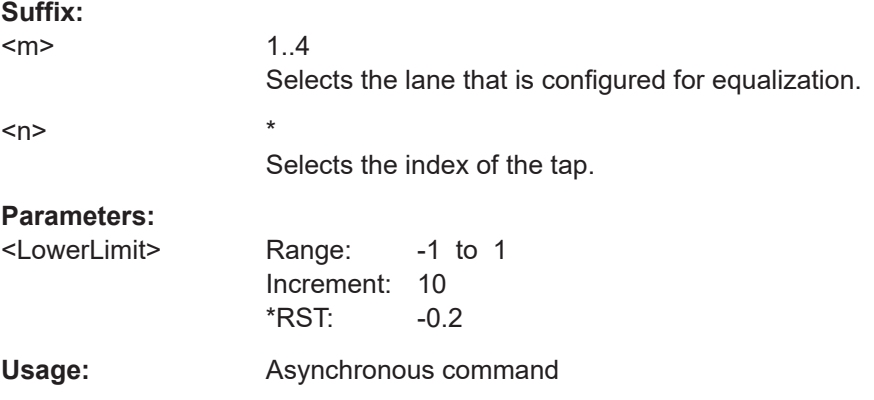

#### **LANE<m>:EQUalization:TRAining:DFE:LIMits:TAP<n>:ULIMit** <UpperLimit>

Sets the upper limit for the respective tap of the DFE filter. The trained/generated filter tap values are within these given limits.

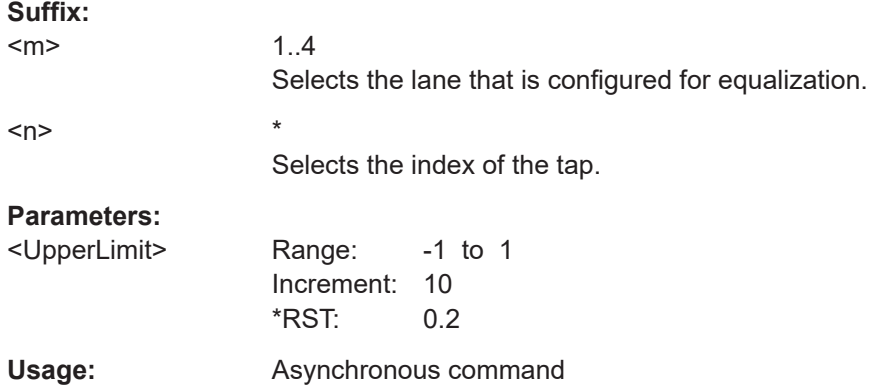

#### **LANE<m>:EQUalization:TRAining:DFE:TAPS:COUNt** <NumTapsDFE>

Sets the number of taps used for the training of the DFE.

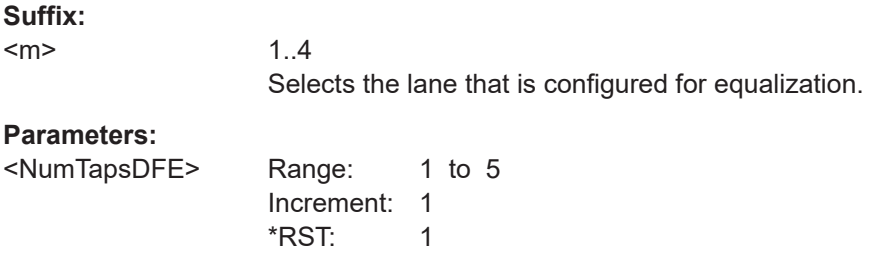

<span id="page-2561-0"></span>**Usage:** Asynchronous command

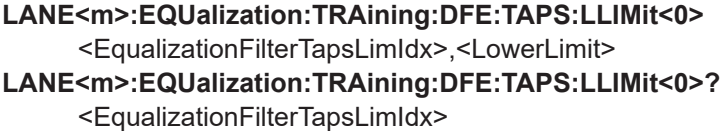

Sets the lower global limit for the DFE filter. The trained/generated filter tap values are within these given limits.

#### **Suffix:**   $<sub>m</sub>$ </sub>

1..4 Selects the lane that is configured for equalization.

#### **Parameters:**

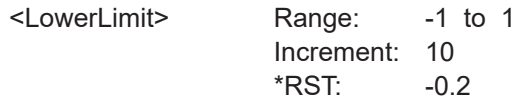

## **Parameters for setting and query:**

<EqualizationFilterTapsLimIdx>

Usage: Asynchronous command

#### **LANE<m>:EQUalization:TRAining:DFE:TAPS:UGLLimit** <UseGlobalLimsDFE>

If enabled, you can define the same lower limit (LANE<m>:EQUalization: TRAining:DFE:TAPS:LLIMit<0>) and upper limit (LANE<m>:EQUalization: TRAining:DFE:TAPS:ULIMit<0>) for all taps. Else, you can define separate values for each tap.

#### **Suffix:**

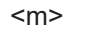

1..4 Selects the lane that is configured for equalization.

#### **Parameters:**

<UseGlobalLimsDFE>ON | OFF

\*RST: OFF

**Usage:** Asynchronous command

**LANE<m>:EQUalization:TRAining:DFE:TAPS:ULIMit<0>**

<EqualizationFilterTapsLimIdx>,<UpperLimit>

**LANE<m>:EQUalization:TRAining:DFE:TAPS:ULIMit<0>?**

<EqualizationFilterTapsLimIdx>

Sets the upper global limit for the DFE filter. The trained/generated filter tap values are within these given limits.

#### **Suffix:**

<m>

1..4 Selects the lane that is configured for equalization.

#### <span id="page-2562-0"></span>**Parameters:**

<UpperLimit> Range: -1 to 1 Increment: 10 \*RST: 0.2

#### **Parameters for setting and query:**

<EqualizationFilterTapsLimIdx>

**Usage:** Asynchronous command

#### **LANE<m>:EQUalization:TRAining:FFE:TAPS:COUNt** <NumTapsFFE>

Sets the number of taps used for the training of the FFE. You can select up to 40 taps.

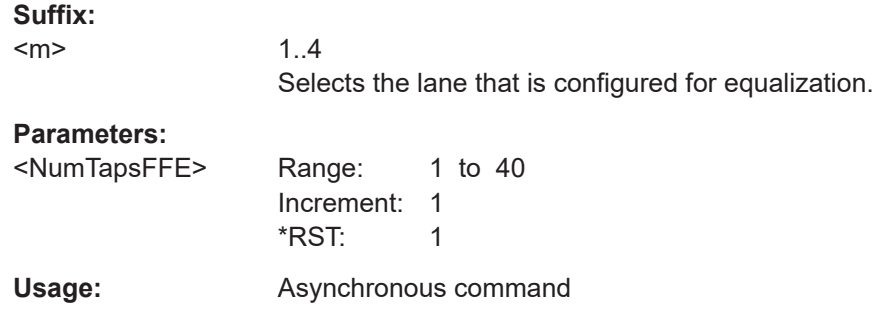

# **LANE<m>:EQUalization:TRAining:FFE:TAPS:PRECursor**

<NumPrecursorSymbolsFFE>

Sets a value for the number of the precursor symbols that are used.

## **Suffix:**

 $<sub>m</sub>$ </sub>

1..4 Selects the lane that is configured for equalization.

#### **Parameters:**

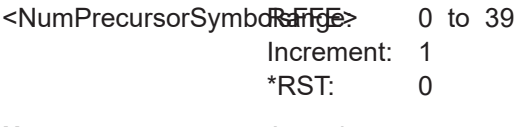

Usage: Asynchronous command

#### **LANE<m>:EQUalization:TRAining:FFE:TAPS:SYMMode** <TapsPerSymbolMdFFE>

Selects how the taps per symbol for the FFE filter training are determined, if they track the data rate or manually.

#### **Suffix:**  <m>

1..4 Selects the lane that is configured for equalization.

#### **Parameters:**

<TapsPerSymbolMdFFEDRA | AUTO | MANual

\*RST: TDRA

<span id="page-2563-0"></span>**Usage:** Asynchronous command

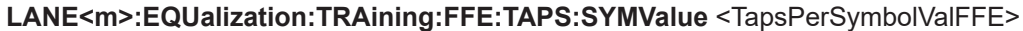

Available, if [LANE<m>:EQUalization:TRAining:FFE:TAPS:SYMMode](#page-2562-0) is set to MANual.

Sets the number of taps per bit are used for the FFE filter training.

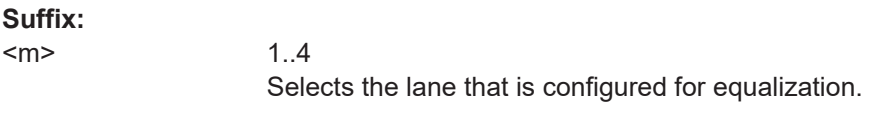

#### **Parameters:**

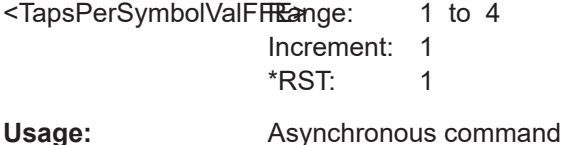

## **LANE<m>:EQUalization:TRAining:FSELection** <FilterSelection>

Selects the filter for the filter training. You can select between an FFE filter and a combination of FFE and DFE filter (BOTH).

#### **Suffix:**   $<sub>m</sub>$ </sub>

1..4 Selects the lane that is configured for equalization.

## **Parameters:**

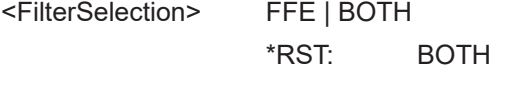

**Usage:** Asynchronous command

#### **LANE<m>:EQUalization:TRAining:MODE** <TrainingMode>

Selects the waveform to be trained. You can select a scope waveform (SCOPe) or load a reference waveform (REFerence).

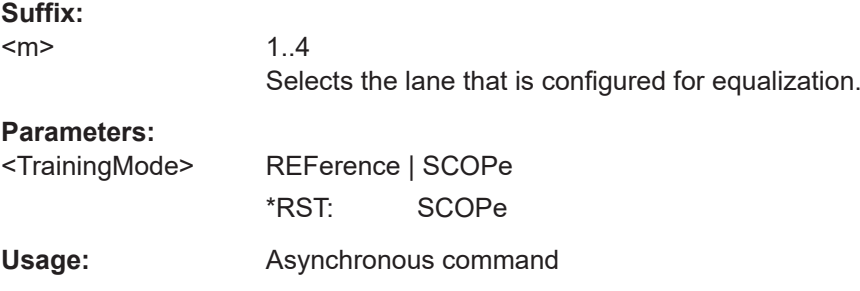

#### <span id="page-2564-0"></span>**LANE<m>:EQUalization:TRAining:NORGain** <NormalizeGain>

Sets ths state of the normalize gain for FFE. The gain of a trained DFE is always 1.

If enabled, the gain of the FFE is normalized to 1, such that the signal has a similar amplitude at the input and output of the equalizer.

If disabled, the equalizer is trained such that the output PAM levels are separated by 1 V (e.g., +/- 0.5 V for NRZ).

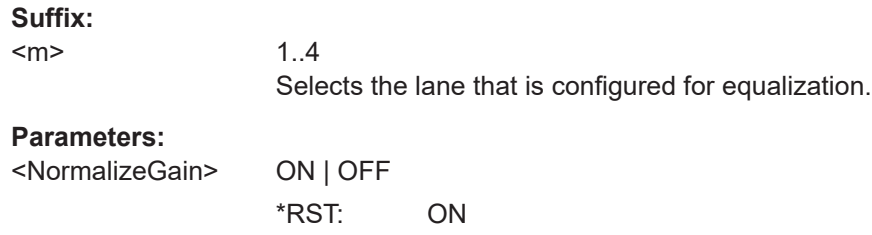

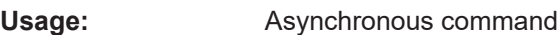

#### **LANE<m>:EQUalization:TRAining:REFWaveform** <RefWfm>

Selects the reference waveform to be used for the filter training, if [LANE<m>:](#page-2563-0) [EQUalization:TRAining:MODE](#page-2563-0) is set to REFerence.

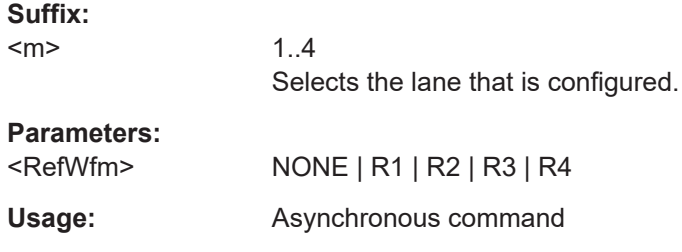

#### **LANE<m>:EQUalization:TRAining:STARt**

Starts the filter training.

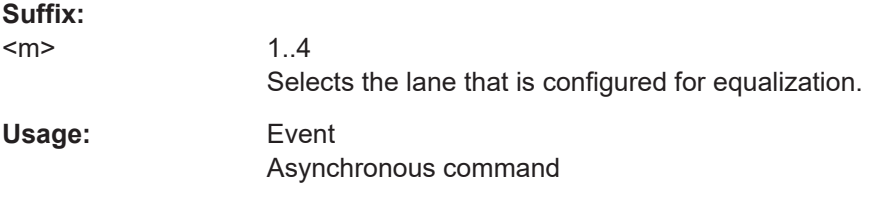

#### **LANE<m>:EQUalization:TRAining:ERRor?**

**Suffix:**   $<sub>m</sub>$ </sub>

1..4 Selects the lane that is configured for equalization.

<span id="page-2565-0"></span>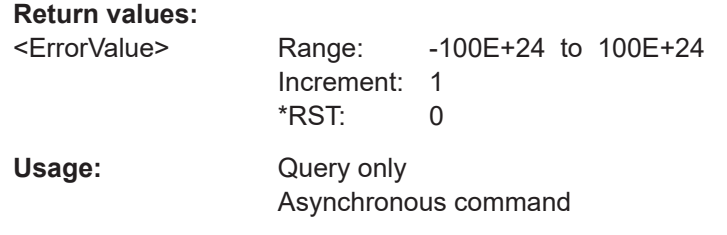

# **26.27 External frontend control (option R&S RTP-K553)**

Suffix <m> indicates the index of the external frontend if multiple frontends are used.

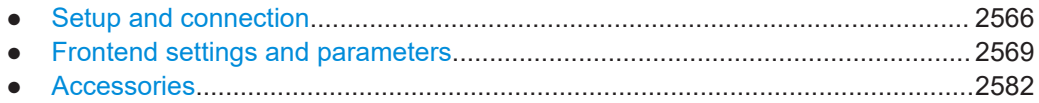

## **26.27.1 Setup and connection**

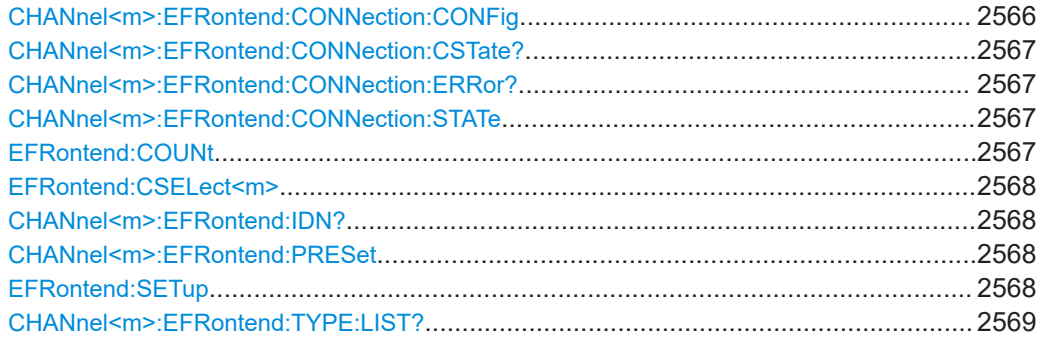

**CHANnel<m>:EFRontend:CONNection:CONFig** <Type>, <IPAddress or name>, [<ldentifier>]

**CHANnel<m>:EFRontend:CONNection:CONFig?** <Type>, <IPAddress or name>, [<ldentifier>]

Defines the connection of the indicated frontend: type of the frontend and the IP address or host name. Optionally, the identifier string can be used.

#### **Suffix:**

 $<sub>m</sub>$ </sub> 1...4, index of the channel to which the external frontend is connected

## **Parameters for setting and query:**

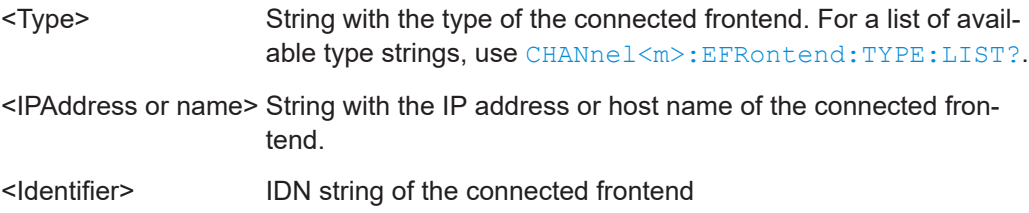

<span id="page-2566-0"></span>**Usage:** Asynchronous command

#### **CHANnel<m>:EFRontend:CONNection:CSTate?**

Queries the current connection state.

**Suffix:**   $<sub>m</sub>$ </sub>

1...4, index of the channel to which the external frontend is connected

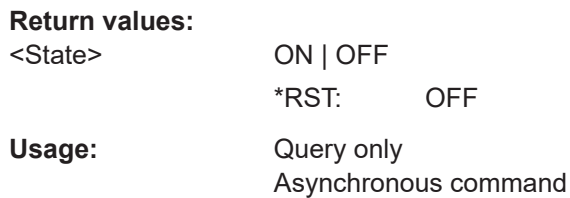

## **CHANnel<m>:EFRontend:CONNection:ERRor?**

Queries the errors that occur in the external frontend and in the communication between frontend and oscilloscope.

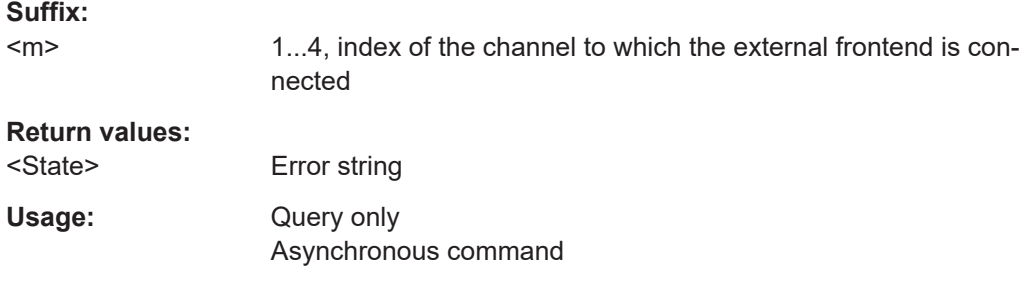

#### **CHANnel<m>:EFRontend:CONNection:STATe** <State>

Switches the connection of the indicated frontend on or off.

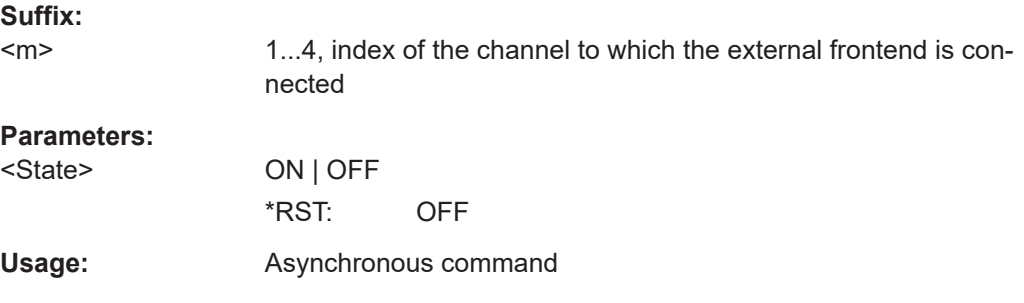

#### **EFRontend:COUNt** <Number>

Sets the number of connected external frontends.

See [Table 23-1](#page-1211-0) for the maximum number of external frontend connections.

## <span id="page-2567-0"></span>**Parameters:**

<Number> Possible values: 1, 2, 3 or 4

#### **EFRontend:CSELect<m>** <Channel>

Selects the input channel to which the indicated external frontend is connected.

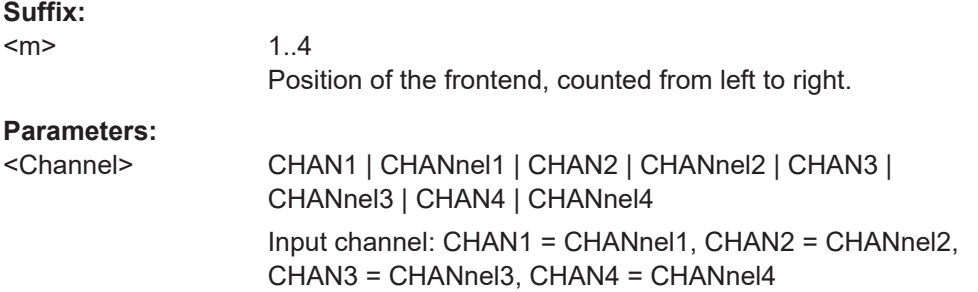

#### **CHANnel<m>:EFRontend:IDN?**

Queries the identifier of the indicated frontend.

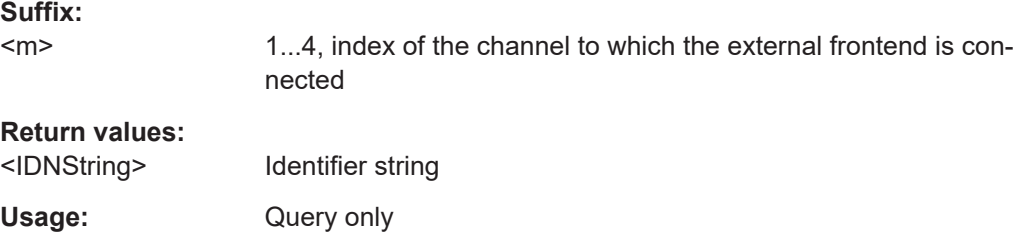

#### **CHANnel<m>:EFRontend:PRESet**

Resets the complete configuration of the external frontends to the default values including the network connections. External frontends have their own preset. The general preset disconnects the external frontends but does not affect their settings.

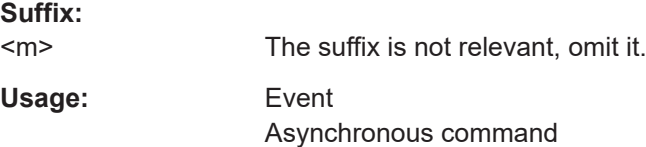

### **EFRontend:SETup** <SetupType>

Selects the type of the test setup.

## <span id="page-2568-0"></span>**Parameters:**

<SetupType> COULo | COURef | ADVanced COULo: Coupled LO (local oscillators) COURef: Coupled reference input ADVanced: user-defined setup \*RST: COULo

## **CHANnel<m>:EFRontend:TYPE:LIST?**

Queries the supported external frontend types.

To set the frontend type, use [CHANnel<m>:EFRontend:CONNection:CONFig](#page-2565-0).

**Suffix:** 

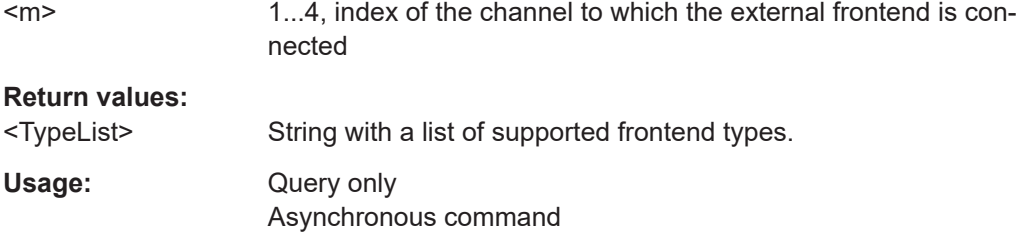

## **26.27.2 Frontend settings and parameters**

The frontend settings and the most important parameters are available in the GUI. All other parameters can be queried remotely if information is needed.

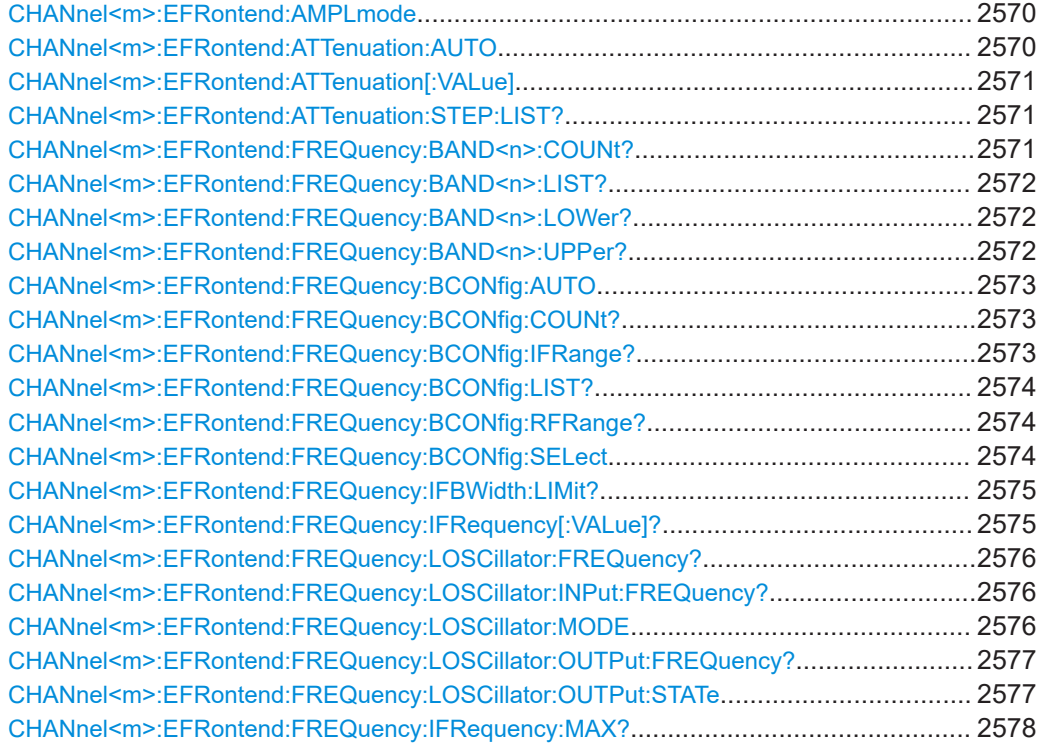

<span id="page-2569-0"></span>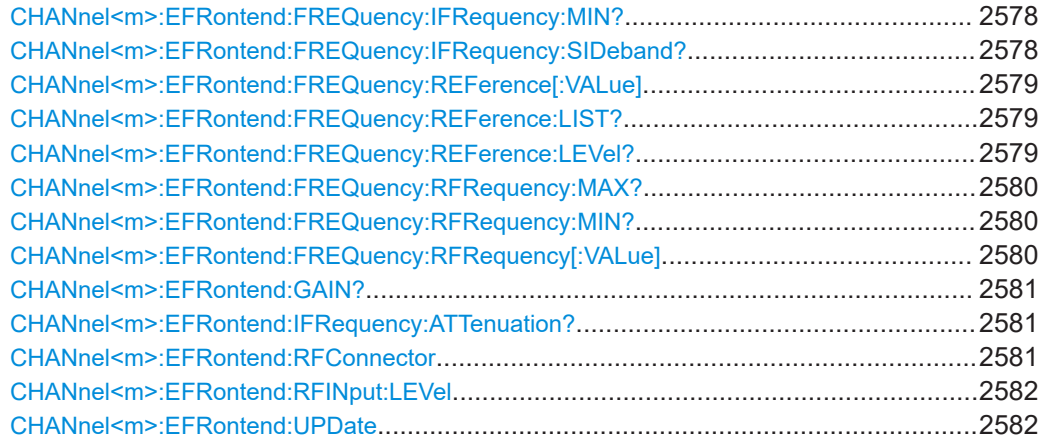

#### **CHANnel<m>:EFRontend:AMPLmode** <Mode>

Defines the vertical scale of the signal.

#### **Suffix:**

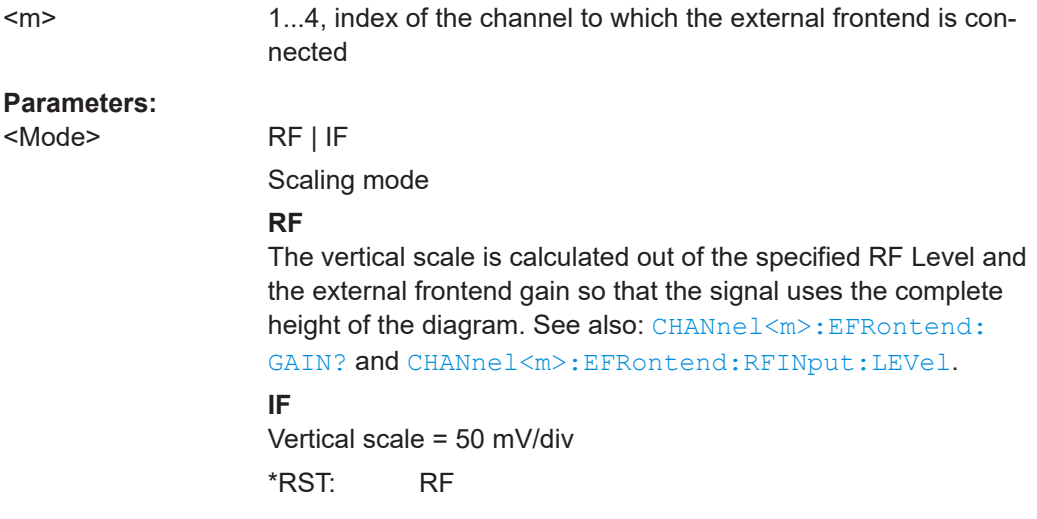

#### **CHANnel<m>:EFRontend:ATTenuation:AUTO** <State>

Defines the RF attenuation, which is meant to protect the mixer of the external frontend from high RF input levels.

#### **Suffix:**

```
<sub>m</sub></sub>
```
1...4, index of the channel to which the external frontend is connected

#### **Parameters:**

<State> ON | OFF

- 
- **ON**

The instrument provides a good compromise between intermodulation and noise.

## **OFF**

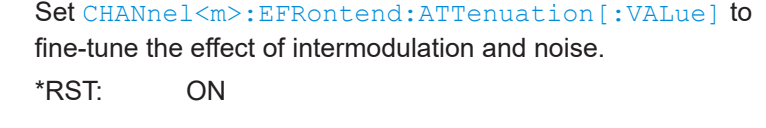

<span id="page-2570-0"></span>**Usage:** Asynchronous command

#### **CHANnel<m>:EFRontend:ATTenuation[:VALue]** <RFAttenuation>

Sets the RF attenuation if [CHANnel<m>:EFRontend:ATTenuation:AUTO](#page-2569-0) is OFF.

## **Suffix:**

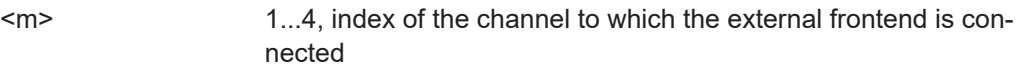

#### **Parameters:**

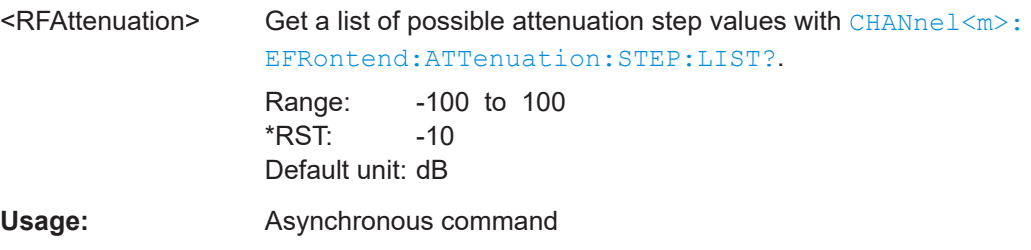

## **CHANnel<m>:EFRontend:ATTenuation:STEP:LIST?**

Queries the possible attenuation step values.

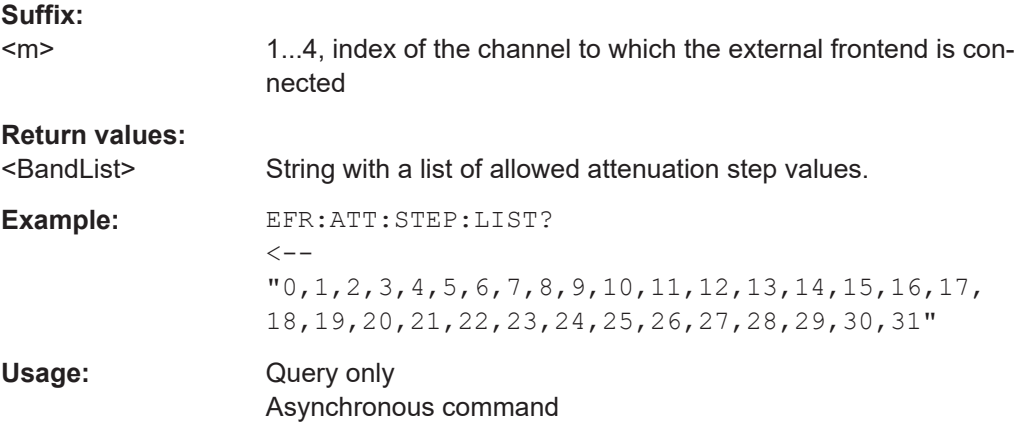

#### **CHANnel<m>:EFRontend:FREQuency:BAND<n>:COUNt?**

Queries the number of frequency bands provided by the selected frontend.

## **Suffix:**   $<sub>m</sub>$ </sub>

1...4, index of the channel to which the external frontend is connected

## **Return values:**

<NoBands> Integer, number of frequency bands

<span id="page-2571-0"></span>Usage: Query only Asynchronous command

#### **CHANnel<m>:EFRontend:FREQuency:BAND<n>:LIST?**

Queries the frequency range that is supported by the selected frontend frequency band.

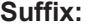

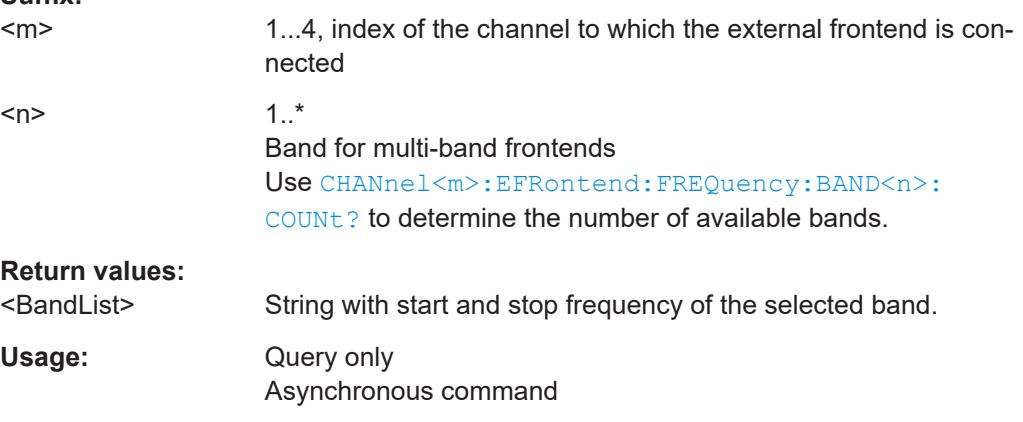

#### **CHANnel<m>:EFRontend:FREQuency:BAND<n>:LOWer?**

Queries the lower frequency limit of the band addressed by suffix <n>.

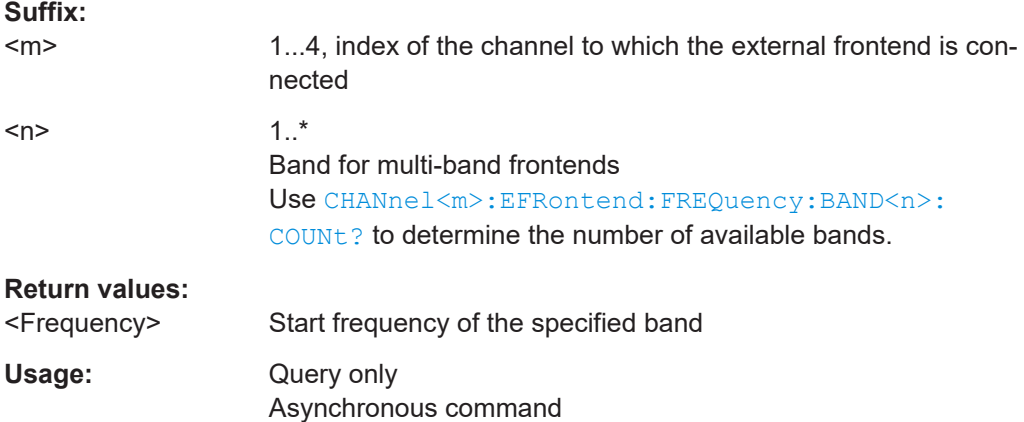

## **CHANnel<m>:EFRontend:FREQuency:BAND<n>:UPPer?**

Queries the upper frequency limit of the band addressed by suffix <n>.

**Suffix:**   $<sub>m</sub>$ </sub>

1...4, index of the channel to which the external frontend is connected

<span id="page-2572-0"></span>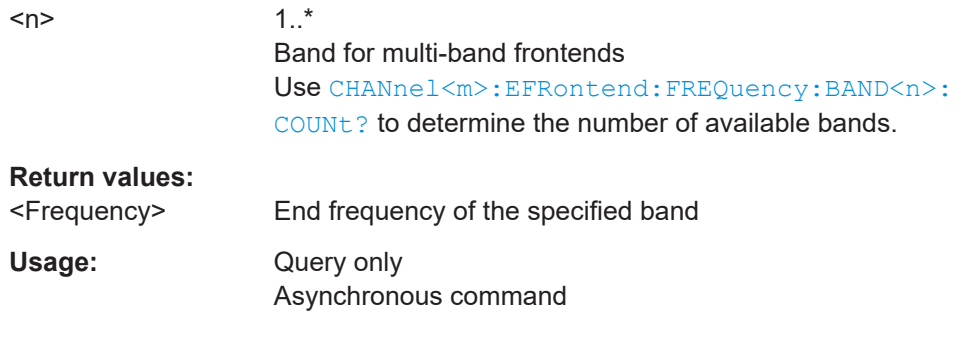

## **CHANnel<m>:EFRontend:FREQuency:BCONfig:AUTO** <Config>

Sets the RF band selection auto mode. Currently only auto mode and the lower IF band are supported.

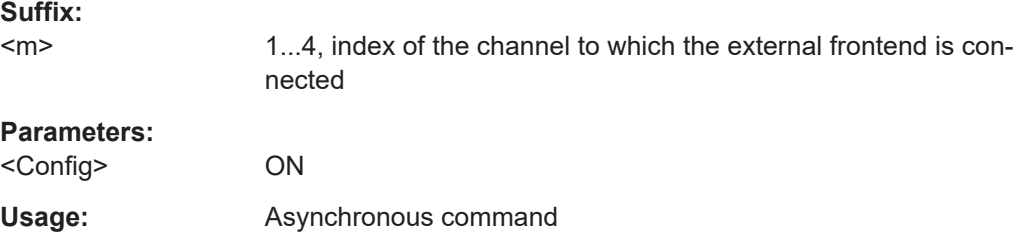

## **CHANnel<m>:EFRontend:FREQuency:BCONfig:COUNt?**

Queries the number of available band configurations.

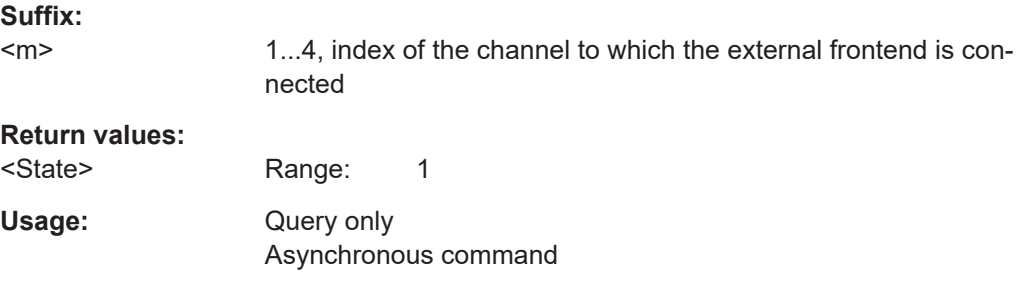

## **CHANnel<m>:EFRontend:FREQuency:BCONfig:IFRange?** <BandConfigID>

Queries the IF range of the indicated band.

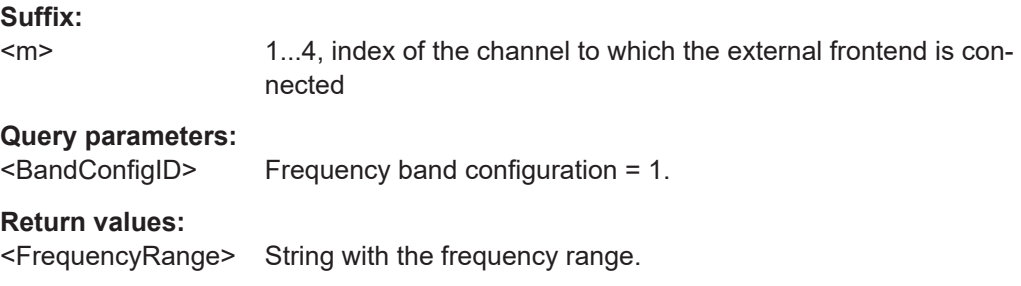

<span id="page-2573-0"></span>Usage: Query only Asynchronous command

#### **CHANnel<m>:EFRontend:FREQuency:BCONfig:LIST?**

Returns the available intermediate frequency (output) ranges of the external frontend, depending on the connected external frontend.

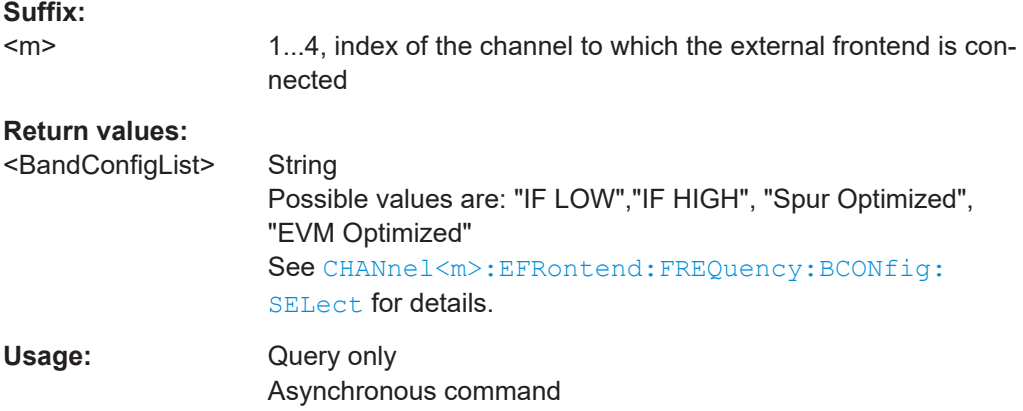

#### **CHANnel<m>:EFRontend:FREQuency:BCONfig:RFRange?** <BandConfigID>

Queries the RF range of the indicated band.

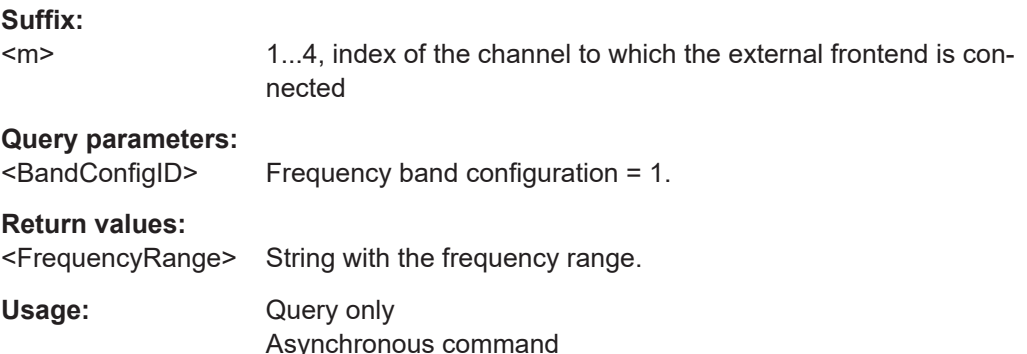

## **CHANnel<m>:EFRontend:FREQuency:BCONfig:SELect** <Config>

Defines the intermediate frequency (output) range of the external frontend.

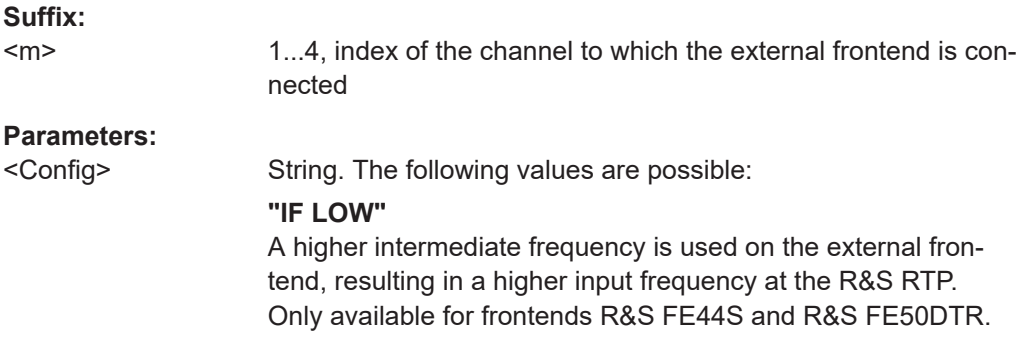

#### <span id="page-2574-0"></span>**"IF HIGH"**

A lower intermediate frequency is used on the external frontend, resulting in a lower input frequency at the R&S RTP. Only available for frontends R&S FE44S and R&S FE50DTR.

**"Spur Optimized"** Avoids unwanted spurious effects on the IF output. Only available for frontends R&S FE110ST and R&S FE170SR.

**"EVM Optimized"** The IF output provides an optimal EVM result. Only available for frontends R&S FE170SR.

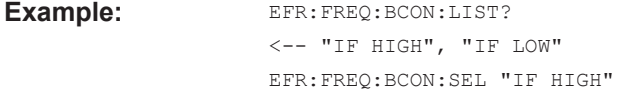

Usage: Asynchronous command

#### **CHANnel<m>:EFRontend:FREQuency:IFBWidth:LIMit?**

Queries the maximum analysis bandwidth of the connected external frontend.

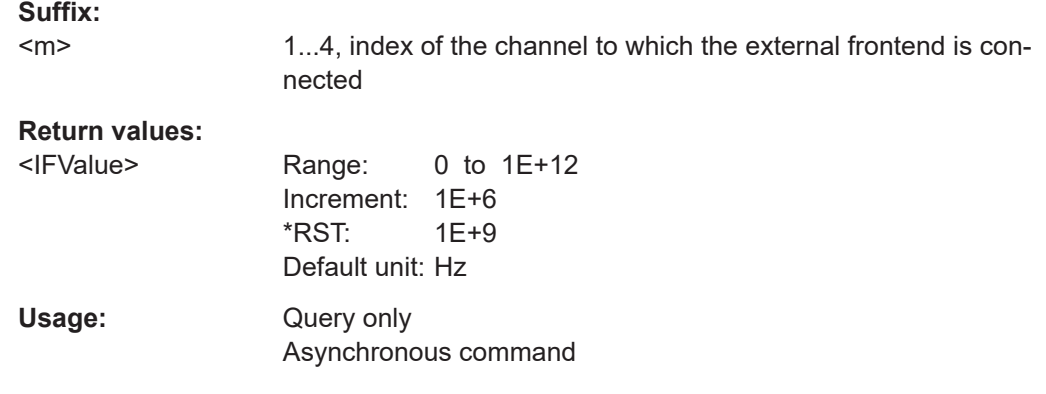

#### **CHANnel<m>:EFRontend:FREQuency:IFRequency[:VALue]?**

Queries the intermediate frequency to which the signal is downconverted by the frontend.

## **Suffix:**

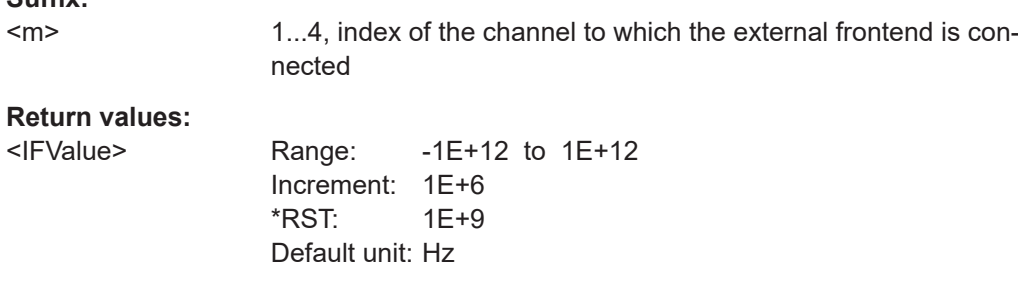

Usage: Query only Asynchronous command

#### <span id="page-2575-0"></span>**CHANnel<m>:EFRontend:FREQuency:LOSCillator:FREQuency?**

Queries the frequency of the local oscillator of the connected frontend.

**Suffix:**   $<sub>m</sub>$ </sub>

1...4, index of the channel to which the external frontend is connected

**Return values:** 

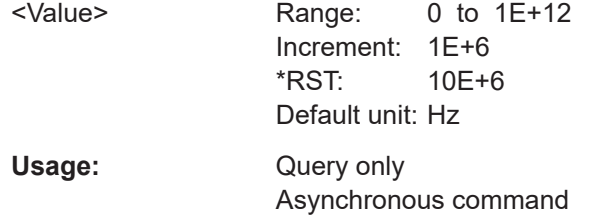

#### **CHANnel<m>:EFRontend:FREQuency:LOSCillator:INPut:FREQuency?**

Queries the required frequency on LO input if the LO input mode is external. See also: CHANnel<m>:EFRontend:FREQuency:LOSCillator:MODE.

#### **Suffix:**

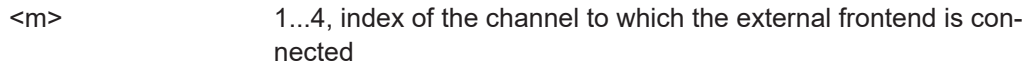

## **Return values:**

<Value> Returns the same value as [CHANnel<m>:EFRontend:](#page-2576-0) [FREQuency:LOSCillator:OUTPut:FREQuency?](#page-2576-0). Range: 0 to 1E+12 Increment: 1E+6 \*RST: 10E+6 Default unit: Hz Usage: Query only Asynchronous command

#### **CHANnel<m>:EFRontend:FREQuency:LOSCillator:MODE** <Value>

For measurement setups "Coupled LO" and "Coupled Ref", the command queries the input mode of the local oscillator. The mode is defined by the selected setup definition.

In "Advanced" measurement setup, set the LO input mode according to the connection of the local oscillator in your setup.

See also: [EFRontend:SETup](#page-2567-0).

#### **Suffix:**

<m>

1...4, index of the channel to which the external frontend is connected

#### **Parameters:**

<Value> INTernal | EXTernal

#### **INTernal**

The LO input of the selected frontend is NOT connected to the LO output of another frontend. The reference frequency is received via "Ref In" from the oscilloscope.

**EXTernal**

The LO input of the selected frontend is connected to the LO output of another frontend.

\*RST: INTernal

<span id="page-2576-0"></span>**Usage:** Asynchronous command

#### **CHANnel<m>:EFRontend:FREQuency:LOSCillator:OUTPut:FREQuency?**

Queries the current LO output frequency.

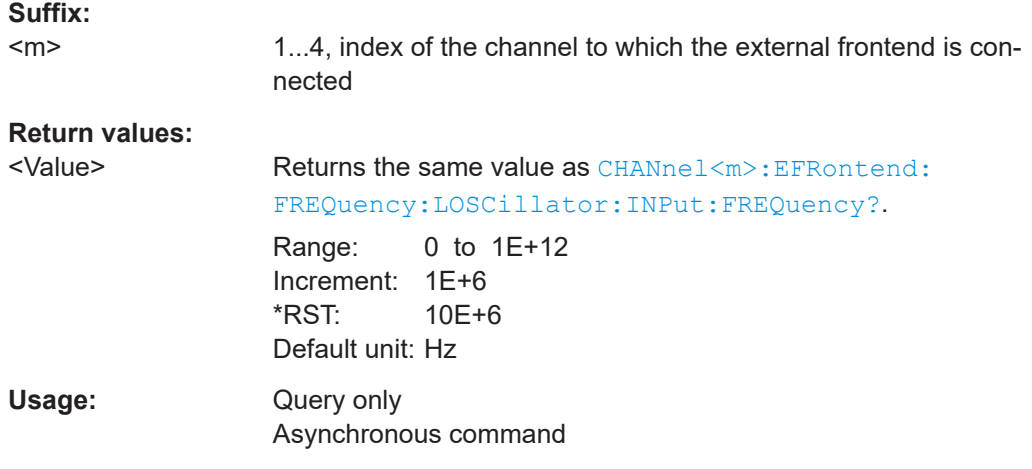

#### **CHANnel<m>:EFRontend:FREQuency:LOSCillator:OUTPut:STATe** <State>

For measurement setups "Coupled LO" and "Coupled Ref", the command queries the connection state of the LO output. The state is defined by the selected setup definition.

In "Advanced" measurement setup, set the LO output state according to the connection of the local oscillator in your setup.

See also: EFRontend: SETup.

#### **Suffix:**   $<sub>m</sub>$ </sub>

1...4, index of the channel to which the external frontend is connected

#### **Parameters:**

<State> ON | OFF

**ON**

The LO output of the selected frontend is connected to the LO input of another frontend.

## **OFF**

The LO output is not connected.

\*RST: OFF

<span id="page-2577-0"></span>**Usage:** Asynchronous command

#### **CHANnel<m>:EFRontend:FREQuency:IFRequency:MAX?**

Queries the maximum IF frequency.

**Suffix:**  <m> 1...4, index of the channel to which the external frontend is connected **Return values:**  <IFMax> Range: -1E+12 to 1E+12 Increment: 1E+6 \*RST: 1E+9 Default unit: Hz Usage: Query only Asynchronous command

## **CHANnel<m>:EFRontend:FREQuency:IFRequency:MIN?**

Queries the minimum IF frequency.

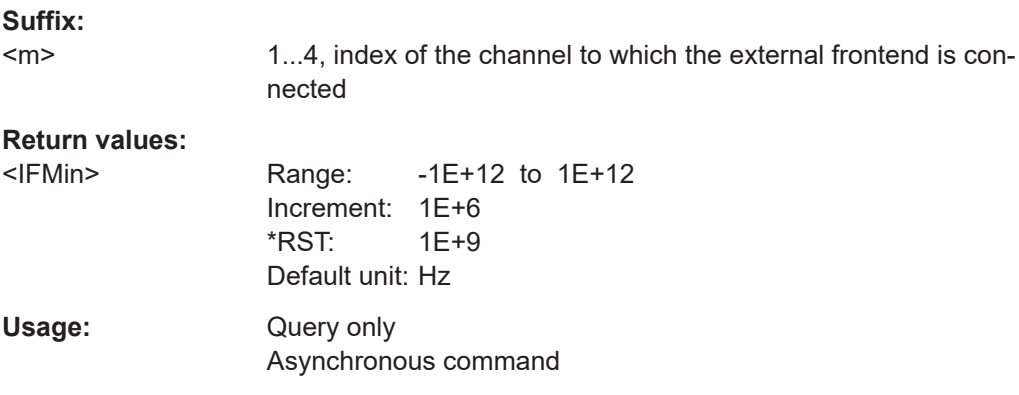

#### **CHANnel<m>:EFRontend:FREQuency:IFRequency:SIDeband?**

Queries the frequency band configuration, which is always IFLow.

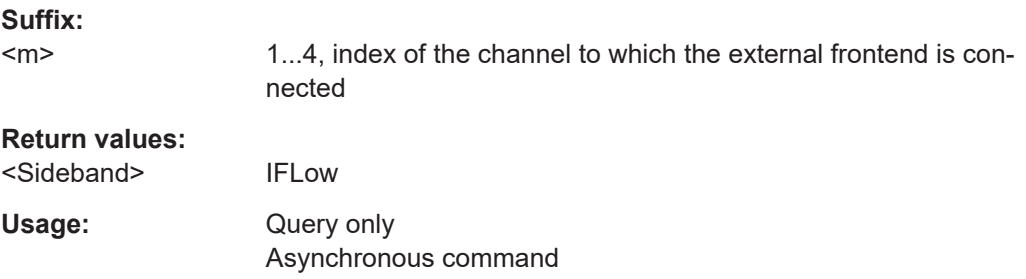

#### <span id="page-2578-0"></span>**CHANnel<m>:EFRontend:FREQuency:REFerence[:VALue]** <Frequency>

Sets the reference frequency that is used for frequency conversion on the external frontend. The external frontend needs an external reference frequency to generate its own LO frequency if no external LO is available.

You can query supported values with CHANnel<m>:EFRontend:FREQuency: REFerence:LIST?.

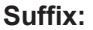

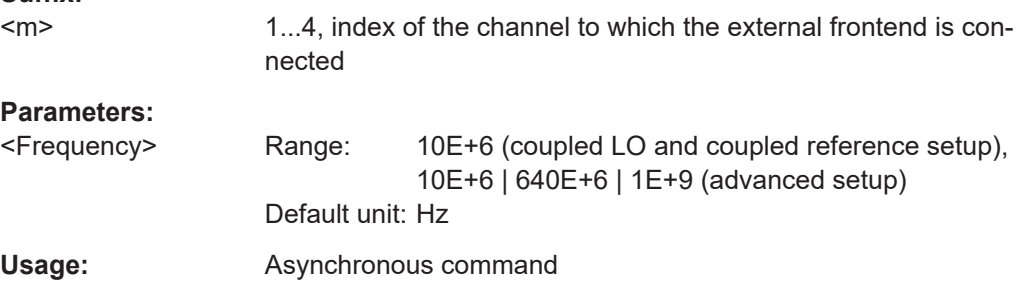

#### **CHANnel<m>:EFRontend:FREQuency:REFerence:LIST?**

Queries the possible reference frequencies, which are supported by the connected external frontend.

#### **Suffix:**   $<sub>m</sub>$ </sub>

1...4, index of the channel to which the external frontend is connected

# **Return values:**

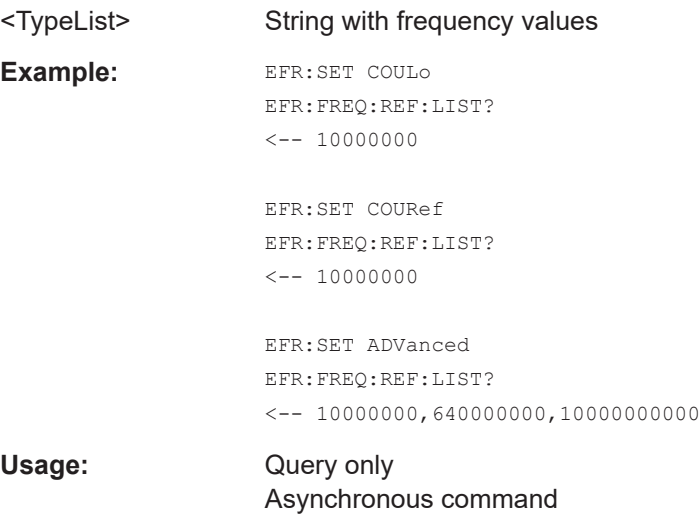

#### **CHANnel<m>:EFRontend:FREQuency:REFerence:LEVel?**

Queries the used reference level.

<span id="page-2579-0"></span>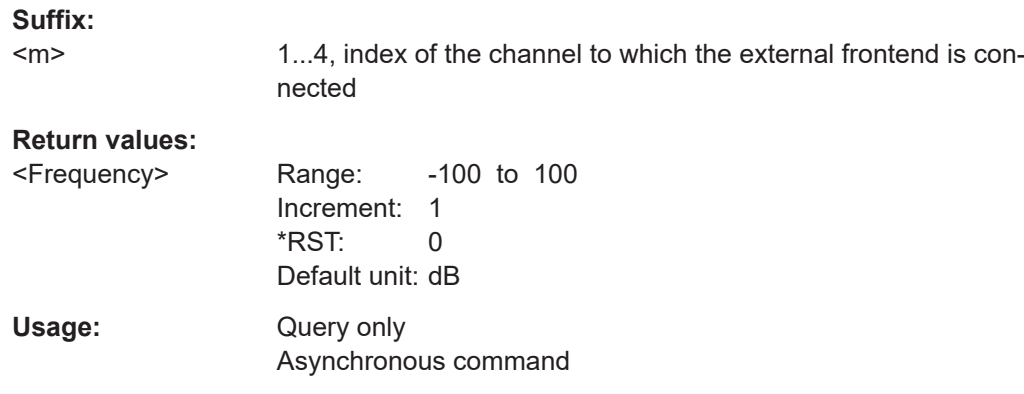

#### **CHANnel<m>:EFRontend:FREQuency:RFRequency:MAX?**

Queries the maximum RF frequency.

**Suffix:**   $<sub>m</sub>$ </sub>

1...4, index of the channel to which the external frontend is connected

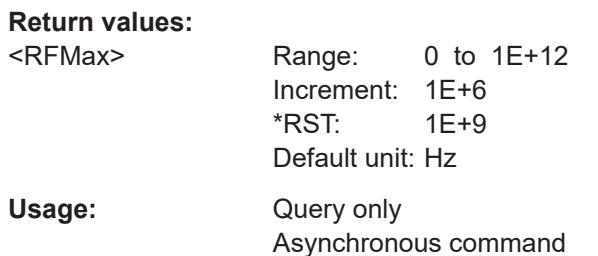

#### **CHANnel<m>:EFRontend:FREQuency:RFRequency:MIN?**

Queries the minimum RF frequency.

**Suffix:**   $<sub>m</sub>$ </sub> 1...4, index of the channel to which the external frontend is connected **Return values:** 

<RFMin> Range: 0 to 1E+12 Increment: 1E+6 \*RST: 1E+9 Default unit: Hz Usage: Query only Asynchronous command

#### **CHANnel<m>:EFRontend:FREQuency:RFRequency[:VALue]** <RFValue>

Sets the RF frequency of the signal that the external frontend receives from the DUT. The value is the center frequency that determines the LO frequency generation.

<span id="page-2580-0"></span>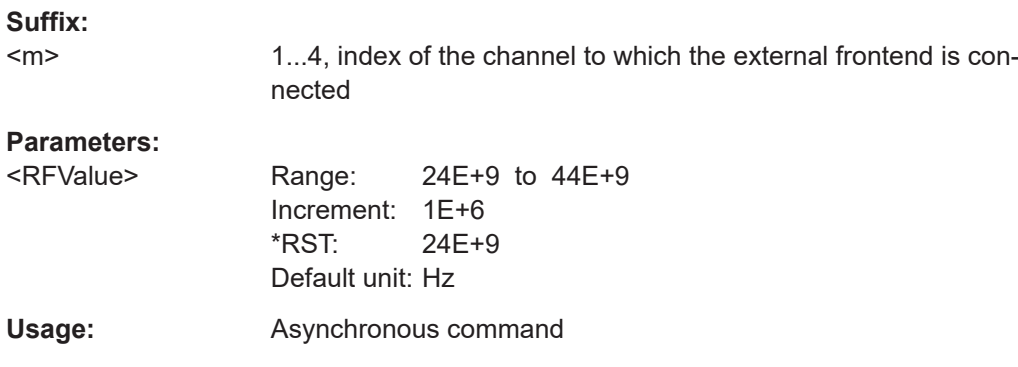

## **CHANnel<m>:EFRontend:GAIN?**

Returns the gain if the connected external frontend.

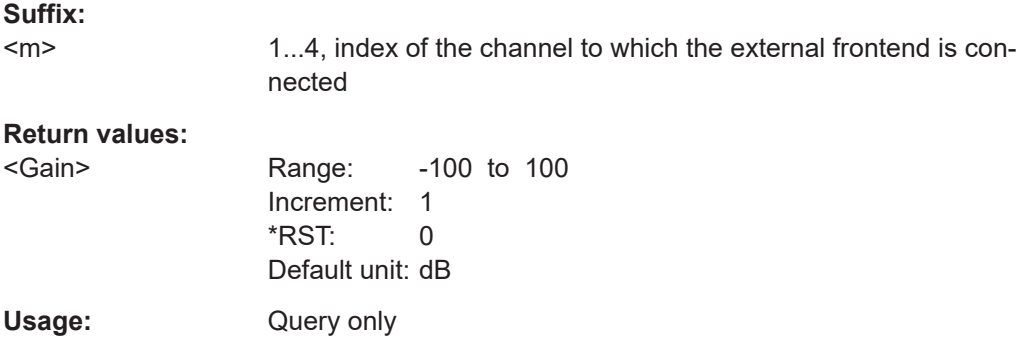

#### **CHANnel<m>:EFRontend:IFRequency:ATTenuation?**

Queries the IF attenuation.

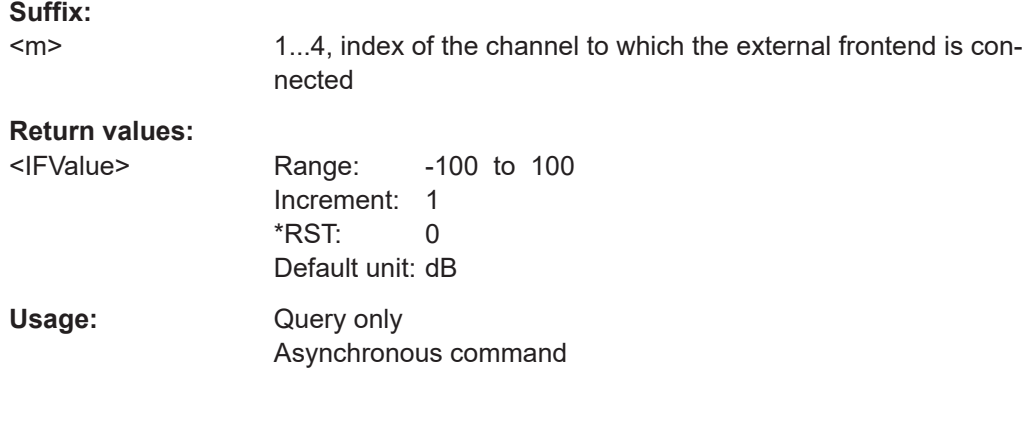

## **CHANnel<m>:EFRontend:RFConnector** <RFConnector>

Sets the RF connector.

**Suffix:** 

 $<sub>m</sub>$ </sub>

1...4, index of the channel to which the external frontend is connected

#### <span id="page-2581-0"></span>**Parameters:**

<RFConnector> RF1

#### **CHANnel<m>:EFRontend:RFINput:LEVel** <RFLevel>

Sets the reference level of the signal at the RF input of the external frontend. If this level is entered correctly, the external frontend is configured such that the level at the input of the R&S RTP is optimal.

#### **Suffix:**

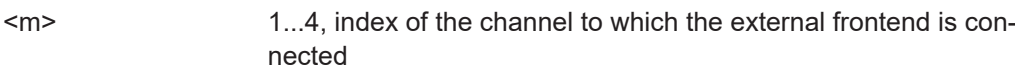

## **Parameters:**

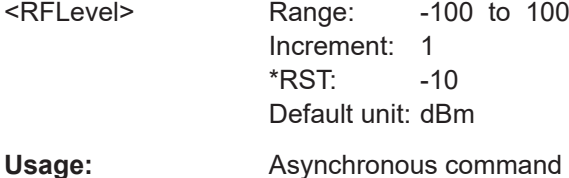

nected

#### **CHANnel<m>:EFRontend:UPDate**

Updates the firmware on the connected external frontend. This process can take some time.

1...4, index of the channel to which the external frontend is con-

#### **Suffix:**

 $<sub>m</sub>$ </sub>

**Usage:** Event Asynchronous command

## **26.27.3 Accessories**

Additional components (EXTComponent) are available with R&S FE170SR.

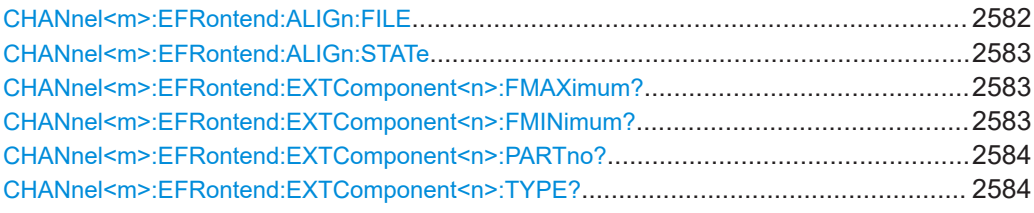

#### **CHANnel<m>:EFRontend:ALIGn:FILE** <FilePath>

Sets the path to the S-parameter file that contains the correction values for the cable that connects the frontend to the oscilloscope.

<span id="page-2582-0"></span>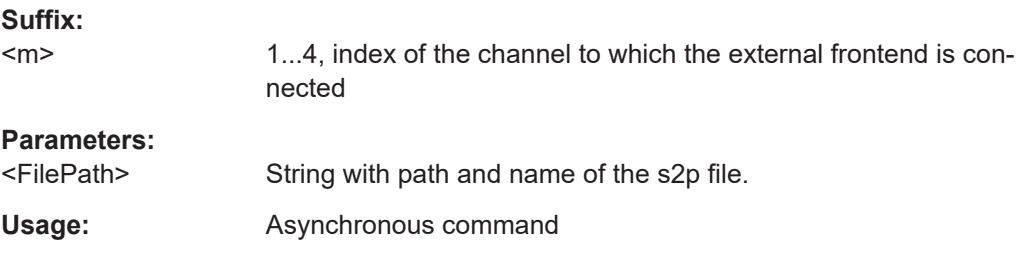

#### **CHANnel<m>:EFRontend:ALIGn:STATe** <CableAlignment>

Activates the correction of the IF signal due to IF cable loss from the frontend to the oscilloscope. Activating loads the S-parameter file that is defined with [CHANnel<m>:](#page-2581-0) [EFRontend:ALIGn:FILE](#page-2581-0) on page 2582.

#### **Suffix:**

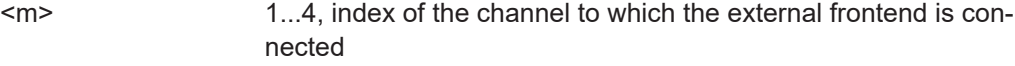

#### **Parameters:**

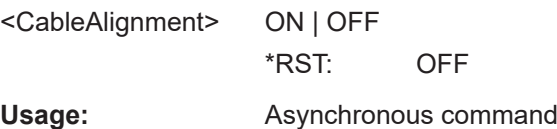

#### **CHANnel<m>:EFRontend:EXTComponent<n>:FMAXimum?**

Queries the upper frequency limit of the indicated external device if the device is a filter.

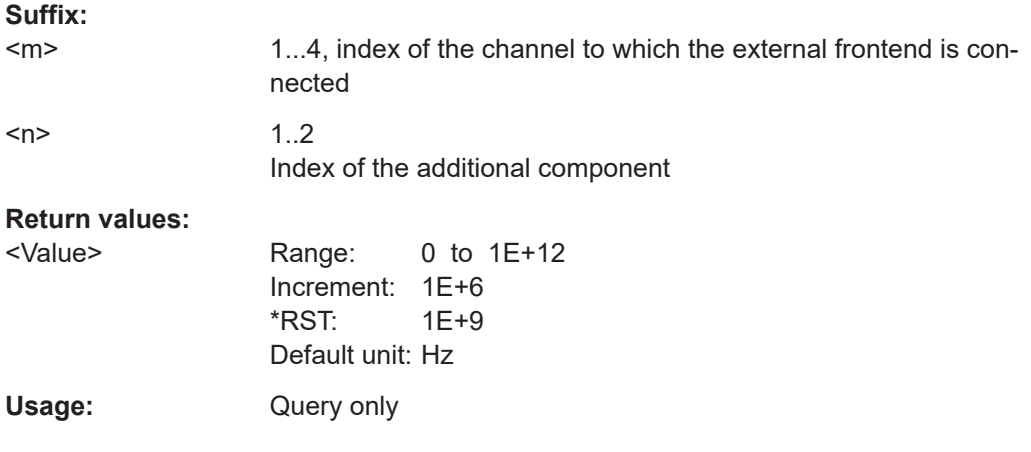

#### **CHANnel<m>:EFRontend:EXTComponent<n>:FMINimum?**

Queries the lower frequency limit of the indicated external device if the device is a filter.

**Suffix:** 

 $<sub>m</sub>$ </sub>

1...4, index of the channel to which the external frontend is connected

<span id="page-2583-0"></span>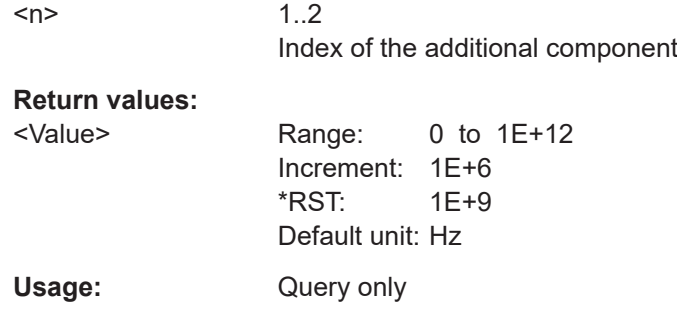

## **CHANnel<m>:EFRontend:EXTComponent<n>:PARTno?**

Queries the part number of the indicated external device.

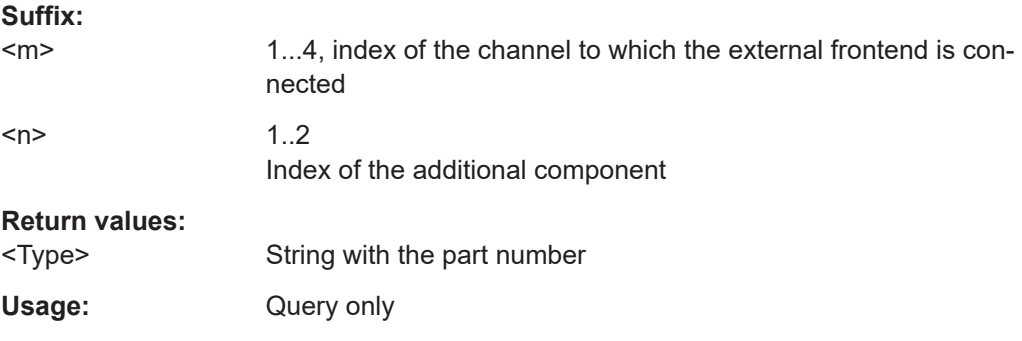

#### **CHANnel<m>:EFRontend:EXTComponent<n>:TYPE?**

Sets the type of an external device that is inserted in the signal path between the DUT and the external frontend.

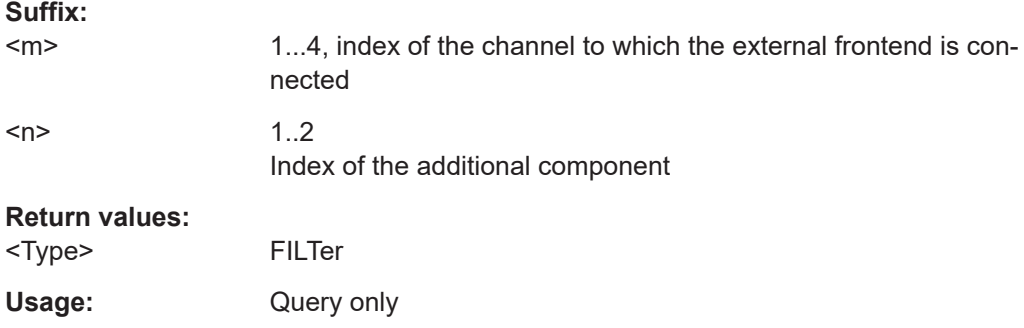

# **26.28 Maintenance**

Some of the commands in the following chapter are asynchronous. An overlapping or asynchronous command does not automatically finish executing before the next command starts executing. If overlapping commands must be executed in a defined order, e.g. to avoid wrong measurement results, they must be serviced sequentially.

To prevent an overlapping execution of commands, one of the commands \*OPC, \*OPC? or \*WAI can be used after the command or a command set.

For more information, see:

- [www.rohde-schwarz.com/rc-via-scpi,](http://www.rohde-schwarz.com/rc-via-scpi) chapter "Command sequence and synchronization"
- [Chapter 26.3, "Programming examples", on page 1286](#page-1285-0)

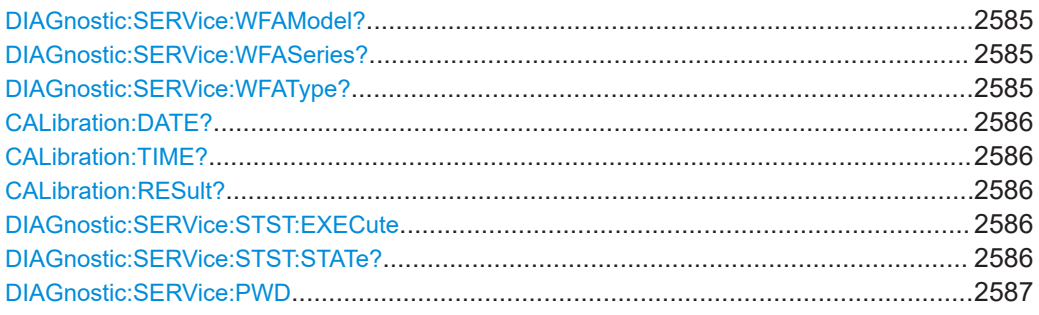

## **DIAGnostic:SERVice:WFAModel?**

Returns the model name of the oscilloscope.

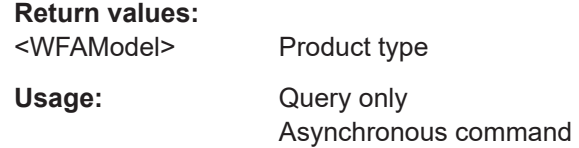

## **DIAGnostic:SERVice:WFASeries?**

Returns the model series of the oscilloscope.

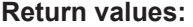

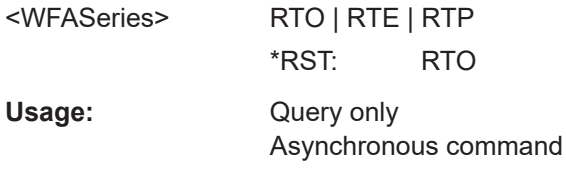

#### **DIAGnostic:SERVice:WFAType?**

Returns the instrument family of the oscilloscope.

## **Return values:**

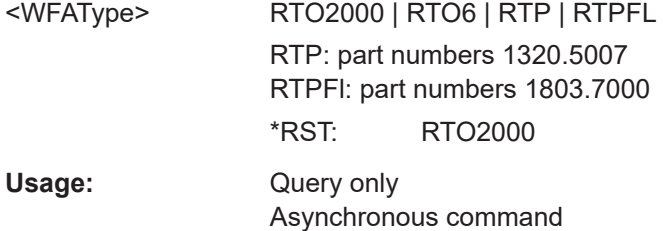

#### <span id="page-2585-0"></span>**CALibration:DATE?**

Returns the date of the last selfalignment.

**Return values:**  <Date>

Usage: Query only Asynchronous command

## **CALibration:TIME?**

Returns the time of the last selfalignment.

**Return values:** 

<Time>

Usage: Query only Asynchronous command

#### **CALibration:RESult?**

Returns the result of the last selfalignment and the current alignment status. In remote mode, \*CAL? provides more detailed information.

## **Return values:**

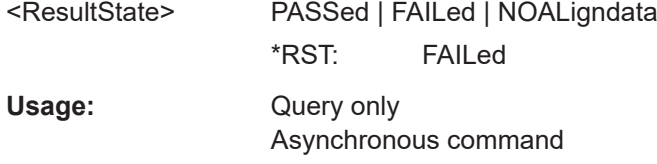

#### **DIAGnostic:SERVice:STST:EXECute**

Starts the selftest.

Usage: Event

Asynchronous command

#### **DIAGnostic:SERVice:STST:STATe?**

Returns the summary result of the selftest.

**Return values:**  <State> PSSD | FAILed | UNDefined \*RST: UNDefined Usage: Query only Asynchronous command

<span id="page-2586-0"></span>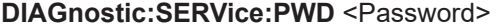

Sets the password to enter the service mode.

**Setting parameters:** 

<Password> Password string

Usage: Setting only Asynchronous command

# **26.29 Status reporting**

This chapter describes the remote commands that are used to read the status registers.

For information on structure, hierarchy, and contents of the status registers, see [Chap](#page-1266-0)[ter 25.5.4, "Remote control - status reporting system", on page 1267](#page-1266-0).

- STATus:OPERation register................................................................................2587
- [STATus:QUEStionable registers......................................................................... 2588](#page-2587-0)

## **26.29.1 STATus:OPERation register**

STATus:OPERation commands provide information on the activity of the instrument.

See also: ["STATus:OPERation register"](#page-1267-0) on page 1268

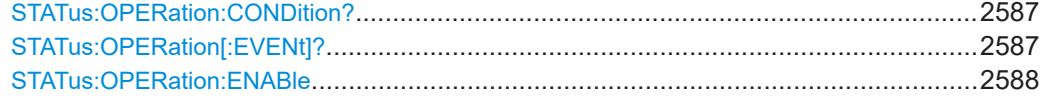

#### **STATus:OPERation:CONDition? STATus:OPERation[:EVENt]?**

The CONDition command returns information on actions the instrument is currently executing. The contents of the register is retained.

The EVENt command returns information on actions the instrument has executed since the last reading. Reading the EVENt register deletes its contents.

Bits:

- $0 = ALIG$ nment
- $2 =$  AUToset
- 3= WTRIgger (wait for trigger)
- 4= MEASuring

Usage: Query only

#### <span id="page-2587-0"></span>**STATus:OPERation:ENABle** <Enable>

Controls the ENABle part of the STATus:OPERation register. The ENABle defines which events in the EVENt part of the status register are forwarded to the OPERation summary bit (bit 7) of the status byte. The status byte can be used to create a service request.

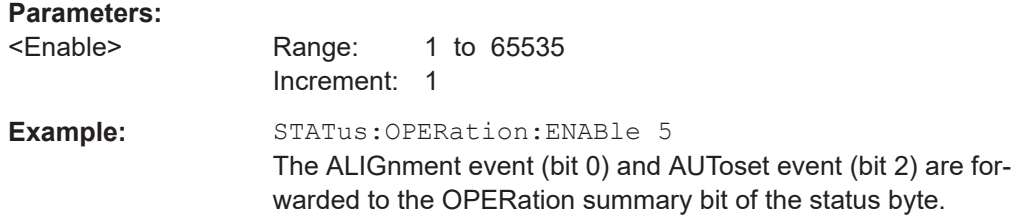

## **26.29.2 STATus:QUEStionable registers**

The commands of the STATus:QUEStionable subsystem control the status reporting structures of the STATus:QUEStionable registers.

See also: ["STATus:QUEStionable register"](#page-1268-0) on page 1269

#### Status reporting

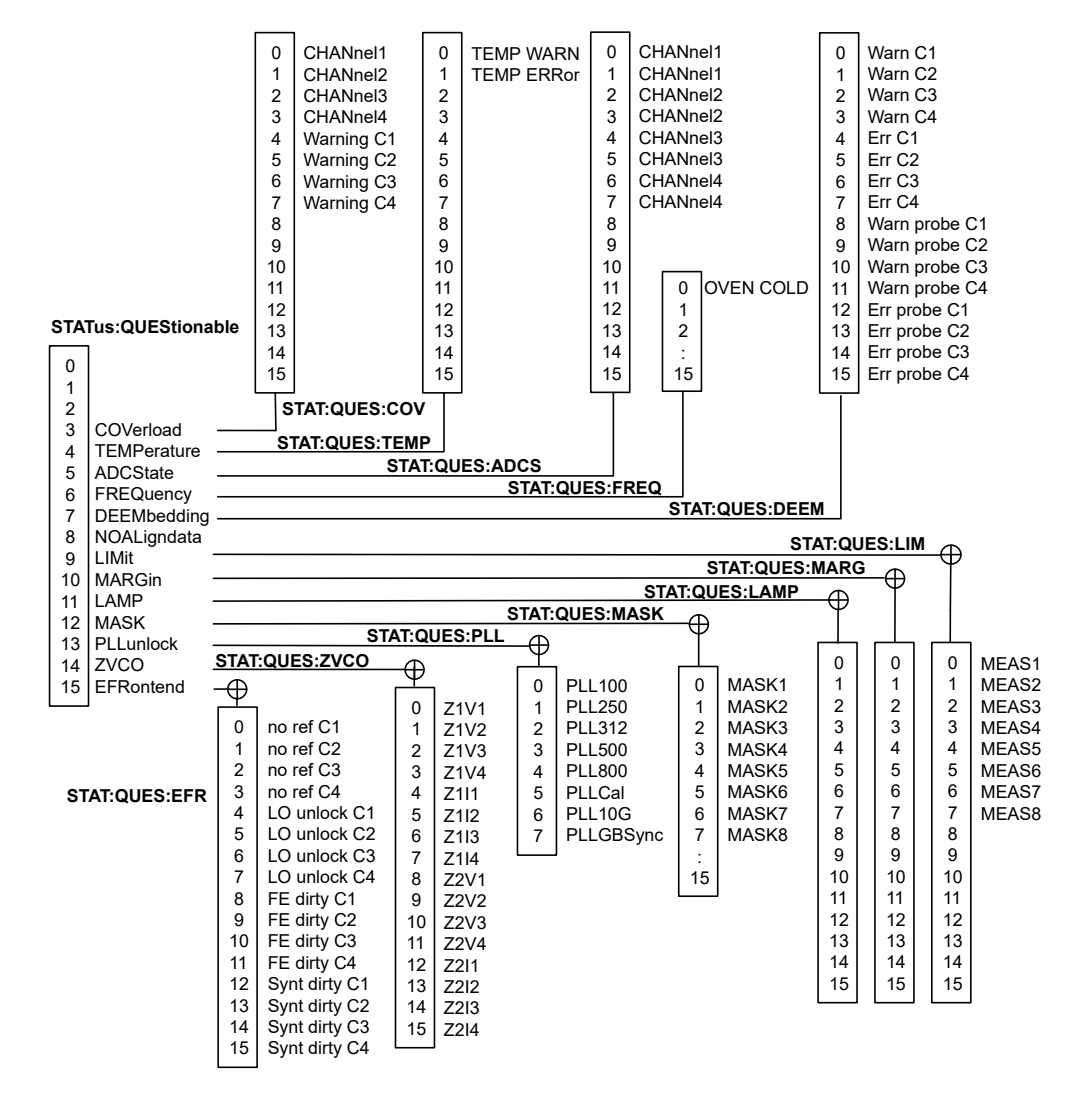

*Figure 26-1: Overview of the STATus:QUEStionable register*

The following commands are available:

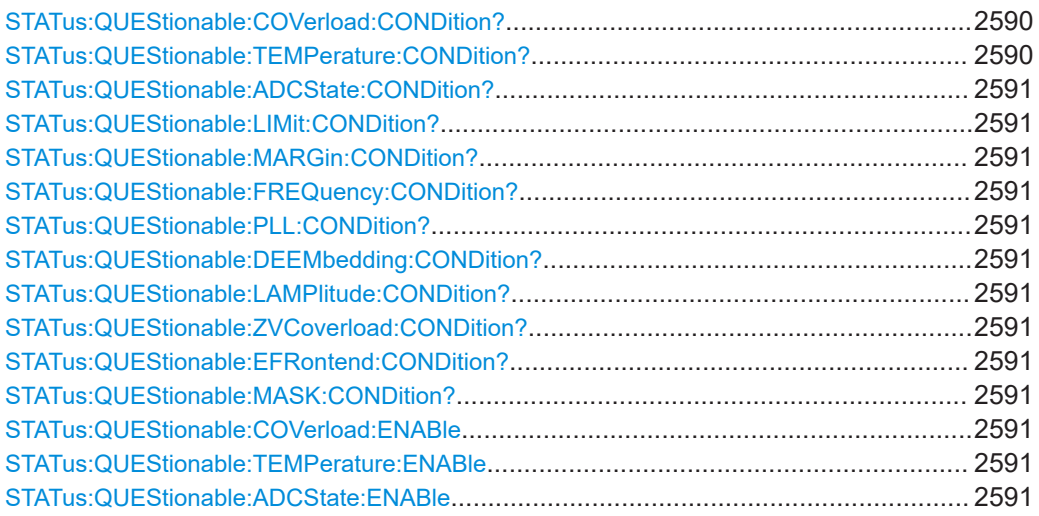

## Status reporting

<span id="page-2589-0"></span>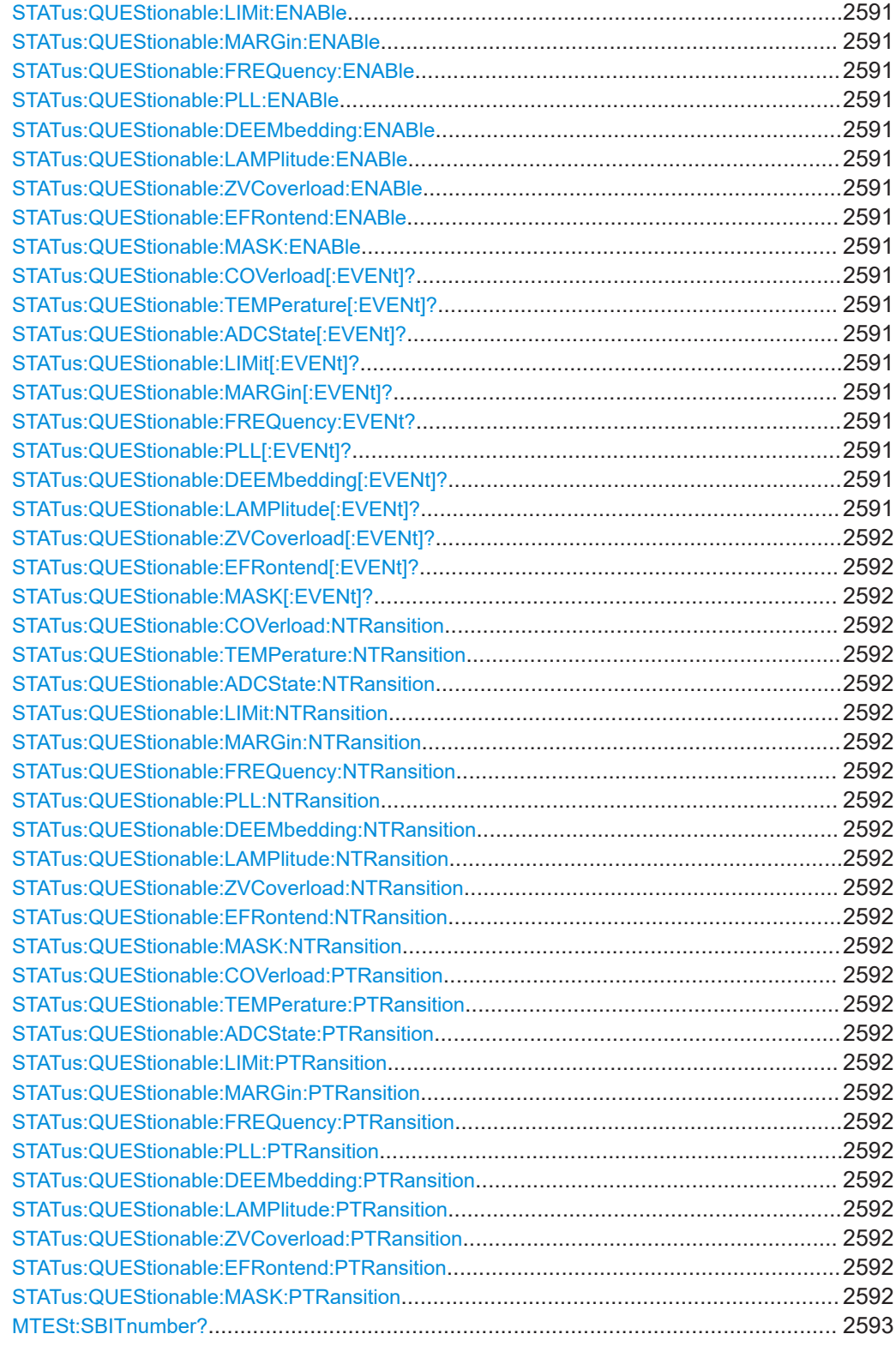

**STATus:QUEStionable:COVerload:CONDition? STATus:QUEStionable:TEMPerature:CONDition?** <span id="page-2590-0"></span>**STATus:QUEStionable:ADCState:CONDition? STATus:QUEStionable:LIMit:CONDition? STATus:QUEStionable:MARGin:CONDition? STATus:QUEStionable:FREQuency:CONDition? STATus:QUEStionable:PLL:CONDition? STATus:QUEStionable:DEEMbedding:CONDition? STATus:QUEStionable:LAMPlitude:CONDition? STATus:QUEStionable:ZVCoverload:CONDition? STATus:QUEStionable:EFRontend:CONDition? STATus:QUEStionable:MASK:CONDition?**

Returns the contents of the CONDition part of the status register to check for questionable instrument or measurement states. Reading the CONDition registers does not delete the contents.

Usage: Query only

**STATus:QUEStionable:COVerload:ENABle** <Value> **STATus:QUEStionable:TEMPerature:ENABle** <Value> **STATus:QUEStionable:ADCState:ENABle** <Value> **STATus:QUEStionable:LIMit:ENABle** <Value> **STATus:QUEStionable:MARGin:ENABle** <Value> **STATus:QUEStionable:FREQuency:ENABle** <Value> **STATus:QUEStionable:PLL:ENABle** <Value> **STATus:QUEStionable:DEEMbedding:ENABle** <Value> **STATus:QUEStionable:LAMPlitude:ENABle** <Value> **STATus:QUEStionable:ZVCoverload:ENABle** <Value> **STATus:QUEStionable:EFRontend:ENABle** <Value> **STATus:QUEStionable:MASK:ENABle** <Value>

Sets the ENABle part that allows true conditions in the EVENt part to be reported in the summary bit. If a bit is set to 1 in the enable part and its associated event bit transitions to true, a positive transition occurs in the summary bit and is reported to the next higher level.

#### **Parameters:**

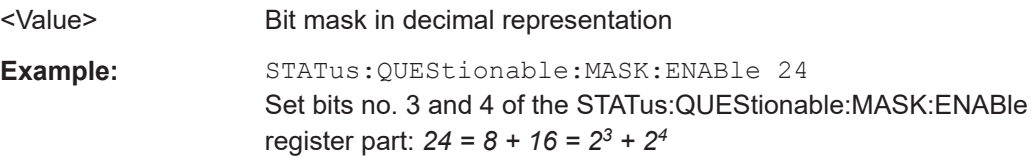

**STATus:QUEStionable:COVerload[:EVENt]? STATus:QUEStionable:TEMPerature[:EVENt]? STATus:QUEStionable:ADCState[:EVENt]? STATus:QUEStionable:LIMit[:EVENt]? STATus:QUEStionable:MARGin[:EVENt]? STATus:QUEStionable:FREQuency:EVENt? STATus:QUEStionable:PLL[:EVENt]? STATus:QUEStionable:DEEMbedding[:EVENt]? STATus:QUEStionable:LAMPlitude[:EVENt]?**

## <span id="page-2591-0"></span>**STATus:QUEStionable:ZVCoverload[:EVENt]? STATus:QUEStionable:EFRontend[:EVENt]? STATus:QUEStionable:MASK[:EVENt]?**

Returns the contents of the EVENt part of the status register to check whether an event has occurred since the last reading. Reading an EVENt register deletes its contents.

Usage: Query only

**STATus:QUEStionable:COVerload:NTRansition** <Value> **STATus:QUEStionable:TEMPerature:NTRansition** <Value> **STATus:QUEStionable:ADCState:NTRansition** <Value> **STATus:QUEStionable:LIMit:NTRansition** <Value> **STATus:QUEStionable:MARGin:NTRansition** <Value> **STATus:QUEStionable:FREQuency:NTRansition** <Value> **STATus:QUEStionable:PLL:NTRansition** <Value> **STATus:QUEStionable:DEEMbedding:NTRansition** <Value> **STATus:QUEStionable:LAMPlitude:NTRansition** <Value> **STATus:QUEStionable:ZVCoverload:NTRansition** <Value> **STATus:QUEStionable:EFRontend:NTRansition** <Value> **STATus:QUEStionable:MASK:NTRansition** <Value>

Sets the negative transition filter. If a bit is set, a 1 to 0 transition in the corresponding bit of the condition register causes a 1 to be written in the corresponding bit of the event register.

#### **Parameters:**

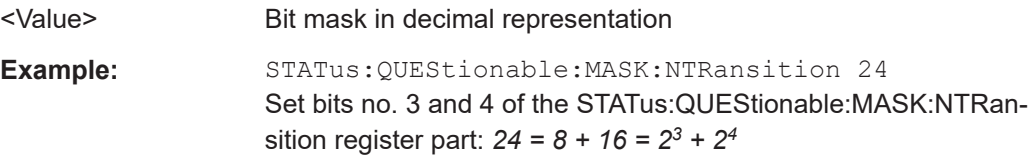

**STATus:QUEStionable:COVerload:PTRansition** <Value> **STATus:QUEStionable:TEMPerature:PTRansition** <Value> **STATus:QUEStionable:ADCState:PTRansition** <Value> **STATus:QUEStionable:LIMit:PTRansition** <Value> **STATus:QUEStionable:MARGin:PTRansition** <Value> **STATus:QUEStionable:FREQuency:PTRansition** <Value> **STATus:QUEStionable:PLL:PTRansition** <Value> **STATus:QUEStionable:DEEMbedding:PTRansition** <Value> **STATus:QUEStionable:LAMPlitude:PTRansition** <Value> **STATus:QUEStionable:ZVCoverload:PTRansition** <Value> **STATus:QUEStionable:EFRontend:PTRansition** <Value> **STATus:QUEStionable:MASK:PTRansition** <Value>

Sets the positive transition filter. If a bit is set, a 0 to 1 transition in the corresponding bit of the condition register causes a 1 to be written in the corresponding bit of the event register.
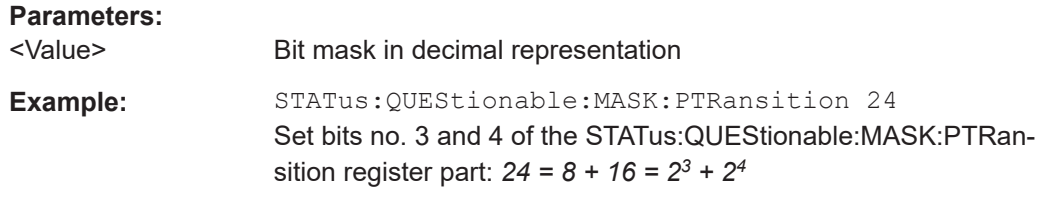

## **MTESt:SBITnumber?** <MaskTestName>

Returns the number of the status bit that belongs to the indicated mask test in the STATus:QUEStionable:MASK register. The status bits are assigned in the order of mask creation.

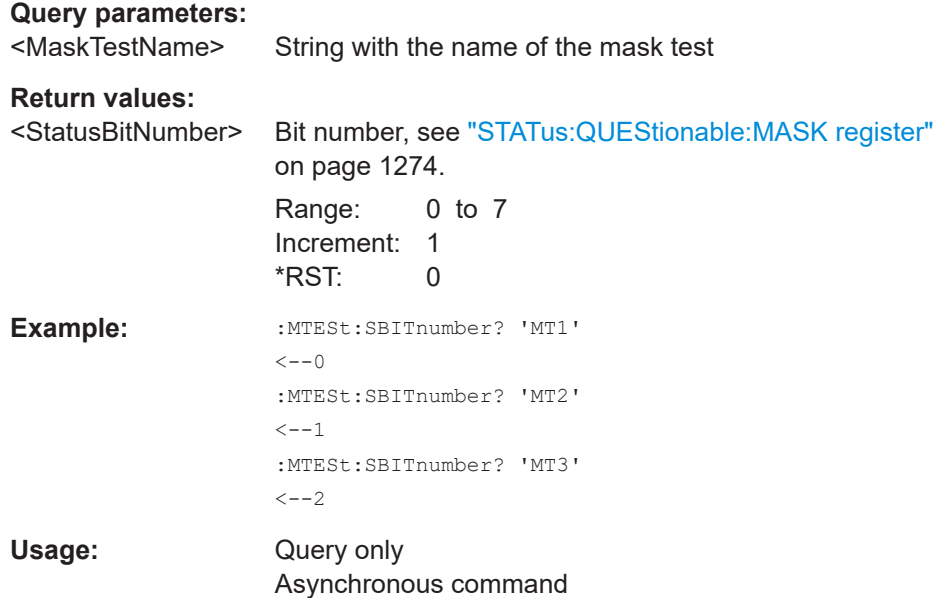

# **26.30 Remote trace**

The commands in this section configure tracing of the remote control interface and of events. They also configure the display of the SCPI remote trace.

Before you start tracing, configure all settings as desired. Modifying settings while tracing is active may result in loss of already traced data. Useful exception: Selecting a new target file while tracing is allowed. For start mode EXPLicit a restart of the instrument resets the settings to the documented default values.

If you want to start tracing already during startup of the instrument, configure all settings (including start mode AUTO). Then restart your instrument. Tracing will be started automatically during the restart, using the already configured settings.

If you use an XML file as trace file, ensure that tracing is stopped properly. If tracing is aborted instead of stopped, for example by shutting down the instrument for stop mode EXPLicit, the XML file will be invalid, because some tags are not closed.

When the maximum file size is reached (except for stop mode BUFFerfull) or if tracing is started with an already existing trace file, a backup of the trace file is created and the file itself is reset and overwritten. When the file is full for the second time or when tracing is started the next time, the first backup file is lost because it is overwritten by the next backup. In order to prevent loss of data, set a sufficient file size, select an appropriate stop mode and archive/copy completed trace files if you want to keep them.

# **26.30.1 Standard commands**

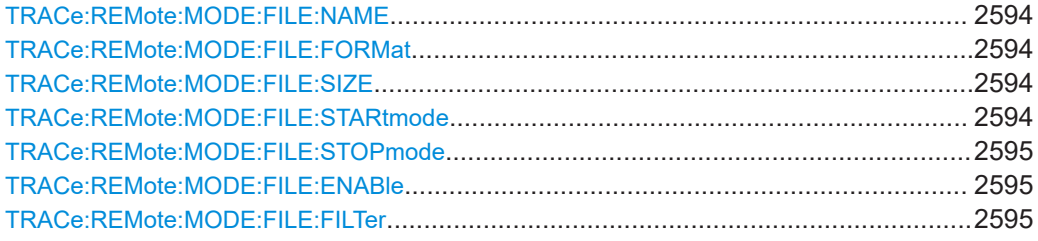

#### **TRACe:REMote:MODE:FILE:NAME** <FilePath>

Sets the directory and file name where the remote trace file is stored.

#### **Parameters:**

<FilePath> String parameter

#### **TRACe:REMote:MODE:FILE:FORMat** <Format>

Sets the file format of the remote trace file.

**Parameters:**

<Format> ASCii | XML

# **TRACe:REMote:MODE:FILE:SIZE** <FileSize>

Sets the maximum size of the remote trace file.

### **Parameters:**

<FileSize> Integer value

# **TRACe:REMote:MODE:FILE:STARtmode** <StartMode>

Defines how the remote trace is started.

**Parameters:**

<StartMode> AUTO | EXPLicit

**AUTO** Starts the remote trace immediately.

## **EXPLicit**

Starts remote trace with TRACe: REMote: MODE: FILE: ENABle ON

# <span id="page-2594-0"></span>**TRACe:REMote:MODE:FILE:STOPmode** <StopMode>

Defines when the remote trace is stopped.

#### **Parameters:**

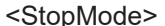

pMode> AUTO | EXPLicit | ERRor | BUFFerfull **AUTO** Ends the remote trace on device shutdown. **EXPLicit** Ends remote trace with TRACe: REMote: MODE: FILE: ENABle OFF **ERRor** Ends remote trace when a SCPI error occurs. **BUFFerfull** Ends remote trace when the maximum file size is reached.

#### **TRACe:REMote:MODE:FILE:ENABle** <Enable>

Enables and disables the remote trace to file.

## **Parameters:**

<Enable> ON | OFF

**TRACe:REMote:MODE:FILE:FILTer** <Input>, <Output>, <Error>, <Trigger>, <DeviceClear>, <StatusRegister>, <Connection>, <RemoteLocalEvents>, <Locking>

Defines the content of the remote trace file.

#### **Parameters:**

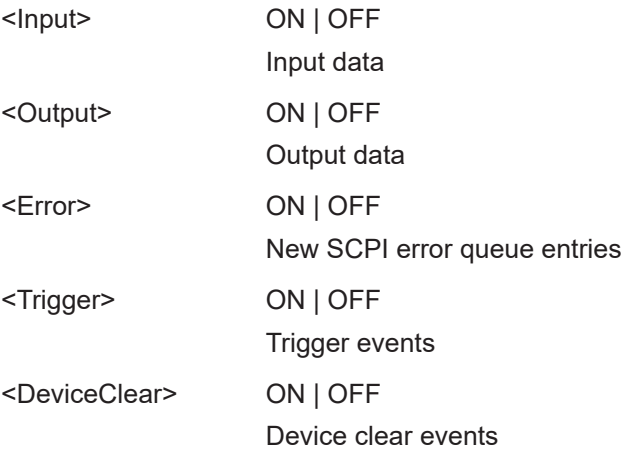

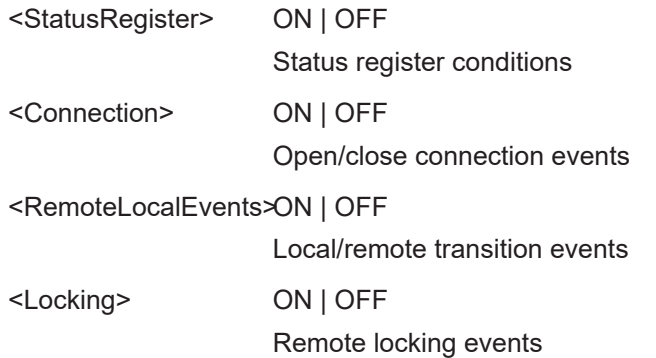

# **26.30.2 Diagnostic remote trace commands**

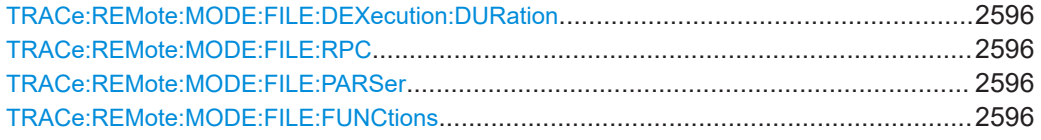

# **TRACe:REMote:MODE:FILE:DEXecution:DURation** <Enable>

Traces the device execution time of a command

#### **Parameters:**

<Enable> ON | OFF

#### **TRACe:REMote:MODE:FILE:RPC** <Enable>

Enables and disables output of rpc calls to remote trace.

**Parameters:**

<Enable> ON | OFF

## **TRACe:REMote:MODE:FILE:PARSer** <Enable>

Enables and disables output of parser transitions to remote trace.

## **Parameters:**

<Enable> ON | OFF

# **TRACe:REMote:MODE:FILE:FUNCtions** <Enable>

Enables and disables output of function names to remote trace.

## **Parameters:**

<Enable> ON | OFF

# **26.31 Deprecated commands**

The following commands are provided for compatibility to previous oscilloscope versions only. For new remote control programs, use the specified alternative commands.

# **26.31.1 Base instrument**

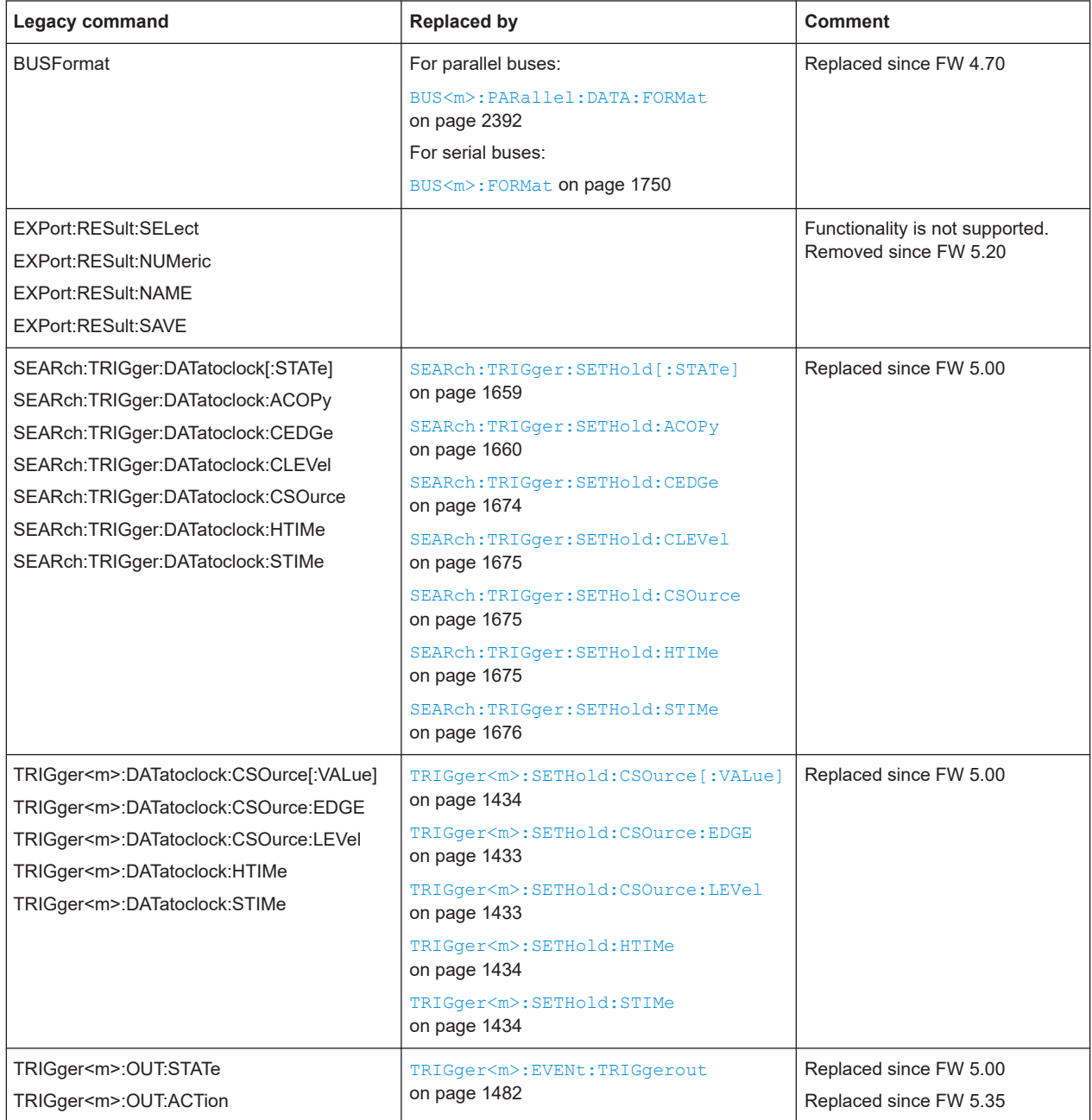

# Deprecated commands

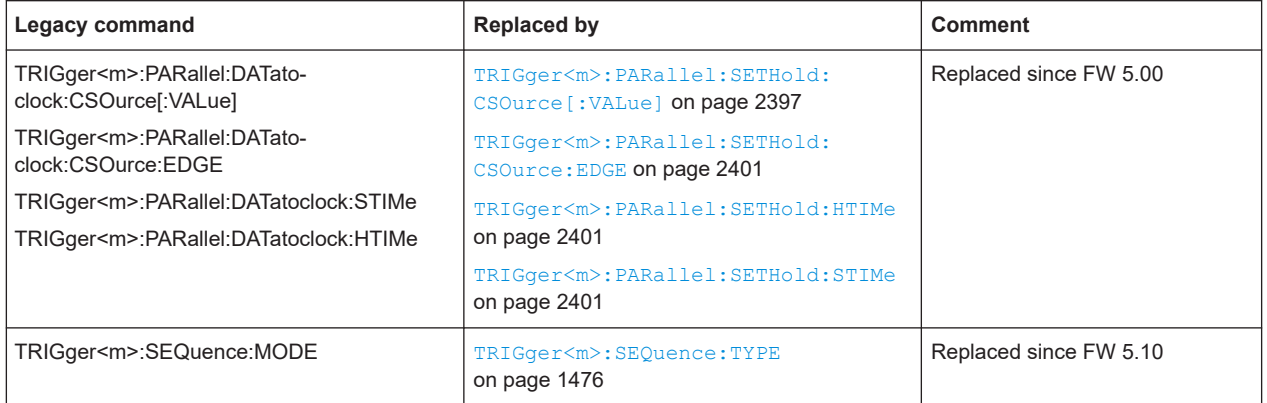

# **26.31.2 Options**

# **26.31.2.1 Serial protocols**

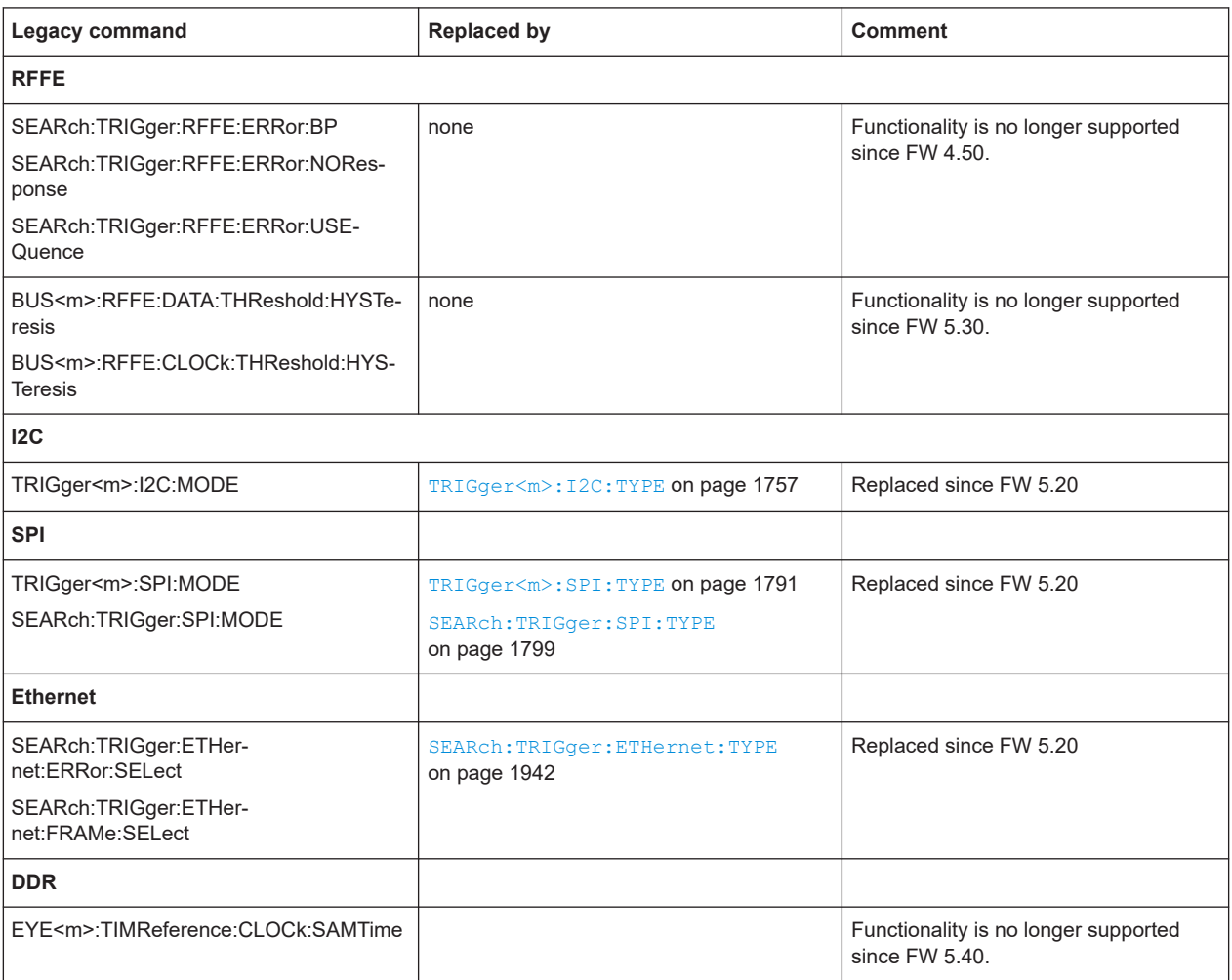

# **26.31.2.2 Advanced jitter analysis**

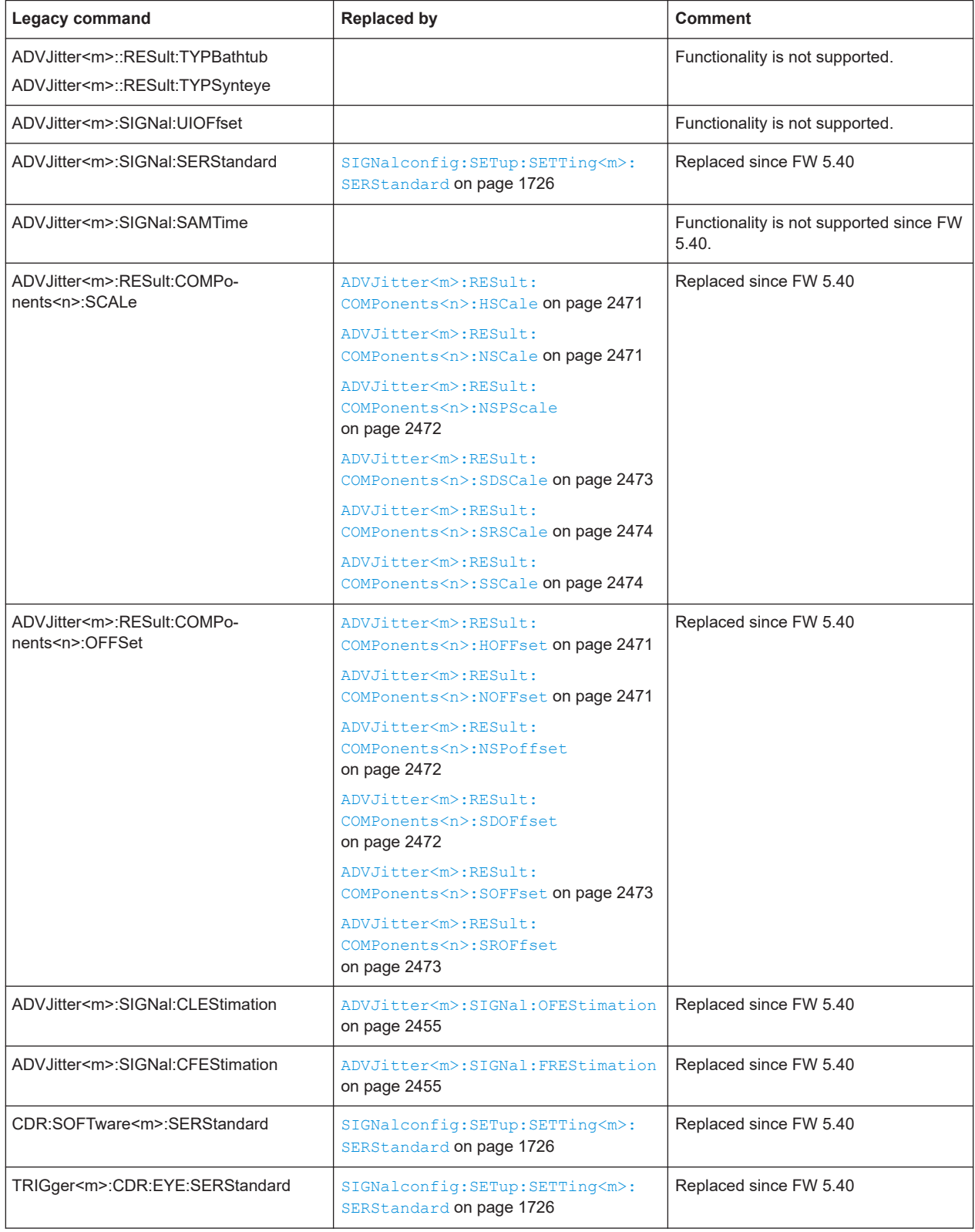

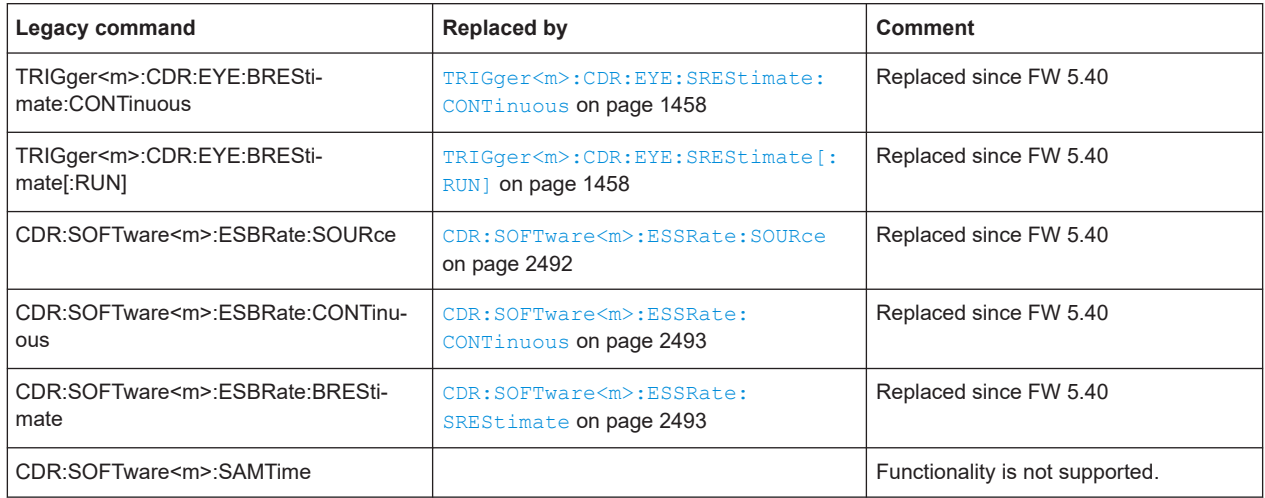

# **26.31.2.3 Eye diagram analysis**

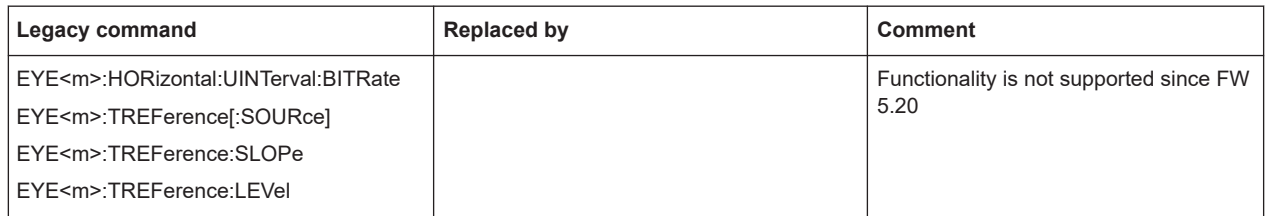

# **26.31.2.4 External frontend**

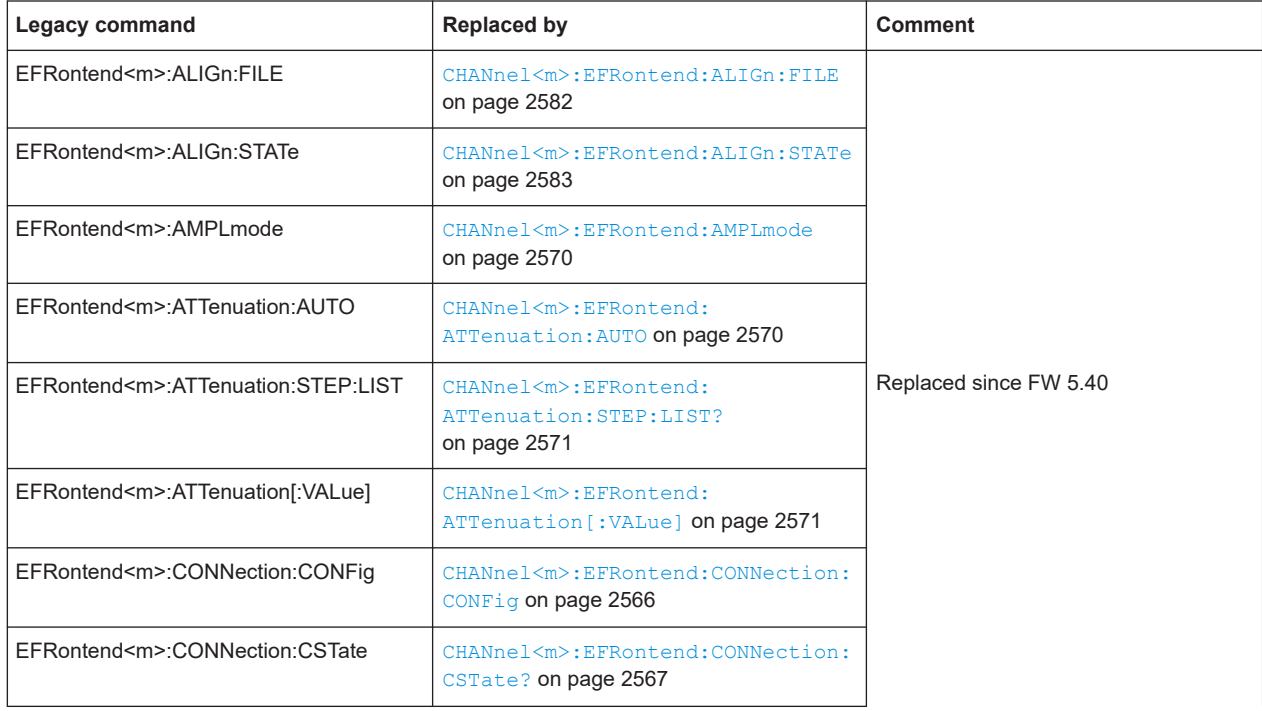

# Deprecated commands

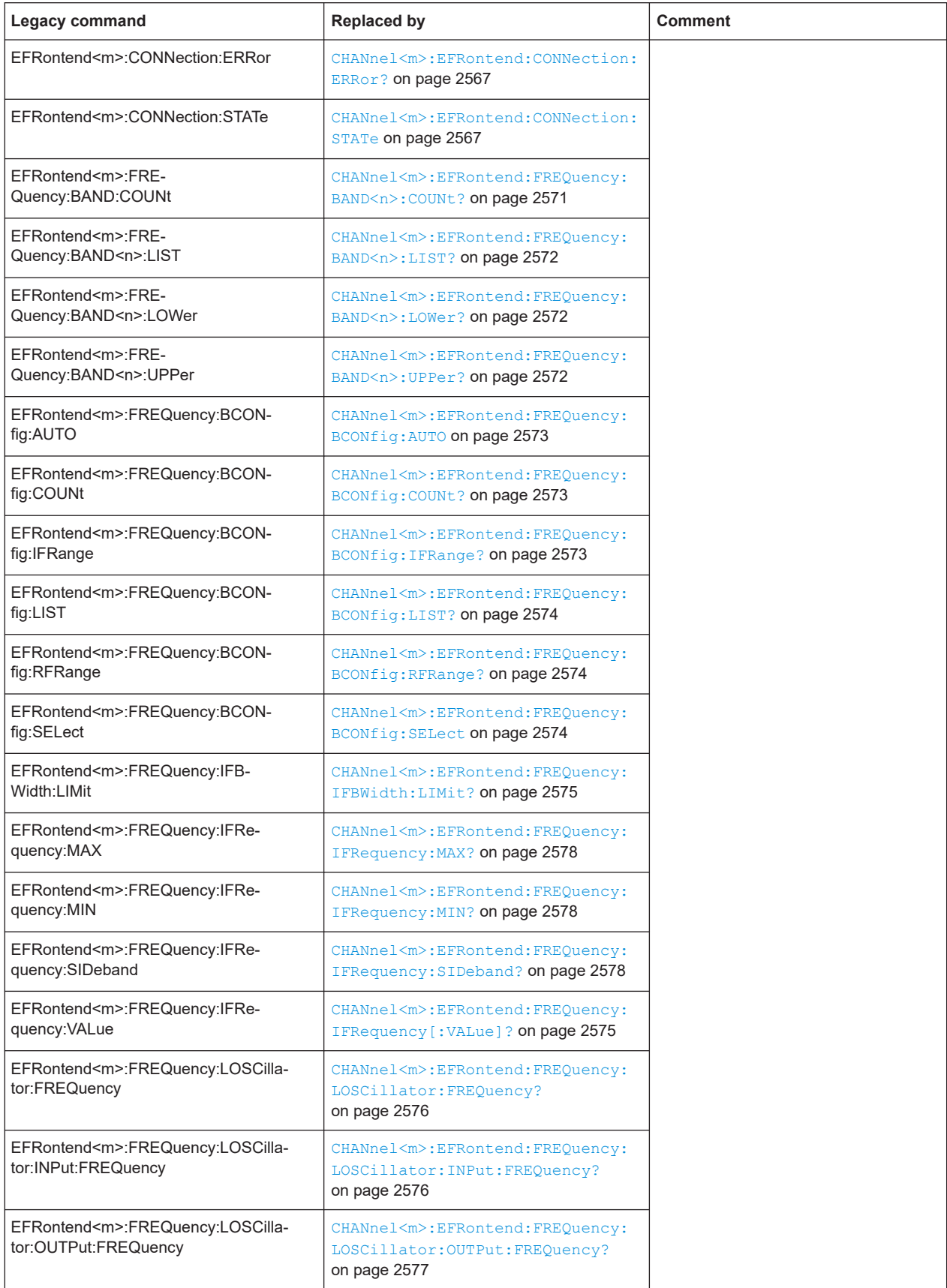

# Deprecated commands

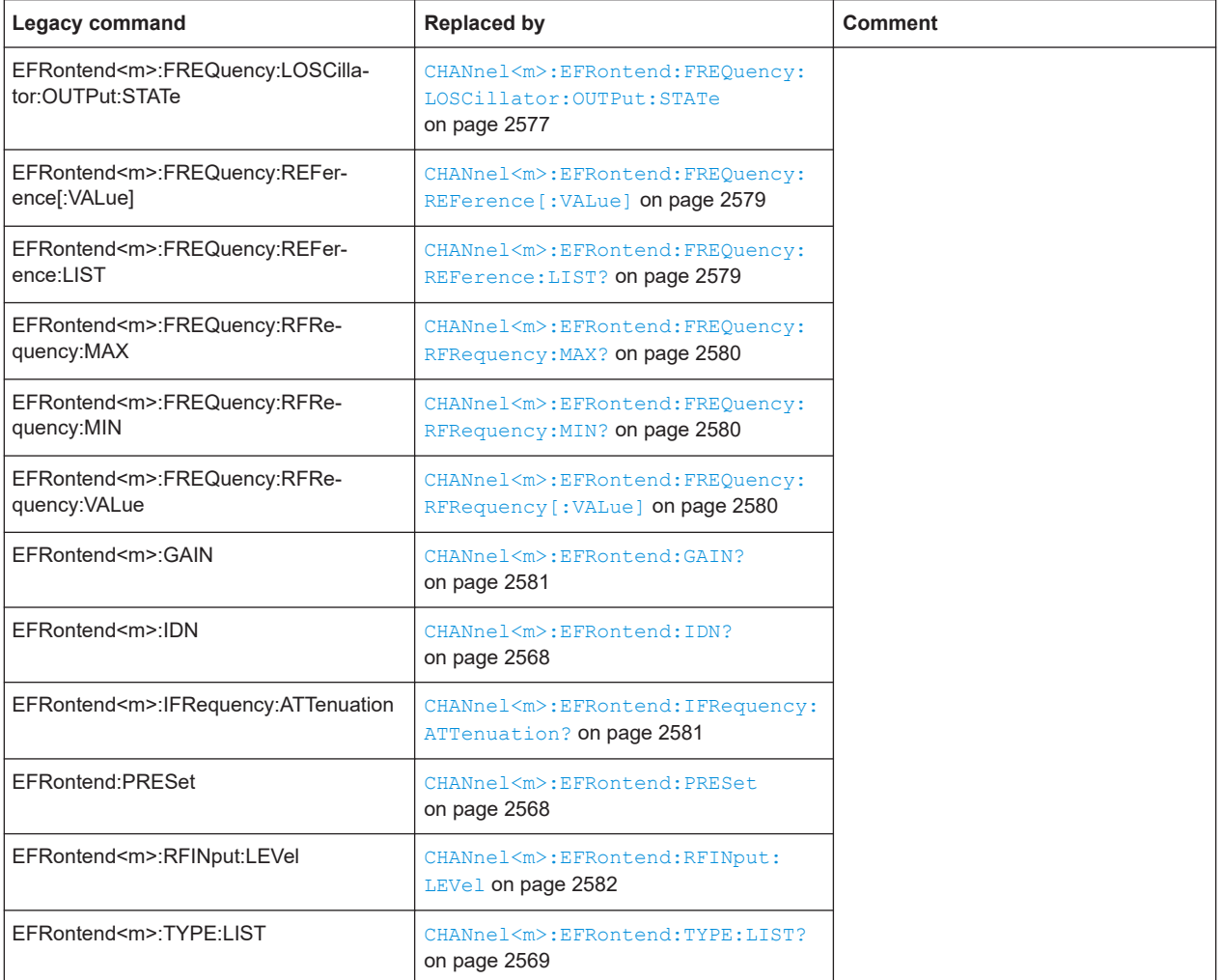

# 27 Maintenance and support

The instrument does not need periodic maintenance. Only the cleaning of the instrument is essential.

To protect the front panel and to transport the instrument to another workplace safely and easily, various accessories are provided. Refer to the specifications document for available covers and cases and their order numbers.

The adjustment of the OCXO oscillator is described in the service manual.

# **27.1 Cleaning**

How to clean the product is described in ["Cleaning the product"](#page-35-0) on page 36.

Do not use any liquids for cleaning. Cleaning agents, solvents, acids and bases can damage the front panel labeling, plastic parts and display.

# **27.2 Power cables for R&S RTP**

Rohde & Schwarz provides power cables with different properties for use in different countries.

| Material No. | <b>Material name</b>               | <b>Recommended for</b> |
|--------------|------------------------------------|------------------------|
| 3586.6406.00 | Power cable 2.5 m, CEE 7/7 - C19   | Europe                 |
| 3630.6882.00 | Power cable 2.5 m, NEMA 5/15 - C19 | <b>USA</b>             |
| 3640.3834.00 | Power cable 2.5 m, SAA3 - C19      | China, Australia       |
| 3629.0032.00 | Power cord 2.5 m, BS1363 - C19     | <b>UK</b>              |
| 3639.9132.00 | Power cable 2.5 m - C19-YP12       | Japan                  |
| 3630.6899.00 | Power cable 2.5 m, ZA3 - C19       | South Africa, India    |
| 3630.6901.00 | Power cable 2.5 m, 12G - C19       | Switzerland            |
| 3630.6924.00 | Power cable 2.5 m, BR/3/20 - C19   | Brazil                 |
| 3658.0566.00 | Power cable $2.5$ m, $IL/3 - C19$  | Israel                 |

*Table 27-1: List of power cables*

# **27.3 Contacting customer support**

## **Technical support – where and when you need it**

For quick, expert help with any Rohde & Schwarz product, contact our customer support center. A team of highly qualified engineers provides support and works with you to find a solution to your query on any aspect of the operation, programming or applications of Rohde & Schwarz products.

## **Contact information**

Contact our customer support center at [www.rohde-schwarz.com/support,](https://www.rohde-schwarz.com/support) or follow this QR code:

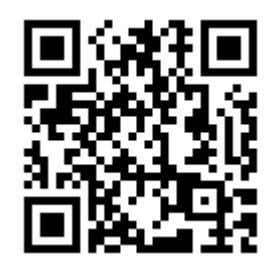

*Figure 27-1: QR code to the Rohde & Schwarz support page*

# **27.4 Information for technical support**

If you encounter problems that you cannot solve yourself, contact your Rohde & Schwarz support center, see Contacting customer support.

The support center finds solutions more quickly and efficiently, if you provide them with information on the instrument and an error description. To create, collect and save the required information, you can create a service report.

The service report is a ZIP file with a complete bug report, all relevant setup information, reporting and log files, alignment files, and the instrument configuration.

- 1. Open the "Settings" > "Maintenance" dialog.
- 2. Select the "Service" tab.
- 3. Tap "Service reporter: Start".

The service reporter creates the report and saves it as ZIP file directly on the Windows desktop.

4. Create a support ticket that describes the problem, and attach the report file.

On the instrument, you can find log files, the device footprint and report files, and other information in the "AppData" folder on the Windows desktop

(C:\ProgramData\Rohde-Schwarz\RTx). The "Maintenance" dialog box also pro-

vides information on your instrument configuration which can be helpful in case you need support.

# **27.5 Data security**

If you have to send the instrument to the service, or if the instrument is used in a secured environment, consider the document "Instrument Security Procedures" that is delivered on the R&S RTP webpage.

Instrument configuration data and user data are stored on a removable hard disk only. Thus it is sufficient to remove the hard disk before the instrument leaves a secured environment. Details are given in the document mentioned above.

# **27.6 Transporting**

# **Lifting and carrying**

See: ["Lifting and carrying the instrument"](#page-31-0) on page 32

## **Packing**

Use the original packaging material. It consists of antistatic wrap for electrostatic protection and packing material designed for the product.

If you do not have the original packaging, use similar materials that provide the same level of protection. You can also contact your local Rohde & Schwarz service center for advice.

## **Securing**

When moving the R&S RTP in a vehicle or using transporting equipment, make sure that the R&S RTP is properly secured. Only use items intended for securing objects.

## **Transport altitude**

Unless otherwise specified in the specifications document, the maximum transport altitude without pressure compensation is 4500 m above sea level.

# **27.7 Storage**

Protect the product against dust. Ensure that the environmental conditions, e.g. temperature range and climatic load, meet the values specified in the specifications document.

# **27.8 Disposal**

Rohde & Schwarz is committed to making careful, ecologically sound use of natural resources and minimizing the environmental footprint of our products. Help us by disposing of waste in a way that causes minimum environmental impact.

# **Disposing of electrical and electronic equipment**

A product that is labeled as follows cannot be disposed of in normal household waste after it has come to the end of its life. Even disposal via the municipal collection points for waste electrical and electronic equipment is not permitted.

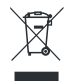

## *Figure 27-2: Labeling in line with EU directive WEEE*

Rohde & Schwarz has developed a disposal concept for the eco-friendly disposal or recycling of waste material. As a manufacturer, Rohde & Schwarz completely fulfills its obligation to take back and dispose of electrical and electronic waste. Contact your local service representative to dispose of the product.

# List of commands

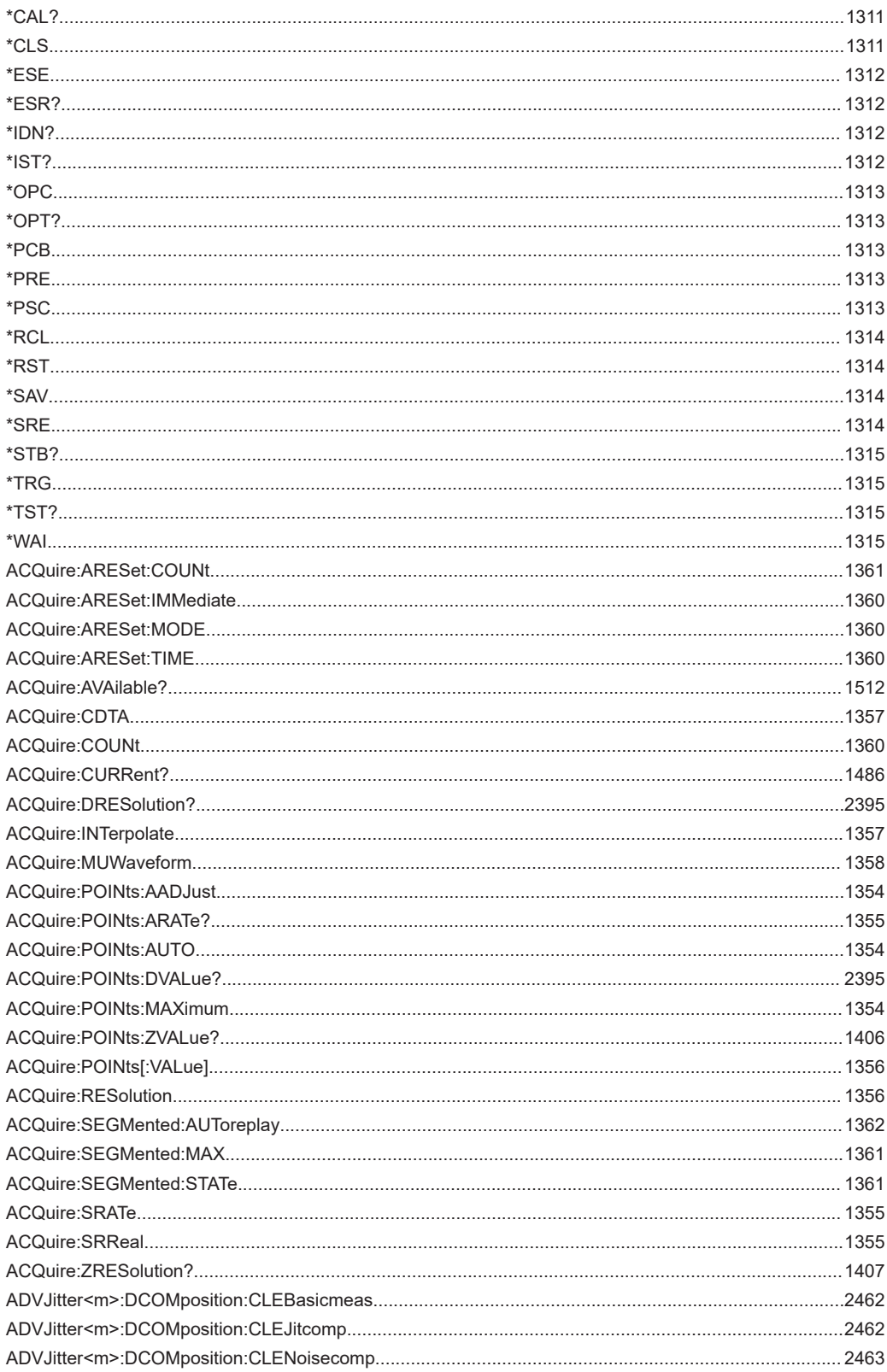

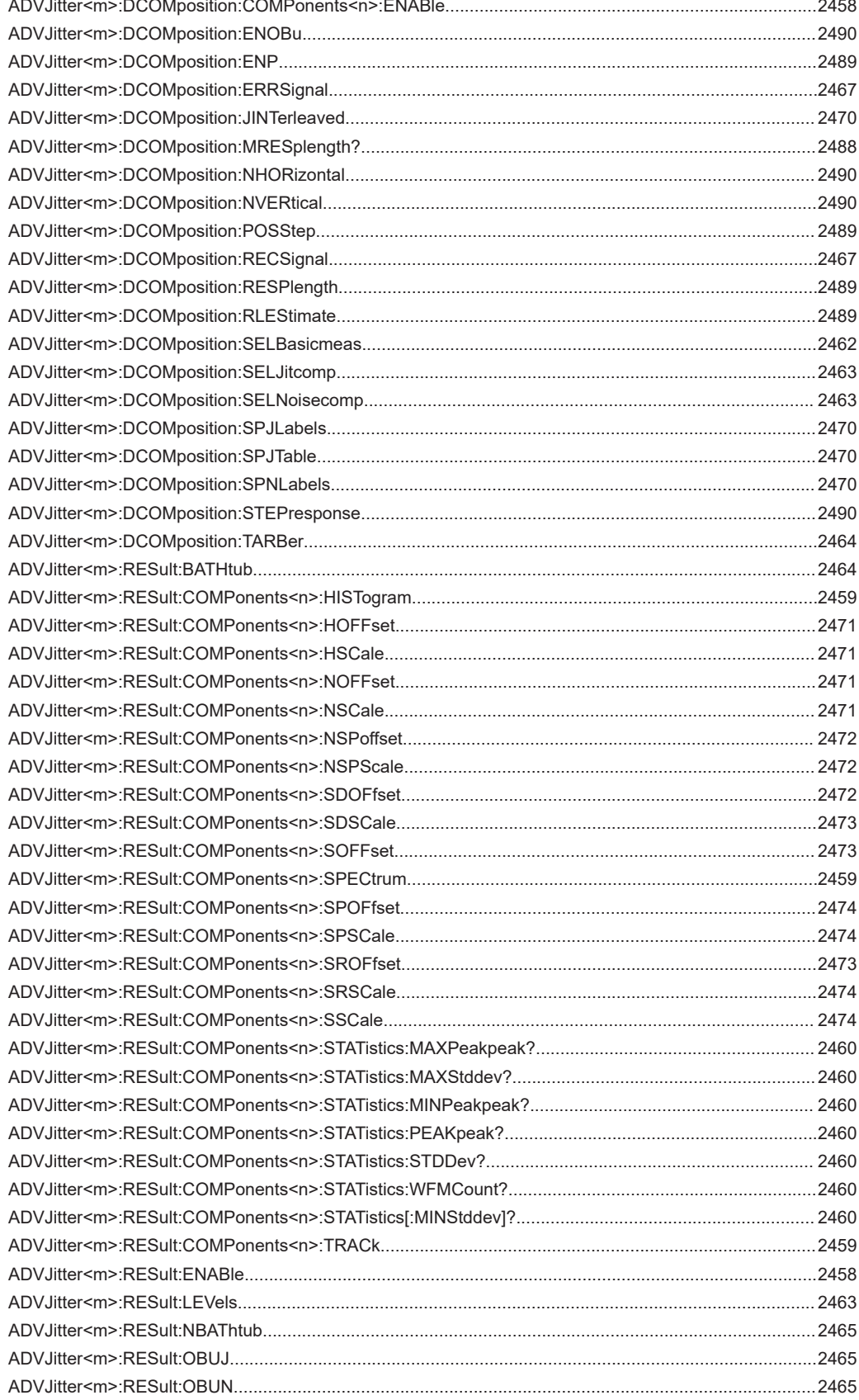

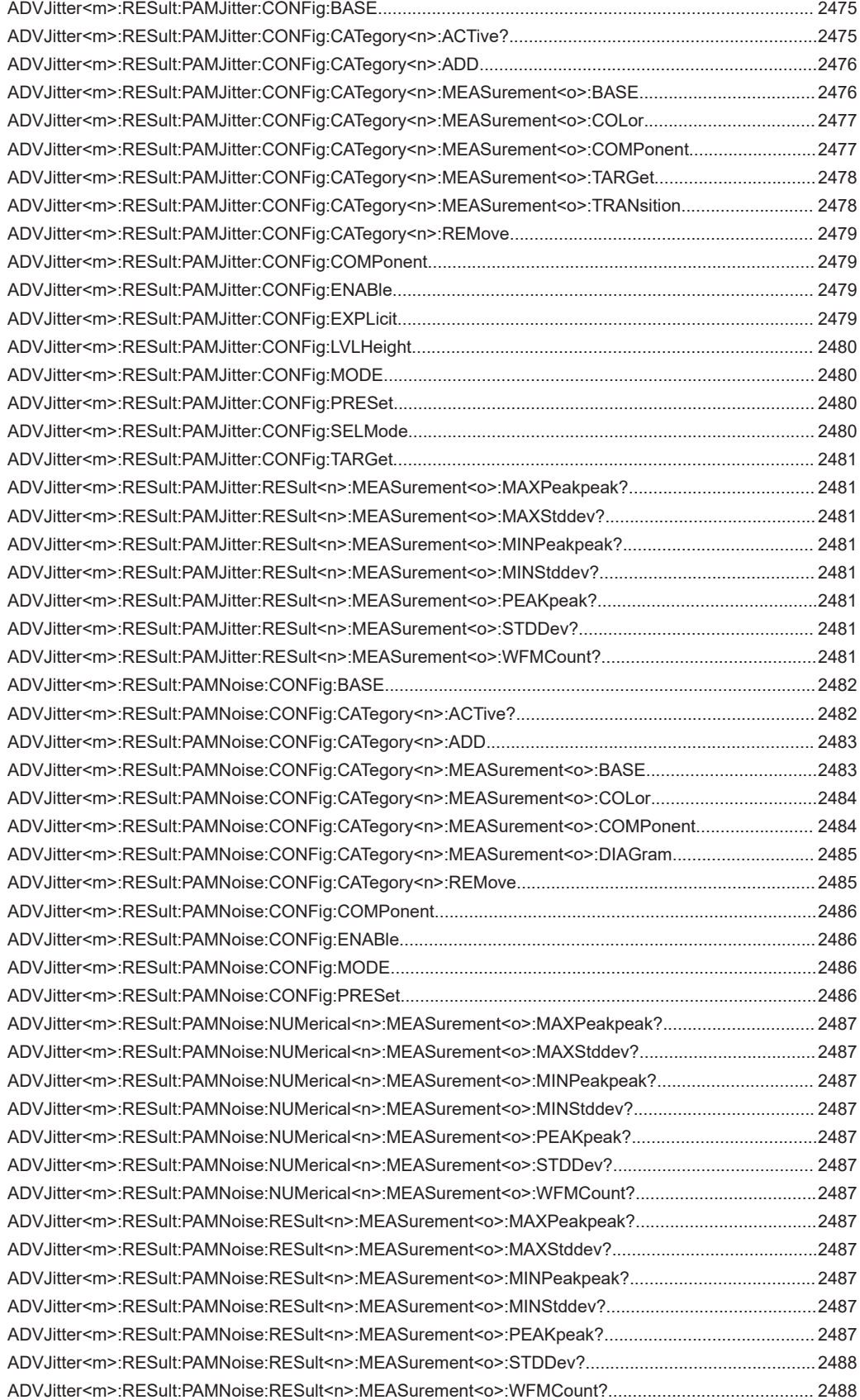

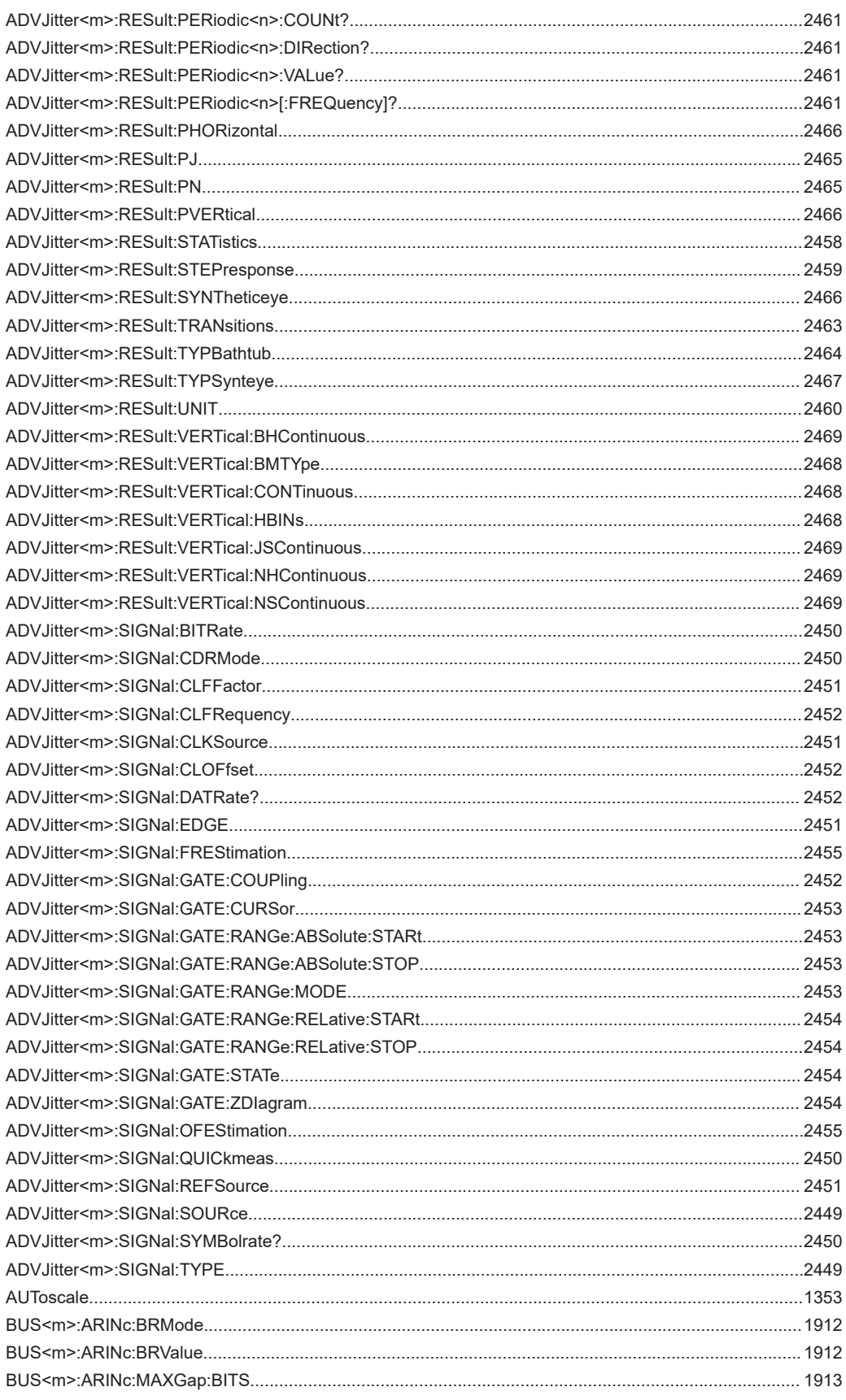

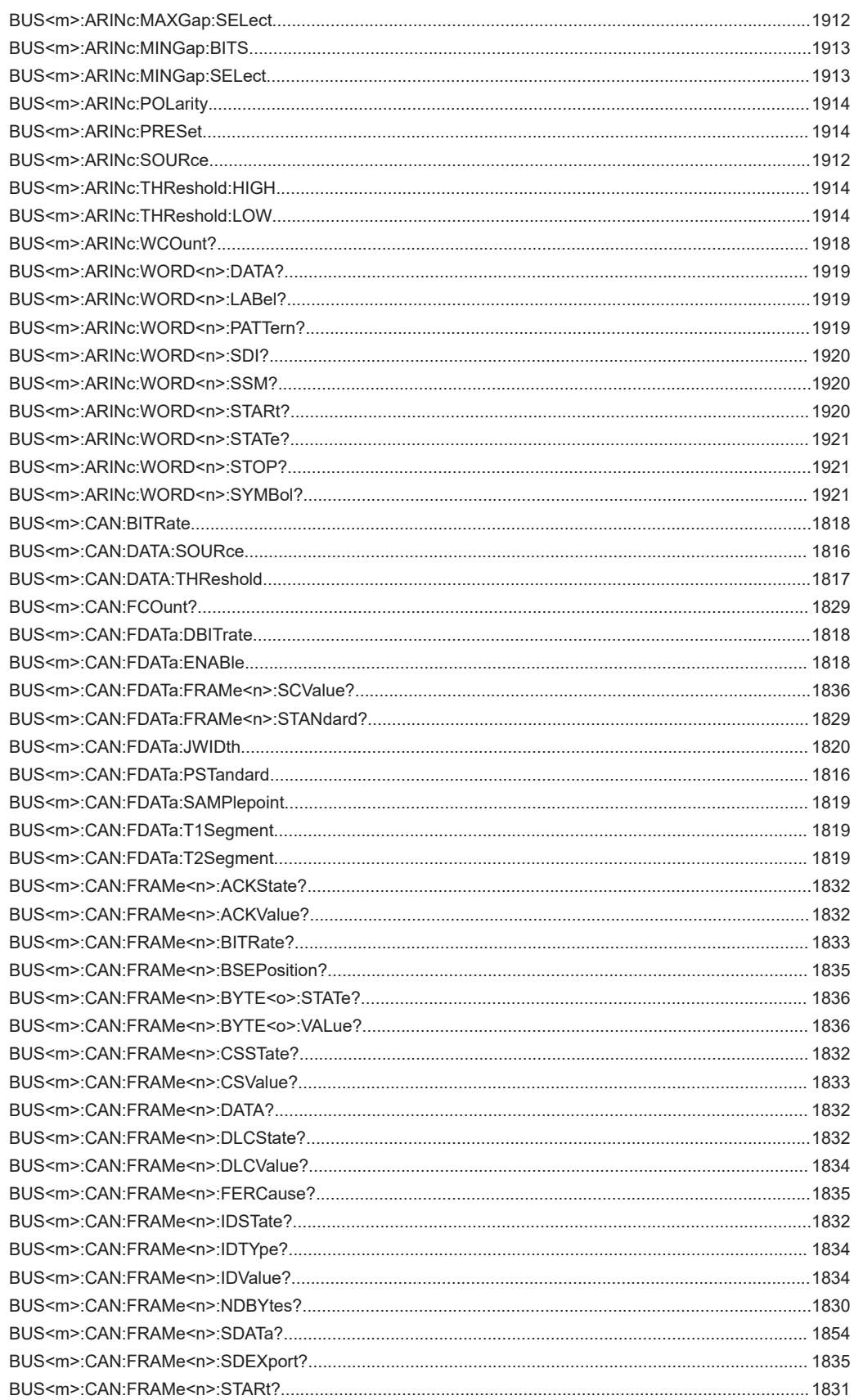

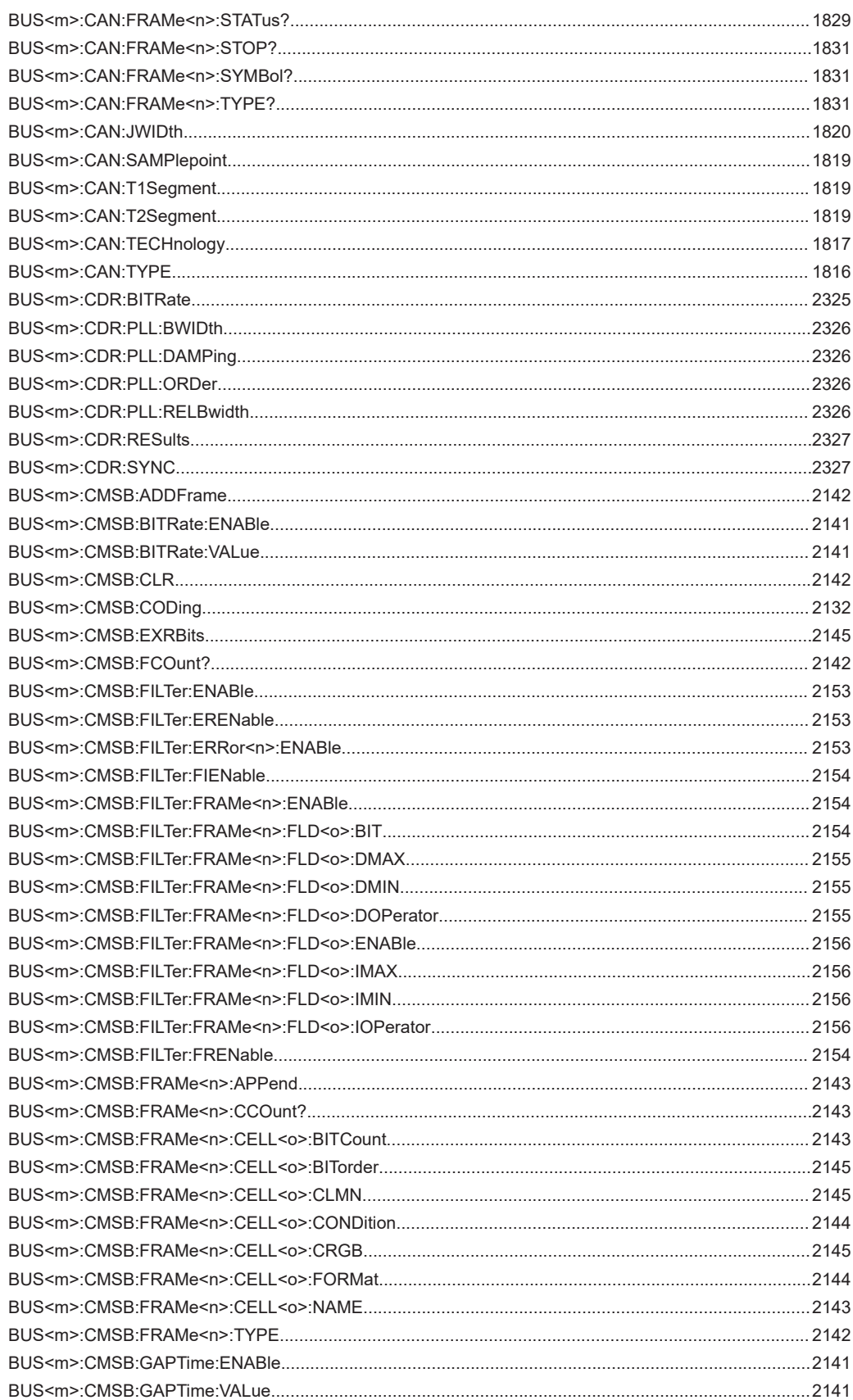

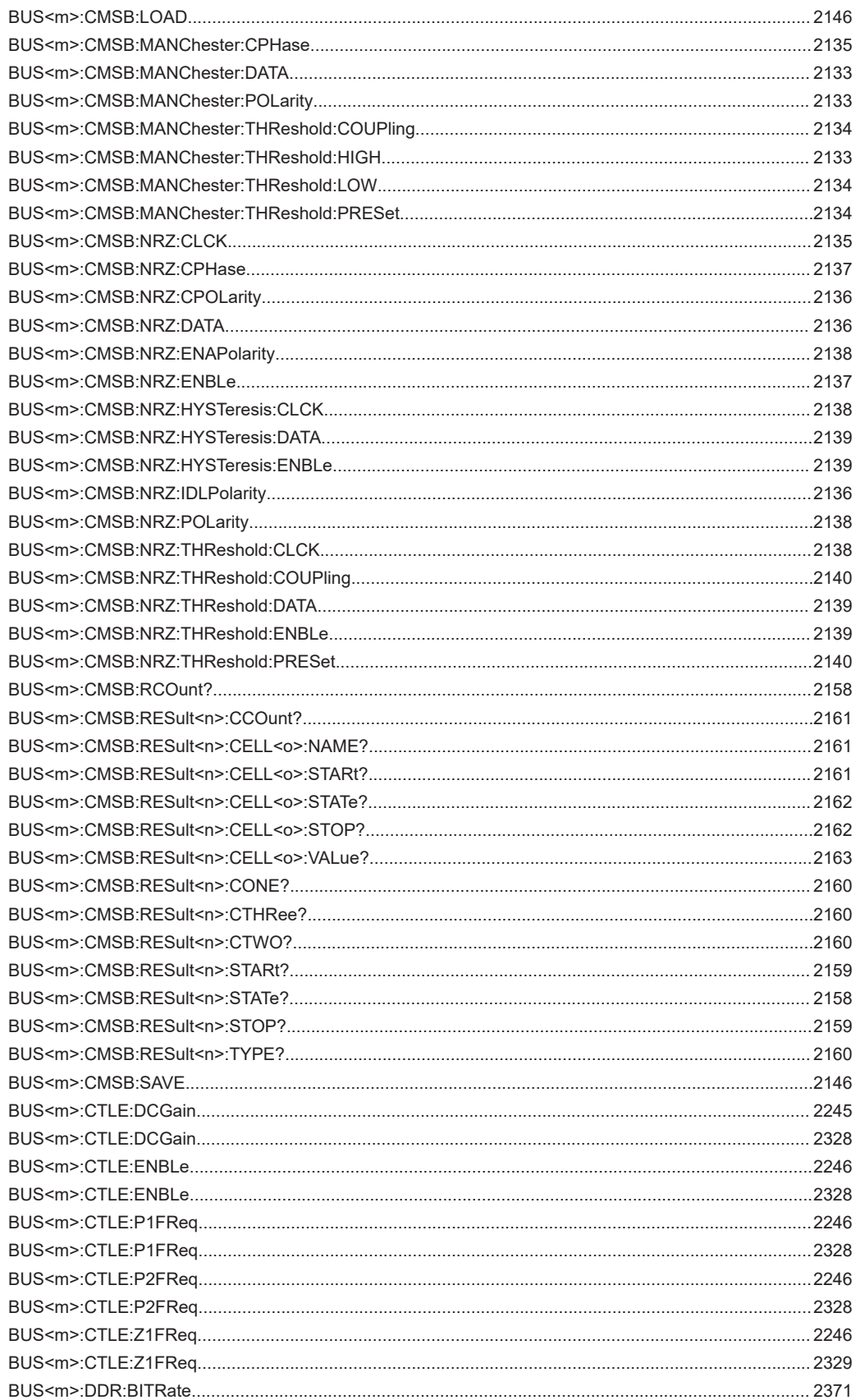

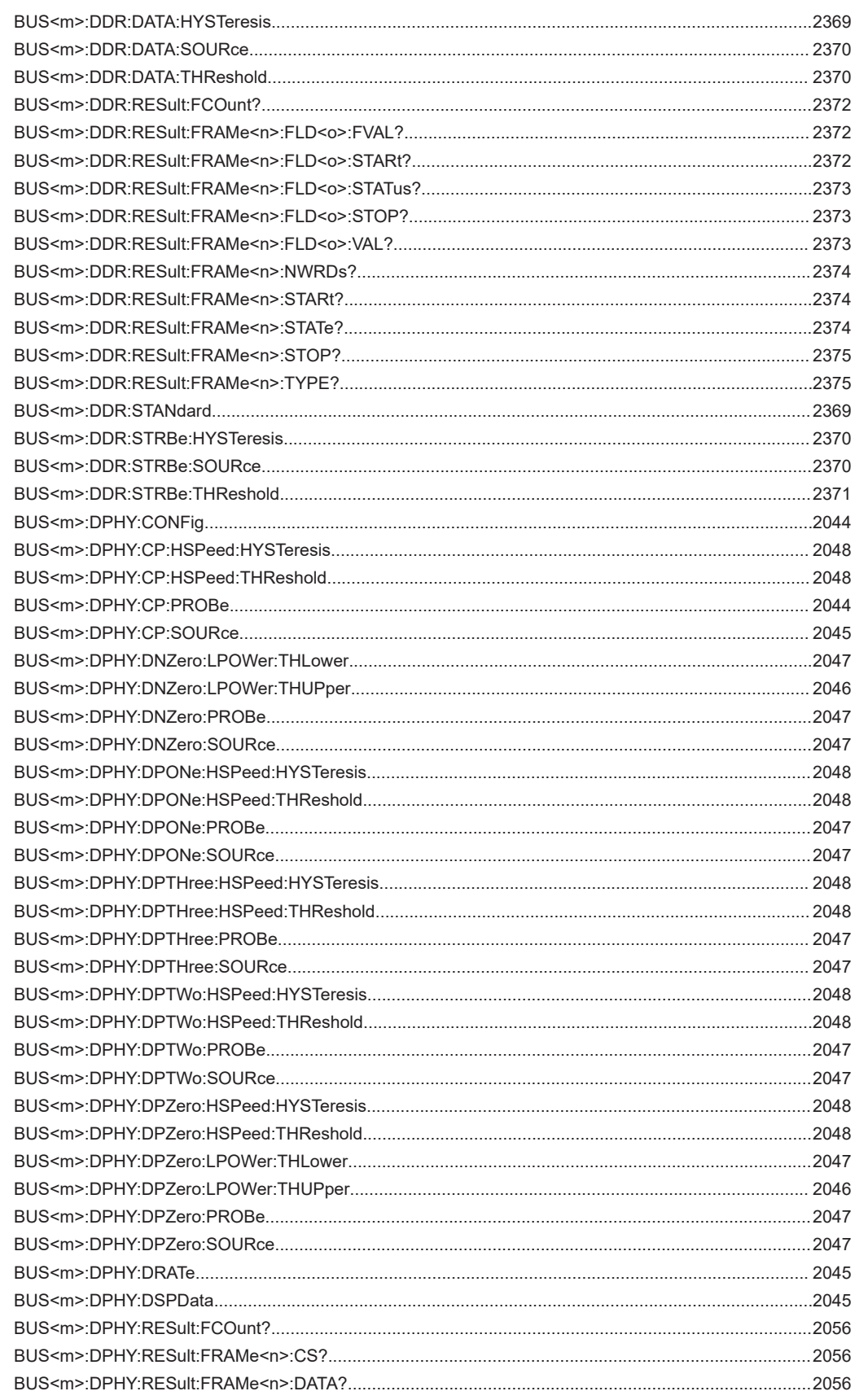

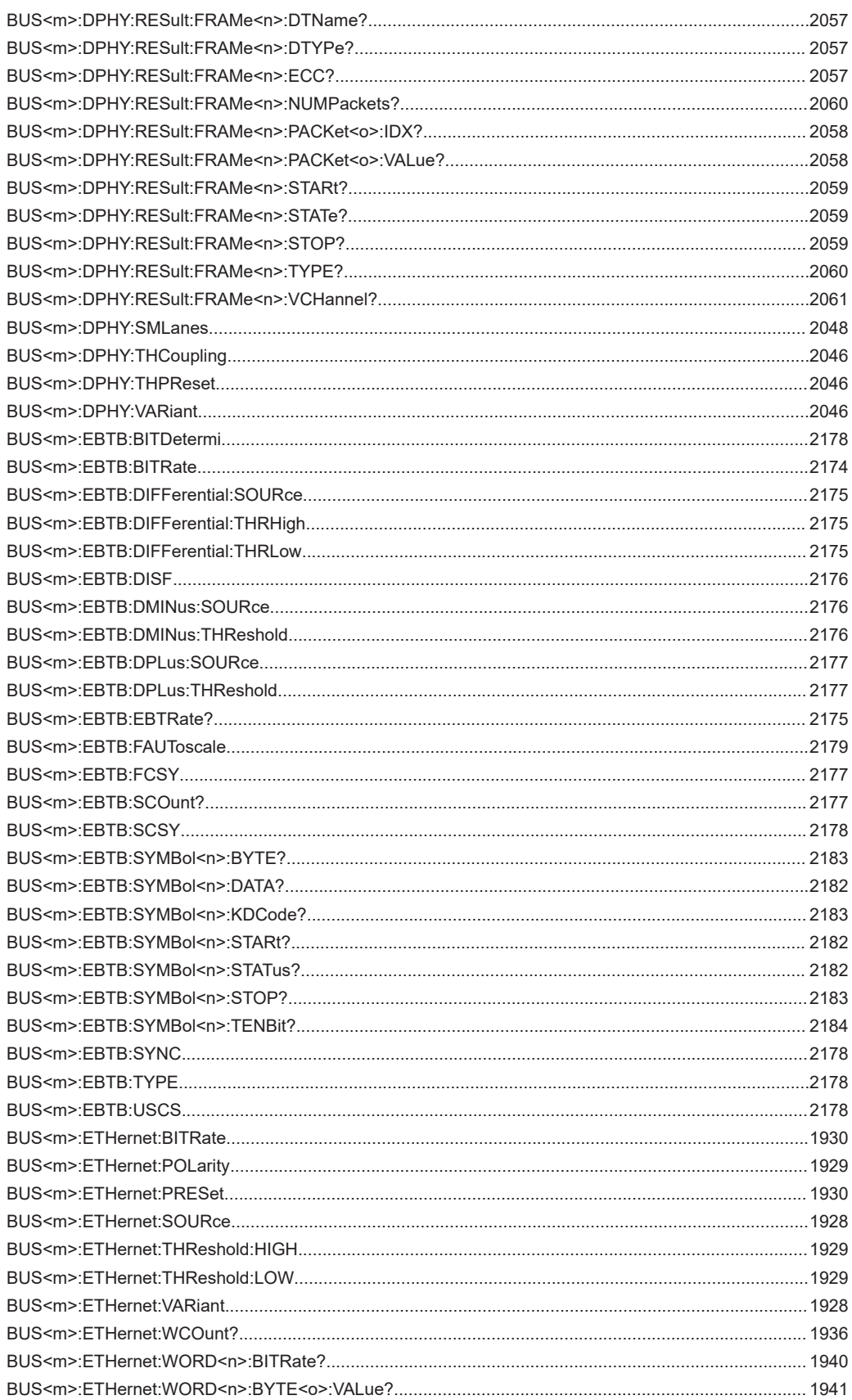

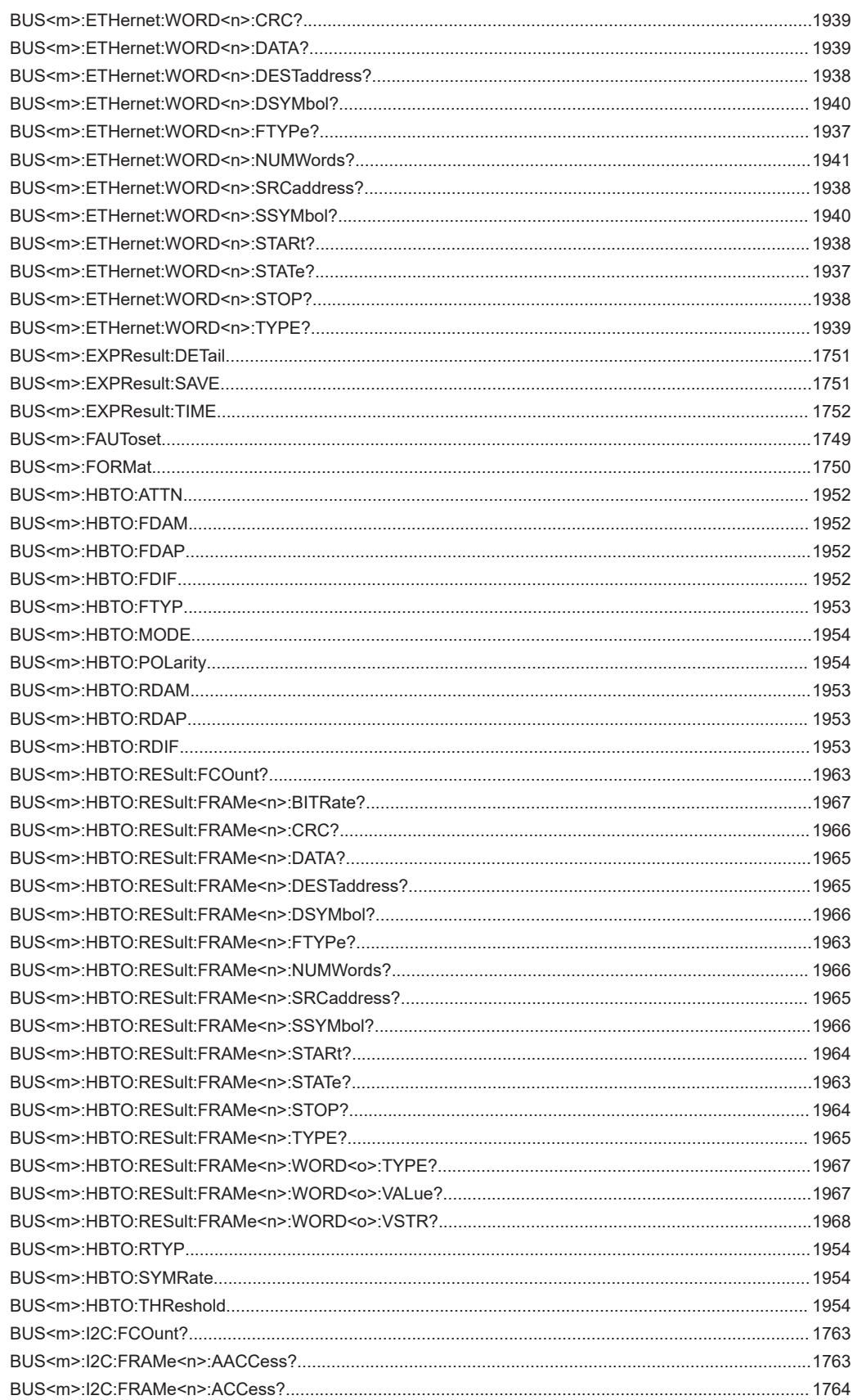

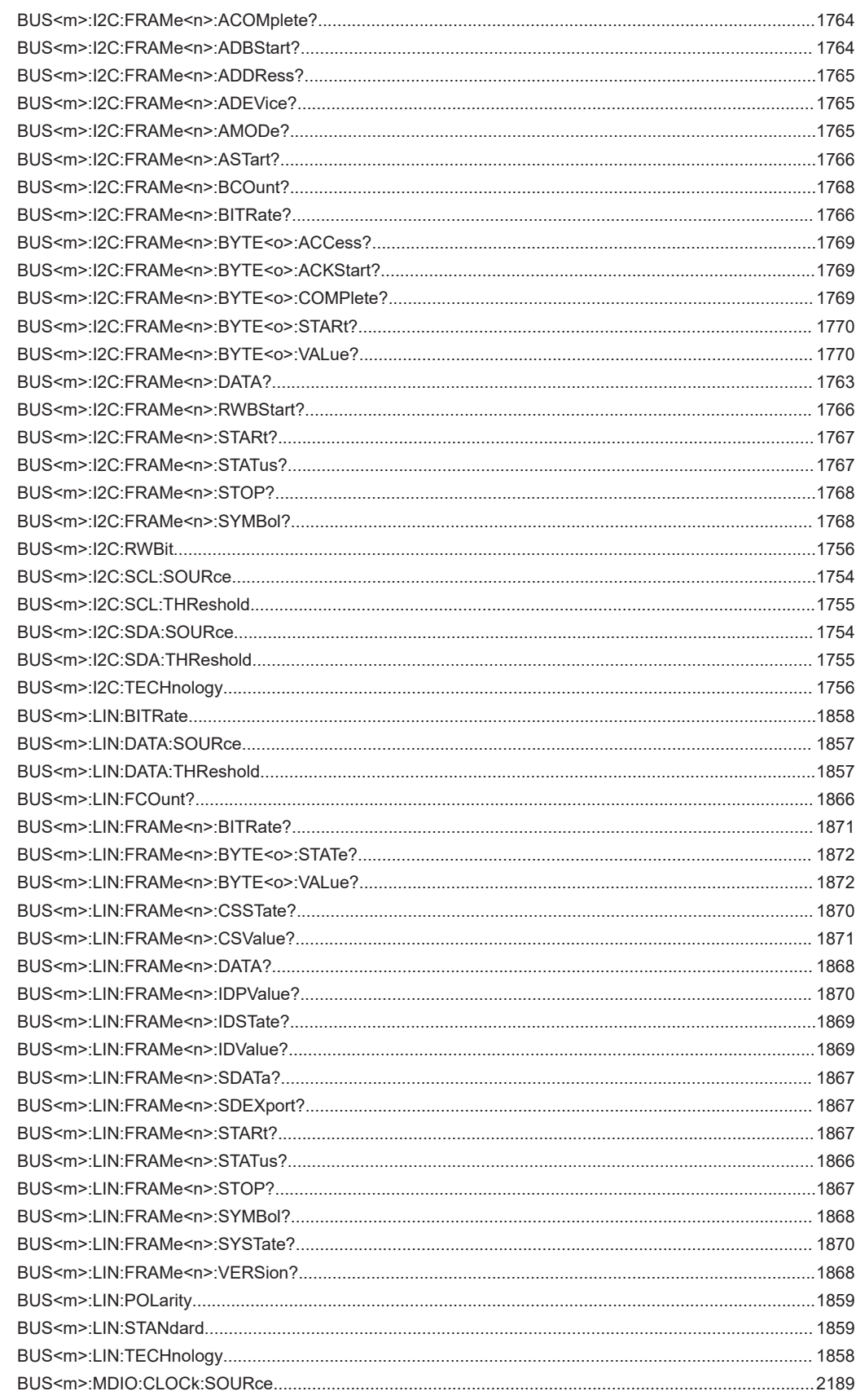

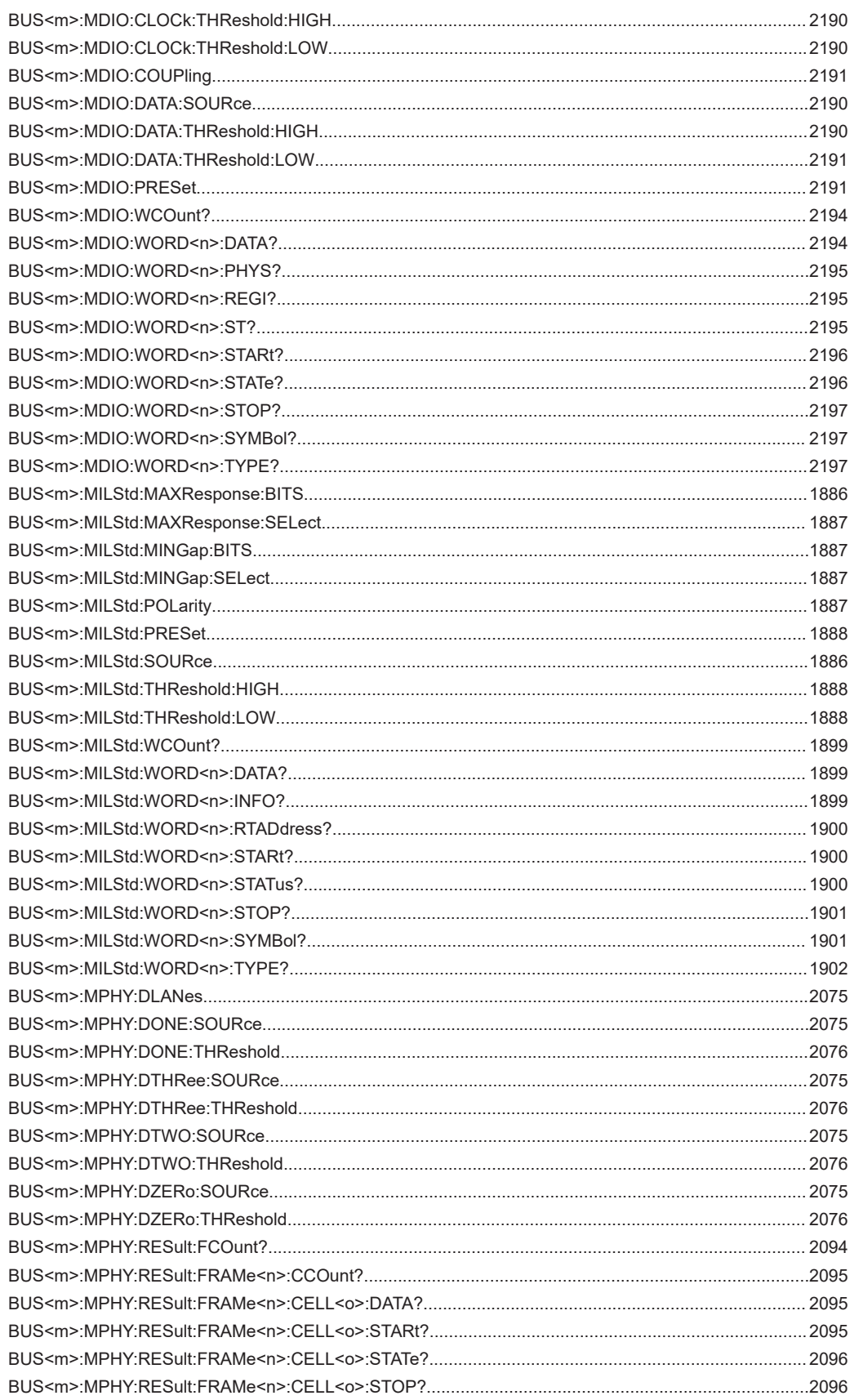

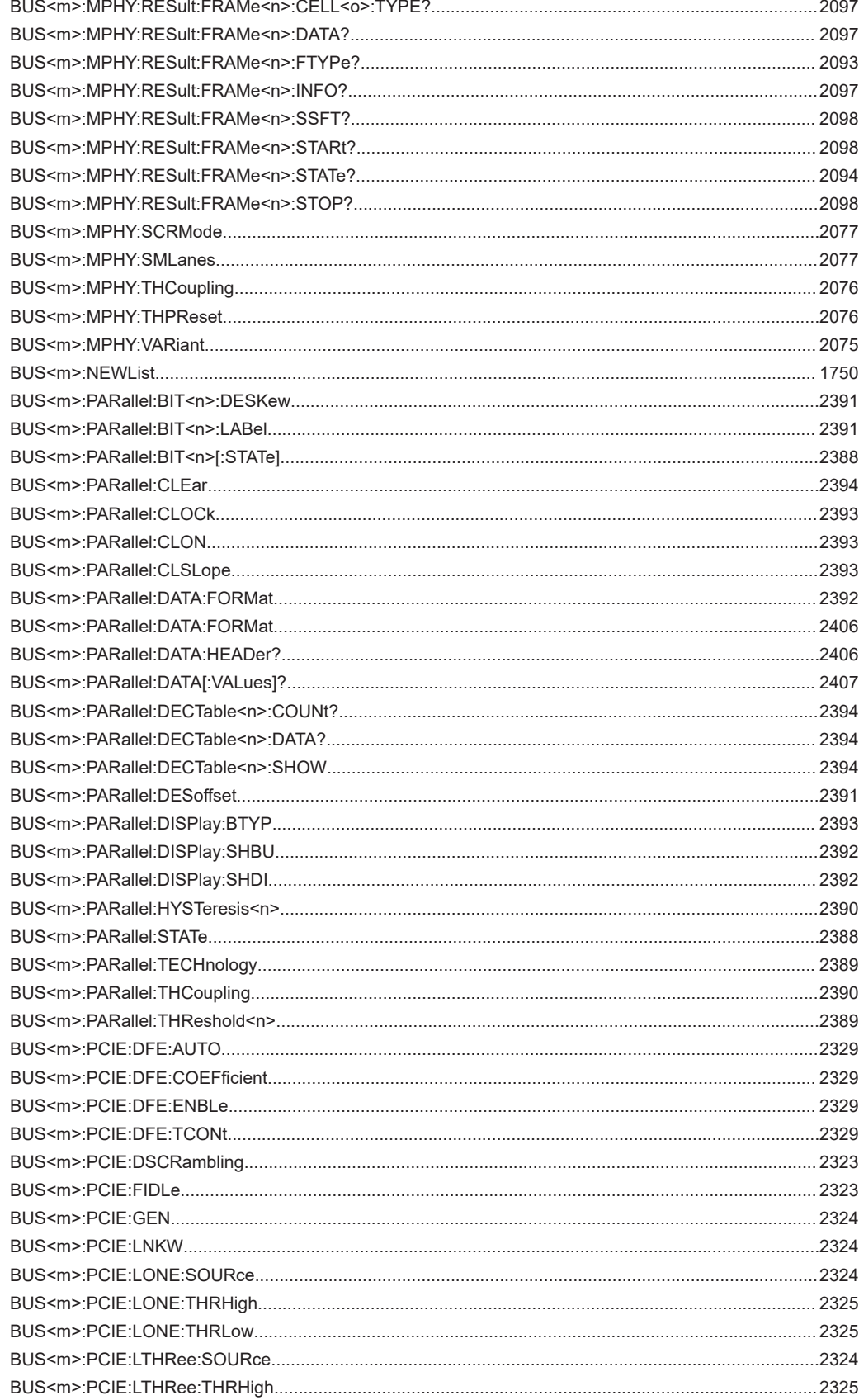

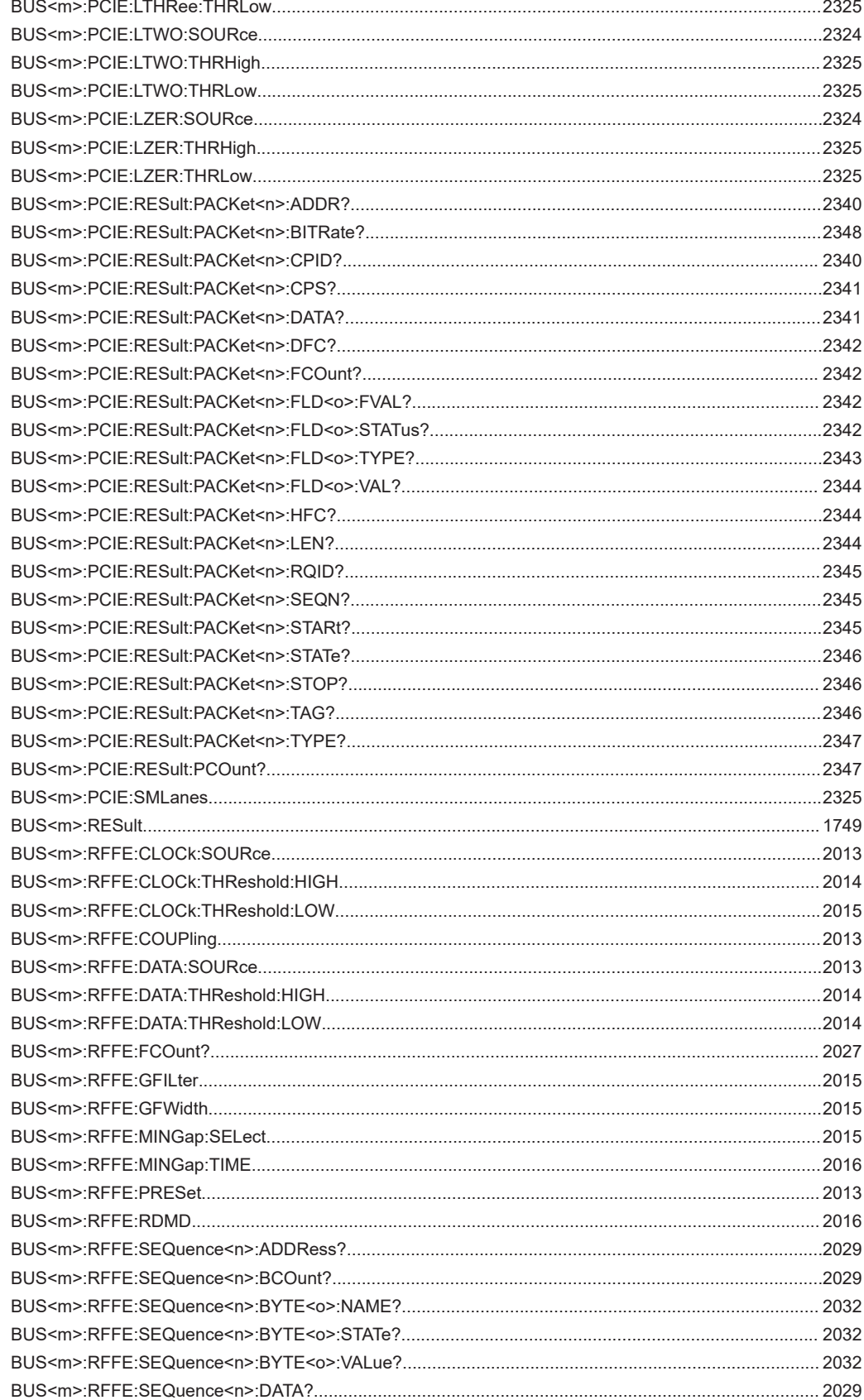

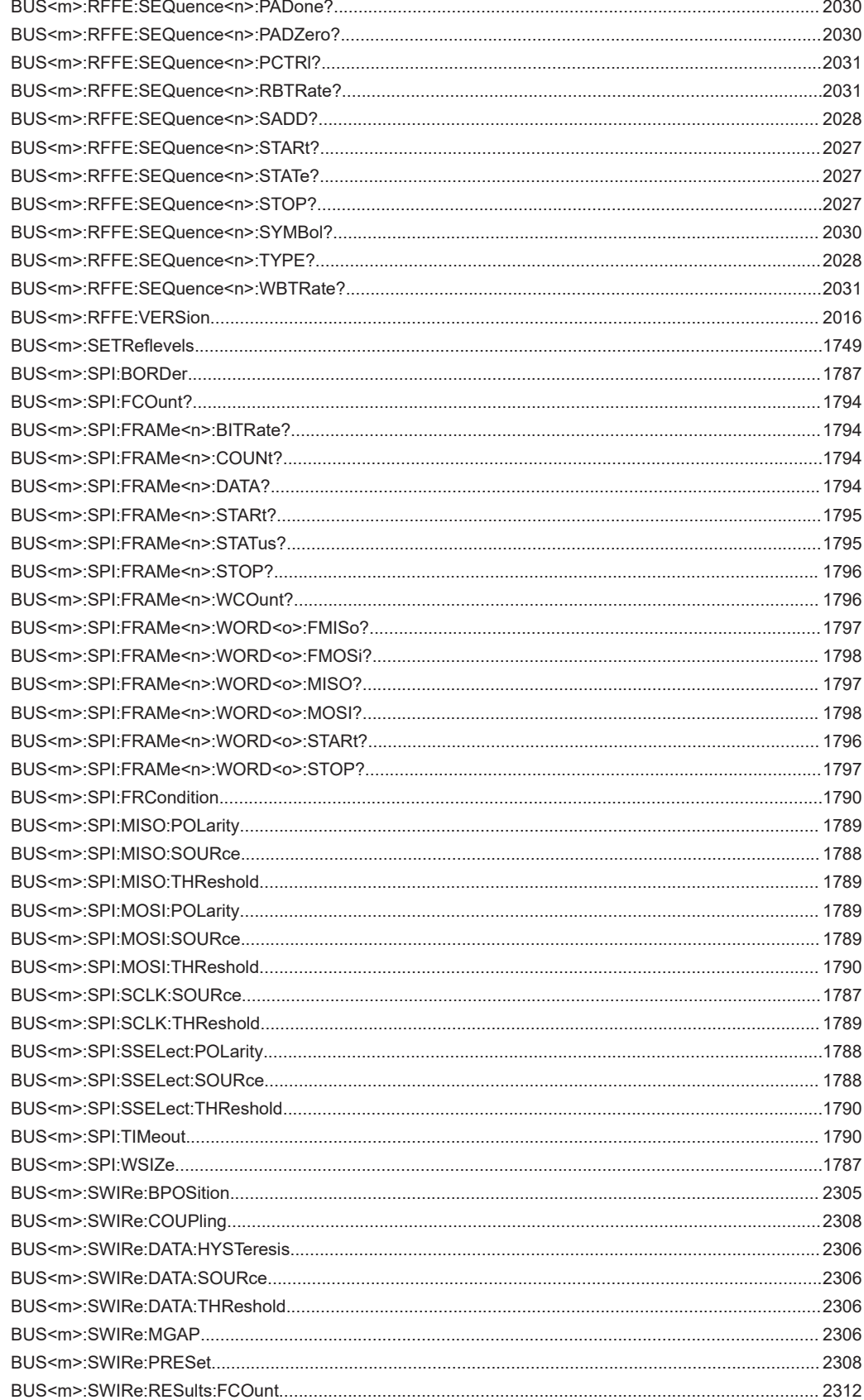

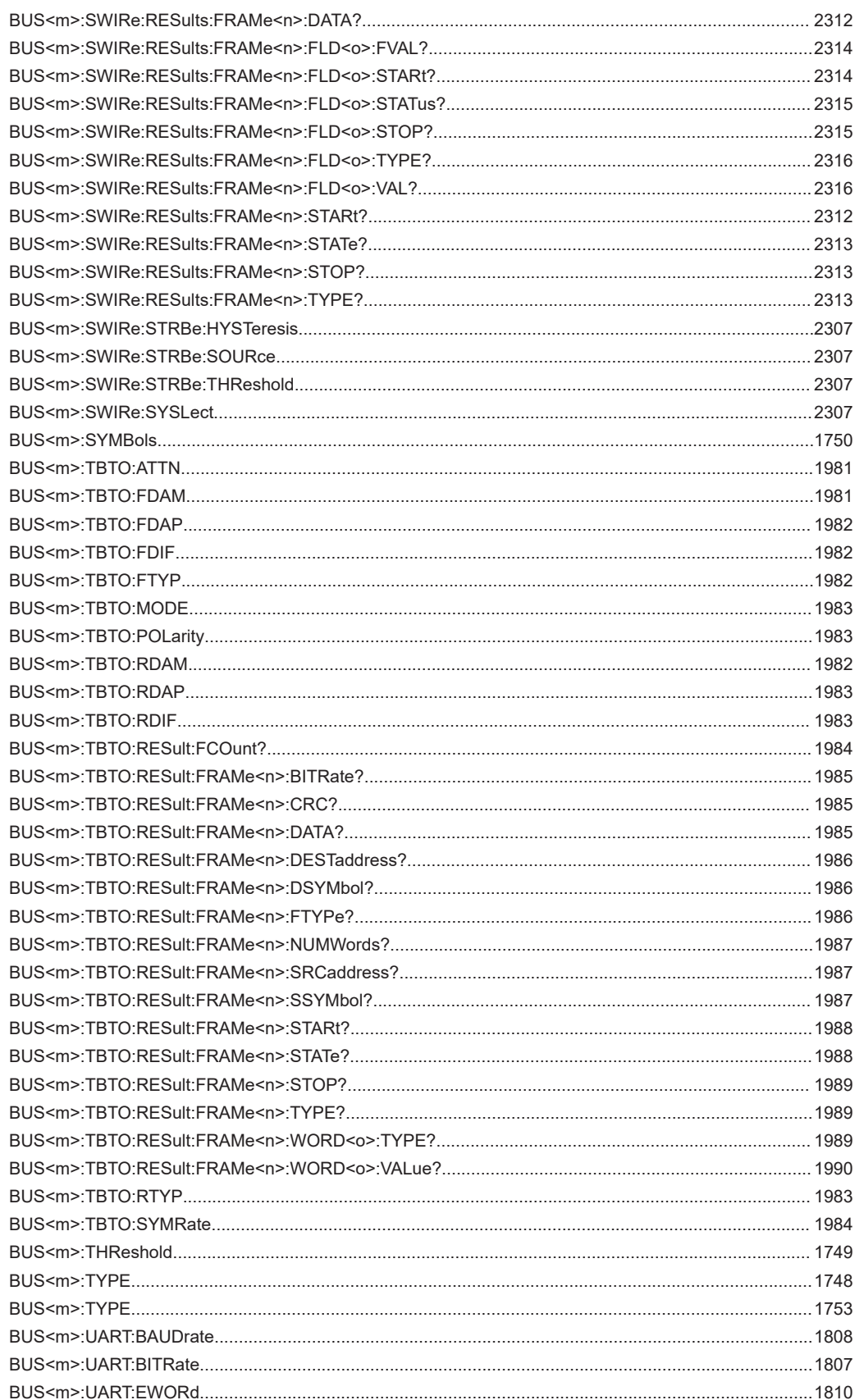

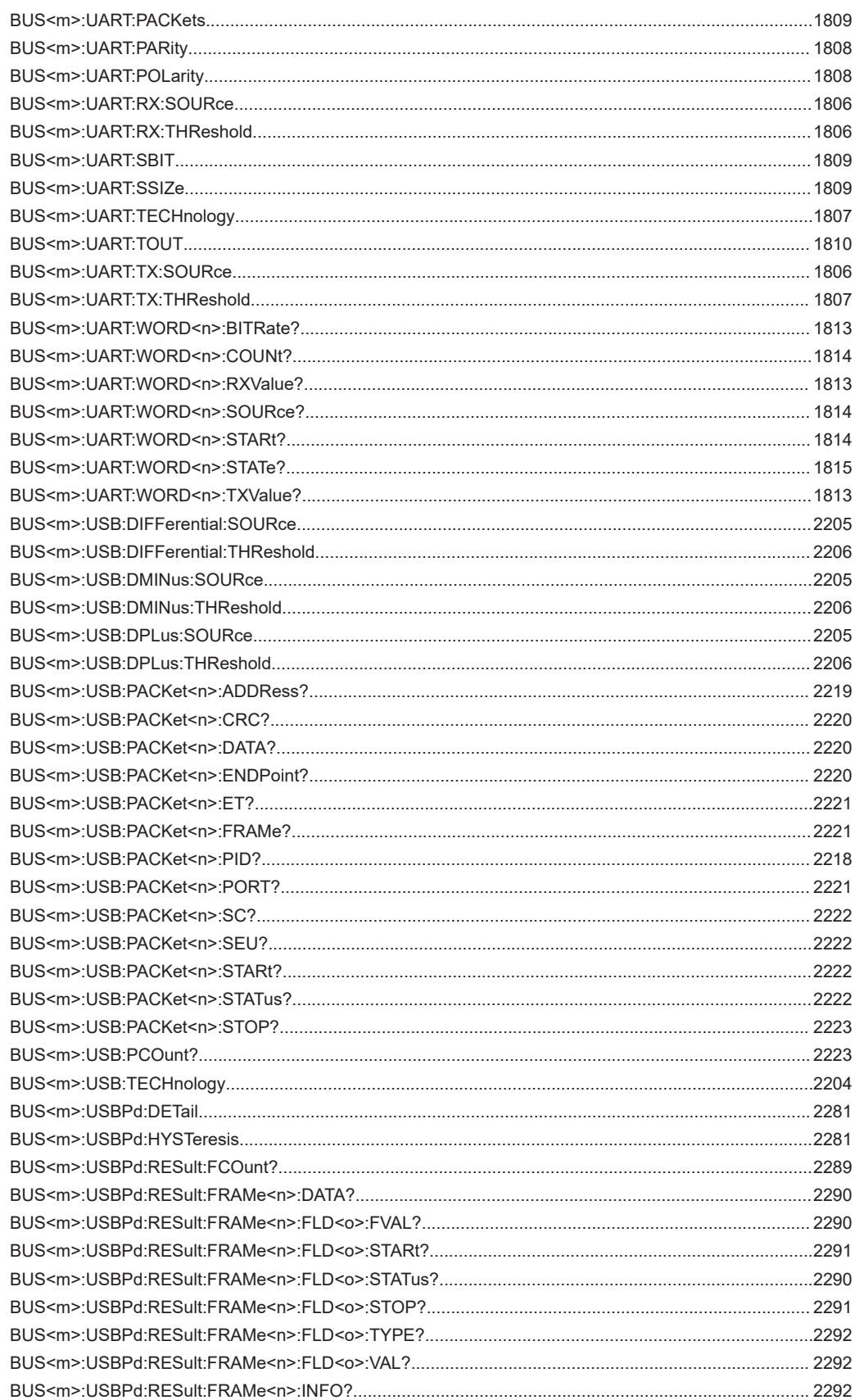

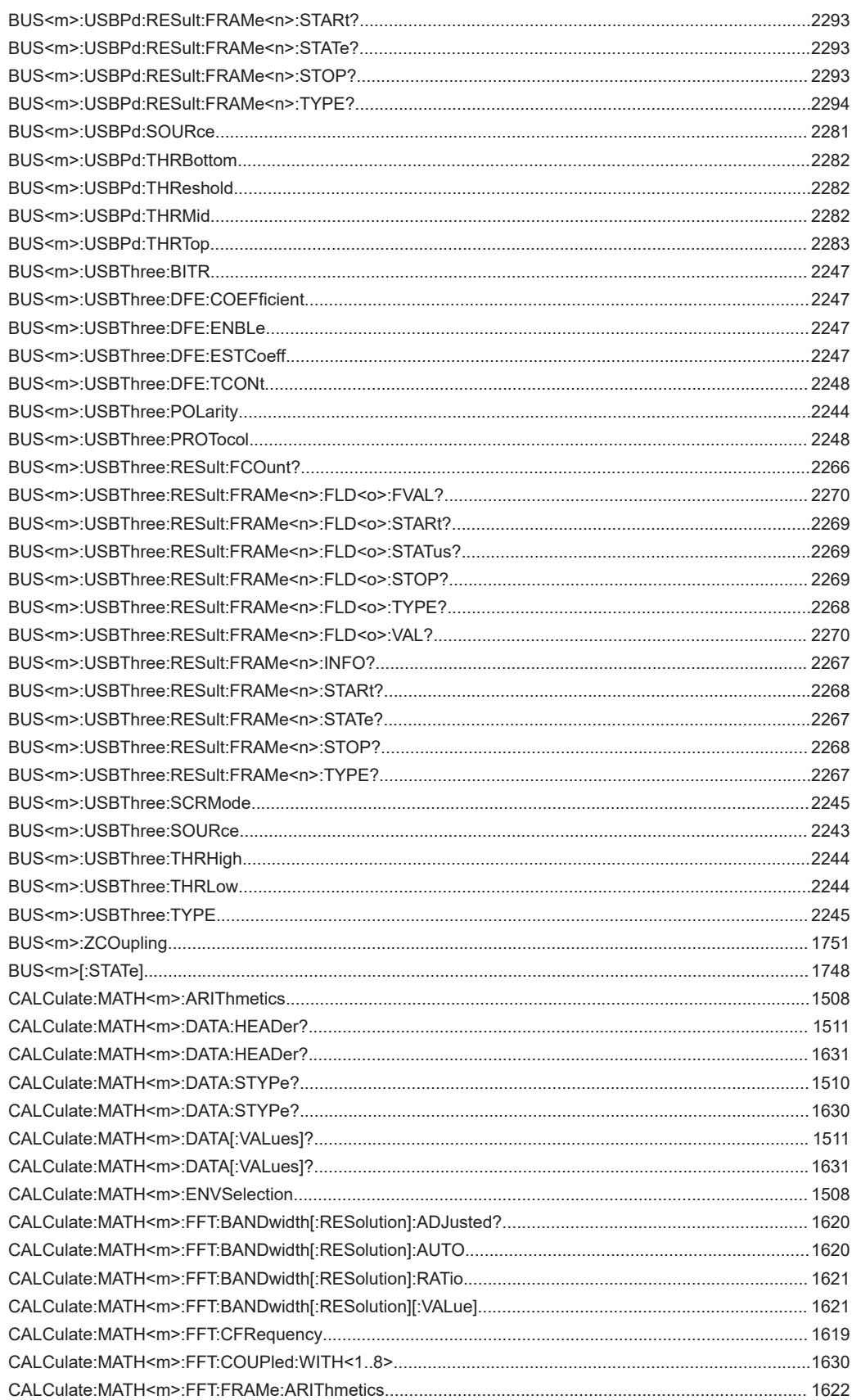

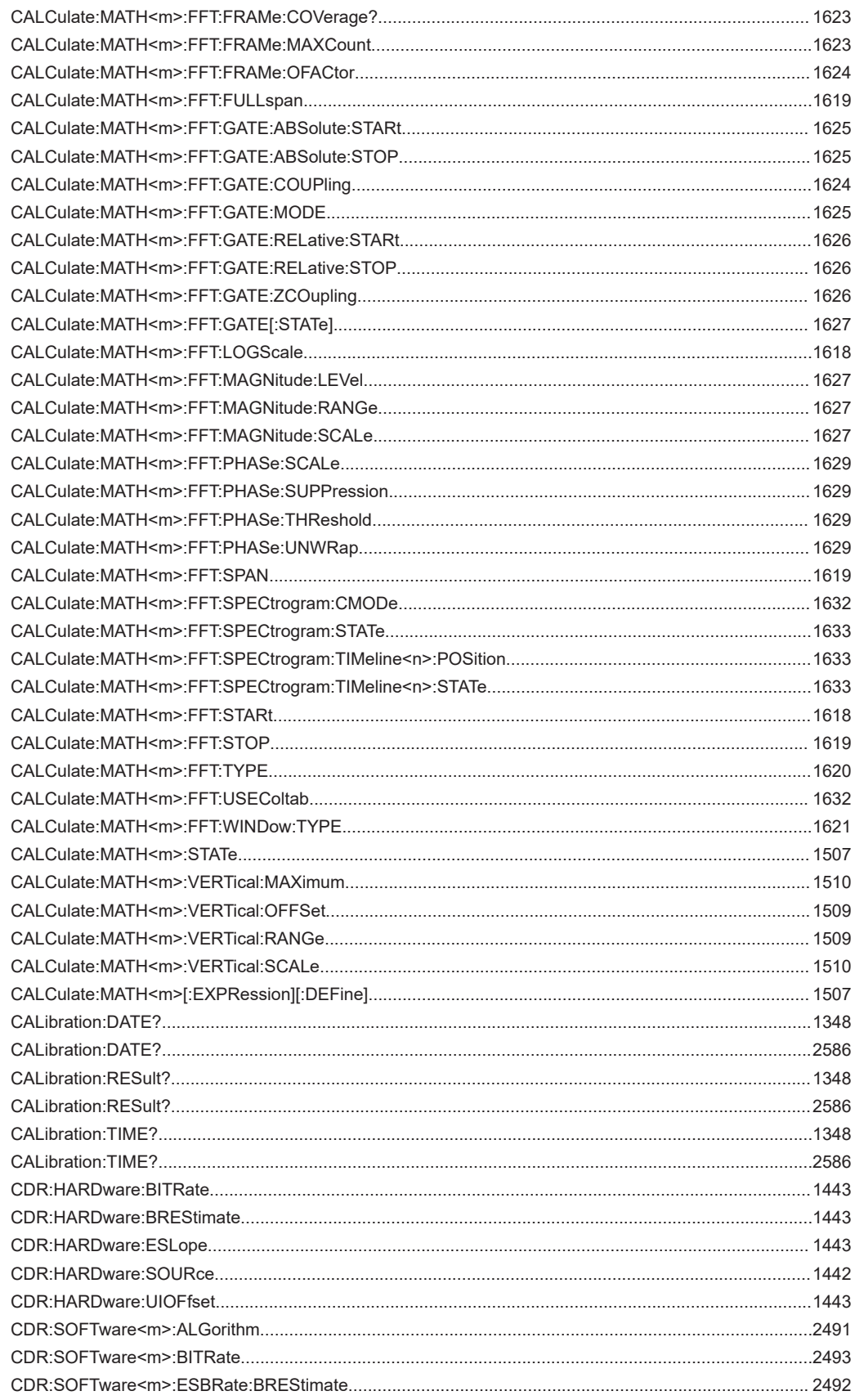

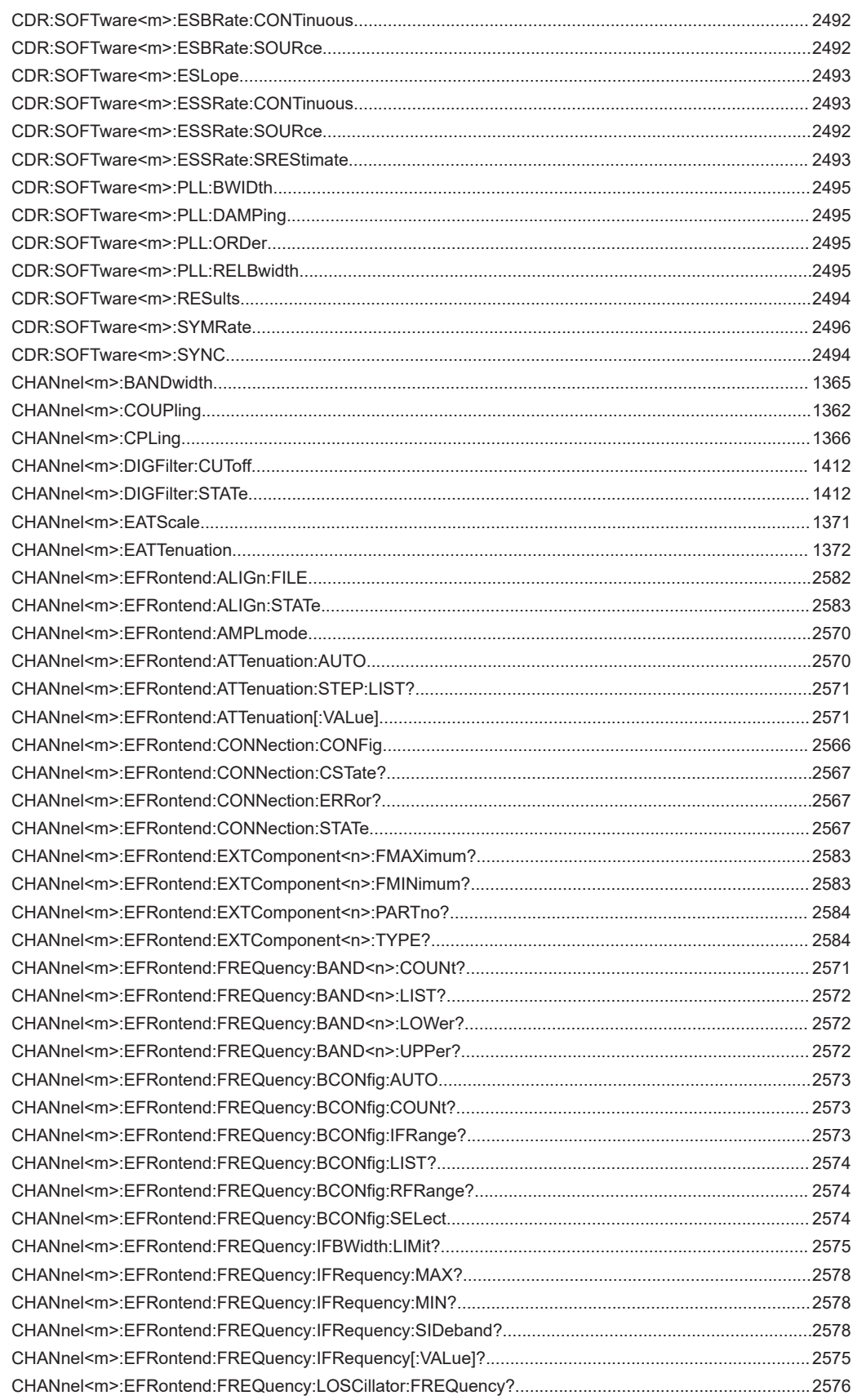

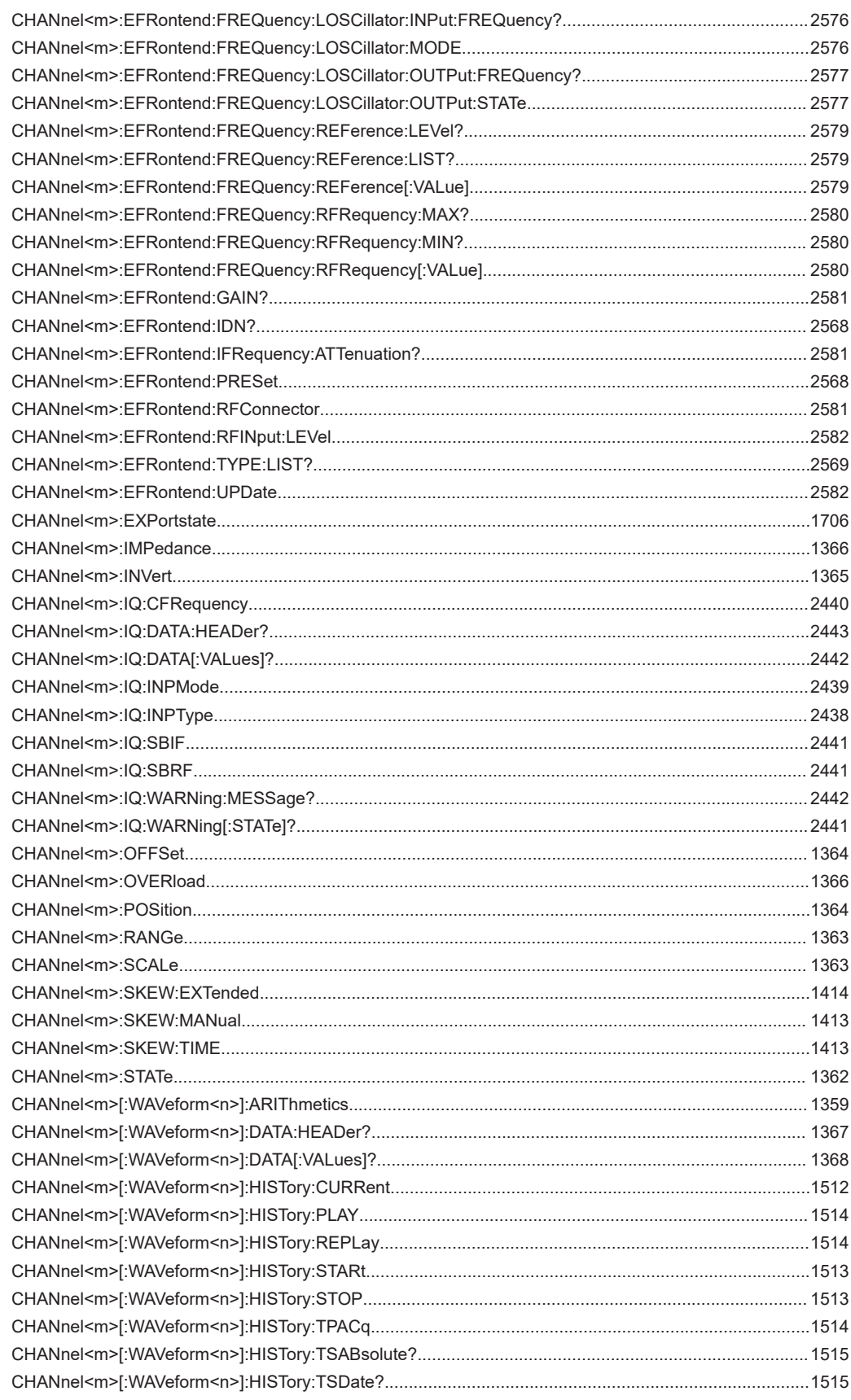

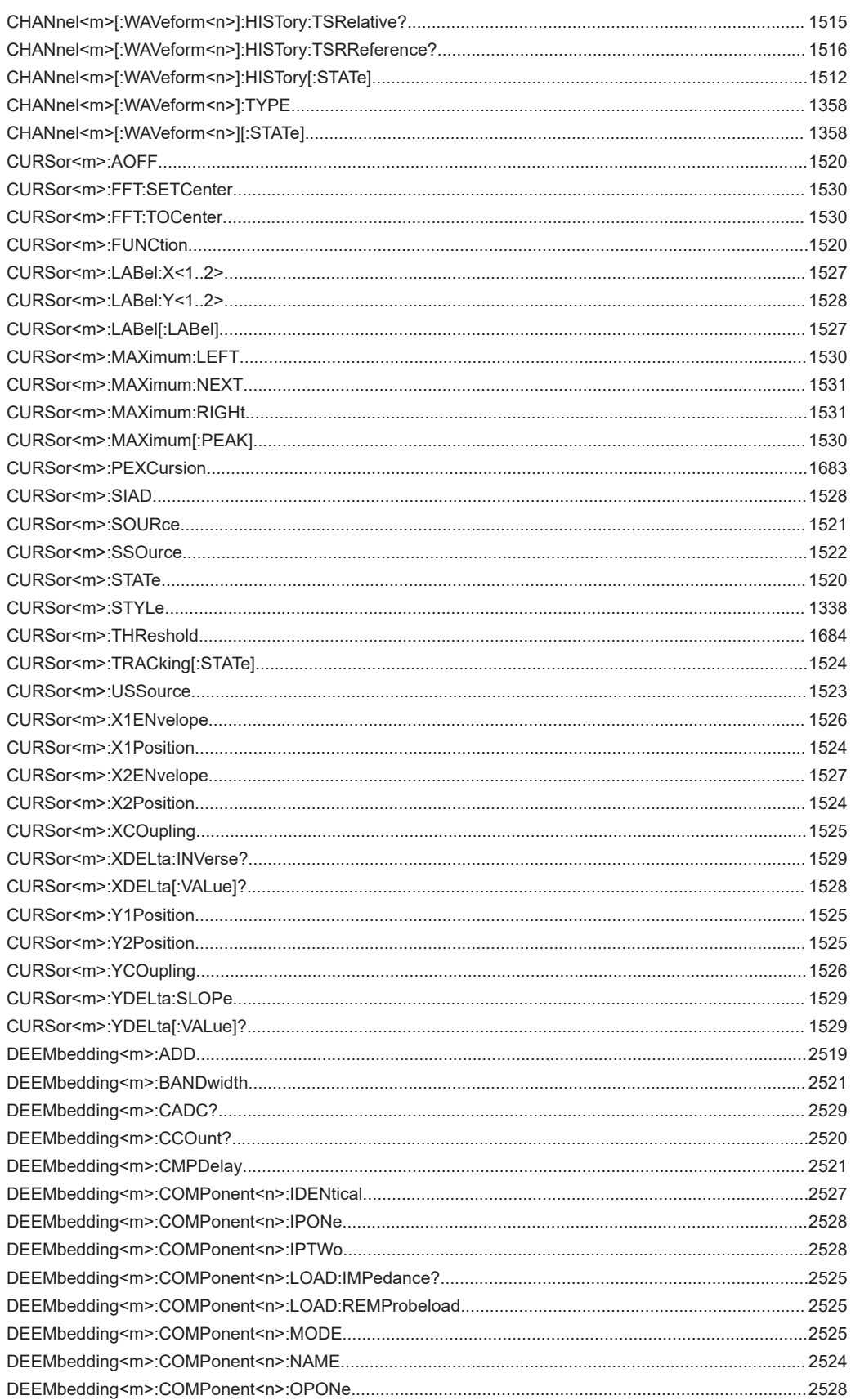
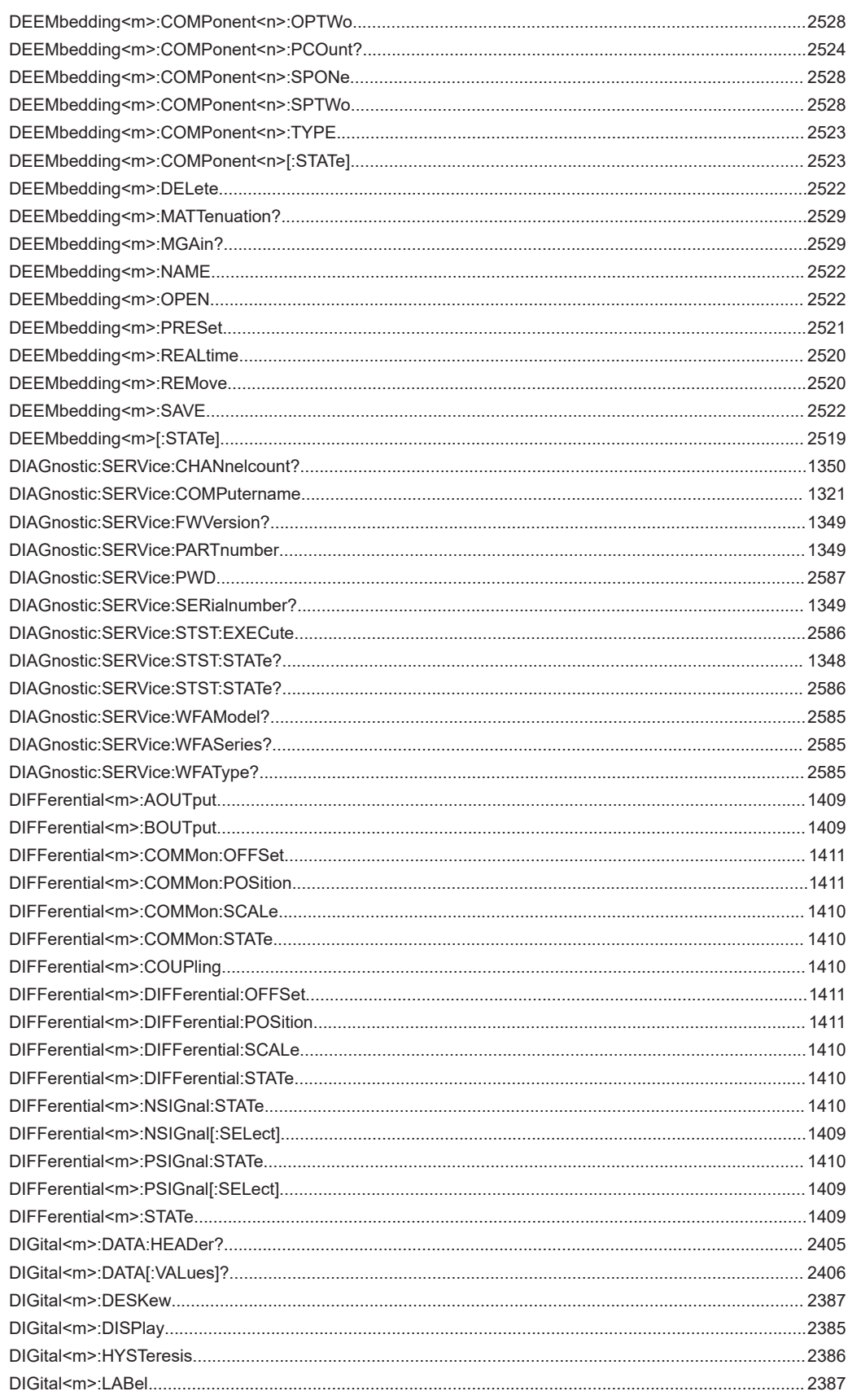

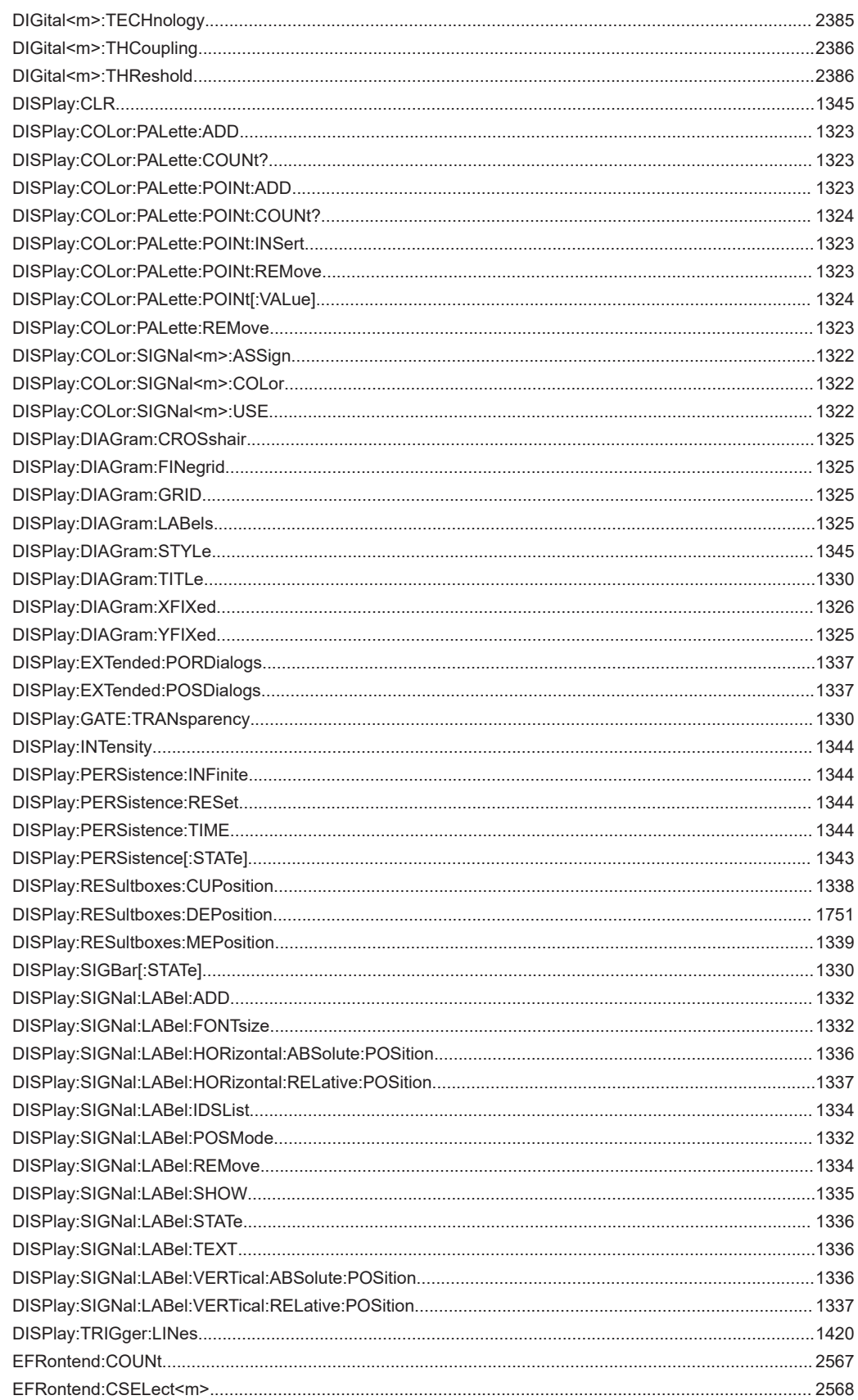

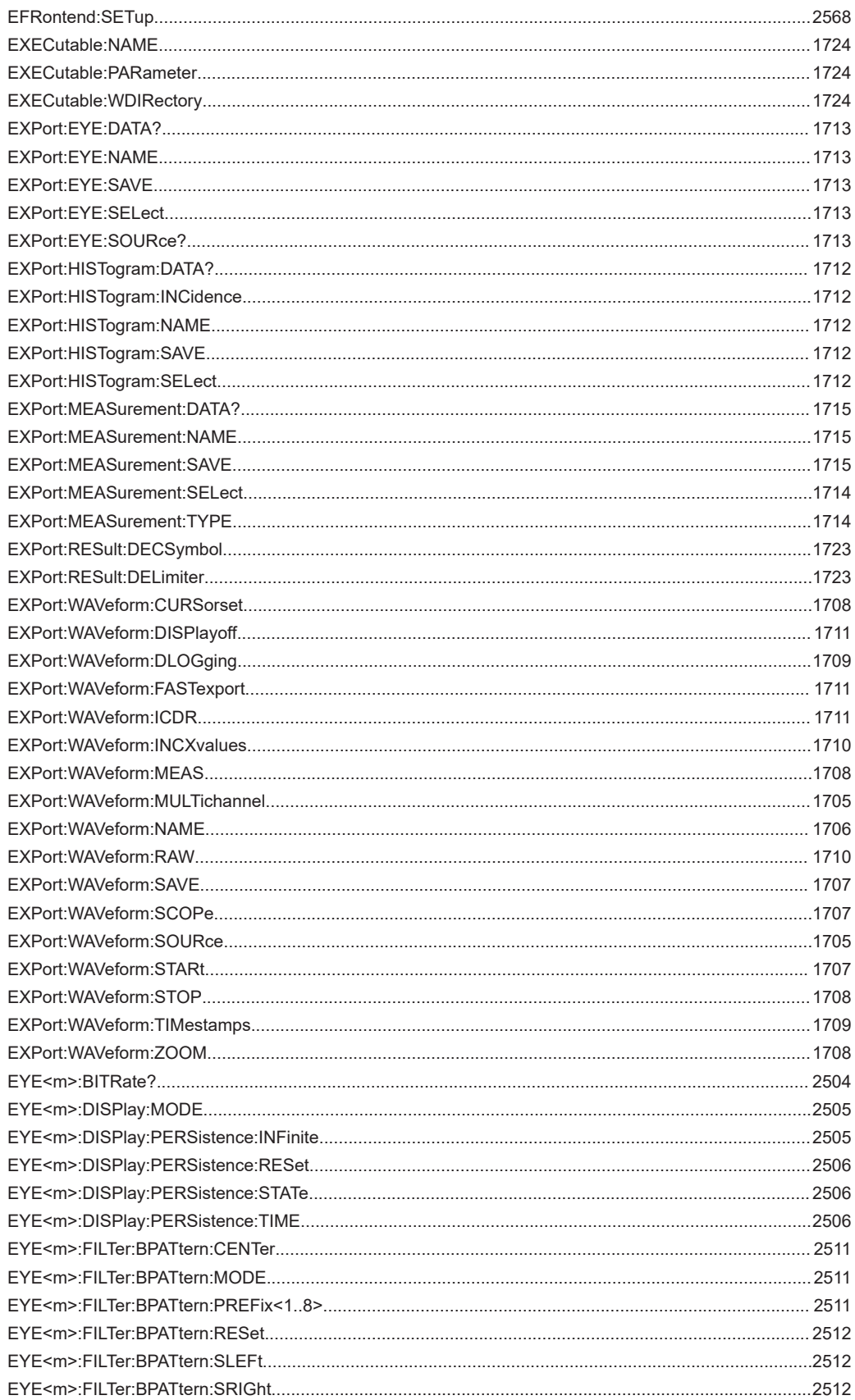

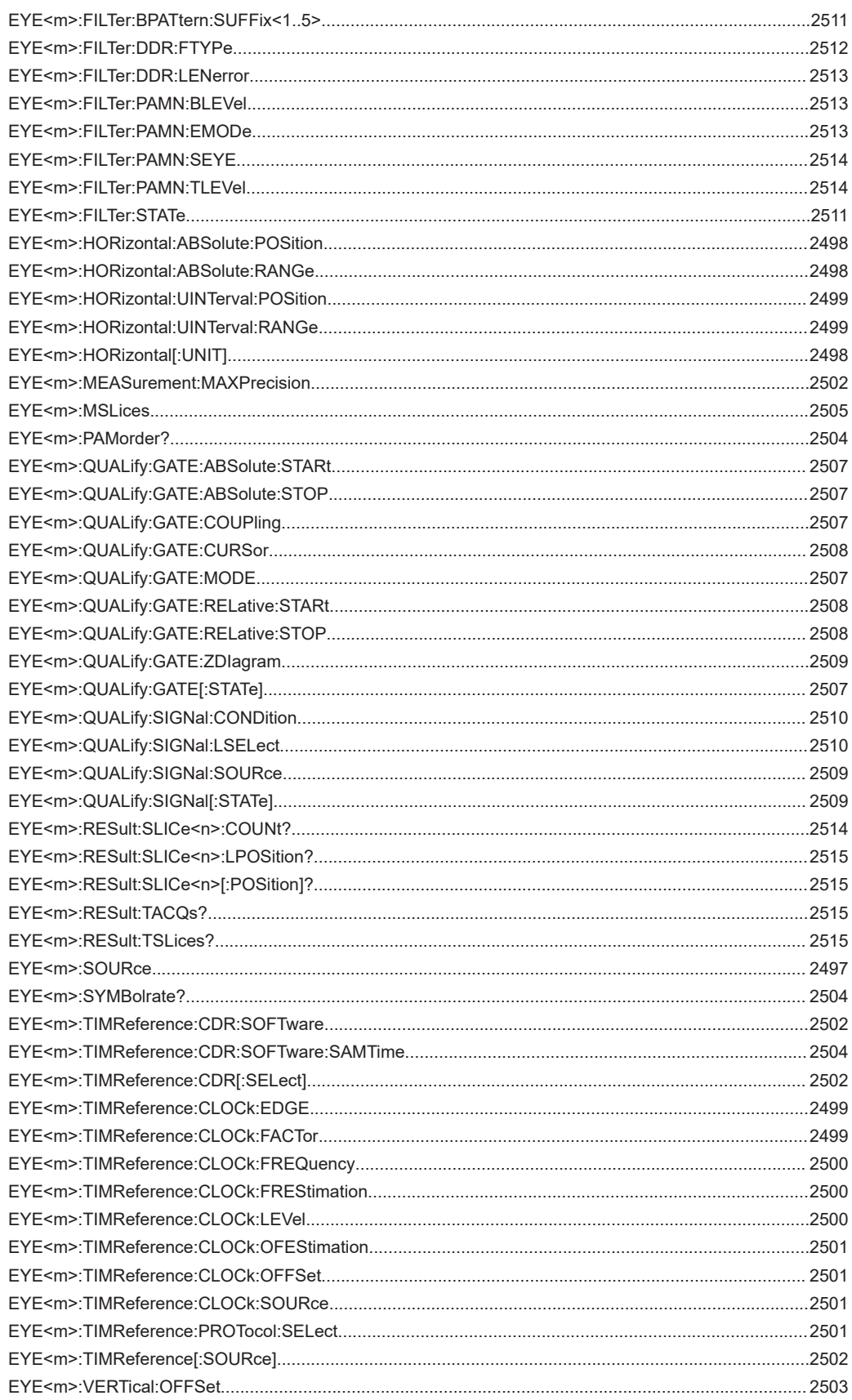

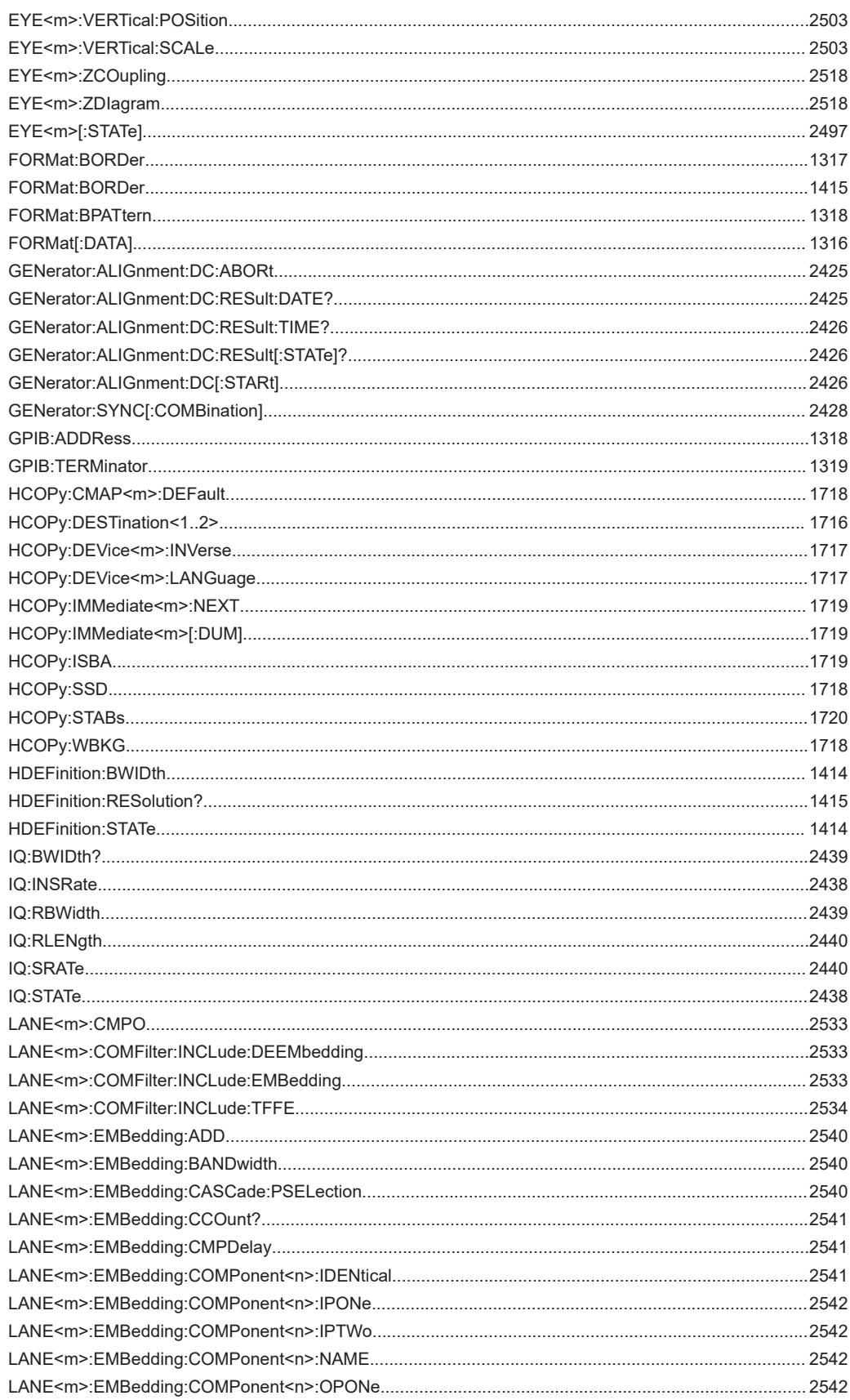

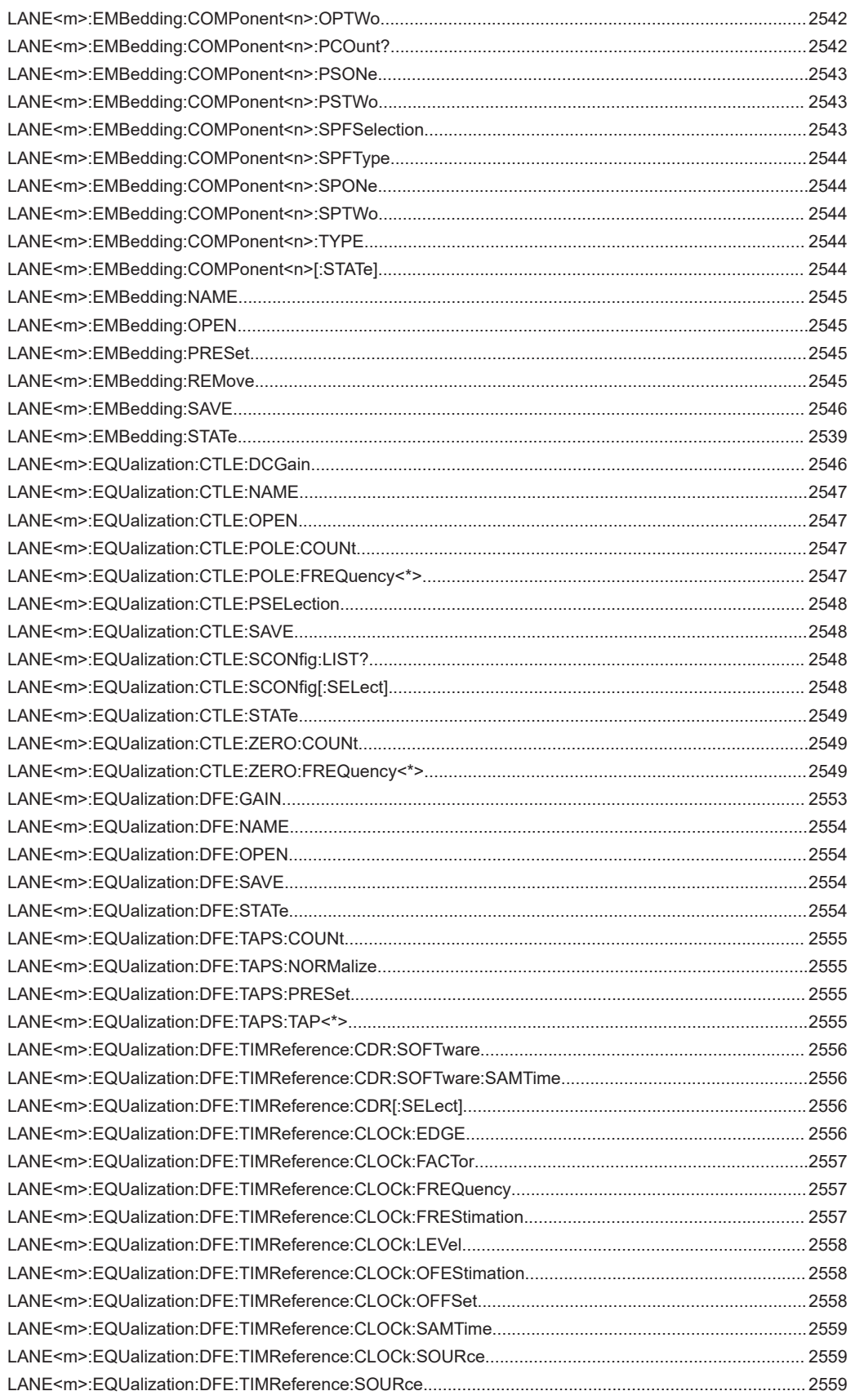

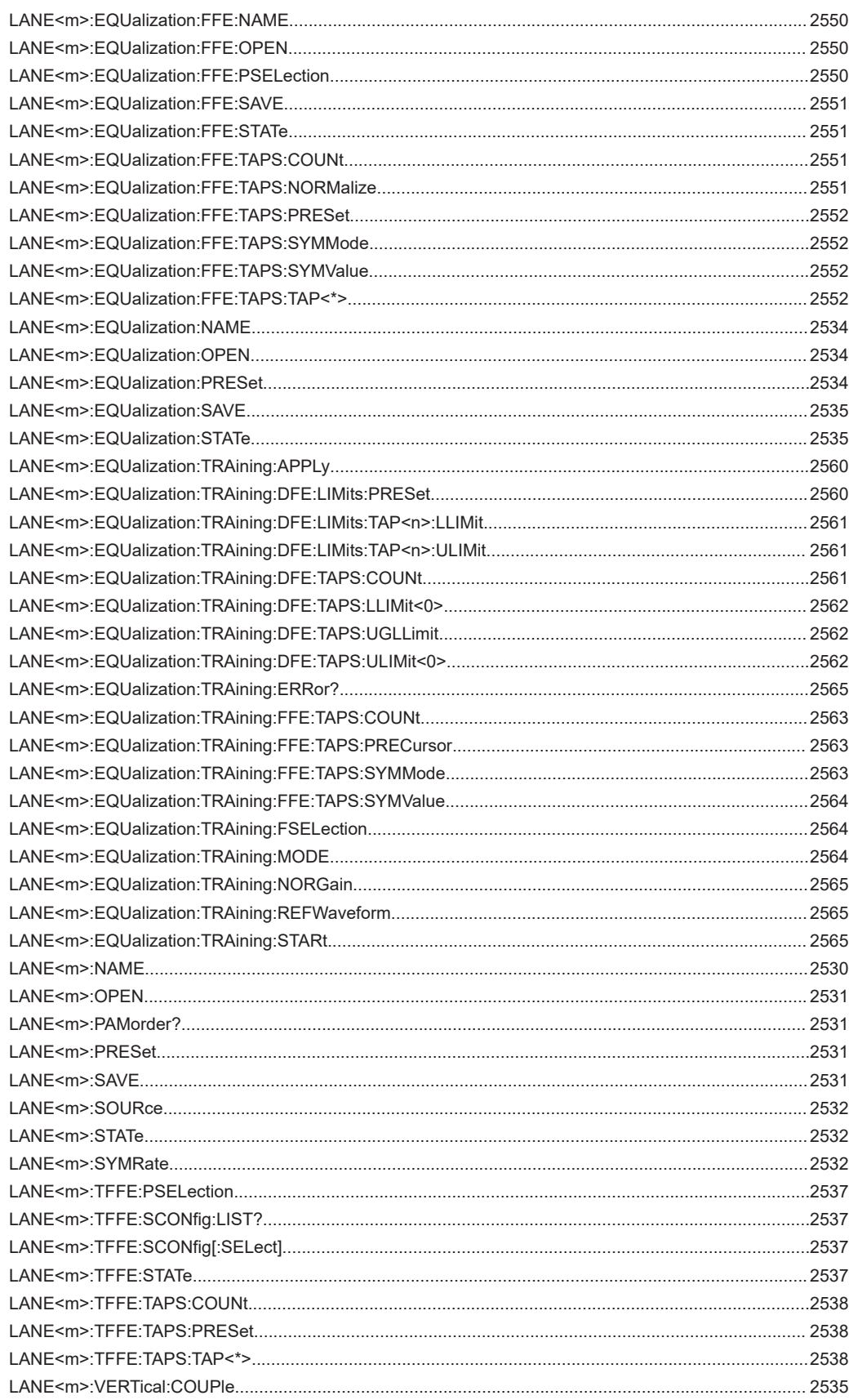

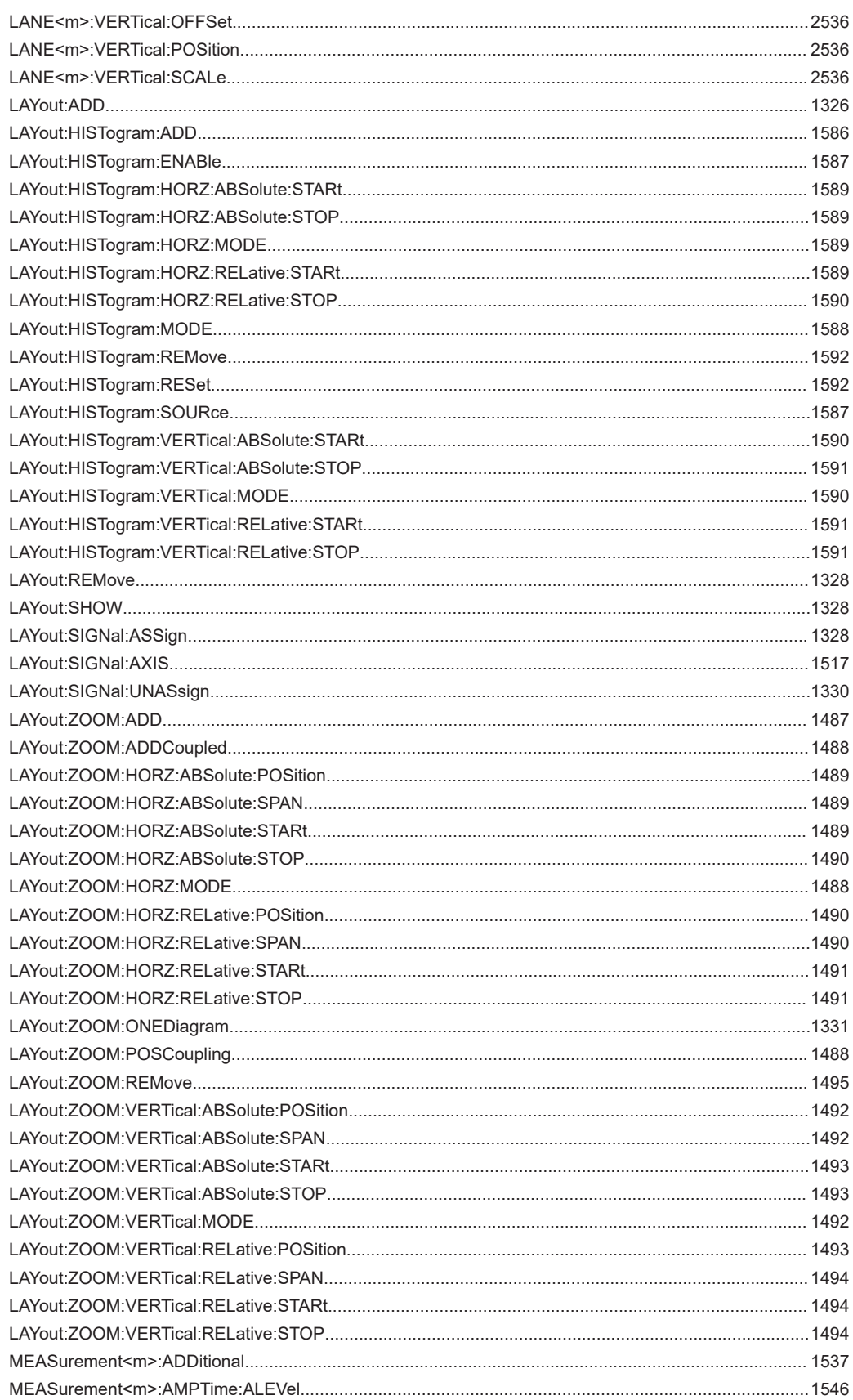

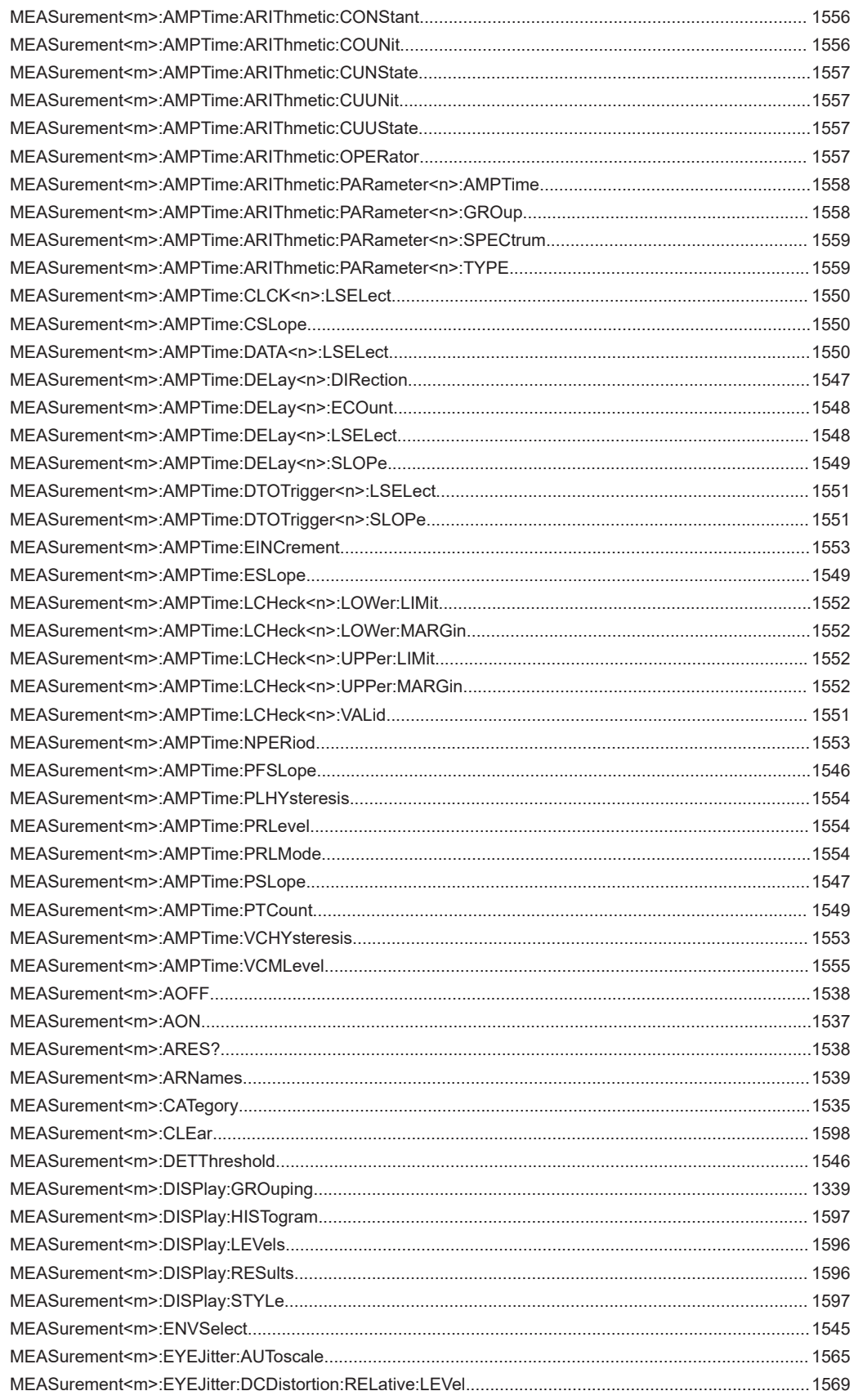

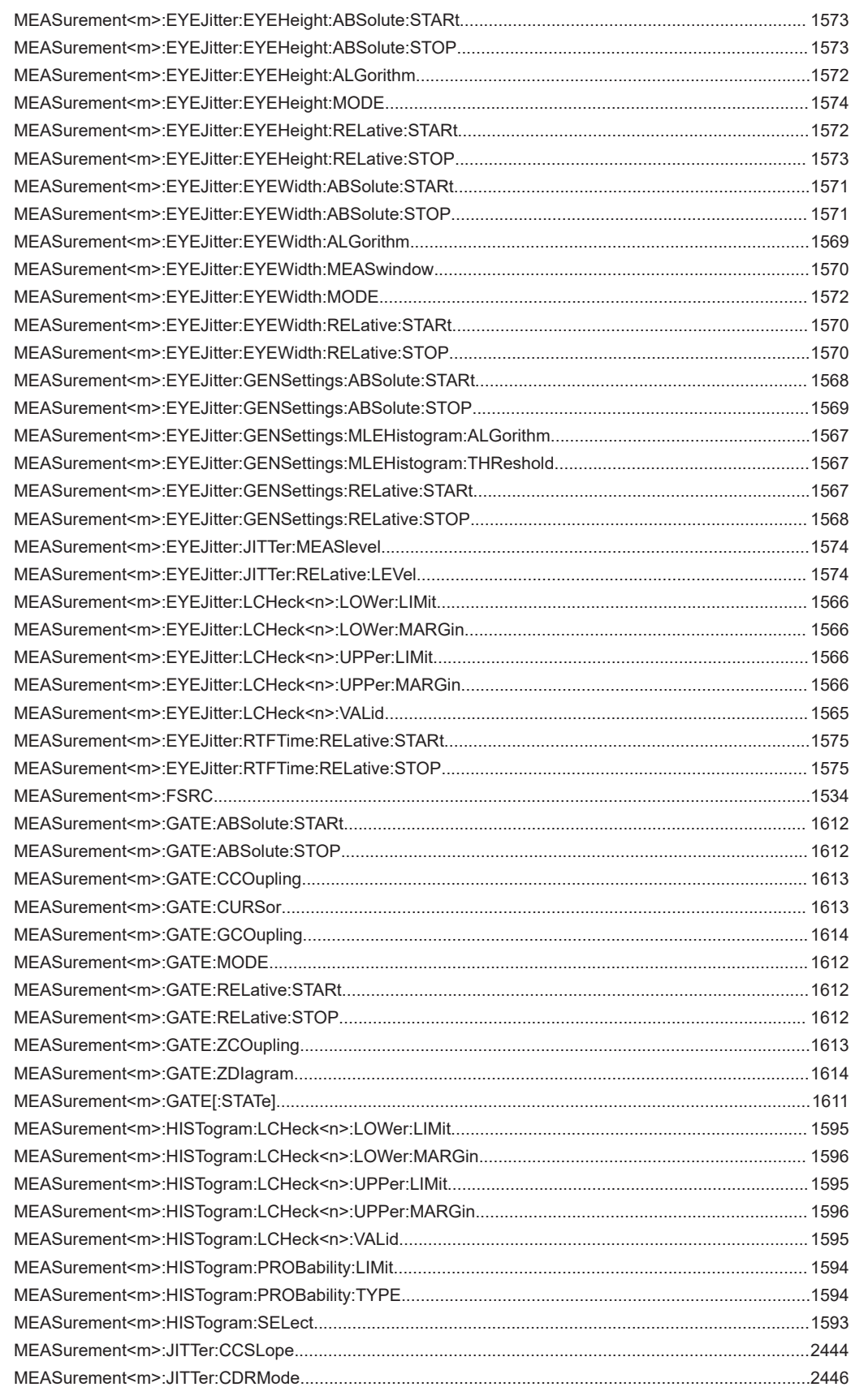

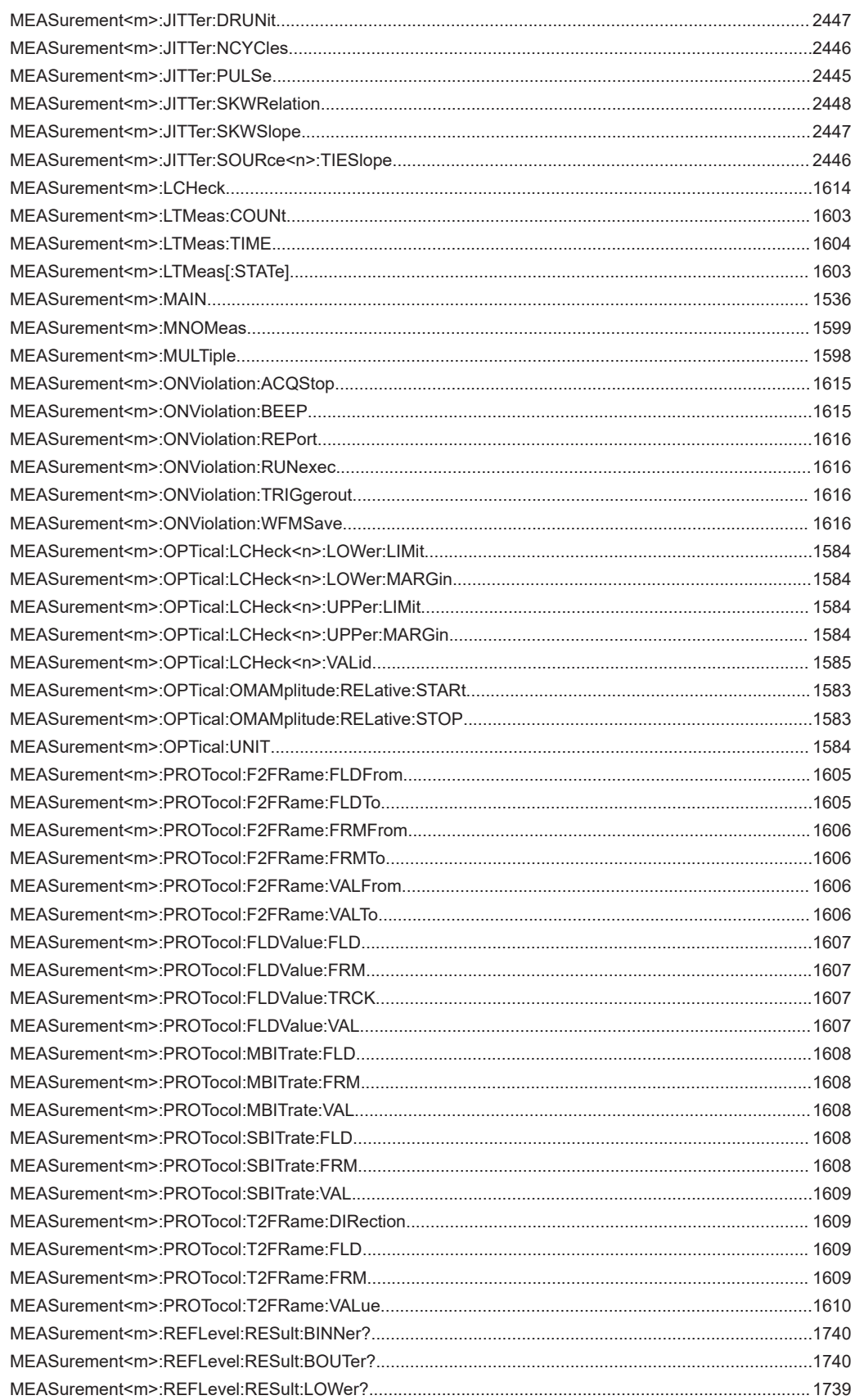

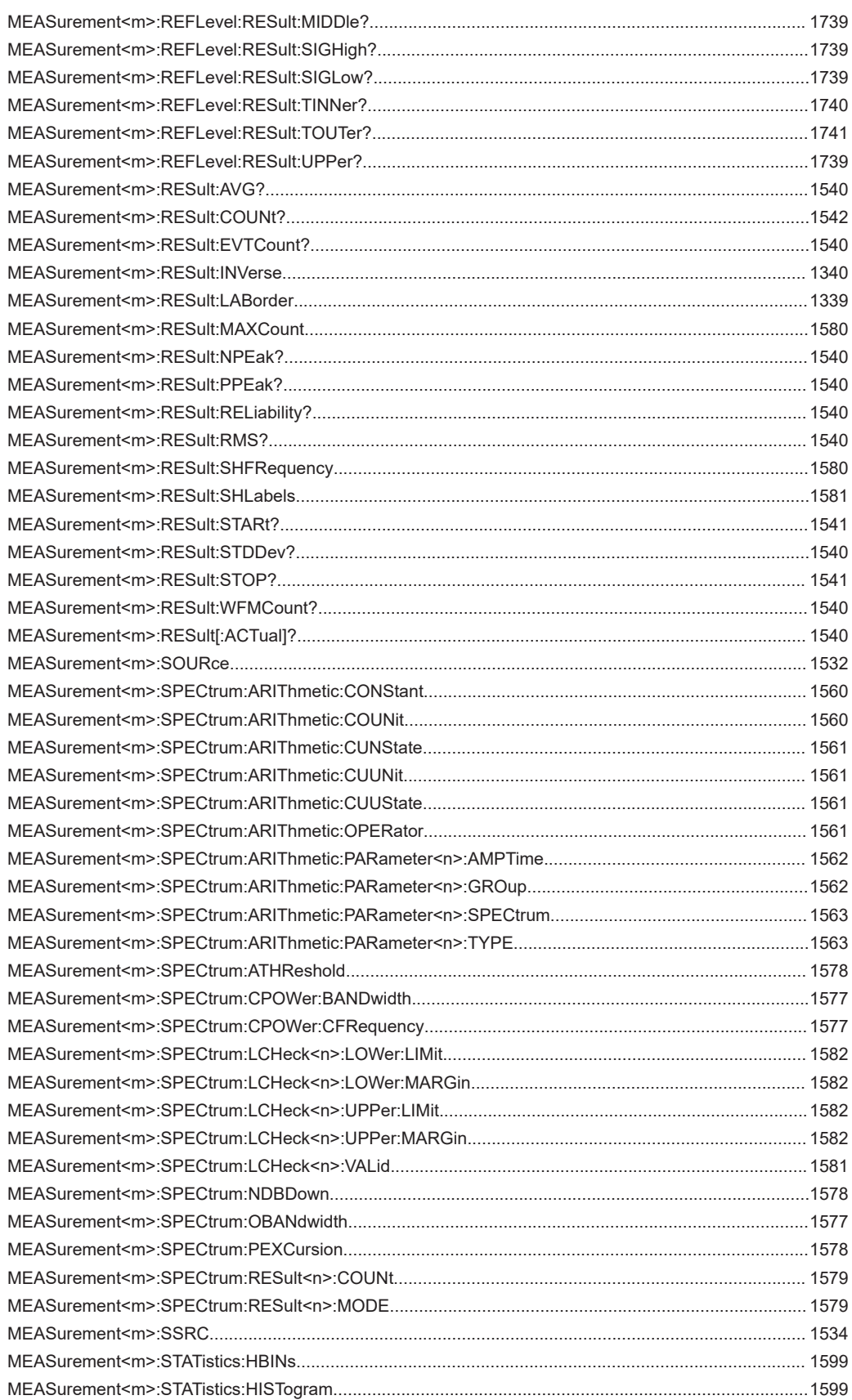

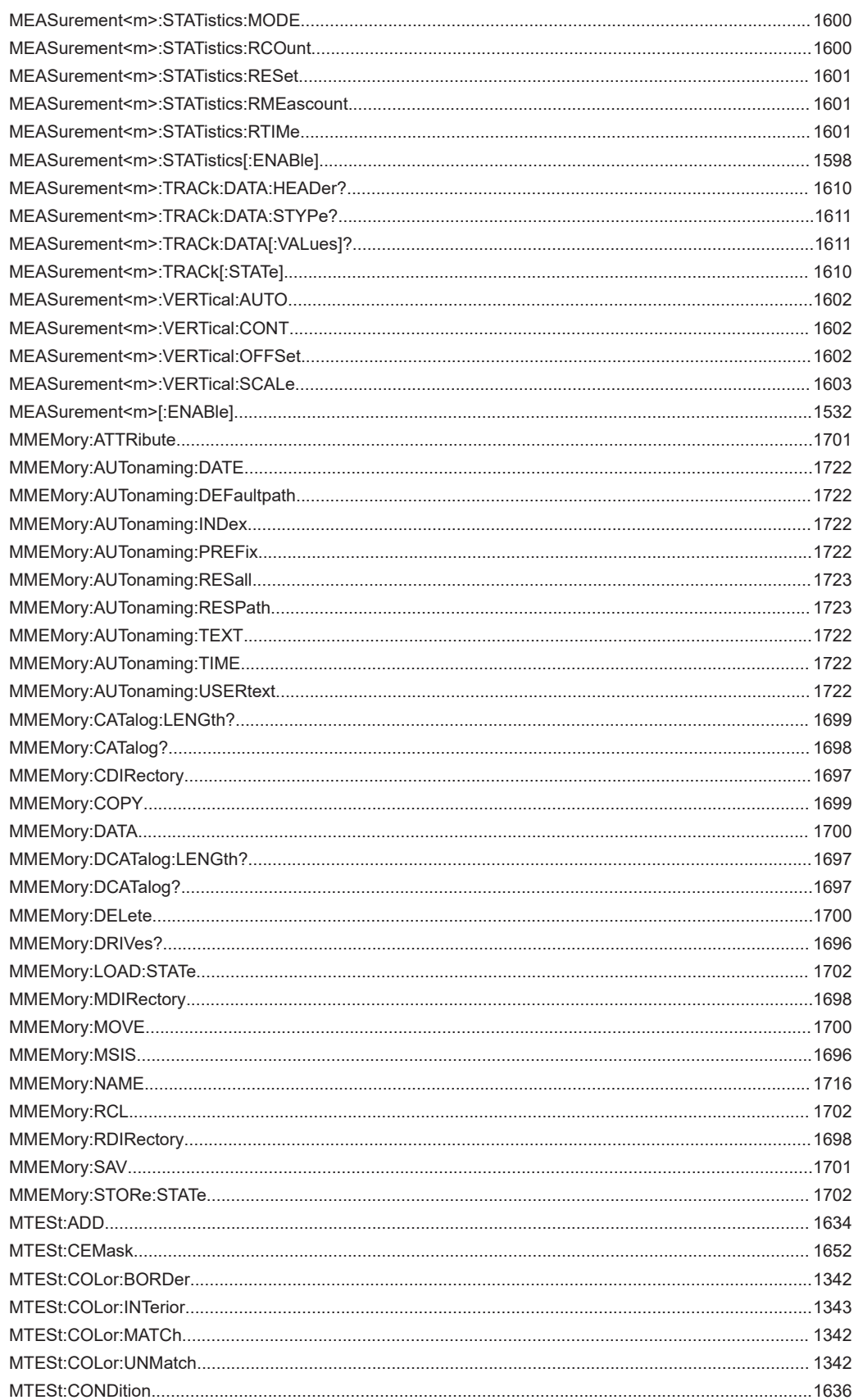

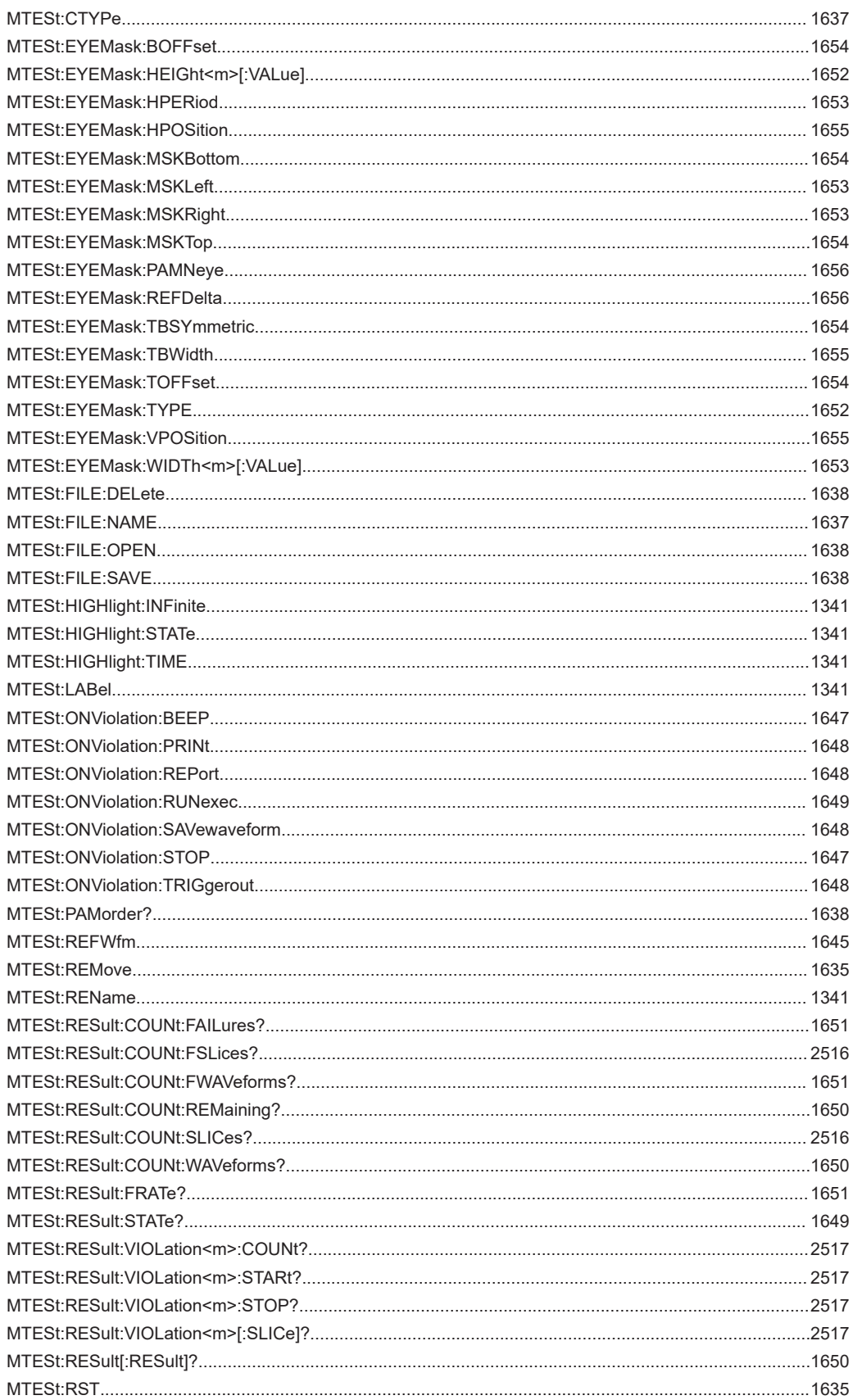

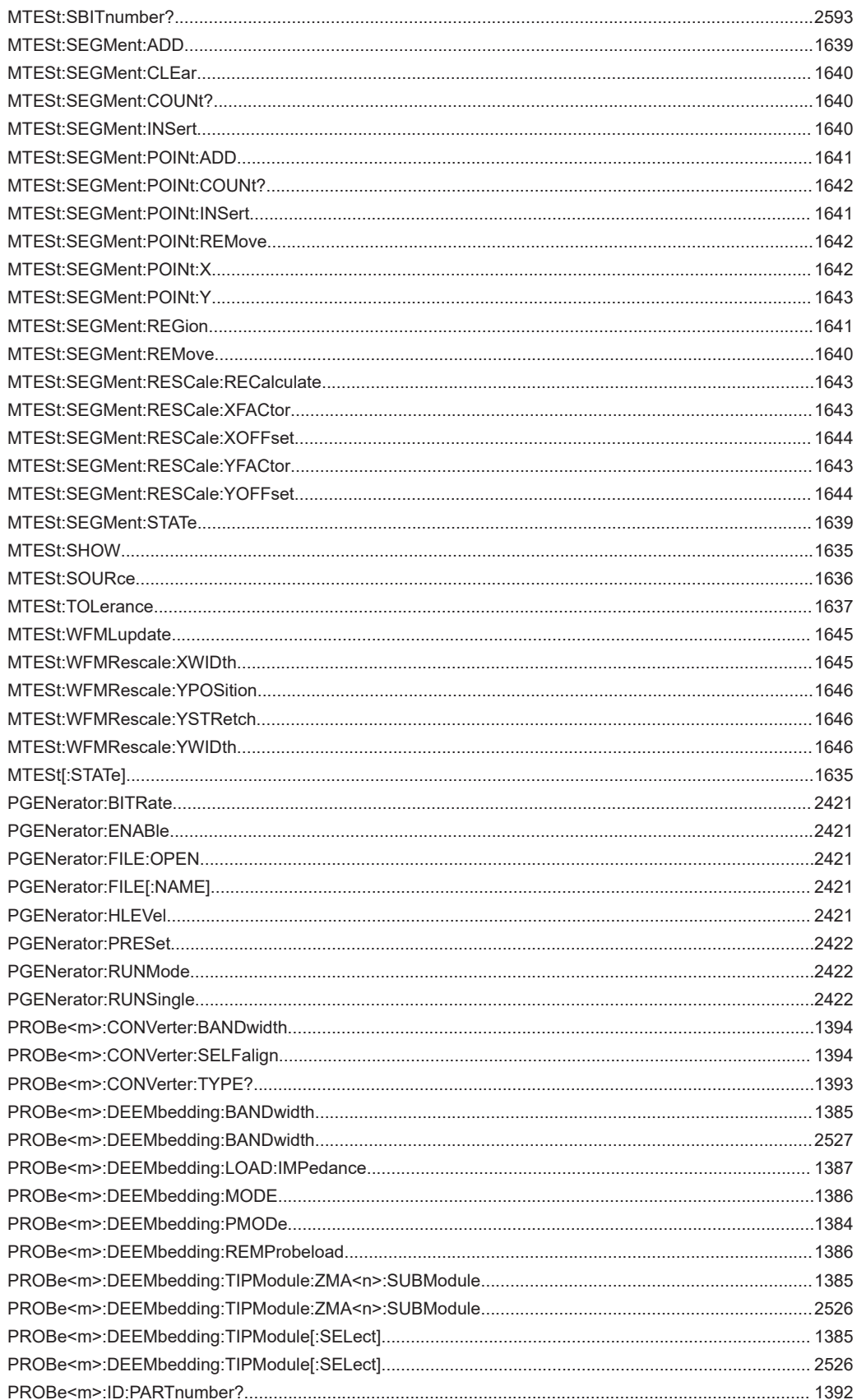

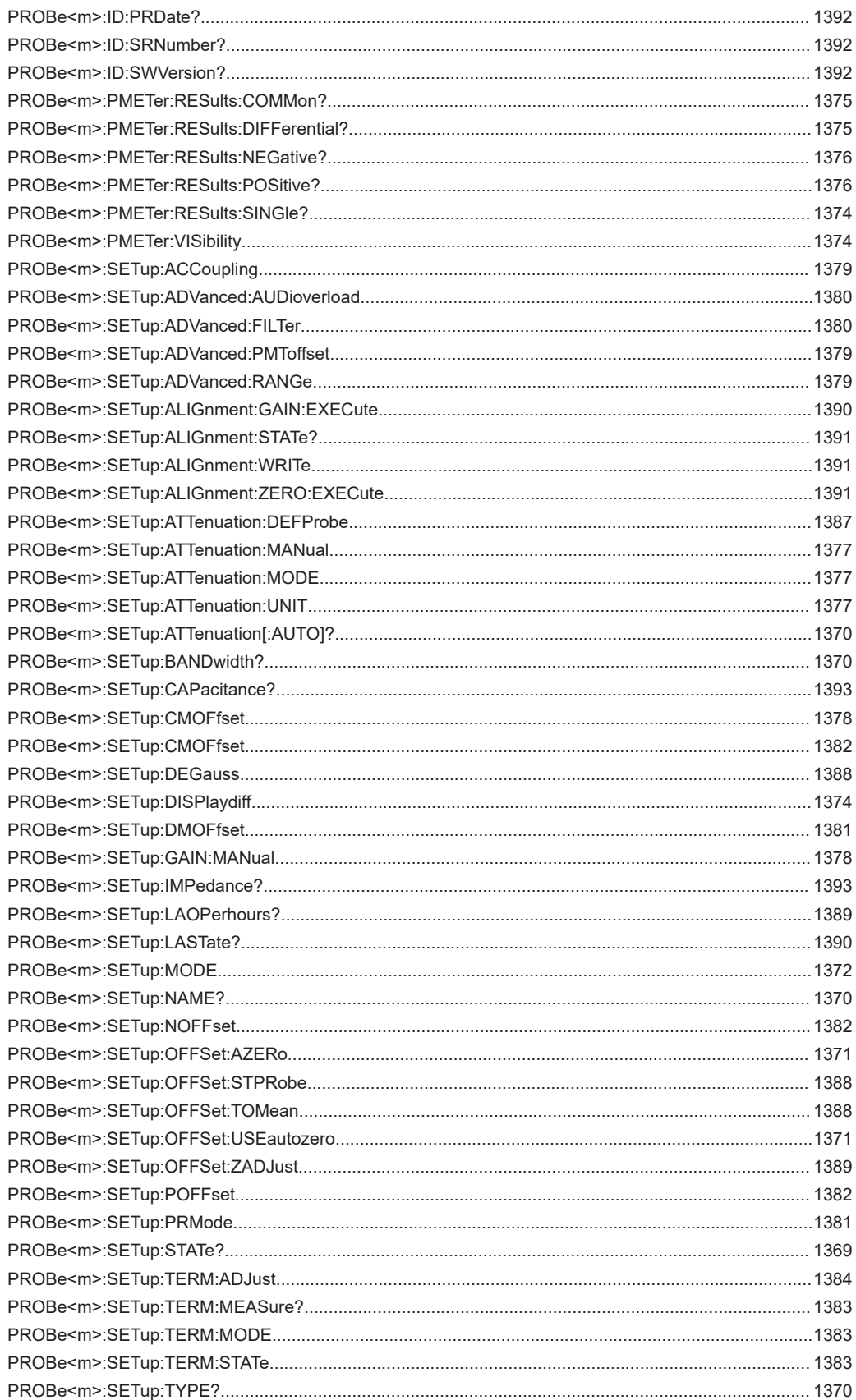

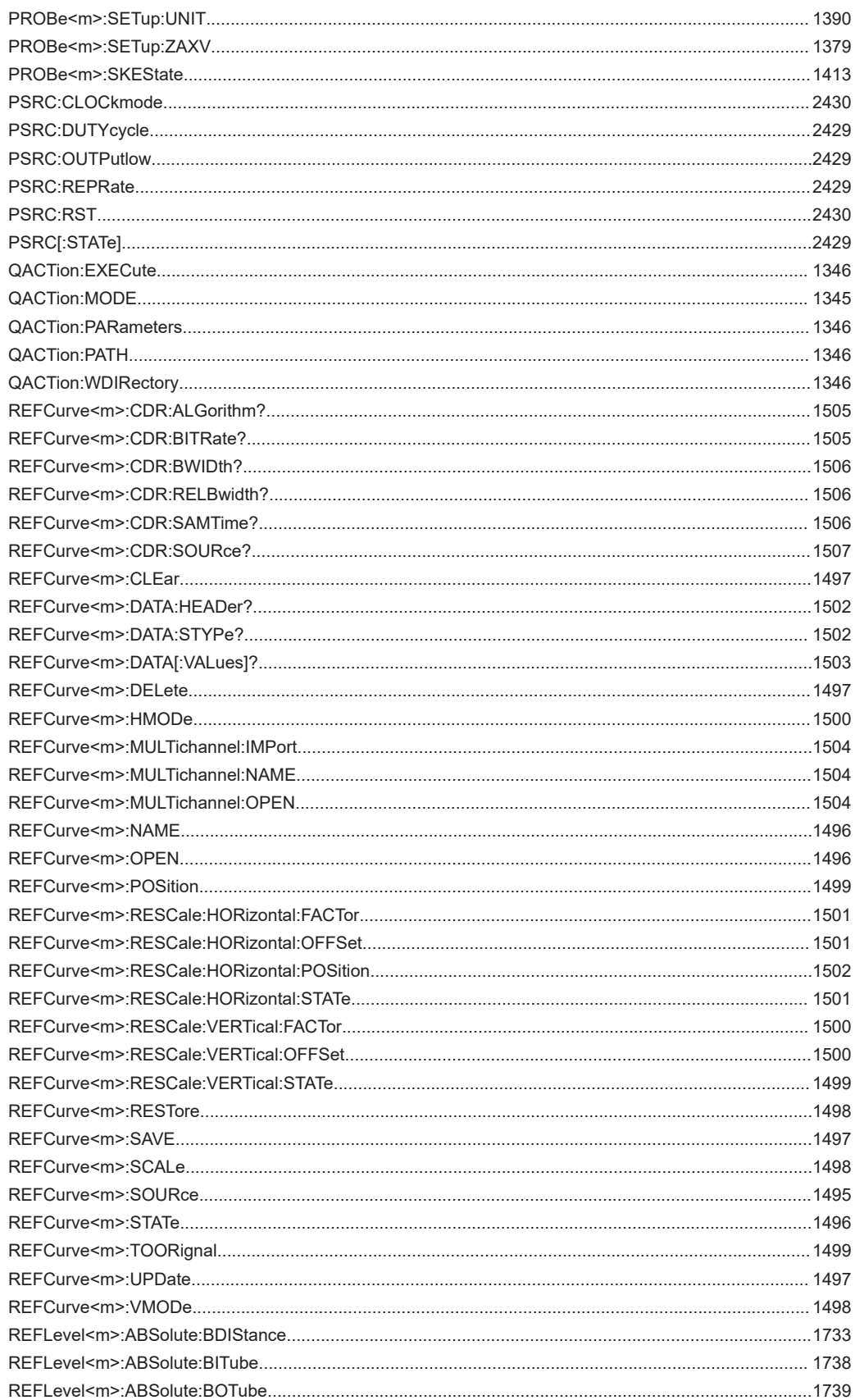

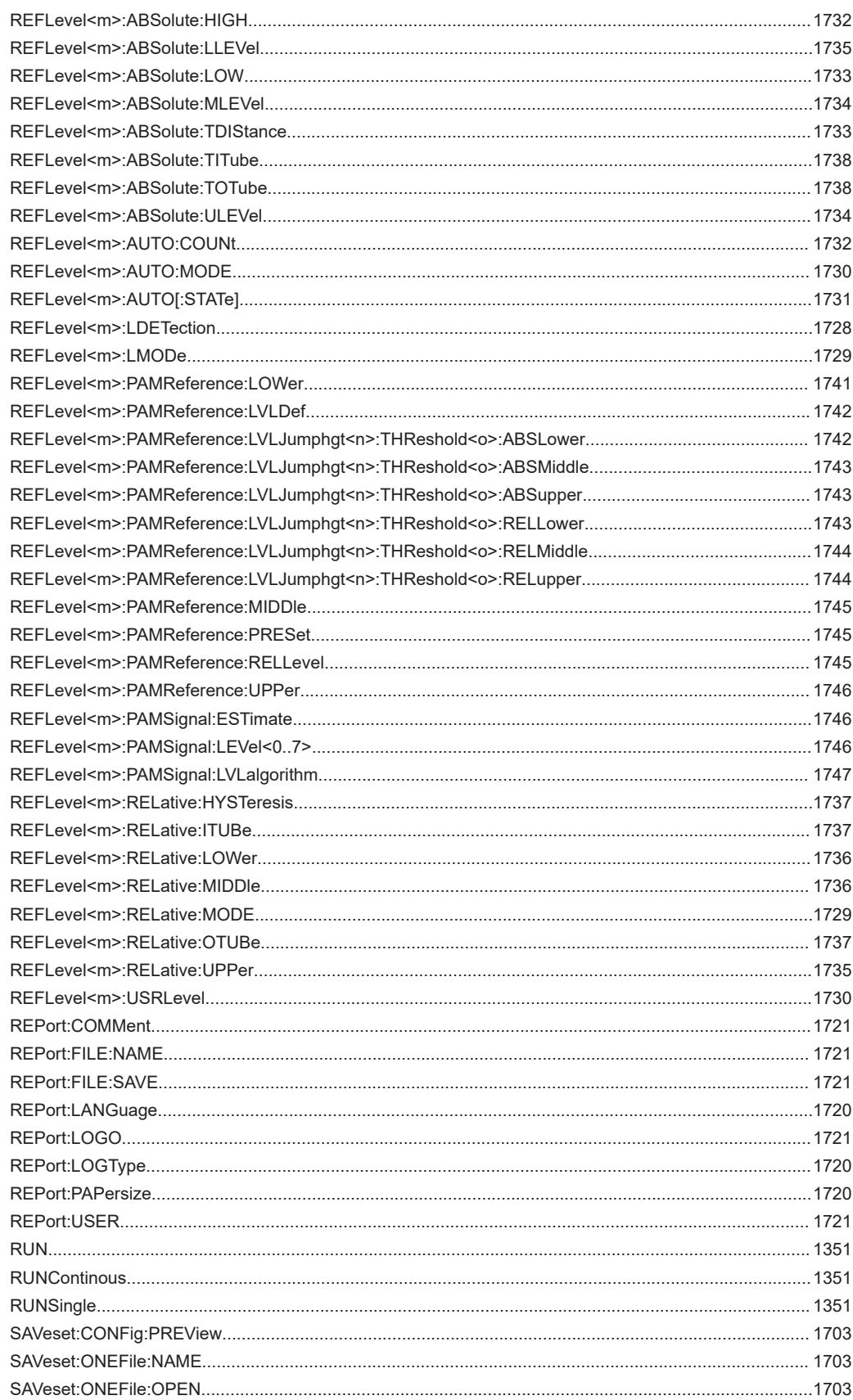

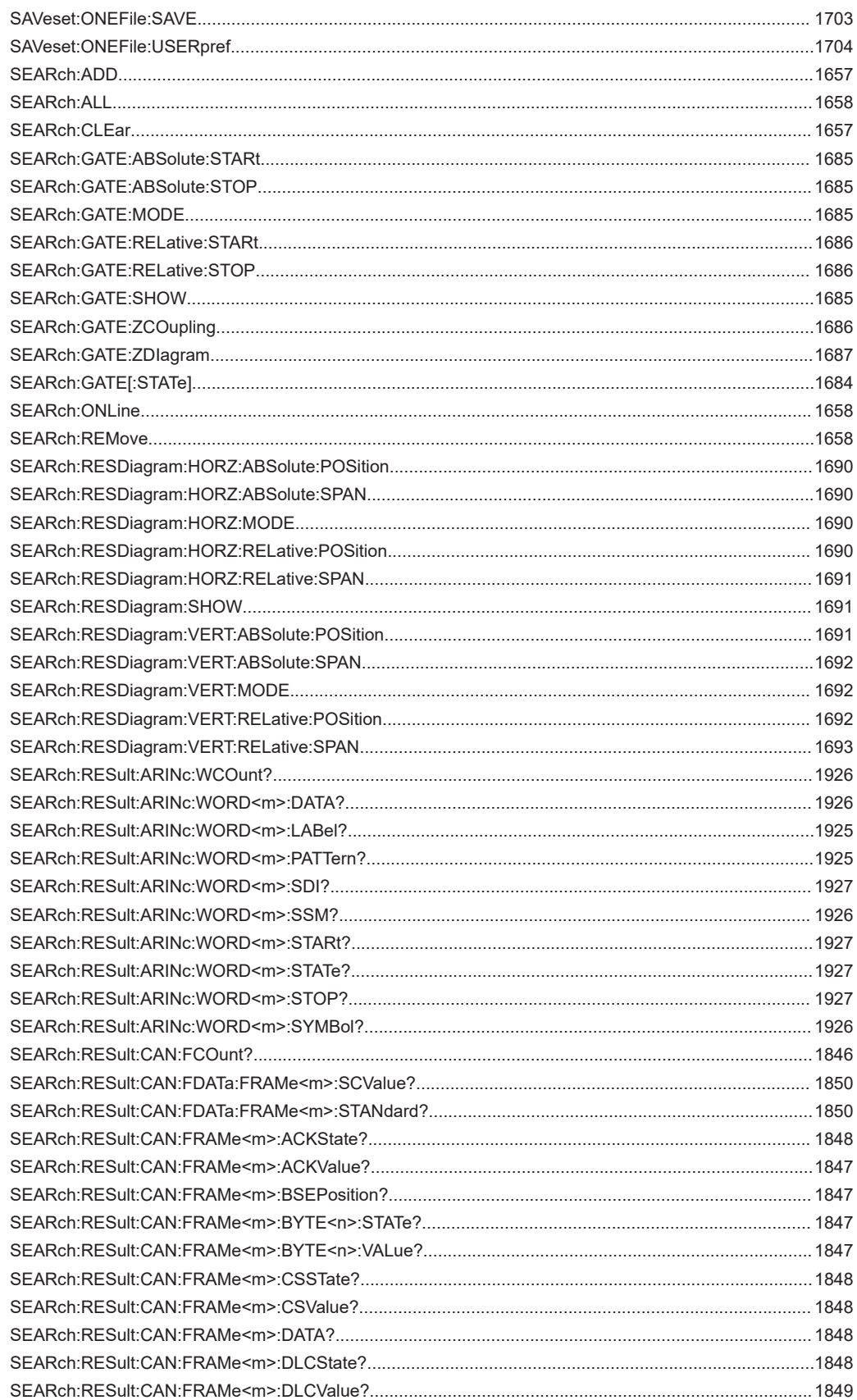

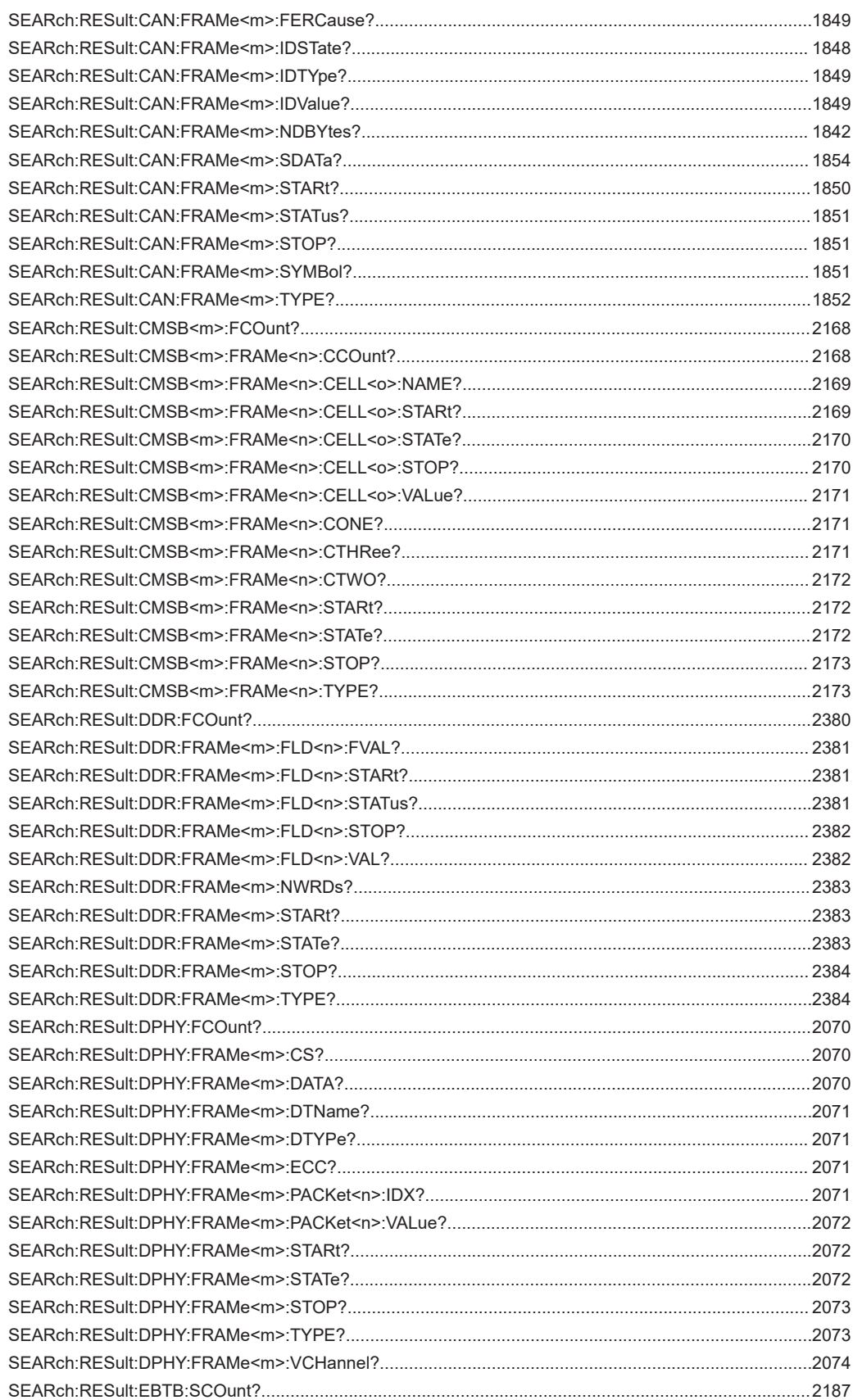

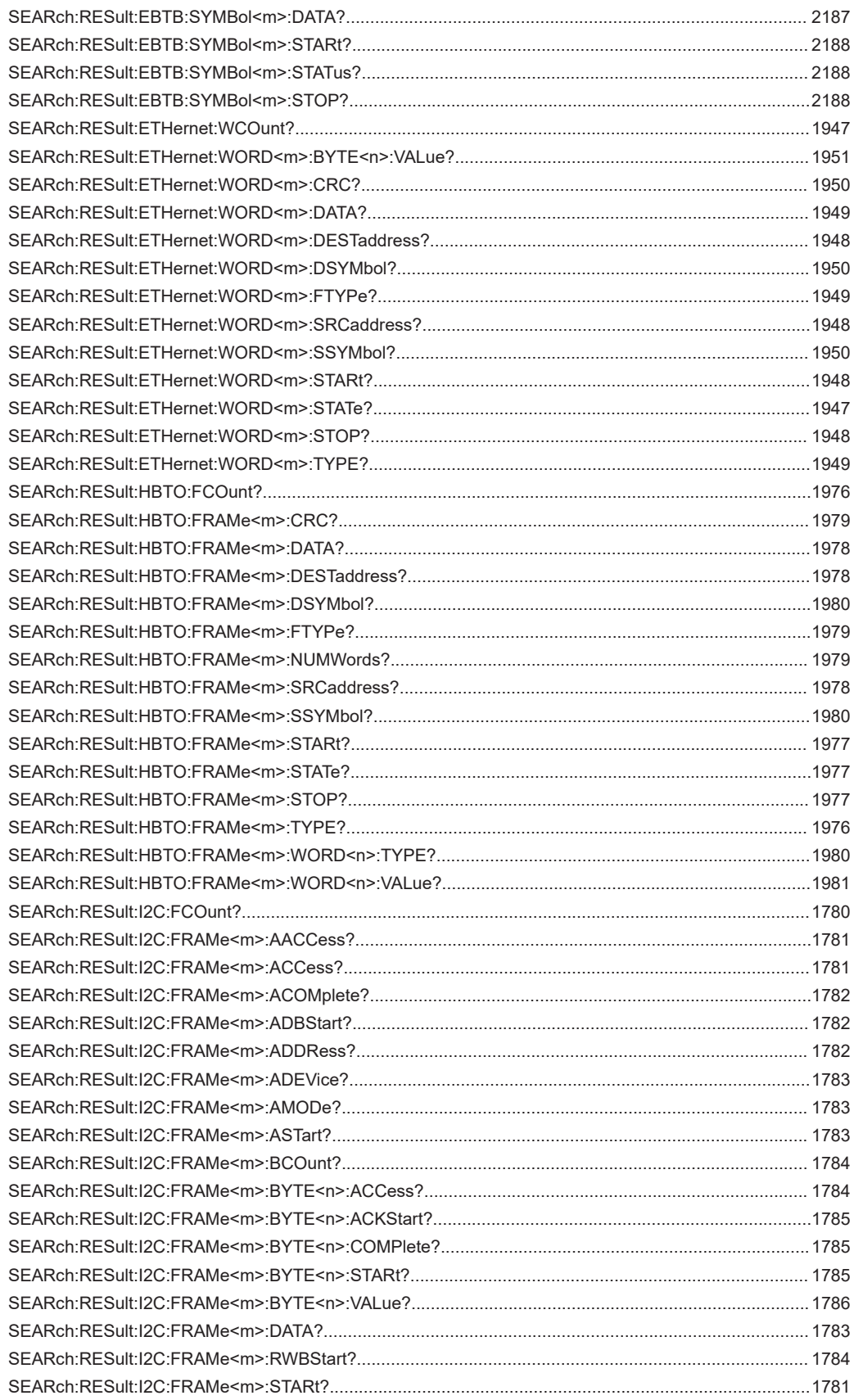

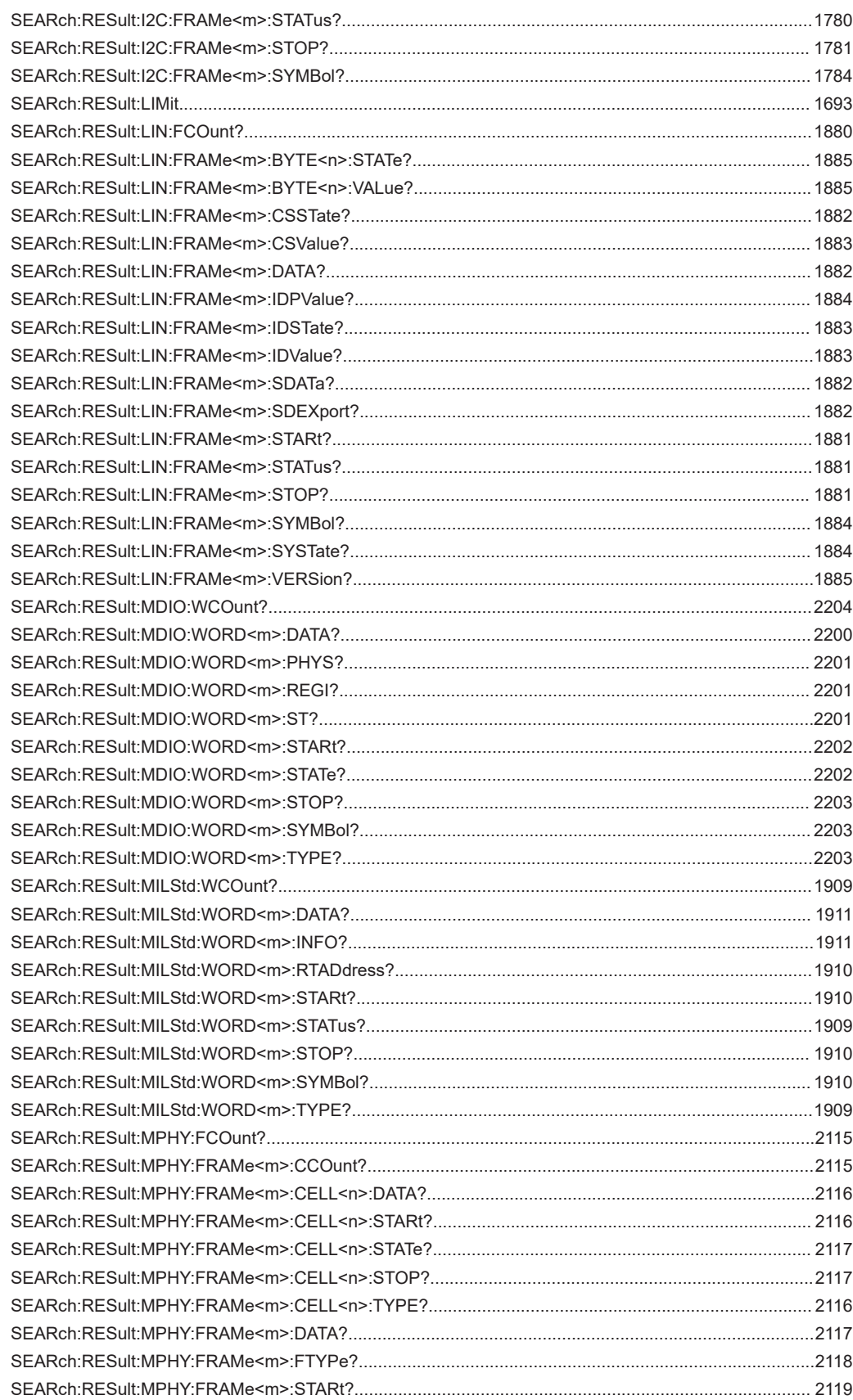

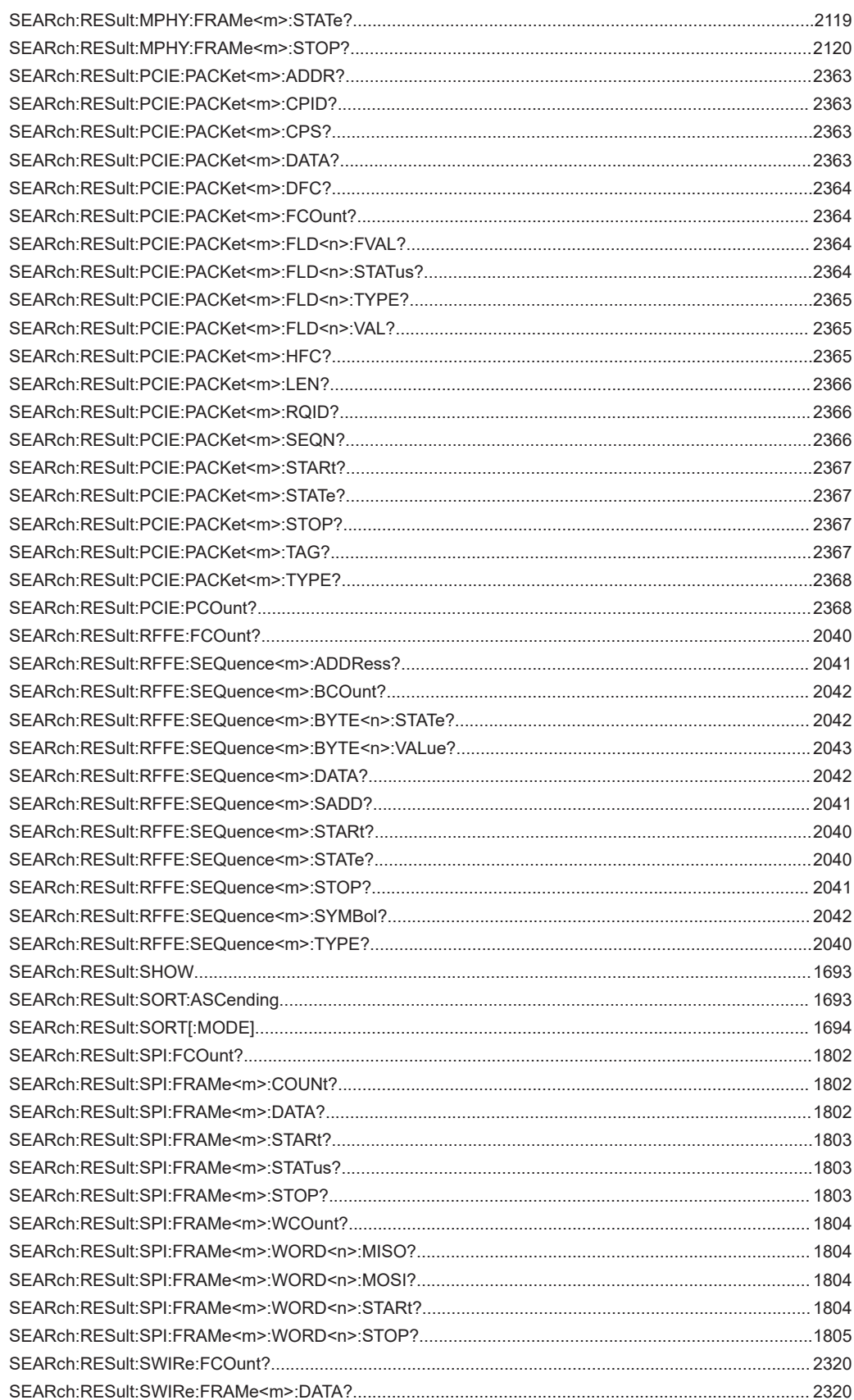

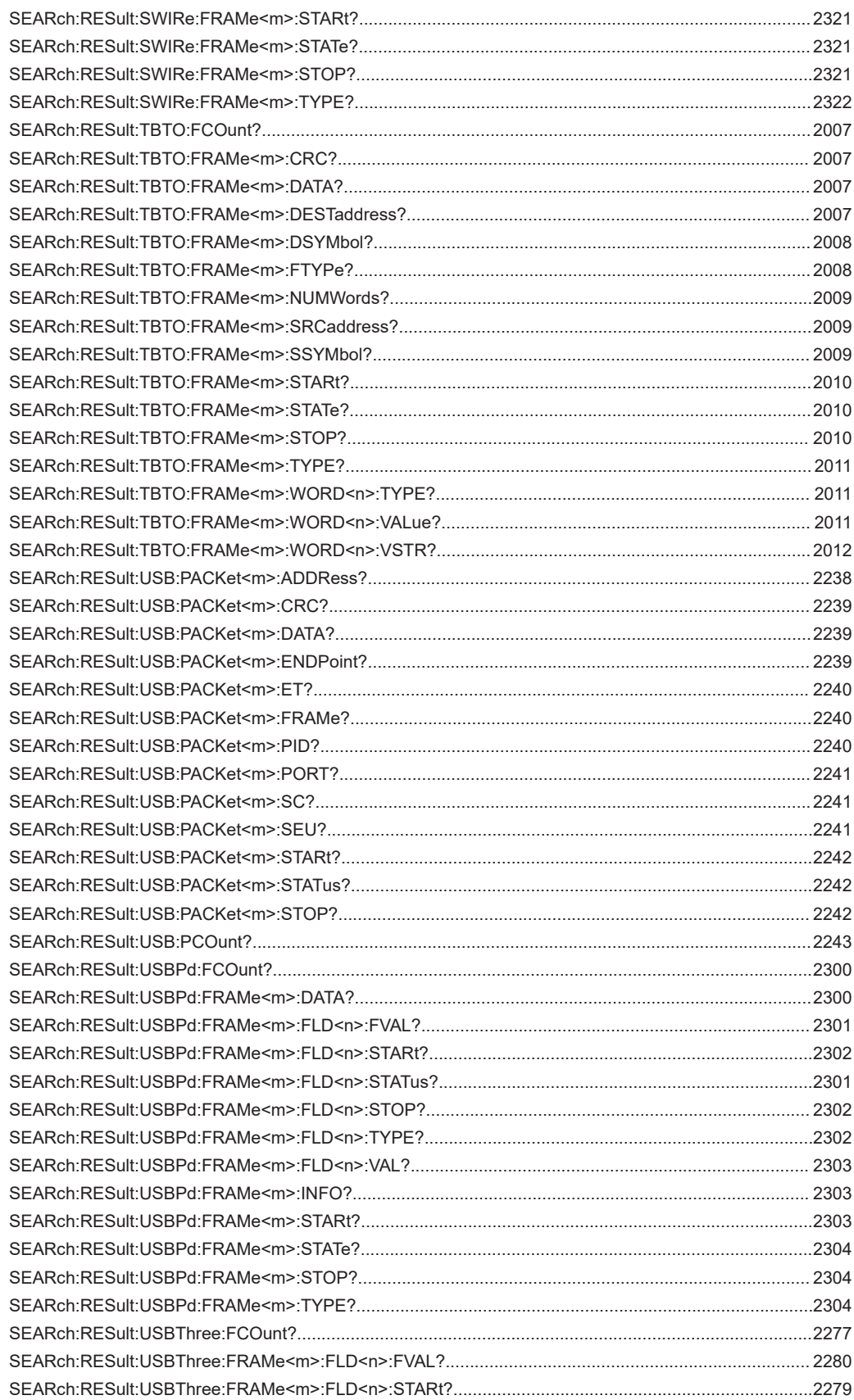

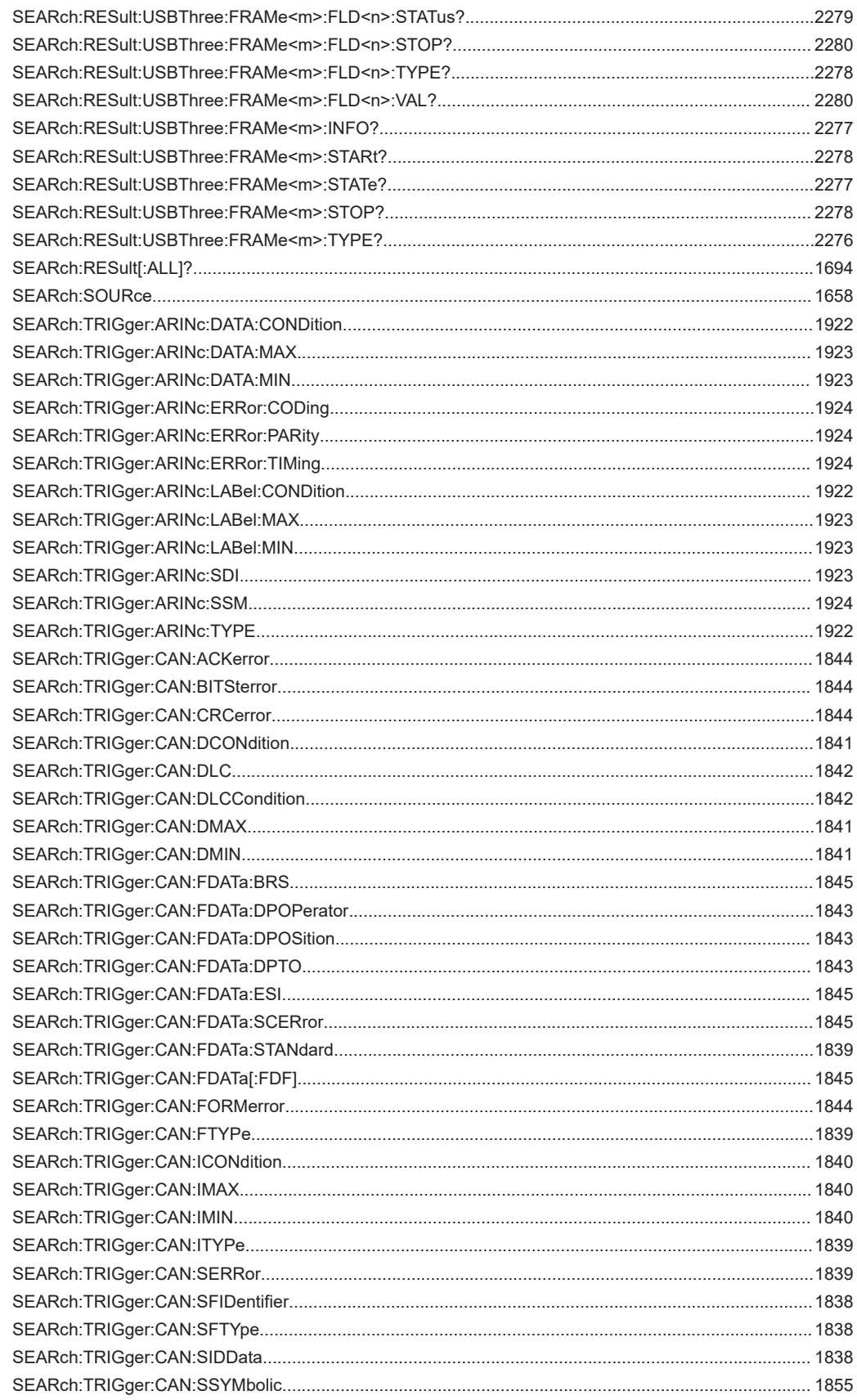

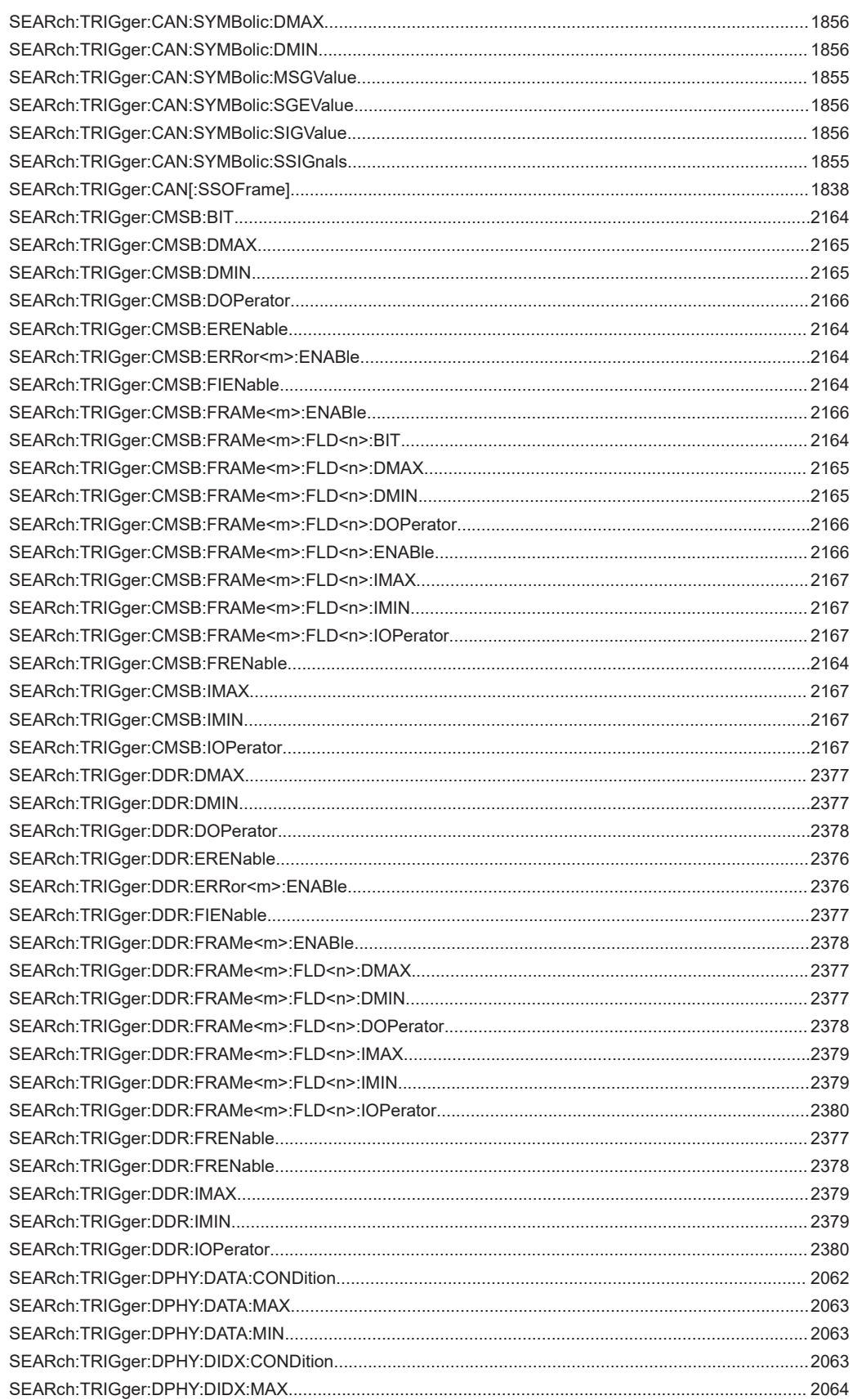

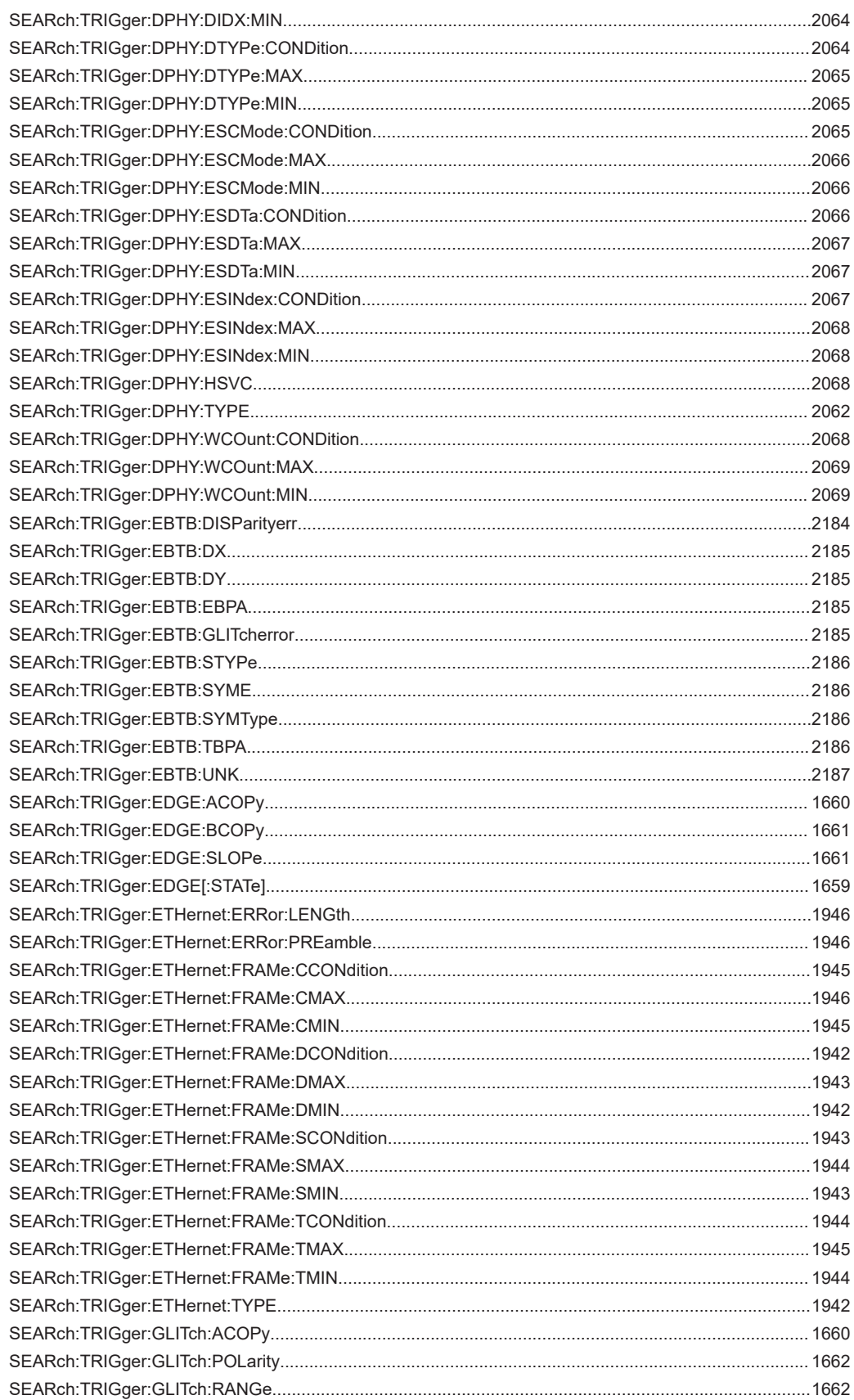

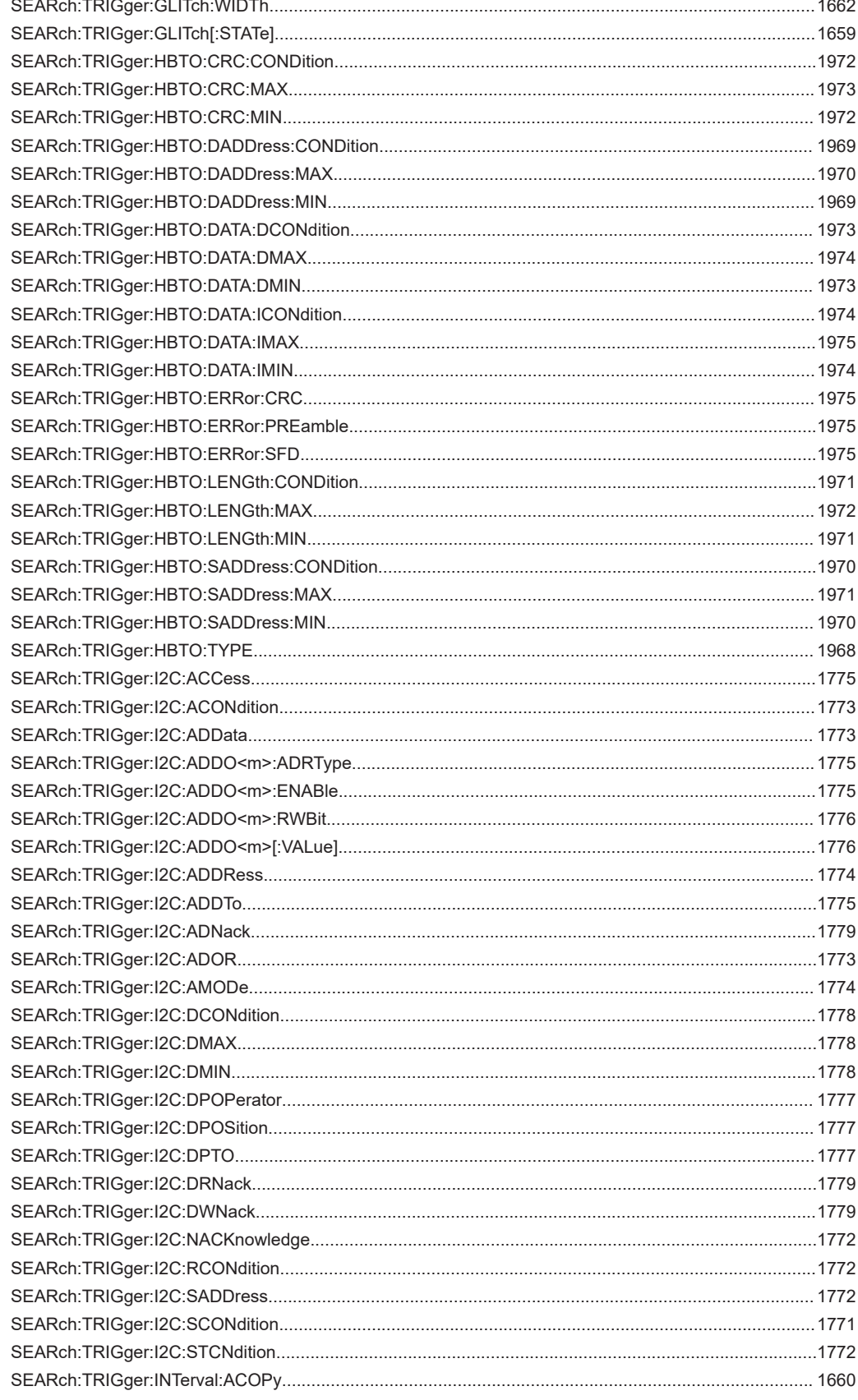

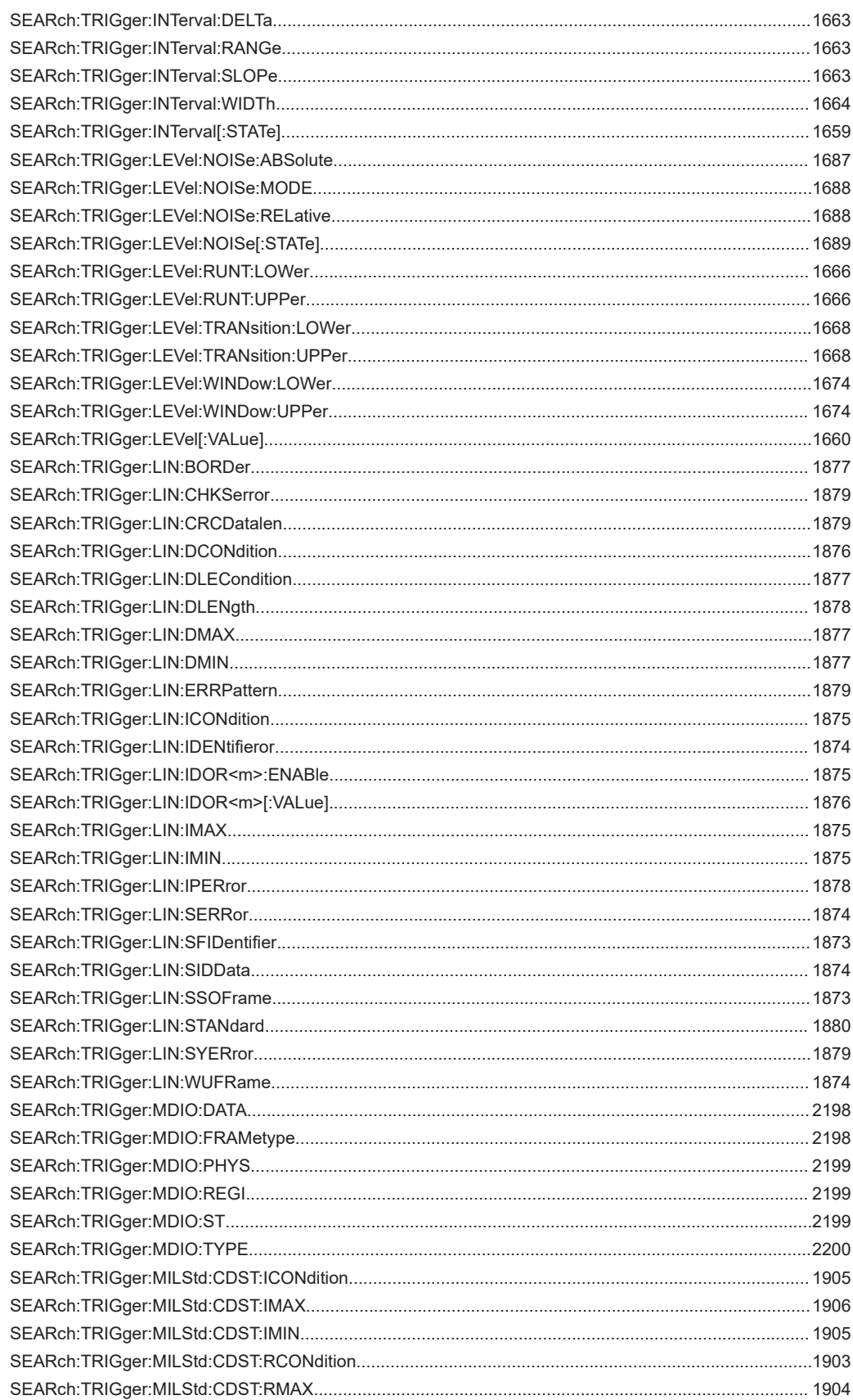

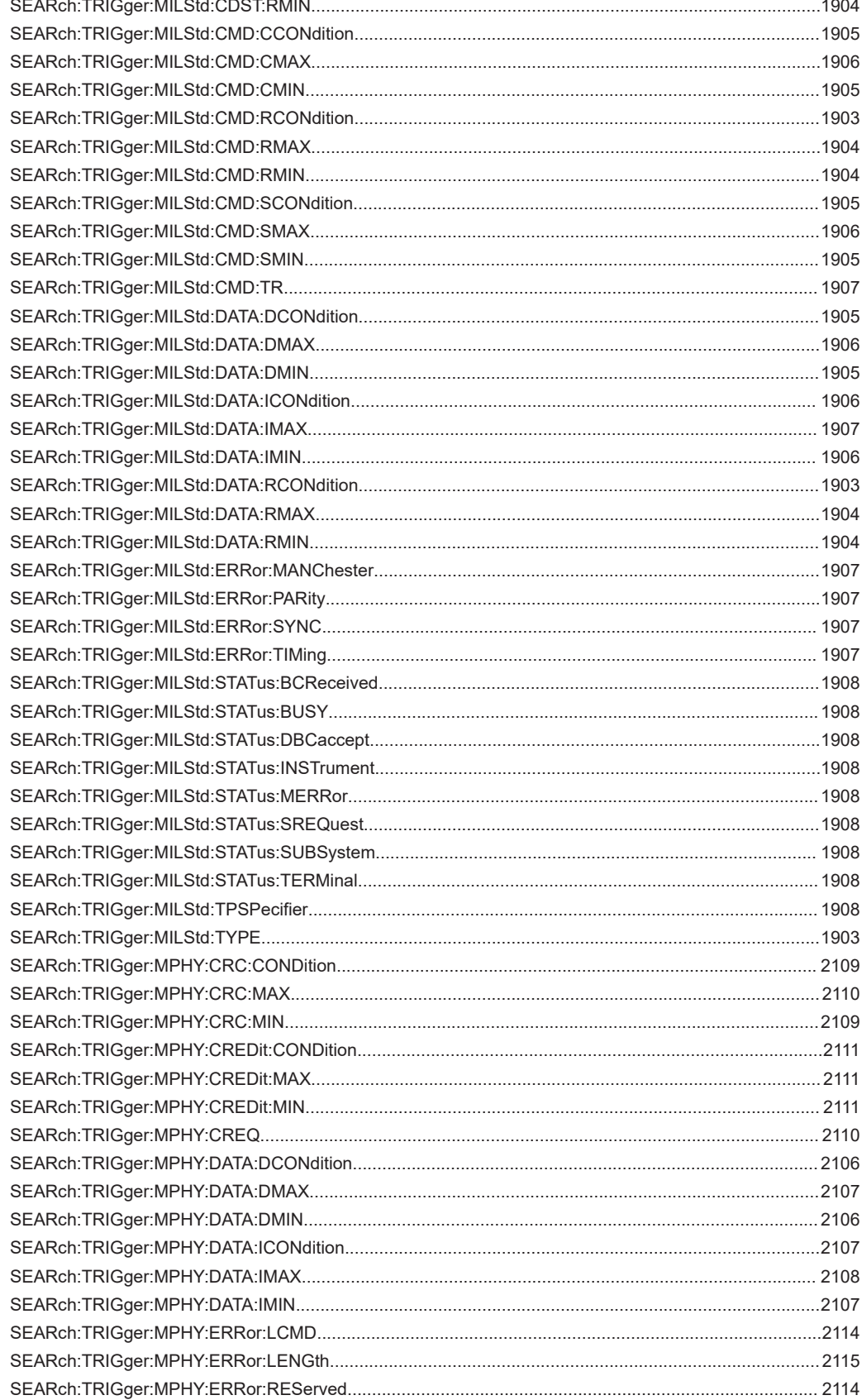

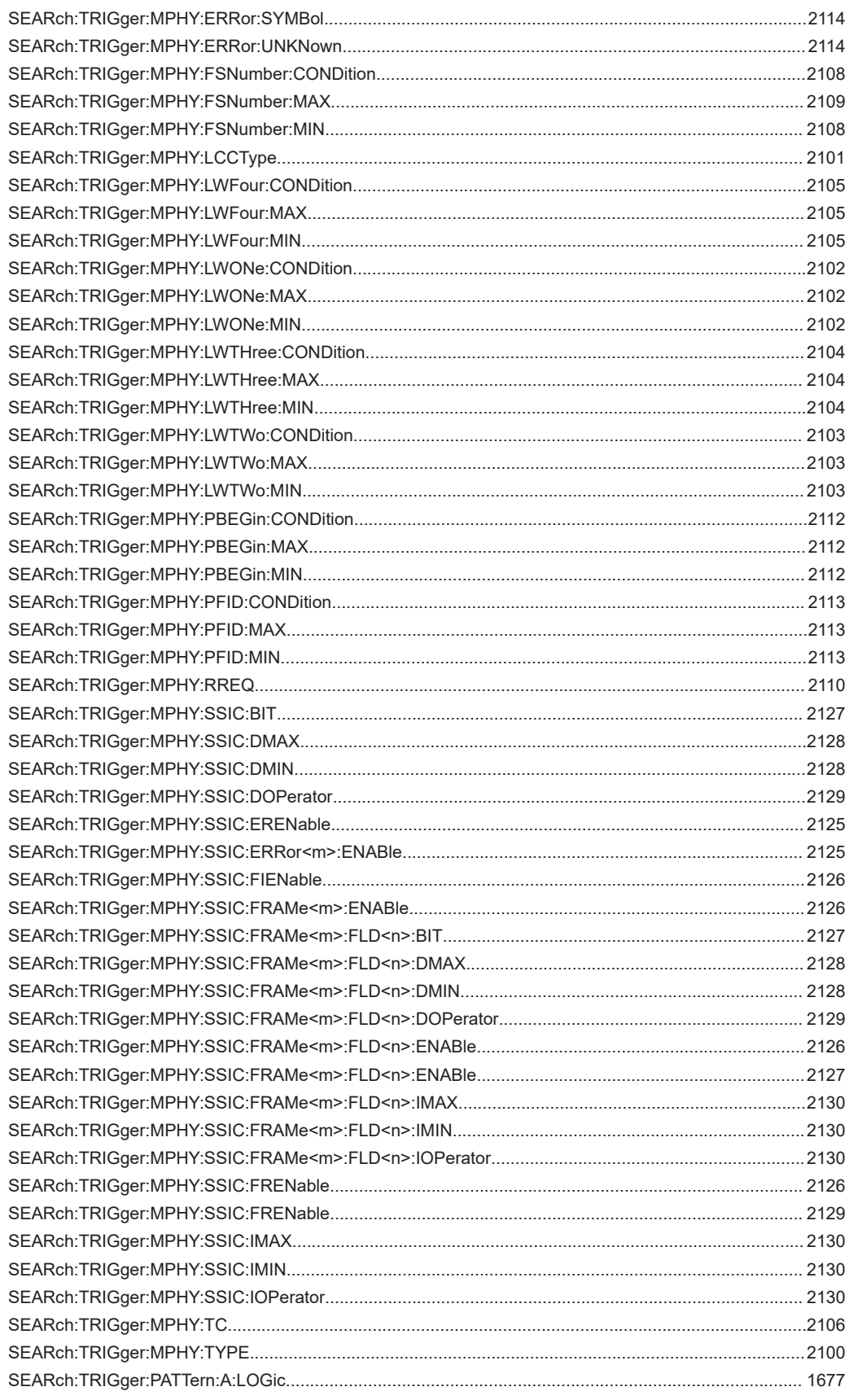

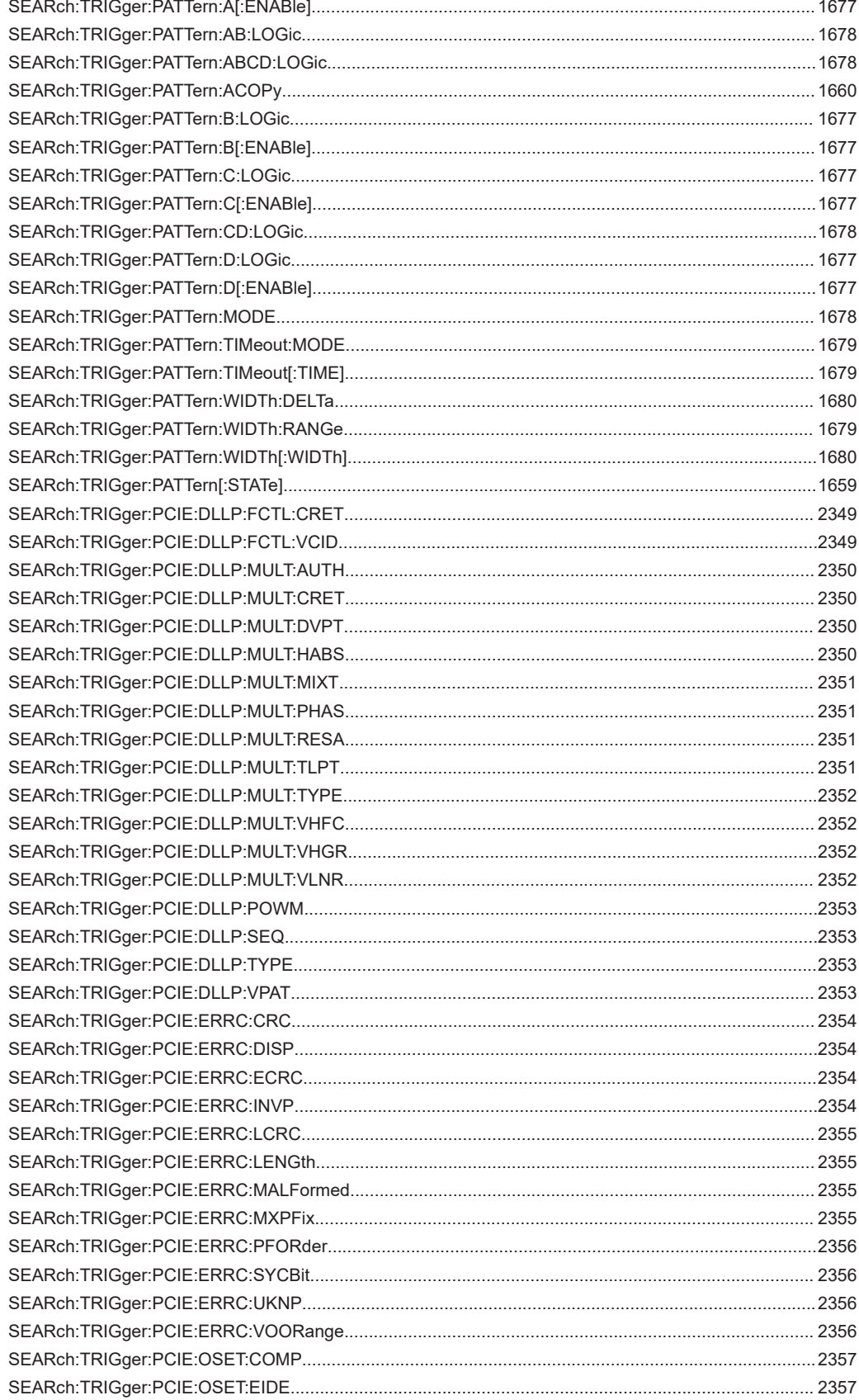

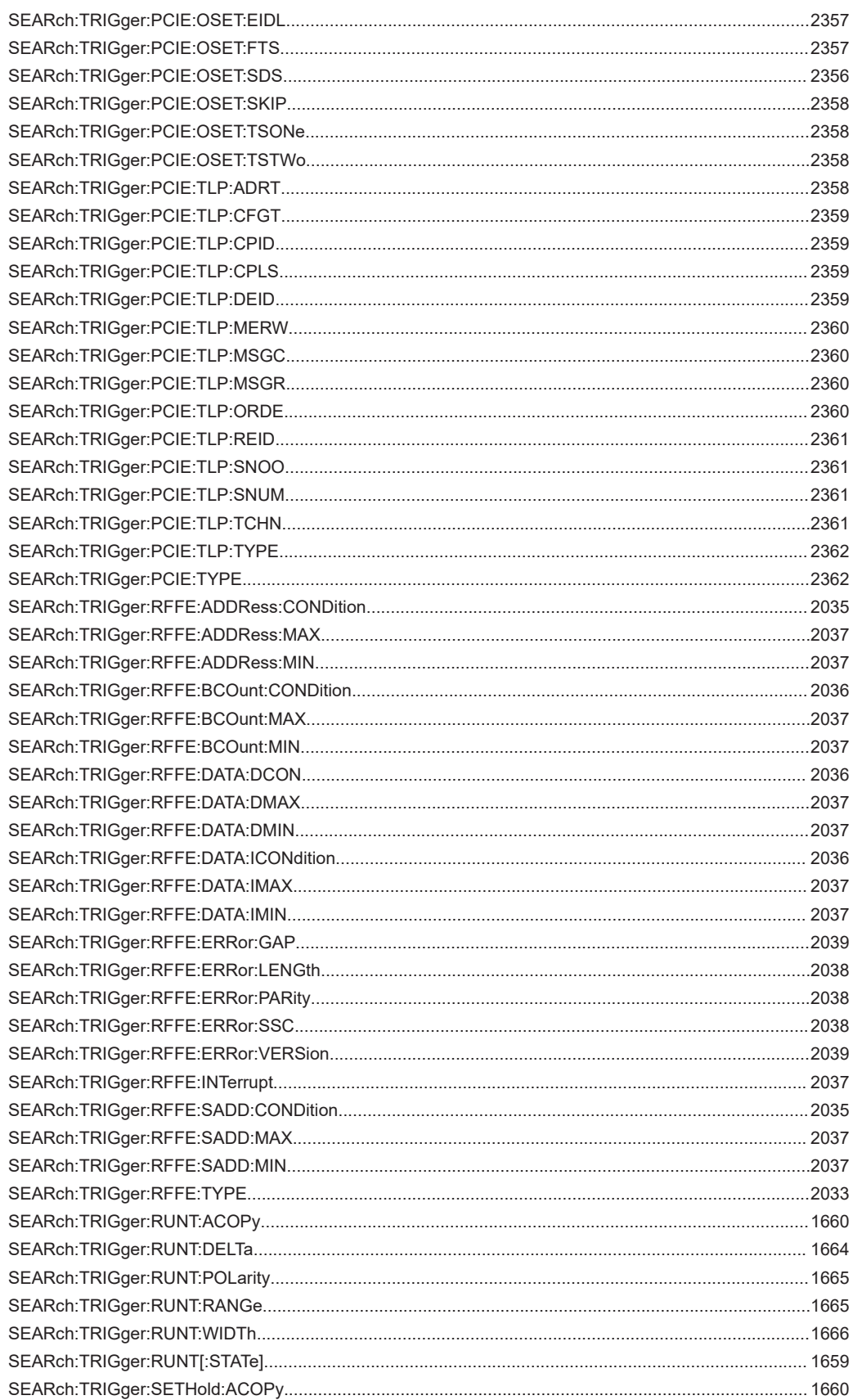

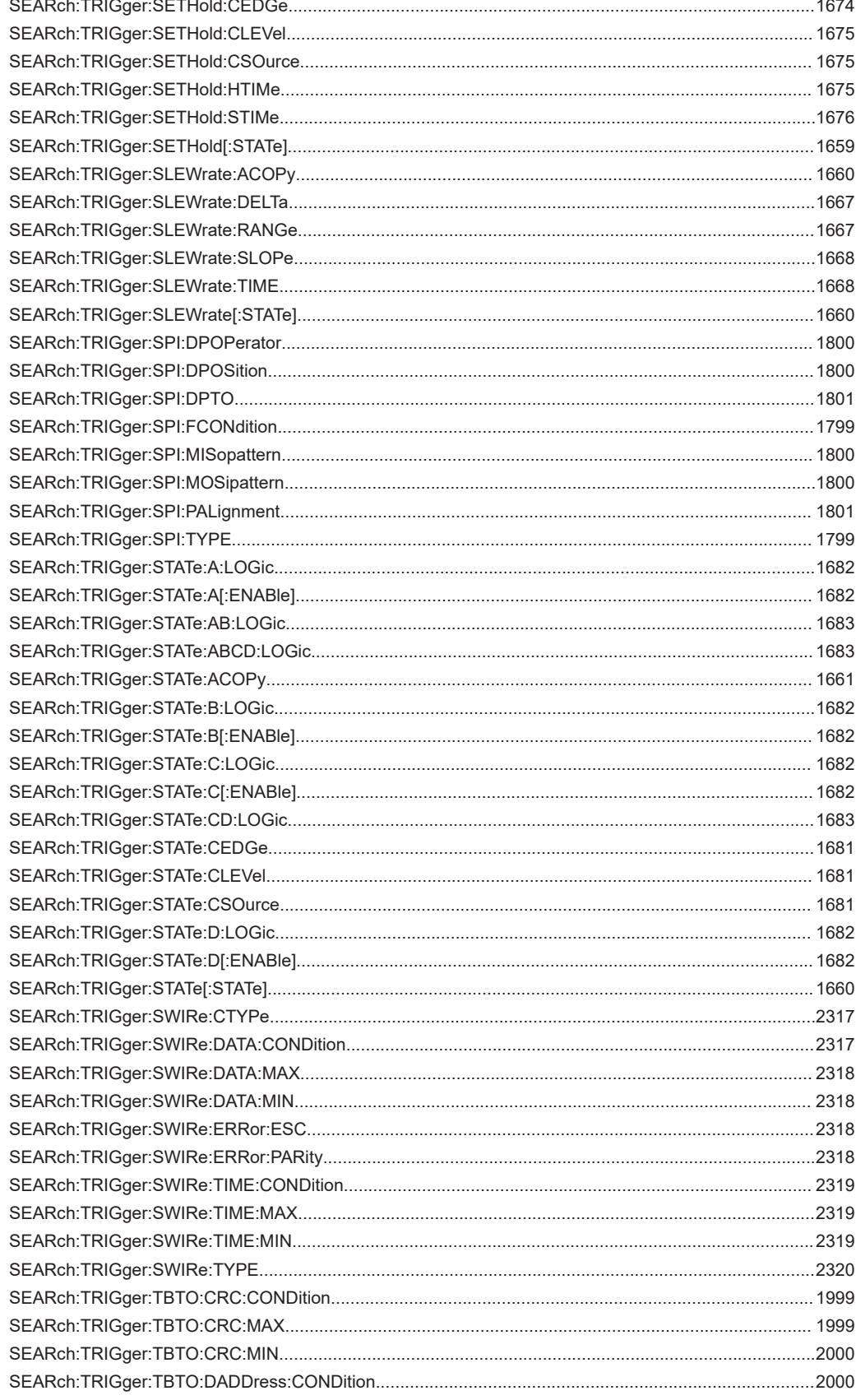

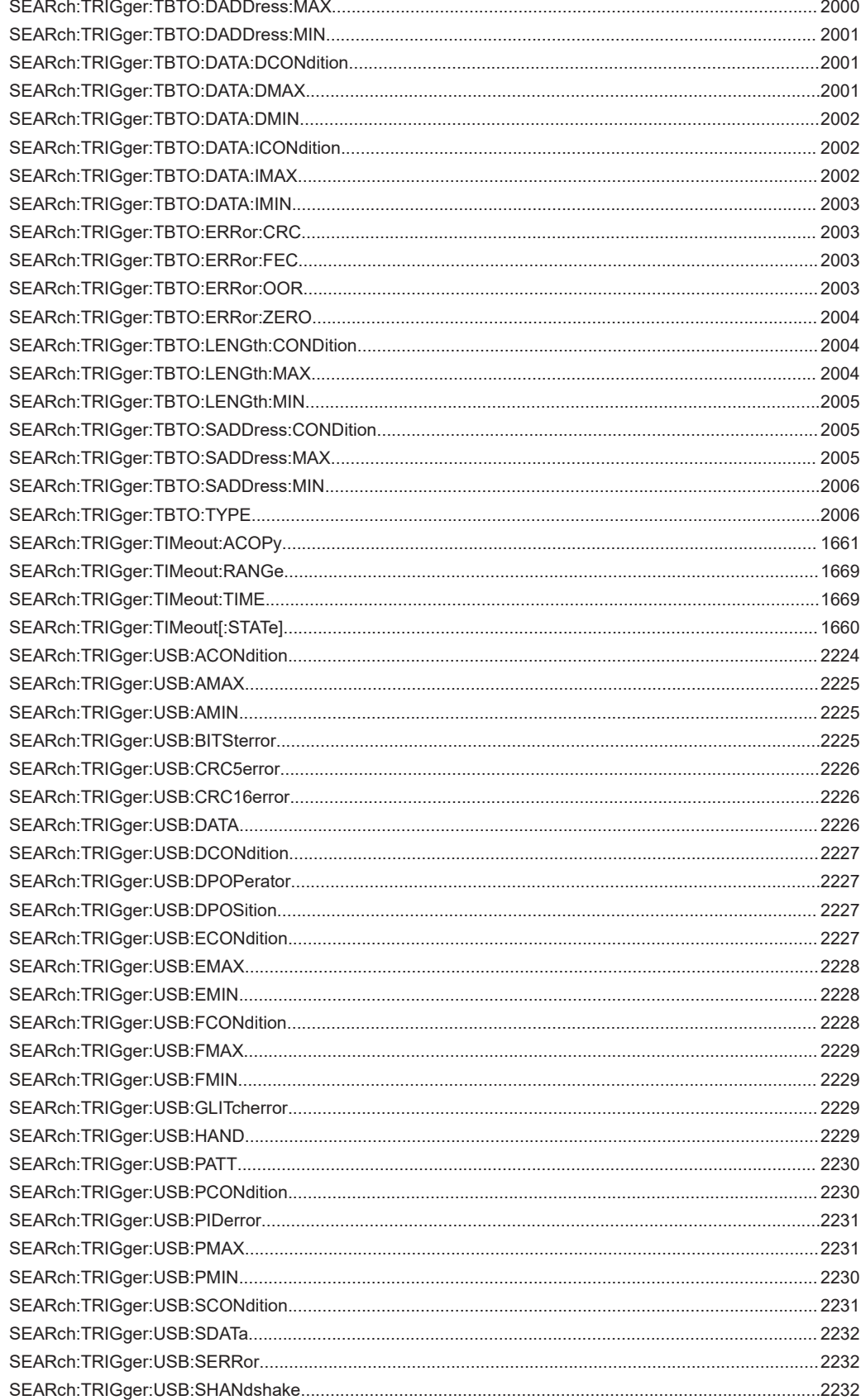

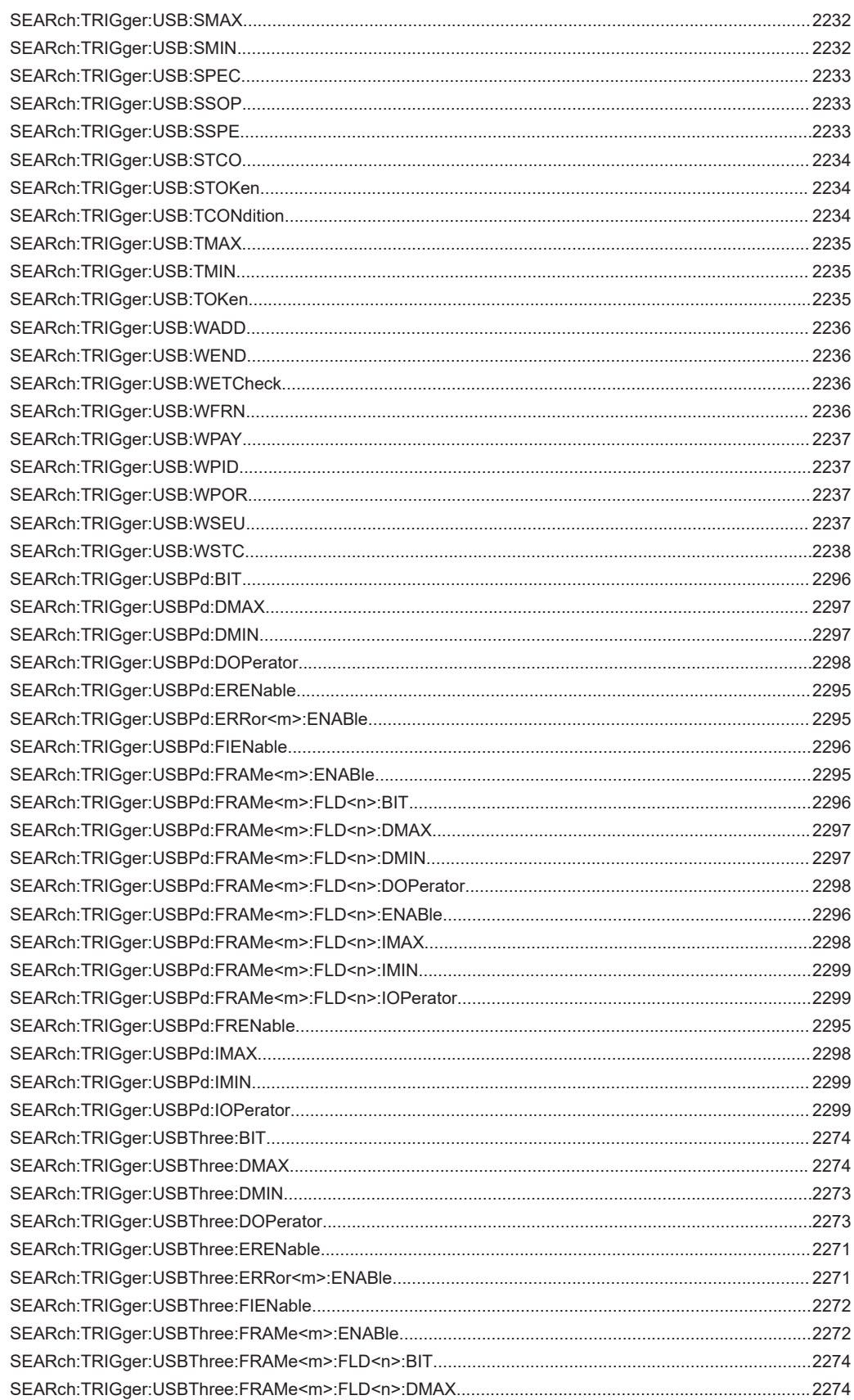
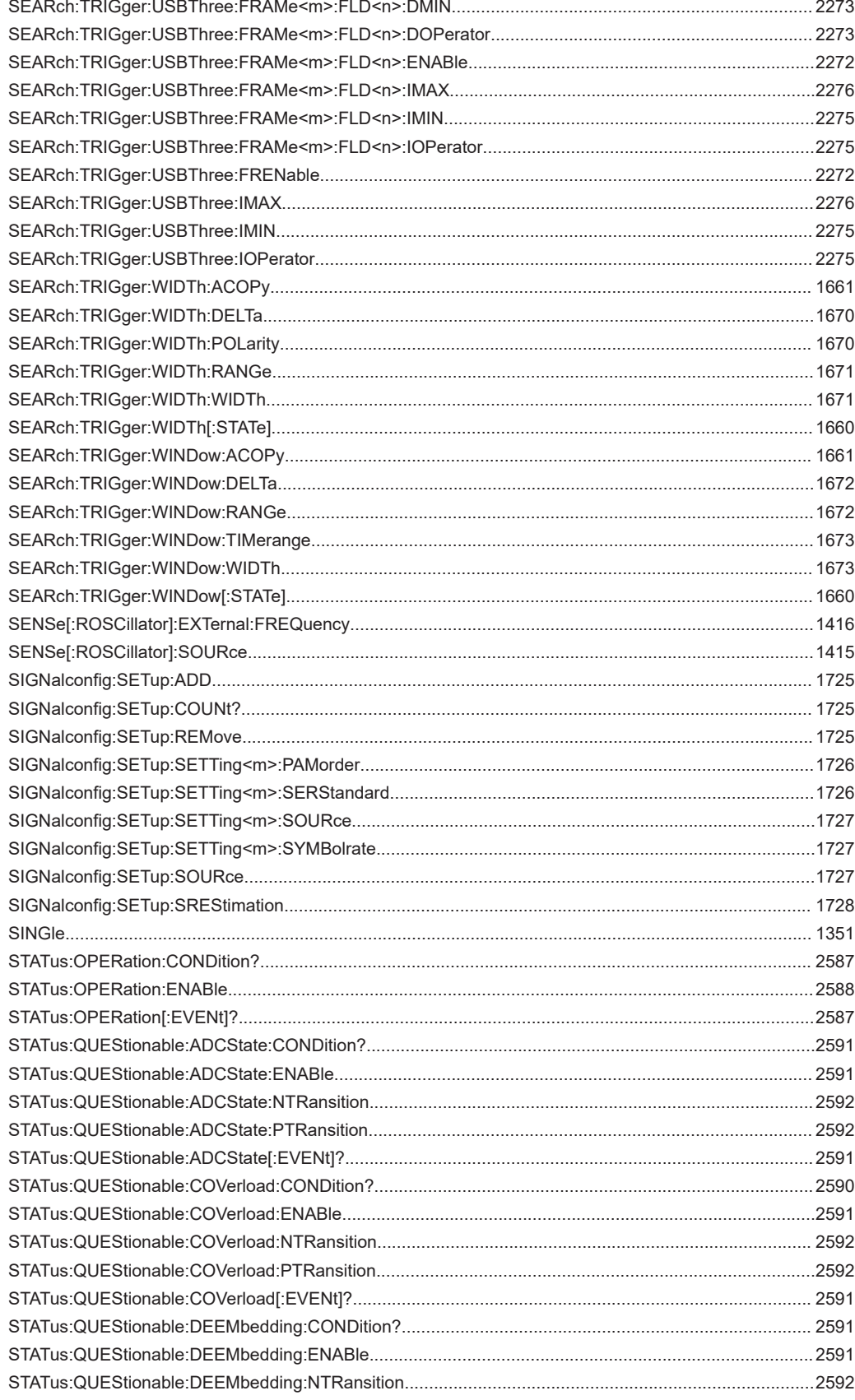

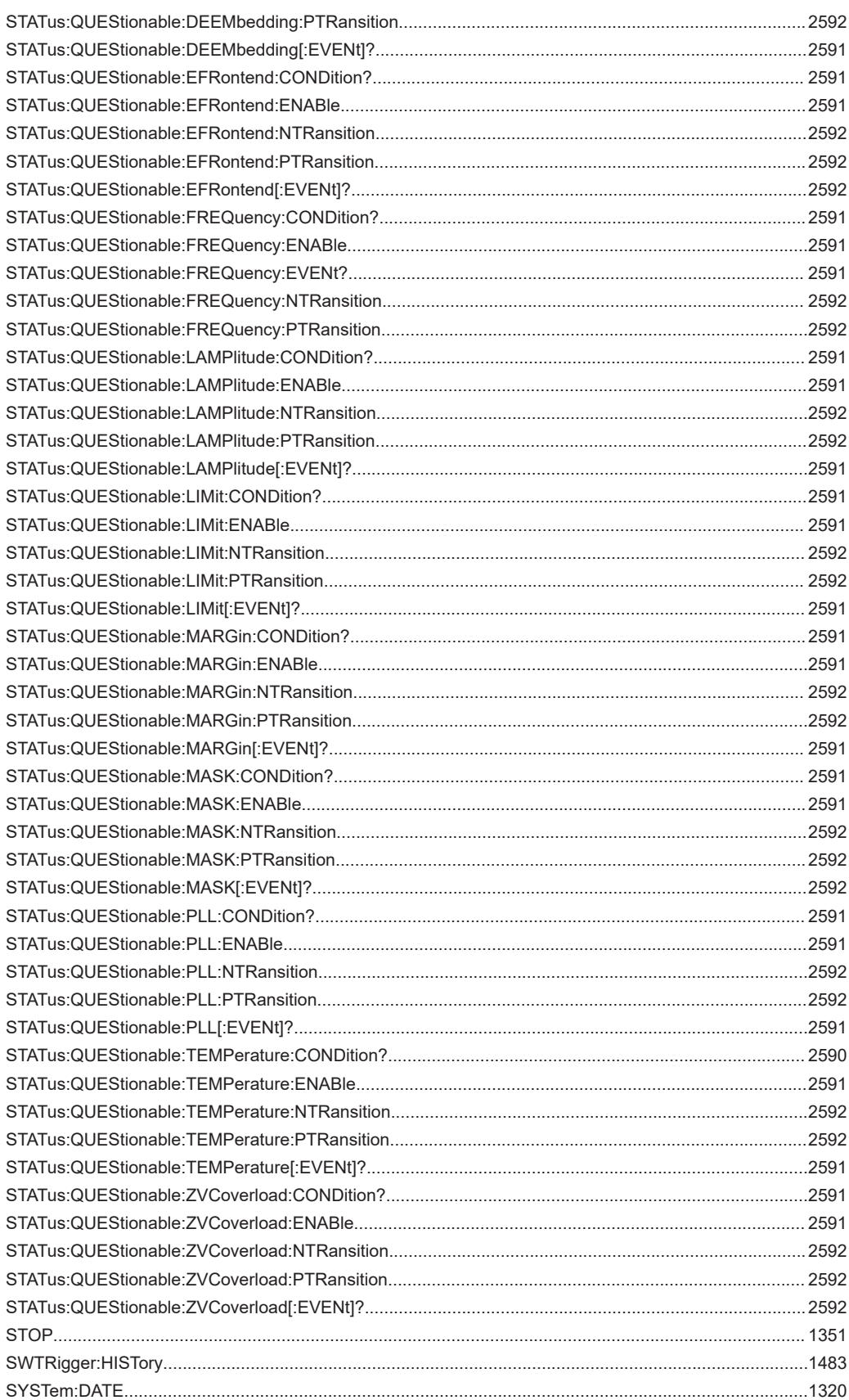

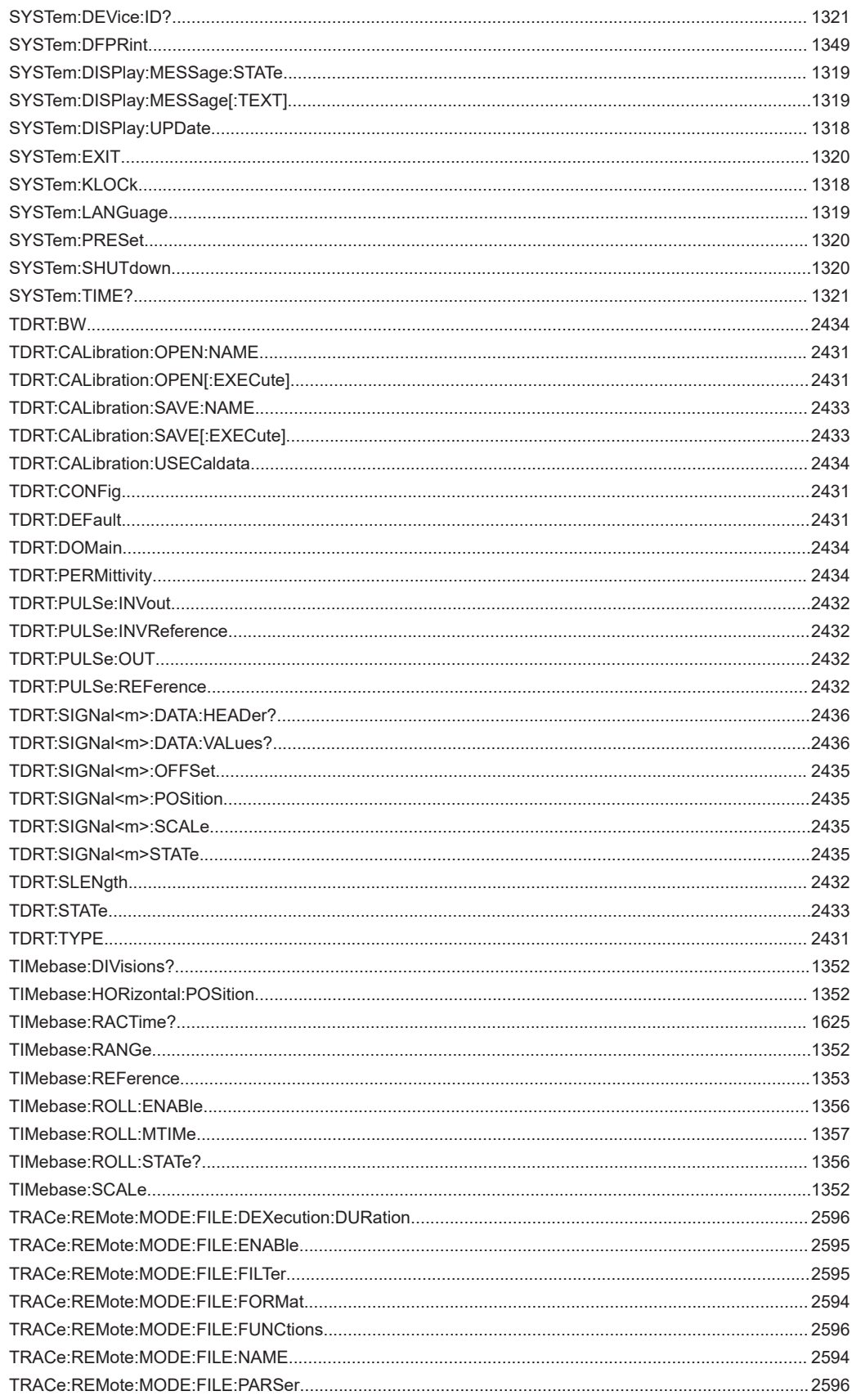

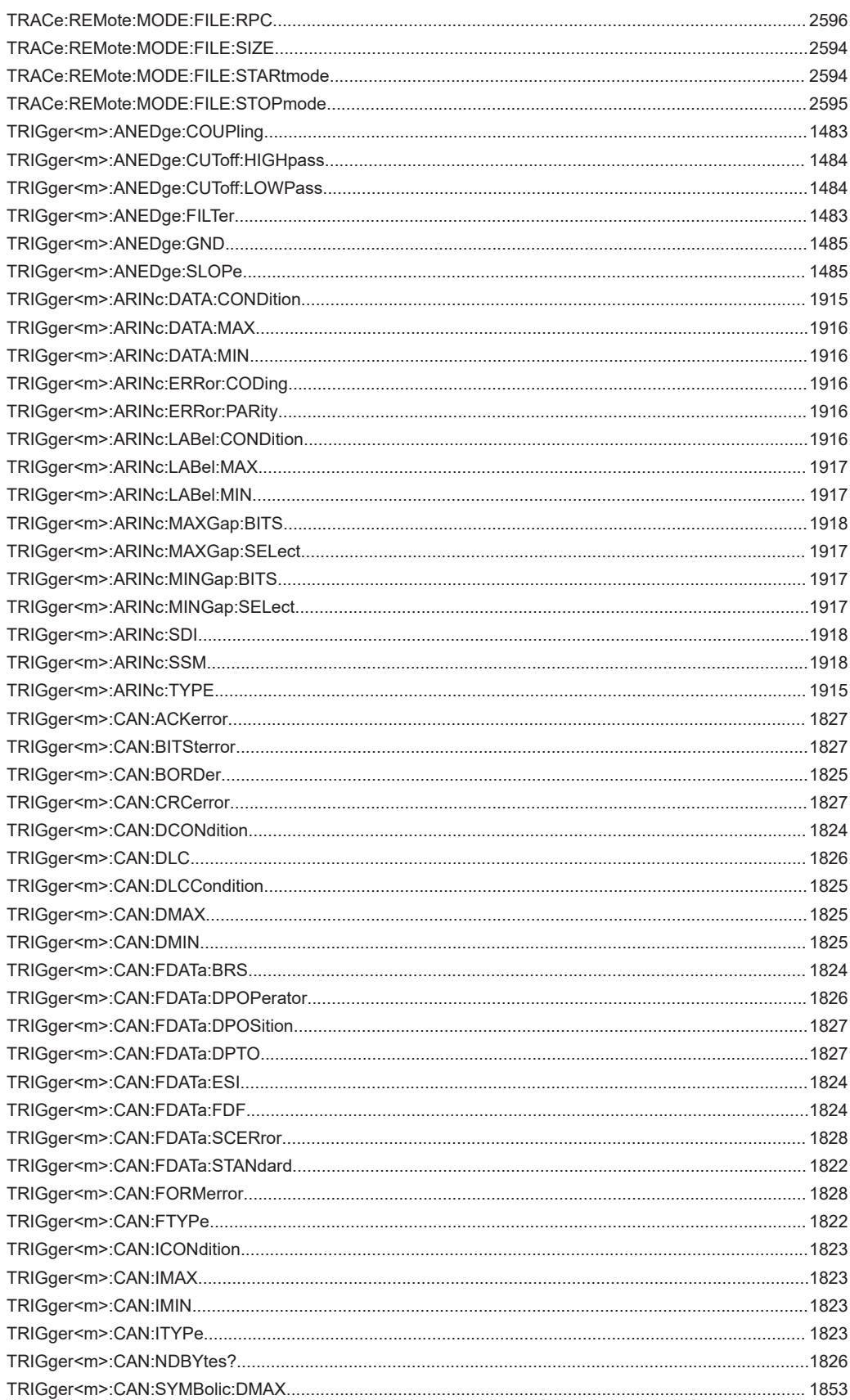

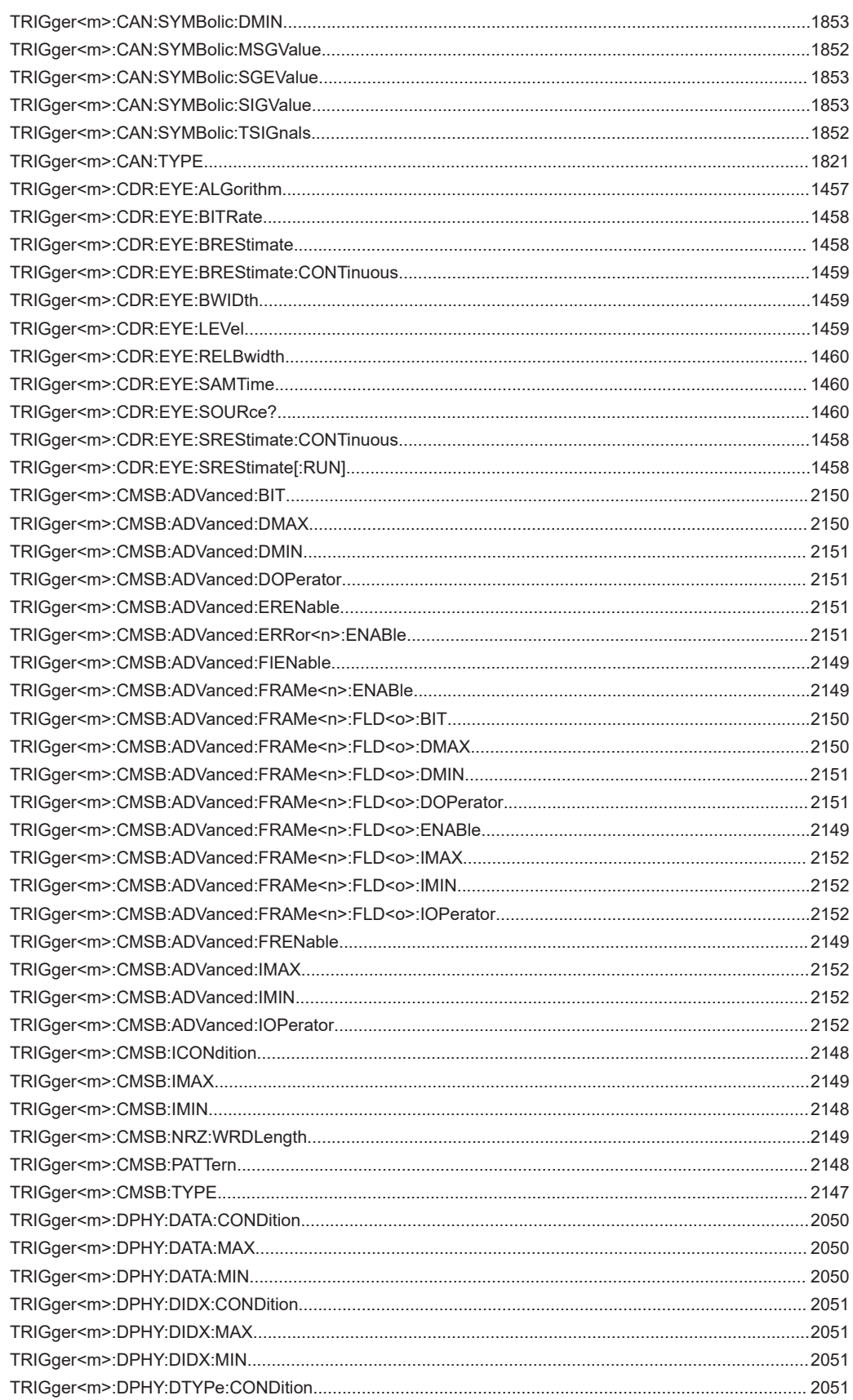

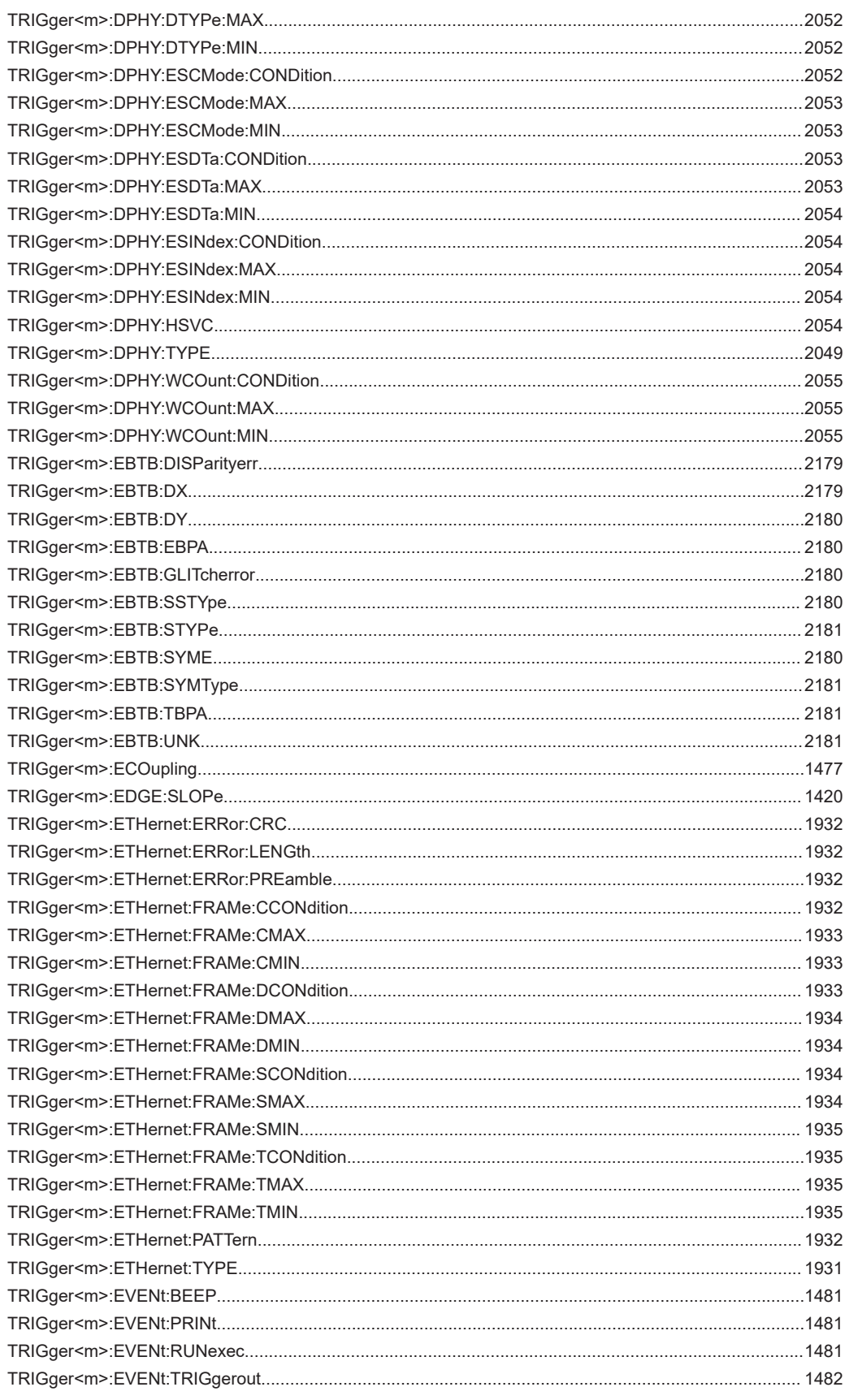

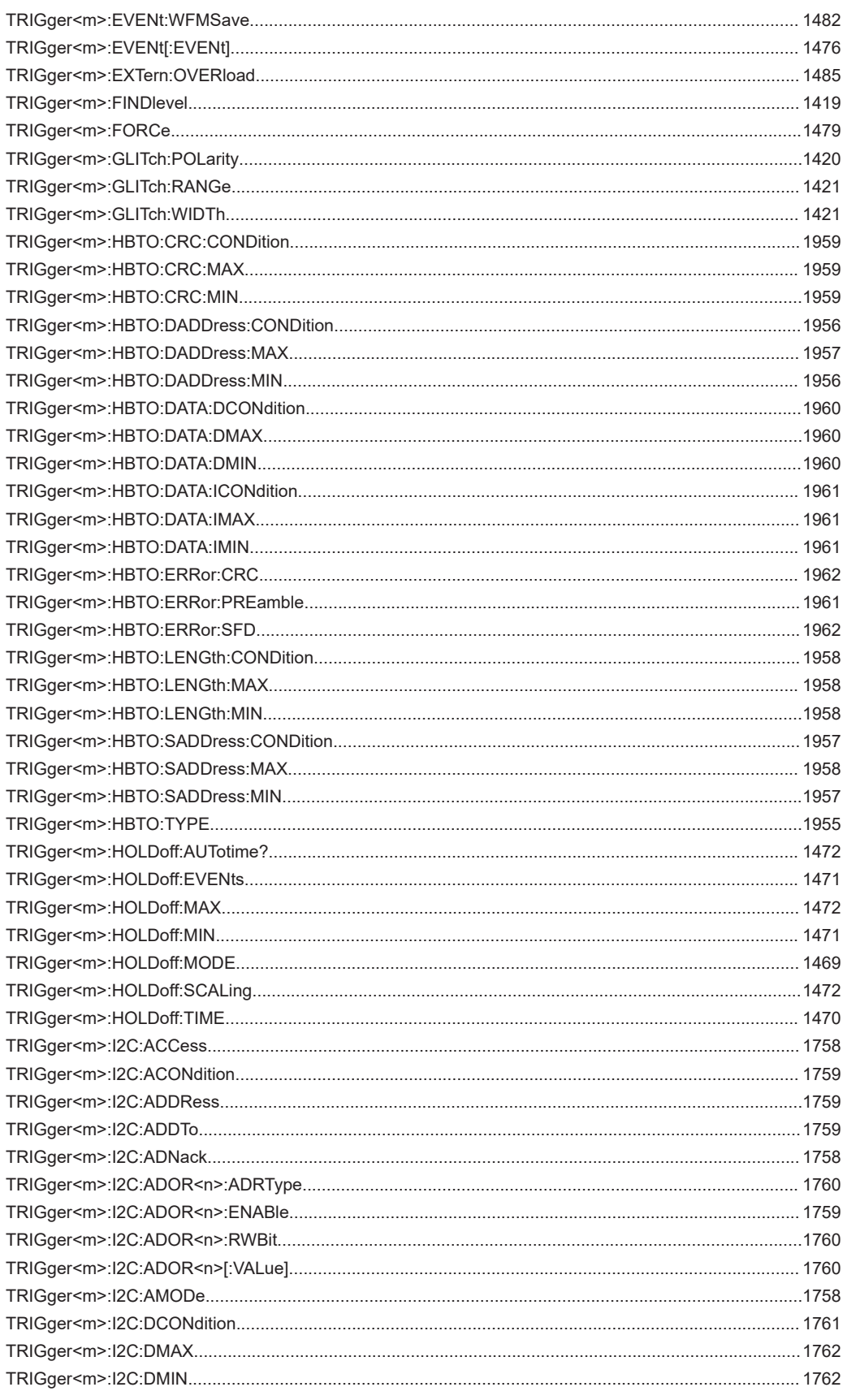

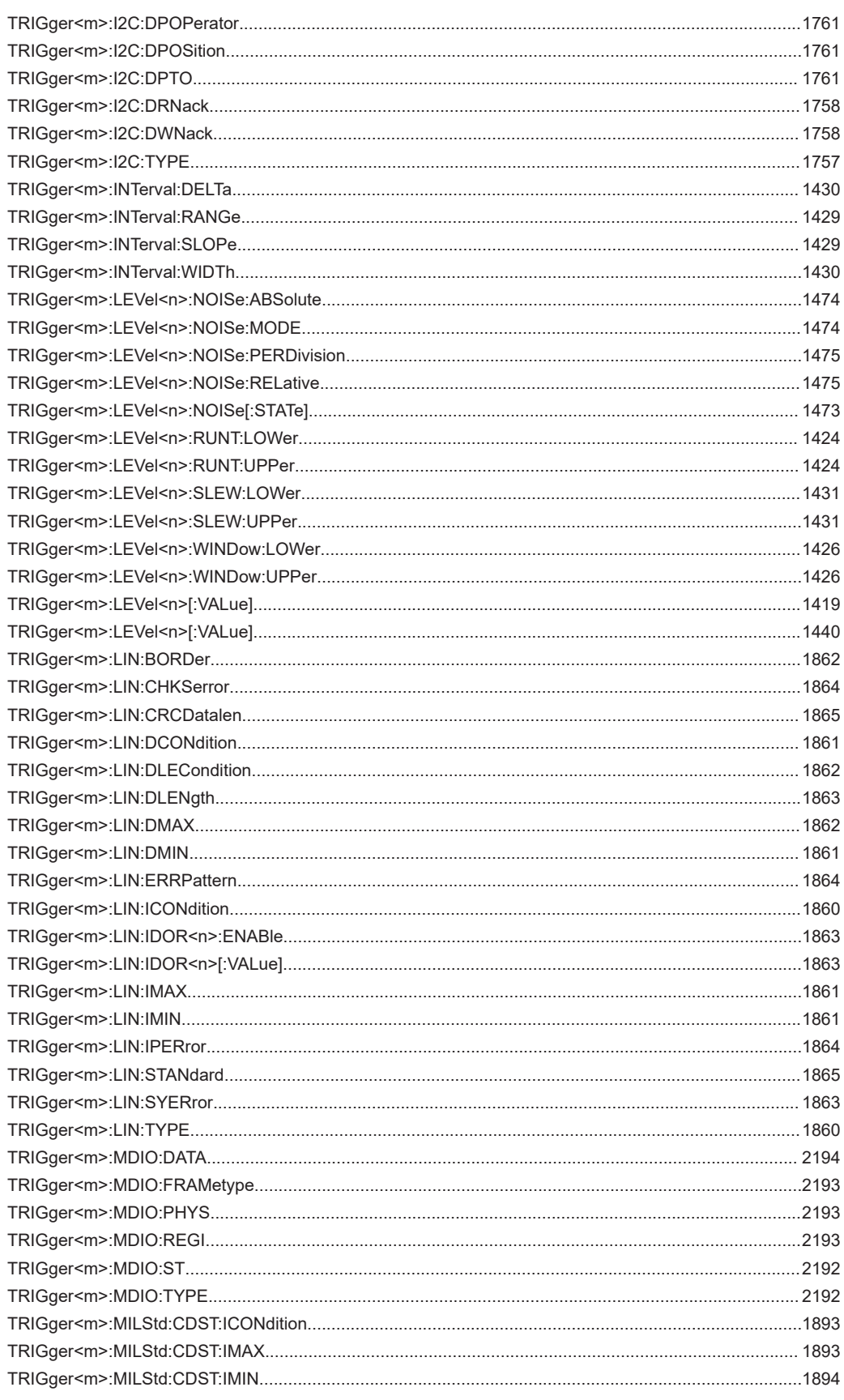

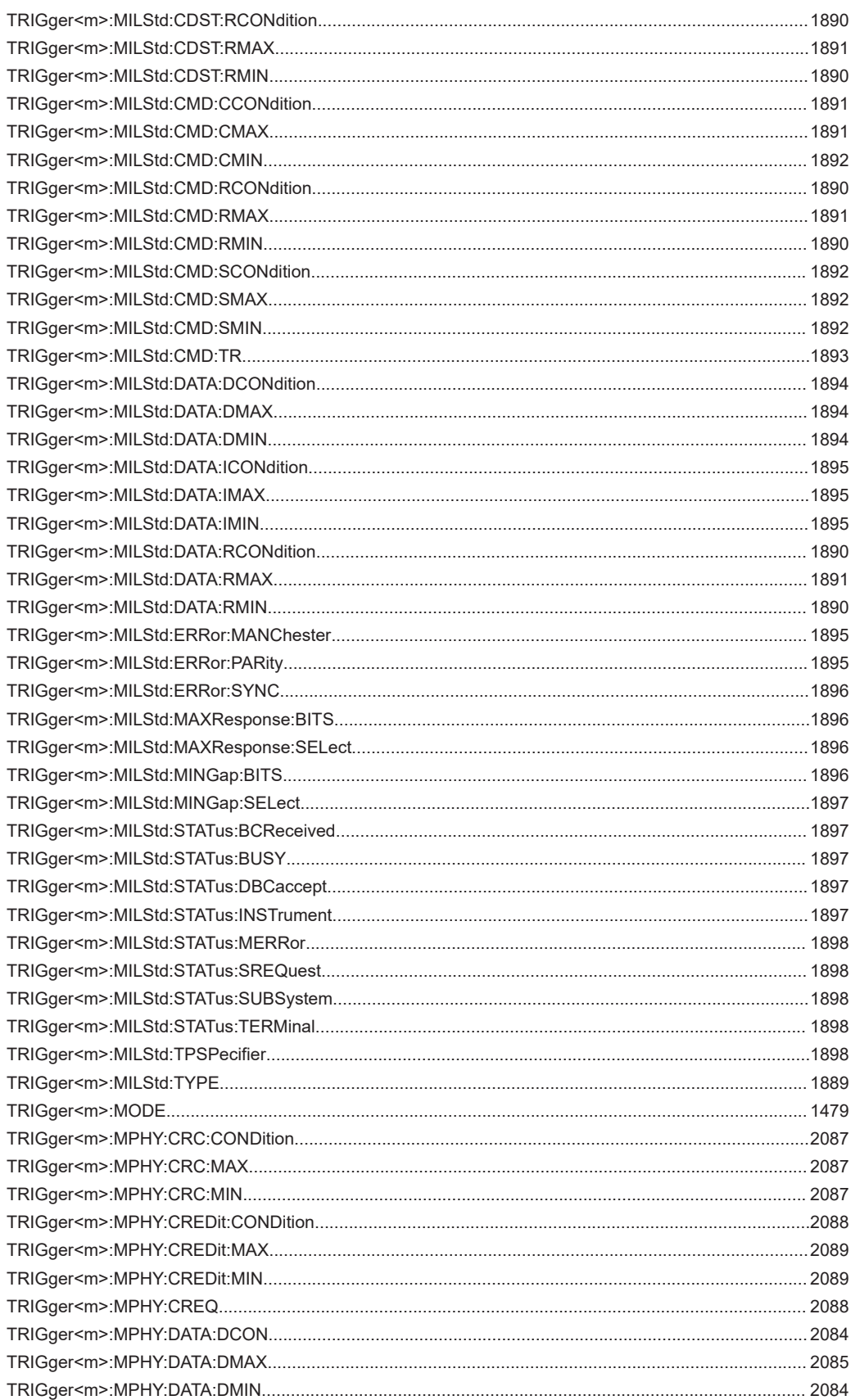

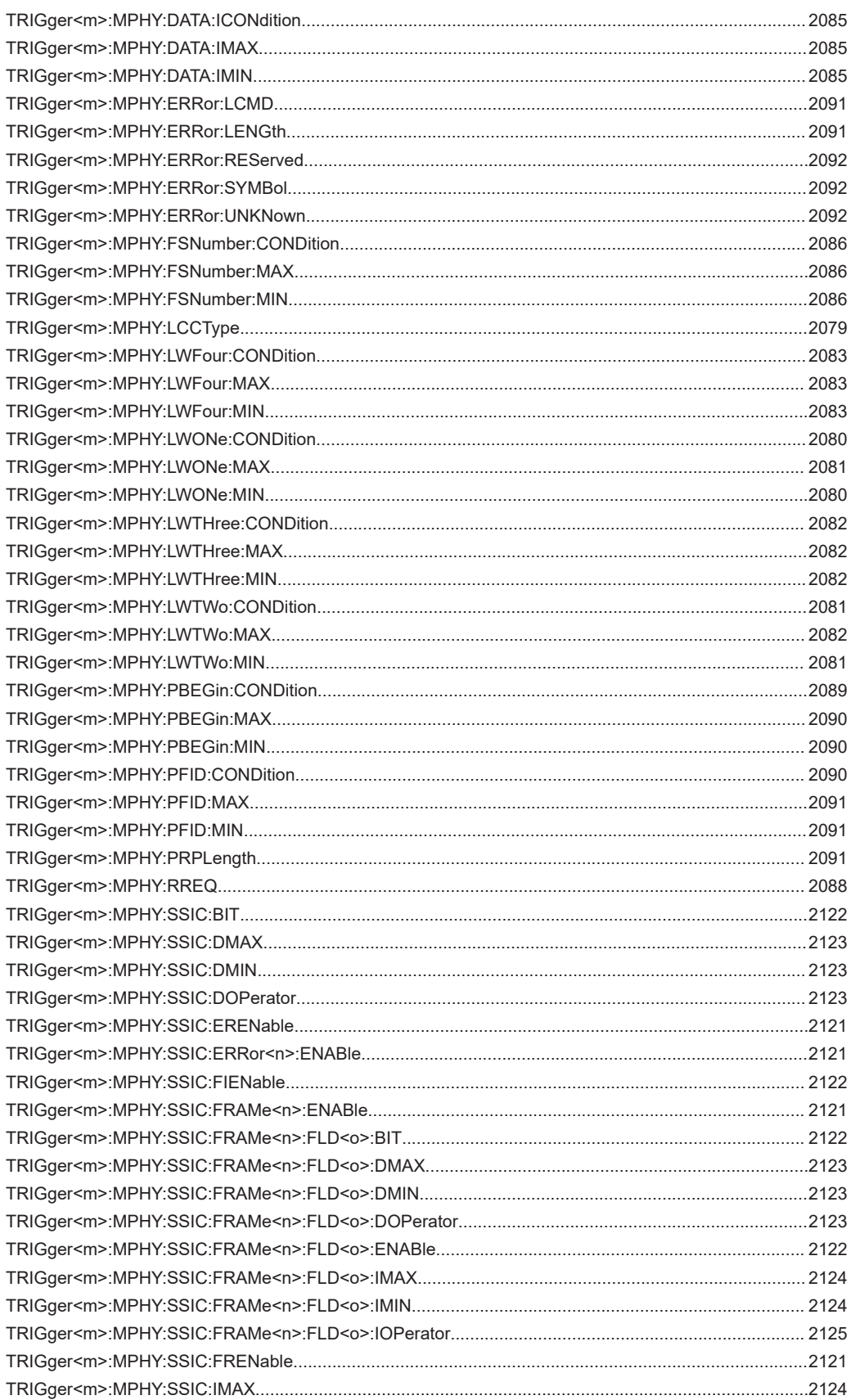

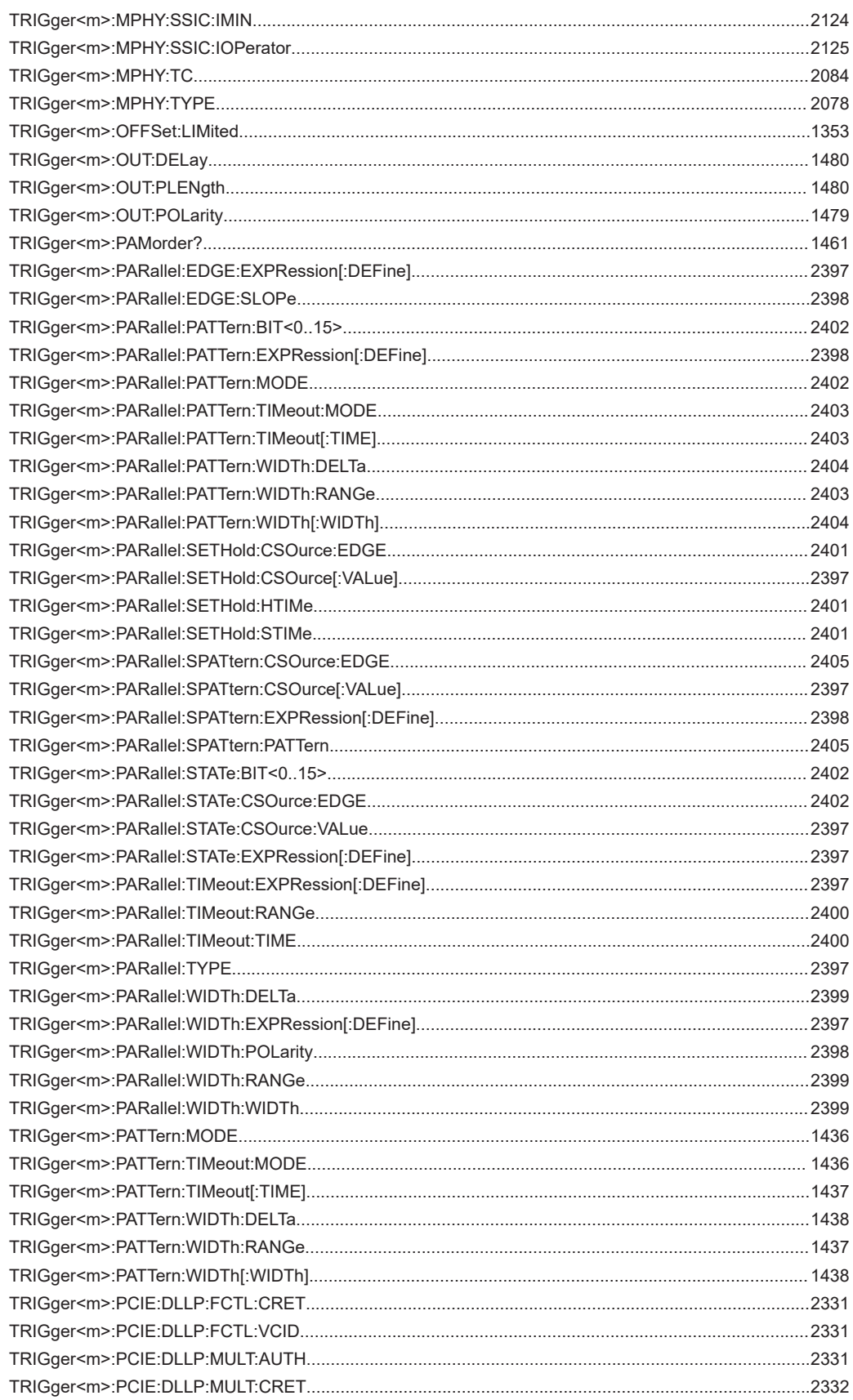

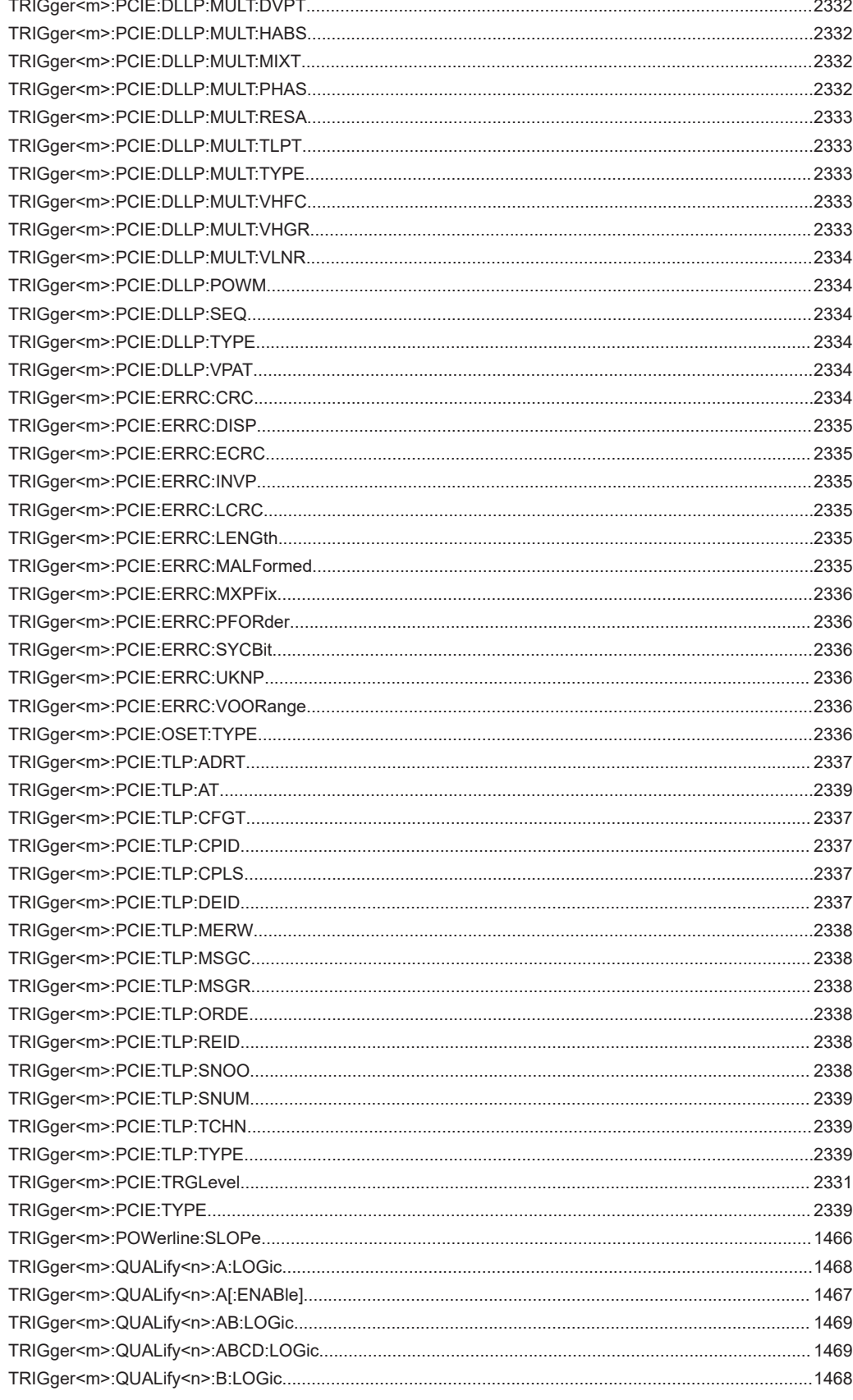

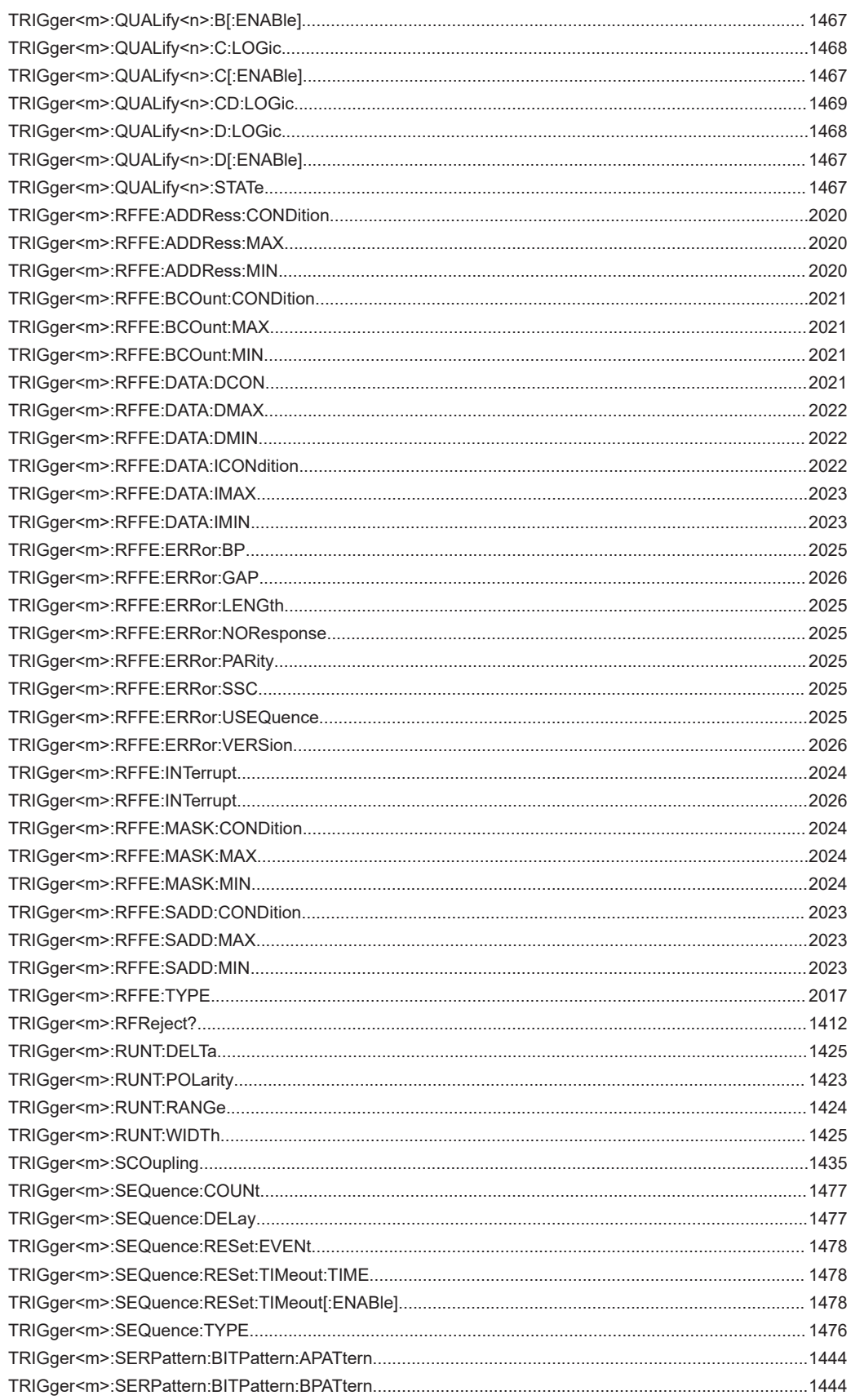

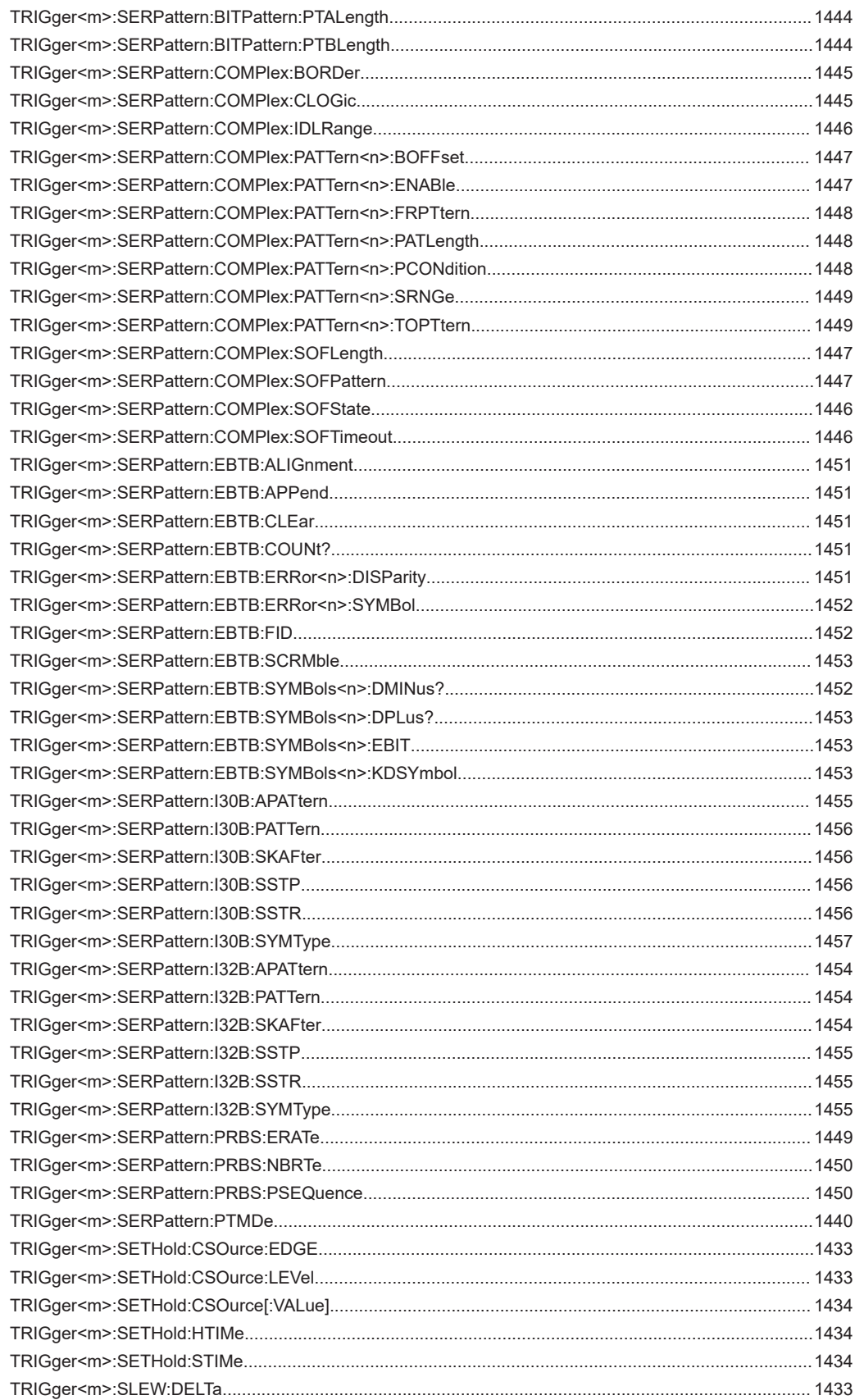

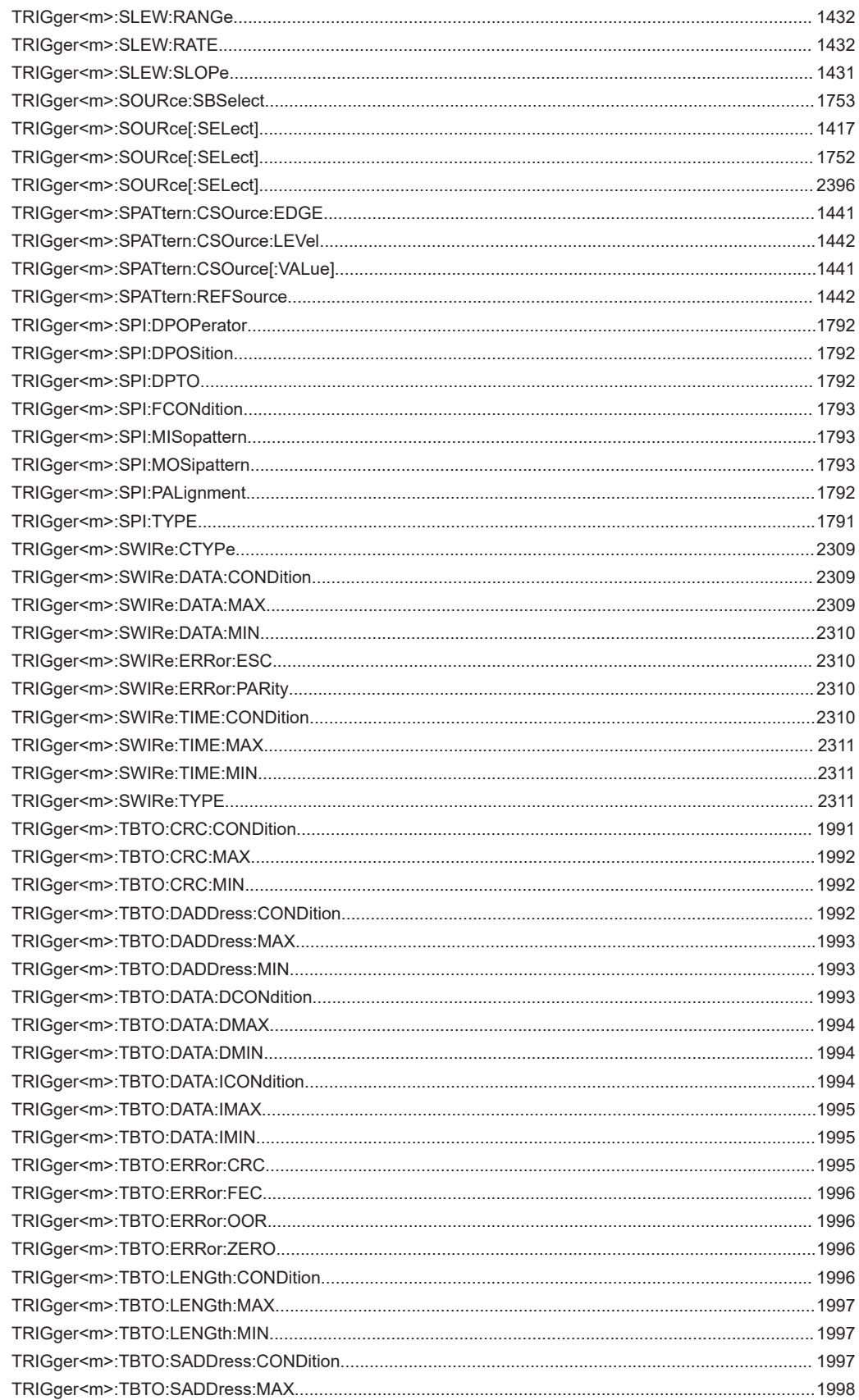

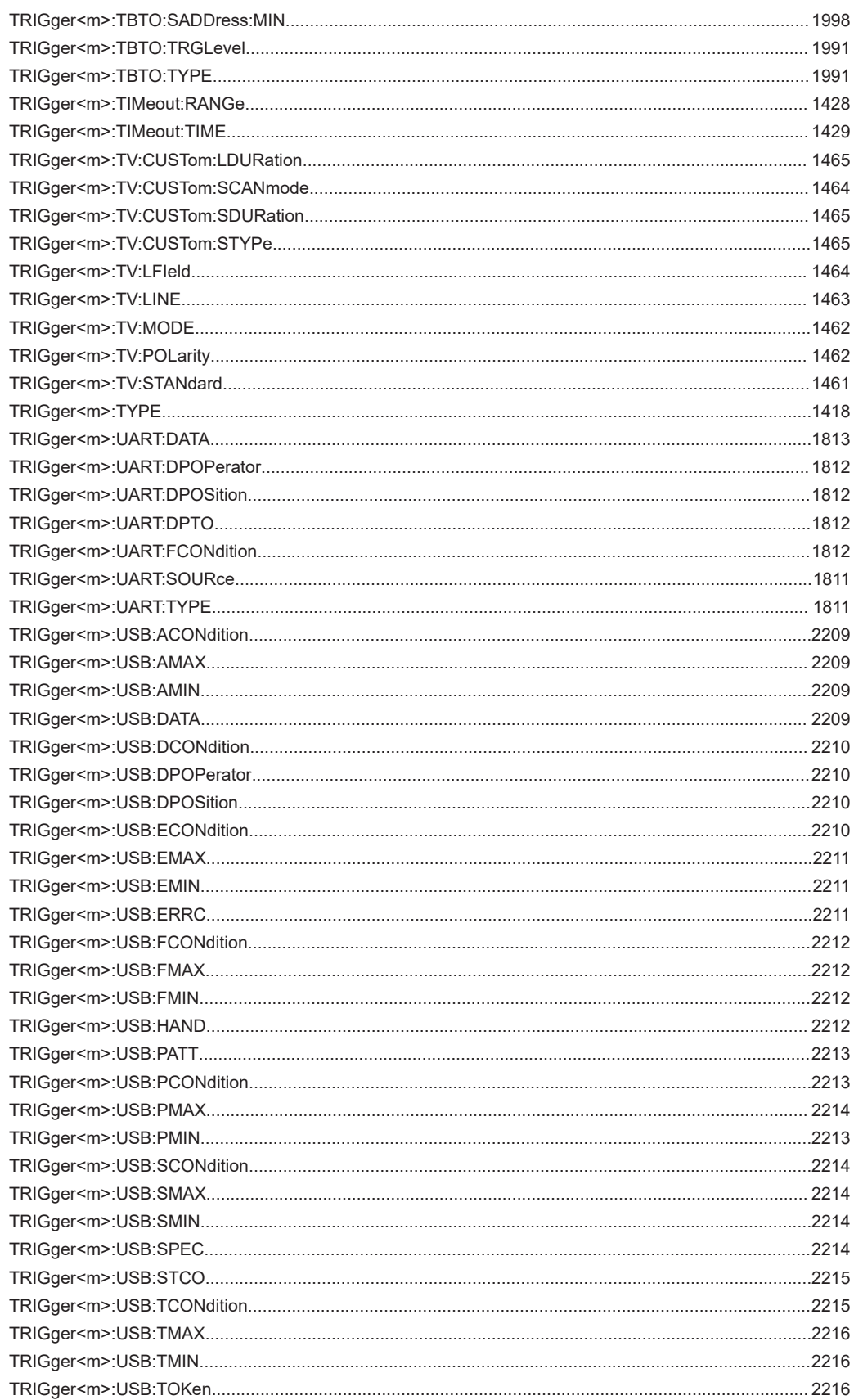

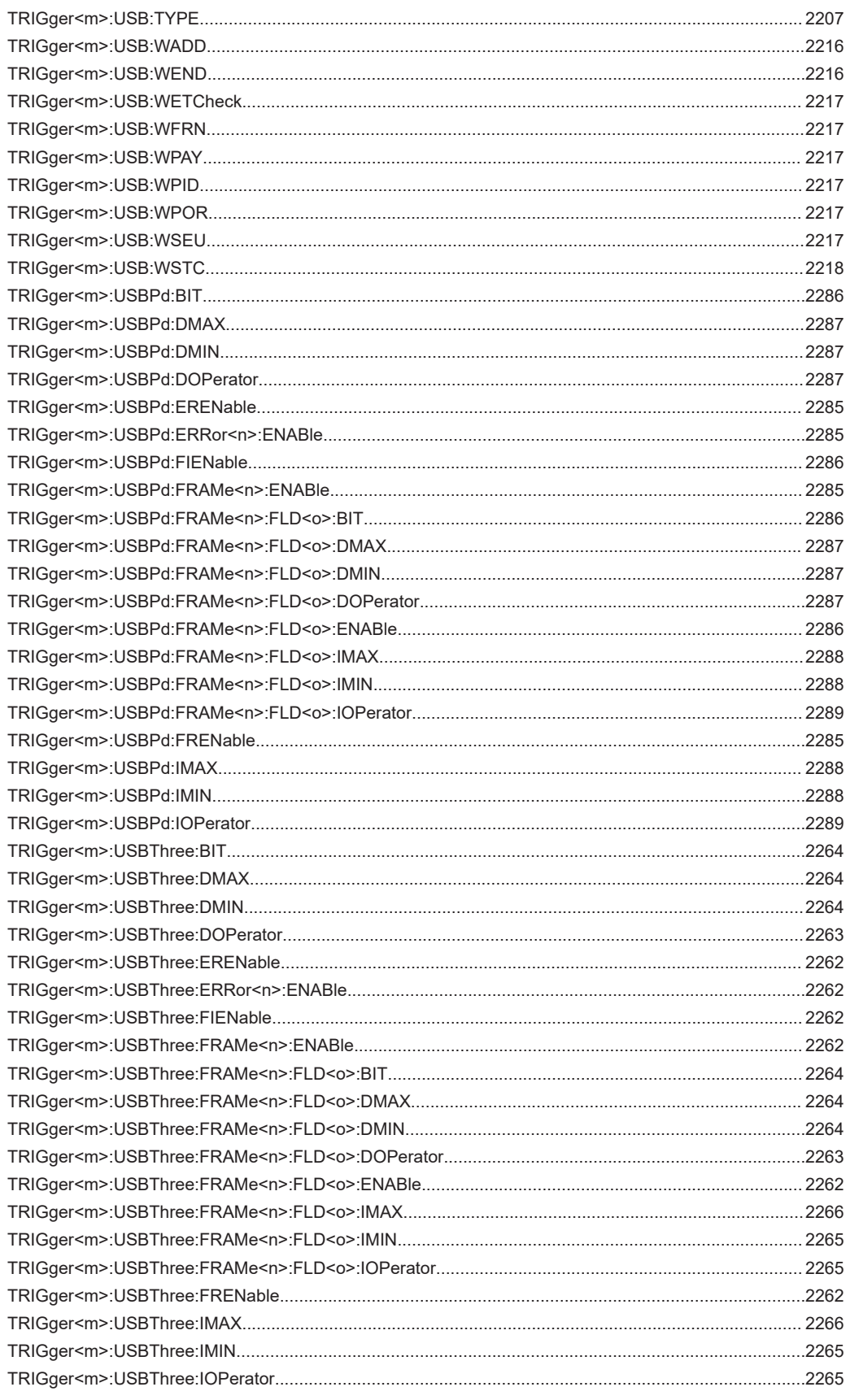

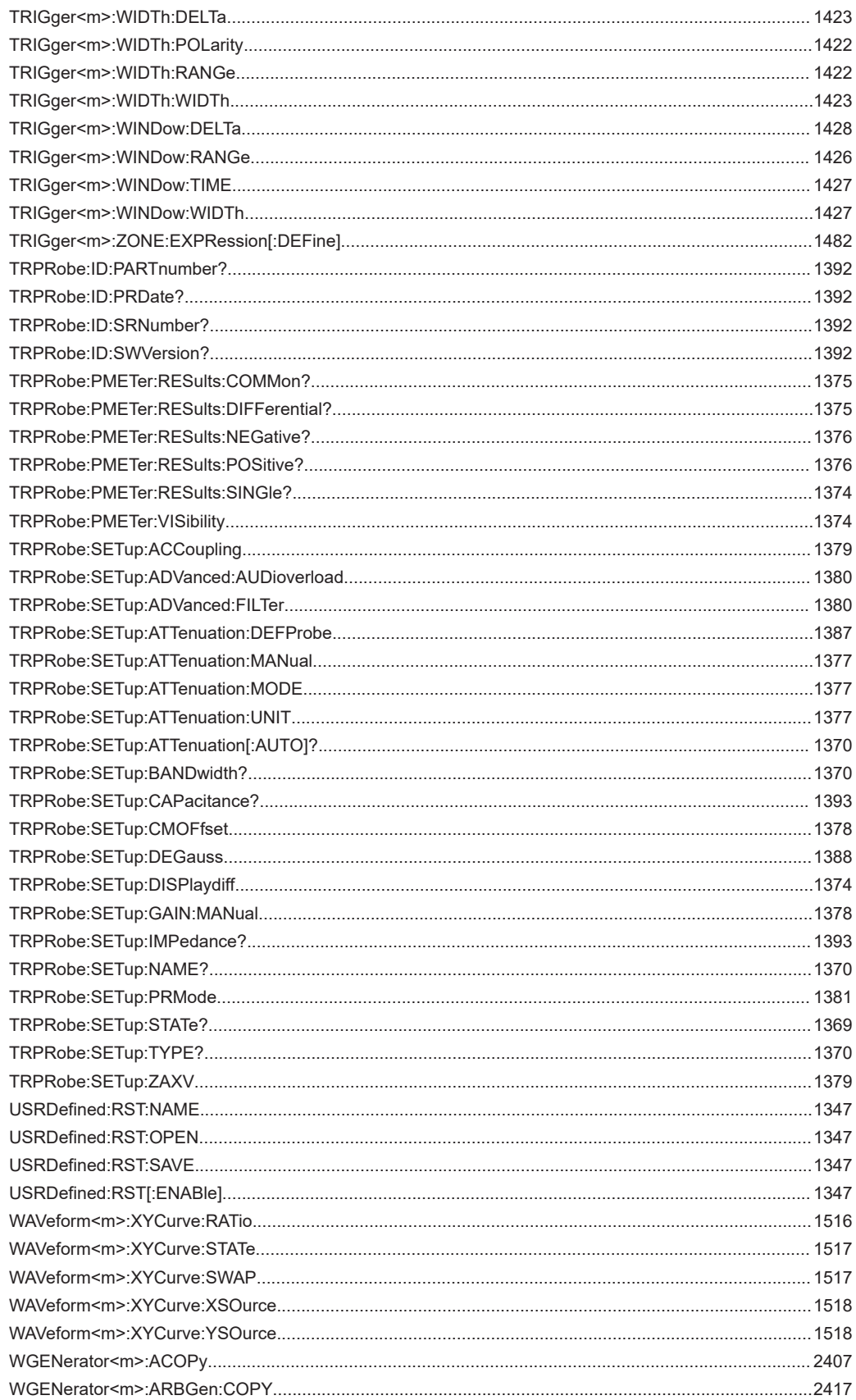

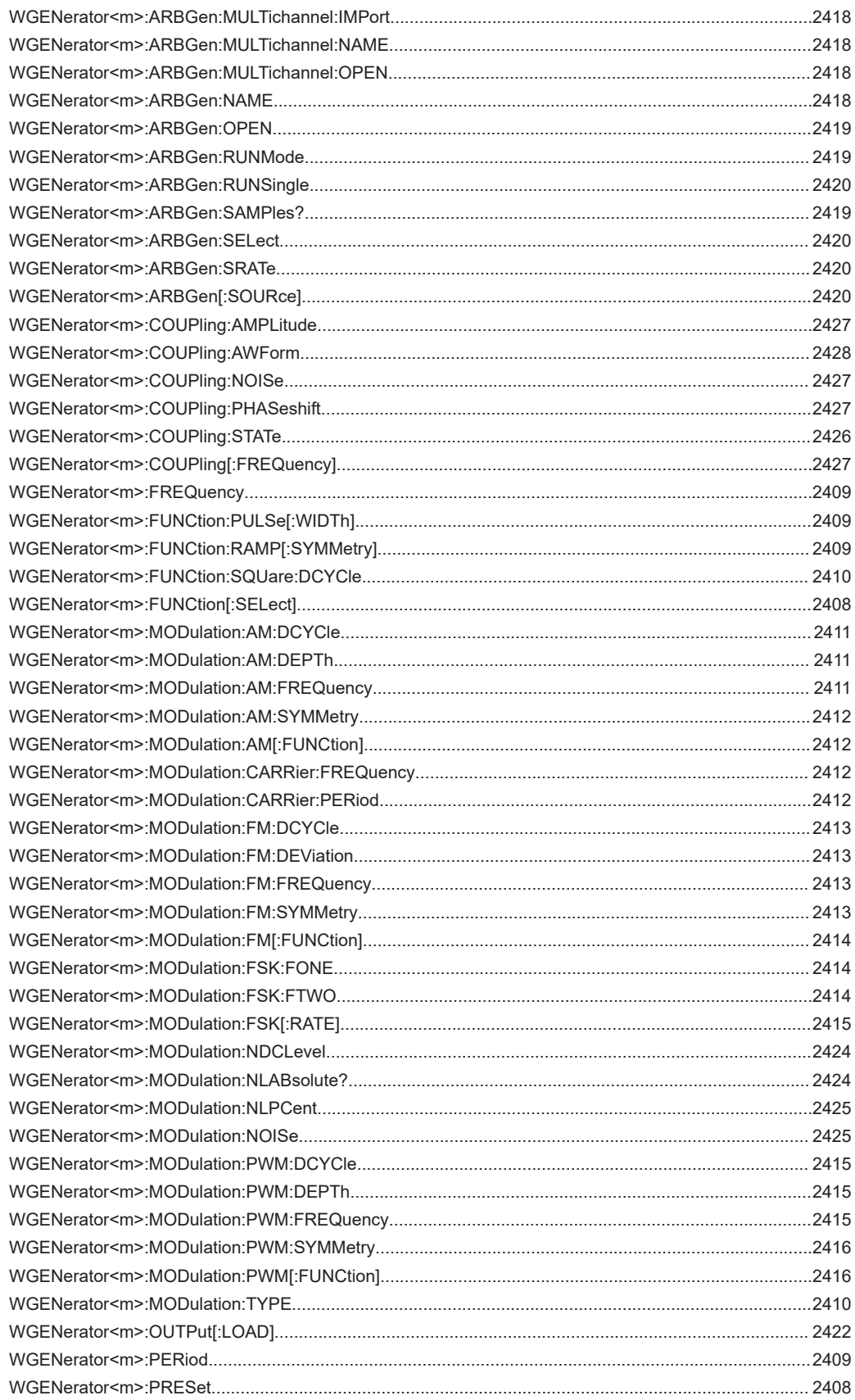

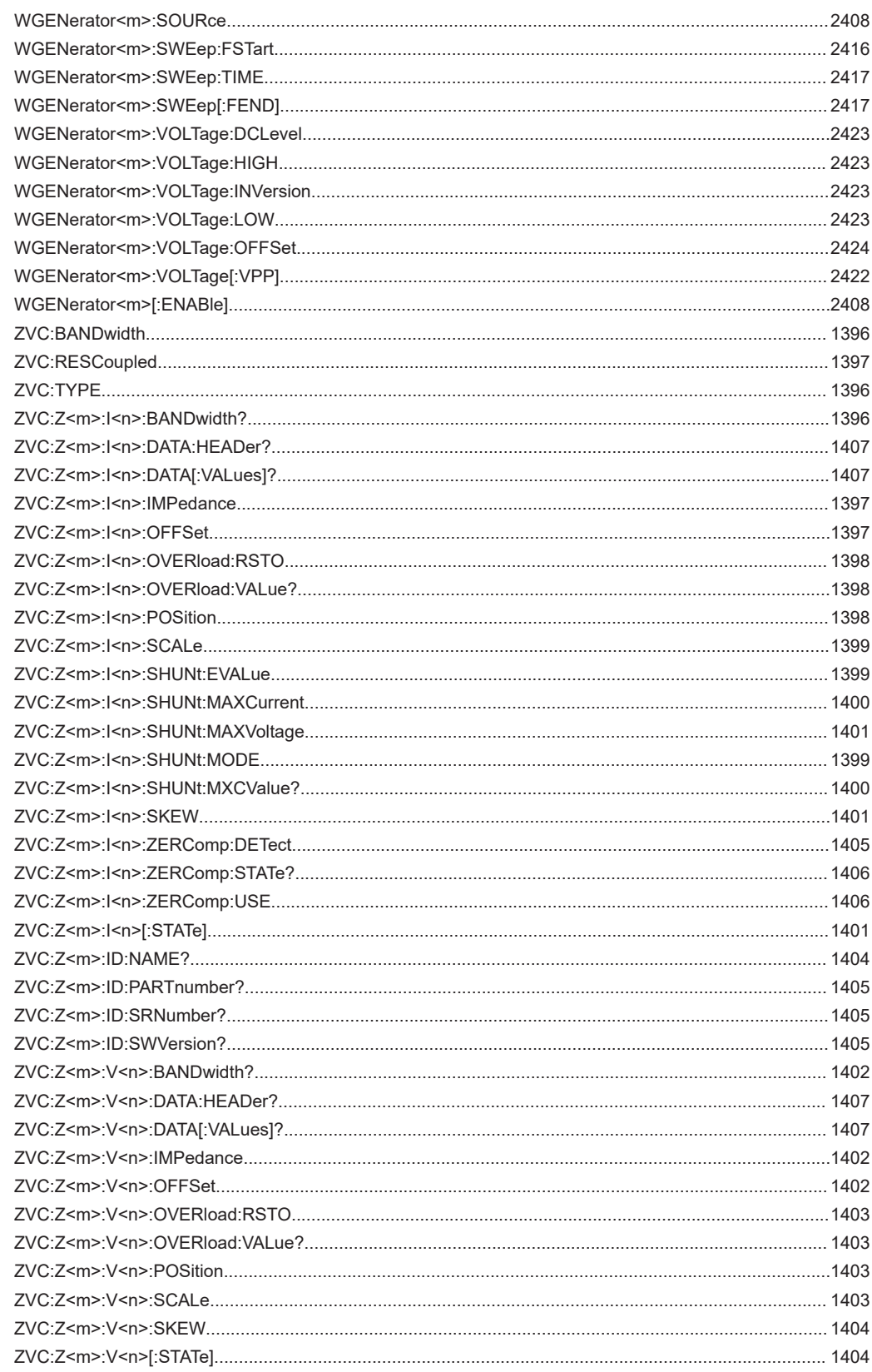

# Index

# **Symbols**

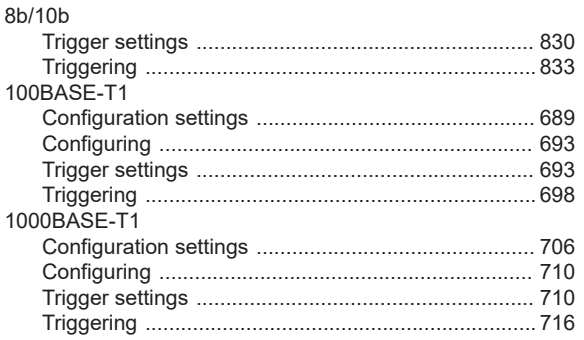

## $\overline{A}$

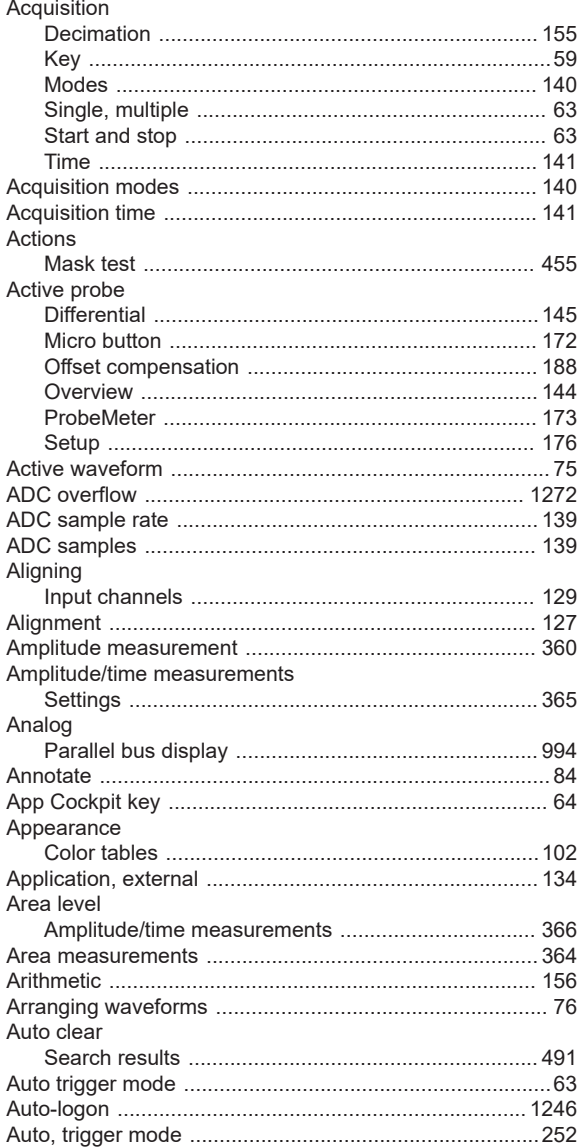

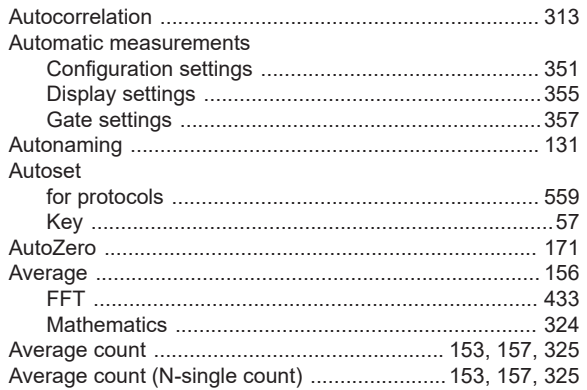

## $\, {\bf B}$

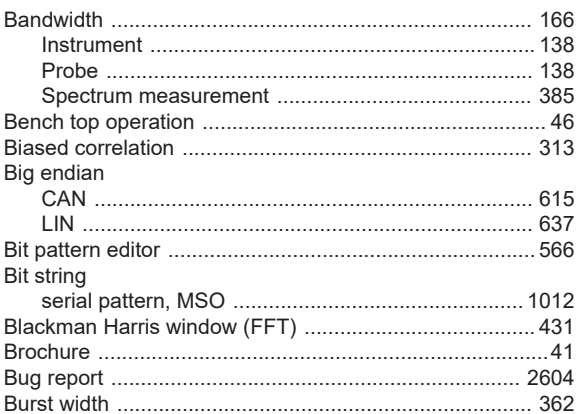

## $\mathbf C$

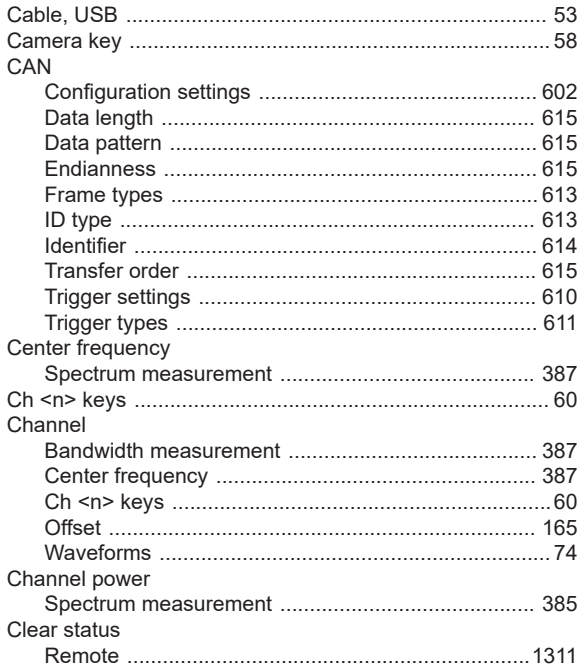

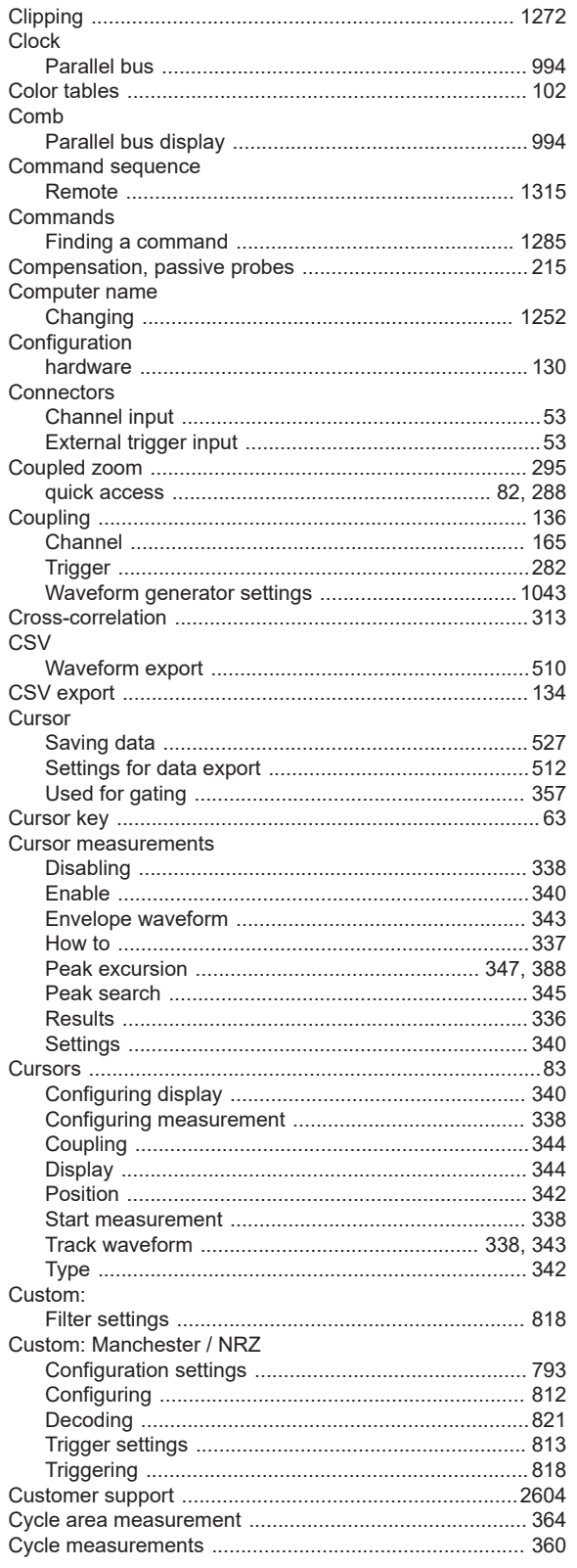

## **Index**

# D

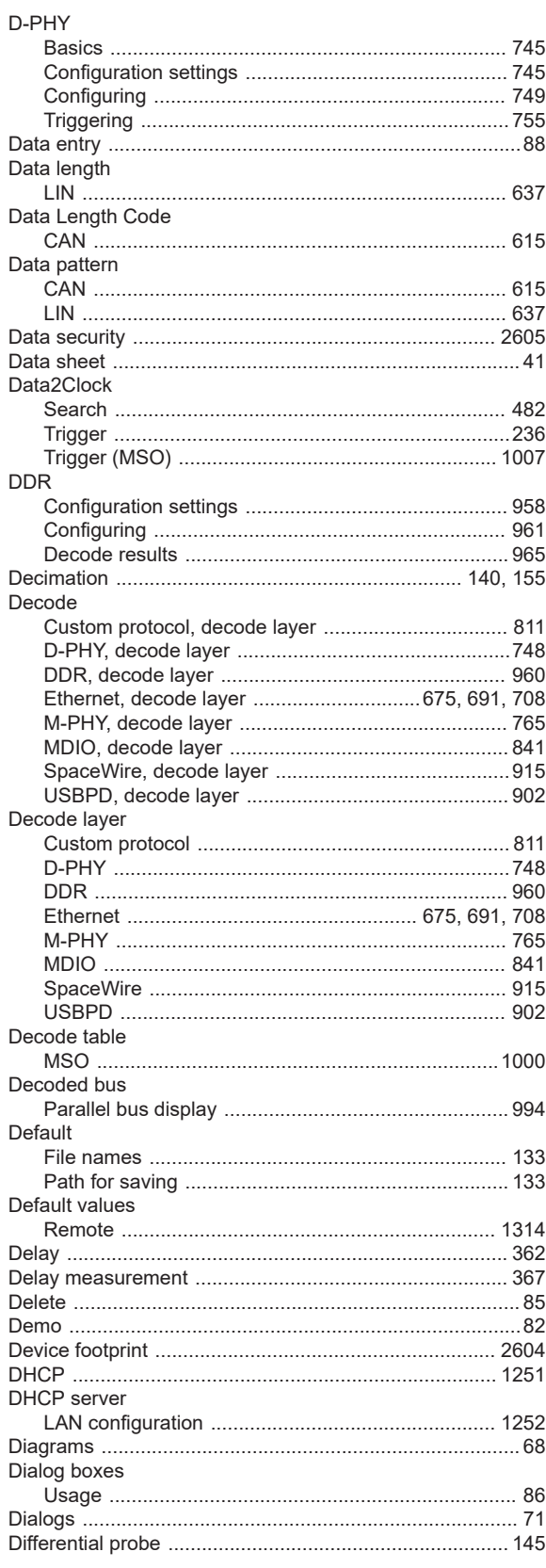

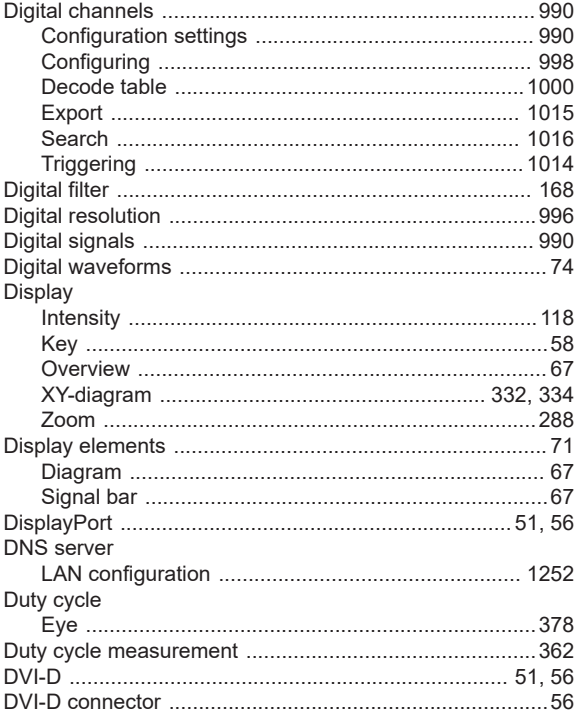

# $\mathsf E$

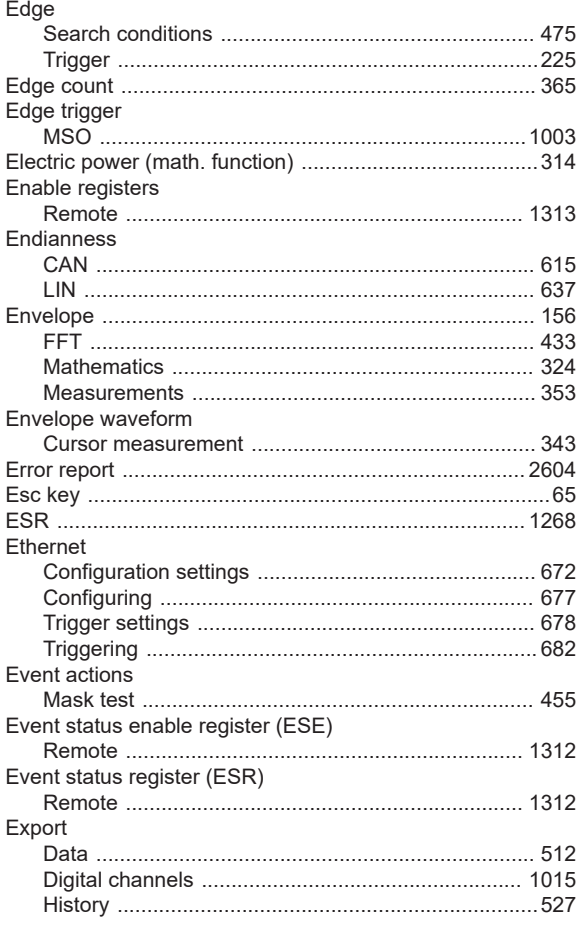

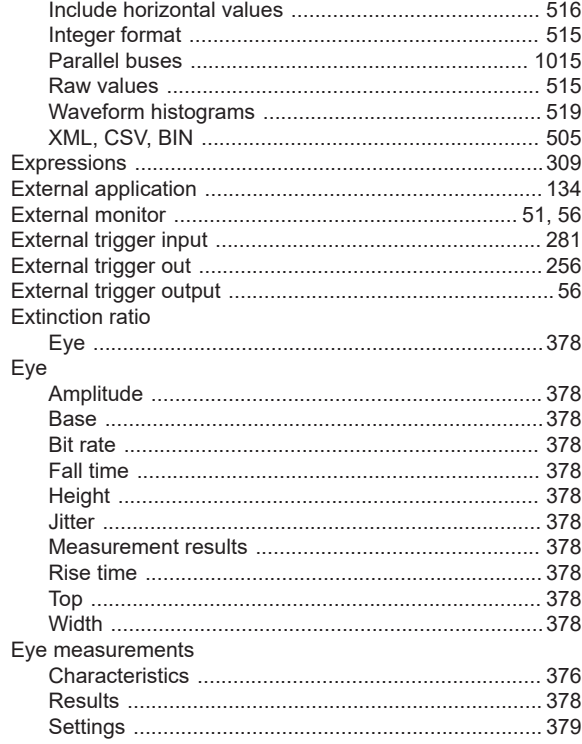

# $\bar{\mathsf{F}}$

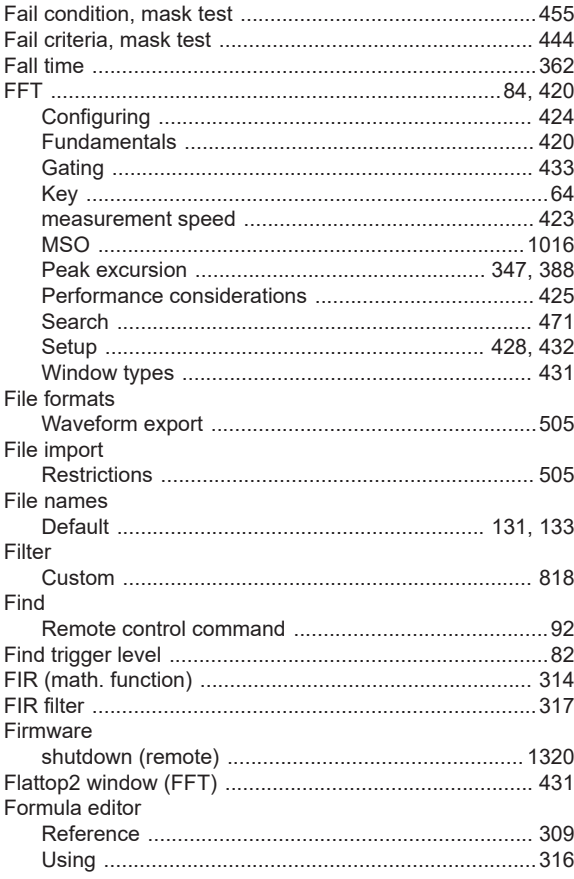

#### Formulas

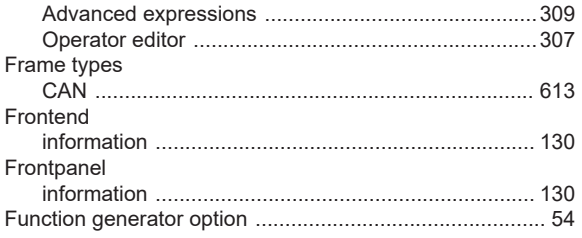

# G

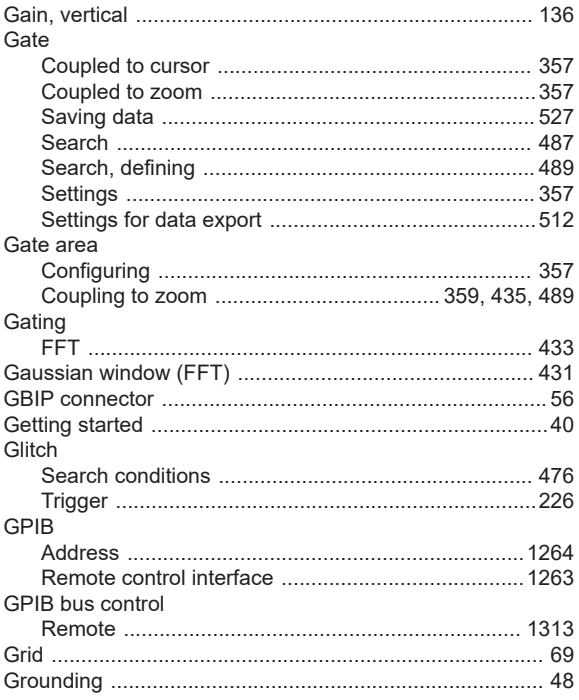

## $\sf H$

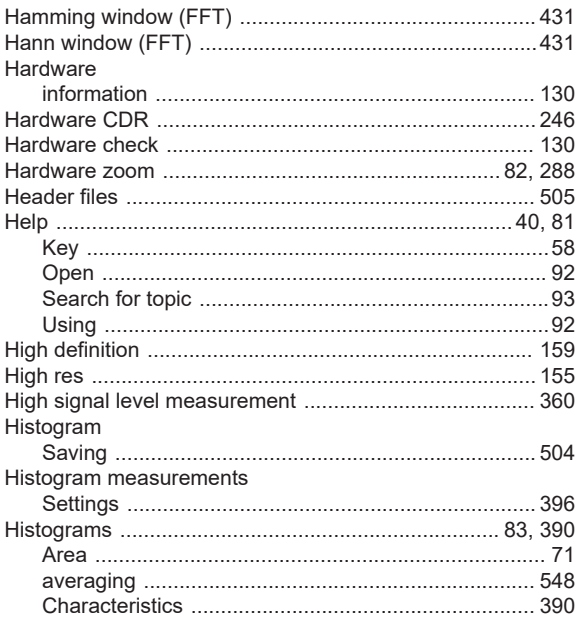

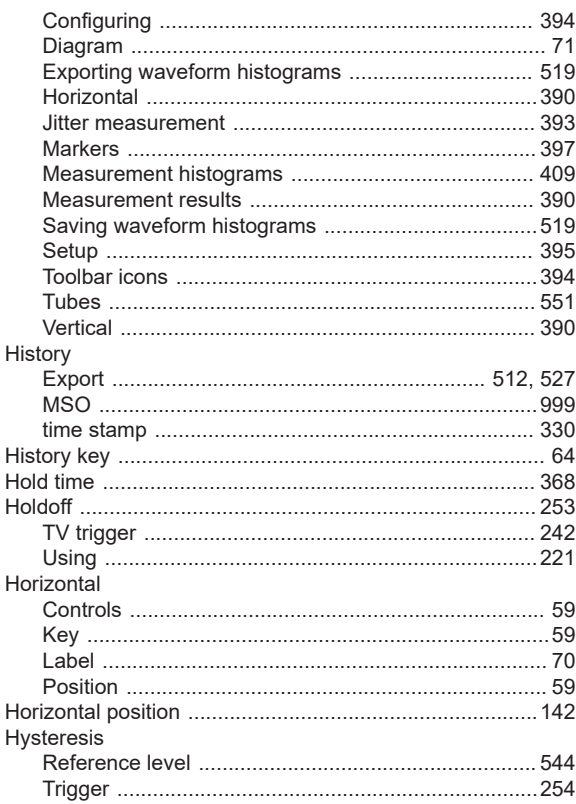

## $\mathbf I$

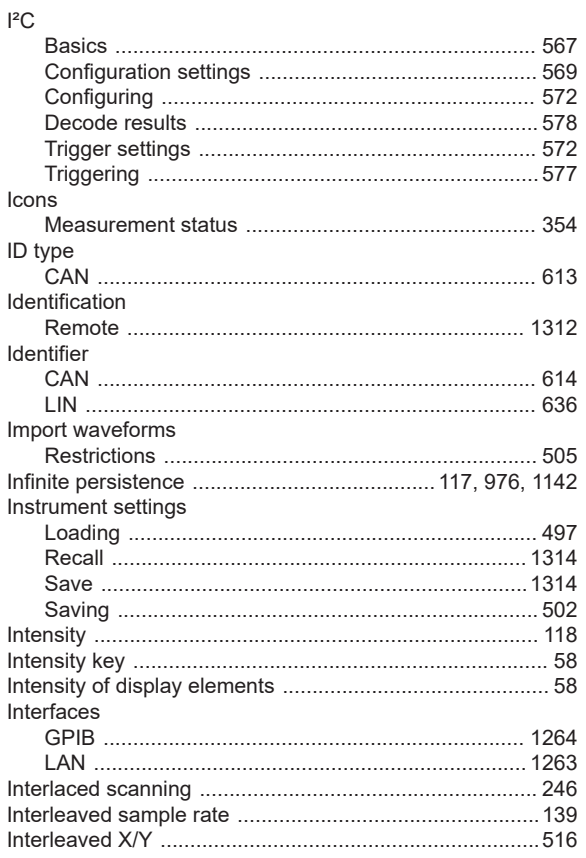

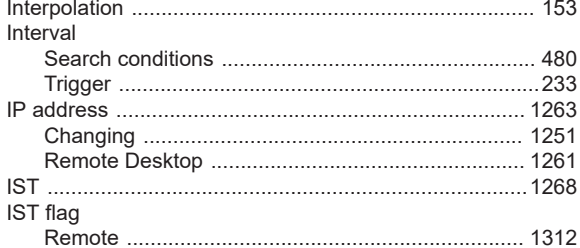

#### $\mathsf J$

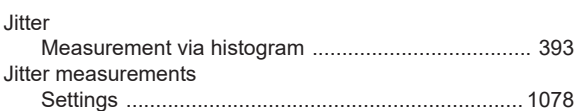

# $\overline{\mathsf{K}}$

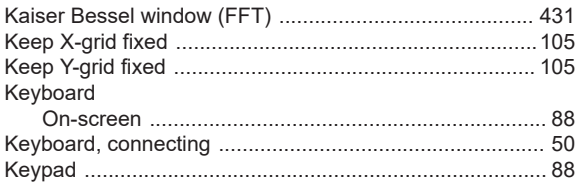

# $\mathsf{L}% _{0}\left( \mathsf{L}_{0}\right) ^{\ast}=\mathsf{L}_{0}\left( \mathsf{L}_{0}\right) ^{\ast}$

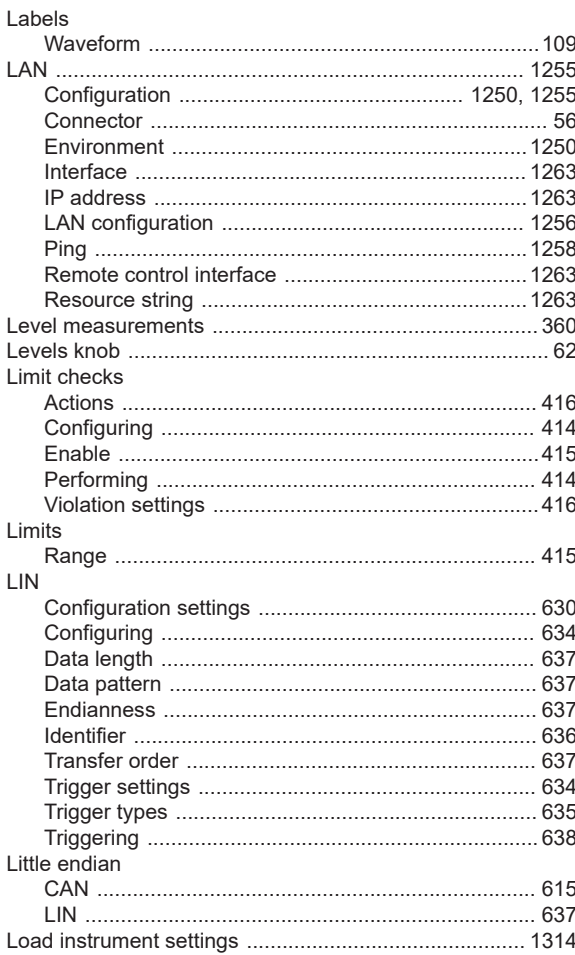

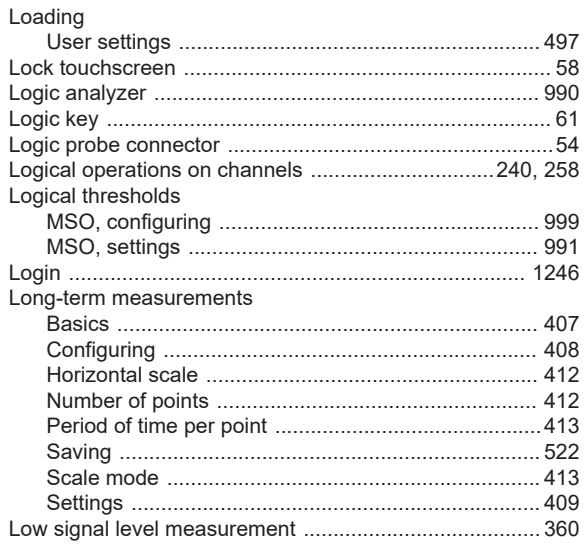

#### M

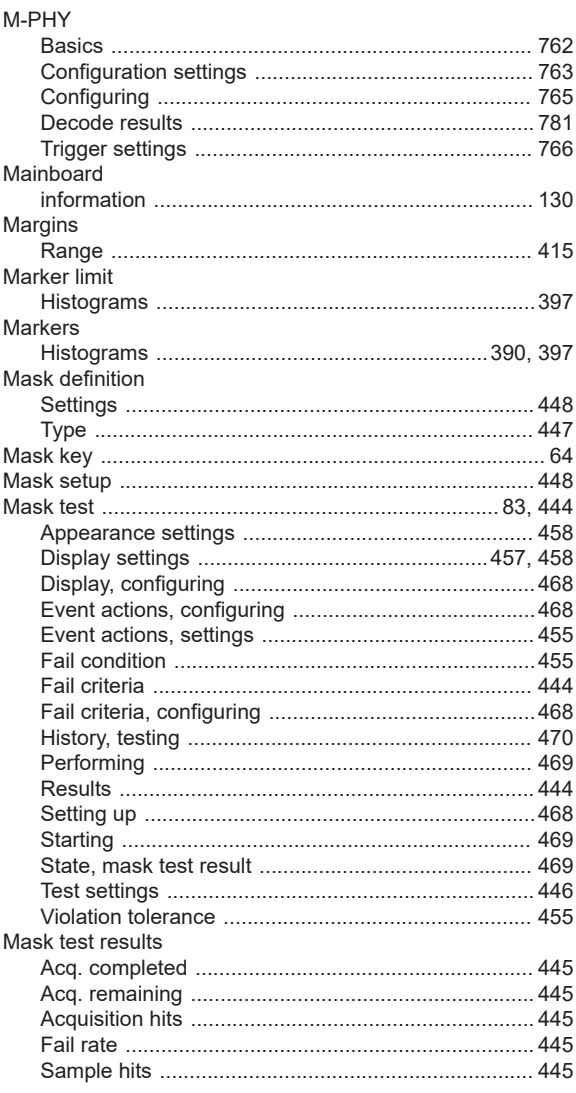

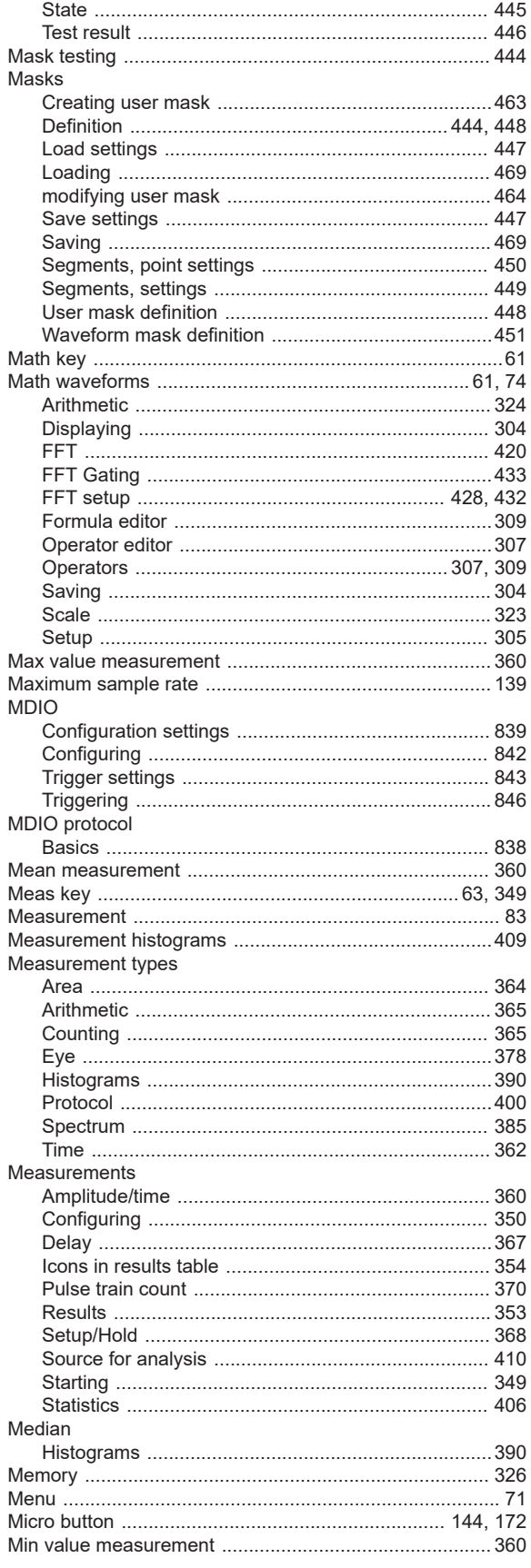

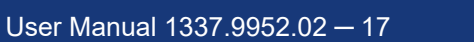

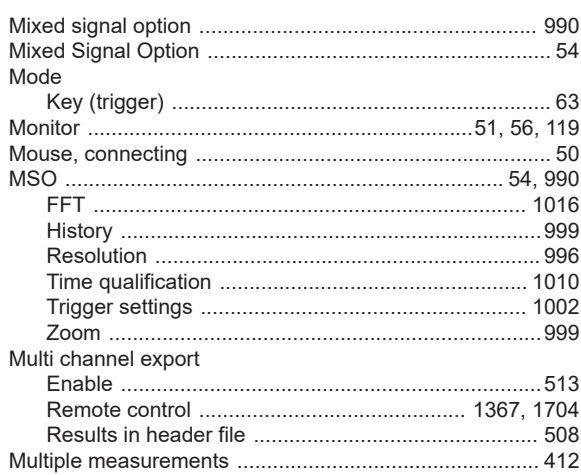

## ${\bf N}$

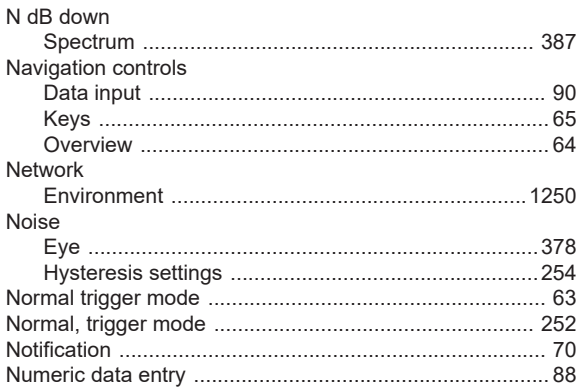

# $\mathbf{o}$

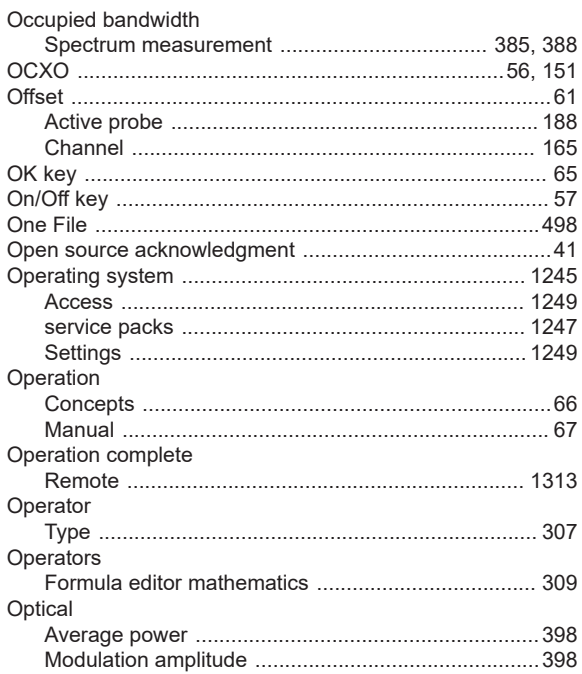

#### Options

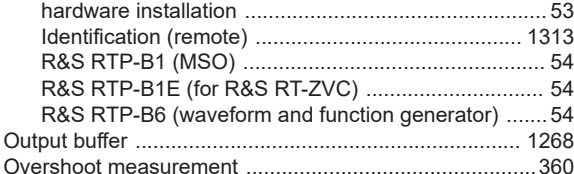

# $\overline{P}$

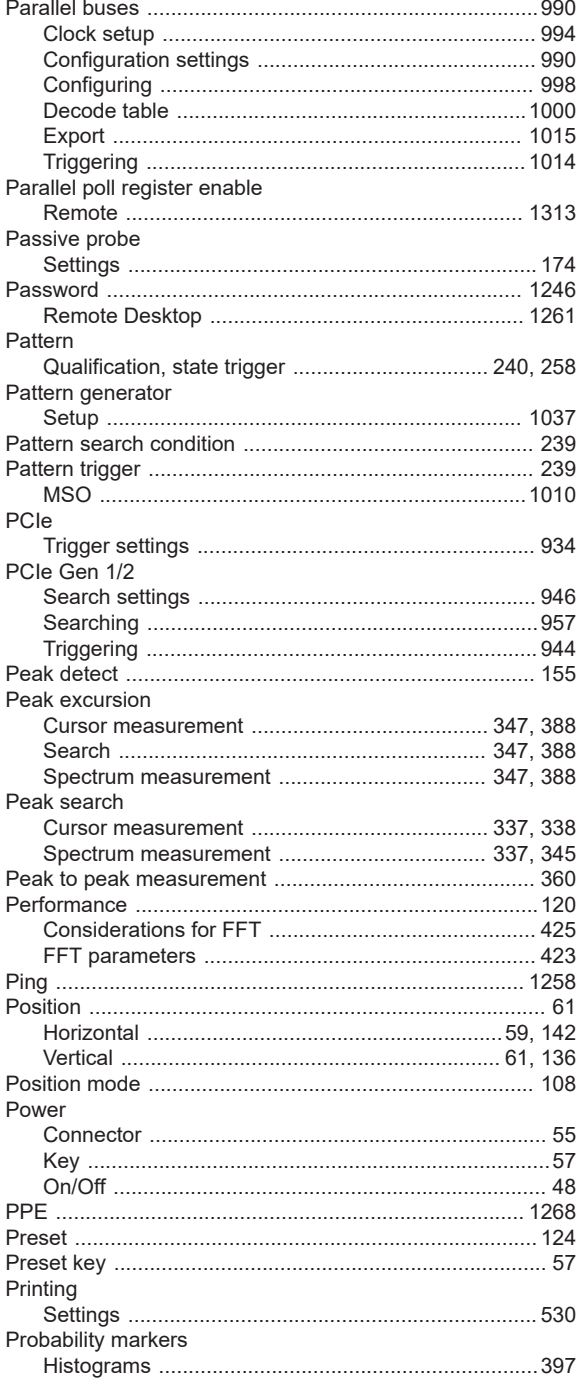

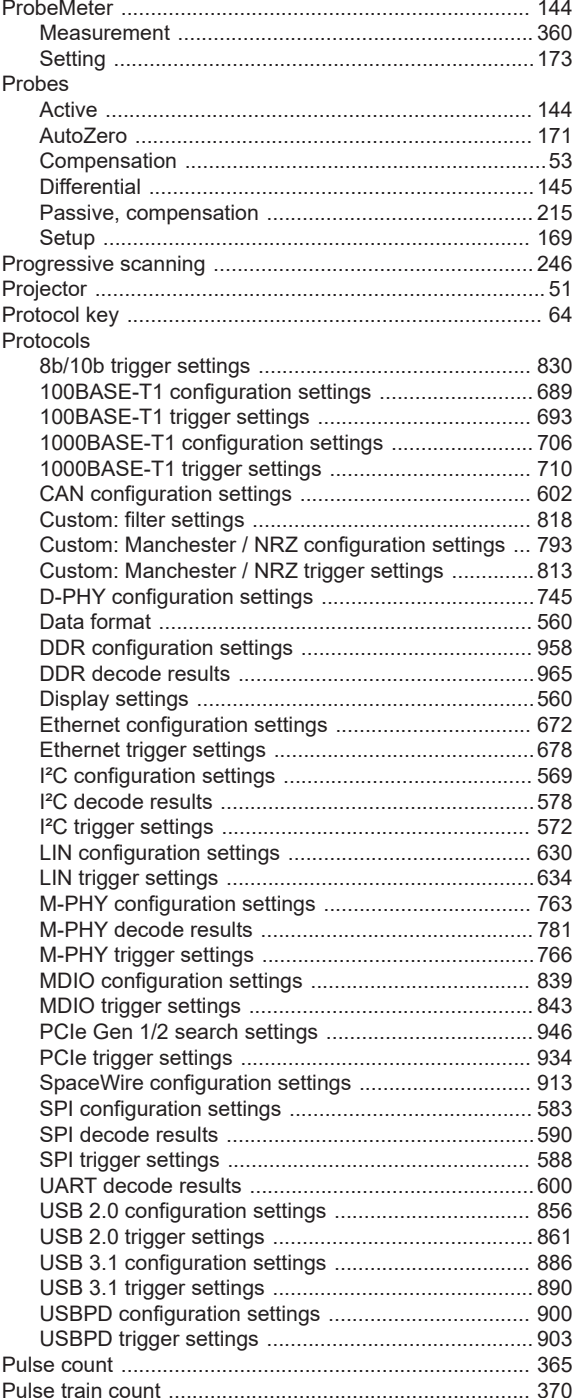

## $\overline{Q}$

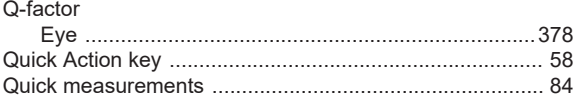

# ${\sf R}$

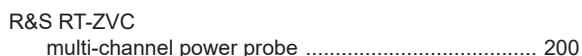

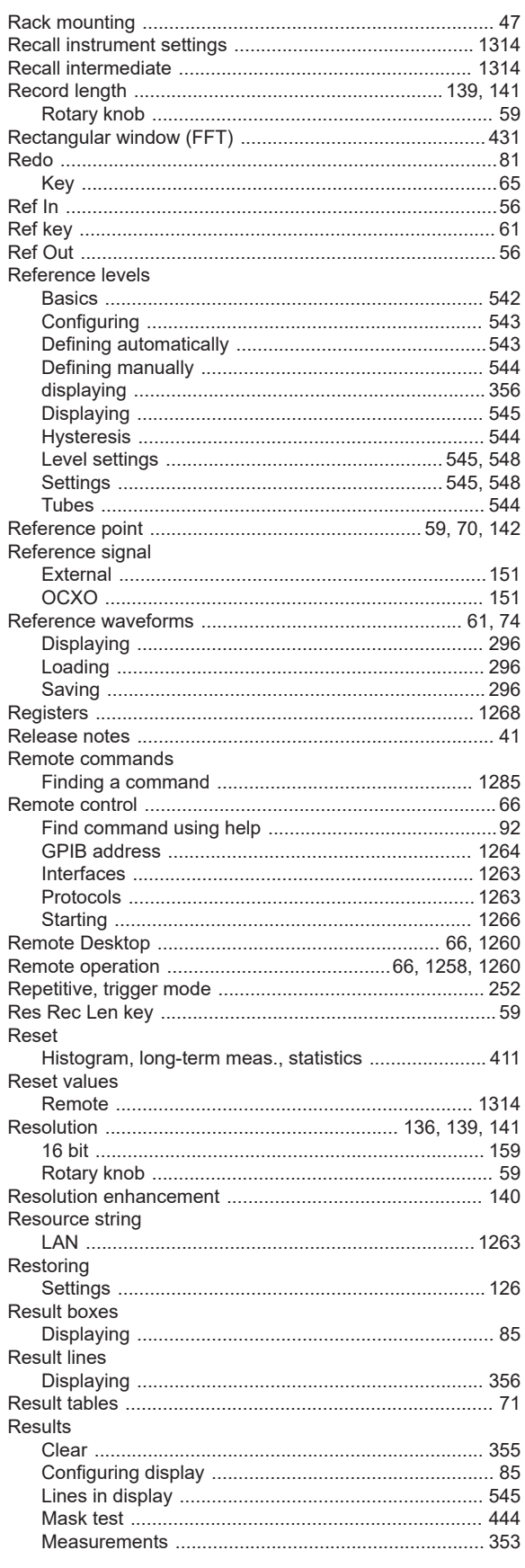

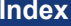

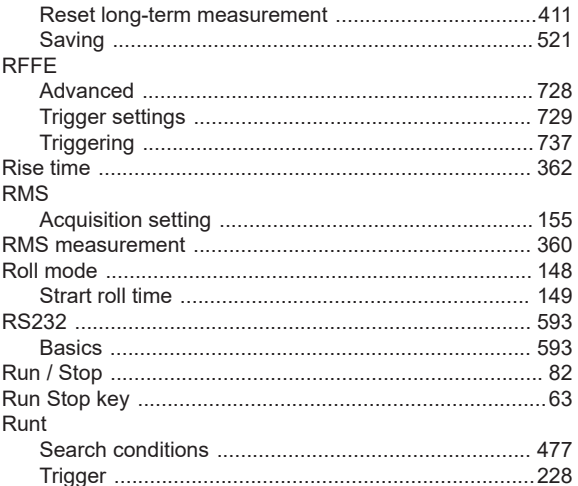

## $\mathsf{s}$

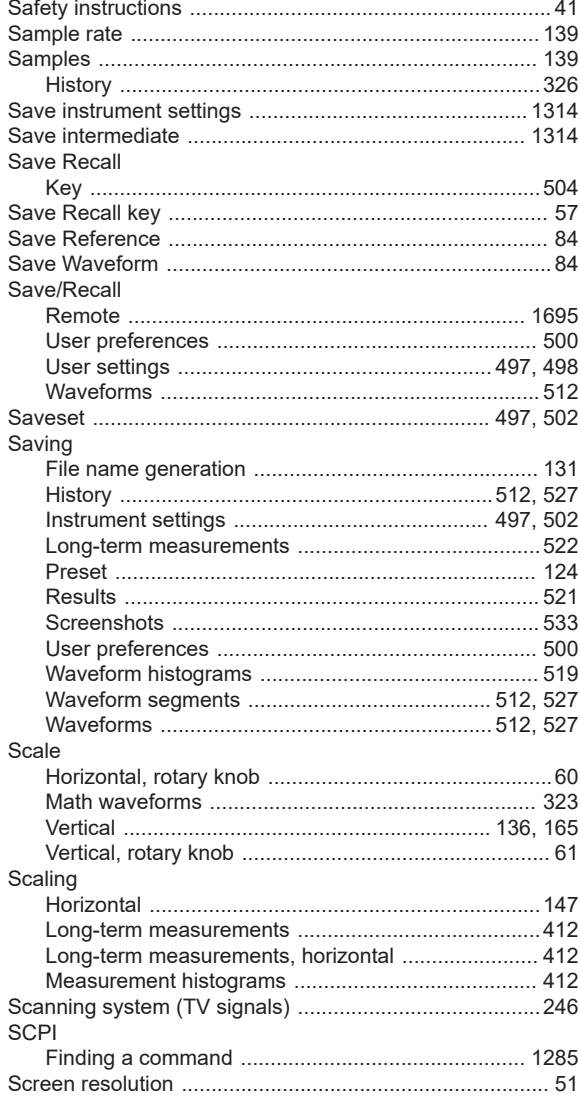

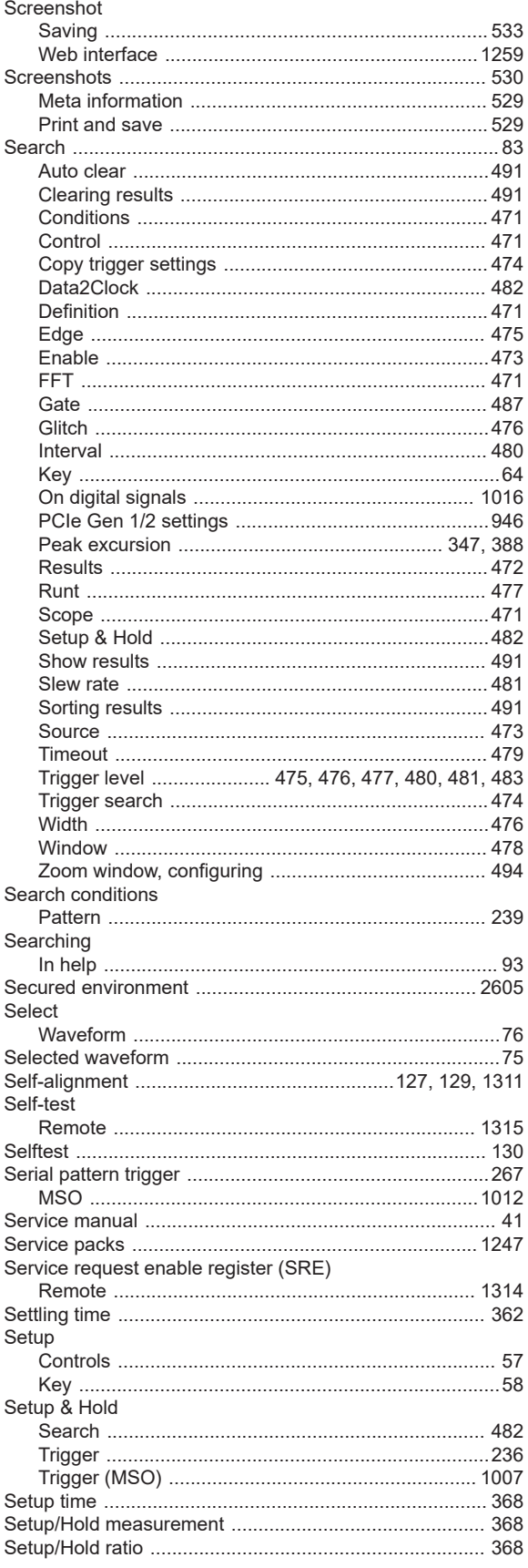

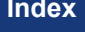

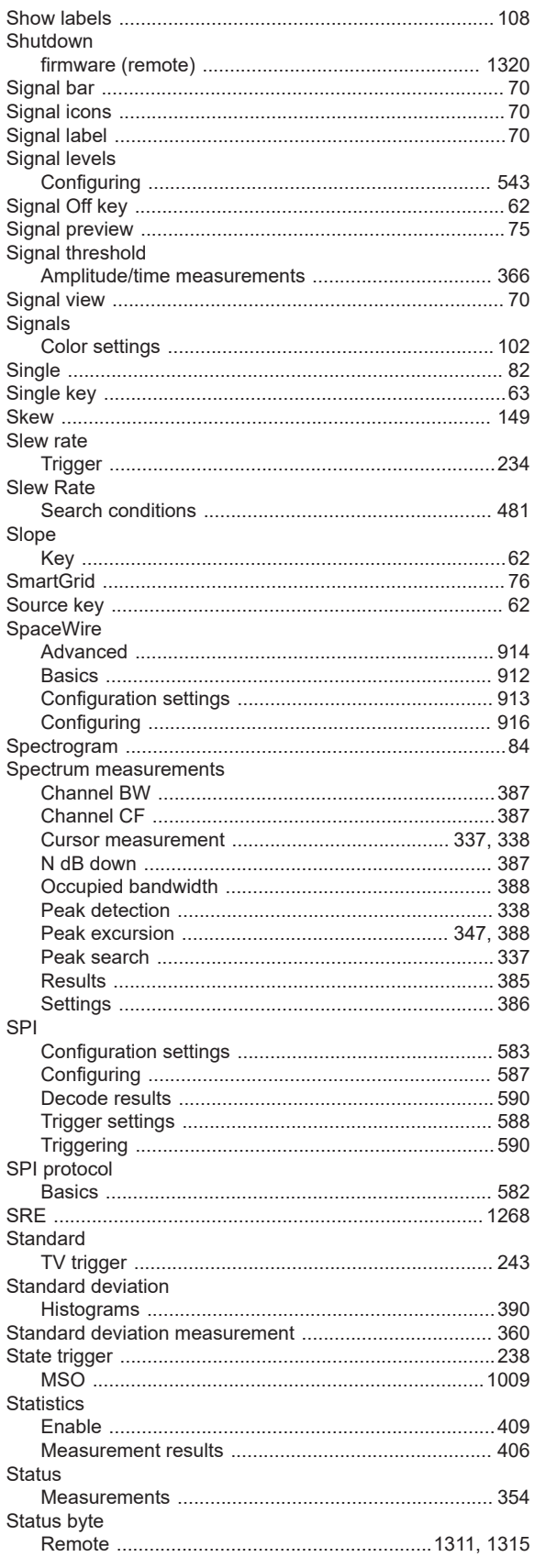

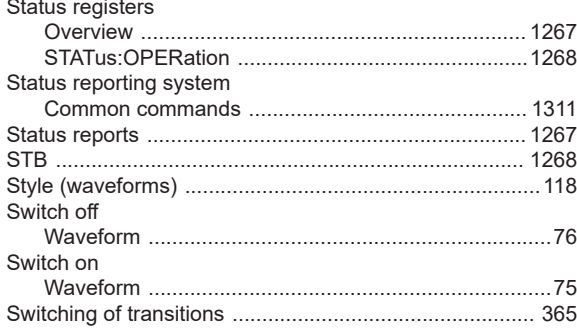

## $\mathsf{T}$

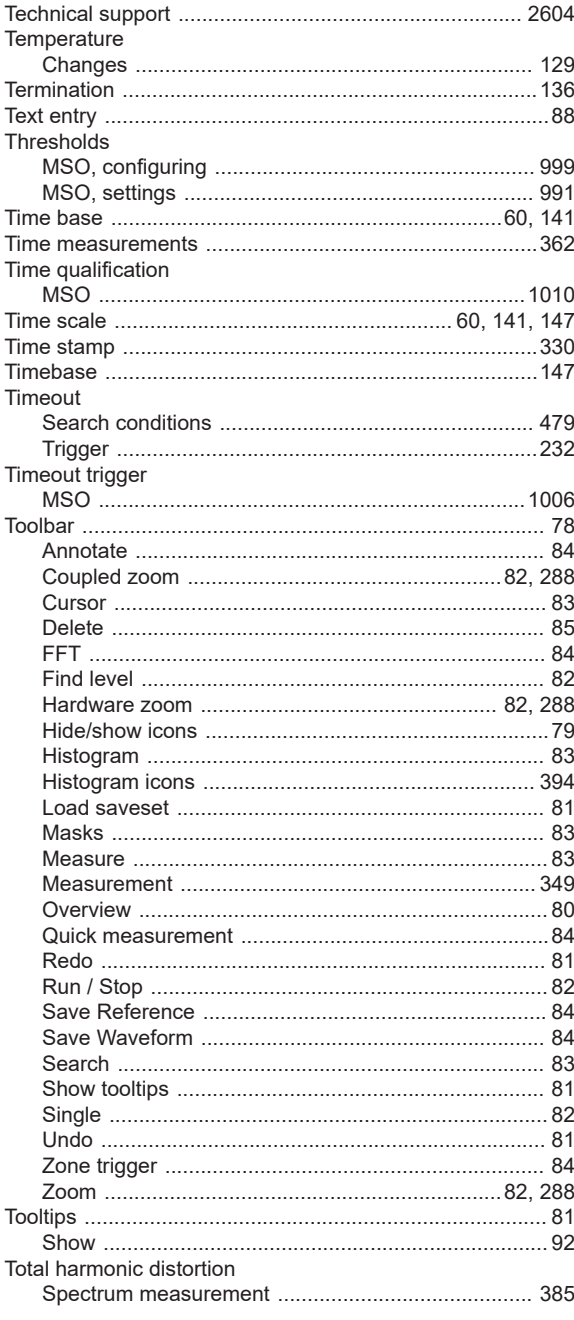

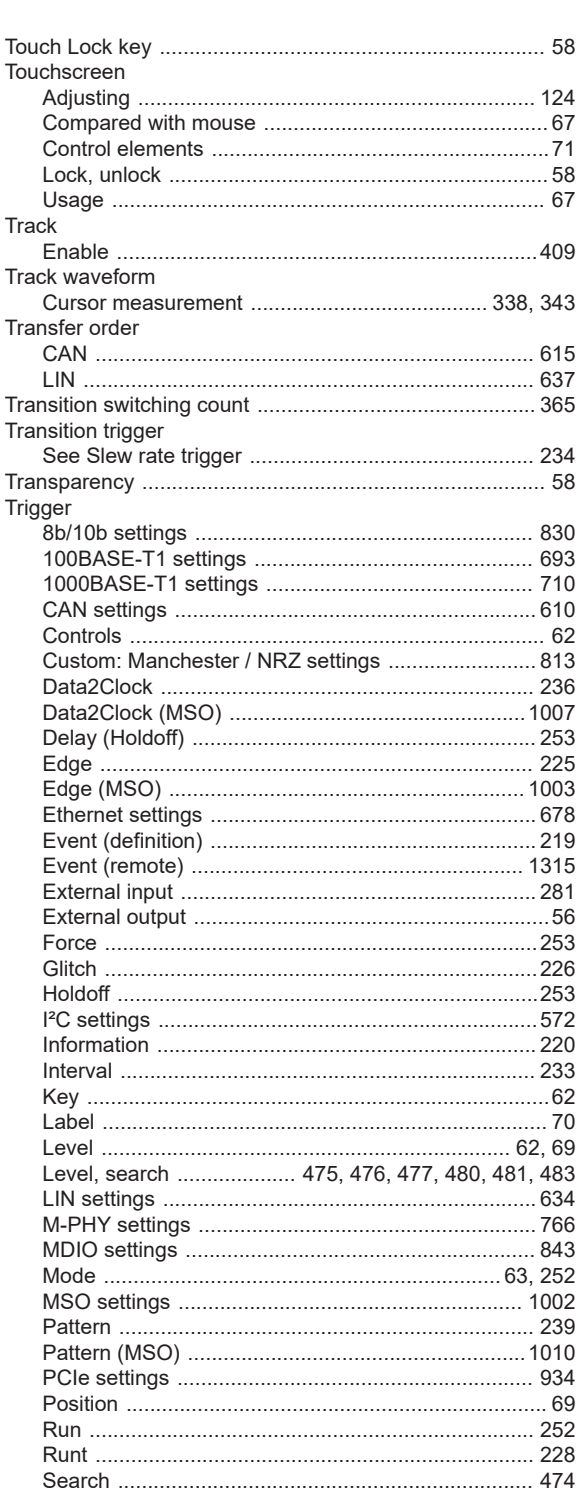

Settings, copy to search<br>
Setup & Hold<br>
236 

Track

See

Key

Run

Trigger

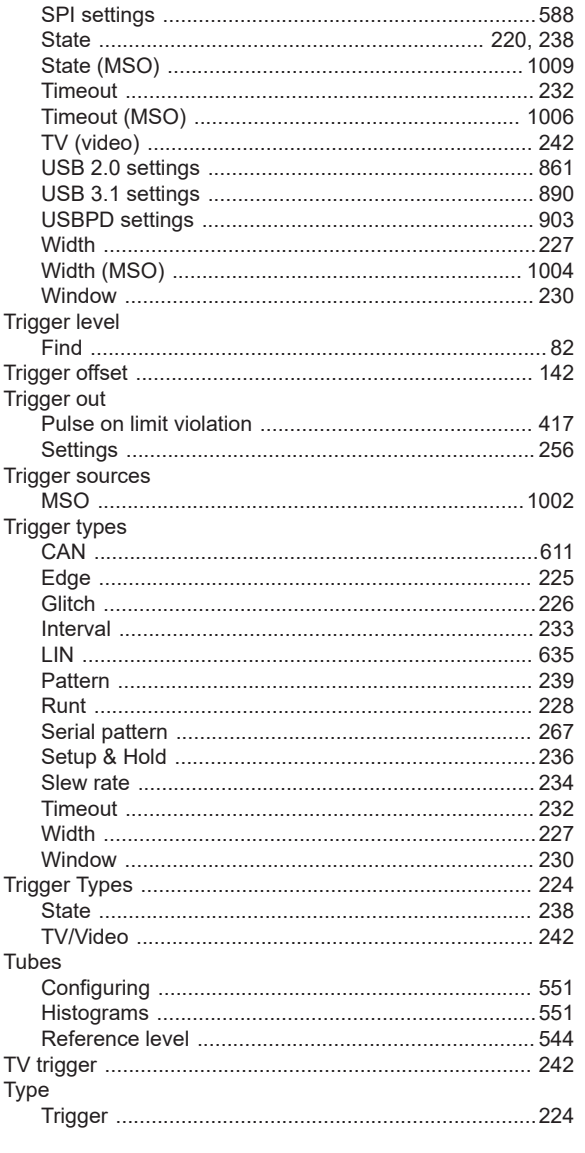

## $\cup$

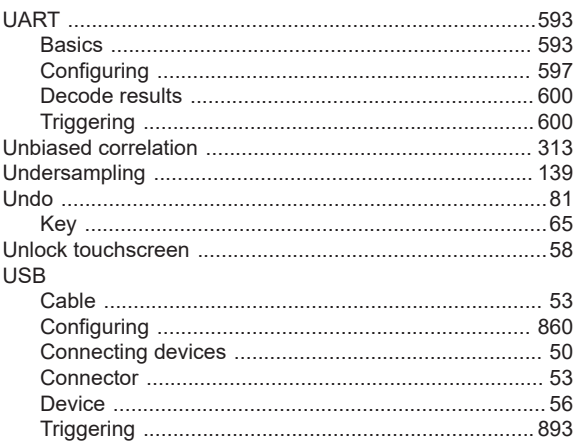

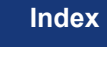

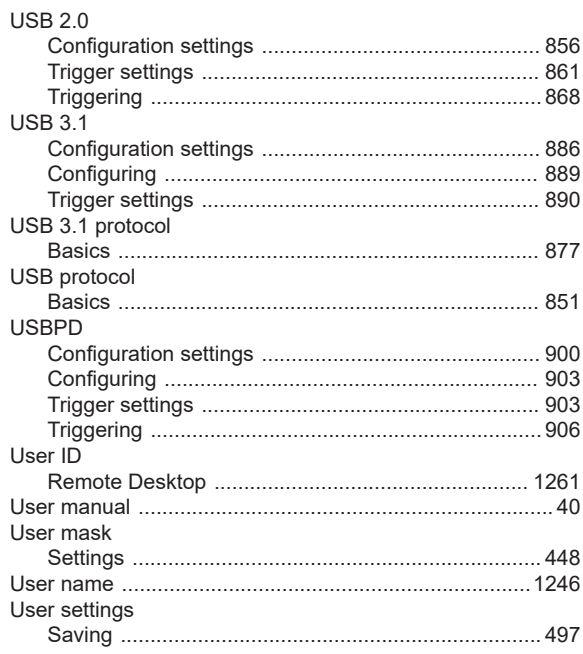

#### $\mathbf{V}$

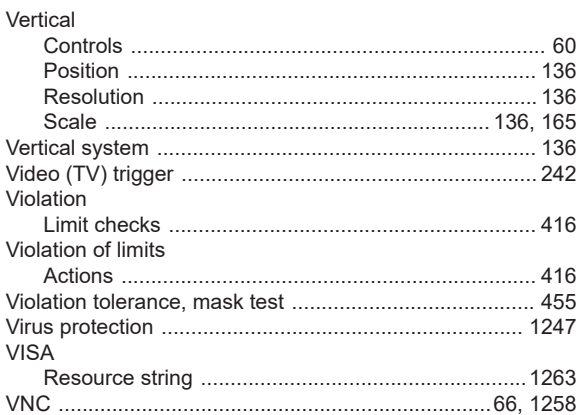

## W

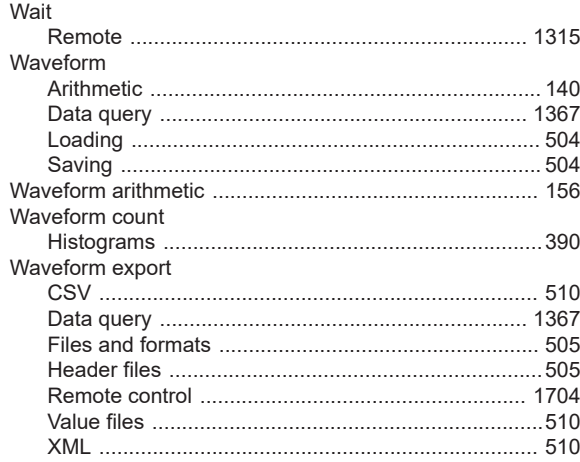

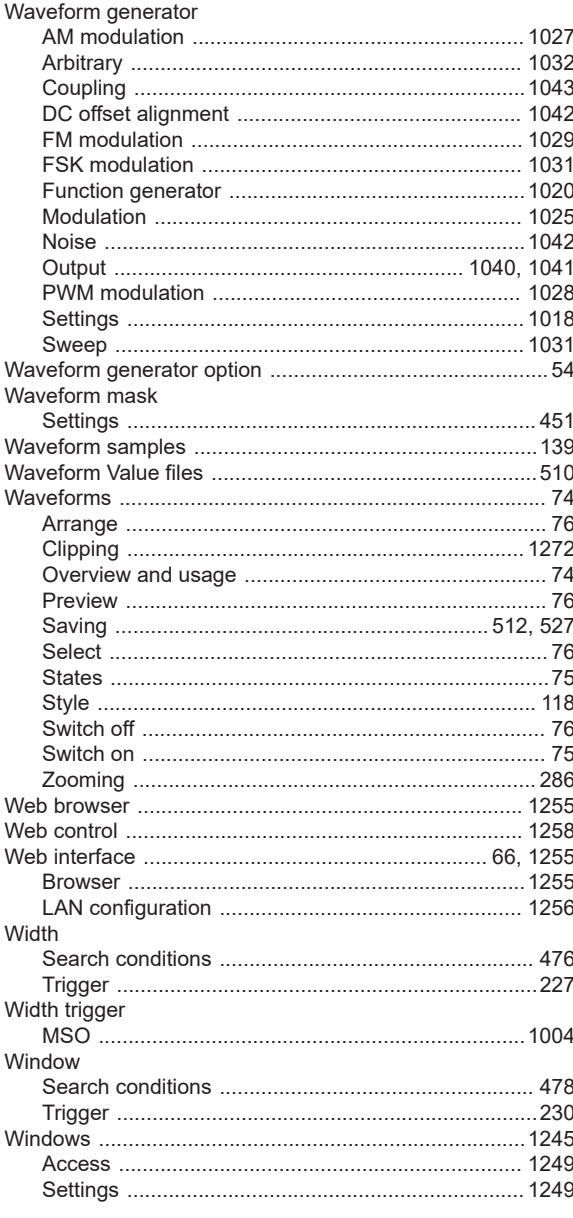

# $\mathsf{\overline{X}}$

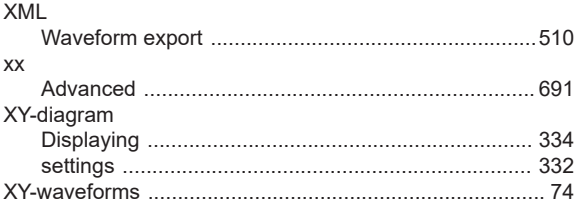

# Z

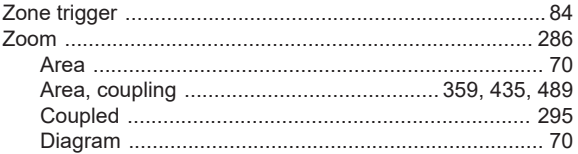

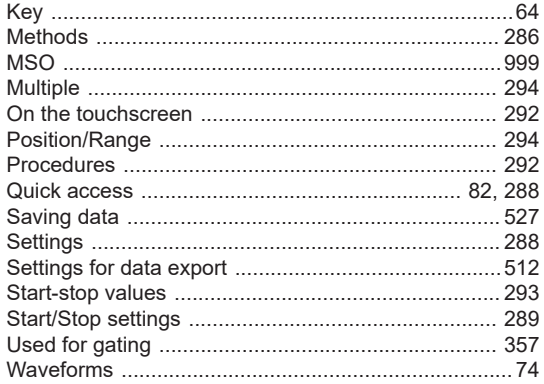